# **Contents**

- [Willkommen](#page-58-0) zu Business Central
- Neu und [geplant](#page-62-0)
- Erste [Schritte](#page-28-0)

Überblick über [Geschäfts-Funktionalität](#page-620-0)

[Informationen](#page-28-0)

Business Central [Lernkatalog](#page-67-0)

Business Central [Schulung](https://learn.microsoft.com/training/dynamics365/business-central)

Exemplarische Vorgehensweisen für [Geschäftsprozesse](#page-28-0)

Verfügbare exemplarische [Vorgehensweisen](#page-68-0)

Exemplarische Vorgehensweise: Durchführen einer [Verkaufskampagne](#page-1240-0)

Exemplarische Vorgehensweise: Einrichten und Fakturieren von [Verkaufsvorauszahlungen](#page-1245-0)

Exemplarische Vorgehensweise: Einen [Einkaufsanfrage-Genehmigungsworkflow](#page-2335-0) einrichten und verwenden

Exemplarische [Vorgehensweise:](#page-86-0) Verwalten von Projekten

Exemplarische [Vorgehensweise:](#page-98-0) Berechnen der WIP für ein Projekt

Exemplarische Vorgehensweise: Kommissionierung und Lieferung in Basis-[Lagerkonfigurationen](#page-1741-0)

Walkthrough: Erstellen Sie [Cashflow-Prognosen](#page-1182-0) mithilfe von Finanzberichten

Contoso [Coffee-Demodaten](#page-28-0) für die Produktion

Einführung in Contoso [Coffee-Demodaten](#page-112-0)

Eine neue [Produktionsstücklisten-](#page-115-0) und Stücklistenversion erstellen

Neuen [Arbeitsplan](#page-117-0) erstellen

Neuen fest geplanten [Produktionsauftrag](#page-119-0) erstellen und ändern

[Automatisches](#page-121-0) und manuelles Buchen kombinieren

[Auftragsplanung](#page-124-0) zum Erstellen und Reservieren von Lieferungen verwenden

[Fremdarbeitsvorgang](#page-126-0) einrichten und verarbeiten

Neue Kapazität einrichten

[Varianten](#page-131-0)

**[Designdetails](#page-28-0)** 

[Anwendungsdesigndetails–](#page-2946-0) Übersicht Designdetails: [Lagerkostenberechnung](#page-28-0) Designdetails der [Bestandskosten](#page-3012-0) Designdetails: [Kostenberechnungsmethoden](#page-3013-0) Designdetails: [Lagerabgangsmethode](#page-3020-0) für Artikeländern Designdetails: [Artikelausgleich](#page-3028-0) Designdetails: Bekannte [Artikelanwendungsprobleme](#page-3036-0) Designdetails: [Kostenregulierung](#page-3041-0) Designdetails: [Soll-Kosten-Buchen](#page-3062-0) Designdetails: [Durchschnittskosten](#page-3065-0) [Designdetails:](#page-3073-0) Abweichung [Designdetails:](#page-3076-0) Rundung Designdetails: [Kostenkomponenten](#page-3078-0) Designdetails: [Bestandsperioden](#page-3080-0) Designdetails: [Bestandsbuchung](#page-3081-0) Designdetails: [Fertigungsauftragsbuchung](#page-3085-0) Designdetails: [Montageauftragsbuchung](#page-3090-0) Designdetails: Abgleich mit der [Finanzbuchhaltung](#page-3096-0) Designdetails: Konten in der [Finanzbuchhaltung](#page-3100-0) Designdetails: [Bestandsbewertung](#page-3104-0) Designdetails: [Neubewertung](#page-3106-0) Designdetails: Buchungsdatum auf [Ausgleichs-Wertposten](#page-28-0) Übersicht über das Buchungsdatum der [Korrekturwerteingabe](#page-3047-0) Fehlermeldung ["Buchungsdatum](#page-3051-0) liegt nicht in Ihrem Bereich der zulässigen Buchungsdaten" Buchungsdatum der [Korrekturwerteingabe](#page-3053-0) im Vergleich zur Quelleingabe Designdetails: [Dimensionssatzposten](#page-28-0) Designdetails: [Dimensionssatzposten-Übersicht](#page-3168-0) Designdetails: Suche nach [Dimensionskombinationen](#page-3170-0) Designdetails: [Tabellenstruktur](#page-3173-0) Designdetails: [Vorratsplanung](#page-28-0) Designdetails der [Beschaffungsplanung](#page-2947-0)

Designdetails: Zentrale Konzepte des [Planungssystems](#page-2948-0) Designdetails: Reservierung, [Auftragsnachverfolgung](#page-2961-0) und Aktionsmeldungen [Designdetails:](#page-2971-0) Ausgleich von Bedarf und Vorrat Designdetails: Umgang mit [Wiederbeschaffungsverfahren](#page-2981-0) Designdetails: [Planungsparameter](#page-2992-0) Designdetails: [Planungs-Zuordnungstabelle](#page-2999-0) [Designdetails:](#page-3001-0) Bedarf an leerem Lagerort Designdetails: [Umlagerungen](#page-3004-0) in Planung Designdetails: [Lagerverwaltung](#page-28-0) Designdetails des Warehouse [Managements](#page-3112-0) Designdetails: [Lagerübersicht](#page-3113-0) Designdetails: [Lagereinrichtung](#page-3116-0) [Designdetails:](#page-3123-0) Eingehender Lagerfluss [Designdetails:](#page-3128-0) Interner Lagerfluss [Designdetails:](#page-3133-0) Verfügbarkeit im Lager [Designdetails:](#page-3136-0) Ausgehender Lagerfluss [Designdetails:](#page-3142-0) Integration mit dem Lagerbestand Designdetails: [Artikelnachverfolgung](#page-28-0) Designdetails der [Artikelverfolgung](#page-3144-0) Designdetails: [Artikelverfolgungsdesign](#page-3145-0) Designdetails: [Artikelverfolgungs-Buchungsstruktur](#page-3147-0) Designdetails: Aktive vs. historische [Artikelverfolgungsposten](#page-3149-0) Designdetails– [Artikelverfolgungszeilenfenster-Seite](#page-3151-0) Designdetails: [Artikelverfolgungsverfügbarkeit](#page-3153-0) Designdetails: [Artikelverfolgung](#page-3155-0) und Planung Designdetails: [Artikelverfolgung](#page-3157-0) und Reservierungen Designdetails: [Artikelverfolgung](#page-3161-0) im Lager Designdetails: Fibu [Buch.-Blatt-Buchungsposition](#page-28-0) Designdetails der Fibu [Buch.-Blatt-Buchungszeile](#page-3162-0) [Fibu-Buchungszeile](#page-3163-0) - Überblick Designdetails: [Buchungs-Schnittstellenstruktur](#page-3165-0) Designdetails: [Buchungs-Modul-Struktur](#page-3166-0)

**[Testen](#page-28-0)** 

Für eine kostenlose Dynamics 365 Business [Central-Testversion](#page-383-0) registrieren Häufig gestellte Fragen zur Dynamics 365 Business [Central-Testversion](#page-369-0) Testversionen und [Abonnements](https://learn.microsoft.com/dynamics365/business-central/dev-itpro/administration/trials-subscriptions) (nur in englischer Sprache verfügbar) [Vorbereitungen](#page-385-0) zum Tätigen von Geschäften Probleme bei der [Selbstbedienungs-Registrierung](#page-377-0) behandeln Ihre [Testversion](#page-2821-0) verlängern Business Central kündigen oder [entfernen](#page-382-0) [Kaufen](#page-28-0) Erste Schritte mit einem [Abonnement](#page-384-0) [Vorbereitungen](#page-385-0) zum Tätigen von Geschäften **[Schnelleinstieg](#page-28-0)** Business Central [Schnellstarts](#page-390-0) [Unternehmensdaten](#page-391-0) festlegen [Finanzinformationen](#page-393-0) eingeben Produkte und [Dienstleistungen](#page-396-0) verkaufen Produkte und [Dienstleistungen](#page-399-0) kaufen Berichte und [Dokumente](#page-402-0) anpassen und drucken Gewinnen Sie Einblicke mit Business [Intelligence](#page-404-0) In Business Central [produktiv](#page-28-0) werden [Allgemeine](#page-410-0) Funktionen – Übersicht [Druckfreundlicher](#page-410-1) Spickzettel Nach Seiten und [Informationen](#page-414-0) mit "Sie wünschen..." suchen Suchen nach [spezifischen](#page-417-0) Daten Nach Seiten mit dem [Rollen-Explorer](#page-418-0) suchen Häufig gestellte Fragen zu "Wie möchten Sie weiter [verfahren"](#page-597-0) [Sortieren,](#page-2676-0) Suchen und Filtern Häufig gestellte fragen zum Suchen und Filtern Daten [eingeben](#page-432-0) Kopieren und einfügen FAQ Mit [Datumsangaben](#page-443-0) und Uhrzeiten in Kalendern arbeiten [Pflichtfelder](#page-453-0) erkennen

[Sprache](#page-454-0) und der Region ändern Anzeigen und [Bearbeiten](#page-2686-0) in Excel Dateien in OneDrive [speichern](#page-2398-0) und freigeben Verwalten von Anhängen, Links und Notizen zu Karten und [Dokumenten](#page-464-0) Word-Vorlagen für die [Massenkommunikation](#page-467-0) verwenden Ändern von [grundlegenden](#page-471-0) Einstellungen Zu einem anderen [Unternehmen](#page-474-0) oder einer anderen Umgebung wechseln Verwalten von [Benachrichtigungen](#page-478-0) [Performance-Tipps](https://learn.microsoft.com/dynamics365/business-central/dev-itpro/performance/performance-users) für Geschäftsanwender Warnungen und [Fehlermeldungen](#page-479-0) Business Central [personalisieren](#page-28-0) Ihren Arbeitsbereich [personalisieren](#page-481-0) Warum ist die Seite vom [Personalisieren](#page-489-0) gesperrt? Speichern und [personalisieren](#page-490-0) Sie Listenansichten Erstellen eines [Lesezeichens](#page-2486-0) für eine Seite oder einen Bericht im Rollencenter Listen in [verschiedenen](#page-495-0) Ansichten anzeigen Berichte [ausführen](#page-28-0) und drucken Berichte [ausführen](#page-2499-0) und drucken Drucker [einrichten](#page-2780-0) Planen der [Ausführung](#page-2501-0) eines Berichts Gespeicherte [Einstellungen](#page-2506-0) verwalten Anzeigen von [Testberichten](#page-516-0) vor dem Buchen Führen Sie [Stapelaufträge](#page-517-0) und XMLports aus Die Darstellung von extern [ausgerichteten](#page-28-0) Belegen und Berichten ändern Infos zu Berichts- und [Dokumentlayouts](#page-2718-0) Erste Schritte beim [Erstellen](#page-2723-0) von Layouts Arbeiten mit [Word-Layouts](#page-2728-0) Mit Excel-Layouts arbeiten Mit RDLC-Layouts arbeiten Die von einem Bericht [verwendeten](#page-2742-0) Layouts festlegen [Beleglayouts](#page-542-0) für Debitoren und Kreditoren definieren Verfügbare [Schriftarten](#page-2740-0)

Verwenden von [Legacy-Funktionen](#page-28-0)

Erstellen und Ändern [benutzerdefinierter](#page-546-0) Berichtslayouts

Importieren und Exportieren von [benutzerdefinierten](#page-549-0) Berichtslayouts

Benutzerdefinierte Berichtslayouts aktualisieren

Die von einem Bericht [verwendeten](#page-2510-0) Layouts festlegen

Freigeben von [Geschäftsdaten](#page-28-0)

[Übersicht](#page-556-0)

Datensätze und Seitenlinks in Teams [gemeinsam](#page-2367-0) nutzen

[Freigeben](#page-2398-0) von Dateien in OneDrive

Anzeigen und [bearbeiten](#page-2686-0) in Excel

[Zugänglichkeit,](#page-28-0) Tastaturkürzel und Touch-Gesten

[Barrierefreiheit](#page-571-0)

[Tastenkombinationen](#page-574-0)

[Tastatur-Kurzreferenz](#page-587-0) - nur PC

Touch- und [Stiftgesten](#page-590-0)

[Problembehebung:](#page-592-0) Auf Kamera und Standort zugreifen

[Intelligente](#page-2694-0) Einblicke (nur online)

Häufig [gestellte](#page-28-0) Fragen

Häufig gestellte Fragen

Häufig gestellte Fragen zu "Wie möchten Sie weiter [verfahren"](#page-597-0)

Häufig gestellte fragen zum Suchen und Filtern

Listenansichten FAQ

Kopieren und einfügen FAQ

Mobile Apps FAQ

[Teams](#page-2375-0) FAQ

Elektronische Rechnungsstellung FAQ

[Mindestanforderungen](#page-609-0)

Hilfe und [Support](#page-28-0)

[Ressourcen](#page-611-0) für Hilfe und Support

Besuchen Sie unsere [Videobibliothek](#page-619-0)

Technischen Support erhalten

[Geschäftsfunktionen](#page-28-0)

Überblick über [Geschäfts-Funktionalität](#page-620-0) Allgemeine [Geschäftsfunktionen](#page-28-0) [Geschäftsfunktionen](#page-623-0) – Übersicht Hinzufügen von [Bemerkungen](#page-626-0) zu Karten und Belegen [Nachverfolgen](#page-627-0) von Belegzeilen Senden von [Belegen](#page-2090-0) über E-Mail Beleg [archivieren](#page-631-0) Hinzufügen von [Textbausteinen](#page-633-0) [Benutzeraufgaben](#page-634-0) definieren Exportieren Ihrer [Geschäftsdaten](#page-636-0) nach Excel Journale und [Dokumente](#page-638-0) buchen Mehrere [Dokumente](#page-639-0) gleichzeitig buchen [Vorschau-Buchungs-Ergebnisse](#page-643-0) Gebuchte Belege [bearbeiten](#page-644-0) Feld "Status" in [Belegen](#page-646-0) Arbeiten mit Fibu [Buch.-Blättern](#page-894-0) Verwenden von [Aufgabenwarteschlangen](#page-2803-0) für die Aufgabenplanung Von Business Central Werte [vorschlagen](#page-661-0) lassen Verwenden Sie Online-Karten, um Standorte und [Wegbeschreibungen](#page-663-0) zu finden [Eingehende](#page-28-0) Belege [Eingehende](#page-665-0) Belege – Übersicht Einrichten von [eingehenden](#page-712-0) Belegen Erstellen von [eingehenden](#page-670-0) Belegen Verwenden von OCR, um PDF und Bilddateien in [elektronische](#page-762-0) Dokumente umzuwandeln Erstellen und Verknüpfen von [eingehenden](#page-677-0) Belegen aus Dokumenten und Posten So finden Sie gebuchte Belege ohne zugehörige [eingehende](#page-679-0) Belege Mehrere [eingehende](#page-681-0) Belege verwalten **[Workflows](#page-28-0) [Workflowübersicht](#page-683-0)** Business Central in Power [Automate-Flows](#page-2440-0) verwenden [Artikelgenehmigungsworkflow](#page-28-0) verwenden

[Artikelgenehmigungsworkflow](#page-689-0) verwenden

[Genehmigungsworkflow](#page-693-0) aktivieren

So verwenden Sie [Genehmigungsworkflows](#page-694-0)

Zulassen und Einschränken des Verbrauchs eines Datensatzes

Archivierte [Workflowschritt-Instanzen](#page-699-0) anzeigen

[Artikelgenehmigungsworkflow](#page-701-0) löschen

Daten [elektronisch](#page-28-0) austauschen

[OData-Austausch](#page-702-0) – Übersicht

Über das [Datenaustauschframework](#page-703-0)

[Datenaustausch](#page-28-0) einrichten

[Datenaustausch](#page-707-0) einrichten

So richten Sie einen Belegaustauschdienst ein

Einrichten von [eingehenden](#page-712-0) Belegen

Einrichten von Senden und Empfangen von [elektronischen](#page-714-0) Belegen

Erfassen von Zahlungen per [Lastschriftverfahren](#page-943-0) SEPA

AMC Banking 365 [Fundamentals-Erweiterung](#page-2848-0) verwenden

Einrichten des [Bankauszugservice](#page-2051-0)

[Bankkonten](#page-2042-0) einrichten

Verwenden von XML-Schemas, um [Datenaustauschdefinitionen](#page-743-0) vorzubereiten

Daten [austauschen](#page-28-0)

Daten [austauschen](#page-746-0)

Richten Sie [Datenaustauschdefinitionen](#page-748-0) ein

[Elektronische](#page-760-0) Belege senden

Verwenden von OCR, um PDF und Bilddateien in [elektronische](#page-762-0) Dokumente umzuwandeln

[Vorgehensweise:](#page-1345-0) Elektronische Belege empfangen und konvertieren

Den Envestnet Yodlee Bank Feeds Service einrichten

Zahlungen in eine Bankdatei exportieren

Zahlungen mit der AMC Banking 365 [Fundamentals-Erweiterung](#page-1928-0) oder per SEPA-Überweisung vornehmen

Erfassen von Zahlungen per [Lastschriftverfahren](#page-943-0) SEPA

[Feld-Zuordnung](#page-792-0) beim Importieren von SEPA CAMT-Dateien

Feldzuordnung für die AMC Banking 365 [Fundamentals-Erweiterung](#page-798-0)

[Finanzen](#page-28-0)

Finanzen – [Übersicht](#page-803-0)

**[Finanzberichte](#page-2546-0)** 

[Forderungen](#page-28-0) verwalten

[Forderungen](#page-809-0) – Übersicht

[Debitoren](#page-2549-0) Berichte und Analysen

Zahlungen [automatisch](#page-28-0) vornehmen und Bankkonten abstimmen

[Zahlungsausgleich](#page-992-0) – Übersicht

Zahlungen mit automatischem Ausgleich abstimmen

Zahlungen manuell zuordnen oder überprüfen nach der [automatischen](#page-926-0) Zuordnung

Zahlungen abstimmen, die nicht automatisch ausgeglichen werden können

Zuordnen von Text auf sich [wiederholenden](#page-930-0) Zahlungen an Konten für automatische Abstimmung

Einrichten von Regeln für die [automatische](#page-830-0) Anwendung von Zahlungen

[Debitoren-Zahlungen](#page-834-0) aus einer Liste mit unbezahlten Verkaufsbelegen abstimmen

Abstimmen von [Debitoren-Zahlungen](#page-841-0) mit dem Zahlungseingangs Buch.-Blatt oder von Debitorenposten

Einziehen von [Restbeträgen](#page-937-0)

Erfassen von Zahlungen per [Lastschriftverfahren](#page-943-0) SEPA

Mahnungen für [ausstehende](#page-859-0) Salden versenden

[Debitoren](#page-862-0) sperren

Arbeiten mit Zahlungstoleranzen und [Zahlungsrabatt-Toleranzen](#page-1961-0)

Die [Erweiterung](#page-2864-0) zur Vorhersage verspäteter Zahlungen

Mehrwertsteuer in der [Standardversion](#page-881-0) von Business Central

Mit [Intrastat-Berichten](#page-882-0) arbeiten

[Verbindlichkeiten](#page-28-0) verwalten

[Verbindlichkeiten](#page-886-0) – Übersicht

Berichte und Analysen zu [Verbindlichkeiten](#page-2554-0) a. LL

Zahlungen [vornehmen](#page-28-0)

Zahlungen [vornehmen](#page-892-0)

Arbeiten mit Fibu [Buch.-Blättern](#page-894-0)

Erfassen von Zahlungen und [Erstattungen](#page-903-0)

[Zahlungsvorschlag](#page-905-0)

[Zahlung](#page-907-0) per Scheck machen

Zahlungen mit der AMC Banking 365 [Fundamentals-Erweiterung](#page-1928-0) oder per SEPA-Überweisung vornehmen

[Einkaufsrechnungen](#page-916-0) sofort ausgleichen

Um eine Positive Pay-Datei zu [exportieren](#page-917-0)

Zahlungen [automatisch](#page-28-0) vornehmen und Bankkonten abstimmen

Ausgleich von [Zahlungen](#page-992-0) – Übersicht

Zahlungen mit automatischem Ausgleich abstimmen

Zahlungen manuell zuordnen oder überprüfen nach der [automatischen](#page-926-0) **Zuordnung** 

Zahlungen abstimmen, die nicht automatisch ausgeglichen werden können

Zuordnen von Text auf sich [wiederholenden](#page-930-0) Zahlungen an Konten für automatische Abstimmung

Abstimmen von [Kreditorenzahlungen](#page-933-0) mit dem Zahlungsjournal oder aus Kreditorenposten

Einziehen von [Restbeträgen](#page-937-0)

Erfassen von Zahlungen per [Lastschriftverfahren](#page-943-0) SEPA

[Kreditoren](#page-949-0) sperren

Verwenden von [Artikelzuschlägen](#page-1040-0) für zusätzliche Kosten

Arbeiten mit [Zahlungstoleranzen](#page-1961-0) und Skontotoleranzen

Die [Erweiterung](#page-2864-0) zur Vorhersage verspäteter Zahlungen

Fakturieren von [Vorauszahlungen](#page-28-0)

[Vorauszahlungen](#page-971-0) – Übersicht

[Vorauszahlungen](#page-973-0) einrichten

[Vorauszahlungsrechnungen](#page-977-0) erstellen

So korrigieren Sie [Vorauszahlungen](#page-980-0)

[Bankkonten](#page-28-0) abstimmen

[Bankabstimmung](#page-982-0) – Übersicht

[Bankkonten](#page-984-0) abstimmen

Zahlungen [automatisch](#page-992-0) vornehmen und Bankkonten abstimmen

[Intercompany-Transaktionen](#page-28-0) verwalten

[Intercompany-Übersicht](#page-994-0)

[Intercompany](#page-997-0) einrichten

Arbeiten mit [Intercompany-Belegen](#page-1003-0) und Buch.-Blättern Intercompany-Ein- und [-Ausgangstransaktionen](#page-1005-0) verwalten

Kosten den [Intercompanypartnern](#page-1009-0) zuordnen

[Kostenrechnung](#page-28-0)

[Kostenrechnung](#page-1012-0) – Übersicht

Terminologie der [Kostenrechnung](#page-1013-0)

Informationen zur [Kostenrechnung](#page-1017-0)

[Kostenrechnung](#page-1020-0) einrichten

Übertragung und Buchung von [Kostenzuteilungen](#page-1026-0)

[Definieren](#page-1029-0) und Zuweisen von Kosten

Erstellen von [Kostenbudgets](#page-1034-0)

[Kostenbu&dgetposten](#page-1035-0) löschen

[Lagerregulierung](#page-28-0) verwalten

[Lagernachkalkulation](#page-1036-0) – Übersicht

Info über [Lagerkostenberechnung](#page-1038-0)

Verwenden von [Artikelzuschlägen](#page-1040-0) für zusätzliche Kosten

Informationen zur Berechnung der [Standardkosten](#page-1043-0)

Info über die [Einstandspreisberechnung](#page-1047-0)

Design Details: [Kalkulation](#page-3012-0) des Bestandes

Arbeiten mit [Lagerbuchungsperioden](#page-1050-0)

[Bestandsbewertung](#page-1052-0) und Kalkulation festlegen

[Neubewerten](#page-1054-0) von Lagerbestand

[Artikelpreise](#page-1055-0) justieren

Verarbeiten von Lager- und [Fertigungskosten](#page-1058-0)

[Standardkosten](#page-1060-0) aktualisieren

Artikelposten entfernen und erneut ausgleichen

Schließen von offenen [Artikelposten](#page-1065-0) auseinem festen Ausgleich im Artikel Buch.- Blatt

Mit der [Finanzbuchhaltung](#page-28-0) Kosten melden und abstimmen

Kosten [melden](file:///C:/localrun/t/w0sn/bvqp/dynamics365/business-central/finance-report-costs-and-reconcile-with-the-general-ledger.html#body)

Abstimmen der Lagerkosten mit der [Finanzbuchhaltung](#page-2606-0)

[Überwachen](#page-2621-0) des Status und der Leistung

Anpassen von [Lagerkosten](#page-1074-0) und Abstimmen der Kosten mit dem Hauptbuch

mithilfe der Aufgabenwarteschlange

Cashflow [verwalten](#page-28-0)

[Cashflowübersicht](#page-1076-0)

[Analysieren](#page-1078-0) von Cashflow in Ihren Mandanten

Beenden von [Jahresabschluss](#page-28-0) und Perioden

[Jahresabschluss–](#page-1080-0) Übersicht

Mit [Buchhaltungsperioden](#page-1975-0) und Geschäftsjahren arbeiten

Festlegen von [Buchhaltungsperioden:](#page-1084-0)

[Schließen](#page-1085-0) der Perioden

[Währungswechselkurse](#page-2012-0) aktualisieren

Kosten und [Einkünfte](#page-1146-0) zuteilen

Melden von MwSt. an die [Steuerbehörden](#page-1170-0)

[Vorab-Abschlussberichte](#page-1101-0) vorbereiten

[Buchabschluss](#page-1103-0)

[Abschlussrechnungen](#page-1105-0) vorbereiten

Schließen von [Buchhaltungsperioden](#page-1106-0)

Schließen Sie [GuV-Konten](#page-1107-0)

[Jahresabschlussbuchung](#page-1109-0) buchen

Finanzdaten von mehreren Firmen [konsolidieren](#page-28-0)

[Unternehmenskonsolidierung](#page-2704-0)

[Unternehmenskonsolidierung](#page-1114-0) einrichten

Salden für ein Unternehmen [konsolidieren,](#page-1118-0) dasein Debitor und ein Kreditor ist

Grundlagen der [Finanzbuchhaltung](#page-1120-0) und des COA

Arbeiten mit [Dimensionen](#page-1123-0)

[Fehlerbehebung](#page-1131-0) und Korrektur von Dimensionen

[Währungen](#page-1136-0) in Business Central

Sachkontenbudgets erstellen

Buchen von Transaktionen direkt in der [Finanzbuchhaltung](#page-1141-0)

Buch.-Blatt-Buchungen stornieren und Rückgängigmachung von

[Eingängen/Versendungen](#page-1143-0)

Kosten und [Einkünfte](#page-1146-0) zuteilen

[Geschäftsverwandte](#page-1148-0) Ausgaben der Beschäftigten aufzeichnen und zurückzahlen

[Einnahmen](#page-1150-0) und Ausgaben abgrenzen

[Währungswechselkurse](#page-2012-0) aktualisieren [Lohntransaktionen](#page-1160-0) importieren [Arbeiten](#page-1162-0) mit MwSt im Verkauf und Einkauf Melden von MwSt. an die [Steuerbehörden](#page-1170-0) Konvertieren von [Serviceverträgen,](#page-1176-0) die MwSt.-Beträge enthalten Änderungen des [Mehrwertsteuersatzes](#page-1178-0) verwalten Walkthrough: Erstellen Sie [Cashflow-Prognosen](#page-1182-0) mithilfe von Finanzberichten Analysieren von [Finanzberichten](#page-2714-0) in Excel [Bank-Geldmittel](#page-1189-0) überweisen [Bankeinzahlungen](#page-1191-0) erstellen [Buchhaltungs-Erfahrung](#page-1195-0) in Business Central Multi-Site und internationale [Organisationen](#page-1198-0) Financial Business [Intelligence](#page-28-0) und Reporting Financial Business [Intelligence](#page-2700-0) und Reporting – Übersicht **[Finanzberichte](#page-2546-0)** Tatsächlichen Beträge mit den [budgetierten](#page-1208-0) Beträgen analysieren Bereiten Sie Finanzberichte mit Finanzdaten und [Kontengruppen](#page-1954-0) vor Einrichten und Veröffentlichen von [KPI-Webdienste](#page-1217-0) auf der Basis von Finanzberichte Analysieren von Daten nach [Dimensionen](#page-1219-0) [Analyseberichte](#page-1222-0) erstellen Berichte mit XBRL [erstellen](#page-1226-0) Absicht auf [Datenbankzugriff](#page-1230-0) verwalten [Verkauf](#page-28-0) Vertrieb – [Übersicht](#page-1232-0) **[Verkaufsberichte](#page-2566-0)** Exemplarische Vorgehensweise: Durchführen einer [Verkaufskampagne](#page-1240-0) Exemplarische Vorgehensweise: Einrichten und Fakturieren von [Verkaufsvorauszahlungen](#page-1245-0) Registriert einen neuen Debitor [Verkaufsangebote](#page-1255-0) machen [Fakturieren](#page-1259-0) eines Verkaufs Produkte [verkaufen](#page-1265-0) [Kommissionierliste](#page-1269-0) drucken

[Verkauf](#page-1270-0) buchen

[Wiederkehrende](#page-1272-0) Verkaufszeilen erstellen

Verarbeiten Sie [Teillieferungen](#page-1275-0) mit Lieferavis

[Direktlieferungen](#page-1276-0) machen

[Spezialaufträge](#page-1279-0) erstellen:

Verarbeiten einer [Verkaufsrücklieferung](#page-1281-0) oder von Stornierungen

[Verkaufsaufträge](#page-1286-0) für Rücklieferungen verarbeiten

Ändern oder Löschen einer unbezahlten [Verkaufsrechnung](#page-1290-0)

Arbeiten mit [Rahmenaufträgen](#page-2576-0)

[Zusammenfassen](#page-1297-0) von Lieferungen in einer einzelnen Rechnung

[Lieferterminzusagen-Daten](#page-1299-0) berechnen

Um Pakete zu [verfolgen](#page-2575-0)

[Terminberechnung](#page-1304-0) für Verkäufe

Doppelt Datensätze [zusammenführen](#page-1513-0)

Arbeiten mit [wiederkehrenden](#page-1309-0) Umsätzen

Externe [Belegnummern](#page-1357-0) eingeben

## [Einkauf](#page-28-0)

Einkauf – [Übersicht](#page-1313-0)

**[Einkaufsberichte](#page-2580-0)** 

Exemplarische Vorgehensweise: Einen [Einkaufsanfrage-Genehmigungsworkflow](#page-2335-0) einrichten und verwenden

[Erfassen](#page-1324-0) eines Einkaufs

[Angebotsanforderungen](#page-1328-0)

Einkauf von [Artikeln](#page-1329-0) für einen Verkauf

[Einkäufe](#page-2584-0) buchen

Ändern oder Löschen einer unbezahlten [Einkaufsrechnung](#page-1334-0)

[Zusammenfassen](#page-1336-0) von Lieferungen in einer einzelnen Rechnung

Verarbeiten einer [Einkaufsrücklieferung](#page-1338-0) oder von Stornierungen

[Vorgehensweise:](#page-1345-0) Elektronische Belege empfangen und konvertieren

[Terminberechnung](#page-1347-0) für Einkäufe

Doppelt Datensätze [zusammenführen](#page-1513-0)

Arbeiten mit [Pauschalbestellungen](#page-2576-0)

Externe Belegnummern auf [Einkaufsbelegen](#page-1356-0)

Externe [Belegnummern](#page-1357-0) eingeben

[Wiederkehrende](#page-1358-0) Einkaufszeilen erstellen

[Inventar](#page-28-0)

[Lagerbestand](#page-1360-0) – Übersicht

Bestands- und [Lagerberichte](#page-2586-0)

Neue Artikel [registrieren](#page-2123-0)

Arbeiten [mitStücklisten](#page-1370-0)

Artikel [kategorisieren](#page-2136-0)

[Produktvarianten](#page-1374-0) verwalten

Arbeiten mit [Artikelattributen](#page-1377-0)

Arbeiten mit [Katalogartikeln](#page-1380-0)

Erfassung und Regulierung des [Lagerbestand](#page-1382-0) mithilfe von Belegen

Erfassen, Regulieren und Umbuchen von Lagerbestand mithilfe von [Buch.-Blättern](#page-1390-0)

Artikelverfügbarkeit anzeigen

[Lagerbestand](#page-1404-0) zwischen Lagerplätzen umlagern

Artikel [reservieren](#page-1406-0)

[Artikelverfolgung](#page-1409-0) mit Serien-, Chargen- und Paketnummern einrichten

Verfolgen Sie Artikel mit Serien-, Chargen- und [Paketnummern](#page-2595-0)

Verfolgen von Artikeln mit [Artikelverfolgung](#page-2603-0)

Verwendung von [Element-Referenzen](#page-1423-0)

Artikel [sperren](#page-1425-0)

Arbeiten mit [Zuständigkeitseinheiten](#page-2118-0)

[Projektmanagement](#page-28-0)

[Projektmanagement–](#page-1429-0) Übersicht

[Projektberichte](#page-2614-0)

Projekt erstellen

[Ressourcen](#page-1437-0) für Projekte verwenden

[Arbeitszeittabellen](#page-1439-0) verwenden

Verwalten von [Anlagenbudgets](#page-1447-0)

Verbrauch bei Projekten [aufzeichnen](#page-2617-0)

Verwalten von [Projektlieferungen](#page-1453-0)

Grundlagen von [WIP-Methoden](#page-1455-0)

[Überwachen](#page-2621-0) des Status und der Leistung

[Fakturieren](#page-1462-0) von Projekten

[Anlagen](#page-28-0)

Anlagen – [Übersicht](#page-1464-0)

[Anlagen-Berichte](#page-2625-0) und -Analysen

[Erworbene](#page-1469-0) Anlagen

Anlagen [verwalten](#page-2628-0)

[Versichern](#page-2631-0) von Anlagen

Übertragen, Teilen oder [Kombinieren](#page-2635-0) von Anlagen

Anlagen neu [bewerten](#page-1483-0)

Anlagen abschreiben oder [amortisieren](#page-1487-0)

Anlagen [entsorgen](#page-2638-0) oder außer Dienst stellen

Budgets für Anlagen [verwalten](#page-2640-0)

[Problembehebung](#page-1495-0) bei Anlagenposten

[Marketing](#page-28-0) & Vertrieb

[Marketing](#page-1496-0) und Vertrieb – Übersicht

[Marketing](#page-1498-0) und Vertrieb einrichten

Kontakte [verwalten](#page-28-0)

[Kontakte](#page-1500-0)

Kontakte [einrichten](#page-1501-0)

Kontakt erstellen

Verwenden Sie Profilbefragungen, um [Geschäftskontakten](#page-1543-0) zu klassieren

Doppelt Datensätze [zusammenführen](#page-1513-0)

[Segmente](#page-28-0) verwalten

[Segmente](#page-1516-0)

[Segmente](#page-1517-0) erstellen

Kontakte zu Segementen [hinzuzufügen:](#page-1518-0)

Verwalten von [Aktivitäten](#page-1520-0) für Segmente

[Interaktionen](#page-28-0) verwalten

[Aktivitäten](#page-1522-0)

[Aufzeichnen](#page-1523-0) von Aktivitäten mit Kontakten

Aktivitäten zu Kontakten und [Segmenten](#page-1525-0) erstellen

Aktivitäten mit Kontakten [automatisch](#page-1527-0) aufzeichnen

[Verkaufschancen](#page-28-0) verwalten

[Verkaufschancen](#page-1528-0)

Einrichten von [Verkaufsprozessen](#page-1529-0) für Verkaufschancen und Prozess-Stufen

[Verkaufschancen](#page-1532-0) erstellen

Verfolgen Sie den Austausch von [E-Mail-Nachrichten](#page-1533-0)

Verarbeiten von [Verkaufschancen](#page-1540-0)

Verwenden Sie Profilbefragungen, um [Geschäftskontakten](#page-1543-0) zu klassieren

Dynamics 365 for Sales aus Business Central heraus [verwenden](#page-1546-0)

Datensätze manuell koppeln und [synchronisieren](#page-1551-0)

Den Status einer [Synchronisierung](#page-1553-0) anzeigen

[Personalwesen](#page-28-0)

[PW-Übersicht](#page-1555-0)

Erfassen eines [Mitarbeiters](#page-1556-0)

Analysiert die Fehlzeiten der [Mitarbeiter](#page-1558-0)

[Planung](#page-28-0)

[Fertigungsplanung](#page-1560-0)

Info zu [Planungsfunktionen](#page-1593-0)

Mit/ohne [Lagerortcodes](#page-1567-0) planen

So erstellen Sie eine [Absatzplanung](#page-1571-0)

[Fertigungsaufträge](#page-1575-0) aus Verkaufsaufträgen zu erstellen:

Planung der [Bestellung](#page-1577-0) eines neuen Bedarfs von Auftrag

Führen Sie eine vollständige Planung, [Prod.-Programmplanung](#page-1598-0) oder Nettobedarf aus

Neugestaltungs- oder direkt Aktualisierung von [Fertigungsaufträgen](#page-1588-0)

[Nachverfolgen](#page-1591-0) von Beziehungen zwischen Bedarf und Vorrat

[Anforderungsarbeitsblatt](#page-1596-0)

[Ereignismeldungen](#page-1602-0)

[Montageverwaltung](#page-28-0)

Artikel [montieren](#page-1605-0)

[Montageberichte](#page-2642-0)

Grundlagen zur [Programmfertigung](#page-1614-0) und Lagerfertigung

Angebot eines [Auftragsmontageverkaufs](#page-1617-0)

Artikel [montieren](#page-1619-0)

Verkaufen von [Auftragsmontageartikeln](#page-1622-0)

So verkaufen Sie Lagerartikel in [Programmfertigungs-Flüssen](#page-1625-0)

So verkaufen Sie [Auftragsmontageartikel](#page-1627-0) und Lagerartikel zusammen

Erstellen von [Montagerahmenaufträgen](#page-1629-0)

[Montagesbuchungen](#page-1631-0) rückgängig machen

Arbeiten mit [Montagestücklisten](#page-2648-0)

Designdetails: [Montageauftragsbuchung](#page-3090-0)

# [Produktion](#page-28-0)

[Produktion](#page-1643-0) – Übersicht

[Produktionsberichte](#page-2652-0)

Info zu [Fertigungsaufträgen](#page-1650-0)

[Fertigungsauftrag](#page-1656-0) erstellen

Fertigung durch [Fremdarbeitsvertrag](#page-2248-0)

Verbrauch und Ausgabe für den freigegebenen [Fertigungsauftrag](#page-1661-0) buchen

Buchen Sie den Verbrauch über [Stapelverarbeitung](#page-1664-0)

Ausgabe über Stapelverarbeitung buchen und [Bearbeitungszeiten](#page-1666-0) prüfen

Gebuchte fertig gestellte Menge [stornieren](#page-1668-0)

Buchen Sie [Ausschuss](#page-1669-0)

Anzeigen der Auslastung der Arbeitsplätze und [Arbeitsplatzgruppen](#page-2657-0)

[Kapazität](#page-2658-0) buchen

Info zu Kosten des [beendeten](#page-1672-0) Auftrags

[Logistik](#page-28-0)

[Logistik](#page-1673-0)

Bestands- und [Lagerberichte](#page-2586-0)

[Empfangen](#page-1678-0) von Artikeln

[Zuordnungselemente](#page-2609-0)

Artikel einlagern

[Einlagerung](#page-1687-0) von Artikeln

Artikel mit [Lagereinlagerungen](#page-1689-0) einlagern

Einlagern von Artikeln mit [Lagereinlagerungen](#page-1692-0)

Einlagerung der [fertiggestellten](#page-1695-0) Produktion oder Montage

Planen von Einlagerungen in [Arbeitsblättern](#page-1698-0)

Wählen und setzen Sie die Einlagerung verwendet ohne [Herkunftsbeleg](#page-1736-0)

Artikel [verschieben](#page-28-0)

[Umlagern](#page-1703-0) von Artikeln

Ad-hoc-Umlagerung von Artikeln in [Basis-Lagerkonfigurationen](#page-1705-0)

Umlagerung von Artikeln in erweiterten [Lagerkonfigurationen](#page-1708-0)

So verschieben Sie Komponenten in einen Arbeitsgangbereich in Basis-[Lagerkonfigurationen](#page-1710-0)

[Lagerplatzauffüllung](#page-1713-0) berechnen

Planen von [Umlagerungen](#page-1715-0) in Arbeitsblättern

[Entnahme](#page-28-0) von Artikeln

[Entnahme](#page-1718-0) von Artikeln

Artikel mit der [Lagerkommissionierung](#page-1720-0) kommissionieren

Um Artikel für den Warenausgang zu [kommissionieren](#page-1724-0)

Kommissionierung für Produktion, Montage oder Projekte in Grund-[Lagerkonfigurationen](#page-1727-0)

[Kommissionierung](#page-1731-0) für Montage, Produktion oder Projekte in erweiterter Lagerkonfiguration

[Kommissionierungen](#page-1734-0) im Arbeitsblatt bearbeiten

Wählen und setzen Sie die Einlagerung verwendet ohne [Herkunftsbeleg](#page-1736-0)

[Kommissionierung](#page-2208-0) nach FEFO

[Lageraktivitätszeilen](#page-1740-0) aufzuteilen

Exemplarische Vorgehensweise: Kommissionierung und Lieferung in Basis-[Lagerkonfigurationen](#page-1741-0)

[Versenden](#page-1745-0) von Artikeln

Suchen der [Lagerzuweisungen](#page-1749-0)

Automatisierte [Datenerfassung](#page-2210-0) (MDE) verwenden

[Service](#page-28-0)

**[Service](#page-1754-0)** 

**[Planungsservice](#page-28-0)** 

[Servicemanagement](#page-1756-0) planen

[Servicepreismanagement](#page-1757-0)

[Serviceauftragsstatus](#page-1760-0) und Reparaturstatus

[Zuordnungsstatus](#page-1763-0) und Reparaturstatus von Serviceartikeln

Die [Servicestatistik](#page-2659-0) anzeigen

[Serviceverträge](#page-28-0) erfüllen

[Serviceverträge](#page-1769-0) erfüllen

[Mehrere](#page-1770-0) Verträge

Arbeiten mit Serviceverträgen und [Servicevertragsangeboten](#page-1772-0)

Ändern des jährlihchen Betrags für Serviceverträgen oder [Vertragsangebote](#page-1779-0)

Service [bereitstellen](#page-28-0)

Service [bereitstellen](#page-1784-0)

So erstellen Sie [Serviceangebote](#page-1786-0)

Erstellen von [Serviceaufträgen](#page-1787-0)

Erstellen Sie eine [Servicerechnung](#page-1791-0) oder eine Servicegutschrift

[Ressourcen](#page-2668-0) zuordnen

Mit Serviceaufgaben arbeiten

[Servicebuchung](#page-2673-0)

Buchen von [Serviceaufträgen](#page-1805-0) und Gutschriften

Leihen und [Zurücknehmen](#page-1810-0) von Leihgeräten

[Onlineshop](#page-28-0) mit Shopify

Erste Schritte mit dem [Shopify-Konnektor](#page-1811-0)

Artikel mit Shopify [synchronisieren](#page-1814-0)

Debitoren mit Shopify [synchronisieren](#page-1824-0)

[Verkaufsaufträge](#page-1829-0) mit Shopify synchronisieren und erfüllen

Aufgaben im [Hintergrund](#page-1835-0) ausführen

Problembehandlung des Shopify-Konnektors

FAQ für den [Shopify-Konnektor](#page-1839-0)

[Unternehmens-Hub](#page-28-0)

Arbeit über mehrere Unternehmen hinweg mit dem [Unternehmens-Hub](#page-1841-0) verwalten

Fügen Sie Unternehmen zu Ihrem [Unternehmens-Hub](#page-1844-0) hinzu

Fehlerbehandlung für Ihren [Unternehmens-Hub](#page-1847-0)

Lokale [Funktionalität](#page-28-0)

Lokale [Funktionen](#page-1849-0) – Übersicht

[Australien](#page-28-0)

Übersicht über die [australische](https://learn.microsoft.com/dynamics365/business-central/localfunctionality/australia/australia-local-functionality) Version

#### [Steuer](#page-28-0)

Steuern in der [australischen](https://learn.microsoft.com/dynamics365/business-central/localfunctionality/australia/tax) Version

[Quellensteuer](https://learn.microsoft.com/dynamics365/business-central/localfunctionality/australia/withholding-tax)

[Quellensteuer](https://learn.microsoft.com/dynamics365/business-central/localfunctionality/australia/how-to-set-up-withholding-tax) einrichten

[Quellensteuer-Erlöstypen](https://learn.microsoft.com/dynamics365/business-central/localfunctionality/australia/how-to-set-up-revenue-types-for-withholding-tax) einrichten

Kreditoren ohne ABN zur Berechnung der [Quellensteuer](https://learn.microsoft.com/dynamics365/business-central/localfunctionality/australia/how-to-set-up-vendors-without-abn-for-calculating-the-withholding-tax) einrichten

Berechnen und Buchen der [Quellensteuerabgleiche](https://learn.microsoft.com/dynamics365/business-central/localfunctionality/australia/how-to-calculate-and-post-withholding-tax-settlements)

[Quellensteuer-Posten](https://learn.microsoft.com/dynamics365/business-central/localfunctionality/australia/how-to-view-withholding-tax-entries) anzeigen

Gebuchte [Steuerrechnungen](https://learn.microsoft.com/dynamics365/business-central/localfunctionality/australia/how-to-view-posted-tax-invoices) anzeigen

Gebuchte [Steuergutschriften](https://learn.microsoft.com/dynamics365/business-central/localfunctionality/australia/how-to-view-posted-tax-credit-memos) anzeigen

Einrichten der Waren- und [Dienstleistungssteuer-Buchung](https://learn.microsoft.com/dynamics365/business-central/localfunctionality/australia/how-to-set-up-goods-and-service-tax-posting)

Berechnen von Steuern für Waren und Dienstleistungen auf [Vorauszahlungen](https://learn.microsoft.com/dynamics365/business-central/localfunctionality/australia/how-to-calculate-goods-and-services-tax-on-prepayments)

Regulieren von [Ausgleichswechselkursen](https://learn.microsoft.com/dynamics365/business-central/localfunctionality/australia/how-to-adjust-settlement-exchange-rates-for-vat-entries) für MwSt.-Posten

[Ausgleichserklärungen](https://learn.microsoft.com/dynamics365/business-central/localfunctionality/australia/how-to-print-goods-and-service-tax-settlement-reports) für Waren- und Dienstleistungssteuer drucken

Banking und [Zahlungen](#page-28-0)

Cashflow der Bank [vergleichen](https://learn.microsoft.com/dynamics365/business-central/localfunctionality/australia/how-to-compare-bank-cash-flow)

[Scheck-Raten](https://learn.microsoft.com/dynamics365/business-central/localfunctionality/australia/how-to-create-check-installments) erstellen

EFT [\(elektronische](https://learn.microsoft.com/dynamics365/business-central/localfunctionality/australia/electronic-funds-transfer-eft-) Überweisung)

[Bankkontoabstimmungsberichte](https://learn.microsoft.com/dynamics365/business-central/localfunctionality/australia/how-to-print-bank-account-reconciliation-reports) drucken

[Einzahlungsbelegberichte](https://learn.microsoft.com/dynamics365/business-central/localfunctionality/australia/how-to-print-deposit-slip-reports) drucken

[Kernfinanzierung](#page-28-0)

Geschäftseinheiten für [Geschäftsvorgangsberichte](https://learn.microsoft.com/dynamics365/business-central/localfunctionality/australia/how-to-set-up-business-units-for-business-activity-statements) einrichten

[Bilanzberichte](https://learn.microsoft.com/dynamics365/business-central/localfunctionality/australia/how-to-print-balance-sheet-reports) drucken

GuV [drucken](https://learn.microsoft.com/dynamics365/business-central/localfunctionality/australia/how-to-print-income-statements)

[Verteilungsbeträge](https://learn.microsoft.com/dynamics365/business-central/localfunctionality/australia/calculating-distribution-amounts) berechnen

[Allgemein](#page-28-0)

[Adressen](https://learn.microsoft.com/dynamics365/business-central/localfunctionality/australia/addresses)

Verkaufspreis nach [Mehrkosten-Prozentsatz](https://learn.microsoft.com/dynamics365/business-central/localfunctionality/australia/how-to-determine-sales-price-by-cost-plus-percentage) bestimmen

Australische [Geschäftsnummern](https://learn.microsoft.com/dynamics365/business-central/localfunctionality/australia/australian-business-numbers-and-adjustment-notes) und Ausgleichshinweise

Australische [Geschäftsnummern](https://learn.microsoft.com/dynamics365/business-central/localfunctionality/australia/how-to-enter-australian-business-numbers) eingeben

[Berichterstellung](https://learn.microsoft.com/dynamics365/business-central/localfunctionality/australia/payment-times-reporting) zu Zahlungszeiten

[Österreich](#page-28-0)

Lokale Funktionen in der [österreichischen](https://learn.microsoft.com/dynamics365/business-central/localfunctionality/austria/austria-local-functionality) Version

[MwSt.](#page-28-0)

Erstellen einer [MwSt.-Abrechnung](https://learn.microsoft.com/dynamics365/business-central/localfunctionality/austria/how-to-create-a-vat-statement)

[MwSt.-Abrechnung](https://learn.microsoft.com/dynamics365/business-central/localfunctionality/austria/vat-reporting)

Banking und [Zahlungen](#page-28-0)

Druck von Listenberichten für [Kreditorenzahlungen](https://learn.microsoft.com/dynamics365/business-central/localfunctionality/austria/how-to-print-vendor-payments-list-reports)

[Einkauf](#page-28-0)

[Lieferanmahnungen](https://learn.microsoft.com/dynamics365/business-central/localfunctionality/austria/delivery-reminders)

Einrichten von [Lieferbenachrichtigungen](https://learn.microsoft.com/dynamics365/business-central/localfunctionality/austria/how-to-set-up-delivery-reminders)

Einrichten von [Lieferbenachrichtigungsbestimmungen,](https://learn.microsoft.com/dynamics365/business-central/localfunctionality/austria/how-to-set-up-delivery-reminder-terms-levels-and-text) Stufen und Text

So werden [Lieferbenachrichtigungscodes](https://learn.microsoft.com/dynamics365/business-central/localfunctionality/austria/how-to-assign-delivery-reminder-codes-to-vendors) zu Kreditoren zugewiesen

So erstellen Sie [Lieferanmahnungen](https://learn.microsoft.com/dynamics365/business-central/localfunctionality/austria/how-to-generate-delivery-reminders)

So erstellen Sie [Lieferanmahnungen](https://learn.microsoft.com/dynamics365/business-central/localfunctionality/austria/how-to-create-delivery-reminders-manually) manuell

[Lieferbenachrichtigung](https://learn.microsoft.com/dynamics365/business-central/localfunctionality/austria/how-to-issue-delivery-reminders) registrieren

So drucken Sie Testberichte vor dem Registrieren von [Lieferanmahnungen](https://learn.microsoft.com/dynamics365/business-central/localfunctionality/austria/how-to-print-test-reports-for-delivery-reminders)

[Allgemein](#page-28-0)

Drucken von [Finanzbuchhaltungs-Setupinformationen](https://learn.microsoft.com/dynamics365/business-central/localfunctionality/austria/how-to-print-general-ledger-setup-information)

## [Belgien](#page-28-0)

Lokale [Funktionen](https://learn.microsoft.com/dynamics365/business-central/localfunctionality/belgium/belgium-local-functionality) in der belgischen Version

[MwSt.](#page-28-0)

[Belgische](https://learn.microsoft.com/dynamics365/business-central/localfunctionality/belgium/belgian-vat) MwSt

Einrichten von nicht absetzbarer MwSt

Manuelle [MwSt.-Korrekturen](https://learn.microsoft.com/dynamics365/business-central/localfunctionality/belgium/how-to-make-manual-corrections-to-vat) vornehmen

Drucken von periodischen [MwSt.-Erklärungen](https://learn.microsoft.com/dynamics365/business-central/localfunctionality/belgium/how-to-print-periodic-vat-reports)

Einrichten belgischer [Zollpositionen](https://learn.microsoft.com/dynamics365/business-central/localfunctionality/belgium/how-to-set-up-belgian-tariff-numbers)

Belgische [Intrastat-Berichte](https://learn.microsoft.com/dynamics365/business-central/localfunctionality/belgium/belgian-intrastat-reporting)

Einrichten von [Intrastat-Einrichtungspositionen](https://learn.microsoft.com/dynamics365/business-central/localfunctionality/belgium/how-to-set-up-intrastat-establishment-numbers)

[Intrastat-Formularerklärung](https://learn.microsoft.com/dynamics365/business-central/localfunctionality/belgium/how-to-print-the-intrastat-form-report) drucken

[Meldungsarten](https://learn.microsoft.com/dynamics365/business-central/localfunctionality/belgium/how-to-set-up-declaration-types) einrichten

Exportieren von [Intrastat-Drittanbieter-Deklarationen](https://learn.microsoft.com/dynamics365/business-central/localfunctionality/belgium/how-to-export-intrastat-third-party-declararations)

Banking und [Zahlungen](#page-28-0)

[Electronic](https://learn.microsoft.com/dynamics365/business-central/localfunctionality/belgium/belgian-electronic-banking) Banking (BE

[Elektronische](https://learn.microsoft.com/dynamics365/business-central/localfunctionality/belgium/belgian-electronic-payments) Zahlungen (BE)

[Exportprotokolle](https://learn.microsoft.com/dynamics365/business-central/localfunctionality/belgium/how-to-set-up-export-protocols) einrichten

Zahlungszeilen und Fibu [Buch.-Blattzeilen](https://learn.microsoft.com/dynamics365/business-central/localfunctionality/belgium/summarizing-payment-lines-and-general-journal-lines) zusammenfassen

Einrichten von Kreditoren für automatische [Zahlungsvorschläge](https://learn.microsoft.com/dynamics365/business-central/localfunctionality/belgium/how-to-set-up-vendors-for-automatic-payment-suggestions)

Erstellen von [Buch.-Blattvorlagen](https://learn.microsoft.com/dynamics365/business-central/localfunctionality/belgium/how-to-create-payment-journal-templates-and-batches) und - namen

[Elektronische](https://learn.microsoft.com/dynamics365/business-central/localfunctionality/belgium/how-to-test-electronic-payments) Zahlungen testen

[Zahlungsdateien](https://learn.microsoft.com/dynamics365/business-central/localfunctionality/belgium/how-to-print-payment-files) exportieren

Lastschrift mithilfe von [Zahlbarstellungen](https://learn.microsoft.com/dynamics365/business-central/localfunctionality/belgium/direct-debit-using-domiciliation)

[CODA-Bankauszüge](https://learn.microsoft.com/dynamics365/business-central/localfunctionality/belgium/coda-bank-statements)

Ausgleichen von [CODA-Abrechnungen](https://learn.microsoft.com/dynamics365/business-central/localfunctionality/belgium/how-to-apply-coda-statements)

[CODA-Abrechnungen](https://learn.microsoft.com/dynamics365/business-central/localfunctionality/belgium/how-to-automatically-transfer-and-post-coda-statements) automatisch übertragen und buchen

[CODA-Abrechnungen](https://learn.microsoft.com/dynamics365/business-central/localfunctionality/belgium/how-to-manually-transfer-and-post-coda-statements) manuell übertragen und buchen

[CODA-Abrechnungen](https://learn.microsoft.com/dynamics365/business-central/localfunctionality/belgium/how-to-import-coda-statements) importieren

[Kernfinanzierung](#page-28-0)

[Ausgleichen](https://learn.microsoft.com/dynamics365/business-central/localfunctionality/belgium/how-to-apply-and-unapply-general-ledger-entries) und Ausgleich Aufheben von Sachposten

Erstellen von [Finanz-Buch.-Blättern](https://learn.microsoft.com/dynamics365/business-central/localfunctionality/belgium/how-to-create-financial-journals)

Nach Accon [exportieren](https://learn.microsoft.com/dynamics365/business-central/localfunctionality/belgium/how-to-export-to-accon)

[Allgemein](#page-28-0)

[Unternehmensnummern](https://learn.microsoft.com/dynamics365/business-central/localfunctionality/belgium/enterprise-numbers-and-branch-numbers) und Filialnummern

Beschränken der [Buchungszeiträume](https://learn.microsoft.com/dynamics365/business-central/localfunctionality/belgium/how-to-limit-the-posting-period)

Arbeitsdatum als [Buchungsdatum](https://learn.microsoft.com/dynamics365/business-central/localfunctionality/belgium/how-to-set-the-work-date-as-the-posting-date) festlegen

[Buch-Blattvorlagen](https://learn.microsoft.com/dynamics365/business-central/localfunctionality/belgium/specify-journal-template-mandatory) alserforderlich festlegen

[Kanada](#page-28-0)

Lokale Funktionen in der [kanadischen](https://learn.microsoft.com/dynamics365/business-central/localfunctionality/canada/canada-local-functionality) Version

[Steuer](#page-28-0)

Verkaufssteuern sowie Steuern auf Waren und [Dienstleistungen](https://learn.microsoft.com/dynamics365/business-central/localfunctionality/canada/sales-tax-goods-services) in Kanada melden

[Verkaufssteuer](https://learn.microsoft.com/dynamics365/business-central/localfunctionality/canada/ca-sales-tax) in Kanada melden

Einrichten unrealisierter Verkaufssteuer und [Verkaufs-Skonti](https://learn.microsoft.com/dynamics365/business-central/localfunctionality/canada/how-to-set-up-unrealized-sales-tax-and-sales-payment-discounts)

Einrichten von [Verbrauchssteuer](https://learn.microsoft.com/dynamics365/business-central/localfunctionality/canada/how-to-set-up-use-tax-and-purchase-tax) und Umsatzsteuer

Banking und [Zahlungen](#page-28-0)

Erstellen von [Anzahlungen](https://learn.microsoft.com/dynamics365/business-central/localfunctionality/canada/how-to-create-deposits)

[Elektronische](#page-1930-0) Zahlungen vornehmen

[Allgemein](#page-28-0)

[Problembehebungsberichte](https://learn.microsoft.com/dynamics365/business-central/localfunctionality/canada/how-to-print-troubleshooting-reports) drucken

Arbeiten mit [GIFI-Codes](https://learn.microsoft.com/dynamics365/business-central/localfunctionality/canada/work-gifi-codes)

[Tschechische](#page-28-0) Republik

Lokale Funktionen in der [tschechischen](https://learn.microsoft.com/dynamics365/business-central/localfunctionality/czech/czech-local-functionality) Version

Zentrales [Lokalisierungspaket](https://learn.microsoft.com/dynamics365/business-central/localfunctionality/czech/ui-extensions-core-localization-pack-cz) für Tschechisch (Erweiterung)

Erweitertes [Lokalisierungspaket](https://learn.microsoft.com/dynamics365/business-central/localfunctionality/czech/ui-extensions-advanced-localization-pack-cz) für Tschechisch (Erweiterung)

[Kernfinanzierung](#page-28-0)

[Finanzen](https://learn.microsoft.com/dynamics365/business-central/localfunctionality/czech/finance)

[Jahresabschlussoptionen](https://learn.microsoft.com/dynamics365/business-central/localfunctionality/czech/year-close-operations)

[Sachposteneintragsabstimmung](https://learn.microsoft.com/dynamics365/business-central/localfunctionality/czech/general-ledger-entries-application)

Aktualisierung von [Wechselkursen](https://learn.microsoft.com/dynamics365/business-central/localfunctionality/czech/exchange-rate-update)

[MwSt.](#page-28-0)

[Finanzen](https://learn.microsoft.com/dynamics365/business-central/localfunctionality/czech/finance-vat) - MwSt

MwSt Steuerbericht

[Anlagen](#page-28-0)

[Anlagen](https://learn.microsoft.com/dynamics365/business-central/localfunctionality/czech/fixed-assets)

[Anlagenlokalisierung](https://learn.microsoft.com/dynamics365/business-central/localfunctionality/czech/ui-extensions-fixed-asset-localization-cz) für Tschechisch (Erweiterung)

Banking und [Zahlungen](#page-28-0)

**[Bankfunktion](https://learn.microsoft.com/dynamics365/business-central/localfunctionality/czech/bank-feature)** 

Bankbelege für Tschechisch lokalisieren [\(Erweiterung\)](https://learn.microsoft.com/dynamics365/business-central/localfunctionality/czech/ui-extensions-banking-documents-localization-cz)

[Kassenverwaltung](https://learn.microsoft.com/dynamics365/business-central/localfunctionality/czech/cash-desk-management)

[Kassenlokalisierung](https://learn.microsoft.com/dynamics365/business-central/localfunctionality/czech/ui-extensions-cash-desk-localization-cz) für Tschechisch (Erweiterung)

[Registrierung](https://learn.microsoft.com/dynamics365/business-central/localfunctionality/czech/eet) von Sales (EET)

[Vorauszahlungen](https://learn.microsoft.com/dynamics365/business-central/localfunctionality/czech/advances)

[Vorschusszahlungen](https://learn.microsoft.com/dynamics365/business-central/localfunctionality/czech/ui-extensions-advance-payments-localization-cz) Lokalisierung für Tschechisch (Erweiterung)

[Verbindlichkeiten](#page-28-0) und Forderungen

[Verbindlichkeiten](https://learn.microsoft.com/dynamics365/business-central/localfunctionality/czech/receivables-payables) und Forderungen

[Intrastat](https://learn.microsoft.com/dynamics365/business-central/localfunctionality/czech/intrastat)

[Entschädigungslokalisierung](https://learn.microsoft.com/dynamics365/business-central/localfunctionality/czech/ui-extensions-compensations-localization-cz) für Tschechisch (Erweiterung)

[Lagerbestand](#page-28-0)

[Lagerbestand](https://learn.microsoft.com/dynamics365/business-central/localfunctionality/czech/inventory)

[Allgemein](#page-28-0)

Erweiterte [Benutzerkontrolle](https://learn.microsoft.com/dynamics365/business-central/localfunctionality/czech/general)

Bewährte [Methoden](https://learn.microsoft.com/dynamics365/business-central/localfunctionality/czech/best-practices)

[Dänemark](#page-28-0)

Lokale [Funktionen](https://learn.microsoft.com/dynamics365/business-central/localfunctionality/denmark/denmark-local-functionality) in der dänischen Version

[Umsatzsteuer](#page-28-0)

[MwSt-Abstimmungsbericht](https://learn.microsoft.com/dynamics365/business-central/localfunctionality/denmark/how-to-print-vat-reconciliation-reports) drucken

[Zusammenfassende](https://learn.microsoft.com/dynamics365/business-central/localfunctionality/denmark/vat-vies-reporting) Meldung

Einrichtung der [Umsatzsteuer-Identifikationsnummer](https://learn.microsoft.com/dynamics365/business-central/localfunctionality/denmark/vat-registration-no-intrastat) für Intrastat

Banking und [Zahlungen](#page-28-0)

FIK-Details im [Zahlungsabstimmungsbuch.-Blatt](https://learn.microsoft.com/dynamics365/business-central/localfunctionality/denmark/fik-details-in-the-payment-reconciliation-journal)

Die Zahlungs- und [Abstimmungs-Erweiterung](#page-2884-0)

Elektronische [Rechnungsstellung](#page-28-0)

Übersicht der elektronischen [OIOUBL-Fakturierung](https://learn.microsoft.com/dynamics365/business-central/localfunctionality/denmark/oioubl-electronic-invoicing-overview)

[Debitoren](https://learn.microsoft.com/dynamics365/business-central/localfunctionality/denmark/how-to-set-up-customers-for-oioubl) für OIOUBL einrichten

Elektronische [OIOUBL-Rechnungsstellung](https://learn.microsoft.com/dynamics365/business-central/localfunctionality/denmark/how-to-set-up-oioubl) einrichten

Die [OIOUBL-Erweiterung](https://learn.microsoft.com/dynamics365/business-central/localfunctionality/denmark/ui-extensions-oioubl) für elektronische Fakturierung

Erstellen elektronischer Belege in einem [OIOUBL-Format](https://learn.microsoft.com/dynamics365/business-central/localfunctionality/denmark/how-to-create-electronic-documents-by-using-oioubl)

**[Gehaltsliste](#page-28-0)** 

[Gehaltsabrechnungsdatendefinitionen](https://learn.microsoft.com/dynamics365/business-central/localfunctionality/denmark/ui-extensions-payroll-data-definitions-dk) (DK)

[Finnland](#page-28-0)

Lokale [Funktionen](https://learn.microsoft.com/dynamics365/business-central/localfunctionality/finland/finland-local-functionality) in der finnischen Version

[MwSt.](#page-28-0)

Finnische [Intrastatberichte](https://learn.microsoft.com/dynamics365/business-central/localfunctionality/finland/how-to-print-finnish-intrastat-reports) drucken

Drucken von [MwSt-Informationen](https://learn.microsoft.com/dynamics365/business-central/localfunctionality/finland/how-to-print-vat-information-on-invoices) auf Rechnungen

[Zusammenfassende](https://learn.microsoft.com/dynamics365/business-central/localfunctionality/finland/vat-vies-declaration-in-finland) Meldung in Finnland

Banking und [Zahlungen](#page-28-0)

[Electronic](https://learn.microsoft.com/dynamics365/business-central/localfunctionality/finland/electronic-banking-in-finland) Banking in Finnland

[Zahlungsdateien](https://learn.microsoft.com/dynamics365/business-central/localfunctionality/finland/how-to-generate-payment-files) erstellen

Einrichten von [Bankreferenzdaten](https://learn.microsoft.com/dynamics365/business-central/localfunctionality/finland/how-to-set-up-bank-reference-files)

[SEPA-Überweisungszahlungen](https://learn.microsoft.com/dynamics365/business-central/localfunctionality/finland/sepa-credit-transfer-payments)

Skonto [verwerfen](https://learn.microsoft.com/dynamics365/business-central/localfunctionality/finland/how-to-disregard-payment-discounts)

[Kernfinanzierung](#page-28-0)

Einrichten von automatischen [Kontobuchungsgruppen](https://learn.microsoft.com/dynamics365/business-central/localfunctionality/finland/how-to-set-up-automatic-account-posting-groups)

[Automatische](https://learn.microsoft.com/dynamics365/business-central/localfunctionality/finland/automatic-account-codes) Kontocodes

[Abschreibungsdifferenzen](https://learn.microsoft.com/dynamics365/business-central/localfunctionality/finland/posting-depreciation-differences) buchen

[Frankreich](#page-28-0)

Lokale Funktionen in der [französischen](https://learn.microsoft.com/dynamics365/business-central/localfunctionality/france/france-local-functionality) Version

[MwSt.](#page-28-0)

Exportieren von Sachposten für [Steuerprüfungen](https://learn.microsoft.com/dynamics365/business-central/localfunctionality/france/how-to-export-general-ledger-entries-for-tax-audits)

[Exportieren](https://learn.microsoft.com/dynamics365/business-central/localfunctionality/france/how-to-export-general-ledger-entries-to-an-xml-file) von Sachposten in eine XML-Datei

[Anforderungen](https://learn.microsoft.com/dynamics365/business-central/localfunctionality/france/requirements-for-reporting-declaration-of-trade-in-goods) für die Meldung von Warenverkehr

Banking und [Zahlungen](#page-28-0)

[Zahlungsverwaltung](https://learn.microsoft.com/dynamics365/business-central/localfunctionality/france/payment-management)

[Zahlungsadressen](https://learn.microsoft.com/dynamics365/business-central/localfunctionality/france/how-to-set-up-payment-addresses) einrichten

[Zahlungsklassen](https://learn.microsoft.com/dynamics365/business-central/localfunctionality/france/how-to-set-up-payment-classes) einrichten

[Zahlungsbelege](https://learn.microsoft.com/dynamics365/business-central/localfunctionality/france/how-to-create-payment-slips) erstellen

Zahlungen [exportieren](https://learn.microsoft.com/dynamics365/business-central/localfunctionality/france/how-to-export-payments)

[Zahlungsbelege](https://learn.microsoft.com/dynamics365/business-central/localfunctionality/france/how-to-post-payment-slips) buchen

[Zahlungsbelege](https://learn.microsoft.com/dynamics365/business-central/localfunctionality/france/how-to-archive-payment-slips) archivieren

Exportieren oder Importieren von [Zahlungsverwaltungs-Einrichtungsparametern](https://learn.microsoft.com/dynamics365/business-central/localfunctionality/france/how-to-export-or-import-payment-management-setup-parameters)

[Kernfinanzierung](#page-28-0)

**[Sachposten](https://learn.microsoft.com/dynamics365/business-central/localfunctionality/france/general-ledger)** 

[Sachposten](https://learn.microsoft.com/dynamics365/business-central/localfunctionality/france/how-to-apply-general-ledger-entries) abrechnen

[Sachpostenabrechnung](https://learn.microsoft.com/dynamics365/business-central/localfunctionality/france/how-to-unapply-general-ledger-entries) aufheben

[Finanzbuchhaltungsberichte](https://learn.microsoft.com/dynamics365/business-central/localfunctionality/france/how-to-print-general-ledger-reports) drucken

[Sachkontenabstimmung](https://learn.microsoft.com/dynamics365/business-central/localfunctionality/france/how-to-view-ledger-reconciliations) anzeigen

Festlegen von [Buchhaltungsperioden:](https://learn.microsoft.com/dynamics365/business-central/localfunctionality/france/how-to-specify-posting-periods)

[Steuerperioden](https://learn.microsoft.com/dynamics365/business-central/localfunctionality/france/fiscal-periods-and-fiscal-years) und Geschäftsjahre

Überblick über [Jahresabschluss-Vorgänge](https://learn.microsoft.com/dynamics365/business-central/localfunctionality/france/year-end-processes-overview)

Steuerliches Abschließen von [Buchhaltungsperioden](https://learn.microsoft.com/dynamics365/business-central/localfunctionality/france/how-to-fiscally-close-accounting-periods)

Schließen Sie [GuV-Konten](https://learn.microsoft.com/dynamics365/business-central/localfunctionality/france/how-to-close-income-statement-accounts)

[Abschließen](https://learn.microsoft.com/dynamics365/business-central/localfunctionality/france/how-to-close-years) eines Jahres

Steuerliches [Abschließen](https://learn.microsoft.com/dynamics365/business-central/localfunctionality/france/how-to-fiscally-close-years) von Jahren Ein neues Geschäftsjahresdoppel eröffnen So buchen Sie den [Jahresabschlussposten](https://learn.microsoft.com/dynamics365/business-central/localfunctionality/france/how-to-post-the-year-end-closing-entry) [Buchhaltungsperioden](https://learn.microsoft.com/dynamics365/business-central/localfunctionality/france/how-to-reopen-accounting-periods) erneut öffnen [Anlagen](#page-28-0) Einrichten von beschleunigten [Abschreibungen](https://learn.microsoft.com/dynamics365/business-central/localfunctionality/france/how-to-set-up-accelerated-depreciation) Beschleunigte [Abschreibungen](https://learn.microsoft.com/dynamics365/business-central/localfunctionality/france/accelerated-depreciation) Beschleunigte [Abschreibungen](https://learn.microsoft.com/dynamics365/business-central/localfunctionality/france/how-to-calculate-accelerated-depreciation) berechnen **[Deutschland](#page-28-0)** Lokale [Funktionen](#page-1860-0) in der deutschen Version [MwSt.](#page-28-0) Richten Sie Berichte für [MwStein](#page-1862-0) Richten Sie die [MwSt.-Berichte](#page-1864-0) ein [MwSt.-Abrechnung](#page-1865-0) Erstellen von [MwSt.-Berichten](#page-1867-0) Zu korrigierender [MwSt.-Bericht](#page-1870-0) [Umsatzsteuervoranmeldungen](#page-1872-0) [MwSt-VIES-Steuer](#page-1875-0) angeben Banking und [Zahlungen](#page-28-0) Druck von Listenberichten für [Kreditorenzahlungen](#page-1877-0) [Kernfinanzierung](#page-28-0) Exportieren und Drucken von [Intrastat-Berichten](#page-1879-0) So buchen Sie einen [negativen](#page-1881-0) Posten Prozess für [Digital-Überwachung](#page-1882-0) Wie Sie Daten für eine [Digital-Überwachung](#page-1885-0) einrichten Wie Sie Daten für eine [Digital-Überwachung](#page-1890-0) exportieren [GDPDU-Filterbeispiele](#page-1892-0) Aktualisieren Sie [eine.DTD-Definitions-Datei](#page-1894-0) Wie Sie Daten für eine [Digital-Überwachung](#page-1895-0) exportieren [Einkauf](#page-28-0) Einrichten von [Lieferbenachrichtigungen](#page-1903-0) Einrichten von [Lieferbenachrichtigungsbestimmungen,](#page-1905-0) Stufen und Text [Lieferanmahnungen](#page-1907-0)

So werden [Lieferbenachrichtigungscodes](#page-1909-0) zu Kreditoren zugewiesen

So erstellen Sie [Lieferanmahnungen](#page-1910-0) manuell

So erstellen Sie [Lieferanmahnungen](#page-1912-0)

[Lieferbenachrichtigung](#page-1913-0) registrieren

So drucken Sie Testberichte vor dem Registrieren von [Lieferanmahnungen](#page-1915-0)

[Allgemein](#page-28-0)

[Währungswechselkurse](#page-1916-0)

[Zusammenfassende](#page-1918-0) Meldung in Deutschland

Einbeziehen von [Steuernummern](#page-1919-0) von Unternehmen in Verkaufs- und **Einkaufsberichte** 

Drucken von [Finanzbuchhaltungs-Setupinformationen](#page-1920-0)

[Zertifizierung](https://go.microsoft.com/fwlink/) von Business Central für deutschen Zielmarkt (Beleg ist in Deutsch)

[Island](#page-28-0)

Lokale Funktionen in der [isländischen](https://learn.microsoft.com/dynamics365/business-central/localfunctionality/iceland/iceland-local-functionality) Version

[MwSt.](#page-28-0)

[MwSt-Zusammenfassungsinformationen](https://learn.microsoft.com/dynamics365/business-central/localfunctionality/iceland/how-to-print-vat-summary-information-on-documents) auf Belegen drucken

Besondere Datenausgabe und Berichte für [Steuerbehörden](https://learn.microsoft.com/dynamics365/business-central/localfunctionality/iceland/special-data-output-and-reports-for-the-tax-authority)

Elektronische [Rechnungsstellung](#page-28-0)

Anforderungen bei der elektronischen [Rechnungsstellung:](https://learn.microsoft.com/dynamics365/business-central/localfunctionality/iceland/electronic-invoicing-requirement-issuing-single-copy-invoice) Ausgeben einer einzelnen Rechnungskopie

[Allgemein](#page-28-0)

[IRS-Nummern](https://learn.microsoft.com/dynamics365/business-central/localfunctionality/iceland/how-to-map-irs-numbers-to-chart-of-accounts) dem Kontenplan zuordnen

Löschen gebuchter [Rechnungen](https://learn.microsoft.com/dynamics365/business-central/localfunctionality/iceland/deleting-posted-invoices-and-credit-memos) und Gutschriften

[Indien](#page-28-0)

**[Matrix](https://learn.microsoft.com/dynamics365/business-central/localfunctionality/india/india-local-functionality)** 

[Buchungsnummernserien](https://learn.microsoft.com/dynamics365/business-central/localfunctionality/india/posting-no-series-setup) einrichten

[Steuermodul](#page-28-0)

**[Matrix](https://learn.microsoft.com/dynamics365/business-central/localfunctionality/india/taxengine-001-overview)** 

[Import-Export-Konfiguration](https://learn.microsoft.com/dynamics365/business-central/localfunctionality/india/taxengine-002-import-export-configuration) des Steuermoduls

[Steuermodulkonfiguration](#page-28-0)

[Konfiguration](https://learn.microsoft.com/dynamics365/business-central/localfunctionality/india/taxengine-003-tax-configuration) von Steuerart und Steuersatz

Konfiguration des [Anwendungsfalls](https://learn.microsoft.com/dynamics365/business-central/localfunctionality/india/taxengine-003.1-tax-configuration)

<span id="page-28-0"></span>[Steuermodul–](https://learn.microsoft.com/dynamics365/business-central/localfunctionality/india/taxengine-004-lookup) Suche

Steuermodul– [Designüberlegungen](https://learn.microsoft.com/dynamics365/business-central/localfunctionality/india/taxengine-006-design-consideration)

[Steuermodulskript](https://learn.microsoft.com/dynamics365/business-central/localfunctionality/india/taxengine-005-script-activities)

## [USt.](#page-28-0)

USt. – [Übersicht](https://learn.microsoft.com/dynamics365/business-central/localfunctionality/india/gst-001-basic-setup)

USt. auf [Einkauf](#page-28-0)

Kauf beim [Verbundkreditor](https://learn.microsoft.com/dynamics365/business-central/localfunctionality/india/gst-purchase-from-composite-vendor)

Kauf beim [registrierten](https://learn.microsoft.com/dynamics365/business-central/localfunctionality/india/gst-purchase-from-registered-vendor) Kreditor

Kauf beim nicht registrierten Kreditor [\(Erwerbsbesteuerung\)](https://learn.microsoft.com/dynamics365/business-central/localfunctionality/india/gst-purchase-from-unregistered-vendor-rcm)

Kauf beim Kreditor in [Sonderwirtschaftszone](https://learn.microsoft.com/dynamics365/business-central/localfunctionality/india/gst-purchase-from-sez-vendor)

Kauf beim [ausländischen](https://learn.microsoft.com/dynamics365/business-central/localfunctionality/india/gst-purchase-from-foreign-vendor) Kreditor

Kauf beim Kreditor mit Ort der [Lieferung](https://learn.microsoft.com/dynamics365/business-central/localfunctionality/india/gst-service-purchase-for-overseas-place-of-supply-registered-vendor) in Übersee

Ust. und TDS bei [Einkaufstransaktion](https://learn.microsoft.com/dynamics365/business-central/localfunctionality/india/gst-tds-and-gst-on-purchase)

USt. bei [Bestellretoure](#page-28-0)

Bestellretoure an [Verbundkreditor](https://learn.microsoft.com/dynamics365/business-central/localfunctionality/india/gst-purchase-return-to-composite-vendor)

[Bestellretoure](https://learn.microsoft.com/dynamics365/business-central/localfunctionality/india/gst-purchase-return-to-registered-vendor) an registrierten Kreditor

Bestellretoure an nicht registrierten Kreditor [\(Erwerbsbesteuerung\)](https://learn.microsoft.com/dynamics365/business-central/localfunctionality/india/gst-purchase-return-to-unregistered-vendor-rcm)

[Bestellretoure](https://learn.microsoft.com/dynamics365/business-central/localfunctionality/india/gst-purchase-return-to-foreign-vendor) an ausländischen Kreditor

[Bestellretoure](https://learn.microsoft.com/dynamics365/business-central/localfunctionality/india/gst-return-of-service-for-overseas-place-of-supply-registered-vendor) an Kreditor mit Ort der Lieferung in Übersee

USt. in [Erfassungen/Zahlung/Anwendung](#page-28-0)

USt. in [Erfassungen](https://learn.microsoft.com/dynamics365/business-central/localfunctionality/india/gst-gst-calculation-on-journals-where-services-paid-directly-through-cashbank)

USt. bei [Vorauszahlung](https://learn.microsoft.com/dynamics365/business-central/localfunctionality/india/gst-gst-on-advance-payment-made-to-vendor) an den Kreditor

[USt.-Anwendung](https://learn.microsoft.com/dynamics365/business-central/localfunctionality/india/gst-advance-normal-payment-and-purchase-invoice-goods-application) bei Zahlung und Rechnung

USt. bei [Vorabempfangsschein](https://learn.microsoft.com/dynamics365/business-central/localfunctionality/india/gst-gst-on-advance-payment-received-from-customer) vom Debitor

[USt.-Anwendung](https://learn.microsoft.com/dynamics365/business-central/localfunctionality/india/gst-gst-on-advance-receipt-application-to-sales-invoice) bei Empfangsschein und Rechnung

USt. und TCS bei [Debitorenvorschuss](https://learn.microsoft.com/dynamics365/business-central/localfunctionality/india/gst-tcs-on-advance-receipt-application-to-sales-invoice)

USt. und TDS bei [Kreditorenvorschuss](https://learn.microsoft.com/dynamics365/business-central/localfunctionality/india/gst-tds-on-advance-payment-application-to-purchase-invoice)

USt. bei [Vertrieb](#page-28-0)

Befreite [Verkäufe](https://learn.microsoft.com/dynamics365/business-central/localfunctionality/india/gst-exempted-sales)

Verkauf an [registrierten](https://learn.microsoft.com/dynamics365/business-central/localfunctionality/india/gst-sale-to-registered-unregistered-customer) und nicht registrierten Debitor

Verkauf an [ausländischen](https://learn.microsoft.com/dynamics365/business-central/localfunctionality/india/gst-sale-to-foreign-customer-service) Kunden

Verkauf an registrierten Kunden mit [Übersee-POS](https://learn.microsoft.com/dynamics365/business-central/localfunctionality/india/gst-sale-to-registered-customer-overseas-pos)

Ust. und TCS bei [Verkaufstransaktion](https://learn.microsoft.com/dynamics365/business-central/localfunctionality/india/gst-tcs-and-gst-on-sales-transaction)

USt. – [Kerala-Überschwemmungssteuer](https://learn.microsoft.com/dynamics365/business-central/localfunctionality/india/gst-and-kerala-flood-cess-on-sales) (Kerala Flood Cess)

USt. bei [Verkaufsreklamation](#page-28-0)

[Verkaufsreklamation](https://learn.microsoft.com/dynamics365/business-central/localfunctionality/india/gst-sale-return-to-registered-unregistered-customer) von einem registrierten und nicht registrierten Debitor

[Verkaufsreklamation](https://learn.microsoft.com/dynamics365/business-central/localfunctionality/india/gst-sales-return-to-registered-customer-overseas-pos) von einem registrierten Kunden mit Übersee-POS

USt. für [Umlagerung](#page-28-0)

USt. bei [Bestandsumlagerung](https://learn.microsoft.com/dynamics365/business-central/localfunctionality/india/gst-stock-transfer)

USt. bei [Service-Übertratung](https://learn.microsoft.com/dynamics365/business-central/localfunctionality/india/gst-service-transfer)

USt. bei [Bankgebühren](#page-28-0)

USt. bei [Bankgebühren](https://learn.microsoft.com/dynamics365/business-central/localfunctionality/india/gst-bank-charges-overview) – Übersicht

USt. bei [Bankgebührentransaktion](https://learn.microsoft.com/dynamics365/business-central/localfunctionality/india/gst-bank-charges-transaction)

USt. [TDS/TCS](#page-28-0)

USt. TDS TCS – [Übersicht](https://learn.microsoft.com/dynamics365/business-central/localfunctionality/india/gst-tds-tcs-overview)

USt. TCS bei [Zahlung](https://learn.microsoft.com/dynamics365/business-central/localfunctionality/india/gst-tcs-on-payment)

USt. TDS TCS bei [Empfang](https://learn.microsoft.com/dynamics365/business-central/localfunctionality/india/gst-tds-tcs-on-receipt)

[USt.-Ausgleiche/periodische](#page-28-0) Aktivitäten

USt.-Guthaben- und [Verbindlichkeitenausgleich](https://learn.microsoft.com/dynamics365/business-central/localfunctionality/india/gst-gst-credit-and-liability-adjustment-for-reverse-charge-service-invoice)

[USt.-Abstimmung](https://learn.microsoft.com/dynamics365/business-central/localfunctionality/india/gst-reconciliation)

USt. – elektronischer Frachtbrief (E-Way Bill)

USt. – [Vorsteuergutschriftsausgleich](https://learn.microsoft.com/dynamics365/business-central/localfunctionality/india/gst-input-tax-credit-adjustment)

[USt-Abrechnung](https://learn.microsoft.com/dynamics365/business-central/localfunctionality/india/gst-settelement)

USt. [E-Rechnung](https://learn.microsoft.com/dynamics365/business-central/localfunctionality/india/gst-e-invoice)

USt. [Cess](#page-28-0)

USt. Cess– [Grundlegende](https://learn.microsoft.com/dynamics365/business-central/localfunctionality/india/gst-cess-basic-setup) Einrichtung

[Ust.-Cess-Berechnung](https://learn.microsoft.com/dynamics365/business-central/localfunctionality/india/gst-cess-calculations)

Ust. für [Serviceverwaltung](#page-28-0)

Ust. für [Serviceverwaltung](https://learn.microsoft.com/dynamics365/business-central/localfunctionality/india/gst-service-management)

USt. Eingabe [Service-Verteilung](#page-28-0)

USt. Eingabe [Service-Verteilung](https://learn.microsoft.com/dynamics365/business-central/localfunctionality/india/gst-input-service-distribution-overview) – Übersicht

USt. Eingabe [Service-Verteilung](https://learn.microsoft.com/dynamics365/business-central/localfunctionality/india/gst-input-service-distribution-process) – Vorgang

USt. Eingabe [Service-Verteilung](https://learn.microsoft.com/dynamics365/business-central/localfunctionality/india/gst-input-service-distribution-transaction) – Transaktion

[TDS](#page-28-0)

[TDS-Übersicht](https://learn.microsoft.com/dynamics365/business-central/localfunctionality/india/tds-overview)

[TDS-Transaktionen](https://learn.microsoft.com/dynamics365/business-central/localfunctionality/india/tds-transactions)

[TDS-Schwellenwert](https://learn.microsoft.com/dynamics365/business-central/localfunctionality/india/tds-threshold)

Vorläufiger [TDS-Posten](https://learn.microsoft.com/dynamics365/business-central/localfunctionality/india/tds-provisional-entries)

[TDS-Ausgleichsposten](https://learn.microsoft.com/dynamics365/business-central/localfunctionality/india/tds-adjustment-entries)

[TDS-Zahlung](https://learn.microsoft.com/dynamics365/business-central/localfunctionality/india/tds-tds-payment-to-authority) an die Behörde

TDS 194Q [Abschnitt](https://learn.microsoft.com/dynamics365/business-central/localfunctionality/india/tds-194q-section-overview) Übersicht

TDS [194Q-Transaktionen](https://learn.microsoft.com/dynamics365/business-central/localfunctionality/india/tds-194q-transactions)

TDS für [Debitor](#page-28-0)

TDS für Debitor – [Übersicht](https://learn.microsoft.com/dynamics365/business-central/localfunctionality/india/tds-for-customer-overview)

[TDS-Berechnung](https://learn.microsoft.com/dynamics365/business-central/localfunctionality/india/tds-calculation-for-customer) für Debitor

[TDS-Zertifikat-Update](https://learn.microsoft.com/dynamics365/business-central/localfunctionality/india/tds-certificate-update)

# **[TCS](#page-28-0)**

[TCS-Übersicht](https://learn.microsoft.com/dynamics365/business-central/localfunctionality/india/tcs-overview)

[TCS-Transaktionen](https://learn.microsoft.com/dynamics365/business-central/localfunctionality/india/tcs-transactions)

[TCS-Schwellenwert](https://learn.microsoft.com/dynamics365/business-central/localfunctionality/india/tcs-threshold)

[TCS-Ausgleichsposten](https://learn.microsoft.com/dynamics365/business-central/localfunctionality/india/tcs-adjustment-entries)

[TCS-Zahlung](https://learn.microsoft.com/dynamics365/business-central/localfunctionality/india/tcs-payment-to-authority) an die Behörde

[206C-1H-Übersicht](https://learn.microsoft.com/dynamics365/business-central/localfunctionality/india/tcs-206c-1h-overview)

[206C-1H-Transaktion](https://learn.microsoft.com/dynamics365/business-central/localfunctionality/india/tcs-206c-1h-transactions)

[Gutscheinschnittstelle](#page-28-0)

[Gutscheinschnittstelle](https://learn.microsoft.com/dynamics365/business-central/localfunctionality/india/vouche-interface-overview) – Übersicht

[Gutscheinschnittstellentransaktion](https://learn.microsoft.com/dynamics365/business-central/localfunctionality/india/voucher-interface-transactions)

[Anlage](#page-28-0)

Anlage – [Übersicht](https://learn.microsoft.com/dynamics365/business-central/localfunctionality/india/fa_overview)

[Anlagenabschreibung](https://learn.microsoft.com/dynamics365/business-central/localfunctionality/india/fa_depreciation)

Gate [Entry](#page-28-0)

Gate [Entry-Übersicht](https://learn.microsoft.com/dynamics365/business-central/localfunctionality/india/gate-entry-001-basic-setup)

Gate Entry [Inward-Transaktion](https://learn.microsoft.com/dynamics365/business-central/localfunctionality/india/gate-entry-inward_transactions)

Gate Entry [Outward-Transaktion](https://learn.microsoft.com/dynamics365/business-central/localfunctionality/india/gate-entry-outward_transactions)

[Fremdarbeit](#page-28-0)

[Fremdarbeit–](https://learn.microsoft.com/dynamics365/business-central/localfunctionality/india/subcontracting-001-basic-setup) Übersicht

Vergabe von [Unteraufträgen](https://learn.microsoft.com/dynamics365/business-central/localfunctionality/india/subcontracting-transactions) Eine [GST-Haftung](https://learn.microsoft.com/dynamics365/business-central/localfunctionality/india/subcontracting-create-gst-liability) erstellen Bericht über [Fremdarbeit](https://learn.microsoft.com/dynamics365/business-central/localfunctionality/india/subcontracting-reports) [Verfallene](https://learn.microsoft.com/dynamics365/business-central/localfunctionality/india/stale-check) Schecks [Italien](#page-28-0) Lokale Funktionen in der [italienischen](https://learn.microsoft.com/dynamics365/business-central/localfunctionality/italy/italy-local-functionality) Version [MwSt.](#page-28-0) [Italienische](https://learn.microsoft.com/dynamics365/business-central/localfunctionality/italy/italian-vat) MwSt [MwSt-Aufstellungen](https://learn.microsoft.com/dynamics365/business-central/localfunctionality/italy/how-to-submit-vat-statements) übermitteln Korrekte [MwSt-Transaktionsberichte](https://learn.microsoft.com/dynamics365/business-central/localfunctionality/italy/how-to-correct-vat-transactions-reports) Erstellen Elektronischer [MwSt.-Transaktionsberichte](https://learn.microsoft.com/dynamics365/business-central/localfunctionality/italy/how-to-create-electronic-vat-transactions-reports) [MwSt-Transaktionsberichte](https://learn.microsoft.com/dynamics365/business-central/localfunctionality/italy/how-to-export-vat-transactions-reports) exportieren [MwSt-Transaktionendaten](https://learn.microsoft.com/dynamics365/business-central/localfunctionality/italy/how-to-update-vat-transactions-data) aktualisieren Auf [MwSt-Transaktionsberichte](https://learn.microsoft.com/dynamics365/business-central/localfunctionality/italy/how-to-prepare-for-vat-transactions-reports) vorbereiten GuV-Bücher und [MwSt-Register](https://learn.microsoft.com/dynamics365/business-central/localfunctionality/italy/how-to-print-and-reprint-g-l-books-and-vat-registers) drucken und erneut drucken [Intrastat-Berichte](https://learn.microsoft.com/dynamics365/business-central/localfunctionality/italy/how-to-print-intrastat-reports-for-italy) für Italien drucken **Ouellensteuer** [Quellensteuer](https://learn.microsoft.com/dynamics365/business-central/localfunctionality/italy/set-up-withholding-tax) in der italienischen Version einrichten [Quellensteuerberichte](https://learn.microsoft.com/dynamics365/business-central/localfunctionality/italy/how-to-print-withholding-tax-reports) drucken Banking und [Zahlungen](#page-28-0) [Zahlungsbedingungen](https://learn.microsoft.com/dynamics365/business-central/localfunctionality/italy/how-to-set-up-payment-terms) einrichten [Automatische](https://learn.microsoft.com/dynamics365/business-central/localfunctionality/italy/how-to-set-up-automatic-payments-and-automatic-bills) Zahlungen und Rechnungen einrichten Kreditorenzahlungen und [Debitorenrechnungen](https://learn.microsoft.com/dynamics365/business-central/localfunctionality/italy/vendor-payments-and-customer-bills-overview) - Übersicht Kreditorenzahlungen und [Debitorenrechnungen](https://learn.microsoft.com/dynamics365/business-central/localfunctionality/italy/how-to-issue-vendor-payments-and-customer-bills) ausgeben [Kernfinanzierung](#page-28-0) [Abschlusseines](https://learn.microsoft.com/dynamics365/business-central/localfunctionality/italy/how-to-close-a-fiscal-year) Geschäftsjahres Definieren von Soll- und [Habenbeträgen](https://learn.microsoft.com/dynamics365/business-central/localfunctionality/italy/how-to-define-debit-and-credit-amounts) [Buch.-Blatteinträge](https://learn.microsoft.com/dynamics365/business-central/localfunctionality/italy/reversing-journal-entries) zurückbuchen [Lagerbestand](#page-28-0) [Ursprüngliche](https://learn.microsoft.com/dynamics365/business-central/localfunctionality/italy/how-to-set-up-initial-item-costs) Artikelkosten einrichten [Steuerbewertung](https://learn.microsoft.com/dynamics365/business-central/localfunctionality/italy/fiscal-inventory-valuation) des Lagers [Steuerbewertung](https://learn.microsoft.com/dynamics365/business-central/localfunctionality/italy/how-to-set-up-fiscal-inventory-valuation) des Lagers einrichten

[Anlagen](#page-28-0)

[Italienische](https://learn.microsoft.com/dynamics365/business-central/localfunctionality/italy/italian-fixed-assets) Anlagen

Komprimierte [Abschreibung](https://learn.microsoft.com/dynamics365/business-central/localfunctionality/italy/how-to-set-up-compressed-depreciation-of-fixed-assets) von Anlagen einrichten

Alternative [Abschreibungsmethoden](https://learn.microsoft.com/dynamics365/business-central/localfunctionality/italy/how-to-set-up-alternate-depreciation-methods) einrichten

Erstellen mehrerer [Anlagenkarten](https://learn.microsoft.com/dynamics365/business-central/localfunctionality/italy/how-to-create-multiple-fixed-asset-cards)

[Abschreibungsbuchberichte](https://learn.microsoft.com/dynamics365/business-central/localfunctionality/italy/how-to-print-depreciation-book-reports) drucken

[Allgemein](#page-28-0)

Einrichten der [Unternehmensdaten](https://learn.microsoft.com/dynamics365/business-central/localfunctionality/italy/how-to-set-up-company-information)

Italienische [Fremdarbeit](https://learn.microsoft.com/dynamics365/business-central/localfunctionality/italy/italian-subcontracting)

[Buch.-Blattvorlagen](https://learn.microsoft.com/dynamics365/business-central/localfunctionality/italy/how-to-set-up-journal-templates-and-batches) und Chargen eirichten

[Mexiko-Stadt](#page-28-0)

Lokale Funktionen in der [mexikanischen](https://learn.microsoft.com/dynamics365/business-central/localfunctionality/mexico/mexico-local-functionality) Version

[Steuer](#page-28-0)

Einrichten und Generieren von [DIOT-Berichten](https://learn.microsoft.com/dynamics365/business-central/localfunctionality/mexico/ui-extensions-setup-and-generate-diot-report-mx)

[Steuerkennungstypen](https://learn.microsoft.com/dynamics365/business-central/localfunctionality/mexico/tax-identification-types-for-mexico) für Mexiko

[MwSt-Neuberechnung](https://learn.microsoft.com/dynamics365/business-central/localfunctionality/mexico/vat-recalculation)

Elektronische [Rechnungsstellung](#page-28-0)

Elektronische [Rechnungsstellung](https://learn.microsoft.com/dynamics365/business-central/localfunctionality/mexico/electronic-invoicing) (MX)

[PAC-Webdienste](https://learn.microsoft.com/dynamics365/business-central/localfunctionality/mexico/how-to-set-up-pac-web-services) einrichten

Elektronische [Rechnungsstellung](https://learn.microsoft.com/dynamics365/business-central/localfunctionality/mexico/how-to-set-up-electronic-invoicing) (MX) einrichten

[Elektronische](https://learn.microsoft.com/dynamics365/business-central/localfunctionality/mexico/how-to-generate-electronic-invoices) Rechnungen (MX) generieren

Carta de Porte-Lieferscheine und [-Umlagerungsaufträge](https://learn.microsoft.com/dynamics365/business-central/localfunctionality/mexico/packing-slips-transfer-orders) (MX)

[Allgemein](#page-28-0)

- Elektronische [Buchhaltungs-Regelungen](https://learn.microsoft.com/dynamics365/business-central/localfunctionality/mexico/electronic-accounting-regulations) in Mexiko
- [Elektronische](#page-1930-0) Zahlungen vornehmen
- [Problembehandlungsberichte](https://learn.microsoft.com/dynamics365/business-central/localfunctionality/mexico/how-to-print-troubleshooting-reports) drucken
- [Einlagen](https://learn.microsoft.com/dynamics365/business-central/localfunctionality/mexico/how-to-create-deposits) erstellen

[Niederlande](#page-28-0)

Lokale Funktionen in der [niederländischen](https://learn.microsoft.com/dynamics365/business-central/localfunctionality/netherlands/netherlands-local-functionality) Version

[MwSt.](#page-28-0)

- Eine Protokolldatei für die [Steuerbehörde](https://learn.microsoft.com/dynamics365/business-central/localfunctionality/netherlands/how-to-create-an-audit-file-for-the-tax-authority) erstellen
- [MwSt-Kategorien](https://learn.microsoft.com/dynamics365/business-central/localfunctionality/netherlands/how-to-set-up-vat-categories) einrichten

Elektronische MwSt und [ICP-Meldungen](https://learn.microsoft.com/dynamics365/business-central/localfunctionality/netherlands/electronic-vat-and-icp-declarations)

Elektronische MwSt und [ICP-Meldungen](https://learn.microsoft.com/dynamics365/business-central/localfunctionality/netherlands/how-to-set-up-electronic-vat-and-icp-declarations) einrichten

Elektronische MwSt und [ICP-Meldungen](https://learn.microsoft.com/dynamics365/business-central/localfunctionality/netherlands/electronic-vat-and-icp-declarations) übermitteln

Banking und [Zahlungen](#page-28-0)

Electronic Banking in den [Niederlanden](https://learn.microsoft.com/dynamics365/business-central/localfunctionality/netherlands/dutch-electronic-banking)

**[Telebanking](https://learn.microsoft.com/dynamics365/business-central/localfunctionality/netherlands/telebanking)** 

[Zahlungsszenarien](https://learn.microsoft.com/dynamics365/business-central/localfunctionality/netherlands/payment-scenarios)

Zahlungsszenario 1 - [Inlandszahlungen](https://learn.microsoft.com/dynamics365/business-central/localfunctionality/netherlands/payment-scenario-1-domestic-payments-lcy-to-lcy-) (MW in MW)

[Zahlungsszenario](https://learn.microsoft.com/dynamics365/business-central/localfunctionality/netherlands/payment-scenario-2-foreign-payment-fcy-to-fcy-) 2 - Zahlung in Fremdwährung (FW in FW)

[Zahlungsszenario](https://learn.microsoft.com/dynamics365/business-central/localfunctionality/netherlands/payment-scenario-3-foreign-payment-lcy-to-fcy-) 3 - Zahlung in Fremdwährung (MW in FW)

[Vorschläge](https://learn.microsoft.com/dynamics365/business-central/localfunctionality/netherlands/how-to-create-proposals) erstellen

[Lieferschein-Berichte](https://learn.microsoft.com/dynamics365/business-central/localfunctionality/netherlands/docket-reports)

Eingeben und Buchen von Kasse- und Bank- oder [Giro-Buch.-Blättern](https://learn.microsoft.com/dynamics365/business-central/localfunctionality/netherlands/how-to-enter-and-post-cash-and-bank-or-giro-journals)

Drucken von Testberichten für Kasse und Bank oder [Giro-Buch.-Blättern](https://learn.microsoft.com/dynamics365/business-central/localfunctionality/netherlands/how-to-print-the-test-reports-for-cash-and-bank-or-giro-journals)

Einheitlicher [Euro-Zahlungsverkehrsraum](https://learn.microsoft.com/dynamics365/business-central/localfunctionality/netherlands/single-euro-payments-area-sepa-) (SEPA)

[SEPA-Zahlungen](https://learn.microsoft.com/dynamics365/business-central/localfunctionality/netherlands/how-to-activate-sepa-payments) aktivieren

Kreditorenzahlungen elektronisch im SEPA ISO [20022-Zahlungsformat](https://learn.microsoft.com/dynamics365/business-central/localfunctionality/netherlands/how-to-submit-vendor-payments-electronically-in-sepa-iso-20022-payment-format) übermitteln

[Zahlungsverlauf](https://learn.microsoft.com/dynamics365/business-central/localfunctionality/netherlands/how-to-create-and-export-payment-history) erstellen und exportieren

Importieren und Abstimmen von [Bankabrechnungen](https://learn.microsoft.com/dynamics365/business-central/localfunctionality/netherlands/how-to-import-and-reconcile-bank-statements)

[Kernfinanzierung](#page-28-0)

[Ausgleichen](https://learn.microsoft.com/dynamics365/business-central/localfunctionality/netherlands/how-to-apply-and-unapply-general-ledger-entries) und Ausgleich Aufheben von Sachposten

Notwendige [Beschreibungen](https://learn.microsoft.com/dynamics365/business-central/localfunctionality/netherlands/required-descriptions-in-g-l-entry) in den Sachkosten

[Einkauf](#page-28-0)

[Einkaufsmenge](https://learn.microsoft.com/dynamics365/business-central/localfunctionality/netherlands/check-purchase-amounts) überprüfen

Bearbeiten von Belegbeträgen in [Einkaufsrechnungen](https://learn.microsoft.com/dynamics365/business-central/localfunctionality/netherlands/how-to-edit-document-amounts-in-purchase-invoices-and-credit-memos) und in Gutschriften

Richten Sie die Validierung der [Kaufbeträge](https://learn.microsoft.com/dynamics365/business-central/localfunctionality/netherlands/how-to-set-up-validation-of-purchase-amounts) ein

[Allgemein](#page-28-0)

[CRM-Hinweise](https://learn.microsoft.com/dynamics365/business-central/localfunctionality/netherlands/cmr-notes)

[Postleitzahlen](https://learn.microsoft.com/dynamics365/business-central/localfunctionality/netherlands/dutch-post-codes) in den Niederlanden

[Postleitzahlen](https://learn.microsoft.com/dynamics365/business-central/localfunctionality/netherlands/how-to-import-post-codes) importieren

[Postleitzahlaktualisierungen](https://learn.microsoft.com/dynamics365/business-central/localfunctionality/netherlands/how-to-import-post-code-updates) importieren

[Neuseeland](#page-28-0)

Lokale Funktionen in der [neuseeländischen](https://learn.microsoft.com/dynamics365/business-central/localfunctionality/newzealand/new-zealand-local-functionality) Version

#### [Steuer](#page-28-0)

**Ouellensteuer** 

[Quellensteuer](https://learn.microsoft.com/dynamics365/business-central/localfunctionality/newzealand/how-to-set-up-withholding-tax) einrichten

[Quellensteuer-Erlöstypen](https://learn.microsoft.com/dynamics365/business-central/localfunctionality/newzealand/how-to-set-up-revenue-types-for-withholding-tax) einrichten

Einrichten der Waren- und [Dienstleistungssteuer-Buchung](https://learn.microsoft.com/dynamics365/business-central/localfunctionality/newzealand/how-to-set-up-goods-and-service-tax-posting)

Kreditoren ohne ABN zur Berechnung der [Quellensteuer](https://learn.microsoft.com/dynamics365/business-central/localfunctionality/newzealand/how-to-set-up-vendors-without-abn-for-calculating-the-withholding-tax) einrichten

Berechnen und Buchen der [Quellensteuerabgleiche](https://learn.microsoft.com/dynamics365/business-central/localfunctionality/newzealand/how-to-calculate-and-post-withholding-tax-settlements)

[Quellensteuer-Posten](https://learn.microsoft.com/dynamics365/business-central/localfunctionality/newzealand/how-to-view-withholding-tax-entries) anzeigen

Gebuchte [Steuergutschriften](https://learn.microsoft.com/dynamics365/business-central/localfunctionality/newzealand/how-to-view-posted-tax-credit-memos) anzeigen

Gebuchte [Steuerrechnungen](https://learn.microsoft.com/dynamics365/business-central/localfunctionality/newzealand/how-to-view-posted-tax-invoices) anzeigen

Regulieren von [Ausgleichswechselkursen](https://learn.microsoft.com/dynamics365/business-central/localfunctionality/newzealand/how-to-adjust-settlement-exchange-rates-for-vat-entries) für MwSt.-Posten

Berechnen von Steuern für Waren und Dienstleistungen auf [Vorauszahlungen](https://learn.microsoft.com/dynamics365/business-central/localfunctionality/newzealand/how-to-calculate-goods-and-services-tax-on-prepayments)

[Ausgleichserklärungen](https://learn.microsoft.com/dynamics365/business-central/localfunctionality/newzealand/how-to-print-goods-and-service-tax-settlement-reports) für Waren- und Dienstleistungssteuer drucken

Banking und [Zahlungen](#page-28-0)

Cashflow der Bank [vergleichen](https://learn.microsoft.com/dynamics365/business-central/localfunctionality/newzealand/how-to-compare-bank-cash-flow)

[Scheck-Raten](https://learn.microsoft.com/dynamics365/business-central/localfunctionality/newzealand/how-to-create-check-installments) erstellen

[Elektronische](https://learn.microsoft.com/dynamics365/business-central/localfunctionality/newzealand/electronic-funds-transfer-eft-) Überweisung

[Einzahlungsbelegberichte](https://learn.microsoft.com/dynamics365/business-central/localfunctionality/newzealand/how-to-print-deposit-slip-reports) drucken

[Bankkontoabstimmungsberichte](https://learn.microsoft.com/dynamics365/business-central/localfunctionality/newzealand/how-to-print-bank-account-reconciliation-reports) drucken

[Kernfinanzierung](#page-28-0)

Berechnen von [Verteilungsbeträgen](https://learn.microsoft.com/dynamics365/business-central/localfunctionality/newzealand/calculating-distribution-amounts)

[Bilanzberichte](https://learn.microsoft.com/dynamics365/business-central/localfunctionality/newzealand/how-to-print-balance-sheet-reports) drucken

GuV [drucken](https://learn.microsoft.com/dynamics365/business-central/localfunctionality/newzealand/how-to-print-income-statements)

[Allgemein](#page-28-0)

[Adressen](https://learn.microsoft.com/dynamics365/business-central/localfunctionality/newzealand/addresses)

Verkaufspreis nach [Mehrkosten-Prozentsatz](https://learn.microsoft.com/dynamics365/business-central/localfunctionality/newzealand/how-to-determine-sales-price-by-cost-plus-percentage) bestimmen

[Geschäftsnummern](https://learn.microsoft.com/dynamics365/business-central/localfunctionality/newzealand/how-to-enter-new-zealand-business-numbers) in Neuseeland eingeben

Inland Revenue [Department-Nummern](https://learn.microsoft.com/dynamics365/business-central/localfunctionality/newzealand/new-zealand-business-numbers-and-adjustment-notes) und Ausgleichshinweise in Neuseeland

[Norwegen](#page-28-0)

Lokale Funktionen in der [norwegischen](https://learn.microsoft.com/dynamics365/business-central/localfunctionality/norway/norway-local-functionality) Version

[MwSt.](#page-28-0)

Norwegische [Standardprüfdatei–](https://learn.microsoft.com/dynamics365/business-central/localfunctionality/norway/ui-extensions-setup-and-generate-saf-t-files-no) Steuerverwaltung (SAF-T) Norwegische [MwSt-Berichterstellung](https://learn.microsoft.com/dynamics365/business-central/localfunctionality/norway/norwegian-vat-reporting) Norwegische [MwSt-Codes](https://learn.microsoft.com/dynamics365/business-central/localfunctionality/norway/norwegian-vat-codes) Einen MwSt-Code in [Buch.-Blättern](https://learn.microsoft.com/dynamics365/business-central/localfunctionality/norway/how-to-use-one-vat-code-in-journals) verwenden [Proportionale-MwSt](https://learn.microsoft.com/dynamics365/business-central/localfunctionality/norway/proportional-vat) Berechnen von [proportionaler](https://learn.microsoft.com/dynamics365/business-central/localfunctionality/norway/how-to-calculate-proportional-vat) MwSt Einen [MwSt-Abstimmungsbericht](https://learn.microsoft.com/dynamics365/business-central/localfunctionality/norway/how-to-print-a-vat-reconciliation-report) drucken Banking und [Zahlungen](#page-28-0) Electronic Banking in [Norwegen](https://learn.microsoft.com/dynamics365/business-central/localfunctionality/norway/electronic-banking-in-norway) [Elektronische](https://learn.microsoft.com/dynamics365/business-central/localfunctionality/norway/electronic-payments-to-vendors-in-norway) Zahlungen an Kreditoren in Norwegen EHF - [Elektronische](https://learn.microsoft.com/dynamics365/business-central/localfunctionality/norway/ehf-electronic-invoicing-in-norway) Fakturierung in Norwegen [Debitoren](https://learn.microsoft.com/dynamics365/business-central/localfunctionality/norway/how-to-set-up-customers-for-ehf) für EHF einrichten EHF [einrichten](https://learn.microsoft.com/dynamics365/business-central/localfunctionality/norway/how-to-set-up-ehf) [Elektronische](https://learn.microsoft.com/dynamics365/business-central/localfunctionality/norway/how-to-create-electronic-documents-for-ehf) Belege für EHF erstellen Erstellen von manuellen [Überweisungszahlungen](https://learn.microsoft.com/dynamics365/business-central/localfunctionality/norway/how-to-create-manual-remittance-payments) [Überweisungsvereinbarungen](https://learn.microsoft.com/dynamics365/business-central/localfunctionality/norway/how-to-set-up-remittance-agreements) einrichten Kreditoren für [Überweisung](https://learn.microsoft.com/dynamics365/business-central/localfunctionality/norway/how-to-set-up-vendors-for-remittance) einrichten [Empfängerreferenzcodes](https://learn.microsoft.com/dynamics365/business-central/localfunctionality/norway/recipient-reference-codes) Einrichten von [Zahlungspositionsinformationen](https://learn.microsoft.com/dynamics365/business-central/localfunctionality/norway/how-to-set-up-payment-line-information) Erstellen von [Überweisungskonten](https://learn.microsoft.com/dynamics365/business-central/localfunctionality/norway/how-to-create-remittance-accounts) [Überweisungszahlungen](https://learn.microsoft.com/dynamics365/business-central/localfunctionality/norway/how-to-test-remittance-payments) testen Erstellen von [Überweisungsvorschlägen](https://learn.microsoft.com/dynamics365/business-central/localfunctionality/norway/how-to-create-remittance-suggestions) Arten von [Zahlungsrückholdateien](https://learn.microsoft.com/dynamics365/business-central/localfunctionality/norway/types-of-payment-returns-files) Importieren von [Zahlungsrückholdaten](https://learn.microsoft.com/dynamics365/business-central/localfunctionality/norway/how-to-import-payment-return-data) [Überweisungsfehler](https://learn.microsoft.com/dynamics365/business-central/localfunctionality/norway/remittance-errors) Überweisungs-Fehlercodes anzeigen [Zahlungen](https://learn.microsoft.com/dynamics365/business-central/localfunctionality/norway/how-to-cancel-payments) stornieren Löschen von [Überweisungszahlungsaufträgen](https://learn.microsoft.com/dynamics365/business-central/localfunctionality/norway/how-to-delete-remittance-payment-orders) [Überweisungszahlungen](https://learn.microsoft.com/dynamics365/business-central/localfunctionality/norway/how-to-export-remittance-payments) exportieren [Norwegisches](https://learn.microsoft.com/dynamics365/business-central/localfunctionality/norway/norwegian-giro-and-ocr-b-font) Giro und OCR-B-Fond [OCR-Zahlungen](https://learn.microsoft.com/dynamics365/business-central/localfunctionality/norway/how-to-set-up-ocr-payments) einrichten Importieren und buchen von [OCR-Zahlungen](https://learn.microsoft.com/dynamics365/business-central/localfunctionality/norway/how-to-import-and-post-ocr-payments)
Drucken des [OCR-Buch-Blatt-Testberichts](https://learn.microsoft.com/dynamics365/business-central/localfunctionality/norway/how-to-print-the-ocr-journal-test-report)

[Kernfinanzierung](#page-28-0)

Sachposten in in [abgeschlossenen](https://learn.microsoft.com/dynamics365/business-central/localfunctionality/norway/how-to-apply-general-ledger-entries-in-closed-periods) Perioden ausgleichen

[Allgemein](#page-28-0)

[Wiederkehrende](https://learn.microsoft.com/dynamics365/business-central/localfunctionality/norway/recurring-orders) Aufträge

[Wiederkehrende](https://learn.microsoft.com/dynamics365/business-central/localfunctionality/norway/how-to-create-recurring-orders) Aufträge erstellen

[Wiederkehrende](https://learn.microsoft.com/dynamics365/business-central/localfunctionality/norway/how-to-set-up-recurring-groups) Gruppen einrichten

[Wiederkehrende](https://learn.microsoft.com/dynamics365/business-central/localfunctionality/norway/how-to-set-up-recurring-orders) Aufträge einrichten

[Gehaltsabrechnungsdatendefinitionen](https://learn.microsoft.com/dynamics365/business-central/localfunctionality/norway/ui-extensions-payroll-data-definitions-no)

[Lohntransaktionen](https://learn.microsoft.com/dynamics365/business-central/localfunctionality/norway/how-to-import-payroll-transactions) importieren

Einrichten von KID-Nummern in [Verkaufsbelegen](https://learn.microsoft.com/dynamics365/business-central/localfunctionality/norway/how-to-set-up-kid-numbers-on-sales-documents)

Einrichten von [Belegdruck](https://learn.microsoft.com/dynamics365/business-central/localfunctionality/norway/how-to-set-up-document-printing)

### [Russland](#page-28-0)

Lokale [Funktionen](https://learn.microsoft.com/dynamics365/business-central/localfunctionality/russia/russia-local-functionality) in der russischen Version

[Kernfinanzierung](#page-28-0)

[Finanzberichte](https://learn.microsoft.com/dynamics365/business-central/localfunctionality/russia/account-schedules-overview) – Übersicht

[Finanzberichte](https://learn.microsoft.com/dynamics365/business-central/localfunctionality/russia/how-to-import-and-export-account-schedules) importieren und exportieren

Definieren Sie eine [Finanzberichtserweiterung](https://learn.microsoft.com/dynamics365/business-central/localfunctionality/russia/how-to-define-an-account-schedule-extension)

Definieren Sie eine [Finanzberichtskonstante](https://learn.microsoft.com/dynamics365/business-central/localfunctionality/russia/how-to-define-an-account-schedule-constant)

Mit [Finanzberichten](https://learn.microsoft.com/dynamics365/business-central/localfunctionality/russia/how-to-work-with-account-schedules) arbeiten

[Finanzbuchhaltungskorrespondenz](https://learn.microsoft.com/dynamics365/business-central/localfunctionality/russia/general-ledger-correspondence)

[Währung](https://learn.microsoft.com/dynamics365/business-central/localfunctionality/russia/currency-information-import-currency-rates)

Verantwortliche Mitarbeiter und [Vorankündigungen](https://learn.microsoft.com/dynamics365/business-central/localfunctionality/russia/how-to-set-up-responsible-employees-and-advance-statements) einrichten

[Verbindlichkeiten](#page-28-0) und Forderungen

[Verbindlichkeiten](https://learn.microsoft.com/dynamics365/business-central/localfunctionality/russia/payables-and-receivables) und Forderungen in der russischen Version

Eingabe von [benutzerdefinierten](https://learn.microsoft.com/dynamics365/business-central/localfunctionality/russia/how-to-enter-custom-declarations-information) Deklarationen Informationen

Einrichtung und Erstellung von [Protokollen](https://learn.microsoft.com/dynamics365/business-central/localfunctionality/russia/how-to-set-up-and-create-letters-of-attorney)

Russische [Kreditorenberichte](https://learn.microsoft.com/dynamics365/business-central/localfunctionality/russia/russian-payables-reports)

Russische [Debitorberichte](https://learn.microsoft.com/dynamics365/business-central/localfunctionality/russia/russian-receivables-reports)

[Kundenvorauszahlungen](https://learn.microsoft.com/dynamics365/business-central/localfunctionality/russia/how-to-set-up-customer-prepayments) einrichten

Kreditorische [Vorauszahlungen](https://learn.microsoft.com/dynamics365/business-central/localfunctionality/russia/how-to-set-up-vendor-prepayments) einrichten

Buchen von Kreditoren- und [Debitorenanzahlungen](https://learn.microsoft.com/dynamics365/business-central/localfunctionality/russia/prepayments-vendor-and-customers)

[Vorauszahlungsdifferenzen](https://learn.microsoft.com/dynamics365/business-central/localfunctionality/russia/prepayment-differences-invoices-prepayment-differences)

Kreditoren- und [Debitorenverträge](https://learn.microsoft.com/dynamics365/business-central/localfunctionality/russia/how-to-set-up-customer-and-vendor-agreements) einrichten

[Anlagen](#page-28-0)

[Anlagevermögen](https://learn.microsoft.com/dynamics365/business-central/localfunctionality/russia/fixed-assets) in der russischen Version

Berechnen der [veranschlagten](https://learn.microsoft.com/dynamics365/business-central/localfunctionality/russia/how-to-calculate-assessed-tax) Steuer

[Abschreibungsbonus](https://learn.microsoft.com/dynamics365/business-central/localfunctionality/russia/depreciation-bonus)

[Anlagekosten](https://learn.microsoft.com/dynamics365/business-central/localfunctionality/russia/fixed-asset-charges)

Kostenlose [Entgegennahme](https://learn.microsoft.com/dynamics365/business-central/localfunctionality/russia/gratuitous-receipt-of-fixed-assets) von Anlagen

[Anlageinventar](https://learn.microsoft.com/dynamics365/business-central/localfunctionality/russia/fixed-asset-inventory)

[Analgestandorte](https://learn.microsoft.com/dynamics365/business-central/localfunctionality/russia/fixed-asset-locations-and-employees) und Mitarbeiter

[Anlagenumsatz](https://learn.microsoft.com/dynamics365/business-central/localfunctionality/russia/fixed-asset-turnover)

Erstellen zukünftiger [Ausgabenberichte](https://learn.microsoft.com/dynamics365/business-central/localfunctionality/russia/how-to-create-future-expense-journals)

Eine [Anlagengebühr](https://learn.microsoft.com/dynamics365/business-central/localfunctionality/russia/how-to-create-a-fixed-asset-charge) anlegen

Eine Gutschrift für eine [Anlagengebühr](https://learn.microsoft.com/dynamics365/business-central/localfunctionality/russia/how-to-create-a-credit-memo-for-a-fixed-asset-charge) erstellen

Verkauf von [Anlagevermögen](https://learn.microsoft.com/dynamics365/business-central/localfunctionality/russia/sale-of-fixed-assets)

Freigabe, Verfolgung und Abschreibung von [Anlagevermögen](https://learn.microsoft.com/dynamics365/business-central/localfunctionality/russia/how-to-release-track-write-off-fixed-assets)

[Buchungseinträge](https://learn.microsoft.com/dynamics365/business-central/localfunctionality/russia/how-to-view-posted-entries-on-a-fixed-asset-charge) auf eine Anlagengebühr anzeigen

Einrichten eines Kontos für immaterielle [Vermögenswerte](https://learn.microsoft.com/dynamics365/business-central/localfunctionality/russia/how-to-set-up-an-intangible-assets-account)

Konto für die Kosten des Abgangs einer Anlage

Nicht abzuschreibende Anlagen

[MwSt.](#page-28-0)

[Mehrwertsteuer](https://learn.microsoft.com/dynamics365/business-central/localfunctionality/russia/vat) in der russischen Version

[Umsatzsteuerbuch](https://learn.microsoft.com/dynamics365/business-central/localfunctionality/russia/how-to-set-up-vat-ledgers) einrichten

[Umsatzsteuerbuchungen](https://learn.microsoft.com/dynamics365/business-central/localfunctionality/russia/how-to-prepare-vat-entries-for-posting) für Buchungen vorbereiten

[Mehrwertsteuerabrechnung](https://learn.microsoft.com/dynamics365/business-central/localfunctionality/russia/settlement-vat)

Laden Sie Bücher über Käufe und Verkäufe und die [Umsatzsteuererklärung](https://learn.microsoft.com/dynamics365/business-central/localfunctionality/russia/upload-books-purchases-sales-xml-vat-declaration) im XML-Format hoch

Mehrwertsteuer bei [Kundenvorauszahlung](https://learn.microsoft.com/dynamics365/business-central/localfunctionality/russia/vat-by-customer-prepayments)

Mehrwertsteuer [Wiedereinführung](https://learn.microsoft.com/dynamics365/business-central/localfunctionality/russia/vat-reinstatement)

[Kreditorensteuerberater](https://learn.microsoft.com/dynamics365/business-central/localfunctionality/russia/vendor-tax-agent-scheme) Schema

**[Steuerbuchung](#page-28-0)** 

[Steuerbuchhaltung](https://learn.microsoft.com/dynamics365/business-central/localfunctionality/russia/tax-accounting) in der russischen Version

[Steuerbuchhaltung](https://learn.microsoft.com/dynamics365/business-central/localfunctionality/russia/how-to-set-up-tax-accounting) einrichten

**[Steuerregister](https://learn.microsoft.com/dynamics365/business-central/localfunctionality/russia/tax-registers)** 

[Steuerregister](https://learn.microsoft.com/dynamics365/business-central/localfunctionality/russia/how-to-create-tax-registers) erstellen

[Steuerregisterabschnitte](https://learn.microsoft.com/dynamics365/business-central/localfunctionality/russia/how-to-set-up-tax-register-sections) einrichten

[Steuerdifferenzen](https://learn.microsoft.com/dynamics365/business-central/localfunctionality/russia/tax-differences)

Buchhaltung für persönliche [Einkommensteuerzahlungen](https://learn.microsoft.com/dynamics365/business-central/localfunctionality/russia/accounting-for-personal-income-tax-payments)

Laden Sie [KLADR](https://learn.microsoft.com/dynamics365/business-central/localfunctionality/russia/upload-kladr) hoch

[Gesetzliche](https://learn.microsoft.com/dynamics365/business-central/localfunctionality/russia/statutory-reports) Reports

[Bankwesen](#page-28-0)

[Bankverwaltung](https://learn.microsoft.com/dynamics365/business-central/localfunctionality/russia/bank-management)

[Lagerbestand](#page-28-0)

[Lagerbestand](https://learn.microsoft.com/dynamics365/business-central/localfunctionality/russia/inventory) in der russischen Version

[Lagereinrichtung](https://learn.microsoft.com/dynamics365/business-central/localfunctionality/russia/inventory-setup)

[Artikeldokumente](https://learn.microsoft.com/dynamics365/business-central/localfunctionality/russia/item-documents)

Artikel [Obligatorische](https://learn.microsoft.com/dynamics365/business-central/localfunctionality/russia/item-obligatory-acts) Gesetze

[Lagerbestandgesetz](https://learn.microsoft.com/dynamics365/business-central/localfunctionality/russia/inventory-act-of-receivables-and-payables-inv-17) über Forderungen und Verbindlichkeiten INV-17

Artikel [Finanzbuchhaltungsumsatz](https://learn.microsoft.com/dynamics365/business-central/localfunctionality/russia/item-general-ledger-turnover)

Erstellen des TORG-29 [Warenberichts](https://learn.microsoft.com/dynamics365/business-central/localfunctionality/russia/how-to-create-the-torg-29-goods-report)

**[Frachtbrief](https://learn.microsoft.com/dynamics365/business-central/localfunctionality/russia/bill-of-lading)** 

[Personalwesen](#page-28-0)

PW in der [russischen](https://learn.microsoft.com/dynamics365/business-central/localfunctionality/russia/human-resources) Version

**[Gehaltsliste](https://learn.microsoft.com/dynamics365/business-central/localfunctionality/russia/payroll)** 

[Beteiligungen](https://learn.microsoft.com/dynamics365/business-central/localfunctionality/russia/establishment-of-charges-and-deductions-to-the-employee) und Abzüge für den Mitarbeiter durchführen

[Abwesenheitsregistrierung](https://learn.microsoft.com/dynamics365/business-central/localfunctionality/russia/absence-registration)

**[Entlassung](https://learn.microsoft.com/dynamics365/business-central/localfunctionality/russia/dismissal)** 

Formung und Änderung der [Besetzungsordnung](https://learn.microsoft.com/dynamics365/business-central/localfunctionality/russia/forming-and-changing-staff-list-order-staff-arrangement)

[Urlaubsplanung](https://learn.microsoft.com/dynamics365/business-central/localfunctionality/russia/vacation-planning)

[Spanien](#page-28-0)

Lokale [Funktionen](https://learn.microsoft.com/dynamics365/business-central/localfunctionality/spain/spain-local-functionality) in der spanischen Version

[MwSt.](#page-28-0)

[MwSt.-Berichte](https://learn.microsoft.com/dynamics365/business-central/localfunctionality/spain/vat-reports)

[Bericht](https://learn.microsoft.com/dynamics365/business-central/localfunctionality/spain/report-340) 340

Bericht 340 [erstellen](https://learn.microsoft.com/dynamics365/business-central/localfunctionality/spain/how-to-create-report-340)

[Bericht](https://learn.microsoft.com/dynamics365/business-central/localfunctionality/spain/report-347) 347 Bericht 347 [erstellen](https://learn.microsoft.com/dynamics365/business-central/localfunctionality/spain/how-to-create-report-347) [Bericht](https://learn.microsoft.com/dynamics365/business-central/localfunctionality/spain/report-349) 349 Bericht 349 [erstellen](https://learn.microsoft.com/dynamics365/business-central/localfunctionality/spain/how-to-create-report-349) Einrichten von 340-Berichte für [Kleinunternehmen](https://learn.microsoft.com/dynamics365/business-central/localfunctionality/spain/how-to-set-up-340-reports-for-small-businesses) SII für [MwSt.-Abrechnung](https://learn.microsoft.com/dynamics365/business-central/localfunctionality/spain/sii-setup) einrichten Erstellen von Vorlagen für [Telematik-MwSt.-Abrechnungen](https://learn.microsoft.com/dynamics365/business-central/localfunctionality/spain/how-to-create-templates-for-telematic-vat-statements-in-text-file-format) im Textdateiformat Erstellen von Vorlagen für [Telematik-MwSt.-Abrechnungen](https://learn.microsoft.com/dynamics365/business-central/localfunctionality/spain/how-to-create-templates-for-telematic-vat-statements-in-xml-file-format) im XML-Dateiformat MwSt.-Abrechnungen im XML-Format exportieren MwSt.-Abrechnungen im Text-Format exportieren [Äquivalenzabschlag](https://learn.microsoft.com/dynamics365/business-central/localfunctionality/spain/equivalence-charges-ec-) Banking und [Zahlungen](#page-28-0) [Elektronische](https://learn.microsoft.com/dynamics365/business-central/localfunctionality/spain/electronic-payments-aeb-n341) Zahlungen - AEB N34.1 Einrichten von Bankkonten für elektronischen [Zahlungsverkehr](https://learn.microsoft.com/dynamics365/business-central/localfunctionality/spain/how-to-set-up-bank-accounts-for-electronic-payments) Kreditoren durch [elektronische](https://learn.microsoft.com/dynamics365/business-central/localfunctionality/spain/how-to-pay-vendors-by-using-electronic-payments) Zahlungen bezahlen [Elektronische](https://learn.microsoft.com/dynamics365/business-central/localfunctionality/spain/how-to-export-electronic-payments) Zahlungen exportieren Stornierte [elektronische](https://learn.microsoft.com/dynamics365/business-central/localfunctionality/spain/how-to-void-electronic-payments) Zahlungen Einrichten von [Bank-CCC-Codes](https://learn.microsoft.com/dynamics365/business-central/localfunctionality/spain/how-to-set-up-bank-ccc-codes) CCC-Codes eingeben Einrichten von Zahlungstagen und [Nichtzahlungsperioden](https://learn.microsoft.com/dynamics365/business-central/localfunctionality/spain/how-to-set-up-payment-days-and-non-payment-periods) [Barzahlungen](https://learn.microsoft.com/dynamics365/business-central/localfunctionality/spain/payments-in-cash) Elektronische [Rechnungsstellung](#page-28-0) **[Wechselmodul](https://learn.microsoft.com/dynamics365/business-central/localfunctionality/spain/cartera-module)** Forderungen- [Wechselmodul](https://learn.microsoft.com/dynamics365/business-central/localfunctionality/spain/receivables-cartera-module) [Zahlungswechselmodul](https://learn.microsoft.com/dynamics365/business-central/localfunctionality/spain/payments-cartera-module) SII - Rechnung und Gutschrift mobiler Belegarten in Einkaufs- und [Verkaufsbelegen](https://learn.microsoft.com/dynamics365/business-central/localfunctionality/spain/sii-invoice-types-sales-purchase-documents) [Kernfinanzierung](#page-28-0) Einrichten und Abschließen von [GuV-Salden](https://learn.microsoft.com/dynamics365/business-central/localfunctionality/spain/how-to-set-up-and-close-income-statement-balances) [Kontenpläne](https://learn.microsoft.com/dynamics365/business-central/localfunctionality/spain/how-to-indent-and-validate-chart-of-accounts) einrücken und validieren

Skonti auf [Sachkonten](https://learn.microsoft.com/dynamics365/business-central/localfunctionality/spain/how-to-ignore-discounts-in-general-ledger-accounts) ignorieren

Exportieren Sie [Finanzberichte](https://learn.microsoft.com/dynamics365/business-central/localfunctionality/spain/how-to-export-account-schedules-to-asc-format) in das ASC-Format

[Kontobuchberichte](https://learn.microsoft.com/dynamics365/business-central/localfunctionality/spain/how-to-print-account-book-reports) drucken

Verkaufs- und [Einkaufsrechnungsbücher](https://learn.microsoft.com/dynamics365/business-central/localfunctionality/spain/how-to-print-sales-and-purchase-invoice-books) drucken

[Transaktionsnummern](https://learn.microsoft.com/dynamics365/business-central/localfunctionality/spain/transaction-numbers)

Drucken und Buchen aller [Transaktionen](https://learn.microsoft.com/dynamics365/business-central/localfunctionality/spain/how-to-post-and-print-all-transactions-for-a-period) für eine Periode

[Allgemein](#page-28-0)

[Korrekturrechnungen](https://learn.microsoft.com/dynamics365/business-central/localfunctionality/spain/corrective-invoices)

Berechnung des [Fälligkeitsdatums](https://learn.microsoft.com/dynamics365/business-central/localfunctionality/spain/calculating-due-dates)

Arbeitsgangs-Codes einrichten:

NACE-Codes eingeben

Limits für [Fälligkeitsdaten](https://learn.microsoft.com/dynamics365/business-central/localfunctionality/spain/how-to-set-limits-for-due-dates) festlegen

### [Schweden](#page-28-0)

Lokale Funktionen in der [schwedischen](https://learn.microsoft.com/dynamics365/business-central/localfunctionality/sweden/sweden-local-functionality) Version

[MwSt.](#page-28-0)

[EU-Drittanbieter-Einkaufstransaktionen](https://learn.microsoft.com/dynamics365/business-central/localfunctionality/sweden/how-to-set-up-eu-third-party-purchase-transactions) einrichten

[Kernfinanzierung](#page-28-0)

[Automatische](https://learn.microsoft.com/dynamics365/business-central/localfunctionality/sweden/automatic-account-codes) Kontocodes

Einrichten von automatischen [Kontobuchungsgruppen](https://learn.microsoft.com/dynamics365/business-central/localfunctionality/sweden/how-to-set-up-automatic-account-posting-groups)

Importieren und exportieren von Daten in das Standardimport-/-exportformat

Drucken von Bilanz- und [GuV-Berichten](https://learn.microsoft.com/dynamics365/business-central/localfunctionality/sweden/how-to-print-balance-sheet-and-income-statement-reports)

**[Schweiz](#page-28-0)** 

Lokale [Funktionen](https://learn.microsoft.com/dynamics365/business-central/localfunctionality/switzerland/switzerland-local-functionality) in der Schweizer Version

[MwSt.](#page-28-0)

Erstellen und Drucken einer Schweizer [MwSt.-Abrechnung](https://learn.microsoft.com/dynamics365/business-central/localfunctionality/switzerland/how-to-create-and-print-a-swiss-vat-statement)

Drucken von schweizer [MwSt.-Abrechnungen](https://learn.microsoft.com/dynamics365/business-central/localfunctionality/switzerland/how-to-print-swiss-vat-statements-older-version-) (ältere Versionen)

Schweizer [Mehrwertsteuer](https://learn.microsoft.com/dynamics365/business-central/localfunctionality/switzerland/swiss-value-added-tax)

[Mehrwertsteuersätze](https://learn.microsoft.com/dynamics365/business-central/localfunctionality/switzerland/vat-rates-for-switzerland) der Schweiz

Banking und [Zahlungen](#page-28-0)

[QR-Rechnungsverwaltung](https://learn.microsoft.com/dynamics365/business-central/localfunctionality/switzerland/ui-extensions-qr-bill-management)

[Elektronische](https://learn.microsoft.com/dynamics365/business-central/localfunctionality/switzerland/swiss-electronic-payments) Zahlungen in der Schweiz

[Elektronische](https://learn.microsoft.com/dynamics365/business-central/localfunctionality/switzerland/swiss-electronic-payments-using-esr) Zahlungen mit ESR in der Schweiz

[Elektronische](https://learn.microsoft.com/dynamics365/business-central/localfunctionality/switzerland/swiss-electronic-payments-using-lsv-) Zahlungen mit LSV in der Schweiz

Eine [LSV-Sammlung](https://learn.microsoft.com/dynamics365/business-central/localfunctionality/switzerland/how-to-process-an-lsv-collection) verarbeiten

[LSV-Zahlungen](https://learn.microsoft.com/dynamics365/business-central/localfunctionality/switzerland/how-to-post-lsv-payments) buchen

Eine [LSV-Sammlung](https://learn.microsoft.com/dynamics365/business-central/localfunctionality/switzerland/how-to-close-an-lsv-collection) schließen

Zahlungen mit LSV [exportieren](https://learn.microsoft.com/dynamics365/business-central/localfunctionality/switzerland/how-to-export-payments-using-lsv)

Importieren von [ESR-Zahlungen](https://learn.microsoft.com/dynamics365/business-central/localfunctionality/switzerland/how-to-import-esr-payments)

[ESR-Rechnung](https://learn.microsoft.com/dynamics365/business-central/localfunctionality/switzerland/how-to-print-esr-invoices) drucken

Importieren von schweizer [Bank-Clearing-Nummern](https://learn.microsoft.com/dynamics365/business-central/localfunctionality/switzerland/how-to-import-swiss-bank-clearing-numbers)

Druck von Listenberichten für [Kreditorenzahlungen](https://learn.microsoft.com/dynamics365/business-central/localfunctionality/switzerland/how-to-print-vendor-payments-list-reports)

[Kernfinanzierung](#page-28-0)

Schweizer [Sachkonten](https://learn.microsoft.com/dynamics365/business-central/localfunctionality/switzerland/swiss-general-ledger-accounts)

[Saldo](https://learn.microsoft.com/dynamics365/business-central/localfunctionality/switzerland/balance)

[Wechselkurse](https://learn.microsoft.com/dynamics365/business-central/localfunctionality/switzerland/how-to-adjust-exchange-rates) regulieren

Anzeigen der Salden in den [Fibu.-Buch.-Blättern](https://learn.microsoft.com/dynamics365/business-central/localfunctionality/switzerland/how-to-view-temporary-balances-in-general-ledger-journals)

Drucken von [Finanzbuchhaltungs-Setupinformationen](https://learn.microsoft.com/dynamics365/business-central/localfunctionality/switzerland/how-to-print-general-ledger-setup-information)

[Einkauf](#page-28-0)

[Lieferanmahnungen](https://learn.microsoft.com/dynamics365/business-central/localfunctionality/switzerland/delivery-reminders)

Einrichten von [Lieferbenachrichtigungen](https://learn.microsoft.com/dynamics365/business-central/localfunctionality/switzerland/how-to-set-up-delivery-reminders)

Einrichten von [Lieferbenachrichtigungsbestimmungen,](https://learn.microsoft.com/dynamics365/business-central/localfunctionality/switzerland/how-to-set-up-delivery-reminder-terms-levels-and-text) Stufen und Texten

So werden [Liefercodes](https://learn.microsoft.com/dynamics365/business-central/localfunctionality/switzerland/how-to-assign-delivery-reminder-codes-to-vendors) zu Kreditoren zugewiesen

So erstellen Sie [Lieferanmahnungen](https://learn.microsoft.com/dynamics365/business-central/localfunctionality/switzerland/how-to-create-delivery-reminders-manually) manuell

[Lieferbenachrichtigung](https://learn.microsoft.com/dynamics365/business-central/localfunctionality/switzerland/how-to-issue-delivery-reminders) registrieren

So erstellen Sie [Lieferanmahnungen](https://learn.microsoft.com/dynamics365/business-central/localfunctionality/switzerland/how-to-generate-delivery-reminders)

So drucken Sie Testberichte vor dem Registrieren von [Lieferanmahnungen](https://learn.microsoft.com/dynamics365/business-central/localfunctionality/switzerland/how-to-print-test-reports-for-delivery-reminders)

[Lagerbestand](#page-28-0)

Schweizer [Lagerverwaltung](https://learn.microsoft.com/dynamics365/business-central/localfunctionality/switzerland/swiss-inventory-management)

Eine [Lager-Kommissionierliste](https://learn.microsoft.com/dynamics365/business-central/localfunctionality/switzerland/how-to-print-an-inventory-picking-list-from-a-sales-order) auseinem Verkaufsauftrag drucken

[Allgemein](#page-28-0)

[Importieren](https://learn.microsoft.com/dynamics365/business-central/localfunctionality/switzerland/how-to-import-swiss-post-codes) von schweizer PLZ

Schweizer Einkaufsbelege und [Verkaufsaufträge](https://learn.microsoft.com/dynamics365/business-central/localfunctionality/switzerland/swiss-purchase-documents-and-sales-documents)

[Vereinigtes](#page-28-0) Königreich

Lokale [Funktionen](https://learn.microsoft.com/dynamics365/business-central/localfunctionality/unitedkingdom/united-kingdom-local-functionality) in der britischen Version

[MwSt.](#page-28-0)

Steuer digital erstellen - MwSt gibt die Submission zurück

Änderung der [MwSt-Einrichtung](https://learn.microsoft.com/dynamics365/business-central/localfunctionality/unitedkingdom/how-to-change-vat-setup-in-journals) in Buch.-Blättern

Drucken von [MwSt.-Prüfungserklärungen](https://learn.microsoft.com/dynamics365/business-central/localfunctionality/unitedkingdom/how-to-print-vat-audit-reports)

[MwSt.-Erklärungen](https://learn.microsoft.com/dynamics365/business-central/localfunctionality/unitedkingdom/how-to-print-vat-reports) drucken

Einrichten der Mehrwertsteuer für [Steuerschuldumkehr](https://learn.microsoft.com/dynamics365/business-central/localfunctionality/unitedkingdom/how-to-set-up-reverse-charges-on-vat)

Banking und [Zahlungen](#page-28-0)

[Schecks](https://learn.microsoft.com/dynamics365/business-central/localfunctionality/unitedkingdom/how-to-print-checks-for-apacs) für APACS drucken

Drucken von [Zahlungsanzeigen](https://learn.microsoft.com/dynamics365/business-central/localfunctionality/unitedkingdom/how-to-print-remittance-advice)

[Anlagen](#page-28-0)

Definieren Sie [Buchhaltungsperioden](https://learn.microsoft.com/dynamics365/business-central/localfunctionality/unitedkingdom/how-to-define-accounting-periods-for-straight-line-depreciation-of-fixed-assets) für lineare Abschreibung von Anlagen

[Allgemein](#page-28-0)

Einrichten einer [Buchungsdatumswarnung](https://learn.microsoft.com/dynamics365/business-central/localfunctionality/unitedkingdom/how-to-set-up-a-posting-date-warning)

Gesetzlich vorgegebene [Informationen](https://learn.microsoft.com/dynamics365/business-central/localfunctionality/unitedkingdom/how-to-enter-statutory-information) eingeben

Daten zur [Betrugsprävention](https://learn.microsoft.com/dynamics365/business-central/localfunctionality/unitedkingdom/fraud-prevention-data) senden

Die britische [Postleitzahlenerweiterung](https://learn.microsoft.com/dynamics365/business-central/localfunctionality/unitedkingdom/ui-extensions-getaddressio) GetAddress.io

Einrichten der britischen [Postleitzahlerweiterung](https://learn.microsoft.com/dynamics365/business-central/localfunctionality/unitedkingdom/uk-setup-postal-code-service) für GetAddress.io

[Vereinigte](#page-28-0) Staaten

Lokale Funktionen in der [US-Version](https://learn.microsoft.com/dynamics365/business-central/localfunctionality/unitedstates/united-states-local-functionality)

[Steuer](#page-28-0)

Grundlegende [Steuereinrichtung](https://learn.microsoft.com/dynamics365/business-central/localfunctionality/unitedstates/us-tax-setup)

MwSt in den USA [melden](https://learn.microsoft.com/dynamics365/business-central/localfunctionality/unitedstates/us-sales-tax)

Das IRS [1099-Formular](https://learn.microsoft.com/dynamics365/business-central/localfunctionality/unitedstates/set-up-use-irs1099-form) einrichten und verwenden

Gesetzliche 1099 [Formatänderungen](https://learn.microsoft.com/dynamics365/business-central/localfunctionality/unitedstates/tax-1099-changes) und Details

Einrichten von [Verbrauchssteuer](https://learn.microsoft.com/dynamics365/business-central/localfunctionality/unitedstates/how-to-set-up-use-tax-and-purchase-tax) und Umsatzsteuer

Einrichten unrealisierter Verkaufssteuer und [Verkaufs-Skonti](https://learn.microsoft.com/dynamics365/business-central/localfunctionality/unitedstates/how-to-set-up-unrealized-sales-tax-and-sales-payment-discounts)

Banking und [Zahlungen](#page-28-0)

Erstellen von [Anzahlungen](https://learn.microsoft.com/dynamics365/business-central/localfunctionality/unitedstates/how-to-create-deposits)

[Bankkonten](https://learn.microsoft.com/dynamics365/business-central/localfunctionality/unitedstates/how-to-reconcile-bank-accounts) abstimmen

[Elektronische](#page-1930-0) Zahlungen vornehmen

[Allgemein](#page-28-0)

[Problembehebungsberichte](https://learn.microsoft.com/dynamics365/business-central/localfunctionality/unitedstates/how-to-print-troubleshooting-reports) drucken

[Regulatorische](#page-1934-0) Warnungen übermitteln

Business Central einrichten

[Aufgabenübersicht](#page-1937-0)

Finanzen [einrichten](#page-28-0) Finanzen [einrichten](#page-1941-0) Einrichten von [Zahlungsformen](#page-1944-0) [Zahlungsbedingungen](#page-1946-0) einrichten [Buchungsgruppen](#page-1948-0) einrichten Bereiten Sie Finanzberichte mit Finanzdaten und [Kontengruppen](#page-1954-0) vor Arbeiten mit Zahlungstoleranzen und [Zahlungsrabatt-Toleranzen](#page-1961-0) Arbeiten mit [Buchhaltungsperioden](#page-1975-0) und Geschäftsjahren Einrichten von [Mahnmethoden,](#page-1977-0) Bestimmungen und Mahntext [Zinskonditionen](#page-1980-0) einrichten [Mehrwertsteuer](#page-1990-0) (MwSt.) einrichten Berechnungen einrichten und [Buchungsmethoden](#page-1990-0) für Mehrwertsteuer Einrichten von nicht realisierter Vorsteuer für [bargeldbasierte](#page-1998-0) Verrechnung [Umsatzsteuer-Identifikationsnummer](#page-2000-0) überprüfen Herkunftscodes und Ursachencodes für Audit Trails einrichten Den Ausgleich von Posten in [unterschiedlichen](#page-2005-0) Währungen zulassen: Einrichten einer zusätzlichen [Berichtswährung](#page-2007-0) [Währungswechselkurse](#page-2012-0) aktualisieren Dient zum [Einrichten](#page-2018-0) mehrerer Zinssätze [Rechnungsrundung](#page-2020-0) einrichten Die [Kontenpläne](#page-2022-0) einrichten Cashflow Analyse [einrichten](#page-2558-0) [BarDebitoren](#page-2028-0) einrichten [Intrastat-Berichte](#page-2029-0) einrichten Verwenden von [Verteilungsschlüsseln](#page-2039-0) in Fibu Buch.-Blättern Banking [festlegen](#page-28-0) Banking [einrichten](#page-2041-0) [Bankkonten](#page-2042-0) einrichten Den Envestnet Yodlee Bank Feeds Service einrichten AMC Banking 365 [Fundamentals-Erweiterung](#page-2848-0) verwenden Ein Prüflayout auswählen Verkäufe [einrichten](#page-28-0)

Verkäufe [festlegen](#page-2063-0)

Registriert einen neuen Debitor

Aktivieren von [Debitoren-Zahlungen](#page-2068-0) durch Zahlungsverkehr

Preise und Rabatte [einrichten](#page-2105-0)

[Sonderverkaufspreise](#page-2075-0) und Rabatte Datensätze erfassen

[Debitorenpreisgruppen](#page-2084-0) festlegen

[Debitorenrabattgruppen](#page-2086-0) einrichten

[Verkäufer](#page-2088-0) einrichten

[Belegsendeprofile](#page-2089-0) einrichten

[Dokumente](#page-2090-0) per E-Mail versenden

[Lieferbedingungen](#page-2093-0) einrichten

Zusteller [einrichten](#page-2094-0)

Einkäufe [einrichten](#page-28-0)

Einkäufe [einrichten](#page-2095-0)

Registriert einen neuen Kreditor

[Kreditoren-Bankkonto](#page-2101-0) einrichten

Kreditoren [priorisieren](#page-2103-0)

Einkäufer [einrichten](#page-2104-0)

Preise und Rabatte [einrichten](#page-2105-0)

Besondere [Verkaufspreise](#page-2110-0) und Rabatte aufzeichnen

Bestand [einrichten](#page-28-0)

Lager [einrichten](#page-2114-0)

So richten Sie allgemeine [Lagerbestandsinformationen](#page-2116-0) ein

Arbeiten mit [Zuständigkeitseinheiten](#page-2118-0)

Einrichten von [Lagerorten](#page-2120-0)

Neue Artikel [registrieren](#page-2123-0)

Kopieren von [vorhandenen](#page-2127-0) Artikeln um neue Artikel zu erstellen

Info zu [Elementtypen](#page-2128-0)

Einheiten [einrichten](#page-2131-0)

[Lagerhaltungsdaten](#page-2134-0) einrichten

Artikel [kategorisieren](#page-2136-0)

Mehrere [Artikelbilder](#page-2138-0) importieren

Projektmanagement einrichten

Projekte [einrichten](#page-2140-0)

[Ressourcen](#page-2141-0) einrichten

Einrichten von [Arbeitszeittabellen](#page-2144-0)

[Einrichten](#page-2147-0) von Projekten

Anlagen [einrichten](#page-28-0)

Anlagen [einrichten](#page-2151-0)

Allgemeine [Anlagen-Informationen](#page-2153-0) einrichten

[Abschreibungen](#page-2157-0) für "Anlagen" festlegen

Definiert eine [Abschreibungsmethode](#page-2161-0)

Benutzerdefinierte [Abschreibungsmethoden](#page-2169-0) festlegen

Um [Anlagenversicherung](#page-2172-0) einzurichten:

Um [Anlagenwartung](#page-2174-0) einzurichten:

Warehouse Management einrichten

Lager [einrichten](#page-2176-0)

Designdetails: [Lagerübersicht](#page-3113-0)

[Lagerplatzarten](#page-2181-0) einrichten

[Lagerplätze](#page-2184-0) erstellen

Lagerplatzinhalt erstellen

Zuordnen der [Vorgabelagerplätze](#page-2189-0) zu Artikeln

[Einlagerungsmethoden](#page-2191-0) einzurichten:

So richten Sie die [Lagermitarbeiter](#page-2193-0) ein

Lagerorte für die Verwendung von [Lagerplätzen](#page-2194-0) einrichten

[Konvertieren](#page-2196-0) vorhandener Lagerorte in Lagerorte des Lagers

Einrichten von Basislagern mit [Vorgangsbereichen](#page-2198-0)

Einrichten von Artikeln und Standorten für die gesteuerte Einlagerung und [Kommissionierung](#page-2203-0)

Automatisches Teilen von [Gebindeeinheiten](#page-2206-0) mit gesteuerter Einlagerung und Kommissionierung aktivieren

Aktiveren der [Kommissionierung](#page-2208-0) nach FEFO

Aktivieren des mobilen [Datenerfassungssystems](#page-2210-0) (ADCS)

Lager [umstrukturieren](#page-2214-0)

[Produktion](#page-28-0) einrichten

[Produktion](#page-2217-0) einrichten [Arbeitsplatzgruppenkalender](#page-2219-0) erstellen Arbeitsplätze und [Arbeitsplatzgruppen](#page-2222-0) einrichten Routings erstellen [Fertigungsauftrag](#page-2232-0) erstellen Komponenten entsprechend dem [Arbeitsgangs-Ausstoß](#page-2236-0) leeren Verwenden der [Fertigungsloseinheit](#page-2242-0) Umgang mit Losgrößen in der [Produktion](#page-2244-0) Arbeiten mit [Fertigungsfamilien](#page-2246-0) Einrichten von [Aufgabenzeilen](#page-2247-0) Fertigung durch [Fremdarbeitsvertrag](#page-2248-0) [Serviceverwaltung](#page-28-0) einrichten [Serviceverwaltung](#page-2252-0) einrichten Serviceartikel erstellen So richten Sie Standardservicecodes ein Konfigurieren von [Serviceprozessen](#page-2257-0) [Fehlerberichte](#page-2258-0) einrichten Um [Serviceangebote](#page-2260-0) einzurichten: [Broblembehandlung](#page-2261-0) einrichten [Ressourcenzuweisung](#page-2262-0) einrichten Einrichten von Preisen und [zusätzlichen](#page-2265-0) Kosten für Services Richten Sie Serviceartikel und [Serviceartikelkomponenten](#page-2267-0) ein Einrichten von Arbeits- und [Servicezeiten](#page-2269-0) Einrichten von Status für [Serviceaufträge](#page-2271-0) und Reparaturen Einrichten eines [Leihgeräteprogramms](#page-2273-0) [Serviceverträge](#page-2274-0) einzurichten: Richten Sie komplexe [Anwendungsbereiche](#page-28-0) mithilfe bewährter Methoden ein Bewährte [Einrichtungsmethoden](#page-2276-0) Bewährte [Einrichtungsmethoden:](#page-28-0) Beschaffungsplanung [Lieferplanung](#page-2277-0) einrichten Bewährte [Einrichtungsmethoden:](#page-2278-0) Planungsparameter Bewährte [Einrichtungsmethoden:](#page-2281-0) Globale Planungseinrichtung

Bewährte Einrichtungsmethoden: [Wiederbeschaffungsverfahren](#page-2282-0)

- Bewährte Einrichtungsmethoden: [Lagerabgangsmethode](#page-2285-0)
- [E-Maileinrichten](#page-28-0)
	- [E-Maileinrichten](#page-2287-0)
	- Ihr [Unternehmenspostfach](#page-28-0) in Microsoft Outlook einrichten
		- Das Business [Central-Add-in](#page-2344-0) für Outlook holen
		- Business Central als Posteingang für Ihr [Unternehmen](#page-2298-0) in Outlook verwenden
		- Mit Kontakten in Outlook [synchronisieren](#page-2348-0)
		- Outlook [optimieren](#page-2305-0)
		- Business Central ohne Outlook [verwenden](#page-2350-0)
		- FAQ
- Berichte [einrichten](#page-28-0)
	- [Berichtsauswahl](#page-2309-0) für Belege
- [Genehmigungsworkflows](#page-28-0) basierend auf Vorlagen einrichten
	- [Genehmigungsworkflowseinrichten](#page-2311-0)
	- Einrichten von [Workflowbenutzern](#page-2313-0)
	- Einrichten von [Genehmigungsbenutzern](#page-2315-0)
	- [Genehmigungsworkflow-Benachrichtigungen](#page-2318-0)
	- Festlegen, wann und wie Sie [Workflow-Benachrichtigungen](#page-2320-0) erhalten möchten
	- [Genehmigungsworkflowserstellen](#page-2323-0)
	- Erstellen von Workflowsaus [Workflowvorlagen](#page-2331-0)
	- Exportieren und Importieren von [Genehmigungsworkflows](#page-2333-0)
- Exemplarische Vorgehensweise: Einen [Einkaufsanfrage-Genehmigungsworkflow](#page-2335-0) einrichten und verwenden
- [Verbindungen](#page-28-0) einrichten
	- Das Business [Central-Add-in](#page-2339-0) für Excel holen
	- Business Central als Posteingang für Ihr [Unternehmen](#page-28-0) in Outlook verwenden
		- **[Matrix](#page-2344-0)**
		- [Synchronisieren](#page-2348-0) mit Kontakten in Microsoft Outlook
		- Business Central ohne Outlook [verwenden](#page-2350-0)
	- Microsoft Teams mit Business Central verwenden
		- **[Matrix](#page-2351-0)**
		- [Teams-Integration](#page-2356-0) verwalten

Business [Central-App](#page-2360-0) für Teams installieren Nach Debitoren, [Kreditoren](#page-2363-0) und Kontakten suchen [Datensätze](#page-2367-0) und Seitenlinks in Teams freigeben Firma und andere [Einstellungen](#page-2373-0) ändern [Teams](#page-2375-0) FAQ [Problembehandlung](#page-2380-0) der Teams-Integration OneDrive für Business mit Business Central [verwenden](#page-28-0) [Übersicht](#page-2385-0) OneDrive für Business [Integration](#page-2387-0) verwalten [OneDrive-Integration](#page-2391-0) mit Business Central lokal konfigurieren Dateien in [OneDrive](#page-2398-0) öffnen und freigeben [OneDrive](#page-2402-0) FAQ Power BI mit Business Central [verwenden](#page-28-0) [Einführung](#page-2709-0) [Administrator](#page-28-0) Übersicht über die [Integration](#page-2411-0) Power [BI-Integration](#page-2414-0) aktivieren [Bericht-Ersteller](#page-28-0) Erste Schritte beim Erstellen von [Berichten](#page-2417-0) Berichte zum Anzeigen von [Listendaten](#page-2423-0) erstellen [Business-Benutzer](#page-28-0) Mit Power BI-Berichten in Business Central arbeiten Mit Business [Central-Daten](#page-2431-0) in Power BI arbeiten Business [Central-Apps](#page-2434-0) in Power BI verwenden [FAQ](#page-2439-0) Power Automate mit Business Central [verwenden](#page-28-0) Power [Automate-Flows](#page-2440-0) in Business Central verwenden [Problembehandlung](#page-2444-0) für automatisierte Workflows Power Apps mit Business Central [verwenden](#page-28-0) Verknüpfung mit Business Central daten, um eine [Geschäfts-App](#page-2446-0) mithilfe von Power Apps zu erstellen Von [QuickBooks-App](#page-2448-0) zu Business Central wechseln [Massenrechnungsstellung](#page-2449-0) für Microsoft Bookings

Importieren von Geschäftsdaten ausanderen [Finanzsystemen](#page-2451-0) [Firmendaten](#page-2454-0) Erstellen von [Nummernkreisen](#page-2457-0) [Basiskalender](#page-2461-0) einrichten Drucker [einrichten](#page-2780-0) So richten Sie Online Maps ein Abrufen von Business [Centralauf](#page-2474-0) meinem mobilen Gerät Business Central auf Ihrem Desktop abrufen Business [Intelligence](#page-28-0) und Berichte [Übersicht](#page-2479-0) Berichte in der täglichen Arbeit [verwenden](#page-28-0) [Übersicht](#page-2480-0) Berichte [ausführen](#page-2499-0) Lesezeichen für einen Bericht erstellen Berichtsdaten mit Excel analysieren [Berichte](#page-2785-0) drucken [Berichte](#page-2501-0) planen Berichte mit dem [Berichtseingang](#page-2504-0) teilen und exportieren Gespeicherte [Berichtseinstellungen](#page-2506-0) verwalten Die von einem Bericht [verwendeten](#page-2742-0) Layouts festlegen (Legacy) Die von einem Bericht [verwendeten](#page-2510-0) Layouts festlegen [Integrierte](#page-28-0) Berichte Bericht [Übersicht](#page-2512-0) [Finanzen](#page-28-0) Financial Business [Intelligence](#page-2700-0) Analysieren von [Finanzauszügen](#page-2714-0) mit Excel [Schlüssel-Finanzberichte](#page-2546-0) [Debitoren](#page-2549-0) Berichte [Kreditorenberichte](#page-2554-0) [Cashflow](#page-2558-0) Analyse Finanzdaten von mehreren Firmen [konsolidieren](#page-2704-0) [Verkauf](#page-28-0)

[Verkaufsberichte](#page-2566-0)

[Rahmenauftragsstatus](#page-2577-0)

[Paketverfolgung](#page-2575-0)

Betrachten Sie ungebuchte und gebuchte Zeilen des [Verkaufsrahmenauftrags](#page-2578-0)

[Einkauf](#page-28-0)

**[Einkaufsberichte](#page-2580-0)** 

[Sachkonto-Einträge](#page-2584-0) für den Kauf anzeigen

[Bestand](#page-28-0) und Lager

Bestands- und [Lagerberichte](#page-2586-0)

[Verfügbarkeit](#page-2589-0) von Artikeln

Verfolgen Sie Artikel mit Serien-, Chargen- und [Paketnummern](#page-2595-0)

Verfolgen von Artikeln mit [Artikelverfolgung](#page-2603-0)

Die Abstimmung zwischen dem [Bestands-Sachkonto](#page-2606-0) und dem Allgemeinen Hauptbuch prüfen

Cross-Docked Artikel in einem Versand- oder Kommissionierarbeitsblatt anzeigen

[Kostenträger](#page-28-0)

[Projektberichte](#page-2614-0)

Schätzungen der [Auftragsnutzung](#page-2618-0) anzeigen

[Überwachen](#page-2621-0) des Status und der Leistung

[Anlagen](#page-28-0)

[Anlagen](#page-2625-0) Berichte

Überwachung von [Wartungskosten](#page-2629-0)

Überwachen des [Versicherungsschutzes](#page-2632-0)

Geänderte [Abschreibungsbuchwerte](#page-2636-0) anzeigen

[Entsorgungsbucheinträge](#page-2638-0) anzeigen

Geplante [Entsorgungswerte](#page-2640-0) anzeigen

[Montageverwaltung](#page-28-0)

Berichte der [Montageleitung](#page-2642-0)

Ansicht der [Stücklisten-Struktur](#page-2649-0)

[Produktion](#page-28-0)

[Produktionsberichte](#page-2652-0)

Betrachten Sie die Ladung von Arbeits- und [Maschinenplätzen](#page-2657-0)

Anzeigen von [Sachkontoeinträgen](#page-2658-0) für Arbeitsplätze

### **[Service](#page-28-0)**

So zeigen Sie die [Servicestatistik](#page-2659-0) an

[Serviceaufträge](#page-2668-0) – Übersicht

[Serviceangebote](#page-2668-0) – Übersicht

[Übersicht](#page-2674-0) über gebuchte Belege

[Ad-hoc-Datenanalyse](#page-28-0)

[Übersicht](#page-2675-0)

[Sortieren,](#page-2676-0) Suchen und Filtern

Suchen und Filtern FAQ

Analysieren von [Seitendaten](#page-2686-0) in Excel

Analysieren von [Berichtsdaten](#page-2689-0) mit Excel

Financial Business [Intelligence](#page-2700-0)

[Integrierte](#page-28-0) Analysen

[Übersicht](#page-2693-0)

[Intelligente](#page-2694-0) Einblicke

Arbeiten mit Power BI [Berichten](#page-2696-0)

Financial Business [Intelligence](#page-2700-0)

Analysieren von [Finanzauszügen](#page-2714-0) mit Excel

Finanzdaten von mehreren Firmen [konsolidieren](#page-2704-0)

Telemetrie der [Berichtsnutzung](https://learn.microsoft.com/dynamics365/business-central/dev-itpro/administration/telemetry-reports-trace)

[Analysieren](#page-28-0) von Daten in Business Intelligence Tools

[Übersicht](#page-2708-0)

[Verwendung](#page-2709-0) von Power BI mit Business Central

Analysieren von [Finanzauszügen](#page-2714-0) mit Excel

Daten in Data-Warehouses oder Data-Lakes extrahieren

Lesen von Daten mit der [Business](https://learn.microsoft.com/dynamics365/business-central/dev-itpro/api-reference/v2.0/) Central API

[Entwickeln](#page-28-0) von Berichten

[Übersicht](#page-2716-0)

Entwickeln von [Berichtslayouts](#page-28-0)

[Layout-Typen](#page-2718-0) (Word, Excel, RDLC)

Lyouts erstellen und ändern

Arbeiten mit [Word-Layouts](#page-2728-0)

Mit Excel-Layouts arbeiten

Mit RDLC-Layouts arbeiten

Verwenden von [Schriftarten](#page-2740-0) in Layouts

Das Standard-Layout festlegen

Entwickeln von [Berichts-Datasets](#page-28-0)

Anleitung zur [Entwicklung](https://learn.microsoft.com/dynamics365/business-central/dev-itpro/developer/devenv-reports) von Berichten

Anleitung zur [Leistungsoptimierung](https://learn.microsoft.com/dynamics365/business-central/dev-itpro/performance/performance-developer#writing-efficient-reports) von Berichten

Sicherheit, [Datenschutz,](#page-28-0) Konformität

[Sicherheit](#page-28-0) und Schutz

Sicherheits- und [Schutzübersicht](https://learn.microsoft.com/dynamics365/business-central/dev-itpro/security/security-and-protection) (nur in englischer Sprache)

**[Datenschutz](#page-28-0)** 

Datenschutz [\(microsoft.com\)](https://www.microsoft.com/trust-center/privacy)

[Kompatibilität](#page-28-0)

[Konformität–](#page-2744-0) Übersicht

[Anwendungs-Kompatibilität](#page-2745-0)

[Dienst-Kompatibilität](#page-2749-0)

[Bescheinigungen](#page-2750-0)

[Serviceübersicht](https://learn.microsoft.com/dynamics365/business-central/dev-itpro/service-overview) (nur in Englisch)

[Entwicklung](#page-28-0) und Verwaltung

Erste Schritte mit der Entwicklungs- und [Verwaltungsdokumentation](https://learn.microsoft.com/dynamics365/business-central/dev-itpro/index)

[Verwaltungsaufgaben](#page-28-0) in Business Central

[Verwaltungsaufgaben](#page-2751-0)

[Benutzer](#page-2754-0) nach Lizenzen anlegen

[Berechtigungen](#page-2761-0) an Benutzer und Gruppen zuweisen

Profile [verwalten](#page-2772-0)

[Benutzereinstellungen](#page-2777-0) und Präferenzen verwalten

Drucker [einrichten](#page-2780-0)

Datensensitivität klassifizieren

Status der [Datenschutzhinweise](#page-2790-0)

Antworten auf [Anforderungen](#page-2792-0) zu Personendaten

Neue [Unternehmen](#page-2796-0) erstellen

[Protokolländerungen](#page-2799-0)

Verwenden von [Aufgabenwarteschlangen](#page-2803-0) für die Aufgabenplanung

Verwalten von Speicher durch [Datenkomprimierung](#page-2807-0) oder das Löschen von Dokumenten

Daten [archivieren](#page-2810-0)

[Datenaufbewahrungsrichtlinien](#page-2812-0) definieren

Einen Webdienst [veröffentlichen](#page-2816-0)

API Vorlagen [konfigurieren](#page-2818-0)

[Datenverschlüsselung](#page-2820-0) verwalten

Ihre [Testversion](#page-2821-0) verlängern

Seiten [überprüfen](#page-2823-0)

[Datenbank-Sperren](#page-2825-0) anzeigen

[Tabelleninformationen](#page-2826-0) anzeigen

Neue Funktionen im [Vorausaktivieren](#page-2828-0)

Benutzer mit [Checklisten](#page-2829-0) integrieren

[Sandbox-Umgebungen](#page-2830-0)

[Anpassen](#page-28-0) von Business Central

[Anpassung](#page-2832-0) – Übersicht

Seiten für Profile [anpassen](#page-2834-0)

Ändern, welche [Funktionen](#page-2836-0) angezeigt werden

Einrichten eines farbigen Indikators auf Stapeln des Rollencenters

Mit [Erweiterungen](#page-28-0) anpassen

[Erweiterungen](#page-2841-0) – Übersicht

[Erweiterungen](#page-2844-0) installieren und deinstallieren

AMC Banking 365 [Fundamentals-Erweiterung](#page-2848-0)

[Ceridian-Gehaltsliste](#page-2851-0)

[Unternehmens-Hub](#page-2852-0)

[Envestnet](#page-2853-0) Yodlee Bank Feeds

Wesentliche [Geschäfts-Einblicke](#page-2855-0)

[Schliffbildanalysator](#page-2857-0)

[Cloud-Migrationserweiterungen](#page-2861-0)

[Cloud-Migrationsbasis](#page-2863-0)

[Vorhersagen](#page-2864-0) verspäteter Zahlungen

[Microsoft](#page-2868-0) Pay

PayPal Payments Standard QuickBooks [Datenmigration](#page-2871-0) QuickBooks [Online-Datenmigration](#page-2873-0) Import von [QuickBooks-Lohndatei](#page-2875-0) Umsatz- und [Lagerbestandsplanung](#page-2876-0) WorldPay Payments Standard DK - [C5-Datenmigration](#page-2880-0) DK – Zahlungen und [Abstimmungen](#page-2884-0) DK – [Steuerdateiformate](#page-2887-0) UK - [GetAddress.io](https://learn.microsoft.com/dynamics365/business-central/localfunctionality/unitedkingdom/ui-extensions-getaddressio) britische Postleitzahlen UK – [MwSt.-Gruppenverwaltung](#page-2888-0) [USA/CA/GB/AU/NZ/ZA](#page-2894-0) – Überweisungsbescheid senden Business [Central-Erweiterungen](#page-2895-0) von anderen Anbietern In Dynamics 365 Sales [integrieren](#page-28-0) [Integrieren](#page-2896-0) in Dynamics 365 Sales In Microsoft Dataverse [integrieren](#page-28-0) [Integrieren](#page-2909-0) in Microsoft Dataverse [Dateneigentumsmodelle](#page-2911-0) [Benutzerkonten](#page-2915-0) für die Integration in Microsoft Dataverse einrichten [Verbindung](#page-2917-0) zu Microsoft Dataverse Business Central und Microsoft Dataverse [synchronisieren](#page-2925-0) Zu [synchronisierende](#page-2929-0) Tabellen und Felder zuordnen Synchronisieren Sie [Tabellenzuordnungen](#page-2933-0) manuell Planen einer [Synchronisierung](#page-2936-0) [Synchronisationsfehler](#page-2940-0) beheben Verwenden einen Power Automate Flow für Warnungen zu Dataverse [Entitätsänderungen](#page-2942-0) **[Designdetails](#page-28-0)** [Anwendungsdesigndetails–](#page-2946-0) Übersicht Designdetails: [Vorratsplanung](#page-28-0) [Lieferplanung](#page-2947-0) – Übersicht

Designdetails: Zentrale Konzepte des [Planungssystems](#page-2948-0)

Designdetails: Reservierung, [Auftragsnachverfolgung](#page-2961-0) und Aktionsmeldungen

[Designdetails:](#page-2971-0) Ausgleich von Bedarf und Vorrat Designdetails: Umgang mit [Wiederbeschaffungsverfahren](#page-2981-0) Designdetails: [Planungsparameter](#page-2992-0) Designdetails: [Planungs-Zuordnungstabelle](#page-2999-0) [Designdetails:](#page-3001-0) Bedarf an leerem Lagerort Designdetails: [Umlagerungen](#page-3004-0) in Planung Designdetails: [Lagerkostenberechnung](#page-28-0) [Nachkalkulationsübersicht](#page-3012-0) Designdetails: [Kostenberechnungsmethoden](#page-3013-0) Designdetails: [Lagerabgangsmethode](#page-3020-0) für Artikeländern Designdetails: [Artikelausgleich](#page-3028-0) Designdetails: Bekannte [Artikelanwendungsprobleme](#page-3036-0) Designdetails: [Kostenregulierung](#page-3041-0) Designdetails: Buchungsdatum auf [Ausgleichs-Wertposten](#page-28-0) Design Details: Buchungsdatum bei der Eingabe von [Anpassungswerten](#page-3047-0) Fehlermeldung ["Buchungsdatum](#page-3051-0) liegt nicht in Ihrem Bereich der zulässigen Buchungsdaten" Buchungsdatum der [Korrekturwerteingabe](#page-3053-0) im Vergleich zur Quelleingabe Designdetails: [Soll-Kosten-Buchen](#page-3062-0) Designdetails: [Durchschnittskosten](#page-3065-0) [Designdetails:](#page-3073-0) Abweichung [Designdetails:](#page-3076-0) Rundung Designdetails: [Kostenkomponenten](#page-3078-0) Designdetails: [Bestandsperioden](#page-3080-0) Designdetails: [Bestandsbuchung](#page-3081-0) Designdetails: [Fertigungsauftragsbuchung](#page-3085-0) Designdetails: [Montageauftragsbuchung](#page-3090-0) Designdetails: Abgleich mit der [Finanzbuchhaltung](#page-3096-0) Designdetails: Konten in der [Finanzbuchhaltung](#page-3100-0) Designdetails: [Bestandsbewertung](#page-3104-0) Designdetails: [Neubewertung](#page-3106-0) Designdetails: [Lagerverwaltung](#page-28-0) [Lagerverwaltung](#page-3112-0) – Übersicht

Designdetails: [Lagerübersicht](#page-3113-0) Designdetails: [Lagereinrichtung](#page-3116-0) [Designdetails:](#page-3123-0) Eingehender Lagerfluss [Designdetails:](#page-3128-0) Interner Lagerfluss [Designdetails:](#page-3133-0) Verfügbarkeit im Lager [Designdetails:](#page-3136-0) Ausgehender Lagerfluss [Designdetails:](#page-3142-0) Integration mit dem Lagerbestand Designdetails: [Artikelnachverfolgung](#page-28-0) [Artikelverfolgung](#page-3144-0) – Übersicht Designdetails: [Artikelverfolgungsdesign](#page-3145-0) Designdetails: [Artikelverfolgungs-Buchungsstruktur](#page-3147-0) Designdetails: Aktive vs. historische [Artikelverfolgungsposten](#page-3149-0) Designdetails– [Artikelverfolgungszeilenfenster-Seite](#page-3151-0) Designdetails: [Artikelverfolgungsverfügbarkeit](#page-3153-0) Designdetails: [Artikelverfolgung](#page-3155-0) und Planung Designdetails: [Artikelverfolgung](#page-3157-0) und Reservierungen Designdetails: [Artikelverfolgung](#page-3161-0) im Lager Designdetails: Fibu [Buch.-Blatt-Buchungsposition](#page-28-0) Fibu [Buch.-Blatt-Buchungszeile](#page-3162-0) [Fibu-Buchungszeile](#page-3163-0) - Überblick Designdetails: [Buchungs-Schnittstellenstruktur](#page-3165-0) Designdetails: [Buchungs-Modul-Struktur](#page-3166-0) Designdetails: [Dimensionssatzposten](#page-28-0) Designdetails: [Dimensionssatzposten-Übersicht](#page-3168-0) Designdetails: Suche nach [Dimensionskombinationen](#page-3170-0) Designdetails: [Tabellenstruktur](#page-3173-0) [Migrieren](#page-28-0) zu Business Central Online [Migrieren](https://learn.microsoft.com/dynamics365/business-central/dev-itpro/administration/migrate-data) lokaler Daten Ausführen des [Cloud-Migrationstools](https://learn.microsoft.com/dynamics365/business-central/dev-itpro/administration/migration-tool) [Migration](https://learn.microsoft.com/dynamics365/business-central/dev-itpro/administration/migration-management) in die Cloud verwalten Migrieren von Business Central [On-Premises](https://learn.microsoft.com/dynamics365/business-central/dev-itpro/administration/migrate-business-central-on-premises) [Migration](https://learn.microsoft.com/dynamics365/business-central/dev-itpro/administration/migrate-dynamics-gp) von Dynamics GP

[Migration](https://learn.microsoft.com/dynamics365/business-central/dev-itpro/upgrade/Upgrade-Considerations#online) von Dynamics NAV FAQ zur [Migration](https://learn.microsoft.com/dynamics365/business-central/dev-itpro/administration/faq-intelligent-cloud) in die Cloud [Verwaltung](https://learn.microsoft.com/dynamics365/business-central/dev-itpro/administration/tenant-administration) von Business Central Online [Entwicklung](https://learn.microsoft.com/dynamics365/business-central/dev-itpro/developer/devenv-dev-overview) [Sicherheit](https://learn.microsoft.com/dynamics365/business-central/dev-itpro/security/security-and-protection) und Schutz [Leistung](https://learn.microsoft.com/dynamics365/business-central/dev-itpro/performance/performance-overview) Entfernte oder veraltete [Funktionen](https://learn.microsoft.com/dynamics365/business-central/dev-itpro/upgrade/deprecated-features-w1)

# Willkommen bei Dynamics 365 Business Central

02.11.2022 • 4 minutes to read • Edit [Online](https://github.com/MicrosoftDocs/dynamics365smb-docs/blob/main/business-central/index.md)

Business Central isteine Unternehmensverwaltungslösung für kleine und mittelständische Organisationen und dient zum Automatisieren und Optimieren von Geschäftsprozessen. Dank der hohen Flexibilität sowie der umfangreichen Features ermöglicht Business Central Unternehmen die Verwaltung ihrer Geschäftsbereiche– einschließlich Finanzen, Produktion, Vertrieb, Versand, Projektverwaltung und Services. Die Anwendung kann problemlos um weitere Funktionen erweitert werden, die für den jeweiligen Geschäftsbereich benötigt werden und die selbst für hoch spezialisierte Branchen angepasst werden können. Business Central ist schnell implementiert, leicht konfiguriert, und das Konzept der Einfachheit ist unser Leitbild für unsere Innovationen beim Produktdesign, in der Entwicklung, in der Implementierung und in der Benutzerfreundlichkeit.

Wenn Sie bereits über Business Central verfügen, melden Siesich bei <https://businesscentral.dynamics.com> an. Sonst [verschaffen](https://dynamics.microsoft.com/business-central/overview/) Sie sich einen Überblick, [Nehmen](https://dynamics.microsoft.com/en-us/guidedtour/dynamics/business-central/1/1) Sie an der Führung teil, und erfahren Sie, wie Sie eine kostenlose Testversion starten. Schauen Sie sich die Schnellstart-Artikel an, die Ihnen helfen, Business Central kennen zu lernen. Weitere Informationen zum Onboarding zu Business Central finden Sie unter Vorbereitung für die Geschäftstätigkeit.

#### **TIP**

Sind Sievom Programm hierher gelangt Business Central? Wenn Sie nicht sicher sind, wo Sie das finden, wonach Sie suchen, können Sieim Navigationsbereich links Nach Titeln filtern oder das Feld Suchen oben im Browserfenster verwenden.

Siekönnen auch dieSuchfunktionen in Business Central verwenden, um relevante Dokumentation zu finden. Weitere Informationen finden Sie unter Suchen von Seiten und [Informationen](#page-414-0) mit Wie möchten Sie weiter verfahren.

Business Central umfasst Quickinfos für Felder und Aktionen, die Sie durch die einzelnen Geschäftsvorgänge führen. Auf einigen Seiten finden Sie auch didaktische Tipps und Strecken, die Ihnen helfen können. Wählen Sie auf jeder Seite den Link Mehr erfahren, um den Hilfebereich zu öffnen, in dem Sie Informationen über die aktuelle Seite und damit verbundene Aufgaben finden. Verwenden Sie auf allen Seiten STRG+F1 auf Ihrer Tastatur, um den Hilfe-Bereich zu öffnen. Verwenden Sieauf jedem Gerät das Fragezeichen in der oberen rechten Ecke, um zur Hilfezu gelangen.

### Microsoft Learn

Im Navigationsbereich links finden Sie Informationen zur Verwendung von Business Central in ihrem Unternehmen. Hier finden SieLinks zu Beschreibungen der am häufigsten verwendeten Funktionen im Abschnitt [Geschäftsprozesse](#page-59-0). Siehe auch Weitere Informationen finden Sie in der [Produktdokumentation](#page-615-0).

Business Central umfasst Quickinfos für Felder und Aktionen, die Sie durch die einzelnen Geschäftsvorgänge führen. Auf einigen Seiten finden Sie auch didaktische Tipps und Strecken, die Ihnen helfen können. Wählen Sie auf jeder Seite den Link Mehr erfahren, um den Hilfebereich zu öffnen, in dem Sie Informationen über die aktuelle Seite und damit verbundene Aufgaben finden. Verwenden Sie auf allen Seiten STRG+F1 auf Ihrer Tastatur, um den Hilfe-Bereich zu öffnen. Verwenden Sieauf jedem Gerät das Fragezeichen in der oberen rechten Ecke, um zur Hilfezu gelangen.

Siekönnen auch die [Videobibliothek](https://learn.microsoft.com/de-de/training/paths/get-started-dynamics-365-business-central/) ansehen oder mit den ersten Schritten mit Microsoft Dynamics 365 Business Central im Lernpfad auf [Microsoft](https://learn.microsoft.com/de-de/training/dynamics365/business-central?wt.mc_id=dyn365bc_landingpage-docs) Learn beginnen.

#### **NOTE**

Sofern nicht anders angegeben, spiegeln die Artikel auf Microsoft Learn die neueste Version von Business Central online wider. Wenn Ihre Organisation eine andere Version von Business Central Online verwendet, sind einige Funktionen möglicherweise noch nicht verfügbar. Wenn Ihre Organisation Business Central lokal nutzt, verwenden Sie möglicherweise eine frühere Version. Weitere Informationen finden Sie unter Häufig gestellte Fragen.

In den folgenden Abschnitten finden Sie wichtige Artikel, mit denen Siesich vertraut machen können Business Central.

### <span id="page-59-0"></span>Geschäftsprozesse

- Vorbereiten auf die [Geschäftsabwicklung](#page-385-0)
- **•** [Einrichten](#page-1937-0) Business Central
- Arbeiten mit [Business](#page-410-0) Central
- [Verwaltung](#page-2751-0)
- Exemplarische Vorgehensweisen für [Geschäftsprozesse](#page-68-0)
- Details zum [Anwendungsdesign](#page-2946-0)
- [Anpassen](#page-2832-0) von Business Central
- [Geschäftsfunktionen](#page-620-0)
	- [Finanzen](#page-803-0)
	- [Verkauf](#page-1232-0)
	- [Einkauf](#page-1313-0)
	- [Lagerbestand](#page-1360-0)
	- [Projektmanagement](#page-1429-0)
	- Anlagen [Übersicht](#page-1464-0)
	- [Marketing](#page-1496-0) & Vertrieb
	- [Personalwesen](#page-1555-0)
	- [Fertigungsplanung](#page-1560-0)
	- [Montageverwaltung](#page-1605-0)
	- o [Produktion](#page-1643-0)
	- [Logistik](#page-1673-0)
	- o [Service](#page-1754-0)
	- Allgemeine [Geschäftsfunktionen](#page-623-0)
	- [LokaleFunktionalität](#page-1849-0)

### Entwicklungs- und Verwaltungsinhalte

- **•** [Entwicklung](https://learn.microsoft.com/de-de/dynamics365/business-central/dev-itpro/index) und Verwaltung
- **Testversionen und [Abonnements](https://learn.microsoft.com/de-de/dynamics365/business-central/dev-itpro/administration/trials-subscriptions)**
- **•** [Entwicklung](https://learn.microsoft.com/de-de/dynamics365/business-central/dev-itpro/developer/devenv-dev-overview) in AL
- AL Development Environment
- Regeln und [Richtlinien](https://learn.microsoft.com/de-de/dynamics365/business-central/dev-itpro/compliance/apptest-overview) für AL-Code

### Microsoft Learn Training

Finden Sie kostenlose E-Learning-Inhalte für Business Central unter [Microsoft](https://learn.microsoft.com/de-de/training/dynamics365/business-central?wt.mc_id=dyn365bc_landingpage-docs) Learn Training.

Siekönnen auch Videos mit neuen und häufig verwendeten Funktionen in unserer Videobibliothek anzeigen. Weitere Informationen finden Sie unter Besuchen Sie unsere [Videobibliothek](#page-619-0).

### Community-Ressourcen

- Microsoft Dynamics 365 Business Central [Community](https://community.dynamics.com/business)
- Microsoft Dynamics 365 Business Central im [Dynamics](https://cloudblogs.microsoft.com/dynamics365/it/product/business-central/) 365 Blog
- Microsoft Dynamics 365 [Veröffentlichungspläne](https://learn.microsoft.com/de-de/dynamics365/release-plans/)
- Microsoft [Dynamics](https://dynamics.microsoft.com/roadmap/business-central/) 365 Business Central Fahrplan
- $\bullet$  Microsoft-Partners-Netzwerk [\(Microsoft-Partners-Netzwerkmitgliedschaftskonto](https://mspartner.microsoft.com/en/us/windows/index.aspx) erforderlich)|

## Über Änderungen durch einen RSS-Feed benachrichtigt werden

Um einen RSS-Feed (Really Simple Syndication) über alle Aktualisierungen der Inhalte auf learn.microsoft.com zu abonnieren, die die Business-Funktionalität für Business Central betreffen, verwenden Sie den folgenden Link:

#### [RSS-Feed](https://learn.microsoft.com/api/search/rss?$filter=scopes%252fany(t%253a%20t%20eq%20%2527dynamics365-bc-app%2527)&locale=en-us)

#### **NOTE**

Der RSS-Feed gibt eine Liste mit den 100 Artikeln zurück, die zuletzt aktualisiert wurden. Die Liste ist nach Datum sortiert, aber es kann bis zu einer Woche dauern, bis die zuletzt aktualisierten Artikel in die Liste aufgenommen werden.

## Das dazugehörige Training finden Sie unter [Microsoft](https://learn.microsoft.com/de-de/training/dynamics365/business-central?wt.mc_id=dyn365bc_landingpage-docs) Learn Training

### Siehe auch

[Dynamics](https://learn.microsoft.com/de-de/training/dynamics365/business-central?wt.mc_id=dyn365bc_landingpage-docs) 365 Business Central Training Business Central [Schnellstarts](#page-390-0) Erste Schritte mit Business Central Besuchen Sie unsere [Videobibliothek](#page-619-0) Anpassen von Business Central über [Erweiterungen](#page-2841-0) Nutzen von Business Central als Ihr [Unternehmenspostfach](#page-2344-0) in Outlook Abrufen [Business](#page-2474-0) Central auf meinem mobilen Gerät Arbeiten mit [Dimensionen](#page-1123-0) [Ressourcen](#page-611-0) für Hilfe und Support Weitere Informationen finden Sie in der [Produktdokumentation](#page-615-0) Business [Central-Kompatibilität](#page-2744-0) Business Central [Online-Servicebedingungen](#page-2749-1) Haupt- und [Nebenupdates](https://learn.microsoft.com/de-de/dynamics365/business-central/dev-itpro/administration/update-rollout-timeline) von Business Central Online Dynamics [365-Dokumentation](https://learn.microsoft.com/de-de/dynamics365/) Dynamics 365 Business Central auf [microsoft.com](https://dynamics.microsoft.com/business-central/overview/) Erforschen Sie die Dynamics 365 Business [Central-Fähigkeiten](https://dynamics.microsoft.com/business-central/capabilities/)

### Starten Sie eine kostenlose Testversion!

#### **NOTE**

Können Sie uns Ihre Präferenzen für die Dokumentationssprache mitteilen? Nehmen Sie an einer kurzen Umfrage teil. (Beachten Sie, dass diese Umfrage auf Englisch ist.)

Die Umfrage dauert etwa sieben Minuten. Es werden keine personenbezogenen Daten erhoben. [\(Datenschutzbestimmungen](https://go.microsoft.com/fwlink/?LinkId=521839)).

# Neues und Geplantes für Dynamics 365 Business **Central**

02.11.2022 • 2 minutes to read • Edit [Online](https://github.com/MicrosoftDocs/dynamics365smb-docs/blob/main/business-central/product-news.md)

#### **IMPORTANT**

Sie möchten Informationen über kommende und kürzlich freigegebene Funktionen in Dynamics 365 Business Central?

Prüfen Sie sich die letzte Version der Anmerkungen zu diesem [Veröffentlichungsplan](https://learn.microsoft.com/de-de/dynamics365/release-plans/). Wir haben alle Details erfasset und vom Anfang bis zum Ende in einem einzigen PDF zusammengefasst, die Sie für die Planung verwenden können. Für jede Version können Sie den Versionenplan als einzelnes PDF erhalten.

Sie können sich jederzeit auf den Release-Plan beziehen, um einen Überblick über neue und kommende Funktionen zu erhalten. Hier in der Dokumentation finden Sie dann Themen, mit denen Siesich über neue und vorhandene Funktionen in der Standardversion von Dynamics 365 Business Central informieren können.

Die folgende Liste enthält Informationen zu den neuesten Versionen von Business Central.

- 1. [Veröffentlichungszyklus](https://learn.microsoft.com/de-de/dynamics365-release-plan/2022wave1/smb/dynamics365-business-central/planned-features) 2022
- 2021 [Veröffentlichungszyklus](https://learn.microsoft.com/de-de/dynamics365-release-plan/2021wave2/smb/dynamics365-business-central/planned-features) 2
- 2021 [Veröffentlichungszyklus](https://learn.microsoft.com/de-de/dynamics365-release-plan/2021wave1/smb/dynamics365-business-central/planned-features) 1

Siekönnen auch die Website Dynamics 365 Business [Central-Funktionen](https://dynamics.microsoft.com/roadmap/business-central/) erkunden und die Website Dynamics 365 Business Central-Roadmap.

### Über Änderungen durch einen RSS-Feed benachrichtigt werden

Um einen RSS-Feed (Really Simple Syndication) über alle Aktualisierungen der Inhalte auf learn.microsoft.com zu abonnieren, die die Business-Funktionalität für Business Central betreffen, verwenden Sie den folgenden Link:

#### [RSS-Feed](https://learn.microsoft.com/api/search/rss?$filter=scopes%252fany(t%253a%20t%20eq%20%2527dynamics365-bc-app%2527)&locale=en-us)

#### **NOTE**

Der RSS-Feed gibt eine Liste mit den 100 Artikeln zurück, die zuletzt aktualisiert wurden. Die Liste ist nach Datum sortiert, aber es kann bis zu einer Woche dauern, bis die zuletzt aktualisierten Artikel in die Liste aufgenommen werden.

### Siehe auch

Besuchen Sie unsere [Videobibliothek](#page-619-0) [Ressourcen](#page-611-0) für Hilfe und Support [Dynamics](https://learn.microsoft.com/de-de/training/dynamics365/business-central?wt.mc_id=dyn365bc_landingpage-docs) 365 Business Central Training Business Central [Schnellstarts](#page-390-0) Dynamics 365 Business [Central-Funktionen](https://dynamics.microsoft.com/business-central/capabilities/) Dynamics 365 Business [Central-Roadmap](https://dynamics.microsoft.com/roadmap/business-central/) [Dynamics](https://cloudblogs.microsoft.com/dynamics365/it/product/business-central/) 365-Blog Business Central [Preisfestlegung](https://dynamics.microsoft.com/business-central/overview/#pricing) Dynamics 365 Business [Central-Community](https://community.dynamics.com/business/)

#### **NOTE**

Können Sie uns Ihre Präferenzen für die Dokumentationssprache mitteilen? Nehmen Sie an einer kurzen Umfrage teil. (Beachten Sie, dass diese Umfrage auf Englisch ist.)

Die Umfrage dauert etwa sieben Minuten. Es werden keine personenbezogenen Daten erhoben. [\(Datenschutzbestimmungen](https://go.microsoft.com/fwlink/?LinkId=521839)).

# Geschäftsfunktionen

02.11.2022 • 2 minutes to read • Edit [Online](https://github.com/MicrosoftDocs/dynamics365smb-docs/blob/main/business-central/across-business-functionality.md)

Business Central bietet Funktionen für allgemeine Geschäftsprozesse in kleinen und mittleren Firmen, vor allem im Bereich Großhandel und professionelle Dienstleistungen. Sie unterstützen auch komplexere Prozesse wie Montage, Produktion, Service, und referenzierte Logistik. Erfahren Sie, wie Sie eine kostenlose Testversion erhalten.

#### **TIP**

Nutzen SiekostenloseE-Learning-Inhalte über die Business Central-Benutzeroberfläche unter Microsoft [Schulungen](https://learn.microsoft.com/de-de/training/dynamics365/business-central?wt.mc_id=dyn365bc_landingpage-docs).

Business Central enthält Standardkonfigurationen für die meisten Geschäftsprozesse, aber Sie können die Konfiguration ändern, um sie Ihren geschäftlichen Anforderungen anzupassen. Von Ihrem Rollencenter aus können Sie auf unterstützte Einrichtungsleitfäden zugreifen, die Ihnen dabei helfen, bestimmte Szenarien zu konfigurieren und Funktionen zu Business Central hinzuzufügen.Einige Bereichefür Geschäftsfunktionalitäten müssen manuell eingegeben werden. Der Business Central [Schnellstart](#page-390-0) Artikel hilft Ihnen bei den ersten Schritten, sich Business Central zu eigen zu machen.Erfahren Sie mehr unter [Einrichten](#page-1937-0) von Business Central.

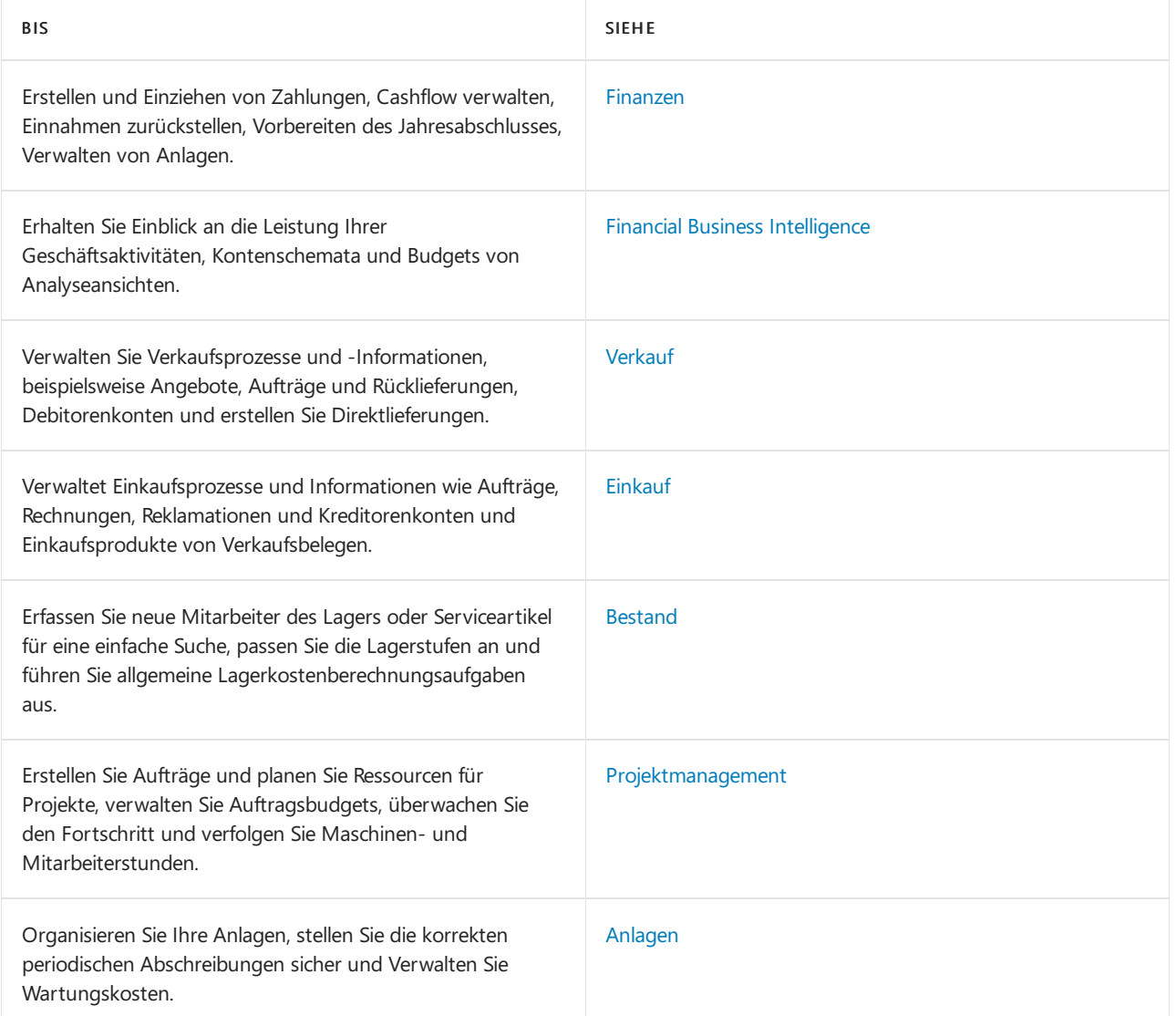

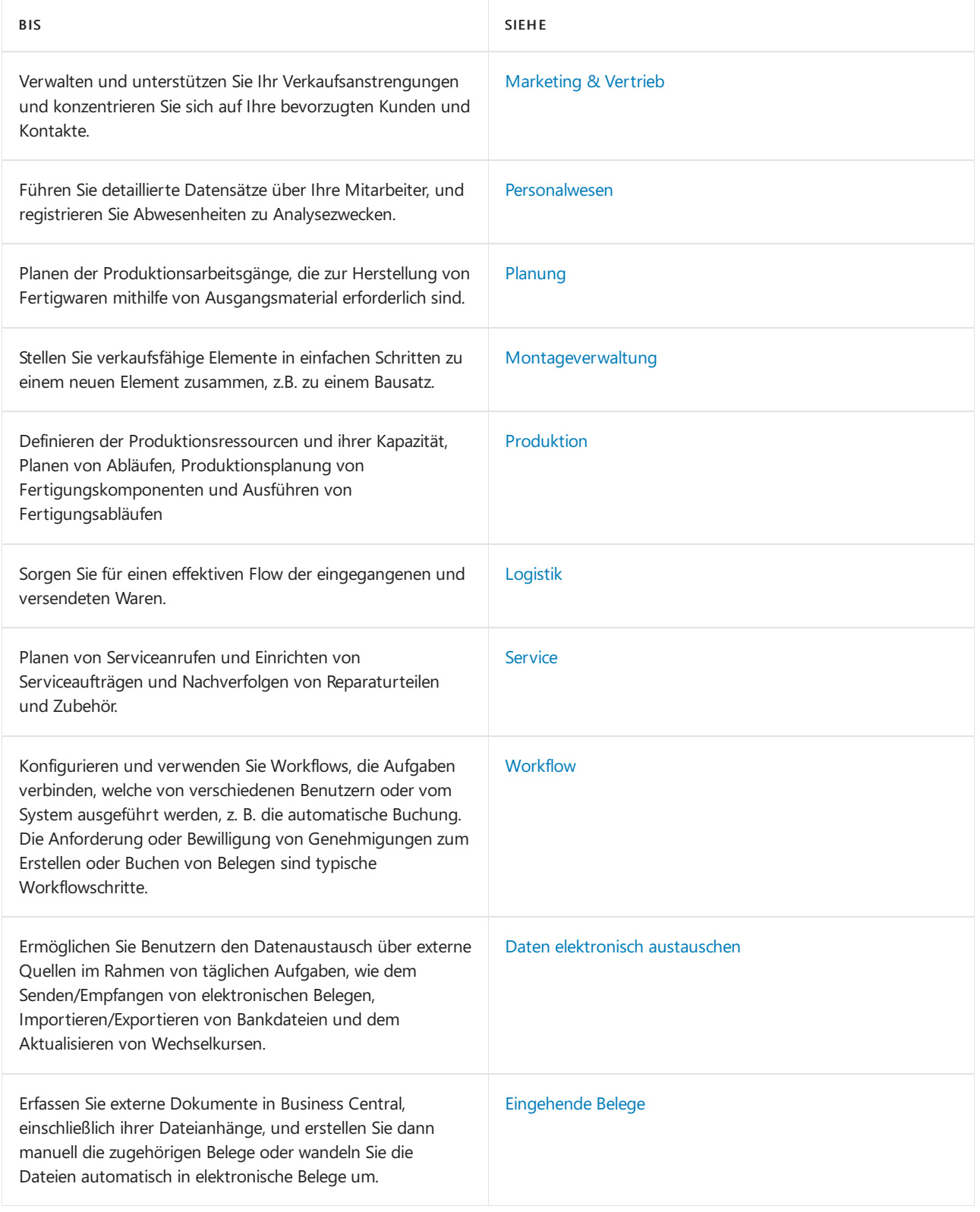

## Siehe auch

[Verwaltung](#page-2751-0) Erforschen Sie die Dynamics 365 Business [Central-Fähigkeiten](https://dynamics.microsoft.com/business-central/capabilities/) Bereitschaft für die [Geschäftsabwicklung](#page-385-0) [Einrichten](#page-1937-0) Business Central Arbeiten mit [Business](#page-410-0) Central

#### **NOTE**

Können Sie uns Ihre Präferenzen für die Dokumentationssprache mitteilen? Nehmen Sie an einer kurzen Umfrage teil. (Beachten Sie, dass diese Umfrage auf Englisch ist.)

Die Umfrage dauert etwa sieben Minuten. Es werden keine personenbezogenen Daten erhoben. [\(Datenschutzbestimmungen](https://go.microsoft.com/fwlink/?LinkId=521839)).

# Business Central Lernkatalog

02.11.2022 • 2 minutes to read • Edit [Online](https://github.com/MicrosoftDocs/dynamics365smb-docs/blob/main/business-central/readiness/readiness-learning-catalog.md)

Finden Sie das richtige Online-Schulung, persönliche Workshops und Veranstaltungen für Ihre Rolleals Business Central-Anwender oder -Partner.

#### **Geschäftsentscheider**

Entscheiden Sie sich, ob Sie in neue Technologien investieren wollen?

Lernen Sie den geschäftlichen Wert von Business Central kennen (kostenloser, [Online-Lernpfad](https://learn.microsoft.com/de-de/training/modules/dynamics-365-business-central/) mit eigenem Tempo)

Erste Schritte (Kostenloser Online-Lernpfad mit eigenem Tempo)

Erforschen Sie die Dynamics 365 Business [Central-Funktionen](https://dynamics.microsoft.com/business-central/capabilities/)

Business [Central-Videos](https://go.microsoft.com/fwlink/?linkid=851533) auf YouTube

#### **Geschäftsbenutzer**

Haben Sie gerade eine neue Anwendung zur Nutzung erhalten?

Erste Schritte (Kostenloser Online-Lernpfad mit eigenem Tempo)

Business Central-Lernpfade (kostenlose Online-Lernpfade mit eigenem Tempo)

Business [Central-Videos](https://go.microsoft.com/fwlink/?linkid=851533) auf YouTube

#### **Entwickler**

Müssen Sie Code schreiben, um sich mit anderen Datenquellen zu integrieren, die Funktionalität des Kernsystems zu erweitern oder eine komplexe Anwendung zu erstellen?

Business Central-Lernpfade (kostenlose Online-Lernpfade mit eigenem Tempo)

[Entwicklerdokumentation](https://learn.microsoft.com/de-de/dynamics365/business-central/dev-itpro/developer/devenv-dev-overview)

#### **Funktionsberater**

Sind Sie ein Implementierungsexperte für einen Geschäftsbereich?

Business Central-Lernpfade (kostenlose Online-Lernpfade mit eigenem Tempo)

Business [Central-Videos](https://go.microsoft.com/fwlink/?linkid=851533) auf YouTube

#### **NOTE**

Können Sie uns Ihre Präferenzen für die Dokumentationssprache mitteilen? Nehmen Sie an einer kurzen Umfrage teil. (Beachten Sie, dass diese Umfrage auf Englisch ist.)

Die Umfrage dauert etwa sieben Minuten. Es werden keine personenbezogenen Daten erhoben. [\(Datenschutzbestimmungen](https://go.microsoft.com/fwlink/?LinkId=521839)).

# <span id="page-68-0"></span>Exemplarische Vorgehensweisen für Geschäftsprozesse

02.11.2022 • 2 minutes to read • Edit [Online](https://github.com/MicrosoftDocs/dynamics365smb-docs/blob/main/business-central/walkthrough-business-process-walkthroughs.md)

Diese Auswahl exemplarischer Vorgehensweisen bieten schrittweise End-to-End-Geschäftsprozesse, die Sie mit dem Demounternehmen CRONUS durchführen können. Die exemplarischen Vorgehensweisen bestehen aus mehreren Verfahren, von denen einige normalerweise von mehr als einem Benutzer ausgeführt werden würden, während andere verschiedene Benutzerrollen enthalten. Um den Arbeitsbereich zu simulieren, enthalten einige der exemplarischen Vorgehensweisen Einrichtungsschritte, die erforderlich sind, um die Übungen wie beschrieben abzuschließen. Diese Schritte können Einblick in die Art der Informationen zu geben, die Benutzer den IT-Mitarbeitern ihres Unternehmens zur Verfügung stellen müssen.

Die exemplarischen Vorgehensweisen sind vollständige Szenarios und sollten möglichst vom Anfang bis zum Ende ausgeführt werden. Viele Szenarios basieren auf Business Central-Demonstrationen und ermöglichen es Ihnen, diese Verfahren an Ihrem Arbeitsplatz selbst auszuprobieren.

#### **NOTE**

Einige der exemplarischen Vorgehensweisen erfordern Beispieldaten, die nicht im Standard-Demounternehmen in Business Central verfügbar sind.

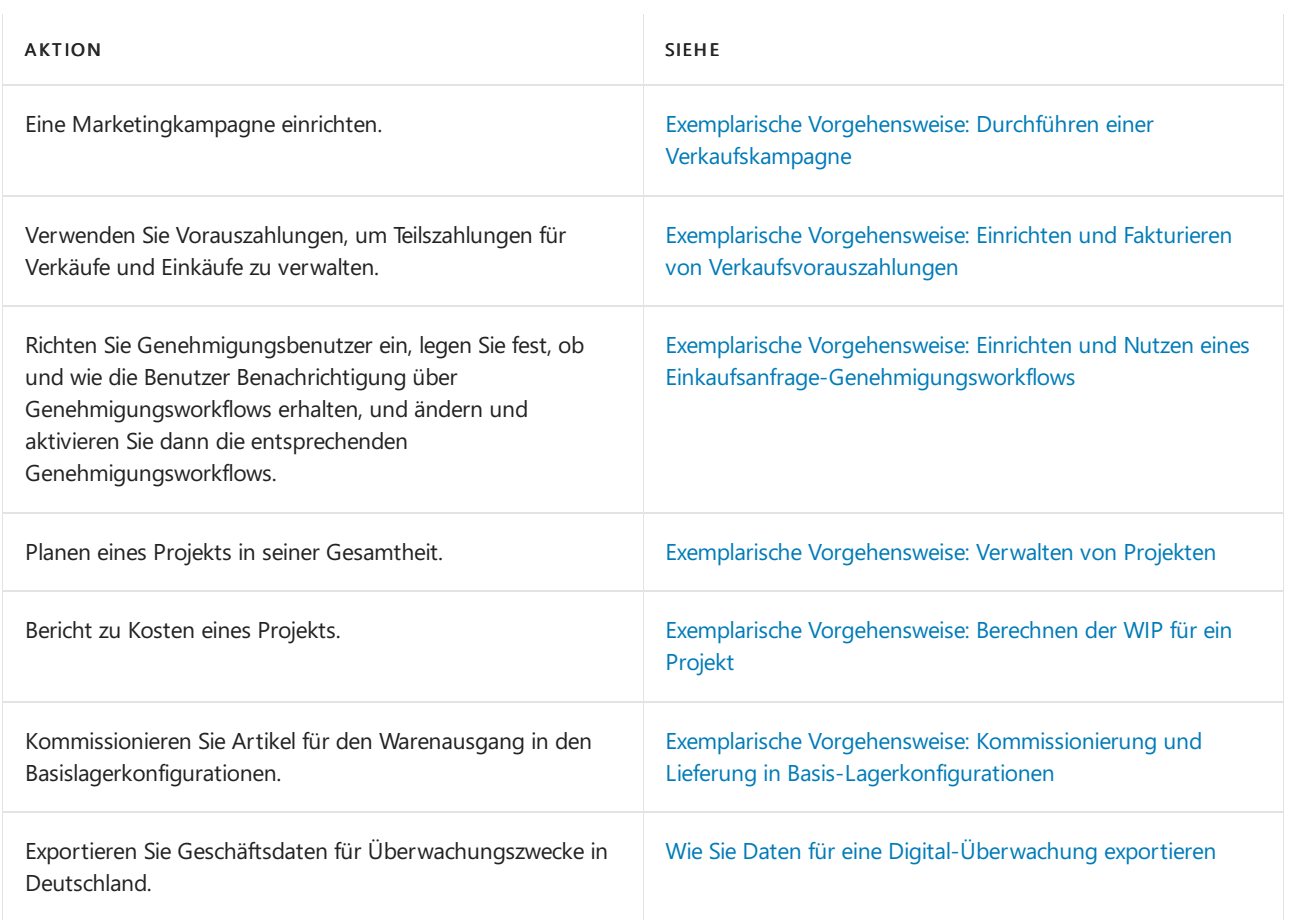

### Weitere Informationen

Arbeiten mit [Business](#page-410-0) Central

#### **NOTE**

Können Sie uns Ihre Präferenzen für die Dokumentationssprache mitteilen? Nehmen Sie an einer kurzen Umfrage teil. (Beachten Sie, dass diese Umfrage auf Englisch ist.)

Die Umfrage dauert etwa sieben Minuten. Es werden keine personenbezogenen Daten erhoben. [\(Datenschutzbestimmungen](https://go.microsoft.com/fwlink/?LinkId=521839)).

# Exemplarische Vorgehensweise Durchführen einer Verkaufskampagne

02.11.2022 • 9 minutes to read • Edit [Online](https://github.com/MicrosoftDocs/dynamics365smb-docs/blob/main/business-central/walkthrough-conducting-a-sales-campaign.md)

Eine Kampagne ist eine Aktivität, die mehrere Kontakte umfasst. Ein wichtiger Schritt beim Einrichten einer Kampagne ist die Auswahl der Zielgruppe. Zu diesem Zweck erstellen Sie in Business Central mithilfe von Filtern ein Segment bzw. eine Gruppe von Kontakten.

Mit den entsprechenden Funktionen in "Verkauf und Marketing" können Sie Ihre Marketingaktivitäten sorgfältig planen und die Aktivitäten mit Kontakten und Debitoren verwalten. Sie können Kampagnen erstellen und Segmente Ihrer Kontakte für Verteiler und andere Formen der Interaktion mit Debitoren und Interessenten einrichten.

Die Kampagnen- und Segmentfunktionen enthalten automatisierte Prozessezum Planen, Organisieren und Verfolgen der Marketingaktivitäten. Mit diesen Funktionen verbessern Sie Ihre Chancen, neue Debitoren zu gewinnen und bestehende Debitoren zu halten.

## Informationen zu dieser exemplarischen Vorgehensweise

In dieser exemplarischen Vorgehensweise wird die Nachbereitung einer Messe und die Ausrichtung einer Folgekampagne auf Interessenten (Kontakte) erläutert.

Die Kampagnen- und Segmentverwaltungsfunktionen der Abteilung "Verkauf und Marketing" werden in der exemplarischen Vorgehensweise vorgestellt. In dieser exemplarischen Vorgehensweise werden folgende Aufgaben erläutert:

- Vorbereiten der Daten
- Einrichten einer Kampagne
- Auswählen der Zielgruppe
- Data Mining
- Senden von Briefen an Kontakte
- Erfassen von Kampagnenreaktionen

### Rollen

Die Aufgaben in dieser Demonstration werden von den folgenden Benutzerrollen ausgeführt:

- Marketingmanager oder Vertriebsmanager
- Marketingmitarbeiter

### Voraussetzungen

Bevor Sie die Aufgaben in dieser Demonstration ausführen, müssen Sie Business Central installieren.

## **Hintergrund**

Der Marketingmanager in der Verkaufsabteilung der CRONUS ist für die Planung und Durchführung von Kampagnen verantwortlich. Er entscheidet auch, an welchen Messen das Unternehmen teilnimmt, und bewertet den Fortschritt von Kampagnen.

Der Marketingmitarbeiter in der Marketingabteilung ist für die Herstellung, Verteilung und Platzierung von Marketingmaterial zuständig.

Das Unternehmen hat gerade ein neues Produkt namens Rome Guest Chair auf den Markt gebracht. Das Produkt wurde kürzlich auf einer Messe vorgestellt, der Office Futurus. Viele Debitoren haben großes Interesse am Produkt beDebitort, und im Rahmen der Werbeinitiative wurde Debitoren, die Rome Guest Chair während des Kampagnenzeitraums erworben haben, ein spezieller Kampagnenpreis angeboten.

Eine der Aufgaben des Marketingmitarbeiters nach der Messe ist die Erfassung aller Interessenten als Kontakte im System.

Der Marketingmanager richtet eine Kampagne ein, erstellt ein Segment, das alle neuen Kontakte enthält, und wählt dann mittels Data-Mining aus den Kontaktdaten die Zielgruppe für die Kampagne aus.

Der Marketingmitarbeiter sendet Dankschreiben an alle Kontakte, dieihre Geschäftskarten am Stand hinterlassen haben, und zum Schluss erfasst der Marketingmanager alle Reaktionen, die sie von Interessenten erhalten.

## Einrichten einer Kampagne

Sobald der Marketingmitarbeiter die Geschäftskarten von der Messeerfasst hat, richtet der Marketingmanager eine Kampagnenkarte zum Verwalten der Kampagnenaktivitäten ein.

#### **So richten Sie eine Kampagne ein**

- 1. Wählen Sie die 2 Symbol. Geben Sie Kampagnen ein, und wählen Sie dann den zugehörigen Link.
- 2. Wählen Sie die Neu Aktion aus, um eine neue Kampagne zu erstellen. Klicken Sie auf die Kampagnenkarte, drücken Sie dieEingabetaste, um eine Kampagnennummer automatisch einfügen zu lassen.
- 3. Geben Sieim Feld Beschreibung eine Beschreibung für die Kampagneein, z. B. Office Futurus-Messe.
- 4. Wählen Sie das Feld Statuscode und den Statuscode "1-PLAN" aus.
- 5. Füllen Sie die Felder Startdatum und Enddatum der Kampagne aus.

### Auswählen der Zielgruppe

Der Marketingmanager erstellt ein Segment, um die Kontakte auszuwählen, mit denen er interagieren möchte.

Wenn Sie ein Segment erstellen, können Sie eine Vielzahl von Kriterien verwenden, um die Kontakte auszuwählen, die Ziele für das Segment sein müssen. Sie können beispielsweise Kontakte auswählen, die an einem (potenziellen) Kundenstandort arbeiten und für den Einkauf in ihrem Unternehmen verantwortlich sind. Sie verwenden Filter, um Kontakte nach den Kriterien hinzuzufügen, die für Ihre Zwecke am besten geeignet sind. Mithilfevon Filtern können Sie Kontaktez. B. nach der Verantwortlichkeit der Kontaktperson oder der Geschäftsbeziehung oder Branche des Unternehmens hinzufügen. In dieser Demonstration verwenden Sie den Filter Verantwortlichkeit zum Auswählen von Kontakten.

#### **So erstellen Sie ein Segment mit den relevanten Kontakten**

- 1. Wählen Sie die Aktion Navigieren und dann Segmente aus.
- 2. Wählen Sie die Neu Aktion aus, um ein neues Segment zu erstellen. Klicken Sie auf die Segmentkarte, und wählen Sie Eingabe aus, um eine Segmentnummer automatisch einfügen zu lassen.
- 3. Geben Sie im Inforegister Allgemein im Feld Beschreibung z. B. Besucher bei der Office Futurus-Messe ein.
- 4. Wählen Sie die Aktion Kontakte hinzufügen aus, um den Filter Kontakte hinzufügen zu öffnen.
- 5. Führen Sie einen Bildlauf zum Inforegister Kontakt Verantwortlichkeit weiter unten durch, wählen Sie den Filter Einkauf als Verantwortlichkeitscode und dann die Schaltfläche OK aus.

Die Seite Segment enthält jetzt eine auf dem eingegebenen Filter beruhende Liste von Kontakten. Im Inforegister Allgemein im Feld Anzahl Zeilen können Sie auf einen Blick die Anzahl der Kontakte sehen, die
#### **NOTE**

Sie können die Segmentierungskriterien zur Wiederverwendung speichern.

#### **So speichern Sie Ihre Segmentierungskriterien**

- 1. Wählen Sie auf der Seite Segment die Option Aktionen aus.
- 2. Wählen Sie Funktionen, dann Segment und anschließend die Aktion Kriterien speichern aus.
- 3. Geben Sie auf der Seite Segmentkriterien speichern einen Code für das Segment ein. Geben Sie im Feld Beschreibung eine der Segmentkriterien ein.
- 4. Wählen Sie die Schaltfläche OK aus.

### Data Mining

Der Marketingmanager untersucht die segmentierte Kontaktliste genauer und stellt fest, dass die Liste viel zu umfangreich ist.Er entscheidet, dieListe basierend auf tatsächlichen Interessenten einzuschränken, um sicherzustellen, dass er sich auf die richtige Zielgruppe konzentriert. Dieser Prozess der Neudefinition und Reduktion der Daten wird als Data Mining bezeichnet.

#### **So entfernen Sie Kontakte aus dem Segment**

- 1. Wählen Sie auf der Seite Segment die Option Aktionen aus.
- 2. Wählen Siein der Menüleiste unten Funktionen, Kontakte und dann Kontakte reduzieren aus.

Daraufhin wird das Dialogfeld Kontakte entfernen – Reduzieren geöffnet. 4.Wählen Sieim Inforegister Kontakt Geschäftsbeziehung den Filter CUST als Geschäftsbeziehungscode und dann dieSchaltfläche OK aus.

Die Seite Segment enthält jetzt eine eingeschränkte Liste von Kontakten, und im Feld Anzahl Zeilen wird angezeigt, wie viele Kontakte diesen neuen Kriterien entsprechen.

#### **NOTE**

Wenn Sie das Entfernen einer Gruppe von Kontakten rückgängig machen müssen, können Sie dazu die Funktion Ein Kriterium zurück verwenden. Anders gesagt, Sie können die letzte Segmentierung rückgängig machen.

#### **So stellen Sie die entfernten Kontakte wieder her**

- 1. Wählen Sie auf der Seite Segment die Aktion Protokoll aus.
- 2. Wählen Sie die Aktion Zurück aus.

Die Kontakte, die Sie soeben entfernt haben, werden wieder in die Liste der Kontakte eingefügt.

### Verknüpfen eines Segments mit einer Kampagne

Der Marketingmanager entscheidet, dass die reduzierte Liste als endgültige Kontaktliste für die Kampagne verwendet werden soll. Daher verknüpft er dieses Segment mit der Kampagne "FUTURUS-Messe".

#### **So verknüpfen Sie ein Segment mit der Kampagne**

- 1. Auf der Seite Segment im Inforegister Kampagne, Kampagnennr. Feld, um die Kampagne auszuwählen, zu der Sie das Segment zuordnen möchten KP0001.
- 2. Klicken Sieauf Ja.
- 3. Da dieses Segment die Zielgruppe der Kampagne darstellt, aktivieren Sie das Kontrollkästchen Kampagnenziel, und wählen SieJa aus.

# Senden von Briefen und E-Mail-Nachrichten an Kontakte

Der Marketingmitarbeiter hilft dem Marketingmanager, Korrespondenzan Interessenten zu senden, in dem er ihnen für den Besuch auf der Messe dankt.

#### **So verwenden Sie ein Segment, um einen Brief an einen Kontakt zu senden**

#### **NOTE**

Bei diesem Verfahren müssen Sieein Word-Dokument anhängen. Siekönnen Anhängein jeder Sprache hinzufügen.

#### **NOTE**

Klicken Sie bei Bedarf auf das Symbol Bleistift bearbeiten, um die Seite im Bearbeitungsmodus zu öffnen.

- 1. Öffnen Sie die Karte Segment für Besucher bei der FUTURUS-Messe.
- 2. Wählen Sie im Inforegister Interaktion im Feld Aktivitätenvorlagencode die Vorlage für Geschäftsbriefe mit dem Code GESCHÄFT und dann Ja aus.
- 3. Wählen Sie das Feld Sprachcode (Standard), um die Seite Segmentaktivitätensprachen zu öffnen. Wählen Sie einen Sprachcode und dann die Schaltfläche OK aus.
- 4. Stellen Sie sicher, dass Korrespondenzart (Standard) auf Brief festgelegt ist.
- 5. Aktivieren Sieim Feld Anhang das Kontrollkästchen Auslassungspunkte. Daraufhin wird das Dialogfeld "Anhang importieren" geöffnet.
	- a. Wählen Sie die Schaltfläche Auswählen aus, um Ihre Datei auszuwählen.
	- b. Suchen Sie die Datei, und wählen Sie die Schaltfläche Öffnen aus, um sie anzuhängen.
- 6. Geben Sie im Feld Betreff (Standard) den folgenden Beispieltext ein: Vielen Dank für Ihren Besuch auf der Messe. Drücken Sie die Tabulatortaste, um das Feld zu verlassen, und wählen Sie die Schaltfläche Ja aus.
- 7. Aktivieren Sie die Option Word-Dokumente als Anh. senden über die Schiebeschaltfläche, und wählen Sie die Schaltfläche Ja aus.
- 8. Wählen Sie die Aktion Protokoll aus. Aktivieren Sie im Popupfenster "Segment protokollieren" die Option Anschluss-Segment erstellen.
- 9. Wählen Sie die Schaltfläche OK aus, um den Batchauftrag Segment protokollieren zu starten.

Die Dateianhänge werden gesendet. Wenn der Vorgang abgeschlossen ist, wählen Sie die Schaltfläche OK für die Meldung aus, die angibt, dass das Segment protokolliert wurde.

Die Briefe werden automatisch gedruckt, und das Segment wird protokolliert. Da das Segment protokolliert wurde, ist es nicht mehr in der Liste der Segmente vorhanden, sondern wurde in die Liste der protokollierten Segmente verschoben. Um diese Liste zu sehen, wählen Sie die 2 Symbol. Geben Sie Protokollierte Segmente ein und wählen Sie dann den zugehörigen Link.

Nachdem das Segment protokolliert ist, wird jeder Brief, der versendet wurde, als Aktivität gespeichert, die Sie im Protokoll einsehen können.

Wählen Sie die <sup>D</sup>Symbol. Geben Sie Interaktionsprotokollposten ein und wählen Sie dann den zugehörigen Link.Es gibt jeweils einen Posten für jeden gesendeten Brief.

#### **So senden Sie eine E-Mail-Nachricht an einen Kontakt**

- 1. Wählen Sieauf dem Inforegister Interaktion im Feld Aktivitätenvorlagencode die Vorlagefür Geschäftsbriefe, mit dem Code GESCHÄFT aus.
- 2. Geben Sie im Feld Betreff (Standard) den folgenden Beispieltext ein: Vielen Dank für Ihren Besuch auf der Messe.
- 3. Wählen Sieim Feld Korrespondenzart E-Mail aus.
- 4. Legen Sie Spracheinstellungen fest, und hängen Sie ein Word-Dokument an, wie im vorherigen Verfahren beschrieben.
- 5. Wählen Sie die Aktion Protokoll aus. Die Seite Segment protokollieren wird geöffnet.
- 6. Wählen Sie das Feld Dateianhänge senden, um die Dateianhänge per E-Mail zu versenden.
- 7. Wählen Sie das Kontrollkästchen Anschluss-Segment erstellen.
- 8. Wählen Sie dieSchaltfläche OK aus.

Die Briefe werden automatisch per E-Mail gesendet, und das Segment wird protokolliert. Da das Segment protokolliert wurde, ist es nicht mehr in der Liste der Segmente vorhanden, sondern wurde in der Liste der protokollierten Segmente gespeichert. Um diese Liste zu sehen, wählen Sie die <sup>19</sup> Symbol. Geben Sie Protokollierte Segmente ein und wählen Sie dann den zugehörigen Link.

# Erfassen von Kampagnenreaktionen

Im Laufe der nächsten Wochen antworten die Interessenten auf den Brief. Der Marketingmanager möchte die Reaktionen verfolgen und diese Interaktionen erfassen.

Zu diesem Zweck richten Sie ein Segment für die Kontakte ein, die auf den Brief reagiert haben.

#### **So erfassen Sie Kampagnenreaktionen**

1. Wählen Sie auf der Seite Segment im Inforegister Interaktion das Feld Aktivitätenvorlagencode aus.

Da keine Interaktionsvorlage für die Erfassung von Kampagnenreaktionen verfügbar ist, erstellen Sie eine neue Vorlage. Hierfür erstellen Sieeine neue Word-Dokumentvorlage.

- 2. Wählen Sie im Dropdownmenü Interaktionsvorlagen die Aktion Neu aus.
- 3. Geben Sieim Feld Code den Code REAKT und im Feld Beschreibung den Text Kampagnenreaktionen ein.
- 4. Wählen Sie die Schaltfläche OK.
- 5. Wählen Sie Ja aus, um zu bestätigen, dass Sie diesen Aktivitätenvorlagencode auf alle Segmentzeilen anwenden möchten.
- 6. Wählen Sieim Inforegister Kampagne das Feld Kampagnenreaktion aus.Wählen SieJa aus, um die Nachricht Sie haben die Kampagnenreaktion geändert zu bestätigen.
- 7. Wählen Sie auf der Seite Segment Protokoll aus.
- 8. Deaktivieren Sie auf der Seite Segment protokollieren das Kontrollkästchen Anhänge senden. Wählen Sie dann die Schaltfläche OK aus, um die Meldung, dass das Segment protokolliert wurde, zu bestätigen.

# Siehe auch

#### [Marketing](#page-1496-0) & Vertrieb

Exemplarische Vorgehensweisen für [Geschäftsprozesse](#page-68-0) Arbeiten mit [Business](#page-410-0) Central

#### **NOTE**

Können Sie uns Ihre Präferenzen für die Dokumentationssprache mitteilen? Nehmen Sie an einer kurzen Umfrage teil. (Beachten Sie, dass diese Umfrage auf Englisch ist.)

Die Umfrage dauert etwa sieben Minuten. Es werden keine personenbezogenen Daten erhoben. [\(Datenschutzbestimmungen](https://go.microsoft.com/fwlink/?LinkId=521839)).

# Exemplarische Vorgehensweise: Einrichten und Fakturieren von Verkaufsvorauszahlungen

02.11.2022 • 10 minutes to read • Edit [Online](https://github.com/MicrosoftDocs/dynamics365smb-docs/blob/main/business-central/walkthrough-setting-up-and-invoicing-sales-prepayments.md)

Diese exemplarische Vorgehensweise führt Sie durch den Prozess der Einrichtung und die Verwendung von Vorauszahlungen in Business Central. Vorauszahlungen sind Zahlungen, diein Rechnung gestellt und vor dem Buchen der endgültigen Rechnung auf eine Verkaufs- oder Einkaufsbestellung gebucht werden. Sie können beispielsweiseauf einer Anzahlung bestehen, bevor Sie Artikel nach Maß fertigen, oder bevor die Artikel an den Debitor geliefert werden. Mit den Vorauszahlungsfunktionen können Sie Rechnungen erstellen, Kautionen von Debitoren einziehen und Kautionen an Kreditoren überweisen. Auf diese Weise werden allerelevanten Zahlungen für dieselbe Rechnung gebucht.

Die Vorauszahlungsanforderungen können für jeden Debitor oder Kreditor für alle oder für ausgewählte Artikel definiert werden. Wenn Sie Vorauszahlungen eingerichtet haben, können Sie anschließend Vorauszahlungsrechnungen aus Verkaufsaufträge und Bestellungen mit Vorauszahlungsbeträgen generieren, die auf Ihrer Einrichtung basieren. Die Standardbeträge auf der Rechnung können je nach Anforderung geändert werden.

Sie haben zum Beispiel auch die Möglichkeit zum Senden mehrerer Vorauszahlungsrechnungen, für den Fall, dass dem Auftrag weitere Artikel hinzugefügt wurden.

# Informationen zu dieser exemplarischen Vorgehensweise

In dieser exemplarischen Vorgehensweise werden folgende Szenarios behandelt:

- Einrichten von Vorauszahlungen
- Erstellen eines Auftrags, der eine Vorauszahlung erfordert
- Erstellen einer Vorauszahlungsrechnung
- Korrigieren der Vorauszahlungsanforderungen für einen Auftrag
- Ausgleichen von Vorauszahlungen für einen Auftrag
- Fakturieren des Endbetrags für einen Auftrag mit Vorauszahlung

#### **Rollen**

Diese exemplarische Vorgehensweise umfasst Aufgaben für folgende Rollen:

- Debitorenbetreuerin (Heike)
- Auftragsbearbeiterin (Martha)
- Debitorenadministrator (Peter)

# **Hintergrund**

Heike ist eine Debitorenbetreuerin. In dieser wird festgelegt, welche Debitoren eine Anzahlung leisten müssen, bevor Artikel hergestellt oder geliefert werden. Heike hat Business Central eingerichtet, um Vorauszahlungen automatisch zu berechnen.

Marta isteine Verkaufsauftragsbearbeiterin.Wenn ein Debitor einetelefonische Bestellung tätigt, gibt sie die Auftragsdaten in das System ein, während sie mit dem Debitoren telefoniert. Auf diese Weiselassen sich Preise und Zahlungsbedingungen sofort absprechen, und sie hat die Möglichkeit, den Auftrag noch während des Gesprächs mit dem Debitoren anzupassen.

Peter arbeitet in der Debitorenabteilung, wo er Rechnungen und Zahlungen bucht.

In diesem Szenario richtet Heike basierend auf der Kreditgeschichte Vorauszahlungsanforderungen für den Debitoren Blütenhaus GmbH ein. Sie informiert Martha, wie Aufträge dieses Debitoren gehandhabt werden sollen.

Wenn der Debitor anruft, verhandelt Martha mit ihm, bis sie eine Vereinbarung erreichen. Sie kann dann wählen, die Vorauszahlung auf mehrere unterschiedliche Arten zu berechnen.

Nachdem Martha die Vorauszahlungsrechnung gesendet hat, bestellt der Debitor einen weiteren Artikel. Martha aktualisiert den Auftrag und erstellt eine zweite Vorauszahlungsrechnung.

Peter erfasst die Zahlung des Kunden und gleicht sie mit den Rechnungen aus. Anschließend sendet er die endgültige Rechnung.

# Vorauszahlungen einrichten

Die Debitorenbetreuerin Heike richtet das System zur Verarbeitung von Vorauszahlungen für Debitoren ein.

- $\bullet$  Heike entscheidet sich, für Vorauszahlungen die gleichen Nummernserien zu verwenden wie für die Fakturierung von Verkaufsaufträgen.
- $\bullet$  Heike richtet die Anwendung so ein, dass die Notwendigkeit von Vorauszahlungen vor der endgültigen Fakturierung eines Auftrags überprüft wird.
- $\bullet$  Heike legt Standardwerte für den erforderlichen Vorauszahlungsprozentsatz für bestimmte Artikel und Debitoren fest.

In den folgenden Verfahren wird beschrieben, wie Sie Heikes Aufgaben ausführen:

#### **So richten Sie Nummernserien für Vorauszahlungen ein**

- 1. Wählen Sie die 2 Symbol. Geben Sie Einrichtung Debitoren & Verkauf ein und wählen Sie dann den entsprechenden Link.
- 2. Erweitern Sieauf der Seite Debitoren Verkauf Einr. das Inforegister Nummernserie.
- 3. Vergewissern Siesich, dass die Nummernserien für gebuchte Vorauszahlungsrechnungen im Feld Geb. Vorauszahlungs-Rechnungsnr. und gebuchte Verkaufsrechnungen (Gebuchte Rechnungsnummern) sowie die Nummernserien für gebuchte Vorauszahlungsgutschriften (Geb. Vorauszahlungs-Gutschriftennr.) und gebuchte Gutschriften (Gebuchte Gutschriftennr.) übereinstimmen.

#### **Lieferungen für nicht geleistete Vorauszahlung sperren**

1. Aktivieren Sieauf der Seite Debitoren & Verkauf Einr. auf dem Inforegister Allgemein die Option Vorauszahlung beim Buchen prüfen.

Jetztkönnen Sieeinen Auftrag mit nicht bezahltem Vorauszahlungsbetrag nicht liefern oder in Rechnung stellen.

Heikelegt standardmäßig fest, dass für den Debitoren 20000 eine Anzahlung in Höhevon 30 % für alle Aufträge fakturiert werden muss. Daher gibt sie einen Standardvorauszahlungsprozentsatz in der Debitorenkarte ein.

Heikelegt fest, dass für alle Debitoren eine Anzahlung in Höhevon 20 % für den Artikel 1896-S fakturiert werden muss. Aufgrund der schlechten Zahlungshistorie des Kunden 20000 verlangt sievom Kunden 20000 eine Vorauszahlung in Höhe von 40 % für Artikel 1896-S. Im folgenden Beispiel wird gezeigt, wie Sie standardmäßige Vorauszahlungsprozentsätze einrichten.

#### **So weisen Sie Debitoren und Artikeln Standardvorauszahlungsprozentsätze zu**

- 1. Wählen Sie die 2 Symbol. Geben Sie Debitoren ein und wählen Sie dann den entsprechenden Link.
- 2. Öffnen Sie das Kartenfenster für Debitor 20000 (Trey Research).
- 3. Geben Sieim Inforegister Zahlungen im Feld Vorauszahlung % 30 ein.
- 4. Wählen Sie die Aktion Zugehörig den Menüpunkt Verkauf und dann den Menüpunkt Vorauszahlungsprozentsätze aus.
- 5. Füllen Sieauf der Seite Verkaufsvorauszahlungs-Prozentsätze zwei Zeilen wiefolgtaus:

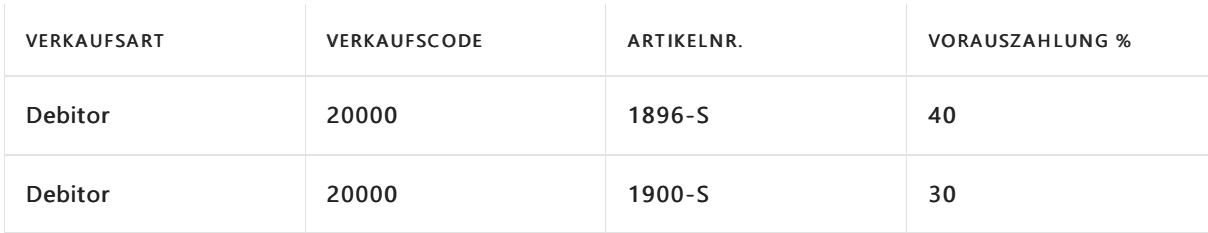

#### **TIP**

Je nach Land/Region müssen Sie im Inforegister Einstandspreise und Buchung für den Artikel 1896-S auch einen Steuergruppencode angeben. Wenn Sie das Demounternehmen verwenden, ist dieses Feld bereits festgelegt.

6. Schließen SiealleSeiten.

#### **Ein Konto für Verkaufsvorauszahlung in der allgemeinen Buchungsmatrix angeben**

- 1. Wählen Sie die Symbol. Geben Sie Allgemeine Buchungsmatrixeinrichtung ein, und wählen Sie dann den zugehörigen Link.
- 2. Wählen Sie die Zeile aus, in der das Feld Geschäftsbuchungsgruppe auf INLAND und das Feld Produktbuchungsgruppe auf EINZELHANDEL festgelegt wurde.
- 3. Geben Sie das entsprechende Konto im Feld Verkaufsvorauszahlungs-Konto an. Ihre Auswahl wird automatisch gespeichert.

#### **TIP**

Wenn das Feld auf der Seite Buchungsmatrix einrichten nicht angezeigt wird, verwenden Sie die horizontale Bildlaufleiste am unteren Rand der Seite, um nach rechts zu scrollen.

# Erstellen eines Auftrags, der eine Vorauszahlung erfordert

Im folgenden Szenario erstellt Susan aus der Auftragsabwicklung einen Auftrag, während sie mit einem Debitoren spricht. Die Artikel, die der Debitor bestellt, erfordern eine Vorauszahlung. Außerdem hat der Debitor in der Vergangenheit einige verspätete Zahlungen geleistet. Daher wurde Martha angewiesen, einen festen Betrag von 800 als Vorauszahlung auf dem Auftrag zu benötigen.

Der Debitor bittet, nur 35 % anzahlen zu müssen. Da Martha dem zustimmen kann,ändert sie den Auftrag entsprechend.

Martha erstellt die Vorauszahlungsrechnung und sendet sie an den Kunden.

#### **So erstellen Sie einen Verkaufsauftrag mit einer Vorauszahlung**

- 1. Wählen Sie die Symbol. Geben Sie Verkaufsaufträge ein, und wählen Sie dann den zugehörigen Link.
- 2. Wählen Sie die Aktion Neu.
- 3. Wählen Sie im Feld Debitorenname Trey Research aus.
- 4. Schließen Sie die angezeigte Warnung zum fälligen Saldo.
- 5. Füllen Siezwei Verkaufszeilen mit den folgenden Informationen aus.

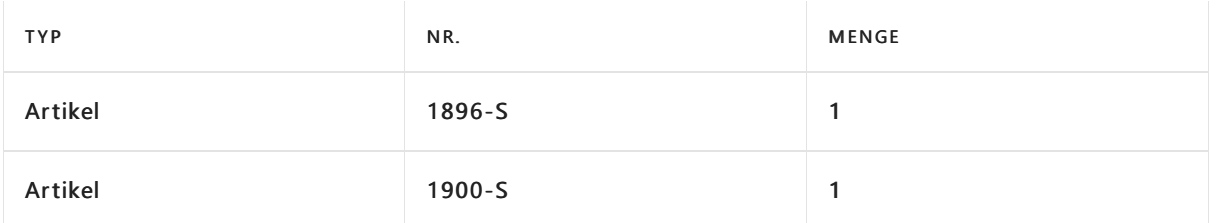

Die Vorauszahlungsfelder in der Verkaufszeilesind standardmäßig ausgeblendet. Um dieFelder anzuzeigen, müssen Sie die Seite personalisieren. Weitere Informationen finden Sie unter So starten Sie die Personalisierung einer Seite über das Personalisierungsbanner.

6. Vergewissern Siesich, dass das Feld Vorauszahlung % in der Zeile mit dem Artikel 1900-S den Wert 30 enthält. Der Standardwert wurde aus dem Verkaufskopf von der Debitorenkarte übernommen.

Das Feld Vorauszahlung % in der Zeile mit dem Artikel 1896-S enthält 40. 40 ist der Prozentsatz, den Sieauf der Seite Verkaufsvorauszahlungs-Prozentsätze für den Artikel 1896-S und den Kunden 20000 eingegeben haben.

Weitere Informationen finden Sie unter Einrichten von [Vorauszahlungen](#page-973-0).

- 7. Wählen Sie in der Aktion Bestellung die Option Statistik aus.
- 8. Im Inforegister Vorauszahlung enthält das Feld Vorauszahlungszeilenbetrag ohne MwSt. den Wert 458,16. Wenn Sie jetzt eine Vorauszahlungsrechnung für den Auftrag erstellen, wird 458,16 in der Rechnung angezeigt.

In diesem Szenario wurde Martha angewiesen, eine Gesamtvorauszahlung in Höhe von 800 für den Auftrag vorzuschlagen.

#### **IMPORTANT**

Abhängig von Ihrem Land/Ihrer Region trifft der nächste Schritt möglicherweise nicht zu.

- 9. Ändern Sie den Betrag im Feld Vorauszahlungsbetrag ohne MwSt. in 800, und schließen Sie dann die Seite.
- 10. Überprüfen Sie das Feld Vorauszahlung % in den Verkaufszeilen. Der Wert wurde neu berechnet und lautet nun 67.02438 und 67.02282.

Die erneute Berechnung beinhaltet alle Zeilen mit einem Vorauszahlungsprozentsatz größer 0.

Jetzt fragt der Debitor, ob der Vorauszahlungsprozentsatzauf 35 % festgelegt werden kann. Da Marthas Vorgesetzter genehmigt die Änderung.

- 11. Erweitern Sie auf der Seite Verkaufsauftrag im Inforegister Vorauszahlung das Feld Vorauszahlung %, und geben Sie 35 ein.
- 12. In der Warnung, die erscheint, wählen Sie die Schaltfläche Ja. Eine Rate von 35 % wird als Vorauszahlungsprozentsatz für den gesamten Auftrag angewendet.
- 13. Überprüfen Sie dann, ob die Zeilen korrekt aktualisiert wurden.

# Erstellen einer Vorauszahlungsrechnung

Nachdem sie die korrekten Vorauszahlungswerte im Auftrag eingegeben hat, erstellt Martha die Vorauszahlungsrechnung und sendet siean den Kunden.

#### **So erstellen Sie eine Vorauszahlungsrechnung**

- 1. Wählen Sieauf der Seite Verkaufsauftrag nacheinander die Optionen Aktionen, Buchung, Vorauszahlung und dann Vorauszahlungsrechnung buchen und drucken aus.
- 2. Klicken Sie auf die Schaltfläche Ja, um die Rechnung zu buchen.

#### **NOTE**

Susan würde nun die Rechnung an den Kunden senden.

# Erstellen einer weitere Vorauszahlungsrechnung

Am folgenden Tag, ruft der Debitor Martha an, und nimmt Änderungen am Auftrag vor. Der Debitor möchte zwei Exemplare des Artikels 1896-S. Martha öffnet die Bestellung erneut und aktualisiert sie. Martha erstellt dann die zweite Vorauszahlungsrechnung und sendet sie an den Debitoren.

#### **So erstellen Sie eine weitere Vorauszahlungsrechnung**

- 1. Wählen Sieauf der Seite Verkaufsauftrag die Aktion Freigeben und dann Erneut öffnen aus.
- 2. Geben Sie in der Zeile für den Artikel 1896-S im Feld Menge den Wert 2 ein.

Wählen Siein der Aktion Bestellung die Option Statistik aus. Das Feld Vorauszahlungsbetrag ohne. MwSt. enthält jetzt 768,04, und das Feld Fakt. Vorauszahlungsbetrag ohne MwSt. enthält 417,76. Diese Werte bedeuten, dass ein zusätzlicher Vorauszahlungsbetrag vorhanden ist, der noch nicht fakturiert wurde.

- 3. Wählen Sie nacheinander die Optionen Aktionen, Buchen, Vorauszahlung und dann Vorauszahlungsrechnung buchen und drucken aus, um eine Rechnung für den zusätzlichen Vorauszahlungsbetrag zu buchen.
- 4. Klicken Sie auf die Schaltfläche Ja, um die Rechnung zu buchen.

# Ausgleichen der Vorauszahlungen

Der Debitor zahlt den Vorauszahlungsbetrag. Peter aus der Buchhaltung registriert die Zahlung und wendet sie auf die Vorauszahlungsrechnungen an.

#### **So gleichen Sie eine Zahlung mit den Vorauszahlungsrechnungen aus**

- 1. Wählen Sie die 2 Symbol. Geben Sie Zahlungseingangs Buch.-Blätter ein und wählen Sie dann den entsprechenden Link.
- 2. Füllen Sie ein Buchhaltungsprotokoll mit den folgenden Informationen aus.

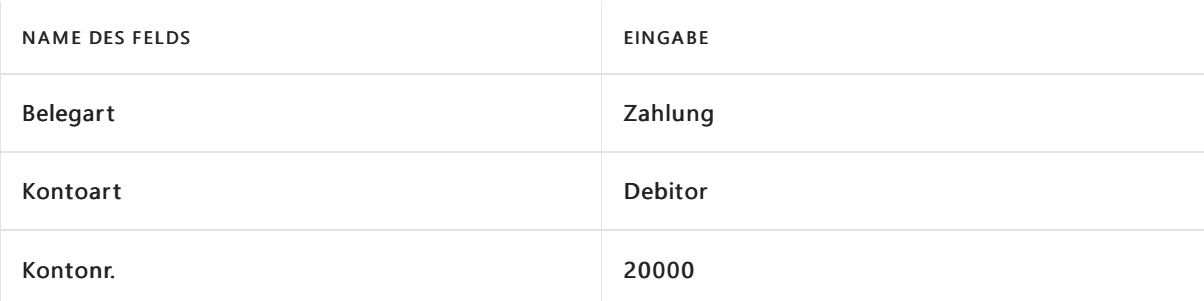

- 3. Wählen Sie die Aktion Prozess und dann Posten ausgleichen aus.
- 4. Wählen Sie auf der Seite Debitorenpostenausgleich die erste Vorauszahlungsrechnung, dann die Aktion Prozess und anschließend Aktion Ausgleichs-ID setzen aus.
- 5. Wiederholen Sie den vorherigen Schritt für die zweite Vorauszahlung.

6. Wählen Sie die Schaltfläche OK.

Die Felder Betrag enthalten jetzt die Summe der beiden Vorauszahlungsrechnungen.

- 7. Wählen Siezum Veröffentlichen des Journals die Aktion Buchen/Drucken und dann Buchen aus.
- 8. Wählen Sie die Schaltfläche Ja aus.

### Fakturieren des Restbetrags

Peter wurde darüber informiert, dass die Artikel im Auftrag geliefert wurden und der Auftrag fakturiert werden kann. Peter erstellt die Rechnung für den Auftrag.

#### **So fakturieren Sie den Restbetrag**

- 1. Öffnen Sie den Verkaufsauftrag.
- 2. Wählen Sie die Aktion Buchung und dann Buchen aus.
- 3. Wählen Sie Lieferung und Rechnung und dann die Schaltfläche OK aus.
- 4. Wenn Sie eine Vorschau der Rechnung anzeigen möchten, wählen Sie die Schaltfläche Ja aus.

#### **NOTE**

Normalerweise wurde dieLieferung bereits von der Versandabteilung gebucht.

Peter kann die Historie anzeigen, um sicherzustellen, dass die Verkaufsrechnung wie beabsichtigt erstellt wurde.

5. Wählen Sie die <sup>S</sup>Symbol, geben Sie Gebuchte Verkaufsrechnungen ein und wählen Sie dann den entsprechenden Link.

# Aktualisieren Sie den Status von vorausbezahlten Bestellungen und Rechnungen automatisch

Sie können die Auftrags- und Rechnungsverarbeitung beschleunigen, indem Sie Auftragswarteschlangeneinträge einrichten, die den Status dieser Dokumente automatisch aktualisieren. Wenn eine Vorauszahlungsrechnung bezahlt wird, können die Auftragswarteschlangeneinträge den Dokumentstatus automatisch von Ausstehende Vorauszahlung zu Freigegeben ändern.Wenn Sie die Jobwarteschlangeneinträge einrichten, müssen Sie folgende Codeunits verwenden: 383 Ausstehende Vorauszahlungsverkäufe aktualisieren und 383 Ausstehende Vorauszahlungsbestellungen aktualisieren. Wir empfehlen, die Einträge häufig auszuführen, z. B. jede Minute. Weitere Informationen finden Sie unter [Job-Warteschlangen](#page-2803-0) zur Einplanung von Aufgaben verwenden.

# Nächste Schritte

In dieser Demonstration wurde beschrieben, wie Sie Business Central zur Verarbeitung von Vorauszahlungen einrichten.

- So richten Sie für Debitoren und Artikel Standardvorauszahlungsprozentsätze zu.
- Verwenden Sieverschiedene Methoden, um die Vorauszahlungen für eine Bestellung zu berechnen.
- Berechnen Sie den Vorauszahlungsbetrag als Prozentsatz des Gesamtbetrags der Bestellung.
- Weisen Sie der Bestellung einen Gesamtvorauszahlungsbetrag zu.

Zudem wurden das Buchen einer Vorauszahlungsrechnung, Erstellen einer zweiten Vorauszahlungsrechnung bei einer Änderung des Auftrags und das Buchen der endgültigen Rechnung für den Restbetrag erläutert.

Die Vorauszahlungsfunktionen erleichtern die Einrichtung und Durchsetzung von Vorauszahlungsregeln für Kunden und Artikel. Außerdem können Siejede Zahlung gegen eine Rechnung buchen.

# Siehe verwandte Microsoft Schulungen

# Siehe auch

Fakturieren von [Vorauszahlungen](#page-971-0) [Finanzen](#page-803-0) Arbeiten mit [Business](#page-410-0) Central Exemplarische Vorgehensweisen für [Geschäftsprozesse](#page-68-0)

#### **NOTE**

Können Sie uns Ihre Präferenzen für die Dokumentationssprache mitteilen? Nehmen Sie an einer kurzen Umfrage teil. (Beachten Sie, dass diese Umfrage auf Englisch ist.)

Die Umfrage dauert etwa sieben Minuten. Es werden keine personenbezogenen Daten erhoben.

[\(Datenschutzbestimmungen](https://go.microsoft.com/fwlink/?LinkId=521839)).

# Exemplarische Vorgehensweise: Einrichten und Nutzen eines Einkaufsanfrage-Genehmigungsworkflows

02.11.2022 • 6 minutes to read • Edit [Online](https://github.com/MicrosoftDocs/dynamics365smb-docs/blob/main/business-central/walkthrough-setting-up-and-using-a-purchase-approval-workflow.md)

Siekönnen den Genehmigungsprozesses für neuen oder geänderten Datensätze, z. B. Dokumente, Buch.- Blattzeilen und Debitorenkarten automatisieren, indem Sie Workflows mit Schritten für die entsprechenden Genehmigungen erstellen.

Bevor Sie Genehmigungsworkflows erstellen, müssen Sieeinen Genehmiger und einen Stellvertreter für jeden Genehmigungsbenutzer einrichten. Sie können außerdem die Grenzbeträge für die Genehmiger festlegen, um zu definieren, für welche Verkaufs- und Einkaufsdatensätze sie für eine Genehmigung qualifiziert sind. Genehmigungsanforderungen und andere Benachrichtigungen können als E-Mail oder interne Notiz gesendet werden.Für jede Genehmigungsbenutzereinrichtung können Sieangeben wann dieser Benachrichtigungen erhält.

#### **NOTE**

Zusätzlich zur Workflowfunktionalität in Business Central ist die Power Automate-Integration möglich, um Workflows für Ereignisse in Business Central zu verwenden. Beachten Sie, dass, obwohl es zwei verschiedene Workflowsysteme sind, eine mit Power Automate erstellte Flow-Vorlage der Liste von Workflow-Vorlagen in Business Central hinzugefügt wird. Weitere Informationen finden Sie unter Business Central in einem [automatisierten](#page-2440-0) Workflow nutzen.

Sie können Workflows festlegen und verwenden, die von verschiedenen Benutzern ausgeführte Geschäftsprozessaufgaben miteinander verbinden. Systemaufgaben, wie automatische Buchung, können als Schritte in Workflows berücksichtigt werden, vor oder nach Benutzeraufgaben. Die Anforderung oder Bewilligung von Genehmigungen zum Erstellen neuer Datensätze sind typische Workflowschritte. Erfahren Sie mehr unter [Workflow](#page-683-0).

### Informationen zu dieser exemplarischen Vorgehensweise

Diese exemplarische Vorgehensweise ist ein Szenario, das die folgenden Aufgaben veranschaulicht:

- Einrichten von Genehmigungsbenutzern
- Benachrichtigungen für Genehmigungsbenutzer einrichten
- Genehmigungsworkflow ändern und aktivieren
- Genehmigung einer Einkaufsbestellung anfordern (als Christine)
- Empfangen einer Benachrichtigung und anschließende Genehmigung (als Stephan)

### Hintergrund

Stephan ist ein Superuser bei CRONUS. Er erstellt zwei Genehmigungsbenutzer. Der eine ist Christine, die einen Einkäufer darstellt. Der andere ist er selbst. Er ist der Genehmiger für Alicia. Stephan gibt sich selbst unbegrenzten Rechte zur Genehmigung und legt fest, dass er Benachrichtigungen über eine interne Notiz bei einem entsprechendes Ereignis erhält. Als letztes erstellt erstellt Stephan den erforderlichen Genehmigungsworkflow als Kopie der vorhandenen Workflow-Vorlage Workflow Einkaufsbestellungsgenehmigung. Er übernimmt alle Ereignisbedingungen unverändert und aktiviert dann den Workflow.

Um den Genehmigungsworkflow zu testen, meldet sich Stefan zunächst bei Business Central als Christinean und beantragt dann die Genehmigung einer Bestellung. Stefan meldet sich dann selbst an, sieht die Notiz auf seinem Rollencenter, folgt dem Link zur Genehmigungsanforderung für die Bestellung und genehmigt die Anforderung.

### Benutzer

Bevor Sie Genehmigungsbenutzer und deren Benachrichtigungsmethode einrichten können, müssen Sie sicherstellen, dass zwei Benutzer in Business Central:vorhanden sind.Ein Benutzer stellt Christine dar. Die andere [Benutzer](#page-2754-0). Sie, stellt Stephan dar. Weitere Informationen finden Sie unter Benutzer nach Lizenzen erstellen.

#### **Einrichten von Genehmigungsbenutzern**

Wenn Sie sich als Sie selbst angemeldet haben, richten Sie Alicia als Genehmigungsbenutzer ein, dessen Genehmigender Sie selbst sind. Richten Sie Ihre Genehmigungsrechte ein, und geben Sie an, wie und wann Sie über Genehmigungsanforderungen benachrichtigt werden.

#### **So richten Sie sich selbst und Christine als Genehmigungsbenutzer ein**

- 1. Wählen Sie die 2 Symbol. Geben Sie Genehmigungsbenutzereinrichtung ein, und wählen Sie dann den zugehörigen Link.
- 2. Wählen Sieauf der Seite Genehmigungsbenutzereinrichtung die Aktion Neu aus.

#### **NOTE**

Sie müssen einen Genehmiger einrichten, bevor Sie Benutzer einrichten können, die die Genehmigung dieses Genehmigers benötigen. Sie müssen sich selbst einrichten, bevor Sie Christine einrichten.

3. Richten Sie zwei Genehmigungsbenutzer ein, indem Sie die Felder aus der folgenden Tabelle ausfüllen.

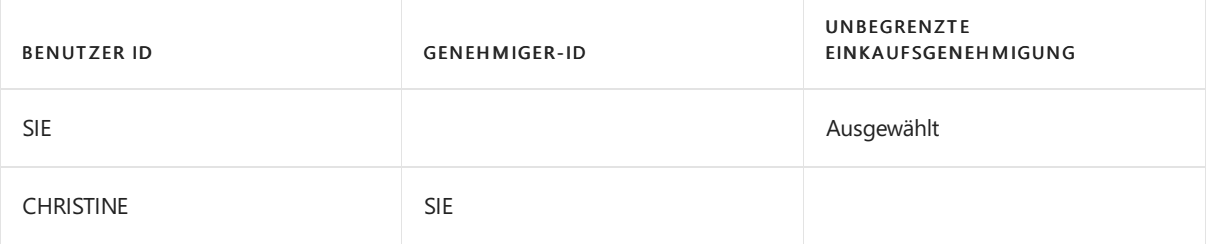

#### **Einrichten von Benachrichtigungen**

In dieser exemplarischen Vorgehensweise wird ein Benutzer über eine interne Notiz über die Genehmigung benachrichtigt. Die Genehmigungsbenachrichtigungen können auch per E-Mail gesendet werden, und Sie können einen Workflow-Antwortschritt hinzufügen, der den Absender benachrichtigt, wenn eine Anforderung genehmigt oder abgelehnt wird. Weitere Informationen erhalten Sie unter Festlegen, wann und wie Sie Workflow-Benachrichtigungen erhalten möchten.

#### **So legen Sie fest, wie und wann Sie benachrichtigt werden**

- 1. Auf der Seite Genehmigungsbenutzereinrichtung wählen Sie die Zeilefür sich und dann die Benachrichtigungseinrichtung Aktion aus.
- 2. Auf der Seite Benachrichtigungseinrichtung im Feld Benachrichtigungstyp, wählen Sie Genehmigung aus.
- 3. Wählen Sieim Feld Benachrichtigungsmethode die Option Hinweis aus.
- 4. Wählen Sie auf der Seite Benachrichtigungseinrichtung die Aktion Benachrichtigungsplan aus.
- 5. Wählen Sie auf der Seite Benachrichtigungsplan im Feld Wiederholung Sofort.

# Erstellen des Genehmigungsworkflows

Erstellen Sie den Bestellungsgenehmigungsworkflow, indem Sie die Schritte aus der Vorlage Bestellungsgenehmigungsworkflow kopieren. Lassen Sie die vorhandenen Workflowschritte unverändert, und aktivieren Sie dann den Workflow.

#### **TIP**

Optional fügen Siefür Genehmigungsworkflows einen Workflow-Antwortschritt hinzu, um den Absender zu benachrichtigen, wenn die Anforderung genehmigt oder abgelehnt wurde. Weitere Informationen erhalten Sie unter Festlegen, wann und wie Sie [Workflow-Benachrichtigungen](#page-2320-0) erhalten möchten.

#### **So erstellen und aktivieren Sie einen Einkaufsbestellungs-Genehmigungsworkflow**

- 1. Wählen Sie die 2 Symbol. Geben Sie Workflows ein, und wählen Sie dann den entsprechenden Link.
- 2. Wählen Sieauf der Seite Arbeitsabläufe die Option Aktionen, Neu und dann die Aktion Neuer Workflow aus Vorlage aus.
- 3. Wählen Sie auf der Seite Workflow-Vorlage die Worklow-Vorlage Einkaufsbestellung-Genehmigungsworkflow aus.

Die Seite Workflow wird für einen neuen Workflow geöffnet, der alle Informationen der ausgewählten Vorlage enthält. Der Wert im Feld Code wird mit -01 erweitert. Dies zeigt an, dass dies der erste Workflow ist, der aus der Vorlage Bestellungsgenehmigungsworkflow erstellt wurde.

4. Aktivieren Sie in der Kopfzeile der Seite Workflow das Kontrollkästchen Aktiviert.

### Genehmigungsworkflow verwenden

Verwenden Sie den neuen Workflow zur Genehmigung von Bestellungen, indem Siesich zuerst bei Business Central als Alicia anmelden, um die Genehmigung einer Bestellung zu beantragen. Melden Siesich dann als Sie selbst an, lesen Sie die Notiz im Rollencenter, folgen Sie dem Link zur Genehmigungsanfrage und genehmigen Sie die Anfrage.

#### **So genehmigen Sie eine Einkaufsbestellung als Christine**

- 1. Melden Siesich als Alicia an.
- 2. Wählen Sie die <sup>S</sup>Symbol. Geben Sie Einkaufsbestellungen ein, und wählen Sie dann den zugehörigen Link.
- 3. Wählen Sie die Zeile aus, um die Bestellung 106001 zu öffnen.
- 4. Wählen Sie auf der Seite Einkaufsbestellung die Option Aktionen, Genehmigungsanforderung und anschließend die Aktion Genehmigungsanforderung senden aus.

Beachten Sie, dass sich der Wert im Feld Status zu Genehmigung ausstehend ändert.

#### **So genehmigen Sie die Einkaufsbestellung als Stephan**

- 1. Melden Siesich als Sean an.
- 2. Wählen Sieim Rollencenter im Bereich Self Service die Option Anfragen zur Genehmigung.
- 3. Markieren Sieauf der Seite Anfragen zur Genehmigung die Zeile über die Bestellung von Christine und wählen Sie dann die Aktion Genehmigen.

Der Wert im Feld Status auf der Einkaufsbestellung von Alicia ändert sich zu Freigegeben.

Sie haben jetzt einen einfachen Genehmigungsworkflow auf Grundlage die ersten beiden Schritte des Bestellungsgenehmigungs-Workflows eingerichtet und getestet. Sie können diesen Workflow sehr einfach erweitern, um Alicias Einkaufsbestellung automatisch zu buchen, wenn Sean sie genehmigt. Hierzu müssen Sie den Einkaufsrechnungs-Workflow aktivieren, sodass die Reaktion auf eine freigegebene Einkaufsrechnung darin besteht, diese zu buchen. Zuerst müssen Sie die Ereignisbedingung im ersten Workflowschritt aus (Einkauf

#### ) Rechnung zu Auftrag ändern.

Die Basisversion von Business Central umfasst viele Workflowvorlagen für Szenarien, die durch den Anwendungscode unterstützt werden. Die meisten dieser Vorlagen sind Genehmigungsworkflows.

Sie definieren Workflowsvariationen, indem Sie die Felder in den Workflowzeilen über vordefinierte vom Anwendungscode unterstützten Listen mit Ereignissen und Reaktionen ausfüllen. Erfahren Sie mehr unter [Workflows](#page-2323-0) erstellen.

#### **NOTE**

Wenn ein Geschäftsszenario ein Workflowereignis oder eine Reaktion erfordert, das/diein der Standardversion nicht unterstützt wird, registrieren Sie sich bei Power Automate. Weitere Informationen finden Sie unter Business Central in Power Automate-Flows verwenden. Rufen Sie alternativ eine App unter [AppSource](https://go.microsoft.com/fwlink/?linkid=2081646) ab, oder arbeiten Sie mit einem Microsoft-Partner zusammen, um den Anwendungscode anzupassen.

## Siehe verwandte Microsoft Schulungen

## Siehe auch

Einrichten von [Genehmigungsbenutzern](#page-2315-0) Einrichten von [Workflowbenachrichtigungen](#page-2318-0) [Genehmigungsworkflows](#page-2323-0) erstellen [Artikelgenehmigungsworkflow](#page-694-0) verwenden **[Workflow](#page-683-0)** Business Central in einem [automatisierten](#page-2440-0) Workflow verwenden

#### **NOTE**

Können Sie uns Ihre Präferenzen für die Dokumentationssprache mitteilen? Nehmen Sie an einer kurzen Umfrage teil. (Beachten Sie, dass diese Umfrage auf Englisch ist.)

Die Umfrage dauert etwa sieben Minuten. Es werden keine personenbezogenen Daten erhoben. [\(Datenschutzbestimmungen](https://go.microsoft.com/fwlink/?LinkId=521839)).

# <span id="page-86-0"></span>Exemplarische Vorgehensweise: Verwalten von Projekten

02.11.2022 • 18 minutes to read • Edit [Online](https://github.com/MicrosoftDocs/dynamics365smb-docs/blob/main/business-central/walkthrough-managing-projects-with-jobs.md)

In dieser exemplarischen Vorgehensweise erhalten Sie eine Einführung in die Projektmanagementfunktionen in "Projekte". Mit Projekten können Sie den Verbrauch der Ressourcen Ihres Unternehmens planen und die verschiedenen Kosten im Zusammenhang mit dem Einsatz von Ressourcen für ein bestimmtes Projekt verfolgen. Projekte beinhalten den Verbrauch von Mitarbeiterstunden, Maschinenstunden, Bestandsposten und andere Verbrauchsarten, die während des Projekts verfolgt werden können.

In dieser exemplarischen Vorgehensweise werden die Einrichtung eines neuen Projekts sowie einige allgemeine Aufgaben wie das Verwenden von Festpreisen, Anwenden von Teilzahlungen, Buchen von Projektrechnungen und Kopieren von Projekten erläutert.

# Informationen zu dieser exemplarischen Vorgehensweise

In dieser exemplarischen Vorgehensweise werden folgende Aufgaben erläutert:

#### **Einrichten eines Projekts**

Wenn die Budgetstruktur für Projekte eingerichtet ist, ist ein Projekt einfach zu erstellen. Diese exemplarische Vorgehensweise umfasst folgende Verfahren:

- Einrichten von Projektaufgabenzeilen und Planungszeilen
- **•** Erstellen projektspezifischer Preise für Artikel, Ressourcen und Sachkonten
- Fakturieren eines Projekts

#### **Verwenden von Festpreisen**

In Projekten können Festpreise und die vorab mit Debitoren vereinbarten Preise für Services oder Waren verwendet werden. In dieser exemplarischen Vorgehensweisekönnen SieFolgendes durchführen:

- Erfahren Sie, wie Vertrags- und Rechnungswerte ermittelt werden.
- Einplanen zusätzlicher, nicht fakturierter Arbeit im Plan

#### **Kopieren eines Projekts**

In diesem Teil der exemplarischen Vorgehensweise wird gezeigt, wie Sie ein Projekt ganz oder teilweise kopieren, um den manuellen Dateneingabeaufwand zu reduzieren und die Genauigkeit zu verbessern. Dazu zählen folgende Aufgaben:

- Kopieren eines Projektteils in ein neues Projekt
- Kopieren projektspezifischer Preise
- Kopieren von Planungszeilen

#### **Anwenden von Teilzahlungen**

Wenn ein großes, kostspieliges Projekt über einen langen Zeitraum läuft, schließt der Debitor häufig mit dem Unternehmen eine Teilzahlungsvereinbarung ab. In diesem Szenario wird gezeigt, wie Sie Teilzahlungen und Versicherungen einrichten:

- Erstellen von Teilzahlungen für ein Projekt
- Fakturieren von Teilzahlungen
- Abrechnen des Verbrauchs in einem Projekt, das für Teilzahlungen eingerichtet ist.

# Rollen

Diese exemplarische Vorgehensweise umfasst Aufgaben für folgende Rollen:

- Projekt-Manager
- Projektteammitglied

# Voraussetzungen

Für diese exemplarische Vorgehensweise gelten folgende Voraussetzungen:

- Installiere die CRONUS-Demonstrationsdatenbank.
- **Erstellen Sie wie im folgenden Abschnitt beschrieben einige Beispieldaten.**

# **Hintergrund**

Im Mittelpunkt dieser exemplarischen Vorgehensweise steht CRONUS, ein Entwicklungs- und Beratungsunternehmen, von dem neue Infrastrukturen (beispielsweise Sitzungssäle oder Büros) entwickelt und angepasst werden – komplett mit Einrichtungsgegenständen, Zubehör und Speichereinheiten. Der Großteil der Arbeiten ist projektorientierter Natur. Bernard ist Projektmanager bei CRONUS.Er verwendet das Projektmodul, da er sich damit einen Überblick über die einzelnen laufenden Projekte verschaffen kann, die CRONUS gestartet hat, wie auch über die abgeschlossenen Projekte. In der Regel ist er es, der die Geschäfte mit Debitoren einrichtet und die Kerndaten des Projekts, d.h. Aufgaben- und Planungszeilen sowie Preise, in Business Central erfasst. Er findet, dass erstellen, verwalten, und Informationen prüfen einfach ist. Auch ist Bernhard schätzt die Art, wie Business Central das Kopieren von Projekten sowievon Teilzahlungen ausführt.

Katrin, ein Projektteammitglied, das Bernard unterstellt ist, ist für die tägliche Überwachung des Projekts zuständig. Sie gibt ihre eigene Arbeit zusätzlich zu der Arbeit ein, die von Technikern für jede Aufgabe ausgeführt wird. Sie speichert die Artikel, die sie verwendet haben und die Kosten, die sie verursacht haben.

# Vorbereiten der Beispieldaten

Um sich für diese exemplarische Vorgehensweise vorzubereiten, müssen Sie Katrin als neue Ressource hinzufügen.

#### **So bereiten Sie die Beispieldaten vor**

- 1. Wählen Sie die 2 Symbol. Geben Sie Ressourcen ein und wählen Sie dann den zugehörigen Link.
- 2. Wählen Sie die Neu Aktion aus, um eine neue Ressourcenkarte zu erstellen.
- 3. Geben Sie auf dem Inforegister Allgemein die folgenden Informationen ein:
	- Nr.: Katrin
	- Name: Katrin
	- Art: Person
- 4. Wählen Sieim Feld Basiseinheit die Option Neu, um dieSeite Ressourceneinheit zu öffnen.Wählen Sieim Feld Code die Option Stunde aus.
- 5. Geben Sie auf dem Inforegister Fakturierung die folgenden Informationen ein:
	- EK-Preis: 5
	- Kosten %: 4
	- Einstandspreis: 10
	- Produktbuchungsgruppe:Services
	- MwSt.-Produktbuchungsgruppe: 25 % MwSt.

6. Schließen Sie die Seite.

Im folgenden Verfahren erstellen Sieeine Projektbuchungsblatt für Katrin, um deren Verbrauch zu buchen.

#### **So erstellen Sie einen Projekt Buch.-Blattnamen**

- 1. Wählen Sie die 2 Symbol. Geben Sie Projekt Buch.-Blätter ein und wählen Sie dann den zugehörigen Link.
- 2. Wählen Sie auf der Seite Projekt Buch.-Blatt das Feld Buch.-Blattname aus. Die Seite Projekt Buch.-Blattnamen wird geöffnet.
- 3. Wählen Sie auf der Registerkarte Start die Option Neu aus, um eine neue Zeile mit folgender Information zu erstellen.
	- Name: Katrin
	- Beschreibung: Katrin
	- Nummernserie: PR J-BCHBL
- 4. Klicken Sie auf die Schaltfläche OK, um die Änderungen zu speichern.

# Einrichten eines Projekts

In diesem Szenario hat CRONUS einen Vertrag mit einem Kunden, Progressive Home Furnishings, für den Entwurf eines Konferenz- und Speisesaals abgeschlossen. Der Debitor hat seinen Sitz in den USA, und für das Projekt ist spezielle Software erforderlich. Der Projektmanager trifft eine Vereinbarung mit dem Debitoren und erstellt ein Projekt für den Vertrag.

#### **So richten Sie ein Projekt ein**

- 1. Wählen Sie die Symbol. Geben Sie Aufträge ein, und wählen Sie dann den zugehörigen Link.
- 2. Wählen Sie die Neu Aktion aus, um eine neue Ressourcenkarte zu erstellen.
- 3. Geben Sie auf dem Inforegister Allgemein die folgenden Informationen ein:
	- Beschreibung: Beratung zur Einrichtung des Konferenzraums
	- Rech. an Deb.-Nr.: 01445544
- 4. Geben Sie auf dem Inforegister Buchung die folgenden Informationen ein:
	- Status: Planung
	- Projektbuchungsgruppe:Einrichten
	- WIP-Methode:Einstandswert
- 5. Geben Sie auf dem Inforegister Dauer das heutige Datum in die Felder Startdatum und Enddatum ein. Diese Datumsangaben werden bei der Fakturierung des Projekts zur Währungsumrechnung verwendet.
- 6. Stellen Sieauf dem Inforegister Außenhandel sicher, dass der Währungscodeauf USD festgelegt ist. Wenn Sie im Feld Währungscode Rechnung die Option "USD" auswählen, wird der Auftrag in US-Dollar fakturiert und nur in der lokalen Währung von CRONUS geplant.

Sie können die Preise für Debitoren auf Pro-Projekt-Basis je nach den getroffenen Vereinbarungen anpassen. Im folgenden Verfahren gibt der Projekt-Manager Kosten für Katrins Zeit an, setzt den Preis für die benötigte Software fest und fügt in den Reisekosten hinzu, dass der Debitor zugestimmt hat, zu zahlen.

#### **Preise anpassen**

- 1. Von der Projektkarte wählen Sie die Ressource Aktion aus.
- 2. Geben Sie auf der Seite Res.-VK-Preise Projekt die folgenden Informationen ein:
	- Code: Katrin

#### VK-Preis: 20

- 3. Schließen Sie dieSeite.
- 4. Wählen Sie die Aktion Artikel aus.
- 5. Geben Sieauf der Seite Projektartikelpreise diefolgenden Informationen und den folgenden angepassten Preis ein:
	- a. Artikelnr.: 80201 (Grafikprogramm)
	- b. VK-Preis: 200
- 6. Schließen Sie die Seite.
- 7. Wählen Sie die Sachkonto Aktion aus.
- 8. Geben Sie auf der Seite Projekt-Sachkontopreise die folgenden Werte sowie die Reisekosten ein, für die Sie mit dem Debitor vereinbart haben, dass er sie zuzüglich 25 Prozent übernimmt.
	- a. Sachkonto: 8430 (Reisekosten)
	- b. Einstandspreis: 1,25
- 9. Schließen Sie die Seite.

Dieletzten Schritte beim Einrichten eines Projekts bestehen darin, die Projektaufgaben und die Planungszeilen hinzufügen, die Teil jedes Projekts sind. Die Planungszeilen bestimmen, welche Posten dem Debitoren in Rechnung gestellt werden.

#### **So fügen Sie Projektaufgaben hinzu**

- 1. Auf der Karte Projekt für das neue Projekt, wählen Sie die Projektaufgabenzeilen Aktion aus.
- 2. In der folgenden Tabelle werden die Informationen beschrieben, die Sie in die Felder eingeben müssen.

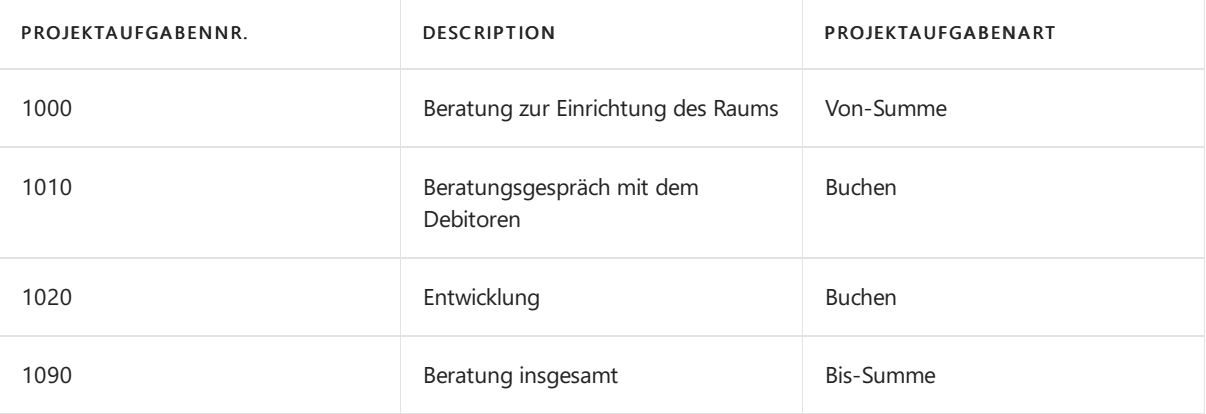

3. Um anzuzeigen, dass einige Aufgaben Unterkategorien anderer Aufgaben sind, wählen Sie die Aktion Projektaufgaben einrücken.

Eine Planungszeile kann von einer der folgenden Arten sein:

- Budget: Dem Plan hinzugefügt,aber noch nicht fakturiert.
- Fakturierbar: Fakturiert, aber noch nicht dem Plan hinzugefügt.
- Budgetiert und verrechenbar:Fakturiert und dem Plan hinzugefügt.

In dieser exemplarischen Vorgehensweise verwendet der Projektmanager Budgetiert und verrechenbar. Er erstellt drei Planungszeilen für die Aufgabe 1010 und zwei Planungszeilen für die Aufgabe 1020.

#### **So erstellen Sie Planungszeilen**

- 1. Wählen Sie die Zeile 1010 und wählen Sie dann die Aktion Projektplanzeilen aus.
- 2. Erstellen Sie Planungszeilen mit den folgenden Informationen:

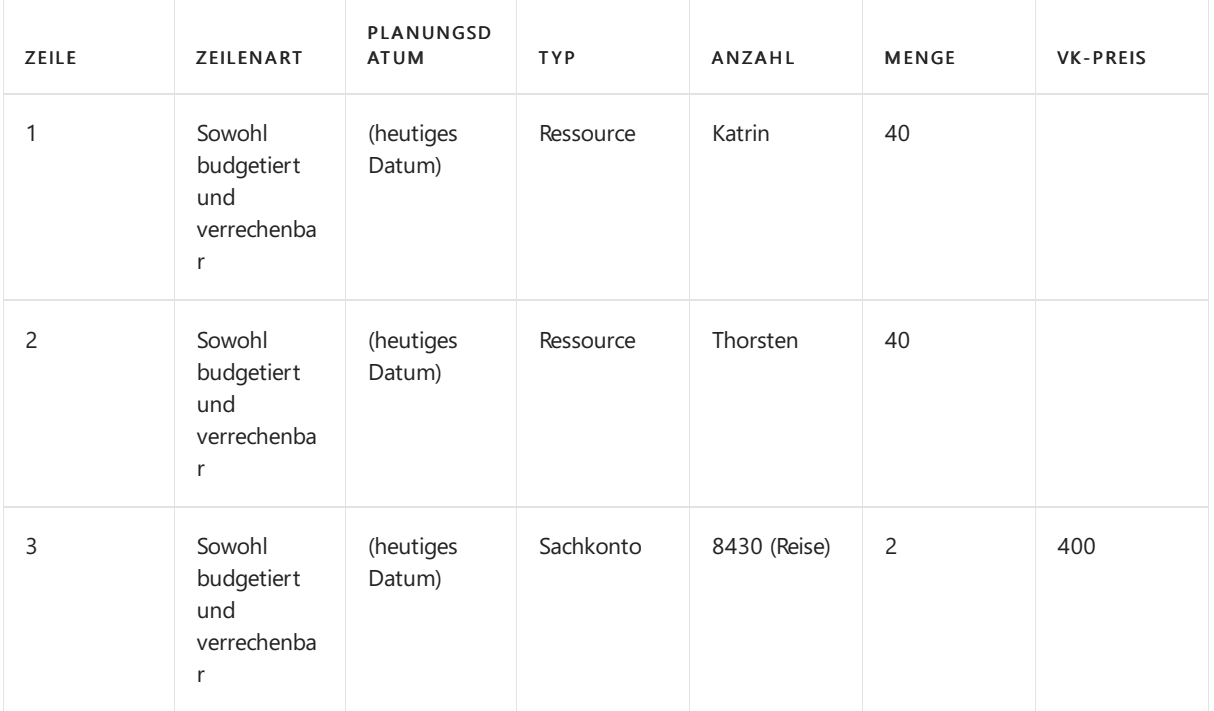

Schließen Sie die Seite. Die Summen werden auf der Seite Projektaufgabenzeilen aktualisiert.

3. Wählen Sie die Zeile 1020 und wählen Sie dann die Aktion Projektplanzeilen aus. Geben Sie die folgenden Informationen ein:

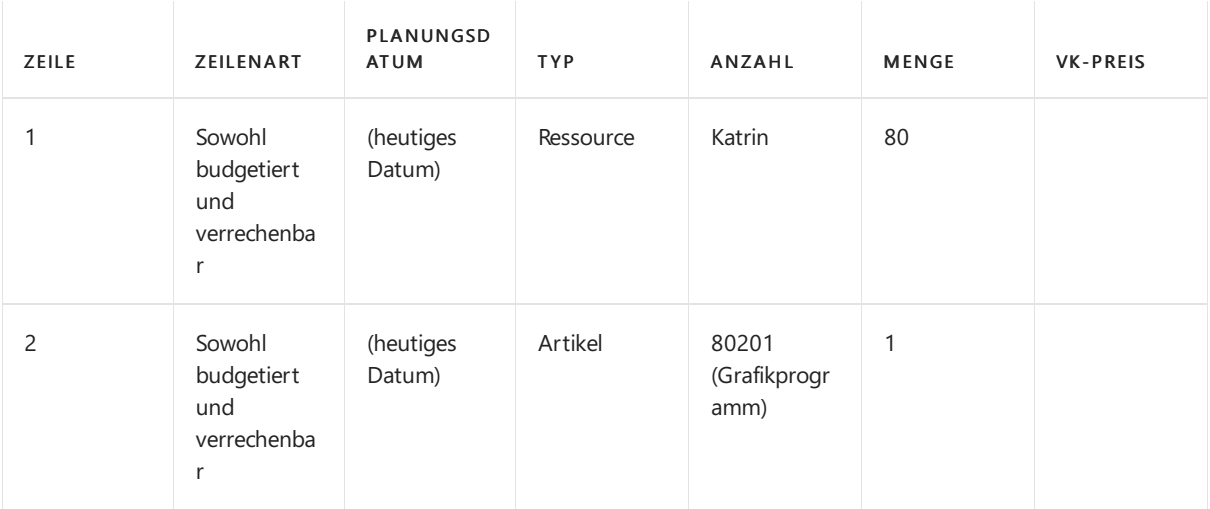

4. Schließen Sie die Seite. Die Summen werden auf der Seite Projektaufgabenzeilen aktualisiert.

# Berechnen des Restverbrauchs

Katrin, das Teamprojektmitglied, arbeitet seit einiger Zeit an dem Projekt und möchte ihre Stunden und ihren Verbrauch für das Projekt erfassen. Sie hat nicht mehr gearbeitet, als vorab mit dem Debitoren vereinbart wurde. Sie verwendet den Batchauftrag Restverbrauch berechnen, um den Restverbrauch für das Projekt in einem Projektbuchhaltungsblatt zu berechnen. Mithilfe der Stapelverarbeitung wird für jede Projektaufgabe die Differenz zwischen dem geplanten Verbrauch von Artikeln, Ressourcen und Aufwandssachposten und dem in Projektposten gebuchten tatsächlichen Verbrauch berechnet. Der Restverbrauch wird dann im Projektbuchungsblatt angezeigt, von dem aus sie eine Buchung vornehmen kann.

#### **So berechnen Sie den Restverbrauch**

- 1. Wählen Sie die 2 Symbol. Geben Sie Projekt Buch.-Blätter ein und wählen Sie dann den zugehörigen Link.
- 2. Öffnen Sie auf der Seite Projekt Buch.-Blatt im Feld Buch.-Blattname die Liste Projekt Buch.-Blattnamen.Wählen Sie den Projekt-Buchungsblattnamen Katrin aus.
- 3. Wächlen Sieim Aktionsbereich Restverbrauch.
- 4. Wählen Sie auf der Seite Restverbrauch für Projekt berechnen im Inforegister Projektaufgabe das Feld Projektnr. aus, und wählen die Jobnummer des entsprechenden Projekts, üblicherweise Projekt J00010.
- 5. Geben Sieauf dem Inforegister Optionen die Nummer PW00001 in das Feld Belegnr. ein. Dadurch wird die zukünftige Nachverfolgung der Buchung vereinfacht.
- 6. Geben Sieals Buchungsdatum das heutige Datum ein.
- 7. Wählen Sie die Schaltfläche OK. Dadurch werden alle Projekt-Buchungsblattzeilen generiert, die von den von Bernard erstellten Planungszeilen für das Projektbuchhaltungsblatt abgeleitet wurden.
- 8. Wählen Sie die Schaltfläche OK aus auf der Bestätigungsseite. Die generierten Zeilen werden dem Projekt-Buchungsblatt hinzugefügt.
- 9. Stellen Siesicher, dass für alle Belegnummern J00001 angezeigt wird. Klicken Sieauf Aktionen, zeigen Sieauf Buchen, und klicken Sie dann auf Buchen.Wählen SieJa, um die Buchung zu bestätigen.

Die Zeilen werden gebucht.

# Erstellen und Buchen einer Projektverkaufsrechnung

Als Nächstes kann Katrin eine neue Rechnung für das gesamte Projekt oder für Teil eines Projekts erstellen. Die Rechnung kann auch an eine andere Rechnung für denselben Debitoren und dasselbe Projekt angefügt werden. In diesem Fall fakturiert Sie das gesamte Projekt, da es jetzt abgeschlossen ist.

#### **So erstellen Sie eine Projektverkaufsrechnung**

- 1. Wählen Sie die 2 Symbol. Geben Sie Aufträge ein, und wählen Sie dann den zugehörigen Link.
- 2. Wählen Sie das Projekt aus, das Sie zuvor erstellt haben, und wählen die Projektverkaufsrechnung erstellen Aktion aus.
- 3. Löschen Sie im Inforegister Projektaufgabe in Projektaufgabennr. alle Filter, um das Projekt zu fakturieren. Wählen Sie im Feld Projektnr. das entsprechende Projekt aus.
- 4. Geben Sie im Inforegister Optionen das Buchungsdatum ein, und definieren Sie, ob eine Rechnung pro Aufgabe oder eine einzige Rechnung für alle Aufgaben erstellt werden soll.
- 5. Wählen Sie die Schaltfläche OK aus, um die Rechnung zu erstellen, und wählen Sie dann die Schaltfläche OK auf der Bestätigungsseite.

Nachdem Tricia die Rechnung erstellt hat, kann sie diese z.B. aus dem Kundenauftragsabwickler Rollencenter aufrufen.

#### **So buchen Sie eine neue Verkaufsrechnung**

- 1. Wählen Sie die <a>Symbol. Geben Sie Verkaufsrechnungen ein und wählen Sie dann den zugehörigen Link.
- 2. Wählen Sie die Rechnung für die Debitorennummer 01445544. Die aus den Planungszeilen erfassten Informationen werden angezeigt.
- 3. Wählen Sie die Aktion Buchen aus.Wählen SieJa, um die Buchung zu bestätigen.

#### **So zeigen Sie die gebuchte Rechnung an**

- 1. Öffnen Sie die entsprechende Projekte und wählen Sie dann die Aktion Projektplanzeilen aus.
- 2. Wählen Sie eine der fakturierten Planungszeilen aus, und wählen Sie auf der Registerkarte Start in der Gruppe Prozess die Option Verkaufsrechnung/Gutschrift aus.
- 3. Auf der Seite Projektrechnungen wählen Sie die Aktion Verkaufsrechnungen/Gutschrift aus.

Katrin hat eine Frage zu den Preisen, Kosten und Gewinnen für dieses spezielle Projekt, daher greift sie über die Seite Statistik auf die Informationen zu.

#### **So öffnen Sie die Seite "Statistik"**

1. Wählen Sie die Symbol. Geben Sie Aufträge ein, und wählen Sie dann den zugehörigen Link.

- 2. Wählen Sie die Aktion Statistik aus. Sie können detaillierte Informationen über die Projektverkaufspreise, Kosten und Gewinne in lokalen und fremden Währungen anzeigen.
- 3. Wählen Sie die Schaltfläche Schließen, um die Seite Projektstatistik zu schließen.

# Verwenden von Festpreisen

CRONUS wurde abgeschlossen, um Konferenzräume einrichten. Als Projekt-Manager benötigt Bernard einen umfassenden Überblick über die erforderlichen Aufgaben für das Projekt sowie die zugehörigen budgetierten und angefallenen Kosten für jede Aufgabe. Zudem möchte er den vertraglich vereinbarten Verkaufsbetrag für das Projekt und den bisher fakturierten Betrag ermitteln. Er hat mit dem Debitoren Festpreise für das Projekt vereinbart.

#### **So verwalten Sie Festpreise in Projekten**

- 1. Wählen Sie die 2 Symbol. Geben Sie Aufträge ein, und wählen Sie dann den zugehörigen Link.
- 2. Wählen Sie die Projektnummer Guildford, und wählen Sie die Projektaufgabenzeilen Aktion aus.
- 3. Wählen Sie die Zeile 1120 aus, klicken Sie im Feld Budget (Einstandsbetrag) mit der rechten Maustaste auf den Betrag, und wählen Sie DrillDown aus.

Beim Überprüfen der Projektplanungszeilen stellt Bernard fest, dass er Katrin in dieser Phase des Projekts für 30 Stunden benötigt. Er vereinbart einen Festpreis mit dem Debitoren.

4. Auf der Seite Projekt Buch,-Blatt wählen Sie die Zeile 1120 und wählen die Aktion Buchen aus. Erstellen Sie eine Planungszeile mit den folgenden Informationen:

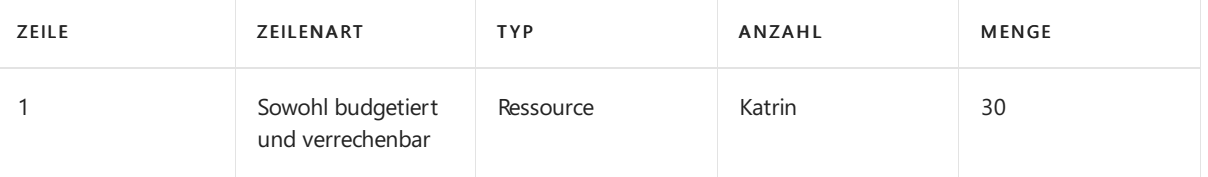

Schließen Sie die Seite.

- 5. Klicken Sie mit der rechten Maustaste im Feld Budget (Einstandsbetrag), und wählen Sie erneut Drilldown auf der Seite Projektaufgabenzeilen aus. Zeigen Sie die Änderungen am Plan an. Die 30 Stunden wurden dem Plan hinzugefügt.
- 6. Schließen Sie die Seiten.

Nachdem Katrin dem Plan für diese Aufgabenzeile hinzugefügt wurde, arbeitet sie 25 Stunden an dem Projekt. Sie trägt diese Stunden in das Projektbuchungsblatt ein.

#### **So erfassen Sie Stunden im Projektbuchhaltungsblatt**

- 1. Wählen Sie die 2 Symbol. Geben Sie Projekt Buch.-Blätter ein und wählen Sie dann den zugehörigen Link.
- 2. Geben Sie in einer neuen Zeile die folgenden Informationen ein:
	- Zeilenart: (leer)
	- Buchungsdatum: (heutiges Datum)
	- Belegnr.: J00002
	- Projektnr.: Bäderwelt
	- Projektaufgabennr.: 1120
	- Art: Ressource
	- Nr.: Katrin
	- Menge: 25

3. Wählen Sie die Aktion Buchen aus.

Einige Tage später arbeitet Katrin weitere 10 Stunden an dem Projekt. Sie hat jetzt insgesamt 35 Stunden an dem Projekt gearbeitet. Da Sie nur 30 Stunden mit dem Debitoren vereinbart haben, werden dem Debitoren nur fünf dieser Stunden in Rechnung gestellt. Katrin fügt manuell diefünf zusätzlichen Stunden hinzu, in denen sie den Plan bearbeitete.

- 4. Wählen Sie auf der Seite Projekt Buch.-Blatt auf der Registerkarte Start die Option Restverbrauch berechnen.
- 5. Geben auf der Seite Restverbrauch für Projekt berechnen im Inforegister Optionen diefolgenden Informationen ein:
	- Belegnr.: J00003
	- Buchungsdatum: (heutiges Datum)
- 6. Geben Sie auf dem Inforegister Projektaufgabe die folgenden Informationen ein:
	- Projektnr.: Bäderwelt
	- Projektaufgabennr.: 1120
- 7. Klicken Sie auf die Schaltfläche OK, um die Berechnung auszuführen.

Es gibt fünf Arbeitsstunden, die für Katrin bleiben. Das Feld Zeilenart ist leer; dies gibt an, dass nur der Verbrauch gebucht werden muss, da die Arbeit bereits geplant wurde.

- 8. Erstellen Sieim Projekt Buch.-Blatt eine neue Zeile mit den folgenden Informationen. Prüfen Sie, ob beide Projektnummern Folgenummern derer, die Sie bereits verwendet haben:
	- Zeilenart: Budget
	- Projektnr.: Bäderwelt
	- Projektaufgabennr.: 1120
	- Art: Ressource
	- Nr.: Katrin
	- Menge: 5

Durch die Verwendung der Zeilenart Budget werden die geplanten Kosten und der Preis aktualisiert, ohne die dem Debitoren in Rechnung gestellten Einstandsbeträge und Preise aus dem Vertrag zu aktualisieren.

- 9. Wählen Sie die Aktion Buchen aus. Wählen Sie die Schaltfläche OK, um die Seite zu schließen.
- 10. Öffnen Sie die Liste Projekte.
- 11. Wählen Sie das Projekt GUILDFORD und dann im Abschnitt Projektaufgabenzeilen Sie Zeile 1120 aus, und klicken Sie im Feld Budget (Gesamtkosten) mit der rechten Maustaste auf den Betrag. Wählen Sie DrillDown aus, um die Informationen anzuzeigen.

Sie können sehen, dass die Änderungen automatisch in der Zeile für die Projektaufgabennummer 1120 eingegeben wurden. Im Einstandsbetrag der geplanten Arbeit sind fünf zusätzliche Arbeitsstunden von Katrin dem Plan hinzugefügt worden.

- 12. Klicken Sie auf die Schaltfläche Schließen, um die Seite zu schließen.
- 13. Klicken Sie mit der rechten Maustaste auf den Betrag im Feld Vertrag (Einstandsbetrag), und wählen Sie dann DrillDown aus, um die Informationen anzuzeigen.

Im Einstandsbetrag des Vertrags werden nur die ursprünglich im Vertrag festgesetzten 30 Stunden angezeigt, da dies mit dem Debitoren vereinbart wurde.

# Kopieren von Projekten

Bernard hat mit einem Debitoren, Blütenhaus GmbH, einen Vertrag über die Einrichtung von zehn Konferenzräumen abgeschlossen. Da die Vereinbarung ähnelt einem früheren Projekt. Daher spart es Zeit, dieses frühere Projekt zu kopieren.

Auf der Seite Projekt kopieren können Sie das zu kopierende Projekt und die gewünschten Aufgabenzeilen auswählen.Siekönnen auch festlegen, ob die Projektposten aus dem Quellprojekt (dabei werden Planungszeilen basierend auf dem tatsächlichen Verbrauch erstellt) oder die Planungszeilen des Quellprojekts (dabei werden die ursprünglichen Planungszeilen in das neue Projekt kopiert) kopiert werden sollen. Danach können Sie die für das neue Projekt relevanten Planungszeilen- oder Projektpostenarten auswählen und in den Kopiervorgang einschließen. Zum Schluss wählen Sie das Zielprojekt aus, und Sie legen fest, ob Preise und Mengen ebenfalls kopiert werden sollen.

#### **So kopieren Sie ein Projekt**

- 1. Wählen Sie die 2 Symbol. Geben Sie Aufträge ein, und wählen Sie dann den zugehörigen Link.
- 2. Wählen Sie die Neu Aktion aus, um eine neue Ressourcenkarte zu erstellen. Geben Sie die folgenden Informationen ein:
	- Beschreibung: Zehn Konferenzräume einrichten
	- Rech. an Deb.-Nr.: 20000
- 3. Wählen Sie die Aktion Von Workflowvorlage kopieren aus.
- 4. Geben Sie auf der Seite Projektaufgaben kopieren Folgendes ein:
	- Projektnr.: Bäderwelt
	- Projektaufgabennr. von: 1000
	- Herkunft: Projektplanzeilen
	- Inkl. Planzeilenart: Budget + Fakturierbar
	- Zu Projekt-Nr. Guildford-Einstellung bis zu 10 Konferenzräume
	- Aktivieren Sie dieFelder Dimensionen kopieren undMenge kopieren.
- 5. Wählen Sie die Schaltfläche OK, um das Projekt zu kopieren und wählen Sie dann die Schaltfläche OK, um die Bestätigungsseite zu schließen.

Indem Sie Preise, Projektaufgabenzeilen und Projektplanungszeilen für die beiden Projekte vergleichen, können Sie sehen, dass die Informationen erfolgreich kopiert wurden.

# Anwenden von Teilzahlungen

CRONUS hat gerade ein großes Projekt an Land gezogen, das über ein Jahr laufen wird. Da viele Ressourcen erforderlich sind, richtet der Projektmanager den Vertrag so ein, dass der Debitor eine Teilzahlung im Voraus, eine Teilzahlung nach der Hälfte des Projekts und schließlich die endgültige Zahlung nach Abschluss des Projekts leistet.

#### **So richten Sie ein neues Konto ein**

- 1. Wählen Sie die <a>Symbol. Geben Sie Kontenplan ein, und wählen Sie dann den zugehörigen Link.
- 2. Wählen Sie auf der Seite Kontenplan auf der Registerkarte Start die Option Neu, um eine neue Karte zu erstellen.
- 3. Geben Sie auf der Karte Neues Sachkonto die folgenden Informationen ein:
	- Nr.: 40255
	- Name: Projektbezahlung
- 4. Wählen Sieauf dem Inforegister Buchung im Feld Produktbuchungsgruppe die Option Services aus. Schließen Sie dieSeite.
- 5. Wählen sieauf der Seite Kontenplan die Option Nr. 40255 Projektbezahlung und auf der Registerkarte Start in der Gruppe Vorgang die Option Einrückung des Kontenplans aus. Wählen Sie Ja aus, um den Vorgang zu bestätigen.

In den folgenden Verfahren wird gezeigt, wie Sie ein neues Projekt erstellen, die Preisgestaltung festlegen und dann Teilzahlungen einrichten. In den Projektaufgabenzeilen können Sie spezifische Zeilen für die Teilzahlungen erstellen. Alle für das Projekt ausgeführten Arbeiten werden dem Plan hinzugefügt und in den Verbrauchszeilen erfasst. Für jede Zahlungsaufgabenzeile der Planungszeilen kann die Zeilenart auf Fakturierbar festgelegt werden, wodurch die Fakturierung für den Debitor erfolgt. Geben Sie für die Anzahlung eine neue Zeile ein. In der Verbrauchsaufgabenzeile können Sie die Informationen für die in diesem Projekt verwendeten Artikel und Ressourcen eingeben, z. B. Mitarbeiterstunden und für das Projekt verbrauchte Artikel. Der Plan wird dadurch entsprechend erhöht.

#### **So wenden Sie eine Teilzahlung an**

- 1. Erstellen Sie ein neues Projekt.
- 2. Geben Sie auf der neuen Karte Projekt die folgenden Informationen ein:
	- Beschreibung: Neugestaltung des Empfangsbereichs
	- Rech. an Deb.-Nr.: 30000
	- Projektbuchungsgruppe:Einrichten
	- WIP-Methode:Einstandswert
- 3. Wählen Sieauf der Projektkarte die Aktion Preise und dann die Aktion Ressource aus. Geben Sie die folgenden Informationen ein:
	- Code: Katrin
	- VK-Preis: 10

Schließen Sie die Seite.

4. Fügen Sie auf der Karte Projekt im Abschnitt Aufgaben Projektaufgabenzeilen hinzu, wie in der folgenden Tabelle beschrieben:

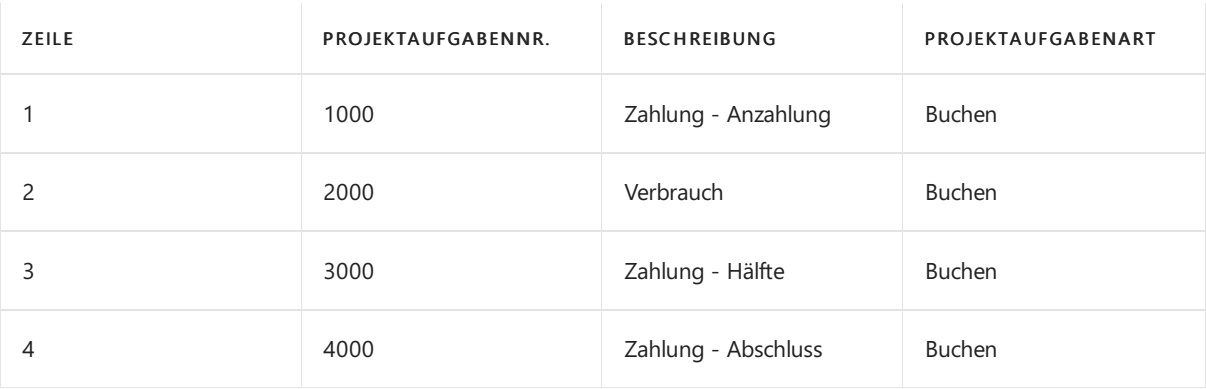

- 5. Wählen Sie die Aufgabe 1000 und wählen Sie dann die Aktion Projektplanzeilen aus.
- 6. Erstellen Sieeine Planungszeile mit den folgenden Informationen:

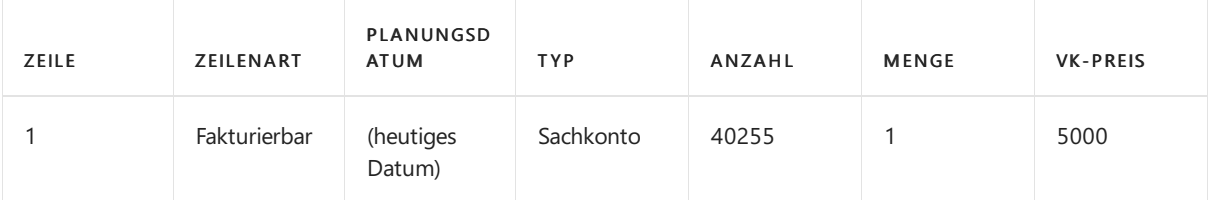

7. Wählen Sie die Aufgabe 2000 und wählen Sie dann die Aktion Projektplanzeilen aus.

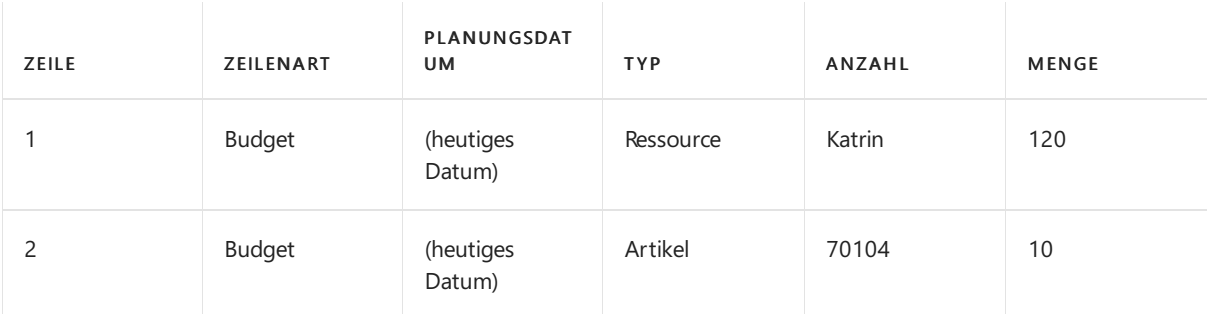

8. Erstellen Sie eine Planungszeile mit den folgenden Informationen:

Schließen Sie die Seite. Auf der Seite Projektaufgabenzeilen können Sie sehen, dass die Planbeträge aktualisiert wurden.

- 9. Wählen Sie die Aufgabe 32000 und wählen Sie dann die Aktion Projektplanzeilen aus.
- 10. Erstellen Sie eine Planungszeile mit den folgenden Informationen:

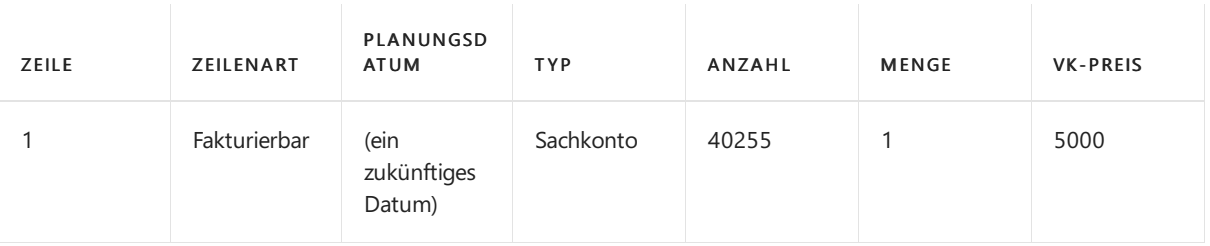

Schließen Sie die Seite.

11. Erstellen Sie eine ähnliche Planungszeile für Projektaufgabe 4000.

Nachdem die Aufgaben- und Planungszeilen erfasst wurden, erstellt Bernard eine Rechnung für die erste Zahlung.Er verwendet dazu die Projektaufgabenzeilen, um sicherzustellen, dass die Rechnung nur die Zeilen für die erste Zahlung enthält. Der Verkaufsauftrag kann über die Planungszeilen oder die Aufgabenzeilen geöffnet werden.

#### **So erstellen Sie eine Rechnung**

- 1. Auf der Seite Projekt Buch,-Blatt wählen Sie die Zeile 1000 und wählen die Aktion Verkaufsrechung erstellen aus.
- 2. Legen Sie auf der Seite Verkaufsrechnung erstellen das heutige Datum als Buchungsdatum fest, geben Sie" Nach Aufgabe an, und wählen Sie dieSchaltfläche OK, um eine Rechnung mit den Standardinformationen zu erstellen. Klicken Sie auf OK, um die Bestätigungsseite zu schließen.
- 3. Wählen Sie die Aktion Verkaufsrechnung/Gutschrift. Auf der Verkaufsrechnung können Siesehen, dass die Rechnung nur die Anzahlung enthält. Diese Rechnung kann jetzt wie vereinbart an den Debitoren gesendet werden.

### Nächste Schritte

In dieser exemplarischen Vorgehensweise wurden Sie durch mehrere der grundlegenden Schrittefür die Arbeit mit Projekten in Business Central geführt. Sie haben gelernt, wie ein neues Projekt erstellt, ein Projekt kopiert und Zahlungen verarbeitet werden. Sie haben auch eine Demonstration gesehen, wie Stunden verfolgt und Rechnungen erstellt werden.

### Siehe verwandte Microsoft Schulungen

# Siehe auch

Exemplarische Vorgehensweisen für [Geschäftsprozesse](#page-68-0) Einrichten des [Projektmanagements](#page-2140-0) [Ressourcen](#page-1437-0) verwenden [Überwachen](#page-2621-0) von Status und Leistung [Fakturieren](#page-1462-0) von Projekten Arbeiten mit [Business](#page-410-0) Central

#### **NOTE**

Können Sie uns Ihre Präferenzen für die Dokumentationssprache mitteilen? Nehmen Sie an einer kurzen Umfrage teil. (Beachten Sie, dass diese Umfrage auf Englisch ist.)

Die Umfrage dauert etwa sieben Minuten. Es werden keine personenbezogenen Daten erhoben. [\(Datenschutzbestimmungen](https://go.microsoft.com/fwlink/?LinkId=521839)).

# Exemplarische Vorgehensweise: Berechnen der WIP für ein Projekt

02.11.2022 • 8 minutes to read • Edit [Online](https://github.com/MicrosoftDocs/dynamics365smb-docs/blob/main/business-central/walkthrough-calculating-work-in-process-for-a-job.md)

Mit Projekten können Sie den Verbrauch der Ressourcen Ihres Unternehmens planen und die verschiedenen Kosten im Zusammenhang mit dem Verbrauch von Ressourcen für ein bestimmtes Projekt verfolgen. Projekte beinhalten den Verbrauch von Mitarbeiterstunden, Maschinenstunden, Bestandsposten und andere Verbrauchsarten, die während des Projekts verfolgt werden müssen.Wenn ein Projekt über einen langen Zeitraum läuft, müssen diese Kosten möglicherweise noch während des Projekts in ein Konto für unfertige Arbeit (WIP) in der Bilanz übertragen werden.So können Sie die Kosten und den Umsatz wieerforderlich in den GuV-Konten deklarieren.

# Informationen zu dieser exemplarischen Vorgehensweise

In dieser exemplarischen Vorgehensweise werden folgende Aufgaben erläutert:

- Berechnen der WIP
- Auswählen einer WIP-Berechnungsmethode
- Ausschließen von Teilen des Projekts von der WIP
- Buchen der WIP auf das Sachkonto
- Stornieren einer WIP-Buchung

In jedem Schritt des Prozesses wird der Wert berechnet, und die Projekttransaktionen werden in das Sachkonto übertragen. Die Berechnungs- und Buchungsschritte erfolgen getrennt voneinander, sodass Sie die Daten überprüfen und vor dem Buchen auf das Sachkonto Änderungen vornehmen können. Sie müssen daher nach der Stapelverarbeitung für die Berechnung und vor der Stapelverarbeitung für die Buchung sicherstellen, dass alle Informationen korrekt sind.

### Rollen

In dieser exemplarischen Vorgehensweise wird die Rolle eines Projektteammitglieds (Katrin) verwendet.

### Voraussetzungen

Bevor Sie die Aufgaben in dieser Demonstration ausführen, muss Business Central auf dem Computer installiert sein.

# **Hintergrund**

Im Mittelpunkt dieser exemplarischen Vorgehensweisesteht die CRONUS AG,ein Design- und Beratungsunternehmen, das neue Infrastrukturen schafft und anpasst, wie Konferenzräume und Büros mit Möbeln, Zubehör und Lagereinheiten.Ein Großteil der Arbeit bei CRONUS ist projektorientiert, und Katrin,ein Projektteammitglied, verwendet Aufträge, um einen Überblick über die einzelnen laufenden Aufträge zu erhalten, die CRONUS gestartet hat, und auch über die Aufträge, die abgeschlossen sind. Einige der Projekte können langfristig sein und sich über Monate erstrecken. Katrin kann ein Unf.-Arbeit-Konto verwenden, um die unfertige Arbeit zu erfassen und die Kosten während des Projekts zu verfolgen.

# Berechnen der WIP

CRONUS hatein Projekt mit langer Laufzeit übernommen, das sich nun über mehrere Berichtszeiträume erstreckt. Katrin,ein Projektteammitglied, berechnet die unfertige(WIP) Arbeit, um sicherzustellen, dass die Finanzaufstellung des Unternehmens korrekt ist.

Bei diesem Verfahren wählt Katrin eine bestimmte Gruppe von Aufgaben aus, die in die WIP-Berechnung einbezogen werden. Sie kann diese Zeilen auf der Seite Projektaufgabenzeilen in der Spalte WIP-Summe angeben.

Die drei Optionen werden in der folgenden Tabelle beschrieben.

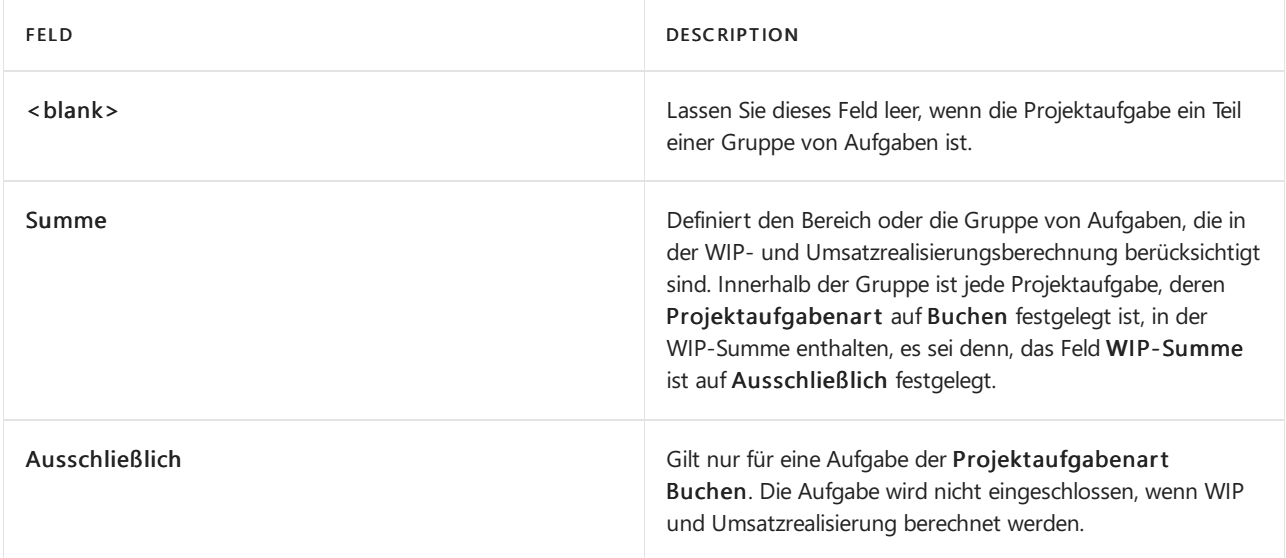

In der folgenden exemplarischen Vorgehensweise wendet Katrin das Einstandswertverfahren, die Unternehmensnorm an, um die WIP zu berechnen.Sie gibtan, welcher Teil des Projekts in die WIP-Berechnung einbezogen werden soll, indem Sie dWIP-Summenwerte den verschiedenen Projektaufgabenzeilen zuweist.

#### **So berechnen Sie die WIP**

- 1. Wählen Sie die 2 Symbol. Geben Sie Aufträge ein, und wählen Sie dann den zugehörigen Link.
- 2. In der Liste Projekte wählen Sie das Projekt Deerfield aus, und wählen Sie die Bearbeiten Aktion aus. Die Projektkarte wird im Bearbeitungsmodus geöffnet.

Die WIP kann basierend auf Einstandswert, Verkaufswert, Vertriebskosten, Prozentsatz der Fertigung oder bei Abschluss berechnet werden. In diesem Beispiel verwendet CRONUS das Einstandswertverfahren.

- 3. Wählen Sieim Inforegister Buchen das FeldWIP-Methode und dann Einstandswert aus.
- 4. Klicken Sie auf der Registerkarte Start in der Gruppe Vorgang, wählen Sie Projektaufgabenzeilen aus, und legen Sie die folgenden Werte im Feld WIP-Summe fest.

Die Werte werden in der folgenden Tabelle beschrieben.

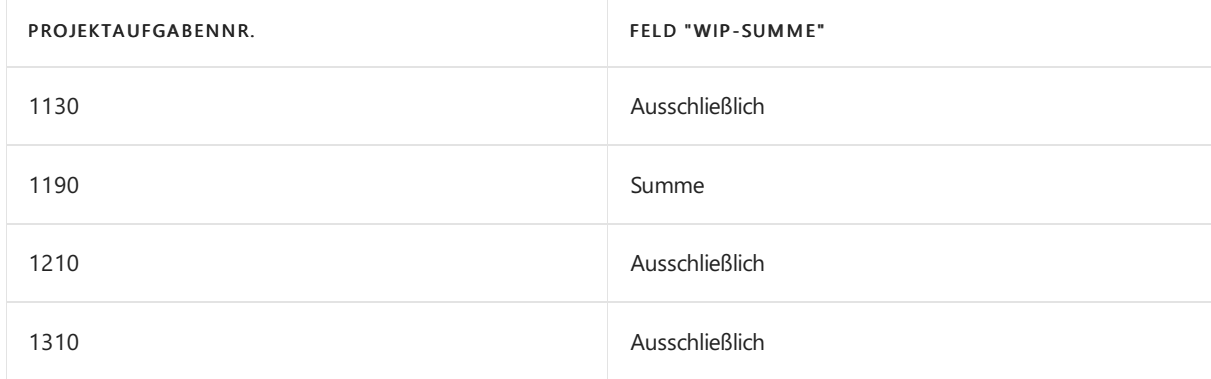

5. Wählen Sie die RIF Aktion aus, und wählen Sie dieWIP berechnen Aktion aus.

- 6. Auf der Seite WIP berechnen Projekt können Sie ein Projekt auswählen, für das die WIP berechnet werden soll. Wählen Sie auf dem Inforegister Projekt die Option Landsberg im Feld Nr. aus. Feld
- 7. Das Buchungsdatum liegt nach dem Arbeitsdatum. Bestätigen Sie, dass das Datum korrekt ist.
- 8. Geben Sie im Feld Belegnr. den Wert 1 ein. Dieses erstellt ein Dokument, das Sie später für die Verfolgbarkeit verwenden können.
- 9. Wählen Sie die Schaltfläche OK, um den Batchauftrag zu starten. Eine Meldung wird angezeigt. Klicken Sie zum Fortfahren auf die Schaltfläche OK. Schließen Sie die Seite Projektaufgabenzeilen.

#### **NOTE**

Die Benachrichtigung weist darauf hin, dass Warnungen im Zusammenhang mit der WIP-Berechnung vorliegen. Im folgenden Verfahren werden Sie die Warnungen überprüfen.

10. Erweitern Sie auf der Karte Projekt das Inforegister WIP und Umsatzrealisierung, um die berechneten Werte anzuzeigen. Sie können auch das WIP-Buchungsdatum und die im Sachkonto gebuchten Werte anzeigen, soweit vorhanden.

Beachten Sie, dass der Wert für Deaktivierter Einstandsbetrag 215,60 in der Spalte Zu buchen ist. Dieses spiegelt die Gesamtkosten von zwei Artikeln in der Projektaufgabengruppe 1110 – 1130 wieder. Der dritte Artikel wurde auf Ausschließlich gesetzt und ist daher nicht in die WIP-Berechnung einbezogen.

#### **WIP-Warnungen überprüfen**

- 1. Wählen Sie die 2 Symbol. Geben Sie WIP-Cockpit für Projekte ein, und wählen Sie dann den entsprechenden Link.
- 2. Wählen Sie die entsprechende Projekte Deerfield und wählen Sie dann die Aktion Warnung anzeigen aus.
- 3. Überprüfen Sie auf der Seite Job-WIP-Warnungen die Warnung, die dem Projekt zugeordnet ist.

Nach dem Ende der Buchhaltungsperiode muss Katrin die WIP erneut berechnen, um die bis zu diesem Zeitpunkt abgeschlossene Arbeit einzubeziehen.

#### **So berechnen Sie die WIP neu**

1. Wählen Sieauf der Karte Projekt aktivieren Sie dieWIP-Posten Aktion aus, die WIP-Berechnung anzuzeigen.

Auf der SeiteWIP-Projektposten werden diezuletzt für ein Projekt berechneten WIP-Posten angezeigt. Dies ist auch dann der Fall, wenn die WIP noch nicht auf das Sachkonto gebucht wurde.

- 2. Siekönnen zur erneuten Berechnung von WIP den Schritten in dem Verfahren folgen, das erläutert, wie WIP berechnet wird. Bei jeder Berechnung der WIP wird ein Posten auf der SeiteWIP-Projektposten erstellt.
- 3. Schließen Sie die Seite.

#### **NOTE**

Nur WIP und Umsatzrealisierung wird berechnet. Er wird nicht auf das Sachkonto gebucht. Führen Sie nach der Berechnung von "WIP und Umsatzrealisierung" den Stapelverarbeitungsauftrag WIP auf Sachkonten buchen aus, um diese Werte zu buchen.

### Buchen der WIP auf dasSachkonto

Nachdem Katrin die WIP für dieses Projekt berechnet hat, kann sie sie auf das Sachkonto buchen.

#### **So buchen Sie die WIP auf das Sachkonto**

- 1. Wählen Sie in der Liste Projekte das Projekt Landsberg aus.
- 2. Wählen Sie die RIF Aktion aus, und wählen Sie dieWIP auf Sachkonto buchen Aktion aus.
- 3. Wählen Sieauf der SeiteWIP auf Sachkonten buchen Projekt auf dem Inforegister Projekt die Option Landsberg unter Nr. aus. Feld
- 4. Geben Sieauf dem Inforegister Optionen im Feld Stornobelegnr. den Wert 1 ein.
- 5. Wählen Sie die Schaltfläche OK, um WIP auf das Sachkonto zu buchen.
- 6. Klicken Sie auf OK, um die Bestätigungsseite zu schließen.

Nachdem Sie die Buchung abgeschlossen haben, können Sie die Buchungsdaten auf der Seite WIP-Sachposten anzeigen.

7. In der Liste Projekte wählen Sie das Projekt Deerfield aus, und wählen Sie dieWIP Sachkonto-Eintrag Aktion aus.

Auf der SeiteWIP-Projektsachposten stellen Siesicher, dass die WIP auf das Sachkonto gebucht wurde.

- 8. Schließen Sie die Seite.
- 9. Öffnen Sie die Karte Projekt für das Projekt Landsberg.
- 10. Beachten Sie, dass im Inforegister WIP und Umsatzrealisierung in der Spalte Gebucht das Feld Deaktivierter Einstandsbetrag auf Sachkonten jetzt ausgefüllt ist, was angibt, dass diese WIP in der Finanzbuchhaltung erfolgreich gebucht wurde.
- 11. Wählen Sie die Schaltfläche OK, um die Karte zu schließen.

## Stornieren einer WIP-Buchung

Katrin stellt fest, dass die Projektaufgaben, dieaus der WIP-Berechnung ausgeschlossen wurden, in WIP berechnet worden sein sollten. Sie kann die falschen Buchungen stornieren, ohne neue WIP-Posten buchen zu müssen.

#### **So stornieren Sie eine WIP-Buchung**

- 1. Wählen Sie in der Liste Projekte das Projekt Landsberg aus.
- 2. Wählen Sie die RIF Aktion aus, und wählen Sie dieWIP auf Sachkonto buchen Aktion aus.
- 3. Wählen Sie auf der Seite WIP auf Sachkonten buchen Projekt auf dem Inforegister Projekt die Option Landsberg unter Nr. aus. Feld
- 4. Geben Sieauf dem Inforegister Optionen im Feld Stornobelegnr. den Wert 1 ein.
- 5. Geben Sie in dem Feld Stornobuchungsdatum das ursprüngliche Buchungsdatum an. Dies sollte dasselbe Datum sein, das Sie für die erste Berechnung von WIP verwendet haben.
- 6. Aktivieren Sie das Kontrollkästchen Nur stornieren. Dadurch wird diezuvor gebuchte WIP storniert, die neue WIP wird jedoch nicht auf das Sachkonto gebucht.
- 7. Wählen Sie die Schaltfläche OK, um den Stapelauftrag auszuführen, und wählen Sie dann die Schaltfläche OK, um die Bestätigungsseite zu schließen.
- 8. Öffnen Sie die Projektkarte für Landsberg.
- 9. Überprüfen Sieim Inforegister WIP und Umsatzrealisierung, dass keine gebuchten WIP-Posten

vorhanden sind.

- 10. Schließen Sie diese Seite.
- 11. Wählen Sie in der Liste Projekte das Projekt Deerfield, wählen Sie die Registerkarte Navigieren, wählen Sie die Option WIP und dann WIP-Sachposten aus. In den WIP-Posten ist das Kontrollkästchen Storniert aktiviert.
- 12. Schließen Sie diese Seite.
- 13. Öffnen Sie Projektaufgabenzeilen für das Projekt, schließen Sie die in die WIP-Berechnung einzubeziehenden Teile des Projekts ein, und berechnen und buchen Sie dann den neuen Wert auf das Sachkonto.

#### **NOTE**

Gesetzt den Fall, Katrin hat WIP für ein Projekt mit falschen Datumsangaben berechnet und gebucht. Nach der zuvor erläuterten Methode kann sie die falschen Buchungen stornieren, die Datumsangaben korrigieren und erneut auf das Sachkonto buchen.

### Nächste Schritte

In dieser exemplarischen Vorgehensweise wurden die Schritte zum Berechnen der unfertigen Arbeit (WIP) in Business Central erläutert. Bei größeren Projekten kann es hilfreich sein, die Kosten periodisch in ein Konto für unfertige Arbeit zu übertragen, während das Projekt fertig gestellt wird. In dieser exemplarischen Vorgehensweise wurde gezeigt, wieSie Aufgabenzeilen von einer Berechnung ausschließen. Zudem wurden Fälle vorgestellt, in denen eine Neuberechnung erforderlich ist. Die und zum Schluss, zeigt dieser exemplarischen Vorgehensweise, wie die WIP auf das Sachkonto gebucht wird. Ein Beispiel zum Stornieren einer WIP-Buchung in der Finanzbuchhaltung wurde ebenfalls berücksichtigt.

### Siehe verwandte Microsoft Schulungen

### Siehe auch

Exemplarische Vorgehensweisen für [Geschäftsprozesse](#page-68-0) Exemplarische [Vorgehensweise:](#page-86-0) Verwalten von Projekten Verständnis - [WIP-Methoden](#page-1455-0) [Überwachen](#page-2621-0) von Status und Leistung Arbeiten mit [Business](#page-410-0) Central

#### **NOTE**

Können Sie uns Ihre Präferenzen für die Dokumentationssprache mitteilen? Nehmen Sie an einer kurzen Umfrage teil. (Beachten Sie, dass diese Umfrage auf Englisch ist.)

Die Umfrage dauert etwa sieben Minuten. Es werden keine personenbezogenen Daten erhoben. [\(Datenschutzbestimmungen](https://go.microsoft.com/fwlink/?LinkId=521839)).

# Exemplarische Vorgehensweise: Kommissionierung und Lieferung in Basis-Lagerkonfigurationen

02.11.2022 • 5 minutes to read • Edit [Online](https://github.com/MicrosoftDocs/dynamics365smb-docs/blob/main/business-central/walkthrough-picking-and-shipping-in-basic-warehousing.md)

In Business Central können die ausgehenden Prozesse für die Komissionierung und Lieferung auf vier Arten, mit den verschiedenen Funktionen, abhängig von der Lagerkomplexitätsebene, ausgeführt werden.

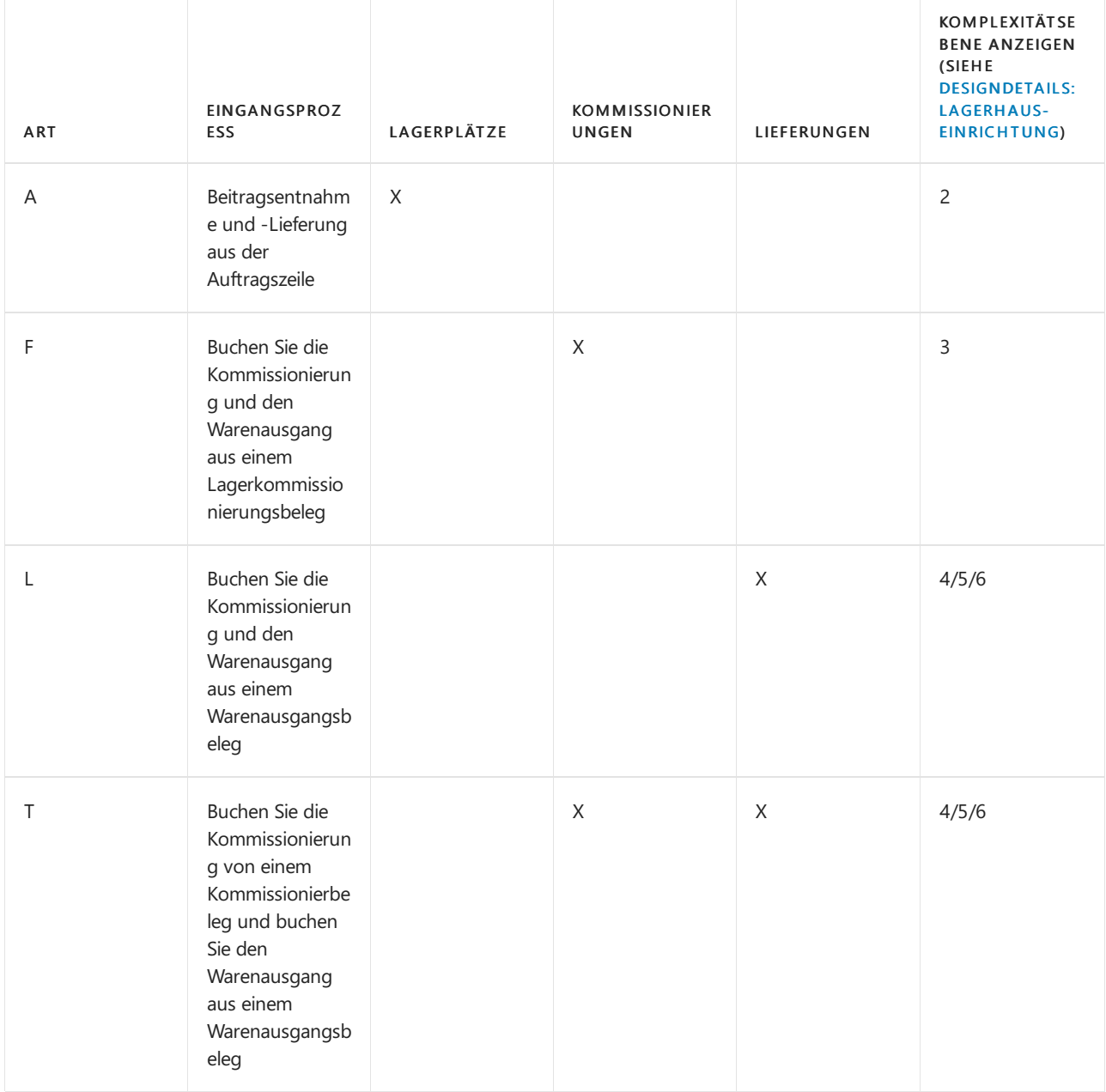

Weitere Informationen finden Sie unter [Designdetails:](#page-3136-0) Ausgehender Lagerfluss.

In der folgenden Vorgehensweise wird Methode B in der vorhergegangenen Tabelle beschrieben.

# Informationen zu dieser exemplarischen Vorgehensweise

Bei Basis-Lagerkonfigurationen gilt Folgendes: Wenn ein Lagerort so eingerichtet wurde, dass Kommissionierung erforderlich ist, jedoch Warenausgang nicht erforderlich ist, verwenden Sie die Seite Lagerkommissionierung, um Kommissionier- und Warenausgangsinformationen für Ihre Herkunftsbelegezu erfassen und zu buchen. Der ausgehende Herkunftsbeleg kann ein Verkaufsauftrag, eine Einkaufsreklamation, ein ausgehender Umlagerungsauftrag, ein Fertigungsauftrag oder ein Komponentenbedarf sein.

In dieser exemplarischen Vorgehensweise werden folgende Aufgaben erläutert:

- Einrichten des SÜD-Lagerorts für dieLagerkommissionierung.
- Erstellen eines Verkaufsauftrags für den Debitor 10000 für 30 AMSTERDAM Lampen.
- Freigeben des Verkaufsauftrags für Lagerdurchlaufzeit.
- Erstellen einer Lagerkommissionierung basierend auf einem freigegebenen Herkunftsbeleg.
- Erfassen der Lagerplatzumlagerung aus dem Lager und gleichzeitig Buchen der Verkaufslieferung für den ursprünglichen Verkaufsauftrag.

# Rollen

Die Aufgaben in dieser Demonstration werden von den folgenden Benutzerrollen ausgeführt:

- Lagerortleiter
- Auftragsverarbeitung
- **•** Lagermitarbeiter

# **Hintergrund**

Ellen, dieLagermanagerin bei CRONUS, richtet das SÜD-Lager für grundlegende Komissionierungshandlung ein, in dem Lagermitarbeiter ausgehende Aufträge einzeln verarbeiten. Martha, die Verkaufsauftragsbearbeiterin, erstellt einen Verkaufsauftrag für 30 Einheiten des Artikels 1928-S, die dem

Debitor 10000 aus dem SÜD-Lager geliefert werden. John, der Lagermitarbeiter muss sicherstellen, dass die Lieferung an den Debitor vorbereitet und geliefert wird. John verwaltetalle beteiligten Aufgaben auf der Seite Lagerkommissionierung, das automatisch auf die Lagerplätze verweist, in denen 1928-S gespeichert wird.

# Einrichten des Lagerorts

Das Einrichten der Seite Lagerortkarte definiert die Warenflüsse des Unternehmens. Verwenden Sie die Lagerortkarte, um einen Lagerort mit dem Codenamen SÜD einzurichten.

#### **So richten Sie den Lageror SÜD ein**

- 1. Wählen Sie die 2 Symbol. Geben Sie Lagerorte ein, und wählen Sie dann den entsprechenden Link.
- 2. Erstellen Sie eine Lagerortkarte mit dem Namen SÜD.
- 3. Wählen Sieim Inforegister Lager dieFelder Kommissionierung erforderlich und Lagerplatz notwendig aus.
- 4. Als Nächstes müssen Sie die Buchungseinrichtung auf der Seite Lagerbuchungseinrichtung für den Lagerort SÜD mit dem Lagerbuchungsgruppencode WEITERVERK hinzufügen. Weitere Informationen finden Sie unter Lagerorte einrichten.

#### **Einrichten der Lagerplatzcodes**

Nachdem Sie den Standort eingerichtet haben, müssen Sie zwei Lagerplätze hinzufügen.

#### **So richten Sie die Lagerplatzcodes ein**

- 1. Wählen Sie die Aktion Lagerplätze aus.
- 2. Erstellen Sie zwei Lagerplätze mit den Codes S-01-0001 und S-01-0002.

#### **Machen Sie sich selbst zum Lagermitarbeiter am Standort SÜD**

Um diese Funktion nutzen zu können, müssen Sie sich selbst dem Lagerort als Lagermitarbeiter hinzufügen.

#### **So machen Sie sich selbst zum Lagermitarbeiter**

1. Wählen Sie die Symbol. Geben SieLagermitarbeiter ein, und wählen Sie dann den zugehörigen Link.

- 2. Wählen Sie das Feld Benutzer-ID und dann Ihr eigenes Benutzerkonto auf der Seite Lagermitarbeiter aus.
- 3. Wählen Sie im Feld Lagerortcode "SÜD" aus.
- 4. Wählen Sie das Feld Standard und dann die Schaltfläche Ja aus.

#### **Artikel 1928-S verfügbar machen**

Führen Sie die folgenden Schritte aus, um den Artikel LS-1928 SÜD-Standort verfügbar zu machen:

- 1. Wählen Sie die 2 Symbol. Geben Sie Element Buch.-Blätter ein und wählen Sie dann den zugehörigen Link.
- 2. Öffnen Sie das Standardjournal, und erstellen Sie dann zwei Artikel Buch.-Blattzeilen mit den folgenden Informationen über das Arbeitsdatum (23. Januar).

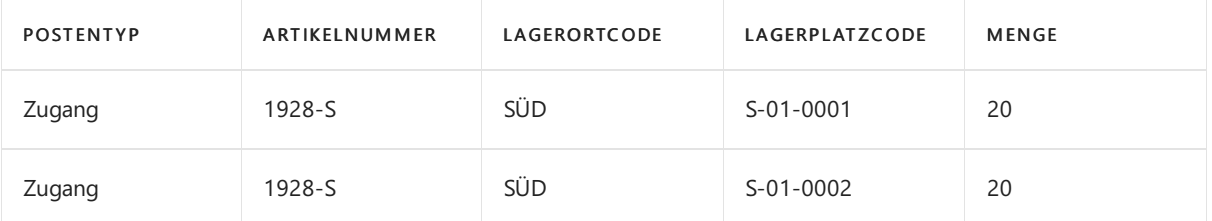

Das Feld Lagerplatzcode in den Verkaufszeilen ist standardmäßig ausgeblendet, daher müssen Siees anzeigen. Dazu müssen Sie die Seite personalisieren. Weitere Informationen finden Sie unter So starten Sie die Personalisierung einer Seite über das Banner Personalisierung.

- 3. Wählen Sie Aktionen, dann Buchung und anschließend die Option Buchen aus.
- 4. Wählen Sie die Schaltfläche Ja aus.

### Erstellen des Verkaufsauftrags

Verkaufsaufträge sind die häufigste Art des ausgehenden Herkunftsbelegs.

#### **Den Verkaufsauftrag erstellen**

- 1. Wählen Sie die Symbol. Geben Sie Verkaufsaufträge ein, und wählen Sie dann den zugehörigen Link.
- 2. Wählen Sie die Aktion Neu aus.
- 3. Erstellen Sieeinen Verkaufsauftrag für den Debitor 10000 auf das Arbeitsdatum (23. Januar) mit den folgenden Verkaufszeilen.

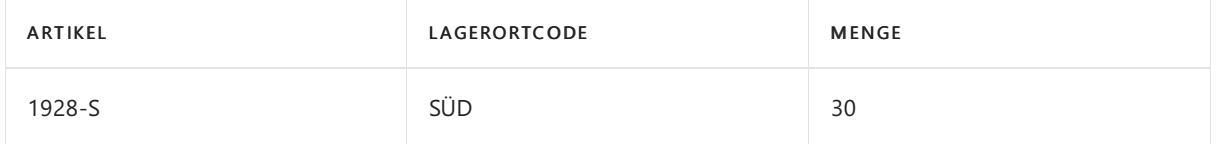

Fahren Sie fort, das Lager zu informieren, dass die Verkaufsbestellung in Lagerdurchlaufzeit bereit ist, wenn die Lieferung eingeht.

4. Wählen Sie die Aktion Freigabe aus.

John fährt fort, die Verkaufsartikel zu kommissionieren und zu liefern.

### Kommissionierung und Versand von Artikeln

Auf der Seite Lagerkommissionierung können Sie alle ausgehenden Lageraktivitäten für einen bestimmten Herkunftsbeleg, wie einen Verkauf, verwalten. Fahren Sie über ein Feld, um eine Kurzbeschreibung zu lesen.

#### **So kommissionieren Sie Artikel und liefern diese aus**

1. Wählen Sie die Symbol. Geben SieLagerkommissionierungen ein und wählen Sie dann den

zugehörigen Link.

2. Wählen Sie die Aktion Neu.

Stellen Sie sicher, dass das Feld Nr. auf dem Inforegister Allgemein ausgefüllt ist.

- 3. Wählen Sie das Feld Quellendokument , und wählen Sie Verkaufsauftrag aus.
- 4. Wählen Sie das Feld Herkunftsnr. aus, wählen Sie die Zeilefür den Verkauf an Debitor 10000 aus, und wählen Sie dann die Schaltfläche OK.

Alternativ auf der Registerkarte Aktionen, in der Gruppe Funktion, wählen Sie Herkunftsbeleg holen und wählen Sie die Auftrag aus.

5. Wählen Sie die Aktion Die zu verarbeitende Menge automatisch ausfüllen.

Alternativ im FeldMenge zu verarbeiten geben Sie 10 und 20 jeweils auf den zwei Lagerkommissionierzeilen ein.

6. Wählen Sie die Aktion Buchen und Versand und klicken Sieanschließend auf dieSchaltfläche OK.

Die 30 Lautsprecher werden nun erfasst, wievon den Lagerplätzen S-01-0001 und S-01-0002 kommissioniert, und es wird ein negativer Artikelposten erstellt, der gebuchte Verkaufslieferung anzeigt.

## Siehe verwandte Microsoft Schulungen

### Siehe auch

Artikel mit der [Lagerkommissionierung](#page-1720-0) kommissionieren Um Artikel für den Warenausgang zu [kommissionieren](#page-1724-0) Einrichten von Basislagern mit [Vorgangsbereichen](#page-2198-0) So verschieben Sie Komponenten in einen Arbeitsgangbereich in [Basis-Lagerkonfigurationen](#page-1710-0) [Kommissionierung](#page-1727-0) für die Produktion oder Montage Ad-hoc-Umlagerung von Artikeln in [Basis-Lagerkonfigurationen](#page-1705-0) [Designdetails:](#page-3136-0) Ausgehender Lagerfluss Exemplarische Vorgehensweisen für [Geschäftsprozesse](#page-68-0) Arbeiten mit [Business](#page-410-0) Central

#### **NOTE**

Können Sie uns Ihre Präferenzen für die Dokumentationssprache mitteilen? Nehmen Sie an einer kurzen Umfrage teil. (Beachten Sie, dass diese Umfrage auf Englisch ist.)

Die Umfrage dauert etwa sieben Minuten. Es werden keine personenbezogenen Daten erhoben. [\(Datenschutzbestimmungen](https://go.microsoft.com/fwlink/?LinkId=521839)).

# Walkthrough: Erstellen Sie Cashflow-Prognosen mithilfevon Finanzberichten

02.11.2022 • 4 minutes to read • Edit [Online](https://github.com/MicrosoftDocs/dynamics365smb-docs/blob/main/business-central/walkthrough-making-cash-flow-forecasts-by-using-account-schedules.md)

Diese exemplarische Vorgehensweise beschreibt, wie Sie Finanzberichte verwenden können, um Cashflow-Prognosen zu erstellen. Finanzberichte führen Berechnungen aus, die nicht direkt im Kontenplan für Cashflowkonten vorgenommen werden können. In Finanzberichten können Sie Zwischensummen für Cashflow-Auftragseingänge und -Auszahlungen einrichten. Diese Zwischensummen können in neue Summen einbezogen werden, die dann für Cashflowplanungen verwendet werden können.

# Informationen zu dieser exemplarischen Vorgehensweise

In dieser exemplarischen Vorgehensweise werden folgende Aufgaben erläutert:

- Einrichten eines neuen Cashflowkonto-Finanzberichtnamens.
- Einrichten von Finanzberichtszeilen.
- Einrichten einer neuen Spaltendefinition.
- Zuordnen einer Spaltendefinition zu einem Finanzbericht.
- Anzeigen und Drucken der Cashflowplanung.

#### **Voraussetzungen**

Für diese exemplarische Vorgehensweise gelten folgende Voraussetzungen:

- Business Central
- Ein Cashflowarbeitsblatt mit erfassten Zeilen

### Rollen

Die Aufgaben in dieser exemplarischen Vorgehensweise werden von den folgenden Benutzern ausgeführt:

• CONTROLLER

# **Hintergrund**

Ken ist ein Controller bei CRONUS, der Monatscashflowplanungen erstellt. Es schließt Finanzen, Verkauf, Einkauf und Anlagen in die Planungen ein und zeigt sie dann CFO Sara für den Geschäfteseinblick.

# Einrichten eines neuen Finanzberichtnamens

Der Name des Finanzberichts ist der Name, den Sie der Cashflow-Prognose geben, der eine Reihe definierter Zeilen und eine Spaltendefinition enthält.

#### **Einrichten eines neuen Finanzberichtnamens**

- 1. Wählen Sie das Symbol Symbol. Geben Sie Finanzberichte ein und wählen Sie dann den zugehörigen Link.
- 2. Auf der Seite Finanzberichte wählen Sie Neu, um einen neuen Cashflow-Finanzberichtsnamen zu erstellen.
- 3. Geben Sieim Feld Namen Planung ein.
- 4. Geben Sie im Feld Beschreibung eine Beschreibung für die Cashflowplanung ein.
- 5. Lassen Sie die Felder Zeilendefinition und Spaltendefinition leer.
## Einrichten von Zeilendefinitionslinien

Nachdem ein Finanzberichtsname eingerichtet wurde, definiert Ken jede Zeile im Cashflow-Finanzbericht. Ken definiert Zeilen, die in Berichten zusätzlich zu den Zeilen angezeigt werden können, die nur Berechnungszwecken dienen.

#### **Einrichten von Zeilendefinitionslinien**

- 1. Auf der Seite Finanzberichte wählen Sie den neuen Finanzbericht Planung aus, den Sie erstellt haben, und wählen Sie dann Zeilendefinition bearbeiten.
- 2. Auf der Seite Zeilendefinition geben Sie jede Zeile wie in der folgenden Tabelle ein.

#### **TIP**

Mithilfe der Funktion CF-Konten einfügen können Sie die gewünschten Cashflowkonten aus dem Kontenplan für Cashflowkontos schnell markieren und sie in Zeilendefinitionszeilen kopieren.

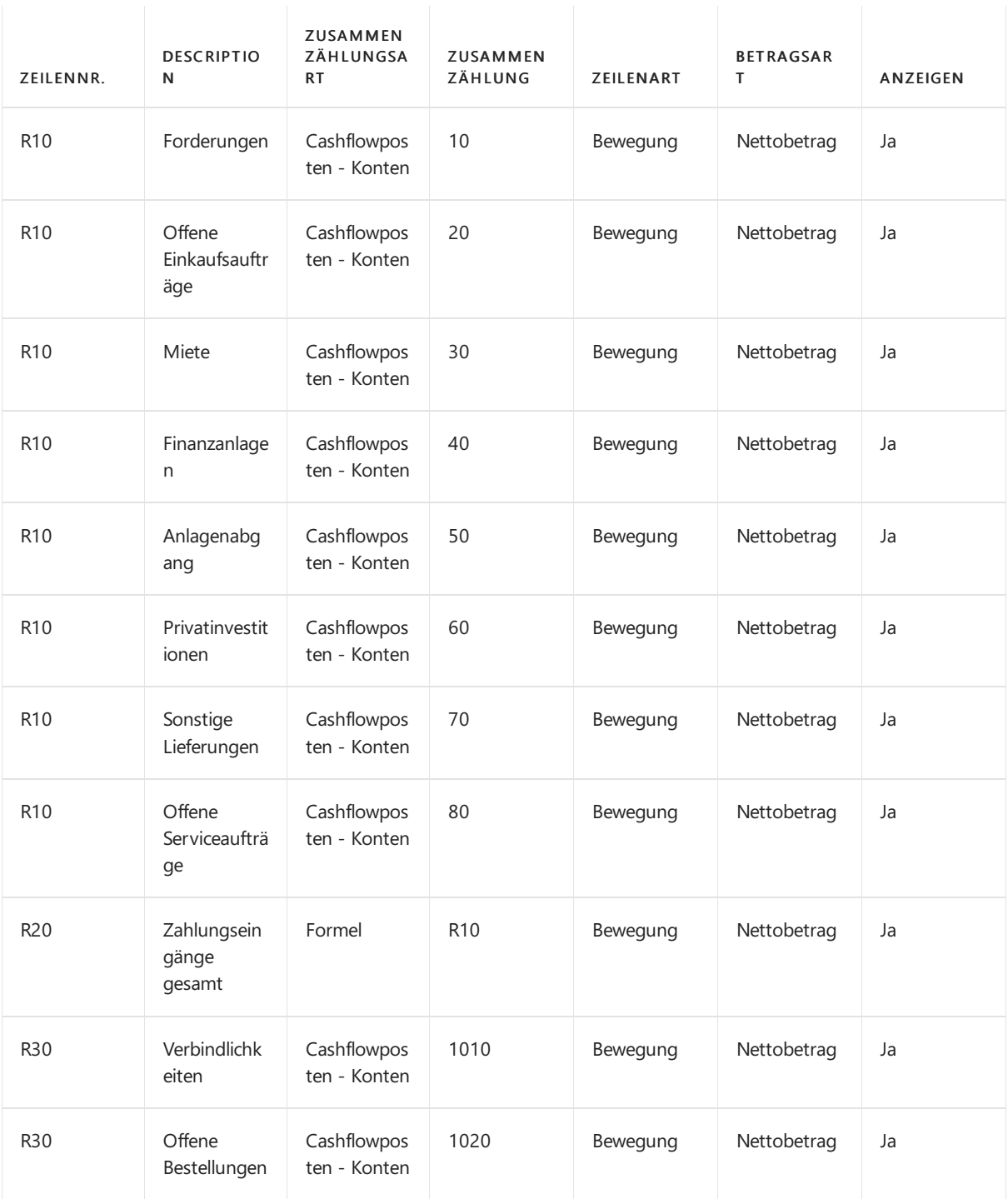

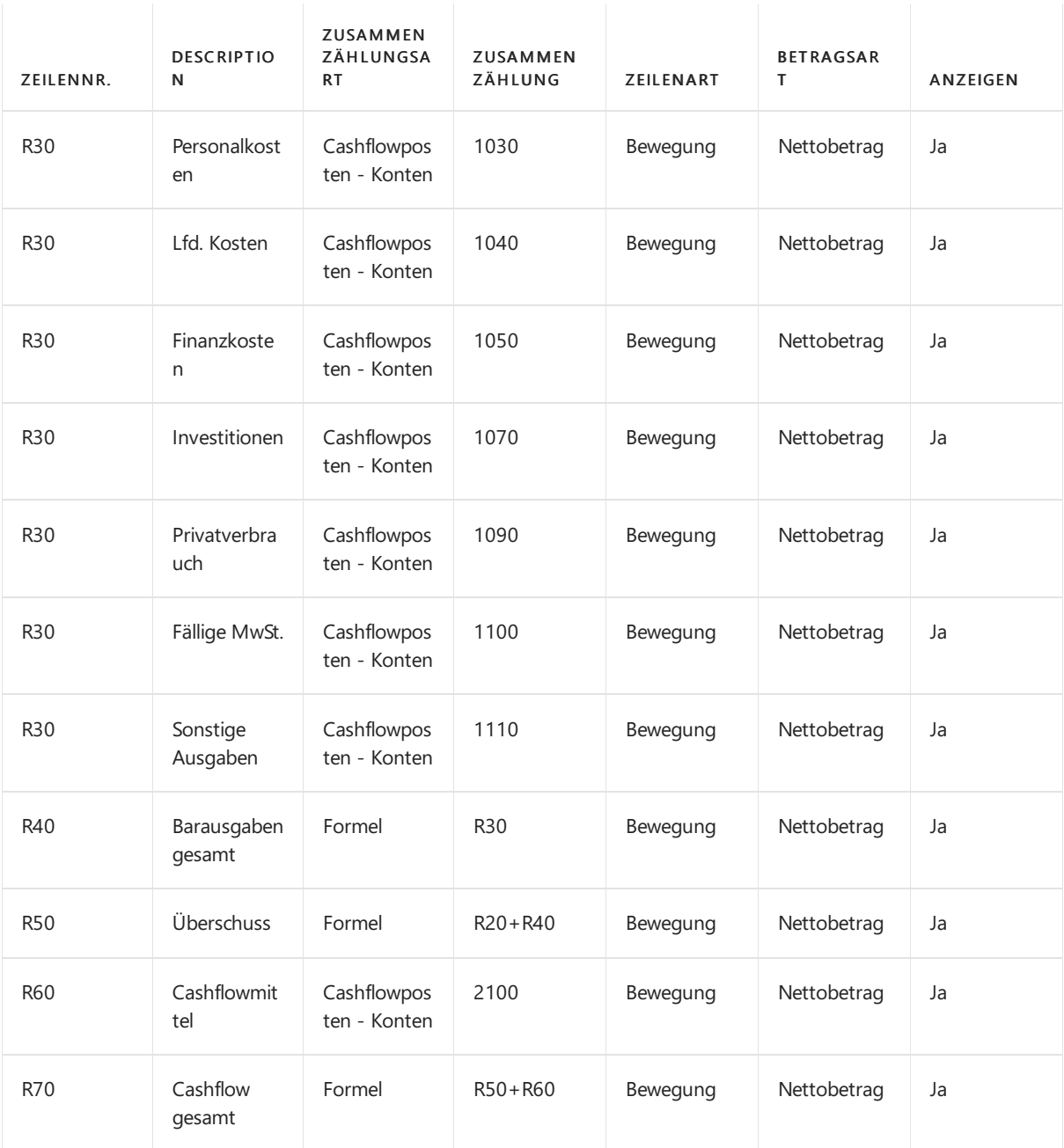

#### **NOTE**

Die Zeilennummer R10 wird verwendet, um die Gesamtsummen für Forderungen zu erfassen. Die Zeilennummer R20 wird verwendet, um die Summe aller Zahlungseingänge zu berechnen. Die Zeilennummer R30 wird verwendet, um die Gesamtsummen für Verbindlichkeiten zu erfassen. Die Zeilennummer R40 wird verwendet, um die Summe aller Barausgaben zu berechnen. Die Zeilennummer R50 wird verwendet, um die Summe des Kassenüberschusses zu erfassen. Die Zeilennummer R60 wird verwendet, um dieliquiden Mittel zu erfassen. Die Zeilennummer R70 wird verwendet, um den geplanten Cashflow zu berechnen.

### Einrichten einer neuen Spaltendefinition

Bevor Ken die Cashflowplanungen drucken kann, muss er die Spaltendefinition für die numerischen Informationen erstellen. In den Spalten definiert er genau die Informationen, die er aus den Zeilen verwenden möchte.

- Die erste Spalte hat die Nummer C10 mit dem Titel Betrag und enthält die Bewegung.
- Die zweite Spalte die die Nummer C20 mit dem Titel Saldo bis Datum und enthält die Transaktionen für die Periode.
- Die dritte Spalte die die Nummer C30 mit dem Titel Gesamtes Jahr und enthält die Bewegung in den

Salden während des gesamten Geschäftsjahres.

Schließlich weister dieSpaltendefiniton als Standardoption für den Finanzbericht Planung zu.

#### **Eine neue Spaltendefinition einrichten**

- 1. Auf der Seite Finanzberichte wählen Sie den Namen des erstellen Finanzbericht Planung aus. Wählen Sie auf der Registerkarte Start in der Gruppe Vorgang die Option Spaltendefinition bearbeiten aus.
- 2. Erstellen Sie eine neue Spaltendefinition mit dem Namen Cashflow.
- 3. Wählen Sie die Schaltfläche OK.
- 4. Geben Sie jede Zeile genau wie in der folgenden Tabelle ein.

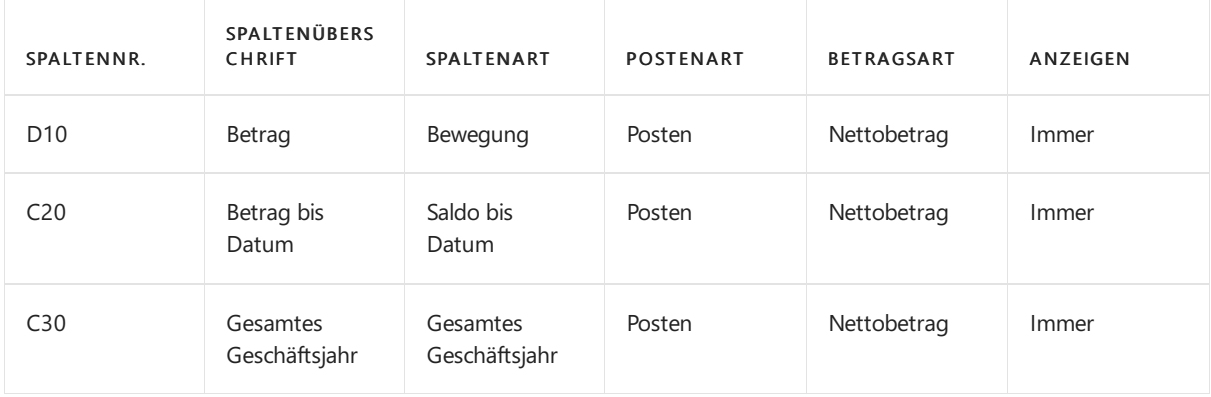

## Zuordnen einer Spaltendefinition zu einem Finanzberichtsnamen

Ken kann die Spaltendefinition jetzt dem Finanzberichtsnamen zuweisen.

#### **Zuordnen einer Spaltendefinition zu einem Finanzberichtsnamen**

- 1. Auf der Seite Finanzberichte wählen Sie den neuen Finanzbericht Planung aus, den Sie erstellt haben, und wählen Sie dann Spaltendefinition bearbeiten.
- 2. Wählen Sie im Feld Name die Spaltendefinition Cashflow aus, um es als Standard-Spaltendefinition zuzuordnen.

## Cashflowplanung anzeigen und drucken

- 1. Auf der Seite Finanzberichte wählen Sie den Finanzbericht Planung, um einen neuen Cashflow-Planung anzuzeigen.
- 2. Auf der Seite Finanzbericht können Sie einen Betrag auswählen und die Cashflowplanungs Posten dann anzeigen, aus denen sich der Betrag zusammensetzt. Darüber hinaus können Sie die Formel anzeigen, die verwendet wird, um den Betrag zu berechnen.Siekönnen die Beträgeauch nach Datum und Dimension filtern.
- 3. Wählen Sie die Aktion Drucken aus, um die Cashflowplanung zu drucken.

### Siehe verwandte Microsoft Schulungen

### Siehe auch

Mit Finanzberichten arbeiten [Analysieren](#page-1078-0) von Cashflow in Ihren Mandanten Exemplarische Vorgehensweisen für [Geschäftsprozesse](#page-68-0) Arbeiten mit [Business](#page-410-0) Central

#### **NOTE**

Können Sie uns Ihre Präferenzen für die Dokumentationssprache mitteilen? Nehmen Sie an einer kurzen Umfrage teil. (Beachten Sie, dass diese Umfrage auf Englisch ist.)

Die Umfrage dauert etwa sieben Minuten. Es werden keine personenbezogenen Daten erhoben. [\(Datenschutzbestimmungen](https://go.microsoft.com/fwlink/?LinkId=521839)).

## <span id="page-112-1"></span>Einführung in die Demodaten für Contoso Coffee

02.11.2022 • 3 minutes to read • Edit [Online](https://github.com/MicrosoftDocs/dynamics365smb-docs/blob/main/business-central/contoso-coffee/contoso-coffee-intro.md)

Contoso Coffee ist ein fiktives Unternehmen, das Kaffeemaschinen für Verbraucher und gewerbliche Kunden herstellt. Die Contoso Coffee-Apps für Business Central fügen Demodaten hinzu, mit deren Hilfe Sie die Verwendung der Produktionsfunktionen in Business Central erlernen können.

Die App bietet vier Produkte, die für unterschiedliche Szenarien optimiert sind:

#### • SP-SCM1009 Airpot

Dieses Produkt ist eine Stückliste (BOM) mit einer Unterkomponente, Arbeitsplan. Verwenden Sie es, um den Standardproduktionsfluss zu demonstrieren. Er wird mit alternativen Arbeitsplänen eingerichtet, mit denen Sie verschiedene Szenarien demonstrieren können, an denen Subunternehmer beteiligt sind. Die Kostenmethode ist Standard.

#### SP-SCM1011 Airpot Duo

Dieses Produkt erfordert eine Artikelverfolgung und verfügt über eine Komponente, die ebenfalls eine Artikelverfolgung voraussetzt. Die Kostenmethode ist Spezial.

#### • SP-SCM1004 Autodrip

Dieses Produkt ist eine Stückliste mit einer Unterkomponente, Arbeitsplan. Wir empfehlen es, um die verschiedenen Buchungsmethoden für Komponenten und für den Betrieb zu demonstrieren. Die Kostenmethode ist Standard.

#### SP-SCM1008 AutoDripLite

Dieses Produkt hat drei Varianten und drei Stücklisten, dieLagerhaltungsdaten zugeordnet werden können. Das Produkt verwendet das Konzept der Phantomstückliste. Die Kostenmethode ist Standard.

Die Fertigungsaktivitäten für alle Szenarien verwenden den Standort NORD.

#### **IMPORTANT**

Bevor Sie eines der Szenarien für Contoso Coffee ausführen, buchen Sie alle Buchungsblattzeilen mit Anfangssalden. Weitere Anforderungen finden Sieim Abschnitt Contoso [Coffee-Daten](#page-112-0) einrichten.

### <span id="page-112-0"></span>Demodaten für Contoso Coffee einrichten

Um die Demodaten von Contoso Coffee nutzen zu können, müssen Siezwei Apps im jeweiligen Unternehmen in Business Central installieren:

#### Demo-Dataset für Contoso Coffee

Diese App stellt Demodaten für die Basisanwendung bereit.

#### Demo-Dataset für Contoso Coffee (Länderkennung)

Diese App fügt länderspezifische Inhalte zusätzlich zur Basisanwendung hinzu.

Fügen Sie die Apps einem leeren Unternehmen in einem kostenpflichtigen Abonnement oder als Teil einer Testversion hinzu. Erstellen Sie beispielsweise ein neues Unternehmen ohne Beispieldaten über das unterstützte Setup Neues Unternehmen erstellen, das Sie über die Liste Unternehmen öffnen können. Fügen Sie dann

die Apps über den [Marktplatz](#page-2844-0) hinzu, wenn sie nicht bereits auf der Seite Erweiterungsverwaltung aufgelistet sind.

Sobald die relevanten Apps installiert sind, wechseln Sie zur Seite Contoso [Coffee-Demodaten](https://businesscentral.dynamics.com/?page=4760) in Business Central, und ändern Sie die Standardeinstellungen entsprechend Ihren Anforderungen. Die Einstellungen werden in den folgenden Tabellen beschrieben:

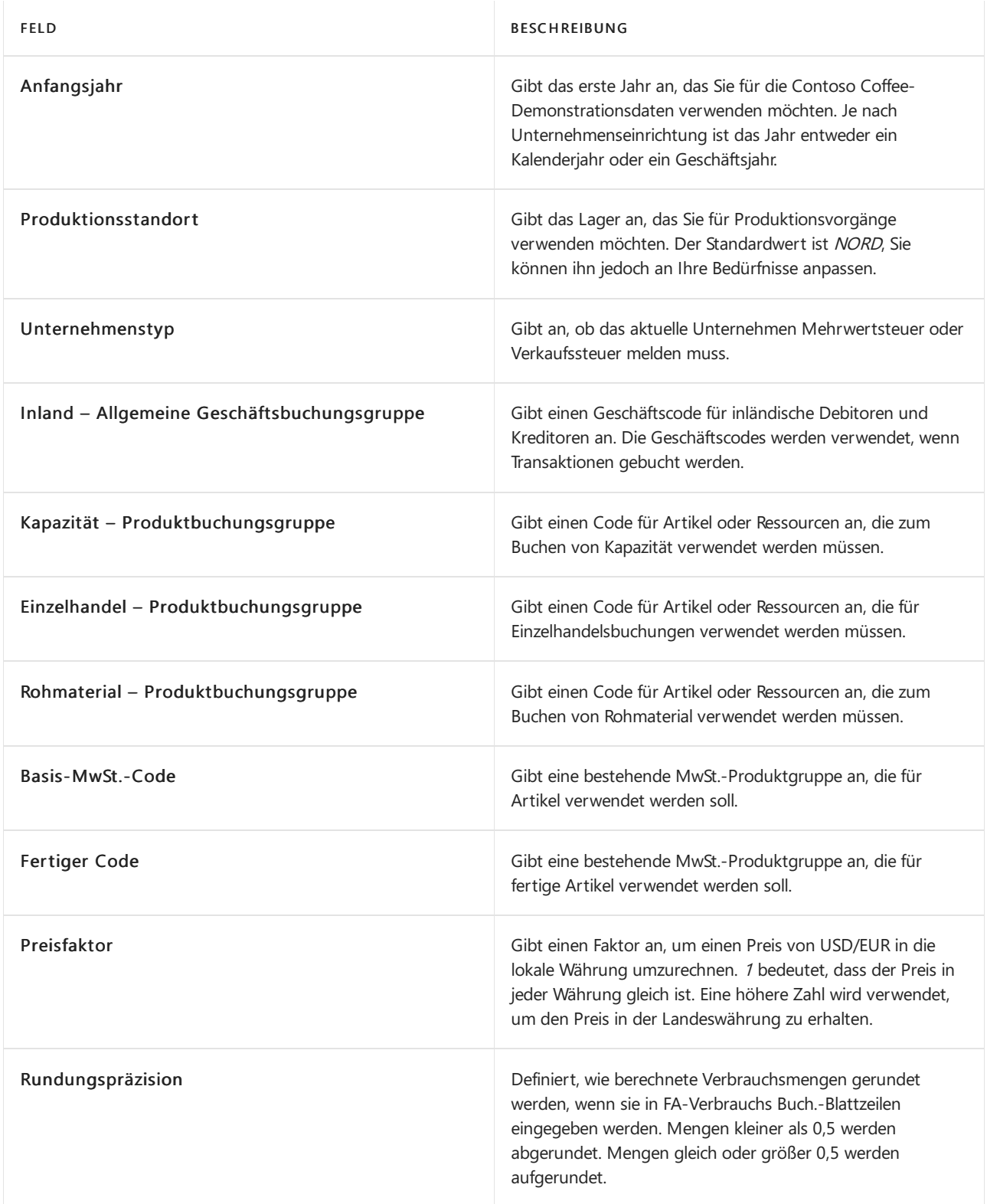

Wenn Sie fertig sind, wählen Sie die Aktion Demodaten erstellen aus. Es dauert einige Minuten, der zugrunde liegenden Datenbank die Daten hinzuzufügen, anschließend können Sie die verschiedenen Szenarien jedoch ausführen.

### Szenarien

Die Demodaten von Contoso Coffee unterstützen derzeit die folgenden Szenarien für Tests und Schulungen:

- 1. Neue Versionen von [Fertigungsstücklisten](#page-115-0) und Stücklisten erstellen
- 2. Neuen [Arbeitsplan](#page-117-0) erstellen
- 3. Neuen fest geplanten [Fertigungsauftrag](#page-119-0) erstellen und ändern
- 4. [Automatisches](#page-121-0) und manuelles Buchen kombinieren
- 5. [Auftragsplanung](#page-124-0) zum Erstellen und Reservieren von Lieferungen verwenden
- 6. [Fremdarbeitsvorgang](#page-126-0) einrichten und verarbeiten
- 7. Neue Kapazität einrichten
- 8. Bedarf für Artikelvarianten mit verschiedenen zugewiesenen Stücklisten prognostizieren

Lesen Sie die Schritte für jedes Szenario im entsprechenden Artikel.

#### **IMPORTANT**

Diese exemplarischen Vorgehensweisen erfordern, dass die Benutzererfahrung auf der Seite Unternehmensdaten auf Premium festgelegt ist.

### Siehe auch

[Produktion](#page-1643-0) [Produktionsberichte](#page-2652-0) und Analysen in Business Central

# <span id="page-115-0"></span>Exemplarische Vorgehensweise: Eine neue Produktionsstücklisten- und Stücklistenversion erstellen

02.11.2022 • 2 minutes to read • Edit [Online](https://github.com/MicrosoftDocs/dynamics365smb-docs/blob/main/business-central/contoso-coffee/create-new-production-bom-version.md)

In diesem Artikel führen wir Sie durch die Schritte zur Verwendung der Demodaten von Contoso Coffee für die Arbeit mit Stücklisten (BOM) in Produktionsprozessen.

### Szenario

Contoso Coffee hat beschlossen, seiner Produktlinie eine weitere Kaffeemaschine hinzuzufügen: SP-SCM1008 Airpot Lite. Diese Kaffeemaschine ist baugleich mit dem vorhandenen Artikel SP-SCM1009 Airpot, außer dass die Warmhalteplatte SP-BOM1104 nicht enthalten ist. In einem separaten Schritt wird das Ein/Aus-Licht SP-BOM1106 für eine Version des Airpot Lite BOM entfernt.

Oscar, Verfahrenstechniker bei Contoso Coffee, muss eine neue Produktionsstückliste erstellen, um die anfänglichen Komponentenanforderungen für den Airpot Lite zu definieren. Er muss dann eine neue BOM-Version miteinem Startdatum am 1. Juli einrichten, um sie mit weiteren Plänen zur Veröffentlichung einer weiteren Edition in Einklang zu bringen.

### **Schritte**

- 1. Erstellen Sie eine neue Produktionsstückliste für den Airpot Lite.
	- a. Wählen Sie das Symbol 2 Symbol. Geben Sie Produktionsstückliste ein und wählen Sie dann den zugehörigen Link.
	- b. Wählen Sie die Aktion Neu und füllen Sie dann die Felder wie in der folgenden Tabelle beschrieben aus.

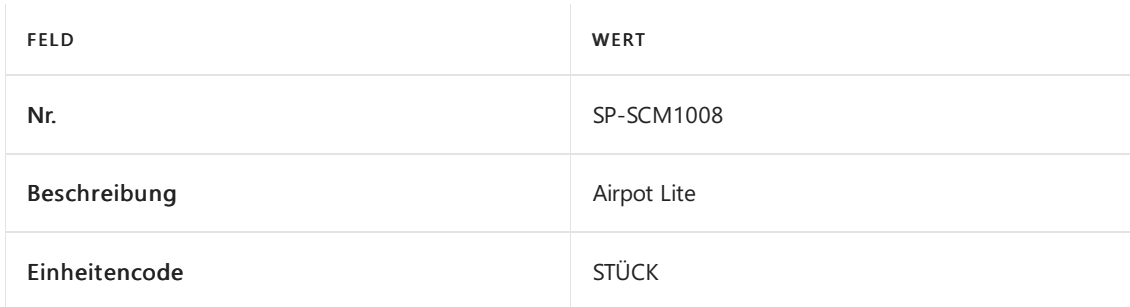

- 2. Kopieren Sie die Stücklistenkomponenten aus der Produktionsstückliste SP-SCM1009.
	- a. Wählen Sieim Fenster Kopiere Stückliste.
	- b. Wählen Sie auf der Seite Produktionsstücklisten die Zeile für SP-SCM1009, Airpot, und klicken Sie dann auf die Schaltfläche OK.
- 3. Ändern Sie die Komponenten für die neue Fertigungsstückliste wie im Szenario beschrieben.
	- a. Wählen Sie auf dem Inforegister Positionen die Zeile für die Position SP-BOM1104 aus, und wählen Sie dann die Aktion Position löschen.
- 4. Überprüfen Sie die neue Fertigungsstückliste.
- a. Wählen Sie im Feld Status Zertifiziert aus.
- 5. Erstellen Sieeine Produktionsstücklistenversion für den Airpot Lite.
	- a. Wählen Sie die Aktion Versionen aus.
	- b. Wählen Sieauf der SeiteFert.-Stückl.-Versionsübers. wählen Sie die Aktion Neu, und füllen Sie dann die Felder wie in der folgenden Tabelle beschrieben aus.

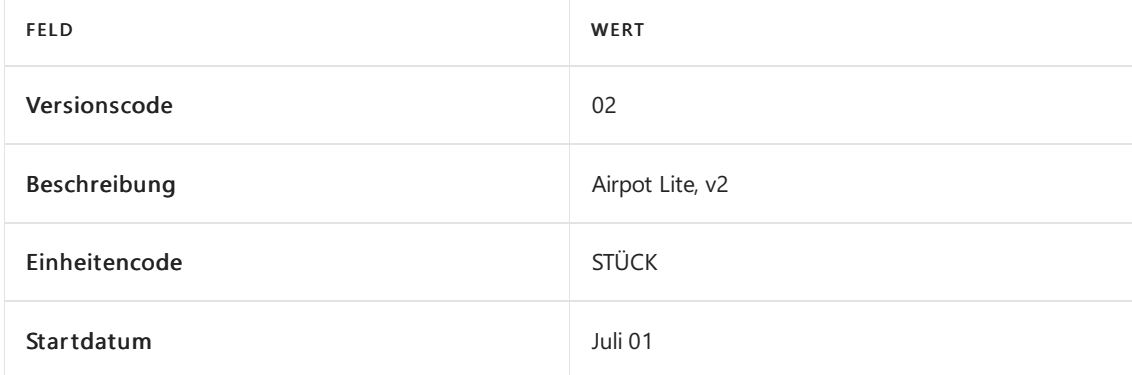

- 6. Kopieren Sie die Komponentenzeilen aus der Produktionsstückliste in die neue Stücklistenversion.
	- a. Wählen Sie die Stückliste kopieren-Aktion, und wählen Sie dann die Ja-Schaltfläche zum Kopieren der Komponenten aus der ursprünglichen Produktionsstückliste.
- 7. Entfernen Sie das Element SP-BOM1106, Ein/Aus-Licht aus den Versionskomponenten.
- 8. Überprüfen Sie die neue Stücklistenversion.
	- a. Wählen Sie im Feld Status Zertifiziert aus.
	- b. Schließen Sie die Stücklistenversion

Die neue Kaffeemaschine ist nun als Produktionsstückliste mit einer Version angelegt.

### Siehe auch

[Einführung](#page-112-1) in Contoso Coffee Demo Data

# <span id="page-117-0"></span>Exemplarische Vorgehensweise: Erstellen Sie einen neuen Arbeitsplan

02.11.2022 • 2 minutes to read • Edit [Online](https://github.com/MicrosoftDocs/dynamics365smb-docs/blob/main/business-central/contoso-coffee/create-new-routing.md)

In diesem Artikel führen wir Sie durch die Schritte zur Verwendung der Contoso Coffee-Demodaten zum manuellen Einrichten eines neuen Produktionsarbeitsplans in Business Central.

### Szenario

Oscar, der Verfahrenstechniker bei Contoso Coffee, beschließt, einen neuen Arbeitsplan mit dem Namen Neuer Pfad zu erstellen. Da sich dieser Arbeitsplan von allen anderen Arbeitsplänen bei Contoso Coffee unterscheidet, muss er alle Informationen für den Arbeitsplan manuell eingeben.

## **Schritte**

- 1. Erstellen Sie die Arbeitsplan-Kopfzeile.
	- a. Wählen Sie das Symbol Symbol. Geben Sie Arbeitspläne ein und wählen Sie dann den zugehörigen Link.
	- b. Wählen Sie die Aktion Neu und füllen Sie dann die Felder wie in der folgenden Tabelle beschrieben aus.

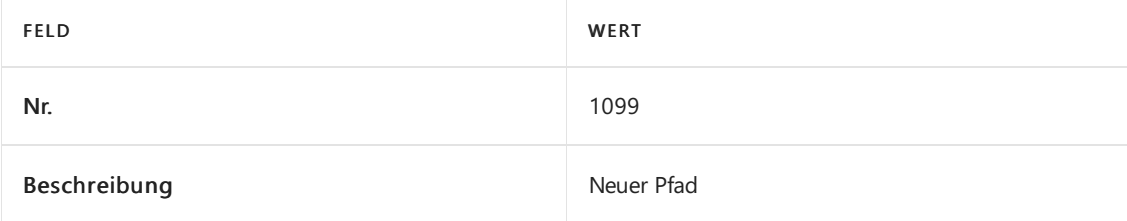

- 2. Erstellen Sie die Arbeitsplanpositionen.
	- a. Fügen Sie auf dem Inforegister Positionen eine neue Position hinzu und füllen Sie die Felder gemäß der Beschreibung in der folgenden Tabelle aus.

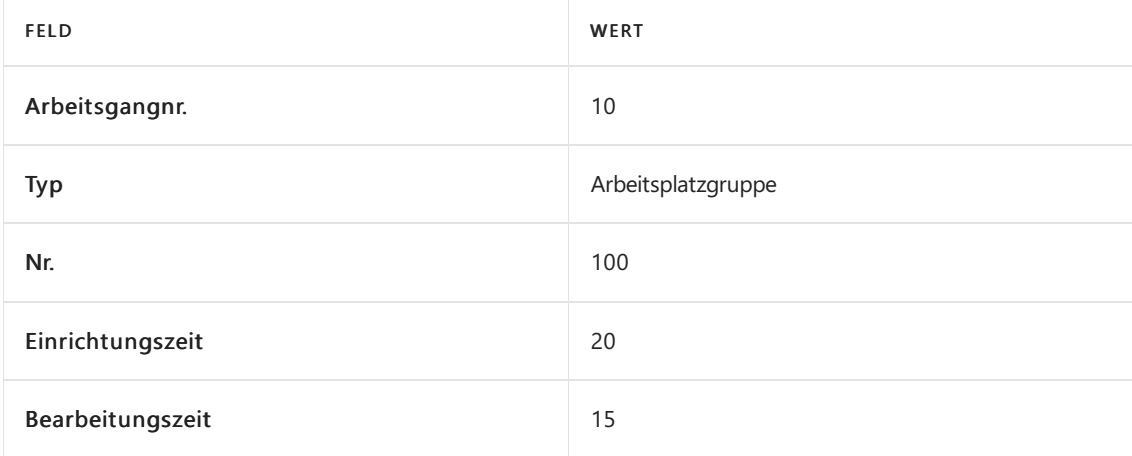

b. Fügen Sieeine neue Position hinzu und füllen Sie dieFelder gemäß der Beschreibung in der folgenden Tabelle aus.

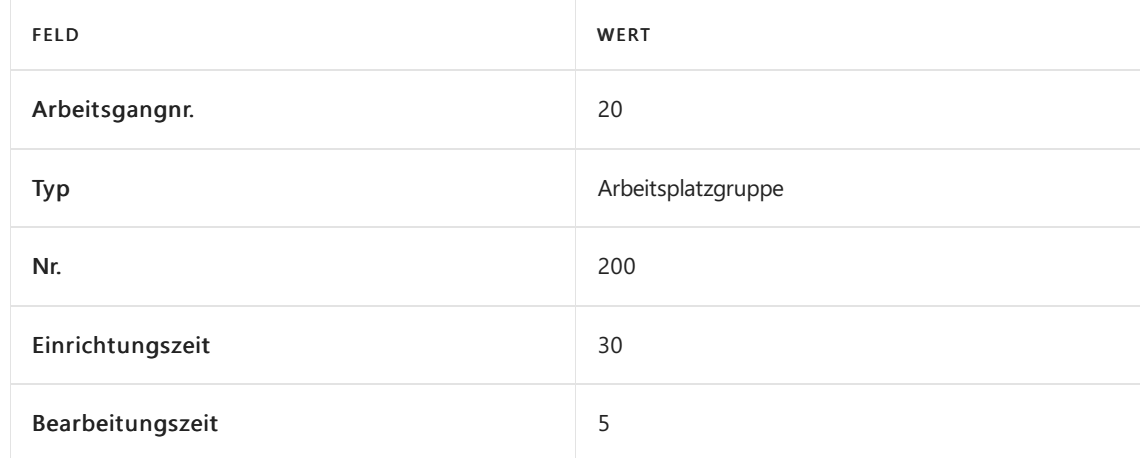

- 3. Zertifizieren Sie den Arbeitsplan.
	- a. Wählen Sie im Feld Status Zertifiziert aus.

Der neue Arbeitsplan ist nun eingerichtet.

## Siehe auch

[Einführung](#page-112-1) in Contoso Coffee Demo Data

## <span id="page-119-0"></span>Exemplarische Vorgehensweise: Neuen fest geplanten Produktionsauftrag erstellen und ändern

02.11.2022 • 2 minutes to read • Edit [Online](https://github.com/MicrosoftDocs/dynamics365smb-docs/blob/main/business-central/contoso-coffee/create-firm-planned-production-order-change.md)

In diesem Artikel führen wir Sie durch die Schritte zur Verwendung der Demodaten von Contoso Coffee, um mit Fertigungsaufträgen zu arbeiten.

### Szenario

Eduardo, der Produktionsplaner bei Contoso Coffee, muss einen neuen Produktionsauftrag für 10 Einheiten des ArtikelsSP-SCM1009, Flughafen erstellen, der am 28. April fällig ist.Er plant diesen rückwärts und überprüft, ob er den Auftrag am 27. April starten kann.

Kurz nachdem er diese Aufgabe erledigt hat, wird er gebeten, die Bestellung auf 50 Einheiten zu erhöhen. Wenn er dies tut, verschiebt die Rückwärtsterminierungsfunktion das Startdatum des Auftrags auf einen zu frühen Zeitpunkt. Also plant er den Auftrag für den 23. April voraus, um ein realistischeres Fertigstellungsdatum zu ermitteln.

### **Schritte**

- 1. Erstellen Sie den ersten Fertigungsauftrag für 10 Einheiten des Artikels SP-SCM1009, Airpot.
	- a. Wählen Sie das Symbol 2, geben Sie Geplante Prod. Aufträge ein, und wählen Sie dann den zugehörigen Link aus.
	- b. Wählen Sie die Aktion Neu und füllen Sie dann die Felder wie in der folgenden Tabelle beschrieben aus.

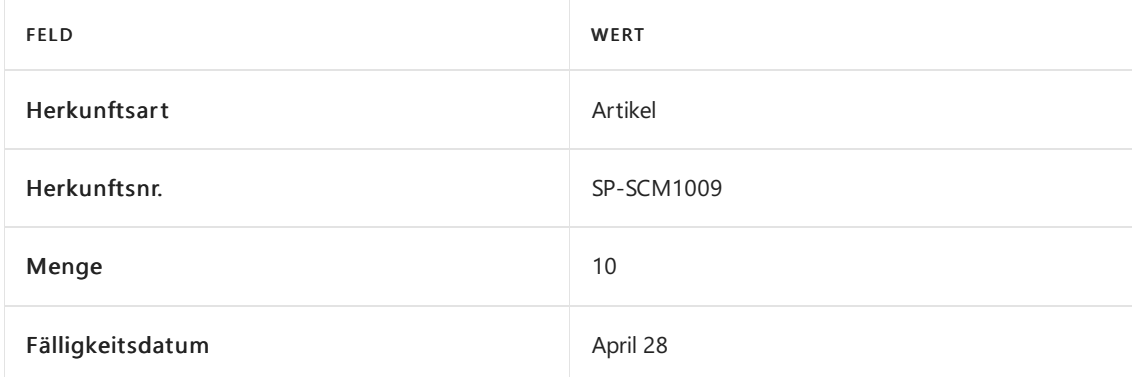

- c. Wählen Sie die Aktion FA aktualisieren aus.
- d. Akzeptieren Sie auuf der Seite FA aktualisieren alle Standardwerte, und wählen Sie dann die Schaltfläche OK aus, um den Vorgang zu starten.

In der aktuellen Einrichtung verwendet dieser Prozess die Rückwärtsterminierung. In der neuen Zeile des Fertigungsauftrags ist das Startdatum der 26. April.

- 2. Ändern Sie die Menge des Fertigungsauftrags in 50 Einheiten, und planen Sie den Auftrag.
	- a. Wählen Sie im Inforegister Zeilen die Fertigungsstückliste aus, wählen Sie die kürzlich hinzugefügte Zeile aus, und geben Sie dann im Feld Menge den Wert 50 ein.
- 3. Wählen Sie die Aktion FA aktualisieren aus.

Das Startdatum wurde nun auf den 20. April zurück verschoben. Das istkein akzeptables Datum für Eduardo.

- 4. Lösen Sie eine Vorwärtsterminierung des Fertigungsauftrags aus.
	- a. Legen Sie im Inforegister Zeitplan das Feld Anfangsdatum auf 23. April fest.

Das Startdatum des Auftrags ist jetzt der 25. April und das Enddatum ist der 2. Mai. Das Fälligkeitsdatum für den Auftrag ist auf den Folgetag, den 3. Mai, festgelegt. Eduardo weiß jetzt, dass es bis zum 3. Mai dauern wird, die erhöhte Auftragsmenge zu liefern.

#### **NOTE**

Wenn ein Auftrag durch Ändern des Start- oder Enddatums geändert wird, ist der Batchauftrag Fertigungsauftrag aktualisieren nicht erforderlich, da alle Daten automatisch neu berechnet werden.

Der neue Fertigungsauftrag ist nun eingerichtet und Eduardos Anforderungen sind erfüllt.

### Siehe auch

[Einführung](#page-112-1) in Contoso Coffee Demo Data

# <span id="page-121-0"></span>Vorgehensweise: Automatisches und manuelles Buchen kombinieren

02.11.2022 • 3 minutes to read • Edit [Online](https://github.com/MicrosoftDocs/dynamics365smb-docs/blob/main/business-central/contoso-coffee/combine-automatic-manual-flushing.md)

In diesem Artikel führen wir Sie durch die Schritte zur Verwendung der Demodaten von Contoso Coffee beim Buchen.

### Szenario

Sie sind der Produktionsplaner bei Contoso Coffee. Sie müssen einen neuen Produktionsauftrag für zehn Einheiten des Artikels SP-SCM1004, AutoDrip erstellen.Einige Komponenten und Vorgänge werden basierend auf unterschiedlichen Bedingungen mit der Methode "Vorwärts", andere mit der Methode "Rückwärts" gebucht.

## **Schritte**

[Note!] Denken Sie daran, den Bestand zu bereinigen, indem Sie Artikel Buch.-Blätter mit Erfassungen der Anfangssalden buchen.

- 1. Erstellen Sie einen fest geplanten Fertigungsauftrag für fünf Einheiten des Artikels SP-SCM1004, AutoDrip am Standort NORD. Eine Anleitung finden Sie unter [Vorgehensweise:](#page-119-0) Neuen fest geplanten Fertigungsauftrag erstellen und ändern.
- 2. Geben Sie den Fertigungsauftrag frei.
	- a. Wählen Sie die Aktion Status ändern aus.
	- b. Legen Sie auf der angezeigten Seite das Feld Neuer Status auf Freigegeben fest, und wählen Sie dann die Schaltfläche Ja aus.

Es wird eine Meldung mit einer Statusleiste angezeigt, die auf den automatischen Verbrauch hinweist. Auf diese folgt eine Bestätigungsmeldung, dass der Auftrag geändert in den Status Freigegeben geändert wird.

- c. Wählen Sie die Schaltfläche OK aus, um die Bestätigungsmeldung zu schließen.
- 3. Überprüfen Sie die Artikel- und Kapazitätsposten für den Produktionsauftrag.
	- a. Wählen Sie das Symbol & Symbol. Geben Sie Freigegebener Fertigungsauftrag ein, und wählen Sie dann den zugehörigen Link.
	- b. Öffnen Sie den Produktionsauftrag mit den 5 Einheiten der AutoDrip-Kaffeemaschine.
	- c. Wählen Sie die Aktion Artikelposten aus.

Der Artikel SP-BOM1305 Schraube Hex M3, Zink wird sofort mit der gesamten erwarteten Menge gebucht. Schließen Sie die Seite Artikelposten.

d. Wählen Sie die Aktion Kapazitätsposten aus. Beachten Sie, dass zum Zeitpunkt der Auftragsfreigabe auch ein Eintrag für Karosseriemontagevorgänge abgeschlossen wurde. Wählen Sie das Fenster Kapazitätsposten aus.

Siekönnen Komponentenartikel mithilfe des FA-Verb. Buch.- oder Produktions Buch.-Blatts manuell buchen. Mit der manuellen Buchung können Sie die Mengevor dem Buchen anpassen.Wenn

beispielsweise zusätzliche Mengen benötigt werden, um Rohstoffe mit geringer Qualität abzudecken.

- 4. Buchen Sie Komponenten manuell.
	- a. Wählen Sie das Symbol & Symbol. Geben Sie Verbrauchs Buch.-Blatt ein, und wählen Sie dann den zugehörigen Link.
	- b. Wählen Sie die Aktion Verbrauch berechnen aus.
	- c. Definieren Sieauf Anforderungsseite Verbrauch berechnen, im Inforegister Produktionsauftrag FastTab, einen Filter für den spezifischen Auftrag im Feld Auftragsnr., und wählen Sie dann die Schaltfläche OK aus. Nachdem die Anforderungsseite für die Stapelverarbeitung geschlossen wurde, wird die Seite FA-Verb. Buch.-Blatt mit den Komponenten gefüllt, die manuell verbraucht werden müssen.
	- d. Wählen Sie die Aktion Buchen aus.Schließen Sie das FA-Verb. Buch.-Blatt.
- 5. Registrieren Sie die Ausgabe für die elektrische Verkabelung manuell.

Sie müssen die Felder Rüstzeit und Bearbeitungszeit ausfüllen. Sie können auch die tatsächlich produzierte Menge und den Ausschuss angeben. Geben Sie  $3$  als fertig gestellte Menge ein, und buchen Sie die Ausgabe.

- a. Wählen Sie das Symbol 2 Symbol. Geben Sie Erfassung Buch.-Blatt ein und wählen Sie dann den zugehörigen Link.
- b. Erstellen Sie eine neue Buchungsblattzeile auf der Seite Ausgabejournal.
- c. Geben Sie im Feld Auftragsnr. den Auftrag ein.
- d. Wählen Sie die Aktion Arbeitsplan auflösen aus.

Die Seite Buchungsblattzeile wird nur für die elektrische Verkabelung mit der Arbeitsgangzeile gefüllt.

- e. Legen Sie das Feld Bearbeitungszeit auf <sup>10</sup> fest.
- f. Ändern Sie das Feld Menge in  $5$  bis  $3$  fest.
- g. Wählen Sie Buchen aus.
- h. Schließen Sie das FA-Istmeldungs Buch.-Blatt.
- 6. Überprüfen Sie die Artikelposten für den Produktionsauftrag.
	- a. Wählen Sie auf der Seite für den Fertigungsauftrag die Aktion Artikelposten aus.

Der Artikel SP-BOM1302, Bedienfeldanzeige wird, basierend auf der Isteffektivität, mit der Menge 3 gebucht, während SP-BOM1303, Knopf mit der gesamten erwarteten Menge gebucht wird. Schließen Sie die Seite Artikelposten.

- 7. Beenden Sie den Fertigungsauftrag.
	- a. Wählen Sie die Aktion Status ändern aus.
	- b. Legen Sie auf der angezeigten Seite das Feld Neuer Status auf Beendet fest, und wählen Sie dann die Schaltfläche Ja aus.

Es wird eine Meldung mit einer Statusleiste angezeigt, die den automatischen Verbrauch widerspiegelt. Auf diese folgt eine Bestätigungsmeldung, dass der Auftrag geändert in einen Auftrag mit dem Status Beendet geändert wird. Der beendete Fertigungsauftrag hat dieselbe Nummer wie im Status Freigegeben.

- c. Wählen Sie die Schaltfläche OK aus, um die Bestätigungsmeldung zu schließen.
- 8. Überprüfen Sie die Artikel- und Kapazitätsposten für den Produktionsauftrag erneut.
	- a. Wählen Sie die Aktion Kapazitätsposten aus.

Der Eintrag für Verpackungsvorgänge wurde im Moment der Auftragsfreigabe abgeschlossen. Die produzierte (Ausgabe-)Menge ist 5, unabhängig von der Ausgabe des vorherigen Schritts. Schließen Sie die Seite Kapazitätsposten.

b. Wählen Sie die Aktion Artikelposten aus.

Die Menge im Artikelposten vom Typ Ausgabe ist gleich der fertig gestellten Menge im Kapazitätsposten. Die verbrauchte Menge von SP-BOM1301, Gehäuse AutoDrip, und SP-BOM1304, Thermoskanne aus Edelstahl ist für beide 5, da die erwartete Ausgabe und die tatsächliche Ausgabe identisch sind.

c. Schließen Sie die Seite Artikelposten.

Das war's zum Thema manuelles und automatisches Buchen von Komponenten.

### Siehe auch

Komponenten nach [Vorgangsausgabe](#page-2236-0) buchen [Einführung](#page-112-1) in Contoso Coffee Demo Data

## <span id="page-124-0"></span>Exemplarische Vorgehensweise: Auftragsplanung zum Erstellen und Reservieren von Lieferungen verwenden

02.11.2022 • 2 minutes to read • Edit [Online](https://github.com/MicrosoftDocs/dynamics365smb-docs/blob/main/business-central/contoso-coffee/order-planning-create-reserve-supply.md)

In diesem Artikel führen wir Sie durch die Schritte zur Verwendung der Demodaten von Contoso Coffee für Auftragsplanung.

### Szenario

Siesind der Produktionsplaner bei Contoso Coffee.Sie haben einen Produktionsauftrag für 100 Einheiten des ArtikelsSP-SCM1009, Airpot erstellt, und Sie möchten Unterbaugruppen für diesen Auftrag planen. Mit der Auftragsplanung legen Sie den erforderlichen Fertigungsauftrag für die Versorgung an. Da Sie den Produktionsauftrag erstellen, um die Anforderungen eines bestimmten Auftrags zu erfüllen, entscheiden Sie sich, die Ausgabe des Produktionsauftrags zu reservieren.

### **Schritte**

- 1. Erstellen Sie einen neuen freigegebenen Produktionsauftrag für 100 Einheiten des Artikels SP-SCM1009, Airpot.
	- a. Wählen Sie das Symbol & Symbol. Geben Sie Freigegebener Fertigungsauftrag ein, und wählen Sie dann den zugehörigen Link.
	- b. Wählen Sie die Aktion Neu und füllen Sie dann die Felder wie in der folgenden Tabelle beschrieben aus.

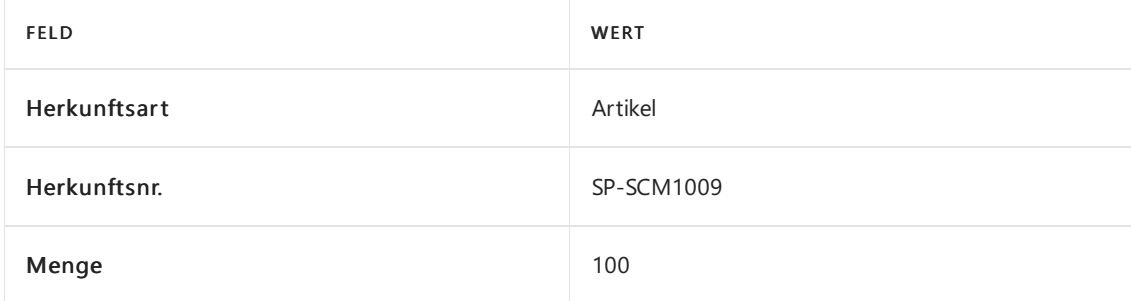

c. Wählen Sie die Aktion FA aktualisieren aus.

Achten Sieauf die Nummer des veröffentlichten Fertigungsauftrags.

- 2. Öffnen Sie die Auftragsplanung-Seite und berechnen Sie einen neuen Plan.
	- a. Wählen Sie die Aktion Planung aus.
	- b. Klicken Sieauf der Seite Auftragsplanung auf Funktionen und dann auf Planung berechnen.
	- c. Scrollen Sie nach unten zur Bedarfszeile, die den freigegebenen Produktionsauftrag darstellt, den Siezuvor erstellt haben.
	- d. Erweitern Sie die Positionen, um die Details für die Bedarfszeile anzuzeigen. Bestätigen Sie, dass es sich um einen Vorschlag für einen Produktionsauftrag von 100 Einheiten von Artikel 1001 handelt.
- 3. Erstellen Sieeinen neuen Produktionsauftrag für 100 Artikeleinheiten von SP-BOM2000, Behälterbaugruppe, und reservieren Sie die Ausgabe dieses Produktionsauftrags für den zugehörigen übergeordneten Auftrag.
	- a. Aktivieren Sie das Kontrollkästchen im Feld Reservieren in der Bedarfszeile für die 100 Einheiten des Artikels SP-BOM2000.
	- b. Wählen Sie die Auftrag erstellen Aktion aus.
	- c. Legen Sie das Feld Aufträge erstellen für auf die aktive Zeilefest.
	- d. Stellen Sie das Produktionsauftrag erstellen-Feld auf Fest geplantein.
	- e. Wählen Sie die Schaltfläche OK, um den Fertigungsauftrag zu erstellen.
	- f. Auf der Auftragsplanung-Seite bestätigen Sie, dass die Bedarfszeilefür die 100 Einheiten von Artikel 1001 entfernt wurde.

Das war's für die Auftragsplanung in Business Central.

### Siehe auch

[Einführung](#page-112-1) in Contoso Coffee Demo Data Info zu [Fertigungsaufträgen](#page-1650-0)

## <span id="page-126-0"></span>Fremdarbeitsvorgang einrichten und verarbeiten

02.11.2022 • 2 minutes to read • Edit [Online](https://github.com/MicrosoftDocs/dynamics365smb-docs/blob/main/business-central/contoso-coffee/set-up-process-subcontracting-operation.md)

In diesem Artikel führen wir Sie durch die Schritte zur Verwendung der Demodaten von Contoso Coffee für Fremdarbeiten.

### Szenario

Sie sind der Produktionsplaner bei Contoso Coffee. Aufgrund von Kapazitätsengpässen planen Sie, einen Subunternehmer mit der Produktion des Artikels SP-SCM1009, Airpot zu beauftragen.

Hier erstellen Sie mit Arbeitsplan – SP-SCM1009-SUB-2 einen neuen freigegebenen Produktionsauftrag für 12 Einheiten des Artikels SP-SCM1009, Airpot. Verwenden Sie das Unterauftragsarbeitsblatt, um eine Bestellung für die Produktion zu generieren, und schließen Sie dann den Vorgang ab, indem Sie die Bestellung erhalten und in Rechnung stellen.

### **Schritte**

- 1. Erstellen Sieeinen neuen freigegebenen Produktionsauftrag für 12 Einheiten des Artikels SP-SCM1009, Airpot.
	- a. Wählen Sie das Symbol Symbol. Geben Sie Freigegebener Fertigungsauftrag ein, und wählen Sie dann den zugehörigen Link.
	- b. Wählen Sie die Aktion Neu und füllen Sie dann die Felder wie in der folgenden Tabelle beschrieben aus.

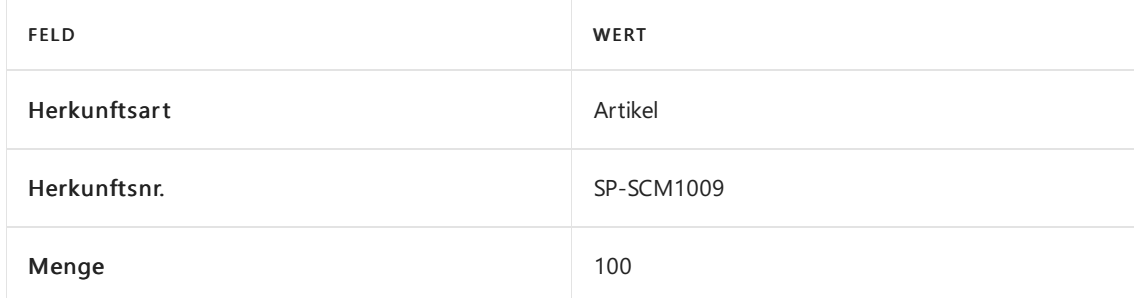

- c. Wählen Sie die Aktion FA aktualisieren aus.
- 2. Ersetzen Sie den Arbeitsplan durch SP-SCM1009-SUB-2 in der Produktionsauftragsposition und aktualisieren Sie dann den Produktionsauftrag, aber nur für den Arbeitsplan.
	- a. Fügen Sie den Zeilen im freigegebenen Produktionsauftrag das Feld Produktionsarbeitsplannummer hinzu.
	- b. Ändern Sie das Routing-Nr.-Feld von SP-SCM1009-SERIE zu SP-SCM1009-SUB-2.
	- c. Wählen Sie die Aktion FA aktualisieren aus.
	- d. Auf der Produktionsauftrag aktualisieren-Anforderungsseite löschen Sie die Felder Positionen und Komponentenbedarf, sodass die Aufgabe nur für Routing ausgeführt wird, und wählen Sie dann die OK-Schaltfläche.
- 3. Verwenden Sie das Arbeitsblatt für Fremdarbeit, um eine Bestellung für den fremdvergebenen Arbeitsgang für den Produktionsauftrag zu generieren, den Siein Schritt 2 erstellt haben.
- a. Wählen Sie das Symbol 2 Symbol. Geben Sie Fremdarbeitenarbeitsblätter ein, und wählen Sie dann den zugehörigen Link.
- b. Wählen Sie die Aktion Fremdarbeit berechnen aus.
- c. Wählen Sie das Feld Aktionsnachricht akzeptieren für die neue Position aus.
- d. Wählen Sie die Aktion Aktionsnachricht austragen.
- e. Auf der Ereignismeld. durchf. Best.-Anforderungsseite akzeptieren Sie alle Standardwerte und wählen Sie dann OK.
- f. Wählen Sie nach Abschluss des Batch-Jobs OK aus, um das Unterauftragsarbeitsblatt zu schließen.
- 4. Die Bestellung entgegennehmen und fakturieren.
	- a. Wählen Sie das Symbol 2 Symbol. Geben Sie Einkaufsbestellungen ein, und wählen Sie dann den zugehörigen Link.
	- b. In der Liste Einkaufsbestellungen suchen Sie nach der Bestellung des Kreditors 82000 Subunternehmer.
	- c. Geben Sie im Feld Kred.-Rechnungsnr 542349 ein.
	- d. Im Positionen-Inforegister wählen Sie die Zeile aus, und legen Sie dann das Feld EK-Preis auf 18 fest.
	- e. Wählen Sie die Aktion Buchen.
	- f. Wählen Sie in der Anforderungsnachricht die Option Lieferung und Rechnung aus.

Die Ausgabe des Artikels SP-SCM1009 Airpot ist jetzt registriert.

### Siehe auch

[Einführung](#page-112-1) in Contoso Coffee Demo Data

# <span id="page-128-0"></span>Exemplarische Vorgehensweise: Neue Kapazität einrichten

02.11.2022 • 2 minutes to read • Edit [Online](https://github.com/MicrosoftDocs/dynamics365smb-docs/blob/main/business-central/contoso-coffee/set-up-new-capacity.md)

In diesem Artikel führen wir Sie durch die Schritte zur Verwendung der Demodaten von Contoso Coffee bei der Kapazitätsverwaltung.

### Szenario

Siesind der Produktionsplaner bei Contoso Coffee. Als Reaktion auf Änderungen im Fertigungsbereich müssen Sie einen neuen Arbeitsplatz "Testabteilung" einrichten. Das neue Arbeitszentrum hat ein Maschinenzentrum, "Test". Die neuen Zentren müssen über einen Kapazitätskalender für eine Schicht von Montag bis Freitag von 08:00 Uhr bis 16:00 Uhr verfügen.

### **Schritte**

- 1. Richten Sie die Arbeitsplatzgruppe ein.
	- a. Wählen Sie die 2 Symbol. Geben Sie Arbeitsplatzgruppen ein, und wählen Sie dann den zugehörigen Link.
	- b. Wählen Sie die Aktion Neu und füllen Sie dann die Felder wie in der folgenden Tabelle beschrieben aus.

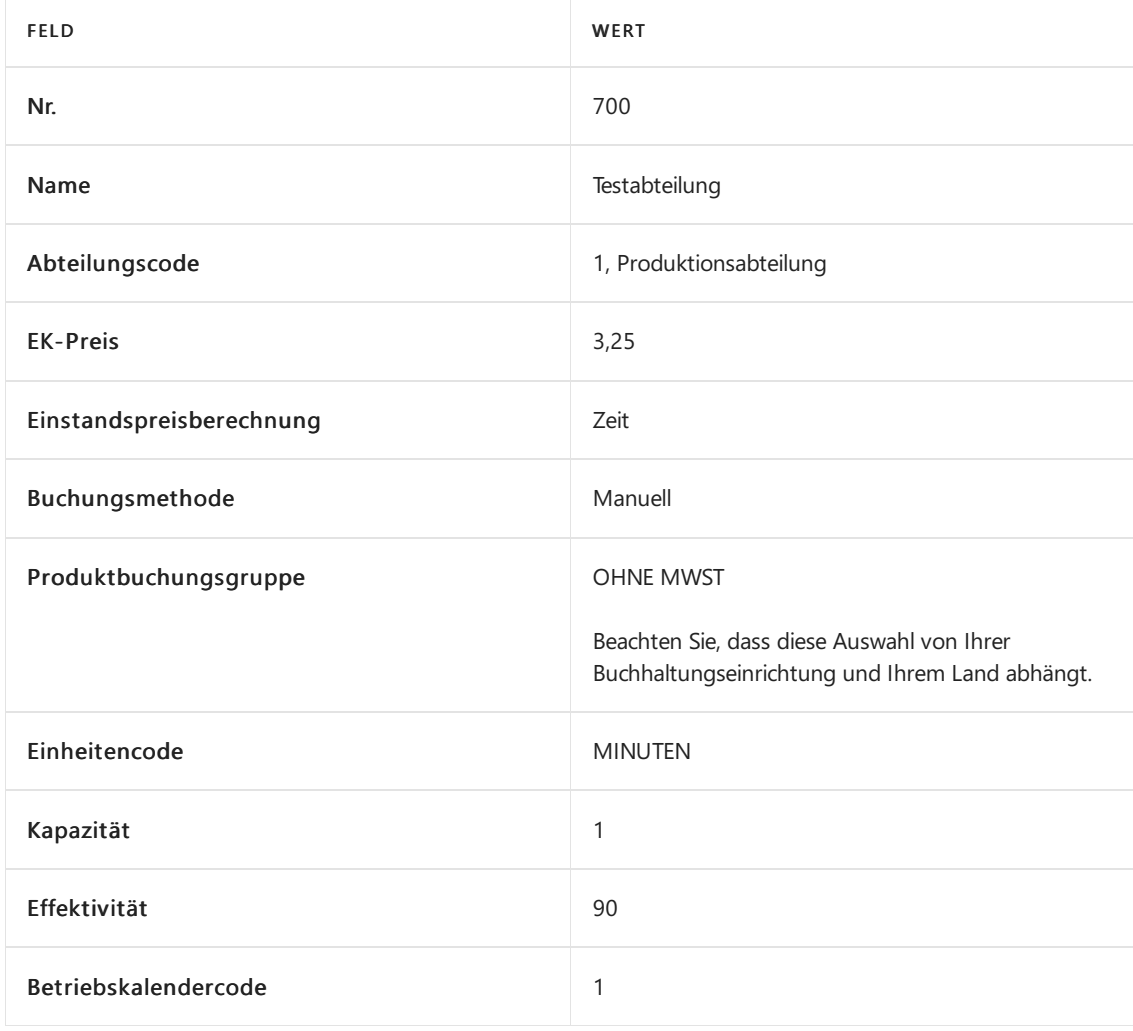

Im Feld Betriebskalendercode bedeutet die Einstellung 1 eine Schicht von Montag bis Freitag.

- c. Schließen Sie die Arbeitsplatzkarte.
- 2. Richten Sie die Arbeitsplätze ein.
	- a. Wählen Sie das Symbol 2 Symbol. Geben Sie Arbeitsplätze ein, und wählen Sie dann den zugehörigen Link.
	- b. Wählen Sie die Aktion Neu und füllen Sie dann die Felder wie in der folgenden Tabelle beschrieben aus.

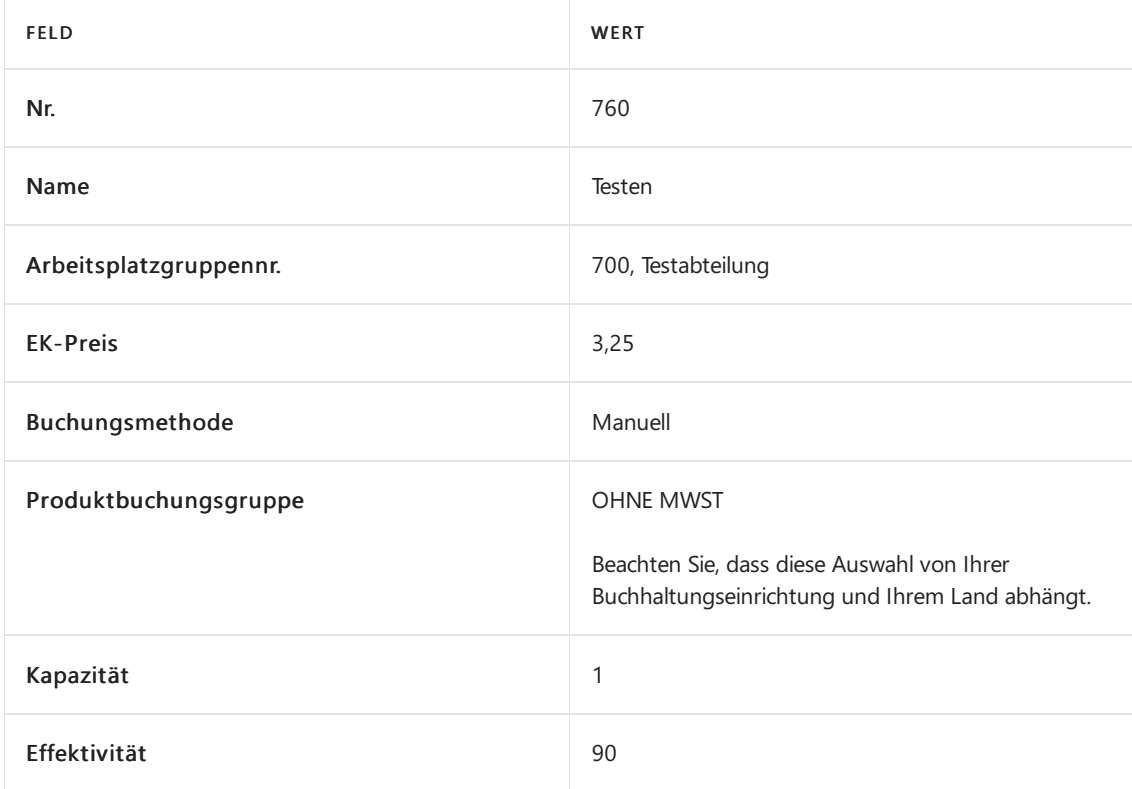

- c. Erweitern Sie das Inforegister Arbeitsplan Einrichtung, und geben Sie dann in das Feld Einrichtungszeit den Wert <sup>10</sup> ein.
- 3. Berechnen Sie die Arbeitsplatzkalenderkapazität.
	- a. Wählen Sie die Aktion Kalender aus.
	- b. Legen Sieauf der Seite Arbeitsplatzkalender auf dem Inforegister Matrixoptionen das Feld Anzeigen nach auf Monat fest.
	- c. Wählen Sie die Aktion Matrix anzeigen aus.
	- d. Klicken Sieauf der Seite Arbeitsplatzkalender Matrix auf Berechnen.
	- e. Legen Sieauf der Seite Arbeitsplatzkalender berechnen auf dem Inforegister Optionen das Feld Startdatum auf Januar <sup>01</sup> fest.
	- f. Stellen Sie das Feld Enddatum auf den 31. Dezember ein.
	- g. Füllen Sie auf dem Inforegister Arbeitsplatz das Filterfeld Nr. mit 760, Testen aus.
	- h. Wählen Sie die Schaltfläche OK. Nachdem der Batch-Job abgeschlossen ist, kehrt er zur Seite

Arbeitsplatzkalender - Matrix zurück.

- i. Wählen Sie die Aktion Aktualisieren aus.
- j. Führen Sie in der Zeile für den Arbeitsplatz 760, Test, einen Drilldown zum Wert in der Spalte Januar durch.

Auf der Kalendereinträge-Seite sind die Tageskapazitätseinträge im Kapazität (Gesamt)-Feld 480 Minuten. Dies entspricht einer Acht-Stunden-Schicht für jeden Arbeitstag. Auch das Kapazität (effektiv)-Feld zeigt 432 Minuten. Dies spiegelt den 90-prozentigen Wirkungsgrad wider, den Sie dem Maschinenzentrum zugeschrieben haben.

### Siehe auch

[Einführung](#page-112-1) in Contoso Coffee Demo Data

## <span id="page-131-0"></span>Exemplarische Vorgehensweise: Varianten

02.11.2022 • 2 minutes to read • Edit [Online](https://github.com/MicrosoftDocs/dynamics365smb-docs/blob/main/business-central/contoso-coffee/variants.md)

In diesem Artikel führen wir Sie durch die Schritte zur Verwendung der Demodaten von Contoso Coffee, um mehr über Varianten zu erfahren.

### Szenario

Sie sind der Produktionsplaner bei Contoso Coffee. Sie müssen die Bedarfsplanung für jede Variante des Artikels SP-SCM1006, AutoDripLite aktualisieren. Da sie unterschiedliche Farben haben, müssen Sie darauf achten, dass für jede Variante die richtige Stückliste (BOM) verwendet wird. Führen Sie das Planungsarbeitsblatt aus, um den Vorrat zu berechnen.

### **Schritte**

- 1. Richten Sie dieLagerhaltungseinheiten für Artikel SP-SCM1006, AutoDripLiteein.Weisen Sieeine Stückliste für SKU mit den Varianten ROT und WEISS zu.
	- a. Wählen Sie das Symbol 2 Symbol einrichten möchten, geben Sie Artikel ein und wählen dann den entsprechenden Link.
	- b. Öffnen Sie den Artikel SP-SCM1006, AutoDripLite.
	- c. Wählen Sie dieLagerhaltungsdaten erstellen Aktion aus.
	- d. Legen Sie das Feld Erstellen pro auf Standort & Variante fest.
	- e. Legen Sie einen Filter für den Standort auf Norden fest, und wählen Sie dann die OK-Taste aus.
	- f. Wählen Sie dieLagereinheiten-Aktion aus.
	- g. Aktualisieren Sie die Produktionsstücklisten für diefolgenden Lagereinheiten:
		- a. ROT auf NORDEN, SP-SCM1006-RED festlegen
		- b. WEISS auf NORDEN, SP-SCM1006-WEISS festlegen
		- c. Lassen Sie die Produktionsstücklistennummer für SCHWARZ auf NORDEN leer
- 2. Aktualisieren Sie die Produktionseinrichtung und berücksichtigen Sie die Bedarfsplanung für Standorte und Varianten.
	- a. Wählen Sie das Symbol Symbol. Geben Sie Produktionseinrichtung ein, und wählen Sie dann den zugehörigen Link.
	- b. Schalten Sie das Feld Planung an Lagerort verwenden ein.
	- c. Schalten Sie das Feld Planung bei Variante verwenden ein.
	- d. Schließen Sie das Produktionseinrichtung-Fenster.
- 3. Erstellen Sie eine neue monatliche Bedarfsplanung, AUTODRIP. Filtern Sie sie nach dem Artikel SP-SCM1006 und dem Standort NORDEN.Legen Sie die Nachfragefür Mai für jede Variantefest.
	- a. Wählen Sie das Symbol & Symbol. Geben Sie Bedarfsplanung ein, und wählen Sie dann den zugehörigen Link.
- b. Erstellen Sie eine neue Bedarfsplanung mit dem Namen AUTODRIP.
- c. Wählen Sie die Bedarfsplanung bearbeiten-Aktion aus.
- d. Wählen Sie im Feld Anzeigen nach den Wert Monataus.
- e. Wählen Sie im Feld Artikelfilter die Option SP-SCM1006 aus.
- f. Schalten Sie das Feld Planung an Lagerort verwenden ein.
- g. Wählen Sie im Feld Lagerortfilter die Option NORDEN aus.
- h. Schalten Sie das Feld Planung bei Variante verwenden ein.
- i. Für jede Zeile aktualisierte Werte in der Mai-Spalte
	- a. ROTauf NORDEN, 100 festlegen
	- b. WEISS auf NORDEN, 200 festlegen
	- c. SCHWARZ auf NORDEN, 300 festlegen
- j. Bedarfsprognose-Fenster schließen
- 4. Führen Sie den MPS-Plan im Mai für erstellte Bedarfsprognosen aus. Überprüfen Sie die Komponenten, um zu sehen, dass die Farbe des Artikels mit der Variante korreliert.
	- a. Wählen Sie das Symbol 2 Symbol. Geben Sie Planungsarbeitsblatt ein und wählen Sie dann den zugehörigen Link.
	- b. Wählen Sie die Neuplanung berechnen Aktion aus.
	- c. Schalten Sie das MPS-Feld ein.
	- d. Schalten Sie das MPS-Feld aus.
	- e. Im Startdatum-Feld die Option 1. Mai auswählen
	- f. Im Enddatum-Feld die Option 31.Mai auswählen
	- g. Im Prognose verwenden-Feld die Option AUTODRIP auswählen
	- h. Wählen Sie die Aktion OK.
	- i. Wählen Sie für jede erstellte Zeile die Komponenten-Aktion aus und überprüfen Sie, welche Farbe verwendet wird.

#### Siehe auch

[Einführung](#page-112-1) in Contoso Coffee Demo Data

# Details zum Anwendungsdesign

02.11.2022 • 2 minutes to read • Edit [Online](https://github.com/MicrosoftDocs/dynamics365smb-docs/blob/main/business-central/design-details-application-design.md)

Die Artikel in diesem Abschnitt enthalten detaillierte technische Informationen zu komplexen Anwendungsbereiche in Business Central.

Der Designdetailinhalt wendet sich an Implementierer, Entwickler und Superuser, die einen tieferen Einblick benötigen, um die jeweiligen Funktionen zu implementieren, anzupassen oder einzurichten.

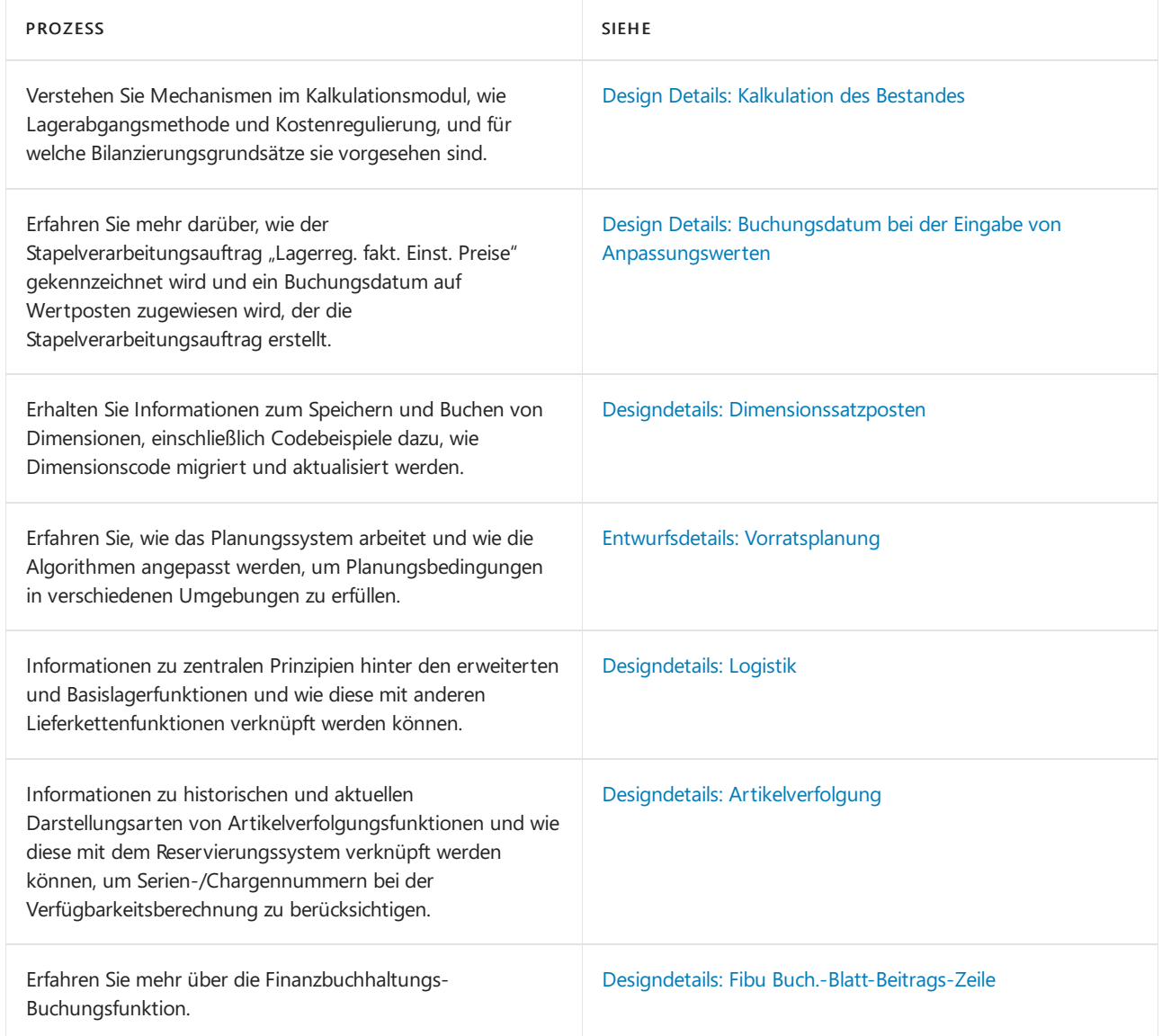

### Weitere Informationen

[Planung](#page-1560-0) Verwalten der [Bestandsregulierung](#page-1036-0) [Logistik](#page-1673-0) Einrichten komplexer [Anwendungsbereiche](#page-2276-0) mithilfe bewährter Methoden Arbeiten mit [Business](#page-410-0) Central

### Starten Sie eine kostenlose Testversion!

# Designdetails: Lagerkostenberechnung

02.11.2022 • 2 minutes to read • Edit [Online](https://github.com/MicrosoftDocs/dynamics365smb-docs/blob/main/business-central/design-details-inventory-costing.md)

Diese Dokumentation stellt einen detaillierten technischen Einblick in die Konzepte und Prinzipien bereit, die in den Lagerkostenfunktionen in Business Central verwendet werden.

Die Kostenverwaltung, die auch als "Lagerabgang" bezeichnet wird, dient zum Erfassen und Melden der Betriebskosten eines Unternehmens.

### In diesem Abschnitt

Designdetails: [Kostenberechnungsmethoden](#page-3013-0) Designdetails: [Artikelausgleich](#page-3028-0) Designdetails: Bekannte [Artikelanwendungsprobleme](#page-3036-0) Designdetails: [Kostenregulierung](#page-3041-0) Designdetails: Buchungsdatum auf [Ausgleichs-Wertposten](#page-3047-0) Designdetails: Soll-Kosten-Buchen Designdetails: [Durchschnittskosten](#page-3065-0) [Designdetails:](#page-3073-0) Abweichung [Designdetails:](#page-3076-0) Rundung Designdetails: [Kostenkomponenten](#page-3078-0) Designdetails: [Bestandsperioden](#page-3080-0) Designdetails: [Bestandsbuchung](#page-3081-0) Designdetails: Fertigungsauftragsbuchung Designdetails: [Montageauftragsbuchung](#page-3090-0) Designdetails: Abgleich mit der [Finanzbuchhaltung](#page-3096-0) Designdetails: Konten in der [Finanzbuchhaltung](#page-3100-0) Designdetails: [Bestandsbewertung](#page-3104-0) Designdetails: [Neubewertung](#page-3106-0)

#### **NOTE**

Können Sie uns Ihre Präferenzen für die Dokumentationssprache mitteilen? Nehmen Sie an einer kurzen Umfrage teil. (Beachten Sie, dass diese Umfrage auf Englisch ist.)

Die Umfrage dauert etwa sieben Minuten. Es werden keine personenbezogenen Daten erhoben. [\(Datenschutzbestimmungen](https://go.microsoft.com/fwlink/?LinkId=521839)).

## Designdetails: Kostenberechnungsmethoden

02.11.2022 • 6 minutes to read • Edit [Online](https://github.com/MicrosoftDocs/dynamics365smb-docs/blob/main/business-central/design-details-costing-methods.md)

DieLagerabgangsmethodelegt fest, ob ein tatsächlicher oder ein budgetierter Wert gebucht und in der Berechnung des Einstandspreises verwendet werden soll. Zusammen mit dem Buchungsdatum und der reihenfolge beeinflusst die Lagerabgangsmethode auch, wie der Kostenfluss aufgezeichnet wird.

#### **NOTE**

Sie können die Lagerabgangsmethode eines Artikels nicht ändern, wenn Artikelposten für den Artikel vorhanden sind. Weitere Informationen finden Sie unter Enwurfsdetails: Die Lagerabgangsmethode für Artikel ändern.

LAGERABGANGSMETHODE BESCHREIBUNG ANWENDUNGSBEISPIELE FIFO Der Einstandspreis eines Artikels ist der tatsächliche Wert jedes Eingangs des Artikels, nach der FIFO-Regel ausgewählt. In der Lagerbewertung wird angenommen, dass die ersten Artikel, dieim Lager platziert sind, zuerst verkauft werden. In Unternehmensumgebungen, in denen die Produktkosten stabil sind. Wenn Preise steigen, zeigt die Bilanz größeren Wert. Das bedeutet, dass Steuerverbindlichkeiten zunehmen, aber die Bonität und die Möglichkeit, Bargeld zu borgen verbessert sich. Verwendung für Artikel mit einem begrenzten Haltbarkeitsdatum, da die ältesten Waren verkauft werden müssen, bevor sieihr Mindesthaltbarkeitsdatum überschreiten. LIFO Der Einstandspreis eines Artikels ist der tatsächliche Wert jedes Eingangs des Artikels, nach der LIFO-Regel ausgewählt. In der Lagerbewertung wird angenommen, dass die letzten Artikel, dieim Lager platziert sind, zuerst verkauft werden. Nicht zugelassen in vielen Ländern/Regionen, da es verwendet werden kann, um den Deckungsbeitrag zu drücken. Wenn Preise steigen, reduziert sich der Wert in den GuV-Konten. Das bedeutet, dass Steuerverbindlichkeiten abnehmen, aber die Möglichkeit, Bargeld zu borgen verschlechtert sich. Durchschnitt Der Einstandspreis eines Artikels wird, wie der durchschnittliche Einstandspreis, an jedem Zeitpunkt nach einem Kauf berechnet. Für Lagerbewertung setzt man voraus, dass alle Bestände gleichzeitig verkauft werden. In Unternehmensumgebungen, in denen die Produktkosten nicht stabil sind. Vorgehensweise bei gestapelten oder miteinander kombinierten Beständen, die nicht unterschieden werden können, wiez.B. bei Chemikalien.

Die folgenden Methoden werden in Business Central unterstützt:

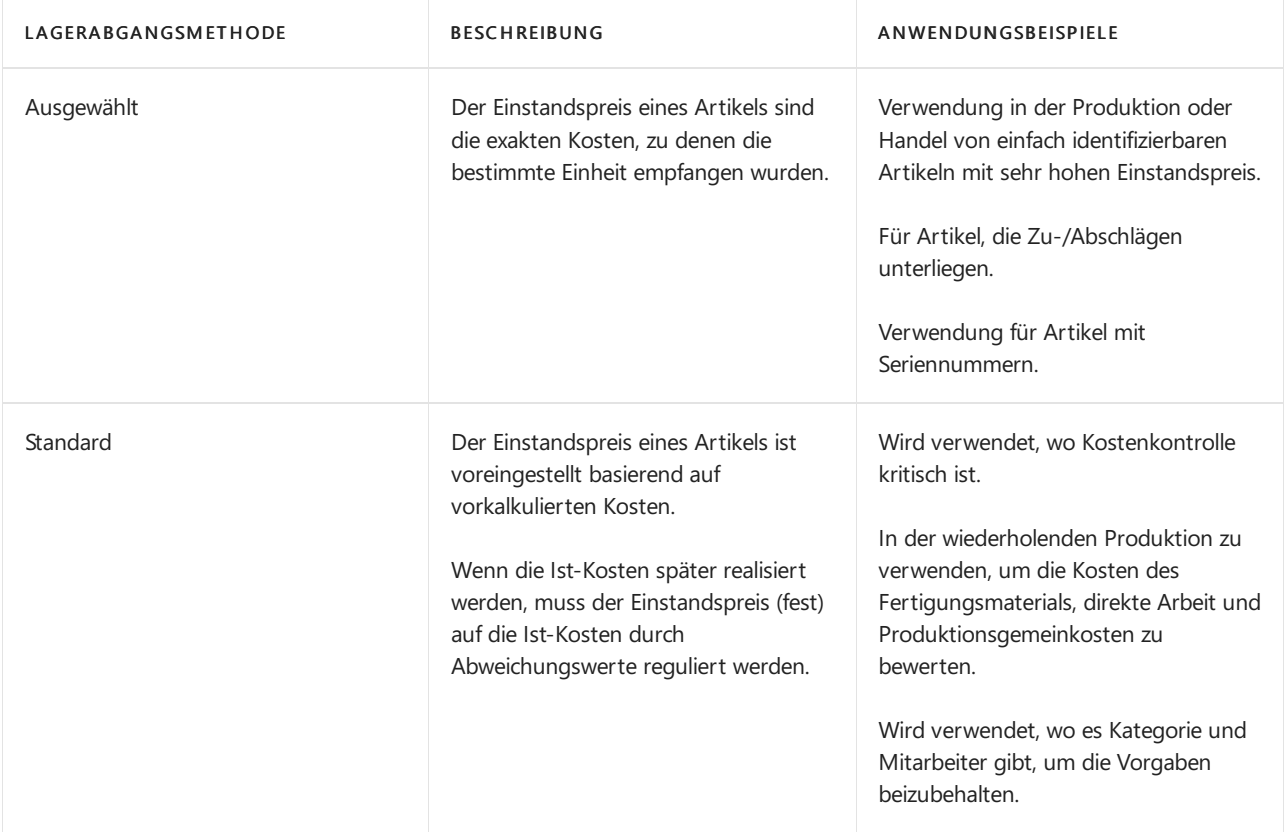

Die folgenden Bild zeigt, wie Kosten für jede Kostenbewertungsmethode den Bestand durchlaufen.

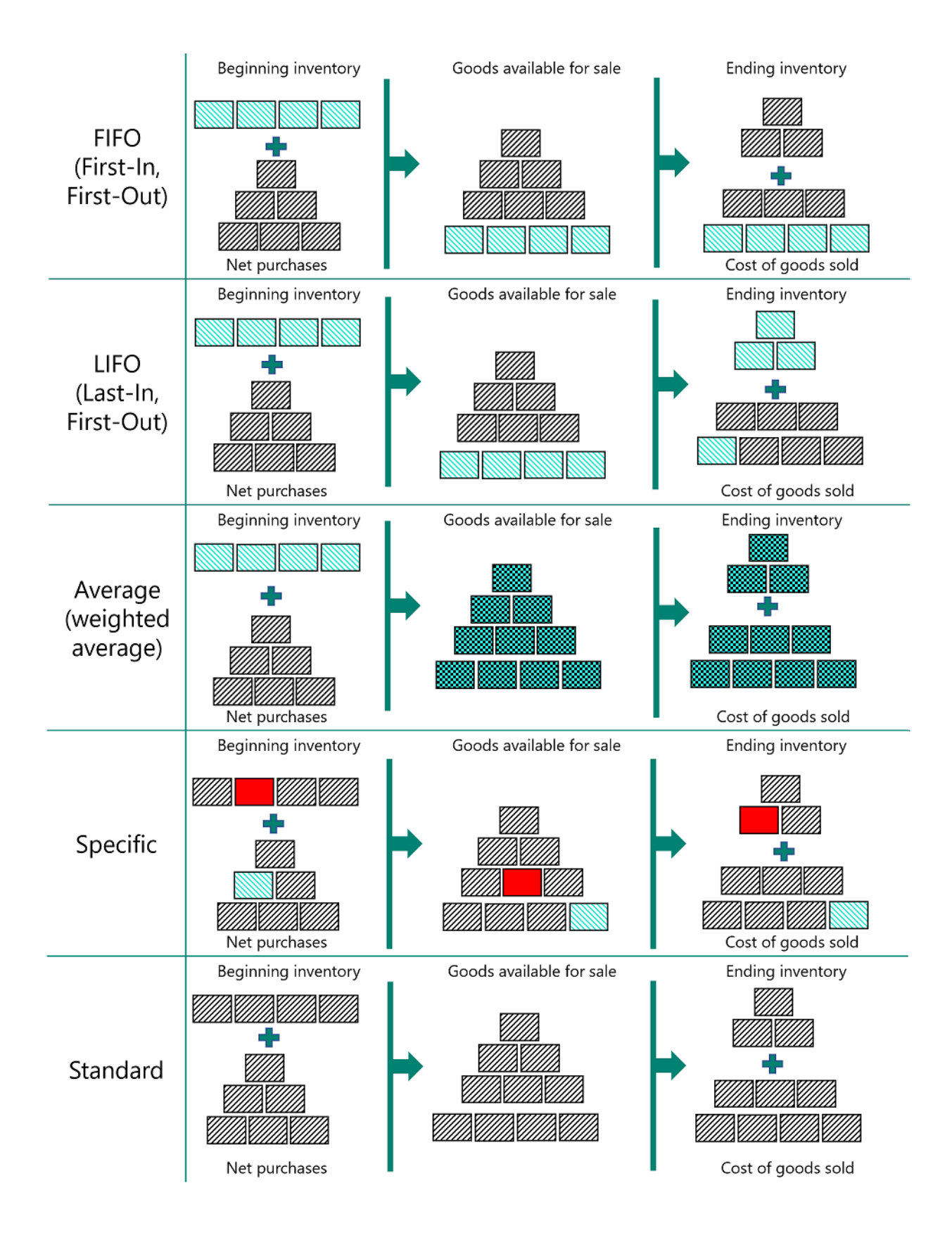

Kostenberechnungsmethoden unterscheiden sich in der Art, wiesieLagerabgänge bewerten und dahingehend, ob sie Ist-Kosten oder Standardkosten als Bewertungsbasis verwenden. Die verschiedenen Eigenschaften werden in der folgenden Tabelle beschrieben. (Die LIFO-Methode ist ausgeschlossen, da diese der FIFO-Methode sehr ähnlich ist)

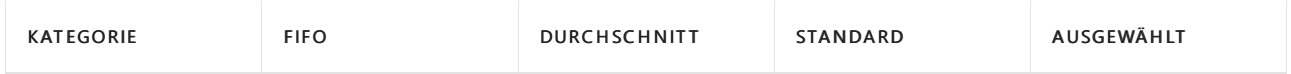

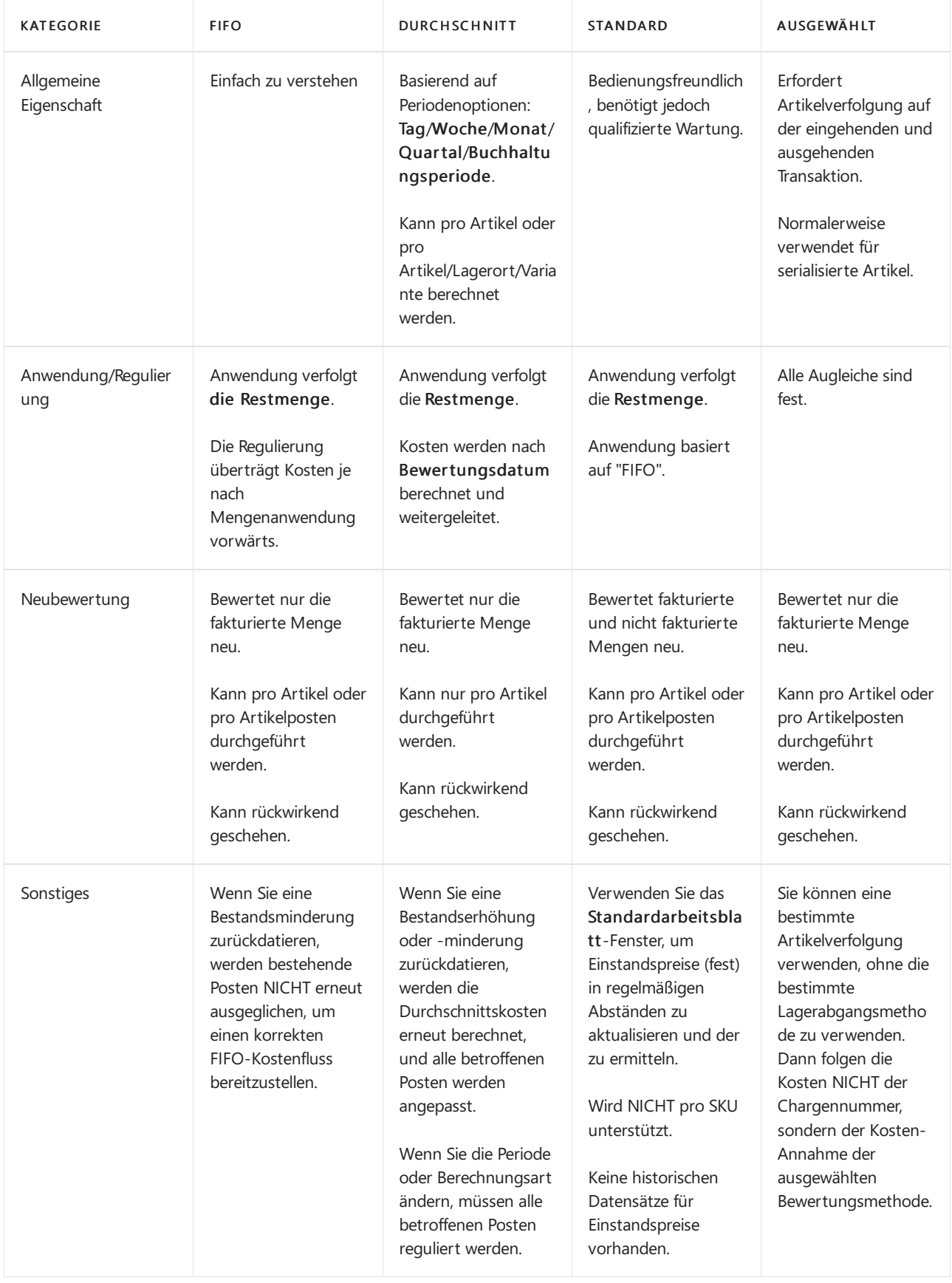

## Beispiel

Dieser Abschnitt nennt Beispiele, wie unterschiedlicheLagerabgangsmethoden sich auf den Lagerwert auswirken.

Die folgende Tabelle zeigt die Bestandserhöhungen und -minderungen, auf denen die Beispiele basieren.

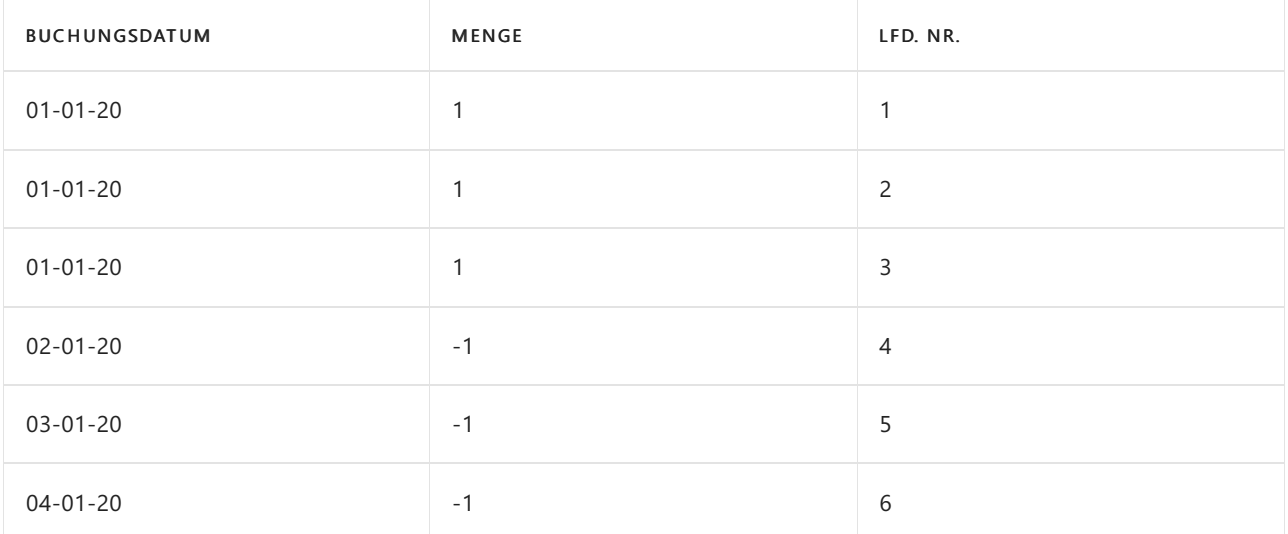

#### **NOTE**

Dieresultierende Mengeim Bestand ist Null. Aus diesem Grund muss der Lagerwert, unabhängig von der Kostenberechnungsmethode, auch Null sein.

#### **Auswirkungen der Kostenbewertungsmethoden auf die Bewertung von Lagerzugängen**

Für Artikel mit Kostenberechnungsmethoden, die die Ist-Kosten als Bewertungsbasis verwenden (FIFO, LIFO, Durchschnitt oder Spezifisch) werden Bestandserhöhungen anhand der Anschaffungskosten des Artikels bewertet.

#### Standard

Bei der Lagerabgangsmethode Standard werden Lagerzugänge mit den aktuellen Standardkosten des Artikels bewertet.

#### **Standard**

Bei der Lagerabgangsmethode Standard werden Lagerzugänge mit den aktuellen Standardkosten des Artikels bewertet.

#### **Auswirkungen der Kostenbewertungsmethoden auf die Bewertung von Lagerabgängen**

 $\bullet$  FIFO

Für Artikel mit der Kostenberechnungsmethode FIFO werden Artikel, die zuerst eingekauft wurden, immer zuerst verkauft (in diesem Beispiel die Postennummern 3, 2 und 1). Entsprechend gilt: Lagerabgänge werden durch den Wert des ersten Lagerzugangs bewertet.

Lagerverbrauch wird mithilfe des Werts der ersten Bestandsdatenerfassungen berechnet.

Die nachstehende Tabelle zeigt, wie Bestandsminderungen für die Kostenberechnungsmethode FIFO bewertet werden.

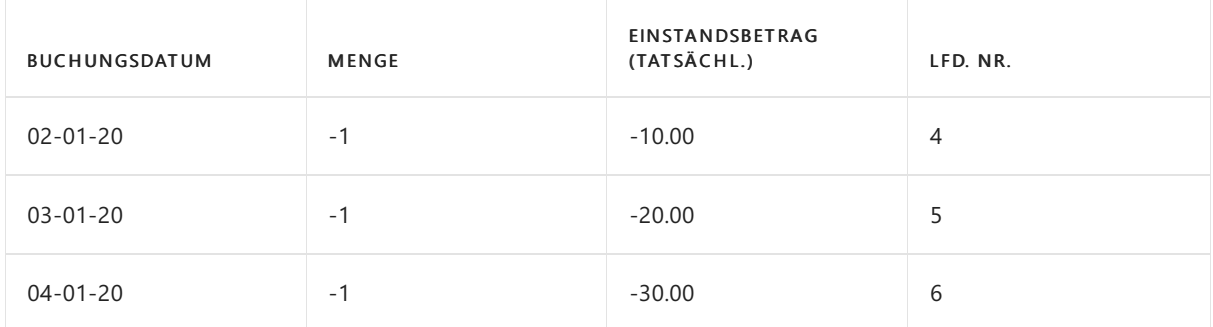

Für Artikel mit der Kostenberechnungsmethode LIFO werden Artikel, die zuletzt eingekauft wurden, immer zuerst verkauft (in diesem Beispiel die Postennummern 3, 2 und 1). Entsprechend gilt: Lagerabgänge werden durch den Wert des letzten Lagerzugangs bewertet.

Lagerverbrauch wird mithilfe des Werts der neuesten Bestandsdatenerfassungen berechnet.

Die nachstehende Tabelle zeigt, wie Bestandsminderungen für die Kostenberechnungsmethode LIFO bewertet werden.

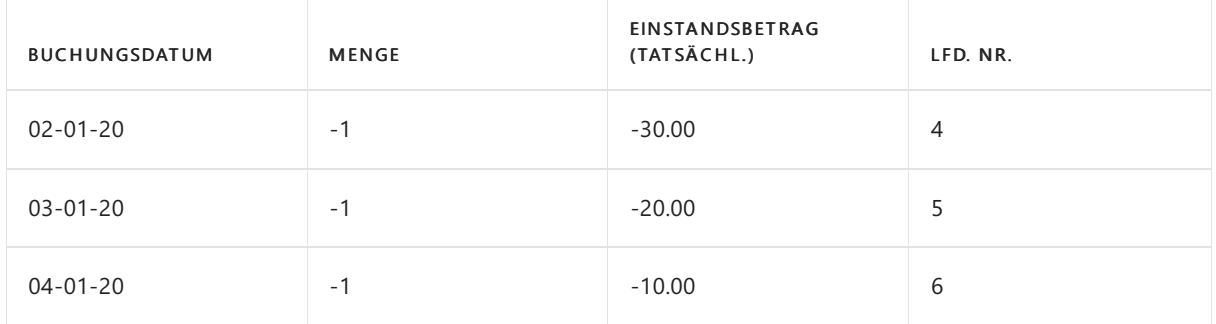

#### Durchschnitt

Die Lagerabgangsmethode Durchschnitt bewertet einen Lagerabgang, indem sie den gewogenen Durchschnitt des verbleibenden Lagerbestandes zum Bewertungsdatum auf den Lagerabgang überträgt. Weitere Informationen finden Sie unter Designdetails: [Durchschnittliche](#page-3065-0) Kosten

Die nachstehende Tabelle zeigt, wie Bestandsminderungen für die Kostenberechnungsmethode Durchschnitt bewertet werden.

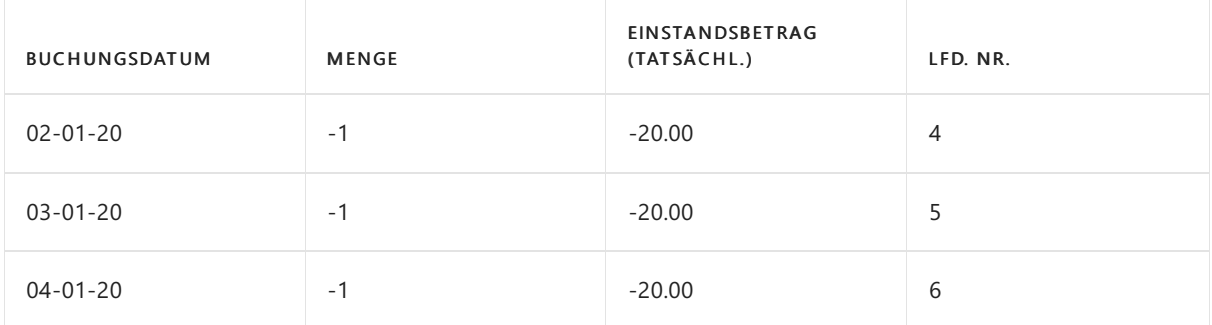

#### • Standard

Für Artikel mit der Kostenberechnungsmethode Standard werden Bestandserhöhungen ähnlich wie bei der Kostenberechnungsmethode FIFO bewertet, außer dass die Bewertung auf Standardkosten basiert, nichtauf den Ist-Kosten.

Die nachstehende Tabelle zeigt, wie Bestandsminderungen für die Kostenberechnungsmethode Standard bewertet werden.

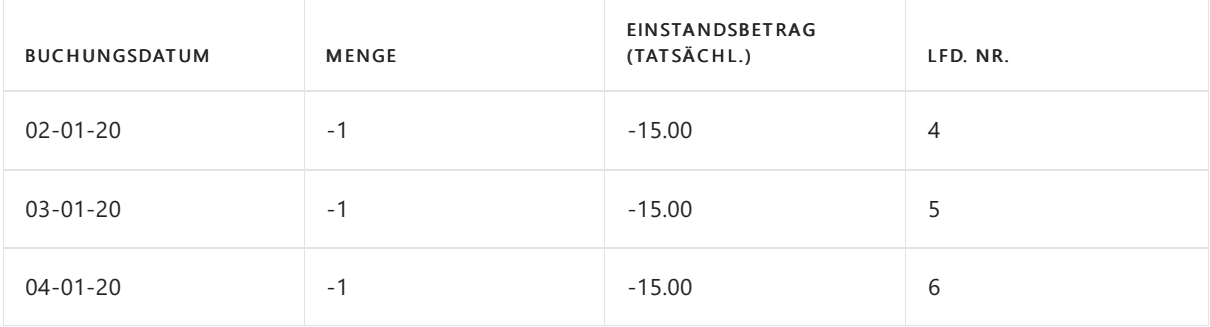

#### Ausgewählt

DieLagerabgangsmethoden bringen die Annahmezum Ausdruck, dass die Kosten von Lagerzugängen

zu Lagerabgängen fließen. Wenn genauere Informationen über den Kostenfluss vorliegen, können Sie diese Annahme jedoch überschreiben, indem Sie einen festen Ausgleich zwischen Posten erstellen. Eine feste Anwendung erstellt eine Verknüpfung zwischen einem Lagerabgang und einem bestimmten Lagerzugang und leitet den Kostenfluss entsprechend.

Für Artikel mit der Kostenberechnungsmethode Spezifisch werden Bestandsminderungen entsprechend der Bestandserhöhung bewertet, mit der sie durch den festen Ausgleich verknüpft sind.

Die nachstehende Tabelle zeigt, wie Bestandsminderungen für die Kostenberechnungsmethode Spezifisch bewertet werden.

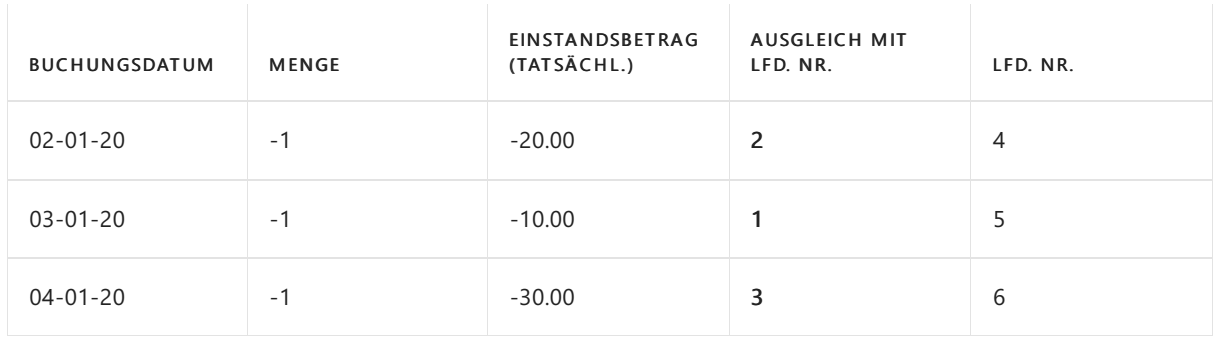

### Siehe auch

[Designdetails:Lagerkostenberechnung](#page-3012-0) [Designdetails:](#page-3073-0) Abweichung Designdetails: [Durchschnittskosten](#page-3065-0) Gestaltungsdetails: Element Anwendung Verwalten der [Bestandsregulierung](#page-1036-0) [Finanzen](#page-803-0) Arbeiten mit [Business](#page-410-0) Central

#### **NOTE**

Können Sie uns Ihre Präferenzen für die Dokumentationssprache mitteilen? Nehmen Sie an einer kurzen Umfrage teil. (Beachten Sie, dass diese Umfrage auf Englisch ist.)

Die Umfrage dauert etwa sieben Minuten. Es werden keine personenbezogenen Daten erhoben. [\(Datenschutzbestimmungen](https://go.microsoft.com/fwlink/?LinkId=521839)).

# Designdetails: Lagerabgangsmethode für Artikel ändern

02.11.2022 • 10 minutes to read • Edit [Online](https://github.com/MicrosoftDocs/dynamics365smb-docs/blob/main/business-central/design-details-changing-costing-methods.md)

In Business Central können Sie eine Lagerabgangsmethode für einen Artikel nicht ändern, nachdem Sie den Artikel in eineTransaktion aufgenommen haben. Zum Beispiel, nachdem Sie den Artikel gekauft oder verkauft haben. Wenn dem Artikel oder den Artikeln eine falsche Lagerabgangsmethode zugewiesen wurde, können Sie das Problem möglicherweise erst feststellen, wenn Sie Ihre Finanzberichterstattung durchführen.

In diesem Thema wird beschrieben, wie Sie diese Situation beheben können. Der empfohlene Ansatz besteht darin, den Artikel mit der falschen Lagerabgangsmethode durch einen neuen Artikel zu ersetzen und mithilfe eines Montageauftrags den Lagerbestand vom alten auf den neuen Artikel zu übertragen.

#### **NOTE**

Durch die Verwendung von Montageaufträgen können die Kosten weiterhin fließen, obwohl noch ausstehende Einkaufsrechnungen oder Versandkosten zu buchen sind. Darüber hinaus können Sie die Konvertierung rückgängig machen und bei Bedarf die Mengen der ursprünglichen Artikel zurückerhalten.

#### **TIP**

Um sich mit dem Prozess vertraut zu machen, empfehlen wir, den Konvertierungsprozess mit einem einzelnen Artikel oder einer kleinen Gruppe von Artikeln zu starten.

### Info zu Lagerabgangsmethoden

Kalkulationsmethoden steuern die Kostenberechnung, wenn Waren gekauft, in den Lagerbestand übernommen und verkauft werden.Lagerabgangsmethoden beeinflussen den Zeitpunkt der im COGS (Wareneinsatz) erfassten Beträge, die sich auf den Bruttogewinn auswirken. Dieser Fluss berechnet den COGS. Die Kosten der verkauften Waren (COGS) und die Umsätze werden wiefolgt zur Ermittlung des Bruttogewinns verwendet:

#### Bruttoertrag = Einnahmen - COGS

Wenn Sie Lagerartikel einrichten, müssen Sie eine Kalkulationsmethode zuweisen. Die Methode kann von Unternehmen zu Unternehmen und von Artikel zu Artikel variieren. Daher istes wichtig, dierichtige auszuwählen. Diefolgenden Lagerabgangsmethoden werden in Business Central unterstützt:

- Durchschnitt
- FIFO
- LIFO
- Standard
- **•** Ausgewählt

Weitere Informationen finden Sie unter Designdetails: Lagerabgangsmethoden.

### Verwenden von Montageaufträgen zum Ändern der Zuordnung von Lagerabgangsmethoden

In diesem Abschnitt werden die folgenden Schritte zum Ändern der einem Artikel zugewiesenen Lagerabgangsmethode beschrieben:

- 1. Definieren Sie eine standardmäßige Lagerabgangsmethode.
- 2. Identifizieren Sie die Artikel, für die dieLagerabgangsmethode geändert werden soll, und nummerieren Sie sie neu.
- 3. Erstellen Sie neue Artikel mit dem alten Nummerierungsschema, und kopieren Sie die Stammdaten in einem Stapel.
- 4. Kopieren Siezugehörige Masterdaten manuell aus dem vorhandenen Artikel in den neuen Artikel.
- 5. Bestimmen Sie die Bestandsmenge, dievom ursprünglichen Artikel in den neuen Artikel konvertiert werden soll.
- 6. Übertragen Sie den Lagerbestand in den neuen Artikel.
- 7. Behandeln Sie Bestandsmengen, die der Nachfrage zugeordnet sind.
- 8. Blockieren Sie die weitere Verwendung des ursprünglichen Artikels.

#### **Standardmäßige Lagerabgangsmethode definieren**

Um zukünftige Fehler zu vermeiden, können Sie eine standardmmäßige Lagerabgangsmethode für neue Artikel angeben. Wenn jemand einen neuen Artikel erstellt, schlägt Business Central immer die standardmäßige Lagerabgangsmethode vor. Sie können die standardmäßige Lagerabgangsmethode im Feld Standardmäßige Lagerabgangsmethode auf der SeiteLagereinrichtung festlegen.

#### **Identifizieren Sie die Artikel, für die die Lagerabgangsmethode geändert werden soll, und nummerieren Sie sie neu.**

Möglicherweise möchten Sie Ihren neuen Artikeln die gleichen Nummern geben wie denen, die sie ersetzen. Ändern Sie dazu die Nummern der vorhandenen Elemente.Wenn dievorhandene Artikelnummer beispielsweise "P1000" lautet, können Sie sie in "X-P1000" ändern. Dies ist eine manuelle Änderung, die Sie für jeden Artikel vornehmen müssen.

#### **Erstellen Sie neue Artikel mit dem alten Nummerierungsschema, und kopieren Sie die Masterdaten in einem Stapel.**

Erstellen Sie die neuen Artikel mit dem aktuellen Nummernschema. Mit Ausnahme des Felds Lagerabgangsmethode sollten die neuen Artikel sollten die gleichen Masterdaten enthalten wie die vorhandenen Elemente. Verwenden Sie die Aktion Element kopieren auf der Seite Artikelkarte Seite, um die Masterdaten für den Artikel und zugehörige Daten aus anderen Funktionen zu übertragen.Weitere Informationen finden Sie unter Kopieren Sie vorhandene Elemente, um neue Elemente zu erstellen.

Nachdem Sie die neuen Artikel erstellt und die Masterdaten übertragen haben, weisen Sie dierichtige Lagerabgangsmethode zu.

#### **Kopieren Sie zugehörige Masterdaten manuellaus dem ursprünglichen in den neuen Artikel.**

Damit die neuen Artikel vollständig verwendet werden können, müssen Sie einige Stammdaten aus anderen Bereichen manuell kopieren, wie in der folgenden Tabelle beschrieben.

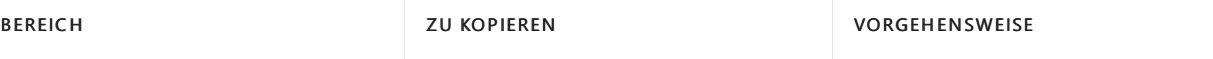
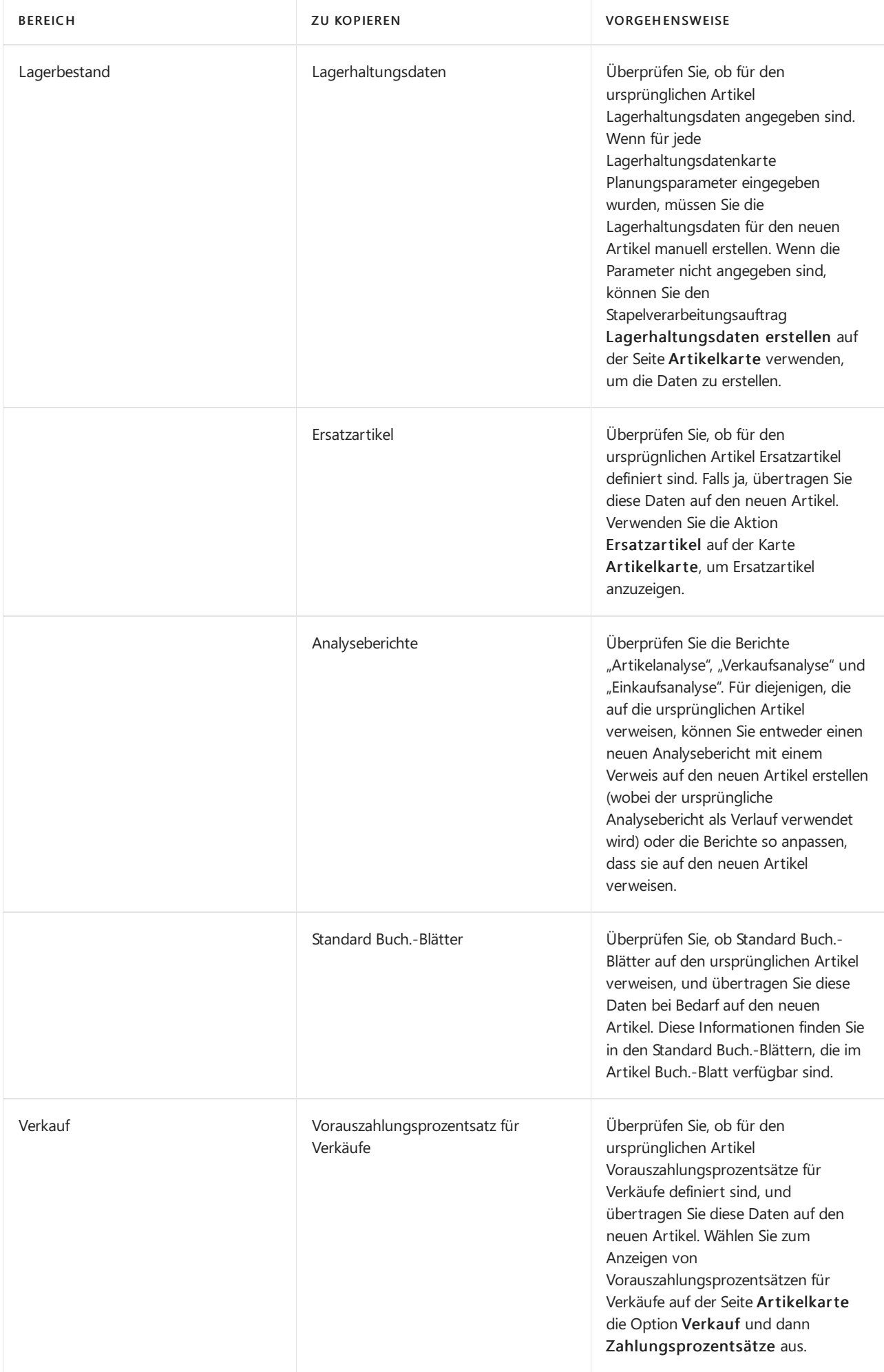

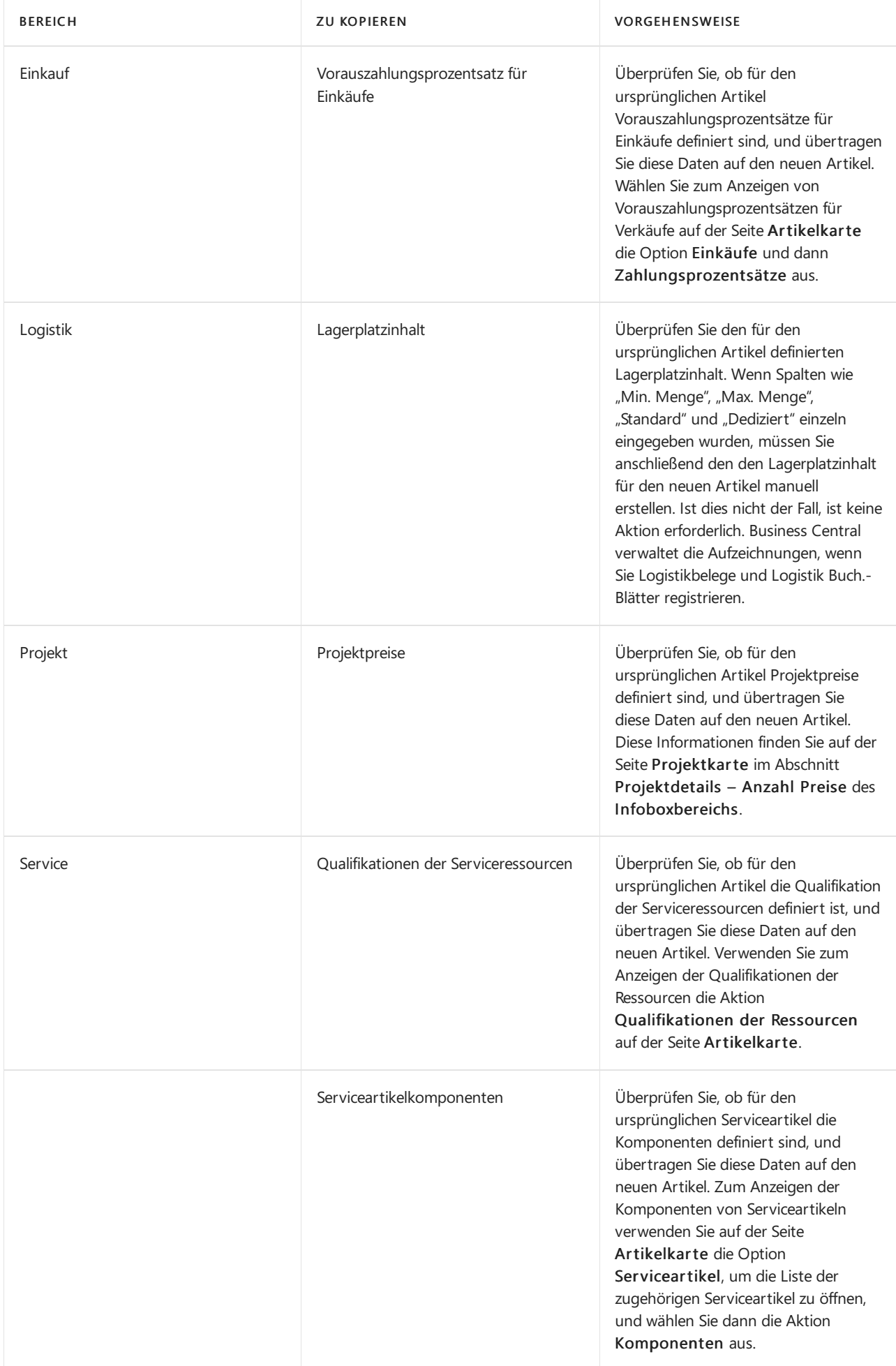

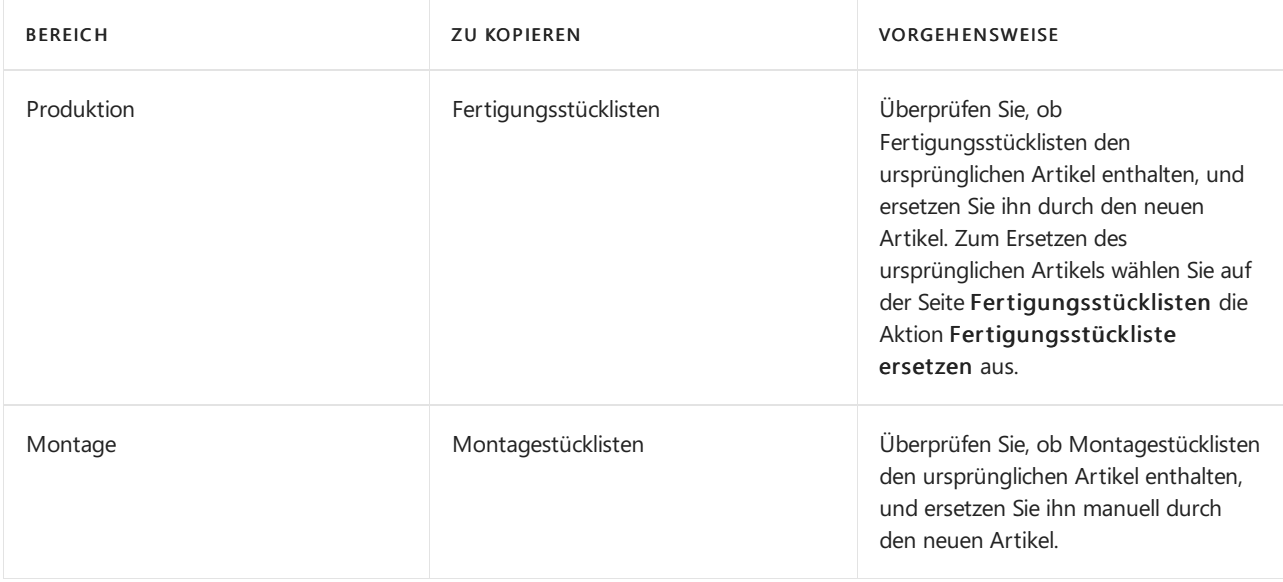

#### **IMPORTANT**

Wenn die neue Lagerabgangsmethode "Standard" lautet, sollten Sie einen Wert in das Feld eingeben Einstandspreis (fest) auf der Seite Artikelkarte eingeben. Auf der Seite Einst.-Preis (fest) Arbeitsblatt können Sie die Kostenanteile entsprechend festlegen. Weitere Informationen zum Erstellen von Erfassungen finden Sie unter [Standard-Buch.-Blätter](#page-1060-0) aktualisieren.

#### **Bestandsmenge bestimmen, die vom ursprünglichen Artikel in den neuen Artikelkonvertiert werden soll**

#### **NOTE**

In diesem Schritt werden keine Mengen berücksichtigt, die in nicht versendeten Bestellungen enthalten sind. Weitere Informationen finden Sie unter Bestandsmengen verarbeiten, die der Nachfrage zugeordnet sind.

Verwenden Sie ein Inventur-Buch.-Blatt, um eine Liste der Mengen im Mengen im Lagerbestand zu erstellen. Verwenden Sieje nach Einrichtung des Lagerorts eine der folgenden Optionen:

- Inventur Buch.-Blätter
- Logistik Inventur Buch.-Blätter

Beide Blätter können die Lagermenge des Artikels berechnen, einschließlich Standort, Variante, Lagerplatz und Lagerort. Weitere Informationen finden Sie unter Erfassen, Regulieren und Umbuchen von Lagerbestand mithilfevon Buch.-Blättern

#### **Lagerbestand auf den neuen Artikel übertragen**

Erstellen und buchen Sie Montageaufträge, um die Kosten und die Bestandsmengevom ursprünglichen Artikel auf den neuen Artikel zu übertragen. Montageaufträge können einen Artikel in einen anderen umwandeln, wobei die Kosten erhalten bleiben. Auf diese Weise wird sichergestellt, dass die Nettosummen für das Bestandskonto und die COGS nicht betroffen sind (außer wenn die neue Lagerabgangsmethod auf "Standard" festgelegt ist. In diesem Fall können die Kosten auf Abweichungskonten verteilt werden). Weitere Informationen finden Sie unter [Montageverwaltung](#page-1605-0).

Verwenden Sie beim Erstellen von Montageaufträgen die Informationen aus dem Inventur Buch.-Blatt oder dem Logistik Inventur Buch.-Blatt. In den folgenden Tabellen werden die Informationen in den Berichten beschrieben, die in die Kopfzeile und die Zeilen des Montageauftrags eingegeben werden sollen.

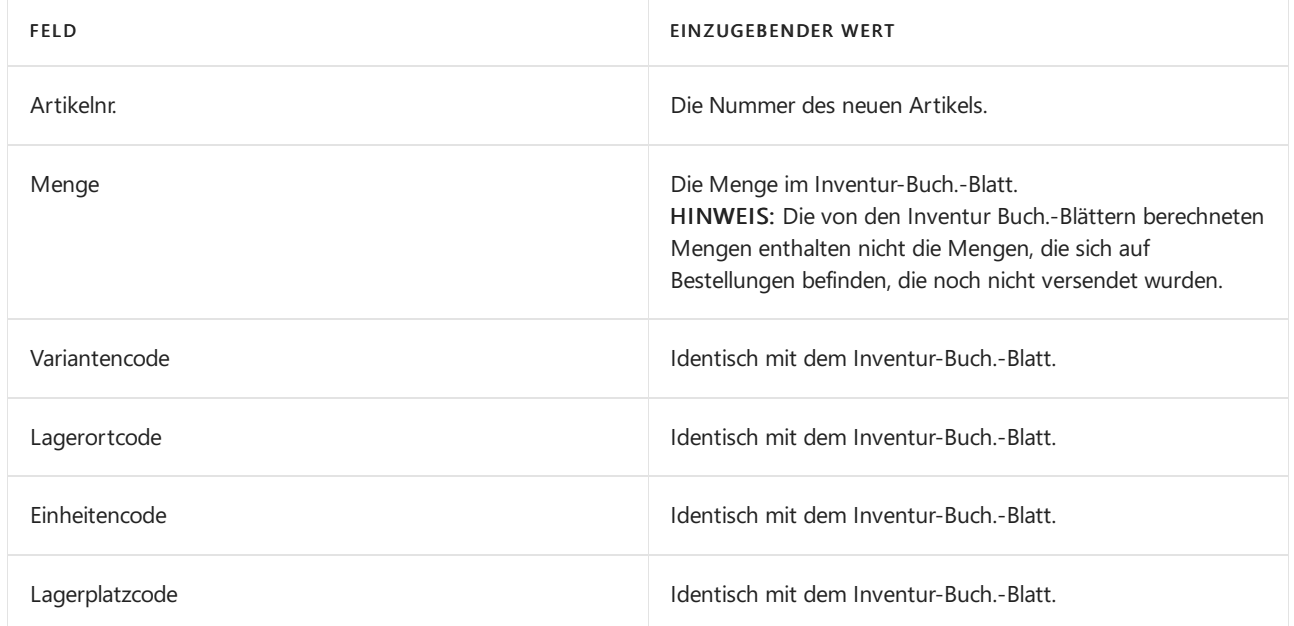

#### **Zeilen**

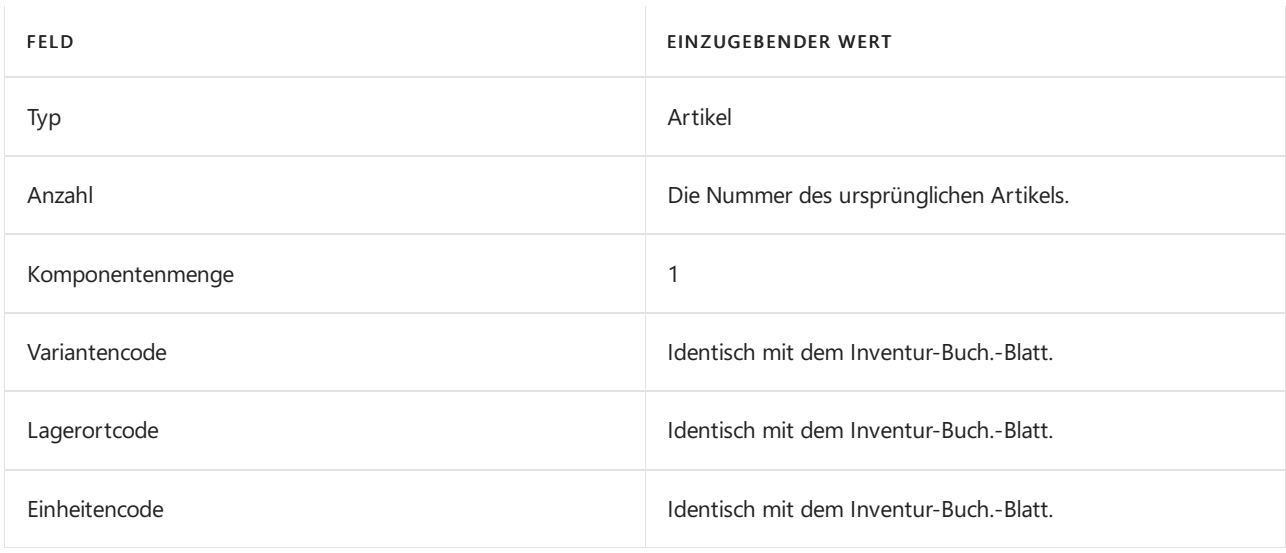

#### **NOTE**

Ein Montageauftrag kann jeweils nur dieLagerhaltungsdaten eines Artikels verarbeiten. Sie müssen einen Montageauftrag für jede Kombination von Lagerhaltungsdaten erstellen, die eine Menge im Lagerbestand haben.

#### **NOTE**

Für einen Lagerort müssen Sie möglicherweise Kommissionierungen erstellen, bevor Sie den Montageauftrag buchen können. Überprüfen Sie die Einrichtung für Kommissionierungen auf der Seite Standortkarte, um dies zu untersuchen. Weitere Informationen finden Sie unter Artikel und Standorte für die gesteuerte Einlagerung und Kommissionierung einrichten

#### **Bestandsmengen verarbeiten, die der Nachfrage zugeordnet sind**

Im Idealfall sollte der Lagerbestand für den ursprünglichen Artikel nach der Übertragung der Bestandsmengen auf Null gehen. Es können jedoch ausstehende Bestellungen, Arbeitsblätter und Buchungsblätter (siehe Tabelle unten) vorhanden sein, für die noch eine Menge des ursprünglichen Artikels erforderlich ist. Die Menge kann auch durch eine Reservierung oder Artikelverfolgung blockiert werden.

Beispiel: Im Lager befinden sich 1000 Stück. und 20 Stück sind für einen Kundenauftrag reserviert, der noch nichtversendet wurde. In diesem Fall können Sie die 20 Stück im alten Artikel behalten, sodass Sie die

ausstehende Bestellung erfüllen können.

#### **NOTE**

Es gibt Funktionsbereiche, die sich auf die Menge auswirken können, wie in der folgenden Tabelle aufgeführt. Daher kann es schwierig sein, die richtige Menge zu finden. Sie können im obigen Beispiel 100 Stück behalten und stattdessen die restlichen 900 Stück übertragen. Eine andere Möglichkeit wäre, die Belege und Buch.-Blätter zu verarbeiten, dass nur noch eine überschaubare Anzahl übrig bleibt. Eine weitere Alternative besteht darin, die gesamte Menge auf den neuen Artikel zu übertragen und dann einen Teil davon mithilfe des Montageauftrags wieder auf den ursprünglichen Artikel zu übertragen.

In der folgenden Tabelle sind Funktionsbereiche aufgeführt, in denen möglicherweise noch Mengen ausstehen.

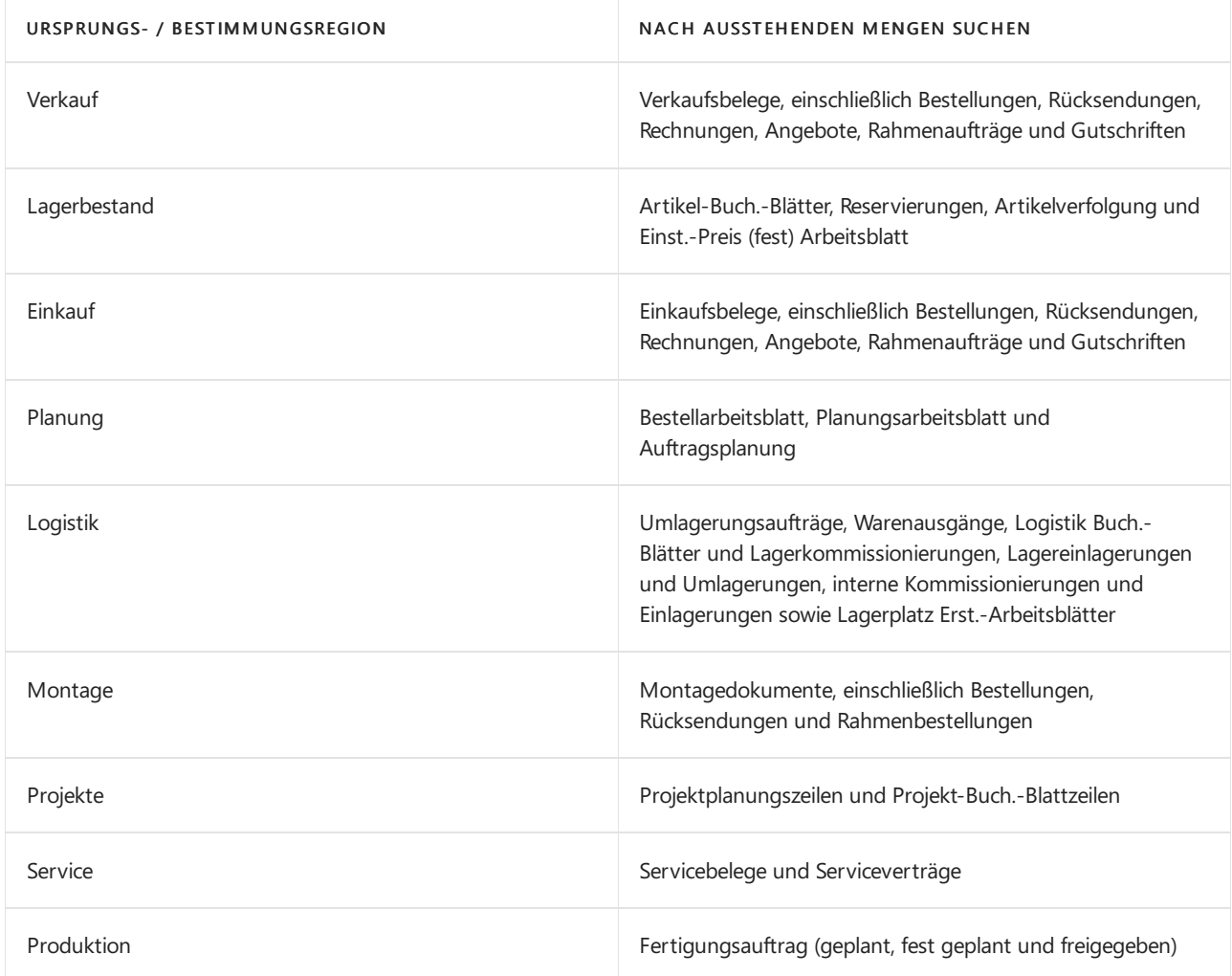

#### **Verwendung des ursprünglichen Artikels blockieren**

Wenn der Bestand für den ursprünglichen Artikel Null ist, können Sie den Artikel blockieren, um zu verhindern, dass er für neue Transaktionen verwendet wird. Wenn Sie den Artikel blockieren möchten, klicken Sie auf die Seite Artikelkarte, und aktivieren Sie das Kontrollkästchen Blockiert. Weitere Informationen finden Sie unter Artikel aus [Verkauf](#page-1425-0) oder Einkauf sperren.

## Zusammenfassung

In Business Central ist das Ändern der Lagerabgangsmethode für Artikel, die in Transaktionen verwendet wurden, ein Prozess und keine Standardaktion. Sie können die in diesem Thema beschriebenen Schritte als Vorlage für den Prozess verwenden.

Der Prozess kann zeitaufwändig sein, da mehrere manuelle Schritte erforderlich sind. Wenn Sie sich jedoch die Zeit nehmen, um den Prozess abzuschließen, werden die Auswirkungen von Fehlern auf die Finanzbuchhaltung minimiert.

Wir empfehlen Folgendes:

- 1. Bewerten Sie die Durchführbarkeit des Prozesses, indem Sie einen oder mehrere repräsentative Artikel den gesamten Prozess durchlaufen lassen.
- 2. Wenden Sie sich an einen erfahrenen Partner, der Ihnen bei diesem Prozess helfen kann.

## Siehe auch

Designdetails: [Kostenberechnungsmethoden](#page-3013-0) [Matrix](#page-3012-0)

## **NOTE**

Können Sie uns Ihre Präferenzen für die Dokumentationssprache mitteilen? Nehmen Sie an einer kurzen Umfrage teil. (Beachten Sie, dass diese Umfrage auf Englisch ist.)

Die Umfrage dauert etwa sieben Minuten. Es werden keine personenbezogenen Daten erhoben. [\(Datenschutzbestimmungen](https://go.microsoft.com/fwlink/?LinkId=521839)).

# Designdetails: Artikelausgleich

02.11.2022 • 11 minutes to read • Edit [Online](https://github.com/MicrosoftDocs/dynamics365smb-docs/blob/main/business-central/design-details-item-application.md)

Wenn SieeineLagertransaktion buchen, wird die Mengenbuchung in den Artikelposten, die Wertbuchungen in den Wertposten erfasst. Weitere Informationen finden Sie unter Designdetails: [Planungsbuchung](#page-3081-0).

Darüber hinaus wird ein Artikelausgleich erstellt, um den Kostenempfänger mit seiner Kostenquellezu verknüpfen, damit eine Kostenweiterleitung entsprechend der Kostenmethode erfolgen kann. Weitere Informationen finden Sie unter [Designdetails:Lagerabgangsmethoden.](#page-3013-0)

Business Central nimmt zwei Arten von Artikelausgleich vor.

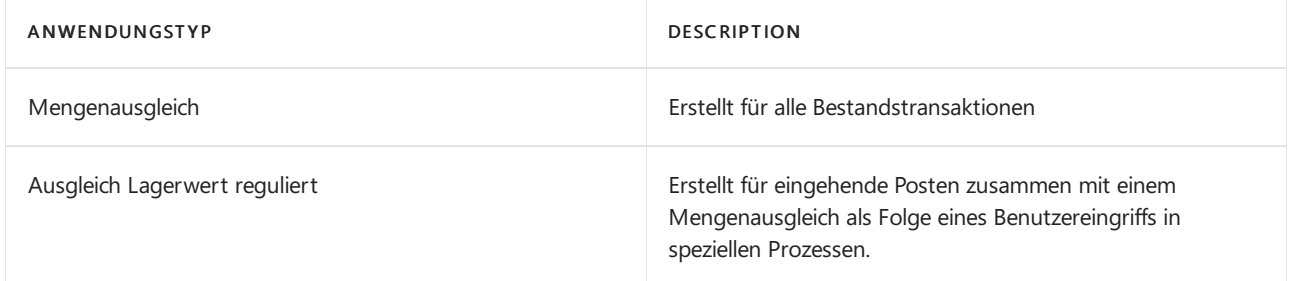

Artikelausgleiche können folgendermaßen vorgenommen werden.

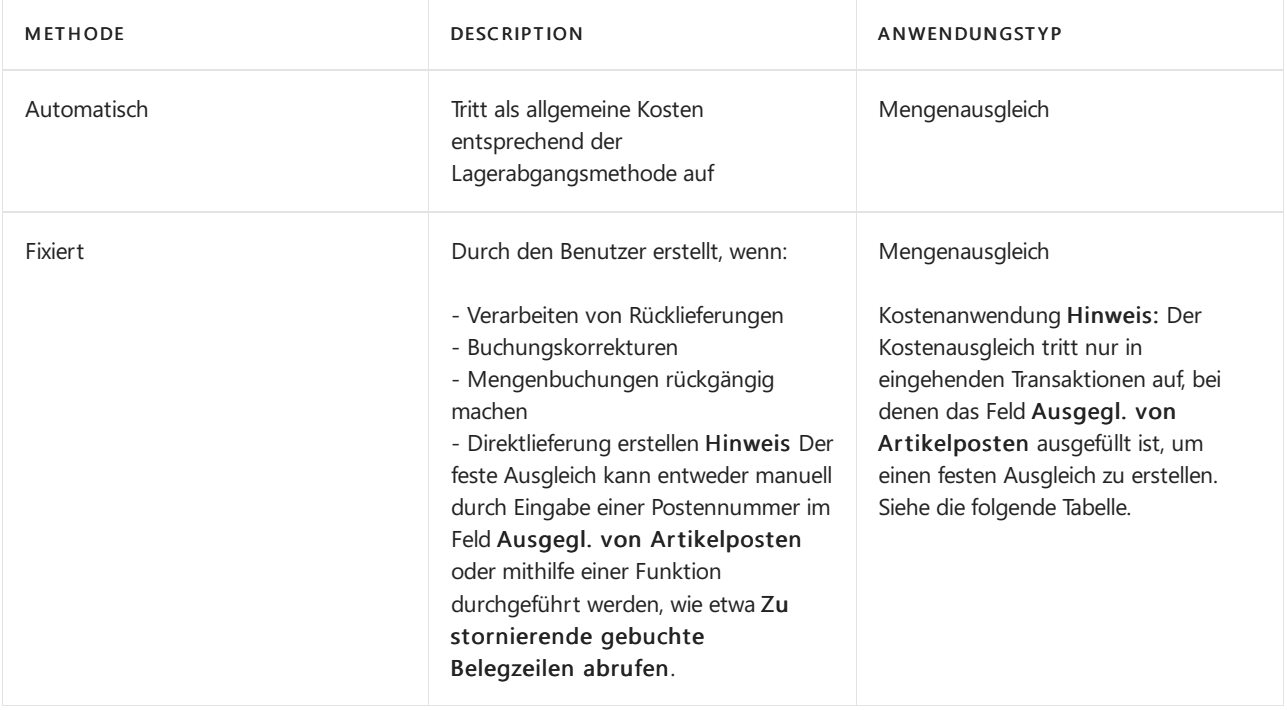

Ob Mengen-Anwendungen oder Kostenanträge gemacht werden, hängtvon der Richtung der Lagertransaktion und auch davon ab, ob der Artikelausgleich in Verbindung mit Systemprozessen automatisch gesetzt oder korrigiert wird.

Die nachstehende Tabelle zeigt, basierend auf den zentralen Ausgleichsfeldern auf Lagertransaktionzeilen, wie die Kosten je nach Transaktionsrichtung fließen. Gibt auch an, wann und warum der Artikelausgleich den Typ Menge oder Kosten hat.

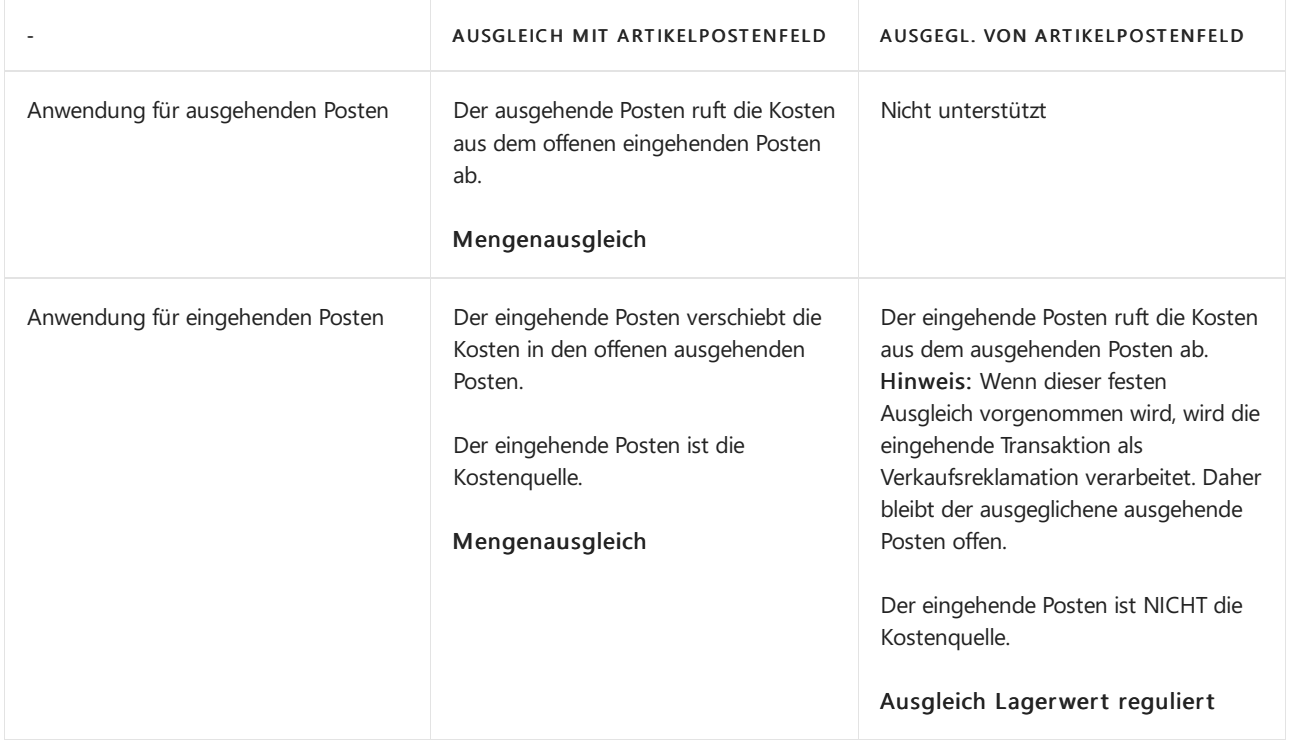

#### **IMPORTANT**

Eine Verkaufsreklamation gilt NICHT als Kostenquelle, wenn "Fest" angewendet wird.

Der Verkaufsposten bleibt offen, bis die tatsächliche Herkunft gebucht wird.

#### In einem Artikelausgleichsposten werden folgende Informationen erfasst.

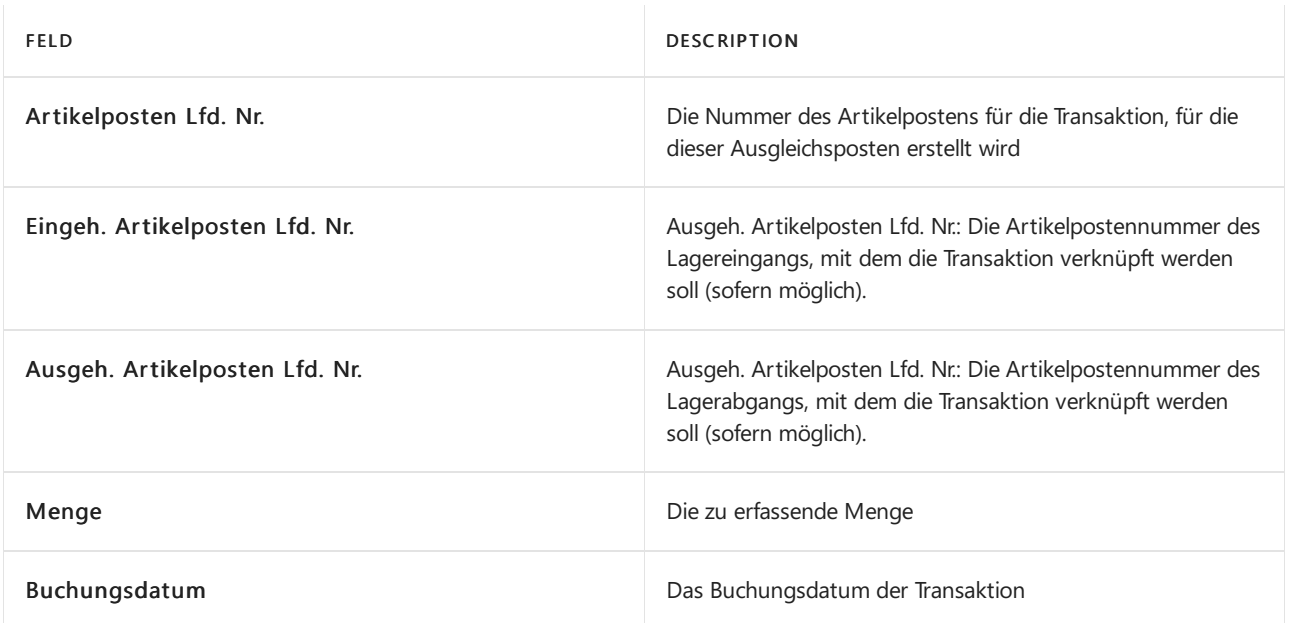

## Lagerzugänge

Wenn Sieeinen Lagerzugang buchen, wird ein einfacher Artikelausgleichsposten erfasst, ohne dass ein Ausgleich für einen ausgehenden Posten vorgenommen wird.

### **Beispiel**

Die folgende Tabelle zeigt den Artikelausgleichsposten, der erstellt wird, wenn Sie eine Einkaufslieferung mit 10 Stück buchen.

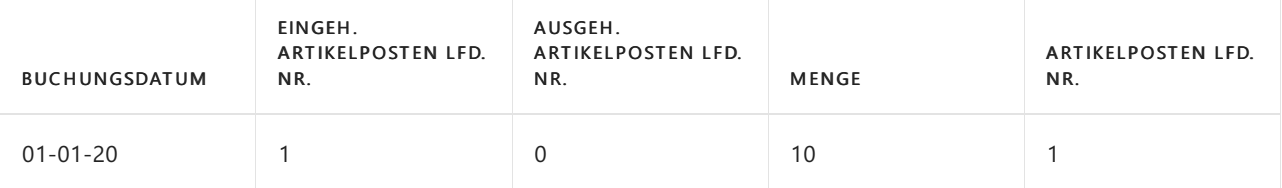

## Lagerabgänge

Wenn Sie einen Lagerabgang buchen, wird ein Artikelausgleichsposten erfasst, der den Lagerbagang mit einem Lagerzugang verknüpft. Diese Verknüpfung wird erstellt, indem dieLagerabgangsmethode des Artikels verwendet wird.Für Artikel mit den Kostenberechnungsmethoden FIFO,Standard und Durchschnitt basiert die Verknüpfung auf dem FIFO-Prinzip. Die Bestandsminderung wird auf die Bestandserhöhung mit dem frühesten Buchungsdatum angewendet.Für Artikel mit der KostenberechnungsmethodeLIFO basiert die Verknüpfung auf dem LIFO-Prinzip. Die Bestandsminderung wird auf die Bestandserhöhung mit dem neuesten Buchungsdatum angewendet.

In der Tabelle Artikelposten enthält das Feld Restmenge die Menge, für die es noch keine Verknüpfung gibt. Wenn die Restmenge größer als 0 ist, wird das Kontrollkästchen Offen aktiviert.

## **Beispiel**

Das folgende Beispiel zeigt einen Artikelausgleichsposten, der erstellt wird, wenn Sie eine Verkaufslieferung buchen, die 5 Einheiten der Artikel umfasst, dieim vorherigen Beispiel eingegangen sind. Der erste Artikelausgleichsposten ist der Einkaufseingang. Der zweite Ausgleichsposten ist die Verkaufslieferung.

Die folgende Tabelle zeigt die beiden Artikelausgleichsposten, die aus der Bestandserhöhung und der Bestandsminderung resultieren.

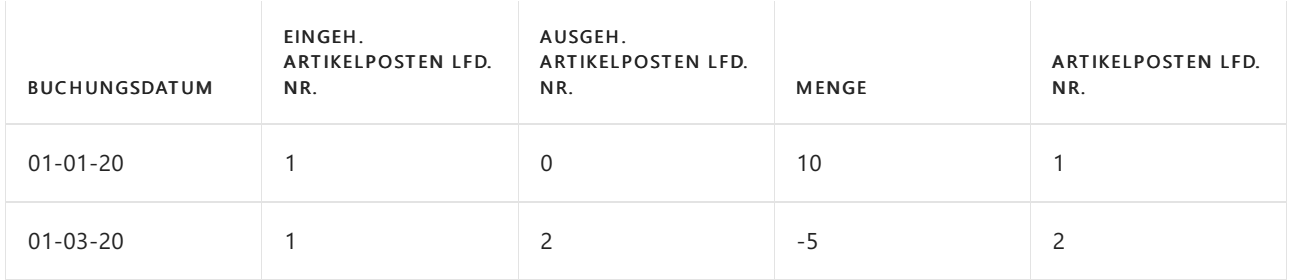

# fester Ausgleich

Sie können einen festen Ausgleich vornehmen, wenn Sie angeben, dass die Kosten eines Lagerzugangs einem bestimmten Lagerabgang (oder umgekehrt) zugeordnet werden sollen. Der feste Ausgleich betrifft die verbleibenden Mengen der Posten, er kehrt aber auch die exakten Kosten des ursprünglichen Postens um, zu oder von dem Sie den Ausgleich durchführen.

Für einen festen Ausgleich verwenden Sie das Feld Ausgleich mit Lfd. Nr. oder Ausgegl. von Posten in den Belegzeilen, um den Artikelposten anzugeben, der mit der Transaktionszeile(oder ab dieser) verknüpft werden soll. Beispielsweise könnten Sie einen festen Ausgleich vornehmen, wenn Sie einen Kostenausgleich erstellen möchten, mit dem eine Verkaufsreklamation miteiner bestimmten Verkaufslieferung verknüpft werden soll, damit die Kosten der Verkaufslieferung exakt storniert werden. In diesem Fall ignoriert Business Central die Lagerabgangsmethode ignoriert und der Lagerabgang (oder Lagerzugang, wenn es sich um eine Verkaufsreklamation handelt) mit dem von Ihnen angegebenen Artikelposten verknüpft. Das Vornehmen eines festen Ausgleichs hat den Vorteil, dass die Kosten der ursprünglichen Transaktion an die neue Transaktion übergeben werden können.

## **Beispiel– Fester Ausgleich in der Einkaufsreklamation**

Das folgende Beispiel, das die Auswirkungen des festen Ausgleichs einer Einkaufsreklamation eines Artikels zeigt, der die FIFO-Kostenbewertungsmethode verwendet, basiert auf dem folgenden Szenario:

- 1. In Postennummer 1 bucht der Benutzer einen Einkauf zu den Kosten von MW 10,00.
- 2. In Postennummer 2 bucht der Benutzer einen Einkauf zu den Kosten von MW 20,00.
- 3. In Postennummer 3 bucht der Benutzer eine Einkaufsreklamation. Der Benutzer erstellt einen festen Ausgleich für den zweiten Verkauf, indem er die Artikelpostennummer im Feld Anwendung für Artikeleintrag in der Reklamationszeile eingibt.

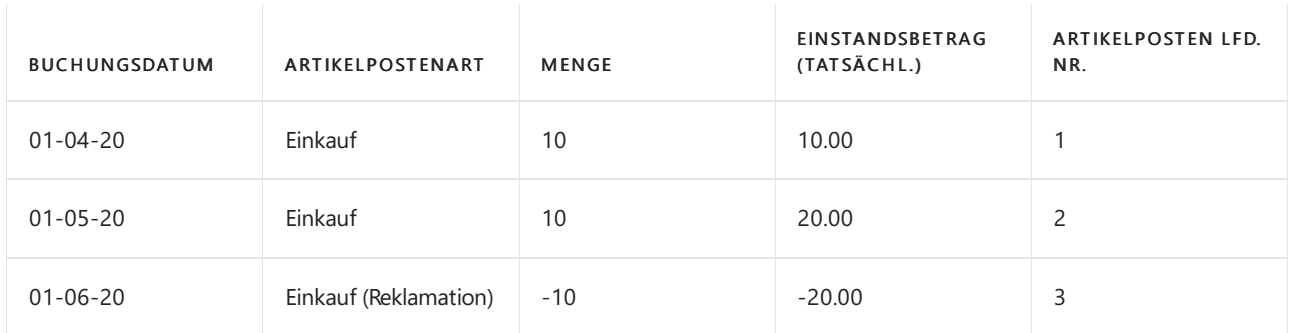

Die folgende Tabelle zeigt Artikelposten an, die aus dem Szenario resultieren.

Da ein fester Ausgleich aus der Einkaufsreklamation für den zweiten Einkaufsposten durchgeführt wird, werden die Artikel mit den richtigen Kosten zurückgegeben.Wenn der Benutzer nicht den festen Ausgleich ausgeführt hätte, dann wäre der zurückgegebene Artikel falsch mit MW 10,00 bewertet worden, da die Rückgabe gemäß dem FIFO-Prinzip auf den ersten Einkaufsposten angewendet worden wäre.

Die folgende Tabelle zeigt den Artikelausgleichsposten, der aus dem festen Ausgleich resultiert.

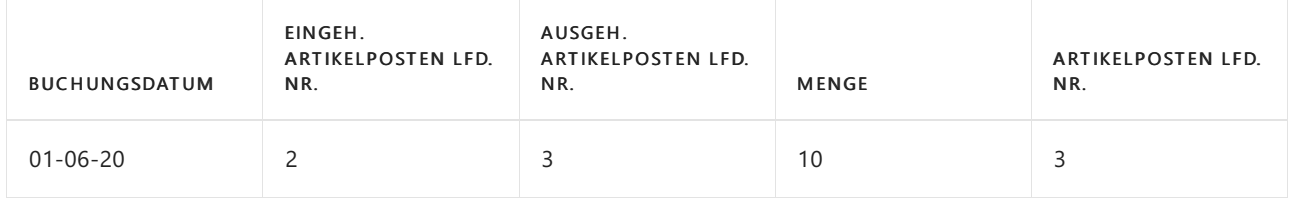

Der Einstandsbetrag wird dann LCY 20.00, richtig mit der Einkaufsreklamation verknüpft.

#### **Beispiel– Fester Ausgleich mit Durchschnittskosten**

Das folgende Beispiel, das die Auswirkungen des festen Ausgleichs einer Einkaufsreklamation, basiertauf dem folgenden Szenario eines Artikels mit der Durchschnittskostenbewertungsmethode:

- 1. In Postennummer 1 und 2 bucht der Benutzer zwei Einkaufsrechnungen. Diezweite Rechnung hat den falschen EK-Preis von MW 1000,00.
- 2. Mit der Buchungsnummer 3 bucht der Benutzer eine Einkaufsgutschrift mit einem festen Ausgleich für den Einkaufsposten mit den falschen direkten Einheitskosten. Die Summe des Feldes Kostenbetrag (Ist) für die zwei fest ausgeglichenen Wertposten wird 0,00
- 3. In Postennummer 4 bucht der Benutzer eine andere Einkaufsrechnung mit dem korrekten Direkteinheitspreis von MW 100,00
- 4. In Postennummer 5 bucht der Benutzer eine Verkaufsrechnung.
- 5. Die Bestandsmenge ist 0, und der Bestandwert ist ebenfalls 0,00.

Die folgende Tabelle zeigt das Ergebnis des Szenarios auf die Wertposten des Artikels an.

Die folgende Tabelle zeigt das Ergebnis des Szenarios für die Wertposten des Artikels, nachdem die Buchung abgeschlossen und die Kostenanpassung durchgeführt wurde.

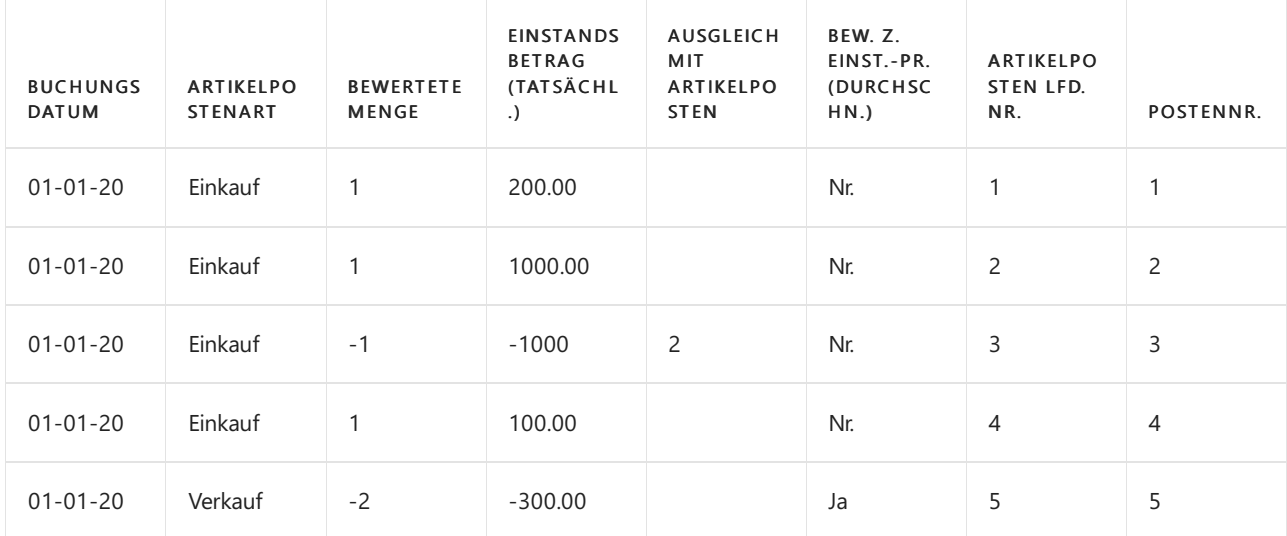

Wenn der Benutzer nicht den festen Ausgleich zwischen der Einkaufsgutschrift und dem Einkauf mit dem falschen EK-Preis (Schritt 2 im vorherigen Szenario) eingerichtet hätte, dann würden die Kosten anders reguliert worden sein.

Die folgende Tabelle zeigt die Auswirkung auf die Wertposten des Artikels an, wenn Schritt 2 im vorherigen Szenario ohne einen festen Ausgleich ausgeführt wird.

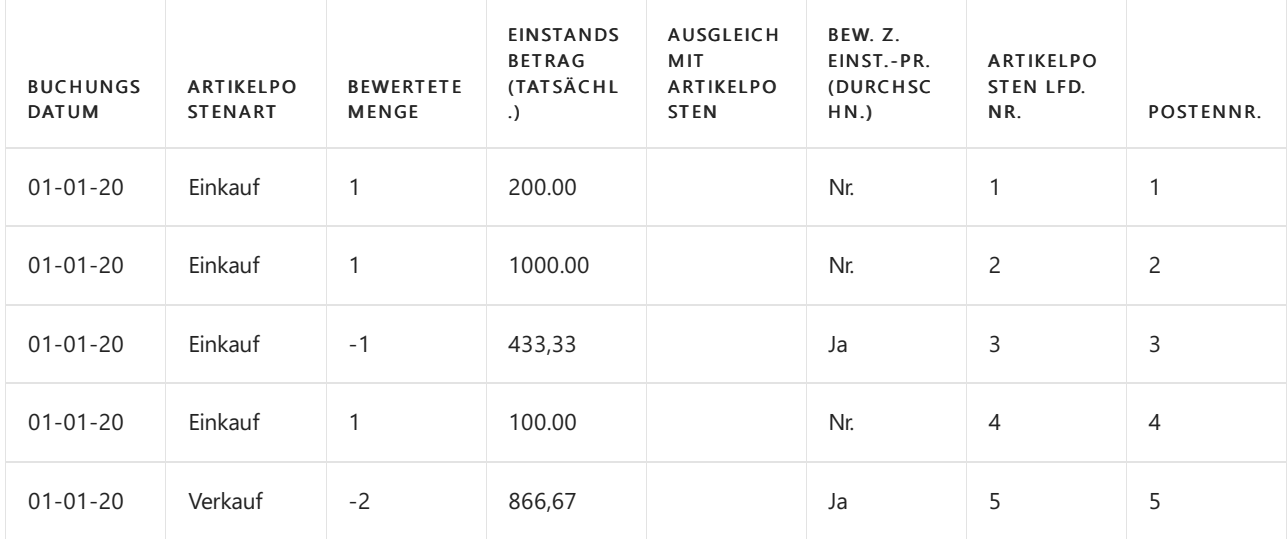

In Postennummer 3 wird der Wert im Feld Kostenbetrag (Ist) durch die Methode "Durchschnitt" bewertet und enthält daher die fehlerhafte Buchung von 1000,00. Entsprechend ergibt sich -433,33, d.h. ein überhöhter Kostenbetrag. Die Berechnung lautet: 1300 / 3 = .-433,33.

In Postennummer 5 ist der Wert des -Felds Kostenbetrag (Ist) für diesen Posten aus dem gleichen Grund ebenfalls falsch.

#### **NOTE**

Wenn Sie einen festen Ausgleich für einen Lagerabgang eines Artikels erstellen, für den die Lagerabgangsmethode "Durchschnitt" festgelegt ist, wird dem Abgang nicht wie üblich der durchschnittliche Einstandspreis, sondern der von Ihnen angegebene Einstandspreis des Lagerzugangs zugeordnet. Dieser Lagerabgang wird damit nicht länger in die Berechnung des durchschnittlichen Einstandspreises einbezogen.

#### **Beispiel– Fester Ausgleich in der Verkaufsreklamation**

Feste Ausgleiche sind ebenfalls sehr gut dafür geeignet, Kosten exakt umzukehren, etwa bei Verkaufsreklamationen.

Das folgende Beispiel, das zeigt, wie ein fester Ausgleich die genaue Kostenumkehrung sicherstellt, basiert auf

dem folgenden Szenario:

- 1. Der Benutzer bucht eine Einkaufsrechnung.
- 2. Der Benutzer bucht eine Verkaufsrechnung.
- 3. Der Benutzer bucht eine Verkaufsgutschrift für den zurückgesendeten Artikel, der für den Verkaufsposten gilt, um die Kosten korrekt zu stornieren.
- 4. Frachtkosten, die mit der zuvor gebuchten Einkaufsbestellung verbunden sind, gehen ein. Der Benutzer bucht dies als Artikel Zu-/Abschlag.

Die folgende Tabelle zeigt das Ergebnis der Szenarioschritte 1 bis 3 für die Wertposten des Artikels an.

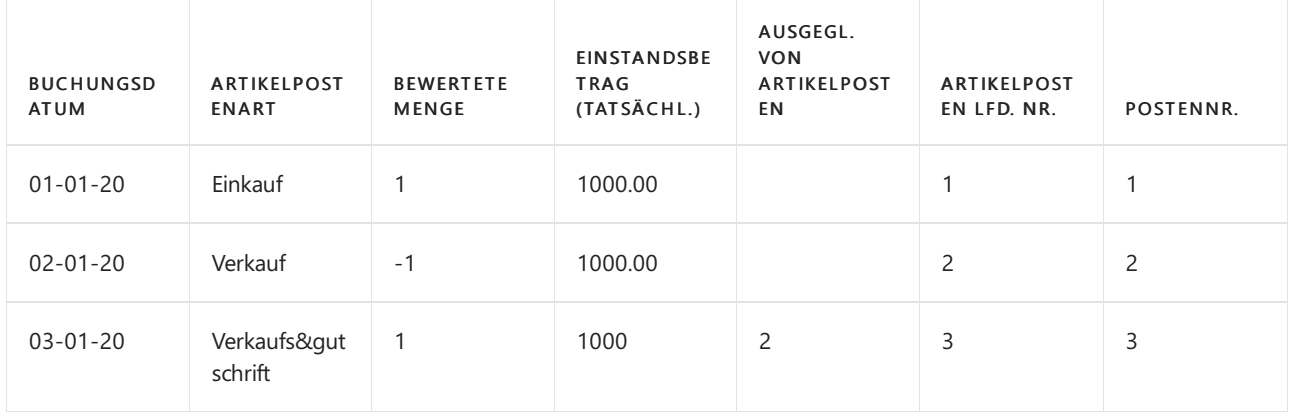

Die folgende Tabelle enthält den Wertposten,der aus Szenarioschritt 4, Buchung der Artikelkosten, resultiert.

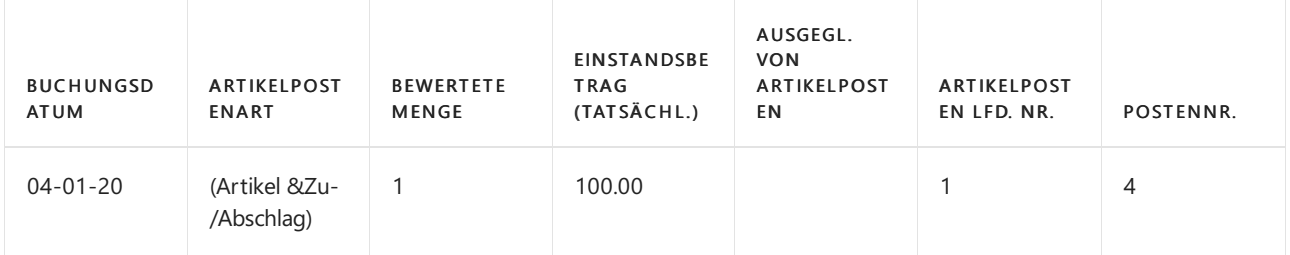

Die folgende Tabelle zeigt die Auswirkung der exakten Kostenumkehrung der Wertposten des Artikels an.

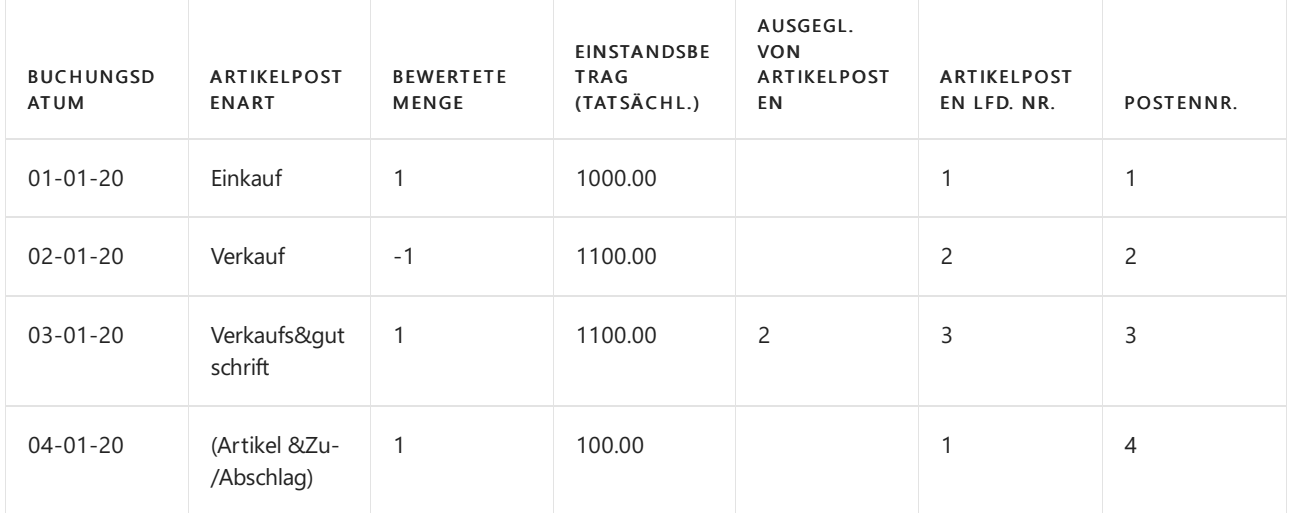

Wenn Sie die Stapelverarbeitung Kostenanpassung Artikeleinträge ausführen, werden die erhöhten Kosten des Einkaufspostens aufgrund des Zu-/Abschlags (Artikelnummer) zum Verkaufsposten weitergeleitet (Postennummer 2). Der Verkaufsposten übergibt dann dieseerhöhten Kosten an den Verkaufsgutschriftposten weiter (Postennummer 3). Das Endergebnis ist, dass die Kosten korrekt umgekehrt werden.

#### **NOTE**

Wenn Sie mit Retouren oder Gutschriften arbeiten und das Feld Einst.-Pr.-Rückverfolg. notw entweder auf der Seite Kreditoren & Einkauf Einr. oder auf der Seite Debitoren & Verkauf Einr. entsprechend Ihrer Situation eingerichtet haben, dann füllt Business Central automatisch die verschiedenen Eingabefelder der Anwendung aus, wenn Sie die Funktion Aus Dokument kopieren verwenden. Wenn Sie die Funktion Zu stornierende gebuchte Belegzeilen abrufen verwenden, werden diese Felder immer automatsich ausgefüllt.

#### **NOTE**

Wenn Sie eine Transaktion mit einem festen Ausgleich buchen und der Artikelposten, zu dem Sie verknüpfen, ist geschlossen (d. h. die Restmenge ist gleich 0), wird automatisch der alte Ausgleich zurückgenommen und erneut mit dem Artikelposten ausgeglichen, wobei der von Ihnen angegebene feste Ausgleich verwendet wird.

## Umlagerungs-Anwendung

Wenn ein Artikel von einem Lagerort zu einem anderen innerhalb des Bestands übertragen wird, wird eine Anwendung zwischen den beiden Übergangsposten erstellt. Die Bewertung eines Übergangspostens hängtvon der Lagerabgangsmethode ab. Für Artikel mit der Kostenberechnungsmethode Durchschnitt wird Bewertung mithilfe der durchschnittlichen Kosten in der Durchschnittskostenperiodeerstellt, in der das Bewertungsdatum der Übertragung auftritt.Für Artikel mitanderen Kostenbewertungsmethoden wird die Bewertung durch Rückverfolgung zu den Kosten der ursprünglichen Bestandszunahme durchgeführt.

#### **Beispiel - Durchschnittskostenberechnungsmethode**

Das folgende Beispiel, das zeigt, wie Übergangsposten ausgeglichen werden, basiert auf dem folgenden Szenario für einen Artikel mit der Durchschnittskostenbewertungsmethode und der Durchschnittskostenperiode Tag.

- 1. Der Benutzer kauft den Artikel zu einem Preis von MW 10,00 ein.
- 2. Der Benutzer kauft den Artikel erneut zu einem Preis von MW 20,00 ein.
- 3. Der Benutzer lagert den Artikel von Lagerort OSTzu WEST um.

Die folgende Tabelle zeigt die Auswirkung der Umlagerung auf die Wertposten des Artikels an.

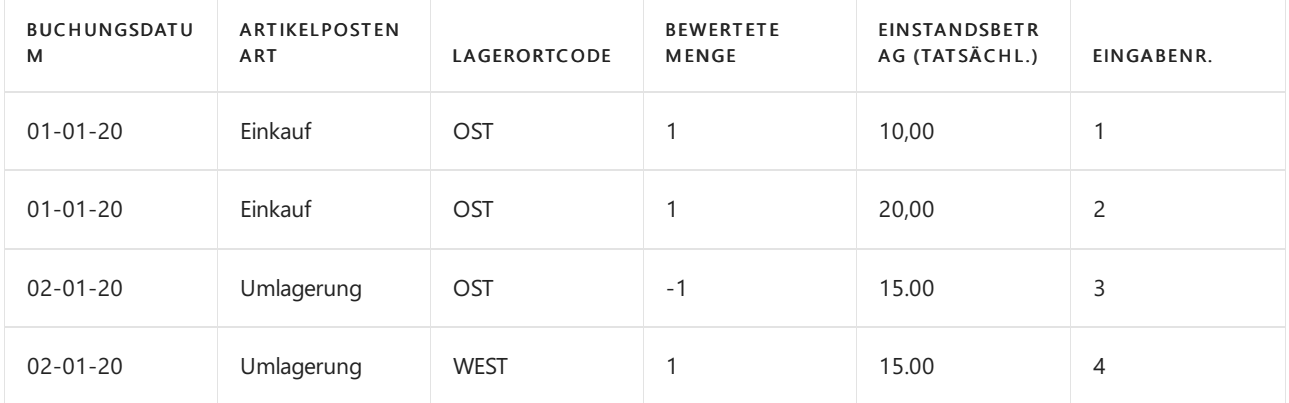

#### **Beispiel - Lagerabgangsmethode**

Das folgende Beispiel, das zeigt, wie Übergangsposten ausgeglichen werden, basiert auf dem folgenden Szenario für einen Artikel mit der Standardkostenbewertungsmethode und der Durchschnittskostenperiode Tag.

- 1. Der Benutzer kauft den Artikel zu einem Standardpreis von MW 10,00 ein.
- 2. Der Benutzer überträgt den Artikel aus Lagerort OSTzu WESTzu einem Einstandspreis (fest) von MW 12,00.

Die folgende Tabelle zeigt die Auswirkung der Umlagerung auf die Wertposten des Artikels an.

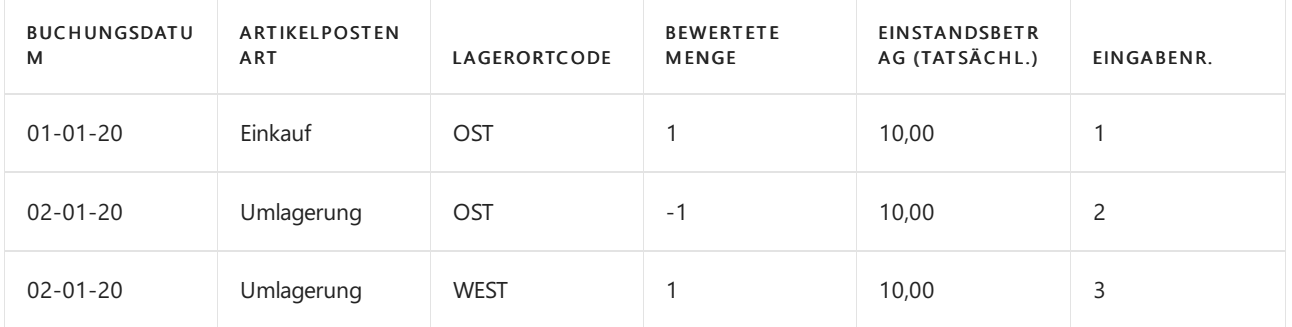

Da der Wert des ursprünglichen Bestandszunahme MW 10,00 ist, wird die Übertragung zu diesen Kosten bewertet, nicht mit MW 12,00.

# Erneuter Ausgleich

Wegen der Art, in der Einstandspreise berechnet werden, kann ein fehlerhafter Artikelausgleich zu falschen durchschnittlichen Einstandspreisen und zu falschen Einstandspreisen führen. Der folgenden Szenarien verursachen möglicherweise falsche Artikelausgleiche, was erfordert, dass Sie Artikelausgleiche annullieren und Artikelposten erneut ausgleichen:

- Sie haben vergessen, einen festen Ausgleich vorzunehmen.
- Sie haben einen fehlerhaften festen Ausgleich vorgenommen.
- Sie möchten die erstellte Anwendung automatisch beim Buchen überschreiben, entsprechend der Lagerabgangsmethode des Artikels.
- Sie müssen einen Artikel zurückliefern, für den bereits ein Verkauf manuell angewendet wurde, ohne die Funktion Zu stornierende Belegzeilen abrufen zu verwenden und daher die Anwendung annullieren.

Business Central bietet eine Funktion zum Analysieren und Korrigieren der Artikelausgleiche. Dieser Vorgang wird auf der Seite Arbeitsblatt anwenden ausgeführt.

## Siehe auch

Designdetails: Bekannte [Artikelanwendungsprobleme](#page-3036-0) [Designdetails:Lagerkostenberechnung](#page-3012-0) Designdetails: [Kostenberechnungsmethoden](#page-3013-0) Designdetails: [Durchschnittskosten](#page-3065-0) Designdetails: [Kostenregulierung](#page-3041-0) Verwalten der [Bestandsregulierung](#page-1036-0) [Finanzen](#page-803-0) Arbeiten mit [Business](#page-410-0) Central

### **NOTE**

Können Sie uns Ihre Präferenzen für die Dokumentationssprache mitteilen? Nehmen Sie an einer kurzen Umfrage teil. (Beachten Sie, dass diese Umfrage auf Englisch ist.)

Die Umfrage dauert etwa sieben Minuten. Es werden keine personenbezogenen Daten erhoben. [\(Datenschutzbestimmungen](https://go.microsoft.com/fwlink/?LinkId=521839)).

# Designdetails: Bekannte Artikelanwendungsprobleme

02.11.2022 • 5 minutes to read • Edit [Online](https://github.com/MicrosoftDocs/dynamics365smb-docs/blob/main/business-central/design-details-inventory-zero-level-open-item-ledger-entries.md)

Dieser Artikel adressiert ein Problem, bei dem der Lagerebene Null ist, obwohl offene Artikelposten in existieren Business Central.

Der Artikel beginnt, indem die typischen Symptomen des Problems aufgeführt werden, gefolgt von den Grundlagen der Artikelanwendung bis hin zur Unterstützung der beschriebenen Gründen für dieses Problem. Am Ende des Artikels finden Sie eine Problemumgehung, um solche offenen Artikelposten zu adressieren.

# Symptome des Problems

ÜblicheSymptome des Problems mit Null Lagerbestand, obwohl offene Artikelposten vorhanden sind, sind die folgenden:

- Die folgende Nachricht, wenn Sie versuchen, eine Lagerbuchungsperiode abzuschließen: "Das Lager kann nicht geschlossen werden, da es negativen Lagerbestand für einen oder mehrere Artikel gibt."
- Eine Artikelpostensituation, wo ein ausgehender Artikelposten und sein verwandter eingehender Artikelposten offen sind.

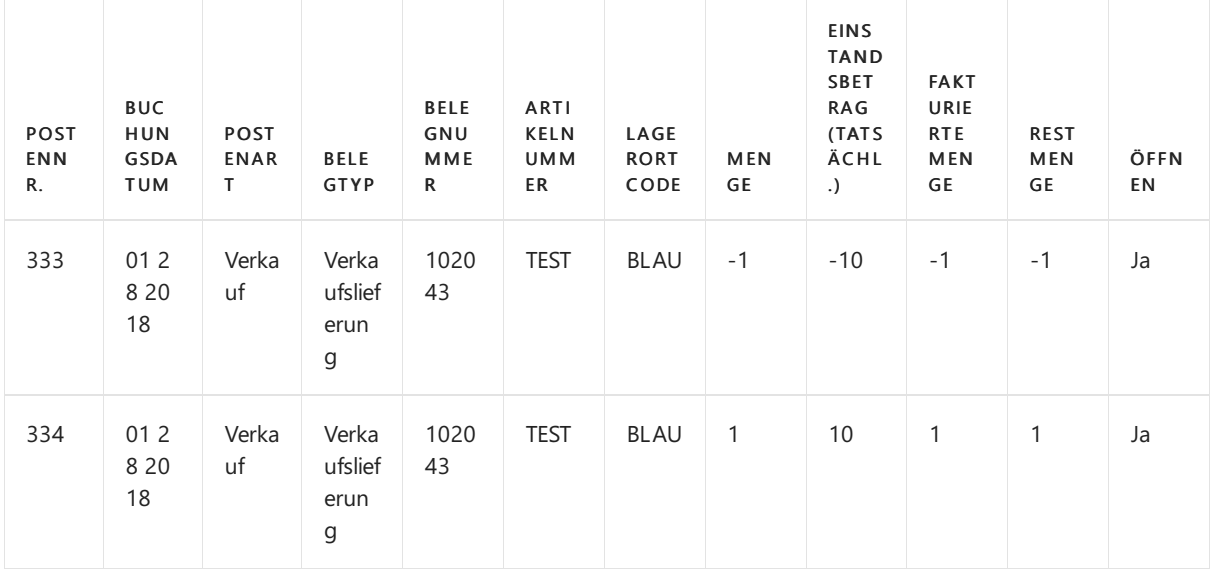

Siehe das nachfolgende Beispiel einer Artikelpostensituation.

# Vorgaben des Artikelausgleichs

Es wird ein Artikelausgleichsposten für jedeLagertransaktion erstellt, um den Empfänger mit Kosten auf seine Herkunftsbelege mit Kosten zu verknüpfen, sodass die Kosten gemäß der Lagerabgangsmethode weitergeleitet werden können. Weitere Informationen finden Sie unter Designdetails: [Artikelverfolgung](#page-3028-0).

- Für einen eingehenden Artikelposten wird der Artikelausgleichsposten erstellt, wenn der Artikelposten erstellt wurde.
- Für einen ausgehenden Artikelposten wird der Artikelausgleichsposten erstellt, wenn der Artikelposten gebucht wird, WENN es einen offenen eingehenden Artikelposten mit verfügbarer Menge gibt, auf den er angewendet werden kann.Wenn es keinen offenen eingehenden Artikelposten gibt, für den er gelten soll,

bleibt der ausgehende Artikelposten offen, bis ein eingehender Artikelposten, auf den er angewendet werden kann, für die Buchung angewendet werden kann.

Es gibt zwei Arten von Artikelausgleich:

- Mengenausgleich
- Ausgleich Lagerwert reguliert

### **Mengenausgleich**

Mengenanträge werden für alleLagertransaktionen gesetzt und werden automatisch oder manuell in den Systemprozessen erstellt.Wenn sie manuell gesetzt werden, werden Mengenanwendungen als fester Ausgleich behandelt.

Das folgende Diagramm zeigt, wie Mengenanträge gemacht werden.

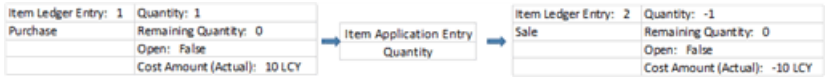

Beachten Sie weiter, dass Artikelposten 1 (Einkauf) sowohl Lieferant des Artikels und die Kostenquellefür den ausgeglichenen Artikelposten, Artikelposten 2 (Verkauf) ist.

#### **NOTE**

Wenn der ausgehende Artikelposten zum durchschnittlichen Einstandspreis bewertet wird, dann ist der eingehende Artikelposten nicht der einzigartige Kostenursprung. Es gibt nur einer Rollein der Berechnung des durchschnittlichen Einstandspreises der Periode wieder.

#### **Ausgleich Lagerwert reguliert**

Der Kostenausgleich tritt nur in eingehenden Transaktionen auf, bei denen das Feld Ausgegl. von Artikelposten ausgefüllt ist, um einen festen Ausgleich zu erstellen. Das erfolgt in der Regel in Verbindung mit einer Verkaufsgutschrift oder einem Lieferungsszenario, das rückgängig gemacht wird. Die Kostenanwendung stellt sicher, dass der Artikel des Lagerbestands mit dem gleichen Einstandspreis erneut eingeben wird, wie als er geliefert wurde.

Das folgende Diagramm zeigt, wie Kostenanträge gemacht werden.

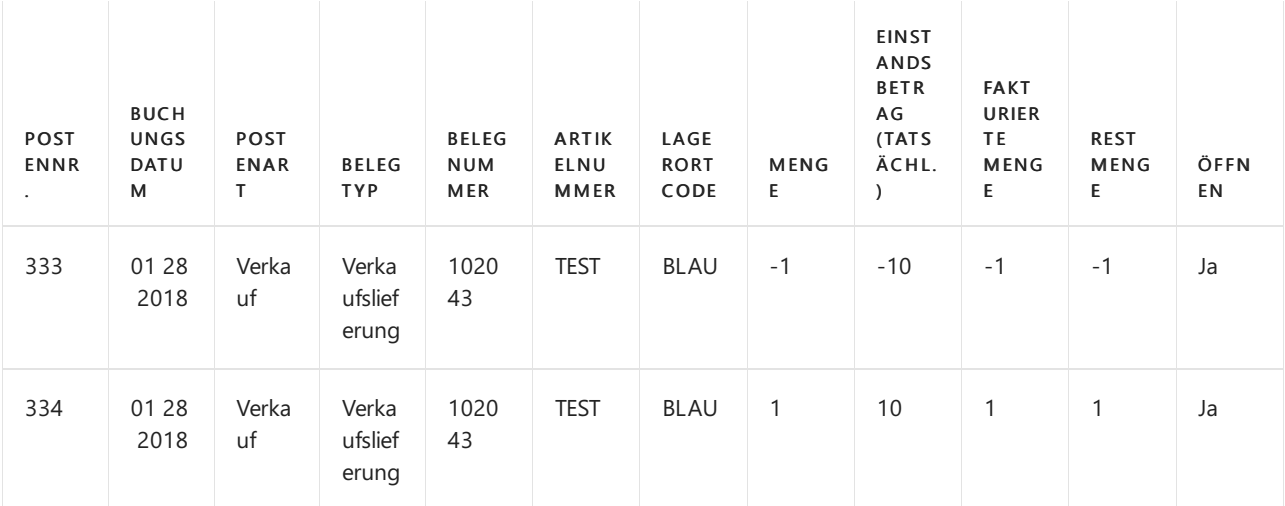

Beachten Sie darüber hinaus, dass eingehender Artikelposten 3 (Rücklieferung) ein Kostenempfänger für den ursprünglichen ausgehenden Artikelposten 2 (Verkauf) ist.

# Abbildung eines grundlegenden Kostenflusses

Buchen Sieeinen vollständigen Kostenfluss annehmen, in den ein Artikel geliefert wird, geliefert und fakturiert wird und mit der gleichen -Kostenstornierung wieder geliefert wird.

Das folgende Diagramm zeigt den Kostenfluss.

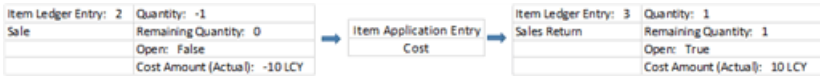

Beachten Sie darüber hinaus, dass die Kosten an Artikelposten 2 (Verkauf), dann an Artikelposten 3 (Rücklieferung) und zum Schluss an Artikelposten 4 weitergeleitet werden (Verkauf 2).

# Gründe für das Problem

Übliche Symptome des Problems mit Null Lagerbestand, obwohl offene Artikelposten vorhanden sind, können wie folgt sein:

- Szenario 1: Eine Lieferung und eine Rechnung wird gebucht, obwohl der Artikel nicht verfügbar ist. Die Buchung wird dann mit den selben Kosten miteiner Verkaufsgutschrift storniert.
- Szenario 2: Eine Lieferung wird gebucht, obwohl der Artikel nicht verfügbar ist. Die Buchung wird dann mit der Lieferungsfunktion rückgängig gemacht.

Das folgende Diagramm zeigt, wie Artikelausgleiche in beiden Szenarien gemacht werden.

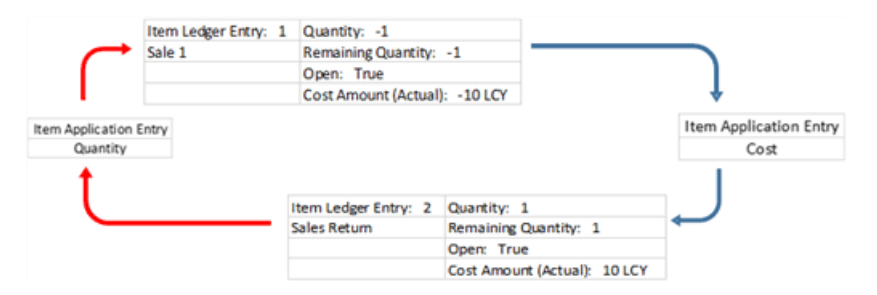

Beachten Sie darüber hinaus, dass ein Ausgleich mit Kosten (angezeigt durch die blauen Pfeile) sicherstellt, dass Artikelposten 2 (Rücklieferung) die gleichen Einstandspreis wie der Artikelposten hat, den er storniert, d.h. Artikelposten 1 zugeordnet ist (Verkauf 1).Es wird jedoch kein Mengenantrag (angezeigt durch dieroten Pfeile) vorgenommen.

Artikelposten 2 (Rücklieferung) kann nicht gleichzeitig Kostenempfängerdes des Ursprungseintrags und Lieferant des Artikels und der Ursprung der Kosten sein. Daher bleibt der Artikelposten des ursprünglichen Verkaufs (Verkauf 1) offen, bis eine gültige Herkunft erscheint.

# Festlegung des Ergebnisses

Um herauszufinden, wann die offenen Artikelposten erstellt werden,können Siefolgendermaßen für das jeweilige Szenario vorgehen:

Für Szenario 1, können Sie das jeweilige Problem wie folgt erkennen:

Auf der Seite Geb. Verkaufsgutschrift oder Gebuchte Rücksendung suchen Sieim Feld Ausgleich. vom Artikelposten, um festzulegen, ob das Feld ausgefüllt ist, und in diesem Fall auf welche Artikelposten die Rücksendung angewendet wird.

Für Szenario 2 können Sie das jeweilige Problem in einer der folgenden Arten erkennen:

Suchen Sieeinem offenen ausgehenden Artikelposten und einem eingehenden Artikelposten mit derselben Nummer im Feld Belegnr. Feld und nach "Ja" in dem Feld Korrektur.Siehe das nachfolgende Beispiel einer solchen Artikelpostensituation.

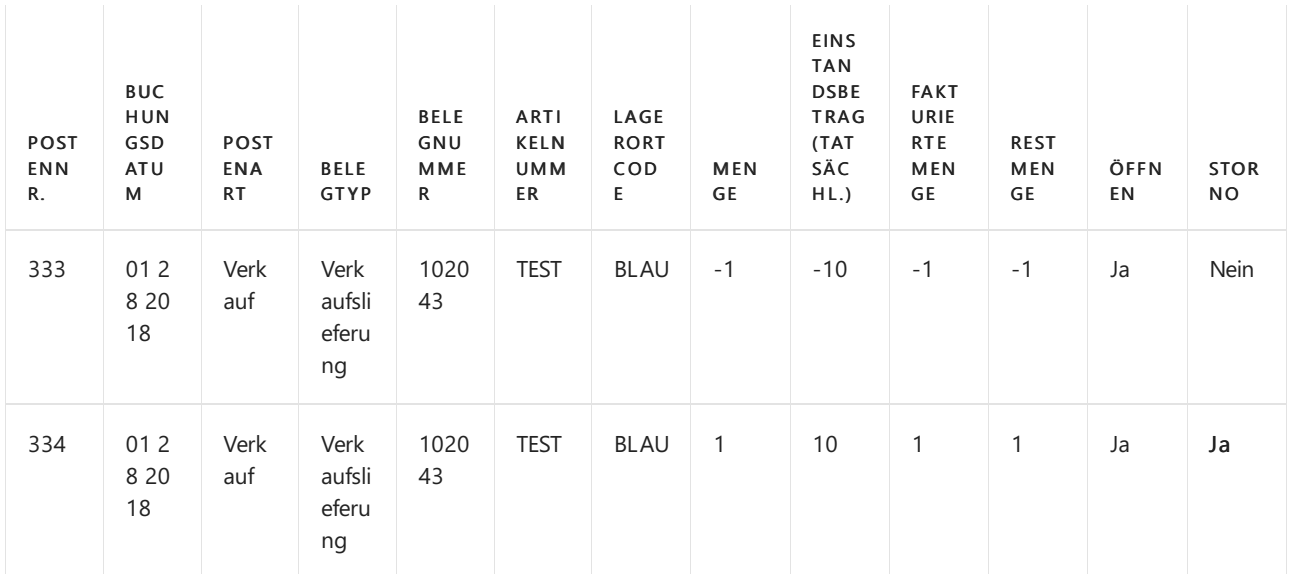

Auf der Seite Geb. Verkaufsgutschrift suchen Sieim Feld Ausgleich.vom Artikelposten, um festzulegen, ob das Feld ausgefüllt ist, und in diesem Fall auf welche Artikelposten die Rücksendung angewendet wird.

#### **NOTE**

Anwendungen mit Kosten können nicht auf der Seite Ausgeglichene Artikelposten identifiziert werden, da dieses Fenster nur Mengen-Anwendungen anzeigt.

Für beide Szenarien können Sie die beteiligte Anwendung mit Kosten, wie folgt erkennen:

- 1. Öffnen Sie die Artikelausgleichsposten -Tabelle.
- 2. Filtern im Feld Artikelposten Lfd. Nr. anhand des Rücklieferungsartikelpostens.
- 3. Analysieren Sie den Artikelausgleichspostens und nehmen Siefolgendes zur Kenntnis:

Wenn das Ausgeh. Artikelposten Lfd. Nr. Feld für einen eingehenden Artikelposten (positiv) erstellt wird, dann bedeutet dies, dass dieeingehenden Artikelposten der Empfänger mit Kosten des ausgehenden Artikelpostens sind.

Siehe das nachfolgende Beispiel einer Artikelpostenanwendung.

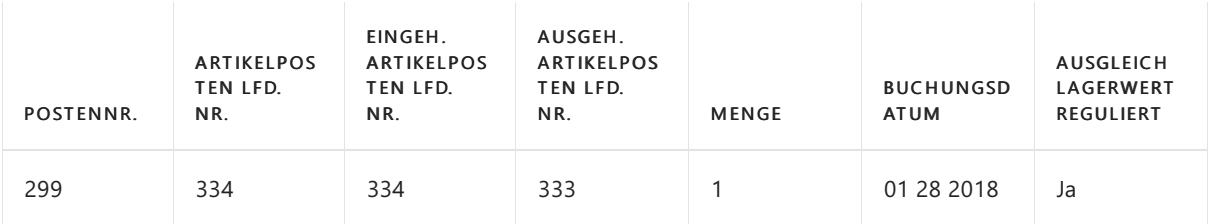

Beachten Sie darüber hinaus, dass der eingehende Artikelposten 334 auf den ausgehenden Artikelposten 333 angewendet wird.

## Gründe für das Problem

Auf der Seite Artikel Buch.-Blatt buchen Sie diefolgenden Zeilen für den fraglichen Artikel:

- Ein positiver Zugang, um den offenen ausgehenden Artikelpostens zu schließen.
- Ein Abgang mit derselben Menge.

Diese Anpassung gleicht den Lagerbestand aus, der vom Lagerzugang verursacht wird und beendet den

offenen eingehenden Artikelposten.

Das Ergebnis ist, dass der Lagerbestand Null ist und alle Posten geschlossen werden.

## Siehe auch

Designdetails: [Artikelausgleich](#page-3028-0) [Designdetails:Lagerkostenberechnung](#page-3012-0)

## **NOTE**

Können Sie uns Ihre Präferenzen für die Dokumentationssprache mitteilen? Nehmen Sie an einer kurzen Umfrage teil. (Beachten Sie, dass diese Umfrage auf Englisch ist.)

Die Umfrage dauert etwa sieben Minuten. Es werden keine personenbezogenen Daten erhoben. [\(Datenschutzbestimmungen](https://go.microsoft.com/fwlink/?LinkId=521839)).

# Designdetails: Kostenregulierung

02.11.2022 • 7 minutes to read • Edit [Online](https://github.com/MicrosoftDocs/dynamics365smb-docs/blob/main/business-central/design-details-cost-adjustment.md)

Der vorrangige Zweck der Kostenregulierung besteht darin, Kostenänderungen von Kostenquellen zu Kostenempfängern weiterzuleiten, abhängig von der Kostenbewertungsmethode eines Artikels, um eine korrekte Lagerbewertung zu gewährleisten.

Ein Artikel kann für den Verkauf fakturiert werden, bevor er für den Einkauf fakturiert wurde, so dass der aufgezeichnete Bestandswert des Verkaufs nicht den tatsächlichen Einkaufskosten entspricht. Die Kostenregulierung aktualisiert die Kosten der verkauften Waren (COGS) für historische Verkaufsposten, um sicherzustellen, dass diese den Kosten der eingehenden Transaktionen entsprechen, auf die sie angewendet werden. Weitere Informationen finden Sie unter Designdetails: [Artikelverfolgung](#page-3028-0).

Die folgenden sind sekundäre Zwecke oder Funktionen der Kostenregulierung.

- Faktuierung beendeter FA
	- Ändern des Status von Wertposten von Soll zu Ist.
	- o WIP-Konten löschen. Weitere Informationen finden Sie unter Designdetails: Produktionsauftragsbuchung.
	- Buchen der Abweichung.[WeitereInformationen](#page-3073-0) finden Sie unter Designdetails: Abweichung
	- Aktualisieren Sie den Einstandspreis auf der Artikelkarte.

Bestandskosten müssen reguliert werden, bevor diezugehörigen Wertposten mit der Finanzbuchhaltung abgestimmt werden können. Weitere Informationen finden Sie unter Designdetails: Abstimmung mit der Finanzbuchhaltung.

## Erkennen der Regulierung

Die Aufgabe zum Erkennen, ob Kostenregulierung auftreten sollte, wird hauptsächlich durch die Routine "Artikelposten – Zeile buchen" ausgeführt, während die Aufgabe zum Berechnen und Generieren von Kostenanpassungeinträgen durch die Stapelverarbeitung Lagerreg. fakt. Einst. Preise ausgeführt wird.

Damit Kosten weitergeleitet werden können, bestimmt der Erkennungsmechanismus, welche Quellen sich in den Kosten geändert haben und an welches Ziel diese Kosten weitergeleitet werden sollen. Diefolgenden drei Untersuchungsfunktionen sind in Business Central vorhanden:

- Artikelausgleichsposten
- Eingabepunkt Regulierung Durchschnittskosten
- Auftragesebene

#### **Artikelausgleichsposten**

Diese Entdeckungsfunktion wird für Artikel verwendet wird, die FIFO, LIFO, Standardkosten und bestimmte Bewertungsmethoden verwenden und für Szenarien mit festen Ausgleichen. Die Feldfunktionen funktionieren wie folgt:

- Kostenregulierung wird erkannt, indem die Herkunftsanlagenposten als Ausgegl. Posten regul. markiert werden, wenn ein Artikelposten oder ein Wertposten gebucht wird.
- Die Kostenweiterleitung tritt gemäß den Kostenketten auf, diein der Tabelle Artikelanwendungseintrag erfasst werden.

#### **Eingabepunkt Regulierung Durchschnittskosten**

Diese Entdeckungsfunktion wird für Artikel verwendet, die die Bewertungsmethode "Durchschnitt" verwenden. Die Feldfunktionen funktionieren wie folgt:

- Kostenregulierung wird erkannt, indem ein Datensatz in der Tabelle Durchschnittlicher Kostenanpassungs-Einstiegspunkt markiert wird, sobald ein Wertposten gebucht wird.
- Kostenweiterleitung trittauf, wenn die Kosten auf Wertposten miteinem späteren Bewertungsdatum angewendet werden.

#### **Auftragesebene**

Diese Entdeckungsfunktion wird in Konvertierungsszenarien, Produktion und Montage verwendet. Die Feldfunktionen funktionieren wie folgt:

- Kostenregulierung wird erkannt, indem der Auftrag markiert wird, sobald eine Ressource oder ein Werkstoff als verbraucht/verwendet gebucht wird.
- Die Kostenweiterleitung entsteht durch Anwenden der Kosten aus dem Werkstoff oder der Ressourceauf die Ausstoßposten, die mit dem Auftrag verknüpft sind.

Die Auftragsebenenfunktion wird verwendet, um Regulierungen bei der Montagebuchung zu erkennen. Die folgende Grafik zeigt die Regulierungspostenstruktur:

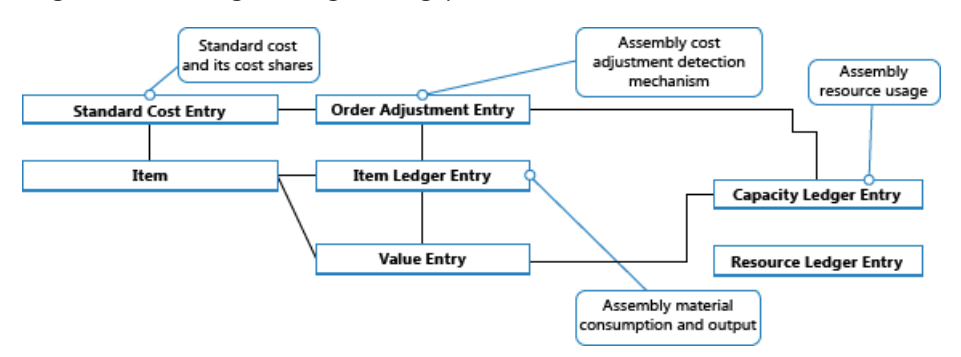

Weitere Informationen finden Sie unter Designdetails: [Montageauftragsbuchung](#page-3090-0).

## Manuelle gegen Automatische Lagerregulierung

Die Kostenregulierung kann auf zwei Arten ausgeführt werden:

- Manuell durch Ausführen der Stapelverarbeitung Kostenanpassung Artikelposten Stapelverarbeitung.Sie können diese Stapelverarbeitung entweder für alle Artikel oder nur für bestimmte Artikel oder Artikelkategorien ausführen. Dieser Stapelauftrag führteine Kostenregulierung für die Artikel im Lager durch, für die eine eingehende Transaktion, etwa ein Einkauf, erstellt wurde. Für Artikel, die die Kostenberechnungsmethode Durchschnitt verwenden, nimmt die Stapelverarbeitung auch eine Regulierung vor, wenn ausgehende Transaktionen erstellt werden.
- Automatisch, indem die Kosten jedes Mal angepasst werden, wenn SieeineLagertransaktion buchen, und wenn Sieeinen Fertigungsauftrag schließen. Die Kostenregulierung wird nur für den speziellen Artikel oder die Artikel ausgeführt, dievon der Buchung betroffen sind. Dieses isteingerichtet, wenn Sie das Kontrollkästchen Automatische Lagerregulierung auf der SeiteLager Einrichtung auswählen.

Es ist sinnvoll, die Kostenregulierung automatisch auszuführen, wenn Sie buchen, da VK-Preise häufiger aktualisiert werden und daher präziser sind. Der Nachteil besteht darin, dass die Leistung der Datenbank beeinflusst werden kann, wenn die Kostenregulierung so oft ausführt wird.

Daes wichtig ist, den Einstandspreis eines Artikels auf dem neuesten Stand zu halten, wird empfohlen, dass Sie die Stapelverarbeitung Kosten anpassen Artikeleinträge so häufig wie möglich ausführen, außerhalb der Kernarbeitszeiten. Oder verwenden Sie dieautomatische Kostenregulierung. Dadurch wird gewährleistet, dass der Einstandspreis für Artikel täglich aktualisiert wird.

Unabhängig davon, ob Sie die Kostenregulierung manuell oder automatisch erstellt wurde, der

Regulierungsvorgang und seine Auswirkungen sind identisch. Business Central berechnet den Wert der eingehenden Transaktion und übergibt diese Kosten an alleausgehenden Vorgängen, wie Verkaufs- oder Verbrauch, die mit der eingehenden Transaktion ausgeglichen wurden. Die Kostenregulierung erstellt Wertposten, die Ausgleichsbeträge und Beträge enthalten, die die Rundung kompensieren.

Die neuen Ausgleichs- und Rundungswertposten haben das Buchungsdatum der zugehörigen Rechnung. Ausnahmen sind, wenn die Wertposten in eine geschlossene Buchhaltungsperiode oder Lagerbuchhaltungsperiode fallen, oder wenn das Buchungsdatum vor dem Datum im Buchen ab zulassen-Feld auf der Seite Finanzbuchhaltunge einrichten liegt. Wenn dies auftritt, weist die Stapelverarbeitung das Buchungsdatum als erstes Datum der nächsten offenen Periodezu.

## Lagerreg. fakt. Einst. Preise(Stapelverarbeitung)

Wenn Sie die Stapelverarbeitung Kostenanpassung Artikeleinträge anpassen, haben Sie die Möglichkeit, den Batchauftrag für alle Artikel oder nur für bestimmte Artikel oder Kategorien zu aktivieren.

#### **NOTE**

Es ist empfehlenswert, immer die Stapelverarbeitung für alle Artikel ausführen und die Filteroption nur zu verwenden, um dieLaufzeit der Stapelverarbeitung zu verringern, oder die Kosten eines bestimmten Artikels zu korrigieren.

#### **Beispiel**

Im folgenden Beispiel wird veranschaulicht, wie Sie einen Artikel als am 01-01-20 empfangen und fakturiert buchen.Sie buchen den verkauften Artikel später als geliefert und am 01-15-20 fakturiert. Anschließend müssen Sie die Batchaufträge Einstandspreisregulierung Artikelposten und Lagerregulierung zu GL ausführen. Die folgenden Einträge werden folgendermaßen erzeugt:

#### **Wertposten (1)**

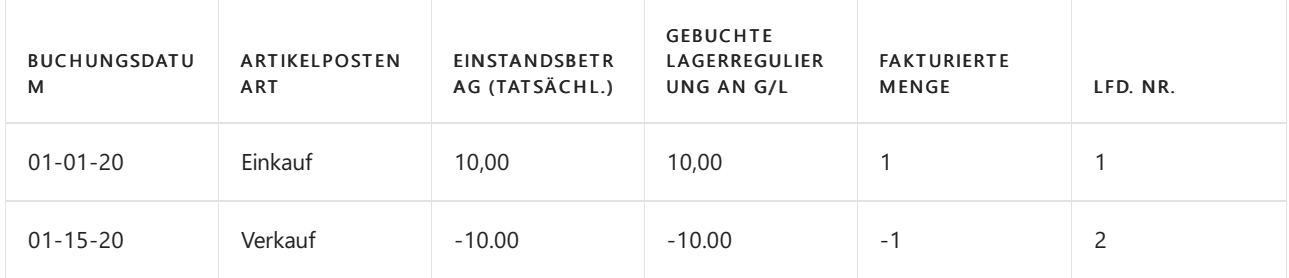

#### **Relationsposten im Sachkonto – Tabelle Artikelpostenrelation (1)**

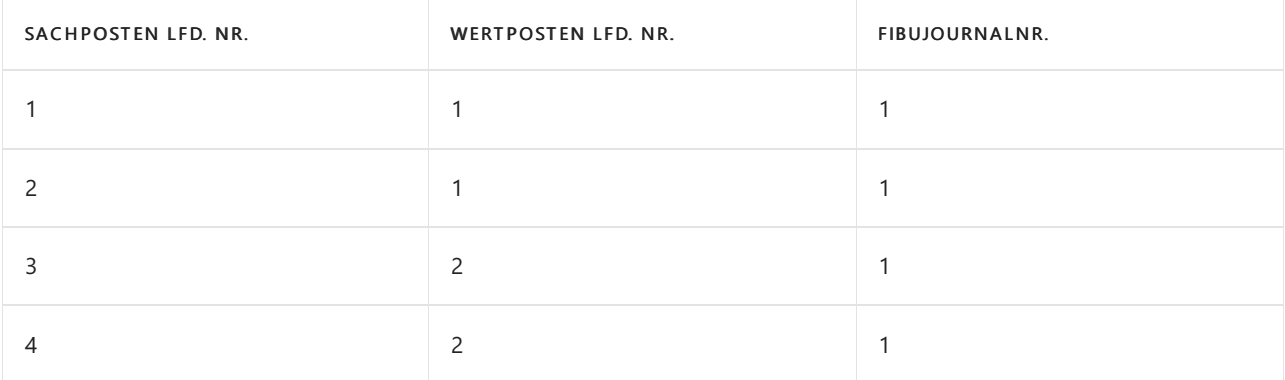

#### **Sachposten (1)**

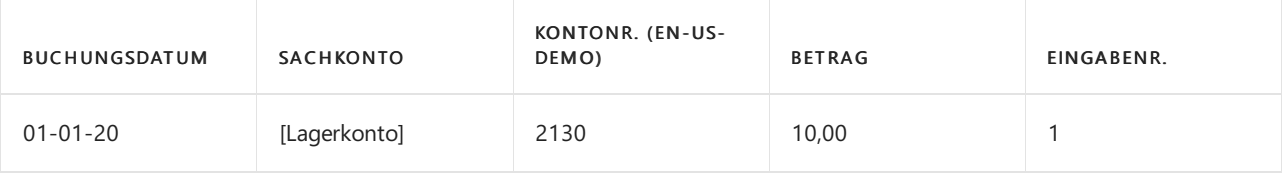

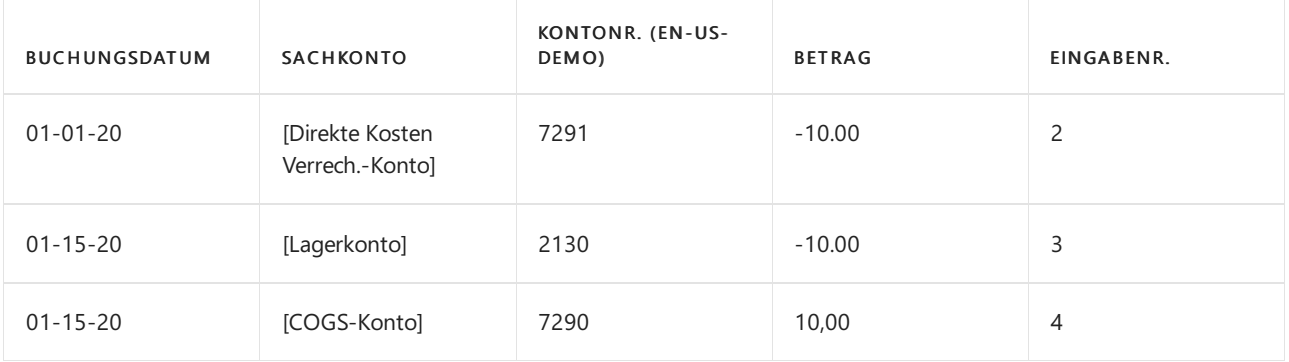

Später buchen Sie einen zugehörigen Einkaufsartikelzuschlag für 2,00 MW fakturiert auf 02-10-20. Anschließend müssen Sie die Batchaufträge Einstandspreisregulierung Artikelposten und Lagerregulierung zu GL buchen ausführen. Die Stapelverarbeitung zur Kostenregulierung passt die Kosten des Verkaufs entsprechend um -2,00 MW an, und die Stapelverarbeitung Bestandkosten an Sachkonto buchen bucht die neuen Wertposten in die Finanzbuchhaltung. Das Ergebnis ist wie folgt definiert:

#### **Wertposten (2)**

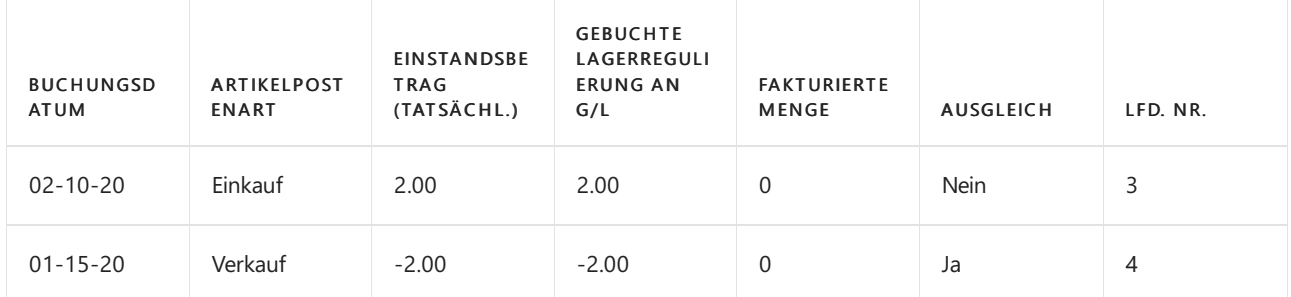

#### **Relationsposten im Sachkonto – Tabelle Artikelpostenrelation (2)**

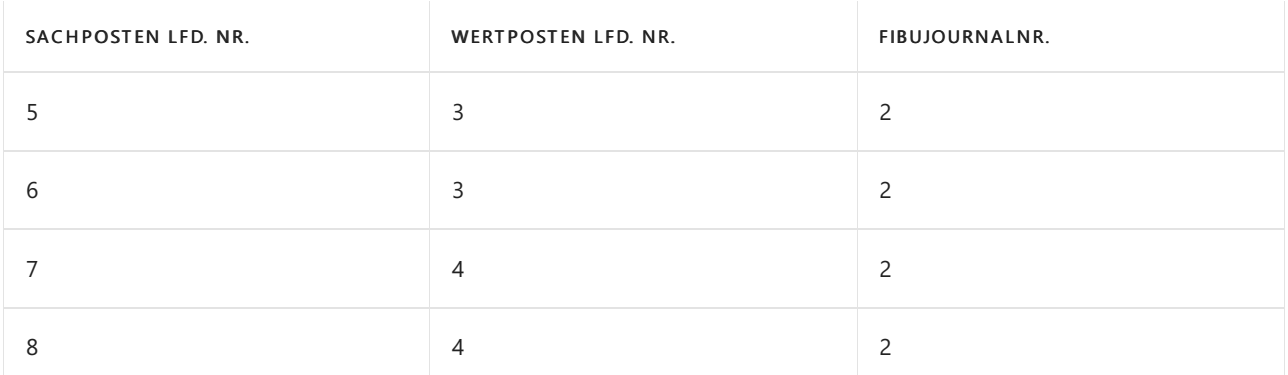

#### **Sachposten (2)**

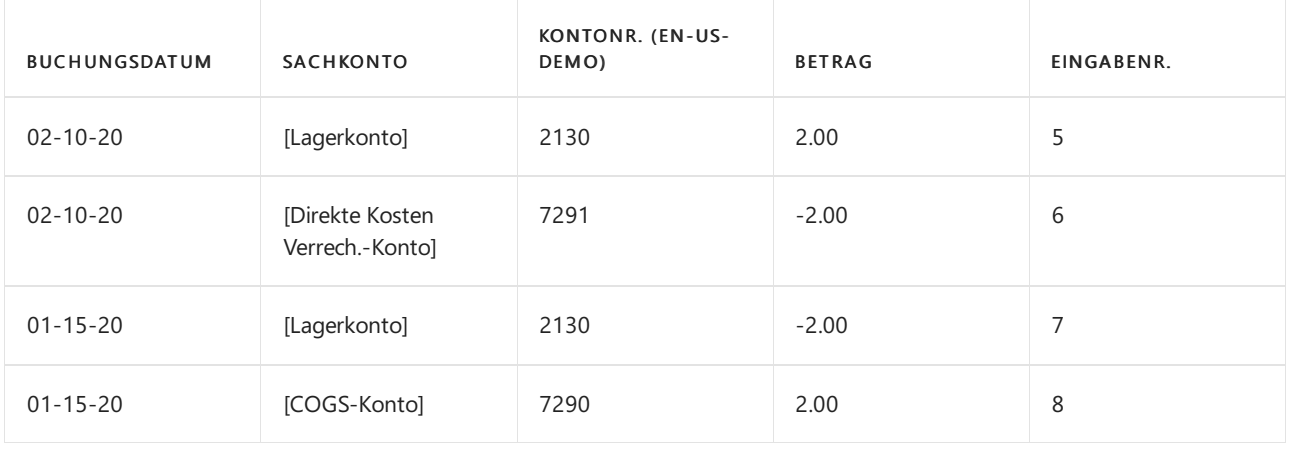

# Automatische Kostenregulierung

Um einzurichten, dass Kostenregulierung automatisch ausgeführt wird, wenn Sie eine Lagertransaktion buchen,

verwenden Sie das Feld Automatische Kostenanpassung auf der Seite Bestand-Einrichtugn. Dieses Feld ermöglicht Ihnen, auszuwählen, wie weit zurück vom aktuellen Arbeitsdatum die automatische Lagerregulierung ausgeführt werden soll.Folgende Optionen sind verfügbar.

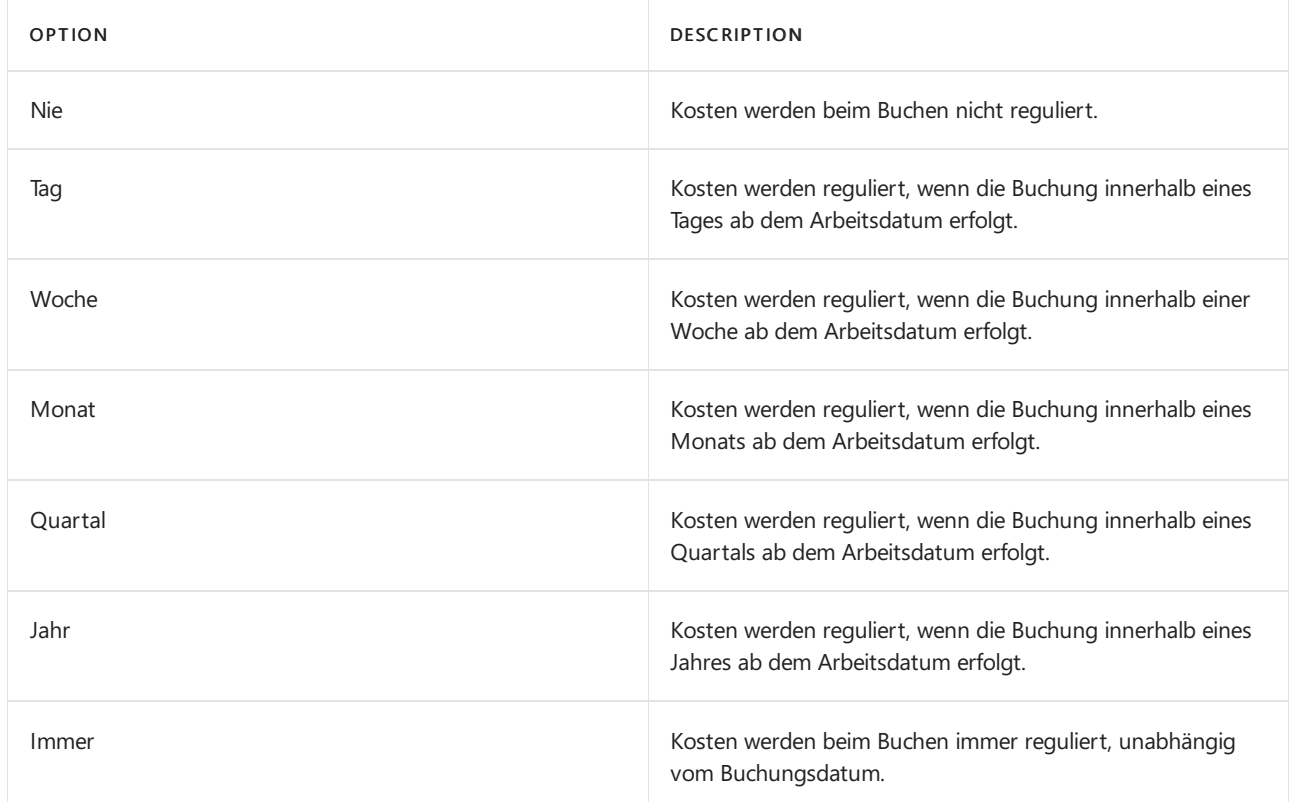

Die Auswahl, die Sie im Feld Automatische Kostenanpassung vornehmen, ist wichtig für die Leistung und die Korrektheit Ihrer Kosten. Kürzere Perioden, wie etwa Tag oder Woche, beeinflussen die Systemleistung weniger, da sie die strengere Anforderung haben, dass nur am letzten tag oder in der letzten Woche gebuchte Kosten automatisch reguliert werden können. Dies bedeutet, dass die automatische Kostenregulierung nicht so häufig ausgeführt wird und daher dieSystemleistung weniger beeinträchtigt wird. Dies bedeutet jedoch auch, dass VK-Preise möglicherweise weniger genau sind.

## **Beispiel**

Das folgende Beispiel zeigt ein automatisches Kostenbewertungsszenario:

- Am 10. Januar buchen Sieeinen Artikel als geliefert und fakturiert.
- Am 15. Januar buchen Sieeinen Verkaufsauftrag für den als geliefert und fakturiert gebuchten Artikel.
- Am 5. Februar erhalten Sie eine Rechnung für Frachtkosten in der ursprünglichen Einkaufsrechnung. Sie buchen diese Frachtkosten und wenden diese auf die ursprüngliche Einkaufsrechnung an, wodurch die Kosten des ursprünglichen Einkaufs erhöht werden.

Wenn Sie die automatische Kostenregulierung so eingerichtet haben, dass Buchungen angewendet werden, die innerhalb eines Monats oder eines Quartals ab dem aktuellen Arbeitstag angewendet werden, wird die automatische Kostenregulierung ausgeführt, und die Kosten des Einkaufs werden an den Verkauf weitergeleitet.

Wenn Sie die automatische Kostenregulierung so eingerichtet haben, dass Buchungen angewendet werden, die innerhalb eines Tages oder einer Wocheab dem aktuellen Arbeitstag angewendet werden, wird die automatische Kostenregulierung nicht ausgeführt, und die Kosten des Einkaufs werden nicht an den Verkauf weitergeleitet, bis Sie die Stapelverarbeitung Kosten anpassen Artikeleinträge ausführen.

# Siehe auch

Artikelpreise justieren [Designdetails:Lagerkostenberechnung](#page-3012-0)

Designdetails: Abgleich mit der [Finanzbuchhaltung](#page-3096-0) Designdetails: [Bestandsbuchung](#page-3081-0) [Designdetails:](#page-3073-0) Abweichung Designdetails: [Montageauftragsbuchung](#page-3090-0) [Designdetails:Fertigungsauftragsbuchung](#page-3085-0) Verwalten der [Bestandsregulierung](#page-1036-0) [Finanzen](#page-803-0)

Arbeiten mit [Business](#page-410-0) Central

#### **NOTE**

Können Sie uns Ihre Präferenzen für die Dokumentationssprache mitteilen? Nehmen Sie an einer kurzen Umfrage teil. (Beachten Sie, dass diese Umfrage auf Englisch ist.)

Die Umfrage dauert etwa sieben Minuten. Es werden keine personenbezogenen Daten erhoben. [\(Datenschutzbestimmungen](https://go.microsoft.com/fwlink/?LinkId=521839)).

# Designdetails: Soll-Kosten-Buchen

02.11.2022 • 2 minutes to read • Edit [Online](https://github.com/MicrosoftDocs/dynamics365smb-docs/blob/main/business-central/design-details-expected-cost-posting.md)

Soll-Kosten repräsentieren die Schätzung der Kosten, z. B. für die Kosten eines Einkaufsartikels, die Sie registrieren, bevor Sie die Rechnung für den Artikel erhalten.

Sie können Soll-Kosten buchen, um sowie Fibu-Posten in den Lagerbestand zurückgeführt. Wenn Sie eine Menge buchen, die nur erhalten oder geliefert, aber nicht fakturiert wurde, kann ein Wertposten mit den Soll-Kosten erstellt werden. Diese Soll-Kosten beeinflussen den Lagerwert, werden aber nicht in der Finanzbuchhaltung gebucht, es sei denn, das System wird entsprechend eingerichtet.

#### **NOTE**

Soll-Kosten werden nur für Artikeltransaktionen verwaltet. Soll-Kosten sind nicht für immaterielle Transaktionstypen, wie etwa Kapazität und Artikel Zu-/Abschläge.

Wenn nur der Mengenteil eine Bestandserhöhung gebucht wurde, dann ändert sich der Lagerwert in der Finanzbuchhaltung nicht, es sei denn, Sie haben das Kontrollkästchen Erwartete Soll-Kosten buchen auf der Seite Bestand einrichten ausgewählt. In diesem Fall werden dieSoll-Kosten auf Interimskonten zum Zeitpunkt des Wareneingangs gebucht. Nachdem der Wareneingang vollständig fakturiert wurde, werden die Interimskonten ausgeglichen und die Ist-Kosten werden im Lagerkonto gebucht.

Um Abstimmung und Verfolgbarkeit zu unterstützen, zeigt der fakturierte Wertposten den Soll-Kostenbetrag, der zum Ausgleichen der Interimskonten gebucht wurde.

## Voraussetzungen für die Buchung dererwarteten Kosten

Um die erwarteten Kosten buchen zu können, müssen Sie Folgendes tun:

- 1. Aktivieren Sie auf der Seite Lager-Einrichtung das Kontrollkästchen Automatische Kostenbuchung und das Kontrollkästchen Soll-Kosten buchen.
- 2. Legen Sie fest, welche Interimskonten während des erwarteten Kostenbuchungsprozesses verwendet werden sollen.

Überprüfen Sie auf der Seite Lagerbuchungseinrichtung die Felder Lagerkonto und Lagerkonto (Interim) auf den Lagerortcode und Lagerbuchungsgruppencode des Artikels, den Sie kaufen möchten. Weitere Informationen zu diesen Konten finden Sie unter Designdetails: Konten in der [Finanzbuchhaltung](#page-3100-0). 3. Überprüfen Sieauf der Seite Buchungsmatrix Einrichtung das Feld Lagerzugangskonto (Interim) auf die Geschäftsbuchungsgruppe und die Produktbuchungsgruppe, die Sie verwenden. 4. Wenn Sie eine Bestellung erstellen, ist die Standardeinstellung, dass das Feld Kred.-Rechnungsnr. erforderlich ist. Sie müsse dies auf der Seite Kreditoren & Einkauf Einr. deaktivieren, indem Sie das Feld Ext. Belegnr. erforderlich deaktivieren.

## Beispiel

#### **NOTE**

Diein diesem Beispiel verwendeten Kontonummern dienen nur als Referenz und unterscheiden sich in Ihrem System. Richten Sie sie wie in den Voraussetzungen oben beschrieben ein.

Sie buchen eine Einkaufsbestellung als erhalten. Die erwarteten Kosten sind MW 95,00.

#### Wertposten

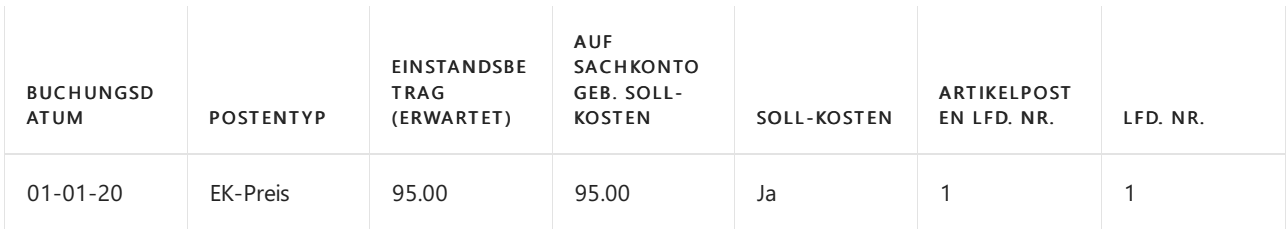

### Relationsposten im Sachkonto – Tabelle Artikelpostenrelation

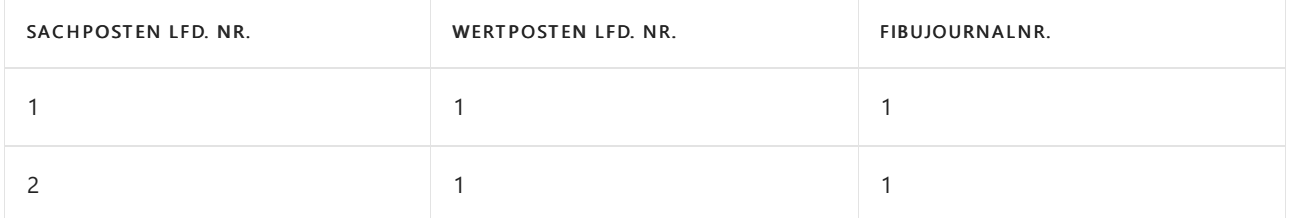

#### Sachposten

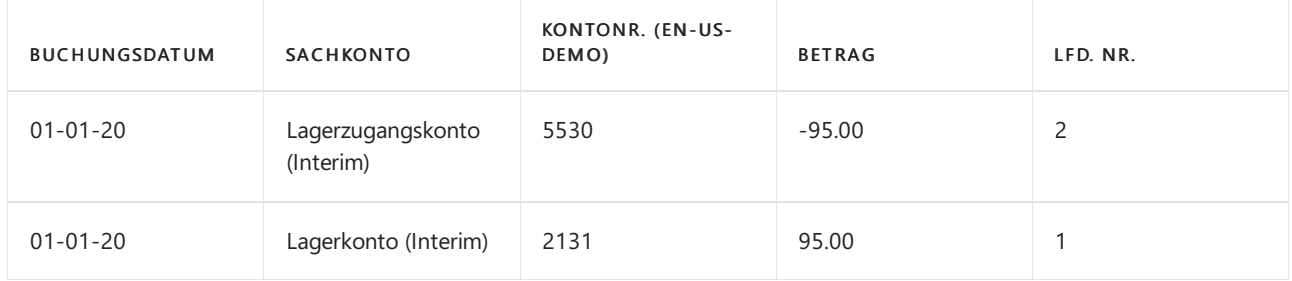

Sie können die Einkaufsbestellung sofort oder zu einem späteren Zeitpunkt buchen. Die fakturierten Kosten sind MW 100,00.

#### Wertposten

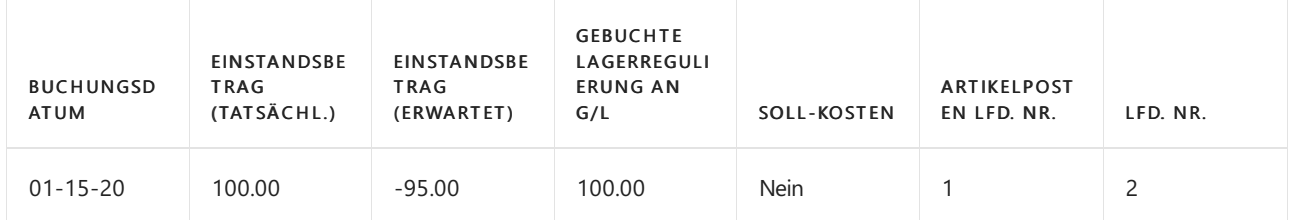

## Relationsposten im Sachkonto – Tabelle Artikelpostenrelation

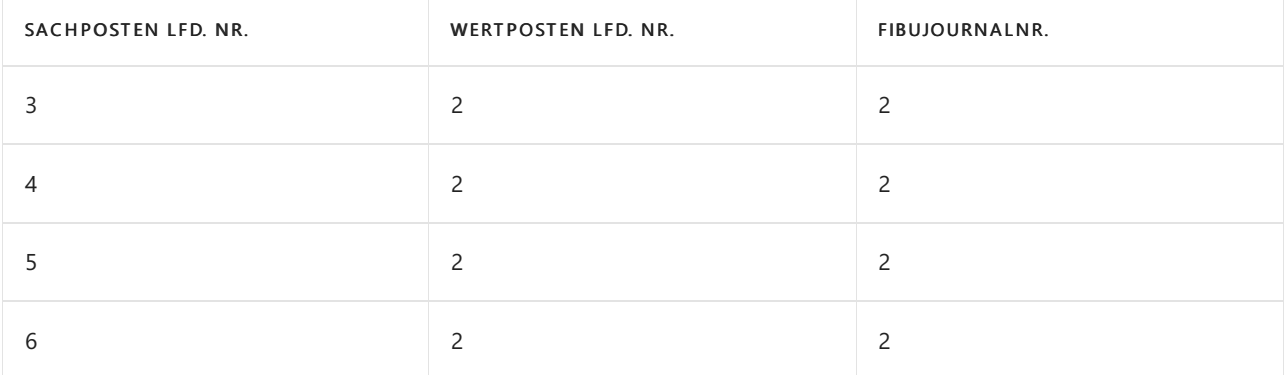

#### Sachposten

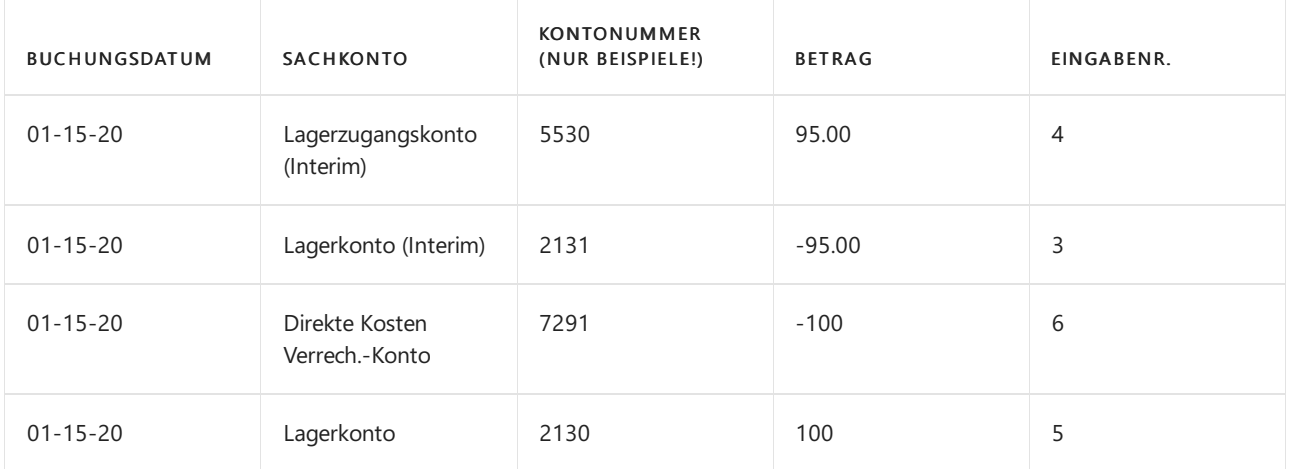

## Siehe auch

[Designdetails:Lagerkostenberechnung](#page-3012-0) Designdetails: [Kostenregulierung](#page-3041-0) Designdetails: Abgleich mit der [Finanzbuchhaltung](#page-3096-0) Designdetails: [Bestandsbuchung](#page-3081-0) [Designdetails:](#page-3073-0) Abweichung Verwalten der [Bestandsregulierung](#page-1036-0) [Finanzen](#page-803-0) Arbeiten mit [Business](#page-410-0) Central

#### **NOTE**

Können Sie uns Ihre Präferenzen für die Dokumentationssprache mitteilen? Nehmen Sie an einer kurzen Umfrage teil. (Beachten Sie, dass diese Umfrage auf Englisch ist.)

Die Umfrage dauert etwa sieben Minuten. Es werden keine personenbezogenen Daten erhoben. [\(Datenschutzbestimmungen](https://go.microsoft.com/fwlink/?LinkId=521839)).

# Designdetails: Durchschnittskosten

02.11.2022 • 9 minutes to read • Edit [Online](https://github.com/MicrosoftDocs/dynamics365smb-docs/blob/main/business-central/design-details-average-cost.md)

Die Durchschnittskosten eines Artikels werden miteinem periodischen gewichteten Durchschnitt berechnet, basierend auf der Durchschnittskostenperiode, die in Business Central eingerichtet wurde.

Das Bewertungsdatum wird automatisch festgelegt.

## Einrichten der-Durchschnittskostenberechnung

In der folgenden Tabelle werden die beiden Felder auf der Seite Lager einrichten beschrieben, die ausgefüllt werden müssen, um die Durchschnittskostenberechnung zu aktivieren.

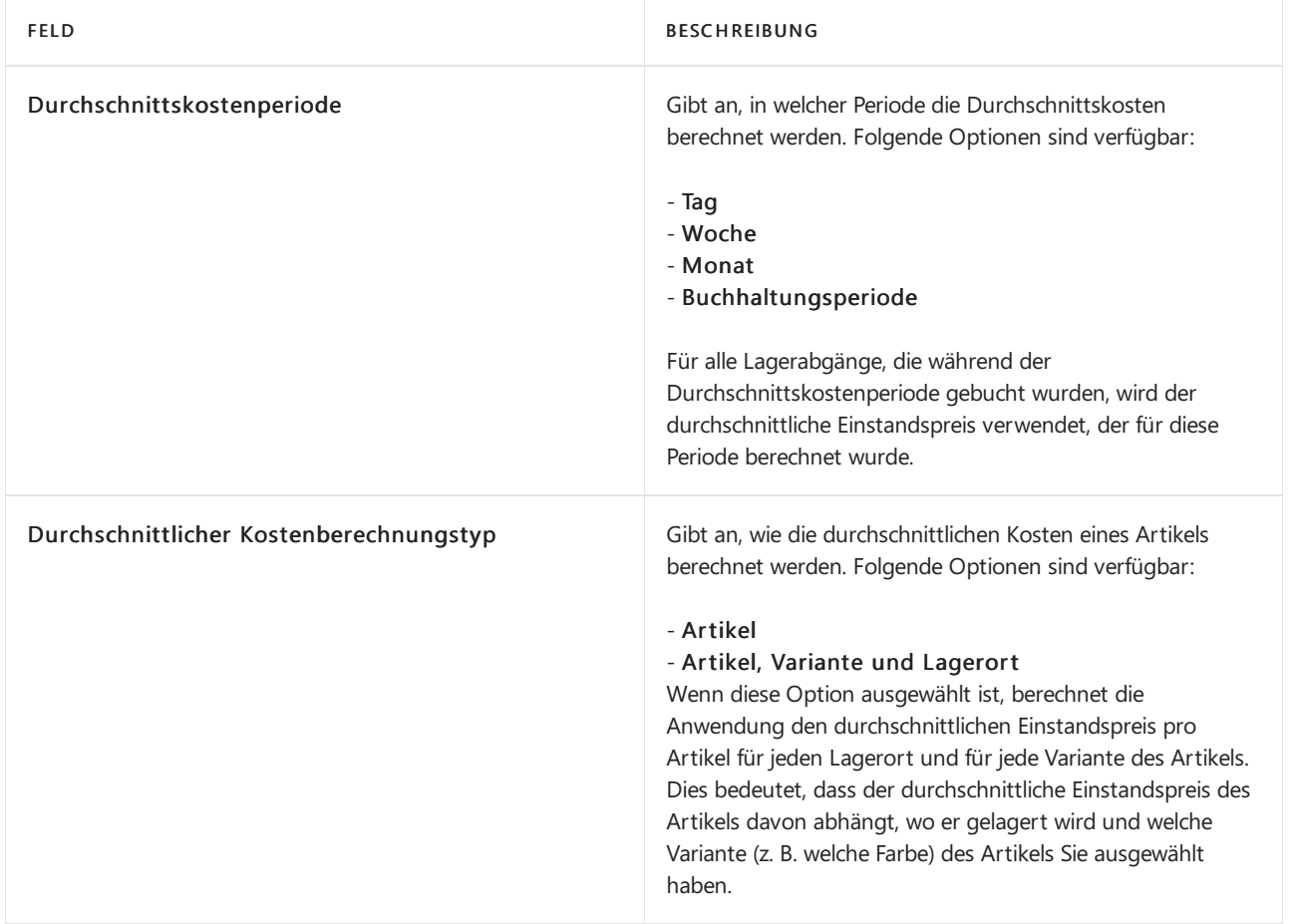

### **NOTE**

Sie können nur eine Durchschnittskostenperiode und eine Berechnungsart für den durchschnittlichen Einstandspreis pro Geschäftsjahr verwenden.

Die Seite - Buchhaltungsperioden zeigt, welche Durchschnittskostenperiode und welche Berechnungsart für diese Periode für jede Buchhaltungsperiode aktiv ist.

# Durchschnittskosten berechnen

Wenn Sie eine Transaktion für einen Artikel buchen, für den die Lagerabgangsmethode "Durchschnitt" verwendet wird, erstellt die Anwendung einen Posten in der Tabelle Einst.-Pr. (durchschn.) Regul. Startzeitpunkt. Dieser Posten enthält die Artikelnummer, den Variantencode und den Lagerortcode der Transaktion. Darüber hinaus enthält der Posten das Bewertungsdatum, das das letzte Datum der Durchschnittskostenperiode ist, in der die Transaktion gebucht wurde.

#### **NOTE**

Dieses Feld sollte nicht mit dem Feld Bewertungsdatum in der Tabelle Eintragswert verwechselt werden, die das Datum anzeigt, an dem der Wert Gültigkeit hat und die verwendet wird, um die Durchschnittskostenperiode festzulegen, zu der der Wertposten gehört.

Die Durchschnittskosten einer Transaktion werden berechnet, wenn die Kosten des Artikels reguliert werden. Weitere Informationen finden Sie unter Designdetails: [Kostenanpassung](#page-3041-0) Eine Kostenregulierung verwendet die Posten in der Tabelle Einst.-Pr. (durchschn.) Regul. Startzeitpunkt, um zu ermitteln, für welche Artikel (oder Artikel, Lagerorte und Varianten) durchschnittliche Einstandspreise berechnet werden sollen. Für jeden Posten, der noch nicht reguliert wurde, geht die Einstandspreisregulierung wie folgt vor, um den durchschnittlichen Einstandspreis zu bestimmen:

- Ermitteln des Einstandspreises des Artikels zu Beginn der Durchschnittskostenperiode.
- Hinzufügen der Summe der Wareneingangskosten, die während der Durchschnittskostenperiode gebucht wurden. Dazu gehören Einkäufe, Verkaufsreklamationen, Istmeldungen und Produktions- und Montageausstoß.
- Subtrahieren der Summe der Kosten von ausgehenden Transaktionen, die in der Durchschnittskostenperiode fest auf Wareneingänge angewendet wurden. Diese können typischerweise Einkaufsreklamationen und negative Istmeldungen beinhalten.
- Dividiert durch die gesamteLagerbestandsmengefür das Ende der Durchschnittskostenperiode, ausschließlich der Bestandsreduzierungen, die bewertet werden.

Das Programm wendet diesen durchschnittlichen Einstandspreis dann mit den Buchungsdaten auf die Lagerabgänge für den Artikel (oder Artikel, Lagerort und Variante) an, die es in der Durchschnittskostenperiode gegeben hat. Wenn Bestandszunahmen vorhanden sind, die fest mit Bestandsminderungen in der Durchschnittskostenperiode verknüpft sind, werden die berechneten Durchschnittskosten von der Zunahme zur Minderung übertragen.

## **Beispiel: Durchschnittskostenperiode = Tag**

Das folgende Beispiel zeigt die Auswirkungen der Berechnung der Durchschnittskosten auf der Grundlage einer Durchschnittskostenperiode von einem Tag. Das Feld Durchschnittlicher Kostenberechnungstyp auf der Seite Lager Einrichtung ist auf Artikel festgelegt.

Die folgende Tabelle zeigt Artikelposten für den Beispiel-Durchschnittkostenartikel, ITEM1, bevor die Lagerreg. fakt. Einst. Preise-Stapelverarbeitung ausgeführt wurde.

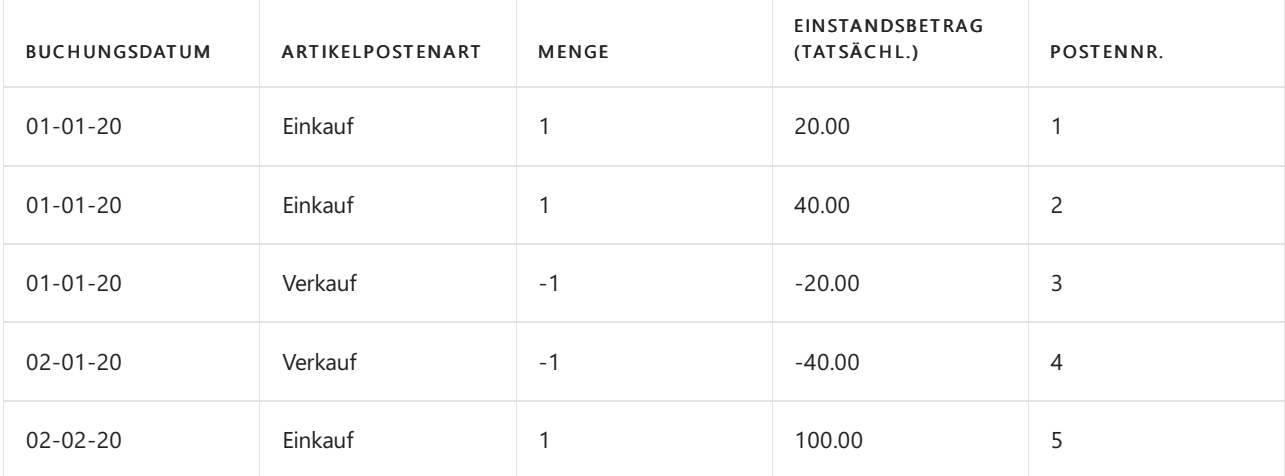

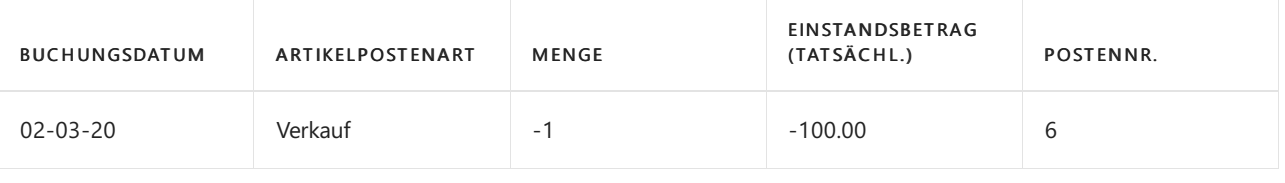

## **NOTE**

Da die Kostenregulierung noch nicht stattgefunden hat, werden Werte im Einstandsbetrag (tatsächl.)-Feld des Bestandes entsprechend den Lagerzugängen, auf die sie angewendet werden, vermindert.

In der folgenden Tabelle werden die Posten in der Tabelle Einst.-Pr. (durchschn.) Regul. Startzeitpunkt aufgeführt, die sich auf Wertposten beziehen, die aus den Artikelposten in der vorherigen Tabelle resultieren.

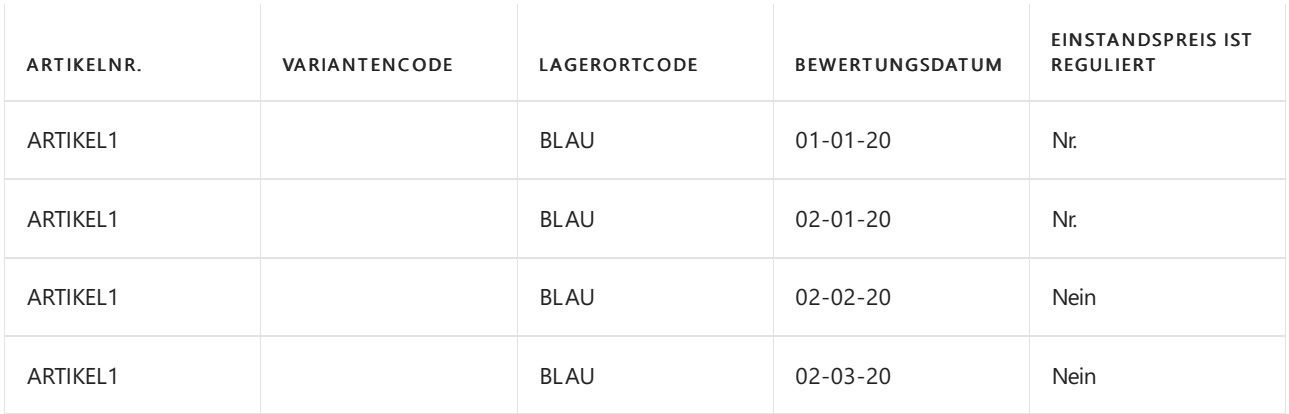

Die folgende Tabelle zeigt dieselben Artikelposten für den Beispiel-Durchschnittkostenartikel, nachdem die Lagerreg. fakt. Einst. Preise-Stapelverarbeitung ausgeführt wurde. Der durchschnittliche Einstandspreis pro Tag wird auf die Lagerabgänge berechnet und angewendet.

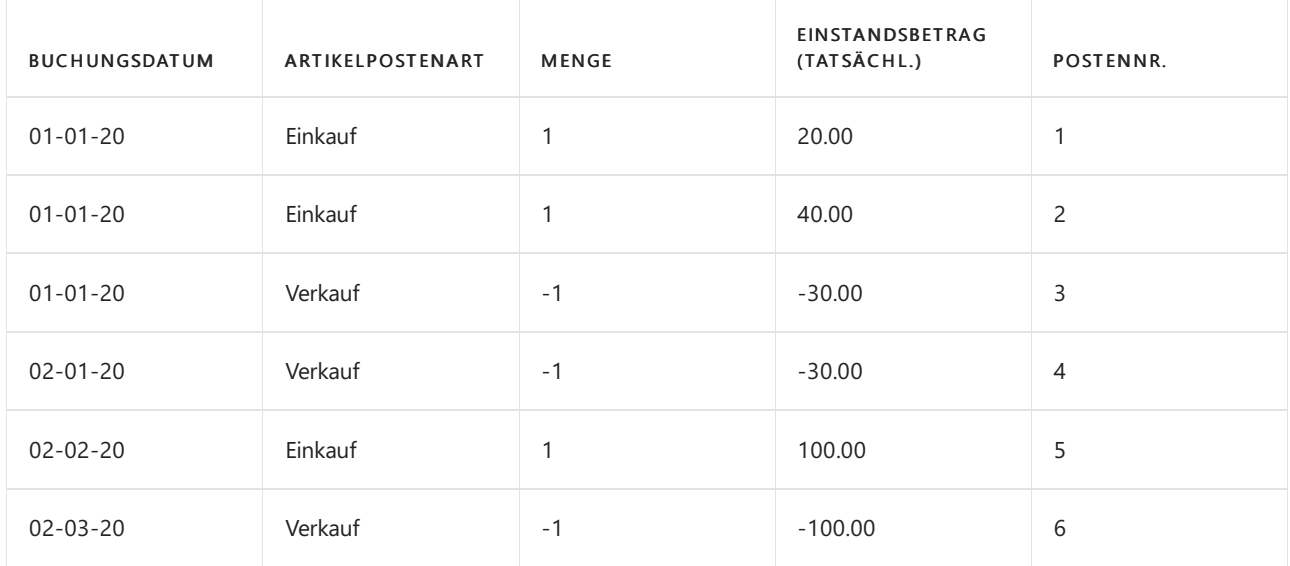

## **Beispiel: für eine Durchschnittskostenperiode = Monat**

Das folgende Beispiel zeigt die Auswirkungen der Berechnung der Durchschnittskosten auf der Grundlage einer Durchschnittskostenperiode von einem Monat. Das Feld Durchschnittlicher Kostenberechnungstyp auf der Seite Lager Einrichtung ist auf Artikel festgelegt.

Wenn die Durchschnittskostenperiode ein Monat ist, wird nur ein Posten für jede Kombination von Artikelnummer, Variantencode, Lagerortcode und Bewertungsdatum erstellt.

Die folgende Tabelle zeigt Artikelposten für den Beispiel-Durchschnittkostenartikel, ITEM1, bevor die Lagerreg. fakt. Einst. Preise-Stapelverarbeitung ausgeführt wurde.

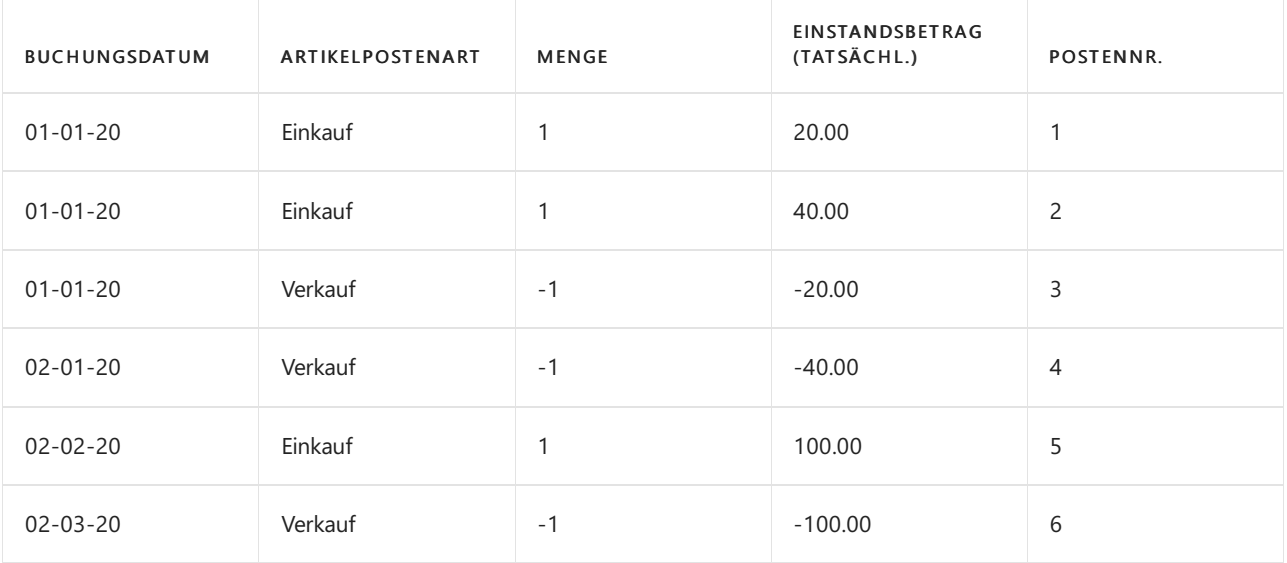

## **NOTE**

Da die Kostenregulierung noch nicht stattgefunden hat, werden Werteim Einstandsbetrag (tatsächl.)-Feld des Bestandes entsprechend den Lagerzugängen, auf die sie angewendet werden, vermindert.

In der folgenden Tabelle werden die Posten in der Tabelle Einst.-Pr. (durchschn.) Regul. Startzeitpunkt aufgeführt, die sich auf Wertposten beziehen, die aus den Artikelposten in der vorherigen Tabelle resultieren.

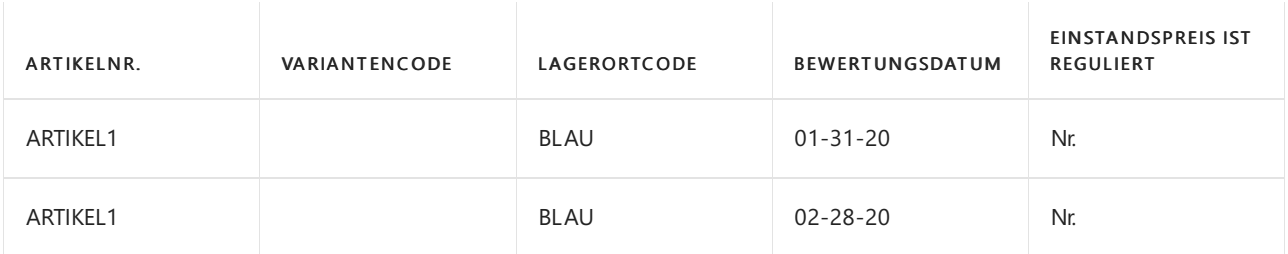

### **NOTE**

Das Bewertungsdatum wird auf das das letzte Datum der Durchschnittskostenperiode festgelegt, in diesem Fall den letzten Tag des Monats.

Die folgende Tabelle zeigt dieselben Artikelposten für den Beispiel-Durchschnittkostenartikel, nachdem die Lagerreg. fakt. Einst. Preise-Stapelverarbeitung ausgeführt wurde. Der durchschnittliche Einstandspreis pro Monat wird auf dieLagerabgänge berechnet und angewendet.

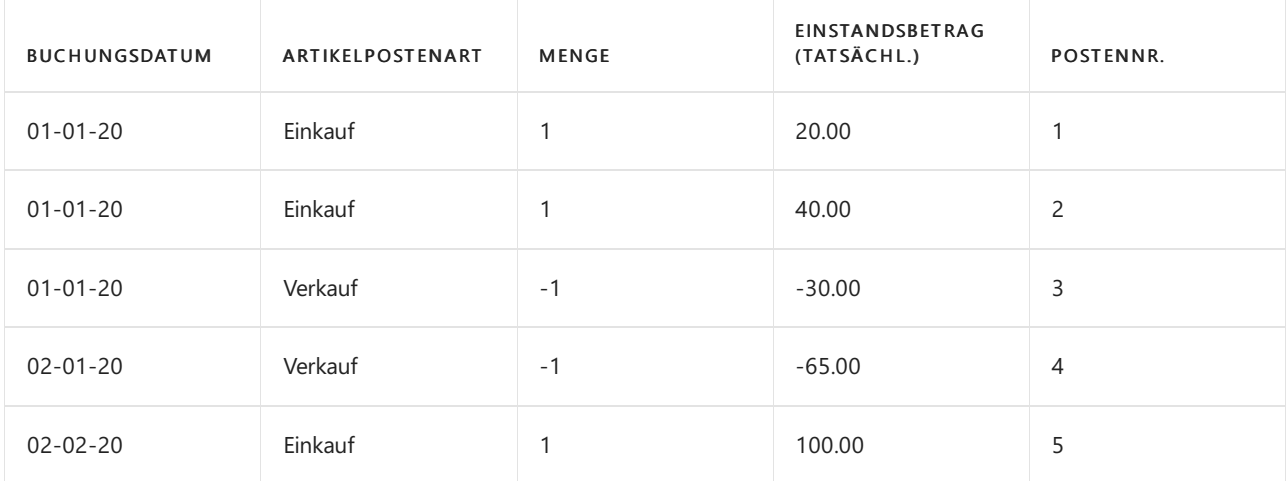

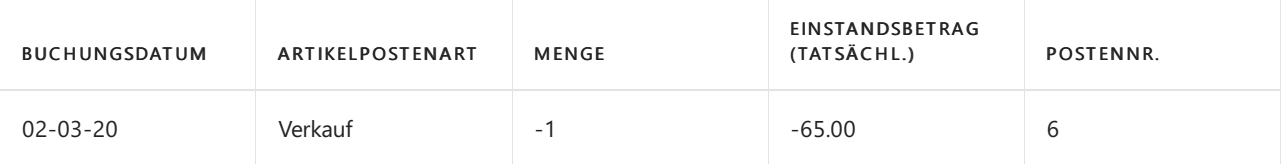

Die Durchschnittskosten von Nummer 3 werden in der Durchschnittskostenperiodefür Januar und die Durchschnittskosten für die Posten 4 und 6 in der Durchschnittskostenperiode für Februar berechnet.

Um den durchschnittlichen Einstandspreis für Februar zu erhalten, wird der durchschnittliche Einstandspreis des Artikels, der im Lagerbestand empfangen wird (100,00) zu dem durchschnittlichen Einstandpreis am Anfang der Periode (30,00) addiert. Die Summe der beiden (130,00) wird dann durch die Gesamtmenge im Bestand (2) geteilt. Dies ergibt die resultierenden Durchschnittskosten des Artikels im Februar (65,00). Diesen durchschnittlichen Einstandspreis weist das Programm dann den Lagerabgängen in dieser Periodezu (Posten 4 und 6).

# Geben Sie das Bewertungsdatum ein

Das Feld Bewertungsdatum in der TabelleWerteintrag wird verwendet, um festzustellen, in welche Durchschnittskostenperiode ein Bestandsminderungsposten gehört. Dies trifft zu auch Umlaufbestands (WIP)-Lagerbestand zu.

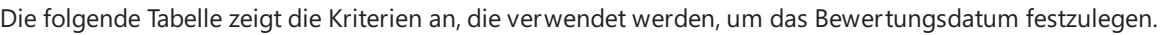

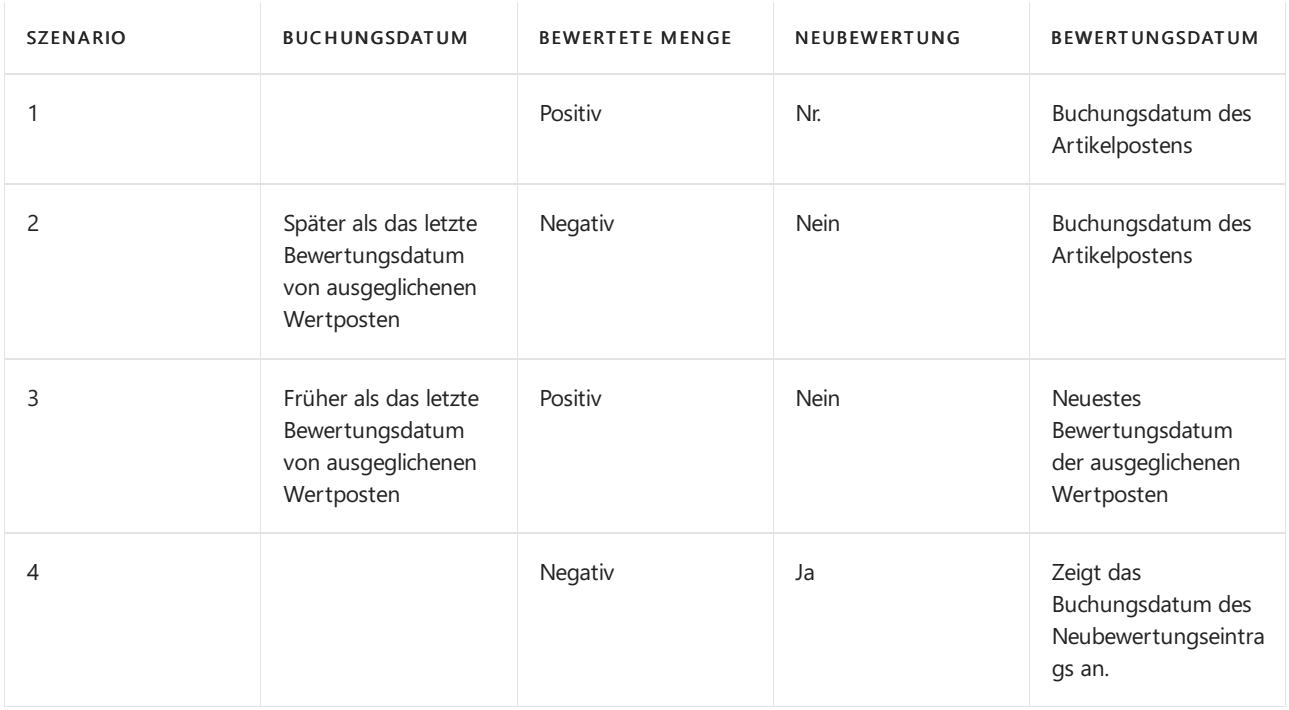

### **Beispiel**

Die folgende Tabelle von Wertposten stellt die verschiedenen Szenarien dar.

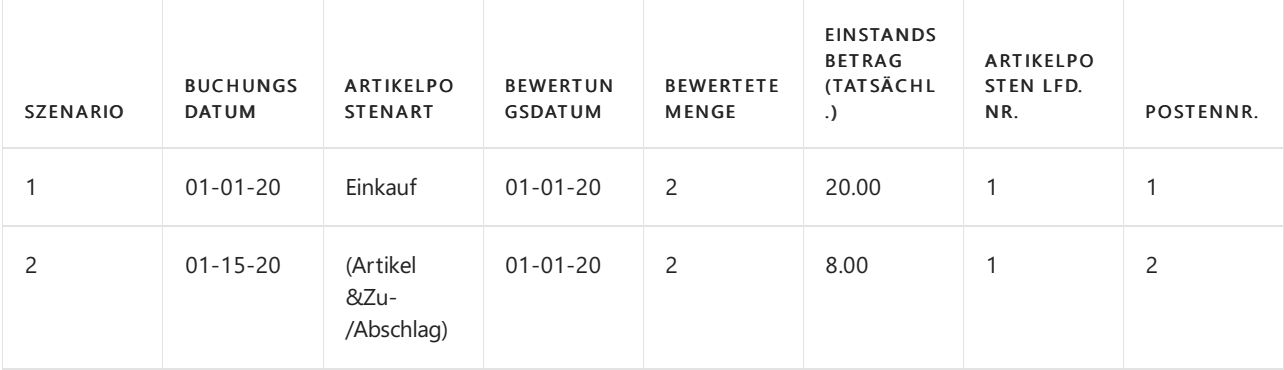

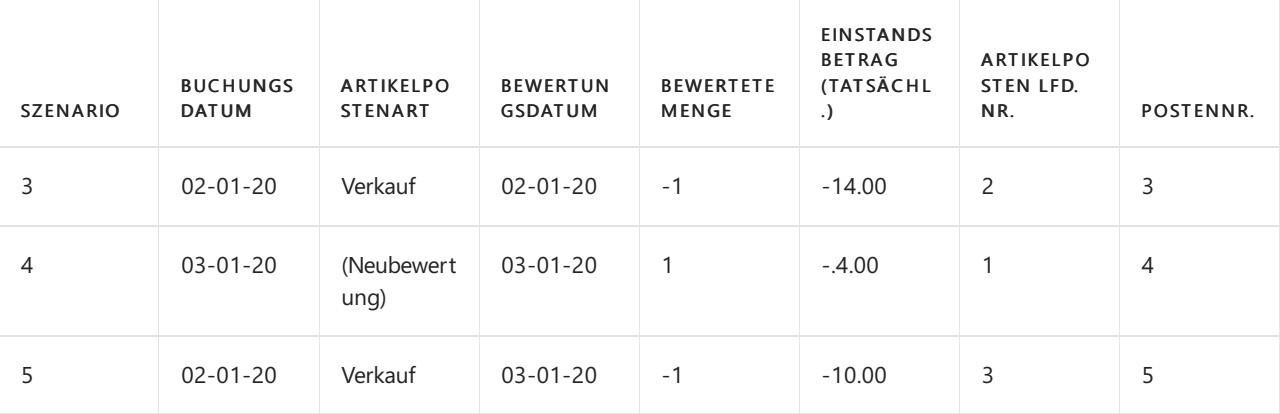

#### **NOTE**

In Postennummer 5 in der vorangehenden Tabelle hat der der Benutzer einen Verkaufsauftrag mit einem Buchungsdatum (02-01-20) eingegeben, das vor dem spätesten Bewertungsdatum ausgeglichener Wertposten (03-01-20) liegt. Wenn der entsprechende Wert im Feld Einstandsbetrag (tatsächl.) für dieses Datum (02-01-20) für diesen Posten verwendet würde, dann würde er 14,00 sein. Dies führte zu einer Situation, in der der Lagerbestand Null ist, aber der Lagerwert - 4,00 ist.

Um einen solchen Menge-Wert-Konflikt zu vermeiden, wird das Bewertungsdatum festgelegt, um dem spätesten Bewertungsdatum der ausgeglichenen Wertposten (03-01-20) zu entsprechen. Der Wert im Einstandsbetrag (tatsächl.)-Feld wird 10,00 (nach Neubewertung), d. h., dass der Lagerbestand Null ist, und dass der Lagerwert ebenfalls Null ist.

#### **Ca u t i o n**

Da der Bericht Lagerwert berechnen auf dem Buchungsdatum basiert, spiegelt der Bericht sämtliche Menge-Wert-Konflikte in den Szenarien wie im oben stehenden Beispiel wider. Weitere Informationen finden Sie unter Designdetails: [Planungsparameter](#page-3104-0).

Wenn der Lagerbestand kleiner als Null ist, nachdem die Bestandsminderung gebucht wurde, wird das Bewertungsdatum zuerstauf das Buchungsdatum der Bestandsminderung gesetzt. Dieses Datum kann später entsprechend den Regeln geändert werden, die im Hinweis zuvor in diesem Abschnitt beschriebenen wurden, wenn der Lagerzugang angewendet wird.

## Durchschnittskosten erneut berechnen

Das Bewerten von Lagerabgängen als gewichteter Durchschnitt würde einfach sein, wenn Einkäufe immer fakturiert würden, bevor Verkäufe fakturiert werden, Buchungen nie zurückdatiert würden, und Sie niemals Fehler machen würden. Die Realität weicht jedoch von diesem Ideal etwas ab.

Wie in den Beispielen in diesem Thema erläutert, wird das Bewertungsdatum als das Datum festlegt, ab dem der Wertposten in der Berechnung der durchschnittlichen Kosten berücksichtigt wird. Dies gibt Ihnen die Flexibilität, Folgendes für Artikel mit der Lagerabgangsmethode"Durchschnitt" zu tun:

- Fakturieren des Verkaufs eines Artikels, bevor der Kauf des Artikels fakturiert wurde.
- Eine Buchung zurückdatieren.
- Inkorrekte Buchung wiederherstellen.

#### **NOTE**

Eine weiterer Ursache für diese Flexibilität ist der feste Ausgleich. Weitere Informationen über feste Anwendung, siehe Unter Designdetails: [Artikelanwendung](#page-3028-0).

die entsprechende Buchung stattgefunden hat. Wenn Sie beispielsweise eine Bestandszunahme oder minderung miteinem Bewertungsdatum buchen, das vor einem oder mehreren Bestandsminderungen liegt. Die erneute Berechnung der Durchschnittskosten geschieht automatisch, wenn Sie die Lagerreg. fakt. Einst.-Preise-Stapelverarbeitung ausführen, manuell oder automatisch.

Es ist möglich, die Bestandsbewertungsbasis innerhalb einer Buchhaltungsperiodezu ändern, indem Sie das Feld Durchschnittskostenperiode und das Feld Einst.-Pr.(durchschn.)Ber.-Art ändern. Dies sollte jedoch vorsichtig und in Abstimmung miteinem Prüfer durchgeführt werden.

## **Beispiel**

Im folgenden Beispiel wird veranschaulicht, wie die Durchschnittskosten berechnet werden, wenn einespäte Buchung an einem Datum eingegeben wird, das vor einem oder mehreren Bestandsminderungen liegt. Das Beispiel basiert auf einer Durchschnittskostenperiode Tag.

Die folgende Tabelle zeigt die Wertposten, die für den Artikel vorhanden sind, bevor die Buchung eingegeben wurde.

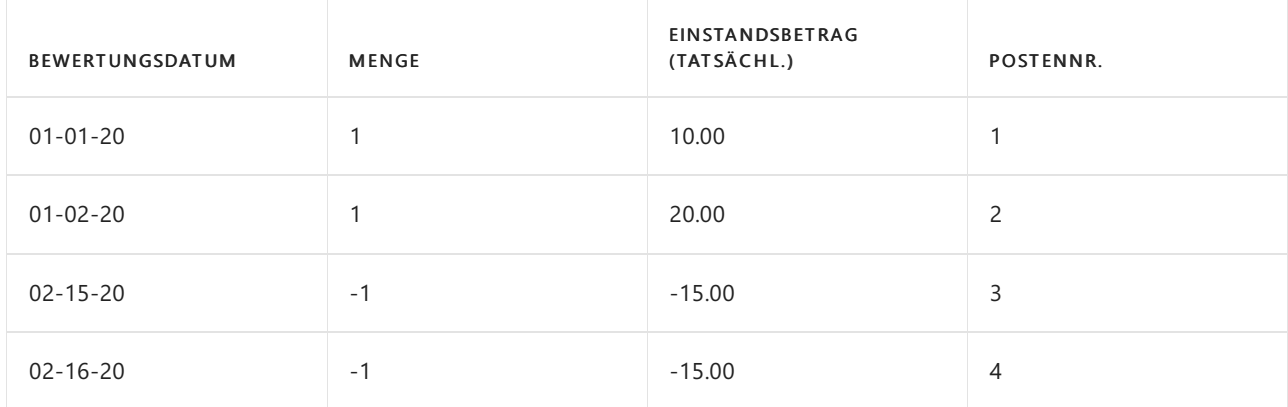

Der Benutzer erzeugt einen Lagerzugang (Postennummer 5) mit einem Bewertungsdatum (01-03-20), das vor einem oder mehreren Lagerabgängen ermittelt wird. Um den Lagerbestand auszugleichen, muss der durchschnittliche Einstandspreis neu berechnet und auf 17,00 angepasst werden.

Die folgende Tabelle zeigt die Wertposten, die für den Artikel vorhanden sind, nachdem Postennummer 5 eingegeben wurde.

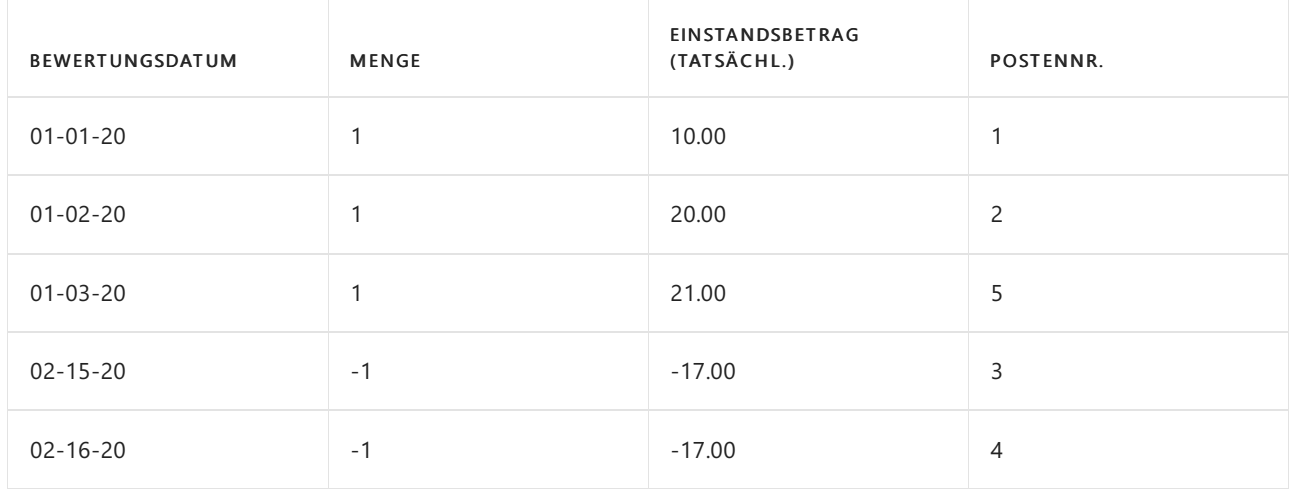

## Siehe auch

[Designdetails:Lagerkostenberechnung](#page-3012-0) Designdetails: [Kostenberechnungsmethoden](#page-3013-0) Designdetails: [Kostenregulierung](#page-3041-0) Gestaltungsdetails: Element Anwendung Verwalten der [Bestandsregulierung](#page-1036-0)

#### **NOTE**

Können Sie uns Ihre Präferenzen für die Dokumentationssprache mitteilen? Nehmen Sie an einer kurzen Umfrage teil. (Beachten Sie, dass diese Umfrage auf Englisch ist.)

Die Umfrage dauert etwa sieben Minuten. Es werden keine personenbezogenen Daten erhoben. [\(Datenschutzbestimmungen](https://go.microsoft.com/fwlink/?LinkId=521839)).
# Designdetails: Abweichung

02.11.2022 • 2 minutes to read • Edit [Online](https://github.com/MicrosoftDocs/dynamics365smb-docs/blob/main/business-central/design-details-variance.md)

Abweichung wird als Differenz zwischen den Ist-Kosten und Einstandspreis (fest) definiert, wiein der folgenden Formel beschrieben.

tatsächliche Kosten – Standardkosten = Abweichung

Wenn sich die Ist-Kosten ändern, etwa, weil Sie an einem späteren Datum eine Artikeländerung buchen, wird die Abweichung entsprechend aktualisiert.

#### **NOTE**

Die Neubewertung hat keinen Einfluss auf die Abweichungsberechnung, da die Neubewertung nur den Bestandswert ändert.

### Beispiel

Im folgenden Beispiel wird veranschaulicht, wie die Abweichung für Einkaufsartikel berechnet wird. Die basiert auf dem folgenden Szenario:

- 1. Der Benutzer kauft einen Artikel zu MW 90,00 ein, aber der Standardpreis ist MW 100,00. Entsprechend ist die Einkaufsabweichung MW -10,00.
- 2. MW 10,00 wird dem Einkaufsabweichungskonto gutgeschrieben.
- 3. Der Benutzer erzeugt einen Artikel Zu-/Abschlag von MW 20,00. Entsprechend werden die Ist-Kosten auf MW 110,00 erhöht, und der Wert der Einkaufsabweichung wird MW 10,00.
- 4. MW 20,00 werden dem Einkaufsabweichungskonto belastet.Entsprechend wird die Nettoeinkaufsabweichung MW 10,00.
- 5. Der Benutzer bewertet den Artikel um von MW 100,00 auf MW 70,00. Dies hat keinen Einfluss auf die Abweichungsberechnung, nur auf den Bestandswert.

Die folgende Tabelle zeigt die sich daraus ergebenden Wertposten.

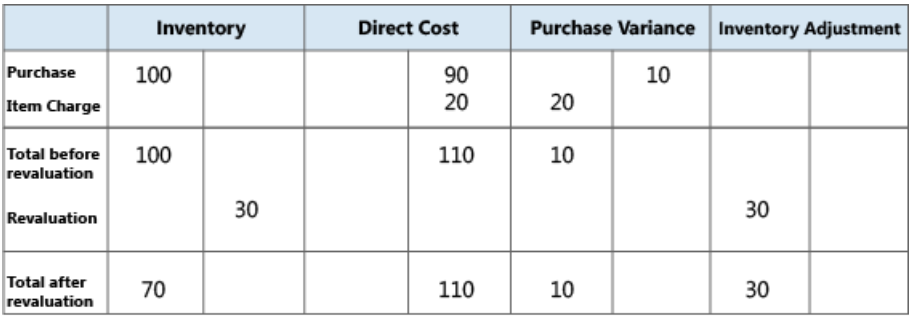

### Bestimmen der Standardkosten

Die Standardkosten werden verwendet, wenn die Abweichung und der zu nutzende Betrag berechnet werden. Da sich die Standardkosten aufgrund manueller Aktualisierungsberechnungen ändern können, benötigen Sie einen Zeitpunkt, an dem die Standardkosten für die Abweichungsberechnung fest sind. An diesem Punkt wird der Lagerzugang fakturiert. Für gefertigt oder montierte Artikel, ist der Zeitpunkt, an dem die Standardkosten bestimmt werden, der der Kostenanpassung.

Die nachstehende Tabelle zeigt, wie verschiedene Kostenanteile für produzierte und montierte Artikel berechnet werden, wenn Sie die Funktion zur Berechnung der Standardkosten verwenden.

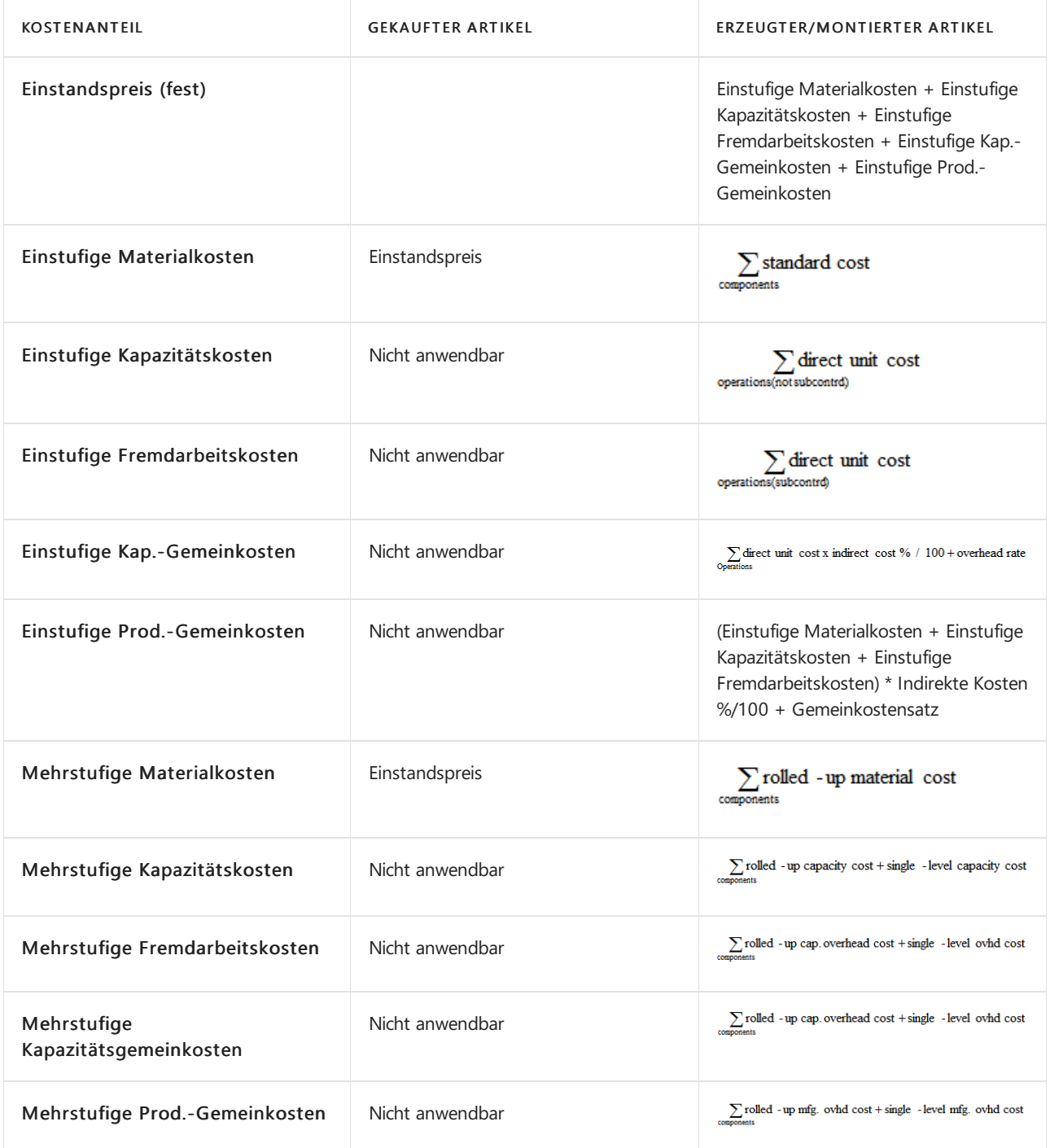

# Weitere Informationen

[Designdetails:Lagerkostenberechnung](#page-3012-0) Designdetails: [Kostenmethoden](#page-3013-0) Verwalten der [Lagerregulierung](#page-1036-0) [Finanzen](#page-803-0) Arbeiten mit [Business](#page-410-0) Central

#### **NOTE**

Können Sie uns Ihre Präferenzen für die Dokumentationssprache mitteilen? Nehmen Sie an einer kurzen Umfrage teil. (Beachten Sie, dass diese Umfrage auf Englisch ist.)

# Designdetails: Rundung

02.11.2022 • 2 minutes to read • Edit [Online](https://github.com/MicrosoftDocs/dynamics365smb-docs/blob/main/business-central/design-details-rounding.md)

Rundungsreste können auftreten, wenn Sie die Kosten einer Bestandsminderung bewerten, die in einer anderen Menge als die entsprechende Bestandszunahme registriert wurde. Rundungsreste werden für alle Kostenberechnungsmethoden berechnet, wenn Sie die Kosten anpassen - Artikeleintrag-Stapelverarbeitung ausführen.

Wenn Sie dieLagerabgangsmethode"Durchschnitt" verwenn, wird der Rundungsfunktionen Rückstand in einer kumulierten Posten-durch-Posten-Basis berechnet und erfasst.

Wenn Sie eine andere Lagerabgangsmethode als die Lagerabgangsmethode "Durchschnitt" verwenden, wird der Rundungsfunktionen Rückstand berechnet, wenn der Lagerzugang vollständig ausgeglichen wurde, d.h. wenn die Restmengefür den Lagerzugang gleich Null ist. Dann wird ein separater Posten für den ein Rundungsrest, und das Buchungsdatum dieses Rundungspostens ist das Buchungsdatum des zuletzt fakturierten Werts.

# Beispiel

Im folgenden Beispiel wird veranschaulicht, wie unterschiedliche Rundungsrestefür die Durchschnittskostenbewertung und die Nicht-Durchschnittskostenbewertung behandelt werden. In beiden Fällen ist die Kosten anpassen Artikeleingänge-Stapelverarbeitung durchgeführt worden.

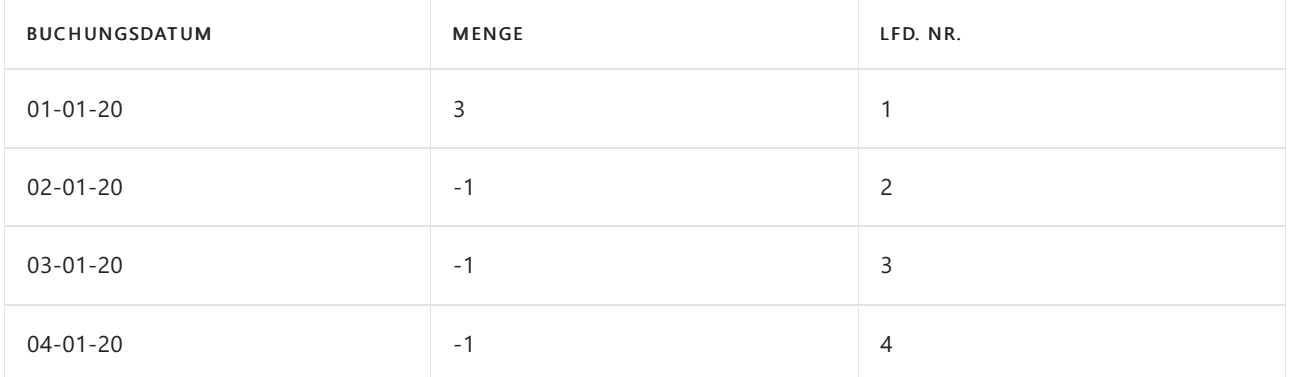

Die folgende Tabelle zeigt die Artikelposten, auf denen das Beispiel basiert.

Für einen Artikel, der die Durchschnittskostenmethodeverwendet, wird die Rundungsfunktion Rückstand (1/300) mit der ersten Abgangspostennummer (Eingangsnummer 2) berechnet und auf die Postennummer 3 übertragen. Deshalb wird Postennummer 3 mit 3,34 bewertet.

Die folgende Tabelle zeigt die sich daraus ergebenden Wertposten.

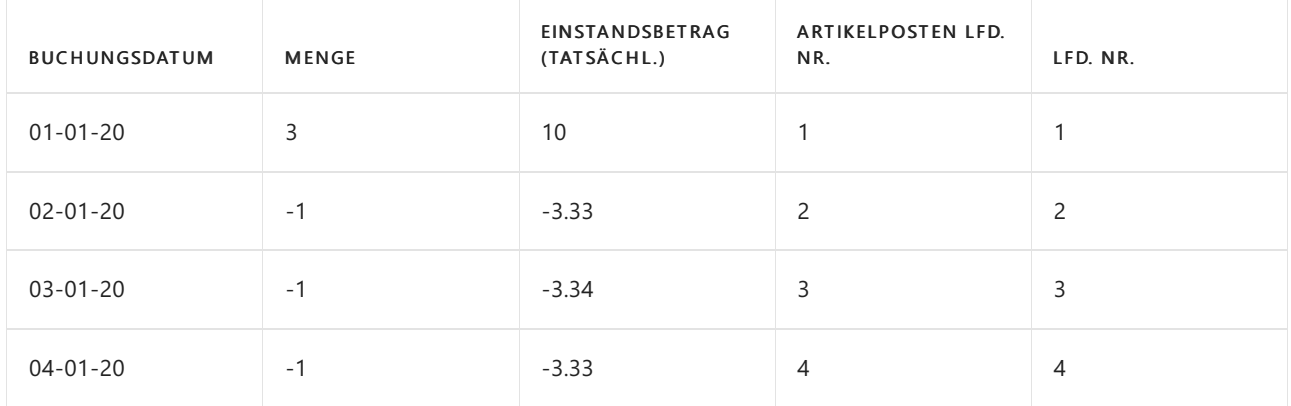

Für einen Artikel, der eine andere Kostenberechnungsmethode als Durchschnitt verwendet, wird der Rundungsrest (0,01) berechnet, wenn die Restmenge für die Bestandszunahme Null ist. Der Rundungsrest hat einen separaten Posten (Nummer 5).

Die folgende Tabelle zeigt die sich daraus ergebenden Wertposten.

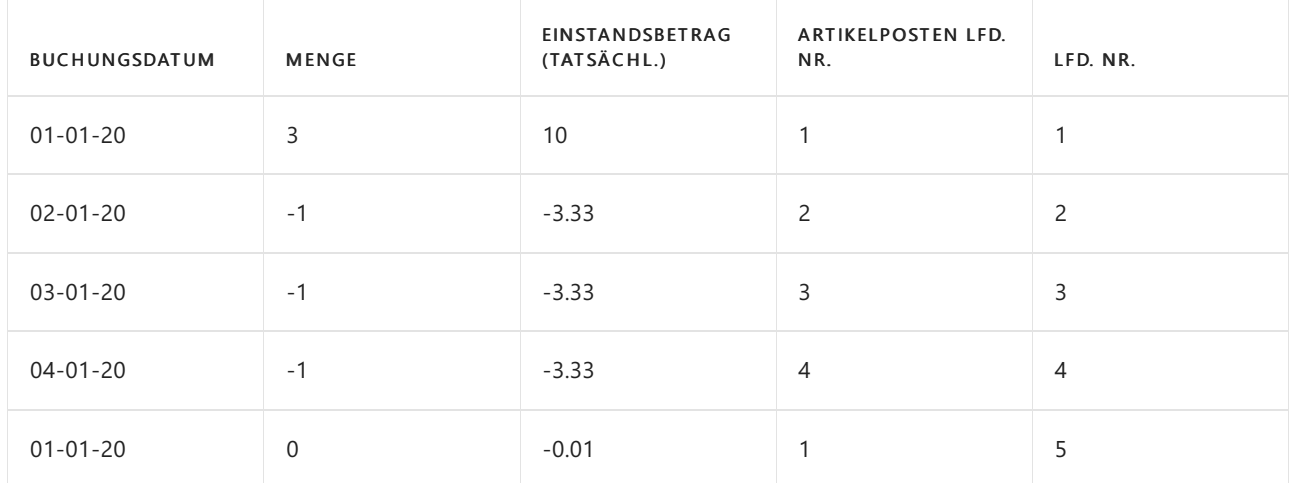

### Siehe auch

[Designdetails:Lagerkostenberechnung](#page-3012-0) Designdetails: [Kostenregulierung](#page-3041-0) Designdetails: [Kostenmethoden](#page-3013-0) Verwalten der [Lagerregulierung](#page-1036-0) [Finanzen](#page-803-0) Arbeiten mit [Business](#page-410-0) Central

#### **NOTE**

Können Sie uns Ihre Präferenzen für die Dokumentationssprache mitteilen? Nehmen Sie an einer kurzen Umfrage teil. (Beachten Sie, dass diese Umfrage auf Englisch ist.)

# Designdetails: Kostenkomponenten

02.11.2022 • 2 minutes to read • Edit [Online](https://github.com/MicrosoftDocs/dynamics365smb-docs/blob/main/business-central/design-details-cost-components.md)

Kostenkomponenten sind unterschiedliche Arten von Kosten, die den Wert eines Lagerzugangs erhöhen oder vermindern.

Die folgende Tabelle zeigt die verschiedenen Kostenkomponenten und alle untergeordneten Kostenkomponenten an, aus denen sie bestehen.

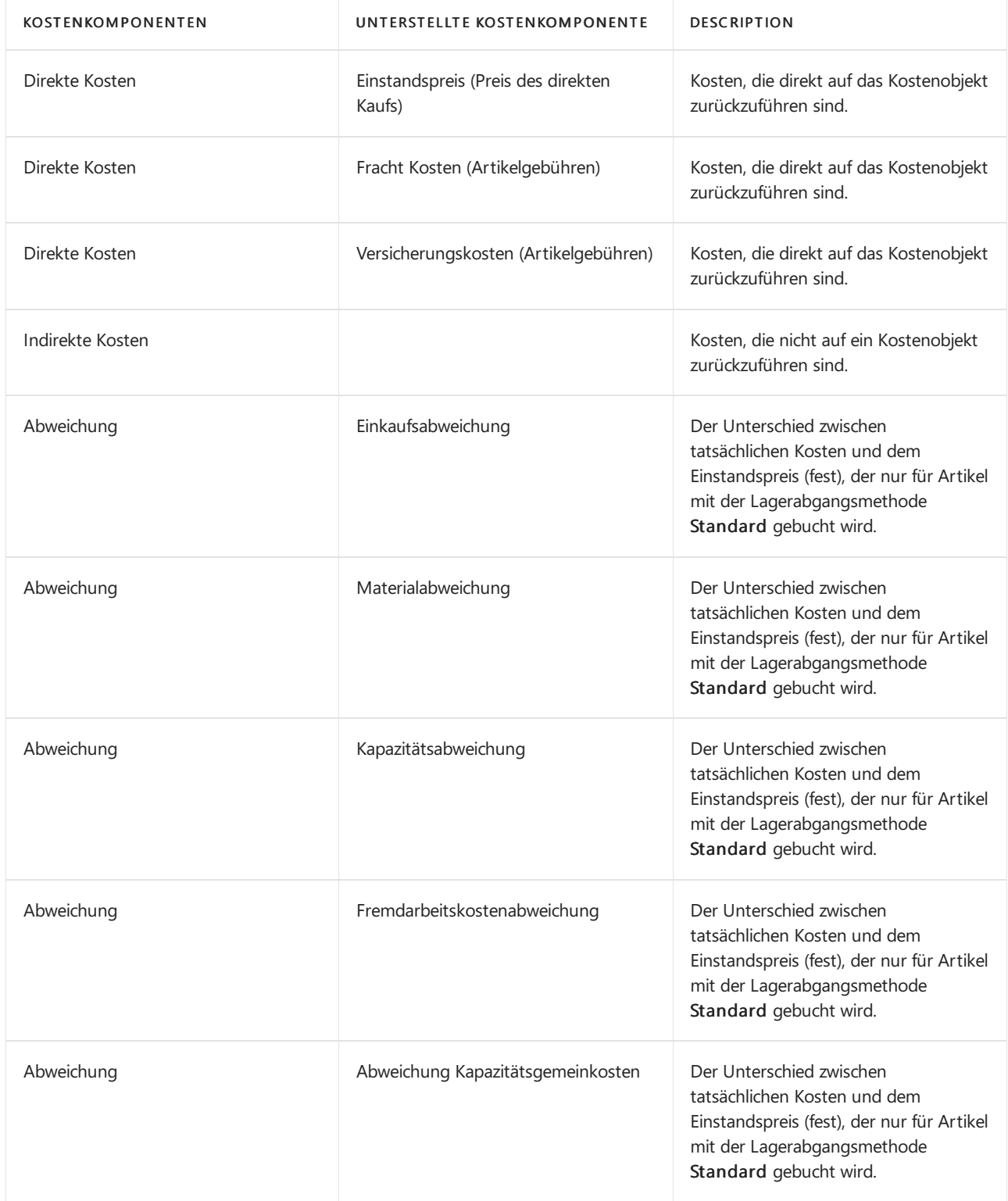

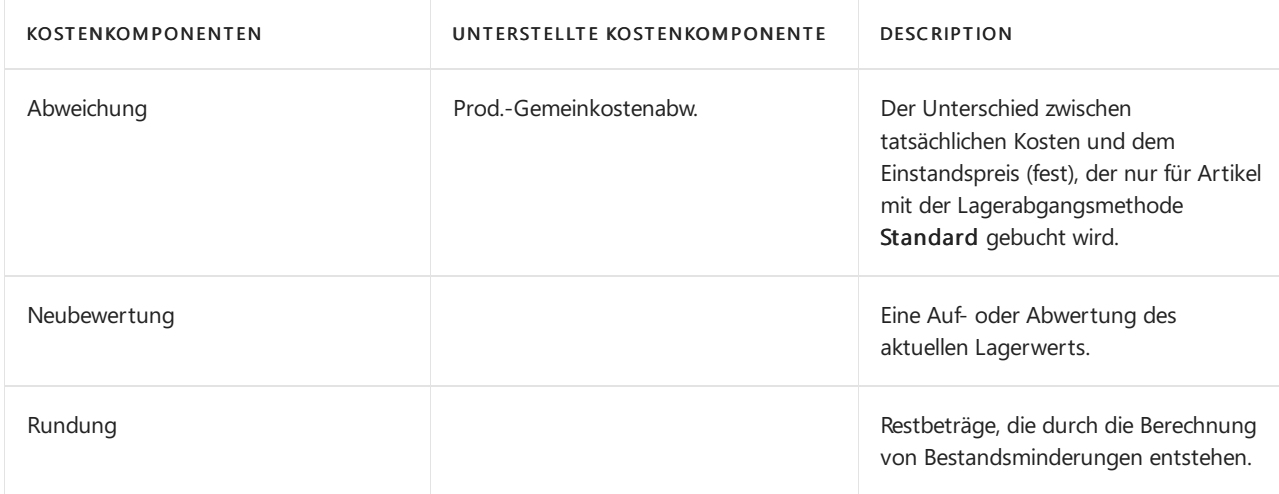

#### **NOTE**

Fracht- und Versicherungskosten sind Artikel-Gebühren, diejederzeit zu den Kosten des Artikels addiert werden können. Wenn Sie die Stapelverarbeitung Artikeleintrag Kosten anpassen ausführen, wird der Wert aller zugehörigen Lagerabgänge entsprechend aktualisiert.

## Siehe auch

[Designdetails:Lagerkostenberechnung](#page-3012-0) Designdetails: [Abweichungen](#page-3073-0) Verwalten der [Lagerkosten](#page-1036-0) [Finanzen](#page-803-0) Arbeiten mit [Business](#page-410-0) Central

#### **NOTE**

Können Sie uns Ihre Präferenzen für die Dokumentationssprache mitteilen? Nehmen Sie an einer kurzen Umfrage teil. (Beachten Sie, dass diese Umfrage auf Englisch ist.)

# Designdetails: Bestandsperioden

02.11.2022 • 2 minutes to read • Edit [Online](https://github.com/MicrosoftDocs/dynamics365smb-docs/blob/main/business-central/design-details-inventory-periods.md)

Rückdatierte Transaktions- oder Kostenregulierungen beeinflussen häufig Salden und Bestandsbewertungen für Buchhaltungsperioden, die als geschlossen gelten. Dies kann nachteilige Auswirkungen auf eine genaue Berichterstellung haben, insbesondere innerhalb von weltweiten Unternehmen. Die Funktion "Bestandsperioden" kann verwendet werden, um solche Problemezu vermeiden, indem Bestandsperioden geöffnet oder geschlossen werden, um die Buchung in einer bestimmten Periode zu beschränken.

Eine Lagerbuchungsperiode ist ein Zeitraum, der von einem Enddatum definiert ist, und innerhalb dessen Sie Lagertransaktionen buchen müssen. Wenn Sie eine Lagerbuchungsperiode schließen, können keine Wertänderungen in der geschlossenen Periode gebucht werden. Dazu gehören neue Wertbuchungen, erwartete oder fakturierte Buchungen, Änderungen bestehender Werte und Kostenregulierungen. Sie können jedoch dennoch mit einen offenen Artikelposten ausgleichen, der in die geschlossene Periode fällt. Weitere Informationen finden Sie unter Designdetails: [Artikelverfolgung](#page-3028-0).

Um sicherzustellen, dass alle Transaktionsposten in einer geschlossenen Periode endgültig sind, müssen die folgenden Bedingungen erfüllt sein, bevor eine Lagerbuchungsperiode abgeschlossen werden kann:

- Alle offenen ausgehenden Artikelposten in der Periode müssen geschlossen werden (d. h.kein negativer Lagerbestand).
- Alle Artikelkosten in der Periode müssen korrigiert werden.
- Alle freigegebenen und beendeten Fertigungsaufträge in der Periode müssen einer Kostenanpassung unterzogen werden.

Wenn Sie eine Lagerbuchungsperiode schließen, wird ein Lagerbuchungsperioden-Posten erstellt, indem die Nummer des letzten Artikeljournals verwendet wird, das in dieLagerbuchungsperiodefällt. Außerdem werden die Zeit, das Datum und der Benutzercode, die die Periodeschließen, im Lagerbuchungsperioden-Posten erfasst. Wenn Sie diese Information mit dem letzten Artikelpostens für die vorherige Periode verwenden, können Sie sehen, welche Lagertransaktionen in der Lagerbuchungsperiode gebucht wurden. Es ist ebenfalls möglich, Lagerbuchungsperioden erneut zu öffnen, wenn Sie in einer geschlossenen Periode buchen müssen. Wenn Sie eine Lagerbuchungsperiode erneut öffnen, wird ein Lagerbuchungsperioden-Posten erstellt.

### Siehe auch

Design Details: [Kalkulation](#page-3012-0) des Bestandes Verwalten der [Bestandsregulierung](#page-1036-0) [Finanzen](#page-803-0) Arbeiten mit [Business](#page-410-0) Central

#### **NOTE**

Können Sie uns Ihre Präferenzen für die Dokumentationssprache mitteilen? Nehmen Sie an einer kurzen Umfrage teil. (Beachten Sie, dass diese Umfrage auf Englisch ist.)

# Designdetails: Bestandsbuchung

02.11.2022 • 3 minutes to read • Edit [Online](https://github.com/MicrosoftDocs/dynamics365smb-docs/blob/main/business-central/design-details-inventory-posting.md)

Jede Bestandstransaktion, wie etwa eine Einkaufslieferung oder eine Verkaufslieferung, bucht zwei Posten unterschiedlichen Typs.

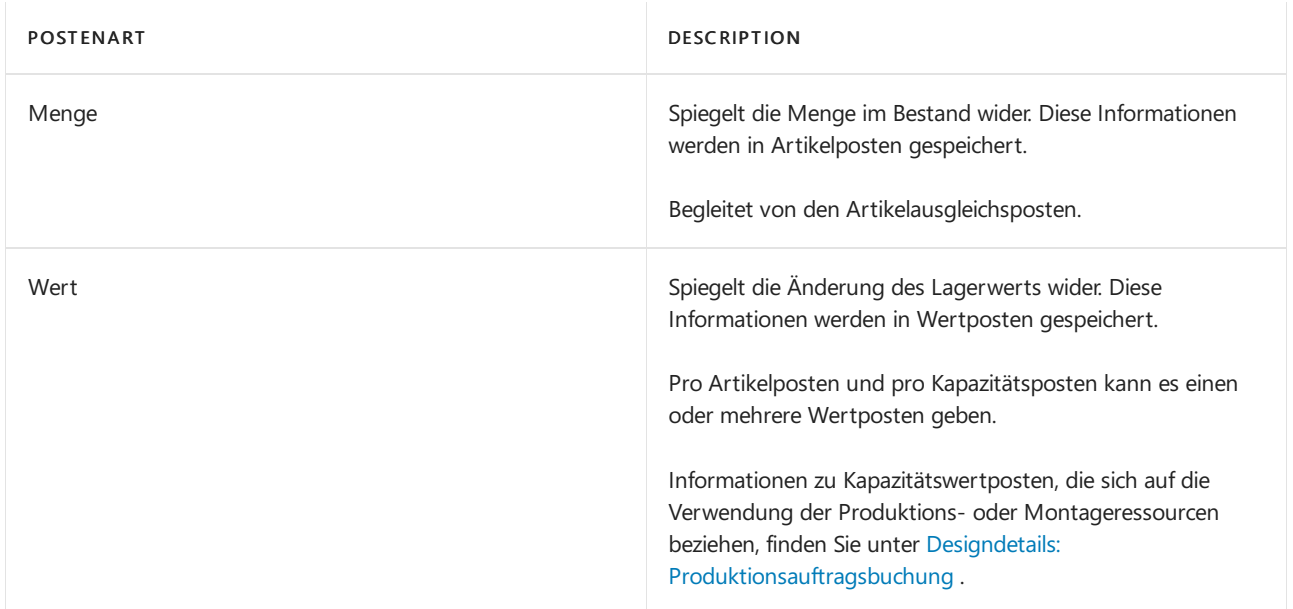

In Verbindung mit Mengenbuchungen gibtes Artikelausgleichsposten, um die Bestandserhöhung mit der Bestandsminderung zu verknüpfen. Dies ermöglicht dem Kalkulationsmodul, Kosten für Lagerzu-an die entsprechenden Abgänge weiterzuleiten und umgekehrt. Weitere Informationen finden Sie unter Designdetails: Artikelverfolgung.

Artikelposten, Wertposten und Artikelausgleichsposten werden durch eine Artikel Buch.-Blattzeile erstellt, entweder indirekt durch Buchen einer Auftragszeile oder direkt auf der Seite Fenster Artikel Buch.-Blatt.

In regelmäßigen dynamischen Abständen werden Wertposten, dieim Bestandsposten erstellt werden, ins Hauptbuch gebucht, um die beiden Bücher aus Finanzkontrollgründen abzugleichen. Weitere Informationen finden Sie unter Designdetails: Abstimmung mit der [Finanzbuchhaltung](#page-3096-0).

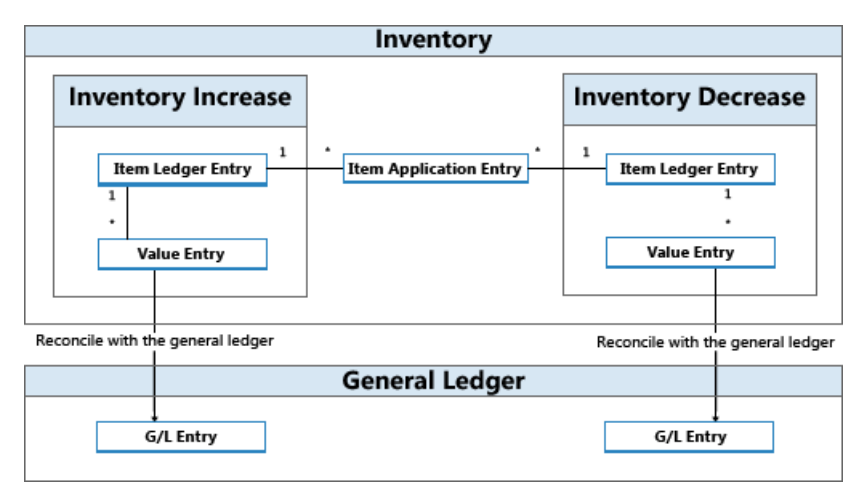

# Beispiel

Im folgenden Beispiel wird veranschaulicht, wie Artikelposten, Wertposten und Artikelausgleichsposten zu Sachposten führen.

Sie buchen eine Einkaufsbestellung als erhalten und fakturiert für 10 Artikel mit einem EK-Preis von MW 7 und einem Gemeinkostensatz von MW 1. Das Buchungsdatum ist 01-01-20. Diefolgenden Einträge werden folgendermaßen erzeugt:

#### **Artikelposten (1)**

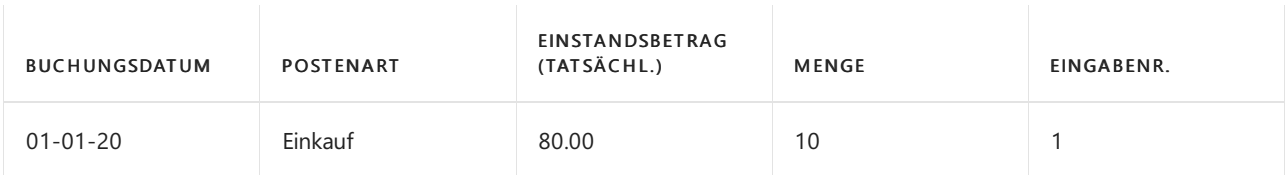

#### **Wertposten (1)**

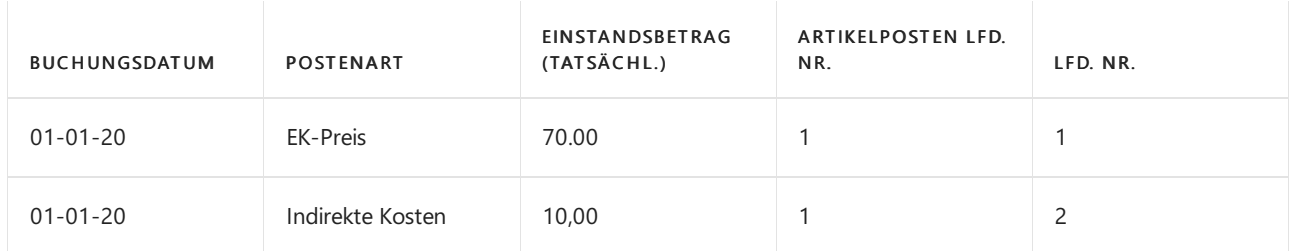

#### **Artikelausgleichsposten (1)**

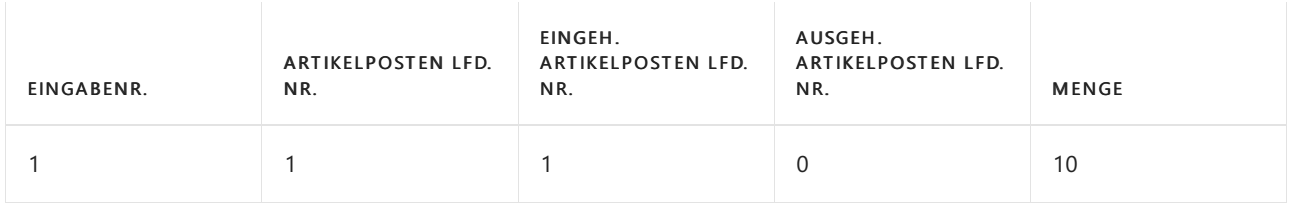

Als nächsten Schritt buchen Sieeinen Verkauf mit 10 Stück des Artikels miteinem Buchungsdatum aus 01-15- 20.

#### **Artikelposten (2)**

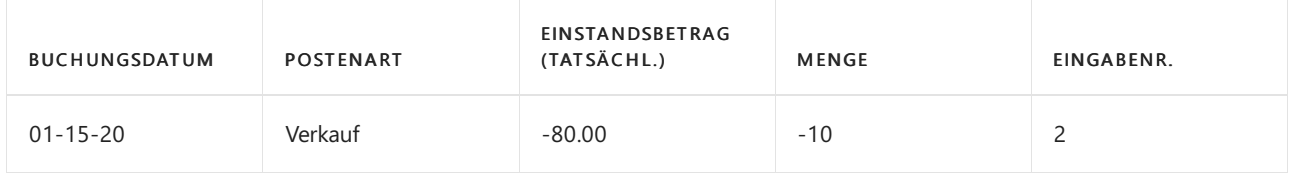

#### **Wertposten (2)**

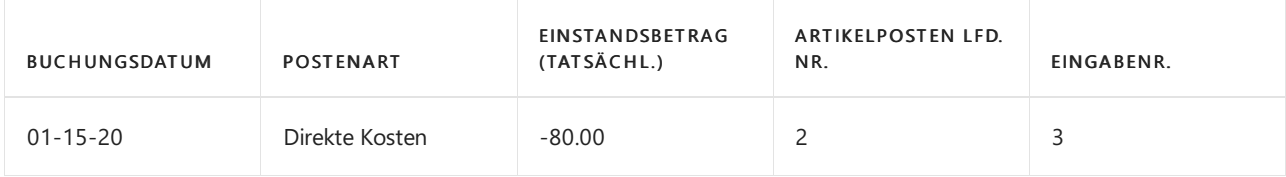

#### **Artikelausgleichsposten (2)**

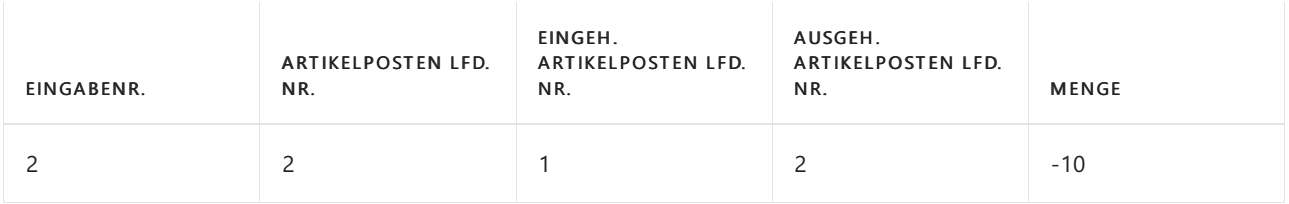

Am Ende der Buchhaltungsperiode führen Sie die Stapelverarbeitung Bestandkosten in Sachbuch buchen aus, um diese Lagertransaktionen mit der Finanzbuchhaltung abzustimmen.

Weitere Informationen finden Sie unter Designdetails: Konten in der [Finanzbuchhaltung](#page-3100-0).

Diefolgenden Tabellen zeigen das Ergebnis der Abstimmung der Lagertransaktionen in diesem Beispiel mit der

Finanzbuchhaltung.

#### **Wertposten (3)**

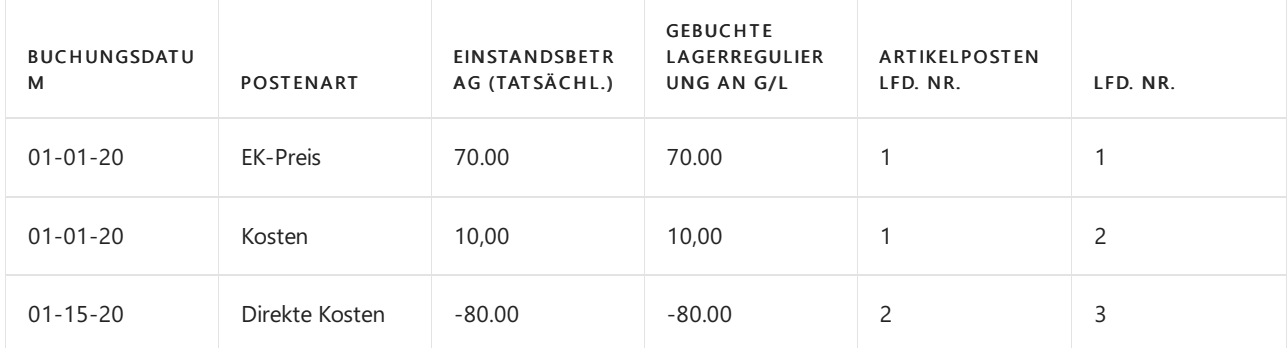

#### **Sachposten (3)**

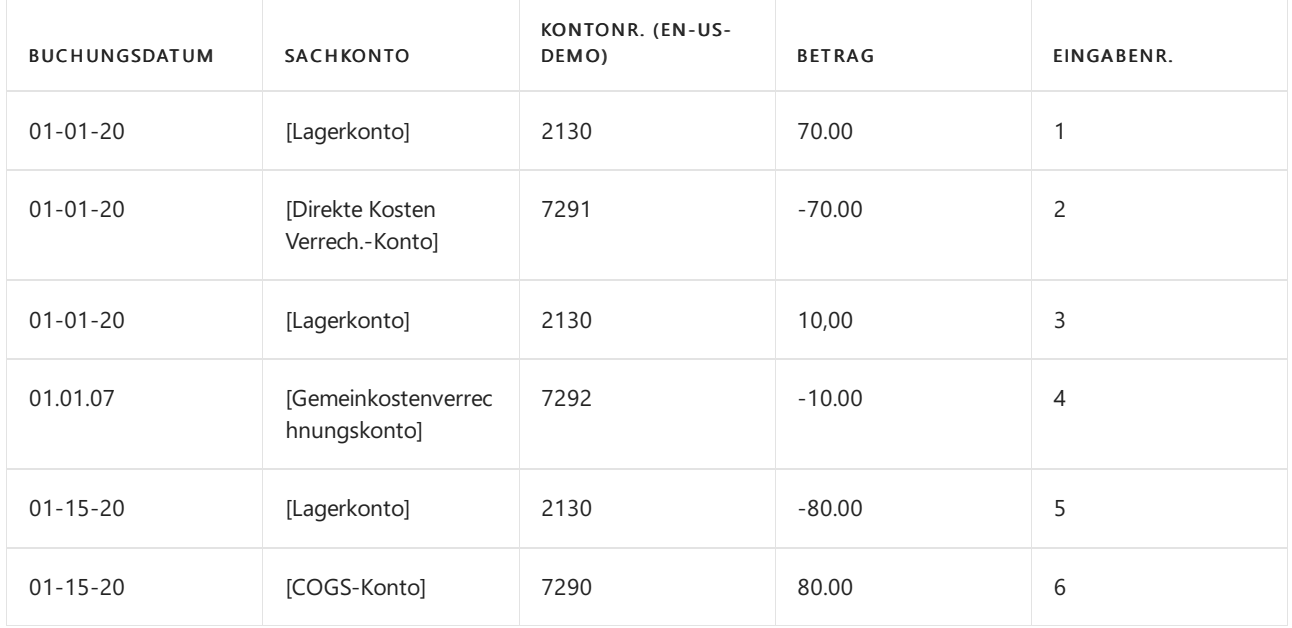

#### **NOTE**

Das Buchungsdatum der Sachposten ist das gleiche wiefür diezugehörigen Wertposten.

Das Feld Im Sachbuch gebuchte Kosten in der Tabelle Wertposten wird ausgefüllt.

Die Beziehung zwischen Wertposten und Sachkontoposten wird in der Tabelle Sachposten-Artikelbeziehung gespeichert.

#### **Relationsposten im Sachkonto – Tabelle Artikelpostenrelation (3)**

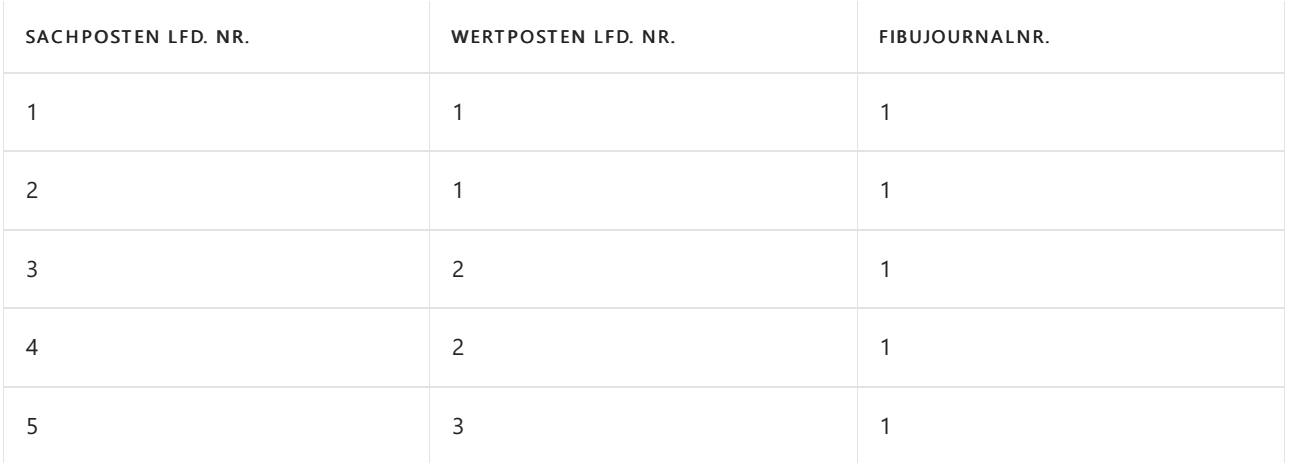

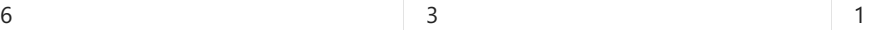

## Montage- und Produktions-Buchung

Kapazitäts- und Ressourcenposten repräsentieren die Zeit, die als bei Produktion oder Montage verbraucht gebucht wird. Diese Prozesskosten werden als Wertposten in der Finanzbuchhaltung zusammen mit den entsprechenden Materialkosten in einer ähnlichen Struktur gebucht, wiefür Artikelposten in diesem Thema beschrieben.

Weitere Informationen finden Sie unter Designdetails: [Montageauftragsbuchung](#page-3090-0).

### Siehe auch

[Designdetails:Lagerkostenberechnung](#page-3012-0) Designdetails: Konten in der [Finanzbuchhaltung](#page-3100-0) Designdetails: [Kostenkomponenten](#page-3078-0) Verwalten der [Lagerkosten](#page-1036-0) [Finanzen](#page-803-0) Arbeiten mit [Business](#page-410-0) Central

#### **NOTE**

Können Sie uns Ihre Präferenzen für die Dokumentationssprache mitteilen? Nehmen Sie an einer kurzen Umfrage teil. (Beachten Sie, dass diese Umfrage auf Englisch ist.)

# Designdetails: Fertigungsauftragsbuchung

02.11.2022 • 4 minutes to read • Edit [Online](https://github.com/MicrosoftDocs/dynamics365smb-docs/blob/main/business-central/design-details-production-order-posting.md)

Ähnlich wie bei der Montageauftragsbuchung werden die verbrauchten Komponenten und die verwendete Maschinenzeit konvertiert und als gefertigter Artikel ausgegeben, wenn der Fertigungsauftrag abgeschlossen wird. Weitere Informationen finden Sie unter Designdetails: [Montageauftragsbuchung](#page-3090-0). Der Kostenfluss für Montageaufträge ist jedoch weniger Komplex, insbesondere da die Buchung der Montagekosten nur einmal geschieht und daher keinen WIP-Bestand generiert.

Transaktionen, die während des Fertigungsprozesses auftreten, können durch die folgenden Stufen zurückverfolgt werden:

- 1. Einkauf von Material und anderen Fertigungseingaben.
- 2. Konvertierung zu Umlaufbestand.
- 3. Konvertierung zu Fertigerzeugnisbestand.
- 4. verkauf von Fertigerzeugnissen.

Daher muss ein Produktionsbetrieb, abgesehen von regulären Lagerkonten, drei verschiedene Lagerkonten einrichten, um Transaktionen auf verschiedenen Produktionsstufen zu erfassen.

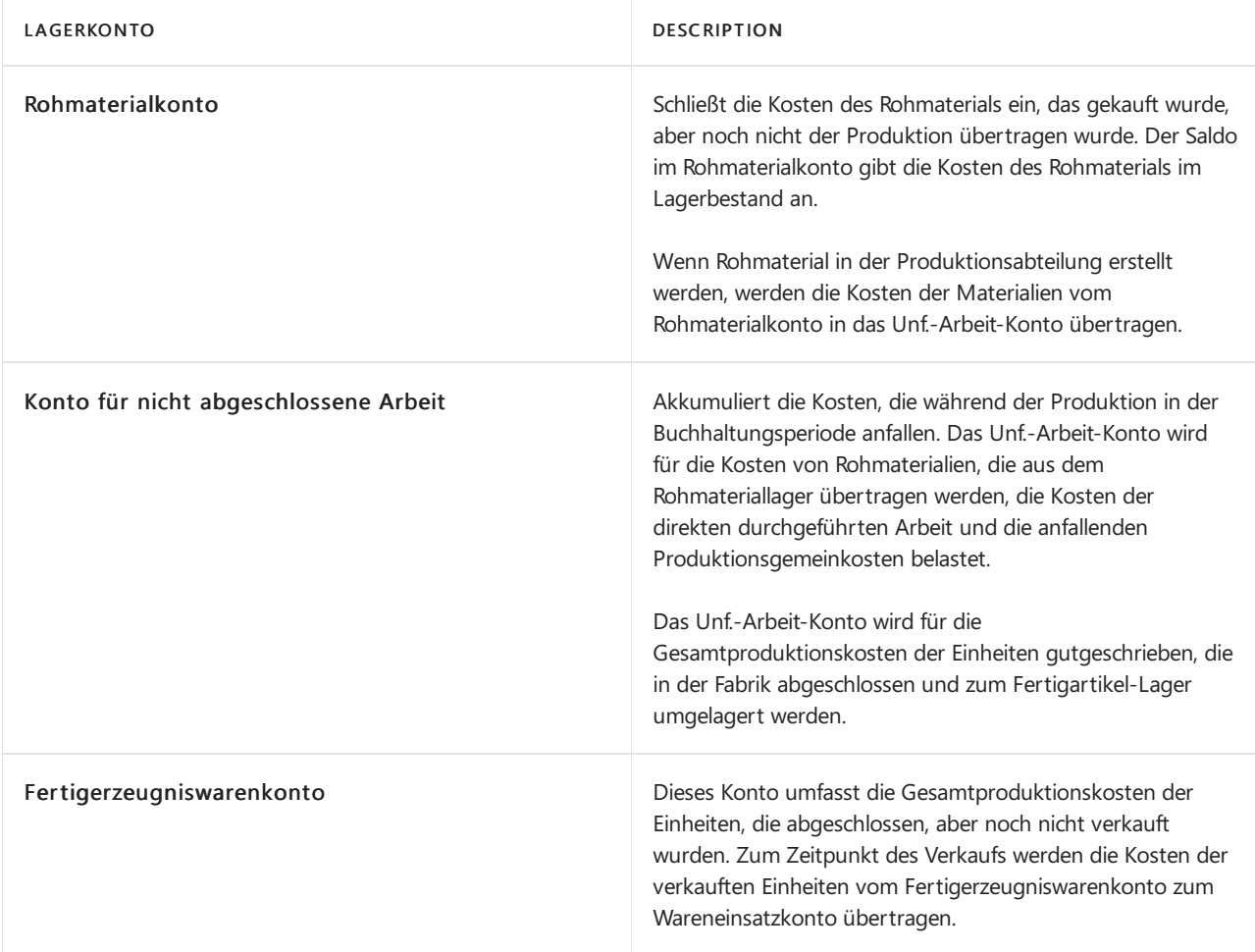

Der Bestandswert wird berechnet, indem die Kosten aller Erhöhungen und Minderungen nachverfolgt werden, wie durch folgende Formel dargestellt:

● Bestandswert = Anfangswert Bestand + Wert aller Zunahmen - Wert aller Minderungen

Abhängig vom Typ des Lagerbestands werden Erhöhungen und Reduzierungen von unterschiedlichen

Transaktionen repräsentiert.

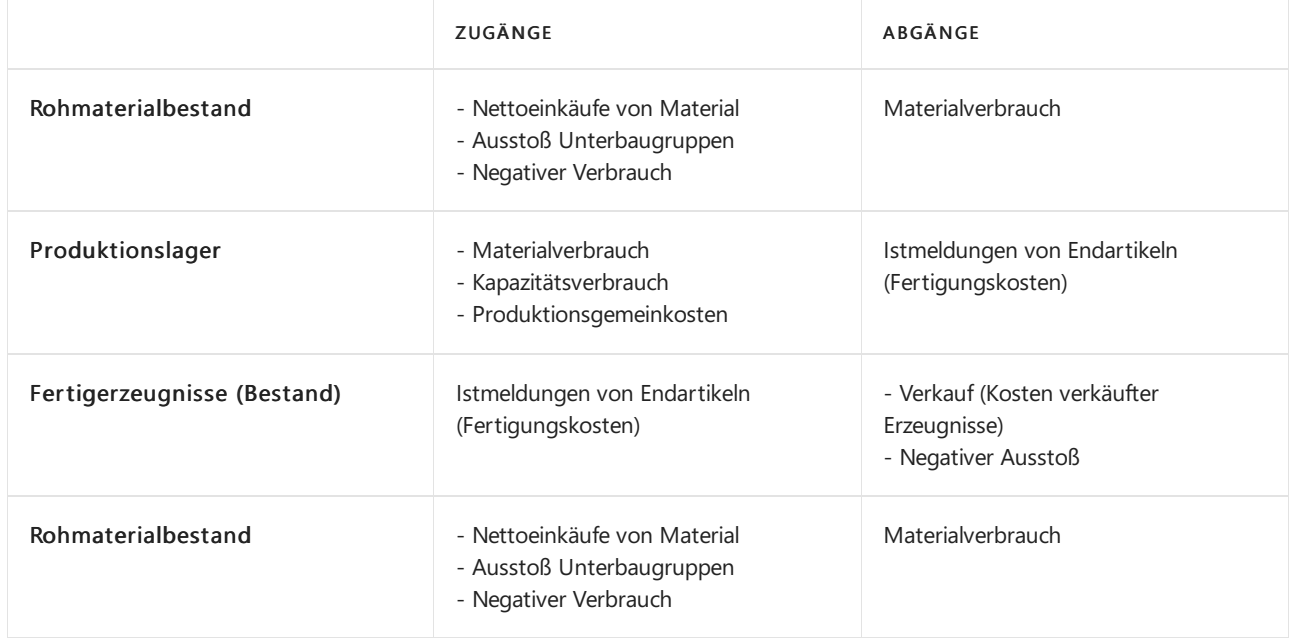

Die Werte der Lagerzu- und -abgänge werden in den verschiedenen Arten von Produktionsartikel-Lagerbestand ebenso wie für gekauften Lagerbestand erfasst. Bei jeder Bestandserhöhungs- oder minderungstransaktion werden ein Artikelposten und ein entsprechender Sachposten für den Betrag erstellt. Weitere Informationen finden Sie unter Designdetails: [Planungsbuchung](#page-3081-0).

Obwohl die Werte von Transaktionen, die mit eingekauften Waren verknüpft sind, nur als Artikelposten mit zugehörigen Wertposten gebucht werden, werden Transaktionen, die mit gefertigten Artikeln verknüpft sind, als Kapazitätsposten mit zugehörigen Wertposten, zusätzlich zu den Artikelposten, gebucht.

## Buchen der Struktur

Das Buchen von Fertigungsaufträgen auf das Produktionslager beinhaltet Istmeldung, Verbrauch und Kapazität.

Das folgende Diagramm zeigt die betroffenen Buchungsroutinen in Codeunit 22.

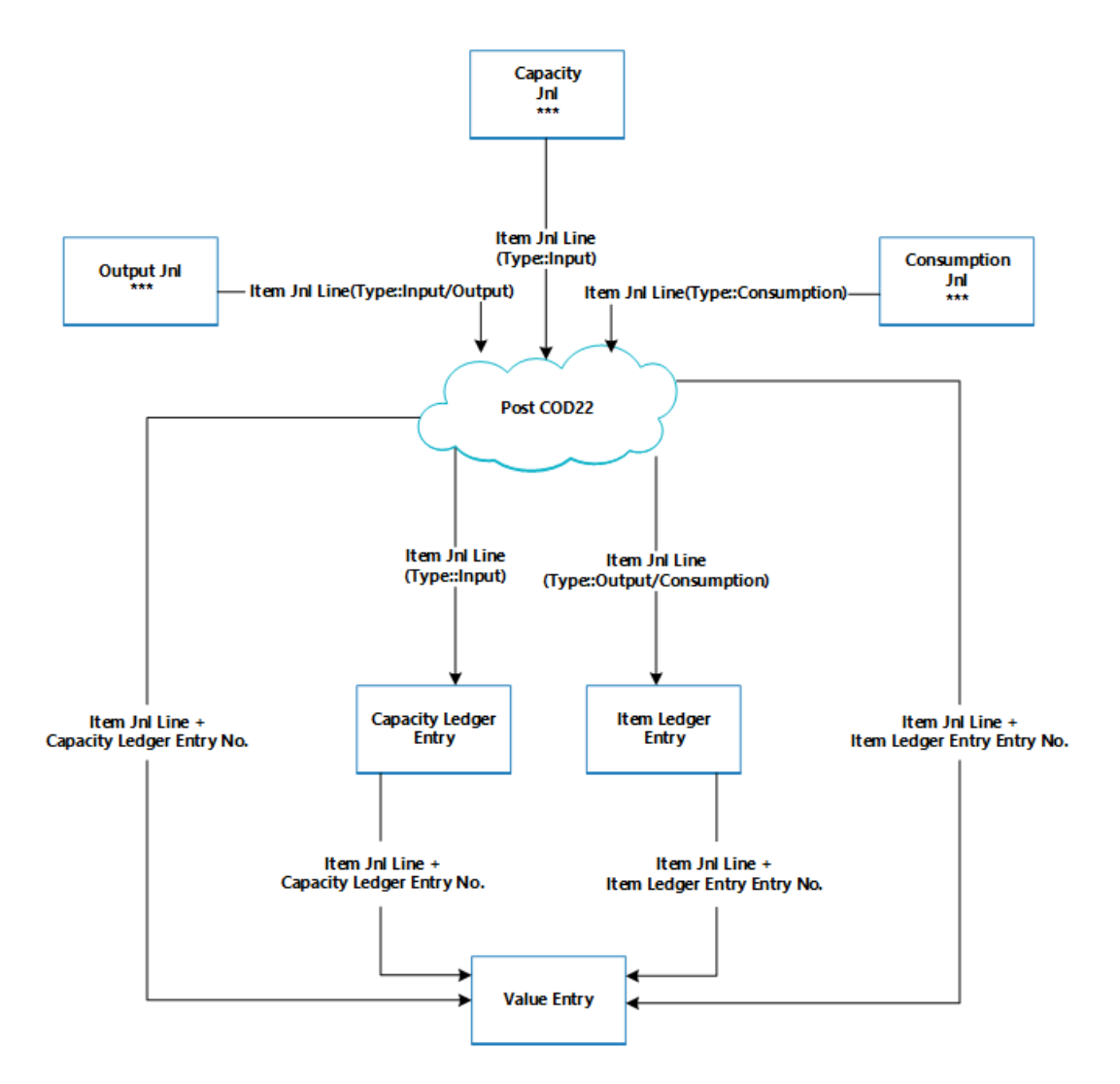

Das folgende Diagramm zeigt die Zuordnungen zwischen den resultierenden Posten und den Kostenträgern.

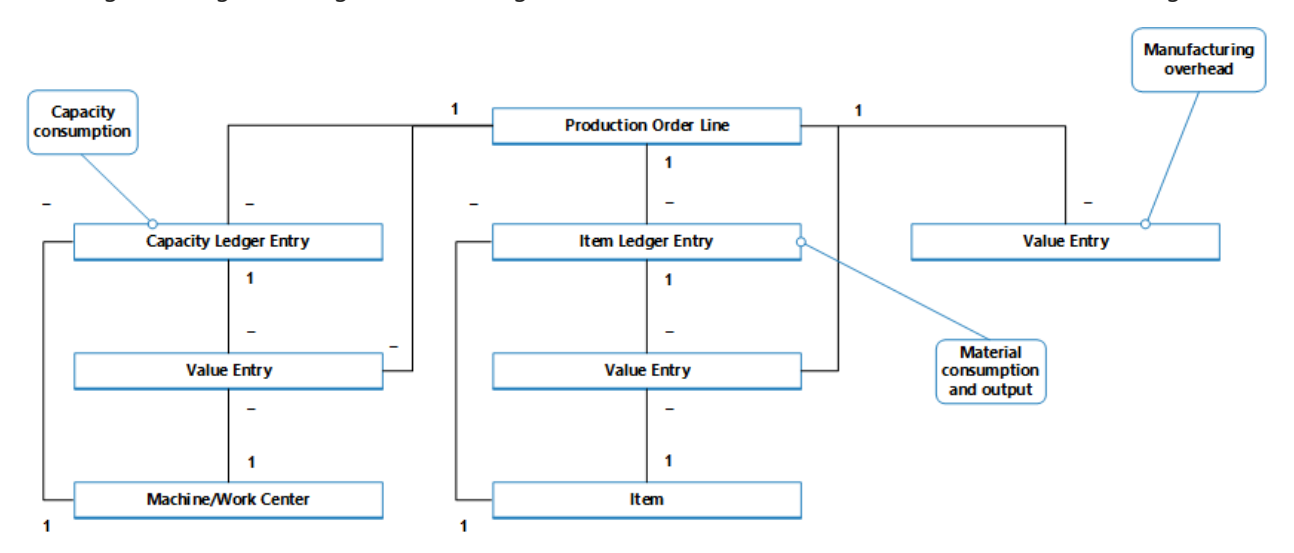

Der Kapazitätsposten beschreibt den Kapazitätsverbrauch in Bezug auf Zeiteinheiten, während der zugehörige Wertposten den Wert des speziellen Kapazitätsverbrauchs beschreibt.

Der Artikelposten beschreibt den Materialverbrauch oder die Ausgabe in Bezug auf Mengen, während der zugehörige Wertposten den Wert dieses bestimmten Materialverbrauch oder der Ausgabe beschreibt.

Ein Wertposten, der den WIP-Bestandswert beschreibt, kann mit einer der folgenden Kombinationen von Kostenträgern verknüpft werden:

- Eine Fertigungsauftragszeile, ein Arbeitsplatz und ein Kapazitätsposten.
- **Eine Fertigungsauftragszeile, ein Artikel und ein Artikelposten.**

• Nur eine FA-Zeile

Weitere Informationen darüber, wie Kosten aus der Montage und aus der Produktion in der Finanzbuchhaltung gebucht werden, finden Sie unter Designdetails: [Bestandesbuchung](#page-3081-0).

## Kapazitätsbuchung

Das Buchen von Istmeldungen aus dem letzten Arbeitsgang ergibtein Kapazitätsposten für den Endartikel, zusätzlich zu dem Lagerzugang.

Der Kapazitätsposten istein Datensatz der Zeit, die benötigt wurde, um den Artikel zu fertigen. Der zugehörige Wertposten beschreibt dieErhöhung des WIP-Bestandswerts, der der Wert der Konvertierungskosten ist. Weitere Informationen finden Sie unter "Vom Kapazitätsposten" unter Designdetails: Konten in der Finanzbuchhaltung.

### Nachkalkulation für einen Produktionsauftrag

Um Lagerbestände und Produktionskosten zu steuern, muss ein Produktionsbetrieb die Kosten von Fertigungsaufträgen messen, da der vorbestimmte Einstandspreis (fest) jedes gefertigten Artikels in der Bilanz berechnet wird. Weitere Informationen darüber, warum Fertigungsartikel die Standard-Kostenbewertungsmethode verwenden, finden Sie unter Designdetails: [Kostenmethode](#page-3013-0).

#### **NOTE**

In Umgebungen, die nicht die Standard-Kostenbewertungsmethode verwenden, werden die tatsächlichen und nicht die Standardkosten gefertigter Artikel in der Bilanz kapitalisiert.

Die tatsächlichen Kosten eines Fertigungsauftrags bestehen aus den folgenden Kostenkomponenten:

- Materialkosten gesamt
- Tatsächliche Kapazitätskosten oder Fremdarbeiterkosten
- Produktionsgemeinkosten

Diese Ist-Kosten werden im Produktionsauftrag gebucht und mit den Standardkosten verglichen, um Abweichungen zu berechnen. Abweichungen werden für jeden der Artikelkostenkomponenten berechnet: Rohmaterial, Kapazität, Zuliefereraufwand, Kapazitätsgemeinkosten und Produktionsgemeinkosten. Die Abweichungen können analysiert werden, um Probleme, wie übermäßigen Abfall bei Fertigung zu ermitteln.

In Standard-Kostenumgebungen basiert die Kalkulation eines Fertigungsauftrags auf dem folgenden Mechanismus:

1. Wenn der letzte Arbeitsplanvorgang gebucht wird, werden dieFertigungsauftragskosten in die Artikelposten und dem Satz von zu den Soll-Kosten gebucht.

Diese Kosten entsprechen der fertiggestellten Menge, die im Istmeldungs Buch.-Blatt gebucht ist, multipliziert mit dem Einstandspreis (fest), der aus der Artikelkartekopiert wird. Die Kosten werden als erwartete Kosten behandelt, bis der Fertigungsauftrag fertiggestellt ist. Weitere Informationen finden Sie unter Designdetails: Erwartete Kostenbuchung.

#### **NOTE**

Dieses unterscheidet sich von der Montageauftragsbuchung, die immer Ist-Kosten bucht. Weitere Informationen finden Sie unter Designdetails: [Montageauftragsbuchung](#page-3090-0).

2. Wenn der Fertigungsauftrag auf Beendet gesetzt ist, wird die Bestellung fakturiert, indem die

Stapelverarbeitung Lagerreg. fakt. Einst. Preise ausgeführt wird. Deshalb wird der Gesamtbetrag des Auftrags auf der Grundlage der Standardkosten der verbrauchten Materialien und der Kapazität berechnet. Die Abweichungen zwischen dem berechneten Einstandspreis (fest) und den tatsächlichen Produktionskosten werden berechnet und gebucht.

### Siehe auch

[Designdetails:Lagerkostenberechnung](#page-3012-0) Designdetails: [Montageauftragsbuchung](#page-3090-0) Verwalten der [Lagerregulierung](#page-1036-0) [Finanzen](#page-803-0) Arbeiten mit [Business](#page-410-0) Central

#### **NOTE**

Können Sie uns Ihre Präferenzen für die Dokumentationssprache mitteilen? Nehmen Sie an einer kurzen Umfrage teil. (Beachten Sie, dass diese Umfrage auf Englisch ist.)

# Designdetails: Montageauftragsbuchung

02.11.2022 • 5 minutes to read • Edit [Online](https://github.com/MicrosoftDocs/dynamics365smb-docs/blob/main/business-central/design-details-assembly-order-posting.md)

Die Montageauftragsbuchung basiert auf demselben Prinzip wie das Buchen ähnlicher Aktivitäten von Verkaufsaufträgen und von Produktionsverbrauch/-aushabe. Die Prinzipien werden jedoch insofern kombiniert, als Montageaufträge ihre eigene Buchungsbenutzeroberfläche, wie für Verkaufsaufträge, haben, während die tatsächliche Postenbuchung im Hintergrund als direkte Artikel- und Ressourcen Buch.-Blattbuchung, wiefür den Fertigungsverbrauch, Ausgabe und Kapazität geschieht.

Ähnlich wie bei der Fertigungsauftragsbuchung werden die verbrauchten Komponenten und die verwendeten Ressourcen konvertiert und als Montageartikel ausgegeben, wenn der Montageauftrag gebucht wird.Weitere Informationen finden Sie unter Designdetails: [Produktionsauftragsbuchung](#page-3085-0). Der Kostenfluss für Montageaufträge ist jedoch weniger Komplex, insbesondere da die Buchung der Montagekosten nur einmal geschieht und daher keinen WIP-Bestand generiert.

Die folgenden Buch.-Blattbuchungen treten während der Montageauftragsbuchung auf:

- Das Artikel Buch.-Blatt bucht die positiven Artikelposten, die Ausgabe des Montageartikels repräsentieren, aus dem Montageauftragskopf.
- Das Artikel Buch.-Blatt bucht die negativen Artikelposten, die den Verbrauch von Montagekomponenten repräsentieren, aus Montageauftragszeilen.
- Das Ressourcen-Buch.-Blatt bucht den Verbrauch von Montageressourcen (Zeiteinheiten) aus den Montageauftragszeilen.
- Das Kapazitäts Buch.-Blatt bucht Wertposten bezüglich des Ressourcenverbrauchs,aus den Montageauftragszeilen.

Das folgende Diagramm zeigt die Struktur von Artikel- und Ressourcenposten, die aus der Montageauftragsbuchung resultieren.

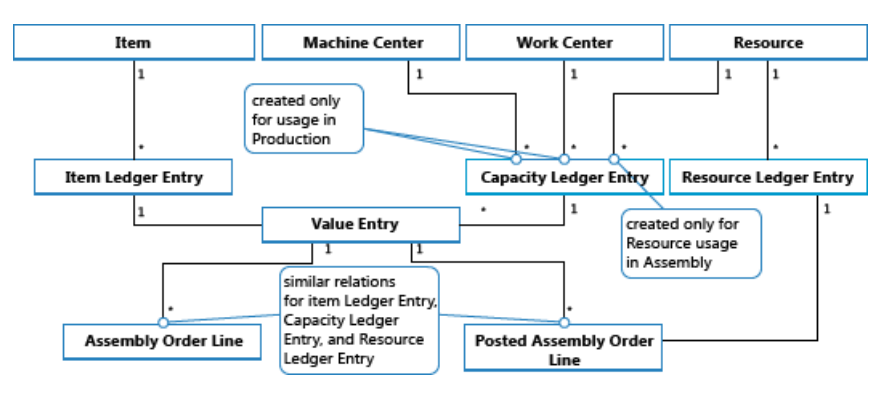

#### **NOTE**

Arbeitsplätze und Arbeitsplatzgruppen sind enthalten, um zu veranschaulichen, dass Kapazitätsposten aus der Produktion sowie aus der Montage erstellt werden.

Die folgenden Diagramm zeigt, wie Montagedaten bei der Buchung in Buchungsposten eingehen.

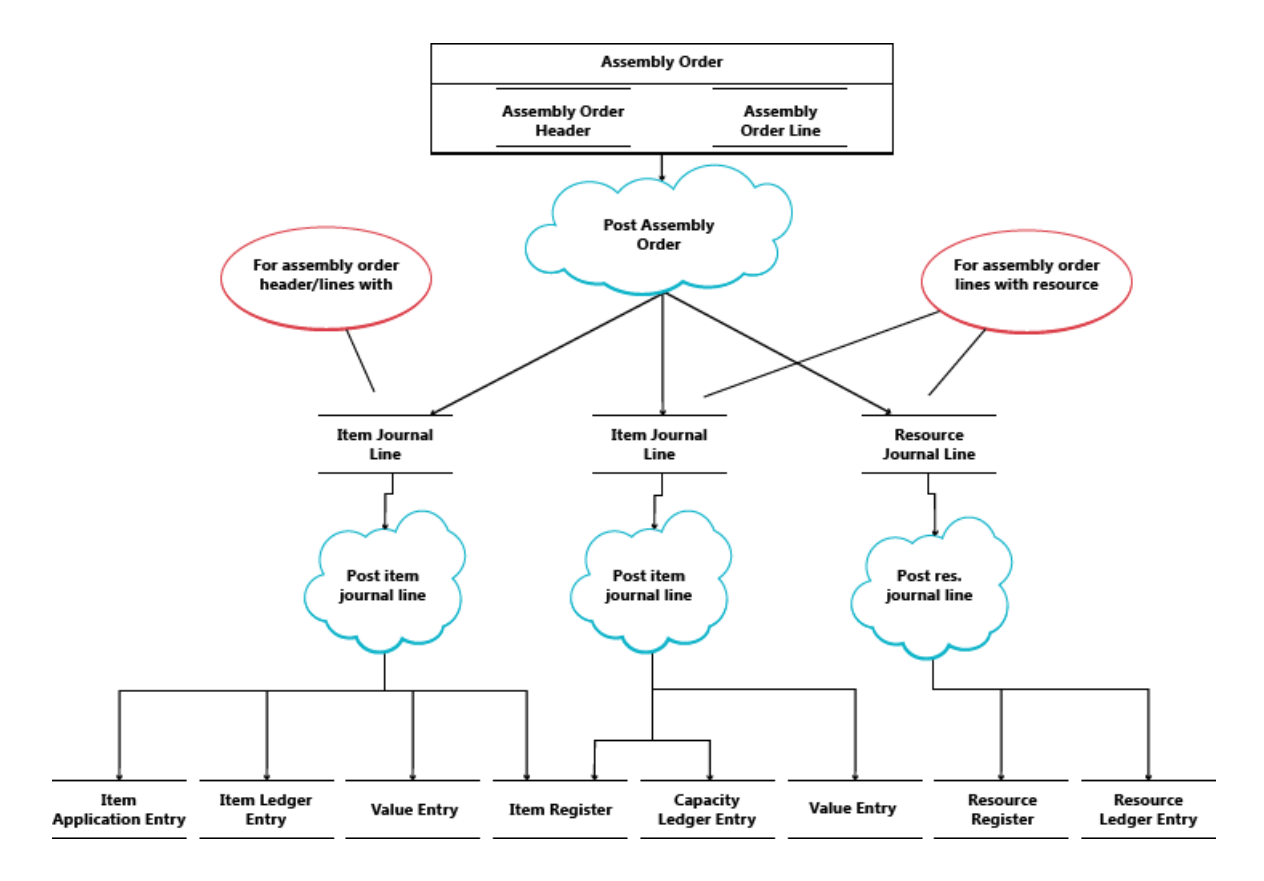

# Buchen der Sequenz

Die Buchung eines Montageauftrags erfolgt in der folgenden Reihenfolge:

- 1. Die Montageauftragszeilen werden gebucht.
- 2. Der Montageauftragskopf wird gebucht.

In der folgenden Tabelle wird die Aktionsfolge illustriert.

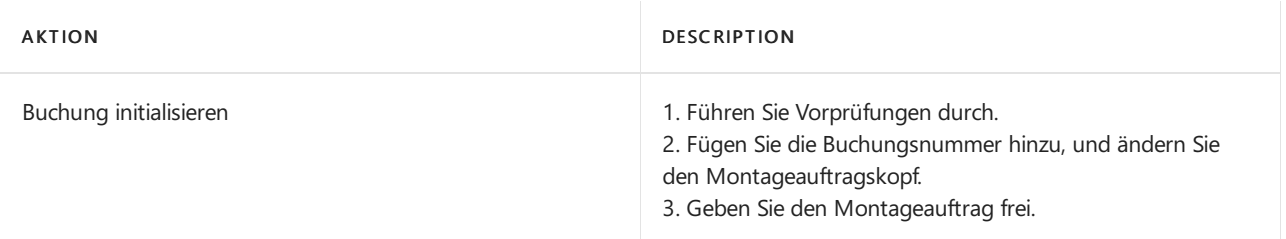

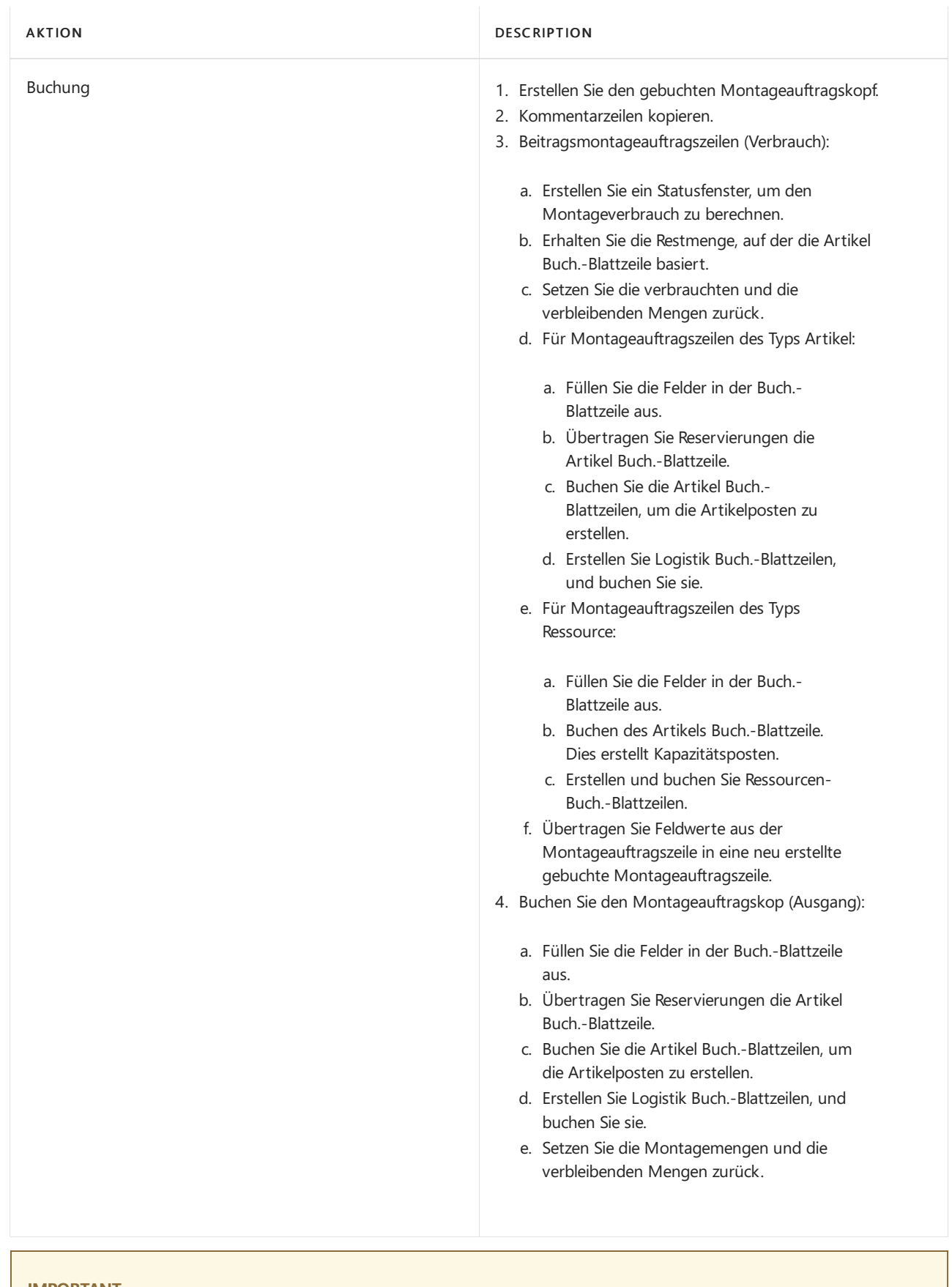

#### **IMPORTANT**

Anders als für fertiggestellte Artikel, diezu den Soll-Kosten gebucht werden, wird Montageausstoß zu den Ist-Kosten gebucht.

# Regulierung Kosten

Sobald ein Montageauftrag gebucht wird, in der Bedeutung, dass Komponenten (Material) und Ressourcen in einen neuen Artikel montiert werden, soll die Bestimmung der Ist-Kosten dieses Montageartikels und die Kosten des aktuellen Lagerstatus der betroffenen Komponenten möglich sein. Dies wird durch Weiterleitung von Kosten von den gebuchten Posten der Quelle(den Komponenten und Ressourcen) an die gebuchten Posten des Ziels (die Montageartikel) erreicht. Die Weiterleitung der Kosten wird ausgeführt, indem neue Posten berechnet und generiert werden; diese werden als Regulierungsposten bezeichnet und den Zielposten zugeordnet.

Die weiterzuleitenden Montagekosten werden mithilfe des Auftragsebenenerkennungsmechanismus erkannt. Informationen über andere Ausgleichserkennungsmechanismen, siehe Designdetails: [Kostenanpassung](#page-3041-0)

#### **Erkennen der Regulierung**

Die Entdeckungsfunktion auf Auftragsebene wird in Konvertierungsszenarien, der Produktion und bei der Montage verwendet. Die Feldfunktionen funktionieren wie folgt:

- Kostenregulierung wird erkannt, indem der Auftrag markiert wird, sobald eine Ressource oder ein Werkstoff als verbraucht/verwendet gebucht wird.
- $\bullet$  Die Kostenweiterleitung entsteht durch Anwenden der Kosten aus dem Werkstoff oder der Ressource auf die Ausstoßposten, die mit dem Auftrag verknüpft sind.

Die folgende Grafik zeigt die Regulierungspostenstruktur und die Regulierung der Montagekosten.

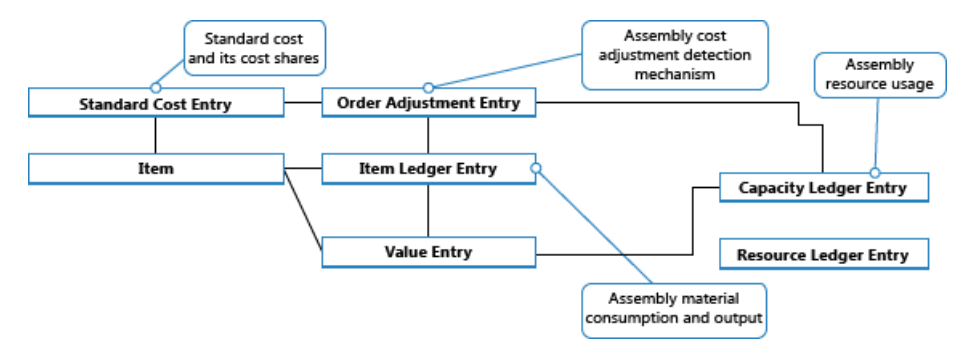

#### **Preiskorrektur durchführen**

Die Verteilung erkannter Regulierungen von Material- und Ressourcenkosten zu den Montageausgabeposten geschieht durch die Stapelverarbeitung Lagerreg. fakt. Einst. Preise. Enthält die Funktion "Mehrstufiger Ausgleich", die aus den folgenden zwei Elementen besteht:

- Nehmen Sieeinen Montageauftrags-Ausgleich vor, welcher die Kosten aus dem Material- und Ressourcenverbrauch an den Montageausgangsposten weiterleitet. Zeilen 5 und 6 im nachstehenden Algorithmus sind dafür zuständig.
- Nehmen SieEin-Niveau-Anpassungen vor, welche die Kosten für einzelne Artikel mithilfeihrer Lagerabgangsmethode weiterleiten. Rubriken 9 und 10 im nachstehenden Algorithmus sind für dafür zuständig.

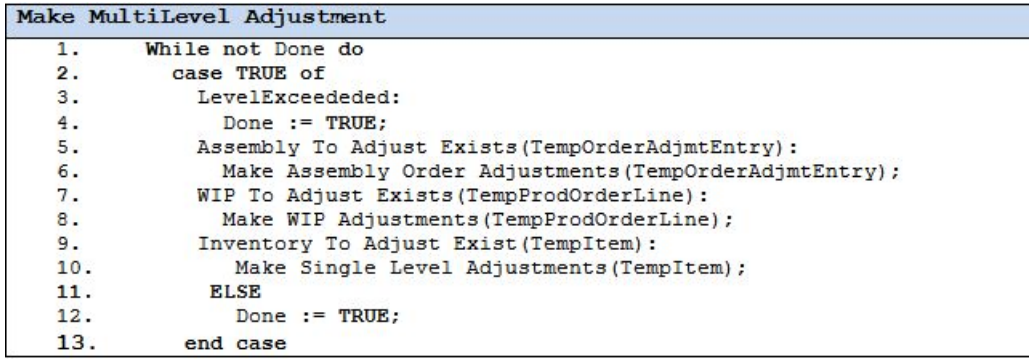

#### **NOTE**

Das Element "WIP-Regulierungen" auf den Zeilen 7 und 8 ist für die Weiterleitung von Produktionsmaterial und Kapazitätsnutzung an die Ausgabe nicht abgeschlossener Fertigungsaufträge verantwortlich. Dies wird nicht verwendet, wenn Montageauftragskosten reguliert werden, da der Begriff WIP nicht auf Montageangewendet wird.

Weitere Informationen darüber, wie Kosten aus der Montage und aus der Produktion in der Finanzbuchhaltung gebucht werden, finden Sie unter Designdetails: [Bestandesbuchung](#page-3081-0).

### Montagekosten sind immer Ist-Kosten

Das Umlaufbestand- (WIP) Konzept gilt nicht in der Montageauftragsbuchung. Montagekosten werden nur als Ist-Kosten gebucht, nie als erwartete Kosten. Weitere Informationen finden Sie unter Designdetails: Erwartete Kostenbuchung.

Dies wird durch diefolgende Datenstruktur ausgeführt.

- Im Feld Art der Artikel Buch.-Blattzeilen in den Tabellen Kapazitätsposten undWertposten Tabellen, wird Ressource verwendet, um Montageressourcenposten zu identifizieren.
- Im Feld Artikelpostenart der Artikel Buch.-Blattzeilen, in den Tabellen Kapazitätsposten undWertposten Tabellen, werden Montageausgabe und Montageverbrauch verwendet, um die Ausgabemontageartikelposten und verbrauchte Montagekomponentenposten zu identifizieren.

Darüber hinaus werden Produktbuchungsgruppen im Montageauftragskopf und in den Montageauftragszeilen standardmäßig wie folgt ausgefüllt.

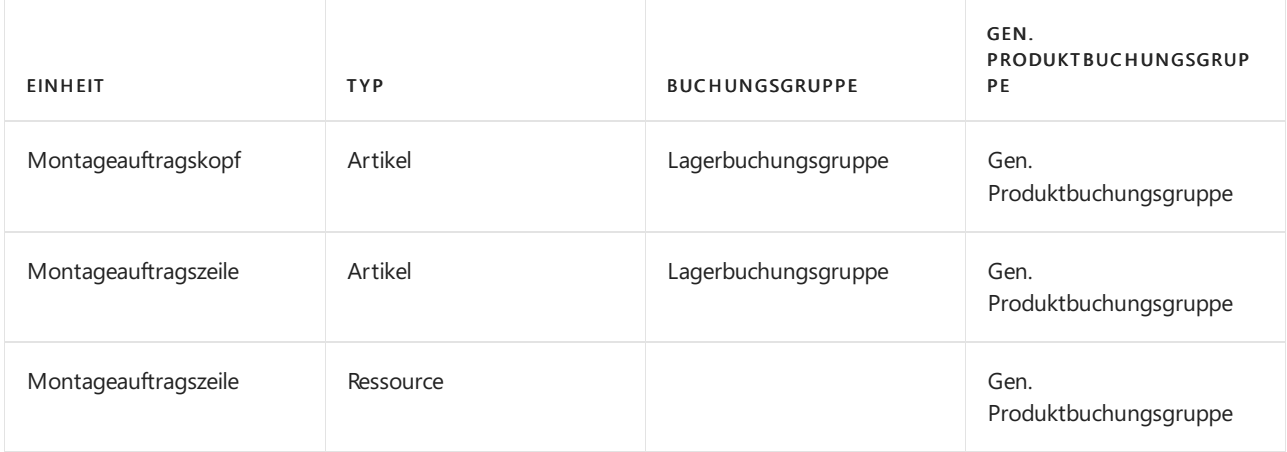

Entsprechend werden nur Ist-Kosten in der Finanzbuchhaltung gebucht, und keine Interimskonten werden aus der Montageauftragsbuchung eingegeben. Weitere Informationen finden Sie unter Designdetails: Konten in der Finanzbuchhaltung.

## Auftragsmontage

Der Artikelposten, der aus der Buchung eines Auftragsmontageverkaufs resultiert, wurdefür den entsprechenden Artikelposten für die Montageausgabe fest angewendet. Entsprechend werden die Kosten eines Auftragsmontageverkaufs aus dem Montageauftrag abgeleitet, mit dem er verknüpft wurde.

Artikelposten des Typs Verkauf, die aus dem Buchen von Auftragsmontagemengen resultieren, werden mit Ja im Feld Auftragsmontage markiert.

Das Buchen von Verkaufsauftragszeilen, bei denen ein Teil eineLagermenge und ein anderer Teil eine Auftragsmontagemenge darstellt, führt zu separaten Artikelposten, einer für die Lagermenge und einer für die Auftragsmontagemenge.

#### **Buchungsdaten**

Allgemein werden die Buchungsdaten aus einem Verkaufsauftrag in den verknüpften Montage-Auftrag kopiert. Das Buchungsdatum im Montageauftrag wird automatisch aktualisiert, wenn Sie das Buchungsdatum im Verkaufsauftrag direkt oder indirektändern, z.B. wenn Sie das Buchungsdatum in der Lagerverladung, der Lagerkommissionierung oder als Teil einer Massenbuchung ändern.

Siekönnen das Buchungsdatum im Montage-Auftrag manuell ändern.Es kann jedoch nicht später sein als das Buchungsdatum im verknüpften Verkaufsauftrag. Das System behält dieses Datum bei, es sei denn, Sie aktualisieren das Buchungsdatum im Kundenauftrag.

### Siehe auch

[Designdetails:Lagerkostenberechnung](#page-3012-0) Designdetails: Fertigungsauftragsbuchung Designdetails: [Kostenberechnungsmethoden](#page-3013-0) Verwalten der [Bestandsregulierung](#page-1036-0) [Finanzen](#page-803-0) Arbeiten mit [Business](#page-410-0) Central

#### **NOTE**

Können Sie uns Ihre Präferenzen für die Dokumentationssprache mitteilen? Nehmen Sie an einer kurzen Umfrage teil. (Beachten Sie, dass diese Umfrage auf Englisch ist.)

# Designdetails: Abgleich mit der Finanzbuchhaltung

02.11.2022 • 4 minutes to read • Edit [Online](https://github.com/MicrosoftDocs/dynamics365smb-docs/blob/main/business-central/design-details-reconciliation-with-the-general-ledger.md)

Wenn Sie Lagertransaktionen buchen, z. B. Verkaufslieferungen, Einkaufsrechnungen, Fertigprodukte aus der Produktion oder Abgängen, werden die Mengen- und die Wertänderungen des Lagerbestandes in den Artikelposten bzw. in den Wertposten festgehalten. Verkaufslieferungen, Einkaufsrechnungen, Fertigprodukte aus der Produktion oder Abgänge, werden die Mengen- und die Wertänderungen des Lagerbestandes in den Artikelposten bzw. in den Wertposten festgehalten.

Es gibt zwei Möglichkeiten, Inventurposten mit der Finanzbuchhaltung abzustimmen:

- Manuell, indem die Stapelverarbeitung Lagerreg. buchen ausgeführt wird.
- Automatisch, bei jeder Buchung einer Lagertransaktion.

# Buchen der Stapelverarbeitung "Lagerregulierung buchen"

Wenn Sie diesen Lagerreg. buchen Batchauftrag ausführen, werden auf Basis der Wertposten allgemeine Hauptbuchungsposten erstellt. Sie können Sachposten für die einzelnen Wertposten summieren oder Sachposten für jede Kombination aus Buchungsdatum, Lagerortcode, Lagerbuchungsgruppe, Geschäftsbuchungsgruppe und Produktbuchungsgruppe erstellen.

Die Buchungsdaten der Sachposten werden auf das Buchungsdatum des entsprechenden Wertpostens gesetzt, außer wenn der Wertposten in eine geschlossene Buchhaltungsperiodefällt. In diesem Fall wird der Wertposten übersprungen, und Sie müssen entweder die Finanzbuchhaltung-Einrichtung oder die Benutzereinrichtung ändern, um Buchungen in dem Datumsbereich zu ermöglichen.

Während Sie die Stapelverarbeitung Lagerreg. buchen ausführen, könnten Sie auf Fehler treffen, die ihre Ursache in fehlender Einrichtung oder nicht kompatibler Dimensionseinrichtung haben. Wenn die Stapelverarbeitung auf Fehler in der Dimensionseinrichtung stößt, setzt sie diese Fehler außer Kraft und verwendet die Dimensionen des Wertpostens. Bei anderen Fehlern überspringt die Stapelverarbeitung das Buchen der Wertposten und listet die Fehler am Ende des Berichts im Abschnitt Übersprungene Artikel auf. Um diese Artikel buchen zu können, müssen Sie zunächst die Fehler beheben. Wenn Sie eine Liste der Fehler anzeigen möchten, bevor Sie die Stapelverarbeitung Lagerreg. buchen ausführen, führen Sie den Bericht Lagereinstandspreise buchen - Test aus. In dem Testbericht werden alle Fehler aufgelistet, die während der Testbuchung aufgetreten sind. Sie können die Fehler dann beheben und die Stapelverarbeitung zum Buchen der Lagerregulierung ausführen, ohne dass Posten übersprungen werden.

## Automatische Kostenbuchung

Um einzurichten, dass Kostenbuchung in der Finanzbuchhaltung automatisch ausgeführt wird, wenn Sieeine Lagertransaktion buchen, wählen Sie das Kosten automatisch buchen-Kontrollkästchen auf der Seite Bestand einrichten aus. Das Buchungsdatum des Sachpostens ist das gleiche wie das Buchungsdatum des Artikelpostens.

### Kontoarten

Während der Abstimmung werden Bestandswertezum Bestandskonto auf der Bilanz gebucht. Der gleiche Betrag, aber mit umgekehrtem Vorzeichen, wird in das entsprechende Gegenkonto gebucht. Normalerweise ist das Gegenkonto ein GuV-Konto.Wenn Sie direkte Kosten im Zusammenhang mit Verbrauch oder Ausgabe buchen, ist das Gegenkonto jedoch ein Bilanzkonto. Die Art des Artikelpostens und des Wertpostens bestimmt, auf welches Sachkonto gebucht wird.

Die Postenart gibt an, in welches Sachkonto die Buchung vorgenommen werden soll. Dieses wird entweder durch das Vorzeichen der Menge im Artikelposten oder der bewerteten Menge im Wertposten bestimmt, da die Mengen immer das gleiche Vorzeichen haben. Beispielsweise beschreibt ein Verkaufsposten mit einer positiven Menge eine Bestandsabnahme durch einen Verkauf, und ein Verkaufsposten mit negativer Menge beschreibt eine Bestandszunahme durch eine Verkaufsreklamation.

#### **Beispiel**

Das folgende Beispiel zeigt eine Fahrradkette, die aus eingekauften Gliedern gefertigt ist. In diesem Beispiel wird gezeigt, wie die verschiedenen Sachkontoarten in einem typischen Szenario verwendet werden.

Das Kontrollkästchen Erwartete Soll-Kosten, dieauf der SeiteLager-Einrichtung ausgewählt ist und die folgenden Einstellungen werden festgelegt.

Die nachstehende Tabelle zeigt, wie das Glied auf der Artikelkarte eingerichtet wird.

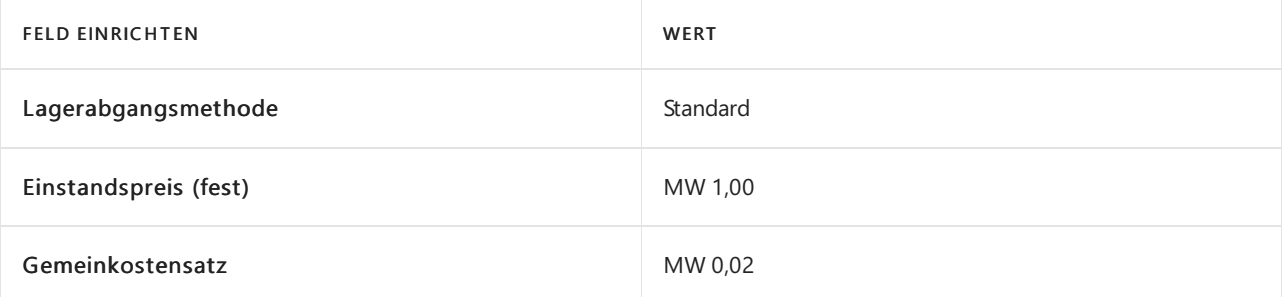

Die nachstehende Tabelle zeigt, wie die Kette auf der Artikelkarte eingerichtet wird.

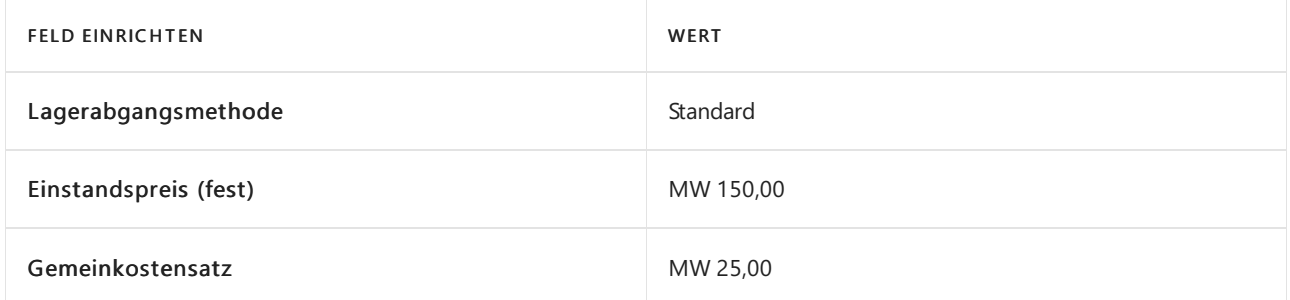

Die nachstehende Tabelle zeigt, wie der Arbeitsplatz auf der Arbeitsplatzkarte eingerichtet wird.

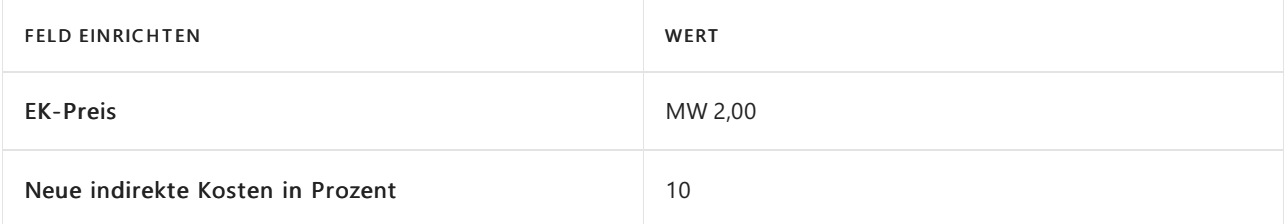

**Szen ar i o**

- 1. Die Benutzer kauft 150 Glieder und bucht die Einkaufsbestellung als erhalten. (Einkauf)
- 2. Der Benutzer bucht die Einkaufsbestellung als fakturiert. Dies erstellt einen zuzuordnenden Gemeinkostenbetrag von MW, 3,00 und einen Abweichungsbetrag MW 18,00. (Einkauf)
	- a. Die Interimskonten werden gelöscht. (Einkauf)
	- b. Die direkten Kosten werden gebucht. (Einkauf)
	- c. Die indirekten Kosten werden berechnet und gebucht. (Einkauf)
	- d. Die Einkaufsabweichung wird berechnet und gebucht (nur für Standardkostenartikel). (Einkauf)
- 3. Die Benutzer verkauft eine Kette und bucht den Verkaufsauftrag als geliefert. (Verkauf)
- 4. Der Benutzer bucht die Verkaufsbestellung als fakturiert. (Verkauf)
	- a. Die Interimskonten werden gelöscht. (Verkauf)

b. Kosten der verkauften Waren (COGS) werden gebucht. (Verkauf)

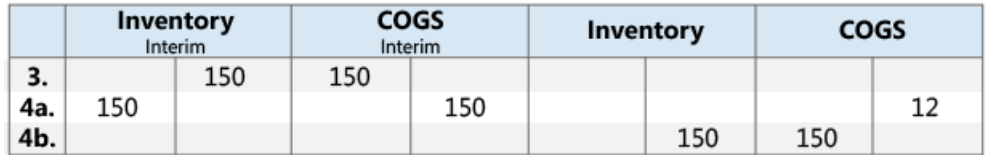

5. Der Benutzer bucht einen Verbrauch von 150 Gliedern, der die Anzahl der Links ist, die verwendet werden, um eine Kette herzustellen. (Materialverbrauch)

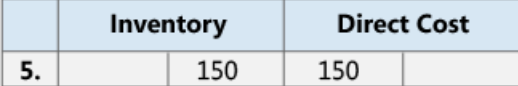

- 6. Diese Arbeitsplatzgruppe brauchte 60 Minuten, um die Kette herzustellen. Der Benutzer bucht die Verarbeitungskosten. (Verbrauch, Kapazität)
	- a. Die direkten Kosten werden gebucht. (Verbrauch, Kapazität)
	- b. Die indirekten Kosten werden berechnet und gebucht. (Verbrauch, Kapazität)

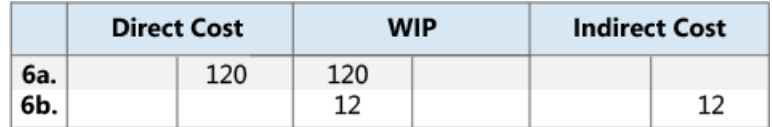

- 7. Der Benutzer bucht die Soll-Kosten einer Kette. (Istmeldung)
- 8. Der Benutzer beendet den Fertigungsauftrag und führt die Stapelverarbeitung Kostenanpassung Artikeleinträge aus. (Istmeldung)
	- a. Die Interimskonten werden gelöscht. (Istmeldung)
	- b. Die direkten Kosten werden vom WIP-Konto zum Bestandskonto übertragen. (Istmeldung)
	- c. Die indirekten Kosten (Gemeinkosten) werden vom Konto für indirekte Kosten zum Bestandskonto übertragen. (Istmeldung)
	- d. Dadurch ergibt sich ein Abweichungsbetrag von MW 157,00. Abweichungen werden nur für Standardkosntenartikel berechnet. (Istmeldung)

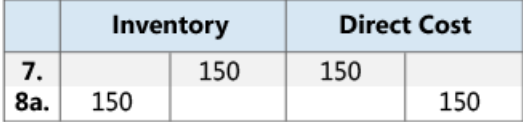

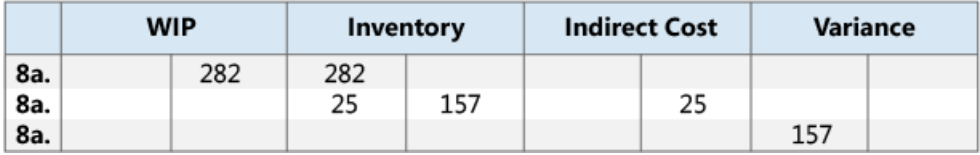

#### **NOTE**

Der Einfachheit halber wird nur ein Abweichungskonto angezeigt. Real existieren fünf verschiedene Konten:

- Materialabweichung
- Kapazitätsabweichung
- Abweichung Kapazitätsgemeinkosten
- Fremdarbeitskostenabweichung
- Prod.-Gemeinkostenabw.
- 9. Der Benutzer bewertet die Kette um von MW 150,00 auf MW 140,00. (Regulierung/Neubewertung/Rundung/Umlagerung)

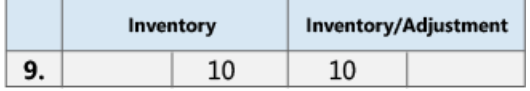

Weitere Informationen über das Verhältnis zwischen den Kontotypen und den verschiedenen Arten von Wertposten finden Sie unter Designdetails. Konten in der [Finanzbuchhaltung](#page-3100-0)

### Siehe auch

[Designdetails:Lagerkostenberechnung](#page-3012-0) Designdetails: Soll-Kosten-Buchen Designdetails: [Kostenregulierung](#page-3041-0) Verwalten der [Lagerregulierung](#page-1036-0) [Finanzen](#page-803-0) Arbeiten mit [Business](#page-410-0) Central

#### **NOTE**

Können Sie uns Ihre Präferenzen für die Dokumentationssprache mitteilen? Nehmen Sie an einer kurzen Umfrage teil. (Beachten Sie, dass diese Umfrage auf Englisch ist.)

# Designdetails: Konten in der Finanzbuchhaltung

02.11.2022 • 2 minutes to read • Edit [Online](https://github.com/MicrosoftDocs/dynamics365smb-docs/blob/main/business-central/design-details-accounts-in-the-general-ledger.md)

Um Lagerbestände und Kapazitätsposten mit der Finanzbuchhaltung abzustimmen, werden die zugehörigen Wertposten auf verschiedene Konten in der Finanzbuchhaltung gebucht. Weitere Informationen finden Sie unter Designdetails: Abstimmung mit der [Finanzbuchhaltung](#page-3096-0).

### Vom Bestandsposten

Die folgende Tabelle zeigt die Beziehung zwischen den verschiedenen Arten von Bestandswertposten und die Konten und Gegenkonten im Sachkonto an.

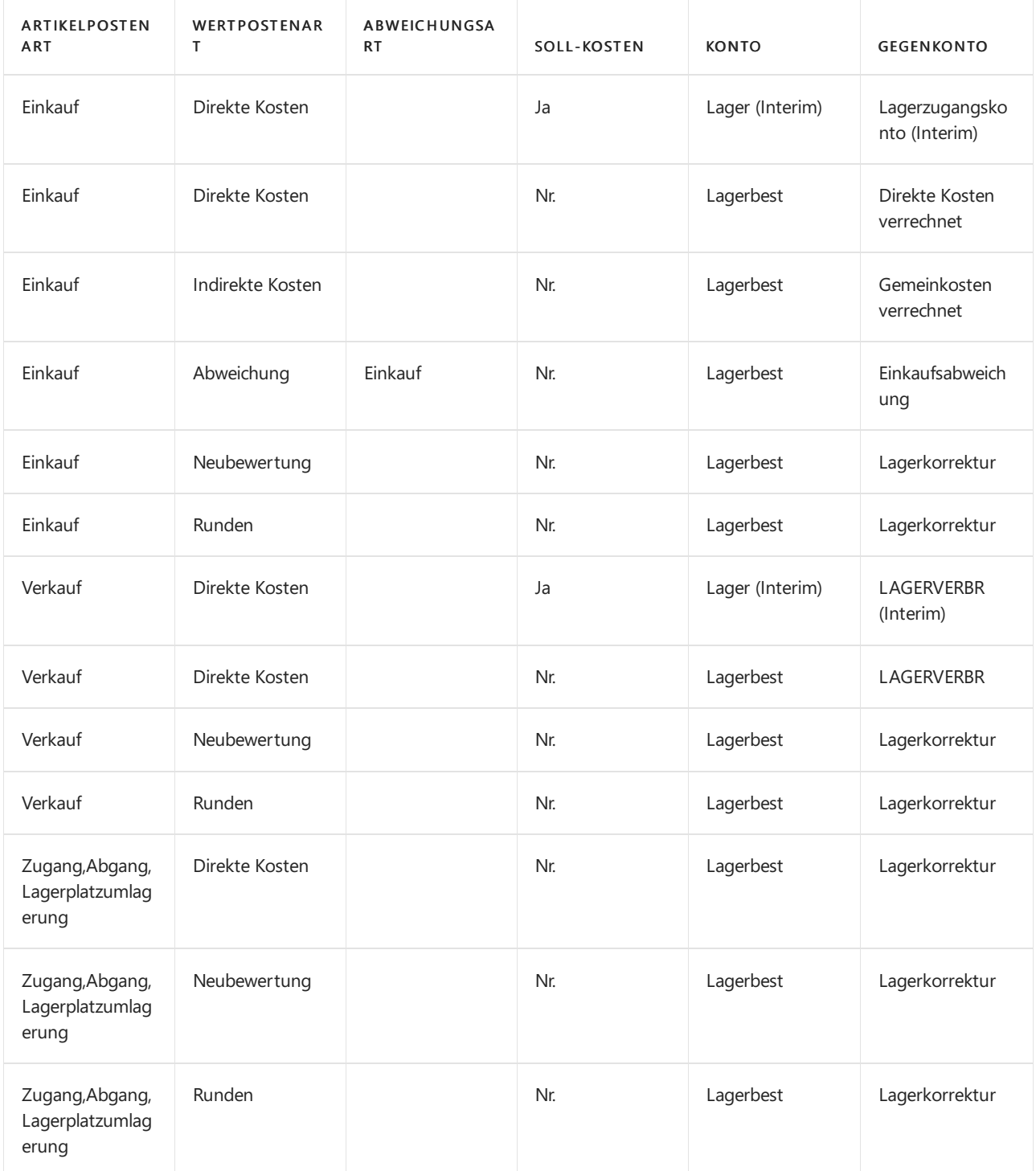

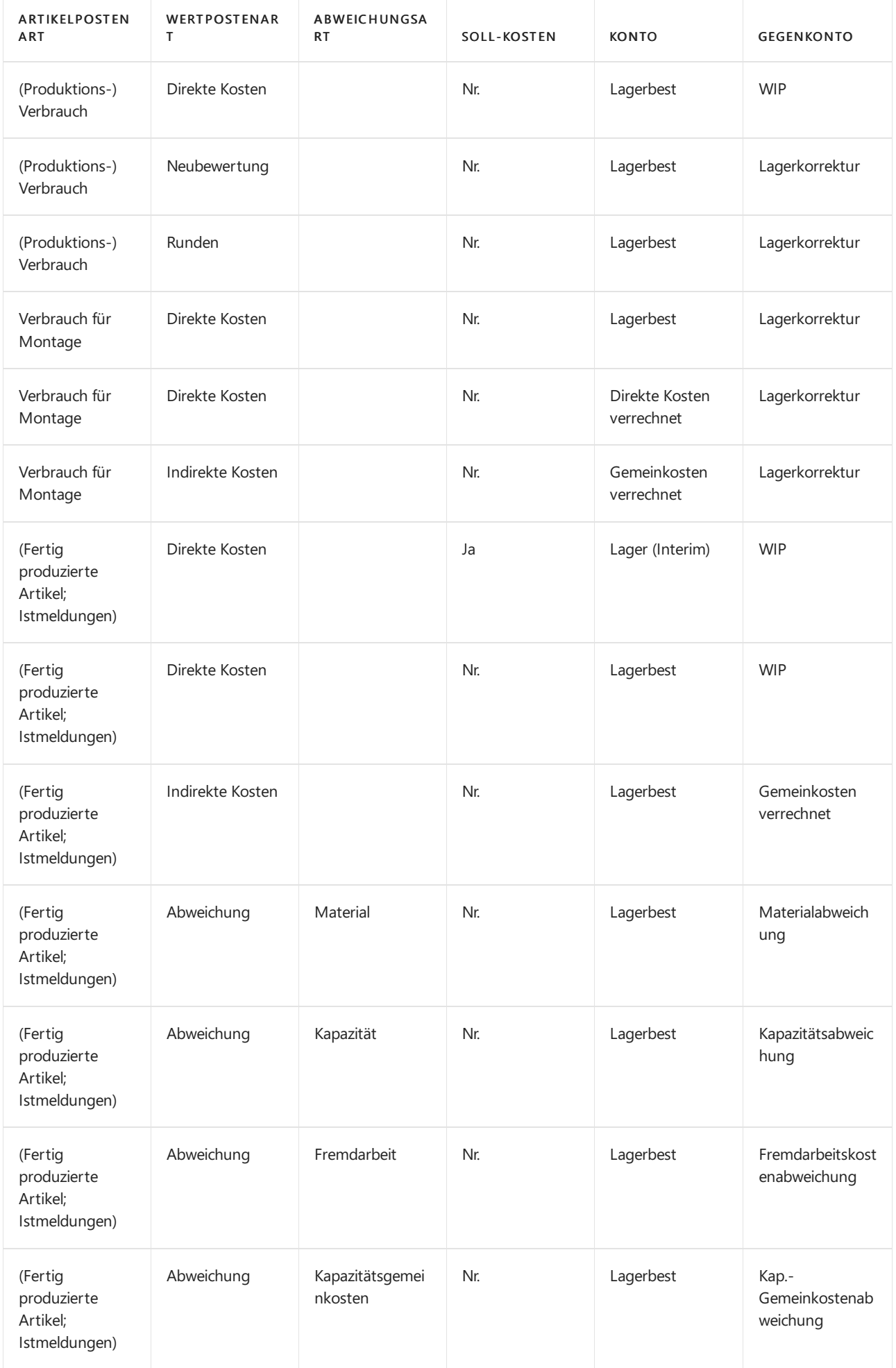

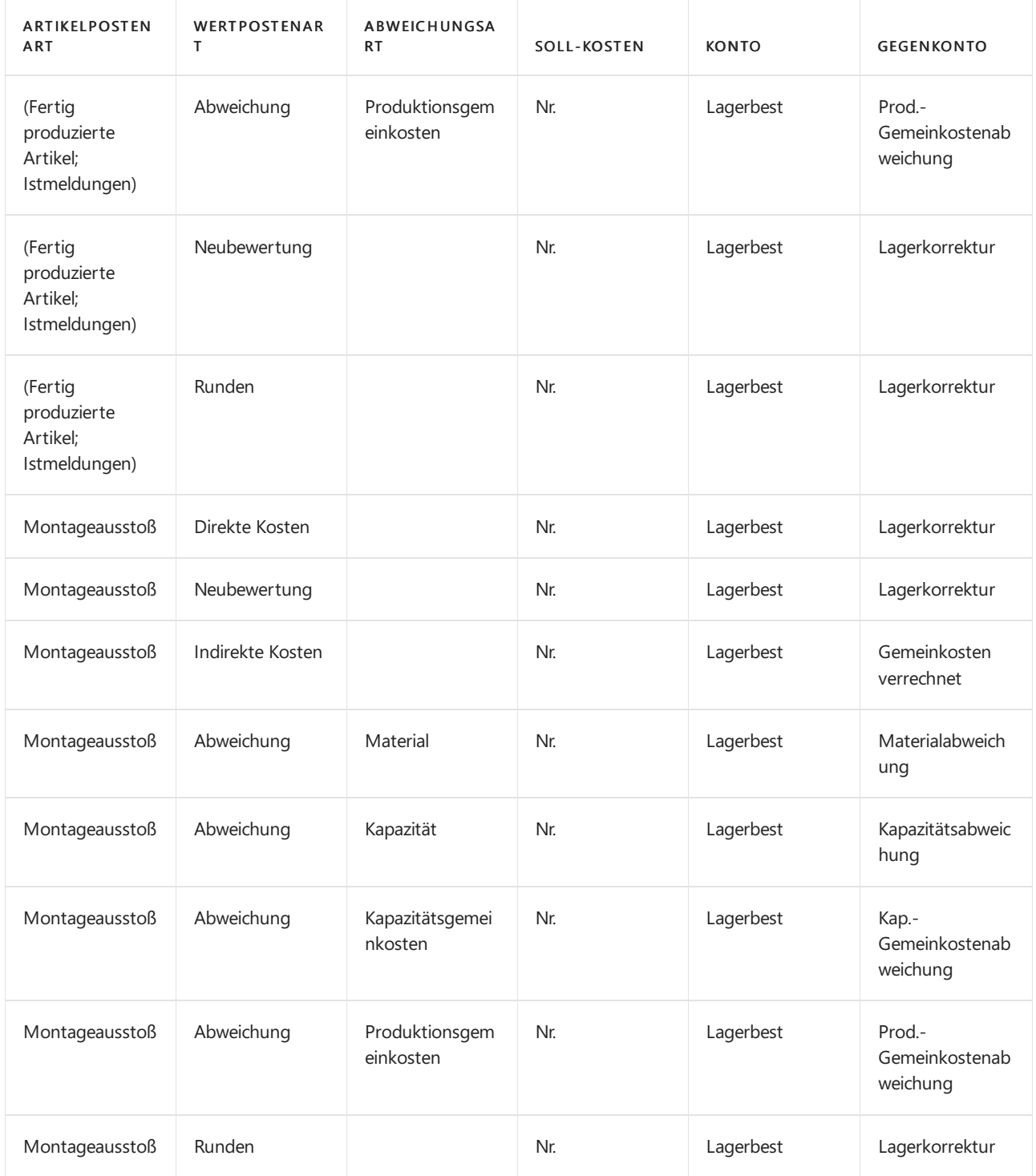

# Vom Kapazitätsposten

Die folgende Tabelle zeigt die Beziehung zwischen den verschiedenen Arten von Kapazitätswertposten und die Konten und Gegenkonten im Sachkonto an. Kapazitätsposten stellen die Arbeitszeit dar, die bei Montage- oder Produktionsarbeiten verbraucht wird.

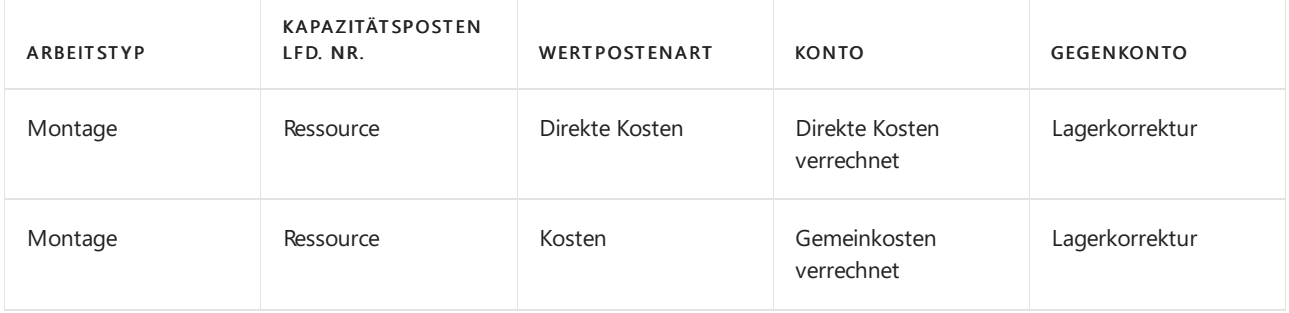

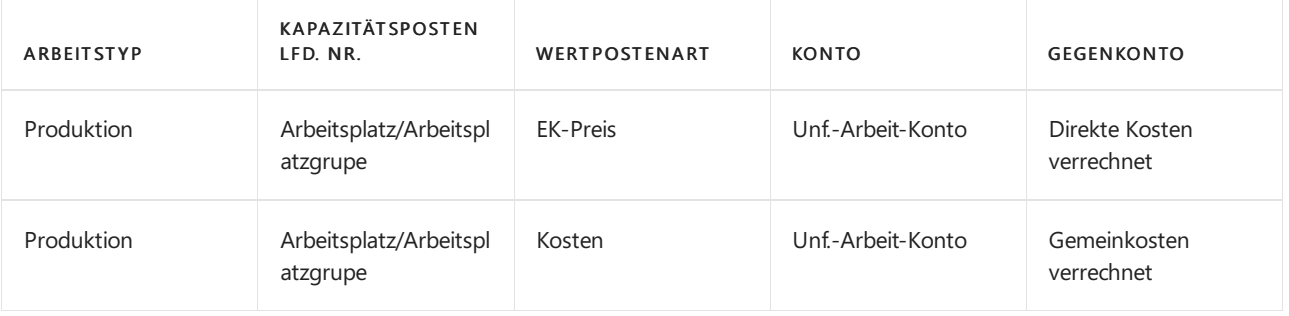

## Montagekosten sind immer Ist-Kosten

Wiein der obigen Tabelle gezeigt, werden Montagebuchungen in Interimskonten nicht repräsentiert. Dies liegt daran, dass der Begriff Umlaufbestand (WIP) in der Montageausstoßbuchung nicht gilt, anders als in der Istmeldungsbuchung. Montagekosten werden nur als Ist-Kosten gebucht, nie als erwartete Kosten.

Weitere Informationen finden Sie unter Designdetails: [Montageauftragsbuchung](#page-3090-0).

## Berechnung des in die Finanzbuchhaltung zu buchenden Betrags

Die folgenden Felder in der Werteintrag-Tabelle werden verwendet, um den erwarteten-Kostenbetrag zu berechnen, der in die Finanzbuchhaltung gebucht wird:

- Einstandsbetrag (tatsächl.)
- Gebuchte Lagerregulierung
- Einstandsbetrag (erwartet)
- Auf Sachkonto geb. Soll-Kosten

Die nachstehende Tabelle zeigt, wie die in die Finanzbuchhaltung zu buchenden Beträge für die beiden verschiedenen Kostenarten berechnet werden.

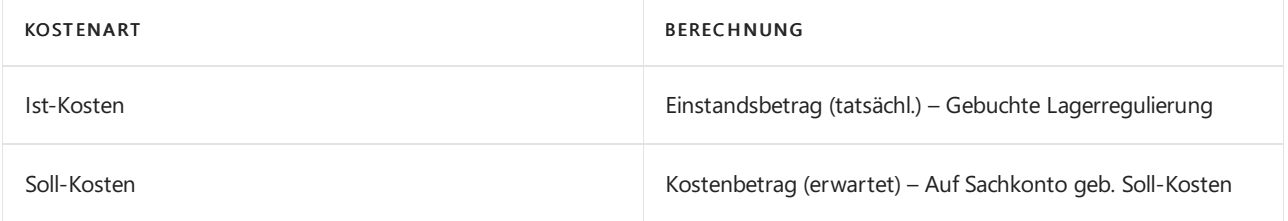

### Siehe auch

[Designdetails:Lagerkostenberechnung](#page-3012-0) Designdetails: [Bestandsbuchung](#page-3081-0) Designdetails: Soll-Kosten-Buchen Verwalten der [Bestandsregulierung](#page-1036-0) [Finanzen](#page-803-0) Arbeiten mit [Business](#page-410-0) Central

#### **NOTE**

Können Sie uns Ihre Präferenzen für die Dokumentationssprache mitteilen? Nehmen Sie an einer kurzen Umfrage teil. (Beachten Sie, dass diese Umfrage auf Englisch ist.)

# Designdetails: Bestandsbewertung

02.11.2022 • 2 minutes to read • Edit [Online](https://github.com/MicrosoftDocs/dynamics365smb-docs/blob/main/business-central/design-details-inventory-valuation.md)

Die Lagerbewertung ist die Identifizierung der Kosten, die einem Lagerartikel zugewiesen sind, wie durch folgende Formel dargestellt.

Endbestand = Anfangsbestand + Nettoeinkäufe- Vertriebskosten

Die Berechnung der Lagerbewertung verwendet das Feld Kostenbetrag (Ist) der Wertposten für den Artikel. Die Posten werden nach der Postenart klassifiziert, die den Kostenkomponenten, den direkten Kosten, den indirekten Kosten, der Abweichung, der Neubewertung und der Rundung entspricht. Weitere Informationen finden Sie unter Designdetails: [Kostenkomponenten](#page-3078-0)

Posten werden gegeneinander ausgeglichen, entweder durch den festen Ausgleich oder entsprechend der allgemeinen Kostenfluss-Annahme, die von der Kostenberechnungsmethode definiert ist. Ein Posten des Lagerabgangs kann mit mehr als einem Zugangseintrag mit verschiedenen Buchungsdaten und ggfs. verschiedenen Anschaffungskosten ausgeglichen werden. Weitere Informationen finden Sie unter Designdetails: Artikelverfolgung. Daher basiert die Berechnung des Bestandwerts für ein gegebenes Datum auf dem Aufsummieren von positiven und negativen Wertposten.

# Bericht "Aktuellen Lagerwert ermitteln"

Um den Lagerwert im BerichtLagerwert berechnen zu berechnen, beginnt der Bericht, den Bestand des Artikels zu einem bestimmten Startdatum zu berechnen.Er fügt den Wertvon Lagerzugängen hinzu nd subtrahiert den Wert von Lagerabgängen bis zu einem bestimmten Enddatum. Das Endergebnis ist der Lagerwert am Enddatum. Der Bericht berechnet diese Werte, indem er die Werte im Feld Kostenbetrag (ist) in den Wertposten summiert, wobei die Buchungsdaten als Filter verwendet werden.

Der gedruckte Bericht zeigt immer tatsächliche (fakturierte) Beträge an, d. h. Einstandspreise von Posten, die als fakturiert gebucht wurden. Der Bericht enthält darüber hinaus die Soll-Kosten von Posten, die als geliefert gebucht wurden, wenn Sie auf dem Inforegister Optionen das Feld Inklusive Soll-Kosten durch ein Häkchen aktivieren.

#### **IMPORTANT**

Werte im Bericht Lagerwert berechnen wird mit dem Lagerkonto im Sachkonto abgestimmt, was bedeutet, dass die betreffenden Wertposten in der Finanzbuchhaltung gebucht wurden.

#### **IMPORTANT**

Beträge in den Wert-Spalten des Berichts basieren auf dem Buchungsdatum der Transaktionen für einen Artikel.

## Bericht "Aktuellen Lagerwert ermitteln"

Ein Produktionsbetrieb muss den Wertvon drei Arten von Bestand bestimmen:

- Rohmaterialbestand
- Produktionslager
- Fertigerzeugnisse(Bestand)

Der Wert des WIP-Lagers wird durch folgende Formel bestimmt:

End-WIP-Bestand = Anfangs-WIP-Bestand + Fertigungskosten -Fertigungskosten

Wie bei eingekauftem Lagerbestand sind die Werteinträge die Grundlage der Bestandsbewertung. Die Berechnung erfolgt anhand der Werte in dem Feld Kostenbetrag (Ist) der Artikel- und Kapazitätswertposten, die mit einem Fertigungsauftrag verbunden sind.

Der Zweck der WIP-Bestandsbewertung besteht darin, den Wert der Artikel zu ermitteln, deren Produktion an einem vorgegebenen Datum noch nicht abgeschlossen wurde. Daher ist der den Lagerwert der unfertigen Arbeit auf den Wertposten basiert, die sich auf die Verbrauchs- und Kapazitätsposten beziehen. Verbrauchsposten müssen am Datum der Bewertung vollständig fakturiert sein. Deshalb zeigt der Bericht Lagerbewertung - Aktiviert die Kosten an, die den den Lagerwert der unfertigen Arbeit in zwei Kategorien darstellen: Verbrauch und Kapazität.

### Siehe auch

Designdetails: Abgleich mit der [Finanzbuchhaltung](#page-3096-0) Designdetails: [Neubewertung](#page-3106-0) [Designdetails:Fertigungsauftrags-Buchung](#page-3085-0) Verwalten der [Lagerregulierung](#page-1036-0) [Finanzen](#page-803-0) Arbeiten mit [Business](#page-410-0) Central

#### **NOTE**

Können Sie uns Ihre Präferenzen für die Dokumentationssprache mitteilen? Nehmen Sie an einer kurzen Umfrage teil. (Beachten Sie, dass diese Umfrage auf Englisch ist.)

# Designdetails: Neubewertung

02.11.2022 • 7 minutes to read • Edit [Online](https://github.com/MicrosoftDocs/dynamics365smb-docs/blob/main/business-central/design-details-revaluation.md)

Sie können den Lagerbestand basierend auf der Bewertungsbasis, die den Lagerwert am genauesten wiedergibt, neu bewerten. Sie können eine Neubewertung auch zurückdatieren, damit der Wareneinsatz (COGS) ordnungsgemäß für Artikel aktualisiert wird, die bereits verkauft wurden. Artikel mit der Lagerabgangsmethode "Standard", die noch nicht vollständig fakturiert wurden, können ebenfalls neu bewertet werden.

In Business Central wird die folgende Flexibilität für die Neubewertung unterstützt:

- $\bullet$  Die neu bewertbare Menge kann für jedes Datum berechnet werden, auch zeitlich rückwärts.
- Für Artikel mit der Kostenberechnungsmethode Standard sind Soll-Kosten-Posten in der Neubewertung enthalten.
- Bestandsminderungen, dievon der Neubewertung betroffen sind, werden erkannt.

## Berechnung der neubewertbaren Menge

Die neu bewertbare Menge ist die Restmenge im Bestand, die für die Neubewertung an einem vorgegebenen Datum verfügbar ist.Sie wird als die Gesamtsumme der Mengen vollständig fakturierter Artikelposten berechnet, dieein Buchungsdatum gleich oder vor dem Neubewertungsbuchungsdatum haben.

#### **NOTE**

Artikel mit der Lagerabgangsmethode"Standard" werden bei der Berechnung der neubewertbaren Menge pro Artikel, Menge, Lagerort und Variante unterschiedlich berechnet. Die Mengen und Wertevon Artikelposten, die noch nicht vollständig fakturiert wurden, werden in der neu bewertbaren Menge eingeschlossen.

Nachdem eine Neubewertung gebucht wurde, können Sie einen Lagerzugang oder einen Abgang mit einem Buchungsdatum buchen, das vor dem Neubewertungsbuchungsdatum liegt. Diese Menge wird jedoch nicht durch die Neubewertung beeinflusst. Um den Lagerbestand auszugleichen, wird nur die ursprüngliche neu bewertbare Menge berücksichtigt.

Da die Neubewertung an jedem beliebigen Datum erstellt werden kann, müssen Sie Konventionen dafür haben, wann ein Artikel aus finanzieller Sicht als Teil des Lagerbestands gilt. Wenn beispielsweise der Artikel im Lager ist und der Artikel WIP (WIP) ist.

#### **Beispiel**

Im folgenden Beispiel wird gezeigt, wann ein WIP-Artikel Teil des Bestands wird. Das Beispiel basiert auf der Produktion einer Kette mit 150 Gliedern.

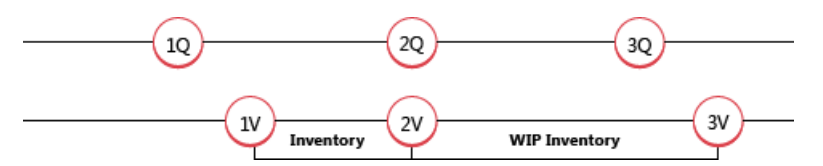

1Q: Der Benutzer bucht die eingekauften Links als erhalten. Die folgende Tabelle zeigt den sich daraus ergebenden Artikelposten.

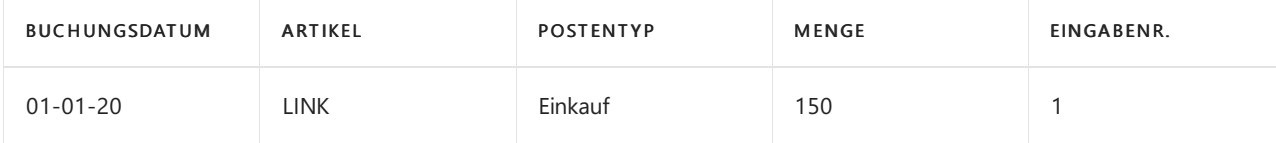

#### **NOTE**

Jetzt ist ein Artikel mit der Lagerabgangsmethode"Standard" für eine Neubewertung verfügbar.

1V: Der Benutzer bucht dieeingekauften Links als fakturiert und dieLinks werden aus finanzieller SichtTeil des Lagerbestands. Die folgende Tabelle zeigt die sich daraus ergebenden Wertposten.

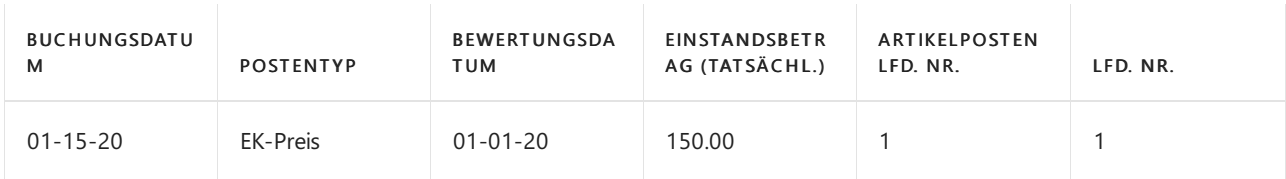

2Q + 2V: Der Benutzer bucht die eingekauften Links als verbraucht für die Produktion der Eisenkette. Aus finanziellen Gesichtspunkten werden die Links Teil des WIP-Bestands. Die folgende Tabelle zeigt den sich daraus ergebenden Artikelposten.

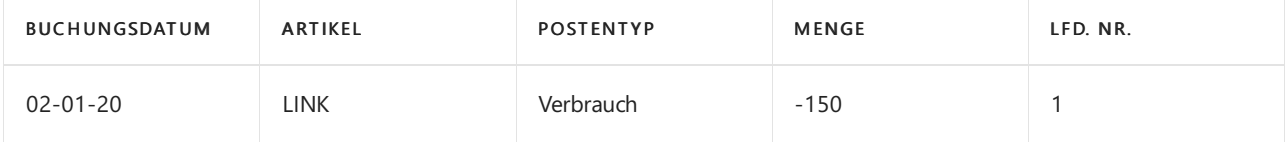

Die folgende Tabelle zeigt den sich daraus ergebenden Wertposten.

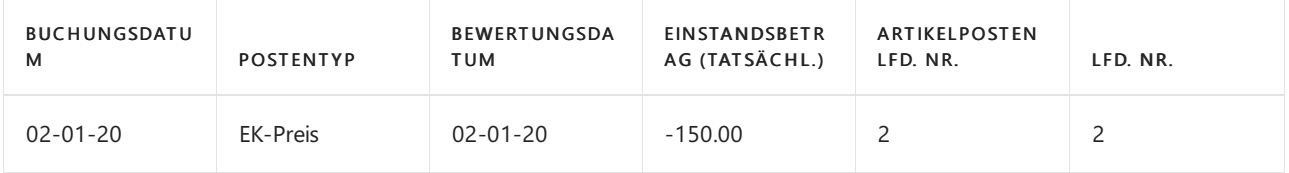

Das Bewertungsdatum wird auf das Datum der Verbrauchsbuchung (02-01-20) als regelmäßiger Lagerabgang festgelegt.

3Q: Der Benutzer bucht die Kette als fertig gestellt und schließt den Fertigungsauftrag ab. Die folgende Tabelle zeigt den sich daraus ergebenden Artikelposten.

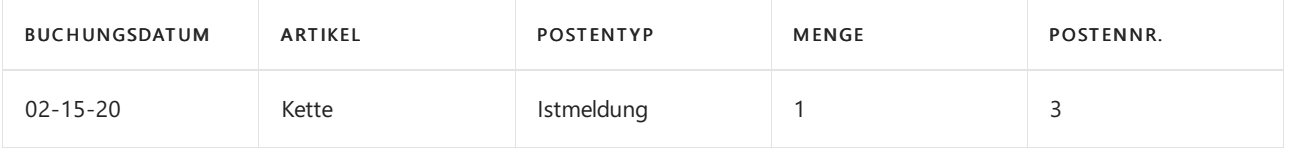

3V: Der Benutzer führt die Kosten anpassen - Artikeleingabe-Stapelverarbeitung aus, die die Kette als fakturiert bucht, um anzugeben, dass aller Materialverbrauch vollständig fakturiert wurde. Aus finanziellen Gesichtspunkten sind die Links nicht mehr Teil des WIP-Bestands, wenn die Ausgabe vollständig fakturiert und angepasst ist. Die folgende Tabelle zeigt die sich daraus ergebenden Wertposten.

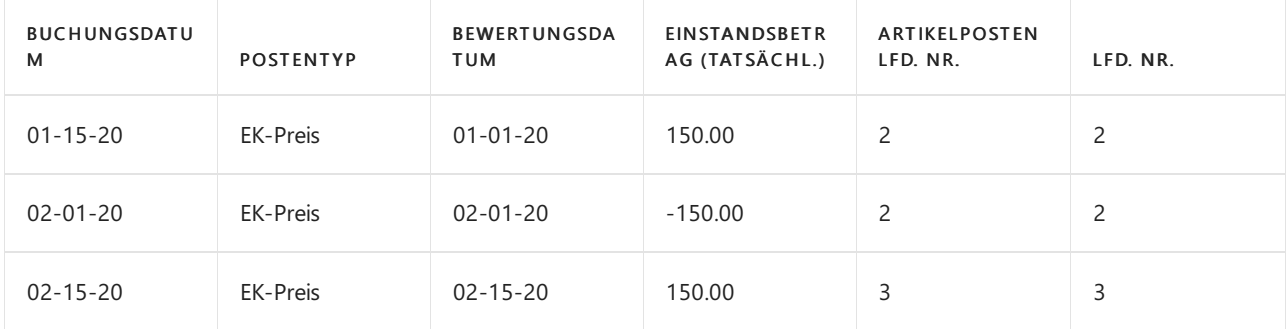

### Soll-Kosten in der Neubewertung

Die neu bewertbare Menge wird als die Gesamtsumme der Mengen vollständig fakturierter Artikelposten

berechnet, die ein Buchungsdatum gleich oder vor dem Neubewertungsbuchungsdatum haben. Das bedeutet, dass, wenn mehrere Artikel eingegangen/geliefert, aber noch nicht fakturiert sind, deren Lagerwert nicht berechnet werden kann. Artikel mit der Lagerabgangsmethode Standard werden nicht in dieser Hinsicht begrenzt.

#### **NOTE**

Eine weitere Art von erwarteten Kosten, die neubewertet werden können, ist der WIP-Bestand, für den bestimmte Regeln gelten. Weitere Informationen finden Sie unter WIP [Neubewerten](#page-3110-0) von Lagerbestand.

Wenn Sie die neu bewertbare Menge für Artikel mit der Lagerabgangsmethode Standard wird, werden Artikelposten, die noch nicht vollständig fakturiert wurden, in die Berechnung einbezogen. Diese Posten werden dann neu bewertet, wenn Sie die Neubewertung buchen. Wenn Sie den neu bewerteten Posten fakturieren, werden die folgenden Wertposten erzeugt:

- Der übliche fakturierte Wertposten mit dem Postentyp Direkte Kosten. Der Kostenbetrag für diesen Posten entspricht den direkten Kosten aus der Herkunftszeile.
- Ein Wertposten mit dem Postentyp Abweichung. Dieser Eintrag erfasst die Differenz zwischen den fakturierten Kosten und dem neu bewerteten Einstandspreis.
- Ein Wertposten mit dem Postentyp Neubewertung. Dieser Posten erfasst die Stornierung der Neubewertung der Soll-Kosten.

#### **Beispiel**

Im folgenden Beispiel, das auf der Produktion der Kette im vorherigen Beispiel basiert, stellt dar, wie die drei Arten von Posten erstellt werden. Die basiert auf dem folgenden Szenario:

- 1. Der Benutzer bucht dieeingekauften Glieder als miteinem Einstandspreis von MW 2,00 erhalten.
- 2. Der Benutzer bucht dann eine Neubewertung der Links durch einen neuen Einstandspreis von MW 3,00 und aktualisiert den Einstandspreis (fest) auf MW 3,00.
- 3. Der Benutzer bucht den ursprünglichen Einkauf der Glieder als fakturiert, wodurch Folgendes erzeugt wird:
	- a. Ein fakturierter Wertposten mit dem Postentyp Direkte Kosten.
	- b. Ein Wertposten mit dem Postentyp Neubewertung zur Erfassung der Umkehrung der Neubewertung der erwarteten Kosten.
	- c. Ein Wertposten mit dem Postentyp Abweichung, der die Differenz zwischen den fakturierten Kosten und den neu bewerteten Standardkosten aufzeichnet. Die folgende Tabelle zeigt die sich daraus ergebenden Wertposten.

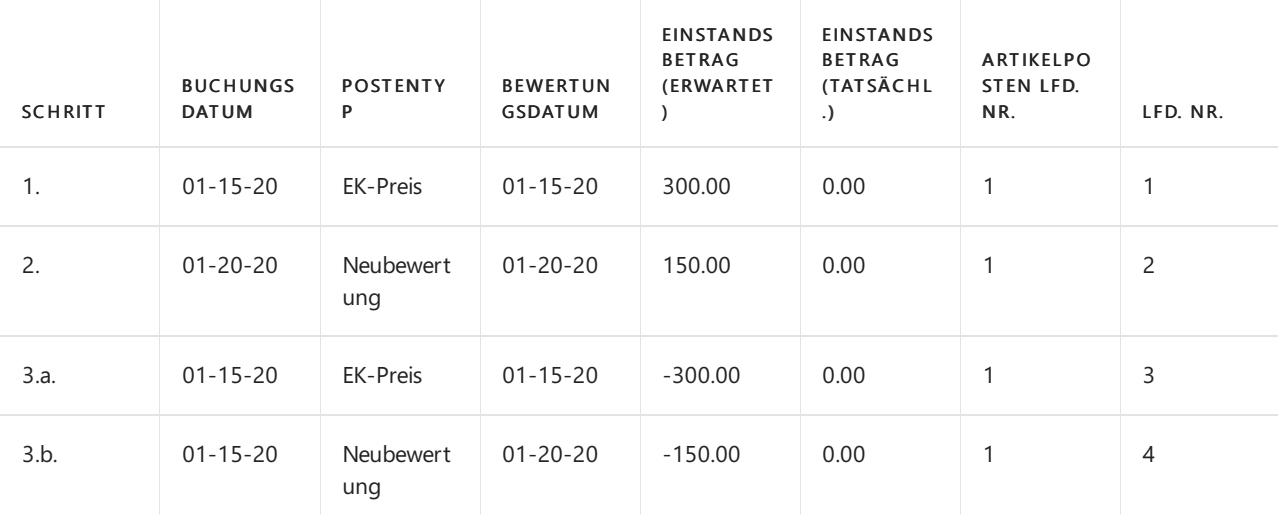
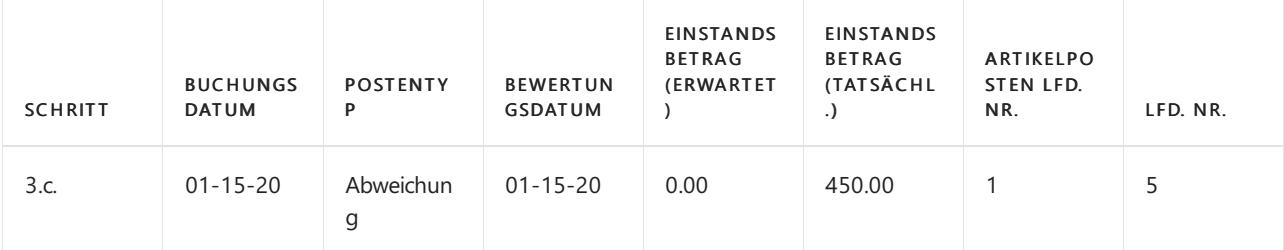

# Bestimmen Sie, ob eine Bestandsreduzierung von der Neubewertung betroffen ist

Das Datum der Buchung oder der Neubewertung wird verwendet, um zu ermitteln, ob eine Bestandsminderung von einer Neubewertung beeinflusst wird.

Die folgende Tabelle zeigt die Kriterien an, die für einen Artikel verwendet werden, der nicht das Durchschnittskostenbewertungsverfahren verwendet.

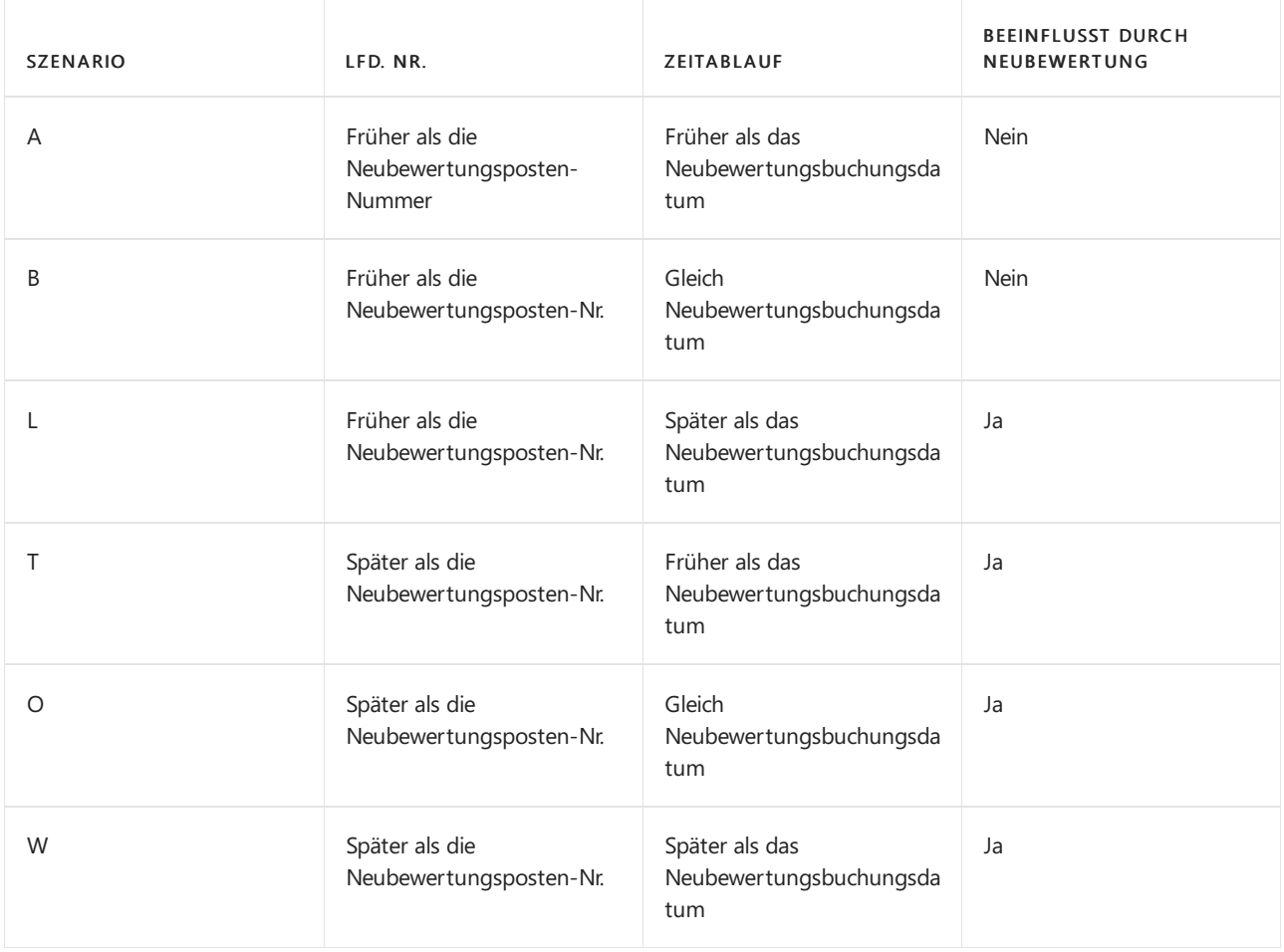

#### **Beispiel**

Das folgende Beispiel, das die Neubewertung eines Artikels zeigt, der die FIFO-Kostenbewertungsmethode verwendet, basiert auf dem folgenden Szenario:

- 1. In 01-01-20 bucht der Benutzer einen Einkauf von 6 Einheiten.
- 2. In 02-01-20 bucht der Benutzer einen Verkauf von 1 Einheit.
- 3. In 03-01-20 bucht der Benutzer einen Verkauf von 1 Einheit.
- 4. In 04-01-20 bucht der Benutzer einen Verkauf von 1 Einheit.
- 5. In 03-01-20 berechnet der Benutzer den Lagerwert für den Artikel und bucht eine Neubewertung des Einstandspreises des Artikels von MW 10,00 auf MW 8,00.
- 6. In 02-01-20 bucht der Benutzer einen Verkauf von 1 Einheit.
- 7. In 03-01-20 bucht der Benutzer einen Verkauf von 1 Einheit.
- 8. In 04-01-20 bucht der Benutzer einen Verkauf von 1 Einheit.
- 9. Der Benutzer führt die Stapelverarbeitung Kosten anpassen Artikeleingänge aus.

Die folgende Tabelle zeigt die sich daraus ergebenden Wertposten.

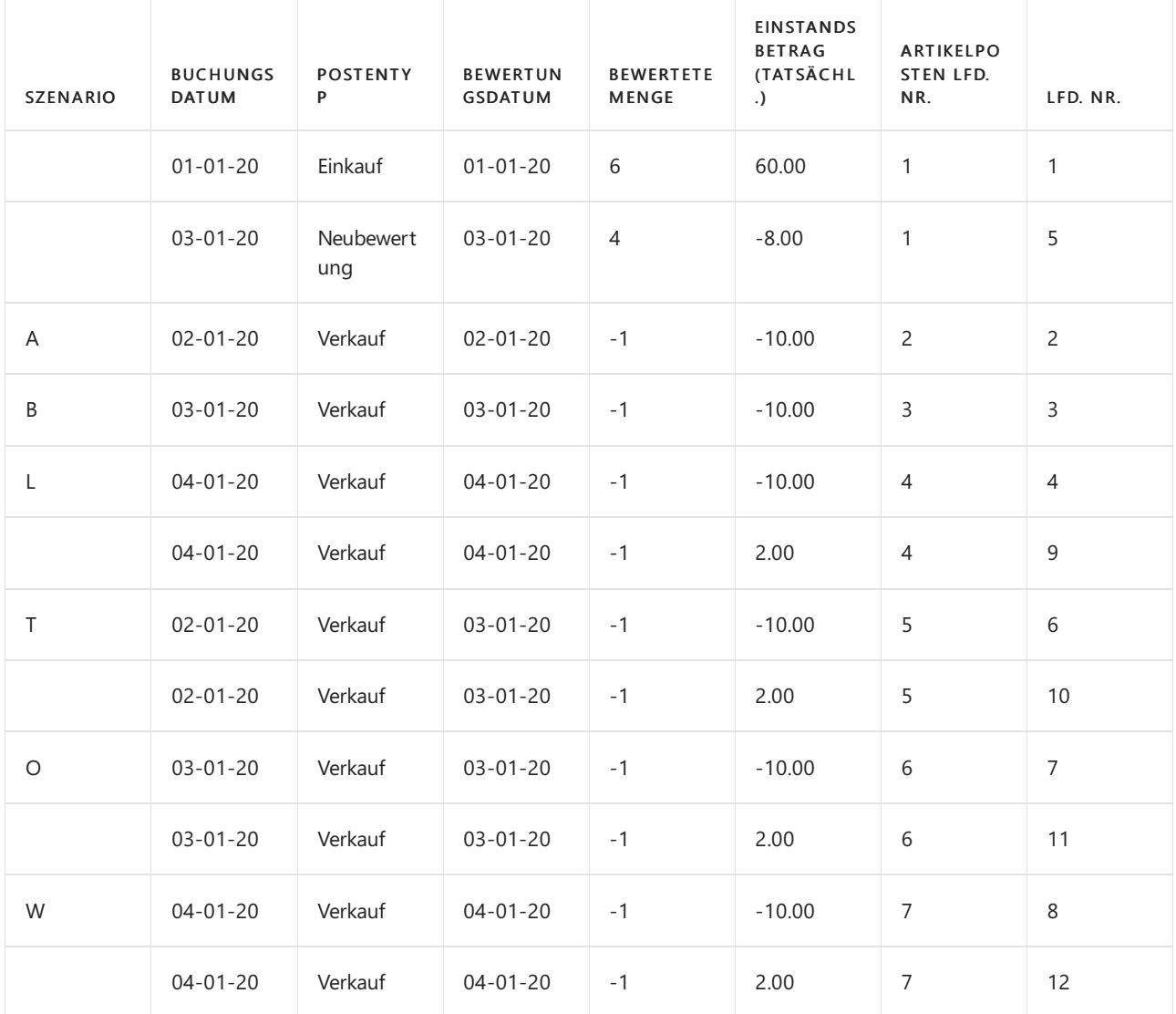

### "Lagerbewertung - Aktiviert"

Die Neubewertung des WIP-Bestands impliziert die Neubewertung von Komponenten, die als Teil des WIP-Bestands zum Zeitpunkt der Neubewertung erfasst sind.

In diesem Sinne ist es wichtig, Konventionen dahingehend zu schaffen, wenn ein Artikel als Teil des Produktionslagers aus finanzieller Sicht betrachtet wird. In Business Central bestehen diefolgenden Konventionen:

- $\bullet$  Mit dem Buchen eines fakturierten Einkaufs wird eine eingekaufte Komponente Teil des Rohmaterialbestands.
- Eine eingekaufte/als Untermontage verbaute Komponente wird Teil des WIP-Lagerbestands seit dem Buchen ihres Verbrauchs in Verbindung mit einem Fertigungsauftrag.
- Eine eingekaufte/als Untermontage verbaute Komponente bleibt Teil des WIP-Lagerbestands bis zu dem Zeitpunkt, an dem ein Fertigungsauftrag (Produktionsartikel) fakturiert wird.

Die Art, wie das Bewertungsdatum des Wertpostens von Verbrauch festgelegt wird, folgt denselben Regeln wie für Nicht-WIP-Bestand. Weitere Informationen finden Sie im Abschnitt Feststellen, ob eine Bestandsminderung von der Neubewertung beeinflusst wird.

Das Produktionslager kann neubewertet werden, solange das Neubewertungsdatum nicht hinter dem Buchungsdatum des entsprechenden Artikelposten des Typs Verbrauch liegt und solange der entsprechende Fertigungsauftrag noch nicht fakturiert wurde.

**Ca u t i o n**

Der Bericht Bestandsbewertung - WIP zeigt den Wert der gebuchten Fertigungsauftragsposten und kann daher für WIP-Artikel, die neu bewertet wurden,etwas irreführend sein.

### Siehe auch

[Designdetails:Lagerkostenberechnung](#page-3012-0) Designdetails: [Kostenberechnungsmethoden](#page-3013-0) [Designdetails:Lagerkosten](#page-3104-0) Bewerten Verwalten der [Lagerkosten](#page-1036-0) [Finanzen](#page-803-0) Arbeiten mit [Business](#page-410-0) Central

#### **NOTE**

Können Sie uns Ihre Präferenzen für die Dokumentationssprache mitteilen? Nehmen Sie an einer kurzen Umfrage teil. (Beachten Sie, dass diese Umfrage auf Englisch ist.)

# Designdetails: Buchungsdatum auf Ausgleichs-**Wertposten**

02.11.2022 • 3 minutes to read • Edit [Online](https://github.com/MicrosoftDocs/dynamics365smb-docs/blob/main/business-central/design-details-inventory-adjustment-value-entry-posting-date.md)

Dieser Artikel enthält Anleitungen für Benutzer der Funktionalität der Bestandskalkulation in Business Central und insbesondere für die Art und Weise, wie der Batchauftrag Kosten kalkulieren – Element-Einträge die Wert-Einträge, die der Batchauftrag erstellen soll, identifiziert und ihnen ein Buchungsdatum zuweist.

## Wie Buchungsdaten zugewiesen werden

Die Stapelverarbeitung Lagerreg. fakt. Einst. Preise weist ein Buchungsdatum dem Wertposten zu, den sie im Begriffe ist, in den nachfolgenden Schritten zu erstellen:

- 1. Das Buchungsdatum des Postens hat das gleiche Datum, wie der angepasste Posten.
- 2. Das Buchungsdatum wird mit den Lagerbuchungsperioden und/oder Finanzbuchhaltungseinrichtung überprüft.
- 3. Zuweisung des Buchungdatums; wenn das ursprüngliche Buchungsdatum nicht innerhalb des Bereichs des zugelassenen Buchungszeitraums liegt, wird die Stapelverarbeitung ein zulässiges Buchungsdatum aus entweder Finanzbuchhaltungseinrichtung oder Lagerbuchungsperiodezuweisen.Wenn die Lagerbuchungsperioden und die zugelassenen Buchungszeiträume in der Finanzbuchhaltungseinrichtung festgelegt wurden, wird das Datum der beiden dem Ausgleichs-Wertposten zugeordnet.

Lassen Sie uns dieses Verfahren in der Praxis überprüfen. Angenommen, wir haben einen Artikelposten zum Verkauf. Der Artikel wurde am 5. September 2020 geliefert und er wurde am darauffolgenden Tag fakturiert.

#### **Artikelposten**

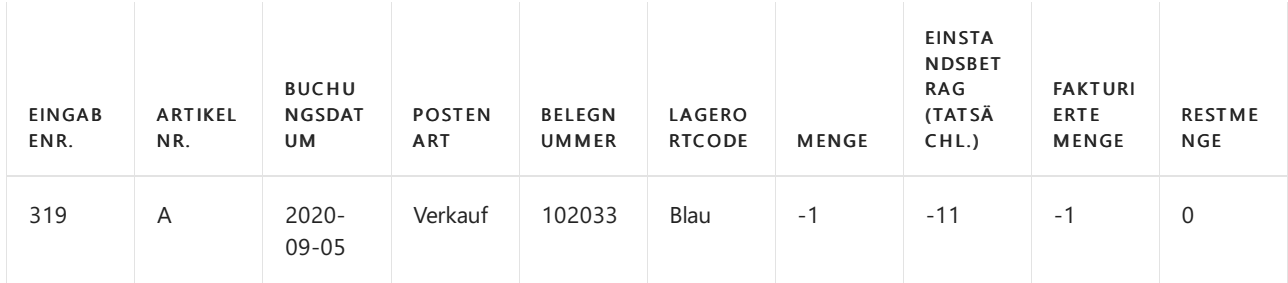

Nachfolgend finden Sie diezugehörigen Werteinträge:

- Eintrag Nr. 379 stellt dieSendung dar und trägt dasselbe Buchungsdatum wie der übergeordnete Posten-Ledger-Eintrag.
- Eintrag Nr. 381 steht für die Rechnung.
- Eintrag Nr. 391 isteine Anpassung des Rechnungswerts (Eintrag Nr. 381 oben).

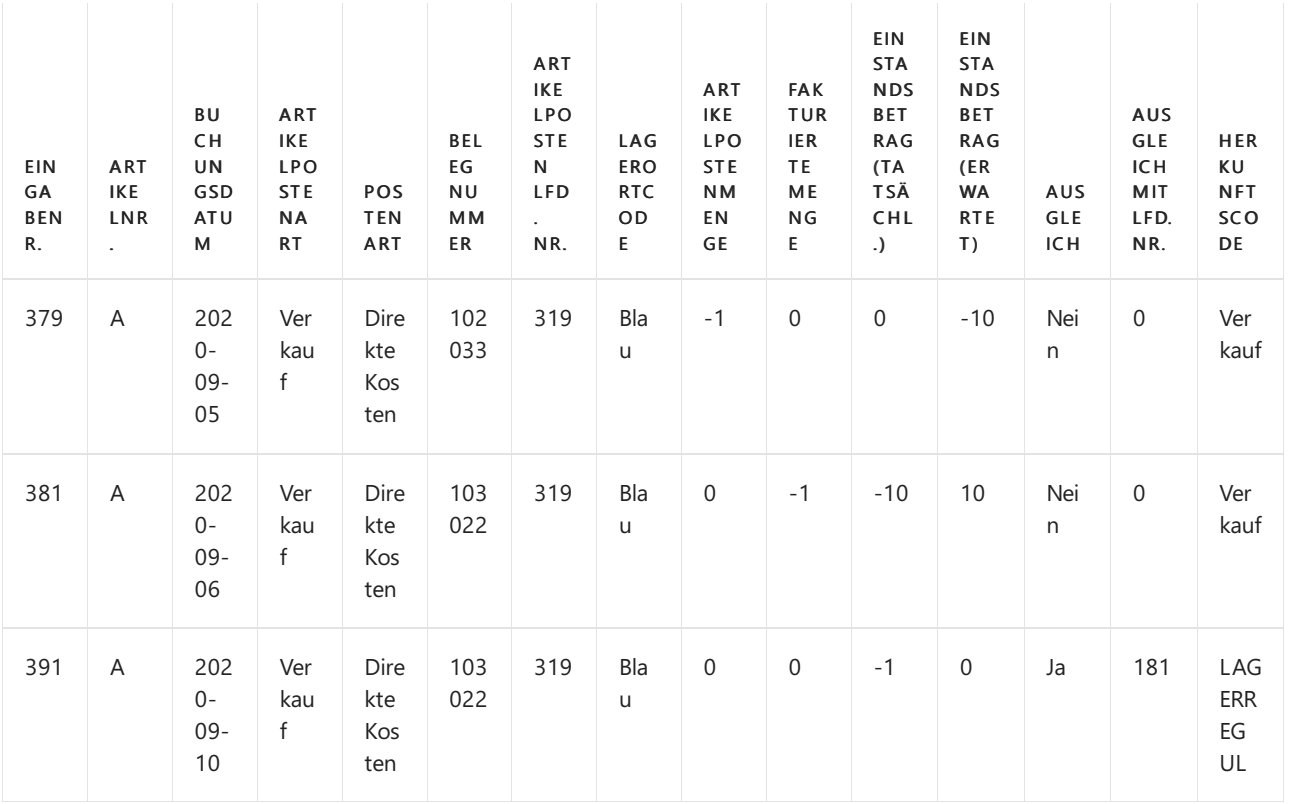

Um das Buchungsdatum für Eintrag Nr. 391 zuzuweisen, wurden diefolgenden Schritte durchgeführt:

- 1. Dem zu erstellenden Anpassungswert-Eintrag (Eintrag Nr. 391) wird dasselbe Buchungsdatum zugewiesen wie dem Eintrag, den er anpasst.
- 2. Die Stapelverarbeitung Lagerreg. fakt. Einst. Preise bestimmt, ob das ursprüngliche Buchungsdatum des Ausgleichs-Wertpostens innerhalb des Bereichs des zugelassenen Buchungszeitraums ist, der auf Lagerbuchungsperioden und/oder Finanzbuchhaltungseinrichtung basiert.

Wir überprüfen den oben erwähnten Verkauf, indem wir diezugelassenen Buchungszeiträume hinzufügen.

#### **Lagerbuchungsperioden**

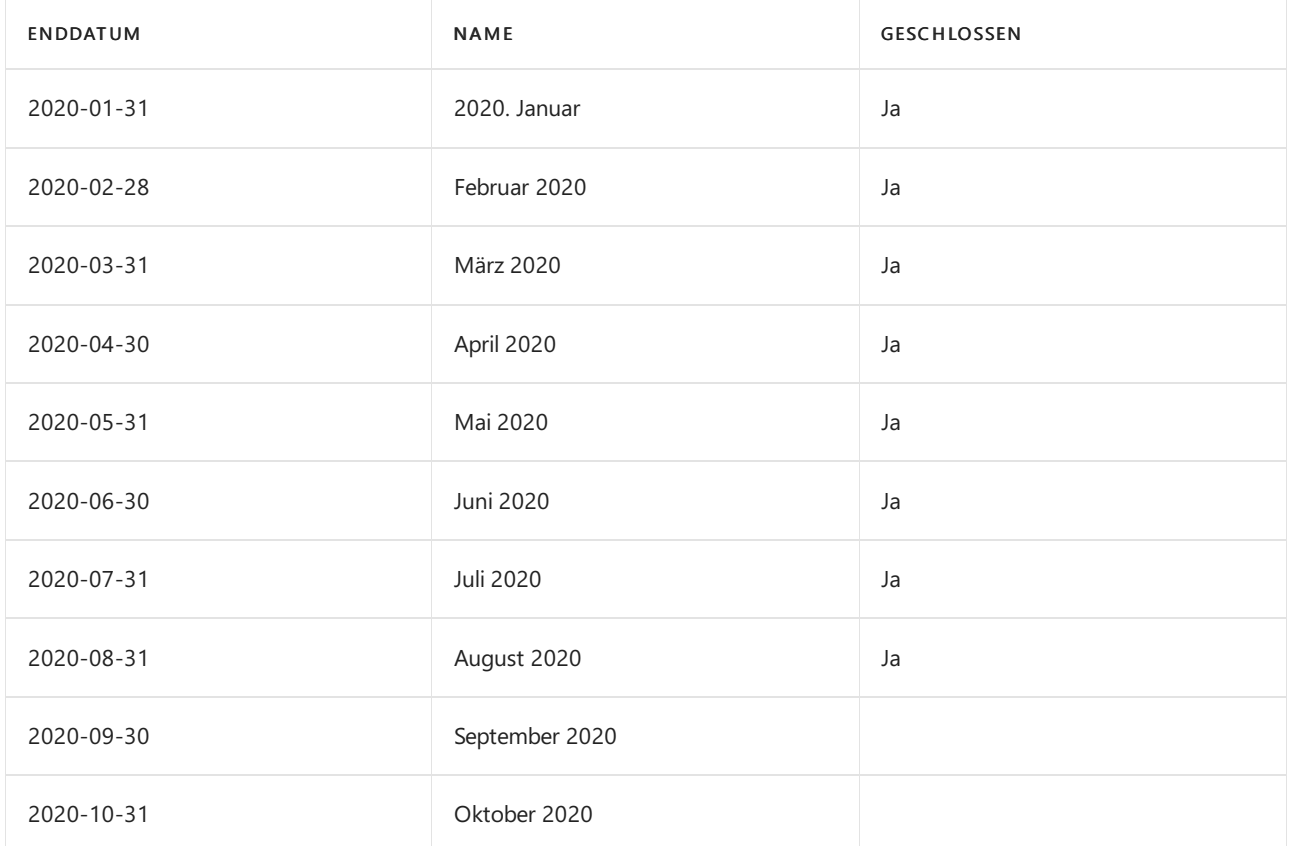

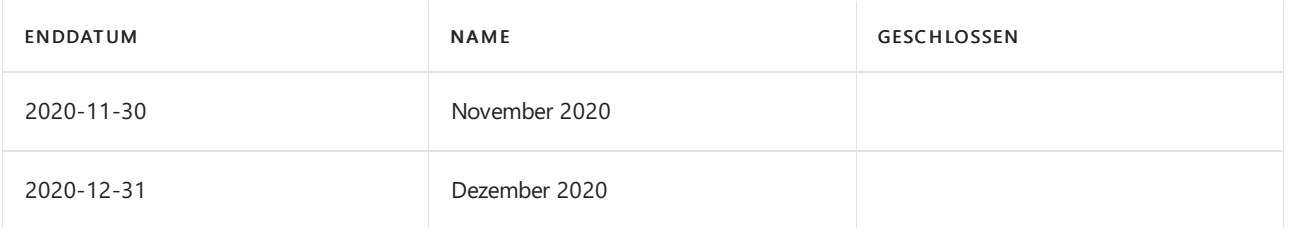

Das erste zugelassene Buchungsdatum ist der erste Tag der ersten offenen Periode, also der 1. September 2020.

#### **Finanzbuchhaltung Einrichtung**

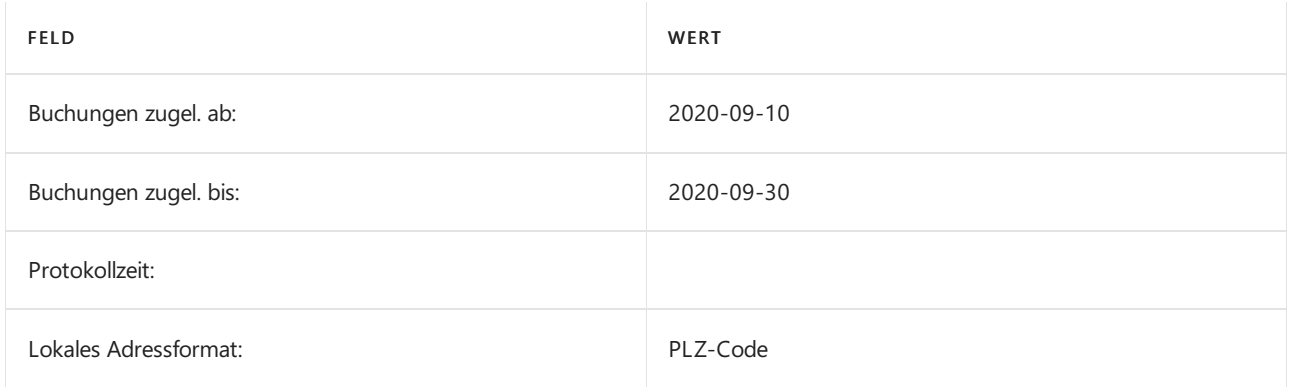

Das erste zulässige Buchungsdatum ist das in Feld Buchungen zugel. ab angegebene Datum: 10. September 2020.Wenn sowohl Lagerbuchungsperioden als auch erlaubte Buchungsdaten in Hauptbuchhaltung-Einrichtung definiert sind, definiert das spätere Datum von beiden den erlaubten Buchungsdatumsbereich.

#### Zuweisung eines erlaubten Buchungsdatums

Das zugewiesene Buchungsdatum war 6. September, wie in Schritt 1 veranschaulicht. Im zweiten Schritt stellt der Batchauftrag Lagerreg. fakt. Artikel-Einträge zugel. jedoch fest, dass das früheste zulässige Buchungsdatum der 10.September ist und ordnet somit den 10.September dem unten aufgeführten Eintrag für den Korrekturwert (Eintrag Nr. 391) zu.

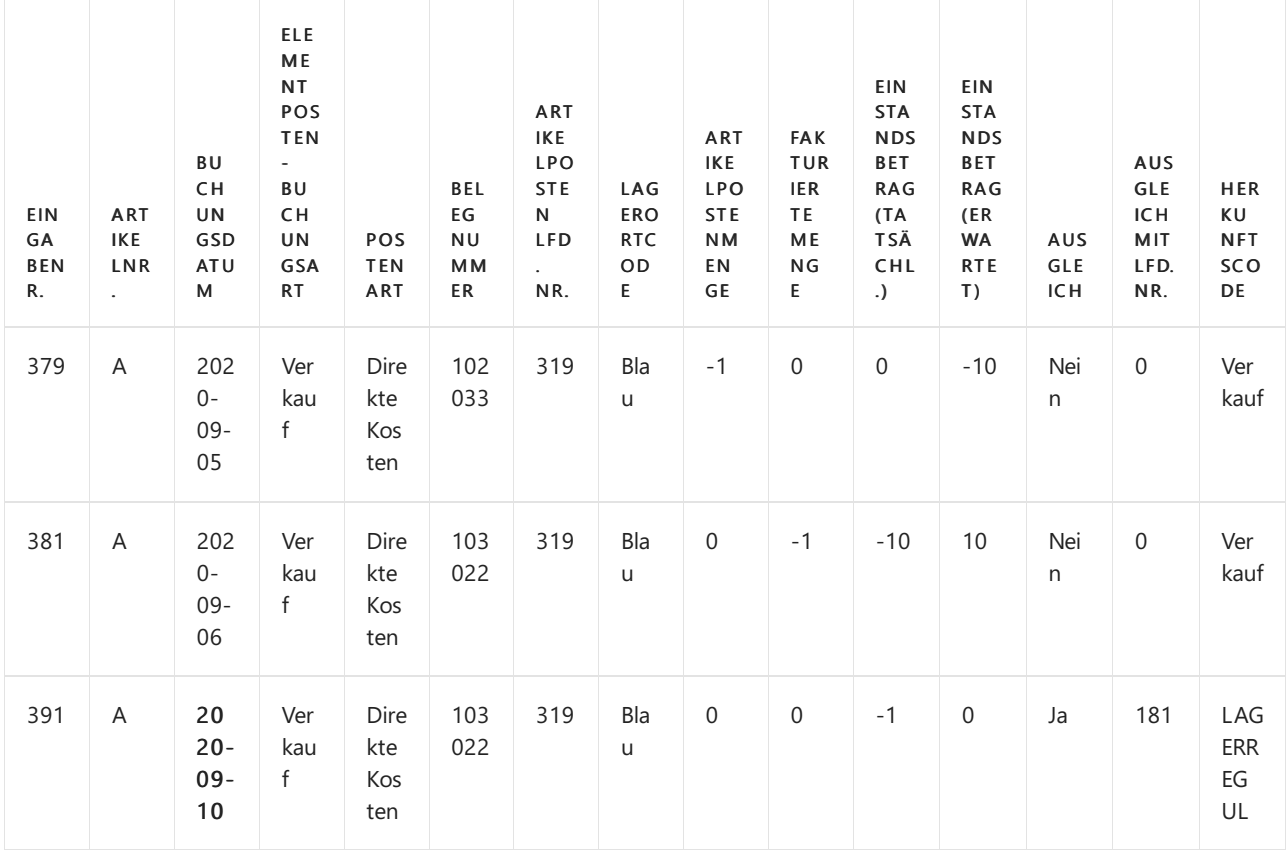

Allgemeine Probleme mit dem "Lagerreg. fakt. Einst. Preise"-

# Batchauftrag

Es gibt zwei Szenarien, die dem Support-Team so häufig begegnen, dass sieeinen eigenen Artikel zur Problemlösung rechtfertigen.

#### **Fehlermeldung: "Das Buchungsdatum liegt nicht in Ihrem Bereich der zulässigen Buchungsdaten..."**

Wenn Sieauf diesen Fehler stoßen, müssen Sie die Daten anpassen, für die der Benutzer Buchungen zulassen darf. Weitere Informationen finden Sie unter Fehlermeldung "Das Buchungsdatum liegt nicht in Ihrem Bereich der zulässigen Buchungsdaten".

#### **Buchungsdatum der Korrekturwerteingabe gegenüber dem Buchungsdatum der Buchung, die die Korrektur verursacht, wie z.B. Neubewertung oder Artikel Zu-/Abschlag**

Weitere Informationen finden Sie unter Buchungsdatum der Korrekturwerteingabe im Vergleich zur Quellbuchung.

### Weitere Informationen

Design Details: [Kalkulation](#page-3012-0) des Bestandes Gestaltungsdetails: Element Anwendung

#### **NOTE**

Können Sie uns Ihre Präferenzen für die Dokumentationssprache mitteilen? Nehmen Sie an einer kurzen Umfrage teil. (Beachten Sie, dass diese Umfrage auf Englisch ist.)

# Fehlermeldung: "Das Buchungsdatum liegt nicht in Ihrem Bereich der zulässigen Buchungsdaten..."

02.11.2022 • 2 minutes to read • Edit [Online](https://github.com/MicrosoftDocs/dynamics365smb-docs/blob/main/business-central/design-details-inventory-adjustment-value-entry-allowed-posting-dates.md)

Wenn Sie den Batchauftrag Kalkulation fakt. Einst. Preise anpassen ausführen, kann die folgende Fehlermeldung auftreten:

#### Buchungsdatum liegt nicht in Ihrem Bereich der zulässigen Buchungsdaten

Diese Nachricht zeigt an, dass der Benutzer keine Buchungen für das betreffende Datum zulassen darf. Dies kann durch eine Änderung der Benutzereinrichtung behoben werden.

# Ändern Sie die Benutzereinrichtung

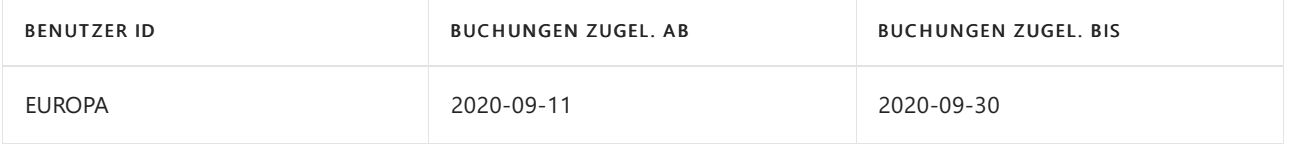

Der Benutzer in diesem Fall hat einen erlaubten Buchungsdatumsbereich vom 11. September bis zum 30. September und darf daher die Korrekturwertbuchung mit Buchungsdatum 10.September nicht buchen.

#### **Übersicht über die Einstellung des beteiligten Buchungsdatums**

#### **Lagerbuchungsperioden**

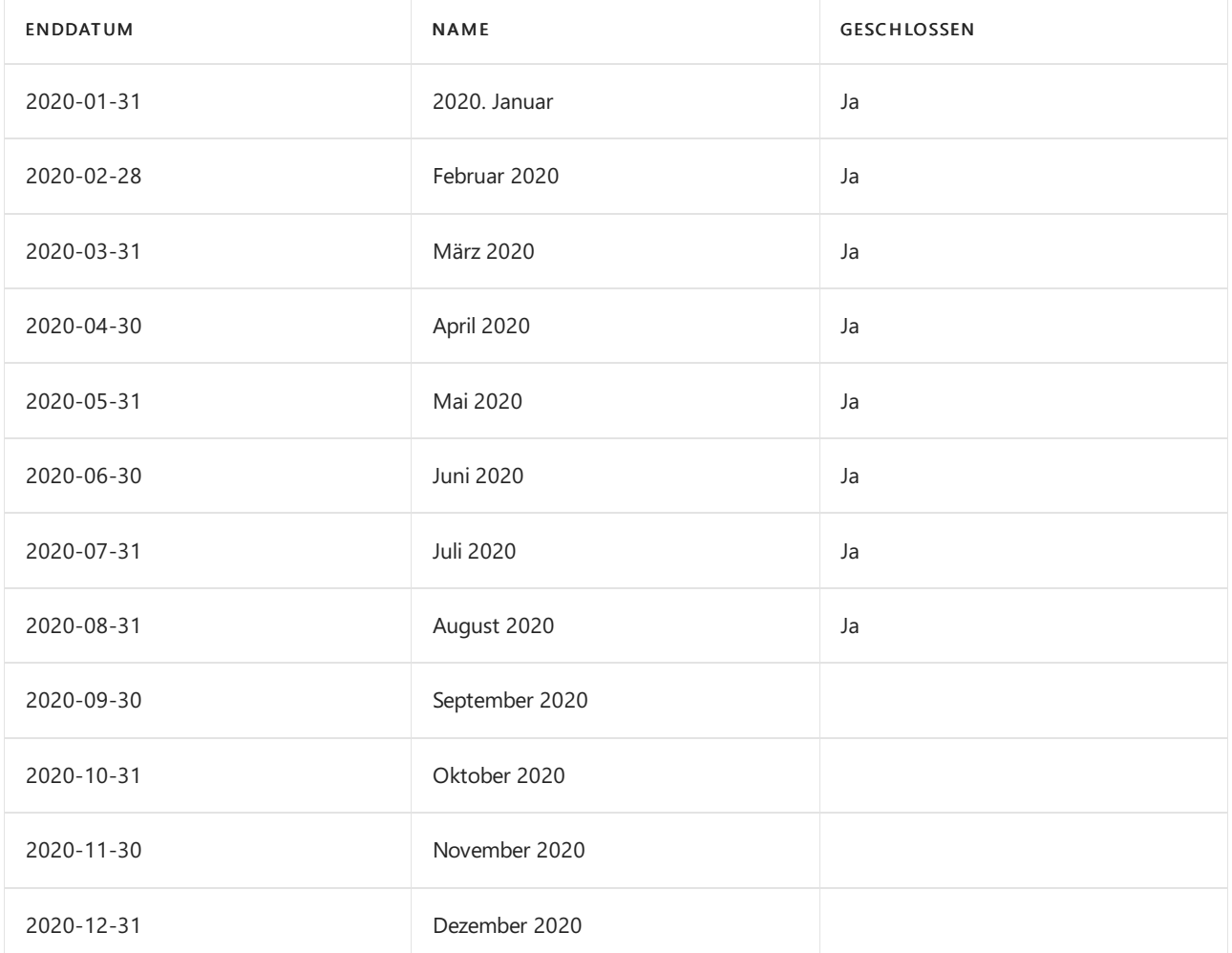

#### **Finanzbuchhaltung Einrichtung**

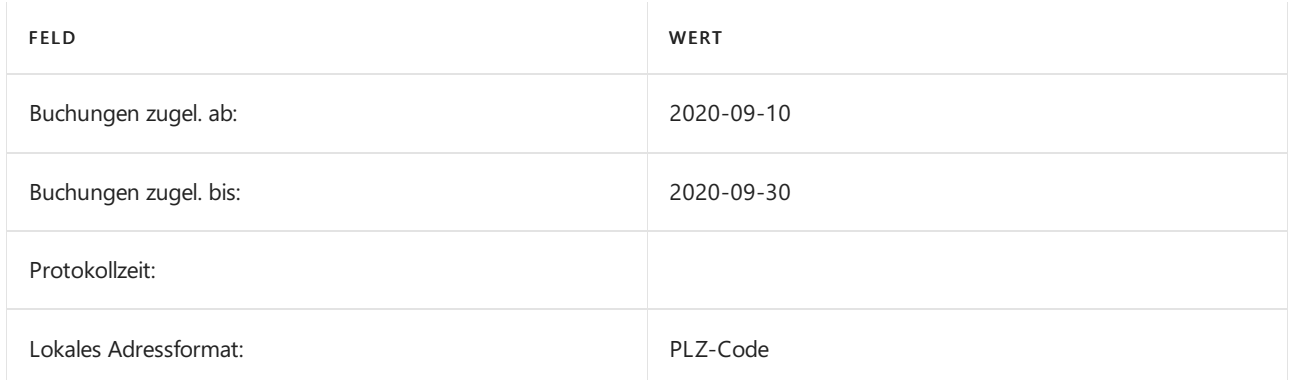

#### **Benutzereinrichtung**

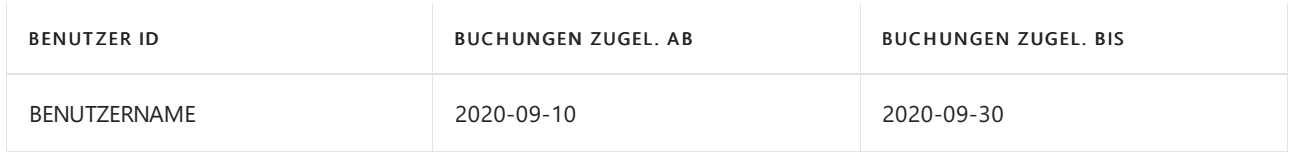

Durch die Zuweisung eines breiteren zulässigen Buchungsdatumsbereichs, wie in Lagerbuchungsperioden oder Finanzbuchhaltungs-Einrichtung, kann der Konflikt, der die Fehlermeldung verursacht, vermieden werden. Der Ausgleichs-Wertposten mit dem Buchungsdatum 10.September wird mit dieser Einrichtung erfolgreich gebucht.

### Weitere Informationen

Designdetails: Buchungsdatum auf [Ausgleichs-Wertposten](#page-3047-0) [Designdetails:Lagerkostenberechnung](#page-3012-0) Designdetails: [Artikelausgleich](#page-3028-0)

#### **NOTE**

Können Sie uns Ihre Präferenzen für die Dokumentationssprache mitteilen? Nehmen Sie an einer kurzen Umfrage teil. (Beachten Sie, dass diese Umfrage auf Englisch ist.)

# Buchungsdatum bei der Eingabe von Anpassungswerten im Vergleich zur Quelleingabe

02.11.2022 • 9 minutes to read • Edit [Online](https://github.com/MicrosoftDocs/dynamics365smb-docs/blob/main/business-central/design-details-inventory-adjustment-value-entry-source-entry.md)

Dieser Artikel vergleicht das Buchungsdatum auf dem Anpassungswert-Eintrag mit dem Buchungsdatum auf dem Eintrag, der die Ausführung des Batchauftrags Lagerreg. fakt. fakt. Artikel Zu-/Abschläge verursacht, insbesondere ein Szenario mit Aufwertung und ein Szenario mit Artikelzu-/abschlägen.

Der Batchauftrag Kostenreg. fakt. Einst. Preise anpassen verarbeitet Ihre Daten je nach Szenario und Konfiguration von Business Central. In diesem Abschnitt beschreiben wir zwei separate Prozesse und zeigen für jeden die Art der Auswirkung, die der Batchauftrag Lagerreg. fakt. Einst. Preise auf die Daten hat.

### Szenario Neubewertung

#### **Voraussetzungen**

Bitte geben Sie die folgenden Werte ein:

#### Lagerbestandseinrichtung:

- Automatische Kostenbuchung = Ja
- Automatische Kostenregulierung = Immer
- $\bullet$  Durchschnittliche Kalkulation kalkuliert. Typ = Element
- Durchschnittskostenperiode= Tag

#### Hauptbuchhaltungs-Einrichtung:

- Zulassen Buchung von = am 1. Januar 2021
- $\bullet$  Buchungen zugel. bis = Leer

#### Benutzer Einrichtung:

- Zulassen Buchung von = 1. Dezember 2020
- $\bullet$  Buchungen zugel. bis = Leer

#### **So führen Sie ein Testszenario aus**

Testen Sie dieses Szenario, indem Sie die folgenden Schritte ausführen.

- 1. Erstellen Sie ein Element namens TEST mit den folgenden Werten:
	- $\bullet$  Basiseinheit = PCS
	- Kostenberechnungsmethode = Durchschnitt
	- Wählen Sie Buchungsgruppen optional aus.
- 2. Öffnen Sie ein Element Journal, erstellen Sie dann eine neue Erfassung und buchen Sie eine Zeile wie folgt:
	- Buchungsdatum = 15. Dezember 2020
	- $\bullet$  Artikel = TEST
- Eink.-Posten ausgleichen = Einkauf
- $\bullet$  Menge = 100
- Stückpreis = 10
- 3. Öffnen Sie ein Element Journal, erstellen Sie dann eine neue Erfassung und buchen Sie eine Zeile wie folgt:
	- Datum = 20. Dezember 2020
	- $\bullet$  Artikel = TEST
	- Eingangsart = Negative Anpassung
	- $•$  Menge = 2
- 4. Öffnen Sie ein Element Journal, erstellen Sie dann eine neue Erfassung und buchen Sie eine Zeile wie folgt:
	- $\bullet$  Datum = 15. Januar 2021
	- $\bullet$  Artikel = TEST
	- $\bullet$  Buchungsart = Negative Berichtigung
	- $\bullet$  Menge = 3
- 5. Öffnen Sie ein Element Neubewertungs Buch.-Blatt, erstellen Sie eine neue Buchung und buchen Sie eine Zeile wie folgt:
	- $\bullet$  Artikel = TEST
	- Auf Eintrag anwenden = Einkaufsposten auswählen, der unter Schritt 2 gebucht wurde. Das Buchungsdatum der Neubewertung ist derselbe, wie der Posten, der angepasst wird.
	- $\bullet$  Einheitskosten (aufgewertet) = 40

Die folgenden Artikelposten und Wertposten wurden gebucht:

#### Artikelposten – Einkauf:

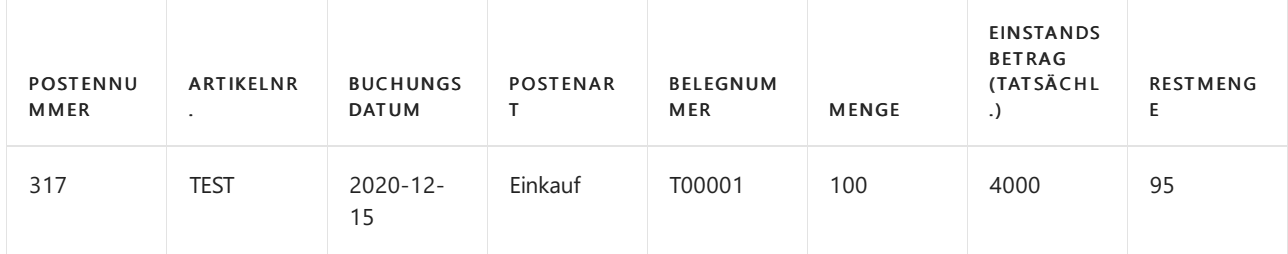

#### Wertposten

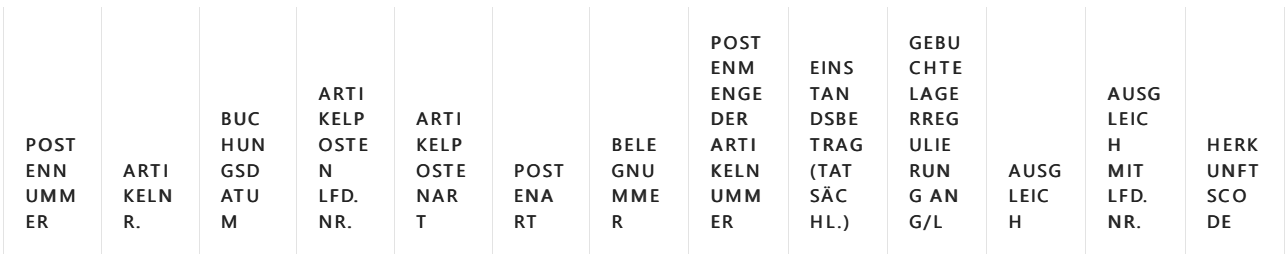

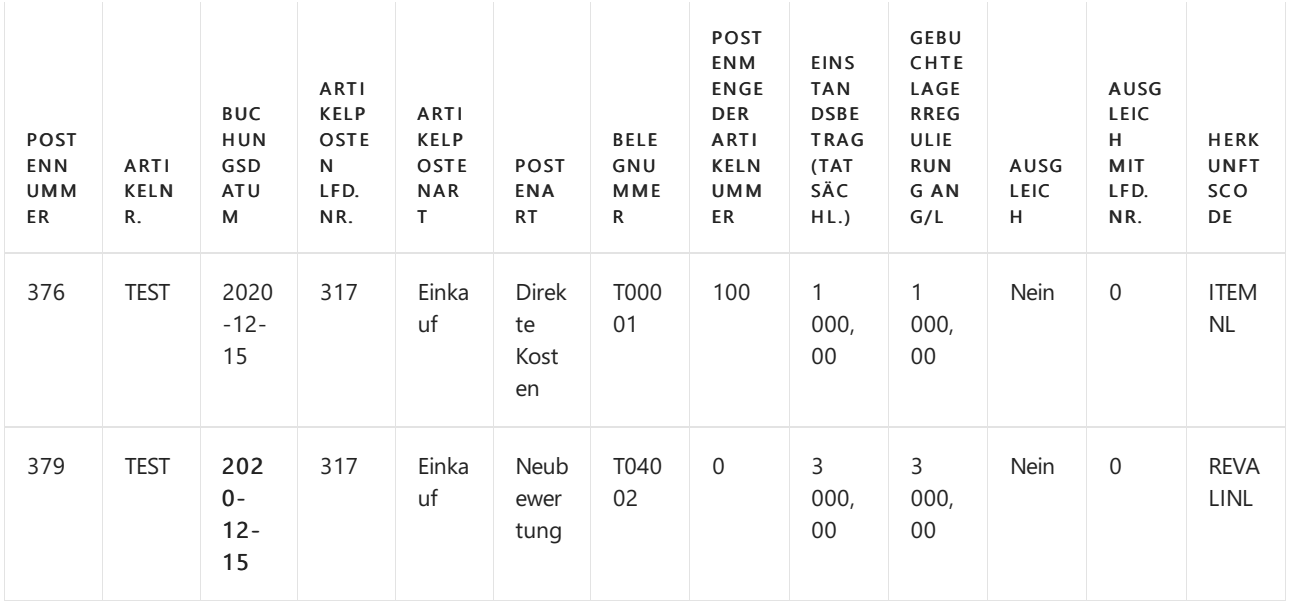

#### Artikelposten – Abgang, Schritt 3

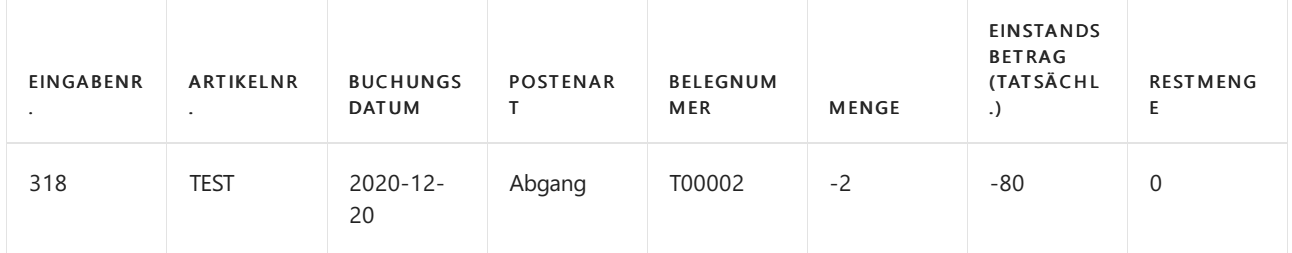

#### Wertposten

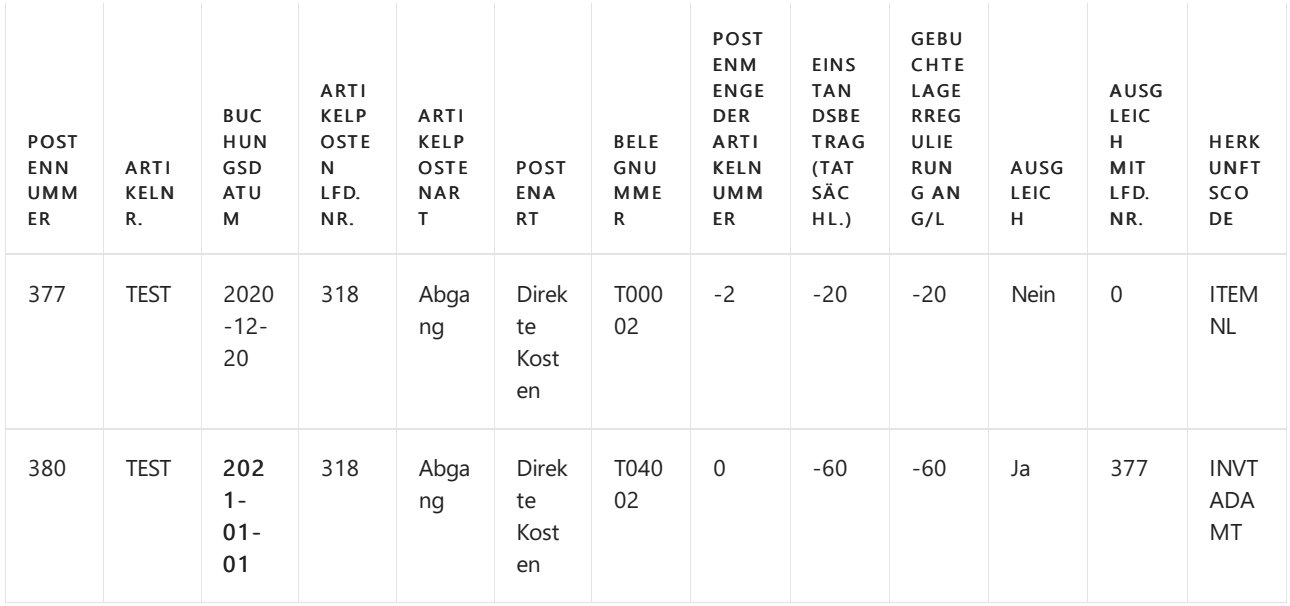

#### Artikelposten – Abgang, Schritt 4

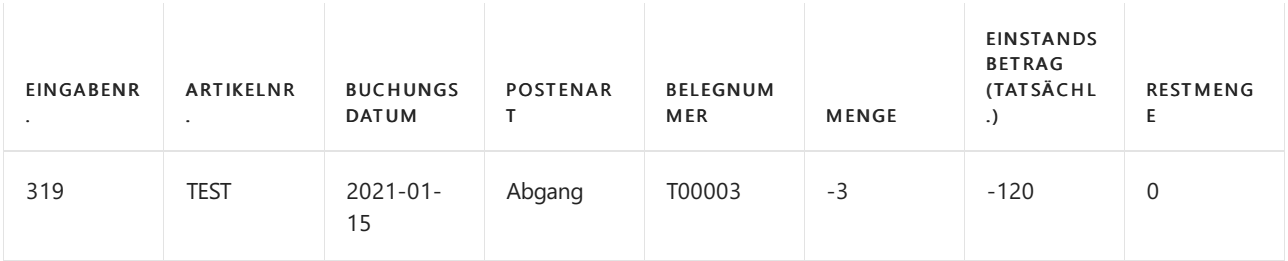

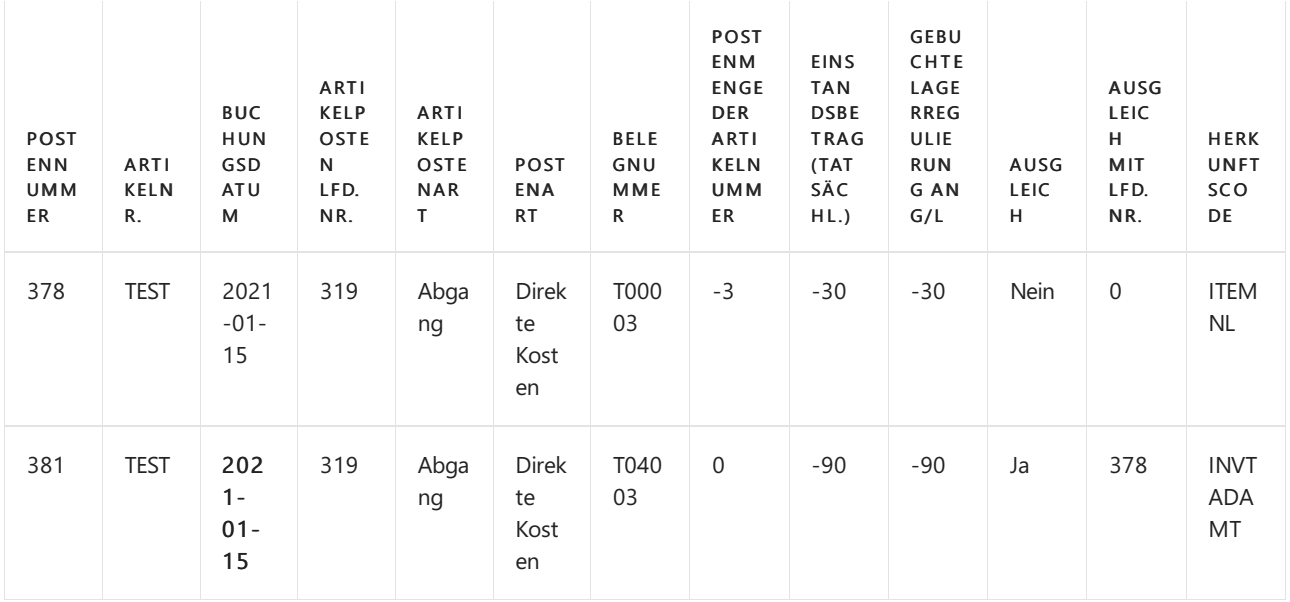

Der Batchauftrag Kostenreg. fakt. Einst. Preise anpassen hat eine Kostenänderung erkannt und die Negativen Anpassungen angepasst.

Überprüfung Buchungsdatum des erstellten Ausgleichs-Wertposten: Der früheste zugelassene Buchungszeitraum, den die Stapelverarbeitung Lagerreg verknüpft, ist am 1. Januar 2021, wie in der Finanzbuchhaltungs-Einrichtung festgelegt.

Negative Anpassung in Schritt 3: zugewiesenes Buchungsdatum istam 1. Januar, wievon der Finanzbuchhaltung eingerichtet. Das Buchungsdatum des Werteintrags im Anpassungsumfang ist der 20. Dezember 2020. Gemäß der Finanzbuchhaltungs-Einrichtung liegt das Datum nicht im zulässigen Buchungsdatumsbereich. Daher werden die Buchungsdaten, die im Feld Buchungen zulassen in der Finanzbuchhaltungs-Einrichtung festgelegt sind, den Ausgleichs-Wertposten zugeordnet.

Abgang in Schritt 4: weist Buchungsdatum 15. Januar auf. Der Wertposten im Bereich des Ausgleichs hat Buchungsdatum am 15. Januar, das innerhalb des Bereichs des zugelassenen Buchungszeitraums entsprechend der Finanzbuchhaltungseinrichtung ist.

Der Ausgleich, der für den Abgang in Schritt 3 geändert wird, verursacht Diskussionen. Das bevorzugte Buchungsdatum für den Ausgleichs-Wertposten wäream 20. Dezember oder mindestens im Dezember während die Neubewertung eine Änderung im Lagerverbrauch verursacht, der im Dezember gebucht wurde.

Um die Anpassung der Negativen Anpassung in Schritt 3 im Dezember zu erreichen, muss in der Finanzbuchhaltungs-Einrichtung im Feld Buchungen zugel. ab ein Datum im Dezember angegeben werden.

#### **Fazit**

Mit den in diesem Szenario gewonnenen Erfahrungen sollten Sie bei der Überlegung, welche Einrichtung für einen zulässigen Buchungsdatumsbereich für eine Firma am besten geeignet ist, Folgendes in Betracht ziehen. Solange Sie zulassen, dass Änderungen des Bestandswertes in einer Periode gebucht werden, wie in diesem Fall im Dezember, sollte die Einrichtung, die die Firma für zulässige Buchungsdatumsbereiche verwendet, mit dieser Entscheidung übereinstimmen. Buchung von zulassen in der Finanzbuchhaltungs-Einrichtung, in diesem Fall der 1. Dezember, würde die Neubewertung ermöglichen, die im Dezember erfolgte und an betroffene ausgehenden Posten in derselben Periode weitergeleitet werden.

Die Benutzergruppen, die nicht erlaubt sind, um im Dezember gebucht zu werden, sondern im Januar, sind wahrscheinlich durch dieFinanzbuchhaltungseinrichtung in diesem Szenario beschränkt und sollten stattdessen über die Benutzereinrichtung adressiert werden.

# Szenario Artikel Zu-/Abschläge

#### **Voraussetzungen**

Bitte geben Sie die folgenden Werte ein:

#### Lagerbestandseinrichtung:

- Automatische Kostenbuchung = Ja
- Automatische Kostenregulierung = Immer
- Durchschnittliche Kalkulation kalkuliert.Typ = Element
- Durchschnittskostenperiode = Day

#### Hauptbuchhaltungs-Einrichtung:

- Zulassen Buchung von = 1. Dezember 2020.
- Buchungen zugel. bis = Leer

#### Benutzer Einrichtung:

- Buchungen zulassen ab = 1. Dezember 2020.
- Anlagenbuchungen zugel. bis = Leer

#### **So testen Sie das Szenario**

Testen Sie dieses Szenario, indem Sie die folgenden Schritte ausführen:

- 1. Erstellen Sie einen Element Belastung mit den folgenden Werten:
	- $\bullet$  Basiseinheit = PCS
	- Lagerabgangsmethode = Durchschnitt
	- Wählen Sie optionale Buchungsgruppen aus.
- 2. Erstellen Sie eine neue Bestellung mit den folgenden Werten:
	- Eink.von Kred.-Nr.: 10000
	- Buchungsdatum = 15. Dezember 2020
	- Kred.-Rechnungsnr.: 1234

Wählen Sie in der Zeile Bestellung die folgenden Werte aus:

- Artikel = ABSCHLAG
- $•$  Menge = 1
- $\bullet$  Direkte Einheitskosten = 100

Um den Schritt abzuschließen, buchen Sie den Beleg als eingegangen und in Rechnung gestellt.

- 3. Erstellen Sie einen neuen Verkaufsauftrag mit den folgenden Werten:
	- Verk.an Deb.-Nr.: 10000
	- Buchungsdatum = 16. Dezember 2020

In der Zeile Verkaufsauftrag:

- Artikel = ABSCHLAG
- $•$  Menge = 1

 $\bullet$  VK-Preis = 135

Um den Schritt abzuschließen, buchen Sie den Beleg als eingegangen und in Rechnung gestellt.

- 4. Geben Sie Werte für die Seite Hauptbuchhaltungs-Einrichtung ein:
	- Buchungen zugel.ab = 1. Januar 2021
	- Anlagenbuchungen zugel. bis = leer
- 5. Erstellen Sie eine neue Bestellung mit den folgenden Werten:
	- Kreditor Nr. des Kaufs: 10000
	- Buchungsdatum = 2. Januar 2021
	- Kred.-Rechnungsnr.: 2345

In der Zeile Bestellung:

- Artikelkosten = FRACHT
- $•$  Menge = 1
- $\bullet$  Direkte Einheitskosten = 3
- Weisen Sie die Artikel Zu-/Abschläge dem Kauf-Eingang aus Schritt 2 zu.

Um den Schritt abzuschließen, buchen Sie den Beleg als eingegangen und in Rechnung gestellt.

#### Status Artikelposten des Einkaufsschritts 2:

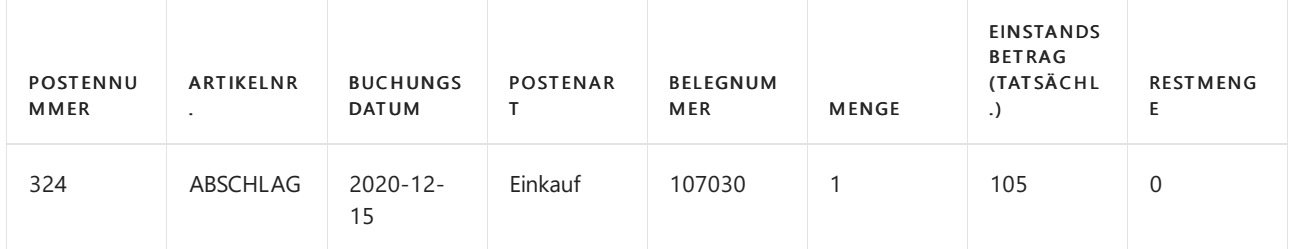

#### Wertposten

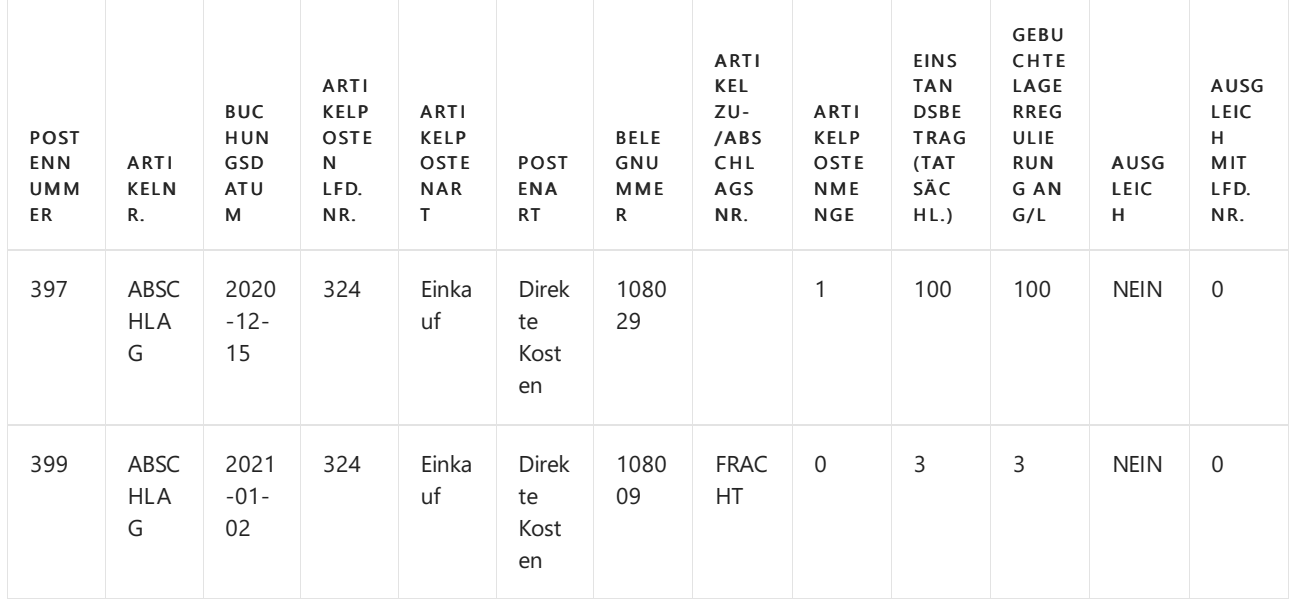

Status Artikelposten Verkauf:

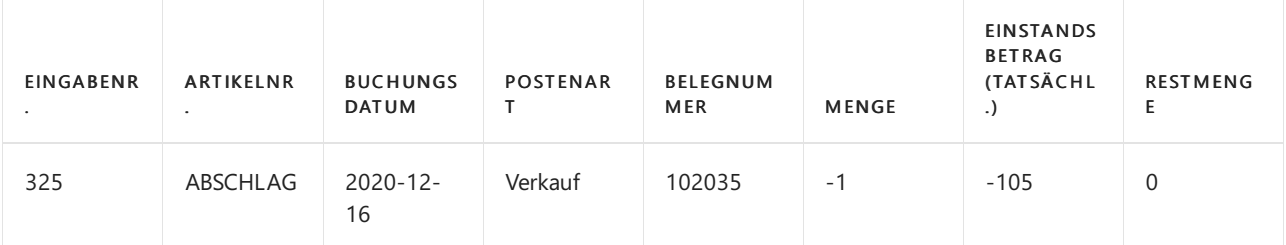

#### Wertposten

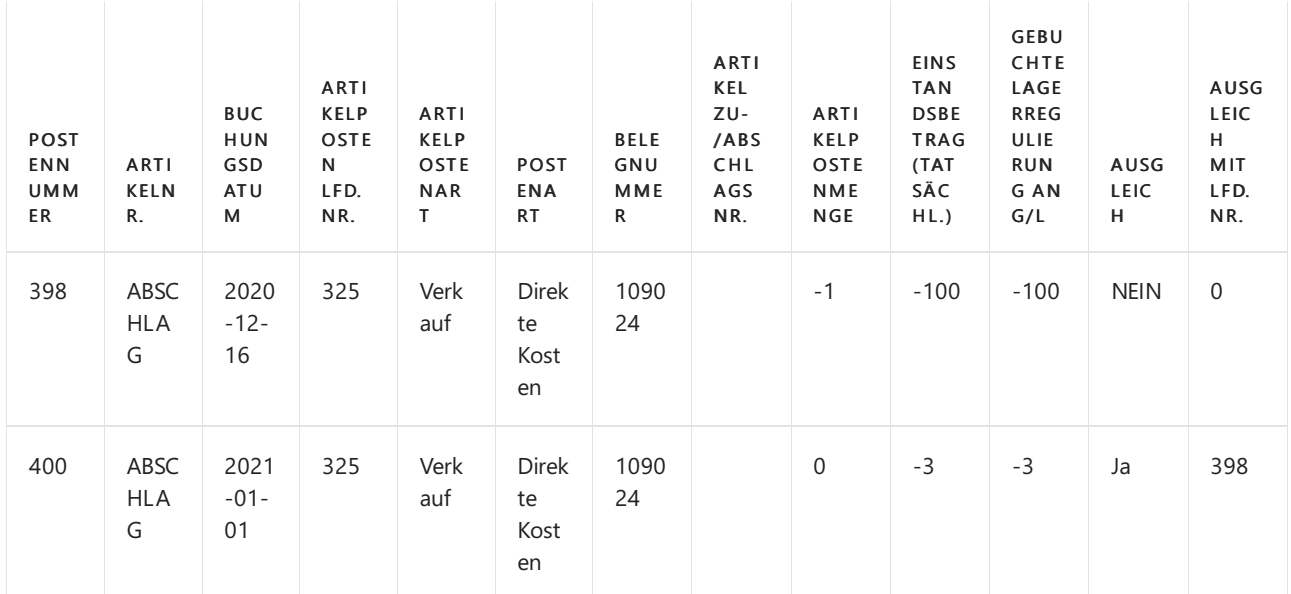

6. Am Arbeitstag, dem 3. Januar, trifft eine Einkaufsrechnung ein, die einen zusätzlichen Artikel Zu-/Abschlag zu dem in Schritt 2 getätigten Kauf enthält. Diese Rechnung hat das Belegdatum 30. Dezember und wird daher mit dem Buchungsdatum 30. Dezember 2020 gebucht.

Erstellen Sie eine neue Bestellung mit den folgenden Werten:

- Kreditor Nr. des Kaufs: 10000
- Buchungsdatum = 30. Dezember 2020
- Kred.-Rechnungsnr.: 3456

Wählen Sie in der Zeile Bestellung die folgenden Werte aus:

- Artikel Zu-/Abschläge = JB-FREIGHT
- $•$  Menge = 1
- $\bullet$  Direkte Einheitskosten = 2

Artikel Zu-/Abschläge dem Kaufbeleg aus Schritt 2 zuordnen

Um den Schritt abzuschließen, buchen Sie den Beleg als eingegangen und in Rechnung gestellt.

#### Status Artikelposten des Einkaufs:

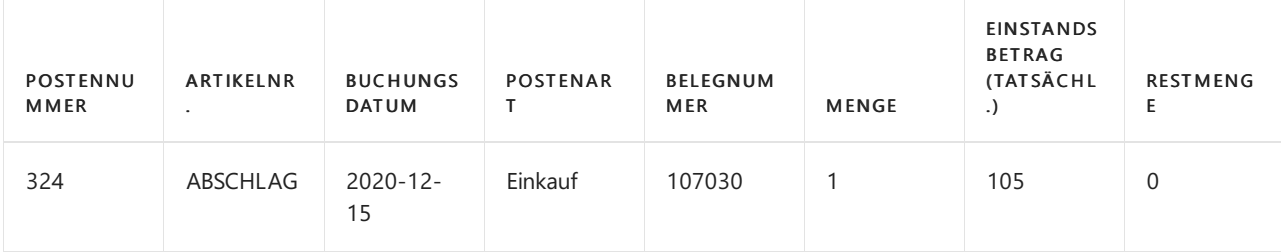

#### Wertposten

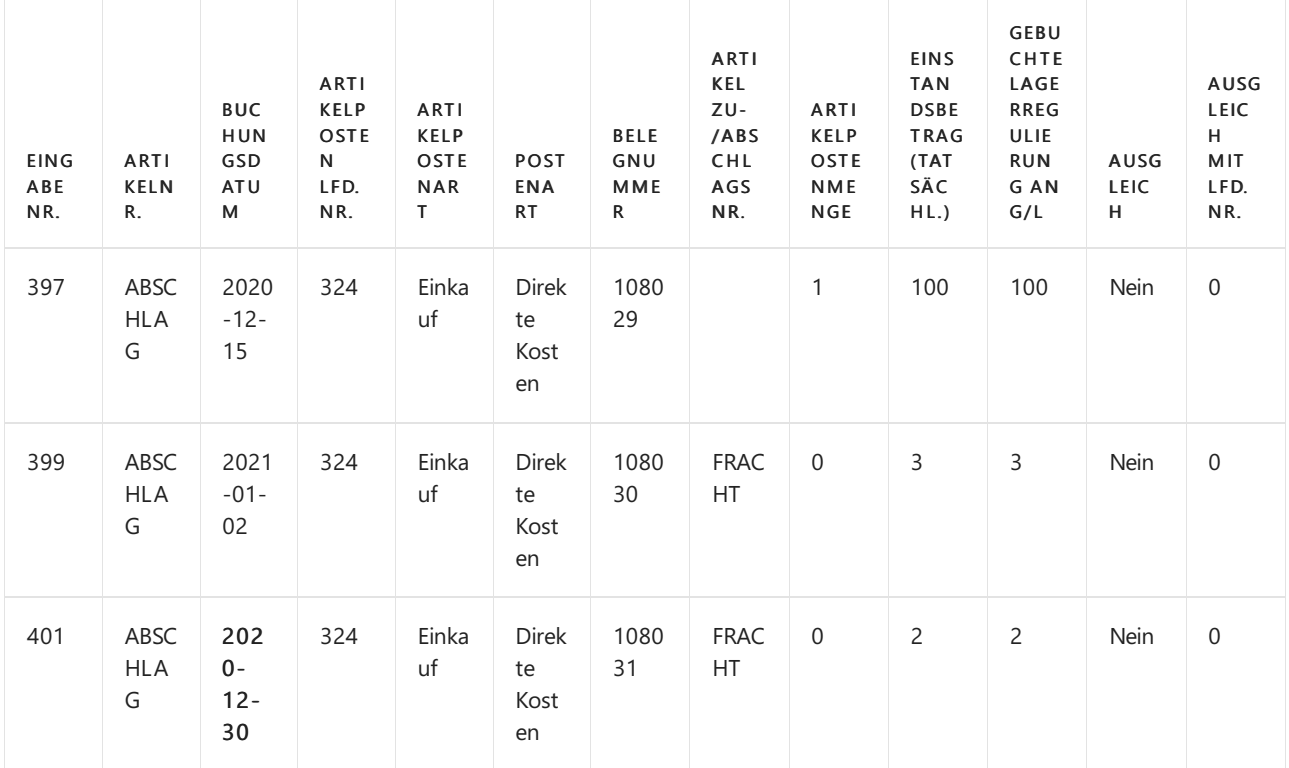

#### Status Artikelposten Verkauf:

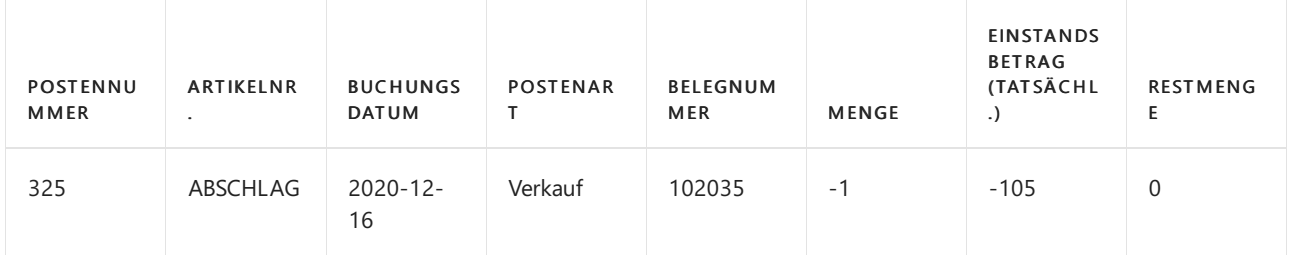

#### Wertposten

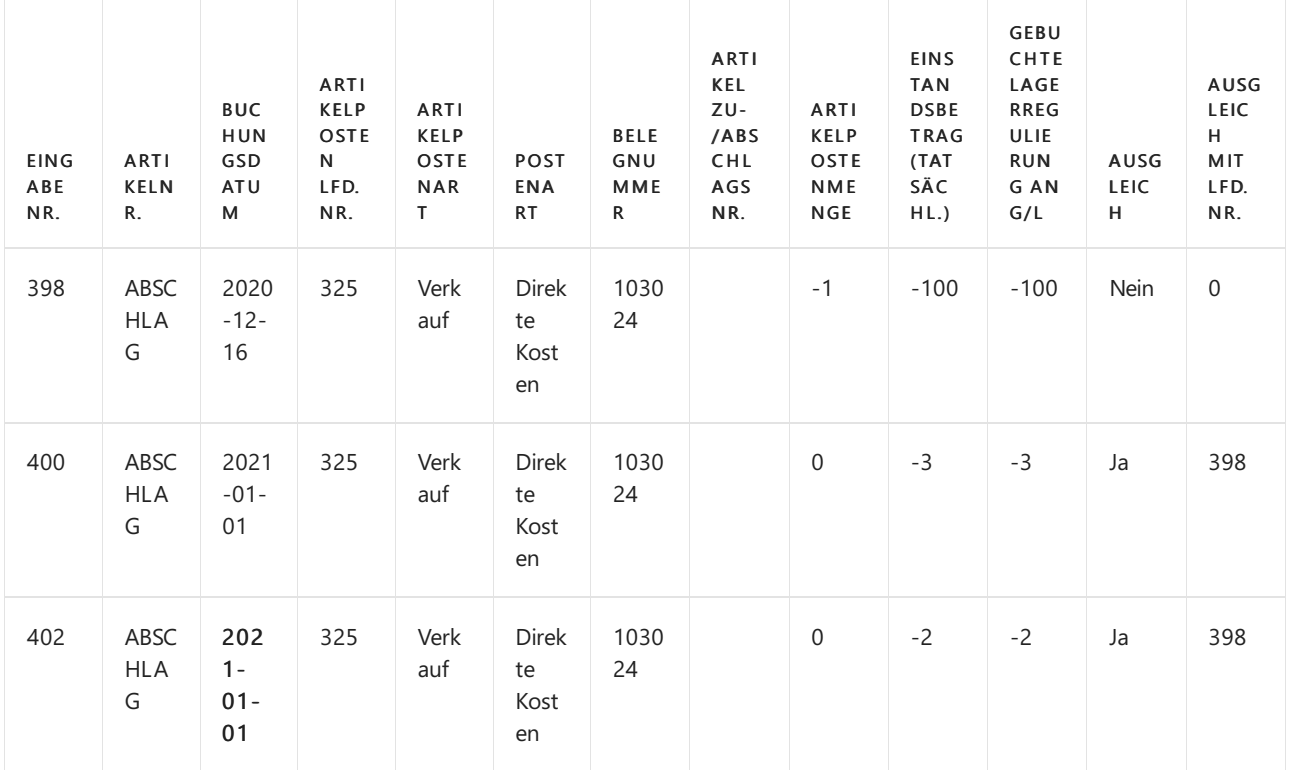

Lager-Bewertungsbericht wird mit 31. Dezember 2020 gedruckt

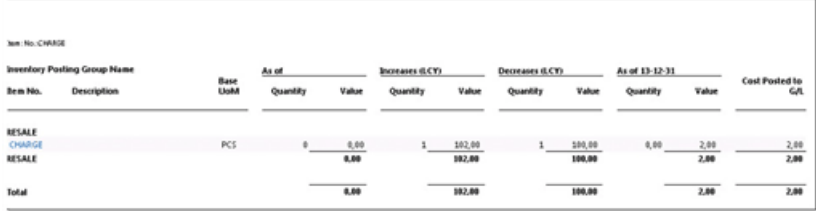

#### Zusammenfassung des Szenarios:

Das oben beschriebene Szenario endet mit einem Lager-Bewertungsbericht und zeigt Menge = 0 an, während der Wert = 2 beträgt. Der Artikelzuschlag, der in Schritt 6 gebucht wird, istein Teil des Lagerzugangswerts vom Dezember, wohingegen der Lagerabgang derselben Periode nicht berücksichtigt wird.

Der Finanzbuchhaltungs-Einrichtung angeben, Buchungen ab dem 1. Januar zuzulassen, war für den ersten Artikel-Zu/Abschlag gut. Die Kosten des Lagerzugangs und des Feldes Abgang wurden in derselben Periode erfasst. Für den zweiten Artikel-Zu-/Abschlag verursachte die Finanzbuchhaltungseinrichtung jedoch die Änderung im Lagerverbrauch, der in der Periode danach erkannt wurde.

#### Schlussfolgerung:

Es isteine Herausforderung, den Bestandsbewertungsbericht dazu zu bringen, Menge = 0 zu zeigen, während der Wert <> 0 ist. In diesem Fall istes auch schwieriger, die optimalen Einstellungen auszudrücken, wenn die Einkaufsrechnungen am selben Tag eintreffen, aber unterschiedliche Zeiträume oder sogar Geschäftsjahre betreffen. Der Übergang zu einem neuen Geschäftsjahr erfordert in der Regel eine gewisse Planung, und dazu gehört auch die Einsicht in den Prozess Lagerreg. fakt. Einst. Preise, der die COGS erkennt.

In diesem Szenario könnte eine Option sein, die Finanzbuchhaltung so einzurichten, dass das Feld Buchung zulassen von ein Datum im Dezember für einige Tage mehr definiert und die Buchung des Zuschlages des ersten Artikelpostens zurückgestellt wird, um die Kosten für die vorherige Periode/das vorherige Finanzjahr für die Periode zu ermöglichen, um alle Kosten dort zuzuweisen, wo sie zuerst erkannt wurden und dann die erlaubten Buchungsdaten in die neue Periode des / Steuerjahrs zu übertragen. Die Kosten des ersten Artikelpostens mit Buchungsdatum am 2. Januar dann gebucht werden.

### Weitere Informationen

Design Details: Buchungsdatum bei der Eingabe von [Anpassungswerten](#page-3047-0) Design Details: [Kalkulation](#page-3012-0) des Bestandes Gestaltungsdetails: Element Anwendung

#### **NOTE**

Können Sie uns Ihre Präferenzen für die Dokumentationssprache mitteilen? Nehmen Sie an einer kurzen Umfrage teil. (Beachten Sie, dass diese Umfrage auf Englisch ist.)

Dimensionssatz-Eintrags-Übersicht

02.11.2022 • 2 minutes to read • Edit [Online](https://github.com/MicrosoftDocs/dynamics365smb-docs/blob/main/business-central/design-details-dimension-set-entries-overview.md)

In diesem Thema wird beschrieben, wie Dimensionssatzposten in Business Central gespeichert und gebucht werden.

### Dimensionssätze

Ein Dimensionssatz ist eine eindeutige Kombination von Dimensionswerten. Er wird als Dimensionssatzposten in die Datenbank gespeichert. Jeder Dimensionssatzposten stellteinen einzelnen Dimensionswert dar. Der Dimensionssatz wird durch eine allgemeine Dimensionssatz-ID identifiziert, die jedem Dimensionssatzposten zugewiesen wird, der zum Dimensionssatz gehört.

Im folgenden Beispiel wird ein Dimensionssatz gezeigt, der drei Dimensionssatzposten aufweist. Der Dimensionssatz wird durch eine Dimensionssatz-ID, nämlich 108, identifiziert.

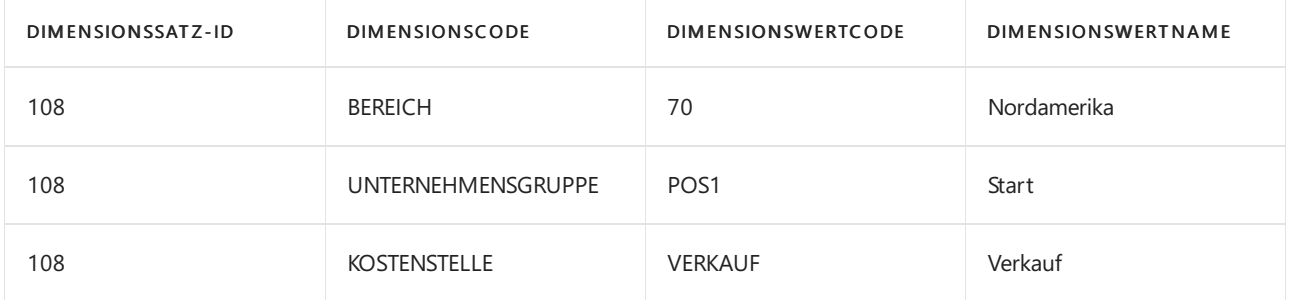

### Dimensionssatzposten

Dimensionssätze werden in der Tabelle als Dimensionssatzposten mit derselben Dimensionssatz-ID gespeichert.

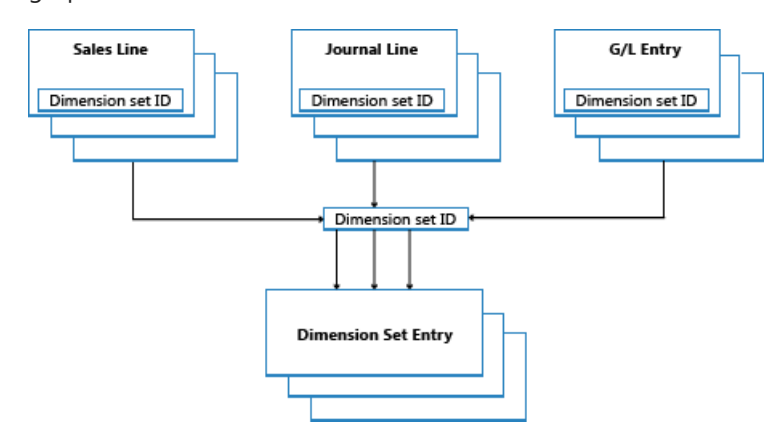

Wenn Sie eine neue Buch.-Blattzeile, einen Belegkopf oder eine Belegzeile erstellen, können Sie eine Kombination von Dimensionswerten angeben. Anstatt jeden Dimensionswert explizit in der Datenbank zu speichern, wird eine Dimensionssatz-ID der Buch.-Blattzeile, dem Belegkopf oder der Belegzeile zugewiesen, um den Dimensionssatz anzugeben.

Wenn Sie die Seite Dimensionssatzeinträge bearbeiten bearbeiten und schließen, wird eine Prüfung ausgeführt, um festzustellen, ob die Kombination aus Dimensionswerten als Dimensionssatz in der Tabelle existiert. Wenn die Kombination in der Tabelle auftritt, wird die entsprechende Dimensionssatz-ID der Buch.-Blattzeile, dem Belegkopf oder der Belegzeile zugeordnet. Andernfalls wird ein neuer Dimensionssatz der Tabelle hinzugefügt, und die neue Dimensionssatz-ID wird der Buch.-Blattzeile, dem Belegkopf oder der Belegzeile

# Codeunit 408 Dimension Management

Codeunit 408 Dimension Management ist eine Funktionsbibliothek, die häufige Aufgaben im Zusammenhang mit Dimensionen behandelt, wie etwa das Kopieren von einer Tabelle zu einer anderen oder von einem Beleg zu einem anderen.

## Leistungsverbesserung

Durch das einmalige Speichern von Dimensionssätzen in der Datenbank wird Datenbankplatz beibehalten und die Gesamtleistung verbessert.

## Siehe auch

Designdetails: Suche nach [Dimensionskombinationen](#page-3170-0) Designdetails: Tabellenstruktur Designdetails: [Dimensionssatzposten](https://learn.microsoft.com/de-de/dynamics365/business-central/design-details-dimension-set-entries-overview)

#### **NOTE**

Können Sie uns Ihre Präferenzen für die Dokumentationssprache mitteilen? Nehmen Sie an einer kurzen Umfrage teil. (Beachten Sie, dass diese Umfrage auf Englisch ist.)

# Designdetails: Suche nach Dimensionskombinationen

02.11.2022 • 2 minutes to read • Edit [Online](https://github.com/MicrosoftDocs/dynamics365smb-docs/blob/main/business-central/design-details-searching-for-dimension-combinations.md)

Wenn Sie eine Seite schließen, nachdem Sie einen Satz von Dimensionen bearbeitet haben, prüft Business Central, ob die bearbeitete Zusammenstellung von Dimensionen vorhanden ist.Wenn der Satz nichtvorhanden, wird ein neuer Satz erstellt und die Dimensionskombination-ID wird zurückgegeben.

# Erstellungs-Suchstruktur

Tabelle 481 Dimensionssatz-Strukturknoten wird verwendet, wenn Business Central prüft, ob ein Satz von Dimensionen bereits in Tabelle 480 Dimensionssatzposten existiert. Die Auswertung wird ausgeführt, indem die Suchstruktur rekursiv verläuft, beginnend bei der oben ausgerichteten numerierte 0. Die oberste Ebene 0 stellt einen Dimensionssatz ohne Dimensionssatzposten dar. Die untergeordneten Elemente dieses Dimensionssatzes stellen Dimensionssätze mit nur einem Dimensionssatzposten dar. Die untergeordneten Elemente dieser Dimensionssätze stellen Dimensionssätze mit zwei untergeordneten Elementen dar usw.

#### **Beispiel 1**

Das folgende Diagramm stellt eine Suchstruktur mit sechs Dimensionssätzen dar. Nur der unterscheidene Dimensionssatzposten wird im Diagramm angezeigt.

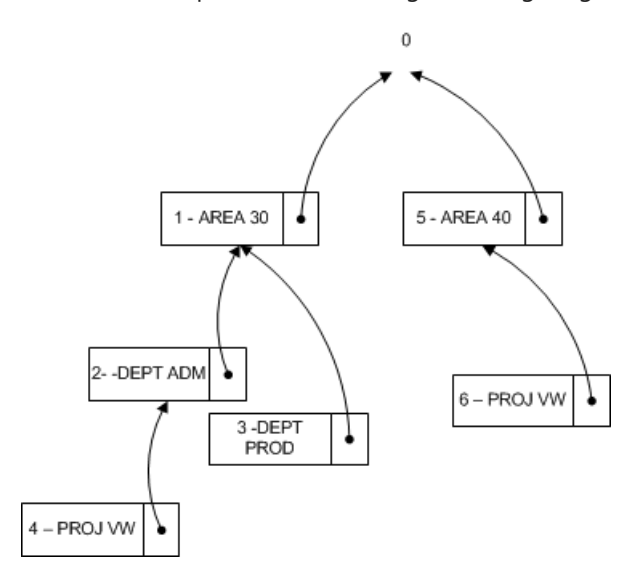

Die folgende Tabelle enthält eine vollständige Liste der Dimensionssatzposten, die jeden Dimensionssatz ergeben.

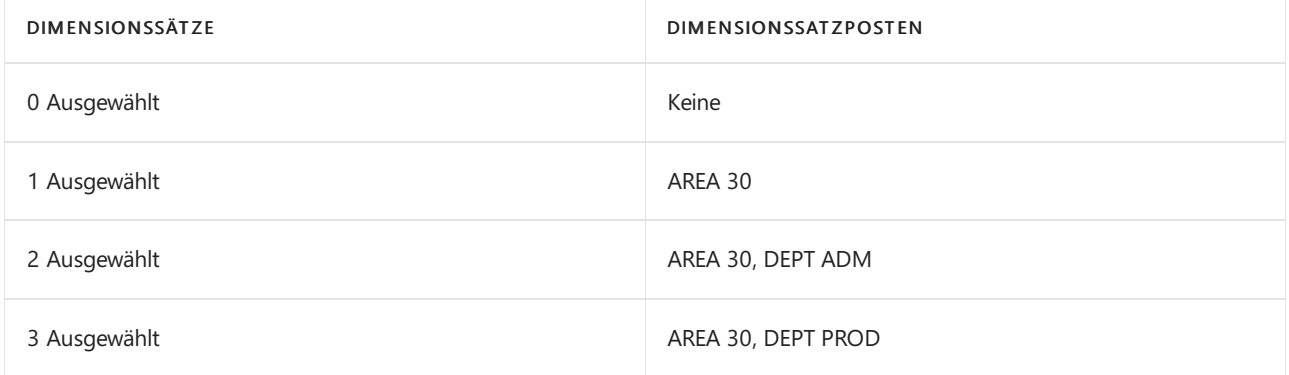

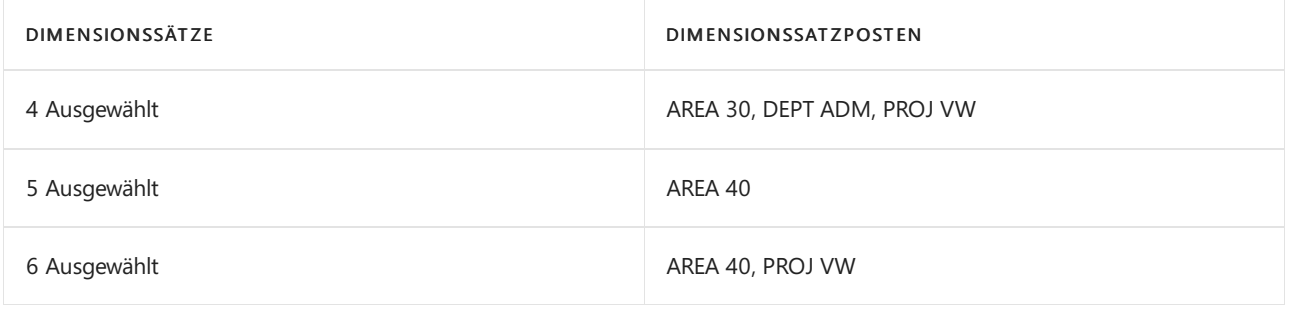

#### **Beispiel 2**

In diesem Beispiel wird gezeigt, wie Business Central bestimmt, ob ein Dimensionssatz, der aus den Dimensionssatzposten AREA 40, DEPT PROD besteht, vorhanden ist.

Außerdem aktualisiert Business Central die Tabelle Dimensionssatz-Strukturknoten, um sicherzustellen, dass die Suchstruktur wie das folgende Diagramm aussieht. Daher wird Dimensionssatz 7 zu einem untergeordneten Element des Dimensionssatzes 5.

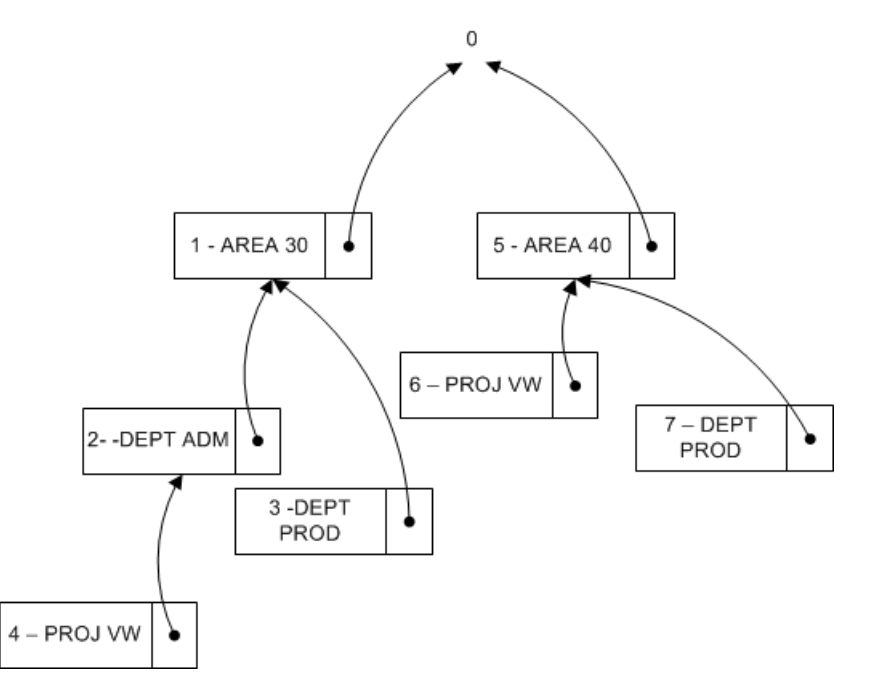

#### **Suchen der Dimensionssatz-ID**

Auf konzeptioneller Ebene werden Übergeordnete Kennung, Dimension und Dimensionswert, in der Suchstruktur, als Primärschlüssel kombiniert und verwendet, da Business Central die Struktur in derselben Reihenfolge wie die Dimensionsposten durchläuft. Die GET-Funktion (Datensatz) wird verwendet, um nach der Dimensionssatz-ID zu suchen Das folgende Codebeispiel zeigt, wieSie die Dimensionssatz-ID finden, wenn es drei Dimensionswerte gibt.

```
DimSet."Parent ID" := 0; // 'root'
IF UserDim.FINDSET THEN
  REPEAT
      DimSet.GET(DimSet."Parent ID",UserDim.DimCode,UserDim.DimValueCode);
 UNTIL UserDim.NEXT = 0;
EXIT(DimSet.ID);
```
Um jedoch die Möglichkeit von Business Central zu gewährleisten, um eine Dimension und einen Dimensionswert umzubenennen, wird die Tabelle 349 Dimensionswert mit einem ganzzahligen Feld Dimensionswert-ID erweitert. Diese Tabelle wandelt die Feldpaare Dimension und Dimensionswert zu einem ganzzahligen Wert um. Wenn Sie die Dimension sowie den Dimensionswert umbenennen, wird der ganzzahlige Wert nicht geändert.

```
DimSet."Parent ID" := 0; // 'root'
IF UserDim.FINDSET THEN
 REPEAT
     DimSet.GET(DimSet.ParentID,UserDim."Dimension Value ID");
 UNTIL UserDim.NEXT = 0;
EXIT(DimSet.ID);
```
## Siehe auch

Designdetails: [Dimensionssatzposten](https://learn.microsoft.com/de-de/dynamics365/business-central/design-details-dimension-set-entries-overview) [Dimensionssatz-Eintrags-Übersicht](#page-3168-0) Designdetails: Tabellenstruktur

#### **NOTE**

Können Sie uns Ihre Präferenzen für die Dokumentationssprache mitteilen? Nehmen Sie an einer kurzen Umfrage teil. (Beachten Sie, dass diese Umfrage auf Englisch ist.)

Designdetails: Tabellenstruktur

02.11.2022 • 3 minutes to read • Edit [Online](https://github.com/MicrosoftDocs/dynamics365smb-docs/blob/main/business-central/design-details-table-structure.md)

Um zu erkennen, wie die Dimensionsposten gespeichert und gebucht werden, istes wichtig, dieTabellenstruktur zu kennen.

## Tabelle 480, Dimensionssatzposten

Sie können den Inhalt dieser Tabelle nicht ändern. Nachdem Daten in die Tabelle geschrieben wurden, können Sie sie nicht löschen oder bearbeiten.

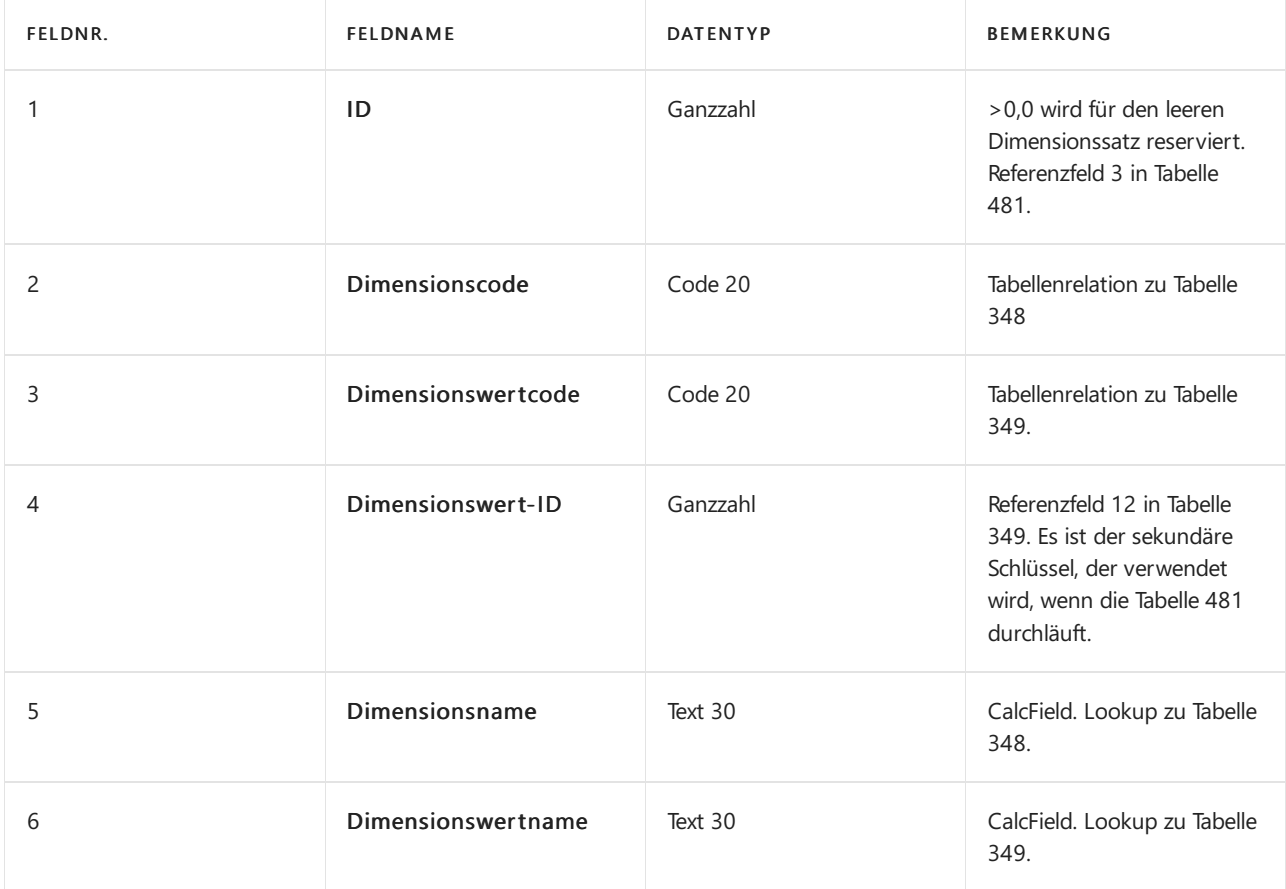

### Tabelle 481, Dimensionssatz-Strukturknoten

Sie können den Inhalt dieser Tabelle nicht ändern. Sie wird verwendet, um nach einen Dimensionssatz zu suchen. Wenn der Dimensionssatz nicht gefunden wird, wird ein neuer Satz erstellt.

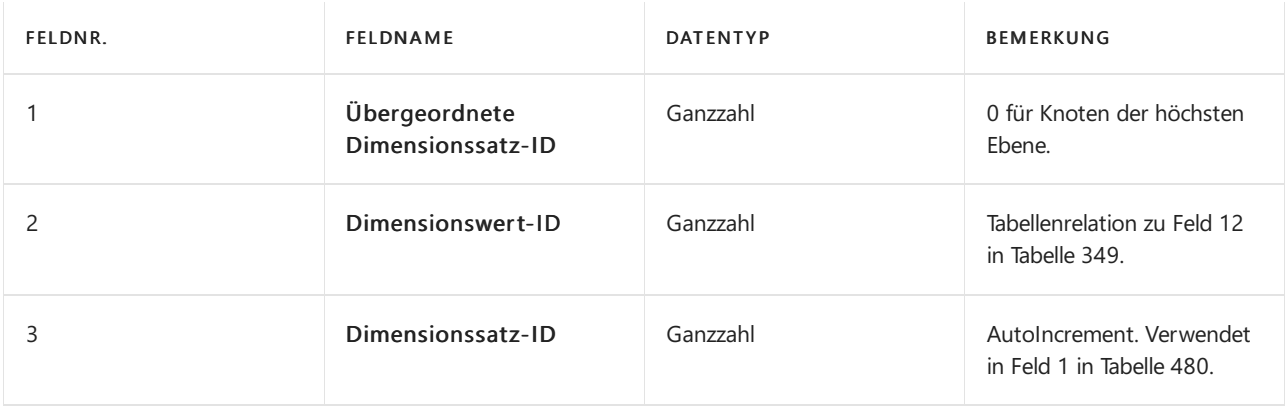

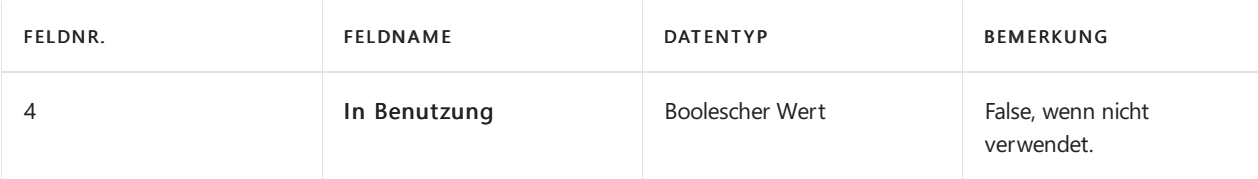

# Tabelle 482 Umlag.-Dimensionssatzpuffer

Diese Tabelle wird verwendet, wenn Sie einen Dimensionswertcode, beispielsweise zu einem Artikeleintrag ändern, indem Sie die Seite Artikel Umlag. Buch.-Blatt verwenden.

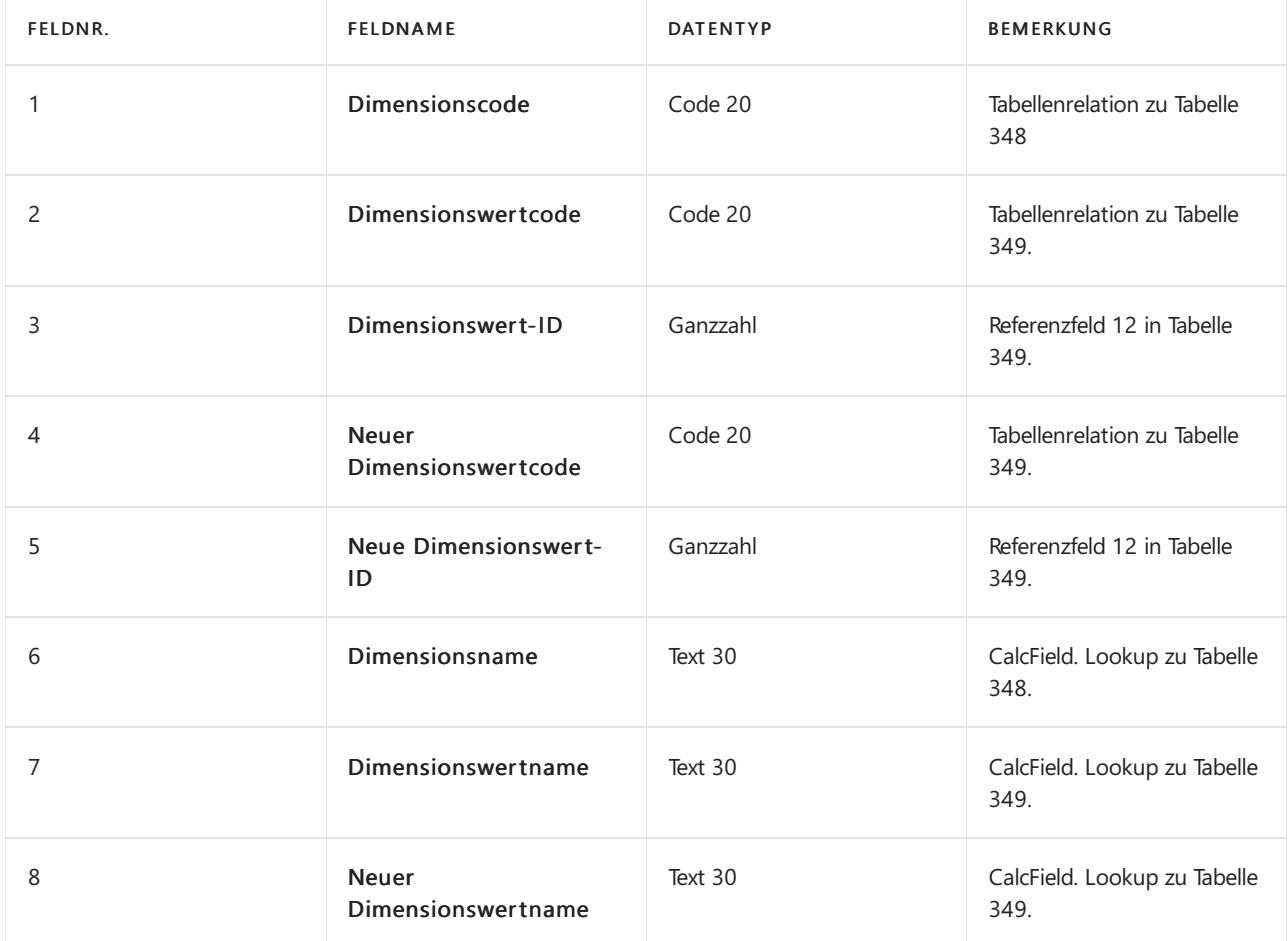

## Transaktions- und Budget-Tabellen

Zusätzlich zu anderen Dimensionsfeldern in der Tabelle ist dieses Feld wichtig:

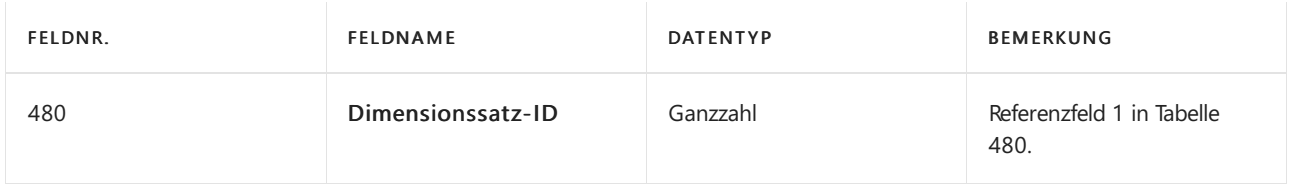

#### **Tabelle 83, Artikel Buch.-Blattzeile**

Zusätzlich zu anderen Dimensionsfeldern in der Tabelle sind diese Felder wichtig.

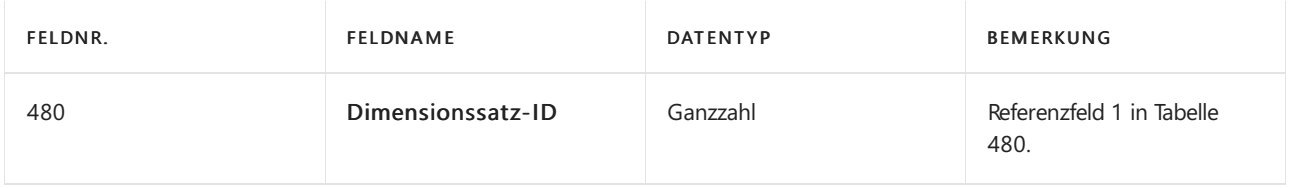

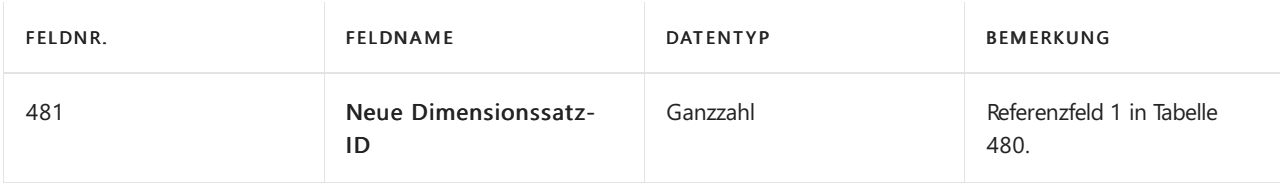

#### **Tabelle 349, Dimensionswert**

Zusätzlich zu anderen Dimensionsfeldern in der Tabelle sind diese Felder wichtig.

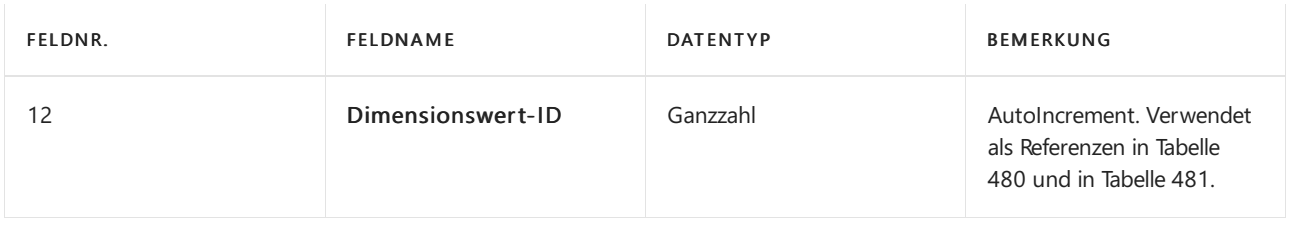

#### **Tabellen, die Dimensionssatz-ID-Feld enthalten**

Das Feld Dimensionssatz-ID (480) ist in den folgenden Tabellen vorhanden. Für die Tabellen, die gebuchte Daten speichern, bietet das Feld nur eine nicht-bearbeitbare Anzeige von Dimensionen, die als DrillDown markiert ist. Für die Tabellen, die Arbeitsdokumente speichern, ist das Feld editierbar. Die Puffertabellen, die intern verwendet werden, benötigen keine bearbeitbaren oder nicht-bearbeitbaren Funktionen.

Feld 480 ist in den folgenden Tabellen nicht editierbar.

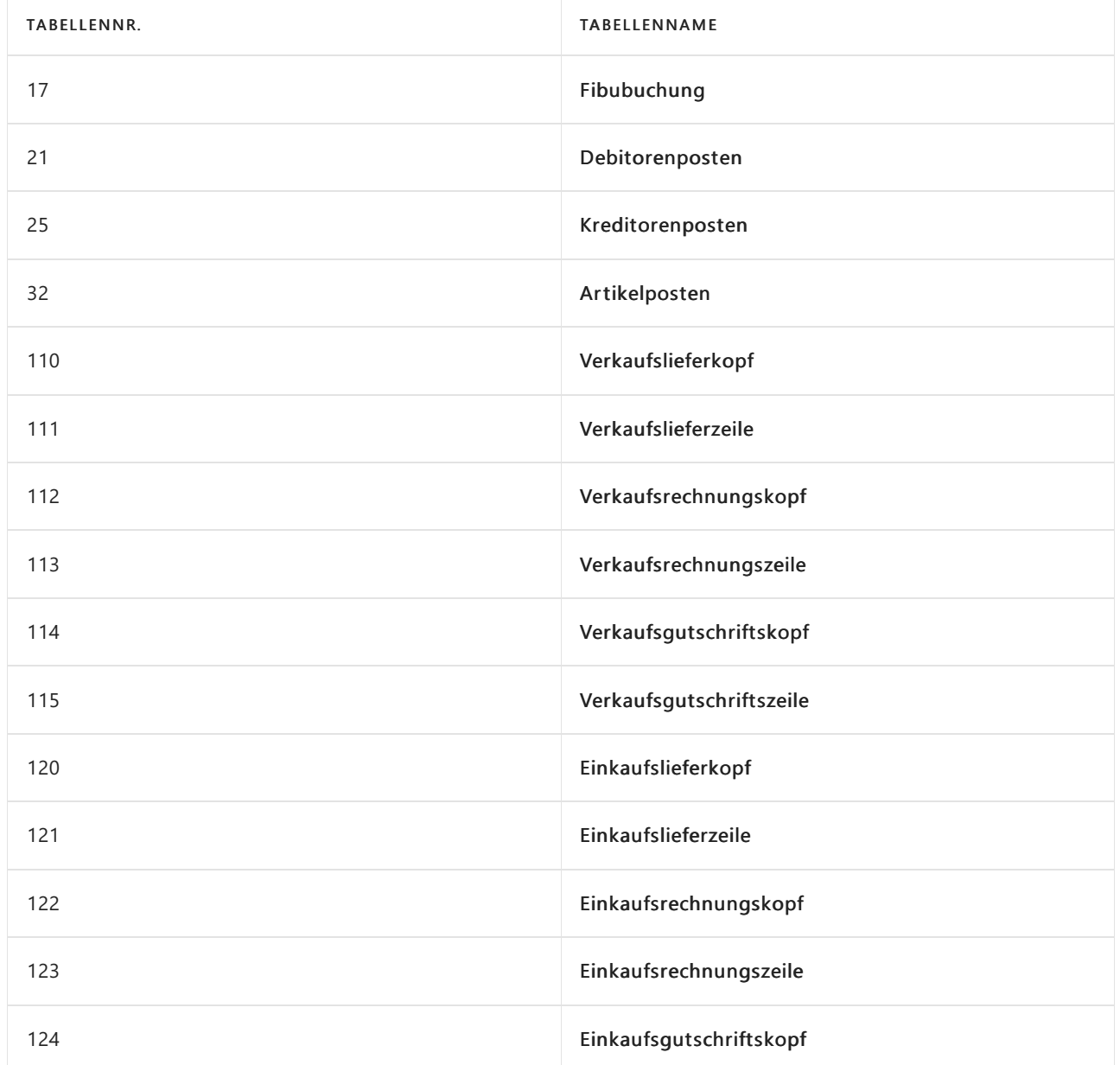

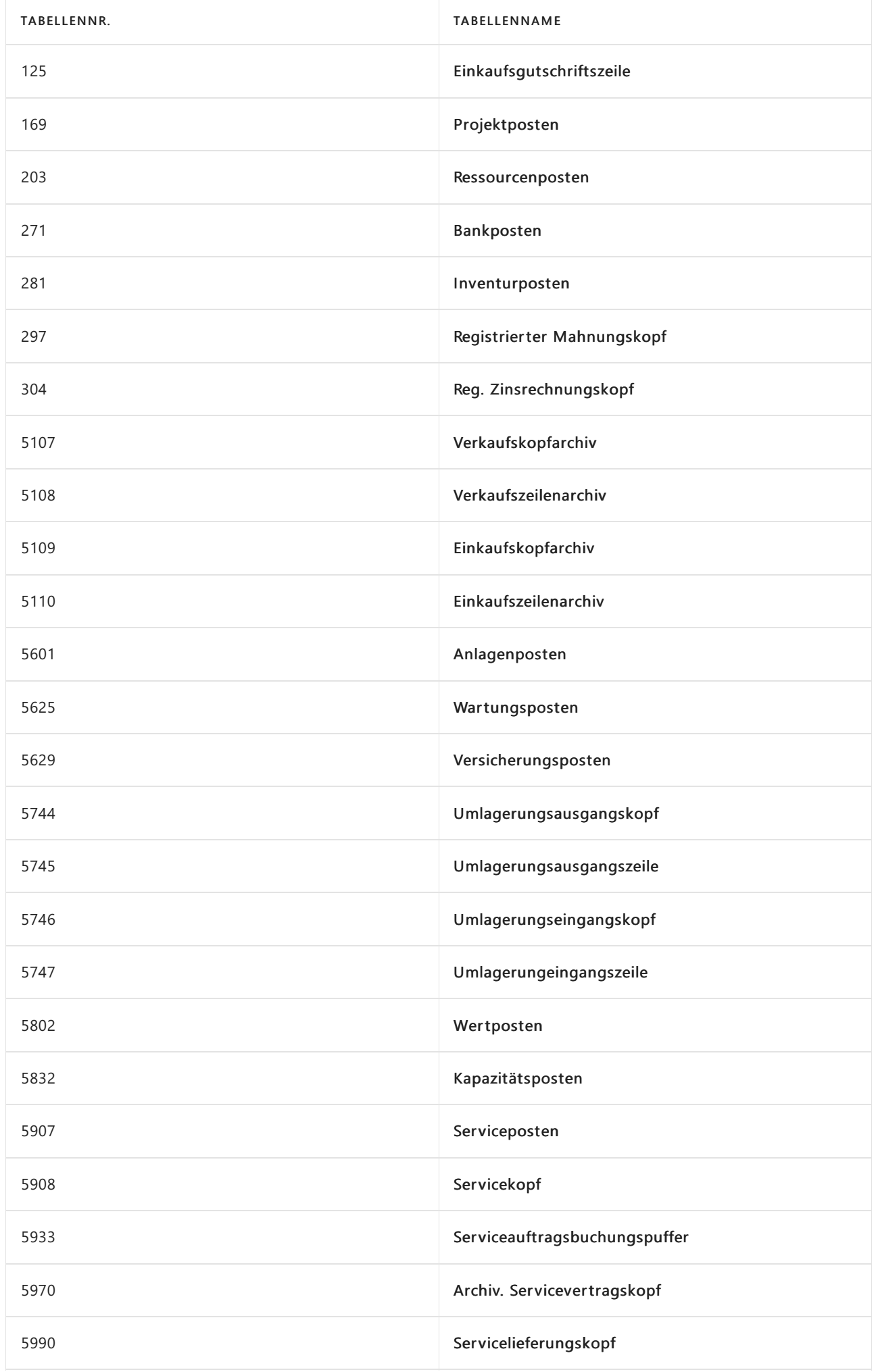

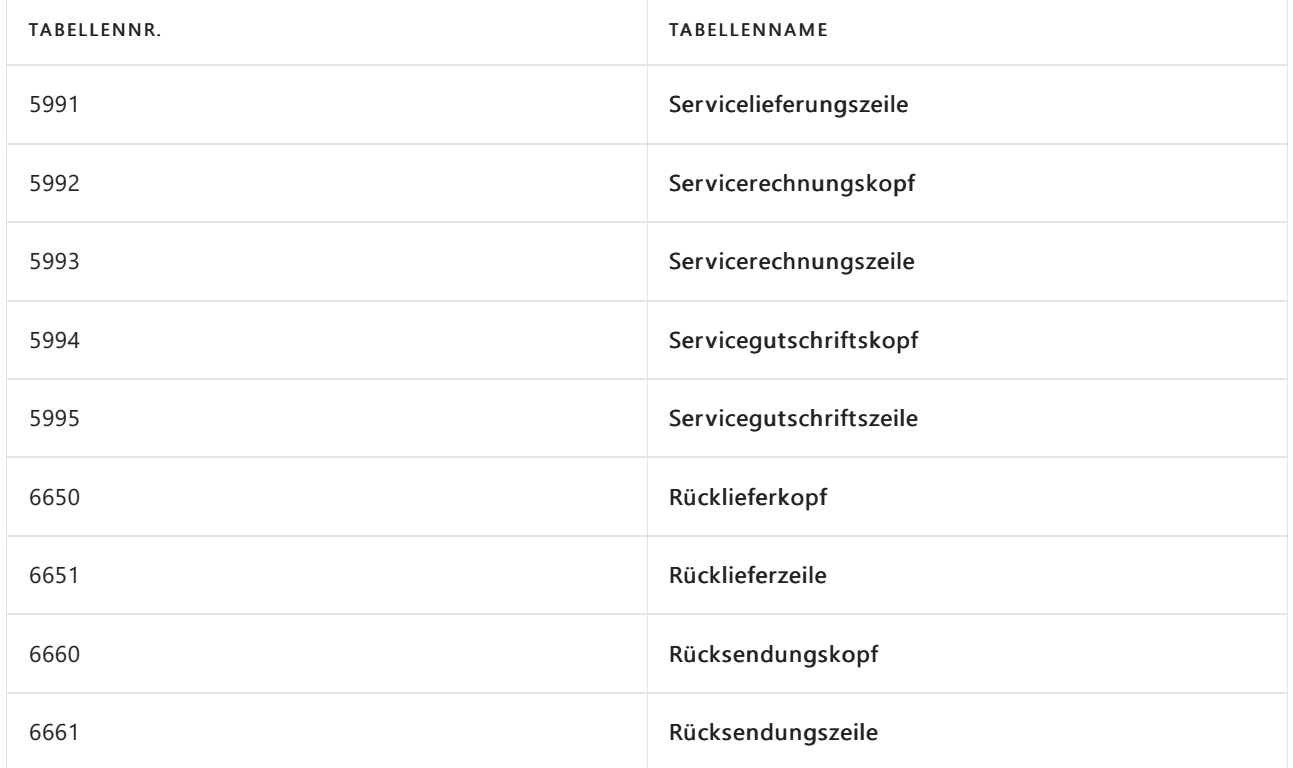

Feld 480 ist in den folgenden Tabellen editierbar.

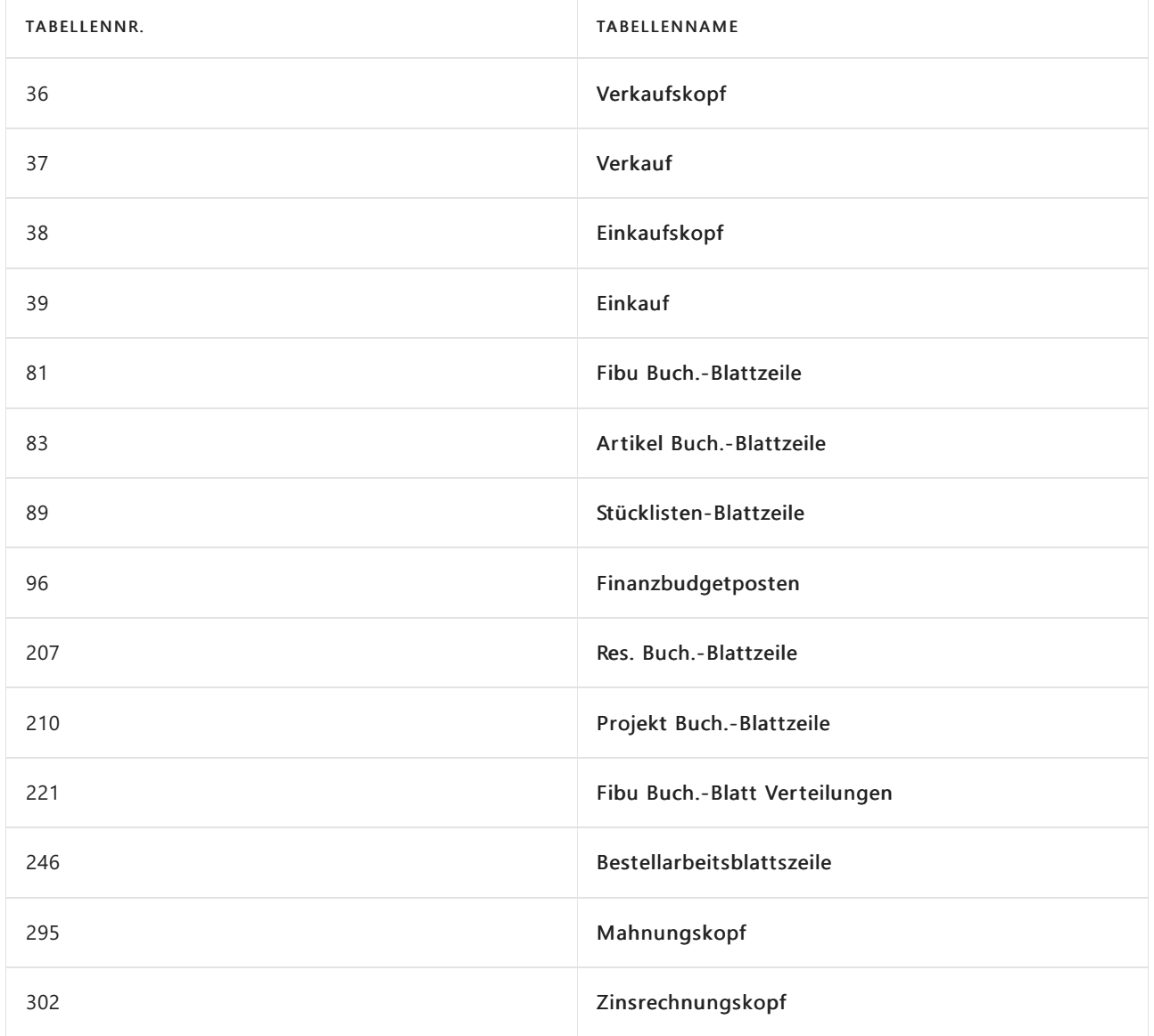

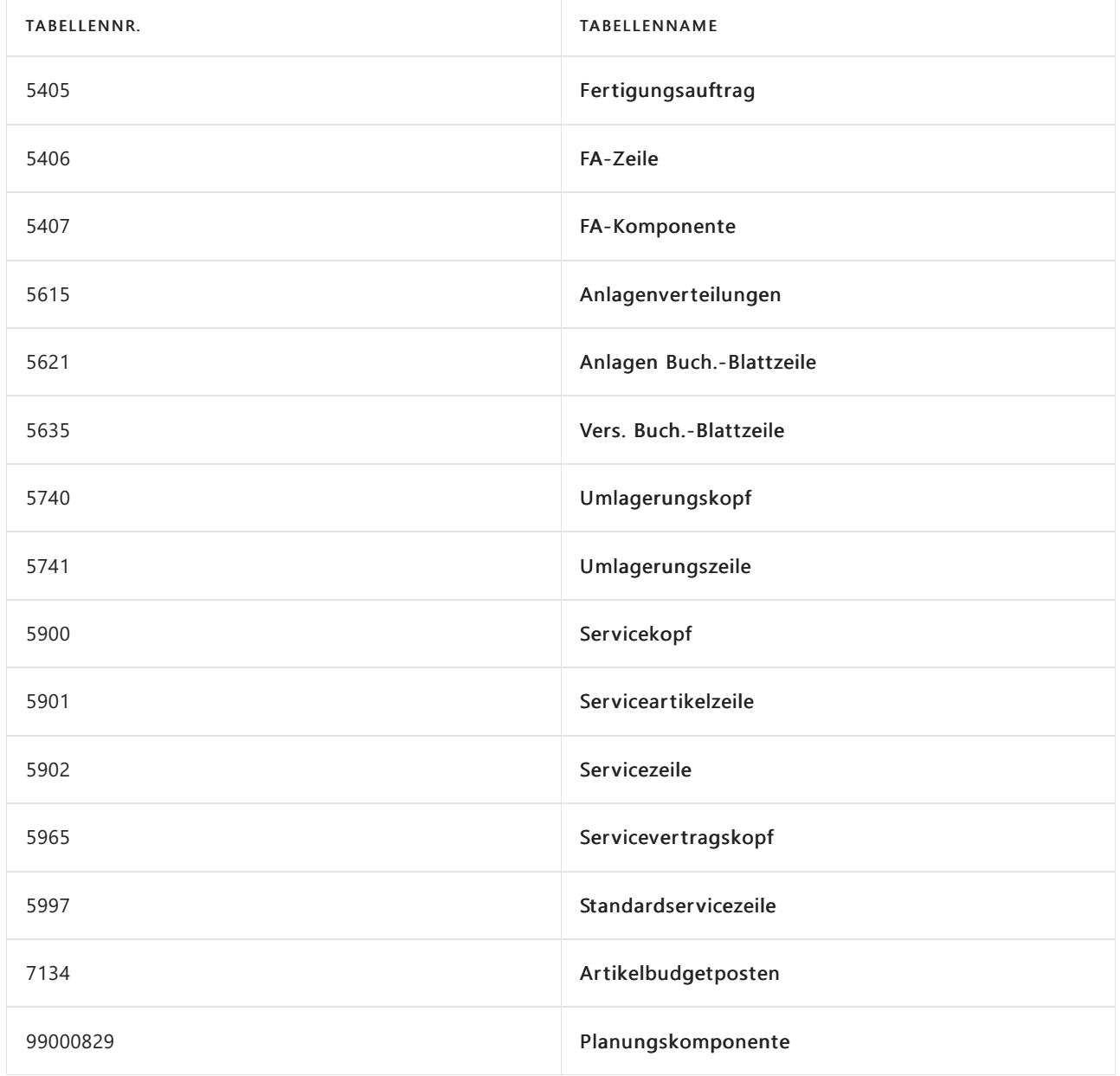

Feld 480 ist in den folgenden Puffertabellen vorhanden.

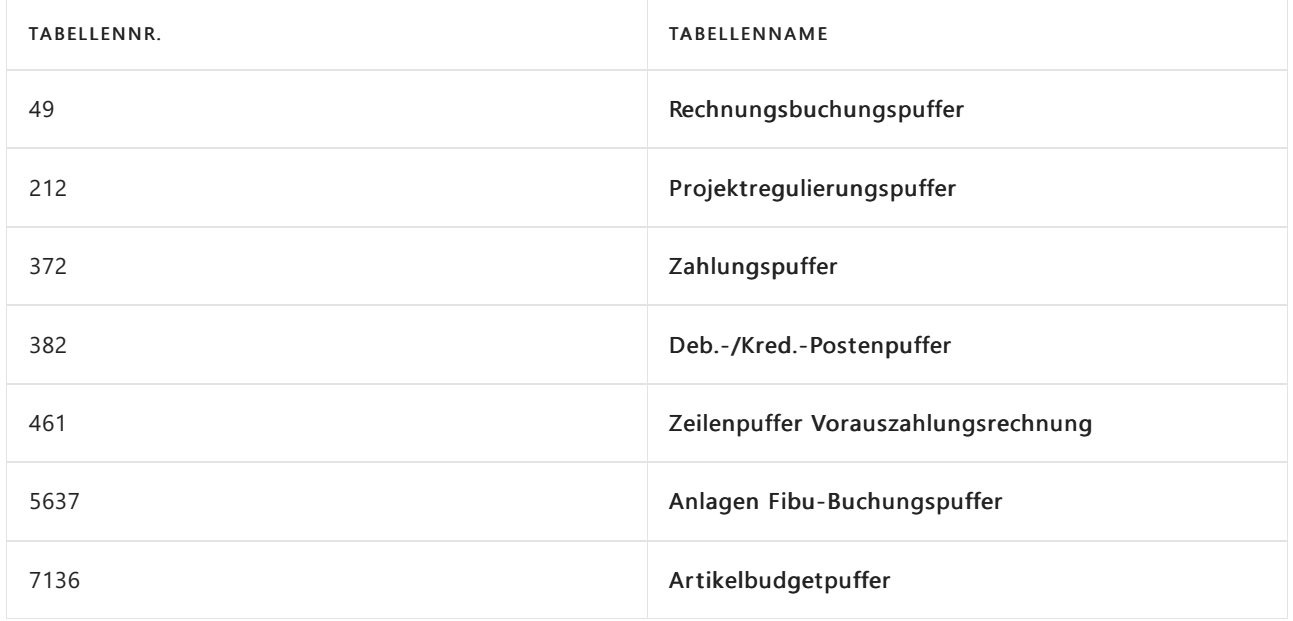

# Siehe auch

[Dimensionssatz-Eintrags-Übersicht](#page-3168-0) Designdetails: Suche nach [Dimensionskombinationen](#page-3170-0)

# Designdetails: Vorratsplanung

02.11.2022 • 2 minutes to read • Edit [Online](https://github.com/MicrosoftDocs/dynamics365smb-docs/blob/main/business-central/design-details-supply-planning.md)

Diese Dokumentation stellt einen detaillierten technischen Einblick in die Konzepte und Prinzipien bereit, die in den Beschaffungsplanungsfunktionen in Business Central verwendet werden.

Erläutert, wie das Planungssystem arbeitet und wie die Algorithmen angepasst werden, um Planungsbedingungen in verschiedenen Umgebungen zu erfüllen. Stellt zuerst die zentralen Lösungskonzepte vor und beschreibt dann dieLogik des zentralen Mechanismus, des Vorratsausgleichs, und erläutert dann, wie die Bestandsplanung mithilfe von Wiederbeschaffungsverfahren ausgeführt wird.

### In diesem Abschnitt

Designdetails: Zentrale Konzepte des [Planungssystems](#page-2948-0) Designdetails: Reservierung, [Auftragsnachverfolgung](#page-2961-0) und Aktionsmeldungen [Designdetails:](#page-2971-0) Ausgleich von Bedarf und Vorrat Designdetails: Umgang mit [Wiederbeschaffungsverfahren](#page-2981-0) Designdetails: [Planungsparameter](#page-2992-0) Designdetails: [Planungs-Zuordnungstabelle](#page-2999-0) [Designdetails:](#page-3001-0) Bedarf an leerem Lagerort Designdetails: [Umlagerungen](#page-3004-0) in Planung

#### **NOTE**

Können Sie uns Ihre Präferenzen für die Dokumentationssprache mitteilen? Nehmen Sie an einer kurzen Umfrage teil. (Beachten Sie, dass diese Umfrage auf Englisch ist.)

# Designdetails: Zentrale Konzepte des Planungssystems

02.11.2022 • 20 minutes to read • Edit [Online](https://github.com/MicrosoftDocs/dynamics365smb-docs/blob/main/business-central/design-details-central-concepts-of-the-planning-system.md)

Die Planungsfunktionen sind in einer Stapelverarbeitung enthalten, die zuerst die entsprechenden Artikel und die Periode für die Planung auswählt. Dann ruft der Batch-Auftrag entsprechend dem wenig Code (Stücklistenposition) der einzelnen Elemente eine Einheit auf, die einen Vorrat berechnet, indem sie einen Ausgleich zwischen Angebot und Bedarf herstellt und dem Benutzer mögliche Aktionen vorschlägt. Die vorgeschlagenen Aktionen erscheinen als Zeilen im Planungsarbeitsblatt oder Bestellarbeitsblatt.

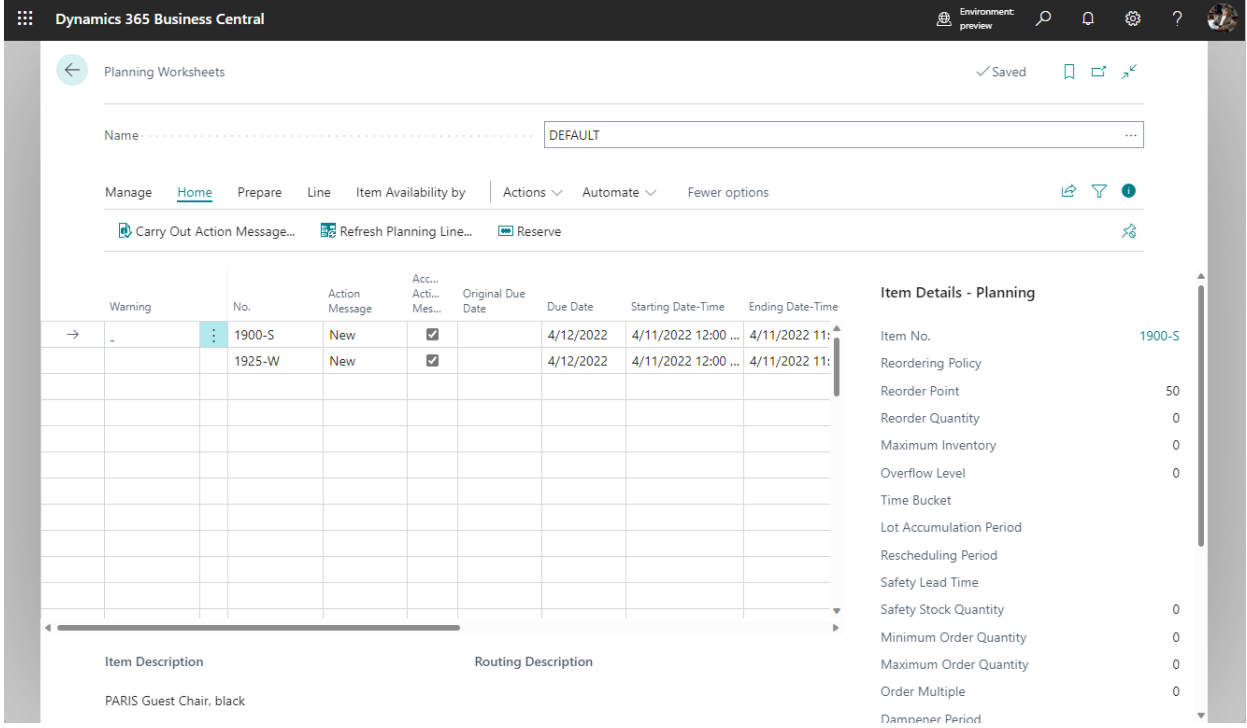

Der Planer eines Unternehmens, wieetwaein Einkäufer oder ein Produktionsplaner, ist wahrscheinlich der Benutzer des Planungssystems. Das Planungssystem hilft dem Benutzer durch die Ausführung der umfangreichen aber insgesamt recht einfachen Berechnungen eines Plans. Der Benutzer kann sich dann auf die Lösung der komplizierteren Probleme konzentrieren, wenn keine Standardfälle vorliegen.

Das Planungssystem wird durch den erwarteten und den tatsächlichen Debitorenbedarf gesteuert, etwa durch Planung und Verkaufsaufträge. Das Ausführen der Planungsberechnung bewirkt, dass die Anwendung dem Benutzer bestimmte vorzunehmende Aktionen vorschlägt, die sich auf mögliche Beschaffungen von Kreditoren, auf die Montage oder Produktion oder auf Umlagerungen zu anderen Lagern beziehen. Diese vorgeschlagenen Aktionen sind etwa, neue Beschaffungsaufträge, wie Einkaufsbestellung oder Fertigungsaufträge zu erstellen. Wenn es bereits Beschaffungsaufträge gibt, könnten die vorgeschlagenen Aktionen so aussehen, dass die Aufträge vergrößert oder schneller erteilt werden sollen, damit den Bedarfsänderungen Rechnung getragen wird.

Außerdem hat das Planungssystem die Aufgabesicherzustellen, dass der Lagerbestand nicht unnötig wächst. Im Fall eines abnehmenden Bedarfs wird das Planungssystem vorschlagen, dass vorhandene Ersatzaufträge zurückgestellt, mengenmäßig verringert oder storniert werden sollten.

Nettobedarf und Prod.-Programmplanung, Änderungsplanung berechnen und Neuplanung berechnen sind alle Funktionen innerhalb einer Codeeinheit, die die Planungslogik enthält. Die Beschaffungsplanberechnung

schließt jedoch verschiedene untergeordnete Systeme mit ein.

Beachten Sie, dass das Planungssystem keine dedizierteLogik für das Kapazitätsplanieren oder die Feinterminierung umfasst. Deshalb werden solche Planungsarbeiten als separate Disziplin ausgeführt. Der Mangel an direkter Integration zwischen den beiden Bereichen bedeutet auch, dass substanzielle Kapazitätsoder Zeitplanänderungen erfordern, dass die Planung erneut durchgeführt wird.

### Planungsparameter

Planungsparameter, die der Benutzer für einen Artikel oder eine Gruppe Elemente einrichtet, steuern die Aktionen, die das Planungssystem in verschiedenen Situationen vorschlägt. Die Planungsparameter werden auf jeder Artikelkarte definiert, um zu steuern, wann, wie viel und wie aufgefüllt werden soll.

Planungsparameter können für jede mögliche Kombination aus Artikel, Variante und Lagerort auch definiert werden, indem Sie Lagerhaltungsdaten für alle erforderlichen Kombinationen einrichten, und dann einzelne Parameter angeben.

Weitere Informationen finden Sie unter Designdetails: Wiederbeschaffungsverfahren behandeln und Designdetails: [Planungsparameter](#page-2992-0).

## Startdatum der Planung

Um einen Beschaffungsplan zu vermeiden, der offene Aufträge in der Vergangenheit enthält und möglicherweise unmögliche Aktionen vorschlägt, behandelt das Planungssystem alle Daten vor dem Startdatum als fixierte Zone, in der die folgende Sonderregelung gilt:

Alle Vorräte und Bedarfevor dem Startdatum der Planungsperiode gelten als Teil des Lagerbestands oder als geliefert.

Mit anderen Worten: Es nimmt an, dass der Plan für die Vergangenheit gemäß dem vorhandenen Plan ausgeführt wurde.

Weitere Informationen finden Sie unter Umgang mit Aufträgen vor dem [Planungs-Startdatum](#page-2972-0).

# Dynamische Auftragsverfolgung (Bedarfsverursacher)

Die dynamische Auftragsnachverfolgung, die eine simultane Erstellung von Ereignismeldungen im Planungsarbeitsblatt ermöglicht, ist kein Teil des Beschaffungsplanungssystems in Business Central. Dieses Funktion verknüpft in der Echtzeit den Bedarf und die Mengen, dieihn abdecken können, sobald ein neuer Bedarf oder eine Bedarfssicherung erstellt oder geändert wird.

Wenn beispielsweise der Benutzer einen Verkaufsauftrag eingibt oder ändert, sucht das dynamische Auftragsnachverfolgungssystem sofort nach einem geeigneten Vorrat, um den Bedarf zu decken. Dies kann aus dem Lagerbestand oder aus einem erwarteten Beschaffungsauftrag sein (wieeiner Einkaufsbestellung oder einem Fertigungsauftrag). Wenn eine Versorgungsguelle gefunden wird, erstellt das System eine Verknüpfung zwischen dem Bedarf und dem Vorrat, und zeigt sie in schreibgeschützten Seiten an, auf die von den einbezogenen Belegzeilen zugegriffen wird. Wenn ein entsprechender Vorrat nicht gefunden wird, erstellt das dynamische Bedarfsverursachersystem Ereignismeldungen im Planungsarbeitsblatt mit Beschaffungsplanvorschlägen, die den dynamischen Ausgleich widerspiegeln.Entsprechend bietet das dynamische Auftragsnachverfolgungssystem ein sehr grundlegendes Planungssystem, das für den Planer und andere Rollen in der internen Lieferkette hilfreich sein kann.

Entsprechend kann die dynamische Auftragsnachverfolgung als Tool betrachtet werden, das dem Benutzer hilft, festzulegen, ob Beschaffungsauftragsvorschläge akzeptiert werden sollen. Aus Vorratssicht kann ein Benutzer sehen, welcher Bedarf den Vorrat erstellt hat, und aus Bedarfssicht, welcher Vorrat den Bedarf abdecken soll.

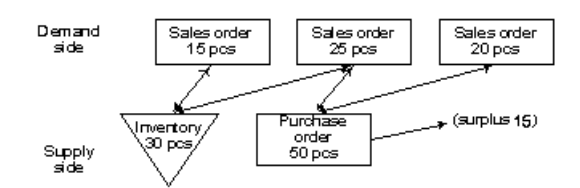

Weiter Informationen finden Sie unter Designdetails: Reservierung, [Auftragsnachverfolgung](#page-2961-0) und Aktionsmeldungen

In Unternehmen mit geringem Warenfluss und weniger fortschrittlichen Produktstrukturen kann es angemessen sein, die dynamische Auftragsnachverfolgung als Haupthilfsmittel der Vorratsplanung zu verwenden. In ausgelasteteren Umgebungen sollte jedoch das Planungssystem verwendet werden, um jederzeit einen korrekt saldierten Beschaffungsplan sicherzustellen.

#### **Dynamische Auftragsverfolgung gegenüber dem Planungssystem**

Auf den ersten Blick kann es schwierig sein, zwischen dem Planungssystem und der dynamischen Auftragsnachverfolgung zu unterscheiden. Beide Funktionen zeigen die Ausgabe im Planungsarbeitsblatt an, wobei sie Aktionen vorschlagen, die der Planer ausführen soll. Diese Ausgabe wird jedoch auf andere Weise erstellt.

Das Planungssystem behandelt das gesamte Vorrats- und Bedarfsmuster eines bestimmten Artikels auf allen Ebenen der Stücklistenhierarchie entlang der Zeitachse, während die dynamische Auftragsnachverfolgung nur die Situation des Auftrags behandelt, der sie aktiviert hat. Beim Ausgleichen von Bedarf und Angebot erstellt das Planungssystem Verknüpfungen in einem vom Benutzer aktivierten Batchmodus erstellt, während die dynamische Auftragsnachverfolgung die Verknüpfungen automatisch während der Verarbeitung erstellt, wenn der Benutzer einen Bedarf oder eine Bedarfssicherung, wie einen Verkaufsauftrag oder eine Einkaufsbestellung, in die Anwendung eingibt.

Die dynamische Auftragsnachverfolgung richtet Verknüpfungen zwischen Bedarf und Vorrat ein, wenn Daten eingegeben werden, und zwar jeweils nach der ersten Eingabe. Dieses kann zu Störung in den Prioritäten führen. Beispielsweise kann ein zuerst mit einem Fälligkeitsdatum im nächsten Monat eingegebener Verkaufsauftrag mit dem Vorrat im Bestand verknüpft sein, während der nächste, morgen fällige, Verkaufsauftrag eine Aktionsmeldung auslöst, die besagt, dass zur Abdeckung ein neuer Einkaufsauftrag erstellt werden muss, wie nachfolgend illustriert.

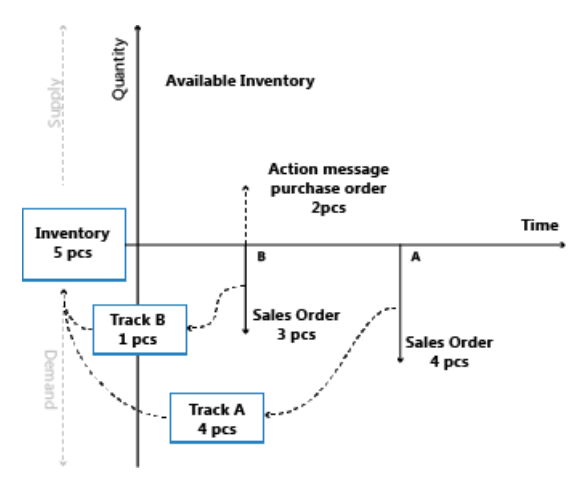

Demgegenüber befasst sich das Planungssystem mitallen Bedarfen und Vorräten für einen bestimmten Artikel, in priorisierter Reihenfolge gemäß Fälligkeitsdaten und Auftragsarten, d.h.auf der Grundlage des Prinzips des ersten Bedarfs. Löscht alle Auftragsnachverfolgungslinks, die dynamisch erstellt wurden und stellt diese gemäß der Fälligkeitsdatumspriorität wieder her. Wenn das Planungssystem ausgeführt wurde, hat es alle gestörten Gleichgewichte zwischen Bedarf und Vorrat gelöst, wie unten für dieselben Daten angezeigt.

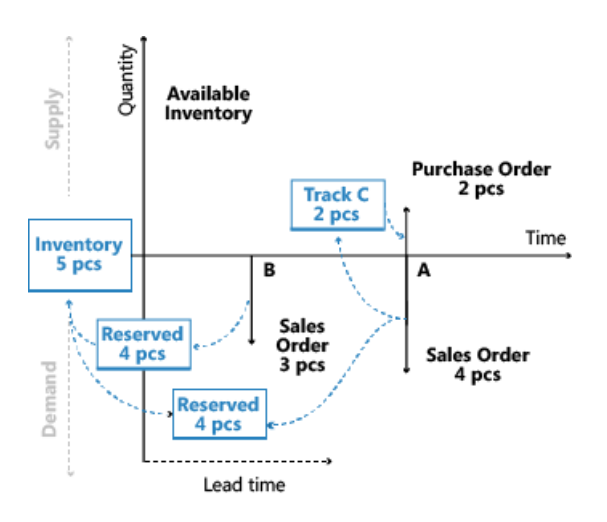

Nach der Planung bleiben keine Ereignismeldungen in der Ereignismeldungstabelle, da sie durch die vorgeschlagenen Aktionen im Planungsarbeitsblatt ersetzt wurden

Weitere Informationen finden Sie unter [Auftragsnachverfolgungslinks](#page-2973-0) in der Planung.

# Sequenz und Priorität in der Planung

Wenn ein Plan eingerichtet wird, ist die Reihenfolge der Berechnungen wichtig, um die Arbeit innerhalb eines angemessenen Zeitrahmens zu erledigen. Zusätzlich spielt die Priorisierung von Anforderungen und Ressourcen eine wichtige Rolle bei der Erlangung bester Ergebnisse.

Das Planungssystem in Business Central ist bedarfsgesteuert. Artikel auf hoher Ebenesollten vor Artikeln auf niedriger Ebene geplant werden, der Plan für Artikel auf hoher Ebene weiteren Bedarf für Artikel auf niedriger Ebene generieren könnte. das bedeutet zu, Beispiel, dass die Einzelhandelsstandorte geplant werden sollten, bevor Vertriebsstellen geplant werden, da der Plan für einen Einzelhandelsstandort zusätzlichen Bedarf aus der Vertriebsstelle umfassen kann. Auf einer detaillierten Abschlussebene bedeutet dies auch, dass ein Verkaufsauftrag keinen neuen Vorrat auslösen sollte, wenn ein bereits freigegebener Vorrat den Verkaufsauftrag abdecken kann. Ebenso sollte ein Lagerartikel mit einer bestimmten Chargennummer nicht zugewiesen werden, um einen generischen Bedarf zu decken, wenn ein anderer Bedarf diese bestimmte Charge benötigt.

#### **Element-Priorität / Low-Level Code**

In einer Produktionsumgebung wird der Bedarf für einen fertigen, verkäuflichen Artikel zu einem abgeleiteten Bedarf für Komponenten, die den produzierten fertigen Artikel enthalten, führen. Die Stücklistenstruktur steuert die Komponentenstruktur und kann mehrere Ebenen von halbfertigen Artikel enthalten. Die Absatzplanung eines Artikels in einer Ebene verursacht abgeleiteten Bedarf für Komponenten auf der nächsten Stufe, und so weiter.Schließlich führt dies zu abgeleitetem Bedarf für Einkaufsartikel. Deshalb plant das Planungssystem für Artikel nach ihrer Rangfolge in der gesamten Stücklistenhierarchie, beginnend mit den fertig gestellten absatzfähigen Artikeln oben und dann abwärts durch die Produktstruktur bis zu den Artikeln unterer Ebenen (nach dem Low-level-Code).

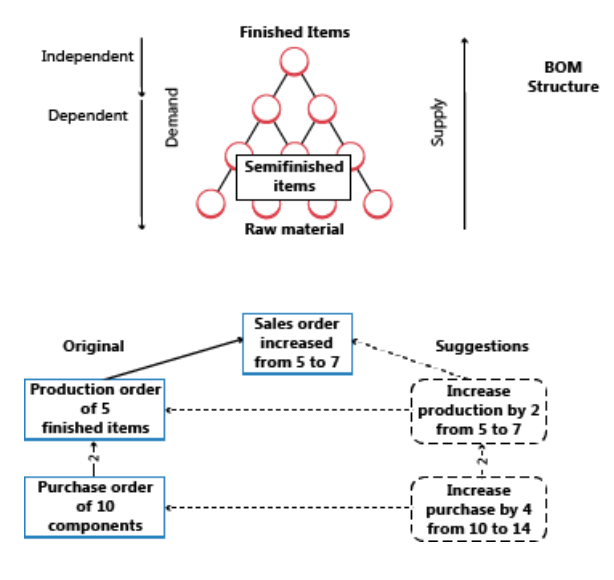

Die Abbildungen illustrieren, in welcher Reihenfolge das System Vorschläge für Beschaffungsaufträge auf der obersten Ebene macht und, wenn der Benutzer diese Vorschläge akzeptiert, auch für Artikel auf unteren Ebenen.

Weitere Informationen zu Überlegungen für die Fertigung finden Sie unter Auslastung der [Lagerprofile](#page-2972-1).

#### **Optimierung der Leistung für Low-Level-Berechnungen**

Low-Level-Codeberechnungen können sich auf die Systemleistung auswirken. Um die Auswirkungen zu verringern, können Sie Dynamische Low-Level-Codeberechnung auf der Seite Produktionseinrichtung deaktivieren. Wenn Sie das tun, schlägt Business Central vor, dass Sie einen wiederkehrenden Projektwarteschlangenposten erstellen, der die Low-Level-Codes täglich aktualisiert. Sie können sicherstellen, dass das Projekt außerhalb der Arbeitszeit ausgeführt wird, indem Sie eine Startzeit im Feld Frühestes Startdatum/früheste Startzeit angeben.

Sie können auch Logik aktivieren, die Low-Level-Codeberechnungen beschleunigt, indem Sie Low-Level-Codeberechnung optimieren auf der Seite Produktionseinrichtung auswählen.

#### **IMPORTANT**

Wenn Sie wählen, die Leistung zu optimieren, wird Business Central neue Berechnungsmethoden verwenden, um Low-Level-Codes zu bestimmen. Wenn Sie eine Erweiterung haben, die sich auf die Ereignisse stützt, die von den alten Berechnungen verwendet wurden, funktioniert dieErweiterung möglicherweise nicht mehr.

#### **Orte / Priorität auf Übertragungsebene**

Unternehmen, die an mehr als einem Standort arbeiten, müssen möglicherweise für jeden Standort einzeln planen. Der Sicherheitsbestand eines Elements und seine Richtlinien für die Nachbestellung können sich beispielsweisevon einem Standort zum anderen unterscheiden. In diesem Fall müssen die Planungsparameter pro Artikel und auch pro Lagerort angegeben werden.

Dies wird durch die Verwendung von Lagerhaltungsdaten unterstützt, in denen einzelne Planungsparameter auf der Lagerhaltungsdatenebene angegeben werden können. Eine SKU kann als ein Artikel an einem bestimmten Lagerort betrachtet werden. Wenn der Benutzer keine SKU für diesen Lagerort definiert hat, verwendet die Anwendung die Parameter, die auf der Artikelkarte eingerichtet wurden. Die Anwendung berechnet einen Plan nur für aktiveLagerorte, d.h., wo sich der bestehende Bedarf oder Vorrat für den jeweiligen Artikel befindet.

Im Prinzip kann jedes Element an jedem Standort bearbeitet werden, aber die Anwendung geht recht streng mit dem Standortkonzept um. Beispielsweise kann ein Verkaufsauftrag an einem Lagerort nicht durch eine vorrätige Menge an einem anderen Lagerort erfüllt werden. Die Menge im Lager muss dem zuerst zu dem Lagerort übertragen werden, der auf dem Verkaufsauftrag angegeben ist.
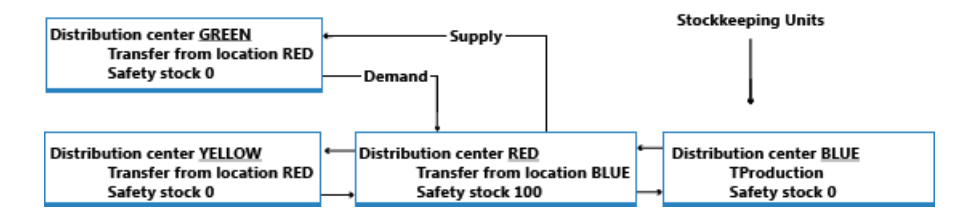

Weitere Informationen finden Sie unter [Designdetails:](#page-3004-0) Übertragung in der Planung

## **Auftragspriorität**

In bestimmten Lagerhaltungsdaten zeigt das angeforderte oder verfügbare Datum die höchste Prioritätan; mit dem Bedarf des heutigen Tages soll vor dem Bedarf der nächsten Tage verfahren werden. Aber abgesehen von dieser Artvon Priorität werden dieverschiedenen Bedarfs- und Lieferarten nach ihrer geschäftlichen Bedeutung sortiert, um zu entscheiden, welcher Bedarf vor der Befriedigung eines anderen Bedarfs befriedigt werden sollte. Auf der Zugangsseite teilt die Auftragspriorität mit, welche Versorgungsquelle ausgeglichen werden soll, bevor andere Versorgungsquellen verwendet werden.

Weitere Informationen finden Sie unter [Priorisieren](#page-2975-0) von Aufträgen.

## Bedarfsplanung und Rahmenaufträge

Planungen und Absatzplanungen stellen den voraussichtlichen Bedarf dar. Die Rahmenbestellung, die die beabsichtigten Käufe eines Kunden über einen bestimmten Zeitraum abdeckt, dient dazu, die Unsicherheit der Gesamtplanung zu verringern. Der Rahmenauftrag isteine benutzerdefinierte Planung , zusätzlich zur nichtspezifischen Planung, wie nachfolgend erläutert.

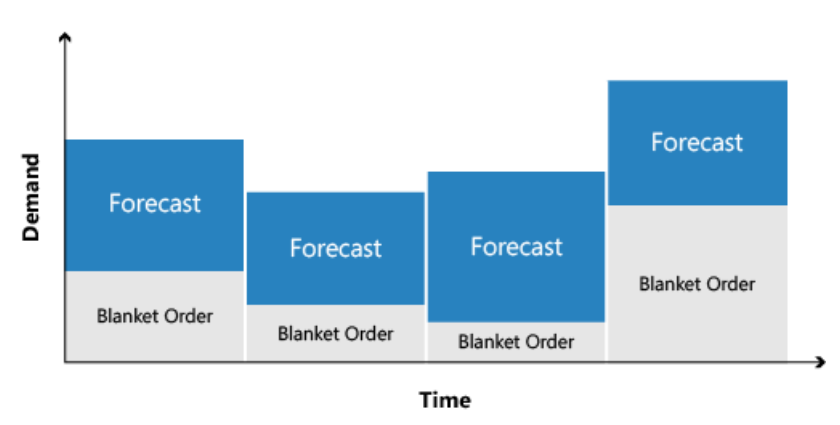

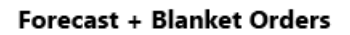

Weitere Informationen finden Sie im Abschnitt Planungsbedarf wird durch Verkaufsaufträge reduziert.

## Planungszuordnung

Alle Artikel sollten eingeplant werden, es gibt jedoch keinen Grund, einen Plan für einen Artikel zu berechnen, es sei denn,es gab eine Änderung im Bedarfs- oder Vorratsmuster seit der letzten Berechnung des Plans.

Wenn der Benutzer einen neuen Verkaufsauftrag eingegeben oder einen vorhandenen geändert hat, gibt es Gründe zur Neuberechnung des Plans. Andere Ursachen beinhalten eine Änderung in der Planung oder im gewünschten Sicherheitsbestand. Das Ändern einer Stückliste durch Hinzufügen oder Entfernen einer Komponente führt wahrscheinlich zur Anzeige einer Änderung, jedoch nur für den Komponentenartikel.

Das Planungssystem überwacht solche Ereignisse und ordnet die entsprechenden Artikel für die Planung zu.

Für mehrere Lagerorte findet die Zuweisung auf Artikelebene pro Lagerortkombination statt. Wenn beispielsweise ein Auftrag an nur einem Lagerplatz erstellt wurde, ordnet die Anwendung den Artikel an diesem bestimmten Lagerort der Planung zu.

Der Grund für die Auswahl von Artikeln für die Planung hat mit der Systemleistung zu tun. Wenn sich das

Verhältnis zwischen Bedarf und Angebot eines Artikels nicht geändert hat, schlägt das Planungssystem keine Maßnahmen vor. Ohne die Planungs-Zuweisung müsste das System die Berechnungen für alle Artikel ausführen, um herauszufinden, was zu planen ist, wodurch die Systemressourcen belastet würden.

Die vollständige Liste der Gründe für das Zuweisen eines Artikels für die Planung wird in Designdetails: Planung von Zuweisungstabellen bereitgestellt.

Die Planungsoptionen in Business Central sind:

- Neuplanung berechnen Berechnet alle ausgewählten Artikel, ob dies erforderlich ist oder nicht.
- Änderungsplanung berechnen Berechnet nur die ausgewählten Artikel, bei denen einige Änderung im Bedarf-Vorrat-Muster aufgetreten sind, und die daher zur Planung zugewiesen wurden.

Einige Benutzer sind der Meinung, dass die Änderungsplanung im Durchgang ausgeführt werden sollte, etwa, wenn Verkaufsaufträge eingegeben werden. Jedoch kann dies verwirrend sein, da die dynamische Auftragsnachverfolgung und das Aktionsmessaging ebenfalls ad hoc berechnet werden. Außerdem bietet Business Central eine Echtzeit-Lieferzusagesteuerung, die beim Buchen von Verkaufsaufträgen Popupwarnungen anzeigt, wenn der Bedarf im bestehenden Beschaffungsplan nicht gedeckt werden kann.

Zusätzlich zu diesen Fällen plant das Planungssystem nur Artikel, die der Benutzer mitentsprechenden Planungsparametern bereitgestellt hat. Andernfalls wird angenommen, dass der Benutzer die Artikel manuell oder halbautomatisch plant, indem er dieFunktion "Auftragsplanung" verwendet.

Weitere Informationen über die die automatischen Planungsverfahren finden Sie unter Designdetails: Ausgleich von Bedarf und Vorrat

## Dimensionen der Elemente

Bedarf und Vorrat können Variantencodes und Lagerortcodes aufweisen, die berücksichtigt werden müssen, wenn das Planungssystem Bedarf und Vorrat ausgleicht.

Die Anwendung behandelt Varianten- und Lagerortcodes als Artikeldimensionen in einer Verkaufsauftragszeile, Bestandsposten usw. Entsprechend berechnet es einen Plan für jede Kombination aus Variante und Lagerort, als ob die Kombination die Nummer eines eigenen Artikels wäre.

Anstatt jede theoretische Kombination aus Variante und Lagerort zu berechnen, berechnet die Anwendung einzig die Kombinationen, die tatsächlich in der Datenbank vorhanden sind.

Weitere Informationen darüber, wie das Planungssystem mit Lagerortcodes umgeht, finden Sie unter [Designdetails:](#page-2971-0) Nachfrage an leeren Standorten.

## Artikelattribute

Abgesehen von allgemeinen Artikeldimensionen, wie Artikelnummer, Variantencode,Lagerortcode und Art des Auftrags, können alle Bedarf und Vorräte zusätzliche Angaben in Form von Serien-/Chargennummern tragen. Das Planungssystem plant diese Attribute in einer bestimmten Weise, je nach der Ebene der Spezifikation.

Eine Auftrag-zu-Auftrag-Verknüpfung zwischen Bedarf und Vorrat ist eine weitere Art von Attribut, die sich auf das Planungssystem auswirkt.

## **Spezifische Attribute**

Bestimmte On Demand-Attribute sind spezifisch und müssen exakt an einen entsprechenden Vorrat angepasst sein. Die folgenden beiden spezifischen Attribute sind verfügbar:

· Erforderliche Serien-/Chargennummern, die bestimmte Anwendung benötigen (das Kontrollkästchen SNspezifische Nachverfolgung oder Chargenspezifische Nachverfolgung wird auf der Seite Artikelnachverfolgungscodekarte ausgewählt für die Artikelnachverfolgung, dieim Artikel verwendet wird.)

Links zu manuell erstellten Beschaffungsaufträgen oder automatisch erstellt für einen speziellen Bedarf (Auftrag-zu-Auftragslinks).

Für diese Attribute wendet das Planungssystem die folgenden Regeln an:

- Bedarf mit bestimmten Attributen kann nur von Vorrat mitentsprechenden Eigenschaften erfüllt werden.
- Vorrat mit bestimmten Attributen kann auch Bedarf abdecken, der diese Attribute nicht speziell erfordert.

Entsprechend gilt:Wenn einen Bedarf für bestimmte Attribute nicht durch Lagerbestand oder geplanten Vorrat gedeckt werden kann, wird vom Planungssystem ein neuer Beschaffungsauftrag vorgeschlagen, um diesen speziellen Bedarf ohne Berücksichtigung von Planungsparametern zu decken.

## **Unspezifische Attribute**

Serien-/Chargen-nummerierte Artikel ohne bestimmtes Artikelverfolgungssetup können Serien- /Chargennummern tragen, die nicht auf exakt dieselbe Serien-/Chargennummer angewendet werden müssen, sondern auf beliebige Serien-/Chargennummern angewendet werden können. dies gibt dem Planungssystem mehr Freiheit, um beispielsweise einen serialiserten Bedarf einem Vorrat zuzuordnen, üblicherweise im Lagerbestand.

Bedarf-Vorrat mit Serien-/Chargennummern, spezifisch oder nicht-spezifisch, gilt als hohe Priorität und ist deshalb von der fixierten Zone ausgenommen; dies bedeutet, dass sie Teil der Planung sind, auch wenn sie vor dem Startdatum fällig sind.

Weitere Informationen finden Sie im Abschnitt Serien-/Chargennummern werden nach Spezifikationsebene geladen.

Weitere Informationen darüber, wie das Planungssystem Attribute ausgleicht, finden Sie unter Serien-/Chargennummern und Auftrag-zu-Auftrag-Links sind von der fixierten Zoneausgenommen.

## Order-to-Order-Verbindungen

In einer Auftragsfertigungsumgebung wird ein Artikel bezogen, montiert oder gefertigt, um einen speziellen Bedarf zu decken. Normalerweise bezieht sich dies auf A-Artikel, und die Motivation für die Auswahl dieser Methode kann es sein, dass der Bedarf selten ist, die Vorbereitungszeit unbedeutend ist, oder die erforderlichen Attribute varijeren können.

Ein weiterer spezieller Fall, bei dem Auftrag-zu-Auftrag-Verknüpfungen verwendet werden, ist der, bei dem ein Montageauftrag in einem Auftragsmontageszenario miteinem Verkaufsauftrag verknüpft wird.

Auftrag-zu-Auftrag-Links werden zwischen Bedarf und Vorrat in vier Arten angewendet:

- Wenn der geplante Artikel das Wiederbeschaffungsverfahren verwendet.
- Bei Verwendung der Produktionsart "Auftragsfertigung", um mehrstufige oder projekttypbezogene Fertigungsaufträge(Herstellung benötigter Komponenten im selben Fertigungsauftrag) zu erstellen.
- Wenn SieFertigungsaufträgefür Verkaufsaufträge mit der Verkaufsauftrags-Planungsfunktion erstellen.
- Wenn ein Artikel mit einem Auftrag montiert wird. (Montagerichtlinie ist auf Auftragsmontage festgelegt.

In diesen Instanzen wird vom Planungssystem nur vorgeschlagen, die benötigte Menge zu bestellen. Sobald er erstellt wurde, werden der Einkauf, die Produktion oder der Montageauftrag fortgesetzt, um den entsprechenden Bedarf zu decken. Wenn beispielsweise ein Verkaufsauftrag nach Zeit oder Menge geändert wird, wird das Planungssystem vorschlagen, dass der entsprechende Beschaffungsauftrag entsprechend geändert wird.

Wenn Auftrag-zuAuftrag-Verknüpfungen vorhanden sind, bezieht das Planungssystem keinen verknüpften Lagerbestand in das Ausgleichsverfahren ein. Es liegt an dem Benutzer einzuschätzen, wenn der verknüpfte Lagerbestand verwendet wird, um anderen oder neuen Bedarf zu decken, und, in diesem Fall, den Beschaffungsauftrag zu löschen oder den verknüpften Vorrat manuell zu reservieren.

Reservierungen und Auftragsnachverfolgungslinks schlagen fehl, wenn eine Situation unmöglich wird, etwa beim Verschieben eines Bedarfs zu einem Datum, das vor dem des Vorrats liegt. Der Auftrag-zu-Auftrag-Link passt sich allen Änderungen in dem jeweiligen Bedarf oder Vorratan und wird daher nie unterbrochen.

## Reservierungen

Das Planungssystem schließt keine reservierten Mengen in die Berechnung ein. Wenn beispielsweise ein Verkaufsauftrag vollständig oder teilweise gegen die Menge im bestand reserviert wurde, kann die reservierte Menge im Bestand nicht verwendet werden, um anderen Bedarf zu decken. Das Planungssystem schließt diesen Bedarf-Vorrat-Satz nicht in seine Berechnung ein.

Das Planungssystem schließt dennoch reservierte Mengen im Profil des voraussichtlichen Lagerbestands ein, da alle Mengen berücksichtigt werden müssen, wenn bestimmt wird, ob der Minimalbestand überschritten wurde und wie viel nachbestellt werden muss, um den Maximalbestand zu erreichen, aber nicht zu überschreiten. Deshalb führen unnötige Reservierungen zu erhöhten Risiken, dass Lagerbestände zu niedrig sind, da die Planungslogik reservierte Mengen nicht erkennt.

Diefolgende Abbildung zeigt, wie Reservierungen den optimalen Plan behindern können.

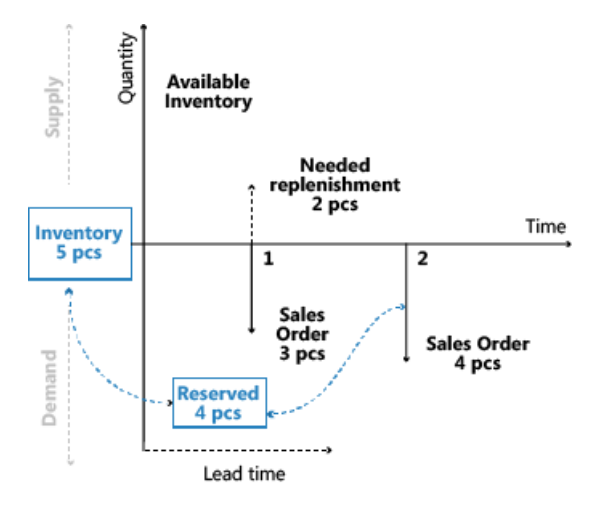

Weiter Informationen finden Sie unter Designdetails: Reservierung, [Auftragsnachverfolgung](#page-2961-0) und Aktionsmeldungen

## **Warnungen**

Die erste Spalte im Planungsarbeitsblatt ist für die Warnungsfelder. In jeder für eine ungewöhnliche Situation erstellten Planungszeile wird in diesem Feld ein Warnsymbol angezeigt, auf die der Benutzer klicken kann, um weitere Informationen anzuzeigen.

Der Vorrat in Planungszeilen mit Warnungen wird normalerweise nicht gemäß den Planungsparametern geändert. Stattdessen wird vom Planungssystem nur eine Beschaffung vorgeschlagen, um die genaue Bedarfsmenge zu decken. Sie können jedoch das System so einrichten, dass bestimmte Planungsparameter für Planungszeilen mit bestimmten Warnungen berücksichtigt werden können. Weitere Informationen finden Sie in der Beschreibung dieser Optionen für Berechnungsplan - Plan Lagerreg. Stapelauftrag und Planung berechnen - Bestellarbeitsblatt Stapelverarbeitung fest.

Die Warnungsinformationen werden auf der Seite Planungselemente ohne Bedarfsverursacher angezeigt, das auch verwendet wird, um Bedarfsverursacherverknüpfungen mit nicht auftragsbezogenen Netzwerkeinheiten anzuzeigen.Folgende Arten von Warnungen sind verfügbar:

Notfall

- Ausnahme
- Achtung

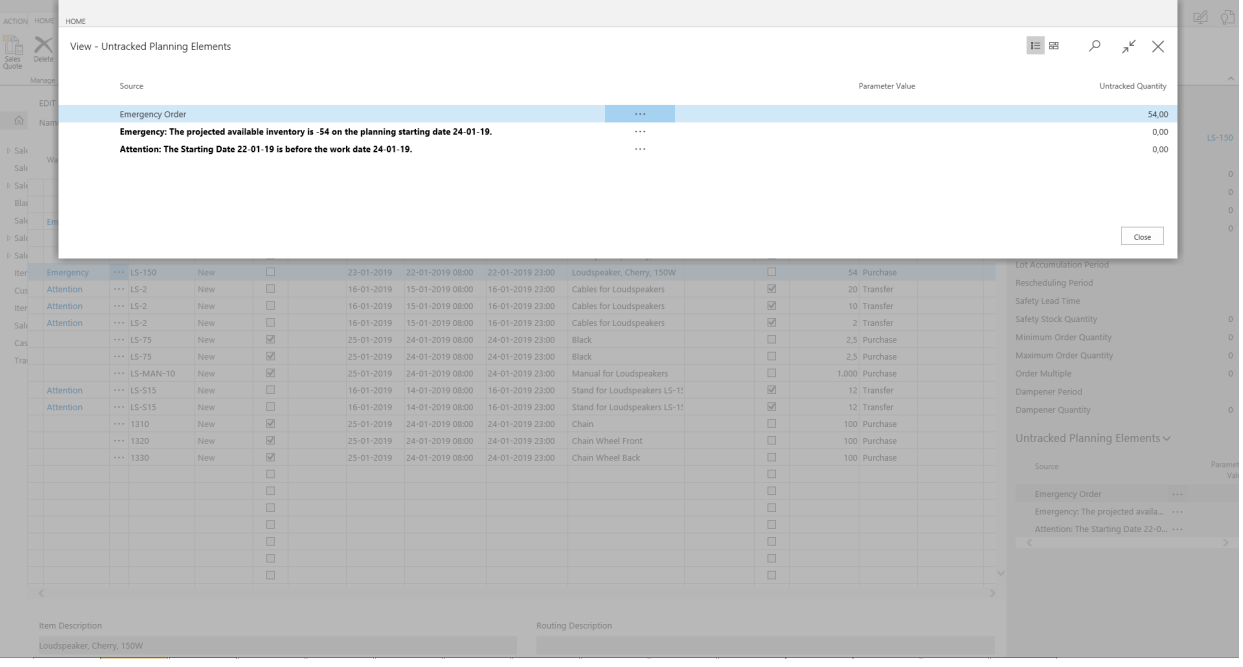

#### **Notfall**

Die Warnung für einen Notfall wird in zwei Situationen angezeigt:

- Der Lagerbestand istam geplanten Startdatum negativ.
- Vorgehensweise bei rückdatierten Beschaffungs- oder Bedarfsereignissen.

Wenn der Bestand eines Elements zum Planungsstartdatum negativ ist, schlägt das Planungssystem einen Vorrat für die negative Menge vor, der zum Planungsstartdatum eintreffen soll. Im Warnungstext werden das Startdatum und die Menge der Notfallbestellung angegeben. Weitere Informationen finden Sie unter Umgang mit voraussichtlichem negativem Lagerbestand.

Belegzeilen mit Fälligkeitsdaten vor dem geplanten Startdatum werden in einem Notfallbeschaffungsauftrag für den Artikel zusammengefasst, der am geplanten Startdatum eingehen soll.

#### **Ausnahme**

Die Ausnahmewarnung wird angezeigt, wenn der voraussichtlich verfügbareLagerbestand den Sicherheitsbestand unterschreitet. Vom Planungssystem wird ein Beschaffungsauftrag vorgeschlagen, um den Bedarf am Fälligkeitsdatum zu decken. In der Warnung werden der Sicherheitsbestand des Artikels und das Datum angegeben, an dem er unterschritten wurde.

Das Unterschreiten des Sicherheitsbestands gilt als Ausnahme, da dieser Zustand nicht eintreten sollte, wenn der Minimalbestand korrekt festgelegt wurde. Weitere Informationen finden Sie unter Die Rolle des Wiederbestellpunkts.

Im Allgemeinen gewährleisten außergewöhnliche Bestellarbeitsblätter, dass der voraussichtlich verfügbare Lagerbestand nicht geringer als die Sicherheitsbestandsebene ist. Das bedeutet, dass die vorgeschlagene Menge gerade ausreicht, den Sicherheitsbestand zu umfassen, ohne Planungsparameter zu berücksichtigen. Jedoch in einigen Szenarien werden Auftragsmodifikationen berücksichtigt.

#### **NOTE**

Das Planungssystem hat möglicherweise den Sicherheitsbestand absichtlich verbraucht und füllt ihn dann sofort auf. Weitere Informationen finden Sie unter [Sicherheitsbestand](#page-2972-1) kann verbraucht werden.

## **Achtung**

Die Achtungswarnung wird in drei Situationen angezeigt:

- Das geplante Startdatum liegt vor dem Arbeitsdatum.
- · Die Planungszeile schlägt vor, eine freigegebene Bestellung oder einen freigegebenen Fertigungsauftrag zu ändern.
- Der voraussichtliche Lagerbestand übersteigt das Überlauflevel am Fälligkeitsdatum. Weitere Informationen finden Sie unter [Verbleibenden](#page-2984-0) unter dem Überlauflevel.

#### **NOTE**

In Planzeilen mit Warnungen ist das Kontrollkästchen Ereignismeldung akzeptieren nicht aktiviert, da diese Zeilen vom Planer genauer untersucht werden sollen, bevor der Plan umgesetzt wird.

## Fehlerprotokolle

Auf der Anforderungsseite "Plan berechnen" kann der Benutzer das Feld Abbrechen und ersten Fehler anzeigen auswählen, um die Planung anzuhalten, wenn der erste Fehler aufgetreten ist. Gleichzeitig wird eine Meldung angezeigt, die Informationen zu dem Fehler enthält. Gibt es einen Fehler, werden im Planungsarbeitsblatt nur die Planungszeilen angezeigt, dievor dem Fehler erfolgreich erstellt wurden.

Wenn das Feld nicht aktiviert ist, wird die Stapelverarbeitung "Planung berechnen" fortgesetzt, bis sie abgeschlossen ist. Fehler unterbrechen die Stapelverarbeitung nicht. Sind Fehler vorhanden, zeigt die Anwendung nach Beendigung der Stapelverarbeitung eine Meldung an, die mitteilt, wieviele Artikel betroffen sind. Danach wird die Seite Planungsfehlerprotokoll geöffnet, in dem weitere Informationen zu den Fehlern sowie den Verknüpfungen für die betroffenen Dokumente oder Setupkarten bereitgestellt werden.

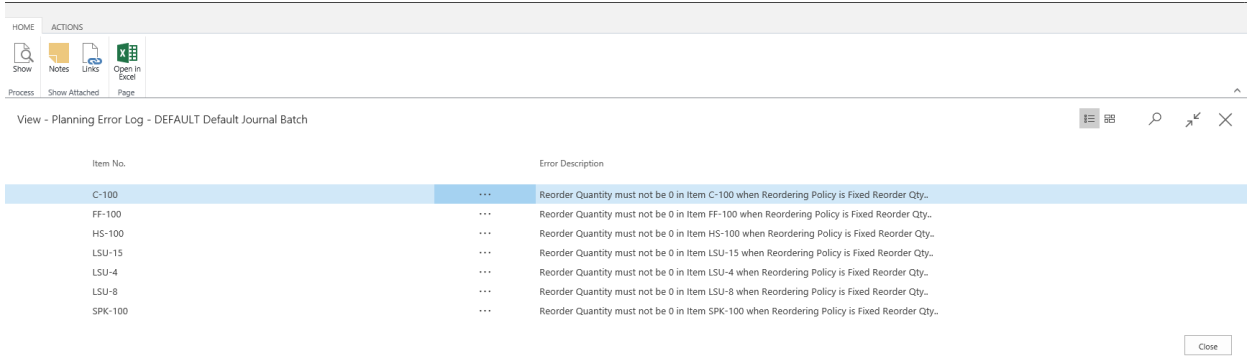

## Flexibilität bei der Planung

Es ist jedoch nicht immer nützlich, einen vorhandenen Beschaffungsauftrag zu planen, z.B. wenn die Produktion gestartet hat oder zusätzliche Personen an einem bestimmten Tag zur Ausführung der Arbeitabgestellt werden. Um anzugeben ob ein bestehender Auftrag vom Planungssystem geändert werden kann, verfügen alle Beschaffungsauftragszeilen über ein Feld mit zwei Optionen: Unbegrenzt oder Keine.Wenn das Feld auf Keine festgelegt wurde, versucht das Planungssystem nicht, die Beschaffungsauftragszeile zu ändern.

Das Feld kann vom Benutzer manuell festgelegt werden, in einigen Fällen wird es jedoch automatisch vom System festgelegt. Der Tatsache, dass die Planungsflexibilität vom Benutzer manuell festgelegt werden kann, ist wichtig, da dadurch vereinfacht wird, die Verwendung des Funktion für verschiedene Workflows und Geschäftsszenarien zu ermöglichen.

Weitere Informationen darüber, wie dieses Feld verwendet wird, finden Sie unter Designdetails: Umlagerungen von Planung.

## Auftragsplanung

Das grundlegende Tool für die Beschaffungsplanung, das durch die Seite Auftragsplanung angegeben wird, ist für die manuelle Entscheidungsfindung gedacht. Berücksichtigt keine Planungsparameter und wird daher nicht weiter in diesem Dokument erläutert. Weitere Informationen finden Sie unter Plan für neuen Nachfrageauftrag nach Auftrag.

## **NOTE**

Es wird nicht empfohlen, Auftragsplanung zu verwenden, wenn das Unternehmen bereits Planungs- oder Bestellarbeitsblätter verwendet. Die über die Seite erstellten Beschaffungsaufträge Auftragsplanung können während der automatisierten Planungsläufe geändert oder gelöscht werden. Dies liegt daran, dass der automatisierte Planungslauf Planungsparameter verwendet und diese möglicherweise vom Benutzer nicht berücksichtigt werden, der den manuellen Plan auf der Seite "Auftragsplanung" erzeugt hat.

## Begrenzte Ladung

Business Central istein Standard-ERP-System,kein Dispatching- oder Fertigungssteuerungssystem. Planung einer durchführbaren Nutzung von Ressourcen durch Bereitstellung eines Rohschnittzeitplans, jedoch keine automatische Erstellung und Verwaltung von detaillierten Plänen, die auf Prioritäten oder Optimierungsregeln basieren.

Die vorgesehene Verwendungsweise der Funktion "Begrenzte Kapazität" ist 1): das Verhindern der Überladung bestimmter Ressourcen und 2): die Sicherstellung, dass keine Kapazität unzugewiesen bleibt, wenn dies die Durchlaufzeit eines Fertigungsauftrags erhöhen könnte. Die Funktion umfasst keine Funktionen oder Optionen zum Priorisieren oder Optimieren von Abläufen, wie etwa in einem Dispatchingsystem. Jedoch kann sie grobe Kapazitätsinformationen zur Verfügung stellen, die, nützlich sind, um Engpässe zu identifizieren und die Überlastung von Ressourcen zu verhindern.

Beim Planen miteingeschränkter Kapazität stellt sicher das System sicher, dass keine Ressourcen oberhalb der definierten Kapazität (Grenzbelastung) geladen werden. Dies geschieht, indem jeder Arbeitsgang dem nächsten verfügbaren Zeitfenster zugewiesen wird. Wenn das Zeitfenster nicht ausreicht, um den gesamten Arbeitsgang abzuschließen, wird der Arbeitsgang in zwei Teile aufgeteilt, die in die nächsten verfügbaren Zeitfenster gesetzt werden.

## **NOTE**

Im Falle der Teilung des Arbeitsgangs wird die Rüstzeit nur einmal zugeordnet, da davon ausgegangen wird, dass einige manuelle Ausgleiche vorgenommen werden, um den Plan zu optimieren.

Die Toleranzzeit kann zu Ressourcen hinzugefügt werden, um die Aufteilung von Arbeitsgängen zu minimieren. Dies ermöglicht dem System, Auslastung am letzten möglichen Tag zu planen, indem es den kritischen Auslastungsprozentsatz etwas überschreitet, wenn dies die Anzahl der Arbeitsgänge verringern kann, die aufgeteilt werden.

Damit ist die Vorstellung der zentralen Konzept in Bezug auf die Beschaffungsplanung in Business Central abgeschlossen. Die folgenden Abschnitte behandeln diese Konzepte eingehender und beschreiben sie im Kontext der zentralen Planungsvorgänge, des Ausgleichs von bedarf und Vorrat sowie der Verwendung von Wiederbeschaffungsrichtlinien.

## Siehe auch

Designdetails: [Umlagerungen](#page-3004-0) in Planung Designdetails: [Planungsparameter](#page-2992-0)

## Designdetails: [Planungs-Zuordnungstabelle](#page-2999-0) Designdetails: Umgang mit [Wiederbeschaffungsverfahren](#page-2981-1) [Designdetails:](#page-2971-0) Ausgleich von Bedarf und Vorrat

#### **NOTE**

Können Sie uns Ihre Präferenzen für die Dokumentationssprache mitteilen? Nehmen Sie an einer kurzen Umfrage teil. (Beachten Sie, dass diese Umfrage auf Englisch ist.)

Die Umfrage dauert etwa sieben Minuten. Es werden keine personenbezogenen Daten erhoben. [\(Datenschutzbestimmungen](https://go.microsoft.com/fwlink/?LinkId=521839)).

# Designdetails: Reservierung, Auftragsnachverfolgung und Aktionsmeldungen

02.11.2022 • 14 minutes to read • Edit [Online](https://github.com/MicrosoftDocs/dynamics365smb-docs/blob/main/business-central/design-details-reservation-order-tracking-and-action-messaging.md)

Das Reservierungssystem ist umfassend und enthält auch die zusammenhängenden und parallelen Funktionen der Auftragsnachverfolgung und des Aktionsmessagings.

Im Zentrum des Reservierungssystems steht die Verknüpfung eines Bedarfspostens und eines entsprechenden Vorratspostens,entweder durch Reservierung oder durch Bestandsnachverfolgung.Eine Reservierung istein vom Benutzer generierter Link, und ein Auftragsnachverfolgungsdatensatz istein vom System generierter Link. Eine Artikelmenge, die in das Reservierungssystem eingegeben wurde, ist entweder reserviert oder auftragsnachverfolgt, aber nicht beides gleichzeitig. Wie das System mit einem Artikel umgeht, hängt davon ab, wie es eingerichtet ist.

Das Reservierungssystem interagiert mit dem Planungssystem durch Erstellen von Aktionsmeldungen auf Planungszeilen während der Planungsausführung. Eine Ereignismeldung kann als Anhang zu einem Auftragsnachverfolgungsbeleg betrachtet werden.Ereignismeldungen, ob dynamisch erstellt in der Auftragsnachverfolgung oder während der Planung erstellt, sind nützliche Hilfsmittel für eine effiziente Beschaffungsplanung.

#### **NOTE**

Reservierte Mengen werden vom Planungssystem ignoriert, d. h. die feste Verknüpfung zwischen Vorrat und Bedarf kann nicht durch die Planung geändert werden.

Das Reservierungssystem bildet auch die strukturelle Basis für das Artikelnachverfolgungssystem. Weitere Informationen finden Sie unter Designdetails: [Artikelverfolgung](#page-3144-0).

### **NOTE**

In diesem Artikel werden Namen von Standorten aus einer früheren Version des Demounternehmens in Business Central verwendet. Diese Namen werden nicht direkt den Standorten im aktuellen Demounternehmen zugeordnet. Wir empfehlen Ihnen, den Artikel zu verwenden, um mehr über Standortezu erfahren, und nicht als schrittweise Anleitung zur Verwendung des Demounternehmens.

## Reservierung

Eine Reservierung istein fester Link, der einen speziellen Bedarf und einen bestimmten Vorrat miteinander verknüpft. Diese Verknüpfung beeinflusst dirket die nächsteLagertransaktion und sorgt für dierichtigen Anwendung von Artikelposten für Bewertungszwecke. Eine Reservierung setzt die Standard-Kostenberechnungsmethode eines Artikels außer Kraft. Weitere Informationen finden Sie unter Designdetails: Artikelverfolgung.

Die Seite Reservierung ist von allen Auftragszeilen des Typs Bedarf und Vorrat aus zugänglich. auf der Seite kann der Benutzer angeben, zu welchem Bedarfs- oder Vorratsposten eine Reservierungsverknüpfung erstellt werden soll. Die Reservierung besteht aus einem Paar von Datensätzen, die dieselbe Postennummer haben. Ein Datensatz hat ein negatives Vorzeichen und verweist auf den Bedarf. Der andere Datensatz hat ein positives Vorzeichen und verweist auf den Vorrat. Diese Datensätze werden in der Tabelle Reservierungsposten mit Statuswert Reservierung gespeichert. Der Benutzer kann alle Reservierungen auf der Seite

### **Ausgleichung für Reservierungen**

Reservierungen werden gegen verfügbare Artikelmengen vorgenommen. Artikelverfügbarkeit wird wiefolgt grundlegend berechnet:

verfügbare Menge = Bestand + geplante Zugänge- Bruttobedarf

Die folgende Tabelle zeigt die Details der Auftragsnetzwerkeinheiten an, die Teil der Verfügbarkeitsberechnung sind.

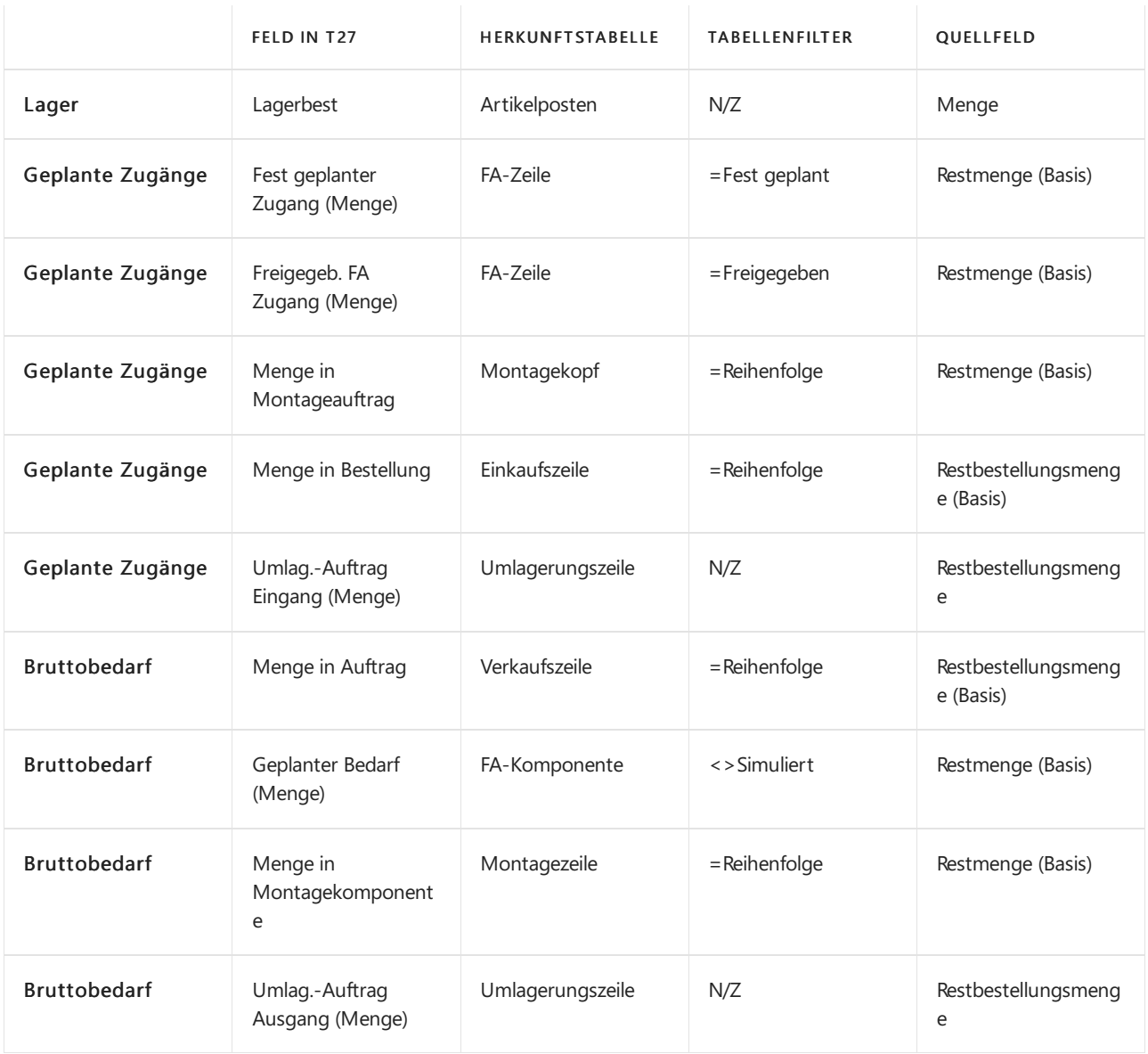

Weitere Informationen finden Sie unter [Designdetails:](#page-3133-0) Verfügbarkeit im Lager.

### **manuelle Reservierung**

Wenn ein Benutzer absichtlich eine Reservierung erstellt, erhält er vollen Besitz von und Zuständigkeit für diese Artikel. Dies bedeutet, dass der Benutzer eine Reservierung auch manuell ändern oder stornieren muss. Derartige manuelle Änderungen verursachen möglicherweiseautomatische Änderungen der einbezogenen Reservierungen.

Die nachstehende Tabelle zeigt, welche Änderungen möglicherweise auftreten und wann dies der Fall sein kann:

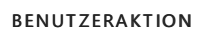

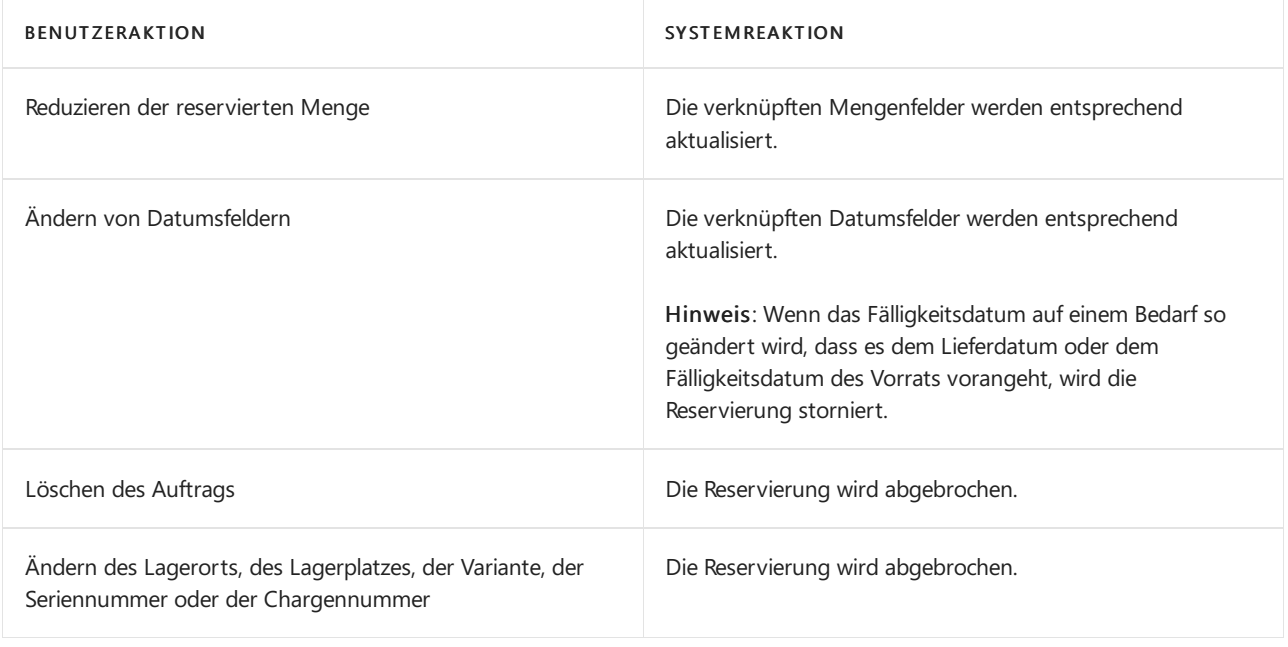

### **NOTE**

Die Funktionalität der späten Bindung kann auch Reservierungen ändern, ohne den Benutzer zu informieren, indem sie nicht-spezifische Reservierungen von Serien- oder Chargennummern neu anordnet. Weitere Informationen finden Sie unter Designdetails: Artikelverfolgung und Reservierungen.

### **Automatische Reservierungen**

Die Artikelkarte kann so eingerichtet werden, dass immer eine Reservierung vom Bedarf stattfindet, etwa bei Verkaufsaufträgen. In diesem Fall wird eine Reservierung gegen den Bestand, Kaufaufträge, Montageaufträge und Fertigungsaufträge vorgenommen. Eine Warnung wird ausgegeben, wenn der Vorrat nicht ausreicht.

Darüber hinaus werden Artikel automatisch nach verschiedenen Planungsfunktionen reserviert, um einen mit einer bestimmten Bedarfssicherung verknüpften Bedarf beizubehalten. Die Auftragsnachverfolgungsposten für solche Planungslinks enthalten Reservierung im Feld Reservierungsstatus in der Tabelle Reservierungsposten. Automatische Reservierungen werden in den folgenden Situationen erstellt:

- Ein mehrstufiger Fertigungsauftrag, in dem das Feld Produktionsart der betreffenden übergeordneten und untergeordneten Artikel auf Auftragsfertigung festgelegt wurde. Das Planungssystem erstellt Reservierungen zwischen dem übergeordneten Fertigungsauftrag und den zugrundeliegenden Fertigungsaufträgen, um sicherzustellen, dass sie zusammen verarbeitet werden. Eine solche Reservierungsbindung überschreibt die Standard-Kostenberechnungs- und -ausgleichsmethode des Artikels.
- Ein Produktions-, Montage- oder ein Einkaufsauftrag, in dem das FeldWiederbeschaffungsverfahren des betreffenden Artikels auf Auftrag festgelegt wurde. Das Planungssystem erstellt Reservierungen zwischen dem Bedarf und dem geplanten Vorrat, um sicherzustellen, dass der bestimmte Vorrat erstellt wird. Weitere Informationen finden Sie unter [Auftrag](#page-2989-0).
- Ein Fertigungsauftrag, der aus einem Verkaufsauftrag mit der Funktion Verkaufsauftragsplanung erstellt wird, wird mit dem Verkaufsauftrag mit einer automatischen Reservierung verknüpft.
- **Ein Montageauftrag, der automatisch für eine Verkaufsauftragszeile erstellt wurde, um die Menge im (\$** T\_37\_900 Qty. to Assemble to Order \$) Feld abzudecken. Diese automatische Reservierung verknüpft den Verkaufsbedarf mit dem Montagezubehör, sodass Verkaufsauftragsbearbeiter den Montageartikel für den Debitor direkt anpassen und zusagen können. Darüber hinaus verknüpft die Reservierung den Montageausstoß der Verkaufsauftragszeile mit der Versandaktivität, die den Debitorenauftrag erfüllt.

Im Fallevon nicht zugeordnetem Vorrat oder Bedarf weist das Planungssystem automatisch einen Reservierungsstatus der Art Überschuss zu. Dies kann sich aus Bedarf ergeben, der aufgrund von Planungsmengen oder der vom Benutzer eingegebenen Planungsparameter resultiert. Dies ist legitimer Überschuss, den das System anerkennt, und er verursacht keine Ereignismeldungen. Der Überschuss kann auch echter überschüssiger Vorrat oder nicht nachverfolgter Bedarf sein. Dies ist eine Angabe einer Ereignismeldung im Bestellungsbestand, das die Anwendung dazu veranlasst, Ereignismeldungen zu auszugeben. Beachten Sie, dass eine Ereignismeldung, die eine Änderung in der Menge vorschlägt, sich immer auf den Typ Überschuss bezieht. Weitere Informationen finden Sie im Abschnitt Auftragsnachverfolgung in Verkauf, Produktion und Umlagerung in diesem Thema.

Automatische Reservierungen, die bei der Planungsausführung erstellt werden, werden in der folgenden Weise behandelt:

- Sie werden auf Artikelmengen angewendet, die Teil der Verfügbarkeitsberechnung sind, wie sind manuelle Reservierungen. Weitere Informationen finden Sie im Abschnitt Ausgleich für Reservierungen dieses Themas.
- Siesind in den folgenden Planungen enthalten und werden hier möglicherweise geändert, im Gegensatz zu manuell reservierten Artikeln.

## Bedarfsverursacher

Bedarfsverursacher hilft dem Planer, einen gültigen Beschaffungsplan zu gewährleisten, indem er eine Übersicht zwischen Bedarf und Vorrat im Bestellungsbestand bereitstellt. Die Auftragsnachverfolgungsdatensätze dienen als Grundlage für die Erstellung von dynamischen Aktionsmeldungen und von Planungszeilenvorschlägen im Rahmen der Planungsausführungen.

## **NOTE**

Das Auftragsnachverfolgungssystem gleicht verfügbaren Bestand aus, wenn Aufträge in das Auftragsnetzwerk eingegeben werden. Dies bedeutet, dass die Anwendung Aufträge nicht priorisiert, diein Bezug auf ihr Fälligkeitsdatum dringender sind. Es ist daher auf dieLogik des Planungssystems oder der Klugheit des Terminplaners angewiesen, um diese Prioritäten auf eine sinnvolle Art neu anzuordnen.

### **NOTE**

Bedarfsverursacherrichtlinie und die Funktion "Aktionsmeldungen abrufen" sind nicht mit Projekten integriert. Das bedeutet, dass der Bedarf, der mit einem Projekt verknüpft ist, nicht automatisch verfolgt wird. Da dies nicht nachverfolgt wird, könnte es dazu führen, dass eine vorhandene Auffüllung mit Projektinformationen zu einem anderen Bedarf, beispielsweise ein Auftrag, verfolgt wird. Deshalb treffen Sie möglicherweise die Situation an, in der Ihre Informationen über verfügbaren Lagerbestand nicht synchron sind.

#### **Das Auftragsnetzwerk**

Das Auftragsnachverfolgungssystem basiert auf dem Prinzip, das das Auftragsnetzwerk immer in einem Zustand des Gleichgewichts sein muss, in dem jeder Bedarf, der in das System eingeht, durch einen entsprechenden Vorrat ausgeglichen wird und umgekehrt. Die Anwendung stelt dies zu Verfügung, indem sie logische Verknüpfungen zwischen allen Bedarfs- und Vorratsposten im Bestellungsbestand bereitstellt.

Dieses Prinzip impliziert, dass eine Nachfrageänderung zu einer entsprechenden Unausgeglichenheit auf der Zugangsseite des Auftragsnetzwerks führt. Andererseits resultiert eine Angebotsänderung in einer entsprechenden Unausgeglichenheit auf der Bedarfsseite des Auftragsnetzwerks. In der Realität ist das Auftragsnetzwerk in einem Zustand konstanten Flusses, da Benutzer Aufträge eingeben, ergänzen und löschen. Bedarfsverursacher verarbeitet Aufträge dynamisch, reagiert auf jede Änderung zum Zeitpunkt ihrer Eingabe in das System ein und wird ein Teil des Auftragsnetzwerks.Sobald neue Auftragsnachverfolgungsdatensätze

erstellt wurden, ist das Auftragsnetzwerk ausgeglichen, aber nur bis zur nächsten Änderung.

Um die Transparenz der Berechnungen im Planungssystem zu erhöhen, zeigt die Seite Unverfolgte Planungselemente nicht verfolgte Mengen an, die die Mengendifferenz zwischen bekanntem Bedarf und vorgeschlagenem Vorrat darstellen. Jede Zeile auf der Seite bezieht sich auf den Grund des Überschusses, wie Rahmenauftrag,Sicherheitsbestands-Ebene,Feste Bestellmenge,Mindestauftragsmenge, Rundung oder Toleranz.

## **Ausgleichung im Bedarfsverursacher**

Im Gegensatz zu Reservierungen, die nur gegen verfügbare Artikelmengen vorgenommen werden können, ist die Auftragsnachverfolgung gegen alle Auftragsnetzwerkeinheiten möglich, dieTeil der Nettobedarfsrechnung des Planungssystems sind. Der Nettobedarf wird wie folgt berechnet:

Nettobedarf = Bruttobedarf + Minimalbestand - Geplante Zugänge-voraussichtliche Zugänge-Verfügbarkeitssaldo

### **NOTE**

Bedarf, der mit Planungen oder Planungsparametern verbunden ist, wird nicht nach Auftrag nachverfolgt.

### **Beispiel: Auftragsnachverfolgung im Verkauf, in der Produktion und bei Umlagerungen**

Das folgende Szenario zeigt, welche Auftragsnachverfolgungsposten in der Tabelle Reservierungsposten als Ergebnis verschiedener Auftragsnetzwerkänderungen erstellt werden.

Gehen wir von den folgenden Daten für zwei Artikel aus, diefür die Auftragsnachverfolgung eingerichtet wurden.

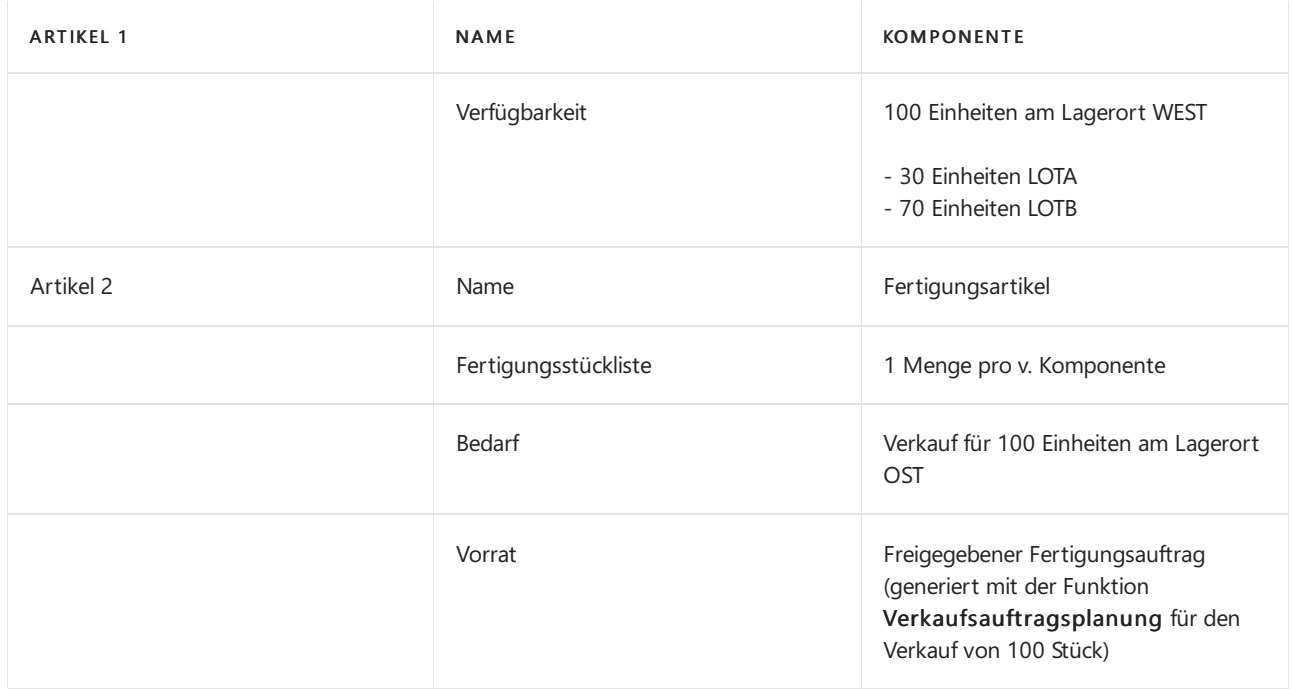

Auf der Seite Produktion Einrichtung wird das Feld Komponenten von Lagerort auf ROT festgelegt.

Die folgenden Auftragsnachverfolgungsposten sind in der Tabelle Reservierungsposten enthalten, basierend auf den Daten in der Tabelle.

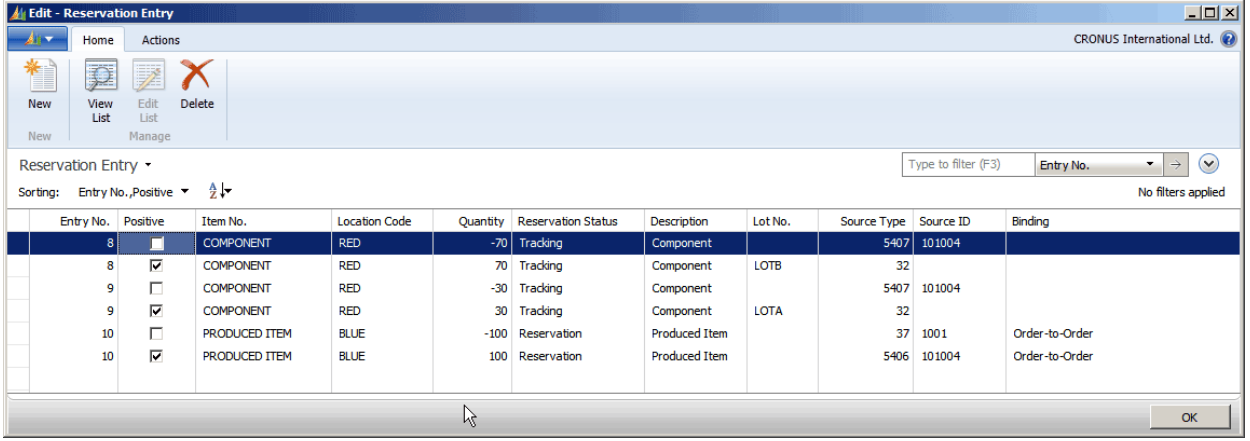

### **Eintragsnummern 8 und 9**

Für den Komponentenbedarf für LOTA und LOTB werden Auftragsnachverfolgungslinks aus dem Bedarf in Tabelle 5407, Fert. Auftrags-Komponente, für den Vorrat in Tabelle 32, Artikelposten, erstellt. Das Feld Reservierungsstatus enthält Nachverfolgung, um anzugeben, dass diese Posten dynamische Auftragsnachverfolgungslinks zwischen Vorrat und Bedarf sind.

### **NOTE**

Das Feld Chargennr. ist auf den Bedarfszeilen leer, da die Chargennummern nicht auf den Komponentenzeilen des freigegebenen Fertigungsauftrags angegeben sind.

### **Postennummern 10**

Vom Verkaufsbedarf in Tabelle 37, Verkaufszeile, wird ein Auftragsnachverfolgungslink zum Vorrat in Tabelle 5406, Fert. Auftragszeile, erstellt. Das Feld Reservierungsstatus enthält Reservierung, und das Feld Verknüpfung enthält Eins-zu-Eins. Dies liegt daran, dass der freigegebene Fertigungsauftrag speziell für den Verkaufsauftrag generiert wurde und anders als Bedarfsverursacherverknüpfungen in einem Reservierungsstatus Bedarfsverursacher bleiben muss, der dynamisch erstellt und geändert wird. Weitere Informationen finden Sieim Abschnitt Automatische Reservierungen dieses Themas.

An diesem Punkt im Szenario werden die 100 Stück von LOTA und LOTB zum Lagerort OST durch einen Umlagerungsauftrag übertragen.

### **NOTE**

Nur die Umlagerungsauftragslieferung, nicht der Wareneingang, wird an diesem Zeitpunkt gebucht.

Jetzt sind die folgenden Auftragsverfolgungseinträge in der Tabelle Reservierungseintrag vorhanden.

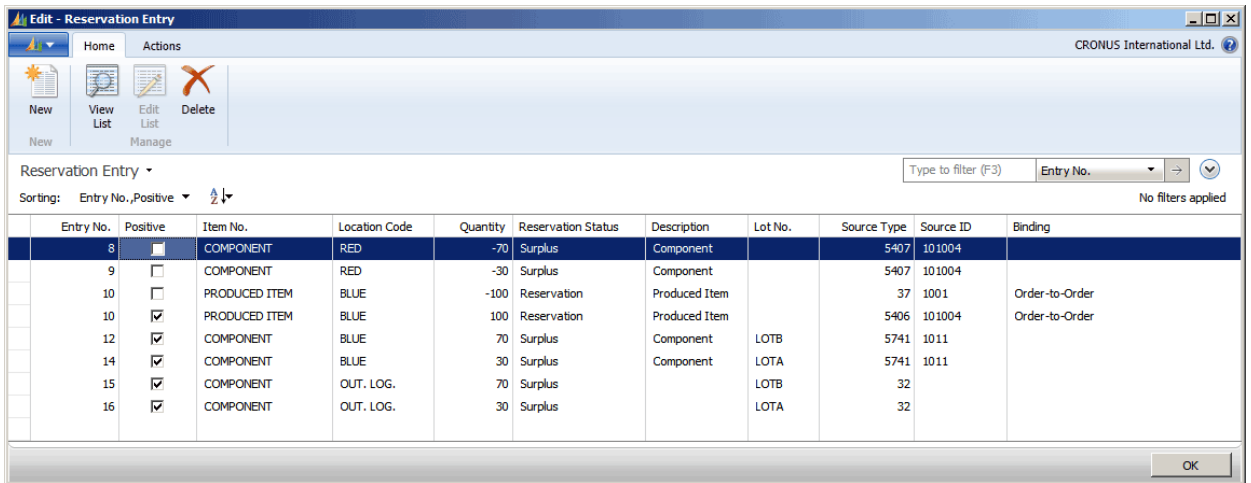

### **Eintragsnummern 8 und 9**

Bedarfsverursacherposten für diezwei Chargen der den Bedarf widerspiegelnden Komponentein Tabelle 5407 werden von einem Reservierungsstatus von Bedarfsverursacher zu Überschuss geändert. Der Grund besteht darin, dass Vorräte, mit denen vorher eine Verknüpfung hergestellt wurde (in Tabelle 32), von der Lieferung des Umlagerungsauftrags verwendet wurden.

Echter Überschuss, wiein diesem Fall, spiegelt überschüssigen Vorrat oder Bedarf wider, der nicht nachverfolgt wird. Dies zeigt eine Unausgeglichenheit im Auftragsnetzwerk an, durch die eine Aktionsmeldung vom Planungssystem generiert wird, sofern sie nicht dynamisch gelöst wird.

### **Postennummern 12 bis 16**

Da die beiden Chargen der Komponente auf dem Umlagerungsauftrag als geliefert aber nicht empfangen gebucht werden, haben alle verknüpften positiven Auftragsnachverfolgungsposten den Reservierungstyp Überschuss, was angibt, dass sie nicht einem Bedarf zugeordnet sind. Für jede Chargennummer bezieht sich ein Posten auf Tabelle 5741, Umlagerungszeile, und ein Posten bezieht sich auf den Artikelposten am I-Transit-Lagerort, an dem sich die Artikel gerade befinden.

An diesem Punkt im Szenario wird der Umlagerungsauftrag der Komponenten vom Lagerort OSTzu Lagerort WESTals erhalten gebucht.

Jetzt sind die folgenden Auftragsverfolgungseinträge in der Tabelle Reservierungseintrag vorhanden.

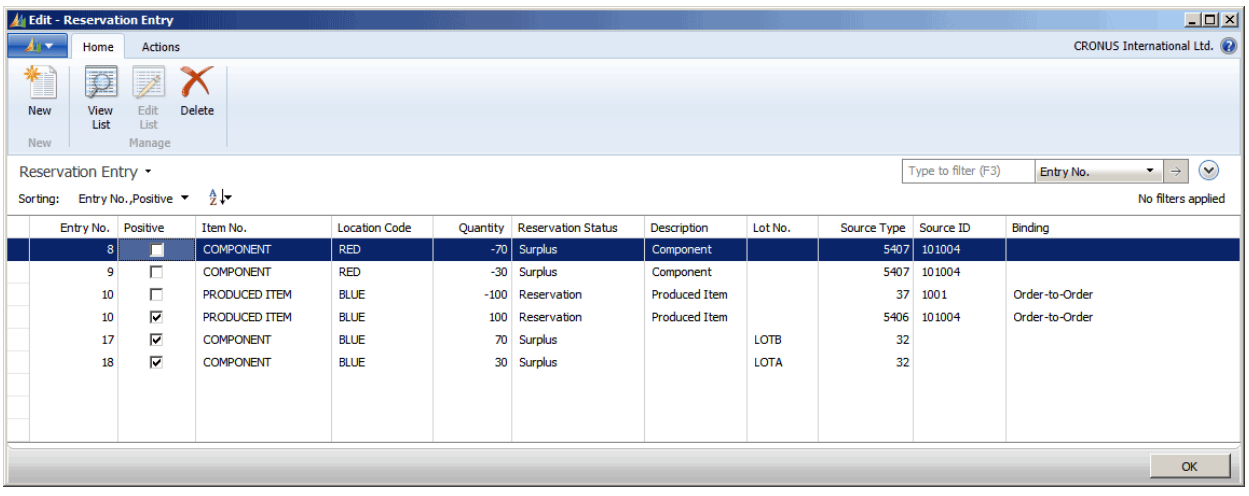

Die Auftragsnachverfolgungsposten sind jetztähnlich dem ersten Punkt im Szenario, bevor der Umlagerungsauftrag als nur geliefert gebucht wurde, ausgenommen, dass die Posten für die Komponenten jetzt den Reservierungsstatus Überschuss haben. Dies liegt daran, dass der Komponentenbedarf noch am Lagerort WEST ist und gibt wieder, dass das Feld Lagerortcode in der FA-Komponentenzeile WEST enthält, wie im Komponenten von Lagerort-Einrichtungsfeld festgelegt. Das Lieferung, die diesem zuvor Bedarf zugeordnet wurde, wurde zum Lagerort OST übertragen und kann jetzt nicht vollständig zurückverfolgt werden, es sei denn, der Komponentenbedarf auf der Fertigungsauftragszeile wurd zum Lagerort OST geändert.

An diesem Punkt im Szenario wird Lagerortcode auf der Fertigungsauftragszeile auf OST festgelegt. Darüber hinaus werden auf der Seite Artikelverfolgungszeilen die 30 Stück aus LOTA und die 70 Stück aus LOTB der Fertigungsauftragszeile zugeordnet.

Jetzt sind die folgenden Auftragsverfolgungseinträge in der Tabelle Reservierungseintrag vorhanden.

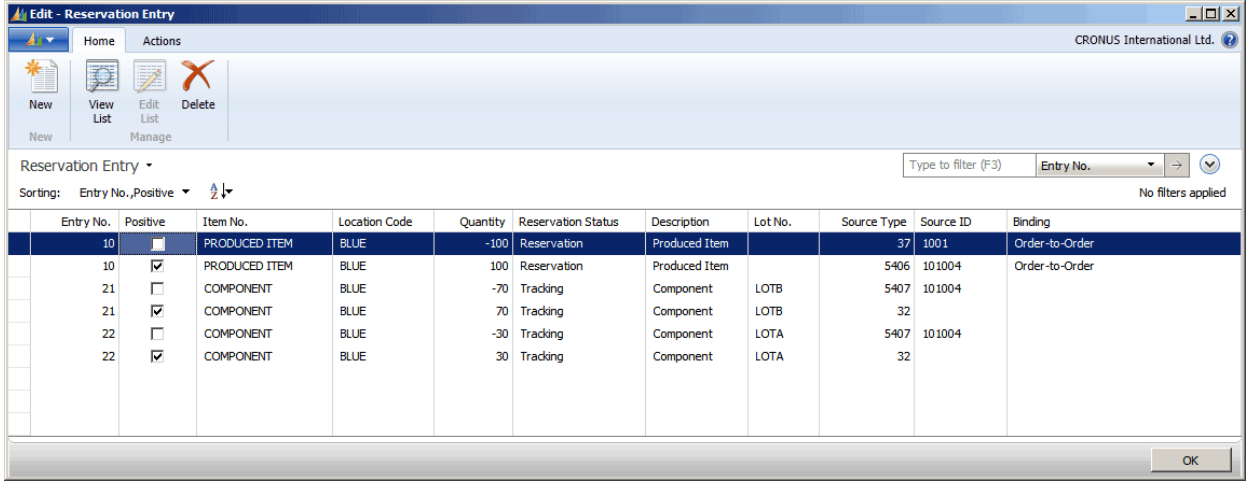

## **Postennummern 21 und 22**

Da der Komponentenbedarf zum Lagerort OST geändert wurde und der Vorrat als Artikelposten am Lagerort OSTverfügbar ist, werden alle Auftragsnachverfolgungsposten für die beiden Chargennummern jetzt vollständig verfolgt, angezeigt durch den Reservierungsstatus von Nachverfolgung.

Das Feld Chargennr. ist jetzt auf dem Auftragsnachverfolgungsposten für Tabelle 5407 ausgefüllt, da die Chargennummern zu den Fertigungsauftragskomponentenzeilen zugeordnet wurden.

Für mehr Beispielezu Auftragsnachverfolgungsposten in der Tabelle Reservierungsposten vgl. das Whitepaper "Tabelle Reservierungsposten" auf [PartnerSource.](https://go.microsoft.com/fwlink/?LinkId=258348)

## Ereignismeldungen

Wenn Bedarfsverursachersystem eine Ereignismeldung im Bestellungsbestand erkennt, erstellt sie automatisch eine Ereignismeldung, um den Benutzer zu benachrichtigen. Ereignismeldungen sind vom System generierte Aufrufezu Benutzeraktionen, die die Details der Unausgeglichenheit und Vorschlägezur Wiederherstellung der Balance im Auftragsnetzwerk enthalten. Sie werden als Planungszeilen auf der Seite Planungsarbeitsblatt angezeigt, wenn Sie Aktionsmeldungen abrufen auswählen. Darüber hinaus werden Ereignismeldungen für Planungszeilen angezeigt, die durch die Planung generiert werden, um die Vorschläge des Planungssystems darüber widerzuspiegeln, wie der Saldo zum Auftragsnetzwerk wiederherzustellen ist. In beiden Fällen werden die Vorschläge auf das Auftragsnetzwerk ausgeführt, wenn Sie Aktionsmeldungen durchführen auswählen.

Eine Ereignismeldung bezieht sich auf jeweils eine Stücklistenebene. Wenn der Benutzer die Aktionsmeldung akzeptiert, kann dies zu weiteren Aktionsmeldungen auf der nächsten Stücklistenebene führen.

Die folgende Tabelle zeigt die Aktionsmeldungen an, die vorhanden sind.

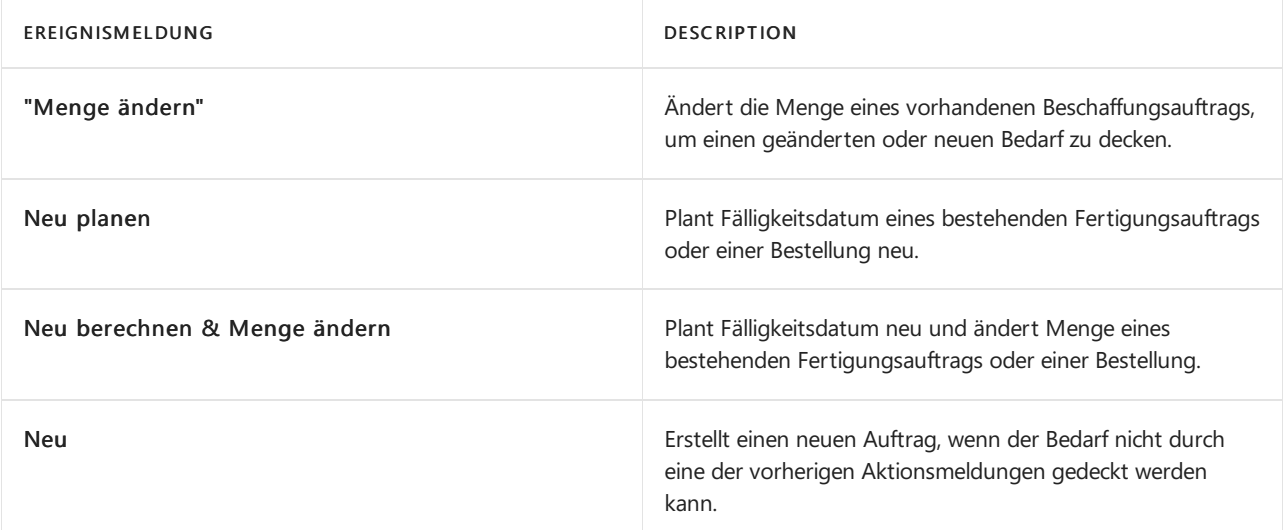

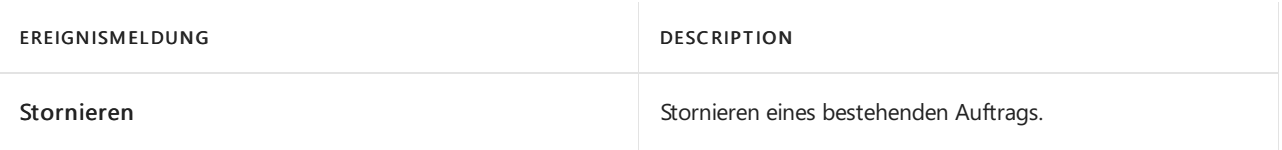

Das Auftragsnachverfolgungssystem versucht immer, eine Unausgeglichenheit im bestehenden Auftragsnetzwerk auszugleichen.Wenn dies nicht möglich ist, wird es eine Aktionsmeldung ausgegeben, um einem neuen Auftrag zu erstellen. Es folgt die nach Priorität sortierte Liste, die das

Auftragsnachverfolgungssystem verwendet, wenn es festlegt, wie der Saldo hergestellt werden soll.Wenn ein zusätzlicher Bedarf in das Auftragsnetzwerk eingegeben wurde, versucht das System ihn anhand der folgenden Prüfungen nachzuverfolgen:

- 1. Prüfung auf überschüssigen Vorrat im vorhandenen Auftragsnachverfolgungsdatensatz für diesen Bedarf.
- 2. Prüfung auf geplante und zeitlich geplante Zugänge in der Reihenfolge des Eingangsdatums. Das letzte mögliche Datum ist ausgewählt.
- 3. Prüfung auf verfügbaren Lagerbestand.
- 4. Prüfung, ob ein Beschaffungsauftrag im aktuellen Auftragsnachverfolgungsdatensatz vorhanden ist. Ist dies der Fall, gibt das System eine Aktionsmeldung der Art Ändern aus, um den Auftrag zu erhöhen.
- 5. Prüfung, ob kein Beschaffungsauftrag im aktuellen Auftragsnachverfolgungsdatensatz vorhanden ist. Ist dies der Fall, gibt das System eine Aktionsmeldung der Art Neu aus, um einen neuen Auftrag zu erstellen.

Ein offener Bedarf läuft durch dieListe und verschiebtan jedem Punkt den verfügbaren Vorrat. Jeder verbleibende Bedarf wird immer von Scheck 4 oder Scheck 5 abgedeckt.

Wenn eine Verminderung der Bedarfsmenge auftritt, versucht das Auftragsnachverfolgungssystem, die Unausgeglichenheit zu beheben, indem es in umgekehrter Reihenfolge dievorherigen Prüfungen ausführt. Das bedeutet, dass vorhandene Ereignismeldungen geändert oder sogar gelöscht werden können, falls notwendig. Das Auftragsnachverfolgungssystem zeigt dem Benutzer immer das Nettoergebnis seiner Berechnungen an.

## Bedarfsverursacher und Planung

Wenn das Planungssystem ausgeführt wird, löschtes alle Nachverfolgungsdatensätze des bestehenden Auftrags sowie Ereignismeldungen und erstellt sie im Zuge Planungszeilenvorschläge entsprechend Angebotund Nachfragepaaren und -Prioritäten neu.Wenn der Planungslauf beendet ist, ist das Auftragsnetzwerk im Saldo.

## **Planungssystem mit Bedarfsverursacher- und Aktions-Messaging**

Der folgende Vergleich zeigt die Unterschiede zwischen den Methoden, die vom Planungssystem verwendet werden, um Planungszeilenvorschläge zu erstellen, sowie die Methoden, die das Auftragsnachverfolgungssystem verwendet, um Auftragsnachverfolgungsdatensätze und Aktionsmeldungen zu erstellen.

- Das Planungssystem behandelt das gesamte Vorrats- und Bedarfsmuster eines bestimmten Artikels, während die Auftragsnachverfolgung den Auftrag behandelt, der sieaktiviert hat.
- Das Planungssystem behandeltalleEbenen der Stücklistenhierarchie, während die Auftragsnachverfolgung nur jeweils eine Stücklistenebene gleichzeitig behandelt.
- Das Planungssystem richtet Verknüpfungen zwischen Bedarf und Vorratentsprechend dem priorisierten Fälligkeitsdatum ein. Bedarfsverursacher enthält Verknüpfungen zwischen Bedarf und Vorrat entsprechend der Reihenfolge der eingehenden Aufträge.
- Das Planungssystem berücksichtigt Planungsparameter, während die Auftragsnachverfolgung dies nicht tut.
- Das Planungssystem erstellt Verknüpfungen in einem benutzeraktivierten Batchmodus, wenn es Bedarf

und Vorrat ausgleicht, während die Auftragsnachverfolgung die Verknüpfungen automatisch und dynamisch erstellt, wenn der Benutzer Aufträge eingibt.

## Siehe auch

Designdetails: Zentrale Konzepte des [Planungssystems](#page-2948-0) Designdetails: [Vorratsplanung](#page-2947-0)

### **NOTE**

Können Sie uns Ihre Präferenzen für die Dokumentationssprache mitteilen? Nehmen Sie an einer kurzen Umfrage teil. (Beachten Sie, dass diese Umfrage auf Englisch ist.)

Die Umfrage dauert etwa sieben Minuten. Es werden keine personenbezogenen Daten erhoben. [\(Datenschutzbestimmungen](https://go.microsoft.com/fwlink/?LinkId=521839)).

# Planungsdetails– Ausgleich von Bedarf und Vorrat

02.11.2022 • 18 minutes to read • Edit [Online](https://github.com/MicrosoftDocs/dynamics365smb-docs/blob/main/business-central/design-details-balancing-demand-and-supply.md)

Um die Funktionsweise des Planungssystems zu verstehen, müssen Sie die vorrangigen Zielsetzungen des Planungssystems kennen. Die wichtigste dieser Zielsetzungen ist, die Deckung des Bedarfs durch einen ausreichenden Vorrat zu gewährleisten und Folgendes sicherzustellen:

- Jeder Bedarf wird durch ausreichenden Vorrat gedeckt.
- Jeder Vorrat dient einem bestimmten Zweck.

Im Allgemeinen werden diese Ziele durch den Ausgleich von Vorrat und Bedarf erreicht.

## Bedarf und Vorrat

"Bedarf" ist der allgemeine Begriff für jede Art von Bruttobedarf, wie z. B. ein Verkaufsauftrag und ein Komponentenbedarf aus einem Produktionsauftrag. Darüber hinaus lässt die Anwendung auch technischere Bedarfsarten zu, wie z. B. negative Bestände und Einkaufsreklamationen.

"Vorrat" ist der allgemeine Begriff für jede Art von positiver oder eingehender Menge, z. B. Bestand, Einkauf, Montage, Produktion oder eingehende Umlagerungen. Darüber hinaus kann auch eine Verkaufsreklamation einen Vorrat darstellen.

Um die vielen Quellen von Bedarf und Vorrat zu organisieren, ordnet das Planungssystem diese in zwei Zeitskalen an, die Bestandsprofile genannt werden. Ein Profil enthält Bedarfsereignisse, das andere die entsprechenden Vorratsereignisse. Jedes Ereignis repräsentiert eine Entität des Auftragsnetzwerks, wie z. B. eine Verkaufsauftragszeile, eine Sachkontozeile oder eine Produktionsauftragszeile.

Beim Laden von Bestandsprofilen werden die verschiedenen Bedarfs-/Vorratssätze abgeglichen, um einen Vorratsplan zu erzeugen, der die angegebenen Ziele abdeckt.

Planungsparameter und Bestände sind andere Arten von Bedarf bzw. Vorrat, die zur Wiederbeschaffung von Lagerartikeln einem integrierten Abgleich unterzogen werden. Weitere Informationen finden Sie unter Design-Details: Handhabung von Wiederbestellungsrichtlinien.

## Kurzzusammenfassung des Ausgleichskonzepts

Der Bedarf wird von den Debitoren einer Firma bestimmt. Der Vorrat ist das, was die Firma erzeugen und für den Ausgleich entnehmen kann. Das Planungssystem beginnt mit dem unabhängigen Bedarf und verfolgt diesen dann rückwärts bis zum Vorrat.

Die Bestandsprofile enthalten Informationen über den Bedarf und den Vorrat, die Mengen und den Zeitpunkt. Diese Profile bilden die beiden Seiten des Ausgleichs.

Das Ziel des Planungsmechanismus istes, den Bedarf und den Vorrateines Artikels auszugleichen, um sicherzustellen, dass das Angebot entsprechend den Planungsparametern und -regeln zum Vorrat passt.

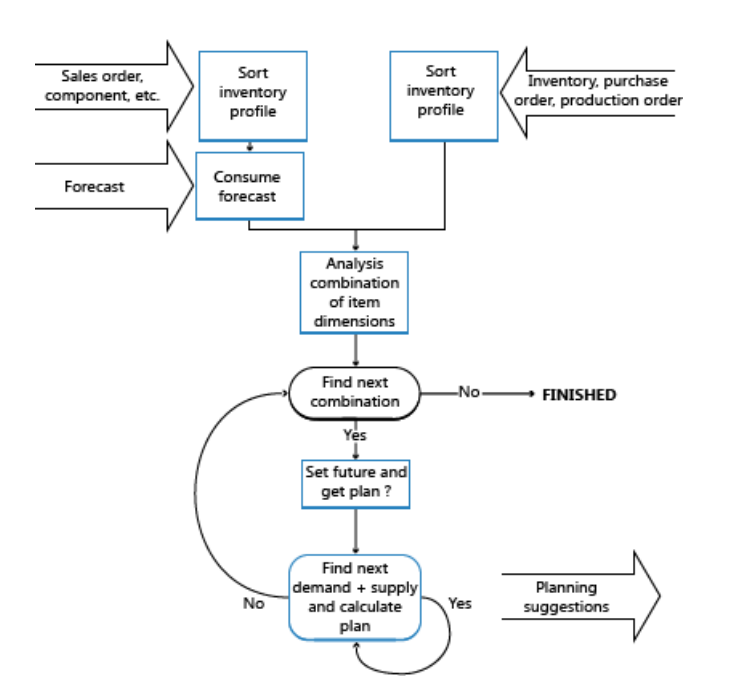

## Umgang mit Aufträgen vor dem Planungsstarttermin

Um zu vermeiden, dass ein Vorratsplan unausführbare und damit unbrauchbare Vorschlägeanzeigt, betrachtet das Planungssystem den Zeitraum bis zum Planungsstartdatum als eingefrorenen Zeitraum, in dem nichts geplant wird. Für den eingefrorenen Zeitraum gilt die folgende Regel:

Alle Vorräte und der Bedarf vor dem Startdatum des Planungszeitraums werden als Teil des Bestands oder als ausgeliefert betrachtet.

Dementsprechend schlägt das Planungssystem, mit wenigen Ausnahmen,keine Änderungen an Vorräten im eingefrorenen Zeitraum vor.Es werden keine Auftragsverfolgungsverknüpfungen für diesen Zeitraum erstellt oder gepflegt.

Die Ausnahmen von dieser Regel sind wie folgt:

- Wenn der projizierte verfügbare Bestand, einschließlich der Summe aus Vorrat und Bedarf im eingefrorenen Zeitraum, unter null liegt.
- Wenn Seriennummern/Chargennummern für dierückdatierte(n) Bestellung(en) erforderlich sind.
- Wenn der Vorrat-/Bedarfssatz über eine Eins-zu-Eins-Richtlinie verknüpft ist.

Wenn der anfänglich verfügbare Bestand unter null liegt, schlägt das Planungssystem einen Vorratam Tag vor der Planungsperiode vor, um die fehlende Menge zu decken. Somit ist der projizierte und verfügbare Bestand immer mindestens Null, wenn die Planung für diezukünftige Periode beginnt. In der Planungszeilefür diesen Vorrat wird ein Notfall-Warnsymbol angezeigt. In der Nachschlagefunktion werden zusätzliche Informationen bereitgestellt.

### **Serien-/Chargennummern und Eins-zu-Eins-Verknüpfungen sind vom eingefrorenen Zeitraum ausgenommen**

Wenn Serien-/Chargennummern erforderlich sind oder eine Eins-zu-Eins-Verknüpfung besteht, ignoriert das Planungssystem den eingefrorenen Zeitraum.Es berücksichtigt Mengen, dieab dem Startdatum zurückdatiert sind, und schlägt möglicherweise Korrekturmaßnahmen vor, wenn Bedarf und Vorrat nicht synchronisiert sind. Der betriebswirtschaftliche Grund für dieses Prinzip liegt darin, dass solche festgelegten Bedarfs- und Vorratsmengen übereinstimmen müssen, um sicherzustellen, dass der spezifische Bedarf erfüllt wird.

## Laden der Bestandsprofile

Um die vielen Quellen von Bedarf und Vorrat zu organisieren, ordnet das Planungssystem diese in zwei Zeitskalen an, die Bestandsprofile genannt werden.

Die normalen Bedarfs- und Vorratsarten mit Fälligkeitsdaten am oder nach dem Planungsstartdatum werden in jedes Bestandsprofil geladen. Nach dem Laden werden dieverschiedenen Bedarfs- und Vorratsarten nach übergeordneten Prioritäten sortiert, z. B. nach Fälligkeitsdatum, Low-Level-Code, Lagerplatz und Variante. Außerdem werden Auftragsprioritäten auf die verschiedenen Arten angewendet, um sicherzustellen, dass der wichtigste Bedarf zuerst erfüllt wird. Weitere Informationen finden Sie unter [Priorisieren](#page-2975-0) von Aufträgen.

Wie bereits erwähnt, kann der Bedarf auch negativ sein. Das bedeutet, dass er als Vorrat zu behandeln ist. Im Gegensatz zu den normalen Vorratsarten wird negativer Bedarf jedoch als fester Vorrat betrachtet. Das Planungssystem kann ihn berücksichtigen, wird aber keine Änderungen vorschlagen.

Allgemein betrachtet das Planungssystem alle Vorräte nach dem Planungsstartdatum als zur Bedarfserfüllung veränderbar. Sobald eine Menge aus einem Vorrat gebucht wird, kann diese jedoch nicht mehr vom Planungssystem geändert werden. Dementsprechend können diefolgenden Aufträge nicht neu geplant werden:

- Freigegebene Produktionsaufträge, bei denen ein Verbrauch oder eine Ausgabe gebucht wurde.
- Montageaufträge, bei denen ein Verbrauch oder eine Ausgabe gebucht wurde.
- Umlagerungsaufträge, bei denen dieLieferung gebucht wurde.
- Einkaufsbestellungen, bei denen der Eingang gebucht wurde.

Neben dem Laden von Bedarfs- und Vorratsarten werden bestimmte Arten unter Beachtung spezieller Regeln und Abhängigkeiten geladen, dieim Folgenden beschrieben werden.

### **Artikeldimensionen werden separiert**

Der Vorratsplan muss pro Kombination der Dimensionen des Artikel berechnet werden, z. B. Variante und Lagerplatz. Es gibt jedoch keinen Grund, jede theoretische Kombination zu berechnen. Es müssen nur die Kombinationen berechnet werden, die einen Bedarf und/oder einen Vorrat aufweisen.

Das Planungssystem steuert dies, indem es das Bestandsprofil durchläuft.Wenn eine neue Kombination gefunden wird, erstellt die Anwendung einen internen Datensatz, der die tatsächlichen Kombinationsinformationen enthält. Die Anwendung fügt die SKU als Steuerungsdatensatz (äußere Schleife) ein. Dadurch werden die richtigen Planungsparameter entsprechend einer Kombination aus Variante und Lagerplatz festgelegt, und die Anwendung kann mit der inneren Schleife fortfahren.

### **NOTE**

Die Anwendung erfordert bei der Eingabe des Bedarfs und/oder Vorrats für eine bestimmte Kombination von Variante und Lagerplatz keine Eingabe eines SKU-Datensatzes durch den Benutzer. Wenn für eine bestimmte Kombination kein SKU-Datensatz vorhanden ist, erstellt die Anwendung daher ihren eigenen temporären SKU-Datensatzauf der Basis der Daten der Artikelkarte. Wenn auf der Seite "Bestandseinrichtung" die Option "Lagerplatz erforderlich" auf "Ja" festgelegt ist, muss entweder eine SKU erstellt werden oder Komponenten am Lagerplatz müssen auf "Ja" festgelegt werden. Weitere Informationen finden Sie unter [Planungsdetails:](#page-3001-0) Bedarf an leerem Lagerplatz.

### **Serien-/Chargennummern werden nach Spezifikationsstufe geladen**

Attribute in Form von Serien-/Chargennummern werden zusammen mit dem Bedarf und dem Vorrat, denen sie zugeordnet sind, in die Bestandsprofile geladen.

Bedarfs- und Vorratsattribute werden nach Auftragspriorität sowie nach ihrer Spezifikationsstufe geordnet. Da Serien-/Chargennummernübereinstimmungen die Spezifikationsstufe darstellen, wird der spezifischere Bedarf, wie z. B. eine speziell für eine Verkaufszeile ausgewählte Chargennummer, vor dem weniger spezifischen Bedarf, wiez. B.einem Verkauf aus einer beliebigen Chargennummer, bei der Übereinstimmungssuche bevorzugt.

#### **NOTE**

Es gibt keine speziellen Priorisierungsregeln für einen Bedarf und Vorrat mit Serien-/Chargennummern, außer der Spezifikationsstufe, die durch die Kombinationen von Serien- und Chargennummern und das Einrichten der Artikelverfolgung für die betroffenen Artikel definiert ist.

Während des Abgleichs betrachtet das Planungssystem Vorräte mit Serien-/Chargennummern als nicht flexibel. Es wird nicht versuchen, entsprechende Vorräte zu vergrößern oder neu zu planen (es sei denn, sie werden in einer Eins-zu-Eins-Beziehung verwendet). Weitere Informationen unter "Eins-zu-Eins-Beziehungen werden nie aufgelöst". Dieses Vorgehen schützt den Vorrat davor, mehrere, möglicherweise widersprüchliche Aktionsnachrichten zu erhalten, wenn ein Vorrat unterschiedliche Attribute aufweist – wie z. B. eine Sammlung verschiedener Seriennummern.

Ein weiterer Grund dafür, dass Vorräte mit Serien-/Chargennummern nicht flexibel sind, ist, dass Serien-/Chargennummern im Allgemeinen so spät im Prozess zugewiesen werden, dass es verwirrend wäre, wenn Änderungen vorgeschlagen werden.

Der Abgleich von Serien-/Chargennummern berücksichtigt den eingefrorenen Zeitraum nicht. Wenn Bedarf und Vorrat nicht synchronisiert sind, schlägt das Planungssystem unabhängig vom Startdatum der Planung Änderungen oder neue Aufträge vor.

### **Eins-zu-Eins-Verknüpfungen werden nie aufgelöst**

Bei der Planung eines Eins-zu-Eins-Artikels darf der verknüpfte Vorrat nicht für einen anderen Bedarf verwendet werden als den, für den er ursprünglich vorgesehen war. Der verknüpfte Bedarf darf nicht durch einen anderen beliebigen Vorrat gedeckt werden. Dies gilt auch dann, wenn dieser Vorrat aktuell zeitlich und mengenmäßig verfügbar ist. Beispielsweise kann ein Montageauftrag, der in einem Montage-zu-Auftrag-Szenario mit einem Kundenauftrag verknüpft ist, nicht zur Deckung eines anderen Bedarfs verwendet werden.

Bei Eins-zu-Eins müssen sich Bedarf und Vorrat exakt decken. Das Planungssystem stellt den Vorrat unter allen Umständen sicher. Dies geschieht ohne Berücksichtigung von Auftragsgrößenparametern, Modifikatoren und Mengen im Bestand (mit Ausnahme der Mengen, die sich auf die verknüpften Aufträge beziehen). Aus demselben Grund schlägt das System die Verringerung überschüssiger Vorräte vor, wenn der verknüpfte Bedarf sinkt.

Dieser Abgleich wirkt sich auch auf das Timing aus. Der durch den Zeitbereich bedingte begrenzte Horizont wird nicht berücksichtigt. Der Vorrat wird neu geplant, wenn sich das Timing des Bedarfs geändert hat. Die Verzögerungszeit wird jedoch beachtet.Sieverhindert, dass Eins-zu-Eins-Vorräteeingeplant werden – außer bei internen Vorräten eines mehrstufigen Produktionsauftrags (Projektauftrag).

#### **NOTE**

Serien-/Chargennummern können auch für Eins-zu-Eins-Bedarfangegeben werden. In diesem Fall wird der Vorrat nicht standardmäßig als nicht flexibel betrachtet (wie normalerweise beiSerien-/Chargennummern). In diesem Fall führt das System eine Erhöhung/Verringerung durch, wenn sich der Bedarf ändert. Wenn ein Bedarf unterschiedliche Serien-/Chargennummern trägt, z. B. mehr als eine Chargennummer, wird außerdem ein Vorrat pro Charge vorgeschlagen.

#### **NOTE**

Planungen sollten nicht dazu führen, dass Vorratsaufträge erstellt werden, die durch eine Eins-zu-Eins-Verknüpfung gebunden sind. Wenn die Planung verwendet wird, sollte dies nur zur Generierung des abhängigen Bedarfs in einer Fertigungsumgebung geschehen.

Bei der Bearbeitung von Produktionsaufträgen muss das Planungssystem die benötigten Komponenten überwachen, bevor diesein das Bedarfsprofil geladen werden. Komponentenzeilen, diesich aus einem geänderten Produktionsauftrag ergeben, ersetzen die des ursprünglichen Auftrags. Dadurch ist sichergestellt, dass das Planungssystem festlegt, dass Planungszeilen für Komponentenbedarf nicht dupliziert werden.

### **Sicherheitsbestand kann verbraucht werden**

Die Sicherheitsbestandsmenge ist in erster Linie eine Bedarfsart und wird daher zum Planungsstartdatum in das Bestandsprofil geladen.

Der Sicherheitsbestand ist eine Bestandsmenge, die festgelegt wird, um Unsicherheiten im Bedarf während der Vorlaufzeit der Wiederbeschaffung auszugleichen. Er kann jedoch verbraucht werden, wenn eine Entnahme zur Erfüllung eines Bedarfs notwendig ist. In diesem Fall stellt das Planungssystem sicher, dass der Sicherheitsbestand schnell ersetzt wird, indem es einen Vorrat vorschlägt, um die Sicherheitsbestandsmenge zum Zeitpunkt des Verbrauchs wiederzubeschaffen. In dieser Planungszeile wird ein Ausnahme-Warnungssymbol angezeigt. Dieses zeigt dem Planer, dass der Sicherheitsbestand über einen Ausnahmeauftrag für die fehlende Menge teilweise oder vollständig verbraucht wurde.

## **Geplanter Bedarf wird durch Verkaufsaufträge reduziert**

Die Bedarfsplanung stellt den erwarteten zukünftigen Bedarf dar.Während der tatsächliche Bedarf eingegeben wird, typischerweise in Form von Verkaufsaufträgen für produzierte Artikel, verringert sich die Planungsmenge.

Die Planung selbst wird durch Verkaufsaufträge nicht reduziert; sie bleibt gleich. Die geplanten Mengen, diein der Planungsberechnung verwendet werden, werden jedoch reduziert (um die Verkaufsauftragsmengen), bevor die verbleibende Menge, falls vorhanden, in das Bedarfsbestandsprofil eingeht. Wenn das Planungssystem die tatsächlichen Verkäufe während einer Periode untersucht, werden sowohl offene Verkaufsaufträge als auch Artikelsachkontoeinträge aus gelieferten Verkäufen berücksichtigt – es sei denn, diese stammen aus einem Rahmenauftrag.

Ein Benutzer muss einen gültigen Planungszeitraum definieren. Das Datum der geplanten Menge definiert den Beginn des Zeitraums, und das Datum der nächsten Planung definiert das Ende des Zeitraums.

Die Planung für Perioden vor dem Planungszeitraum wird nicht verwendet – unabhängig vom Verbrauch. Die erste interessante Planungszahl ist entweder die zum Startdatum der Planung oder das nächstgelegene Datum vor dem Startdatum der Planung.

Die Planung kann für den unabhängigen Bedarf, z. B. für Verkaufsaufträge, oder für den abhängigen Bedarf, z. B. für Produktionsauftragskomponenten (Modulplanung), erfolgen. Ein Artikel kann beide Planungsarten verwenden.Während der Planung erfolgt der Verbrauch separat, zuerst für den unabhängigen Bedarf und dann für den abhängigen Bedarf.

## **Bedarf für Rahmenaufträge wird durch Verkaufsaufträge reduziert**

Die Planung wird durch den Rahmenverkaufsauftrag ergänzt, um den zukünftigen Bedarf eines bestimmten Debitors festzulegen.Wie bei der (nicht spezifizierten) Planung sollten dietatsächlichen Verkäufe den erwarteten Bedarf in Anspruch nehmen, und die verbleibende Menge sollte in das Bedarfsbestandsprofil eingehen. Auch hier führt der Verbrauch nicht zu einer tatsächlichen Reduzierung des Rahmenauftrags.

Die Planungsberechnung berücksichtigt offene Verkaufsaufträge, die mit dieser bestimmten Rahmenauftragszeile verbunden sind, nicht jedoch Gültigkeitszeiträume. Sie berücksichtigt auch keine gebuchten Aufträge, da der Buchungsvorgang die ausstehende Rahmenauftragsmenge bereits reduziert hat.

## Priorisierung von Aufträgen

Innerhalb einer bestimmten SKU stellt das Anforderungs- oder Verfügbarkeitsdatum die höchste Priorität dar; der Bedarf von heute sollte vor dem Bedarf der nächsten Woche gedeckt werden. Zusätzlich zu dieser allgemeinen Priorität schlägt das Planungssystem jedoch auch vor, welche Bedarfsart vor der Deckung eines

anderen Bedarfs gedeckt werden sollte. Ebenso schlägt es vor, welche Vorratsquelle vor der Anwendung anderer Vorratsquellen angewendet werden sollte. Dies geschieht entsprechend der Reihenfolge der Prioritäten.

Der geladene Bedarf und der Vorrat ergeben ein Profil für den geplanten Bestand gemäß den folgenden Prioritäten:

### **Prioritäten auf der Bedarfsseite**

- 1. Bereits geliefert: Artikelsachkontoeintrag
- 2. Einkaufsreklamationsauftrag
- 3. Verkaufsauftrag
- 4. Serviceauftrag
- 5. Produktionskomponentenbedarf
- 6. Montageauftragszeile
- 7. Ausgehender Umlagerungsauftrag
- 8. Rahmenauftrag (der nicht bereits durch entsprechende Verkaufsaufträge verbraucht wurde)
- 9. Planung (die nicht bereits durch andere Verkaufsaufträge verbraucht wurde)

### **NOTE**

Einkaufsreklamationen sind normalerweise nicht in die Vorratsplanung eingebunden. Siesollten immer aus der Charge reserviert werden, dieretourniert werden soll. Wenn sie nicht reserviert werden, spielen Einkaufsreklamationen eine Rolle bei der Verfügbarkeit und werden hoch priorisiert, um zu vermeiden, dass das Planungssystem eine Bestellung vorschlägt, nur um eine Einkaufsreklamation abzudecken.

### **Prioritäten auf der Vorratsseite**

- 1. Bereits im Bestand: Artikelsachkontoeintrag (Planungsflexibilität = keine)
- 2. Verkaufsreklamationsauftrag (Planungsflexibilität = keine)
- 3. Eingehender Umlagerungsauftrag
- 4. Produktionsauftrag
- 5. Montageauftrag
- 6. Einkaufsbestellung

## **Priorität bezogen auf den Status von Bedarf und Vorrat**

Abgesehen von den Prioritäten, die durch die Bedarfs- und Vorratsart gegeben sind, definiert auch der aktuelle Status der Aufträge im Ausführungsprozess eine Priorität. So wirken sich z. B. Lagerortaktivitäten aus. Auch der Status von Verkaufs-,Einkaufs-, Umlagerungs-, Montage- und Produktionsaufträgen wird berücksichtigt:

- 1. Teilweise bearbeitet (Planungsflexibilität = Keine)
- 2. Bereits in Bearbeitung im Lagerort (Planungsflexibilität = keine)
- 3. Freigegeben alle Auftragstypen (Planungsflexibilität = unbegrenzt)
- 4. Umgewandelter geplanter Produktionsauftrag (Planungsflexibilität = unbegrenzt)
- 5. Geplant/offen alle Auftragstypen (Planungsflexibilität = unbegrenzt)

## Abgleich von Vorrat und Bedarf

Der Kern des Planungssystems besteht im Abgleich von Bedarf und Vorrat. Dazu werden Benutzeraktionen vorgeschlagen, um die Vorratsaufträge im Falle eines Ungleichgewichts zu revidieren. Dieses findet pro Kombination von Variante und Lagerort statt.

Stellen Sie sich vor, dass jedes Lagerprofil eine Zeichenfolge aus den Bedarfsereignissen (sortiert nach Datum und Priorität) und eine entsprechende Zeichenfolge von Vorratsereignissen enthält. Jedes Ereignis verweist zurück auf seinen Herkunftsartstyp und seine Identifizierung. Die Regeln für den Ausgleich des Artikels sind

einfach. Zu jedem Zeitpunkt des Vorgangs können vier Instanzen des Abgleichs von Bedarf und Vorrat auftreten:

- 1. Kein Bedarf oder Vorrat für den Artikel => die Planung istabgeschlossen (oder soll nicht beginnen).
- 2. Bedarf existiert, aber es ist kein Vorrat vorhanden=> Vorrat soll vorgeschlagen werden.
- 3. Vorratexistiert,aber es istkein Bedarf vorhanden=> Vorrat soll storniert werden.
- 4. Bedarf und Vorrat sind vorhanden => Fragen sollten gestellt und beantwortet werden, bevor das System sicherstellen kann, dass der Bedarf befriedigt wird und der Vorrat ausreicht.

Wenn das Timing des Vorrats nicht passt, kann der Vorrat vielleicht wie folgt neu geplant werden:

- a. Wenn der Vorrat früher als der Bedarf platziert wird, kann der Vorrat vielleicht so neu ausgeplant werden, dass der Bestand so gering wie möglich ist.
- b. Wenn der Vorrat später als der Bedarf platziert wird, kann der Vorrat vielleicht neu eingeplant werden. Andernfalls schlägt das System einen neuen Vorrat vor.
- c. Wenn der Vorrat den Bedarf an dem Datum erfüllt, kann das Planungssystem fortfahren, zu untersuchen, ob die Menge des Vorrats den bedarf decken kann.

Sobald die Zeitplanung erfolgt ist, kann die entsprechende bereitzustellende Menge wie folgt berechnet werden:

- a. Wenn die Vorratsmenge kleiner als der Bedarf ist, ist es möglich, dass die Vorratsmenge erhöht werden kann (oder nicht, wenn Sie durch eine Höchstmengenrichtlinie begrenzt ist).
- b. Wenn die Vorratsmenge größer als der Bedarf ist, ist es möglich, dass die Vorratsmenge reduziert werden kann (oder nicht, wenn Sie durch eine Mindestmengenrichtlinie begrenzt ist).

An dieser Stelle besteht eine von zwei Situationen:

- a. Der aktuelle Bedarf kann abgedeckt werden, in welchem Fall er geschlossen werden kann und die Planung für den folgenden Bedarf begonnen werden kann.
- b. Das Vorrat hat sein Maximum erreicht, ein Teil der Bedarfsmenge wurde nicht abgedeckt. In diesem Fall kann das Planungssystem den aktuellen Vorrat schließen und mit dem nächsten fortfahren.

Der Vorgang beginnt von vorn mit dem folgenden Bedarf und dem folgenden Vorrat oder umgekehrt. Der aktuelle Vorrat kann möglicherweise auch diesen nächsten Bedarf abdecken, oder der aktuelle Bedarf wurde noch nicht vollständig abgedeckt.

### **Regeln im Hinblickauf Aktionen für Vorratsereignisse**

Wenn das Planungssystem eine top-down Berechnung ausführt, in der der Vorrat den Bedarf erfüllen muss, gilt der Bedarf als entnommen, d.h. es liegt außerhalb des Steuererung des Planungssystems. Jedoch kann die Vorratsseite verwaltet werden. Daher wird vom Planungssystem vorgeschlagen, neue Beschaffungsaufträge zu erstellen, bestehenden neu zu planen und/oder die Bestellmenge zu ändern. Wenn ein vorhandener Beschaffungsauftrag überflüssig wird, schlägt das System dem Benutzer vor, ihn zu stornieren.

Wenn der Benutzer einen vorhandenen Beschaffungsauftrag aus den Planungsvorschlägen ausschließen möchte, kann er angeben, dass keine Planungsflexibilität besteht (Planungsflexibilität = Keine). Dann wird überschüssiger Vorrat aus diesem Auftrag verwendet, um Bedarf zu decken, aber keine Aktion wird vorgeschlagen.

Im Allgemeinen haben alle Vorräte eine Planungsflexibilität, die durch den Zustand der einzelnen vorgeschlagenen Aktionen eingeschränkt ist.

- Neu ausplanen: Das Datum eines vorhandenen Beschaffungsauftrags kann ausgeplant werden, um das Fälligkeitsdatum des Bedarfs zu erfüllen, es sei denn:
	- Es stellt den Lagerbestand dar (immer mitTag Null).
	- o Es enthält einen Auftrag-zu-Auftrag-Link zu einem anderen Bedarf.
- o Es liegt außerhalb der durch den Zeitrahmen definierten, neu geplanten Seite.
- o Es gibt einen näheren Bestand, der verwendet werden könnte.
- Andererseits entscheidet sich der Benutzer möglicherweisezu einer Neuplanung, weil
- Der Beschaffungsauftrag wurde bereits an einem früheren Datum miteinem anderen Bedarf verbunden.
- Das erforderliche Neuplanung ist so minimal, dass der Benutzer sieals geringfügig ansehen wird.
- Neu einplanen: Das Datum eines vorhandenen Beschaffungsauftrags kann eingeplant werden, ausgenommen unter den folgenden Bedingungen:
	- o Es wird direkt mit einem anderen Bedarf verknüpft.
	- o Es liegt außerhalb der durch den Zeitrahmen definierten, neu geplanten Seite.

#### **NOTE**

Wenn ein Artikel unter Verwendung eines Minimalbestands geplant wird, kann der Beschaffungsauftrag immer bei Bedarf geplant werden. Dies ist häufig in den vorwärtsgeplanten Beschaffungsaufträgen, die durch einen Minimalbestand gestartet werden.

• Zugangs-Menge: Die Menge eines vorhandenen Beschaffungsauftrags kann erhöht werden, damit der Bedarf erfüllt werden kann, es sei denn, der Beschaffungsauftrag ist direkt mit einem Bedarf durch einen Auftrag-zu-Auftrag-Link verknüpft.

#### **NOTE**

Obwohles möglich ist, den Beschaffungsauftrag zu erhöhen, kann dies durch eine maximale Auftragsgrößeeingeschränkt sein.

Menge reduzieren:Ein vorhandener Beschaffungsauftrag miteinem Überschuss im Vergleich zu einem vorhandenen Bedarf kann reduziert werden, damit der Bedarf erfüllt werden kann.

#### **NOTE**

Obwohl die Menge verringert werden kann, ist möglicherweise immer noch Überschuss im Vergleich zum Bedarf vorhanden, und zwar aufgrund einer Mindestauftragsmenge oder eines Auftragsvielfachen.

- Abbrechen: Als spezieller Vorfall der Mengenverminderungsaktion könnte der Beschaffungsauftrag storniert werden, wenn er bis auf Null verringert wurde.
- Neu:Wenn kein Beschaffungsauftrag existiert oder jedoch ein existierender, der nicht geändert werden kann, um der erforderlichen Mengeim angeforderten Fälligkeitsdatum zu genügen, wird ein neuer Beschaffungsauftrag vorgeschlagen.

#### **Bestimmen der Vorratsmenge**

Durch den Benutzer definierte Planungsparameter steuern die vorgeschlagene Menge eines jeden Beschaffungsauftrags.

Wenn das Planungssystem die Menge eines neuen Beschaffungsauftrags oder die Mengenänderung in bestehenden Aufträgen berechnet, kann sich die vorgeschlagene Menge von der tatsächlich benötigten unterscheiden.

Wenn ein Maximalbestand oder eine feste Auftragsmenge ausgewählt werden, wird die vorgeschlagene Menge erhöht, um diese feste Menge oder den Maximalbestand zu erfüllen. Wenn ein Wiederbeschaffungsverfahren einen Minimalbestand verwendet, wird die Menge mindestens so erhöht, dass der Minimalbestand erreicht

wird.

Die vorgeschlagene Menge kann in dieser Sequenz geändert werden:

- 1. Bis zur maximalen Auftragsmenge(falls vorhanden).
- 2. Aufwärts bis zur Mindestbestellmenge.
- 3. Aufwärts bis zum nächsten Losgrößenrundungsfaktor. (Im Fallefehlerhafter Einstellungen verstößt dies möglicherweise gegen die maximale Auftragsmenge.)

## **Bedarfsverursacherverknüpfungen bei der Planung**

Hinsichtlich des Auftragsnachverfolgung während der Planung istes wichtig zu erwähnen, dass das Planungssystem die dynamisch erstellten Auftragsnachverfolgungsverknüpfungen für die Artikel-/Varianten- /Lagerortkombinationen neu anordnet.

Hierfür gibt es zwei Gründe:

- Das Planungssystem muss in der Lage sein, seine Vorschläge zu begründen; dass der Gesamtbedarf gedeckt wurde und dass keine Beschaffungsaufträge überflüssig sind.
- Dynamisch erstellte Auftragsnachverfolgungslinks müssen regelmäßig nachjustiert werden.

Im Laufe der Zeit geraten dynamische Bedarfsverursacherverknüpfungen aus der Balance, da das gesamte Bedarfsverursachernetzwerk erst dann wiederhergestellt wird, wenn ein Bedarf- oder Vorratsereignis tatsächlich geschlossen ist.

Vor dem Ausgleich des Vorrats nach Bedarf löscht die Anwendung alle vorhandenen Auftragsnachverfolgungslinks. Dann während des Ausgleichsvorgangs, wenn ein Bedarfs- oder Zubehörereignis abgeschlossen wird, werden neue Bedarfsverursacherverknüpfungen zwischen Bedarf und Angeboterstellt.

## **NOTE**

Das Planungssystem erstellt auch dann ausgeglichene Auftragsverfolgungsverknüpfungen, wenn der Artikel nicht für die dynamische Auftragsverfolgung festgelegt ist (wie oben beschrieben).

## Schließen von Bedarf und Vorrat

Wenn der Vorrat abgeglichen wurde, gibt es drei mögliche Endsituationen:

- Die benötigte Menge und das Datum der Bedarfsereignisse wurden erfüllt, und die Planung für den Artikel kann geschlossen werden. Das Vorratsereignis ist noch offen und kann möglicherweise den nächsten Bedarf decken, der Ausgleichsvorgang kann daher erneut mit dem aktuellen Vorratsereignis und dem nächsten Bedarf starten.
- Der Beschaffungsauftrag kann nicht geändert werden, um den gesamten Bedarf zu decken. Das Bedarfsereignis ist noch offen, mit einigen nicht abgedeckten Mengen, die möglicherweise vom nächsten Bedarfsereignis abgedeckt werden. Daher wird das aktuelle Vorratsereignis geschlossen, sodass der Ausgleichsvorgang mit dem aktuellen Bedarfs- und dem nächsten Vorratsereignis erneut beginnen kann.
- Der gesamte Bedarf ist abgedeckt; es gibt keinen folgenden Bedarf (oder es gab überhaupt keinen Bedarf). Wenn überschüssiger Vorrat vorhanden ist, kann dieser vermindert (oder storniert) und dann geschlossen werden. Es ist möglich, dass zusätzliche Zubehörereignisse weiter entlang der Kette vorhanden sind, und diesesollten ebenfalls annulliert werden.

Schließlich erstellt das Planungssystem ein Auftragsnachverfolgungslink zwischen dem Vorrat und dem Bedarf.

## **Die Planungszeile (vorgeschlagene Aktion)erstellen**

Wenn eine Aktion – Neu, Mengeändern, Neu planen, Neu planen und Mengeändern oder Stornieren – für die Revision des Beschaffungsauftrags vorgeschlagen wird, erstellt das Planungssystem, eine Planung auf dem

Planungsarbeitsblatt. Aufgrund der Auftragsnachverfolgung wird die Planungszeile nicht nur erstellt, wenn das Vorratsereignis geschlossen wird, sondern auch, wenn das Nachfrageereignis geschlossen wird, auch wenn das Vorratsereignis möglicherweise noch offen und abhängig von zusätzlichen Änderungen ist, wenn das nächste Nachfrageereignis verarbeitet wird. Dies bedeutet, dass die Planungszeile, wenn siezuersterstellt wird, möglicherweise erneut geändert wird.

Um Datenbankzugriff zu minimieren, wenn Sie Fertigungsaufträge bearbeiten, können Sie die Planungszeile in drei Ebenen verwalten, mit dem Ziel, das am wenigsten anspruchsvolle Bestanderhaltungsniveau auszuführen:

- Erstellen Sie nur die Planungszeile mit dem aktuellen Fälligkeitsdatum und der Menge, aber ohne Arbeitsplan und Komponenten.
- Arbeitsplan einschließen: Der geplante Arbeitsplan wird einschließlich Berechnung des Start- und Enddatum und -Zeiten ausgebreitet. Dieses istanspruchvoll in Bezug auf Datenbankzugriffe. Um das End- und die Fälligkeitsdatum zu bestimmen, kann es notwendig sein, dies zu berechnen, auch wenn das Vorratsereignis nicht abgeschlossen wurde (im Fall der Vorwärtsterminierung).
- Strukturstückliste einschließen: Dies kann warten bis kurz vor dem Abschluss des Vorratsereignisses.

Damit sind die Beschreibungen dazu, wie Bedarf und Vorrat vom Planungssystem geladen, priorisiert und ausgeglichen werden, abgeschlossen. Zur Integration mit dieser Vorratsplanungsaktivität muss das System sicherstellen, dass der erforderliche Bestand jedes geplanten Artikel gemäß seinen Richtlinien für die Nachbestellung aufrechterhalten wird.

## Weitere Informationen

Entwurfsdetails: Zentrale Konzepte des [Planungssystems](#page-2948-0) Entwurfsdetails: Handhabung von Richtlinien zur [Wiederbestellung](#page-2981-1) [Entwurfsdetails:](#page-2947-0) Vorratsplanung

### **NOTE**

Können Sie uns Ihre Präferenzen für die Dokumentationssprache mitteilen? Nehmen Sie an einer kurzen Umfrage teil. (Beachten Sie, dass diese Umfrage auf Englisch ist.)

Die Umfrage dauert etwa sieben Minuten. Es werden keine personenbezogenen Daten erhoben. [\(Datenschutzbestimmungen](https://go.microsoft.com/fwlink/?LinkId=521839)).

# Designdetails: Umgang mit Wiederbeschaffungsrichtlinien

02.11.2022 • 16 minutes to read • Edit [Online](https://github.com/MicrosoftDocs/dynamics365smb-docs/blob/main/business-central/design-details-handling-reordering-policies.md)

Damitein Artikel an der Beschaffungsplanung teilnehmen kann, muss eine Wiederbeschaffungsrichtlinie festgelegt werden. Die folgenden vier Wiederbeschaffungsrichtlinien sind verfügbar:

- Feste Bestellmenge
- Auffüllen auf Maximalbestand
- Bestellung
- Los-für-Los

Feste Bestellmenge und Höchstmenge, Richtlinien für die Bestandsplanung. Obwohl die Bestandsplanung eigentlich einfacher als das Ausgleichsverfahren ist, müssen diese Richtlinien gemeinsam mit dem schrittweisen Ausgleich der Nachverfolgung von Vorrat und Bedarf bestehen. Um die Integration zwischen den beiden zu steuern, und Einsehbarkeit in die beteiligte Planungslogik bereitzustellen, steuern strenge Prinzipien, wie Wiederbeschaffungsverfahren angewendet werden.

## Die Rolle des Meldebestands

Zusätzlich zur allgemeinen Anpassung von Angebot und Nachfrage muss das Planungssystem auch Lagerbestände für die betroffenen Artikel überwachen, um die definierten Wiederbeschaffungsverfahren zu berücksichtigen.

Ein Minimalbestand repräsentiert den Bedarf während der Beschaffungszeit.Wenn die Durchläufe des voraussichtlichen Lagerstatus unter den Lagerbestand gerät, der durch den Minimalbestand definiert ist, muss eine größere Menge bestellt werden. Unterdessen schrumpft der Lagerbestand erfahrungsgemäß schrittweise und erreicht wahrscheinlich den Punkt Null (oder den Sicherheitsbestand), bis der Vorrat aufgestockt wird.

Entsprechend schlägt das Planungssystem einen vorwärtsgeplanten Beschaffungsauftrag an dem Zeitpunkt vor, an dem der geplante Bestand unter den Minimalbestand sinkt.

Der Minimalbestand reflektiert einen bestimmten Lagerbestand. Allerdings können sich Lagerbestände während des Zeitrahmens erheblich ändern, daher muss das Planungssystem ständig den voraussichtlich verfügbaren Lagerbestand überwachen.

## Überwachen der voraussichtliche Lagerebene und Meldebestand

Der Bestand isteine Art Vorrat, jedoch für Bestandsplanung unterscheidet das Planungssystem zwischen zwei Bestandsebenen:

- Voraussichtlicher Lagerbestand
- Voraussichtlich verfügbarer Lagerbestand

## **Voraussichtlicher Lagerbestand**

Zuerst ist der voraussichtliche Lagerbestand die Menge des Bruttobestands, einschließlich Vorrat und Bedarf in der Vergangenheit (selbst wenn nicht gebucht), wenn der Planungsprozess gestartet wird. Zukünftig wird dies eine bewegliche Ebene des voraussichtlichen Bestands sein, die durch Brutto-Mengen aus künftigem Vorrat und Bedarf verwaltet wird, da diese entlang der Zeitachse eingeführt werden (ob reserviert oder auf andere Weise zugewiesen).

Der voraussichtliche Lagerbestand wird vom Planungssystem verwendet, um den Minimalbestand zu überwachen und um die Wiederbeschaffungsmengezu bestimmen, wenn die Wiederbeschaffungsrichtlinie "Höchstmenge" verwendet wird.

### **Voraussichtlich verfügbarer Lagerbestand**

Der voraussichtlich verfügbare Lagerbestand ist Teil des voraussichtlichen Bestands, der zu einem bestimmten Zeitpunkt verfügbar ist, um Bedarf zu erfüllen. Der voraussichtlich verfügbare Lagerbestand wird vom Planungsmodul verwendet, wenn die Sicherheitsbestandsebene überwacht wird.

Der voraussichtlich verfügbare Lagerbestand wird vom Planungssystem verwendet, um die Sicherheitsbestandsebenezu überwachen, da der Sicherheitsbestand immer verfügbar sein muss, um unerwarteten Bedarf zu erfüllen.

## **Zeitrahmen**

Eine strenge Kontrolle des voraussichtlichen Lagerbestands ist entscheidend, um zu ermitteln, wann der Minimalbestand erreicht ist oder unterschritten wurde, und wie dierichtige Auftragsmenge berechnet wird, wenn das Wiederbeschaffungsverfahren "Höchstmenge" verwendet wird.

Wie zuvor angegeben, wird der voraussichtliche Lagerbestand am Anfang der Planungsperiode berechnet. Dies ist eine grobe Ebene, bei der Reservierungen und ähnliche Zuordnungen nicht berücksichtigt werden. Um dieses Lagerbestandsniveau während der Planungssequenz zu überwachen, überwacht das System die aggregierten Änderungen über eine Zeitperiode, einen Zeitrahmen hinweg. Die Anwendung stellt sicher, dass der Zeitrahmen mindestens ein Tag ist, da dies die präziseste Zeiteinheit für ein Bedarfs- oder ein Vorratsereignis ist.

## **Bestimmen des voraussichtlichen Lagerbestands**

Die folgende Sequenz beschreibt, wie der voraussichtliche Lagerbestand bestimmt wird:

- · Wenn ein Vorratsereignis, wie eine Bestellung, vollständig geplant wurde, erhöht es den voraussichtlichen Lagerbestand am Fälligkeitsdatum.
- · Wenn ein Nachfrageereignis vollständig erfüllt wurde, verringert es nicht sofort den voraussichtlichen Lagerbestand. Stattdessen bucht es eine Minderungserinnerung, die ein interner Datensatz ist, der das Datum und die Menge des Beitrags zum voraussichtlichen Lagerbestand beinhaltet.
- Wenn ein folgendes Vorratsereignis auf die Zeitachse geplant und auf die Zeitachse platziert wird, werden die gebuchten Abgangsmahnungen beim Aktualisieren des voraussichtlichen Lagerstatus einzeln bis zum geplanten Datum der Lieferung überprüft.Während dieses Prozesses kann der Minimalbestand der internen Zunahmeerinnerung erreicht oder unterschritten werden.
- Wenn ein neuer Beschaffungsauftrag eingegeben wird, prüft die Anwendung, ob dieser vor dem aktuellen Vorrateingegeben wird.Wenn dies der Fall ist, wird der neue Vorrat zum aktuellen Vorrat, und der Ausgleichsvorgang beginnt erneut.

Nachfolgend wird eine graphische Illustration dieses Prinzips gezeigt:

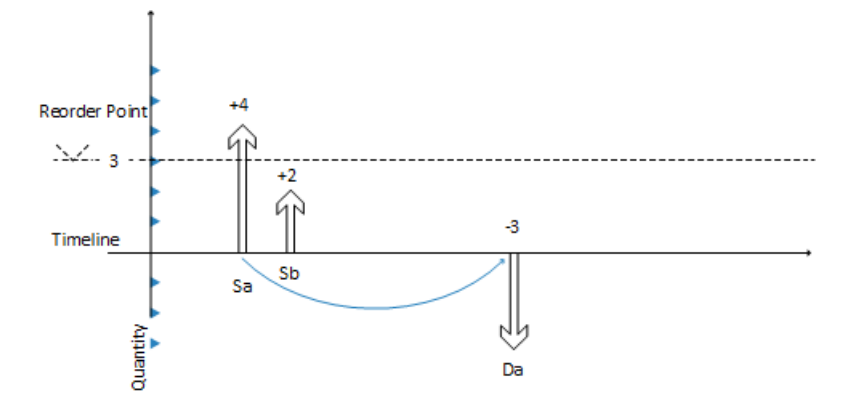

1. Vorrat Sa von 4 (fest) schließt Bedarf Da von -3.

- 2. CloseDemand: Erstellen Sie eine Minderungserinnerung von -3 (nicht angezeigt).
- 3. Vorrat Sa wird mit einem Überschuss von 1 geschlossen (kein Bedarf mehr vorhanden).

Dadurch wird der voraussichtliche Lagerbestand auf +4 angehoben, während der voraussichtliche verfügbare Lagferbestand -1 wird.

- 4. Der nächste Vorrat Sb von 2 (ein anderer Auftrag) wurdet bereits in die Zeitachse platziert.
- 5. Das System prüft, ob es eine Minderungserinnerung gibt, dieSb vorangeht (dies ist nicht der Fall, daher keine Aktion).
- 6. Das System schließt VorratSb (kein Bedarf mehr vorhanden) -entweder A: durch Reduzierung auf 0 (Stornieren) oder B: durch unverändert lassen.

Dadurch wird der voraussichtliche Lagerbestand erhöht  $(A: +0 = > +4$  oder B:  $+2 = +6$ ).

- 7. Das System führt eine abschließende Prüfung durch: Gibt es eine Minderungserinnerung? Ja, es gibt eine am Datum Da
- 8. Die Anwendung fügt die Minderungserinnerung -3 in der Ebene des voraussichtlichen Lagerbestands hinzu, entweder A:  $+4 -3 = 1$  oder B:  $+6 -3 = +3$ .
- 9. Im Falle von A erstellt das System eine vorausplanende Bestellung ab Datum Da.

Im Fallevon B wird der Minimalbestand erreicht, und es wird ein neuer Auftrag erstellt.

## Die Rolle des Zeitrahmen

Der Zweck dieses Zeitrahmens ist es, Bedarfsereignisse innerhalb des Zeitfensters zu erfassen, um einen gemeinsamen Beschaffungsauftrag zu erstellen.

Für Wiederbeschaffungsverfahren, die einen Minimalbestand verwenden, können Sie einen Zeitrahmen definieren. Dadurch ist sichergestellt, dass Bedarf innerhalb derselben Periode kumuliert wird, bevor die Auswirkungen auf den voraussichtlichen Lagerbestand geprüft werden, und ob der Minimalbestand unterschritten wurde.Wenn der Minimalbestand überschritten wird, wird ein neuer Beschaffungsauftrag vom Ende der durch den Zeitrahmen definierten Periode vorwärts geplant. Der Zeitrahmen beginnt am geplanten Startdatum.

Der Zeitrahmenkonzept spiegelt den manuellen Vorgang des Überprüfens des Lagerbestands auf häufiger Basis anstatt für jede Transaktion. Die Anwender muss die Häufigkeit (den Zeitrahmen) festlegen. Beispielsweise erfasst der Benutzer alle Artikelanforderungen von einem Kreditor, um einen wöchentlichen Auftrag zu platzieren.

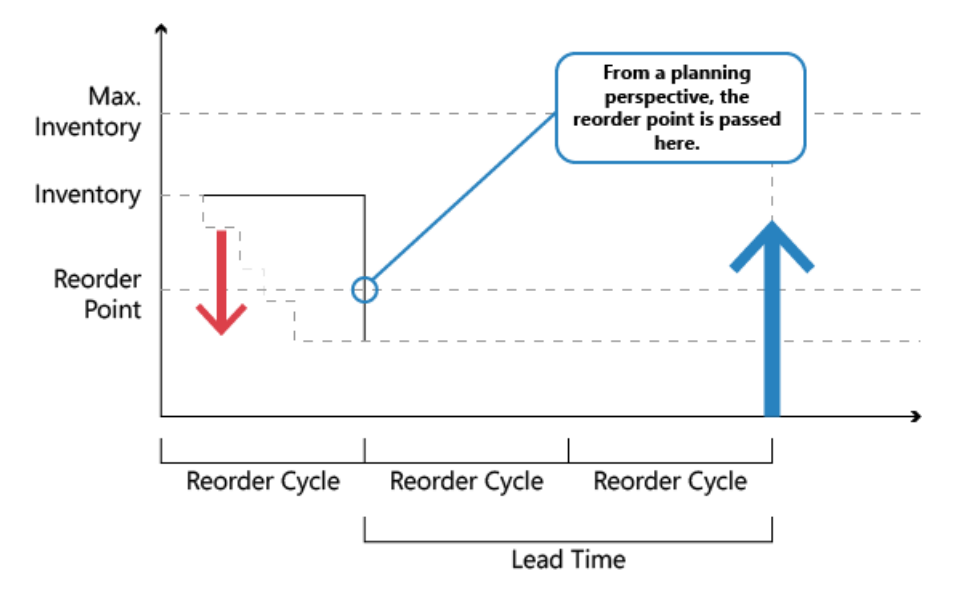

Das Zeitrahmen wird im Allgemeinen verwendet, um einen Kaskadeneffekt zu vermeiden. Zum Beispiel eine eine ausgeglichene Zeile von Bedarf und Vorrat, bei der ein frühzeitiger Bedarf storniert oder ein neuer Bedarf erstellt wird. Das Ergebnis würde sein, dass jeder Beschaffungsauftrag (mit Ausnahme des letzten) umgeplant würde.

## Unter dem Überlauflevel bleiben

Wenn die Funktionen Auffüllen auf Maximalbestand Feste Bestellmenge verwendet werden, konzentriert sich das Planungssystem nur auf den voraussichtlichen Lagerbestand in dem vorgegebenen Zeitrahmen. Dies bedeutet, dass das Planungssystem möglicherweise überflüssigen Vorrat vorschlägt, wenn negativer Bedarfsoder positive Vorratsänderungen außerhalb gegebenen Zeitrahmens auftreten.Wenn aus diesem Grund ein überflüssiger Vorrat vorgeschlagen wird, berechnet das Planungssystem die zu reduzierende oder zu löschende Vorratsmenge, um überflüssigen Vorrat zu vermeiden. Diese Menge wird als "Überlauflevel" bezeichnet. Diese Menge wird als "Überlauflevel" bezeichnet. Der Überlauf wird als Planungszeile mit einer Menge ändern oder Abbrechen Operation und der folgenden Warnmeldung mitgeteilt:

Achtung: Der voraussichtliche Lagerbestand [xx] ist höher als das Überlauflevel [xx] am Fälligkeitsdatum [xx].

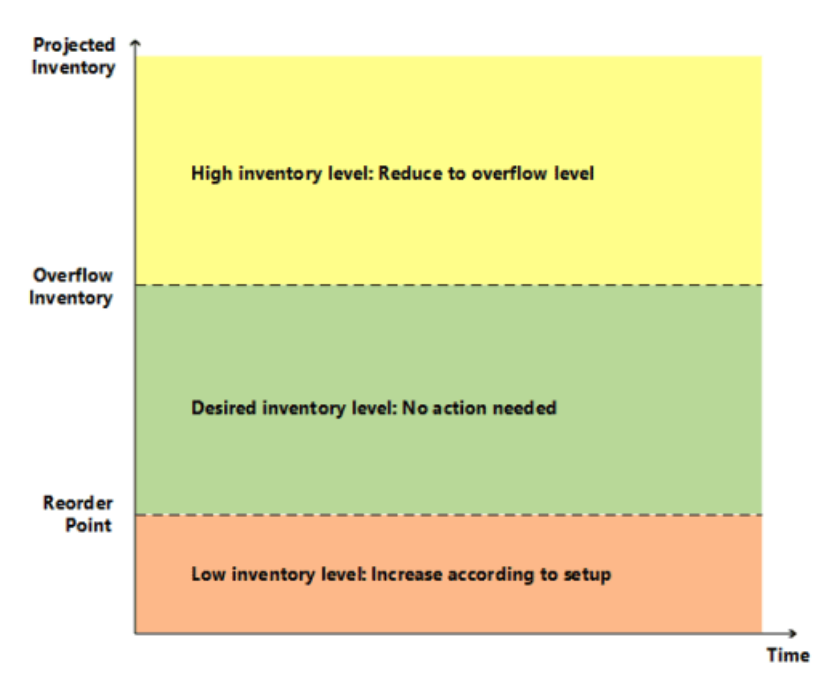

### **Berechnung des Überlauflevels**

Das Überlauflevel wird auf verschiedene Arten abhängig vom Planungssetup berechnet.

#### **Auffüllen auf Maximalbestand. Wiederbeschaffungsverfahren**

Überlauflevel = Maximalbestand

#### **NOTE**

Wenn eine Auftragsmindestmenge existiert, wird sie wie folgt hinzugefügt: Überlauflevel-= Maximalbestand-+ Auftragsmindestmenge.

#### **Nachbestellungsrichtlinie Feste Bestellmenge**

Überlauflevel = Bestellmenge + Minimalbestand

#### **NOTE**

Wenn die Mindestauftragsgröße höher als der Minimalbestand ist, dann werden folgende Ersetzungen vorgenommen: Überlauflevel-= Bestellmenge + Mindestauftragsgröße

#### **Losgrößenrundungsfaktor**

Wenn ein Auftragsvielfaches vorhanden ist, reguliert dieses den Überlauflevel für die Wiederbeschaffungsverfahren Höchstmenge und Feste Nachbestellmenge.

#### **Erstellen der Planungszeile mit Überlaufwarnmeldung**

Wenn eine vorhandene Lieferung dazu führt, dass der voraussichtliche Lagerbestand höher ist, als das Überlauflevel am Ende eines Zeitrahmens höher, wird eine Planungszeile erstellt. Um vor einem möglichen überflüssigen Vorrat zu warnen, hat die Planungszeile eine Warnmeldung, das Feld Ereignismeldung akzeptieren ist nicht aktiviert, und die Ereignismeldung ist entweder "Abbrechen" oder "Menge ändern".

#### **Berechnen der Planungszeilenmenge**

Planungszeilen-Menge = Netzstrom-Menge- (voraussichtlicher Lagerbestand - Überlauflevel)

#### **NOTE**

Wie bei allen Hinweiszeilen werden alle Max./Min.-Auftragsmengen oder Auftragsvielfache ignoriert.

#### **Definieren des Aktionsmeldungstyps**

- Wenn die Planungszeilenmenge höher als 0 ist, ist die Aktionsmeldung "Menge ändern".
- Wenn die Planungszeilenmenge gleich oder niedriger als 0 ist, ist die Aktionsmeldung "Stornieren".

#### **Verfassen der Warnmeldung**

Im Falle eines Überlaufs zeigt die Seite Planungselement ohne Nachverfolgung eine Warnmeldung mit den folgenden Informationen an:

- Der voraussichtlicheLagerbestand, der die Warnung ausgelöst hat.
- Der berechnete Überlauflevel
- Das Fälligkeitsdatum des Vorratsereignisses.

Beispiel: "Der voraussichtliche Lagerbestand 120 übersteigt das Überlauflevel 60 am 28.01.11"

#### **Szenario**

In diesem Szenario ändert ein Debitor einen Verkaufsauftrag von 70 zu 40 Stück zwischen zwei Planungen. Die Überlauffunktion reduziert den Einkauf, der für dieanfängliche Verkaufsmengevorgeschlagen worden war.

#### **Artikeleinrichtung**

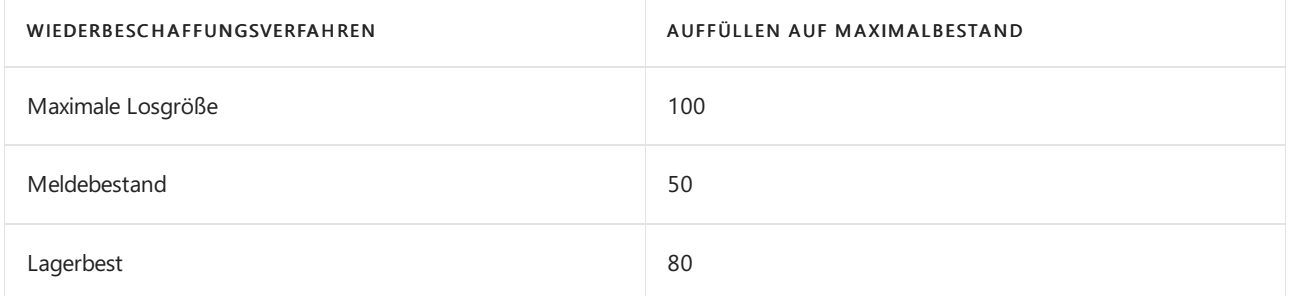

#### **Situation vor Vertriebsabgang**

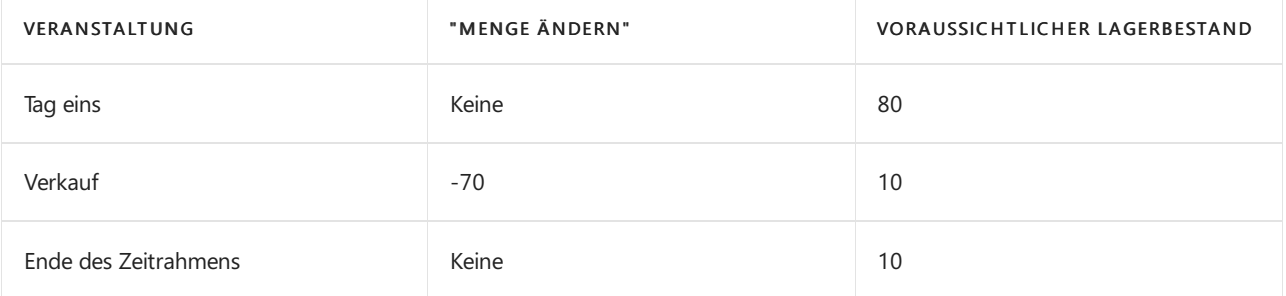

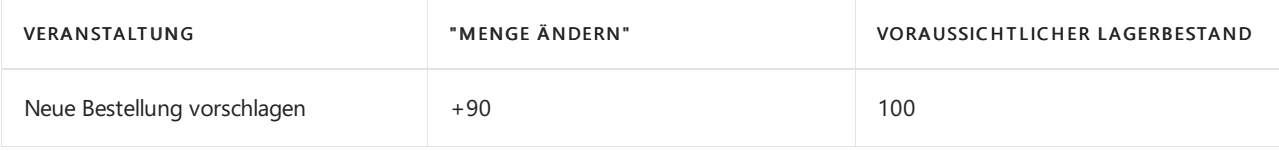

#### **Situation nach Vertriebsabgang**

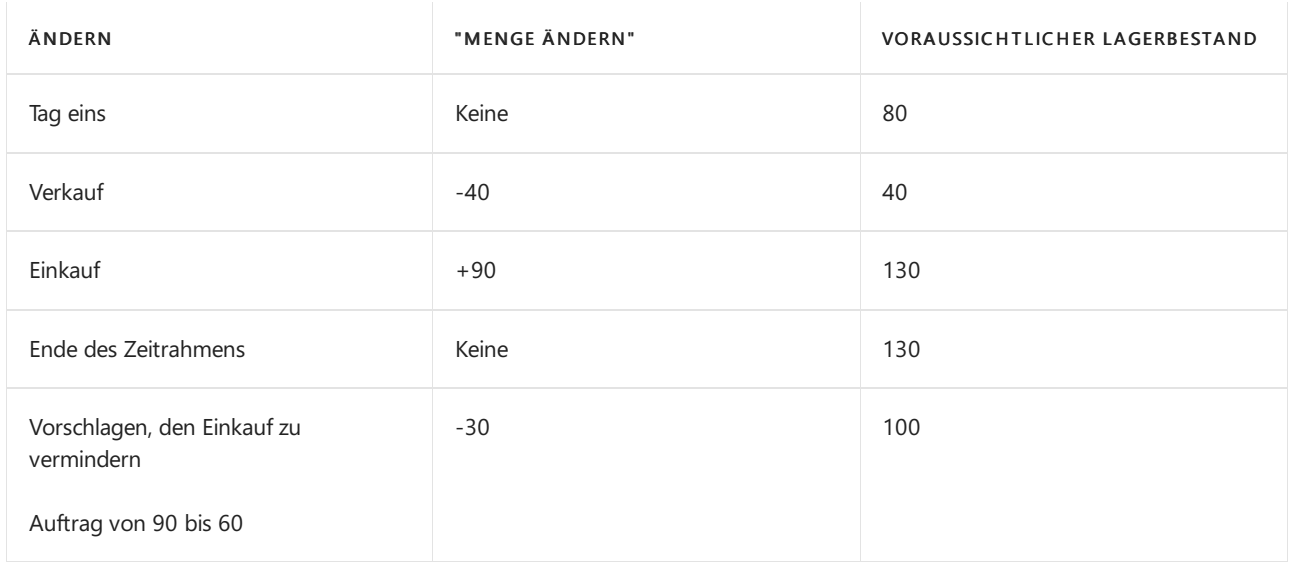

#### **Planzeilen erstellen**

Eine Planungszeile(Warnen) wird erstellt, um den Einkauf mit 30 von 90 auf 60 zu verringern, um den voraussichtlichen Lagerstatus auf 100 entsprechend dem Überlauflevel festzuhalten.

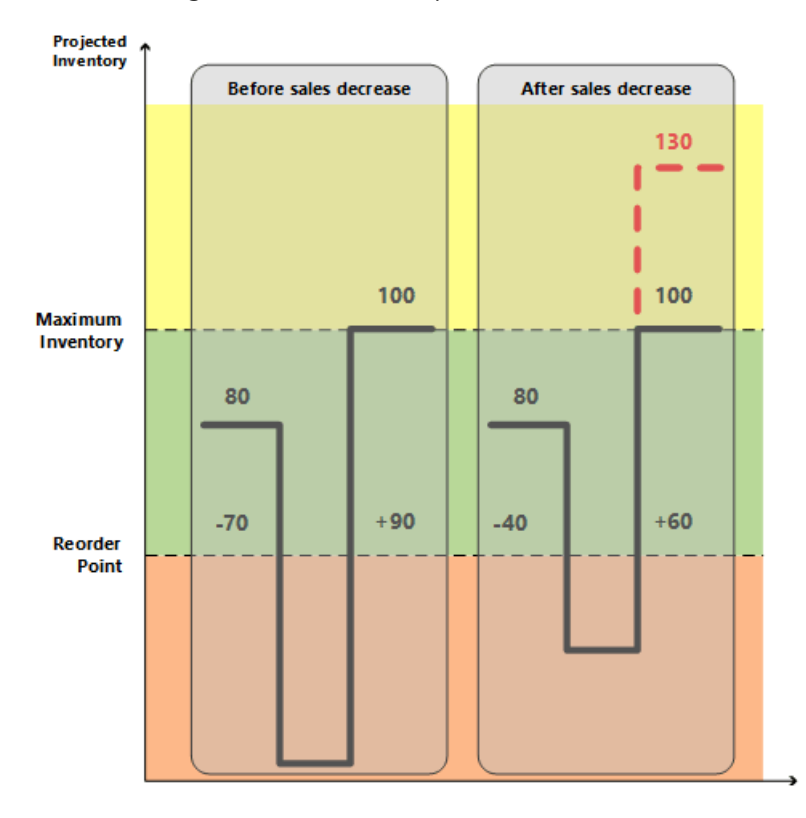

### **NOTE**

Ohne dieSammelfunktion werden keine Warnmeldungen erstellt, wenn der voraussichtlicheLagerbestand über Maximalbestand ist. Dies kann einen überflüssigen Vorrat von 30 verursachen.

## Bestandvoraussichtlich negativ behandeln

Der Minimalbestand drückt den voraussichtlichen Bedarf während der Beschaffungszeit des Artikels aus.Wenn

der Minimalbestand überschritten wird, istes an der Zeit, mehr zu bestellen. Der voraussichtlicheLagerbestand muss jedoch groß genug sein, um den Bedarf zu decken, bis der neue Auftrag eingegangen ist. Unterdessen gleicht der Sicherheitsbestand Schwankungen im Bedarf bis zu einem anvisierten Servicelevel aus.

Deshalb betrachtet das Planungssystem es als einen Notfall, wenn ein zukünftiger Bedarf nicht aus dem voraussichtlichen Lagerbestand abgedeckt werden kann, oder anders ausgedrückt: wenn der voraussichtliche Lagerbestand negativ wird. Die Anwendung behandelt eine solche Ausnahme, indem es einen neuen Beschaffungsauftrag vorschlägt, um den Teil des Bedarf einzuhalten, der nicht durch Lagerbestand oder anderen Vorrat befriedigt werden kann. Die Auftragsgröße des neuen Beschaffungsauftrags berücksichtigt nicht den Höchstbestand oder die Wiederbeschaffungsmenge, und auch nicht die Auftragsmodifikatoren maximale Auftragsmenge, minimale Auftragsmenge und Auftragsvielfaches.Stattdessen spiegelt sie den genauen Mangel wider.

Die Planungszeile für diese Art von Beschaffungsauftrag zeigt ein Notwarnsymbol an , und zusätzliche Informationen werden beim Lookup angezeigt, um den Benutzer über die Situation zu informieren..

In der folgenden Abbildung zeigt Vorrat D eine Notfallbestellung an, um negativen Bestand auszugleichen.

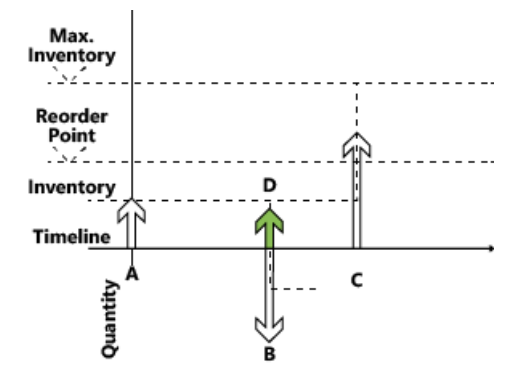

- 1. Vorrat A anfänglicher voraussichtlicher Lagerbestand, liegt unter Minimalbestand.
- 2. Ein neuer voraus geplanter Vorrat wurde erstellt (C).

(Menge = Maximalbestand - Voraussichtlicher Lagerbestand)

3. Vorrat A wird durch Bedarf B geschlossen, der nicht vollständig abgedeckt wird.

(Bedarf B könnte versuchen, Zubehör C einzuplanen, dies erfolgt jedoch nicht aufgrund des Zeitrahmenkonzepts.)

- 4. Neuer Vorrat (D) wird erstellt, um die Restmenge auf Anfordung B zu decken.
- 5. Bedarf B ist geschlossen (eine Erinnerung für den voraussichtlichen Lagerbestand wird erstellt).
- 6. Das neue Vorrat D wird geschlossen.
- 7. Voraussichtlicher Lagerbestand wird geprüft; Minimalbestand wurde nicht überschritten.
- 8. Vorrat C ist geschlossen (kein Bedarf mehr vorhanden).
- 9. Abschließende Prüfung: Keine ausstehenden Erinnerungen auf Bestandsebene sind vorhanden.

#### **NOTE**

Schritt 4 zeigt, wie das System in Versionen vor Microsoft Dynamics NAV 2009 SP1 reagiert.

Damit ist die Beschreibung der zentralen Prinzipien in Bezug auf Bestandsplanung basierend auf Wiederbeschaffungsverfahren abgeschlossen. Im nächsten Abschnitt werden die Eigenschaften der vier unterstützten Wiederbeschaffungsrichtlinien beschrieben.

## Wiederbeschaffungsverfahren

Wiederbeschaffungsrichtlinien definieren, wieviel zu bestellen ist, wenn der Artikel aufgefüllt werden muss.Es gibt verschiedene Wiederbeschaffungsverfahren.

## **Feste Bestellmenge**

Das Richtlinie "Feste Bestellmenge" bezieht sich auf die Bestandsplanung typischer C-Artikel (niedrige Bestandskosten, geringes Veraltungsrisiko und/oder zahlreiche Artikel). Diese Methode wird normalerweise in Verbindung mit einem Minimalbestand verwendet, der den voraussichtlichen Bedarf während der Beschaffungszeit des Artikels angezeigt.

### **Berechnet pro Zeitrahmen**

Wenn das Planungssystem erkennt, dass der Minimalbestand einen bestimmten Zeitrahmen (Nachbestellungszyklus) erreicht oder unterschritten hat– oberhalb oder am Minimalbestand am Beginn der Periode bzw. unter oder am Minimalbestand am Ende der Periode -, schlägt es vor, einen neuen Beschaffungsauftrag mit der angegebenen Bestellmengezu erstellen und ihn vorwärts vom ersten Datum des Endes des Zeitrahmens an zu planen.

Das Konzept des Minimalbestands im Zeitrahmen reduziert reduziert die Anzahl der Beschaffungsvorschläge. Dieses spiegelt einen manuellen Vorgang des häufigen Durchgangs durch das Lager wirder, um die tatsächlichen Inhalte in den unterschiedlichen Lagerplätzen zu prüfen.

## **Erstellt nur erforderlichen Vorrat**

Bevor ein neuer Beschaffungsauftrag gemacht wird, um einen Minimalbestand einzuhalten, prüft das Planungssystem, ob Vorrat bereits bestellt wurde, um innerhalb der Vorlaufzeit des Artikels einzugehen.Wenn ein vorhandener Beschaffungsauftrag das Problem löst, indem er den voraussichtlichen Lagerbestand auf oder über den Minimalbestand innerhalb der Beschaffungszeit bringt, schlägt die Anwendung keinen neuen Beschaffungsauftrag vor.

Beschaffungsaufträge, diespeziell erstellt werden, um einen Minimalbestand zu erfüllen, werden aus dem normalen Vorratsausgleich ausgeschlossen und werden auch nachher in keiner Weise geändert. Deshalb gilt: Wenn ein Artikel mithilfe des Minimalbestands abgewickelt werden soll (d.h. nicht mehr aufgefüllt wird), sollten Sieausstehende Beschaffungsaufträge manuell überprüfen oder die Wiederbeschaffungsrichtlinie Chargefür Chargeändern, wodurch das System überflüssigen Vorrat reduziert oder storniert.

## **Wird mit anderen Auftragsmodifizierern kombiniert**

Die Auftragsmodifikatoren minimale Auftragsmenge, maximale Auftragsmenge und Auftragsvielfaches sollten keine große Rolle spielen, wenn die feste Nachbestellungsmengenrichtlinie verwendet wird. Das Planungssystem berücksichtigt jedoch diese Modifizierer und vermindert die Menge auf die angegebene Auftragshöchstmenge (und erstellt zwei oder mehr Vorräte, um die Gesamtauftragsmenge zu erreichen), erhöht den Auftrag auf die angegebene Auftragsmindestmenge oder rundet die Auftragsmenge auf, um ein angegebenes Auftragsvielfaches zu erreichen.

## **Zusammenfassen mit Kalendern**

Bevor ein neuer Beschaffungsauftrag vorgeschlagen wird, einen Minimalbestand einzuhalten, überprüft das Planungssystem, ob der Auftrag für einen nicht freien Tag entsprechend dem Kalender geplant ist, dieim Feld Basiskalendercode auf den Seiten Firmendaten und Lagerortkarten festgelegt werden.

Wenn das geplante Datum ein freier Tag ist, verschiebt das Planungssystem die Reihenfolge weiter zum nächsten Arbeitsdatum. Dadurch ergeben sich möglicherweise ein Verkaufsauftrag, der für einen Minimalbestand gilt, aber keinen bestimmten Bedarf abdeckt. Bei solcher Nachfrage ohne Bedarf erstellt das Planungssystem ein zusätzlicher Vorrat.

### **Sollte nicht mit Planung verwendet werden**

Da der erwartete Bedarf bereits in der Minimalbestandsebene angegeben wird, ist es nicht notwendig, eine Prognose in die Planung eines Artikels mit einem Minimalbestand zu berücksichtigen. Wenn es wichtig ist, den
Plan auf einer Planung zu basieren, verwenden Sie die Charge-für-Charge-Richtlinie.

#### **Darf nicht mit Reservierungen verwendet werden**

Wenn der Benutzer eine Menge, etwa eine Menge im Bestand, für einen späteren Bedarf reserviert hat, ist die Grundlage der Planung gestört.Selbst wenn der voraussichtlicheLagerbestand im Hinblick auf den Minimalbestand akzeptabel ist, stehen die Mengen möglicherweise aufgrund der Reservierung nicht zur Verfügung. Die Anwendung versucht möglicherweise, dies auszugleichen, indem es Ausnahmeaufträge erstellt; jedoch empfiehlt es sich, dass das Reservefeld für Artikel, die unter Verwendung eines Minimalbestands geplant werden, auf Nie festgelegt wird.

### **Auffüllen auf Maximalbestand**

Die Richtlinie der maximalen Menge ist eine Möglichkeit zur Verwaltung des Bestands anhand eines Minimalbestands.

Alles im Zusammenhang mit der festen Bestellmengenrichtlinie bezieht sich auch auf diese Richtlinie. Der einzige Unterschied ist die Menge des vorgeschlagenen Vorrats.Wenn Sie die Methode Auffüllen auf Maximalbestand verwenden, erfolgt die Definition der Bestellmenge dynamisch auf Basis des voraussichtlichen Lagerbestandes und unterscheidet sich daher normalerweise von Auftrag zu Auftrag.

#### **Berechnet pro Zeitrahmen**

Die Nachbestellungsmenge wird zu dem Zeitpunkt bestimmt (am Ende eines Zeitrahmens), wenn das Planungssystem erkennt, dass der Minimalbestand überschritten wurde. Zu diesem Zeitpunkt misst das System die Lücke von der aktuellen Stufe des voraussichtlichen Lagerbestands bis zum angegebenen Maximalbestand. Dies bildet die Menge, die wiederbestellt werden soll. Die Anwendung überprüft dann, ob Vorrat bereits anderswo bestellt worden, um innerhalb der Beschaffungszeit erhalten zu werden, und falls ja, reduziert es die Menge des neuen Beschaffungsauftrags um bereits bestellte Mengen.

Die Anwendung stellt sicher, dass der voraussichtliche Lagerbestand mindestens die Minimalbestandsebene erreicht - falls der Benutzer vergessen hat, eine maximale Lagerbestandsmenge anzugeben.

#### **Wird mit anderen Auftragsmodifizierern kombiniert**

Abhängig von den Einstellungen kann es am besten sein, die Methode "Maximale Menge" mit Auftragsmodifikationen zu kombinieren, um eine Mindestauftragsmenge sicherzustellen, oder sie auf eine ganze Zahl von Einkaufsmengeneinheiten zu runden, bzw. siein mehrere Chargen aufzuteilen, wievon der maximalen Auftragsmenge definiert.

### **Zusammenfassen mit Kalendern**

Bevor ein neuer Beschaffungsauftrag vorgeschlagen wird, einen Minimalbestand einzuhalten, überprüft das Planungssystem, ob der Auftrag für einen nicht freien Tag entsprechend dem Kalender geplant ist, dieim Feld Basiskalendercode auf den Seiten Firmendaten und Lagerortkarten festgelegt werden.

Wenn das geplante Datum ein freier Tag ist,verschiebt das Planungssystem die Reihenfolge weiter zum nächsten Arbeitsdatum. Dadurch ergeben sich möglicherweise ein Verkaufsauftrag, der für einen Minimalbestand gilt, aber keinen bestimmten Bedarf abdeckt. Bei solcher Nachfrage ohne Bedarf erstellt das Planungssystem ein zusätzlicher Vorrat.

### **Bestellung**

In einer Auftragsfertigungsumgebung wird ein Artikel bezogen oder gefertigt, um einen speziellen Bedarf zu decken. Normalerweise bezieht sich dies auf A-Artikel, und die Motivation für die Auswahl des Auftragswiederbeschaffungsverfahrens kann es sein, dass der Bedarf selten ist, die Vorbereitungszeit unbedeutend ist, oder die erforderlichen Attribute variieren können.

Die Anwendung erstellt einen Auftrag-zu-Auftrag-Link, der als vorläufige Verbindung zwischen dem Vorrat, einem Beschaffungsauftrag oder dem Bestand und dem bedarf, der erfüllt werden soll, fungiert.

Abgesehen von der Verwendung der Auftragsrichtlinie,kann die Auftrag-zu-Auftragverknüpfung in folgender Weise verwendet werden:

- Bei Verwendung der Produktionsart "Auftragsfertigung", um mehrstufige oder projekttypbezogene Fertigungsaufträge(Herstellung benötigter Komponenten im selben Fertigungsauftrag) zu erstellen.
- Wenn die Verkaufsauftrags-Planungsfunktion verwendet wird, um einen Fertigungsauftrag aus einem Verkaufsauftrag zu erstellen.

Selbst wenn ein Produktionsbetrieb sich als Auftragsfertigungsumgebung sieht, kann es am besten sein, ein Charge-für-Charge-Wiederbeschaffungsverfahren zu verwenden, wenn der Artikel reiner Standard ohne Variation der Attribute ist. Deshalb verwendet das System nicht geplanten Lagerbestand und kumuliert nur Verkaufsaufträge mit demselben Lieferdatum oder in einem definierten Zeitrahmen.

#### **Auftrag-zu-Auftrag-Links und überfällige Datumsangaben**

Anders als die meisten Angebot-Nachfrage Datensätze werden verknüpfte Aufträge vor dem Startdatum vollständig vom System geplant. Der Geschäftsgrund für diese Ausnahmeist, dass bestimmte Bedarf-Vorrat-Sätze bis zur Ausführung synchronisiert werden müssen. Weitere Informationen zu der fixierten Zone, die für die meisten Bedarf-Vorrat-Typen gilt, finden Sie unter Abwicklung von Aufträgen vor dem [Planungs-Startdatum](#page-2972-0).

### **Los-für-Los**

Die Charge-für-Charge-Richtlinie ist die flexibelste, da das System nur auf tatsächlichen Bedarf reagiert; dazu reagiert sieauf voraussichtlichen Bedarf aus der Planung und auf Rahmenaufträge und gleicht die Auftragsmenge auf der Grundlage des Bedarfs ab. Die Charge-für-Charge-Richtlinie bezieht sich auf A- und B-Artikel, bei denen der bestand angenommen werden kann, jedoch vermieden werden sollte.

In mancher Hinsicht sieht die Charge-für-Charge-Richtlinie wie die Auftragsrichtlinie aus, sie verfolgt jedoch einen generischen Ansatz für Artikel; sie kann Mengen im Bestand akzeptieren und bündelt Bedarf und den entsprechenden Vorrat in Zeitrahmen, die vom Benutzer definiert werden.

Das Zeitrahmen wird im Feld Zeitrahmen definiert. Die Anwendung arbeitet mit einem minimale Zeitrahmen von einem Tag, da dies diekleinste Zeiteinheit bei Bedarfs- und Vorratsereignissen im System ist (obwohl in der Praxis die Zeiteinheit in Fertigungsaufträgen und Komponentenbedarfen Sekunden sein kann).

Das Zeitrahmen legt auch Grenzen dafür fest, wann ein vorhandener Beschaffungsauftrag umgeplant werden soll, um einen angegebenen Bedarf zu erfüllen.Wenn der Vorrat innerhalb des Zeitrahmens liegt, wird dieser ein- oder ausgeplant, um den Bedarf zu erfüllen. Wenn er jedoch vor dem Zeitrahmen liegt, verursacht er eine unnötige Anhäufung des Lagerbestandes und sollte storniert werden. Wenn es später liegt, wird stattdessen ein neuer Beschaffungsauftrag erstellt.

Mit dieser Methode ist es möglich, einen Sicherheitsbestand festzulegen, um mögliche Schwankungen im Vorrat auszugleichen oder plötzlichen Bedarf zu decken.

Da die Beschaffungsauftragsmenge auf dem tatsächlichen Bedarf basiert, kann es sinnvoll sein, die Auftragsmodifikationen zu verwenden: Aufrunden der Auftragsmenge, um ein angegebenes Auftragsvielfaches zu erreichen (oder eine Einkaufsmengeneinheit), Erhöhen der Auftragsmenge auf eine angegebene Mindestauftragsmenge oder Vermindern der Menge auf die angegebene Auftragshöchstmenge (wodurch zwei oder mehr Vorräte zum Erreichen der insgesamt benötigten Menge erstellt werden).

### Siehe auch

Designdetails: [Planungsparameter](#page-2992-0) Designdetails: [Planungs-Zuordnungstabelle](#page-2999-0) Designdetails: Zentrale Konzepte des [Planungssystems](#page-2948-0) [Designdetails:](#page-2971-0) Ausgleich von Bedarf und Vorrat Designdetails: [Vorratsplanung](#page-2947-0)

#### **NOTE**

Können Sie uns Ihre Präferenzen für die Dokumentationssprache mitteilen? Nehmen Sie an einer kurzen Umfrage teil. (Beachten Sie, dass diese Umfrage auf Englisch ist.)

# Designdetails: Planungsparameter

02.11.2022 • 9 minutes to read • Edit [Online](https://github.com/MicrosoftDocs/dynamics365smb-docs/blob/main/business-central/design-details-planning-parameters.md)

Dieses Thema beschreibt die verschiedenen Planungsparameter, die Sie in Business Central verwenden können.

Die Art, in der das Planungssystem Artikelzubehör steuert, wird durch verschiedene Einstellungen auf den Artikelkarten oder den Lagerhaltungsdaten und Einstellungen in der Produktionseinrichtung bestimmt. Die nachstehende Tabelle zeigt, wie diese Parameter für die Planung verwendet werden.

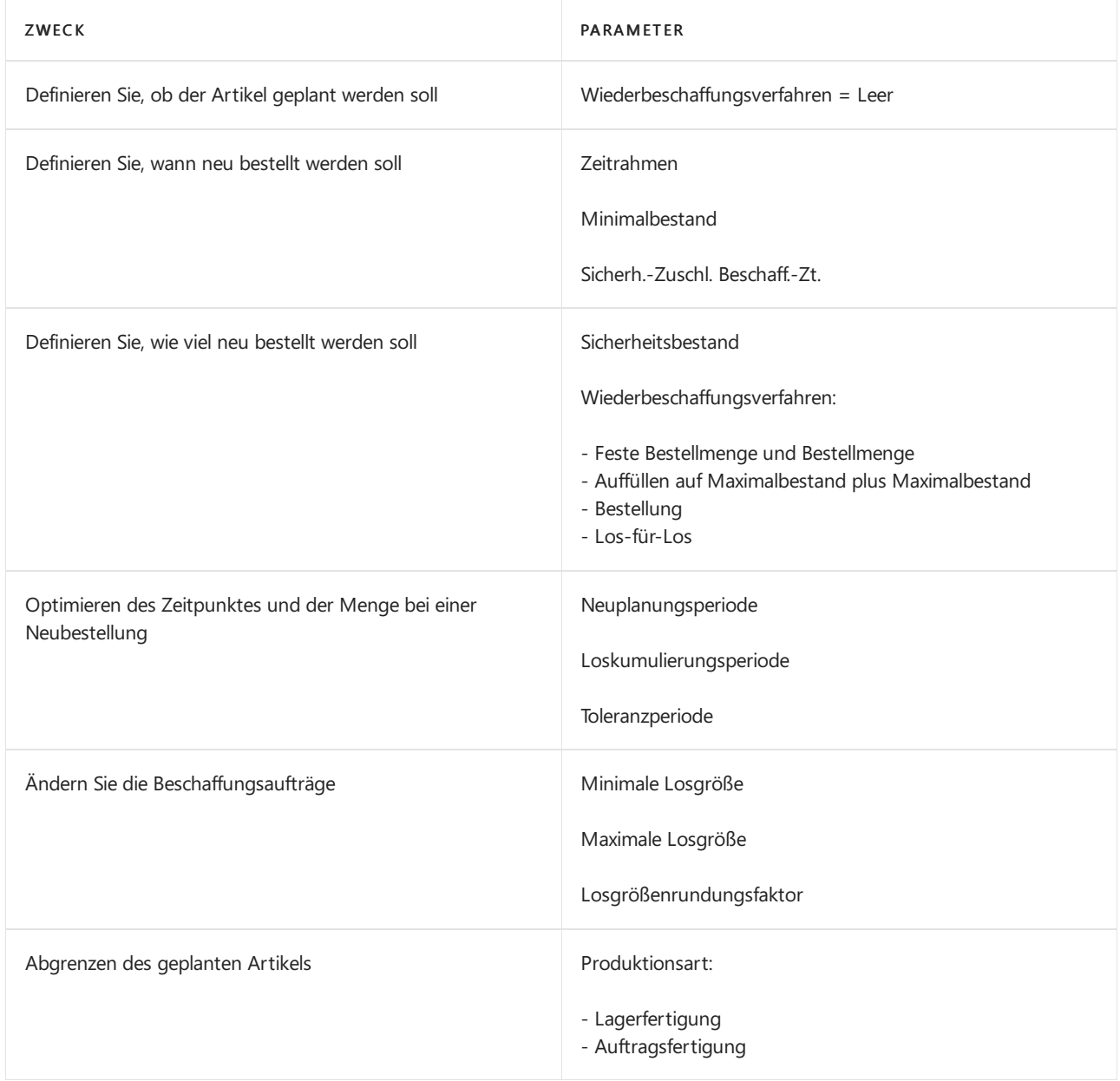

## Definieren Sie, ob der Artikel geplant werden soll

Um einen Artikel/SKU in den Planungsprozess einzuschließen, muss er über ein Wiederbeschaffungsverfahren verfügen, andernfalls muss es manuell geplant werden, beispielsweise mit der Funktion "Auftragsplanung".

## Definieren Sie, wann neu bestellt werden soll

Nachbestellungsvorschläge werden generell nur freigegeben, wenn die voraussichtliche verfügbare Menge unter eine bestimmten Menge gefallen ist. Diese Menge wird durch den Minimalbestand definiert. Andernfalls ist sie Null. Null kann angepasst werden, indem ein Sicherheitsbestand eingegeben wird.Wenn der Benutzer einen Sicherheitszuschlag zur Beschaffungszeit festgelegt hat, führt dies dazu, dass der Vorschlag in der Periode vor dem erforderlichen Fälligkeitsdatum gemacht wird.

Das Feld Zeitrahmen wird von Minimalbestandrichtlinien verwendet (Feste Bestellmenge und Maximalbestand), bei denen der bestand nach jedem Zeitrahmen geprüft wird. Der erste Zeitrahmen beginnt am Planungsstartdatum.

#### **NOTE**

Wenn Zeitrahmen berechnet werden, ignoriert das Planungssystem sämtliche Arbeitskalender, dieim Feld Basiskalendercode auf den Seiten Firmendaten und Lagerortkarte festgelegt werden.

Die Standardsicherheitsbeschaffungszeit auf der Seite Herstellung einrichten sollte mindestens auf einen Tag gesetzt werden. Das Fälligkeitsdatum des Bedarfs ist möglicherweise bekannt, nicht jedoch dieFälligkeitsuhrzeit. Die Planung plant rückwärts, um den Bruttobedarf zu decken, und, wenn kein Sicherheitszuschlag zur Beschaffungszeit definiert ist, können die Waren zu spät eintreffen, um den Bedarf zu decken.

Drei zusätzlich Wiederbestell-Periodenfelder Neuplanungsperiode,Loskumulierungsperiode und Toleranzperiode spielen auch eine Rolle beim Definieren der Wiederbestellung. Weitere Informationen finden Sie unter Optimieren des Zeitpunktes und der Menge bei einer [Neubestellung](#page-2994-0).

### Definieren Sie, wie viel neu bestellt werden soll

Wenn das Planungssystem die Notwendigkeit einer Neubestellung erkennt, wird das ausgewählte Wiederbeschaffungsverfahren verwendet, um zu ermitteln, wann und wie viel bestellt werden soll.

Unabhängige vom Wiederbeschaffungsverfahrens folgt das Planungssystem normalerweise dieser Logik:

- 1. Die Menge des Bestellarbeitsblatts wird berechnet, um den angegebenen minimalen Bestand des Artikels zu erfüllen; dies ist normalerweise der Sicherheitsbestand.Wenn nichts angegeben ist, ist der minimale Lagerbestand Null.
- 2. Wenn der voraussichtlich verfügbare Lagerbestand den Sicherheitsbestand unterschreitet, wird ein rückwärts-geplanter Beschaffungsauftrag vorgeschlagen. Die Auftragsmengefüllt mindestens den Sicherheitsbestand und kann durch den Bruttobedarf innerhalb des Zeitrahmens, durch die Wiederbeschaffungsrichtlinie oder die Auftragsmodifikatoren erhöht werden.
- 3. Wenn der voraussichtliche Lagerbestand den Minimalbestand (berechnet aus den aggregierten Änderungen innerhalb des Zeitrahmens) erreicht oder unterschreitet und über dem Sicherheitsbestand liegt, wird ein vorwärtsgeplanter Ausnahmeauftrag vorgeschlagen. Sowohl der zu erfüllende Bruttobedarf, als auch das Wiederbeschaffungsverfahren bestimmen die Bestellmenge. Mindestens entspricht die Bestellmenge dem Minimalbestand.
- 4. Wenn mehr Grobbedarf vor dem Fälligkeitsdatum des vorwärts geplanten Auftragsvorschlag besteht und dieser Bedarf den derzeit geplanten voraussichtlich verfügbaren Lagerbestand unter den Sicherheitsbestand bringt, wird die Auftragsmenge entsprechend erhöht. Die vorgeschlagene Beschaffungsauftrag wird dann vom Fälligkeitsdatum dieses Grobbedarfs, der den Sicherheitsbestand unterschritten hätte, rückwärts geplant.
- 5. Wenn das Feld Zeitrahmen nicht ausgefüllt ist, wird nur der Bruttobedarf am gleichen Fälligkeitsdatum hinzugefügt.

Drei zusätzlich Wiederbestell-Periodenfelder Neuplanungsperiode,Loskumulierungsperiode und Toleranzperiode spielen auch eine Rolle beim Definieren der Wiederbestellung. Weitere Informationen finden Sie unter Optimieren des Zeitpunktes und der Menge bei einer [Neubestellung](#page-2994-0).

### **Wiederbeschaffungsverfahren**

Die folgenden Wiederbeschaffungsrichtlinien beeinflussen die Menge, die nachbestellt wird.

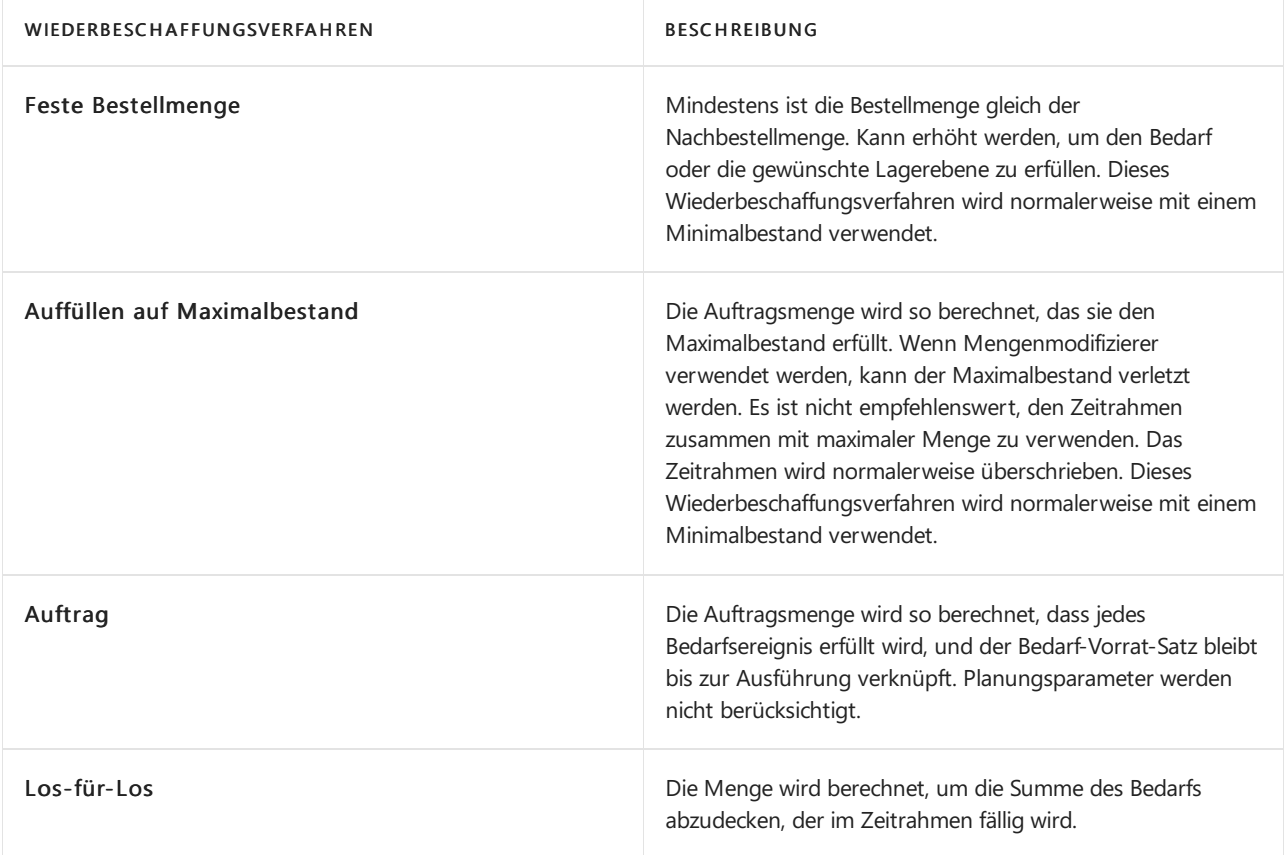

## Optimieren des Zeitpunktes und der Menge bei einer Neubestellung

Um einen rationalen Beschaffungsplan zu erhalten, kann ein Planer Planungsparameter genau abstimmen, um NeuPlanungsvorschläge einzuschränken, Bedarf zu akkumulieren (dynamische Nachbestellmenge), oder um unwichtige Planungsaktionen zu vermeiden. Diefolgenden Nachbestellungsperiodenfelder helfen bei der Optimierung, wann und wie viel nachzubestellen ist.

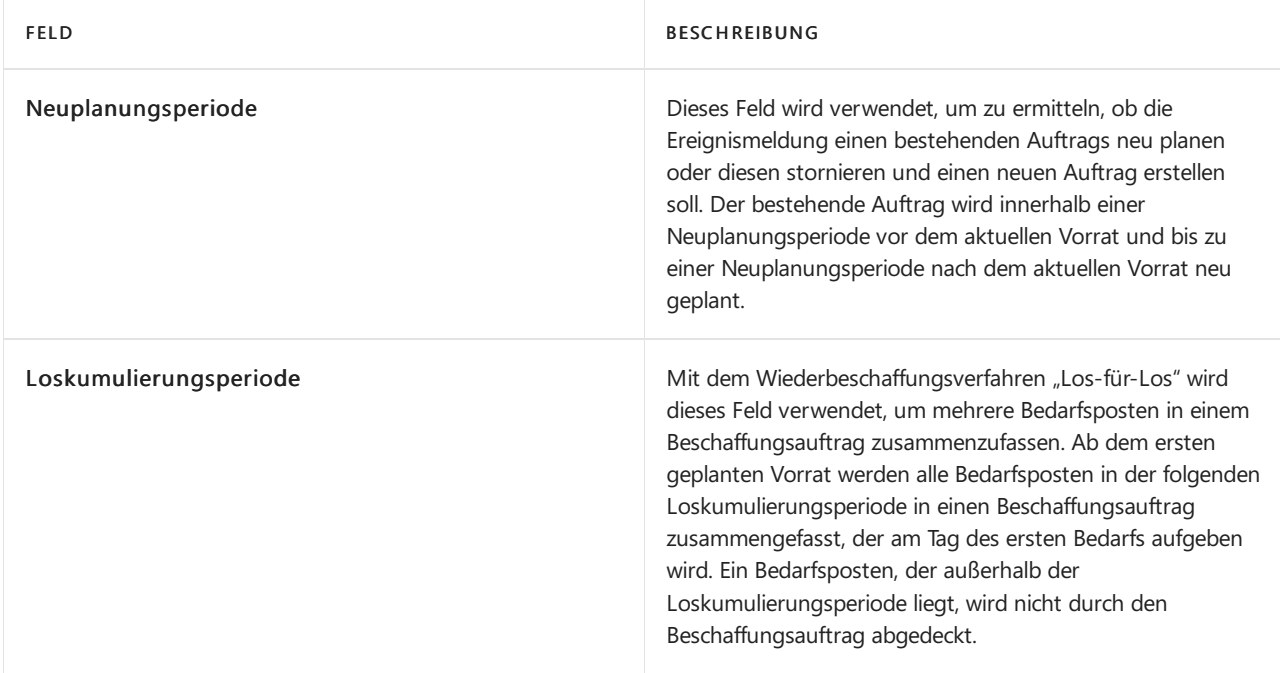

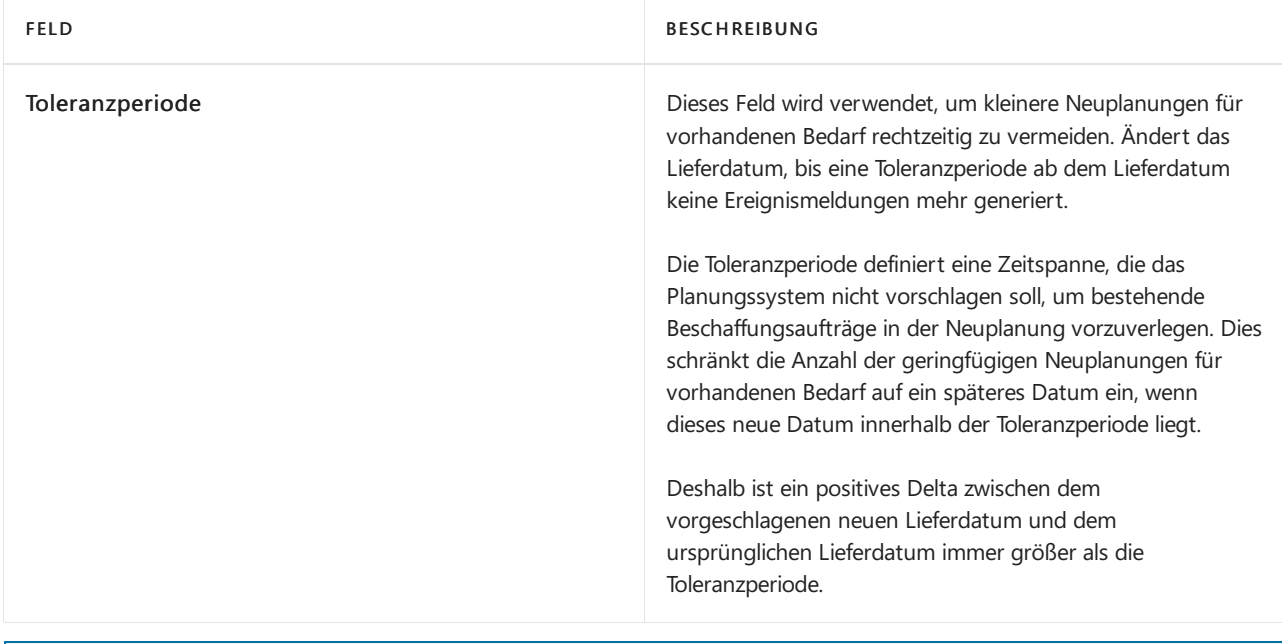

### **NOTE**

Beim Wiederbeschaffungsverfahren Los-für-Los muss der Wert des Felds Loskumulierungsperiode dem Wert des Felds Toleranzperiode entsprechen oder größer als dieser sein. Andernfalls wird die Toleranzperiode während der Planungsroutine automatisch reduziert, um der Loskumulierungsperiode zu entsprechen.

Die Terminierung für die Neuplanungsperiode, die Toleranzperiode und die Loskumulierungsperiode basiert auf einem Lieferdatum. Das Zeitrahmen basiert auf dem Planungsstartdatum, wie in der folgenden Abbildung gezeigt.

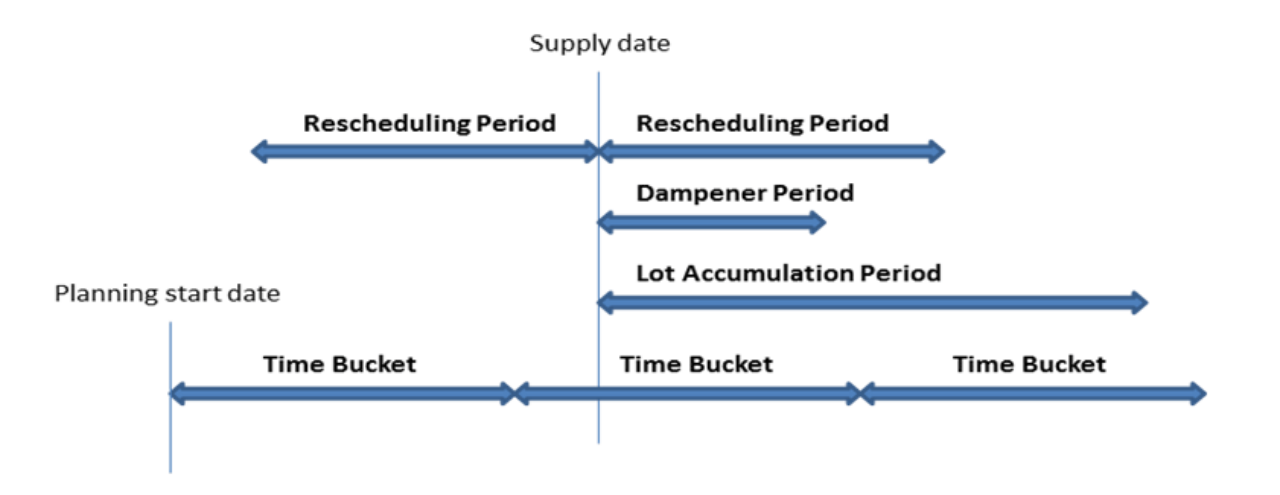

In den folgenden Beispielen stellen dieschwarzen Pfeilevorhandenen Bedarf (aufwärts) und Bedarf dar (abwärts). Rote, grüne und orange Pfeile sind Planungsvorschläge.

Beispiel 1: Das geänderte Datum liegt außerhalb der Neuplanungsperiode, wodurch der bestehende Vorrat storniert wird. Ein neuer Vorrat wird vorgeschlagen, um den Bedarf in der Loskumulierungsperiode zu decken.

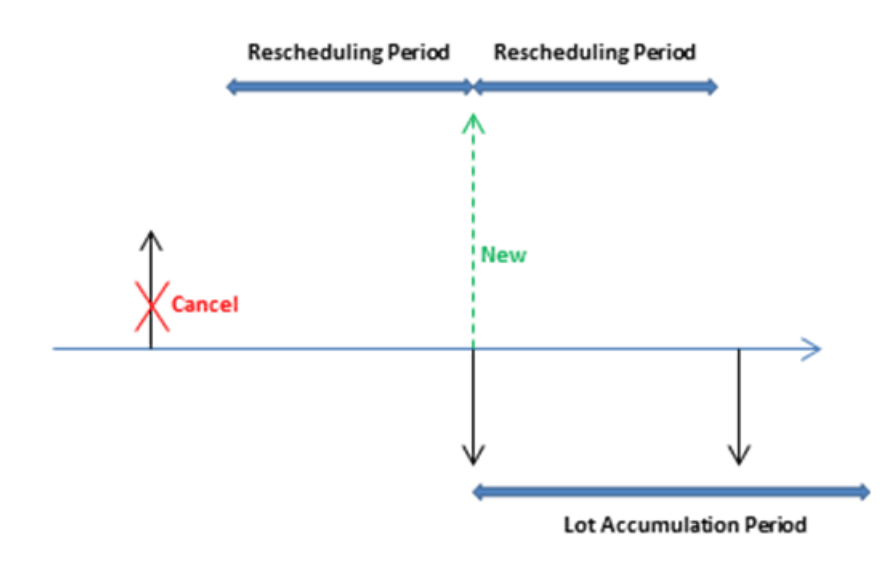

Beispiel 2: Das geänderte Datum liegt innerhalb der Neuplanungsperiode, wodurch der bestehende Vorrat neu geplant wird. Ein neuer Vorrat wird vorgeschlagen, um den Bedarf außerhalb der Loskumulierungsperiode zu decken.

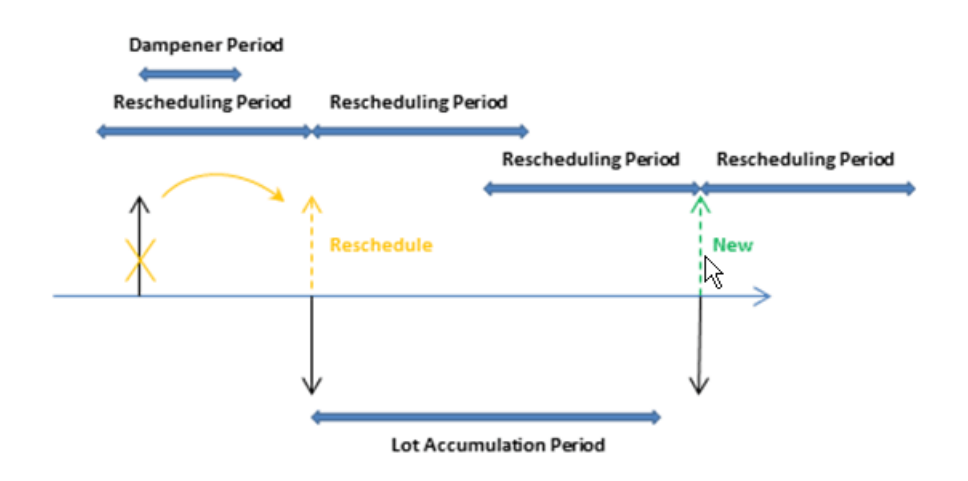

Beispiel 3: Es gibt einen Bedarf in der Toleranzperiode, und die Vorratsmenge in der Loskumulierungsperiode entspricht der Vorratsmenge. Der nächste Bedarf wird aufgedeckt, und ein neuer Vorrat wird vorgeschlagen.

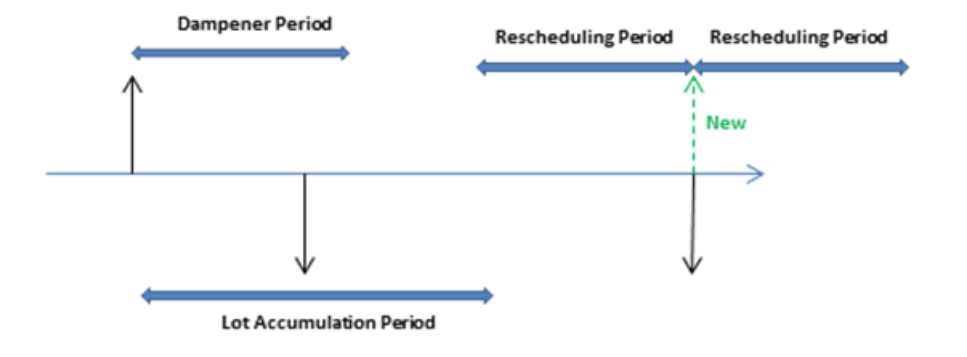

Beispiel 4: Es gibt einen Bedarf in der Toleranzperiode, und der Vorrat bleibt auf dem selben Datum. Die derzeitige Vorratsmenge reicht jedoch nicht aus, um den Bedarf in der Loskumulierungsperiode zu decken; daher wird eine Mengenänderungsaktion für den vorhandenen Beschaffungsauftrag empfohlen.

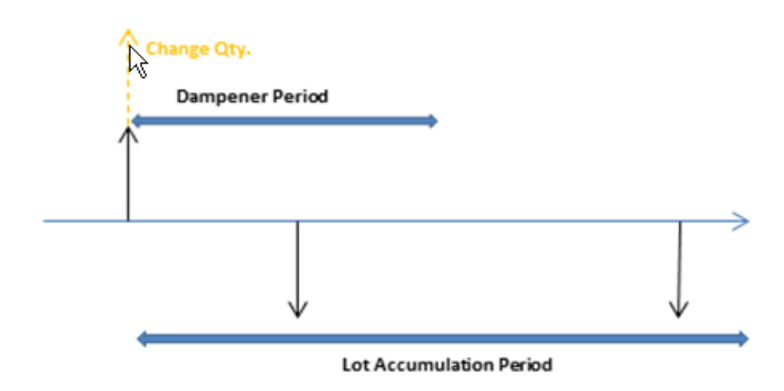

Vorgabewerte: Der Vorgabewert des Zeitrahmen-Feldes und der drei Nachbestellungsperiodenfelder ist leer. Für alle Felder mit Ausnahme des Felds Toleranzperiode bedeutet dies 0D (Null Tage). Wenn das Feld Toleranzperiode leer ist, wird der Wert im Feld Standardtoleranzperiode auf der Seite Produktion Einrichtung verwendet.

## Ändern Sie die Beschaffungsaufträge

Wenn die Menge des Bestellarbeitsblatts berechnet wurde, können eine oder mehrere der Auftragsmodifikationen ihn anpassen. Beispielsweise ist die maximale Auftragsgröße größer als oder gleich der minimale Auftragsgröße, die größer als oder gleich dem Auftragsvielfachen ist.

Die Menge wird verringert, wenn sie die maximale Auftragsmenge übersteigt. Dann wird sieerhöht, wenn sie unter der Mindestbestellgröße liegt. Schließlich wird sie aufgerundet, sodass sie einem angegebenen Auftragsvielfachen entspricht. Alle Restmengen verwenden die gleichen Regulierungen, bis der Gesamtbedarf in Bestellarbeitsblätter umgewandelt wurde.

## Abgrenzen des Artikels

Die Option Produktionsart definiert, welche zusätzlichen Aufträge die Nettobedarfsberechnung vorschlagen wird.

Wenn die Option Lagerfertigung verwendet wird, betreffen die Aufträge nur den jeweiligen Artikel.

Wenn die Option Auftragsfertigung verwendet wird, analysiert das Planungssystem die Fertigungsstückliste des Artikels und erstellt zusätzliche verknüpfte Vorschlagszeilen für diejenigen Artikel auf untergeordneter Ebene, die auch als Auftragsfertigung definiert werden. Dieses wird fortgesetzt, solange Auftragsfertigungsartikel in den absteigenden Stücklistenstrukturen vorhanden sind.

### Verwenden von eine Stücklistenebenen, um den abgeleiteten Bedarf zu verwalten

Verwenden Sie eine Stücklistenebenen, um den abgeleiteten Bedarf an Komponenten bis zu den unteren Ebenen der Stückliste durchzuleisten. Eine ausführlichere Erklärung dazu finden Sie unter Artikelpriorität Stücklistenebene.

Jedem Teil in der Erzeugnisstruktur oder der eingerückten Stückliste wird eine Stücklistenebene zugeordnet. Das oberste Fertigprodukt wird mit der Ebene 0 gekennzeichnet. Je größer die Stücklistenebenennummer, desto tiefer ist der Artikel in der Hierarchie. Fertigprodukte haben z. B. die Ebene 0, Baugruppen, die als Teile in die Montage des Produkts eingehen, haben die Ebenen 1, 2, 3 und so weiter. Das Ergebnis ist die mit den Bedarfen koordinierte Planung von Baugruppen aller Artikel miteiner höheren Ebenennummer.Wenn Sieeinen Plan berechnen, wird die Stückliste im Planungsvorschlag entfaltet, und der Bruttobedarf für die Ebene 0 geht ein in

die Bruttobedarfe für die nächste Planungsebene.

Wählen Sie das Feld Dyn. Stückl.-Ebene berechnen aus, um anzugeben, ob sofort Stücklistenebenen für jede Komponente in der Produktstruktur zugewiesen und berechnet werden sollen. Wenn Sie große Mengen an Daten haben, kann sich diese Funktion negativ auf die Leistung der Anwendung auswirken (zum Beispiel bei der automatischen Kostenanpassung). Beachten Sie, dass diese Funktion nicht rückwirkend arbeitet. Deshalb ist es empfehlenswert, diese Funktion bereits im Vorfeld zu verwenden.

Als Alternative zur automatischen Berechnung, die bei aktiviertem Kontrollkästchen dynamisch erfolgt, können Sieim Menü Produktion den Batchauftrag Stücklistenebene berechnen ausführen, indem Sieauf Produktentwicklung und anschließend aufStücklistenebene berechnen klicken.

#### **IMPORTANT**

Wenn Sie nicht das Feld Dyn. Stückl.-Ebene berechnen auswählen, dann müssen Sie den Batchauftrag Stücklistenebene berechnen ausführen, bevor Sie den Beschaffungsplan berechnen (den Batchauftrag Planung berechnen).

#### **NOTE**

Auch bei aktiviertem Kontrollkästchen Dyn. Stückl.-Ebene berechnen werden die Stücklistenebenen nicht dynamisch geändert, wenn eine übergeordnete Stückliste gelöscht wird oder als nicht zertifiziert festgelegt wird. Dadurch ergeben sich möglicherweise Probleme beim Hinzufügen neuer Artikel zum Ende der Produktstruktur, da unter Umständen die maximale Anzahl von Stücklistenebenen überschritten wird. Daher empfiehlt es sich bei umfangreichen Produktstrukturen, bei denen das Limit für die Stücklistenebenen erreicht wird, häufig die Stapelverarbeitung Stücklistenebene berechnen auszuführen, um die Struktur beizubehalten.

#### **Stücklistenebenencode-Berechnung optimieren**

Wählen Sie das Feld Stücklistenebenencode-Berechnung optimieren aus, um anzugeben, dass Sie die neue, schnellere Methode der Stücklistenebenencode-Berechnung verwenden möchten. Beachten Sie, dass die neue Berechnung anders ausgeführt wird und dass bei ihrer Verwendung möglicherweise Erweiterungen beschädigt werden, die auf der vorhandenen Methode basieren. Die neue Berechnungsmethode wird die bisherige Methode in einem zukünftigen Release ersetzen.

### Weitere Informationen

Entwurfsdetails: Handhabung von Richtlinien zur [Wiederbestellung](#page-2981-0) [Designdetails:](#page-2971-0) Ausgleich von Bedarf und Vorrat Designdetails: Zentrale Konzepte des [Planungssystems](#page-2948-0)

#### **NOTE**

Können Sie uns Ihre Präferenzen für die Dokumentationssprache mitteilen? Nehmen Sie an einer kurzen Umfrage teil. (Beachten Sie, dass diese Umfrage auf Englisch ist.)

# Designdetails: Planungszuweisungstabelle

02.11.2022 • 2 minutes to read • Edit [Online](https://github.com/MicrosoftDocs/dynamics365smb-docs/blob/main/business-central/design-details-planning-assignment-table.md)

Alle Artikel sollten eingeplant werden, es gibt jedoch keinen Grund, einen Plan für einen Artikel zu berechnen, es sei denn, es gab eine Änderung im Bedarfs- oder Vorratsmuster seit der letzten Berechnung des Plans.

Wenn der Benutzer einen neuen Verkaufsauftrag eingegeben oder einen vorhandenen geändert hat, gibt es Gründe zur Neuberechnung des Plans. Andere Ursachen beinhalten eine Änderung in der Planung oder im gewünschten Sicherheitsbestand. Das Ändern einer Stückliste durch Hinzufügen oder Entfernen einer Komponente führt wahrscheinlich zur Anzeige einer Änderung, jedoch nur für den Komponentenartikel.

Für mehrere Lagerorte findet die Zuweisung auf Artikelebene pro Lagerortkombination statt. Wenn beispielsweise ein Auftrag an nur einem Lagerplatz erstellt wurde, ordnet die Anwendung den Artikel an diesem bestimmten Lagerort der Planung zu.

Der Grund für die Auswahl von Artikeln für die Planung hat mit der Systemleistung zu tun.Wenn keine Änderung des Bedarf-Vorrat-Musters eines Artikels eingetreten ist, schlägt das Planungssystem keine Aktionen vor. Ohne die Planungs-Zuweisung müsste das System die Berechnungen für alle Artikel ausführen, um herauszufinden, was zu planen ist, wodurch die Systemressourcen belastet würden.

Die Tabelle Planungszuweisung überwacht Bedarf und Vorrat und ordnet die entsprechenden Artikel für die Planung zu. Die folgenden Ereignisse werden überwacht:

- $\bullet$  Ein neuer Verkaufsauftrag, eine Planung, eine Komponente, eine Bestellung, ein Fertigungsauftrag, ein Montageauftrag oder ein Umlagerungsauftrag.
- $\bullet$  Änderung von Artikel, Menge, Lagerort, Variante oder Datum auf einem Verkaufsauftrag, Plan, einer Komponente, einem Einkaufsauftrag, einem Produktionsauftrag, einem Montageauftrag oder einem Umlagerungsauftrag.
- Stornierung eines Verkaufsauftrags, einer Planung, einer Komponente, einer Bestellung, eines Fertigungsauftrags, eines Montageauftrags oder eines Umlagerungsauftrags.
- Verbrauch von Artikeln außerhalb der Planung.
- Istmeldungen von Artikeln außerhalb der Planung.  $\bullet$
- Ungeplante Bestandänderungen.

Für diese direkten Vorrat-Bedarf-Verschiebungen wahrt das Auftragsnachverfolgungs- und Aktionsmeldungssystem die Planungs-Zuordnungstabelle und gibt einen Planungsgrund als Aktionsmeldung aus.

Diefolgenden Änderungen in den Stammdaten können ebenfalls eine Planungsunausgeglichenheit verursachen:

- Änderung des Status zu Zertifiziert im Fertigungsstücklistenkopf (für alle Artikel mit diesem Kopf).
- Gelöschte Zeile(untergeordneter Artikel).
- Änderung des Status zu Zertifiziert im Arbeitsplankopf (für alle Artikel mit diesem Arbeitsplan).
- Änderungen in den folgenden Artikelkartenfeldern.
- Sicherheitsbestand oder Sicherh.-Zuschl. Beschaff.-Zt.
- Beschaffungszeit.
- Minimalbestand.
- Fert.-Stücklistennr (und alle untergeordneten Elemente der alten Stücklistenreferenz).
- Arbeitsplannr.

Wiederbeschaffungsverfahren.

In diesen Fällen verwaltet eine neue Funktion, Planungszuweisungs-Verwaltung, die Tabelle und zeigt den Planungsgrund als Nettoänderung an.

Die folgenden Änderungen verursachen keine Planungszuweisung:

- Kalender
- Andere Planungsparameter auf einer Artikelkarte sind:

Wenn sieeine Prod.-Programmplanung oder einen Nettobedarf berechnen, gelten diefolgenden Einschränkungen:

- Prod.-Programmplanung: Die Planungssystemprüfungen prüft, ob der Artikel eine Absatzplanung oder einen Verkaufsauftrag führt.Wenn nicht, ist der Artikel nicht im Plan enthalten.
- Nettobedarf:Wenn das Planungssystem erkennt, dass der Artikel durch eine Prod.-Programmplanungs-Planungszeile oder einen Prod.-Programmplanungs-Beschaffungsauftrag aufgefüllt wird, wird der Artikel aus der Planung genommen. Jedoch ist jeder Bedarf aus den entsprechenden Komponenten enthalten.

### Siehe auch

[Designdetails:](#page-2971-0) Ausgleich von Bedarf und Vorrat Designdetails: Umgang mit [Wiederbeschaffungsverfahren](#page-2981-0) Designdetails: [Umlagerungen](#page-3004-0) in Planung Designdetails: [Planungsparameter](#page-2992-0)

#### **NOTE**

Können Sie uns Ihre Präferenzen für die Dokumentationssprache mitteilen? Nehmen Sie an einer kurzen Umfrage teil. (Beachten Sie, dass diese Umfrage auf Englisch ist.)

# Designdetails: Bedarf an leerem Lagerort

02.11.2022 • 4 minutes to read • Edit [Online](https://github.com/MicrosoftDocs/dynamics365smb-docs/blob/main/business-central/design-details-demand-at-blank-location.md)

Wenn ein Benutzer ein Bedarfsereignis erstellt, wie eine Verkaufsauftragszeile, erlaubt es das Programm dem Benutzer, manchmal einen Lagerortcode anzugeben und andere Male nicht, das heißt, es muss ein leerer Lagerort verwendet werden.

In der Bedarfsplanung mit oder ohne Lagerortcodes arbeitet das Planungssystem unter diesen Voraussetzungen in geradliniger Weise:

- Bedarfszeilen enthalten immer Lagerortcodes, und das System verwendet in vollem Umfang Lagermengeneinheiten, einschließlich der betreffenden Lagerorteinrichtung.
- Bedarfszeilen enthalten nie Lagerortcodes, und das System verwendet keine Lagermengeneinheiten oder irgendeine Lagerorteinrichtung (siehe letztes Szenario im folgenden Abschnitt).

Wenn jedoch Bedarfsereignisse manchmal Lagerortcodes aufweisen und manchmal nicht, folgt das Planungssystem je nach Einrichtung bestimmten Regeln.

### Bedarf am Lagerort

Wenn das Planungssystem Bedarf an einem Lagerort erkennt, verhält es sich in unterschiedlicher Weise, abhängig von drei kritischen Einrichtungswerten.Während eines Planungslaufs führt das System der Reihe nach eine Überprüfung auf drei Konfigurationswerte durch und plantentsprechend.

1. Ist das Feld Lagerort notwendig mit einem Häkchen markiert?

Falls ja:

2. Sind Lagerhaltungsdaten für den Artikel vorhanden?

Falls ja:

Der Artikel wird gemäß den Planungsparametern auf der Lagerhaltungsdatenkarte geplant.

Falls nein:

3. Enthält das Feld Komponenten von Lagerort den angeforderen Lagerortcode?

Falls ja:

Der Artikel wird gemäß den Planungsparametern auf der Artikelkarte geplant.

Falls nein:

Der Artikel wird anhand dieser Kriterien geplant:Wiederbeschaffungsverfahren = Los-für-Los,Lagerbestand berücksichtigen = Ja, alle anderen Planungsparameter = Leer, Artikel mit dem Wiederbeschaffungsverfahren = Bestellung verwendet weiterhin Auftrag zusammen mit den anderen Einstellungen.

### **NOTE**

Die Ausnahmeplanungseinrichtung, die als letzte Reaktion in Schritt 3 ausgegeben wird, wird nachfolgend als "minimale Alternative" bezeichnet. Diese Planungseinrichtung deckt nur den exakten Bedarfab, und alleanderen Planungsparameter werden ignoriert.

Informationen zu Variationen dieser Planungslogik finden Sie unten im Szenarienabschnitt.

## Bedarf unter "Leerer Lagerort"

Selbst bei ausgewähltem Feld Lagerort notwendig erlaubt das System die Erstellung von Bedarfszeilen ohne Lagerortcode, auch als "Leerer Lagerort" bezeichnet. Dies stellt für das System eine Abweichung dar, weil mehrere Konfigurationswertefür die Behandlung von Lagerorten optimiert sind, und im Ergebnis erstellt das Planungsmodul für eine solche Bedarfszeile keine Planungszeile.

Wenn das Feld Lagerort notwendig nicht aktiviert ist, jedoch einer der Standortsetupwerte vorhanden ist, gilt dies auch als eine Abweichung, und das Planungssystem reagiert, indem es die "Minimale Alternative" verwendet: Der Artikel wird anhand dieser Kriterien geplant:Wiederbeschaffungsverfahren = Los-für-Los (Auftrag bleibt Auftrag), Lagerbestand berücksichtigen = Ja, alle anderen Planungsparameter = Leer.

### Szenarien

Die folgenden Szenarien beschreiben Variationen des Bedarfs am leeren Lagerort und wie das Planungssystem zur "minimale Alternative" aufgelöst wird.

### **Konfiguration 1:**

Lagerort notwendig = Ja

Lagerhaltungsdaten sind für ROTeingerichtet

Komponenten in Lagerort = BLAU

### **Fall 1.1: Es besteht Bedarf am Lagerort ROT**

Der Artikel wird gemäß den Planungsparametern auf der Lagerhaltungsdatenkarte geplant.

#### **Fall 1.2: Es besteht Bedarf am Lagerort BLAU**

Der Artikel wird anhand dieser Kriterien geplant:Wiederbeschaffungsverfahren = Los-für-Los (Auftrag bleibt Auftrag), Lagerbestand berücksichtigen = Ja, alle anderen Planungsparameter = Leer.

#### **Fall 1.3: Es besteht Bedarf am Lagerort GRÜN**

Der Artikel wird anhand dieser Kriterien geplant:Wiederbeschaffungsverfahren = Los-für-Los (Auftrag bleibt Auftrag), Lagerbestand berücksichtigen = Ja, alle anderen Planungsparameter = Leer.

#### **Fall 1.4: Es besteht Bedarf am Lagerort LEER**

Der Artikel wird nicht geplant, weil kein Lagerort in der Bedarfszeile definiert ist.

### **Konfiguration 2:**

Lagerort notwendig = Ja

Es sind keine Lagerhaltungsdaten vorhanden.

Komponenten in Lagerort = BLAU

#### **Fall 2.1: Es besteht Bedarf am Lagerort ROT**

Der Artikel wird anhand dieser Kriterien geplant:Wiederbeschaffungsverfahren = Los-für-Los (Auftrag bleibt Auftrag), Lagerbestand berücksichtigen = Ja, alle anderen Planungsparameter = Leer.

#### **Fall 2.2: Es besteht Bedarf am Lagerort BLAU**

Der Artikel wird gemäß den Planungsparametern auf der Artikelkarte geplant.

### **Konfiguration 3:**

Lagerort notwendig = Nein

Es sind keine Lagerhaltungsdaten vorhanden.

Komponenten in Lagerort = BLAU

#### **Fall 3.1: Es besteht Bedarf am Lagerort ROT**

Der Artikel wird anhand dieser Kriterien geplant:Wiederbeschaffungsverfahren = Los-für-Los (Auftrag bleibt Auftrag), Lagerbestand berücksichtigen = Ja, alle anderen Planungsparameter = Leer.

#### **Fall 3.2: Es besteht Bedarf am Lagerort BLAU**

Der Artikel wird gemäß den Planungsparametern auf der Artikelkarte geplant.

#### **Fall 3.3: Es besteht Bedarf am Lagerort LEER**

Der Artikel wird anhand dieser Kriterien geplant:Wiederbeschaffungsverfahren = Los-für-Los (Auftrag bleibt Auftrag), Lagerbestand berücksichtigen = Ja, alle anderen Planungsparameter = Leer.

### **Konfiguration 4:**

Lagerort notwendig = Nein

Es sind keine Lagerhaltungsdaten vorhanden.

Komponente an Lagerort = LEER

#### **Fall 4.1: Es besteht Bedarf am Lagerort BLAU**

Der Artikel wird anhand dieser Kriterien geplant:Wiederbeschaffungsverfahren = Los-für-Los (Auftrag bleibt Auftrag), Lagerbestand berücksichtigen = Ja, alle anderen Planungsparameter = Leer.

#### **Fall 4.2: Es besteht Bedarf am Lagerort LEER**

Der Artikel wird gemäß den Planungsparametern auf der Artikelkarte geplant.

Wie aus dem letzten Szenario ersehen werden kann, besteht die einzige Möglichkeit, ein richtiges Ergebnis für eine Bedarfszeile ohne Lagerortcode zu erhalten, im Deaktivieren aller Einrichtungswerte, die sich auf Lagerorte beziehen. Analog besteht die einzige Möglichkeit, stabile Planungsergebnisse für den Bedarf an den Lagerorten zu erhalten, in der Verwendung von Lagerhaltungsdaten. Wenn Unternehmen häufig den Bedarf an Lagerorten planen müssen,empfiehlt sich daher dringend die Verwendung des Moduls Lagerhaltungsdaten.

### Siehe auch

[Designdetails:](#page-2971-0) Ausgleich von Bedarf und Vorrat Designdetails: Zentrale Konzepte des [Planungssystems](#page-2948-0) Designdetails: [Vorratsplanung](#page-2947-0)

#### **NOTE**

Können Sie uns Ihre Präferenzen für die Dokumentationssprache mitteilen? Nehmen Sie an einer kurzen Umfrage teil. (Beachten Sie, dass diese Umfrage auf Englisch ist.)

# Designdetails: Umlagerungen in der Planung

02.11.2022 • 7 minutes to read • Edit [Online](https://github.com/MicrosoftDocs/dynamics365smb-docs/blob/main/business-central/design-details-transfers-in-planning.md)

Umlagerungsaufträge sind ebenfalls eine Versorgungsquelle beim Arbeiten auf der Lagerhaltungsdatenebene. Wenn Sie "Mehrere Lagerorte (Lager)" verwenden, kann die Beschaffungsmethode auf Transfer festgelegt werden, damit der Lagerort aufgefüllt wird, indem Waren an einem anderen Lagerort übertragen werden. Sind mehrere Lager vorhanden, verfügen Unternehmen möglicherweise über eine Kette von Umlagerungen, in denen der Vorrat von GRÜN auf GELB und von GELB auf ROT usw. übergeht. Am Beginn der Kette steht ein Beschaffungssystem von Fertigungsauftrag oder Einkauf.

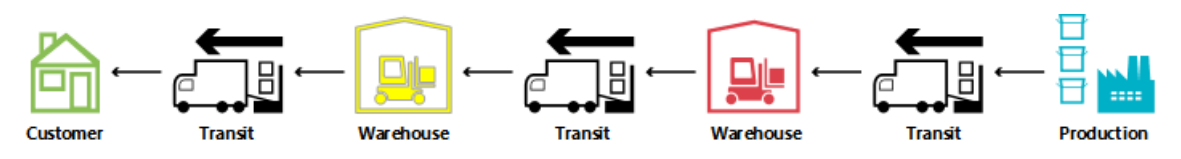

### **NOTE**

In diesem Artikel werden Namen von Standorten aus einer früheren Version des Demounternehmens in Business Central verwendet. Diese Namen werden nicht direkt den Standorten im aktuellen Demounternehmen zugeordnet. Wir empfehlen Ihnen, den Artikel zu verwenden, um mehr über Standortezu erfahren, und nicht als schrittweise Anleitung zur Verwendung des Demounternehmens.

Beim Vergleich mit der Situation, in der ein Beschaffungsauftrag direkt einem Bedarfsauftrag in einer Situation gegenübersteht, in der der Verkaufsauftrag durch eine Kettevon Lagerhaltungsdaten-Übertragungen angegeben ist, ist es offensichtlich, dass die Planungsaufgabe in der letzteren Situation sehr komplex werden kann. Wenn sich der Bedarf ändert, kann dies zu einem Kaskadeneffekt durch die Kette führen, da alle Umlagerungsaufträge plus Kauf-/Fertigungsaufträge am anderen Ende der Kette geändert werden müssen, um die Balance zwischen Bedarf und Vorrat erneut herzustellen.

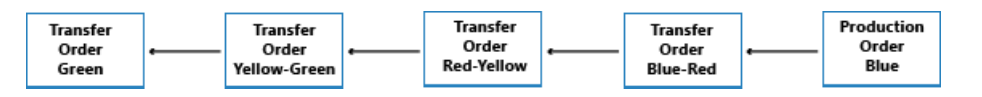

### Warum ist Transfer ein spezieller Fall?

Ein Umlagerungsauftrag sieht im Programm fast wie jeder andere Auftrag in der Anwendung aus. Hinter den Kulissen ist es jedoch vollkommen anders.

Ein grundlegender Aspekt, wodurch sich Umlagerungen beim Planen von Einkaufs- und Produktionsaufträgen unterscheiden, ist der Umstand, dass eine Umlagerungszeile Bedarf und Vorrat gleichzeitig darstellt. Der ausgehende Teil, der vom alten Lagerort geliefert wird, ist Bedarf. Der eingehende Teil, der am neuen Lagerort erhalten werden soll, ist Vorrat an diesem Lagerort.

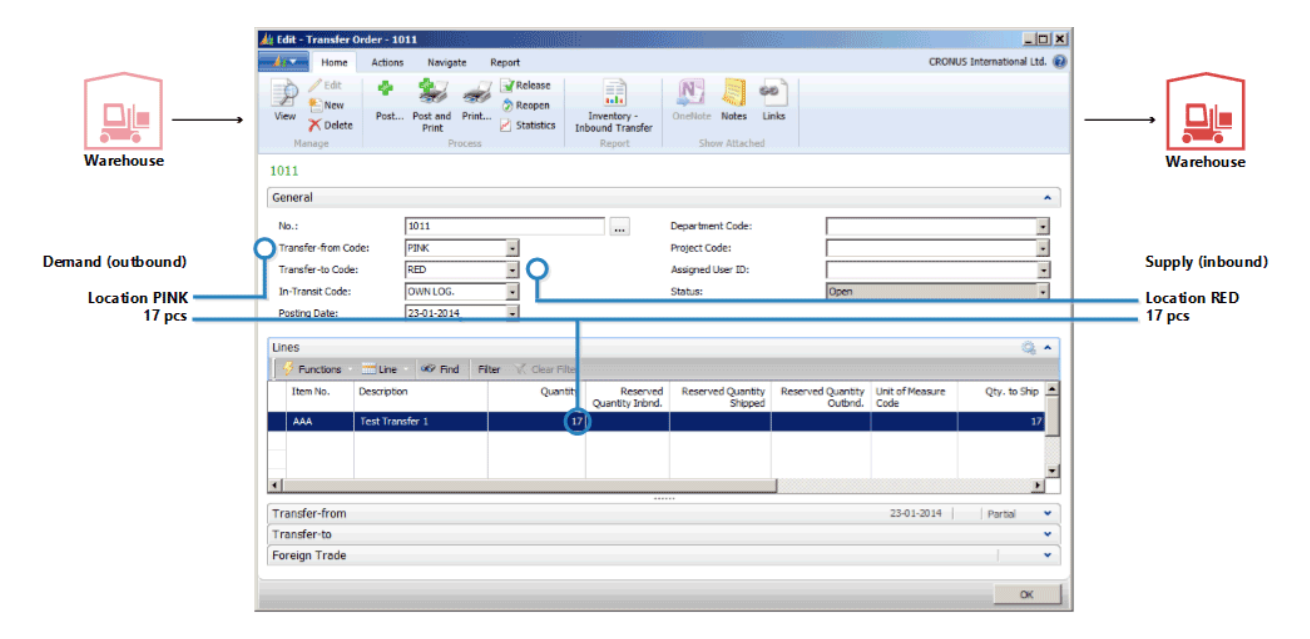

Das bedeutet, dass, wenn das System die Zugangsseite der Übertragung ändert, es eine ähnliche Änderung der Bedarfsseite vornehmen muss.

## Umlagerungen sind abhängiger Bedarf

Die zugehörige Bedarf und der Vorrat haben einige Ähnlichkeit mit Komponenten einer FA-Zeile, aber der Unterschied besteht darin, dass Komponenten auf der nächsten Planungsebene und miteinem anderen Artikel bestehen, während die beiden Teile der Umlagerung sich auf der gleichen Ebenefür den gleichen Artikel befinden.

Eine wichtige Ähnlichkeit besteht darin, dass der Umlagerungsbedarf so wie Komponenten abhängiger Bedarf ist. Der Bedarf aus einer Umlagerungszeile wird von der Bedarfsseite der Übertragung in dem Sinn festgelegt, dass, wenn der Vorrat geändert wird, der Bedarf direkt beeinflusst wird.

Außer wenn die Planungsflexibilität "Keine" ist, sollte eine Umlagerungszeile nicht als unabhängiger Bedarf in der Planung behandelt werden.

Im Planungsverfahren sollte der Übergangsbedarf nur berücksichtigt werden, nachdem die Bedarfsseite vom Planungssystem verarbeitet wurde. Davor ist der tatsächliche Bedarf nicht bekannt. Die Reihenfolge der vorgenommenen Änderungen ist daher für Umlagerungsaufträge sehr wichtig.

### Planungssequenz

Die folgende Abbildung zeigt, wie eine Folge von Umlagerungen aussieht.

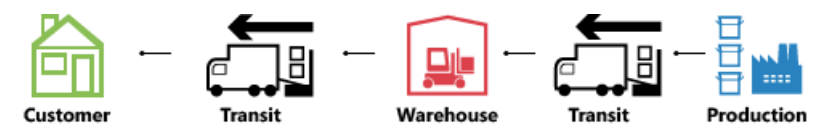

In diesem Beispiel bestellt ein Debitor den Artikel an Lagerort GRÜN. Lagerort GRÜN wird durch Umlagerung vom Zentrallager ROT angegeben. Das zentrale Lager ROT wird durch Umlagerung von der Produktion zu Lagerort BLAU beliefert.

In diesem Beispiel beginnt das Planungssystem mit dem Debitorenbedarf und arbeitet sich rückwärts durch die Kette. Die Bedarfe und Vorräte werden an einem Lagerort gleichzeitig verarbeitet.

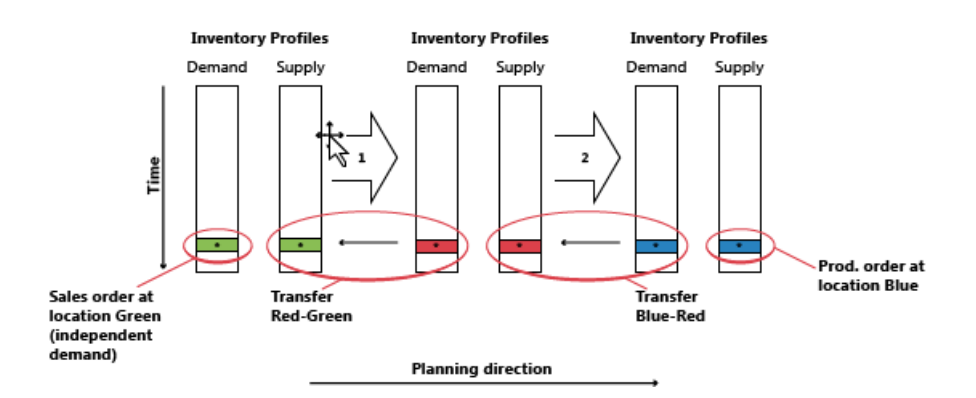

## Umlagerungsebenencode

Die Reihenfolge, in der die Lagerorte im Planungssystem verarbeitet werden, wird durch der Übergangsebenencode der SKU bestimmt.

Der Umlagerungsebenencode ist ein internes Feld, das automatisch in den Lagerhaltungsdaten berechnet und gespeichert wird, wenn Lagerhaltungsdaten erstellt oder geändert werden. Die Berechnung erfolgt über alle SKUs für eine angegebene Kombination aus Artikel/Variante und verwendet den Lagerortcode und den Umlagerung-von-Code, um die Routezu bestimmen, die die Planung verwenden muss, wenn sie dieSKUs durchläuft, um sicherzustellen, dass alle Bedarfeverarbeitet werden.

Der Umlagerungsebenencodeist 0 für Lagerhaltungsdaten mit der Beschaffungsmethode"Einkauf" oder "Fertigungsauftrag" und -1 für die erste Umlagerungsebene, -2 für die zweite Umlagerungsebene usw. In der Übergangskette, die oben beschrieben wurde, würden dieEbenen daher -1 für ROT und -2 für GRÜN ein, wiein der folgenden Abbildung angezeigt.

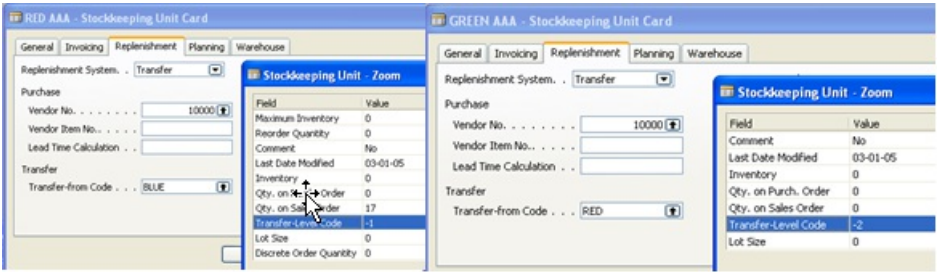

Bei der Aktualisierung der Lagerhaltungsdaten erkennt das Planungssystem, ob Lagerhaltungsdaten mit der Beschaffungsmethode Transfer mit Zirkelverweisen eingerichtet werden.

## Planungsübertragungen ohneLagerhaltungsdaten

Selbst wenn die SKU-Funktion nicht verwendet wird, ist es möglich, Lagerorte zu verwenden und manuelle Umlagerungen zwischen Lagerorten vorzunehmen.Für Unternehmen mit weniger fortschrittlichen Logistik Einrichtungen unterstützt das Planungssystem Szenarien, in denen vorhandener Lagerbestand manuell an einen anderen Lagerort übertragen wird, beispielsweise um einen Verkaufsauftrag an diesem Lagerort abzudecken. Gleichzeitig sollte das Planungssystem auf Änderungen im Bedarf reagieren.

Um manuelle Übertragungen zu unterstützen, analysiert die Planung vorhandene Umlagerungsaufträge und plant dann die Reihenfolge, in der die Lagerorte bearbeitet werden sollen. Intern arbeitet das Planungssystem mit den temporären SKUs, die Übergangsebenencodes tragen.

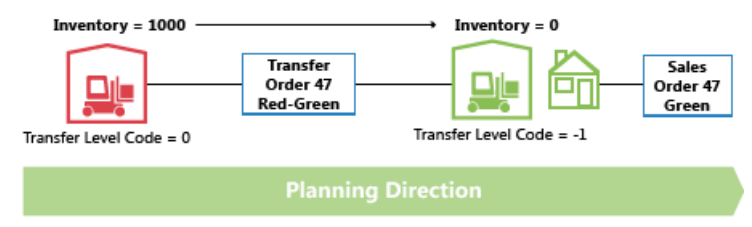

Wenn mehr Umlagerungen zu einem bestimmten Lagerort vorhanden sind, definiert der erste Umlagerungsauftrag die Planungsrichtung. Umlagerungen, die in die entgegengesetzte Richtung ausgeführt werden, werden storniert.

## Ändern der Menge mit Reservierungen

Wenn Mengen in vorhandenem Vorrat geändert werden, berücksichtigt das Planungssystem Reservierungen im dem Sinn, dass die reservierte Menge die Untergrenze dafür darstellt, um wie viel der Vorrat reduziert werden kann.

Wenn Sie die Menge auf einer bestehenden Umlagerungszeile ändern, beachten Sie, dass die Untergrenze als die höchste reservierte Menge der ausgehenden und der eingehenden Umlagerungsauftragszeile definiert ist.

Wenn beispielsweise eine Umlagerungsauftragszeile von 117 Stück gegen eine Verkaufszeile von 46 und eine Einkaufszeile von 24 reserviert wird, ist es nicht möglich, die Umlagerungszeile unter 46 Stück zu verringern, auch wenn dies möglicherweise überschüssigen Vorrat für die jeweilige eingehende Seite bedeuten würde.

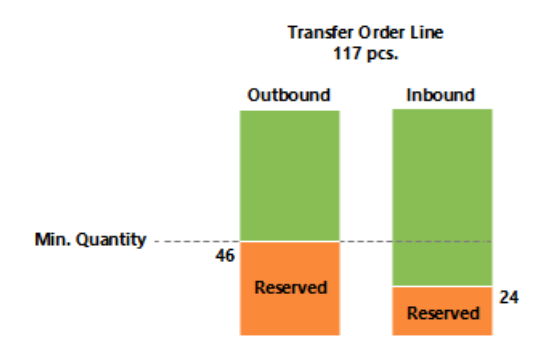

### Ändern der Menge in einer Umlagerungskette

Im folgenden Beispiel ist der Ausgangspunkt eine ausgeglichene Situation mit einer Übergangskette, die einen Verkaufsauftrag von 27 an Lagerort ROT miteiner entsprechenden Bestellung am Lagerort BLAU bereitstellt, umgelagert über Lagerort ROSA. Daher gibt es, abgesehen von Verkauf und Einkauf, es zwei Umlagerungsaufträge: BLAU-ROSA und ROSA-ROT.

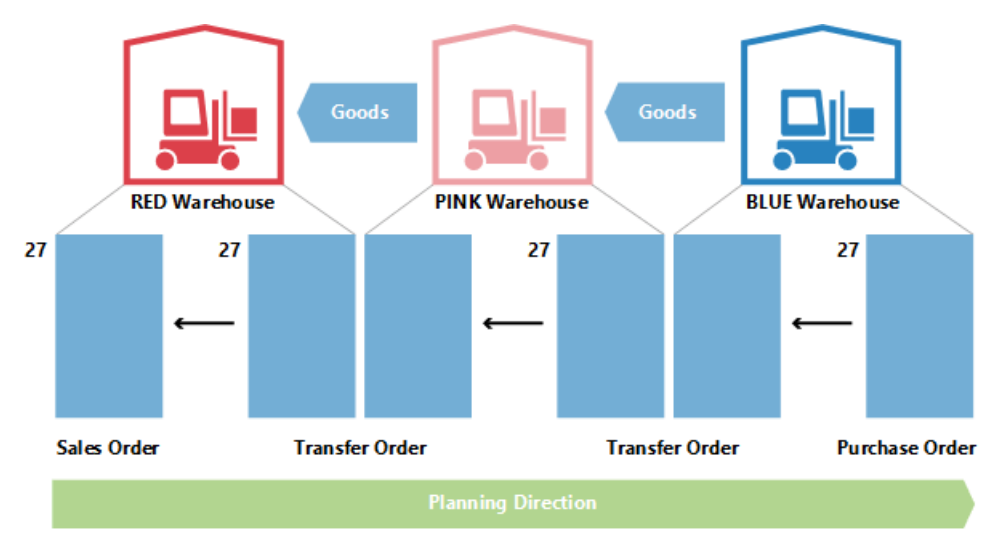

Jetzt beschließt der Planer am Lagerort PINK, gegen den Einkauf zu reservieren.

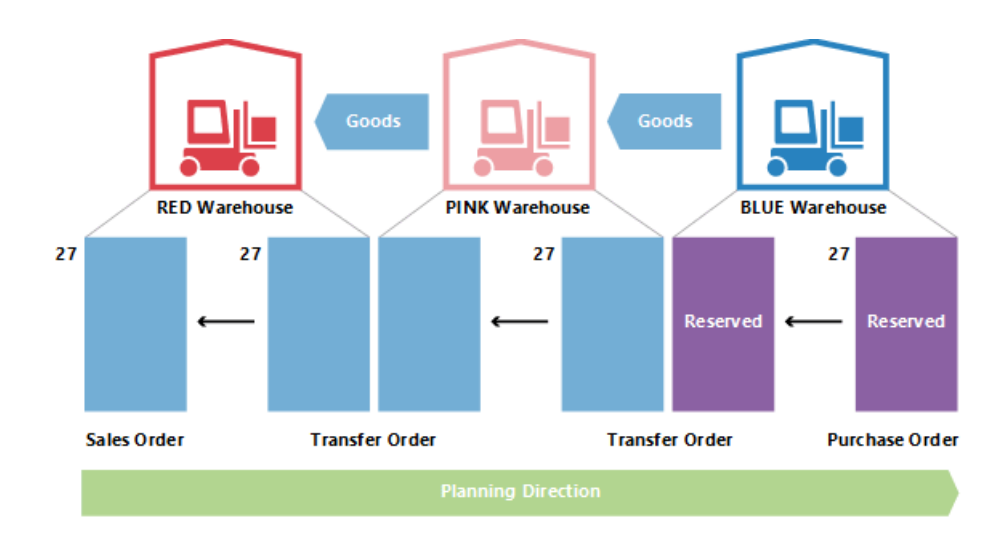

Dies bedeutet normalerweise, dass das Planungssystem die Einkaufsbestellung und den Übergangsbedarf ignoriert. Solange es Saldo gibt, gibt es kein Problem. Was geschieht aber, wenn der Debitor am Standort ROT teilweise den Auftrag bedauert und ihn in 22 ändert?

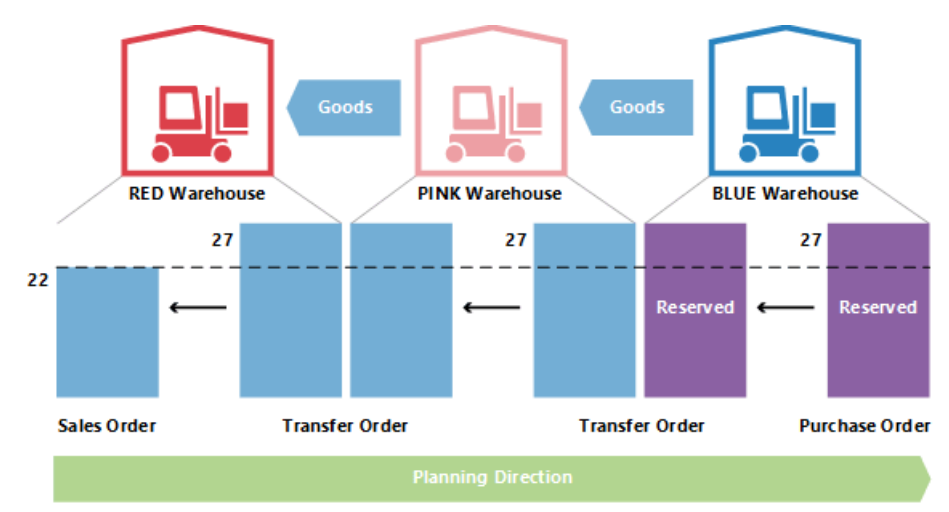

Wenn das Planungssystem erneut ausgeführt wird, sollte es überschüssigen Vorrat loswerden. Jedoch sperrt die Reservierung den Einkauf und die Übertragung zu einer Menge von 27.

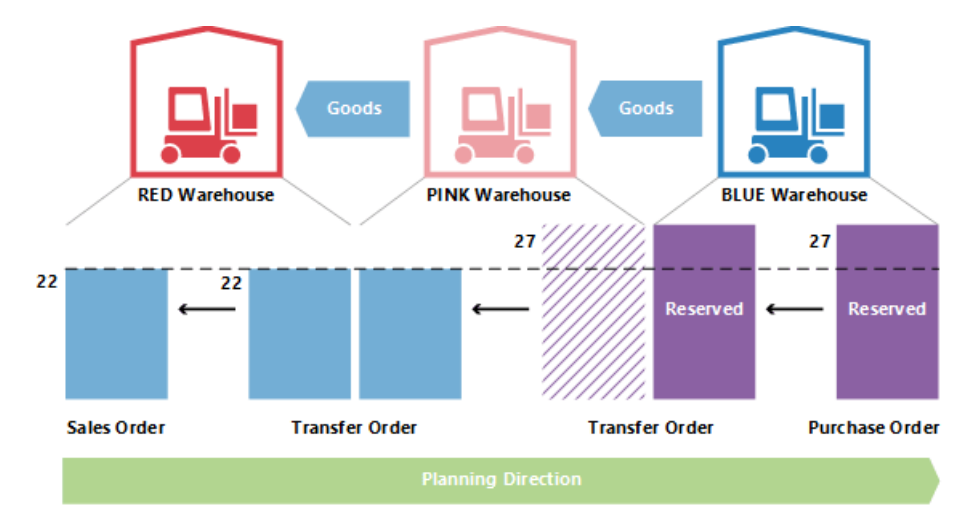

Die ROSA-ROTE Umlagerung wird auf 22 reduziert. Der eingehende Teil der BLAU-ROSA Umlagerung wird nicht reserviert, weil der ausgehende Teil reserviert wird, ist es nicht möglich, die Menge unter 27 zu verringern.

## Beschaffungszeit

Wenn das Fälligkeitsdatum eines Umlagerungsauftrags berechnet wird, werden verschiedene Arten von Beschaffungszeit berücksichtigt.

Die Durchlaufzeiten, die aktiv sind, wenn ein Umlagerungsauftrag geplant ist, sind:

- Ausgeh.Lagerdurchlaufzeit
- Transportzeit
- Eingeh.Lagerdurchlaufzeit
- In der Planungszeile werden diefolgenden Felder verwendet, um Informationen über die Berechnung bereitzustellen.
- Umlagerungsausgangsdatum
- Startdatum
- Enddatum
- "Fälligkeitsdatum"

Das Lieferdatum der Umlagerungszeile wird im Feld "Umlagerungslieferdatum", und das Wareneingangsdatum der Umlagerungszeile wird im Feld "Fälligkeitsdatum" angezeigt.

Das Start- und Enddatum werden verwendet, um die tatsächliche Transportperiode zu beschreiben.

Die folgende Abbildung zeigt die Interpretation von Startdatum/-zeit und Enddatum/-zeit auf Planungszeilen im Zusammenhang mit Umlagerungsaufträgen.

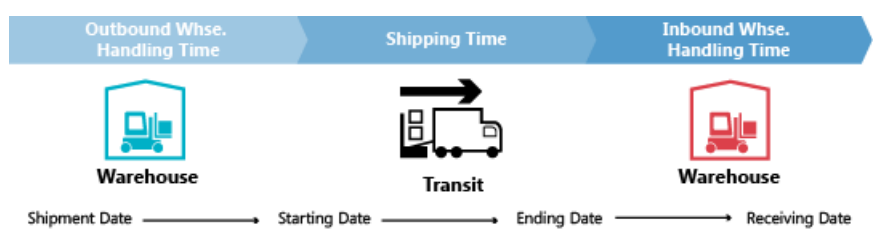

In diesem Beispiel bedeutet dies, dass:

- Warenausg.-Datum + Ausgehende Verarbeitung = Startdatum
- Startzeit + Transportzeit = Endzeit
- Enddatum + Eingehende Lagerdurchlaufzeit = Wareneingangsdatum

## Sicherh.-Zuschl. Beschaff.-Zt.

Das Feld "Vorg. Sich.-Zuschl. Besch.-Zt." auf der Seite "Fertigungseinrichtung" und das zugehörige Feld "Sicherh.-Zuschl. Beschaff.-Zt." auf der Artikelkarte werden nicht in der Berechnung eines Umlagerungsauftrags berücksichtigt. DieSicherheitsbeschaffungszeit beeinflusst jedoch den Gesamtplan wie den Beschaffungsauftrag (Einkauf oder Produktion) am Anfang der Übertragungskette, wenn die Artikel an den Lagerort verbracht werden, von dem aus sie umgelagert werden sollen.

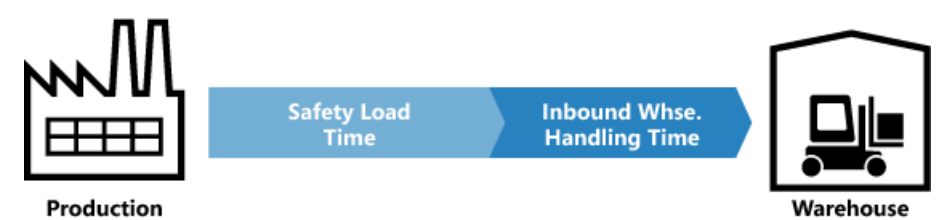

In der FA-Zeile gilt: Enddatum + Sicherheitszuschlag Beschaffungszeit + Eingehende Lagerdurchlaufzeit = Fälligkeitsdatum.

In der Bestellzeile gilt: Geplantes Wareneingangsdatum + Sicherheitszuschlag Beschaffungszeit + Eingehende Lagerdurchlaufzeit = Erwartetes Wareneingangsdatum.

### Neu planen

Wenn eine vorhandene Umlagerungszeile neu geplant wird, muss das Planungssystem den ausgehenden Teil

suchen und desssen Datum/Zeitändern.Es ist wichtig zu wissen, dass nach der Definition der Beschaffungszeit eine Lücke zwischen Lieferung und Eingang besteht. Wie erwähnt, kann die Beschaffungszeit aus mehr Elementen, wie Transportzeit und Lagerdurchlauf, bestehen. In einer Zeitachse geht das Planungssystem in der Zeit zurück, während es die Elemente ausgleicht.

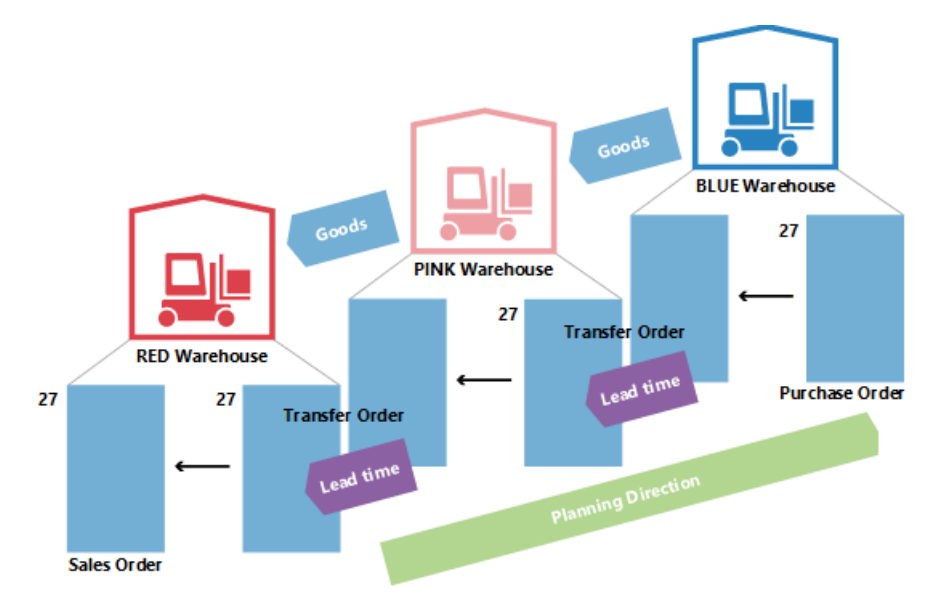

Daher muss, wenn des Fälligkeitsdatum auf einer Umlagerungszeile geändert wird, die Beschaffungszeit berechnet werden, um die ausgehende Seite der Übertragung zu aktualisieren.

## Serien-/Chargennummern in Übergangsketten

Wenn der Bedarf Serien-/Chargennummern trägt und das Planungsmodul ausgeführt wird, führt dies zu einigen direkt erstellten Umlagerungsaufträgen. Weitere Informationen zu diesem Konzept finden Sie unter Artikel-Attribute. Werden jedoch Serien-/Chargennummern vom Bedarf entfernt, haben die erstellten Umlagerungsaufträge in der Kette noch die Serien-/Chargennummern und werden daher bei der Planung ignoriert (nicht gelöscht).

## Auftrag-zu-Auftrag-Verknüpfungen

In diesem Beispiel wird die BLAUESKU mit dem Auftragswiederbeschaffungsverfahren eingerichtet, während ROSA und ROT Los-für-Los verwenden. Wenn ein Verkaufsauftrag von 27 in Lagerort ROT erstellt wird, führt er zu einer Kette von Umlagerungen, wobei das letzte Gelenk am Standort BLAU mit Bindung reserviert wird. In diesem Beispiel sind die Reservierungen nicht harte Reservierungen, die vom Planer am ROSA Lagerort erstellt wurden, sondern Bindungen, dievom Planungssystem erstellt wurden. Die wichtige Unterschied besteht darin, dass das Planungssystem die letzteren ändern kann.

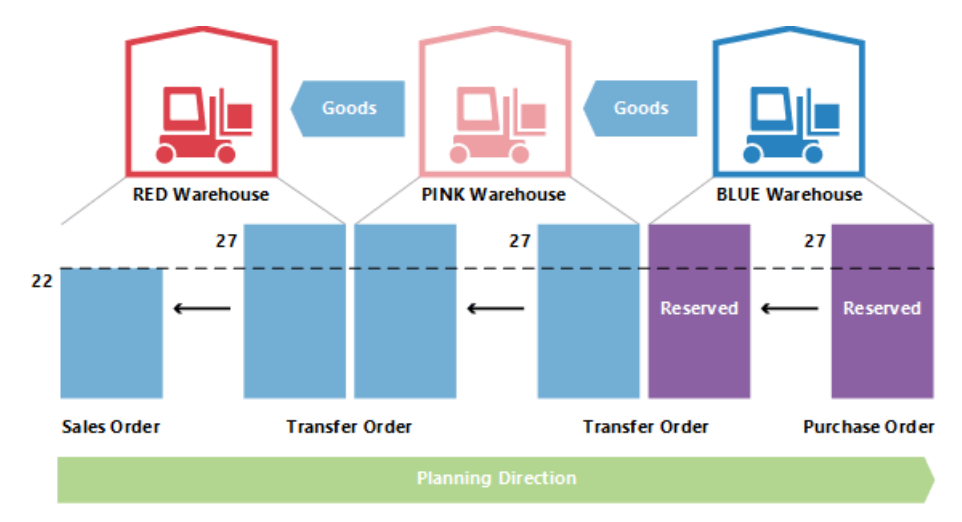

Wenn Bedarf von 27 zu 22 geändert wird, senkt das System die Menge durch die Kette hindurch ab, wobei auch

die Bindungsreservierung reduziert wird.

## Siehe auch

Designdetails: [Planungsparameter](#page-2992-0) Designdetails: [Planungs-Zuordnungstabelle](#page-2999-0) Designdetails: Umgang mit [Wiederbeschaffungsverfahren](#page-2981-0) [Designdetails:](#page-3001-0) Bedarf an leerem Lagerort Designdetails: Zentrale Konzepte des [Planungssystems](#page-2948-0) [Designdetails:](#page-2971-0) Ausgleich von Bedarf und Vorrat Designdetails: [Vorratsplanung](#page-2947-0)

### **NOTE**

Können Sie uns Ihre Präferenzen für die Dokumentationssprache mitteilen? Nehmen Sie an einer kurzen Umfrage teil. (Beachten Sie, dass diese Umfrage auf Englisch ist.)

# Designdetails: Lagerverwaltung

02.11.2022 • 2 minutes to read • Edit [Online](https://github.com/MicrosoftDocs/dynamics365smb-docs/blob/main/business-central/design-details-warehouse-management.md)

Diese Dokumentation gibt einen Überblick über Konzepte und Prinzipien, die in den Logistikfunktionen in Business Central verwendet werden.Erläutert das Design hinter den Zentrallagerfunktionen und wie die Einlagerung mit anderen Lieferkettenfunktionen integriert ist.

Um dieverschiedenen Komplexitätsniveaus der Lagerhaltung zu unterscheiden, ist diese Dokumentation in zwei allgemeine Gruppen, grundlegende und erweiterte Lagerhaltung aufgeteilt, angegeben durch Abteilungstitel. Diese einfache Unterscheidung umfasst verschiedene Komplexitätsebenen, die durch definierte Produktdetails und Lagerorteinrichtung definiert sind. Weitere Informationen finden Sie unter Designdetails: Lagerhaus einrichten.

### In diesem Abschnitt

[Designdetails:Lagerübersicht](#page-3113-0) [Designdetails:Lagereinrichtung](#page-3116-0) Designdetails: Eingehender Lagerfluss [Designdetails:](#page-3128-0) Interner Lagerfluss [Designdetails:](#page-3133-0) Verfügbarkeit im Lager [Designdetails:](#page-3136-0) Ausgehender Lagerfluss [Designdetails:](#page-3142-0) Integration mit dem Lagerbestand

#### **NOTE**

Können Sie uns Ihre Präferenzen für die Dokumentationssprache mitteilen? Nehmen Sie an einer kurzen Umfrage teil. (Beachten Sie, dass diese Umfrage auf Englisch ist.)

# Designdetails: Lagerübersicht

02.11.2022 • 2 minutes to read • Edit [Online](https://github.com/MicrosoftDocs/dynamics365smb-docs/blob/main/business-central/design-details-warehouse-overview.md)

Um die physische Bewegung der Artikel auf dieser Zonen- und Lagerplatzebenezu unterstützen, müssen alle Informationen für jede Transaktion oder Umlagerung im Lager nachverfolgt werden. Dies wird in der Tabelle Lagerplatzposten verwaltet. Jede Transaktion wird in einem Lagerplatzjournal gespeichert.

Logistikbelege und ein Logistik Buch.-Blatt werden verwendet, um Artikelumlagerungen im Lager zu erfassen. Immer wenn ein Artikel im Lager umgelagert, erhalten, eingelagert, kommissioniert, geliefert oder angepasst wird, werden Lagerposten registriert, um die physischen Informationen zu Zone, Lagerplatz und Menge zu speichern.

DieTabelleLagerplatzinhalt wird verwendet, um alleverschiedenen Dimensionen des Inhalts eines Lagerplatzes pro Artikel zu bearbeiten, wie etwa Mengeneinheit, Höchstmenge oder Mindestmenge. Die Tabelle Lagerplatzinhalt enthält auch Flussfelder zu den Lagerplatzposten, Lageranweisungen und Logistik-Buch.-Blattzeilen, wodurch sichergestellt wird, dass die Verfügbarkeit eines Artikels pro Lagerplatz und eines Lagerplatzes für einen Artikel schnell berechnet werden kann. Weitere Informationen finden Sie unter [Designdetails:](#page-3133-0) Verfügbarkeit im Lager.

Wenn Artikelbuchungen außerhalb des Lagermoduls auftreten, wird ein Standard-Ausgleichslagerplatz pro Lagerort verwendet, um Lagerplatzposten mit Inventurposten zu synchronisieren. Während der Inventur des Lagers werden jegliche Abweichungen zwischen berechneten und gezählten Mengen am Regulierungslagerplatz erfasst und dann als korrigierende Artikelposten gebucht. Weitere Informationen finden Sie unter Designdetails: Bestandintegration.

Die folgenden Abbildung zeigt typische Warenflüsse.

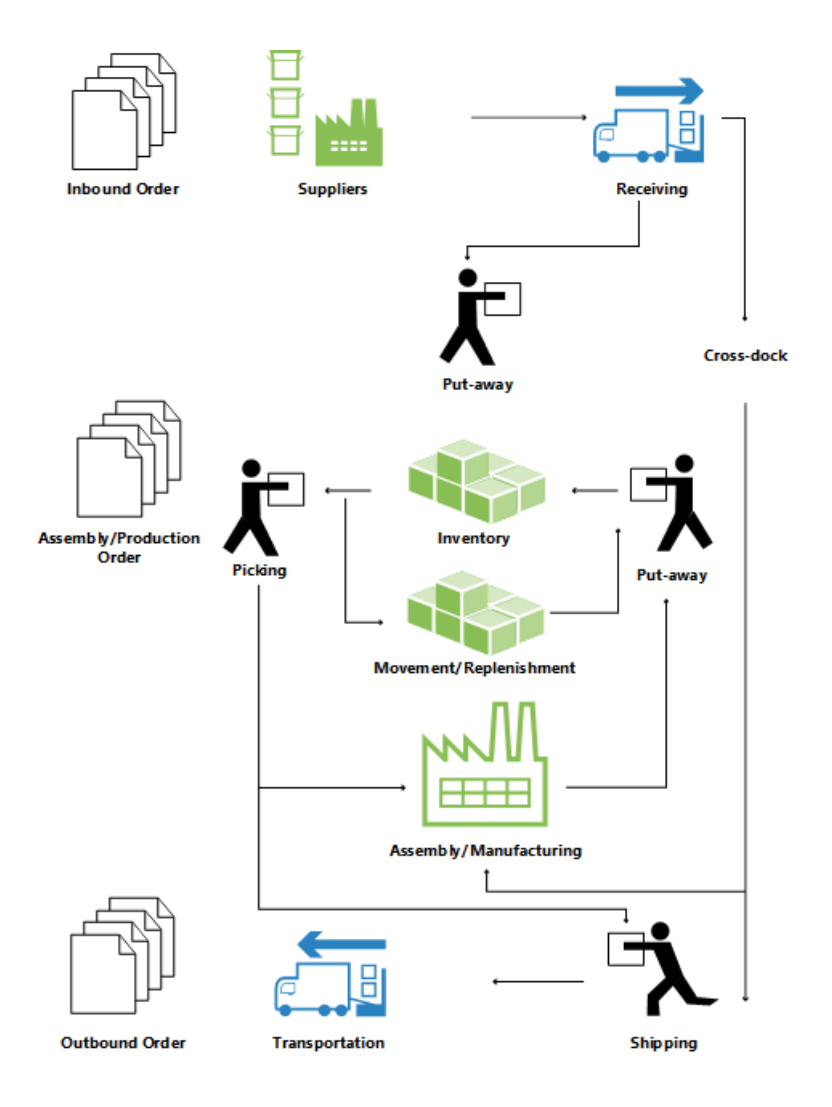

## Grundlegende oder erweiterte Lagerhaltung

Lagerfunktionen in Business Central können in unterschiedlichen Komplexitätsebenen implementiert werden, abhängig von den Prozessen eines Unternehmens und dem Auftragsvolumen. Der wichtigste Unterschied besteht darin, dass Aktivitäten in der einfachen Logistik Auftrag für Auftrag durchgeführt werden, während sie in der erweiterten Logistik für mehrere Aufträge konsolidiert werden.

Um zwischen den verschiedenen Komplexitätsebenen zu unterscheiden,verwendet diese Dokumentation zwei allgemeine Bezeichnungen, grundlegende und erweiterte Lagerhaltung. Diese einfache Unterscheidung umfasst mehrere verschiedene Komplexitätsebenen, die durch definierte Produktdetails und Lagerorteinrichtung definiert sind, wobei jede durch unterschiedliche UI-Dokumente unterstützt werden. Weitere Informationen finden Sie unter Designdetails: Lagerhaus einrichten.

### **NOTE**

Die höchstentwickelte Ebene der Logistik wird in dieser Dokumentation als "WMS-Installationen" bezeichnet, da diese Methode die höchstentwickelten Elemente und Logistiksysteme erfordert.

Diefolgenden verschiedenen UI-Dokumente werden in der einfachen und der erweiterten Logistik verwendet.

## Grundlegende UI-Dokumente

- Lagereinlagerung
- Lagerkommissionierung
- Lagerbestandsumlagerung
- Artikel Buch.-Blatt

### Artikel Umlag. Buch.-Blatt

(Verschiedene Berichte)

### Erweiterte UI-Dokumente

- Wareneingang
- Einlagerungsarbeitsblatt
- Einlagerung
- Kommissionierarbeitsblatt
- Kommissionierung
- Lagerplatzumlagerungsarbeitsblatt
- Lagerplatzumlagerung
- Interne Kommissionierung
- Interne Einlag.-Anforderung
- Lagerplatz Erst.-Arbeitsblatt
- Lagerplatzinh. Erst.-Arbeitsblatt
- Logistik Artikel Buch.-Blatt
- Umlagerung Logistik Artikel Buch.-Blatt
- (Verschiedene Berichte)

Weitere Informationen über jeden Beleg finden Sie den entsprechenden Fensterthemen.

#### **Terminologie**

Um mit den Finanzbegriffen Einkauf und von Verkauf zu entsprechen, verwendet Business Central Lagerdokumentation die folgenden Begriffe für Warenfluss im Lager.

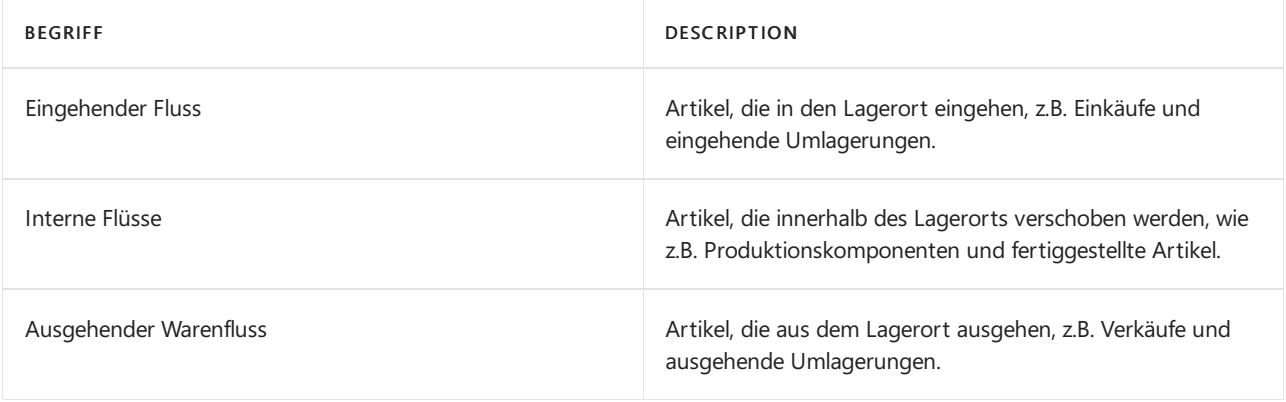

### Siehe auch

### [Designdetails:Logistik](#page-3112-0)

#### **NOTE**

Können Sie uns Ihre Präferenzen für die Dokumentationssprache mitteilen? Nehmen Sie an einer kurzen Umfrage teil. (Beachten Sie, dass diese Umfrage auf Englisch ist.)

# Designdetails: Lagereinrichtung

02.11.2022 • 9 minutes to read • Edit [Online](https://github.com/MicrosoftDocs/dynamics365smb-docs/blob/main/business-central/design-details-warehouse-setup.md)

Lagerfunktionen in Business Central enthalten verschiedene Komplexitätsstufen, definiert durch Lizenzberechtigungen in den angebotenen Elementen. Die Komplexitätsstufe in einer Lagerlösung ist weitgehend durch den Lagerplatz definiert, der auf Lagerortkarten eingerichtet ist, die wiederum lizenzgesteuert ist, sodass der Zugriff auf Lagerplatzsetupfelder durch die Lizenz definiert ist. Darüber hinaus steuern die Anwendungsobjekte in der Lizenz, welche UI-Dokumente für die unterstützten Lageraktivitäten zu verwenden sind.

Die nachstehende Tabelle zeigt, welche Elemente benötigt werden, um verschiedene Lagerkomplexitätsebenen zu definieren, welche UI-Dokumente die einzelnen Ebenen unterstützen und welche Lagerortcodes diese Ebenen in der Business Central Demodatenbank widerspiegeln.

In diesem Artikel werden Namen von Standorten aus einer früheren Version des Demounternehmens in Business Central verwendet. Diese Namen werden nicht direkt den Standorten im aktuellen Demounternehmen zugeordnet. Wir empfehlen Ihnen, den Artikel zu verwenden, um mehr über Standorte zu erfahren, und nicht als schrittweise Anleitung zur Verwendung des Demounternehmens.

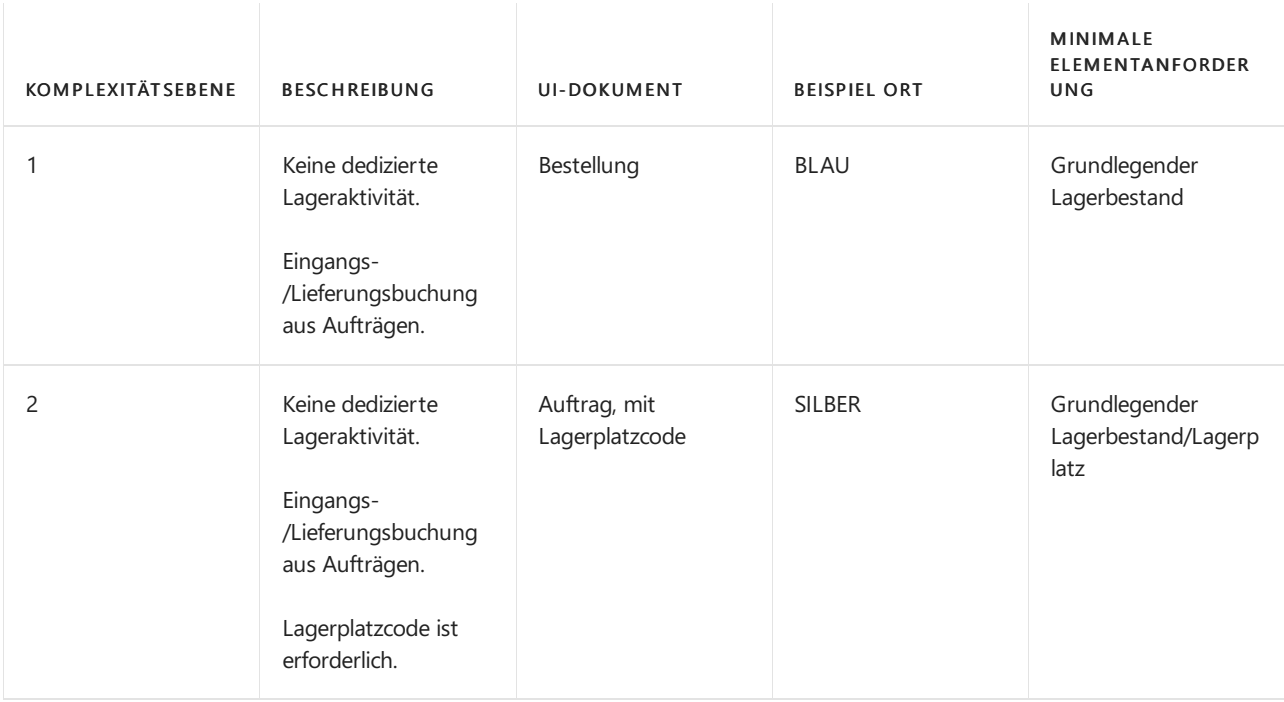

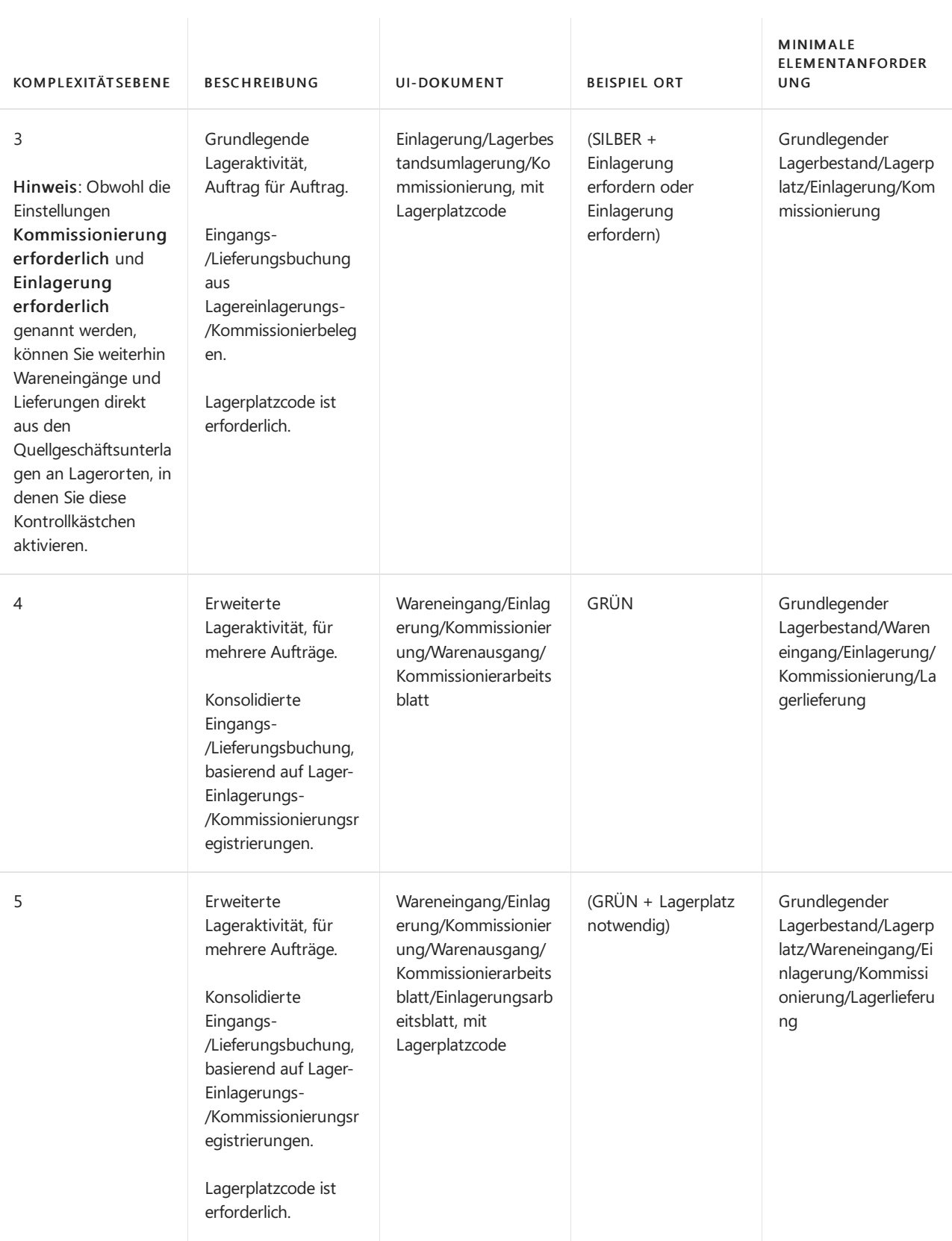

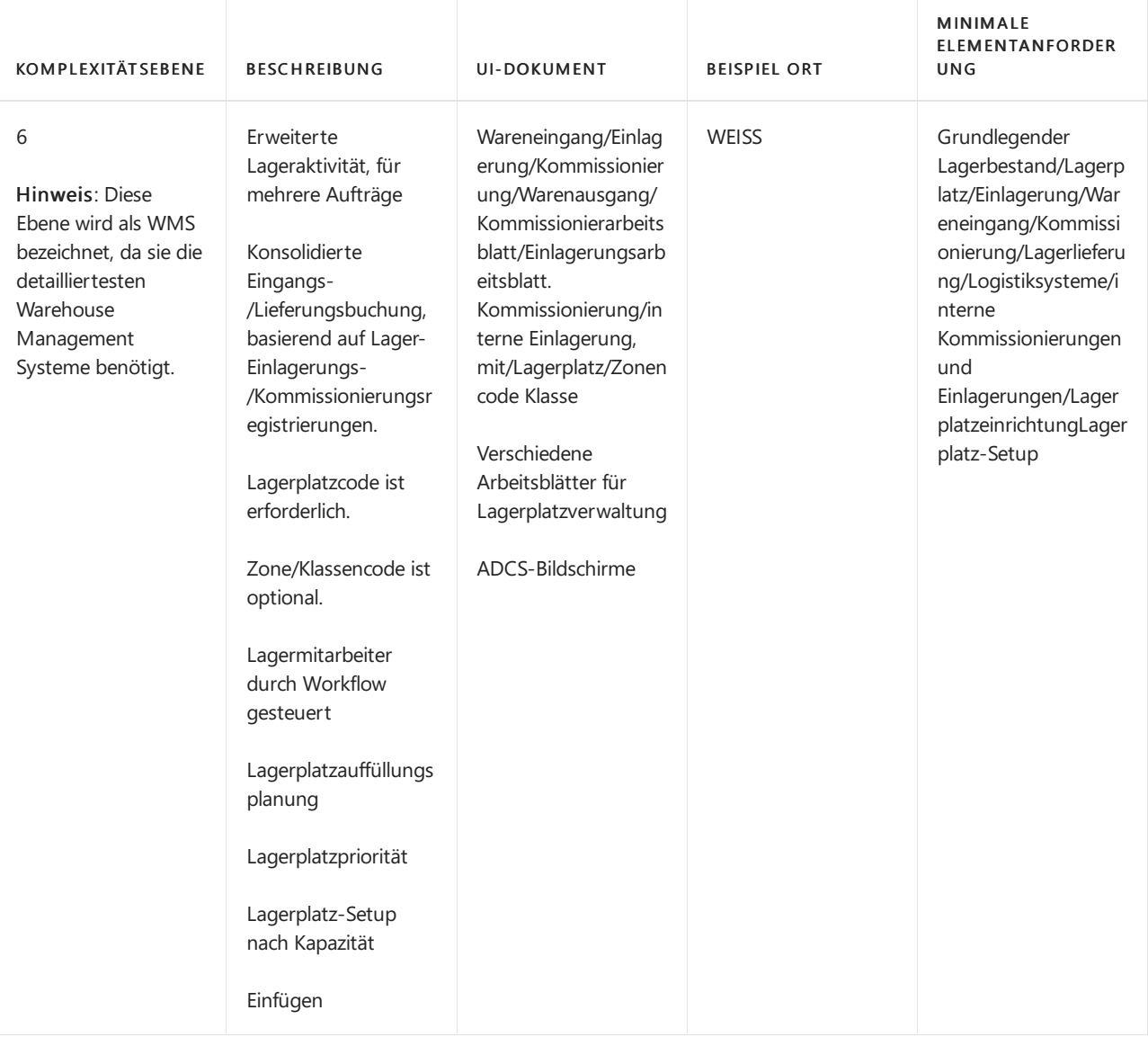

Beispiele dazu, wie die UI-Dokumente pro Lagerkomplexitätsebene verwendet werden, finden Sie unter [Designdetails:Eingehender](#page-3123-0) Lagerhausfluss.

## Lagerplatz,Lagerplatzinhalt

Ein Lagerplatz ist ein Speicherbehälter, der dafür ausgelegt ist, diskrete Teile aufzunehmen. Es ist die kleinste Containereinheit in Business Central. Artikelmengen in Lagerplätzen werden als Lagerplatzinhalte bezeichnet. Ein Lookup aus dem Feld Artikel oder aus Feld Lagerplatzcode auf jeder lagerbezogenen Belegzeile zeigt die berechnete Verfügbarkeit des Artikels am Lagerplatz an.

Ein Lagerplatzinhalt kann die Eigenschaft "Fest", "Dediziert" oder "Standard" erhalten, um festzulegen, wie er verwendet werden kann. Lagerplätze mit keinen dieser Eigenschaften gelten als chaotische Lagerplätze.

Ein fester Lagerplatz enthält Artikel an, die dem jeweiligen Lagerplatzcode zugeordnet sind. Die Eigenschaft "fester Lagerplatz " stellt sicher, dass auch dann, wenn der Inhalt des Lagerplatzes vorübergehend leer ist, der Lagerplatzinhalt nicht verschwindet und der Lagerplatz daher erneut ausgewählt wird, sobald er wieder aufgefüllt wurde.

Ein dedizierter Lagerplatz enthält Lagerplatzinhalt, der nur für die dedizierte Ressource, wie etwa einen Arbeitsplatz, kommissioniert werden kann, die den betreffenden Lagerplatz verwendet. Anderer NichtEntnahmeinhalt, wie z.B. Mengen, die in einer Lieferungsbuchung ausgehend sind, können durch einen dedizierten Lagerplatz noch verbraucht werden. Nur Lagerplatzinhalt, der durch den Algorithmus Kommissionierung erstellen berücksichtigt wird, wird in einem dedizierten Lagerplatz geschützt.

Die Standardlagerplatzeigenschaft wird vom System verwendet, um Lagerplätze für Lageraktivitäten vorzuschlagen. An WMS-Lagerorten wird die Standardlagerplatzeigenschaft nicht verwendet. An Lagerorten, an denen Lagerplätze erforderlich sind, wird die Eigenschaft in eingehenden Flüssen verwendet, um anzugeben, wo Artikel zu platzieren sind. In ausgehenden Flüssen wird die Eigenschaft verwendet, um anzugeben, wo Artikel entnommen werden sollen.

### **NOTE**

Wenn die ausgehenden Artikel in mehrere Lagerplätze eingelagert werden, werden Artikel zuerst den nicht standardmäßigen Lagerplätzen entnommen, um diesen Lagerplatzinhalt zu leeren, und dann werden die anderen Artikel dem Standardlagerplatz entnommen.

Es kann nur einen Vorgabelagerplatz pro Artikel pro Lagerort geben.

### Lagerplatzart

In WMS-Installationen können Sie die Lageraktivitäten einschränken, die für einen Lagerplatz möglich sind, indem Sie einen Lagerplatztyp zuweisen. Die folgenden Lagerplatzarten sind verfügbar:

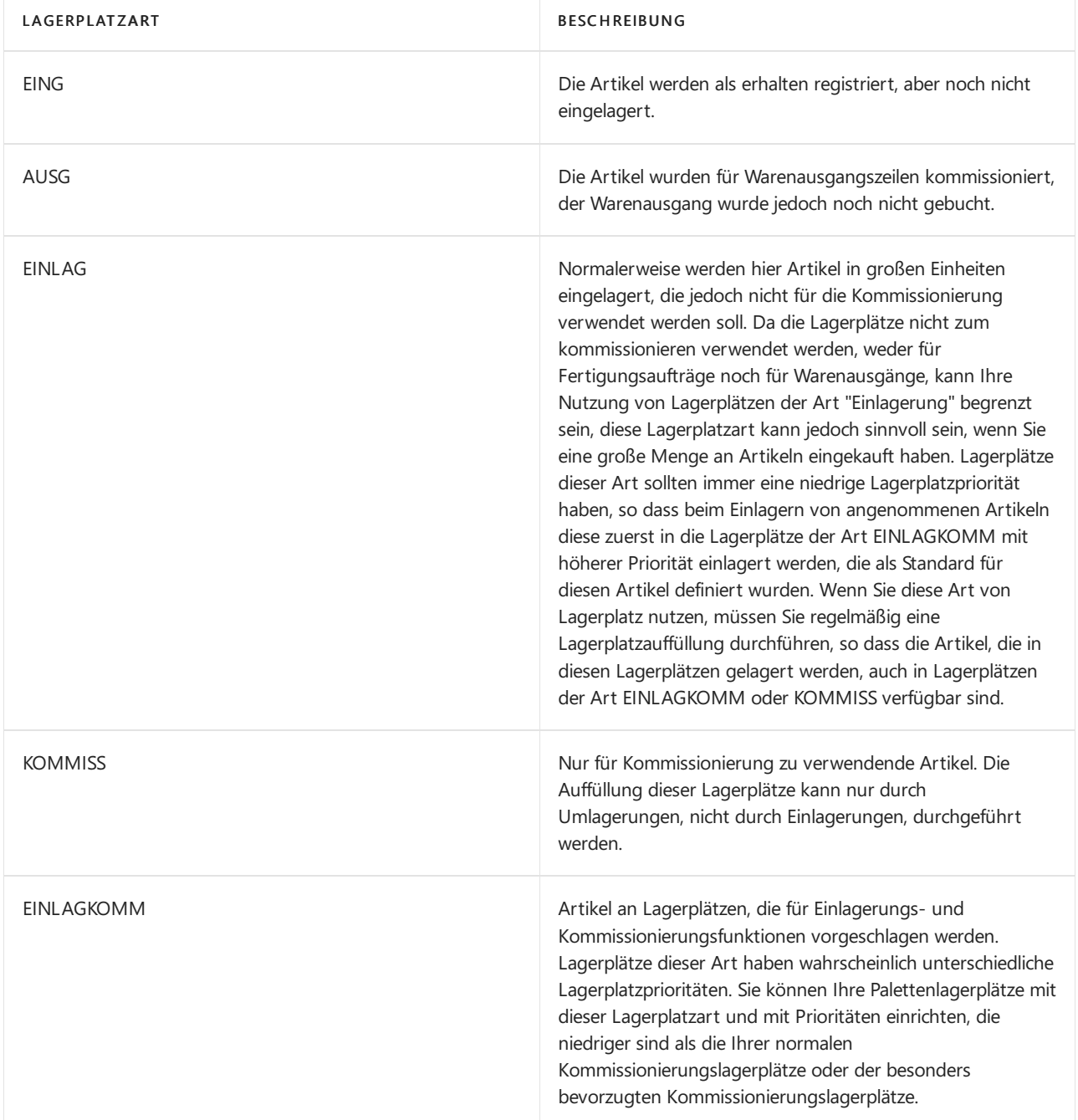

QK Dieser Lagerplatz wird für einen Ausgleich von Lagerbestand verwendet, wenn Sie diesen Lagerplatz auf der Lagerortkarte im Feld Ausgleichlagerplatzcode angeben. Sie können Lagerplätze dieser Art auch für beschädigte Artikel und Artikel, die für Qualitätskontrollen verwendet werden, einrichten. Siekönnen Artikel in diese Art von Lagerplätzen umlagern, wenn Sie möchten, dass diese für den normalen Warenfluss nicht zugänglich sein sollen. HINWEIS: Anders als alle anderen Lagerplatzarten hat die Lagerplatzart QK keine standardmäßig aktivierten Kontrollkästchen für die Behandlung. Dies bedeutet, dass jeder Inhalt, den Siean einem QC-Lagerplatz platzieren, aus den Artikelströmen ausgeschlossen ist.

Für alle Lagerplatzarten, außer PICK, PUTPICK und PUTAWAY, ist keine andere Aktivität für den Lagerplatz erlaubt als die, die durch ihre Lagerplatzart definiert ist. Beispielsweise kann ein Lagerplatz Art Eingang nur verwendet werden, um Artikel zu erhalten oder Artikel zu kommissionieren.

#### **NOTE**

Nur Umlagerung kann an den Lagerplätzen des Typs EING und QC erfolgen. Ebenso können nur Umlagerungen aus Lagerplätzen des Typs SHIP und QC vorgenommen werden.

### Lagerplatzpriorität

In der erweiterten Lagerhaltung können Sieautomatisieren und optimieren, wie Artikel in Lagerplätzen gesammelt und Arbeitsblätter nach entnommen werden können, so dass Artikel gemäß Empfehlung und gemäß Rankingkriterien eingelagert oder entnommen werden, damit der Lagerplatz optimal genutzt wird.

Die Einlagerungszeilen Prozesse werden optimiert nach Lagerplatzprioritäten, indem Sie mit höherer Priorität bevor Niedrigklassifizierungslagerplätze vorschlagen. Ebenso werden Entnahmeprozesse durch erste vorschlagende Artikel aus dem Lagerplatzinhalt mit hoher Lagerplatzpriorität optimiert. Darüber hinaus werden Lagerplatzauffüllungen aus den Lagerplätzen mit niedrigerem oder höherem Rang vorgeschlagen.

DieLagerplatzpriorität zusammen mit den Lagerplatzinhaltinformationen sind die grundlegenden Eigenschaften, anhand derer Benutzer Artikel im Lager einsortieren.

### Lagerplatz-Setup

In erweiterten Lagerorten können Lagerplätze mit Kapazitätswerten, wie Menge, Gesamtvolumen und Gewicht eingerichtet werden, um zu steuern, welche Artikel wie an dem Lagerplatz aufbewahrt werden.

In jeder Artikelkarte können Sie eine Einheit (UOM) für den Artikel, wie Stück, Paletten, Liter, Gramm oder Felder zuordnen. Sie können eine Grundlage Mengeneinheit für einen Artikel ebenfalls haben und größere Mengeneinheit für einen Artikel, die darauf basieren, angeben. Beispielsweise können Sie eine Palette auf 16 Stück festlegen (die Basismengeneinheit).

Wenn Sie eine maximale Menge eines bestimmten Artikels für die Speicherung in einem einzelnen Lagerplatz einrichten möchten und für den Artikel mehr als eine Mengeneinheit besteht, müssen Sie die Höchstmengefür jede Mengeneinheit auf der Artikelkarte einrichten. Entsprechend gilt: Wenn ein Artikel so eingerichtet wurde, dass er nach Stück und Paletten bearbeitet wird, muss das Maximale Menge-Feld auf der Seite Lagerplatz-Inhalt für diesen Artikel ebenfalls nach Stück und Paletten organisiert sein. Andernfalls wird diezulässige Menge für diesen Lagerplatz nicht korrekt berechnet.

Bevor Sie Kapazitätseinschränkungen für Lagerplatzinhalte an einem Lagerplatz einrichten, müssen Sie zuerst prüfen, ob die Mengeneinheit und die Dimensionen des Artikels auf der Artikelkarte eingerichtet wurden.

### **NOTE**

Es kann nur mit mehrfachen Einheiten in WMS-Installationen verfahren werden. In allen anderen Konfigurationen können Lagerplatzinhalte nur in der Basismengeneinheit platziert werden. In allen Transaktionen mit einer Einheit größer als die Basiseinheit des Artikels wird die Menge in die Basiseinheit umgewandelt.

### Servicegebiet

In der erweiterten Lagerhaltung können Lagerplätze in Zonen gruppiert werden, um den Workflow der Lageraktivitäten zu verwalten.

Eine Zone kann eine empfangende Zone oder eine Lagerzone sein, und jede Zone kann aus einem oder mehreren Lagerplätzen bestehen.

Die meisten Eigenschaften, die einer Zone zugeordnet sind, werden standardmäßig dem Lagerplatz zugeordnet, der aus dieser Zone erstellt wird.

### Klasse

In der erweiterten Lagerhaltung können Sie Lagerklassencodes den Artikeln, Lagerplätzen und auch Zonen zuordnen, um festzulegen, wo verschiedene Artikelklassen gespeichert werden, wiez.B.Tiefkühlkost.Siekönnen eine Zone in mehrere Lagerklassen aufteilen. Beispielsweise können Artikel in der empfangenden Zone als eingefroren, gefährlich oder einer anderen klasse zugehörig gespeichert werden.

Wenn Sie mit Lagerklassen und standardmäßigen Empfangs-/Versandlagerplätzen arbeiten, müssen Sie die entsprechenden Lagerplätze im Wareneingang und in den Lieferzeilen manuell ausfüllen.

In eingehenden Flüssen wird der Klassencode nur auf eingehenden Zeilen hervorgehoben, auf denen der Artikelklassencode nicht dem standardmäßigen Wareneingangslagerplatz entspricht. Wenn die richtigen Standardlagerplätze nicht zugewiesen werden, kann die Menge nicht empfangen werden.

### Lagerort

Ein Lagerort ist eine physische Struktur oder ein Ort, an der/dem Lagerbestand erhalten, gespeichert und geliefert wird, möglicherweise organisiert in Lagerplätze. Ein Lagerort kann ein Lager, ein Service-Auto, ein Verkaufsraum, eine Anlage oder ein Bereich in einer Anlage sein.

### Ausgang nach frühestem Ablaufdatum

Wenn Sie das Kontrollkästchen Gemäß FEFO kommissionieren im Inforegister Lagerplatzprüfung auf der Lagerortkarte wählen, werden Artikel mit Artikelverfolgung entsprechend ihrem Ablaufdatum kommissioniert. Die Artikel mit den frühesten Ablaufdaten werden zuerst kommissioniert.

Lageraktivitäten in allen Kommissionierungs- und Umlagerungsdokumenten werden gemäß FEFO sortiert, es sei denn, den fraglichen Artikel ist bereits eine Serien-/Chargennummer zugeordnet. Wenn nur einem Teil der

Menge auf der Zeile bereits Chargen- oder Seriennummern zugewiesen sind, wird die verbleibende zu kommissionierende Menge nach dem FEFO-Prinzip sortiert.

Bei der Kommissionierung über FEFO wählt die Anwendung verfügbare Artikel auf der Grundlage des Ablaufdatums aus; das Ergebnis ist eine temporäre Artikelverfolgungsliste, die auf dem Ablaufdatum basiert. Weisen zwei Artikel dasselbe Ablaufdatum aus, wählt die Anwendung den Artikel mit der niedrigeren Chargenoder Seriennummer zuerst aus. Sind die Chargen- oder Seriennummern identisch, wählt die Anwendung den Artikel aus, der zuerst ausgewählt wurde. Die Standardkriterien für die Auswahl der Artikel in Kommissionierungslagerplätzen, wiez. B. nach Lagerplatzpriorität und Gebindeanbruch, werden auf diese temporäre FEFO-Artikelverfolgungsliste angewendet.

### Einlagerungsvorlage

Die Einlagerungsvorlage kann einem Artikel und einem Lagerort zugewiesen werden. Die Einlagerungsvorlage gibt einen Satz priorisierter Regeln an, die bei der Erstellung von Einlagerungen berücksichtigt werden müssen. Beispielsweise kann eine Einlagerungsvorlage erfordern, dass der Artikel in einen Lagerplatz mit Lagerplatzinhalt gesetzt wird, der der Mengeneinheit entspricht, und wenn ein ähnlicher Lagerplatz mit genügender Kapazität nicht gefunden werden kann, muss der Artikel in einen leeren Lagerplatz gesetzt werden.

### Siehe auch

[Designdetails:Logistik](#page-3112-0) [Designdetails:](#page-3133-0) Verfügbarkeit im Lager

### **NOTE**

Können Sie uns Ihre Präferenzen für die Dokumentationssprache mitteilen? Nehmen Sie an einer kurzen Umfrage teil. (Beachten Sie, dass diese Umfrage auf Englisch ist.)

# Designdetails: Eingehender Lagerfluss

02.11.2022 • 6 minutes to read • Edit [Online](https://github.com/MicrosoftDocs/dynamics365smb-docs/blob/main/business-central/design-details-inbound-warehouse-flow.md)

Der eingehende Fluss in ein Lager beginnt, wenn Artikel im Lager des Unternehmensstandorts ankommen, entweder aus externen Quellen oder von einem anderen Standort des Unternehmens. Ein Mitarbeiter registriert die Artikel, normalerweise, indem er einen Barcode scannt. Vom empfangenden Dock werden Lageraktivitäten auf verschiedene Komplexitätsebenen ausgeführt, um die Artikel in den Lagerbereich zu bringen.

Jeder Artikel wird durch einen entsprechenden eingehenden Herkunftsbeleg gekennzeichnet und an diesen angepasst. Die folgenden eingehenden Herkunftsbelege sind verfügbar:

- Einkaufsbestellung
- Ausgehende Umlagerungsaufträge
- Verkaufsreklamation

Darüber hinaus behandeln die folgenden internen Herkunftsbelege diese Funktion wie eingehende Quellen:

- Fertigungsauftrag mit Ausgabebuchung
- Montageauftrag mit Ausgabebuchung

Die letzten beiden repräsentieren eingehende Ströme zum Lager aus internen Betriebsbereichen. Weitere Informationen über die Lagerverarbeitung für interne eingehende und ausgehende Prozesse finden Sie unter [Designdetails:](#page-3128-0) Interner Lagerfluss

Prozesse und UI-Belege in eingehenden Warenflüssen unterscheiden sich in grundlegenden und erweiterten Lagerfunktionen. Der wichtigste Unterschied besteht darin, dass Aktivitäten in der einfachen Logistik Auftrag für Auftrag durchgeführt werden, und in der erweiterten Logistik für mehrere Aufträgekonsolidiert werden. Weitere Informationen über verschiedene Lagerkomplexitätsebenen finden Sie unter Designdetails: Lager-Übersicht.

In Business Central können Sie die eingehenden Prozesse für das Empfangen und Einlagern auf vier Arten mit verschiedenen Funktionen, abhängig von der Lagerkomplexitätsebene, ausführen.

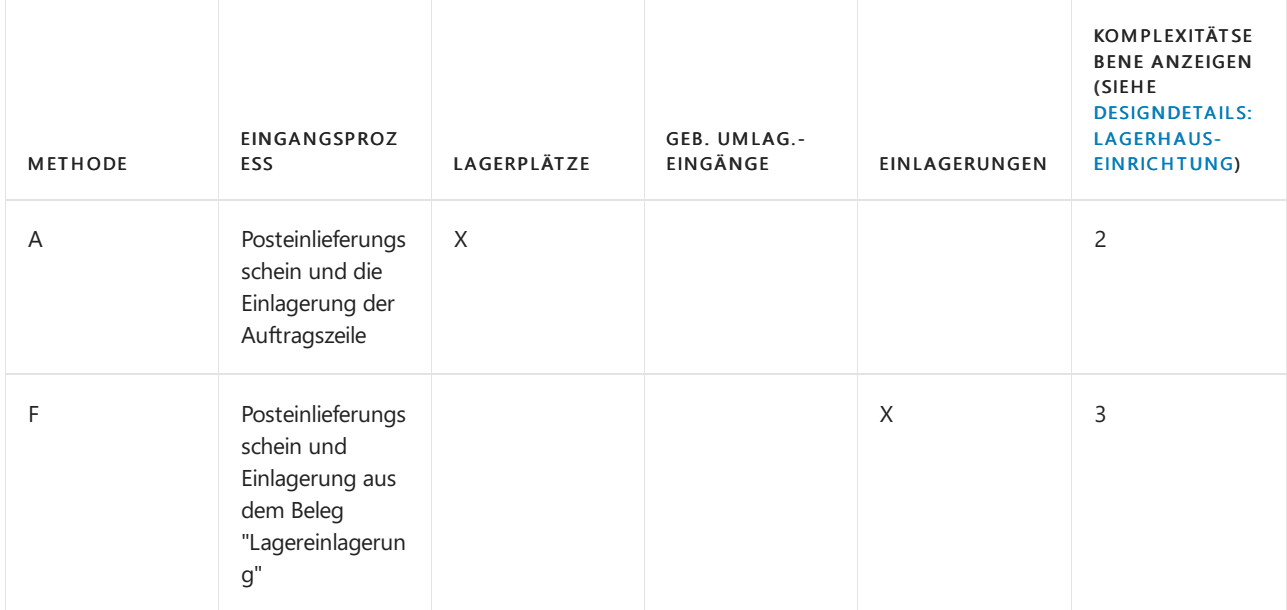

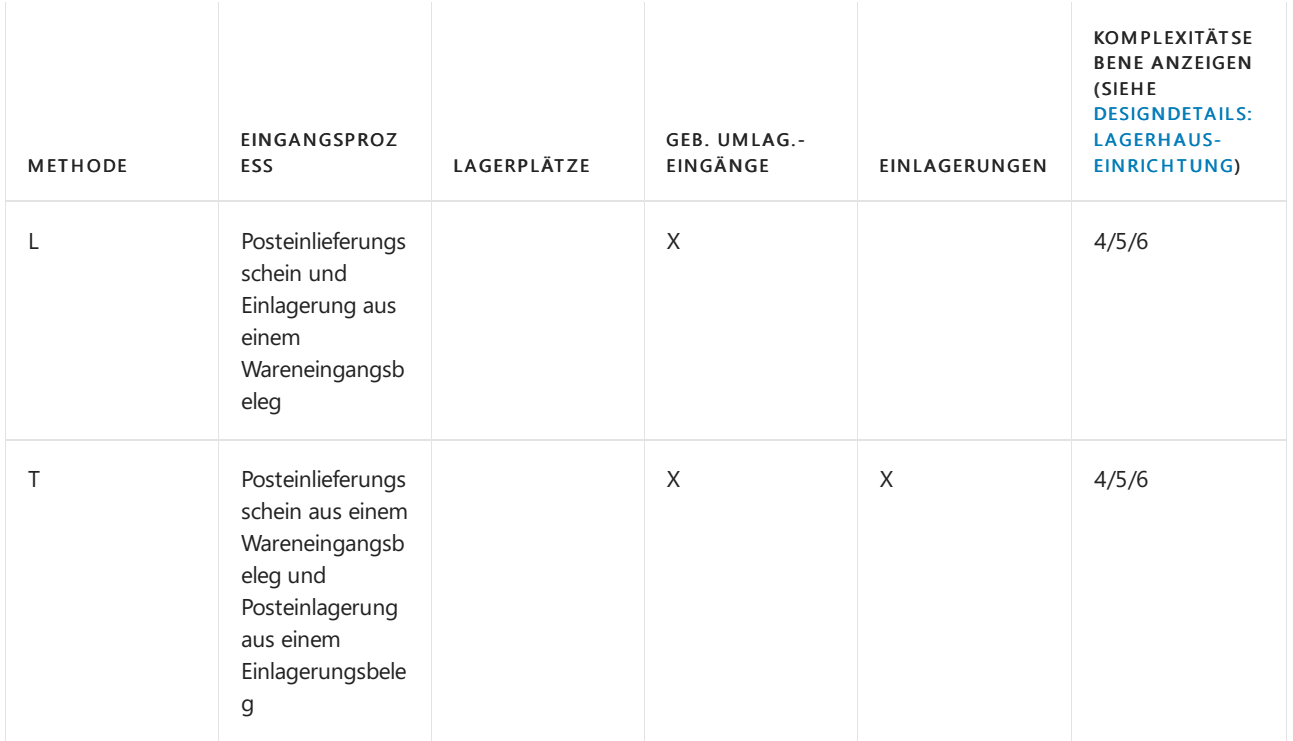

Die Auswahl eines Ansatzes hängt von den akzeptierten Methoden des Unternehmens und seiner Komplexität ab. In einer Auftrag-für-Auftrag-Lagerumgebung, in der die meisten der Lagermitarbeiter direkt mit Auftragsbelegen arbeiten, entscheidet sich ein Unternehmen möglicherweise anschließend, Methode A zu verwenden.Ein Auftrag-für-Auftrag-Lager, das einen komplexeren Einlagerungsprozess hat, oder das dedizierte Lagermitarbeiter hat, um die Lagerverwaltung durchzuführen, könnte sich entscheiden, seine Einlagerungsfunktionen von der Auftragsdokumentmethode B zu trennen. Darüber hinaus kann es für Unternehmen, die die Verarbeitung mehrerer Aufträge planen müssen, nützlich sein, Lagereingangsdokumente, Methoden C und D, zu verwenden.

In den Methoden werden A, B und C werden die Aktionen des Eingangs und der Einlagerung in einem Schritt zusammengefasst, wenn der entsprechende Beleg als eingegangen gebucht wird. In Methode D wird der Eingang zuerst gebucht, um die Bestandszunahmezu erkennen sowie, dass Artikel zum Verkauf verfügbar sind. Der Lagermitarbeiter registriert die Einlagerung, um Artikel für die Kommissionierung bereitzustellen.

## Grundlegende Lagerhauskonfigurationen

Das folgende Diagramm zeigt die eingehenden Lagerflüsse nach Belegtyp im Rahmen der einfachen Logistik an. Die Nummern im Diagramm entsprechen den Schritten in den Abschnitten, die dem Diagramm folgen.
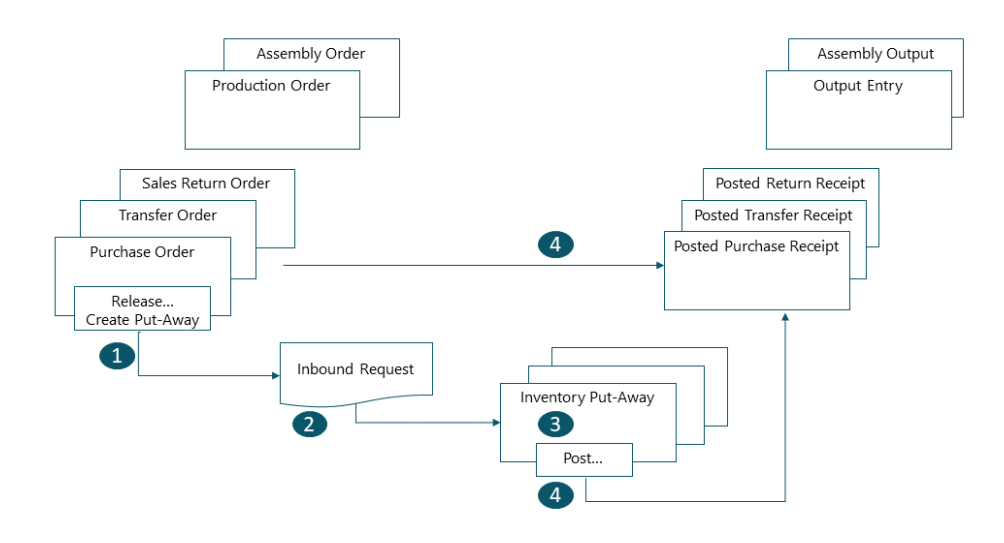

### **1. Freigeben des Herkunftsbelegs/Einlagerung erstellen**

Wenn Artikel im Lager erhalten werden, gibt der Benutzer, der für dieLieferung verantwortlich ist, den Herkunftsbeleg frei, etwa eine Bestellung oder einen eingehender Umlagerungsauftrag, um dem Lagerpersonal zu signalisieren, dass die eingegangenen Artikel im Lager eingelagert werden können. Oder der Benutzer erstellt Einlagerungsbelege für einzelne Auftragszeilen, im Push-Verfahren, basierend auf angegebenen Lagerplätzen und Mengen, die verarbeitet werden sollen.

### **2: Eingehende erwartete Lagerbewegung erstellen**

Wenn der eingehende Herkunftsbeleg freigegeben wird, wird eine Einlagerungsanforderung automatisch erstellt.Enthält Referenzen zur Herkunftsbelegart und -Nummer und kann nicht dem Benutzer angezeigt werden.

### **3: Erstellen Sie eine neue Lagereinlagerung**

Auf der SeiteLagereinlagerung erhält der Lagermitarbeiter im Pull-Verfahren die offenen Herkunftsbelegzeilen basierend auf den eingehenden Lageranfragen. Oder die Einlagerungszeilen wurden bereits, im Push-Verfahren, von dem Benutzer erstellt, der für den Herkunftsbeleg verantwortlich ist.

## **4: Lagereinlagerungsübersicht**

In jeder Zeile für Artikel, die kommissioniert oder umgelagert wurden, sei es teilweise oder vollständig, füllt der Lagermitarbeiter das Feld Menge aus und bucht dann die Lagereinlagerung. Herkunftsbelege, die mit der Einlagerung verknüpft sind, werden als eingegangen gebucht.

Positive Bestandskommissionierungen sowie Lagerposten werden erstellt, und die Einlagerungsanforderung wird gelöscht, wenn sie vollständig bearbeitet ist. Beispielsweise wird das Feld Menge empfangen auf der Zeile des eingehenden Herkunftsbelegs aktualisiert. Ein Beleg des gebuchten Wareneingangs wird erstellt, der beispielsweise die Einkaufsbestellung und die eingegangenen Artikel angezeigt.

# Erweiterte Lagerhauskonfigurationen

Das folgende Diagramm zeigt die eingehenden Lagerflüsse nach Belegtyp im Rahmen der einfachen Logistik an. Die Nummern im Diagramm entsprechen den Schritten in den Abschnitten, die dem Diagramm folgen.

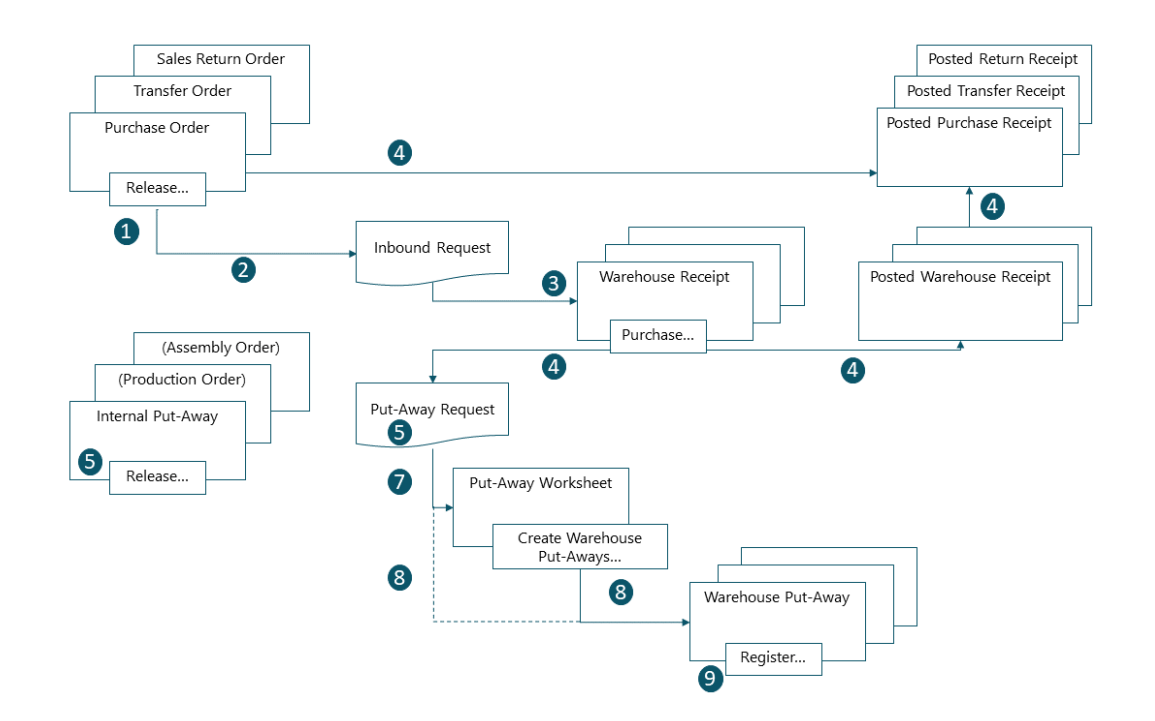

### **1: Freigeben des Herkunftsbelegs**

Wenn Elemente im Lager eingehen, gibt der Benutzer, der für den Eingang verantwortlich ist, den Quellbeleg frei, z. B. eine Einkaufsbestellung oder einen Umlagerungsauftrag, um den Arbeitskräften im Lager zu signalisieren, dass die eingegangenen Artikel im Bestand eingelagert werden können.

#### **2: Eingehende erwartete Lagerbewegung erstellen**

Wenn der eingehende Herkunftsbeleg freigegeben wird, wird eine Einlagerungsanforderung automatisch erstellt.Enthält Referenzen zur Herkunftsbelegart und -Nummer und kann nicht dem Benutzer angezeigt werden.

#### **3: Wareneingang erstellen**

Auf der SeiteWareneingang erhält der Benutzer, der für den Wareneingang der Artikel verantwortlich ist, die offenen Herkunftsbelegzeilen basierend auf der eingehenden Lageranfrage.Einige Herkunftsbelegzeilen können zu einem Wareneingangsbeleg zusammengefasst werden.

Der Benutzer füllt das Feld Verarbeitungsmenge aus und wählt die empfangende Zone und den Lagerplatz nach Bedarf aus.

### **4: Buchen Sie den Wareneingang.**

Der Benutzer bucht den Wareneingang. Positive Artikelposten werden erstellt. Beispielsweise wird das Feld Menge empfangen auf der Zeile des eingehenden Herkunftsbelegs aktualisiert.

#### **5: Erstellen Sie eine neue interne Einlagerungsanforderung**

Der Benutzer, der für die Einlagerung aus internen Vorgängen zuständig ist, erstellt eine interne Einlagerungsanforderung für Artikel, dieim Lager eingelagert werden müssen Lager, wie Produktions- oder Montageausstoß. Der Benutzer gibt Menge, Zone und Lagerplatz an, aus denen Artikel eingelagert werden sollen, eventuell mit der Funktion Lagerplatzinhalt holen. Der Benutzer gibt die interne Einlagerungsanforderung frei, wodurch eine eingehende erwartete Lagerbewegung erstellt wird, sodass die Aufgabe in Einlagerungsbelegen oder im Einlagerungsarbeitsblatt abgerufen werden kann.

#### **6: Einlagerungsanforderung**

Wenn der eingehende Herkunftsbeleg gebucht wird, wird eine Einlagerungsanforderung automatisch erstellt. Enthält Referenzen zur Herkunftsbelegart und -Nummer und kann nicht dem Benutzer angezeigt werden. Abhängig von den Einstellungen erstellt die Ausgabe eines Fertigungsauftrags auch eine Einlagerungsanforderung, um diefertigen Artikel im Lagerbestand einzulagern.

### **7: Einlagerungsarbeitsblattzeilen generieren (optional)**

Der Benutzer, der für das Koordinieren von Einlagerungen zuständig ist, ruft Einlagerungszeilen in Einlagerungsarbeitsblatt basierend auf gebuchten Wareneinängen oder internen Arbeitsgängen mit Ausgabe ab. Der Benutzer wählt die einzulagernden Zeilen und bereitet die Einlagerungen vor, indem er angibt, aus welchen Lagerplätzen entnommen und in welche Lagerplätze eingelagert wird, und wie viele Einheiten bewegt werden. Die Lagerplätze können durch Einrichtung des Lagerorts oder der Arbeitsgangsressource vordefiniert werden.

Wenn alle Einlagerungen geplant und den Lagermitarbeitern zugeteilt sind, erstellt der Benutzer die Einlagerungsbelege. Vollständig zugeordnete Einlagerungszeilen werden aus dem Einlagerungsarbeitsblatt gelöscht.

#### **NOTE**

Wenn das Feld Einlagerungsarbeitsblatt auf der Artikelkarte nicht ausgewählt ist, werden Einlagerungsbelege direkt basierend auf den gebuchten Wareneingängen erstellt. In diesem Fall wird Schritt 7 weggelassen.

#### **8: Einlagerungsbeleg erstellen**

Der Lagermitarbeiter, der Einlagerungen ausführt, erstellt im Pull-Verfahren einen Einlagerungsbeleg auf Grundlages des gebuchten Wareneingangs. Oder der Einlagerungsbeleg wird erstellt und dem Lagermitarbeiter im Push-Verfahren zugeteilt.

#### **9: Wareneingangsverzeichnis**

In jeder Zeile für Artikel, die kommissioniert oder umgelagert wurden, sei es teilweise oder vollständig, füllt der Lagermitarbeiter das Feld Menge auf der Seite Kommissionierarbeitsblatt aus und erfasst dann die Lagerbestandsumlagerung.

Lagerplatzposten werden erstellt, und die Einlagerungszeilen werden gelöscht, wenn sie vollständig bearbeitet sind. Der Einlagerungsbeleg bleibt offen, bis die gesamte Menge des zugehörigen gebuchten Warenzugangs erfasst ist. Das Feld Menge eingelagert auf den Wareneingangsauftragszeilen wird aktualisiert.

# Siehe auch

#### [Designdetails:Lagerverwaltung](#page-3112-0)

#### **NOTE**

Können Sie uns Ihre Präferenzen für die Dokumentationssprache mitteilen? Nehmen Sie an einer kurzen Umfrage teil. (Beachten Sie, dass diese Umfrage auf Englisch ist.)

# Designdetails: Interner Lagerfluss

02.11.2022 • 6 minutes to read • Edit [Online](https://github.com/MicrosoftDocs/dynamics365smb-docs/blob/main/business-central/design-details-internal-warehouse-flows.md)

An einem Unternehmensstandort konzentriert sich der Warenfluss zwischen Lagerplätzen auf die Kommissionierung von Komponenten und dieEinlagerung von Endartikeln für Produktions oder Montageaufträge und Ad-hoc-Verschiebungen, wieetwa Lagerplatzauffüllungen, ohne Bezug auf Herkunftsbelege. Der Umfang und die Art der einbezogenen Tätigkeiten variiert zwischen der grundlegenden und der erweiterten Logistik.

Einige interne Ströme überschneiden sich mit eingehenden oder ausgehenden Strömen. Ein Teil dieser Überschneidung wird als die Schritte 4 und 5 im grafischen Diagramm für erweiterte ein- und ausgehende Ströme angezeigt. Weitere Informationen finden Sie unter Designdetails: Eingehender Lagerfluss.

# Interne Ströme in der einfachen Logistik

In der Basis-Lagerkonfiguration konzentriert sich der Warenfluss zwischen Lagerplätzen in den Debitorenzentren auf die Kommissionierung von Komponenten und die Einlagerung von Endartikeln für Produktion oder Montage und Ad-hoc-Verschiebungen, wieetwa Lagerplatzauffüllungen, ohne Bezug auf Herkunftsbelege.

## **Fließt zu und von Produktion**

Die Hauptintegration zwischen Fertigungsaufträgen und grundlegenden Logistikaktivitäten wird durch die Möglichkeit repräsentiert, Produktionskomponenten mit den Seiten Kommissionierung und Lagerbestandsumlagerung zu kommissionieren.

### **NOTE**

Auf der Seite Lagerkommissionierung wird der Komponentenverbrauch zusammen mit der Kommissionierungsbuchung gebucht. Bei Verwendung der Seite Lagerbestandsumlagerung werden nur Lagerplatzregulierungen registriert, ohne dass Artikelpostenbuchungen stattfinden.

Zusätzlich zur Komponentenbehandlung wird die Integration durch die Möglichkeit, Fertigungsartikel einzulagern, mit der Seite Lagereinlagerung dargestellt.

Die Felder Fert.-Bereitst.-Lagerplatzcode, Fert.-Ausgangslagerplatzcode und Off. Fert.-Ber.-Lagerpl.-Code auf der Lagerortkarte oder den Arbeitsplatz/Arbeitsplatzgruppenkarten definieren Standardströme nach und von Fertigungsbereichen.

Weitere Informationen darüber, wie der Komponentenverbrauch aus Zu-Produktion- oder Off. Fert.-Ber.-Lagerplätzen gebucht wird, finden Sie im Abschnitt "Buchungen von Produktionskomponenten in Lager" in diesem Thema.

### **Fließt zu und von Montage**

Die Hauptintegration zwischen Montageaufträgen und grundlegenden Logistikaktivitäten wird durch die Möglichkeit repräsentiert, Montagekomponenten zum Montagebereich zu verschieben.

Während keine bestimmten Lagerfunktionen für die Einlagerung von Montageartikeln vorhanden sind, kann der Lagerplatzcode im Montageauftragskopf zu einem standardmäßigen Einlagerungs-Lagerplatz festgelegt werden. Das Buchen des Montageauftrags erfolgt dann wie das Buchen einer Einlagerung. DieLageraktivität, um Montageartikeln in das Lager zu verschieben, kann auf der Seite Interne Umlagerung verwaltet werden, ohne Verknüpfung zum Montageauftrag.

Die folgenden Montageflüsse sind vorhanden.

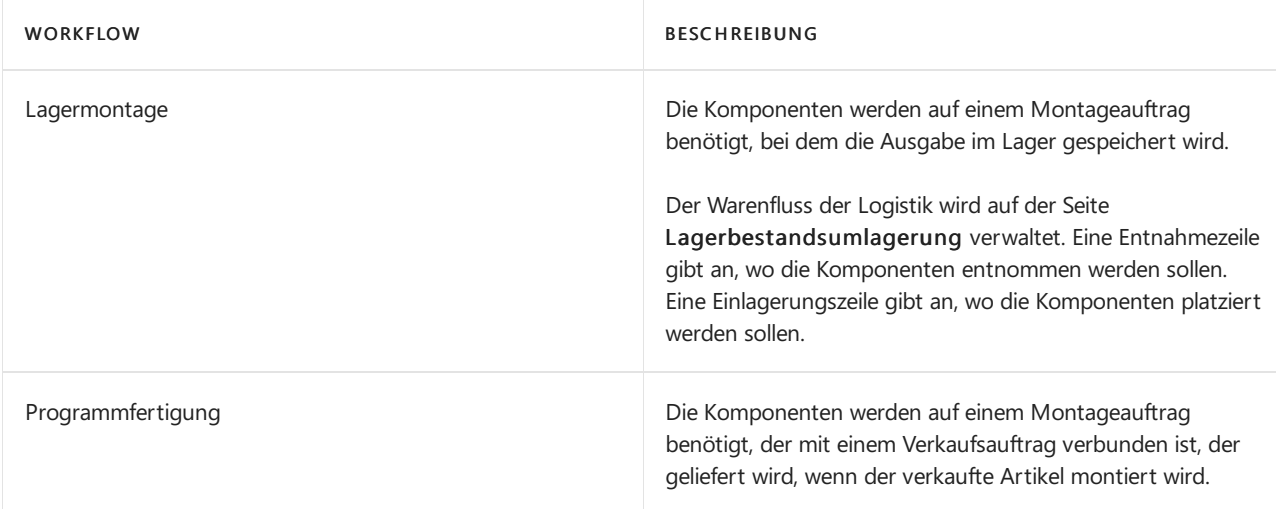

## **NOTE**

Wenn Artikel auftragsgemäß montiert werden, löst die Kommissionierung des verknüpften Verkaufsauftrags eine Lagerbestandsumlagerung für alle beteiligten Montagekomponenten aus, nicht nur für den Verkaufsartikel wie beim Liefern von Lagerartikeln.

Die Felder Zu Mont.-Bereitst.-Lagerplatzcode, Von Mont.-Bereitst.-Lagerplatzcode und Montage-Ausgangslagerplatzcode auf der Lagerortkartelegen Standardströme nach und von Montagebereichen fest.

### **NOTE**

Das Feld LP-Code f. Prog.fert.lief. fungiert als Montagelagerplatz in Auftragsmontageszenarien.

### **Ad-hoc-Lagerplatzumlagerungen**

In der einfachen Lagerverwaltung geschieht die Verschiebung von Artikeln von Lagerplatz zu Lagerplatz ohne Beziehung zu Herkunftsbelegen auf der Seite Interne Umlagerung zusammen mit der Seite Lagerbestandsumlagerung.

Eine andere Art, Artikel ad hoc zwischen Lagerplätzen umzulagern, besteht darin, positive Posten im Neuer Lagerplatzcode -Feld auf der Seite Umlagerung Buch.-Blatt buchen.

# Interne Ströme in der erweiterten Logistik

In erweiterten Lagerkonfigurationen, der Warenfluss zwischen Lagerplätzen in den Mandantencentern hinsichtlich Entnahmekomponenten und dem Einlagern von Endartikeln für Fertigungsaufträge und dem Kommissionieren von Komponenten für Montageaufträge. Darüber hinaus treten interne Ströme als Ad-hoc-Lagerplatzumlagerungen, wie Lagerplatzauffüllungen ohne Beziehung zu Herkunftsbelegen auf.

### **Fließt zu und von Produktion**

Die Hauptintegration zwischen Fertigungsaufträgen und erweiterten Logistikaktivitäten wird durch die Möglichkeit repräsentiert, Produktionskomponenten, auf der Seite Kommissionierung und auf der Seite Kommissionierarbeitsblatt, zu kommissionieren, sowie durch die Möglichkeit, Fertigungsartikel auf der Seite Interne Einlagerung einzulagern.

Ein weiterer Integrationspunkt in der Produktion wird mit dem Lagerplatzumlagerung Fenster, zusammen mit der Lagerplatzarbeitsblatt-Seite bereitgestellt, womit Sie Komponenten platzieren und produzierte Artikel für freigegebene Fertigungsaufträge nehmen können.

Die Felder Fert.-Bereitst.-Lagerplatzcode, Fert.-Ausgangslagerplatzcode und Off. Fert.-Ber.-Lagerpl.-Code auf der Lagerortkarte oder den Arbeitsplatz/Arbeitsplatzgruppenkarten definieren Standardströme nach und von Fertigungsbereichen.

Weitere Informationen darüber, wie der Komponentenverbrauch aus Zu-Produktion- oder Off. Fert.-Ber.-Lagerplätzen gebucht wird, finden Sie im Abschnitt "Buchungen von Produktionskomponenten in Lager" in diesem Thema.

### **Fließt zu und von Montage**

Die Hauptintegration zwischen Montageaufträgen und erweiterten Logistikaktivitäten wird durch die Möglichkeit repräsentiert, Montagekomponenten, mit der Seite Kommissionierung und der Seite Kommissionierarbeitsblatt, zu kommissionieren. Diese Funktionen funktionieren genauso, wie beim Kommissionieren von Komponenten für Fertigungsaufträge.

Während keine bestimmten Lagerfunktionen für die Einlagerung von Montageartikeln vorhanden sind, kann der Lagerplatzcode im Montageauftragskopf zu einem standardmäßigen Einlagerungs-Lagerplatz festgelegt werden. Das Buchen des Montageauftrags erfolgt dann wie das Buchen einer Einlagerung. DieLageraktivität, um von Montageartikeln in das Lager zu verschieben, kann auf dem Lagerplatzumlagerungsarbeitsblatt-Seite oder auf der Interne Einlag.-Anforderung-Seite verwaltet werden, ohne Verknüpfung zum Montageauftrag.

### **NOTE**

Wenn Artikel auftragsgemäß montiert werden, löst die Lagerlieferung des verknüpften Verkaufsauftrags eine Kommissionierung für alle beteiligten Montagekomponenten aus, nicht nur für den Verkaufsartikel wie beim Liefern von Lagerartikeln.

Die Felder Mont.-Bereitst.-Lagerplatzcode und Montage-Ausgangslagerplatzcode auf der Lagerortkarte legen Standardströme nach und von Montagebereichen fest.

#### **Ad-hoc-Lagerplatzumlagerungen**

In erweiterten Lagerfunktionen werden die Artikelbewegungen von Lagerplatz zu Lagerplatz ohne Beziehung zu Herkunftsbelegen auf der Seite Lagerplatzumlagerungsarbeitsblatt verwaltet und auf der Seite Lagerplatzumlagerung registriert.

# Buchungen von Produktionskomponenten in Lager

Wenn auf der Artikelkarte eingerichtet, werden Komponenten, die mit Kommissionierungen kommissioniert werden, als durch den Fertigungsauftrag verbraucht gebucht, wenn die Kommissionierung registriert wird. Bei Verwendung der Kommiss. + Vorwärts-Methode und der Kommiss. + Rückwärts-Buchungsmethodelöst die Kommissionierungsregistrierung diezugehörige Verbrauchsbuchung aus, wenn dieerste Operation beginnt oder die letzte Operation endet.

Bedenken Sie das folgende Szenario basierend auf der Business Central Demodatenban.

Ein Fertigungsauftrag für 15 STÜCK des Artikels LS-100 istvorhanden.Einige der Artikel auf der Komponentenliste müssen manuell in ein FA-Verbrauchs Buch.-Blatt gebucht werden, und andere Artikel auf der Liste können mithilfe der Kommiss. + Rückwärts-Buchungsmethode automatisch kommissioniert und gebucht werden.

#### **NOTE**

Kommiss. + Vorwärts arbeitet nur, wenn der zweite FA-Arbeitsplan-Zeilenarbeitsgang einen Verbindungscode verwendet. Die Freigabe eines geplanten Fertigungsauftrags initiiert die Vorwärtsbuchung von Komponenten, die auf Kommiss. + Vorwärts festgelegt sind. Die Buchung kann jedoch erst stattfinden, wenn die Kommissionierung der Komponenten erfasst ist, was wiederum erst geschehen kann, wenn der Auftrag freigegeben wurde.

Die folgenden Schritte beschreiben die entsprechenden Aktionen verschiedener Benutzer und die entsprechende Reaktion:

- 1. Der Fertigungsbereichsvorgesetzte gibt den Fertigungsauftrag frei. Artikel mit der Buchungsmethode Vorwärts und keinem Verbindungscode werden vom Off.Fert.-Ber.-Lagerplatz.abgezogen.
- 2. Der Fertigungsbereichsvorgesetzte wählt die Schaltfläche Kommissionierung erstellen auf dem Fertigungsauftrag aus.Ein Lager-Kommissionierbeleg wird für die Kommissionierung von Artikel mit den Buchungsmethoden Manuell, Kommiss. + Rückwärts und Kommiss. + Vorwärts erstellt. Diese Artikel werden in den Fert.-Bereitst.-Lagerplatzcode aufgeführt.
- 3. Der Lagermanager weist einem Lagermitarbeiter die Kommissionierungen zu.
- 4. Der Lagermitarbeiter kommissioniert die Artikel aus den jeweiligen Lagerplätzen und platziert sieim Fert.-Bereitst.-Lagerplatzcode oder in dem Lagerplatz, der in der Kommissionierung angegeben ist.
- 5. Der Lagermitarbeiter registriert die Kommissionierung. Die Menge wird von den Kommissionierlagerplätzen abgezogen und dem Verbrauchslagerplatz hinzugefügt. Das Feld Menge kommissioniert auf der Komponentenlistefür allekommissionierten Artikel wird aktualisiert.

#### **NOTE**

Nur die Menge, die kommissioniert wurde, kann verbraucht werden.

- 6. Der Maschinist informiert den Produktionsleiter, dass dieEndartikel fertig sind.
- 7. Der Fertigungsbereichsvorgesetzte verwendet das Verbrauchs Buch.-Blatt oder das Produktions Buch.-Blatt, um den Verbrauch von Komponenten zu buchen, die entweder die Buchungsmethode Manuell, Vorwärts oder Kommiss. + Vorwärts zusammen mit Arbeitsplanlinkcodes verwenden.
- 8. Der Produktionsleiter bucht die Ausgabe des Fertigungsauftrags, und ändert den Status zu Beendet. Die Menge der Komponenten, die die Buchungsmethode Rückwärts verwenden, wird vom Off.Fert.-Ber.- Lagerplatz.abgezogen, und die Menge der Komponenten, die die Buchungsmethode Kommiss. + Rückwärts verwenden wird vom Fert.-Bereitst.-Lagerplatzabgezogen.

Die folgende Abbildung zeigt, wann das Feld Lagerplatzcode auf der Komponentenliste entsprechend Ihrer Lagerort- oder Arbeitsplatzeinrichtung gefüllt wird.

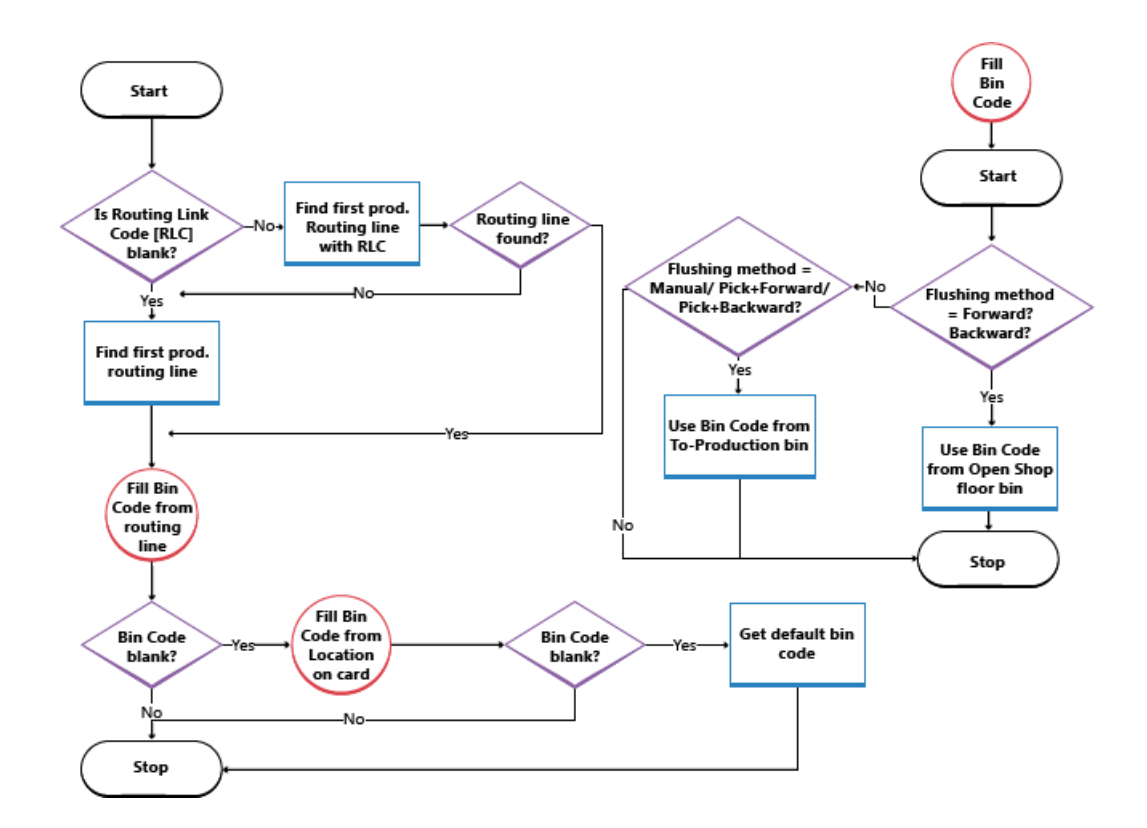

# Weitere Informationen

[Designdetails:Logistik](#page-3112-0)

### **NOTE**

Können Sie uns Ihre Präferenzen für die Dokumentationssprache mitteilen? Nehmen Sie an einer kurzen Umfrage teil. (Beachten Sie, dass diese Umfrage auf Englisch ist.)

# Designdetails: Verfügbarkeit im Lager

02.11.2022 • 3 minutes to read • Edit [Online](https://github.com/MicrosoftDocs/dynamics365smb-docs/blob/main/business-central/design-details-availability-in-the-warehouse.md)

Die Anwendung muss eine konstante Kontrolle der Artikelverfügbarkeit im Lager aufrechterhalten, sodass ausgehende Aufträge effizient verlaufen und optimale Lieferungen zur Verfügung stellen können.

Die Verfügbarkeit variiert je nach Zuordnungen auf Lagerplatzebene, wenn Lageraktivitäten wie Kommissionierungen und Lagerplatzumlagerungen auftreten, und wenn das Bestandsreservierungssystem Einschränkungen erforderlich macht, die einzuhalten sind. Ein komplexer Algorithmus prüft, ob alle Bedingungen erfüllt sind, bevor Mengen auf Kommissionierungen für ausgehende Ströme zugewiesen werden.

Wenn eine oder mehrere Bedingungen nicht erfüllt werden, können verschiedene Fehlermeldungen, einschließlich der generischen Meldung "Nichts zu behandeln"angezeigt werden. Meldung. Die"Nichts zu behandeln" Meldung kann für viele verschiedenen Ursachen, in den eingehenden und ausgehenden Flüssen auftreten, in denen eine direkt oder indirekt betroffene Belegzeile das Feld Menge. zu behandeln enthält.

#### **NOTE**

Informationen werden in Kürze hier über mögliche Ursachen und Lösungen veröffentlicht, dass das "nichts zu behandeln" umfasst. Nachricht

## Lagerplatzinhalt und Reservierungen

In jeder Installation von Logistik sind Artikelmengen als Lagerplatzposten, im Logistikbereich, und als Artikelposten, im Anwendungsbereich Lager,vorhanden. Diese beiden Postenarten enthalten verschiedene Informationen darüber, wo Artikel vorhanden sind und ob sieverfügbar sind.Lagerplatzposten definieren die Verfügbarkeit eines Artikels nach Lagerplatz und Lagerplatzart, was als Lagerplatzinhalt bezeichnet wird. Artikelposten definieren die Verfügbarkeit eines Artikels durch ihre Reservierung auf ausgehenden Belegen.

Spezielle Funktionen sind im Kommissionierungsalgorithmus vorhanden, um die Menge zu berechnen, die zur Kommissionierung verfügbar ist, wenn Lagerplatzinhalt mit Reservierungen verknüpft ist.

# Verfügbare Menge für Kommissionierung

Wenn, zum Beispiel, der Entnahmealgorithmus nicht Artikelmengen berücksichtigt, diefür eine offene Verkaufsauftragslieferung reserviert sind, dann werden diejenigen Artikel für einen anderen Verkaufsauftrag kommissioniert, der zuvor ausgeliefert wurde, wodurch der erste Verkauf verhindert wird. Um diese Situation zu vermeiden, zieht der Entnahmealgorithmus Mengen, die für andere ausgehende Belege reserviert sind, Mengen auf bestehenden Kommissionierbelegen und Mengen, die kommissioniert, aber noch nicht geliefert oder verbraucht wurden,ab.

Das Ergebnis wird im Feld Verfügbare Menge auf der Seite Kommissionierarbeitsblatt angezeigt, in dem das Feld dynamisch berechnet wird. Der Wert wird auch berechnet, wenn Benutzer Kommissionierungen direkt für ausgehende Belege erstellen. Solche ausgehenden Belege können Verkaufsaufträge, Fertigungsverbrauch oder ausgehende Umlagerungen sein, bei denen das Ergebnis in den entsprechenden Mengenfeldern reflektiert wird, wie etwa Verfügbare Menge.

#### **NOTE**

Hinsichtlich der Priorität von Reservierungen wird die zu reserviere Menge von der Menge abgezogen, die für die Kommissionierung verfügbar ist. Wenn beispielsweise die Menge, diean den Kommissionierlagerplätzen verfügbar ist, 5 Einheiten ist,sich jedoch 100 Einheiten an Einlagerungslagerplätzen befinden, wird, wenn Sieversuchen, mehr als 5 Einheiten für einen anderen Auftrag zu reservieren, eine Fehlermeldung angezeigt, da die zusätzliche Menge an den Kommissionierlagerplätzen verfügbar sein muss.

#### **Berechnen der zur Kommissionierung verfügbaren Menge**

Die zur Kommissionierung verfügbare Menge wird wie folgt berechnet:

Verfügbare Menge für Kommissionierung = Menge in Kommissionierlagerplätzen - Menge in Kommissionierungen und Lagerplatzumlagerungen - (reservierte Mengein Kommissionierlagerplätzen + reservierte Menge in Kommissionierungen und Lagerplatzumlagerungen)

Das folgende Diagramm zeigt die verschiedenen Elemente der Berechnung an.

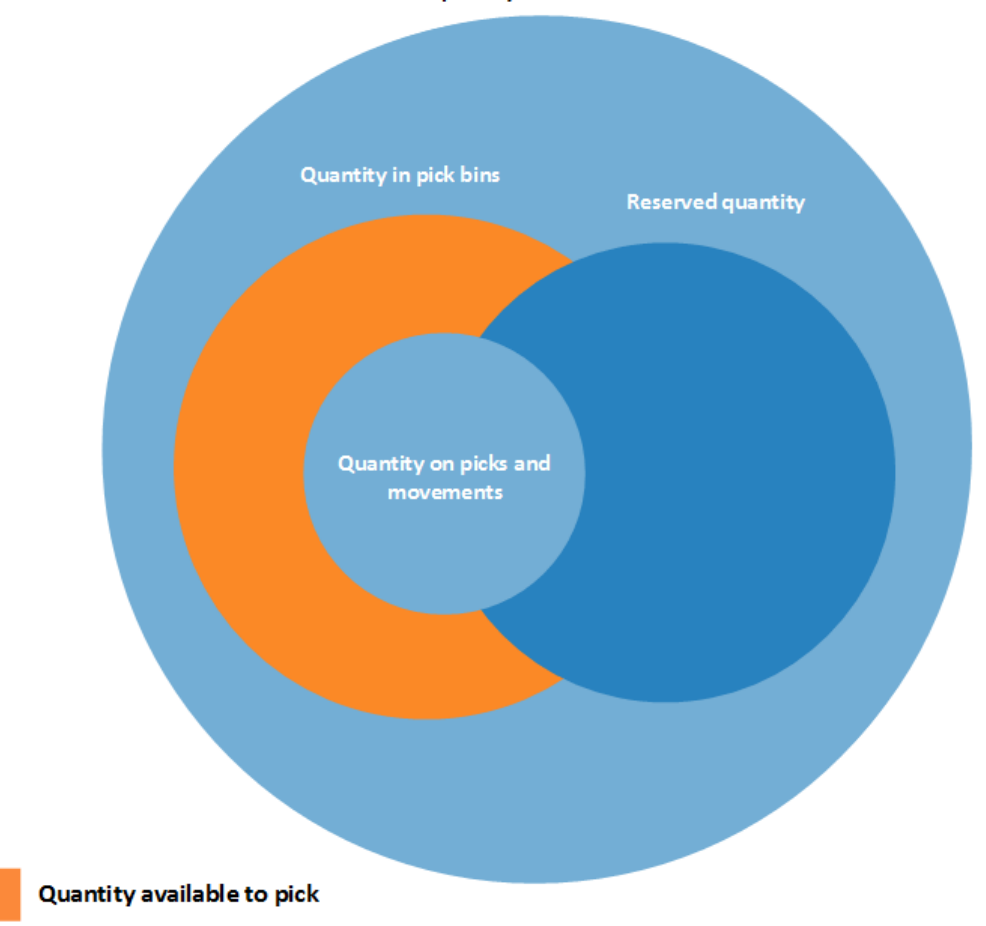

#### Total quantity in the warehouse

# &Menge Verfügbar für Reservierung

Da die Konzepte des Lagerplatzinhaltes und der Reservierung gleichzeitig existieren, muss die Menge der Artikel, die zur Reservierung verfügbar sind, an die Zuordnung zu ausgehenden Lagerbelegen angepasst sein.

Eine Reservierung aller Artikel im Lager sollte mögich sein außer bei jenen, deren ausgehende Verabeitung bereits begonnen hat. Entsprechend wird die Menge, die reservierbar ist, als die Menge auf allen Belegen und an allen Lagerplatzarten definiert, ausgenommen die folgenden ausgehenden Mengen:

Mengefür nicht registrierte Kommissionierbelege

- Menge der in Lieferung enthaltenen Lagerplätze
- Mengein Fert.-Bereitst.-Lagerplatzcodes
- Mengein Off.Fert.-Ber.-Lagerpl.
- Mengein Mont.-Bereitst.-Lagerplätzen
- Mengein Ausgleichslagerplätzen

Das Ergebnis wird im Feld Verfügbare Gesamtmenge auf der Seite Reservierungen angezeigt.

In einer Reservierungszeile wird die Menge, die nicht reserviert werden kann, da sieim Lager zugeordnet wird, im Feld Zugewiesene Menge im Lager auf der Seite Reservierungen angezeigt.

#### **Berechnen der zur Reservierung verfügbaren Menge**

Die zur Reservierung verfügbare Menge wird wie folgt berechnet:

Zur Reservierung verfügbare Menge = Gesamtmenge im Lagerbestand - Menge in Kommissionierungen und Lagerplatzumlagerungen für Herkunftsbelege - Reservierte menge - Menge in Ausgangslagerplätzen

Das folgende Diagramm zeigt die verschiedenen Elemente der Berechnung.

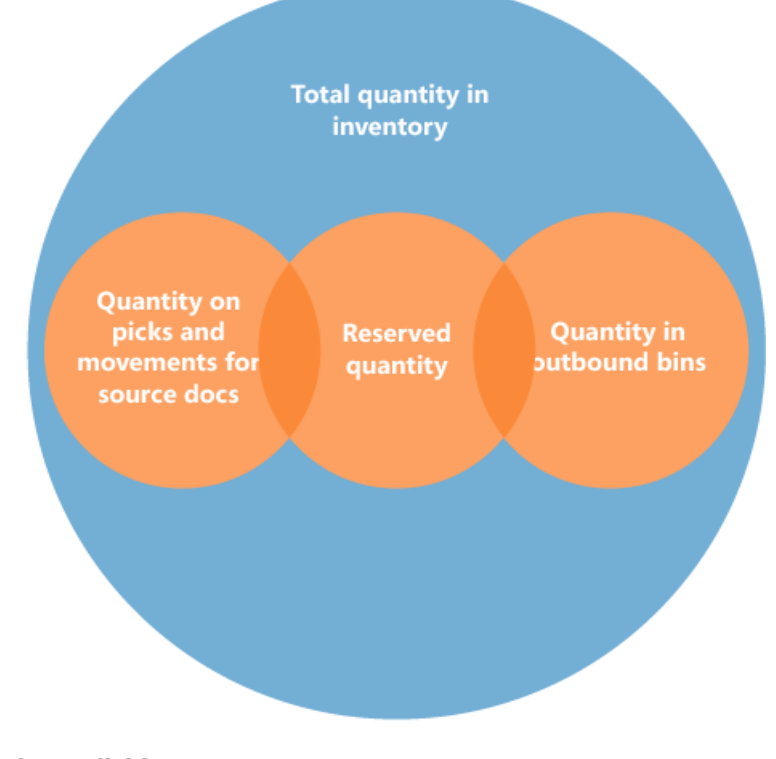

#### Quantity available to reserve

## Weitere Informationen

## [Designdetails:Logistik](#page-3112-0) Artikelverfügbarkeit anzeigen

#### **NOTE**

Können Sie uns Ihre Präferenzen für die Dokumentationssprache mitteilen? Nehmen Sie an einer kurzen Umfrage teil. (Beachten Sie, dass diese Umfrage auf Englisch ist.)

# Designdetails: Ausgehender Lagerfluss

02.11.2022 • 6 minutes to read • Edit [Online](https://github.com/MicrosoftDocs/dynamics365smb-docs/blob/main/business-central/design-details-outbound-warehouse-flow.md)

Der ausgehende Fluss aus dem Lager beginnt mit einer Anforderung der freigegebenen Herkunftsbelege, die Artikel aus dem Lagerort B zu bringen, entweder, um an eine externe Partei oder an einen anderen Unternehmensstandort geliefert zu werden. Vom Lagerbereich werden Lageraktivitäten auf verschiedene Komplexitätsebenen ausgeführt, um die Artikel zu den Lieferdocks zu bringen.

Jeder Artikel wird durch einen entsprechenden eingehenden Herkunftsbeleg gekennzeichnet und an diesen angepasst. Die folgenden ausgehenden Herkunftsbelege sind verfügbar:

- Verkaufsauftrag
- Ausgehender Umlagerungsauftrag.
- Einkaufsreklamation
- Serviceauftrag

Darüber hinaus behandeln die folgenden internen Herkunftsbelege diese Funktion wie ausgehende Quellen:

- Fertigungsauftrag mit Komponentenbedarf
- Montageauftrag mit Komponentenbedarf

Die letzten beiden Belege repräsentieren ausgehende Ströme aus dem Lager in interne Betriebsbereiche. Weitere Informationen über die Lagerverarbeitung für interne eingehende und ausgehende Prozesse finden Sie unter [Designdetails:](#page-3128-0) Interner Lagerfluss

Prozesse und UI-Belegein ausgehenden Warenflüssen unterscheiden sich in grundlegenden und erweiterten Lagerfunktionen. Der wichtigste Unterschied besteht darin, dass Aktivitäten in der einfachen Logistik Auftrag für Auftrag durchgeführt werden, und in der erweiterten Logistik für mehrere Aufträge konsolidiert werden. Weitere Informationen über verschiedene Lagerkomplexitätsebenen finden Sie unter Designdetails: Lager-Übersicht.

In Business Central können die ausgehenden Prozesse für die Komissionierung und Lieferung auf vier Arten, mit den verschiedenen Funktionen, abhängig von der Lagerkomplexitätsebene, ausgeführt werden.

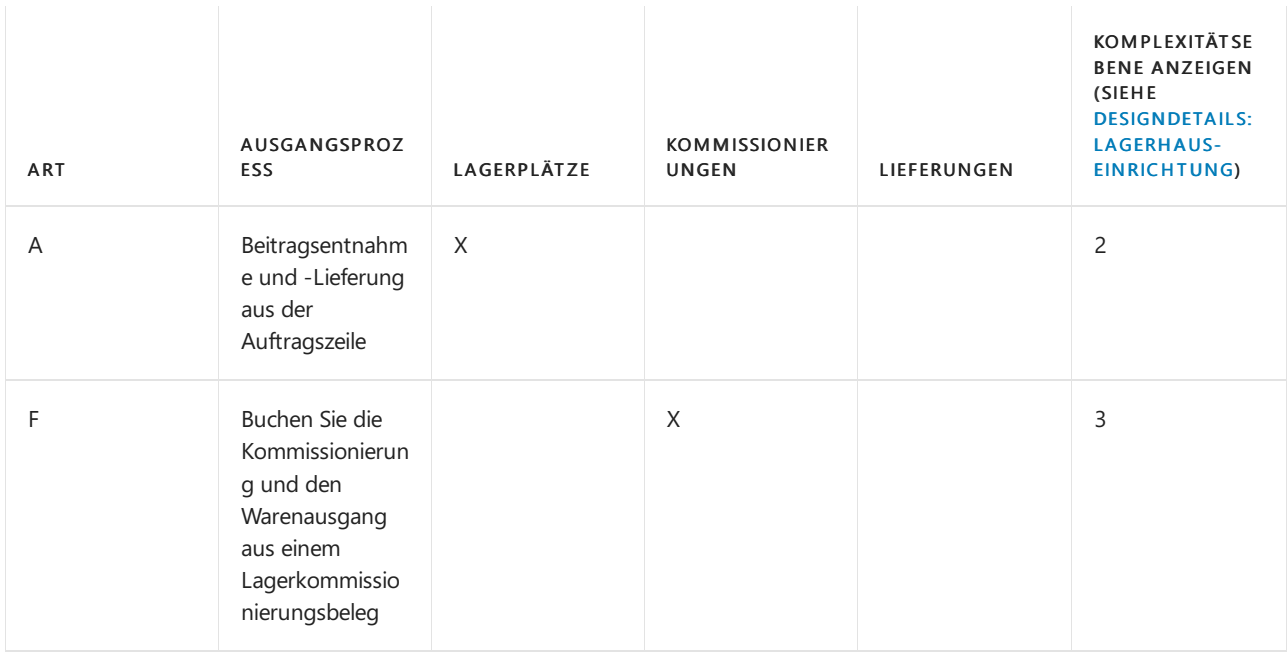

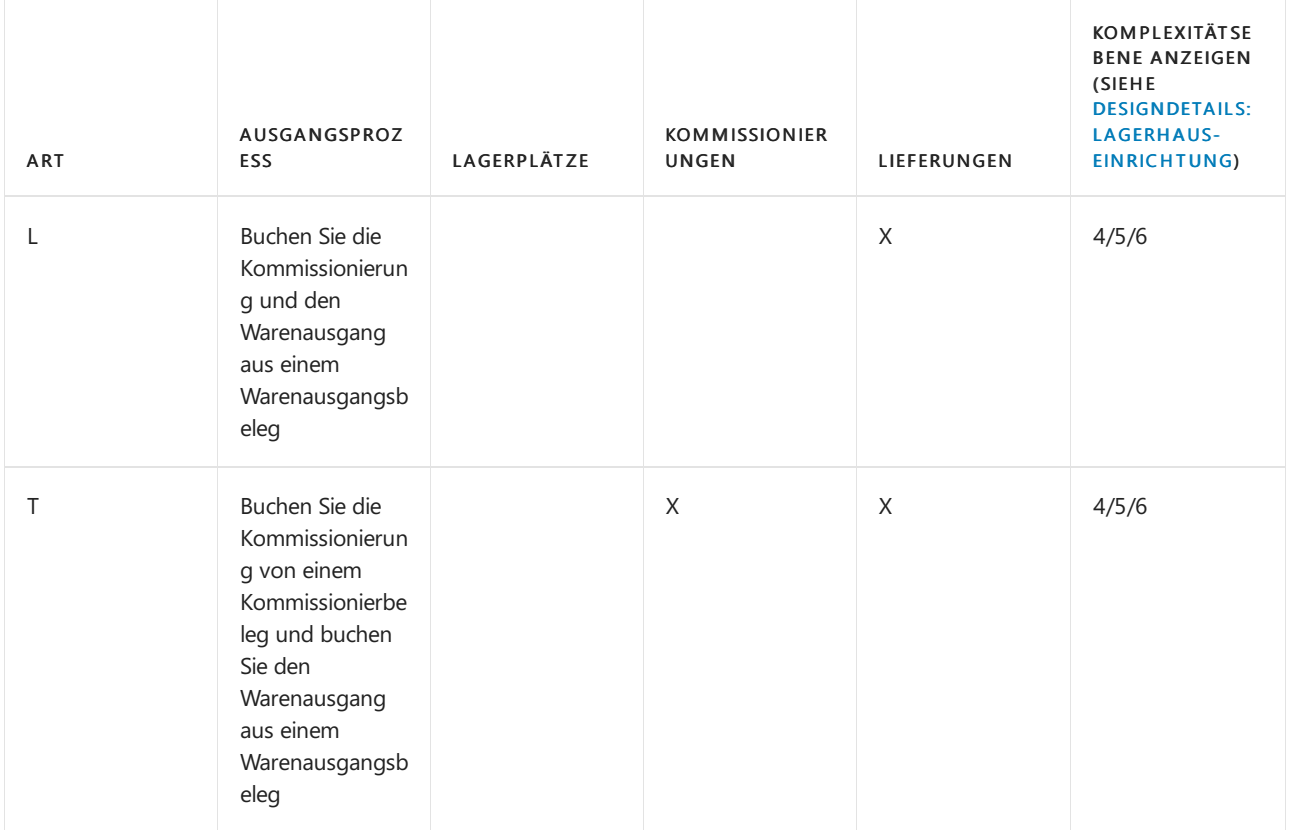

Die Auswahl eines Ansatzes hängt von den akzeptierten Methoden des Unternehmens und seiner Komplexität ab. In einer Auftrag-für-Auftrag-Umgebung miteinfachen Prozessen und einfacher Lagerplatzstruktur eignet sich Methode A, Kommissionierung und Versand von der Auftragszeile. In anderen Auftrag-für-Auftrag-Unternehmen,, in denen Artikel für einen Auftrag aus mehr als einem Lagerplatz stammen können, oder wo Lagerarbeiter nicht mit Auftragsbelegen arbeiten können, ist die Verwendung separater Kommissionierbelege sinnvoll, Methode B.Wenn der Kommissionier- und Lieferungsprozess eines Unternehmens mehrere Auftragsprozesse und daher mehr Kontrolle erfordert, könnte sich das Unternehmen entscheiden, ein Lagerlieferungsdokument und ein Lagerkommissionierdokument zu verwenden, um die Kommissionierung und dieLieferung voneinander zu trennen, Methoden C und D.

In den Methoden werden A, B und C werden die Aktionen der Kommissionierung und der Lieferung in einem Schritt zusammengefasst, wenn der entsprechende Beleg als geliefert gebucht wird. In Methode D wird zuerst die Kommissionierung erfasst, dann wird die Lieferung zu einem späteren Zeitpunkt aus einem anderen Beleg gebucht.

# Grundlegende Lagerhauskonfigurationen

Das folgende Diagramm zeigt die ausgehenden Lagerflüsse nach Belegtyp im Rahmen der einfachen Logistik an. Die Nummern im Diagramm entsprechen den Schritten in den Abschnitten, die dem Diagramm folgen.

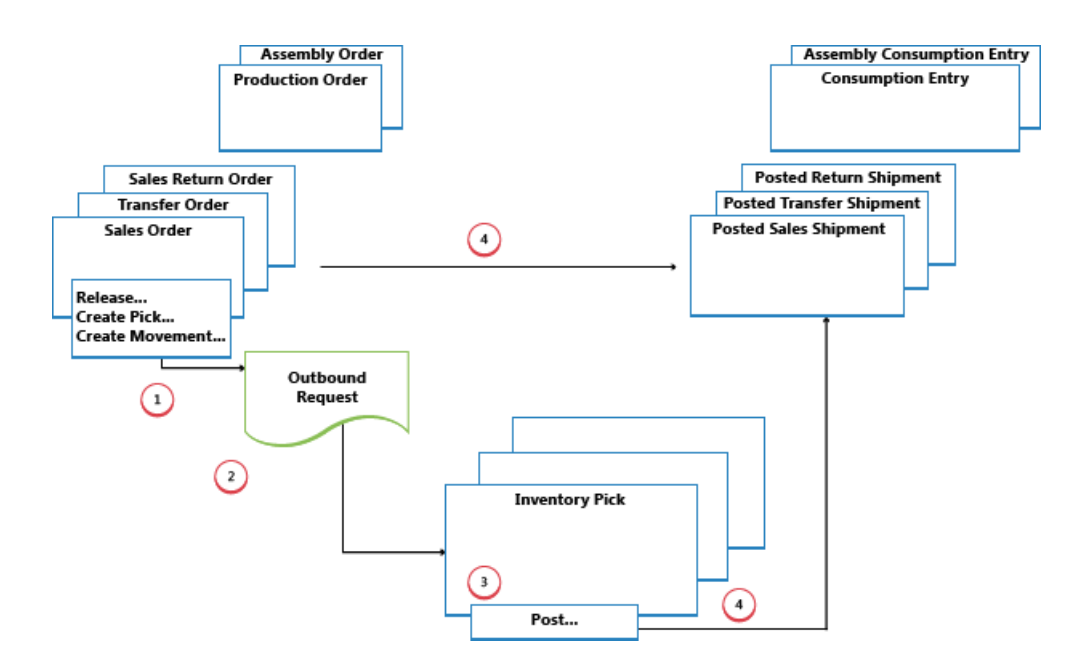

#### **1: Freigeben des Herkunftsbelegs:/Kommissionierung oder Umlagerung erstellen**

Wenn ein Benutzer, der für Herkunftsbelege zuständig ist, etwa einen Verkaufsauftragsbearbeiter oder ein Produktionsplaner, für die ausgehende Lageraktivität bereit ist, gibt er den Herkunftsbeleg frei, um den Lagermitarbeitern zu signalisieren, dass verkaufte Artikel oder Komponenten kommissioniert und in die angegebenen Lagerplätze eingelagert werden können. Alternativ erstellt der Benutzer im Push-Verfahren Lagerkommissionierungs- oder Umlagerungsdokumente für die einzelnen Auftragszeilen, basierend auf angegebenen Lagerplätzen und zu verarbeitenden Mengen.

#### **NOTE**

Lagerbestandsumlagerungen werden verwendet, um Artikel in der einfachen Logistik in interne Vorgangsbereichezu verschieben, basierend auf Herkunftsbelegen oder ad hoc.

#### **2: Eingehende erwartete Lagerbewegung erstellen**

Wenn der ausgehende Herkunftsbeleg freigegeben wird, wird eine ausgehende erwartete Lagerbewegung automatisch erstellt. Enthält Referenzen zur Herkunftsbelegart und -Nummer und kann nicht dem Benutzer angezeigt werden.

### **3: Lagerbestandskommissionierung oder Umlagerung erstellen**

Auf der Seite Lagerkommissionierung oder Lagerbestandsumlagerung erhält der Lagermitarbeiter, im Pull-Verfahren, die offenen Herkunftsbelegzeilen basierend auf den eingehenden Lageranfragen. Oder die Kommissionierzeilen wurden bereits, im Push-Verfahren,von dem Benutzer erstellt, der für den Herkunftsbeleg verantwortlich ist.

#### **4: Kommissionierung buchen oder Lagerbestandsumlagerung registrieren**

In jeder Zeile für Artikel, die kommissioniert oder umgelagert wurden, sei es teilweise oder vollständig, füllt der Lagermitarbeiter das Feld Menge aus und bucht die Lagerkommissionierung oder registriert die Lagerbestandsumlagerung. Herkunftsbelege, die mit der Kommissionierung verknüpft sind, werden als geliefert oder verbraucht gebucht. Herkunftsbelege, die mit Lagerbestandsumlagerungen verknüpft sind, werden nicht gebucht.

Für Bestandskommissionierungen werden negative Artikelposten erstellt, es werden Lagerposten erstellt, und die Kommissionieranforderung wird gelöscht, wenn sievollständig bearbeitet ist. Beispielsweise wird das Feld Menge versendet auf der Zeile des ausgehenden Herkunftsbelegs aktualisiert.Ein Beleg der gebuchten Lieferung wird erstellt, der beispielsweise den Verkaufsauftrag und die gelieferten Artikel angezeigt.

# Erweiterte Lagerhauskonfigurationen

Das folgende Diagramm zeigt die ausgehenden Lagerflüsse nach Belegtyp im Rahmen der einfachen Logistik an. Die Nummern im Diagramm entsprechen den Schritten in den Abschnitten, die dem Diagramm folgen.

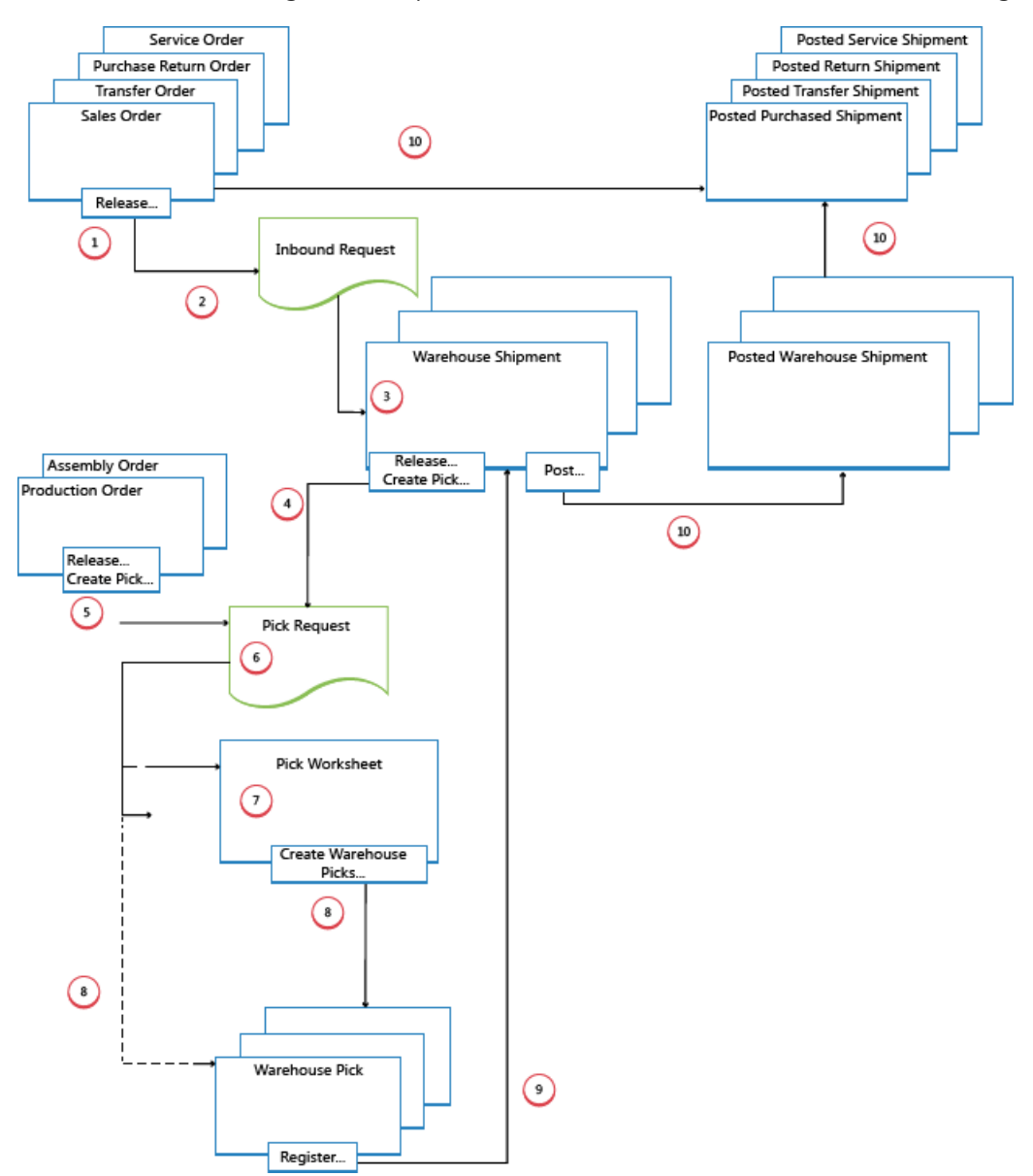

### **1: Quellbeleg freigeben**

Wenn ein Benutzer, der für Herkunftsbelege verantwortlich ist, etwa ein Verkaufsauftragsbearbeiter oder ein Produktionsplaner, für eine ausgehende Lageraktivität bereit ist, gibt er den Herkunftsbeleg frei, um den Lagermitarbeitern zu signalisieren, das verkaufte Artikel oder Komponenten kommissiooniert und in die angegebenen Lagerplätze eingelagert werden können.

### **2: Ausgehende erwartete Lagerbewegung erstellen (2)**

Wenn der ausgehende Herkunftsbeleg freigegeben wird, wird eine ausgehende erwartete Lagerbewegung automatisch erstellt. Enthält Referenzen zur Herkunftsbelegart und -Nummer und kann nicht dem Benutzer angezeigt werden.

### **3: Erstellen Sie einen neuen Warenausgang**

Auf der Seite Lagerhaus Versand erhält der Lieferungsmitarbeiter, der verantwortlich ist, die offenen Herkunftsbelegzeilen basierend auf der ausgehenden Lageranfrage.Einige Herkunftsbelegzeilen können zu einem Lieferungsbeleg zusammengefasst werden.

## **4: Lieferung freigeben/Kommissionierung erstellen**

Der Versandarbeiter, der verantwortlich ist, gibt den Warenausgang frei, so dass dieLagerarbeiter

Kommissionierungen für diejeweiligeLieferung erstellen oder koordinieren können.

Oder der Benutzer erstellt Kommissionierungsbelege für einzelne Lieferungszeilen, im Push-Verfahren, basierend auf angegebenen Lagerplätzen und Mengen, die verarbeitet werden sollen.

### **5: Internen Vorgang freigeben/Kommissionierung erstellen**

Der Benutzer, der für interne Arbeitsgänge zuständig ist, gibt einen internen Herkunftsbeleg frei, wie einen Produktions- und Montageauftrag, dodass dieLagermitarbeiter Kommissionierungen für den fraglichen internen Vorgang erstellen oder koordinieren können.

Oder der Benutzer erstellt Kommissionierungsbelege für einzelne Fertigungs- oder Montageaufträge, im Push-Verfahren, basierend auf angegebenen Lagerplätzen und Mengen, dieverarbeitet werden sollen.

### **6: Kommissionieranforderung erstellen**

Wenn der ausgehende Herkunftsbeleg freigegeben wird, wird eine Kommissionieranforderung automatisch erstellt.Enthält Referenzen zur Herkunftsbelegart und -Nummer und kann nicht dem Benutzer angezeigt werden. Abhängig von den Einstellungen erstellt der Verbrauch von einem Fertigungs- oder Montageauftrag auch eine eine Kommissionieranforderung, um die erforderlichen Komponenten aus dem Bestand zu kommissionieren.

## **7: Kommissionierarbeitsblattszeilen generieren**

Der Benutzer, der für das Koordinieren von Kommissionierungen zuständig ist, ruft Kommissionierzeilen im Kommissionierarbeitsblatt basierend auf Entnahmeanforderungen von Warenausgängen oder internen Arbeitsgänge mit Komponentenverbrauch ab. Der Benutzer wählt diezu kommissionierenden Zeilen und bereitet die Kommissionierungen vor, indem er angibt, aus welchen Lagerplätzen entnommen und in welche Lagerplätze eingelagert wird, und wie viele Einheiten bewegt werden. Die Lagerplätze können durch Einrichtung des Lagerorts oder der Arbeitsgangsressource vordefiniert werden.

Der Benutzer gibt Entnahmemethoden für optimierte Lagerdurchlaufzeit an und verwendet dann eine Funktion, um die entsprechenden Kommissionierungsbelege zu erstellen, die verschiedenen Lagermitarbeitern zugeordnet werden, die Kommissionierungen ausführen.Wenn die Kommissionierungen vollständig zugeordnet sind, werden die Zeilen im Kommissionierarbeitsblatt gelöscht.

### **8: Kommissionierungsbelege erstellen**

Der Lagermitarbeiter, der die Kommissionierungen ausführt, erstellt im Pull-Verfahren einen Kommissionierungsbeleg auf Grundlages des freigegebenen Herkunftsbelegs. Oder der Kommissionierbeleg wird erstellt und dem Lagermitarbeiter im Push-Verfahren zugeteilt.

### **9: Kommissionierung registrieren**

In jeder Zeile für Artikel, die kommissioniert oder umgelagert wurden, sei es teilweise oder vollständig, füllt der Lagermitarbeiter das Feld Menge auf der Seite Kommissionierarbeitsblatt aus und erfasst dann die Lagerbestandsumlagerung.

Lagerplatzposten werden erstellt, und die Kommissionierzeilen werden gelöscht, wenn sie vollständig bearbeitet sind. Der Kommissionierbeleg bleibt offen, bis die gesamte Menge des zugehörigen Warenausgangs erfasst ist. Das Feld Abgerufene Menge auf den Warenausgangszeilen wird entsprechend aktualisiert.

### **10: Warenausgangsübersicht**

Wenn alle Artikel in dem Warenausgangsbeleg als für die angegebenen Lieferungslagerplätze kommissioniert erfasst sind, bucht der zuständige Versandarbeiter den Warenausgang. Negative Artikelposten werden erstellt. Beispielsweise wird das Feld Menge versendet auf der Zeile des ausgehenden Herkunftsbelegs aktualisiert.

# Siehe auch

[Designdetails:Lagerverwaltung](#page-3112-0)

#### **NOTE**

Können Sie uns Ihre Präferenzen für die Dokumentationssprache mitteilen? Nehmen Sie an einer kurzen Umfrage teil. (Beachten Sie, dass diese Umfrage auf Englisch ist.)

# Designdetails: Integration mit dem Lagerbestand

02.11.2022 • 2 minutes to read • Edit [Online](https://github.com/MicrosoftDocs/dynamics365smb-docs/blob/main/business-central/design-details-integration-with-inventory.md)

Der Logistik-Anwendungsbereich und der Lager-Anwendungsbereich interagieren miteinander im physischen Bestand und in der Bestands- und Lageranpassung.

## Inventur

Die Logistik-Inventur-Buch.-Blatt-Seite wird mit der Inventur Buch.-Blatt-Seite für alle erweiterten Lagerorte verwendet. Der Bestand auf Lagerplatzebene wird berechnet, und eine gedruckte Liste wird für den Lagermitarbeiter bereitgestellt. DieListezeigt, welche Artikel an welchen Lagerplätzen gezählt werden müssen.

Der Lagermitarbeiter gibt die gezählte Menge auf der Logistik-Inventur-Buch.-Blatt Seite ein und bucht das Buch.-Blatt.

Wenn die gezählte Menge größer als die Mengeauf der Buch.-Blattzeileist, wird eine Umlagerung für diese Differenz aus dem Standard-Ausgleichslagerplatz zum gezählten Lagerplatz gebucht. Dieses erhöht die Menge im gezählten Lagerplatz und vermindert die Menge im Standard-Ausgleichslagerplatz.

Wenn die gezählte Menge geringer als die Menge auf der Buch.-Blattzeile ist, wird eine Umlagerung für diese Differenz aus dem gezählten Lagerplatz zum Standard-Ausgleichslagerplatz gebucht. Dieses reduziert die Menge im gezählten Lagerplatz und erhöht die Menge im Standard-Ausgleichslagerplatz.

In erweiterten Lagerfunktionskonfigurationen wird der Wert im Feld Menge (berechnet) aus den Artikelposten einbezogen und der Wert im Feld Menge (Phys. Lagerbestand) aus den Lagerplatzposten ohne Ausgleichslagerplatzinhalt abgerufen. Das Feld Menge gibt die Differenz zwischen den ersten beiden Feldern an, die dem Inhalt des Regulierungslagerplatzes entsprechen sollte.

Wenn Sie das Inventur Buch.-Blatt buchen, werden der Lagerbestand und der Ausgleichslagerplatz aktualisiert.

#### **Lagerplatz-Ausgleich mit dem Artikelposten**

Sie verwenden die Seite Artikel Buch.-Blatt und die Funktion Ausgleich berechnen, um den Lagerbestand im Artikelposten in Übereinstimmung mit einem Ausgleich anzupassen, der für die Artikelmenge in einem Lagerplatz vorgenommen wurde. Um eine Verbindung zwischen den Lagerbestand und der Logistik zu erstellen, müssen Sieeinen Vorgabe-Ausgleichslagerplatz pro Lagerort festlegen.

Der Standard-Regulierungslagerplatz registriert Artikel im Lager, wenn Sieeinen Zugang für den Bestand buchen. Wenn Sie jedoch einen Lagerabgang buchen, wird die Menge am Lagerplatz ebenfalls verringert. In beiden Fällen werden Artikelposten und Lagerposten erstellt.

#### **NOTE**

Der Ausgleichslagerplatz ist nicht in der Verfügbarkeitsberechnung enthalten.

Wenn Sie den Lagerplatzinhalt anpassen wollen, können Sie das Logistik Artikel-Buch.-Blatt verwenden, von dem Sie die Artikelnummer, den Zonencode, den Lagerplatzcode und die Menge angeben können, die Sie anpassen möchten.

Wenn Sie eine positive Menge eingeben und die Zeile buchen, wird der Bestand an dem Lagerplatz erhöht, und die Menge des Standard-Ausgleichslagerplatzes wird entsprechend vermindert.

# Siehe auch

## [Designdetails:Logistik](#page-3112-0)

[Designdetails:](#page-3133-0) Verfügbarkeit im Lager

### **NOTE**

Können Sie uns Ihre Präferenzen für die Dokumentationssprache mitteilen? Nehmen Sie an einer kurzen Umfrage teil. (Beachten Sie, dass diese Umfrage auf Englisch ist.)

# Designdetails: Artikelnachverfolgung

02.11.2022 • 2 minutes to read • Edit [Online](https://github.com/MicrosoftDocs/dynamics365smb-docs/blob/main/business-central/design-details-item-tracking.md)

Da der Warenfluss in heutigen Lieferketten immer komplexer wird, wird die Möglichkeit, Artikel nachzuverfolgen für die involvierten Unternehmen immer wichtiger. Den Transaktionsfluss eines Artikels zu überwachen isteine gesetzlich vorgeschriebenes Erfordernis in Bezug auf medizinische und chemische Vorräte, andere Sektoren haben Produkte mit Garantien oder Ablaufdatumsangaben für Kundenservicegründe zu überwachen.

Ein Artikelverfolgungssystem sollte für eine einfache Handhabung der Serien- und Chargennummern bieten, unter Berücksichtigung, dass jeder Artikel eine eindeutige Ware darstellt, Empfang und Eingang, Lagerord und Verkaufsdatum anzeigt. Business Central hat schrittweise seine Abdeckung dieser Geschäftsanforderung erweitert und stellt heute eine breite Funktionalität und festes Kernstück in den Erweiterungen bereit.einen widerrufen Kernstück bereitstellt, in denen Erweiterungen definieren.

## In diesem Abschnitt

Designdetails: [Artikelverfolgungsdesign](#page-3145-0) Designdetails: [Artikelverfolgungs-Buchungsstruktur](#page-3147-0) Designdetails: Aktive vs. historische [Artikelverfolgungsposten](#page-3149-0) Designdetails – [Artikelverfolgungszeilenfenster-Seite](#page-3151-0) Designdetails: [Artikelverfolgungsverfügbarkeit](#page-3153-0) Designdetails: [Artikelverfolgung](#page-3155-0) und Planung Designdetails: [Artikelverfolgung](#page-3157-0) und Reservierungen Designdetails: [Artikelverfolgung](#page-3161-0) im Lager

# Siehe auch

Arbeiten mit Serien , Chargen und [Paketnummern](#page-2595-0)

#### **NOTE**

Können Sie uns Ihre Präferenzen für die Dokumentationssprache mitteilen? Nehmen Sie an einer kurzen Umfrage teil. (Beachten Sie, dass diese Umfrage auf Englisch ist.)

# Designdetails: Artikelverfolgungsdesign

02.11.2022 • 2 minutes to read • Edit [Online](https://github.com/MicrosoftDocs/dynamics365smb-docs/blob/main/business-central/design-details-item-tracking-design.md)

Artikelverfolgung in Business Central begann mit Dynamics NAV. Die Artikelverfolgungsfunktion befindet sich in einer separaten Objektstruktur mitkomplexen Links zu gebuchten Dokumenten und Artikelposten und ist in das Reservierungssystem integriert, das Reservierung, Auftragsverfolgung und Aktionsnachrichten verwaltet. Weitere Informationen finden Sie unter Designdetails: Reservierung, Auftragsnachverfolgung und Aktionsmeldungen in den [Beschaffungsplanungsdetails.](#page-2961-0)

Dieses Design enthält Artikelverfolgungsposten in der Gesamtverfügbarkeitsberechnung im gesamten System, einschließlich Planungs-, Produktions- und Lagerfunktionen. Serien- und Chargennummern in den Artikelposten werden angewendet, um den einfachen Zugriff auf historische Daten für Artikelnachverfolgungszweckezu ermöglichen. Mit dem Veröffentlichungszyklus 1 von 2021 enthält die Artikelverfolgung in Business Central Paketnummern.

Mit der Hinzufügung der Serien-, Chargen und Paketnummern verarbeitet das Reservierungssystem permanent Artikelattribute sowie periodische Verknüpfungen zwischen Angebot und Nachfrage in Form von Bedarfsverursacherposten und -Reservierungsposten. Ein weitere Eigenschaft der Serien- oder Chargennummern gegenüber herkömmlichen Reservierungsdaten ist die Tatsache, dass diese teilweise oder vollständig gebucht werden können. Daher funktioniert die Tabelle Reservierungsposten (T337) jetzt mit einer zugehörigen Tabelle, der Tabelle Verfolgungsspezifikation (T336), die das Summieren über aktive und gebuchte Artikelnachverfolgungsmengen hinweg verwaltet und anzeigt. Weitere Informationen finden Sie unter Designdetails: Aktiv gegen historische [Artikelverfolgungsposten](#page-3149-0).

Das folgende Diagramm illustriert das Design von Artikelverfolgungsfunktionen in Business Central.

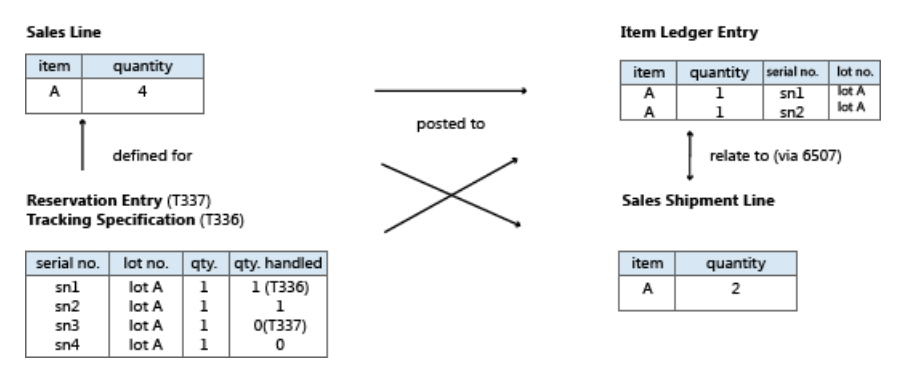

Das zentrale Buchungsobjekt wird überarbeitet, um die besondere Subklassifikation einer Belegzeile in Form von Serien- oder Chargennummern zu bearbeiten, und bestimmte Beziehungstabellen werden hinzugefügt, um die 1-zu-viele-Relationen zwischen gebuchten Belegen und deren geteilten Artikelposten bzw.Wertposten zu erstellen.

Codeunit 22, Artikelposten – Zeile buchen teilt jetzt die Buchung nach Artikelverfolgungsnummern, die auf der Belegzeile angegebenen sind. Jede einzelne Artikelverfolgungsnummer auf der Zeile erstellt ihren eigenen Artikelposten für den Artikel. Dies bedeutet, dass die Verknüpfung von der gebuchten Belegzeile zu den entsprechenden Artikelposten jetzt eine Relation von einem zu mehreren ist. Diese Verknüpfung wird von den folgenden Artikelnachverfolgungs-Beziehungstabellen verarbeitet.

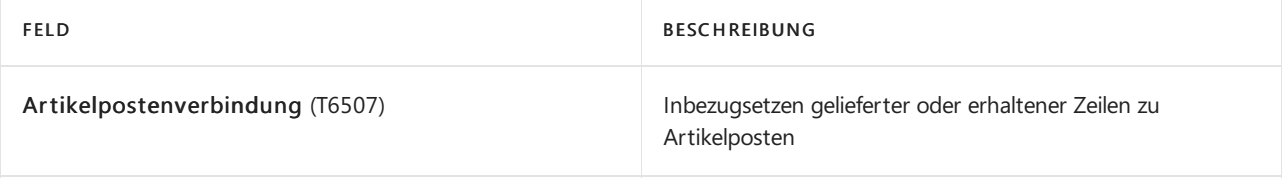

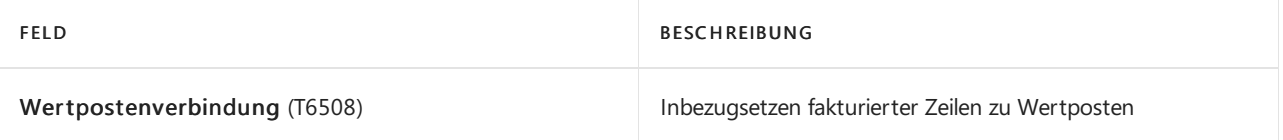

Weitere Informationen finden Sie unter Designdetails: [Artikelbuchungsstruktur](#page-3147-0) nachverfolgen.

# Siehe auch

Designdetails: [Artikelnachverfolgung](#page-3144-0)

### **NOTE**

Können Sie uns Ihre Präferenzen für die Dokumentationssprache mitteilen? Nehmen Sie an einer kurzen Umfrage teil. (Beachten Sie, dass diese Umfrage auf Englisch ist.)

# Designdetails: Artikelverfolgungs-Buchungsstruktur

02.11.2022 • 3 minutes to read • Edit [Online](https://github.com/MicrosoftDocs/dynamics365smb-docs/blob/main/business-central/design-details-item-tracking-posting-structure.md)

Um der Bestandskalkulationsfunktionen zu entsprechen und eine einfachere und robustere Lösung zu erhalten, werden Artikelposten als der primäre Träger von Artikelverfolgungsnummern verwendet.

Artikelverfolgungsnummern auf Auftragsnetzwerkeinheiten und nichtauftragsbezogenen Netzwerkeinheiten werden in der Tabelle Reservierungsposten (T337) angegeben. Artikelverfolgungsnummern, die mit den historischen Informationen verknüpft sind, werden direkt aus den Artikelposten abgerufen, die mit der jeweiligen Transaktion verknüpft werden. Das bedeutet, dass Artikelposten die Artikelverfolgungsspezifikationen der gebuchten Auftragszeile widerspiegeln.

Die Seite Artikelverfolgungszeilen ruft die Informationen aus T337 und den Artikelposten ab und zeigt sie in der temporären Tabelle, Verfolgungsspezifikation (T336) an. T336 enthält auch die temporären Dateien im Fenster Artikelverfolgungsseiten für Artikelverfolgungsmengen, die noch fakturiert werden müssen.

# 1:n-Beziehung

Die Tabelle Artikelpostenverbindung, die verwendet wird, um eine gebuchte Belegzeile mit den entsprechenden Artikelposten zu verknüpfen, besteht aus zwei Hauptteilen:

- Ein Verweis zu der gebuchten Belegzeile, das Feld Auftragszeilennr..Feld
- Eine Postennummer, dieauf einem Artikelposten verweist, das Feld Artikelposten Lfd. Nr..

Die Funktionen des vorhandenen Lfd. Nr.-Feldes, das einen Artikelposten mit einer gebuchten Belegzeile verknüpft, bearbeitet die typische Eins-zu-eins-Verknüpfung, wenn keine Artikelverfolgungsnummern auf der gebuchten Belegzeile vorhanden sind. Wenn Artikelverfolgungsnummern vorhanden sind, bleibt das Feld Lfd. Nr. leer, und die Eins-zu-viele-Relation wird durch die Tabelle Artikelpostenverbindung verarbeitet. Wenn die gebuchte Belegzeile Artikelverfolgungsnummern enthält, sich jedoch nur auf einem einzelnen Artikelposten bezieht, verarbeitet das Feld Lfd. Nr. die Verknüpfung, und es wird kein Datensatz in der Tabelle Artikelpostenverbindung erstellt.

# Codeunit 80 und 90

Um die Artikelposten für die Buchung zu teilen, ist der Codein Codeunit 80 und in Codeunit 90 durch Schleifen eingekreist, die durch globale temporäre Datensatzvariablen laufen. Dieser Code ruft Codeeinnheit 22 mit einer Artikel Buch.-Blattzeile auf. Diese Variablen werden initialisiert, wenn Artikelverfolgungsnummern für die Belegzeile vorhanden sind. Um den Code einfach zu halten, wird diese Schleifenstruktur immer verwendet. Wenn keine Artikelverfolgungsnummern für die Belegzeile vorhanden, wird ein einzelner Datensatz eingefügt, und dieSchleife wird einmal ausgeführt.

# Buchen des Artikel Buch.-Blatts.

Artikelverfolgungsnummern werden über die Reservierungsposten übertragen, die mit dem Artikelposten verknüpft sind, und der Kreis durch die Artikelverfolgungsnummern erfolgt in Codeunit 22. Das Konzept arbeitet gleich wie wenn eine Artikel Buch.-Blattzeile indirekt verwendet wird, um einen Einkauf oder eine Einkaufsbestellung beispielsweise zu buchen, wenn die Artikel Buch.-Blattzeile direkt verwendet wird. Wenn das Artikel Buch.-Blatt direkt verwendet wird, auf das Feld Quellzeile ID der Artikel Buch.-Blattzeile selbst.

Code Unit 22

Codeunit 80 und 90 durchlaufen den Aufruf von Codeunit 22 während der Rechnungsbuchung von Artikelverfolgungsnummern und während der Fakturierung der vorhandenen Lieferungen oder Wareneingänge.

Während der Mengenbuchung von Artikelverfolgungsnummern ruft Codeunit 22 Artikelverfolgungsnummern aus den Posten in T337 ab, diesich auf die Buchung beziehen. Diese Posten werden direkt in die Artikel Buch.- Blattzeile gesetzt.

Codeunit 22 durchläuft die Artikelverfolgungsnummern und teilt die Posten in die entsprechenden Artikelposten ein, die die Artikelverfolgungsnummern enthalten. Informationen darüber, welche Artikelposten erstellt werden, werden auf T337 zurückgegeben, indem ein temporärer Datensatz T336 verwendet wird, der durch ein Verfahren in Codeunit 22 aufgerufen wird. Dieses Verfahren wird gestartet, wenn Codeunit 22 seine Ausführung beendet, da für diesen Artikel, das Objekt der Codeunit 22 die Informationen enthält. Wenn der temporäre Datensatz T336 abgerufen wird, erstellen Codeunit 80 und 90 Datensätze in der Tabelle Artikelpostenverbindung, um die erstellten Artikelposten mit der erstellten Lieferung oder der Lieferzeile zu verknüpfen. Codeunit 80 oder Codeunit 90 konvertiert dann dietemporären T336-Datensätzezu realen T336- Datensätzen, die zu der jeweiligen Zeile gehören. Jedoch tritt diese Konvertierung nur auf, wenn die gebuchte Belegzeile nicht gelöscht wird, da sie nur teilweise gebucht wird.

# Siehe auch

Designdetails: [Artikelnachverfolgung](#page-3144-0) Designdetails: [Artikelverfolgungsdesign](#page-3145-0)

#### **NOTE**

Können Sie uns Ihre Präferenzen für die Dokumentationssprache mitteilen? Nehmen Sie an einer kurzen Umfrage teil. (Beachten Sie, dass diese Umfrage auf Englisch ist.)

# Designdetails: Aktive vs. historische Artikelverfolgungsposten

02.11.2022 • 2 minutes to read • Edit [Online](https://github.com/MicrosoftDocs/dynamics365smb-docs/blob/main/business-central/design-details-active-versus-historic-item-tracking-entries.md)

Wenn Teile einer Belegzeilenmenge gebucht werden, wird nur diese bestimmte Menge in Artikelposten und deren Artikelverfolgungsnummern übertragen. Jedoch möchten Siesicher auf allerelevanten Nachverfolgungsinformationen des Artikels direkt aus der aktiven Belegzeile heraus zugreifen. Anders ausgedrückt, Sie möchten nicht nur die Posten, die mit der Restmenge verbunden sind, sondern Sie wünschen auch Informationen über die gebuchten Einheiten. Wenn Sie die Seite Artikelverfolgungszeilen anzeigen oder ändern, werden die Kollektivinhalte der Tabelle Verfolgungsspezifikation (T336) und der Tabelle Reservierungsposten (T337) in einer temporären Version von T336 dargestellt. Dadurch ist sichergestellt, dass auf historische und aktive Artikelverfolgungsdaten als Einheit zugegriffen wird.

Die nachstehende Tabelle zeigt, wie T336 und T337 in einem Einkaufsszenario verwendet werden. Die fettgedruckten Zahlen stellen Werte dar, die der Benutzer manuell auf der Artikelnachverfolgungszeilen-Seite eingibt.

Schritt 1: Erstellen Sie eine Einkaufszeile von sieben Stück mit Artikelverfolgungsnummern.

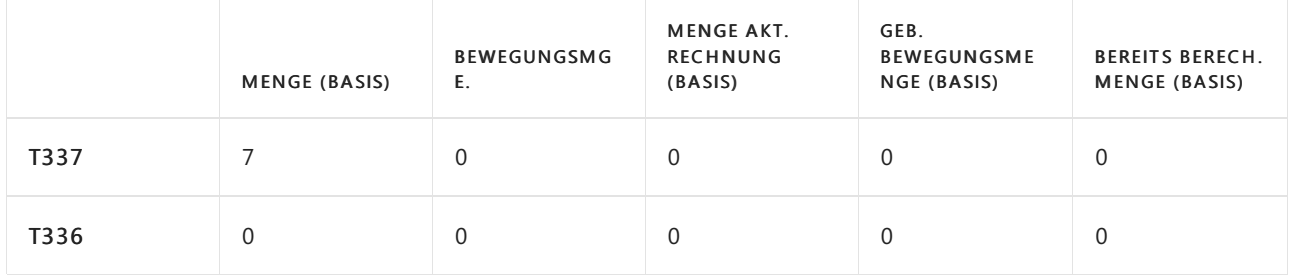

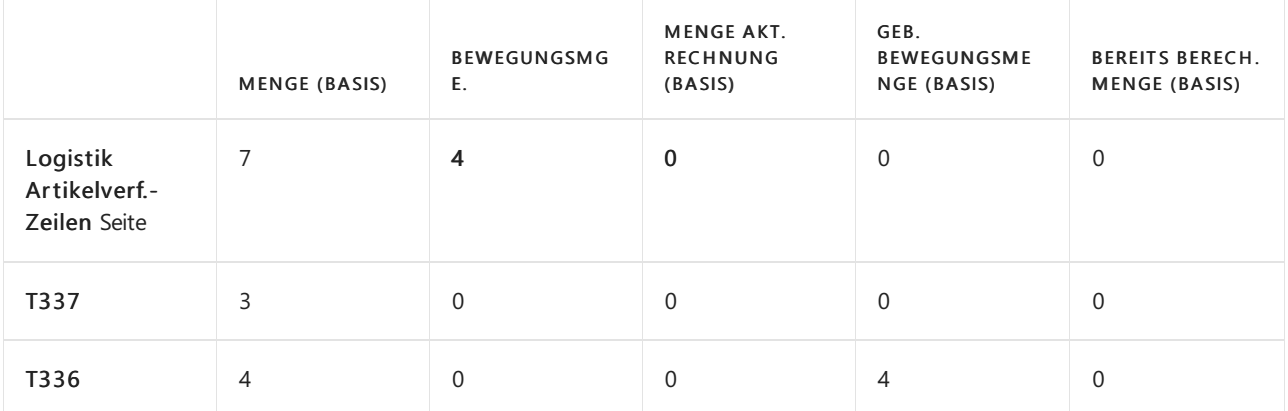

Schritt 2: Empfangen Sie vier Teile.

Schritt 3: Empfangen Sie zwei Teile, und fakturieren Sie zwei Teile.

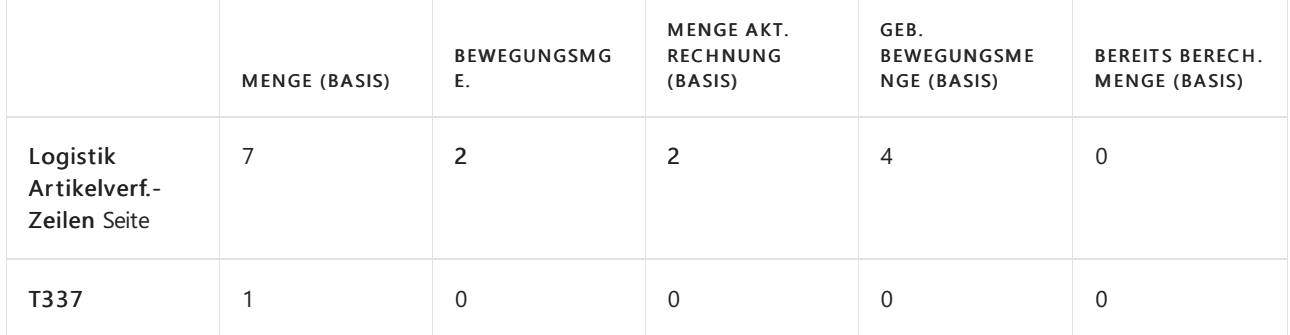

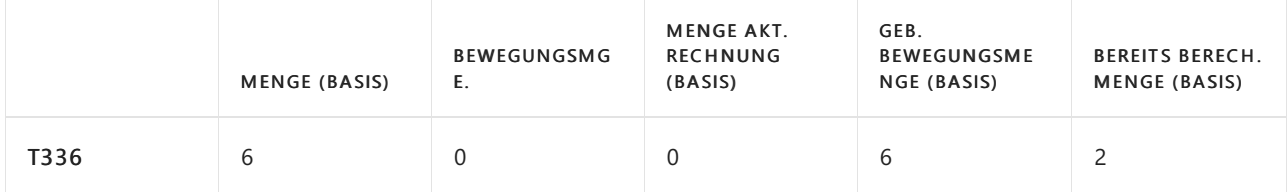

Schritt 4: Empfangen Sie ein Stück.

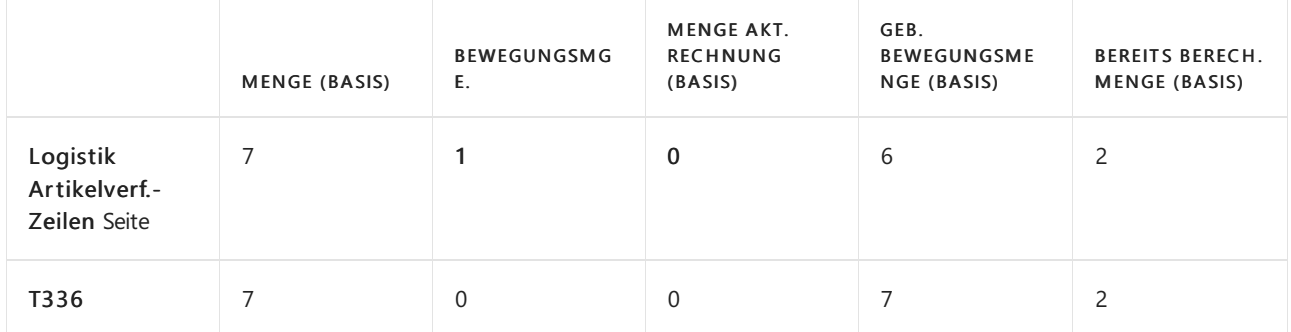

Fakturieren von 5 Stück.

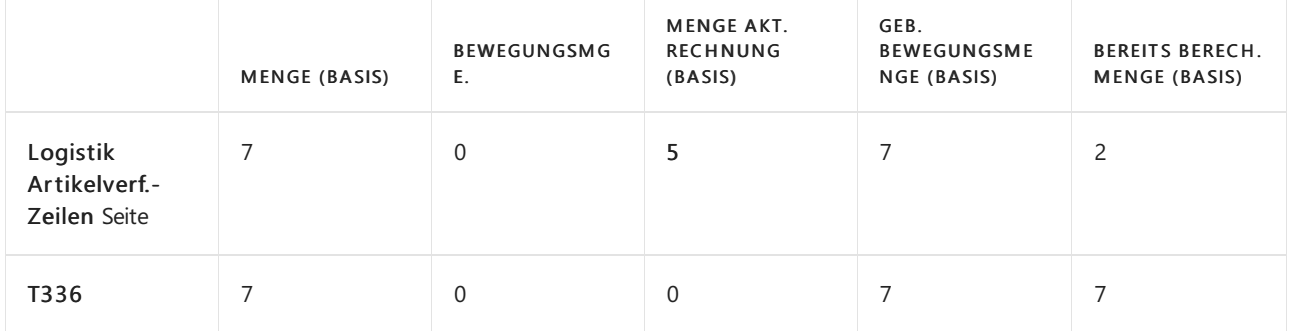

# Siehe auch

Designdetails: [Artikelnachverfolgung](#page-3144-0)

Designdetails – [Artikelverfolgungszeilenfenster-Seite](#page-3151-0)

### **NOTE**

Können Sie uns Ihre Präferenzen für die Dokumentationssprache mitteilen? Nehmen Sie an einer kurzen Umfrage teil. (Beachten Sie, dass diese Umfrage auf Englisch ist.)

# Designdetails– Artikelverfolgungszeilenfenster-Seite

02.11.2022 • 2 minutes to read • Edit [Online](https://github.com/MicrosoftDocs/dynamics365smb-docs/blob/main/business-central/design-details-item-tracking-lines-window.md)

Artikelverfolgungsdatensätze und Reservierungsdatensätze werden im Reservierungssystem erstellt, und ihre Verfügbarkeit wird dynamisch berechnet. Daten, die auf der Artikelzeilen nachverfolgen-Seite eingegeben werden, werden in einer temporären Version der Tabelle Verfolgungsspezifikation verwaltet. Wenn die Seite geschlossen wird, werden die aktiven Daten in der Tabelle Reservierungsposten bestätigt und die historischen Daten werden in der Tabelle Verfolgungsspezifikation bestimmt. Weitere Informationen finden Sie unter Designdetails: Aktiv gegen historische [Artikelverfolgungsposten](#page-3149-0).

Auswahllisten von den Feldern Seriennummer und Chargennummer zeigen eine Verfügbarkeit, die sowohl auf der Tabelle Artikelposten als auch der Tabelle Reservierungsposten basiert, ohne Datumsfilter. Die Matrix der Mengenfelder im Kopf des Fensters Artikelnachverfolgungszeile zeigt dynamisch die Mengen und die Summen der Artikelverfolgungsnummern an, die Sie auf den Zeilen der Seite eingegeben werden. Die Mengen müssen denen in der Belegzeile entsprechen, was durch eine Null 0 in den Feldern Undefiniert in der Kopfzeile der Seite angezeigt wird.

Um den Fluss der Serien- und Chargennummern durch das Lager zu koordinieren, sind diefolgenden Regeln für die Eingabe von Daten im Artikelnachverfolgungszeilen-Seiten vorhanden:

- Für eingehende und ausgehende Artikelverfolgungszeilen können Sie eine Seriennummer, mit oder ohne Chargennummer, nicht mehrmals in derselben Instanz der Artikelnachverfolgungszeile-Seiten eingeben. Wenn Sie versuchen, eine Kombination von Serien- oder Chargennummern einzugeben, die bereits auf der Seite vorhanden ist, dann blockiert eine Fehlermeldung die Dateneingabe.
- Für eingehende Artikelverfolgungszeilen können Sie den zugehörigen Beleg nicht buchen, wenn sich ein Artikel derselben Variante und mit derselben Seriennummer bereits im Lagerbestand befindet.Wenn Sie versuchen, eine positive Zeile für einen Lagerartikel mit derselben Variante und Seriennummer zu buchen, dann blockiert eine Fehlermeldung die Buchung. Für eingehende und ausgehende Artikelverfolgungszeilen auf offenen Belegen können Siejedoch die gleiche Kombination von Serien- oder Chargennummern haben, diesich auf verschiedene Herkunftsbelegzeilen beziehen, d.h., diein verschiedenen Instanzen des Artikelnachverfolgungszeilen-Seiten vorhanden sind, bis der jeweilige Beleg gebucht ist.
- Wenn der Artikel für die seriennummernspezifische Verfolgung oder die chargennummernspezifische Verfolgung eingerichtet ist, können Sie keine ausgehende Belegzeile erstellen, es sei denn, ein Artikel mit der definierten Serien- oder Chargennummer ist im Bestand vorhanden. Wenn Sie versuchen, einen ausgehenden Beleg Artikel mit einer Serien-/Chargennummer zu buchen, die sich nicht im Bestand befindet, dann blockiert eine Fehlermeldung die Buchung.

Die Regeln für die Eingabe von Daten auf der Seite Artikelnachverfolgungszeile unterstützen auch die Kopplungsprinzipien, die die Auftragsnachverfolgung, die Planung und die Reservierung steuern.Weitere Informationen finden Sie unter Designdetails: [Artikelverfolgung](#page-3155-0) und Reservierungen.

## Siehe auch

Designdetails: [Artikelnachverfolgung](#page-3144-0)

#### **NOTE**

Können Sie uns Ihre Präferenzen für die Dokumentationssprache mitteilen? Nehmen Sie an einer kurzen Umfrage teil. (Beachten Sie, dass diese Umfrage auf Englisch ist.)

# Designdetails: Artikelverfolgungsverfügbarkeit

02.11.2022 • 2 minutes to read • Edit [Online](https://github.com/MicrosoftDocs/dynamics365smb-docs/blob/main/business-central/design-details-item-tracking-availability.md)

Die Artikelverfolgungszeilen und Artikelverlaufs-Zusammenfassung seiten stellen dynamische Verfügbarkeitsinformationen für Serien- oder Chargennummern bereit. Der Zweck besteht darin, die Transparenz für Benutzer bei ausgehenden Belegen, wieetwa Verkaufsaufträgen, zu erhöhen, indem ihnen gezeigt wird, welche Seriennummern oder wie viele Einheiten einer Charge derzeit auf anderen offenen Belegen zugewiesen sind. Dadurch wird die Ungewissheit reduziert, die durch doppelte Zuteilung entsteht und den Auftragsbearbeiter wird das Vertrauen vermittelt, dass die Artikelverfolgungsnummern und die Daten, die sie in nicht gebuchten Verkaufsaufträgen versprechen, erfüllt werden können. Weitere Informationen finden Sie unter Designdetails: [Artikelverfolgungszeilenseite](#page-3151-0)

Bei Öffnen der Seite Artikelnachverfolgungszeilen werden Daten aus den Tabellen Artikelposten und Reservierungsposten abgerufen, jedoch ohne Datumsfilter.Wenn Sie das Feld Seriennr. oder das Feld Chargennr.auswählen, wird dieSeite geöffnet und eine Zusammenfassung der

Artikelverfolgungsinformationen in der Tabelle Reservierungsposten angezeigt. Die Zusammenfassung enthält die folgenden Informationen über jede Serien- oder Chargennummer auf der Artikelverfolgungszeile:

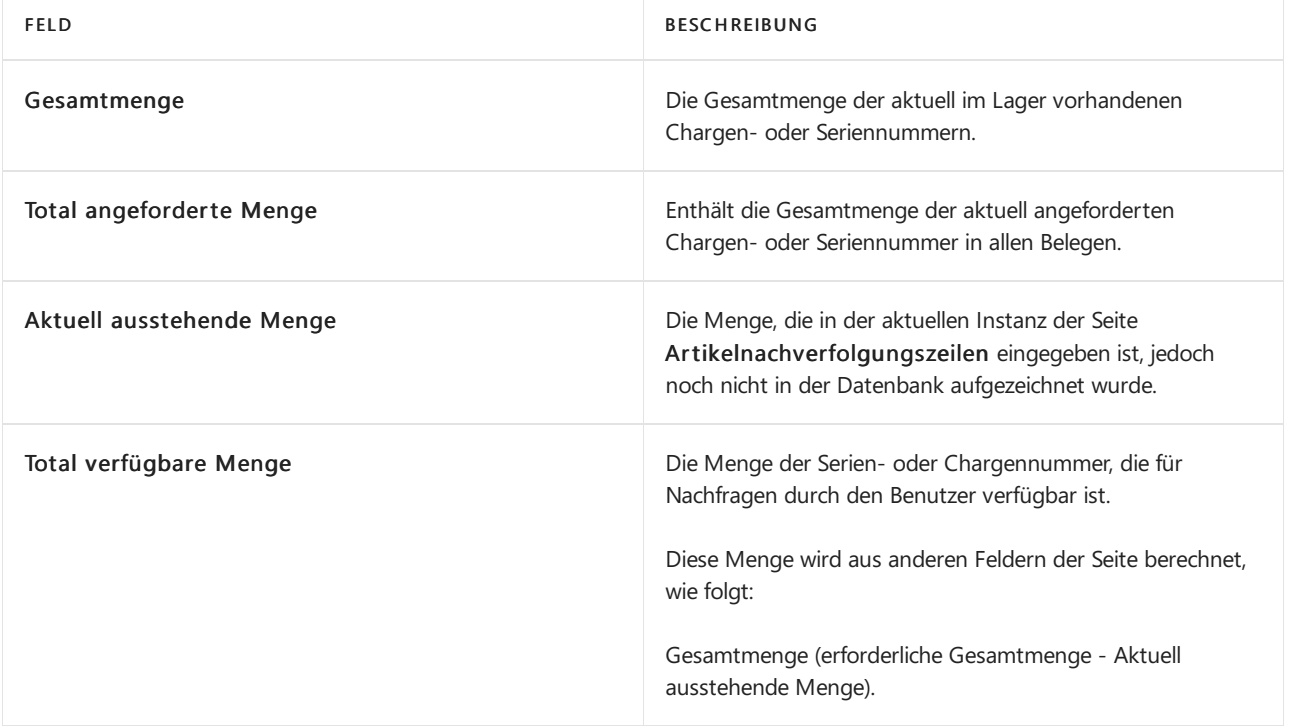

#### **NOTE**

Sie können die Informationen in der vorangehenden Tabelle anzeigen, indem Sie die Funktion Einträge auswählen auf der Seite Artikelnachverfolgungszeile verwenden.

Um die Datenbankleistung beizubehalten, werden Verfügbarkeitsdaten nur einmal aus der Datenbank abgerufen, wenn Sie die Seite Artikelverfolgungszeilen öffnen und die Verfügbarkeit aktualisieren-Funktion im Fenster verwenden.

# Formel

Wiein der vorangehenden Tabelle beschrieben, wird die Verfügbarkeiteiner bestimmten Serien- oder

Chargennummer wie folgt berechnet.

gesamte verfügbare Menge = Menge im Lagerbestand - (alle Bedarfsposten + Menge noch nicht in die Datenbank übernommen)

#### **IMPORTANT**

Diese Formel impliziert dass die Serien- oder Chargennummerenverfügbarkeitsberechnung nur den Lagerbestand berücksichtigt und voraussichtliche Wareneingängeignoriert. Entsprechend beeinflussen Vorräte, die noch nicht gebucht sind, nicht die Artikelverfolgungsverfügbarkeit, im Gegensatz zur regulären Artikelverfügbarkeit, in der voraussichtliche Wareneingänge enthalten sind.

## Siehe auch

Designdetails: [Artikelnachverfolgung](#page-3144-0)

#### **NOTE**

Können Sie uns Ihre Präferenzen für die Dokumentationssprache mitteilen? Nehmen Sie an einer kurzen Umfrage teil. (Beachten Sie, dass diese Umfrage auf Englisch ist.)

# Designdetails: Artikelverfolgung und Planung

02.11.2022 • 3 minutes to read • Edit [Online](https://github.com/MicrosoftDocs/dynamics365smb-docs/blob/main/business-central/design-details-item-tracking-and-planning.md)

Da sieim Reservierungssystem gespeichert werden, werden Artikelverfolgungsnummern vollständig mit Auftragsnachverfolgungsdatensätzen abgestimmt. Dies bedeutet, dass Artikel mit Auftragsnachverfolgungsdatensätzen Artikelnachverfolgungsnummern zugeordnet werden können. Andererseits können Artikel, die Artikelverfolgungsnummern haben, zu Auftragsnachverfolgungsdatensätzen werden. Weitere Informationen finden Sie unter Designdetails: [Artikelverfolgungsdesign](#page-3145-0).

Weitere Informationen zu den integrierten Systemen finden Sie unter Designdetails: Reservierungen, Auftragsnachverfolgung und Aktionsmeldungen.

Da die Auftragsnachverfolgung sich nur auf bestimmte Artikelausgleiche bezieht, gilt die Koordination mit Artikelverfolgungsnummern nur für Artikel, diezur Verwendung einer bestimmten Artikelverfolgung eingerichtet wurden. Dies wird durch die Felder Seriennr.-spezifische Verf. und Chargennr.-spezifische Verf. auf der Artikelkarte festgelegt, die Folgendes angeben:

- Der Artikel muss eine Seriennummer oder Chargennummer tragen, wenn er gebucht wird.
- Der Artikel muss dieselbe Seriennummer oder Chargennummer anwenden, wenn er als ausgehend gebucht wird.

In Anlehnung an Standardangebot-/-nachfrage-Ausgleichsprinzipien gleichen das Planungssystem und die zugehörige Auftragsnachverfolgungsfunktion nur Angebot und Nachfrage mit Artikelverfolgungsnummern ab, wenn der jeweilige Artikel eine spezifische Artikelverfolgung benutzt. In allen anderen Fällen ignorieren die Planungs- und Auftragsverfolgungsfunktionen Artikelverfolgungsnummern, wenn sie das Prinzip Vorrat zur Nachfragedeckung oder Nachfragedeckung für den Vorratanwenden.Weiter Informationen finden Sie unter Designdetails: Reservierung, [Auftragsnachverfolgung](#page-2961-0) und Aktionsmeldungen

Wenn beispielsweise die Auftragsnachverfolgung für einen bestimmten Artikel aktiv ist, bedeutet dies, dass Datensätze für den Artikel bereits in der Tabelle Reservierungsposten vorhanden sind, die der Kern des Reservierungssystems ist, bevor die Artikelverfolgungsnummern definiert sind. Daher gelten diefolgenden Kopplungseinschränkungen für die Artikelverfolgungsnummern, um eine Auftragsnachverfolgung durchzuführen:

- Bedarf miteiner Seriennummer oder einer Chargennummer kann nur Vorrat mit derselben Seriennummer oder Chargennummer abdecken.
- **Bedarf ohne Seriennummer oder Chargennummer kann Vorrat mit oder ohne Seriennummer oder** Chargennummer abdecken.

Abgesehen von ihren Auswirkungen auf die dynamische Auftragsnachverfolgung beeinflussen die Artikelnachverfolgungs-Kopplungseinschränkungen das Planungssystem nicht erheblich.

Auf der Zugangsseite wird eine Serien- oder Chargennummer normalerweise nicht direkt vor dem Buchen eines Auftrags eingegeben, wie z. B. eine Einkaufslieferung in das Lager. Wenn eine Serien- oder Chargennummer auf der Bedarfsseite, etwa auf einem Verkaufsauftrag, eingegeben wird, ist diese Serien- oder Chargennummer bereits im Lagerbestand.Entsprechend sind Artikelverfolgungsnummern in der Regel kein Problem in der Beschaffungsplanung.

Für Artikel, die eine bestimmte Artikelverfolgung verwenden, müssen alle Bedarfe mit Serien- oder Chargennummern durch entsprechenden Vorrat abgeglichen werden. In den meisten Fällen ist es nicht sinnvoll, eine bestimmte Serien- oder Chargennummer neu zu sortieren; daher wird die Planung von Einkaufs- oder Produktionsvorräten wahrscheinlich nicht beeinflusst.Wenn Artikel aus einem Lagerort in einen anderen

übertragen werden, ist es jedoch wahrscheinlich, dass die Übertragung spezifisch für eine bestimmte Charge ist, sodass Planungsübertragungsvorräte durch diespezifische Kopplungseinschränkung beeinflusst werden.

Weitere Informationen finden Sie unter [Designdetails:](#page-3004-0) Übertragung in der Planung

# Ausgleich von Bedarf und Vorrat

Wenn ein Artikel eine bestimmte Artikelverfolgung erfordert, dann wird ein Auftragsnachverfolgungslink aus allen Verfolgungsbedarfen des Artikels zu allen entsprechenden Artikelverfolgungsvorräten erstellt, mit der einzigen Einschränkung, dass der Vorrat vor dem Bedarf kommen muss. Wenn unter diesen Umständen kein Artikelverfolgungsvorrat gefunden werden kann, der dem nachverfolgungsspezifischen Bedarf des Artikels entspricht, wird sofort neuer Nachverfolgungsvorrat ohne Berücksichtigung der Bestellmenge, Planungsparameter oder Neuplanung für vorhandenen Vorrat derselben Serien- oder Chargennummer erstellt.

Wenn Artikelverfolgungsnummern auf der Bedarfsseite oder auf der Vorratsseite zugewiesen werden, ohne dass eine bestimmte Artikelverfolgung erforderlich ist, dann wird ein Auftragsnachverfolgungslink von dem Bedarf zu diesem Vorrat erstellt, basierend auf dem passendsten Timing und der geeignetsten Menge, wie im normalen Ausgleichsverfahren. Die angegebene Artikelverfolgungsnummer geht in den Auftragsnachverfolgungsdatensatz in der gleichen Weise ein, wie eine angegebene Artikelnachverfolgungsmenge ein Ende des Auftragsnachverfolgungslinks definiert. Das bedeutet, dass die Artikelverfolgungsnummer, dieeingetragen wird, beibehalten wird, während sieauch Teil des Bedarfsverursacherdatensatzes ist.

Wenn Artikelverfolgungsnummern auf der Vorratsseitezugeordnet werden, ohne dass eine bestimmte Artikelverfolgung erforderlich ist, wird dieser Vorratals vom Planungssystem korrigiert betrachtet. Größenanpassungen oder Neuplanungen werden nicht für diesen Vorratvorgeschlagen, doch wird dieser berücksichtigt, wenn das Planungssystem versucht, dem Bruttobedarf zu genügen.

Weitere Informationen finden Sie unter [Designdetails:](#page-2971-0) Ausgleich von Bedarf und Vorrat

# Siehe auch

Designdetails: [Artikelverfolgungsdesign](#page-3145-0) [Designdetails:](#page-2971-0) Ausgleich von Bedarf und Vorrat Designdetails: Reservierung, [Auftragsnachverfolgung](#page-2961-0) und Aktionsmeldungen Designdetails: [Vorratsplanung](#page-2947-0)

### **NOTE**

Können Sie uns Ihre Präferenzen für die Dokumentationssprache mitteilen? Nehmen Sie an einer kurzen Umfrage teil. (Beachten Sie, dass diese Umfrage auf Englisch ist.)

# Designdetails: Artikelverfolgung und Reservierungen

02.11.2022 • 6 minutes to read • Edit [Online](https://github.com/MicrosoftDocs/dynamics365smb-docs/blob/main/business-central/design-details-item-tracking-and-reservations.md)

Die gleichzeitige Verwendung von Reservierung und spezifischer Artikelnachverfolgung ist selten, da beide eine Kopplung zwischen Vorrat und Bedarf erstellen. Mit Ausnahme von Situationen, in denen ein Kunde oder ein Produktionsplaner eine bestimmte Charge anfragt, ist es selten sinnvoll, Lagerartikel zu reservieren, die bereits Artikelverfolgungsnummern für bestimmte Anwendungen tragen. Obwohl es möglich ist, Artikel zu reservieren, die eine spezifische Artikelnachverfolgung erfordern, sind spezielle Funktionen erforderlich, um Verfügbarkeitskonfliktezwischen Auftragsbearbeitern zu vermeiden, die dieselben artikelnachverfolgten Artikel anfordern.

Das Konzept der späten Bindung stellt sicher, dass eine nicht-spezifische Reservierung einer Seriennummer oder einer Chargennummer bis zur Buchung loseverbunden bleibt. Zum Zeitpunkt der Buchung kann das Reservierungssystem nicht-spezifische Reservierungen umändern, um sicherzustellen, dass ein fester Ausgleich anhand der Serien- oder Chargennummer möglich ist, dietatsächlich kommissioniert wurde. Unterdessen wird die Serien- oder Chargennummer für spezifische Reservierungen in anderen Belegen bereitgestellt, die bestimmte Serien- oder Chargennummern erfordern.

Eine nicht-spezifische Reservierung isteine Reservierung, bei der der Benutzer nicht interessiert ist, welcher bestimmte Artikel kommissioniert wird, und eine spezifische Reservierung ist eine, bei der der Benutzer daran interessiert ist.

#### **NOTE**

Die Funktionalität der späten Bindung bezieht sich nur auf Artikel, die mit spezifischer Artikelverfolgung eingerichtet wurden, sowie nur auf Reservierungen gegen den Bestand, nicht gegen eingehende Beschaffungsaufträge.

Die Reservierung von Artikelverfolgungsnummern zerfällt in zwei Kategorien, wiein der folgenden Tabelle dargestellt.

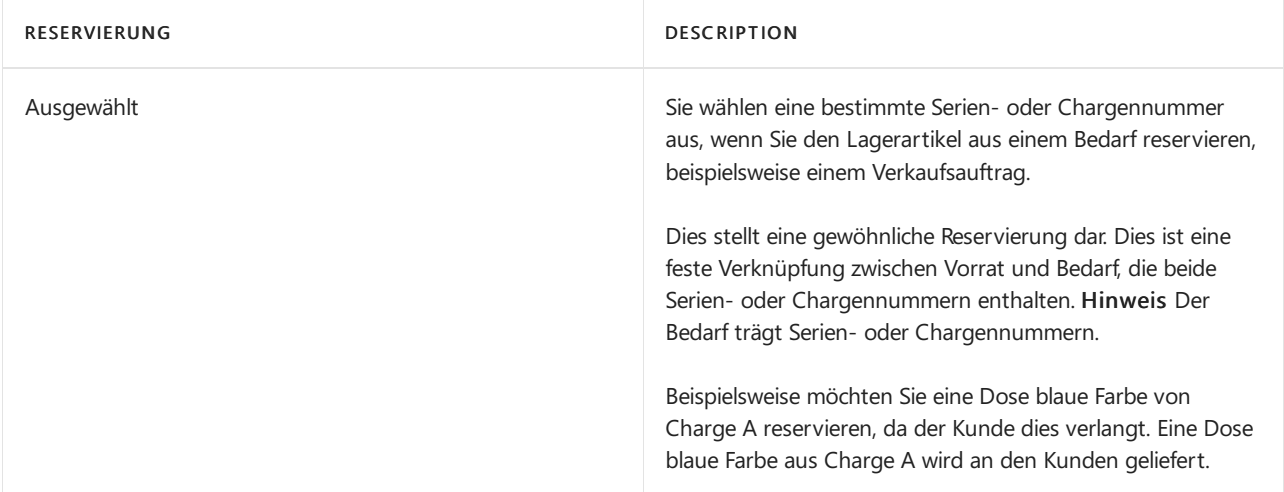

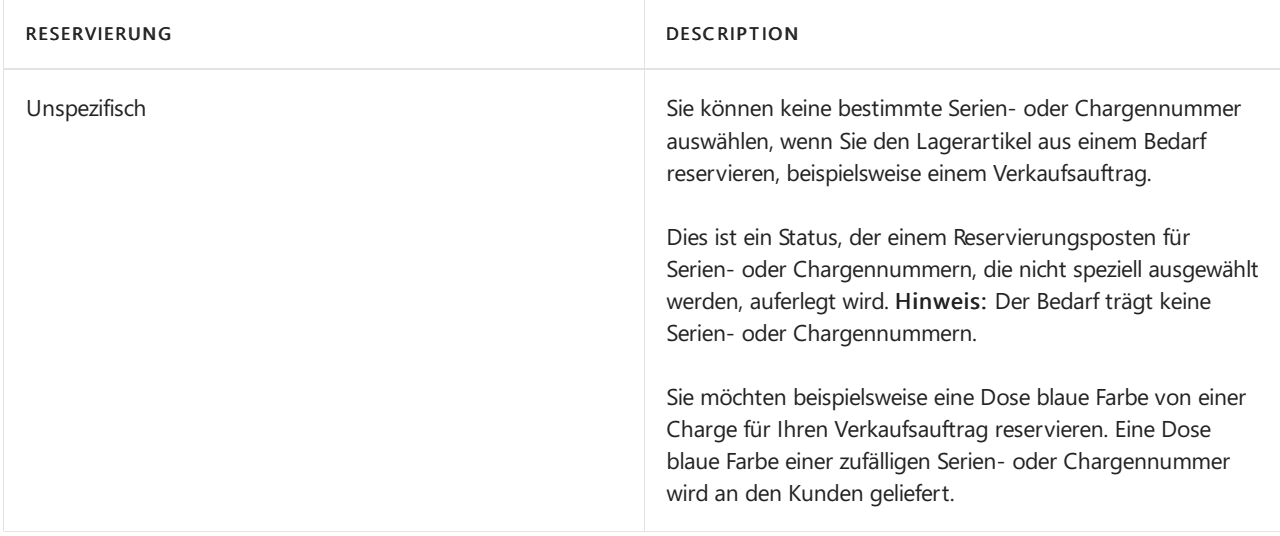

Der hauptsächliche Unterschied zwischen spezifischer und unspezifischer Reservierung ist durch das Vorhandensein von Serien- oder Chargennummern auf in der Bedarfsseite definiert, wiein der folgenden Tabelle gezeigt.

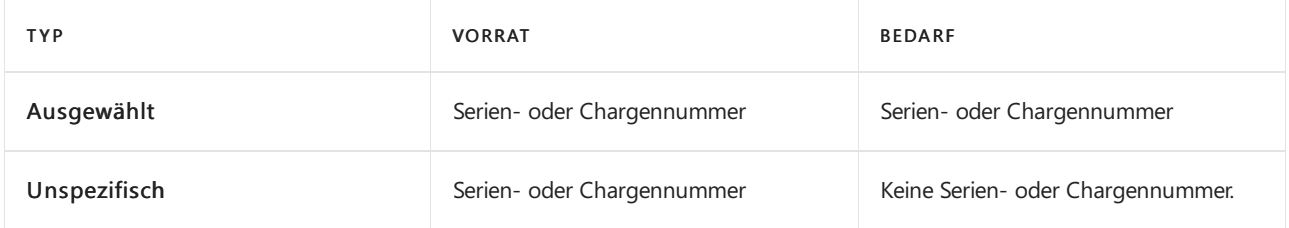

Wenn Siereservieren, werden Lagerbestandsmengen aus einem ausgehenden Beleg für einen Artikel, der die zugeordneten Artikelverfolgungsnummern hat und für bestimmte Artikelverfolgung eingerichtet ist, führt Sie die Seite Reservierung durch verschiedene Workflows entsprechend Ihres Bedarfs für eine Serien- oder Chargennummer.

# Spezifische Reservierung

Wenn Sie Reservieren aus der Zeile Ausgehender Beleg aktivieren, erscheint ein Dialogfeld, in dem Sie gefragt werden, ob Sie bestimmte Serien- oder Chargennummern reservieren möchten. Wenn Sie Ja auswählen, wird eine Liste mit allen Serien- oder Chargennummern angezeigt, die der Belegzeile zugeordnet sind. Die Seite Reservierung wird geöffnet, nachdem Sie eine der Serien- oder Chargennummern auswählen, und Sie können dann unter den ausgewählten Serien- oder Chargennummern in typischer Weise eine Reservierung vornehmen.

Wenn einige der speziellen Artikelverfolgungsnummern, dieSiezu reservieren versuchen, in den unspezifischen Reservierungen geführt werden, informiert Sie eine Meldung unten auf der Reservierungs-Seite darüber, wie viel der reservierten Gesamtmengein nichtspezifischen Reservierungen geführt wird, und ob diese Mengen noch verfügbar sind.

# Unspezifische Reservierungen

Wenn Sie Nein im Dialogfeld auswählen, wird die Seite Reservierung geöffnet und ermöglicht Ihnen, unter allen Serien- oder Chargennummern im Bestand zu reservieren.

Aufgrund der Struktur des Reservierungssystems gilt:Wenn Sieeine nicht-spezifische Reservierung für einen Artikel mit Artikelverfolgung setzen, muss das System bestimmte Artikelposten auswählen, gegen diereserviert werden kann. Da die Artikelposten die Artikelverfolgungsnummern enthalten, reserviert die Reservierung indirekt bestimmte Serien- oder Chargennummern, obwohl dies nicht gewünscht ist. Um diese Situation zu behandeln, versucht das Reservierungssystem, nicht-spezifische Reservierungsposten vor der Buchung umzugruppieren.

Die Anwendung reserviert tatsächlich weiterhin für bestimmte Posten, aber dann verwendet es einen Umgruppierungsmechanismus, sobald es speziellen Bedarf für die Chargen- oder Seriennummer in der unspezifischen Reservierung gibt. Dies kann der Fall sein, wenn Sieeine Bedarfstransaktion, beispielsweiseeinen Verkaufsauftrag, ein FA-Verbrauchs Buch.-Blatt oder einen Umlagerungsauftrag für eine Serien- oder Chargennummer buchen, oder wenn Sie versuchen, die Serien- oder Chargennummer speziell zu reservieren. Die Anwendung gruppiert die Reservierungen um, um die Chargen- oder Seriennummer für den Bedarf oder die spezifische Reservierung zugänglich zu machen, und platziert dadurch eine andere Chargen- oder Seriennummer in die unspezifische Reservierung. Wenn die Menge im Bestand nicht ausreicht, nimmt das System so weit wie möglich Umgruppierungen vor, und Sieerhalten einen Verfügbarkeitsfehler, wenn der Vorrat zum Zeitpunkt der Buchung immer noch nicht ausreicht.

#### **NOTE**

In einer unspezifischen Reservierung ist das Chargennummeren- oder Seriennummernfeld im Reservierungsposten, der wie der Verkauf auf den Bedarf verweist, leer.

# Umgruppierung

Wenn ein Benutzer einen ausgehenden Beleg bucht, nachdem er die falsche Serien- oder Chargennummer kommissioniert hat, werden andere nicht-spezifische Reservierungen umgruppiert, um die aktuelle Serien- oder Chargennummer wiederzugeben, die kommissioniert wurde. Dadurch wird das Buchungsmodul mit einem festen Ausgleich zwischen Angebot und Nachfrage zufriedengestellt.

Für alle unterstützten Geschäftsszenarien ist die Umgruppierung nur mit positiven Artikelposten möglich, die Reservierungs- und Serien- oder Chargennummern enthalten, aber ohne festgelegte Serien- oder Chargennummern auf der Bedarfsseite.

## Unterstützte Geschäftsszenarien

Die Funktionalität der späten Bindung unterstützt die folgenden Geschäftsszenarien:

- $\bullet$  Eingabe einer bestimmten Serien- oder Chargennummern auf einem ausgehenden Beleg mit unspezifischer Reservierung einer falschen Serien- oder Chargennummer.
- So reservieren Sie eine bestimmte Serien- oder Chargennummer.
- Buchen eines ausgehenden Belegs mit unspezifischer Reservierung einer Serien- oder Chargennummer.

### **Eingabe von Serien- oder Chargennummern auf einem ausgehenden Beleg mit fehlerhafter unspezifischer Reservierung**

Dies ist das häufigste der drei unterstützten Szenarien. In diesem Fall stellt dieLate Binding-Funktion sicher, dass ein Benutzer eine Serien- oder Chargennummer eingeben kann, die tatsächlich kommissioniert wurde, auf einem ausgehenden Beleg, der bereits eine nicht-spezifische Reservierung einer anderen Serien- oder Chargennummer hat.

Beispielsweise entsteht die Notwendigkeit, wenn ein Auftragsverarbeiter zuerst eine nicht-spezifische Reservierung von einer Serien- oder Chargennummer vorgenommen hat. Nachdem der Artikel tatsächlich aus dem Lager entnommen wurde, muss die kommissionierte Serien- oder Chargennummer auf dem Auftrag vor seiner Buchung eingegeben werden. Die nicht-spezifische Reservierung wird zur Buchungszeit umgruppiert, um sicherzustellen, dass die kommissionierte Serien- oder Chargennummer eingegeben werden kann, ohne die Reservierung zu verlieren, sowie um sicherzustellen, dass die kommissionierte Serien- oder Chargennummer vollständig ausgeglichen und gebucht werden kann.

### **So reservieren Sie eine bestimmte Serien- oder Chargennummer**

In diesem Szenario stellt die Late Binding-Funktion sicher, dass ein Benutzer, der versucht, eine bestimmte Serien- oder Chargennummer zu reservieren, die derzeit unspezifisch reserviert ist, dies tun kann. Eine nichtspezifische Reservierung wird zum Zeitpunkt der Reservierung umgruppiert, um die Serien- oder Chargennummer für die spezifische Anfrage freizugeben.

Die Umgruppierung erfolgt automatisch, aber die eingebettete Hilfe wird unten auf der Seite Reservierung angezeigt und zeigt den folgenden Text an:

### XX der Gesamten Reservierten Menge sind unspezifisch und möglicherweise verfügbar.

Darüber hinaus zeigt das Feld Unspezifische reservierte Menge an, wie viele Reservierungsposten unspezifisch sind. Standardmäßig ist dieses Feld für Anwender nicht sichtbar.

### **Buchen eines ausgehenden Belegs mit unspezifischer Reservierung einer Serien- oder Chargennummer.**

Dieses Geschäftsszenario wird durch die Late Binding-Funktionalität unterstützt, die festen Ausgleich und ausgehende Buchung dessen aktiviert, was tatsächlich kommissioniert wird, indem eine andere nicht-spezifische Reservierung einer Serien- oder Chargennummer umgruppiert wird.Wenn die Umgruppierung nicht möglich ist, dann wird folgende Standardfehlermeldung angezeigt, wenn der Benutzer versucht, die Lieferung zu buchen:

### Artikel XX kann nicht vollständig ausgeglichen werden.

# Siehe auch

### Designdetails: [Artikelnachverfolgung](#page-3144-0)

#### **NOTE**

Können Sie uns Ihre Präferenzen für die Dokumentationssprache mitteilen? Nehmen Sie an einer kurzen Umfrage teil. (Beachten Sie, dass diese Umfrage auf Englisch ist.)
# Designdetails: Artikelverfolgung im Lager

02.11.2022 • 2 minutes to read • Edit [Online](https://github.com/MicrosoftDocs/dynamics365smb-docs/blob/main/business-central/design-details-item-tracking-in-the-warehouse.md)

Der Umgang mit Serien- oder Chargennummern ist hauptsächlich eine Lageraufgabe; daher haben alle eingehenden und ausgehenden Lagerbelege Standardfunktionen für die Zuordnung und die Auswahl von Artikelverfolgungsnummern.

Da das Reservierungssystem auf Artikelposten basiert, werden Lageraktivitätsbelege, die nur Lagerplatzposten erfassen, jedoch nicht vollständig unterstützt. Da Reservierungen und Artikelverfolgungsnummern nur auf Lagerort- (und nicht auf Lagerplatz- oder Zonen-) Ebene bearbeitet werden können, kann die Seite Artikelverfolgungszeilen nicht aus den Lageraktivitätsbelegen heraus geöffnet werden. Dies gilt auch für die Seite Reservierung.

Nachdem eine Serien- oder eine Chargennummer dem Bestand an einem Lagerort hinzugefügt wurde, kann sie verschoben und frei im Lager neuklassifiziert werden, indem eine unabhängige Artikelnachverfolgungsstruktur, die keine Beziehung zum Reservierungssystem hat, verwendet wird. Auf die Felder Seriennr. und Chargennr. wird direkt auf Logistikbelegzeilen zugegriffen. Wenn die Serien- oder Chargennummer später in der ausgehenden Buchung erscheint, wird sie mit dem Reservierungssystem als Teil einer gewöhnlichen Lagerplatzanpassung synchronisiert. Weitere Informationen finden Sie unter Designdetails: [Bestandintegration](#page-3142-0).

Das Reservierungssystem berücksichtigt jedoch Lageraktivitäten, wenn es die Verfügbarkeit berechnet. Beispielsweise können Artikel, die Kommissionierungen zugewiesen oder als kommissioniert registriert sind, nicht reserviert werden. Weitere Informationen finden Sie unter [Designdetails:](#page-3133-0) Verfügbarkeit im Lager.

### Siehe auch

Designdetails: [Artikelnachverfolgung](#page-3144-0) [Designdetails:](#page-3142-0) Integration mit dem Lagerbestand [Designdetails:](#page-3133-0) Verfügbarkeit im Lager Designdetails: [Artikelverfolgungsdesign](#page-3145-0)

### **NOTE**

Können Sie uns Ihre Präferenzen für die Dokumentationssprache mitteilen? Nehmen Sie an einer kurzen Umfrage teil. (Beachten Sie, dass diese Umfrage auf Englisch ist.)

# Designdetails: Fibu Buch.-Blatt-Buchungsposition

02.11.2022 • 2 minutes to read • Edit [Online](https://github.com/MicrosoftDocs/dynamics365smb-docs/blob/main/business-central/design-details-general-journal-post-line.md)

Diese Dokumentation stellt einen detaillierten technischen Einblick in die Urheberrechtshinweise und Prinzipien bereit, die verwendet wurden, um die Finanzbuchhaltungs-Buchungsfunktion in Business Central neu zu gestalten. Durch die Neugestaltung wurde Codeunit 12 vereinfacht und leichter zu verwalten. Die Dokumentation beginnt mit der Beschreibung der konzeptionellen Übersichten der Neugestaltung. Dann wird die technische Architektur erklärt, um die Änderungen zu zeigen, die sich aus der Neugestaltung ergeben.

#### **IMPORTANT**

Die Informationen in diesem Abschnitt gelten für die Neugestaltung in einer früheren Version des Produkts, Microsoft Dynamics NAV 2013 R2.

### In diesem Abschnitt

[Fibu-Buchungszeile-](#page-3163-0) Überblick Designdetails: [Buchungs-Schnittstellenstruktur](#page-3165-0) Designdetails: [Buchungs-Modul-Struktur](#page-3166-0)

### Weitere Informationen

Arbeiten mit Fibu [Buch.-Blättern](#page-894-0) Designdetails: Fibu [Buch.-Blatt-Buchungszeilen](https://learn.microsoft.com/de-de/dynamics-nav-app/design-details-general-journal-post-line) (Dynamics NAV)

#### **NOTE**

Können Sie uns Ihre Präferenzen für die Dokumentationssprache mitteilen? Nehmen Sie an einer kurzen Umfrage teil. (Beachten Sie, dass diese Umfrage auf Englisch ist.)

# Fibu-Buchungszeile - Überblick

02.11.2022 • 2 minutes to read • Edit [Online](https://github.com/MicrosoftDocs/dynamics365smb-docs/blob/main/business-central/design-details-general-journal-post-line-overview.md)

Codeunit 12, Jnl.-Beitrags-Zeile, ist das größte Anwendungsobjekt für Sachpostenbuchung und ist der einzige Bereich, um die Finanzbuchhaltung, MwSt. und Debitoren- und Kreditorenposten einzufügen. Diese Codeunit wird auch für Ausgleich-, Ausgleich aufheben- und Zurücksetzen-Arbeitsgänge verwendet.

In Microsoft Dynamics NAV 2013 R2 wurde die Codeunit überarbeitet, da sie mit ca. 7.600 Codezeilen sehr groß geworden war. Die Architektur wurde geändert und die Codeunit vereinfacht uns somit leichter zu verwalten. In dieser Dokumentation werden die Änderungen beschrieben und Informationen bereitgestellt, die Sie für das Upgrade benötigen.

# Alte Architektur

Die alte Architektur hatte die folgenden Funktionen:

- Es wurde umfangreicher Gebrauch von globalen Variablen gemacht, wodurch sich die Möglichkeit verborgener Fehler aufgrund der Verwendung von Variablen mit dem falschen Bereich erhöhten.
- Es gab vielelange Verfahren (mit mehr als 100 Codezeilen), dieauch hohezyklomatische Komplexität haten (das heißt, viele geschachtelte CASE, REPEAT-, IF-Anweisungen), durch die der Code sehr schwierig zu lesen und zu warten wurde.
- Einige Verfahren, die nur lokal verwendet wurdne und nur lokal verwendet werden sollten, wurden nichtals lokale Variable markiert.
- $\bullet$  Die meisten Verfahren hatten keine Parameter und verwendeten globale Variablen. Einige verwendeten Parameter und setzten globale Variablen durch lokale Variablen außer Kraft.
- Codeschemata für das Auffinden der Sachkonten und dieErstellung der Finanzbuchhaltung und MwSt.- Posten waren nicht standardisiert und variierten von Ort zu Ort. Darüber gab es viele Codeverdopplung und unterbrochene Symmetrie zwischen Debitoren- und Kreditorencode.
- Ein großer Teil des Codes in Codeunit 12, in etwa 30 Prozent, bezog sich auf Rabatt- und Toleranzberechnungen, obwohl Diese Funktion in vielen Ländern oder Regionen nicht benötigt werden.
- Buchen, Ausgleichen, Ausgleich aufheben, Zahlungsrabatt und -Toleranz und Wechselkursregulierung wurden in Codeunit 12 unter Verwendung einer langen Listevon globalen Variablen vereint.

### **Neue Architektur**

In Business Central hat Codeunit 12 die folgenden Verbesserungen:

- Codeunit 12 ist in kleinere Verfahren umgestaltet worden (insgesamt weniger als 100 Codezeilen).
- Standardisierte Muster für die Suche von Sachkonten wurden implementiert, indem Hilfsfunktionen aus den Buchungsgruppen verwendet wurden.
- Ein Buchungs-Modul-Framework wurdeimplementiert, um den Startund das Endevon Transaktionen zu verwalten und die Erstellung auf Sach- und MwSt.-Posten zu isolieren, die Sammlung von MwSt.-Ausgleich und die Berechnung von zusätzlichen Währungsbeträgen.
- Codeverdopplung ist gelöscht worden.
- Viele Hilfsfunktionen wurden zu den entsprechenden Debitoren- und Kreditorenpostentabellen übertragen.
- Die Verwendung von globalen Variablen ist minimiert worden, sodass jedes Verfahren Parameter verwendet und eine eigene Anwendungslogik enthält.

# Siehe auch

### Designdetails: [Buchungs-Schnittstellenstruktur](#page-3165-0) Designdetails: [Buchungs-Modul-Struktur](#page-3166-0) Designdetails: Fibu Buch.-Blatt-Beitrags-Zeile (Dynamics NAV)

#### **NOTE**

Können Sie uns Ihre Präferenzen für die Dokumentationssprache mitteilen? Nehmen Sie an einer kurzen Umfrage teil. (Beachten Sie, dass diese Umfrage auf Englisch ist.)

# Designdetails: Buchungs-Schnittstellenstruktur

02.11.2022 • 2 minutes to read • Edit [Online](https://github.com/MicrosoftDocs/dynamics365smb-docs/blob/main/business-central/design-details-posting-interface-structure.md)

In Business Central-Buchungsschnittstellenstruktur gibt es mehrere globale Verfahren, die dieselbe Struktur verwenden:

- Anrufprozedurcode RunWithCheck und RunWithoutCheck generische Buchungsschnittstellefür Gen. Buch.- Blattzeile.
- CustPostApplyCustLedgEntry Debitoren-Anwendung buchen,aufgerufen aus Codeunit 226 CustEntry-Gebuchte Posten übernehmen.
- VendPostApplyVendLedgEntry Buchen von Kreditoren-Anwendung, aufgerufen aus Codeunit 227 VendEntry-Gebuchte Posten übernehmen.
- UnapplyCustLedgEntry Buchen von Debitoren-Anwendung rückgängig machen, aufgerufen aus Codeunit 226 CustEntry-Gebuchte Posten übernehmen.
- UnapplyVendLedgEntry Buchen von Kreditoren-Anwendung rückgängig machen, aufgerufen aus Codeunit 227 VendEntry-Gebuchte Posten übernehmen.

# Siehe auch

Designdetails: [Buchungs-Modul-Struktur](#page-3166-0)

### **NOTE**

Können Sie uns Ihre Präferenzen für die Dokumentationssprache mitteilen? Nehmen Sie an einer kurzen Umfrage teil. (Beachten Sie, dass diese Umfrage auf Englisch ist.)

# Designdetails: Buchungs-Modul-Struktur

02.11.2022 • 2 minutes to read • Edit [Online](https://github.com/MicrosoftDocs/dynamics365smb-docs/blob/main/business-central/design-details-posting-engine-structure.md)

Buchungsschnittstelle und verschiedene andere Funktionen in Codeunit 12 verwenden Buchungsmodulfunktionen, um Sachposten und MwSt.-Posten-Datensätzevorzubereiten und einzufügen. Das Buchungsmodul istauch für Sachpostenjournalerstellung zuständig.

Die Funktionalität in der folgenden Tabelle stellen ein Standardframework für das Entwerfen von Buchungsverfahren (wie Code, CustPostApplyCustledgEntry, VendPostApplyVendLedgEntry, UnapplyCustLedgEntry, UnapplyVendLedgEntry und Reverse) und exklusivem Zugriff auf Tabelle 17,Sachposten bereit.

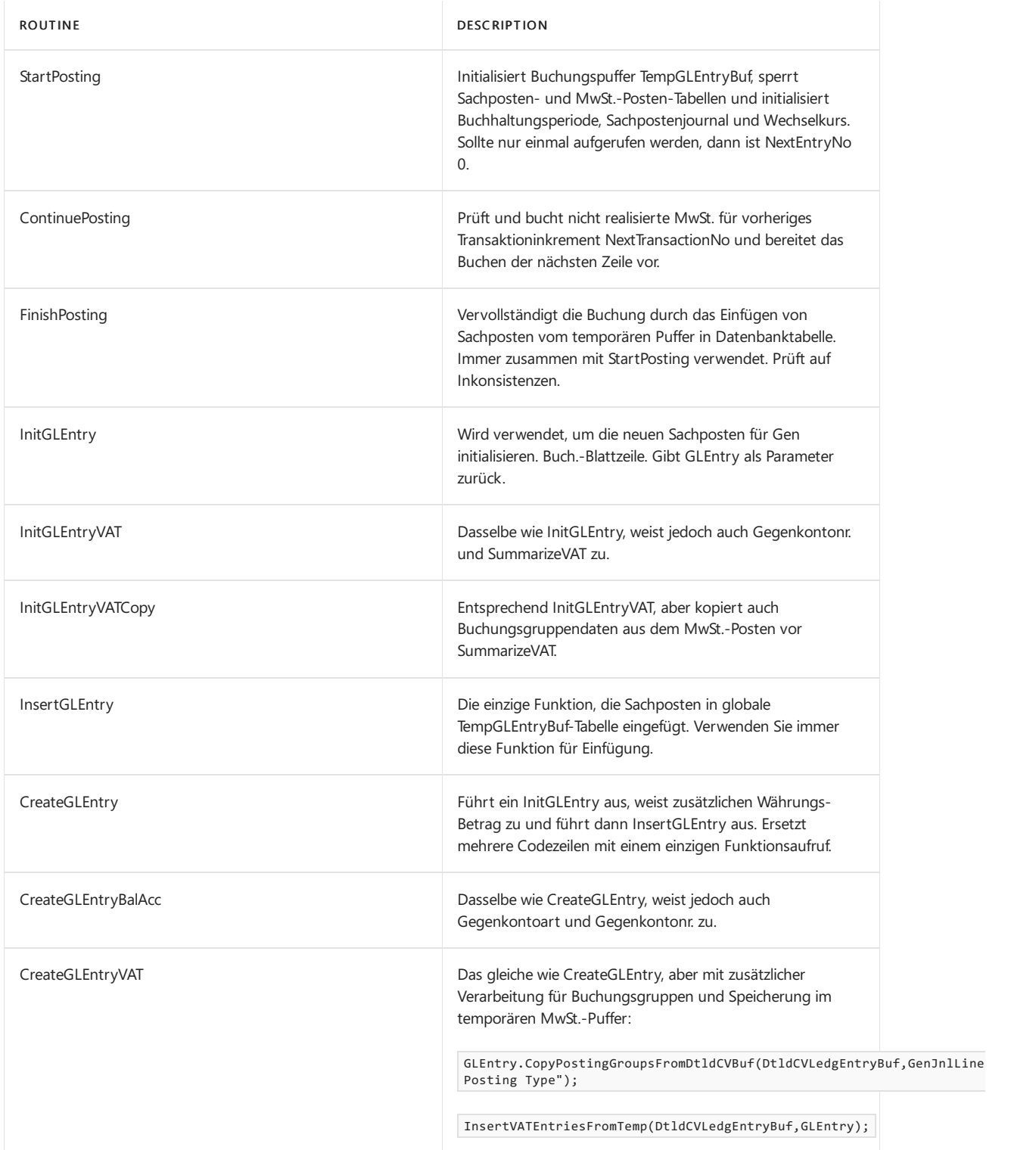

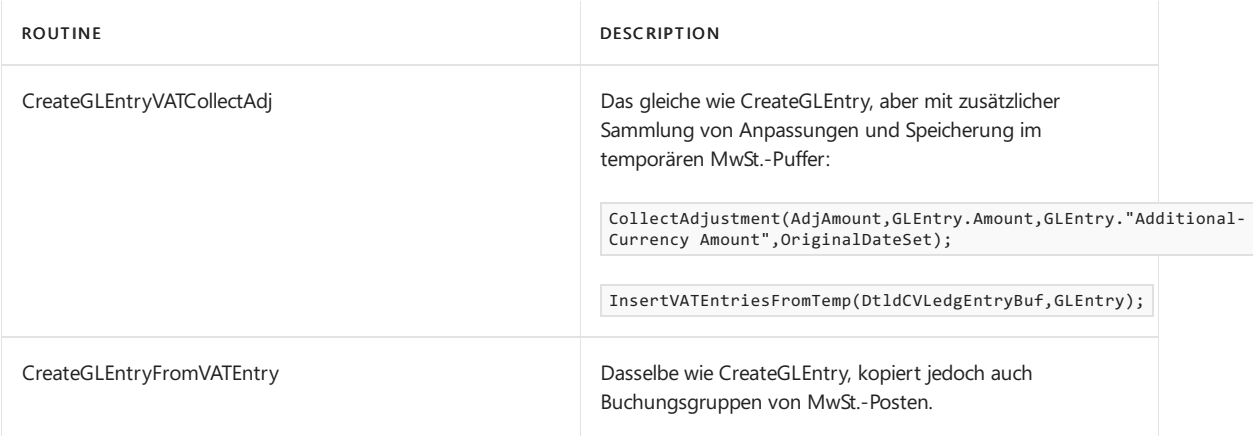

### Siehe auch

Designdetails: [Buchungs-Schnittstellenstruktur](#page-3165-0)

### **NOTE**

Können Sie uns Ihre Präferenzen für die Dokumentationssprache mitteilen? Nehmen Siean einer kurzen [Umfrageteil.](https://aka.ms/BAG_Docs_Language_Survey) (Beachten Sie, dass diese Umfrage auf Englisch ist.)

# Für eine kostenlose Dynamics 365 Business Central-Testversion registrieren

02.11.2022 • 3 minutes to read • Edit [Online](https://github.com/MicrosoftDocs/dynamics365smb-docs/blob/main/business-central/trial-signup.md)

Business Central bietet eine kostenlose Testversion an. Nach einer kurzen Registrierung haben Sie Zugriff auf viele der wichtigsten Funktionen der App. Mit der Testversion können Sie die App mit Beispieldaten testen. Wenn Sie Dinge mit Ihren eigenen Daten ausprobieren möchten, wechseln Siezu einem kostenlosen 30-tägigen Test. Weitere Informationen zu Business Central-Funktionen

### So melden Siesich für dieTestversion an

- 1. Navigieren Sie zur [Testwebsite](https://go.microsoft.com/fwlink/?linkid=847861), wählen Sie Finanzen und Betrieb und dann auf der Karte Dynamics 365 Business Central die Taste Kostenlos testen aus.
- 2. Geben Sie Ihre Arbeits- oder Schul-E-Mail-Adresse sowie andere Details ein. Sie werden zu Ihrer Testversion unter <https://businesscentral.dynamics.com/> weitergeleitet.

Es dauert ein paar Augenblicke, bis die Testversion geladen ist. Anschließend können Sie die App verwenden. Die Checkliste Erste Schritte führt Sie durch die Schritte, die Sie zur Bereitschaft für Ihr Geschäft führen. Die Schritte hängen von Ihrem Land und den branchenspezifischen Funktionen ab, dieSiezu Ihrer Business Central hinzugefügt haben.

In Business Central werden Ihnen einige Dinge bekannt vorkommen, andere sind Ihnen vielleicht noch unbekannt. Wenn Sie sich zum ersten Mal bei der vorführenden Firma anmelden, erhalten Sie Zugriff auf eine "Erste Schritte"-Karte mit einem Link zu den Demo-Touren. Weitere Informationen finden Sie unter Bereiten Sie sich auf das Geschäft vor und den [Schnellstart](#page-390-0) Artikeln.

#### **TIP**

Business Central umfasst Quickinfos für Felder und Aktionen, die Sie durch die einzelnen Geschäftsvorgänge führen. Auf einigen Seiten finden Sie auch didaktische Tipps und Strecken, die Ihnen helfen können. Wählen Sie auf jeder Seite den Link Mehr erfahren, um den Hilfebereich zu öffnen, in dem Sie Informationen über die aktuelle Seite und damit verbundene Aufgaben finden. Verwenden Sie auf allen Seiten STRG+F1 auf Ihrer Tastatur, um den Hilfe-Bereich zu öffnen. Verwenden Sie auf jedem Gerät das Fragezeichen in der oberen rechten Ecke, um zur Hilfe zu gelangen.

Wenn Sie sich entscheiden, Business Central nicht zu verwenden, können Sie den Test auslaufen lassen.

#### **NOTE**

Wenn eine Testversion von Business Central 45 Tage lang nicht verwendet wird, betrachtet Microsoft die Testversion als abgelaufen und der Business Central-Mandant wird gelöscht.

Wenn die Testversion in ein kostenpflichtiges Abonnement umgewandelt wird, bevor die Testversion abläuft, gilt der Countdown für 45 Tage der Nichtnutzung nicht.

Sollten Sie Probleme ausführen, finden Sie in den Artikeln [Test-FAQ](#page-369-0) oder Häufig gestellte Fragen Antworten auf einige Ihrer Fragen. Wenn Sie sich nicht für den Test anmelden können, finden Sie im Artikel Problembehandlung bei der [Self-Service-Anmeldung](#page-377-0) Tipps. Sie können auch einen [Partner](https://learn.microsoft.com/de-de/dynamics365/business-central/across-faq#how-do-i-find-a-reselling-partner) kontaktieren und ihn bitten, einen kostenlosen Test oder eine andere Art von Vorschau von Business Central für Sie zu erstellen.

# Was Sie testen sollten

Ihre Testumgebung enthält die gleichen Funktionen wie die kostenpflichtige Version. Die nachstehenden Links führen Sie durch einige der wichtigsten Funktionen.

- Übersicht über die [Business-Funktionen](#page-620-0)
- **•** [Einsteigen](#page-385-1)
- [Produktiv](#page-410-0) werden
- [Schnell](#page-390-0) starten

# Erste Schritte mit einem Abonnement

Jedes Mal, wenn Sie sich während des Testzeitraums anmelden, erscheint eine Benachrichtigung in einer blauen Leiste oben und zeigt die verbleibende Zeit an. Wenn Sie sich entscheiden, zu abonnieren, suchen Sie einen Business Central-Partner. Weitere Informationen finden Sie unter Wie finde ich einen [Weiterverkaufspartner?](https://learn.microsoft.com/de-de/dynamics365/business-central/across-faq#how-do-i-find-a-reselling-partner). Der Wiederverkaufspartner kann Ihnen helfen, Business Central so einzurichten, dass es zu Ihrem Unternehmen passt, einschließlich des Imports Ihrer Daten aus Ihrem früheren System. Sie können Business Central auch anpassen, indem Sie Apps aus dem Microsoft [Marktplatz](https://go.microsoft.com/fwlink/?linkid=2081646) hinzufügen.

Business Central online verwendet Microsoft 365. Wenn Ihr Unternehmen eine andere Art der E-Mail-Einrichtung verwendet, kann der Weiterverkaufspartner Ihnen bei der Entscheidung helfen, wie Sie migrieren möchten oder ob Sie Business Central lokal verwenden sollten.

Siekönnen sich auch an das Business Central [Vertreiebsteam](https://go.microsoft.com/fwlink/?linkid=828707) wenden.

### **TIP**

Wenn Sie Ihre Geschäftstätigkeit mit Business Central beginnen möchten, müssen Sie eine Lizenz erwerben. Ihr Administrator kann dann Benutzern dieLizenz zuweisen. Wenn Siejedoch ein 30-Tage-Testunternehmen in Ihr tatsächliches Produktionsunternehmen umwandeln möchten, empfehlen wir allen Benutzern, sich bei Business Central abzumelden. Sobald ein Administrator Ihrem Konto die Lizenz zugewiesen hat, muss der erste Benutzer, der sich bei Business Central anmeldet, ein Benutzer sein, dem diese Lizenz zugewiesen ist. Auf diese Weise endet die 30-Tage-Testversion und alle Benachrichtigungen zu Testversionen verschwinden, damit Benutzer Business Central verwenden können, um Arbeitsaufgaben zu erledigen.

Weitere Informationen zur Verwendung von Business Central finden Sie unter Einrichten des [Geschäftsbetriebs](#page-385-0) und [Geschäftsfunktionen](#page-620-0).

# Siehe verwandte Microsoft Schulungen

# Zusätzliche Ressourcen

- Besuchen Sie unsere [Videobibliothek](#page-619-0)
- Häufig gestellte Fragen zur Testversion
- [Problembehandlungs-Selbstbedienungs-Registrierung](#page-377-0)
- **Ihren Arbeitsbereich [personalisieren](#page-481-0)**
- Berichte ausführen und drucken
- Eingabehilfe und [Tastenkombinationen](#page-571-0)
- Testversionen und Abonnements (für [Administratoren\)](https://learn.microsoft.com/de-de/dynamics365/business-central/dev-itpro/administration/trials-subscriptions)

# <span id="page-369-0"></span>Häufig gestellte Fragen zur Dynamics 365 Business Central-Testversion

02.11.2022 • 4 minutes to read • Edit [Online](https://github.com/MicrosoftDocs/dynamics365smb-docs/blob/main/business-central/trial-faq.md)

# Anmeldung

### **Mit welcher E-Mail-Adresse soll ich mich anmelden?**

Verwenden Sie Ihre Arbeits- oder Schul-E-Mail-Adresse. Wir richten Ihre Testversion auf dem Konto Ihrer Organisation ein.Siekönnen keineE-Mail-Adressen verwenden, dievon E-Mail-Diensten für Endverbraucher oder Telekommunikationsanbietern wie outlook.com, hotmail.com, gmail.com und anderen bereitgestellt werden.

### **Welche Systemvoraussetzungen bestehen für die Testversion?**

Bei dieser App handelt es sich um einen cloudbasierten Dienst, der außer einem aktuellen Webbrowser keine spezielle Software erfordert, wobei jedoch einige Einschränkungen gelten.

### **Wie registriere ich mich ohne einen Microsoft 365-Mandanten für die Testversion?**

Dies ist nicht möglich. Verwenden Sieeine Arbeits- oder Schul-E-Mail-Adresse.

### **Kann ich mich für andere Dynamics 365-Apps wie Sales, Marketing und Customer Service anmelden?**

Ja, das können Sie. Um alle verfügbaren Testversionen anzuzeigen, besuchen Sie die Testversions-Hubseite. Sie können dasselbe E-Mail-Konto verwenden, um sich für verschiedene Testversionen anzumelden.

# Test-App

### **Ich habe nach der Anmeldung keine E-Mail mit den Testinformationen erhalten. Was soll ich tun?**

Wenn Sie sich für die Testversion anmelden, erhalten Sie eine E-Mail mit den Testinformationen. Wenn Sie die E-Mail nicht in Ihrem Posteingang finden, überprüfen Sie Ihren Spam-Ordner. Führen Sie alternativ die folgenden Schritte aus, um auf Ihre App zuzugreifen:

- 1. Navigieren Sie zur [Testwebsite](https://go.microsoft.com/fwlink/?linkid=847861), wählen Sie Finanzen und Betrieb und dann auf der Karte Dynamics 365 Business Central die Taste Kostenlos testen aus.
- 2. Geben Sie Ihre Arbeits- oder Schul-E-Mail-Adresse ein. Sie werden zu Ihrer Test-App weitergeleitet.

### **Wie füge ich einer Testversion weitere Benutzer hinzu?**

Um Benutzer hinzuzufügen, muss Ihr Administrator zum [Microsoft](https://admin.microsoft.com) 365 Admin Center wechseln. Anschließend kann er unter Befolgung der Admin [Center-Anweisungen](https://learn.microsoft.com/de-de/microsoft-365/admin/add-users/add-users) Benutzer bis zur Testlizenzbegrenzung hinzufügen. Wenn der Benutzer, den Sie hinzufügen, bereits über ein Microsoft 365-Konto verfügt, weisen Sieihm die entsprechende Lizenz zu. Weitere Informationen finden Sie unter [Benutzern](https://learn.microsoft.com/de-de/microsoft-365/admin/manage/assign-licenses-to-users) Lizenzen zuweisen im Microsoft 365-Inhalt.

### **Wie viele Benutzer kann ich zu meiner Testumgebung hinzufügen?**

Sie können der Testumgebung eine unbegrenzte Anzahl von Benutzern hinzufügen.

### **Wie setze ich die Testumgebung zurück?**

Sie können die Testumgebung nicht zurücksetzen. Bitten Sie Ihren Administrator jedoch, eine neue Sandbox-Umgebungen zu erstellen, damit Sie die verschiedenen Funktionen ausprobieren können. Weitere Informationen finden Sie unter Produktions- und [Sandbox-Umgebungen](https://learn.microsoft.com/de-de/dynamics365/business-central/dev-itpro/administration/environment-types) im Administratorinhalt.

Wenn Sie Business Central während eines Testzeitraums abbrechen möchten, müssen SieIhren Microsoft 365-

Administrator bitten, das Testabonnement aus dem Konto Ihres Unternehmens im [Microsoft](https://admin.microsoft.com/) 365 Admin Center zu entfernen. Weitere Informationen finden Sie auch unter Abonnement kündigen oder Business Central entfernen.

# Ablauf und Verlängerung der Testversion

### **Wie verlängere ich den Testzeitraum?**

Sie können die Testversion um eine weitere Testphase verlängern. Weitere Anweisungen finden Sie unter Benötigen Sie mehr Zeit, um zu entscheiden, ob Sie abonnieren möchten?. Sie können Ihre Testversion einmal verlängern.

#### **NOTE**

Wenn eine Testversion von Business Central 45 Tage lang nicht verwendet wird, betrachtet Microsoft die Testversion als abgelaufen und der Business Central-Mandant wird gelöscht.

Wenn die Testversion in ein kostenpflichtiges Abonnement umgewandelt wird, bevor die Testversion abläuft, gilt der Countdown für 45 Tage der Nichtnutzung nicht.

#### **Kann ich die Testversion in eine kostenpflichtige Lizenz umwandeln?**

Ja, das können Sie! Weitere Informationen finden Sie unter Erste Schritte mit einem Abonnement.

### **Welche Beschränkungen und Kontingente gelten für die Testversion?**

Die kostenlose Testversion enthält Beispieldaten. Wenn Sie Business Central mit Ihren eigenen Daten ausprobieren möchten, können Sie zu einer kostenlosen 30-tägigen Testversion mit einer leeren Firma wechseln. [Hier](https://learn.microsoft.com/de-de/dynamics365/business-central/dev-itpro/administration/trials-subscriptions) kann Ihr Administrator mehr über Testversionen und Abonnements erfahren.

### **Wie beginne ich mit der Nutzung der Testversion?**

Nachdem Siesich für dieTestversion angemeldet haben, gelangen Siezur standardmäßigen Startseite. Die Startseite enthält Links zu einigen der häufigsten Aufgaben, und Sie können auf In-Product-Touren und -Tipps zugreifen.

Anleitungen für die unterstützte Einrichtung können Sie bei der Einrichtung unterstützen. Weitere Informationen finden Sie unter [Vorbereitungen](#page-385-0) für das Ausführen von Geschäften.

#### **Welche Funktionen stehen in der Testversion zur Verfügung?**

Die kostenlose Testversion umfasst fast alle Funktionen aus dem umfangreichen Portfolio von Business Central. Weitere Informationen finden Sie unter [Vorbereitungen](#page-385-0) für das Ausführen von Geschäften.

#### **Wie lange ist die Testversion gültig?**

Die kostenlose Business Central-Testversion läuft so lange, wie Sie möchten, vorausgesetzt, Sie melden sich weiterhin an. Wenn Sie jedoch Ihre eigenen Daten verwenden möchten, müssen Sie zu einer 30-Tage-Testversion wechseln.

#### **NOTE**

Wenn eine Testversion von Business Central 45 Tage lang nicht verwendet wird, betrachtet Microsoft die Testversion als abgelaufen und der Business Central-Mandant wird gelöscht.

Wenn die Testversion in ein kostenpflichtiges Abonnement umgewandelt wird, bevor die Testversion abläuft, gilt der Countdown für 45 Tage der Nichtnutzung nicht.

#### **Wie kann ich Beispieldaten aus der Testversion entfernen?**

Wechseln Sie zur 30-Tage-Testversion, und fügen Sie dann Ihre eigenen Daten hinzu. Weitere Informationen

finden Sie unter Lokale Daten zu Business Central Online [migrieren](https://learn.microsoft.com/de-de/dynamics365/business-central/dev-itpro/administration/migrate-data) im Admin-Inhalt (nur in englischer Sprache).

### **Wie kann ich Beispieldaten wiederherstellen?**

Dies ist nicht möglich. Wenn Sie Beispieldaten versehentlich löschen, bitten Sie Ihren Administrator, eine neue Sandbox-Umgebung zu erstellen. Weitere Informationen finden Sie unter Produktions- und Sandbox-Umgebungen im Administratorinhalt (nur in englischer Sprache).

# Siehe verwandte Microsoft Schulungen

### Siehe auch

Für eine kostenlose Dynamics 365 Business [Central-Testversion](#page-383-0) registrieren Häufig gestellte Fragen zur Verwendung von Business Central [Problembehandlungs-Selbstbedienungs-Registrierung](#page-377-0) Dynamics 365 Business [Central-Testversionen](https://learn.microsoft.com/de-de/dynamics365/business-central/dev-itpro/administration/trials-subscriptions) und -Abonnements

### **NOTE**

Können Sie uns Ihre Präferenzen für die Dokumentationssprache mitteilen? Nehmen Sie an einer kurzen Umfrage teil. (Beachten Sie, dass diese Umfrage auf Englisch ist.)

# Vorbereitungen zum Tätigen von Geschäften

02.11.2022 • 7 minutes to read • Edit [Online](https://github.com/MicrosoftDocs/dynamics365smb-docs/blob/main/business-central/ui-get-ready-business.md)

Glückwünsche, Sie haben soeben Ihren ersten Mandanten in Business Central eingerichtet.

Damit Sie sich leichter auf Ihre Geschäftstätigkeiten vorbereiten können, können Sie die Seite Unterstützte Einrichtung besuchen. Dort können Sie Anleitungen zur unterstützten Einrichtung, Videos oder Hilfethemen für ausgewählte Einrichtungsaufgaben starten. Wählen Sie zum Aufrufen der Seite einfach [diesen](https://businesscentral.dynamics.com/?page=1801) Link aus.

Alternativ können Sie das Symbol, und dann die Aktion Unterstützte Einrichtung.

Sie finden die Liste der Anleitungen für die Unterstützte Einrichtung auch, wenn Sie die 2 wählen. Symbol, geben Sie Unterstützte Einrichtung ein und wählen Sie dann den entsprechenden Link.

#### **TIP**

Business Central umfasst Quickinfos für Felder und Aktionen, die Sie durch die einzelnen Geschäftsvorgänge führen. Auf einigen Seiten finden Sie auch didaktische Tipps und Strecken, die Ihnen helfen können. Wählen Sie auf jeder Seite den Link Mehr erfahren, um den Hilfebereich zu öffnen, in dem Sie Informationen über die aktuelle Seite und damit verbundene Aufgaben finden. Verwenden Sie auf allen Seiten STRG+F1 auf Ihrer Tastatur, um den Hilfe-Bereich zu öffnen. Verwenden Sieauf jedem Gerät das Fragezeichen in der oberen rechten Ecke, um zur Hilfezu gelangen.

### Erste Schritte

Wenn Sie sich zum ersten Mal anmelden oder eine neue Firma gründen, führt Sie die Checkliste Erste Schritte durch die Schritte, die Sie zur Geschäftsfähigkeit führen. Die Schritte variieren je nach Land und branchenspezifischen Funktionen, die Sie Ihrem Business Central hinzugefügt haben. Ab 2021 Veröffentlichungszyklus 2, wenn Siesich zum ersten Mal bei der CRONUS Demonstrationsfirma anmelden, ist Ihre Startseite für Ihre ersten Erfahrungen optimiert. Wenn Sie lieber mehr Links zu mehr Seiten sehen möchten, wechseln Sie einfach in die Rolle des Business Managers. Weitere Informationen finden Sie unter [Grundeinstellungen](#page-471-0) ändern.

Sobald Sie Daten wie Debitoren, Kreditoren und Artikel von Ihrem vorhandenen Finanzsystem migriert haben, können Sie bereit damit zu beginnen. Je nach Ihrem Bedarf sollten Siejedoch in Betracht ziehen, ob andere Anleitungen zur unterstützten Einrichtung auf der Liste Ihnen helfen können.

Wenn ein Bereich nicht durch eine unterstützte Einrichtung abgedeckt ist, wählen Sie das Symbol  $\otimes$  Symbol, und dann die Aktion Erweiterte Einstellungen. Unter Erweiterte Einstellungen bietet der Abschnitt Manuelle Einrichtung Zugang zu Einrichtungsseiten, auf denen Sie Einrichtungsfelder für alle Bereiche manuell ausfüllen können. Weitere Informationen finden Sie unter [Einrichten](#page-1937-0) von Business Central

### **NOTE**

Die Liste der Leitfäden für das unterstützte Setup, Erweiterungen und Diensten, die verfügbar sind, unterscheidet sich abhängig von der Benutzerumgebung, die Sie für Ihr Unternehmen auswählen. Die Standard Umgebung gibt Zugang zu weniger, als die Umgebung Premium.

Wenn Sie sich zum ersten Mal anmelden, nutzen Sie die Umgebung Standard. Weitere Informationen finden Sie unter Ändern Sie, welche Funktionen angezeigt werden.

### Gilt für: Business Central 2021 Veröffentlichungszyklus 1 und später

Business Central enthält In-Product-Touren und Unterrichtstipps, die Ihnen den Einstieg erleichtern können. In der aktuellen Version gibt es Touren für die Schritte in der Liste Erste Schritte und einige der am häufigsten verwendeten Seiten in der Demonstrationsfirma, wie die Kartenseite Verkaufsrechnung.

Unterrichtstipps sind Kurznachrichten, die Sie über wichtige und neue Funktionen informieren, daran erinnern oder unterrichten, die beim Öffnen einer Seiteautomatisch gestartet werden. Zum Beispiel, um den Unterrichtstipp für die Karte Verkaufsrechnung zu sehen, wählen Sie den Link in der oberen linken Ecke der Seite, wo es heißt Verkaufsrechnung. Dies startet ein Callout mit einer kurzen Beschreibung der Seite und was Sie dort tun können. Wenn für die Seite eine Tour vorhanden ist, werden Sie über einen Link zur Teilnahme an der Tour eingeladen. Der Link Mehr erfahren führt Sie zur Produkthilfe für die Seite.

# Rollenspezifische Homepages

Abhängig von Ihrer Rolle bietet die Homepage einen Überblick über Ihr Unternehmen. Oben sehen Sie eine Navigationsleiste, die Ihnen einen einfachen Zugriff auf Debitoren, Kreditoren, Artikel usw. ermöglicht. Im Mittelpunkt finden Sie die Kacheln Aktivitäten. Aktivitäten zeigen Sie aktuelle Daten an und können für einen einfachen Zugriff auf ausgewählten Beleg angeklickt oder getippt werden.

Die Zentralen Leistungs-Indikatoren können eingerichtet werden, um ein ausgewähltes Diagramm für eine visuelle Darstellung anzuzeigen, zum Beispiel, Cashflow oder Einnahmen und Ausgaben.Siekönnen eineListe von Lieblingsdebitoren auf der Homepage auch für Konten einrichten, mit denen Sie häufig Geschäfte tätigen oder besondere Aufmerksamkeit geben müssen.

Verwenden Sie die Pfeile, um einen Teil der Seite zu verkleinern und mehr Platz hinzuzufügen, um bestimmte Daten anzuzeigen. Bei der Hierarchie der Homepage finden Sie alle Aktionen, die dem aktuellen Inhalt hinzugefügt werden können. Diese kann auch reduziert werden und Sie müssen nur innerhalb des reduzierten Bereichs klicken oder tippen, um den Inhalt wieder anzuzeigen.

### **TIP**

Siekönnen zurück zur Homepage gelangen, indem Sie den Unternehmensnamen in der linken Teil des Fensters auswählen.

# Unternehmensdaten

Unter Mandanten-Einstellungen können Sie Informationen über den aktuellen Mandanten anzeigen und einrichten. Vieles davon wurde bereits beim Einrichten des Mandanten ausgefüllt bei der Anmeldung zu Pro Business Central. Wenn Sie das Firmenlogo, die Kontaktinformation, die Bankeinstellungen oder die Steuerdaten ändern möchten, können Sie dies auf der Seite tun.

# Hinzufügen von Benutzern und von Berechtigungen

Wenn Sie mehrere Benutzer hinzufügen müssen, wird dieses vom Microsoft 365 Admin Center durchgeführt. Weitere Informationen finden Sie unter [Benutzer](#page-2754-0) nach Lizenzen anlegen.

Wenn Benutzer in Microsoft 365 erstellt werden, können sie in die Seite Benutzer importiert werden, indem Sie die Aktion Aktualisierungen von Office 365 abrufen verwenden. Sie können dann fortfahren, Berechtigungen Benutzern und Benutzergruppen zuzuordnen. Weitere Informationen finden Sie unter [Berechtigungen](#page-2761-0) an Benutzer und Gruppen zuweisen.

# Produkthilfe

Business Central umfasst Quickinfos für Felder und Aktionen, dieSie durch dieeinzelnen Geschäftsvorgänge führen. Auf einigen Seiten finden Sie auch didaktische Tipps und Strecken, die Ihnen helfen können. Wählen Sie auf jeder Seite den Link Mehr erfahren, um den Hilfebereich zu öffnen, in dem Sie Informationen über die aktuelle Seite und damit verbundene Aufgaben finden. Verwenden Sie auf allen Seiten STRG+F1 auf Ihrer Tastatur, um den Hilfe-Bereich zu öffnen. Verwenden Sieauf jedem Gerät das Fragezeichen in der oberen rechten Ecke, um zur Hilfe zu gelangen. Weitere Informationen finden Sie unter Ressourcen für Hilfe und Support.

### **Ihr Unternehmen in Business Central einrichten**

Die [Schnellstart](#page-390-0)-Artikel können Ihnen helfen, die ersten Schritte zur Festlegung von Business Central für Ihr Unternehmen zu unternehmen. Innerhalb von Business Central finden Sie auf der Seite Unterstützte Einrichtung die Anleitungen für die unterstützte Einrichtung, die Ihnen helfen können. Abhängig von Ihrer Rolle und Ihrem Land oder Ihrer Region zeigt die Seite verschiedene Assistenten für die Einrichtung, wie in der folgenden Tabelle dargestellt:

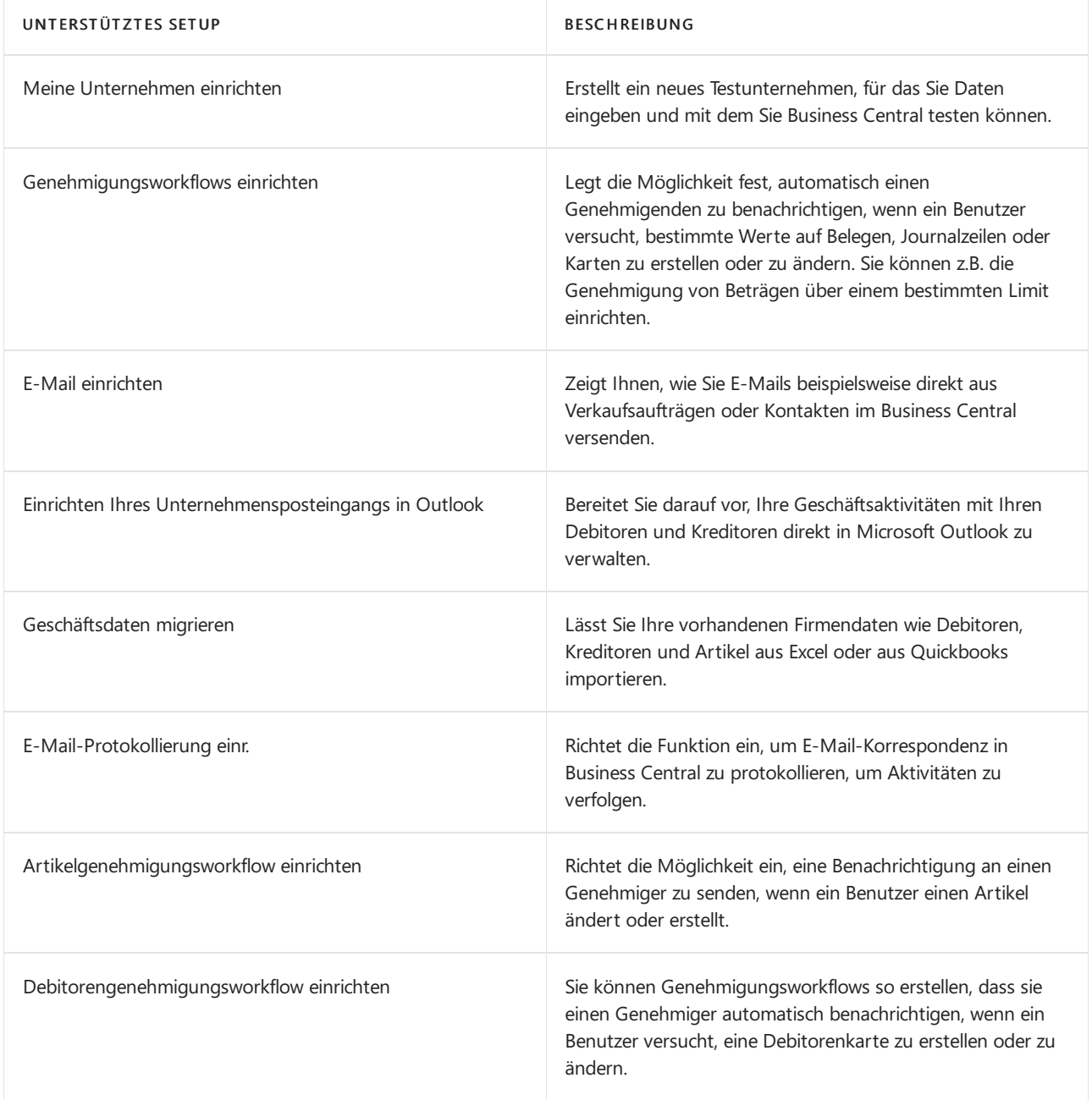

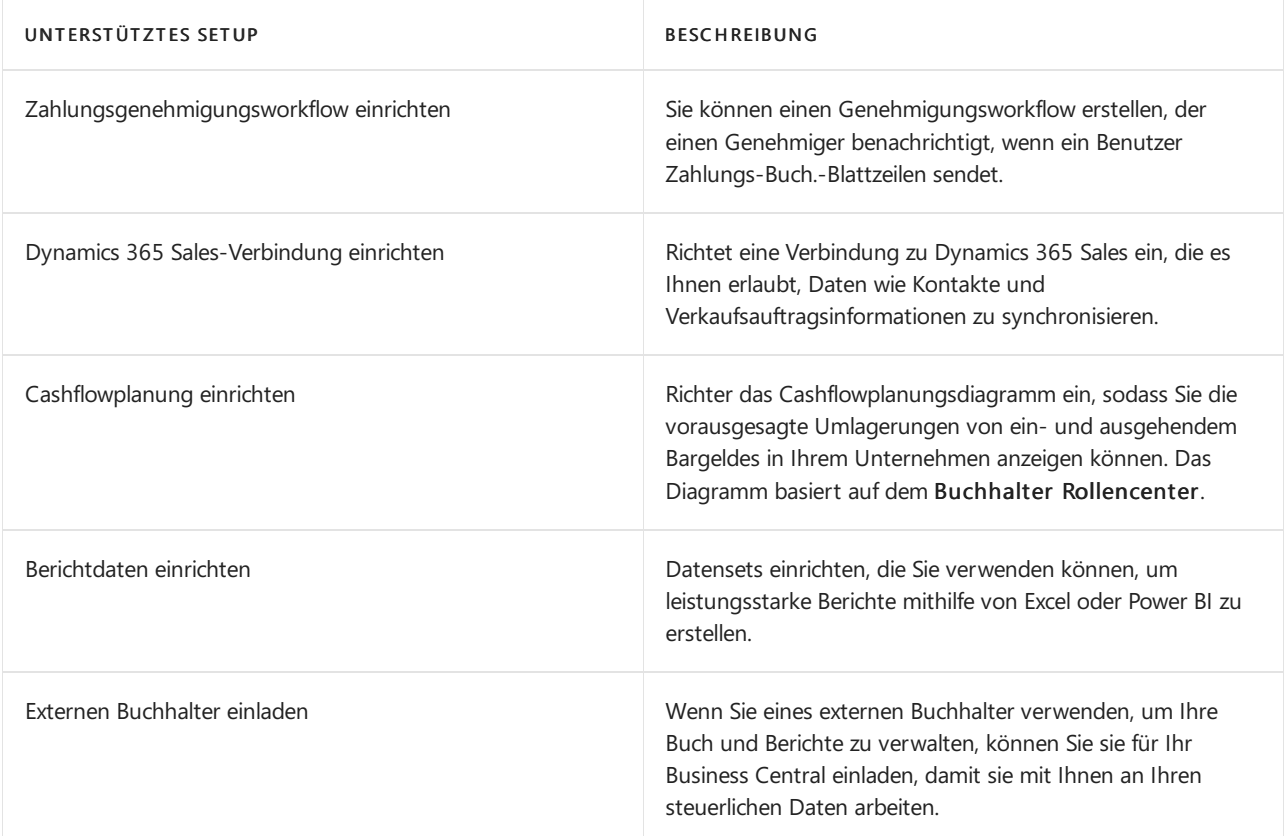

Die Seite Unterstützte Einrichtung enthält möglicherweise andere Einträge. Wenn Sie ein Setup durchlaufen, wird das Setup als Abgeschlossen markiert. Sie können andere Bereiche der Firma mit Hilfe der manuellen Einrichtung festlegen. Weitere Informationen finden Sie unter [Einrichten](#page-1937-0) von Business Central.

# Nächste Schritte

Auf Grundlage Ihre migrierten Daten können Sie jetzt fortfahren, um neue Verkäufe oder Einkaufsbelege zu erstellen. Verwenden Sie den Bereich Aktionen auf der Homepage, um rasch ein neues Verkaufsangebot, eine Verkaufsrechnung, einen Verkaufsauftrag, eine Einkaufsrechnung oder eine Zahlungsregistrierung zu erstellen. Schauen Sie sich die [Schnellstart](#page-390-0) Artikel an, die Ihnen bei den ersten Schritten helfen.

# Siehe auch

Business Central [Schnellstarts](#page-390-0) Arbeiten mit [Business](#page-410-0) Central Ändern von [grundlegenden](#page-471-0) Einstellungen [Unternehmensdatenübersicht](#page-2454-0) Eingabehilfe und [Tastenkombinationen](#page-571-0) [Geschäftsfunktionen](#page-620-0) [Berechtigungen](#page-2761-0) an Benutzer und Gruppen zuweisen Suchen Sieim [Hilfebereich](#page-612-0) [Ressourcen](#page-611-0) für Hilfe und Support [Microsoft-Schulung](https://learn.microsoft.com/de-de/training/dynamics365/business-central?wt.mc_id=dyn365bc_landingpage-docs) Daten [migrieren](https://learn.microsoft.com/de-de/dynamics365/business-central/dev-itpro/administration/migrate-data) Testversionen und [Abonnements](https://learn.microsoft.com/de-de/dynamics365/business-central/dev-itpro/administration/trials-subscriptions)

# Starten Sie eine kostenlose Testversion!

### **NOTE**

Können Sie uns Ihre Präferenzen für die Dokumentationssprache mitteilen? Nehmen Sie an einer kurzen Umfrage teil. (Beachten Sie, dass diese Umfrage auf Englisch ist.)

# <span id="page-377-0"></span>Problembehandlungs-Selbstbedienungs-Registrierung

02.11.2022 • 5 minutes to read • Edit [Online](https://github.com/MicrosoftDocs/dynamics365smb-docs/blob/main/business-central/ui-troubleshoot-self-signup.md)

Die Anmeldung für Business Central ist einfach und kann sehr schnell vorgenommen werden. Sie können ein freies Konto erstellen, wenn es sich um eine vorhandene Organisation handelt. Dieser Artikel bezieht sich Probleme an, die Sie möglicherweise für die die Anmeldung haben.

# Welche E-Mail-Adresse kann ich mit Business Central verwenden?

Business Central erfordert eine Arbeits- oder Schul-E-Mail-Adresse, um sich anzumelden. Business Central unterstützt keine E-Mail-Adressen, die von E-Mail-Diensten für Endverbraucher oder Telekommunikationsanbietern bereitgestellt werden. Dieses schließt outlook.com, hotmail.com, gmail.com und andere ein

Wenn Sieversuchen, sich miteiner persönlichen E-Mail-Adresseanzumelden,erhalten Sieeine Nachricht, in der Sie aufgefordert werden, eine Arbeits- oder Schul-E-Mail-Adresse zu verwenden.

# Problembehebung

In vielen Fällen kann das Registrieren für Business Central mit folgendem Registrierungsprozess erfolgen.Es gibt jedoch verschiedene Gründe, warum Sie möglicherweise nicht in der Lage sind, die Selbstregistrierung abzuschließen. Die folgende Tabelle fasst einige der meisten allgemeinen Ursachen zusammen, die verhindern können, wieso Sie möglicherweise nicht in der Lage sind, die Anmeldung abzuschließen und Arten, wie Sie die diese Probleme umgehen können.

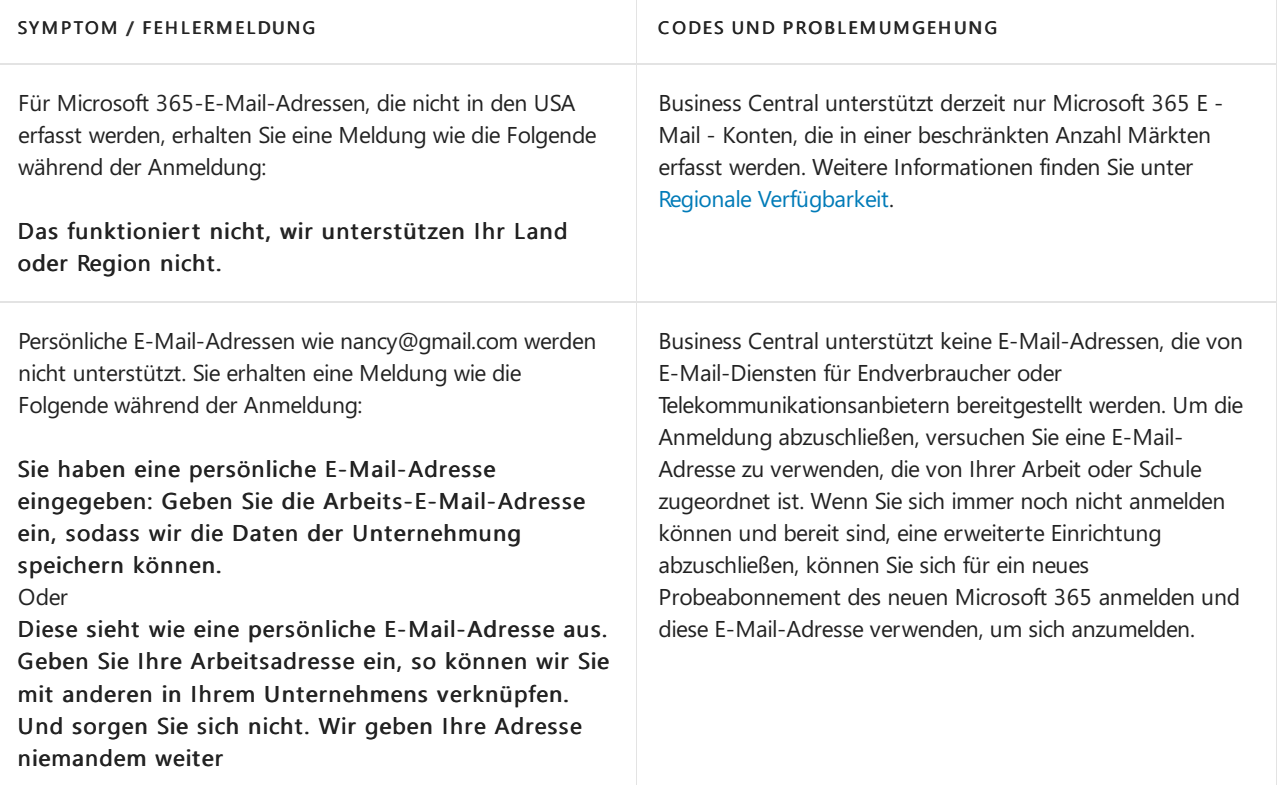

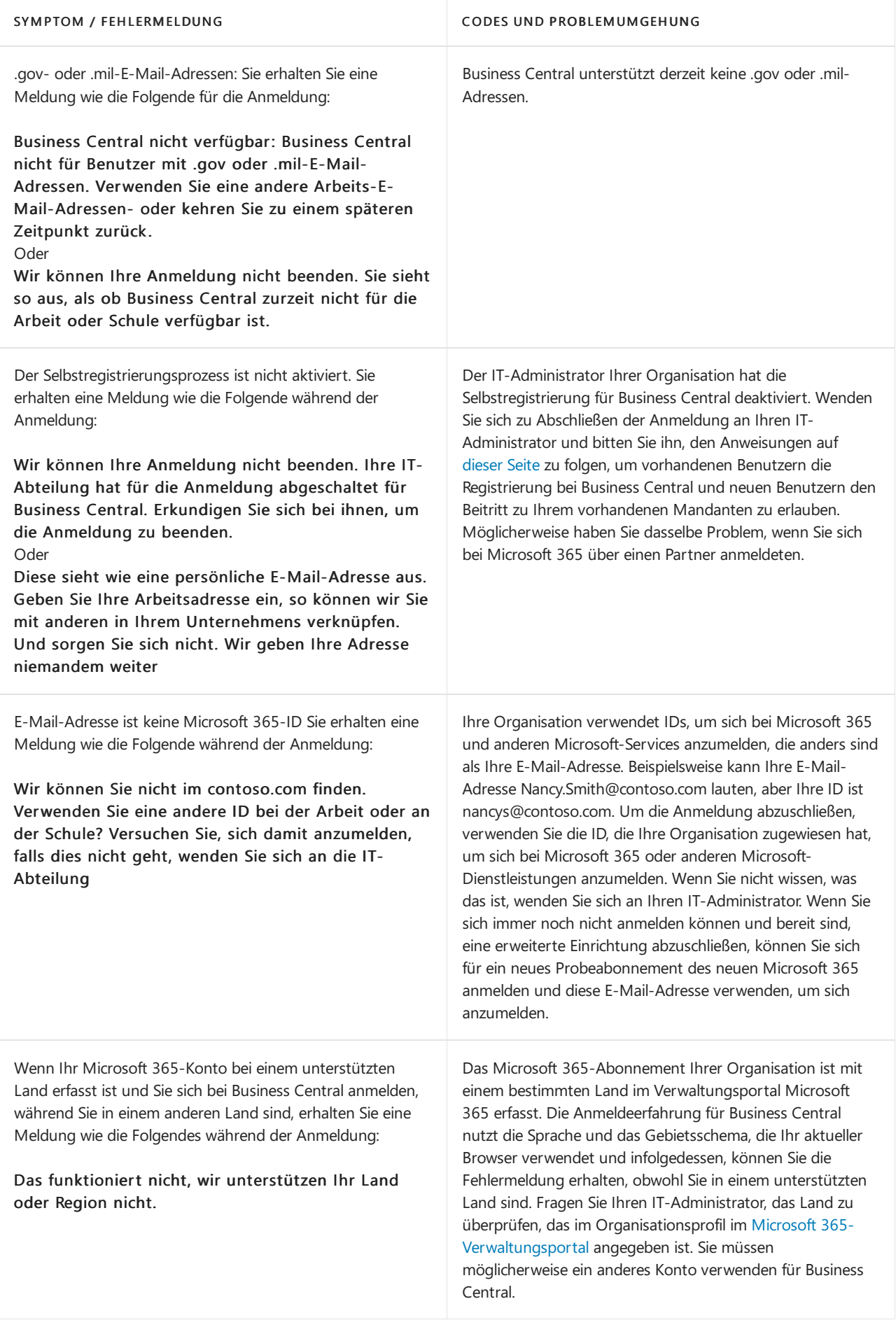

# <span id="page-378-0"></span>Regionale Verfügbarkeit

Business Central ist in einer Reihe von Ländern oder Regionen mit Lokalisierung verfügbar, die entweder von Microsoft oder einem anerkannten Lokalisierungspartner bereitgestellt wird. Eine vollständige Liste der

unterstützten Länder und Regionen finden Sie unter Verfügbarkeit nach [Ländern/Regionen](https://learn.microsoft.com/de-de/dynamics365/business-central/dev-itpro/compliance/apptest-countries-and-translations?toc=/dynamics365/business-central/toc.json) und unterstützte Übersetzungen.

Eine Übersicht der aktuell unterstützten Märkte für Dynamics 365 insgesamt, finden Sie im Stapel Internationale Verfügbarkeit von Microsoft Dynamics 365. Einen Überblick über die lokalen Funktionen in Business Central finden auf der Angebotsseite Lokale Funktionen.

### Weitere Informationen

Für eine kostenlose Dynamics 365 Business [Central-Testversion](#page-383-0) registrieren Häufig gestellte Fragen zur Dynamics 365 Business [Central-Testversion](#page-369-0) [Willkommen](#page-58-0) bei Dynamics 365 Business Central Arbeiten mit [Business](#page-410-0) Central Lokale Funktionalität Verfügbarkeit in [Ländern/Regionen](https://learn.microsoft.com/de-de/dynamics365/business-central/dev-itpro/compliance/apptest-countries-and-translations?toc=/dynamics365/business-central/toc.json) und unterstützte Übersetzungen Internationale Verfügbarkeit von Microsoft Dynamics 365

### **NOTE**

Können Sie uns Ihre Präferenzen für die Dokumentationssprache mitteilen? Nehmen Sie an einer kurzen Umfrage teil. (Beachten Sie, dass diese Umfrage auf Englisch ist.)

# Benötigen Sie mehr Zeit, um sich für ein Abonnement zu entscheiden?

02.11.2022 • 2 minutes to read • Edit [Online](https://github.com/MicrosoftDocs/dynamics365smb-docs/blob/main/business-central/admin-extend-trial.md)

Es ist wichtig, dass Sie die richtige Entscheidung treffen, wenn Sie eine Geschäftsanwendung auswählen, und wir wissen, dass es einige Zeit dauern kann, um alle Ecken in Business Central zu erkunden. Wenn Sie mehr Zeit benötigen, um Ihre Evaluierung abzuschließen, können Sie den Testzeitraum selbst um weitere 30 Tage verlängern. Wenn sich das Ablaufdatum für Ihre Testphase nähert, zeigen wir eine Benachrichtigung an, um Sie bei der Anmeldung zu warnen. Die Benachrichtigung enthält einen Link zum Leitfaden Testzeitraum verlängern, womit Sie Ihren Testzeitraum verlängern können. Die zusätzlichen 30 Tage starten in dem Moment, wenn Sie im Leitfaden Testversion verlängern auswählen.

Sie können die Testzeitraum selbst nur einmal verlängern. Sie können ihn nicht zweimal verlängern, zumindest nicht Sie selbst. Wenn Sie den Zeitraum bereits verlängert haben, kann Ihr Microsoft-Partner ihn für Sie noch einmal verlängern. Die ist auch eine einmalige Sache. Wenn Sie nicht bereits mit einem Partner zusammenarbeiten, finden Sie weitere Informationen unter Wie finde ich einen [Vertriebspartner?](https://learn.microsoft.com/de-de/dynamics365/business-central/across-faq#how-do-i-find-a-reselling-partner).

### So verlängern Sie Ihren Testzeitraum

1. Melden Sie sich unter <https://businesscentral.dynamics.com/> bei Business Central an.

Melden Siesich mit dem E-Mail-Konto an, das Sie bei der Anmeldung für den Testverwendet haben.

Wenn Siesich miteinem E-Mail-Konto von einer [30-Tage-Testversion](https://learn.microsoft.com/de-de/microsoft-365/commerce/sign-up-for-office-365-trial) von Microsoft 365 angemeldet haben, müssen Siezuerst Ihre Microsoft 365-Testversion verlängern oder ein Microsoft 365-Abonnement kaufen. Weitere Informationen finden Sie unter Testversion für Microsoft 365 für Unternehmen verlängern.

2. In der Benachrichtigung oben im Arbeitsbereich wählen Sie Testversion erweitern aus.

Wenn Sie die Meldung abgelehnt haben, müssen Siesich abmelden und dann wieder anmelden.

#### **TIP**

Wenn die Benachrichtigung nicht angezeigt wird, können Sieerzwingen, dass Business Central den unterstützten Einrichtungsleitfaden Testversion verlängern ausführt, indem Sie der URL den Parameter ?page=1828 wie im folgenden Beispiel hinzufügen: <https://businesscentral.dynamics.com/?page=1828>

# Was passiert, wenn mein Testzeitraum abgelaufen ist?

Wenn Ihre erste 30-Tage-Testperiode abgelaufen ist, können Sie sie wie oben beschrieben selbst verlängern, und alles geht wie gewohnt weiter. Melden Siesich einfach beim Demounternehmen an und starten Sie den Leitfaden Testzeitraum verlängern von der Benachrichtigung aus.

Wenn Sie Ihr eigenes Unternehmen erstellt haben, melden Sie sich ab und melden Sie sich dann erneut an mit den Anmeldeinformationen für dieses Unternehmen.

Wenn Ihr Unternehmen eine Wiederverkäufer-Beziehung mit einem Partner aufgebaut hat, kann dieser sich bei Ihrer Business Central als delegierter Administrator anmelden und die gleiche Aktion Testzeitraum verlängern durchführen. Weitere Informationen finden Sie unter Test verlängern (als Administrator).

Nach dieser zweiten Verlängerung, durch die Ihre Organisation eine 90-Tage-Testversion erhalten hat, müssen Sie Business Central abonnieren oder Business Central verwerfen.Wenn Siekeine Verlängerung wünschen, empfehlen wir Ihnen, alle Daten zu exportieren, auf die Sie sich in Ihrem Unternehmen festgelegt haben.

Wenn Ihr verlängerter Testzeitraum abgelaufen ist, können Sie innerhalb von 90 Tagen [abonnieren](https://go.microsoft.com/fwlink/?linkid=828659) für Business Central und weiterhin im von Ihnen erstellten Unternehmen arbeiten. 90 Tage nach Ablauf der verlängerten Testversion werden wir Ihr Unternehmen und Ihre Daten löschen, es sei denn, sie entscheiden sich für das Abonnement.

### **NOTE**

Wenn eine Testversion von Business Central 45 Tage lang nicht verwendet wird, betrachtet Microsoft die Testversion als abgelaufen und der Business Central-Mandant wird gelöscht.

Wenn die Testversion in ein kostenpflichtiges Abonnement umgewandelt wird, bevor die Testversion abläuft, gilt der Countdown für 45 Tage der Nichtnutzung nicht.

# Siehe verwandte Microsoft Schulungen

### Siehe auch

Testversionen und Abonnements (nur in englischer Sprache verfügbar) Neue [Unternehmen](#page-2796-0) anlegen Wie finde ich einen [Vertriebspartner?](https://learn.microsoft.com/de-de/dynamics365/business-central/across-faq#how-do-i-find-a-reselling-partner) Tests verlängern (als [Administrator\)](https://learn.microsoft.com/de-de/dynamics365/business-central/dev-itpro/administration/tenant-administration#extending-trials) Einstieg als [Wiederverkäufer](https://learn.microsoft.com/de-de/dynamics365/business-central/dev-itpro/administration/get-started-online) von Business Central Online

#### **NOTE**

Können Sie uns Ihre Präferenzen für die Dokumentationssprache mitteilen? Nehmen Sie an einer kurzen Umfrage teil. (Beachten Sie, dass diese Umfrage auf Englisch ist.)

# <span id="page-382-0"></span>Abonnement kündigen oder Business Central entfernen

02.11.2022 • 2 minutes to read • Edit [Online](https://github.com/MicrosoftDocs/dynamics365smb-docs/blob/main/business-central/admin-cancel.md)

Wenn Sie Business Central nicht mehr nutzen möchten, können Sie Ihr Konto schließen und die Lizenz von Ihrem Konto entfernen. Die Schritte, die Sie machen, sind unterschiedlich, wenn Sie die kostenlose Testversion nutzen oder wenn Sieein monatliches Abonnement haben.

Wenn Sie eine Testversion beenden möchten, erhält Ihr Administrator [hier](https://learn.microsoft.com/de-de/dynamics365/business-central/dev-itpro/administration/trials-subscriptions) weitere Informationen über die verschiedenen Arten von Testversionen und deren Beendigung.

Wenn Sieein Abonnement beenden möchten, muss Ihr Administrator das Abonnement im Microsoft 365 Admin Center entfernen. Weitere Informationen finden Sie [hier](https://learn.microsoft.com/de-de/dynamics365/business-central/dev-itpro/administration/trials-subscriptions?#removing-a-subscription).

**TIP**

Es ist empfehlenswert, dass Sie die Daten exportieren, bevor Sie Ihr Konto haben.

Wie Sie Daten nach Excel exportieren, erfahren Sie im Artikel Datenexport in andere Finance-Systeme. Wenn Sie lieber alle Daten in einen Azure Storage Container exportieren möchten, kann Ihr Microsoft 365-Administrator das im Admin-Center tun. Weitere Informationen finden Sie unter Exportieren von Datenbanken im Admin Center.

# Entfernen des Business Central von Ihrem App-Startfeld

Wenn Sie Business Central auf Ihrem App-Startfeld ausblenden möchten, können Sie es lösen. Es gehen keine Daten verloren, und Ihr Abonnement wird durch den Schritt nicht gekündigt.

### Siehe auch

Häufig gestellte Fragen zur Testversion von Business Central Testversionen und Abonnements (für [Administratoren\)](https://learn.microsoft.com/de-de/dynamics365/business-central/dev-itpro/administration/trials-subscriptions) [Vorbereitungen](#page-385-0) zum Tätigen von Geschäften Neue [Unternehmen](#page-2796-0) erstellen [Geschäftsdaten](#page-636-1) nach Excel exportieren Microsoft 365 [Admin-Center](https://admin.microsoft.com/) Wie lange ist Testphase und wie kündige ich? " [Geschäftsdaten](#page-636-1) nach Excel exportieren [Datenbanken](https://learn.microsoft.com/de-de/dynamics365/business-central/dev-itpro/administration/tenant-admin-center-database-export) im Admin Center exportieren Microsoft 365 Business-Abonnement- und [Abrechnungsdokumentation](https://learn.microsoft.com/de-de/microsoft-365/commerce/)

### **NOTE**

Können Sie uns Ihre Präferenzen für die Dokumentationssprache mitteilen? Nehmen Sie an einer kurzen Umfrage teil. (Beachten Sie, dass diese Umfrage auf Englisch ist.)

# <span id="page-383-0"></span>Für eine kostenlose Dynamics 365 Business Central-Testversion registrieren

02.11.2022 • 3 minutes to read • Edit [Online](https://github.com/MicrosoftDocs/dynamics365smb-docs/blob/main/business-central/trial-signup.md)

Business Central bietet eine kostenlose Testversion an. Nach einer kurzen Registrierung haben Sie Zugriff auf viele der wichtigsten Funktionen der App. Mit der Testversion können Sie die App mit Beispieldaten testen. Wenn Sie Dinge mit Ihren eigenen Daten ausprobieren möchten, wechseln Siezu einem kostenlosen 30-tägigen Test. Weitere Informationen zu Business Central-Funktionen

### So melden Siesich für dieTestversion an

- 1. Navigieren Sie zur [Testwebsite](https://go.microsoft.com/fwlink/?linkid=847861), wählen Sie Finanzen und Betrieb und dann auf der Karte Dynamics 365 Business Central die Taste Kostenlos testen aus.
- 2. Geben Sie Ihre Arbeits- oder Schul-E-Mail-Adresse sowie andere Details ein. Sie werden zu Ihrer Testversion unter <https://businesscentral.dynamics.com/> weitergeleitet.

Es dauert ein paar Augenblicke, bis die Testversion geladen ist. Anschließend können Sie die App verwenden. Die Checkliste Erste Schritte führt Sie durch die Schritte, die Sie zur Bereitschaft für Ihr Geschäft führen. Die Schritte hängen von Ihrem Land und den branchenspezifischen Funktionen ab, dieSiezu Ihrer Business Central hinzugefügt haben.

In Business Central werden Ihnen einige Dinge bekannt vorkommen, andere sind Ihnen vielleicht noch unbekannt. Wenn Sie sich zum ersten Mal bei der vorführenden Firma anmelden, erhalten Sie Zugriff auf eine "Erste Schritte"-Karte mit einem Link zu den Demo-Touren. Weitere Informationen finden Sie unter Bereiten Sie sich auf das Geschäft vor und den [Schnellstart](#page-390-0) Artikeln.

#### **TIP**

Business Central umfasst Quickinfos für Felder und Aktionen, die Sie durch die einzelnen Geschäftsvorgänge führen. Auf einigen Seiten finden Sie auch didaktische Tipps und Strecken, die Ihnen helfen können. Wählen Sie auf jeder Seite den Link Mehr erfahren, um den Hilfebereich zu öffnen, in dem Sie Informationen über die aktuelle Seite und damit verbundene Aufgaben finden. Verwenden Sie auf allen Seiten STRG+F1 auf Ihrer Tastatur, um den Hilfe-Bereich zu öffnen. Verwenden Sie auf jedem Gerät das Fragezeichen in der oberen rechten Ecke, um zur Hilfe zu gelangen.

Wenn Sie sich entscheiden, Business Central nicht zu verwenden, können Sie den Test auslaufen lassen.

#### **NOTE**

Wenn eine Testversion von Business Central 45 Tage lang nicht verwendet wird, betrachtet Microsoft die Testversion als abgelaufen und der Business Central-Mandant wird gelöscht.

Wenn die Testversion in ein kostenpflichtiges Abonnement umgewandelt wird, bevor die Testversion abläuft, gilt der Countdown für 45 Tage der Nichtnutzung nicht.

Sollten Sie Probleme ausführen, finden Sie in den Artikeln [Test-FAQ](#page-369-0) oder Häufig gestellte Fragen Antworten auf einige Ihrer Fragen. Wenn Sie sich nicht für den Test anmelden können, finden Sie im Artikel Problembehandlung bei der [Self-Service-Anmeldung](#page-377-0) Tipps. Sie können auch einen [Partner](https://learn.microsoft.com/de-de/dynamics365/business-central/across-faq#how-do-i-find-a-reselling-partner) kontaktieren und ihn bitten, einen kostenlosen Test oder eine andere Art von Vorschau von Business Central für Sie zu erstellen.

# Was Sie testen sollten

Ihre Testumgebung enthält die gleichen Funktionen wie die kostenpflichtige Version. Die nachstehenden Links führen Sie durch einige der wichtigsten Funktionen.

- Übersicht über die [Business-Funktionen](#page-620-0)
- **•** [Einsteigen](#page-385-1)
- [Produktiv](#page-410-0) werden
- [Schnell](#page-390-0) starten

# <span id="page-384-0"></span>Erste Schritte mit einem Abonnement

Jedes Mal, wenn Sie sich während des Testzeitraums anmelden, erscheint eine Benachrichtigung in einer blauen Leiste oben und zeigt die verbleibende Zeit an. Wenn Sie sich entscheiden, zu abonnieren, suchen Sie einen Business Central-Partner. Weitere Informationen finden Sie unter Wie finde ich einen [Weiterverkaufspartner?](https://learn.microsoft.com/de-de/dynamics365/business-central/across-faq#how-do-i-find-a-reselling-partner). Der Wiederverkaufspartner kann Ihnen helfen, Business Central so einzurichten, dass es zu Ihrem Unternehmen passt, einschließlich des Imports Ihrer Daten aus Ihrem früheren System. Sie können Business Central auch anpassen, indem Sie Apps aus dem Microsoft [Marktplatz](https://go.microsoft.com/fwlink/?linkid=2081646) hinzufügen.

Business Central online verwendet Microsoft 365. Wenn Ihr Unternehmen eine andere Art der E-Mail-Einrichtung verwendet, kann der Weiterverkaufspartner Ihnen bei der Entscheidung helfen, wie Sie migrieren möchten oder ob Sie Business Central lokal verwenden sollten.

Siekönnen sich auch an das Business Central [Vertreiebsteam](https://go.microsoft.com/fwlink/?linkid=828707) wenden.

### **TIP**

Wenn Sie Ihre Geschäftstätigkeit mit Business Central beginnen möchten, müssen Sie eine Lizenz erwerben. Ihr Administrator kann dann Benutzern dieLizenz zuweisen. Wenn Siejedoch ein 30-Tage-Testunternehmen in Ihr tatsächliches Produktionsunternehmen umwandeln möchten, empfehlen wir allen Benutzern, sich bei Business Central abzumelden. Sobald ein Administrator Ihrem Konto die Lizenz zugewiesen hat, muss der erste Benutzer, der sich bei Business Central anmeldet, ein Benutzer sein, dem diese Lizenz zugewiesen ist. Auf diese Weise endet die 30-Tage-Testversion und alle Benachrichtigungen zu Testversionen verschwinden, damit Benutzer Business Central verwenden können, um Arbeitsaufgaben zu erledigen.

Weitere Informationen zur Verwendung von Business Central finden Sie unter Einrichten des [Geschäftsbetriebs](#page-385-0) und [Geschäftsfunktionen](#page-620-0).

# Siehe verwandte Microsoft Schulungen

# Zusätzliche Ressourcen

- Besuchen Sie unsere [Videobibliothek](#page-619-0)
- Häufig gestellte Fragen zur Testversion
- [Problembehandlungs-Selbstbedienungs-Registrierung](#page-377-0)
- **Ihren Arbeitsbereich [personalisieren](#page-481-0)**
- Berichte ausführen und drucken
- Eingabehilfe und [Tastenkombinationen](#page-571-0)
- Testversionen und Abonnements (für [Administratoren\)](https://learn.microsoft.com/de-de/dynamics365/business-central/dev-itpro/administration/trials-subscriptions)

# <span id="page-385-0"></span>Vorbereitungen zum Tätigen von Geschäften

02.11.2022 • 7 minutes to read • Edit [Online](https://github.com/MicrosoftDocs/dynamics365smb-docs/blob/main/business-central/ui-get-ready-business.md)

Glückwünsche, Sie haben soeben Ihren ersten Mandanten in Business Central eingerichtet.

Damit Sie sich leichter auf Ihre Geschäftstätigkeiten vorbereiten können, können Sie die Seite Unterstützte Einrichtung besuchen. Dort können Sie Anleitungen zur unterstützten Einrichtung, Videos oder Hilfethemen für ausgewählte Einrichtungsaufgaben starten. Wählen Sie zum Aufrufen der Seite einfach [diesen](https://businesscentral.dynamics.com/?page=1801) Link aus.

Alternativ können Sie das Symbol, und dann die Aktion Unterstützte Einrichtung.

Sie finden die Liste der Anleitungen für die Unterstützte Einrichtung auch, wenn Sie die 2 wählen. Symbol, geben Sie Unterstützte Einrichtung ein und wählen Sie dann den entsprechenden Link.

#### **TIP**

Business Central umfasst Quickinfos für Felder und Aktionen, die Sie durch die einzelnen Geschäftsvorgänge führen. Auf einigen Seiten finden Sie auch didaktische Tipps und Strecken, die Ihnen helfen können. Wählen Sie auf jeder Seite den Link Mehr erfahren, um den Hilfebereich zu öffnen, in dem Sie Informationen über die aktuelle Seite und damit verbundene Aufgaben finden. Verwenden Sie auf allen Seiten STRG+F1 auf Ihrer Tastatur, um den Hilfe-Bereich zu öffnen. Verwenden Sieauf jedem Gerät das Fragezeichen in der oberen rechten Ecke, um zur Hilfezu gelangen.

### <span id="page-385-1"></span>Erste Schritte

Wenn Sie sich zum ersten Mal anmelden oder eine neue Firma gründen, führt Sie die Checkliste Erste Schritte durch die Schritte, die Sie zur Geschäftsfähigkeit führen. Die Schritte variieren je nach Land und branchenspezifischen Funktionen, die Sie Ihrem Business Central hinzugefügt haben. Ab 2021 Veröffentlichungszyklus 2, wenn Siesich zum ersten Mal bei der CRONUS Demonstrationsfirma anmelden, ist Ihre Startseite für Ihre ersten Erfahrungen optimiert. Wenn Sie lieber mehr Links zu mehr Seiten sehen möchten, wechseln Sie einfach in die Rolle des Business Managers. Weitere Informationen finden Sie unter [Grundeinstellungen](#page-471-0) ändern.

Sobald Sie Daten wie Debitoren, Kreditoren und Artikel von Ihrem vorhandenen Finanzsystem migriert haben, können Sie bereit damit zu beginnen. Je nach Ihrem Bedarf sollten Siejedoch in Betracht ziehen, ob andere Anleitungen zur unterstützten Einrichtung auf der Liste Ihnen helfen können.

Wenn ein Bereich nicht durch eine unterstützte Einrichtung abgedeckt ist, wählen Sie das Symbol  $\otimes$  Symbol, und dann die Aktion Erweiterte Einstellungen. Unter Erweiterte Einstellungen bietet der Abschnitt Manuelle Einrichtung Zugang zu Einrichtungsseiten, auf denen Sie Einrichtungsfelder für alle Bereiche manuell ausfüllen können. Weitere Informationen finden Sie unter [Einrichten](#page-1937-0) von Business Central

### **NOTE**

Die Liste der Leitfäden für das unterstützte Setup, Erweiterungen und Diensten, die verfügbar sind, unterscheidet sich abhängig von der Benutzerumgebung, die Sie für Ihr Unternehmen auswählen. Die Standard Umgebung gibt Zugang zu weniger, als die Umgebung Premium.

Wenn Sie sich zum ersten Mal anmelden, nutzen Sie die Umgebung Standard. Weitere Informationen finden Sie unter Ändern Sie, welche Funktionen angezeigt werden.

### Gilt für: Business Central 2021 Veröffentlichungszyklus 1 und später

Business Central enthält In-Product-Touren und Unterrichtstipps, die Ihnen den Einstieg erleichtern können. In der aktuellen Version gibt es Touren für die Schritte in der Liste Erste Schritte und einige der am häufigsten verwendeten Seiten in der Demonstrationsfirma, wie die Kartenseite Verkaufsrechnung.

Unterrichtstipps sind Kurznachrichten, die Sie über wichtige und neue Funktionen informieren, daran erinnern oder unterrichten, die beim Öffnen einer Seiteautomatisch gestartet werden. Zum Beispiel, um den Unterrichtstipp für die Karte Verkaufsrechnung zu sehen, wählen Sie den Link in der oberen linken Ecke der Seite, wo es heißt Verkaufsrechnung. Dies startet ein Callout mit einer kurzen Beschreibung der Seite und was Sie dort tun können. Wenn für die Seite eine Tour vorhanden ist, werden Sie über einen Link zur Teilnahme an der Tour eingeladen. Der Link Mehr erfahren führt Sie zur Produkthilfe für die Seite.

# Rollenspezifische Homepages

Abhängig von Ihrer Rolle bietet die Homepage einen Überblick über Ihr Unternehmen. Oben sehen Sie eine Navigationsleiste, die Ihnen einen einfachen Zugriff auf Debitoren, Kreditoren, Artikel usw. ermöglicht. Im Mittelpunkt finden Sie die Kacheln Aktivitäten. Aktivitäten zeigen Sie aktuelle Daten an und können für einen einfachen Zugriff auf ausgewählten Beleg angeklickt oder getippt werden.

Die Zentralen Leistungs-Indikatoren können eingerichtet werden, um ein ausgewähltes Diagramm für eine visuelle Darstellung anzuzeigen, zum Beispiel, Cashflow oder Einnahmen und Ausgaben.Siekönnen eineListe von Lieblingsdebitoren auf der Homepage auch für Konten einrichten, mit denen Sie häufig Geschäfte tätigen oder besondere Aufmerksamkeit geben müssen.

Verwenden Sie die Pfeile, um einen Teil der Seite zu verkleinern und mehr Platz hinzuzufügen, um bestimmte Daten anzuzeigen. Bei der Hierarchie der Homepage finden Sie alle Aktionen, die dem aktuellen Inhalt hinzugefügt werden können. Diese kann auch reduziert werden und Sie müssen nur innerhalb des reduzierten Bereichs klicken oder tippen, um den Inhalt wieder anzuzeigen.

### **TIP**

Siekönnen zurück zur Homepage gelangen, indem Sie den Unternehmensnamen in der linken Teil des Fensters auswählen.

# Unternehmensdaten

Unter Mandanten-Einstellungen können Sie Informationen über den aktuellen Mandanten anzeigen und einrichten. Vieles davon wurde bereits beim Einrichten des Mandanten ausgefüllt bei der Anmeldung zu Pro Business Central. Wenn Sie das Firmenlogo, die Kontaktinformation, die Bankeinstellungen oder die Steuerdaten ändern möchten, können Sie dies auf der Seite tun.

# Hinzufügen von Benutzern und von Berechtigungen

Wenn Sie mehrere Benutzer hinzufügen müssen, wird dieses vom Microsoft 365 Admin Center durchgeführt. Weitere Informationen finden Sie unter [Benutzer](#page-2754-0) nach Lizenzen anlegen.

Wenn Benutzer in Microsoft 365 erstellt werden, können sie in die Seite Benutzer importiert werden, indem Sie die Aktion Aktualisierungen von Office 365 abrufen verwenden. Sie können dann fortfahren, Berechtigungen Benutzern und Benutzergruppen zuzuordnen. Weitere Informationen finden Sie unter [Berechtigungen](#page-2761-0) an Benutzer und Gruppen zuweisen.

# Produkthilfe

Business Central umfasst Quickinfos für Felder und Aktionen, dieSie durch dieeinzelnen Geschäftsvorgänge führen. Auf einigen Seiten finden Sie auch didaktische Tipps und Strecken, die Ihnen helfen können. Wählen Sie auf jeder Seite den Link Mehr erfahren, um den Hilfebereich zu öffnen, in dem Sie Informationen über die aktuelle Seite und damit verbundene Aufgaben finden. Verwenden Sie auf allen Seiten STRG+F1 auf Ihrer Tastatur, um den Hilfe-Bereich zu öffnen. Verwenden Sieauf jedem Gerät das Fragezeichen in der oberen rechten Ecke, um zur Hilfe zu gelangen. Weitere Informationen finden Sie unter Ressourcen für Hilfe und Support.

### **Ihr Unternehmen in Business Central einrichten**

Die [Schnellstart](#page-390-0)-Artikel können Ihnen helfen, die ersten Schritte zur Festlegung von Business Central für Ihr Unternehmen zu unternehmen. Innerhalb von Business Central finden Sie auf der Seite Unterstützte Einrichtung die Anleitungen für die unterstützte Einrichtung, die Ihnen helfen können. Abhängig von Ihrer Rolle und Ihrem Land oder Ihrer Region zeigt die Seite verschiedene Assistenten für die Einrichtung, wie in der folgenden Tabelle dargestellt:

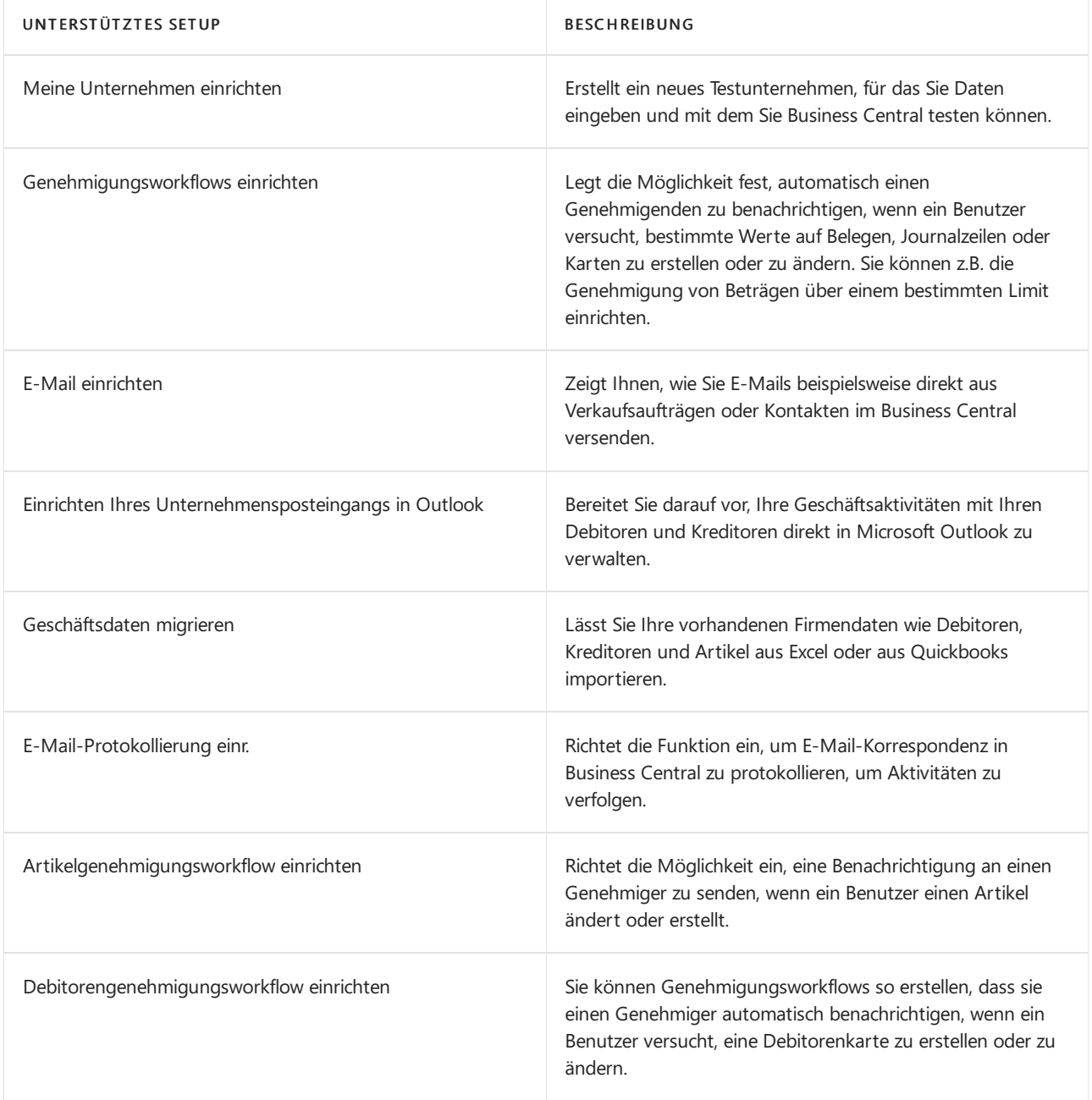

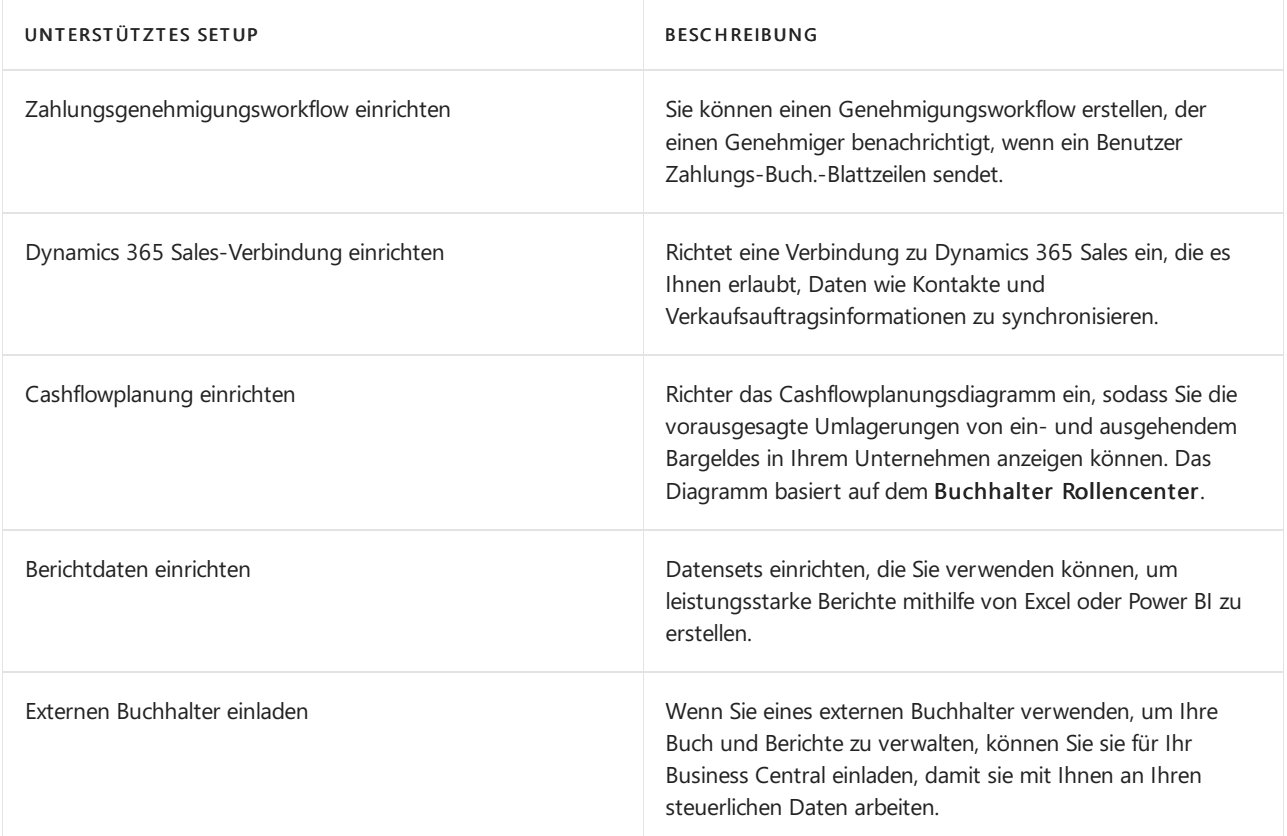

Die Seite Unterstützte Einrichtung enthält möglicherweise andere Einträge. Wenn Sie ein Setup durchlaufen, wird das Setup als Abgeschlossen markiert. Sie können andere Bereiche der Firma mit Hilfe der manuellen Einrichtung festlegen. Weitere Informationen finden Sie unter [Einrichten](#page-1937-0) von Business Central.

# Nächste Schritte

Auf Grundlage Ihre migrierten Daten können Sie jetzt fortfahren, um neue Verkäufe oder Einkaufsbelege zu erstellen. Verwenden Sie den Bereich Aktionen auf der Homepage, um rasch ein neues Verkaufsangebot, eine Verkaufsrechnung, einen Verkaufsauftrag, eine Einkaufsrechnung oder eine Zahlungsregistrierung zu erstellen. Schauen Sie sich die [Schnellstart](#page-390-0) Artikel an, die Ihnen bei den ersten Schritten helfen.

# Siehe auch

Business Central [Schnellstarts](#page-390-0) Arbeiten mit [Business](#page-410-0) Central Ändern von [grundlegenden](#page-471-0) Einstellungen [Unternehmensdatenübersicht](#page-2454-0) Eingabehilfe und [Tastenkombinationen](#page-571-0) [Geschäftsfunktionen](#page-620-0) [Berechtigungen](#page-2761-0) an Benutzer und Gruppen zuweisen Suchen Sieim [Hilfebereich](#page-612-0) [Ressourcen](#page-611-0) für Hilfe und Support [Microsoft-Schulung](https://learn.microsoft.com/de-de/training/dynamics365/business-central?wt.mc_id=dyn365bc_landingpage-docs) Daten [migrieren](https://learn.microsoft.com/de-de/dynamics365/business-central/dev-itpro/administration/migrate-data) Testversionen und [Abonnements](https://learn.microsoft.com/de-de/dynamics365/business-central/dev-itpro/administration/trials-subscriptions)

# Starten Sie eine kostenlose Testversion!

### **NOTE**

Können Sie uns Ihre Präferenzen für die Dokumentationssprache mitteilen? Nehmen Sie an einer kurzen Umfrage teil. (Beachten Sie, dass diese Umfrage auf Englisch ist.)

# <span id="page-390-0"></span>Business Central Schnellstarts

02.11.2022 • 2 minutes to read • Edit [Online](https://github.com/MicrosoftDocs/dynamics365smb-docs/blob/main/business-central/quick-start-business-central.md)

Die Schnellstart-Artikel helfen Ihnen, so schnell wie möglich loszulegen, damit Sie die grundlegenden Funktionen ausführen können, die Sie in Business Central benötigen.

Die folgenden Abschnitte führen Sie zu Anleitungen für Anfänger, die Ihnen helfen, sich mit den Funktionen vertraut zu machen, die Sie in Business Central benötigen. In jedem Schnellstart finden Sie Links zu weiterführenden Inhalten über die jeweilige Funktion, falls Sie diese benötigen.

### Geben Sie grundlegende Informationen über Ihre Firma an

Der erste Schritt besteht darin, die grundlegenden Informationen über Ihre Firma anzugeben. Dazu gehören Informationen wie Adresse, Bankkonten, Umsatzsteuer-Identifikationsnummer und so weiter. Dies wird unter [Unternehmensdaten-Schnellstart](#page-391-0) erklärt.

# Bereiten Sie grundlegende Finanzinformationen vor

Als Nächstes ist es an der Zeit, die Finanzinformationen Ihres Unternehmens einzugeben, damit Sie bereit sind, Geschäfte zu tätigen. Verwenden Sie den in Business Central enthaltenen Kontenplan (COA), um Zeit zu sparen. Und wenn Sie es brauchen, können Sie es in wenigen Schritten anpassen, indem Sie den Anweisungen unter Schnellstart für [Finanzinformationen](#page-393-0) folgen.

# Drucken Sie Berichte und passen Sie Dokumentean

Erfahren Sie, wie Sie Berichte und Dokumente wie Verkaufsrechnungen anpassen können, damit sie Ihren [Geschäftsanforderungen](#page-402-0) entsprechen unter Schnelleinstieg in die Ausgabe grundlegender Berichte und Dokumente.

# Produkte und Dienstleistungen verkaufen

WieSie den Verkauf von Produkten und Dienstleistungen schnell ausführen können,erfahren Sieim Artikel [Schnellstart](#page-396-0) für den Verkauf.

# Produkte und Dienstleistungen kaufen

Erfahren Sie, wieSie Produkte und [Dienstleistungen](#page-399-0) einkaufen können, im Artikel Schnellstart für die Beschaffung.

# Verstehen Sie Ihr Unternehmen mit Business Intelligence

Verwandeln Sie Ihre Geschäftsdaten mit den in der gezeigten Tools in wertvolle Erkenntnisse Business Intelligence-Schnellstart.

### Siehe auch

Business Central [Lernkatalog](#page-67-0) Überblick über [Geschäfts-Funktionalität](#page-620-0) Übersicht der [Aufgaben](#page-1937-0) zum Festlegen von Business Central

# <span id="page-391-0"></span>Unternehmensdaten Schnellstart

02.11.2022 • 2 minutes to read • Edit [Online](https://github.com/MicrosoftDocs/dynamics365smb-docs/blob/main/business-central/quick-start-company-information.md)

Damit Sie Ihre Firma in Business Central ausführen können, müssen Sie zunächst einige grundlegende Angaben zur Firma und relevante Informationen entsprechend Ihren geschäftlichen Anforderungen ausfüllen.

Sie können alle relevanten Daten auf der Seite Firmeninformationen eingeben, wenn Sie eine neue Firma anlegen.

# Um Unternehmensinformationen einzurichten:

- 1. Wählen Sie das Symbol  $\ddot{\otimes}$  und wählen Sie dann die Aktion Unternehmensdaten.
- 2. Geben Sie die Informationen in die Inforegister ein, wie in der folgenden Tabelle beschrieben. Fahren Sie über ein Feld, um eine Kurzbeschreibung zu lesen.

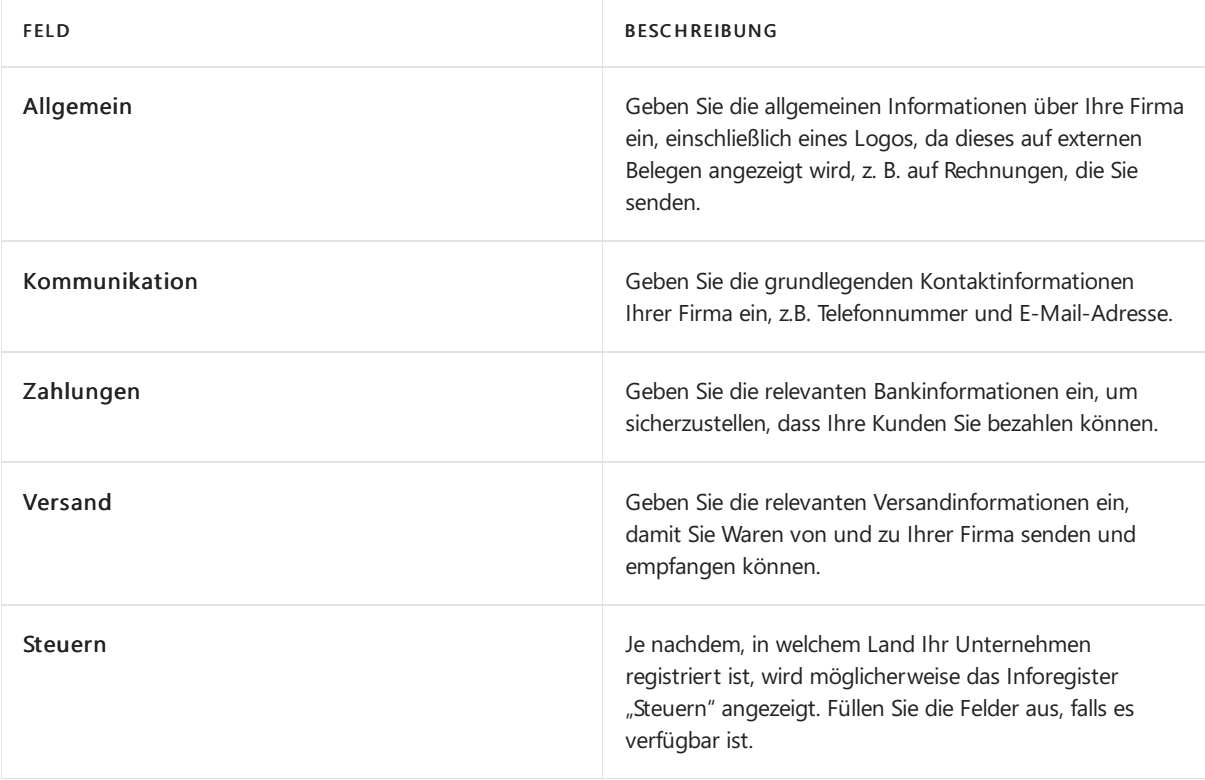

Sobald Sie die Informationen ausgefüllt haben, können Sie die Seite schließen.

# Siehe verwandte Microsoft Schulungen

# Siehe auch

[Unternehmensdatenübersicht](#page-2454-0) Einrichten der [Unternehmensdaten](https://learn.microsoft.com/dynamics365/business-central/localfunctionality/italy/how-to-set-up-company-information) in Italien Business Central [Schnellstarts](#page-390-0)

### **NOTE**

Können Sie uns Ihre Präferenzen für die Dokumentationssprache mitteilen? Nehmen Sie an einer kurzen Umfrage teil. (Beachten Sie, dass diese Umfrage auf Englisch ist.)

# <span id="page-393-0"></span>Finanzinformationen Schnellstart

02.11.2022 • 2 minutes to read • Edit [Online](https://github.com/MicrosoftDocs/dynamics365smb-docs/blob/main/business-central/quick-start-financial-information.md)

Nach Eingabe grundlegender Unternehmensinformationen inBusiness Central, isteiner der nächsten Schritte das Ausfüllen des Finanzteils. Sie tun dies nicht nur, um Zahlungen zu erhalten oder zu leisten, sondern auch um die Nummern Ihres Unternehmens ordnungsgemäß zu verwalten und zu melden.

# Der Kontenplan

Der Kontenplan (COA) bietet einen Überblick über die Finanzen des Unternehmens und listet Konten in strukturierten Gruppen wie Vermögenswerte, Verbindlichkeiten, Einnahmen, Herstellungskosten und Ausgaben auf. Business Central umfasst einen Standardkontenplan, den Sie an Ihre Buchhaltungspraktiken anpassen können.

# Die Kontenpläne einrichten

Das folgende Video zeigt Ihnen, wie Sie den Kontenplan in Business Central einrichten.

### **Dem Kontenplan ein Konto hinzufügen**

So fügen Sieein Konto hinzu, das nicht standardmäßig in Business Central enthalten ist– zum Beispiel Gartendienste.Folgen Sieeinfach diesen Schritten:

- 1. Wählen Sie die 2 Symbol. Geben Sie Kontenplan ein, und wählen Sie dann den zugehörigen Link.
- 2. Wählen Sie auf der Seite Sachkontokarte die Aktion Neu aus.
- 3. Geben Sie die folgenden Daten in den entsprechenden Feldern im Inforegister Allgemein ein. Fahren Sie über ein Feld, um eine Kurzbeschreibung zu lesen.

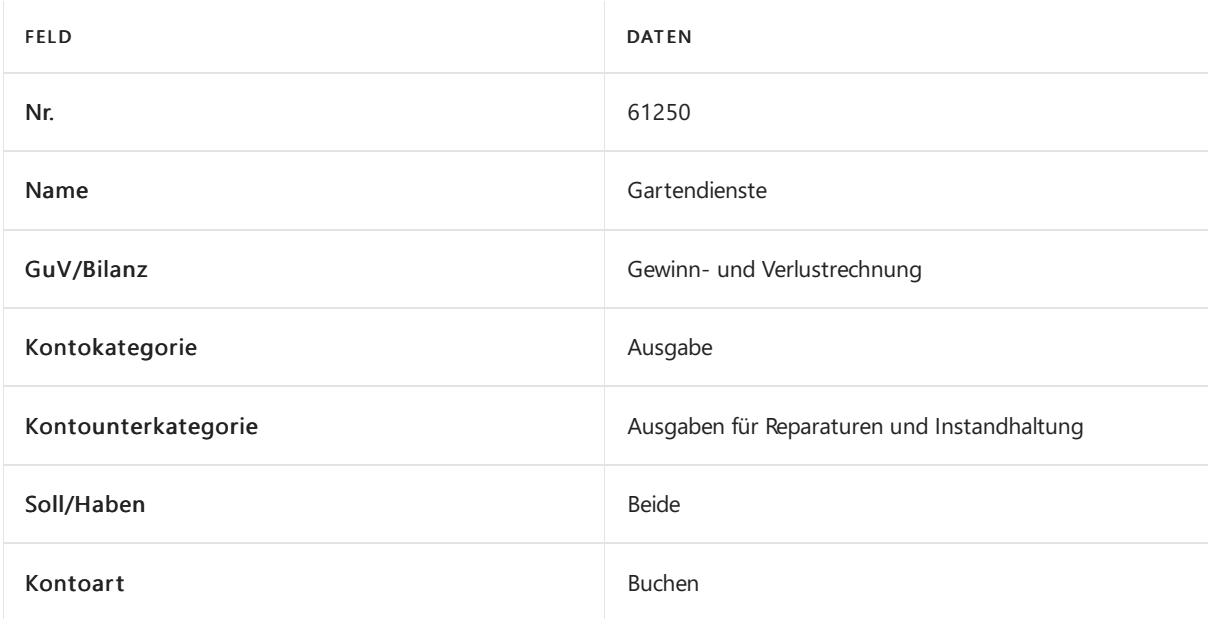

4. Geben Sie auf dem Inforegister Buchung die folgenden Informationen ein:

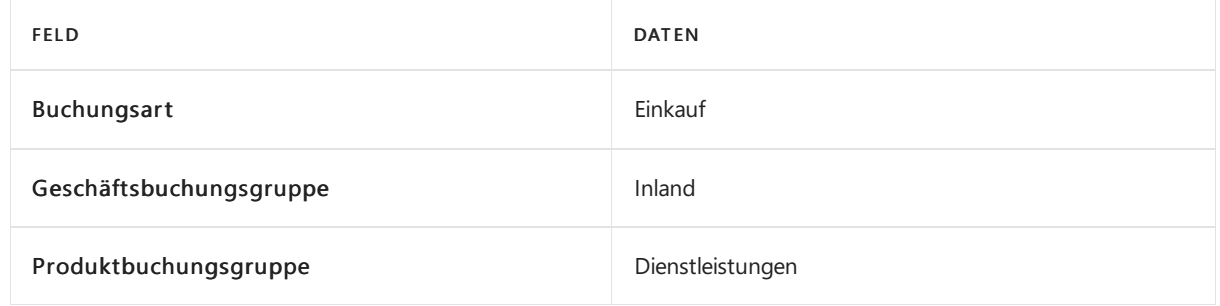

5. Füllen Sie auf der Seite Sachkontokarte die Felder nach Bedarf aus. Fahren Sie über ein Feld, um eine Kurzbeschreibung zu lesen.

### **Verschaffen Sie sich einen Überblick über den Kontenplan**

Wenn Sie ein kompaktere Ansicht des Kontenplans benötigen, z. B. ohne Spalten für Buchungskreise, Buchungsart oder Kostenart, listet die Übersicht Kontenplan die wichtigsten Informationen für jedes Konto in einer kleineren Tabelle auf. Darüber hinaus können Sie Gruppen reduzieren oder erweitern, um die darin enthaltenen Konten auszublenden.

Um die Übersicht anzuzeigen, wählen Sie die Aktion Übersicht Kontenplan auf der Seite Kontenplan oder suchen Sie mit nach der Funktion

Erfahren Sie mehr über den [Kontenplan](#page-1120-0) und das Hauptbuch unter Das Hauptbuch und den Kontenplan verstehen.

# Bankkonten einrichten

Bankkonten in Business Central registrieren Bankgeschäfte und sind mit Eintragungen im Kontenplan verbunden. Das folgende Video zeigt Ihnen, wie Sie Bankkonten einrichten.

- 1. Wählen Sie die Symbol. Geben Sie Bankkonten ein und wählen Sie dann den zugehörigen Link.
- 2. Wählen Sieauf der Seite Bankkonten die Aktion Neu aus.
- 3. Geben Sie im Feld Nr. Feld, eine Kennung wie B010 wird automatisch eingetragen, wenn für Bankkonten eine Nummernkreisliste eingestellt ist. Wenn nicht, geben Sie eine eindeutige Kombination ein.

Das Feld unterscheidet sich vom Feld Bankkonto Nr., das auch im Allgemein Inforegister verfügbar ist.

4. Füllen Sie auf der Seite Bankkontokarte die Felder nach Bedarf aus. Fahren Sie über ein Feld, um eine Kurzbeschreibung zu lesen.

# Siehe verwandte Schulungen unter [Microsoft](https://learn.microsoft.com/de-de/learn/paths/set-up-financial-management-dynamics-365-business-central/) Learn.

### Siehe auch

Die Kontenpläne einrichten [Bankkonten](#page-2042-0) einrichten Berichte ausführen und drucken Business Central [Schnellstarts](#page-390-0)

### **NOTE**

Können Sie uns Ihre Präferenzen für die Dokumentationssprache mitteilen? Nehmen Sie an einer kurzen Umfrage teil. (Beachten Sie, dass diese Umfrage auf Englisch ist.)
# Schnellstart Verkauf

02.11.2022 • 4 minutes to read • Edit [Online](https://github.com/MicrosoftDocs/dynamics365smb-docs/blob/main/business-central/quick-start-sell-products-and-services.md)

Um Produkte und Dienstleistungen verkaufen zu können, müssen Siezunächst Artikel und Kunden festlegen. Sobald das geschehen ist, können Sie mit der Registrierung von Verkaufsaufträgen und dem Versand von Rechnungen beginnen.

### Festlegen von zu verkaufenden Elementen

Dieses Video zeigt Ihnen, wie Sie unter Business Central einen Artikel zum Verkauf festlegen.

### **Einen neuen Artikel festlegen**

- 1. Wählen Sie die 2 Symbol. Geben Sie Elemente ein, und wählen Sie dann den zugehörigen Link.
- 2. Wählen Sie auf der Seite Artikel die Aktion Neu aus.

Wenn nur eine Artikelvorlage vorhanden ist, öffnet sich eine neue Artikelkarte bei der einige Felder mit Informationen aus der Vorlage ausgefüllt sind.

- 3. Wählen Sie auf der Seite Vorlage für neuen Artikel auswählen die Vorlage, die Sie für die neue Artikelkarteverwenden möchten.
- 4. Wählen Sie die Schaltfläche OK aus. Eine neue Artikelkarte wird geöffnet, in der einige Felder mit Daten aus der Vorlage ausgefüllt sind.
- 5. Wenn nötig, fahren Sie mit dem Ausfüllen oder Ändern der Felder auf der Artikelkarte fort. Fahren Sie über ein Feld, um eine Kurzbeschreibung zu lesen.

Weitere Informationen und zusätzliche Möglichkeiten, die Sie beim Einrichten von Artikeln nutzen können, finden Sie unter Neue Artikel [registrieren](#page-2123-0).

### Kunden festlegen

Dieses Video zeigt, wie Sie in Business Central einen neuen Debitor festlegen.

#### **Einrichten eines neuen Debitors**

- 1. Wählen Sie die Symbol. Geben Sie Debitoren ein und wählen Sie dann den entsprechenden Link.
- 2. Wählen Sie auf der Seite Debitoren die Aktion Neu aus.

Wenn nur eine Debitorenvorlage vorhanden ist, dann öffnet sich eine neue Debitorenkarte mit den Feldern, die mit Daten aus der Vorlage ausgefüllt werden.

Wenn mehr als eine Debitorenvorlage vorhanden ist, dann öffnet sich eine Seite mit verfügbaren Debitorenvorlagen automatisch. In diesem Fall, folgen Sie den nächsten zwei Schritten.

3. Auf der Seite Eine Vorlage für einen neuen Debitor auswählen wählen Sie die Vorlage, die Sie für die neue Debitorenkarte verwenden möchten.

- 4. Wählen Sie die Schaltfläche OK aus. Eine neue Debitorenkarte wird geöffnet mit den Feldern, die mit Daten aus der Vorlage ausgefüllt werden.
- 5. Fahren Siefort, um Felder auf der Debitorenkarte bei Bedarf auszufüllen und zu ändern.Fahren Sie über ein Feld, um eine Kurzbeschreibung zu lesen.

Weitere Informationen und zusätzliche Dinge, die Sie beim Einrichten von Kunden festlegen können, finden Sie unter Neue Kunden [registrieren](#page-2065-0)

## Einen Verkaufsauftrag erstellen

Wenn Sie etwas an einen Kunden verkaufen, haben Sie zwei Möglichkeiten. Die erste und einfachste ist, einfach eine Verkaufsrechnung zu erstellen. Wenn Ihr Verkaufsprozess jedoch komplexer ist, zum Beispiel wenn Sie nur Teile einer Bestellmenge versenden, verwenden Sie einen Verkaufsauftrag.

### **So erstellen Sie einen Verkaufsauftrag**

- 1. Wählen Sie die 2 Symbol. Geben Sie Verkaufsaufträge ein, und wählen Sie dann den zugehörigen Link.
- 2. Wählen Sie Neu aus, um einen neuen Eintrag zu erstellen.
- 3. Geben Sieim Feld Debitor den Namen eines vorhandenen Debitors ein.

Andere Felder auf der Seite Verkaufsangebot werden nun mit den Standardinformationen vom ausgewählten Debitor ausgefüllt.

- 4. Füllen Sie auf der Seite Verkaufsauftrag die Felder wie benötigt aus. Fahren Sie über ein Feld, um eine Kurzbeschreibung zu lesen.
- 5. Wählen Sie im Inforegister Zeilen im Feld Art aus, welche Art des Produkts, der Kosten oder der Transaktion Siefür den Debitor mit der Verkaufszeile buchen werden.
- 6. Geben Sieim Feld Nr. die Nummer eines Lagerartikels oder Dienstes ein.
- 7. Geben Sie in dem Feld Menge die Anzahl des Artikels an, der verkauft werden soll.
- 8. Geben Sieim Feld Zeilenrabatt in Prozent einen Prozentsatzein, wenn Sie dem Debitor einen Rabatt auf das Produkt gewähren möchten.
- 9. Um einen Kommentar zur Bestellzeile hinzuzufügen, den der Debitor auf dem gedruckten Verkaufsauftrag sehen kann, schreiben Sieeinen Kommentar in das Feld Beschreibung in eineleere Zeile.
- 10. Wiederholen Sie die Schritte 5 bis 9 für jedes Element, das Sie an den Kunden verkaufen möchten.
- 11. Um nur einen Teil der Auftragsmenge zu liefern, geben Sie die Menge im Feld Menge für Versand ein. Der Wert wird in das Feld Zu fakturierende Menge kopiert.
- 12. Um nur einen Teil der Auftragsmenge zu fakturieren, geben Sie die Menge im Feld Menge für Fakturierung ein. Die zu fakturierende Menge kann nicht größer sein, als der Wert im Feld Menge geliefert.
- 13. Wenn die Verkaufsangebotszeilen ausgeführt werden, wählen Sie die Aktion Buchen und Senden aus.

Weitere Informationen und zusätzliche Möglichkeiten, die Sie beim Erstellen von Kundenverkaufsaufträgen haben, finden Sie unter Produkte mit einem [Verkaufsauftrag](#page-1265-0) für Kunden verkaufen.

## Eine Verkaufsrechnung erstellen

Wenn Sie eine Verkaufsrechnung erstellen und buchen, erstellen Sie nicht nur den Beleg, den Sie an den Kunden

senden, sondern Sie erstellen auch die zugehörigen Mengen- und Wertangaben in Business Central.

### **So erstellen und buchen Sie eine Verkaufsrechnung**

- 1. Wählen Sie die <a>Symbol. Geben Sie Verkaufsrechnungen ein und wählen Sie dann den zugehörigen Link.
- 2. Wählen Sie Neu aus, um einen neuen Eintrag zu erstellen.
- 3. Geben Sieim Feld Debitor den Namen eines vorhandenen Debitors ein.
- 4. Füllen Sie auf der Seite Verkaufsrechnung die Felder wie benötigt aus. Fahren Sie über ein Feld, um eine Kurzbeschreibung zu lesen.
- 5. Wählen Sie auf dem Inforegister Zeilen im Feld Typ aus, welche Art von Produkt, Gebühr oder Transaktion Siefür den Kunden mit der Verkaufszeile buchen möchten.
- 6. Geben Sie im Feld Nr. Feld, einen Datensatz auswählen, um entsprechend dem Wert im Feld Art zu buchen.
- 7. Geben Sie im Feld Menge ein, wie viele Einheiten des Produkts, der Kosten oder der Transaktion, in der Zeile des Debitors gespeichert werden soll.
- 8. Wenn Sie Skonto gewähren möchten, geben Sie einen Prozentsatz im Feld Zeilenrabatt % ein. Der Wert im Feld Zeilenbetrag wird entsprechend aktualisiert.
- 9. Wiederholen Sie die Schritte 5 bis 8 für jedes Produkt oder jede Gebühr, die Sie an den Debitoren verkaufen möchten.
- 10. Geben Sie im Feld Rabattbetrag in Rechnung stellen einen Betrag ein, der vom Wert abgezogen werden soll, der im Feld Total inklusive Mehrwertsteuer im unteren Bereich der Rechnung angezeigt wird.
- 11. Wenn die Verkaufsrechnungszeilen ausgeführt werden, wählen Sie die Aktion Buchen und Senden aus.

Weitere Informationen und zusätzliche Möglichkeiten beim Erstellen von Verkaufsrechnungen für Kunden finden Sie unter [Verkaufsrechnungen](#page-1259-0).

### Weitere Informationen

Business Central [Schnellstarts](#page-390-0) Vertrieb – [Übersicht](#page-1232-0) Produkte mit einem [Verkaufsauftrag](#page-1265-0) des Debitors verkaufen [Fakturieren](#page-1259-0) eines Verkaufs

# Schnellstart Beschaffung

02.11.2022 • 3 minutes to read • Edit [Online](https://github.com/MicrosoftDocs/dynamics365smb-docs/blob/main/business-central/quick-start-procurement.md)

Um Produkte und Dienstleistungen kaufen zu können, müssen Siezunächst Lieferanten festlegen.Sobald dies geschehen ist, können Sie mit der Registrierung von Bestellungen und dem Erhalt von Rechnungen beginnen.

### Kreditor festlegen

Das folgende Video zeigt Ihnen, wie Sie unter Business Central einen Kreditor festlegen.

### **Einrichten eines neuen Kreditors**

- 1. Wählen Sie die Symbol. Geben Sie Kreditoren ein und wählen Sie dann den zugehörigen Link.
- 2. Wählen Sie auf der Seite Kreditoren Neu aus.

Wenn mehr als eine Kreditorenvorlage vorhanden ist, dann öffnet sich eine Seite mit verfügbaren Kreditorenvorlagen automatisch. In diesem Fall, folgen Sie den nächsten zwei Schritten.

- a. Wählen Sie auf der Seite Vorlage für neuen Kreditor auswählen die Vorlage, die Sie für die neue Kreditorenkarte verwenden möchten.
- b. Wählen Sie die Schaltfläche OK aus. Eine neue Kreditorenkarte wird geöffnet mit einigen Feldern, die mit Daten aus der Vorlage ausgefüllt werden.
- 3. Wenn nötig, fahren Sie mit dem Ausfüllen oder Ändern der Felder auf der Kreditorenkarte fort. Fahren Sie über ein Feld, um eine Kurzbeschreibung zu lesen.

Weitere Informationen und zusätzliche Dinge, die Sie bei der Registrierung von Kreditoren tun können, finden Sie unter Neue Kreditoren [registrieren](#page-2098-0).

### Neue Bestellungen erstellen

Wenn Sie etwas von einem Kreditor kaufen, haben Sie zwei Möglichkeiten. Die erste und einfachste ist, einfach eine Einkaufsrechnung zu erstellen. Sie müssen jedoch Bestellungen verwenden, wenn Ihr Einkaufsprozess erfordert, dass Sie einen teilweisen Eingang einer Bestellmenge erfassen, z.B. weil die volle Menge beim Einkäufer nicht verfügbar war.

Das folgende Video zeigt Ihnen, wie Sie eine Bestellung in Business Central erstellen.

#### **So erstellen Sie eine Bestellung**

- 1. Wählen Sie die <sup>1</sup>. Symbol. Geben Sie Einkaufsbestellungen ein, und wählen Sie dann den zugehörigen Link.
- 2. Wählen Sie auf der Seite Einkaufsbestellungen die Aktion Neu, um eine neue Bestellung zu erstellen.
- 3. Geben Siein das Feld Kreditorenname den Namen eines vorhandenen Kreditors ein.

Die anderen Felder auf der Seite Einkaufskopf sind nun mit den Standardinformationen über den ausgewählten Kreditor gefüllt.

4. Füllen Sie die übrigen Felder auf der Seite Bestellung nach Bedarf aus. Fahren Sie über ein Feld, um eine Kurzbeschreibung zu lesen.

Sie können nun die Zeilen der Bestellung mit den Artikeln oder Ressourcen ausfüllen, die Sie vom Kreditor gekauft haben.

- 5. Geben Sieauf der Seite Zeilen Inforegister in das Feld Positionsnummer die Nummer eines Bestandsartikels oder einer Dienstleistung ein.
- 6. Geben Sie in dem Feld Menge die Anzahl des Artikels an, der eingekauft wird.

Das Feld Zeilenmenge wird aktualisiert, um den Wert im Feld EK-Preis multipliziert ist mit dem Wert im Feld Menge anzuzeigen.

- 7. Geben Sie in das Feld Bestellrabattbetrag einen Betrag ein, der von dem Wert abgezogen werden soll, der im Feld Gesamtbetrag inkl. MwSt. am Ende der Bestellung angezeigt wird.
- 8. Falls Sie die eingekauften Artikel oder Dienstleistungen erhalten, wählen Sie aus Buchen.

Weitere Informationen und zusätzliche Möglichkeiten, die Sie beim Erstellen einer Bestellung haben, finden Sie unter [Einkauf](#page-1313-0).

## Erstellen Sie eine Einkaufsrechnung

Sie erstellen eine Einkaufsrechnung, um die Kosten der Käufe zu erfassen und die Verbindlichkeiten a. LL zu verfolgen. Das Erstellen einer Einkaufsrechnung istähnlich wie das Erstellen einer Bestellung.

### **So erstellen und buchen Sie eine Einkaufsrechnung**

- 1. Wählen Sie die 2 Symbol. Geben Sie Einkaufsrechnungen ein, und wählen Sie dann den zugehörigen Link.
- 2. Wählen Sie auf der Seite Einkaufsrechnung die Aktion Neu, um eine neue Einkaufsrechnung zu erstellen.
- 3. Geben Sieim Feld Kreditor den Namen eines vorhandenen Kreditors ein.

Andere Felder auf der Seite Einkaufsrechnung werden nun mit den Standardinformationen vom ausgewählten Kreditor ausgefüllt.

4. Füllen Sie auf der Seite Einkaufsrechnung die Felder wie benötigt aus. Fahren Sie über ein Feld, um eine Kurzbeschreibung zu lesen.

Sie sind nun bereit, die Einkaufsrechnungszeilen mit Artikeln oder Ressourcen auszufüllen, die Sie vom Lieferanten gekauft haben.

- 5. Geben Sieauf der Seite Zeilen Inforegister in das Feld Positionsnummer die Nummer eines Bestandsartikels oder einer Dienstleistung ein.
- 6. Geben Sie in dem Feld Menge die Anzahl des Artikels an, der eingekauft wird.

Das Feld Zeilenbetrag wird aktualisiert und zeigt den Wert im Feld Direkte Kosten pro Einheit multipliziert mit dem Wert im Feld Menge.

7. Geben Sie im Feld Rabattbetrag in Rechnung stellen einen Betrag ein, der vom Wert abgezogen werden soll, der im Feld Total inklusive Mehrwertsteuer im unteren Bereich der Rechnung angezeigt wird.

8. Wenn Sie die gekauften Artikel oder Dienstleistungen erhalten, wählen Sie Buchen.

Der Kauf wird nun im Bestand, in den Ressourcen-Sachkonten und in den Finanzdokument widergespiegelt, und die Kreditorenzahlung wird aktiviert. Die Einkaufsrechnung wird in der Liste der gebuchten Einkaufsrechnungen entfernt und durch einen neuen Beleg in der Liste der gebuchten Einkaufsrechnungen ersetzt.

Weitere Informationen und zusätzliche Möglichkeiten beim Erstellen einer Einkaufsrechnung finden Sie unter Einkäufe mit Einkaufsrechnungen erstellen.

### Weitere Informationen

Business Central [Schnellstarts](#page-390-0) [Einkaufsübersicht](#page-1313-0) Einkäufe mit Einkaufsrechnungen erfassen

# Schnelleinstieg in die Ausgabe grundlegender Berichte und Dokumente

02.11.2022 • 3 minutes to read • Edit [Online](https://github.com/MicrosoftDocs/dynamics365smb-docs/blob/main/business-central/quick-start-reports-and-documents.md)

Um Business Central an die Anforderungen Ihres Unternehmens anzupassen,erstellen und verwenden Sie Berichte und benutzerdefinierte Dokumente, die an die Prozesse und die visuelle Identität Ihres Unternehmens angepasst sind.

## Ihr Unternehmenslogo den Dokumenten hinzufügen

Business Central verfügt über Vorlagen, die das Logo Ihres Unternehmens verwenden, um Zeit beim Anpassen von Dokumenten wie Rechnungen, Bestellungen und Kontoauszügen zu sparen.

- 1. Wählen Sie das Symbol  $\otimes$  und wählen Sie dann die Aktion Unternehmensdaten.
- 2. Wählen Sie dann die Aktion Bild und dann Wählen aus.
- 3. Wählen Sie die Bilddatei auf Ihrem Gerätaus.

Sie können die obigen Anweisungen in diesem [YouTube-Video](https://www.youtube.com/watch?v=AatXbKF1NGg) ansehen. Sobald das Bild im Feld Bild angezeigt sind, können Sie die Seite Unternehmensinformationen schließen.

## <span id="page-402-0"></span>Berichte ausführen

Berichte organisieren Informationen aus verschiedenen Quellen in Business Central und präsentieren siein einer lesbaren Weise, die leicht gedruckt oder digital geteilt werden kann. Berichte können auf den Seiten gefunden werden, mit denen sie kontextuell verknüpft sind. Zum Beispiel listet die Seite Artikel Berichte zu Lagerbeständen, Käufen, Verkäufen und mehr auf.

- 1. Öffnen Sie die mit dem angeforderten Bericht verknüpfte Seite, z. B. die Artikel Seite.
- 2. Wählen Sie den Bericht Inventar Top 10 Liste über das Menü Berichte.
- 3. Legen Sie auf der Berichtsanforderungsseite Filter fest, um den Datumsbereich einzugrenzen, oder ändern Sie die im Bericht verwendete Referenzmaßeinheit.
- 4. Wählen Sie die Aktion Drucken und befolgen Sie die Druckschritte des Geräts.
	- a. Alternativ wählen Sie die Aktion Vorschau, um den Bericht auf dem Bildschirm anzuzeigen.

Erfahren Sie mehr über das Filtern von Daten, Planen von Berichten und mehr unter Berichte ausführen und drucken.

## Speichern Sie Berichte als Excel-, PDF- oder Word-Dokumente

Um Berichte schnell zu teilen, können Sie Business Central-Berichte direkt als PDF-, Microsoft Excel-, oderMicrosoft Word-Dokumente speichern.

- 1. Wiederholen Sie die Schritte 1 bis 3 aus dem Abschnitt Berichte ausführen oben.
- 2. Wählen Sie die Aktion Senden an aus.
- 3. Wählen Sie den Dateityp aus und wählen Sie dann OK aus. Die generierte Berichtsdatei wird automatisch im Download-Ordner Ihres Browsers gespeichert.

### **Berichts- und Dokumentlayouts ändern**

Business Central verfügt über viele integrierte Layouts für Ihre Berichte und andere generierte Dokumente, wie

z. B. Verkaufsrechnungen. Sie können Anwendungen wie Microsoft Word oder Excel verwenden, um die Layoutvorlagen für Dokumente und Berichte zu bearbeiten, wie im folgenden Beispiel beschrieben:

- 1. Wählen Sie die 2 Symbol. Geben Sie Berichtslayouts ein und wählen Sie dann den zugehörigen Link.
- 2. Auf der Seite Berichtslayouts wählen Sie die Aktion Suche zum Auswählen des Layouts StandardSalesInvoice.docx und dann Layout exportieren zum Herunterladen der Layoutvorlagendatei.

Ein Word-Dokument wird auf Ihrem Gerät gespeichert, wobei derselbe Dateinameauf der Seite Berichtslayouts angezeigt wird.

- 3. Öffnen Sie dieLayoutdatei in Microsoft Word und bearbeiten Sie das Dokument, indem Sie beispielsweise das Datumsfeld verschieben (*DocumentDate*) oder Ihr Logo oder durch Ändern der Schriftgröße, und speichern Sie dann die Datei.
- 4. Zurück auf der Seite Berichtslayouts wählen Sie die Aktion Neues Layout aus.
- 5. Geben Sieauf der Seite Neues Layout für einen Bericht hinzufügen einen Namen und eine Beschreibung für die Felder Layout-Name und Beschreibung ein, damit das Layout leicht zu finden ist.
- 6. Wählen Sie die Option Word im Feld Formatoptionen und dann OK.
- 7. Wählen Sie auf der Seite Word-Layout auswählen die Option Wählen aus, m um die bearbeitete Layoutdatei auf Ihrem Gerät zu öffnen.
- 8. Testen Sie das neue Layout mit der Aktion Bericht ausführen.

Erfahren Sie mehr darüber, wie Sie Berichte und Dokumente an Ihre Geschäftsanforderungen anpassen können unter Berichts- und [Dokumentlayouts](#page-2718-0).

## Siehe verwandte Schulungen unter [Microsoft](https://learn.microsoft.com/de-de/learn/modules/work-with-reports/) Learn.

### Siehe auch

Berichte in der täglichen Arbeit verwenden [Verfügbare](#page-2512-0) Berichte in Business Central [Dokumentberichtsauswahl](#page-2309-0) Business Central [Schnellstarts](#page-390-0)

### **NOTE**

Können Sie uns Ihre Präferenzen für die Dokumentationssprache mitteilen? Nehmen Sie an einer kurzen Umfrage teil. (Beachten Sie, dass diese Umfrage auf Englisch ist.)

# Business Intelligence-Schnellstart

02.11.2022 • 2 minutes to read • Edit [Online](https://github.com/MicrosoftDocs/dynamics365smb-docs/blob/main/business-central/quick-start-business-intelligence.md)

In der Lage zu sein, die ständig wachsenden Datenmengen auf umsetzbare Weise zu sammeln und zu analysieren, ist heutzutage ein unschätzbarer Teil der Geschäftstätigkeit. Business Central bietet viele Business Intelligence (BI)-Tools— sowohl integriert als auch integriert mit anderen Diensten—um Ihr Unternehmen bei der Entscheidungsfindung zu unterstützen.

## Erhalten Sie Einblicke in Ihre wichtigsten Points of Interest

Business Central enthält integrierte Diagramme, die im Bereich Einblicke auf Ihrer Homepage angezeigt werden können, darunter Einnahmen & Ausgaben, Cashflow, Verkaufstrends und andere Berichte. Weitere Key Performance Indicators (KPIs) finden Sie auf der Seite Einblicke aus der intelligenten Cloud, die umsetzbare Informationen aus Finanzen, Inventar, Verkauf und Beschaffung anzeigt:

· Wählen Sie die <sup>1</sup>. Symbol. Geben Sie Einblicke aus der intelligenten Cloud ein und wählen Sie dann den zugehörigen Link.

Die verfügbaren Datenkarten und Einblicke können ausgewählt werden, um die zugehörige Ledger-Seite zu öffnen. Die Seite Einblicke aus der intelligenten Cloud verwendet auch eine Verbindung mit bestehenden Power BI- und Azure Machine Learning-Abonnements zum Anzeigen von Analyse- und Prognose-Dashboards.

## Power BI-Integration einrichten

Siekönnen Business Central mit Power BI verbinden, um durchdringende Berichte und leistungsstarke Dashboards erstellen. Power BI-Integration bietet viele Optionen, um Einblicke auf der Grundlage Ihrer Unternehmensdaten zu geben, einschließlich einer Vielzahl von visuellen, Filter- und Anzeigeanpassungen.

- 1. Wählen Sie auf Ihrer Homepage den Link Erste Schritte mit Power BI aus.
- 2. Wählen SieWeiter aus.
- 3. Wählen Sie die Aktion Gehe zu Power BI-Startseite, melden Siesich mit Ihrem Power BI-Konto an oder starten Sie eine Testversion mit Ihrer geschäftlichen E-Mail-Adresse.
- 4. Zurück auf der Seite Power BI-Berichte einrichten wählen SieWeiter.
- 5. Wählen Sieauf dem nächsten Bildschirm Weiter aus, um einen Demonstrationsbericht in Power BI hochzuladen, dann wählen Sie Fertig.

Das Hochladen des Berichts dauert einige Minuten, aber Sie können weiter in Business Central während der Übertragung arbeiten. Nach dem Hochladen können Sie Berichte auswählen im Bereich Power BI-Berichte auf der Homepage auswählen, um die verfügbaren Dashboards anzuzeigen.

Die Power BI-Integration mit Business Central enthält ein Beispiel-Dashboard für das Demonstrationsunternehmen Cronus.Weitere gebrauchsfertige Dashboards und Datensatzkonnektoren können einfach installiert werden, indem Sie den Abschnitt Apps auf der Power BI-Website durchsuchen. Dort sehen Sie verfügbare Apps für Business Central, die Daten aus Finanzen, Vertrieb und anderen Bereichen integrieren und [anzeigen.Erfahren](#page-2709-0) Sie mehr über die Power BI-Features in diesem Business Central und Power BI Artikel und erfahren Sie, wie Sie Ihre eigenen Dashboards erstellen unter Beginnen Sie mit dem Erstellen im Power BI-Dienst.

Siekönnen auch visuelle Berichte basierend auf Business Central erstellen, indem Sie die Dateitypoption Microsoft Excel Dokument (nur Daten) auf Berichtsanforderungsseiten verwenden.Erfahren Sie mehr unter Berichte ausführen und drucken.

## Siehe verwandte Schulungen unter [Microsoft](https://learn.microsoft.com/de-de/learn/paths/use-power-bi) Learn.

# Siehe auch

Business Analyse und Financial [Reporting](#page-2700-0) Business Central [Schnellstarts](#page-390-0) Mit Power [BI-Berichten](#page-2696-0) in Business Central arbeiten

### **NOTE**

Können Sie uns Ihre Präferenzen für die Dokumentationssprache mitteilen? Nehmen Sie an einer kurzen Umfrage teil. (Beachten Sie, dass diese Umfrage auf Englisch ist.)

# Arbeiten mit Business Central

02.11.2022 • 4 minutes to read • Edit [Online](https://github.com/MicrosoftDocs/dynamics365smb-docs/blob/main/business-central/ui-work-product.md)

Beim Ausführen von Geschäftsaufgaben entsteht auf verschiedene Art und Weise eine Interaktion mit Daten, beispielsweise durch das Erstellen von Datensätzen und die Eingabe von Daten, durch Sortieren und Filtern von Daten, durch Schreiben von Notizen und durch die Ausgabe von Daten in andere Anwendungen.

Sie können beispielsweise die Größe und die Position von Seiten anpassen, die Breite von Spalten und die Höhe der Spaltenköpfe erweitern und die Sortierung der Daten in Spalten ändern. Wenn Sie auf Seiten arbeiten und zum Anzeigen aller Spalten die horizontale Bildlaufleiste verwenden müssen, kann mit einer vertikalen Fixierung der Bildlauf von einigen Spalten beschränkt werden.

#### **TIP**

Nutzen SiekostenloseE-Learning-Inhalte über die Business Central-Benutzeroberfläche unter Microsoft [Schulungen](https://learn.microsoft.com/de-de/training/dynamics365/business-central?wt.mc_id=dyn365bc_landingpage-docs).

## Tipps und Tricks

#### **TIP**

Für einen druckfreundlichen Überblick über dieam häufigsten verwendeten Funktionen wählen Sie das folgende Bild und laden Sie die PDF-Datei herunter.

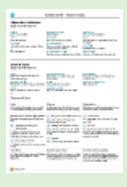

### Links zu weiteren Informationen

Die folgende Tabelle enthält die allgemeinen Funktionalitäten mit Links zu den entsprechenden Themen, in denen die Abteilungen beschrieben werden.

#### **NOTE**

Zusätzlich zu den allgemeinen Benutzeroberflächen-Funktionen, diein diesem Abschnitt beschrieben werden, können Sie weitere allgemeine Funktionen verwenden, die geschäftsverwandter sind. Weitere Informationen finden Sie unter Allgemeine [Geschäftsfunktionen](#page-623-0).

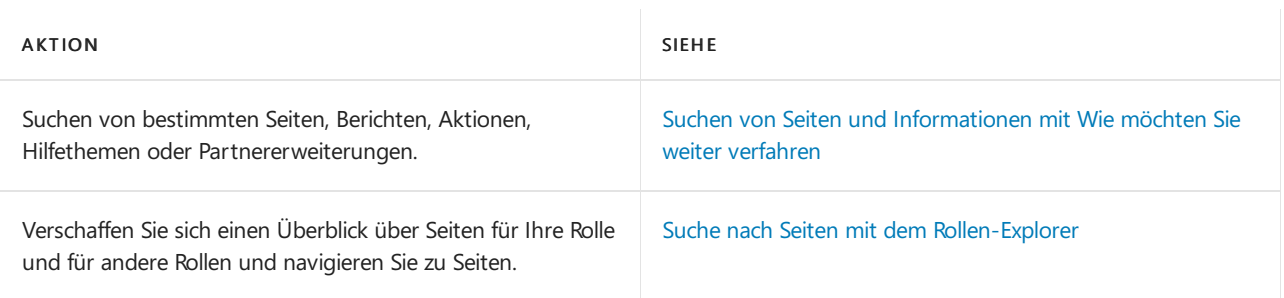

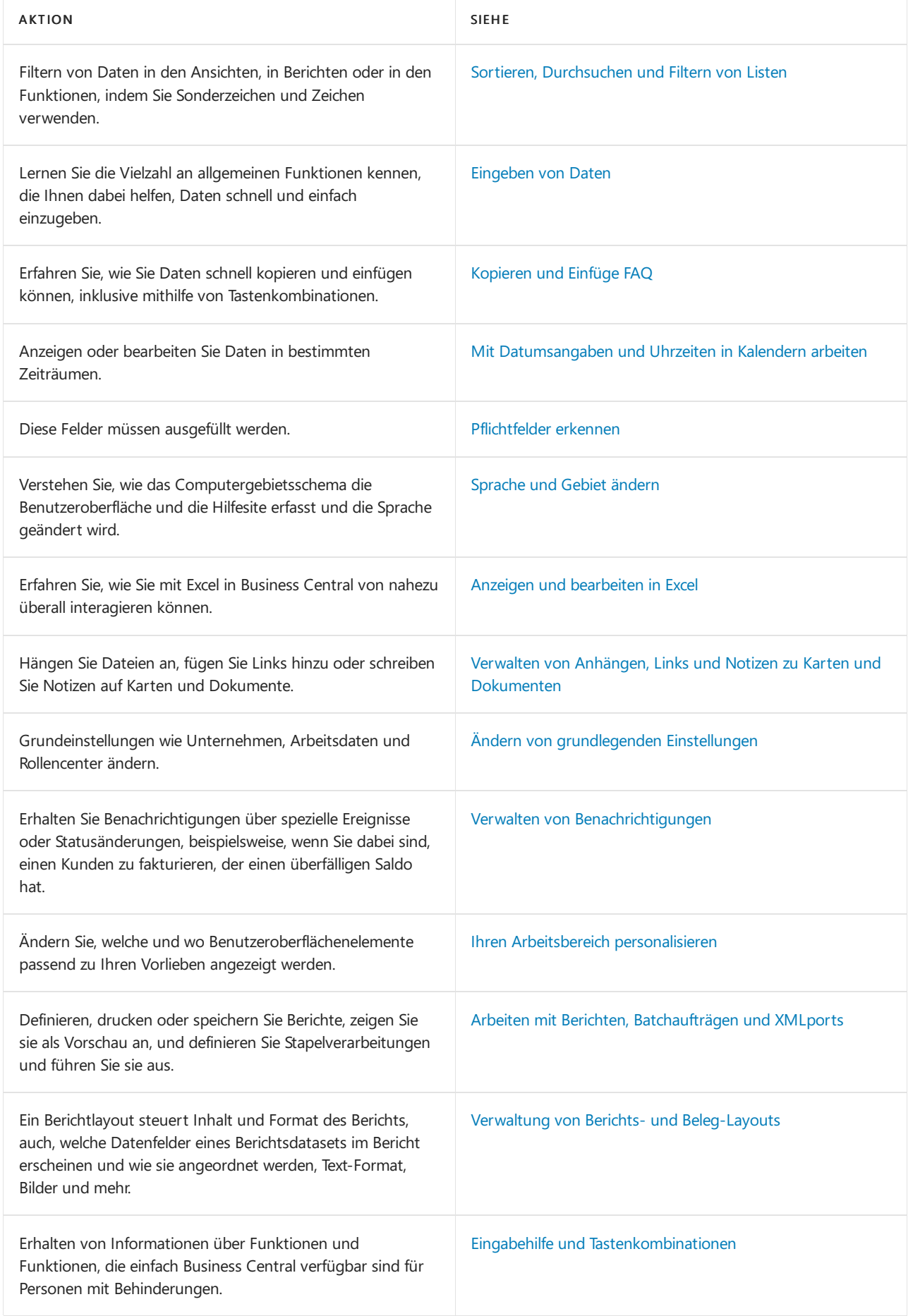

# Navigation in Business Central

Hier finden Sieein kurzes Video über die Navigation in Business Central.

# Auswahl eines Desktop-Browsers

Business Central unterstützt mehrere Browser, diejeweils eine Vielzahl von Funktionen und Möglichkeiten bieten. Der Browser spielt eine wichtige Rolle bei der Reaktionsfähigkeit und Flüssigkeit der Benutzeroberfläche. Siehe die Liste der unterstützten, empfohlenen Browser für [Business](#page-609-0) Central Online und Browser für Business Central On-premises.

Vermeiden Sie nach Möglichkeitältere Browser wiez.B. InternetExplorer und wechseln Siezu einem unserer empfohlenen modernen Browser, wie z.B. die Aktion neue Microsoft Edge.

Internet Explorer wird nicht mehr unterstützt. Weitere Informationen finden Sie unter Microsoft Edge-Dokumentation.

• Halten Sie Ihren Browser immer auf dem neuesten Stand.

## Aktionsleisten

Innerhalb von Business Central erledigen Sie die meiste Arbeit in einer Liste, einem Beleg oder einer Karte. Alle drei Arten von Seiten haben eine Leiste mit Aktionen, die für die jeweilige Seite relevant sind, und die Aktionen sind für die einzelne Karte oder den einzelnen Beleg und für die Liste der Entitäten fast gleich. So können Sie einen einzelnen Verkaufsauftrag auf der Seite Verkaufsauftrag und in der Liste Verkaufsaufträge verwalten, einschließlich der Buchung und Rechnungsstellung.

Die Aktionen können aber auch anders aussehen oder gar nicht vorhanden sein, je nachdem, wie Sie die Seite öffnen. Speziell für Listenseiten gilt, dass die Listenseite, die Sie von der Startseite aus öffnen, und die Seite, die gerendert wird, wenn Sie sie über das <sup>3</sup> Symbol öffnen, sind nicht identisch.

Wenn Sie eine Listenseite suchen und öffnen, z. B. die Liste Verkaufsaufträge, befindet sie sich im Ansichtsmodus. Die Aktionen zum Bearbeiten, Anzeigen oder Löschen einer einzelnen Entität, z. B.eines Verkaufsauftrags, werden angezeigt, wenn Sie die Aktion Verwalten wählen.

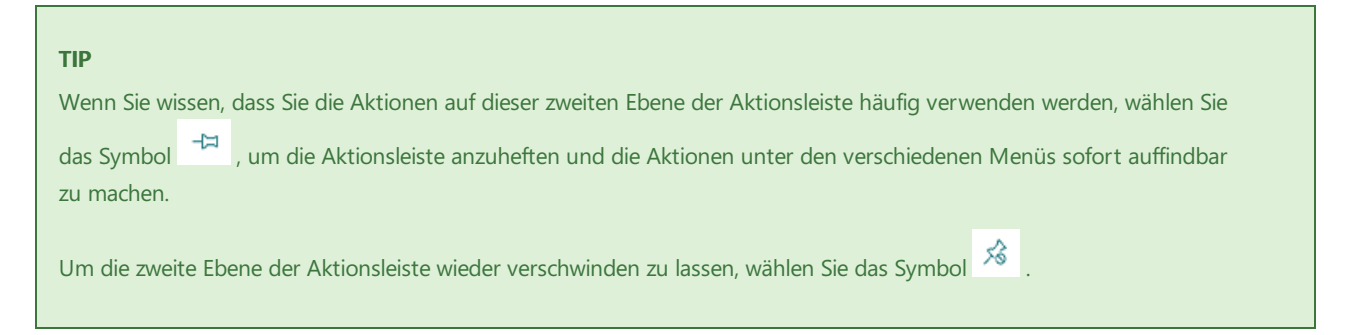

Wenn Sie aber dieselbe Listenseite von Ihrer Startseite aus öffnen, ist die Aktion Verwalten nicht vorhanden. Um einen einzelnen Verkaufsauftrag zu öffnen, wählen Siestattdessen einfach das Feld Nummer. In dieser Ansicht können Sie die Aktionsleiste nicht anheften.

## Siehe verwandte Microsoft Schulungen

### Siehe auch

Bereitschaft für die [Geschäftsabwicklung](#page-385-0) [Einrichten](#page-1937-0) von Business Central Allgemeine [Geschäftsfunktionen](#page-623-0) Performance-Tipps für [Geschäftsanwender](https://learn.microsoft.com/de-de/dynamics365/business-central/dev-itpro/performance/performance-users?toc=/dynamics365/business-central/toc.json)

## Starten Sie eine kostenlose Testversion!

#### **NOTE**

Können Sie uns Ihre Präferenzen für die Dokumentationssprache mitteilen? Nehmen Sie an einer kurzen Umfrage teil. (Beachten Sie, dass diese Umfrage auf Englisch ist.)

# <span id="page-410-0"></span>Arbeiten mit Business Central

02.11.2022 • 4 minutes to read • Edit [Online](https://github.com/MicrosoftDocs/dynamics365smb-docs/blob/main/business-central/ui-work-product.md)

Beim Ausführen von Geschäftsaufgaben entsteht auf verschiedene Art und Weise eine Interaktion mit Daten, beispielsweise durch das Erstellen von Datensätzen und die Eingabe von Daten, durch Sortieren und Filtern von Daten, durch Schreiben von Notizen und durch die Ausgabe von Daten in andere Anwendungen.

Sie können beispielsweise die Größe und die Position von Seiten anpassen, die Breite von Spalten und die Höhe der Spaltenköpfe erweitern und die Sortierung der Daten in Spalten ändern. Wenn Sie auf Seiten arbeiten und zum Anzeigen aller Spalten die horizontale Bildlaufleiste verwenden müssen, kann mit einer vertikalen Fixierung der Bildlauf von einigen Spalten beschränkt werden.

#### **TIP**

Nutzen SiekostenloseE-Learning-Inhalte über die Business Central-Benutzeroberfläche unter Microsoft [Schulungen](https://learn.microsoft.com/de-de/training/dynamics365/business-central?wt.mc_id=dyn365bc_landingpage-docs).

## Tipps und Tricks

#### **TIP**

Für einen druckfreundlichen Überblick über dieam häufigsten verwendeten Funktionen wählen Sie das folgende Bild und laden Sie die PDF-Datei herunter.

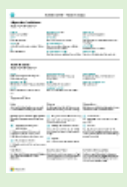

### Links zu weiteren Informationen

Die folgende Tabelle enthält die allgemeinen Funktionalitäten mit Links zu den entsprechenden Themen, in denen die Abteilungen beschrieben werden.

#### **NOTE**

Zusätzlich zu den allgemeinen Benutzeroberflächen-Funktionen, diein diesem Abschnitt beschrieben werden, können Sie weitere allgemeine Funktionen verwenden, die geschäftsverwandter sind. Weitere Informationen finden Sie unter Allgemeine [Geschäftsfunktionen](#page-623-0).

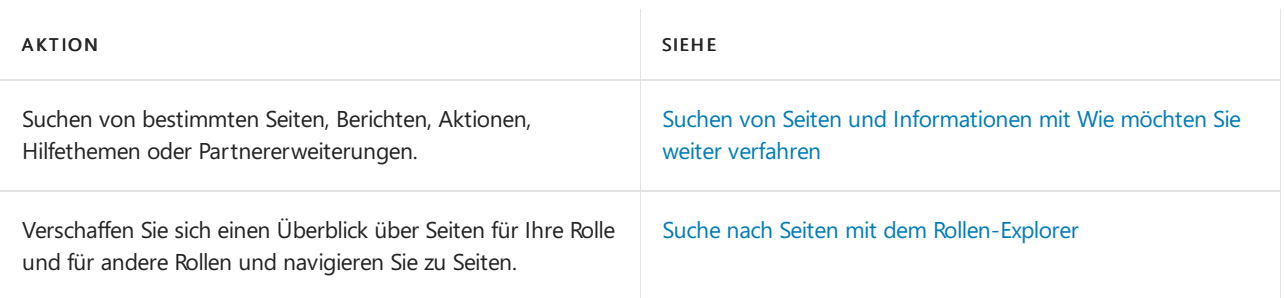

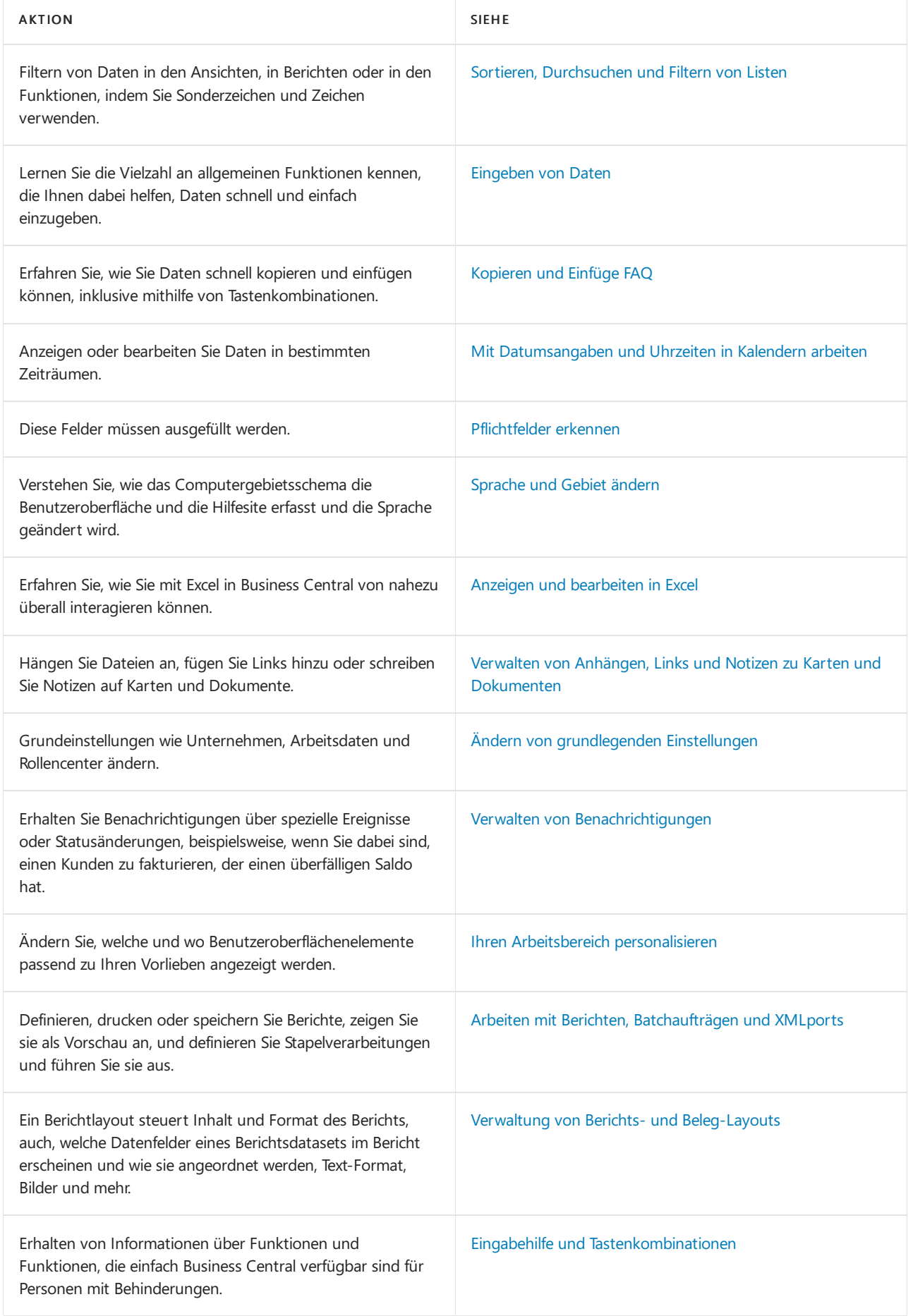

# Navigation in Business Central

Hier finden Sieein kurzes Video über die Navigation in Business Central.

# Auswahl eines Desktop-Browsers

Business Central unterstützt mehrere Browser, diejeweils eine Vielzahl von Funktionen und Möglichkeiten bieten. Der Browser spielt eine wichtige Rolle bei der Reaktionsfähigkeit und Flüssigkeit der Benutzeroberfläche. Siehe die Liste der unterstützten, empfohlenen Browser für [Business](#page-609-0) Central Online und Browser für Business Central On-premises.

Vermeiden Sie nach Möglichkeitältere Browser wiez.B. InternetExplorer und wechseln Siezu einem unserer empfohlenen modernen Browser, wie z.B. die Aktion neue Microsoft Edge.

Internet Explorer wird nicht mehr unterstützt. Weitere Informationen finden Sie unter Microsoft Edge-Dokumentation.

• Halten Sie Ihren Browser immer auf dem neuesten Stand.

## Aktionsleisten

Innerhalb von Business Central erledigen Sie die meiste Arbeit in einer Liste, einem Beleg oder einer Karte. Alle drei Arten von Seiten haben eine Leiste mit Aktionen, die für die jeweilige Seite relevant sind, und die Aktionen sind für die einzelne Karte oder den einzelnen Beleg und für die Liste der Entitäten fast gleich. So können Sie einen einzelnen Verkaufsauftrag auf der Seite Verkaufsauftrag und in der Liste Verkaufsaufträge verwalten, einschließlich der Buchung und Rechnungsstellung.

Die Aktionen können aber auch anders aussehen oder gar nicht vorhanden sein, je nachdem, wie Sie die Seite öffnen. Speziell für Listenseiten gilt, dass die Listenseite, die Sie von der Startseite aus öffnen, und die Seite, die gerendert wird, wenn Sie sie über das <sup>3</sup> Symbol öffnen, sind nicht identisch.

Wenn Sie eine Listenseite suchen und öffnen, z. B. die Liste Verkaufsaufträge, befindet sie sich im Ansichtsmodus. Die Aktionen zum Bearbeiten, Anzeigen oder Löschen einer einzelnen Entität, z. B.eines Verkaufsauftrags, werden angezeigt, wenn Sie die Aktion Verwalten wählen.

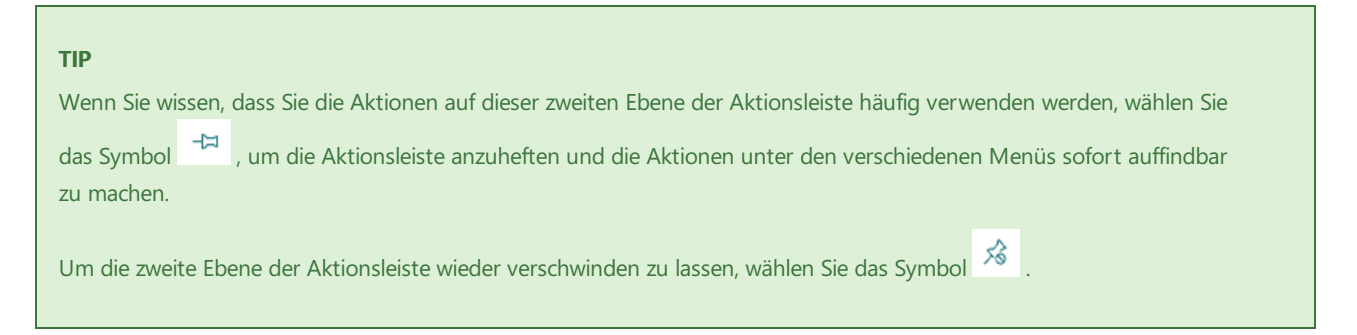

Wenn Sie aber dieselbe Listenseite von Ihrer Startseite aus öffnen, ist die Aktion Verwalten nicht vorhanden. Um einen einzelnen Verkaufsauftrag zu öffnen, wählen Siestattdessen einfach das Feld Nummer. In dieser Ansicht können Sie die Aktionsleiste nicht anheften.

## Siehe verwandte Microsoft Schulungen

### Siehe auch

Bereitschaft für die [Geschäftsabwicklung](#page-385-0) [Einrichten](#page-1937-0) von Business Central Allgemeine [Geschäftsfunktionen](#page-623-0) Performance-Tipps für [Geschäftsanwender](https://learn.microsoft.com/de-de/dynamics365/business-central/dev-itpro/performance/performance-users?toc=/dynamics365/business-central/toc.json)

## Starten Sie eine kostenlose Testversion!

#### **NOTE**

Können Sie uns Ihre Präferenzen für die Dokumentationssprache mitteilen? Nehmen Sie an einer kurzen Umfrage teil. (Beachten Sie, dass diese Umfrage auf Englisch ist.)

# <span id="page-414-0"></span>Suchen von Seiten und Informationen mit Wie möchten Sie weiter verfahren

02.11.2022 • 3 minutes to read • Edit [Online](https://github.com/MicrosoftDocs/dynamics365smb-docs/blob/main/business-central/ui-search.md)

In diesem Artikel wird beschrieben, wie Sie mit dem Produktsuchfeld Wie möchten Sie weiter verfahren schnell zu Aktionen, Seiten oder Berichten navigieren, Informationen zum Abschluss einer bestimmten Aufgabe finden und zusätzliche Apps und Beratungsdienste für Business Central zu ermitteln.

Wenn Sie Hilfe bei der Suche nach etwas benötigen, verwenden Sie Sagen Sie mir, was Sie tun möchten Symbol, um danach zu suchen. Sie können "Wie möchten Sie weiter verfahren" auch über ALT+Q starten.

Sobald Sie Zeichen eingeben, zeigt Business Central sofort Treffer an. Ergebnisse in der Liste ändern sich, wenn Sie weitere Zeichen eingeben. Wenn Sie bemerken, dass bei der Eingabe des Wortes "Produkt" auch Ergebnisse wie Artikel angezeigt werden, liegt das daran, dass "Wie möchten Sie weiter verfahren"Synonyme und alternative Suchbegriffe verwendet, um die Suche nach Aktionen, Seiten und Berichten zu vereinfachen.

Die Spalte rechts gibt die allgemeine Kategorie des Ergebnisses an. Beispielsweise, ob es eine Listenseite oder eine Verwaltungsaufgabe ist.

Am unteren Rand der SeiteWie möchten Sie weiter verfahren ist die Aktion Seiten und Berichte erkunden. Hiermit wird eine Funktionsübersicht geöffnet, in der alle verfügbaren Funktionen für Ihre Rolle oder für alle Rollen angezeigt werden. Erfahren Sie mehr unter Suche nach Seiten mit dem [Rollen-Explorer](#page-418-0).

#### **NOTE**

Wenn Sie Ihre Tastatur vorziehen, nutzen Sie die TAB-TASTE sowie die Pfeiltasten, um ein Element in den Ergebnissen auszuwählen. Wenn Sie auf Ihrer Tastatur auf Eingabe drücken, ohne auf ein Ergebnis zu wählen, öffnet Business Central das Ergebnis, das zuerst aufgeführt wird.

#### **TIP**

Nutzen SiekostenloseE-Learning-Inhalte über die Business Central-Benutzeroberfläche unter Microsoft [Schulungen](https://learn.microsoft.com/de-de/training/dynamics365/business-central?wt.mc_id=dyn365bc_landingpage-docs).

### Suchen nach einer Aktion auf deraktuellen Seite

Im Abschnitt Auf aktueller Seite können Sie Aktionen auf der geöffneten Seite suchen und ausführen. Wenn beispielsweise die Verkaufsangebot Seite geöffnet ist und Sie "Debitor" eingeben, umfasst der Abschnitt eine Aktion, mit der die Debitorenkarte für den Debitor geöffnet wird, der im Verkaufsangebot ausgewählt ist.

#### **NOTE**

Die Liste enthält nur Aktionen, die in der Navigationsleiste oben auf der Seite verfügbar sind. Aktionen in Inforegistern werden nicht berücksichtigt.

## Suchen nach einer Seite oder Aufgabe

Die Ergebnisse im Abschnitt Zu Seiten und Aufgaben wechseln bieten Zugriff auf andere Seiten und lässt Sie Aufgaben ausführen oder Informationen suchen. Wenn Sie diese Seiten häufig verwenden, können Sie über das Lesezeichensymbol einen Link zu einer beliebigen Seitein Ihrem Rollencenter hinzufügen.Weitere Informationen finden Sie unter Fügen Sie Ihrem Rollencenter eine Seitenaktion hinzu.

Die aufgeführten Seiten und Aufgaben hängen von der Benutzerumgebung ab, die Sie für Ihr Unternehmen ausgewählt haben. Die Standard Umgebung gibt Zugang zu weniger, als die Umgebung Premium. Wenn Sie sich zum ersten Mal anmelden, nutzen Sie die Umgebung Standard. Weitere Informationen finden Sie unter Anpassen der Business Central [Experience](#page-2836-0).

# Suchen nach einem Bericht oderarchivierten Informationen

Der Abschnitt Zu "Berichte und Analysen" wechseln bietet Zugriff auf Tools zur Berichtserstattung. Beispielsweise können Sie den Bericht Bilanz aus der Liste öffnen oder auf archivierte Belege und andere Informationen zugreifen.

## Suchen von Informationen in der Hilfe

Unter Dokumentation sehen Sie einen Link, um Ihre Suche in der Microsoft-Dokumentation zu wiederholen. Wenn Sie den Link auswählen, wird das Hilfefenster geöffnet und zeigt Suchergebnisse an.

### **NOTE**

Dokumentation für Drittanbietererweiterungen ist in den Ergebnissen nicht enthalten.

### Holen Siesich mehr Funktionalität von Apps

Unsere Partner Community entwickelt laufend Apps, dieFunktionen zu Business Central hinzufügen. Der Abschnitt Aus Microsoft AppSource herunterladen führt Apps für Business Central auf, die auf Microsoft AppSource verfügbar und sind und mit dem Suchwort zusammenhängen, das Sie eingegeben haben.

## Suchen nach Daten

Die Funktion Wie möchten Sie weiter verfahren sucht nicht nach Daten wie Debitorennamen, Adressen oder Transaktionen. Stattdessen können Sie nach Daten in Listenseiten suchen, indem Sie das Symbol  $\mathcal P$  Suche in der linken Ecke der Listenüberschrift wählen. Die Suche trifft nur auf die Liste zu, die Sie anzeigen. Weitere Informationen finden Sie unter [Sortieren,Suchen](#page-2676-0) und Filtern von Listen.

### **TIP**

Ab dem Veröffentlichungszyklus 2, 2022 können Sie nach gebuchten Belegzeilen suchen, z. B. Rechnungszeilen, Gutschriftszeilen, Lieferzeilen und Empfangszeilen. Suchen Sie nach der Art der Dokumentzeilen, die Sie finden möchten, und markieren Sie dann dieLinks zu den Dokumenten auf Ihrer Homepage mit einem Lesezeichen, um einfachen Zugriff auf das Original oder eine gefilterte Ansicht zu erhalten. Erfahren Sie mehr unter Fügen Sie Ihrem [Rollencenter](#page-2486-0) eine Seitenaktion hinzu.

## Fragen?

Wir haben "Wie möchten Sie weiter verfahren" einer Reihe von Projektbeteiligten präsentiert, deren gemeinsame Fragen notiert und aus unseren Notizen eine Liste der häufig gestellten Fragen erstellt. Bei Interesse finden Sie sie unter "Wie möchten Sie weiter [verfahren"-FAQ](#page-597-0).

# Siehe verwandte Microsoft Schulungen

# Siehe auch

Arbeiten mit [Business](#page-410-0) Central Fügen Sie Ihrem Rollencenter eine Seitenaktion hinzu Speichern und personalisieren [SieListenansichten](#page-490-0)

### **NOTE**

Können Sie uns Ihre Präferenzen für die Dokumentationssprache mitteilen? Nehmen Sie an einer kurzen Umfrage teil. (Beachten Sie, dass diese Umfrage auf Englisch ist.)

# Suchen Sie nach einem Datensatz in Ihren Daten

02.11.2022 • 2 minutes to read • Edit [Online](https://github.com/MicrosoftDocs/dynamics365smb-docs/blob/main/business-central/ui-search-data.md)

Wenn Sie einen bestimmten Datensatz oder Wert suchen möchten, verwenden Sie die Funktion Suchen nach Daten, um danach zu suchen. Starten Sie eine Suche in Ihrem Rollencenter auf folgende Weise:

- Verwenden Sie die Aktion Suchen nach Daten
- Verwenden Sie dieTastenkombination Strg+Alt+F.

## Funktionsweise der Suche

Nachdem Sie Ihre Schlüsselwörter eingegeben haben, startet Business Central Ihre Suche im Hintergrund und geht jede Tabelle einzeln durch. Die Suchergebnisse beginnen zu erscheinen, nachdem jede Tabelle beendet wurde.

Wenn Sie mehr als ein Schlüsselwort eingeben, enthalten die Ergebnisse nur Datensätze, die alle Wörter in einem der ausgewählten Felder enthalten.

Die Ergebnisseite zeigt die drei zuletzt aktualisierten Datensätze. Wenn es mehr als drei sind, können Sie Alles zeigen auswählen, um sie anzuzeigen.

Jedes Mal, wenn Sie ein Suchergebnis auswählen, erhöhen Sie die Popularität der Tabelle, und sie wird höher in den Ergebnissen angezeigt. Außerdem wird der Datensatz schneller gefunden, wenn Sie in Zukunft danach suchen.

#### **NOTE**

Kopfzeilen auf Verkaufs-, Einkaufs- und Servicedokumenten stellen tatsächlich unterschiedliche Dokumenttypen dar, wiez. B. Angebote, Rechnungen und Bestellungen. Kopfzeilen werden wieTabellen behandelt. Wenn Ihr Schlüsselwort in einer Zeile in einem dieser Dokumente gefunden wurde, wird beim Auswählen des Suchergebnisses die Seite für das Dokument angezeigt und nicht nur die Zeile.

## Erste Schritte

Sie können die Ergebnisse beschleunigen, indem Sie die Felder in den Tabellen auswählen, die Sie in Ihre Suche einbeziehen möchten. Die Tabellen und Felder, aus denen Sie auswählen können, variieren je nach Rollencenter. Standardmäßig werden alle Tabellen und Felder ausgewählt, was die Suche verlangsamen kann. Wir empfehlen, so viele Tabellen und Felder wie möglich auszuschließen.

### Siehe auch

Suche nach Seiten und [Informationen](#page-414-0) mit "Sie wünschen..." [Eingeben](#page-432-0) von Daten

# <span id="page-418-0"></span>Suchen von Seiten mit dem Rollen-Explorer

02.11.2022 • 3 minutes to read • Edit [Online](https://github.com/MicrosoftDocs/dynamics365smb-docs/blob/main/business-central/ui-role-explorer.md)

Siekönnen sich einen Überblick über alle Geschäftsfunktionen verschaffen, diefür Ihre Rolle und für andere Rollen verfügbar sind, wenn Sieeinen Schritt weiter gehen. In der folgenden Dokumentation wird diese Funktionsübersicht als Rollen-Explorer bezeichnet.

Jedes Element im Rollen-Explorer ist eine Aktion, die eine Seite öffnet. Dementsprechend können Sie den Rollen-Explorer auch als Navigationsmittel in Business Central verwenden.

#### **TIP**

Nutzen SiekostenloseE-Learning-Inhalte über die Business Central-Benutzeroberfläche unter Microsoft [Schulungen](https://learn.microsoft.com/de-de/training/dynamics365/business-central?wt.mc_id=dyn365bc_landingpage-docs).

# Öffnen Sie den Rollen-Explorer

Sie können den Rollen-Explorer aus dem Rollencenter und allen Listenseiten sowie aus dem Fenster Tell Me öffnen.

- $\bullet$  Wählen Sie in Ihrem Rollencenter oder auf einer beliebigen Listenseite die  $\equiv$  Schaltfläche rechts neben der Navigationsleiste oder drücken Sie Umschalt+F12.
- In dem Wie möchten Sie weiter verfahren Fenster wählen Sie dieerforschen Aktion am unteren Rand.

Wenn Sie das Rollenzentrum zum ersten Mal öffnen, zeigtes Links zu den meisten Funktionen an, diefür Ihre Rolle verfügbar sind.

### Funktionen navigieren

Die Aktionen, dieSeiten öffnen, sind unter Knoten organisiert, die nach den Features oder Anwendungsbereichen benannt sind. Jeder Knoten kann einzeln komprimiert oder expandiert werden, und Sie können alle Knoten zusammen komprimieren/expandieren.

- Um einen einzelnen Knoten zu erweitern/einzuklappen, wählen Sie den Knoten. Dies gilt für Top-Level-Knoten und Unterknoten.
- Um alle Knoten der obersten Ebeneauf der Seitezu erweitern/zu komprimieren, die Unterknoten jedoch unverändert zu lassen, wählen Sie oben ... und dann Erweitern oder Kolprimieren.
- Um alle Knoten der obersten Ebene und alle darunter liegenden Unterknoten zu erweitern/zu komprimieren, wählen Sie oben ... und dann die Aktion Alle erweitern oder Alle komprimieren.

## Nach Funktionen suchen

Um Funktionen schnell zu finden, wählen Sie Finden und geben dann ein Wort oder einen Satz für die gesuchte Funktion ein. Das Rollenzentrum hebt jeden passenden Text hervor. Wenn eine Funktion in einem zugeklappten Knoten verborgen ist, wird der zugeklappte Knoten mit einem Punkt markiert.

## Andere Rollen erforschen

Um andere Rollen als Ihre eigene zu erkunden, wählen Sie Weitere Rollen erkunden. Das Rollenzentrum zeigt jede Rolle unter ihrer eigenen Überschrift an, mit Links zu ihren Funktionen. Sie können dann genauso navigieren und Funktionen finden, wie Sie es bei der Erkundung Ihrer Rolle tun.

#### **NOTE**

Sie sehen nur Rollen, die so festgelegt sind, dass sie im Rollenexplorer angezeigt werden. Wenn Sie also eine Rolle, die Sie erwartet haben, nicht sehen, ist sie wahrscheinlich nicht dafür festgelegt. Weitere Informationen finden Sie unter Profile verwalten.

Wenn Sie andere Rollen erkunden, können Sie die Suche auch mit den Aktionen Bericht & Analyse und Verwaltung oben im Rollencenter eingrenzen.

- **Bericht & Analyse** zeigt nur die Funktionen an, die als Berichte und Analysefunktionen kategorisiert sind.
- Verwaltung zeigt nur dieFunktionen an, dieals Verwaltungsfunktionen kategorisiert sind.

#### **TIP**

Für Entwickler kategorisieren Sie Seiten und Berichte, indem Sie die Eigenschaft [UsageCategory](https://learn.microsoft.com/de-de/dynamics365/business-central/dev-itpro/developer/properties/devenv-usagecategory-property) im AL-Code des Objekts festlegen.

### Knoten im Rollen-Explorer erweitern und komprimieren

Die Aktionen, die Seiten öffnen, sind unter Knoten organisiert, die nach den Features oder Anwendungsbereichen benannt sind. Jeder Knoten kann einzeln komprimiert oder expandiert werden, und Sie können alle Knoten zusammen komprimieren/expandieren.

- Um einen Knoten zu expandieren/komprimieren, wählen Sie den Knoten aus. Dies gilt für Top-Level-Knoten und Unterknoten.
- Um alle Knoten der obersten Ebeneauf der Seiteauf- und zuklappen, wählen Sie die Aktion Erweitern oder Komprimieren in der rechten oberen Ecke.
- Führen Sie einen der folgenden Schritte aus, um alle Knoten der obersten Ebene und alle darunter liegenden Unterknoten zu erweitern/zu reduzieren:
	- Drücken Sie dieStrg + Umschalttaste, während Sie die Aktion Erweitern oder Reduzieren in der oberen rechten Ecke auswählen.
	- Wählen Sie... in der oberen rechten Ecke und wählen Sie dann die Aktion Alle erweitern oder Alle reduzieren.

### Siehe auch

Suche nach Seiten und [Informationen](#page-414-0) mit "Sie wünschen..." Profile verwalten Arbeiten mit [Business](#page-410-0) Central

#### **NOTE**

Können Sie uns Ihre Präferenzen für die Dokumentationssprache mitteilen? Nehmen Sie an einer kurzen Umfrage teil. (Beachten Sie, dass diese Umfrage auf Englisch ist.)

# Häufig gestellte Fragen zu "Wie möchten Sie weiter verfahren"

02.11.2022 • 2 minutes to read • Edit [Online](https://github.com/MicrosoftDocs/dynamics365smb-docs/blob/main/business-central/ui-search-faq.md)

In diesem Artikel werden Fragen beantwortet, die unsere erfahrenen Benutzer häufig zu der Funktion "Wie möchten Sie weiter verfahren" stellen.

#### **Werden alle Aktionen meiner aktuellen Seite von "Wie möchten Sie weiter verfahren" abgedeckt?**

Nein. Aktionen in Zeilen, z. B. der insgesamt, Verkaufszeilen-Teil der FactBoxes werden in "Wie möchten Sie weiter verfahren" nicht angezeigt.

### **Werden die Ergebnisse in "Wie möchten Sie weiter verfahren" nach Berechtigungen gefiltert?**

Wenn der Benutzer nicht über AccessByPermissions verfügt, werden keine Aktionen angezeigt. Allerdings werden Seiten und Berichte in den Ergebnissen angezeigt. Der Benutzer benötigt jedoch die Berechtigungen, auf sie zuzugreifen. Es wird eine Meldung angezeigt, wenn der Benutzer, nicht über die Berechtigungen zum Anzeigen des Objekts verfügt.

### **Zeigt "Wie möchten Sie weiter verfahren" Inhalt von meinen Anpassungen oder installierten Drittanbietererweiterungen an?**

Aktionen, Seiten und Berichte, die aus Erweiterungen stammen, werden von "Wie möchten Sie weiter verfahren" erkannt. Technische Informationen darüber, wie benutzerdefinierte Seiten und Berichte feststellbar gemacht werden, finden Sie unter [Hinzufügen](https://learn.microsoft.com/de-de/dynamics365/business-central/dev-itpro/developer/devenv-al-menusuite-functionality) von Seiten und Berichten zur Suche.

### **Worin unterschiedet sich dies von der vorherigen Funktion, die als Seitensuche bekannt war?**

Die Seitensuche wurde zu "Wie möchten Sie weiter verfahren" weiterentwickelt, damit Sie schneller arbeiten können. Die Seitensuche konnte Ihnen nur bei der Navigation in Seiten oder Berichten helfen. Auf technischer Ebene basiert "Wie möchten Sie weiter verfahren" nicht mehr auf dem vorherigen MenuSuite-Konzept.

### **Ich verwende Business Central lokal. Schließt das "Wie möchten Sie weiter verfahren" ein?**

Sie können "Wie möchten Sie weiter verfahren" mit dem lokalen Webclient verwenden, um nach Aktionen, Seiten und Berichten zu suchen, aber nicht nach Apps und Beratungsdiensten auf AppSource.

#### **Ist "Wie möchten Sie weiter verfahren" für alle Formularfaktoren verfügbar?**

"Wie möchten Sie weiter verfahren" ist nur im Webclient oder der Windows-Desktop-App verfügbar.

### **Bietet "Wie möchten Sie weiter verfahren" Hilfestellungen zum Verwendung von Seiten, Berichten und anderen Dingen?**

Nein, Sie können diese Informationen jedoch ganz einfach über den Hilfebereich abrufen. Wählen Sie einfach den Menüpunkt Hilfe (das Fragezeichen in der oberen rechten Ecke) aus, oder drücken Sie Strg+F1 auf Ihrer Tastatur. Weitere Informationen finden Sie im [Hilfebereich](#page-611-0).

#### **Warum sehe ich kein Lesezeichensymbol für meine Suchergebnisse?**

Das Lesezeichensymbol wird im Benachrichtigungsfenster nicht angezeigt, wenn die Personalisierung für eine Benutzerrolle deaktiviert ist.

### Siehe auch

Speichern und personalisieren Sie Listenansichten Suche nach Seiten und [Informationen](#page-414-0) mit Tell Me Suche nach Seiten mit dem [Rollen-Explorer](#page-418-0)

#### **NOTE**

Können Sie uns Ihre Präferenzen für die Dokumentationssprache mitteilen? Nehmen Sie an einer kurzen Umfrage teil. (Beachten Sie, dass diese Umfrage auf Englisch ist.)

# Sortieren, Durchsuchen und Filtern

02.11.2022 • 12 minutes to read • Edit [Online](https://github.com/MicrosoftDocs/dynamics365smb-docs/blob/main/business-central/ui-enter-criteria-filters.md)

Es gibt mehrere Möglichkeiten, wie Sie das tun können und die dabei helfen, Datensätze in einer Liste oder einem Bericht oder XMLport zu scannen, zu suchen und einzugrenzen. Diese umfassen Sortierung, Suche und Filterung.Siekönnen einige oder alle davon gleichzeitig anwenden, um die Daten schnell zu finden oder zu analysieren.

#### **TIP**

Nutzen SiekostenloseE-Learning-Inhalte über die Business Central-Benutzeroberfläche unter Microsoft [Schulungen](https://learn.microsoft.com/de-de/training/dynamics365/business-central?wt.mc_id=dyn365bc_landingpage-docs).

Für Berichte und XML-Ports können Sie, wie bei Listen, Filter setzen, um abzugrenzen, welche Daten in den Bericht oder den XMLport aufgenommen werden sollen, aber Sie können nicht sortieren und suchen.

#### **TIP**

Wenn Sie Ihre Daten als Kacheln anzeigen, können Sie grundlegender Filterung verwenden und entsprechend suchen. Um alle festgelegten Funktionen zum Sortieren, Suchen und Filtern zu nutzen, wählen Sie das Symbol . Symbol, um die Datensätze als Liste anzuzeigen.

### Sortieren

Dank der Sortierfunktion können Siesich schnell und einfach einen Überblick über Ihre Daten verschaffen. Wenn Sie beispielsweise über zahlreiche Debitorenkontakte verfügen, könnten Sie diese nach folgenden Kriterien sortieren: Debitorennummer,Währungscode oder Länder-/Regionencode um die gewünschte Übersicht zu erhalten.

Um eine Liste zu sortieren, können Sie entweder:

- Einen Spaltenüberschriftstext auswählen, um zwischen aufsteigender und absteigender Reihenfolge umzuschalten, oder
- $\bullet$  den Dropdown-Pfeil in der Spaltenüberschrift auswählen und dann die Aktion Aufsteigend oder Absteigend wählen.

#### **NOTE**

Sortierung wird nicht auf Bilder, BLOB-Felder und FlowFilter unterstützt, diekeiner Tabelleangehören.

### Suchen

Oben auf jeder Listenseite befindet sich ein  $\mathcal P$  Suche, die eine schnelle und einfache Möglichkeit bietet, die Datensätze in einer Liste zu reduzieren und nur die Datensätze anzuzeigen, die die Daten enthalten, an denen Sie interessiert sind.

Zur Suche wählen Sieeinfach die Aktion Suchen aus und geben dann im Feld den Textein, nach dem Sie suchen. Sie können Buchstaben, Ziffern und andere Symbole eingeben.

Im Allgemeinen versucht die Suche, Text in allen Feldern abzugleichen. Dabei wird nicht zwischen groß und klein

geschriebene Zeichen unterschieden (d. h., die Groß-/Kleinschreibung wird nicht beachtet). Text an jeder Stelle im Feld (am Anfang, am Ende oder in der Mitte) wird durchsucht.

#### **TIP**

Sie können F3 drücken, um das Suchfeld zu aktivieren oder zu deaktivieren. Weitere Informationen finden Sie unter Einrichten von [Tastenkombinationen](#page-580-0).

#### **NOTE**

Die Suche stimmt nicht mit Werten in Bildern, BLOB-Feldern, FlowFiltern, FlowFields und anderen Feldern überein, die nicht Teil einer Tabelle sind.

#### **Feinabstimmung der Suche mit Filterkriterien**

Sie können eine genauere Suche durchführen, indem Sie Filteroperatoren, Ausdrücke und Filtertoken verwenden. Im Gegensatz zur Filterung werden diese bei Verwendung im Suchfeld auf alle Felder angewendet, wodurch sie weniger effizient sind als die Filterung.

- Um nur Feldwertezu finden, die dem gesamten Text und der Groß- und Kleinschreibung genau entsprechen, setzen Sie den Text in einfache Anführungszeichen | ' | (z. B. | 'man' ).
- Um nur Feldwertezu finden, die miteinem bestimmten Text beginnen und der Groß- und Kleinschreibung entsprechen, setzen Sie \* hinter den Text (z. B. man\*).
- Um nur Feldwertezu finden, die miteinem bestimmten Textenden und der Groß- und Kleinschreibung entsprechen, setzen Sie  $*$  vor den Text (z. B.  $*_{\text{man}}$  ).
- Bei der Anwendung von | '' | oder | \* | wird die Groß-/Kleinschreibung berücksichtigt. Wenn bei der Suche die Groß-/Kleinschreibung nicht beachtet werden soll, setzten Sie ein @ vor der Suchtext (zum Beispiel @man\* ).

Die folgende Tabelle enthält einige Beispiele, um zu erläutern, wie Sie die Suche verwenden können.

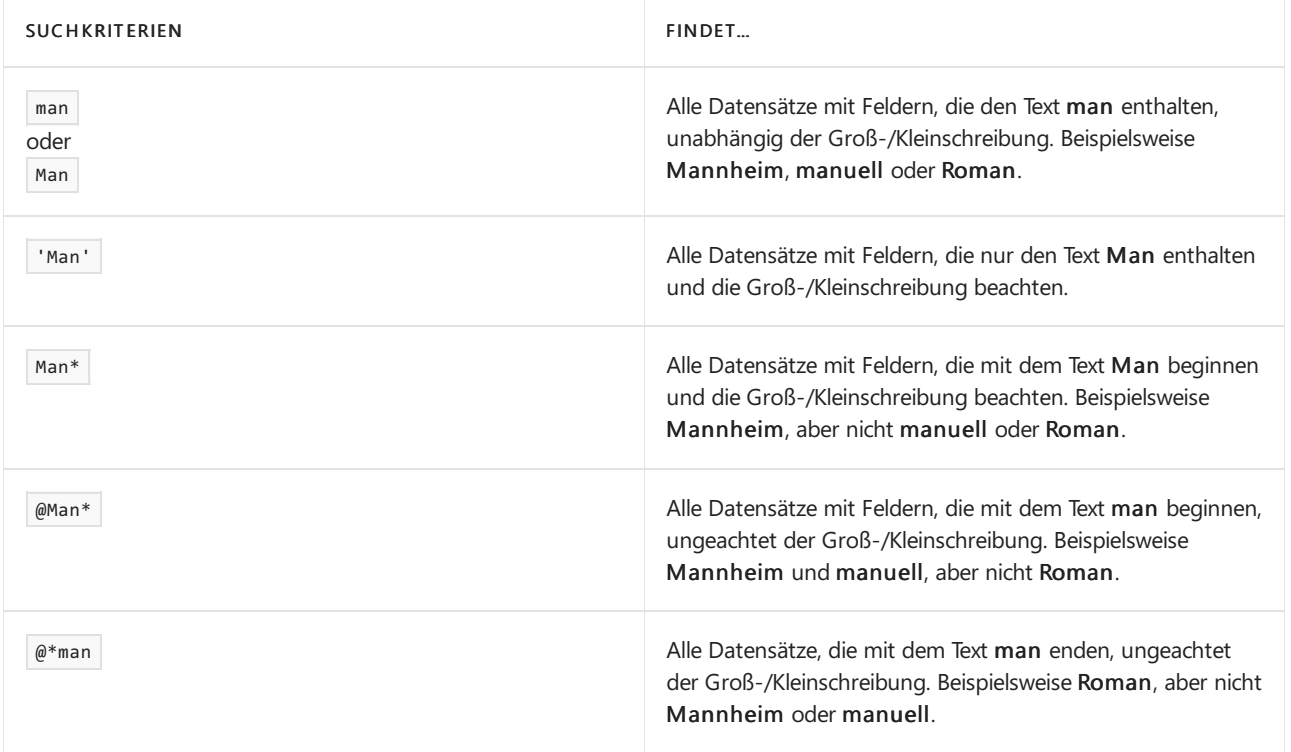

# Filterung

Filterung bietet eine erweiterte und vielseitigere Art zum Steuern der in einer Liste, einem Bericht oder einem XMLport angezeigten Datensätze. Es gibt zwei wichtige Unterschiede zwischen Suchen und Filtern, wie in der folgenden Tabelle beschrieben wird.

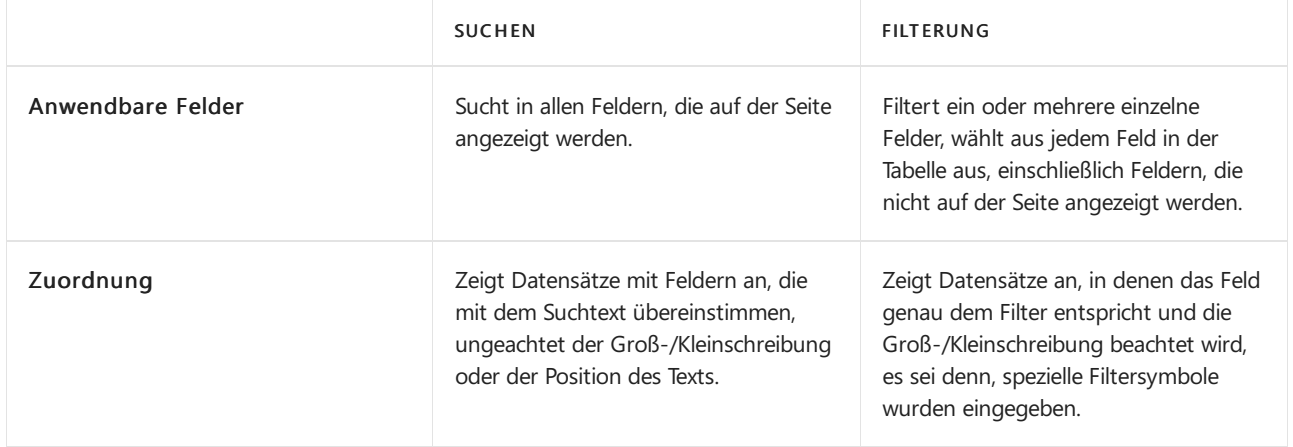

Filterung ermöglicht es Ihnen, Datensätze für bestimmte Konten oder Debitoren, Daten, Beträge und weitere Informationen anzeigen, indem Filterkriterien angegeben werden. Nur Datensätze, die den Kriterien entsprechen, werden in der Liste angezeigt oder in den Bericht, den Stapeljob oder XMLport aufgenommen. Falls Sie Kriterien für mehrere Felder angeben, werden nur Datensätze angezeigt, die allen Kriterien entsprechen.

Bei Listen werden die Filter in einem Filterbereich angezeigt, der beim Aktivieren links von der Liste angezeigt wird. Für Berichte, Stapeljobs und XML-Ports sind die Filter direkt auf der Anforderungsseite sichtbar.

### **Filtern mit Optionsfeldern**

Für normale Felder, die Daten, Einrichtungsdatum oder Geschäftsdaten enthalten, können Sie Filter festlegen, indem Sie Daten auswählen und Filterwerte eingeben. Mithilfe von Symbolen können Sie erweiterte Filterkriterien definieren. Informationen erhalten Sie unter Eingeben von [Filterkriterien](#page-2679-0)

Für Felder vom Typ Möglichkeit können Sie einen Filter jedoch nur festlegen, indem Sie eine oder mehrere Optionen aus einer Dropdown-Liste der verfügbaren Optionen auswählen.Ein Beispiel für ein Optionsfeld ist das Status Feld auf der Kundenaufträge Seite.

### **NOTE**

Wenn Sie mehrere Optionen als Filterwert auswählen, wird die Beziehung zwischen den Optionen als ODER definiert. Zum Beispiel, wenn Sie das Kontrollkästchen Öffnen und Freigegeben im Status Filterfeld auf der Seite Kundenaufträge auswählen, bedeutet dies, dass offene oder freigegebene Kundenaufträge angezeigt werden.

### **Festlegen von Filtern in Listen**

In Listen legen Sie Filter mithilfe des Filterbereichs fest. Um den Filterbereich für eine Liste anzuzeigen, klicken Sie auf den Dropdown-Pfeil neben dem Namen der Seite und wählen Sie dann die Filterbereich anzeigen Aktion. Alternativ können Sieauch UMSCHALT+F3 drücken.

Um den Filterbereich für eine Spalte in einer Liste anzuzeigen, klicken Sie auf den Dropdown-Pfeil neben dem Namen der Seite und wählen Sie dann die Filterbereich anzeigen Aktion. Alternativ können Sie auch UMSCHALT+F3 drücken. Das Filterfenster wird mit der ausgewählten Spalte geöffnet, dieals Filterfeld im Fenster angezeigt wird im Abschnitt Liste filtern nach.

Der Filterbereich enthält die aktuellen Filter für eine Liste und ermöglicht es Ihnen, Ihre eigenen benutzerdefinierten Filter für mehrere Felder festzulegen, indem Sie die Aktion +Filter auswählen.

Ein Filterbereich wird in drei Abschnitten aufgeteilt: Ansichten, Liste filtern nach und Summen filtern nach:

### Ansichten

Einige Listen enthalten den Abschnitt Ansichten. Ansichten sind Variationen der Liste, die mit Filtern vorkonfiguriert wurden.Siekönnen pro Liste beliebig viele Ansichten definieren und speichern. Die Ansichten stehen Ihnen auf jedem Gerät zur Verfügung, bei dem Siesich anmelden.Weitere Informationen finden Sie unter Speichern und [personalisieren](#page-490-0) von Listenansichten.

#### Liste filtern nach

In diesem Abschnitt fügen Sie Filter für bestimmte Felder hinzu, um die Anzahl der angezeigten Datensätze zu verringern. Um einen Filter hinzuzufügen, wählen Sie die + Filter Aktion. Wählen Sie dann den Namen des Felds, nach dem Sie die Liste filtern möchten, oder wählen Sie ein Feld aus der Dropdown-Liste aus.

### Summen filtern nach

Einige Listen, die berechnete Felder anzeigen, z. B. Beträge und Mengen, enthalten den Abschnitt Summen filtern nach, in dem Sieverschiedene Dimensionen anpassen können, die Berechnungen beeinflussen. Um einen Filter hinzuzufügen, wählen Sie die + Filter Aktion.Wählen Sie dann den Namen des Felds, nach dem Sie die Liste filtern möchten, oder wählen Sie ein Feld aus der Dropdown-Liste aus.

#### **NOTE**

Filter im Abschnitt Summen filtern nach werden im Seitenentwurf durch FlowFilter gesteuert. Technischer Informationen finden Sie unter [FlowFilter](https://learn.microsoft.com/de-de/dynamics365/business-central/dev-itpro/developer/devenv-flowfilter-overview).

Sie können einen einfachen Filter direkt in einer Liste im Filterbereich festlegen, dh einen Filter, der nur Datensätze mit demselben Wert wie in der ausgewählten Zelle anzeigt. Um eine Zelle in einer Liste anzuzeigen, klicken Sie auf den Dropdown-Pfeil neben dem Namen der Seite und wählen Sie dann die Filter für diesen Wert anzeigen Aktion. Alternativ können Sieauch ALT+F3 drücken.

#### **Festlegen von Filtern in Berichten, Stapeljobs und XML-Ports**

Für Berichte und XML-Ports sind die Filter direkt auf der Anforderungsseite sichtbar. Auf der Anforderungsseite werden die zuletzt verwendeten Filter entsprechend Ihrer Auswahl im Feld Verwenden Sie die Standardwerte von angezeigt. Weitere Informationen finden Sie unter Gespeicherte Einstellungen verwenden.

Der Abschnitt wesentlicher Filter zeigt die Standardfilterfelder an, mit denen Sie die Datensätze abgrenzen, die in den Bericht oder XMLport aufgenommen werden sollen. Um einen Filter hinzuzufügen, wählen Sie die + Filter Aktion. Geben Sie dann den Namen des Felds ein, nach dem Sie dieListefiltern möchten, oder wählen Sie ein Feld aus der Dropdown-Liste aus.

In dem Gesamtsummen filtern nach Abschnitt können Sie verschiedene Dimensionen anpassen, die die Berechnungen im Bericht oder XMLport beeinflussen. Um einen Filter hinzuzufügen, wählen Sie die + Filter Aktion. Geben Sie dann den Namen des Felds ein, nach dem Sie die Liste filtern möchten, oder wählen Sie ein Feld aus der Dropdown-Liste aus.

## Eingeben von Filterkriterien

Sowohl im Filterbereich als auch auf einer Anforderungsseite geben Sie Ihre Filterkriterien in das Feld unter dem Filterfeld ein.

Die Art des Filter-Feldes, das Siefiltern, bestimmt, welche Kriterien Sieeingeben können. Beispielsweisekönnen Sie in einem Feld mit festen Werte nur in diesen Werten filtern. Weitere Informationen über spezielle Filtersymbole finden Sie unter [Filterkriterien](#page-2680-0) und [Filtertoken](#page-2683-0)

Spalten, die bereits über Filter verfügen, werden durch das Symbol Symbol in der Spaltenüberschrift. Wählen

Sie den Dropdownpfeil im Seitentitel und dann Filter löschen, um einen Filter zu entfernen.

#### **TIP**

Beschleunigen Sie die Suche und das Analysieren Ihrer Daten, indem Sie Kombinationen von Tastenkombinationen verwenden. Wählen Sie zum Beispiel ein Feld aus, verwenden Sie UMSCHALT+ALT+F3, um diesen Filter dem Filterbereich hinzuzufügen und verwenden Sie STRG+EINGABETASTE, um die Zeilen zurückzugeben, wählen Sie ein anderes Feld aus und verwenden Sie ALT+F3, um zu diesem Wert zu filtern. Weitere Informationen finden Sie unter Einrichten von [Tastenkombinationen](#page-580-0).

#### **Filterkriterien und Operatoren**

Beim Eingeben von Filterkriterien können alle Ziffern und Buchstaben verwendet werden, die auch normalerweise im Feld zulässig sind. Es gibt aber auch eine Reihe spezieller Symbole, die Sie als Operatoren verwenden können, um die Ergebnisse weiter zu filtern. In den folgenden Abschnitten werden diese Symbole und ihre Verwendung als Operatoren in Filtern beschrieben.

#### **TIP**

Weitere Informationen zum Filtern von Daten und Zeiten finden Sie unter Mit [Kalenderdaten](#page-443-0) und -zeiten arbeiten.

#### **IMPORTANT**

- Es kann Situationen geben, in denen der Wert, nach dem Siefiltern möchten, ein Symbolenthält, das ein Operator ist. Weitere Informationen zum Umgang mit diesen Situationen finden Sie unter Filtern nach Werten, die Symbole enthalten.
- Wenn ein Filter mehr als 200 Operatoren enthält, gruppiert das System einige Ausdrücke automatisch in Klammern () zum Zwecke der Verarbeitung. Dies hat keine Auswirkungen auf den Filter oder die Ergebnisse.

#### **(..) Intervall**

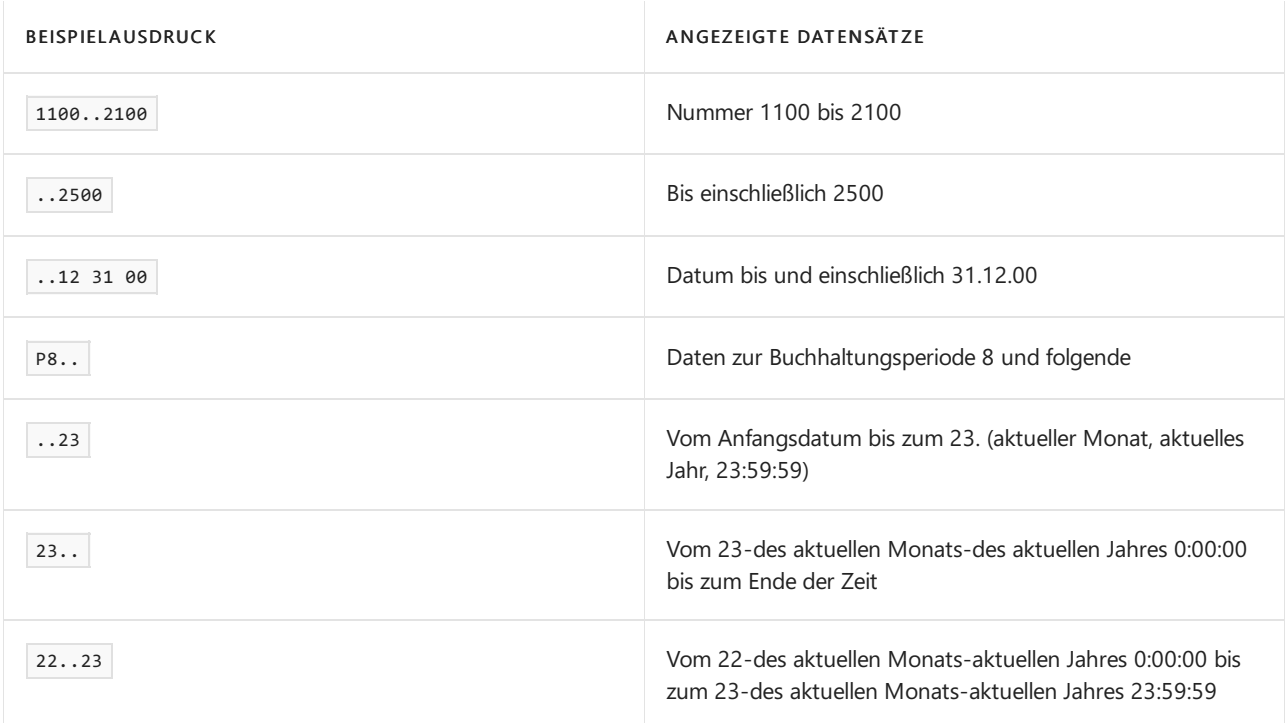

#### **TIP**

Wenn Sie einen Ziffernblock verwenden, gibt die Dezimaltrenntaste möglicherweise ein anderes Zeichen als einen Punkt (.) aus. Um zu einem Punkt zu wechseln, drücken Sie die Tasten "Alt+Dezimaltrennzeichen" auf dem Ziffernblock. Wenn Sie zurückwechseln möchten, drücken Sie "Alt+Dezimaltrennzeichen" erneut. Weitere Informationen finden Sie unter Festlegen des [Dezimaltrennzeichens,](#page-440-0) das von numerischen Tastaturen verwendet wird.

#### **(|) Entweder/oder**

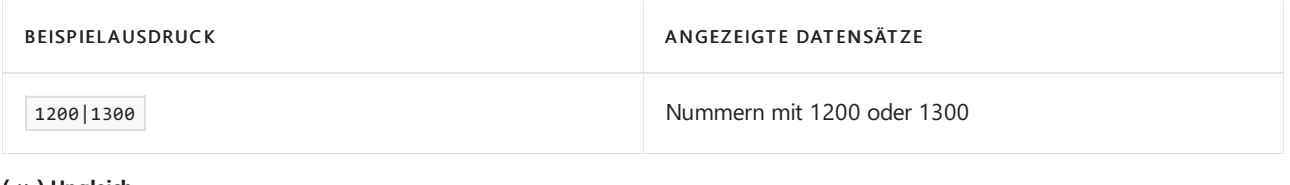

#### **(<>) Ungleich**

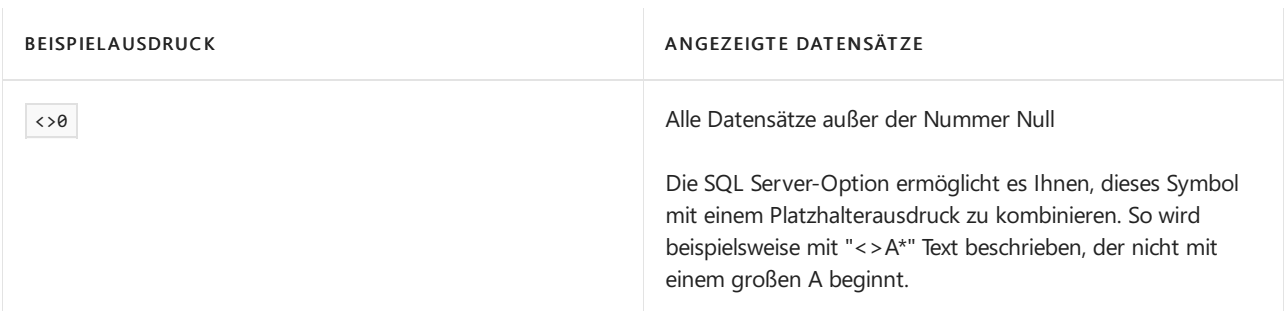

#### **(>) Größer als**

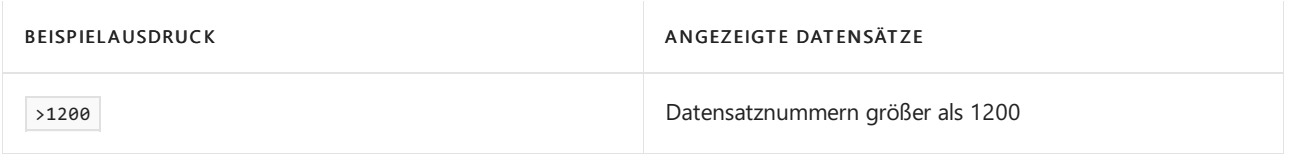

#### **(>=) Größer oder gleich**

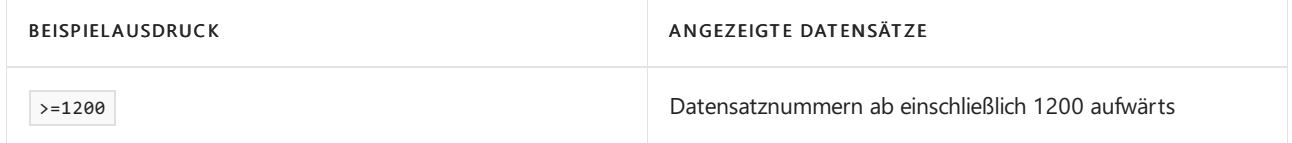

#### **(<) Kleiner als**

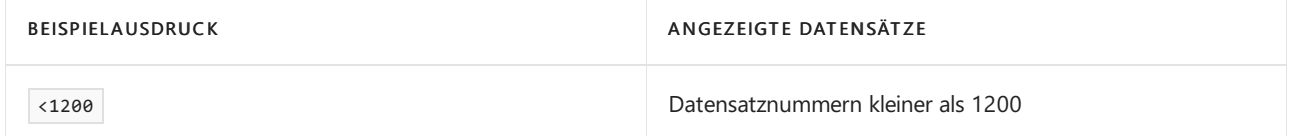

#### **(<=) Kleiner oder gleich**

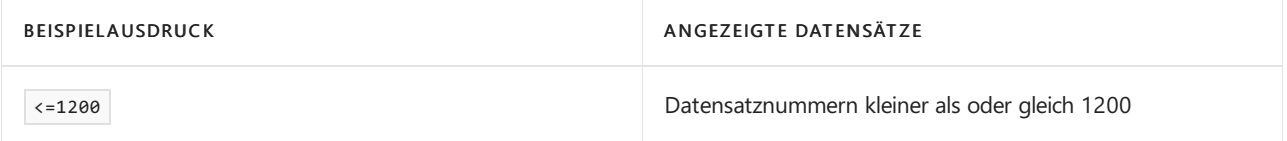

#### **(&) Und**

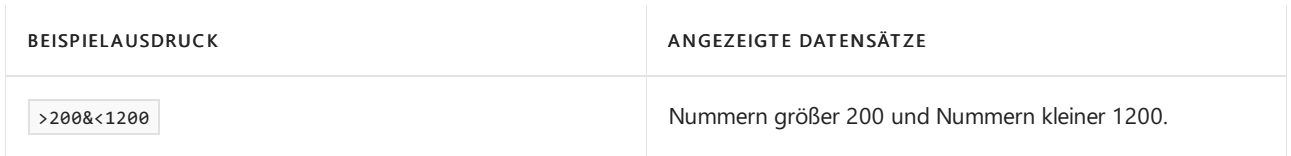

**(") Eine genaue Zeichenübereinstimmung**

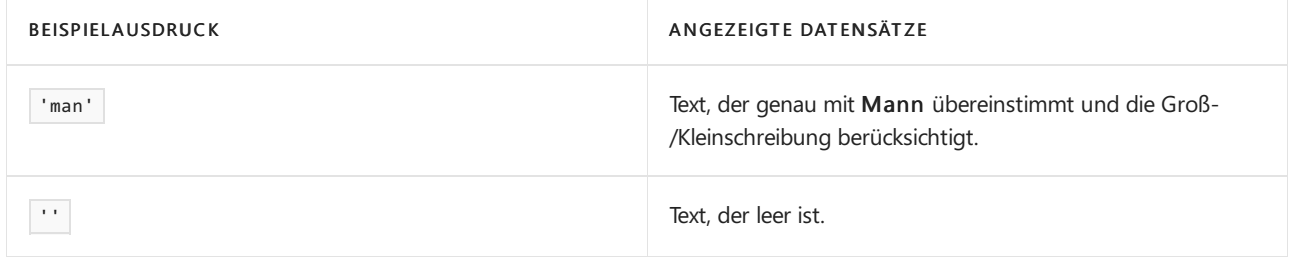

#### **(@) Groß-/Kleinschreibung beachten**

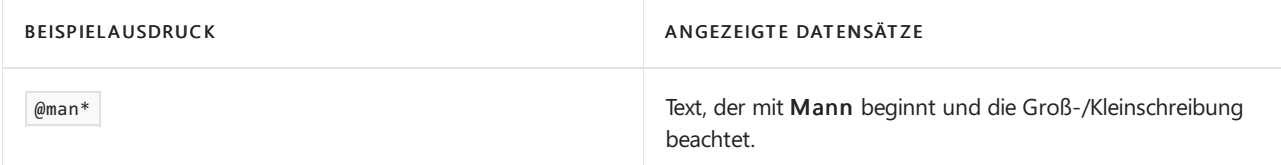

### **(\*) Beliebig viele unbekannte Zeichen**

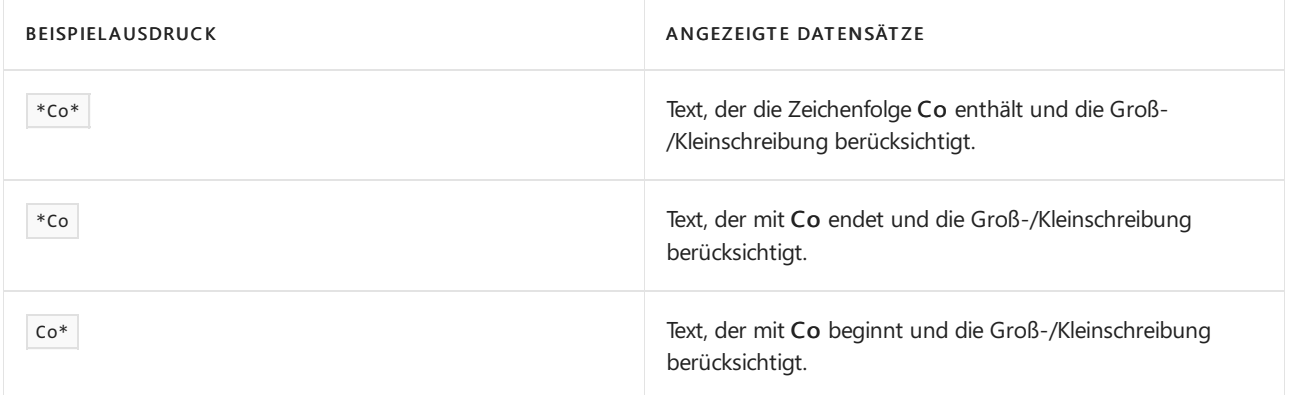

#### **(?) Ein unbekannter Buchstabe**

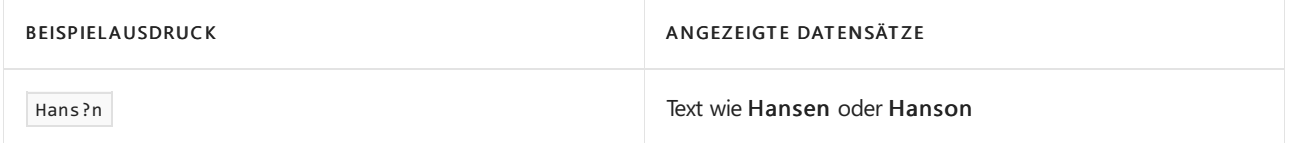

#### **Kombinierte Formatausdrücke**

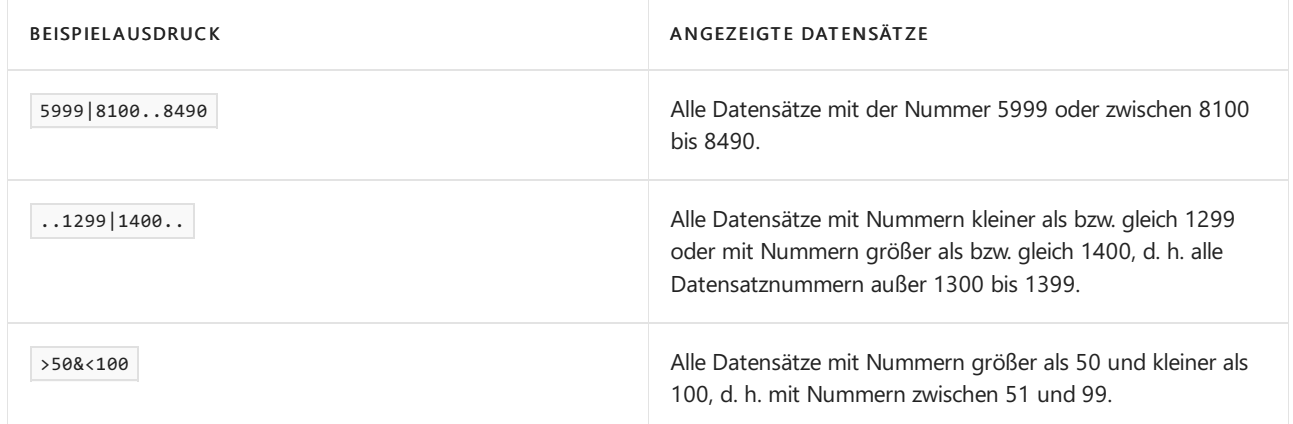

### **Filtern nach Werten, die Symbole enthalten**

Es kann Fälle geben, in denen Feldwerte eines der folgenden Symbole enthalten:

- &
- $\bullet$  (
- $\bullet$ )
- $\bullet =$
- $\bullet$ |

Wenn Sieauf eines dieser Symbolefiltern wollen, setzen Sie den Filterausdruck in einfache Anführungszeichen ( '<expression with symbol>' ).Wenn Sie beispielsweise Datensätzen filtern möchten, die mit dem Text <sup>J</sup> & <sup>V</sup> beginnen, ist der Filterausdruck 'J & V\*'.

Diese Anforderung ist für andere Symbole nicht erforderlich.

#### **Filtertoken**

Wenn Sie Filterkriterien eingeben, können Sie auch Begriffe mit besonderer Bedeutung eingeben, die Filtertoken genannt werden. Nachdem Sie das Token-Worteingegeben haben, wird das Wort durch den Wert oder die Werte ersetzt, die es darstellt. Dadurch wird das Filtern einfacher, indem die Notwendigkeit verringert wird, auf andere Seiten zu navigieren, um dort Werte nachzuschlagen, die Sie Ihrem Filter hinzufügen möchten. In den folgenden Tabellen werden einige der Token beschreiben, dieSieals Filterkriterien eingeben können.

#### **TIP**

Ihre Organisation verwendet möglicherweise benutzerdefinierte Token. Informationen zum verfügbaren kompletten Token-Satz, oder zum Hinzufügen weiterer benutzerdefinierter Token erhalten Sievon Ihren Administrator. Technischer Informationen finden Sie unter [Hinzufügen](https://learn.microsoft.com/de-de/dynamics365/business-central/dev-itpro/developer/devenv-adding-filter-tokens) von Filter-Token.

#### **(%me oder %userid) Ihnen zugewiesene Datensätze**

Verwenden Sie %me oder %userid , wenn SieFelder filtern, die die Benutzer-ID, wie das Feld Benutzer-ID zugewiesen, enthalten, um alle Datensätze anzuzeigen, die Ihnen zugeordnet werden.

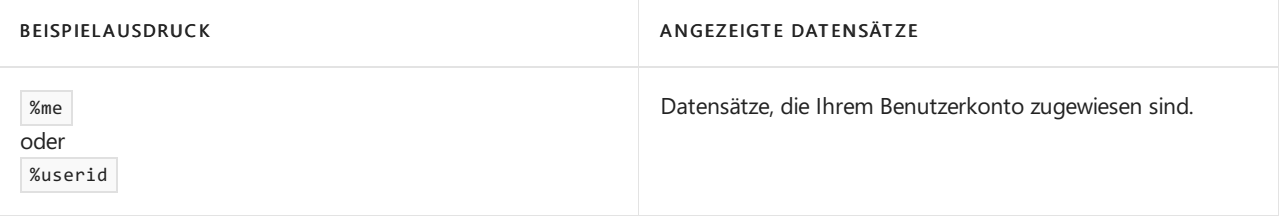

#### **(%mycustomers) Debitoren in "Meine Debitoren"**

Verwenden Sie %mycustomers im Feld Debitoren-Nr, um alle Datensätzefür Debitoren anzuzeigen, diein der ListeMeine Debitoren in Ihrem Rollencenter enthalten sind.

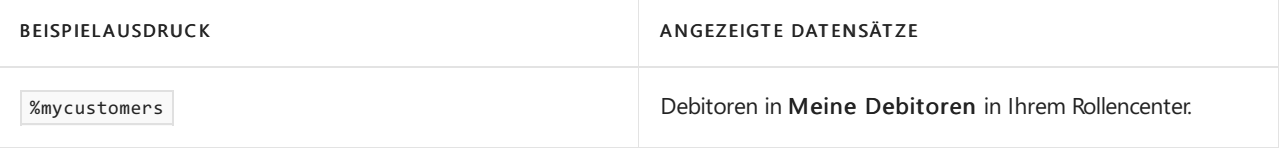

#### **(%myitems) Artikel in "Meine Artikel"**

Verwenden Sie **Wmyitems im Feld Artikel-Nr, um alle Datensätze für Artikel anzuzeigen**, die in der Liste Meine Artikel in Ihrem Rollencenter enthalten sind.

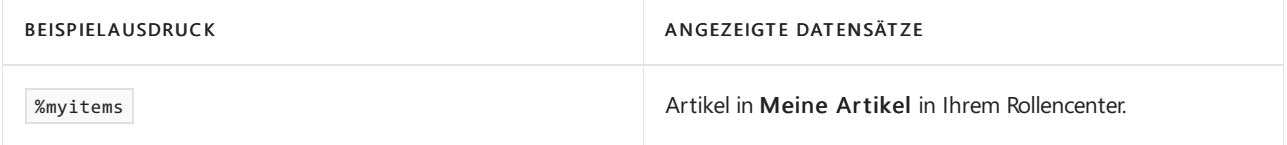

#### **(%myvendors) in "Meine Kreditoren"**

Verwenden Sie | *%myvendors* im Feld Kreditoren-Nr, um alle Datensätze für Kreditoren anzuzeigen, die in der ListeMeine Kreditoren in Ihrem Rollencenter enthalten sind.

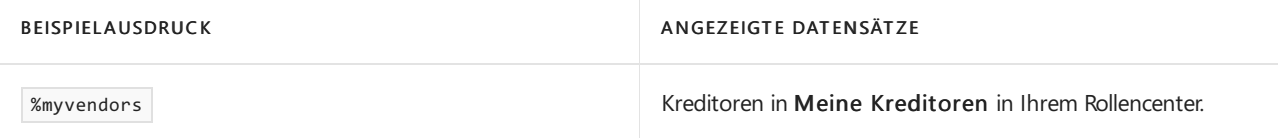

# Siehe verwandte Microsoft Schulungen

# Siehe auch

Suchen und Filtern FAQ Speichern und personalisieren [SieListenansichten](#page-490-0) Arbeiten mit [Business](#page-410-0) Central

### **NOTE**

Können Sie uns Ihre Präferenzen für die Dokumentationssprache mitteilen? Nehmen Sie an einer kurzen Umfrage teil. (Beachten Sie, dass diese Umfrage auf Englisch ist.)
Eingeben von Daten

02.11.2022 • 16 minutes to read • Edit [Online](https://github.com/MicrosoftDocs/dynamics365smb-docs/blob/main/business-central/ui-enter-data.md)

Es gibt viele allgemeine Funktionen, die Ihnen helfen, Daten einfacher, schneller und präziser einzugeben. Die Grundprinzipien und erweiterten Funktionen für die Eingabe von Daten werden in diesem Artikel beschrieben.

### **TIP**

Nutzen SiekostenloseE-Learning-Inhalte über die Business Central-Benutzeroberfläche unter Microsoft [Schulungen](https://learn.microsoft.com/de-de/training/dynamics365/business-central?wt.mc_id=dyn365bc_landingpage-docs).

Die Beispiele in diesen Artikel verwendet die Demodaten.

### Mit bearbeitbaren Feldern arbeiten

Felder in Business Central können verschiedene bearbeitbare Daten enthalten, z. B.Text oder Währungsbeträge. Bearbeitbare Felder zeigen in der Regel ein Eingabefeld an, in das Sie einen Wert eingeben bzw. aus dem Sie einen Wert auswählen können. Nicht bearbeitbare Felder werden normalerweise mit einem grauem Hintergrund angezeigt.

Einige bearbeitbare Felder bieten eine Auswahl, anhand derer Sie einen Wert festlegen können.

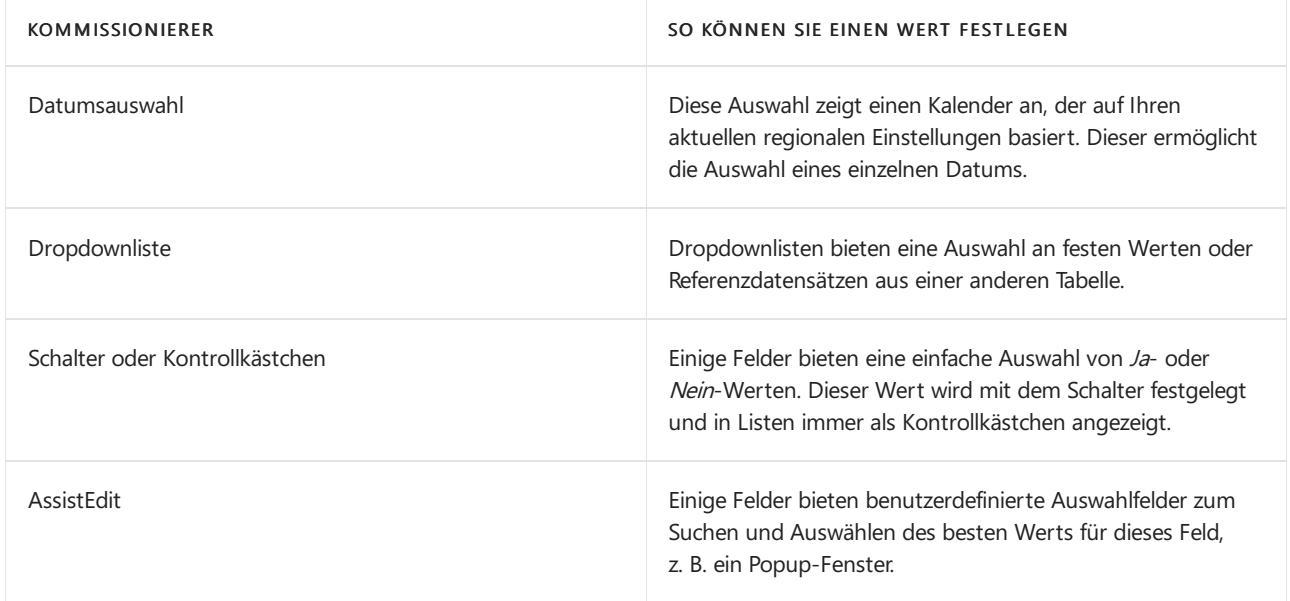

### **Ändern eines Feldwerts**

Um den Wert eines Felds zu ändern, müssen Sie zuerst den Fokus auf dieses Feld legen. Führen Sie dazu die folgenden Aktionen aus:

- Verwenden Sie die TAB-Taste. Die Aktion wählt den gesamten Wert aus.
- Klicken Sie mit der linken Maustaste oder einem ähnlichen Eingabegerät. Diese Aktion wählt nur den gesamten Feldwert aus, wenn sich das Feld in einer Liste befindet.

Wenn Sie mit Feldern in der Benutzeroberfläche interagieren, bevorzugt Business Central in der Regel die Auswahl des gesamten Feldwerts, damit Sie diesen Wert leichter ersetzen können.

Gehen Sie wie folgt vor, wenn der gesamte Feldwert ausgewählt ist:

 $\bullet$  Ersetzen Sie den Wert einfach durch die Eingabe eines neuen Werts, um diesen festzulegen. Wenn das Feld

eine Auswahl bietet, können Sie diese mit der Tastenkombination Alt + Pfeil nach unten aktivieren.

Verwenden Sie dieTasteLöschen oder die Rücktaste, um den Wert zu löschen.

Drücken Sie die Taste F2, um zwischen der Auswahl des gesamten Feldwerts oder der Platzierung des Cursors hinter dem Wert des Felds umzuschalten. Wenn Sie den Cursor am Ende des Werts platzieren, können Sie ihn leichter an den vorhandenen Wert anhängen.

Wenn der Cursor am Ende des Feldwerts angezeigt wird:

- Fügen Sie den Wert hinzu, indem Sieihn einfach eingeben.
- Verwenden Sie die POS1-,ENDE-, NACH-LINKS- und NACH-RECHTS-Taste, um den Cursor innerhalb des Werts zu bewegen. Wenn Sie beim Bearbeiten eines Felds in einer Liste die NACH-LINKS-TASTE erneut drücken, wenn sich der Cursor am Anfang des Werts befindet, wird der Fokus wieder auf das vorherige Feld gelegt.Wenn Sie die NACH-RECHTS-TASTEerneut drücken, während sich der Cursor am Ende des Werts befindet, wird der Fokus entsprechend auf das nächste Feld gelegt.

### **NOTE**

Nachdem Sieeinen Wert angegeben haben, überprüft Business Central dessen Gültigkeit erst, wenn Sieaußerhalb des Felds klicken oder den Fokus auf ein anderes Element wie das nächste Feld legen.

## Daten in Belegen und Buch.-Blätter während der Arbeit überprüfen

Im 1. Veröffentlichungszyklus 2022 haben wir eine Funktion eingeführt, die die Daten während Ihrer Eingabe in Belege und Journale validiert. Das Aktivieren dieser Funktion kann beispielsweise dazu beitragen, Fehler bei der Dateneingabe zu vermeiden oder etwas aufgrund eines Fehlers nicht veröffentlichen zu können.

Ihr Administrator kann dieFunktion: Daten in Belegen und Buch.-Blätter während der Arbeit überprüfen auf der Seite Funktionsverwaltung aktivieren. Danach erhalten Sie eine Benachrichtigung, wenn Sie eine Seite öffnen, um mit der Berarbeitung eines Belegs oder Journals zu beginnen. Um die Funktion zu verwenden, wählen Sie den Link Dies für mich aktivieren in der Benachrichtigung aus.

Wenn Sie die Funktion aktivieren, zeigt der Infobox-Bereich entweder die Infobox Beleg prüfen oder Erfassung prüfen auf dem Belegtyp an, den Sie gerade bearbeiten. In der Infobox sind dieFehler aufgelistet, damit Sie diese schnell beheben können.

Wenn Sie die Funktion nicht benötigen, gibt es zwei Möglichkeiten, sie zu deaktivieren:

- Deaktivieren Siefür Erfassungen den Umschalter Datenprüfung aktivieren auf der Seite Allgemeine Erfassungseinrichtung.
- Deaktivieren Sie für Belege das Kontrollkästchen Infobox "Belegüberprüfung" anzeigen auf der Seite Meine Benachrichtigungen.

## Tastenkombinationen

Es gibt verschiedene Tastenkombinationen, mit denen Sie ohne Maus arbeiten und die Dateneingabe beschleunigen können. Diese Tastenkombinationen sind besonders hilfreich bei umfangreichen Einträgen und wiederkehrenden Eingabeaufgaben.

Weitere Informationen zu diesen [Tastenkombinationen](#page-574-0) finden Sie unter Tastenkombinationen. Einige der Tastenkombinationen werden in diesem Artikel erläutert.

## Beschleunigende der Dateneingabe mithilfe der Schnelleingabe

Die Schnelleingabe ist eine Funktion für die Dateneingabe bei Verwendung der Tastatur. Schnelleingabe

funktioniert bei Feldern (wie in Kartenseiten) und in Listen (Zeilen und Spalten). Dies ist hilfreich, wenn Sie sich wiederholende Eingabeaufgaben ausführen, bei denen mehrere Datensätze nacheinander erstellt werden müssen. Beispiele hierfür sind eine Gruppe von Kundenaufträgen oder die Registrierung neuer Artikel.

Mit der TAB-TASTE können Sievon einem Feld einer Seitezum nächsten bearbeitbaren Feld navigieren. Der Nachteil der Anwendung von TAB ist, dass sie stets fortlaufend zum nächsten Feld navigiert. Mit Schnelleintrag können Sie den Pfad ändern. Bei der Schnelleingabe können Sie die EINGABETASTE verwenden, um nur durch die Felder zu navigieren, die Sie interessieren. Die Schnelleingabe überspringt nicht bearbeitbare Felder sowie Felder, die Sie in der Regel nicht ausfüllen. Sie haben dieses Verhalten möglicherweise bereits auf einigen Seiten bemerkt. Der Grund für dieses Verhalten besteht darin, dass vordefiniert ist, welche Felder beim Drücken der EINGABETASTE einbezogen und welche übersprungen werden sollen. Sie können die Schnelleingabe anpassen, indem Sie den Arbeitsbereich personalisieren und optimieren, wie Sie Daten auf jeder Seite eingeben.

### **So funktioniert die Schnelleingabe**

Jedes Feld kann als in Schnelleingabe enthalten oder aus Schnelleingabe ausgeschlossen markiert werden. Felder, die in die Schnelleingabe eingeschlossen sind, werden in den Pfad aufgenommen, wenn Sie die EINGABETASTE drücken. Felder, die von der Schnelleingabe ausgeschlossen sind, hingegen nicht.

Wenn Sie die Dateneingabe in einem Feld beendet haben, drücken Sie einfach die EINGABETASTE, um die Änderungen zu bestätigen und zum nächsten Feld zu wechseln.Wenn Sie die Richtung umkehren und zum vorherigen Feld gehen möchten, drücken UMSCHALTTASTE+EINGABETASTE. Weitere Informationen zu diesen [Tastenkombinationen](#page-582-0) unter Tastenkombinationen der Schnelleingabe für Felder.

### **Tipps und Tricks**

Nachfolgend sind einige nützliche Informationen zur Anwendung der Schnelleingabe aufgeführt.

- Sieist für alle bearbeitbaren Felder verfügbar.
- Sie funktioniert auch über Spalten und Zeilen hinweg.
- Sie verhindert nicht den Zugriff auf andere Elemente einer Seite wie Aktionen. Auf diese Elemente kann noch mitTAB und UMSCHALT+TAB zugegriffen werden.
- Es ist nicht erforderlich, dass Inforegister erweitert werden, damit die Schnelleingabe funktioniert. Wenn sich das nächste Feld der Schnelleingabe in einem reduzierten Inforegister befindet, wird das Inforegister automatisch mitFokus auf dem ausgewählten Feld erweitert. Business Central erweitert das Inforegister automatisch beim nächsten Besuch der Seite.
- · Schnelleingabe funktioniert unabhängig davon, ob Felder erforderlich sind. Daher ist es vorteilhaft, sicherzustellen, dass erforderliche Felder in der Schnelleingabe enthalten sind.
- Standardmäßig sind die meisten Felder automatisch im der Schnelleingabe enthalten. Daher wird die Aufgabe höchstwahrscheinlich zunächst darin bestehen, Felder aus der Schnelleingabe auszuschließen.

### **Um Felder der Schnelleingabe zu ändern**

Verwenden Sie die Personalisierung, um dieSchnelleingabefür Felder einzurichten.

- 1. Starten Sie die Personalisierung, indem Sie das Symbol <sup>12</sup> Symbol und dann die Aktion Personalisieren.
- 2. Wählen Sie ein Feld aus, das Sie ändern möchten. Wählen Sie in Listen die entsprechende Spaltenüberschrift aus.Wählen Sie dann In Schnelleingabe einschließen oder Von der Schnelleingabe ausschließen aus.

Weitere Informationen zur Personalisierung finden Sie unter Personalisieren Ihres [Arbeitsbereichs](#page-481-0).

# Pflichtfelder

Wenn Sie Daten auf Seiten in eingeben, werden bestimmte Felder mit einem roten Sternchen markiert. Das rote Sternchen bedeutet, dass das Feld ausgefüllt werden muss, um einen bestimmten Vorgang abzuschließen. Ein Beispiel wäre, wenn Sie eine Transaktion buchen, die den Wert in dem Feld verwendet.

Auch wenn ein Feld obligatorisch ist, sind Sie nicht gezwungen, das Feld auszufüllen, bevor Sie mitanderen Feldern fortfahren oder die Seite schließen. Das rote Sternchen dient nur als Erinnerung, dass Sie daran gehindert wurden, einen bestimmten Prozess zu beenden.

# Suchen von Daten bei der Eingabe

Wenn Sie mit der Eingabe von Zeichen in einem Feld beginnen, wird eine Dropdownliste mit möglichen Feldwerten angezeigt. Die Anzeige der Dropdownliste ändert sich bei Eingabe weiterer Zeichen, und Sie können den korrekten Wert auswählen, wenn dieser angezeigt wird.

Viele Felder haben eine Schaltfläche mit einem nach unten zeigenden Pfeil, den Sie auswählen können. Durch Klicken auf diesen Pfeil wird eine Liste der Daten angezeigt, die in das Feld eingegeben werden können. Die Schaltfläche bietet abhängig vom Feldtyp zwei Funktionen:

- Lookup Zeigt Informationen aus einer anderen Tabellean, dieim Feld eingegeben werden können.Es kann jeweils ein Datenelement ausgewählt werden.
- Dropdown Zeigt die Optionen an, diefür das Feld verfügbar sind.Siekönnen nur eine der Optionen auswählen.

# FAQ Felder und Zeilen kopieren und einfügen

Sie können eine oder mehrere Zeilen aus einer Liste oder einem einzelnen Feld auf einer Seite kopieren. Fügen Sie dann die kopierten Daten in dieselbe Seite, in eine andere Seite oder in ein externes Dokument ein. Sie können Daten beispielsweise in Microsoft Excel oder in eine Outlook-E-Mail einfügen. Drücken Sie zum Kopieren STRG+C (cmd+C in Mac Os) auf Ihrer Tastatur. Zum Einfügen drücken SieSTRG+V oder cmd+V in Mac Os.

Um das Feld in einer Liste in der gleichen Spalte der Zeile darüber zu kopieren, und es in die aktuelle Zeile einzufügen, drücken Sie einfach F8.

Weitere Informationen finden Sie unter FAQ zum Kopieren und Einfügen.

## Filtern von Positionsartikel

Um mit dem Filtern zu beginnen, wählen Sie  $\widehat{Y}$  in der Liste oben aus, oder drücken Sie auf UMSCHALT+F3, um den Filterbereich zu öffnen. Sie arbeiten mit Filterbereich, wie in jeder anderen Liste. Weitere Informationen finden Sie unter [Filterung](#page-2677-0).

Die Filterung ist besonders dann hilfreich, wenn längere Belege angezeigt und analysiert werden. Stellen Sie sich vor,Sie öffnen eine gebuchte Verkaufsrechnung. Anschließend filtern Sie die Positionen, um alle Positionen mit einem individuellen Rabatt von mehr als 5 % anzuzeigen. Oder Sie filtern die Positionen, sodass nur Fahrradzubehör, dessen Name "Pro" enthält, angezeigt wird.

# Fokussieren auf Positionsartikel

Wenn Sie an Dokumenten arbeiten, die einen Positionsartikelteil enthalten, können Sie die Ansicht so ändern, dass der Fokus nur auf die Positionsartikel gelegt wird. Beispieldokumentesind Verkaufsauftrags- oder Rechnungsseite. Der Positionsartikelteil wird erweitert, sodass er fast den gesamten Arbeitsbereich einnimmt. Es verdeckt andere Teile der Seite, mit Ausnahme des Aktionsbereichs am oberen Rand. Dieses Layout ermöglicht Ihnen einen besseren Überblick über die Positionsartikel und bietet mehr Platz, um daran zu arbeiten.

Dies ist besonders hilfreich, wenn Sie mit großen Positionsartikellisten arbeiten und Daten schnell eingeben möchten. Diese Funktion bietet auch erweiterte Filterfunktionen. Wie bei anderen Listen wird das Durchsuchen von Positionsartikeln noch einfacher.

### **Den Fokus zwischen An- und Ausschalten wechseln**

Um den Fokus auf die Elemente der Zeile zu setzen, wählen Sie eine beliebige Stelle im Teil der Zeile aus und wählen dann das Symbol  $\frac{1}{2}$ in der oberen rechten Ecke, oder drücken Sie Strg+Umschalt+F12.

Um wieder in die normale Ansicht zu wechseln, wählen Sie die oder drücken Sie erneut Strg+Umschalt+F12.

## Multitasking über mehrere Seiten

Siekönnen eine Karten- oder Dokumentseitein einem neuen Fenster öffnen.Wenn Sieein neues Fenster öffnen, können Sie:

- an mehreren Aufgaben gleichzeitig arbeiten
- Unterbrechungen der aktuellen Aufgabe verwalten, z. B. einen eingehenden Anruf annehmen
- ein Fenster für eine laufende Aufgabe geöffnet lassen, während Sie eine andere Aufgabe in Fenstern starten oder abschließen

Um die aktuelle Karte oder den aktuellen Beleg in einem neuen Fenster zu öffnen, wählen Sie  $\Box$  in der oberen rechten Ecke, oder drücken Sie Alt+Umschalt+W.

Um die aktuelle Karte oder den aktuellen Beleg in einem neuen Fenster zu öffnen, wählen Sie  $\square$  in der oberen rechten Ecke, oder drücken Sie Alt+Umschalt+W.

### **NOTE**

Wenn Sie andere Seiten von einer Karte oder einem Beleg öffnen, der in einem neuen Fenster geöffnet ist, werden diese Seiten in einem neuen Fenster geöffnet, auch wenn Sie nicht  $\square$  wählen.

#### **NOTE**

Wenn Sie im Safari-Browser arbeiten, kann ein Popupblocker dazu führen, dass das neue Fenster nicht geöffnet wird. In diesem Fall geben Sie die Produkt-URL als zulässige Website an. Weitere Informationen finden Sie unter Ändern Sie die Einstellungen in Safari.

Das Gleiche kann auch in anderen Browsern wie Firefox passieren. Weitere Informationen finden Sie unter Popupblocker-Einstellungen in Firefox.

Eine andere Möglichkeit, Multitasking zu betreiben, besteht darin, die Business Central auf zwei oder mehr Browser-Registerkarten zu öffnen. Wenn Sie dies tun, sollten Sie eine neue Registerkarte erstellen und dann die URL der ursprünglichen Registerkartein die neue Registerkartekopieren/einfügen. Dadurch wird eine neue Sitzung erstellt.

#### **NOTE**

Verwenden Sie nicht die Funktion Duplizieren des Browsers, um die neue Registerkarte zu erstellen, da dies dazu führen kann, dass Aktionen auf einer Registerkarte Aktionen auf anderen Registern blockieren, weil sie Teil derselben Sitzung sind.

## Eingeben von Mengen durch Berechnung

Beim Eingeben von Zahlen in die Mengenfelder, beispielsweise in das Feld Menge in einer Artikel Buch.-Blattzeile, kann anstelle der Summenmenge die Formel eingegeben werden.

### **Beispiele**

- Bei Eingabe von 19+19 wird im Feld als Wert 38 angezeigt.
- Bei Eingabe von 41-9 wird im Feld als Wert 32 angezeigt.
- Bei Eingabe von 12\*4 wird im Feld als Wert 48 angezeigt.
- Bei Eingabe von 12/4 wird im Feld als Wert 3 angezeigt.

### Eingeben von negativen Zahlen

Siekönnen negative Zahlen auf zwei Arten eingeben. Die Zahl. -20,5 kann so eingegeben werden:

 $-20.5$ 

Oder

 $-20.5-$ 

In beiden Fällen wird der Betrag als -20,5 erfasst.

Wenn das letzte Zeichen des Ausdrucks + oder - ist, wird der gesamte Ausdruck mit diesem Vorzeichen erfasst. Ein Beispiel, 10-20+ ergibt 10 und nicht -10.

## Daten und Zeit eingeben

Datums- und Uhrzeitwerte können in alle Felder eingegeben werden, die für Datumswerte vorgesehen sind (Datumsfelder). Datumswerte können mit oder ohne Trennzeichen eingegeben werden.

### **NOTE**

Wie Sie Daten und Uhrzeiten eingeben, hängt von Ihren Einstellungen in Ihrer Region ab. Weitere Informationen finden Sie unter Ändern der [Grundeinstellungen](#page-471-0).

### **Eingeben von Datumswerten**

Siekönnen entweder die Datenauswahl verwenden, um ein Datum aus einem Kalender auszuwählen, oder Sie können Daten manuell eingeben. Dieser Abschnitt bietet eine kurze Übersicht über die Dateneingabe. Weitere Informationen finden Sie unter Mit [Datumsangaben](#page-443-0) und Uhrzeiten in Kalendern arbeiten.

Für manuelle Eingabe von Datumsangaben können zwei-, vier-, sechs- oder achtstellige Werte eingegeben werden:

- Zwei Ziffern werden als Tag interpretiert. Der Monat und das Jahr des Arbeitsdatums werden hinzugefügt.
- Vier Ziffern werden als Tag und Monat interpretiert. Das Jahr des Arbeitsdatums wird hinzugefügt.
- Wenn das gewünschte Datum im Bereich vom 01.01.1950 bis zum 31.12.2049 liegt, geben Sie das Jahr zweistellig ein. Andernfalls geben Sie das Jahr vierstellig ein.

#### **NOTE**

Wenn Sie Business Central lokal verwenden, kann der zweistellige Jahresbereich abweichen. Administratoren können den Bereich ändern, indem sie die CalendarTwoDigitYearMax-Einstellung des Business Central-Servers ändern. Weitere Informationen finden Sie unter Konfigurieren von Business Central Server.

Sie können auch ein Datum als Wochentag gefolgt von einer Wochennummer eingeben. Oder Sie können ein Jahr eingeben. Beispielsweise bedeutet Mo25 oder mo25 Montag in der 25.Woche

Anstatt ein bestimmtes Datum direkt einzugeben, können Sie auch einen dieser Codes verwenden.

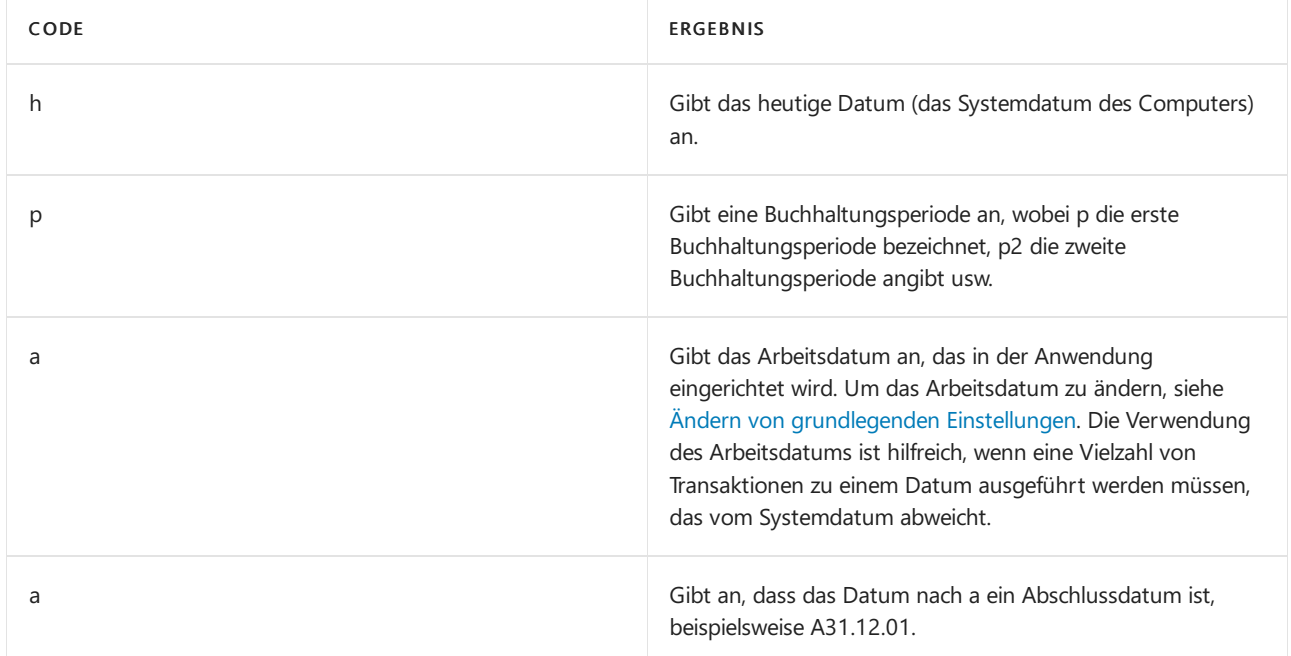

## Eingeben von Uhrzeiten

Beim Eingeben von Uhrzeiten kann zwischen den Zeiteinheiten ein beliebiges Trennzeichen (oder auch kein Trennzeichen) verwendet werden. Die Angabe von Minuten, Sekunden oder AM/PM ist nicht erforderlich.

In der folgenden Tabelle finden Sie eine Übersicht über die Möglichkeiten zum Angeben von Uhrzeiten sowie die Interpretation der jeweiligen Angabe.

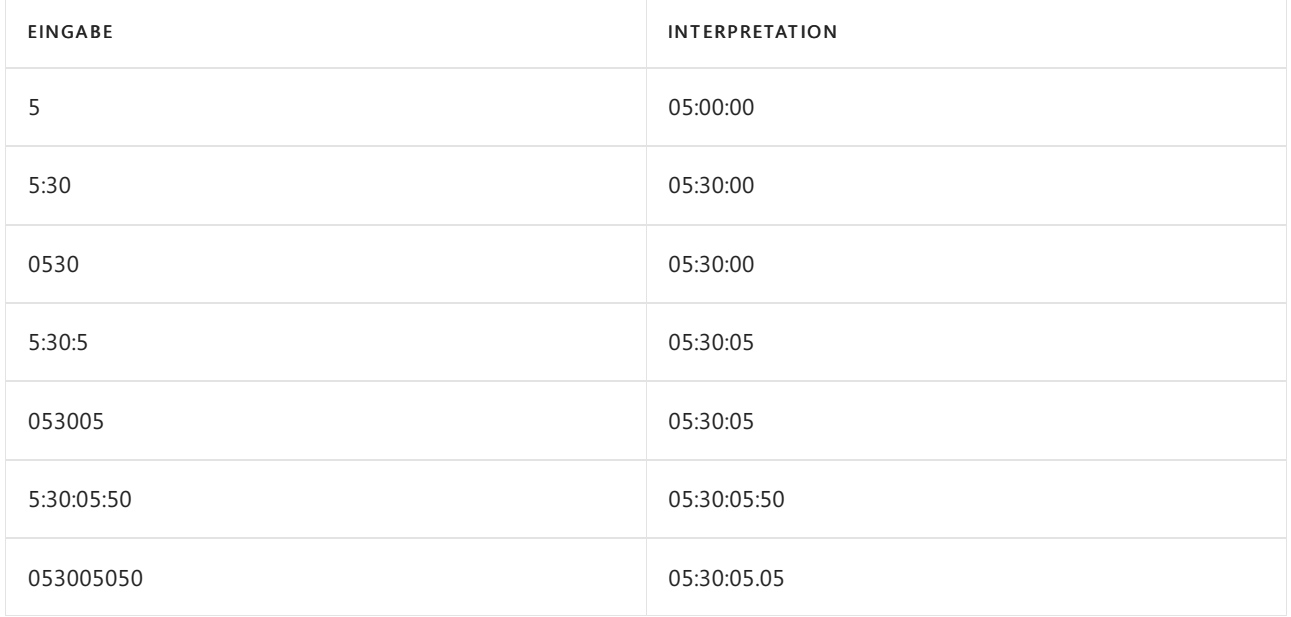

Wird kein Trennzeichen verwendet, müssen für jede Zeiteinheit zwei Zeichen eingegeben werden.

# Eingeben kombinierter Datumsl und Zeitangaben

Wenn Sie Datums-/Uhrzeitangaben eingeben, dieaus einem kombinierten Datum und einer Uhrzeit in einem Feld bestehen, müssen Sie ein Leerzeichen zwischen dem Datum und der Uhrzeit eingeben. Der Datumsteil kann nur Stellen in Form von den offiziellen Datumstrennzeichen Ihrer Regionseinstellung enthalten. Die Uhrzeit kann Stellen um die AM/AM-Angabe enthalten in relevanten regionalen Einstellungen.

In der folgenden Tabelle finden Sie eine Übersicht über die Möglichkeiten zum Eingeben von Datums-/Uhrzeitangaben sowie die Interpretation der jeweiligen Angabe.

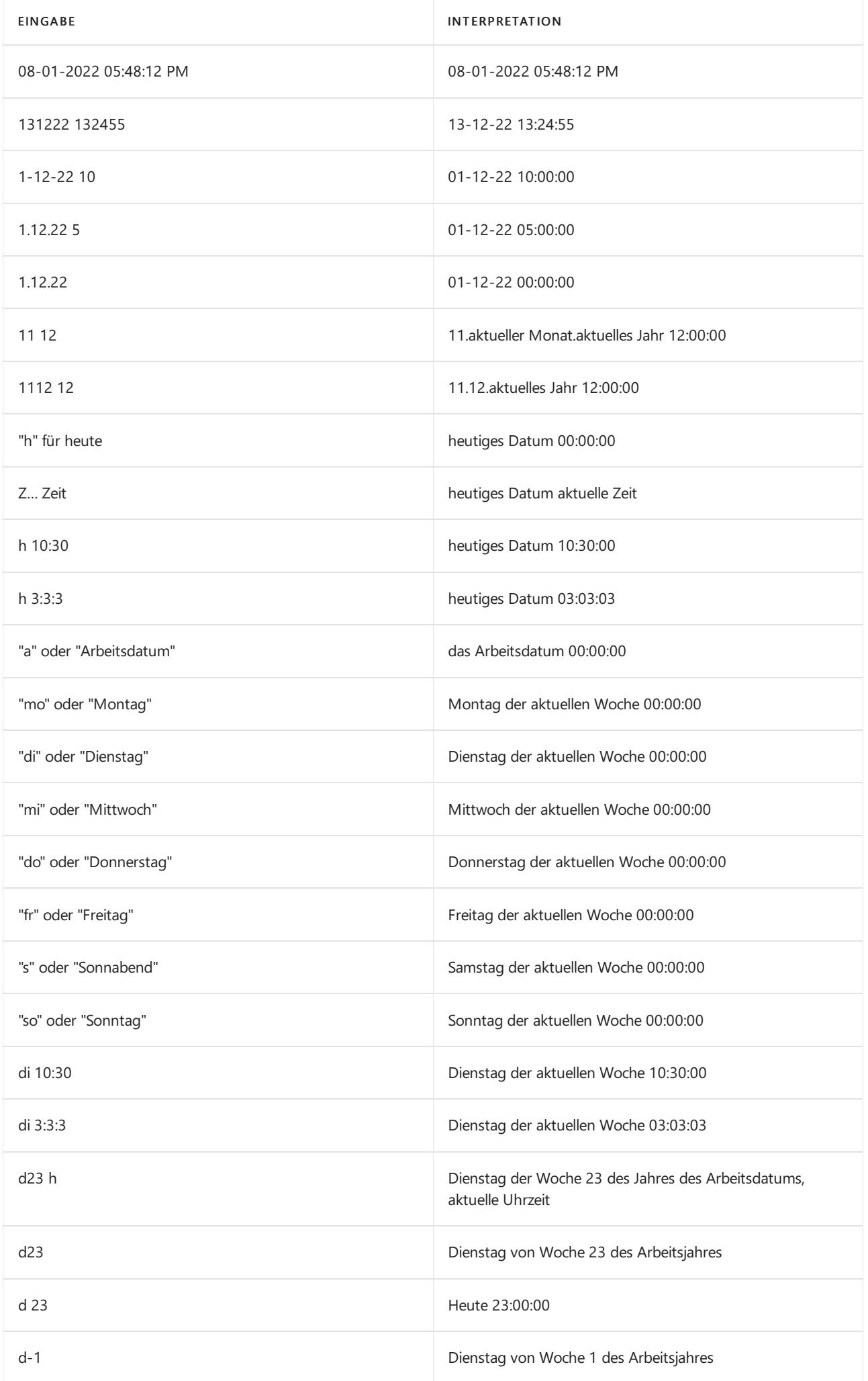

## Eingeben von Terminen

Zeiträume können als Zahl gefolgt von der entsprechenden Einheit eingegeben werden.

Hier folgen einige Beispiele.

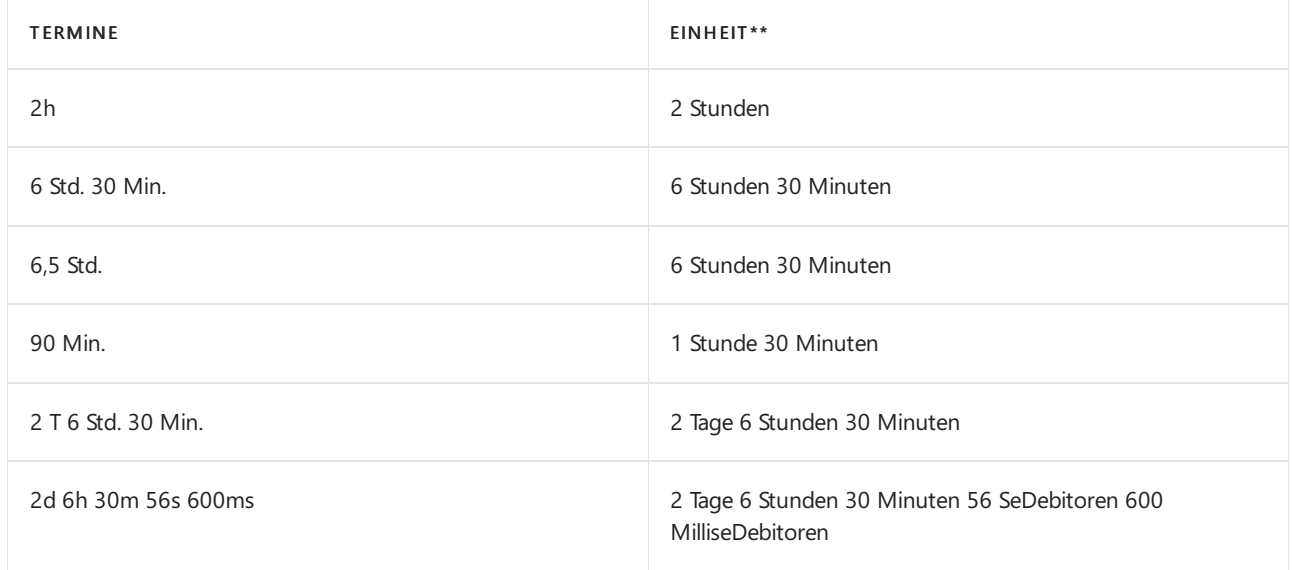

Sie haben auch die Möglichkeit, eine Zahl einzugeben, die dann automatisch in einen Zeitraum umgewandelt wird. Die eingegebene Zahl wird entsprechend der Standardeinheit konvertiert, die im Feld "Dauer" definiert ist.

Geben Sie zum Anzeigen der Einheit, die für ein Feld vom Typ "Dauer" verwendet wird, eine Zahl ein. Am Ergebnis können Sie ablesen, in welche Einheit diese konvertiert wird.

Die Zahl 5 wird in 5 Std. konvertiert, wenn Stunden als Einheit angegeben wurden.

# Festlegen des Dezimaltrennzeichens, das von numerischen Tastaturen verwendet wird

Wenn Sie bei der Eingabe von Daten die Dezimaltrennzeichen-Taste auf einem Ziffernblock verwenden, wird das tatsächliche Dezimaltrennzeichen, das in das Feld eingegeben wird, durch die Regionseinstellung in Business Central bestimmt. Die meisten Regionen verwenden das Symbol Punkt (.) oder Komma (,) als Trennzeichen für Dezimalwerte, wie Sie es normalerweise in Währungsbeträgen sehen würden. Die Dezimaltaste auf Ihrer Tastatur passt sich Ihrer Region an. Sie unterscheidet sich oft von den Punkt- oder Kommatasten auf dem Rest Ihrer Tastatur. Sie legen die Region in Business Central auf der Seite Meine Einstellungen fest.

Nehmen wir zum Beispiel an, Sie verwenden eine numerische Tastatur, die einen Punkt (.) als Dezimaltrennzeichen verwendet. Sie geben aber Daten für eine regionale Sprache ein, die ein Komma (,) als Dezimaltrennzeichen verwendet, wie z.B. Französisch (Frankreich). Sie möchten also, dass Dezimalzahlen wie "1.23" als "1,23" eingegeben werden. In diesem Fall können Sie auf die Seite Meine Einstellungen gehen und die Region auf die regionale Zielsprache festlegen, wie Französisch (Frankreich). Weitere Informationen finden Sie unter [Grundeinstellungen](#page-472-0) ändern.

### **TIP**

Es kann vorkommen, dass Sie das Dezimaltrennzeichen verwenden möchten, um einen Punkt (.) einzugeben. Angenommen, Sie geben einen Datumsbereich in einen Filter ein, z. B. 01/01/2022..04/01/2022 oder irgendetwas, das einen Punkt erfordert. Um diesen Fall zu berücksichtigen, drücken Sie die Tasten "Alt+Dezimaltrennzeichen" auf der numerischen Tastatur. Diese Tastenkombination schaltet das Dezimaltrennzeichen zwischen der Ausgabe eines Punktes und dem durch die Region-Einstellung festgelegten Dezimaltrennzeichen um.

# Siehe verwandte Microsoft Schulungen

# Siehe auch

Sortieren, [Durchsuchen](#page-2676-0) und Filtern von Listen Arbeiten mit [Business](#page-410-0) Central

### **NOTE**

Können Sie uns Ihre Präferenzen für die Dokumentationssprache mitteilen? Nehmen Sie an einer kurzen Umfrage teil. (Beachten Sie, dass diese Umfrage auf Englisch ist.)

Die Umfrage dauert etwa sieben Minuten. Es werden keine personenbezogenen Daten erhoben. [\(Datenschutzbestimmungen](https://go.microsoft.com/fwlink/?LinkId=521839)).

# <span id="page-443-0"></span>Mit Datumsangaben und Uhrzeiten in Kalendern arbeiten

02.11.2022 • 11 minutes to read • Edit [Online](https://github.com/MicrosoftDocs/dynamics365smb-docs/blob/main/business-central/ui-enter-date-ranges.md)

Siekönnen Daten und Zeiten auf mehrere Arten eingeben. Dynamics 365 Business Central enthält leistungsstarke Funktionen, die die Dateneingabe beschleunigen oder Ihnen helfen, komplexe Kalenderausdrücke zu schreiben. Es gibt verschiedene Bereiche in der Anwendung, in denen Sie Daten und Uhrzeiten in die Felder eingeben können. So können Sie beispielsweise das Warenausgangsdatum für einen Auftrag festlegen.Wenn SieListen oder Berichtsdaten filtern,können Sie Datumswerten und Uhrzeiten eingeben, um genau die Daten zu finden, an denen Sie interessiert sind.

### **TIP**

Nutzen SiekostenloseE-Learning-Inhalte über die Business Central-Benutzeroberfläche unter Microsoft [Schulungen](https://learn.microsoft.com/de-de/training/dynamics365/business-central?wt.mc_id=dyn365bc_landingpage-docs).

## Überprüfen Ihrer Bereichs- und Spracheneinstellungen

Die Seite Meine Einstellungen gibt die Region und Sprache an, die Sie in der Anwendung verwenden. Diese Einstellungen beeinflussen, wie Sie Datumswerte und Uhrzeiten eingeben.

- DieEinstellung Region bestimmt, wie Daten, Uhrzeiten, Ziffern und Währungen angezeigt oder formatiert werden.
- Bei Datumsmustern, die Begriffe enthalten, muss die Sprache der Begriffe, die Sie verwenden, der Sprache-Einstellung entsprechen.

### **NOTE**

Dynamics 365 Business Central verwendet das gregorianische Kalendersystem.

### Eingeben von Datumswerten

In einem Datumsfeld können Sie unter Verwendung des Standardformats ein Datum für Ihre Bereichseinstellung eingeben. Verschiedene Regionen können verschiedene Trennzeichen zwischen Tagen, Monaten und Jahren verwenden. Beispielsweise werden in einigen Regionen Bindestriche verwendet (mm-tt-jjjj) und in anderen werden Schrägstriche verwenden (mm/tt/jjjj).

### **TIP**

Sie können sämtliche Trennzeichen verwenden, sogar einen Leerzeichen, und das Datum wird automatisch zu den Trennzeichen geändert, die Ihrer Region entsprechen.

### **NOTE**

Das Format, in dem Datumswerte in gedruckten Berichten oder per E-Mail gesendeten Dokumenten angezeigt wird, wird von Ihrer persönlichen Regionseinstellung nicht beeinflusst.

Um produktiver mit Datumswerten und Uhrzeiten zu arbeiten, können Sie alle Methoden oder Formate verwenden, die in den folgenden Abschnitten beschrieben werden.

### **Datumsangaben aus dem Kalender auswählen**

Alle Felder, die ein Kalendersymbol anzeigen, können mithilfe der Kalendertagauswahl festgelegt werden. Um die Kalendertagauswahl anzuzeigen, aktivieren Sie das Kalendersymbol oder drücken Sie die Tastenkombination STRG+POS1 im Feld.

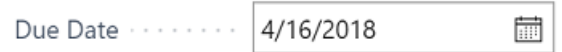

Weitere Informationen unter Tastenkombinationen in der [Kalenderdatumsauswahl](#page-583-0).

### **Tag-Woche-Jahr-Muster**

Sie können ein Datum als Wochentag gefolgt von einer Wochennummer und optional einem Jahr eingeben. Beispielsweise bedeutet Mo25 oder mo25 Montag in der 25.Woche Wenn Siekein Jahr eingeben, wird das Jahr des Arbeitsdatums verwendet.

Anstatt das gesamte Wort für den Wochentag einzugeben, können Sie vom Anfang an einen Teil des Begriffs eingeben. Bei Konflikten (wie bei S für Samstag oder Sonntag) werden die Tage entsprechend der Bereichseinstellung ausgewertet. Die Eingabe wird zuerst nach Arbeitsdatum und heute ausgewertet, beachten Sie dies bei der Abkürzung. Beispielsweise bedeutet t "heute", daher kann es nicht "Dienstag" oder "Donnerstag" bedeuten.

Das Kalenderwocheschema folgt immer ISO 8601. Dabei ist Woche 1, in die der 4. Januar fällt, oder die Woche mit dem ersten Donnerstag des Jahres.

### **Ziffernmuster**

In einem Datumsfeld können zwei-, vier-, sechs- oder achtstellige Werte eingegeben werden:

- Wenn Sie nur zwei Ziffern eingeben, wird dies als Tagesangabe interpretiert, es gilt also der Monat und das Jahr des Arbeitsdatums.
- · Wenn Sie vier Ziffern eingeben, wird dies als Tages- und Monatsangabe interpretiert, es gilt also das Jahr des Arbeitsdatums. Die Reihenfolge von Tag und Monat wird durch Ihre Regionseinstellungen bestimmt. Selbst wenn Ihre Regionseinstellungen das Jahr vor den Tag und Monat stellen, werden vier Ziffern als Tag und Monat interpretiert.
- Wenn Sieein Datum zwischen dem 01.01.1950 und dem 31.12.2049 eingeben wollen,können Sie das Jahr zweistellig eingeben; ansonsten muss das Jahr vierstellig angegeben werden.

### **NOTE**

Wenn Sie Business Central lokal verwenden, kann der zweistellige Jahresbereich abweichen. Administratoren können den Bereich ändern, indem sie die CalendarTwoDigitYearMax-Einstellung des Business Central-Servers ändern. Weitere Informationen finden Sie unter Konfigurieren von Business Central Server.

### **Heute**

Geben Sie das Wort für Heute in der Sprache ein, die auf der Seite Meine Einstellungen angegeben ist, um das Datum eines Datensatzes auf das heutige Datum festzulegen. Anstatt das ganze Wort einzugeben, können Sie auch einen Teil des Wortes eingeben, beginnend mit dem Anfang. Im Englischen können Sie z.B. toder tod eingeben, solange es nicht gleichzeitig der Anfang eines anderen Wortes ist.

### **Periode**

Wenn Sie eine bestimmte Buchhaltungsperiode filtern möchten, geben Sie in einem Datumsfeld den Buchstaben

P oder das Wort Periode ein, gefolgt von einer Nummer, die die Buchhaltungsperiode identifiziert, z. B. P2 oder Periode 4. Die Buchhaltungsperiode ist relativ zum Geschäftsjahr des aktuellen Arbeitsdatums, das von Ihrem Rollencenter festgelegt wurde. Wenn das Arbeitsdatum beispielsweise 21.03.2022 lautet, filtert p1 oder einfach p die erste Buchhaltungsperiode des Geschäftsjahres 2022 (wie 01.01.2022..31.01.2022). p15 filtert den Fünfzehnten der Buchhaltungsperiode ab dem Anfang des Geschäftsjahres 2022 (wie 01.03.2023..31.03.2023).

Die Buchhaltungsperioden werden auf der Seite Buchhaltungsperiode definiert. Um die Buchhaltungsperioden anzuzeigen oder zu ändern, öffnen Sie [hier](https://businesscentral.dynamics.com/?page=100) die Seite.

### **Arbeitsdatum**

Verwenden Sie ein Arbeitsdatum, um ein Datum anzugeben, das in Datensätzen nicht das heutige Datum ist. Ein Arbeitsdatum ist zum Beispiel nützlich, wenn Sie ein bestimmtes Datum für mehrere Datensätze festlegen müssen. Sie legen das Arbeitsdatum auf der Seite Meine Einstellungen fest.

Eine schnelle Möglichkeit, das Arbeitsdatum auf Datensätzen einzugeben, ist die Eingabe eines Teils oder des gesamten Wortes Arbeit, beginnend mit dem Wortanfang, in der Sprache, in der Sie Dynamics 365 Business Central verwenden. In Englisch können Sie zum Beispiel w oder work eingeben. Die Sprache wird auch auf der Seite Meine Einstellungen festgelegt.

Wenn Sie kein Arbeitsdatum angegeben haben, wird das heutige Datum verwendet. Weitere Informationen finden Sie unter Grundlegende Einstellungen, wie das Arbeitsdatum festlegen.

### **Ultimodatum**

Wenn Sie ein Geschäftsjahr abschließen, können Sie mithilfe des Ultimodatums angeben, dass es sich bei einem Posten um einen Abschlussposten handelt. Technisch gesehen liegt ein Ultimodatum zwischen zwei Datumswerten, beispielsweise zwischen dem 31. Dezember und dem 1. Januar.

Um zu definieren, dass eine Datumsangabe ein Abschlussdatum ist, setzen Sie ein A um anzugeben, dass es sich bei diesem Datum um ein Abschlussdatum handelt, z. B. A31.12.01. Verwenden Sie dieses Format in Verbindung mitallen Datumsmustern.

### **Beispiele**

Die folgende Tabelle enthält Beispiele von Datumsangaben, die alle diese Formate verwenden. Es werden Regionseinstellungen angenommen, mit der die Uhrzeit wie folgt formatiert wird: Tag.Monat.Jahr., eine Woche, die mit Montag beginnt und die englische Sprache.

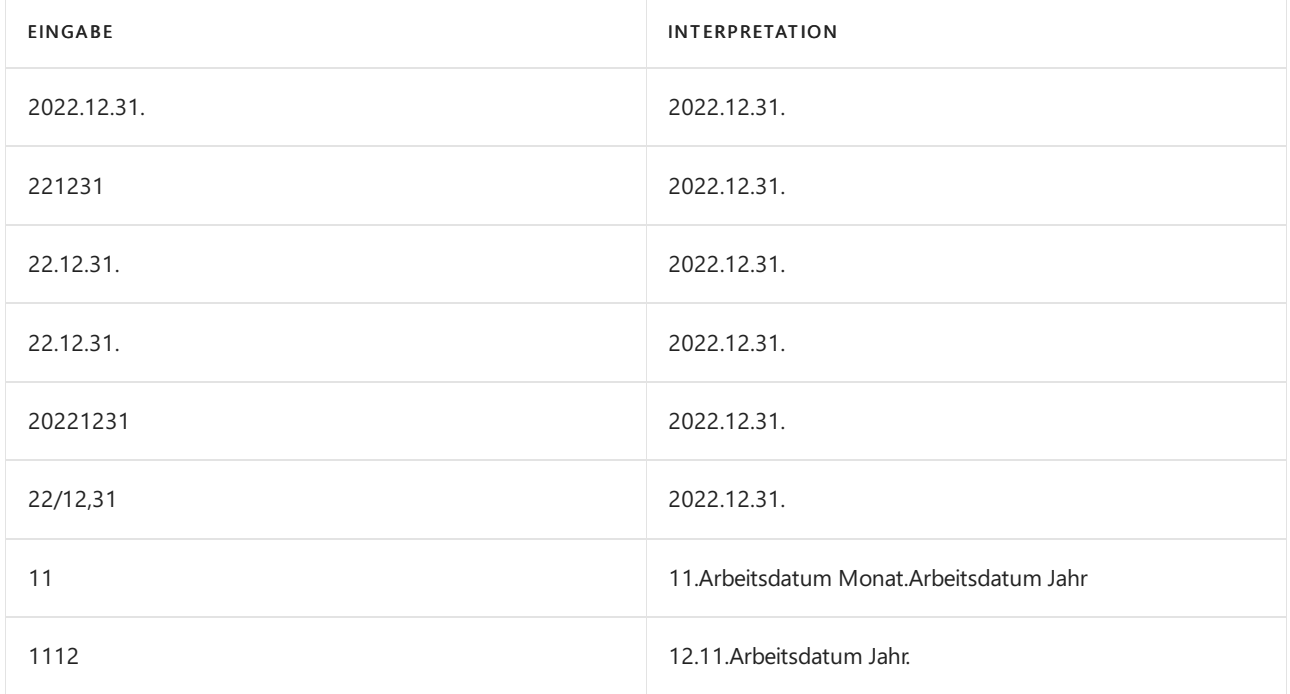

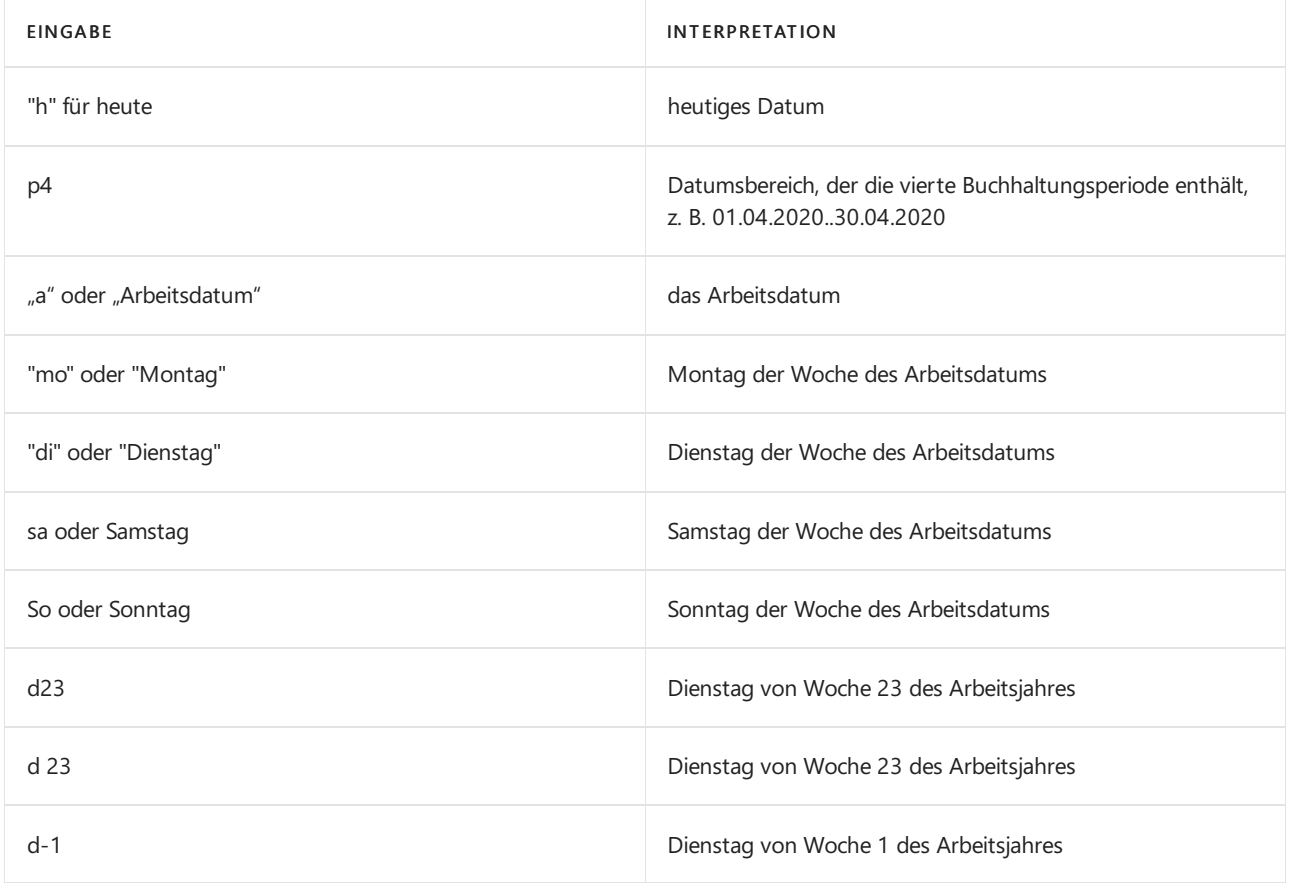

# Festlegen von Breichen

In Listen, Summen und Berichten können Sie Filter für Datumsangaben, Uhrzeiten, Datums-/Uhrzeitangaben einrichten, die einen Startwert und optional einen Endwert haben, um nur die Datumsangaben anzuzeigen, die in diesem Bereich enthalten sind. Die Standardregeln gelten für die Methode, auf die Sie Datumsbereiche festlegen.

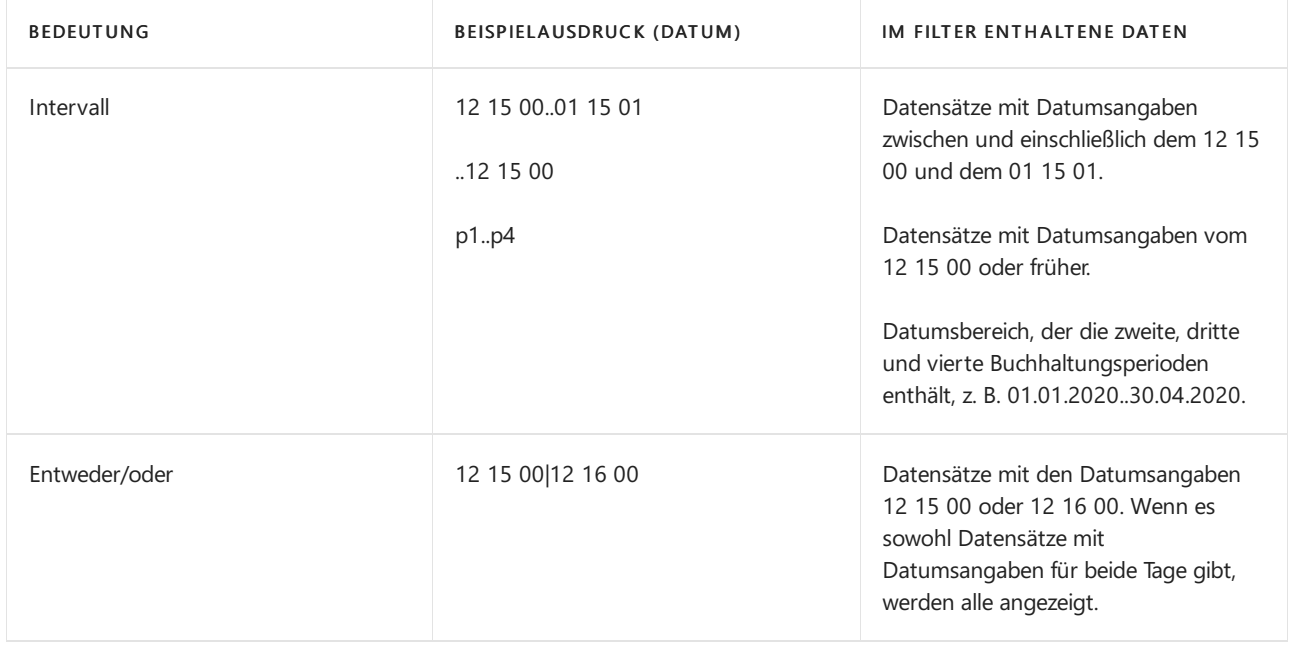

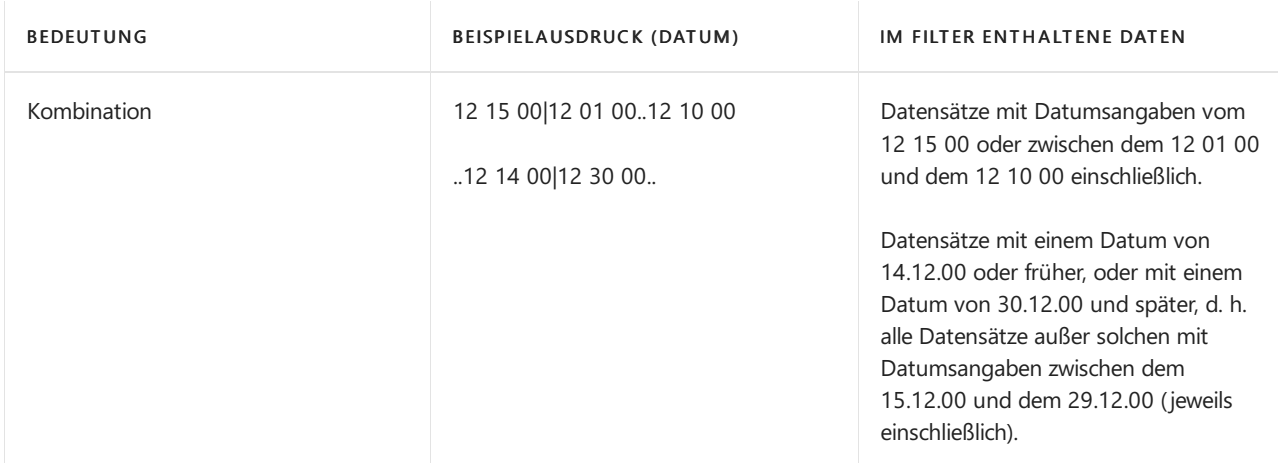

Sie können jedes der gültigen Formate in den Datumsbereichsfiltern verwenden. Beispielsweise ergibt Mo 14.3..h 4P bei einem Datums-/Zeitangabenfeld einen Filter von 3 Uhr morgens am Montag in der Woche 14 des Jahr des aktuellen Arbeitsdatums bis heute um 4 Uhr nachmittags.

## Datenformeln verwenden

Bei einer Datumsformel handelt es sich um eine verkürzte Kombination aus Buchstaben und Zahlen, die zum Berechnen von Datumswerten verwendet wird.Siekönnen Datumsformeln in verschiedenen Datumsberechnungsfeldern oder -filtern eingeben.

### **NOTE**

In allen Formelfeldern wird automatisch ein Tag aufgenommen, um den heutigen Tag als den Tag abzudecken, an dem die Periode beginnt. Wenn Sie beispielsweise 1W eingeben, ist der Zeitraum tatsächlich acht Tage, da der aktuelle Tag (heute) eingeschlossen ist. Um eine Periode von sieben Tagen (tatsächlich eine Woche) einschließlich des Periodenstartdatums anzugeben, müssen Sie"6T" oder "1W-1T"eingeben.

Nachfolgend finden Sie einige Verwendungsbeispiele für Datumsformeln:

- In wiederkehrenden Buch.-Blättern wird anhand der Datumsformel im Feld "Wiederholungsrate" bestimmt, wie oft der Posten in der Buch.-Blattzeile gebucht werden soll.
- Anhand der Datumsformel im Feld Toleranzperiode für eine Mahnstufe wird die Zeit bestimmt, dievom Fälligkeitsdatum (oder vom Datum der letzten Mahnung) an vergehen muss, bevor eine Mahnung erstellt wird.
- Das Datumsformat im Feld Berechnung des Fälligkeitsdatums bestimmt, wie das Fälligkeitsdatum auf der Erinnerung berechnet wird.

Die Datumsformel kann maximal 20 Zeichen (Buchstaben und Zahlen) enthalten. Für die Kalendereinheiten können die folgenden Abkürzungen verwendet werden:

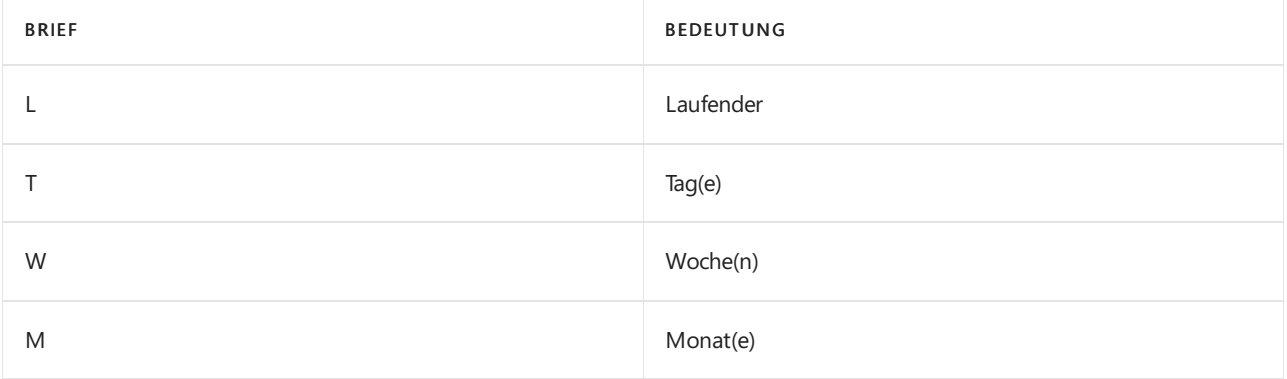

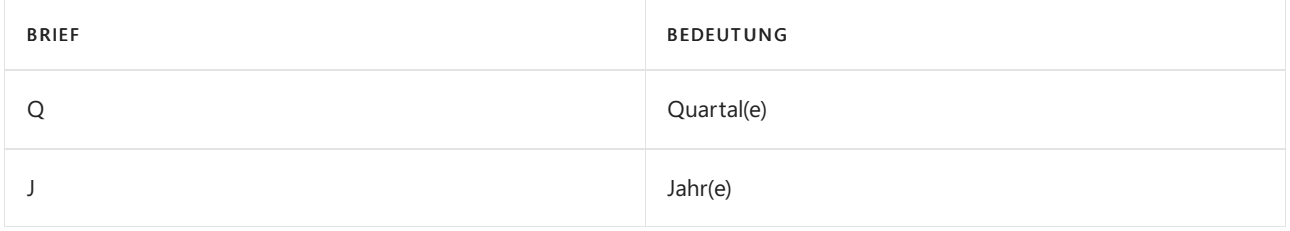

Datumsformeln können auf drei Arten erstellt werden.

Im folgenden Beispiel wird veranschaulicht, wie Sie A, für aktuell und eine Zeiteinheit verwenden.

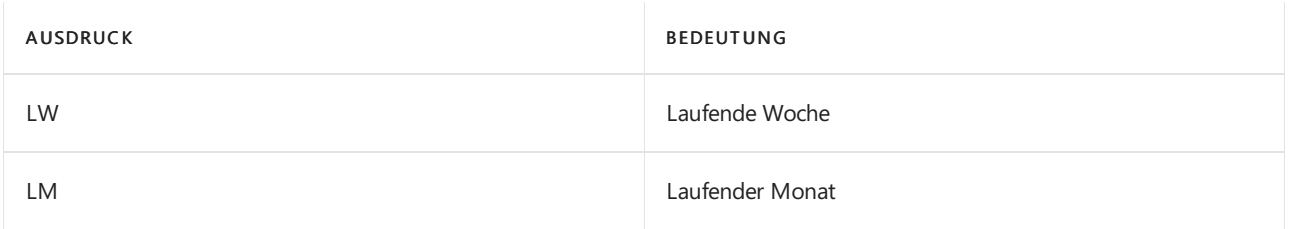

Im folgenden Beispiel wird veranschaulicht, wie Sie eine Zahl und eine Zeiteinheit verwenden. Eine Zahl darf nicht größer sein als 9999.

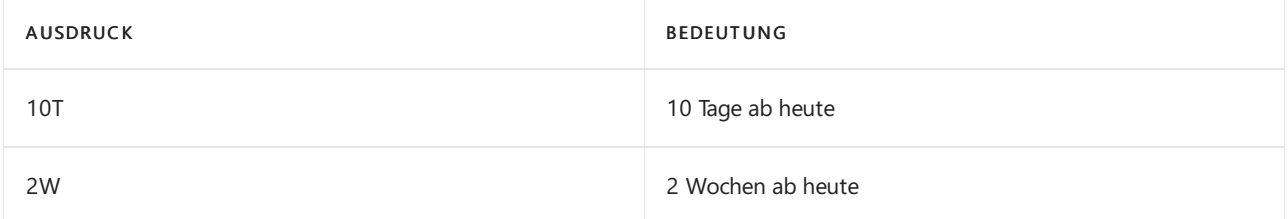

Im folgenden Beispiel wird veranschaulicht, wie Sie eine Zeiteinheit und eine Zahl verwenden.

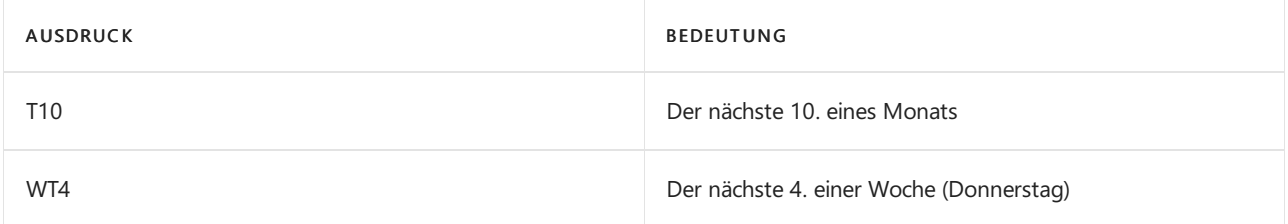

Das folgende Beispiel zeigt, wie Sie diese drei Formulare nach Bedarf kombinieren können.

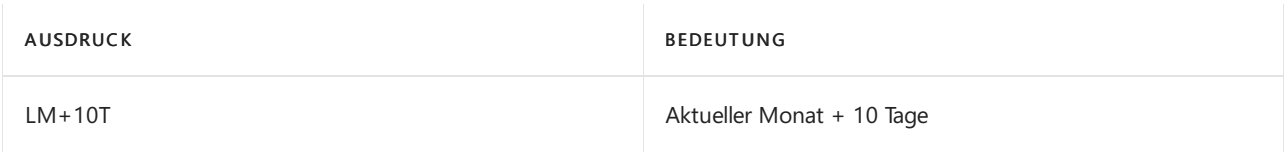

Das folgende Beispiel zeigt, wie Sie ein Minuszeichen verwenden können, um anzugeben, dass es sich um ein Datum in der Vergangenheit handelt.

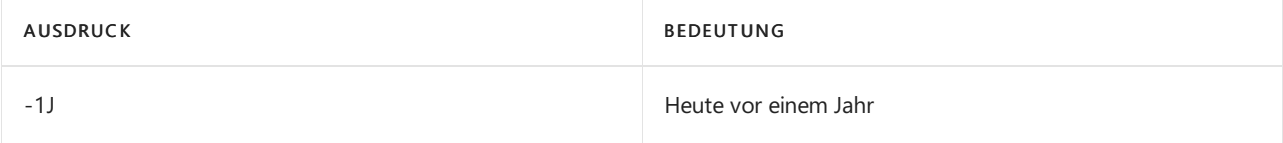

### **IMPORTANT**

Wenn für den Lagerort einen Grundkalender verwendet, wird das Datumsformular, das Sie eingeben, zum Beispiel das Feld Transportzeit, entsprechend der Kalenderarbeitstage interpretiert. Zum Beispiel entspricht 1W sieben Arbeitstagen.

## Eingeben von Uhrzeiten

Bei der Eingabe von Uhrzeiten können Sie alle Trennzeichen außer Leerzeichen einfügen, die zwischen den Einheiten angegeben werden sollen. Bei der Verwendung von zweistelligen Zahlen für jede Einheit bis zu MilliseDebitoren ist dies nicht erforderlich.

Sie müssen lediglich die größten Einheiten schreiben, die Sie benötigen; der Rest wird auf null gesetzt. Sie können auch alleTageszeitangaben (AM/PM) auslassen.

In der folgenden Tabelle finden Sie eine Übersicht über die Möglichkeiten zum Angeben von Uhrzeiten sowie die Interpretation der jeweiligen Angabe. Es werden Regionseinstellungen angenommen, mit der die Uhrzeit wie folgt formatiert wird: Stunden:Minuten: Sekunden:Millisekunden. und verwenden die jeweiligen Tageszeitangaben (AM/PM).

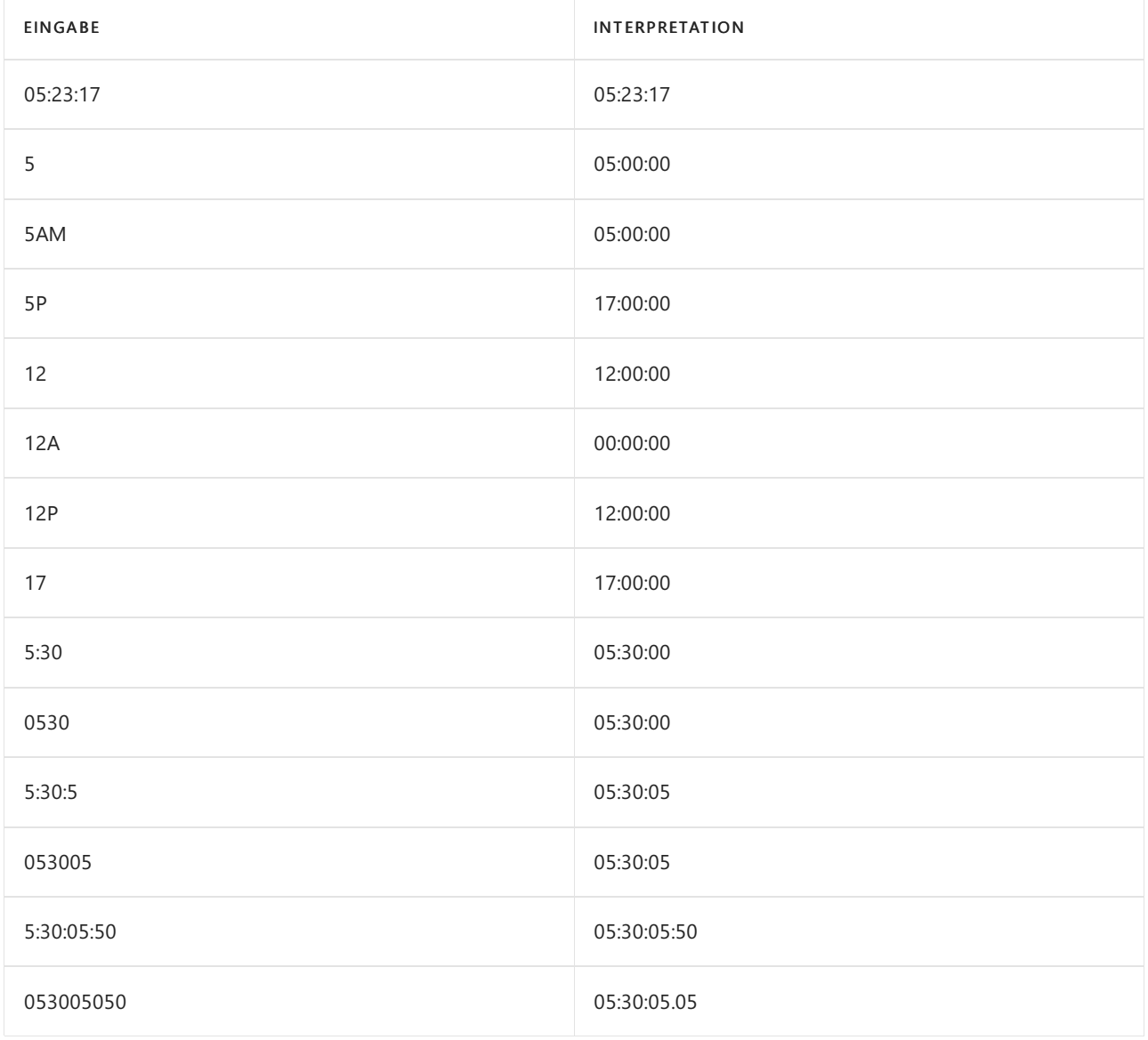

### **NOTE**

Millisekunden werden als Dezimalnotation interpretiert. Beispielsweise bedeuten 3, 30 und 300 Millisekunden während 03 bedeutet 39 und 003 bedeutet 3 Millisekunden.

### **IMPORTANT**

Siekönnen 24:00 nicht verwenden, um Mitternacht anzugeben oder einen Wert anzugeben, der größer als 24:00 ist.

aktuelle Uhrzeit auf Ihrem Computer oder mobilen Gerät umgerechnet. Sie können vom Anfang einem Teil des Begriffs eingeben, z. B. h oder TIM.

# Eingeben kombinierter Datumsl und Zeitangaben

Wenn Sie Datums-/Uhrzeitangaben eingeben, die aus einem kombinierten Datum und einer Uhrzeit in einem Feld bestehen, müssen Sie ein Leerzeichen zwischen dem Datum und der Uhrzeit eingeben. Der Datumsteil kann nur Stellen in Form von den offiziellen Datumstrennzeichen Ihrer Regionseinstellung enthalten. Die Uhrzeit kann Stellen um die AM/AM-Angabe enthalten in relevanten regionalen Einstellungen.

In der folgenden Tabelle finden Sie eine Übersicht über die Möglichkeiten zum Eingeben von Datums-/Uhrzeitangaben sowie die Interpretation der jeweiligen Angabe.

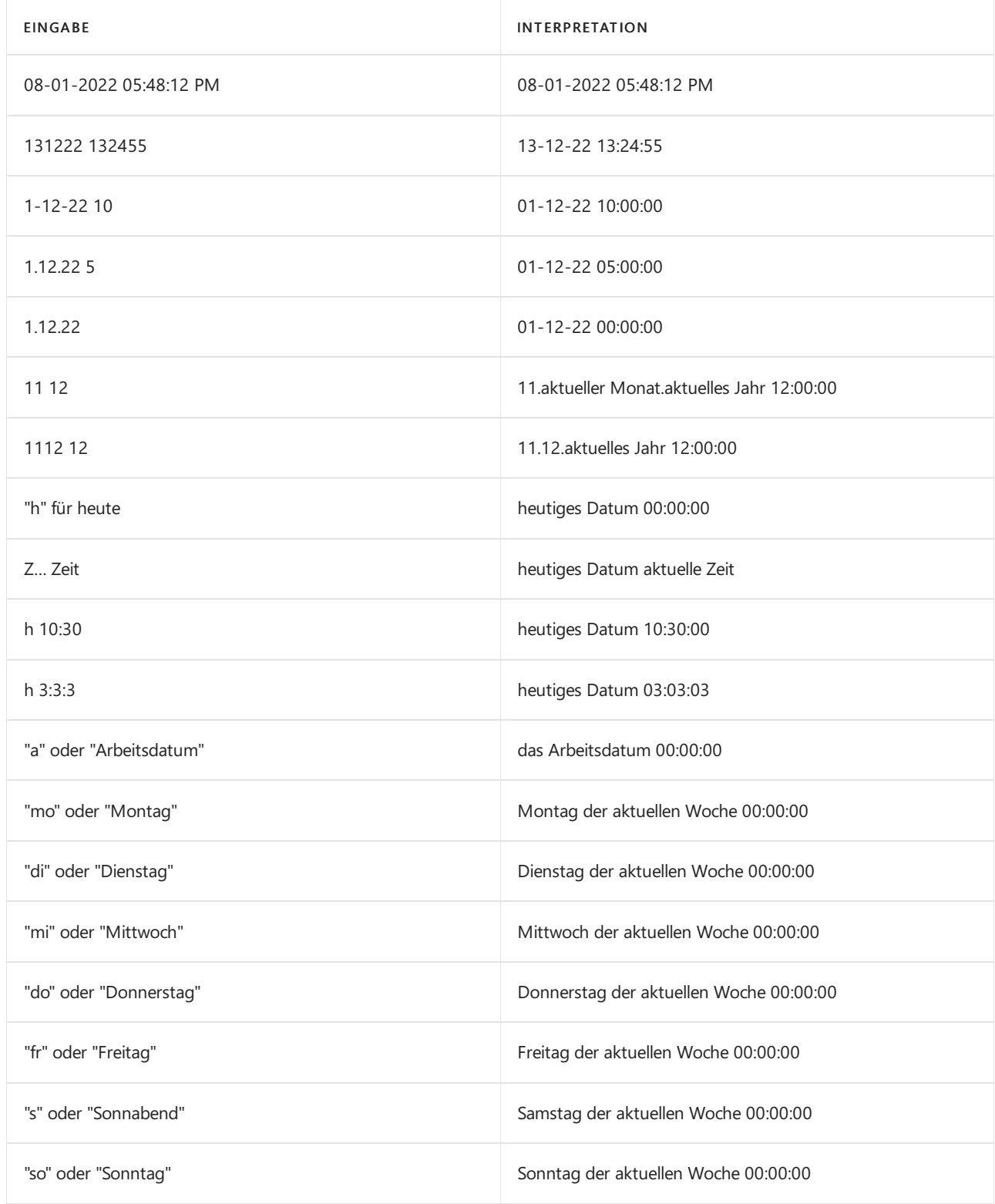

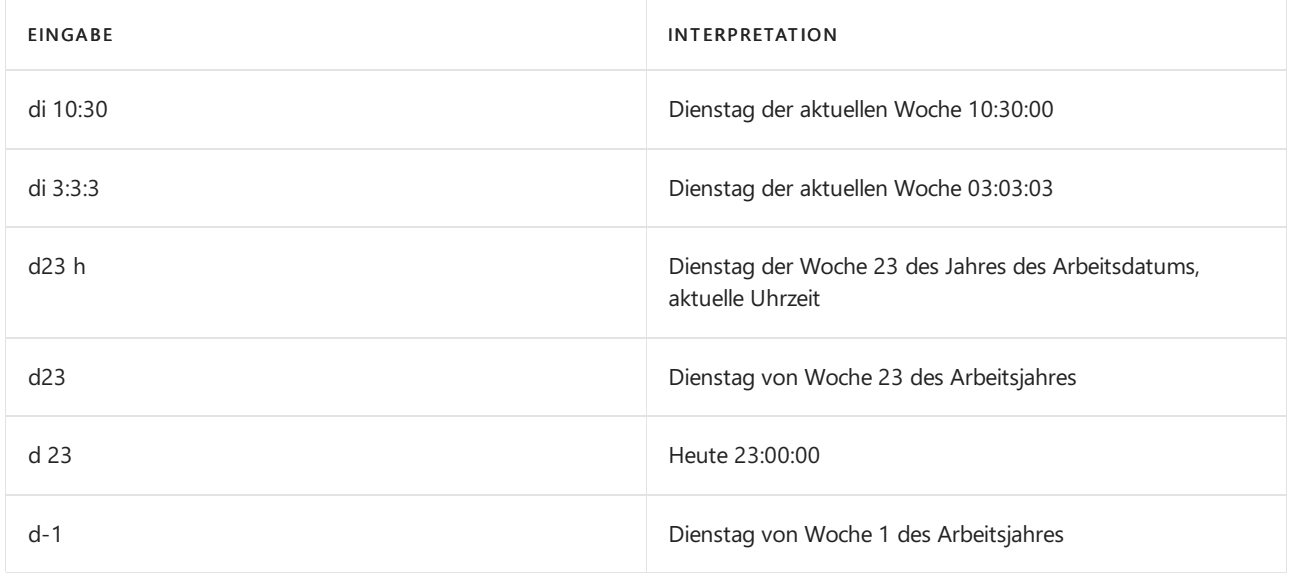

## Eingeben von Terminen

Einige Felder in der Anwendung stellen eine Dauer oder Betrag der verstrichenen Uhrzeit, anstatt einer bestimmten Datums- oder Uhrzeitangabe dar. Zeiträume können als Zahl gefolgt von der entsprechenden Einheit eingegeben werden.

Hier folgen einige Beispiele.

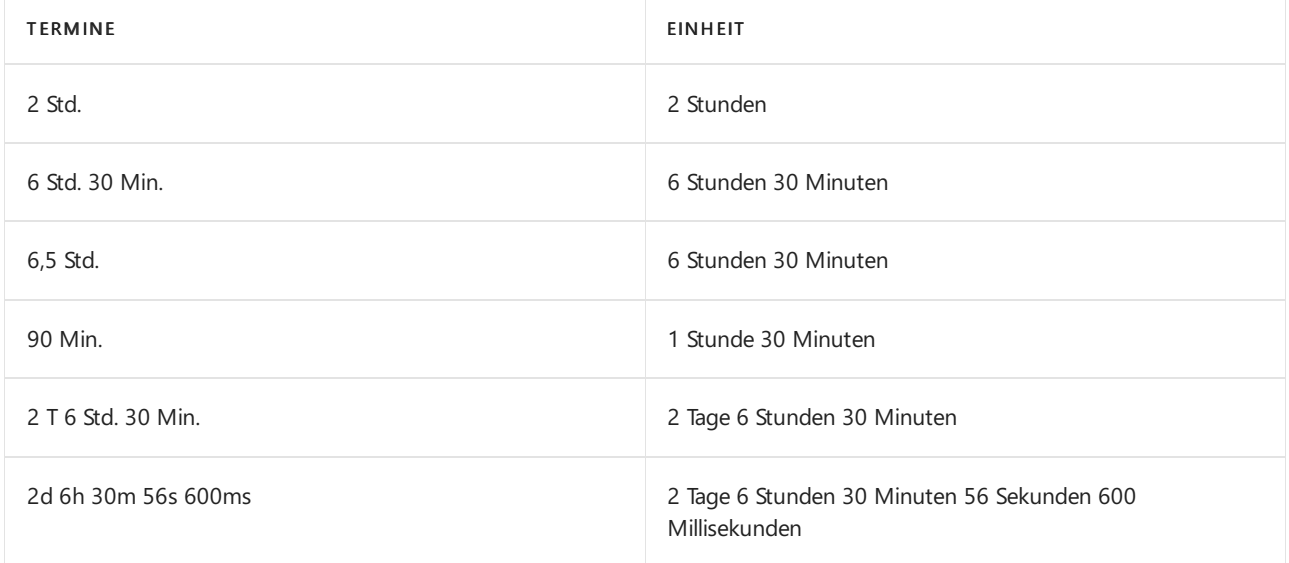

Sie haben auch die Möglichkeit, eine Zahl einzugeben, die automatisch in einen Zeitraum umgewandelt wird. Die eingegebene Zahl wird entsprechend der Standardeinheit konvertiert, die im Feld "Dauer" definiert ist.

Geben Sie eine Zahl ein, um ermitteln, welche Einheit in einem Dauerfeld verwendet wird. Dann können Sie sehen, in welche Einheit es umgerechnet wird.

Wenn die Einheit beispielsweise Stunden ist, wird die Zahl 5 in 5 Std. konvertiert.

# Siehe verwandte Microsoft Schulungen

## Siehe auch

Arbeiten mit [Dynamics](#page-410-0) 365 Business Central [Datumsberechnung](#page-1347-0) für Einkäufe [Eingeben](#page-2676-0) von Kriterien in Filtern

### **NOTE**

Können Sie uns Ihre Präferenzen für die Dokumentationssprache mitteilen? Nehmen Sie an einer kurzen Umfrage teil. (Beachten Sie, dass diese Umfrage auf Englisch ist.)

Die Umfrage dauert etwa sieben Minuten. Es werden keine personenbezogenen Daten erhoben. [\(Datenschutzbestimmungen](https://go.microsoft.com/fwlink/?LinkId=521839)).

# Pflichtfelder erkennen

02.11.2022 • 2 minutes to read • Edit [Online](https://github.com/MicrosoftDocs/dynamics365smb-docs/blob/main/business-central/ui-mandatory-fields.md)

Wenn Sie Daten eingeben, wird möglicherweise ein rotes Sternchen neben einem Feld angezeigt. Das Sternchen bedeutet, dass das Feld für einen bestimmten Prozess erforderlich ist. Sie sind beispielsweise dabei, eine Transaktion zu buchen, haben aber ein wichtiges Feld nicht ausgefüllt.

Der visuelle Hinweis zwingt Sie nicht, das Feld auszufüllen. Das rote Sternchen ist eine Erinnerung, dass Sie daran gehindert wurden, einen bestimmten zu beenden.

### Beispiele

Auf der Seite Debitorenkarte wird im Feld Name und in den drei Buchungsgruppengebieten das rote Sternchen angezeigt, um anzugeben, dass Sieeine Verkaufstransaktion für den Debitor nur dann buchen können, wenn diese ausgefüllt werden.

Auf der Seite Artikelkarte wird das rote Sternchen auf Beschreibung und den Basiseinheitencode Feldern angezeigt, um anzugeben, dass Sie den Artikel in einer Belegzeile(beispielsweisein einem Verkaufsauftrag) nur dann eingeben können, wenn auch diese Felder ausgefüllt werden.

## Weitere Informationen

Arbeiten mit [Business](#page-410-0) Central

### **NOTE**

Können Sie uns Ihre Präferenzen für die Dokumentationssprache mitteilen? Nehmen Sie an einer kurzen Umfrage teil. (Beachten Sie, dass diese Umfrage auf Englisch ist.)

Die Umfrage dauert etwa sieben Minuten. Es werden keine personenbezogenen Daten erhoben. [\(Datenschutzbestimmungen](https://go.microsoft.com/fwlink/?LinkId=521839)).

# Ändern der Sprache und der Region

02.11.2022 • 4 minutes to read • Edit [Online](https://github.com/MicrosoftDocs/dynamics365smb-docs/blob/main/business-central/about-locale-language.md)

Business Central ist in vielen Märkten und Sprachen auf der ganzen Welt verfügbar. In den Märkten, in denen Business Central verfügbar ist, stehen eine Reihevon regulatorischen Funktionen zur Verfügung, um Unternehmen bei regulatorischen Belastungen zu unterstützen. Business Central kann in verschiedenen Sprachen angezeigt werden. Sie können sogar die Sprache ändern, die zum Anzeigen von Texten verwendet wird. Die Änderung wird sofort durchgeführt, nachdem Sie automatisch ab- und wieder angemeldet wurden. Die Einstellung trifft auf Sie zu und nicht auf alle in Ihrer Unternehmung.

#### **TIP**

Nutzen SiekostenloseE-Learning-Inhalte über die Business Central-Benutzeroberfläche unter Microsoft [Schulungen](https://learn.microsoft.com/de-de/training/dynamics365/business-central?wt.mc_id=dyn365bc_landingpage-docs).

Sie verwenden beispielsweise die kanadische Version von Business Central. Das bedeutet, dass die Benutzeroberfläche in Englisch, Deutsch, Französisch oder einer anderen Sprache angezeigt werden kann, es ist jedoch weiterhin die kanadische Version von Business Central. Es ist nicht dasselbe wie Business Central in Deutschland, wo die Funktionen an die Anforderungen dieses Marktes angepasst wurden.

Um der Benutzeroberfläche die Sprache zu ändern, wechseln Sie zur Seite Meine Einstellungen. Weitere Informationen finden Sie unter Ändern der [Grundeinstellungen.](#page-472-2)

### **NOTE**

Die Auswahl der Sprachen wird auf Ihre Einstellung in Ihrem Microsoft 365-Profil zurückgesetzt, wenn Ihr Administrator Benutzer von Microsoft 365 mit Business Central synchronisiert.

Die als Anwendungsdaten gespeicherten Texte können nicht geändert werden. Beispiele für solche Texte sind die Namen der Artikel oder Bemerkungen für einen Debitor. D. h. dieseTextarten werden nicht übersetzt.

### **NOTE**

Da Business Central nur einen Zeichensatz für Daten unterstützt. Daher werden einige Zeichen in Ihrer Umgebung möglicherweise nicht unterstützt und beim Abrufen von Daten, die mit einem anderen Zeichensatz eingegeben wurden, können möglicherweise Probleme auftreten. So kann es beispielsweise sein, dass Ihre Umgebung nur englische und russische Zeichen unterstützt. Wenn Sie in diesem Fall die Daten in einer anderen Sprache eingeben, werden diese möglicherweise nicht ordnungsgemäß gespeichert. Wenden Siesich an den zuständigen Systemadministrator, und erkundigen Siesich nach den Sprachen, dievon Ihrer Installation für Ihr Business Central unterstützt werden.

## Ändern der Einstellungen für Ihre Region

Die Region unterscheidet sich von der Sprache und von gesetzlichen Vorschriften in den lokalen Märkten. Anhand der Region wird die Darstellung Ihrer Daten, z. B. das Dezimaltrennzeichen, und die Ausrichtung von Text nach links oder rechts bestimmt. Die Region bestimmt auch einige der Systemelemente im Browser, z. B. die Aktion zum Erstellen eines neuen Artikels in einer Liste.

Siekönnen die Region in der Browserregisterkarteändern, mit der Siein Business Central arbeiten. Die Änderung bezieht sich nur auf Sie und die nicht die anderer Benutzer in Ihrem Unternehmen. Die Auswahl der Region wird auf Ihre Einstellung in Ihrem Microsoft 365-Profil zurückgesetzt, wenn Ihr Administrator Benutzer

### **IMPORTANT**

Wenn Sie die Region ändern, wird eine eine lange Liste von Sprachen und Regionen angezeigt. Die Sprache wird jedoch nicht von der Auswahl der Region beeinflusst.

Wechseln Sie zur Seite Meine Einstellungen, um die Region zu ändern. Weitere Informationen finden Sie unter Ändern der [Grundeinstellungen](#page-471-0).

## Festlegen der Region für Kunden, Kontakte und Kreditor

Einige Unternehmen verwenden einen externen Dienst, der die Adressdaten in ihrem Land oder ihrer Region validiert. Wenn Sie jedoch Adressdaten aktualisieren müssen, ist der strukturierte Ansatz, den diese Dienste verwenden, für manche Szenarien nicht immer das Richtige. Business Central bietet eine flexiblere Möglichkeit zur Eingabe von Adressdaten.

Wenn Sieauf der Seite Hauptbuchhaltungs-Einrichtung den Schalter Länder-/Regionscode in Adresse erforderlich aktivieren, werden bei Änderungen im Feld Länder-/Regionscode bei Adressen für Kunden, Kontakte oder Kreditor die Werte in anderen Adressfeldern zurückgesetzt.

### Anwendungsversionen

Auf der Seite Hilfe und Support sehen Sie die Version von Business Central, auf der Ihr Unternehmen basiert. Wenn Sie ein Unternehmen auf einer anderen Version aufbauen möchten, kann Ihr Administrator eine neue Produktionsumgebung anlegen. Weitere Informationen finden Sie unter Erstellen einer neuen Produktionsumgebung im Entwickler- und IT Pro-Inhalt.

## Sprachen der Business Central-Hilfe

Der Inhalt der Hilfe für die Standardversion von Business Central wird auf Microsoft Learn veröffentlicht. Die Inhalte sind in verschiedenen Sprachen verfügbar. Wenn Sie von Business Central aus auf die Dokumentation zugreifen, wird der Inhalt in Ihrer Sprache angezeigt. Wenn eine bestimmte Seite noch nicht in der Sprache verfügbar ist, wird sie standardmäßig in Englisch angezeigt.

### **Wie kann ich die Sprache der Microsoft Learn-Seite ändern?**

Ganz einfach - einen Bildlauf zum unteren Rand der Browserseite ausführen und das Kugelsymbol in der unteren linken Ecke auswählen.

### **NOTE**

Die Liste zeigt alle Sprachen an, die von der Microsoft Learn-Seite unterstützt werden. Business Central ist in einer begrenzten Anzahl von Ländern/Regionen verfügbar, und der Inhalt der Business Central-Hilfeist nicht in allen Sprachen verfügbar, die die Microsoft Learn-Seite unterstützt.

### Siehe auch

[Ressourcen](#page-611-0) für Hilfe und Support Ändern von [grundlegenden](#page-471-0) Einstellungen Vorbereitung für die [Geschäftstätigkeit](#page-385-0)

### **NOTE**

Können Sie uns Ihre Präferenzen für die Dokumentationssprache mitteilen? Nehmen Sie an einer kurzen Umfrage teil. (Beachten Sie, dass diese Umfrage auf Englisch ist.)

Die Umfrage dauert etwa sieben Minuten. Es werden keine personenbezogenen Daten erhoben. [\(Datenschutzbestimmungen](https://go.microsoft.com/fwlink/?LinkId=521839)).

# Anzeigen und Arbeit in Excel aus Business Central

02.11.2022 • 4 minutes to read • Edit [Online](https://github.com/MicrosoftDocs/dynamics365smb-docs/blob/main/business-central/across-work-with-excel.md)

Bei Seiten, die eine Liste von Datensätzen in Zeilen und Spalten anzeigen, wie z.B. eine Liste von Kunden, Verkaufsaufträgen oder Rechnungen, können Sie die Liste nach Microsoft Excel exportieren und dort anzeigen lassen. Je nach Seite haben Sie zwei Optionen für die Anzeige in Excel. Beide Optionen sind über das Symbol Freigeben verfügbar.  $\bigcirc$  am oberen Rand einer Seite. Sie können entweder die In Excel öffnen Aktion oder die Bearbeiten Sie in Excel Aktion dieser Seite auswählen. Dieser Artikel erklärt die beiden Aktionen.

## In Excel öffnen

Mit der Aktion Öffnen in Excel können Sie Änderungen an den Datensätzen in Excel vornehmen, aber Sie können die Änderungen nicht zurück auf Business Central veröffentlichen. Sie können die Änderungen nur in einer Excel-Datei speichern, ohne die Daten in Business Central zu verändern.

- $\bullet$  Mit dieser Aktion respektiert Excel alle Filter auf der Seite, die die angezeigten Datensätze einschränken. Das Excel-Arbeitsblatt enthält die gleichen Zeilen und Spalten, die auf der Seite in Business Central erscheinen.
- Diese Aktion geht auf Windows und Mac Os.
- Wenn Ihre Organisation OneDrive für Systemfeatures konfiguriert hat, wird die Excel-Arbeitsmappe in Ihrem Browser mithilfevon Excel für das Web geöffnet.Wenn Sie OneDrivefür Systemfunktionen nicht verwenden, wird die Arbeitsmappeauf Ihr Gerät heruntergeladen. Von dortaus können Siees entweder mit der Excel-Desktop-App oder mit Excel für das Web öffnen, je nachdem, was Sie haben.

### **NOTE**

Für Business Central lokal ist die Aktion In Excel öffnen standardmäßig verfügbar. Wenn Sie jedoch Business Central lokal für die Bearbeitung von Daten in Excel einrichten, wird die Aktion In Excel öffnen durch die Aktion In Excel bearbeiten ersetzt.

### **TIP**

Was ist mit Berichten? Nun, Sie können die Berichtsergebnisse in eine Excel-Datei exportieren, um das komplette Dataset, einschließlich aller Spalten, zu betrachten. Die Excel-Datei kann Ihnen helfen, zu überprüfen, ob der Bericht die erwarteten Daten liefert. Um einen Bericht zu exportieren, führen Sie den Bericht aus und wählen Sie den Senden an > Microsoft Excel Beleg (nur Daten) auf der Anforderungsseite. Weitere Informationen finden Sie unter Arbeiten mit Berichten in – Speichern eines Berichts in einer Datei.

## In Excel bearbeiten

Die Aktion In Excel bearbeiten ist für die meisten Listen verfügbar, aber nicht für alle. Mit der Aktion Bearbeiten in Excel nehmen Sie Änderungen an Datensätzen in Excel vor und veröffentlichen die Änderungen dann wieder in Business Central. Wenn Excel geöffnet wird, sehen Sie den Bereich Excel Add-in auf der rechten Seite.

 $\bullet$  Mit dieser Aktion berücksichtigt Excel die meisten Filter auf der Seite, die die angezeigten Datensätze einschränken, sodass das Excel-Arbeitsblatt fast dieselben Datensätze und Spalten enthält.

- Um die neuesten Daten von Business Central abzurufen, wählen Sie Aktualisieren im Excel Add-in Fensterbereich.
- Wenn Ihre Organisation OneDrive für Systemfeatures konfiguriert hat, wird die Excel-Arbeitsmappe in Ihrem Browser mithilfevon Excel für das Web geöffnet.Wenn Sie OneDrivefür Systemfunktionen nicht verwenden, wird die Arbeitsmappeauf Ihr Gerät heruntergeladen. Von dortaus können Siees entweder mit der Excel-Desktop-App oder mit Excel für das Web öffnen, je nachdem, was Sie haben.

### **Erstmalige Anmeldung**

Die Aktion In Excel bearbeiten setzt voraus, dass das Business Central-Add-in in Excel installiert ist. In manchen Fällen hat Ihr Administrator festgelegt, dass das Add-in automatisch für Sieinstalliert wird. In diesem Fall müssen Sie sich nur bei Business Central im Bereich Excel Add-in mit Ihrem Benutzernamen und Kennwort anmelden. Andernfalls öffnet sich der Bereich Neues Office Add-in. Um das Add-in zu installieren, wählen Sie Diesem Add-in vertrauen, wodurch das Add-in direkt aus dem Office Store installiert wird.

Wenn sich das Add-in nicht installieren lässt, wenden Sie sich entweder an Ihren Admin oder versuchen Sie, es manuell zu installieren. Weitere Informationen finden Sie unter Das Add-In manuell für den eigenen Gebrauch installieren.

### **Arbeiten Sie über Umgebungen und Firmen hinweg**

Sie können die Firma wechseln, mit der Sie gerade arbeiten. Um die Firma zu wechseln, wählen Sie das Symbol Optionen im Excel-Add-in-Fenster und wählen Sie dann die Firma aus dem Feld Firma.

### **IMPORTANT**

Wenn Sie das Unternehmen ändern, stellen Siesicher, dass das Feld Umgebung nicht leer ist. Wenn dies der Fall ist, dann stellen Sie sie auf eine der verfügbaren Optionen ein; andernfalls wird das Add-In nicht korrekt funktionieren.

Wenn Sie Änderungen am Add-In vornehmen, müssen Siees neu laden, um die Verbindung zu aktualisieren.

Verwenden Sie zum Neuladen das in der oberen rechten Ecke des Add-Ins. Wenn Sie das Add-in nicht laden können, wenden Siesich an Ihren [Administrator.Wenn](#page-2339-0) Sie der Administrator sind, lesen Sie Holen Sie das Business Central-Add-in für Excel.

### **NOTE**

Das Add-in funktioniert mit Excel für das Web (online) von jedem Gerät aus, solange Sie einen unterstützten Browser verwenden. Es funktioniert auch mit der Excel App für Windows (PC), aber nicht für macOS.

Für Business Central vor Ort ist die Aktion In Excel bearbeiten nur verfügbar, wenn das Excel-Add-In von Ihrem Administrator konfiguriert wurde, und nur für den Web-Client verfügbar. Wenn Sieals Administrator erfahren möchten, wie Sie das Excel-Add-In installieren, lesen Sie Einrichtung des [Excel-Add-Ins](https://learn.microsoft.com/de-de/dynamics365/business-central/dev-itpro/administration/configuring-excel-addin) zur Bearbeitung von Business Central Daten.

### **Beschränkungen bei der Verwendung von Excel für das Web**

Wenn Bearbeiten in Excel auf Listenseiten für Tabellen mit vielen Spalten verwendet wird, kann die resultierende Arbeitsmappe zu viele Spalten haben, als dass die Datei in Excel für das Web angezeigt werden könnte. Business Central begrenzt die exportierte Arbeitsmappe automatisch auf 100 Spalten, wenn OneDrive für dieSystemfunktionen konfiguriert ist.

## Sehen Sie sich die Unterschiede zwischen den Optionen an

# Siehe verwandte Microsoft Schulungen

# Siehe auch

Analysieren von [Finanzberichten](#page-2714-0) in Microsoft Excel Arbeiten mit [Business](#page-410-0) Central Verbesserungen der Excel-Integration in der [Veröffentlichungswelle](https://learn.microsoft.com/de-de/dynamics365-release-plan/2019wave2/dynamics365-business-central/enhancements-excel-integration) 2 von 2019

### **NOTE**

Können Sie uns Ihre Präferenzen für die Dokumentationssprache mitteilen? Nehmen Sie an einer kurzen Umfrage teil. (Beachten Sie, dass diese Umfrage auf Englisch ist.)

Die Umfrage dauert etwa sieben Minuten. Es werden keine personenbezogenen Daten erhoben. [\(Datenschutzbestimmungen](https://go.microsoft.com/fwlink/?LinkId=521839)).

# Öffnen und Freigeben von Business Central Dateien in Microsoft OneDrive

02.11.2022 • 4 minutes to read • Edit [Online](https://github.com/MicrosoftDocs/dynamics365smb-docs/blob/main/business-central/across-share-onedrive.md)

Business Central macht es Ihnen leicht, Dateien zu speichern, zu verwalten und mit anderen Personen über Microsoft OneDrive for Business auszutauschen. Auf den meisten Seiten mit verfügbaren Dateien, wie z.B. dem Posteingang für Berichte oder wenn Dateien an Datensätze angehängt sind, finden Sie die Aktionen Öffnen in OneDrive und Freigeben.

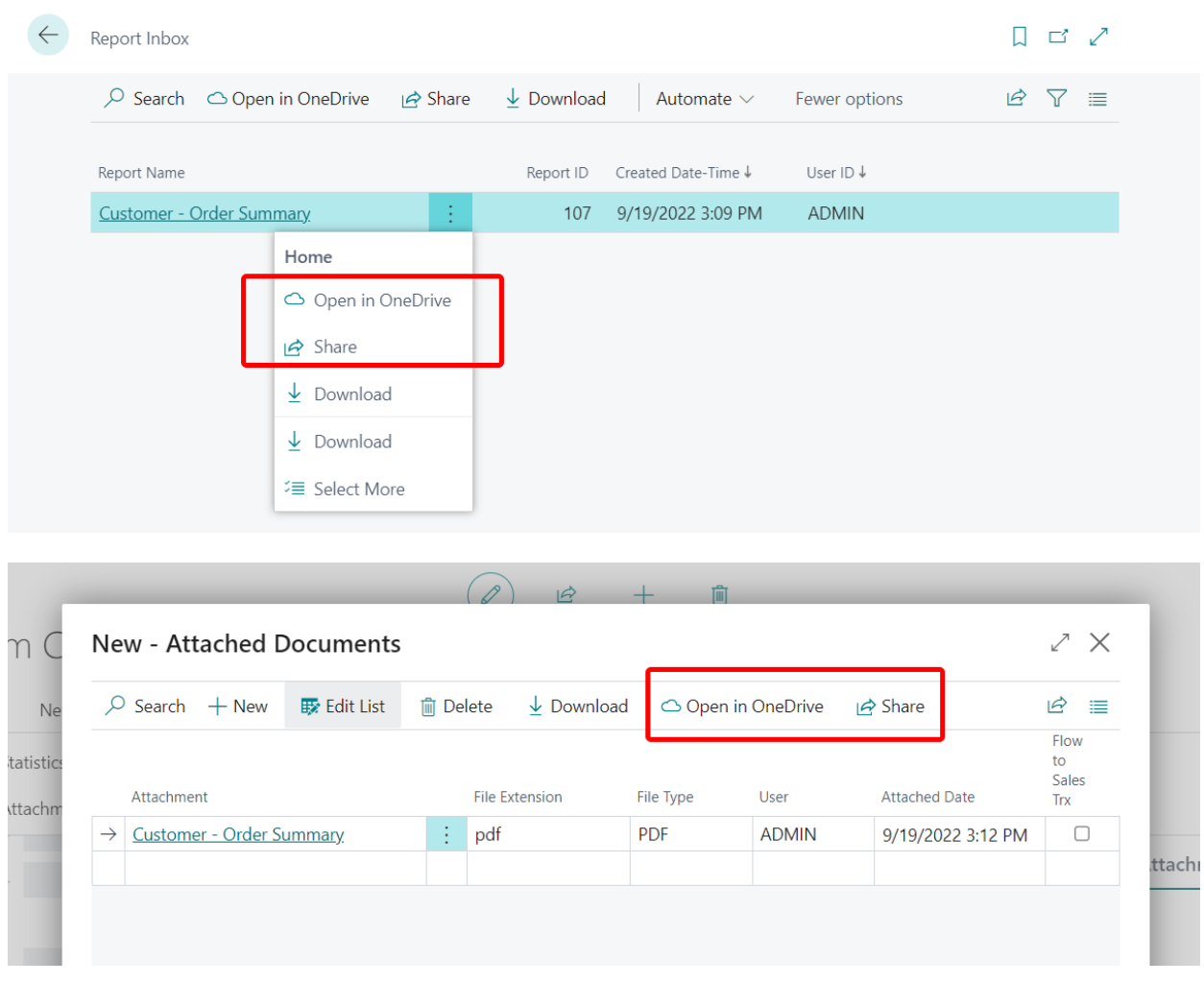

## In OneDrive öffnen

Die Aktion Öffnen in OneDrive kopiert die Datei in Ihr OneDrive und öffnet die Datei dann in einer Anwendung wie Microsoft Excel online, Microsoft Word online oder Microsoft PowerPoint online.

Wenn Sie Öffnen in OneDrive wählen, identifiziert Business Central Excel-, Word- und PowerPoint-Dateien und öffnet sie in den jeweiligen Online-Anwendungen, d.h. Excel online, Word online und PowerPoint online.

Mit den Online-Versionen dieser Anwendungen können Sie Anmerkungen machen, bearbeiten und mitanderen zusammenarbeiten, ohne den Browser zu verlassen.

Für andere gängige Dateitypen wie PDFs, Textdateien und Bilder bietet OneDrive Dateibetrachter, die Funktionen zum Drucken,Teilen und mehr bieten.Wenn eine Datei nicht in OneDriveangezeigt werden kann, werden Sie möglicherweise aufgefordert, sie herunterzuladen.

# Freigeben

Die Aktion Freigeben kopiert die Datei in Ihr OneDrive, so dass Sie sehen können, mit wem Sie sie bereits geteilt haben, und die Datei mit anderen Personen teilen können. Wenn Sie die Aktion Freigeben auswählen, wird die folgende Seite geöffnet.

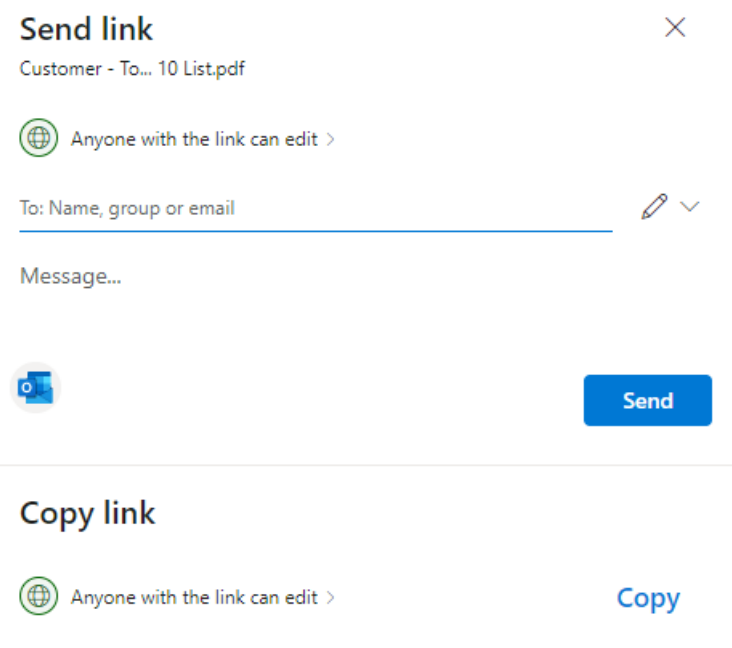

Wenn Sie mit OneDrive vertraut sind, erkennen Sie die oben erwähnte Seite vielleicht wieder. Sie sehen, dass Sie zwei Optionen zum Teilen der Datei haben: Link senden und Link kopieren.

MitLink senden können Sie die Dateien für bestimmte Personen freigeben. Die Personen, für dieSie die Datei freigeben, erhalten eine E-Mail mit einem Link zur Datei. Die Datei wird auch im Abschnitt Freigegeben von OneDriveangezeigt. Geben Siezunächst dieE-Mail-Adressen oder Kontaktnamen in das Feld Name, Gruppe oder E-Mail ein.Fügen Sieeine Nachricht unter dem Feld Name, Gruppe oder E-Mail ein, wenn Sie möchten.

### **TIP**

Wenn Sie Ihre Nachricht in Outlook verfassen möchten, wählen Sie die Schaltfläche Outlook. Der Link wird in einen E-Mail-Entwurf eingefügt und alle Personen, die Sie zum Teilen eingegeben haben, werden in der Liste An aufgeführt. Mit dieser Option können SieE-Mails mit allen Funktionen von Outlook verfassen, z.B. Text formatieren, andere Anhänge hinzufügen, Bilder oder Tabellen einfügen und CC- oder BCC-Empfänger hinzufügen.

Link kopieren kopierteinen Dateilink, den Sieverwenden können, um die Datei über Anwendungen wie Facebook, Twitter oder E-Mail weiterzugeben.

Bevor Sie einen Dateilink senden oder kopieren, legen Sie die Berechtigungsstufe fest, die andere Personen haben sollen. Sie können die aktuelle Einstellung unter Link senden oder Link kopieren sehen. In den meisten Fällen wird es Jeder, der den Link hat, kann ihn bearbeiten sein, je nachdem, was Ihr Administrator festgelegt hat. Um die Berechtigungen zu ändern, wählen Sie den Link aus, und nehmen Sie Änderungen auf der Seite Link-Einstellungen vor.

Die Freigabefunktion in Business Central basiert auf OneDrive. Mehr über OneDrive Freigaben und Berechtigungen erfahren Sie unter [Freigeben](https://support.microsoft.com/en-us/office/share-onedrive-files-and-folders-9fcc2f7d-de0c-4cec-93b0-a82024800c07) von OneDrive Dateien und Ordnern.

Die Aktion Freigeben ist in der Business Central-App für mobile Geräte nicht verfügbar.

## Erstmalige Anmeldung über Business Central

Wenn Sie die Aktion In OneDrive öffnen oder Freigeben zum ersten Mal verwenden, führt Business Central die folgenden Schritte aus:

- 1. Öffnet die Seite Allgemeine Geschäftsbedingungen lesen. Lesen Sie die Seite, und wählen Sie, wenn Sie mit den Nutzungsbedingungen einverstanden sind, Zustimmen aus, um den Vorgang fortzusetzen.
- 2. Öffnet die Seite Wählen Sie ein Konto. Wählen Sie Ihr Konto aus oder Verwenden Sie ein anderes Konto, wenn Sie Ihr eigenes nicht sehen, und geben Sie dann den entsprechenden Benutzernamen und das Kennwort ein, wenn Sie dazu aufgefordert werden.
- 3. Erstellt einen Ordner mit dem Namen Business Central in OneDrive.
- 4. Innerhalb des Ordners Business Central erstellt es einen Ordner mit dem Namen der Firma, in der Sie arbeiten. Wenn Sie in mehr als einer Firma arbeiten, erstellt Business Central einen Ordner für jede Firma, in der Sie arbeiten, wenn Sie die Aktion Öffnen in OneDrive oder Freigeben verwenden.
- 5. Legteine Kopie der von Ihnen ausgewählten Datei im Ordner mit dem Namen der Firma ab und öffnet die Datei dann.

Wenn Sie dann das nächste Mal die Aktion Öffnen in OneDrive oder Freigeben verwenden, kopiert und öffnet Business Central die Datei nur.

## Verwalten mehrerer Kopien einer Datei

Wenn Sie In OneDrive öffnen oder Freigeben auswählen, wird die Datei von Business Central in Ihren Ordner in OneDrivekopiert.Wenn Sie die Datei in OneDrive bearbeiten, unterscheidet sich diese Datei von der Datei in Business Central. Um Business Central mit der neuesten Dateiversion zu aktualisieren, entfernen Sie die vorhandene Datei aus Business Central und laden Sie die neueste Kopie hoch.

Wenn in OneDrive bereits eine Datei mit demselben Namen existiert, haben Sie diefolgenden Möglichkeiten:

Vorhandenes verwenden

Mit dieser Option wird die Datei, die bereits in OneDrive gespeichert ist, geöffnet oder freigegeben, anstatt die Datei aus Business Central zu kopieren.

Ersetzen

Mit dieser Option wird die vorhandene Datei in OneDrive durch die Datei ersetzt, die Sie in Business Central ausgewählt haben. Die ursprüngliche Datei geht dabei nicht verloren - Sie können sie mit Hilfe des Versionsverlaufs in OneDrivesehen und [wiederherstellen.Erfahren](https://support.microsoft.com/office/restore-a-previous-version-of-a-file-stored-in-onedrive) Sie mehr unter Wiederherstellen einer früheren Version einer in OneDrive gespeicherten Datei".

Beides beibehalten

Mit dieser Option behalten Sie die vorhandene Datei bei und speichern die Datei, die Sie in Business Central ausgewählt haben, unter einem anderen Namen. Der neue Nameähnelt dem vorhandenen Namen, nur mit einer Zusatznummer wie "Elemente (2).xlsx".

## Informationen zu Ihrem Business Central-Ordnerauf OneDrive

Der Ordner und sein Inhalt sind privat, bis Sie sich entscheiden, sie mit anderen zu teilen. Sie könnten also beschließen, Inhalte mit einem oder mehreren Ihrer Mitarbeiter oder sogar mit Personen außerhalb Ihres

Unternehmens zu teilen.

Sie können auf Ihre OneDrive von der Seite Meine Einstellungen aus zugreifen, indem Sie den Link im Feld Cloud-Speicher wählen.Erfahren Sie mehr unter [Freigeben](https://support.microsoft.com/en-us/office/share-onedrive-files-and-folders-9fcc2f7d-de0c-4cec-93b0-a82024800c07) von OneDrive Dateien und Ordnern.

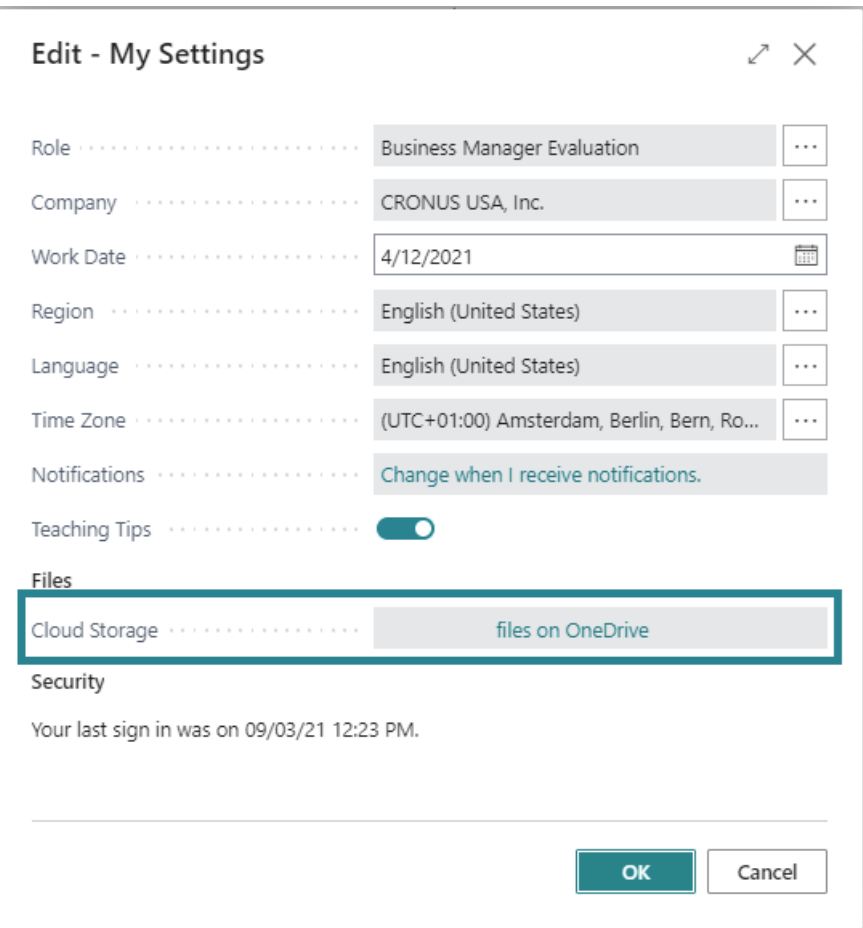

# Siehe auch

Business Central und OneDrive Integration Verwaltung der OneDrive Integration mit Business Central OneDrive FAQ

# Verwalten von Anhängen, Links und Notizen zu Karten und Dokumenten

02.11.2022 • 4 minutes to read • Edit [Online](https://github.com/MicrosoftDocs/dynamics365smb-docs/blob/main/business-central/ui-how-add-link-to-record.md)

In der Infobox der meisten Karten und Dokumente können Sie Dateien anhängen, Links hinzufügen und Notizen schreiben. Bei Links und Notizen können Sie dies auch auf der Listenseite tun, indem Sie zuerst die entsprechende Zeile auswählen.

Um einen dieser angehängten Informationstypen anzuzeigen oder zu ändern, müssen Siezuerst die Registerkarte Anhänge in der Infobox öffnen. Die Zahl hinter dem Titel der Registerkarte gibt an, wie viele angehängte Dateien, Links oder Notizen für die Karte oder das Dokument vorhanden sind.

Anhänge, Links und Notizen bleiben angehängt, wenn die Karte oder das Dokument in einen anderen Status verarbeitet wird, z. B.von einem laufenden Kundenauftrag zu einer gebuchten Kundenrechnung. Allerdings wird keiner der Anhangstypen vom System ausgegeben, z. B. beim Drucken oder beim Speichern in einer Datei.

### **NOTE**

Wenn Sie einen Verkaufsauftrag oder eine Einkaufsbestellung teilweise versenden und in Rechnung stellen, wird der Anhang nur der endgültigen Rechnung dieser Bestellung beigefügt. Wenn Sie mit der Funktion "Abgrenzungen" abrechnen, wird der Anhang entsprechend an die Sachkontenbucheinträge für den Beleg angehängt, nicht jedoch an die Abgrenzungseinträge.

Wenn Sieeine Bestellung löschen, bevor siein Rechnung gestellt wird, wird auch der Anhang entfernt. Wenn Sie Bestellungen mit der Aktion "Belegzeilen abrufen" von einer Kaufrechnung abrechnen, wird der Anhang zu den Bestellungen nicht zur Kaufrechnung hinzugefügt.

## So hängen Sie eine Datei an eine Eikaufsrechnung an

Sie können jede Art von Datei, die Text, Bilder oder Videos enthält, an eine Karte oder ein Dokument anhängen. Dies ist beispielsweise nützlich, wenn Sie eine Lieferantenrechnung als PDF-Datei auf der zugehörigen Einkaufsrechnung in Business Central speichern möchten.

### **NOTE**

Dateien, die mit der Funktion Eingehende Belege angehängt sind, werden auf der Registerkarte Anhänge nicht eingeschlossen. Weitere Informationen finden Sie unter [Eingehende](#page-665-0) Belege.

Das folgende Verfahren basiert auf einer Einkaufsrechnung. Die Schritte sind für alle anderen unterstützten Dokumente und Karten ähnlich.

- 1. Wählen Sie die 2 Symbol. Geben Sie Einkaufsrechnungen ein, und wählen Sie dann den zugehörigen Link.
- 2. Öffnen Sie den Verkaufsauftrag, den Sie einer Datei zuordnen möchten.
- 3. Öffnen Sie in der Infobox die Registerkarte Anhänge.
- 4. Wählen Sie den Wert hinter dem Feld Belege z. B. "0".
- 5. Wählen Sieauf der Seite Angefügte Dokumente im Feld Anhang die Aktion Datei auswählen aus.
- 6. Wählen Sie eine Datei aus jedem Lagerort, und wählen Sie dann die Schaltfläche Öffnen aus.

Die Datei wird nun der Einkaufsrechnung zugeordnet.

# So zeigen Sie eine angehängte Datei an

- 1. Öffnen Sie in der Infobox die Registerkarte Anhänge.
- 2. Wählen Sie den Wert hinter dem Feld Belege z. B. "1".
- 3. Wählen Sie auf der Seite Angefügte Dokumente die Aktion Vorschau aus.
- 4. Öffnen Sie die heruntergeladene Datei.

## So speichern Sie ein Dokument als PDF-Anhang

Wann immer Sie ein Dokument als Datei speichern müssen, können Sie die Aktion Anhängen als PDF verwenden, um den aktuellen Dokumentinhalt als PDF-Datei zu erfassen, die an die FactBox des Dokuments angehängt wird. Dies ist z.B. nützlich, wenn Dokumente mehreren Schritten in einem Prozess folgen, wiez.B. einem Verkaufsprozess oder einem Genehmigungs-Workflow, und Siesich auf einen Ausdruck des vorherigen Schritts beziehen möchten.

Das folgende Verfahren basiert auf einer Auftragsabwicklung. Die Schritte sind für alle unterstützten Dokumente ähnlich.

- 1. Wählen Sie die 2 Symbol. Geben Sie Verkaufsaufträge ein, und wählen Sie dann den zugehörigen Link.
- 2. Markieren Sieeinen Debitorenauftrag, und wählen Sie dann die Aktion Anhängen als PDF.

Eine PDF-Datei mit dem aktuellen Inhalt des Kundenauftrags wird der Registerkarte Anlagen im Infoboxbereich hinzugefügt.

## Um einen Linkvon einer Artikelkarte hinzuzufügen

Siekönnen einen Link von einer Karte oder einem Beleg zu einer beliebigen URL hinzufügen. Dies ist beispielsweise hilfreich, wenn Sieeine Artikelkarte mit dem Artikelkatalog des Lieferanten verknüpfen möchten.

Das folgende Verfahren basiert auf einer Elementkarte. Die Schritte sind für alle anderen unterstützten Belege und Karten gleich.

- 1. Wählen Sie die 2 Symbol. Geben Sie Elemente ein, und wählen Sie dann den zugehörigen Link.
- 2. Wählen Sie das Element aus, zu dem Sie einen Link hinzufügen möchten, und wählen Sie dann die Registerkarte Anhänge in der Infobox.
- 3. In dem Link, wählen Sie das + Symbol.
- 4. Geben Sieim Feld Link Adresse den Link ein.

Der Link muss eine gültige Internet- oder Intranet-URL sein.

- 5. Geben Sie im Feld Beschreibung die Informationen zu dem Link ein.
- 6. Wählen Sie die Schaltfläche OK aus.

Der Link ist jetzt an die Artikel-Karte angehängt.

## So schreiben Sie eine Notiz zu einem Verkaufsauftrag

Sie können eine Notiz auf ein Dokument oder eine Karte schreiben, um beispielsweise anderen Benutzern des Dokuments oder der Karte spezielle Anweisungen zu übermitteln. Sie können Dateilinks und URLs in Notizen einfügen.

### **NOTE**

Hinweise auf der Registerkarte Anhänge haben nichts mit der internen Notizfunktion zu tun, die hauptsächlich für die Kommunikation zwischen Workflowbenutzern verwendet wird. Weitere Informationen finden Sie unter Einrichten von [Workflowbenachrichtigungen.](#page-2318-0)

Das folgende Verfahren basiert auf einer Auftragsabwicklung. Die Schritte sind für alle anderen unterstützten Belege und Karten ähnlich.

- 1. Wählen Sie die Symbol. Geben Sie Verkaufsaufträge ein, und wählen Sie dann den zugehörigen Link.
- 2. Wählen Sie den Verkaufsauftrag aus, zu dem Sieeinen Link hinzufügen möchten, und wählen Sie dann die Registerkarte Anhänge in der Infobox.
- 3. In dem Abschnitt Notizen wählen Sie das + Symbol.
- 4. In dem Feld Hinweis geben Sie in das Feld einen beliebigen Text ein, z. B. "Dies ist eine dringende Bestellung.".
- 5. Wählen Sie die Schaltfläche OK.

Der Hinweis ist jetzt dem Verkaufsauftrag beigefügt.

## Weitere Informationen

Arbeiten mit [Business](#page-410-0) Central [Eingehende](#page-665-0) Belege Einrichten von [Workflowbenachrichtigungen](#page-2318-0)

### **NOTE**

Können Sie uns Ihre Präferenzen für die Dokumentationssprache mitteilen? Nehmen Sie an einer kurzen Umfrage teil. (Beachten Sie, dass diese Umfrage auf Englisch ist.)

Die Umfrage dauert etwa sieben Minuten. Es werden keine personenbezogenen Daten erhoben. [\(Datenschutzbestimmungen](https://go.microsoft.com/fwlink/?LinkId=521839)).

# Word-Vorlagen für die Massenkommunikation verwenden

02.11.2022 • 3 minutes to read • Edit [Online](https://github.com/MicrosoftDocs/dynamics365smb-docs/blob/main/business-central/ui-mail-merge.md)

Microsoft Word-Vorlagen können die Massenkommunikation in Druckform oder per E-Mail mitEntitäten wie Kontakten, Kunden und Kreditoren erleichtern. Sie können beispielsweise Broschüren erstellen, um Debitoren über eine Verkaufskampagne zu informieren, Briefe, um Kreditoren über eine neue Einkaufsrichtlinie zu informieren, oder Einladungen, um Kontakte zu einer bevorstehenden Veranstaltung zu gewinnen.

### **NOTE**

Siekönnen Word-Vorlagen nur auf Geräten mit Microsoft Word 2019 und installiertem Windows-Betriebssystem verwenden.

Sie können Entitäten in Business Central als Datenquelle für die Vorlage verwenden und fügen die Zusammenführungsfelder hinzufügen, um Dokumente für jede Entität zu personalisieren. Die Zusammenführungsfelder stammen von der Entität in Business Central. Wenn Sie eine Word-Vorlage auf eine Entität anwenden, werden Daten aus den Zusammenführungsfeldern in das Dokument eingefügt.

Wenn Sie auf der Seite Word-Vorlagen eine neue Vorlage erstellen, laden Sie mit Hilfe einer Anleitung zur unterstützten Einrichtung eine ZIP-Datei herunter, dieeine DataSource.xlsx und eine Word-Vorlagendatei für die Entität enthält. Die Datenquellendatei enthält die Felder, die Sie in der Vorlage verwenden können. Bearbeiten Sie die Datenquellendatei nicht. Sie können nur die Word-Vorlage und die Datenquellendateien verwenden, von denen Sie Business Central herunterladen, und Sie müssen die Dateien am selben Speicherort speichern.

Nachdem Sie die Vorlage eingerichtet und Zusammenführungsfelder hinzugefügt haben, verwenden Sie dieselbe Anleitung zum Hochladen der Vorlage.

## Einrichten der Vorlage in Word

Wenn Sie eine Vorlage in Word einrichten, können Sie auf der Registerkarte E-Mails über die Option Zusammenführungsfeld einfügen Seriendruckfelder hinzufügen. Dieverfügbaren Seriendruckfelder stammen aus der Datenquellendatei, die Sie für die Entität heruntergeladen haben. Sie dienen als Platzhalter, die Word mitteilen, wo im Beleg die Informationen über die Entität eingefügt werden sollen.
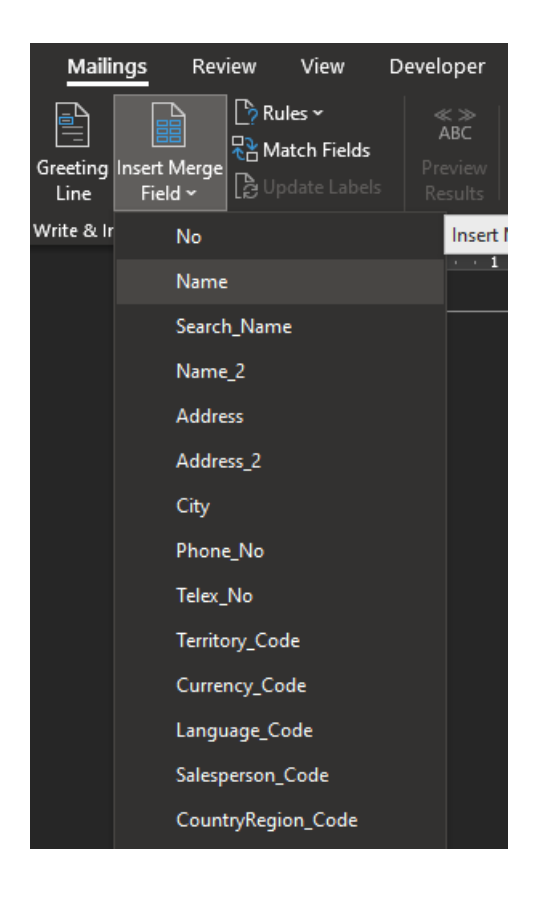

## Hinzufügen von verwandten Entitäten

Zusätzlich zum Hinzufügen von Daten für die Quell-Entität, d.h. die Entität, für die Sie die Vorlage erstellen, können Sie auch Daten aus Entitäten zusammenführen, die mit ihr in Beziehung stehen. Wenn die Quelle beispielsweise die Entität Debitor ist, können Sie auch Daten aus Feldern der Entität Kunde/Einkäufer zusammenführen, da beide Entitäten ein Feld gemeinsam haben.

Verwandte Entitäten teilen sich ein Feld, bei dem es sich oft um einen Bezeichner wie einen Namen, einen Code oder eine ID handelt, mit der Entität der Quelle. Wenn Sie eine Vorlage festlegen, gibt es einfache und erweiterte Optionen für die Auswahl verwandter Entitäten:

- Einfach Fügen Sie bekannte Beziehungen hinzu, die mit Business Central standardmäßig zur Verfügung stehen.
- Erweitert– Fügen Sie Nicht-Standard-Beziehungen hinzu, z.B. solche, die durch Erweiterungen oder Anpassungen hinzugefügt wurden. Dies setzt voraus, dass Sie die Felder kennen, die die Entitäten gemeinsam haben.

Wenn Sie eine verwandte Entität hinzufügen, müssen Sie ein Präfix für den Feldnamen angeben. Wenn Sie der Vorlage Felder hinzufügen, kann das Präfix die Unterscheidung zwischen Feldern der Ursprungsentität und Feldern von verwandten Entitäten erleichtern.

## So erstellen Sie eine Word-Vorlage in Business Central

- 1. Wählen Sie die Symbol. Geben Sie Word-Vorlagen ein und wählen Sie dann den zugehörigen Link.
- 2. Wählen Sie Neu, dann Vorlage erstellen und folgen Sie dann den Schritten in der Anleitung zur unterstützten Einrichtung.Fahren Sie über ein Feld, um eine Kurzbeschreibung zu lesen.

Sie können eine Vorlage auch direkt von der Seite für eine Entität erstellen, indem Sie die Aktion Word-Vorlage anwenden wählen, um die Anleitung für die unterstützte Einrichtung zu öffnen, und dann Neue Vorlage. Wenn Sie dies tun, wird die Datenquelle auf der Grundlage der Art der Entität für Sie ausgewählt.

### Anwenden einer Vorlage

**TIP**

Wenn Ihre Word-Vorlage fertig ist, können Sie auf der Seite Word-Vorlagen Anwenden auswählen, um die Dokumente zu generieren. Wenn Sie eine Word-Vorlage auf eine Entität anwenden, werden die Daten aus den Seriendruckfeldern in den Beleg eingefügt. Sie können entweder einen Beleg erstellen, der Abschnitte für jede Entität enthält, oder Sie wählen Split, um für jede Entität einen neuen Beleg zu erstellen.

Sie können Vorlagen auf eine oder mehrere Entitäten desselben Typs, z.B. einen Kontakt, direkt im Kontext dieser Seite anwenden oder über die Seite Word-Vorlagen, um die Vorlage auf alle Entitäten dieses Typs anzuwenden.

### Word-Vorlagen mit E-Mail verwenden

Sie können Word-Vorlagen verwenden, um E-Mail-Nachrichten mit Inhalten zu versehen. Wenn Sie eine E-Mail verfassen, können Sie die Aktion Word-Vorlage verwenden wählen, um den Inhalt einer Vorlage auf die Nachricht anzuwenden. Dies setzt voraus, dass Sie eine oder mehrere Vorlagen für die Entität erstellt haben. Sie können jeweils eine Vorlage verwenden. Wenn Sie zwischen den Vorlagen wechseln, ändert sich die Nachricht so, dass sie den Inhalt der gewählten Vorlage wiedergibt.

Zusätzlich können Sie die Aktion Datei aus Word-Vorlage hinzufügen verwenden, um den Inhalt der Vorlage als Datei an die E-Mail anzuhängen. Die Datei wird das Format verwenden, das Sie für die Ausgabe der Vorlage angegeben haben.

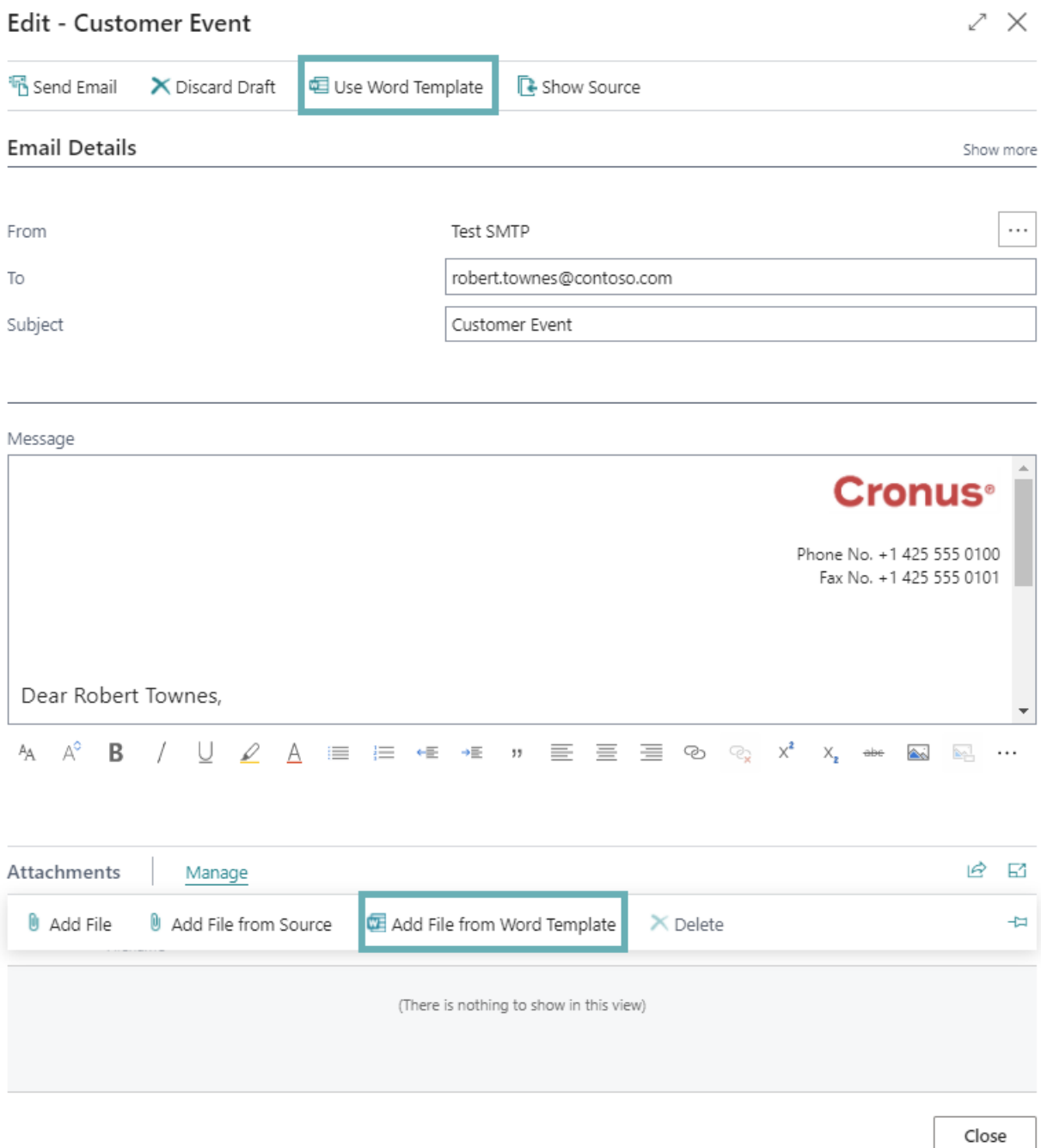

# Weitere Informationen

Verwaltung von Berichts- und [Dokumentlayouts](#page-2718-0)

# <span id="page-471-0"></span>Ändern von grundlegenden Einstellungen

02.11.2022 • 5 minutes to read • Edit [Online](https://github.com/MicrosoftDocs/dynamics365smb-docs/blob/main/business-central/ui-change-basic-settings.md)

Au der Seite Meine Einstellungen können Sie grundlegende Einstellungen für Ihr Business Central ansehen und ändern. Änderungen, die Sie durchführen, betreffen nur den Arbeitsbereich, nicht die Arbeitsbereiche anderer Benutzer.

### **TIP**

Nutzen SiekostenloseE-Learning-Inhalte über die Business Central-Benutzeroberfläche unter Microsoft [Schulungen](https://learn.microsoft.com/de-de/training/dynamics365/business-central?wt.mc_id=dyn365bc_landingpage-docs).

### <span id="page-471-1"></span>Rolle

Die Rolle bestimmt die Homepage, eine Startseite, die für die Anforderungen der Rolle entworfen wurde. Abhängig von der Rolle gibt die Homepage oder das Rollencenter Ihnen einen Überblick über das Unternehmen, Ihre Abteilung oder Ihre persönlichen Aufgaben. Es hilft Ihnen auch, zu Ihren Tagewerken zu navigieren und Arbeit zu finden, die Ihnen zugeordnet wird.

- $\bullet$  Oben erlaubt es Ihnen die Navigation, zwischen Debitoren, Kreditoren, Artikeln sowie anderen wichtigen Listen von Informationen zu wechseln. Ebenso können Sie Aufgaben einleiten, wie eine neue Verkaufsrechnung direkt auf der Homepage zu erstellen.
- $\bullet$  In der Mitte finden Sie die Aktivitäten Bereich, in dem aktuelle Daten angezeigt und ausgewählt werden können, um detailliertere Informationen anzuzeigen. Die zentralen Leistungs-Indikatoren können eingerichtet werden, um ein ausgewähltes Diagramm für eine visuelle Darstellung anzuzeigen, zum Beispiel, Cashflow oder Einnahmen und Ausgaben. Sie können eine Liste von Lieblingsdebitoren auf der Homepage auch für Geschäftskonten einrichten, mit denen Sie häufig Geschäfte tätigen oder besondere Aufmerksamkeit geben müssen.

### **Die Rolle ändern**

Das Standardrollencenter ist der Geschäftsführer, aber Sie können eine andere Rolle auswählen, um das Rollencenter zu nutzen, dass besser mit Ihren Anforderungen übereinstimmt.

- 1. Wählen Sie in der oberen rechten Ecke das Symbol Einstellungen <sup>®</sup>und dann die Aktion Meine Einstellungen.
- 2. Wählen Sie auf der Seite Meine Einstellungen im Feld Rollencenter das Rollencenter aus, das Sie als den Standard festlegen möchten.Wählen Sie beispielsweise Buchhalter/in aus.
- 3. Wählen Sie OK aus.

### Unternehmen

Ein Unternehmen dient als Container für Daten im Project Business Central Es kann mehrere Unternehmen in einer Datenbank geben, aber nur eine kann gleichzeitig ausgewählt werden. Der Standardmandant wird CRONUS bezeichnet und enthält nur Demodaten enthält.

Das Feld Unternehmen zeigt das Unternehmen, in dem Sie derzeit arbeiten, und Sie können es verwenden, um zu einem anderen Unternehmen zu wechseln. Der Firmenname wird immer in der oberen linken Eckeangezeigt und fungiert als Aktion, die Sie auswählen können, um zum Rollencenter zurückzukehren.

#### **TIP**

Sie können die Firma auch ändern, indem Sie den Firmenumschalter (Strg+O) verwenden. Weitere Informationen zu dieser Funktion und anderen Möglichkeiten zum Ändern des [Unternehmens](#page-474-0) oder der Umgebung finden Sie unter Wechsel zu einem anderen Unternehmen oder einer anderen Umgebung.

Der Standardmandant wird CRONUS bezeichnet und enthält nur Demodaten enthält.Siekönnen eine neue Firma mit benutzerdefinierten Daten erstellen. Weitere Informationen finden Sie unter Neue Mandanten erstellen.

### Arbeitsdatum

Das am häufigsten verwendete Arbeitsdatum ist das heutige Datum. Um Aufgaben wie das Abschließen von Transaktionen für ein Datum auszuführen, das nicht das aktuelle Datum ist, müssen Sie vielleicht vorübergehend das Datum ändern.

### **TIP**

Geben Sie in alle Datumsfelder Folgendes ein t ein, um das heutige Datum schnell einzugeben, geben Sie Folgendes ein w um schnell das Arbeitsdatum einzugeben, das der Wert im Feld Arbeitsdatum auf der Seite Meine Einstellungen ist.

#### **IMPORTANT**

Wenn Siesich abmelden oder zu einem anderen Unternehmen wechseln, nachdem Sie das Arbeitsdatum geändert haben, werden die Arbeitsdaten auf das standardmäßige Arbeitsdatum zurückgesetzt. Wenn Siesich daher das nächste Mal anmelden in zum ursprünglichen Unternehmen zurückkehren, muss Sie das Arbeitsdatum ggf. erneut einstellen.

### **Arbeitsdatumsangabe**

Das Arbeitsdatum ist auf Seiten, die bearbeitet werden können, kritisch. Wenn das Arbeitsdatum auf einer bearbeitbaren Seite nicht auf das heutige Datum festgelegt ist, werden auf der Seite zwei Arten von Indikatoren angezeigt:

- Oben auf der Seite wird eineErinnerung angezeigt, dieSie darüber informiert,auf welches Datum das Arbeitsdatum eingestellt ist. Die Erinnerung bietet einen direkten Link zur Einstellung des Arbeitsdatums auf der Meine Einstellungen Seite, sodass Sie das Datum ändern, wenn Sie möchten. In der Erinnerung können Sie auch festlegen, dass die Erinnerung für den Rest Ihrer Sitzung nicht angezeigt wird. Sofern Sie das Arbeitsdatum nicht auf "Heute" ändern, wird die Erinnerung beim nächsten Anmelden angezeigt.
- Wenn Sie die Erinnerung verwerfen, wird das Arbeitsdatum im Titel der Seite angezeigt.

Wenn das Arbeitsdatum nicht auf den aktuellen Tag (heute) festgelegt ist, wird das aktuelle Arbeitsdatum auf allen Seiten, auf denen Sie Daten bearbeiten können, in der oberen linken Ecke angezeigt.

### Region

Die Einstellung Region bestimmt, wie Daten, Uhrzeiten, Ziffern und Währungen angezeigt oder formatiert werden. Sie legt auch fest, welches Zeichen als Dezimaltrennzeichen verwendet wird, wenn Sie eine numerische Tastatur zur Eingabe von Daten verwenden. Erfahren Sie mehr unter Daten [eingeben](#page-440-0).

### Sprache

Ändert die Anzeigensprache. Dieses Feld erscheint nur, wenn es mehr als einer Sprache, gibt zum Auswählen.

Die ursprüngliche Sprache wird entweder vom Administrator oder durch die Browsereinstellungen bestimmt, wenn Sie sich anmelden bei Business Central. Die Sprache, die Sie festlegen, wird in allen Geräten verwendet werden, bei denen Sie sich anmelden wie Telefon oder Tablet.

Zusätzliche Sprachen für Business Central können von AppSource aus installiert werden. Während alle unterstützten Anzeigesprachen in der Liste angezeigt werden, muss der Administrator die entsprechende Sprachapplikation für den Mandanten installieren, bevor die Benutzer auf die neue Sprache in Business Central wechseln können.

## Zeitzone

Definiert die Zeitzone, in der Sie sich befinden. Wenn Sie sich zum ersten Mal bei Business Central anmelden, wird die Zeitzone basierend auf der Adresse Ihres Unternehmens festgelegt. Ändern Sie es, wenn es nicht zu Ihrem physischen Standort passt.

## Benachrichtigungen

Wählen Sie den Link Ändern, wann ich Benachrichtigungen erhalte, um Benachrichtigungen zu ändern oder anzuzeigen, die Sie zu bestimmten Ereignissen oder Veränderungen im Status erhalten, wie wenn Sie einen Debitoren fakturieren wollen, der einen überfälligen Saldo hat oder der verfügbare Lagerbestand geringer ist als die Menge, die Sie verkaufen wollen. Erfahren Sie mehr unter Verwalten von [Benachrichtigungen](#page-478-0).

## Unterrichtstipps

Einige Seiten zeigen einen Lehrtipp mit einer kurzen Einführung in die Seite an. Schalten Sie die Unterrichtstipps aus, wenn Sie diese kurzen Einführungen beim Öffnen der entsprechenden Seiten nicht sehen möchten. Wenn Sie die Unterrichtstipps deaktivieren, können Sie den Unterrichtstipp für eine bestimmte Seite weiterhin öffnen, indem Sie den Seitentitel in der oberen linken Ecke auswählen.

## Siehe verwandte Microsoft Schulungen

## Siehe auch

Arbeiten mit [Business](#page-410-0) Central Ändern, welche Funktionen angezeigt werden Neue [Unternehmen](#page-2796-0) anlegen

### **NOTE**

Können Sie uns Ihre Präferenzen für die Dokumentationssprache mitteilen? Nehmen Sie an einer kurzen Umfrage teil. (Beachten Sie, dass diese Umfrage auf Englisch ist.)

# <span id="page-474-0"></span>Wechseln zu einem anderen Unternehmen oder einer anderen Umgebung

02.11.2022 • 5 minutes to read • Edit [Online](https://github.com/MicrosoftDocs/dynamics365smb-docs/blob/main/business-central/ui-organization-switch.md)

Business Central ist in vielen verschiedenen Ländern verfügbar und unterstützt viele verschiedene Arten von Organisationen. Ihre Organisation kann sich dafür entscheiden, die Arbeit in Business Central in mehrere Firmen und Umgebungen zu organisieren. Dieser Artikel hilft Ihnen, die Hauptunterschiede zu verstehen und zu verstehen, wie Sie mit ihnen umgehen können.

## Unternehmen und Umgebungen

Business Central-Benutzer unterstützen manchmal mehrere Abteilungen oder Unterorganisationen innerhalb eines Konzernmandanten.Ein Unternehmen kann beispielsweise Verkaufsbüros in verschiedenen Städten und mehreren Ländern haben, sodass für jedes Büro eine separate Geschäftseinheit eingerichtet wurde. Die Büros, die sich im selben Land befinden, werden als separate Unternehmen in einer gemeinsamen Umgebung eingerichtet. Andere Büros werden als Unternehmen in separaten Umgebungen erstellt, da sie geografisch in anderen Ländern ansässig sind.

Was istein Unternehmen?

Stellen Sie sich ein Unternehmen als Container vor, der Informationen über eine juristische Person enthält. Im obigen Beispiel verfügt das Unternehmen über ein Verkaufsbüro in Seattle und ein weiteres in New York, daher erstelltes in Business Central ein Unternehmen für jedes Büro, sodass es den Betrieb für jedes Büro separat verwalten kann.

Was isteine Umgebung?

Unternehmen in Business Central Online befinden sich in sogenannten Umgebungen. Es gibt zwei Typen von Umgebungen, Produktion und Sandbox. Kurz gesagt, Produktionsumgebungen enthalten Live-Geschäftsdaten und Sandbox-Umgebungen werden als sicherer Ort zum Testen neuer Geschäftsprozesse oder Funktionen verwendet. Weitere Informationen finden Sie unter [Umgebungstypen](https://learn.microsoft.com/de-de/dynamics365/business-central/dev-itpro/administration/tenant-admin-center-environments#types-of-environments) (nur in englischer Sprache).Wenn Sie Zugriff auf ein Unternehmen haben, haben Sieauch Zugriff auf die Umgebung, in der es sich befindet.Wenn Sie Zugriff auf mehrere Unternehmen haben und sich diese Unternehmen in unterschiedlichen Umgebungen befinden, müssen Sie bei der Anmeldung bei Business Central die Umgebung angeben, in der Siearbeiten möchten. Umgebungen sind für ein bestimmtes Land spezifisch. Wenn Ihre Organisation also in mehreren Ländern tätig ist, benötigen Siefür jedes Land separate [Umgebungen](https://learn.microsoft.com/de-de/dynamics365/business-central/dev-itpro/administration/tenant-environment-topology#environments-and-companies). Weitere Informationen finden Sie unter Umgebungen und Unternehmen (nur in englischer Sprache).

### **TIP**

Wenn Sie häufig zwischen Unternehmen wechseln oder mit Business Central über eine andere App wie Microsoft Teams arbeiten, kann es leicht sein, den Überblick zu verlieren, wo Siesich befinden. Um den Überblick zu behalten, können Sie eine Markierung hinzufügen, die den Unternehmensnamen anzeigt, sodass Sieschnell überprüfen können, ob Siesich am richtigen Ort befinden. Weitere Informationen finden Sie unter Unternehmenskennkarte anzeigen.

Abhängig von Ihrem Browser können Sie die verschiedenen Unternehmen auch an Ihre Favoritenleiste anheften.

## einer anderen Umgebung

Es gibt einige Funktionen, mit denen Sie während der Arbeit das Unternehmen oder die Umgebung wechseln können. In der folgenden Tabelle werden die Funktionen der Funktion verglichen, die in den folgenden Abschnitten ausführlicher erläutert werden.

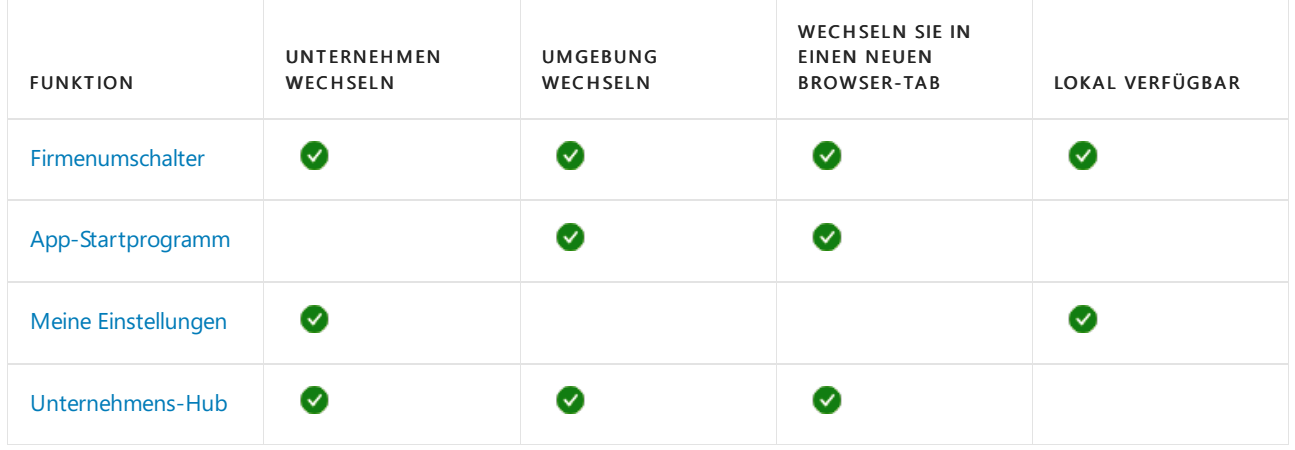

### <span id="page-475-0"></span>Verwenden Sie den Firmenumschalter

Die Verwendung des Firmenumschalter ist wahrscheinlich die schnellste und vielseitigste Art, die Firma zu wechseln. Der Firmenumschalter ist ein Bereich, der von jeder Seite aus leicht zugänglich ist. Der Bereich gibt einen Überblick über alle Unternehmen in allen Umgebungen, auf die Sie Zugriff haben, und ermöglicht Ihnen, direkt zu einem von ihnen zu wechseln— entweder im selben Browser-Tab oder einem neuen. Dies ist besonders nützlich, wenn Sie in vielen Unternehmen in unterschiedlichen Umgebungen arbeiten.

1. In der oberen rechten Ecke neben dem Suchsymbol sehen Sie entweder das Standard-

Unternehmenssymbol, wie **bei der Abzeichen für das Unternehmen**, für das Sie derzeit arbeiten. Wählen Sie das Symbol aus, um das Firmenumschaltfenster zu öffnen.

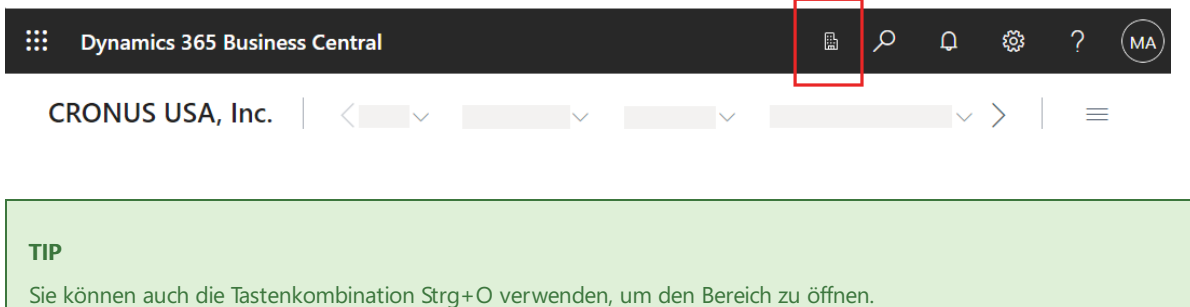

2. Wählen Sie im Bereich Verfügbare Unternehmen das Unternehmen aus, zu dem Sie wechseln möchten, und wählen Sie den Pfeil Umschalten, und wählen Sie dann eine der folgenden Optionen aus:

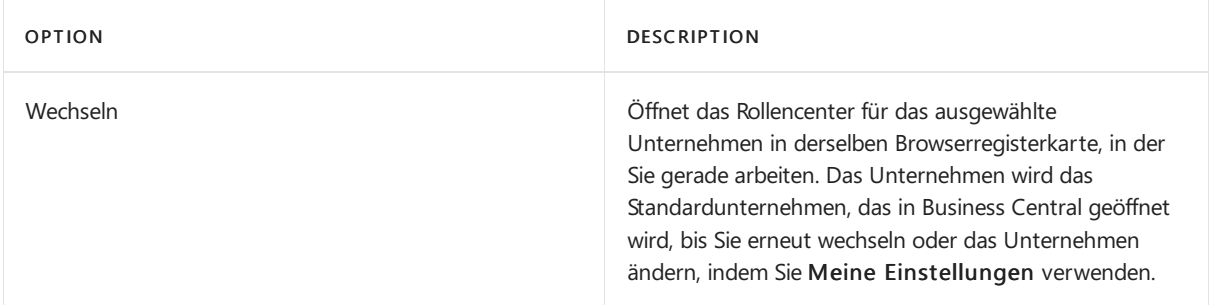

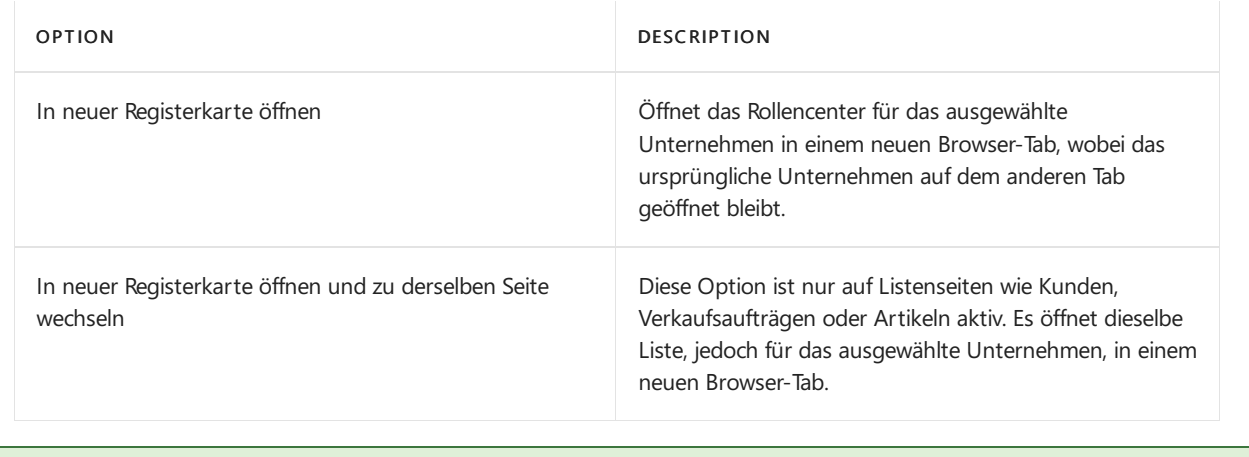

### **TIP**

Drücken Sie F5, um die Liste der Umgebungen und Unternehmen zu aktualisieren.

## <span id="page-476-0"></span>App-Startfeld verwenden

Wenn Sie mit Business Central angemeldet sind, stehen Ihnen die Umgebungen, auf die Sie zugreifen können, auf Office.com zur Verfügung.

- 1. Wählen Sie das Symbol App-Startfeld ...
- 2. Suchen Siein dem sich öffnenden Bereich nach und wählen Sie Business Central.Wenn Sie Business Central nicht sehen, wählen Sie Alle Apps und geben Sie Business Central in das Feld Suchen ein.

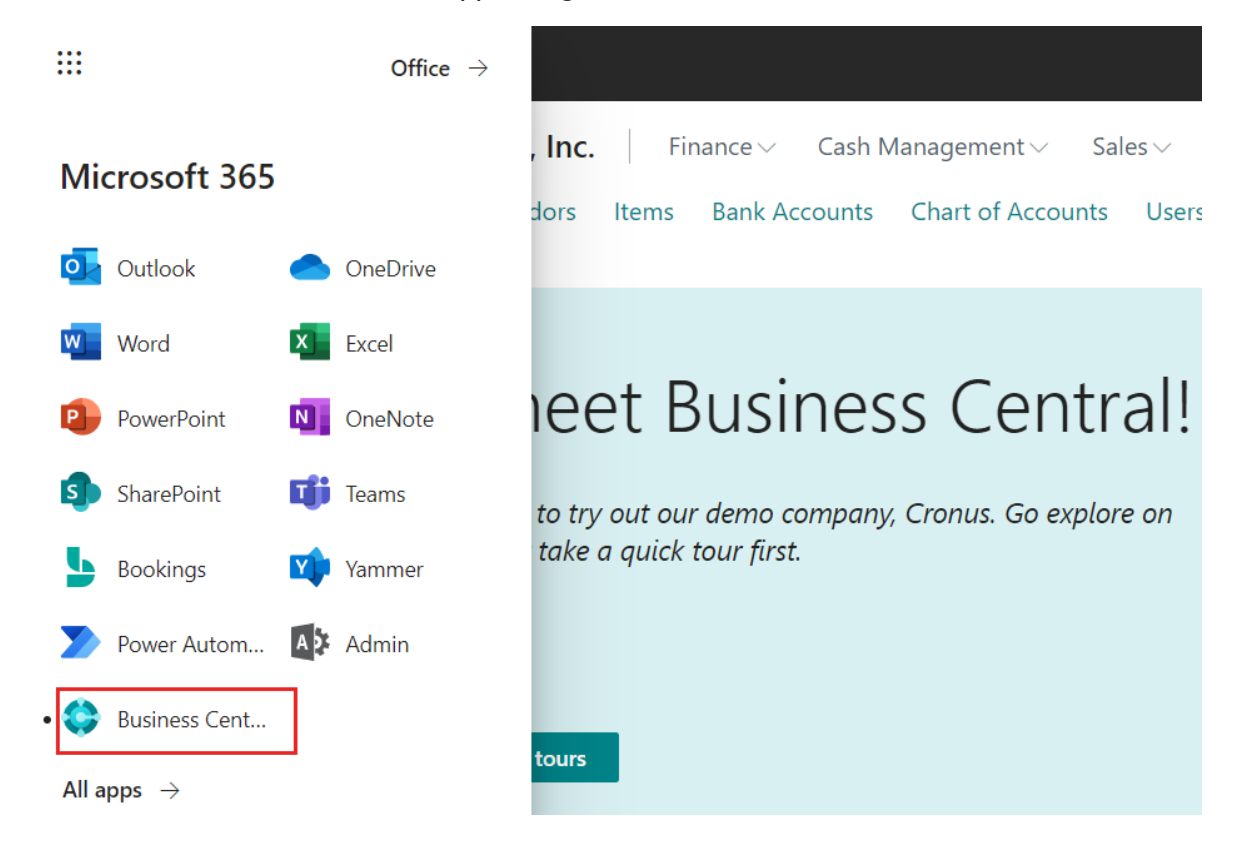

3. Wenn es mehr als eine Umgebung gibt, werden Sie aufgefordert, die Umgebung auszuwählen, auf die Siezugreifen möchten.

## <span id="page-476-1"></span>Meine Einstellungen verwenden

Wenn Sie bei Business Central angemeldet sind, können Sie schnell zu einem anderen Unternehmen in derselben Umgebung wechseln. Nachdem Sie den Wechsel vorgenommen haben, wird das von Ihnen

ausgewählte Unternehmen zu Ihrem Standardunternehmen und bei Ihrer nächsten Anmeldung geöffnet.

1. Wählen Sie in der oberen rechten Ecke das Symbol Einstellungen <sup>®</sup>und dann die Aktion Meine Einstellungen.

#### **TIP**

Sie können auch die Tastenkombination ALT+T verwenden, um die Seite "Meine Einstellungen" schnell zu öffnen.

- 2. Wählen Sieauf der SeiteMeine Einstellungen im Feld Unternehmen das Unternehmen aus.
- 3. Wählen Sie die Schaltfläche OK aus.

#### **TIP**

Eine gute Möglichkeit, beim Anmelden direkt zu Ihrem Standardunternehmen zu gelangen und keine Umgebung angeben zu müssen, besteht darin, die URL nach der Anmeldung Ihrer Favoritenliste hinzuzufügen.

### <span id="page-477-0"></span>Unternehmens-Hub verwenden

Unternehmens-Hub ist ein hochspezialisiertes Rollencenter, das einen finanziellen Überblick über Unternehmen und Umgebungen gibt. Erhältlich als [Erweiterung](#page-2852-0) stellt Unternehmens-Hub ein Dashboard mit zusammenfassenden Daten für jedes Unternehmen bereit, auf das Sie Zugriff haben. Auf der Homepage werden finanzielle KPIs und ein direkter Link zu den einzelnen Umgebungen und Unternehmen angezeigt, um Benutzern dies zu ermöglichen. Weitere Informationen finden Sie unter Arbeit über mehrere Unternehmen hinweg im Unternehmens-Hub verwalten.

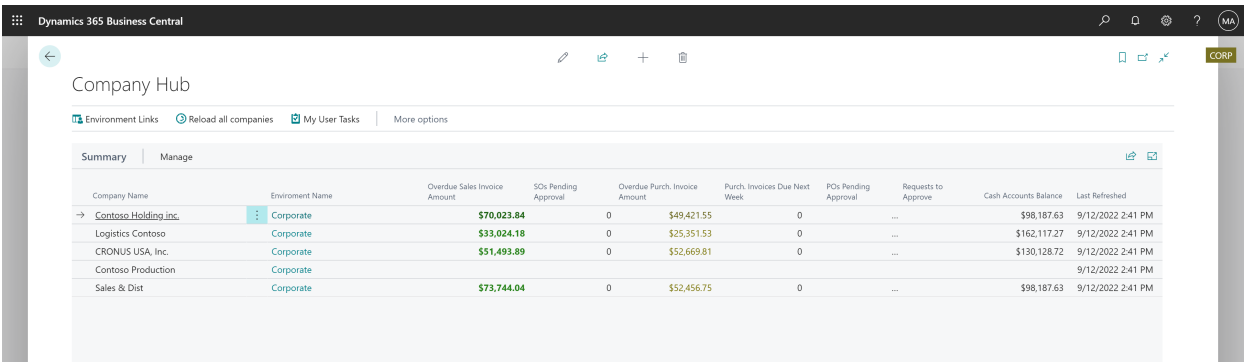

### Siehe auch

Neue [Unternehmen](#page-2796-0) anlegen in Business Central Ändern von [grundlegenden](#page-471-0) Einstellungen Umgebungen und [Unternehmen](https://learn.microsoft.com/de-de/dynamics365/business-central/dev-itpro/administration/tenant-environment-topology) (Nur in englischer Sprache) [Firmendaten](#page-2454-0) Das [Business](https://learn.microsoft.com/de-de/dynamics365/business-central/dev-itpro/administration/tenant-admin-center) Central Admin Center

### **NOTE**

Können Sie uns Ihre Präferenzen für die Dokumentationssprache mitteilen? Nehmen Sie an einer kurzen Umfrage teil. (Beachten Sie, dass diese Umfrage auf Englisch ist.)

# <span id="page-478-0"></span>Verwalten von Benachrichtigungen

02.11.2022 • 2 minutes to read • Edit [Online](https://github.com/MicrosoftDocs/dynamics365smb-docs/blob/main/business-central/ui-smart-notifications.md)

Business Central kann nützlich sein, um intelligenter zu arbeiten, indem es Sie beispielsweiseinformiert, wenn Sieeinen Debitoren fakturieren wollen, der einen überfälligen Saldo hat oder der verfügbareLagerbestand geringer ist als die Menge, die Sie verkaufen wollen. Diese Benachrichtigungen werden als diskrete Tipps im Kontext der Aufgabe angezeigt, die Sie durchführen, und Sie können wählen, ob Sie die Benachrichtigung ignorieren oder Details zu dem Problem anzeigen wollen.

Wenn Sie das Anzeigen der Benachrichtigungsdetails auswählen, können Sie Maßnahmen ergreifen, um das Problem zu lösen, beispielsweise den Debitor kontaktieren, mehr Lagerbestand kaufen, usw.Siekönnen auswählen. was Sie tun wollen und Business Central gibt Ihnen Hinweise und Empfehlungen.

Die Benachrichtigungen helfen dem ungeübten Nutzer dabei, nicht vertraute Aufgaben abzuschließen und reduzieren nicht die Produktivität des geschulten Benutzer.

## Schaltet Benachrichtigungen ein und aus und steuert, wann diese gesendet werden

Wenn Sie zuerst mit Business Central Benachrichtigungen beginnen, werden alle ausgeführt, Sie können diese aber ein- oder ausschalten, beispielsweise, wenn Siean einem bestimmten Ereignis oder an einen Status nicht interessiert sind.

Darüber hinaus lassen gewisse Benachrichtigungen Sie die Bedingungen angeben, mit denen sie gesendet werden sollen.Wenn Sie beispielsweise benachrichtigt werden möchten, wenn der Lagerbestand niedrig ist, aber dies nur für Artikel, die Sie von einem bestimmten Kreditoren kaufen.

Aktivieren oder deaktivieren Sie bestimmte Benachrichtigungen, die auf Sie interessieren.

- 1. Wählen Sie in der oberen rechten Ecke das Symbol Einstellungen <sup>®</sup>und dann die Aktion Meine Einstellungen.
- 2. Auf der Seite Meine Einstellungen, im Feld Benachrichtigungen wählen Sie den Ändern, wenn ich Benachrichtigungen erhalte.Link.
- 3. Auf der Seite, die angezeigt wird, aktivieren oder deaktivieren Sie eine Benachrichtigung, indem Sie das Kontrollkästchen Aktiviert aktivieren oder deaktivieren.
- 4. Um Bedingungen anzugeben, die eine Benachrichtigung auslösen, wählen Sie den Link Filterdetails ansehen und füllen Sie dieFelder aus.

## Weitere Informationen

### Arbeiten mit [Business](#page-410-0) Central

### **NOTE**

Können Sie uns Ihre Präferenzen für die Dokumentationssprache mitteilen? Nehmen Sie an einer kurzen Umfrage teil. (Beachten Sie, dass diese Umfrage auf Englisch ist.)

# Warnungen und Fehlermeldungen in Dynamics 365 Business Central

02.11.2022 • 2 minutes to read • Edit [Online](https://github.com/MicrosoftDocs/dynamics365smb-docs/blob/main/business-central/product-error-messages.md)

Während Ihres Arbeitstages werden möglicherweise Benachrichtigungen in Business Central angezeigt, dass zum Beispiel etwas schief gelaufen ist oder dass es nicht möglich war, etwas zu posten. In vielen Fällen erleichtert die Benachrichtigung das Beheben der Angelegenheit oder das Zurücksetzen von Änderungen, die Sie vorgenommen haben. In anderen Fällen verfügen Sie möglicherweise nicht über die Informationen, die Sie zum Entsperren benötigen. Dieser Artikel enthält Tipps dazu, wie Sie Fortschritte erzielen können.

## Produktinterne Benutzerunterstützung

Die Standardversion von Business Central enthält Beschreibungen für die meisten Felder, Spalten und Aktionen, auf die bei Auswahl des Namens zugegriffen werden kann. In Kombination mit Unterrichtstipps für wichtige Seiten, beschreibenden Beschriftungen und Anweisungstexten sind diese QuickInfos oder Callouts unsere aktuelle Implementierung von eingebetteter Benutzerunterstützung. Dies ist ein wichtiges Prinzip in der heutigen Welt des Softwaredesigns.

Wenn Sie eine Frage zu einem Feld oder einem anderen Element der Benutzeroberfläche haben, wählen Sie den Namen. Eine kurze Beschreibung wird angezeigt. Wählen Sie den Link Mehr erfahren, wenn das nicht genug ist. Sie können auch den produktinternen Hilfebereich verwenden, um Antworten auf Ihre Fragen zu finden.

Weitere Informationen finden Sie unter Dynamics 365 Business [Central-Benutzerunterstützungsmodell](https://learn.microsoft.com/de-de/dynamics365/business-central/dev-itpro/user-assistance) im Verwaltungsinhalt für Business Central.

## Seite "Hilfe und Support"

In Business Central gibt das Hilfemenüelement (das Fragezeichen in der oberen rechten Ecke) Ihnen Zugriff auf die Seite Hilfe und Support in der Sie Links zu Ressourcen finden, die Ihnen dabei helfen, Antworten auf Ihre Fragen zu finden. Weitere Informationen finden Sie unter [Ressourcen](#page-611-0) für Hilfe und Support.

## Anderen helfen

Wenn Sie ein Administrator oder Superuser sind, können Sie anderen helfen, indem Sie Fehlermeldungen auf der Seite Fehlermeldungsregister oder im Administrationszentrum nachschlagen. In vielen Fällen geht es bei der Warnung oder Fehlermeldung um die Einrichtung oder fehlende Berechtigung und ähnliche Probleme, bei denen der Superuser oder Administrator leicht helfen kann. In anderen Fällen müssen Sie möglicherweise die Seiten überprüfen, um die Ursache zu ermitteln. Weitere Informationen finden Sie unter Technische Informationen finden im Administrationsinhalt für Business Central.

## Siehe auch

[Ressourcen](#page-611-0) für Hilfe und Support Häufig gestellte Fragen Häufig gestellte Fragen zu "Wie möchten Sie weiter verfahren" Suchen und Filtern FAQ Kopieren und einfügen FAQ Ändern von [grundlegenden](#page-471-0) Einstellungen Vorbereitung für die [Geschäftstätigkeit](#page-385-0)

#### **NOTE**

Können Sie uns Ihre Präferenzen für die Dokumentationssprache mitteilen? Nehmen Sie an einer kurzen Umfrage teil. (Beachten Sie, dass diese Umfrage auf Englisch ist.)

# <span id="page-481-0"></span>Ihren Arbeitsbereich personalisieren

02.11.2022 • 12 minutes to read • Edit [Online](https://github.com/MicrosoftDocs/dynamics365smb-docs/blob/main/business-central/ui-personalization-user.md)

Sie können ihren Arbeitsbereich an Ihre Arbeit und Ihre Bedürfnisse anpassen. Ändern Sie die Seiten so, dass sie nur die Informationen anzeigen, die Sie benötigen, wo Sie sie benötigen. Die Personalisierungsänderungen beeinflussen nur das, was Sie sehen, nicht das, was andere Benutzer sehen.

Sie können alle Arten von Seiten personalisieren, einschließlich der Seite Rollencenter. Weitere Informationen zu Rollencentern finden Sie unter [Rollencenter](#page-471-1).

#### **TIP**

Nutzen SiekostenloseE-Learning-Inhalte über die Business Central-Benutzeroberfläche unter Microsoft [Schulungen](https://learn.microsoft.com/de-de/training/dynamics365/business-central?wt.mc_id=dyn365bc_landingpage-docs).

Siekönnen verschiedene Änderungen vornehmen, z. B. Verschieben und Ausblenden von Feldern, Spalten,Aktionen oder Verschieben und Ausblendern ganzer Teile und mehr. Die meisten Personalisierungen müssen vorgenommen werden, indem zuerst das Banner Personalisierung aktiviert wird. Einfache Anpassungen, wie z. B. die Spaltenbreite, können Sie sofort an jeder Liste vornehmen.

### **NOTE**

Administratoren können dieselben Layoutänderungen wie Benutzer durchführen, indem sie den Arbeitsbereich für ein Profil anpassen, dem mehrere Benutzer zugewiesen sind. Weitere Informationen finden Sie unter Seiten für Profile anpassen

Administratoren können auch Personalisierungen der Benutzer überschreiben und definieren, welche Funktionen in allen oder bestimmten Unternehmen zugänglich sind. Weitere Informationen finden Sie unter [Anpassen](#page-2832-0) von Business Central.

## Videoübersicht

Das folgende Video zeigt einige Möglichkeiten, wie Sie Ihr Rollencenter personalisieren können.

## Ändern der Breite einer Spalte

Sie können die Größe der Spalten in jeder Liste einfach ändern. Ziehen Sie einfach die Grenze zwischen zwei Spalten nach links oder rechts.

- 1. Ziehen Sie im Kopf einer Liste die Grenze zwischen zwei Spalten.
- 2. Alternativ können Sie auch auf die Grenze zwischen zwei Spalten doppelklicken, um die Breite der Spalte automatisch anzupassen. Anhand der Breite wird die für die Lesbarkeit optimale Größe eingestellt.

Wie bei anderen Personalisierungen werden die Änderungen, die Sie an der Spaltenbreite vornehmen, in Ihrem Konto gespeichert und folgen Ihnen, unabhängig davon, auf welchem Gerät Sie sich anmelden.

## So beginnen Sie mit der Personalisierung einer Seite über das Banner Personalisieren

1. Öffnen Sie eine beliebige Seite, die Sie personalisieren möchten.

2. Wählen Sie in der oberen rechten Ecke das Symbol <sup>88</sup>. Symbol, und wählen Sie dann die Aktion Personalisieren.

Das Personalisieren Banner erscheint oben und zeigtan, dass Sie mit den Änderungen beginnen können.

### **NOTE**

Um während der Personalisierung zu navigieren, drücken SieStrg + Klicken aufeine Aktion, wenn diese durch die Pfeilspitze hervorgehoben ist.

Wenn Sie im Banner ein **Oder O auf dem Banner sehen, können Sie die Seite nicht personalisieren.** Weitere Informationen finden Sie unter Warum eine Seite für die [Personalisierung](#page-489-0) gesperrt ist.

- 3. Um ein Feld hinzuzufügen, wählen Sie die + Feld Aktion.
- 4. Von dem Bereich Feld zu Seite hinzufügen ziehen Sieein Feld per Drag & Drop an die gewünschte Position auf der Seite.
- 5. Zeigen Sie zum Ändern eines Oberflächenelements auf das Element, z. B. eine Aktion, ein Feld oder einen Teil. Das Element wird sofort mit einer Pfeilspitze oder einem Rand hervorgehoben.
- 6. Wählen Sie das Element aus und wählen Sie dann eine der beiden Optionen Bewegung, Entfernen, Verbergen, verstecken, Anzeigen, Anzeigen unter mehr anzeigen, Anzeigen, wenn alle verborgen, Immer anzeigen, Einfrierfenster einstellen/löschen, oder Schnelleingabe einschließen/ausschließen, abhängig vom T und Status des Oberflächenelements. Weitere Informationen finden Sie unter Was Sie [personalisieren](#page-482-0) können.
- 7. Wenn Sie das Layout einer oder mehrerer Seiten geändert haben, wählen Sie die Schaltfläche Fertig im Banner Personalisierung.

## <span id="page-482-0"></span>Was Sie personalisieren können

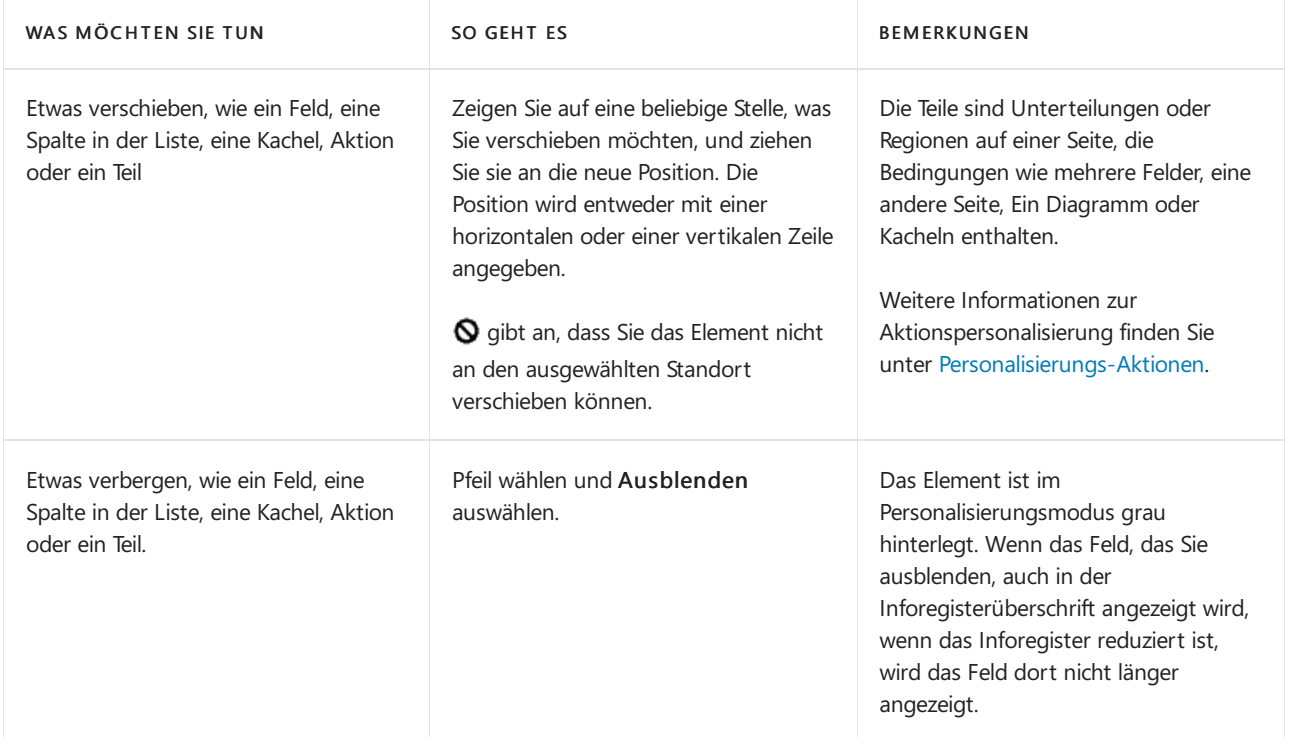

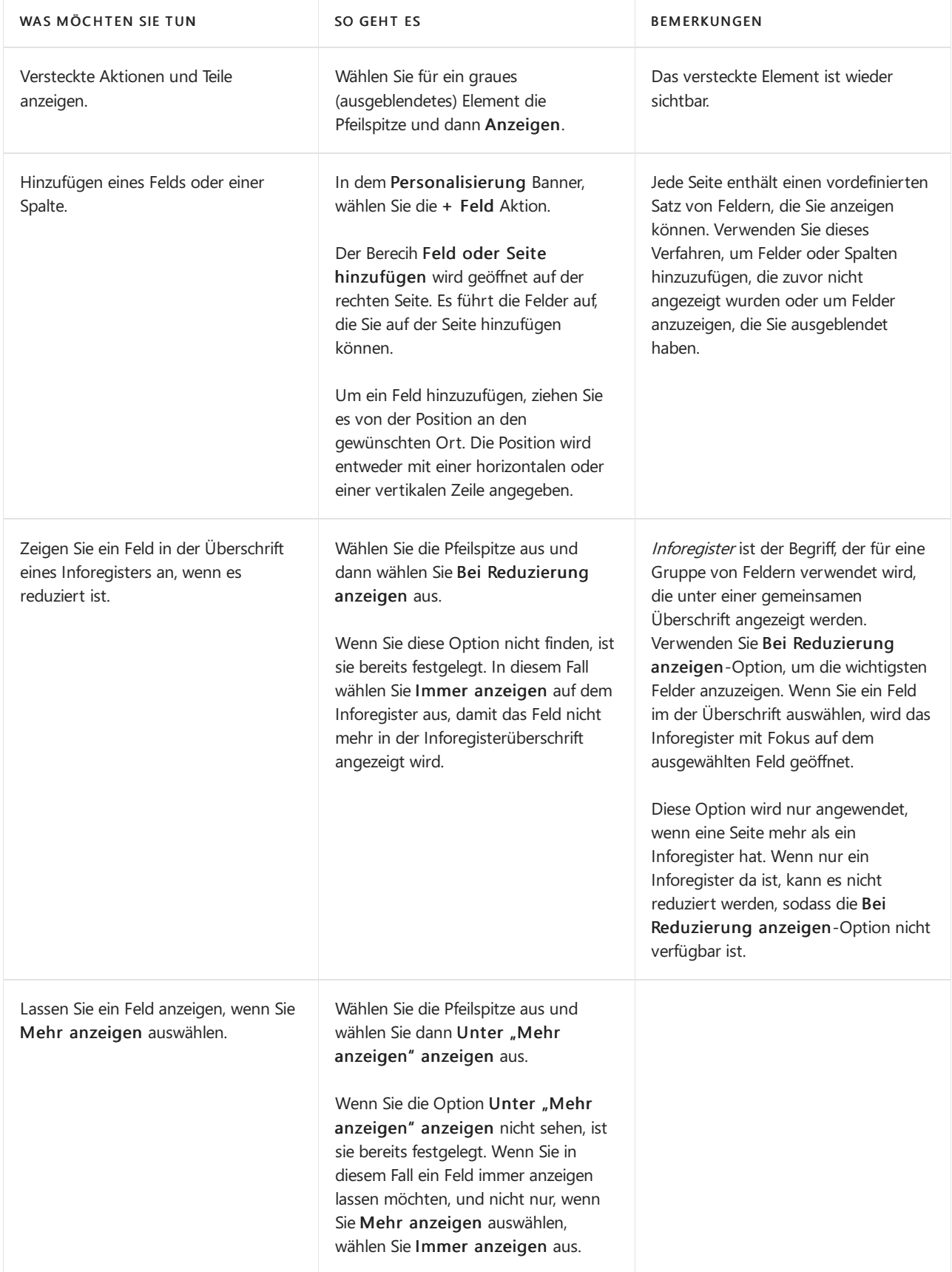

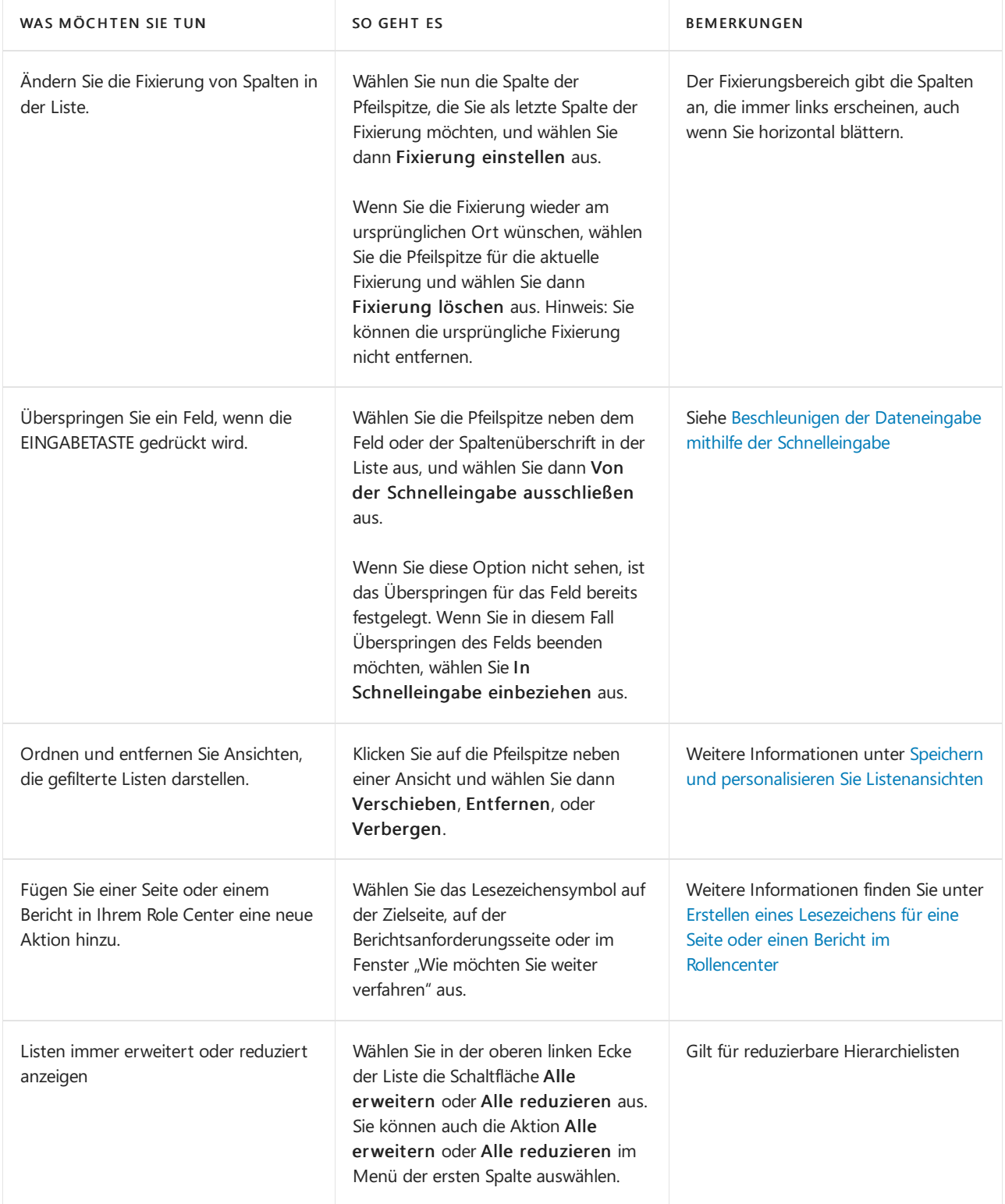

## <span id="page-484-0"></span>Personalisierung der Aktionsleiste und Menüs

Mit der Personalisierung können Sie entscheiden, welche Aktionen auf den Navigations- und Aktionsleisten und in den Rollenzentren angezeigt werden sollen und wo sie angezeigt werden sollen. Sie können einzelne Aktionen oder Aktionsgruppen ausblenden, anzeigen oder verschieben.

Im zweiten Veröffentlichungszyklus 2022 haben wir Ihnen mehr Möglichkeiten geboten, Business Central zu Ihrem eigenen zu machen. Das folgende Video zeigt, wie Sie Aktionen auf Seiten und Rollencentern personalisieren können.

Die Personalisierung der Navigations- und Aktionsleisten erfolgt im Wesentlichen auf die gleiche Weise wie bei anderen UI-Elementen. Allerdings hängen die Möglichkeiten einer Aktion oder Gruppe von der Position der

Aktion oder der Gruppe auf der Aktionsleiste ab. Die beste Methode dies herauszufinden ist, es einfach auszuprobieren und sich von den Pfeilen führen zu lassen.

Es gibt einige Bedingungen, mit denen Sie vertraut sein sollten, um die Aktionsanpassung besser zu verstehen: Aktionsgruppe und Heraufgestufte Kategorie.

Eine Aktionsgruppe ist ein Element, das sich erweitert, um weitere Aktionen oder Gruppen anzuzeigen. Auf der Seite Verkaufsaufträge ist beispielsweise eine Aktionsgruppe die Aktion Funktionen, die bei Auswahl der Aktion Aktionen angezeigt wird.

Eine Heraufgestufte Kategorie ist eine Aktionsgruppe, die vor der senkrechten Linie | auf der Befehlsleiste erscheint. Die Kategorien enthalten normalerweise die am häufigsten verwendeten Aktionen, sodass Sie sie schnell finden können. Zum Beispiel auf der Kundenaufträge Seite sind die Aktionen Bestellung, Freisetzung und Buchungen heraufgestufte Kategorien.

#### **NOTE**

Sie können die Aktionsleiste, die in Teilen auf der Seite angezeigt wird, nicht personalisieren (z. B. den Teil der Verkaufszeilen auf der Seite Verkaufsauftrag).

#### **So werden Aktionen und Aktionsgruppen entfernt, ausgeblendet und angezeigt**

Wenn Sieeine Aktion ein- oder ausblenden möchten, definieren die Optionen unter der Pfeilspitze, was je nach Status der Aktion geschehen kann.

- 1. Wählen Sie die Pfeilspitze für eine Aktion oder Aktionsgruppe aus.
- 2. Wählen Sie eine der folgenden Optionen aus:

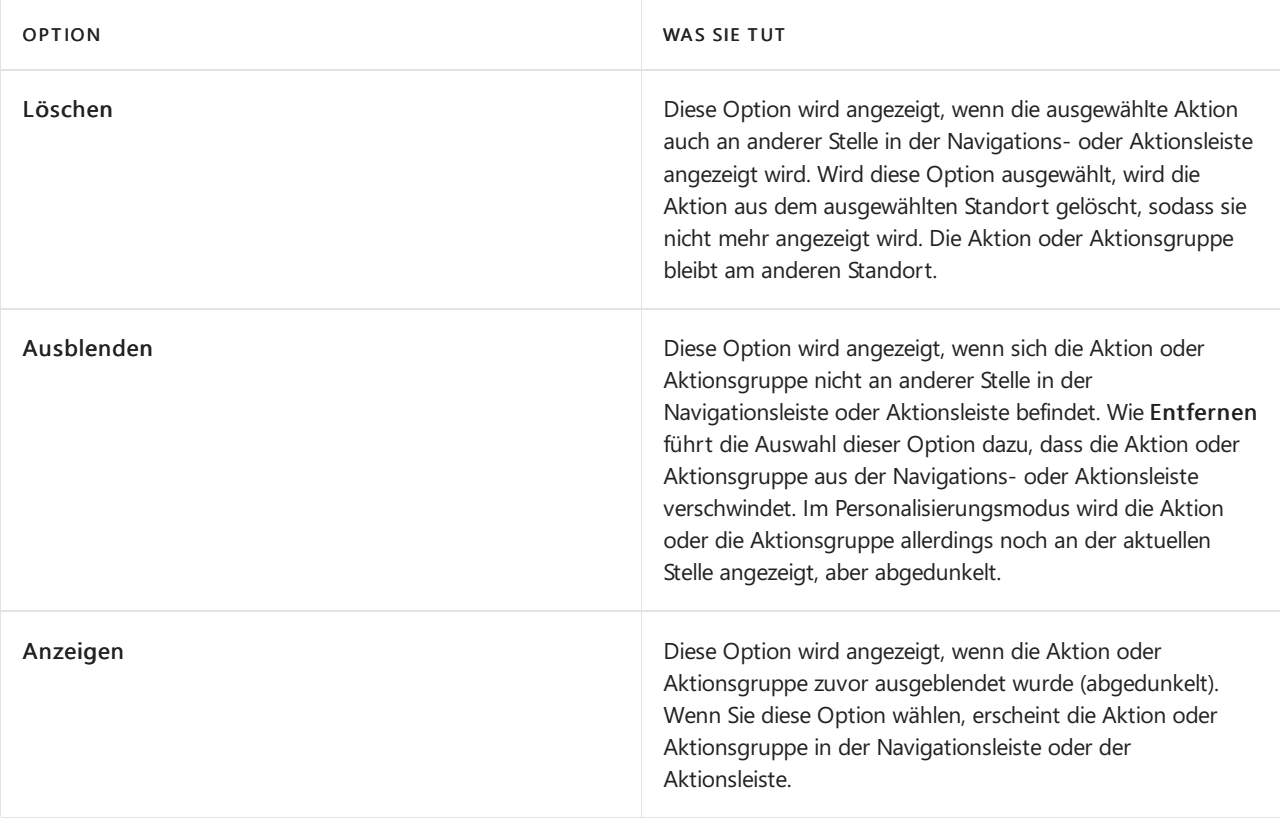

#### **So werden Aktionen und Aktionsgruppen verschoben**

Stellen, an denen Sie Aktionen oder Aktionsgruppen ablegen können, wird durch eine horizontale Linie zwischen zwei Aktionen oder einem Rand um eine Aktionsgruppe angegeben. Folgende Beschränkungen gelten:

Siekönnen einzelne Aktionen in die heraufgestuften Kategorien verschieben,aber Siekönnen die Reihenfolge der Aktionen in der Kategorie nicht neu anordnen.

- Sie können eine Aktionsgruppe nicht in eine heraufgestufte Kategorie verschieben.
- 1. Um eine Aktion oder eine Aktionsgruppezu verschieben, ziehen Siesiean die gewünschte Position, wie bei Feldern und Spalten.
- 2. Um eine Aktion oder eine Aktionsgruppe in eine andere leere Aktionsgruppe zu verschieben, ziehen Sie Aktion oder Aktionsgruppe in die neue Gruppe und lassen Sie sie im Feld Aktion hier ablegen fallen.

## Personalisierung von Teilen

Teile sind Bereiche auf einer Seite, die in der Regel aus mehreren Feldern, Diagrammen oder anderen Inhalten bestehen. Ein Teil zeigt einen farbigen Rahmen, wenn Sie den Fokus auf den Teil legen. Beispielsweise besteht ein Startbildschirm des Rollenzentrums aus mehreren Teilen. Aufgrund ihrer klar definierten Grenzen können Sie den gesamten Teil und dessen Inhalt personalisieren.

- Um ein Teil zu verschieben, ziehen Siees mit Drag & Drop an die gewünschte Position.EinefarbigeLinie zeigt gültige Positionen auf dem Bildschirm an. Beispielsweise können Infofelder nur neben andere Infofelder im Infofelder-Fensterbereich verschoben werden.
- Siekönnen einen Teil ausblenden, indem Sie die Option Ausblenden unter dem Pfeil wählen.
- Wenn Sie mit der Personalisierung beginnen oder zu einer neuen Seite navigieren, werden alle Teile, die derzeit verborgen sind, auf der Seite mit einem unverwechselbaren Bildmaterial angezeigt, um darauf hinzuweisen, dass sie verborgen sind. Sie können diesen Teil einblenden, indem Sie die Option Anzeigen unter der Pfeilspitze wählen.

Sie können alle Personalisierungsänderungen, die Sie innerhalb eines einzelnen Teils vorgenommen haben, löschen, indem Sie die Aktion Personalisierung löschen unter der Pfeilspitze des Teils wählen. Die Freigabe der Personalisierung eines Teils wirkt sich nur auf Änderungen des Inhalts des Teils aus, nicht auf die Platzierung oder Sichtbarkeit des Teils auf der Seite.

## So wird eine Personalisierung gelöscht

Deaktivieren Sie einige oder alle an dieser Seite im Lauf der Zeit vorgenommenen Personalisierungsänderungen.

- 1. Auf dem Banner Personalisierung wählen Sie die Klare Personalisierung Aktion.
- 2. Wählen Sie eine der folgenden Optionen aus.

### **Ca u t i o n**

Das Löschen der Personalisierung kann nicht rückgängig gemacht werden.

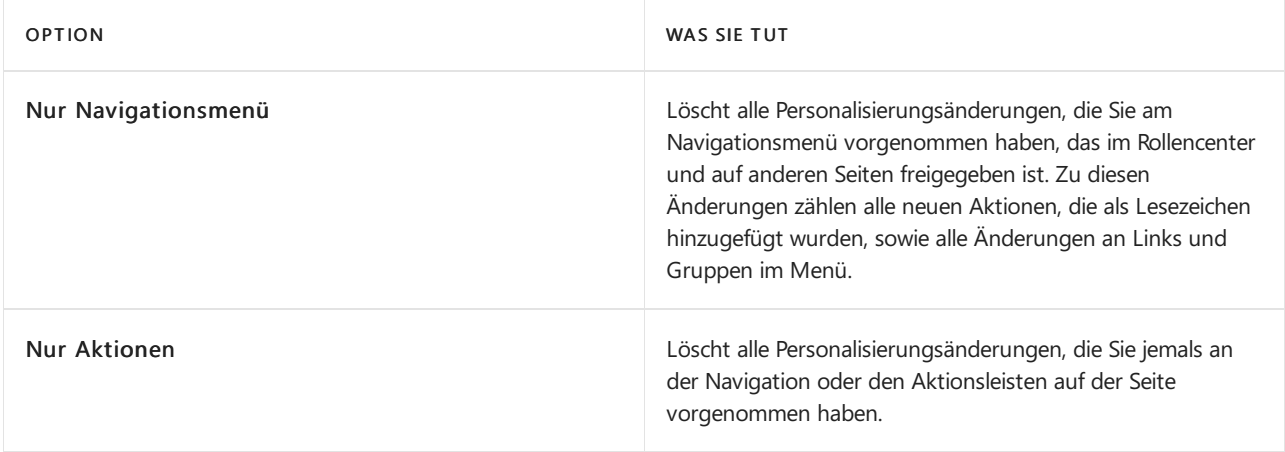

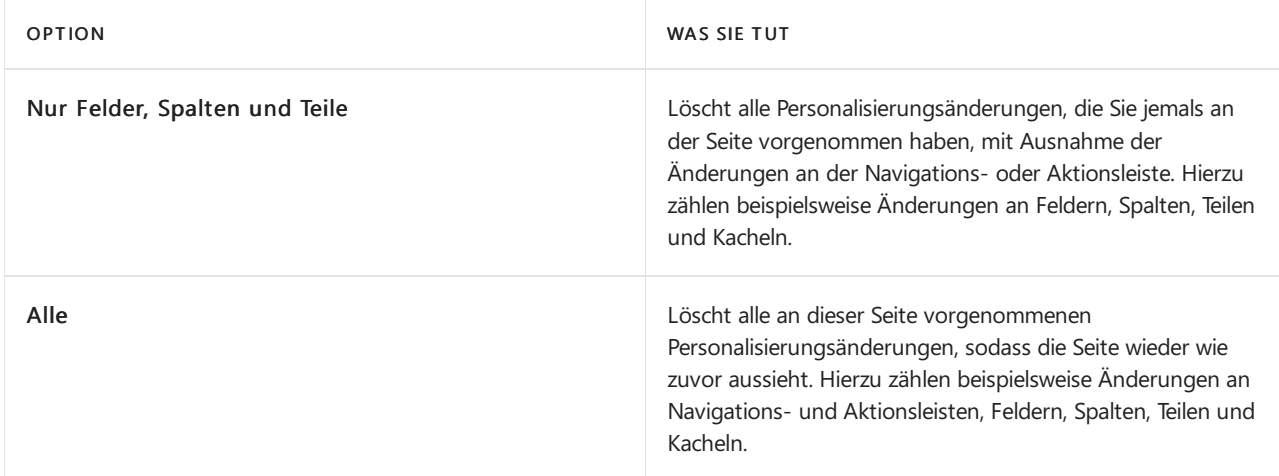

### Andere Punkte von Interesse

Um die Personalisierung besser zu verstehen, finden Sie hier einige Hinweise.

- Wenn Sie Änderungen auf einer Kartenseitevornehmen, gelten die Änderungen für alle Datensätze, die Sie aus dieser Übersicht öffnen. Wenn Sie beispielsweise einen bestimmten Debitor aus der Debitorenlistenseite öffen und anschließend die Seite anpassen, indem Sie ein Feld hinzufügen. Wenn Sie andere Debitoren aus der Liste öffnen, wird das Feld, das Sie hinzugefügt haben, auch angezeigt.
- $\bullet$  Änderungen, die Sie machen, treten in allen Ihren Rollencenter in Kraft. Wenn Sie beispielsweise eine Änderung auf der Seite Debitoren ändern, wenn das Rollencenter auf Geschäftsführer festgelegt ist, finden Sieauch die Änderung in der Debitorenübersicht, wenn das Rollencenter auf Verkaufsauftragsprozess festgelegt wurde.
- $\bullet$  Änderungen an einer Seite in einem Bereich treten auf der Seite in Kraft, in der sie angezeigt werden.
- Siekönnen Felder und Spalten von einer vordefinierten nur Liste hinzufügen, dieauf der Seitesind.Sie können keine neuen Referenzen erstellen.
- Das Power Automate Element in der Aktionsleiste
	- Siekönnen das Element Automatisieren oder das Unterelement Power Automate und seine Aktionen Erstellen eines Flows und Verwalten von Flows nichtausblenden oder verschieben.
	- o Sie können Flows, die unter dem Element Automatisieren enthalten sind, verschieben, aber Sie können sie nicht über die Personalisierung ausblenden. Durch das Verschieben des Flows wird der Flow an den Zielort kopiert, er wird jedoch nicht aus dem Element Automatisieren entfernt.

### **TIP**

Als Administrator können Sie das Element Automatisierung vor den Benutzern verbergen. Mehr dazu erfahren Sie unter Einrichten der Power Automate Integration.

## Siehe verwandte Microsoft Schulungen

### Siehe auch

Seiten für Profile anpassen Arbeiten mit [Business](#page-410-0) Central Ändern von [grundlegenden](#page-471-0) Einstellungen Ändern, welche Funktionen angezeigt werden

#### **NOTE**

Können Sie uns Ihre Präferenzen für die Dokumentationssprache mitteilen? Nehmen Sie an einer kurzen Umfrage teil. (Beachten Sie, dass diese Umfrage auf Englisch ist.)

# <span id="page-489-0"></span>Warum eine Seite für Personalisierungen gesperrt ist

02.11.2022 • 2 minutes to read • Edit [Online](https://github.com/MicrosoftDocs/dynamics365smb-docs/blob/main/business-central/ui-personalization-locked.md)

Es gibt zwei Bedingungen, die Sie am Personalisieren einer Seite hindern. Entweder ist die Seite gesperrt (angezeigt durch das Symbol  $\Box$ ) oder sie ist gesperrt (angezeigt durch das Symbol  $\ominus$  Symbol).

### Für Personalisierung gesperrt

Wenn es ein Symbol im Personalisierung-Banner angezeigt wird, wenn Sie eine Seite öffnen, können Sie derzeit keine weiteren Personalisierungsänderungen an der Seite vornehmen.

Hierfür gibt es zwei Gründe:

- 1. Sie haben die Seite zuvor personalisiert, aber dies erfolgte mithilfe einer früheren Version des Produkts. Wir haben die Art für die Personalisierung geändert seit Sie das letzte Mal die Seite personalisiert haben. Leider arbeiten diealte Art und die neue Art nicht zusammen.
- 2. Bis jetzt haben Sie nur den veralteten Bogen Dynamics NAV-Client mit Business Central verbunden verwendet, um die Seite zu personalisieren.

### **Entsperren der Seite**

Wenn Sie eine Seite entsperren und weiter personalisieren möchten, wählen Sie das Symbol und dann die Aktion Entsperren.

**Ca u t i o n**

Die aktuelle Personalisierung der Seite wird gelöscht. Die Seite kehrt zum ursprünglichen Layout zurück, und Sie müssen neu beginnen.

### Für Personalisierung blockiert

Wenn das Symbol  $\ominus$  im Banner Personalisierung angezeigt wird, können Sie keine Personalisierung der Seite vornehmen.

Der Grund dafür ist, dass das Rollencenter oder die Rolle, die derzeit mit dem Benutzerkonto verknüpft ist, diese Seitespeziell für Ihre Rolleändert.Wenden Siesich an Ihren Administrator, um Unterstützung zu erhalten. Versuchen Sie alternativ, zu einem Rollencenter zu wechseln, das die Rollenanpassung für diese Seite enthält. Weitere Informationen finden Sie unter Ändern der [Grundeinstellungen](#page-471-0).

### Siehe auch

Ihren Arbeitsbereich [personalisieren](#page-481-0) Seiten für Profile anpassen Ändern von [grundlegenden](#page-471-0) Einstellungen Ändern, welche Funktionen angezeigt werden

#### **NOTE**

Können Sie uns Ihre Präferenzen für die Dokumentationssprache mitteilen? Nehmen Sie an einer kurzen Umfrage teil. (Beachten Sie, dass diese Umfrage auf Englisch ist.)

# <span id="page-490-0"></span>Listenansichten speichern und personalisieren

02.11.2022 • 2 minutes to read • Edit [Online](https://github.com/MicrosoftDocs/dynamics365smb-docs/blob/main/business-central/ui-views.md)

Wenn Sie einen Filter für eine Liste festgelegt haben und den Filter für später behalten möchten, können Sie ihn als Ansicht speichern. Weitere Informationen zum Filtern von Listen finden Sie unter Festlegen von Filtern in Listen.

Wenn Ansichten vorhanden sind, wird die Gruppe Ansichten wie oben im Filterbereich angezeigt. Ansichten sind Variationen der Liste, die mit Filtern vorkonfiguriert wurden. Sie können pro Liste beliebig viele Ansichten definieren und speichern. Die Ansichten sind beim nächsten Öffnen der Listeauf jedem Gerät oder Browser verfügbar.

#### **TIP**

Nutzen Sie kostenlose E-Learning-Inhalte über die Business Central-Benutzeroberfläche unter Microsoft [Schulungen](https://learn.microsoft.com/de-de/training/dynamics365/business-central?wt.mc_id=dyn365bc_landingpage-docs).

## Um eine Ansicht zu speichern

- 1. Öffnen Sie eine Listenseite.
- 2. Wählen Sie das Symbol  $\overline{Y}$  am oberen Rand der Liste oder drücken Sie Umschalt+F3, um den Filterbereich zu öffnen.
- 3. Setzen Sie einen oder mehrere neue Filter. Weitere Informationen finden Sie unter Festlegen von Filtern in Listen.
- 4. Wenn Sie die Filter festgelegt haben, wählen Sie das  $\boxplus$  Symbol.

Wenn Sie einen Filter für eine Listenansicht festlegen, die bereits als Ansicht gespeichert ist, wird die vorhandene Ansicht beim Speichern aktualisiert.

- 5. Wenn Sieeine neue Ansicht speichern, geben Sieeinen Namen für die Ansicht im Kästchen Alle (Kopie) ein, z. B. Artikel, die ich besitze.
- 6. Drücken Sie dieEingabetaste oder bewegen Sie den Cursor aus dem Textfeld, um den Namen zu übernehmen.

Wenn Sieihm keinen Namen geben, wird er Alle (Kopie) benannt.

### **TIP**

Sie sehen das Symbol anicht? Weitere Informationen finden Sie unter Warum habe ich kein Symbol zum [Speichern](https://learn.microsoft.com/de-de/dynamics365/business-central/ui-views-faq#save).

### So benennen Sie eine Ansicht um oder entfernen sie

- 1. Wählen Sie für die Ansicht, die gerade die Liste anzeigt, das Symbol : Symbol, um zu sehen, welche Optionen verfügbar sind.
- 2. Wählen Sie entweder die Aktion Umbenennen oder Entfernen aus.

### Viele Ansichten verwalten

Wenn die Anzahl der Ansichten auf einer Seite zunimmt, müssen Sie möglicherweise zusätzlich steuern, wie Ansichten im Filterbereich angezeigt werden. Mit dem Banner Personalisierung können Sie unerwünschte Ansichten verbergen oder Ihre Ansichten neu anordnen, um die perfekte Sequenz zu erhalten. Weitere Informationen finden Sie unter [Personalisieren](#page-481-0) Sie Ihren Arbeitsbereich.

### Weitere Informationen

Listenansichten FAQ Ihren Arbeitsbereich [personalisieren](#page-481-0) Arbeiten mit [Business](#page-410-0) Central Ändern von [grundlegenden](#page-471-0) Einstellungen Ändern, welche Funktionen angezeigt werden

#### **NOTE**

Können Sie uns Ihre Präferenzen für die Dokumentationssprache mitteilen? Nehmen Sie an einer kurzen Umfrage teil. (Beachten Sie, dass diese Umfrage auf Englisch ist.)

# Erstellen eines Lesezeichens für eine Seite oder einen Bericht im Rollencenter

02.11.2022 • 4 minutes to read • Edit [Online](https://github.com/MicrosoftDocs/dynamics365smb-docs/blob/main/business-central/ui-bookmarks.md)

Mit dem Symbol für ein Lesezeichen können Sie eine Aktion hinzufügen, die eine Seite oder einen Bericht aus dem Navigationsmenü Ihres Role Centers öffnet. Lesezeichen lassen zu, dass Sie schnell zu Ihren bevorzugten Inhalten oder Geschäftsaufgaben gelangen. Sie fügen das Lesezeichen von der Zielseite oder dem Zielbericht aus hinzu, d. h.von dem Bildschirm, der durch den Link im Rollenzentrum geöffnet werden soll.

Das Lesezeichen-Symbol wird in der oberen rechten Ecke einer Seite angezeigt und auch im Tell Me-Fenster, in dem Sie effizient mehrere Seiten oder Berichte mit Lesezeichen versehen können. Wenn für die Seite bereits ein Lesezeichen vorhanden ist, ist das Symbol dunkel und in der QuickInfo wird "Mit Lesezeichen versehen" angezeigt.

## So erstellen Sie ein Lesezeichen für die Zielseite

- 1. Öffnen Sie in Ihrem Rollencenter eine beliebige Seite, für die Sie einen Link im Rollencenter erstellen möchten.
- 2. Wählen Sie das  $\Box$  Symbol.

Eine nach der Seite benannte Aktion wird jetzt dem Navigationsmenü in Ihrem Rollencenter hinzugefügt.

## So erstellen Sieein Lesezeichen für den Zielbericht

- 1. Öffnen Sieeine beliebige Berichtsanforderungsseite, für dieSiein Ihrem Rollencenter einen Link erstellen möchten.
- 2. Wählen Sie das  $\Box$  Symbol.

Eine nach dem Bericht benannte Aktion wird jetzt dem Navigationsmenü in Ihrem Rollencenter hinzugefügt.

## So erstellen Sie ein Lesezeichen für eine Seite oder einen Bericht über das Fenster "Wie möchten Sie weiter verfahren"

- 1. Öffne das Wie möchten Sie weiter verfahren Fenster und geben Siezum Beispiel Kundenaufträge ein.
- 2. Bewegen Sie den Mauszeiger über das Suchergebnis für die Seite oder den Bericht Verkaufsaufträge, und wählen Sie dann das  $\Box$  Symbol.

Eine nach der Seite oder dem Bericht benannte Aktion wird jetzt dem Navigationsmenü in Ihrem Rollencenter hinzugefügt.

## Häufig gestellte Fragen

Kann ich meine Lesezeichen neu organisieren?

Ja.Siekönnen Ihr Rollencenter personalisieren und Aktionen in eine bessere Reihenfolge oder in vorhandene Gruppen oder Untergruppen verschieben. Erfahren Sie, wie Sie Ihren Arbeitsbereich [personalisieren.](#page-481-0)

Wie entferne ich ein Lesezeichen?

Wählen Sie auf der Zielseite oder im Zielbericht erneut das Lesezeichensymbol aus, um die betreffende Aktion aus Ihrem Rollencenter zu entfernen. Sie können Ihr Rollencenter auch personalisieren und

Aktionen vorübergehend ausblenden, ohne sie vollständig zu entfernen.

### Wo finde ich meine Lesezeichen?

Wenn Sie einer Seite oder einem Bericht ein Lesezeichen hinzufügen, wird die neue Aktion dem oberen Navigationsmenü auf Ihrem aktuellen Startbildschirm (Rollencenter) hinzugefügt. Sollten Sie über viele Aktionen verfügen, müssen Sie möglicherweise die Schaltfläche Mehr aktivieren, um alle anzuzeigen, da die neue Aktion immer am Ende dieser Aktionen angehängt wird.

### $\bullet$  Ich habe kein Lesezeichensymbol. Ist ein Fehler aufgetreten?

Die Möglichkeit, ein Lesezeichen für eine Seite oder einen Bericht zu erstellen, ist eine von vielen Funktionen zur Benutzerpersonalisierung in Business Central.Wenn das Symbol für das Lesezeichen nicht angezeigt wird, hat Ihr Administrator wahrscheinlich die Personalisierung deaktiviert.

### Warum kann ich bestimmte Seiten oder Berichte nicht mit einem Lesezeichen versehen?

Nicht alle Seiten und Berichte können mit einem Lesezeichen versehen werden. Wenn eine Seite oder ein Bericht innerhalb eines speziellen Kontexts ausgeführt wird, der von der Geschäftsanwendung gesteuert wird, wird das Lesezeichen-Symbol nicht angezeigt. Beispielsweise zeigen Seiten, die nicht im Fenster Wie möchten Sie weiter verfahren gefunden werden können, jedoch von einer anderen Stelle aus gestartet werden,kein Lesezeichensymbol an.Ebenso wird auf Berichtsanforderungsseiten, die nur zum Sammeln von Filtern verwendet werden, ohne den Bericht auszuführen, kein Lesezeichensymbol angezeigt.

Weitere Informationen finden Sie in den technischen Details zu [RunRequestPage](https://learn.microsoft.com/de-de/dynamics365/business-central/dev-itpro/developer/methods-auto/report/reportinstance-runrequestpage-method) und [FilterPageBuilder](https://learn.microsoft.com/de-de/dynamics365/business-central/dev-itpro/developer/methods-auto/filterpagebuilder/filterpagebuilder-data-type).

### Werden beim Löschen meiner Personalisierung auch meine Lesezeichen gelöscht?

Ja.Lesezeichen befinden sich im Navigationsmenü.Wenn Sie Änderungen am Navigationsmenü auf einer beliebigen Seite oder alle Personalisierungen im Rollencenter löschen, werden alle Ihre neuen Aktionen dauerhaft entfernt.

Warum zeigt das Lesezeichen-Symbol weiterhin an, dass es noch nicht mit Lesezeichen versehen ist?

Wenn Sieein Lesezeichen hinzufügen, wird die neue Aktion dem Navigationsmenü im Rollencenter hinzugefügt, und bei nachfolgenden Besuchen der Seite oder des Berichts wird ein dunkles Lesezeichensymbol angezeigt. Wenn Sie Ihr Rollencenter personalisieren und Ihre Aktionen neu organisieren, indem Siesiein Gruppen verschieben, wird das Lesezeichensymbol nicht mehr dunkel und Sie können derselben Seite oder demselben Bericht ein weiteres Lesezeichen hinzufügen. Dies lässt zu, dass Sie mehrere Aktionen zu derselben Seite oder demselben Bericht hinzufügen und siein verschiedene Gruppen einteilen können.

### Warum zeigt mein Link zu einem Bericht einen anderen Bericht an?

Einige Berichte können durch andere Berichte ersetzt werden, nachdem eine Erweiterung auf Business Central angewendet wurde. Beim Ersetzen wird der Text der neuen Aktion nicht aktualisiert und zeigt weiterhin den Namen des ursprünglichen Berichts an, navigiertaber zu dem neueren Bericht. Um den Text der neuen Aktion zu korrigieren, können Sie die neue Aktion entfernen und erneut hinzufügen.

### Sind Lesezeichen für XMLports verfügbar?

Anzahl Zur Zeit ist das Hinzufügen von Aktionen zum Öffnen von XMLports nicht über die Benutzeroberfläche möglich.

- Werden meine Lesezeichen übersetzt, wenn ich meine Sprache in Business Central ändere? Wenn Sie ein neues Lesezeichen hinzufügen, wird jeder übersetzte Text, der zu diesem Zeitpunkt verfügbar war, miteinem Lesezeichen versehen.Wenn später neuer übersetzter Text hinzugefügt wird, sind die neueren Übersetzungen nicht in der neuen Aktion enthalten.
- Warum kann ich keinen Text in eine Seite einfügen, nachdem ich sie mit dem Lesezeichen geöffnet habe?

Wenn eine Seite mit einem Lesezeichen versehen wird, wird die Seite immer im Ansichtsmodus vom Lesezeichen aus geöffnet — auch wenn siesich beim Setzen des Lesezeichens im Bearbeitungsmodus befand. Die Auswahl des Symbols Änderungen auf der Seite vornehmen  $\mathscr O$  lässt Sie Text in die bearbeitbaren Felder einfügen.

### Weitere Informationen

Ihren Arbeitsbereich [personalisieren](#page-481-0) Arbeiten mit [Business](#page-410-0) Central Ändern von [grundlegenden](#page-471-0) Einstellungen Ändern, welche Funktionen angezeigt werden

### **NOTE**

Können Sie uns Ihre Präferenzen für die Dokumentationssprache mitteilen? Nehmen Sie an einer kurzen Umfrage teil. (Beachten Sie, dass diese Umfrage auf Englisch ist.)

# Anzeigen von Listen in verschiedenen Ansichten

02.11.2022 • 2 minutes to read • Edit [Online](https://github.com/MicrosoftDocs/dynamics365smb-docs/blob/main/business-central/across-display-lists-different-views.md)

In der rechten Ecke einer Liste in Business Central finden Sie Symbole, mit denen Sie wählen können, wie die Liste der Datensätze angezeigt wird. Eine Liste kann als detaillierte Zeilen angezeigt werden. Dies ist ideal, wenn Sie mit vielen Feldern arbeiten oder Felder in der Liste bearbeiten müssen. Sie können aber auch wechseln, um Datensätze als Kacheln anzuzeigen. Dies ist kompakter und zeigt weniger Felder im jeweiligen Datensatz. Diese Ansicht ist sehr nützlich, um eine Übersicht mehrerer Posten zu erhalten und ist insbesondere auf kleineren Geräten hilfreich, da es das Tippen auf jeden Posten erleichtert und kompakt ist.

### Artikelübersicht

Auf der Seite Artikel haben Sie Bilder, diees ermöglichen Ihnen einen schnellen Überblick darüber zu geben, was Sieverkaufen und der Wechsel zur Ansicht "Kacheln" bietet Ihnen einen Artikelkatalog, den Sie durchsuchen können. Für Listen, die Bilder enthalten, wie die Seite Artikel haben Sie eine dritte Option, um als große Kacheln anzuzeigen. Dies zeigt große Bilder für jeden Datensatz, aber auch wenige Felder.

Sie können Artikelbilder einzeln oder für mehrere Artikel gleichzeitig importieren. Weitere Informationen finden Sie unter Importieren mehrerer [Artikelbilder](#page-2138-0).

### Weitere Informationen

Arbeiten mit [Business](#page-410-0) Central Neue Artikel [registrieren](#page-2123-0)

### **NOTE**

Können Sie uns Ihre Präferenzen für die Dokumentationssprache mitteilen? Nehmen Sie an einer kurzen Umfrage teil. (Beachten Sie, dass diese Umfrage auf Englisch ist.)

# Berichte ausführen und drucken

02.11.2022 • 9 minutes to read • Edit [Online](https://github.com/MicrosoftDocs/dynamics365smb-docs/blob/main/business-central/ui-work-report.md)

Ein Bericht sammelt Informationen, die auf einer festgelegten Anzahl von Kriterien basieren. Er organisiert und präsentiert die Informationen in einem leicht zu lesenden Format, das Sie ausdrucken oder als Datei speichern können. Es gibt viele Berichte, auf die Sie im Zuge der Anwendung zugreifen können. Die Berichte enthalten normalerweise Informationen, die sich auf den Kontext der Seite beziehen, auf der Sie sich befinden. Beispielsweise der Debitor für die Seite Berichte Top 10 Debitoren, die Verkaufsstatistik und mehr.

### **NOTE**

Batch-Aufträge und XMLports tun mehr oder weniger dasselbe wie Berichte, werden aber eher für die Verarbeitung oder den Export von Daten verwendet. Die Stapelverarbeitung Mahnungen erstellen erstellt beispielsweise Mahnungsbelege zum Senden an Debitoren mit überfälligen Zahlungen. Dieser Artikel bezieht sich hauptsächlich auf "Berichte", aber die gleichen Informationen gelten für Stapelverarbeitungen und XMLports.

### Erste Schritte

Sie können Berichte im Menü Berichte auf ausgewählten Seiten, Listen und Karten finden, oder Sie können die Suche verwenden 2 um Berichte nach Namen zu finden. verwenden, um Berichte nach Namen zu finden. Eine Übersicht über integrierte Berichte finden Sie in Business Central, sortiert nach Kategorien, siehe Verfügbare Berichte in Business Central.

Wenn Sie einen Bericht auswählen, wird in der Regel eine Seite—dargestellt, mit der Sie bestimmte Informationen definieren können,—die Sie im Bericht integrieren möchten. In den folgenden Abschnitten wird erläutert, wie Sie auf der Anforderungsseite einen Bericht erstellen, in der Vorschau anzeigen und drucken.

# Standardwerte verwenden- vordefinierte Einstellungen

Die meisten Berichtsanforderungsseiten enthalten das Feld Standardwerte verwenden von. In diesem Feld können Sie vordefinierte Einstellungen für den Bericht auswählen, mit denen automatisch Optionen und Filter festgelegt werden. Wählen Sie einen Posten aus der Dropdownliste aus, und die Optionen und Filter auf der Berichtanforderungsseiteändern sich entsprechend.

Der Posten mit der Bezeichnung Zuletzt verwendete Optionen und Filter ist immer verfügbar. Dieser Posten legt fest, dass der Bericht die Optionen und Filter verwendet, die verwendet wurden, als Sie das letzte Mal den Bericht ausgeführt hatten.

Das Feld Standardwerte verwenden von bietet eine schnelle und zuverlässige Möglichkeit, konsistent Berichte zu generieren, die die richtigen Daten enthalten. Nachdem Sie einen Posten ausgewählt haben, können Siealle Optionen und Filter ändern, bevor Sie den Bericht in der Vorschau anzeigen oder drucken. Die Änderungen, die Sie vornehmen, werden nicht auf dem vordefinierten Einstellungseintrag gespeichert, den Sie ausgewählt haben, sondern auf dem Eintrag Zuletzt verwendete Optionen und Filter.

### **NOTE**

Die vordefinierten Einstellungen werden normalerweise von einem Administrator eingerichtet und verwaltet. Weitere Informationen finden Sie unter Gespeicherte Einstellungen für Berichte und Stapelaufträge verwalten.

## Angeben der Daten, die in Berichten integriert werden sollen

Verwenden Sie dieFelder unter Optionen und Filter zum Ändern oder Einschränken der Informationen, dieSie im Bericht haben möchten. Sie können Filter in einem Bericht ungefähr so fest wie Filter in Listen festlegen. Erfahren Sie mehr im Abschnitt [Filtern](#page-2677-0).

#### **Ca u t i o n**

Das Inforegister Filter auf der Berichtanforderungsseite stellt eine generische Filterungsfunktion für Berichte bereit. Diese Filter sind optional.

Manche Berichte ignorieren solche Filter, was bedeutet, dass, egal welcher Filter im Inforegister filter festgelegt ist, das Ergebnis des Berichts gleich ist. Es ist nicht möglich, eine Übersicht zu bieten, welche Felder in welchen Berichten ignoriert werden, daher müssen Sie mit den Filtern experimentieren, wenn Sie sie verwenden.

Beispiel: Wenn Sie die Stapelverarbeitung Mahnungen erstellen verwenden, wird ein Filter für das Feld Debitorenposten aus Letzte registrierte Mahnstufe ignoriert, da Filter für diese Stapelverarbeitung fest sind.

### Einen Bericht anzeigen

In der Vorschau eines Berichts können Sie sehen, wie der Bericht aussehen wird, bevor Sie ihn drucken. Die Vorschau basiert nicht auf dem Drucker, der im Feld Drucker auf der Anforderungsseite ausgewählt wurde. Das wird vom Browser gesteuert. Nach der Vorschau können Sie zur Anforderungsseite zurückkehren und bei Bedarf Änderungen an Optionen und Filtern vornehmen.

Die Vorschauoptionen auf der Seite Berichtsanforderung hängen vom Berichtab. Bei einigen Berichten können Sie also Vorschau wählen, während für andere die Option Vorschau & schließen lautet. Beide Optionen öffnen eine Vorschau des Berichts. Der Unterschied ist, das Vorschau die Anforderungsseite geöffnet lässt, sodass Sie dorthin zurückkehren können, um Änderungen vornehmen, sieerneut in der Vorschau anzuzeigen oder zu drucken. Im Gegensatz dazu wird mit Vorschau und Schließen die Anforderungsseite geschlossen, sodass Sie den Bericht erneut öffnen müssen, um Änderungen vorzunehmen oder zu drucken.

### **NOTE**

Wenn Sie Business Central 2020 Veröffentlichungszyklus 1 oder früher verwenden, gibt es nur die Option Vorschau, die die Anforderungsseite in der Vorschau schließt, wie für Vorschau und Schließen oben beschrieben.

### **Mit der Vorschau arbeiten**

Verwenden Sie in der Vorschau die Menüleiste in der Berichtsvorschau, um:

- Navigieren durch Seiten
- Ein- und Ausblenden
- An die Seite anpassen
- Text auswählen

Sie können Text aus einem Bericht kopieren und diesen dann woanders einfügen, z. B. eine Seite in Business Central oder Microsoft Word. Mit der linken Maustaste halten Sie z. B. die Stelle gedrückt, an der Sie beginnen möchten. Dann bewegen Sie die Maus, um ein oder mehrere Wörter, Sätze oder Absätze auszuwählen. Drücken Sie dierechte Maustaste und wählen Sie Kopieren aus. Nun können Sie dann den ausgewählten Text kopieren.

Beleg verschieben

Siekönnen den sichtbaren Bereich des Berichts in beliebiger Richtung verschieben, daher können Sie

weitere Bereiche oder den Bericht anzeigen. Das Schwenken ist hilfreich, wenn Sie die Ansicht vergrößert haben, um Details zu sehen. Mithilfe der Maus beispielsweise drücken und halten Sie dielinke Maustaste an einem beliebigen Ort in der Berichtsvorschau und bewegen Sie dann Ihre Maus, um einen Abschnitt des Berichts auszuwählen.

- Download in eine PDF-Datei auf Ihrem Computer oder Netzwerk.
- Drucken

## Speichern eines Berichts in einer Datei

Sie können einen Bericht in ein PDF-Dokument, Microsoft Word-Dokument, Microsoft Excel-Arbeitsmappe, oder ein XML-Dokument speichern, indem Sie Senden an auswählen, und anschließend Ihre Auswahl treffen. Eine Datei wird auf Ihr Gerät heruntergeladen.

Wenn Ihre Organisation OneDrive für Systemfeatures konfiguriert hat, werden Excel-Arbeitsmappen und Word-Dokumente nicht heruntergeladen, sondern in Ihrem Browser mit Excel oder Word für das Web geöffnet.

### **TIP**

DieMicrosoft Excel-Dokument (nur Daten)- und XML-Dokument-Optionen dienen hauptsächlich fortgeschrittenen Zwecken. Normalerweise verwenden Sie diese Optionen für eine detaillierte Datenanalyse. Weitere Informationen finden Sie unter Analysieren von [Berichtsdaten](#page-2689-0) mit Excel und XML.

Sie können auch Microsoft Excel-Dokument (nur Daten) verwenden, um neue Excel-Layouts für einen bestimmten Bericht erstellen. Weitere Informationen finden Sie unter Arbeiten mit [Excel-Layouts](#page-2734-0).

## Planen der späteren oder regelmäßigen Ausführung eines Berichts

Siekönnen einen einzelnen oder Serienbericht planen, sodass er an einem bestimmten Datum und zu einer festgelegten Uhrzeit ausgeführt wird. Geplante Berichte werden in der Projektwarteschlange eingegeben und zu der geplanten Zeit verarbeitet, wie vergleichbare andere Aufträge auch. Sie wählen die Zeitplan Option, nachdem Sie Senden an gewählt haben und geben Sie dann Informationen wie den Drucker sowie Uhrzeit und Datum ein. Der Bericht wird der Aufgabenwarteschlange hinzugefügt und zum angegebenen Zeitpunkt ausgeführt. Wenn der Bericht verarbeitet ist, wird das Element aus der Aufgabenwarteschlange entfernt. Weitere Informationen finden Sie unter [Aufgabenwarteschlangen](#page-2803-0) zum Planen von Aufgaben verwenden.

Wenn Sie die Ausführung eines Berichts planen, können Sie festlegen, dass er beispielsweise jeden Donnerstag ausgeführt werden muss, indem Sie das Feld Datumsformel für nächste Ausführung auf D4 festlegen. Weitere Informationen finden Sie unter Verwenden von [Datumsformeln](#page-447-0).

Sie können wählen, ob Sie den Bericht in einer Datei (wie Excel, Word oder PDF) speichern, ausdrucken oder nur den Bericht generieren wollen.Wenn Sie wählen, den Bericht in eine Datei zu speichern, wird der verarbeitete Bericht an die Seite Berichts-Eingang an Ihr Rollencenter gesendet, wo Sie ihn anzeigen können. Erfahren Sie mehr unter Berichte mit dem [Berichtseingang](#page-2504-0) teilen und exportieren

### **Verwalten Sie geplante wiederkehrende Berichte**

Geplante Berichte werden durch Batch-Jobs generiert, die auf der Seite Einträge in der Auftragswarteschlange verwaltet werden. Sie können den Status und andere Informationen für jeden Bericht auf der Seite anzeigen, den Berichts-Batch-Job anhalten/fortsetzen und den Bericht bei Bedarf generieren.

Auf der Seite Einträge in der Auftragswarteschlange können Sie auch einige Berichtsparameter ändern, z. B. Ausgabedateityp, Wiederholung, Ausführungsdatum sowie Start- und Endzeit. Vor dem Bearbeiten eines vorhandenen geplanten Berichts ist es jedoch erforderlich, die Berichtsauftragswarteschlange anzuhalten:

1. Wählen Sie die 2 Symbol. Geben Sie Auftragswarteschlangenposten ein und wählen Sie dann den

zugehörigen Link.

- 2. Wählen Sie auf der Seite Projektwarteschlangeneinträge den gewünschten Bericht aus.
- 3. Wählen Sie die Auf "Abwarten" setzen-Aktion aus.
- 4. Öffnen und bearbeiten Sie den geplanten Bericht, indem Sie seinen Status auswählen (Abwarten).

Wiederholen Sie nach dem Bearbeiten der Berichtsoptionen dieersten beiden Schritte und wählen Sie dann Status auf 'Bereit' festlegen, um die Generierung des Berichts fortzusetzen.

Erfahren Sie mehr über die Verwaltung von [Auftragswarteschlangen](#page-2803-0) unter Verwenden Sie Auftragswarteschlangen, um Aufgaben zu planen.

## Berichte drucken

Um den Bericht zu drucken, wählen Sie Drucken auf der Berichtsanforderungsseite oder in der Menüleiste der Seite Vorschau aus.

Wenn ein Bericht ein Excel-Layout verwendet, wird das Feld Drucker, die Schalftläche Drucken oder die Schalfläche Vorschau nicht angezeigt. Stattdessen gibt es eine Herunterladen-Option. Wählen Sie zum Drucken Herunterladen aus, öffnen Sie dann die heruntergeladene Datei in Excel und drucken Sie sie von dort aus.

### **Drucker**

Das Feld Drucker auf der Anforderungsseite zeigt den Name des Druckers an, zu dem der Bericht gesendet wird. Um einen Drucker zu wechseln, wählen Sie einfach den Drucker aus der Liste aus.

### **NOTE**

Die Option (Vom Browser gehandhabt) zeigt an, dass es für den Bericht keinen vorgesehenen Drucker gibt. In diesem Fall handhabt der Browser den Ausdruck und zeigt die Standarddruckschritte an, in denen Sie einen lokalen Drucker auswählen können, der mit Ihrem Gerät verbunden ist. Die Option (Vom Browser gehandhabt) ist nicht verfügbar in der mobilen App von Business Central oder der App für Microsoft Teams.

### **TIP**

Der Drucker, der standardmäßig für Sieausgewählt wurde, ist auf der Seite Druckerauswahl eingerichtet. Erfahren Sie mehr über das Ändern des Standarddruckers im Abschnitt [Standarddrucker](#page-2785-0) einrichten.

### **Drucken von Berichten in Thailändisch**

Speziell für die thailändische Version von Business Central kann die Schaltfläche Drucken keine Berichte korrekt drucken, weil der Dienst, der die druckbare PDF-Datei generiert, eingeschränkt ist. Stattdessen können Sie den Bericht in Word öffnen und den Bericht als druckbare PDF-Dateien speichern.

Oder Sie können Ihren Administrator bitten, ein Word-Berichtslayout für Ihre am häufigsten verwendeten Berichte zu erstellen. Weitere Informationen finden Sie unter Berichte- und [Dokumentenlayouts](#page-2718-0) verwalten.

### Wechseln des Berichtslayouts

Ein Berichtslayout steuert, was in einem Bericht angezeigt wird, wie er angeordnet wird und wie er formatiert ist. Es gibt einige Möglichkeiten das Layout zu ändern:

Wenn Sie die Ausführung eines Berichts einrichten, sehen Sie das aktuelleLayout im Feld Berichtslayout auf der Anforderungsseite. Um vorübergehend ein anderes Layout zu verwenden, wählen Sie das Feld Berichslayout und wählen Sie dann ein Layoutaus einer Liste der verfügbaren Layouts für diesen Bericht aus.

• Um das von einem Bericht verwendete Standardlayout zu ändern, gehen Sie entweder zu Berichtslayouts oder Auswahl des Berichtslayouts.

Weitere Informationen finden Sie unter Die von einem Bericht verwendeten Layouts festlegen. Wenn Sie Ihr eigenes Berichtslayout anpassen möchten, gehen Sie zu Erste Schritte bei der Erstellung von Layouts.

## Erweiterte Optionen

Die Felder unter dem Inforegister Erweitert legen Einschränkungen für den generierten Bericht fest, um Druckerressourcen zu steuern. Normalerweise müssen Sie diese Einstellungen nicht ändern, es sei denn, Sie haben einen umfangreichen Bericht. Wenn ein Bericht diese Einschränkungen überschreitet, wenn Sie versuchen, eine Vorschau anzuzeigen oder zu drucken, wird eine Meldung angezeigt, die Sie darüber informiert, welche Einschränkung überschritten wurde. Sie können die Einstellungen dann gemäß den Erfordernissen für Ihren Berichtändern. Jedes Feld hat jedoch einen Maximalwert, den Sie beachten sollten:

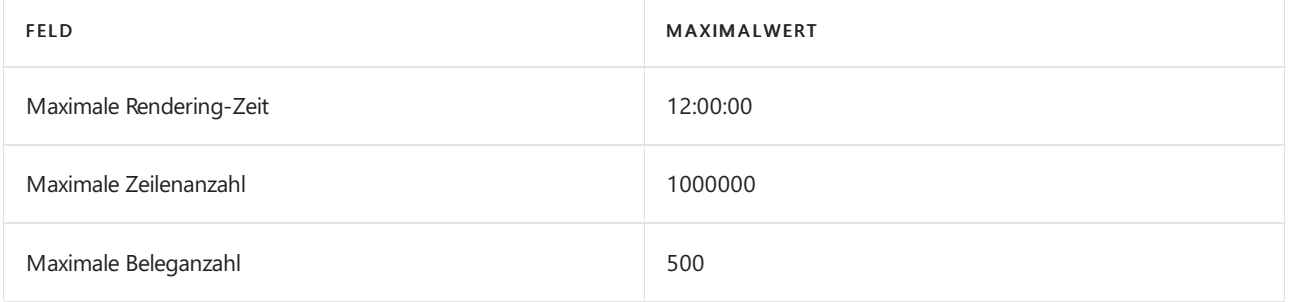

### **NOTE**

Die Maximalwerte können sich für Business Central lokal unterscheiden, und ein Administrator kann sie ändern. Weitere Informationen finden Sie unter Konfigurieren von Business Central Server – Berichte. Für eine Übersicht über Berichtseinschränkungen Business Central online sehen Sie [Einschränkungen](https://learn.microsoft.com/de-de/dynamics365/business-central/dev-itpro/administration/operational-limits-online) im Betrieb.

## Siehe verwandte Microsoft Schulungen

### Siehe auch

[Verfügbare](#page-2512-0) Berichte in Business Central Berichte in der täglichen Arbeit verwenden Übersicht über Business [Intelligence](#page-2479-0) und Reporting Drucker [einrichten](#page-2780-0) Führen Sie Stapeljobs und XMLports aus Mit [Datumsangaben](#page-443-0) und Uhrzeiten in Kalendern arbeiten Verwaltung von Berichts- und [Dokumentlayouts](#page-2718-0) Financial Business [Intelligence](#page-2700-0) Arbeiten mit [Business](#page-410-0) Central

### **NOTE**

Können Sie uns Ihre Präferenzen für die Dokumentationssprache mitteilen? Nehmen Sie an einer kurzen Umfrage teil. (Beachten Sie, dass diese Umfrage auf Englisch ist.)

# Einrichten von Druckern

02.11.2022 • 11 minutes to read • Edit [Online](https://github.com/MicrosoftDocs/dynamics365smb-docs/blob/main/business-central/ui-specify-printer-selection-reports.md)

Das Drucken von Dokumenten und Berichten aus Business Central ist eine wichtige Aufgabe für Geschäftsanwender. Sie möchten normalerweise Druckaufträge direkt an einen der Drucker Ihres Unternehmens senden, egal welchen Business Central Client oder welche App Sie verwenden. Da Business Central Online ein Cloud-Dienst ist, kann er lokale Drucker, die mit den Geräten der Benutzer verbunden sind, nicht direkt erreichen, aber eine Verbindung zu Cloud-fähigen Druckern herstellen.

Um Ihre Druckanforderungen zu erfüllen, bietet Business Central folgende Funktionen:

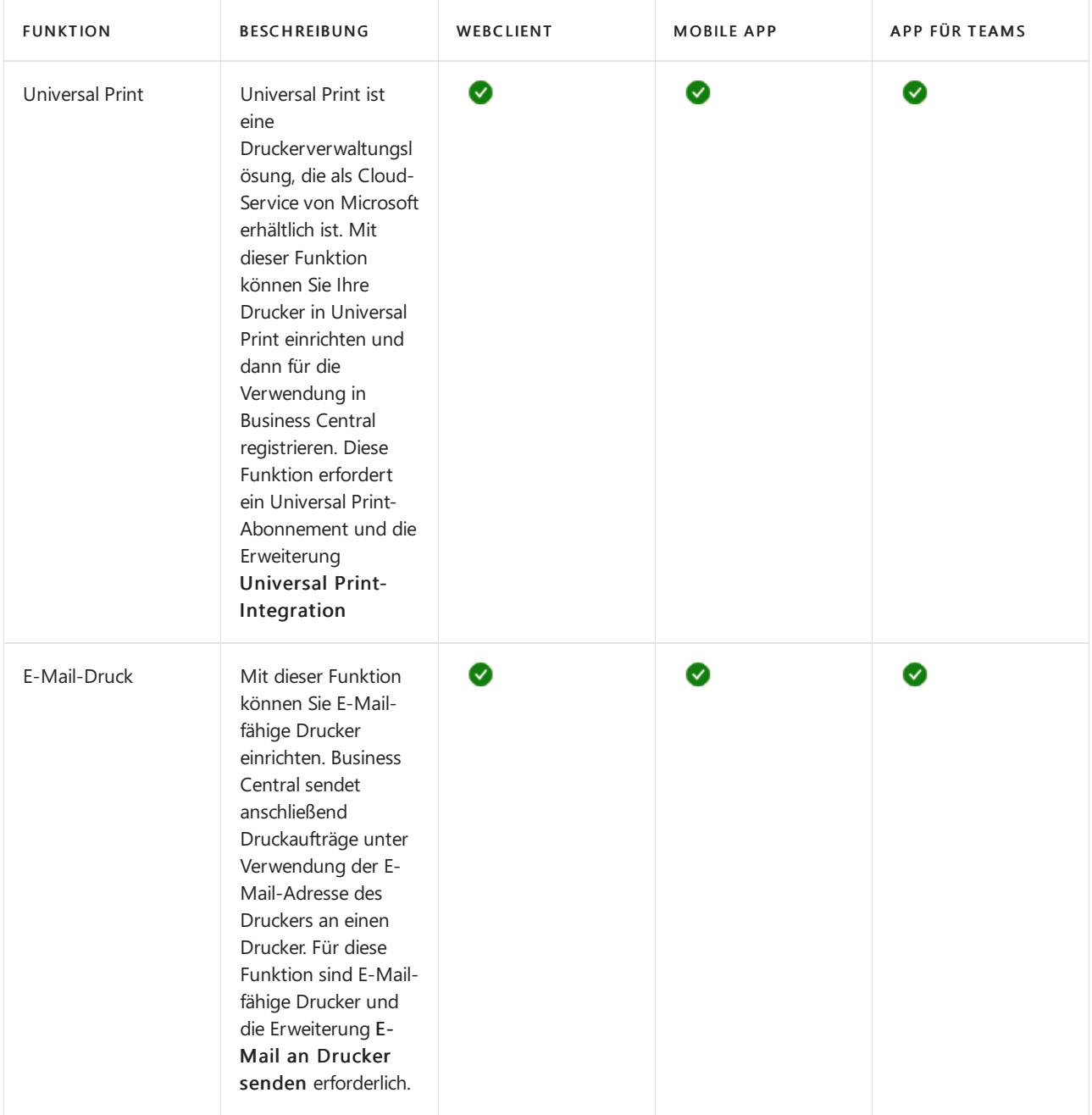

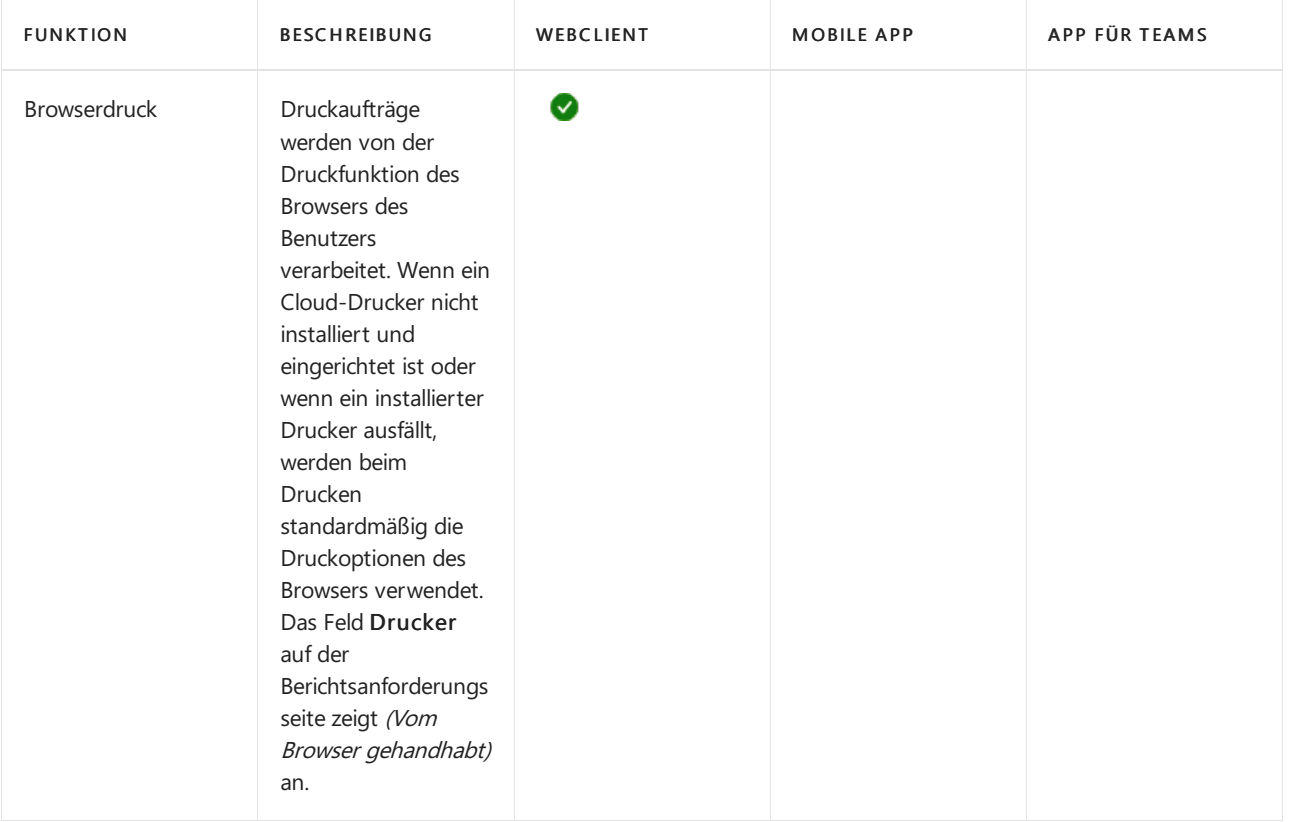

### **NOTE**

Business Central unterstützt andere benutzerdefinierte Druckererweiterungen, die noch mehr Druckfunktionen hinzufügen. Wenn Siealso benutzerdefinierte Druckererweiterungen installiert haben, enthält Ihre Anwendung möglicherweise Druckfunktionen, die in diesem Artikel nicht beschrieben werden.

## Universal Print einrichten

Universal Print istein auf Microsoft 365 basierender Abonnement-Service, der vollständig über Microsoft Azure ausgeführt wird. Sie erhalten eine zentralisierte Druckerverwaltung über das Universal Print-Portal. Business Central stellt in Universal Print eingerichtete Drucker Clientbenutzern über die Erweiterung Universal Print-Integration zur Verfügung.

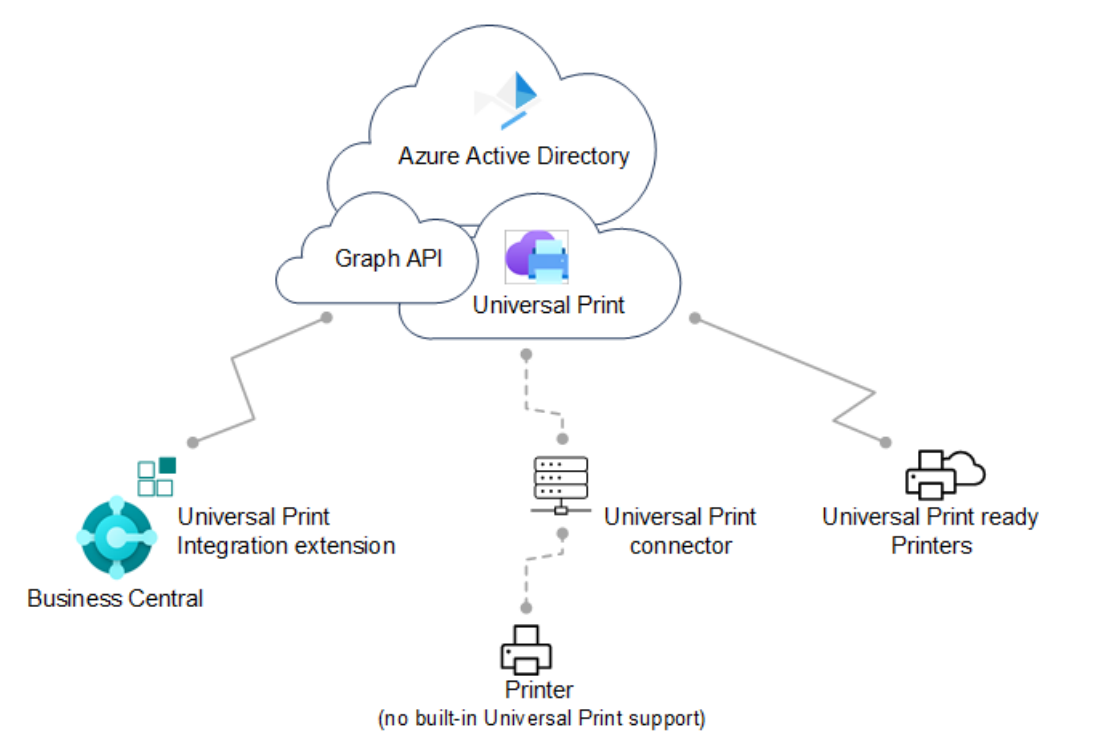

Für die vollständige Einrichtung müssen Sie in Microsoft Azure über das [Azure-Portal](https://portal.azure.com) und in Business Central arbeiten.

### **Unterstützte Drucker**

Business Central unterstützt dieselben Drucker wie Universal Print, die entweder Universal Print-kompatible oder nicht kompatible Drucker sein können. Nicht kompatible Drucker können nicht direkt mit Universal Print kommunizieren. Daher benötigen sie eine zusätzliche Anschlusssoftware, die von Universal Print bereitgestellt wird.Einigeältere Drucker werden möglicherweise nicht unterstützt.

### **Voraussetzungen**

### Für Business Central

- Business Central 2021 Veröffentlichungszyklus 1 oder später.
- DieErweiterung Universal Print-Integration ist installiert.

Diese Erweiterung wird standardmäßig als Teil von Business Central online und vor Ort veröffentlicht und installiert. Sie können überprüfen, ob es auf der Seite Erweiterungsverwaltung installiert ist. Weitere Informationen erhalten Sie unter Installieren und Deinstallieren von [Erweiterungen](#page-2844-0) in Business Central.

- Business Central-On-premises
	- Azure Active Directory (AD) oder NavUserPassword-Authentifizierung istkonfiguriert.
	- Eine Anwendung für Business Central ist in Ihrem Azure AD-Mandanten und Business Central registriert.

Wie andere Azure-Dienste, mit denen Business Central arbeitet, benötigt Universal Print eine App-Registrierung für Business Central in Azure AD. Die App-Registrierung bietet Authentifizierungsund Autorisierungsdienste zwischen Business Central und Universal Print.

Ihre Bereitstellung verwendet möglicherweise bereits eine App-Registrierung für andere Azure-Dienste, z. B. Power BI.Wenn ja,verwenden Sieauch dievorhandene App-Registrierung für Universal Print, anstatt eine neue hinzuzufügen. In diesem Fall müssen Sie lediglich die App-Registrierung so ändern, dass sie dierelevanten Druckberechtigungen für die Microsoft Graph-API enthält.

Befolgen Sie die unter Registrieren Sieeine [Anwendung](https://learn.microsoft.com/de-de/dynamics365/business-central/dev-itpro/administration/register-app-azure#register-an-application-in-azure-active-directory) in Azure Active Directory beschriebenen Schritte, um eine App zu registrieren und die richtigen Berechtigungen festzulegen.

### Für Universal Print

● Ein Universal Print-Abonnement/eine Lizenz für Ihre Organisation

Erfahren Sie mehr unter Universal Print [lizenzieren](https://learn.microsoft.com/de-de/universal-print/fundamentals/universal-print-license).

Sieverfügen über die Rollen Druckerverwaltung und Globaler Administrator in Azure.

Um Universal Print verwalten zu können, muss Ihr Konto über die Rollen Druckerverwaltung und Globaler Administrator in Azure AD verfügen. Diese Rollen werden nur für die Verwaltung von Universal Print benötigt. Benutzer müssen die Drucker von Business Central nicht verwenden.

### **Universal Print einrichten und Drucker in Microsoft Azure hinzufügen**

Bevor Sie mit der Verwaltung von Universal Print-Druckern in Business Central beginnen können, müssen Sie einige Aufgaben ausführen, um Universal Print in Azure mit den gewünschten Druckern zum Laufen zu bringen.

Ausführliche Anweisungen zum Einrichten finden Sie unter Erste Schritte: Universal Print einrichten in der Universal Print-Dokumentation. Hier ist eine Übersicht über die Schritte, die Sie ausführen müssen. Die meisten dieser Schritte werden im Azure-Portal ausgeführt.
1. Weisen Siesich und anderen Benutzern Universal Print-Lizenzen zu.

WieSie dieLizenz zuweisen, hängt davon ab, ob Siesich online oder lokal in Business Central integrieren.

Mit Business Central online weisen SieLizenzen über das Microsoft 365 Admin-Center zu.

Weitere Informationen finden Sie unter Microsoft Admin Center-Hilfe – Benutzern Lizenzen zuweisen.

Mit Business Central-On-premises weisen SieLizenzen in Ihrem Azure-Mandanten über das Azure-Portal zu.

Weitere Informationen finden Sie unter Azure Directory – Lizenzen im Azure Active Directory-Portal zuweisen oder entfernen.

2. Installieren Sie den Universal Print-Konnektor zum Registrieren von Druckern, die nicht direkt mit Universal Print kommunizieren können.

Die meisten Drucker auf dem Markt können nicht nicht direkt mit Universal Print kommunizieren. deshalb müssen Sie den Universal Print-Konnektor installieren. Weitere Informationen finden Sie unter Installieren des Universal [Print-Konnektors.](https://learn.microsoft.com/de-de/universal-print/fundamentals/universal-print-connector-installation)

3. Registrieren Sie Ihre Drucker in Universal Print.

Durch die Registrierung eines Druckers wird Universal Printer auf den Drucker aufmerksam.

- Befolgen Sie bei Druckern, die direkt mit Universal Print kommunizieren können, die vom Druckerhersteller angegebenen Schritte.
- Registrieren Sie bei anderen Druckern die Drucker über den Universal Print-Konnektor.

Weitere Informationen finden Sie unter [Druckerregistrierung](https://learn.microsoft.com/de-de/universal-print/fundamentals/universal-print-connector-printer-registration).

4. Druckereigenschaften ändern (optional)

Nachdem ein Drucker registriert wurde, können Sie Druckereigenschaften wie Standardeinstellungen anzeigen und ändern.

Weitere Informationen finden Sie unter Verwalten der Druckereinstellungen über das Universal Print-Portal.

5. Teilen Sie die Drucker.

Jeder Drucker, in dem Sie Business Central verwenden möchten, muss in Universal Print geteilt werden.

Weitere Informationen finden Sie unter Drucker [freigeben](https://learn.microsoft.com/de-de/universal-print/portal/share-printers).

6. Geben Sie den Benutzern die Berechtigung für freigegebene Drucker.

Weitere Informationen finden Sie unter [Druckerberechtigungen.](https://learn.microsoft.com/de-de/universal-print/portal/share-printers#configure-user-permissions-for-a-printer-share)

7. Aktivieren Sie die Dokumentkonvertierung.

Universal Print rendert Inhalte für den Druck im XPS-Format. Einige ältere marktübliche Drucker unterstützen das Rendern von XPS-Inhalten in vielen Fällen nicht —, sondern nur das PDF-Format. Das Drucken auf diesen Druckern schlägt fehl, es sei denn, Universal Print ist so eingerichtet, dass Dokumente in das vom Drucker unterstützte Format konvertiert werden.

Erfahren Sie mehr unter Übersicht über die [Dokumentkonvertierung](https://learn.microsoft.com/de-de/universal-print/portal/document-conversion) .

Jetzt können Sie die Drucker Business Central hinzufügen, Standarddrucker für Berichte einrichten und drucken.

### **Universal Print-Drucker zu Business Central hinzufügen**

Nachdem die Drucker in Universal Print eingerichtet und freigegeben wurden, können Sie sie in Business Central verwenden.Es gibt zwei Möglichkeiten, Universal Print-Drucker hinzuzufügen.Siekönnen die Drucker auf einmal oder einzeln hinzufügen.

Wenn Sie Drucker einzeln hinzufügen, können Sie denselben Universal Print-Drucker in Business Central mehrmals einrichten. Anschließend können Siefür jeden hinzugefügten Drucker die Druckeinstellungen wie Papierfach, Größe und Ausrichtung ändern. Auf diese Weise können Sie Drucker für verschiedene Berichte und Dokumente einrichten, für die besondere Ausgabeanforderungen gelten.

- 1. Wählen Sie das Symbol 2 Symbol. Geben Sie Druckerverwaltung ein, und wählen Sie dann den entsprechenden Link.
- 2. Klicken Sieauf Universal Print, und wählen Sie dann eine der folgenden Optionen aus:
	- Alle Universal Print-Drucker hinzufügen, um alle Drucker hinzuzufügen, die noch nicht hinzugefügt wurden. Sie können diese Option auch dann verwenden, wenn bereits Drucker hinzugefügt wurden.
	- Universal Print-Drucker hinzufügen, um einen bestimmten Drucker hinzuzufügen.
- 3. Folgen Sie den Anweisungen auf dem Bildschirm.
	- $\bullet$  Wenn Sie Alle Universal Print-Drucker hinzufügen auswählen, beginnt die Einrichtung Universal Print-Drucker hinzufügen.
	- $\bullet$  Wenn Sie Universal Print-Drucker hinzufügen auswählen, erscheint die Seite Universal Print-Drucker – Einstellungen.Füllen Sie das Feld Name aus, und wählen Sie dann die Auslassungspunkte... neben dem Feld Druckfreigabe in Universal Print aus, um den Universal Print-Drucker auszuwählen. Füllen Sie die verbleibenden Felder je nach Bedarf aus. Fahren Sie über ein Feld, um eine Kurzbeschreibung zu lesen..

Diese Aktionen überprüfen Ihre Azure AD-Einrichtung (für lokale Anwendungen), ob Sie über eine Universal Print-Lizenz verfügen, und fügen Sieschließlich die Drucker hinzu.

### **NOTE**

Wenn Sie vor Ort zum ersten Mal eine Verbindung zu Universal Print herstellen, wird die Seite "AZURE ACTIVE DIRECTORY-DIENSTBERECHTIGUNGEN" angezeigt, und Sie werden aufgefordert, die Zustimmung zu Azure Services zu erteilen. Sie müssen nur einmal Ihre Zustimmung geben.

Nachdem ein Drucker hinzugefügt wurde, können Sie seine Einstellungen über Druckerverwaltung anzeigen und ändern. Wählen Sie einfach den Drucker und dann Druckereinstellungen bearbeiten aus.

# E-Mail-Druck einrichten

### **Voraussetzungen**

- Business Central 2020 Veröffentlichungszyklus 1 oder höher
- Erweiterung E-Mail an Drucker senden ist installiert

Diese Erweiterung wird standardmäßig eingerichtet. Informationen zum Installieren von Erweiterungen finden Sie unter

DieE-Mail-Funktionalität isteingerichtet.

Erfahren Sie mehr unter E-Mail [einrichten](#page-2287-0).

### **Einen E-Mail-Drucker hinzufügen**

Die Seite Druckerverwaltung zeigt Drucker an, die derzeit eingerichtet sind. Die Seite gibt Ihnen auch Zugriff auf die Seite Einstellungen für jeden Drucker, um eine vorhandene Einrichtung zu bearbeiten oder einen neuen Drucker einzurichten.

- 1. Wählen Sie die Symbol. Geben Sie Druckerverwaltung ein, und wählen Sie dann den entsprechenden Link.
- 2. Wählen SieE-Mail-Druck und dann Einen E-Mail-Drucker hinzufügen aus.
- 3. Füllen Sie auf der Seite E-Mail-Drucker-Einstellungen die Felder wie erforderlich aus. Fahren Sie über ein Feld, um eine Kurzbeschreibung zu lesen.

### **NOTE**

Sie müssen das geeignete Papierformat für einen Drucker manuell auswählen, da keine lokalen Drucker- oder Benutzereinstellungen gespeichert werden können.

Beachten Sie, dass die E-Mail-Drucker-Erweiterung standardmäßig auf A4 Papierformat eingestellt ist, was z. B. in Nordamerika nicht geeignet ist.

#### **Datenschutzhinweis**

Wenn Sie die E-Mail-Drucker-Erweiterung verwenden, dann werden alle oder einige Druckaufträge an die E-Mail-Adresse gesendet wie bei der Konfiguration des Druckers angegeben.Wir empfehlen dringend, dass eine eindeutige E-Mail-ID an ein Druckergerät gebunden wird, das nur die offiziellen Dienste des Hardware-Herstellers nutzt, wiez.B. HP ePrint, KonicaMinolta EveryonePrint oder Epson E-Mail-Druck.

Treffen Sie alle erforderlichen Datenschutzvorkehrungen, einschließlich der Sicherstellung, dass die E-Mail-Drucklösung über ordnungsgemäß konfigurierte Berechtigungen, Datenschutzeinstellungen und Aufbewahrungsrichtlinien verfügt. Es liegt in Ihrer Verantwortung, eine korrekte, verifizierte und funktionsfähige E-Mail-Adresse anzugeben. Erfahren Sie mehr unter [Microsoft-Datenschutzbestimmungen](https://privacy.microsoft.com/privacystatement).

## Standarddrucker einrichten

Es gibt verschiedene Möglichkeiten, Drucker einzurichten, die standardmäßig für Druckaufträge verwendet werden. Ein Standarddrucker ist nützlich, wenn Sie mit verschiedenen Berichten arbeiten, die aufgrund ihrer Platzierung in der Firma oder ihrer Ausgabemöglichkeiten unterschiedliche Drucker erfordern.

#### **Einen Drucker als Standarddrucker für alle Druckaufträge festlegen**

Auf der Seite Druckerverwaltung können Sie einen Drucker als Standarddrucker für alle Druckaufträge einrichten. Sie können den Drucker nur für Sie oder für alle Benutzer als Standard festlegen.

1. Wählen Sie die 2 Symbol. Geben Sie Druckerverwaltung ein, und wählen Sie dann den entsprechenden Link.

#### **TIP**

Sie können auch die Seite Druckerverwaltung von der Seite Druckerauswahl durch Auswahl von Druckerverwaltung öffnen.

2. Wählen Sie auf der Seite Druckerverwaltung einen Drucker aus der Liste, dann Verwalten und dann Als Standarddrucker festlegen oder Als Standarddrucker für alle Benutzer festlegen aus.

Das Festlegen eines Standarddruckers über die Druckerverwaltung fügt einen Eintrag in die Druckerauswahl hinzu.

### **Den Standarddrucker für bestimmte Berichte festlegen**

Auf der Seite Druckerauswahl können Sie den Drucker angeben, den ein Bericht standardmäßig verwendet. Standarddrucker werden auf Benutzerkontenbasis festgelegt. Sie können einen Standarddrucker nur für sich selbst, einen anderen Benutzer oder alle Benutzer festlegen.

#### **IMPORTANT**

Für Business Central vor Ort, kann die Seite Druckerauswahl nur für Cloud-Drucker verwendet werden, die durch Druckererweiterungen definiert sind, z. B. E-Mail-Druck und Universal Print-Drucker. Siekann nicht für lokale Drucker verwendet werden.

- 1. Wählen Sie die 2 Symbol. Geben Sie Druckerauswahlen ein und wählen Sie dann den zugehörigen Link. Alternativ können Sieauf der Seite Druckerverwaltung einen Drucker auswählen und dann die Aktion Druckerauswahl wählen.
- 2. Wählen Sie die Aktion Neu, um eine Druckerauswahl für einen bestimmten Bericht hinzuzufügen.
- 3. Füllen Sie die Felder nach Bedarf aus.

Der angegebene Bericht ist jetzt so eingerichtet, dass er standardmäßig auf dem ausgewählten Drucker gedruckt wird.

#### **NOTE**

Wenn Sie den betreffenden Bericht drucken, können Sie mit dem Feld Drucken auf der Berichtsanforderungsseite einen anderen auswählen.

#### **NOTE**

Wenn Sieauf der Seite Druckerauswahl keinen Bericht für einen bestimmten Drucker einrichten, wird er auf dem Standarddrucker der Firma gedruckt, wie er auf der Seite Druckerverwaltung definiert ist.

Sie oder der Administrator können auch die Seite Druckerauswahl verwenden, um andere Varianten des Druckens für Benutzer und Berichte zu definieren. Die folgende Tabelle beschreibt die Kombination von Werten zur Angabe verschiedener Druckeinstellungensetups für einen Bericht.

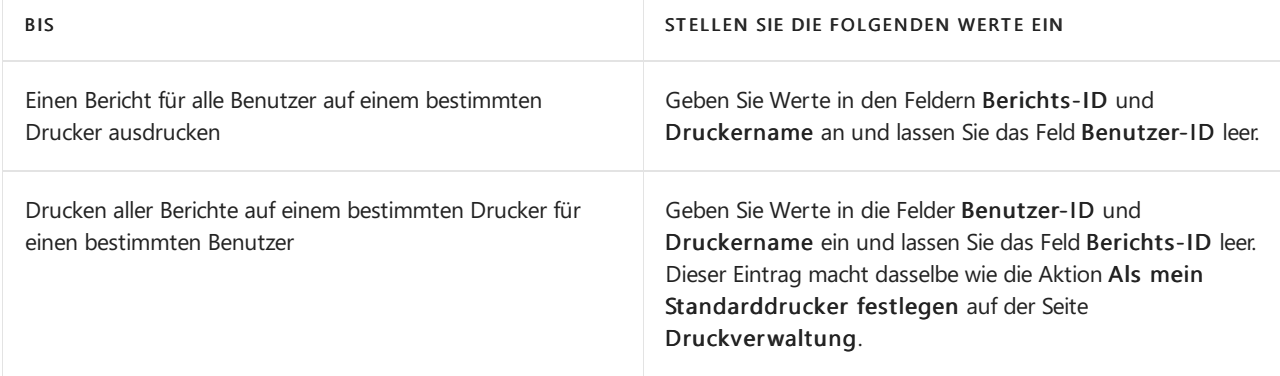

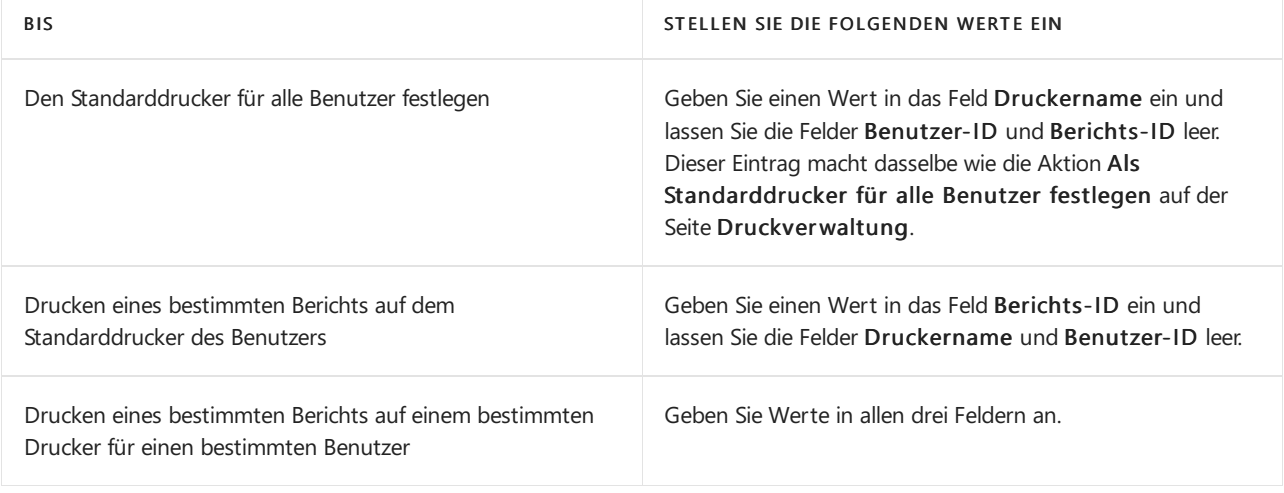

### **NOTE**

Spezifischere Druckerauswahlen haben Vorrang vor einer allgemeineren Druckerauswahl. Zum Beispiel hat eine Druckerauswahl, die Wertein den Feldern Benutzer-ID, Berichts-ID und Druckername hat, Vorrang vor einer Druckerauswahl, die leere Einträge in den Feldern Benutzer-ID oder Berichts-ID hat.

### **Auswählen des Druckers beim Ausführen eines Berichts**

Anstatt den Standarddrucker zu verwenden, wenn Sie einen Bericht ausführen, können Sie diese Einstellung auf der Anforderungsseite außer Kraft setzen. Wählen Sie einfach im Dropdown-Menü Drucker den Drucker aus, den Siefür diese Berichtsgenerierung verwenden möchten.

### **Größe von Druckaufträgen anpassen**

Das Drucken in der Cloud ist für Dokumente mit einer angemessenen Größe vorgesehen. Die meisten Clouddienste,einschließlich PrintNode und HP ePrint, sind auf 10 MB pro Auftrag begrenzt.Wenn Sie größere Berichte drucken müssen, müssen Sie diese möglicherweise in mehrere Ausdrucke aufteilen.

# Siehe verwandte Microsoft Schulungen

## Siehe auch

[Berichte](#page-2502-0) drucken Arbeiten mit [Business](#page-410-0) Central Ausführen von [Stapelverarbeitungen](#page-517-0) [Dokumente](#page-2090-0) per E-Mail versenden

### **NOTE**

Können Sie uns Ihre Präferenzen für die Dokumentationssprache mitteilen? Nehmen Sie an einer kurzen Umfrage teil. (Beachten Sie, dass diese Umfrage auf Englisch ist.)

# Berichte ausführen und drucken

02.11.2022 • 9 minutes to read • Edit [Online](https://github.com/MicrosoftDocs/dynamics365smb-docs/blob/main/business-central/ui-work-report.md)

Ein Bericht sammelt Informationen, die auf einer festgelegten Anzahl von Kriterien basieren. Er organisiert und präsentiert die Informationen in einem leicht zu lesenden Format, das Sie ausdrucken oder als Datei speichern können. Es gibt viele Berichte, auf die Sie im Zuge der Anwendung zugreifen können. Die Berichte enthalten normalerweise Informationen, die sich auf den Kontext der Seite beziehen, auf der Sie sich befinden. Beispielsweise der Debitor für die Seite Berichte Top 10 Debitoren, die Verkaufsstatistik und mehr.

### **NOTE**

Batch-Aufträge und XMLports tun mehr oder weniger dasselbe wie Berichte, werden aber eher für die Verarbeitung oder den Export von Daten verwendet. Die Stapelverarbeitung Mahnungen erstellen erstellt beispielsweise Mahnungsbelege zum Senden an Debitoren mit überfälligen Zahlungen. Dieser Artikel bezieht sich hauptsächlich auf "Berichte", aber die gleichen Informationen gelten für Stapelverarbeitungen und XMLports.

# Erste Schritte

Sie können Berichte im Menü Berichte auf ausgewählten Seiten, Listen und Karten finden, oder Sie können die Suche verwenden 2 um Berichte nach Namen zu finden. verwenden, um Berichte nach Namen zu finden. Eine Übersicht über integrierte Berichte finden Sie in Business Central, sortiert nach Kategorien, siehe Verfügbare Berichte in Business Central.

Wenn Sie einen Bericht auswählen, wird in der Regel eine Seite—dargestellt, mit der Sie bestimmte Informationen definieren können,—die Sie im Bericht integrieren möchten. In den folgenden Abschnitten wird erläutert, wie Sie auf der Anforderungsseite einen Bericht erstellen, in der Vorschau anzeigen und drucken.

# Standardwerte verwenden- vordefinierte Einstellungen

Die meisten Berichtsanforderungsseiten enthalten das Feld Standardwerte verwenden von. In diesem Feld können Sie vordefinierte Einstellungen für den Bericht auswählen, mit denen automatisch Optionen und Filter festgelegt werden. Wählen Sie einen Posten aus der Dropdownliste aus, und die Optionen und Filter auf der Berichtanforderungsseiteändern sich entsprechend.

Der Posten mit der Bezeichnung Zuletzt verwendete Optionen und Filter ist immer verfügbar. Dieser Posten legt fest, dass der Bericht die Optionen und Filter verwendet, die verwendet wurden, als Sie das letzte Mal den Bericht ausgeführt hatten.

Das Feld Standardwerte verwenden von bietet eine schnelle und zuverlässige Möglichkeit, konsistent Berichte zu generieren, die die richtigen Daten enthalten. Nachdem Sie einen Posten ausgewählt haben, können Siealle Optionen und Filter ändern, bevor Sie den Bericht in der Vorschau anzeigen oder drucken. Die Änderungen, die Sie vornehmen, werden nicht auf dem vordefinierten Einstellungseintrag gespeichert, den Sie ausgewählt haben, sondern auf dem Eintrag Zuletzt verwendete Optionen und Filter.

### **NOTE**

Die vordefinierten Einstellungen werden normalerweise von einem Administrator eingerichtet und verwaltet. Weitere Informationen finden Sie unter Gespeicherte Einstellungen für Berichte und Stapelaufträge verwalten.

# Angeben der Daten, die in Berichten integriert werden sollen

Verwenden Sie dieFelder unter Optionen und Filter zum Ändern oder Einschränken der Informationen, dieSie im Bericht haben möchten. Sie können Filter in einem Bericht ungefähr so fest wie Filter in Listen festlegen. Erfahren Sie mehr im Abschnitt [Filtern](#page-2677-0).

### **Ca u t i o n**

Das Inforegister Filter auf der Berichtanforderungsseite stellt eine generische Filterungsfunktion für Berichte bereit. Diese Filter sind optional.

Manche Berichte ignorieren solche Filter, was bedeutet, dass, egal welcher Filter im Inforegister filter festgelegt ist, das Ergebnis des Berichts gleich ist. Es ist nicht möglich, eine Übersicht zu bieten, welche Felder in welchen Berichten ignoriert werden, daher müssen Sie mit den Filtern experimentieren, wenn Sie sie verwenden.

Beispiel: Wenn Sie die Stapelverarbeitung Mahnungen erstellen verwenden, wird ein Filter für das Feld Debitorenposten aus Letzte registrierte Mahnstufe ignoriert, da Filter für diese Stapelverarbeitung fest sind.

# Einen Bericht anzeigen

In der Vorschau eines Berichts können Sie sehen, wie der Bericht aussehen wird, bevor Sie ihn drucken. Die Vorschau basiert nicht auf dem Drucker, der im Feld Drucker auf der Anforderungsseite ausgewählt wurde. Das wird vom Browser gesteuert. Nach der Vorschau können Sie zur Anforderungsseite zurückkehren und bei Bedarf Änderungen an Optionen und Filtern vornehmen.

Die Vorschauoptionen auf der Seite Berichtsanforderung hängen vom Berichtab. Bei einigen Berichten können Sie also Vorschau wählen, während für andere die Option Vorschau & schließen lautet. Beide Optionen öffnen eine Vorschau des Berichts. Der Unterschied ist, das Vorschau die Anforderungsseite geöffnet lässt, sodass Sie dorthin zurückkehren können, um Änderungen vornehmen, sieerneut in der Vorschau anzuzeigen oder zu drucken. Im Gegensatz dazu wird mit Vorschau und Schließen die Anforderungsseite geschlossen, sodass Sie den Bericht erneut öffnen müssen, um Änderungen vorzunehmen oder zu drucken.

### **NOTE**

Wenn Sie Business Central 2020 Veröffentlichungszyklus 1 oder früher verwenden, gibt es nur die Option Vorschau, die die Anforderungsseite in der Vorschau schließt, wie für Vorschau und Schließen oben beschrieben.

### **Mit der Vorschau arbeiten**

Verwenden Sie in der Vorschau die Menüleiste in der Berichtsvorschau, um:

- Navigieren durch Seiten
- Ein- und Ausblenden
- An die Seite anpassen
- Text auswählen

Sie können Text aus einem Bericht kopieren und diesen dann woanders einfügen, z. B. eine Seite in Business Central oder Microsoft Word. Mit der linken Maustaste halten Sie z. B. die Stelle gedrückt, an der Sie beginnen möchten. Dann bewegen Sie die Maus, um ein oder mehrere Wörter, Sätze oder Absätze auszuwählen. Drücken Sie dierechte Maustaste und wählen Sie Kopieren aus. Nun können Sie dann den ausgewählten Text kopieren.

Beleg verschieben

Siekönnen den sichtbaren Bereich des Berichts in beliebiger Richtung verschieben, daher können Sie

weitere Bereiche oder den Bericht anzeigen. Das Schwenken ist hilfreich, wenn Sie die Ansicht vergrößert haben, um Details zu sehen. Mithilfe der Maus beispielsweise drücken und halten Sie dielinke Maustaste an einem beliebigen Ort in der Berichtsvorschau und bewegen Sie dann Ihre Maus, um einen Abschnitt des Berichts auszuwählen.

- Download in eine PDF-Datei auf Ihrem Computer oder Netzwerk.
- Drucken

# Speichern eines Berichts in einer Datei

Sie können einen Bericht in ein PDF-Dokument, Microsoft Word-Dokument, Microsoft Excel-Arbeitsmappe, oder ein XML-Dokument speichern, indem Sie Senden an auswählen, und anschließend Ihre Auswahl treffen. Eine Datei wird auf Ihr Gerät heruntergeladen.

Wenn Ihre Organisation OneDrive für Systemfeatures konfiguriert hat, werden Excel-Arbeitsmappen und Word-Dokumente nicht heruntergeladen, sondern in Ihrem Browser mit Excel oder Word für das Web geöffnet.

### **TIP**

DieMicrosoft Excel-Dokument (nur Daten)- und XML-Dokument-Optionen dienen hauptsächlich fortgeschrittenen Zwecken. Normalerweise verwenden Sie diese Optionen für eine detaillierte Datenanalyse. Weitere Informationen finden Sie unter Analysieren von [Berichtsdaten](#page-2689-0) mit Excel und XML.

Sie können auch Microsoft Excel-Dokument (nur Daten) verwenden, um neue Excel-Layouts für einen bestimmten Bericht erstellen. Weitere Informationen finden Sie unter Arbeiten mit [Excel-Layouts](#page-2734-0).

# Planen der späteren oder regelmäßigen Ausführung eines Berichts

Siekönnen einen einzelnen oder Serienbericht planen, sodass er an einem bestimmten Datum und zu einer festgelegten Uhrzeit ausgeführt wird. Geplante Berichte werden in der Projektwarteschlange eingegeben und zu der geplanten Zeit verarbeitet, wie vergleichbare andere Aufträge auch. Sie wählen die Zeitplan Option, nachdem Sie Senden an gewählt haben und geben Sie dann Informationen wie den Drucker sowie Uhrzeit und Datum ein. Der Bericht wird der Aufgabenwarteschlange hinzugefügt und zum angegebenen Zeitpunkt ausgeführt. Wenn der Bericht verarbeitet ist, wird das Element aus der Aufgabenwarteschlange entfernt. Weitere Informationen finden Sie unter [Aufgabenwarteschlangen](#page-2803-0) zum Planen von Aufgaben verwenden.

Wenn Sie die Ausführung eines Berichts planen, können Sie festlegen, dass er beispielsweise jeden Donnerstag ausgeführt werden muss, indem Sie das Feld Datumsformel für nächste Ausführung auf D4 festlegen. Weitere Informationen finden Sie unter Verwenden von [Datumsformeln](#page-447-0).

Sie können wählen, ob Sie den Bericht in einer Datei (wie Excel, Word oder PDF) speichern, ausdrucken oder nur den Bericht generieren wollen.Wenn Sie wählen, den Bericht in eine Datei zu speichern, wird der verarbeitete Bericht an die Seite Berichts-Eingang an Ihr Rollencenter gesendet, wo Sie ihn anzeigen können. Erfahren Sie mehr unter Berichte mit dem [Berichtseingang](#page-2504-0) teilen und exportieren

### **Verwalten Sie geplante wiederkehrende Berichte**

Geplante Berichte werden durch Batch-Jobs generiert, die auf der Seite Einträge in der Auftragswarteschlange verwaltet werden. Sie können den Status und andere Informationen für jeden Bericht auf der Seite anzeigen, den Berichts-Batch-Job anhalten/fortsetzen und den Bericht bei Bedarf generieren.

Auf der Seite Einträge in der Auftragswarteschlange können Sie auch einige Berichtsparameter ändern, z. B. Ausgabedateityp, Wiederholung, Ausführungsdatum sowie Start- und Endzeit. Vor dem Bearbeiten eines vorhandenen geplanten Berichts ist es jedoch erforderlich, die Berichtsauftragswarteschlange anzuhalten:

1. Wählen Sie die 2 Symbol. Geben Sie Auftragswarteschlangenposten ein und wählen Sie dann den

zugehörigen Link.

- 2. Wählen Sie auf der Seite Projektwarteschlangeneinträge den gewünschten Bericht aus.
- 3. Wählen Sie die Auf "Abwarten" setzen-Aktion aus.
- 4. Öffnen und bearbeiten Sie den geplanten Bericht, indem Sie seinen Status auswählen (Abwarten).

Wiederholen Sie nach dem Bearbeiten der Berichtsoptionen dieersten beiden Schritte und wählen Sie dann Status auf 'Bereit' festlegen, um die Generierung des Berichts fortzusetzen.

Erfahren Sie mehr über die Verwaltung von [Auftragswarteschlangen](#page-2803-0) unter Verwenden Sie Auftragswarteschlangen, um Aufgaben zu planen.

# Berichte drucken

Um den Bericht zu drucken, wählen Sie Drucken auf der Berichtsanforderungsseite oder in der Menüleiste der Seite Vorschau aus.

Wenn ein Bericht ein Excel-Layout verwendet, wird das Feld Drucker, die Schalftläche Drucken oder die Schalfläche Vorschau nicht angezeigt. Stattdessen gibt es eine Herunterladen-Option. Wählen Sie zum Drucken Herunterladen aus, öffnen Sie dann die heruntergeladene Datei in Excel und drucken Sie sie von dort aus.

### **Drucker**

Das Feld Drucker auf der Anforderungsseite zeigt den Name des Druckers an, zu dem der Bericht gesendet wird. Um einen Drucker zu wechseln, wählen Sie einfach den Drucker aus der Liste aus.

### **NOTE**

Die Option (Vom Browser gehandhabt) zeigt an, dass es für den Bericht keinen vorgesehenen Drucker gibt. In diesem Fall handhabt der Browser den Ausdruck und zeigt die Standarddruckschritte an, in denen Sie einen lokalen Drucker auswählen können, der mit Ihrem Gerät verbunden ist. Die Option (Vom Browser gehandhabt) ist nicht verfügbar in der mobilen App von Business Central oder der App für Microsoft Teams.

### **TIP**

Der Drucker, der standardmäßig für Sieausgewählt wurde, ist auf der Seite Druckerauswahl eingerichtet. Erfahren Sie mehr über das Ändern des Standarddruckers im Abschnitt [Standarddrucker](#page-2785-0) einrichten.

### **Drucken von Berichten in Thailändisch**

Speziell für die thailändische Version von Business Central kann die Schaltfläche Drucken keine Berichte korrekt drucken, weil der Dienst, der die druckbare PDF-Datei generiert, eingeschränkt ist. Stattdessen können Sie den Bericht in Word öffnen und den Bericht als druckbare PDF-Dateien speichern.

Oder Sie können Ihren Administrator bitten, ein Word-Berichtslayout für Ihre am häufigsten verwendeten Berichte zu erstellen. Weitere Informationen finden Sie unter Berichte- und [Dokumentenlayouts](#page-2718-0) verwalten.

# Wechseln des Berichtslayouts

Ein Berichtslayout steuert, was in einem Bericht angezeigt wird, wie er angeordnet wird und wie er formatiert ist. Es gibt einige Möglichkeiten das Layout zu ändern:

Wenn Sie die Ausführung eines Berichts einrichten, sehen Sie das aktuelleLayout im Feld Berichtslayout auf der Anforderungsseite. Um vorübergehend ein anderes Layout zu verwenden, wählen Sie das Feld Berichslayout und wählen Sie dann ein Layoutaus einer Liste der verfügbaren Layouts für diesen Bericht aus.

• Um das von einem Bericht verwendete Standardlayout zu ändern, gehen Sie entweder zu Berichtslayouts oder Auswahl des Berichtslayouts.

Weitere Informationen finden Sie unter Die von einem Bericht verwendeten Layouts festlegen. Wenn Sie Ihr eigenes Berichtslayout anpassen möchten, gehen Sie zu Erste Schritte bei der Erstellung von Layouts.

# Erweiterte Optionen

Die Felder unter dem Inforegister Erweitert legen Einschränkungen für den generierten Bericht fest, um Druckerressourcen zu steuern. Normalerweise müssen Sie diese Einstellungen nicht ändern, es sei denn, Sie haben einen umfangreichen Bericht. Wenn ein Bericht diese Einschränkungen überschreitet, wenn Sie versuchen, eine Vorschau anzuzeigen oder zu drucken, wird eine Meldung angezeigt, die Sie darüber informiert, welche Einschränkung überschritten wurde. Sie können die Einstellungen dann gemäß den Erfordernissen für Ihren Berichtändern. Jedes Feld hat jedoch einen Maximalwert, den Sie beachten sollten:

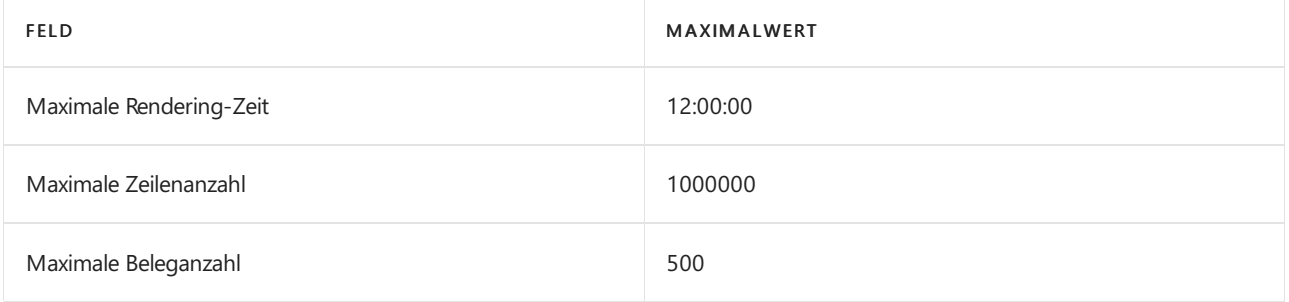

### **NOTE**

Die Maximalwerte können sich für Business Central lokal unterscheiden, und ein Administrator kann sie ändern. Weitere Informationen finden Sie unter Konfigurieren von Business Central Server – Berichte. Für eine Übersicht über Berichtseinschränkungen Business Central online sehen Sie [Einschränkungen](https://learn.microsoft.com/de-de/dynamics365/business-central/dev-itpro/administration/operational-limits-online) im Betrieb.

# Siehe verwandte Microsoft Schulungen

# Siehe auch

[Verfügbare](#page-2512-0) Berichte in Business Central Berichte in der täglichen Arbeit verwenden Übersicht über Business [Intelligence](#page-2479-0) und Reporting Drucker [einrichten](#page-2780-0) Führen Sie Stapeljobs und XMLports aus Mit [Datumsangaben](#page-443-0) und Uhrzeiten in Kalendern arbeiten Verwaltung von Berichts- und [Dokumentlayouts](#page-2718-0) Financial Business [Intelligence](#page-2700-0) Arbeiten mit [Business](#page-410-0) Central

### **NOTE**

Können Sie uns Ihre Präferenzen für die Dokumentationssprache mitteilen? Nehmen Sie an einer kurzen Umfrage teil. (Beachten Sie, dass diese Umfrage auf Englisch ist.)

# Gespeicherte Einstellungen für Berichte und Batch-Aufträge verwalten

02.11.2022 • 2 minutes to read • Edit [Online](https://github.com/MicrosoftDocs/dynamics365smb-docs/blob/main/business-central/reports-saving-reusing-settings.md)

Abhängig vom ausgeführten Bericht, erhalten Benutzer in der Regel eine Seite, für die Sie bestimmte Optionen wählen und Filter festlegen können, um Daten zu ändern, die im erstellten Bericht enthalten sind. Diese Seite wird als Anforderungsseite bezeichnet. Ein Bericht kann eine oder mehrere Gespeicherte Einstellungen enthalten, die Benutzer auf den Bericht von der Anforderungsseite anwenden können. Gespeicherte Einstellungen sind grundsätzlich vordefinierte Optionen und Filter. Die Verwendung von gespeicherten Einstellungen ist eine schnelle und zuverlässige Art, Berichte zu erstellen, die die richtigen Daten enthalten. Weitere Informationen finden Sie unter Gespeicherte Einstellungen verwenden.

### **NOTE**

Dieses Thema bezieht sich auf Berichte, aber ähnliche Informationen gelten auch für Batch-Aufträge.

Wenn Sie die richtigen Berechtigungen haben, können Sie die gespeicherten Einstellungen für alle Berichte für alle Benutzer in einem Unternehmen anzeigen, erstellen und bearbeiten. Sie können gespeicherte Einstellungen für einen Bericht entweder den einzelnen Benutzern oder allen Benutzern im Unternehmen zuweisen.

# Gespeicherte Einstellungen verwalten

Sie können gespeicherte Einstellungen auf der Seite Berichteinstellungen verwalten. Es gibt zwei Möglichkeiten, dies Seite zu öffnen:

- Wählen Sie die Symbol. Geben Sie Berichtseinstellungen ein, und wählen Sie dann den entsprechenden Link.
- $\bullet$  Wählen Sie auf der Anforderungsseite eines Berichts das Suchfeld im Feld Standardwerte verwenden von und wählen Sie dann die Aktion Aus der vollständigen Liste auswählen.

Dieses Feld ist nur sichtbar, wenn Sie den Bericht zuvor mindestens einmal ausgeführt haben. In der Liste werden nur Einstellungen angezeigt, die Ihnen zur Verfügung stehen, entweder weil es sich um Ihre eigenen Einstellungen handelt oder weil die Einstellungen für Sie freigegeben sind.

Die Seite Berichtseinstellungen zeigt alle vorhandenen gespeicherten Einstellungseinträge für alle Benutzer an. Wenn es einen Benutzernamen im Feld Zugewiesen zu hat, kann nur der Benutzer die gespeicherten Einstellungen für den entsprechenden Bericht verwenden. Wenn sich ein Häkchen im Feld Mit allen Benutzern teilen befindet, können alle Benutzer die gespeicherten Einstellungen für den Bericht verwenden.

#### **TIP**

Wenn ein Benutzer einen Bericht ausgeführt hat, der gemeinsame Einstellungen unterstützt, werden seine Einstellungen gespeichert und zu dieser Liste hinzugefügt. In den meisten Fällen kann der Admin diese Einstellungen dann bearbeiten und festlegen, dass die Einstellungen für alle Benutzer freigegeben werden sollen.

In einigen Fällen können die Einstellungen jedoch nicht gemeinsam genutzt werden, und der Admin kann sie auch nicht ändern. Die meisten Batchaufträge unterstützen keine gemeinsamen Einstellungen.

# Gespeicherte Einstellungen für alle Benutzer erstellen oder ändern

Von der Seite Berichts-Einstellungen können Sie:

- $\bullet$  Die Aktion Neu auswählen, um neue gespeicherte Einstellungen von Grund auf neu zu erstellen.
- Wählen Sieeinen Einstellungsposten aus der Listeaus, und wählen Sie die Aktion Kopieren, um eine Kopie zu erstellen.
- · Wählen Sie einen Einstellungsposten aus der Liste aus, und wählen Sie die Aktion Bearbeiten, um einen gespeicherten Einstellungsposten zu ändern.

#### **IMPORTANT**

Berücksichtigt den Namen, den Sie einem gespeicherten Einstellungsposten geben. Wenn Sie einen gespeicherten Einstellungsartikel für alle Benutzer erstellen und er denselben Namen wie bestehende gespeicherte Einstellungen für einen bestimmten Benutzer hat, ist dieser Benutzer nicht dazu in der Lage, die gespeicherten Einstellungen zu verwenden, diejedem zugeordnet sind. Im Abschnitt Gespeicherte Einstellungen auf der Berichtsanforderungsseite werden dem Benutzer auch zwei Optionen gespeicherter Einstellungen mit demselben Namen angezeigt. Jedoch gleichgültig welche Option sie auswählen, werden die benutzerspezifischen gespeicherten Einstellungen verwendet.

### **NOTE**

Die Möglichkeit, Einstellungen zu speichern, ist nur bei Berichten verfügbar, bei denen die Eigenschaft [SaveValues](https://learn.microsoft.com/de-de/dynamics365/business-central/dev-itpro/developer/properties/devenv-savevalues-property) auf der Anforderungsseite des Berichts auf Ja festgelegt ist. Die Eigenschaft SaveValues wird vom Entwickler festgelegt.

## Weitere Informationen

#### Arbeiten mit Berichten, [Batchaufträgen](#page-2499-1) und XMLports

#### **NOTE**

Können Sie uns Ihre Präferenzen für die Dokumentationssprache mitteilen? Nehmen Sie an einer kurzen Umfrage teil. (Beachten Sie, dass diese Umfrage auf Englisch ist.)

# Anzeigen von Testberichten vor dem Buchen

02.11.2022 • 2 minutes to read • Edit [Online](https://github.com/MicrosoftDocs/dynamics365smb-docs/blob/main/business-central/ui-how-view-test-reports-posting.md)

Wenn Sie bereit sind, ein Dokument zu buchen (beispielsweise eine Bestellung, eine Einkaufsrechnung oder eine Einkaufsgutschrift), können Sie das Dokument testen, um sicherzustellen, dass keine Probleme vorhanden sind, die das Buchen verhindern.

#### **NOTE**

Die nachfolgende Prozedur beschreibt, wie Sie einen Einkaufsbeleg vor dem Verbuchen testen. Diese Funktionalität gilt auf gleiche Weise für Verkaufsbelege.

# So drucken Sie einen Testbericht vor der Buchung einer Einkaufsrechnung

- 1. Wählen Sie die <a>Symbol. Geben Sie Einkaufsrechnungen ein, und wählen Sie dann den zugehörigen Link.
- 2. Öffnen Sie die Einkaufsrechnung, die Sie testen möchten.
- 3. Wählen Sie die Bericht testen Aktion aus.

AlleTeile der Einkaufsrechnung werden überprüft, und dieErgebnisse werden in einem Bericht dargestellt. Wenn der Bericht Fehler oder fehlende Informationen anzeigt, müssen Sie das jeweilige Problem lösen, bevor Sie die Einkaufsrechnung buchen.

## Weitere Informationen

### Dokumente und Buch.-Blatt verbuchen Arbeiten mit [Business](#page-410-0) Central

#### **NOTE**

Können Sie uns Ihre Präferenzen für die Dokumentationssprache mitteilen? Nehmen Sie an einer kurzen Umfrage teil. (Beachten Sie, dass diese Umfrage auf Englisch ist.)

# <span id="page-517-0"></span>Führen Sie Stapeljobs und XMLports aus

02.11.2022 • 2 minutes to read • Edit [Online](https://github.com/MicrosoftDocs/dynamics365smb-docs/blob/main/business-central/ui-how-run-batch-jobs.md)

Bei einer Stapelverarbeitung handelt es sich um einen Vorgang, bei dem Daten stapelweise verarbeitet werden, beispielsweise bei der Stapelverarbeitung Wechselkurs regulieren. Es stehen Stapelverarbeitungen für periodische Buchhaltungsaktivitäten zur Verfügung, beispielsweise zum Abschließen der GuV am Ende eines Geschäftsjahrs. Viele Stapelverarbeitungen dienen zum Ausführen von Berechnungsaufgaben – beispielsweise zum Berechnen von Zuschlägen, Wechselkursregulierungen oder VK-Preisen.

Eine Stapelverarbeitung gleicht einem Bericht, die Ergebnisse der Stapelverarbeitung werden jedoch zur direkten Aktualisierung der Informationen verwendet, anstatt diese lediglich auszugeben.

Sie können planen, wann ein Stapeljob ausgeführt wird. Weitere Informationen finden Sie unter Vorgehensweise: [Projektwarteschlangen](#page-2803-0) nutzen, um Aufgaben zu planen

# So führen Sie eine Stapelverarbeitung aus:

- 1. Um die Anforderungsseite für den entsprechenden Batch-Auftrag zu öffnen, wählen Sie die 2 Symbol. Geben Sie den Namen des Batchauftrags ein und wählen Sie dann den zugehörigen Link.
- 2. Ist für die Stapelverarbeitung ein Inforegister vom Typ Optionen verfügbar, füllen Sie die Felder aus, um die Stapelverarbeitung zu konfigurieren.
- 3. Die Seite kann mehrere Inforegister mit Filtern enthalten, mit denen sich die in die Stapelverarbeitung einzubeziehenden Daten einschränken lassen. Sie können Kriterien in die vorgeschlagenen Filter eingeben oder weitere Filter hinzufügen.
- 4. Klicken Sie auf die Schaltfläche OK, um den Batchauftrag zu starten.

# Siehe auch

Sortieren, [Durchsuchen](#page-2676-0) und Filtern von Listen Verwenden von [Aufgabenwarteschlangen](#page-2803-0) für die Aufgabenplanung Arbeiten mit [Business](#page-410-0) Central

### **NOTE**

Können Sie uns Ihre Präferenzen für die Dokumentationssprache mitteilen? Nehmen Sie an einer kurzen Umfrage teil. (Beachten Sie, dass diese Umfrage auf Englisch ist.)

# Berichts- und Beleg-Layouts– Überblick

02.11.2022 • 4 minutes to read • Edit [Online](https://github.com/MicrosoftDocs/dynamics365smb-docs/blob/main/business-central/ui-manage-report-layouts.md)

Ein Berichtlayout steuert Inhalt und Format des Berichts, auch, welche Datenfelder eines Berichtsdatasets im Bericht erscheinen und wie sie angeordnet werden, Text-Format, Bilder und mehr. Von Business Central aus können Sie ändern, welches Layout in einem Bericht verwendet wird, ein neues Layout erstellen oder vorhandene Layouts ändern.

### **NOTE**

In Business Central enthält der Begriff "Bericht" auch für extern bestimmte Dokumente wie Verkaufsrechnungen und Bestellungbestätigungen, die Sie den Debitoren als PDF-Dateien senden.

Siekönnen auchBerichtslayouts verwenden, um E-Mail-Nachrichten Inhalte hinzuzufügen. Berichtslayouts können beispielsweise Zeit sparen und zur Konsistenz beitragen, indem dieselben Inhalte wiederverwendet werden, wenn Sie mit Ihren Debitoren kommunizieren. Um benutzerdefinierte Berichtslayouts mitE-Mail verwenden zu können, muss der Dateityp für das Layout "Word" sein. Der Dateityp "RDLC" kann nicht verwendet werden. Weitere Informationen finden Sie unter Wiederverwendbare E-Mail-Texte und -Layouts einrichten.

# Einführung

Insbesondere richtet ein Berichtlayout folgende Dinge ein:

- Die Beschriftungs- und die Datenfelder, dieaus dem Dataset des Business Central-Berichts einzuschließen sind.
- Das Text-Format, wieSchriftarttyp, Größe und Farbe.
- Das Firmenlogo und seine Position.
- Allgemeine Seiteneinstellungen, wie Seitenränder und Hintergrundbilder.

Ein Bericht kann mit mehreren Berichtlayouts eingerichtet werden, die bei Bedarf ausgewechselt werden können.

Es gibt zwei wichtige Aspekte von Berichtslayouts, die beeinflussen, wie Sie damit arbeiten: der Layouttyp und die Layout-Quelle. Der Layouttyp gibt die Art der Datei an, auf der das Layout basiert. Die Layoutquelle gibt die Herkunft des Layouts an.

### Layouttypen

Es gibt vier Arten Layouts, die Sie in Berichten verwenden können: Word, RDLC, Excel und extern.

### **Word**

Word-Layouts basieren auf Word-Dokumenten (DOCX-Dateityp). Mit Word-Layouts können Sie Berichtslayouts entwerfen, indem Sie Microsoft Word verwenden. Ein Word-Layout bestimmt den Inhalt des Berichts und steuert, wie diese Inhaltselemente angeordnet werden und wie diese aussehen. Ein Word-Layoutbeleg verwendet normalerweise Tabellen, um Inhalt zu organisieren, wobei die Zellen Datenfelder, Text oder Bilder enthalten können.

Layout in Word

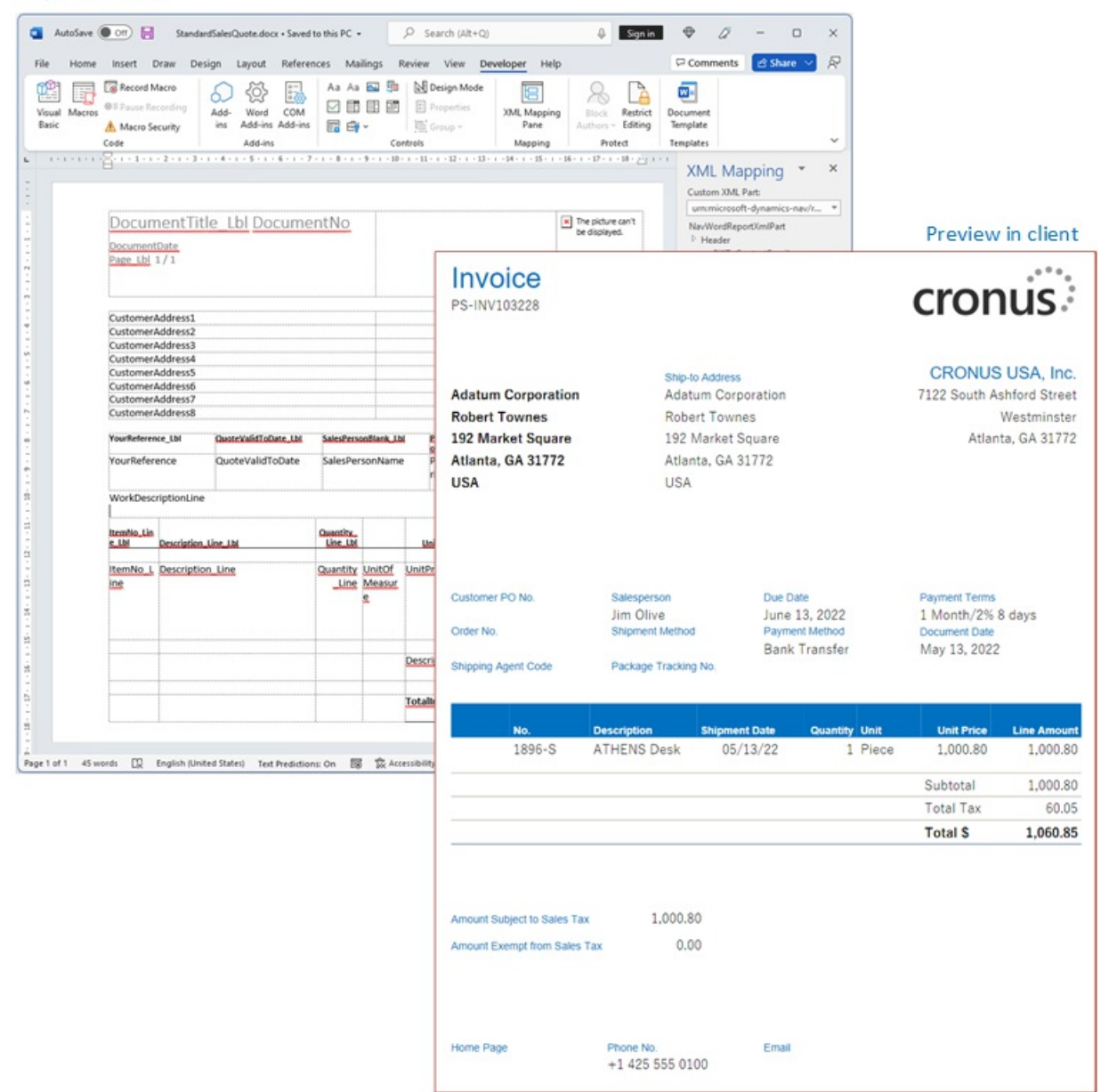

Weitere Informationen finden Sie unter Mit [Word-Layouts](#page-2728-0) arbeiten.

### **Excel**

Excel-Layouts basieren auf Microsoft Excel-Arbeitsmappen (xlsx-Dateityp). Damit können Sie Berichte erstellen, indem Sie vertraute Excel-Funktionen zum Zusammenfassen, Analysieren und Präsentieren von Daten mit Tools wie Formeln, PivotTables, PivotCharts und mehr verwenden.

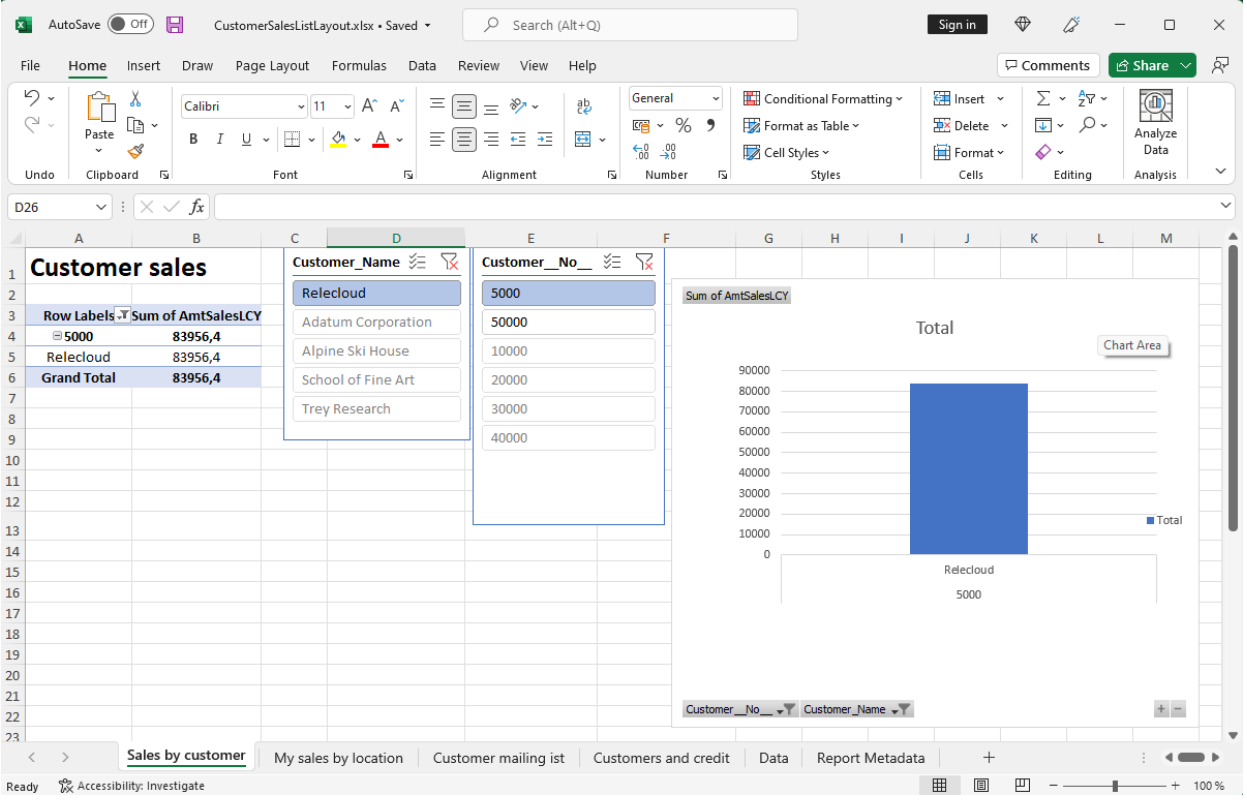

Weitere Informationen finden Sie unter Mit Excel-Layouts arbeiten.

### **RDLC**

RDLC-Layouts basieren auf Layoutdateien für Client-Berichtsdefinitionen (.rdl- oder .rdlc-Dateitypen). Diese Layouts werden erstellt und geändert, indem SieSQL Server Report Builder oder Microsoft RDLC Report Designer verwenden. Das Designkonzept für RDLC-Layouts ähnelt Word-Layouts, bei denen das Layout bestimmt, welche Felder angezeigt werden und wie sie angeordnet sind. Allerdings ist der Entwurf von RDLC-Layouts weiter fortgeschritten als bei Word-Layouts.

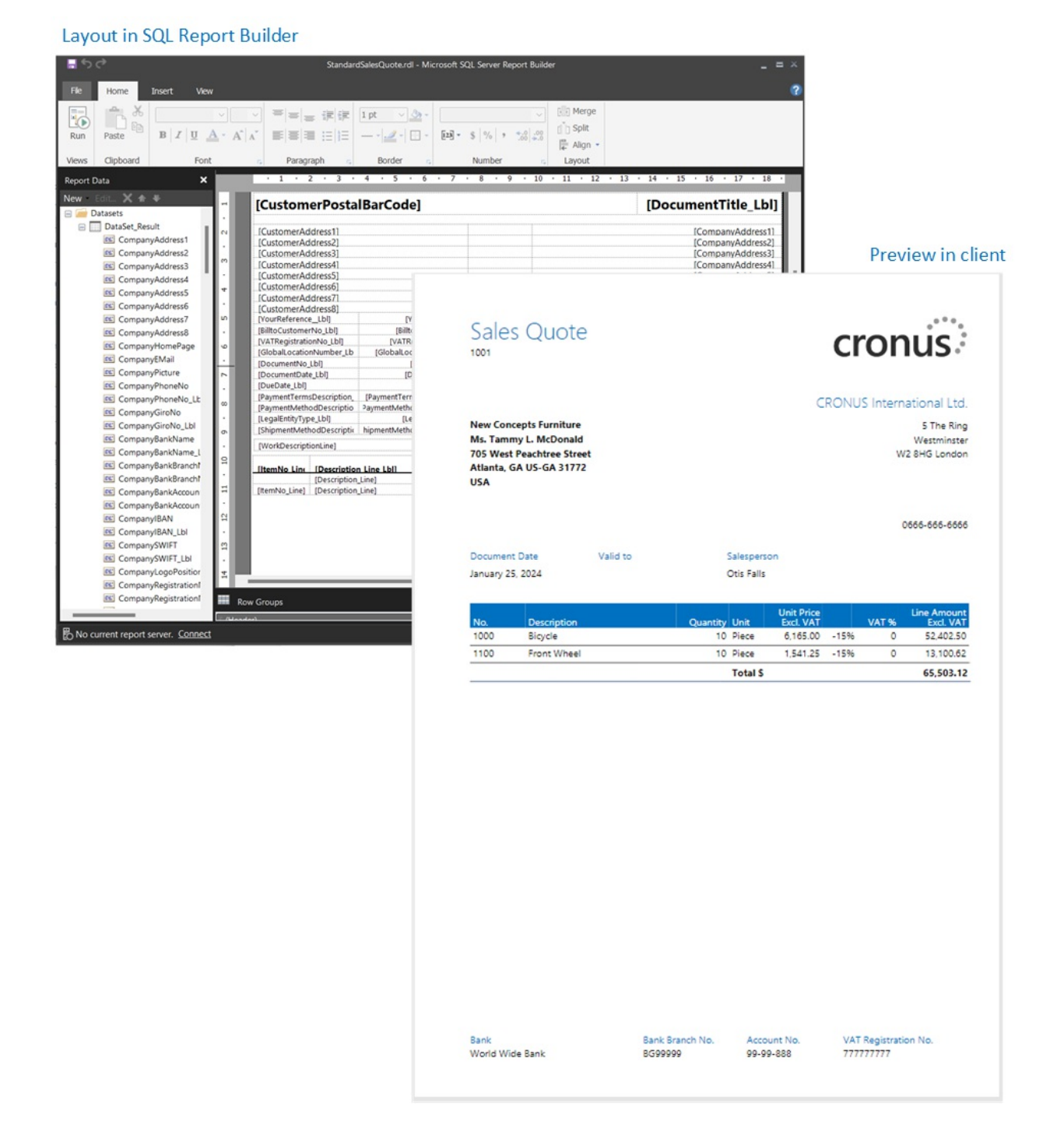

Weitere Informationen finden Sie unter Mit [RDLC-Layouts](#page-2738-0) arbeiten.

### **Extern**

Ein externer Layouttyp bezieht sich auf einen erweiterten Typ, der speziell für bestimmte Berichte entwickelt wurde. Die Berichte und die Layouts selbst werden in der Regel von Partnern und nicht von Microsoft bereitgestellt. Der tatsächliche Dateityp des Layouts variiert je nach Anbieter.

Weitere Informationen finden Sie unter Entwickeln eines [benutzerdefinierten](https://learn.microsoft.com/de-de/dynamics365/business-central/dev-itpro/developer/devenv-report-custom-render) Berichts-Renders.

# Layoutquellen

Zusätzlich zum Typ werden Layouts basierend auf ihrer Quelle oder Herkunft weiter in drei Kategorien unterteilt.

**•** Erweiterungslayouts

Erweiterungslayouts sind Layouts, die Teil einer Erweiterung sind, die in der Umgebung installiert wurde. Diese Layouts sind typischerweise Standardlayouts, die beispielsweise von Microsoft in der Basisanwendung bereitgestellt werden. Oder es könnten Layouts sein, die in Erweiterungen anderer

Softwareanbieter enthalten sind.Erweiterungslayouts erkennen Sieauf der Berichtslayouts-Seite, da der Name der Erweiterung und der Herausgeber in der Erweiterung-Spalte angezeigt werden.

• Benutzerdefinierte Layouts

Die andere Quelle für Layouts ist der Endbenutzer. Innerhalb von Business Central kann ein Benutzer mit den entsprechenden Berechtigungen auf verschiedene Arten neue Layouts hinzufügen. Sie könnten beispielsweise mit einem vorhandenen Erweiterungslayout oder einem anderen benutzerdefinierten Layout beginnen. Auf der Seite Berichtslayouts ist die Erweiterung-Spalte bei benutzerdefinierten Layouts leer.

Weitere Informationen finden Sie unter Erstel Schritte mit der Erstellung von [Berichtslayouts](#page-2723-0).

• Benutzerdefinierte Layouts

Benutzerdefinierte Layouts sind auch Layouts, die von Benutzern erstellt werden. Der Unterschied besteht darin, dass diese Layouts auf der Legacy Benutzerdefinierte Berichtslayouts-Seite erstellt werden, und sie können nur vom Typ Word und RDLC sein. Sie können zwar weiterhin benutzerdefinierte Layouts erstellen, diese werden jedoch zugunsten benutzerdefinierter Layouts eingestellt.

Weitere Informationen finden Sie unter (Legacy) Erstellen und Ändern benutzerdefinierter Berichtslayouts.

Informationen, die Ihnen bei der Entscheidung helfen, welcher Typ für Sie am besten geeignet ist, finden Sie unter [Entscheiden,](#page-2724-0) welche Art von Layout Sie möchten.

### **IMPORTANT**

Beachten Sie unbedingt, dass Sie Erweiterungslayouts nicht vom Business Central-Client aus ändern können. Beispielsweise ist es Ihnen nicht gestattet, den Namen oder Typ des Layouts zu ändern oder es hochzuladen und durch eine andere Version zu ersetzen. Wenn Sie es versuchen, erhalten Sie eine Fehlermeldung. Sie müssen stattdessen ein benutzerangepasstes oder benutzerdefiniertes Layout basierend auf dem Erweiterungslayout erstellen.

# Siehe verwandte Microsoft Schulungen

# Siehe auch

[Benutzerdefinierte](#page-551-0) Berichtslayouts aktualisieren Erstellen und Ändern [benutzerdefinierter](#page-546-0) Berichtslayouts Importieren und Exportieren von einem [benutzerdefinierten](#page-549-0) Berichts- oder Dokumentenlayout Spezielle [Beleglayouts](#page-542-0) für Debitoren und Kreditoren definieren [Dokumente](#page-2090-0) per E-Mail versenden Arbeiten mit Berichten, [Batchaufträgen](#page-2499-1) und XMLports Arbeiten mit [Business](#page-410-0) Central

### **NOTE**

Können Sie uns Ihre Präferenzen für die Dokumentationssprache mitteilen? Nehmen Sie an einer kurzen Umfrage teil. (Beachten Sie, dass diese Umfrage auf Englisch ist.)

# Erste Schritte beim Erstellen von Berichtslayouts

02.11.2022 • 8 minutes to read • Edit [Online](https://github.com/MicrosoftDocs/dynamics365smb-docs/blob/main/business-central/ui-get-started-layouts.md)

Business Central enthält viele integrierte Layouts, die Sie für Ihre Berichte verwenden können. Andere Layouts wurden möglicherweise als Teil anderer Erweiterungen hinzugefügt. Es ist aber auch möglich, eigene Berichte entweder von Grund auf neu oder basierend auf einem bestehenden Layout zu erstellen.

### **IMPORTANT**

Sie können auchBerichtslayouts verwenden, um E-Mail-Nachrichten Inhalte hinzuzufügen. Berichtslayouts können beispielsweise Zeit sparen und zur Konsistenz beitragen, indem dieselben Inhalte wiederverwendet werden, wenn Sie mit Ihren Debitoren kommunizieren. Um benutzerdefinierte Berichtslayouts mit E-Mail verwenden zu können, muss der Dateityp für das Layout "Word" sein. Der Dateityp "RDLC" kann nicht verwendet werden. Weitere Informationen finden Sie unter Wiederverwendbare E-Mail-Texte und -Layouts einrichten.

# Übersicht

Beim Arbeiten mit Berichtslayouts ist es hilfreich, sich das Layout als eine Datei vorzustellen, die importiert und einem Bericht zugewiesen wird. Unabhängig vom Layouttyp ist die Verwaötung von Layouts in Business Central grundsätzlich gleich. Normalerweise arbeiten Sie auf der Seite Berichtslayouts. Der Hauptunterschied besteht darin, wie Sie das Layout entwerfen. Das erfolgt mit der Anwendungssoftware, auf der das Layout aufbaut, wie Word, Excel oder SQL Server Report Builder.

Mit diesem Konzept im Hinterkopf müssen im Wesentlichen drei oder vier Aufgaben erledigt werden, um ein Layout in einem Bericht einzurichten:

- 1. Entscheiden Sie sich für den Layouttyp.
- 2. Exportieren Sieeine Kopieeines vorhandenen Layouts, um es als Ausgangspunkt zu verwenden.
- 3. Nehmen Siein der entsprechenden Anwendung Änderungen an der Layoutdatei vor.
- 4. Fügen Sie dem Bericht die neue Layoutdatei hinzu.

#### **IMPORTANT**

Sie können ein Erweiterungslayout nicht ändern oder ersetzen, da es sich um ein Layout handelt, das aus einer Erweiterung stammt. Sie können nur benutzerdefinierte Layouts ändern oder entfernen. Auf der Seite Berichtslayouts können Sie anhand der Spalte Erweiterung erkennen, ob es sich um ein Erweiterungslayout oder ein benutzerdefiniertes Layout handelt. Ein Erweiterungslayout zeigt in der Spalte Informationen über die Quellerweiterung an. Die Spalte Erweiterung bleibt bei einem benutzerdefinierten Layout leer.

Informationen zum Unterschied zwischen Erweiterungslayouts und benutzerdefinierten Layouts finden Sie unter [Layoutquelle](#page-2721-0).

## Erste Schritte

Je nach Ihrer Situation unterschieden sich dietatsächlichen Aufgaben. Verwenden Sie diefolgendeTabelle, um Ihnen den Einstieg zu erleichtern.

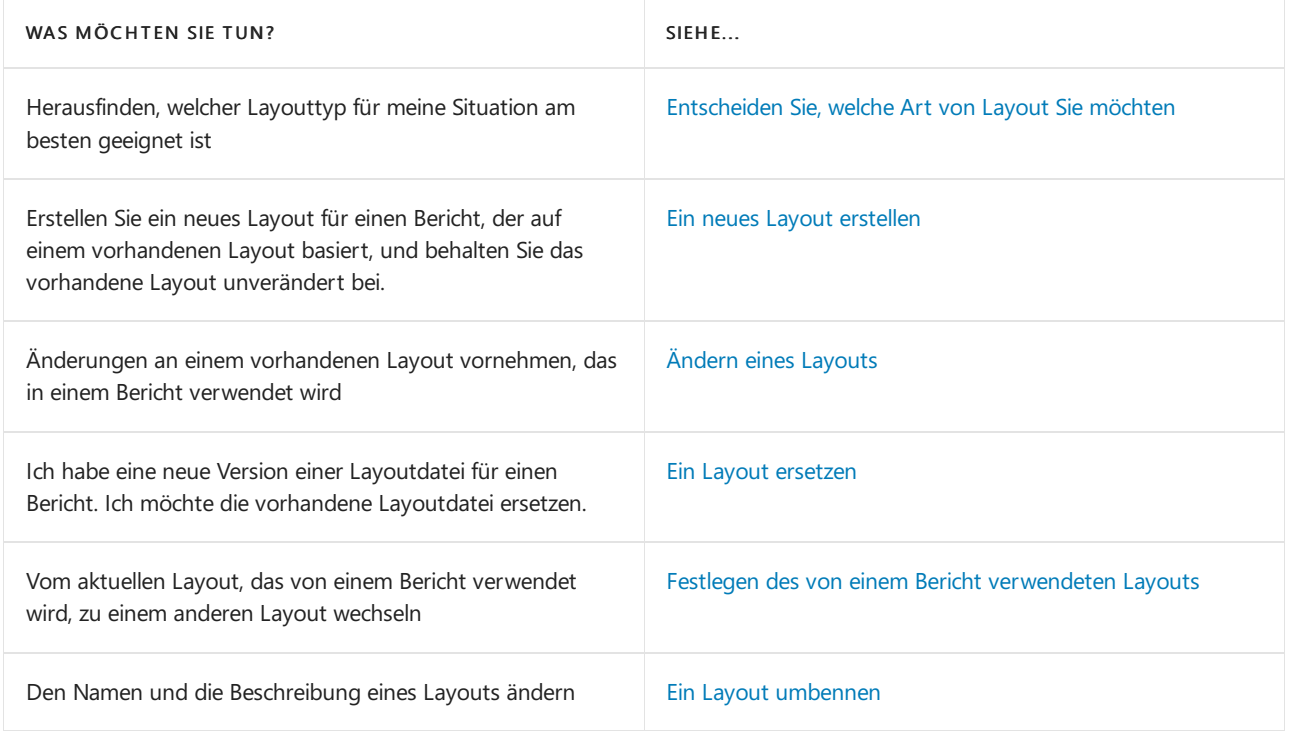

# Entscheiden Sie, welche Art von Layout Sie möchten

Als erstes müssen Sie beim Erstellen eines Layouts entscheiden, welchen [Layouttyp](#page-2718-1) Sie wollen. Sie können entweder Word,Excel oder RDLC auswählen. Der Layouttyp hängt davon ab, wie der generierte Bericht aussehen soll. Außerdem hängt er von Ihren Kenntnissen der Anwendungssoftware zum Erstellen der Layouts ab, z. B. Word, Excel und SQL Server Report Builder.

- Excel-Layouts sind im Allgemeinen am einfachsten zu erstellen und zu ändern, da dieFunktionen zum Zusammenfassen von Daten, Hinzufügen von Grafiken und Formatieren gängige Excel-Funktionen sind.
- Nicht alle Berichte und Dokumente verfügen über einen Datensatz, der für die Verwendung mit einem Excel-Layout optimiert ist. Beispielsweise funktionieren Aggregationen und komplexe Berechnungen am besten mit RDLC- oder Word-Layouts. Gleiches gilt für Dokumente.
- · Wenn Sie nur Stiländerungen wie Schriftart, Größe und Farben vornehmen, ist ein Word-Layout ebenfalls eine gute Wahl.
- Das Hinzufügen von Datenfeldern oder das Neuanordnen von Datenfeldern in Word oder RDLC ist fortgeschrittener als in Excel.
- Word- und RDLC-Layouts eignen sich gut für Berichte, dieschließlich gedruckt werden.
- Dieallgemeinen Entwurfskonzeptefür Word- und RDLC-Layouts sind ähnlich. Jedoch hat jede Art bestimmte Design-Funktionalitäten, die beeinflussen, wie der generierte Bericht im Business Centralerscheint. Derselbe Bericht sieht möglicherweise bei Verwendung eines Word-Layoutanders aus als bei einem RDLC-Berichtslayout.

# Ein neues Layout erstellen

Es gibt zwei Möglichkeiten, ein neues Layout aus einem bestehenden Layout zu erstellen. Eine Möglichkeit besteht darin, das vorhandene Layout in einer Kopie zu speichern. Die andere Möglichkeit besteht darin, das vorhandene Layout zu exportieren.

- [Kopieren](#page-2724-2)
- Exportieren/Importieren

Kopieren ist eine schnelle Möglichkeit, ein neues Layout zu erstellen, das mit einem vorhandenen Layout identisch ist. Sobald Sie die Kopie haben, nehmen Sie Änderungen vor, indem Sie das Layout exportieren.

1. Wählen Sie die Symbol. Geben Sie Berichtslayouts ein und wählen Sie dann den zugehörigen Link.

Die Seite Berichtslayout erscheint und alle aktuell verfügbaren Layouts für alle Berichte werden angezeigt.

2. Wählen Sie das Layout aus, das Sie für Ihr neues Layout kopieren möchten, und wählen Sie dann die Aktion Informationen bearbeiten aus.

Wenn Sie ein Erweiterungslayout ausgewählt haben, werden Sie gefragt, ob Sie eine Kopie bearbeiten möchten.Wählen Sie Ya aus, um fortzufahren.

#### **TIP**

Um Ihnen das Auffinden des Layouts zu erleichtern, verwenden Sie das Feld Suchen, den Bereich Filtern und die Spaltensortierung.

- 3. Ändern Sie den Layout-Namen.
- 4. Schalten Sie den Schalter Änderungen zum Kopieren speichern auf Ein und wählen Sie OK aus

Das neue Layout wird auf der Seite Berichtslayouts angezeigt.

5. [Informationen](#page-2725-0) zum Vornehmen von Änderungen am neuen Layout finden Sie unter Ändern eines vorhandenen Layouts.

# Ändern eines Layouts

Führen Sie diese Schritte aus, um ein vorhandenes benutzerdefiniertes Layout zu ändern.

1. Wählen Sie die 2 Symbol. Geben Sie Berichtslayouts ein und wählen Sie dann den zugehörigen Link.

Die Seite Berichtslayout erscheint und alle aktuell verfügbaren Layouts für alle Berichte werden angezeigt.

2. Wählen Sie das Layout aus, das Sie ändern möchten, und wählen Sie die Aktion Layout exportieren aus.

DieLayoutdatei wird auf Ihr Gerät heruntergeladen.

### **TIP**

Um Ihnen das Auffinden des Layouts zu erleichtern, verwenden Sie das Feld Suchen, den Bereich Filtern und die Spaltensortierung.

3. Öffnen Sie dieLayoutdatei in der entsprechenden Anwendung, wie Word (für eine.docx-Datei) oder Excel (für eine.xlsx-Datei).

Weitere Informationen finden Sie unter:

- Arbeiten mit [Word-Layouts](#page-2728-0)
- [MitExcel-Layouts](#page-2734-0) arbeiten
- Mit [RDLC-Layouts](#page-2738-0) arbeiten

Nehmen Sie Änderungen an der Datei vor und speichern Siesie.

4. Zurück auf der Seite Berichtslayouts wählen Sie das vorhandene Layout und dann die Layout

ersetzen-Aktion aus.

- 5. Wählen Sie OK > Auswählen fest, um den Datei-Explorer auf Ihrem Gerät zu öffnen.
- 6. Suchen Sie dieExcel-Datei und wählen Siesieaus.Wählen Sie dann Öffnen aus.

Die ausgewählte Datei wird in das Layout hochgeladen und Sie kehren zur Berichtslayouts-Seite zurück.

7. Wenn Sie sehen möchten, wie der Bericht mit dem neuen Layout aussieht, wählen Sie das Layout in der Liste und dann Bericht ausführen aus.

# Ein Layout ersetzen

Führen Sie diese Schritte aus, um die vorhandene benutzerdefinierte Layoutdatei durch eine neue Datei zu ersetzen.

1. Wählen Sie die Symbol. Geben Sie Berichtslayouts ein und wählen Sie dann den zugehörigen Link.

Die Seite Berichtslayout erscheint und alle aktuell verfügbaren Layouts für alle Berichte werden angezeigt.

- 2. Wählen Sie das vorhandene Layout und dann die Layout ersetzen-Aktion aus.
- 3. Wählen Sie OK > Auswählen fest, um den Datei-Explorer auf Ihrem Gerät zu öffnen.
- 4. Suchen Sie die Excel-Datei und wählen Sie sie aus. Wählen Sie dann Öffnen aus.

Die ausgewählte Datei wird in das Layout hochgeladen und Sie kehren zur Berichtslayouts-Seite zurück.

5. Wenn Siesehen möchten, wie der Bericht mit dem neuen Layoutaussieht, wählen Sie das Layout in der Liste und dann Bericht ausführen aus.

# Ein Layout umbennen

Befolgen Sie diese Schritte, wenn Sie den Namen und die Beschreibung eines benutzerdefinierten Layouts ändern möchten.

1. Wählen Sie die Symbol. Geben Sie Berichtslayouts ein und wählen Sie dann den zugehörigen Link.

Die Seite Berichtslayout erscheint und alle aktuell verfügbaren Layouts für alle Berichte werden angezeigt.

2. Wählen Sie das Layout aus, das Sie umbenennen möchten, und wählen Sie dann die Aktion Informationen bearbeiten aus.

**TIP**

Um Ihnen das Auffinden des Layouts zu erleichtern, verwenden Sie das Feld Suchen, den Bereich Filtern und die Spaltensortierung.

3. Ändern Sie den Layout-Namen und wählen Sie dann OK aus.

# Siehe verwandte Microsoft Schulungen

Siehe auch

Verwalten von [Berichtslayouts](#page-2718-0) [Arbeiten](#page-2728-0) mit Word Layouts Arbeiten mit Excel-Layouts Arbeiten mit Berichten, [Batchaufträgen](#page-2499-1) und XMLports Arbeiten mit [Business](#page-410-0) Central

#### **NOTE**

Können Sie uns Ihre Präferenzen für die Dokumentationssprache mitteilen? Nehmen Sie an einer kurzen Umfrage teil. (Beachten Sie, dass diese Umfrage auf Englisch ist.)

Mit Word-Layouts arbeiten

02.11.2022 • 7 minutes to read • Edit [Online](https://github.com/MicrosoftDocs/dynamics365smb-docs/blob/main/business-central/ui-how-add-fields-word-report-layout.md)

Ein Word-Berichtslayout bestimmt den Inhalt und das Formateines Berichts, wenn er in Business Central in der Vorschau angezeigt und gedruckt wird. Sie erstellen und ändern diese Layouts mit Microsoft Word.

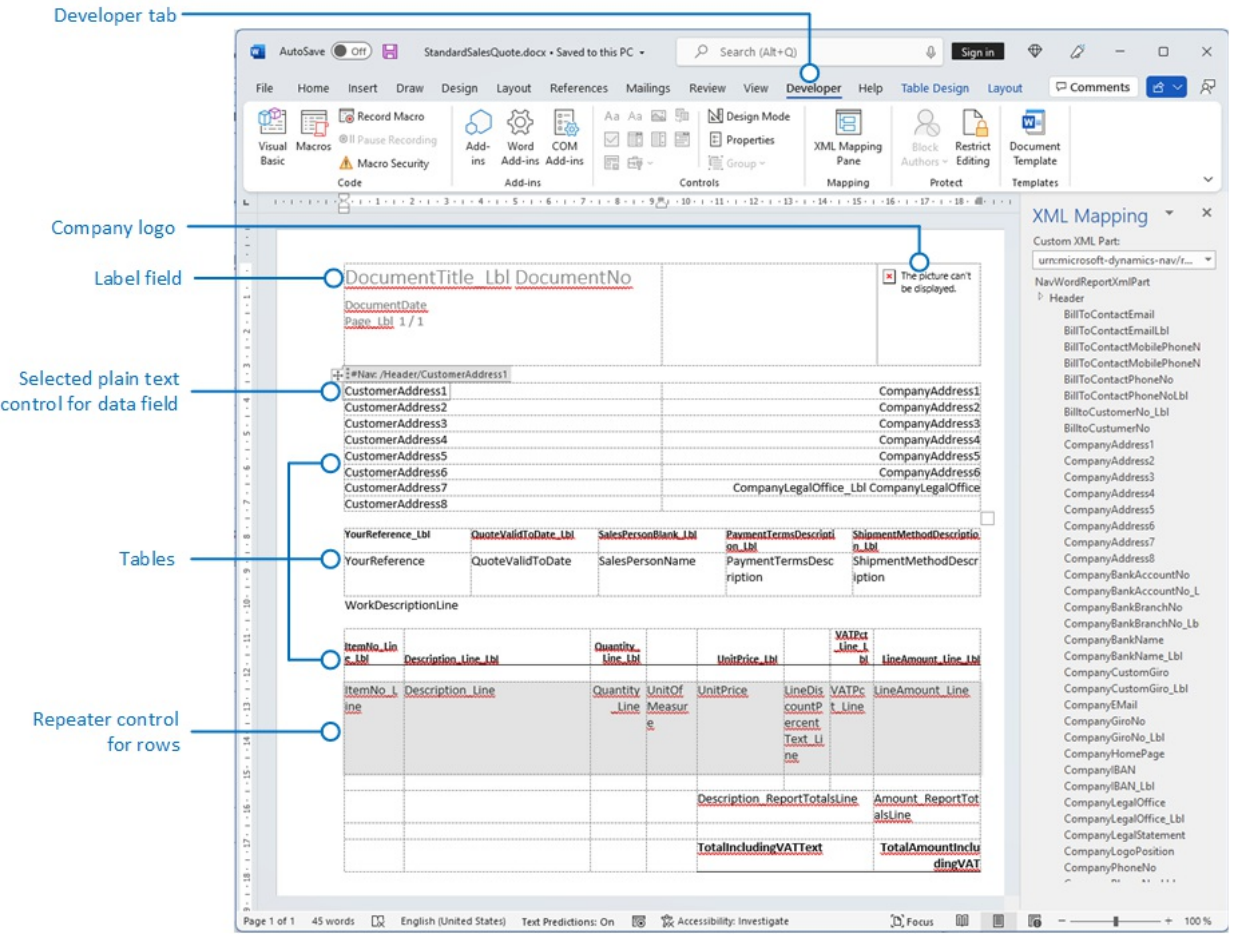

Wenn Sie ein Word-Berichtslayout ändern, geben Sie die Felder des Berichtsdatensatzes an, die in den Bericht aufgenommen werden sollen, sowie die Anordnung der Felder. Sie definieren auch das allgemeine Format des Berichts, wie Schriftart und -größe, Ränder und Hintergrundbilder. In der Regel ordnen Sie den Inhalt des Berichts an, indem Sie dem Layout Tabellen hinzufügen.

Um allgemeine Formatierungs- und Layoutänderungen vorzunehmen, wie zum Beispiel Ändern der Schriftart, Hinzufügen und Ändern einer Tabelle oder Entfernen eines Datenfelds, können Sie einfach die grundlegenden Bearbeitungsfunktionen von Word verwenden, wie bei anderen Word-Dokumenten.

Wenn Sie ein Word-Berichtslayout von Grund auf neu entwerfen oder neue Datenfelder hinzufügen, dann beginnen Sie mit dem Hinzufügen einer Tabelle, die Zeilen und Spalten enthält, diespäter die Datenfelder enthalten werden.

#### **TIP**

Zeigen Sie dieTabellenrasterlinien an, sodass Sie die Grenzen von Tabellenzellen sehen. Denken Sie daran, die Gitternetzlinien auszublenden, wenn Sie mit der Bearbeitung fertig sind. Um Tabellenrasterlinien ein- oder auszublenden, wählen Sie die Tabelle und wählen Sie anschließend unter Layout auf der Registerkarte Tabelle die Option Rasterlinien anzeigen aus.

# Schriftarten aus Gründen der Konsistenz in Word-Layouts einbetten

Um sicherzustellen, dass Berichte immer mit den vorgesehenen Schriftarten angezeigt und gedruckt werden, wo immer Benutzer die Berichte öffnen oder drucken, können Sie die Schriftarten in den Word-Beleg einbetten. Das Einbetten von Schriftarten kann jedoch die Größe der Word-Dateien erheblich erhöhen. Weitere Informationen zur Einbettung von [Schriftarten](https://support.office.com/article/Embed-fonts-in-Word-PowerPoint-or-Excel-cb3982aa-ea76-4323-b008-86670f222dbc) in Word finden Sie unter Einbetten von Schriftarten in Word, PowerPoint oder Excel

# Hinzufügen von Datenfeldern

Ein Berichtsdataset kann aus Feldern bestehen, die Bezeichnungen, Daten und Bilder anzeigen. In diesem Thema wird das Verfahren zum Hinzufügen von Feldern aus einem Berichtsdatasets in ein bestehendes Word-Berichtslayout für einen Bericht beschrieben. Fügen Sie Felder hinzu, indem Sie benutzerdefinierte XML-Abschnitt in Words für den Bericht verwenden und Inhaltssteuerelemente hinzufügen, die den Feldern des Berichtsdatasets zugeordnet sind. Beim Hinzufügen von Feldern istes erforderlich, dass Sieeiniges Wissen über das Dataset des Berichts haben, damit Sie die Felder identifizieren können, die Sie dem Layout hinzufügen möchten.

### **NOTE**

Sie können keine integrierten Berichtslayouts in ändern.

### **Um den benutzerdefinierten XML-Abschnitt für den Bericht in Word zu öffnen**

1. Wenn nicht bereits offen, öffnen Sie den Word-Berichtlayoutbeleg in Word.

Weitere Informationen finden Sie unter Erstellen und bearbeiten eines benutzerdefinierten Berichts- oder Dokumentenlayout.

2. Zeigen Sie die Registerkarte Entwickler im Menüband von Microsoft Word an.

Standardmäßig wird die Registerkarte Entwickler nicht im Menüband angezeigt. Weitere Informationen finden Sie unter Anzeigen der [Entwickler-Registerkarteauf](https://learn.microsoft.com/de-de/visualstudio/vsto/how-to-show-the-developer-tab-on-the-ribbon) dem Menüband.

- 3. Wählen Sie auf der Registerkarte Entwickler die Option XML-Zuordnungs-Bereich aus.
- 4. Im Bereich XML-Zuordnung in der Dropdownliste Benutzerdefinierter XML-Abschnitt wählen Sie den benutzerdefinierten XML-Abschnitt für den Bericht Business Central aus, der normalerweise der letzte in der Liste ist. Der Name des benutzerdefinierten XML-Abschnitts hat folgendes Format:

urn:microsoft-dynamics-nav/reports/<report\_name>/<ID>

<report\_name> ist der Name, der dem Bericht zugewiesen ist

<ID> ist die Kennnummer des Berichts.

Nachdem Sie den benutzerdefinierten XML-Abschnittauswählen, zeigt der XML-Zuordnungsbereich die Beschriftungen und die Feldsteuerelemente an, die für den Bericht verfügbar sind.

### **Um eine Beschriftung oder ein Datenfeld hinzufügen**

- 1. Setzen Sie den Cursor in dem Beleg an der Stelle ab, an dem Sie das Steuerelement hinzufügen möchten.
- 2. Klicken Sie im XML-Zuordnung-Bereich auf das Steuerelement, das Sie hinzufügen möchten, und klicken Sie dann mit der rechten Maustaste auf Inhaltssteuerelement einfügen und dann auf Reiner Text.

#### **NOTE**

Siekönnen kein Feld hinzufügen, indem Sie manuell den Datasetfeldnamen in das Inhaltssteuerelement eingeben. Sie müssen den XML-Zuordnung-Bereich verwenden, um die Felder zuzuordnen.

### **Um wiederholente Zeilen aus Datenfeldern hinzufügen, um eine Liste zu erstellen**

1. Fügen Sie in einer Tabelle eine Tabellenzeile hinzu, die eine Spalte für jedes Feld umfasst, das wiederholt werden soll.

Diese Zeile fungiert als als Platzhalter für wiederkehrenden Felder.

- 2. Wählen Sie die gesamte Zeile aus.
- 3. Klicken Sie im XML-Zuordnung-Bereich mit der rechten Maustaste auf das Steuerelement, das dem Berichtsdatenelement entspricht, das die Felder enthält, die wiederholt werden sollen, und wählen Sie dann Inhaltssteuerelement einfügen und Wiederholt.
- 4. Fügen Sie die wiederkehrenden Felder der Zeile hinzu, wiefolgt:
	- a. Setzen Sie den Mauszeiger in einer Spalte ab.
	- b. Klicken Sieim XML-Zuordnung-Bereich auf das Steuerelement, das Sie hinzufügen möchten, und klicken Sie dann mit der rechten Maustasteauf Inhaltssteuerelement einfügen und dann auf Reiner Text.
	- c. Wiederholen Sie die Schritte a und b für jedes Feld.

### Hinzufügen von Bildfeldern

Ein Berichtsdataset kann einen Feld enthalten, das ein Bild enthält, beispielsweise ein Firmenlogo oder ein Bild eines Artikels. Um ein Bild aus dem Berichtsdataset hinzuzufügen, fügen Sie ein Bild-Inhaltssteuerelement ein.

Bilder werden im linken oberen Teil des Inhaltssteuerelements ausgerichtet und ändern automatisch Ihre Größe proportional entsprechend den Grenze des Inhaltssteuerelements.

#### **IMPORTANT**

Außerdem können Sie Bilder nur hinzufügen, diein einem Format vorliegen, das von Word unterstützt wird, wie.bmp, .jpeg und PNG-Datei-Typen. Wenn Sieein Bild hinzufügen, das ein Format hat, das nicht von Word unterstützt wird, erhalten Sie einen Fehler, wenn Sie den Bericht im Client Business Central ausführen.

#### **Um ein Bild hinzuzufügen**

- 1. Setzen Sie den Zeiger in dem Beleg an der Stelleab,an dem Sie das Steuerelement hinzufügen möchten.
- 2. Klicken Sie im XML-Zuordnung-Bereich auf das Steuerelement, das Sie hinzufügen möchten, und klicken Sie dann mit der rechten Maustaste auf Inhaltssteuerelement einfügen und dann auf Bild.
- 3. Um die Bildgrößezu erhöhen oder zu verringern, ziehen Sieeinen der Ziehpunktezur Mitte des Inhaltssteuerelements hin oder von der Mitte weg.

## Entfernen der Beschriftungs- und Datenfelder

Beschriftung und Datenfelder eines Berichts sind in Inhaltssteuerelementen in Word enthalten. Diefolgende Abbildung zeigt ein Steuerelement für Inhalte, wenn es im Word-Beleg ausgewählt ist.

CompanyAddr1

Der Name der Bezeichnung oder des Datenfeldes wird im Inhaltssteuerelement angezeigt. In dem Beispiel ist der Name"CompanyAddr1".

### **Um eine Beschriftung oder ein Datenfeld zu entfernen**

1. Klicken Sie mit der rechten Maustaste auf das Feld, das Sie entfernen möchten, und wählen Sie Inhalt des Steuerelements löschen.

Das Inhaltssteuerelement wird entfernt, aber die Feldnamen bleiben als Text erhalten.

2. Löschen Sie den verbleibenden Text nach Bedarf.

# Benutzerdefinierter XML-Teil, Übersicht

Word-Berichtlayouts werden anhand von *benutzerdefinierten XML-Abschnitten* erstellt. Ein Debitorenspezifischer XML-Abschnitt für einen Bericht bestehtaus Elementen, die den Datenelementen, den Spalten und den Beschriftungen entsprechen, die das Dataset des Berichts enthalten, wieim Berichts-DataSet-Designer in definiert. Der benutzerdefinierte XML-Abschnitt wird verwendet, um die Daten in einem Bericht zuzuordnen, wenn der Bericht ausgeführt wird.

### **XML-Struktur des benutzerdefinierten XML-Abschnitts**

Die folgende Tabelle enthält eine vereinfachte Übersicht der XML eines benutzerdefinierten XML-Abschnitts.

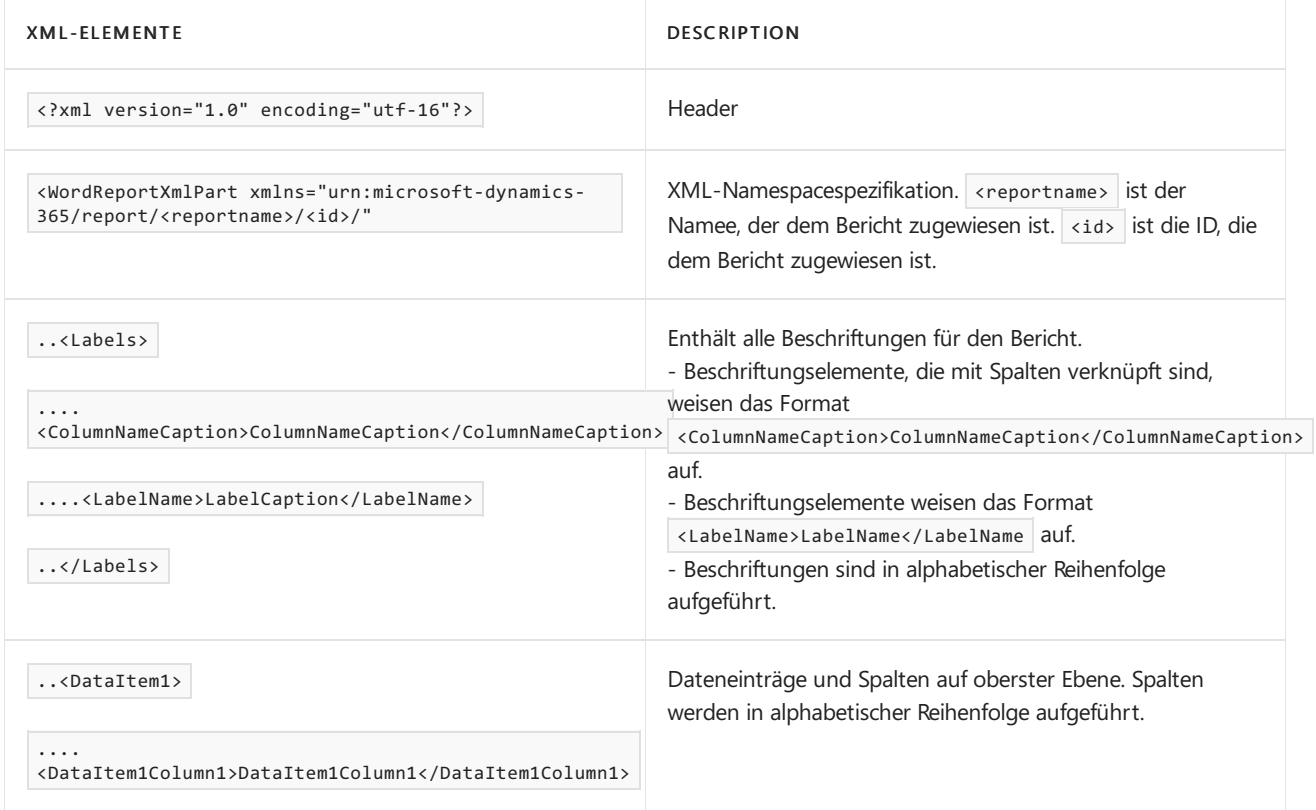

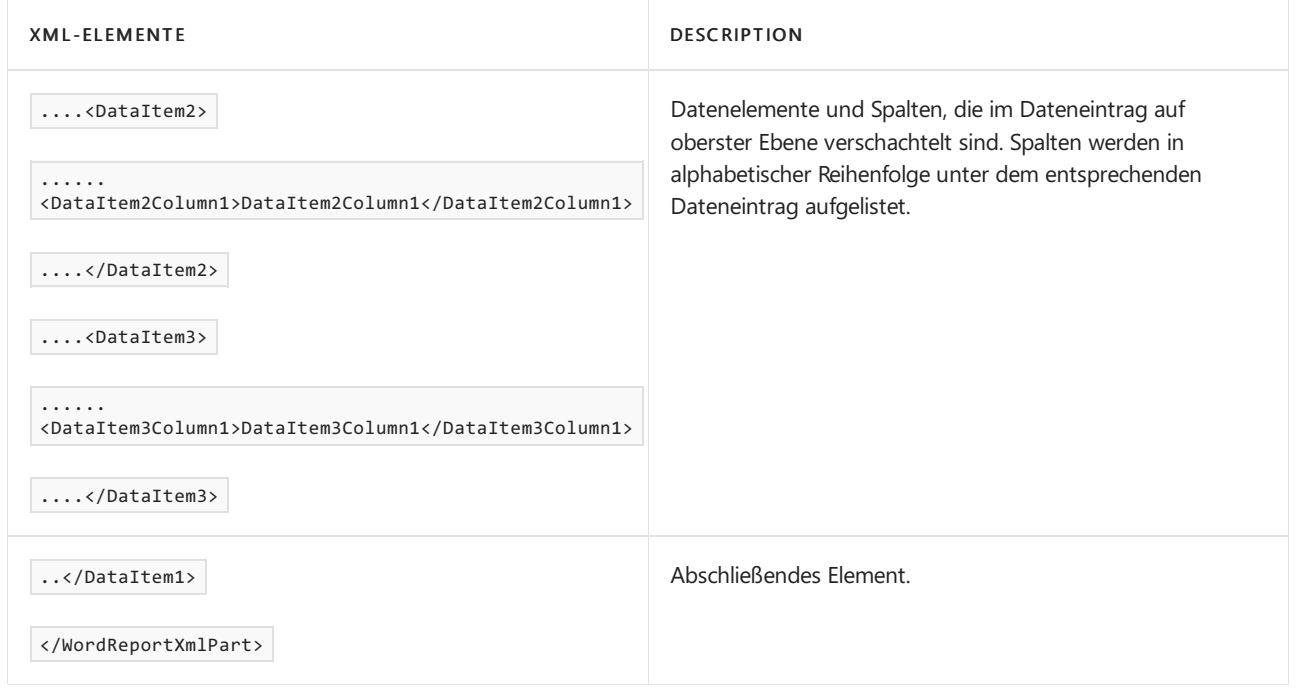

### **Benutzerdefinierter XML-Abschnitt in Word**

In Word öffnen Sie den benutzerdefinierten XML-Abschnitt im XML-Zuordnung-Bereich und verwenden anschließend diesen Bereich, um Elementezu den Inhaltssteuerelementen im Word-Dokument zuzuordnen. Der Bereich XML-Zuordnung ist zugänglich von der Registerkarte Entwickler (weitere Informationen unter Anzeigen der Entwickler-Registerkarte auf dem Menüband).

Die Elemente im XML-Zuordnung-Bereich erscheinen in einer Struktur ähnlich dem XML-Quellcode. Beschriftungsfelder werden unter einem allgemeinen element Beschriftungen gruppiert, und Dateneintrag und Spalten sind in einer hierarchischen Struktur angeordnet, die der XML-Quelle entspricht, wobei die Spalten in alphabetischer Reihenfolge aufgeführt werden. Elemente werden durch ihren Spaltennamen identifiziert, wie im DataSet des Berichts im AL-Code definiert. Weitere Informationen finden Sie unter Definieren eines Berichts-Datasets.

In der folgenden Abbildung wird der einfache benutzerdefinierte XML-Abschnitt aus dem vorherigen Abschnitt im XML-Zuordnung-Bereich eines Word-Dokuments dargestellt.

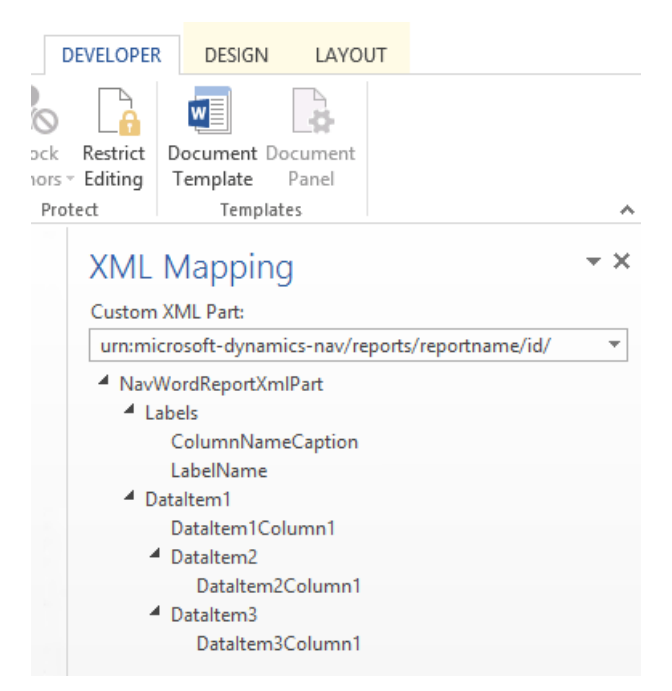

· Um dem Layout eine Beschriftung oder ein Feld hinzuzufügen, fügen Sie ein Inhaltssteuerelement ein, das dem Element im XML-Zuordnung-Bereich zugeordnet ist.

- Um wiederholen Zeilen aus Spalten zu erstellen, fügen SieeinWiederholen-Inhaltssteuerelement für das übergeordnete Datenelement ein, und fügen Sie dann ein Inhaltssteuerelement für die Spalten hinzu.
- Bei Beschriftungen ist der tatsächliche Text, der im generierten Angabe erscheint, der Wert der Caption-Eigenschaft für das Feld in der Datenelementtabelle(wenn die Beschriftung mit der Spalteim Berichtsdataset verknüpft ist), oder entspricht einer Beschriftung im Berichts-Bezeichnungs-Designer (wenn die Beschriftung nicht mit einer Spalte im Dataset verknüpft ist).
- $\bullet$  Die Sprache der Beschriftung, die angezeigt wird, wenn Sie den Bericht ausführen, hängt von der Spracheneinstellung des Berichtsobjekts ab.

# Weitere Informationen

Erstellen und bearbeiten Sieeinen [benutzerdefinierten](#page-546-0) Bericht

### **NOTE**

Können Sie uns Ihre Präferenzen für die Dokumentationssprache mitteilen? Nehmen Sie an einer kurzen Umfrage teil. (Beachten Sie, dass diese Umfrage auf Englisch ist.)

# Arbeiten mit Microsoft Excel-Layouts

02.11.2022 • 5 minutes to read • Edit [Online](https://github.com/MicrosoftDocs/dynamics365smb-docs/blob/main/business-central/ui-excel-report-layouts.md)

Microsoft Excel-Berichtslayouts basieren auf Excel-Arbeitsmappen (.xlsx-Dateien). Damit können Sie Berichte erstellen, die vertraute Excel-Funktionen zum Zusammenfassen, Analysieren und Präsentieren von Daten wie Formeln, PivotTables und PivotCharts verwenden.

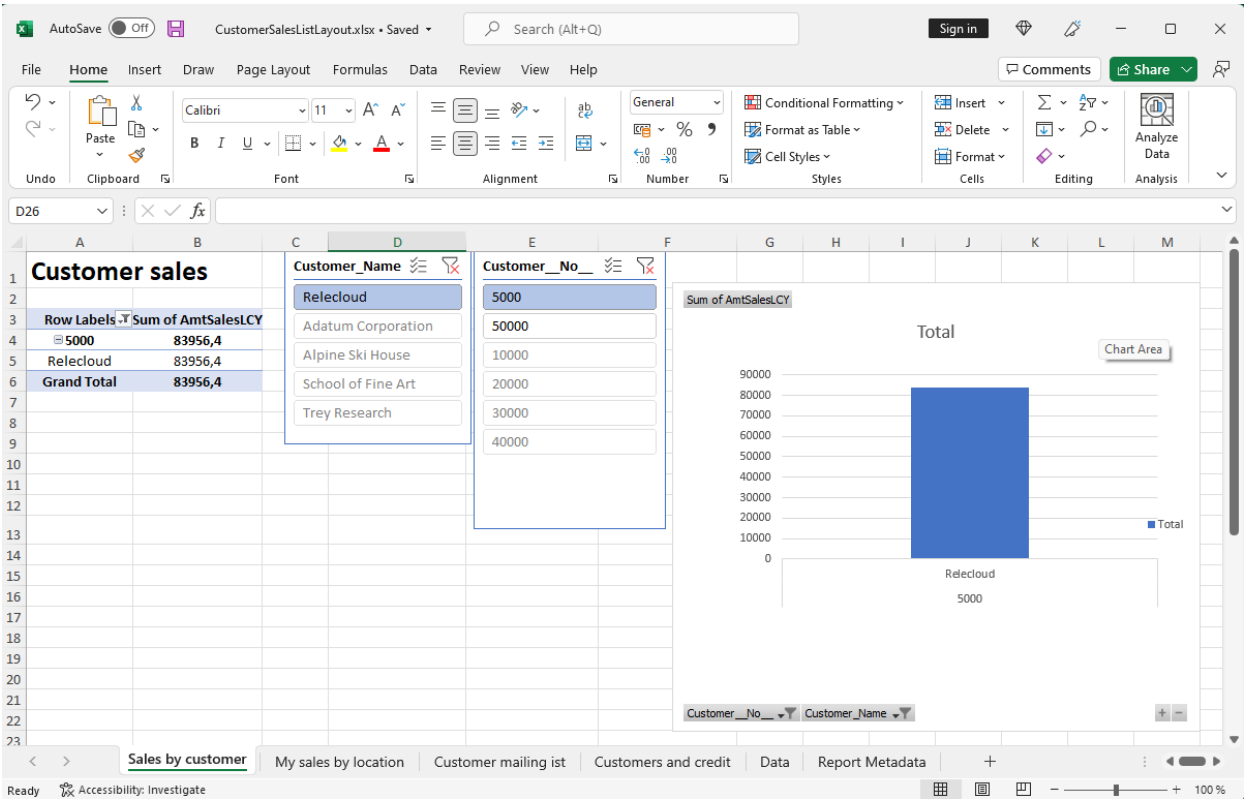

In diesem Artikel werden einige der wichtigsten Dinge erläutert, die Sie wissen müssen, um mit Excel-Layouts zu beginnen.

# Gründe für die Verwendung von Excel-Layouts

Vorteile der Verwendung von Excel-Layouts:

- Interaktive Berichte mit Visualisierungen wie Slicern erstellen.
- Rohdaten aus dem Berichtsdataset anzeigen, um besser zu verstehen, wie der Bericht funktioniert und woher die Daten zu visuellen Elementen stammen.
- Integrierte Microsoft Office-Funktionen verwenden, um gerenderte Berichte nachzubearbeiten, z. B.:
	- Schutz der [Arbeitsblätter](https://support.microsoft.com/office/protect-a-worksheet-3179efdb-1285-4d49-a9c3-f4ca36276de6)
	- Anwenden von [Vertraulichkeitsbezeichnungen](https://support.microsoft.com/office/apply-sensitivity-labels-to-your-files-and-email-in-office-2f96e7cd-d5a4-403b-8bd7-4cc636bae0f9)
	- Hinzufügen von [Kommentaren](https://support.microsoft.com/office/insert-comments-and-notes-in-excel-65f504d8-160b-4a05-ac30-46fbd5227a52) und Notizen
	- [Prognose](https://support.microsoft.com/office/introduction-to-what-if-analysis-22bffa5f-e891-4acc-bf7a-e4645c446fb4) und Analyse
- Verwenden Sieinstallierte Add-Ins und App-Integrationen wie Power Automate-Flows oder OneDrive.

# Erste Schritte

Es müssen im Wesentlichen zwei Aufgaben erledigt werden, um ein Excel-Layout in einem Bericht einzurichten:

1. Erstellen Sie die neue Excel-Layoutdatei.

2. Fügen Sie dem Bericht das neue Layout hinzu.

# Aufgabe 1: Erstellen der Excel-Layoutdatei

Es gibt drei Möglichkeiten, eine Excel-Layoutdatei für einen Bericht zu erstellen.

- Aus einem [beliebigen](#page-2735-0) Bericht
- Aus einem anderen Excel-Berichtslayout
- Aus AL-Code

Befolgen Sie die folgenden Schritte, um ein Excel-Layout aus einem beliebigen Bericht zu erstellen, unabhängig vom aktuellen Layouttyp. Das Excel-Layout enthält das erforderliche Daten-Blatt und die notwendige Tabelle, ein Metadaten melden-Blatt und sonst nichts.

1. Wählen Sie die 2 Symbol. Geben Sie Berichtslayouts ein und wählen Sie dann den zugehörigen Link.

Die Seite Berichtslayout erscheint und alle aktuell verfügbaren Layouts für alle Berichte werden angezeigt.

- 2. Wählen Sie auf der Seite Berichtslayouts wählen Sie ein beliebiges Layout für den Bericht und dann die Bericht ausführen-Aktion aus.
- 3. Wählen Sieauf der BerichtsanforderungsseiteSenden an > Microsoft Excel-Dokument (nur Daten) > OK aus.

In diesem Schritt wird eine Excel-Arbeitsmappe heruntergeladen, die das Berichtsdataset enthält.

4. Öffnen Sie die heruntergeladene Datei in Excel, nehmen Sie die Änderungen vor und speichern Sie die Datei.

# Aufgabe 2: Den Excel-Layout dem Bericht hinzufügen

Sobald Sie die Excel-Layoutdatei haben, besteht die nächste Aufgabe darin, sie als neues Layout für den Bericht hinzuzufügen.

1. Wählen Sie die Symbol. Geben Sie Berichtslayouts ein und wählen Sie dann den zugehörigen Link.

Die Seite Berichtslayout erscheint und alle aktuell verfügbaren Layouts für alle Berichte werden angezeigt.

- 2. Wählen Sie Neues Layout aus.
- 3. Legen Sie die Berichts-ID auf Bericht fest.
- 4. Geben Sie einen Namen in Layout-Name ein.
- 5. Legen Sie Formatoptionen auf Excel fest.
- 6. Wählen Sie OK > Auswählen fest, um den Datei-Explorer auf Ihrem Gerät zu öffnen.
- 7. Suchen Sie die Excel-Datei und wählen Sie sie aus. Wählen Sie dann Öffnen aus.

Die ausgewählte Datei wird in das Layout hochgeladen und die Seite Berichtslayouts wird geöffnet.

8. Wenn Sie sehen möchten, wie der Bericht mit dem neuen Layout aussieht, wählen Sie das Layout in der Liste und dann Bericht ausführen aus.

# Grundlagen von Excel-Layouts

Es gibt einige Dinge, die Sie wissen oder berücksichtigen sollten, wenn Sie mit dem Erstellen oder Ändern von

Excel-Layouts beginnen. Jedes Excel-Layout muss zwei Elemente enthalten: ein Daten-Blatt und eine Daten-Tabelle. Diese Elemente bilden die Grundlage des Layouts, indem Sie die Geschäftsdaten aus Business Central definieren, mit denen Sie arbeiten können. Sie können sich das Daten-Blatt als eine Art Vertrag zwischen dem Layout und den Geschäftsdaten vorstellen. Sie verwenden diese Daten als Quelle für Berechnungen und Visualisierungen, die Sie auf anderen Blättern präsentieren möchten.

Es gibt einige spezifische Anforderungen an die Struktur der Excel-Arbeitsmappe. Wenn die Anforderungen nicht erfüllt sind, werden Sie Probleme haben, das Layout zu verwenden. Das folgende Diagramm und die Tabelle skizzieren die Elemente eines Excel-Layouts und die Anforderungen.

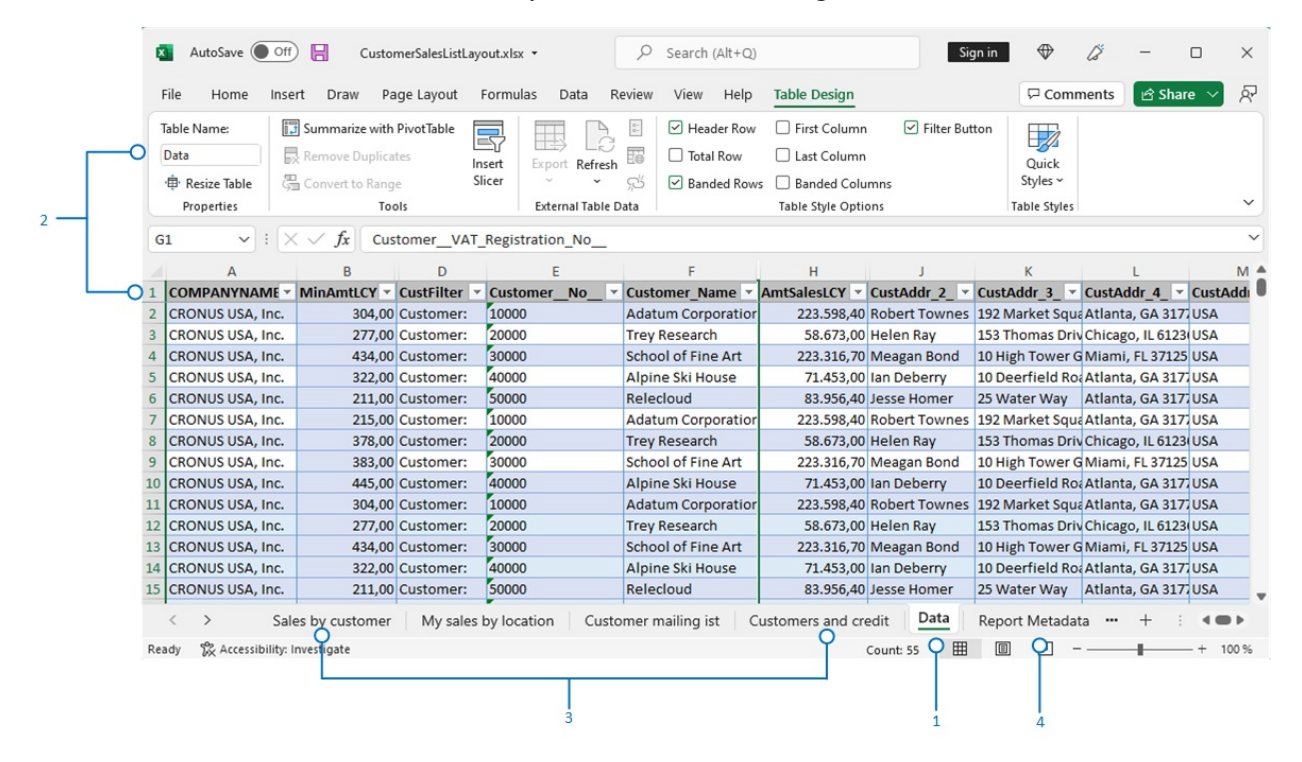

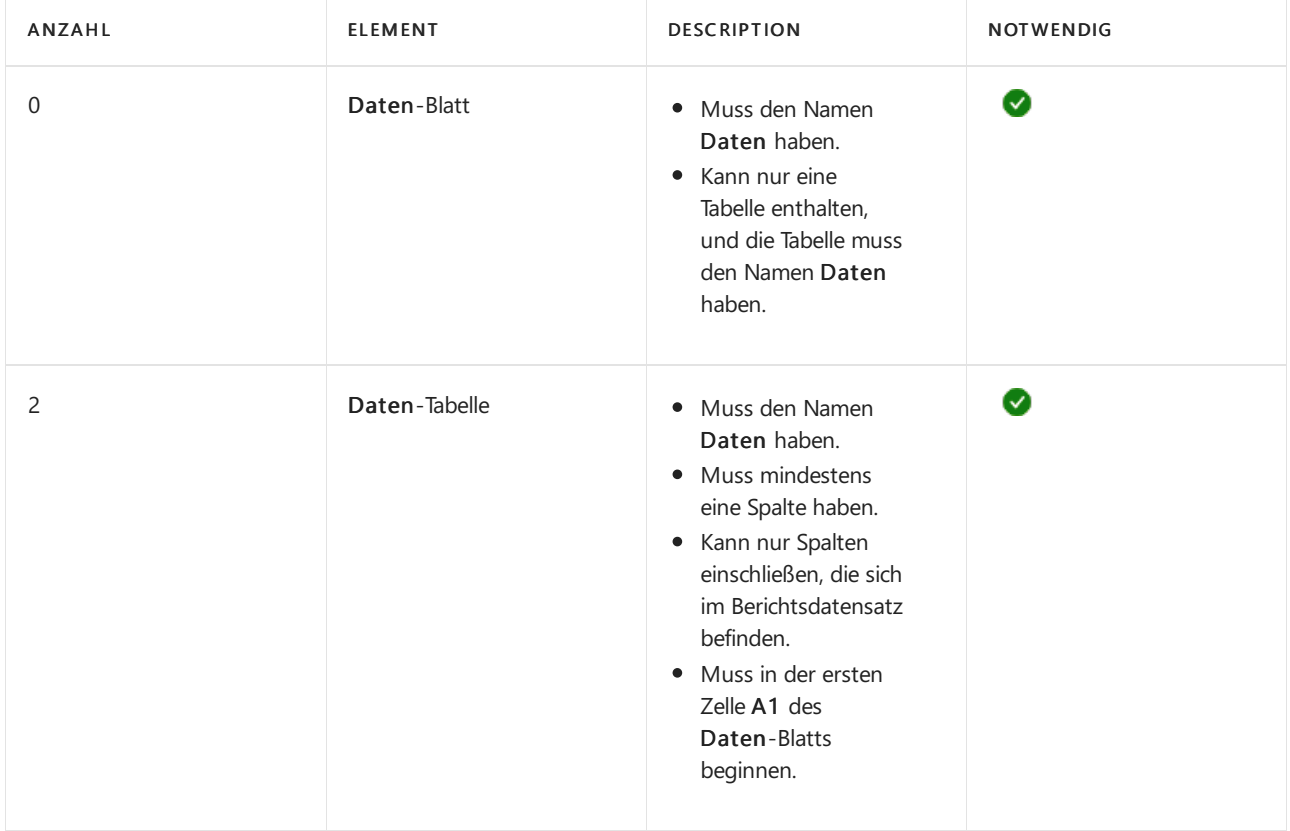

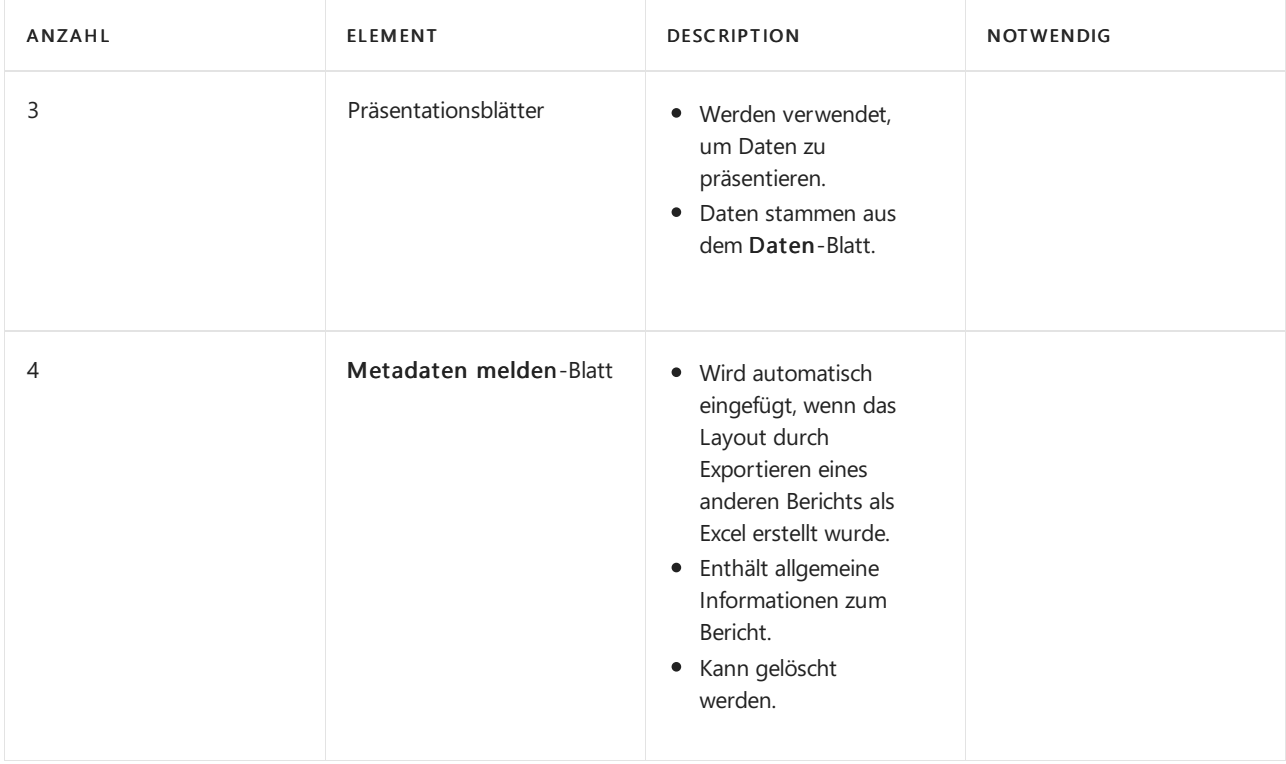

Zusammenfassend ist dies, was Sie auf dem Daten-Blatt tun sollten und was nicht:

- Ändern Sie nicht die Namen von Daten-Blatt, Daten-Tabelle oder Spalten.
- Siekönnen Spalten löschen oder ausblenden.
- Fügen Sie keine Spalten hinzu, es sei denn, sie sind im Berichtsdatensatz enthalten.
- Siekönnen die Blätter in beliebiger Reihenfolge platzieren, wobei das Daten blatt zuerst oder zuletzt sein kann.

# Siehe verwandte Microsoft Schulungen

## Siehe auch

Verwalten von [Berichtslayouts](#page-2718-0) Ändern Sie das aktuelle [Berichtslayout](#page-2510-0) Importieren und Exportieren von einem [benutzerdefinierten](#page-549-0) Berichts- oder Beleglayout Arbeiten mit Berichten, [Batchaufträgen](#page-2499-1) und XMLports Bereiten Sie Finanzberichte mit Finanzdaten und Kontengruppen vor Business [Intelligence](#page-2700-0) Arbeiten mit [Business](#page-410-0) Central Analysieren von [Berichtsdaten](#page-2689-0) mit Excel

### **NOTE**

Können Sie uns Ihre Präferenzen für die Dokumentationssprache mitteilen? Nehmen Sie an einer kurzen Umfrage teil. (Beachten Sie, dass diese Umfrage auf Englisch ist.)

# Arbeiten mit RDLC-Layouts

02.11.2022 • 2 minutes to read • Edit [Online](https://github.com/MicrosoftDocs/dynamics365smb-docs/blob/main/business-central/ui-rdlc-report-layouts.md)

RDLC-Layouts basieren auf Layoutdateien für Client-Berichtsdefinitionen (.rdl- oder .rdlc-Dateitypen). Die Designkonzepte für RDLC-Layouts ähneln denen anderer Layouttypen. Das Layout bestimmt, welche Felder angezeigt werden und wiesieangeordnet sind. Allerdings ist der Entwurf von RDLC-Layouts weiter fortgeschritten als bei Word- und Excel-Layouts.

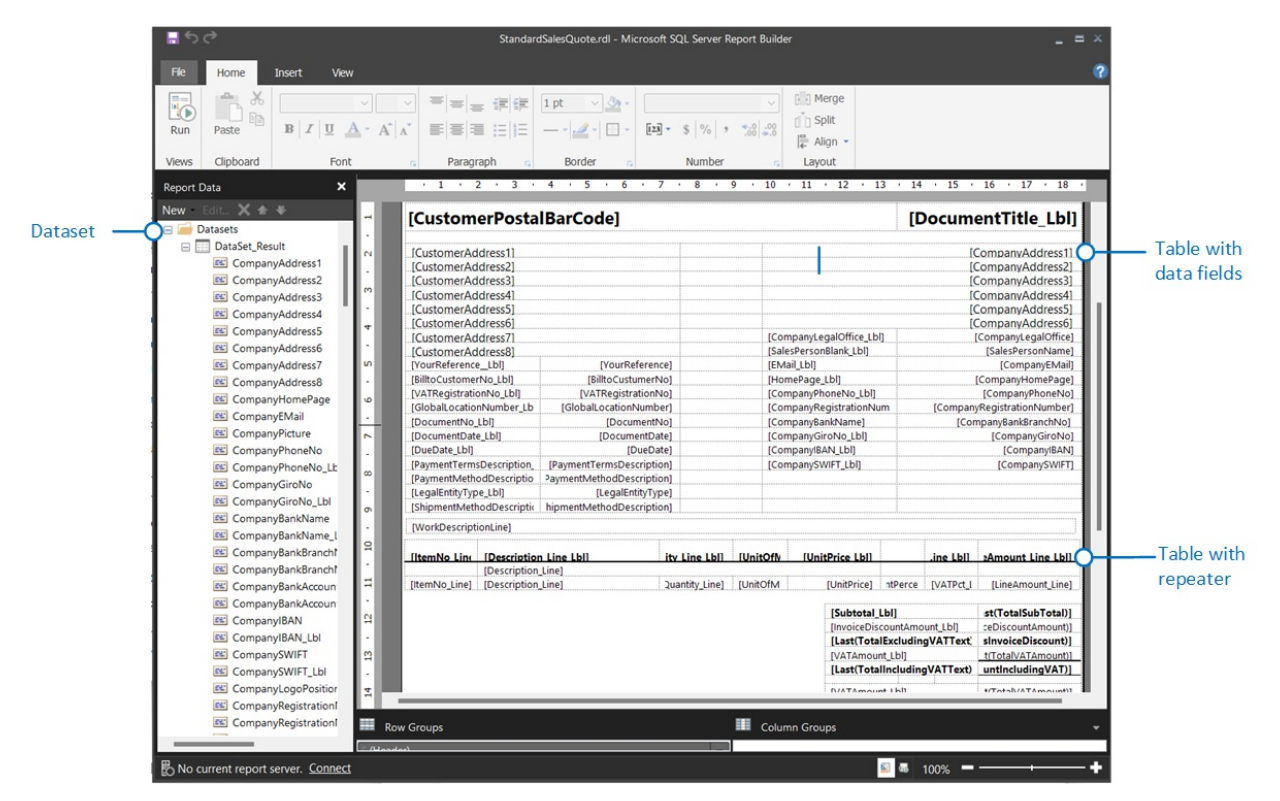

# Erforderliche Tools

Um RDL-Layouts zu ändern,können Sie MicrosoftSQL Server Report Builder oder Microsoft RDLC Report Designer verwenden.

- Report Builder ist eine eigenständige App, die von Ihnen oder einem Administrator auf Ihrem Computer installiert wird. Bei einer lokalen Installation von Business Central wird Report Builder automatisch mit der Installation von Business Central Server installiert. Weitere Informationen zum Installieren von Report Builder finden Sie unter Report Builder [installieren](https://learn.microsoft.com/de-de/sql/reporting-services/install-windows/install-report-builder) in der SQL Server-Dokumentation.
- RDLC Report Designer ist eine Erweiterung für Visual Studio 2017 und später. Sie können RDLC Report Designer vom Visual Studio [Marktplatz](https://marketplace.visualstudio.com/items?itemName=ProBITools.MicrosoftRdlcReportDesignerforVisualStudio-18001) herunterladen und installieren.

# RDLC-Lyouts erstellen und ändern

Das Erstellen und Ändern von RDLC-Layouts ist eine anspruchsvolle Aufgabe, die normalerweise von Hauptbenutzern oder Entwicklern ausgeführt wird. Die grundlegenden Konzeptesind nicht spezifisch für Business Central-Berichtslayouts. Aus diesem Grund verweisen wir auf folgende Dokumentation:

• RDL-Layoutbericht erstellen

In diesem Artikel wird erläutert, wie Sie ein RDLC-Berichtslayout aus AL-Code erstellen.

### Berichte, Berichtsteile und [Berichtsdefinitionen](https://learn.microsoft.com/de-de/sql/reporting-services/report-design/reports-report-parts-and-report-definitions-report-builder-and-ssrs?)

Dies verlinkt Sie zur SQL Server Reporting Services-Dokumentation für RDL/RDLC. Diese Dokumentation erläutert die Konzepte

hinter RDL/RDLC und wie man Report Builder verwendet.

#### **NOTE**

Report Builder erkennt nur den Dateityp .rdl, nicht .rdlc. Aus Business CentralexportierteLayoutdateien haben den Dateityp .rdlc. Um dieses Layout in Report Builder zu ändern, benennen Sie den Dateityp also in .rdl um.

# Siehe verwandte Microsoft Schulungen

# Siehe auch

Verwalten von [Berichtslayouts](#page-2718-0) Die von einem Bericht verwendeten Layouts festlegen Erste Schritte beim Erstellen von [Berichtslayouts](#page-2723-0) Arbeiten mit Berichten, [Batchaufträgen](#page-2499-1) und XMLports Business [Intelligence](#page-2700-0) Arbeiten mit [Business](#page-410-0) Central Analysieren von [Berichtsdaten](#page-2689-0) mit Excel.

### **NOTE**

Können Sie uns Ihre Präferenzen für die Dokumentationssprache mitteilen? Nehmen Sie an einer kurzen Umfrage teil. (Beachten Sie, dass diese Umfrage auf Englisch ist.)
## Festlegen des von einem Bericht verwendeten Layouts

02.11.2022 • 3 minutes to read • Edit [Online](https://github.com/MicrosoftDocs/dynamics365smb-docs/blob/main/business-central/ui-set-report-layout.md)

GILT FÜR: Business Central Online, Business Central lokal 2022 Veröffentlichungzyklus 1 und höher. Informationen zu früheren Versionen finden Sie [hier](#page-2510-0).

Ein Berichtslayout bestimmt das Aussehen eines Berichts. Es steuert, welche Datenfelder eines Berichtsdatensatzes angezeigt werden, wie sie angeordnet, formatiert sind und mehr. Ein Bericht kann mehr als ein Layout haben, die bei Bedarf ausgewechselt werden können.

Wenn die Anwendung mehrere Unternehmen enthält, werden dieLayouts pro Unternehmen festgelegt. Derselbe Bericht in einem Unternehmen kann also in einem anderen Unternehmen ein anderes Layout haben.

### Erste Schritte

Es gibt einige Möglichkeiten festzulegen, welches Layout ein Bericht verwendet. Jeder Weg hat Vorteile, je nachdem, was Sietun möchten:

Von der Berichtsanforderungsseite

Beim Einrichten eines auszuführenden Berichts enthält die Berichtsanforderungsseite das Feld Berichtslayout, das das aktuelle Standardlayout anzeigt, das vom Bericht verwendet wird. Sie können dieses Feld verwenden, um vorübergehend zu einem anderen verfügbaren Layout des von Ihnen ausgeführten Berichts zu wechseln. Nachdem Sie den Bericht ausgeführt haben, wird das Layout wieder auf das Standardlayout zurückgesetzt. Weitere Informationen finden Sie unter Berichte ausführen und drucken.

Von der Seite Berichtslayout-Auswahl

Die Seite Auswahl des Berichtslayouts zeigt eine Liste aller Berichte an. Diese Seite zeigt das aktuelle Standardlayout für einen Bericht an. Damit können Sie Layouts in verschiedenen Unternehmen festlegen, ohne das Unternehmen wechseln zu müssen, mit dem Siearbeiten.

**Die Berichtslayout-Seite zeigt alle verfügbaren Berichtslayouts für jeden Bericht im aktuellen** Unternehmen an. Es wird auch verwendet, um das Standardlayout für Berichte anzugeben. Es ist einfach, ein bestimmtes Layout zu finden, indem Sie die Liste sortieren oder filtern. Sobald Sie das Layout gefunden haben, können Sie es mit einer einzigen Auswahl für einen Bericht festlegen.

#### **NOTE**

Sie können die Seite Berichtslayouts nicht für Word- und RDLC-Layouts verwenden, die mit der der Benutzerdefinierte Layouts-Funktion einer Vorgängerversion erstellt wurden. Tatsächlich werden diese benutzerdefinierten Layouts nicht einmal auf der Seite Berichtslayouts aufgelistet. Sie können diese Layouts nur über die Auswahl des Berichtslayouts-Seite festlegen.

### Das Layout aus der Berichtslayouts-Seite festlegen

1. Wählen Sie die <sup>S</sup>Symbol. Geben Sie Berichtslayouts ein und wählen Sie dann den zugehörigen Link.

Die Seite Berichtslayout erscheint und alle aktuell verfügbaren Layouts für alle Berichte werden

angezeigt.

2. Suchen Sie das Layout in der Liste, wählen Sie es aus, und wählen Sie dann die Standard festlegen-Aktion oben auf der Seite aus.

### Das Layout aus der Auswahl des Berichtslayouts-Seite festlegen

1. Wählen Sie die 2 Symbol. Geben Sie Auswahl des Berichtslayouts ein und wählen Sie dann den entsprechenden Link.

Auf der Seite sind alle Berichte aufgelistet, die für das Unternehmen verfügbar sind, das im Feld Unternehmen oben auf der Seite verfügbar ist. Das Feld Layoutbeschreibung gibt das Layout an, das in dem Bericht aktuell verwendet wird.

- 2. Legen Sie das Feld Unternehmen oben auf das Unternehmen fest, das den Bericht umfasst.
- 3. Suchen Sie den Bericht in der Liste und wählen Sieihn aus.Führen Sie dann einen der folgenden Schritte aus:
	- $\bullet$  Wenn das Layout, zu dem Sie wechseln möchten, ein anderer Typ als das aktuelle Layout ist, wählen Sie das Layouttyp-Feld und dann den Typ des Layouts aus, den Siefür den Bericht festlegen möchten.
	- Wenn das Layout, zu dem Sie wechseln möchten, den gleichen Typ wie das aktuelleLayout hat, wählen Sie dieLayout auswählen-Aktion ganz oben.
- 4. Auf der Berichtslayouts-Seite wählen Sie das Layout und dann OK aus.

### Das ursprüngliche Standardlayout wiederherstellen

Berichte sind so konzipiert, dass sie standardmäßig ein Layout verwenden. Sie können auf der Auswahl des Berichtslayouts-Seite wieder zum ursprünglichen Standardlayout wechseln.Wählen Sieeinfach den Bericht und dann die Standardauswahl wiederherstellen-Aktion oben auf der Seite aus.

### Siehe verwandte Microsoft Schulungen

### Siehe auch

Verwalten von [Berichtslayouts](#page-2718-0) Arbeiten mit [Business](#page-410-0) Central

#### **NOTE**

Können Sie uns Ihre Präferenzen für die Dokumentationssprache mitteilen? Nehmen Sie an einer kurzen Umfrage teil. (Beachten Sie, dass diese Umfrage auf Englisch ist.)

## <span id="page-542-0"></span>Beleglayouts für Debitoren und Kreditoren definieren

02.11.2022 • 3 minutes to read • Edit [Online](https://github.com/MicrosoftDocs/dynamics365smb-docs/blob/main/business-central/ui-define-customer-vendor-document-layouts.md)

Dokumentenlayouts verwenden Berichtslayouts, um das Aussehen und Format von Belegen zu definieren, die Sie an Debitor und Kreditor senden. Business Central bietet Standardlayouts, aber Sie können auch angepasste Layouts für jeden Ihrer Geschäftspartner erstellen. Weitere Informationen finden Sie unter Erstellen und Ändern benutzerdefinierter Berichtslayouts. Sie wählen Standard- und angepasste Beleglayouts aus Debitor- und Kreditorenkarten aus, indem Sie die Aktion Dokumentenlayouts wählen. Der Wert im Feld Verwendung definiert den Prozess, für den das Beleg-Layout verwendet wird. Für Debitor können Sie zum Beispiel Erinnerung, Versand und Bestätigung als Beleglayout verwenden.

Dokumentenlayouts können Ihnen auch Zeit sparen, wenn Sie Belege per E-Mail an Debitor- oder Kreditor-Kontakte senden. Für jedes Layout, das Sie dem Debitor oder Kontakt zuweisen, können Sie eine oder mehrere E-Mail-Adressen angeben. So können Sie beispielsweise eine Rechnung an die Kontakte im Einkauf und im Lager des Debitors senden. Das Hinzufügen von Kontakt-E-Mail-Adressen ist ganz einfach. Auf der Seite Dokumentenlayouts können Sie mit der Aktion E-Mail aus Kontakten auswählen aus einer Liste der E-Mail-Adressen auswählen, die Sie für den Debitor oder Kreditor registriert haben. Sie können E-Mail-Adressen auch manuell hinzufügen.Wenn Sie mehrere Adressen eingeben, trennen Sie diese miteinem Semikolon und fügen Sie keine Leerzeichen zwischen den Adressen ein.

Bevor Sie festlegen können, welches Beleglayout für welche Prozesse verwendet werden soll und an welchen Kontakt der Beleg gesendet werden soll, müssen Siealleverfügbaren Berichte(Belege) von der Seite Berichtsauswahl laden. Sie können die Belege schnell laden, indem Sie die Aktion Kopieren aus Berichtsauswahl auf der Seite Dokumentlayouts verwenden.

Die Schritte in den folgenden Abschnitten beschreiben, wie Sie die Layouts für Verkaufsbelege auf der Seite Kundenkarte definieren. Für Kreditor sind die Schritte auf der Seite Lieferantenkarte die gleichen.

### So laden Sie die Standardbeleg-Layouts für Verkaufsbelege für einen **Debitor**

- 1. Wählen Sie das Symbol 2 Symbol. Geben Sie Debitoren ein und wählen Sie dann den entsprechenden Link.
- 2. Öffnen Sie die Seite Kundenkarte für den Debitor, und wählen Sie dann die Aktion Dokumentenlayouts.
- 3. Auf der Seite Beleglayouts wählen Sie die Aktion Aus Berichtsauswahl kopieren aus.

Auf der Seite Dokumentenlayouts werden alle Layouts angezeigt, die für Verkaufsbelege verfügbar sind.

### So wählen Sie ein benutzerdefiniertes Berichtslayout aus, das für das Verkaufsbeleglayout verwendet werden soll

Wenn Sie noch kein angepasstes Berichtslayout für die Art des Belegs erstellt haben, müssen Sie dies zuerst tun. Weitere Informationen finden Sie unter [Benutzerdefinierte](#page-546-0) Berichtslayouts erstellen und ändern.

- 1. Wählen Sie die 2 Symbol, geben Sie Kunden ein und wählen Sie dann den entsprechenden Link.
- 2. Öffnen Sie die Seite Kundenkarte für den Debitor, und wählen Sie dann die Aktion Dokumentenlayouts.
- 3. Auf der Seite Beleglayouts in der Zeile für ein Berichtslayout, für das Sie ein benutzerdefiniertes Layout verwenden möchten, wählen Sie das Feld Benutzerdefinierte Layoutbeschreibung aus.
- 4. Wählen Sie auf der Seite Benutzerdefinierte Berichtslayouts das Dokumentenlayout aus, das Sie für die

Art des Verkaufsbelegs verwenden möchten. Weitere Informationen finden Sie unter Benutzerdefinierte Berichtslayouts erstellen und ändern.

### So legen Sie fest, welcher Kontakt welches Beleg-Layout für einen Debitor erhalten soll

Um Zeit zu sparen, wenn Sie Belege per E-Mail an Debitor- und Kreditor-Kontakte senden, geben Sie deren E-Mail-Adressen in den Dokumentenlayouts an.So können Siez.B. Kontoauszügeimmer an die Debitor-Kontakte und Verkaufsaufträge an die Einkäufer bzw. Verkäufer/Einkäufer senden.

- 1. Auf der Seite Beleglayouts in der Zeile für ein Berichtslayout, das Sie an einen bestimmten Kontakt für den Debitor senden möchten, wählen Sie die Aktion E-Mail aus Kontakten auswählen aus.
- 2. Wählen Sie auf der Seite Kontakte einen oder mehrere Kontakte aus, und wählen Sie dann OK.

### Siehe verwandte Microsoft Schulungen

#### Siehe auch

[Benutzerdefinierte](#page-551-0) Berichtslayouts aktualisieren Erstellen und Ändern [benutzerdefinierter](#page-546-0) Berichtslayouts Importieren und Exportieren von einem [benutzerdefinierten](#page-549-0) Berichts- oder Beleglayout [Dokumente](#page-2090-0) per E-Mail versenden Verwalten von [Berichtslayouts](#page-2718-0) Arbeiten mit Berichten, [Batchaufträgen](#page-2499-0) und XMLports

#### **NOTE**

Können Sie uns Ihre Präferenzen für die Dokumentationssprache mitteilen? Nehmen Sie an einer kurzen Umfrage teil. (Beachten Sie, dass diese Umfrage auf Englisch ist.)

## Verfügbare Schriftarten

02.11.2022 • 2 minutes to read • Edit [Online](https://github.com/MicrosoftDocs/dynamics365smb-docs/blob/main/business-central/ui-fonts.md)

Die Onlineversion von Business Central enthält vorinstallierte Schriftarten auf den Servern, die beim Generieren von Berichten verwendet werden können. In den folgenden Abschnitten wird erläutert, welche Schriftarten verfügbar sind.

#### **NOTE**

Aus Sicherheits- und rechtlichen Gründen können Siekeine benutzerdefinierten Schriftarten in die Business Central-Umgebung hochladen.

### Dokumentschriftarten

Diefolgenden Schriftarten sind installiert und können in Word- und RDLC-Berichtlayouts verwendet werden:

Angsana New, AngsanaUPC, Arial, Arial Black, Bahnschrift, Bahnschrift Condensed, Bahnschrift Light, Bahnschrift Light Condensed, Bahnschrift Light SemiCondensed, Bahnschrift SemiBold, Bahnschrift SemiBold Condensed, Bahnschrift SemiBold SemiConden, Bahnschrift SemiCondensed, Bahnschrift SemiLight, Bahnschrift SemiLight Condensed, Bahnschrift SemiLight SemiConde, Batang, BatangChe, Browallia New, BrowalliaUPC, Calibri, Calibri Light, Cambria, Cambria Math, Candara, Candara Light, ComicSans MS, Consolas, Constantia, Corbel, Corbel Light, Cordia New, CordiaUPC, Courier New, DilleniaUPC, Dotum, DotumChe, E-13B, Ebrima, EucrosiaUPC, Franklin Gothic Medium, FreesiaUPC, Gabriola, Gadugi, Georgia, Gulim, GulimChe, Gungsuh, GungsuhChe, Impact, Ink Free, IrisUPC, JasmineUPC, Javanese Text, Khmer UI, KodchiangUPC, Latha, Leelawadee, Leelawadee UI, Leelawadee UI Semilight, LilyUPC, Lucida Console, Lucida Sans Unicode, Malgun Gothic, Malgun Gothic Semilight, Marlett, MICR, Microsoft Himalaya, Microsoft JhengHei, Microsoft JhengHei Light, Microsoft JhengHei UI, Microsoft JhengHei UI Light, Microsoft New Tai Lue, Microsoft PhagsPa, Microsoft Sans Serif, Microsoft Tai Le, Microsoft YaHei, Microsoft YaHei Light, Microsoft YaHei UI, Microsoft YaHei UI Light, Microsoft Yi Baiti, MingLiU, MingLiU-ExtB, MingLiU\_HKSCS, MingLiU\_HKSCS-ExtB, Mongolian Baiti, MS Gothic, MS PGothic, MS UI Gothic, MV Boli, Myanmar Text, Nirmala UI, Nirmala UI Semilight, NSimSun, OCRB, Palatino Linotype, PMingLiU, PMingLiU-ExtB, Segoe MDL2 Assets, Segoe Print, Segoe Script, Segoe UI, Segoe UI Black, Segoe UI Emoji, Segoe UI Historic, Segoe UI Light, Segoe UI Semibold, Segoe UI Semilight, Segoe UI Symbol, Shonar Bangla, SimSun, SimSun-ExtB, Sitka Banner, Sitka Display, Sitka Heading, Sitka Small, Sitka Subheading, Sitka Text, Sylfaen, Symbol, Tahoma, Times New Roman, Trebuchet MS, Verdana, Vijaya, Webdings, Wingdings, Yu Gothic, Yu Gothic Light, Yu Gothic Medium, Yu Gothic UI, Yu Gothic UI Light, Yu Gothic UI Semibold, Yu Gothic UI Semilight

### Schriftarten für Schecks

MICR-Schriftarten (Magnetic Ink Character Recognition) sind installiert und können verwendet werden.Es werden sowohl der E-13B-als auch der CMC-7-Standard unterstützt.

Zusätzlich zu MICR-Schriftarten stehen spezielle Sicherheitsschriftarten zur Verfügung, mit denen Text, Namen, Beträge und die Währungssymbole Dollar, Euro, Pfund und Yen generiert werden können, die nach dem Drucken eines Schecks nur schwer zu manipulieren sind.

Weitere Informationen finden Sie unter Scheck-Layout auswählen.

### Schriftarten für Barcodes

Schriftarten zum Generieren von Barcodes sind installiert und können sowohl in Word-als auch in RDLC-

Berichtslayouts verwendet werden.

Die folgenden eindimensionalen Barcode-Symbologien werden unterstützt:

- Code 3 von 9 (Code 39)
- $\bullet$  Code 128
- $\bullet$  Code 93
- Codabar
- MSI
- Interleaved 2 von 5

Die folgenden zweidimensionalen Barcode-Symbologien werden unterstützt:

- **•** Aztekisch
- Datenmatrix
- Maxicode
- $\bullet$  PDF417
- $\bullet$  OR

Weitere Informationen finden Sie unter [Barcode-Schriftarten](https://learn.microsoft.com/de-de/dynamics365/business-central/dev-itpro/developer/devenv-report-barcode-fonts) mit Business Central Online.

### Weitere Informationen

Verwalten von [Berichtslayouts](#page-2718-0) Ein Prüflayout auswählen Mit [Business](#page-410-0) Central [Barcode-Schriften](https://learn.microsoft.com/de-de/dynamics365/business-central/dev-itpro/developer/devenv-report-barcode-fonts) mit Business Central Onlinearbeiten

#### **NOTE**

Können Sie uns Ihre Präferenzen für die Dokumentationssprache mitteilen? Nehmen Sie an einer kurzen Umfrage teil. (Beachten Sie, dass diese Umfrage auf Englisch ist.)

## <span id="page-546-0"></span>(Legacy) Erstellen und Ändern benutzerdefinierter Berichtslayouts

02.11.2022 • 5 minutes to read • Edit [Online](https://github.com/MicrosoftDocs/dynamics365smb-docs/blob/main/business-central/ui-how-create-custom-report-layout.md)

#### **NOTE**

Benutzerdefinierte Berichtslayouts sind eine veraltete Funktion, die ausläuft. Stattdessen sollten Sie mit der Erstellung benutzerdefinierter Layouts beginnen, wie [hier](#page-2723-0) beschrieben.

Berichte verfügen standardmäßig über ein integriertes Layout. Das Berichtslayout kann entweder ein RDLC-Berichtslayout (Report Definition Language Client Side), ein Microsoft Word Berichtslayout oder beides sein. Sie können zwar die integrierten Layouts nicht ändern, aber Sie können angepasste Layouts erstellen. Ein Bericht kann mehrere benutzerdefinierte Berichtslayouts haben.

#### **NOTE**

In Business Central enthält der Begriff "Bericht" auch für extern bestimmte Dokumente wie Verkaufsrechnungen und Bestellungbestätigungen, die Sie den Debitoren als PDF-Dateien senden.

Um ein benutzerdefiniertes Layout zu erstellen, kopieren Sie entweder ein vorhandenes benutzerdefiniertes Layout, oder fügen Sie ein neues benutzerdefiniertes Layout hinzu. Benutzerdefinierte Layouts basieren häufig auf einem integrierten Layout. Wenn Sie ein neues angepasstes Layout hinzufügen, können Sie wählen, ob Sie entweder einen RDLC- oder einen Word-Berichtslayouttyp oder beides hinzufügen. Das neue angepasste Layout basiert auf dem integrierten Layout für den Bericht, sofern ein solches vorhanden ist. Wenn es kein eingebautes Layout für den Berichtstyp gibt, wird ein neues leeres Layout erstellt. Sie müssen dieses leere Layout von Grund auf ändern und gestalten. Weitere Informationen zu RDLC- und Word-Berichtlayouts, integrierten und benutzerdefinierten Layouts und mehr finden Sie unter Verwalten von [Berichtslayouts](#page-2718-0).

#### **TIP**

Verwenden Sie Finanzberichte, um die Einblicke in die Finanzdaten zu kommen, die in Ihrem Kontenplan gespeichert werden. Erfahren Sie mehr unter Bereiten Sie Finanzberichte mit Finanzdaten und Kontengruppen vor.

Nachdem Sie Ihre benutzerdefinierte Berichtslayouts definiert haben, können Sie sie auf den Seiten "Debitorenkarte" und "Kreditorenkarte" auswählen. DieLayouts werden ann verwendet, wenn Sie Dokumente für den Debitor oder Kreditor erstellen. Erfahren Sie mehr unter Beleglayouts für Debitoren und Kreditoren definieren.

Siekönnen auch benutzerdefinierte Berichtslayouts verwenden, um E-Mail-Nachrichten Inhalte hinzuzufügen. Berichtslayouts können Zeit sparen und zur Konsistenz beitragen, indem dieselben Inhalte wiederverwendet werden, wenn Sie mit Ihren Debitoren kommunizieren. Um benutzerdefinierte Berichtslayouts mitE-Mail verwenden zu können, muss der Dateityp für das Layout "Word" sein. RDLC-Dateityp kann nicht verwendet werden. Erfahren Sie mehr unter Wiederverwendbare E-Mail-Texte und -Layouts einrichten.

#### Benutzerdefiniertes Layout erstellen

1. Wählen Sie das Symbol 2 Symbol. Geben Sie Auswahl des Berichtslayouts ein und wählen Sie dann den entsprechenden Link.

In dem Feld Unternehmesname sind alle Berichte aufgelistet, die für das Unternehmen verfügbar sind, dieauf der Seite Bericht-Layout-Auswahl oben verfügbar ist.

- 2. Wählen Sieim Feld Unternehmensname das Unternehmen aus, für das Sie das Berichtlayouterstellen möchten.
- 3. Wählen Sie im Fenster Debitorenspezifisches Layout die Zeile für das benutzerdefinierte Layout, das Sie verwenden möchten, und wählen Sie dann die Schaltfläche OK aus.

Die Seite Benutzerdefiniertes Berichtslayout erscheint und alle benutzerdefinierten Layouts, die für den ausgewählten Bericht verfügbar sind, werden angezeigt.

4. Wenn Sieeine Kopieeines vorhandenen benutzerdefinierten Layouts erstellen möchten, wählen Sie das vorhandene benutzerdefinierte Layout in der Liste aus, und dann wählen Kopieren.

Die Kopie des benutzerdefinierten Layouts erscheint auf der Seite Benutzerdefiniertes Layout und hat den Begriff Kopie von im Feld Beschreibung.

- 5. Wenn Sieein neues benutzerdefiniertes Layout hinzufügen möchten, das auf einem integrierten Layout basiert, führen Sie Folgendes aus:
	- a. Wählen Sie die Aktion Neu. Die Seite Integriertes Layout für einen Bericht einfügen erscheint mit den Feldern ID und Name, dieautomatisch ausgefüllt werden.
	- b. Schalten SieWord-Layout einfügen um, um einen benutzerdefinierten Layouttyp für Word-Berichte hinzuzufügen, ODER schalten Sie RDLC-Layout einfügen um, um einen benutzerdefinierten RDLC-Berichtslayouttyp hinzuzufügen.
	- c. Wählen Sie die Schaltfläche OK.

Das neue angepasste Layout erscheint nun auf der Seite Benutzerdefinierte Berichtslayouts. Wenn ein neues Layout auf einem integrierten Layout basiert, erscheinen die Begriffe Kopie eines integrierten Layouts im Feld Beschreibung. Wenn kein integriertes Layout für den Bericht vorhanden war, erhält das neue Layout die Begriffe Neues Layout im Feld Beschreibung, was angibt, dass das benutzerdefinierte Layout leer ist.

6. Standardmäßig ist das Feld Unternehmensname leer, und das benutzerdefiniertes Layout ist für den Bericht in allen Unternehmen verfügbar. Um das benutzerdefinierteLayout nur in einem bestimmten Mandanten zu ändern, wählen Sie die Registerkarte Bearbeiten, und geben Sie dann im Feld Unternehmensnamen den Namen für den gewünschten Mandanten ein.

Das benutzerdefinierte Layout wurde erstellt und Sie können es nach Belieben ändern.

#### **TIP**

Sie können die Berichtsergebnisse in eine Microsoft Excel-Datei exportieren, um das komplette Dataset einschließlich aller Spalten, aber ohne das Layout, zu betrachten. Die Excel-Datei kann Ihnen helfen, zu überprüfen, ob der Bericht die erwarteten Daten liefert, oder Probleme zu diagnostizieren. Weitere Informationen finden Sie unter Analysieren von Berichtsdaten mit Excel.

### <span id="page-547-0"></span>Ändern eines benutzerdefinierten Layouts

Um ein benutzerdefiniertes Berichtslayout zu ändern, müssen Sie das Berichtslayout zunächstals Datei an einen Lagerort auf Ihrem Computer oder im Netzwerk exportieren. Öffnen Sie dann den exportierten Beleg und nehmen Sie die Änderungen vor.Wenn Sie mit den Änderungen fertig sind, importieren Sie das Berichtslayout.

#### **Ändern eines benutzerdefinierten Layouts**

1. Sie exportieren ein benutzerdefiniertes Layout aus der Seite Benutzerdefinierte Berichtslayouts.

Wenn diese Seite nicht bereits geöffnet ist, suchen und öffnen Sie die Seite Auswahl des Berichtslayouts, wählen Sie den Bericht mit dem Layout, das Sieändern möchten, und wählen Sie dann die Aktion Angepasste Layouts.

- 2. Auf der Seite Benutzerdefinierte Berichtslayouts wählen Sie das Layout, das Sieändern möchten, wählen Sie die Layout exportieren Aktion und wählen Sie dann Speichern oder Speichern unter, um den Berichtslayoutbeleg an einen Speicherortauf Ihrem Computer oder Netzwerk zu speichern aus.
- 3. Öffnen Sie den Beleg für das Berichtslayout, den Sie gespeichert haben, und nehmen Sie dann die Änderungen vor.

Wenn Sieein Word-Layoutändern, öffnen Sie das Layout-Dokument in Word.Erfahren Sie mehr über das Bearbeiten von Word-Berichten unter Arbeiten mit [Word-Layouts](#page-2728-0).

RDLC-Berichtslayouts sind weiter entwickelter als Word-Berichtslayouts. Weitere Informationen zm Ändern eines RDLC-Berichtslayouts finden Sie unter [RDLC-Berichtslayout](https://learn.microsoft.com/de-de/dynamics-nav/designing-rdlc-report-layouts) gestalten.

Denken Sie daran, Ihre Änderungen zu speichern, wenn Sie fertig sind.

- 4. Kehren Sie zur Seite Benutzerdefinierte Berichtslayouts zurück, das Berichtslayout, die Sie exportiert haben und geändert haben, und wählen dieLayout importieren Aktion aus.
- 5. Wählen Sieim Dialogfeld Importieren die Aktion Auswählen, um das geänderte Berichtslayout-Dokument zu suchen und auszuwählen, und wählen Sie dann Öffnen.

#### **IMPORTANT**

Denken Sie daran, das geänderte Berichtslayout-Dokument zu importieren. Andernfalls wird das neue Berichtslayout nicht verfügbar sein.

### Siehe verwandte Microsoft Schulungen

#### Siehe auch

Verwalten von [Berichtslayouts](#page-2718-0) Ändern Sie das aktuelle [Berichtslayout](#page-2510-0) Importieren und Exportieren von einem [benutzerdefinierten](#page-549-0) Berichts- oder Beleglayout Arbeiten mit Berichten, [Batchaufträgen](#page-2499-0) und XMLports Bereiten Sie Finanzberichte mit Finanzdaten und Kontengruppen vor Business [Intelligence](#page-2700-0) Arbeiten mit [Business](#page-410-0) Central

#### **NOTE**

Können Sie uns Ihre Präferenzen für die Dokumentationssprache mitteilen? Nehmen Sie an einer kurzen Umfrage teil. (Beachten Sie, dass diese Umfrage auf Englisch ist.)

## <span id="page-549-0"></span>(Legacy) Importieren und Exportieren von benutzerdefinierten Berichtslayouts

02.11.2022 • 2 minutes to read • Edit [Online](https://github.com/MicrosoftDocs/dynamics365smb-docs/blob/main/business-central/ui-how-import-and-export-report-layout.md)

#### **NOTE**

Benutzerdefinierte Berichtslayouts sind eine veraltete Funktion, die ausläuft. Stattdessen sollten Sie mit der Erstellung benutzerdefinierter Layouts beginnen, wie [hier](#page-2723-0) beschrieben.

Sie können ein vorhandenes benutzerdefiniertes Berichtslayout als Datei zu und von einem Speicherort auf Ihrem Computer oder Netzwerk importieren und exportieren. Beispielsweisekönnen Sieein Berichtlayout exportieren und dann die Datei an eine andere Person senden, die diese dann ändern kann. Diese Person kann die Änderungen am Layout vornehmen und Ihnen die Datei zurücksenden, damit Sie sie zurückimportieren können.

#### **IMPORTANT**

Sie können integrierte Berichtslayouts nicht importieren oder exportieren.

#### **So exportieren Sie ein Berichtslayout in eine Datei.**

- 1. Wählen Sie die 2 Symbol. Geben Sie Auswahl des Berichtslayouts ein und wählen Sie dann den entsprechenden Link.
- 2. Markieren Sie die Zeile für den Bericht, die das benutzerdefinierte Berichtslayout enthält, das Sie exportieren möchten, und wählen Sie dann die Aktion Angepasste Layouts.
- 3. Wählen Sie auf der Seite Berichtslayouts das Berichtslayout aus, das Sie in eine Datei exportieren möchten, und wählen Sie dann die Aktion Layout exportieren.
- 4. Wählen Sie im Dialogfeld Datei exportieren die Schaltfläche Speichern, und speichern Sie die Datei dann an einem Ort auf Ihrem Computer oder Netzwerk.

#### **So importieren Sie eine Berichtslayoutdatei.**

1. Vergewissern Sie sich, dass die relevante Datei, die das Berichtlayout definiert, auf Ihrem Computer oder Netzwerk verfügbar ist.

Eine Word-Berichtslayoutdatei muss die Erweiterung .docx haben. eine RDLC-Layoutdatei muss die die Erweiterung .rdlc oder .rdl haben.

- 2. Wählen Sie die 2 Symbol. Geben Sie Auswahl des Berichtslayouts ein und wählen Sie dann den entsprechenden Link.
- 3. Markieren Sie die Zeilefür den Bericht, in den Sie das Berichtslayout importieren möchten, und wählen Sie dann die Aktion Angepasste Layouts.
- 4. Wählen Sie auf der Seite Berichtlayouts das Berichtslayout aus, in das Sie die Datei importieren möchten, und wählen Sie dann die Aktion Layout importieren.
- 5. Wählen Sie im Dialogfenster Import das Dokument aus, das das Berichtslayout definiert, und wählen Sie dann die Schaltfläche Öffnen.

Das ursprüngliche benutzerdefinierte Berichtslayout wird durch das importierte Berichtslayoutersetzt.

### Siehe verwandte Microsoft Schulungen

### Siehe auch

Erstellen und bearbeiten Sieeinen [benutzerdefinierten](#page-546-0) Bericht Verwaltung von Berichts- und [Dokumentlayouts](#page-2718-0) Arbeiten mit Berichten, [Batchaufträgen](#page-2499-0) und XMLports

#### **NOTE**

Können Sie uns Ihre Präferenzen für die Dokumentationssprache mitteilen? Nehmen Sie an einer kurzen Umfrage teil. (Beachten Sie, dass diese Umfrage auf Englisch ist.)

## <span id="page-551-0"></span>(Legacy) Benutzerdefinierte Berichtslayouts aktualisieren

02.11.2022 • 3 minutes to read • Edit [Online](https://github.com/MicrosoftDocs/dynamics365smb-docs/blob/main/business-central/ui-update-report-layouts.md)

#### **NOTE**

Benutzerdefinierte Berichtslayouts sind eine veraltete Funktion, die ausläuft. Stattdessen sollten Sie mit der Erstellung benutzerdefinierter Layouts beginnen, wie [hier](#page-2723-0) beschrieben.

Gelegentlich müssen Sie möglicherweise ein benutzerdefiniertes Berichtslayout aktualisieren, das in einem Bericht verwendet wird. Dies ist obligatorisch, wenn es eine Entwurfsänderung an dem Datensatz des Berichts gegeben hat, wenn zum Beispiel ein Feld, das im Layout verwendet wird, aus dem Berichtsdatensatz entfernt wurde. Wenn ein Berichtlayout eine Aktualisierung benötigt, erhalten Sie eine Fehlermeldung, wenn Sie versuchen, die Berichtvorschau anzeigen, zu drucken oder zu speichern.

Um Berichtlayout aus der Fehlermeldung automatisch zu aktualisieren, die angezeigt wird, wenn Sie diesen Bericht ausführen, wählen Sie die Schaltfläche Ja auf der Fehlermeldung. Oder im Voraus, wenn Sie Berichte ausführen, können Sie bestimmte Berichtslayouts oder alle benutzerdefinierten Berichtslayouts aktualisieren, auf diesich Datasetänderungen auswirken können.

Sie haben auch die Option, Aktualisierungen zu testen, ohne die erforderlichen Änderungen für die benutzerdefinierten Berichtslayouts zu übernehmen. Dies ermöglicht Ihnen, festzustellen, welche Änderungen für das Berichtslayout übernommen werden, und mögliche Problemeim Verfahren zu identifizieren. Aus den Testergebnissen können Sie die benutzerdefinierten Berichtslayouts direkt zur Bearbeitung öffnen, um Probleme zu beheben. Es ist empfehlenswert, dass Sie das Berichtslayoutupdate testen, bevor Sie die Updates übernehmen.

Nicht alle Berichtsdatasetänderungen können automatisch aktualisiert werden in den Berichtslayouts. Einige Änderungen erfordern, dass Sie das Berichtslayout manuell bearbeiten. Weitere Informationen finden Sie unter Einschränkungen des Updates des [benutzerdefinierten](#page-552-0) Berichtslayouts.

### Um eine oder mehrere benutzerdefinierten Berichtslayouts zu aktualisieren

- 1. Wählen Sie das Symbol 2 Symbol. Geben Sie Auswahl des Berichtslayouts ein und wählen Sie dann den entsprechenden Link.
- 2. Auf der Seite Auswahl des Berichtslayouts, wenn Sie einen bestimmten Bericht aktualisieren möchten, wählen Sie das Layout aus der Liste, und wählen die Layout aktualisieren Aktion aus. Oder, wenn alle benutzerdefinierten Berichtslayouts des Unternehmens aktualisieren möchten, wählen Sie die Aktion Alle Layouts aktualisieren aus.

Wenn keine Fehler auftreten, wird die Aktualisierung für die Berichtslayouts übernommen. Wenn Fehler auftreten, dann erscheint eine Meldung, die die Fehler enthält. Sie müssen dann manuell das benutzerdefinierte Berichtslayout bearbeiten, um den Fehler zu beheben. Weitere Informationen finden Sie unter Beheben von Fehlern.

#### Updates zu benutzerdefinierten Berichtslayouts testen

- 1. Wählen Sie die 2 Symbol. Geben Sie Auswahl des Berichtslayouts ein und wählen Sie dann den entsprechenden Link.
- 2. Auf der Seite Auswahl des Berichtslayouts wählen Sie die Testlayout-Aktualisierungen Aktion aus.

Änderungen der Berichtslayouts werden getestet, jedoch nicht auf die tatsächlichen Berichtslayouts angewendet. Eine Aktualisierungsprotokoll Berichtlayout-Seite wird angezeigt, das den Status potenzieller Aktualisierungen für jedes Berichtslayout bereitstellt. Gibt es Fehler für ein Berichtslayout, können Sie auf das Berichtslayout zwecks Bearbeitung direkt aus der Meldung zugreifen, um sämtliche Probleme zu beheben. Weitere Informationen finden Sie unter [Beheben](#page-552-1) von Fehlern.

### <span id="page-552-0"></span>Einschränkungen des Updates des benutzerdefinierten Berichtslayouts

Es gibt verschiedene Arten von Änderungen, die die automatische Aktualisieren für benutzerdefinierte Berichtslayouts übernehmen kann, zum Beispiel ein Feld, das im Layout verwendet wird, das aus dem Berichtsdataset entfernt wurde. Jedoch kann das automatische Aktualisieren die folgenden Änderungen an einem Berichtsdataset nicht verarbeiten.

- 1. Gelöschte Felder, Beschriftungen oder Datenelemente.
- 2. Kopieren von Feldnamen im Berichtslayout, nachdem ein Feld im Dataset umbenannt wurde. Dieses sollte als Designfehler behandelt werden.
- 3. Aktualisieren von Szenarien, in denen es noch mehrere Iterationen eines Berichtslayouts gibt, das mehrere Umbenennungsaktionen bei denselben Feldern, Beschriftungen oder Datenelementen verursacht.

Wenn der Aktualisierungsvorgang eines dieser Probleme erkennt, kann die Aktualisierung nicht angewendet werden.Sie müssen die Probleme manuell korrigieren, indem Sie beispielsweise das Berichtslayout in Word bearbeiten, oder programmgesteuert, indem Sie Upgrade-Codeunits verwenden.

### <span id="page-552-1"></span>Beheben von Fehlern

Wenn Sie eine Fehlermeldung bei der Aktualisierung oder dem Testen von Berichtslayoutupdates erhalten, dann müssen Sie wahrscheinlich das Berichtlayoutändern, um das Problem zu korrigieren.Lesen sie die Fehlermeldung, um den Grund des Problems zu ermitteln.

Das häufigste Problem ist, wenn ein Feld, das im Layout verwendet wird, dem Berichtsdataset entfernt wurde. In diesem Fall sehen Sie eine Zeile in der Fehlermeldung, die angibt, dass ein Artikel entfernt wurde. Um dieses Problem zu beheben, müssen Sie das Layout bearbeiten und das betreffende Feld entfernen.

Weitere Informationen finden Sie unter Erstellen und bearbeiten eines benutzerdefinierten Berichts- oder Dokumentenlayout.

Nachdem Sie das Layout ändern, versuchen Sie, das Layout erneut zu aktualisieren.

### Siehe verwandte Microsoft Schulungen

### Siehe auch

Verwalten von [Berichtslayouts](#page-2718-0) Arbeiten mit Berichten, [Batchaufträgen](#page-2499-0) und XMLports

#### **NOTE**

Können Sie uns Ihre Präferenzen für die Dokumentationssprache mitteilen? Nehmen Sie an einer kurzen Umfrage teil. (Beachten Sie, dass diese Umfrage auf Englisch ist.)

## (Legacy) Die von einem Bericht verwendeten Layouts festlegen

02.11.2022 • 3 minutes to read • Edit [Online](https://github.com/MicrosoftDocs/dynamics365smb-docs/blob/main/business-central/ui-how-change-layout-currently-used-report.md)

#### **NOTE**

Benutzerdefinierte Berichtslayouts sind eine veraltete Funktion, die ausläuft. Stattdessen sollten Sie mit der Erstellung benutzerdefinierter Layouts beginnen, wie [hier](#page-2723-0) beschrieben.

Ein Bericht kann mit mehreren Berichtlayouts eingerichtet werden, die bei Bedarf ausgewechselt werden können.

Abhängig von den Layouts, die für einen Bericht verfügbar sind, können Sie ein integriertes RDLC-Berichtlayout, ein integriertes Word-Berichtlayout oder ein Debitorenspezifisches Layout verwenden. Weitere Informationen zu RDLC- und Word-Berichtlayouts, integrierten und benutzerdefinierten Layouts und mehr finden Sie unter Verwalten von [Berichtslayouts](#page-2718-0).

Wenn benutzerdefinierte Berichtslayouts definiert sind, können Sie diese aus Debitoren- und Kreditorenkarten auswählen, um anzugeben, dass die ausgewählten Layouts für Belege verwendet werden, die Sie für den betreffenden Debitoren oder Kreditoren erstellen. Weitere Informationen finden Sie unter Beleglayouts für Debitoren und Kreditoren definieren.

#### **TIP**

Belegberichte (keine Listen), die ein Word-Berichtslayout verwenden, sind normalerweise schneller als diejenigen, die ein RDLC-Berichtslayout verwenden. Wenn Siealso die Möglichkeit haben, zwischen einem Word- oder einem RDLC-Berichtslayout für einen Belegbericht zu wählen, verwenden Sie das Word-Berichtslayout für optimaleLeistung.

### So ändern Sie das für einen Bericht oder einen Beleg zu verwendende Berichtslayout

1. Wählen Sie die 2 Symbol. Geben Sie Auswahl des Berichtslayouts ein und wählen Sie dann den entsprechenden Link.

Auf der Seite Berichtslayoutauswahl sind alle Berichte aufgelistet, die für das Unternehmen verfügbar sind, das im Feld Unternehmen obern auf der Seite angegeben ist. Die Beschreibung des Layouts Feld gibt das Layout an, das im Bericht derzeit verwendet wird.

2. Legen Sie das Feld Unternehmen oben auf das Unternehmen fest, das den Bericht umfasst.

In diesem Feld können Sie unterschiedliche Layouts für denselben Bericht in verschiedenen Unternehmen festlegen.

- 3. Um das Layout, das von einem Bericht verwendet wird, zu ändern, legen Sie in der Zeile für den Bericht das Feld Ausgewähltes Layout auf eine der folgenden Optionen fest:
	- RDLC (integriert) verwendet im Bericht das integrierte RDLC-Berichtslayout.
	- Word (integriert) verwendet im Bericht das integrierte Word-Berichtslayout.
	- · Benutzerdefiniert, verwendet ein benutzerdefiniertes Layout im Bericht.

#### **NOTE**

Wenn Sie ein Berichtslayout der Art RDLC (integriert) oder Word (integriert) auswählen und Sie eine Fehlermeldung erhalten, dass der Bericht kein Layout der angegebenen Art hat, müssen Sie eine andere Layoutoption auswählen oder ein benutzerdefiniertes Berichtlayout der Art erstellen, die Sie verwenden möchten. Siehe das folgende Verfahren.

Wenn Sie ein integriertes RDLC- oder Word-Berichtslayout ausgewählt haben, ist keine weitere Aktionen erforderlich, und das Layout wird verwendet, wenn der Bericht zum nächsten Mal ausgeführt wird.

### So ändern Sie das benutzerdefinierte Layout, das für ein Berichtslayout verwendet werden soll

Möglicherweise möchten Sie auch das aktuell verwendete benutzerdefinierte Layout ändern. Weitere Informationen finden Sie unter Erstellen und Ändern [benutzerdefinierter](#page-546-0) Berichtslayouts.

Alle benutzerdefinierten Berichtslayouts, diefür Berichtslayouts in einem Unternehmen vorhanden sind, werden auf der Seite Benutzerdefinierte Berichtslayouts aufgeführt. Auf der Seite Berichtslayoutauswahl können Siesehen, welche benutzerdefinierten Layouts für jeden Bericht in der Infobox Benutzerdefinierte Layouts verfügbar sind.

- 1. Auf der Seite Berichtslayoutauswahl in der Zeile für das Berichtslayout, das Sie ändern möchten, wählen Sie die Suchschaltfläche im Feld Benutzerdefinierte Layoutbeschreibung aus.
- 2. Auf der Seite Benutzerdefinierte Berichtslayouts wählen Sie die Zeile für das benutzerdefinierte Layout aus, das Sie verwenden möchten, und wählen Sie dann die Schaltfläche OK aus.

Der Name des ausgewählten benutzerdefinierten Layouts wird jetzt im Feld Benutzerdefinierte Layoutbeschreibung angezeigt und wird das nächste Mal verwendet, wenn der Bericht oder der Beleg in der Vorschau angezeigt, gedruckt oder gesendet wird.

Siekönnen jetzt zu Ihren Debitoren- und Kreditorenkarten wechseln, um anzugeben, welche der Layouts für verschiedene Belege verwendet werden sollen, die Sie für den betreffenden Debitor oder Kreditor erstellen, wie z. B. Auftragsbestätigungen oder Zahlungserinnerungen. Weitere Informationen finden Sie unter Beleglayouts für Debitoren und Kreditoren definieren.

### Siehe verwandte Microsoft Schulungen

#### Siehe auch

Verwalten von [Berichtslayouts](#page-2718-0) Arbeiten mit [Business](#page-410-0) Central

#### **NOTE**

Können Sie uns Ihre Präferenzen für die Dokumentationssprache mitteilen? Nehmen Sie an einer kurzen Umfrage teil. (Beachten Sie, dass diese Umfrage auf Englisch ist.)

## Freigeben von Geschäftsdaten aus Business Central

02.11.2022 • 3 minutes to read • Edit [Online](https://github.com/MicrosoftDocs/dynamics365smb-docs/blob/main/business-central/across-share-data-features.md)

Die Zusammenarbeit zwischen Personen innerhalb und außerhalb einer Organisation istein integraler Bestandteil der meisten Unternehmen. Business Central bietet mehrere Funktionen zum Freigeben von Geschäftsdaten, wie eine Liste von Datensätzen, bestimmte Datensätze oder Dokumente.

Bei all diesen Funktionen ist der Zugriff auf Daten durch dieLizenz und Berechtigungen von Business Central geschützt.

#### Kopieren eines Links

◆ Business Central Online ◆ Business Central On-Premises

Sie können die URL der Seite von jeder Seite aus kopieren, dann einfügen und in anderen Medienformen wie E-Mails, Teams-Chats oder Textnachrichten verteilen. Am einfachsten kopieren Sie einen Link, indem Sie oben auf der Seite Freigeben > Link kopieren auswählen. Eine andere Möglichkeit besteht darin, die URL direkt aus dem Adressfeld des Browsers zu kopieren.

#### **Seitenlinkändern**

Nachdem Sie einen Link kopiert haben, können Sie vor dem Senden die URL ändern, um die Anzeige beim Öffnen der Seite zu ändern. Sie können beispielsweise Filter hinzufügen oder ein anderes Unternehmen angeben.

Weitere Informationen finden Sie unter [Webclient-URL](https://learn.microsoft.com/de-de/dynamics365/business-central/dev-itpro/developer/devenv-web-client-urls).

#### **Informationen zu gefilterten Listen**

Mithilfe des Filterbereichs auf Listenseiten können Sie Filter anwenden, um die in der Liste angezeigten Datensätze einzugrenzen. Wenn Sie die Aktion Link kopieren verwenden oder die URL aus dem Browser kopieren, enthält der Seitenlink Ihre Filteränderungen nicht. Benutzern, die den Link öffnen, wird die vollständige Sammlung angezeigt. Um dieFilterung für einen Sammlungsseiten-Link beizubehalten, speichern Sie die gefilterte Seite zunächst als Ansicht. Dann öffnen Sie die Ansicht, und kopieren Sie den Link von dort.

Weitere Informationen finden Sie unter Sortieren, [Durchsuchen](#page-2676-0) und Filtern.

#### Freigeben für Teams

**Business Central Online Contral Rusiness Central On-Premises** 

Von den meisten Sammlungsseiten und Detailseiten aus können Sie direkt einen Link zur Seite an Personen, Gruppenchats oder Kanäle senden. Geben Sie beispielsweise einen Link zu einer gefilterten Ansicht Ihrer Datensätze frei. Wenn Sie die Business Central App für Teams installiert haben, wird der Link automatisch zu einer kompakten Karte erweitert, die Sie Ihrer Nachricht beifügen können. Die Empfänger wählen dann den Link oder die Karte aus, um die Seite in Business Central zu öffnen.

Weitere Informationen finden Sie unter Freigeben von [Datensätzen](#page-2367-0) und Seitenlinks teilen in Teams.

#### Freigeben durch OneDrive

● Business Central Online ● Business Central On-Premises

Business Central macht es Ihnen leicht, Dateien zu speichern, zu verwalten und für andere Personen über OneDrive for Business freizugeben. Auf den meisten Seiten, auf denen Dateien verfügbar sind, wie z. B. dem Berichtseingang oder Dateien, die an Datensätze angehängt sind, finden Sie die Aktionen In OneDrive öffnen und Freigeben. Beide Aktionen speichern eine Kopie einer Datei in OneDrive. Wenn Sie sich in OneDrive befinden, können Sie dessen Freigabe- und Beitragsfunktionen für die Datei verwenden. Der Unterschied in den Aktionen besteht darin, dass In OneDrive öffnen die Datei in OneDrive öffnet. Freigeben öffnet eine Seite, auf der Sie auswählen können, für wen Sie die Datei freigeben möchten. Die Empfänger erhalten eine Benachrichtigungs-E-Mail für den Zugriff auf die Datei von Ihrem OneDrive.

Weitere Informationen finden Sie unter [Freigeben](#page-2398-0) von Dateien in OneDrive.

### Öffnen in Excel

◆ Business Central Online ◆ Business Central On-Premises

Für Listenseiten und Listen, die in eine Seite eingebettet sind, können Sie die Aktion In Excel öffnen verwenden. Diese Aktion exportiert die Liste der Datensätze in eine Excel-Arbeitsmappe (.xlsx-Datei), die Sie für andere freigeben können. In der Arbeitsmappe können Sie auch die in Excel enthaltene Freigabefunktion verwenden.

Weitere Informationen finden Sie unter Anzeigen und [Bearbeiten](#page-2686-0) in Excel.

### Freigeben von Zeilen oder Tabellen

● Business Central Online ● Business Central On-Premises

Sie können einen oder mehrere Datensätze in einer Liste freigeben. Drücken Sie einfach die Tastenkombination Strg+C, um sie in Ihre Zwischenablage zu kopieren. Fügen Sie dann die kopierten Elemente in eine andere Anwendung ein, indem Sie Strg+V drücken. Wenn Sie beispielsweise drei Verkaufsaufträge kopieren und in eine E-Mail einfügen, werden die Aufträge in einer formatierten Tabelle angezeigt.

Weitere Informationen finden Sie unter FAQ zum Kopieren und Einfügen.

### Weitere Informationen

**Business Central und OneDrive Integration** Verwaltung der OneDrive Integration mit Business Central OneDrive FAO

## Gemeinsame Nutzung von Business Central Datensätzen und Seitenlinks in Microsoft Teams

02.11.2022 • 5 minutes to read • Edit [Online](https://github.com/MicrosoftDocs/dynamics365smb-docs/blob/main/business-central/across-working-with-teams.md)

#### GILT FÜR: Business Central Online

Business Central bietet einige Möglichkeiten, Daten aus Business Central direkt in einer Microsoft Teams-Unterhaltung zu teilen:

- Wenn Sie die Business Central-App in Teams installiert haben,können Sieeineinteraktive Karte des Business Central-Datensatzes in eine Teams-Unterhaltung einbinden.
- Mit oder ohne dieinstallierte Business Central-App können Sieeinen Link von Seiten in Business Central in einer Teams-Unterhaltung teilen.

In den folgenden Abschnitten werden dieverschiedenen Möglichkeiten im Detail beschrieben.

### Einbinden und Anzeigen einer Business Central Karte in einer Teams Unterhaltung

Mit der Business Central-App für Teams können Sieeinen Link aus einem beliebigen Business Central-Datensatz, z.B. einem Debitor oder Verkaufsauftrag, kopieren und in eine Teams-Unterhaltung einfügen. Die App verbindet Microsoft Teams mit Ihren Geschäftsdaten in Business Central. Anschließend erweitert sie den Link zu einer kompakten, interaktiven Karte, die Informationen über den Datensatz anzeigt. Wenn Sie sich in der Unterhaltung befinden, können Sie und Ihre Mitarbeiter weitere Details zum Datensatz anzeigen, Daten bearbeiten und Maßnahmen ergreifen-ohne Teams zu verlassen.

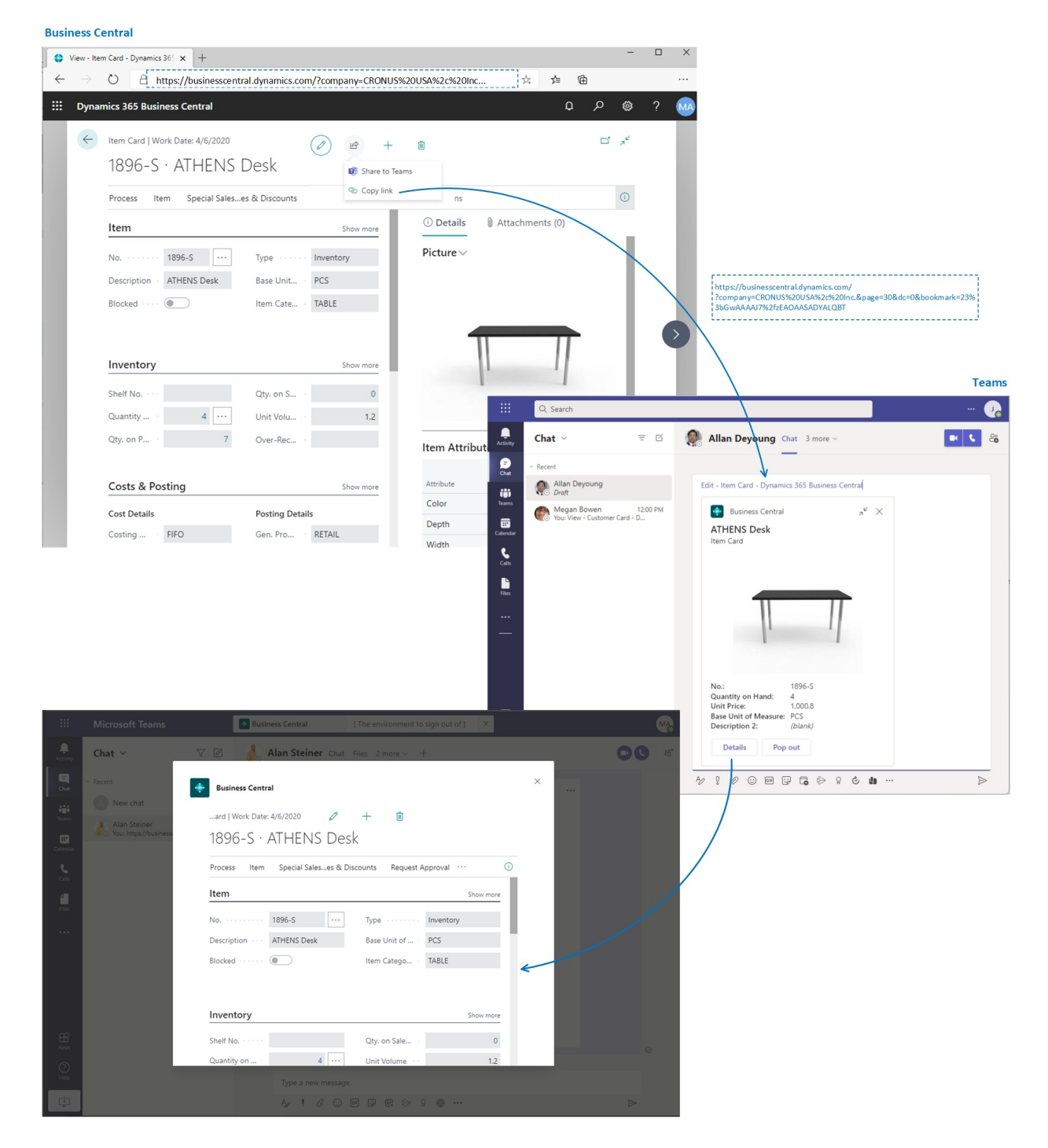

#### **Voraussetzungen**

- Sie haben Zugriff auf Microsoft Teams.
- Sie haben die Business Central-App in Teams installiert. Weitere Informationen finden Sie unter Die Business Central-App für Microsoft Teams installieren.

#### **NOTE**

Alle Teilnehmer einer Teams-Unterhaltung können Karten für Business Central-Datensätze anzeigen, die Sie an die Unterhaltung senden. Um weitere Details zu Datensätzen anzuzeigen (durch Verwenden der Schaltflächen Details oder Pop-out auf einer Karte), benötigen diese jedoch Zugriff auf Business Central. Weitere Informationen finden Sie unter Verwalten der Microsoft Teams-Integration.

#### **Eine Business Central-Karte in eine Teams-Unterhaltung einfügen**

- 1. Verwenden Sie Ihren Browser, um sich bei Business Central anzumelden.
- 2. Öffnen Sie den Datensatz, den Sie teilen möchten.

Die App dient zum Anzeigen einer Karte für fast alle Typen von Business Central-Seiten. Sie bietet jedoch die beste Umgebung, wenn es für Seiten verwendet wird, die einen einzelnen Datensatz anzeigen, wie z. B. einen Artikel, einen Kunden oder einen Verkaufsauftrag.

3. Kopieren Sie den Link auf die Seite.

Es gibt zwei Möglichkeiten, den Link zu kopieren. Die einfachste und bevorzugte Weise ist die Auswahl von Freigeben  $\mathbb{R}$  > Link kopieren. Die andere Möglichkeit besteht darin, die gesamte URL direkt aus der Adressleiste des Browsers zu kopieren.

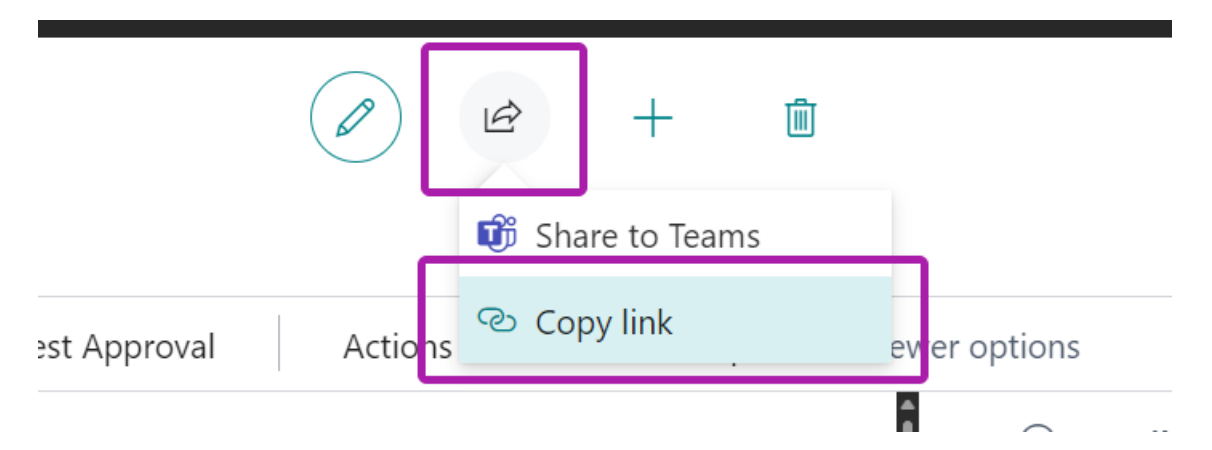

- 4. Wechseln Sie zu Teams und beginnen Sie eine Unterhaltung, die mit einer Person, einer Personengruppe oder einem Teamkanal geführt werden kann.
- 5. Fügen Sie den Link (die URL) in das Nachrichtenfeld ein, in dem Sie die Nachricht erstellen.

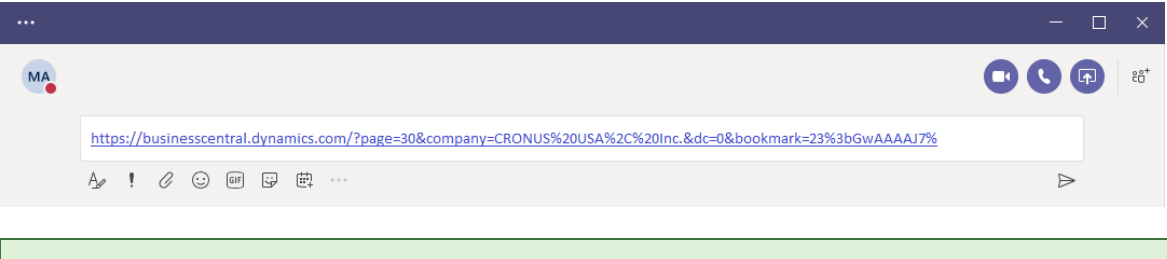

#### **TIP**

Wenn Sie beispielsweise die Meldung Business Central möchte eine Vorschau dieses Links anzeigen. erhalten, bedeutet dies, dass Sie die Business Central-App für Teams nicht installiert haben. Um die App zu installieren, wählen Sie Vorschauversion zeigen aus, und folgen Sie den Anweisungen.

6. Wenn Siezum ersten Mal einen Link in eine Unterhaltung einfügen, werden Sieaufgefordert, sich bei Business Central anzumelden und der App die Zustimmung zum Datenabruf zu geben. Folgen Sie einfach den Anweisungen auf dem Bildschirm.

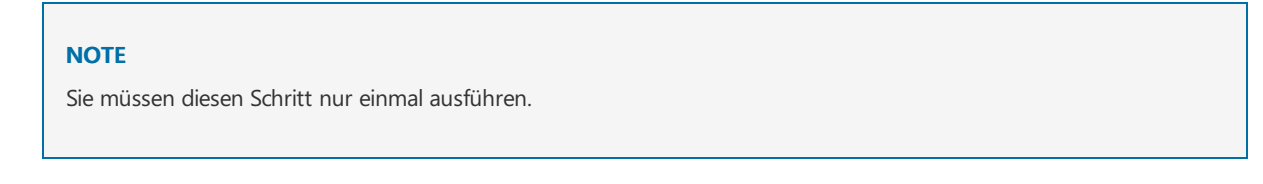

- 7. Warten Sie einen Moment, während eine Karte im Nachrichtenfeld generiert wird.
- 8. Wenn die Karte angezeigt wird, überprüfen Sie den Inhalt der Karte sorgfältig auf sensible Informationen, bevor Sie die Nachricht senden. Dieser Schritt ist wichtig, da nach dem Senden der Nachricht jeder Unterhaltungsteilnehmer die Kartesehen kann.
- 9. Wenn Sie mit der Karte zufrieden sind, wählen Sie Senden aus, um sie der Unterhaltung hinzuzufügen.

#### **TIP**

Nachdem die Karte angezeigt wird und bevor Sie Senden auswählen, können Sie die eingefügte URL bei Bedarf löschen.

10. Um weitere Details anzuzeigen oder Änderungen an der Karte vorzunehmen, wählen Sie Details aus. Weitere Informationen finden Sie im nächsten Abschnitt.

#### **Kartendetails anzeigen**

Sobald eine Karte an ein Gespräch gesendet wurde, können alle Teilnehmer mit den ordnungsgemäßen Berechtigungen Einzelheiten auswählen, um ein Fenster zu öffnen, in dem weitere Informationen zum Datensatz angezeigt werden— und möglicherweise Änderungen am Datensatz vornehmen. Es spielt keine Rolle, ob Sie die Karte senden oder die Karte empfangen. Die Funktion Details ist besonders für Empfänger nützlich, da sie ihnen schnell präzise und zielgerichtete Informationen über den Datensatz liefert.

Das Detailfenster ähnelt der Anzeige in Business Central, konzentriert sich jedoch auf die Seite oder den Datensatz, um den es auf der Karte geht.Wenn Sie mit dem Anzeigen und Vornehmen von Änderungen fertig sind, schließen Sie das Fenster, um zur Unterhaltung in Teams zurückzukehren.

Hier sind einige Dinge zu beachten, wenn Sie mit den Kartendetails arbeiten:

- Um die Kartendetails zu öffnen, müssen Benutzer die Berechtigung für die Seite und ihre Daten in Business Central. haben.
- Karten in Team-Chats werden nicht automatisch auf Änderungen aktualisiert. Alle Änderungen, die Sie an einem Datensatz im Detailfenster speichern, werden in Business Central. gespeichert. Auf der Karte in Teams werden die Änderungen in der Konvertierung jedoch erst angezeigt, wenn Sie den Link erneut einfügen.

Weitere Informationen zum Arbeiten mit Karten und Kartendetails finden Sie unter [Teams](#page-2375-0) FAQ.

### Einen Link zu einer Seite von Business Central an Teams weitergeben

Direkt von den meisten Sammlungsseiten, wie der Seite Elemente, und Detailseiten, wie der Karte Elemente, können Sie einen Link zu der Seite an bestimmte Empfänger in einer Unterhaltung in Teams senden. So können Sie beispielsweise einen Link zu einer gefilterten Ansicht Ihrer Datensätze freigeben. Die Empfänger können dann den Link auswählen, um die Seite in Business Central. zu öffnen.

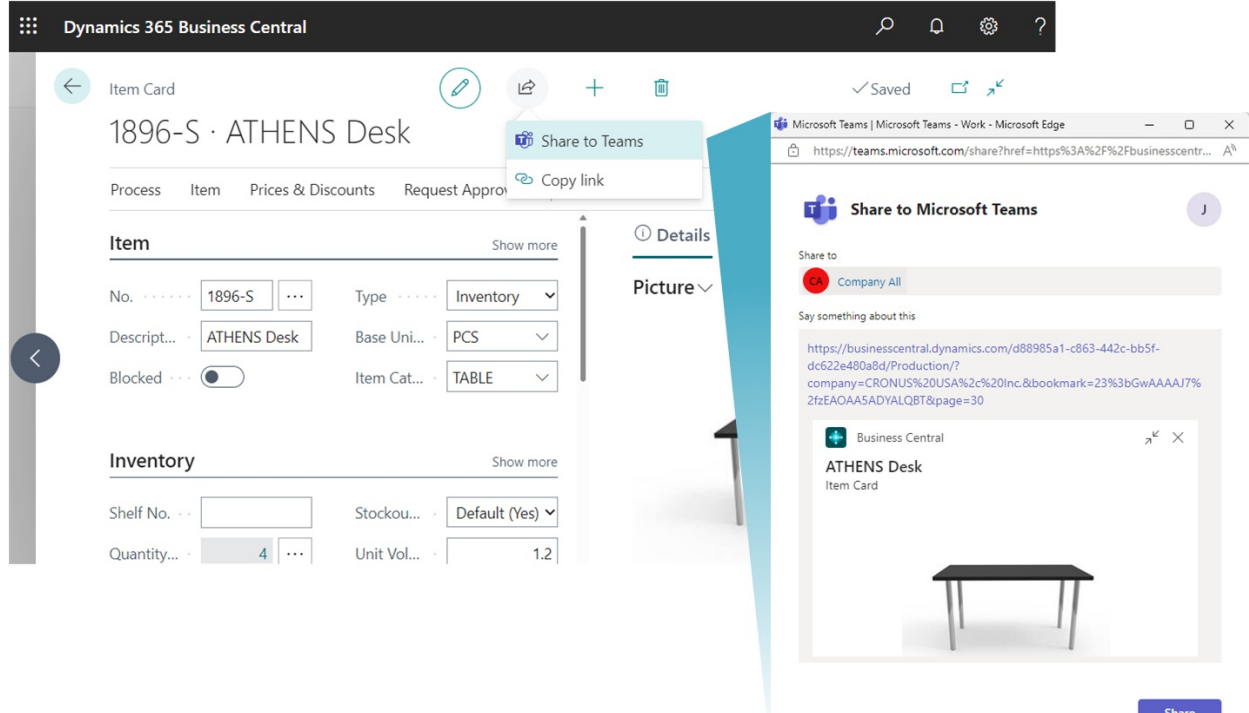

#### **Voraussetzungen**

- Sie haben Zugriff auf Microsoft Teams.
- (Optional) Sie haben die App Business Central in Teams installiert.

Wenn die App installiert ist, enthalten Nachrichten, die Sie mit dem Link versenden, auch eine kompakte Karte für die Seite. Weitere Informationen zum Installieren der App finden Sie unter Installieren Sie die Business Central App für Microsoft Teams.

#### **Einen Link freigeben**

- 1. Öffnen Sie in Business Central, die Seite, die Sie teilen möchten.
- 2. Wählen Sie oben auf der Seite die Aktion  $\mathbb{R}$  Symbol und dann Für Teams freigeben.
- 3. Falls Sie dazu aufgefordert werden, melden Siesich bei Teams mit Ihrem Benutzernamen und Kennwort an.
- 4. Geben Sie auf der Seite Für Teams freigeben den Namen einer Person, einer Gruppe oder eines Kanals ein,an den Sie die Nachricht senden möchten.
- 5. Das Nachrichtenfeld enthält einen Link zu dieser Seite. Wenn die App Business Central für Teams installiert ist, wird im Nachrichtenfeld auch eine Kartefür den verlinkten Datensatz oder dieverlinkte Seite angezeigt.

Fügen Sie weitere Informationen hinzu, wenn Sie möchten, und wählen Sie dann Freigeben.

6. Der Link wurde nun geteilt. Wenn Sie zu der Unterhaltung gehen möchten, wählen Sie Zu Teams gehen.

#### Siehe auch

Übersicht über die Integration von Business Central und Microsoft Teams Installieren Sie die Business Central App für Microsoft Teams [Teams](#page-2375-0) FAQ Suchen Sie nach Debitoren, Kreditoren und anderen Kontakten aus Microsoft Teams Ändern der Firma und anderer [Einstellungen](#page-2373-0) in Teams Teams [Problembehebung](#page-2380-0)

### Starten Sie eine kostenlose Testversion!

#### **NOTE**

Können Sie uns Ihre Präferenzen für die Dokumentationssprache mitteilen? Nehmen Sie an einer kurzen Umfrage teil. (Beachten Sie, dass diese Umfrage auf Englisch ist.)

## Öffnen und Freigeben von Business Central Dateien in Microsoft OneDrive

02.11.2022 • 4 minutes to read • Edit [Online](https://github.com/MicrosoftDocs/dynamics365smb-docs/blob/main/business-central/across-share-onedrive.md)

Business Central macht es Ihnen leicht, Dateien zu speichern, zu verwalten und mit anderen Personen über Microsoft OneDrive for Business auszutauschen. Auf den meisten Seiten mit verfügbaren Dateien, wie z.B. dem Posteingang für Berichte oder wenn Dateien an Datensätze angehängt sind, finden Sie die Aktionen Öffnen in OneDrive und Freigeben.

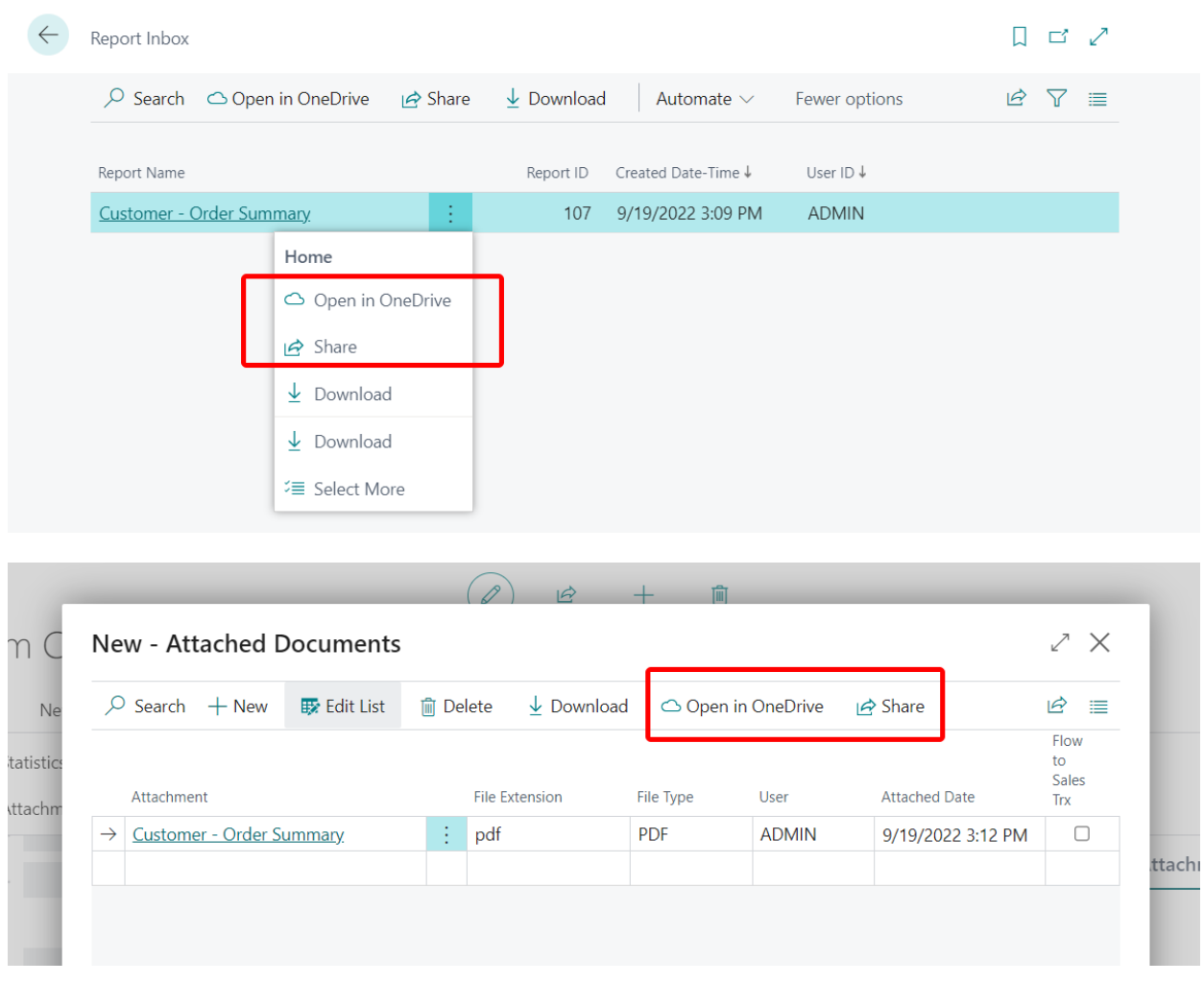

### In OneDrive öffnen

Die Aktion Öffnen in OneDrive kopiert die Datei in Ihr OneDrive und öffnet die Datei dann in einer Anwendung wie Microsoft Excel online, Microsoft Word online oder Microsoft PowerPoint online.

Wenn Sie Öffnen in OneDrive wählen, identifiziert Business Central Excel-, Word- und PowerPoint-Dateien und öffnet sie in den jeweiligen Online-Anwendungen, d.h. Excel online, Word online und PowerPoint online.

Mit den Online-Versionen dieser Anwendungen können Sie Anmerkungen machen, bearbeiten und mitanderen zusammenarbeiten, ohne den Browser zu verlassen.

Für andere gängige Dateitypen wie PDFs, Textdateien und Bilder bietet OneDrive Dateibetrachter, die Funktionen zum Drucken,Teilen und mehr bieten.Wenn eine Datei nicht in OneDriveangezeigt werden kann, werden Sie möglicherweise aufgefordert, sie herunterzuladen.

### Freigeben

Die Aktion Freigeben kopiert die Datei in Ihr OneDrive, so dass Sie sehen können, mit wem Sie sie bereits geteilt haben, und die Datei mit anderen Personen teilen können. Wenn Sie die Aktion Freigeben auswählen, wird die folgende Seite geöffnet.

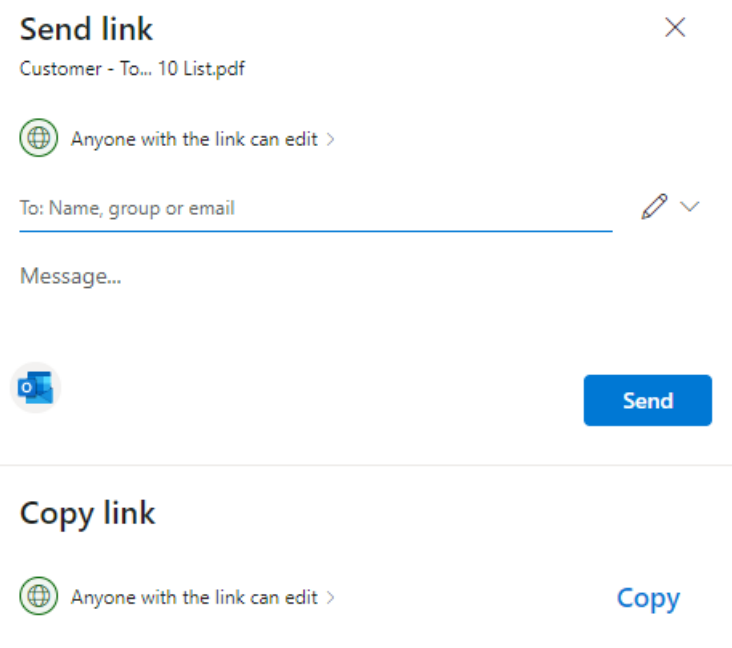

Wenn Sie mit OneDrive vertraut sind, erkennen Sie die oben erwähnte Seite vielleicht wieder. Sie sehen, dass Sie zwei Optionen zum Teilen der Datei haben: Link senden und Link kopieren.

MitLink senden können Sie die Dateien für bestimmte Personen freigeben. Die Personen, für dieSie die Datei freigeben, erhalten eine E-Mail mit einem Link zur Datei. Die Datei wird auch im Abschnitt Freigegeben von OneDriveangezeigt. Geben Siezunächst dieE-Mail-Adressen oder Kontaktnamen in das Feld Name, Gruppe oder E-Mail ein.Fügen Sieeine Nachricht unter dem Feld Name, Gruppe oder E-Mail ein, wenn Sie möchten.

#### **TIP**

Wenn Sie Ihre Nachricht in Outlook verfassen möchten, wählen Sie die Schaltfläche Outlook. Der Link wird in einen E-Mail-Entwurf eingefügt und alle Personen, die Sie zum Teilen eingegeben haben, werden in der Liste An aufgeführt. Mit dieser Option können SieE-Mails mit allen Funktionen von Outlook verfassen, z.B. Text formatieren, andere Anhänge hinzufügen, Bilder oder Tabellen einfügen und CC- oder BCC-Empfänger hinzufügen.

Link kopieren kopierteinen Dateilink, den Sieverwenden können, um die Datei über Anwendungen wie Facebook, Twitter oder E-Mail weiterzugeben.

Bevor Sie einen Dateilink senden oder kopieren, legen Sie die Berechtigungsstufe fest, die andere Personen haben sollen. Sie können die aktuelle Einstellung unter Link senden oder Link kopieren sehen. In den meisten Fällen wird es Jeder, der den Link hat, kann ihn bearbeiten sein, je nachdem, was Ihr Administrator festgelegt hat. Um die Berechtigungen zu ändern, wählen Sie den Link aus, und nehmen Sie Änderungen auf der Seite Link-Einstellungen vor.

Die Freigabefunktion in Business Central basiert auf OneDrive. Mehr über OneDrive Freigaben und Berechtigungen erfahren Sie unter [Freigeben](https://support.microsoft.com/en-us/office/share-onedrive-files-and-folders-9fcc2f7d-de0c-4cec-93b0-a82024800c07) von OneDrive Dateien und Ordnern.

Die Aktion Freigeben ist in der Business Central-App für mobile Geräte nicht verfügbar.

### Erstmalige Anmeldung über Business Central

Wenn Sie die Aktion In OneDrive öffnen oder Freigeben zum ersten Mal verwenden, führt Business Central die folgenden Schritte aus:

- 1. Öffnet die Seite Allgemeine Geschäftsbedingungen lesen. Lesen Sie die Seite, und wählen Sie, wenn Sie mit den Nutzungsbedingungen einverstanden sind, Zustimmen aus, um den Vorgang fortzusetzen.
- 2. Öffnet die Seite Wählen Sie ein Konto. Wählen Sie Ihr Konto aus oder Verwenden Sie ein anderes Konto, wenn Sie Ihr eigenes nicht sehen, und geben Sie dann den entsprechenden Benutzernamen und das Kennwort ein, wenn Sie dazu aufgefordert werden.
- 3. Erstellt einen Ordner mit dem Namen Business Central in OneDrive.
- 4. Innerhalb des Ordners Business Central erstellt es einen Ordner mit dem Namen der Firma, in der Sie arbeiten. Wenn Sie in mehr als einer Firma arbeiten, erstellt Business Central einen Ordner für jede Firma, in der Sie arbeiten, wenn Sie die Aktion Öffnen in OneDrive oder Freigeben verwenden.
- 5. Legteine Kopie der von Ihnen ausgewählten Datei im Ordner mit dem Namen der Firma ab und öffnet die Datei dann.

Wenn Sie dann das nächste Mal die Aktion Öffnen in OneDrive oder Freigeben verwenden, kopiert und öffnet Business Central die Datei nur.

#### Verwalten mehrerer Kopien einer Datei

Wenn Sie In OneDrive öffnen oder Freigeben auswählen, wird die Datei von Business Central in Ihren Ordner in OneDrivekopiert.Wenn Sie die Datei in OneDrive bearbeiten, unterscheidet sich diese Datei von der Datei in Business Central. Um Business Central mit der neuesten Dateiversion zu aktualisieren, entfernen Sie die vorhandene Datei aus Business Central und laden Sie die neueste Kopie hoch.

Wenn in OneDrive bereits eine Datei mit demselben Namen existiert, haben Sie diefolgenden Möglichkeiten:

Vorhandenes verwenden

Mit dieser Option wird die Datei, die bereits in OneDrive gespeichert ist, geöffnet oder freigegeben, anstatt die Datei aus Business Central zu kopieren.

Ersetzen

Mit dieser Option wird die vorhandene Datei in OneDrive durch die Datei ersetzt, die Sie in Business Central ausgewählt haben. Die ursprüngliche Datei geht dabei nicht verloren - Sie können sie mit Hilfe des Versionsverlaufs in OneDrivesehen und [wiederherstellen.Erfahren](https://support.microsoft.com/office/restore-a-previous-version-of-a-file-stored-in-onedrive) Sie mehr unter Wiederherstellen einer früheren Version einer in OneDrive gespeicherten Datei".

Beides beibehalten

Mit dieser Option behalten Sie die vorhandene Datei bei und speichern die Datei, die Sie in Business Central ausgewählt haben, unter einem anderen Namen. Der neue Nameähnelt dem vorhandenen Namen, nur mit einer Zusatznummer wie "Elemente (2).xlsx".

#### Informationen zu Ihrem Business Central-Ordnerauf OneDrive

Der Ordner und sein Inhalt sind privat, bis Sie sich entscheiden, sie mit anderen zu teilen. Sie könnten also beschließen, Inhalte mit einem oder mehreren Ihrer Mitarbeiter oder sogar mit Personen außerhalb Ihres

Unternehmens zu teilen.

Sie können auf Ihre OneDrive von der Seite Meine Einstellungen aus zugreifen, indem Sie den Link im Feld Cloud-Speicher wählen.Erfahren Sie mehr unter [Freigeben](https://support.microsoft.com/en-us/office/share-onedrive-files-and-folders-9fcc2f7d-de0c-4cec-93b0-a82024800c07) von OneDrive Dateien und Ordnern.

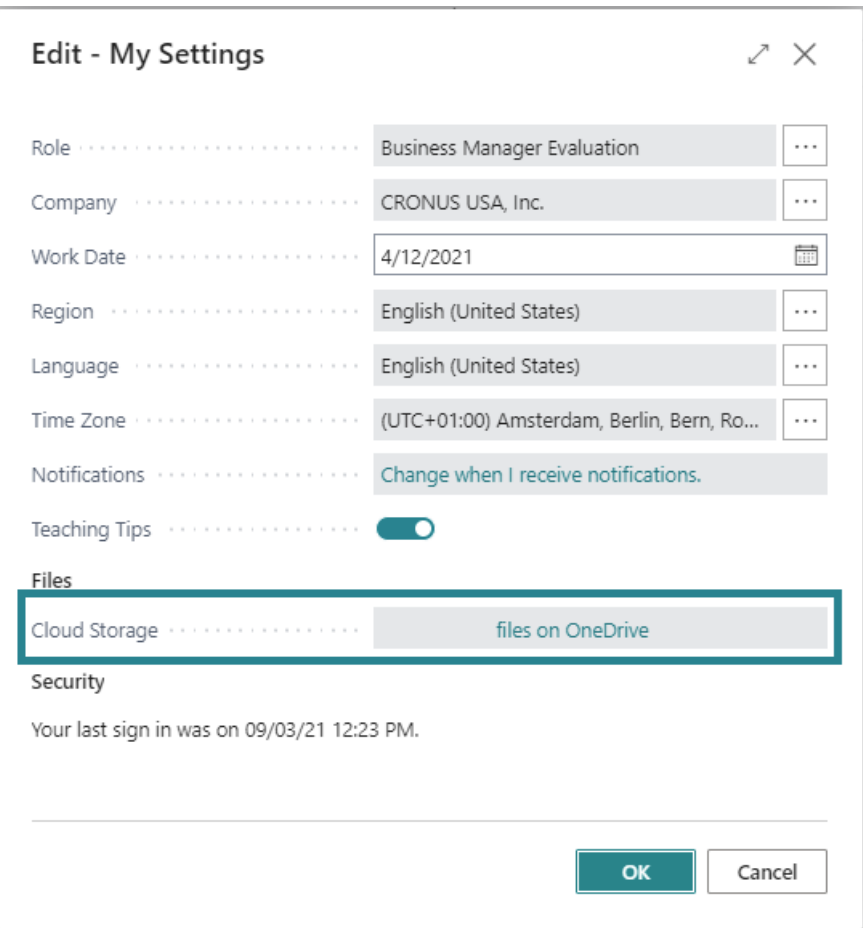

### Siehe auch

Business Central und OneDrive Integration Verwaltung der OneDrive Integration mit Business Central OneDrive FAQ

## Anzeigen und Arbeit in Excel aus Business Central

02.11.2022 • 4 minutes to read • Edit [Online](https://github.com/MicrosoftDocs/dynamics365smb-docs/blob/main/business-central/across-work-with-excel.md)

Bei Seiten, die eine Liste von Datensätzen in Zeilen und Spalten anzeigen, wie z.B. eine Liste von Kunden, Verkaufsaufträgen oder Rechnungen, können Sie die Liste nach Microsoft Excel exportieren und dort anzeigen lassen. Je nach Seite haben Sie zwei Optionen für die Anzeige in Excel. Beide Optionen sind über das Symbol Freigeben verfügbar.  $\bigcirc$  am oberen Rand einer Seite. Sie können entweder die In Excel öffnen Aktion oder die Bearbeiten Sie in Excel Aktion dieser Seite auswählen. Dieser Artikel erklärt die beiden Aktionen.

### In Excel öffnen

Mit der Aktion Öffnen in Excel können Sie Änderungen an den Datensätzen in Excel vornehmen, aber Sie können die Änderungen nicht zurück auf Business Central veröffentlichen. Sie können die Änderungen nur in einer Excel-Datei speichern, ohne die Daten in Business Central zu verändern.

- $\bullet$  Mit dieser Aktion respektiert Excel alle Filter auf der Seite, die die angezeigten Datensätze einschränken. Das Excel-Arbeitsblatt enthält die gleichen Zeilen und Spalten, die auf der Seite in Business Central erscheinen.
- Diese Aktion geht auf Windows und Mac Os.
- Wenn Ihre Organisation OneDrive für Systemfeatures konfiguriert hat, wird die Excel-Arbeitsmappe in Ihrem Browser mithilfevon Excel für das Web geöffnet.Wenn Sie OneDrivefür Systemfunktionen nicht verwenden, wird die Arbeitsmappeauf Ihr Gerät heruntergeladen. Von dortaus können Siees entweder mit der Excel-Desktop-App oder mit Excel für das Web öffnen, je nachdem, was Sie haben.

#### **NOTE**

Für Business Central lokal ist die Aktion In Excel öffnen standardmäßig verfügbar. Wenn Sie jedoch Business Central lokal für die Bearbeitung von Daten in Excel einrichten, wird die Aktion In Excel öffnen durch die Aktion In Excel bearbeiten ersetzt.

#### **TIP**

Was ist mit Berichten? Nun, Sie können die Berichtsergebnisse in eine Excel-Datei exportieren, um das komplette Dataset, einschließlich aller Spalten, zu betrachten. Die Excel-Datei kann Ihnen helfen, zu überprüfen, ob der Bericht die erwarteten Daten liefert. Um einen Bericht zu exportieren, führen Sie den Bericht aus und wählen Sie den Senden an > Microsoft Excel Beleg (nur Daten) auf der Anforderungsseite. Weitere Informationen finden Sie unter Arbeiten mit Berichten in – Speichern eines Berichts in einer Datei.

#### In Excel bearbeiten

Die Aktion In Excel bearbeiten ist für die meisten Listen verfügbar, aber nicht für alle. Mit der Aktion Bearbeiten in Excel nehmen Sie Änderungen an Datensätzen in Excel vor und veröffentlichen die Änderungen dann wieder in Business Central. Wenn Excel geöffnet wird, sehen Sie den Bereich Excel Add-in auf der rechten Seite.

 $\bullet$  Mit dieser Aktion berücksichtigt Excel die meisten Filter auf der Seite, die die angezeigten Datensätze einschränken, sodass das Excel-Arbeitsblatt fast dieselben Datensätze und Spalten enthält.

- Um die neuesten Daten von Business Central abzurufen, wählen Sie Aktualisieren im Excel Add-in Fensterbereich.
- Wenn Ihre Organisation OneDrive für Systemfeatures konfiguriert hat, wird die Excel-Arbeitsmappe in Ihrem Browser mithilfevon Excel für das Web geöffnet.Wenn Sie OneDrivefür Systemfunktionen nicht verwenden, wird die Arbeitsmappeauf Ihr Gerät heruntergeladen. Von dortaus können Siees entweder mit der Excel-Desktop-App oder mit Excel für das Web öffnen, je nachdem, was Sie haben.

#### **Erstmalige Anmeldung**

Die Aktion In Excel bearbeiten setzt voraus, dass das Business Central-Add-in in Excel installiert ist. In manchen Fällen hat Ihr Administrator festgelegt, dass das Add-in automatisch für Sieinstalliert wird. In diesem Fall müssen Sie sich nur bei Business Central im Bereich Excel Add-in mit Ihrem Benutzernamen und Kennwort anmelden. Andernfalls öffnet sich der Bereich Neues Office Add-in. Um das Add-in zu installieren, wählen Sie Diesem Add-in vertrauen, wodurch das Add-in direkt aus dem Office Store installiert wird.

Wenn sich das Add-in nicht installieren lässt, wenden Sie sich entweder an Ihren Admin oder versuchen Sie, es manuell zu installieren. Weitere Informationen finden Sie unter Das Add-In manuell für den eigenen Gebrauch installieren.

#### **Arbeiten Sie über Umgebungen und Firmen hinweg**

Sie können die Firma wechseln, mit der Sie gerade arbeiten. Um die Firma zu wechseln, wählen Sie das Symbol Optionen im Excel-Add-in-Fenster und wählen Sie dann die Firma aus dem Feld Firma.

#### **IMPORTANT**

Wenn Sie das Unternehmen ändern, stellen Siesicher, dass das Feld Umgebung nicht leer ist. Wenn dies der Fall ist, dann stellen Sie sie auf eine der verfügbaren Optionen ein; andernfalls wird das Add-In nicht korrekt funktionieren.

Wenn Sie Änderungen am Add-In vornehmen, müssen Siees neu laden, um die Verbindung zu aktualisieren.

Verwenden Sie zum Neuladen das in der oberen rechten Ecke des Add-Ins. Wenn Sie das Add-in nicht laden können, wenden Siesich an Ihren [Administrator.Wenn](#page-2339-0) Sie der Administrator sind, lesen Sie Holen Sie das Business Central-Add-in für Excel.

#### **NOTE**

Das Add-in funktioniert mit Excel für das Web (online) von jedem Gerät aus, solange Sie einen unterstützten Browser verwenden. Es funktioniert auch mit der Excel App für Windows (PC), aber nicht für macOS.

Für Business Central vor Ort ist die Aktion In Excel bearbeiten nur verfügbar, wenn das Excel-Add-In von Ihrem Administrator konfiguriert wurde, und nur für den Web-Client verfügbar. Wenn Sieals Administrator erfahren möchten, wie Sie das Excel-Add-In installieren, lesen Sie Einrichtung des [Excel-Add-Ins](https://learn.microsoft.com/de-de/dynamics365/business-central/dev-itpro/administration/configuring-excel-addin) zur Bearbeitung von Business Central Daten.

#### **Beschränkungen bei der Verwendung von Excel für das Web**

Wenn Bearbeiten in Excel auf Listenseiten für Tabellen mit vielen Spalten verwendet wird, kann die resultierende Arbeitsmappe zu viele Spalten haben, als dass die Datei in Excel für das Web angezeigt werden könnte. Business Central begrenzt die exportierte Arbeitsmappe automatisch auf 100 Spalten, wenn OneDrive für dieSystemfunktionen konfiguriert ist.

#### Sehen Sie sich die Unterschiede zwischen den Optionen an

### Siehe verwandte Microsoft Schulungen

### Siehe auch

Analysieren von [Finanzberichten](#page-2714-0) in Microsoft Excel Arbeiten mit [Business](#page-410-0) Central Verbesserungen der Excel-Integration in der [Veröffentlichungswelle](https://learn.microsoft.com/de-de/dynamics365-release-plan/2019wave2/dynamics365-business-central/enhancements-excel-integration) 2 von 2019

#### **NOTE**

Können Sie uns Ihre Präferenzen für die Dokumentationssprache mitteilen? Nehmen Sie an einer kurzen Umfrage teil. (Beachten Sie, dass diese Umfrage auf Englisch ist.)

## Eingabehilfe und Tastenkombinationen

02.11.2022 • 3 minutes to read • Edit [Online](https://github.com/MicrosoftDocs/dynamics365smb-docs/blob/main/business-central/ui-accessibility.md)

In diesem Artikel finden Sie Informationen zu den Funktionen, die Business Central für Menschen mit Behinderungen leicht zugänglich machen. Business Central unterstützt diefolgenden Funktionen:

- [Tastaturkurzbefehle.](#page-574-0) Siehe Tastaturkurzbefehle.
- Touch- und [Stiftgesten](#page-590-0) auf Tablets und Telefonen. Siehe Touch- und Stiftgesten.
- Navigation
- Überschrift
- Alternativer Text für Bilder und Links
- Unterstützung für allgemeine assistive Technologien
- Vergrößern oder Verkleinern auf einer beliebigen Seite
- Tooltips auf Elementen in der Benutzeroberfläche

#### **TIP**

Nutzen SiekostenloseE-Learning-Inhalte über die Business Central-Benutzeroberfläche unter Microsoft [Schulungen](https://learn.microsoft.com/de-de/training/dynamics365/business-central?wt.mc_id=dyn365bc_landingpage-docs).

### **Navigation**

Siekönnen verschiedene Kombinationen der Tabulator-, Umschalt- und Pfeiltasten Ihrer Tastatur verwenden, um zwischen Elementen auf einer Seite zu wechseln. Zu den Elementen gehören Aktionen, Felder und Spalten, Teile und andere Steuerelemente. Allgemein gilt: Drücken Sie die Tabulatortaste oder Umschalt+Tab, um zum nächsten oder vorherigen Element zu wechseln.

Wenn Sie den Fokus auf einen Bereich legen, der Aktionen enthält, wie die Navigationsleiste oben im Rollencenter oder die Aktionsleiste auf anderen Seiten, verwenden Sie die Pfeiltasten, um sich durch die verschiedenen Aktionen und Gruppen zu bewegen. Drücken Sie die Eingabetaste bei einer Gruppe, um die darunter liegenden Aktionen zu öffnen, und fahren Sie dann mit den Pfeiltasten fort. Drücken Sie die Tabulatortaste oder Umschalt+Tab, um sich aus dem Aktionsbereich herauszubewegen.

Mit Hilfe der Tabulatorreihenfolge können Sie auch zwischen der Hauptseite des Browsers und Dialogfeldern, die z. B. eine Bestätigung anfordern, oder der Anmeldeseite wechseln.

### Überschriften in Content

Die HTML-Quelle für den Business Central Inhalt verwendet Tags, um Benutzern der assistive Technologie zu helfen, die Struktur und den Inhalt der Seite zu erkennen. So werden beispielsweise für Listenseiten die Spalten in den Spaltenüberschriften und die Kategorien festgelegt und werden mit TITEL-Aattribut innerhalb des Tags festgelegt. Caption für Elementen wie Felder, Infoboxen und Inforegister sind in den Überschriftstags enthalten (H1, H2, H3 und H4).

### Bild und Links

Ein Text für Bilder wird mit dem ALT-Attribut innerhalb des IMG-Tags festgelegt.Ein beschreibender Text für Hyperlinks wird mit dem Titelattribut innerhalb des A-Tags festgelegt.

### Assistive Technologien

Business Central unterstützt verschiedene assistive Technologien, wie kontrastreiches, Sprachausgaben und Spracherkennungs-Software. Einige assistive Technologien funktionieren möglicherweise nicht mit bestimmten Elementen«» Business Central in Seiten.

### Zoom

Die meisten Browser verwenden Standardtastenkürzel, um die aktuelle Seite zu vergrößern und zu verkleinern. Diese Tastenkombinationen sind nicht spezifisch für Business Central, aber sie funktionieren, wenn Sie Business Central in einem Browser verwenden. Eine Liste der unterstützten Tastaturkürzel finden Sie unter Tastaturkürzel zum Vergrößern und Verkleinern.

### **OuickInfos**

QuickInfos sind für die meisten Elemente der Benutzeroberfläche verfügbar, z. B. für Seitenfelder und Spalten, Aktionen, Kacheln und Diagramme. Eine QuickInfo bietet zusätzlichen Text, der ein Element erklärt, damit Sie seinen Zweck besser verstehen.

Auf QuickInfos wird auf unterschiedliche Weise zugegriffen, je nach Client (Web oder Mobile) und dem Gerät, mit dem Sie arbeiten. Verwenden Sie die folgende Tabelle als Anleitung. Einige QuickInfos können von Bildschirmlesegeräten gelesen werden. In diesem Fall greifen Sieauf die QuickInfos wiein der Tabelle beschrieben zu und verwenden dann das Bildschirmlesegerät, um zu den QuickInfos zu navigieren, wie Sie es mit jedem anderen Element tun würden.

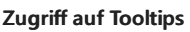

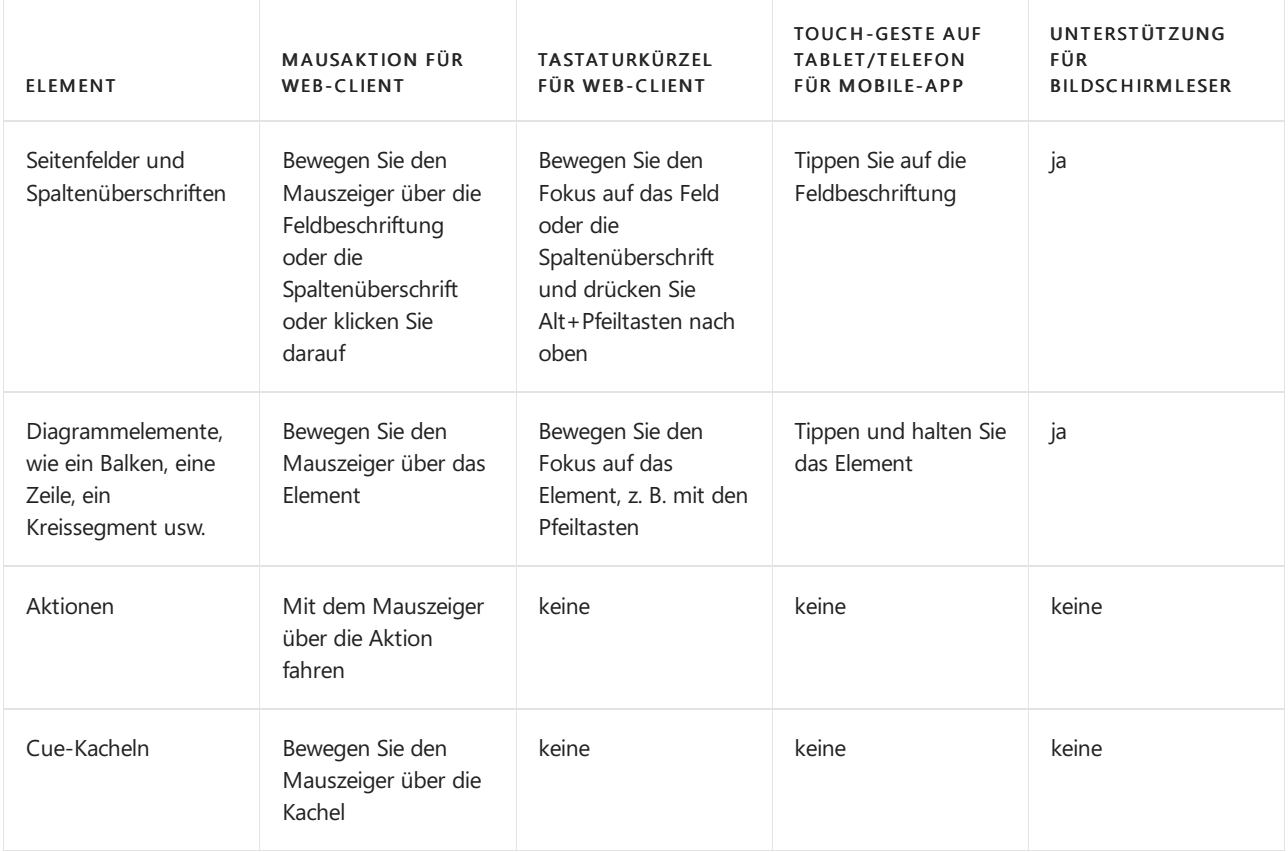

### Weitere Zugriffsinformationen

Sie können zusätzliche Informationen über Eingabehilfen mit Microsoft-Produkten und assistiven Technologien der Site [Microsoft-Eingabehilfe](https://go.microsoft.com/fwlink/?LinkId=262160) finden.

### Weitere Informationen

Vorbereiten auf die [Geschäftsabwicklung](#page-385-0) Arbeiten mit [Business](#page-410-0) Central Häufig gestellte Fragen

#### **NOTE**

Können Sie uns Ihre Präferenzen für die Dokumentationssprache mitteilen? Nehmen Sie an einer kurzen Umfrage teil. (Beachten Sie, dass diese Umfrage auf Englisch ist.)

## <span id="page-574-0"></span>Tastenkombinationen

02.11.2022 • 15 minutes to read • Edit [Online](https://github.com/MicrosoftDocs/dynamics365smb-docs/blob/main/business-central/keyboard-shortcuts.md)

Dieser Artikel gibt einen Überblick über einige der Tastenkombinationen, die Sie nutzen können, wenn Sie mit Business Central arbeiten.

Einen Überblick über die gängigsten Tastenkombinationen finden Sie unter [Tastaturkombinationen](#page-587-0) (nur PC).

# **TIP** Für eine grafische Darstellung der am häufigsten verwendeten Tastenkombinationen wählen Sie das folgende Bild und laden Sie die PDF-Datei herunter.

### **Matrix**

Die Tastenkombinationseingabehilfe kann es effizienter und einfacher machen, um zu verschiedenen Bereichen und Elementen auf einer Seite zu navigieren. Sie werden von den meisten Webbrowsern unterstützt; jedoch unterscheiden sich einige davon im Verhalten.

#### **NOTE**

Diein diesem Hilfethema beschriebenen Tastenkombinationen beziehen sich auf das US-Tastaturlayout. Möglicherweise entsprechen die Tasten anderer Tastaturlayouts nicht exakt den Tasten auf der US-Tastatur.

Die meisten Verknüpfungen sind gleich, unabhängig davon, ob das Betriebssystem Windows oder macOS ist. Einige Verknüpfungen unterscheiden sich jedoch für macOS. Diese Verknüpfungen sind in den folgenden Abschnitten in Klammern angegeben.

#### **NOTE**

Zusätzlich zu den in diesem Artikel beschriebenen globalen Tastenkombinationen stehen eine Reihevon geschäftsspezifischen Tastenkombinationen zur Verfügung. Zum Beispiel in der generischen Version von Business Central, F9 bucht einen Beleg und STRG+F7 zeigt die Finanzbuchungen für einen Datensatz wenn Sie den Datensatz in der Karte öffnen. Dieser Artikel enthält einige der gängigeren geschäftsspezifischen Tastenkombinationen, die in Kursivschrift angezeigt werden. Beachten Sie, dass dietatsächlichen Verknüpfungen in Ihrer Lösung unterschiedlich sein können. In der Benutzeroberfläche wird die Tastenkombination in der QuickInfo für die betreffende Aktion angezeigt.

### Allgemeine Tastenkombinationen

Die folgende Tabelle beschreibt Tastenkombinationen, um in verschiedenen Elementen zu navigieren und diese aufzurufen. Zu den Elementen gehören Aktionen, Dropdownlisten, Suchvorgänge usw. Details über die Tastenkombinationen zum Navigieren von Datensätzen, wenn Sie innerhalb einer Liste abrufen, finden Sie im nächsten Abschnitt.

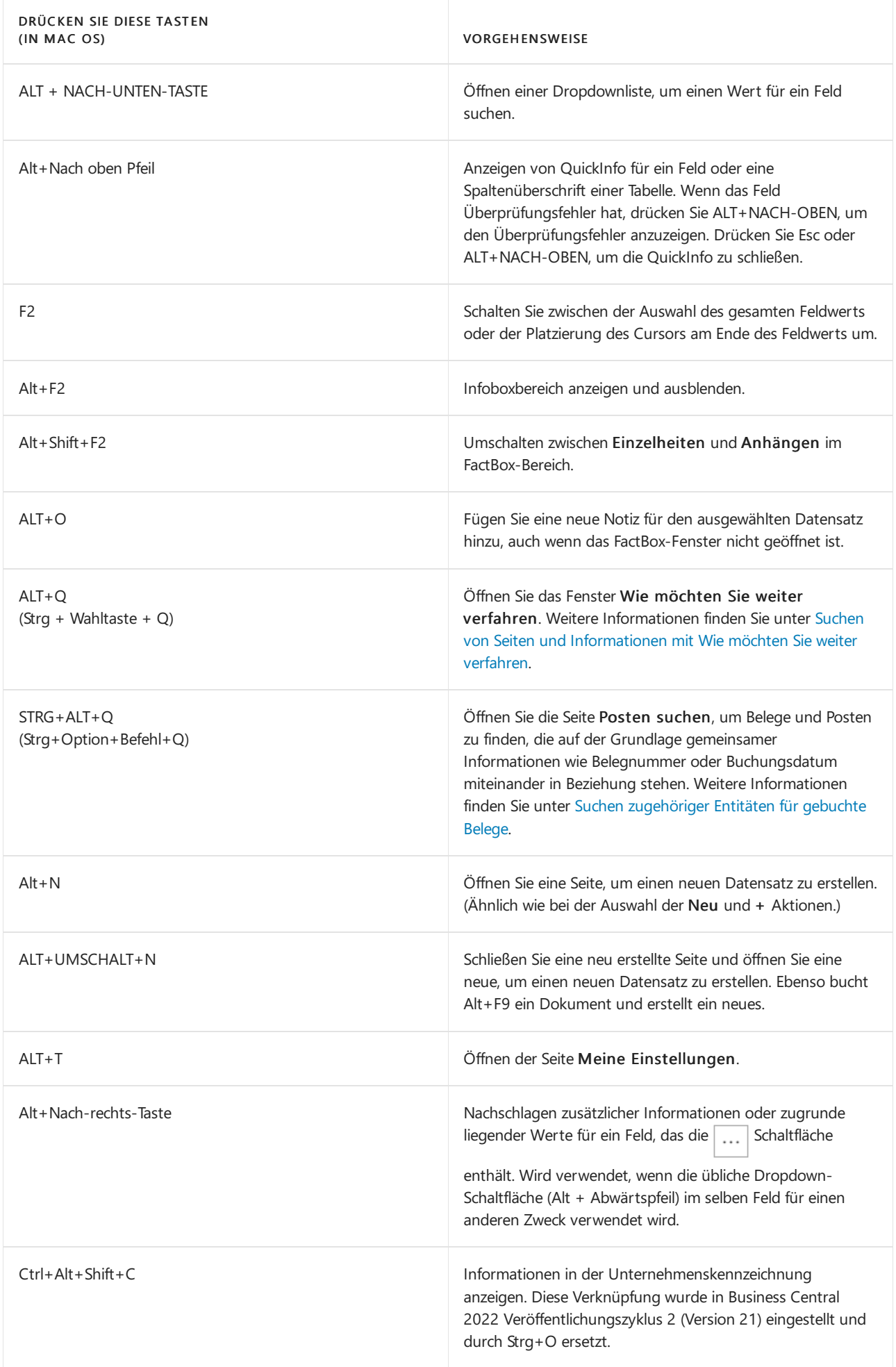
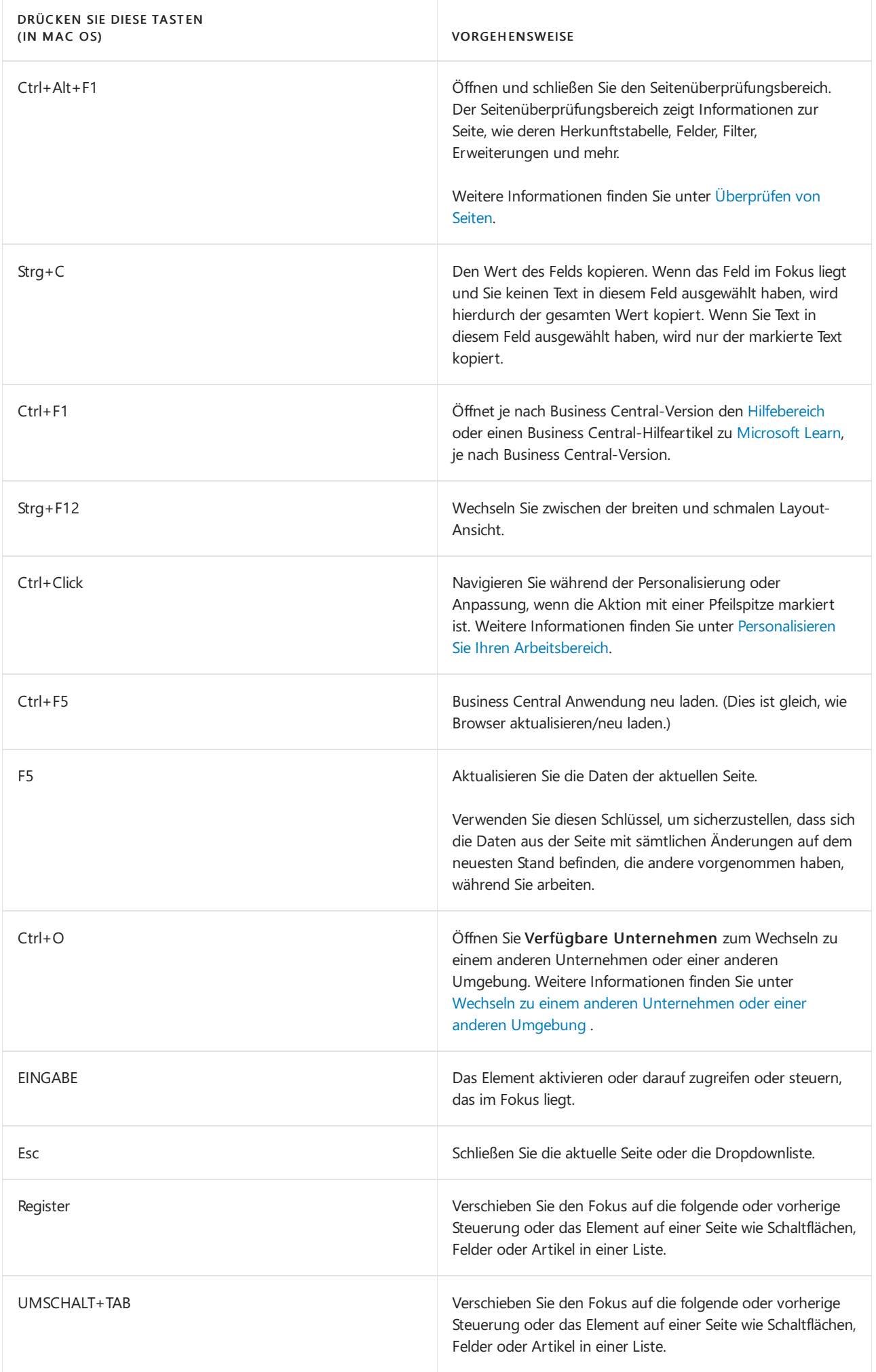

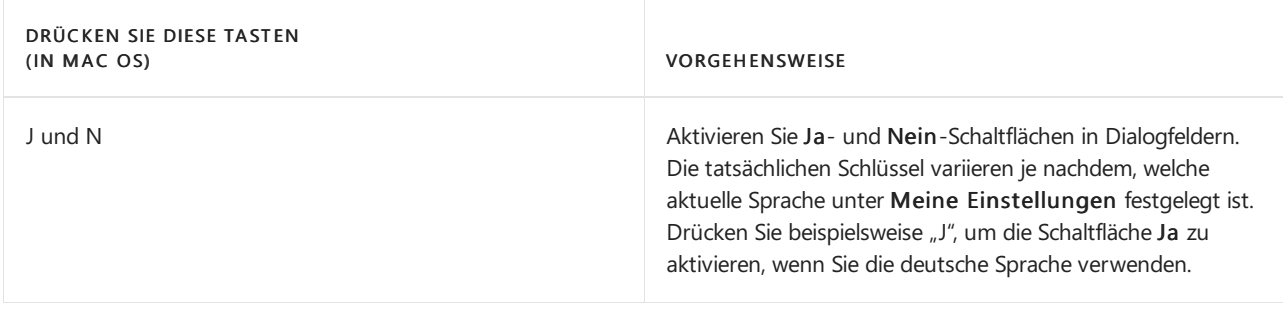

### Tastenkombinationen in der Liste

Die folgende Tabelle beschreibt Tastenkombinationen, die Sie auf einer Listenseite verwenden können. Die Verknüpfungsaktion ist abhängig davon, ob die Seite in der Listenansicht oder der Kachelansicht mit nebeneinander angeordnet Fenstern angezeigt wird.

#### **Allgemein**

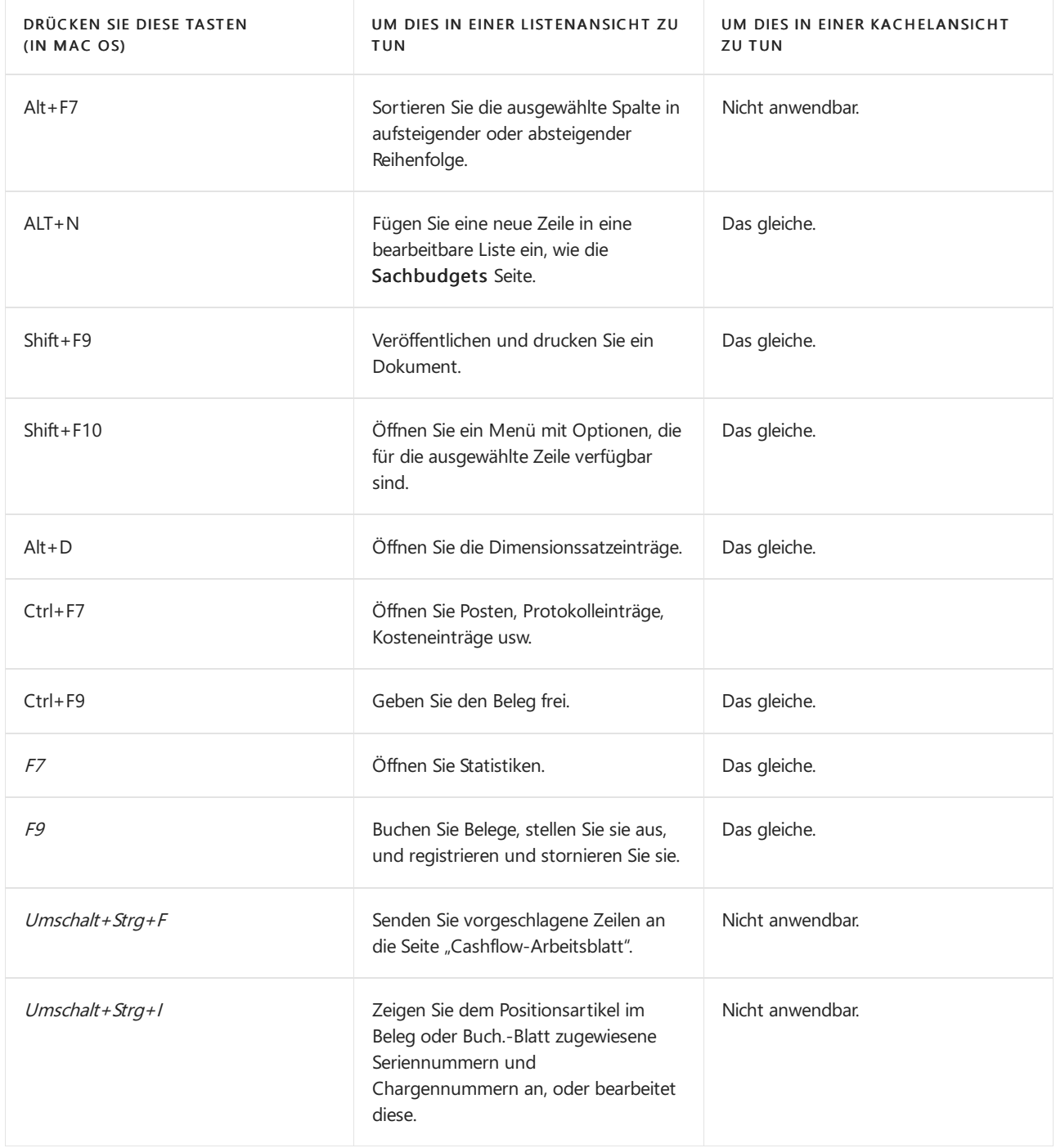

Raster mit Zeilen und Spalten existieren auf vielen Seitentypen in Business Central, wiez.B.Listenseiten und Zeilen Teilen auf Dokumenten. Die Bewegung von einer Zelle zur anderen über ein Raster ist vollständig über die Tastatur möglich.

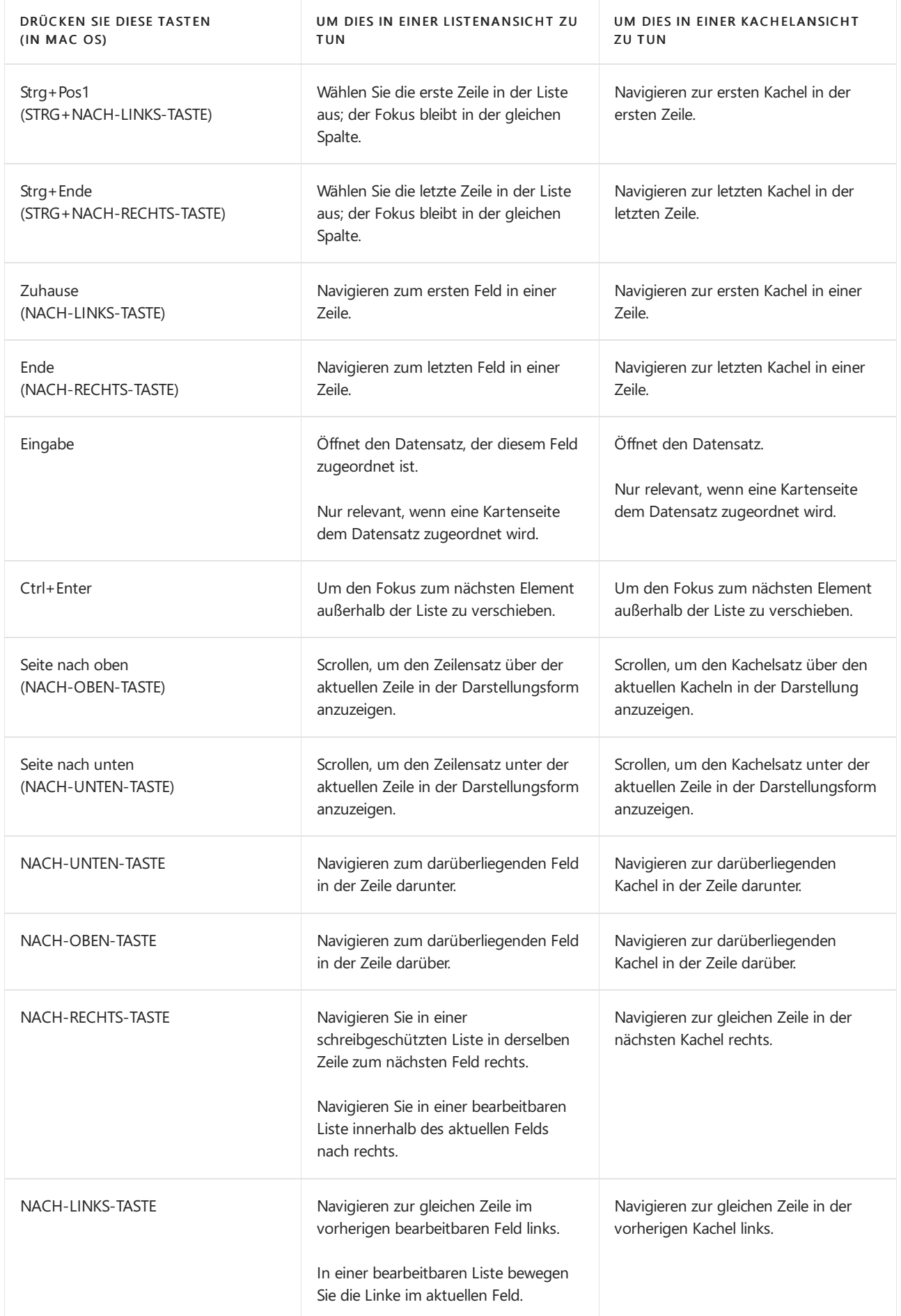

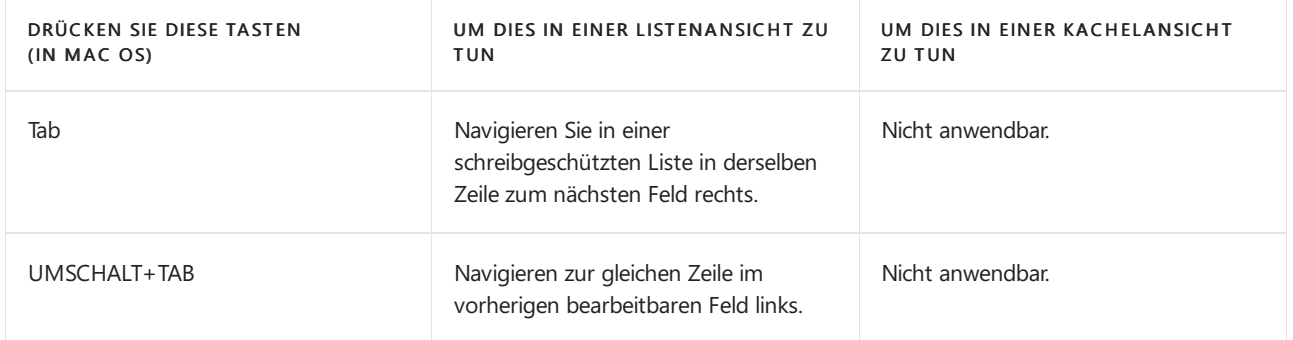

#### **Auswählen, Kopieren und Einfügen**

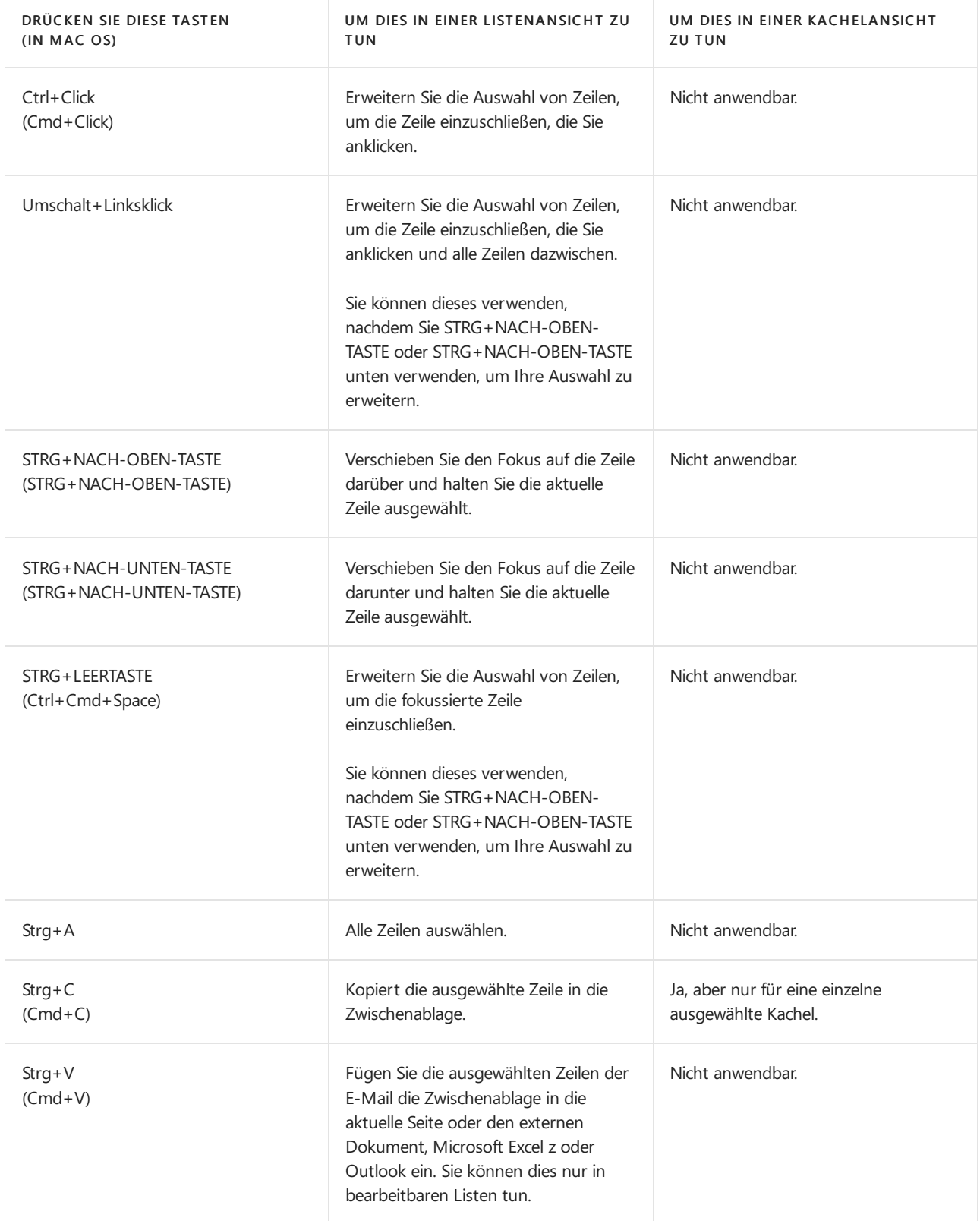

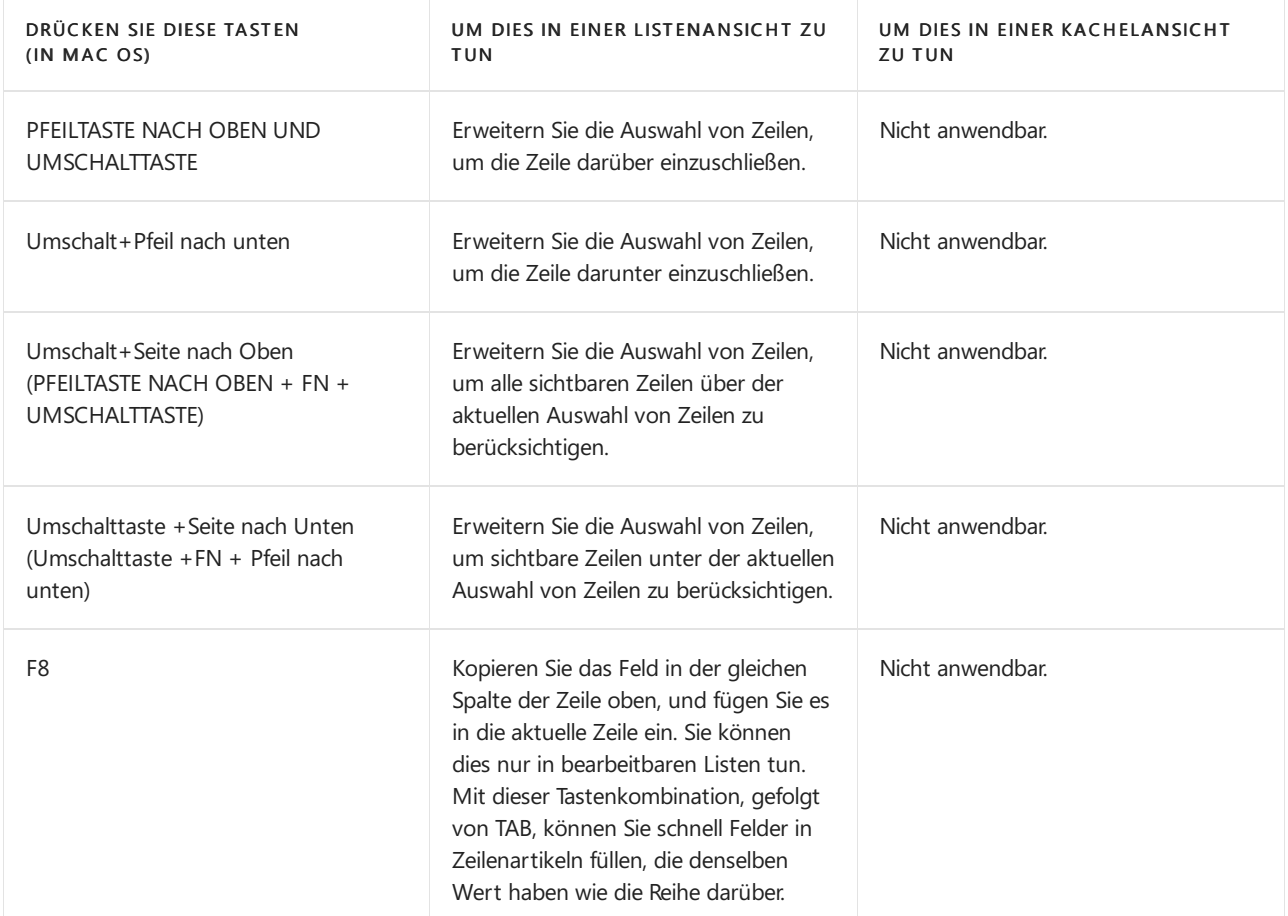

#### **Sortieren und Filtern von Listen**

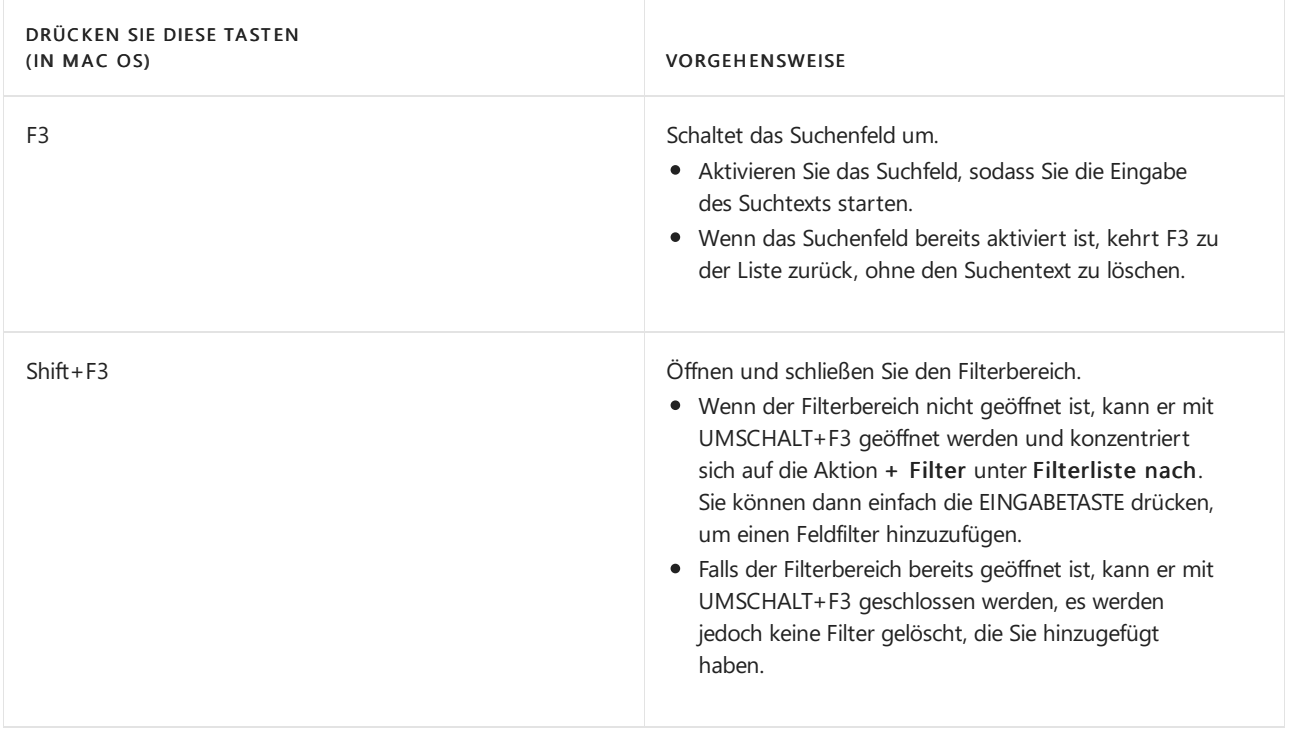

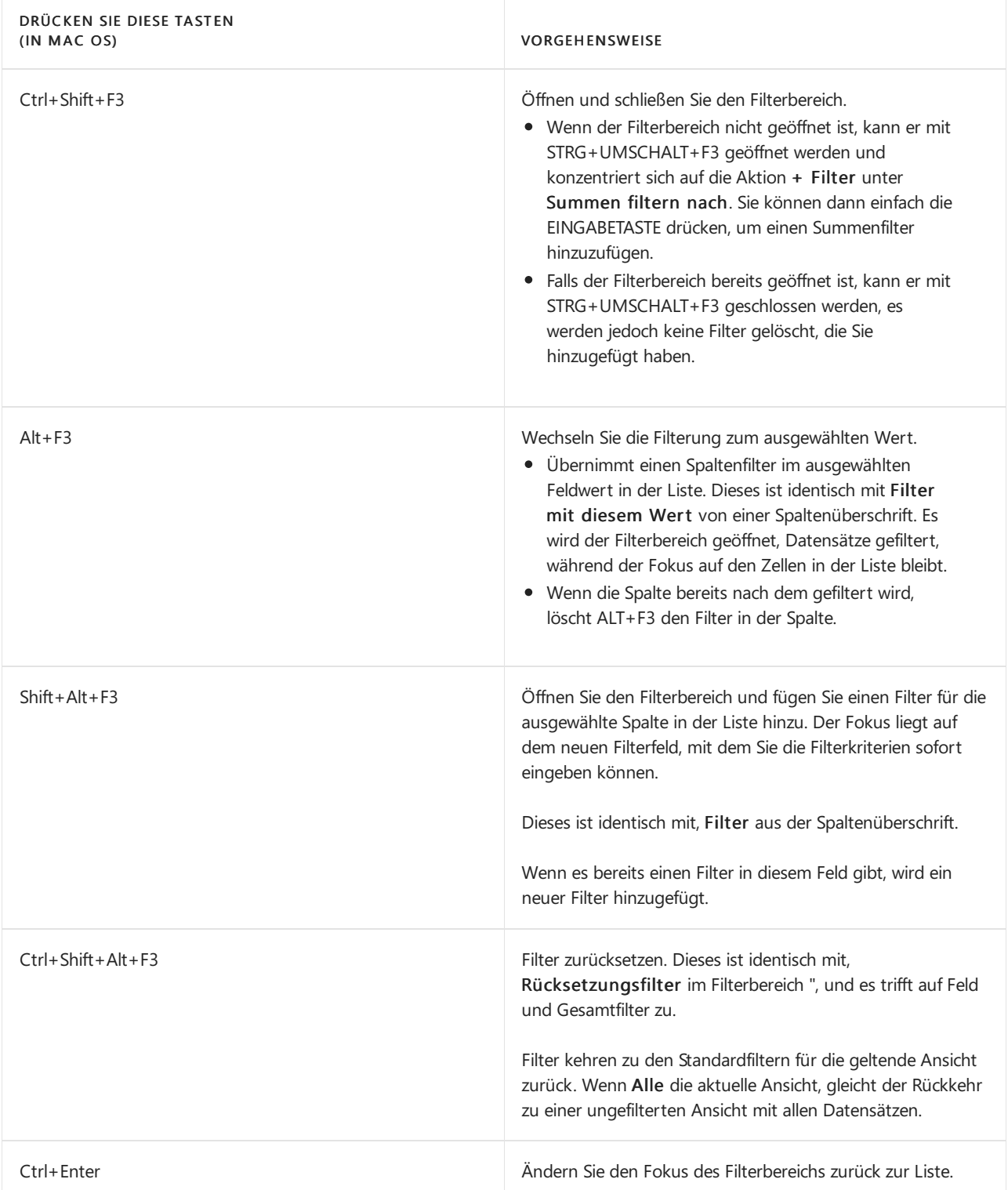

## Tastenkombinationen in den Karten und Belegen

Folgende Tastenkombinationen sind auf Kartenseiten wie Debitorenkarte und Belegseiten wie Verkaufsauftrag zum Anzeigen und Änderungen von Datensätzen verfügbar.

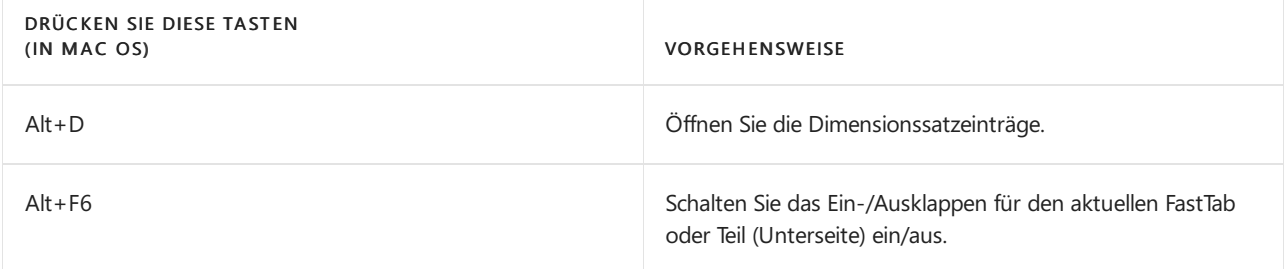

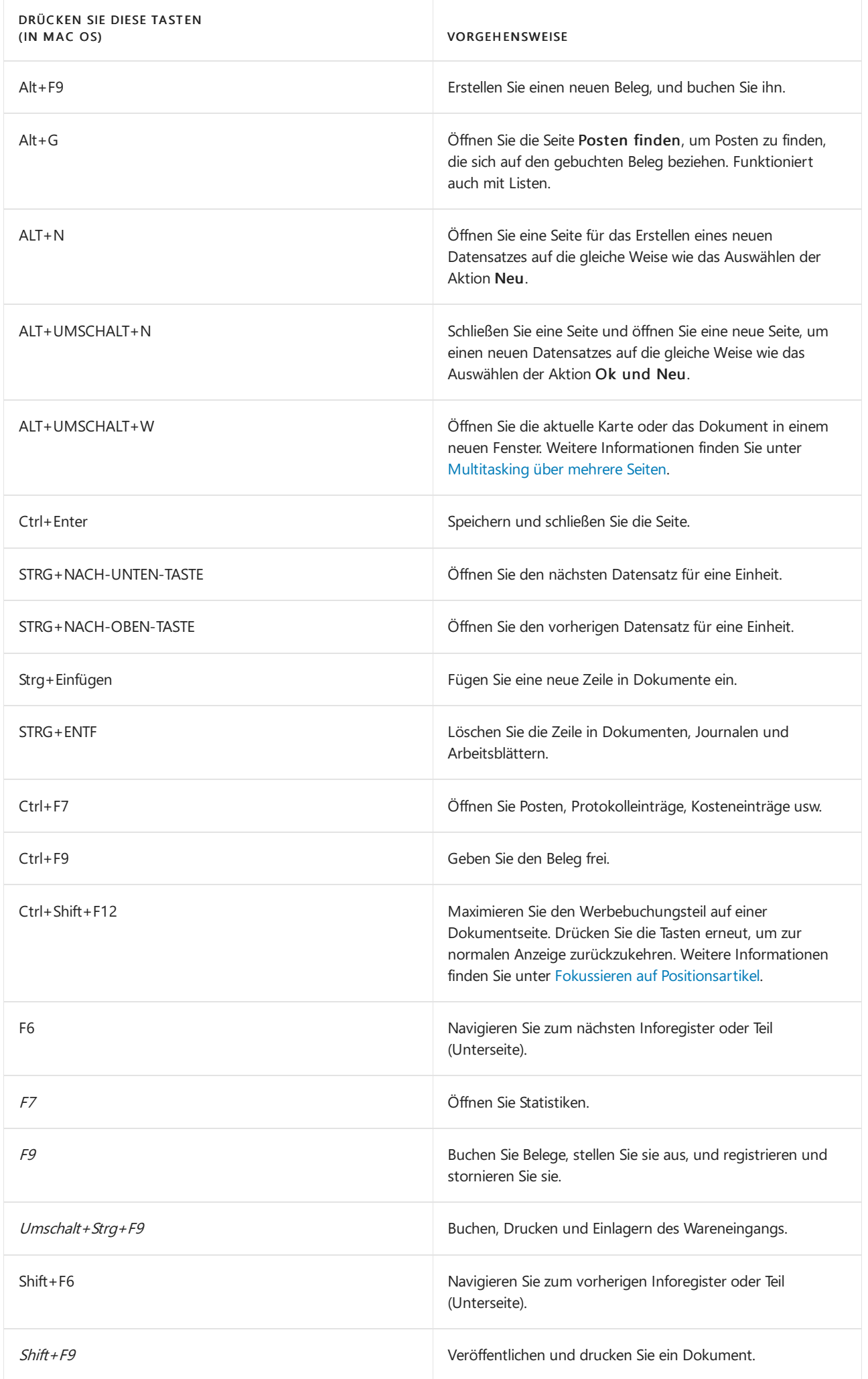

## Schnelleingabeverknüpfungen für Felder

Folgende Verknüpfungen gehören zur Schnelleingabefunktion auf Karten, Belegen und Listenseiten. Auf Listen können die Verknüpfungen nicht verwendet werden, wenn die Liste in der Kachelansicht angezeigt werden. Weitere Informationen über Schnelleingabe finden Sie unter Beschleunigende der Dateneingabe mithilfe von Schnelleingabe schnellen Posten.

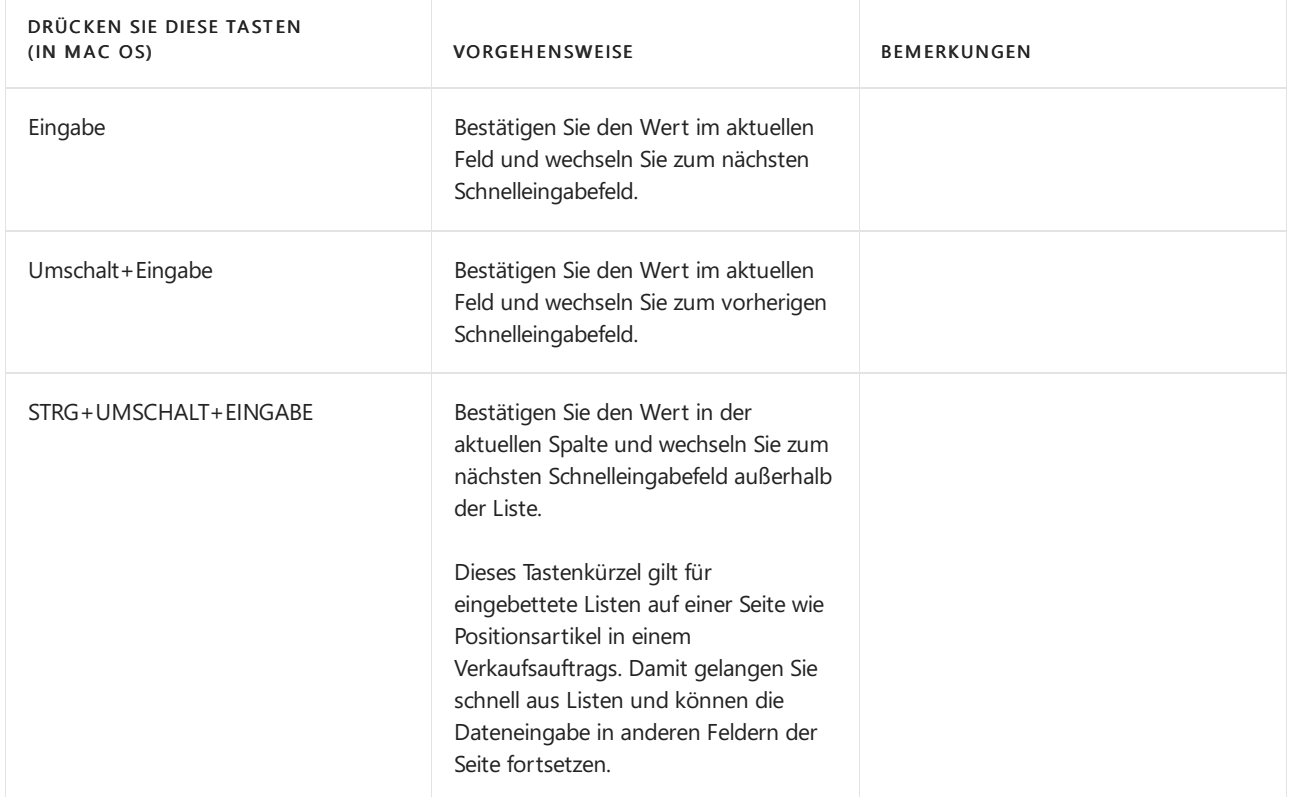

### Tastenkombinationen im Kalender (Datumsauswahl)

Wenn Sie ein Datumsfeld festlegen, können Sie entweder das Datum manuell eingeben oder festlegen oder einen Kalender (Datumsauswahl) öffnen, in dem Sie das Datum auswählen können Sie, das Sie möchten. Die folgende Tabelle beschreibt die Tastenkombinationen für den Kalender.

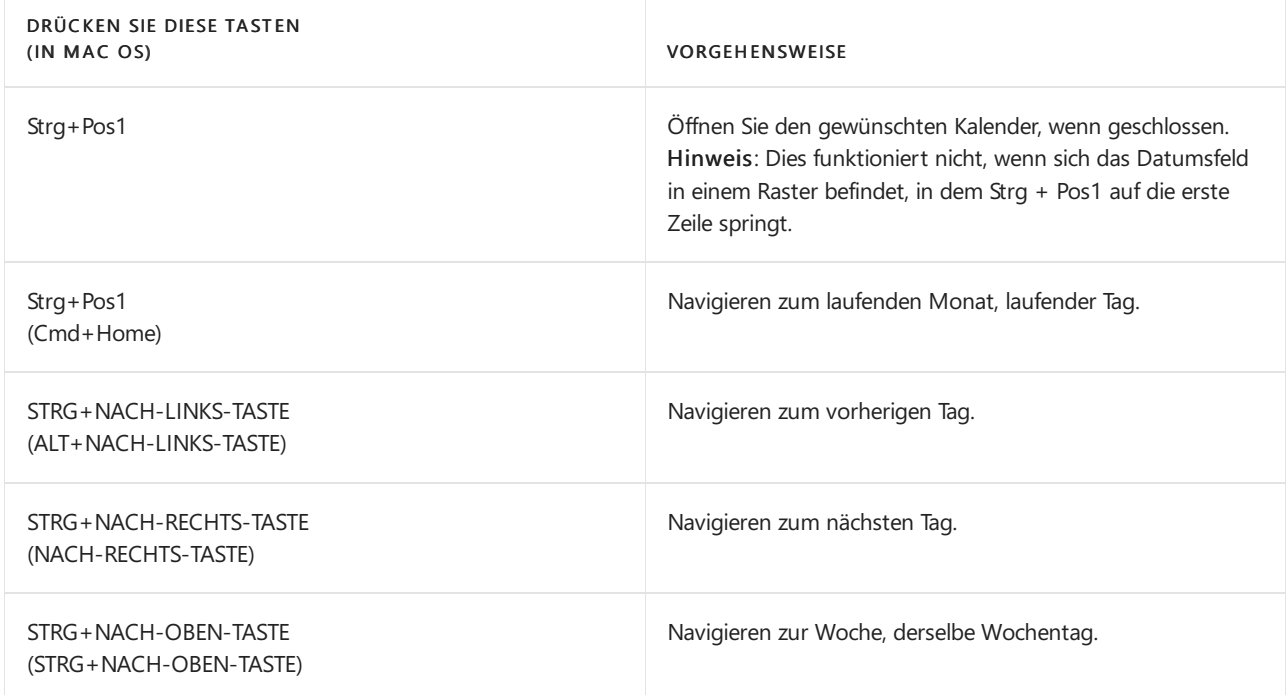

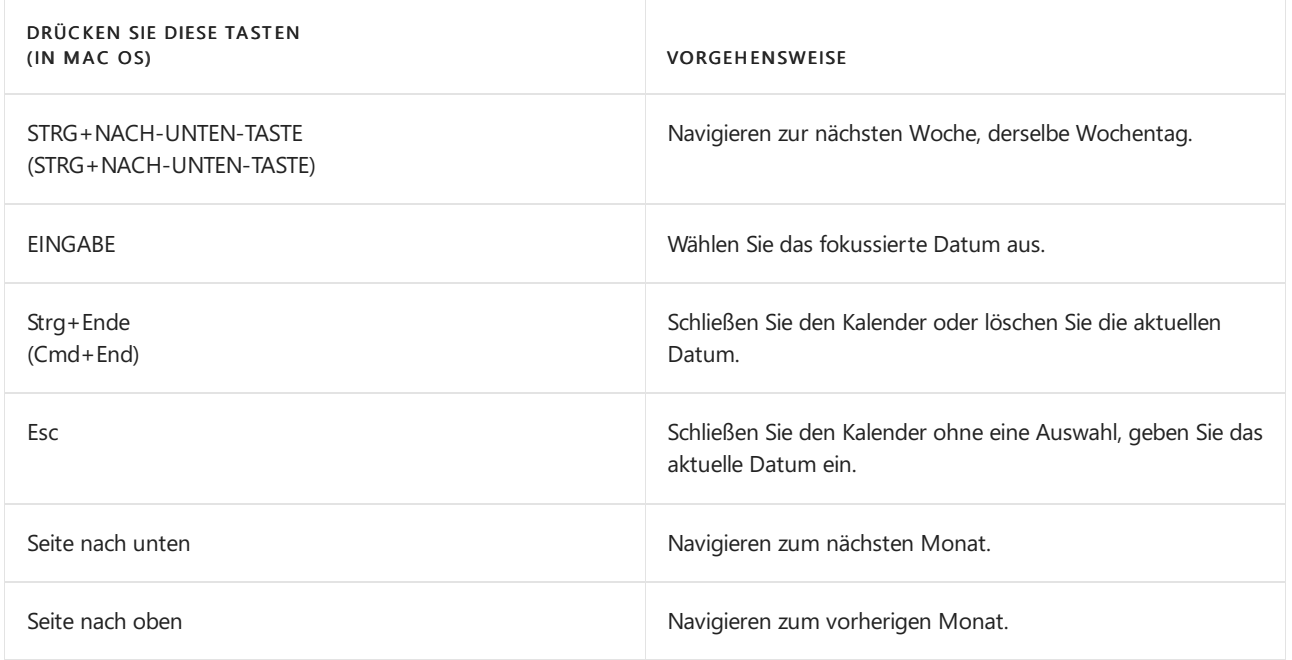

## Tastenkombinationen in Datumsfeldern

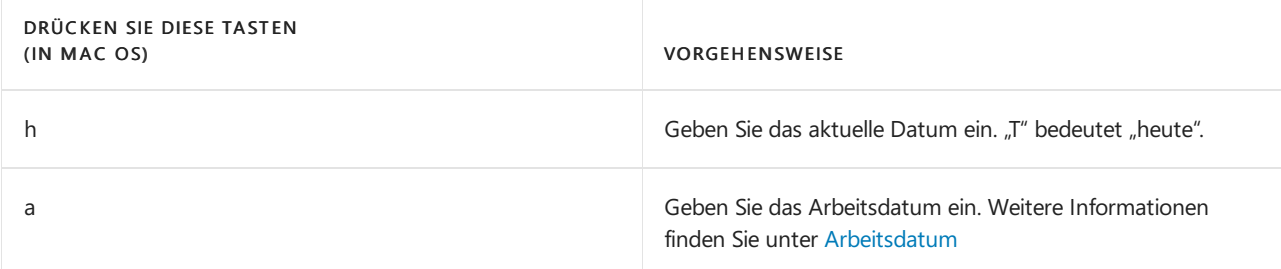

## Tastenkombinationen in der Berichtsvorschau

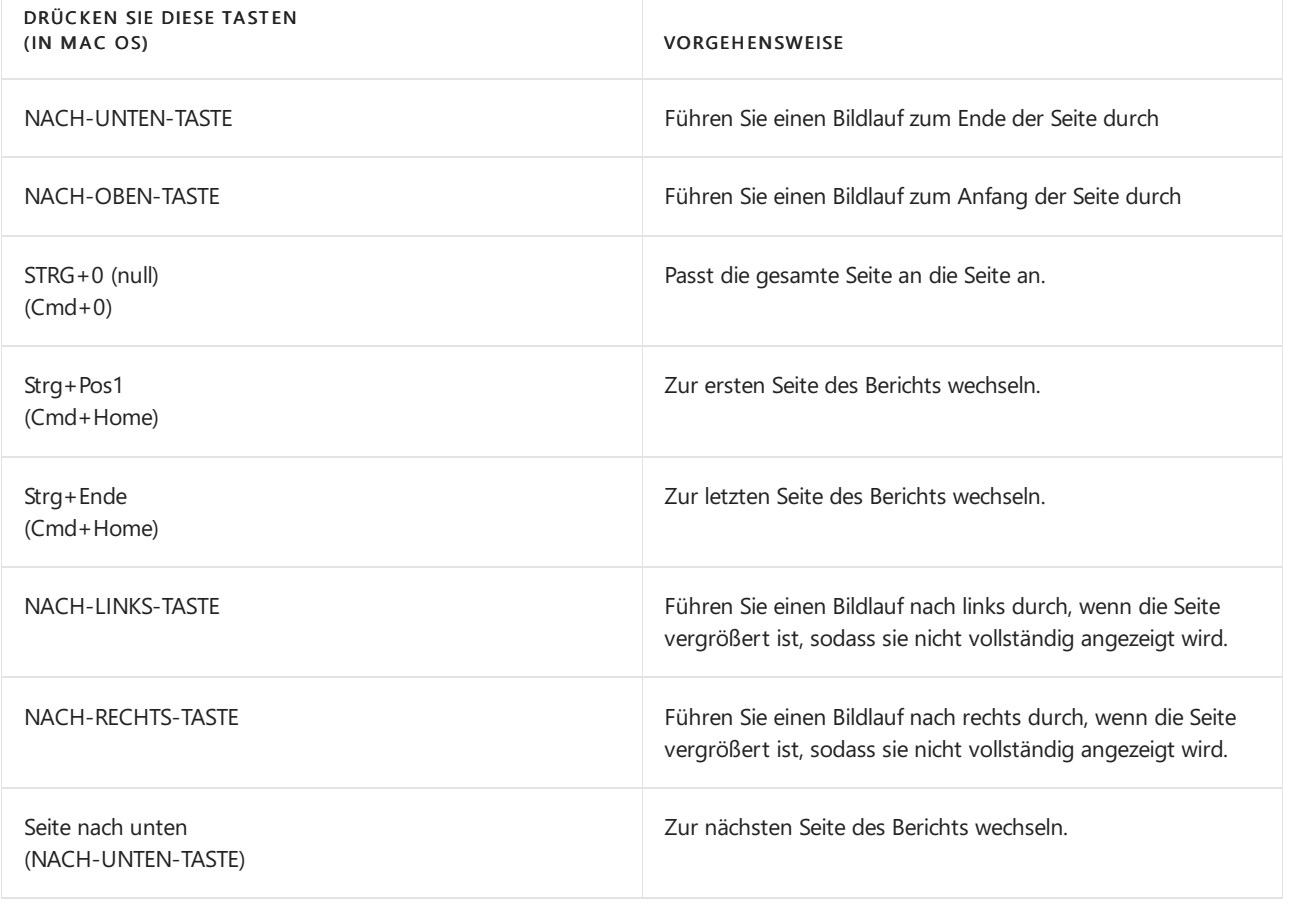

### Tastaturkürzel zum Vergrößern und Verkleinern

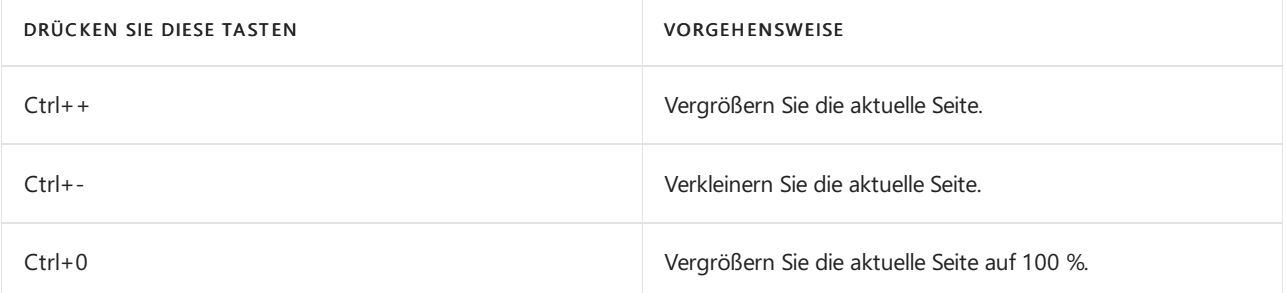

### Tastaturkürzel für den Rollen-Explorer

Der Rollen-Explorer bietet Ihnen einen Überblick und schnellen Zugriff auf alle Geschäftsfunktionen, diefür Ihre Rolle verfügbar sind. Weitere Informationen finden Sie unter Suchen von Seiten mit dem [Rollen-Explorer](#page-418-0).

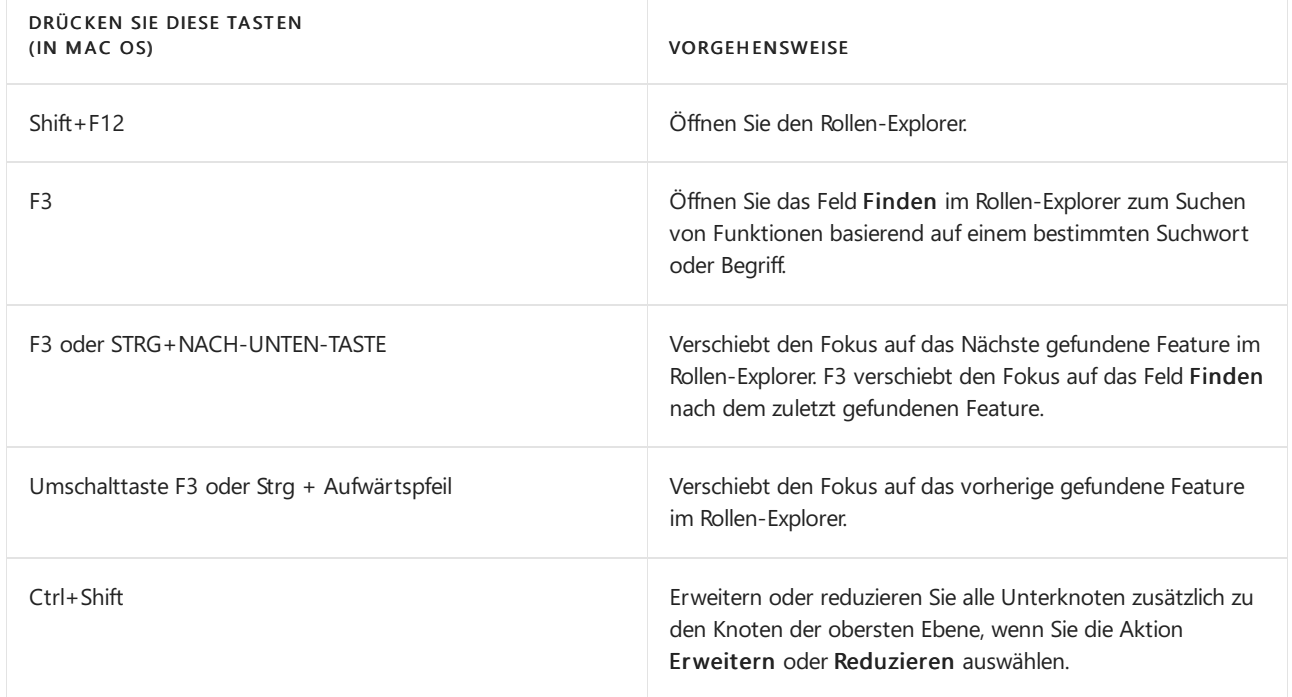

### Tastenkombinationen für den Ziffernblock

In der folgenden Tabelle werden die Tastenkombinationen auf einem numerischen Tastenfeld beschrieben.

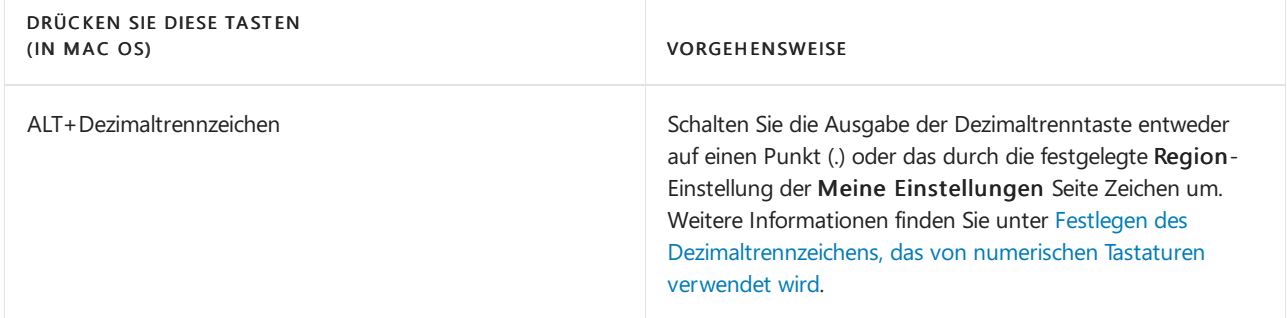

### Siehe auch

[Tastatur-Kurzreferenz](#page-587-0) - nur PC Assistive Funktionen Vorbereiten auf die [Geschäftsabwicklung](#page-385-0) Arbeiten mit [Business](#page-410-0) Central Häufig gestellte Fragen [Posten](https://learn.microsoft.com/de-de/dynamics365/business-central/ui-find-entries) finden

#### **NOTE**

Können Sie uns Ihre Präferenzen für die Dokumentationssprache mitteilen? Nehmen Sie an einer kurzen Umfrage teil. (Beachten Sie, dass diese Umfrage auf Englisch ist.)

# <span id="page-587-0"></span>Nur PC-Tastenkombinationskurzübersicht

02.11.2022 • 2 minutes to read • Edit [Online](https://github.com/MicrosoftDocs/dynamics365smb-docs/blob/main/business-central/keyboard-shortcuts-cheatsheet.md)

#### **Allgemein**

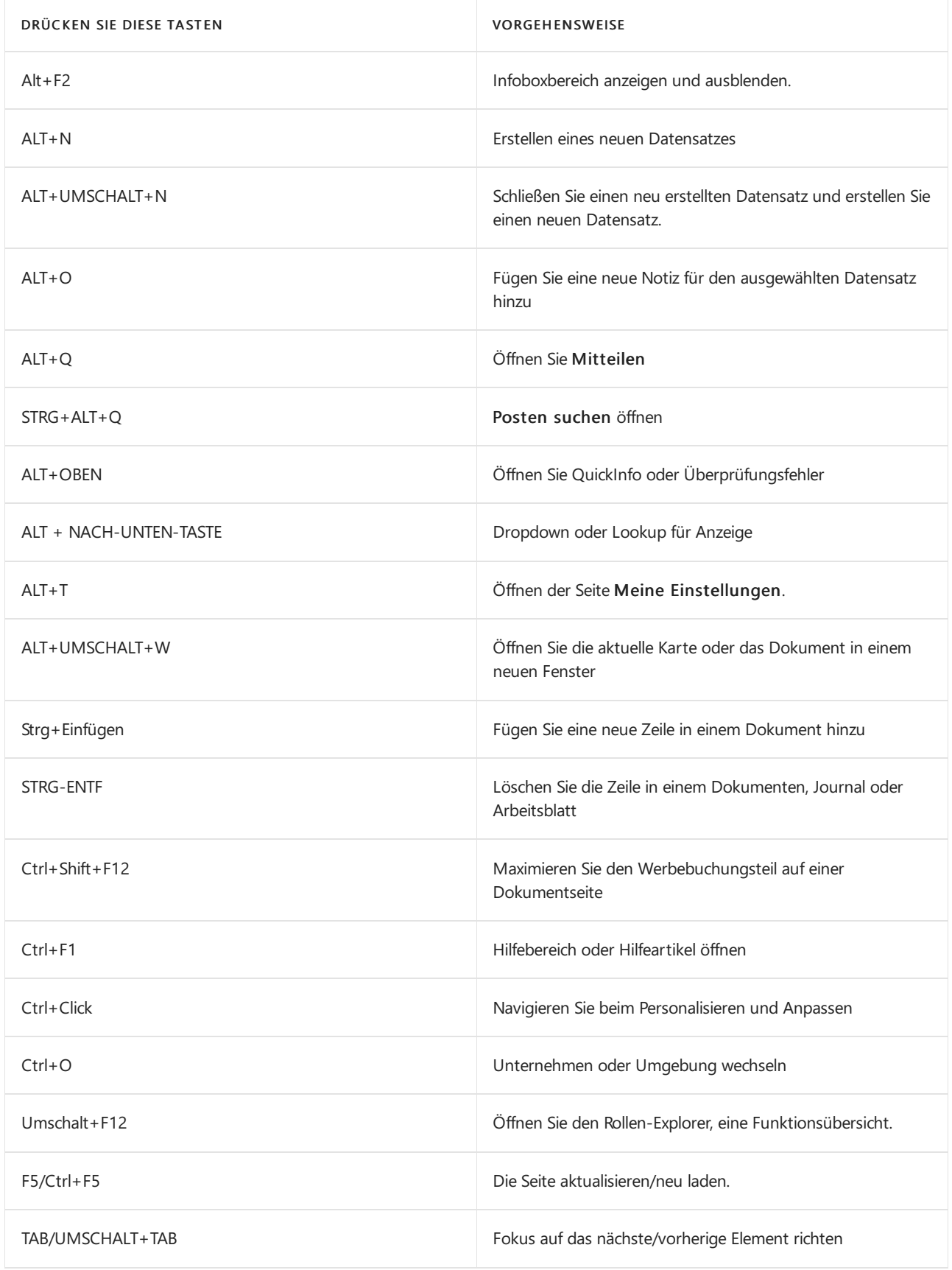

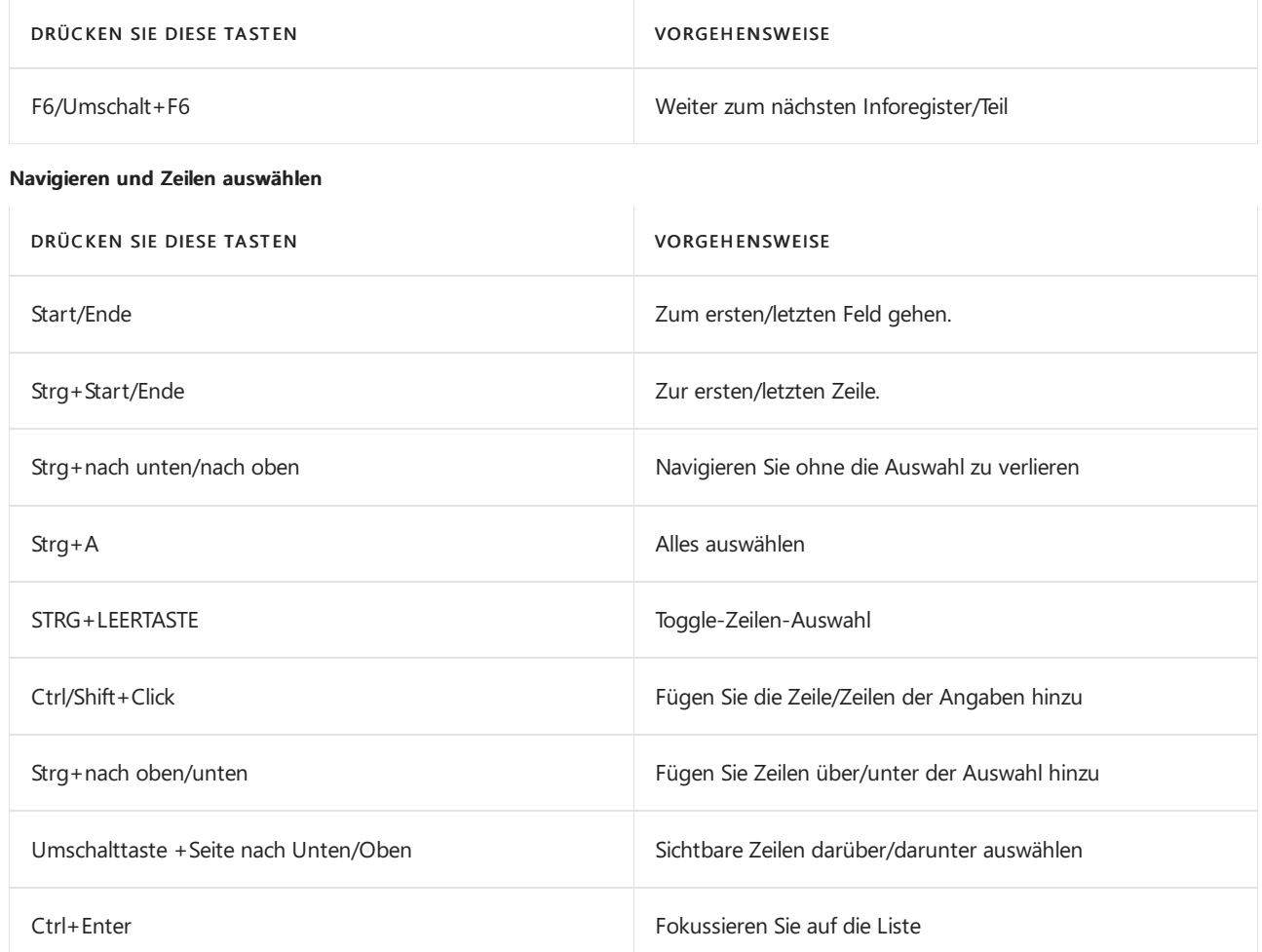

#### **Kopieren und einfügen**

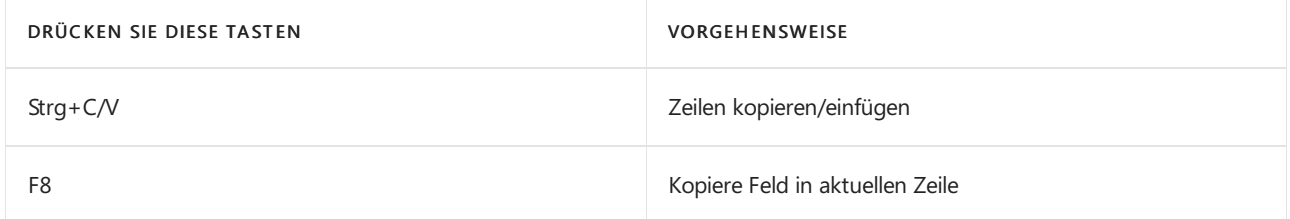

#### **Suchen, filtern und sortieren**

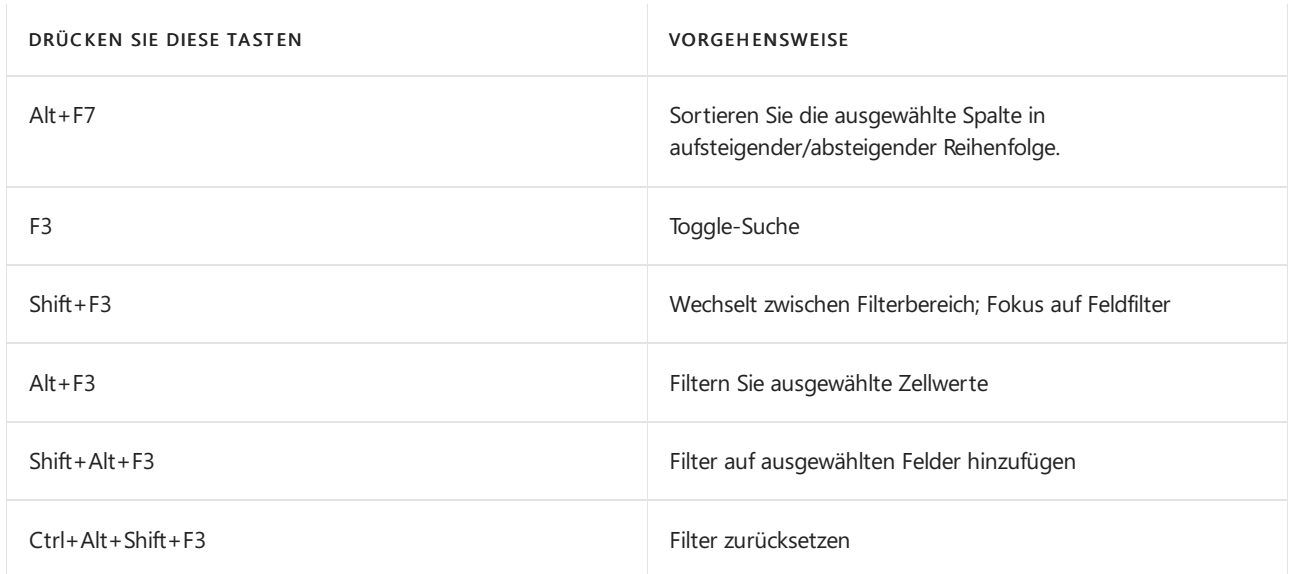

**Schnelleingabe**

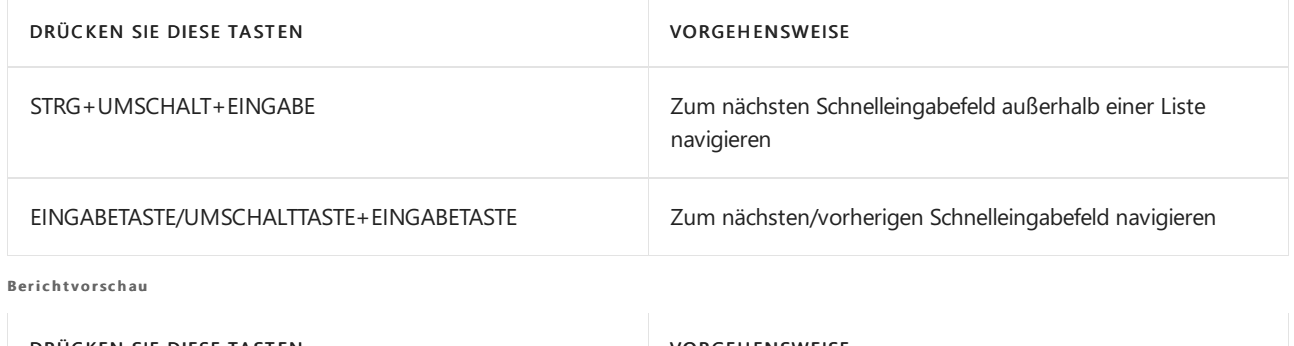

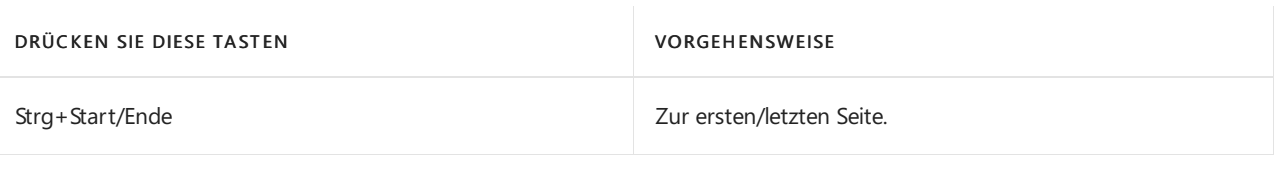

#### **Numerische Tastatur**

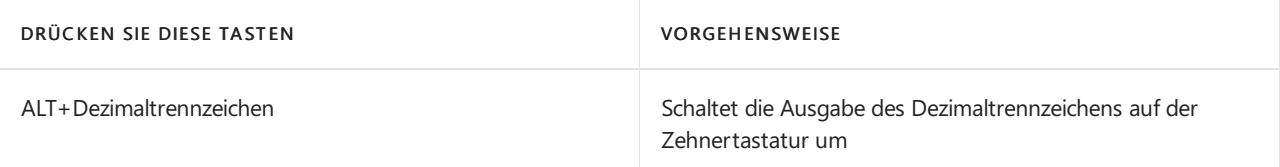

#### **TIP**

Für eine grafische, druckfreundliche Version wählen Sie das folgende Bild und laden Sie die PDF-Datei herunter.

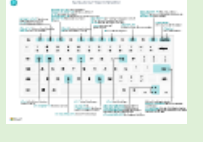

#### **NOTE**

Können Sie uns Ihre Präferenzen für die Dokumentationssprache mitteilen? Nehmen Sie an einer kurzen Umfrage teil. (Beachten Sie, dass diese Umfrage auf Englisch ist.)

# Berührungs- und Stiftgesten für Tablets und **Telefone**

02.11.2022 • 2 minutes to read • Edit [Online](https://github.com/MicrosoftDocs/dynamics365smb-docs/blob/main/business-central/touch-gestures.md)

In diesem Artikel finden Sie einige spezielle Gesten, die Sie bei der Arbeit mit Business Central von einem Tablet oder Telefon aus verwenden können.

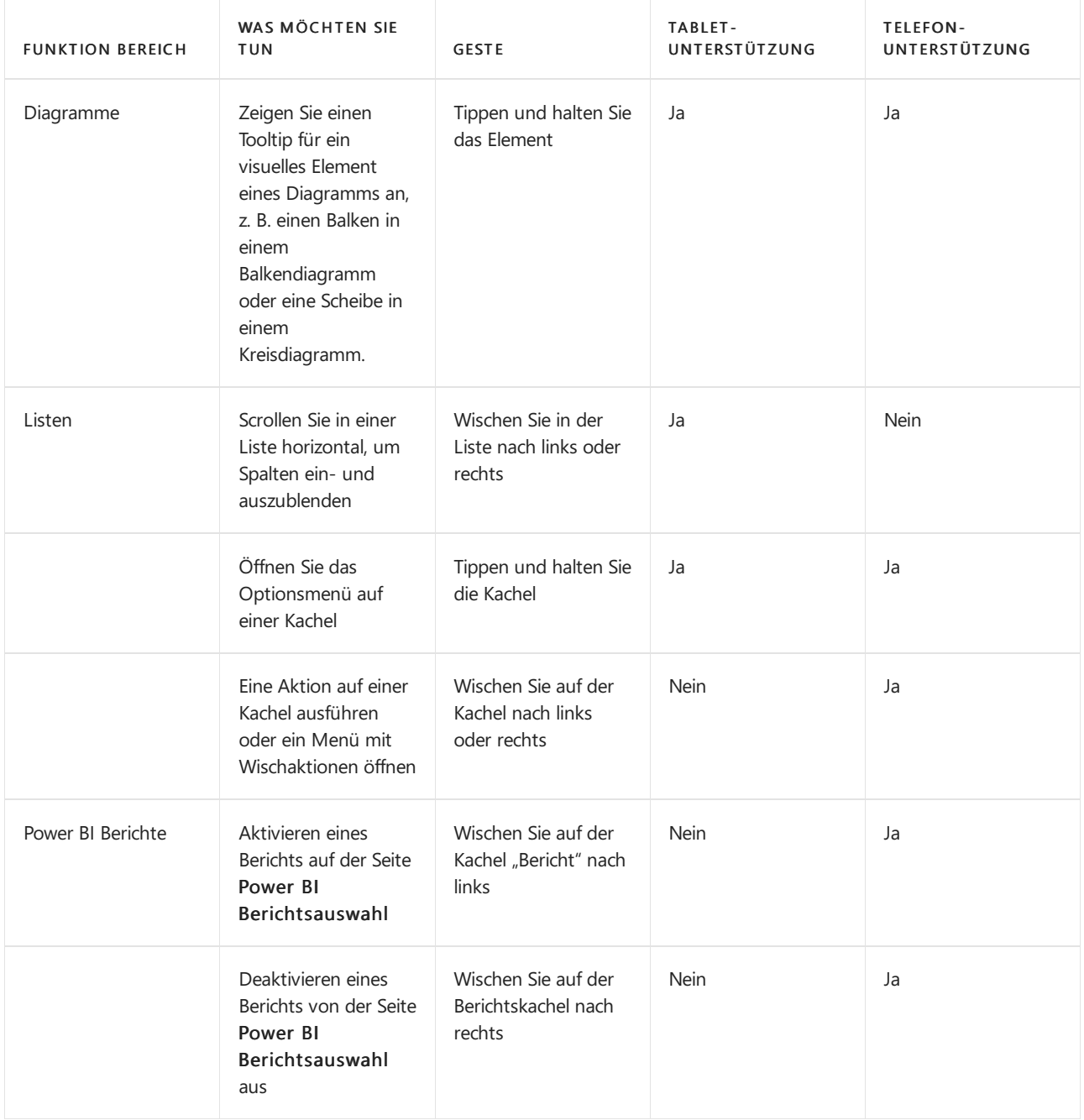

### Siehe auch

Nur [PC-Tastenkombinationskurzübersicht](#page-587-0) Assistive Funktionen Erste Schritte

#### **NOTE**

Können Sie uns Ihre Präferenzen für die Dokumentationssprache mitteilen? Nehmen Sie an einer kurzen Umfrage teil. (Beachten Sie, dass diese Umfrage auf Englisch ist.)

# Problembehebung: Auf Kamera und Standort zugreifen

02.11.2022 • 2 minutes to read • Edit [Online](https://github.com/MicrosoftDocs/dynamics365smb-docs/blob/main/business-central/ui-troubleshooting-camera-location.md)

Wenn Sieversuchen, die Kamera- und Standortinformationen eines Geräts über Business Central aufzurufen, können Probleme auftreten. Nachfolgend sind die möglichen Ursachen für diese Probleme und deren Umgehung aufgeführt.

### Das Gerät muss über Kamera- und Standortfunktionen verfügen

Das Gerät muss über eine physische Kamera bzw. die Fähigkeit verfügen, Standortinformationen abzurufen, um von einem Gerät aus auf die Kamera oder den Standort eines Benutzers zugreifen zu können.

Wenn Ihr Gerät über Kamera- und Standortfunktionen verfügt, jedoch weiterhin Probleme auftreten, müssen möglicherweise einige Treiber aktualisiert oder neu installiert werden. Auch wenn Sie nicht sicher sind, empfehlen wir immer, das Betriebssystem, die Treiber und den Browser Ihres Geräts auf die neueste Version zu aktualisieren, um eine optimale Nutzung zu erzielen.

### Zugriffsberechtigungen sind nicht aktiviert

Sie müssen den allgemeinen Zugriff auf die Kamera und den Standort über die Datenschutzeinstellungen Ihres Geräts aktivieren und Business Central ausdrücklich die Erlaubnis erteilen, darauf zuzugreifen. Wechseln Sie zu Einstellungen, und wählen Sie Datenschutz und dann App-Berechtigungen aus, wenn Sie beispielsweise die Berechtigungen für ein unter Windows ausgeführtes Gerät anzeigen oder ändern möchten.

Bei mobilen Geräten müssen Sie der mobilen Business Central-App Zugriffsberechtigungen für die Kamera und den Standort gewähren.Wechseln Sie dazu bei einem iOS-Gerät zu Einstellungen, und wählen Sie Datenschutz und dann Kamera oder Standort aus. Gehen Sie bei Android-Geräten zu Einstellungen, und wählen Sie Apps & Benachrichtigungen, Erweitert, Berechtigungsmanager und dann Kamera oder Standort aus.

Wenn Sie Business Central in einem Browser verwenden, müssen Sie Business Central außerdem die Websiteberechtigung zum Zugriff auf die Kamera oder Standortinformationen gewähren. Zum Anzeigen oder Ändern der Berechtigungen einer Website im Microsoft Edge-Browser wechseln Sie zu Einstellungen, wählen Sie Websiteberechtigungen und dann Kamera oder Standort aus. Beachten Sie, dass dies bei anderen Browsern möglicherweise anders ist.

Das Gerät oder der Browser zeigt standardmäßig eine Anforderung für den Zugriff auf diese Funktionen an, wenn der Benutzer siezum ersten Mal aktiviert.

#### **NOTE**

Einige alte Browser gewähren keinen Zugriff auf die Kamera und den Standort. In Internet Explorer oder in der Vorversion des Edge-Browsers ist beispielsweise keine Kamerafunktion verfügbar.

### Webclient-Verbindung ist nicht sicher

Die Kamera- und Standortfunktionen sind nur verfügbar, wenn der Zugriff auf den Webclient über SSLgesicherte HTTP-Verbindungen unter Verwendung des https:// URI-Schemas erfolgt.

Die einzige Ausnahme ist die Verbindung zu http://localhost , die für Entwicklungs- und Testzwecke verwendet wird.

### Mit Virtualisierungstechnologien arbeiten

Wenn eine Verbindung mit Business Central über Remotedesktop oder eineandere Virtualisierung hergestellt wird, ist der Zugriff auf die Kamera oder den Standort möglicherweise nicht verfügbar. Verwenden Sie in diesem Fall stattdessen das physische System.

### Antivirensoftware

Es gibt Antivirensoftware, die den Zugriff auf die Kamera und den Standort standardmäßig blockiert. Denken Sie daran, die Einstellungen Ihrer Antivirensoftware zu überprüfen.

### Siehe auch

Kamera in AL [implementieren](https://learn.microsoft.com/de-de/dynamics365/business-central/dev-itpro/developer/devenv-implement-camera-al) Standort in AL [implementieren](https://learn.microsoft.com/de-de/dynamics365/business-central/dev-itpro/developer/devenv-implement-location-al)

#### **NOTE**

Können Sie uns Ihre Präferenzen für die Dokumentationssprache mitteilen? Nehmen Sie an einer kurzen Umfrage teil. (Beachten Sie, dass diese Umfrage auf Englisch ist.)

# Intelligente Einblicke in Business Central Online

02.11.2022 • 2 minutes to read • Edit [Online](https://github.com/MicrosoftDocs/dynamics365smb-docs/blob/main/business-central/about-intelligent-cloud.md)

Als Benutzer von Business Central Online haben Sie umfassenden Zugriff auf Szenarien, die auf der Intelligenten Cloud basieren, wie KPIs, die auf maschinellem Lernen basieren oder wenn Sie Daten in Power BI anzeigen.

Wenn Sie jedoch Business Central vor Ort verwenden, haben Sie nicht Zugriff auf dieselben Erkenntnisse. Wenn Sievon Online-Szenarien profitieren möchten, müssen Siezu Business Central online migrieren.Weitere Informationen finden Sie unter [Migrieren](https://learn.microsoft.com/de-de/dynamics365/business-central/dev-itpro/administration/migrate-data) lokaler Daten zu Business Central Onlineim Verwaltungsinhalt für Business Central.

### Einblicke in Business Central Online

In Business Central Online zeigt die Seite Intelligente Cloud Insights vier wesentliche Eckpunkte an, die für die meisten Unternehmen von Interesse sind:

- Bargeld-Verfügbarkeit
- Verkaufsrentabilität
- Nettoeinnahmen
- **•** Lagerwert

Neben KPI-Diagrammen erhalten Sie zudem Einblicke in mögliche Problembereiche, wie z. B. überfällige Zahlungen. Wählen Sie die einzelnen Einblicke aus, um die Daten genauer zu untersuchen.

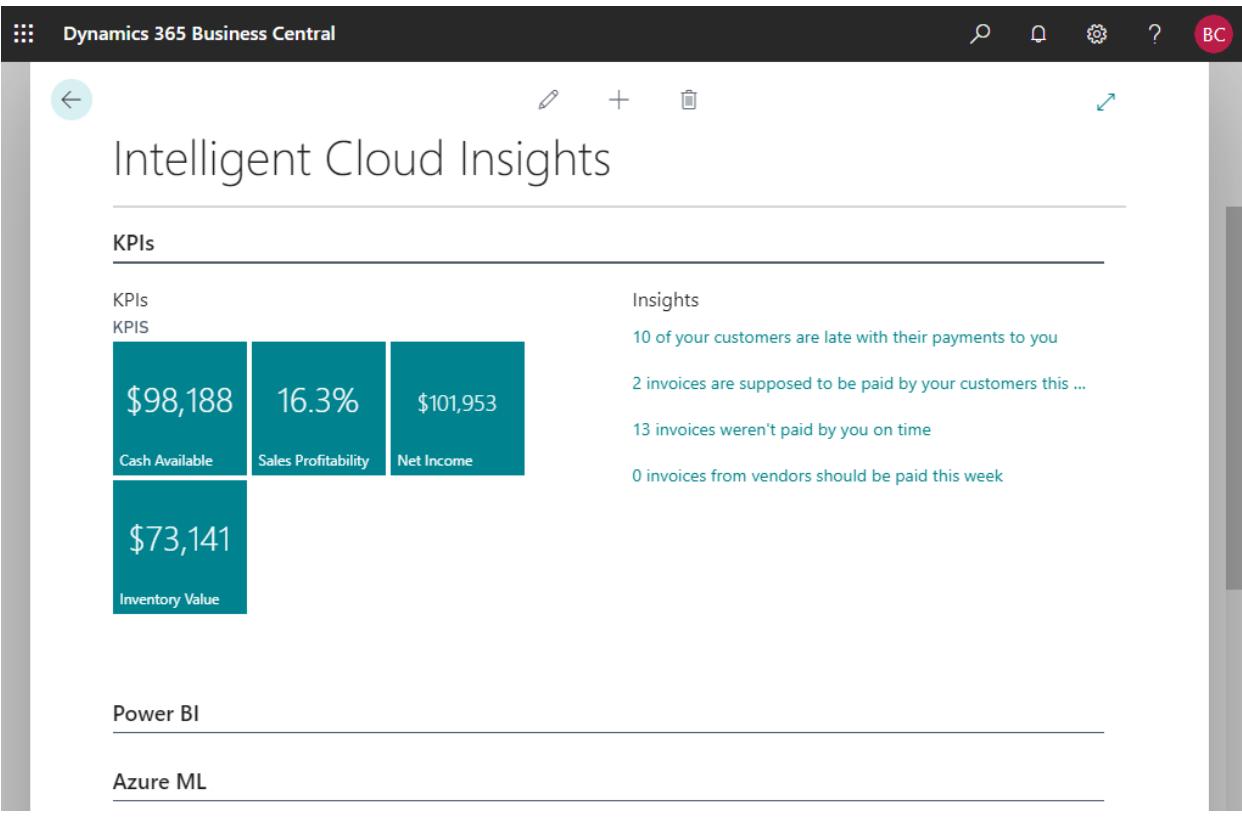

Die Seite stellt auch eine Verbindung mit Power BI her, sodass Sie noch mehr Einblicke erhalten. Stellen Sie optional eine Verbindung zu Azure AI her, um noch intelligentere Einblicke zu erhalten. Weitere Informationen finden Sie unter Die Verkaufsl und [Bestandprognosen-Erweiterung](#page-2876-0).

### Siehe auch

#### [Willkommen](#page-58-0) zu Business Central [Cloud-Migrationserweiterungen](#page-2861-0) [Migrieren](https://learn.microsoft.com/de-de/dynamics365/business-central/dev-itpro/administration/migrate-data) lokaler Daten zu Business Central Online

#### **NOTE**

Können Sie uns Ihre Präferenzen für die Dokumentationssprache mitteilen? Nehmen Sie an einer kurzen Umfrage teil. (Beachten Sie, dass diese Umfrage auf Englisch ist.)

# Häufig gestellte Fragen zu "Wie möchten Sie weiter verfahren"

02.11.2022 • 2 minutes to read • Edit [Online](https://github.com/MicrosoftDocs/dynamics365smb-docs/blob/main/business-central/ui-search-faq.md)

In diesem Artikel werden Fragen beantwortet, die unsere erfahrenen Benutzer häufig zu der Funktion "Wie möchten Sie weiter verfahren" stellen.

#### **Werden alle Aktionen meiner aktuellen Seite von "Wie möchten Sie weiter verfahren" abgedeckt?**

Nein. Aktionen in Zeilen, z. B. der insgesamt, Verkaufszeilen-Teil der FactBoxes werden in "Wie möchten Sie weiter verfahren" nicht angezeigt.

#### **Werden die Ergebnisse in "Wie möchten Sie weiter verfahren" nach Berechtigungen gefiltert?**

Wenn der Benutzer nicht über AccessByPermissions verfügt, werden keine Aktionen angezeigt. Allerdings werden Seiten und Berichte in den Ergebnissen angezeigt. Der Benutzer benötigt jedoch die Berechtigungen, auf sie zuzugreifen. Es wird eine Meldung angezeigt, wenn der Benutzer, nicht über die Berechtigungen zum Anzeigen des Objekts verfügt.

#### **Zeigt "Wie möchten Sie weiter verfahren" Inhalt von meinen Anpassungen oder installierten Drittanbietererweiterungen an?**

Aktionen, Seiten und Berichte, die aus Erweiterungen stammen, werden von "Wie möchten Sie weiter verfahren" erkannt. Technische Informationen darüber, wie benutzerdefinierte Seiten und Berichte feststellbar gemacht werden, finden Sie unter [Hinzufügen](https://learn.microsoft.com/de-de/dynamics365/business-central/dev-itpro/developer/devenv-al-menusuite-functionality) von Seiten und Berichten zur Suche.

#### **Worin unterschiedet sich dies von der vorherigen Funktion, die als Seitensuche bekannt war?**

Die Seitensuche wurde zu "Wie möchten Sie weiter verfahren" weiterentwickelt, damit Sie schneller arbeiten können. Die Seitensuche konnte Ihnen nur bei der Navigation in Seiten oder Berichten helfen. Auf technischer Ebene basiert "Wie möchten Sie weiter verfahren" nicht mehr auf dem vorherigen MenuSuite-Konzept.

#### **Ich verwende Business Central lokal. Schließt das "Wie möchten Sie weiter verfahren" ein?**

Sie können "Wie möchten Sie weiter verfahren" mit dem lokalen Webclient verwenden, um nach Aktionen, Seiten und Berichten zu suchen, aber nicht nach Apps und Beratungsdiensten auf AppSource.

#### **Ist "Wie möchten Sie weiter verfahren" für alle Formularfaktoren verfügbar?**

"Wie möchten Sie weiter verfahren" ist nur im Webclient oder der Windows-Desktop-App verfügbar.

#### **Bietet "Wie möchten Sie weiter verfahren" Hilfestellungen zum Verwendung von Seiten, Berichten und anderen Dingen?**

Nein, Sie können diese Informationen jedoch ganz einfach über den Hilfebereich abrufen. Wählen Sie einfach den Menüpunkt Hilfe (das Fragezeichen in der oberen rechten Ecke) aus, oder drücken Sie Strg+F1 auf Ihrer Tastatur. Weitere Informationen finden Sie im [Hilfebereich](#page-611-0).

#### **Warum sehe ich kein Lesezeichensymbol für meine Suchergebnisse?**

Das Lesezeichensymbol wird im Benachrichtigungsfenster nicht angezeigt, wenn die Personalisierung für eine Benutzerrolle deaktiviert ist.

### Siehe auch

Speichern und personalisieren Sie Listenansichten Suche nach Seiten und [Informationen](#page-414-0) mit Tell Me Suche nach Seiten mit dem [Rollen-Explorer](#page-418-0)

#### **NOTE**

Können Sie uns Ihre Präferenzen für die Dokumentationssprache mitteilen? Nehmen Sie an einer kurzen Umfrage teil. (Beachten Sie, dass diese Umfrage auf Englisch ist.)

# Teams FAQ

02.11.2022 • 22 minutes to read • Edit [Online](https://github.com/MicrosoftDocs/dynamics365smb-docs/blob/main/business-central/teams-faq.md)

#### GILT FÜR: Business Central Online

Dieser Artikel beantwortet einige der Fragen, die Sie zur Arbeit mit Microsoft Teams und Business Central haben könnten.

- **•** [Allgemein](#page-2375-0)
- Suchen Sie nach Kontakten
- Arbeiten mit Karten
- Mit Kartendetails arbeiten
- Mit Gästen zusammenarbeiten
- **•** Freigeben an Teams

#### **Wie melde ich mich bei der Business Central App in Teams an?**

Nach der Installation der App werden Sieaufgefordert, sich beim ersten Benutzen der App beim Einfügen von einem Business Central Link in den Team-Chat oder wenn Sie die Aktion Einzelheiten auf einer Karte in Teams auswählen, anzumelden. Abhängig von Ihrem Team-Client müssen Sie möglicherweise Ihre Anmeldeinformationen eingeben, um auf Business Central zuzugreifen.

#### **Wie melde ich mich bei der Business Central App in Teams ab?**

So melden Siesich mit Ihrer Teams-Identitätan, mit der Sieeine Verbindung zu Business Central hergestellt haben, ab. Gehen Sie zu einem beliebigen Chat-Erstellungsfeld und wählen Sie das Business Central Symbol mit einem Rechtsklick und dann Einstellungen aus. Wenn das Fenster angezeigt wird, überprüfen Sie Ihre aktuell angemeldete Identität, und wählen Sie dann Abmelden aus.

#### **Stellt die App für Teams eine Verbindung zu Business Central lokal her?**

Anz. Die Business Central App für Teams funktioniert nur mit Business Central online.Es ist nicht geplant, Business Central Bereitstellungsarten —wie on-premises, Hybrid Cloud oder Private Cloud —zu unterstützen, die Microsoft nicht direkt hostet oder verwaltet.

#### **Funktioniert die App mit mehreren Unternehmen und Umgebungen?**

Ja. Um nach Kontakten in einem anderen Unternehmen zu suchen, wechseln Siezu [Einstellungen](#page-2373-0).Wenn die App Business Central einen Link in eine Karte erweitert, muss der Link die Umgebung und den Firmennamen enthalten, damit die App mit dem Datensatz in der richtigen Firma übereinstimmt. Sie können Links zu allen Unternehmen und Umgebungen einfügen, auf die Sie innerhalb Ihres Unternehmens und über das Konto Business Central, mit dem Sie sich angemeldet haben, Zugriff haben. Teilnehmer des Chats sehen die Karte. Sie können die Kartendetails jedoch nur anzeigen, wenn sie über Berechtigungen für das Unternehmen oder die Umgebung verfügen, in der dieser Datensatz gespeichert ist.

#### **In welchen Ländern oder Regionen ist die Business Central App verfügbar?**

Die Business Central App für Teams ist nicht auf ein Land oder Region beschränkt. Die App ist in allen Märkten verfügbar, die derzeit vom Teams Marktplatz unterstützt werden.

#### **Funktioniert die Business Central App mit jeder Lokalisierung von Business Central?**

Ja. Die App soll mit jeder Lokalisierung von Business Central funktionieren, unabhängig davon, ob diese Lokalisierung direkt von Microsoft oder über einen Partner angeboten wird. Erfahren Sie mehr unter Verfügbarkeit nach Ländern/Regionen und unterstützte Sprachen.

#### **Welche Sprachen Business Central unterstützt die App?**

Zwei Dinge bestimmen die Sprache für Karten und Kartendetails in Teams:

- 1. Ihre Sprache in Teams, die Sie in Ihren Kontoeinstellungen in Teams sehen können.
- 2. Ihre Sprache in Business Central, die Sie im Business Central Webclient sehen können (siehe [Grundeinstellung](#page-472-1) ändern – Sprache).

In der folgenden Tabelle wird erläutert, wiesich dieErfahrung für Nachrichtenautoren und -empfänger in Abhängigkeit von den Spracheinstellungen und der Verfügbarkeit von Sprachen unterscheidet.

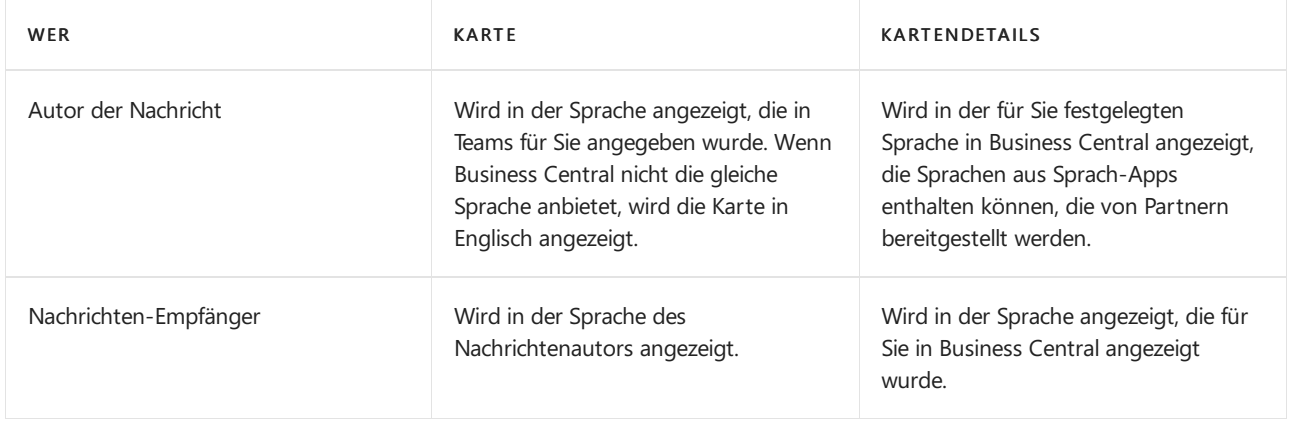

Für die Liste der unterstützten Sprachen für Business Central gehen Sie zu Unterstützte Sprachen.

#### **Funktioniert die Business Central-App mit Branchenlösungen?**

Ja. Es funktionieren jedoch nur einige Funktionen der App mit Apps [einbetten](https://learn.microsoft.com/de-de/dynamics365/business-central/dev-itpro/deployment/embed-app-overview):

- Die App arbeitet mit Links, die auf dem Muster \*. bc.dynamics.com basieren, das normalerweise mit "Apps einbetten" verwendet wird.
- $\bullet$  Die Kontaktsuche ist für eingebettete Apps, die die Basisanwendung von Microsoft ersetzen, nicht verfügbar.

#### **Funktioniert Business Central mit der mobilen App von Teams?**

Ja. Die Business Central App kann über die Team-Desktop-App oder den Browser oder von einem Administrator für alle Benutzer installiert werden. Nach der Installation wird die Business Central App automatisch in Teams für iOS und Android verfügbar. Auf Mobilgeräten können Sie nur von anderen gesendete Karten anzeigen, auf Details zugreifen oder die Karte hervorheben, um dievolleErfahrung in der Business Central App zur Verfügung zu haben. Sie können keine Links einfügen, die beim Verfassen von Nachrichten zu Karten erweitert werden oder nach Kontakten suchen. [Mindestanforderungen](#page-609-0) für Mobiltelefonefinden Sie unter Mindestanforderungen für die Verwendung von Business Central.

#### **Ist die Business Central App für Teams gleich wie die Business Central App für iOS und Android?**

Anzahl Die App für Teams ist ein Add-In zu Microsoft Teams und exklusiv für Zusammenarbeit in Teams konzipiert. Alternativ bietet die Business Central mobile App Ihnen eine umfassende Erfahrung, mit der Sie arbeiten können mit Business Central Daten auf Ihren Mobilgeräten.

Mobile Benutzer werden aufgefordert, sowohl die mobile App als auch die App zu installieren, damitTeams das Beste daraus Business Central herausholen kann. Wenn beide installiert sind, können Sie die Hervorhben Aktion auf einer Kartein Teams auswählen, um die Kartendetails in der Business Central App zu öffnen. Informationen zur Installation von Business Central und der Teams App für Mobilefinden Sie unter:

- Abrufen von [Business](#page-2474-0) Central auf meinem mobilen Gerät
- Holen Sie sich die mobile App von Teams unter Microsoft Support

#### **Funktioniert die Business Central App in allen Teams Clients?**

Anz. Die Business Central App für Teams wird bei der Installation als Paket für MacOS oder Linux nicht unterstützt. Auf diesen Plattformen können Siestattdessen über einen unterstützten Browser auf Teams zugreifen.

Mindestanforderungen für Business Central finden Sie unter [Mindestanforderungen](#page-609-1) für die Verwendung von Business Central.

Informationen zur Auswahl der Team-Clients und zu deren Installation finden Sie unter Clients für Microsoft Teams abrufen in der [Teamdokumentation.](https://learn.microsoft.com/de-de/microsoftteams/get-clients)

#### **Welches ist der beste Team-Client für Business Central?**

Es gibt nur geringfügige Unterschiede und Einschränkungen zwischen Team-Clients, die sich auf Ihre Erfahrung mit der Business Central App für Teams auswirken können. Berücksichtigen Sie bei der Auswahl eines Team-Clients Folgendes:

- Auf die Kamera und den Standort kann nicht über das Detailfenster in der Team-Desktop-App zugegriffen werden.
- Telefonnummern können nicht über das Detailfenster in Teams für iOS, Android oder im Browser aktiviert werden.
- Beim Verwenden von Microsoft Edge mit Teams im Browser können Sie problemlos über mehrere Identitäten und Konten hinweg arbeiten, indem Siesich bei Teams aus verschiedenen Profilen anmelden. Erfahren Sie mehr über die Verwendung von Profilen in MicrosoftEdge unter Melden Siesich an und erstellen Sie mehrere Profile in Microsoft Edge in Microsoft Support.

#### **Was ist der beste Weg für mich, um Business Central und Microsoft Teams potenziellen Kunden zu zeigen?**

Wenn Sieein Wiederverkaufspartner sind, möchten Sie möglicherweiseeine Umgebung, in der Sie potenzielle Kunden im Rahmen von Vorverkaufsdemonstrationen anzeigen können. Um Auswirkungen auf Microsoft Teams in Ihrer Organisation zu vermeiden, erhalten Sie ein Microsoft 365-Demokonto unter <https://aka.ms/CDX>. Mit diesem Konto haben Sie die volle Kontrolle über eine unabhängige Azure-Organisation, die Microsoft Teams und Business Central umfasst. Weitere Informationen finden Sie unter Vorbereiten von Demonstrationsumgebungen von Dynamics 365 Business Central.

#### **Nimmt die Business Central App für Teams meine Anpassung und Personalisierung vor?**

Die Business Central App für Teams kann Karten für Links zu Kundenseiten und Tabellen in Business Central anzeigen, wie Seiten und Tabellen, die von Ihren eigenen benutzerdefinierten Erweiterungen oder von AppSource stammen.

Die Felder, die in Teams auf einer Karte angezeigt werden, können ebenfalls von Business Central Anpassungen betroffen sein, diefür Ihre Organisation installiert sind. Karten berücksichtigen keinerollenspezifischen Anpassungen oder Benutzerpersonalisierung. Das Fenster mit den Kartendetails zeigt jedoch die Datensatzdetails so an, wie Sie sie sehen würden in Business Central, einschließlich Erweiterungen, Rollenanpassungen und Benutzerpersonalisierung.

Wenn Sie nach Kontakten suchen, werden die Felder, die in der Tabelle Kontakte und in den Suchergebnissen der angezeigten Tabellen und Felder übereinstimmen, von keiner Anpassung oder Personalisierung betroffen.

#### **Wie wirken sich die für die App erforderlichen Berechtigungen auf meine Privatsphäre aus?**

Vor der Installation der Business Central App für Teams können Sie die Mindestberechtigungen überprüfen, die für die Funktion der App erforderlich sind. Durch die Installation der App erklären Sie sich damit einverstanden, dass die App über die Berechtigung zum Empfangen von Nachrichten und Daten verfügt, die Sie bereitstellen, und dass Teams über die Berechtigung zum Speichern und Verarbeiten dieser Nachrichten verfügt.

Auch einige Business Central-Funktionen erfordern das Öffnen externer Links geöffnet oder Zugriff auf Ihre Kamera oder Ihren geografischen Standort. Angenommen, Sie möchten ein Foto einer Kaufrechnung zur Verarbeitung aufnehmen. Die Business Central App verwendet diese Funktionen nicht ohne Ihre Zustimmung und sie werden nur von bestimmten Funktionen im Fenster Einzelheiten verwendet. Wenn Sie eine dieser Funktionen zum ersten Mal verwenden, wird in Teams ein Dialogfeld angezeigt, in dem Sie aufgefordert werden, Zugriff auf die erforderlichen Gerätefunktionen zu gewähren.

- Auf dem Team-Desktop überprüfen und passen Sie die App-Berechtigungen aus dem Fenster Einstellungen an. Wählen Sie Ihr Profilbild oben in der App aus und wählen Sie Einstellungen > Berechtigungen, dann wählen Sie die Business Central App aus.
- Für Teams im Browser und Teams für iOS oder Android können Sie die Berechtigungen in Ihrem Browser oder in den Geräteeinstellungen überprüfen oder anpassen.

#### **NOTE**

Die genauen Business Central-Funktionen, die Sie zur Eingabe von Berechtigungen auffordern, hängen von den Add-On-Apps und Anpassungen ab, die auf die Business Central-Umgebung angewendet werden, mit der Sie eine Verbindung herstellen.

#### **Wo kann ich etwas über meine Privatsphäre erfahren?**

Informationen dazu, wie Microsoft mit Ihren Daten umgeht, finden Siein der [Microsoft-Datenschutzerklärung](https://go.microsoft.com/fwlink/?linkid=2030602).

Wenden Sie sich an Ihren Administrator, um zu erfahren, wie Ihre Organisation mit dem Datenschutz Ihrer Daten umgeht.

#### **Wie deinstalliere ich die Business Central App für Teams?**

Um die App zu entfernen, die Sie für sich selbst installiert haben, gehen Sie zu einem beliebigen Chat-Erstellungskästchen und suchen Sie das Symbol Business Central. Klicken Sie mit der rechten Maustaste auf das Symbol und wählen Sie Deinstallieren aus.

#### **Wird Microsoft die Business Central App für Teams weiter verbessern?**

Bei Microsoft achten wir stets auf das Feedback aus unsere breitgefächerte Benutzer-Community und reagieren auf die häufigsten Vorschläge. Um zu erfahren, was als Nächstes für die Business Central App für Teams geplant ist, gehen Siezu Dynamics [365-Release-Plan](https://learn.microsoft.com/de-de/dynamics365-release-plan/2021wave1/).

Wenn Sie an der Verbesserung der App für Teams teilnehmen möchten oder eine Idee haben, die Ihre Arbeit oder Ihre Erfahrungen in der Zusammenarbeit in Teams vereinfacht, fügen Sie eine Idee hinzu oder stimmen Sie für vorhandene Ideen ab unter <https://aka.ms/BusinessCentralIdeas>.

#### **Wo finde ich die Teams Integration innerhalb des Business Central-Webclient?**

Funktionen im Web Client, die mit Teams verknüpft sind, finden Sie unter Datensätze und [Seitenverknüpfungen](#page-2370-0) teilen in Microsoft Teams

### Weitere Informationen

Business Central und Microsoft Teams Integration Übersicht Installieren Sie die Business Central App für Microsoft Teams Suchen Sie nach Debitoren, Kreditoren und anderen Kontakten aus Microsoft Teams Datensätze in Microsoft Teams freigeben Teams [Problembehebung](#page-2380-0) Ändern von Firmen- und anderen [Einstellungen](#page-2373-0) in Teams Entwickeln für Teams [Integration](https://learn.microsoft.com/de-de/dynamics365/business-central/dev-itpro/developer/devenv-develop-for-teams)

### Starten Sie eine kostenlose Testversion!

#### **NOTE**

Können Sie uns Ihre Präferenzen für die Dokumentationssprache mitteilen? Nehmen Sie an einer kurzen Umfrage teil. (Beachten Sie, dass diese Umfrage auf Englisch ist.)

# <span id="page-609-0"></span>Mindestanforderungen für die Nutzung von Business Central

02.11.2022 • 2 minutes to read • Edit [Online](https://github.com/MicrosoftDocs/dynamics365smb-docs/blob/main/business-central/product-requirements.md)

Bevor Sie auf Business Central online zugreifen, empfiehlt es sich, dass Sie sicherstellen, dass Ihr Computer oder Ihr mobiles Gerät die Mindestsystemanforderungen für das Produkterfüllt oder übersteigt. Dieser Artikel liste die Anforderungen auf.

### Browser

Microsoft Edge: Business Central funktioniert mit der aktuellen Version von MicrosoftEdge.

Chrome für Windows und Firefox für Windows: Business Central funktioniert mit der aktuellen Version dieses Desktopbrowser.

Safari: Business Central funktioniert mit der aktuellen Version von Safari unter macOS.

#### **TIP**

Installieren Sie die Business Central-App im [Startmenü](#page-2476-0), indem Sie die Browser Microsoft Edge oder Chromeverwenden.

### Mobile Geräte

Android (Tablet und Telefon):Eine der letzten drei Hauptversionen des Betriebssystems und deren Updates.

iOS (iPad und iPhone): Eine der letzten drei Hauptversionen des Betriebssystems und deren Updates.

### Outlook

Outlook-Anwendungen: Um Business Central onlineals Ihren Unternehmensposteingang in Outlook zu verwenden, benötigen Sie Outlook 2019 oder höher, Outlook im Web, Outlook für iOs oder Outlook Android. Ihre Organisation muss auch Microsoft 365 verwenden. Sie können Business Central online nicht als Ihr Geschäftseingang in Outlook verwenden, wenn Ihre Organisation Exchange Server lokal verwendet.

Browser: Wenn Sie Business Central als Ihren geschäftlichen Posteingang in Outlook in einem Browser verwenden,erfordert das Add-In, dass auf Ihrem Computer einer der aufgeführten unterstützten Browser ausgeführt wird, die zuvor in diesem Artikel aufgeführt wurden.

Plattformen: Wenn Sie das Business Central Outlook-Add-In in Outlook für iOs oder Outlook für Android verwenden, setzt das Add-In voraus, dass auf Ihrem mobilen Gerät eines der aufgeführten unterstützten mobilen Geräte für Business Central läuft.

### <span id="page-609-1"></span>Teams

Teams Desktop-Anwendungen: Die Business Central App für Teams unterstützt die neueste Version des Teams Windows-Desktopclients.

Browser: Wenn Sie die Business Central App für Teams im Browser (Webclient) verwenden, erfordert die App, dass auf Ihrem Computer einer der aufgeführten unterstützten Browser ausgeführt wird, diezuvor in diesem Artikel aufgeführt wurden.

Plattformen: Wenn Sie die Business Central App für Teams für iOS odeer Android verwenden, erfordert die App, dass auf Ihrem mobilen Gerät einer der aufgeführten unterstützten Browser ausgeführt wird, die zuvor in diesem Artikel aufgeführt wurden.

Unterstütztes Abonnement: Die Business Central-App für Teams unterstützt Microsoft 365 Business- und Enterprise-Abonnements, aber keine eigenständigen Teams-Abonnements wie Microsoft Teams (kostenlos) oder Microsoft Teams Essentials.

### Excel

Bearbeiten in Excel: Um Excel-Add-Ins zu verwenden, um Änderungen in Excel vorzunehmen und die Änderungen zurück zu ändern in Business Centralbenötigen Sie Excel 2019 oder später. Weitere Informationen finden Sie unter [Finanzauswertungen](#page-2714-0) analysieren Microsoft Excel.

### Business Central Admin Center verwenden

Das Admin Center funktioniert mit der aktuellen Version der folgenden Browser:

- Microsoft Edge
- Chrome für Windows
- **•** Firefox für Windows
- Safari für macOS

### Business Central lokal verwenden

Wenn Sie Business Central lokal bereitstellen möchten, sollten Sie die Systemanforderungen überprüfen. Weitere Informationen finden Sie unter [Systemvoraussetzungen](https://learn.microsoft.com/de-de/dynamics365/business-central/dev-itpro/deployment/system-requirements-business-central-v20) für Dynamics 365 Business Centralund [Bereitstellungsübersicht](https://learn.microsoft.com/de-de/dynamics365/business-central/dev-itpro/deployment/deployment).

### Siehe auch

Vorbereiten auf die [Geschäftsabwicklung](#page-385-0) [Systemanforderungen](https://learn.microsoft.com/de-de/dynamics365/business-central/dev-itpro/deployment/system-requirements-business-central-v20) für Dynamics 365 Business Central Abrufen der Business Central [Desktop-App](#page-2476-1) Abrufen von [Business](#page-2474-0) Central auf meinem mobilen Gerät Verwalten [geschäftlicher](#page-2344-0) Interaktionen in Microsoft Outlook Integration von Business Central und Microsoft Teams

#### **NOTE**

Können Sie uns Ihre Präferenzen für die Dokumentationssprache mitteilen? Nehmen Sie an einer kurzen Umfrage teil. (Beachten Sie, dass diese Umfrage auf Englisch ist.)

# Ressourcen für Hilfe und Support

02.11.2022 • 14 minutes to read • Edit [Online](https://github.com/MicrosoftDocs/dynamics365smb-docs/blob/main/business-central/product-help-and-support.md)

Tipps und Anleitungen zur Verwendung von Dynamics 365 Business Central, wie Sie die Blockierung aufheben, wo Sie mehr erfahren und wie Sie technische Informationen finden, ist alles in Business Central verfügbar. Dieser Artikel beschreibt, wie Sie was finden.

### Produktinterne Tipps

Business Central umfasst Quickinfos für Felder und Aktionen, die Sie durch die einzelnen Geschäftsvorgänge führen. Auf einigen Seiten finden Sie auch didaktische Tipps und Strecken, die Ihnen helfen können. Wählen Sie auf jeder Seite den Link Mehr erfahren, um den Hilfebereich zu öffnen, in dem Sie Informationen über die aktuelle Seite und damit verbundene Aufgaben finden. Verwenden Sie auf allen Seiten STRG+F1 auf Ihrer Tastatur, um den Hilfe-Bereich zu öffnen. Verwenden Sieauf jedem Gerät das Fragezeichen in der oberen rechten Ecke, um zur Hilfe zu gelangen. Diese Links können auch auf Inhalte zugreifen, die auf anderen Websites veröffentlicht sind, z.B.auf die Websites der Anbieter von Apps, diein Ihrem Business Central installiert sind.

### <span id="page-611-0"></span>Hilfebereich

Gilt für: Business Central 2022 Veröffentlichungszyklus 1 und später

In Business Central haben Sie über das Element Hilfe (das Fragezeichen in der rechten oberen Ecke) Zugriff auf ein Hilfefenster, in dem Sie Antworten auf Ihre Fragen finden können. Der Hilfebereich hat je nachdem, wie Sie darauf zugreifen, unterschiedliche Inhalte. Die folgende Liste beschreibt die Karten, die immer oder fast immer vorhanden sind:

Ein Link über dieaktuelleSeite

Oben im Bereich zeigt eine Karte eine kurze Beschreibung der aktuellen Seite an, sofern vorhanden. Wenn keine Seitenbeschreibung vorhanden ist, enthält die Karte einen einzelnen Link zu einem Artikel über die Seite.

Wenn Business Central den entsprechenden Link nicht finden kann, zeigen wir die Produktseiteauf [Microsoft](https://learn.microsoft.com/de-de/dynamics365/business-central) Learn an. Wenn die Seite zum Beispiel Teil einer App war, die Business Central keine kontextsensitive Hilfe hinzugefügt hat, leitet der Lernlink standardmäßig zur Zielseite weiter.

Links zu verwandten Artikeln

Diese Links beziehen sich auf die aktuelle Seite und ändern sich, wenn Sie zu einer anderen Seite wechseln. DieLinks sind auf dieSeitelearn.microsoft.com beschränkt.Wenn mehr als drei Links vorhanden sind, wählen Sie den Link Mehr anzeigen aus, um die Karte zu erweitern. Wählen Sie einen beliebigen Link aus, und der zugehörige Artikel wird in einem neuen Browser-Tab geöffnet.

Links zu Inhalten für Apps auf der aktuellen Seite

Diese Links basieren auf jeder App, die die Seite erweitert oder die Seite definiert.

Links zu anderen Ressourcen

Im Hilfefenster sind immer drei Links verfügbar: Links zur Hilfe & Support-Seite in Business Central, der [Tastatürkürzel](#page-574-0)-Artikel und die Business Central-Community.

Die folgende Liste beschreibt, wie Sie auf das Hilfefenster zugreifen können und ob ihm Karten hinzugefügt
wurden:

Wählen Sie den Mehr erfahren-Link auf einem QuickInfo für ein Feld

Die folgende Karte wird dem Hilfebereich hinzugefügt:

- Die QuickInfo des Feldes
- Wählen Sie den Mehr erfahren-Link auf einem QuickInfo für eine Aktion
- Wählen Sie den Hilfe-Menüpunkt (das Fragezeichen in der oberen rechten Ecke)
- Verwenden Sievon überall aus dieTastenkombination STRG+F1

#### **TIP**

Wenn Sie einen Link auswählen, wird der Zielartikel in einer neuen Browser-Registerkarte geöffnet. Sie können dann die Browser-Registerkarte abdocken, um die relevanten Informationen Seite an Seite mit Business Central zu sehen. Das Fenster bleibt geöffnet, während Sie durch Business Central navigieren, sodass der von Ihnen gesuchte Inhalt sichtbar bleibt.

### Suche im Hilfefenster

Gilt für: Business Central 2021 Veröffentlichungszyklus 2 und später

Verwenden Sie das Suchfeld oben im Hilfefenster, um nach Anleitungen zur Verwendung des Produkts, integrierten Funktionalitäten und verfügbaren Schulungsmodulen zu suchen. Abhängig von Ihren Suchbegriffen werden im Fenster mindestens fünf Links mit einer kurzen Beschreibung angezeigt. Wählen Sie einen Link aus, oder verfeinern Sie Ihre Suchbegriffe. Wenn Sie einen Link auswählen, wird der Zielartikel in einer neuen Browser-Registerkarte geöffnet. Sie können dann die Browser-Registerkarte abdocken, um die relevanten Informationen Seite an Seite mit Business Central zu sehen. Das Fenster bleibt geöffnet, während Sie durch Business Central navigieren, sodass der von Ihnen gesuchte Inhalt sichtbar bleibt.

#### **NOTE**

In der aktuellen Version von Business Central gilt das Suchfeld im Hilfebereich nur für Inhalte, dieauf der Website Dynamics 365 Business [Central-Dokumentation](https://learn.microsoft.com/de-de/dynamics365/business-central) in Microsoft Learn veröffentlicht sind.

### Hilfe & Support Seite

Über das Hilfe-Fenster können Sie auf die Seite Hilfe & Support in Business Central zugreifen, die hilfreiche Links enthält. Sie können außerdem sehen, wie Sie den technischem Support für Ihr Business Central kontaktieren können.

In diesem Abschnitt finden Sie die Ressourcen, die Ihnen in den verschiedenen Abschnitten der Seite Hilfe und Support zur Verfügung stehen, wie in der folgenden Liste beschrieben:

- **[Antworten](#page-613-0) finden**
- [Hilfe](#page-613-1)
- **[Gemeinschaft](#page-613-2)**
- [Blog](#page-613-3)
- [Funktionalitäten](#page-613-4) in Kürze
- Mehr tun mit Ihrer [Testversion](#page-613-5)
- [Feedback](#page-614-0) geben
- [Problembehandlung](#page-614-1)
- Ein [Problem](#page-614-2) melden
- [Supportkontakte](#page-615-0)

#### **TIP**

Business Central umfasst Quickinfos für Felder und Aktionen, die Sie durch die einzelnen Geschäftsvorgänge führen. Auf einigen Seiten finden Sie auch didaktische Tipps und Strecken, die Ihnen helfen können. Wählen Sie auf jeder Seite den Link Mehr erfahren, um den Hilfebereich zu öffnen, in dem Sie Informationen über die aktuelle Seite und damit verbundene Aufgaben finden. Verwenden Sie auf allen Seiten STRG+F1 auf Ihrer Tastatur, um den Hilfe-Bereich zu öffnen. Verwenden Sieauf jedem Gerät das Fragezeichen in der oberen rechten Ecke, um zur Hilfezu gelangen.

#### <span id="page-613-0"></span>**Antworten finden**

Der Abschnitt Suchen bietet Links zu den üblichsten Plätzen, in denen Sie Antworten auf Ihre Fragen finden. Die Links fallen in vier Kategorien und werden in den folgenden Unterabschnitten erklärt. Einige der Links können von Ihrem Business Central-Partner konfiguriert werden und, ihr Verhalten kann sich daher etwas unterscheiden.

#### <span id="page-613-1"></span>**Produkthilfe**

Der Abschnitt Suchen umfasst zwei Links zur Produkthilfe:

• Hilfe über die Seite, die Sie soeben in Business Central angezeigt haben

Dieser Link wird automatisch generiert.Wenn Business Central den entsprechenden Link nicht finden kann, wird die Produktseite auf Microsoft Learn als Standardversion von Business Central angezeigt. Zum Beispiel, wenn die Seite Teil einer App war, der keine kontextsensitive Hilfe hinzugefügt wurde, die Business Central zugeordnet ist, leitet der Lernlink standardmäßig zur Zielseite weiter.

• Hilfeproduktseite für Business Central

DieFunktionalität in der Standardversion von Business Central ist in der Dynamics 365 Business Central Dokumentation beschrieben. Weitere Informationen finden Sie unter Weitere Informationen finden Sie in der Produktdokumentation. Sie können auch Business Central mit Apps von AppSource erweitern und anpassen. Alle Apps stellen Links zur jeweiligen Produkthilfezur Verfügung, sodass Sieimmer Anleitung für verschiedene Workflows in Ihrer Version von Business Central finden können.

#### <span id="page-613-2"></span>**Community**

Im Business [Central-Forum](https://community.dynamics.com/business/f) können Sie eine Frage stellen und von anderen Mitgliedern der Business Central-Community lernen. Partner und Microsoft-Mitarbeiter nehmen an den Unterhaltungen teil.

Wenn Sie noch keinen Partner haben, kann die Community Ihnen auch dabei helfen, eine Blockade aufzuheben, wenn Sie Fragen haben. Wenn Sie sich beispielsweise gerade für eine Testversion angemeldet haben, kann die Community ein guter Ausgangspunkt sein.

#### <span id="page-613-3"></span>**Blog**

Wir berichten auch über neue Funktionen im [Dynamics](https://cloudblogs.microsoft.com/dynamics365/it/product/business-central/) 365 Blog, inklusive ob es etwas zu berücksichtigen gibt.

#### <span id="page-613-4"></span>**Funktionen, die in Kürze verfügbar sind**

Business Central wird alle sechs Monate mit Updates zu Hauptfunktionen und monatlich mit Service-Updates aktualisiert.Wählen Sie den Link, um aktuelle Versionenpläneanzuzeigen.Siefinden eine Übersicht über die kommenden und kürzlich veröffentlichten Funktionen in den [Veröffentlichungsplänen](https://learn.microsoft.com/de-de/dynamics365/release-plans/) in Dynamics 365.

Für den langfristigeren Überblick zeigt die Business Central [Roadmap-Seite](https://dynamics.microsoft.com/roadmap/business-central/) dieallgemeinen Prioritäten für Business Central in den kommenden Jahren.

#### <span id="page-613-5"></span>**Die Testversion optimal nutzen**

Dieser Abschnitt bietet Shortcuts zu, Microsoft AppSource, wo Sie Lösungen und Services von Business Central-

Partnern finden können. Verwenden Sie diese Links, um alle Funktionen von Business Central zu erkunden, bevor Sie entscheiden, ob Sie ein Abonnement kaufen möchten. Sie finden auch einen Link zum Vertriebsteam.

#### **NOTE**

Dieser Abschnitt ist nur in der Online-Testversion von Business Central verfügbar. Wenn Sie Business Central bereits erworben haben, wird dieser Abschnitt nicht mehr angezeigt.

#### <span id="page-614-0"></span>**Feedbackabgeben**

Auf der Ideensite von Dynamics 365 können Sie Vorschläge für neue Funktionen zur Verfügung stellen. Ihre Anregungen werden dann zur Untersuchung und Priorisierung direkt an das Technikteam von Business Central weitergeleitet.

Stellen Sie sicher, dass Sie die Liste nach eingereichten Vorschlägen durchsuchen. Es ist möglich, dass etwas Ähnliches bereits eingereicht wurde und dieser Vorschlag bereits Stimmen erhalten hat. Stimmen Sie ab, wenn eine bereits eingereicht wurde, damit sievom Technikteam priorisiert wird.

#### <span id="page-614-1"></span>**Problembehebung**

Der Abschnitt Problembehebung zeigt technischen Informationen, die Ihr Administrator oder Business Central-Partner verwenden können, um Benutzern zu helfen. Der Abschnitt beinhaltet Informationen über die letzte Fehlermeldung, die aktuelle Version von Ihrem Business Central und einen Link zur Seite Seitenüberprüfung. Weitere Informationen finden Sie unter Seiten in Business Central [überprüfen](#page-2823-0).

Um Ihnen oder Ihrem Support-Partner bei der Fehlersuche zu helfen, können Sie im Bereich Problem melden eine zusätzliche Protokollierung einschalten. Die zusätzliche Telemetrie können Sie dann z. B. im Admin Cente oder in Application Insights auswerten.

Als interner Administrator haben Sie Zugriff auf das Admin Center, in dem Sie die Fehlerbehebung fortsetzen können. Sie können Telemetrie anzeigen, Umgebungen verwalten und Benutzersitzungen verwalten. In den folgenden Artikeln im Administrationsinhalt finden Sie weitere Informationen:

- Finden von technischen [Informationen](https://learn.microsoft.com/de-de/dynamics365/business-central/dev-itpro/administration/manage-technical-support#finding-technical-information)
- [Umgebungen](https://learn.microsoft.com/de-de/dynamics365/business-central/dev-itpro/administration/tenant-admin-center-environments) verwalten
- [Überwachen](https://learn.microsoft.com/de-de/dynamics365/business-central/dev-itpro/administration/telemetry-overview) und Analysieren der Telemetrie
- **Senden von Telemetrie an Application Insights aktivieren**

#### <span id="page-614-2"></span>**Problem melden**

Ihr Business Central Einzelhandelspartner soll Ihnen mit technischem Support helfen. Dieser Abschnitt erleichtert Ihnen den Kontakt zu Ihrem wiederverkaufenden Partner, wenn diese Ihre Support-Kontaktdaten hinterlegt haben.Wenn Ihr Business Central-Partner das jeweilige Problem nicht lösen kann, wird er ein Support-Ticket bei Microsoft eröffnen.

Weitere Informationen finden Sie unter Unterstützungsprobleme zu Microsoft eskalieren im Verwaltungsinhalt.

#### **NOTE**

Bei der Onlineversion von Business Central ist der Abschnitt Problem melden nur dann verfügbar, wenn Siefür ein Business Central-Abonnement bezahlt haben. Wenn Siesich für eineTestversion angemeldet haben und Business Central noch nicht gekauft haben, , haben Siekeinen Wiederverkaufspartner und Siekönnen das Microsoft-Support- Team nicht direkt kontaktieren. Sie finden einen Business Central-Partner auf der Seite Ich suche nach einem [Lösungsanbieter](https://go.microsoft.com/fwlink/?linkid=2038145). Weitere Informationen finden Sie unter Wie finde ich einen [Weiterverkaufspartner?](https://learn.microsoft.com/de-de/dynamics365/business-central/across-faq#how-do-i-find-a-reselling-partner).

Bei der lokalen Version von Business Central ist dieser Abschnitt nur im 2. Veröffentlichungszyklus 2020 (Version 18) und höher verfügbar.

### <span id="page-615-0"></span>**Support-Kontakte**

Der Abschnitt Ein Problem melden zeigt eine E-Mail-Adresse oder einen Hyperlink an, damit Sie Kontakt mit dem Kundendienst oder Team aufnehmen können.Wenn Sie der Business Central-Einzelhandelspartner für einen Tenant sind, können Sie Ihre bevorzugten Support-Kontaktdaten im Admin Center einrichten. Weitere Informationen finden Sie unter Konfigurieren der [Support-Erfahrung](https://learn.microsoft.com/de-de/dynamics365/business-central/dev-itpro/technical-support#configuring-the-support-experience) im Verwaltungsinhalt.

Um Ihren Partner auf ein Problem aufmerksam zu machen, wählen Sie den Link, um entweder eine E-Mail zu senden oder seine Support-Site in einem neuen Browser-Tab zu öffnen. Sie können dann die technischen Informationen zu Ihrem Azure Active Directory Tenant aus dem Fehlerbehebung Abschnitt und alle anderen Informationen, die Sie relevant finden, hinzufügen.

### **NOTE**

DieSupport-Kontaktinformationen sind nicht verfügbar bei der lokalen Version von Business Central nicht verfügbar.

### <span id="page-615-1"></span>Weitere Informationen finden Sie in der Produktdokumentation

Die Basisversion von Business Central wird von einer großen Community von Partnern erweitert und angepasst. Jeder Partner und viele Kunden stellen ihre eigene Hilfe auf ihrer eigenen Website bereit. In der Dynamics 365 Business [Central-Dokumentation](#page-58-0) können Sieimmer mehr erfahren. Auf der Website werden verschiedene Arten von Inhalten gehostet, z. B. die folgenden:

- Konzeptionelle Inhalte zu Geschäftsfunktionen
- [Dokumentation](https://learn.microsoft.com/de-de/dynamics365/business-central/dev-itpro/developer/devenv-dev-overview) für Entwickler
- Kostenlose Lernpfade und E-Learning-Module über mehrere Benutzerprofile

In diesem Abschnitt erfahren Sie, wie Sie in Inhalten zu Geschäftsfunktionen navigieren.

Business Central umfasst Quickinfos für Felder und Aktionen, die Sie durch die einzelnen Geschäftsvorgänge führen. Auf einigen Seiten finden Sie auch didaktische Tipps und Strecken, die Ihnen helfen können. Wählen Sie auf jeder Seite den Link Mehr erfahren, um den Hilfebereich zu öffnen, in dem Sie Informationen über die aktuelle Seite und damit verbundene Aufgaben finden. Verwenden Sie auf allen Seiten STRG+F1 auf Ihrer Tastatur, um den Hilfe-Bereich zu öffnen. Verwenden Sieauf jedem Gerät das Fragezeichen in der oberen rechten Ecke, um zur Hilfezu gelangen.

### **Inhalt auf der Website**

Dieser [Abschnitt](#page-58-0) von Microsoft Learn hostet Inhalte von Microsoft, die die Säule Mehr erfahren im Benutzerhilfemodell repräsentieren. Zum Teil beabsichtigt der Inhalt Mehr erfahren, die Fragen zu beantworten, die die Benutzeroberfläche nicht beantworten kann, z. B. die folgenden:

- Wo passt diese Seite in den größeren Workflow?
- Was kommtals Nächstes?
- Was wäre die Alternative?

Im Produkt können Sie diesen Inhalt über den Link Weitere Informationen unter QuickInfo und Unterrichtstipps oder mit der Tastenkombination STRG+F1 aufrufen.

Der Navigationsbereich links, das Inhaltsverzeichnis, gruppiert Artikel nach Geschäftsbereichen. Sie lesen beispielsweise den Artikel Einkauf von [Artikeln](#page-1329-0) für einen Verkauf und dann wird im Inhaltsverzeichnis angezeigt, dass auch ein Artikel namens Ändern oder Löschen einer unbezahlten [Einkaufsrechnung](#page-1334-0) vorhanden ist. Beide Artikel sind in der Gruppe namens *Einkauf* enthalten, die Artikel bündelt, die sich auf das Einkaufsmodul in Business Central beziehen.

Das Inhaltsverzeichnis enthält eine Inhaltsgruppe, die die lokalen [Funktionen](#page-1849-0) für die von Microsoft unterstützten Länder beschreibt. Wenn Ihr Land dort nicht aufgeführt ist, liegt dies wahrscheinlich daran, dass Ihr Land von

einem Partner lokalisiert wird. Weitere Informationen finden Sie unter Verfügbarkeit nach Ländern/Regionen und unterstützte Sprachen.

Der lokale Funktionsinhalt beschreibt die Funktionen in Business Central, die Ihnen helfen, in den unterstützten Märkten, z. B. Steuererklärungen und andere Berichte, konform zu sein. In einigen Fällen ist der Unterschied zwischen der Standardversion und der länderspezifischen Version für Benutzer nicht sichtbar. In anderen Fällen müssen Benutzer die Berichterstellung oder die elektronische Rechnungsstellung auf eine bestimmte Weise einrichten.Wenn im allgemeinen Abschnitt des Inhalts keine Beschreibung einer bestimmten Schaltfläche oder Aktion verfügbar ist, finden Sie diese hoffentlich im Abschnitt Lokale Funktionalität.

#### **TIP**

Sowohlauf der Websitelearn.microsoft.com als auch im produktinternen Suchfeld und im Hilfebereich zeigen die Suchergebnisseeinen Kontext für den Zielartikelan. Der Kontext umfasst den Link, der z.B. den Namen eines Landes anzeigt, oder eine kurze Beschreibung, die auf eine bestimmte Funktionalität oder ein Land hinweist.

#### **Suchen anderer Inhalte**

Wenn Sie auf einen Artikel stoßen, der Ihre Frage nicht beantwortet, können Sie andere Inhalte auf zwei Arten in Microsoft Learn finden:

Verwenden Sie das Feld Nach Titel filtern im Inhaltsverzeichnis auf der linken Seite der Website.

Auf diese Weise können Sie nach Wörtern filtern, die in den Titeln der verschiedenen Artikel verwendet werden. Geben Sie beispielsweise Rechnung ein, und wählen Sie dann einen der angebotenen Links aus, z. B. [Rechnungsrundung](#page-2020-0) einrichten oder [Vorauszahlungsrechnungen](#page-977-0) erstellen.

Unter jedem Link können Siesehen, wo sich dieser Artikel im Inhaltsverzeichnis befindet. Auf diese Weise können Sie leicht feststellen, ob sich der Artikel beispielsweise im Abschnitt "Einkauf" oder im Abschnitt "Lokale Funktion (Australien)" befindet.

Verwenden Sie das Feld Suche in der oberen rechten Ecke der Website

Auf diese Weisekönnen Sie nach einem beliebigen Begriff suchen. Die Website durchsucht dann den gesamten Inhalt nach diesem Begriff oder Ausdruck. Suchen Sie erneut nach Rechnung, und scrollen Sie durch dieListe mit Hunderten von Artikeln im Business Central-Inhalt, der dieses Wort irgendwo im Text verwendet.

#### **Sprachen**

Inhalte zur Geschäftsfunktionalität werden in verschiedenen Sprachen veröffentlicht. Wenn Sie auf Microsoft Learn über das Produkt aufrufen, wird der Inhalt in der Sprache angezeigt, die Sie in Business Central angegeben haben, es sei denn, diese Sprache ist auf Microsoft Learn nicht verfügbar.

Siekönnen dieSpracheändern, indem Sie die URL ändern, oder Siekönnen den Sprachumschalter in der unteren linken Ecke der Website verwenden.

Der Inhalt ist in englischer Sprache verfasst und wird unter URLs mit en-us als Sprachcode veröffentlicht. Wenn neue Informationen auf Englisch veröffentlicht werden, werden sie zur Übersetzung in die unterstützten Sprachen gesendet. In einigen Fällen können Sie diesen neuen Inhalt bis zu vier Wochen lang nicht in Ihrer eigenen Sprache lesen, meist dauert es jedoch nur ein oder zwei Wochen. Sie können immer die neuesten Informationen anzeigen, indem Sie die Sprache in de-de ändern.

Das Inhaltsverzeichnis wird für jede Sprache übersetzt, der Inhalt im Abschnitt Lokale Funktionalität ist jedoch in Englisch,außer für das Land, das der aktuellen Spracheentspricht. In der dänischen Version von Microsoft Learn ( https://learn.microsoft.com/da-dk/dynamics365/business-central/ ) können Sie beispielsweise dieEinträgefür "Lokale Funktion (Australien)" in Dänisch im Inhaltsverzeichnis anzeigen, die Artikel sind jedoch in Englisch. Nur die Artikel für "Lokale Funktion (Dänisch)" werden ins Dänische übersetzt.

### **Empfohlener Inhalt**

Im März 2021 erschien unter den meisten Artikeln auf Microsoft Learn ein neuer Abschnitt. Der Abschnitt Empfohlener Inhalt wird automatisch basierend darauf generiert, wiejeder Artikel mit dem Rest der Website verwendet wird. Die Links sind nicht statisch und ändern sich mit der Zeit.

### **Sagen Sie uns was Sie denken**

Auf Microsoft Learn sind für jeden Artikel zwei Schaltflächen am Ende des Artikels verfügbar. Über die Schaltfläche Dieses Produkt gelangen Sie zur Website "Ideen" und über die Schaltfläche Diese Seite können Sie Feedback zum Inhalt über GitHub senden. In beiden Fällen müssen Sieein Konto erstellen, falls Sie noch keines haben. Für Produktfeedback müssen Sie sich mit Ihrem Arbeits- oder Organisations-E-Mail-Konto anmelden. Für Zugriff auf GitHub können Sie beim Erstellen eines Kontos eine beliebige E-Mail-Adresse verwenden.

Wir freuen uns über Ihre Beiträge, sowohl als Pull-Anforderung mit Vorschlägen oder als Korrekturen am Inhalt als auch als GitHub-Probleme mitFehlern oder Fragen. Aber bitte beachten Sie, dass beim Feedback und den Beiträgen zum *dynamic365smb-docs*-Repo um den Inhalt und nicht um das Produkt geht.

#### **IMPORTANT**

Microsoft akzeptiert nur Pull-Anforderungen an das dynamic365smb-docs-Repo, nicht an die sprachspezifischen Repos. Wenn SieFeedback zu Übersetzungen haben, können Sieein GitHub-Problem im entsprechenden Repo melden.

### **Navigieren zu anderen Teilen der Website**

Microsoft Learn hostet Inhalte für andere Produkte sowie andere Inhaltstypen. Verwenden Sie die Links oben auf der Website, um zur Website Microsoft Schulung oder beispielsweise zu Dynamics 365-[Veröffentlichungsplänen](https://community.dynamics.com/) zu navigieren. Dort finden Sie beispielsweiseauch einen Link zur Website Dynamics 365-Community.

### Apps und andere Lösungen

Wenn Ihr Business Central Funktionen enthält, die nichtvon Microsoft bereitgestellt werden, stellt der Anbieter dieser Funktionen den Inhalt Mehr erfahren auf der eigenen Website ebenfalls bereit. Sie können auf diesen Inhalt auf dieselbe Weise wie in der Standardversion von Business Central zugreifen, wie zum Beispiel mit dem Tastaturkürzel STRG+F1.

Gleiches gilt bei Verwendung von Business Central vor Ort.

### Weitere Informationen

Business Central [Lernkatalog](#page-67-0) Business Central [Schnellstarts](#page-390-0) Wie finde ich einen [Vertriebspartner?](https://learn.microsoft.com/de-de/dynamics365/business-central/across-faq#how-do-i-find-a-reselling-partner) Hilfesystem (nur in englischer Sprache verfügbar) Blogbeitrag: Die richtige Ressource finden und Feedback geben Business Central-Entwickler- und [-Verwaltungsdokumente](https://learn.microsoft.com/de-de/dynamics365/business-central/dev-itpro/) [Ressourcen](https://learn.microsoft.com/de-de/dynamics365/business-central/dev-itpro/help-and-support) für Hilfe und Support für Partner [Technischer](https://learn.microsoft.com/de-de/dynamics365/business-central/dev-itpro/technical-support) Support Microsoft [Learn-Website](https://learn.microsoft.com/de-de/training/dynamics365/business-central?wt.mc_id=dyn365bc_landingpage-docs)

#### **NOTE**

Können Sie uns Ihre Präferenzen für die Dokumentationssprache mitteilen? Nehmen Sie an einer kurzen Umfrage teil. (Beachten Sie, dass diese Umfrage auf Englisch ist.)

# Besuchen Sie unsere Videobibliothek

02.11.2022 • 2 minutes to read • Edit [Online](https://github.com/MicrosoftDocs/dynamics365smb-docs/blob/main/business-central/across-videos.md)

Sie haben unsere Dokumentation gefunden. Einige Personen ziehen es vor, Inhalte anzusehen, anstatt sie zu lesen. Zu diesem Zweck produzieren wir kurze, leicht verständliche Videos. Die meisten Videos ergänzen unsere Benutzerhilfe, einige davon können auch einzeln betrachtet werden.

Wenn Sie neu bei Business Central sind, können Sie die Einführungsvideos von der angezeigten Startseite aus starten. Wenn Sie bereits mit Business Central arbeiten, können Sie zur Bibliothek über Business Manager und Buchhalter im Rollencenter gelangen, indem Sie die Produkt-Videos Kachel auswählen.

Sie können auch unsere Anleitungsvideos und viele andere Inhalte in der YouTube-Wiedergabeliste sehen, die für Business Central erstellt wurde. Sie können die Videos jetzt hier [ansehen](https://go.microsoft.com/fwlink/?linkid=851533).

#### **TIP**

Videos in der Bibliothek werden in einem Rahmen angezeigt, der möglicherweiseetwas klein wirkt. Um den Rahmen zu vergrößern, wählen Sie das Pfeilsymbol mit dem doppelten Endein der oberen rechten Ecke des Rahmens aus. Danach werden Videos in größeren Rahmen wiedergegeben, bis Sieihn wieder verkleinern.

#### **TIP**

Nutzen SiekostenloseE-Learning-Inhalte über die Business Central-Benutzeroberfläche unter Microsoft [Schulungen](https://learn.microsoft.com/de-de/training/dynamics365/business-central?wt.mc_id=dyn365bc_landingpage-docs).

### Siehe auch

Vorbereitung für die [Geschäftstätigkeit](#page-385-0) Dynamics [365-Kanal](https://www.youtube.com/channel/UCJGCg4rB3QSs8y_1FquelBQ) auf YouTube

#### **NOTE**

Können Sie uns Ihre Präferenzen für die Dokumentationssprache mitteilen? Nehmen Sie an einer kurzen Umfrage teil. (Beachten Sie, dass diese Umfrage auf Englisch ist.)

# <span id="page-620-0"></span>Geschäftsfunktionen

02.11.2022 • 2 minutes to read • Edit [Online](https://github.com/MicrosoftDocs/dynamics365smb-docs/blob/main/business-central/across-business-functionality.md)

Business Central bietet Funktionen für allgemeine Geschäftsprozesse in kleinen und mittleren Firmen, vor allem im Bereich Großhandel und professionelle Dienstleistungen. Sie unterstützen auch komplexere Prozesse wie Montage, Produktion, Service, und referenzierte Logistik. Erfahren Sie, wie Sie eine kostenlose Testversion erhalten.

#### **TIP**

Nutzen SiekostenloseE-Learning-Inhalte über die Business Central-Benutzeroberfläche unter Microsoft [Schulungen](https://learn.microsoft.com/de-de/training/dynamics365/business-central?wt.mc_id=dyn365bc_landingpage-docs).

Business Central enthält Standardkonfigurationen für die meisten Geschäftsprozesse, aber Sie können die Konfiguration ändern, um sie Ihren geschäftlichen Anforderungen anzupassen. Von Ihrem Rollencenter aus können Sie auf unterstützte Einrichtungsleitfäden zugreifen, die Ihnen dabei helfen, bestimmte Szenarien zu konfigurieren und Funktionen zu Business Central hinzuzufügen.Einige Bereichefür Geschäftsfunktionalitäten müssen manuell eingegeben werden. Der Business Central [Schnellstart](#page-390-0) Artikel hilft Ihnen bei den ersten Schritten, sich Business Central zu eigen zu machen.Erfahren Sie mehr unter [Einrichten](#page-1937-0) von Business Central.

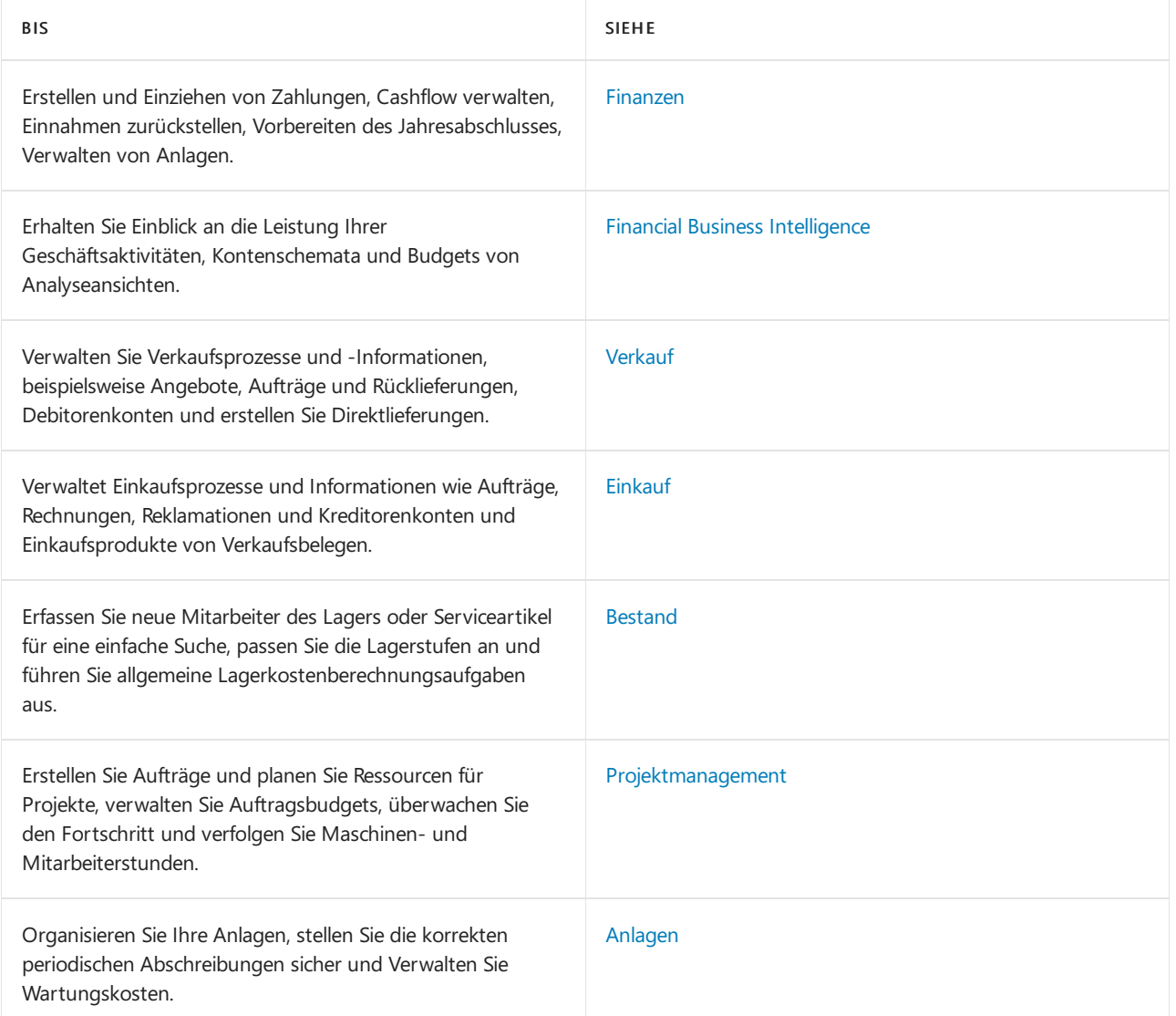

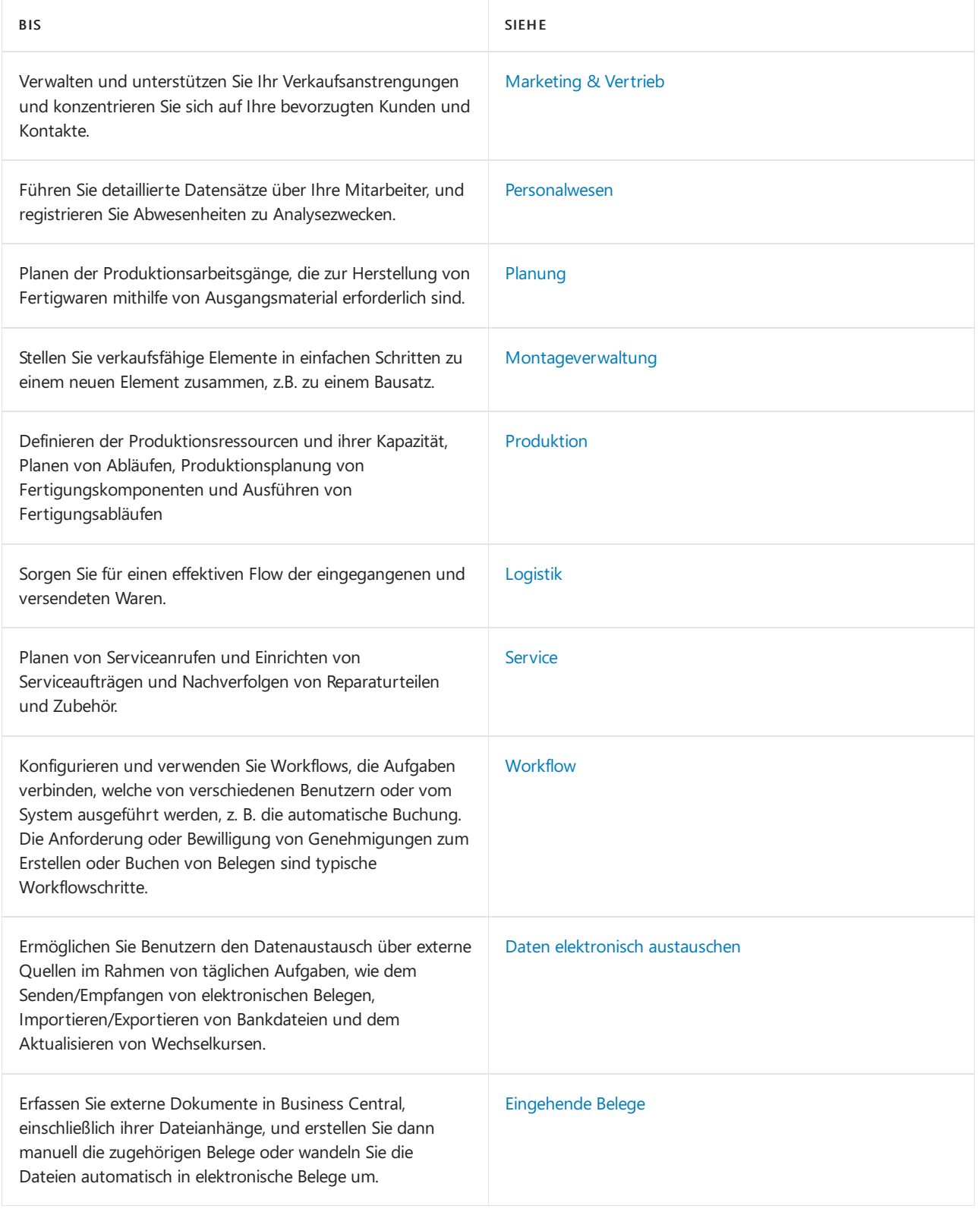

# Siehe auch

[Verwaltung](#page-2751-0) Erforschen Sie die Dynamics 365 Business [Central-Fähigkeiten](https://dynamics.microsoft.com/business-central/capabilities/) Bereitschaft für die [Geschäftsabwicklung](#page-385-0) [Einrichten](#page-1937-0) Business Central Arbeiten mit [Business](#page-410-0) Central

#### **NOTE**

Können Sie uns Ihre Präferenzen für die Dokumentationssprache mitteilen? Nehmen Sie an einer kurzen Umfrage teil. (Beachten Sie, dass diese Umfrage auf Englisch ist.)

# <span id="page-623-0"></span>Allgemeine Geschäftsfunktionen

02.11.2022 • 2 minutes to read • Edit [Online](https://github.com/MicrosoftDocs/dynamics365smb-docs/blob/main/business-central/ui-across-business-areas.md)

Business Central stellt dedizierte Funktionen für typische Geschäftsbereiche, wie Finanzen und Personalwesen, bereit. Weitere Informationen finden Sie unter [Business-Funktionalität](#page-620-0).

Und um die bereichsspezifischen Aufgaben des Geschäftes zu unterstützen, können Sie eine Reihe von Geschäftsfunktionalitäten nutzen, wie beispielsweise das Definieren der Textbausteins für Belegzeilen und das Organisieren von verbindenden Geschäftsaufgaben in den Arbeitsabläufen.

#### **NOTE**

Zusätzlich zu den Geschäftsfunktionen, die in diesem Abschnitt beschrieben werden, verwenden Sie weitere alltägliche [Benutzeroberflächenfunktionen](#page-410-0) zur Interaktion mit dem System. Weitere Informationen finden Sie unter Mit Business Central arbeiten.

#### **TIP**

Nutzen SiekostenloseE-Learning-Inhalte über die Business Central-Benutzeroberfläche unter Microsoft [Schulungen](https://learn.microsoft.com/de-de/training/dynamics365/business-central?wt.mc_id=dyn365bc_landingpage-docs).

Die folgende Tabelle enthält die unterstützten Geschäftsbereiche und Links zu den Artikeln, in denen die Bereiche beschrieben werden.

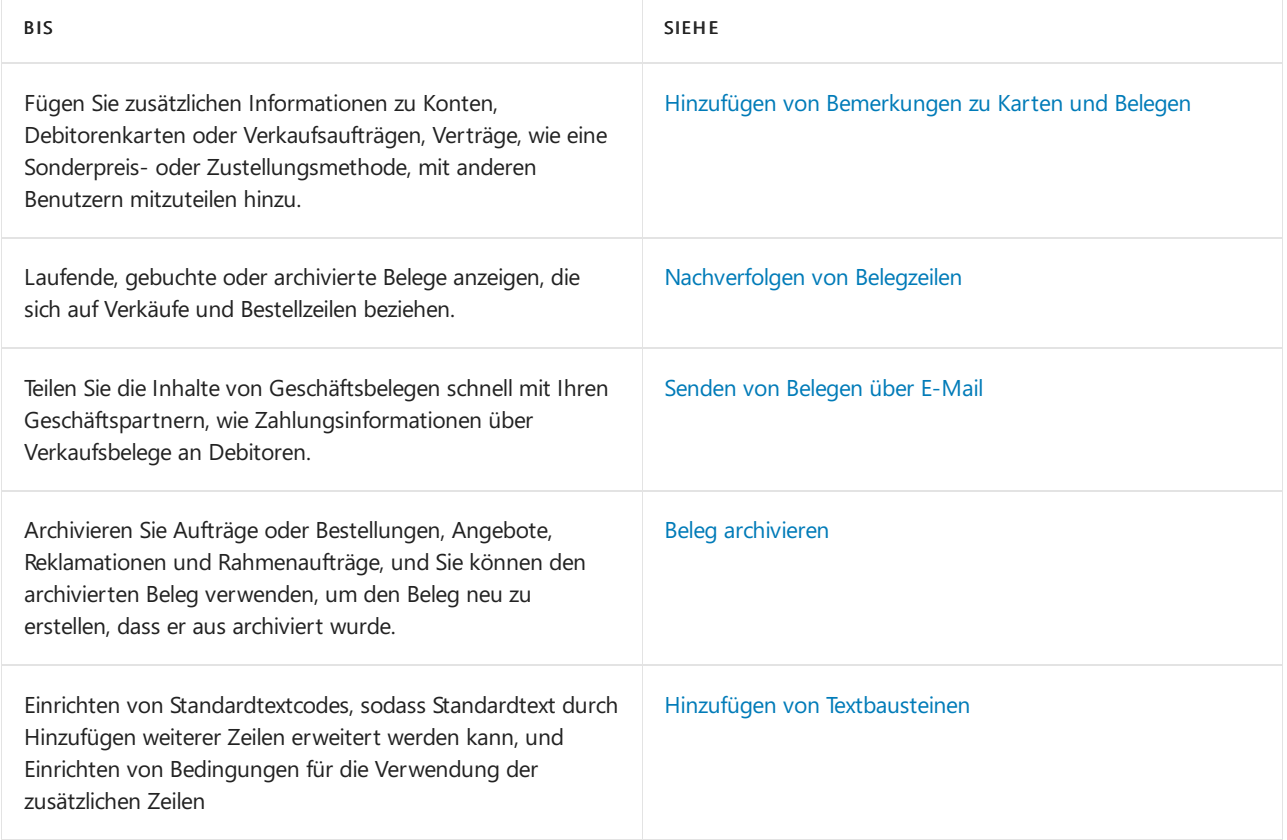

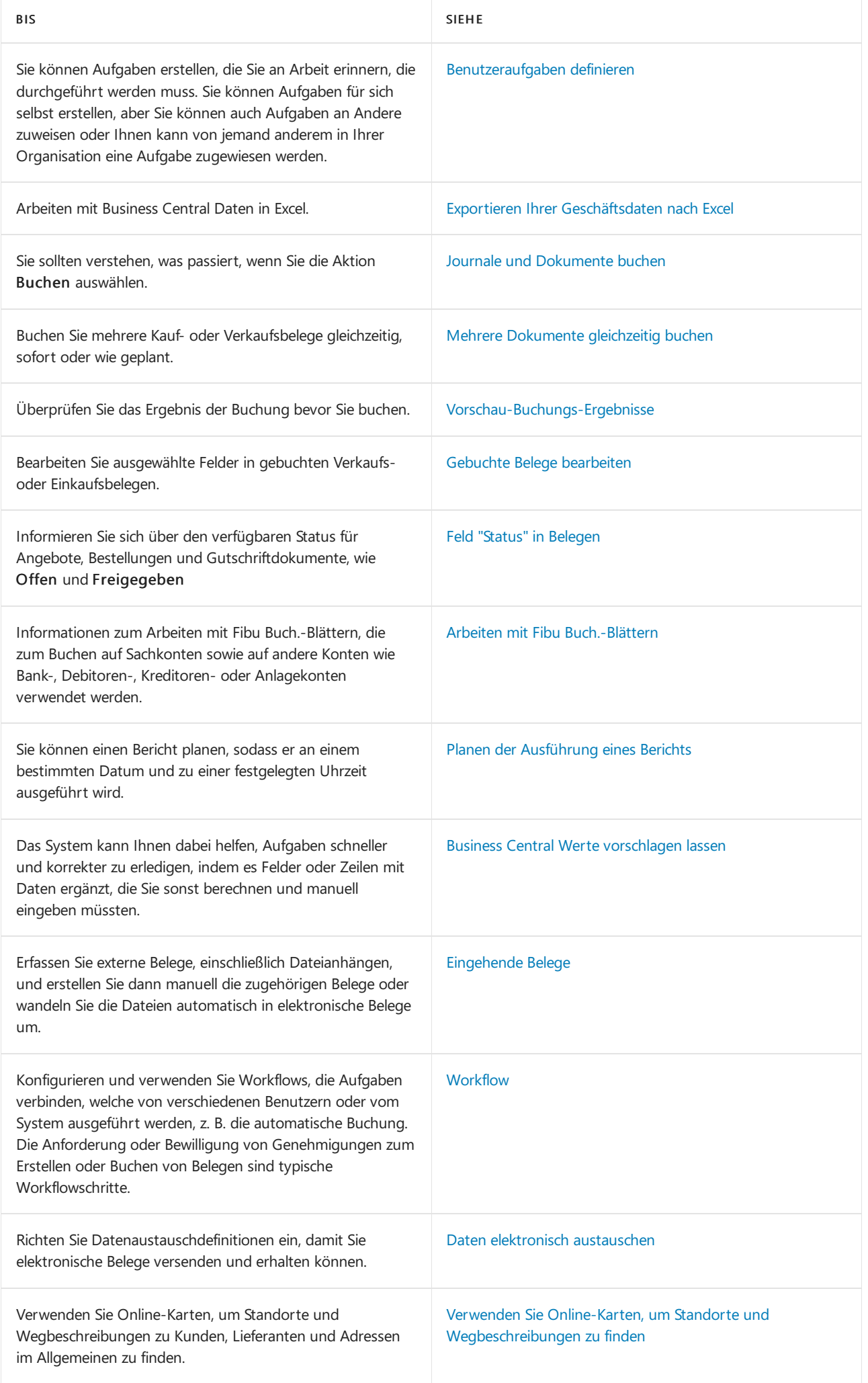

### Siehe auch

Arbeiten mit [Business](#page-410-0) Central [Verwaltung](#page-2751-0)

# Starten Sie eine kostenlose Testversion!

### **NOTE**

Können Sie uns Ihre Präferenzen für die Dokumentationssprache mitteilen? Nehmen Sie an einer kurzen Umfrage teil. (Beachten Sie, dass diese Umfrage auf Englisch ist.)

# <span id="page-626-0"></span>Hinzufügen von Bemerkungen zu Karten und Belegen

02.11.2022 • 2 minutes to read • Edit [Online](https://github.com/MicrosoftDocs/dynamics365smb-docs/blob/main/business-central/across-how-use-comments.md)

Fügen Sie zusätzlichen Informationen zu Konten, Debitorenkarten oder Verkaufsaufträgen, Verträge, wie eine Sonderpreis- oder Zustellungsmethode, mit anderen Benutzern mitzuteilen hinzu. Nahezu alle Karten und Beleg haben eine Bemerkungen Aktion, die die Seite Bemerkungen öffnen, in der Sie Bemerkungen verfassen oder lesen können. In Belege können Sie Bemerkungen einzelnen Zeilen hinzufügen.

Bemerkungen in laufenden Belegen werden für den entsprechenden gebuchten Beleg übertragen. Beispielsweise wird eine Bemerkung für einen Auftrag miteiner gebuchten, daraus resultierenden Verkaufslieferung übertragen.

Außerdem können Sie definieren, welche Bemerkungen von einer Art Beleg auf eine andere Art Beleg übertragen werden sollen, wie von einem Verkaufsauftrag auf eine Verkaufsrechnung. Sie können dies in Debitoren & Verkauf und der Seiten Kreditoren & Einkauf festlegen.

#### **NOTE**

Bemerkungen werden nicht auf Berichten oder externen Erfassungsbelegen gedruckt.

Nachfolgend wird erläutert, wie einer Bemerkung einer Artikelkarte hinzugefügt wird. Die Schritte sind für alle anderen Karten ähnlich und Dokumente, außer in Belegzeilen, die Bemerkungen Aktion wird auf ein Zeilenaktionsmenü platziert.

### Um Bemerkungen einer Artikelkarte hinzuzufügen

- 1. Wählen Sie die 2 Symbol. Geben Sie Elemente ein, und wählen Sie dann den zugehörigen Link.
- 2. Öffnen Sie die entsprechende Artikelkarte.
- 3. Wählen Sie die Aktion Kommentare aus.
- 4. Auf der Seite Bemerkungen können Sie beliebigen Text in das Feld eingeben und dann ok klicken.

### Weitere Informationen

Arbeiten mit [Business](#page-410-0) Central Allgemeine [Geschäftsfunktionen](#page-623-0)

#### **NOTE**

Können Sie uns Ihre Präferenzen für die Dokumentationssprache mitteilen? Nehmen Sie an einer kurzen Umfrage teil. (Beachten Sie, dass diese Umfrage auf Englisch ist.)

# <span id="page-627-0"></span>Nachverfolgen von Belegzeilen

02.11.2022 • 2 minutes to read • Edit [Online](https://github.com/MicrosoftDocs/dynamics365smb-docs/blob/main/business-central/across-how-to-track-document-lines.md)

Mit der Belegverfolgung können Belege angezeigt werden, die sich auf Verkaufsauftrags- und Bestellzeilen für Aufträge und archivierte Aufträge beziehen. Zugehörige Belege, die Sie nachverfolgen können, enthalten Angebote, Lieferungen, Wareneingänge und Rahmenaufträge. Dadurch werden Belege zur Verarbeitung von Aufträgen identifiziert.

### Zusammenhängenden Beleg mit einer Verkaufsauftragszeile verfolgen

Nachfolgend wird beschrieben, wie Sie einen Verkaufsauftragszeile nachverfolgen. Die Schritte sind gleich für Einkaufs- und Bestandsanalyseansichten.

- 1. Wählen Sie die Symbol. Geben Sie Verkaufsaufträge ein, und wählen Sie dann den zugehörigen Link.
- 2. Öffnen Sie einen Verkaufsauftrag, den Sie nachverfolgen möchten.
- 3. Wählen Sie eine Zeile und wäglen Sie dann die Aktion Belegzeile nachverfolgen aus.
- 4. Auf der Seite Belegzeilenverfolgung wählen Sie den Beleg, den Sie anzeigen möchten, und dann, auf der Registerkarte Start, in der Gruppe Verarbeiten wählen Sie Anzeigen aus, um die zugehörige Zeile anzuzeigen.
- 5. Zum Anzeigen des gesamten Belegs für die ausgewählte Belegzeile klicken Sie auf Beleg anzeigen.

#### **TIP**

In der Standardversion von Business Central sind Zeilennummern ausgeblendet. Wenn Sie die Zeilennummern sehen möchten, müssen Sie die aktuelle Seite personalisieren und die Zeilennr. hinzufügen. Feld eingetragen. Weitere Informationen finden Sie unter [Personalisieren](#page-481-0) Sie Ihren Arbeitsbereich.

## Weitere Informationen

[Verkauf](#page-1232-0) Allgemeine [Geschäftsfunktionen](#page-623-0) Arbeiten mit [Business](#page-410-0) Central

### **NOTE**

Können Sie uns Ihre Präferenzen für die Dokumentationssprache mitteilen? Nehmen Sie an einer kurzen Umfrage teil. (Beachten Sie, dass diese Umfrage auf Englisch ist.)

# Senden von Belegen und E-Mails

02.11.2022 • 4 minutes to read • Edit [Online](https://github.com/MicrosoftDocs/dynamics365smb-docs/blob/main/business-central/ui-how-send-documents-email.md)

Sie können Informationen und Belege, wie z.B. Bestellungen, Verkaufsaufträge und Rechnungen, ganz einfach per E-Mail direkt von Business Central aus weitergeben, ohne eine E-Mail App öffnen zu müssen.

Sie können fast alle Arten von Dokumenten als PDF-Anhänge senden. Alternativ können Sie ein Berichtslayout einrichten, das Informationen aus dem Dokument im E-Mail-Text sowie Text enthält, der die E-Mail benutzerfreundlicher macht, z. B. eine Standardbegrüßung. Weitere Informationen finden Sie unter Berichteund Dokumentenlayouts verwalten.

Wenn Sie Rechnungen senden,können Sie Kunden das Bezahlen über einen Zahlungsdienst wie PayPal erleichtern, indem Sie automatisch Informationen und einen Link zum Dienst in die E-Mail einfügen. Weitere Informationen finden Sie unter Aktivieren Sie Zahlungen durch [Zahlungsverkehr](#page-2068-0)

Um E-Mails aus Business Central zu aktivieren starten Sie den Leitfaden zur unterstützten Einrichtung E-Mail [einrichten](#page-2287-0) im Rollencenter. Weitere Informationen finden Sie unter E-Mail einrichten.

#### **NOTE**

Business Central unterstützt nur ausgehende E-Mail-Kommunikation. Sie können auch keine Antworten aus der App erhalten.

### Senden von Belegen über E-Mail

In diesem Verfahren wird beschrieben, wieSieeine gebuchte Verkaufsrechnung als PDF-Datei und mit dokumentenspezifischem E-Mail-Text an eine E-Mail anhängen.

- 1. Wählen Sie die <a>Symbol, geben Sie Gebuchte Verkaufsrechnungen ein und wählen Sie dann den entsprechenden Link.
- 2. Markieren Sie die Rechnung, wählen Sie die Aktion Drucken/Senden, und wählen Sie dann Senden.
- 3. Wählen Sie dann im Feld E-Mail Ja (Aufforderung für Einstellung) aus. Weitere Informationen finden Sie unter Einrichten von [Sendeprofilen](#page-2089-0).

Wenn das Feld E-Mail auf der Seite Dokument senden an auf Ja festgelegt wurde (Aufforderung für Einstellungen), dann wird die Seite Senden per E-Mail geöffnet und mit der Kontaktperson im Feld Zu ergänzt und das Dokument als PDF-Datei angehängt. Geben Sie im Feld Text entweder den Text manuell ein oder Siekönnen definieren, dass das Feld miteinem dokumentspezifischen E-Mail-Text ausgefüllt wird, den Sie eingerichtet haben.

- 4. Wählen Sie die Schaltfläche OK aus.
- 5. Im Feld Zu geben Sie eine gültige E-Mail-Adresse ein. Der Standardwert ist die E-Mail-Adresse des **Debitors**
- 6. Geben Sieim Feld Betreff einen beschreibenden Betreff ein. Der Standardwert ist der Debitorennamen und die Rechnungsnummer.
- 7. Im Feld Anhang wird die generierte Rechnung standardmäßig als PDF\_Datei angehängt.
- 8. Geben Sie im Nachrichtentext-Feld eine kurze Mitteilung an den Empfänger ein.

Wenn ein belegspezifischer E-Mail-Textauf der Seite Berichts-Auswahl, Verkauf eingerichtet wird, wird das Feld Text automatisch ausgefüllt. Weitere Informationen finden Sie unter Wiederverwendbare E-Mail-Texte und -Layouts einrichten.

9. Wählen Sie die Schaltfläche OK, um die E-Mail zu senden.

#### **NOTE**

Wenn Sie dieE-Mail-Einstellungen nicht jedes Maländern wollen, wenn Sieein Dokument per E-Mail senden, können Sie die Option Ja (Standardeinstellungen verwenden) im Feld E-Mail auf der Seite Dokument senden an auswählen. In diesem Fall wird die Seite E-Mail senden nicht geöffnet. Siehe dazu auch Schritt 4. Weitere Informationen finden Sie unter Einrichten von [Belegsendeprofilen](#page-2089-0).

### Zum Verfassen und Senden einer F-Mail

Sie können E-Mails für Kontakte, Kunden, Lieferanten, Verkäufer/Einkäufer und Bankkonten direkt von den Seiten für diese Entitäten aus verfassen. Wählen Sie einfach Verarbeiten und dann E-Mail senden, um den E-Mail-Editor zu öffnen.Für Bankkonten finden Sie die Aktion E-Mail senden unter Aktionen.

#### **TIP**

Wenn Sie häufig Nachrichten versenden, diesich ähneln, oder wenn Sieeine Massenkommunikation versenden möchten, z.B. um eine Verkaufskampagnezu bewerben, kann die Verwendung von Word-Vorlagen mit E-Mail den Prozess beschleunigen. Sie können eine Vorlage für Entitäten wie Kunden, Kreditor und Kontakte erstellen, die den Inhalt einer E-Mail-Nachricht für Sie generiert und sogar den Inhalt für den Empfänger anhand der Daten in Business Central personalisiert. Weitere Informationen finden Sie unter Word-Vorlagen für [Massenkommunikation](#page-467-0) verwenden.

Wenn Sie einem E-Mail-Szenario zugewiesen sind, das sich auf die Entität bezieht, an die Sie die E-Mail senden, oder auf das Dokument, das Sie senden, wird Ihrer Nachricht möglicherweise automatisch ein Anhang hinzugefügt. Das liegt daran, dass dem E-Mail-Szenario ein Standardanhang zugewiesen wurde. Sie können den Anhang löschen, wenn Sie ihn nicht mit Ihrer Nachricht senden möchten. Weitere Informationen finden Sie unter Weisen [SieE-Mail-Konten](#page-2289-0) E-Mail-Szenarien zu.

### Belege, die beim Senden als gedruckt markiert sind

Einige Belege in Business Central verfügen über ein Feld, das angibt, wie oft der Beleg gedruckt worden ist. Die Nummer in diesem Feld wird auch aktualisiert, wenn Sie das Dokument per E-Mail senden, daeine PDF-Datei dafür generiert wird. Die Nummer wird aktualisiert, auch wenn Sie die E-Mail nicht senden.

### Gesendete E-Mails und Ihr E-Mail-Postausgang

Business Central speichert die E-Mails, die Sie auf der Seite Gesendete Objekte senden. Damit können Sie E-Mails erneut senden oder an eine andere Person weiterleiten. Wenn Sie in Ihren gesendeten Artikeln keine E-Mail finden können, suchen Sie diese auf der Seite E-Mail-Postausgang.

#### **NOTE**

Abhängig von der Erweiterung, die Ihr Unternehmen für E-Mails verwendet, können Administratoren eine Liste der von allen gesendeten Nachrichten anzeigen, jedoch nicht den Inhalt der Nachrichten

Im E-Mail-Postausgang finden Sie die E-Mails, die Sie als Entwürfe gespeichert haben, und E-Mails, die nicht gesendet werden konnten, z. B. wenn die E-Mail-Adresse ungültig war. Für Nachrichten, die nicht gesendet werden konnten, können Sie Fehler anzeigen oder Fehler untersuchen anzeigen, um das Problem beheben.

# Siehe verwandte Microsoft Schulungen

## Siehe auch

Verwaltung von Berichts- und [Dokumentlayouts](#page-2718-0) E-Mail [einrichten](#page-2287-0) [Fakturieren](#page-1259-0) eines Verkaufs Arbeiten mit [Business](#page-410-0) Central

### **NOTE**

Können Sie uns Ihre Präferenzen für die Dokumentationssprache mitteilen? Nehmen Sie an einer kurzen Umfrage teil. (Beachten Sie, dass diese Umfrage auf Englisch ist.)

# <span id="page-631-0"></span>Beleg archivieren

02.11.2022 • 2 minutes to read • Edit [Online](https://github.com/MicrosoftDocs/dynamics365smb-docs/blob/main/business-central/across-how-to-archive-documents.md)

Sie können Verkaufs- und Einkaufsaufträge, Angebote, Rücklieferungen und Rahmenaufträge archivieren. Durch das Archivieren von Belegen können Sie das Original bei Bedarf wiederherstellen. Sie können ein Verkaufs- oder Einkaufsbeleg mehrmals archivieren, wobei Sie jedes Mal eine andere archivierte Version speichern.

Für archivierte Verkaufsbelege, deren Original noch vorhanden und das nicht gebucht ist, können Sie die Aktion Wiederherstellen verwenden, um den aktuellen Beleg durch einearchivierte Version überschreiben.

Bei archivierten Belegen, deren Original gelöscht ist, können Sie den Inhalt nur durch Kopieren der Daten wiederverwenden, z. B. mit der Aktion Aus Beleg kopieren.

## So richten Sie die automatische Archivierung von Belegen ein

Sie können die automatische Archivierung von Verkaufsaufträgen und Einkaufsbestellungen, Angeboten, Rahmenbestellungen und Verkaufsreklamationen einrichten. Wenn die automatische Archivierung aktiviert ist, wird eine neue Version des archivierten Dokuments erstellt, wenn ein Benutzer diefolgenden Aktionen ausführt:

- Ändern oder Löschen eines Belegs
- Drucken, Herunterladen oder Senden eines Belegs per E-Mail
- Umwandeln eines Angebots in eine Bestellung oder eine Rechnung
- Buchen einer Bestellung

Nachfolgend wird beschrieben, wie die automatische Archivierung von Verkaufsbelegen eingerichtet wird. Die Schritte sind für eine Einkaufsdokumente ähnlich.

- 1. Wählen Sie die 2 Symbol. Geben Sie Einrichtung Debitoren & Verkauf ein und wählen Sie dann den entsprechenden Link.
- 2. Legen Sie im Inforegister Archivierung fest, ob die automatische Archivierung für die verschiedenen Typen von Verkaufsbeleg aktiviert werden soll.Fahren Sie über ein Feld, um eine Kurzbeschreibung zu lesen.

In der folgenden Tabelle werden die Optionen für das Feld Angebote archivieren beschrieben.

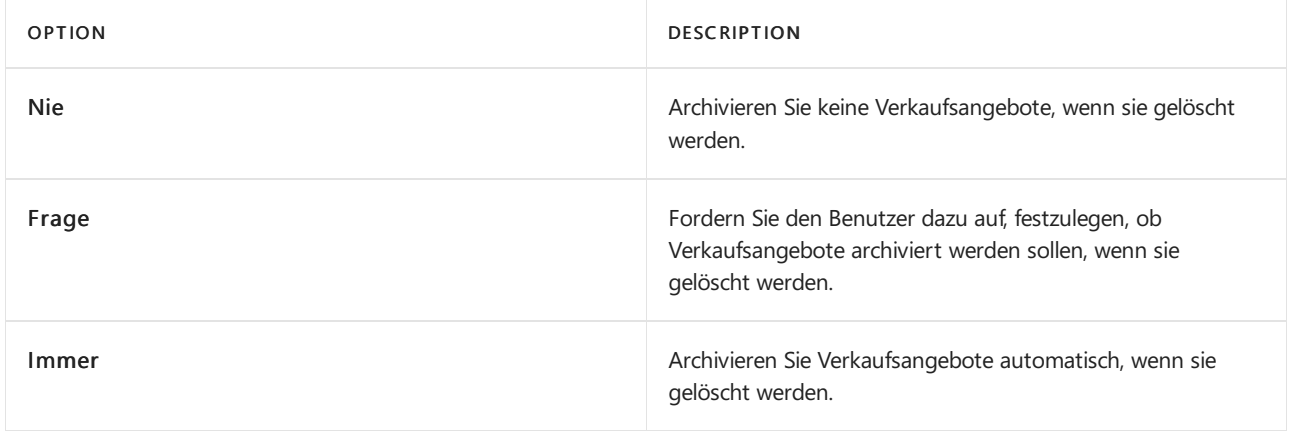

## Verkaufsauftrag archivieren

Nachfolgend wird beschrieben, wie Sie einen Auftrag archivieren Die Schritte für alle Aufträge, Rahmenaufträge, Reklamationen und Angebote sind ähnlich.

1. Wählen Sie die <sup>S</sup>Symbol. Geben Sie Verkaufsaufträge ein, und wählen Sie dann den zugehörigen Link.

- 2. Öffnen Sie einen Verkaufsauftrag für Artikel, die Sie archivierne möchten.
- 3. Wählen Sie die Beleg archivieren-Aktion aus.

Der Auftrag ist archiviert. Sie können sie auf der Seite Archivierte Verkaufsaufträge anzeigen.

## So stellen Sie einen nicht gebuchten Verkaufsauftrag aus dem Archiv wieder her

Die folgende Vorgehensweise beschreibt, wie Sie aus einem archivierten Verkaufsauftrag den ursprünglichen Verkaufsauftrag wiederherstellen. Das Wiederherstellen eines Belegs ist nur möglich, wenn der Originalbeleg nicht gebucht wurde. Die Schritte sind für alle Aufträge, Rahmenaufträge, Rücklieferungen und Angebote ähnlich.

- 1. Wählen Sie die <a>Symbol. Geben Sie Verkaufsauftragsarchive ein und wählen Sie dann den entsprechenden Link.
- 2. Wählen Sie den archivierten Verkaufsauftrag oder eine Version davon aus, die Sie wiederherstellen möchten, und wählen Sie dann die AktionWiederherstellen aus.

Die Inhalte des ursprünglichen Verkaufsauftrags werden durch die archivierte Version ersetzt.

## Archivierte Auftragsversionen löschen

Nachfolgend wird beschrieben, wie Sie einen archivierten Auftrag löschen. Die Schritte sind für alle anderen archivierten Einkaufs- und Verkaufsbelegeähnlich.

- 1. Wählen Sie die 2 Symbol. Geben Sie Verkaufsauftragsarchive ein und wählen Sie dann den entsprechenden Link.
- 2. Wählen Sie die Aktion Ältere Versionen löschen und dann auf der Seite Archivierte Verkaufsauftragsversionen löschen dieentsprechenden Filter aus.
- 3. Wählen Sie die Schaltfläche OK aus.

### Siehe auch

[Nachverfolgen](#page-627-0) von Belegzeilen [Verkauf](#page-1232-0) Allgemeine [Geschäftsfunktionen](#page-623-0) Arbeiten mit [Business](#page-410-0) Central

### **NOTE**

Können Sie uns Ihre Präferenzen für die Dokumentationssprache mitteilen? Nehmen Sie an einer kurzen Umfrage teil. (Beachten Sie, dass diese Umfrage auf Englisch ist.)

# <span id="page-633-0"></span>Textbaustein hinzufügen

02.11.2022 • 2 minutes to read • Edit [Online](https://github.com/MicrosoftDocs/dynamics365smb-docs/blob/main/business-central/ui-how-define-ext-text.md)

Sie können die Beschreibung für Artikel, Lagerhaltungsdaten, Sachkonten und Ressourcen erweitern, indem Sie zusätzliche Zeilen als Textbaustein hinzufügen. Sie können auch Bedingungen für die Verwendung der zusätzlichen Zeilen festlegen.

Im folgenden Abschnitt wird beschrieben, wie Sie einer Beschreibung eines Elements einen Textbaustein hinzufügen. Die gleichen Schritte gelten jedoch für Lagerhaltungsdaten, Sachkonten und Ressourcen.

## So definieren Sie Textbausteine für eine Beschreibung

- 1. Öffnen Sie die Karte eines Artikels, dem Sie den zusätzlichen Text hinzufügen möchten, und wählen Sie dann die Aktion Textbaustein aus.
- 2. Füllen Sie die Felder Code und Beschreibung aus.
- 3. Wählen Sie Neu aus.
- 4. Füllen Sie das Feld Sprachcode oder das Kontrollkästchen Alle Sprachcodes aus, wenn Sie mit Sprachcodes arbeiten.
- 5. Füllen Sie die Felder Startdatum und/oder Enddatum aus, wenn Sie die Verwendung des Textbausteins zeitlich einschränken möchten.
- 6. Geben Sieim Feld Text den erweiterten Textein.
- 7. Wählen Sie die entsprechenden Kontrollkästchen für die Belegarten, für die die Textbausteine gedruckt werden sollen.
- 8. Schließen Sie die Seite.

Sie können diesen Textbaustein jetzt Dokumenten hinzufügen. Im folgenden Verfahren wird erläutert, wie Sie einem Verkaufsauftrag einen Textbaustein hinzufügen. Die gleichen Schritte gelten jedoch auch für alle anderen Dokumente, die Sie für den Textbaustein angegeben haben.

## Einen erweiterten Elementtext in einer Verkaufsauftragszeile hinzufügen

- 1. Öffnen Sieeinen Verkaufsauftrag miteiner Verkaufszeilefür einen Artikel, die den Textbaustein definiert hat. Weitere Informationen finden Sie unter Produkte verkaufen
- 2. Wählen Sie die betreffende Zeile aus, und wählen Sie die Textbaustein einfügen Aktion aus.

## Weitere Informationen

### Bestand [einrichten](#page-2114-0)

### Arbeiten mit [Business](#page-410-0) Central

### **NOTE**

Können Sie uns Ihre Präferenzen für die Dokumentationssprache mitteilen? Nehmen Sie an einer kurzen Umfrage teil. (Beachten Sie, dass diese Umfrage auf Englisch ist.)

# <span id="page-634-0"></span>Benutzeraufgaben definieren

02.11.2022 • 2 minutes to read • Edit [Online](https://github.com/MicrosoftDocs/dynamics365smb-docs/blob/main/business-central/across-user-tasks.md)

In Business Central können Sie Aufgaben erstellen, die Sie an Arbeit erinnern, die durchgeführt werden muss. Sie können Aufgaben für sich selbst erstellen, aber Sie können auch Aufgaben an Andere zuweisen oder Ihnen kann von jemand anderem in Ihrer Organisation eine Aufgabe zugewiesen werden.

## Benutzeraufgaben verwalten

Die Seite Benutzeraufgaben zeigt alle Aufgaben an, und Sie können einfach neue Aufgaben erstellen und zuweisen. Wenn Sie eine Aufgabe erstellen, können Sie das Startdatum und das Fälligkeitsdatum angeben, und Siekönnen einen Link auf der Seite oder dem Bericht in Business Central hinzufügen, wo der Benutzer die Arbeit machen muss.

Beispielsweise können Sie eine Aufgabe für sich selbst oder einen Mitarbeiter erstellen, sodass alle gebuchten Verkaufsrechnungen angezeigt werden. In diesem Fall können Sie die Aufgabe mit Seite 143, "Gebuchte Verkaufsrechnungen", verknüpfen. Im folgenden Screenshot erstellt jemand eine Aufgabe für MeganB, um die gebuchten Verkaufsrechnungen zu überprüfen.

# Check posted sales invoices

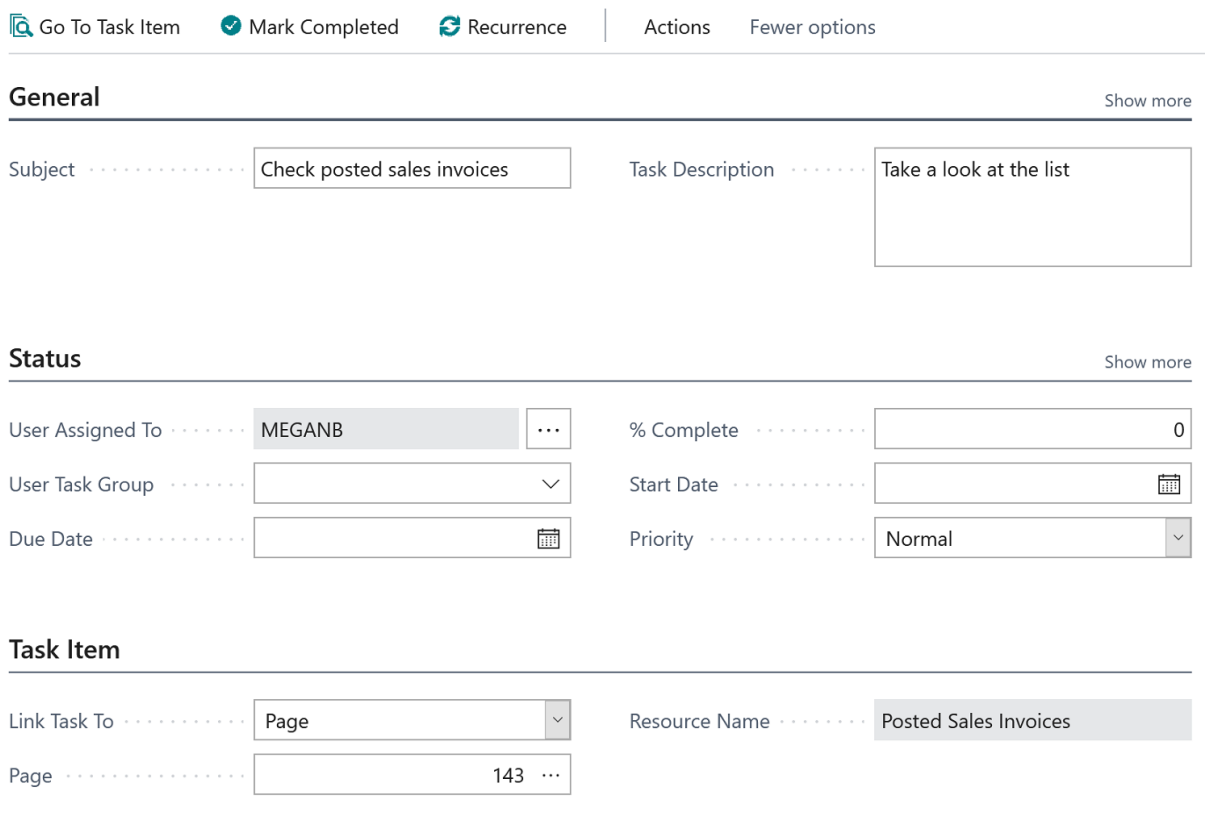

#### **TIP**

Verwenden Sie die Suche im Feld Seite, und verwenden Sie dann das Feld Suche, um die Seite zu finden, die Sie anzeigen möchten.

Sie können auf jede Seite verlinken, aber nicht auf einzelne Einträge. Machen Sie die Beschreibung daher so explizit wie möglich, z. B. "Bitte werfen Sieeinen Blick auf Kunden-Nr. 10000 und stellen Siesicher, dass keine überfälligen Zahlungen vorliegen."

#### **Benutzeraufgaben aufnehmen**

In den Rollencentern Geschäftsführer, Bookkeeper und Buchhalter zeigt eine Kachel ausstehende Aufgaben an, die diesem Benutzer zugewiesen sind. Um eine Aufgabe aufzunehmen, wählen Sie sie einfach aus der Liste der ausstehenden Benutzeraufgaben aus. Im Menüband öffnet der Link Zu Aufgabenelement wechseln die Seite, in dem Sie die Arbeit ausführen können.

Wenn Sie eine Aufgabe abgeschlossen haben, kennzeichnen Sie sie einfach als abgeschlossen.

### **Benutzeraufgaben löschen**

Wenn Sie eine Massenlöschung aller oder einiger Benutzeraufgaben vornehmen möchten, können Sie den Bericht Benutzeraufgaben löschen verwenden. Auf der Anforderungsseite können Sie Filter festlegen, um zu bestimmen, welche Aufgaben gelöscht werden müssen.

### Siehe auch

Nach einer Seite oder einem [Bericht](#page-414-0) suchen [Buchhalter-Erfahrung](#page-1195-0) in Business Central

#### **NOTE**

Können Sie uns Ihre Präferenzen für die Dokumentationssprache mitteilen? Nehmen Sie an einer kurzen Umfrage teil. (Beachten Sie, dass diese Umfrage auf Englisch ist.)

# <span id="page-636-0"></span>Geschäftsdaten nach Excel exportieren

02.11.2022 • 2 minutes to read • Edit [Online](https://github.com/MicrosoftDocs/dynamics365smb-docs/blob/main/business-central/about-export-data.md)

Excel istein leistungsstarkes Tool, um mit Daten zu arbeiten.Siekönnen jedeListein Excel über Business Central öffnen. Sie können sogar Daten in Excel ändern und dann an Business Central zurücksenden. Mit derselben Funktion können Sie Ihre Daten mühelos mitnehmen, wenn Sie sich entscheiden, Ihr Abonnement zu kündigen.

## Öffnen von Listen in Excel

Sie können Daten aus jeder Liste, jedem Arbeitsblatt oder jedem Eintrag in Excel öffnen. Sie öffnen einfach die Seite, die Sie anzeigen möchten, und wählen dann In Excel öffnen. Beispielsweise öffnen Sie die Liste der Debitoren (nach Debitoren suchen) und wählen Sie dann In Excel öffnen aus. Ihr Browser fordert Sie auf, das generierte Excel-Arbeitsblatt zu öffnen oder zu speichern.

### **NOTE**

Verwenden Sie diese Option, wenn Siekeine Änderungen vornehmen und die Änderungen zurück auf Business Central veröffentlichen möchten.

Jede Liste enthält einige Spalten. Der Export nach Excel umfasst alle Spalten, die sich in Ihrer aktuellen Ansicht befinden. Ändern Sie die Spalten, indem Sie das Kontextmenü für eine beliebige Spalte öffnen und dann angeben, welche Spalten Sie anzeigen möchten. Die Liste der Spalten ist bei den meisten Listen unterschiedlich. Die Spalten spiegeln die Struktur in der Datenbank wider, in der Ihre Daten gespeichert sind. Wenn Sie nicht sicher sind, welchen Datentyp eine bestimmte Spalte enthält, fügen Sie sie Ihrer Ansicht hinzu. Sie können sie jederzeit wieder entfernen.

### **Daten in Excel bearbeiten**

Ihre Business Central Benutzeroberfläche wird das Add-In für Excel integrieren, sodass Sie Daten in Excel bearbeiten können. Weitere Informationen finden Sie unter [Finanzauswertungen](#page-2714-0) analysieren Microsoft Excel.

### Daten in andere Finanzsysteme exportieren

Wenn Sie Ihre Abonnement für Business Central stornieren möchten, können Sie die Daten in Excel exportieren, damit Sie in Ihrem nächsten Finanzsystem bereitstehen.

Sie können alle Seiten exportieren, aber möglicherweise benötigen Sie nicht alles. Ziehen Sie in Betracht, nur die wesentlichen Seiten zu exportieren, und denken Sie daran, alle Spalten hinzuzufügen, wie zuvor beschrieben:

- Kontenplan
- Debitoren
- Kreditoren
- Banken
- Artikel

Wenn Sie alle Ihre finanzielle Transaktionen verfügbar haben möchten, sind dies sehr viele Daten. Der Export kann deshalb mehrere Minuten dauern. Die Finanztransaktionen werden auf der Seite Sachposten angezeigt.

Es istempfehlenswert, dass Sieauch erwägen, Daten von den nächsten Seiten zu exportieren:

Debitorenposten

- Kreditorenposten
- Bankposten  $\bullet$
- Artikelposten
- Buchungsmatrix Einrichtung
- Debitorenbuchungsgruppen
- Kreditorenbuchungsgruppen
- Artikelbuchungsgruppen
- Bankbuchungsgruppe
- Sachkontenbudgets
- Finanzbudgetposten
- Verkaufsangebote
- Verkaufsrechnungen
- Einkaufsrechnungen
- Kontakte
- Verkäufer

### **NOTE**

Wenn Sie mehr als einen Mandanten in Business Central erfasst haben, müssen Sie die entsprechenden Daten der einzelnen Unternehmen exportieren.

### **NOTE**

Sie müssen über mindestens eine der folgenden Berechtigungen verfügen, um Daten in Excel zu öffnen oder zu bearbeiten:

- Berechtigungssatz D365 Excel-Exportaktion
- Systemberechtigung 6110 Aktionsexport nach Excel zulassen.

Weitere Informationen finden Sie unter So erhalten Sie eine Übersicht der [Benutzerberechtigungen](#page-2769-0).

## Siehe verwandte Microsoft Schulungen

### Siehe auch

Abbrechen des [Abonnements](#page-382-0) für Business Central Importieren von Geschäftsdaten aus anderen [Finance-Systemen](#page-2451-0) Analysieren von [Finanzberichten](#page-2714-0) in Microsoft Excel [Finanzen](#page-803-0) Allgemeine [Geschäftsfunktionen](#page-623-0) Arbeiten mit [Business](#page-410-0) Central

### **NOTE**

Können Sie uns Ihre Präferenzen für die Dokumentationssprache mitteilen? Nehmen Sie an einer kurzen Umfrage teil. (Beachten Sie, dass diese Umfrage auf Englisch ist.)

# <span id="page-638-0"></span>Journale und Dokumente buchen

02.11.2022 • 2 minutes to read • Edit [Online](https://github.com/MicrosoftDocs/dynamics365smb-docs/blob/main/business-central/ui-post-documents-journals.md)

Das Buchen stellt die Buchhaltungsaktion vom Aufzeichnen von Geschäftstransaktionen in verschiedenen Mandantensachkontos dar.

Nahezu jeder Beleg und jedes Buchungsblatt im Business Central bietet eine Buchungs gruppe an, aus der Sie zwischen verschiedenen Buchungsaktionen, wie Buchen, Buchungs-Vorschau, Buchen und Senden, Buchen und E-Mail auswählen können.

Die folgende Tabelle enthält Informationen zu verwandten Aufgaben wie Links zu den entsprechenden Themen, in denen diese Aufgaben erläutert werden.

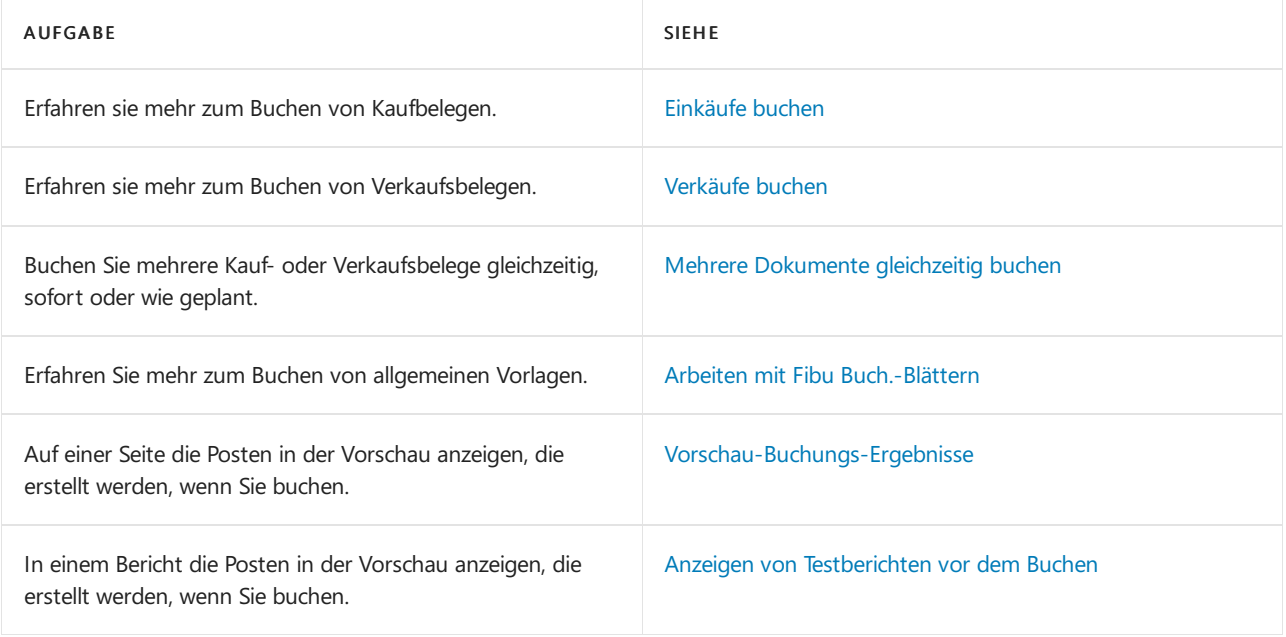

## Siehe auch

Gebuchte Belege [bearbeiten](#page-644-0) Allgemeine [Geschäftsfunktionen](#page-623-0) Arbeiten mit [Business](#page-410-0) Central

### **NOTE**

Können Sie uns Ihre Präferenzen für die Dokumentationssprache mitteilen? Nehmen Sie an einer kurzen Umfrage teil. (Beachten Sie, dass diese Umfrage auf Englisch ist.)

# <span id="page-639-0"></span>Mehrere Belege gleichzeitig buchen

02.11.2022 • 6 minutes to read • Edit [Online](https://github.com/MicrosoftDocs/dynamics365smb-docs/blob/main/business-central/ui-batch-posting.md)

Anstatt einzelne Belege einzeln zu buchen, können Sie mehrere nicht gebuchte Belege in einer Liste für die Stapelbuchung auswählen, entweder für die sofortige Buchung oder für die geplante Buchung zum Beispiel am Tagesende. Dies kann hilfreich sein, wenn nur ein Supervisor Dokumente veröffentlichen kann, die von anderen Benutzern erstellt wurden, oder um zu vermeiden, dass Systemleistungsprobleme während der Arbeitszeit veröffentlicht werden.

## Mehrere Einkaufsbestellungen sofort buchen

Das folgende Verfahren erläutert, wie Sie mehrere Einkaufsbestellungen sofort buchen. Die Schritte sind für alle Einkaufs- und Verkaufsbelegeähnlich.

- 1. Wählen Sie die <sup>O</sup>Symbol. Geben Sie Einkaufsbestellungen ein, und wählen Sie dann den zugehörigen Link.
- 2. Auf der Seite Einkaufsbestellung wählen Sie auf der folgenden Seite alle Bestellungen aus, die gebucht werden sollen:
- 3. Geben Sie im Feld Nr. Wählen Sie in diesem Feld die drei vertikalen Punkte aus, um das Kontextmenü zu öffnen, und wählen Sie dann die Aktion Wählen Sie Mehr aus.
- 4. Aktivieren Sie das Kontrollkästchen für alle Zeilen, die Aufträge darstellen, die Sie gleichzeitig buchen möchten.
- 5. Wählen Sie diezu buchende Aktion aus, und wählen Sie dann die Aktion Buchen aus.
- 6. Klicken Sie auf die Schaltfläche Ja auf der Bestätigungsnachricht.

## Um mehrere Einkaufsbestellungen sofort zu buchen

Das folgende Verfahren erläutert, wie Sie mehrere Einkaufsbestellungen buchen. Die Schritte sind für alle Kaufund Verkaufsbelege gleich, bei denen die Aktion Stapelbuchung verfügbar ist.

- 1. Wählen Sie die <a>Symbol. Geben Sie Einkaufsbestellungen ein, und wählen Sie dann den zugehörigen Link.
- 2. Auf der Seite Einkaufsbestellung wählen Sie auf der folgenden Seite alle Bestellungen aus, die gebucht werden sollen:
- 3. Geben Sie im Feld Nr. Wählen Sie in diesem Feld die drei vertikalen Punkte aus, um das Kontextmenü zu öffnen, und wählen Sie dann die AktionWählen Sie Mehr aus.
- 4. Aktivieren Sie das Kontrollkästchen für alle Zeilen, die Aufträge darstellen, dieSie gleichzeitig buchen möchten.
- 5. Wählen Sie diezu buchende Aktion aus, und wählen Sie dann die Aktion Stapelbuchung aus.
- 6. Füllen Sie auf der Seite Stapelbuchung Einkaufsbestellung die Felder nach Bedarf aus. Fahren Sie über ein Feld, um eine Kurzbeschreibung zu lesen.
- 7. Wählen Sie die Schaltfläche OK aus.
- 8. Um mögliche Probleme anzuzeigen, die bei der Stapelbuchung von Dokumenten aufgetreten sind, öffnen Sie die Seite Fehlermeldungsregister.

#### **NOTE**

Das Buchen mehrerer Dokumentekann einige Zeit dauern und andere Benutzer blockieren. Erwägen Sie die Aktivierung der Hintergrundbuchung. Weitere Informationen finden Sie unter Job-Warteschlangen zur Einplanung von Aufgaben verwenden.

### So richten Sie Hintergrundbuchung mit Projektwarteschlangen ein

Projektwarteschlangen sind ein effektives Werkzeug, um die Ausführung von Geschäftsprozessen im Hintergrund zu planen, z. B. wenn mehrere Benutzer versuchen, Verkaufsaufträge zu buchen, aber nur ein Auftrag gleichzeitig verarbeitet werden kann.

Nachfolgend wird erklärt, wie die Hintergrundbuchung von Verkaufsaufträgen eingerichtet wird. Die Schritte sind für den Kauf ähnlich.

- 1. Wählen Sie die <a>Symbol. Geben Sie Einrichtung Debitoren & Verkauf ein und wählen Sie dann den entsprechenden Link.
- 2. Auf der Seite Einrichtung von Vertrieb und Forderungen aktivieren Sie das Kontrollkästchen Mit Projektwarteschlange buchen.
- 3. Wählen Sie das Feld Projektwarteschlangen-Kategoriecode aus und geben Sie dann den Code SALESPOST an.

#### **NOTE**

Einige Aufträge ändern dieselben Daten und sollten nicht gleichzeitig ausgeführt werden, da dies zu Konflikten führen kann. Beispielsweise versuchen Hintergrundaufträge für Verkaufsbelege, dieselben Daten zur selben Zeit zu ändern. Auftragswarteschlangenkategorien tragen dazu bei, diese Art von Konflikten zu vermeiden, indem sichergestellt wird, dass bei der Ausführung eines Auftrags ein anderer Auftrag, der zur gleichen Auftragswarteschlangen-Kategorie gehört, erst nach Abschluss ausgeführt wird. Beispielsweise wartet ein Auftrag, der zu einer Vertriebsauftrags-Warteschlangenkategorie gehört, bis alleanderen vertriebsbezogenen Aufträge abgeschlossen sind. Sie geben eine Auftragswarteschlangenkategorie auf der Seite Inforegister Hintergrundbuchung auf der Seite Vertrieb und Forderungen – Setup ein.

Business Central stellt Auftragswarteschlangen-Kategorien für Vertrieb, Einkauf und Sachbuchung bereit. Es wird empfohlen, dass immer eine dieser Optionen oder eine von Ihnen erstellte angegeben wird. Wenn aufgrund von Konflikten Fehler auftreten, sollten Sieeine Kategoriefür alle Verkäufe, Einkäufe und Hintergrundbuchungen in der Finanzbuchhaltung einrichten.

Wenn zusätzlich Verkaufsbelege gedruckt werden sollen, wenn diese gebucht werden,aktivieren Sie das Kontrollkästchen Mit Projektwarteschlange buchen und drucken auf der Seite Einrichtung von Vertrieb und Forderungen.

Wenn Sie PDF in dem Berichtausgabetyp in diesem Feld auswählen, sind erfolgreich gebuchte Bestellungen im Berichtseingang Teil in Ihrem Rollencenter verfügbar.

#### **IMPORTANT**

Wenn Sie einen Beleg an einen Drucker senden und der Drucker ein Dialogfeld anzeigt, wie eine Anforderung für Anmeldeinformationen oder eine Warnung über geringe Druckertinte, wird der Beleg gebucht, aber nicht gedruckt. Dieentsprechenden Aufgabenwarteschlangenposten überschreiten letztendlich die Zeit und das Feld Status ist auf Fehler festgelegt. Entsprechend empfiehlt es sich, dass Sie kein Druckersetup verwenden, das Aktivität mit der Anzeige von Druckerdialogfeldern in Verbindung mit Hintergrundbuchung benötigt.

Projektwarteschlangeneintrag für jedes Dokument und führt die Projekte nacheinander im Hintergrund aus.

4. Um sicherzustellen, dass die Aufgabenwarteschlange wie erwartet arbeitet, buchen Sie einen Verkaufsauftrag. Weitere Informationen finden Sie unter Produkte verkaufen Die Verkaufsaufträge werden nun zu einem dedizierten Auftragswarteschlangeneintrag hinzugefügt, der festlegt, wann die Belege gebucht werden.

### **So wird der Status aus einem Verkaufs- oder Einkaufsbeleg angezeigt**

Wenn die Projektwarteschlange den Verkaufsauftrag nicht buchen kann, wird der Status auf Fehler geändert, und der Verkaufsauftrag wird der Liste von Verkaufsaufträgen hinzugefügt, die der Benutzer manuell verarbeiten muss.

- 1. Vom Beleg, den Sieversucht haben, miteiner Hintergrundbuchung zu buchen, wählen Sie das Feld Projektwarteschlangenstatus aus, das Fehler enthält.
- 2. Überprüfen Sie die Fehlermeldung und korrigieren Sie das Problem.

Alternativ können Sieauf der Seite Projektwarteschlangen-Protokolleinträge prüfen, ob der Verkaufsauftrag erfolgreich gebucht wurde. Weitere Informationen finden Sie im Abschnitt Überwachen der Projektwarteschlange.

## So wird ein Projektwarteschlangeneintrag für die Stapelbuchung von Verkaufsaufträgen erstellt

Alternativ können Sie Buchungen verschieben, wenn es für Ihre Organisation hilfreich ist. Beispielsweisekann es in Ihrem Unternehmen sinnvoll sein, bestimmte Routinen dann auszuführen, wenn ein Großteil der Dateneingaben für einen Arbeitstag abgeschlossen wurde. Sie können dies erreichen, indem Sie die Projektwarteschlange so einrichten, dass verschiedene Stapelbuchungsberichte ausgeführt werden, wie beispielsweise Stapelbuchung von Verkaufsaufträgen, Stapelbuchungsverkaufsrechnungen und ähnliche Berichte. Business Central unterstützt die Hintergrundbuchung für alle Verkaufs-, Einkaufs- und Servicebelege.

Der folgende Ablauf zeigt, wie Sie den Bericht Stapelbuchung von Verkaufsaufträgen so festlegen, dass Verkaufsaufträge automatisch an Wochentagen um 16:00 Uhr gebucht werden.

- 1. Wählen Sie die 2 Symbol. Geben Sie Auftragswarteschlangenposten ein und wählen Sie dann den zugehörigen Link.
- 2. Wählen Sie die Aktion Neu aus.
- 3. Wählen Sie im Feld Auszuführender Objekttyp die Option Bericht aus.
- 4. Wählen Sie im Feld Auszuführende Objekt-ID 296 aus, Stapelbuchung von Verkaufsaufträgen.

Sie können auch folgende Berichte verwenden:

- 900 Montageaufträge stapelbuchen
- 497 Eink. Rechnungen stapelbuchen
- 496 Bestellungen stapelbuchen
- 498 Eink.Gutschriften stapelbuchen
- 6665 Eink.-Rekl. stapelbuchen
- 298 Stapelbuchungsverkaufs-Gutschriften
- 297 Stapelbuchungsverkaufsrechnungen
- 296 Stapelbuchung von Verkaufsaufträgen
- 6655 Stapelbuchungsverkaufsrechnungen
- 6005 Servicegutschriften stapelbuchen
- 6004 Servicerechnungen stapelbuchen
- 6001 Serviceaufträge stapelbuchen
- 5. Aktivieren Sie das Kontrollkästchen Berichtsanforderungsseite.
- 6. Auf der Anforderungsseite Stapelbuchung von Verkaufsaufträgen definieren Sie, was während der automatischen Buchung von Verkaufsaufträgen einbezogen wird, und wählen Sie dann die Schaltfläche OK.

#### **IMPORTANT**

Denken Sie daran, strenge Filter festzulegen. Andernfalls bucht Business Central alle Dokumente, selbst wenn sie noch nicht fertig sind. Ziehen Sie in Betracht, für das Feld Status einen Filter für den Wert Freigegeben zu setzen, sowie einen Filter für das Feld Buchungsdatum für den Wert Heute. Weitere Informationen finden Sie unter Sortieren, [Durchsuchen](#page-2676-0) und Filtern.

- 7. Aktivieren Siealle Kontrollkästchen von Montags ausführen bis Freitags ausführen.
- 8. In dem Feld Startzeit geben Sie 16:00 Uhr ein.
- 9. Wählen Sie die Aktion Status auf bereit festlegen aus.

Verkaufsaufträge, die unter definierte Filter fallen, werden jetzt an jedem Wochentag um 16:00 Uhr gebucht.

## <span id="page-642-0"></span>Überwachen der Projektwarteschlange

Wenn Sie die Hintergrundbuchung mit Projektwarteschlangen einrichten, sollten Sie die Projektwarteschlange regelmäßig überwachen, um Problemezu erkennen.Siekönnen den Status auf der Seite Projektwarteschlangeneinträge nachverfolgen. Weitere Informationen finden Sie unter Vorgehensweise: Projektwarteschlangen nutzen, um Aufgaben zu planen

Als Administrator können Sie [Application](https://learn.microsoft.com/de-de/azure/azure-monitor/app/app-insights-overview) Insights zum Sammeln und Analysieren von Telemetriedaten verwenden, mit denen Sie Probleme identifizieren können. Weitere Informationen finden Sie in den Entwicklerund Verwaltungsinhalten unter [Überwachung](https://learn.microsoft.com/de-de/dynamics365/business-central/dev-itpro/administration/telemetry-overview) und Analyse der Telemetrie.

### Weitere Informationen

Dokumente und Buch.-Blatt verbuchen Verwenden von [Aufgabenwarteschlangen](#page-2803-0) für die Aufgabenplanung Gebuchte Belege [bearbeiten](#page-644-0) Ändern oder Löschen einer unbezahlten [Einkaufsrechnung](#page-1334-0) Suche nach Seiten und [Informationen](#page-414-0) mit "Sie wünschen..." Arbeiten mit [Business](#page-410-0) Central

### **NOTE**

Können Sie uns Ihre Präferenzen für die Dokumentationssprache mitteilen? Nehmen Sie an einer kurzen Umfrage teil. (Beachten Sie, dass diese Umfrage auf Englisch ist.)

# <span id="page-643-0"></span>Vorschau-Buchungs-Ergebnisse

02.11.2022 • 2 minutes to read • Edit [Online](https://github.com/MicrosoftDocs/dynamics365smb-docs/blob/main/business-central/ui-how-preview-post-results.md)

Auf jedem Beleg und Buch.-Blatt, die gebucht werden können, können Sie die Schaltfläche Vorschau-Buchung auswählen, um verschiedene Arten von Posten zu überprüfen, die erstellt werden, wenn Sie den Beleg oder das Buch.-Blatt buchen.

## Um Sachposten in der Vorschau anzeigen, die aus dem Buchen einer Einkaufsrechnung resultieren

- 1. Wählen Sie die 2 Symbol. Geben Sie Einkaufsrechnungen ein, und wählen Sie dann den zugehörigen Link.
- 2. Erstellen Sie eine Einkaufsrechnung. Weitere Informationen finden Sie unter [Erfassen](#page-1324-0) eines Einkaufs.
- 3. Buchungsvorschau wählen.
- 4. Wählen Sieauf der Seite Buchungsvorschau die Option Sachkonteneintrag aus und wählen Sie dann Zugehörige Einträge anzeigen aus.

Die Seite Sachkosten in der Vorschau zeigt, welche Einträge beim Buchen der Einkaufsrechnung erstellt werden.

## Weitere Informationen

Dokumente und [Buch.-Blattverbuchen](#page-638-0) Arbeiten mit [Business](#page-410-0) Central Allgemeine [Geschäftsfunktionen](#page-623-0)

### **NOTE**

Können Sie uns Ihre Präferenzen für die Dokumentationssprache mitteilen? Nehmen Sie an einer kurzen Umfrage teil. (Beachten Sie, dass diese Umfrage auf Englisch ist.)

# <span id="page-644-0"></span>Gebuchte Belege bearbeiten

02.11.2022 • 2 minutes to read • Edit [Online](https://github.com/MicrosoftDocs/dynamics365smb-docs/blob/main/business-central/across-edit-posted-document.md)

Manchmal müssen Sie einen gebuchten Beleg aktualisieren, da sich die für das Dokument relevanten Informationen geändert haben. Bei einem gebuchten Verkaufsbeleg kann dies beispielsweise die Paketverfolgungsnummer des Zustellers sein. Bei einem gebuchten Einkaufsbeleg kann es sich um einen Zahlungsreferenztext handeln.

Sie führen die Änderung an einer bearbeitbaren Version des Originaldokuments durch, was durch "- Update" im Seitentitel angegeben wird. Die Seite enthält eine Teilmenge der Felder im Originaldokument, von denen einige nicht bearbeitbare Felder sind, die nur zu Informationszwecken angezeigt werden.

Die Funktionalität ist für folgende Dokumente in allen unterstützten Märkten verfügbar:

- Geb. Verkaufslieferung
- Geb.Einkaufsrechnung
- Gebuchte Rücklieferung
- Gebuchte Rücksendung

Die folgenden zusätzlichen Dokumente können in den angegebenen Ländern oder Regionen bearbeitet werden:

- ES: Gebuchte Verkaufsrechnung, Geb. Verkaufsgutschrift, Gebuchte Einkaufsgutschrift
- APAC: Geb. Verkaufsgutschrift, Gebuchte Einkaufsgutschrift
- RU: Geb. Verkaufsgutschrift
- · IT: Geb. Umlag.-Ausgang, Gebuchte Servicelieferung

## So bearbeiten Sie eine gebuchte Verkaufslieferung

Im Folgenden wird erläutert, wie Sie eine gebuchte Verkaufslieferung bearbeiten. Die Schritte sind für die anderen unterstützten Dokumenteähnlich.

- 1. Wählen Sie die <a>Symbol. Geben Sie Gebuchte Verkaufslieferungen ein, und wählen Sie dann den entsprechenden Link.
- 2. Wählen Sie das zu bearbeitende Dokument aus, und wählen Sie anschließend die Aktion Beleg aktualisieren aus. Alternativ können Sie das Dokument öffnen und dann die Aktion auswählen.
- 3. Auf der Seite Gebuchte Verkaufslieferungen Update bearbeiten Sie das Feld Paketverfolgungsnr. zum Beispiel.
- 4. Wählen Sie die Schaltfläche OK aus.

Die gebuchte Verkaufslieferung wird aktualisiert.

### Siehe auch

Allgemeine [Geschäftsfunktionen](#page-623-0) [Einkauf](#page-1313-0) Dokumente und [Buch.-Blattverbuchen](#page-638-0) Arbeiten mit [Business](#page-410-0) Central

#### **NOTE**

Können Sie uns Ihre Präferenzen für die Dokumentationssprache mitteilen? Nehmen Sie an einer kurzen Umfrage teil. (Beachten Sie, dass diese Umfrage auf Englisch ist.)

# <span id="page-646-0"></span>Feld "Status" in Belegen

02.11.2022 • 2 minutes to read • Edit [Online](https://github.com/MicrosoftDocs/dynamics365smb-docs/blob/main/business-central/ui-document-status.md)

Wenn Sie ein Angebot/eine Anfrage, einen Verkaufsauftrag/eine Bestellung oder eine Gutschrift erstellen, enthält das Feld Status im Belegkopf als Vorgabewert den Status Offen.

Nachdem Sie den Beleg ausgefüllt haben, können Sie ihn freigeben und Business Central ändert den Wert im Feld Status in Freigegeben. Dieser Status zeigt an, dass der Auftrag für den nächsten Bearbeitungsschritt bereit ist, bevor er dann gebucht wird.

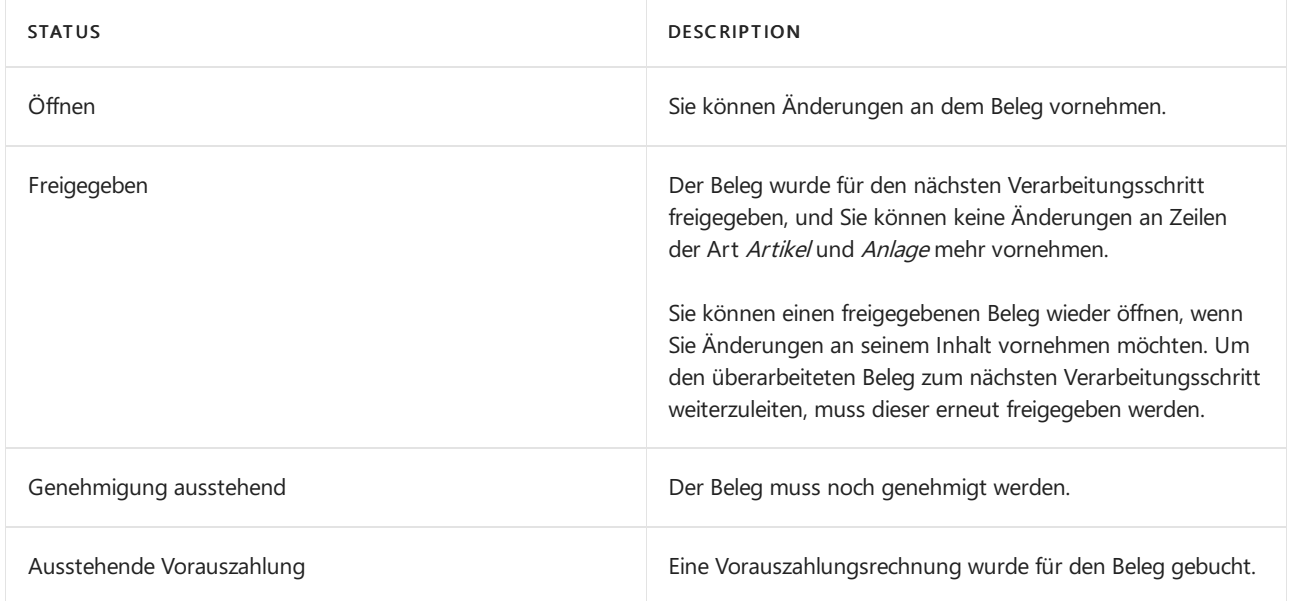

## Freigeben

Siekönnen den Vorgang des Freigebens auf verschiedene Arten nutzen, so dass er gut in Ihren normalen Arbeitsablauf passt, z. B. um unternehmensüblichen Abläufen bezüglich Genehmigungen oder Logistikaktivitäten zu folgen.

### **Genehmigungsverfahren**

Ihr Unternehmen kann das Genehmigungsverfahren nutzen, um anzuzeigen, dass ein anderer Anwender das Dokument genehmigt hat oder dass eine externe Kontaktperson die Anforderungen im Beleg erfüllen kann, wie in folgenden Beispielen dargestellt:

- Siekönnen nur dann eine Bestellung freigeben, wenn Ihr Lieferant Ihnen mitgeteilt hat, dass er bereit ist, die bestellten Mengen auszuliefern.
- Sielegen eine Bestellung an und ein zweiter Anwender muss diese genehmigen, z. B.aus Sicherheitsgründen, bevor Sie sie freigeben dürfen.
- Eine Gutschrift, die Sie angelegt haben, muss von dem für alle Erstattungen verantwortlichen Manager freigegeben werden.

Erfahren Sie mehr über Genehmigungsworkflows unter Verwenden Sie [Arbeitsabläufe](#page-689-0).

### **Lageraktivitäten**

Wenn der Auftragsstatus Offen ist, beginnt das Lagerhaus nicht mit der Auslieferung und erwartet keinen Wareneingang von Artikeln in Bestellungen.Wenn Sie den Auftrag/die Bestellung freigeben, geben Siezu verstehen, dass der Auftrag/die Bestellung vollständig ist und dass er/sie in den Aktivitäten des Lagerhauses

# Eine freigegebene Bestellung wieder öffnen

Siekönnen Änderungen an einem freigegebenen Auftrag/einer freigegebenen Bestellung vornehmen, indem Sie ihn/sie wieder öffnen. Sie können jedoch die Mengen in Zeilen, die bereits vom Lagerhaus verarbeitet wurden, nur noch erhöhen.

Wenn Sie Ihre Änderungen vorgenommen haben und den Auftrag/die Bestellung wieder freigeben, werden die Mehrwertsteuer und den Rechnungsrabatt neu berechnet.

Wenn Sie Änderungen an einem freigegebenen Auftrag/einer freigegebenen Bestellung vornehmen, müssen Sie das Lagerhaus darüber in Kenntnis setzen.

### **NOTE**

Wenn Sie einen einzelnen offenen Auftrag oder eine einzelne offene Bestellung oder Gutschrift buchen möchten, ohne ihn/sie vorher freizugeben, gibt die Anwendung den Beleg automatisch beim Buchen frei. Wenn Sie Ihre Aufträge/Bestellungen oder Gutschriften buchen, indem Sie die Stapelverarbeitung verwenden, können Sie wählen, dass Sie nur die Aufträge/Bestellungen oder Gutschriften buchen möchten, die Sie freigegeben haben.

### Siehe auch

Produkte mit einem [Verkaufsauftrag](#page-1265-0) des Debitors verkaufen Einkäufe mit Einkaufsrechnungen erfassen [Versenden](#page-1745-0) von Artikeln [Empfangen](#page-1678-0) von Artikeln [Artikelgenehmigungsworkflow](#page-694-0) verwenden Sortieren, [Durchsuchen](#page-2676-0) und Filtern von Listen Beleg [archivieren](#page-631-0) Allgemeine [Geschäftsfunktionen](#page-623-0)

### **NOTE**

Können Sie uns Ihre Präferenzen für die Dokumentationssprache mitteilen? Nehmen Sie an einer kurzen Umfrage teil. (Beachten Sie, dass diese Umfrage auf Englisch ist.)
# Mit Fibu Buch.-Blättern arbeiten

02.11.2022 • 17 minutes to read • Edit [Online](https://github.com/MicrosoftDocs/dynamics365smb-docs/blob/main/business-central/ui-work-general-journals.md)

Die meisten Finanztransaktionen werden in der Finanzbuchhaltung von Geschäftsbelegen wie Einkaufsrechnungen und Verkaufsaufträge gebucht. Sie können auch Geschäftsaktivitäten wie Einkauf, Zahlung, die Verwendung wiederkehrender Buch.-Blätter, um Abgrenzungen zu buchen, oder Rückerstattung von Mitarbeiterausgaben verarbeiten, indem Sie Buch.-Blattzeilen in den verschiedenen Buch.-Blättern in Business Central buchen.

Die meisten Buchungsblätter basieren auf dem Fibu Buch.-Blatt, und Sie können alle Transaktionen auf der Seite Fibu Buch.-Blatt bearbeiten. Weitere Informationen finden Sie unter Transaktionen direkt in der Finanzbuchhaltung buchen.

Beispielsweise können Sie die Kosten der Mitarbeiter, die sie selber bezahlt haben, verwenden, um später zurückzuahlen. Weitere Informationen finden Sie unter Erstatten Sie die Ausgaben der [Mitarbeiter](#page-1148-0) zurück.

Aber in vielen Fällen sollten Sie Buchungsblätter verwenden, diefür bestimmte Arten von Transaktionen optimiert sind, wie Zahlungsausgangs Buch.-Blatt zum Erfassen von Zahlungen. Weitere Informationen finden Sie unter Zahlungsbelege und Erstattungen im [Zahlungsausgangs](#page-903-0) Buch.-Blatt.

Fibu Buch.-Blätter dienen zum Buchen auf Sachkonten sowie auf andere Konten wie Bank-, Debitoren-, Debitoren- oder Mitarbeiterkonten. Bei der Buchung miteinem Fibu Buch.-Blatt werden immer Posten für Sachkonten erstellt. Dies gilt auch, wenn beispielsweise eine Buch.-Blattzeile auf ein Debitorenkonto gebucht wird, da ein Posten im Rahmen einer Buchungsgruppe auf ein Fibu-Debitorenkonto gebucht wird.

Die in ein Buch.-Blatt eingegebenen Informationen sind temporär und können geändert werden, solange sie sich im Buch.-Blatt befinden. Durch Buchen des Buch.-Blatts werden die Informationen in Posten auf Konten übertragen und können nicht mehr geändert werden. Der Ausgleich gebuchter Posten kann jedoch aufgehoben werden, und Sie haben die Möglichkeit zum Buchen von Storno- oder Korrekturposten. Weitere Informationen finden Sie unter [Erfassungsbuchungen](#page-1143-0) stornieren und Belege/Lieferungen rückgängig machen.

## **NOTE**

Das Fibu Buch.-Blatt zeigt nur eine begrenzte Anzahl Felder in der Buch.-Blattzeile standardmäßig an. Wenn Sie die anderen Felder sehen wollen, wie das Feld Kontoart, wählen Sie die Zeigen Sie mehrere Spalten an Aktion aus. Um diezusätzlichen Felder erneut auszublenden, wählen Sie Zeigen Sie weniger Spalten an. Wenn Sie weniger Spalten sehen, wird für alle Zeilen dasselbe Buchungsdatum verwendet. Wenn Siefür einen Journaleintrag mehrere Buchungsdaten haben möchten, wählen Sie die Aktion Weitere Spalten anzeigen.

## Buch-Blattvorlagen und -namen verwenden

Es gibt mehrere Fibu Buch.-Blattvorlagen. Jede Buch.-Blattvorlage wird durch eine spezifisches Seite mit bestimmten Funktionen und den Feldern dargestellt, die benötigt werden, um diese Funktionen zu unterstützen, wie die Seite Zahlungs-Abstimmungs-Buch.-Blatt, um Bankzahlungen zu verarbeiten, und die Seite Zahlungsausgangs Buch.-Blatt, um Ihre Mitarbeiter zu bezahlen. Weitere Informationen finden Sie unter Zahlungen [vornehmen](#page-892-0) und Abstimmen von [Debitoren-Zahlungen](#page-841-0) mit dem Zahlungseingangs Buch.-Blatt oder von Debitorenposten.

Siekönnen zu jeder Buch.-Blattvorlage mehrere Buch.-Blattnamen als Buch-Stapel erstellen. Beispielsweise können Sie Ihre eigenen Buch-Stapel für das Zahlungsausgangsbuch erstellen, das Ihr persönliches Layout und Ihre Einstellungen hat. Der nächste Tipp ist ein Beispiel, wie Sie ein Buch.-Blatt anpassen.

#### **TIP**

Wenn Sie das Kontrollkästchen Ausgleichsbetrag vorschlagen in der Zeile für Ihren Stapel auf der Seite Fibu Buch.-Blattnamen-Seite auswählen, dann werden das Feld Betrag, beispielsweise Fibu Buch.-Blattzeilen für dieselbe Belegnummer automatisch mit dem Wert, der zum Ausgleichen des Belegs erforderlich ist, ausgefüllt. Weitere Informationen finden Sie unter Business Central Werte vorschlagen lassen.

### **TIP**

Verwenden Siezum Hinzufügen oder Entfernen von Feldern in Buchungsblättern das Banner Personalisieren. Weitere Informationen finden Sie unter [Personalisieren](#page-481-0) Sie Ihren Arbeitsbereich.

### **Fibu Buch.-Blatt-Stapelverarbeitungen überprüfen**

Um Verzögerungen beim Buchen zu vermeiden, können Sie eine Hintergrundüberprüfung aktivieren, die Sie benachrichtigt, wenn in dem Finanzbuch.-Blatt, an dem Sie arbeiten, ein Fehler vorliegt, der Sie daran hindert, das Buch.-Blatt zu veröffentlichen. Auf der Seite Fibu Buch.-Blatt können Sie Hintergrundfehlerprüfung wählen, damit Business Central Finanzbuch.-Blätter überprüft, wiez. B.Fibu Buch.Blätter oder Zahlungsausgangs Buch.-Blätter, während Siean ihnen arbeiten.

Wenn Sie die Überprüfung aktivieren, wird die Infobox Buch.-Blatt-Prüfung neben den Buch.-Blattzeilen angezeigt und zeigt Problemein der aktuellen Zeile und im gesamten Stapel an. Die Überprüfung erfolgt, wenn Sie einen Finanz-Buch.-Blattname laden und eine andere Buch.-Blattzeile auswählen. Die Kachel Probleme insgesamt in der Infobox zeigt die Gesamtanzahl von Problemen, die Business Central gefunden hat, und Sie können sie auswählen, um eine Übersicht über die Probleme zu öffnen.

Siekönnen die Aktionen Zeilen mit Problemen anzeigen und Alle Zeilen anzeigen anzeigen, um zwischen Buch.-Blattzeilen umzuschalten, die Probleme haben oder keine. Die neue Infobox Buch.-Blattzeilendetails bietet einen schnellen Überblick und Zugriff auf Daten aus Buch.-Blattzeilen, wie z. B. Sachkonto, Debitor oder Kreditor sowie zur Buchungseinrichtung für bestimmte Konten.

## Daten in Belegen und Buch.-Blätter während der Arbeit überprüfen

Im 1. Veröffentlichungszyklus 2022 haben wir eine Funktion eingeführt, die die Daten während Ihrer Eingabe in Belege und Journale validiert. Das Aktivieren dieser Funktion kann beispielsweise dazu beitragen, Fehler bei der Dateneingabe zu vermeiden oder etwas aufgrund eines Fehlers nicht veröffentlichen zu können.

Ihr Administrator kann dieFunktion: Daten in Belegen und Buch.-Blätter während der Arbeit überprüfen auf der Seite Funktionsverwaltung aktivieren. Danach erhalten Sie eine Benachrichtigung, wenn Sie eine Seite öffnen, um mit der Berarbeitung eines Belegs oder Journals zu beginnen. Um die Funktion zu verwenden, wählen Sie den Link Dies für mich aktivieren in der Benachrichtigung aus.

Wenn Sie die Funktion aktivieren, zeigt der Infobox-Bereich entweder die Infobox Beleg prüfen oder Erfassung prüfen auf dem Belegtyp an, den Sie gerade bearbeiten. In der Infobox sind die Fehler aufgelistet, damit Sie diese schnell beheben können.

Wenn Sie die Funktion nicht benötigen, gibt es zwei Möglichkeiten, sie zu deaktivieren:

- Deaktivieren Siefür Erfassungen den Umschalter Datenprüfung aktivieren auf der Seite Allgemeine Erfassungseinrichtung.
- Deaktivieren Sie für Belege das Kontrollkästchen Infobox "Belegüberprüfung" anzeigen auf der Seite Meine Benachrichtigungen.

#### **Umkehren von Buch.-Blättern, um Fehler zu korrigieren**

Wenn Sie mit Buch.-Blättern arbeiten, die viele Zeilen haben und etwas schief geht, ist es wichtig, dass sich

Fehler leicht korrigieren lassen. Die Seite Gebuchtes Fibu Buch.-Blatt bietet eine Reihe von Aktionen, die helfen können.

- Ausgewählte Zeilen in Buch.-Blatt kopieren Kopieren Sie nur dievon Ihnen ausgewählten Zeilen.
- Kopieren Sie das Finanzbuchhaltungsjournal in das Buch.-Blatt Kopieren Siealle Zeilen, diezum gleichen Finanzbuchhaltungsjournal gehören.

Mit diesen Aktionen können Sie eine Kopie einer Fibu Buch.-Blattzeile oder eines Stapels erstellen und dann Folgendes angeben:

- Das Buch.-Blatt, in das die Zeilen kopiert werden sollen
- Ob mitentgegengesetzten Zeichen (ein Stornierungs-Buch.-Blatt)
- Ein anderes Buchungsdatum oder eine andere Belegnummer

Damit Buch.-Blätter in gebuchte Fibu Buch.-Blätter kopiert werden können, wählen Sie auf der Seite Fibu Buch.-Blatt-Vorlagen das Kontrollkästchen In gebuchte Buch.-Blattzeilen kopieren. Nachdem Sie Personen das Kopieren gebuchter Fibu Buch.-Blätter erlauben, können Sie, falls notwendig, das Kopieren für bestimmte Stapel deaktivieren.

## Hauptkonten und Gegenkonten und Saldokonten verstehen

Wurden auf der Seite Fibu Buch.-Blätter Standardgegenkonten für die Buch.-Blattnamen eingerichtet, wird das Gegenkonto beim Ausfüllen des Felds Kontonr. automatisch ausgefüllt. Andernfalls müssen die Felder Kontonr. und Gegenkontonr. manuell ausgefüllt werden. Bei einem positiven Betrag im Feld Betrag wird das Hauptkonto belastet, und auf dem Gegenkonto erfolgt eine Gutschrift. Bei einem negativen Betrag erfolgt eine Gutschrift auf dem Hauptkonto, und das Gegenkonto wird entsprechend belastet.

## **NOTE**

Die MwSt. für Haupt- und Gegenkonto wird getrennt berechnet, damit für die Konten unterschiedliche MwSt.- Prozentsätze verwendet werden können.

# Mit wiederkehrenden Buchblättern arbeiten

Bei einem wiederkehrenden Buch.-Blatt handelt es sich um ein Fibu Buch.-Blatt mit speziellen Feldern für die Verwaltung von Transaktionen, die häufig und ohne oder und mit geringen Änderungen gebucht werden. Mithilfe dieser speziellen Felder für wiederkehrende Transaktionen können Sie feste und variable Beträge buchen. Sie können auch ein automatisches Storno für den Tag nach dem Buchungsdatum festlegen und wiederkehrende Posten zusammen mit Verteilungsschlüsseln verwenden.Siekönnen auch Verteilungsschlüssel verwenden, um wiederkehrende Posten mit einem einzigen Vorgang zwischen verschiedenen Konten aufteilen zu können. Weitere Informationen finden Sie unter Zuordnung von Beträgen des wiederkehrenden Buch.-Blatts auf mehrere Konten.

Miteinem wiederkehrenden Buchungsblatt müssen Posten, dieregelmäßig gebucht werden, nur einmal eingetippt werden. Das bedeutet, dass Einträge wie Konten, Dimensionen oder Dimensionswerte nach der Buchung im Buchungsblatt verbleiben. Werden Anpassungen notwendig, können Sie diese mit jeder Buchung durchführen.

## **Feld Wiederholungsmethode**

Dieses Feld legt fest, wie der in der Buch.-Blattzeile angegebene Betrag nach der Buchung bearbeitet werden soll. Wenn Sie z. B. bei jeder Buchung der Zeile den gleichen Betrag verwenden, können Sie den Betrag unverändert lassen.Wenn Sie dagegen immer den Betrag ändern, jedoch Konto und Text unverändert lassen, können Sie den Betrag nach der Buchung löschen lassen.

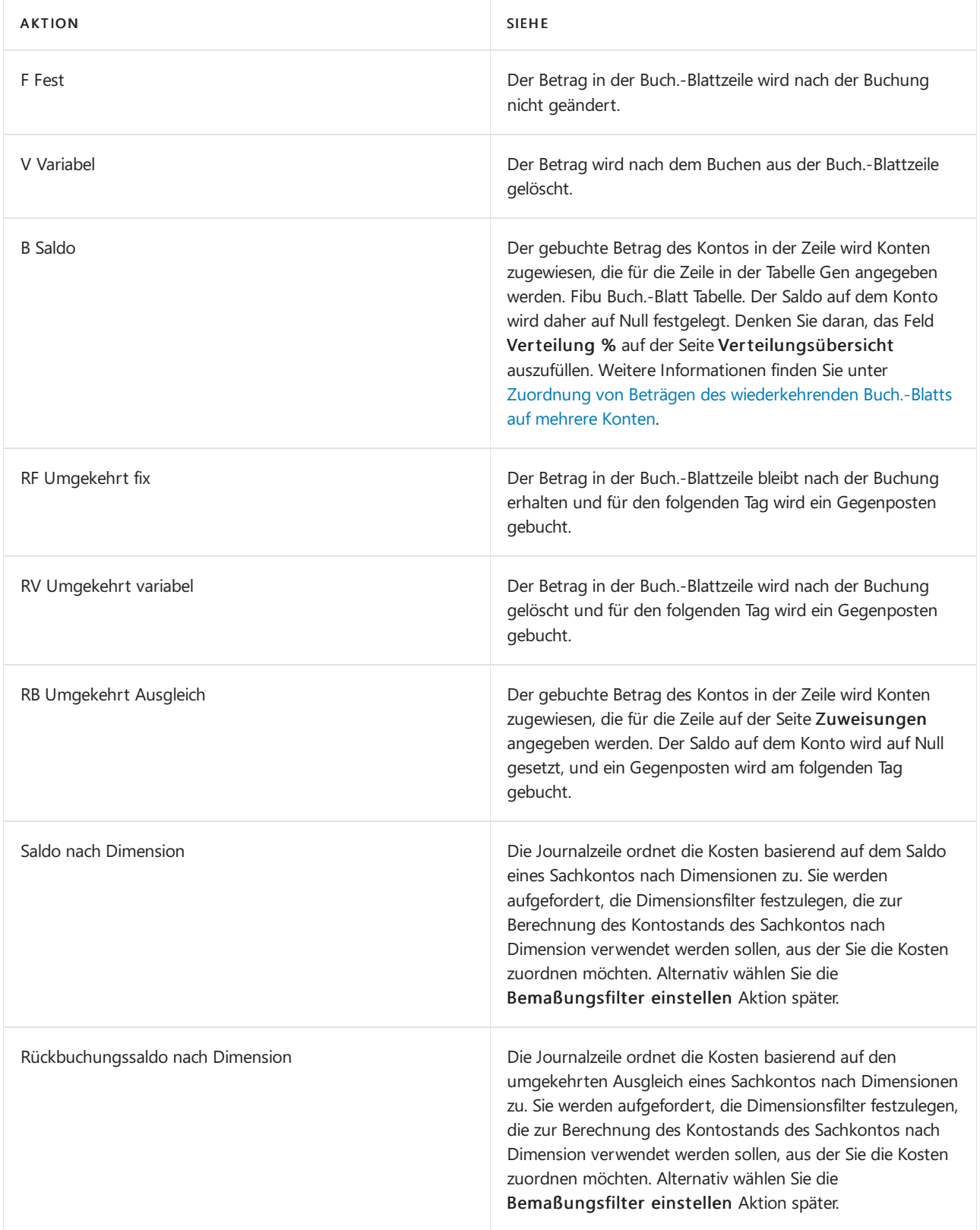

## **NOTE**

Die MwSt.-Felder können entweder in der Wiederk. Buch.-Blattzeile oder in der Verteilungs Buch.-Blattzeile ausgefüllt werden, aber nicht in beiden. Das heißt, siekönnen auf der Seite Zuweisungen nur passende Zeilen eintragen, wenn die entsprechenden Zeilen nicht im wiederkehrenden Buch.-Blatt eingetragen werden.

## **Feld Wiederholungsrate**

Das Feld legt fest, wie oft der Posten in der Buch.-Blattzeile gebucht wird. Das istein Datumsformelfeld, und es muss für andere Zeilen des wiederkehrenden Buch.-Blatts ausgefüllt werden. Weitere Informationen zu finden Sie unter Verwenden von [Datumsformeln](#page-447-0).

### **Beispiele**

Wenn das Buch.-Blatt z. B. monatlich gebucht werden soll, geben Sie"1M"ein. Nach jeder Buchung wird dann das Datum im Feld Buchungsdatum auf dasselbe Datum im nächsten Monat aktualisiert.

Wenn Sie immer am Letzten des Monats buchen möchten, können Sie nach einem der folgenden Beispiele vorgehen:

- Siekönnen dieerste Buchung am letzten Tag eines Monats buchen und die Wiederholungsrate 1T + 1M 1T(1 Tag + 1 Monat–1 Tag) eingeben. Mit dieser Formel wird immer das richtige Datum berechnet, unabhängig davon, wie viele Tage der Monat hat.
- Sie können die erste Buchung an einem beliebigen Tag eines Monats buchen und dann die Formel eingeben: 1M+LM. Diese Formel addiert einen ganzen Monat plus die verbleibenden Tage bis zum Letzten des Monats.

## **Ablaufdatumsfeld**

Das Feld bestimmt das Datum, an dem die Zeile letztmalig gebucht werden soll. Nach dem im Feld angegebenen Datum wird die Zeile nicht mehr gebucht.

Dieses Feld bietet den Vorteil, dass die Zeile nicht sofort aus dem Buch.-Blatt gelöscht wird und Sie jederzeit das Ablaufdatum durch ein späteres Datum ersetzen können, so dass Sie die Zeile noch länger verwenden können.

Wenn das Feld leer ist, wird die Zeile bei jeder Buchung mitgebucht, bis sieaus dem Buch.-Blatt gelöscht wird.

## **Zuordnung von Beträgen des wiederkehrenden Buch.-Blatts auf mehrere Konten**

Auf der Seite Wiederk. Fibu Buch.-Blatt können Sie die Verteilungen Aktion auswählen, anzeigen oder verwalten und bestimmen, wie Beträge der Zeile des wiederkehrenden Buch.-Blatts auf mehrere Konten und Dimensionen zugeordnet werden. Das heißt, die Verteilung isteine Gegenkontozeilefür die Zeile des wiederkehrenden Buch.-Blattes.

Genau wiein einem wiederkehrenden Buch.-Blatt müssen Sieeine Verteilung nur einmal eingeben. Die Verteilung bleibt nach dem Buchen im Verteilungsbuch, sodass Sie nicht jedes Mal, wenn Sie die Zeile des wiederkehrenden Buch.-Blattes buchen, Beträge und Verteilungen eingeben müssen.

Wenn die Wiederholungsart im Wiederk. Buch.-Blatt auf Ausgleich oder Umgekehrt Ausgleich gesetzt ist, werden keine Dimensionswertcodes im Wiederk. Buch.-Blatt berücksichtigt, wenn das Konto auf Null gesetzt ist. Anders ausgedrückt, wenn Sie auf der Seite Zuordnungen eine wiederkehrende Zeile auf die verschiedenen Dimensionswerte verteilen, wird nur eine Umkehrbuchung erstellt. Wenn Sie also im Verteilungsbuch eine Zeile des wiederkehrenden Buch.-Blattes zuordnen, die einen Wertcode der Dimension enthält, dürfen Sie denselben Code nicht auf der Seite Zuordnungen eingeben. Andernfalls sind die Zahlen für die Dimensionswerte falsch.

Um wiederkehrendeJournalbeträge basierend auf Dimensionen zuzuweisen, legen Sie das Feld Wiederkehrende Methode aufSaldo nach Dimension oder Umkehren des Gleichgewichts nach Dimension stattdessen.Wenn die Wiederholungsart im Wiederk. Buch.-Blattauf Ausgleich nach Dimension oder Umgekehrt Ausgleich nach Dimension gesetzt ist, werden Dimensionswertcodes im Wiederk. Buch.-Blatt berücksichtigt, wenn das Konto auf Null gesetzt ist.Wenn Siealso verschiedenen Dimensionswerten eine wiederkehrende Zeile auf der Seite Zuweisungen zuweisen, wird dann eine Anzahl von Umkehreinträgen erstellt, die mit der Anzahl der Dimensionswertkombinationen übereinstimmen,aus denen der Saldo besteht. Wenn Sie den Kontostand über das wiederkehrende Journal zuordnen, das einen Dimensionswertcode enthält, denken Sie daran,Saldo nach Dimension oder Umkehren des Saldos nach Dimension zu verwenden, um sicherzustellen, dass die Dimensionswerte vom Quellkonto korrekt ausgeglichen oder umgekehrt werden.

Ihr Unternehmen verfügt beispielsweise über einige Geschäftsbereiche und eine Handvoll Abteilungen, die Ihre Controller als Dimensionen eingerichtet haben. Um den Prozess der Buchungserfassung zu beschleunigen, müssen die Sachbearbeiter nur die Dimensionen der Geschäftsbereiche eingeben. Da jeder Geschäftsbereich über spezifische Zuordnungsschlüssel für die Abteilungsdimension verfügt, z. B. basierend auf der Anzahl der

Mitarbeiter,können Sie die wiederkehrenden Methoden BD Balance nach Dimension oder RBD-Umkehrung des Gleichgewichts nach Dimension zur Neuzuordnung von Ausgaben für jeden Geschäftsbereich zu den richtigen Abteilungen basierend auf den Zuordnungsschlüsseln verwenden.

#### **NOTE**

Bemaßungen, die Sie in Zuordnungszeilen festlegen, werden nicht automatisch berechnet, und Sie müssen angeben, welche Bemaßungswertein den Zuordnungskonten festgelegt werden müssen. Wenn Sie die Verknüpfung zwischen der Quellkontodimension und der Zuordnungskontodimension beibehalten möchten, empfehlen wir die Verwendung der Funktionen [Kostenrechnung](#page-1017-0).

#### **Beispiel: Zuordnen von Mietzahlungen auf verschiedene Abteilungen**

Siezahlen jeden Monat Miete, daher haben Sie den Vertragsrabattbetrag auf das Kassenkonto in einer Zeile des wiederkehrenden Buch.-Blattes eingegeben. Auf der Seite Zuordnungen können Sie die Kosten auf die Kostenstellen entsprechend der jeweils belegten Quadratmeterzahlen aufteilen. Die Berechnung erfolgt aufgrund der Verteilungsprozente für jede Verteilungs-Buch.-Blattzeile. Sie können verschiedene Konten für jede Zeile des Buch.-Blattes Verteilungen eingeben (wenn die Mieteauch auf verschiedene Konten aufgeteilt werden soll) oder Sie können dasselbe Konto mit verschiedenen Dimensionswertcodes für die Dimension "Kostenstelle" auf jeder Zeile eingeben.

### **Stornierungsdatumsberechnung**

Wenn Sie wiederkehrende Fibu Buch.-Blätter verwenden, um Abgrenzungen am Ende einer Periode zu buchen, ist es wichtig, die volle Kontrolle über Stornierungsposten zu haben. Auf der Seite Wiederkehrende Fibu Buch.-Blätter können Sie mithilfe des Felds Stornierungsdatumsberechnung das Datum steuern, an dem Stornierungsposten gebucht werden, wenn wiederkehrende Stornierungsmethoden verwendet werden.

#### **Beispiel**

Abgrenzungen werden normalerweise mit wiederkehrenden Methoden Fest, Variabel oder Saldo in der Buch.- Blattzeile gebucht. Das Buchungsdatum des gebuchten Betrags auf dem Konto in der Buch.-Blattzeile wird anhand der wiederkehrenden Häufigkeit berechnet. Das Buchungsdatum für die Gegenposten wird mithilfe des Felds Stornierungsdatumsberechnung wie folgt berechnet:

- Wenn das Feld leer ist, wird der Gegenposten am nächsten Tag gebucht.
- Wenn das Feld eine Datumsformel enthält (z. B. 5D für fünf Tage) wird der Gegenposten miteinem Buchungsdatum gebucht, das anhand der Stornierungsdatumberechnung berechnet wird.

#### **NOTE**

Standardmäßig ist das Feld Stornierungsdatumsberchnung auf der SeiteWiederkehrende Fibu Buch.-Blätter nicht verfügbar. Um das Feld zu verwenden, müssen Sie es hinzufügen, indem Sie die Seite personalisieren. Weitere Informationen finden Sie unter [Personalisieren](#page-481-0) Sie Ihren Arbeitsbereich.

## Mit Standard-Buchblättern arbeiten

Wenn Sie Buch.-Blattzeilen erstellt haben, die Sie wahrscheinlich zu einem späteren Zeitpunkt erneut erstellen werden, können Sie sich entscheiden, diese als Standard Buch.-Blatt zu speichern, bevor Sie das Buch.-Blatt buchen. Diese Funktionalität wird in Artikel Buch.-Blätter und Buch.-Blätter angewendet.

#### **NOTE**

Das folgende Verfahren bezieht sich auf das Artikel Buch.-Blatt, die Informationen betreffen jedoch auch das Standard Buch.-Blatt.

## **Ein Standard-Buch.-Blatt speichern:**

- 1. Wählen Sie die Symbol. Geben Sie Element Buch.-Blätter ein und wählen Sie dann den zugehörigen Link.
- 2. Geben Sie in mindestens eine Buch.-Blattzeile ein.
- 3. Wählen Sie die Buch.-Blattzeilen aus, die Sie wieder verwenden möchten.
- 4. Wählen Sie die Als Standard Buch.-Blatt speichern Aktion aus.
- 5. Auf der Anforderungsseite Als Standard Artikel Buch.-Blatt speichern müssen Sieein neues oder vorhandenes Standard Buch.-Blatteingeben, in dem die Zeilen gespeichert werden sollen:

Wenn Sie bereits mindestens ein Standard-Artikel Buch.-Blatt erstellt haben und es durch eine neue Zusammenstellung von Artikel Buch.-Blattzeilen ersetzen möchten, können Sie Feld Code den gewünschten Code auszuwählen.

- 6. Wählen Sie die Schaltfläche OK, um zu bestätigen, dass Sie das vorhandene Standard-Artikel-Buch.-Blatt überschreiben und seinen gesamten Inhalt ersetzen möchten.
- 7. Wählen Sie das Feld Stückpreis speichern aus, wenn Sie die Werteim Feld Stückpreis im Standard Artikel Buch.-Blatt speichern möchten.
- 8. Wählen Sie das Feld Menge speichern aus, wenn die Anwendung die Werte im Feld Menge speichern muss.
- 9. Wählen Sie OK aus, um das Standard Artikel Buch.-Blatt zu speichern.

Wenn Sie das Standard-Artikel-Buch.-Blatt gespeichert haben, wird die Seite "Artikel Buch.-Blatt" angezeigt, so dass Sie mit der Buchung fortfahren können. Diesen Vorgang können Sie beim Buchen dieser oder einer ähnlichen Zeile einfach wiederholen.

## **Standard-Protokolle wieder nutzen**

- 1. Wählen Sie die 2 Symbol. Geben Sie Element Buch.-Blätter ein und wählen Sie dann den zugehörigen Link.
- 2. Wählen Sie die Standard Buch.-Blatt abrufen Aktion aus.

DieSeite"Standard Artikel Buch.-Blätter" wird geöffnet und zeigt Codes und Beschreibungen für alle vorhandenen Standard Artikel Buch.-Blätter an.

3. Zum Überprüfen eines Standard Artikel Buch.-Blatts vor dem Auswählen für die Wiederverwendung klicken Sieauf Buch.-Blatt anzeigen.

Alle Änderungen, die an einem Standard Artikel Buch.-Blatt vorgenommen werden, werden sofort implementiert. Sie sind beim nächsten Mal, wenn Sie das betreffenden Standard Artikel Buch.-Blatt öffnen oder verwenden. Daher sollten Siesicher sein, dass die Änderung gewichtig genug ist, um sie allgemein zu übernehmen. Nehmen Sieandernfalls diespezifische Änderung am Artikel Buch.-Blattvor, nachdem die Zeilen im Standard Artikel Buch.-Blatt eingefügt wurden. Siehe dazu auch Schritt 4 unten.

4. Auf der Seite Standard Artikel Buch.-Blätter wählen Sie das Standard Artikel Buch.-Blatt aus, das Sie erneut verwenden möchten, und klicken Sie auf OK.

Jetzt wird das Artikel Buch.-Blatt mit den Zeilen aufgefüllt, dieSieals Standard Artikel Buch.-Blatt gespeichert haben.Wenn Buch.-Blattzeilen bereits im Artikel Buch.-Blattvorhanden sind, werden die eingefügten Zeilen unterhalb der vorhandenen Buch.-Blattzeilen eingefügt.

Normalerweise, d.h., wenn das Feld Stückpreis speichern während der Funktion Als Standard Buch.- Blatt speichern nicht markiert war, wird das Feld Stückpreis in den eingefügten Zeilen automatisch mit

dem aktuellen Wert des Artikels gefüllt (der aus dem Feld Einstandspreis auf der Artikelkarte kopiert wird).

## **NOTE**

Wenn Sie eines der Felder Stückzahl speichern oder Menge speichern ausgewählt haben, sollten Sie jetzt überprüfen, ob die eingefügten Werte für diese bestimmte Lagerregulierung richtig sind, bevor Sie das Artikelprotokoll speichern.

Wenn die eingefügten Artikel Buch.-Blattzeilen gespeicherte Stückpreise enthalten, die Sie nicht buchen möchten, können Sie sie schnell an den aktuellen Artikelwert anpassen:

- 5. Wählen Sie den Artikel, für den Sie den Lagerbestand anpassen möchten, und wählen Sie dann die Aktion Einheitsbetrag neu berechnen aus. Dadurch wird das Feld Stückpreis mit dem aktuellen Einstandspreis des Artikels aktualisiert.
- 6. Wählen Sie die Aktion Buchen aus.

## Belegnummern in Buch.-Blättern neu nummerieren

Um sicherzustellen, dass Siekeine Buchungsfehler aufgrund der Reihenfolge der Belegnummern erhalten, können Sie die Funktion Belegnummern neu nummerieren verwenden, bevor Sie ein Buch.-Blatt buchen.

In allen Buch.-Blättern, die auf dem Fibu Buch.-Blatt basieren, kann das Feld Dokumentennr. bearbeitet werden, so dass Sie unterschiedliche Belegnummern für verschiedene Buch.-Blattzeilen oder die gleiche Belegnummer für diezugehörigen Buch.-Blattzeilen angeben können.

Wenn das Feld Serien-Nr. auf dem Buch.-Blatt ausgefüllt ist, erfordert die Buchungsfunktion in Fibu Buch.-Blättern, dass die Belegnummern auf einzelnen oder gruppierten Buch.-Blattzeilen sequenziell angeordnet sind. Wählen Sieeinfach die Aktion Belegnummern neu nummerieren aus, und relevante Belegnr.-Felder werden anschließend aktualisiert. Wenn verwandte Buch.-Blattzeilen nach Belegnummern gruppiert wurden, bevor Sie die Funktion verwendet haben, bleiben sie gruppiert, können aber eine andere Belegnummer erhalten.

Diese Funktion funktioniert auch bei gefilterten Ansichten.

Jede Neunummerierung der Belegnummern berücksichtigt verwandte Anwendungen, wie etwa eine Zahlungsanwendung, die von dem Dokument auf der Buch.-Blattzeile an ein Kreditorenkonto durchgeführt wurde.Entsprechend werden dieFelder Ausgleichs-ID und Ausgleich mit Belegnr. in den betroffenen Posten aktualisiert.

## **Belege in Buch.-Blättern neu nummerieren**

Die folgende Prozedur basiert auf der Seite Fibu Buch.-Blatt, gilt aber für alle anderen Buch.-Blätter, die auf dem Hauptbuch basieren, wie etwa die Seite Zahlungs Buch.-Blatt.

- 1. Wählen Sie die 2 Symbol. Geben Sie Allgemeine Erfassungen ein, und wählen Sie dann den entsprechenden Link.
- 2. Wenn Siezum Buchen des Buchs bereit sind, wählen Sieauf der Registerkarte Aktionen, in der Gruppe Funktionen, die Option Belegnummern neu nummerieren.

Werte im Feld Dokumentennr. werden geändert, wo erforderlich, sodass die Belegnummern auf einzelnen oder gruppierten Buch.-Blattzeilen in sequenzieller Reihenfolgestehen. Nach der Neunummerierung der Dokumente können Sie mit der Buchung des Buch.-Blatts fortfahren.

## Siehe verwandte Microsoft Schulungen

# Siehe auch

Buchen von Transaktionen direkt in der [Finanzbuchhaltung](#page-1141-0) Buch.-Blatt-Buchungen stornieren und Rückgängigmachung von [Eingängen/Versendungen](#page-1143-0) Kosten und [Einkünftezuteilen](#page-1146-0) [Finanzen](#page-803-0) Arbeiten mit [Business](#page-410-0) Central Schließen von offenen [Artikelposten](#page-1065-0) aus einem festen Ausgleich im Artikel Buch.-Blatt Lager im [Neubewertungs-Blatt](#page-1054-0) neu bewerten Erfassen, Regulieren und Umbuchen von Lagerbestand mithilfevon [Buch.-Blättern](#page-1390-0) Abstimmen von [Debitoren-Zahlungen](#page-841-0) mit dem Zahlungseingangs Buch.-Blatt oder von Debitorenposten Abstimmen von [Kreditorenzahlungen](#page-933-0) mit dem Zahlungsjournal oder aus Kreditorenposten Arbeiten mit [Intercompany-Belegen](#page-1003-0) und Buch.-Blättern

## **NOTE**

Können Sie uns Ihre Präferenzen für die Dokumentationssprache mitteilen? Nehmen Sie an einer kurzen Umfrage teil. (Beachten Sie, dass diese Umfrage auf Englisch ist.)

# Verwenden von Aufgabenwarteschlangen für die Aufgabenplanung

02.11.2022 • 6 minutes to read • Edit [Online](https://github.com/MicrosoftDocs/dynamics365smb-docs/blob/main/business-central/admin-job-queues-schedule-tasks.md)

Die Seite Aufgabenwarteschlangenposten ermöglicht es Benutzern, bestimmte Berichte und Codeunits zu planen und auszuführen. Die Projekte können entweder einmalig oder wiederholt ausgeführt werden. So kann es beispielsweise empfehlenswert sein, den Bericht Verkäufer \* Verkäuferstatistik wöchentlich auszuführen, um die Verkaufserfolge eines Verkäufers zu beobachten, oder die Codeunit Genehmigungsanforderungen delegieren täglich auszuführen, um zu verhindern, dass sich Belege ansammeln.

Im Fenster Projektwarteschlangeneinträge sind alle aktuellen Aufgabenwarteschlangenposten aufgelistet. Wenn Sieeine neue Aufgabenwarteschlangeneintrag hinzufügen, den Sie planen möchten, müssen Sieeinige Informationen bereitstellen. Beispiel:

- Der Objekttyp, den Sieausführen möchten, z. B.ein Bericht oder eine Codeunit.Sie müssen über die Berechtigung zum Ausführen des jeweiligen Berichts oder der Codeunit verfügen.
- Der Name und die Objekt-ID des Objekts.
- Parameter, um das Verhalten des Aufgabenwarteschlangenpostens festzulegen.So können Sie beispielsweise einen Parameter hinzufügen, um nur gebuchte Verkaufsaufträge zu senden.
- Wann und wie oft wird der Jobwarteschlangenposten ausgeführt.

## **IMPORTANT**

Wenn Sie den SUPER Berechtigungs-Satz mit dem Wert Business Central festgelegt haben, sind Sie berechtigt, alle in Ihrer Lizenz enthaltenen Objekte auszuführen. Wenn Sie die Rolle Delegierter Admin haben, können Sie Einträge für die Aufgabenwarteschlange erstellen und planen, aber nur Administratoren und lizenzierte Benutzer können sie ausführen. Benutzer mit der Gerätelizenz können keine Aufträge erstellen oder ausführen.

Nachdem Projektwarteschlangen eingerichtet sind und ausgeführt werden, kann sich der Status innerhalb jedes wiederkehrenden Zeitraums folgendermaßen ändern:

- Abwarten
- Bereit
- In Bearbeitung
- Fehler
- **•** Erlediat

Nachdem eine Aufgabe erfolgreich abgeschlossen wurde, wird sie aus der Liste der Aufgabenwarteschlangenposten entfernt, es sei denn, es handelt sich um ein wiederkehrendes Projekt. Bei mehrfach ausführbaren Einzelvorgängen wird das Feld Früheste Startzeit angepasst, um anzuzeigen, wann der Einzelvorgang erwartungsgemäß das nächste Mal ausgeführt wird.

## Überwachen von Status oder Fehlern in der Projektwarteschlange

Von der Aufgabenwarteschlange generierte Daten werden in der Datenbank gespeichert, sodass SieFehler der Aufgabenwarteschlange beheben können.

Für jeden Projektwarteschlangeneintrag können Sie den Status anzeigen und ändern. Wenn Sie eine Projektwarteschlangenposten erstellen, wird der zugehörige Status auf Warten festgelegt. Sie können den Status beispielsweise auf Bereit und wieder auf Warten setzen. Andernfalls werden die Statusinformationen in diesem Feld automatisch aktualisiert.

Die folgende Tabelle beschreibt die Werte im Feld Status.

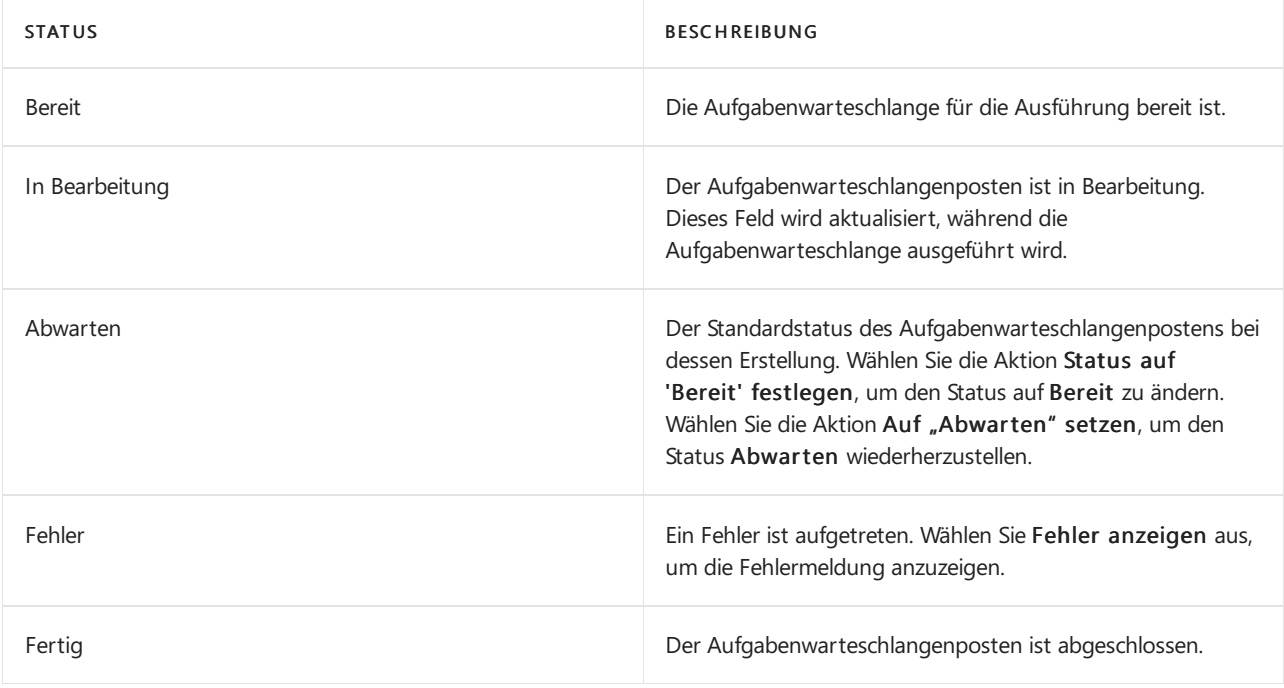

## **TIP**

Die Ausführung von Aufgabenwarteschlangenposten wird beendet, wenn ein Fehler auftritt. Dies kann beispielsweiseein Problem sein, wenn ein Posten eine Verbindung zu einem externen Dienst herstellt, beispielsweiseeinem Bankfeed. Wenn der Dienst vorübergehend nicht verfügbar ist und der Aufgabenwarteschlangenposten keine Verbindung herstellen kann, zeigt der Eintrag einen Fehler an und wird nicht mehr ausgeführt. Sie müssen den Aufgabenwarteschlangenposten manuell neu starten. Diese Situation kann jedoch mit den Feldern Maximale Anzahl von Versuchen und Verzögerung der erneuten Ausführung (Sek.) vermieden werden. Im FeldMaximale Anzahl von Versuchen können Sie angeben, wie oft der Aufgabenwarteschlangenposten fehlschlagen kann, bevor dessen Ausführungsversuche beendet werden. Im Feld Verzögerung der erneuten Ausführung (Sek.) können Sie die Zeitspannezwischen den Versuchen in Sekunden angeben. Durch die Kombination dieser beiden Felder kann der Aufgabenwarteschlangenposten weiter ausgeführt werden, bis der externe Dienst verfügbar wird.

## **So wird der Status für jedes beliebige Projekt angezeigt**

- 1. Wählen Sie das Symbol & Symbol. Geben Sie Auftragswarteschlangenposten ein und wählen Sie dann den zugehörigen Link.
- 2. Auf der Seite Projektwarteschlangeneinträge wählen Sieeinen Projektwarteschlangeneintrag aus, und wählen die dann die Aktion Protokolleinträge aus.

## **TIP**

Siekönnen den Status von Projektwarteschlangeneinträgen auch anzeigen, indem Sie Application Insights in Microsoft Azure für tiefergehende Analysen basierend auf Telemetrie verwenden. Weitere Informationen finden Sie unter [Überwachung](https://learn.microsoft.com/de-de/dynamics365/business-central/dev-itpro/administration/telemetry-overview) und Analyse der Telemetrie und Analysieren der [Projektwarteschlangen-Lebenszyklus-Nachverfolgungs-](https://learn.microsoft.com/de-de/dynamics365/business-central/dev-itpro/administration/telemetry-job-queue-lifecycle-trace)Telemetrie in den Entwickler- und Verwaltungsinhalten von Business Central.

# Geplante Aufgaben anzeigen

Die Seite Geplante Aufgaben in Business Central zeigt an, welche Aufgaben in der Auftragswarteschlange zum Ausführen bereit sind. Die Seite enthält auch Informationen über die Firma, für die jede Aufgabe zum

Ausführen festgelegt ist.Es können jedoch nur Aufgaben ausgeführt werden, dieals zur aktuellen Umgebung gehörig markiert sind.

Wenn sich das aktuelle Unternehmen beispielsweise in einer Umgebung befindet, die eine Kopie einer anderen Umgebung ist, werden alle geplanten Aufgaben beendet. Verwenden Sie die Seite Geplante Aufgaben, um Aufgaben als bereit zum Ausführen in der Auftragswarteschlange festzulegen.

## **NOTE**

Interne Administratoren und lizenzierte Benutzer können Aufgaben zum Ausführen planen. Delegierte Administratoren können Aufgaben festlegen und deren Ausführung planen, aber nur lizenzierte Benutzer können sie ausführen.

# Der "Mein Projektwarteschlangenteil"

Der Teil Meine Projektwarteschlange in Ihrem Rollencenter zeigt die Projektwarteschlangeneinträge an, die Sie gestartet haben, die jedoch nicht abgeschlossen sind. Dieser Teil wird standardmäßig nicht angezeigt, Sie können ihn jedoch Ihrem Rollencenter hinzufügen. Weitere Informationen finden Sie unter Personalisieren Sie Ihren Arbeitsbereich.

Der Teil zeigt die folgenden Informationen an:

- Welche Belege mit Ihrer ID im Feld Zugewiesene Benutzer-ID verarbeitet oder in die Warteschlange gestellt werden, einschließlich der Belege, die im Hintergrund gebucht werden.
- Ob beim Buchen eines Belegs oder im Aufgabenwarteschlangenposten ein Fehler aufgetreten ist.

Im Teil "Meine Aufgabenwarteschlange" können Sie eine Belegbuchung auch stornieren.

## **So zeigen Sie einen Fehler aus dem Bereich Meine Projektwarteschlange an.**

- 1. Bei einem Eintrag mit dem Status Fehler wählen Sie die Aktion Fehler anzeigen aus.
- 2. Überprüfen Sie die Fehlermeldung und korrigieren Sie das Problem.

# Beispiele dafür, was mithilfe der Projektwarteschlange geplant werden kann

## **Berichte planen**

Siekönnen einen Bericht oder einen Stapelverarbeitungsauftrag planen, sodass er an einem bestimmten Datum und zu einer festgelegten Uhrzeit ausgeführt wird. Geplante Berichte und Stapelverarbeitungsaufträge werden in der Projektwarteschlange eingegeben und zu der geplanten Zeit verarbeitet, wie vergleichbare andere Aufträge auch. Sie wählen die Zeitplan Option aus, nachdem Sie die Schaltfläche Senden an gewählt haben und geben Sie dann Informationen wie den Drucker sowie Uhrzeit und Datum und Serienmuster ein.

Weitere Informationen finden Sie unter Bericht für die [Ausführung](#page-2501-0) planen

## **Die Synchronisierung planen zwischen Business Central und Dataverse**

Wenn Sie Business Central in Dataverse integriert haben, können Sie über die Aufgabenwarteschlange planen, wann Daten synchronisiert werden sollen. Je nach Richtung und Regeln, die Sie definiert haben, kann der Auftgabenwarteschlangenposten Datensätzein einer Anwendung erstellen, die mit Datensätzen in der anderen Anwendung übereinstimmen. Wenn Sie beispielsweise einen Kontakt in Dynamics 365 Sales registrieren, kann der Aufgabenwarteschlangenposten diesen Kontakt für Siein Business Central einrichten.Weitere Informationen finden Sie unter Planen einer [Synchronisierung](#page-2936-0) zwischen Business Central und Dynamics 365 Sales.

## **Planen Sie die Buchung von Verkaufsaufträgen und Einkaufsbestellungen**

Anhand von Aufgabenwarteschlangenposten können Sie die Ausführung von Geschäftsprozessen im

Hintergrund planen. Hintergrundaufgaben sind beispielsweise hilfreich, wenn mehrere Benutzer Verkaufsaufträge gleichzeitig buchen, aber nur ein Auftrag gleichzeitig verarbeitet werden kann. Weitere Informationen finden Sie unter Hintergrund-Buchung mit [Aufgabenwarteschlangen](#page-640-0)

# Überwachen der Projektwarteschlange mit Telemetrie

Als Administrator können Sie [Application](https://learn.microsoft.com/de-de/azure/azure-monitor/app/app-insights-overview) Insights zum Sammeln und Analysieren von Telemetriedaten verwenden, mit denen Sie Probleme identifizieren können. Weitere Informationen finden Sie in den Entwicklerund Verwaltungsinhalten unter [Überwachung](https://learn.microsoft.com/de-de/dynamics365/business-central/dev-itpro/administration/telemetry-overview) und Analyse der Telemetrie.

## Weitere Informationen

[Verwaltung](#page-2751-0) [Einrichten](#page-1937-0) von Business Central Ändern von [grundlegenden](#page-471-0) Einstellungen Analysieren der [Projektwarteschlangen-Lebenszyklus-Nachverfolgungs-Telemetrie](https://learn.microsoft.com/de-de/dynamics365/business-central/dev-itpro/administration/telemetry-job-queue-lifecycle-trace)

## **NOTE**

Können Sie uns Ihre Präferenzen für die Dokumentationssprache mitteilen? Nehmen Sie an einer kurzen Umfrage teil. (Beachten Sie, dass diese Umfrage auf Englisch ist.)

# <span id="page-661-0"></span>Business Central Werte vorschlagen lassen

02.11.2022 • 2 minutes to read • Edit [Online](https://github.com/MicrosoftDocs/dynamics365smb-docs/blob/main/business-central/ui-let-system-suggest-values.md)

Business Central kann Ihnen dabei helfen, Aufgaben schneller und korrekter zu erledigen, indem es Felder oder Zeilen mit Daten ergänzt, die Sie sonst berechnen und manuell eingeben müssten. Obwohl solche automatische Dateneingaben immer korrekt sind, können Sie diese später ändern, wenn Sie dies wünschen.

Funktionen, die Feldwerte für Sie eingeben, werden in der Regel für Aufgaben angeboten, in denen Sie große Volumen von Transaktionsdaten eingeben müssen und Fehler vermeiden und Zeit sparen möchten. Dieses Thema enthält eine Auswahl solcher Funktionen. Weitere Abschnitte werden in zukünftigen Aktualisierungen des Business Central hinzugefügt.

# Das Kontrollkästchen Ausgleichsbetrag vorschlagen auf der Seite Fibu Buch.-Blattnamen

Wenn Sie beispielsweise von Fibu Buch.-Blattzeilen mehrere Ausgaben eingeben, die alle in demselben Bankkonto gebucht werden müssen, dann wird jedes Mal, wenn Sieeine neue Buch.-Blattzeilefür Ausgaben eingeben, das Feld Betrag auf der Bankkontoenzeile automatisch mit dem Betrag aktualisiert, mit dem die Ausgabe ausgeglichen ist. Weitere Informationen zum Arbeiten mit Fibu Buch.-Blättern, finden Sie unter Mit Fibu Buch.-Blättern arbeiten.

## **Um das Feld Betrag auf Fibu Buch.-Blattzeilen automatisch zu aktualisieren.**

- 1. Wählen Sie die Symbol. Geben Sie Allgemeine Erfassungen ein, und wählen Sie dann den entsprechenden Link.
- 2. Wählen Sie in der Zeile für Ihren bevorzugten Fibu Buch.-Blattnamen das Kontrollkästchen Ausgleichbetrag vorschlagen.
- 3. Öffnen Sie das Fibu Buch.-Blatt, um Transaktionen unter Verwendung der beschriebenen Funktionen zum automatischen Buchen eines Feldwerts zu erfassen und zu buchen.

Weitere Informationen darüber, wie ein persönliches Buch.-Blatt zum Beispiel für die Ausgabenbehandlung eingerichtet wird, finden Sie unter Mit Fibu [Buch.-Blättern](#page-894-0) arbeiten.

## Das Feld Automatisch empfangene Daten einsetzen auf der Seite Zahlungs-Registrierung

Die Seite Zahlungs-Registrierung zeigt ausstehende eingehende Zahlungen als Zeilen an, welche gebuchte Verkaufsbelege darstellen, in denen ein Betrag zur Zahlung fällig ist. Weitere Informationen zum Ausgleichen von Debitorenzahlungen finden Sie unter Manuelles Abstimmen von [Debitoren-Zahlungen](#page-834-0) aus einer Liste mit unbezahlten Verkaufsbelegen

Ihre Hauptaktionen auf der Seite ist es das Kontrollkästchen Getätigte Zahlungen und das Feld Eingangsdatum auszufüllen.Siekönnen Business Central so aufsetzen, dass das Arbeitsdatum automatisch im Feld Eingangsdatum ausgefüllt wird, wenn Sie das Kontrollkästchen Zahlung getätigt anklicken.

## **Um das Feld Eingangsdatum auf der Seite Zahlungs-Registrierung automatisch auszufüllen**

- 1. Wählen Sie die 2 Symbol. Geben Sie Einrichtung der Zahlungsregistrierung ein und wählen Sie dann den zugehörigen Link.
- 2. Wählen Sie das Kontrollkästchen Eingangsdatum automatisch ausfüllen aus.
- 3. Öffnen Sie die Seite Zahlungs-Registrierung und fahren Sie fort, um eingehende Debitorenzahlungen

anhand der beschriebenen Funktionen zum automatischen Posten eines Feldwerts zu verarbeiten.

# Weitere Informationen

Arbeiten mit [Business](#page-410-0) Central

[Finanzen](#page-803-0)

## **NOTE**

Können Sie uns Ihre Präferenzen für die Dokumentationssprache mitteilen? Nehmen Sie an einer kurzen Umfrage teil. (Beachten Sie, dass diese Umfrage auf Englisch ist.)

Die Umfrage dauert etwa sieben Minuten. Es werden keine personenbezogenen Daten erhoben.

[\(Datenschutzbestimmungen](https://go.microsoft.com/fwlink/?LinkId=521839)).

# Verwenden Sie Online-Karten, um Standorte und Wegbeschreibungen zu finden

02.11.2022 • 2 minutes to read • Edit [Online](https://github.com/MicrosoftDocs/dynamics365smb-docs/blob/main/business-central/across-online-maps.md)

Siekönnen Karten von einem Online Map-Dienst mit Adress- und Standortinformationen für Debitoren- oder Kreditorenstandorte oder mit der Route zu den entsprechenden Standorten abrufen. Der Zugriff auf die Online Map erfolgt über die folgenden Karten in Business Central:

- Lagerortkarte
- Debitorenkarte
- Kreditorenkarte
- Ressourcenkarte
- Projektkarte
- Bankkontokarte
- Kontaktkarte
- Mitarbeiterkarte
- lief an Adresse

## **NOTE**

Ist im Feld Länder-/Regionscode kein Code enthalten, kann die Route nicht anhand der Online Map bestimmt werden.

## Suchen Sie in Online Map nach einem Standort

- 1. Öffnen Sie eine der oben aufgeführten Karten.
- 2. Wählen Sie Online-Karte oder Auf der Karte anzeigen aus.
- 3. Wählen Sie Diese Adresse, und wählen Sie dann die Schaltfläche OK.
- 4. Die konfigurierte Online-Karte öffnet sich mit dem auf der Karte definierten Adressstandort.

## Rufen Sie Wegbeschreibungen von Ihrem Standort ab

- 1. Öffnen Sie eine der oben aufgeführten Karten.
- 2. Wählen Sie Online-Karte oder Auf der Karte anzeigen aus.
- 3. Wählen SieWegbeschreibung von meinem Standort und dann OK.
- 4. Diekonfigurierte Online-Karte öffnet sich mit Routenbeschreibungen zum dem auf der Karte definierten Standort.

## **NOTE**

Die Online-Karte wird im Standardbrowser oder in der App geöffnet, die möglicherweise Zugriff auf die Standortdaten des Geräts anfordert.

## Siehe auch

So [richten](#page-2473-0) Sie Online Maps ein Bereitschaft für die [Geschäftsabwicklung](#page-385-0)

## **NOTE**

Können Sie uns Ihre Präferenzen für die Dokumentationssprache mitteilen? Nehmen Sie an einer kurzen Umfrage teil. (Beachten Sie, dass diese Umfrage auf Englisch ist.)

# <span id="page-665-0"></span>Eingehende Belege

02.11.2022 • 4 minutes to read • Edit [Online](https://github.com/MicrosoftDocs/dynamics365smb-docs/blob/main/business-central/across-income-documents.md)

Externe Geschäftsdokumente können als E-Mail-Anhang oder als Papierkopie, die Sie zur Ablage einscannen, in Ihre Firma kommen. Dieses Szenario ist typisch für Einkäufe, bei denen solche eingehenden Dokumentdateien Zahlungsbelege für Ausgaben oder kleine Einkäufe darstellen.

Auf der Seite Eingehende Belege können Sie verschiedene Funktionen zum Überprüfen von Ausgabenbelegen, Verwalten von OCR-Aufgaben und Konvertieren eingehender Belege, manuell oder automatisch, in den entsprechenden Belegen oder Buch.-Blattzeilen verwenden. Die externen Dateien können jeder Prozessphase zugeordnet werden, auch gebuchten Belegen und den resultierenden Kreditoren-, Debitoren- und Sachposten.

## Anwendungsszenario

Sie können Dateien oder Papierkopien, die Sie von Ihren Handelspartnern erhalten haben, in Business Central registrieren und einen Datensatz für ein Dokument erstellen. Zum Beispiel eine Einkaufs- oder Verkaufsrechnung, eine Gutschrift oder eine Buchungsblattzeile.

Laden Sie die empfangenen Dateien hoch – oder verwenden Sie die Kamera des Geräts, um ein Foto zu machen – und erstellen SieEinträge, um dieexternen Dokumente darzustellen. Optional können Sie mit PDF- oder Bilddateien von einem externen OCR-Dienst (Optical Character Recognition) elektronische Belege generieren lassen, die dann in Datensätze in Business Central umgewandelt werden können.

## **NOTE**

Die OCR Funktion wird von externen Anbietern bereitgestellt. Wählen Sieein Servicepaket, das für Ihre Organisation und/oder Ihr Land/Ihre Region geeignet ist. Dienste, die mit Business Central kompatibel sind, und Details zu den verfügbaren Funktionen finden Sie unter [AppSource.microsoft.com.](https://go.microsoft.com/fwlink/?linkid=2081646)

Wenn Sie beispielsweise eine Rechnung in PDF-Format von Ihrem Kreditor erhalten, können Sie diese über die Seiter Eingehende Belege zum OCR-Dienst senden. Alternativ bieten einige OCR-Anbieter die Möglichkeit, Dateien zu verarbeiten, die an eine spezielle E-Mail-Adresse weitergeleitet werden, die dann automatisch einen entsprechenden Datensatz für eingehende Dokumente erstellt. Nach einigen Sekunden erhalten Sie die Datei vom OCR-Dienstals elektronische Rechnung zurück, diezu einer Einkaufsrechnung für den Kreditor umgewandelt werden kann.

## **TIP**

Erstellen Sie Datensätze für eingehende Dokumente in Business Central direkt aus den von den Lieferanten gesendeten E-Mails mit Hilfe des Outlook Add-Ins. Weitere Informationen finden Sie unter Benutzen Sie Business Central als Ihren Posteingang in Outlook.

## Funktionen für Eingehende Belege

Die Verarbeitung von eingehenden Belegen kann aus den folgenden Hauptaktivitäten bestehen:

- Erfassen Sie die externen Belege in Project 'Business Central', indem Sie mithilfe einer der folgenden Methoden Zeilen auf der Seite Eingehende Belege anlegen:
	- o Manuell, entweder von einem PC oder von einem mobilen Gerät aus, auf eine der folgenden Arten:
- Verwenden Sie dieSchaltfläche Aus Datei erstellen, laden Sieeine Datei hoch und füllen Sie dann die entsprechenden Felder auf der Seite Eingehendes Dokument aus.
- Verwenden Sie dieSchaltfläche Neu, füllen Sie dieentsprechenden Felder auf der Seite Eingehendes Dokument aus und hängen Sie die entsprechende Datei manuell an.
- Verwenden Sievon einem Tablet oder Telefon aus dieSchaltfläche Von Kamera erstellen, um einen neuen Datensatz für eingehende Dokumente mit der integrierten Kamera des Geräts zu erstellen.
- o Automatisch, indem Sie das Dokument vom OCR-Dienst als elektronischen Beleg erhalten, nachdem Sie diezugehörige PDF- oder Bilddatei hochgeladen oder per E-Mail an einen OCR-Dienst gesendet haben. Das Inforegister Finanzinformationen wird automatisch auf der Seite Eingehender Beleg ausgefüllt.
- Verwenden Sieeinen externen OCR-Dienst, um PDF- oder Bilddateien in elektronische Belege umzuwandeln, die in Datensätze in Business Central umgewandelt werden können.
- Erstellen Sie neue Belege oder eineFibu Buch.-Blattzeilen aus einem eingehenden Belegdatensatz, indem sie die Informationen so eingeben, wie sie in den eingehenden Belegen stehen.
- Fügen Sieeingehender Belegezu Einkaufs- und Verkaufsbelegen jeden möglichen Status hinzu, einschließlich der resultierenden Kreditor, Debitor- und Sachposten, die aus dem Buchen resultieren.
- Zeigen Sie eingehende Belege und deren Anhänge aus Einkaufs- und Verkaufsbelegen oder Posten an, oder finden Sie alle Sachposten ohne eingehende Belege auf der Seite Kontenplan.

## **NOTE**

Dateien, die an Karten und Dokumente auf der Registerkarte Anhänge angehängt sind, werden auf der Seite Eingehende Belege nicht berücksichtigt. Weitere Informationen finden Sie unter Verwalten von Anhängen, Links und Notizen zu Karten und Dokumenten.

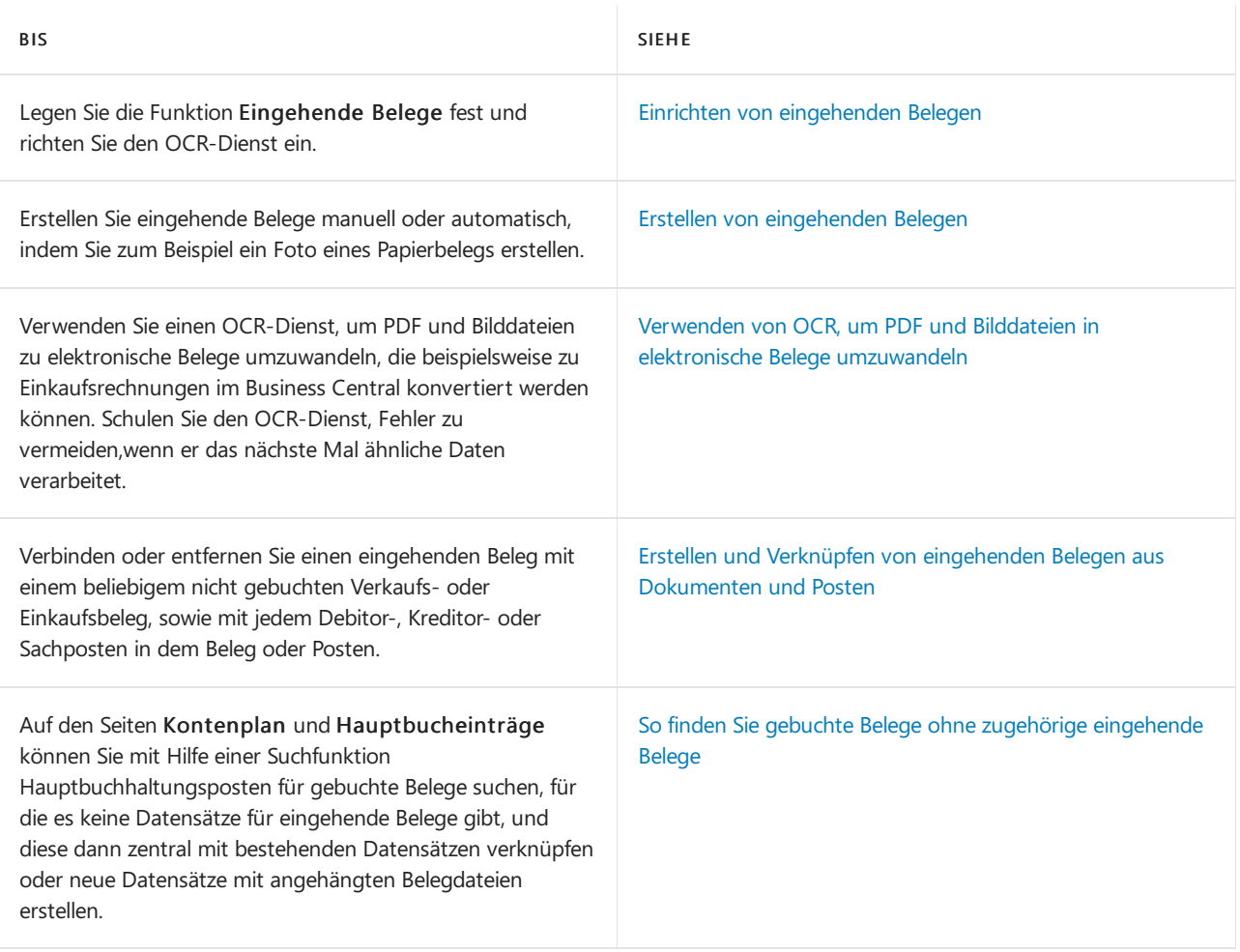

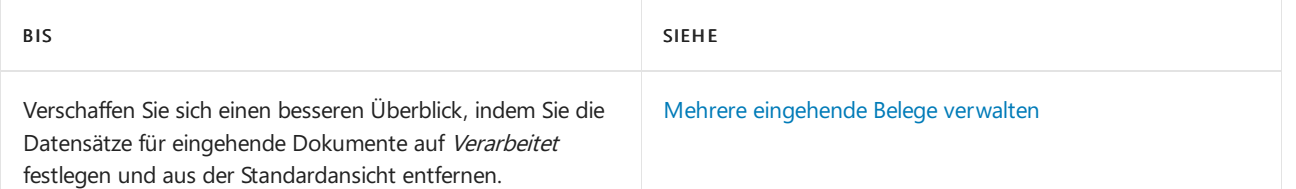

# Siehe verwandte Microsoft Schulungen

# Siehe auch

## [Einkauf](#page-1313-0)

Bearbeiten von geposteten [Dokumenten](#page-644-0) Daten elektronisch [austauschen](#page-702-0) Business Central und [OneDrivefür](#page-2385-0) Business Integration Benutzen Sie Business Central als [Posteingang](#page-2298-0) in Outlook [Dokumente](#page-2090-0) und E-Mails versenden Arbeiten mit [Business](#page-410-0) Central

## **NOTE**

Können Sie uns Ihre Präferenzen für die Dokumentationssprache mitteilen? Nehmen Sie an einer kurzen Umfrage teil. (Beachten Sie, dass diese Umfrage auf Englisch ist.)

# Einrichten von eingehenden Belegen

02.11.2022 • 2 minutes to read • Edit [Online](https://github.com/MicrosoftDocs/dynamics365smb-docs/blob/main/business-central/across-how-setup-income-documents.md)

Wenn Sie Fibu Buch.-Blattzeilen für eingehende Belege erstellen, müssen Sie auf der Seite Einrichtung für eingehende Belege angeben, welche Buch.-Blattvorlage und welches Buch.-Blatt verwendet werden sollen.

Wenn die Funktion Eingehende Belege festgelegt ist, können Sie verschiedene Funktionen verwenden, um Spesenbelege zu prüfen, OCR-Aufgaben zu verwalten und eingehende Dokumentdateien manuell oder automatisch in die entsprechenden Dokumente oder Buchungsblattzeilen umzuwandeln. Die externen Dateien können in jeder Prozessphase angehängt werden, auch an gebuchte Belege und an die daraus resultierenden Kreditoren-, Kunden- und [Hauptbuchhaltungsposten.WeitereInformationen](#page-670-0) finden Sie unter Erstellen von Datensätzen für eingehende Belege.

## So richten Sie die Funktion für eingehende Belege ein

- 1. Wählen Sie das Symbol Symbol. Geben Sie Einrichtung für eingehende Belege ein und wählen Sie dann den zugehörigen Link.
- 2. Füllen Sie die Felder nach Bedarf aus. Fahren Sie über ein Feld, um eine Kurzbeschreibung zu lesen.

Im Rahmen der Einrichtung müssen Sieentscheiden, ob Sie die Genehmigung eingehender Belege benötigen. Um eine Genehmigung zu verlangen, müssen Sie Genehmiger und [Genehmigungs-Workflows](#page-712-1) festlegen.Wenn Ihr Unternehmen nicht beabsichtigt, eine Genehmigung zu verlangen, können Sie den nächsten Abschnitt überspringen.

Wenn Sieschließlich einen OCR-Dienst zur Konvertierung von PDF- oder Bilddateien verwenden, die eingehende Dokumente darstellen, müssen Sie ihn [festlegen](#page-712-2). Andernfalls können Sie diesen Abschnitt auch überspringen.

# So richten Sie Genehmiger für eingehende Belege ein

Wenn Sie nicht möchten, dass Benutzer Rechnungen oder Allgemeine Buchungsblattzeilen aus eingehenden Datensätzen erstellen, ohne dass die Dokumente zuvor genehmigt wurden, legen Sie einen Genehmigungsprozess für die eingehenden Dokumente fest. Genehmiger von eingehenden Belegen müssen als Genehmigungsworkflow-Benutzer eingerichtet werden.

Bevor Sie Workflows erstellen können, die Genehmigungsschritte betreffen, müssen Sie die Workflowbenutzer einrichten, dievon den Genehmigungsprozessen betroffen sind. Auf der Seite Genehmigungsbenutzereinrichtung müssen Siezusätzlich Grenzbeträgefür bestimmte Arten von Anforderungen festlegen und Ersatzgenehmiger definieren, an die Genehmigungsanforderungen delegiert werden, wenn der ursprüngliche Genehmiger abwesend ist. Weitere Informationen finden Sie unter Einrichten von Genehmigungsbenutzern.

# So richten Sie einen OCR-Service ein

Um PDF- und Bilddateien in elektronische Belege zu verwandeln, die Sie in Rechnungen, Gutschriften oder Buchungsblattzeilen umwandeln können, legen Sie die OCR-Funktion fest. Alternativ können SieEinträge manuell erstellen, um die externen Dokumente darzustellen.

- 1. Wählen Sie die <a>Symbol. Geben Sie OCR-Dienst Einrichtung ein und wählen Sie dann den zugehörigen Link.
- 2. Füllen Sie die Felder nach Bedarf aus. Fahren Sie über ein Feld, um eine Kurzbeschreibung zu lesen.

Sie informieren Daten werden verschlüsselt automatisch an.

Weitere Informationen finden Sie unter Verwenden von OCR, um PDF und Bilddateien in elektronische Belege umzuwandeln.

# Siehe verwandte Microsoft Schulungen

## Siehe auch

[Eingehende](#page-665-0) Belege [Einkauf](#page-1313-0) Arbeiten mit [Business](#page-410-0) Central

#### **NOTE**

Können Sie uns Ihre Präferenzen für die Dokumentationssprache mitteilen? Nehmen Sie an einer kurzen Umfrage teil. (Beachten Sie, dass diese Umfrage auf Englisch ist.)

# <span id="page-670-0"></span>Erstellen Sie Datensätze für eingehende Belege

02.11.2022 • 3 minutes to read • Edit [Online](https://github.com/MicrosoftDocs/dynamics365smb-docs/blob/main/business-central/across-how-create-income-document-records.md)

Auf der Seite Eingehende Belege können Sie verschiedene Funktionen zum Überprüfen von Ausgabenbelegen, Verwalten von OCR-Aufgaben und Konvertieren eingehender Belege, manuell oder automatisch, in den entsprechenden Belegen oder Buch.-Blattzeilen verwenden. Dieexternen Dateien können in jeder Prozessphase angehängt werden, auch an gebuchte Belege und an die daraus resultierenden Kreditoren-, Kunden- und Hauptbuchhaltungsposten.

Um ein externes Dokument in Business Central zu erfassen, erstellen oder vervollständigen Sie zunächst einen Datensatz für ein eingehendes Dokument.Siekönnen diese Aufgaben manuell erledigen oder ein Foto des externen Dokuments machen, um den Datensatz für eingehende Dokumente mit angehängter Bilddatei zu erstellen.

Bevor Sie die Funktion Eingehende Belege verwenden können, müssen Sie die erforderlichen Einstellungen vornehmen. Weitere Informationen finden Sie unter Eingehende Belege einrichten.

# So können Sie einen eingehenden Beleg genehmigen oder ablehnen

Wenn Sie die Funktion Eingehende Belege so festgelegt haben, dass für das Erstellen von Dokumenten eine Genehmigung erforderlich ist, müssen Benutzer mit den entsprechenden Rechten die Datensätze genehmigen, bevor sie verarbeitet werden. Weitere Informationen finden Sie unter Einrichten von Genehmigern für eingehende Datensätze.

- 1. Wählen Sie die Symbol. Geben Sie Eingehende Belege ein und wählen Sie dann den zugehörigen Link.
- 2. Wählen Sie die Zeile mit dem Beleg, den Sie genehmigen oder ablehnen möchten, und wählen Sie dann die Aktion Genehmigen oder Ablehnen aus.

Das Kontrollkästchen Freigegeben in der Zeile für den eingehenden Beleg ist aktiviert, wenn dieser genehmigt wurde. Der jeweilige Benutzer, beispielsweise der für das Erstellen von Einkaufsrechnungen zuständige, kann dann fortfahren, den Datensatz zu verarbeiten.

## <span id="page-670-1"></span>So erstellen Sie eingehende Belege indem Sie ein Foto machen

## **NOTE**

Das folgende Verfahren gilt nur für die Business Central Tablet- und Telefon-Clients.

- 1. Wählen Sie im Rollencenter die Kachel Eingehende Belege von Kamera erstellen und gehen Sie dann zu Schritt 4.
- 2. Wählen Sie alternativ die 2 Symbol, geben Sie Eingehende Belege ein und wählen Sie dann den zugehörigen Link.
- 3. Wählen Sie auf der Seite Eingehende Belege die Option Neu und dann Erstellen aus Kamera. Die Kamera im Tablet oder dem Smartphone wird aktiviert.
- 4. Machen Sie ein Foto von einem Dokument, z.B. einem Kaufbeleg, das Sie als eingehendes Dokument verarbeiten möchten, und wählen Sie dann die Schaltfläche Verwenden.

Es wird ein neuer Datensatz für eingehende Dokumente erstellt, an den das Bild angehängt wird.

# So hängen Sie ein Bild an einen eingehenden Beleg an, indem Sie ein Foto machen

## **NOTE**

Das folgende Verfahren gilt nur für die Business Central Tablet- und Telefon-Clients.

- 1. Wählen Sie die 2 Symbol, geben Sie Eingehende Belege ein und wählen Sie dann den zugehörigen Link.
- 2. Öffnen Sie die Karte eines vorhandenen eingehenden Belegsdatensatzes.
- 3. Wählen Sieauf der Seite mit dem Datensatz des Dokuments Verarbeiten und dann Bild von Kamera anhängen. Die Kamera auf dem Tablet oder Telefon wird aktiviert.
- 4. Machen Sie ein Foto von einem Dokument, z.B. einem Kaufbeleg, das Sie als eingehendes Dokument verarbeiten möchten, und wählen Sie dann die Schaltfläche Verwenden.

Das Bild wurde dem Datensatz des eingehenden Beleges angehängt.

# eingehende Belege manuell erstellen

- 1. Wählen Sie die <sup>2</sup>Symbol, geben Sie Eingehende Belege ein und wählen Sie dann den zugehörigen Link.
- 2. Wählen Sie Neu, und dann die Aktion Erstellen aus Datei.
- 3. Wählen Sieauf der Seite Datei einfügen eine Datei aus und wählen Sie dann Offen aus. Die Datei wird automatisch angehängt.
- 4. Wählen Sie alternativ die Aktion Neu aus.
- 5. Um eine Datei anzuhängen, wählen Sie Verarbeiten und dann die Aktion Datei anhängen.
- 6. Auf der Seite Datei einfügen wählen Sie die Datei, die den jeweiligen eingehenden Beleg darstellt, und wählen Sie die Schaltfläche Öffnen.
- 7. Füllen Sie auf der Seite Eingehende Belege die Felder wie benötigt aus. Fahren Sie über ein Feld, um eine Kurzbeschreibung zu lesen.

## Siehe verwandte Microsoft Schulungen

## Siehe auch

Mit OCR PDF- und Bilddateien in [elektronische](#page-762-0) Belege umwandeln Eingehende Belege direkt aus Dokumenten und Einträgen erstellen Gebuchte Belege ohne eingehende Belege suchen [Eingehende](#page-665-0) Belege [Einkauf](#page-1313-0)

Arbeiten mit [Business](#page-410-0) Central

## **NOTE**

Können Sie uns Ihre Präferenzen für die Dokumentationssprache mitteilen? Nehmen Sie an einer kurzen Umfrage teil. (Beachten Sie, dass diese Umfrage auf Englisch ist.)

# Verwenden von OCR, um PDF und Bilddateien in elektronische Belege umzuwandeln

02.11.2022 • 9 minutes to read • Edit [Online](https://github.com/MicrosoftDocs/dynamics365smb-docs/blob/main/business-central/across-how-use-ocr-pdf-images-files.md)

Mithilfe eines externen OCR-Dienstes (optische Zeichenerkennung) können Sie aus PDF- oder Bilddateien, die Sie von Ihren Handelspartnern erhalten, elektronische Belege erstellen, die Sie in Business Central in Belegdatensätze konvertieren können. Wenn Sie zum Beispiel eine Rechnung im PDF-Format von Ihrem Lieferanten erhalten, können Sie diese von der Seite Eingehende Belege aus an den OCR-Dienst senden.

Als Alternative zum Senden der Datei von der Seite Eingehende Belege kann der OCR-Dienst die Option anbieten, Dateien zu verarbeiten, die an eine spezielle E-Mail-Adresse weitergeleitet werden. Wenn Sie dann den elektronischen Beleg zurückerhalten, wird automatisch ein zugehöriger Datensatz für eingehende Dokumentein Business Central erstellt.

Nach einigen Sekunden sendet der OCR-Dienst die verarbeitete Datei an die Seite Eingehende Belege als einen elektronischen Datensatz, der in eine Einkaufsrechnung für den Verkäufer, eine Verkaufsrechnung, eine Gutschrift oder einen Journaleintrag umgewandelt werden kann.

Da OCR auf optischer Erkennung basiert, istes wahrscheinlich, dass der OCR-Dienst die Zeichen in Ihren PDFoder Bilddateien falsch interpretiert, wenn er z.B. die Dokumente eines bestimmten Anbieters zum ersten Mal verarbeitet. Es kann sein, dass das Logo der Firma nicht als Name des Verkäufers interpretiert wird oder dass der Gesamtbetrag auf einem Bon aufgrund seines Layouts falsch interpretiert wird. Um zu vermeiden, dass diese Fehler fortgeführt werden, können Sie die Fehler auf einer separaten Seite Eingehender Beleg korrigieren. Dann senden Sie die Korrekturen an den OCR-Dienst zurück, um ihn zu trainieren, die spezifischen Zeichen und Felder bei der nächsten Verarbeitung eines PDF- oder Bilddokuments für denselben Verkäufer richtig zu interpretieren. Weitere Informationen finden Sie unter Trainieren Sie den OCR-Dienst, um Fehler zu vermeiden.

Der Dateiverkehr zum und vom OCR-Dienst wird über einen speziellen Eintrag in der Auftragswarteschlange verarbeitet. Diese Auftragswarteschlange wird automatisch erstellt, wenn Sie die externe OCR-Dienst-Verbindung aktivieren. Weitere Informationen finden Sie unter Eingehende Belege festlegen.

## **NOTE**

Die OCR Funktion wird von externen Anbietern bereitgestellt. Wählen Sieein Servicepaket, das für Ihr Unternehmen und/oder Ihr Land/Ihre Region geeignet ist. Dienste, die mit Business Central kompatibel sind, und Details zu den verfügbaren Funktionen finden Sie unter [AppSource.microsoft.com.](https://go.microsoft.com/fwlink/?linkid=2081646)

# So senden Sie eine PDF- oder Bilddatei über die Seite Eingehende Belege an den OCR-Dienst

- 1. Wählen Sie die 2 Symbol. Geben Sie Eingehende Belege ein und wählen Sie dann den zugehörigen Link.
- 2. Erstellen Sieeinen neuen Datensatz für den eingehenden Beleg und fügen Sie die Datei an.Weitere Informationen finden Sie unter So geht's: Eingehende Belege erstellen.
- 3. Wählen auf der Seite Eingehende Belege eine oder mehrere Zeilen aus, und wählen Sie dann die Aktion An Aufgabenwarteschlange senden.

Der Wert im Feld OCR-Status wird in Bereit geändert. Die angehängte PDF- oder Bilddatei wird von der Auftragswarteschlange gemäß dem Zeitplan an den OCR-Dienst gesendet, sofern keine Fehler vorliegen.

4. Alternativ können Sie auf der Seite Eingehende Belege eine oder mehrere Zeilen auswählen und dann die Aktion An OCR-Dienst senden wählen, um die Dateien sofort zur Verarbeitung zu senden.

Der Wert im Feld OCR Status ändert sich in Gesendet, wenn keine Fehler vorliegen.

## So senden Sie eine PDF- oder Bilddatei per E-Mail zum OCR-Dienst

Von Ihrer E-Mail-Anwendung aus können SieeineE-Mail mit der angehängten PDF- oder Bilddatei an den OCR-Dienstleister weiterleiten. Informationen über dieE-Mail-Adresse,an die die Rechnung zu senden ist, finden Sie auf der Website des OCR-Dienstes.

Da für die Datei kein Datensatz für Eingehende Belege existiert, wird auf der Seite Eingehende Belege automatisch ein neuer Datensatz erstellt, wenn der OCR-Dienst das resultierende elektronische Dokument sendet. Weitere Informationen finden Sie unter Erstellen von [Datensätzen](#page-670-0) für eingehende Dokumente.

#### **NOTE**

Wenn Siean einem Tablet oder einem Telefon arbeiten, können Sie die Datei zum OCR-Dienst senden, sobald Sieein Foto des Dokuments aufgenommen haben, oder Sie können einen eingehenden Beleg direkt erstellen. Weitere Informationen finden Sie unter Erstellen eines Datensatzes für ein eingehendes Dokument durch Aufnahme eines Fotos.

## So erhalten Sie den resultierenden elektronischen Beleg vom OCR-Dienst

Das elektronische Dokument, das vom OCR-Dienstaus PDF-Dateien oder der Bilddatei erstellt wird, wird automatisch in das Eingehende Belege-Fenster mit dem Aufgabenwarteschlangenposten erhalten, der eingerichtet wurde, wenn Sie den OCR-Dienst aktivieren.

Wenn Sie keine Auftragswarteschlange verwenden oder ein fertiges OCR-Dokument früher als nach dem Zeitplan der Auftragswarteschlange erhalten möchten, können Sie die Aktion Vom OCR-Dienst empfangen wählen. Mit dieser Option erhalten Sie alle Dokumente, die durch den OCR-Dienst vervollständigt wurden.

#### **NOTE**

Wenn der OCR-Dienst für die manuelle Überprüfung der verarbeiteten Belegen eingerichtet wird, dann enthält das OCR-Status-Feld den Wert Wartet auf Verifizierung. Führen Siein diesem Fall diefolgenden Schritteaus, um sich auf der Website des OCR-Dienstes anzumelden und ein OCR-Dokument manuell zu überprüfen.

- 1. Im Feld OCR-Status-Feld wählen Sie den Link Wartet auf Verifizierung aus.
- 2. Melden Siesich auf der Website des OCR-Dienstes mit den Anmeldeinformationen für Ihr OCR-Dienst-Konto an. Weitere Informationen finden Sie unter Einrichten eines [OCR-Dienstes](#page-712-2).

Die Daten für den OCR-Beleg werden angezeigt und zeigen den Quellinhalt der PDF-Datei oder der Bilddatei und der resultierenden OCR-Feldwerte an.

- 3. Überprüfen Sie dieFeldwerte und bearbeiten Sie manuell oder geben Sie Wertein Felder ein, die der OCR-Dienstals unsicher gekennzeichnet hat.
- 4. Wählen Sie die Schaltfläche OK aus. Der OCR-Prozess ist abgeschlossen und der daraus resultierende elektronische Beleg wird gemäß dem Zeitplan der Auftragswarteschlange an die Seite Eingehende Belege in Business Central gesendet.

5. Wiederholen Sie die Schritte 2 bis 4 für jedes weitere zu überprüfende OCR-Dokument.

Jetzt können Sie fortfahren, manuelle oder automatisch Belegdatensätze für die eingegangenen elektronische Belege in Business Central zu erstellen. Weitere Informationen finden Sie im nächsten Verfahren. Sie können den Datensatz des neuen [eingehenden](#page-677-0) Dokuments auch mit bereits gebuchten oder nicht gebuchten Dokumenten verknüpfen, sodas die Quelldatei von Business Central aus leicht zugänglich ist.

## Eine Einkaufsrechnung aus einem vom OCR-Dienst erhaltenen elektronischen Beleg erstellen.

Nachfolgend wird beschrieben, wieein Einkaufsrechnungsdatensatz von Rechnungsrabatten des Kreditors erstellt, die als elektronischer Beleg vom OCR-Dienst erhalten. Dieser Vorgang ist derselbe, wenn Sie beispielsweise eine Fibu Buch.-Blattzeile von einem Ausgabenenwareneingang oder eine Verkaufsreklamation von einem Debitoren erstellen.

## **NOTE**

Die Felder Beschreibung und Nummer Felder in den erstellten Belegzeilen werden nur ausgefüllt, wenn Sie zuerst den Text aus dem OCR-Beleg zu den zwei Felder in Business Central zugeordnet haben. Siekönnen diese Zuordnung als Artikelreferenzen für Belegzeilen vom Typ Artikel vornehmen. Weitere Informationen finden Sie unter Verwendung von Element-Referenzen. Sie können auch die Funktion Text-zu-Konto Zuordnung verwenden. Weitere Informationen finden Sie unter Text auf einem [eingehenden](#page-764-0) Dokument einem bestimmten Lieferanten, Sachkonto oder Bankkonto zuordnen.

1. Wählen Sie die Zeile für den eingehenden Beleg aus, und wählen Sie die Beleg erstellen-Aktion aus.

In Business Central wird auf der Basis der Informationen im elektronischen Kreditorenbeleg, den Sievom OCR-Dienst erhalten haben, die Einkaufsrechnung erstellt. Die Informationen werden in der neuen Einkaufsrechnung auf der Grundlage der Zuordnung eingefügt, die Sie als Referenz oder als Text-zu-Konto-Zuordnung definiert haben.

Alle Validierungsfehler, diein der Regel mit falschen oder fehlenden Daten in Business Central zusammenhängen, werden auf der Registerkarte Fehler und Warnungen angezeigt. Weitere Informationen finden Sie unter Behandlung von Fehlern beim Empfang [elektronischer](#page-765-1) Belege.

## **So ordnen Sie Text auf einem eingehenden Beleg einem bestimmten Kreditorkonto zu**

Für eingehende Belege verwenden Sie üblicherweise die Aktion, um zu definieren, das ein gegebener Text in einer Kreditorenrechnung vom OCR-Dienst zu einem bestimmten Kreditorkonto verknüpft ist. In Zukunft bedeutet jeder Teil der Beschreibung des eingehenden Dokuments, der als Zuordnungstext existiert, dass das Feld Kreditorennummer auf dem resultierenden Dokument oder den Buchungsblattzeilen des Typs Sachkonto mit dem betreffenden Lieferanten gefüllt wird.

Neben der Zuordnung zu einem Kreditorenkonto oder Sachkonto können Sie den Textauch einem Bankkonto zuordnen. Diese Option ist z.B. für elektronische Belege für bereits bezahlte Ausgaben nützlich, für die Sie eine allgemeine Buchungsblattzeile erstellen möchten, die bereit ist, auf ein Bankkonto zu buchen.

- 1. Wählen Sie die entsprechende Zeile des eingehenden Belegs aus, und wählen die Text zu Konto zuordnen Aktion aus. Die Seite Text zu Konto zuordnen öffnet sich.
- 2. In dem Feld Abbildungstext geben Sie beliebigen Text auf Kreditorenrechnungen ein, für die Sie Einkaufsbelege oder Buch.-Blattzeilen erstellen möchten. Sie können bis zu 50 Zeichen eingeben.
- 3. In dem Feld Kreditorennr. geben Sie den Kreditor ein, für den der sich daraus ergebende Verkaufsbeleg oder die Buch-Blattzeile erstellt wird.
- 4. Geben Sie im Feld Sollkontonr. das Sachkonto vom Solltyp ein, das auf dem sich daraus ergebenden

Verkaufsbeleg oder der Buch.-Blattzeile vom Typ "Sachkonto" eingefügt wird.

5. Geben Sieim Feld Habenkontonr. das Kostenart-Sachkonto ein, das auf dem sich daraus ergebenden Verkaufsbeleg oder der Buch.-Blattzeile vom Typ "Sachkonto" eingefügt wird.

## **NOTE**

Verwenden Sie die Felder Herkunftsart Saldo und Herkunftsnr. Saldo nicht in Verbindung mit eingehenden Belegen. Sie werden nur für die automatische Zahlungsabstimmung verwendet. Weitere Informationen finden Sie unter Zuordnen von sich [wiederholenden](#page-930-0) Zahlungen an Konten bei der automatischen Abstimmung

6. Wiederholen Sie die Schritte 2 bis 5 für alle Texte auf eingehenden Belegen, für die Sie automatisch Belege erstellen möchten.

# Behandeln von Fehlern beim Erhalt von elektronischen Belegen

- 1. Wählen Sie auf der Seite Eingehende Belege die Zeile für einen elektronischen Beleg aus, der vom OCR-Dienst mit Fehlern empfangen wurde, angezeigt durch den Wert Fehler im Feld OCR-Status.
- 2. Wählen Sie auf der Seite Eingehende Belege die Aktion Bearbeiten aus.
- 3. Im Fehler und Warnungen-Inforegister wählen Sie die Meldung aus, und wählen Sie dann die Entsprechenden Datensatz öffnen-Aktion aus.
- 4. Die Seite, die die falschen oder fehlenden Daten enthält (zum Beispiel eine Kreditorenkarte mit einem fehlenden Feldwert), wird geöffnet.
- 5. Beheben Sie die Fehler wie in den einzelnen Fehlermeldungen beschrieben.
- 6. Verarbeiten Sie den elektronischen eingehenden Beleg weiter, indem Sie die Aktion Manuell erstellen erneut auswählen.
- 7. Wiederholen Sie Schritt 5 und 6 für alle Fehler, bis der elektronische Beleg erfolgreich empfangen werden kann.

## So schulen Sie den OCR-Dienst, um Fehler zu vermeiden

Da OCR auf optischer Erkennung basiert, kann der OCR-Dienst Zeichen in Ihren PDF- oder Bilddateien falsch interpretieren, wenn er zum Beispiel zum ersten Mal Dokumente eines bestimmten Anbieters verarbeitet. Es kann sein, dass das Logo der Firma nicht als Name des Lieferanten interpretiert wird oder dass der Gesamtbetrag auf einem Spesenbeleg aufgrund des Layouts falsch interpretiert wird. Um solche Fehler zukünftigt zu vermeiden, können Sie die vom OCR-Servier erhalten Daten korrigieren und ein Feedback an den Service senden.

Die Seite OCR-Datenkorrektur, die Sie über das Fenster Eingehender Beleg öffnen, zeigt die Felder aus dem Inforegister Finanzinformationen in zwei Spalten an.Eine mit bearbeitungsfähigen OCR-Daten und eine mit den schreibgeschützten OCR-Daten. Wenn Sie auf die Schaltfläche OCR-Feedback senden klicken, wird der Inhalt der Seite OCR-Datenkorrektur an den OCR-Service gesendet.Wenn der Dienst das nächste Mal PDFoder Bilddateien verarbeitet, die die betreffenden Daten enthalten, werden Ihre Korrekturen zur Verbesserung der Dokumenterkennung eingearbeitet.

- 1. Wählen Sie die 2 Symbol, geben Sie Eingehende Belege ein und wählen Sie dann den zugehörigen Link.
- 2. Öffnen Sie einen Datensatz eines eingehenden Dokuments, der vom OCR-Dienst empfangene Daten enthält, die Sie korrigieren möchten.
- 3. Wählen Sie auf der Seite Eingehender Beleg die Aktion OCR-Daten korrigieren aus.
- 4. Überschreiben Sie auf der Seite OCR-Datenkorrektur die Daten in der editierbaren Spalte für jedes Feld, das einen fehlerhaften Wert enthält.
- 5. Um Korrekturen rückgängig zu machen, die Sie seit dem Öffnen der Seite OCR-Datenkorrektur vorgenommen haben, wählen Sie die Aktion Reset OCR Data aus.
- 6. Um die Korrekturen an den OCR-Dienst zu senden, wählen Sie die Aktion OCR-Feedback senden aus.
- 7. Um die Korrekturen zu speichern, schließen Sie die Seite OCR-Datenkorrektur.

Die Felder auf dem Inforegister Finanzinformationen auf der Seite Eingehender Beleg werden mit allen neuen Werten aktualisiert, die Sie in Schritt 4 eingegeben haben.

## Siehe verwandte Microsoft Schulungen

## Siehe auch

Erstellen von [Datensätzen](#page-670-0) für Eingehende Belege Erstellen von Datensätzen für Eingehende Belege direkt aus Dokumenten und Einträgen [Eingehende](#page-665-0) Belege [Einkauf](#page-1313-0) Arbeiten mit [Business](#page-410-0) Central

## **NOTE**

Können Sie uns Ihre Präferenzen für die Dokumentationssprache mitteilen? Nehmen Sie an einer kurzen Umfrage teil. (Beachten Sie, dass diese Umfrage auf Englisch ist.)

# <span id="page-677-0"></span>Erstellen und Verknüpfen von eingehenden Belegen aus Dokumenten und Posten

02.11.2022 • 2 minutes to read • Edit [Online](https://github.com/MicrosoftDocs/dynamics365smb-docs/blob/main/business-central/across-how-connect-disconnect-income-document-records.md)

Sie können externe Geschäftsdokumente in Business Central speichern, indem Sie die Dokumentdateien mit den entsprechenden eingehenden Belegen verknüpfen. Wenn das Dokument, z.B. eine Einkaufsrechnung, nicht als Datensatz für ein eingehendes Dokument erstellt wurde, können Sie auch später noch einen Datensatz für ein eingehendes Dokument erstellen und mit diesem verbinden. Sie können eingehende Belege auch an gebuchte Einkaufs- und Verkaufsbelege und an Kreditor-, Debitor- und Sachposten anfügen, indem Sie die Infobox eingehende Belege verwenden, zum Beispiel auf der Seite Geb. Einkaufsrechnungen und Kreditorenposten.

Auf den Seiten Kontenplan und Hauptbucheinträge können Sie eine Suchfunktion verwenden, um Hauptbucheinträge für gebuchte Kauf- und Verkaufsbelege zu finden, die keine eingehenden Datensätze haben, und diese dann zentral mit bestehenden Datensätzen verknüpfen oder neue mit angehängten Belegdateien erstellen. Weitere Informationen finden Sie unter Gebuchte Belege ohne eingehende Belege finden.

Die folgenden Prozeduren zeigen, wie Sie eine Datei an ein Kreditorenposten-Sachkonto oder eine bestehende Einkaufsrechnung anhängen, die nicht aus einem Datensatz für eingehende Dokumente erstellt wurde. Das Anfügen einer Datei an gebuchte Einkaufs- oder Verkaufsdokumenten erfolgt auf ähnliche Weise.

# So erstellen und verknüpfen Sieeinen eingehenden Beleg anhand einer Einkaufsrechnung

- 1. Wählen Sie die <a>Symbol. Geben Sie Einkaufsrechnungen ein, und wählen Sie dann den zugehörigen Link.
- 2. Markieren Sie die Zeile für eine Einkaufsrechnung, der Sie eine Datei anfügen möchten, und wählen dann die Aktion Eingehenden Beleg aus Datei erstellen.
- 3. Alternativ markieren Sie die Zeile für eine Einkaufsrechnung, der Sie eine Datei anfügen möchten, und wählen dann die Aktion Datei anhängen.
- 4. Auf der Seite Datei einfügen wählen Sie die Datei, die den jeweiligen eingehenden Beleg darstellt, und wählen Sie die Schaltfläche Öffnen.

# So erstellen und verknüpfen Sie einen eingehenden Beleg aus einem Hauptbucheintrag

- 1. Wählen Sie die 2 Symbol. Geben Sie Kreditorenposten ein, und wählen Sie dann den zugehörigen Link.
- 2. Markieren Sie eine Zeile für einen Kreditorenposten, dem Sie eine Datei anfügen möchten, und wählen dann die Aktion Eingehenden Beleg aus Datei erstellen.
- 3. Alternativ markieren Sie die Zeile für einen Kreditorenposten, dem Sie eine Datei anfügen möchten und wählen dann die Aktion Datei anhängen.
- 4. Auf der Seite Datei einfügen wählen Sie die Datei, die den jeweiligen eingehenden Beleg darstellt, und wählen Sie die Schaltfläche Öffnen.

# So entfernen Sie die Verknüpfung des eingehenden Beleges zu einem gebuchten Beleg

Sie können Dateianhänge von nicht-gebuchten Belegen jederzeit entfernen, indem Sie den entsprechenden

eingehenden Beleg löschen.Wenn der Beleg gebucht ist, müssen Siezuerst die Verknüpfung vom eingehenden Beleg entfernen.

- 1. Wählen Sie die <a>Symbol. Geben Sie Eingehende Belege ein und wählen Sie dann den zugehörigen Link.
- 2. Wählen Sie den Posten für einen, mit einem gebuchten Beleg verknüpften, eingehenden Belegdatensatz aus, den Sieentfernen möchten, und wählen Sie die Aktion Verweis auf Datensatz entfernen aus.

Die Verbindung zum gebuchten Beleg wird entfernt. Sie können nun damit fortfahren, einen weiteren Datensatz für eingehende Dokumente mit dem gebuchten Dokument zu verbinden, wie in diesem Artikel beschrieben.

# Siehe verwandte Microsoft Schulungen

# Siehe auch

Erstellen von [Datensätzen](#page-670-0) für Eingehende Belege Verwenden Sie OCR, um PDF- und Bilddateien in elektronische Belege zu verwandeln Finden Sie gebuchte Belege ohne Datensätze für Eingehende Belege Eingehende Belege [Einkauf](#page-1313-0)

Arbeiten mit [Business](#page-410-0) Central

## **NOTE**

Können Sie uns Ihre Präferenzen für die Dokumentationssprache mitteilen? Nehmen Sie an einer kurzen Umfrage teil. (Beachten Sie, dass diese Umfrage auf Englisch ist.)

# <span id="page-679-0"></span>So finden Sie gebuchte Belege ohnezugehörige eingehende Belege

02.11.2022 • 2 minutes to read • Edit [Online](https://github.com/MicrosoftDocs/dynamics365smb-docs/blob/main/business-central/across-how-find-posted-documents-without-income-document-records.md)

Auf den Seiten Kontenplan und Hauptbucheinträge können Sie eine Suchfunktion verwenden, um Hauptbucheinträge für gebuchte Kauf- und Verkaufsbelege zu finden, die keine eingehenden Datensätze haben, und diese dann zentral mit bestehenden Datensätzen verknüpfen oder neue mit angehängten Belegdateien erstellen.

# So finden Sie gebuchte Belege ohne zugehörige eingehende Belege

- 1. Wählen Sie die 2 Symbol. Geben Sie Kontenplan ein, und wählen Sie dann den zugehörigen Link.
- 2. Wählen Sie eine Zeile für ein Sachkonto aus, für dessen Sachposten Sie gebuchte Einkaufs- und Verkaufsbelege abrufen möchten, zu denen keine eingehenden Belege vorhanden sind, und wählen Sie dann die Aktion Gebuchte Belege ohne eingehenden Beleg.
- 3. Wählen Sie die Aktion Posten aus.
- 4. Wählen Sie auf der Seite Sachposten die Aktion Gebuchte Belege ohne eingehende Belege aus.

Daraufhin wird dieSeite Gebuchte Belege ohne eingehenden Beleg geöffnet, das die gebuchten Einkaufsund Verkaufsbelege ohne zugehörige eingehende Belege enthält, die von Sachposten auf dem Sachkonto dargestellt werden, für das Sie das Fenster geöffnet haben. Die Seite kann maximal 1000 Zeilen anzeigen. Standardmäßig enthält das Feld Datumsfilter daher einen Filter, der die Anzeige auf Einträge beschränkt, deren Buchungsdatum zwischen dem Beginn der Buchhaltungsperiode und dem Arbeitsdatum liegt.

# So verknüpfen Sie gefundene Dokumente mit vorhandenen eingehenden Belegen

- 1. Wählen Sie auf der Seite Gebuchte Belege ohne eingehenden Beleg die Zeile für einen gebuchten Beleg aus, den Sie mit einem vorhandenen eingehenden Beleg verknüpfen möchten, und wählen Sie dann die Aktion Eingehenden Beleg auswählen aus.
- 2. Wählen Sie auf der Seite Eingehende Belege den eingehenden Beleg aus, den Sie der gefundenen Buchung zuordnen möchten, und klicken Sie anschließend auf die Schaltfläche OK.
- 3. Auf der Seite Gebuchte Belege ohne eingehenden Beleg wird der gewählte eingehende Beleg nun mit dem gebuchten Beleg verknüpft und in der InfoboxEingehender Beleg angezeigt.

Wenn auf der Seite Eingehende Belege kein entsprechender Datensatz vorhanden ist, können Sie ihn erstellen. Weitere Informationen finden Sie unter Erstellen von [Datensätzen](#page-670-0) für eingehende Dokumente.

# Siehe verwandte Microsoft Schulungen

# Siehe auch

Erstellen von [Datensätzen](#page-670-0) für eingehende Belege Verwenden Sie OCR, um PDF- und Bilddateien in [elektronische](#page-762-0) Belege zu verwandeln Erstellen Sie Datensätze für eingehende Belege direkt aus Dokumenten und Einträgen [Eingehende](#page-665-0) Belege [Einkauf](#page-1313-0) Arbeiten mit [Business](#page-410-0) Central

### **NOTE**

Können Sie uns Ihre Präferenzen für die Dokumentationssprache mitteilen? Nehmen Sie an einer kurzen Umfrage teil. (Beachten Sie, dass diese Umfrage auf Englisch ist.)

# <span id="page-681-0"></span>Mehrere eingehende Belege verwalten

02.11.2022 • 2 minutes to read • Edit [Online](https://github.com/MicrosoftDocs/dynamics365smb-docs/blob/main/business-central/across-how-manage-many-income-document-records.md)

Wenn Sie eingehende Belege verarbeiten, erhöht sich die Anzahl der Zeilen auf der Seite Eingehende Belege möglicherweise so, dass Sie die Übersicht verlieren. Daher können Sie Datensätze für eingehende Dokumente auf Verarbeitet festlegen, um sie aus der Standardansicht zu entfernen. Wenn Sie die Aktion Alle anzeigen auswählen, können Sie sowohl verarbeitete als auch nicht verarbeitete Datensätze anzeigen.

### **NOTE**

Sie können bei eingehenden Datensätzen, die auf Bearbeitet festgelegt sind, keine Informationen bearbeiten, Dateien anhängen oder andere Prozesse durchführen. Sie müssen ihn zunächst auf Unbearbeitet festlegen.

Das Kontrollkästchen Verarbeitet ist automatisch bei eingehenden Belegen aktiviert, die verarbeitet wurden, aber Siekönnen das Kontrollkästchen auch manuell aktivieren oder deaktivieren. Abhängig von Ihrem Geschäftsprozess wird ein eingehender Beleg möglicherweise verarbeitet, wenn ein zugehöriger Beleg dafür erstellt oder eine Datei angehängt wurde.

#### **NOTE**

Wenn Sie die Seite Eingehende Belege innerhalb der Aktion Meine eingehenden Belege im Rollencenter öffnen, werden nur nicht verarbeitete Belege standardmäßig angezeigt. Dies wird in diesem Thema als "Standardansicht" bezeichnet.

## So entfernen Sie eingehende Belege aus der Standardansicht

- 1. Auf der Seite Eingehende Belege wählen Sie eine oder mehrere Zeilen für eingehende Belege, die Sie von der Standardansicht entfernen möchten.
- 2. Wählen Sie die Aktion Auf "Verarbeitet" setzen aus.

Die eingehenden Belegdatensätze werden aus der Standardansicht entfernt, und das Kontrollkästchen Verarbeitet wird in den Zeilen aktiviert.

#### **NOTE**

Sie können diese Aktion für einzelne Datensätze auf der Seite Eingehende Belege durchführen.

# So zeigen Sie alle eingehende Belege an

1. Wählen Sie auf der Seite Eingehende Belege die Aktion Alle anzeigen aus.

Es werden alle Datensätze eingehender Dokumente angezeigt, einschließlich der Datensätze, bei denen das Kontrollkästchen Verarbeitet nicht aktiviert ist.

# So fügen Sie eingehende Belege der Standardansicht hinzu

- 1. Wählen Sie auf der Seite Eingehende Belege die Aktion Alle anzeigen aus.
- 2. Wählen Sie eine oder mehrere Zeilen für eingehende Belegeaus, die in der Standardansicht angezeigt werden

sollen.

3. Wählen Sie die Aktion Auf "Nicht verarbeitet" setzen aus.

### **NOTE**

Sie können diese Aktion für einzelne Datensätze auf der Seite Eingehende Belege durchführen.

# Siehe verwandte Microsoft Schulungen

## Siehe auch

Erstellen von [Datensätzen](#page-670-0) für Eingehende Belege Erstellen von Datensätzen für Eingehende Belege direkt aus Dokumenten und Einträgen [Eingehende](#page-665-0) Belege [Einkauf](#page-1313-0) Arbeiten mit [Business](#page-410-0) Central

#### **NOTE**

Können Sie uns Ihre Präferenzen für die Dokumentationssprache mitteilen? Nehmen Sie an einer kurzen Umfrage teil. (Beachten Sie, dass diese Umfrage auf Englisch ist.)

Die Umfrage dauert etwa sieben Minuten. Es werden keine personenbezogenen Daten erhoben.

[\(Datenschutzbestimmungen](https://go.microsoft.com/fwlink/?LinkId=521839)).

# Workflows in Dynamics 365 Business Central

02.11.2022 • 2 minutes to read • Edit [Online](https://github.com/MicrosoftDocs/dynamics365smb-docs/blob/main/business-central/across-workflow.md)

Siekönnen Workflows festlegen und verwenden, dievon verschiedenen Benutzern ausgeführte Geschäftsprozessaufgaben miteinander verbinden. Systemaufgaben, wie z.B. automatische Buchungen, können als Schritte in Workflows eingebunden werden. Den Systemaufgaben können Benutzeraufgaben vorausgehen oder folgen. Die Anforderung oder Bewilligung von Genehmigungen zum Erstellen neuer Datensätze sind typische Workflowschritte.

Die Standardversion von Business Central unterstützt drei Arten von Workflows:

## • Power Automate-Flows

- AutomatisierteFlows, die durch Ereignisse(z.B.Erstellung, Änderung oder Löschung von Datensätzen oder Dokumenten) in Business Central ausgelöst werden. Dazu gehören auch in Power Automate erstellte Genehmigungs Flows, die ausgelöst werden, wenn eine Genehmigung in Business Central beantragt wird.
- o Instant Flows, die manuell durch die Aktion Automatisieren von Listen, Karten und Dokumentenseiten ausgelöst werden.

Erstellen und lösen Sie Power Automate-Flows in einem Business Central Datensatz manuell aus, wie z. B. ein Kunde, ein Artikel oder ein Verkaufsauftrag, mit Optionen zur internen und externen Bearbeitung von Informationen (unter Verwendung integrierter Tools).

Genehmigungsworkflows basierend auf integrierten Workflow-Vorlagen

Auf der Seite Workflow-Vorlagen können Sie alle verfügbaren Workflows anzeigen. Die Testversion von Business Central umfasst viele vorkonfigurierte Workflows, für die Workflowvorlagen vorliegen. Diese können Sie kopieren, um neue zu erstellen. Wenn Sie eine Workflow-Vorlage auf der Seite Workflow-Vorlagen öffnen und der Name des Workflows mit MS- beginnt, wurde die Workflowvorlage von Microsoft hinzugefügt.

## Power Automate-Flows

Mit Business Central Online können Sie sich für Power Automate anmelden, um leistungsstarke automatisierte Workflows zu erstellen. Sie führen diese Workflows von Business Central aus. Die Flows können interne und externe Datenquellen und Tools miteinander verbinden, ohne dass Sie Programmierkenntnisse benötigen.

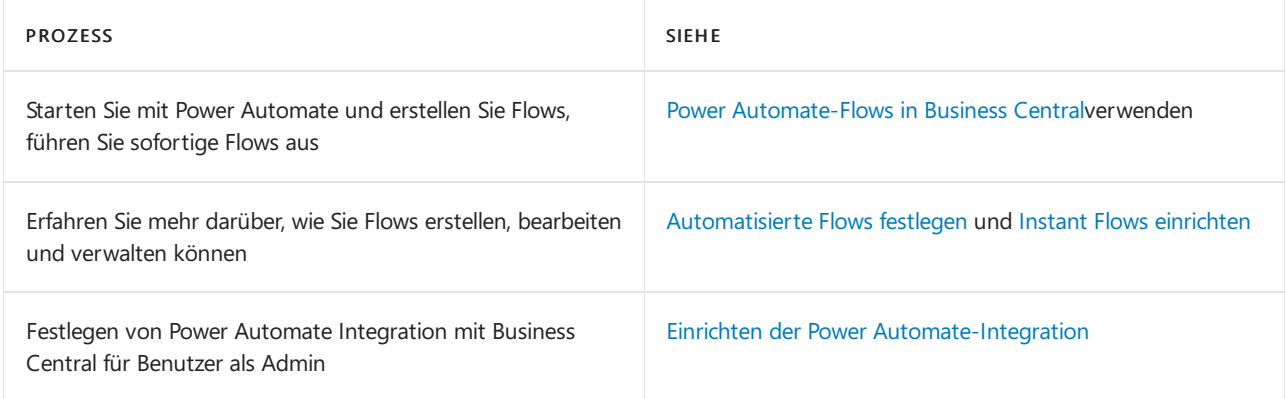

## Genehmigungsworkflows
Sie können einen Genehmigungsworkflow erstellen, indem Sie die entsprechenden Schritte in den Zeilen auflisten. Jeder Schritt besteht aus:

- Einem Workflow Ereignis, das durch Ereignisbedingungen moderiert wird
- Einer Workflow-Antwort, die durch Antwortoptionen moderiert wird.

Um Workflow-Schritte zu definieren, füllen Sie Felder in Workflow-Zeilen mit festen Listen von Ereignis- und Antwortwerten aus, die vom Anwendungscode unterstützte Szenarien darstellen.

Beispiele für Ereignisse in Genehmigungs-Workflows sind die Erstellung von Verkaufs- oder Kaufaufträgen/Angeboten/Rechnungen, Preisänderungen,Lieferanten- oder Kundenbearbeitungen und mehr.

#### **NOTE**

Wenn ein Geschäftsszenario ein Workflowereignis oder eine Reaktion erfordert, das/diein der Standardversion nicht unterstützt wird, registrieren Sie sich bei Power Automate. Weitere Informationen finden Sie unter Business Central in Power Automate-Flows verwenden. Rufen Sie alternativ eine App unter [AppSource](https://go.microsoft.com/fwlink/?linkid=2081646) ab, oder arbeiten Sie mit einem Microsoft-Partner zusammen, um den Anwendungscode anzupassen.

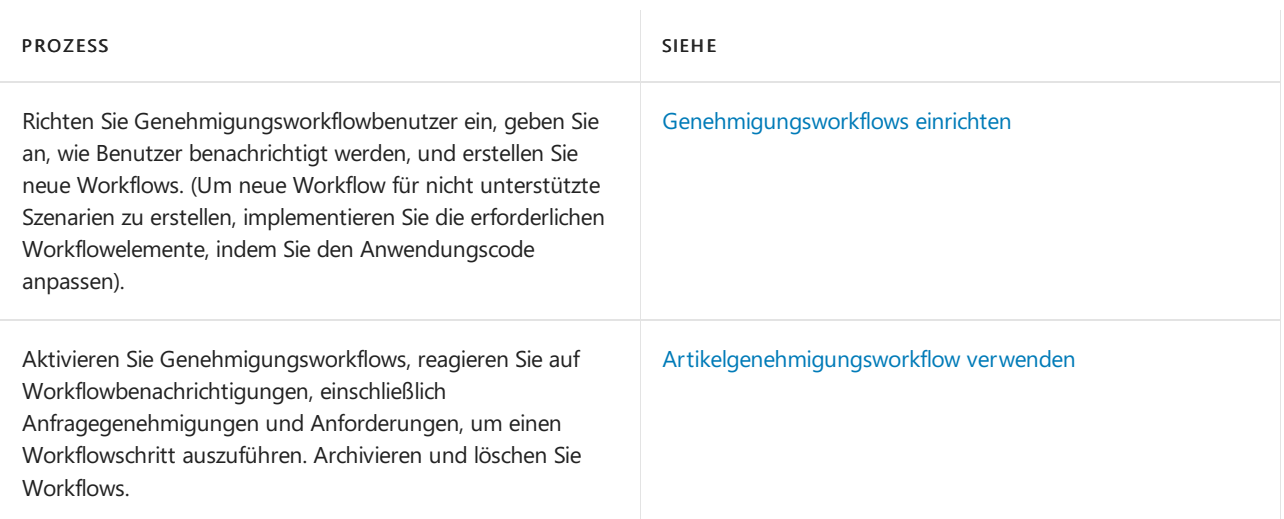

## Siehe verwandte Microsoft Schulungen

## Siehe auch

[Verkauf](#page-1232-0) [Einkauf](#page-1313-0) Projekte verwalten Arbeiten mit [Business](#page-410-0) Central [Problembehandlung](#page-2444-0) für automatisierte Business Central-Workflows

### **NOTE**

Können Sie uns Ihre Präferenzen für die Dokumentationssprache mitteilen? Nehmen Sie an einer kurzen Umfrage teil. (Beachten Sie, dass diese Umfrage auf Englisch ist.)

# Power Automate-Flows in Business Central verwenden

02.11.2022 • 4 minutes to read • Edit [Online](https://github.com/MicrosoftDocs/dynamics365smb-docs/blob/main/business-central/across-how-use-financials-data-source-flow.md)

Mit Business Central erhalten Sie eine Lizenz für Microsoft Power Automate. Mit dieser Lizenz können Sie Ihre Business Central-Daten als Teil eines Workflows in Microsoft Power Automate verwenden. Sie erstellen Flows und stellen über den Business Central-Konnektor eine Verbindung zu Ihren Daten aus internen und externen Quellen her.

Power Automate-Flows werden durch Ereignisse ausgelöst, z.B. wenn ein Datensatz erstellt, geändert oder gelöscht wurde. Sie können auch nach einem benutzerdefinierten Zeitplan oder bei Bedarf ausgeführt werden.

### **NOTE**

Administratoren können den Zugriff auf Power Automate einschränken. Wenn Sie feststellen, dass Sie keinen Zugriff auf einige oder alle der in diesem Artikel beschriebenen Funktionen haben, wenden Siesich an Ihren Admin. Wenn Sie erfahren möchten, wie Sie als Admin den Zugriff auf Power Automate festlegen können, lesen Sie Einrichten der Power [Automate-Integration.](https://learn.microsoft.com/de-de/dynamics365/business-central/dev-itpro/powerplatform/power-automate-setup)

### **TIP**

Zusätzlich zu Power Automate können Sie die Vorlagen für Genehmigungsworkflow in Business Central verwenden. Obwohl es zwei verschiedene Workflowsysteme sind, wird jede Vorlage für Genehmigungsworkflows, die Sie mit Power Automate erstellen, der Liste von [Workflows](#page-683-0) in Business Central hinzugefügt. Erfahren Sie mehr unter Workflows.

## Über Power Automate Flows

Power Automate ist ein Dienst, mit dem Sie automatisierte Workflows (oder Flows) zwischen Apps und Diensten erstellen können, wie Business Central. Power Automate Flows erfordern wenig oder gar keine Programmierkenntnisse. Sie können mit einer Vielzahl von Ereignissen und Reaktionen verknüpft werden, z.B:

- Änderungen eines Datensatzes
- Aktualisierungen externer Dateien
- Eingestellte Dokumente
- Verschiedene Dienste von Microsoft und Drittanbietern, wie Microsoft Outlook, Excel, Dataverse, Teams, SharePoint, Power Apps, und mehr.

Es gibt drei verschiedene Cloud-Flow-Typen, mit denen Sie arbeiten können:

FLOW-TYP DESCRIPTION

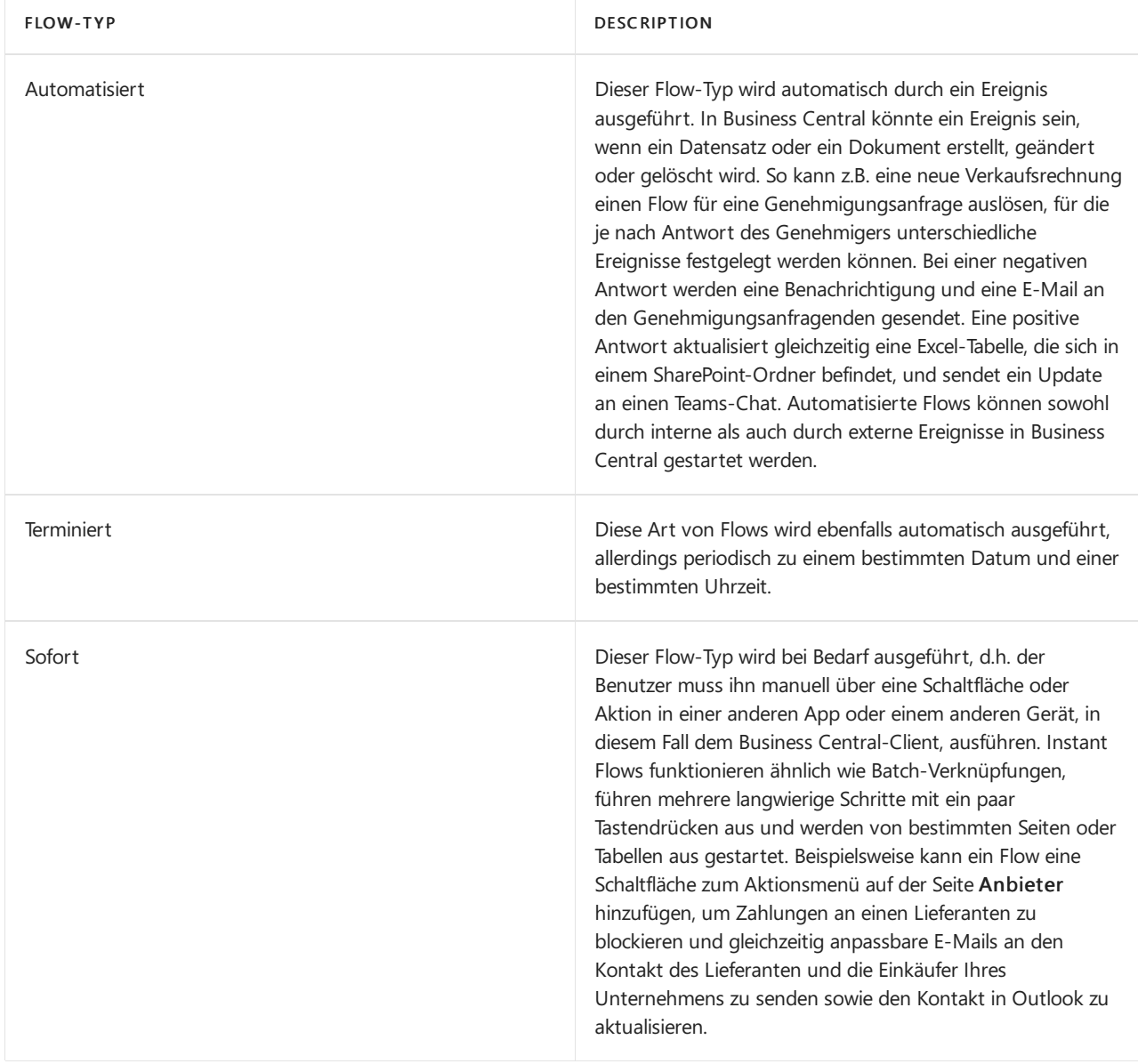

## Power Automate-Features in Business Central

Sie können sich alle Power Automate Flows ansehen, die Ihnen derzeit zur Verfügung stehen, indem Sie sich bei Power [Automate](https://powerautomate.com) anmelden und Meine Flows aus der Navigationsleiste auf der linken Seite auswählen. Hier finden Sie alle Flows, die Sie bereits selbst erstellt haben, sowie Flows, die Ihnen von einem Admin oder einem Mitarbeiter zur Verfügung gestellt wurden. Diese Flows sind auch innerhalb von Business Central von verschiedenen Seiten aus verfügbar. Bei automatisierten Flows in Business Central müssen Sie nichts tun,es sei denn, Sie möchten sie ändern oder deaktivieren. Andernfalls funktionieren sie einfach, wenn sie ausgelöst werden. Was die sofortigen Flows für Business Central-Daten betrifft, so können Sie diese von den meisten Listen-, Karten- und Dokumentenseiten aus ausführen, indem Siesie über das Element Automatisieren in der Aktion auswählen. Mehr dazu erfahren Sie in den folgenden Abschnitten.

## Sofortige Flows ausführen

Instant Flows öffnen sich innerhalb von Business Central online, so dass Sie im Kontext des Geschäftsprozesses bleiben können, in dem Sie sich gerade befinden. Sie können einen Instant Flow aus den meisten Listen, Karten oder Dokumenten ausführen.

1. Wählen Siein der Aktionsleiste Automatisieren und wählen Sie dann einen Flow aus der Liste der verfügbaren Flows unter der Aktion Power Automate.

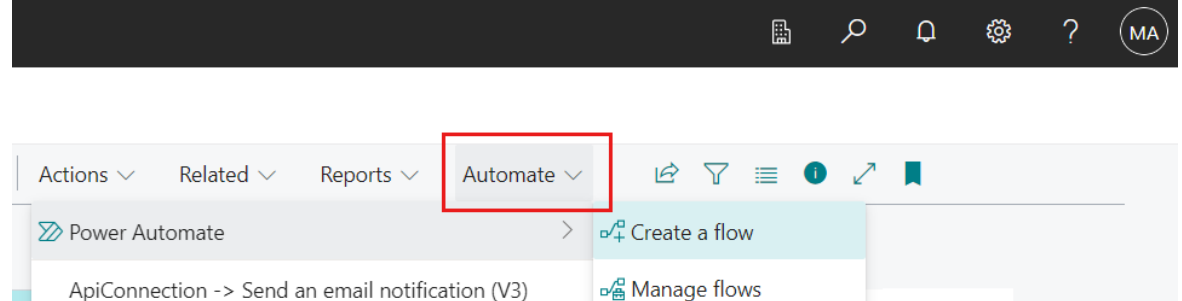

Auf einigen Seiten ist Automatisieren unter Weitere Optionen (...) verschachtelt.

2. Füllen Sie im Bereich Ausführen des Flows alle erforderlichen Felder aus und wählen Sie dann Fortfahren, um den Flow auszuführen.

### **NOTE**

Wenn Sie das Element Automatisieren zum ersten Mal verwenden, sehen Sie möglicherweise nur die Aktion Gestartet mit Power Automate. Sie sehen diese Aktion, weil Sie dem Datenschutzhinweis für Microsoft Power Automate nicht zugestimmt haben. Um fortzufahren, wählen Sie Beginnen Sie mit Power Automate und folgen Sie den Anweisungen, um zuzustimmen oder zu widersprechen.

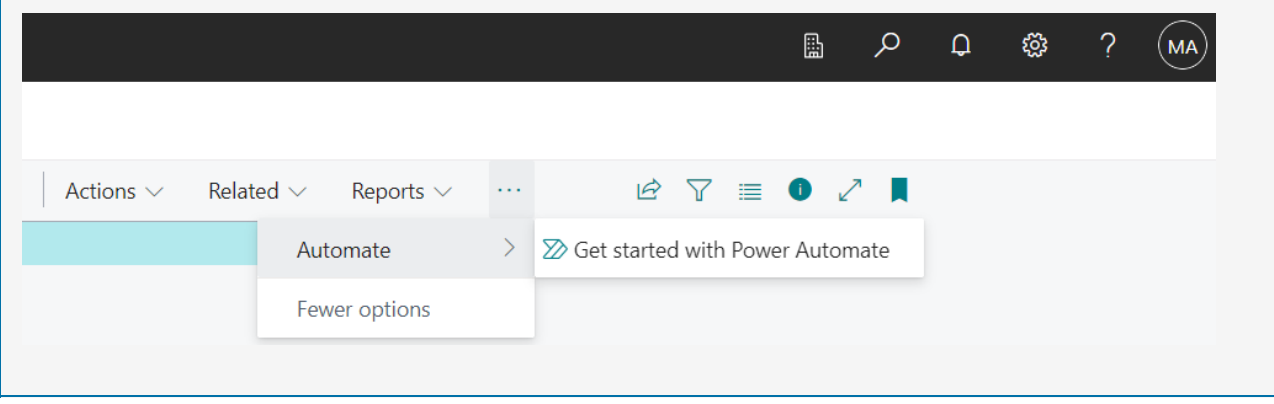

## Flows erstellen, bearbeiten und verwalten

Das Erstellen neuer Flows, das Ändern und Verwalten bestehender Flows (wie das Ein- oder Ausschalten) können Sie direkt in Power Automate vornehmen. Einige dieser Aufgaben können Sie jedoch von Business Central aus starten:

- $\bullet$  Um einen sofortigen Flow aus einer Liste, einer Karte oder einer Dokumentseite zu erstellen, wählen Sie Automatisieren > Flow erstellen.
- $\bullet$  Um Power Automate von einer Liste, Karte oder Dokumentenseite aus zu öffnen, wählen Sie Automatisieren > Flows verwalten.
- Um neue Flows zu erstellen oder bestehende Flows von Business Central aus zu verwalten, gehen Sie auf die Seite Verwalten von Power Automate Flows.

Diese Aufgaben werden normalerweise von einem Admin oder Superuser erledigt. Die Aufgaben erfordern ein breiteres Wissen über die Geschäftsprozesse in Business Central. Weitere Informationen finden Sie unter Automatisierte Flows festlegen, Instant Flows einrichten und Verwalten von Power Automate Flows.

## Siehe verwandte Microsoft Schulungen

### Siehe auch

[Problembehandlung](#page-2444-0) für automatisierte Business Central-Workflows [Vorbereitungen](#page-385-0) zum Tätigen von Geschäften

**[Workflows](#page-683-0)** Importieren von Geschäftsdaten aus anderen [Finanzsystemen](#page-2451-0) [Berechtigungen](#page-2761-0) an Benutzer und Gruppen zuweisen Business Central [einrichten](#page-1937-0) [Finanzen](#page-803-0) Power [Automate-Flows](https://learn.microsoft.com/de-de/dynamics365/business-central/dev-itpro/powerplatform/manage-power-automate-flows) verwalten [Automatisierte](https://learn.microsoft.com/de-de/dynamics365/business-central/dev-itpro/powerplatform/automate-workflows) Workflows einrichten Schalten Sie [Direktflows](https://learn.microsoft.com/de-de/dynamics365/business-central/dev-itpro/powerplatform/instant-flows) ein

### **NOTE**

Können Sie uns Ihre Präferenzen für die Dokumentationssprache mitteilen? Nehmen Sie an einer kurzen Umfrage teil. (Beachten Sie, dass diese Umfrage auf Englisch ist.)

## <span id="page-689-0"></span>Artikelgenehmigungsworkflow verwenden

02.11.2022 • 3 minutes to read • Edit [Online](https://github.com/MicrosoftDocs/dynamics365smb-docs/blob/main/business-central/across-use-workflows.md)

Ein Workflow ist eine Sequenz von Aufgaben, die durch eine Aktion, eine Bedingung oder eine Regel ausgelöst wird.Workflows werden in der Regel implementiert, um Geschäftslogik in eine Organisation zu integrieren, wie z. B. die Trennung von Aufgaben, die Vereinheitlichung von Prozessen oder die Anwendung von bewährten Verfahren.

Die Workflows können so konzipiert werden, dass sie Anfragen zur Genehmigung eines Datensatzwertes erstellen, während der alte Wert beibehalten wird, falls die Anfrage nicht genehmigt wird. Der neue Wert wird erst dann implementiert, wenn die letzte Anforderung genehmigt ist.

Die Geschäftslogik könnte die Genehmigung von sein:

- Neue Stammdaten wie Sachposten, Sachkonten, Debitoren, Kreditor oder Artikel.
- Änderungen an Feldern in bestehenden Datensätzen, die sensible Informationen enthalten, wie z.B. Kreditor Bankkontonr. oder Kunde Kreditlimit.
- Änderungen an Feldern in bestehenden Datensätzen, die geschäftskritische Informationen enthalten, z.B. Artikel VK-Preise.
- Neue Benutzer oder Änderungen an Benutzerberechtigungen.
- Kaufbelege.
- Verkaufsbelege.
- Eingehende Belege.
- Finance Erfassungen vor der Buchung.

Die folgende Abbildung ist ein Beispiel für einen Workflow mit sequentieller Genehmigung, ausgelöst durch einen Benutzer. Durch das Auslösen des Workflows wird ein Genehmigungsantrag für den ersten Genehmiger erstellt.

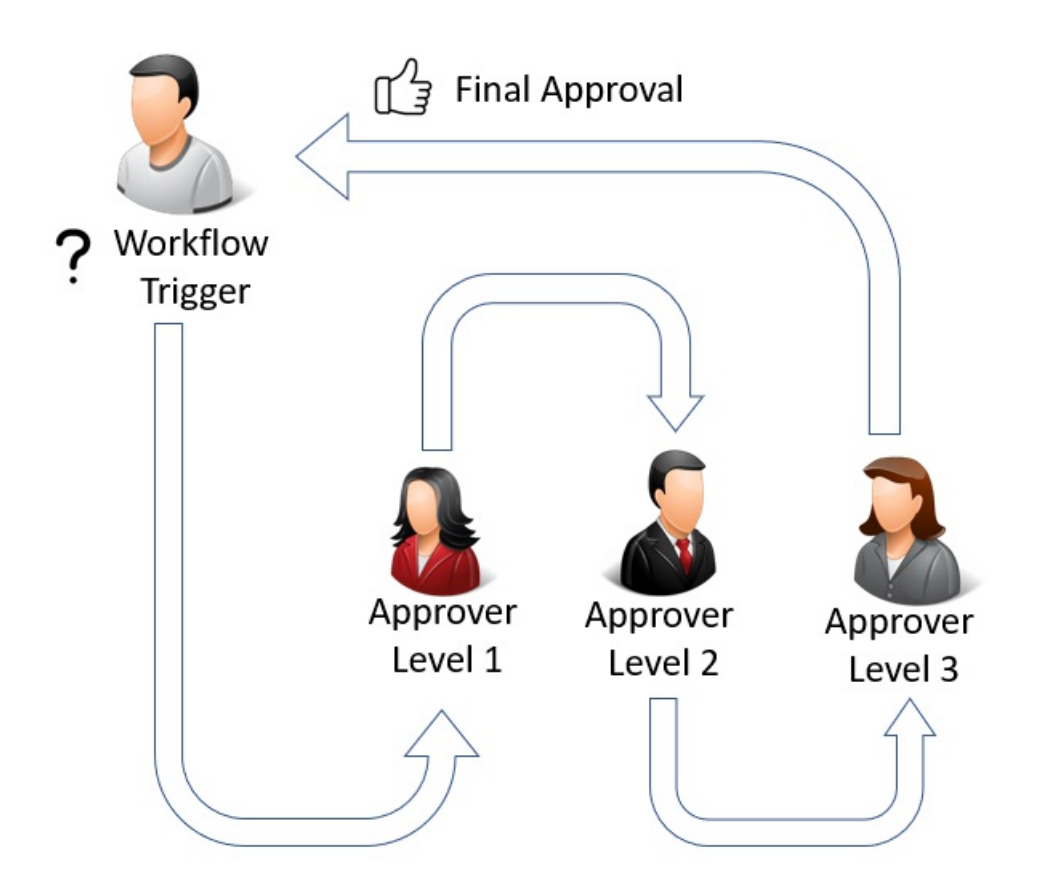

In diesem Beispiel muss die Anfrage vom ersten Genehmiger genehmigt werden, bevor die Anfrage an den nächsten weitergeleitet wird. Wenn die Anfrage nicht vom ersten Genehmiger genehmigt wird, wird die Anfrage nie an den nächsten weitergeleitet.

Der Arbeitsplan ab dem ersten Auslösen des Workflows kann je nach Art der Genehmigung variieren.

Die folgende Abbildung zeigt eine parallele Genehmigung, die durch den Benutzer ausgelöst wird. Eine parallele Genehmigung bedeutet, dass der Genehmigungsantrag an alle Genehmiger gleichzeitig gesendet.

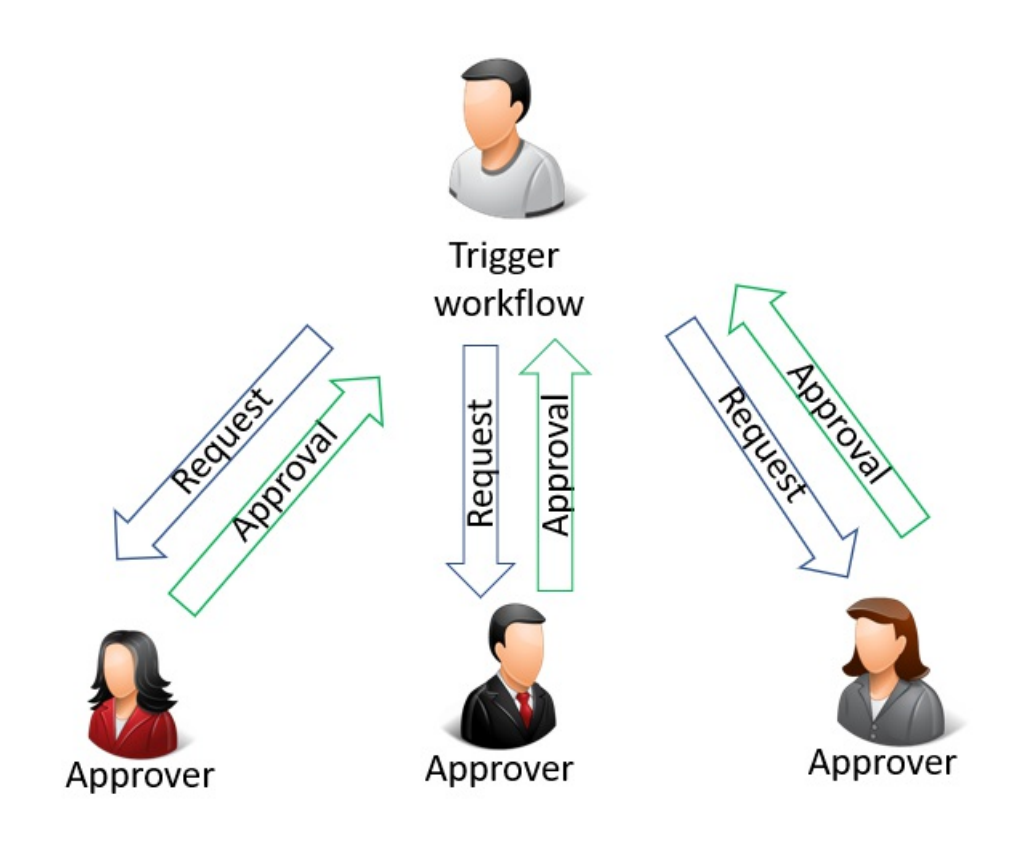

Der Workflow ist jedoch erst dann genehmigt, wenn alle Anträge genehmigt wurden, wie in der folgenden Abbildung dargestellt:

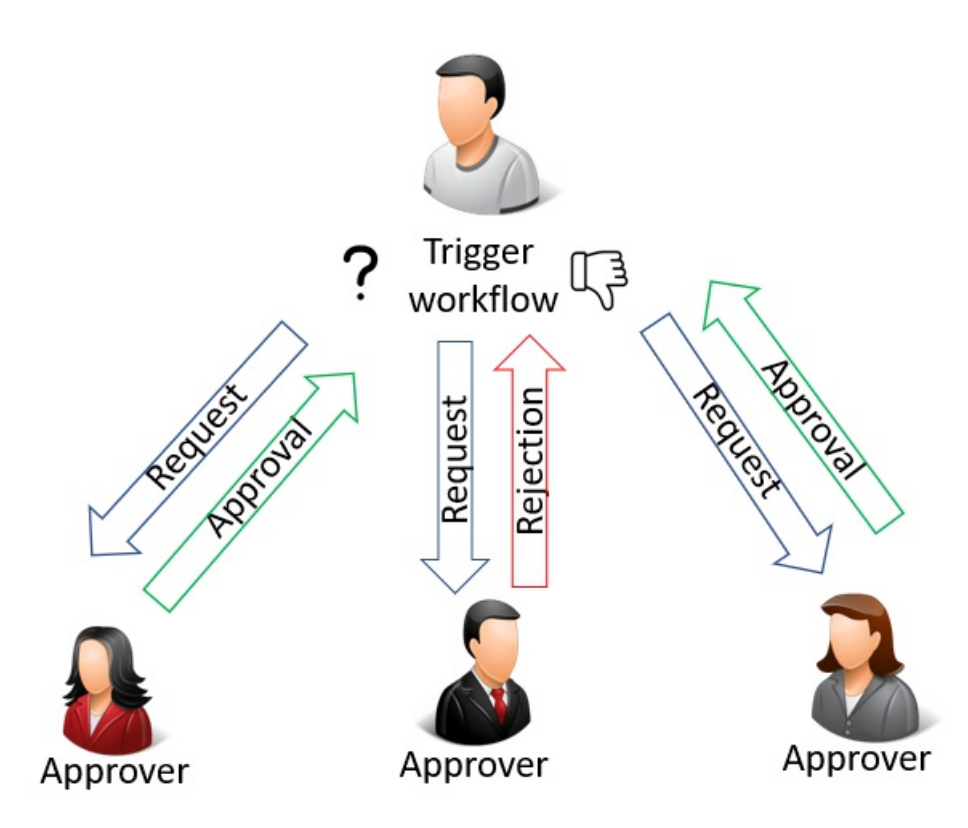

### **NOTE**

Beieinem Workflow mit mehreren Genehmigern müssen alle Genehmiger jeden Schritt genehmigen, bevor der Workflow mit dem nächsten Ereignis fortfahren kann. Die Genehmigung von nur einem Genehmiger bringt den Workflow nicht voran.

Sie können Workflows festlegen und verwenden, die von verschiedenen Benutzern ausgeführte Geschäftsprozessaufgaben miteinander verbinden. Es ist auch möglich, denselben Workflow mehr als einmal zu erstellen. Jeder Workflow kann durch ein Ereignis mit unterschiedlichen Filtern ausgelöst werden. Dies ist nützlich, wenn eine Genehmigungsanfrage für eine Abteilung von einem Genehmiger genehmigt werden muss, während Genehmigungsanfragen in anderen Abteilungen von einem anderen Genehmiger genehmigt werden müssen. Systemaufgaben, wie automatische Buchung, können als Schritte in Workflows berücksichtigt werden, vor oder nach Benutzeraufgaben. Die Anforderung oder Bewilligung von Genehmigungen zum Erstellen neuer Datensätze sind typische Workflowschritte.

Bevor Sie beginnen können,Workflows zu verwenden, müssen Sie Workflowbenutzer einrichten, die Workflows erstellen, (möglicherweise Codeanpassung berücksichtigen) und angeben, wie Benutzer Benachrichtigungen empfangen sollen.Erfahren Sie mehr unter [Workflows](#page-2311-0) einrichten.

#### **NOTE**

Typische Workflowschritte enthalten Benutzer, die Genehmigungen für Aufgaben anfordern, und Genehmiger, die Genehmigungsanforderungen annehmen oder ablehen. Daher beschäftigen sich vieleThemen in Bezug auf die Verwendung von Workflows mit Genehmigungen.

Die folgende Tabelle beschreibt eine Reihe von Aufgaben mit Links zu den Artikeln, die sie beschreiben.

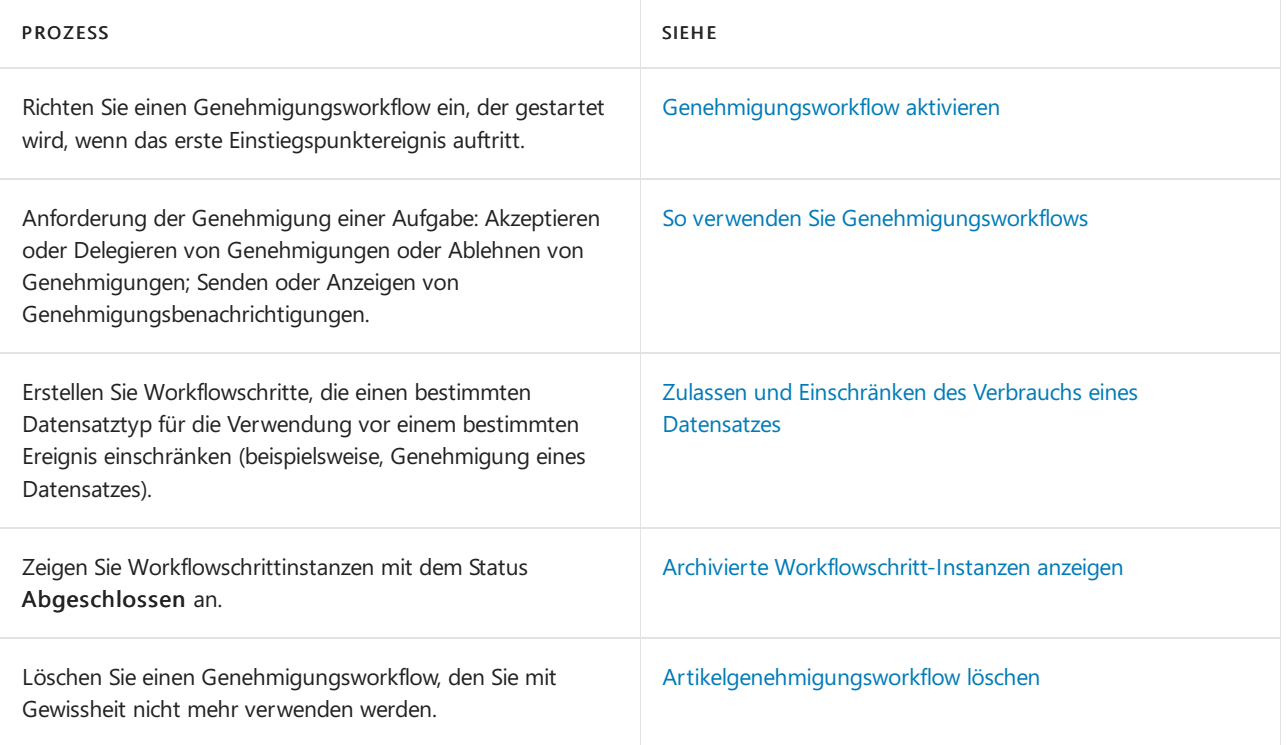

## Siehe verwandte Microsoft Schulungen

## Siehe auch

[Genehmigungsworkflows](#page-2311-0) einrichten **[Workflow](#page-683-0)** Arbeiten mit [Business](#page-410-0) Central

### **NOTE**

Können Sie uns Ihre Präferenzen für die Dokumentationssprache mitteilen? Nehmen Sie an einer kurzen Umfrage teil. (Beachten Sie, dass diese Umfrage auf Englisch ist.)

# <span id="page-693-0"></span>Genehmigungsworkflow aktivieren

02.11.2022 • 2 minutes to read • Edit [Online](https://github.com/MicrosoftDocs/dynamics365smb-docs/blob/main/business-central/across-how-to-enable-workflows.md)

Wenn Sieeinen Genehmigungsworkflows erstellt haben und sicher sind, dass er bereit ist zu starten, müssen Sie ihn aktivieren.

Auf der Seite Workflow können Sie einen Workflow erstellen, indem Sie die entsprechenden Schritte in den Zeilen auflisten. Jeder Schritt besteht aus einem durch Ereignisbedingungen moderiertem Workflowereignis und einer durch Antwortoptionen moderierten Workflowantwort.Sie definieren Workflowschritte, indem Sie die Felder in Workflowzeilen mit Ereignis- und Antwortwerten aus festen Listen ausfüllen, die die Workflowszenarien darstellen, die durch den Anwendungscode unterstützt werden.Erfahren Sie mehr unter [Workflows](#page-2323-0) erstellen.

### Workflow aktivieren

- 1. Wählen Sie das Symbol Symbol. Geben Sie Workflows ein, und wählen Sie dann den entsprechenden Link.
- 2. Öffnen Sie den Workflow, den Sieaktivieren möchten.
- 3. Aktivieren Sieauf der SeiteWorkflow das Kontrollkästchen Aktiviert.

## Siehe verwandte Microsoft Schulungen

### Siehe auch

[Genehmigungsworkflows](#page-2323-0) erstellen [Artikelgenehmigungsworkflow](#page-689-0) verwenden Archivierte [Workflowschritt-Instanzen](#page-699-0) anzeigen [Artikelgenehmigungsworkflow](#page-701-0) löschen [Genehmigungsworkflows](#page-2311-0) einrichten Beispielhafte [Vorgehensweise:Einrichten](#page-2335-0) und Verwenden eines Workflows zur Genehmigung von Käufen **[Workflow](#page-683-0)** 

### **NOTE**

Können Sie uns Ihre Präferenzen für die Dokumentationssprache mitteilen? Nehmen Sie an einer kurzen Umfrage teil. (Beachten Sie, dass diese Umfrage auf Englisch ist.)

## <span id="page-694-0"></span>So verwenden Sie Genehmigungsworkflows

02.11.2022 • 4 minutes to read • Edit [Online](https://github.com/MicrosoftDocs/dynamics365smb-docs/blob/main/business-central/across-how-use-approval-workflows.md)

Wenn ein Datensatz, wie ein Einkaufsbeleg oder eine Debitorenkarte, von einer Person in Ihrer Organisation genehmigt werden muss, senden Sieeine Genehmigungsanforderung als Teil eines Workflows. Je nachdem, wie der Workflow eingerichtet ist, wird der entsprechende Genehmiger dann benachrichtigt, dass der Datensatz genehmigt werden muss.

Sie richten Genehmigungsworkflows auf der Seite Workflow ein. Außerdem müssen Sie auf der Seite Genehmigungsbenutzereinrichtung die Genehmigungsbenutzer festlegen,einschließlich aller relevanten Betragsgrenzen.Erfahren Sie mehr unter [Genehmigungsworkflows](#page-2311-0) einrichten.

Neben den Genehmigungsworkflow, wie in diesem Artikel beschrieben, können Sie auch verschiedene andere Aufgaben für Workflows ausführen.Erfahren Sie mehr unter [Genehmigungsworkflows](#page-689-0) verwenden.

Wesentliche Genehmigungsworkflows für Einkaufsbelege, Verkaufsbelege, Zahlungsausgangs Buch.-Blätter, Debitorenkarten und Artikelkarten können als Leitfaden gestartet werden. Weitere Informationen unter Bereitschaft für die [Geschäftsabwicklung](#page-385-0).

## Genehmigung eines Datensatzes anfordern

Die nächste Aufgabe wird durch einen genehmigenden Benutzer ausgeführt.

- 1. Wählen Sie auf der Seite, auf der der Datensatz angezeigt wird, die Aktion Genehmigungsantrag senden.
- 2. Um alle Ihre Genehmigungs-Anforderungen zu sehen, wählen Sie die 2 Symbol. Geben Sie Genehmigungsanforderungsposten ein, und wählen Sie dann den zugehörigen Link.

Der Status des Genehmigungspostens wird von Erstellt in Offen aktualisiert. Der Status des Datensatzes, z. B. einer Einkaufsrechnung wird von Offen zu Ausstehende Genehmigung aktualisiert und ist für eine Bearbeitung gesperrt, bis alle Genehmiger den Datensatz genehmigt haben.

Wenn alle erforderlichen Genehmiger den Datensatz genehmigt haben, ändert sich der Status in Freigegeben. Siekönnen dann Ihre Aufgaben für diesen Datensatz fortsetzen.

## Genehmigungsanforderungen stornieren

Die nächste Aufgabe wird durch einen genehmigenden Benutzer mit Genehmigerrechten ausgeführt.

Ein Debitor möchte möglicherweise Änderungen an einem Auftrag vornehmen, nachdem dieser zur Genehmigung übermittelt wurde. In diesem Fall können Sie den Genehmigungsvorgang abbrechen und die notwendigen Änderungen an dem Auftrag durchführen, bevor Sie eine erneute Genehmigung anfordern.

Wählen Sieauf der Seite,auf der der Datensatzangezeigt wird, die Aktion Genehmigungsanfrage stornieren.

Wenn die Genehmigungsanforderung storniert wurde, wird der Status des entsprechenden Genehmigungspostens zu Storniert geändert. Der Status des Datensatzes wird von Ausstehende Genehmigung in Offen aktualisiert. Nun kann der Genehmigungsvorgang von vorne begonnen werden.

## Genehmigungsanforderungen genehmigen oderablehnen

Die nächste Aufgabe wird durch einen genehmigenden Benutzer mit Genehmigerrechten ausgeführt.

Sie können Genehmigungsanforderungen auf der Seite Zu genehmigende Anforderungen verarbeiten, einschließlich Genehmigung mehrerer Anforderungen gleichzeitig. Alternativ können Sieeinzelne Datensätze genehmigen, indem Sie den Link in der Benachrichtigung auswählen, die Sie erhalten.

- 1. Wählen Sie die 2 Symbol. Geben Sie Zu genehmigende Anforderungen ein, und wählen Sie dann den zugehörigen Link.
- 2. Wählen Sie mindestens eine Zeile für den Datensatz (oder die Datensätze) zur Genehmigung oder Ablehnung aus.
- 3. Wählen Sie die Aktion Genehmigen, Ablehnen, oder Delegieren aus.

Wenn ein Datensatz genehmigt oder abgelehnt wurde,ändert sich der Genehmigungsstatus im Feld Status entsprechend zu Genehmigt oder Abgelehnt.

Wenn eine Genehmigerhierarchie eingerichtet wurde, ist der Datensatzstatus Ausstehende Genehmigung, bis alle angeforderten Genehmiger den Datensatz genehmigt haben. Dann ändert sich der Datensatzstatus zu Freigegeben.

Gleichzeitig ändert sich der Genehmigungsstatus von Erstellt zu Offen, sobald eine Genehmigungsanforderung für den Datensatz erstellt wird. Wenn die Anforderung abgelehnt wurde, ändert sich der Genehmigungsstatus zu Abgelehnt. Der Status bleibt Offen oder Abgelehnt, bis alle Genehmiger die Anforderung genehmigt haben.

## Genehmigungsanforderungen delegieren

Die nächste Aufgabe wird durch einen genehmigenden Benutzer mit Genehmigerrechten ausgeführt.

Damit verhindert wird, dass sich Datensätze ansammeln oder anderweitig den Workflow blockieren, können der Genehmiger und der Genehmigungsadministrator eine Genehmigungsanforderung an einen stellvertretenden Genehmiger delegieren. Der Ersatz kann entweder ein festgelegter Ersatz, der direkte Genehmiger oder der Genehmigungsadministrator sein (in dieser Prioritätenreihenfolge). In der Regel nutzen Sie diese Funktion dann, wenn ein Genehmiger nicht verfügbar oder Anforderungen nicht vor dem Fälligkeitsdatum genehmigen kann.

- 1. Wählen Sie die 2 Symbol. Geben Sie Zu genehmigende Anforderungen ein, und wählen Sie dann den zugehörigen Link.
- 2. Wählen Sie mindestens eine Zeile für die Genehmigungsanforderungen aus, die Sie an einen Ersatzgenehmiger delegieren möchten, und wählen Sie dann die Aktion Delegieren.

Eine Benachrichtigung zur Genehmigung der Anforderung wird an den stellvertretenden Genehmiger gesendet.

## Überfällige Genehmigungsanforderungen verwalten

Die nächste Aufgabe wird durch einen genehmigenden Benutzer mit Genehmigerrechten ausgeführt.

In regelmäßigen Abständen müssen Sie die Benutzer des Genehmigungsworkflows an überfällige Genehmigungsanfragen erinnern. Verwenden Sie dazu die Funktion Benachrichtigungen über überfällige Genehmigungen senden.

DieFunktion Benachrichtigungen über überfällige Genehmigungsbenachrichtigungen senden ermittelt alle offenen Genehmigungsanforderungen, die zurzeit fällig sind. Jeder Genehmiger mit mindestens einem überfälligen Genehmigungsposten erhält eine Benachrichtigung mit der Liste aller fälligen Genehmigungsanforderungen. Die Benachrichtigung wird auch an den Genehmiger und an alle Anforderer der fälligen Genehmigungen gesendet. Dieser letzte Schritt ist hilfreich, wenn der fällige Genehmigungsposten an einen Stellvertreter delegiert werden muss.

1. Wählen Sie die Symbol. Geben Sie Überfällige Genehmigungsanfragen ein und wählen Sie dann den zugehörigen Link.

2. Wählen Sieauf der Seite Überfällige Genehmigungsanfragen die Aktion Überfällige Genehmigungsbenachrichtigungen senden aus.

## Siehe verwandte Microsoft Schulungen

## Siehe auch

[Artikelgenehmigungsworkflow](#page-689-0) verwenden **[Workflow](#page-683-0)** Einrichten von [Genehmigungsbenutzern](#page-2315-0) [Verkauf](#page-1232-0) [Eingehende](#page-665-0) Belege [Einkauf](#page-1313-0) Arbeiten mit [Business](#page-410-0) Central

### **NOTE**

Können Sie uns Ihre Präferenzen für die Dokumentationssprache mitteilen? Nehmen Sie an einer kurzen Umfrage teil. (Beachten Sie, dass diese Umfrage auf Englisch ist.)

# <span id="page-697-0"></span>Zulassen und Einschränken des Verbrauchs eines **Datensatzes**

02.11.2022 • 2 minutes to read • Edit [Online](https://github.com/MicrosoftDocs/dynamics365smb-docs/blob/main/business-central/across-how-to-restrict-and-allow-usage-of-a-record.md)

Wenn Sie verhindern möchten, dass ein Datensatz für bestimmte Aktivitäten verwendet wird (beispielsweise so lange, bis der Datensatz genehmigt wurde), können Sie zwei Workflowantworten in einen Workflow einbauen, der die Verwendung des Datensatzes steuert. Eine Workflowantwort schränkt die Nutzung des Datensatzes entsprechend des definierten Workflowereignis und die der Bedingungen ein. Die andere Workflowantwort läßt die Nutzung des Datensatzes entsprechend des definierten Workflowereignis und die der Bedingungen zu. In der Standardversion von Business Central sind zwei Antworten für diesen Zweck vorhanden: Datensatzbeschränkung hinzufügen und Aufnahmebeschränkung entfernen.

### **NOTE**

Die Standardversion von Business Central unterstützt die Beschränkung der Buchung, des Exports als Zahlung und des Druckens als Scheck für einen Datensatz. Um andereEinschränkungen zu unterstützen muss ein Microsoft-Partner den Anwendungscode anpassen.

### **NOTE**

Die Workflowfunktionalität zur Einschränkung der Nutzung von Datensätzen ist nicht mit der Funktionalität zur Blockierung der Buchung von Artikel-, Debitor- und Kreditordatensätze verknüpft.

Nachfolgend wird beschrieben, wie das Buchen von Bestellungen bis zu deren Genehmigung eingeschränkt werden kann. Der neue Workflow basiert auf der vorhandene Workflowvorlage Einkaufsrechnungs-Genehmigungsworkflow.

## Erstellen Sie einen Workflowschritt, der die Buchung von nicht genehmigten Einkaufsbestellungen einschränkt

- 1. Wählen Sie das Symbol Symbol. Geben Sie Workflows ein, und wählen Sie dann den entsprechenden Link.
- 2. Wählen Sie auf der Seite Workflows die Aktion Neuer Workflow aus Vorlage. Weitere Informationen unter Erstellen von Workflows aus [Workflowvorlagen](#page-2331-0).
- 3. Wählen Sie auf der Seite Workflowvorlage die Vorlage Einkaufsrechnungs-Genehmigungsworkflow aus.

Beachten Sie, dass die ersten beiden Workflowschritte zur Einschränkung und Zulassung der Nutzung von Einkaufsrechnungen dienen. Ändern Sie die Ereignisbedingung des ersten Schritts des neuen Workflows.Legen Siefest, dass er auf Einkaufsbestellungen angewandt wird.

- 4. Wählen Sieim Inforegister Workflow-Schritte das Feld Bei Bedingung für den ersten Schritt und dann für den Filter Belegtyp die Option Auftrag aus.
- 5. Lösen, bearbeiten oder erstellen Sie andere Workflowschritte, um einen Geschäftsprozess abzudecken der mit der Einschränkung der Buchung von nicht genehmigten Einkaufsbestellungen beginnt.

## Siehe auch

[Artikelgenehmigungsworkflow](#page-689-0) verwenden

[Genehmigungsworkflows](#page-2323-0) erstellen **[Workflow](#page-683-0)** 

### **NOTE**

Können Sie uns Ihre Präferenzen für die Dokumentationssprache mitteilen? Nehmen Sie an einer kurzen Umfrage teil. (Beachten Sie, dass diese Umfrage auf Englisch ist.)

# <span id="page-699-0"></span>Anzeigen von archivierten Workflowschritt-Instanzen

02.11.2022 • 2 minutes to read • Edit [Online](https://github.com/MicrosoftDocs/dynamics365smb-docs/blob/main/business-central/across-how-to-view-archived-workflow-step-instances.md)

Alleabgeschlossenen Workflowschritt-Instanzen werden auf der Seite Archivierte Workflowschritt-Instanzen gespeichert.

Auf der Seite Workflow können Sie einen Workflow erstellen, indem Sie die entsprechenden Schritte in den Zeilen auflisten. Jeder Schritt besteht aus einem durch Ereignisbedingungen moderiertem Workflowereignis und einer durch Antwortoptionen moderierten Workflowantwort.Sie definieren Workflowschritte, indem Sie die Felder in Workflowzeilen mit Ereignis- und Antwortwerten aus festen Listen ausfüllen, die die Workflowszenarien darstellen, die durch den Anwendungscode unterstützt werden.Erfahren Sie mehr unter [Genehmigungsworkflows](#page-2323-0) erstellen.

### **NOTE**

Zum Anzeigen des Verlaufs und Status von Workflows mit Power Automate-Integration, wählen Sie dieMeine Flows-Aktion auf der Power Automate Seite und wählen Sie dann einen Flow aus, um seinen Ausführungsverlauf und Status anzuzeigen.

### Anzeigen von archivierten Workflowschritt-Instanzen

- 1. Wählen Sie das Symbol Symbol. Geben Sie Workflows ein, und wählen Sie dann den entsprechenden Link.
- 2. Öffnen Sie den Workflow, für den Sieallearchivierten Workflowschritt-Instanzen anzeigen möchten.
- 3. Wählen Sieauf der SeiteWorkflow die Aktion Archivierte Workflowschritt-Instanzen aus.

DieSeite Archivierte Workflowschritt-Instanzen wird geöffnet und zeigt der archivierten Workflowschritt-Instanzen des ausgewählten Workflows.

4. Wählen Sie alternativ die 2 Symbol. Geben Sie Archivierte Workflowschritt-Instanzen ein, und wählen Sie dann den zugehörigen Link.

Alleabgeschlossenen Workflowschritt-Instanzen werden auf der Seite Archivierte Workflowinstanzen gespeichert. Im Worflwofcode-Feld können Sie sehen, zu welchem Workflow die archivierte Workflowschrittinstanz gehörte.

### Siehe auch

[Artikelgenehmigungsworkflow](#page-701-0) löschen [Genehmigungsworkflows](#page-2323-0) erstellen [Genehmigungsworkflow](#page-693-0) aktivieren [Artikelgenehmigungsworkflow](#page-689-0) verwenden Beispielhafte [Vorgehensweise:Einrichten](#page-2335-0) und Verwenden eines Workflows zur Genehmigung von Käufen [Genehmigungsworkflows](#page-2311-0) einrichten **[Workflow](#page-683-0)** 

### **NOTE**

Können Sie uns Ihre Präferenzen für die Dokumentationssprache mitteilen? Nehmen Sie an einer kurzen Umfrage teil. (Beachten Sie, dass diese Umfrage auf Englisch ist.)

# <span id="page-701-0"></span>Genehmigungsworkflows löschen

02.11.2022 • 2 minutes to read • Edit [Online](https://github.com/MicrosoftDocs/dynamics365smb-docs/blob/main/business-central/across-how-to-delete-workflows.md)

Wenn Sie sicher sind, dass ein Workflow nicht mehr verwendet wird, können Sie ihn löschen. Alle im Workflow definierten Workflow-Schrittinstanzen müssen den Status Abgeschlossen haben.

#### **Ca u t i o n**

Wenn Sie einen Workflow löschen, gehen alle Informationen im Workflow verloren.

Auf der Seite Workflow können Sie einen Workflow erstellen, indem Sie die entsprechenden Schritte in den Zeilen auflisten. Jeder Schritt besteht aus einem durch Ereignisbedingungen moderiertem Workflowereignis und einer durch Antwortoptionen moderierten Workflowantwort.Sie definieren Workflowschritte, indem Sie die Felder in Workflowzeilen mit Ereignis- und Antwortwerten aus festen Listen ausfüllen, die die Workflowszenarien darstellen, die durch den Anwendungscode unterstützt werden.Erfahren Sie mehr unter [Genehmigungsworkflows](#page-2323-0) erstellen.

## Löschen eines Workflows

- 1. Wählen Sie das Symbol <sup>C</sup> Symbol. Geben Sie Workflows ein, und wählen Sie dann den entsprechenden Link.
- 2. Wählen Sie den zu löschenden Workflow aus.
- 3. Wählen Sie die Aktion Löschen aus.
- 4. Öffnen Siealternativ den Workflow, den Sielöschen möchten.
- 5. Wählen Sieim Fenster Workflow die Aktion Löschen aus.

### **NOTE**

Um einen Workflow zu löschen, muss er deaktiviert werden. Um einen Workflow zu deaktivieren, öffnen Sieihn auf der SeiteWorkflows und schalten Sie Aktiviert aus.

## Siehe auch

[Genehmigungsworkflows](#page-2323-0) erstellen [Genehmigungsworkflow](#page-693-0) aktivieren [Artikelgenehmigungsworkflow](#page-689-0) verwenden Archivierte [Workflowschritt-Instanzen](#page-699-0) anzeigen Beispielhafte [Vorgehensweise:Einrichten](#page-2335-0) und Verwenden eines Workflows zur Genehmigung von Käufen [Genehmigungsworkflows](#page-2311-0) einrichten **[Workflow](#page-683-0)** 

### **NOTE**

Können Sie uns Ihre Präferenzen für die Dokumentationssprache mitteilen? Nehmen Sie an einer kurzen Umfrage teil. (Beachten Sie, dass diese Umfrage auf Englisch ist.)

## <span id="page-702-0"></span>Daten elektronisch austauschen

02.11.2022 • 2 minutes to read • Edit [Online](https://github.com/MicrosoftDocs/dynamics365smb-docs/blob/main/business-central/across-data-exchange.md)

Siekönnen das Datenaustauschframework verwenden, um den Austausch von Geschäftsbelegen, Bankdateien, Währungswechselkursen und sämtlichen anderen Datendateien mit Ihren Geschäftspartnern zu verwalten.

In der Standardversion Business Central wird das Data Exchange Framework für Prozesse wie den Austausch elektronischer Belege, den Import und Exportvon Bankdateien und die Aktualisierung von Sätzen für Währungen verwendet. Weitere Informationen finden Sie unter Informationen zum [Datenaustauschframework](#page-703-0).

Als Administrator oder Microsoft-Partner können Sie das Framework in neuen Funktionen der Integration verwenden, indem Sie die auszutauschenden Daten und die Art des Austauschs festlegen. Für weitere Informationen, siehe Einrichten der [Datenaustauschdefinition](#page-748-0).

Die folgende Tabelle beschreibt eine Reihe von Aufgaben mit Links zu den Themen, die sie beschreiben.

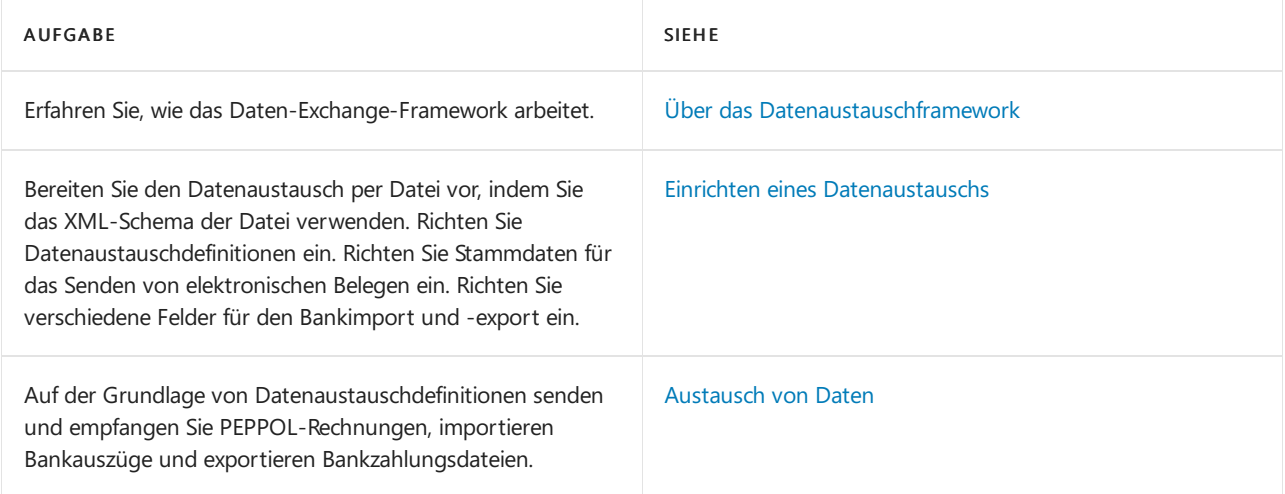

## Siehe auch

Über das [Datenaustauschframework](#page-703-0) Verwenden von XML-Schemata zur Vorbereitung der [Datenaustauschdefinitionen](#page-743-0) Einrichten eines [Datenaustauschs](#page-707-0) [Austausch](#page-746-0) von Daten [Eingehende](#page-665-0) Belege Allgemeine [Geschäftsfunktionen](#page-623-0)

### **NOTE**

Können Sie uns Ihre Präferenzen für die Dokumentationssprache mitteilen? Nehmen Sie an einer kurzen Umfrage teil. (Beachten Sie, dass diese Umfrage auf Englisch ist.)

## <span id="page-703-0"></span>Über das Datenaustauschframework

02.11.2022 • 5 minutes to read • Edit [Online](https://github.com/MicrosoftDocs/dynamics365smb-docs/blob/main/business-central/across-about-the-data-exchange-framework.md)

Sie können das Datenaustauschframework verwenden, um den Austausch von Geschäftsbelegen, Bankdateien, Währungswechselkursen und sämtlichen anderen Datendateien mit Ihren Geschäftspartnern zu verwalten.

Als Administrator oder Microsoft-Partner können Sie das Framework in neuen Integrationsfunktionen verwenden, indem Siefestlegen, welche Daten ausgetauscht werden sollen und wie. Beispielsweise das Format von Dateien zum Austausch von Daten in den Bankdateien, von elektronischen Dokumenten, von Währungswechselkursen und anderen mitERP-Systemen variieren abhängig vom Anbieter der Datendatei oder des Streams und von Land/Region. Business Central unterstütztverschiedene Bankdateiformate und Datendienststandards. Um Unterstützung für andere elektronische Belegformate zu bieten, verwenden Sie das Datenaustauschframework.

Die folgenden Diagramme zeigen die Architektur des Daten-Exchange-Frameworks an.

### Architecture of the Data Exchange Framework - Import

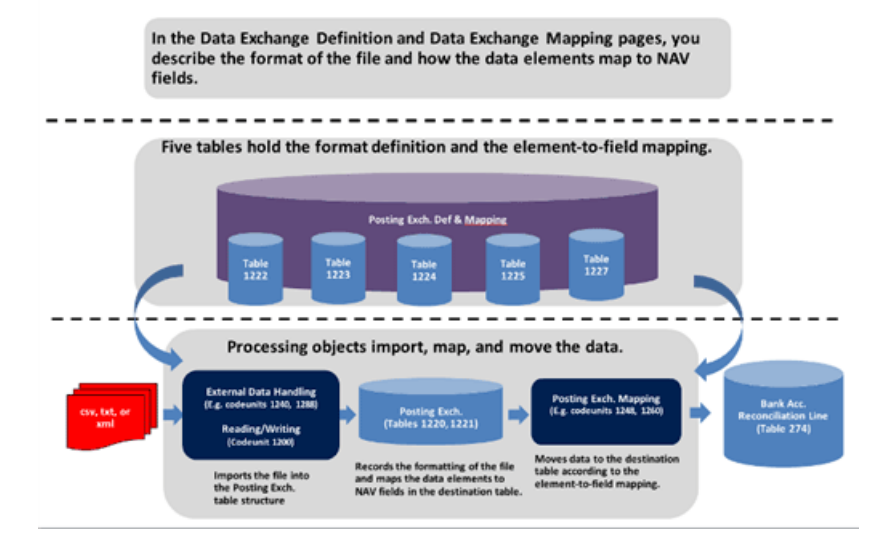

### Architecture of the Data Exchange Framework - Export

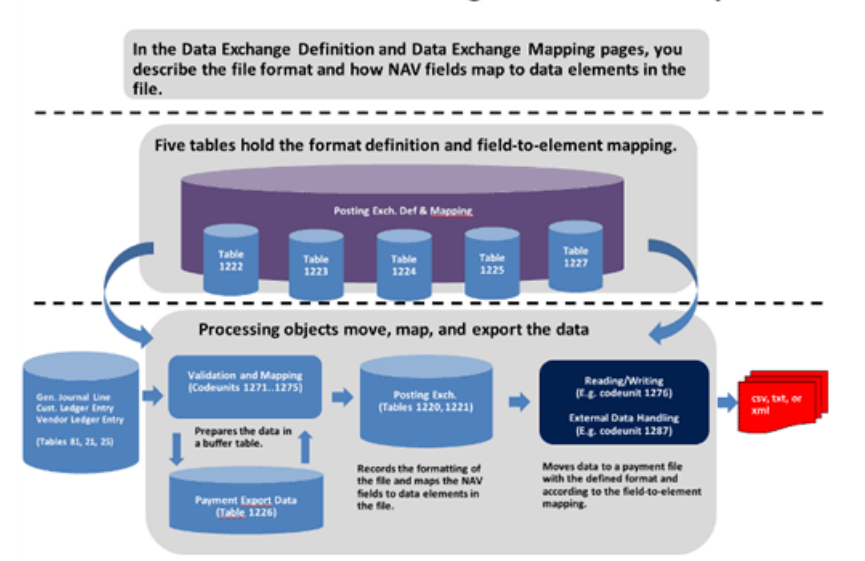

### Elektronische Belege

Als Alternative zum Versand von geschäftlichen Belegen als Dateianhang per E-Mail können Sie diese auch elektronisch versenden und empfangen. Ein "elektronischer Beleg" ist eine standardkonforme Datei, die ein Geschäftsdokument darstellt, z.B. eine Rechnung eines Kreditors, die Sie empfangen und in eine Einkaufsrechnung in Business Central umwandeln können. Handelspartner tauschen elektronische Belege über externe Document Exchange Services aus. Standardmäßig unterstützt Business Central den Versand und Empfang elektronischer Rechnungen und Gutschriften im PEPPOL-Format, das von den größten Anbietern von Dokumentenaustauschdiensten unterstützt wird. Ein großer Anbieter von Document Exchange Services, Tradeshift, ist bereits vorkonfiguriert und kann für Ihre Firma eingerichtet werden. Um die Unterstützung anderer elektronischer Belege zu ermöglichen, müssen Sie neue Datenaustauschdefinitionen erstellen.

Mithilfe eines externen OCR-Dienstes (optische Zeichenerkennung) können Sie aus PDF- oder Bilddateien, die die eingehenden Belege darstellen, elektronische Belege erstellen, die Sie dann in Business Central in Belegdatensätze konvertieren können, wie Sie es für elektronische PEPPOL-Belege tun. Wenn Sie beispielsweise eine Rechnung in PDF-Format von Ihrem Kreditor erhalten, können Sie diese über die Seiter Eingehende Belege zum OCR-Dienst senden. Nach einigen Sekunden erhalten Sie die Datei als elektronische Rechnung zurück, diezu einer Einkaufsrechnung für den Kreditor umgewandelt werden kann.Wenn Sie die Datei per E-Mail an den OCR-Service senden, wird automatisch ein neuer eingehender Beleg erstellt, wenn Sie den elektronischen Belegs zurückerhalten.

Um beispielsweise Verkaufsrechnungen als elektronischer PEPPOL-Beleg zu senden, wählen Sie die Option Elektronisches Dokument im Buchen und senden-Dialogfeld aus. Dortkönnen Sieaußerdem das standardmäßige Belegsendeprofil für den Kunden einrichten. Zuerst müssen Sie verschiedene Stammdaten einrichten, zum Beispiel Mandantendaten, Debitoren, Artikel und Einheiten. Diese werden verwendet, um die Geschäftspartner und Artikel zu identifizieren, wenn Sie Daten in Feldern in Business Central in Elemente in der ausgehenden Belegdatei umwandeln. Die Datenkonvertierung und das Senden der PEPPOL-Verkaufsrechnung werden durch dedizierte Codeunits und XMLports ausgeführt, die im elektronischen Belegformat PEPPOL dargestellt werden.

Um beispielsweise eine Rechnung von einem Kreditor in Form eines elektronischen PEPPOL-Belegs zu erhalten, verarbeiten Sie den Beleg auf der Seite Eingehende Belege, um ihn in eine Einkaufsrechnung in Business Central zu konvertieren. Sie können entweder die Auftragswarteschlange zur regelmäßigen Verarbeitung solcher Dateien einrichten, oder Sie können den Vorgang manuell starten. Zuerst müssen Sie verschiedene Stammdaten einrichten, zum Beispiel Mandantendaten, Kreditoren, Artikel und Einheiten. Diese werden verwendet, um Geschäftspartner und Artikel zu identifizieren, wenn Daten in Elementen im eingehenden Beleg zu Feldern in Business Central konvertiert werden. Der Empfang und die Datenkonvertierung von PEPPOL-Rechnungen erfolgen über das Datenaustauschframework, das durch die Datenaustauschdefinition PEPPOL -Rechnung dargestellt wird.

Um zum Beispiel eine Rechnung als elektronischer OCR-Beleg zu empfangen, verarbeiten Sie diese genauso wie beim Empfang eines elektronischen PEPPOL-Belegs. Der Empfang und die Konvertierung von elektronischen Belegen von OCR wird über das Datenaustauschframework durchgeführt, das durch die Datenaustauschdefinition OCR - Rechnung dargestellt wird.

## Bankdateien

Die Formate der Dateien für den Austausch von Bankdaten mit betriebswirtschaftlichen Anwendungen variieren je nach Anbieter der Datei und Land oder Region. Business Central unterstützt den Import und Exportvon Bankdateien für den einheitlichen Euro-Zahlungsverkehrsraum (SEPA). Außerdem können Sie mit der Erweiterung AMC Banking 365 Fundamentals eine Verbindung zu einer Erweiterung AMC Banking 365 Fundamentals herstellen, die von einem externen Anbieter, AMC Consult, bereitgestellt wird. Weitere Informationen finden Sie unter Zahlungen mit der AMC Banking 365 [Fundamentals-Erweiterung](#page-1928-0) oder SEPA-Überweisung vornehmen. Um Unterstützung für andere elektronische Belegformate zu bieten, verwenden Sie das Datenaustauschframework.

Um SEPA-Gutschriftübertragungen zu exportieren, wählen Sie dieSchaltfläche Zahlungen in Datei exportieren auf der Seite Zahlungs-Buch-Blatt. aus und laden die Datei dann hoch, um die Zahlungen bei Ihrer Bank in Auftrag zu geben. Zuerst müssen Sie verschiedene Stammdaten einrichten, wie Bankkonto, Kreditoren und Zahlungsformen. Die Datenkonvertierung und der Exportvon SEPA-Bankdaten erfolgen durch eine dedizierte Codeunit und XMLport, die durch das Bank-Export-/Import-Setup SEPA-Kreditübertragung dargestellt werden. Alternativ können Sie die AMC Banking 365 Fundamentals-Erweiterung für den Export einrichten, dargestellt durch die AMC Banking 365 Fundamentals-Erweiterung – Kreditübertragung Datenaustauschdefinition.

Um SEPA-Lastschriften zu exportieren, wählen Sie die Schaltfläche Lastschriftdatei exportieren auf der Seite Lastschrift aus und senden die Datei dann zu Ihrer Bank, damit die entsprechenden Debitorenzahlungen automatisch erfasst werden. Zuerst müssen Sie Bankkonten, Debitoren, Lastschrift-Mandage und Zahlungsformen einrichten. Die Datenkonvertierung und der Export von SEPA-Bankdaten erfolgt durch eine dedizierte Codeunit und XMLport, die durch das Bank-Export-/Import-Setup SEPA-Lastschrift dargestellt werden.

Um SEPA-Bankauszüge zu importieren, wählen Sie die Schaltfläche "Bankauszug importieren" in den Fenstern Zahlungsabstimmungsbuch.-Blatt und Bankkonto-Abstimmung aus. Gleichen Sie dann die einzelnen Bankkontoauszugsposten manuell oder automatisch mit Zahlungen der Bankposten aus. Zuerst müssen Sie Bankkonten einrichten. Der Import und die Datenkonvertierung von SEPA-Bankdaten erfolgen über das Datenaustauschframework, das durch die Datenaustauschdefinition SEPA CAMT dargestellt wird. Alternativ können Sie die AMC Banking 365 Fundamentals-Erweiterung für den Import einrichten, dargestellt durch die AMC Banking 365 Fundamentals-Erweiterung – Bankauszug Datenaustauschdefinition.

Darüber hinaus unterstützen die lokalen Versionen von Business Central verschiedene andere Dateiformate für den Import und Export von Bankdaten, Lohnabrechnungen und anderen Daten. Weitere Informationen finden Sie auf der Landing Page Lokale Funktionalität für Ihr Land/Ihre Region in der Hilfe.

## Währungswechselkurse

Sie können einen externen Service einrichten, um Ihre Währungswechselkurses auf dem neuesten Stand zu halten. Der Service, der aktualisierte Währungswechselkurses bereitstellt, wird durch eine Datenaustauschdefinition aktiviert. Entsprechend wird die Wechselkursaktualisierungskarte einrichten Seite eine verkürzte Darstellungsform des Fensters Datenaustauschdefinition für die entsprechenden Datenaustauschdefinition.

Für den gesamten Austausch von Daten in XML-Dateien können Sie die Einrichtung des Datenaustausches vorbereiten, indem Sie die zugehörige XML-Schemadatei auf die Seite laden. Hier wählen Sie die Datenelemente aus, die Sie mit Business Central austauschen möchten, und dann initialisieren Sie entweder eine Datenaustauschdefinition oder generieren einen XMLport.

## Siehe auch

Daten elektronisch [austauschen](#page-702-0) Verwenden von XML-Schemas, um [Datenaustauschdefinitionen](#page-743-0) vorzubereiten [Datenaustausch](#page-707-0) einrichten [Eingehende](#page-665-0) Belege Allgemeine [Geschäftsfunktionen](#page-623-0)

### **NOTE**

Können Sie uns Ihre Präferenzen für die Dokumentationssprache mitteilen? Nehmen Sie an einer kurzen Umfrage teil. (Beachten Sie, dass diese Umfrage auf Englisch ist.)

## <span id="page-707-0"></span>Einrichten eines Datenaustauschs

02.11.2022 • 2 minutes to read • Edit [Online](https://github.com/MicrosoftDocs/dynamics365smb-docs/blob/main/business-central/across-set-up-data-exchange.md)

Bevor Sie elektronische Belege senden und empfangen oder Bankdateien importieren und exportieren können, müssen Sie das Daten-Exchange-Framework einrichten, um dieentsprechenden Dateien zu verarbeiten. Darüber hinaus müssen Sie verwandte Bereiche einrichten, wie z. B. die Kunden, an die Sie elektronische Rechnungen senden, oder die AMC Banking 365 Fundamentals-Erweiterung, wenn Sie den externen Dienstleister zur Konvertierung Ihrer Bankdateien nutzen. Weitere Informationen finden Sie unter Daten elektronisch austauschen.

Wenn Business Central für den Datenaustausch mit externen Dateien eingerichtet wurde, können Benutzer die Einrichtung in allgemeinen Geschäftsaufgaben, wie Senden und Empfangen von elektronischen Belegen und Importieren und Exportieren von Bankdateien, verwenden.

Die folgende Tabelle beschreibt eine Reihe von Aufgaben mit Links zu den Themen, die sie beschreiben..

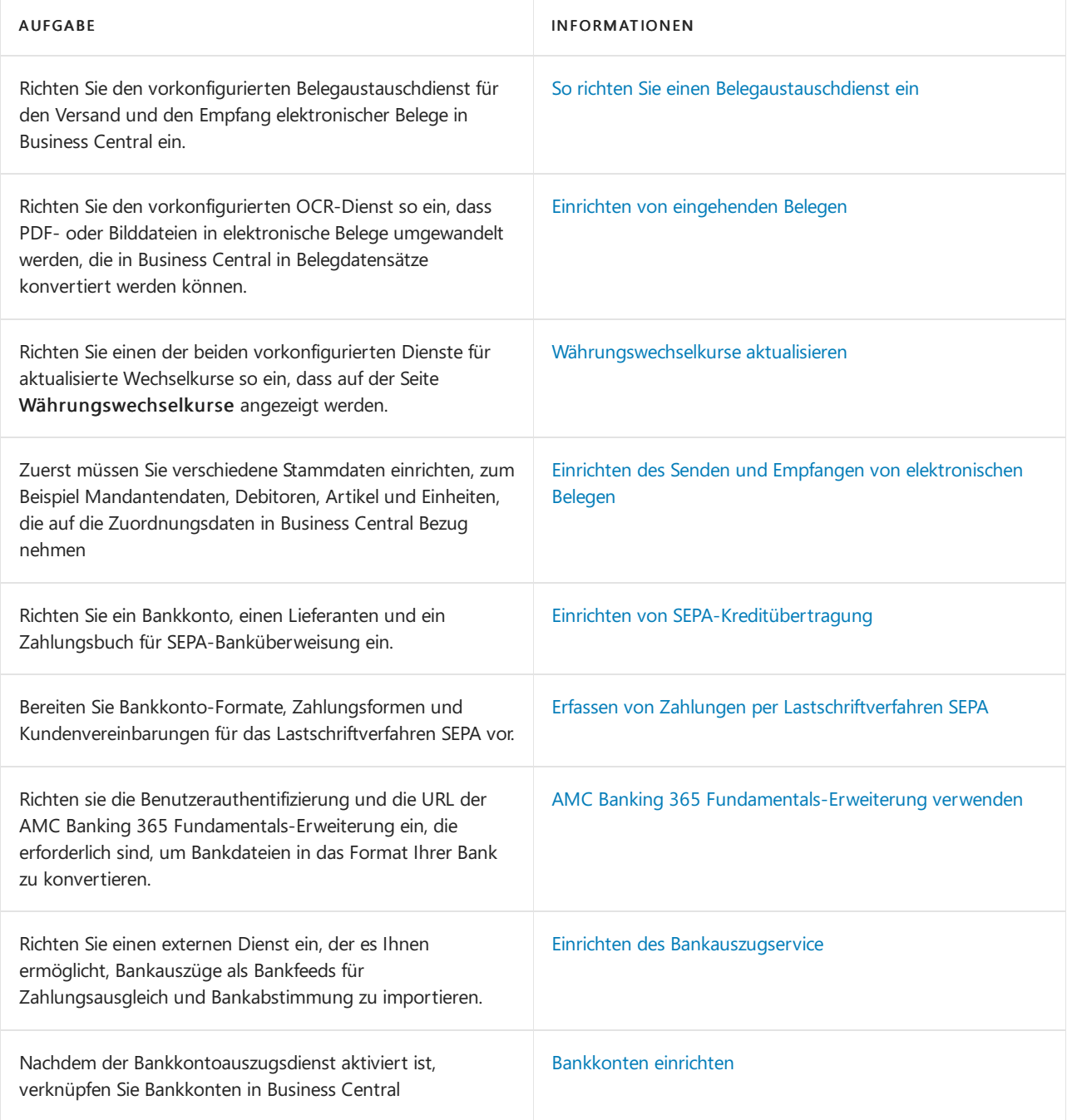

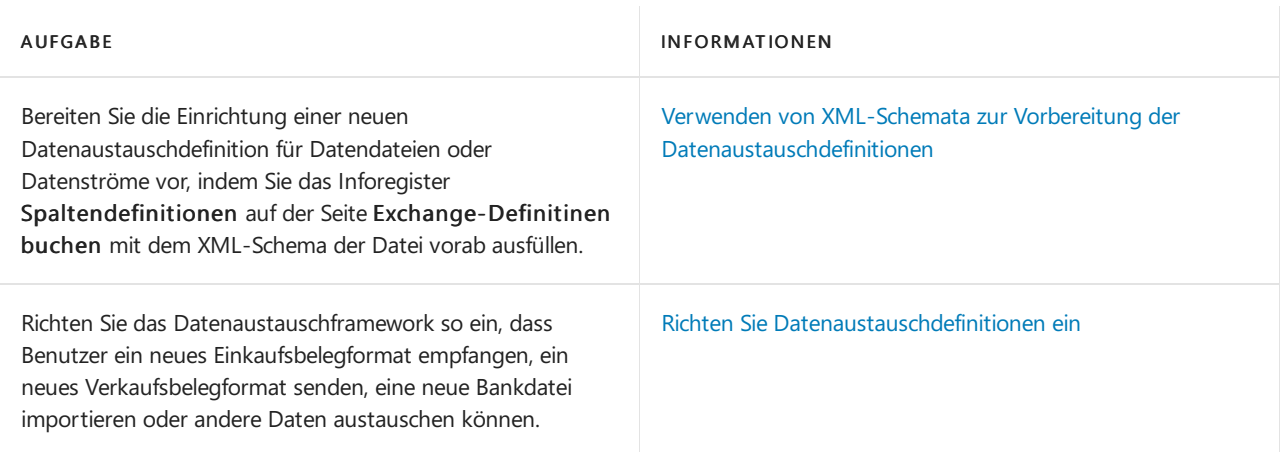

## Siehe verwandte Microsoft Schulungen

## Siehe auch

Daten elektronisch [austauschen](#page-702-0) [Eingehende](#page-665-0) Belege Allgemeine [Geschäftsfunktionen](#page-623-0)

### **NOTE**

Können Sie uns Ihre Präferenzen für die Dokumentationssprache mitteilen? Nehmen Sie an einer kurzen Umfrage teil. (Beachten Sie, dass diese Umfrage auf Englisch ist.)

## <span id="page-709-0"></span>So richten Sie einen Belegaustauschdienst ein

02.11.2022 • 4 minutes to read • Edit [Online](https://github.com/MicrosoftDocs/dynamics365smb-docs/blob/main/business-central/across-how-to-set-up-a-document-exchange-service.md)

Als Teil des Data Exchange Frameworks können Sie Einkaufs- und Verkaufsbelege mit Ihren Handelspartnern ohne zusätzliche Schritte austauschen, z. B. indem Sie die Belege als PDF-Dateien an E-Mail-Nachrichten anhängen. Wenn Sie z.B. bereit sind, einem Kunden eine Rechnung zu stellen, können Sie diese zur Zahlung als Datei versenden, die Ihr Kunde in seiner Business Management-Anwendung empfangen kann. Weitere Informationen finden Sie unter Daten elektronisch [austauschen.](#page-702-0)

### **NOTE**

Das Einrichten eines Document Exchange Service für Business Central On-Premises erfordert einige zusätzliche Schritte zur Autorisierung. Weitere Informationen finden Sie unter [Einstellungen](#page-710-0) für Business Central On-Premises.

## Verbindung mit Handelspartnern herstellen

Der Austausch von elektronischen Belegen erfordert eine Verbindung zu Ihren Handelspartnern. Um das Erstellen einer sicheren Verbindung zu erleichtern, ist Business Central Onlinefür die Verwendung der Business Central Integration-App konfiguriert. Die App ist im Tradeshift App Store erhältlich. Sie und Ihre Geschäftspartner müssen lediglich ein Tradeshift-Konto erstellen und dann die App aktivieren. Die Business Central Integration-App gibt es in einer Produktions- und einer Sandbox-Version. Die Sandbox-Version eignet sich zum Beispiel gut, um den Austausch von Belegen zu testen.Siekönnen zwischen der Produktions- und der Sandbox-Version wechseln, indem Sie den Schalter Sandbox auf der Seite Doc. Exch. Service Einrichtung einschalten. Wenn Sie dies tun, werden die Informationen auf dem Inforegister Service für Sie aktualisiert.

Wenn Sie einen anderen Dienst verwenden möchten, müssen Sie alternativ Informationen für die Verbindung bereitstellen. Weitere Informationen finden Sie unter So stellen Sie eine Verbindung zu einem Document Exchange Service her.

## So verbinden Sie sich mit der Business Central Integration-App auf **Tradeshift**

Siekönnen schnell ein Tradeshift-Konto erstellen und mit der Business Central Integration-App über die Doc. Exch. Service Einrichtung Seite.Wählen Sieentweder den Link App aktivieren in der Benachrichtigung oder das Feld App URL, um die App im Tradeshift App Store aufzurufen. Auf der Login-Seite für Tradeshift melden Sie sich entweder an oder registrieren sich.

### **NOTE**

Nachdem Siesich bei Ihrem Tradeshift-Konto angemeldet haben, werden Sie möglicherweise nicht zu der Seite weitergeleitet, auf der Sie die App aktivieren. Um dies zu tun, können Sie auf den Link auf der Seite Doc. Exch. Service Einrichtung in Business Central erneut klicken, um direkt zur App zu gelangen.

Wenn Siesich entscheiden, die Business Central Integration-App nicht mehr zu verwenden, sollten Siesieim Tradeshift-App-Store deaktivieren.

## <span id="page-709-1"></span>So stellen Sie eine Verbindung zu einem Document Exchange Service her

Wenn Sie es vorziehen, einen anderen Document Exchange Service zu verwenden, müssen Sie einige Informationen angeben, um sich mit dem Servicezu verbinden.

- 1. Wählen Sie das Symbol  $\Omega$ , geben Sie Document Exchange Service Einrichtung ein, und wählen Sie dann den entsprechenden Link.
- 2. Füllen Sie die Felder gemäß der Beschreibung in der folgenden Tabelle aus.

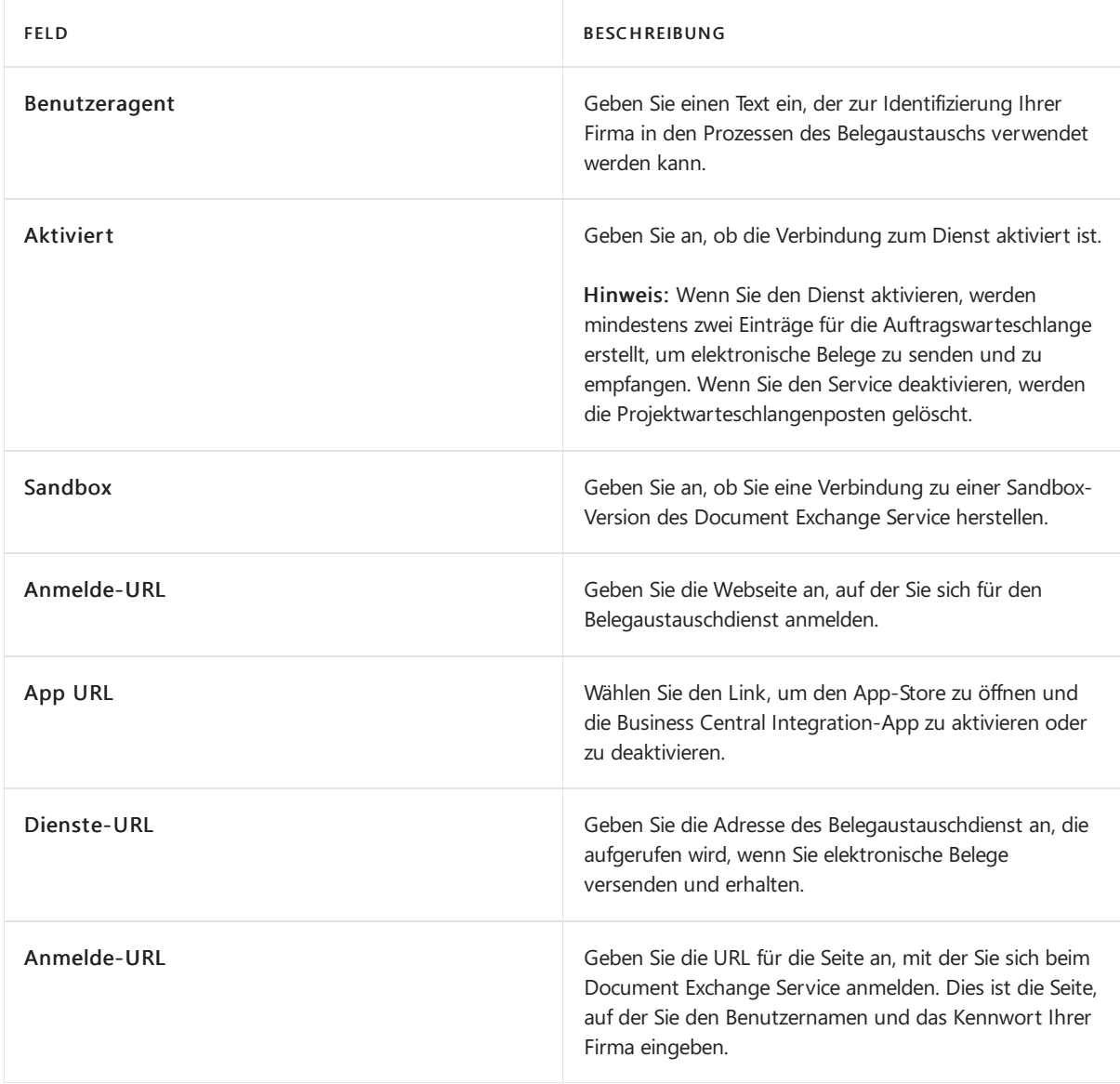

### **NOTE**

Ihre Anmeldeinformationen werden automatisch verschlüsselt. Siekönnen die Verschlüsselung nicht abschalten.

### **NOTE**

Wenn Sie aufgrund eines Berechtigungsproblems keine Verbindung zum Document Exchange Service herstellen können, liegt das möglicherweise daran, dass Business Central den Zugriffstoken nicht automatisch erneuern kann. Dies kann z.B. der Fall sein, wenn Sie den Dienst seit einiger Zeit nicht mehr genutzt haben. Siekönnen das Token manuell erneuern, indem Sie die Aktion Token erneuern verwenden.

## <span id="page-710-0"></span>Einstellungen für Business Central On-Premises

Um Business Central on-premises zu verbinden, müssen Sie eine App im Tradeshift App Store erstellen. Verwenden Sie dazu die Weiterleitungs-URL aus dem FeldWeiterleitungs-URL auf der Seite Document Exchange Service Einrichtung. Nachdem Sie Ihre App registriert haben, stellt Tradeshift eine Client ID und ein Client Geheimnis zur Verfügung. In Business Central geben Sie diese Werte auf der Seite Document Exchange Service Einrichtung im Inforegister Autorisierung ein.

Wenn Sie die App-ID und den geheimen Schlüssel lieber an einem anderen Ort speichern möchten, können Sie die Felder "Client-ID" und "Geheimer Clientschlüssel" leer lassen und eine Erweiterung schreiben, um die ID und den geheimen Schlüssel von diesem Speicherort abzurufen. Sie können das Geheimnis zur Laufzeit bereitstellen, indem Sie die Ereignisse OnGetClientId und OnGetClientSecret in der Codeunit 1410 "Doc. Exch. Service Mgt."

## Siehe verwandte Microsoft Schulungen

## Siehe auch

[Datenaustausch](#page-707-0) einrichten Daten elektronisch [austauschen](#page-702-0)

### **NOTE**

Können Sie uns Ihre Präferenzen für die Dokumentationssprache mitteilen? Nehmen Sie an einer kurzen Umfrage teil. (Beachten Sie, dass diese Umfrage auf Englisch ist.)

## <span id="page-712-0"></span>Einrichten von eingehenden Belegen

02.11.2022 • 2 minutes to read • Edit [Online](https://github.com/MicrosoftDocs/dynamics365smb-docs/blob/main/business-central/across-how-setup-income-documents.md)

Wenn Sie Fibu Buch.-Blattzeilen für eingehende Belege erstellen, müssen Sie auf der Seite Einrichtung für eingehende Belege angeben, welche Buch.-Blattvorlage und welches Buch.-Blatt verwendet werden sollen.

Wenn die Funktion Eingehende Belege festgelegt ist, können Sie verschiedene Funktionen verwenden, um Spesenbelege zu prüfen, OCR-Aufgaben zu verwalten und eingehende Dokumentdateien manuell oder automatisch in die entsprechenden Dokumente oder Buchungsblattzeilen umzuwandeln. Die externen Dateien können in jeder Prozessphase angehängt werden, auch an gebuchte Belege und an die daraus resultierenden Kreditoren-, Kunden- und [Hauptbuchhaltungsposten.WeitereInformationen](#page-670-0) finden Sie unter Erstellen von Datensätzen für eingehende Belege.

## So richten Sie die Funktion für eingehende Belege ein

- 1. Wählen Sie das Symbol Symbol. Geben Sie Einrichtung für eingehende Belege ein und wählen Sie dann den zugehörigen Link.
- 2. Füllen Sie die Felder nach Bedarf aus. Fahren Sie über ein Feld, um eine Kurzbeschreibung zu lesen.

Im Rahmen der Einrichtung müssen Sieentscheiden, ob Sie die Genehmigung eingehender Belege benötigen. Um eine Genehmigung zu verlangen, müssen Sie Genehmiger und [Genehmigungs-Workflows](#page-712-1) festlegen.Wenn Ihr Unternehmen nicht beabsichtigt, eine Genehmigung zu verlangen, können Sie den nächsten Abschnitt überspringen.

Wenn Sieschließlich einen OCR-Dienst zur Konvertierung von PDF- oder Bilddateien verwenden, die eingehende Dokumente darstellen, müssen Sie ihn [festlegen](#page-712-2). Andernfalls können Sie diesen Abschnitt auch überspringen.

## <span id="page-712-1"></span>So richten Sie Genehmiger für eingehende Belege ein

Wenn Sie nicht möchten, dass Benutzer Rechnungen oder Allgemeine Buchungsblattzeilen aus eingehenden Datensätzen erstellen, ohne dass die Dokumente zuvor genehmigt wurden, legen Sie einen Genehmigungsprozess für die eingehenden Dokumente fest. Genehmiger von eingehenden Belegen müssen als Genehmigungsworkflow-Benutzer eingerichtet werden.

Bevor Sie Workflows erstellen können, die Genehmigungsschritte betreffen, müssen Sie die Workflowbenutzer einrichten, dievon den Genehmigungsprozessen betroffen sind. Auf der Seite Genehmigungsbenutzereinrichtung müssen Siezusätzlich Grenzbeträgefür bestimmte Arten von Anforderungen festlegen und Ersatzgenehmiger definieren, an die Genehmigungsanforderungen delegiert werden, wenn der ursprüngliche Genehmiger abwesend ist. Weitere Informationen finden Sie unter Einrichten von Genehmigungsbenutzern.

## <span id="page-712-2"></span>So richten Sie einen OCR-Service ein

Um PDF- und Bilddateien in elektronische Belege zu verwandeln, die Sie in Rechnungen, Gutschriften oder Buchungsblattzeilen umwandeln können, legen Sie die OCR-Funktion fest. Alternativ können SieEinträge manuell erstellen, um die externen Dokumente darzustellen.

- 1. Wählen Sie die <a>Symbol. Geben Sie OCR-Dienst Einrichtung ein und wählen Sie dann den zugehörigen Link.
- 2. Füllen Sie die Felder nach Bedarf aus. Fahren Sie über ein Feld, um eine Kurzbeschreibung zu lesen.

Sie informieren Daten werden verschlüsselt automatisch an.

Weitere Informationen finden Sie unter Verwenden von OCR, um PDF und Bilddateien in elektronische Belege umzuwandeln.

## Siehe verwandte Microsoft Schulungen

## Siehe auch

[Eingehende](#page-665-0) Belege [Einkauf](#page-1313-0) Arbeiten mit [Business](#page-410-0) Central

#### **NOTE**

Können Sie uns Ihre Präferenzen für die Dokumentationssprache mitteilen? Nehmen Sie an einer kurzen Umfrage teil. (Beachten Sie, dass diese Umfrage auf Englisch ist.)

# <span id="page-714-0"></span>Einrichten des Senden und Empfangen von elektronischen Belegen

02.11.2022 • 9 minutes to read • Edit [Online](https://github.com/MicrosoftDocs/dynamics365smb-docs/blob/main/business-central/across-how-to-set-up-electronic-document-sending-and-receiving.md)

Als Alternative zu E-Mail-Dateianhängen können Sie Geschäftsbelegen elektronisch versenden und empfangen. Ein elektronischer Beleg ist eine normgerechte -, die ein Geschäftsdokument darstellt (zum Beispiel eine Rechnung von einem Kreditor), die empfangen und in Business Central in eine Einkaufsrechnung konvertieren kann. Der Austausch von elektronischen Belegen zwischen zwei Handelspartnern erfolgt über einen externen Anbieter eines Belegaustauschdiensts. Dieallgemeine Version von Business Central unterstützt das Senden und Empfangen von elektronischen Rechnungen und Gutschriften im PEPPOL-Format, das von den größten Anbietern von Belegaustauschdiensten unterstützt wird. Ein wichtiger Anbieter eines Belegaustauschdienstes ist vorkonfiguriert und kann für Ihren Mandanten eingerichtet werden.

Mithilfe eines externen OCR-Dienstes (optische Zeichenerkennung) können Sie aus PDF- oder Bilddateien, die die eingehenden Belege darstellen, elektronische Belege erstellen, die Sie dann in Business Central in Belegdatensätze konvertieren können, wie Sie es für elektronische PEPPOL-Belege tun. Wenn Sie beispielsweise eine Rechnung in PDF-Format von Ihrem Kreditor erhalten, können Sie diese über die Seiter Eingehende Belege zum OCR-Dienst senden. Nach einigen Sekunden erhalten Sie die Datei als elektronische Rechnung zurück, diezu einer Einkaufsrechnung für den Kreditor umgewandelt werden kann.Wenn Sie die Datei per E-Mail an den OCR-Service senden, wird automatisch ein neuer Datensatz für einen eingehenden Beleg erstellt, wenn Sie den elektronischen Belegs zurückerhalten.

Das elektronische Belegformat PEPPOL istvorkonfiguriert, sodass Sieelektronische Rechnungen und Gutschriften im PEPPOL-Format senden können. Zuerst müssen Sie verschiedene Stammdaten einrichten, zum Beispiel Mandantendaten, Debitoren, Artikel und Einheiten. Diese werden verwendet, um Geschäftspartner und Artikel zu identifizieren, wenn Daten in Feldern in Business Central in Elementein der ausgehenden Dokumentdatei konvertiert werden. Abschließend müssen Sie auf der Seite Elektronisches Dokumentenformat das Format für jeden Debitor auswählen, an den Sie elektronische PEPPOL-Belege senden. Weitere Informationen finden Sie unter Senden von [elektronischen](#page-760-0) Dokumenten.

Die Datenaustauschdefinition PEPPOL - Rechnung und PEPPOL - Gutschrift sind vorkonfiguriert, sodass Sie elektronische Rechnungen und Gutschriften im PEPPOL-Format empfangen können. Zuerst müssen Sie verschiedene Stammdaten einrichten, zum Beispiel Mandantendaten, Kreditoren, Artikel und Einheiten. Diese werden verwendet, um Geschäftspartner und Artikel zu identifizieren, wenn Daten in Elementen im eingehenden Beleg zu Feldern in Business Central konvertiert werden. Abschließend müssen Sie auf der Seite Eingehende Belege die Datenaustauschdefinition für jeden eingehenden elektronischen Beleg auswählen, der in einen Einkaufsbeleg in Business Central umgewandelt werden soll.

Die OCR - Rechnung-Datenaustauschdefinition ist vorkonfiguriert. Sie ermöglicht Ihnen dem Empfang von um elektronischen Belege die vom OCR-Service generiert werden. Um zum Beispiel eine Rechnung als elektronischen OCR-Beleg zu empfangen, richten Sie das Masterdatum ein und verarbeitet den Beleg dann so wie einen elektronischen PEPPOL-Beleg. Weitere Informationen finden Sie unter Verwenden von OCR, um PDF und Bilddateien in elektronische Belege umzuwandeln.

Die vorkonfigurierten Services für den Belegaustausch und für OCR müssen vor dem Senden und Empfangen aktiviert werden. Weitere Informationen finden Sie unter [Belegaustausch-Dienst](#page-709-0).

In diesem Thema werden die folgenden Prozeduren beschrieben:

- Einrichten des Mandanten zum Senden und Empfangen von elektronischen Belegen
- Einrichten der MwSt.-Buchung zum Senden und Empfangen von elektronischen Belegen
- Einrichten von Ländern/Regionen zum Senden und Empfangen von elektronischen Belegen
- Einrichten von Artikeln zum Senden und Empfangen von elektronischen Belegen
- Einrichten von Einheiten zum Senden und Empfangen von elektronischen Belegen
- Einrichten von Debitoren zum Senden von elektronischen Belegen
- Auswählen des elektronischen Belegformats PEPPOL zum Senden von elektronischen Belegen
- Einrichten von Kreditoren für den Empfang von elektronischen Belegen
- Auswählen der Datenaustauschdefinition PEPPOL Rechnung für den Empfang von elektronischen Belegen
- Einrichten des Sachkontos zur Verwendung bei neuen Einkaufsrechnungszeilen für nicht -identifizierbare Artikel und Nicht-Artikel

### **Einrichten des Mandanten zum Senden und Empfangen von elektronischen Belegen**

- 1. Geben Sieim Feld Suchen Firmendaten ein, und wählen Sie dann den zugehörigen Link aus.
- 2. Füllen Sie im Inforegister Allgemein die Felder gemäß der Beschreibung in der folgenden Tabelle aus.

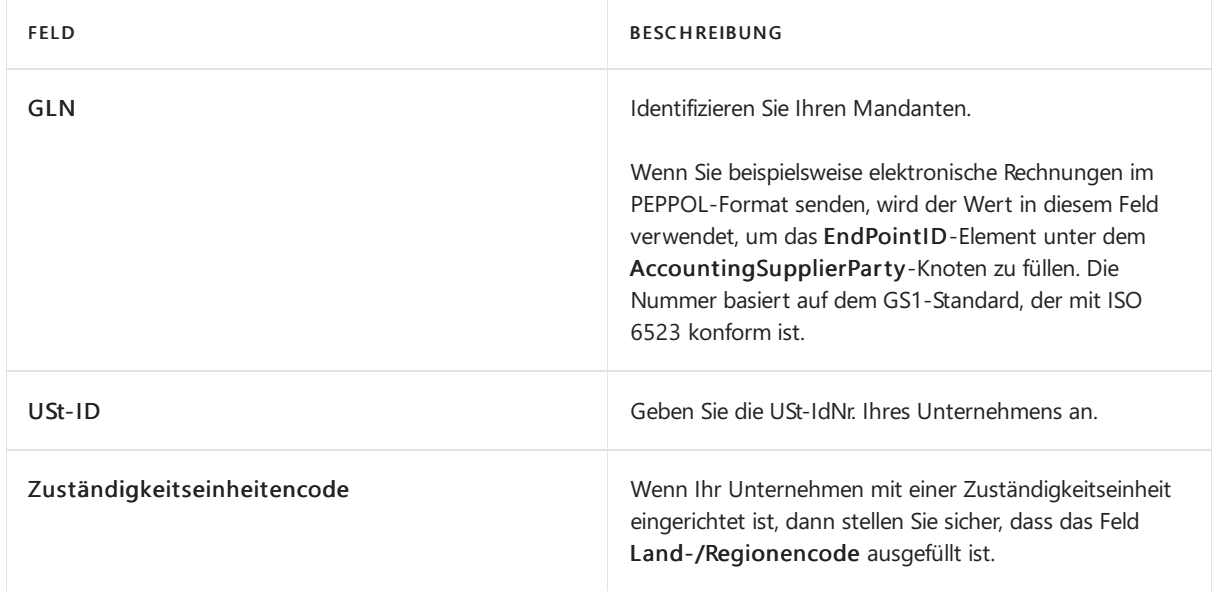

### **Einrichten der MwSt.-Buchung zum Senden und Empfangen von elektronischen Belegen**

- 1. Geben Sie im Feld Suchen einen Wert für MwSt.-Buchungsmatrix Einr., und wählen Sie dann den zugehörigen Link aus.
- 2. Für jede MwSt.-Buchungsmatrixzeile, die Sie für elektronische Belege verwenden, müssen Sie das Feld wie in der folgenden Tabelle beschrieben ausfüllen.

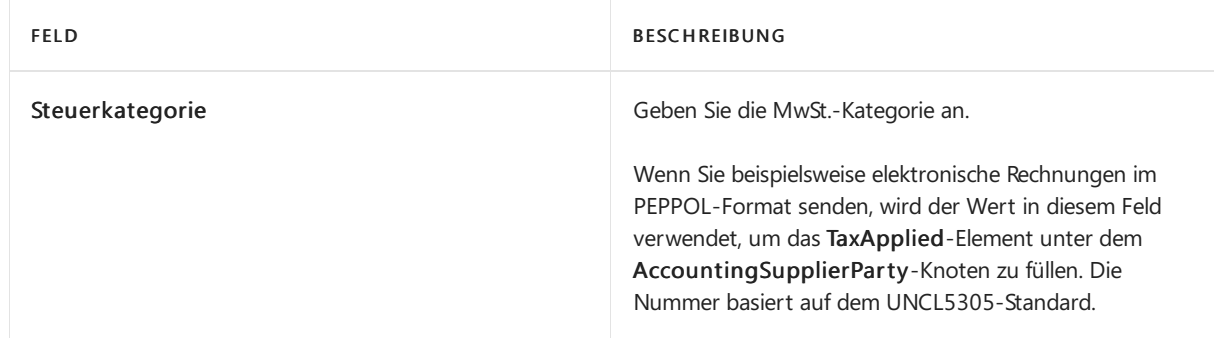

### **Einrichten von Ländern/Regionen zum Senden und Empfangen von elektronischen Belegen**

- 1. Geben Sieim Feld Suchen die Option Länder/Regionen ein, und wählen Sie dann den zugehörigen Link aus.
- 2. Für alle Länder/Regionen, mit denen Sie elektronische Belege austauschen, müssen Sie das Feld wie in

der folgenden Tabelle beschrieben ausfüllen.

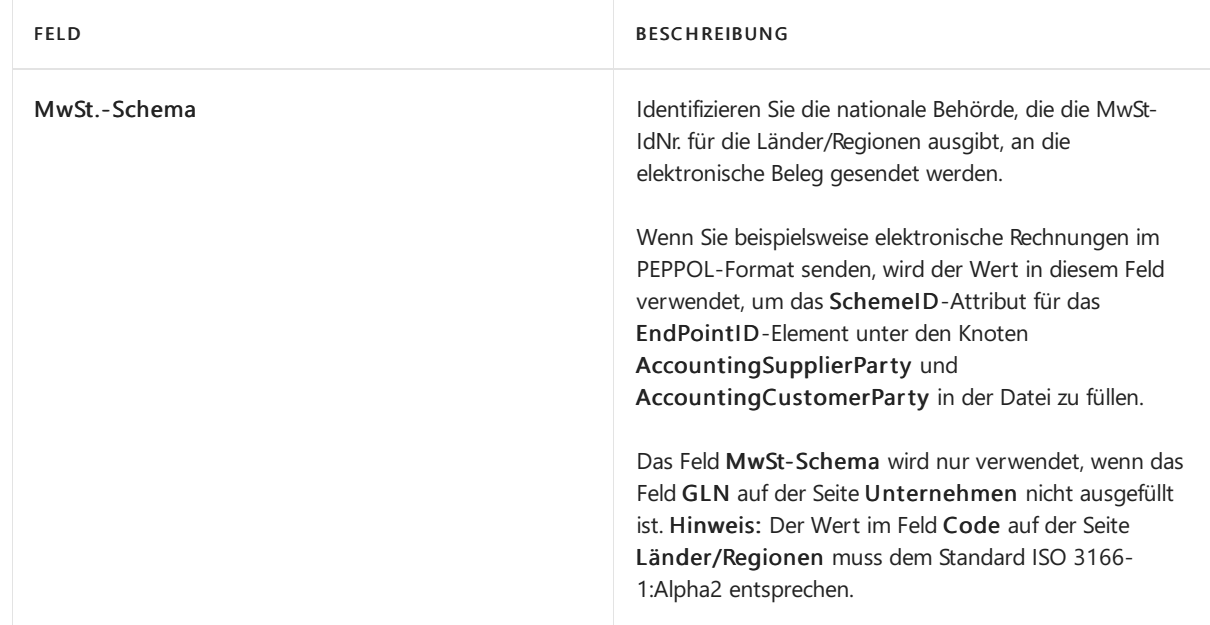

### **Einrichten von Artikeln zum Senden und Empfangen von elektronischen Belegen**

- 1. Geben Sieim Feld Suchen Artikel ein, und wählen Sie dann den zugehörigen Link aus.
- 2. Für jeden Artikel, den Sie unter Verwendung von elektronischen Belegen kaufen oder verkaufen, müssen Sie das Feld wie in der folgenden Tabelle beschrieben ausfüllen.

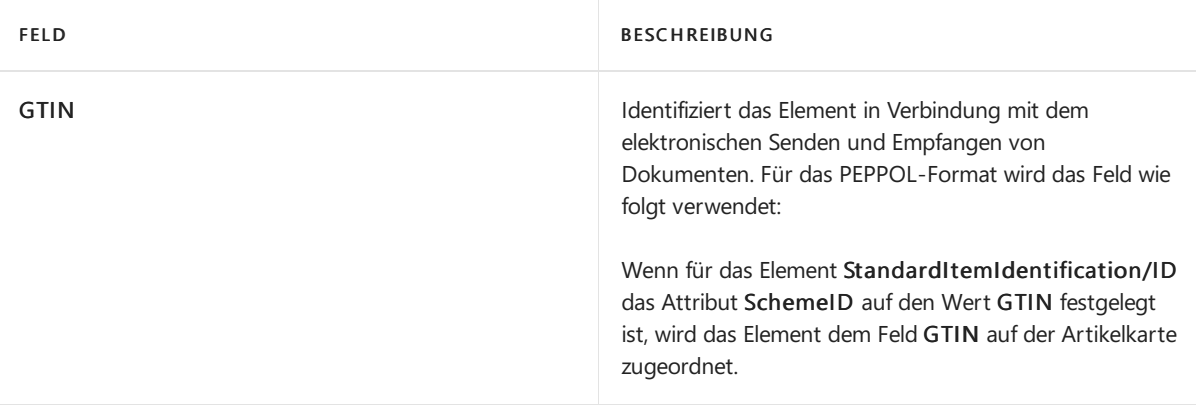

### **Einrichten von Einheiten zum Senden und Empfangen von elektronischen Belegen**

- 1. Geben Sie im Feld Suchen die Option Einheiten ein, und wählen Sie dann den zugehörigen Link aus.
- 2. Für jede Einheit, die Sie für Artikel auf elektronischen Belegen verwenden, müssen Sie das Feld wie in der folgenden Tabelle beschrieben ausfüllen.

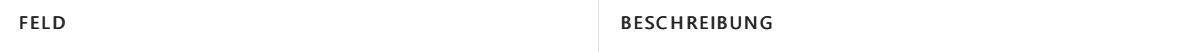

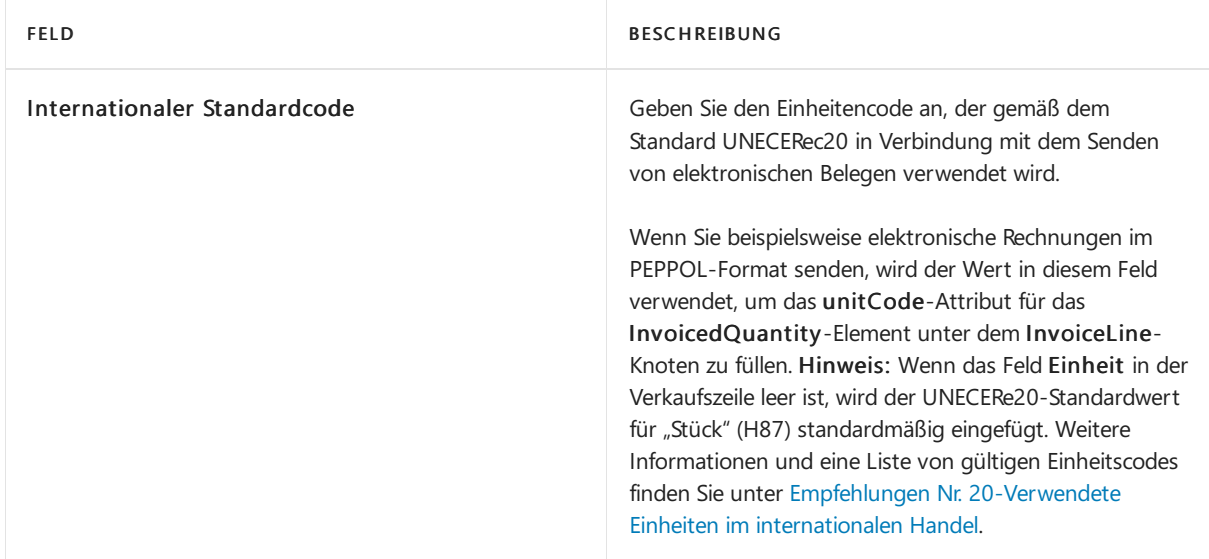

### **Einrichten von Debitoren zum Senden von elektronischen Belegen**

- 1. Geben Sie im Feld Suchen Debitoren ein, und wählen Sie dann den zugehörigen Link aus.
- 2. Für jeden Debitor, an den Sie elektronische Belege senden, müssen Sie die Felder in der folgenden Tabelle ausfüllen.

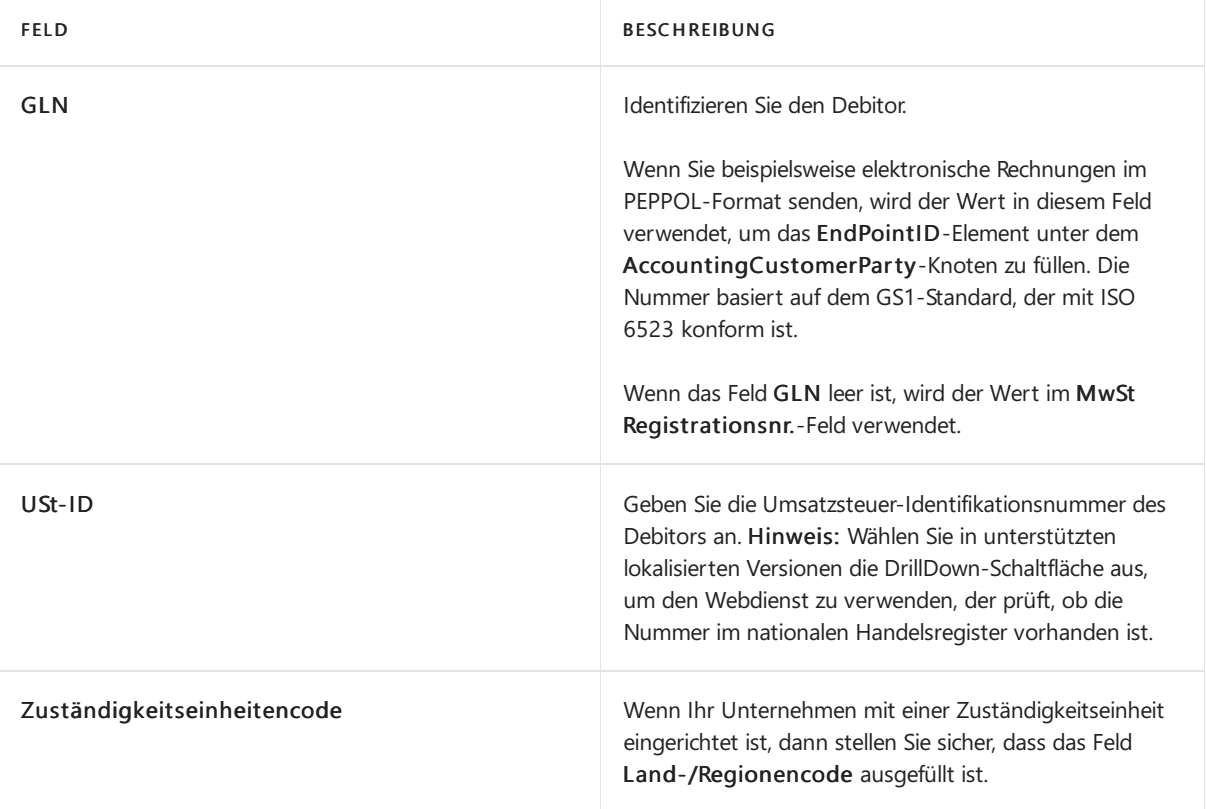

Siekönnen für jeden Debitor eine bevorzugte Methode der Übermittlung von Geschäftsbelegen einrichten, sodass Sie nicht jedes Mal eine Sendeoption auswählen müssen, wenn Sie einen Beleg an den Debitor senden. Weitere Informationen finden Sie unter Einrichten von [Sendeprofilen](#page-2089-0).

### **Auswählen des elektronischen Belegformats PEPPOL zum Senden von elektronischen Belegen**

- 1. Geben Sie im Feld Suchen den Text Belegsendeprofile ein, und wählen Sie dann den zugehörigen Link aus.
- 2. Öffnen Sie ein vorhandenes Sendeprofil für Belege, oder erstellen Sie ein neues. Weitere Informationen finden Sie unter Einrichten von [Sendeprofilen.](#page-2089-0)
- 3. DieSeite Belegsendeprofil kann jetzt im Elektronisches Format-Feld in der Zeilefür PEPPOL

ausgewählt werden. Wählen Sie dann die Schaltfläche OK.

### 4. Wählen Sieim Feld Elektronisches Do,ument die Option Ja (über Belegaustauschdienst) aus.

### **NOTE**

Business Central erkennt automatisch, ob es sich bei dem Beleg um eine Rechnung oder eine Gutschrift handelt, und passt das PEPPOL-Format entsprechend an.

5. Damit dieses Belegsendeprofil auf alle Debitoren angewendet wird, aktivieren Sie das Kontrollkästchen Standard im Inforegister Allgemein. Damit das Profil nur für bestimmte Debitoren gilt, füllen Sie das Feld Belegsendeprofil auf den jeweiligen Debitorenkarten aus. Weitere Informationen finden Sie unter Einrichten von [Sendeprofilen](#page-2089-0).

Nun können Sie den elektronischen Beleg mit den konvertierten Daten senden. Weitere Informationen finden Sie unter Senden von [elektronischen](#page-760-0) Dokumenten.

### **Einrichten von Kreditoren für den Empfang von elektronischen Belegen**

- 1. Geben Sie im Feld Suchen Kreditoren ein, und wählen Sie dann den zugehörigen Link aus.
- 2. Für jeden Kreditor, von dem Sie elektronische Belege empfangen, müssen Sie die Felder wie in der folgenden Tabelle beschrieben ausfüllen.

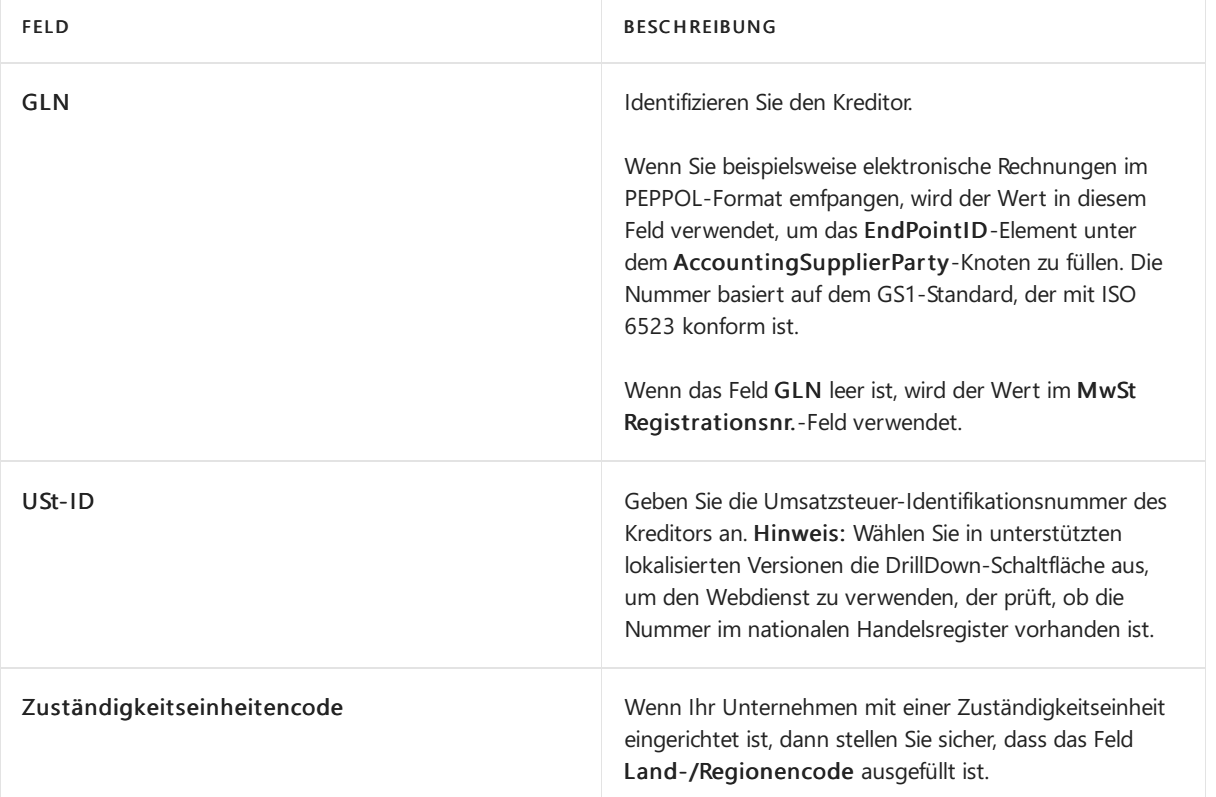

### **Auswählen der Datenaustauschdefinition "PEPPOL - Rechnung" für den Empfang von elektronischen Belegen**

- 1. Geben Sieim Feld Suchen einen Wert für Eingehende Belege ein, und wählen Sie dann den zugehörigen Link aus.
- 2. Wählen Sie in der Zeile für den elektronischen Beleg, der empfangen und konvertiert werden soll, das Feld Datenaustasuchtyp und dann PEPPOL-Rechnung aus.

Wenn der zu empfangen Beleg eine Gutschrift ist, wählen Sie PEPPOLCREDITMEMO aus.

Nun können Sie den elektronischen Beleg empfangen, indem Sie den Datenkonvertierungsprozess auf der Seite Eingehende Belege starten. Weitere Informationen finden Sie unter Elektronische Belege

### **Einrichten des Sachkontos zur Verwendung bei neuen Einkaufsrechnungszeilen für nicht identifizierbare Artikel und Nicht-Artikel**

- 1. Geben Sieim Feld Suchen Kreditoren & Einkauf einrichten ein, und wählen Sie dann den zugehörigen Link aus.
- 2. Füllen Sie im Inforegister Kontenschemata das Feld gemäß der Beschreibung in der folgenden Tabelle aus.

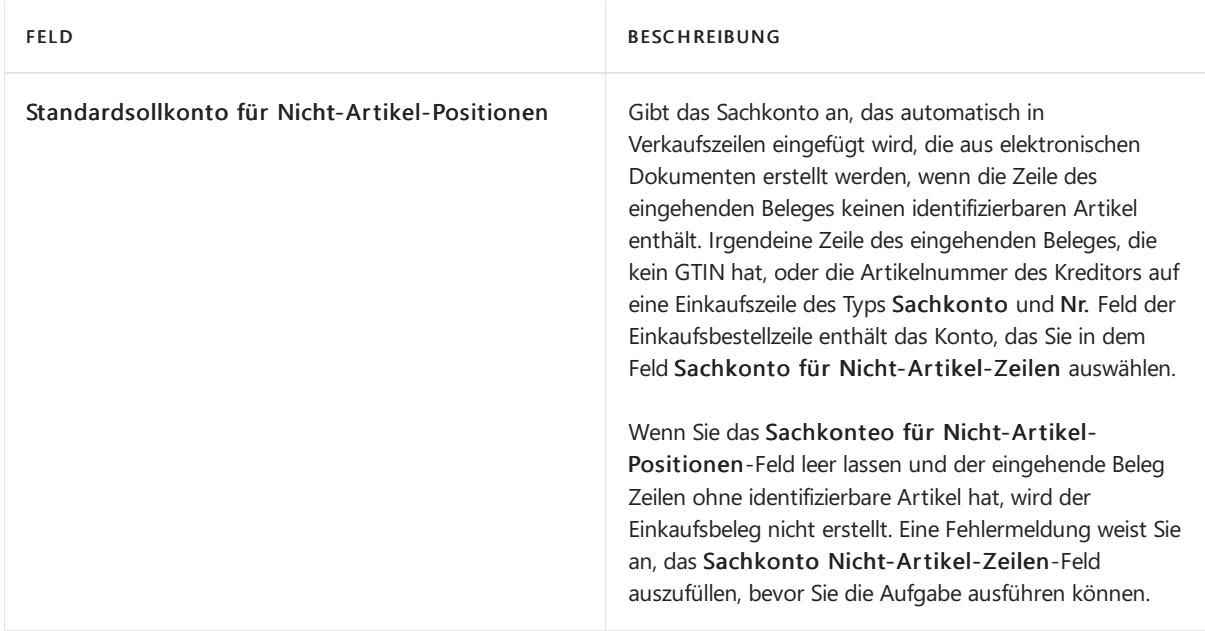

## Siehe verwandte Microsoft Schulungen

## Siehe auch

Daten elektronisch [austauschen](#page-702-0) [Fakturieren](#page-1259-0) eines Verkaufs [Erfassen](#page-1324-0) eines Einkaufs

### **NOTE**

Können Sie uns Ihre Präferenzen für die Dokumentationssprache mitteilen? Nehmen Sie an einer kurzen Umfrage teil. (Beachten Sie, dass diese Umfrage auf Englisch ist.)
# Erfassen von Zahlungen per Lastschriftverfahren **SEPA**

02.11.2022 • 8 minutes to read • Edit [Online](https://github.com/MicrosoftDocs/dynamics365smb-docs/blob/main/business-central/finance-collect-payments-with-sepa-direct-debit.md)

Mit dem Einverständnis Ihres Debitors können Sie Zahlungen nach dem SEPA-Format direkt vom Bankkonto des Debitors einziehen.

Richten Sie zuerst das Exportformat der Bankdatei ein, die Ihrer Bank aufträgt, eine Lastschrift durchführen. Dann richten Sie die Zahlungsmethode des Debitors ein. Richten Sie schließlich das Lastschrift-Mandat ein, die Ihrer Übereinkunft mit dem Kunden zum Einzug seiner Zahlungen in einem bestimmten Zeitraum entspricht.

Um die Bank anzuweisen, den Zahlungsbetrag vom Bankkonto des Debitors auf das Konto Ihres Unternehmens zu überweisen, erstellen Sie eine Lastschrifteinzugsbuchung, die Informationen über Bankkonten, die betroffenen Verkaufsrechnungen und dieLastschriftanweisung enthält. Anschließend exportieren Sieeine XML-Datei, die auf dem Einzugseintrag basiert, und senden Sie zur Verarbeitung an Ihre Bank. Alle Zahlungen, die nicht verarbeitet werden konnten, werden Ihnen von Ihrer Bank mitgeteilt, und Sie müssen dann die jeweiligen Lastschrifteinzugsposten manuell ablehnen.

Siekönnen Standarddebitorverkaufscodes mit Informationen zum Lastschrifteinzug und zu Einzugsermächtigungen einrichten. Anschließend können Sie mit der Standard-Debitorenrechnung erstellen-Stapelverarbeitung mehrere Verkaufsrechnungen erstellen, die bereits vorab die Einzugsinformationen enthalten. Dies kann manuell oder automatisch durchgeführt werden, je nach dem Zahlungsfälligkeitsdatum.

Wenn Ihre Bank Ihnen mitteilt, dass Zahlungen erfolgreich verarbeitet wurden, können Sie die Zahlungseingänge direkt aus der Seite Lastschriftenposten buchen, oder indem Sie die Zahlungszeilen in das Buch verschieben, in dem Sie Zahlungseingänge buchen, etwa das Fenster Zahlungseingangs Buch.-Blatt. Je nach Ihrem Cash-Management-Prozess können Sieauch warten und die Zahlungen lediglich als Teil der Bankabstimmung anwenden.

### **NOTE**

Um Zahlungen mithilfe von SEPA-Lastschrift zu erfassen, muss die Währung der Verkaufsrechnung EURO sein.

### Einrichten von SEPA-Lastschriften

Von der Seite Lastschrifteinzüge aus können Sie Anweisungen an Ihre elektronische Bank exportieren, um einen Lastschrifteinzug vom Bankkonto des Debitors auf Ihr Bankkonto gemäss dem SEPA-Lastschriftformat durchzuführen.

### **NOTE**

Die globale Version von Business Central unterstützt nur das SEPA-Lastschriftformat. Die Version für Ihr Land/Ihre Region unterstützt möglicherweise andere Formate für die elektronische Zahlung. Siehe unter Lokale Funktionalität im Inhaltsverzeichnis.

Um das Exportieren von Bankdateiformaten zu aktivieren, die nicht durch dieallgemeine oder lokale Version von Business Central unterstützt werden, können Sie eine Datenaustauschdefinition einrichten, indem Sie das [Datenaustauschframework](#page-748-0) verwenden. Für weitere Informationen, siehe Einrichten der

### Datenaustauschdefinition.

Bevor Sie Debitorenzahlungen elektronisch durch den Exportvon Lastschriften im SEPA-Lastschriftformat verarbeiten können, müssen Sie die folgenden Einrichtungsschritte ausführen:

- Richten Sie das Exportformat der Bankdatei ein, mit der Ihre Bank angewiesen wird,einen Bankeinzug vom Bankkonto des Debitors auf Ihr Bankkonto durchzuführen.
- Richten Sie die Zahlungsmethode des Debitors ein.
- Richten Sie das Lastschriftmandat ein, das Ihrer Übereinkunft mit dem Debitor zum Einzug seiner Zahlungen in einem bestimmten Zeitraum entspricht.

### **Einrichten Ihres Bankkontos für die SEPA-Lastschrift**

- 1. Wählen Sie die 2 Symbol. Geben Sie Bankkonten ein und wählen Sie dann den zugehörigen Link.
- 2. Öffnen Sie das Konto, das Siefür das Lastschriftverfahren verwenden möchten.
- 3. Wählen Sieim Inforegister Umlagerung, im Feld SEPA-Lastschrift Exportformat SEPA Lastschrift.

### **So richten Sie die Zahlungsmethode des Debitors für die SEPA-Lastschrift ein**

- 1. Wählen Sie die 2 Symbol. Geben Sie Zahlungsformen ein, und wählen Sie dann den entsprechenden Link.
- 2. Wählen Sie die Aktion Neu.
- 3. Richten Sieeine Zahlungsform ein.Füllen Sie dieauf den Lastschrifteinzug-spezifischen Felder gemäß der Beschreibung in der folgenden Tabelle aus.

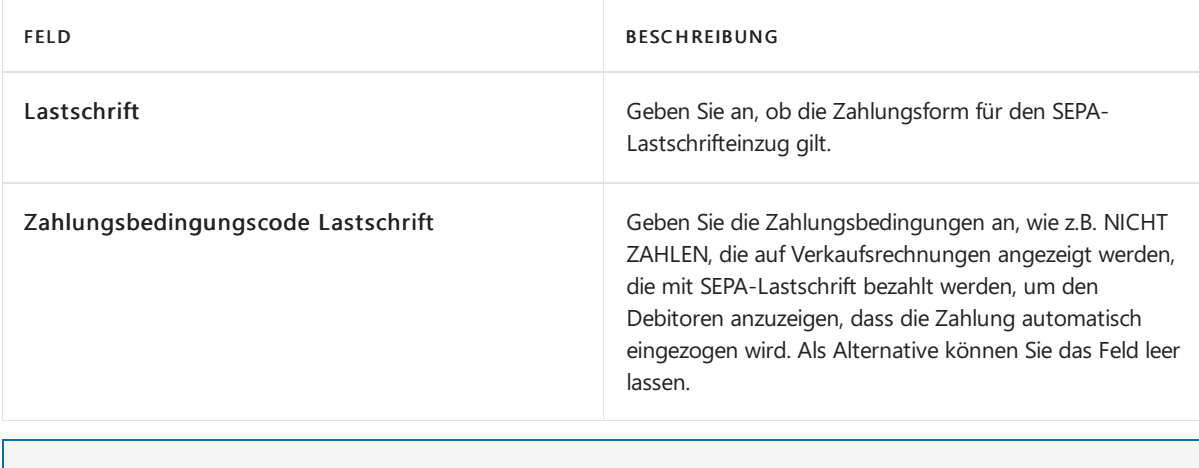

### **NOTE**

Geben Sie hier keinen Wert in Bal. Kontonr. ein

- 4. Wählen Sie die Schaltfläche OK aus, um die Seite Zahlungsformen zu schließen.
- 5. Wählen Sie die Symbol. Geben Sie Debitor ein und wählen Sie dann den entsprechenden Link.
- 6. Öffnen Sie die Debitorenkarte für den Debitor, der für die SEPA-Lastschriften eingerichtet werden soll.
- 7. Wählen Sie das Feld, und wählen Sie dann den Zahlungsformcode, den Sie in Schritt 3 angegeben haben.
- 8. Wiederholen Sie die Schritte 6 und 7 für alle Debitoren, die Sie für SEPA-Lastschriften einrichten wollen.

### **Einrichten des Lastschrift-Mandats, entsprechend der Vereinbarung mit dem Debitor**

- 1. Wählen Sie die Symbol. Geben Sie Debitor ein und wählen Sie dann den entsprechenden Link.
- 2. Öffnen Sie die Karte für den Debitor, der für die SEPA-Lastschriften eingerichtet werden soll.
- 3. Wählen Sie die Bankkonten Aktion aus.
- 4. Wählen Sieauf der Seite Kundenbankkontenliste das Kundenbankkonto aus, das Lastschriften verwenden soll, und wählen Sie dann die Aktion Direktlastschriftmandate.
- 5. Füllen Sie auf der Seite SEPA-Felder die Felder gemäß der Beschreibung in der folgenden Tabelle aus.

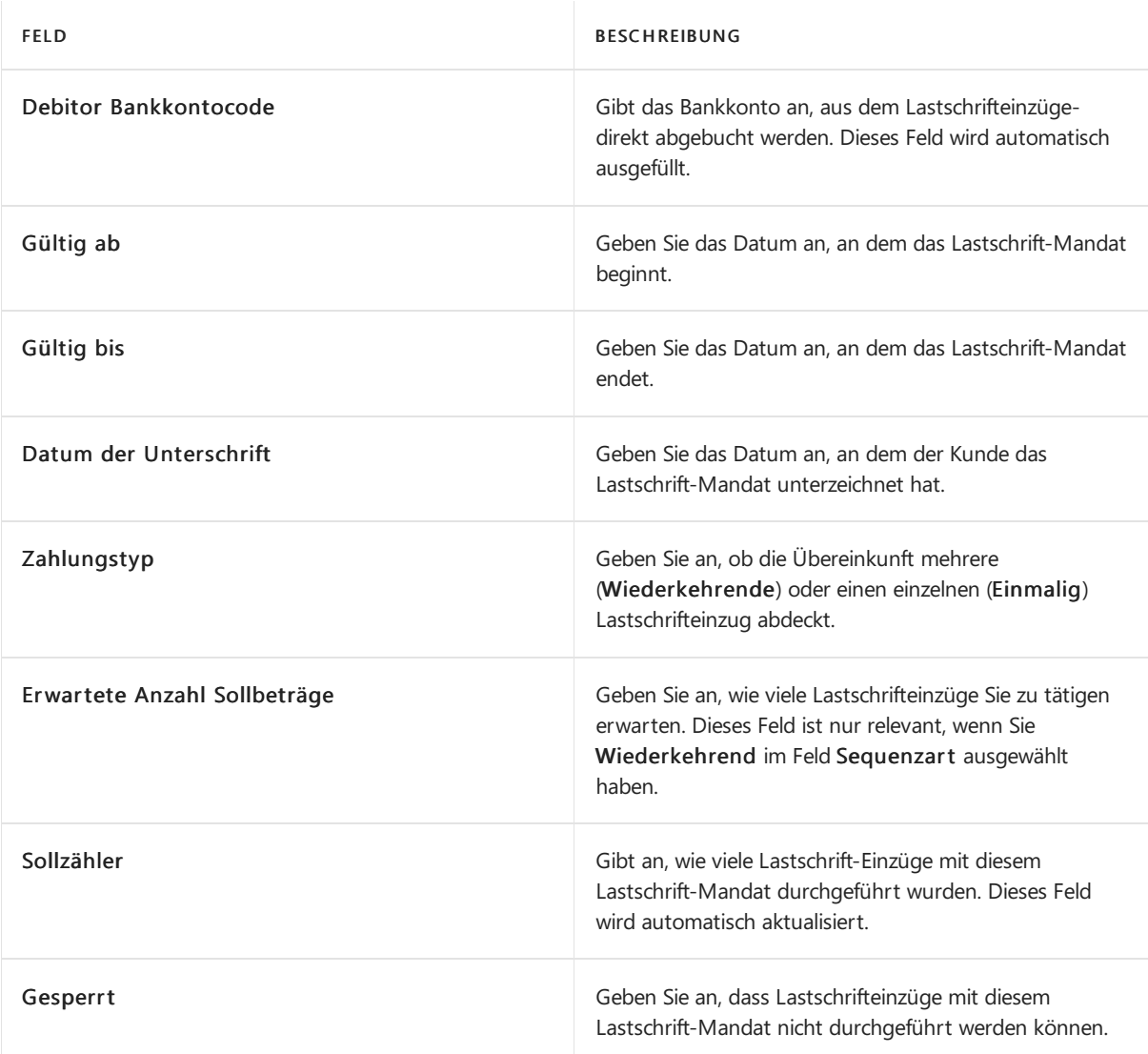

6. Wiederholen Sie die Schritte 1 bis 5 für alle Debitoren, die für die SEPA-Lastschriften eingerichtet werden sollen.

Das Lastschrift-Mandat wird automatisch in das Feld Lastschrift-Mandat-ID eingegeben, wenn Sie eine Verkaufsrechnung für den Debitor erstellen, den Sie in Schritt 2 ausgewählt haben. Weitere Informationen finden Sie unter Erstellen Sie [wiederkehrende](#page-1272-0) Verkaufs- und Einkaufszeilen.

# SEPA-Lastschrifteinzugsposten erstellen und in eine Bankdatei exportieren

Um die Bank anzuweisen, den Zahlungsbetrag vom Bankkonto des Debitors auf das Konto Ihres Unternehmens zu überweisen, erstellen Sie eine Lastschrifteinzugsbuchung, die Informationen über das Bankkonto des Debitors, die betroffenen Verkaufsrechnungen und die Einzugsermächtigung enthält. Aus dem resultierenden Lastschrifteinzugsposten können Sie dann eine XML-Datei exportieren, dieSie dann zur Verarbeitung an Ihre elektronische Bank senden oder hochladen. Alle Zahlungen, die von der Bank nicht verarbeitet werden konnten, werden Ihnen von Ihrer Bank mitgeteilt, und Sie müssen dann diejeweiligen Lastschrifteinzugsposten manuell ablehnen.

Um Zahlungen mithilfevon SEPA-Lastschrift zu erfassen, muss die Währung der Verkaufsrechnung EURO sein.

### **Erstellen eines Lastschrifteinzugs**

- 1. Wählen Sie die 2 Symbol. Geben Sie Lastschriften-Sammlungen ein, und wählen Sie dann den entsprechenden Link.
- 2. Wählen Sie auf der Seite Lastschrifteneinzug die Aktion Lastschrift anlegen.
- 3. Füllen Sie auf der Seite Lastschrift erstellen die Felder gemäß der Beschreibung in der folgenden Tabelle aus.

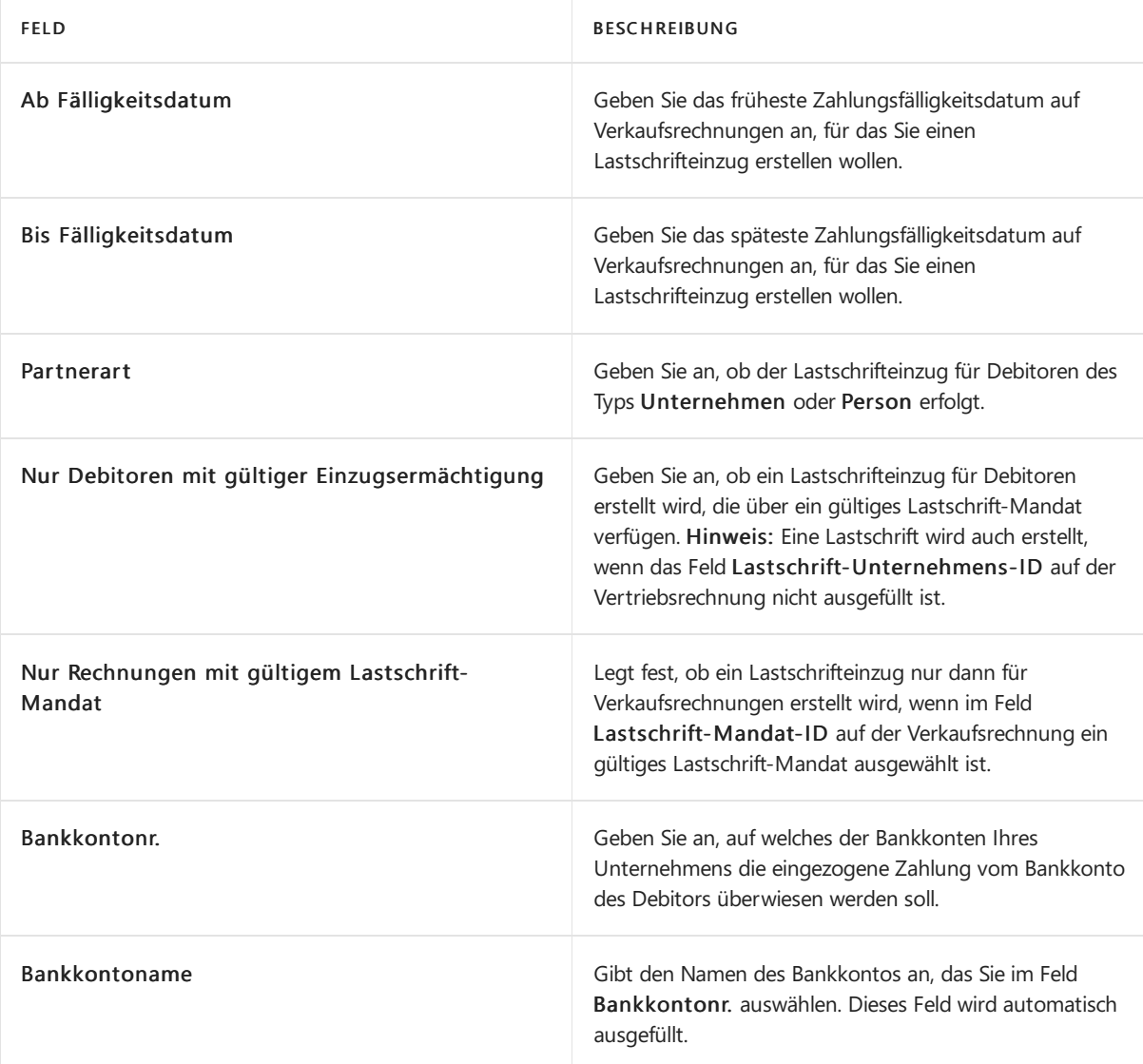

4. Wählen Sie die Schaltfläche OK aus.

Eine Einzugserfassung wird der Lastschrift-Seite hinzugefügt, und ein oder mehrere Lastschrifteinzugsposten werden erstellt.

### **Export eines Lastschrifteinzugpostens in eine Bankdatei**

- 1. Wählen Sie auf der Seite Direktinkasso die Option Direktinkasso. Einträge Aktion.
- 2. Auf der Seite Direct Debit Inkasso. Einträge, wählen Sie den Eintrag, den Sie exportieren möchten, und wählen Sie dann die Aktion Lastschriftdatei erstellen.
- 3. Speichern Sie die Exportdatei an dem Speicherort, von dem aus Sie sie an Ihre elektronische Bank senden

oder hochladen.

auf der Seite Lastschrifteinzug-Eintrag wird das Feld Status Lastschrift zur erstellten Datei geändert. auf der Seite SEPA-Lastschrift-Mandate wird das Feld Sollzähler mit einer Anzahl aktualisiert.

Wenn die exportierte Datei nicht verarbeitet werden kann, etwa weil der Debitor nicht mehr zahlungsfähig ist, können Sie den Lastschrifteinzugsposten ablehnen. Wenn die exportierte Datei von der Bank erfolgreich verarbeitet wird, werden die fälligen Zahlungen der beteiligten Verkaufsrechnungen von den beteiligten Debitoren automatisch eingezogen. In diesem Fall können Sie die Erfassung schließen.

### **Ablehnen eines Lastschrifteinzugpostens**

• Auf der Seite Lastschrifteinzug-Eintrag Seite, wählen Sie den Eintrag, der nicht erfolgreich bearbeitet wurde, und wählen Sie dann die Aktion Eintrag ablehnen.

Der Wert im Feld Status auf der Seite Lastschrifteinzug-Eintrag wird auf zurückgewiesen geändert.

### **Schließen eines Lastschrifteinzugs**

Auf der SeiteLastschrifteinzug-Eintrag Seite, wählen Sie den Eintrag, der erfolgreich bearbeitet wurde, und wählen Sie dann die Aktion Sammlung schließen.

Der zugehörige Lastschrifteinzug wird geschlossen.

Sie können jetzt Zahlungseingänge für die betreffenden Verkaufsrechnungen buchen. Sie können dies tun, wie Sie normalerweise Zahlungseingänge buchen, etwa auf der Seite Zahlungserfassung oder Sie können die zugehörigen Zahlungseingänge direkt aus dem Fenster Lastschrifteinzug-Eintrag buchen. Weitere Informationen finden Sie unter Einziehen von Zahlungen mit [Abbuchung](#page-943-0) SEPA.

## SEPA-Lastschrifteinzug-Zahlungseingänge buchen

Wenn ein Lastschrifteinzug von Ihrer Bank erfolgreich verarbeitet wird, können Sie den Eingang der Zahlungen für die betreffenden Verkaufsrechnungen buchen. Weitere Informationen finden Sie unter SEPA-Lastschrifteinzugsposten erstellen und in eine Bankdatei exportieren

Sie können der Zahlungseingang direkt aus dem Lastschriften oder im Direct Debit Collect. Posten buchen. Sie können auch die Arbeit an einen anderen Benutzer übertragen, indem Sie die zugehörigen Buch.-Blattzeilen vorbereiten.

### **Buchen eines Lastschrifteingangs aus der Lastschrift-Einzugsseite**

- 1. Wählen Sie die 2 Symbol. Geben Sie Lastschriften-Sammlungen ein, und wählen Sie dann den entsprechenden Link.
- 2. Wählen Sie eine Zeile für die Lastschrift-Einzugserfassung, die in eine Bankdatei exportiert und von der Bank erfolgreich verarbeitet wurde.
- 3. Wählen Sie die Aktion Zahlungseingang buchen aus.
- 4. Füllen Sie auf der Seite Lastschrift buchen die Felder gemäß der Beschreibung in der folgenden Tabelle aus.

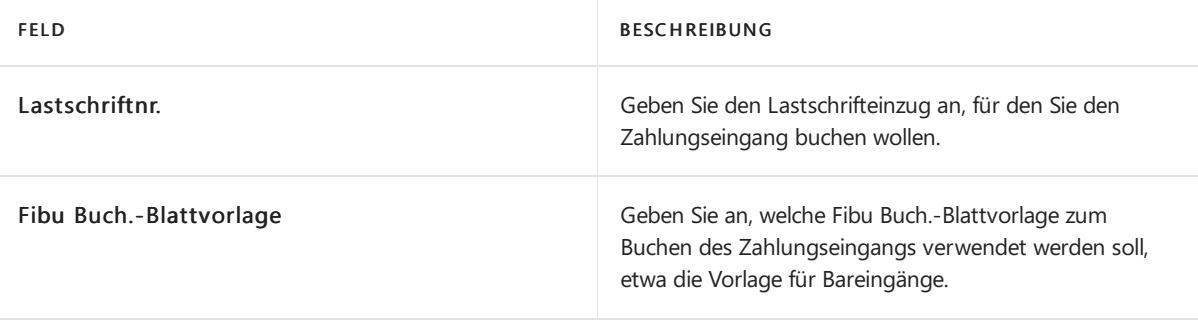

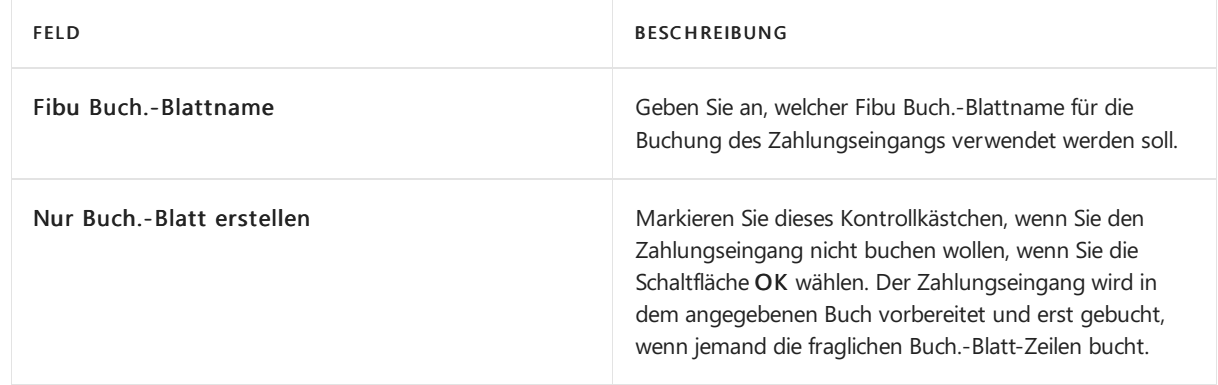

5. Wählen Sie die Schaltfläche OK aus.

# Siehe auch

### Verwalten von [Forderungen](#page-809-0)

**[Service](#page-1754-0)** 

### **NOTE**

Können Sie uns Ihre Präferenzen für die Dokumentationssprache mitteilen? Nehmen Sie an einer kurzen Umfrage teil. (Beachten Sie, dass diese Umfrage auf Englisch ist.)

Die Umfrage dauert etwa sieben Minuten. Es werden keine personenbezogenen Daten erhoben. [\(Datenschutzbestimmungen](https://go.microsoft.com/fwlink/?LinkId=521839)).

# Die AMC Banking 365 Fundamentals-Erweiterung verwenden

02.11.2022 • 4 minutes to read • Edit [Online](https://github.com/MicrosoftDocs/dynamics365smb-docs/blob/main/business-central/ui-extensions-amc-banking.md)

Die AMC Banking 365 Fundamentals-Erweiterung macht es einfacher und genauer, Daten an Ihre Banken zu senden. Die Erweiterung verbindet Business Central mit dem AMC Banking 365 Fundamentals for Microsoft Dynamics 365 Business Central-Dienst, der Bankdaten von Business Central in Formate konvertieren kann, die von über 600 Banken weltweit benötigt werden. Dies erleichtert z.B. die Übertragung von Zahlungen und Gutschriften an Lieferanten, indem Sie die Zahlungen auf Business Central eingeben und dann auf Ihre Bank hochladen. Die Formate können auch die Prozesse der Bankabstimmung glätten. Weitere Informationen finden Sie unter AMC Banking für Microsoft [Dynamics](https://www.amcbanking.com/bc-fundamentals/) 365 Business Central.

### **NOTE**

AMC Banking hat zusätzliche Erweiterungen gebaut, die mit Business Central funktionieren. Dieses Thema beschreibt nur die grundlegende Erweiterung.

### **NOTE**

In der generischen Version von Business Central wird ein globaler Diensteanbieter eingerichtet und verbunden, der Bankdaten in das Dateiformat konvertiert, das Ihre Bank verlangt. In den nordamerikanischen Versionen kann derselbe Dienst verwendet werden, um Zahlungsdateien als Electronic Funds Transfer (EFT) zu senden, z.B. über das allgemein verwendete Automated Clearing House(ACH) Netzwerk, allerdings mit einem etwas anderen Verfahren.

### Unser Demonstrationskonto verwenden

Business Central wird mit einem Demokonto geliefert, mit dem Sie die AMC Banking 365 Fundamentals-Erweiterung ausprobieren können.Wir bieten Standardeinstellungen für die Verbindung mit AMC Banking, die Angabe der Bankkonten, von denen die Daten in Business Central bezogen werden sollen, sowie einige Datenaustauschdefinitionen. Sie können die Verbindungseinstellungen auf der Seite AMC Banking Setup einsehen. Für Bankkonten bezieht die Erweiterung Werte in den Feldern Bankname, Überweisung Msg. Nr., Kontoauszug Importformat und Zahlungsexportformat Felder auf Bankkontokarten.

Wir stellen die Einstellungen zur Verfügung, aber um die Erweiterung auszuprobieren, müssen Sie die unterstützte Installationsanleitung ausführen, um sie anzuwenden. Um die Anleitung auszuführen, wählen Sie auf der Seite AMC Banking Setup die Aktion Unterstütztes Setup.

### **NOTE**

Es gibt einige Einschränkungen für das Demo-Konto. Wenn Sie beispielsweise Zahlungen konvertieren, stimmt der Betrag in der konvertierten Datei nicht mit dem tatsächlichen Betrag überein. Stattdessen beträgt der Betrag immer fünf Einheiten der Währung, die Sie für Zahlungen verwenden.

### Einrichten der Erweiterung

Der Einstieg in die Erweiterung ist mit wenigen Handgriffen erledigt, und eine unterstützte Installationsanleitung stellt die Verbindung her und schaltet die Erweiterung ein. Der Leitfaden wird Dinge wie die Installation der

Datenaustauschdefinitionen für Kontoauszugsexport und -import-Setups durchführen und die Nummernserie für Überweisungsnachrichten initiieren.

### **So richten Sie die erforderlichen Berechtigungsgruppen ein**

Bevor Personen diese Erweiterung verwenden können, muss Ihr Administrator die folgenden Berechtigungen kopieren, bearbeiten und die neuen Berechtigungen dann den Benutzern statt dem Original zuweisen:

- **D365 Basic**
- D365 Team Member
- D365 Read
- Intelligente CloudBC

Weitere Informationen finden Sie unter Kopieren eines [Berechtigungssatzes](#page-2765-0).

Erteilen Sie für jeden neuen Berechtigungssatz nur die Berechtigung Lesen für die AMC Banking Setup-Tabelle (20101). Weitere Informationen finden Sie unter [Berechtigungen](#page-2762-0) manuell erstellen oder ändern.

### **So verbinden Sie die Erweiterung mit AMC Banking.**

- 1. Besorgen Sie sich ein Modul und einen Serviceplan für AMC Banking. Um dies zu tun, besuchen Sie die Seite AMC [Lizenz](https://license.amcbanking.com/register).
- 2. Wählen Sie in Business Central die 2 Symbol. Geben Sie AMC Banking Einrichtung ein und wählen Sie dann das zugehörige Link.
- 3. Wählen Sieauf der Seite AMC Banking Setup die Aktion Unterstütztes Setup.
- 4. Schliessen Sie die Schritte im unterstützten Setup ab.

### **So verbinden Sie Bankkonten mit der Erweiterung**

- 1. Wählen Sie die 2 Symbol. Geben Sie Bankkonten ein und wählen Sie dann den zugehörigen Link.
- 2. Öffnen Sie die Karte für das Bankkonto, das Sie mit dem Dienst verbinden möchten.
- 3. Wählen Sie im Feld Bankname das Format, das Ihre Bank benötigt.

Die Formate sind so gefiltert, dass nur diejenigen angezeigt werden, die für das Land/die Region relevant sind, die für das Bankkonto angegeben ist.

- 4. Wählen Sieim Feld Überweisung Msg. Nr. die Nummernserieaus, diefür Nachrichten, die Zahlungen begleiten, verwendet werden soll.
- 5. Wählen Siein den Feldern Kontoauszugsimportformat und Zahlungsexportformat die Datenaustauschdefinitionen, die Ihre Bank benötigt.

### Die Erweiterung verwenden

Die Verwendung dieser Erweiterung ist nur eine Frage des Exports von Daten auf der Seite Zahlungsjournale und des Hochladens auf den Webservice Ihrer Bank. Weitere Informationen finden Sie unter Zahlungen mit Bankdatenumstellung oder SEPA-Überweisung.

### **NOTE**

Sie müssen die Felder SWIFT Code und IBAN für jedes Bankkonto ausfüllen.

### **So exportieren Sie Daten und übermitteln sie an Ihre Bank**

**Ca u t i o n**

Wenn Sie Daten mithilfe der AMC Banking 365 Fundamentals-Erweiterung exportieren, werden einige Ihrer Geschäftsdaten dem Anbieter des Dienstes zugänglich gemacht. Der Dienstanbieter, AMC Consult A/S, ist für den Schutz dieser Daten verantwortlich. Weitere Informationen finden Sie unter [AMC-Datenschutzrichtlinie](https://go.microsoft.com/fwlink/?LinkId=510158).

- 1. Wählen Sie die 2 Symbol. Geben Sie Zahlungsausgangs Buch.-Blätter ein und wählen Sie dann den zugehörigen Link.
- 2. Erstellen Sie die Journalzeilen, die Sie exportieren möchten.

Denken Sie daran, für jede Zeile Elektronische Zahlung im Feld Bankzahlungsart zu wählen.

3. Wählen Sie die Aktion Exportieren aus.

### **So importieren und wenden Sie die konvertierte Dateian**

- 1. Wählen Sie die <a>Symbol. Geben Sie Zahlungsabstimmungs Buch.-Blatt ein und wählen Sie dann den zugehörigen Link.
- 2. Wählen Sie die Aktion Banktransaktion importieren und dann die konvertierte Datei.

Business Central erstellt ein neues Zahlungsabgleichsjournal, das die Daten in der Datei enthält. Weitere Informationen finden Sie unter Zahlungen [automatisch](#page-992-0) vornehmen und Bankkonten abstimmen.

## Siehe auch

Anpassen von Business Central mithilfe von [Erweiterungen](#page-2841-0) Bereitschaft für die [Geschäftsabwicklung](#page-385-0)

### **NOTE**

Können Sie uns Ihre Präferenzen für die Dokumentationssprache mitteilen? Nehmen Sie an einer kurzen Umfrage teil. (Beachten Sie, dass diese Umfrage auf Englisch ist.)

Die Umfrage dauert etwa sieben Minuten. Es werden keine personenbezogenen Daten erhoben. [\(Datenschutzbestimmungen](https://go.microsoft.com/fwlink/?LinkId=521839)).

# Die Envestnet Yodlee Bank Feeds Services einrichten

02.11.2022 • 7 minutes to read • Edit [Online](https://github.com/MicrosoftDocs/dynamics365smb-docs/blob/main/business-central/bank-how-setup-bank-statement-service.md)

Sie können elektronische Bankauszüge von Ihrer Bank importieren, um die Seite Zahlungsabstimmungsbuch.-Blatt schnell auszufüllen und so Zahlungen zu begleichen und das Bankkonto auszugleichen. Weitere Informationen finden Sie unter Zahlungen automatisch vornehmen und Bankkonten abstimmen.

#### **IMPORTANT**

Aufgrund der Richtliniefür Zahlungsdienstein Europa (PSD2) können Sie nach dem 14. September 2019 nicht mehr automatisch Kontoauszügevon Banken im Vereinigten Königreich in Business Central importieren. Wir prüfen, ob wir dieses Funktion in Zukunft wieder anbieten können.

#### **NOTE**

Der Envestnet Yodlee Bank Feeds Service wird nur in der Online-Version von Business Central unterstützt. Wenn Sie diese Funktionen lokal verwenden möchten, müssen Sieein Cobrand-Konto von Envestnet erhalten und Code hinzufügen, um es in die Yodlee-API zu integrieren.

Der Envestnet Yodlee Bank Feeds-Service wird nur in den Vereinigten Staaten und Kanada unterstützt. Es werden nur Banken mit Wohnsitz in diesen Ländern unterstützt, auch wenn Banken aus anderen Ländern im Bankenauswahlfenster Envestnet Yodlee Bank Feeds unter Business Centralerscheinen können.

#### **IMPORTANT**

Wenden Siesich an den Microsoft Support, um technische Unterstützung für dieEnvestnet Yodlee-Funktionalität zu erhalten. Wenden Sie sich nicht an Envestnet Yodlee. Weitere Informationen finden Sie unter Konfigurieren des technischen Supports für Dynamics 365 Business Central.

Der Envestnet Yodlee Bank Feeds Service wird als eine Erweiterung zum Business Central online eingerichtet und steht zur Aktivierung in den unterstützten Ländern bereit. Weitere Informationen finden Sie unter Anpassen von Business Central mithilfe der Erweiterungen.

Wenn Sie den Bankfeeddienst aktiviert haben, müssen Sie das beteiligte Bankkonto mit dem Onlinebankkonto verknüpfen, von dem der Feed stammt. In den folgenden unterschiedlichen Szenarios verknüpfen Sie Bankkonten mit Onlinebankkonten:

- Im Business Central istkein Bankkonto für Ihr Onlinebankkonto vorhanden. Daher erstellen Sie das Bankkonto über eine Verknüpfung mit dem Onlinebankkonto.
- Im Business Central ist bereits ein Bankkonto vorhanden, das Sie miteinem Onlinebankkonto verknüpfen möchten.
- Bei einem verknüpften Bankkonto muss die Verknüpfung entfernt werden, da Sie den Bankfeeddienst für dieses Konto beenden möchten.
- Die Onlinebankkonten haben geändert und Sie möchten dieInformationen zu den Bankkonten in Business Central aktualisieren.

Wenn der Bankfeeddienst aktiviert ist, können Sie ein Bankkonto so einrichten, dass automatisch alle zwei Stunden neue Bankauszüge in die Seite Zahlungsabstimmungsbuch.-Blatt importiert werden. Transaktionen für Zahlungen, die bereits als ausgeführt und/oder abgestimmt auf der Seite Zahlungsabstimmungsbuch.-Blatt gebucht wurden, werden nicht importiert. Weitere Informationen finden Sie im Abschnitt "So aktivieren Sie das automatische Importieren von Bankauszügen".

### **NOTE**

Wenn Sie den Leitfaden für das unterstützt Setup über "Unternehmen einrichten" verwenden, werden einige der folgenden Schritte automatisch beim Einrichten von Unternehmensbankkonten ausgeführt. Weitere Informationen finden Sie unter [Vorbereitungen](#page-385-0) für das Ausführen von Geschäften.

### So aktivieren Sie den Bankfeeddienst

- 1. Wählen Sie die 2 Symbol. Geben Sie Bankkonten ein und wählen Sie dann den zugehörigen Link.
- 2. Öffnen Sie das Bankkonto, das Sie für den Bankfeeddienst verwenden werden.
- 3. Wählen Sieauf der Seite Bankkonto im Feld Format Bankauszugimport YODLEEBANKFEED aus.

Der Bankfeeddienst wird aktiviert, wenn Sieein Bankkonto mit den dazugehörigen Onlinebankkonto verknüpfen. Siehe das folgende Verfahren.

#### **NOTE**

Wenn Sie den Leitfaden für unterstützes Setup Unternehmenseinrichtung verwenden, dann aktivieren Sie den Service, indem Sie das Kontrollkästchen Einen Bankfeeddienst verwenden auswählen. Weitere Informationen finden Sie unter Neue [Mandanten](#page-2796-0) erstellen in Business Central.

### So erstellen Sie ein neues verknüpftes Bankkonto

- 1. Wählen Sie die 2 Symbol. Geben Sie Bankkonten ein und wählen Sie dann den zugehörigen Link.
- 2. Wählen Sie das entsprechende Bankkonto aus, und wählen Sie dann Neues verknüpftes Bankkonto erstellen. auf der Seite Bankkontenverknüpfung wird nach wenigen Augenblicken geöffnet.

#### **NOTE**

Diese Seite zeigt die tatsächliche Webseite des Envestnet Yodlee Bank Feeds Service an. Die Terminologie und die Funktionen auf der Seite weichen möglicherweise von den Anweisungen ab, die in diesem Thema bereitgestellt werden.

- 3. Verwenden Sie die Suchfunktion auf der Seite Onlinebankkonto-Verknüpfung im Bereich Konto verknüpfen, um die Bank zu suchen, bei der Sieein oder mehrere Onlinebankkonten haben.
- 4. Wählen Sie den Banknamen aus. Der Bereich Anmeldung wird geöffnet.
- 5. Geben Sie den Benutzernamen und das Kennwort, das Siefür die Ameldung bei der Onlinebank verwenden, an, und wählen Sie dann die Schaltfläche Weiter.
- 6. Der Bankfeeddienst bereitet die Verknüpfung des ersten Onlinebankkontos der angegebenen Bank mit einem neuen Bankkonto in Business Central vor.

Wenn Sie mehr als ein Onlinebankkonto bei der Bank haben, müssen Sie für alle zusätzlichen Onlinebankkonten weitere Bankkonten in Business Central erstellen. Siehe Schritte 8 bis 10.

Nachdem der Vorgang abgeschlossen ist, erscheint die Bankadresse im Bereich Meine Konten auf der Registerkarte Verknüpft. Die Nummer in Klammern gibt an, wie viele der Online Bankkonten verknüpft wurden.

7. Wählen Sie die Schaltfläche OK aus.

Wenn Sie nur ein Onlinebankkonto verknüpfen, wird die Seite Bankkontokarte geöffnet und zeigt den Namen des Onlinebankkontos an. In diesem Fall ist die Bankkontoverknüpfung abgeschlossen. Jetzt müssen Sie nur noch das Bankkonto einrichten. Weitere Informationen finden Sie unter So geht's: Einrichten von Bankkonten.

Wenn Sie mehr als ein Onlinebankkonto verknüpfen, öffnet sich die Seite Bankkontenverknüpfung und diezusätzlichen Onlinebankkonten, die noch nicht mit den Bankkonten in Business Central verknüpft sind, werden aufgelistet. In diesem Fall, folgen Sie dem nächsten Schritt.

8. Wählen Sie die Seite Bankkontenverknüpfung die Zeile für ein Onlinebankkonto aus, und wählen Sie dann die Aktion Mit neuem Onlinebankkonto verknüpfen.

Die Seite Bankkontokarte wird für ein neues Bankkonto geöffnet und der Name des Onlinebankkontos wird angezeigt.

Wenn in Business Central bereits ein Bankkonto vorhanden ist, mit dem Sie das zusätzliche Onlinebankkonto verknüpfen möchten, folgen Sie dem nächsten Schritt.

- 9. Wählen Sie die Seite Bankkontenverknüpfung die Zeile für ein Onlinebankkonto aus, und wählen Sie dann die Aktion Mit bestehendem Onlinebankkonto verknüpfen.
- 10. Wählen Sie auf der Seite Bankkontenübersicht das Bankkonto aus, mit dem Sie eine Verknüpfung erstellen möchten, und klicken Sieanschließend auf OK.

### So verknüpfen Sie ein Bankkonto mit einem Onlinebankkonto

- 1. Wählen Sie die 2 Symbol. Geben Sie Bankkonten ein und wählen Sie dann den zugehörigen Link.
- 2. Wählen Sie die Zeile des Bankkontos aus, das nicht miteinem Onlinebankkonto verknüpft ist, und wählen Sie dann die Aktion Verknüpfen mit Onlinebankkonto. DieSeite Onlinebankkonto-Verknüpfung wird für ein neues Bankkonto geöffnet und der Name des Onlinebankkontos ist bereits im Bereich Konto verknüpfen eingefügt.
- 3. Wählen Sie den Banknamen aus. Der Bereich Anmeldung wird geöffnet.
- 4. Geben Sie den Benutzernamen und das Kennwort, das Siefür die Ameldung bei der Onlinebank verwenden, an, und wählen Sie dann die Schaltfläche Weiter.

Der Bankfeeddienst bereitet die Verknüpfung Ihres Bankkontos in Business Central mit dem entsprechenden Onlinebankkonto vor.

Wenn der Prozess erfolgreich abgeschlossen ist, erscheint die Bankadresse im Bereich Meine Konten auf der Registerkarte Verknüpft.Wenn die Bank mehr als ein Bankkonto hat, wird lediglich das Bankkonto, das Sie in Schritt 2 auswählten, verknüpft.

5. Wählen Sie die Schaltfläche OK aus.

# So bearbeiten Sie die Zugangsdaten für ein Online-Bankkonto

- 1. Wählen Sie die 2 öffnet, geben Sie Bankkonten ein, und wählen Sie dann den entsprechenden Link.
- 2. Wählen Sie die Zeile des Bankkontos aus, das nicht miteinem Onlinebankkonto verknüpft ist, und wählen Sie dann die Aktion Online-Bankkontoinformationen bearbeiten.
- 3. Aktualisieren Sie die Anmeldeinformationen.

# So heben Sie die Verknüpfung mit dem Bankkonto auf

- 1. Wählen Sie die 2 Symbol. Geben Sie Bankkonten ein und wählen Sie dann den zugehörigen Link.
- 2. Wählen Sie die Zeile des verknüpften Bankkontos aus, dessen Verknüpfung miteinem Onlinebankkonto aufgehoben werden soll, und wählen Sie dann die Aktion Verknüpfung mit Onlinebankkonto aufheben.

### **NOTE**

Wenn SieJa im Bestätigungsdialogfeld auswählen, wird die Verknüpfung mit dem Onlinebankkonto entfernt und die Anmeldedaten gelöscht. Um das Bankkonto wieder mit dem Onlinebankkonto zu verknüpfen, müssen Siesich erneut bei der Bank anmelden. Weitere Informationen finden Sie im Abschnitt "So verknüpfen Sie ein Bankkonto mit einem Onlinebankkonto".

## So aktualisieren Sie die Bankkontoverknüpfung

- 1. Wählen Sie die 2 Symbol. Geben Sie Bankkonten ein und wählen Sie dann den zugehörigen Link.
- 2. Wählen Sie das entsprechende Bankkonto aus, und wählen Sie dann die Aktion Bankkontoverknüpfung aktualisieren.

Wenn Problemefür ein oder mehrere der verknüpften Bankkonten auf der Seite Bankkontenübersicht vorhanden sind, wird das Fenster Bankkontenverknüpfung geöffnet und zeigt an, welche der Bankkonten Probleme haben. Probleme werden am besten gelöst, indem sie die Verknüpfung mit dem Onlinebankkonto entfernen und dann die Verknüpfung neu erstellen.WeitereInformationen finden Sieim Abschnitt "So verknüpfen Sieein Bankkonto miteinem Onlinebankkonto".

## So aktivieren Sie das automatische Importieren von Bankauszügen

- 1. Wählen Sie die 2 Symbol. Geben Sie Bankkonten ein und wählen Sie dann den zugehörigen Link.
- 2. Wählen Sie die Zeile für ein verknüpftes Bankkonto aus, und wählen Sie dann die Aktion Setup für automatischen Bankauszugsimport aus.
- 3. Geben Sie auf der Seite Setup für automatischen Bankauszugsimport im Feld Anzahl der inbegriffenen Tage an, für wie weit zurück Sie neue Banktransaktionen erhalten.

### **NOTE**

Es wird empfohlen diesen Wert auf 7 Tage oder mehr festzulegen.

4. Aktivieren Sie das Kontrollkästchen Aktiviert.

Jede Stunde wird die Seite Zahlungsabstimmungsbuch.-Blatt mit allen neuen Zahlungen ausgefüllt, die auf dem Onlinebankkonto getätigt wurden.

Transaktionen für Zahlungen, die bereits als ausgeführt und/oder abgestimmt auf der Seite Zahlungsabstimmungsbuch.-Blatt gebucht wurden, werden nicht importiert.

### Siehe auch

[Einrichten](#page-2041-0) von Banken Abstimmen von [Bankkonten](#page-982-0) Zahlungen [automatisch](#page-992-0) vornehmen und Bankkonten abstimmen Anpassen von Business Central mit Erweiterungen Arbeiten mit [Business](#page-410-0) Central

### **NOTE**

Können Sie uns Ihre Präferenzen für die Dokumentationssprache mitteilen? Nehmen Sie an einer kurzen Umfrage teil. (Beachten Sie, dass diese Umfrage auf Englisch ist.)

Die Umfrage dauert etwa sieben Minuten. Es werden keine personenbezogenen Daten erhoben. [\(Datenschutzbestimmungen](https://go.microsoft.com/fwlink/?LinkId=521839)).

# Bankkonten festlegen

02.11.2022 • 10 minutes to read • Edit [Online](https://github.com/MicrosoftDocs/dynamics365smb-docs/blob/main/business-central/bank-how-setup-bank-accounts.md)

Bankkonten in Business Central verwenden Sie, um den Überblick über Ihre Bank-Transaktionen zu behalten. Konten können auf Ihre Mandantenwährung oder eine Fremdwährung lauten. Nachdem Sie Bankkonten eingerichtet haben, können Sie auch Schecks drucken. Die Bankkonten enthalten zusätzliche Funktionen für [Zahlungsabgleich](#page-992-0), [Bankabgleich](#page-984-0) und den Import und Export von Bankdateien. Die Bankkonten können auch in Transaktionen in den Allgemeinen Erfassungen einbezogen werden. Jedes Bankkonto ist über diezugewiesene Buchungsgruppe für Bankkonten mit einem Konto im Kontenplan verknüpft. Die Verwendung eines Bankkontos in einer Zahlungstransaktion erstellt automatisch einen Eintrag sowohl auf dem Bankkonto als auch auf dem damit verbundenen Hauptbuch (Sachkonto).

Bankkonten funktionieren unterschiedlich, je nachdem, ob ein Währungscode angegeben ist:

Wenn der Währungscodeleer ist

AlleTransaktionen auf dem Bankkonto erfolgen in der Mandantenwährung (MW) der aktuellen Firma. Wenn eineTransaktion auf dem Konto in einer anderen Währung durchgeführt wird, werden die Beträge auf der Grundlage des entsprechenden Wechselkurses in LCY auf das Konto gebucht. Alle Schecks, die von diesem Konto ausgestellt werden, müssen in MW ausgestellt werden.Wenn das Bankkonto in einem Journal verwendet wird,erbt die Buchungsblattzeileautomatisch den leeren Währungscode.

Währungscode wird angegeben

AlleTransaktionen auf diesem Konto und alleSchecks, dievon diesem Konto ausgestellt werden, müssen in der gleichen Währung erfolgen, die auf dem Konto angegeben ist.

Sie können bei der Dateneingabe Zeit sparen, indem Sie ein Bankkonto als Standardkonto für die für das Konto angegebene Währung festlegen.Wenn Sie dies tun, wird das Konto den Verkaufs- und Dienstleistungsdokumenten zugeordnet, die diese Währung verwenden. Um das Konto als Standardkonto für Verkaufs- und Servicebelege festzulegen, aktivieren Sie auf der Seite Bankkontokarte den Umschalter Als Standard für Währung verwenden. Bei Bedarf können Sieein anderes Konto auswählen, wenn Siean einem Beleg arbeiten.

Ein Bankkonto istein integraler Bestandteil von Business Central und spielt bei vielen anderen Funktionalitäten eine Rolle. Die folgende Illustration zeigt die wichtigsten Beziehungen:

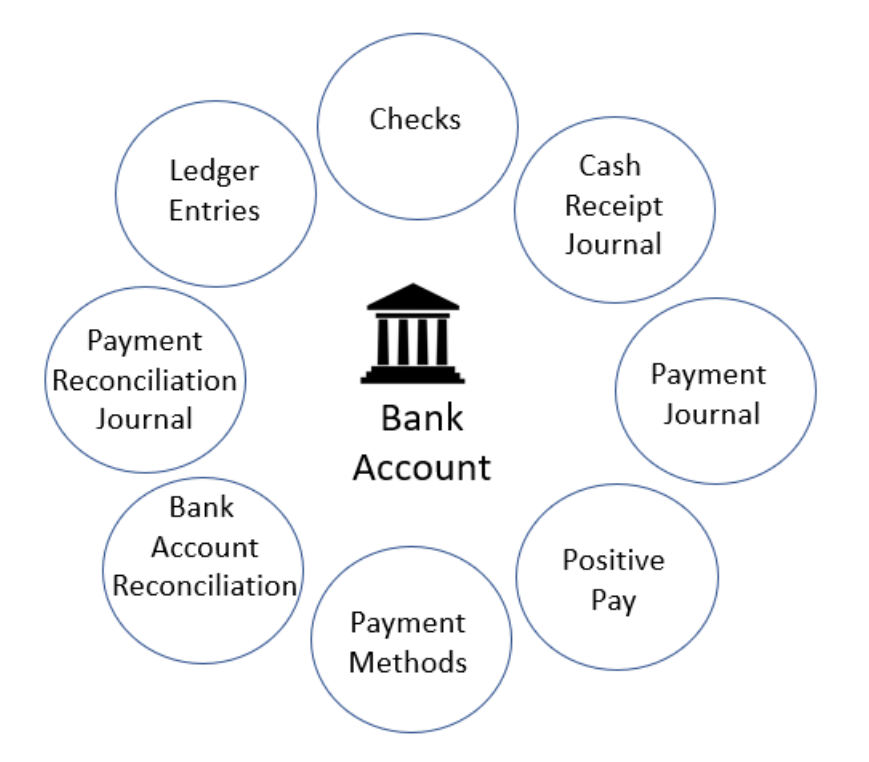

Siesehen, dass das Erstellen eines Bankkontos dazu führt, dass es an allen oben genannten Stellen verfügbar ist und auch im entsprechenden Sachkonto und auf der Seite Unternehmensdaten gespiegelt wird.

Ein Bankkonto wird in der Regel täglich überwacht, um sicherzustellen, dass alle neuen Zahlungen von Kunden so schnell wie möglich registriert werden. Dies trägt dazu bei, dass der aktuelle Status eines Kunden in Business Central wiedergegeben wird. Auf diese Weise haben Vertriebsmitarbeiter, Buchhalter und andere Mitarbeiter Zugriff auf die wichtigsten und aktuellsten Informationen, so dass sie unnötige Anrufe beim Kunden wegen überfälliger Rechnungen oder Verzögerungen bei der Lieferung vermeiden können.

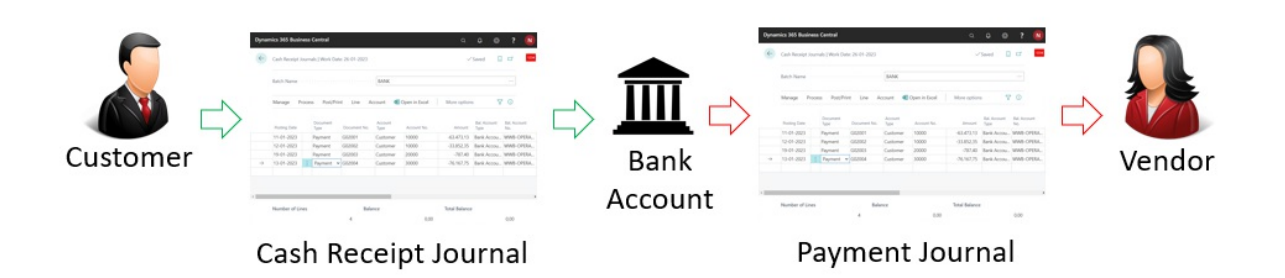

Eine weitere Aufgabe besteht darin, die Zahlungen der Lieferantenwährungen mit den realisierten Sätzen zu importieren, um sicherzustellen, dass der aktuelle Status der Lieferanten auf dem neuesten Stand ist. Mit der Funktionalität [Zahlungsabgleich](#page-992-0) ist das am einfachsten zu bewerkstelligen. Im Zahlungsabstimmungs Buch.- Blatt können Sie Banktransaktionen direkt aus einer Online-Bankanwendung importieren und mehr oder weniger automatisch verbuchen lassen. Das Journal identifiziert und bucht automatisch Folgendes:

- Lastschriftzahlungen von Kunden
- Debitoren-Zahlungen von einzelnen Rechnungen
- Pauschalzahlungen von Kunden
- Debitoren-Zahlungen in Fremdwährungen
- Zahlungen von Kreditoren
- Kreditorenzahlungen in Fremdwährung
- Wiederkehrende Zahlungen von Kreditoren und Abonnements
- Bankgebühren und Zinsen

Der Zahlungsabgleich sorgt für eineerhebliche Zeitersparnis bei der Buchung von ein- und ausgehenden

Zahlungen. Allerdings gelten die Transaktionen auf dem Bankkonto in Business Central erst dann als 100 % korrekt, wenn Sie einen Bankabgleich ausführen.

Mit der Bankabstimmung stellen Siesicher, dass das Bankkonto in Business Central mit dem externen Konto bei der Bank übereinstimmt.

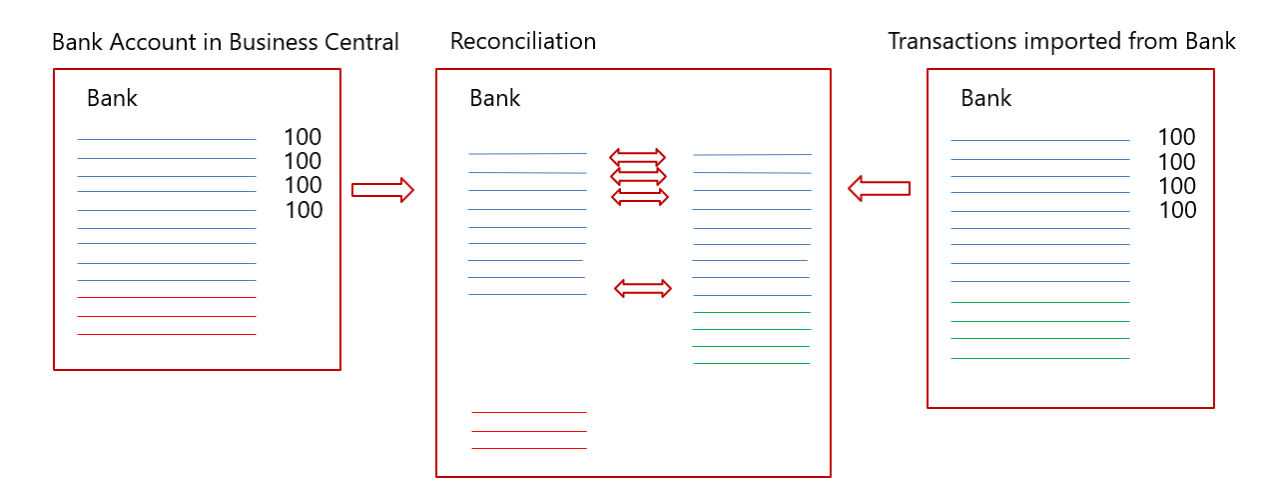

In der obigen Abbildung steht die linke Seite für das Bankkonto in Business Central und die rechte Seite für Transaktionen, dievon der Bank über die Online-Bankanwendung importiert wurden. Das Diagramm in der Mitte zeigt die Transaktionen von beiden Seiten, das ist die Bankabstimmung.

Vom Bankkonto in Business Central sollten die meisten Transaktionen bei der physischen Bank bekannt sein. Zu den wenigen Ausnahmen gehören die folgenden Fälle:

- In Business Central gebuchte Korrekturen
- Ausgestellte Schecks, die noch nicht eingelöst worden sind
- Kreditorenzahlungen, die noch nicht von der Bank genehmigt wurden

Vom physischen Konto bei der Bank treffen immer wieder Transaktionen ein, die nicht im Zahlungsabstimmungs Buch.-Blatt ausgewiesen sind, wie z.B:

- Neue Abonnements von Kreditoren
- Debitoren-Zahlungen ohne Beschreibung
- Bankzinsen
- Bankgebühren
- Kreditkartenbelastungen, die noch nicht gemeldet wurden  $\bullet$

Je besser Sie die Informationen im Zahlungsabstimmungs-Buch.-Blatt zuordnen können, desto mehr Transaktionen werden automatisch gebucht und desto einfacher wird der periodische Bankabgleich.

Sehen Sieim Video unten die grundlegenden Schrittezum Festlegen eines Bankkontos in Business Central.

### **WARNING**

Einige Felder können sensible Daten enthalten, wie z.B. die Felder BLZ, Bankkontonr., SWIFT Code, und IBAN Code. Erfahren Sie mehr unter [Überwachung](#page-2800-0) sensibler Felder.

## Bankkonten einrichten:

- 1. Wählen Sie die 2 Symbol. Geben Sie Bankkonten ein und wählen Sie dann den zugehörigen Link.
- 2. Wählen Sie auf der Seite Bankkonten die Aktion Neu aus.
- 3. Füllen Sie die Felder nach Bedarf aus. Fahren Sie über ein Feld, um eine Kurzbeschreibung zu lesen.

Ein Beispiel wäre das Bankkonto. Buchungsgruppe, das das Bankkonto mit dem zugrundeliegenden Sachkonto in der Bilanz verknüpft.Erfahren Sie mehr unter [Buchungsgruppen](#page-1948-0) festlegen.

### **TIP**

Einige Felder sind ausgeblendet, bis Sie die Aktion Mehr anzeigen wählen, da sie in der Regel selten verwendet werden. Andere müssen durch [Personalisierung](#page-481-0) hinzugefügt werden. Erfahren Sie mehr unter Personalisieren Sie Ihren Arbeitsbereich.

Sie können so viele Bankkonten erstellen, wie Sie für Ihr Unternehmen benötigen. Für jedes Bankkonto müssen Sie Informationen angeben, die das Bankkonto eindeutig identifizierbar machen. Zu diesen Informationen gehören die geografische Adresse der Bank, Nummernserien für verschiedene Arten von Transaktionen, wiez.B. Lastschriften und Überweisungen, die Währung, in der die Beträge angegeben werden, und Informationen, die für den Import von Bankauszügen verwendet werden. Fahren Sie über ein Feld, um eine Kurzbeschreibung zu lesen.

## So geben Sie einen Eröffnungssaldo ein

Um das Feld Saldo mit einem Eröffnungssaldo zu füllen, müssen Sie eine Sachkonto-Buchung mit dem betreffenden Betrag vornehmen. Sie können dies tun, indem Sie eine Bankkontoabstimmung durchführen. Erfahren Sie mehr unter [Bankkonten](#page-984-0) abstimmen.

Alternativ können Sie den Eröffnungssaldo als Teil der allgemeinen Datenerstellung in neuen Firmen implementieren, indem Sie die Anleitung Geschäftsdaten migrieren für die unterstützte Einrichtung verwenden. Weitere Informationen unter Bereitschaft für die [Geschäftsabwicklung](#page-385-0).

### **IMPORTANT**

Buchen Sie den Eröffnungssaldo nicht direkt in das Hauptbuch. Direkt auf das Sachkonto gebuchte Einträge führen in der Regel dazu, dass Sie das Bankkonto nicht mehr abstimmen können. Bei Bankkonten in Fremdwährung führt einesolche Praxis dazu, dass sich die Differenzen häufen, wenn Sie mehr Bankabstimmungen buchen. Normalerweise buchen Sie den Eröffnungssaldo direkt auf das Bankkonto, und der Betrag landet auf dem Sachkonto. Alternativ können Sieihn später aus dem Sachkonto stornieren, das Siezum Ausgleich des Eröffnungssaldos des Hauptbuchs verwenden. In jedem Fall müssen Sie jede Direktbuchung auf das Sachkonto ausgleichen, bevor Sie mit der ersten Bankabstimmung beginnen insbesondere wenn das Bankkonto auf eine Fremdwährung lautet.

## Um Ihre Bankkonten zum Importieren und Exportieren von Bankdateien einzurichten

Die Felder, die sich auf den Import und den Export von Bankfeeds und Dateien beziehen, befinden sich im Inforegister Transfer im Fenster Bankkontenkarte. Erfahren Sie mehr unter Verwendung der Erweiterung AMC Banking 365 Fundamentals und [Einrichten](#page-2051-0) des Dienstes Envestnet Yodlee Bank Feeds.

- 1. Wählen Sie die 2 Symbol, geben Sie Bankkonten ein und wählen Sie dann den entsprechenden Link.
- 2. Öffnen Sie die Karte für das Bankkonto, für das Sie Bankdateien exportieren oder importieren möchten.
- 3. Füllen Sie im Inforegister Übertrag die notwendigen Felder aus. Fahren Sie über ein Feld, um eine Kurzbeschreibung zu lesen.

Verschiedene Dateiexportdienstleistungen und deren Formaten benötigen verschiedene Einrichtungswerte auf der Seite Bankkontokarte Wenn Sie die Datei exportieren, werden Sie auf falsche oder fehlende Einrichtungswerte hingewiesen. Lesen die Kurzbeschreibungen der Felder sorgfältig durch oder gehen Siezu den entsprechenden Verfahrensthemen. Wenn Sie beispielsweise eine Zahlungsdatei für eine nordamerikanische elektronische Überweisung (EFT) exportieren, müssen sowohl dieFelder Letzte Überweisungsmitteilung Nr. als auch Zustellungsnummer ausgefüllt werden. Erfahren Sie mehr unter Zahlungen in eine Bankdatei exportieren.

Die Felder im Inforegister Transit auf dem Bankkonto dienen unterschiedlichen Zwecken, je nachdem, ob es sich um eine eingehende oder ausgehende Zahlung handelt.

Diefolgende Abbildung zeigt den Weg der eingehenden Zahlungen (die Nummern in der Beschreibung entsprechen denen in der Abbildung):

- 1. DieTransaktionen werden vom Bankkonto entweder in einem menschenlesbaren .csv-Format oder im bankeigenen Format exportiert.
- 2. Die Data Exchange Definition ordnet die Informationen in der Datei den Feldern in Business Central zu. Erfahren Sie mehr unter Set Up Data [Exchange](#page-707-0)
- 3. Die Einrichtung für Datenexport/-import definiert den Export oder Import und verweist auf die Datenaustauschdefinition.
- 4. Das Importformat für Bankauszüge verknüpft die Einrichtung für den Import mit dem Bankkonto.
- 5. Die Zahlungen werden über das Zahlungsausgangs Buch.-Blatt oder die Bankkontoabstimmung Seite importiert.

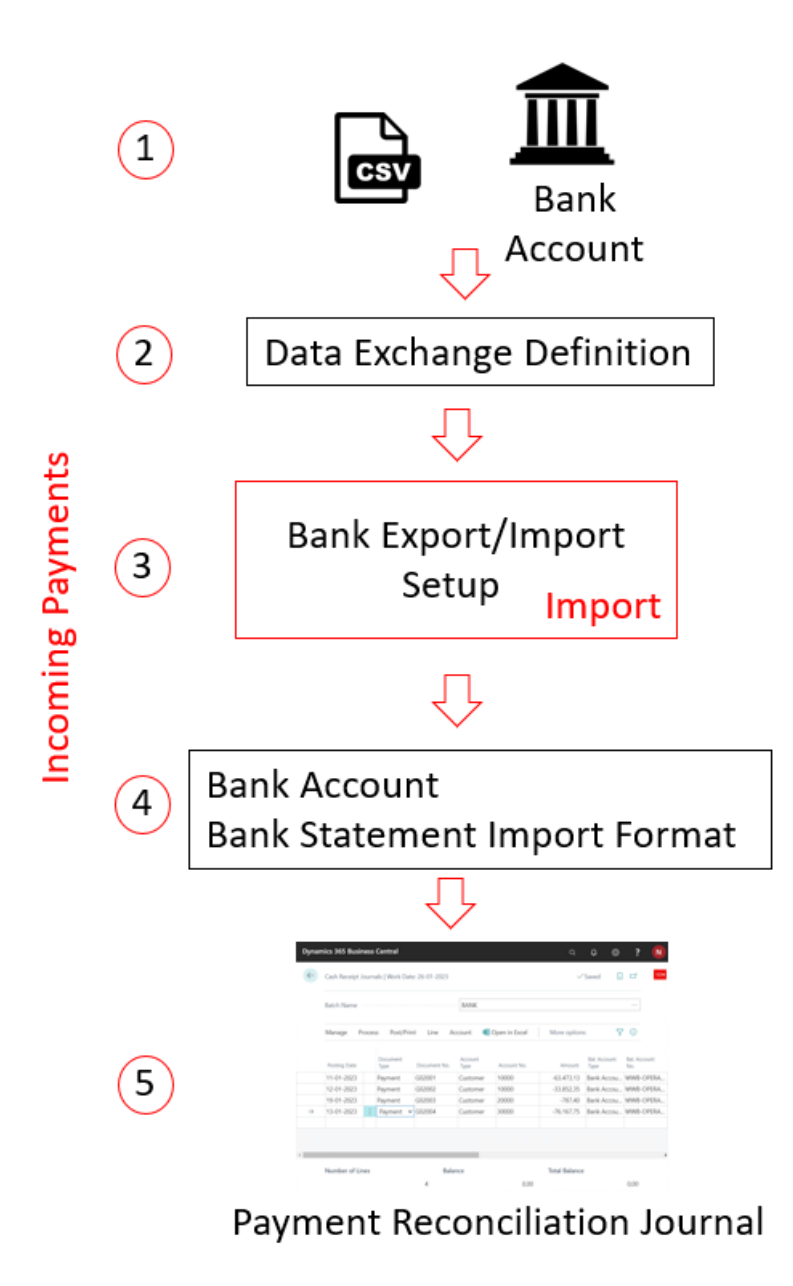

Eingehende Zahlungen werden immer über das Zahlungsabstimmungs Buch.-Blatt oder direkt in die Bankkontoabstimmung Seiteimportiert. Im Gegensatz dazu können ausgehende Zahlungen aus jedem Zahlungsausgangs Buch.-Blatt stammen. Die einzige Voraussetzung ist, dass das Feld Zahlungsexport zulassen im entsprechenden Batch des Zahlungsausgangs Buch.-Blatt markiert ist.

Diefolgende Abbildung zeigt den Weg der ausgehenden Zahlungen (die Nummern in der Beschreibung entsprechen denen in der Abbildung):

- 6. Die Transaktionen werden in ein Zahlungsausgangs Buch.-Blatt eingefügt, das für den Export von Zahlungen in eine Datei vorbereitet wurde.
- 7. Das Importformat für Bankauszüge verknüpft die Importeinrichtung mit dem Bankkonto.
- 8. Die Einrichtung für Datenexport/-import definiert den Export oder Import und verweist auf die Datenaustauschdefinition.
- 9. Die *Datenaustauschdefinition* ordnet die Informationen in der Datei den Feldern in Business Central zu. Mehr dazu erfahren Sie unter Data Exchange festlegen
- 10. Die Zahlungen werden aus der Erfassung des Zahlungsausgangs Buch.-Blatt exportiert und in das Bankkonto importiert.

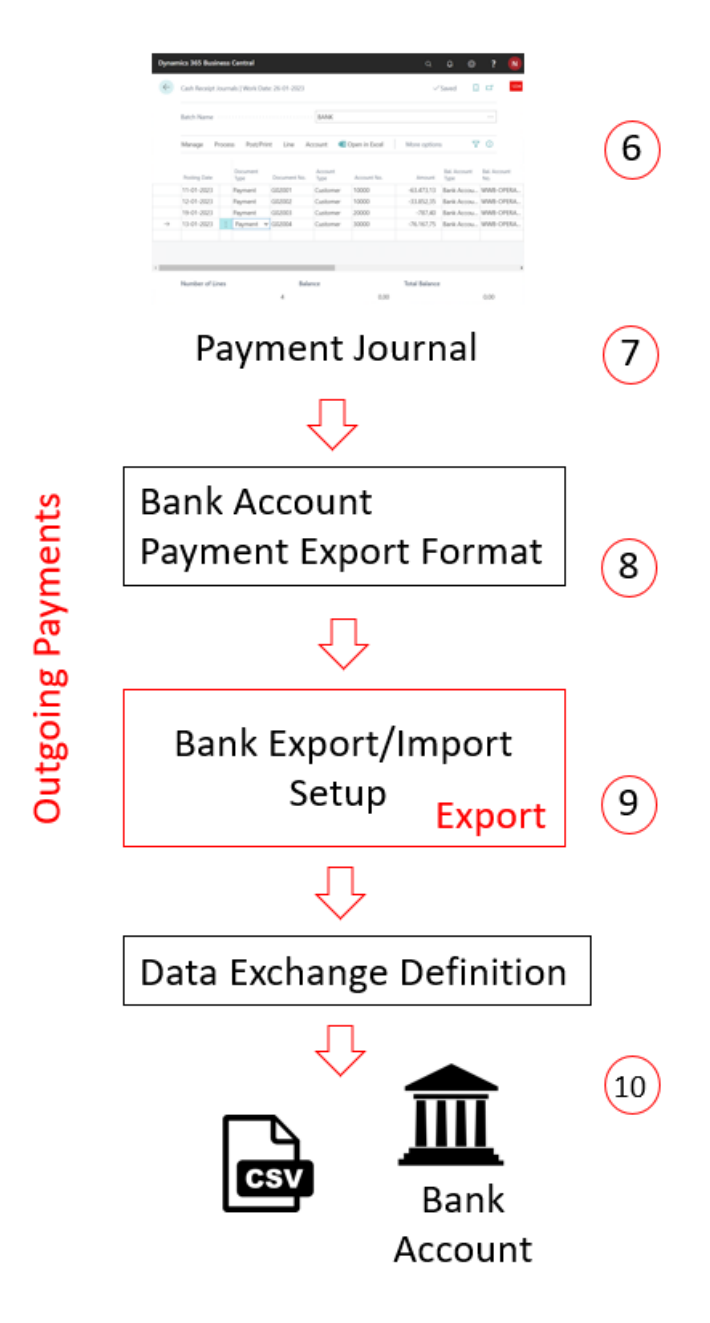

# Um Ihre Bankkonten zum Importieren und Exportieren von Bankdateien einzurichten

Die Felder auf dem Inforegister Überweisung auf der Seite Kreditoren Bankkontonummer beziehen sich auf den Export von Bankfeeds und Dateien. Erfahren Sie mehr unter Verwenden Sie die Erweiterung AMC Banking 365 Fundamentals und Zahlungen in eine Bankdatei [exportieren](#page-1930-0).

- 1. Wählen Sie das Symbol Symbol. Geben Sie Kreditoren ein und wählen Sie dann den zugehörigen Link.
- 2. Öffnen Sie die Karte für den Kreditor.
- 3. Wählen Sie die Bankkonten Aktion aus.
- 4. Wählen Sie aus der Liste der Kreditorenbankkonten das entsprechende Bankkonto aus, oder fügen Sie ein neues Bankkonto hinzu, indem Sie Neu auswählen.
- 5. Füllen Sie auf der Seite Kreditoren-Bankkontokarte die Felder nach Bedarf aus. Fahren Sie über ein Feld, um eine Kurzbeschreibung zu lesen.

#### **TIP**

Einige Felder sind ausgeblendet, bis Sie die Aktion Mehr anzeigen wählen, typischerweise weil sie selten verwendet werden. Andere müssen durch Personalisierung hinzugefügt werden. Weitere Informationen finden Sie unter [Personalisieren](#page-481-0) Sie Ihren Arbeitsbereich.

#### **WARNING**

Einige Felder auf dem Bankkonto des Kreditors enthalten sensible Geschäftsdaten, z. B. die Felder BLZ, Bankkontonr., SWIFT Code und IBAN Code. Weitere Informationen zur Überwachung und Benachrichtigung, wenn ein Wert in diesen Feldern geändert wird, finden Sie unter [Überwachen](#page-2800-0) sensibler Felder.

### Ändern Ihres Bankkontos

Um ein anderes Bankkonto für Ihr Unternehmen zu verwenden, müssen Sie das neue Bankkonto in Business Central erstellen. Wir empfehlen, dass Sie nicht einfach die Informationen über das derzeit verwendete Konto ersetzen, da dies zu falschen Daten führen kann. Zum Beispiel könnte Ihr Eröffnungssaldo falsch sein oder Ihr Bankfeed nicht mehr richtig funktionieren. Es ist wichtig, dass Sie das aktuelle und das neue Konto getrennt halten.

Nachdem Sie das neue Bankkonto erstellt haben, sollten Sie auch eine neue Bankbuchungsgruppe erstellen und diese einem neuen Hauptbuch-Konto zuordnen. Sie können eine bestehende Bankbuchungsgruppe wiederverwenden und dieTransaktionen werden auf dieselben Hauptbuch-Konten gebucht wieauf andere Bankkonten, die sich diese Buchungsgruppe teilen. Wir empfehlen jedoch, eine neue Bankbuchungsgruppe und ein neues Hauptbuchkonto zu erstellen, damit die Abstimmungen einfacher zu erledigen sind.

#### **NOTE**

Denken Sie daran, dass die Bankkontoinformationen auf offenen Verkaufsrechnungen immer noch das ursprüngliche Bankkonto anzeigen. Dementsprechend werden Zahlungen wahrscheinlich immer noch auf dieses Konto gebucht. Wir empfehlen Ihnen, beide Konten nach der Änderung noch eine Zeit lang aktiv zu halten.

Um eine komprimiertere Ansicht Ihrer Geldkonten in der Finanzberichterstattung zu erhalten, verwenden Sie die Beginn-Summe und Ende-Summe Konten in Ihrem Kontenplan, die Summen Zeilen in Finanzberichten oder Sachkonto-Kategorien.Erfahren Sie mehr im Abschnitt Business [Intelligence](#page-2700-0) und Financial Reporting.

### Siehe verwandte Microsoft Schulungen

### Siehe auch

[Einrichten](#page-2041-0) von Banken Einrichten von [Buchungsgruppen](#page-1948-0) Abstimmen von [Bankkonten](#page-982-0) Den Envestnet Yodlee Bank Feeds Service einrichten [SEPA-Lastschrift](#page-943-0) in Business Central Um Ihr Bankkonto für [SEPA-Lastschrift](#page-944-0) festzulegen Um ein Bankkonto für [SEPA-Überweisung](#page-1929-0) festzulegen Zahlungen mit der Erweiterung AMC Banking 365 Fundamentals oder [SEPA-Überweisung](#page-1928-0) vornehmen [Zahlungsabstimmung](#page-992-0) [Verständnis](#page-1120-0) der Fibu und des COA Arbeiten mit [Business](#page-410-0) Central

Können Sie uns Ihre Präferenzen für die Dokumentationssprache mitteilen? Nehmen Sie an einer kurzen Umfrage teil. (Beachten Sie, dass diese Umfrage auf Englisch ist.)

Die Umfrage dauert etwa sieben Minuten. Es werden keine personenbezogenen Daten erhoben. [\(Datenschutzbestimmungen](https://go.microsoft.com/fwlink/?LinkId=521839)).

# <span id="page-743-0"></span>Verwenden von XML-Schemata zur Vorbereitung der Datenaustauschdefinitionen

02.11.2022 • 4 minutes to read • Edit [Online](https://github.com/MicrosoftDocs/dynamics365smb-docs/blob/main/business-central/across-how-to-use-xml-schemas-to-prepare-data-exchange-definitions.md)

Um das Importieren/Exportieren von Daten in XML-Dateien durch das Datenaustauschframework in Business Central, können Sie das XML-Schema der Datei verwenden, um zu definieren, welche Datenelemente Sie mit Business Central austauschen möchten. Sie führen diese Arbeit auf der Seite XML-Schema-Ansicht aus, indem Sie die XML-Schemadatei laden, die entsprechenden Datenelemente auswählen und dann eine Datenaustauschdefinition initialisieren.

Wenn Sie festgelegt haben, welche Datenelemente Sie auf Grundlage des XML-Schemas einschließen möchten, können Sie die Aktion Datenaustauschdefinition generieren verwenden, um eine Datenaustauschdefinition basierend auf den ausgewählten Datenelementen zu initialisieren, die Sie dann im Datenaustauschframework abschließen. Dies erstellt einen Datensatz auf der Seite Austauschdefinition buchen. Darin legen Sie anschließend fest, welche Elemente in der Datei welchen Feldern in Business Central zugeordnet werden. Für weitere Informationen, siehe Einrichten der [Datenaustauschdefinition](#page-748-0).

In diesem Thema werden die folgenden Prozeduren beschrieben:

- So laden Sieeine XML-Schemadatei
- So wählen oder löschen Sie Knoten in XML-Schema
- So generieren Sieeine Datenaustauschdefinition, dieauf einem XML-Schema basiert

## So laden Sieeine XML-Schemadatei

- 1. Vergewissern Siesich, dass dierelevante XML-Schemadatei verfügbar ist. Die Dateierweiterung lautet ".xsd".
- 2. Wählen Sie die 2 Symbol. Geben Sie XML-Schemata ein und wählen Sie dann den entsprechenden Link.
- 3. Wählen Sie die Aktion Neu.
- 4. Füllen Sie die Felder gemäß der Beschreibung in der folgenden Tabelle aus.

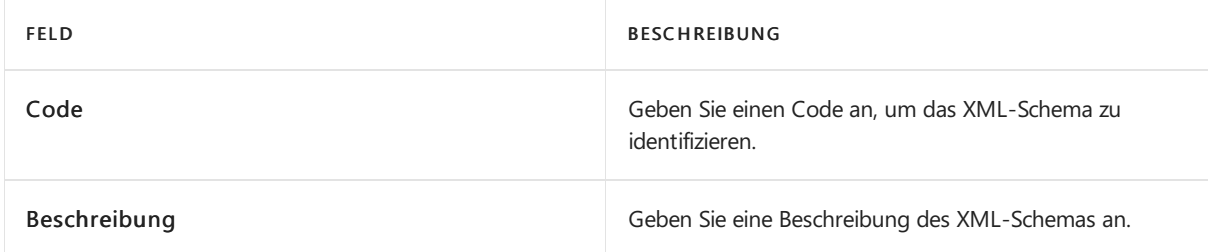

Das Feld Ziel-Namespace gibt den Namespacein der XML-Schemadatei an, der für die Zeile geladen wurde.

5. Wählen Sie die Aktion Schema laden und dann die XML-Schemadatei aus.

Wenn die Datei geladen wird, werden dierestlichen Felder auf der Zeile mit Informationen aus der Datei ausgefüllt, und das Kontrollkästchen Schema ist geladen istaktiviert.

Die Struktur des geladenen XML-Schemas wird standardmäßig reduziert angezeigt. Sie erweitern die einzelnen Knoten über die Schaltfläche + für den Knoten. Um alle Knoten zu erweitern, wählen Sie Alle aufklappen auf dem Menüband aus.

### **So wählen oder löschen Sie Knoten in XML-Schema**

- 1. Wählen Sie die <a>Symbol. Geben Sie XML-Schema-Viewer ein und wählen Sie dann den zugehörigen Link.
- 2. Füllen Sie im Kopfbereich die Felder gemäß der Beschreibung in der folgenden Tabelle aus.

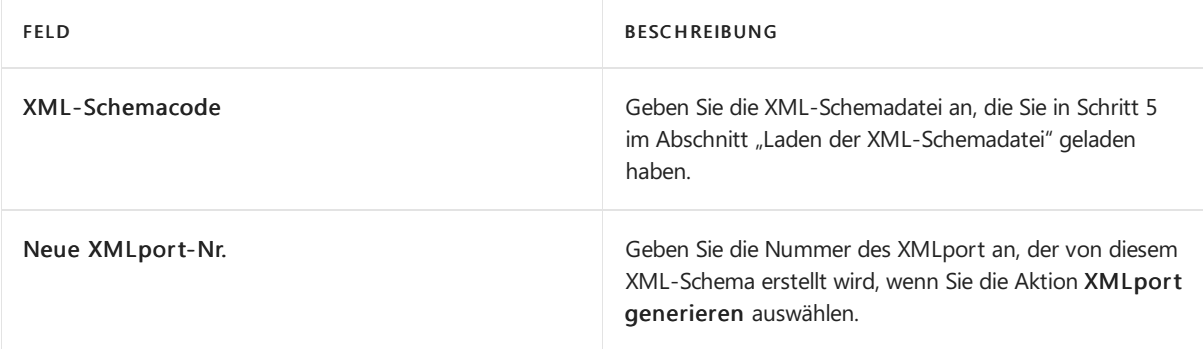

Die Zeilen werden nun mit den Knoten ausgefüllt, die alle Elemente im XML-Schema darstellen. Knoten für Elemente, die entsprechend dem XML-Schema erforderlich sind, sind standardmäßig aktiviert.

3. Erweitern Sie in der ersten Zeile in der Spalte Knotenname, das Dokument Knoten, und erweitern Sie schrittweise die zugrundeliegenden Knoten, die Sie einsehen möchten.

Oder klicken Sie mit der rechten Maustaste auf einen Knoten, und wählen Sie dann Alle aufklappen aus.

4. Wählen Sie eine der folgenden Aktionen, um zu ändern, welche Knoten angezeigt werden.

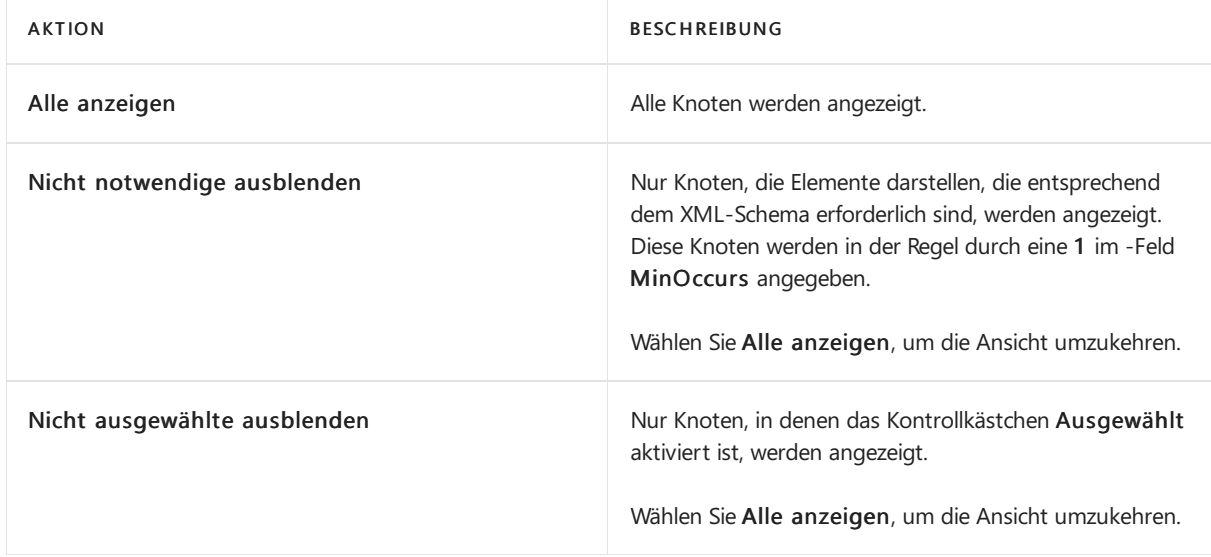

- 5. Wählen Sie die Aktion Bearbeiten aus.
- 6. Geben Sie mit dem Ausgewählt-Kontrollkästchen für jeden Knoten an, ob das Element im Datenaustauschdefinition für die entsprechende SEPA-Bankdatei unterstützt werden soll.

Wenn Sie den erforderlichen untergeordneten Knoten auswählen, werden alle übergeordneten Knoten dafür aktiviert.

- 7. Wählen Sie die Aktion Alle erforderlichen Elemente auswählen aus, um alle Knoten erneut auszuwählen, die Elemente darstellen, die entsprechend dem XML-Schema erforderlich sind.
- 8. Wählen Sie die Aktion Auswahl aufheben aus, um alle Auswahlen zu löschen.

Das Feld Wahl gibt an, dass der Knoten zwei oder mehr gleichgeordnete Knoten hat, die als Optionen fungieren.

#### **So generieren Sie eine Datenaustauschdefinition, die auf einem XML-Schema basiert**

- 1. Wählen Sie die 2 Symbol. Geben Sie XML-Schemata ein und wählen Sie dann den zugehörigen Link.
- 2. Wählen Sie das entsprechende XML-Schema und dann die Aktion XML-Schema-Viewer öffnen aus.
- 3. Stellen Sie sicher, dass die entsprechenden Knoten ausgewählt werden. Weitere Informationen finden Sie im Abschnitt "Auswahl oder Löschen von Knoten in einem XML-Schema".
- 4. Wählen Sieauf der Seite XML Schema Viewer die Aktion Datenaustauschdefinition generieren.

Eine Datenaustauschdefinition wird auf der Seite Austauschdefinition buchen erstellt, dieSie vervollständigen können, indem Sie festlegen, welche Elemente in der Datei welchen Feldern in Business Central zugeordnet werden sollen. Für weitere Informationen, siehe Einrichten der [Datenaustauschdefinition](#page-748-0).

#### **NOTE**

Sie können auch die Funktion Dateistruktur abrufen im Fenster Austauschdefinition buchen verwenden. Hier wird die Funktion auf der Seite SML Schema Viewer eingesetzt, um das Inforegister Spaltendefinitionen vorab auszufüllen.

#### **NOTE**

In der Veröffentlichungswelle 1 von 2019 und früheren Versionen konnten Sieeinen auf dem Schema basierenden XMLport generieren und diesen anschließend in IhreLösung importieren. Dies wird nicht mehr unterstützt.

### Siehe auch

Richten Sie [Datenaustauschdefinitionen](#page-748-0) ein Zahlungen in eine Bankdatei [exportieren](#page-1930-0) Erfassen von Zahlungen per [Lastschriftverfahren](#page-943-0) SEPA Über das [Datenaustauschframework](#page-703-0)

#### **NOTE**

Können Sie uns Ihre Präferenzen für die Dokumentationssprache mitteilen? Nehmen Sie an einer kurzen Umfrage teil. (Beachten Sie, dass diese Umfrage auf Englisch ist.)

Die Umfrage dauert etwa sieben Minuten. Es werden keine personenbezogenen Daten erhoben. [\(Datenschutzbestimmungen](https://go.microsoft.com/fwlink/?LinkId=521839)).

# Austausch von Daten

02.11.2022 • 2 minutes to read • Edit [Online](https://github.com/MicrosoftDocs/dynamics365smb-docs/blob/main/business-central/across-exchange-data.md)

Siekönnen Daten zwischen Business Central und externen Dateien oder Streams in Bezug auf allgemeine Geschäftsaufgaben (z. B.Senden und Empfangen von elektronischen Belegen und Importieren und Exportieren von Bankdateien) austauschen.

Bevor Sie elektronische Dokumente senden und empfangen oder Bankdateien importieren und exportieren können, müssen Sie das Datenaustausch-Framework für die Verarbeitung der Datendateien oder Streams einrichten. Darüber hinaus müssen Sie verwandte Bereiche einrichten, wie z. B. die Kunden, an die Sie elektronische Rechnungen senden, und die AMC Banking 365 Fundamentals-Erweiterung, wenn Sie Bankdateikonvertierungen an einen externen Dienstanbieter verteilen. Weitere Informationen finden Sie unter [Datenaustausch](#page-707-0) einrichten

Die folgende Tabelle beschreibt eine Reihe von Aufgaben mit Links zu den Themen, die sie beschreiben..

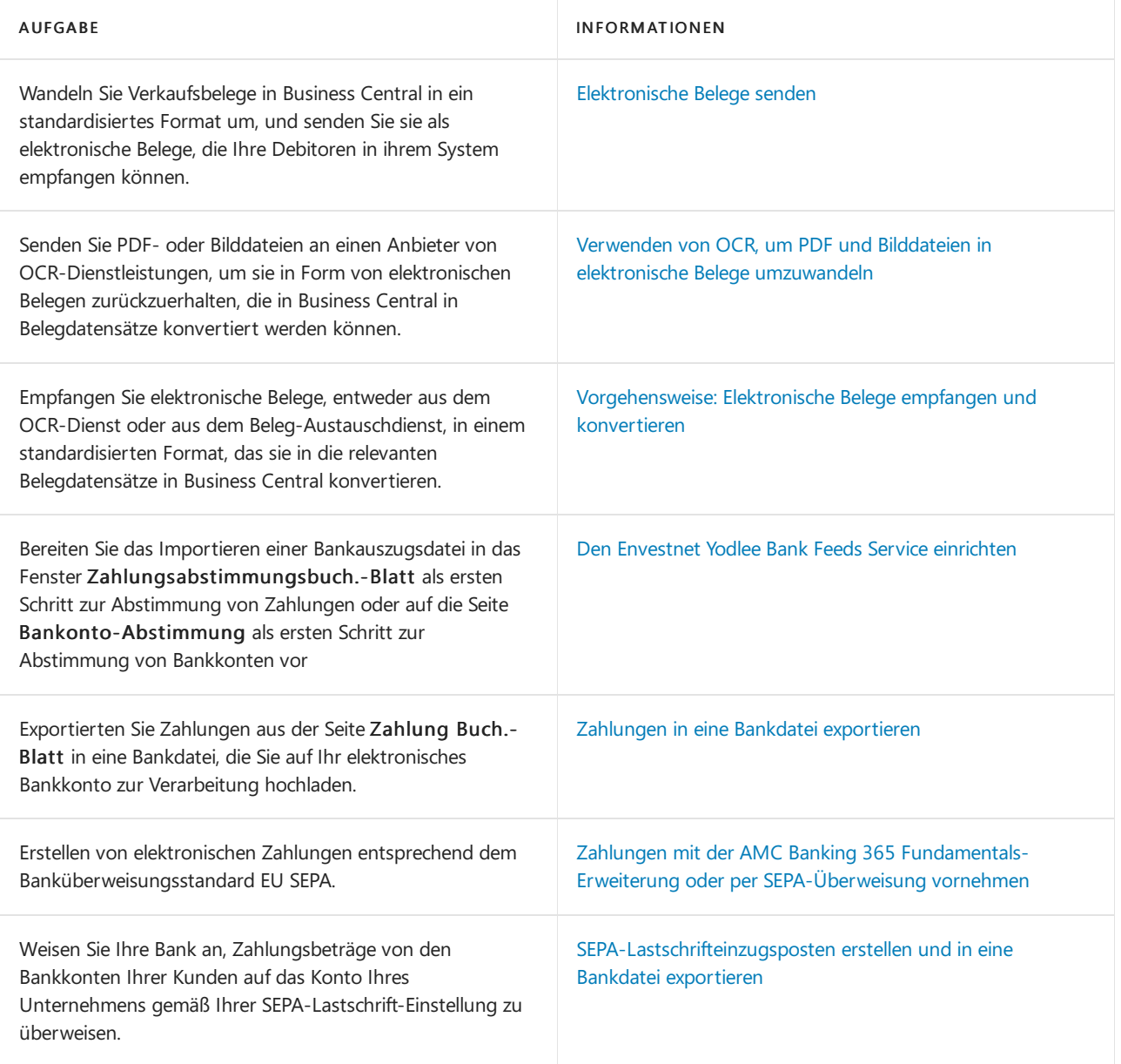

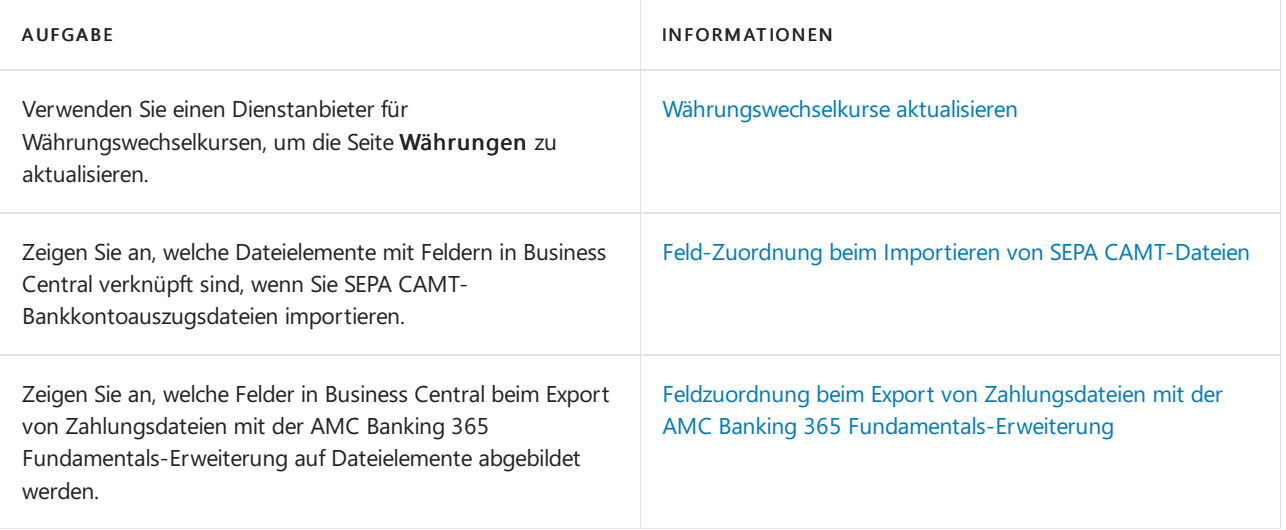

## Siehe auch

[Datenaustausch](#page-707-0) einrichten Daten elektronisch [austauschen](#page-702-0) [Fakturieren](#page-1259-0) eines Verkaufs [Erfassen](#page-1324-0) eines Einkaufs [Eingehende](#page-665-0) Belege Allgemeine [Geschäftsfunktionen](#page-623-0)

### **NOTE**

Können Sie uns Ihre Präferenzen für die Dokumentationssprache mitteilen? Nehmen Sie an einer kurzen Umfrage teil. (Beachten Sie, dass diese Umfrage auf Englisch ist.)

Die Umfrage dauert etwa sieben Minuten. Es werden keine personenbezogenen Daten erhoben. [\(Datenschutzbestimmungen](https://go.microsoft.com/fwlink/?LinkId=521839)).

# <span id="page-748-0"></span>Richten Sie Datenaustauschdefinitionen ein.

02.11.2022 • 16 minutes to read • Edit [Online](https://github.com/MicrosoftDocs/dynamics365smb-docs/blob/main/business-central/across-how-to-set-up-data-exchange-definitions.md)

Siekönnen Business Central festlegen, um Daten in bestimmten Tabellen mit Daten in externen Dateien auszutauschen. Zum Beispiel, um elektronische Belege zu senden und zu empfangen, Bankdaten oder andere Daten wie Gehaltsabrechnungen und Artikelkataloge zu importieren und zu exportieren. Erfahren Sie mehr unter Elektronischer [Datenaustausch](#page-702-0).

Um eine Datenaustauschdefinition für eine Datendatei oder einen Datenstrom zu erstellen, können Sie das zugehörige XML-Schema verwenden, um zu definieren, welche Datenelementeauf der Registerkarte Spaltendefinitionen enthalten sein sollen. Weitere Informationen finden Sie unter Schritt 6 im Abschnitt Die Formatierung der Zeilen und Spalten in der Datei beschreiben. Mehr dazu erfahren Sie unter Verwenden Sie XML-Schemata zur Vorbereitung von [Datenaustauschdefinitionen.](#page-743-0)

Normalerweise legen Sie die Datenaustauschdefinitionen auf der Seite Datenaustauschdefinition fest. Für die Aktualisierung von Wechselkursen ist es jedoch schneller, einen Währungsumtausch-Service zu verwenden. Erfahren Sie mehr unter Update Currency [Exchange](#page-2016-0) Rates.

### **NOTE**

Wenn die Datei, die konvertiert wird, im XML-Format vorliegt, sollte der Begriff "Spalte" in diesem Artikel als "XML-Element, das Daten enthält" interpretiert werden.

Dieser Artikel enthält die folgenden Verfahren:

- **•** Erstellen Sie eine Datenaustauschdefinition.
- Exportieren Sieeine Datenaustauschdefinition als XML-Datei zur Verwendung durch andere.
- $\bullet$  Importieren Sie eine XML-Datei für eine bestehende Datenaustauschdefinition.

## Erstellen Sieeine Datenaustauschdefinition

Das Erstellen einer Datenaustauschdefinition beinhaltet zwei Aufgaben:

- 1. Auf der Seite Datenaustauschdefinition beschreiben Sie die Formatierung aus Zeilen und Spalten in der Datei. Erfahren Sie mehr im Abschnitt Sie beschreiben die Formatierung von Zeilen und Spalten in der Datei.
- 2. Auf der Seite Wechselkurszuordnungs ordnen Sie Spalten in der Datendatei Feldern in Business Central zu. Erfahren Sie mehr im Abschnitt So ordnen Sie Spalten in der Datendatei den Feldern im Abschnitt Business Central zu.

### <span id="page-748-1"></span>**Um die Formatierung von Zeilen und Spalten in der Datei zu beschreiben**

- 1. Wählen Sie die <sup>3</sup> öffnet. Symbol, geben Sie Datenaustauschdefinitionen ein und wählen Sie dann den entsprechenden Link.
- 2. Wählen Sie die Aktion Neu.
- 3. Im Inforegister Allgemein beschreiben Sie die Datenaustauschdefinition und den Datentyp, indem Sie die Felder wie in der folgenden Tabelle beschrieben ausfüllen.

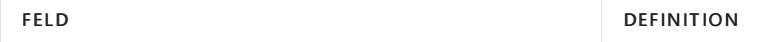

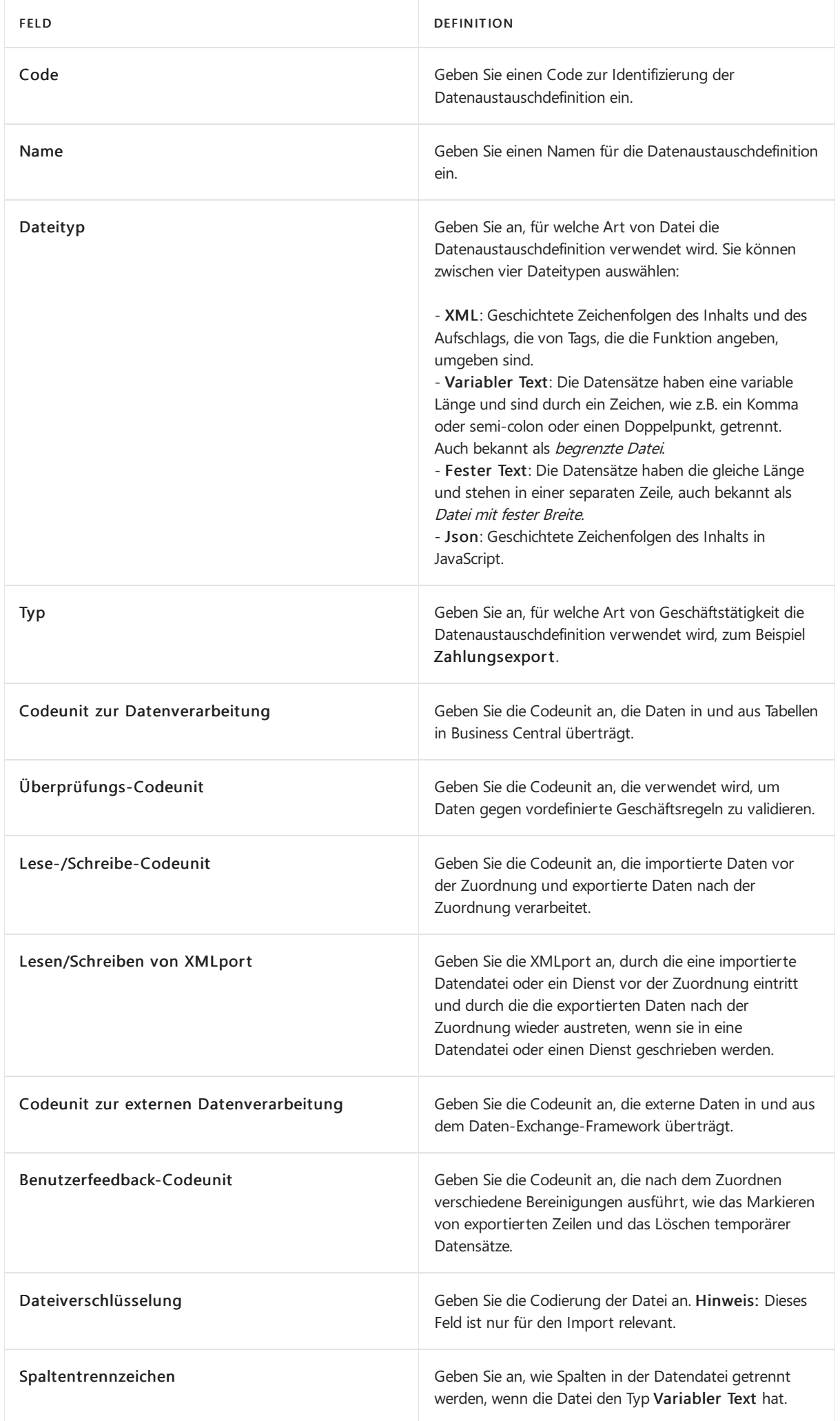

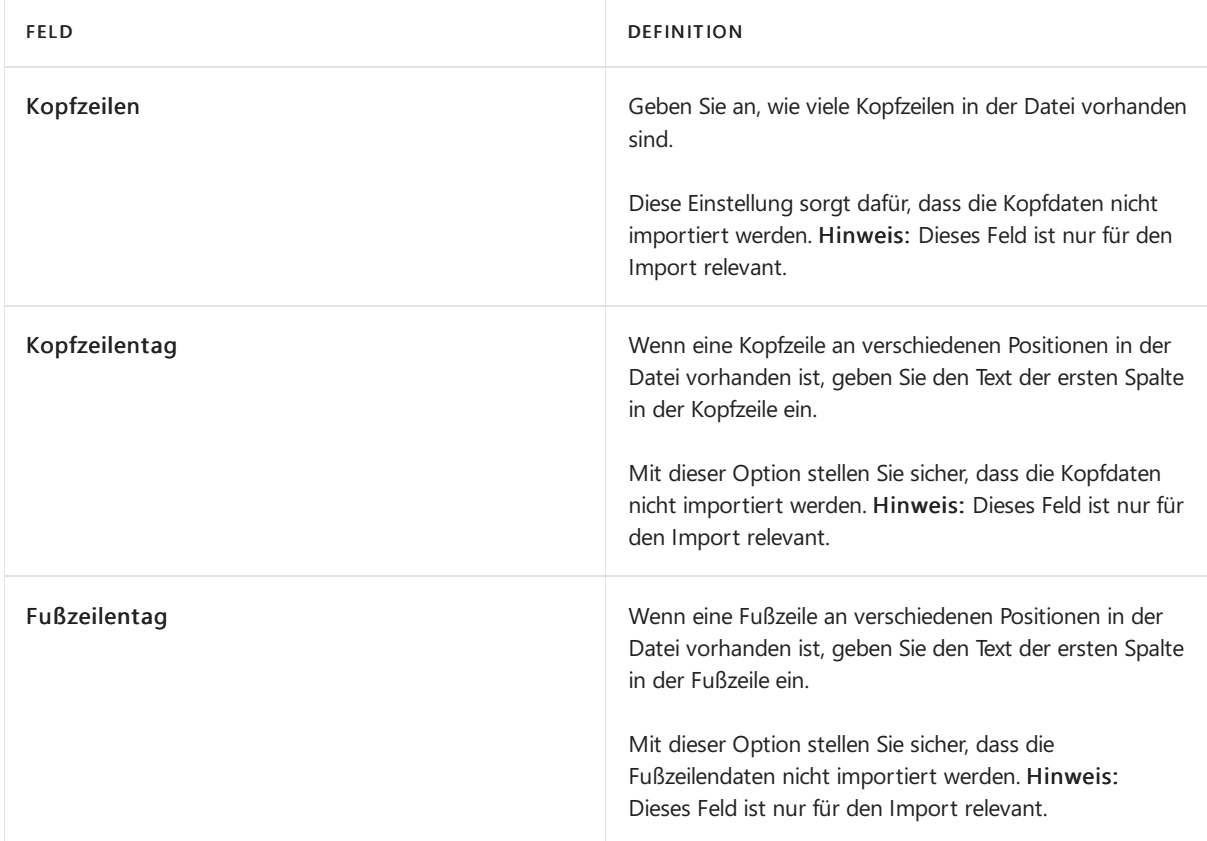

### **TIP**

Um zu sehen, welche Codeunits Microsoft in vorhandenen Definitionen im Standardprodukt verwendet, sehen Sie sich die drei Codeunit-Felder auf der Seite Feldzuordnung unter dem Allgemein Inforegister für jede Definition an.

4. Im Inforegister Zeilendefinitionen beschreiben Sie das Formatieren der Zeilen in der Datendatei, indem Sie die Felder wie in der folgenden Tabelle beschrieben ausfüllen.

### **NOTE**

Für den Import von Bankauszügen erstellen Sie nur eine Zeile für das einzelne Format der Bankkontoauszugsdatei, die Sie importieren möchten.

Für den Export von Zahlungen können Sie eine Zeile für jede Zahlungsart erstellen, die Sie exportieren möchten. In diesem Fall zeigt das Inforegister Spaltendefinitionen verschiedene Spalten für jede Zahlungsart an.

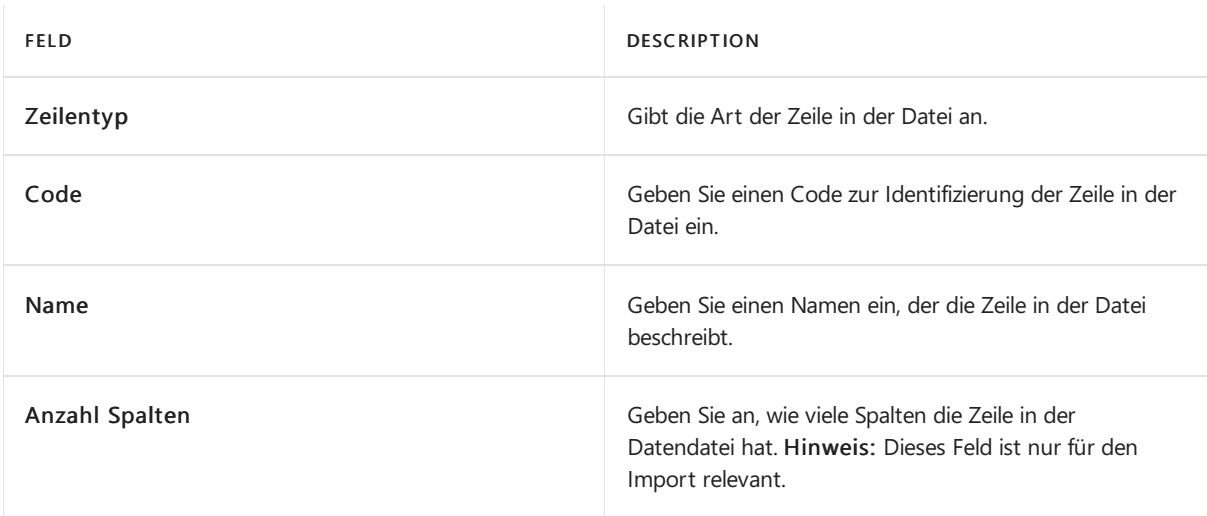

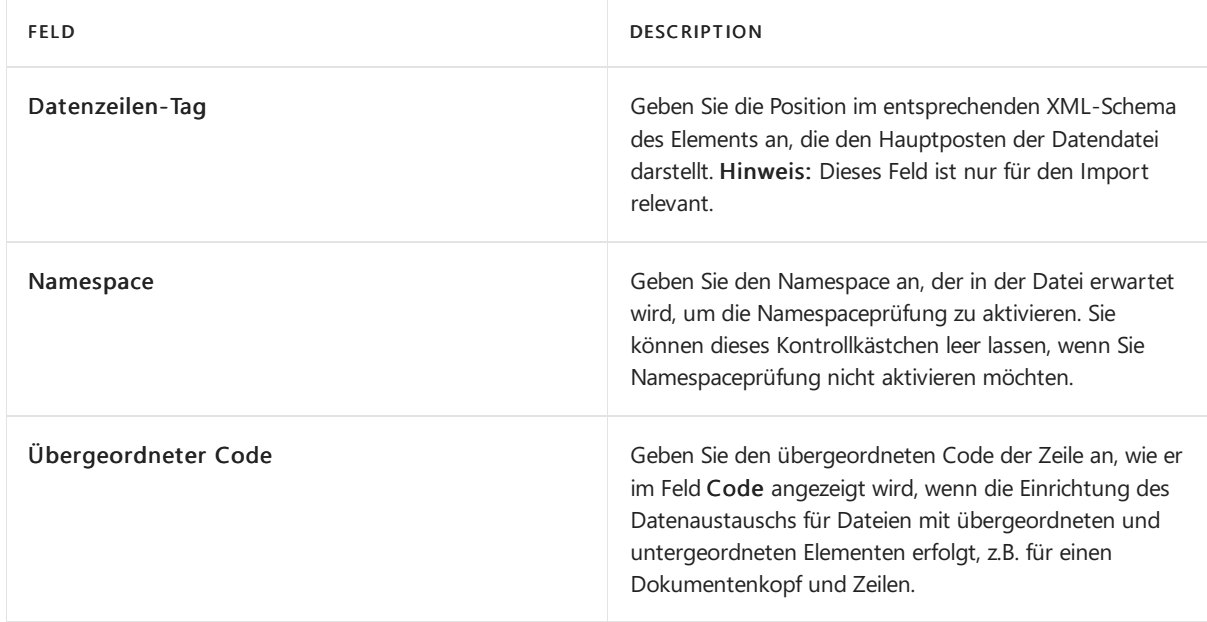

5. Wiederholen Sie Schritt 4, um eine Zeile für jede Dateidatenart zu erstellen, die Sie exportieren möchten.

Beschreiben Sie dann das Formatieren der Spalten in der Datendatei, indem Sie die Felder im Inforegister Spaltendefinitionen wie in der unten stehenden Tabelle beschrieben ausfüllen. Sie können die Strukturdatei, z.B.eine.xsd-Datei, für die Datendatei verwenden, um das Inforegister mit den entsprechenden Elementen vorauszufüllen. Mehr dazu erfahren Sie unter Verwenden Sie XML-Schemata zur Vorbereitung von [Datenaustauschdefinitionen.](#page-743-0)

- 6. Wählen Sie auf dem Inforegister Spaltendefinitionen die Aktion Dateistruktur abrufen.
- 7. Wählen Sie auf der Seite Dateistruktur abrufen die entsprechende Strukturdatei und wählen Sie dann OK. Die Zeilen im Inforegister Spaltendefinitionen werden entsprechend der Struktur der Datendatei ausgefüllt.
- 8. Füllen Sie im Inforegister Spaltendefinitionen die Felder gemäß der Beschreibung in der folgenden Tabelle aus oder bearbeiten Sie sie.

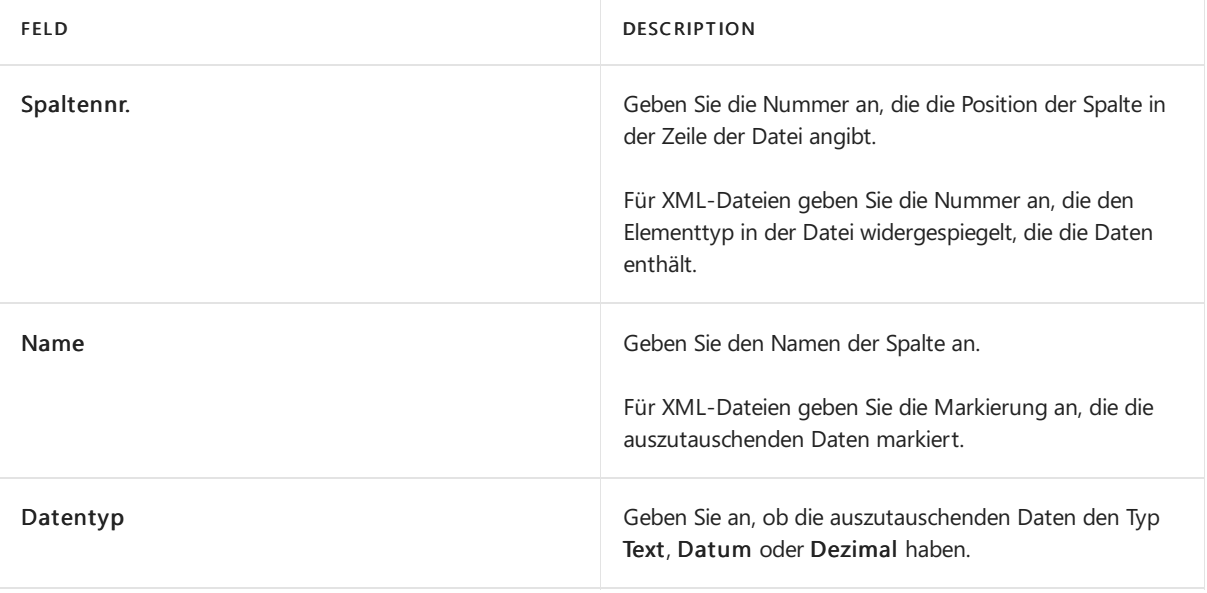

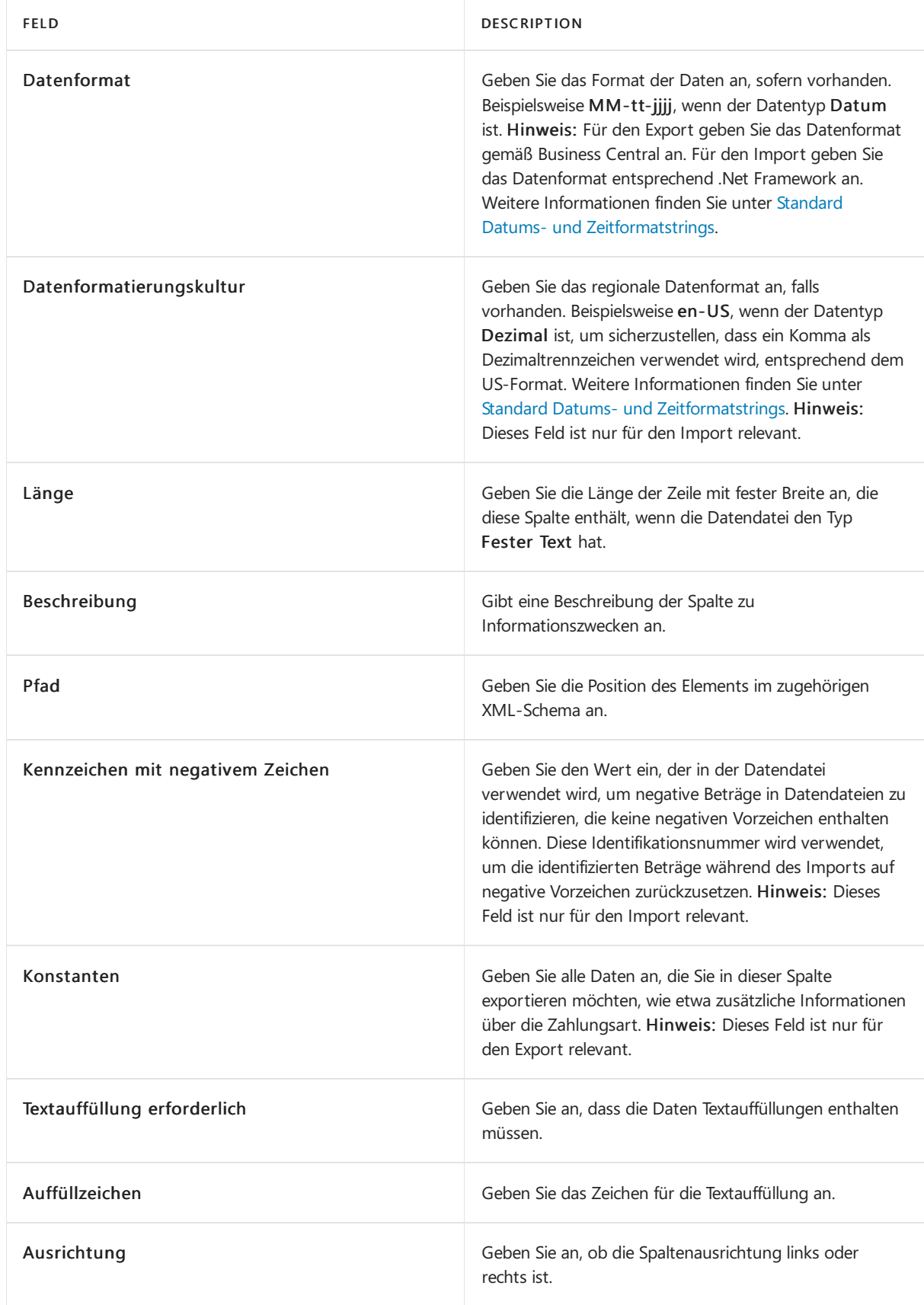

9. Wiederholen Sie Schritt 8 für jede Spalte oder jedes XML-Element in der Datendatei, die/das Daten hat, dieSie mit Business Central austauschen möchten.

Der nächste Schritt bei der Erstellung einer Datenaustauschdefinition besteht darin, zu entscheiden, welche Spalten oder XML-Elemente welchen Feldern in Business Central zugeordnet werden sollen.

Die spezielle Zuordnung hängt vom Geschäftszweck der Datendatei ab, die ausgetauscht werden soll, sowie von lokalen Variationen. Selbst der SEPA-Bankstandard verfügt über lokale Variationen. Business Central Stützimport von SEPA Bankkontoauszug CAMT archiviert Out-of-the-Box. Dies wird durch den SEPA CAMT-Datenaustausch-Definitionsdatensatzcode auf der Seite Datenaustauschdefintion angezeigt. Informationen über die bestimmte Feldzuordnung dieser SEPA CAMT Unterstützung, siehe. [Feld-Zuordnung,](#page-792-0) wenn sie SEPA CAMT Dateien importieren.

### <span id="page-753-0"></span>**Zur Zuordnung von Spalten in der Datendatei zu Feldern in Business Central**

#### **TIP**

Manchmal sind die Werte in den Feldern, die Sie zuordnen möchten, unterschiedlich. In einer App für Unternehmen lautet der Sprachcode für die Vereinigten Staaten zum Beispiel "U.S.", in einer anderen jedoch "US." Das heißt, Sie müssen den Wert beim Datenaustausch umwandeln. Dies geschieht durch Transformationsregeln, die Sie für die Felder definieren. Erfahren Sie mehr unter [Transformationsregeln](#page-756-0).

Ab der Veröffentlichungswelle 2 2022 können Sieauch nach einem beliebigen Feld gruppieren, den Schlüsselindex zum Sortieren der Ergebnisse verwenden und die neuen Transformationstypen Rundung und Feld Nachschlagefeld verwenden.

- 1. Wählen Sie im Inforegister Zeilendefinitionen die Zeile aus, für die Sie Spalten zu Feldern zuordnen möchten, und wählen Sie dann Feldzuordnung. DieSeite Datenaustauschzuordnung wird geöffnet.
- 2. Spezifizieren Sie im Inforegister Allgemein die Zuordnungen, indem Sie die Felder gemäß der Beschreibung in der folgenden Tabelle ausfüllen.

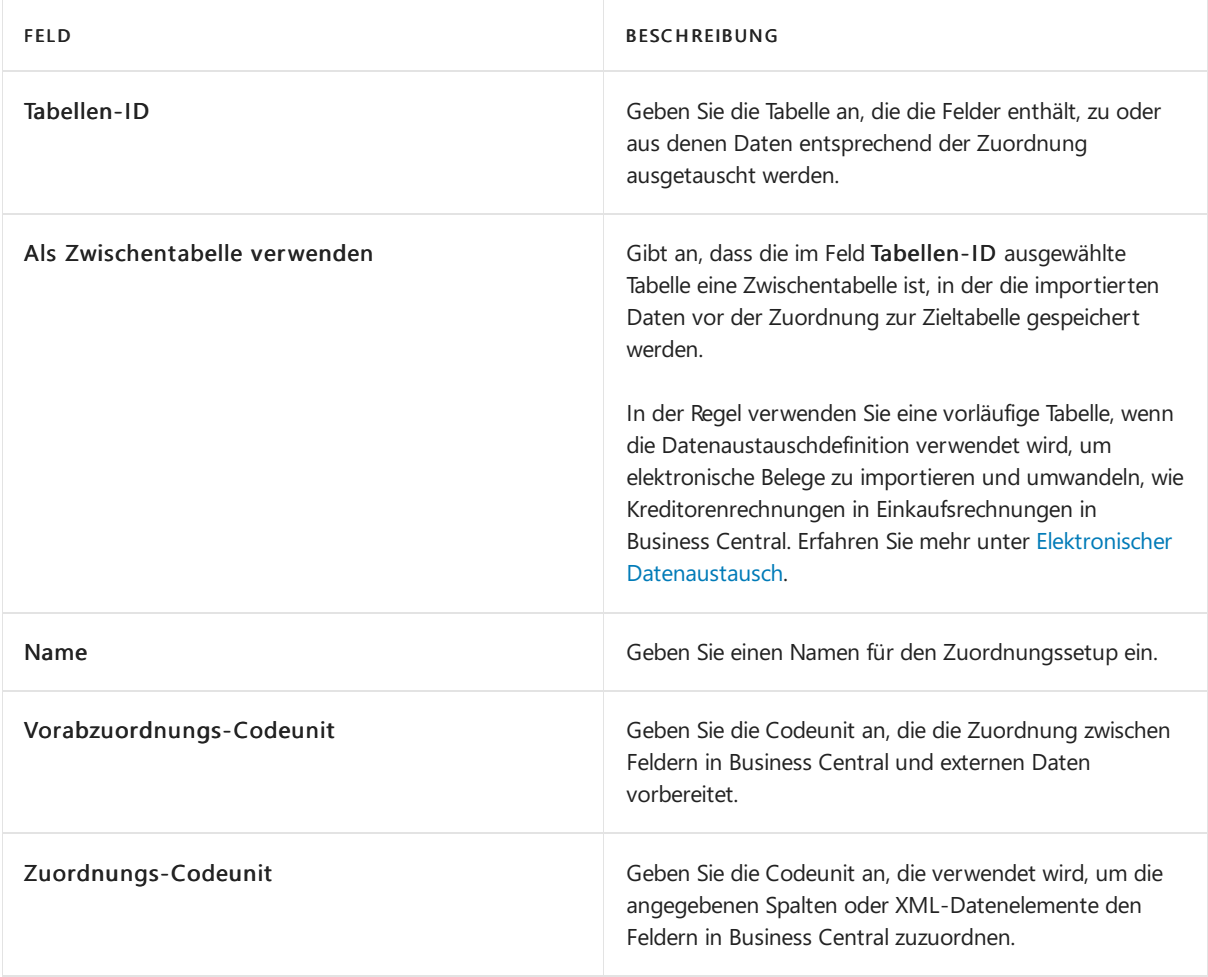

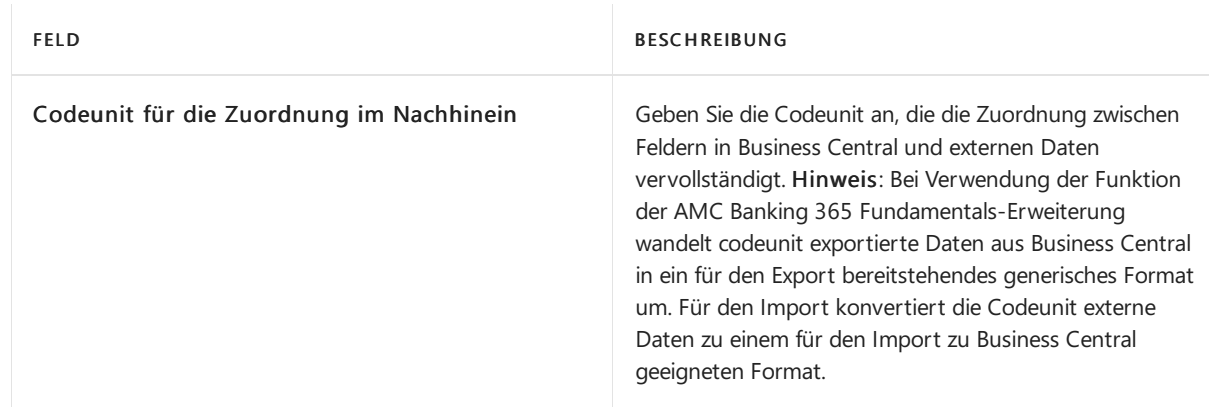

- 3. Geben Sie auf der Registerkarte Feldzuordnung an, welche Spalten welchen Feldern in Business Central zugeordnet werden sollen, indem Sie die Felder wie in den folgenden Tabellen beschrieben ausfüllen, je nachdem, ob das Feld Als Zwischentabelle verwenden aktiviert wurde oder nicht.
	- Wenn das Feld Als Zwischentabelle verwenden deaktiviert ist:

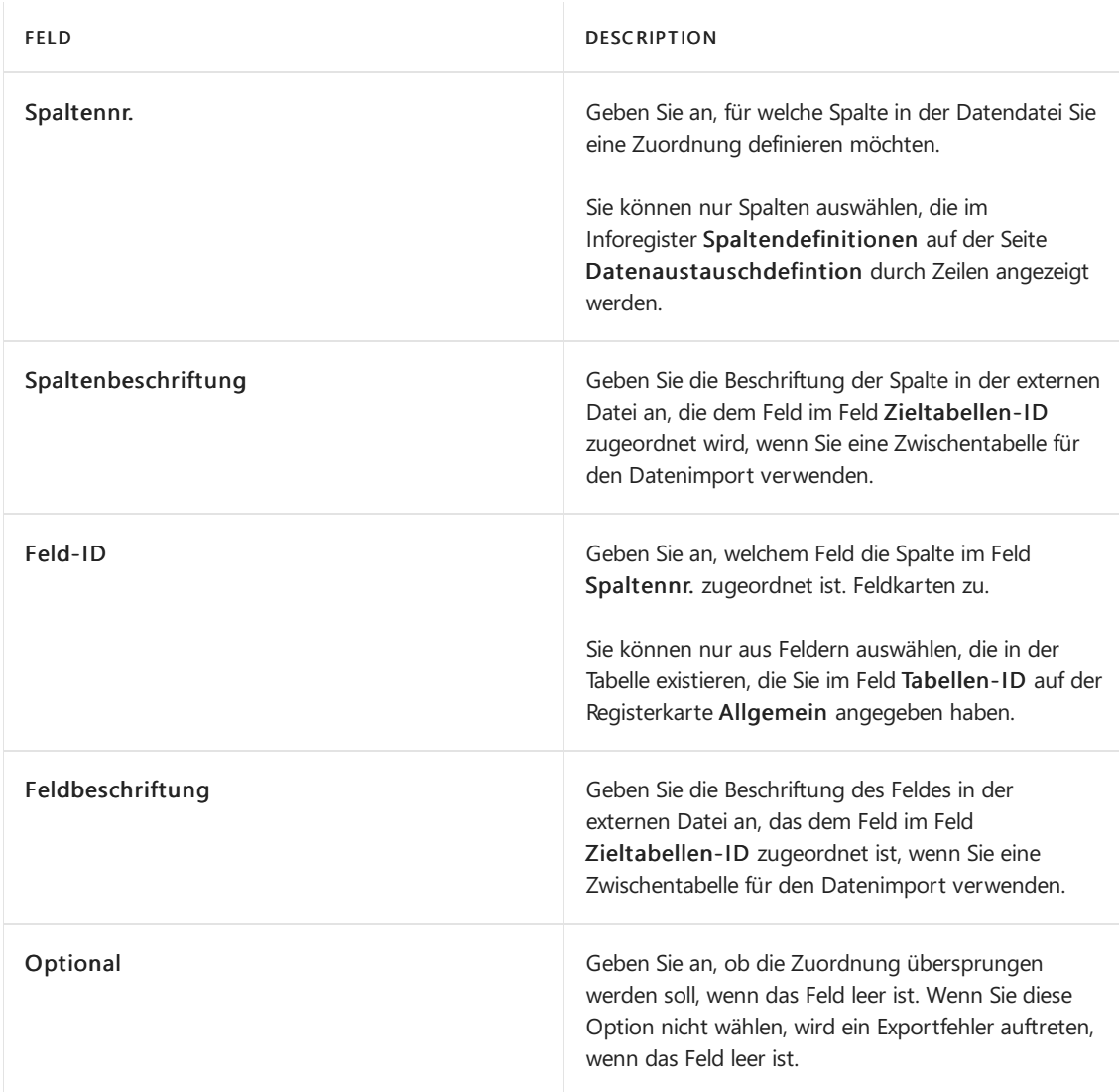

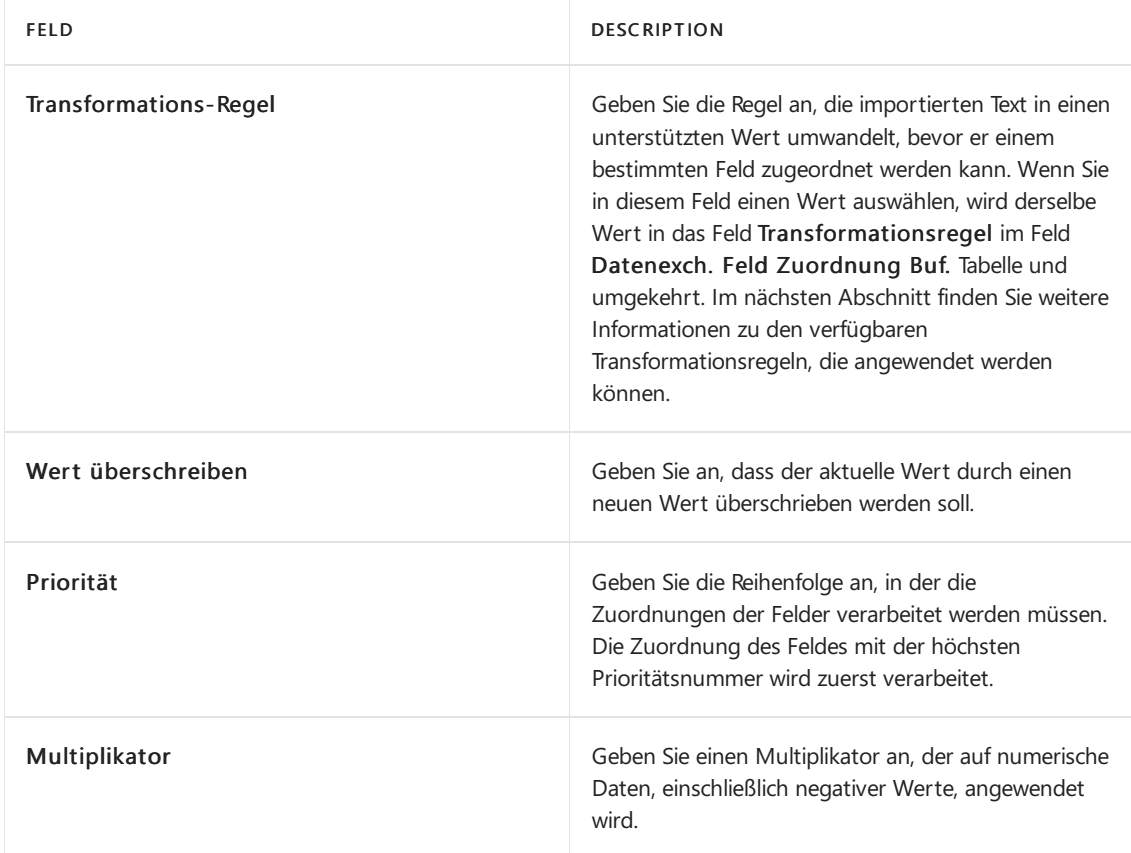

Wenn die Option Als Zwischentabelle verwenden aktiviert ist:

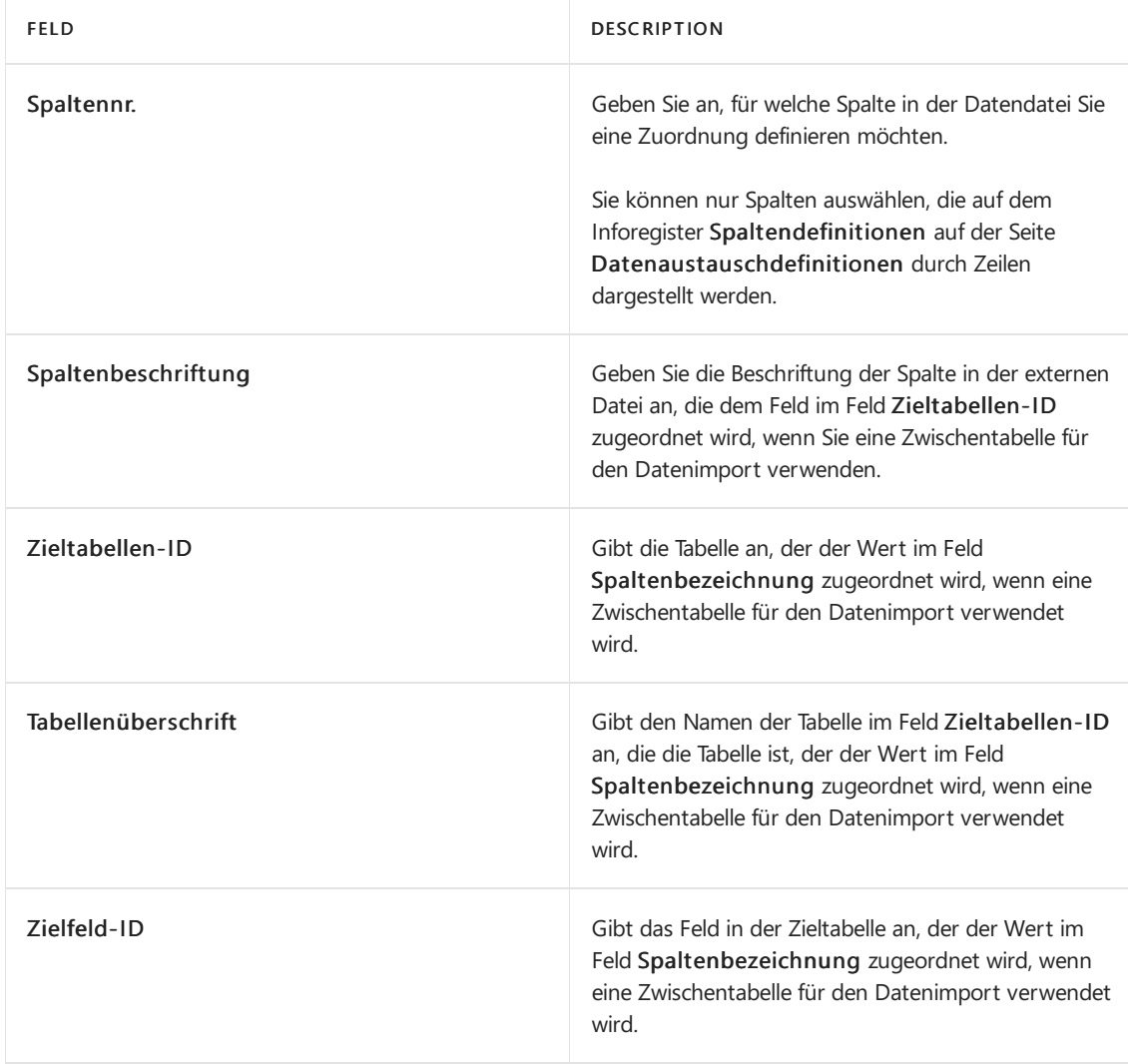
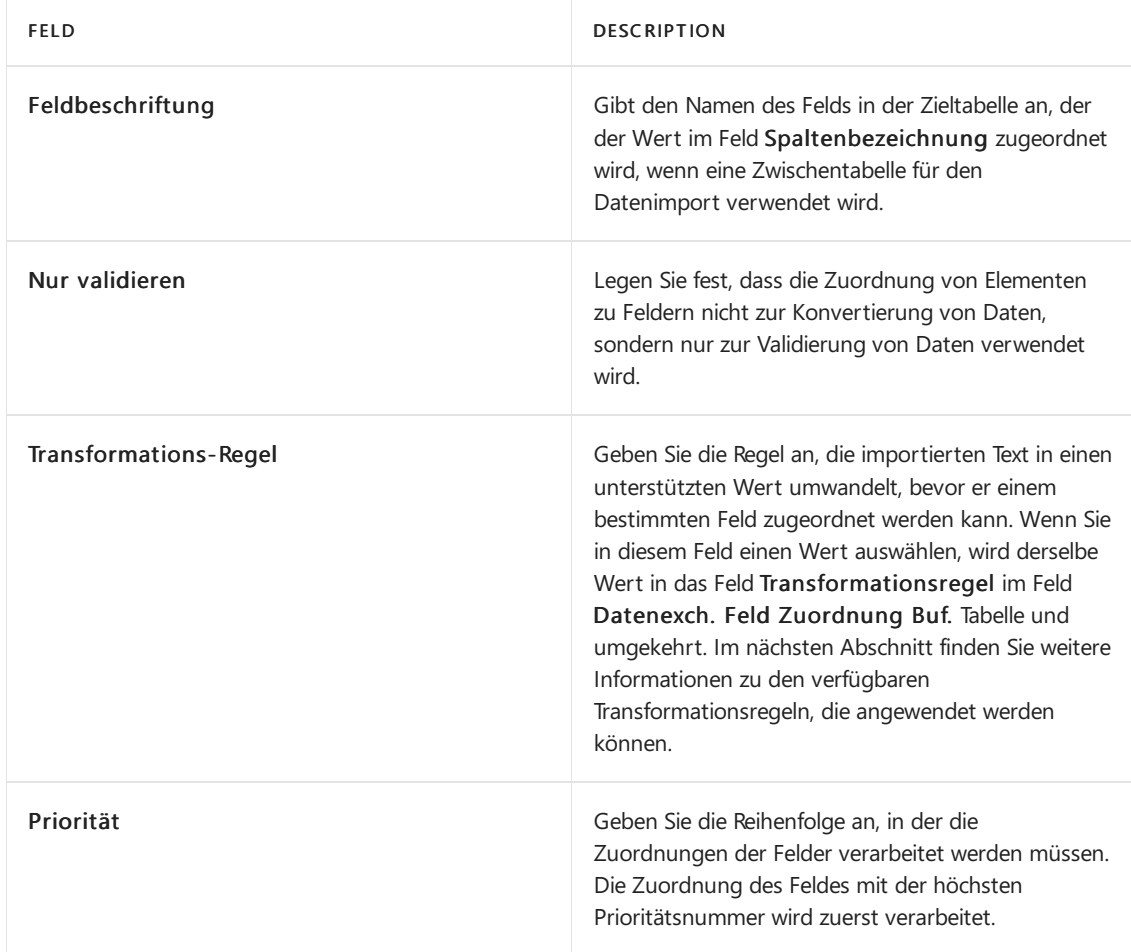

## Transformationsregeln

Wenn die Werte in den Feldern, die Sie zuordnen, unterschiedlich sind, müssen Sie Transformationsregeln für Datenaustauschdefinitionen verwenden, um sieanzugleichen.Sie definieren Transformationsregeln für Datenaustauschdefinitionen, indem Sie eine vorhandene Definition öffnen oder eine neue Definition erstellen, dann auf dem Inforegister Zeilendefinitionen die Option Verwalten, und dann Feldzuordnung wählen. Vordefinierte Regeln werden bereitgestellt, aber Sie können auch eigene Regeln erstellen. In der folgenden Tabelle werden die Transformationstypen beschrieben, die Sie ausführen können.

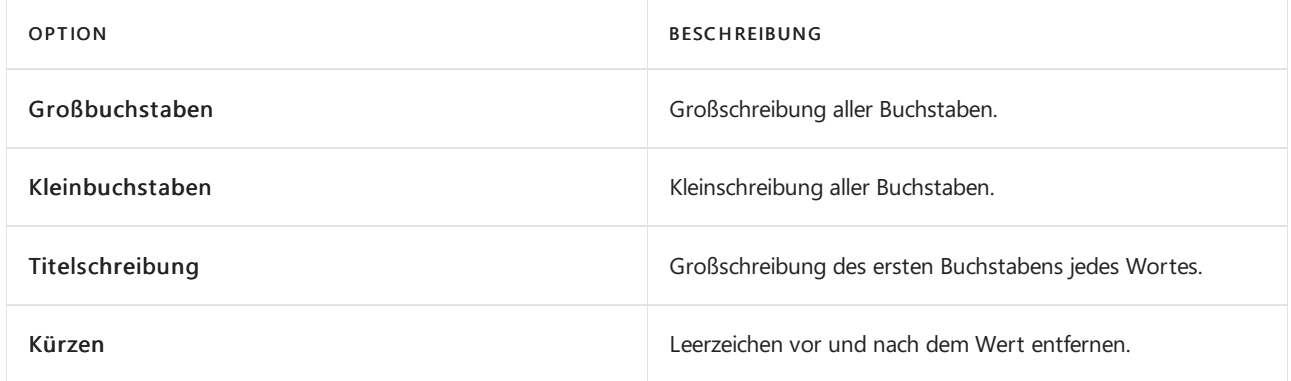

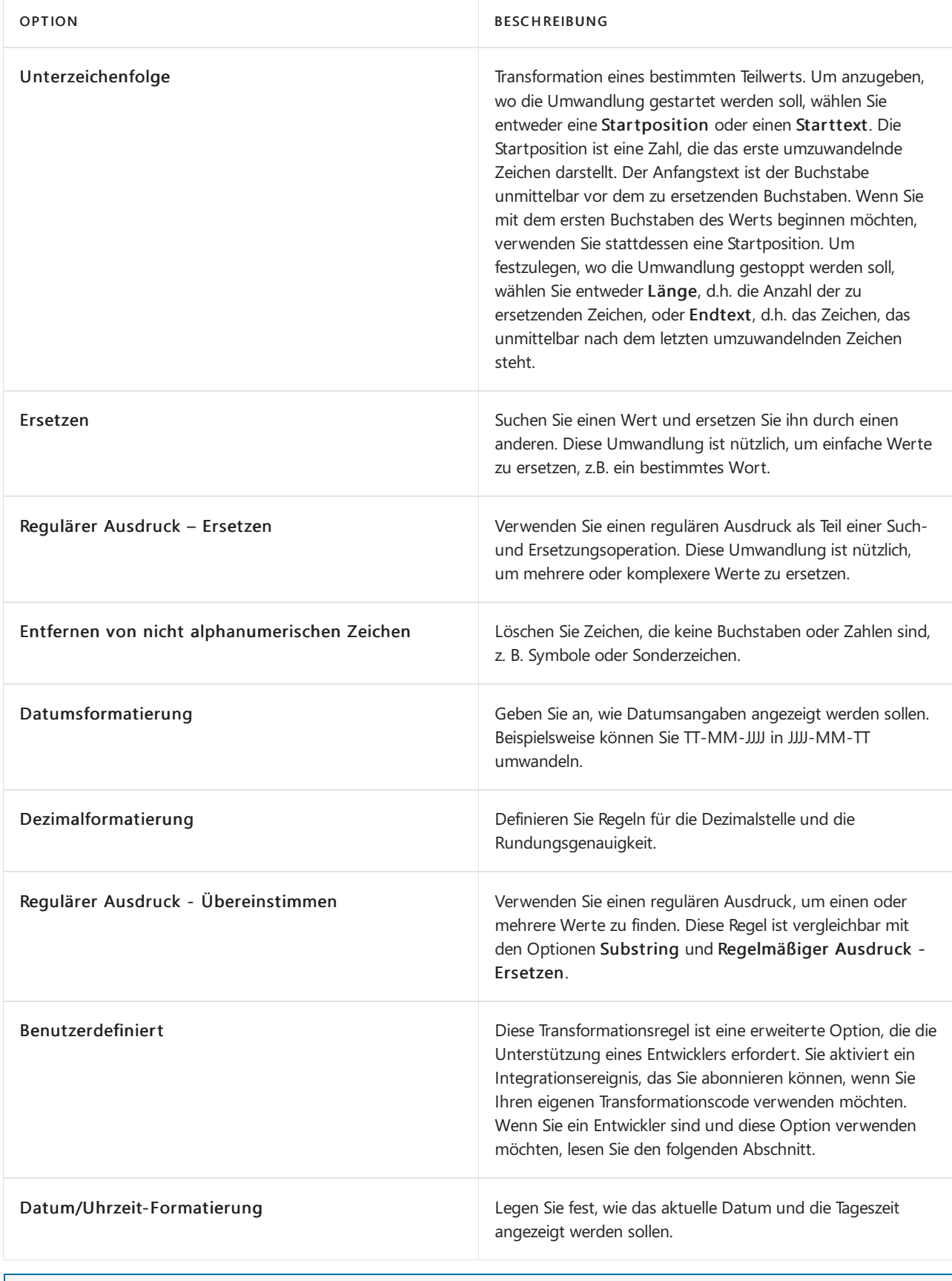

Erfahren Sie mehr über die Formatierung von Datum und Uhrzeit unter Standard-Strings für die Formatierung von Datum und Uhrzeit.

### **Tipp für Entwickler: Beispiel für die angepasste Option**

Das folgende Beispiel zeigt, wie Sie Ihren eigenen Transformationscode implementieren.

```
codeunit 60100 "Hello World"
{
    [EventSubscriber(ObjectType::Table, Database::"Transformation Rule", 'OnTransformation', '', false,
false)]
   procedure OnTransformation(TransformationCode: Code[20]; InputText: Text; var OutputText: Text)
   begin
       if TransformationCode = 'CUST' then
           OutputText := InputText + ' testing';
    end;
}
```
Nachdem Sie Ihre Regeln definiert haben, können Sie sie testen. Geben Sie im Inforegister Test ein Beispiel für einen Wert ein, den Sie umwandeln möchten, und überprüfen Sie dann die Ergebnisse, indem Sie Aktualisieren wählen.

## Exportieren einer Datenaustauschdefinition als XML-Datei zur Verwendung durch andere

Wenn Sie die Datenaustauschdefinition für eine bestimmte Datendatei erstellt haben, können Sie die Datenaustauschdefinition als XML-Datei exportieren, dieSieimportieren können. Diese Aufgabe wird in der folgenden Prozedur beschrieben.

- 1. Wählen Sie die 2 Symbol, geben Sie Datenaustauschdefinitionen ein und wählen Sie dann den entsprechenden Link.
- 2. Wählen Sie die Datenaustauschdefinition aus, die Sie exportieren möchten.
- 3. Wählen Sie die Datenaustauschdefinition exportieren Aktion aus.
- 4. Speichern Sie die XML-Datei, die die Datenaustauschdefinition darstellt, an einem entsprechenden Ort.

Wenn eine Datenaustauschdefinition bereits erstellt wurde, müssen Sie nur die XML-Datei in das Daten-Exchange-Framework importieren. Diese Aufgabe wird in der folgenden Prozedur beschrieben.

### Importieren einer bestehenden Datenaustauschdefinition

- 1. Speichern Sie die XML-Datei, die die Datenaustauschdefinition darstellt, an einem entsprechenden Ort.
- 2. Wählen Sie die 2 Symbol, geben Sie Datenaustauschdefinitionen ein und wählen Sie dann den entsprechenden Link.
- 3. Wählen Sie die Datenaustauschdefinition importieren Aktion aus.
- 4. Wählen Sie die Datei aus, die Sie in Schritt 1 gespeichert haben.

## Siehe auch

[Datenaustausch](#page-707-0) einrichten Einrichten von Senden und Empfangen von [elektronischen](#page-714-0) Belegen Erfassen von Zahlungen per [Lastschriftverfahren](#page-943-0) SEPA Zahlungen mit der AMC Banking 365 [Fundamentals-Erweiterung](#page-1928-0) oder per SEPA-Überweisung vornehmen [Eingehende](#page-665-0) Belege Allgemeine [Geschäftsfunktionen](#page-623-0)

Können Sie uns Ihre Präferenzen für die Dokumentationssprache mitteilen? Nehmen Sie an einer kurzen Umfrage teil. (Beachten Sie, dass diese Umfrage auf Englisch ist.)

# Elektronische Belege senden

02.11.2022 • 2 minutes to read • Edit [Online](https://github.com/MicrosoftDocs/dynamics365smb-docs/blob/main/business-central/sales-how-to-send-electronic-documents.md)

Die allgemeine Version von Business Central unterstützt das Senden von elektronischen Rechnungen und Gutschriften im PEPPOL-Format, einem Format, das von den größten Anbietern von Belegaustauschdiensten unterstützt wird. Ein Anbieter von Belegaustauschdiensten leitet elektronische Belege zwischen Handelspartnern weiter. Um Unterstützung für andere elektronische Belegformate zu bieten, verwenden Sie das Datenaustauschframework.

In der allgemeinen Version von Business Central istein vorkonfigurierter Belegaustauschdienstenthalten, der für Ihren Mandanten eingerichtet werden kann. Weitere Informationen finden Sie unter [Belegaustausch-Dienst](#page-709-0). In einigen Fällen müssen Sie jedoch eine App installieren. Weitere Informationen finden Sie unter Elektronische Rechnung FAQ.

Um beispielsweise Verkaufsrechnungen als elektronischen PEPPOL-Beleg zu senden, wählen Sie die Option Elektronisches Dokument im Buchen und senden-Dialogfeld aus. Dort können Sie außerdem das standardmäßige Belegsendeprofil für den Kunden vom Dialogfeld einrichten. Zuerst müssen Sieverschiedene Stammdaten einrichten, zum Beispiel Mandantendaten, Debitoren, Artikel und Einheiten. Diese werden verwendet, um [Geschäftspartner](#page-714-0) und Artikel zu identifizieren, wenn Daten in Feldern in Einrichten von Senden und Empfangen von elektronischen Dokumentenin Elemente in der ausgehenden Dokumentdatei konvertiert werden.

### **So senden Sie eine elektronische Verkaufsrechnung**

- 1. Wählen Sie die 2 Symbol. Geben Sie Verkaufsrechnungen ein und wählen Sie dann den zugehörigen Link.
- 2. Erstellen Sie eine neue Verkaufsrechnung.
- 3. Wenn die Verkaufsrechnung fakturierbar ist, wählen Sie die Aktion Buchen und Senden.

Wenn das Standard-Sendeprofil des Kunden lautet Elektronisches Dokument, dann wird es im Dialogfeld Bestätigung buchen und senden angezeigt. Auf diese Weise müssen Sie nur die Schaltfläche Ja zum Buchen und Versenden der Rechnung elektronisch im ausgewählten Format auswählen.

- 4. Wählen Sieim Dialogfeld Buchungs- und Sendebestätigung die AssistEdit-Schaltflächerechts vom Feld Beleg senden an aus.
- 5. Wählen Sieim Dialgofeld Beleg senden an im Feld Elektronischer Beleg die Option Über Belegaustauschdienst aus.
- 6. Wählen Sieim Feld Format die Option PEPPOL aus.
- 7. Wählen Sie die Schaltfläche OK aus. Das Dialogfeld Buchungs- und Sendebestätigung wird angezeigt.Elektronischer Beleg (PEPPOL) wird im Feld Beleg senden an hinzugefügt.
- 8. Wählen Sie die Schaltfläche Ja aus.

Die Verkaufsrechnung wird gebucht und als elektronischer Beleg im PEPPOL-Formatan den Debitor gesendet.

Siekönnen auch eine gebuchte Verkaufsrechnung als elektronischen Beleg senden. Dieser Vorgang ist derselbe wie im Thema für nicht gebuchte Verkaufsbelege beschrieben. Wählen Sie auf der Seite gebuchte Verkaufsrechnung die Aktion Aktivitätsprotokoll, um den Status des elektronischen Dokuments anzuzeigen.

## Siehe verwandte Microsoft Schulungen

## Siehe auch

[Fakturieren](#page-1259-0) eines Verkaufs Belegsendeprofile einrichten Einrichten von Senden und Empfangen von [elektronischen](#page-714-0) Belegen So richten Sie einen Belegaustauschdienst ein Richten Sie [Datenaustauschdefinitionen](#page-748-0) ein Daten elektronisch [austauschen](#page-702-0) Elektronische Rechnungsstellung FAQ Allgemeine [Geschäftsfunktionen](#page-623-0)

### **NOTE**

Können Sie uns Ihre Präferenzen für die Dokumentationssprache mitteilen? Nehmen Sie an einer kurzen Umfrage teil. (Beachten Sie, dass diese Umfrage auf Englisch ist.)

# Verwenden von OCR, um PDF und Bilddateien in elektronische Belege umzuwandeln

02.11.2022 • 9 minutes to read • Edit [Online](https://github.com/MicrosoftDocs/dynamics365smb-docs/blob/main/business-central/across-how-use-ocr-pdf-images-files.md)

Mithilfe eines externen OCR-Dienstes (optische Zeichenerkennung) können Sie aus PDF- oder Bilddateien, die Sie von Ihren Handelspartnern erhalten, elektronische Belege erstellen, die Sie in Business Central in Belegdatensätze konvertieren können. Wenn Sie zum Beispiel eine Rechnung im PDF-Format von Ihrem Lieferanten erhalten, können Sie diese von der Seite Eingehende Belege aus an den OCR-Dienst senden.

Als Alternative zum Senden der Datei von der Seite Eingehende Belege kann der OCR-Dienst die Option anbieten, Dateien zu verarbeiten, die an eine spezielle E-Mail-Adresse weitergeleitet werden. Wenn Sie dann den elektronischen Beleg zurückerhalten, wird automatisch ein zugehöriger Datensatz für eingehende Dokumentein Business Central erstellt.

Nach einigen Sekunden sendet der OCR-Dienst die verarbeitete Datei an die Seite Eingehende Belege als einen elektronischen Datensatz, der in eine Einkaufsrechnung für den Verkäufer, eine Verkaufsrechnung, eine Gutschrift oder einen Journaleintrag umgewandelt werden kann.

Da OCR auf optischer Erkennung basiert, istes wahrscheinlich, dass der OCR-Dienst die Zeichen in Ihren PDFoder Bilddateien falsch interpretiert, wenn er z.B. die Dokumente eines bestimmten Anbieters zum ersten Mal verarbeitet. Es kann sein, dass das Logo der Firma nicht als Name des Verkäufers interpretiert wird oder dass der Gesamtbetrag auf einem Bon aufgrund seines Layouts falsch interpretiert wird. Um zu vermeiden, dass diese Fehler fortgeführt werden, können Sie die Fehler auf einer separaten Seite Eingehender Beleg korrigieren. Dann senden Sie die Korrekturen an den OCR-Dienst zurück, um ihn zu trainieren, die spezifischen Zeichen und Felder bei der nächsten Verarbeitung eines PDF- oder Bilddokuments für denselben Verkäufer richtig zu interpretieren. Weitere Informationen finden Sie unter Trainieren Sie den OCR-Dienst, um Fehler zu vermeiden.

Der Dateiverkehr zum und vom OCR-Dienst wird über einen speziellen Eintrag in der Auftragswarteschlange verarbeitet. Diese Auftragswarteschlange wird automatisch erstellt, wenn Sie die externe OCR-Dienst-Verbindung aktivieren. Weitere Informationen finden Sie unter Eingehende Belege festlegen.

### **NOTE**

Die OCR Funktion wird von externen Anbietern bereitgestellt. Wählen Sieein Servicepaket, das für Ihr Unternehmen und/oder Ihr Land/Ihre Region geeignet ist. Dienste, die mit Business Central kompatibel sind, und Details zu den verfügbaren Funktionen finden Sie unter [AppSource.microsoft.com.](https://go.microsoft.com/fwlink/?linkid=2081646)

## <span id="page-762-0"></span>So senden Sie eine PDF- oder Bilddatei über die Seite Eingehende Belege an den OCR-Dienst

- 1. Wählen Sie die 2 Symbol. Geben Sie Eingehende Belege ein und wählen Sie dann den zugehörigen Link.
- 2. Erstellen Sieeinen neuen Datensatz für den eingehenden Beleg und fügen Sie die Datei an.Weitere Informationen finden Sie unter So geht's: Eingehende Belege erstellen.
- 3. Wählen auf der Seite Eingehende Belege eine oder mehrere Zeilen aus, und wählen Sie dann die Aktion An Aufgabenwarteschlange senden.

Der Wert im Feld OCR-Status wird in Bereit geändert. Die angehängte PDF- oder Bilddatei wird von der Auftragswarteschlange gemäß dem Zeitplan an den OCR-Dienst gesendet, sofern keine Fehler vorliegen.

4. Alternativ können Sie auf der Seite Eingehende Belege eine oder mehrere Zeilen auswählen und dann die Aktion An OCR-Dienst senden wählen, um die Dateien sofort zur Verarbeitung zu senden.

Der Wert im Feld OCR Status ändert sich in Gesendet, wenn keine Fehler vorliegen.

### <span id="page-763-0"></span>So senden Sie eine PDF- oder Bilddatei per E-Mail zum OCR-Dienst

Von Ihrer E-Mail-Anwendung aus können SieeineE-Mail mit der angehängten PDF- oder Bilddatei an den OCR-Dienstleister weiterleiten. Informationen über dieE-Mail-Adresse,an die die Rechnung zu senden ist, finden Sie auf der Website des OCR-Dienstes.

Da für die Datei kein Datensatz für Eingehende Belege existiert, wird auf der Seite Eingehende Belege automatisch ein neuer Datensatz erstellt, wenn der OCR-Dienst das resultierende elektronische Dokument sendet. Weitere Informationen finden Sie unter Erstellen von [Datensätzen](#page-670-0) für eingehende Dokumente.

### **NOTE**

Wenn Siean einem Tablet oder einem Telefon arbeiten, können Sie die Datei zum OCR-Dienst senden, sobald Sieein Foto des Dokuments aufgenommen haben, oder Sie können einen eingehenden Beleg direkt erstellen. Weitere Informationen finden Sie unter Erstellen eines Datensatzes für ein eingehendes Dokument durch Aufnahme eines Fotos.

## <span id="page-763-1"></span>So erhalten Sie den resultierenden elektronischen Beleg vom OCR-Dienst

Das elektronische Dokument, das vom OCR-Dienstaus PDF-Dateien oder der Bilddatei erstellt wird, wird automatisch in das Eingehende Belege-Fenster mit dem Aufgabenwarteschlangenposten erhalten, der eingerichtet wurde, wenn Sie den OCR-Dienst aktivieren.

Wenn Sie keine Auftragswarteschlange verwenden oder ein fertiges OCR-Dokument früher als nach dem Zeitplan der Auftragswarteschlange erhalten möchten, können Sie die Aktion Vom OCR-Dienst empfangen wählen. Mit dieser Option erhalten Sie alle Dokumente, die durch den OCR-Dienst vervollständigt wurden.

### **NOTE**

Wenn der OCR-Dienst für die manuelle Überprüfung der verarbeiteten Belegen eingerichtet wird, dann enthält das OCR-Status-Feld den Wert Wartet auf Verifizierung. Führen Siein diesem Fall diefolgenden Schritteaus, um sich auf der Website des OCR-Dienstes anzumelden und ein OCR-Dokument manuell zu überprüfen.

- 1. Im Feld OCR-Status-Feld wählen Sie den Link Wartet auf Verifizierung aus.
- 2. Melden Siesich auf der Website des OCR-Dienstes mit den Anmeldeinformationen für Ihr OCR-Dienst-Konto an. Weitere Informationen finden Sie unter Einrichten eines [OCR-Dienstes](#page-712-1).

Die Daten für den OCR-Beleg werden angezeigt und zeigen den Quellinhalt der PDF-Datei oder der Bilddatei und der resultierenden OCR-Feldwerte an.

- 3. Überprüfen Sie dieFeldwerte und bearbeiten Sie manuell oder geben Sie Wertein Felder ein, die der OCR-Dienstals unsicher gekennzeichnet hat.
- 4. Wählen Sie die Schaltfläche OK aus. Der OCR-Prozess ist abgeschlossen und der daraus resultierende elektronische Beleg wird gemäß dem Zeitplan der Auftragswarteschlange an die Seite Eingehende Belege in Business Central gesendet.

5. Wiederholen Sie die Schritte 2 bis 4 für jedes weitere zu überprüfende OCR-Dokument.

Jetzt können Sie fortfahren, manuelle oder automatisch Belegdatensätze für die eingegangenen elektronische Belege in Business Central zu erstellen. Weitere Informationen finden Sie im nächsten Verfahren. Sie können den Datensatz des neuen [eingehenden](#page-677-0) Dokuments auch mit bereits gebuchten oder nicht gebuchten Dokumenten verknüpfen, sodas die Quelldatei von Business Central aus leicht zugänglich ist.

## Eine Einkaufsrechnung aus einem vom OCR-Dienst erhaltenen elektronischen Beleg erstellen.

Nachfolgend wird beschrieben, wieein Einkaufsrechnungsdatensatz von Rechnungsrabatten des Kreditors erstellt, die als elektronischer Beleg vom OCR-Dienst erhalten. Dieser Vorgang ist derselbe, wenn Sie beispielsweise eine Fibu Buch.-Blattzeile von einem Ausgabenenwareneingang oder eine Verkaufsreklamation von einem Debitoren erstellen.

### **NOTE**

Die Felder Beschreibung und Nummer Felder in den erstellten Belegzeilen werden nur ausgefüllt, wenn Sie zuerst den Text aus dem OCR-Beleg zu den zwei Felder in Business Central zugeordnet haben. Siekönnen diese Zuordnung als Artikelreferenzen für Belegzeilen vom Typ Artikel vornehmen. Weitere Informationen finden Sie unter Verwendung von Element-Referenzen. Sie können auch die Funktion Text-zu-Konto Zuordnung verwenden. Weitere Informationen finden Sie unter Text auf einem [eingehenden](#page-764-0) Dokument einem bestimmten Lieferanten, Sachkonto oder Bankkonto zuordnen.

1. Wählen Sie die Zeile für den eingehenden Beleg aus, und wählen Sie die Beleg erstellen-Aktion aus.

In Business Central wird auf der Basis der Informationen im elektronischen Kreditorenbeleg, den Sievom OCR-Dienst erhalten haben, die Einkaufsrechnung erstellt. Die Informationen werden in der neuen Einkaufsrechnung auf der Grundlage der Zuordnung eingefügt, die Sie als Referenz oder als Text-zu-Konto-Zuordnung definiert haben.

Alle Validierungsfehler, diein der Regel mit falschen oder fehlenden Daten in Business Central zusammenhängen, werden auf der Registerkarte Fehler und Warnungen angezeigt. Weitere Informationen finden Sie unter Behandlung von Fehlern beim Empfang [elektronischer](#page-765-1) Belege.

### <span id="page-764-0"></span>**So ordnen Sie Text auf einem eingehenden Beleg einem bestimmten Kreditorkonto zu**

Für eingehende Belege verwenden Sie üblicherweise die Aktion, um zu definieren, das ein gegebener Text in einer Kreditorenrechnung vom OCR-Dienst zu einem bestimmten Kreditorkonto verknüpft ist. In Zukunft bedeutet jeder Teil der Beschreibung des eingehenden Dokuments, der als Zuordnungstext existiert, dass das Feld Kreditorennummer auf dem resultierenden Dokument oder den Buchungsblattzeilen des Typs Sachkonto mit dem betreffenden Lieferanten gefüllt wird.

Neben der Zuordnung zu einem Kreditorenkonto oder Sachkonto können Sie den Textauch einem Bankkonto zuordnen. Diese Option ist z.B. für elektronische Belege für bereits bezahlte Ausgaben nützlich, für die Sie eine allgemeine Buchungsblattzeile erstellen möchten, die bereit ist, auf ein Bankkonto zu buchen.

- 1. Wählen Sie die entsprechende Zeile des eingehenden Belegs aus, und wählen die Text zu Konto zuordnen Aktion aus. Die Seite Text zu Konto zuordnen öffnet sich.
- 2. In dem Feld Abbildungstext geben Sie beliebigen Text auf Kreditorenrechnungen ein, für die Sie Einkaufsbelege oder Buch.-Blattzeilen erstellen möchten. Sie können bis zu 50 Zeichen eingeben.
- 3. In dem Feld Kreditorennr. geben Sie den Kreditor ein, für den der sich daraus ergebende Verkaufsbeleg oder die Buch-Blattzeile erstellt wird.
- 4. Geben Sie im Feld Sollkontonr. das Sachkonto vom Solltyp ein, das auf dem sich daraus ergebenden

Verkaufsbeleg oder der Buch.-Blattzeile vom Typ "Sachkonto" eingefügt wird.

5. Geben Sieim Feld Habenkontonr. das Kostenart-Sachkonto ein, das auf dem sich daraus ergebenden Verkaufsbeleg oder der Buch.-Blattzeile vom Typ "Sachkonto" eingefügt wird.

### **NOTE**

Verwenden Sie die Felder Herkunftsart Saldo und Herkunftsnr. Saldo nicht in Verbindung mit eingehenden Belegen. Sie werden nur für die automatische Zahlungsabstimmung verwendet. Weitere Informationen finden Sie unter Zuordnen von sich [wiederholenden](#page-930-0) Zahlungen an Konten bei der automatischen Abstimmung

6. Wiederholen Sie die Schritte 2 bis 5 für alle Texte auf eingehenden Belegen, für die Sie automatisch Belege erstellen möchten.

## <span id="page-765-1"></span>Behandeln von Fehlern beim Erhalt von elektronischen Belegen

- 1. Wählen Sie auf der Seite Eingehende Belege die Zeile für einen elektronischen Beleg aus, der vom OCR-Dienst mit Fehlern empfangen wurde, angezeigt durch den Wert Fehler im Feld OCR-Status.
- 2. Wählen Sie auf der Seite Eingehende Belege die Aktion Bearbeiten aus.
- 3. Im Fehler und Warnungen-Inforegister wählen Sie die Meldung aus, und wählen Sie dann die Entsprechenden Datensatz öffnen-Aktion aus.
- 4. Die Seite, die die falschen oder fehlenden Daten enthält (zum Beispiel eine Kreditorenkarte mit einem fehlenden Feldwert), wird geöffnet.
- 5. Beheben Sie die Fehler wie in den einzelnen Fehlermeldungen beschrieben.
- 6. Verarbeiten Sie den elektronischen eingehenden Beleg weiter, indem Sie die Aktion Manuell erstellen erneut auswählen.
- 7. Wiederholen Sie Schritt 5 und 6 für alle Fehler, bis der elektronische Beleg erfolgreich empfangen werden kann.

### <span id="page-765-0"></span>So schulen Sie den OCR-Dienst, um Fehler zu vermeiden

Da OCR auf optischer Erkennung basiert, kann der OCR-Dienst Zeichen in Ihren PDF- oder Bilddateien falsch interpretieren, wenn er zum Beispiel zum ersten Mal Dokumente eines bestimmten Anbieters verarbeitet. Es kann sein, dass das Logo der Firma nicht als Name des Lieferanten interpretiert wird oder dass der Gesamtbetrag auf einem Spesenbeleg aufgrund des Layouts falsch interpretiert wird. Um solche Fehler zukünftigt zu vermeiden, können Sie die vom OCR-Servier erhalten Daten korrigieren und ein Feedback an den Service senden.

Die Seite OCR-Datenkorrektur, die Sie über das Fenster Eingehender Beleg öffnen, zeigt die Felder aus dem Inforegister Finanzinformationen in zwei Spalten an.Eine mit bearbeitungsfähigen OCR-Daten und eine mit den schreibgeschützten OCR-Daten. Wenn Sie auf die Schaltfläche OCR-Feedback senden klicken, wird der Inhalt der Seite OCR-Datenkorrektur an den OCR-Service gesendet.Wenn der Dienst das nächste Mal PDFoder Bilddateien verarbeitet, die die betreffenden Daten enthalten, werden Ihre Korrekturen zur Verbesserung der Dokumenterkennung eingearbeitet.

- 1. Wählen Sie die 2 Symbol, geben Sie Eingehende Belege ein und wählen Sie dann den zugehörigen Link.
- 2. Öffnen Sie einen Datensatz eines eingehenden Dokuments, der vom OCR-Dienst empfangene Daten enthält, die Sie korrigieren möchten.
- 3. Wählen Sie auf der Seite Eingehender Beleg die Aktion OCR-Daten korrigieren aus.
- 4. Überschreiben Sie auf der Seite OCR-Datenkorrektur die Daten in der editierbaren Spalte für jedes Feld, das einen fehlerhaften Wert enthält.
- 5. Um Korrekturen rückgängig zu machen, die Sie seit dem Öffnen der Seite OCR-Datenkorrektur vorgenommen haben, wählen Sie die Aktion Reset OCR Data aus.
- 6. Um die Korrekturen an den OCR-Dienst zu senden, wählen Sie die Aktion OCR-Feedback senden aus.
- 7. Um die Korrekturen zu speichern, schließen Sie die Seite OCR-Datenkorrektur.

Die Felder auf dem Inforegister Finanzinformationen auf der Seite Eingehender Beleg werden mit allen neuen Werten aktualisiert, die Sie in Schritt 4 eingegeben haben.

## Siehe verwandte Microsoft Schulungen

## Siehe auch

Erstellen von [Datensätzen](#page-670-0) für Eingehende Belege Erstellen von Datensätzen für Eingehende Belege direkt aus Dokumenten und Einträgen [Eingehende](#page-665-0) Belege [Einkauf](#page-1313-0) Arbeiten mit [Business](#page-410-0) Central

### **NOTE**

Können Sie uns Ihre Präferenzen für die Dokumentationssprache mitteilen? Nehmen Sie an einer kurzen Umfrage teil. (Beachten Sie, dass diese Umfrage auf Englisch ist.)

# Vorgehensweise: Elektronische Belege empfangen und konvertieren

02.11.2022 • 3 minutes to read • Edit [Online](https://github.com/MicrosoftDocs/dynamics365smb-docs/blob/main/business-central/purchasing-how-to-receive-and-convert-electronic-documents.md)

Die generische Version von Business Central unterstützt das Empfangen von elektronischen Rechnungen und Gutschriften im PEPPOL-Format, das von den wichtigsten Anbietern von Belegaustauschdiensten unterstützt wird. Um beispielsweise eine Rechnung von einem Kreditor in Form eines elektronischen PEPPOL-Belegs zu erhalten, verarbeiten Sie den Beleg auf der Seite Eingehende Belege, um diesen in eine Einkaufsrechnung oder Fibu Buch.-Blattzeile in Business Central zu konvertieren.

Zusätzlich zur Empfangen von elektronischen Dokumenten direkt von Handelspartnern können Sie elektronische Belege von einem OCR-Dienst erhalten, der Ihre PDF- oder Bilddateien in elektronische Belege umgewandelt hat.

Bevor Sie elektronische Belege durch den Belegaustauschdienst empfangen können, müssen Sie verschiedene Stammdaten (wie Firmendaten, Kreditoren, Artikel und Einheiten) einrichten. Diese werden verwendet, um Geschäftspartner und Artikel zu identifizieren, wenn Daten in Elementen im eingehenden Beleg zu Feldern in Business Central konvertiert werden. Weitere Informationen finden Sie unter [Belegaustausch-Dienst](#page-709-0).

Bevor Sie elektronische Belege vom OCR-Dienst empfangen können, müssen Sie die vorkonfigurierte Serviceverbindung einrichten und aktivieren. Weitere Informationen finden Sie unter Eingehende Belege einrichten.

Der Verkehr von elektronischen Belegen in und aus Business Central wird durch die Funktion Aufgabenwarteschlange verwaltet. Bevor Sie elektronische Belege empfangen können, muss die betreffende Projektwarteschlange gestartet werden.

Sie können die Konvertierung von elektronischen Belegen entweder manuell beginnen, wie in diesem Verfahren beschrieben, oder Sie können einen Workflow aktivieren, der elektronische Belege automatisch konvertiert, wenn sie eintreffen. Die generische Version von Business Central enthält die Workflowvorlage Eingehenden elektronischen Beleg über OCR bis Einkaufsrechnung öffnen - Workflow, die in einen Workflow kopiert und aktiviert werden kann. Weitere Informationen finden Sie unter [Workflow](#page-683-0)

### **NOTE**

Wenn Sie die aus dem OCR-Service erhalten elektronischen Belege in die Belege oder Buch.-Blattzeilen in Business Central umwandeln, dann werden mehrere Zeilen im Herkunftsbeleg in einer Zeilesummiert. Dieeinzelne Zeile hat den Typ "Sachkonto" und die Felder Beschreibung und Sachkonto Nr. sind leer. Felder sind leer. Der Wert im Feld Betrag entspricht dem Gesamtbetrag ohne MwSt. aller Zeilen im Herkunftsbeleg.

Um sicherzustellen dass Beschreibung und Nr. Felder sind ausgefüllt, Sie können die Schaltfläche Text zu Konto zuordnen auf der Seite Eingehende Belege auswählen. Hiermit legen Sie fest, dass ein bestimmter Rechnungstext immer einem bestimmten Soll- oder Habenkonto in der Finanzbuchhaltung zugeordnet wird. Dadurch wird das Feld Beschreibung in Belegen oder Buch.-Blattzeilen, dieaus einem elektronischen Beleg für diesen Kreditor oder Debitor erstellt werden, mit dem entsprechenden Text ausgefüllt, und das Feld Sachkonto Nr. Feld mit dem fraglichen Konto ergänzt.

Anstelle der Zuordnung zu einem Sachkonto können Sieauch ein Bankkonto zuordnen. Dies ist beispielsweisefür elektronische Belege für Ausgaben nützlich, die bereits bezahlt wurden, für die Sie jedoch eine Fibu Buch.-Blattzeile erstellen möchten, die auf ein Bankkonto buchen kann.

Business Central konvertieren können. Der Vorgang ist derselbe wie beim Konvertieren einer Kreditorenrechnung in eine Fibu Buch.-Blattzeile.

### **So empfangen Sie eine elektronische Rechnung und konvertieren sie in eine Einkaufsrechnung:**

- 1. Wählen Sie die <a>Symbol. Geben Sie Eingehende Belege ein und wählen Sie dann den zugehörigen Link.
- 2. Markieren Sie die Zeile für den Eingangsdatensatz, der eine neue elektronische Eingangsrechnung darstellt, und wählen Sie dann die Aktion Bearbeiten.

Auf der Seite Eingehende Belege wird die entsprechende XML-Datei angehängt, und die meisten Felder werden mit den Informationen aus der elektronischen Rechnung ausgefüllt. Weitere Informationen finden Sie unter So geht's: Eingehende Belege erstellen.

- 3. Wählen Sieim Feld Datenaustauschart die Option PEPPOL Rechnung oder OCR Rechnung aus, je nachdem, woher der elektronische Beleg stammt.
- 4. Um Text in der Kreditorenrechnung einem bestimmten Sollkonto zuzuordnen, wählen Sieauf der Registerkarte Aktion in der Gruppe Allgemein die Option Text zu Konto zuordnen, und füllen Sie dann die Seite Kontozurodnungsarbeitsblatt aus.
- 5. Wählen Sie die Aktion Dokument erstellen.

Eine Einkaufsrechnung wird in Business Central basierend auf den Daten im elektronischen Beleg erstellt.

Überprüfungsfehler, die üblicherweise mit falschen oder fehlenden Stammdaten in Business Central zusammenhängen, werden im Inforegister Fehlermeldungen angezeigt.

## Siehe verwandte Microsoft Schulungen

### Siehe auch

Verwalten von [Verbindlichkeiten](#page-886-0) [Eingehende](#page-665-0) Belege Einrichten von Senden und Empfangen von [elektronischen](#page-714-0) Belegen Daten elektronisch [austauschen](#page-702-0) Allgemeine [Geschäftsfunktionen](#page-623-0)

### **NOTE**

Können Sie uns Ihre Präferenzen für die Dokumentationssprache mitteilen? Nehmen Sie an einer kurzen Umfrage teil. (Beachten Sie, dass diese Umfrage auf Englisch ist.)

# Die Envestnet Yodlee Bank Feeds Services einrichten

02.11.2022 • 7 minutes to read • Edit [Online](https://github.com/MicrosoftDocs/dynamics365smb-docs/blob/main/business-central/bank-how-setup-bank-statement-service.md)

Sie können elektronische Bankauszüge von Ihrer Bank importieren, um die Seite Zahlungsabstimmungsbuch.-Blatt schnell auszufüllen und so Zahlungen zu begleichen und das Bankkonto auszugleichen. Weitere Informationen finden Sie unter Zahlungen automatisch vornehmen und Bankkonten abstimmen.

### **IMPORTANT**

Aufgrund der Richtliniefür Zahlungsdienstein Europa (PSD2) können Sie nach dem 14. September 2019 nicht mehr automatisch Kontoauszügevon Banken im Vereinigten Königreich in Business Central importieren. Wir prüfen, ob wir dieses Funktion in Zukunft wieder anbieten können.

#### **NOTE**

Der Envestnet Yodlee Bank Feeds Service wird nur in der Online-Version von Business Central unterstützt. Wenn Sie diese Funktionen lokal verwenden möchten, müssen Sieein Cobrand-Konto von Envestnet erhalten und Code hinzufügen, um es in die Yodlee-API zu integrieren.

Der Envestnet Yodlee Bank Feeds-Service wird nur in den Vereinigten Staaten und Kanada unterstützt. Es werden nur Banken mit Wohnsitz in diesen Ländern unterstützt, auch wenn Banken aus anderen Ländern im Bankenauswahlfenster Envestnet Yodlee Bank Feeds unter Business Centralerscheinen können.

#### **IMPORTANT**

Wenden Siesich an den Microsoft Support, um technische Unterstützung für dieEnvestnet Yodlee-Funktionalität zu erhalten. Wenden Sie sich nicht an Envestnet Yodlee. Weitere Informationen finden Sie unter Konfigurieren des technischen Supports für Dynamics 365 Business Central.

Der Envestnet Yodlee Bank Feeds Service wird als eine Erweiterung zum Business Central online eingerichtet und steht zur Aktivierung in den unterstützten Ländern bereit. Weitere Informationen finden Sie unter Anpassen von Business Central mithilfe der Erweiterungen.

Wenn Sie den Bankfeeddienst aktiviert haben, müssen Sie das beteiligte Bankkonto mit dem Onlinebankkonto verknüpfen, von dem der Feed stammt. In den folgenden unterschiedlichen Szenarios verknüpfen Sie Bankkonten mit Onlinebankkonten:

- Im Business Central istkein Bankkonto für Ihr Onlinebankkonto vorhanden. Daher erstellen Sie das Bankkonto über eine Verknüpfung mit dem Onlinebankkonto.
- Im Business Central ist bereits ein Bankkonto vorhanden, das Sie miteinem Onlinebankkonto verknüpfen möchten.
- Bei einem verknüpften Bankkonto muss die Verknüpfung entfernt werden, da Sie den Bankfeeddienst für dieses Konto beenden möchten.
- Die Onlinebankkonten haben geändert und Sie möchten dieInformationen zu den Bankkonten in Business Central aktualisieren.

Wenn der Bankfeeddienst aktiviert ist, können Sie ein Bankkonto so einrichten, dass automatisch alle zwei Stunden neue Bankauszüge in die Seite Zahlungsabstimmungsbuch.-Blatt importiert werden. Transaktionen für Zahlungen, die bereits als ausgeführt und/oder abgestimmt auf der Seite Zahlungsabstimmungsbuch.-Blatt gebucht wurden, werden nicht importiert. Weitere Informationen finden Sie im Abschnitt "So aktivieren Sie das automatische Importieren von Bankauszügen".

### **NOTE**

Wenn Sie den Leitfaden für das unterstützt Setup über "Unternehmen einrichten" verwenden, werden einige der folgenden Schritte automatisch beim Einrichten von Unternehmensbankkonten ausgeführt. Weitere Informationen finden Sie unter [Vorbereitungen](#page-385-0) für das Ausführen von Geschäften.

### So aktivieren Sie den Bankfeeddienst

- 1. Wählen Sie die 2 Symbol. Geben Sie Bankkonten ein und wählen Sie dann den zugehörigen Link.
- 2. Öffnen Sie das Bankkonto, das Sie für den Bankfeeddienst verwenden werden.
- 3. Wählen Sieauf der Seite Bankkonto im Feld Format Bankauszugimport YODLEEBANKFEED aus.

Der Bankfeeddienst wird aktiviert, wenn Sieein Bankkonto mit den dazugehörigen Onlinebankkonto verknüpfen. Siehe das folgende Verfahren.

### **NOTE**

Wenn Sie den Leitfaden für unterstützes Setup Unternehmenseinrichtung verwenden, dann aktivieren Sie den Service, indem Sie das Kontrollkästchen Einen Bankfeeddienst verwenden auswählen. Weitere Informationen finden Sie unter Neue [Mandanten](#page-2796-0) erstellen in Business Central.

### So erstellen Sie ein neues verknüpftes Bankkonto

- 1. Wählen Sie die 2 Symbol. Geben Sie Bankkonten ein und wählen Sie dann den zugehörigen Link.
- 2. Wählen Sie das entsprechende Bankkonto aus, und wählen Sie dann Neues verknüpftes Bankkonto erstellen. auf der Seite Bankkontenverknüpfung wird nach wenigen Augenblicken geöffnet.

#### **NOTE**

Diese Seite zeigt die tatsächliche Webseite des Envestnet Yodlee Bank Feeds Service an. Die Terminologie und die Funktionen auf der Seite weichen möglicherweise von den Anweisungen ab, die in diesem Thema bereitgestellt werden.

- 3. Verwenden Sie die Suchfunktion auf der Seite Onlinebankkonto-Verknüpfung im Bereich Konto verknüpfen, um die Bank zu suchen, bei der Sieein oder mehrere Onlinebankkonten haben.
- 4. Wählen Sie den Banknamen aus. Der Bereich Anmeldung wird geöffnet.
- 5. Geben Sie den Benutzernamen und das Kennwort, das Siefür die Ameldung bei der Onlinebank verwenden, an, und wählen Sie dann die Schaltfläche Weiter.
- 6. Der Bankfeeddienst bereitet die Verknüpfung des ersten Onlinebankkontos der angegebenen Bank mit einem neuen Bankkonto in Business Central vor.

Wenn Sie mehr als ein Onlinebankkonto bei der Bank haben, müssen Sie für alle zusätzlichen Onlinebankkonten weitere Bankkonten in Business Central erstellen. Siehe Schritte 8 bis 10.

Nachdem der Vorgang abgeschlossen ist, erscheint die Bankadresse im Bereich Meine Konten auf der Registerkarte Verknüpft. Die Nummer in Klammern gibt an, wie viele der Online Bankkonten verknüpft wurden.

7. Wählen Sie die Schaltfläche OK aus.

Wenn Sie nur ein Onlinebankkonto verknüpfen, wird die Seite Bankkontokarte geöffnet und zeigt den Namen des Onlinebankkontos an. In diesem Fall ist die Bankkontoverknüpfung abgeschlossen. Jetzt müssen Sie nur noch das Bankkonto einrichten. Weitere Informationen finden Sie unter So geht's: Einrichten von Bankkonten.

Wenn Sie mehr als ein Onlinebankkonto verknüpfen, öffnet sich die Seite Bankkontenverknüpfung und diezusätzlichen Onlinebankkonten, die noch nicht mit den Bankkonten in Business Central verknüpft sind, werden aufgelistet. In diesem Fall, folgen Sie dem nächsten Schritt.

8. Wählen Sie die Seite Bankkontenverknüpfung die Zeile für ein Onlinebankkonto aus, und wählen Sie dann die Aktion Mit neuem Onlinebankkonto verknüpfen.

Die Seite Bankkontokarte wird für ein neues Bankkonto geöffnet und der Name des Onlinebankkontos wird angezeigt.

Wenn in Business Central bereits ein Bankkonto vorhanden ist, mit dem Sie das zusätzliche Onlinebankkonto verknüpfen möchten, folgen Sie dem nächsten Schritt.

- 9. Wählen Sie die Seite Bankkontenverknüpfung die Zeile für ein Onlinebankkonto aus, und wählen Sie dann die Aktion Mit bestehendem Onlinebankkonto verknüpfen.
- 10. Wählen Sie auf der Seite Bankkontenübersicht das Bankkonto aus, mit dem Sie eine Verknüpfung erstellen möchten, und klicken Sieanschließend auf OK.

### So verknüpfen Sie ein Bankkonto mit einem Onlinebankkonto

- 1. Wählen Sie die 2 Symbol. Geben Sie Bankkonten ein und wählen Sie dann den zugehörigen Link.
- 2. Wählen Sie die Zeile des Bankkontos aus, das nicht miteinem Onlinebankkonto verknüpft ist, und wählen Sie dann die Aktion Verknüpfen mit Onlinebankkonto. DieSeite Onlinebankkonto-Verknüpfung wird für ein neues Bankkonto geöffnet und der Name des Onlinebankkontos ist bereits im Bereich Konto verknüpfen eingefügt.
- 3. Wählen Sie den Banknamen aus. Der Bereich Anmeldung wird geöffnet.
- 4. Geben Sie den Benutzernamen und das Kennwort, das Siefür die Ameldung bei der Onlinebank verwenden, an, und wählen Sie dann die Schaltfläche Weiter.

Der Bankfeeddienst bereitet die Verknüpfung Ihres Bankkontos in Business Central mit dem entsprechenden Onlinebankkonto vor.

Wenn der Prozess erfolgreich abgeschlossen ist, erscheint die Bankadresse im Bereich Meine Konten auf der Registerkarte Verknüpft.Wenn die Bank mehr als ein Bankkonto hat, wird lediglich das Bankkonto, das Sie in Schritt 2 auswählten, verknüpft.

5. Wählen Sie die Schaltfläche OK aus.

## So bearbeiten Sie die Zugangsdaten für ein Online-Bankkonto

- 1. Wählen Sie die 2 öffnet, geben Sie Bankkonten ein, und wählen Sie dann den entsprechenden Link.
- 2. Wählen Sie die Zeile des Bankkontos aus, das nicht miteinem Onlinebankkonto verknüpft ist, und wählen Sie dann die Aktion Online-Bankkontoinformationen bearbeiten.
- 3. Aktualisieren Sie die Anmeldeinformationen.

## So heben Sie die Verknüpfung mit dem Bankkonto auf

- 1. Wählen Sie die 2 Symbol. Geben Sie Bankkonten ein und wählen Sie dann den zugehörigen Link.
- 2. Wählen Sie die Zeile des verknüpften Bankkontos aus, dessen Verknüpfung miteinem Onlinebankkonto aufgehoben werden soll, und wählen Sie dann die Aktion Verknüpfung mit Onlinebankkonto aufheben.

### **NOTE**

Wenn SieJa im Bestätigungsdialogfeld auswählen, wird die Verknüpfung mit dem Onlinebankkonto entfernt und die Anmeldedaten gelöscht. Um das Bankkonto wieder mit dem Onlinebankkonto zu verknüpfen, müssen Siesich erneut bei der Bank anmelden. Weitere Informationen finden Sie im Abschnitt "So verknüpfen Sie ein Bankkonto mit einem Onlinebankkonto".

## So aktualisieren Sie die Bankkontoverknüpfung

- 1. Wählen Sie die 2 Symbol. Geben Sie Bankkonten ein und wählen Sie dann den zugehörigen Link.
- 2. Wählen Sie das entsprechende Bankkonto aus, und wählen Sie dann die Aktion Bankkontoverknüpfung aktualisieren.

Wenn Problemefür ein oder mehrere der verknüpften Bankkonten auf der Seite Bankkontenübersicht vorhanden sind, wird das Fenster Bankkontenverknüpfung geöffnet und zeigt an, welche der Bankkonten Probleme haben. Probleme werden am besten gelöst, indem sie die Verknüpfung mit dem Onlinebankkonto entfernen und dann die Verknüpfung neu erstellen.WeitereInformationen finden Sieim Abschnitt "So verknüpfen Sieein Bankkonto miteinem Onlinebankkonto".

## So aktivieren Sie das automatische Importieren von Bankauszügen

- 1. Wählen Sie die <sup>2</sup> Symbol. Geben Sie Bankkonten ein und wählen Sie dann den zugehörigen Link.
- 2. Wählen Sie die Zeile für ein verknüpftes Bankkonto aus, und wählen Sie dann die Aktion Setup für automatischen Bankauszugsimport aus.
- 3. Geben Sie auf der Seite Setup für automatischen Bankauszugsimport im Feld Anzahl der inbegriffenen Tage an, für wie weit zurück Sie neue Banktransaktionen erhalten.

### **NOTE**

Es wird empfohlen diesen Wert auf 7 Tage oder mehr festzulegen.

4. Aktivieren Sie das Kontrollkästchen Aktiviert.

Jede Stunde wird die Seite Zahlungsabstimmungsbuch.-Blatt mit allen neuen Zahlungen ausgefüllt, die auf dem Onlinebankkonto getätigt wurden.

Transaktionen für Zahlungen, die bereits als ausgeführt und/oder abgestimmt auf der Seite Zahlungsabstimmungsbuch.-Blatt gebucht wurden, werden nicht importiert.

## Siehe auch

[Einrichten](#page-2041-0) von Banken Abstimmen von [Bankkonten](#page-982-0) Zahlungen [automatisch](#page-992-0) vornehmen und Bankkonten abstimmen Anpassen von Business Central mit Erweiterungen Arbeiten mit [Business](#page-410-0) Central

### **NOTE**

Können Sie uns Ihre Präferenzen für die Dokumentationssprache mitteilen? Nehmen Sie an einer kurzen Umfrage teil. (Beachten Sie, dass diese Umfrage auf Englisch ist.)

# Zahlungen mit der AMC Banking 365 Fundamentals-Erweiterung oder per SEPA-Überweisung vornehmen

02.11.2022 • 9 minutes to read • Edit [Online](https://github.com/MicrosoftDocs/dynamics365smb-docs/blob/main/business-central/finance-make-payments-with-bank-data-conversion-service-or-sepa-credit-transfer.md)

Auf der Seite Zahlungsjournal können Sie Zahlungen an Ihre Kreditoren verarbeiten, indem Sieeine Datei zusammen mit den Zahlungsinformationen von den Buch.-Blattzeilen exportieren. Sie können die Datei dann zu Ihrer elektronischen Bank hochladen, um die entsprechenden Geldüberweisungen zu verarbeiten. Business Central unterstützt das Abbuchungsformat SEPA, aber in Ihrem Land/die Region, sind möglicherweise andere Formate für den elektronischen Zahlungsverkehr verfügbar.

### **NOTE**

In der generischen Version von Business Central wird ein globaler Diensteanbieter eingerichtet und verbunden, der Bankdaten in das Dateiformat konvertiert, das Ihre Bank verlangt. In den nordamerikanischen Versionen kann derselbe Dienst verwendet werden, um Zahlungsdateien als Electronic Funds Transfer (EFT) zu senden, z.B. über das allgemein verwendete Automated Clearing House (ACH) Netzwerk, allerdings mit einem etwas anderen Verfahren. Siehe Schritt 6 unter Zahlungen in eine Bankdatei exportieren.

Um SEPA-Banküberweisungen zu aktivieren, müssen Siezunächstein Bankkonto,einen Kreditor und das Fibu Buch.-Blatt anlegen, auf dem das Zahlungsausgangs Buch.-Blatt basiert. Sie bereiten dann Zahlungen an Kreditoren vor, indem Sie die Seite Zahlungsjournal automatisch mit fälligen Zahlungen mit angegebenen Buchungsdaten ausfüllen.

### **NOTE**

Wenn Sie geprüft haben, ob die Zahlungen erfolgreich von der Bank verarbeitet wurden, können Sie mit der Buchung der Zahlungsausgangs Buch.-Blattzeilen fortfahren.

### Einrichten der AMC Banking 365 Fundamentals-Erweiterung

Aktivieren Sie die AMC Banking 365 Fundamentals-Erweiterung, um jede Bankauszugsdatei in ein Format zu konvertieren, das Sie importieren können, oder um Ihre exportierten Zahlungsdateien in das Format zu konvertieren, das Ihre Bank benötigt. Weitere Informationen finden Sie unter Die AMC Banking 365 Fundamentals-Erweiterung verwenden.

### Einrichten von SEPA-Kreditübertragung

Auf der Seites dem Fenster Zahlungsjournal können Sie Zahlungen in eine Datei zum Upload zu Ihrer elektronischen Bank für die Verarbeitung der zugehörigen Geldüberweisungen exportieren. Business Central unterstützt das Abbuchungsformat SEPA, aber in Ihrem Land/die Region, sind möglicherweise andere Formate für den elektronischen Zahlungsverkehr verfügbar.

Um das Exportieren von Bankdateiformaten zu aktivieren, die nicht durch dieallgemeine oder lokale Version von Business Central unterstützt werden, können Sie eine Datenaustauschdefinition einrichten, indem Sie das [Datenaustauschframework](#page-748-0) verwenden. Für weitere Informationen, siehe Einrichten der Datenaustauschdefinition.

Bevor Sie Zahlungen elektronisch durch den Export von Zahlungszeilen im SEPA-Banküberweisungsformat verarbeiten können, müssen Sie die folgenden Einrichtungsschritte ausführen:

- Richten Sie das Bankkonto ein, um mit dem SEPA-Banküberweisungsformat umzugehen
- Einrichten von Lieferantenkarten, um Zahlungen zu verarbeiten, indem Dateien im SEPA-Banküberweisungsformat exportiert werden.
- Richten Sie das zugehörige Fibu Buch.-Blatt ein, um den Zahlungsexport auf der Zahlungsjournal-Seite zu aktivieren.
- Verbindung der Datenaustauschdefinition für eine oder mehrere Zahlungsarten mit den relevanten Zahlungsverfahren

#### **TIP**

Dieser Artikel gilt für die generische Version von Business Central. In Ihrem Land oder Ihrer Region wurden möglicherweise zusätzliche Pflichtfelder zu den verschiedenen Seiten hinzugefügt. Fahren Sie über ein Feld, um eine Kurzbeschreibung zu lesen.

### **Ein Bankkonto für SEPA-Banküberweisung einrichten**

- 1. Geben Sie im Feld Suchen Bankkonten ein, und wählen Sie dann den zugehörigen Link aus.
- 2. Öffnen Sie die Karte des Bankkontos, von dem Sie Zahlungsdateien im SEPA-Banküberweisungsformat exportieren.
- 3. Wählen Sieim Inforegister Umlagerung im Feld Format Zahlungsexport die Option SEPACT aus.
- 4. Wählen Sieauf dem Inforegister Allgemein im Feld Kreditübertragung Nachr.-IDs eine Nummernserie aus, aus der den SEPA-Banküberweisungsposten Nummern zugewiesen werden.
- 5. Vergewissern Sie sich, dass das Feld IBAN ausgefüllt ist.

#### **NOTE**

Das FeldWährungscode muss aufEUR festgelegt werden, da SEPA-Banküberweisungen nur in der EURO-Währung gebucht werden können.

### **Eine Kreditorenkarte für SEPA-Banküberweisung einrichten**

- 1. Geben Sie im Feld Suchen Kreditoren ein, und wählen Sie dann den zugehörigen Link aus.
- 2. Öffnen Sie die Karte des Debitors, den Sieelektronisch bezahlen, indem Sie Zahlungsdateien im SEPA-Banküberweisungsformat exportieren.
- 3. Wählen Sie im Inforegister Zahlung im Feld Zahlungsformencode die Funktion BANK aus.
- 4. Wählen Sie im Bevorzugtes Bankkonto-Feld die Bank aus, an die das Geld übertragen wird, wenn es durch Ihre elektronische Bank verarbeitet wird.

Wenn Sie noch keine Bank für diesen Anbieter eingerichtet haben, können Sie dies jetzt tun. Weitere Informationen finden Sie unter Einrichten von [Kreditorbankkonten](#page-2048-0) für den Exportvon Bankdateien. Der Wert im Feld Bevorzugtes Bankkonto wird aus dem Feld Bankkonto Empfänger auf der Seite Zahlungsausgangs Buch.-Blatt kopiert.

### **Das Zahlungsausgangs Buch.-Blatt für den Export von Zahlungsdateien festlegen**

- 1. Geben Sieim Feld Suchen einen Wert für Zahlungsausgangs Buch.-Blatt ein, und wählen Sie dann den zugehörigen Link aus.
- 2. Wählen Sie im Feld Stapelname die-Dropdownschaltfläche aus.
- 3. Wählen Sieauf der Seite Buch.-Blattnamen die Aktion Liste bearbeiten.
- 4. In der Zeile für das Zahlungsausgangs Buch.-Blatt, das Sie verwenden möchten, um Zahlungen zu exportieren, wählen Sie das Kontrollkästchen Zahlungsexport zulassen aus.

### **Verbindung der Datenaustauschdefinition für eine oder mehrere Zahlungsarten mit den relevanten Zahlungsverfahren**

- 1. Geben Sieim Feld Suchen einen Wert für Zahlungsformen ein, und wählen Sie dann den zugehörigen Link aus.
- 2. Auf der Zahlungsformen-Seite wählen Sie die Zahlungsform, dieverwendet wird, um Zahlungen zu exportieren, und wählen Sie dann das Feld Definition der Zahlungsexportzeile aus.
- 3. Auf der Seite Pmt. Export-Zeilen-Definitionen wählen Sie den Code, den Sieim Feld Code im Inforegister Zeilendefinitionen in Schritt 4 im Bereich "Formatierung aus Zeilen und Spalten von in der Datei beschreiben" im Vorgang [Atenaustauschdefinition](#page-748-0) einrichten.

## Zahlungsausgangs Buch.-Blatt vorbereiten.

Füllen Sie das Zahlungsausgangs Buch.-Blatt mit Zeilen für fällige Zahlungen an Kreditoren, mit der Option, Buchungsdaten basierend auf dem Fälligkeitsdatum der zugehörigen Einkaufsbelege einzufügen. Weitere Informationen finden Sie unter [Kreditoren](#page-886-0) verwalten.

## Zahlungen in eine Bankdatei exportieren

Wenn Sie bereit sind, Zahlungen oder Rückvergütungen an Ihre Mitarbeiter zu machen, können Sie dies auf der Seite Zahlung Buch.-Blatt vorzunehmen.Siekönnen eine Datei mit den Zahlungsinformationen auf den Buch.-Blattzeilen exportieren. Sie können die Datei dann zu Ihrer elektronischen Bank hochladen, um die entsprechenden Geldüberweisungen zu verarbeiten.

In der generischen Version von Business Central ist die AMC Banking 365 Fundamentals-Erweiterung verfügbar. In den nordamerikanischen Versionen kann die gleiche Erweiterung verwendet werden, um Zahlungsdateien wie beim elektronischen Zahlungsverkehr (EFT) zu versenden, allerdings mit einem etwas anderen Prozess. Siehe Schritt 6 unter Zahlungen in eine Bankdatei [exportieren](#page-1930-0).

### **NOTE**

Bevor Sie Zahlungsdateien aus dem Zahlungsausgangs Buch.-Blatt exportieren können, müssen Sie das elektronische Format für das betreffende Bankkonto angeben und die AMC Banking 365 Fundamentals-Erweiterung aktivieren. Weitere Informationen finden Sie unter [Bankkonten](#page-2042-0) einrichten und Verwenden der AMC Banking 365 [Fundamentals-Erweiterung](#page-2848-0). Darüber hinaus müssen Sie das Kontrollkästchen Zahlungsexport erlauben auf der Seite Fibu Buch.-Blattnamen auswählen. Weitere Informationen finden Sie unter Arbeiten mit Allgemeinen [Buch.-Blättern](#page-894-0).

Sie verwenden die Seite Kreditübertragungsjournale, um die Zahlungsdateien anzuzeigen, die aus dem Zahlungsausgangs Buch.-Blatt exportiert wurden. Von dieser Seite aus können Sie Zahlungsdateien auch erneut exportieren (im Fall von technischen Fehlern oder Dateiänderungen). Beachten Sie, dass die exportierten EFT-Dateien nicht auf dieser Seite angezeigt werden und nicht wieder exportiert werden können.

### **Zahlungen in eine Bankdateiexportieren**

Nachfolgend wird erläutert, wie Sie einen Kreditor mit Schecks bezahlen. Die Schritte sind ähnlich, wie wenn sie Ihren Debitoren Scheck zurückerstatten.

- 1. Wählen Sie die 2 Symbol. Geben Sie Zahlungsausgangs Buch.-Blätter ein und wählen Sie dann den zugehörigen Link.
- 2. Füllen Sie die Zalungszeilen ein. Weitere Informationen finden Sie unter Zahlungen und Rückerstattungen aufzeichnen

Wenn Sie EFT verwenden, müssen Sie entweder Elektronische Zahlung oder Elektronische Zahlung-IAT im Feld Bankkontozahlungsart auswählen. Verschiedene Dateiexportdienste und deren Formaten benötigen verschiedene Einrichtungswerte auf den Seiten Bankkontokarte und Kreditor-Bankkontokarte. Sie werden über die falschen oder fehlende Einrichtungswerte informiert, wenn Sie versuchen, die Datei zu exportieren.

DieEFT-Funktion kann nur für Bankkonten in der Mandantenwährung verwendet werden. Es kann nicht mit einer Fremdwährung verwendet werden, die durch einen Wert im Feld Währungscode angezeigt ist. (Leerer Feldwert bedeutet Mandantenwährung.)

- 3. Wenn Siealle Zahlungsausgangs Buch.-Blattzeilen abgeschlossen haben, wählen Sie die Aktion Export aus.
- 4. Füllen Sie auf der Seite Elektronische Zahlungen exportieren die Felder nach Bedarf aus.

Vorhandene Fehlermeldungen werden in der Fehler Zahlungsdatei-Infobox angezeigt, in der Sie eine Fehlermeldung festlegen können, um ausführliche Informationen anzuzeigen. Sie müssen alle Fehler lösen, bevor die Zahlungsdatei exportiert werden kann.

#### **TIP**

Wenn Sie die AMC Banking 365 Fundamentals-Erweiterung verwenden, wird in einer häufigen Fehlermeldung angezeigt, dass der Bankkontoauszug nicht die Länge hat, die Ihre Bank benötigt. Um den Fehler zu vermeiden oder zu beheben, müssen Sie den Wert im IBAN-Feld auf der Seite Bank entfernen, und dann im Kontokarten-Feld eine Bankkontonummer in dem Format eingeben, das Ihre Bank erfordert.

5. Geben Sie auf der Seite Speichern unter den Speicherort an, zu dem die Datei exportiert werden soll, und wählen Sie dann Speichern.

#### **NOTE**

Wenn Sie EFT verwenden, speichern Sie die resultierenden Kreditorenüberweisungsformulare als Word-Dokument ab oder wählen Sie aus, diese direkt per E-Mail an den Kreditor zu senden. Die Zahlungen werden jetzt auf die Seite EFT-Datei generieren hinzugefügt, aus der Sie mehrere Zahlungsaufträge erstellen können, um Übertragungskosten zu sparen. Weitere Informationen finden Sie unter den folgenden Themen:

6. Auf der Seite Zahlungsausgangs Buch.-Blatt wählen Sie die Aktion EFT-Datei generieren aus.

Auf der Seite EFT-Datei generieren werden alle Zahlungen, die für EFT eingerichtet werden, die Sie aus dem Zahlungsausgangs Buch.-Blatt für ein angegebenes Bankkonto exportiert aber noch nicht erstellt haben, im Inforegister Zeilen angezeigt.

- 7. Wählen Sie die EFT-Datei generieren Aktion aus, um eine Datei für alle EFT-Zahlungen zu exportieren.
- 8. Geben Sie auf der Seite Speichern unter den Speicherort an, zu dem die Datei exportiert werden soll, und wählen Sie dann Speichern.

Die Bankzahlungsdatei wird in den Speicherort exportiert, den Sie festlegen, und Sie können fortfahren, sie in das elektronische Bankkonto hochzuladen und die tatsächlichen Zahlungen zu leisten. Dann können Sie die Buch.-Blattzeilen der exportierten Zahlung buchen.

### **Um die Buchung von exportierten Zahlungen zu planen**

Wenn Sie keine Buch.-Blattzeile für eine exportierte Zahlung buchen möchten, weil Sie beispielsweise eine Bestätigung erwarten, dass die Transaktion von der Bank verarbeitet wurde, können Sie die Buch.-Blattzeile einfach löschen. Falls Sie später eine Buch.-Blattzeile, um den Restbetrag der gebuchten Rechnung zu bezahlen, zeigt das Exportierter Betrag gesamt-Feld, wie viel des Zahlungsbetrags bereits exportiert wurde. Detaillierte Informationen über die exportierte Summe können Sie auch finden, indem Sie die Schaltfläche Posten im Kreditübertragungsjournal auswählen, um Einzelheiten zu Dateien der exportierten Zahlung anzuzeigen.

Wenn Sie ein Vorgang folgen, bei dem Sie keine Zahlungen buchen bis Sie die Bestätigung haben, dass sie in der Bank verarbeitet wurden, können Sie dieses auf zwei Arten steuern.

- $\bullet$  In einem Zahlungsausgangs-Buch.-Blatt mit vorgeschlagenen Zahlungszeilen, können Sie entweder nach der In Zahlungsdatei exportiert-Spalte oder nach Exportierter Betrag gesamt sortieren, und dann Zahlungsvorschläge für offene Rechnungen, für die bereits Zahlungen geleistet wurden und für die Sie keine Zahlungen leisten möchten, löschen.
- Auf der Seite Zahlungsvorschläge für Kreditoren, in dem Siefestlegen, welche Zahlungen in das Zahlungsausgangs Buch.-Blatt einzufügen sind, können Sie das Kontrollkästchen Exportierte Zahlungen überspringen aktivieren, wenn Siekeine Buch.-Blattzeilen für Zahlungen einfügen möchten, die bereits exportiert wurden.

Um Informationen über exportierte Zahlungen anzuzeigen, wählen Sie die Aktion Zahlungs-Export-Verlauf.

### **Um Zahlungen erneut in eine Bankdatei zu exportieren**

Sie können Zahlungsdateien aus der Kreditübertragungsjournale-Seite exportieren. Bevor Sie Zahlungsausgangs Buch.-Blattzeilen löschen oder buchen, können Sie die Zahlungsdatei aus der Zahlung Buch.-Blatt-Seite auch erneut exportieren, indem Sie es einfach wieder exportieren. Wenn Sie ein Zahlungsausgangs-Buch.-Blatt gelöscht oder gebucht haben, nachdem Sie es exportiert haben, können Sie dieselbe Zahlungsdatei nur aus der Kreditübertragungsjournale-Seite erneut exportieren. Wählen Sie die Zeile für den Stapelauftrag für Gutschriftübertragungen aus, die Sie erneut exportieren möchten, und verwenden Sie dann die Aktion Zahlungen erneut in Datei exportieren.

### **NOTE**

Beachten Sie, dass die exportierten EFT-Dateien nicht auf der Seite Kreditübertragungsjournale angezeigt werden und nicht wieder exportiert werden können.

- 1. Wählen Sie die 2 Symbol. Geben Sie Überweisungsjournale ein, und wählen Sie dann den entsprechenden Link.
- 2. Wählen Sie einen Zahlungsexport, den Sie erneut exportieren möchten, und wählen die Aktion Erneuter Zahlungsexport in Datei aus.

## Die Zahlungen buchen

Wenn dieelektronische Zahlung erfolgreich von der Bank verarbeitet wird, buchen Sie die Zahlungen.Weitere Informationen finden Sie unter Zahlungen [durchführen.](#page-892-0)

### Weitere Informationen

AMC Banking 365 [Fundamentals-Erweiterung](#page-2848-0) verwenden Verwalten von [Verbindlichkeiten](#page-886-0) Arbeiten mit Fibu [Buch.-Blättern](#page-894-0) Erfassen von Zahlungen per [Lastschriftverfahren](#page-943-0) SEPA

Können Sie uns Ihre Präferenzen für die Dokumentationssprache mitteilen? Nehmen Sie an einer kurzen Umfrage teil. (Beachten Sie, dass diese Umfrage auf Englisch ist.)

# Zahlungen mit der AMC Banking 365 Fundamentals-Erweiterung oder per SEPA-Überweisung vornehmen

02.11.2022 • 9 minutes to read • Edit [Online](https://github.com/MicrosoftDocs/dynamics365smb-docs/blob/main/business-central/finance-make-payments-with-bank-data-conversion-service-or-sepa-credit-transfer.md)

Auf der Seite Zahlungsjournal können Sie Zahlungen an Ihre Kreditoren verarbeiten, indem Sieeine Datei zusammen mit den Zahlungsinformationen von den Buch.-Blattzeilen exportieren. Sie können die Datei dann zu Ihrer elektronischen Bank hochladen, um die entsprechenden Geldüberweisungen zu verarbeiten. Business Central unterstützt das Abbuchungsformat SEPA, aber in Ihrem Land/die Region, sind möglicherweise andere Formate für den elektronischen Zahlungsverkehr verfügbar.

### **NOTE**

In der generischen Version von Business Central wird ein globaler Diensteanbieter eingerichtet und verbunden, der Bankdaten in das Dateiformat konvertiert, das Ihre Bank verlangt. In den nordamerikanischen Versionen kann derselbe Dienst verwendet werden, um Zahlungsdateien als Electronic Funds Transfer (EFT) zu senden, z.B. über das allgemein verwendete Automated Clearing House (ACH) Netzwerk, allerdings mit einem etwas anderen Verfahren. Siehe Schritt 6 unter Zahlungen in eine Bankdatei exportieren.

Um SEPA-Banküberweisungen zu aktivieren, müssen Siezunächstein Bankkonto,einen Kreditor und das Fibu Buch.-Blatt anlegen, auf dem das Zahlungsausgangs Buch.-Blatt basiert. Sie bereiten dann Zahlungen an Kreditoren vor, indem Sie die Seite Zahlungsjournal automatisch mit fälligen Zahlungen mit angegebenen Buchungsdaten ausfüllen.

### **NOTE**

Wenn Sie geprüft haben, ob die Zahlungen erfolgreich von der Bank verarbeitet wurden, können Sie mit der Buchung der Zahlungsausgangs Buch.-Blattzeilen fortfahren.

### Einrichten der AMC Banking 365 Fundamentals-Erweiterung

Aktivieren Sie die AMC Banking 365 Fundamentals-Erweiterung, um jede Bankauszugsdatei in ein Format zu konvertieren, das Sie importieren können, oder um Ihre exportierten Zahlungsdateien in das Format zu konvertieren, das Ihre Bank benötigt. Weitere Informationen finden Sie unter Die AMC Banking 365 Fundamentals-Erweiterung verwenden.

### Einrichten von SEPA-Kreditübertragung

Auf der Seites dem Fenster Zahlungsjournal können Sie Zahlungen in eine Datei zum Upload zu Ihrer elektronischen Bank für die Verarbeitung der zugehörigen Geldüberweisungen exportieren. Business Central unterstützt das Abbuchungsformat SEPA, aber in Ihrem Land/die Region, sind möglicherweise andere Formate für den elektronischen Zahlungsverkehr verfügbar.

Um das Exportieren von Bankdateiformaten zu aktivieren, die nicht durch dieallgemeine oder lokale Version von Business Central unterstützt werden, können Sie eine Datenaustauschdefinition einrichten, indem Sie das [Datenaustauschframework](#page-748-0) verwenden. Für weitere Informationen, siehe Einrichten der Datenaustauschdefinition.

Bevor Sie Zahlungen elektronisch durch den Export von Zahlungszeilen im SEPA-Banküberweisungsformat verarbeiten können, müssen Sie die folgenden Einrichtungsschritte ausführen:

- Richten Sie das Bankkonto ein, um mit dem SEPA-Banküberweisungsformat umzugehen
- Einrichten von Lieferantenkarten, um Zahlungen zu verarbeiten, indem Dateien im SEPA-Banküberweisungsformat exportiert werden.
- Richten Sie das zugehörige Fibu Buch.-Blatt ein, um den Zahlungsexport auf der Zahlungsjournal-Seite zu aktivieren.
- Verbindung der Datenaustauschdefinition für eine oder mehrere Zahlungsarten mit den relevanten Zahlungsverfahren

#### **TIP**

Dieser Artikel gilt für die generische Version von Business Central. In Ihrem Land oder Ihrer Region wurden möglicherweise zusätzliche Pflichtfelder zu den verschiedenen Seiten hinzugefügt. Fahren Sie über ein Feld, um eine Kurzbeschreibung zu lesen.

### **Ein Bankkonto für SEPA-Banküberweisung einrichten**

- 1. Geben Sie im Feld Suchen Bankkonten ein, und wählen Sie dann den zugehörigen Link aus.
- 2. Öffnen Sie die Karte des Bankkontos, von dem Sie Zahlungsdateien im SEPA-Banküberweisungsformat exportieren.
- 3. Wählen Sieim Inforegister Umlagerung im Feld Format Zahlungsexport die Option SEPACT aus.
- 4. Wählen Sieauf dem Inforegister Allgemein im Feld Kreditübertragung Nachr.-IDs eine Nummernserie aus, aus der den SEPA-Banküberweisungsposten Nummern zugewiesen werden.
- 5. Vergewissern Sie sich, dass das Feld IBAN ausgefüllt ist.

#### **NOTE**

Das FeldWährungscode muss aufEUR festgelegt werden, da SEPA-Banküberweisungen nur in der EURO-Währung gebucht werden können.

### **Eine Kreditorenkarte für SEPA-Banküberweisung einrichten**

- 1. Geben Sie im Feld Suchen Kreditoren ein, und wählen Sie dann den zugehörigen Link aus.
- 2. Öffnen Sie die Karte des Debitors, den Sieelektronisch bezahlen, indem Sie Zahlungsdateien im SEPA-Banküberweisungsformat exportieren.
- 3. Wählen Sie im Inforegister Zahlung im Feld Zahlungsformencode die Funktion BANK aus.
- 4. Wählen Sie im Bevorzugtes Bankkonto-Feld die Bank aus, an die das Geld übertragen wird, wenn es durch Ihre elektronische Bank verarbeitet wird.

Wenn Sie noch keine Bank für diesen Anbieter eingerichtet haben, können Sie dies jetzt tun. Weitere Informationen finden Sie unter Einrichten von [Kreditorbankkonten](#page-2048-0) für den Exportvon Bankdateien. Der Wert im Feld Bevorzugtes Bankkonto wird aus dem Feld Bankkonto Empfänger auf der Seite Zahlungsausgangs Buch.-Blatt kopiert.

### **Das Zahlungsausgangs Buch.-Blatt für den Export von Zahlungsdateien festlegen**

- 1. Geben Sieim Feld Suchen einen Wert für Zahlungsausgangs Buch.-Blatt ein, und wählen Sie dann den zugehörigen Link aus.
- 2. Wählen Sie im Feld Stapelname die-Dropdownschaltfläche aus.
- 3. Wählen Sieauf der Seite Buch.-Blattnamen die Aktion Liste bearbeiten.
- 4. In der Zeile für das Zahlungsausgangs Buch.-Blatt, das Sie verwenden möchten, um Zahlungen zu exportieren, wählen Sie das Kontrollkästchen Zahlungsexport zulassen aus.

### **Verbindung der Datenaustauschdefinition für eine oder mehrere Zahlungsarten mit den relevanten Zahlungsverfahren**

- 1. Geben Sieim Feld Suchen einen Wert für Zahlungsformen ein, und wählen Sie dann den zugehörigen Link aus.
- 2. Auf der Zahlungsformen-Seite wählen Sie die Zahlungsform, dieverwendet wird, um Zahlungen zu exportieren, und wählen Sie dann das Feld Definition der Zahlungsexportzeile aus.
- 3. Auf der Seite Pmt. Export-Zeilen-Definitionen wählen Sie den Code, den Sieim Feld Code im Inforegister Zeilendefinitionen in Schritt 4 im Bereich "Formatierung aus Zeilen und Spalten von in der Datei beschreiben" im Vorgang [Atenaustauschdefinition](#page-748-0) einrichten.

## Zahlungsausgangs Buch.-Blatt vorbereiten.

Füllen Sie das Zahlungsausgangs Buch.-Blatt mit Zeilen für fällige Zahlungen an Kreditoren, mit der Option, Buchungsdaten basierend auf dem Fälligkeitsdatum der zugehörigen Einkaufsbelege einzufügen. Weitere Informationen finden Sie unter [Kreditoren](#page-886-0) verwalten.

## Zahlungen in eine Bankdatei exportieren

Wenn Sie bereit sind, Zahlungen oder Rückvergütungen an Ihre Mitarbeiter zu machen, können Sie dies auf der Seite Zahlung Buch.-Blatt vorzunehmen.Siekönnen eine Datei mit den Zahlungsinformationen auf den Buch.-Blattzeilen exportieren. Sie können die Datei dann zu Ihrer elektronischen Bank hochladen, um die entsprechenden Geldüberweisungen zu verarbeiten.

In der generischen Version von Business Central ist die AMC Banking 365 Fundamentals-Erweiterung verfügbar. In den nordamerikanischen Versionen kann die gleiche Erweiterung verwendet werden, um Zahlungsdateien wie beim elektronischen Zahlungsverkehr (EFT) zu versenden, allerdings mit einem etwas anderen Prozess. Siehe Schritt 6 unter Zahlungen in eine Bankdatei [exportieren](#page-1930-0).

### **NOTE**

Bevor Sie Zahlungsdateien aus dem Zahlungsausgangs Buch.-Blatt exportieren können, müssen Sie das elektronische Format für das betreffende Bankkonto angeben und die AMC Banking 365 Fundamentals-Erweiterung aktivieren. Weitere Informationen finden Sie unter [Bankkonten](#page-2042-0) einrichten und Verwenden der AMC Banking 365 [Fundamentals-Erweiterung](#page-2848-0). Darüber hinaus müssen Sie das Kontrollkästchen Zahlungsexport erlauben auf der Seite Fibu Buch.-Blattnamen auswählen. Weitere Informationen finden Sie unter Arbeiten mit Allgemeinen [Buch.-Blättern](#page-894-0).

Sie verwenden die Seite Kreditübertragungsjournale, um die Zahlungsdateien anzuzeigen, die aus dem Zahlungsausgangs Buch.-Blatt exportiert wurden. Von dieser Seite aus können Sie Zahlungsdateien auch erneut exportieren (im Fall von technischen Fehlern oder Dateiänderungen). Beachten Sie, dass die exportierten EFT-Dateien nicht auf dieser Seite angezeigt werden und nicht wieder exportiert werden können.

### **Zahlungen in eine Bankdateiexportieren**

Nachfolgend wird erläutert, wie Sie einen Kreditor mit Schecks bezahlen. Die Schritte sind ähnlich, wie wenn sie Ihren Debitoren Scheck zurückerstatten.

- 1. Wählen Sie die 2 Symbol. Geben Sie Zahlungsausgangs Buch.-Blätter ein und wählen Sie dann den zugehörigen Link.
- 2. Füllen Sie die Zalungszeilen ein. Weitere Informationen finden Sie unter Zahlungen und Rückerstattungen aufzeichnen

Wenn Sie EFT verwenden, müssen Sie entweder Elektronische Zahlung oder Elektronische Zahlung-IAT im Feld Bankkontozahlungsart auswählen. Verschiedene Dateiexportdienste und deren Formaten benötigen verschiedene Einrichtungswerte auf den Seiten Bankkontokarte und Kreditor-Bankkontokarte. Sie werden über die falschen oder fehlende Einrichtungswerte informiert, wenn Sie versuchen, die Datei zu exportieren.

DieEFT-Funktion kann nur für Bankkonten in der Mandantenwährung verwendet werden. Es kann nicht mit einer Fremdwährung verwendet werden, die durch einen Wert im Feld Währungscode angezeigt ist. (Leerer Feldwert bedeutet Mandantenwährung.)

- 3. Wenn Siealle Zahlungsausgangs Buch.-Blattzeilen abgeschlossen haben, wählen Sie die Aktion Export aus.
- 4. Füllen Sie auf der Seite Elektronische Zahlungen exportieren die Felder nach Bedarf aus.

Vorhandene Fehlermeldungen werden in der Fehler Zahlungsdatei-Infobox angezeigt, in der Sie eine Fehlermeldung festlegen können, um ausführliche Informationen anzuzeigen. Sie müssen alle Fehler lösen, bevor die Zahlungsdatei exportiert werden kann.

#### **TIP**

Wenn Sie die AMC Banking 365 Fundamentals-Erweiterung verwenden, wird in einer häufigen Fehlermeldung angezeigt, dass der Bankkontoauszug nicht die Länge hat, die Ihre Bank benötigt. Um den Fehler zu vermeiden oder zu beheben, müssen Sie den Wert im IBAN-Feld auf der Seite Bank entfernen, und dann im Kontokarten-Feld eine Bankkontonummer in dem Format eingeben, das Ihre Bank erfordert.

5. Geben Sie auf der Seite Speichern unter den Speicherort an, zu dem die Datei exportiert werden soll, und wählen Sie dann Speichern.

#### **NOTE**

Wenn Sie EFT verwenden, speichern Sie die resultierenden Kreditorenüberweisungsformulare als Word-Dokument ab oder wählen Sie aus, diese direkt per E-Mail an den Kreditor zu senden. Die Zahlungen werden jetzt auf die Seite EFT-Datei generieren hinzugefügt, aus der Sie mehrere Zahlungsaufträge erstellen können, um Übertragungskosten zu sparen. Weitere Informationen finden Sie unter den folgenden Themen:

6. Auf der Seite Zahlungsausgangs Buch.-Blatt wählen Sie die Aktion EFT-Datei generieren aus.

Auf der Seite EFT-Datei generieren werden alle Zahlungen, die für EFT eingerichtet werden, die Sie aus dem Zahlungsausgangs Buch.-Blatt für ein angegebenes Bankkonto exportiert aber noch nicht erstellt haben, im Inforegister Zeilen angezeigt.

- 7. Wählen Sie die EFT-Datei generieren Aktion aus, um eine Datei für alle EFT-Zahlungen zu exportieren.
- 8. Geben Sie auf der Seite Speichern unter den Speicherort an, zu dem die Datei exportiert werden soll, und wählen Sie dann Speichern.

Die Bankzahlungsdatei wird in den Speicherort exportiert, den Sie festlegen, und Sie können fortfahren, sie in das elektronische Bankkonto hochzuladen und die tatsächlichen Zahlungen zu leisten. Dann können Sie die Buch.-Blattzeilen der exportierten Zahlung buchen.

### **Um die Buchung von exportierten Zahlungen zu planen**

Wenn Sie keine Buch.-Blattzeile für eine exportierte Zahlung buchen möchten, weil Sie beispielsweise eine Bestätigung erwarten, dass die Transaktion von der Bank verarbeitet wurde, können Sie die Buch.-Blattzeile einfach löschen. Falls Sie später eine Buch.-Blattzeile, um den Restbetrag der gebuchten Rechnung zu bezahlen, zeigt das Exportierter Betrag gesamt-Feld, wie viel des Zahlungsbetrags bereits exportiert wurde. Detaillierte Informationen über die exportierte Summe können Sie auch finden, indem Sie die Schaltfläche Posten im Kreditübertragungsjournal auswählen, um Einzelheiten zu Dateien der exportierten Zahlung anzuzeigen.

Wenn Sie ein Vorgang folgen, bei dem Sie keine Zahlungen buchen bis Sie die Bestätigung haben, dass sie in der Bank verarbeitet wurden, können Sie dieses auf zwei Arten steuern.

- $\bullet$  In einem Zahlungsausgangs-Buch.-Blatt mit vorgeschlagenen Zahlungszeilen, können Sie entweder nach der In Zahlungsdatei exportiert-Spalte oder nach Exportierter Betrag gesamt sortieren, und dann Zahlungsvorschläge für offene Rechnungen, für die bereits Zahlungen geleistet wurden und für die Sie keine Zahlungen leisten möchten, löschen.
- Auf der Seite Zahlungsvorschläge für Kreditoren, in dem Siefestlegen, welche Zahlungen in das Zahlungsausgangs Buch.-Blatt einzufügen sind, können Sie das Kontrollkästchen Exportierte Zahlungen überspringen aktivieren, wenn Siekeine Buch.-Blattzeilen für Zahlungen einfügen möchten, die bereits exportiert wurden.

Um Informationen über exportierte Zahlungen anzuzeigen, wählen Sie die Aktion Zahlungs-Export-Verlauf.

### **Um Zahlungen erneut in eine Bankdatei zu exportieren**

Sie können Zahlungsdateien aus der Kreditübertragungsjournale-Seite exportieren. Bevor Sie Zahlungsausgangs Buch.-Blattzeilen löschen oder buchen, können Sie die Zahlungsdatei aus der Zahlung Buch.-Blatt-Seite auch erneut exportieren, indem Sie es einfach wieder exportieren. Wenn Sie ein Zahlungsausgangs-Buch.-Blatt gelöscht oder gebucht haben, nachdem Sie es exportiert haben, können Sie dieselbe Zahlungsdatei nur aus der Kreditübertragungsjournale-Seite erneut exportieren. Wählen Sie die Zeile für den Stapelauftrag für Gutschriftübertragungen aus, die Sie erneut exportieren möchten, und verwenden Sie dann die Aktion Zahlungen erneut in Datei exportieren.

### **NOTE**

Beachten Sie, dass die exportierten EFT-Dateien nicht auf der Seite Kreditübertragungsjournale angezeigt werden und nicht wieder exportiert werden können.

- 1. Wählen Sie die 2 Symbol. Geben Sie Überweisungsjournale ein, und wählen Sie dann den entsprechenden Link.
- 2. Wählen Sie einen Zahlungsexport, den Sie erneut exportieren möchten, und wählen die Aktion Erneuter Zahlungsexport in Datei aus.

## Die Zahlungen buchen

Wenn dieelektronische Zahlung erfolgreich von der Bank verarbeitet wird, buchen Sie die Zahlungen.Weitere Informationen finden Sie unter Zahlungen [durchführen.](#page-892-0)

### Weitere Informationen

AMC Banking 365 [Fundamentals-Erweiterung](#page-2848-0) verwenden Verwalten von [Verbindlichkeiten](#page-886-0) Arbeiten mit Fibu [Buch.-Blättern](#page-894-0) Erfassen von Zahlungen per [Lastschriftverfahren](#page-943-0) SEPA

Können Sie uns Ihre Präferenzen für die Dokumentationssprache mitteilen? Nehmen Sie an einer kurzen Umfrage teil. (Beachten Sie, dass diese Umfrage auf Englisch ist.)

# Erfassen von Zahlungen per Lastschriftverfahren **SEPA**

02.11.2022 • 8 minutes to read • Edit [Online](https://github.com/MicrosoftDocs/dynamics365smb-docs/blob/main/business-central/finance-collect-payments-with-sepa-direct-debit.md)

Mit dem Einverständnis Ihres Debitors können Sie Zahlungen nach dem SEPA-Format direkt vom Bankkonto des Debitors einziehen.

Richten Sie zuerst das Exportformat der Bankdatei ein, die Ihrer Bank aufträgt, eine Lastschrift durchführen. Dann richten Sie die Zahlungsmethode des Debitors ein. Richten Sie schließlich das Lastschrift-Mandat ein, die Ihrer Übereinkunft mit dem Kunden zum Einzug seiner Zahlungen in einem bestimmten Zeitraum entspricht.

Um die Bank anzuweisen, den Zahlungsbetrag vom Bankkonto des Debitors auf das Konto Ihres Unternehmens zu überweisen, erstellen Sie eine Lastschrifteinzugsbuchung, die Informationen über Bankkonten, die betroffenen Verkaufsrechnungen und dieLastschriftanweisung enthält. Anschließend exportieren Sieeine XML-Datei, die auf dem Einzugseintrag basiert, und senden Sie zur Verarbeitung an Ihre Bank. Alle Zahlungen, die nicht verarbeitet werden konnten, werden Ihnen von Ihrer Bank mitgeteilt, und Sie müssen dann die jeweiligen Lastschrifteinzugsposten manuell ablehnen.

Siekönnen Standarddebitorverkaufscodes mit Informationen zum Lastschrifteinzug und zu Einzugsermächtigungen einrichten. Anschließend können Sie mit der Standard-Debitorenrechnung erstellen-Stapelverarbeitung mehrere Verkaufsrechnungen erstellen, die bereits vorab die Einzugsinformationen enthalten. Dies kann manuell oder automatisch durchgeführt werden, je nach dem Zahlungsfälligkeitsdatum.

Wenn Ihre Bank Ihnen mitteilt, dass Zahlungen erfolgreich verarbeitet wurden, können Sie die Zahlungseingänge direkt aus der Seite Lastschriftenposten buchen, oder indem Sie die Zahlungszeilen in das Buch verschieben, in dem Sie Zahlungseingänge buchen, etwa das Fenster Zahlungseingangs Buch.-Blatt. Je nach Ihrem Cash-Management-Prozess können Sieauch warten und die Zahlungen lediglich als Teil der Bankabstimmung anwenden.

### **NOTE**

Um Zahlungen mithilfe von SEPA-Lastschrift zu erfassen, muss die Währung der Verkaufsrechnung EURO sein.

### Einrichten von SEPA-Lastschriften

Von der Seite Lastschrifteinzüge aus können Sie Anweisungen an Ihre elektronische Bank exportieren, um einen Lastschrifteinzug vom Bankkonto des Debitors auf Ihr Bankkonto gemäss dem SEPA-Lastschriftformat durchzuführen.

### **NOTE**

Die globale Version von Business Central unterstützt nur das SEPA-Lastschriftformat. Die Version für Ihr Land/Ihre Region unterstützt möglicherweise andere Formate für die elektronische Zahlung. Siehe unter Lokale Funktionalität im Inhaltsverzeichnis.

Um das Exportieren von Bankdateiformaten zu aktivieren, die nicht durch dieallgemeine oder lokale Version von Business Central unterstützt werden, können Sie eine Datenaustauschdefinition einrichten, indem Sie das [Datenaustauschframework](#page-748-0) verwenden. Für weitere Informationen, siehe Einrichten der

### Datenaustauschdefinition.

Bevor Sie Debitorenzahlungen elektronisch durch den Exportvon Lastschriften im SEPA-Lastschriftformat verarbeiten können, müssen Sie die folgenden Einrichtungsschritte ausführen:

- Richten Sie das Exportformat der Bankdatei ein, mit der Ihre Bank angewiesen wird,einen Bankeinzug vom Bankkonto des Debitors auf Ihr Bankkonto durchzuführen.
- Richten Sie die Zahlungsmethode des Debitors ein.
- Richten Sie das Lastschriftmandat ein, das Ihrer Übereinkunft mit dem Debitor zum Einzug seiner Zahlungen in einem bestimmten Zeitraum entspricht.

### **Einrichten Ihres Bankkontos für die SEPA-Lastschrift**

- 1. Wählen Sie die 2 Symbol. Geben Sie Bankkonten ein und wählen Sie dann den zugehörigen Link.
- 2. Öffnen Sie das Konto, das Siefür das Lastschriftverfahren verwenden möchten.
- 3. Wählen Sieim Inforegister Umlagerung, im Feld SEPA-Lastschrift Exportformat SEPA Lastschrift.

### **So richten Sie die Zahlungsmethode des Debitors für die SEPA-Lastschrift ein**

- 1. Wählen Sie die 2 Symbol. Geben Sie Zahlungsformen ein, und wählen Sie dann den entsprechenden Link.
- 2. Wählen Sie die Aktion Neu.
- 3. Richten Sieeine Zahlungsform ein.Füllen Sie dieauf den Lastschrifteinzug-spezifischen Felder gemäß der Beschreibung in der folgenden Tabelle aus.

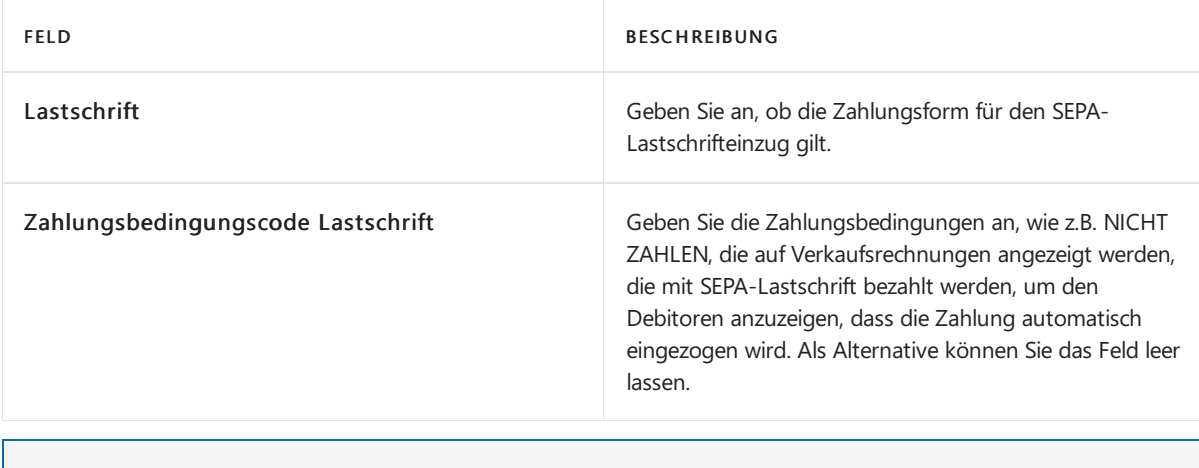

### **NOTE**

Geben Sie hier keinen Wert in Bal. Kontonr. ein

- 4. Wählen Sie die Schaltfläche OK aus, um die Seite Zahlungsformen zu schließen.
- 5. Wählen Sie die Symbol. Geben Sie Debitor ein und wählen Sie dann den entsprechenden Link.
- 6. Öffnen Sie die Debitorenkarte für den Debitor, der für die SEPA-Lastschriften eingerichtet werden soll.
- 7. Wählen Sie das Feld, und wählen Sie dann den Zahlungsformcode, den Sie in Schritt 3 angegeben haben.
- 8. Wiederholen Sie die Schritte 6 und 7 für alle Debitoren, die Sie für SEPA-Lastschriften einrichten wollen.

### **Einrichten des Lastschrift-Mandats, entsprechend der Vereinbarung mit dem Debitor**

- 1. Wählen Sie die Symbol. Geben Sie Debitor ein und wählen Sie dann den entsprechenden Link.
- 2. Öffnen Sie die Karte für den Debitor, der für die SEPA-Lastschriften eingerichtet werden soll.
- 3. Wählen Sie die Bankkonten Aktion aus.
- 4. Wählen Sieauf der Seite Kundenbankkontenliste das Kundenbankkonto aus, das Lastschriften verwenden soll, und wählen Sie dann die Aktion Direktlastschriftmandate.
- 5. Füllen Sie auf der Seite SEPA-Felder die Felder gemäß der Beschreibung in der folgenden Tabelle aus.

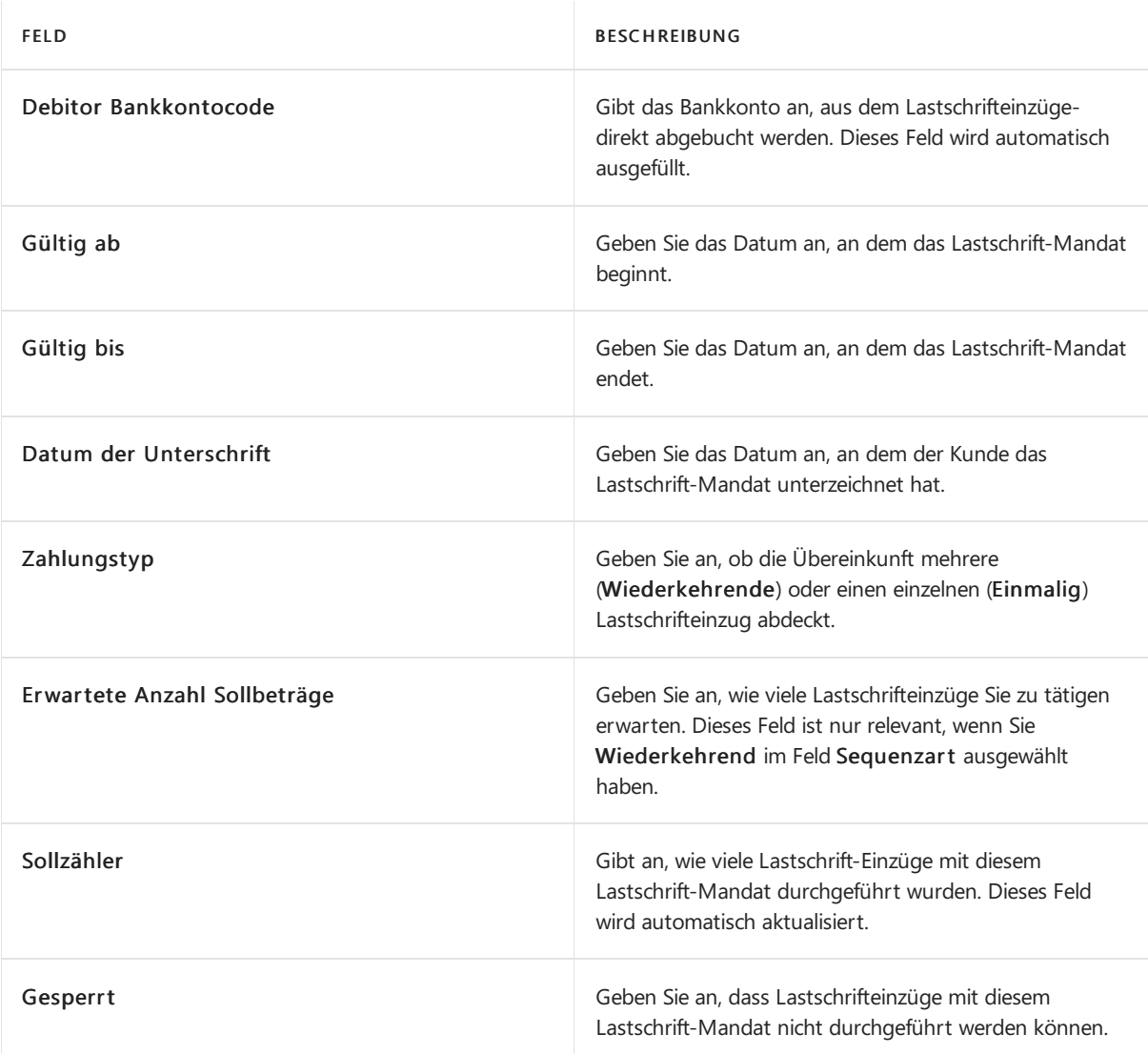

6. Wiederholen Sie die Schritte 1 bis 5 für alle Debitoren, die für die SEPA-Lastschriften eingerichtet werden sollen.

Das Lastschrift-Mandat wird automatisch in das Feld Lastschrift-Mandat-ID eingegeben, wenn Sie eine Verkaufsrechnung für den Debitor erstellen, den Sie in Schritt 2 ausgewählt haben. Weitere Informationen finden Sie unter Erstellen Sie [wiederkehrende](#page-1272-0) Verkaufs- und Einkaufszeilen.

## SEPA-Lastschrifteinzugsposten erstellen und in eine Bankdatei exportieren

Um die Bank anzuweisen, den Zahlungsbetrag vom Bankkonto des Debitors auf das Konto Ihres Unternehmens zu überweisen, erstellen Sie eine Lastschrifteinzugsbuchung, die Informationen über das Bankkonto des Debitors, die betroffenen Verkaufsrechnungen und die Einzugsermächtigung enthält. Aus dem resultierenden Lastschrifteinzugsposten können Sie dann eine XML-Datei exportieren, dieSie dann zur Verarbeitung an Ihre elektronische Bank senden oder hochladen. Alle Zahlungen, die von der Bank nicht verarbeitet werden konnten, werden Ihnen von Ihrer Bank mitgeteilt, und Sie müssen dann diejeweiligen Lastschrifteinzugsposten manuell ablehnen.

Um Zahlungen mithilfevon SEPA-Lastschrift zu erfassen, muss die Währung der Verkaufsrechnung EURO sein.

### **Erstellen eines Lastschrifteinzugs**

- 1. Wählen Sie die 2 Symbol. Geben Sie Lastschriften-Sammlungen ein, und wählen Sie dann den entsprechenden Link.
- 2. Wählen Sie auf der Seite Lastschrifteneinzug die Aktion Lastschrift anlegen.
- 3. Füllen Sie auf der Seite Lastschrift erstellen die Felder gemäß der Beschreibung in der folgenden Tabelle aus.

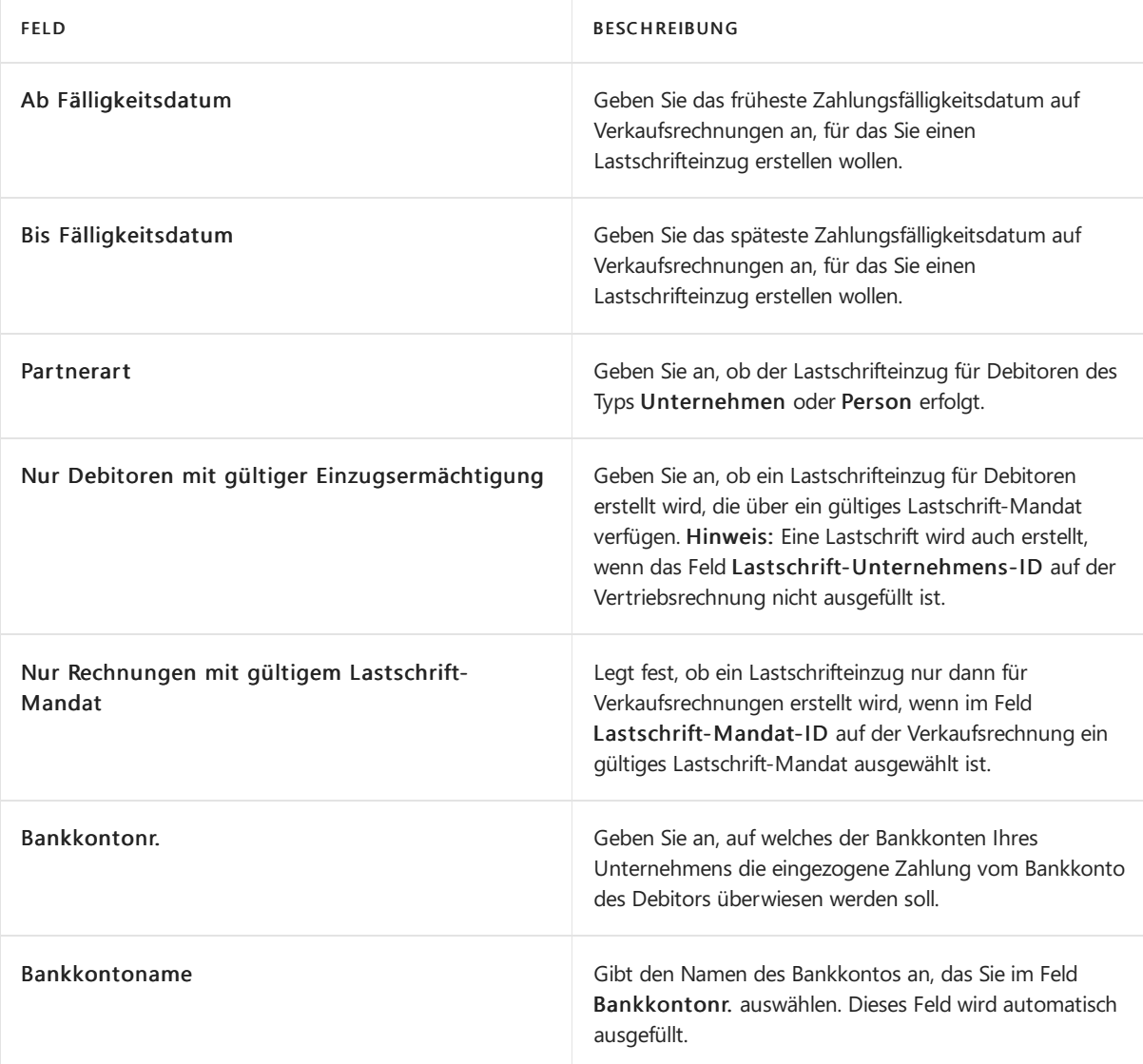

4. Wählen Sie die Schaltfläche OK aus.

Eine Einzugserfassung wird der Lastschrift-Seite hinzugefügt, und ein oder mehrere Lastschrifteinzugsposten werden erstellt.

### **Export eines Lastschrifteinzugpostens in eine Bankdatei**

- 1. Wählen Sie auf der Seite Direktinkasso die Option Direktinkasso. Einträge Aktion.
- 2. Auf der Seite Direct Debit Inkasso. Einträge, wählen Sie den Eintrag, den Sie exportieren möchten, und wählen Sie dann die Aktion Lastschriftdatei erstellen.
- 3. Speichern Sie die Exportdatei an dem Speicherort, von dem aus Sie sie an Ihre elektronische Bank senden

oder hochladen.

auf der Seite Lastschrifteinzug-Eintrag wird das Feld Status Lastschrift zur erstellten Datei geändert. auf der Seite SEPA-Lastschrift-Mandate wird das Feld Sollzähler mit einer Anzahl aktualisiert.

Wenn die exportierte Datei nicht verarbeitet werden kann, etwa weil der Debitor nicht mehr zahlungsfähig ist, können Sie den Lastschrifteinzugsposten ablehnen. Wenn die exportierte Datei von der Bank erfolgreich verarbeitet wird, werden die fälligen Zahlungen der beteiligten Verkaufsrechnungen von den beteiligten Debitoren automatisch eingezogen. In diesem Fall können Sie die Erfassung schließen.

### **Ablehnen eines Lastschrifteinzugpostens**

• Auf der Seite Lastschrifteinzug-Eintrag Seite, wählen Sie den Eintrag, der nicht erfolgreich bearbeitet wurde, und wählen Sie dann die Aktion Eintrag ablehnen.

Der Wert im Feld Status auf der Seite Lastschrifteinzug-Eintrag wird auf zurückgewiesen geändert.

### **Schließen eines Lastschrifteinzugs**

Auf der SeiteLastschrifteinzug-Eintrag Seite, wählen Sie den Eintrag, der erfolgreich bearbeitet wurde, und wählen Sie dann die Aktion Sammlung schließen.

Der zugehörige Lastschrifteinzug wird geschlossen.

Sie können jetzt Zahlungseingänge für die betreffenden Verkaufsrechnungen buchen. Sie können dies tun, wie Sie normalerweise Zahlungseingänge buchen, etwa auf der Seite Zahlungserfassung oder Sie können die zugehörigen Zahlungseingänge direkt aus dem Fenster Lastschrifteinzug-Eintrag buchen. Weitere Informationen finden Sie unter Einziehen von Zahlungen mit [Abbuchung](#page-943-0) SEPA.

## SEPA-Lastschrifteinzug-Zahlungseingänge buchen

Wenn ein Lastschrifteinzug von Ihrer Bank erfolgreich verarbeitet wird, können Sie den Eingang der Zahlungen für die betreffenden Verkaufsrechnungen buchen. Weitere Informationen finden Sie unter SEPA-Lastschrifteinzugsposten erstellen und in eine Bankdatei exportieren

Sie können der Zahlungseingang direkt aus dem Lastschriften oder im Direct Debit Collect. Posten buchen. Sie können auch die Arbeit an einen anderen Benutzer übertragen, indem Sie die zugehörigen Buch.-Blattzeilen vorbereiten.

### **Buchen eines Lastschrifteingangs aus der Lastschrift-Einzugsseite**

- 1. Wählen Sie die 2 Symbol. Geben Sie Lastschriften-Sammlungen ein, und wählen Sie dann den entsprechenden Link.
- 2. Wählen Sie eine Zeile für die Lastschrift-Einzugserfassung, die in eine Bankdatei exportiert und von der Bank erfolgreich verarbeitet wurde.
- 3. Wählen Sie die Aktion Zahlungseingang buchen aus.
- 4. Füllen Sie auf der Seite Lastschrift buchen die Felder gemäß der Beschreibung in der folgenden Tabelle aus.

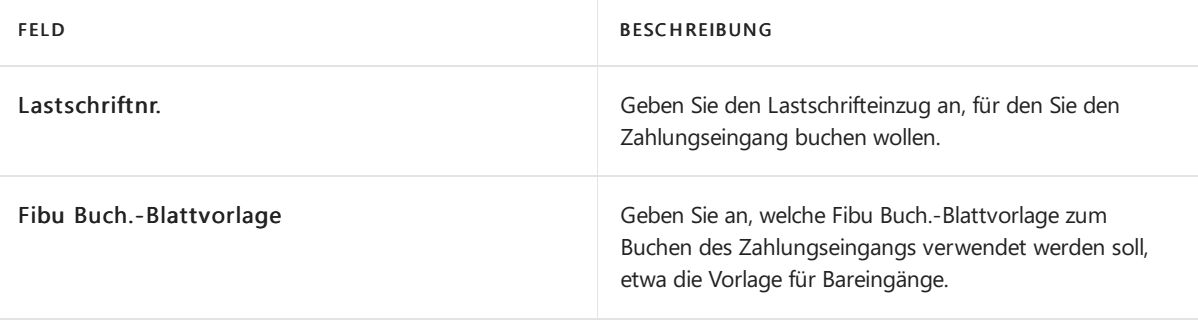

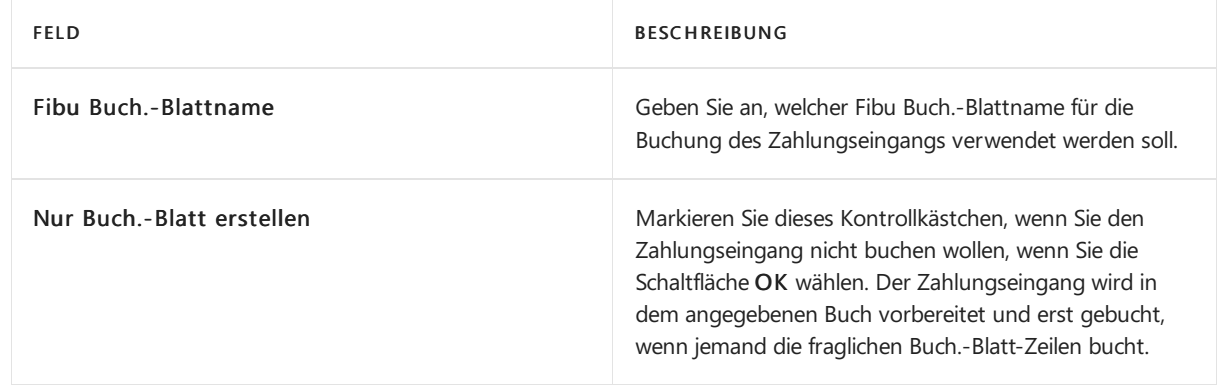

5. Wählen Sie die Schaltfläche OK aus.

## Siehe auch

### Verwalten von [Forderungen](#page-809-0)

**[Service](#page-1754-0)** 

### **NOTE**

Können Sie uns Ihre Präferenzen für die Dokumentationssprache mitteilen? Nehmen Sie an einer kurzen Umfrage teil. (Beachten Sie, dass diese Umfrage auf Englisch ist.)
# Feld-Zuordnung beim Importieren von SEPA CAMT-Dateien

02.11.2022 • 3 minutes to read • Edit [Online](https://github.com/MicrosoftDocs/dynamics365smb-docs/blob/main/business-central/across-field-mapping-when-importing-sepa-camt-files.md)

Business Central unterstützt den regionalen SEPA-Standard (SingleEuro Payments Area) für das Importieren von SEPA-Bankkontoauszügen (CAMT-Format). Weitere Informationen finden Sie unter Die AMC Banking 365 Fundamentals-Erweiterung verwenden.

Der SEPA CAMT-Standard selbstverfügt über lokale Variationen. Daher müssen Sie möglicherweise die generische Datenaustauschdefinition ändern (angezeigt durch den SEPA CAMT-Code auf der Seite Exchange-Definitionen ändern), um ihn einer lokalen Variation des Standards anzupassen. Die folgenden Tabellen zeigen die Element-zu-Feld-Zuordnung für die Tabellen 81, 273 und 274 in der SEPA CAMT-Implementierung in Business Central.

Informationen zum Erstellen oder die Stapelverarbeitung eine Datenaustauschdefinition, siehe [Datenaustauschdefinition](#page-748-0) einrichten.

## CAMT-Datenzuordnung zu den Feldern in der Fibu Buch.-Blatt-Tabelle (81)

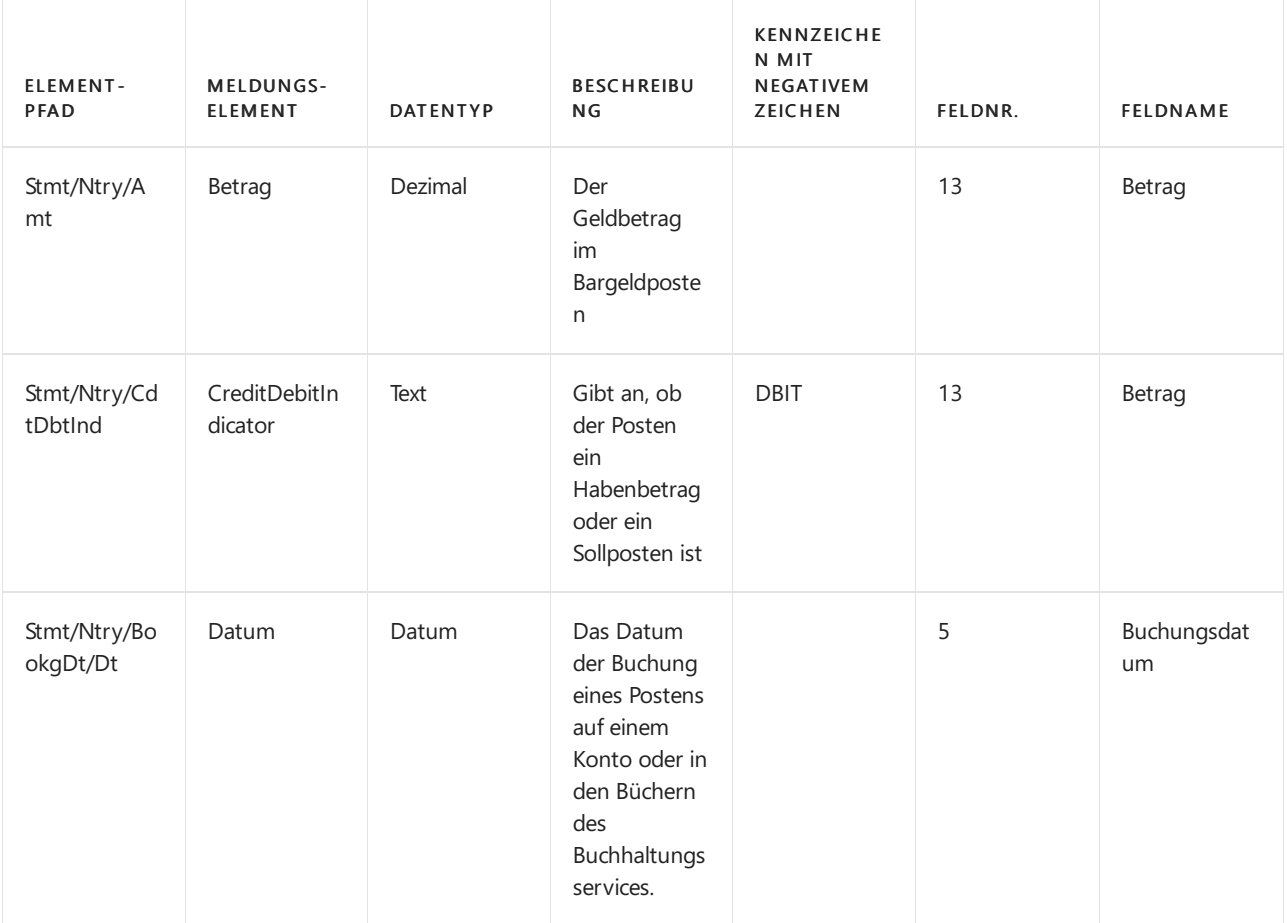

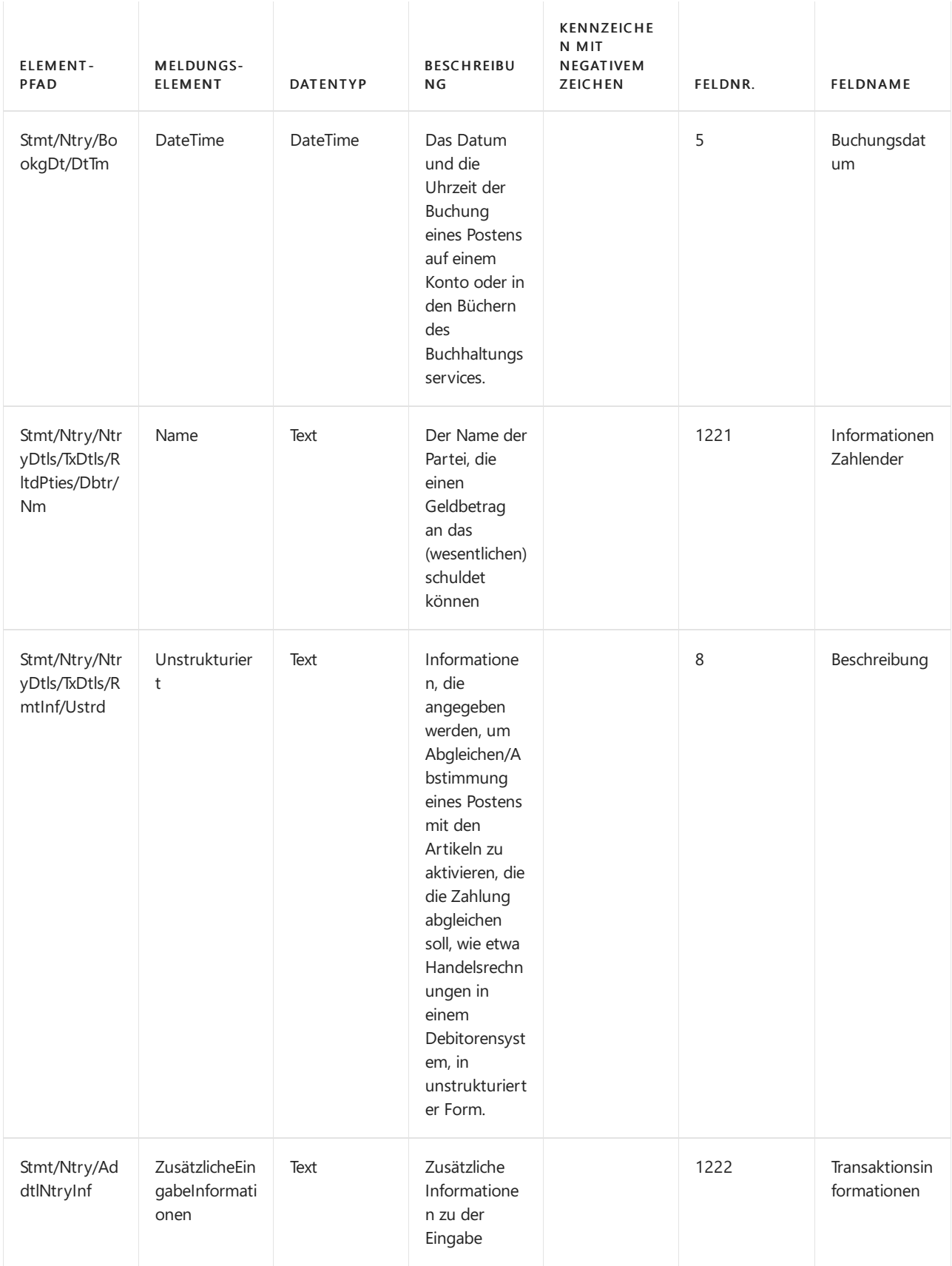

## CAMT-Datenzuordnung zu den Feldern in der Bankkonto-Abstimmungstabelle (273)

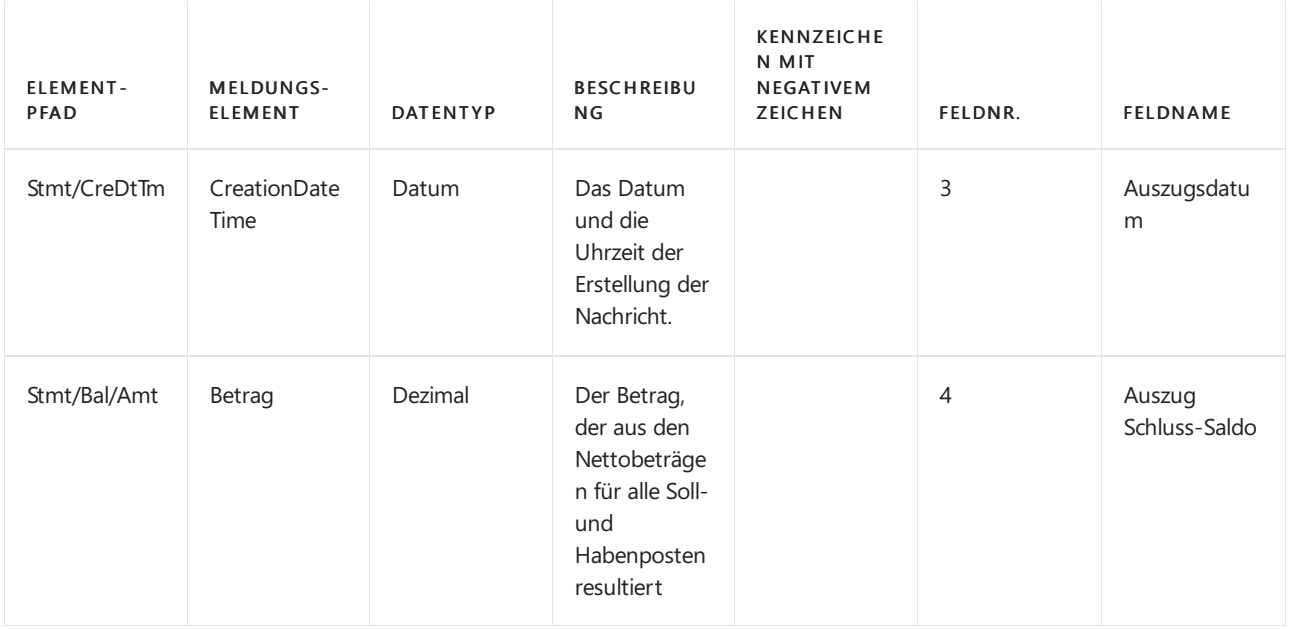

## CAMT-Datenzuordnung zu den Feldern in der Bankkonto-Abstimmungszeilentabelle (274)

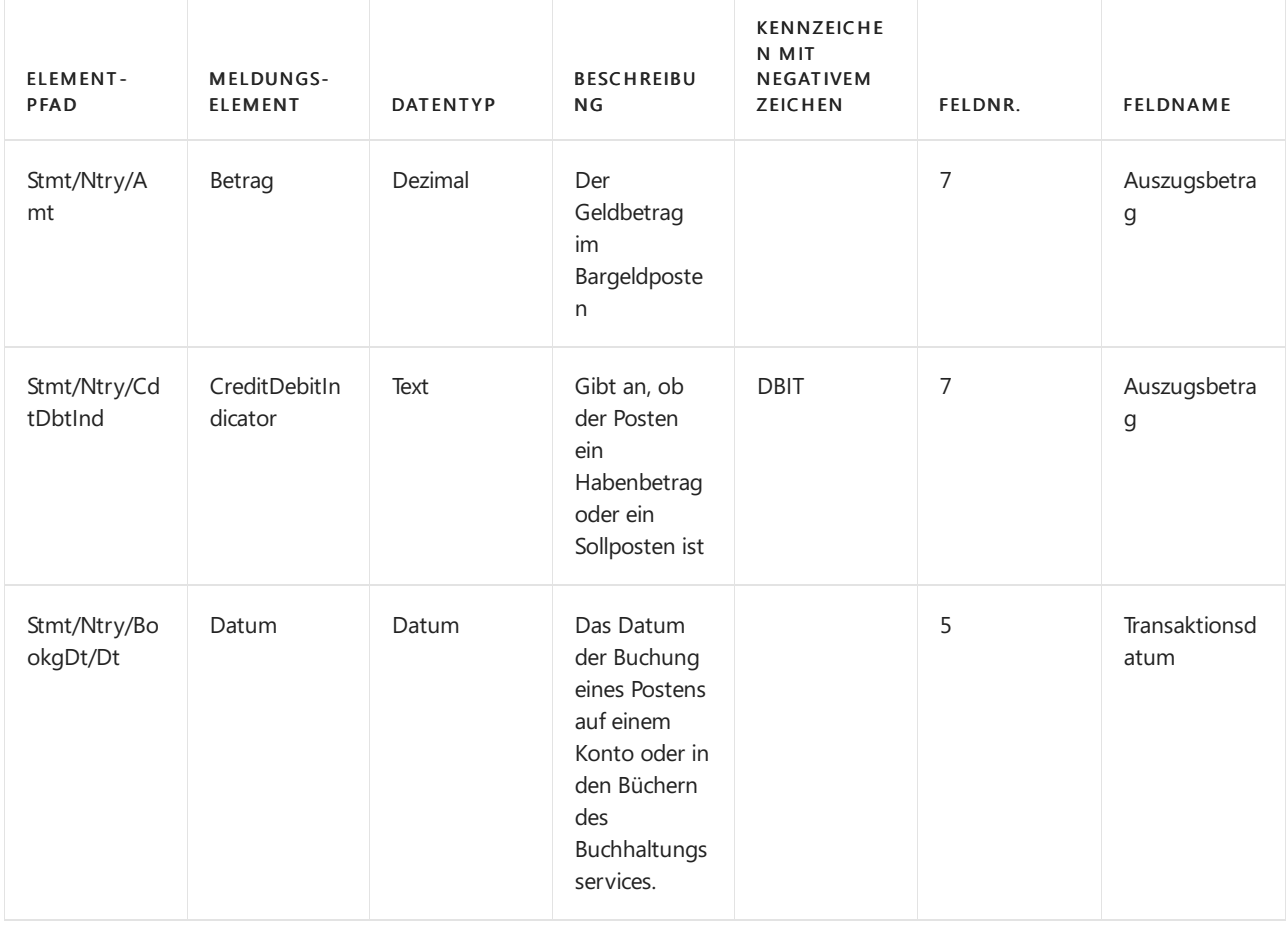

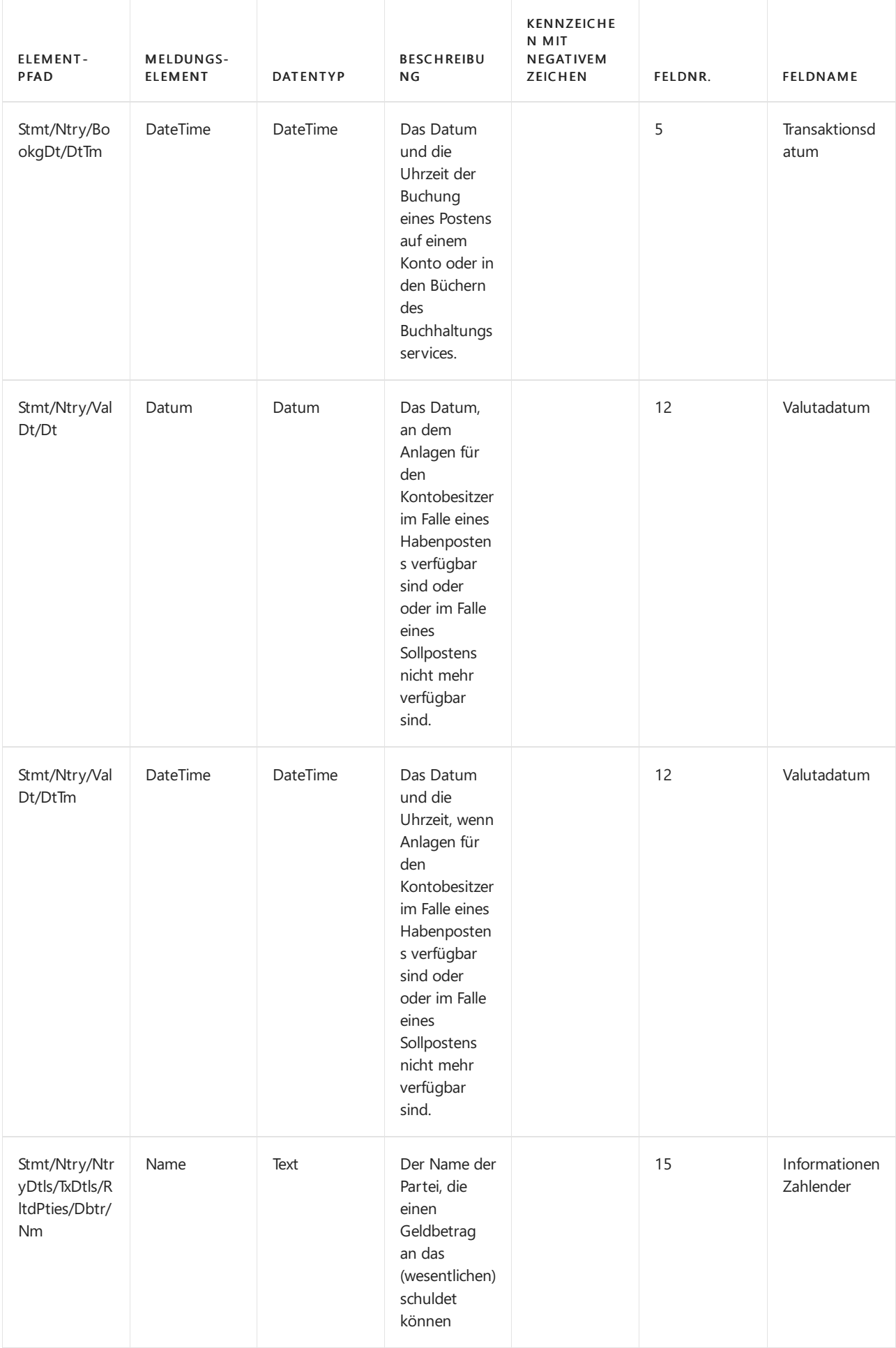

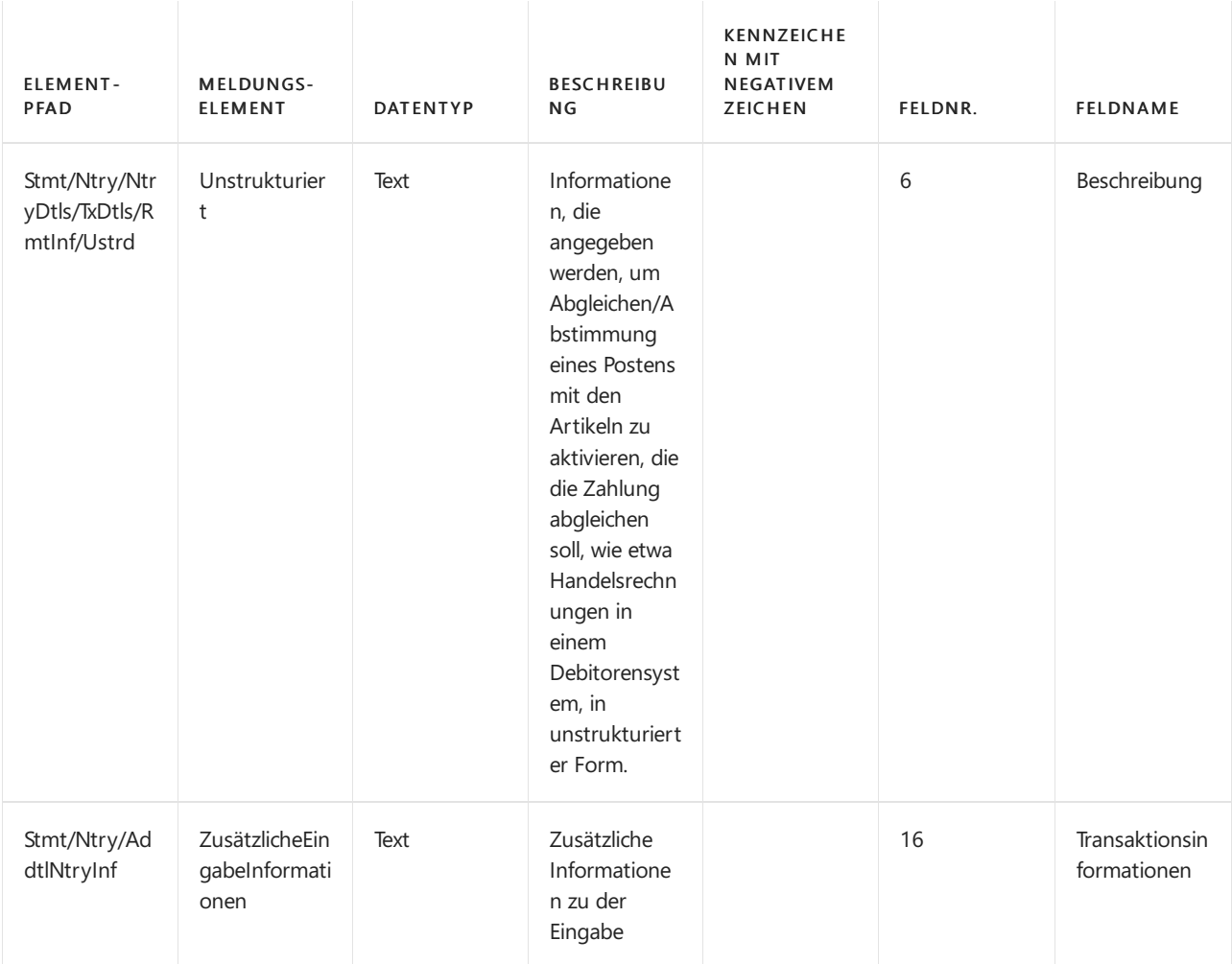

Elemente im Ntry-Knoten, die in Business Central importiert, aber nicht mit einem Feld verknüpft werden, werden in der Exch.Spaltendefinition buchen-Tabelle gespeichert. Benutzer können diese Elemente Zahlungsabstimmungsbuch.-Blatt, Zahlungsausgleich und Bankkonto Abstimmen Seiten anzeigen, indem sie die Details zur Bankauszugsposition Aktion auswählen. Weitere Informationen finden Sie unter Abstimmen von Zahlungen mithilfe der [automatischen](#page-921-0) Anwendung.

#### **IMPORTANT**

Bei einem Import von CAMT-Bankauszügen erwartet Business Central, dass jede Transaktion eindeutig ist. Dies bedeutet, dass das Feld Transaktions-ID, das vom Tag Stmt/Ntry/NtryDtls/TxDtls/Refs/EndToEndId in der CAMT-Datei stammt, innerhalb der offenen Bankkontoabstimmung eindeutig sein muss. Wenn die Informationen nicht vorhanden sind, ignoriert Business Central die Zahlung. Wenn eine frühere Bankabstimmung für dasselbe Bankkonto mit derselben Transaktions-ID wie beim aktuellen Import gebucht wurde, wird die aktuelle Transaktion nicht automatisch abgestimmt, kann aber dennoch importiert werden.

### Siehe auch

[Datenaustausch](#page-707-0) einrichten Daten elektronisch [austauschen](#page-702-0) Die AMC Banking 365 [Fundamentals-Erweiterung](#page-2848-0) verwenden XML-Schemas verwenden, um [Datenaustauschdefinitionen](#page-743-0) vorzubereiten Zahlungen mit automatischem Ausgleich abstimmen

#### **NOTE**

Können Sie uns Ihre Präferenzen für die Dokumentationssprache mitteilen? Nehmen Sie an einer kurzen Umfrage teil. (Beachten Sie, dass diese Umfrage auf Englisch ist.)

# Feldzuordnung beim Export von Zahlungsdateien mit der AMC Banking 365 Fundamentals-Erweiterung

02.11.2022 • 4 minutes to read • Edit [Online](https://github.com/MicrosoftDocs/dynamics365smb-docs/blob/main/business-central/across-field-mapping-when-exporting-payment-files-using-bank-data-conversion-service.md)

Wenn Sie Zahlungsdateien mit der AMC Banking 365 Fundamentals-Erweiterung exportieren, werden dievon Ihnen exportierten Daten dem Dienstanbieter zugänglich gemacht. Der Dienstanbieter ist für den Schutz dieser Daten verantwortlich. Weitere Informationen zur AMC Banking 365 Fundamentals-Erweiterung finden Sie unter Die AMC Banking 365 [Fundamentals-Erweiterung](#page-2848-0) verwenden.

#### **Ca u t i o n**

Wenn Sie Zahlungsdateien mit der AMC Banking 365 Fundamentals-Erweiterung exportieren, werden einige Ihrer Geschäftsdaten dem Anbieter des Dienstes zugänglich gemacht. Der Dienstanbieter, AMC Consult A/S, ist für den Schutz dieser Daten verantwortlich. Weitere Informationen finden Sie unter [AMC-Datenschutzrichtlinie](https://go.microsoft.com/fwlink/?LinkId=510158).

#### **NOTE**

In der generischen Version von Business Central ist ein globaler Anbieter von Diensten zur Konvertierung von Bankdaten in ein beliebiges Dateiformat, das Ihre Bank benötigt, festgelegt und verbunden. In den nordamerikanischen Versionen kann derselbe Dienst verwendet werden, um Zahlungsdateien als Electronic Funds Transfer (EFT) zu senden, z.B. über das allgemein verwendete Automated Clearing House(ACH) Netzwerk, allerdings mit einem etwas anderen Verfahren.

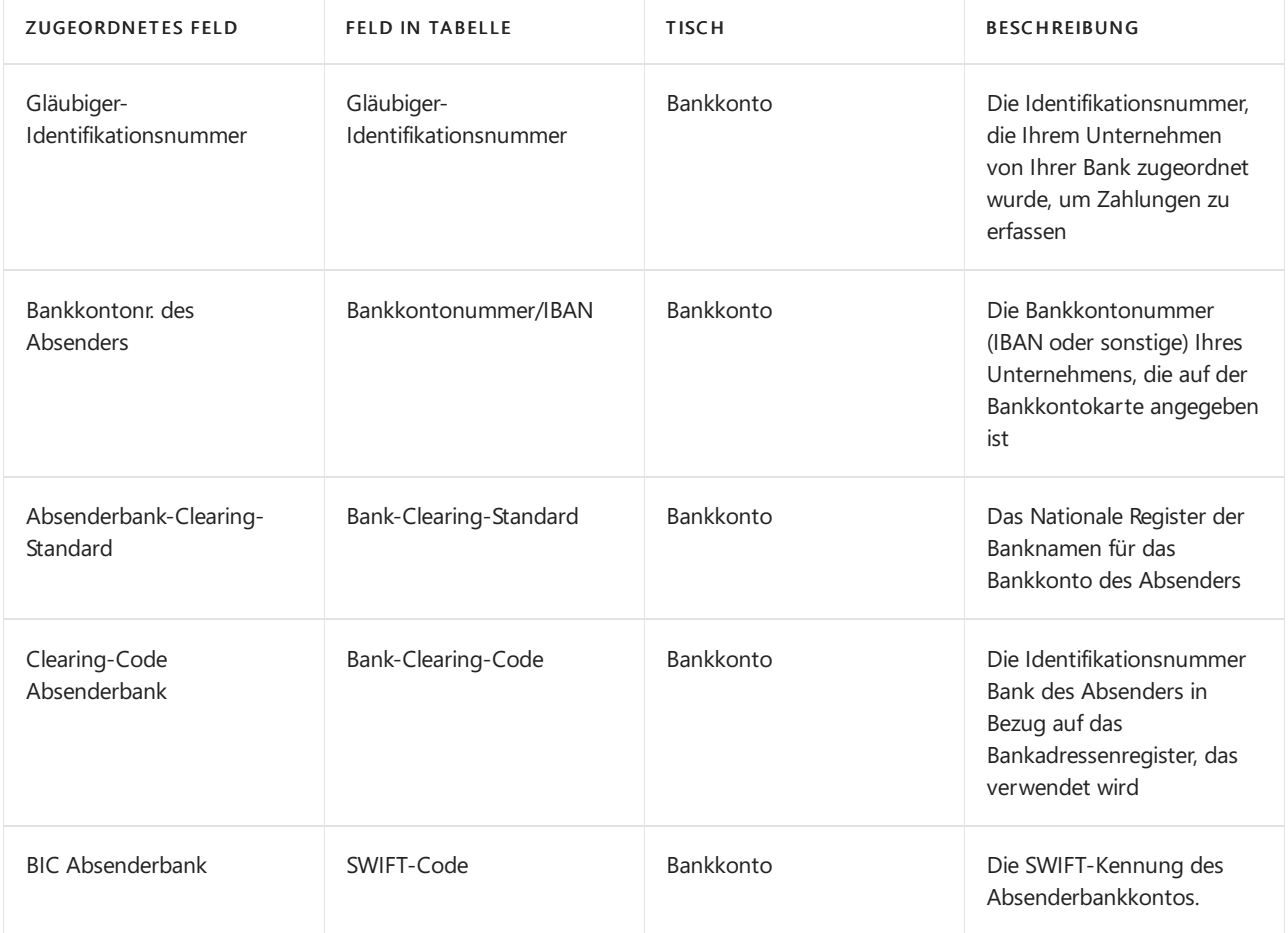

Die folgende Tabelle listet die Felder in Business Central auf, aus denen Sie Daten exportieren können.

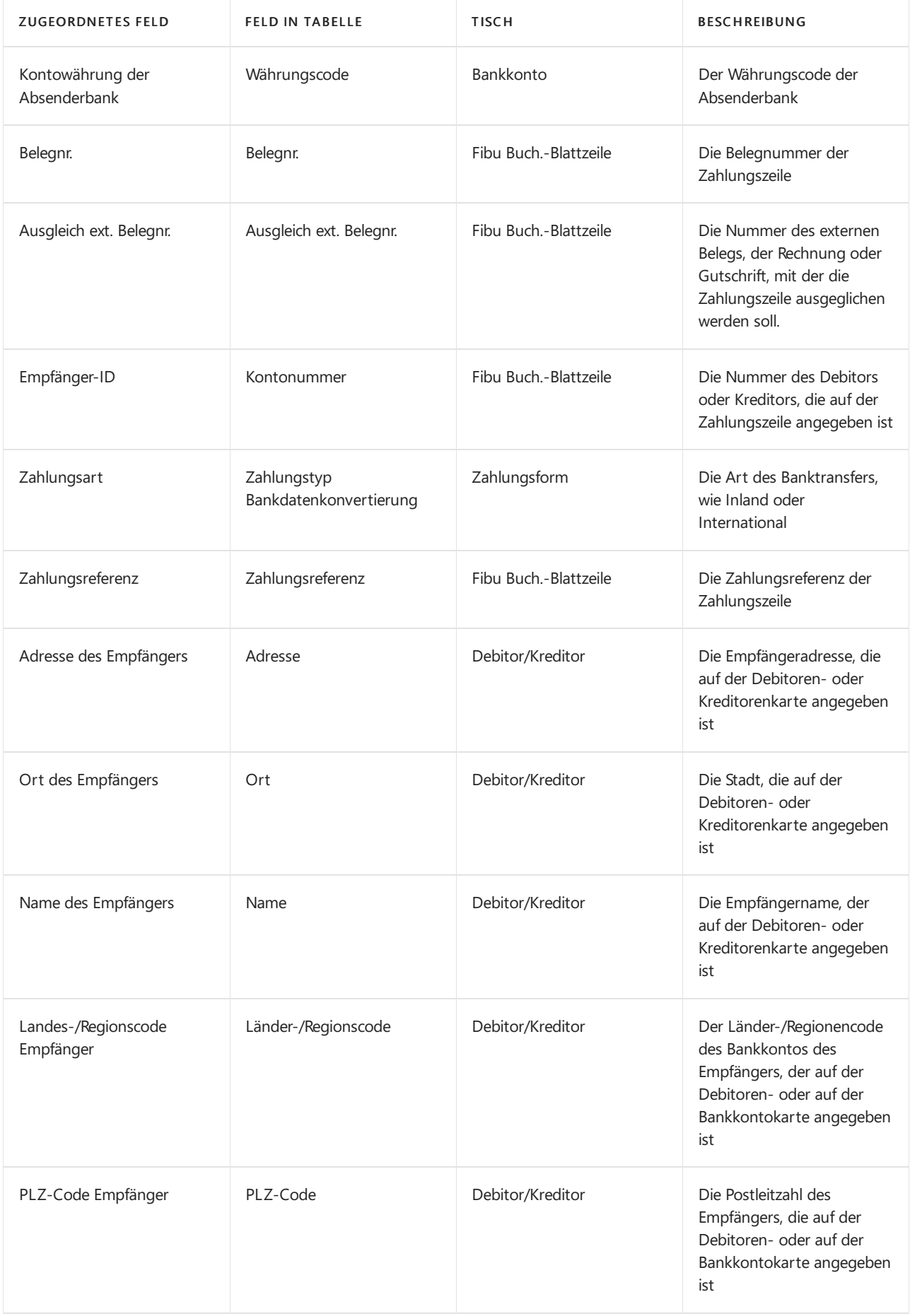

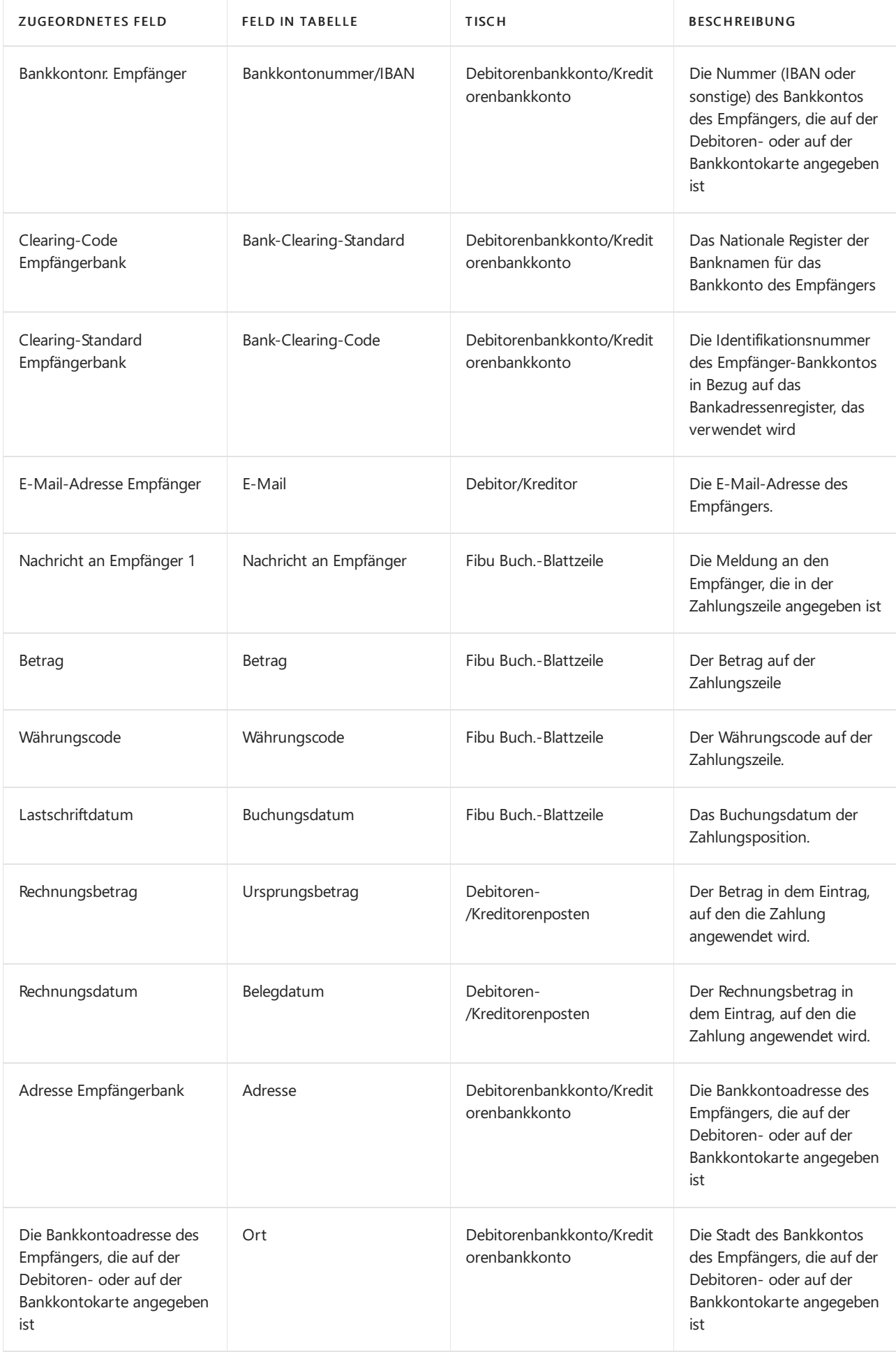

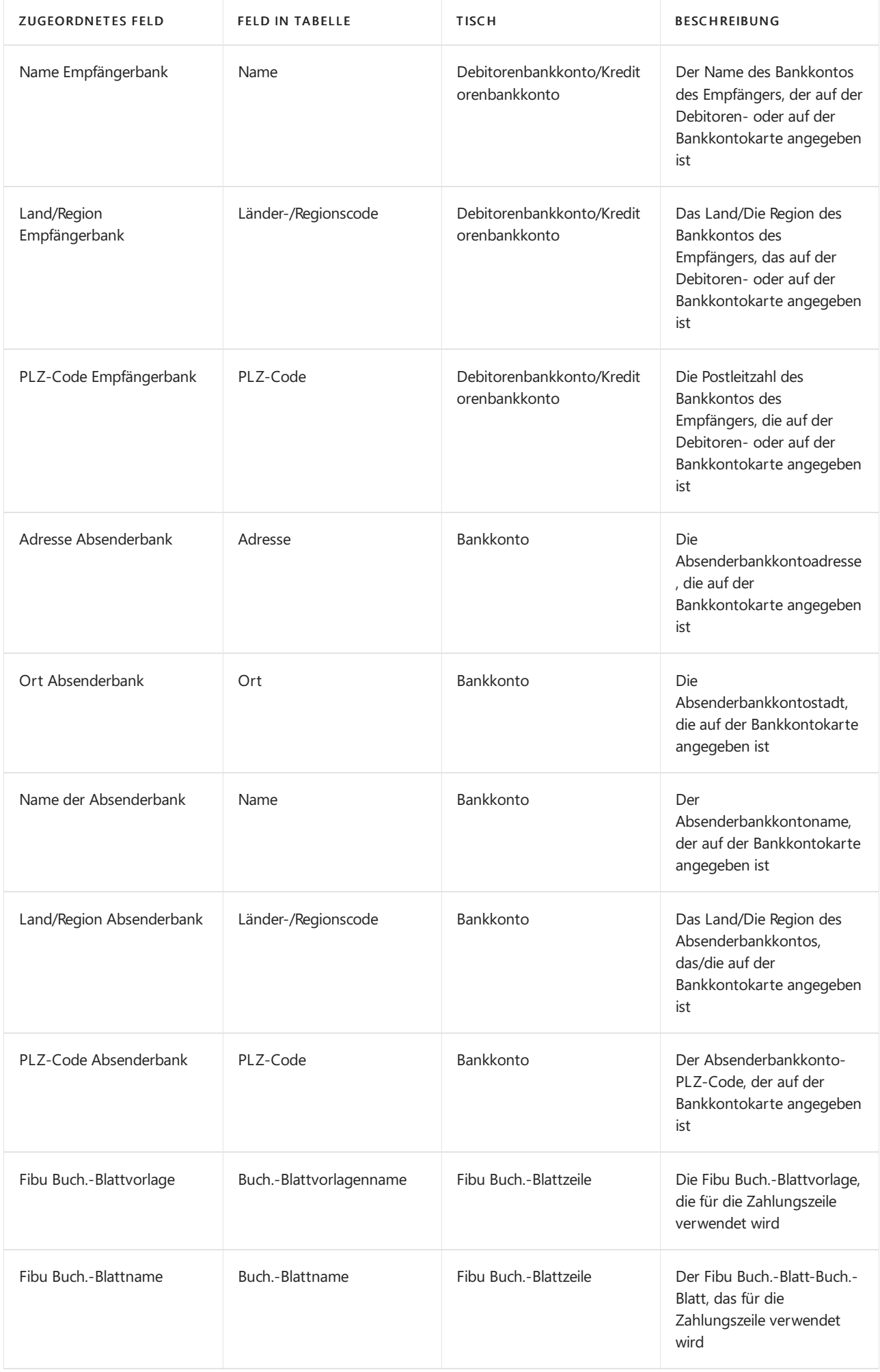

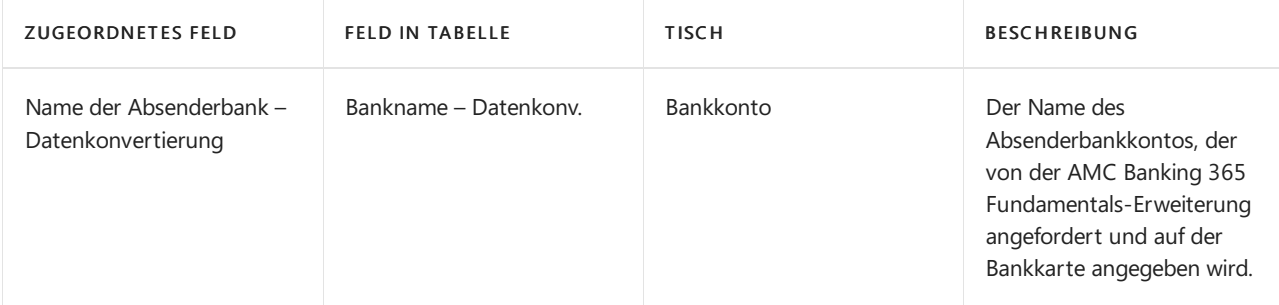

## Siehe auch

### [Datenaustausch](#page-707-0) einrichten

Daten elektronisch [austauschen](#page-702-0) Die AMC Banking 365 [Fundamentals-Erweiterung](#page-2848-0) verwenden Zahlungen mit der AMC Banking 365 [Fundamentals-Erweiterung](#page-1928-0) oder per SEPA-Überweisung vornehmen

### **NOTE**

Können Sie uns Ihre Präferenzen für die Dokumentationssprache mitteilen? Nehmen Sie an einer kurzen Umfrage teil. (Beachten Sie, dass diese Umfrage auf Englisch ist.)

# <span id="page-803-0"></span>Finanzmanagement

02.11.2022 • 3 minutes to read • Edit [Online](https://github.com/MicrosoftDocs/dynamics365smb-docs/blob/main/business-central/finance.md)

Business Central umfasst eine Standardkonfiguration der meisten Finanzvorgänge, aber Sie können sie ändern, um Sie den Anforderungen Ihres Unternehmens anzupassen. Erfahren Sie mehr unter [Einrichten](#page-1941-0) von Finanzen.

Die Standardkonfiguration enthält Kontenpläne und Standardbuchungsgruppen, die das Zuordnen von standardmäßigen Sachkontobuchungskonten zu Debitoren, Kreditoren und Artikeln effizienter gestalten.

Die folgende Tabelle beschreibt eine Reihe von Aufgaben mit Links zu den Themen, die sie beschreiben..

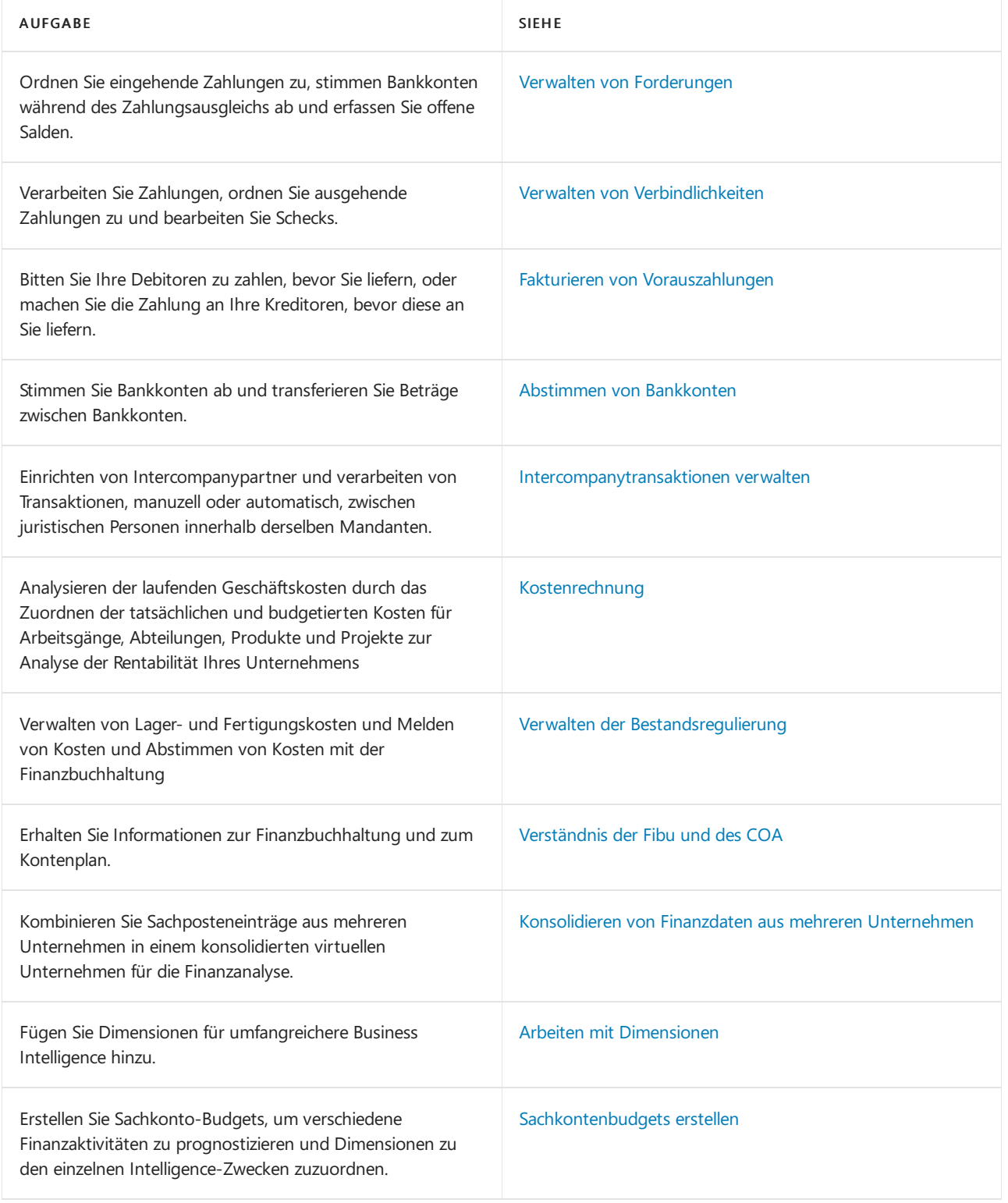

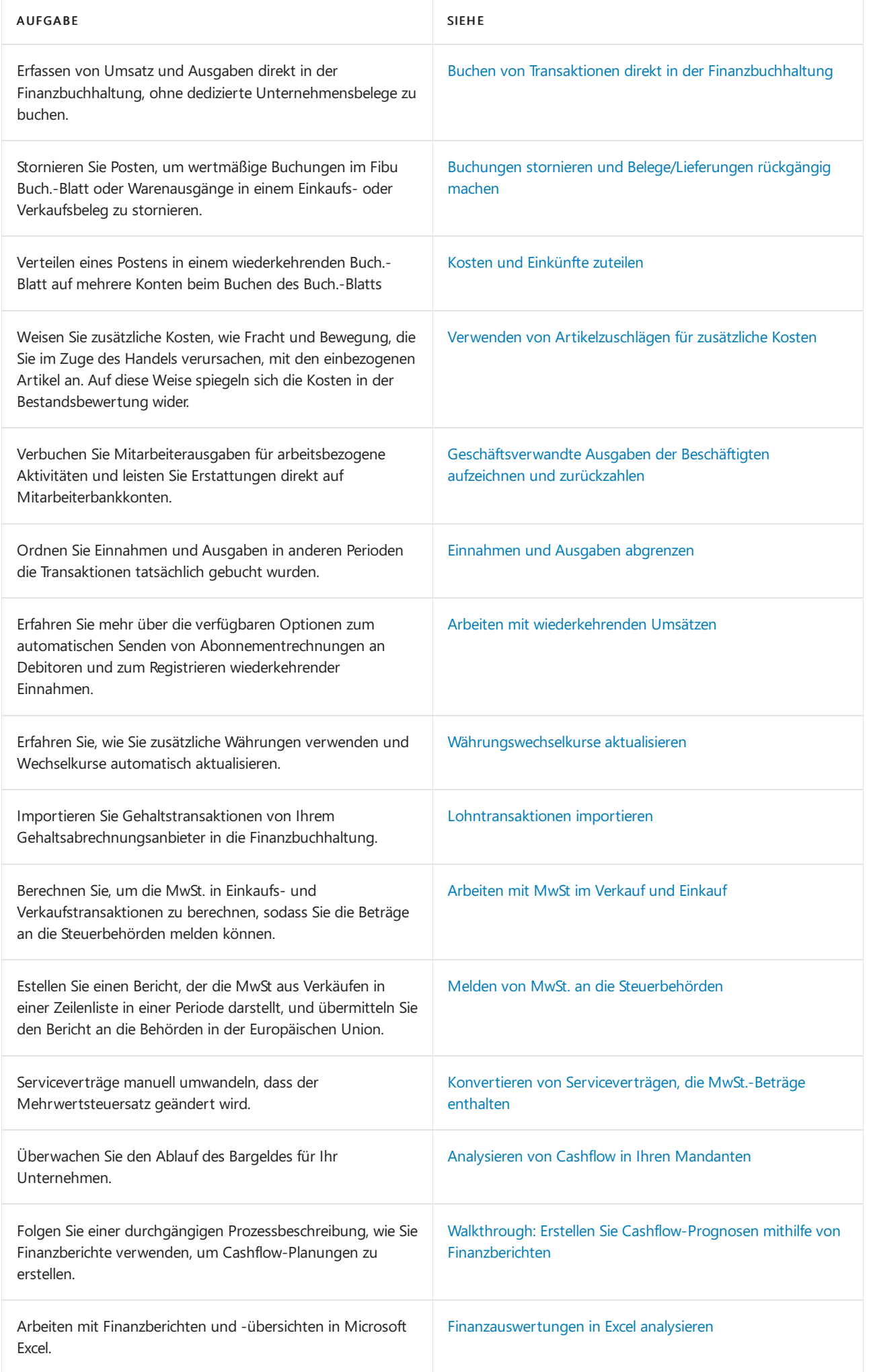

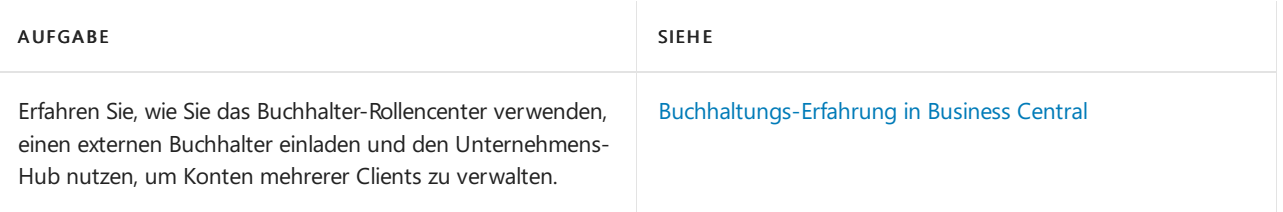

## Machen Sie eine Videotour

Dieses Video stellt einige der wichtigsten Funktionen für die Verwaltung von Finanzen vor.

## Siehe auch

Finanzen [einrichten](#page-1941-0) [Verkauf](#page-1232-0) [Einkauf](#page-1313-0) Schließen des [Finanzzeitraums](#page-1080-0) Projekte verwalten Daten aus anderen [Finanzsystemen](#page-2451-0) importieren Arbeiten mit Fibu [Buch.-Blättern](#page-894-0) Arbeiten mit [Business](#page-410-0) Central

## Starten Sie eine kostenlose Testversion!

### **NOTE**

Können Sie uns Ihre Präferenzen für die Dokumentationssprache mitteilen? Nehmen Sie an einer kurzen Umfrage teil. (Beachten Sie, dass diese Umfrage auf Englisch ist.)

# Finanzielle Berichte und Analysen in Business **Central**

02.11.2022 • 2 minutes to read • Edit [Online](https://github.com/MicrosoftDocs/dynamics365smb-docs/blob/main/business-central/finance-reports.md)

Finanzberichterstattung in Business Central ermöglicht Finanz- und Geschäftsfachleuten das Erstellen, Verwalten, Bereitstellen und Anzeigen von Abschlüssen. Sie sprengt die Grenzen herkömmlicher Berichte und hilft Ihnen, verschiedene Arten von Berichten effizient zu gestalten. Business Central enthält mehrere Berichte, Nachverfolgungsfunktionen und Tools, die Wirtschaftsprüfern oder Controllern helfen, diefür die Berichterstattung an die Finanzabteilung verantwortlich sind. Die Finanzberichterstattung umfasst die Unterstützung von Dimensionen, sodass Kontosegmente oder Dimensionen sofort verfügbar sind. Keine anderen Tools oder Konfigurationsschritte sind erforderlich.

#### **TIP**

Wenn Sie über eine(Online-)Produktionsumgebung Business Central verfügen, können Sie unten aufeine Berichtskennung klicken, um den Bericht direkt im Produkt zu öffnen. Wenn Sieauf dieser Seite bleiben möchten, sollten Sie die STRG-Taste gedrückt halten, bevor Sie klicken. In den meisten Browsern wird der Bericht dann in einer neuen Browser-Registerkarte geöffnet.

## Berichte

In der folgenden Tabelle werden einige der wichtigsten Finanzberichte beschrieben.

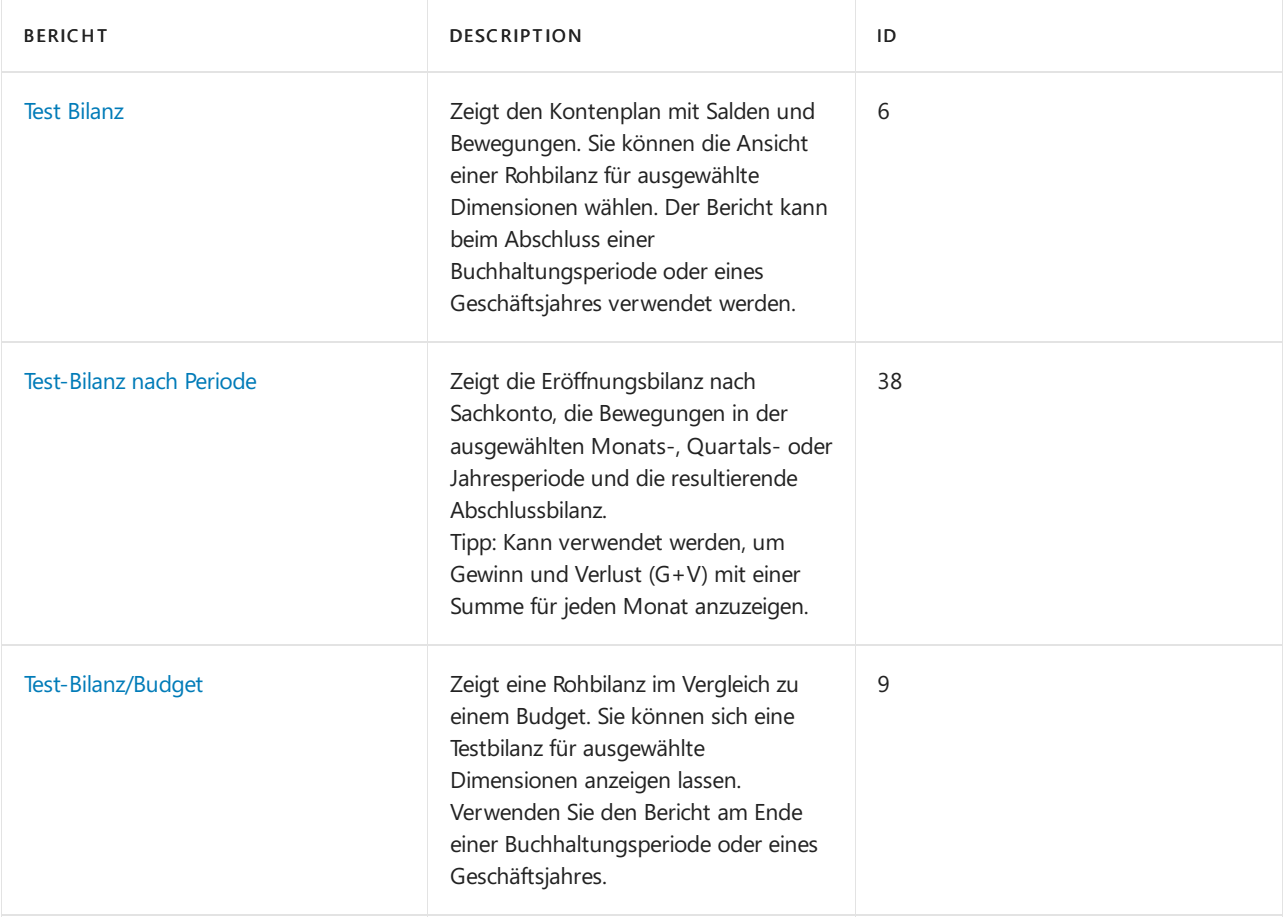

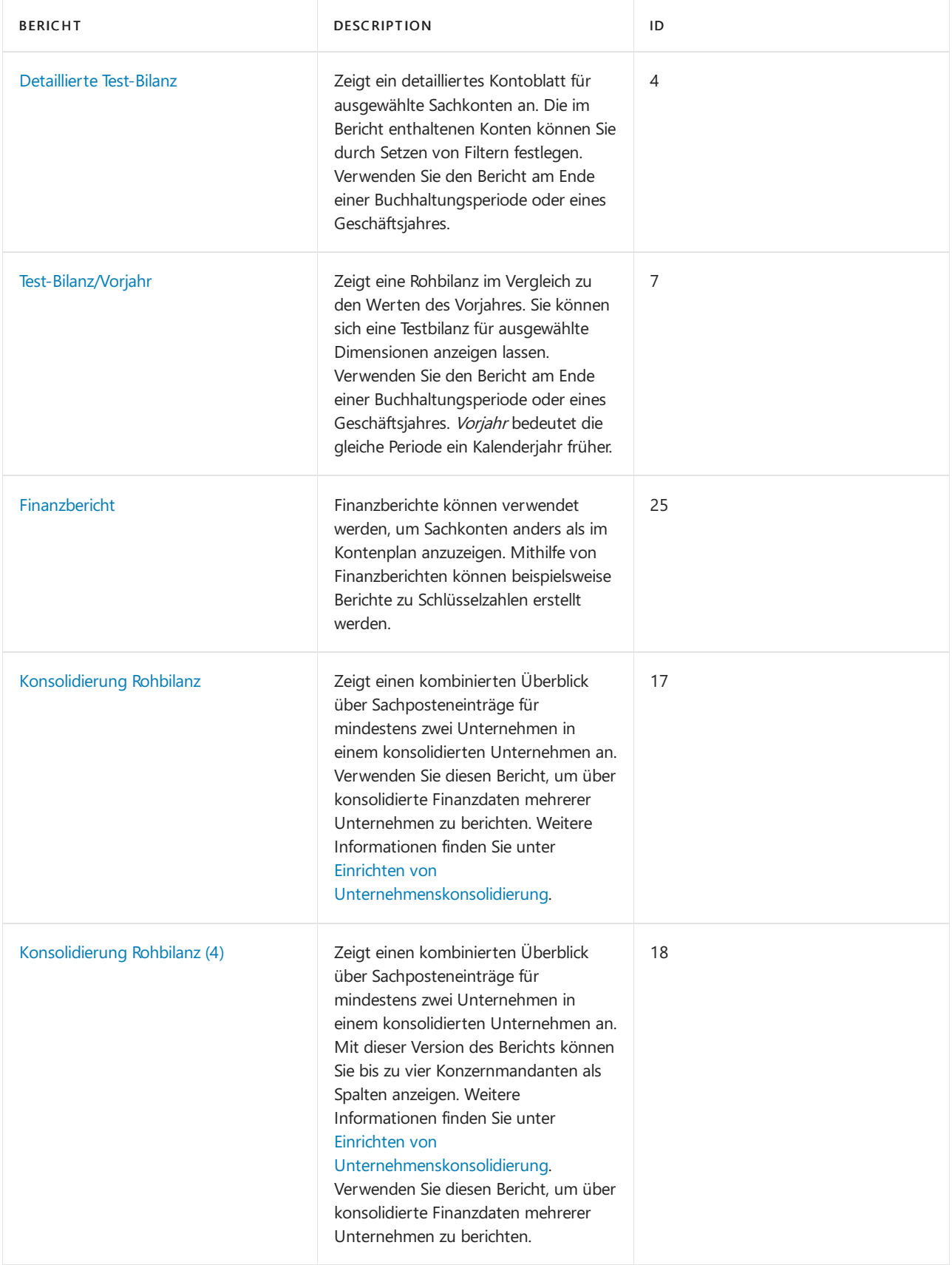

## Aufgaben

In den folgenden Artikeln werden einige der wichtigsten Aufgaben zur Analyse des Status Ihres Unternehmens beschrieben:

- [Tatsächlichen](#page-1208-0) Beträge mit den budgetierten Beträgen analysieren
- Bereiten Sie Finanzberichte mit Finanzdaten und Kontengruppen vor
- Einrichten und Veröffentlichen von [KPI-Webdiensteauf](#page-1217-0) der Basis von Finanzberichte
- Analysieren von Daten nach [Dimensionen](#page-1219-0)
- Analyseberichte erstellen
- Berichte mit XBRL [erstellen](#page-1226-0)
- Absicht auf [Datenbankzugriff](#page-1230-0) verwalten

## Siehe verwandte Microsoft Schulungen

## Siehe auch

Erstellen von [Kostenbudgets](#page-1034-0) Melden von MwSt, an die Steuerbehörden Jahre und Perioden [abschließen](#page-1080-0) Vorabschlussberichte verwenden Abschlussberichte vorbereiten Analysieren von [Finanzberichten](#page-2714-0) in Microsoft Excel Arbeiten mit [Dimensionen](#page-1123-0) [Debitoren](#page-2549-0) Berichte und Analysen Berichte und Analysen zu [Verbindlichkeiten](#page-2554-0) a.LL [Anlagen-Berichte](#page-2625-0) und -Analysen Finanzen [einrichten](#page-1941-0) [Finanzen](#page-803-0) Lokale Funktionen – Übersicht [Buchhalter-Erfahrung](#page-1195-0) in Dynamics 365 Business Central

#### **NOTE**

Können Sie uns Ihre Präferenzen für die Dokumentationssprache mitteilen? Nehmen Sie an einer kurzen Umfrage teil. (Beachten Sie, dass diese Umfrage auf Englisch ist.)

## <span id="page-809-0"></span>Debitoren verwalten

02.11.2022 • 3 minutes to read • Edit [Online](https://github.com/MicrosoftDocs/dynamics365smb-docs/blob/main/business-central/receivables-manage-receivables.md)

Ein regelmäßiger Schritt in jedem Finanzrhythmus ist, Bankkonten abzustimmen, diees erfordern, dass Sie Zahlungen mit Debitoren- oder Kreditorenposten ausgleichen, um Verkaufsrechnungen und - gutschriften zu schließen.

Da die meisten Debitoren in B2B-Umgebung einige Zeit nach der Lieferung bezahlen, lassen Sie die gebuchten Verkaufsrechnungen geöffnet für die Debitorenabteilung, um siezu beenden, wenn die Zahlung erfolgt.Einige Verkaufsrechnungen können zum Beispiel mit PayPal sofort bezahlt werden.Solche Rechnungen werden sofort folgendermaßen als bezahlt angewendet, wenn sie gebucht werden und werden nicht als Zahlung in der Verarbeitung in AR angezeigt. Weitere Informationen finden Sie unter [Fakturieren](#page-1259-0) eines Verkaufs.

In Business Central ist einer der schnellsten Arten, Zahlungen auf der Seite Zahlungsabstimmungsbuch.-Blatt zu erfassen, indem Sie eine Bankauszugsdatei oder einen Feed erfassen. Die Zahlungen werden angewendet, um Debitoren- oder Kreditorenposten basierend auf Übereinstimmungen zwischen Zahlungstext und Zahlungsinformationen verknüpft werden. Sie können die Suchergebnisse überprüfen und ändern, bevor Sie das Buch.-Blatt buchen, und schließen Bankposten für Posten, wenn Sie das Buch.-Blatt buchen. Das bedeutet, dass das Bankkonto automatisch abgestimmt wird, wenn alle Zahlungen ausgeglichen werden.

Andere Seiten gibt es, wo Sie entweder Zahlungen anwenden oder Bankkonten abstimmen können:

- DieSeite Bankkontoabstimmung, in dem Sie Bankkonten abstimmen, indem Sie Bankkontoauszugszeilen importierten mit Ihren Systembankposten. Hier können Sieauch Scheckzahlungen ausgleichen.Weitere Informationen finden Sie unter [Abstimmen](#page-984-0) von Bankkonten. Hier können Sie Zahlungen nicht übernehmen.
- Die Seite Zahlungs-Registrierung, wo Sie manuell Zahlungseingänge wie Kasse, Scheck oder Bankbuchung für eine generierte Liste der unbezahlten Verkaufsbelegen überprüfen können. Beachten Sie, dass diese Funktionen nur für Verkaufsbelege verfügbar sind. Hier können Sie ausgehende Zahlungen nicht übernehmen, und Siekönnen keine Bankkonten abstimmen.
- DieSeite Zahlungseingangsbuch.-Blatt, indem Sie manuell Belege der relevanten Sachkonten, Debitoren oder anderer Konten durch Eingabe einer Zahlungsposition buchen können. In diesem Fall können Sie entweder den Wareneingang oder die Rückerstattung miteinem oder mehreren offenen Posten anwenden, bevor Sie das Zahlungseingangs Buch.-Blatt buchen, oder Siekönnen sieaus den erstellten Debitorenposten erstellen. Hier können Sie Bankkonten nicht ausgeglichen.

Die Seite Zahlungsabstimmungsbuch.-Blatt verwendet eine automatische Abgleichslogik, die Sie auf der Seite [Zahlungsausgleichsvorschriften](#page-830-0) einrichten können. Weitere Informationen finden Sie unter Einrichten von Regeln für die automatische Anwendung von Zahlungen.

Andere Aspekte der Verwaltung von Forderungen umfassen die Erfassung offener Salden, einschließlich Zinsrechnungen und Mahnungen und die Einrichtung von Bankkonten, damit Zahlungen von Debitoren automatisch von ihren Konten abgehoben werden können.

In der folgenden Tabelle wird eine Reihe von Aufgaben mit Verknüpfungen zu den beschriebenen Themen erläutert.

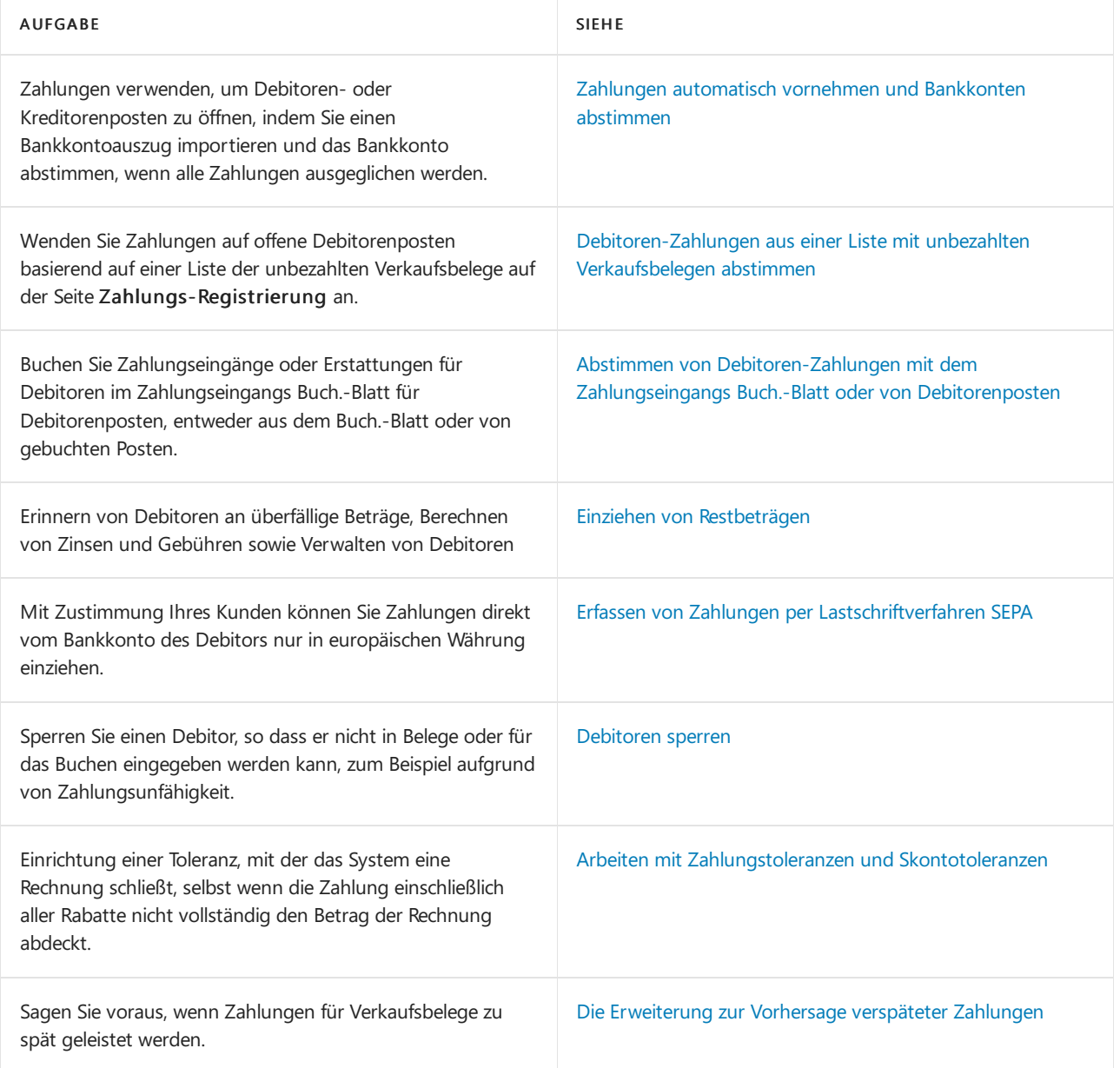

## Siehe verwandte Microsoft Schulungen

## Siehe auch

[Verkauf](#page-1232-0) Verwalten von [Verbindlichkeiten](#page-886-0) Arbeiten mit [Business](#page-410-0) Central Allgemeine [Geschäftsfunktionen](#page-623-0)

## Starten Sie eine kostenlose Testversion!

### **NOTE**

Können Sie uns Ihre Präferenzen für die Dokumentationssprache mitteilen? Nehmen Sie an einer kurzen Umfrage teil. (Beachten Sie, dass diese Umfrage auf Englisch ist.)

# Debitoren-Berichte und -Analysen in Business **Central**

02.11.2022 • 4 minutes to read • Edit [Online](https://github.com/MicrosoftDocs/dynamics365smb-docs/blob/main/business-central/receivables-reports.md)

Um Sie bei der Verwaltung Ihrer Debitoren in Business Central zu unterstützen, sind Standardberichte und Analysen integriert. Die App sprengt die Grenzen herkömmlicher Berichte und hilft Ihnen, verschiedene Arten von Berichten effizient zu gestalten.

## Berichte

Die folgende Tabelle beschreibt einige der wichtigsten Berichte im Debitoren-Reporting.

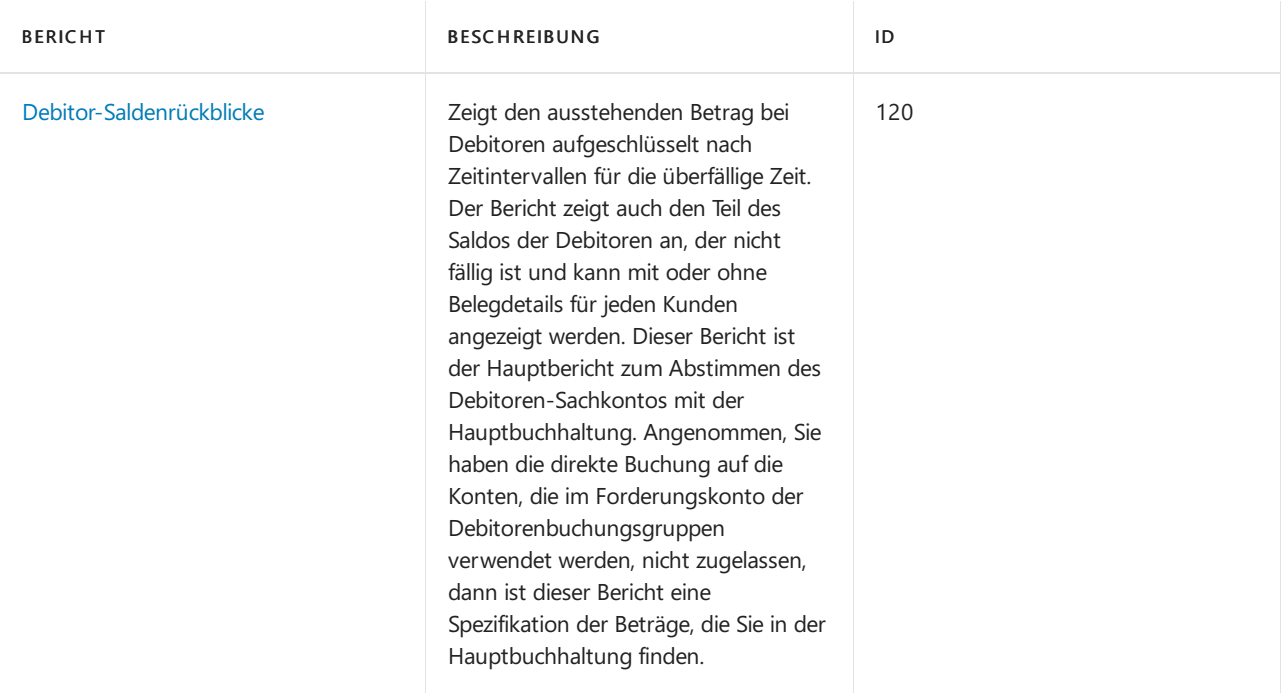

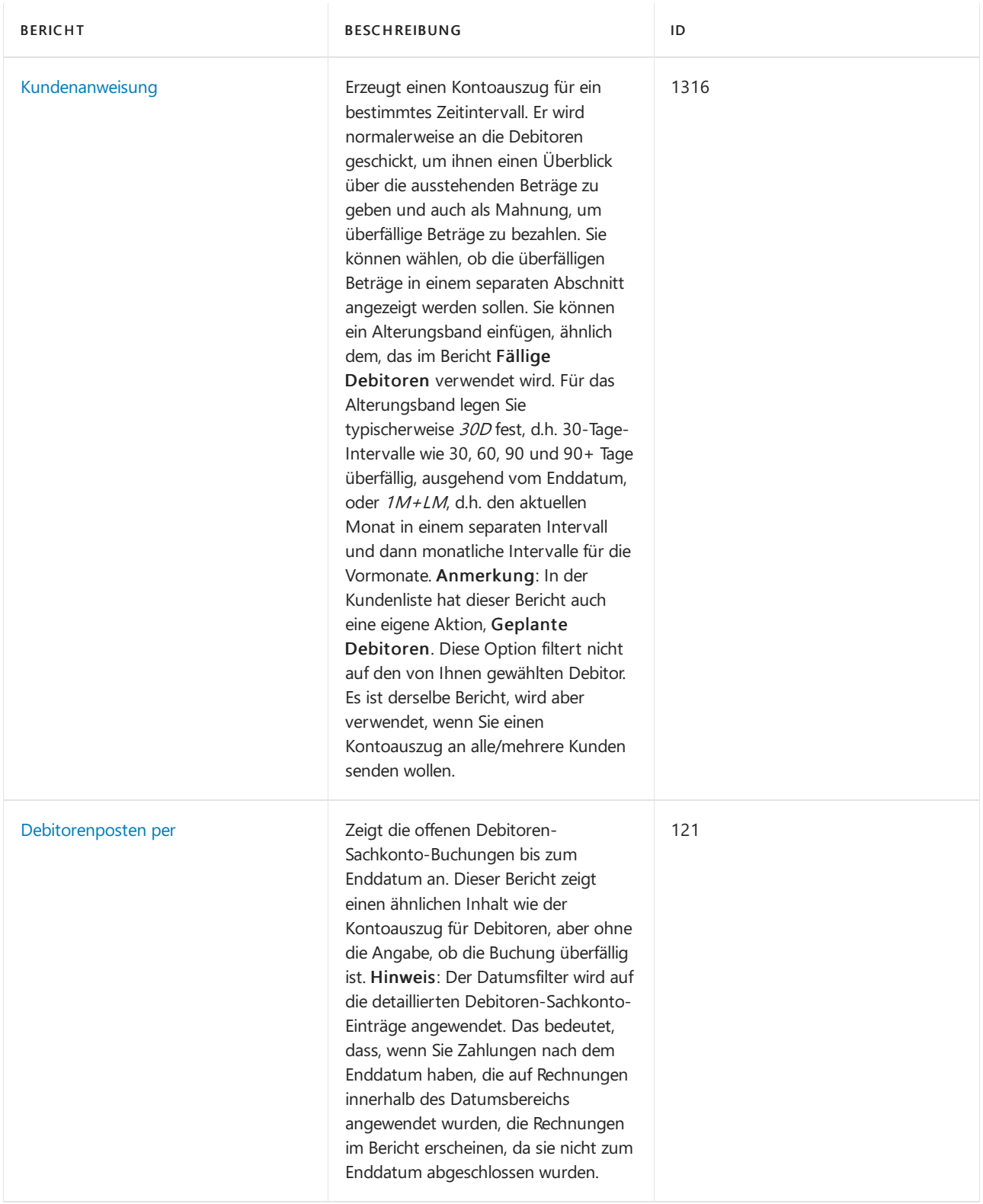

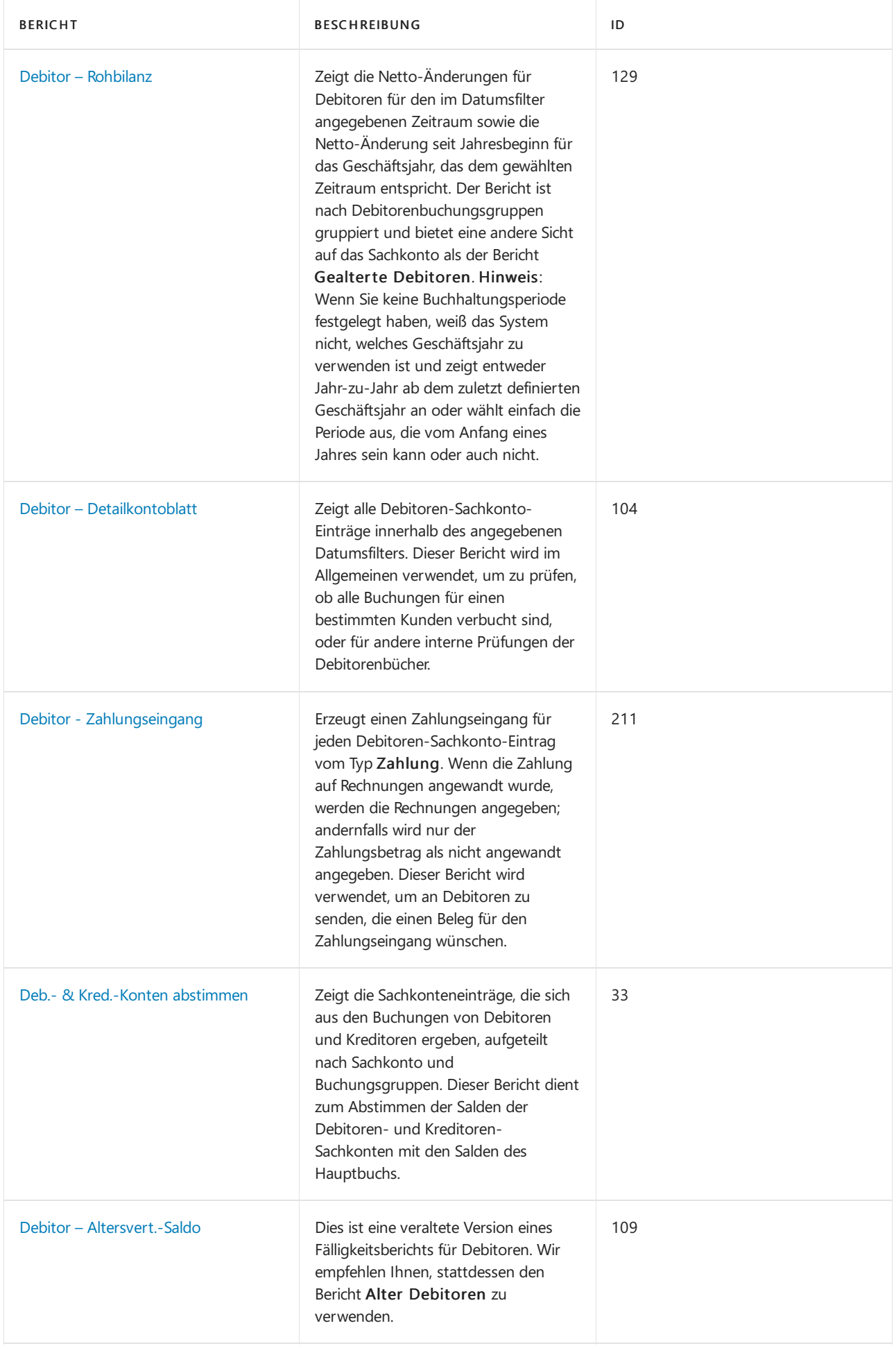

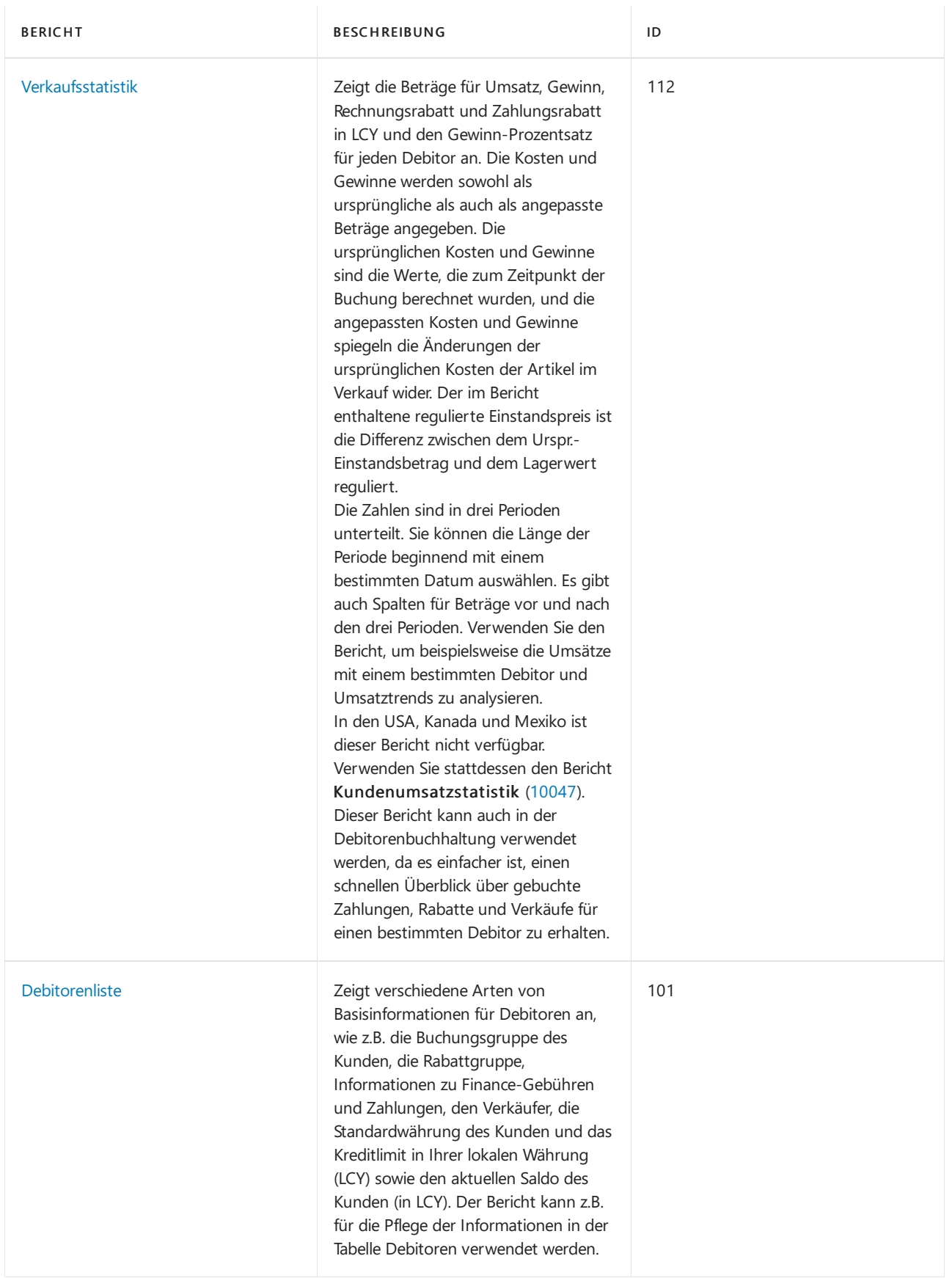

## Siehe auch

Analysieren von [Finanzberichten](#page-2714-0) in Microsoft Excel Arbeiten mit [Dimensionen](#page-1123-0) [Verwaltung](#page-1464-0) von Anlagen Lokale Funktionen – Übersicht [Buchhalter-Erfahrung](#page-1195-0) in Dynamics 365 Business Central

#### **NOTE**

Können Sie uns Ihre Präferenzen für die Dokumentationssprache mitteilen? Nehmen Sie an einer kurzen Umfrage teil. (Beachten Sie, dass diese Umfrage auf Englisch ist.)

# Zahlungen automatisch vornehmen und Bankkonten abstimmen

02.11.2022 • 2 minutes to read • Edit [Online](https://github.com/MicrosoftDocs/dynamics365smb-docs/blob/main/business-central/receivables-apply-payments-auto-reconcile-bank-accounts.md)

Sie müssen Ihre Bank, Debitoren- und Kreditorensammelkonten routinemäßig abstimmen, indem Sie die Zahlungen, diein Ihrem Bankkonto aufgezeichnet sind, mit ihren entsprechenden offenen (unbezahlten) Rechnungen und Gutschriften oder anderen offenen Posten im Business Centralausgleichen.

Diese Aufgabe können Sie dann auf der Seite Zahlungs-Abstimmungs-Buch.-Blatt ausführen, z. B., indem Sieeine Bankkontoauszugsdatei oder einen Feed importieren, um die Zahlungen schnell zu erfassen. Die Zahlungen werden angewendet, um Debitoren- oder Kreditorenposten zu öffnen, indem passender Zahlungstext und Zahlungsinformationen verknüpft werden. Sie können auch automatische Anwendungen überprüfen und ändern, bevor Sie das Blatt buchen. Sie können die offenen Bankkontoposten für ausgeglichenen Posten schließen, wenn Sie das Buch.-Blatt buchen. Das bedeutet, dass das Bankkonto automatisch abgestimmt wird, wenn alle Zahlungen ausgeglichen werden.

Die Logik, die regelt, wie der Zahlungstext automatisch mit den Eingabeinformationen abgeglichen wird, ist auf der Seite Zahlungsausgleichsvorschriften als eine Reihe priorisierter Regeln eingerichtet, die Sie bearbeiten können.

Siekönnen auch, Bankkonten abstimmen ohne Zahlungen gleichzeitig anzuwenden.Sieführen diese Arbeiten auf der Seite Bankkonto Abstimmen [aus.WeitereInformationen](#page-984-0) finden Sie unter Abstimmen von Bankkonten.

Um den Import von Bankkontoauszügen als Bankfeed zu aktivieren, müssen Sie den Envestnet Yodlee Bank Feeds Service anlegen und aktivieren und dann Ihr Bankkonto mit den entsprechenden Online Bankkonten verbinden. Weitere Informationen finden Sie unter Den Envestnet Yodlee Bank Feeds Service einrichten.

#### **TIP**

Siekönnen Kontoauszugsdateien auch im durch Kommas oder Semikolons getrennten Format (.CSV) importieren. Verwenden Sie die unterstützte Einrichtung Richten Sie ein Bankauszugs-Dateiimportformat ein zum Definieren von Importformaten für Kontoauszüge und Anhängen des Formats an ein Bankkonto. Sie können diese Formate dann verwenden, wenn Sie Kontoauszüge in die Seite Bankkontenabgleich importieren.

Alternativ können Sie mit der AMC Banking 365 Fundamentals-Erweiterung eine Kontoauszugsdatei von jedem Format in einen Datenstrom konvertieren, den Siein Business Central importieren können.Weitere Informationen finden Sie unter Die AMC Banking 365 [Fundamentals-Erweiterung](#page-2848-0) verwenden.

Die folgende Tabelle beschreibt eine Reihe von Aufgaben mit Links zu den Themen, die sie beschreiben..

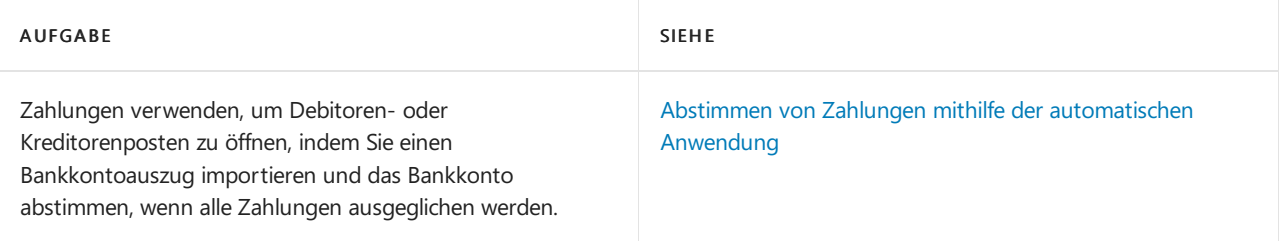

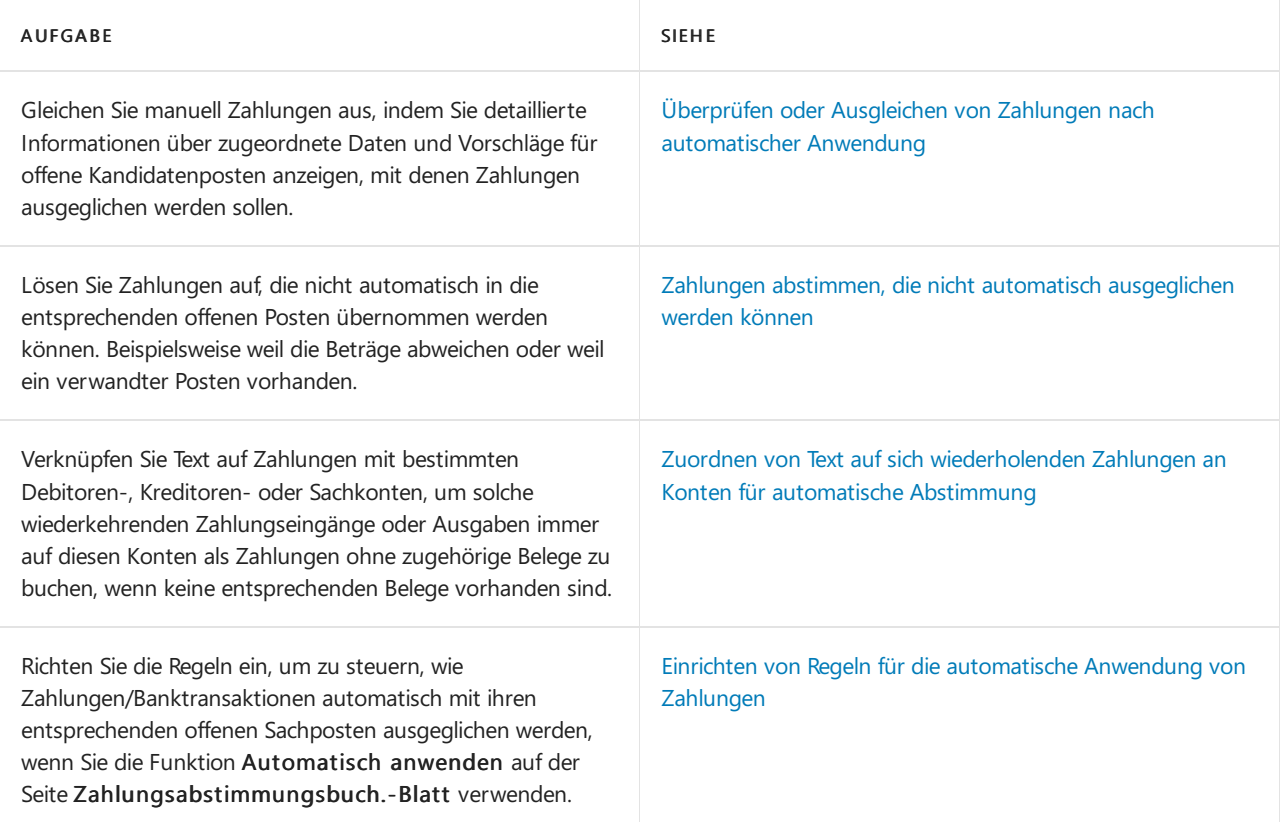

## Siehe verwandte Microsoft Schulungen

## Siehe auch

[Bankkonten](#page-984-0) abstimmen Verwalten von [Forderungen](#page-809-0) [Verkauf](#page-1232-0) Arbeiten mit [Business](#page-410-0) Central

### **NOTE**

Können Sie uns Ihre Präferenzen für die Dokumentationssprache mitteilen? Nehmen Sie an einer kurzen Umfrage teil. (Beachten Sie, dass diese Umfrage auf Englisch ist.)

## Abstimmen von Zahlungen mithilfe der automatischen Anwendung

02.11.2022 • 9 minutes to read • Edit [Online](https://github.com/MicrosoftDocs/dynamics365smb-docs/blob/main/business-central/receivables-how-reconcile-payments-auto-application.md)

Die Seite Zahlungsabstimmungsbuch.-Blatt gibt eingehende oder ausgehende Zahlungen an, die als Transaktionen auf Ihrem Online-Bankkonto oder bei einem Zahlungsverkehr erfasst wurden. Sie können die Zahlungen auf zugehörige offene Debitoren-, Kreditoren- und Bankkontoposten anwenden.Füllen Sie die Erfassung aus, indem Sie einen Kontoauszug als Bankfeed oder -datei oder durch manuelle Eingabe von Transaktionen, die Sie mit Ihrem Zahlungsdienst tätigen, importieren.

#### **NOTE**

Die Seite bietet automatisch entsprechende Funktionen an, die für Zahlungen in ihre entsprechenden offenen Postens darstellte eine Zuordnung der Daten in einer Bankkontoauszugszeile (Buch.-Blattzeile) mit Daten auf einer oder mehreren offenen Posten ausgeglichen werden soll. Beachten Sie, dass dievorgeschlagenen automatischen Anwendungen überschrieben können, und Siekönnen wählen, dass die Anwendung nicht automatisch verwendet wird. Weitere Informationen finden Sie unter Schritt 7.

Ein Zahlungsabstimmungsbuch.-Blatt isteinem Bankkonto in Business Central zugeordnet. Das Bankkonto stellt das Online-Bankkonto dar, auf dem die Zahlungstransaktionen erfasst werden. Alle offnen Bankposten, die sich auf ausgeglichene Debitoren- oder Kreditorenposten beziehen, werden geschlossen, wenn Sie die Aktion Zahlungen buchen und Bankkonto abstimmen auswählen. Das Bankkonto wird automatisch mit Zahlungen abgestimmt, die Sie mit dem Buch.-Blatt buchen.

Wenn Sie die Seite Zahlungsabstimmungsbuch.-Blatt zum Registrieren und Anwenden von Kundenzahlungen verwenden, können Sie das Buch.-Blatt so einrichten, dass eine bestimmte Nummernserie verwendet wird. Anschließend können Sie die Nummernserie im Feld Nummernserie für Zahlungsabstimmung in einem Bankkonto angeben. Die Verwendung einer dedizierten Nummernserie kann es einfacher machen, alle Einträge zu identifizieren, die über das Journal gebucht wurden.

Ähnlich wie bei anderen Buch.-Blättern können Sie beim Korrigieren gebuchter Posten Buchungen stornieren, die über das Zahlungsabstimmungsjournal auf der Seite Sachregister gebucht wurden. Beispielsweise möchten Sie möglicherweise Buchungen für Zahlungen stornieren, dieSie dem falschen Debitor zugewiesen haben. Sie müssen zuerst die gebuchten Kundenposten rückgängig machen. Dann können Sie entweder Journal stornieren auf der Finanzbuchhaltungsjournal Seite verwenden, um die Erfassung zu stornieren, die die Zahlungen gebucht hat. Alternativ können Sieauf der Seite Gebuchte Fibu Buch.-Blätter die Option Ausgewählte Zeilen in Buch.-Blatt kopieren zum Stornieren bestimmter Zeilen aus der gebuchten Zahlungsabstimmungserfassung verwenden.

Wenn Sie die automatische Anwendung verwenden, erkennt Business Central bereits gebuchte Bankposten, wodurch Doppelbuchungen vermieden werden.

Siekönnen Bankgeschäfteals CSV-Bankdateien oder in einem anderen von Ihrer Bank bereitgestellten Format importieren. Um den Import von Bankkontoauszügen als Bankfeed zu aktivieren, müssen Sie einen dedizierten Bankintegrationsdiensteinrichten und aktivieren und dann Ihr Bankkonto mit den entsprechenden Onlinebankkonten verbinden. Das Zahlungsabstimmungsbuch.-Blatterkennt dann automatisch Bankfeeds, wenn Sie die Aktion Import-Bankbuchungen auswählen. Darüber hinaus können Sie in einem Bankkonto beliebig viele automatisch festgelegt Importe für neue Bankkontoauszugsfeeds jede Stunde festlegen. Transaktionen für Zahlungen, die bereits als ausgeführt und/oder abgestimmt im Fenster Zahlungsabstimmungsbuch.-Blatt gebucht wurden, werden nicht importiert.Siekönnen hierfür den Dienst

Envestnet Yodlee Bank Feeds verwenden, der in einigen Ländern in der Version von Business Central vorinstalliert ist, um diese Buchungen abzurufen. Weitere Informationen finden Sie unter Den Envestnet Yodlee Bank Feeds Service einrichten. Alternativ können Sie sich an Ihren Microsoft-Partner wenden, um Hilfe bei der Erfüllung Ihrer Geschäfts- oder Länderanforderungen zu erhalten.

Im Fenster Text zu Konto zuordnen, können Sie schnell Zuordnungen zwischen Text in Zahlungen und bestimmten Soll-, Haben- und Gegenkonten eingeben, sodass solche Zahlungen auf die angegebenen Konten gebucht werden, wenn Sie Zahlungen im Zahlungsabstimmungsbuch.-Blatt buchen. Die Zuordnung ist beispielsweise nützlich für wiederkehrende Zahlungseingänge oder Ausgaben wie häufig auftretende Einkäufe von Autobrennstoff, Bankgebühren und Zinsen, dieregelmäßig im Bankkontoauszug auftreten und kein zugehöriges Geschäftsdokument benötigen. (Siehe Schritt 10) Weitere Informationen finden Sie unter Zuordnen von sich wiederholenden Zahlungen an Konten bei der automatischen Abstimmung.

Journalzeilen haben möglicherweise keine vorgeschlagene Anwendung, was aus verschiedenen Gründen passieren kann. Dies kann verschiedene Gründe haben, z. B.ein fehlendes Dokument oder eine Überzahlung durch einen Kunden, sodass nach dem Anwenden der Zahlung auf eineandereJournalzeileein Überschussbetrag besteht. In solchen Fällen können Sie die Aktion Differenz auf Konto übertragen zum Erstellen und Buchen des fehlenden Hauptbucheintrags, z. B. für eine Rückerstattung, auf die die Zahlung angewendet werden soll. (Siehe dazu auch Schritt 11) Weitere Informationen finden Sie unter Zahlungen abstimmen, die nicht ausgeglichen werden können.

Sie verwenden die Funktion Automatisch anwenden entweder automatisch, wenn Sie die Bankdatei importieren mit Zahlungstransaktionen, oder wenn Sie sie aktivieren, um Zahlungen auf ihre entsprechenden offenen Posten im Rahmen eines Datenabgleichs in einer Buch.-Blattzeile mit Daten für einen oder mehrere offene Posten anzuwenden. Diese Automatisierung basiert auf Regeln, die Sie auf der Seite Zahlungsantragsregeln definieren, auf der Sie auch definieren, ob ein Anwendungsarbeitsblatt überprüft werden muss. Weitere Informationen finden Sie unter Einrichten von Regeln für die automatische Anwendung von Zahlungen.

In Buch.-Blattzeilen, bei denen eine Zahlung automatisch auf einen oder mehrere offene Posten angewendet wurde, hat das Feld Übereinstimmungsgenauigkeit einen Wert zwischen Niedrig, Mittel und Hoch, um die Qualität des Datenabgleichens anzugeben, auf der die vorgeschlagenen Zahlungsanwendung basiert.

Einige Zahlungsanwendungen erfordern Ihre Überprüfung gemäß der verwendeten Übereinstimmungsregel, z. B. Zeilen mit einer Übereinstimmungsgenauigkeit Niedrig. Andere Zeilen erfordern Ihre Überprüfung und manuelle Änderung, da in der Zeile ein Wert Unterschied enthalten ist. Um einen oder mehrere Zahlungsanträge zu überprüfen, wählen Sie das Feld Zu überprüfende Zeilen oder Zeilen mit Unterschied unten. Die Seite Zahlungsausgleichsüberprüfung wird geöffnet und zeigt alle relevanten Informationen über den Kunden oder Lieferanten, auf den die Zahlung angewendet wird, die übereinstimmenden Details und Aktionen zur Verarbeitung der Zeile, z. B. die Aktion Anwendung annehmen. (Siehe Schritte 7 und 8)

Für jede Buch.-Blattzeile, die ein Zahlung auf der Seite Zahlungsabstimmungsbuch.-Blatt darstellt, können Sie die Seite Zahlungsanwendung öffnen, um alle offenen Kandidatenposten für die Zahlung anzuzeigen und detaillierte Informationen für jeden Posten zum Datenabgleich anzuzeigen, auf denen eine Zahlungsanwendung basiert. Hier können Sie manuell Zahlungen ausgleichen, oder Zahlungen erneut ausgleichen, die automatisch auf einen falschen offenen Posten angewendet wurden,. (Siehe Schritt 10) Weitere Informationen finden Sie unter Abstimmen von Zahlungen mithilfe der [automatischen](#page-926-0) Anwendung.

#### **NOTE**

Sie können den Banktransaktionsimport automatisch starten, wenn Sie die Seite Zahlungsabstimmungsbuch.-Blatt für ein bestehendes Buch.-Blatt. öffnen. Nachfolgend wird beschrieben, wie Banktransaktionen auf die Seite Zahlungsabstimmungsbuch-Blatt importiert werden, nachdem Sieein neues Buch.-Blatt erstellt haben.

## Vorgehensweise zum Abstimmen von Zahlungen mithilfe der automatischen Anwendung

- 1. Wählen Sie die Symbol. Geben Sie Zahlungsausgangs Buch.-Blätter ein und wählen Sie dann den zugehörigen Link.
- 2. Um in einem neuen Zahlungsabstimmungsbuch.-Blatt zu arbeiten, wählen Sie die Aktion Neues Buch.- Blatt aus.
- 3. Wählen Sie auf der Seite Bankkontenübersicht das Bankkonto aus, mit dem Sie eine Verknüpfung erstellen möchten, und klicken Sie anschließend auf OK. Die Seite Zahlungsabstimmungsbuch.-Blatt wird für das ausgewählte Bankkonto vorbereitet geöffnet.
- 4. Wählen Sie die Aktion Import-Bankbuchungen aus. Wenn das Bankkonto für das ausgewählte Journal nicht für den Import von Banktransaktionen eingerichtet ist, hilft Business Central Ihnen dabei.
- 5. Auf der Seite Datei für den Import auswählen wählen Sie die Datei aus, die die Banktransaktionen für Zahlungen enthält, die abgestimmt werden sollen, und wählen Sie dann die Schaltfläche Öffnen.
- 6. Wenn der Envestnet Yodlee Bank Feeds -Service ausgeführt wird, öffnet sich die Seite Bankkontoauszugs-Filter automatisch. Geben Sieein Datumsintervall an, sodass die Bankkontoauszüge importiert werden können.

DieSeite Zahlungsabstimmungsbuch-Blatt enthält Zeilen für die Zahlungen, die Banktransaktionen in der importierten Datei darstellen.

In Zeilen, bei denen eine Zahlung automatisch auf den zugehörigen offenen Posten angewendet wurde, gibt das Feld Übereinstimmungsgenauigkeit die Qualität des Datenabgleichs an,auf der die vorgeschlagenen Zahlungsanwendung basiert. Auch zeigen die Felder Kontoname, Kontotyp und Kontonummer über den Debitor oder Kreditor an, auf die die Zahlung angewendet wird.

Die automatischen Anwendungen, die Übereinstimmungsqualitäten und die Frage, ob Linien überprüft werden müssen, werden durch Regeln definiert. Sie können die Regeln bearbeiten, um die Ergebnisse anzupassen. Weitere Informationen finden Sie unter Einrichten von Regeln für die automatische Anwendung von Zahlungen.

7. Zum Überprüfen, Akzeptieren/Entfernen oder manuellen Ändern mehrerer Zahlungsanwendungen, die einen Wert im Feld Unterschied haben, wählen Sie die Aktion Zeilen mit Unterschied am unteren Rand.

Die Seite Überprüfung des Zahlungsantrags wird geöffnet und zeigt die erste zu überprüfende Anwendung. Die nächstezu überprüfende Anwendung wird auf der Seiteangezeigt, während Sie die vorhergehende bearbeiten. Die Prüfung enthält Informationen über den Debitor oder Kreditor,auf den die Zahlung angewendet wird, die übereinstimmenden Details und Aktionen zur Verarbeitung der Zeile, z. B. die Aktionen Anwendung annehmen und Manuell anwenden.

- 8. Um mehrere Zahlungsanwendungen zu überprüfen, zu akzeptieren oder zu entfernen oder manuell zu ändern, die von der Regel zur Überprüfung festgelegt wurden, wählen Sie die Aktion Zu überprüfende Zeilen aus.
- 9. Um eine automatische Anwendung zu ändern, wählen Sie eine Buch.-Blattzeile, und wählen Sie dann Manuell anwenden oder Zahlung manuell anwenden auf der Seite Zahlungsanwendung.Weitere Informationen finden Sie unter Abstimmen von Zahlungen mithilfe der [automatischen](#page-926-0) Anwendung.
- 10. Wählen Sie eine nicht ausgeglichene Buch.-Blattzeile für einen wiederkehrende Zahlungseingang oder Ausgabe aus, wie einen Autobenzineinkauf, und wählen Sie dann auf der Registerkarte Start in der Gruppe Anwendungen Text-zu-Kontenzuordnung aus. Weitere Informationen finden Sie unter

### Zuordnen von sich [wiederholenden](#page-930-0) Zahlungen an Konten bei der automatischen Abstimmung

Wenn Sie Ihre manuelle Zuordnung von Zahlungstext zu Konten abgeschlossen haben, wählen Sie die Aktion Manuell anwenden aus.

Wenn eine Text-zu-Konto-Zuordnung eingerichtet wird, enthält die resultierende automatische Zahlungsanwendung Hoch – Text-zu-Konto-Zuordnung in dem Feld Übereinstimmungsgenauigkeit.

- 11. Für eine Journalzeile, für die keine Anwendung vorgeschlagen wurde, da kein Ledger-Eintrag vorhanden ist, auf den sie angewendet werden kann, wählen Sie die Aktion Differenz auf Konto übertragen zum Erstellen und Buchen des fehlenden Hauptbucheintrags,auf den die Zahlung angewendet werden soll. Weitere Informationen finden Sie unter Zahlungen abstimmen, die nicht ausgeglichen werden können.
- 12. Wenn keine Zeilen mehr überprüft werden müssen und das Feld Unterschied in allen Zeilen leer ist, wählen Sie die Aktion Buchen, und wählen Sie dann eine der folgenden Optionen:
	- Buchen von Zahlungen und Abstimmen von Bankkonten Um die Zahlung zu buchen und den entsprechenden Bankposten als ausgeglichen zu schließen.
	- Nur Zahlungen buchen -, Um nur Zahlungen als übernommen zu buchen aber den entsprechenden Bankposten offen lassen.Erforderlich, dass Sie das Bankkonto abstimmen, zum Beispiel:Weitere Informationen finden Sie unter Abstimmen von [Bankkonten](#page-984-0) separat.
	- Um das Ergebnis der Buchung erneut durchzuführen bevor Sie buchen, wählen Sie die Bericht testen Aktion. Der Bericht Bankkontoauszug wird geöffnet und zeigt die gleichen Felder wie der Kopf der Seite Bankkonto bstimmen an.

Wenn Sie das Zahlungsabstimmungsjournal buchen, werden die angewendeten offenen Posten geschlossen. Die Debitoren-, Kreditoren- oder Hauptbuchkonten werden aktualisiert.Für Zahlungen in Buch.-Blattzeilen basierend auf der Text-zu-Kontenzuordnung werden die angegebenen Debitoren-, Kreditoren- und Sachkonten aktualisiert.Für alle Buch.-Blattzeilen werden Bankposten erstellt. Alle offenen Bankposten, diesich auf ausgeglichene Debitoren- oder Kreditorenposten beziehen, werden geschlossen, wenn Sie die Aktion Zahlungen buchen und Bankkonto abstimmen auswählen. Dies bedeutet, dass das Bankkonto mit Zahlungen abgestimmt wird, die Sie mit dem Buch.-Blatt buchen.

Siekönnen den Wert im Feld Saldo auf Bankkonto nach dem Buchen zusammen mit dem Wert im Feld Auszug Schluss-Saldo verwenden, um zu kontrollieren, wenn das Bankkonto basierend auf den gebuchten Zahlungen abgestimmt wird.

#### **NOTE**

Wenn Sie nicht das Bankkonto aus der Seite Zahlungs-Abstimmungs-Buch.Blatt abstimmen, müssen Sie das Fenster Bankkonto-Abstimmung verwenden. Weitere Informationen finden Sie unter Abstimmen von [Bankkonten](#page-984-0).

## Siehe verwandte Microsoft Schulungen

### Siehe auch

Verwalten von [Forderungen](#page-809-0) [Verkauf](#page-1232-0) Arbeiten mit [Business](#page-410-0) Central

#### **NOTE**

Können Sie uns Ihre Präferenzen für die Dokumentationssprache mitteilen? Nehmen Sie an einer kurzen Umfrage teil. (Beachten Sie, dass diese Umfrage auf Englisch ist.)

# Zahlungen manuell zuordnen und überprüfen nach der automatischen Zuordnung.

02.11.2022 • 3 minutes to read • Edit [Online](https://github.com/MicrosoftDocs/dynamics365smb-docs/blob/main/business-central/receivables-how-review-apply-payments-auto-application.md)

Für jede Buch.-Blattzeile, die ein Zahlung auf der Seite Zahlungsabstimmungsbuch.-Blatt darstellt, können Sie die Seite Zahlungsanwendung öffnen, um alle offenen Kandidatenposten für die Zahlung anzuzeigen und detaillierte Informationen für jeden Posten zum Datenabgleich anzuzeigen, auf denen eine Zahlungsanwendung basiert. Hier können Sie manuell Zahlungen ausgleichen, oder Zahlungen erneut ausgleichen, die automatisch auf einen falschen offenen Posten angewendet wurden,. Weitere Informationen finden Sie unter Abstimmen von Zahlungen mithilfe der automatischen Anwendung.

#### **IMPORTANT**

Wenn das Bankkonto, für das Sie Zahlungen abstimmen, für die Mandantenwährung eingerichtet ist, zeigt die Seite Zahlungsanwendung alle offenen Posten in Mandantenwährung, einschließlich offener Posten für Belege, die ursprünglich in Fremdwährungen fakturiert wurden. Zahlungen, die mit Posten mit umgerechneten Währungen ausgeglichen wurden, werden daher aufgrund von möglicherweise verschiedenen Wechselkursen, die von der Bank bzw. Business Central verwendet werden, möglicherweise mit anderen Beträgen als im ursprünglichen Beleg gebucht.

Daher empfiehlt es sich, dass Sie nach Fremdwährungscodes im Feld Fremdwährungscode auf der Seite Zahlungsanwendung suchen, um zu überprüfen, ob Anwendungen auf umgerechneten Währungen basieren. Um den Originalbelegbetrag in Fremdwährung zu überprüfen und den verwendeten Wechselkurs anzuzeigen, aktivieren Sie das Feld Auf Eintragsnr. anwenden und wählen dann das Dropdown-Menü, um die Seite Debitorenposen oder Kreditorenposten zu öffnen.

Gewinn-und-Verlust-Ausgleich, der aufgrund der Fakturierung des Projekts erforderlich ist, wird nicht automatisch durch Business Centralverarbeitet.

#### **NOTE**

Siekönnen Posten mit einem anderen Vorzeichen als dem Vorzeichen der Zahlung nicht ausgleichen. Um beispielsweise sowohleine Gutschrift mit negativem Vorzeichen als auch diezugehörige Rechnung mit positivem Vorzeichen abzuschließen, müssen Siezuerst die Gutschrift mit der Rechnung ausgleichen und dann die Zahlung mit der Rechnung mit dem reduzierten Restbetrag ausgleichen.

#### **WARNING**

Warnung: Falls Sie Skonti verwenden, und wenn das Fälligkeitsdatum vor dem Zahlungsfälligkeitsdatum ist, wird das Feld Verbleibender Betrag inkl. Rabatt auf der Seite Zahlungsanwendung verwendet. Ansonsten wird der Wert aus dem Feld Verbleibender Betrag verwendet. Wenn die Zahlung mit einem verbilligten Betrag nach dem Zahlungsfälligkeitsdatum geleistet wurde oder der Totalbetrag bezahlt wurde, aber ein Skonto gewährt wurde, wird der Betrag nicht abgeglichen.

#### **NOTE**

Siekönnen eine Zahlung nur mit einem Konto ausgleichen. Wenn die Anwendung auf mehrere offene Posten aufteilen möchten, zum Beispiel, um eine Pauschalzahlung auszugleichen, müssen die offenen Posten für das gleiche Konto sein. Weitere Informationen finden Sie in den Schritten 7 und 8 dieses Themas.

## Vorgehensweise: Überprüfen oder Ausgleichen von Zahlungen nach automatischer Anwendung

- 1. Wählen Sie die <sup>2</sup>Symbol. Geben Sie Zahlungsausgangs Buch.-Blätter ein und wählen Sie dann den zugehörigen Link.
- 2. Öffnen Sie das Zahlungsabstimmungsbuch.-Blatt für ein Bankkonto, für das Sie Zahlungen abstimmen möchten. Weitere Informationen finden Sie unter Abstimmen von Zahlungen mithilfe der automatischen Anwendung.
- 3. Auf der Seite Zahlungsabstimmungsbuch.-Blatt wählen Sie eine Zahlung, die Sie mit einem oder mehreren offenen Posten manuell anwenden oder überprüfen möchten und wählen dann Manuell Anwenden aus.
- 4. Aktivieren Sie das Kontrollkästchen Angewendet für die Position mit dem offenen Eintrag aus, auf den die Zahlung angewendet werden soll.
- 5. Der Zahlungsbetrag, der auch im Feld Transaktionsbetrag auf der Seite Zahlungszuordnung angezeigt wird, wird im Feld Zugeordneter Betrag angezeigt wird, aber Sie können das Feld bearbeiten, wenn Sie zum Beispiel den Betrag auf mehrere offene Posten anwenden möchten.
- 6. Um einen Teil des bezahlten Betrag in einem anderen offenen Posten für das Konto auszugleichen, beispielsweise um eine Pauschalzahlung auszugleichen, aktivieren Sie das Kontrollkästchen Zugeordnet für die Position. Der Ausgleichsbetrag wird automatisch von dem Transaktionsbetrag abgezogen, um die Verteilung in den beiden offenen Posten widerzuspiegeln.
- 7. Um einen Teil einer Zahlung mit einem oder mehreren offenen Posten zu übernehmen die nicht in der Datenbank vorhanden sind, erstellen Sie eine neue Zeile unter der Zeile für das gleiche Konto. Geben Sie im Feld Zugeordneter Betrag den Betrag ein, der der neuen Zeile zugeordnet werden soll und passen Sie dann das Feld Zugeordneter Betrag auf der bestehenden Zeile an.
- 8. Wiederholen Sie Schritt 5, 6 oder 7 für andere offene Posten, auf die Sie einen vollständige Zahlung oder Teilzahlung anwenden möchten.
- 9. Wenn Sie eine Zahlungs-Anwendung überprüft oder manuell auf einen oder mehrere offene Posten angewendet haben, wählen Anwendung akzeptieren aus.

Das Fenster Zugeordnete Zahlung wird geschlossen und auf der Seite Zahlungsabstimmungsbuch.-Blatt wird der Wert im Feld Übereinstimmungsgenauigkeit auf Zugeordnet geändert, um Ihnen mitzuteilen, dass Sie die Zahlung überprüft oder manuell angewendet haben.

## Weitere Informationen

Verwalten von [Forderungen](#page-809-0) [Verkauf](#page-1232-0) Arbeiten mit [Business](#page-410-0) Central

### **NOTE**

Können Sie uns Ihre Präferenzen für die Dokumentationssprache mitteilen? Nehmen Sie an einer kurzen Umfrage teil. (Beachten Sie, dass diese Umfrage auf Englisch ist.)

# Zahlungen abstimmen, die nicht automatisch ausgeglichen werden können

02.11.2022 • 2 minutes to read • Edit [Online](https://github.com/MicrosoftDocs/dynamics365smb-docs/blob/main/business-central/receivables-how-reconcile-payments-cannot-apply-auto.md)

Gelegentlich müssen Sie Zahlungen an Ihr Bankkonto bearbeiten, die nicht miteinem zugehörigen offenen Debitor, Kreditor oder einem Bankposten ausgeglichen werden kann. Gründe können sein, dass kein Beleg im Business Central vorhanden ist, damit die Zahlung ausgeglichen werden kann oder dass der zugehörige Beleg im Business Central einen anderen Betrag aufweistals der Transaktionsbetrag, zum Beispiel aufgrund von "Währungswechselkursen". Auf der Seite Zahlungs-Abstimmungs-Buch erscheinen alle Transaktion für Zahlungen, die noch nicht ausgeführt wurden im Feld Differenz, einschließlich Beträge, die aufgrund der Gründe wie oben nicht ausgeglichen werden können.

Die Methoden zur Lösung dieser Arten von nicht beantragten Zahlungen:

- Manuell ausgleichen
- Text-zu-Konto-Zuordnung verwenden
- Übertragen Sieeinen überschüssigen Betrag in eineJournalzeile, um den erforderlichen Eintrag zu erstellen und zu buchen, z. B. eine Rückerstattung einer Überzahlung.

Zahlungen, die nicht angewendet werden können, können in Zahlungsabstimmungsbuch.-Blattzeilen auf die folgenden Arten erscheinen:

- Der Wert im Feld Differenz entspricht dem Wert im Feld Transaktions-Betrag, das angibt, dass kein Teil der Zahlung miteinem zugehörigen offenen Debitor, Kreditor oder einem Bankposten ausgeglichen werden kann.
- Der Wert im Feld Differenz ist tiefer als der Wert im Feld Transaktions-Betrag, das angibt, dass ein Teil der Zahlung miteinem zugehörigen offenen Debitor, Kreditor oder einem Bankposten ausgeglichen werden kann. Der restliche Teil der Zahlung kann nicht angewendet und muss manuell oder durch direktes Buchen auf ein Konto erfolgen.

Um solche Zahlungen abzustimmen, können Sie die Aktion Übergangsdifferenz zur Konto auswählen und dann definieren, auf welches Konto im Feld Differenz er gebucht wird wenn Sie das Zahlungsabstimmungsbuch.-Blatt buchen. Sie können dies entweder über die Seite

Zahlungsabstimmungsbuch.-Blatt oder über die Seite Überprüfung des Zahlungsantrags tun, die Sie öffnen, indem Sie den Wert im Feld Übereinstimmungsgenauigkeit oder durch Auswahl des Felds Unterschied auswählen.

#### **TIP**

Ähnliche Funktionen sind vorhanden, um automatische Abstimmung von wiederkehrenden Zahlungen einzurichten, die mit keinem zugehörigen offenen Debitor, Kreditor oder die Bankposten ausgeglichen werden können. Weitere Informationen finden Sie unter Zuordnen von sich [wiederholenden](#page-930-0) Zahlungen an Konten bei der automatischen Abstimmung

## Abstimmen von Zahlungen, die nicht automatisch übernommen werden können

1. Wählen Sie die <a>Symbol. Geben Sie Zahlungsausgangs Buch.-Blätter ein und wählen Sie dann den zugehörigen Link.

- 2. Öffnen Sie ein Zahlungsabstimmungsbuch.-Blatt. Weitere Informationen finden Sie unter Abstimmen von Zahlungen mithilfe der automatischen Anwendung.
- 3. Wählen Sie Differenz auf Konto buchen. DieSeite Differenz auf Konto buchen öffnet sich.
- 4. Im Feld Kontoart definieren Sie die Kontoart, auf die der Zahlungsbetrag gebucht werden soll.
- 5. Im Feld Kontonr. definieren Sie die Kontoart, auf die der Zahlungsbetrag gebucht werden soll.
- 6. Geben Sieim Feld Beschreibung den Textan, der diese direkte Zahlungsbuchung beschreibt. Standardmäßig wird der Text im Feld Transaktionstext auf der Zahlungsabstimmungsbuch.-Blattzeile eingefügt.
- 7. Wählen Sie die Schaltfläche OK aus.

Wenn der Wert im Feld Differenz dem Wert im Feld Transaktions-Betrag entspricht, wenn Sie das Zahlungsabstimmungsbuch.-Blatt buchen, werden alle Zahlungen der Buch.-Blattzeile direkt auf das angegebene Gegenkonto gebucht.

Wenn der Wert im Feld Differenz kleiner ist als der Wert im Feld Transaktions-Betrag wird eine zusätzliche Buch.-Blattzeile mit dem gleichen Text und Datum und mit der Differenz erstellt, die im Feld Transaktions-Betrag eingefügt wird. In der ursprünglichen Buch.-Blattzeile wird die Differenz vom Wert im Feld Transaktions-Betrag abgezogen und die Zahlung muss dem entsprechenden Debitor, Kreditor oder Bankposteneintrag zugewiesen werden.Wenn Sieim Zahlungsabstimmungsbuch.-Blatt buchen, wird ein Teil der Zahlung als zugewiesene Zahlung gebucht. Der andere Teil der Zahlung wird direkt auf das angegebene Konto gebucht.

## Weitere Informationen

Verwalten von [Forderungen](#page-809-0) [Verkauf](#page-1232-0) Arbeiten mit [Business](#page-410-0) Central

### **NOTE**

Können Sie uns Ihre Präferenzen für die Dokumentationssprache mitteilen? Nehmen Sie an einer kurzen Umfrage teil. (Beachten Sie, dass diese Umfrage auf Englisch ist.)

# Zuordnen von Text auf sich wiederholenden Zahlungen an Konten für automatische Abstimmung

02.11.2022 • 3 minutes to read • Edit [Online](https://github.com/MicrosoftDocs/dynamics365smb-docs/blob/main/business-central/receivables-how-map-text-recurring-payments-accounts-auto-reconcilliation.md)

Im Fenster Zuordnung Text zu Konto, das Sieauf der Seite Zahlungsabstimmungsbuch.-Blatt öffnen, können Sieschnell Zuordnungen zwischen Text in Zahlungen und bestimmten Soll-, Haben- und Gegenkonten eingeben, sodass solche Zahlungen auf die angegebenen Konten gebucht werden, wenn Sie Zahlungen im Zahlungsabstimmungsbuch.-Blatt buchen.

Ähnliche Funktionen sind vorhanden, um Mehrbeträge auf Zahlungsabstimmungsbuch.-Blattzeilen fallweise abzustimmen. Weitere Informationen finden Sie unter Abstimmen von Zahlungen mithilfe der automatischen Zuordnung.

Die Zahlungen, die anhand der Text-zu-Kontenzuordnung gebucht wurden, werden nicht auf offene Einträge angewendet, sondern sie werden nur für die angegebenen Konten sowie das Erstellen von Bankposten gebucht. Entsprechend eignet sich dieText-zu-Konto-Zuordnung für wiederkehrende Zahlungseingänge oder Ausgaben wie häufig auftretende Einkäufe von Autobrennstoff, Bankgebühren und Zinsen, die regelmäßig im Bankkontoauszug auftreten und kein zugehöriges Geschäftsdokument benötigen. Weitere Informationen finden Sie im Abschnitt "Beispiel – Zuordnung Text zu Konto für Kraftstoffausgaben" in diesem Thema.

#### **NOTE**

Zahlungen auf Abstimmungsbuch.-Blattzeilen werden nur dann für das Buchen entsprechend der Text-zu-Kontenzuordnung festgelegt, wenn die automatische Anwendungsfunktion lediglich ein Abgleichungsvertrauen zwischen Niedrig und Normal zurückgibt. Wenn die automatische Anwendungsfunktion eine Übereinstimmungsgenauigkeit von "Hoch" liefert, wird die Zahlung eines oder mehrerer offener Posten automatisch angewendet, und die Zahlung wird nicht auf die Konten gebucht, die auf der Seite Zuordnung Text zu Konto angegeben wurde. Anders ausgedrückt, ein Abgleichungsvertrauen Hoch überschreibt eine Text-zu-Konto-Zuordnung.

In einer Zahlungsabstimmungsbuch.-Blattzeile, in der die Zahlung entsprechend der Text-zu-Kontenzuordnung zur Buchung festgelegt wurde, enthält das Feld Übereinstimmungsgenauigkeit Hoch - Text-Kontozuordnung und den Kontenart und die Kontennummer.

## Zuordnen von text auf sich wiederholenden Zahlungen an Konten für automatische Abstimmung

- 1. Wählen Sie die 2 Symbol. Geben Sie Zahlungsausgangs Buch.-Blätter ein und wählen Sie dann den zugehörigen Link.
- 2. Öffnen Sie ein Zahlungsabstimmungsbuch.-Blatt. Weitere Informationen finden Sie unter Abstimmen von Zahlungen mithilfe der automatischen Anwendung.
- 3. Wählen Sie die Aktion Text zu Konto zuordnen. DieSeiteText zu Konto zuordnen öffnet sich.
- 4. Geben Sie im Feld Text zuordnen einen beliebigen Text ein, der in Zahlungen auftritt, die Sie an die angegebenen Konten ohne Anwendung auf einen offenen Posten buchen möchten. Sie können bis zu 50 Zeichen eingeben.
#### **NOTE**

Wenn keine anderen Zahlungsbelege mit dem jeweiligen Zuordnungstext vorhanden sind, dann erfolgt die Text-Konto-Zuordnung auch, wenn nur ein Teil des Texts auf den Zahlungsbeleg als Zuordnungstext vorhanden ist.

- 5. In dem Feld Kreditorennr. geben Sie den Kreditor ein, bei dem die Zahlungen gebucht werden.
- 6. Geben Sieim Feld Herkunftsart Saldo an, ob die Zahlung auf ein Sachkonto oder auf ein Debitorenoder Kreditorenkonto gebucht wird.
- 7. Im Feld Saldoquellen-Nr. definieren Sie das Konto, auf das die Zahlung gebucht wird, abhängig von Ihrer Wahl im Feld Herkunftsart Saldo.

#### **NOTE**

Verwenden Sie nicht die Felder Sollkontonr. und Habenkontonr. in Verbindung mit Zahlungsabstimmung. Sie werden nur für eingehende Belege verwendet. Weitere Informationen finden Sie unter Verwenden von OCR, um PDF und Bilddateien in elektronische Belege umzuwandeln.

8. Wiederholen Sie die Schritte 3 bis 7 für alle Texte auf Zahlungen, die Sie zuordnen möchten, um die entsprechenden Posten direkt, ohne Anwendung, zu buchen.

Beim nächsten Mal, wenn Sie eine Bankkontoauszugsdatei importieren oder die Funktion Automatisch anwenden auf der Seite Zahlungsabstimmungsbuch.-Blatt wählen,enthalten die Buch.-Blattzeilen für die Zahlungen, die den angegebenen Zuordnungstext enthalten, die zugehörigen Konten im Feld Kontoart und Kontonummer. Das Feld Übereinstimmungsgenauigkeit enthält Hoch - Text zu Konto Zuordnung. Dies ist unter der Bedingung der Fall, dass die automatische Anwendungsfunktion nur ein Abgleichungsvertrauen von Niedrig oder Normal zur Verfügung stellen kann.

## Beispiel: Zuordnung Text zu Konto für Bankgebühren

Um Ausgaben, diesich auf Gebühren einer bestimmten Bank, MyBank, beziehen, immer auf das Sachkonto für Bankgebühren und Gebühren (Konto 60400) zu buchen, füllen Sie eine Zeile auf der Seite Zuordnung Text zu Konto wie folgt aus.

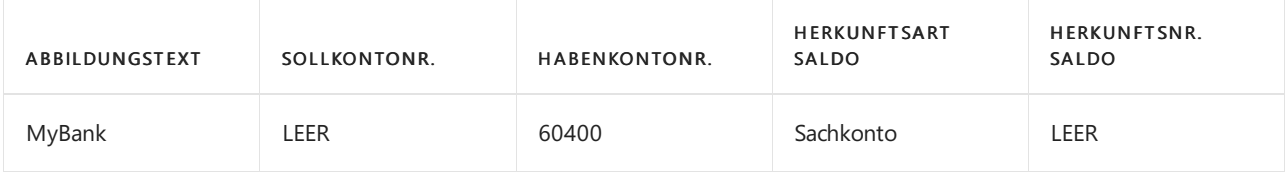

### Siehe verwandte Microsoft Schulungen

### Siehe auch

Verwalten von [Forderungen](#page-809-0) [Verkauf](#page-1232-0) Den Envestnet Yodlee Bank Feeds Service einrichten Anpassen von Business Central mithilfe von [Erweiterungen](#page-2841-0) Arbeiten mit [Business](#page-410-0) Central

#### **NOTE**

Können Sie uns Ihre Präferenzen für die Dokumentationssprache mitteilen? Nehmen Sie an einer kurzen Umfrage teil. (Beachten Sie, dass diese Umfrage auf Englisch ist.)

# Einrichten von Regeln für die automatische Anwendung von Zahlungen

02.11.2022 • 4 minutes to read • Edit [Online](https://github.com/MicrosoftDocs/dynamics365smb-docs/blob/main/business-central/receivables-how-set-up-payment-application-rules.md)

Auf der Seite Zahlungsausgleichsvorschriften richten Sie die Regeln ein, um zu steuern, wie Zahlungstext (bei einer Banktransaktion) automatisch mit dem Textauf zugehörigen offenen (unbezahlten) Rechnungen, Gutschriften oder anderen Einträgen abeglichen wird, wenn Sie die Funktion Automatisch anwenden auf der Seite [Zahlungsabstimmungsbuch.-Blatt](#page-921-0) verwenden. Weitere Informationen finden Sie unter Abstimmen von Zahlungen mithilfe der automatischen Anwendung.

Sierichten neue Regeln zur Zahlungsanwendung ein, indem Sieauswählen, welche Arten von Daten in einer Zahlungsabstimmungsbuch.-Blattzeile mit Daten einem oder mehreren offenen Posten übereinstimmen müssen, bevor diezugehörige Zahlung automatisch auf die offenen Posten angewendet wird. Die Qualität jedes automatischen Ausgleichs wird als Wert zwischen Niedrig und Hoch im Feld

Übereinstimmungsgenauigkeit auf der Seite Zahlungsabstimmungsbuch.-Blatt entsprechend der Zahlungsausgleichsregel angezeigt, die verwendet wurde.

Jede Reihe auf der Seite Zahlungsausgleichsregeln repräsentiert eine Zahlungsausgleichsregel. Regeln werden in der Reihenfolge angewendet, die durch das Feld Sortierreihenfolge angegeben ist. Wenn mehrere Regeln gleichzeitig verwendet werden, wird die Übereinstimmungsgenauigkeit der als am höchsten sortierten Regel verwendet.

Die automatische Abstimmungsfunktion basiert auf priorisierten Zuordnungskriterien. Zuerst versucht die Funktion, in priorisierter Reihenfolge, Text in den fünf Zugehörige Partei-Feldern einer Buch.-Blattzeile mit Text im Bankkonto, Namen oder Adresse der Debitoren oder der Kreditoren mit unbezahlten Belegen, die offene Posten darstellen, abzugleichen. Anschließend versucht die Funktion, den Text in den Feldern Transaktionstext und Zusätzliche Transaktionsinformationen in einer Journalzeile mitText in den Feldern Externe Dokumentennummer und Dokument Nr. bei offenen Einträgen abzugleichen. Zuletzt versucht die Funktion, den Betrag im Feld Auszugsbetrag mit einer Buch.-Blattzeile mit dem entsprechenden Betrag aus offenen Posten abzugleichen.

#### **NOTE**

Der Textabgleich ist nur für Text mit mehr als vier Zeichen möglich.

Neben den Zuordnungskriterien gilt Folgendes hinsichtlich des Vorzeichens des Zahlungsbetrags:

- Für negative Beträge wird ein Abgleich gegen offene Posten, die Debitorenrechnungen repräsentieren, und dann gegen Kreditorgutschriften vorgenommen.
- Für positive Beträge wird ein Abgleich gegen offene Posten, die Kreditorenrechnungen repräsentieren, und dann gegen Debitorgutschriften vorgenommen.

### So richten Sie eine Zahlungsausgleichsregel ein

- 1. Wählen Sie die <a>Symbol. Geben Sie Zahlungsausgleichsvorschriften ein, und wählen Sie dann den zugehörigen Link.
- 2. Definieren Sie eine neue oder bearbeitete Zahlungsausgleichsregel, indem Sie die Felder in einer Zeile ausfüllen, wie in der folgenden Tabelle beschrieben.

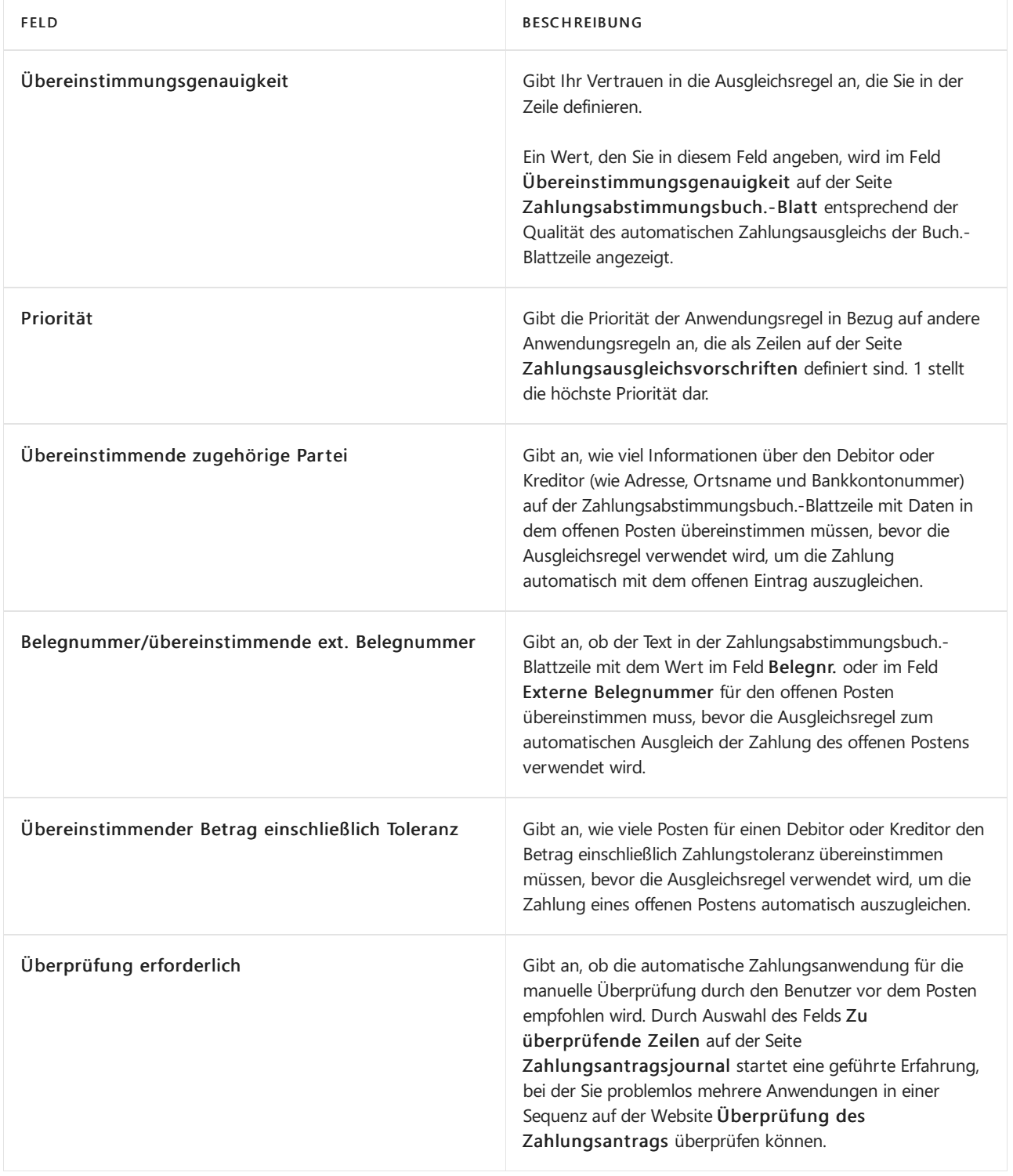

In der folgenden Tabelle werden die Standardregeln für Zahlungsanwendungen in Business Central beschrieben.

**IMPORTANT**

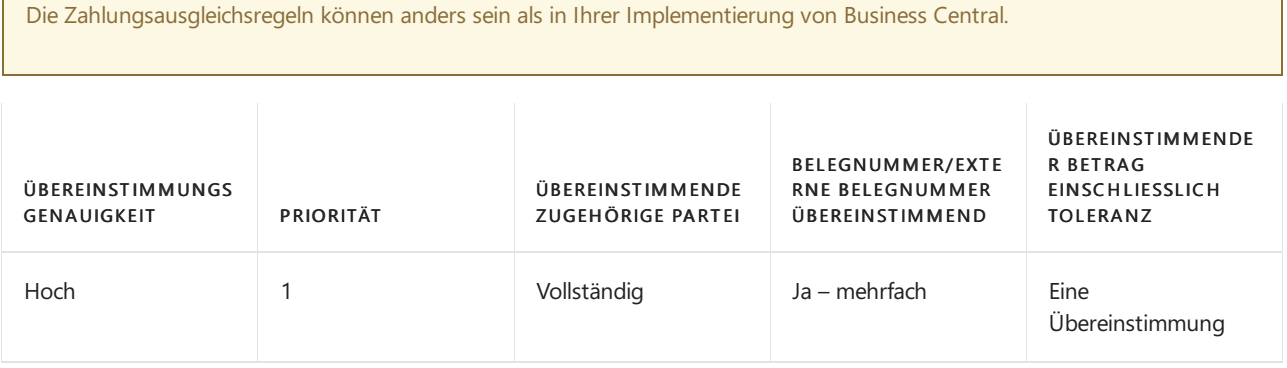

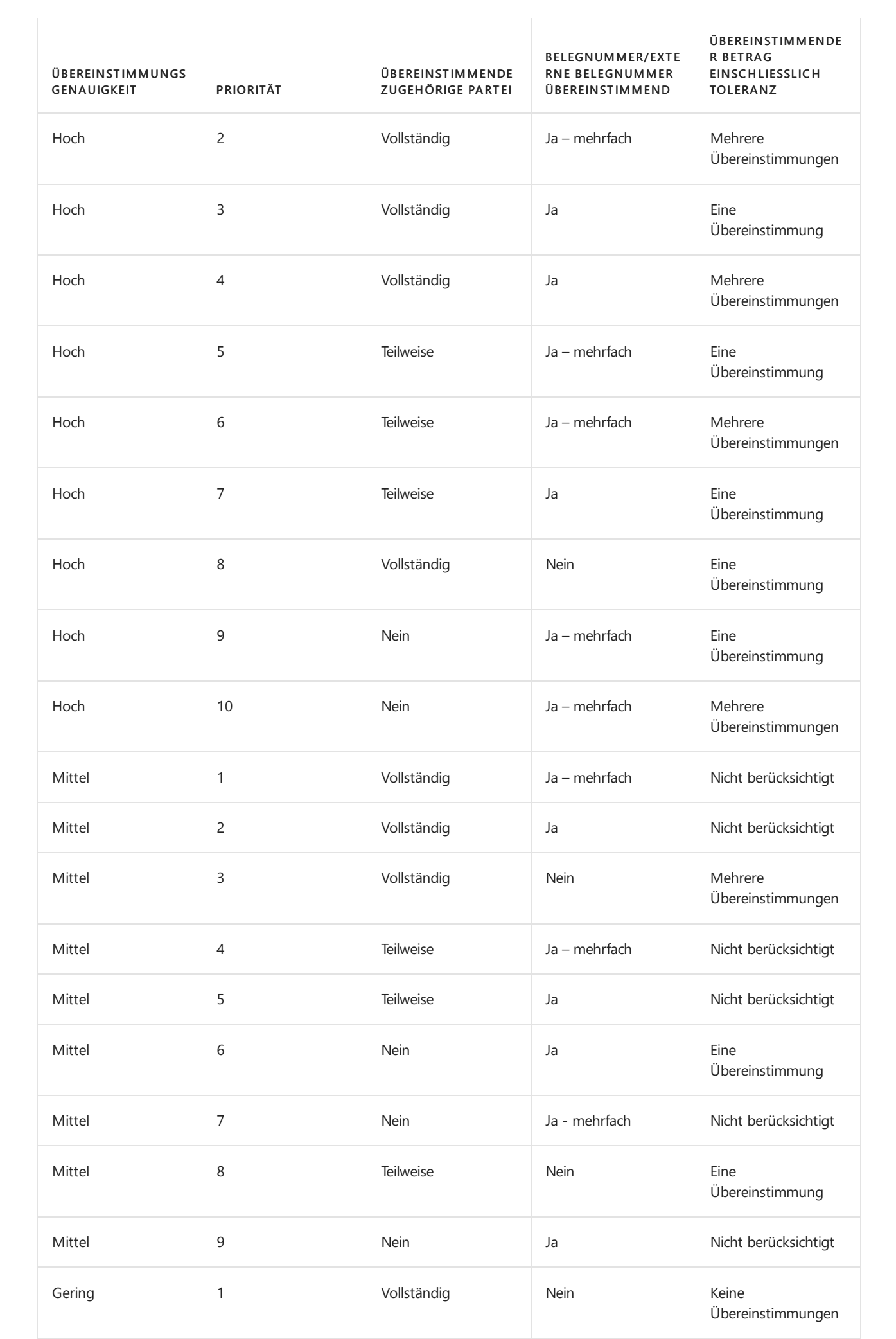

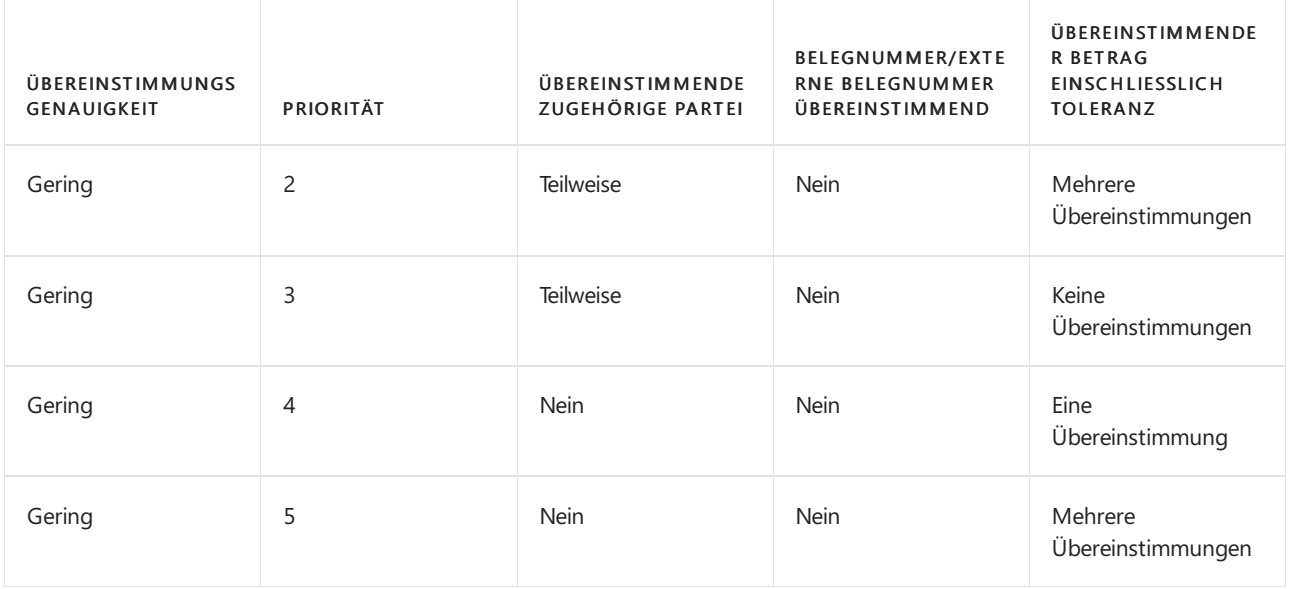

# Siehe verwandte Microsoft Schulungen

### Siehe auch

Zahlungen mit automatischem Ausgleich abstimmen Verwalten von [Forderungen](#page-809-0) [Verkauf](#page-1232-0) Arbeiten mit [Business](#page-410-0) Central

#### **NOTE**

Können Sie uns Ihre Präferenzen für die Dokumentationssprache mitteilen? Nehmen Sie an einer kurzen Umfrage teil. (Beachten Sie, dass diese Umfrage auf Englisch ist.)

# <span id="page-834-0"></span>Debitoren-Zahlungen aus einer Liste mit unbezahlten Verkaufsbelegen abstimmen

02.11.2022 • 11 minutes to read • Edit [Online](https://github.com/MicrosoftDocs/dynamics365smb-docs/blob/main/business-central/receivables-how-reconcile-customer-payments-list-unpaid-sales-documents.md)

Nachdem Kunden elektronische Zahlungen auf Ihr Bankkonto getätigt haben, müssen Sie diefolgenden Maßnahmen ergreifen:

- Wenden Siejede Zahlung auf den entsprechenden gebuchten Verkaufsbeleg an
- Buchen Sie Zahlungseingänge, um die Debitoren-,Sachposten- und Bankposten zu aktualisieren.

Abhängig von den Unternehmensanforderungen können Sie bezahlt werden und die Zahlung auf unterschiedliche Arten erfassen: automatisch und durch Zahlungsverkehr.

#### **NOTE**

Siekönnen dieselben Aufgaben einschließlich Debitorenzahlungen auf der Seite Zahlungsabstimmungsbuch.-Blatt mithilfe von Funktionalitäten für den Bankkontoauszugsimport ausführen, die automatische Anwendung und die [Bankkontoabstimmung](#page-921-0) verwenden. Weitere Informationen finden Sie unter Abstimmen von Zahlungen mithilfe der automatischen Anwendung.

Verwenden Sie die Seite Registrieren Sie Kundenzahlungen, um interne Konten ausgleichen, indem tatsächliche Kassenzahlen verwendet werden, um sicherzustellen, dass Zahlungen eingezogen werden. Sie können Einzel- oder Pauschalzahlungen schnell prüfen und buchen, Skontozahlungen verarbeiten und unbezahlte Dokumente finden.

Zahlungen für verschiedene Debitoren, die verschiedene Fälligkeitsdaten haben, müssen als einzelne Zahlungen gebucht werden. Zahlungen für denselben Debitor, der das gleiche Fälligkeitsdatum hat, können als Pauschalzahlung gebucht werden. Pauschalzahlungen sind beispielsweise dann nützlich, wenn ein Debitor eine einzelne Zahlung getätigt hat, die mehrere Verkaufsrechnungen umfasst.

## Zahlungsregistrierungsbuch.-Blatt einrichten

Da Sie verschiedene Zahlungsarten auf verschiedene Gegenkonten buchen können, müssen Sie ein Gegenkonto auf der Seite Zahlungsanmeldungs-Einrichtung auswählen, bevor Sie die Bearbeitung von Debitorenzahlungen starten. Wenn Sie immer auf das gleiche Gegenkonto buchen, können Sie dieses Konto als Standardwert festlegen und diesen Schritt jedes Mal vermeiden, wenn Sie die Seite Debitorenzahlung erfassen öffnen.

- 1. Wählen Sie die 2 Symbol. Geben Sie Einrichtung der Zahlungsregistrierung ein und wählen Sie dann den zugehörigen Link. Sie können auch auf der Seite Debitorenzahlung erfassen die Aktion Einrichten auswählen.
- 2. Füllen Sie die Felder auf der Seite Zahlungserfassungseinrichtung aus. Choose a field to read a short description of the field or link to more information. Wählen Sie ein Feld aus, um eine kurze Beschreibung des Feldes zu lesen oder einen Link für weitere Informationen zu öffnen.

#### **TIP**

Um später Buchungen, die über das Journal gebucht wurden, leichter identifizieren zu können, können Sie dem Journal eine bestimmte Nummernserie zuweisen. Dies ist hilfreich, wenn Sie Zahlungsabstimmungsjournale verwenden, um Zahlungen zu registrieren und anzuwenden.

### Um Debitorenzahlungen einzeln zu erfassen

1. Wählen Sie die 2 Symbol. Geben Sie Debitoren-Zahlungen registrieren ein und wählen Sie dann den zugehörigen Link.

Die Seite Debitorenzahlungen registrieren werden alle gebuchten Belege angezeigt, für die eine Zahlung erfasst werden kann. Dieselbe Seite kann auch aus der Seite Debitoren und der Debitorenkarte geöffnet werden , in der sieautomatisch für den angegebenen Debitoren gefiltert wird.

2. Wählen Sie das Kontrollkästchen Zahlung erfolgt in der Zeile, die den gebuchten Beleg darstellt, für den eine Zahlung geleistet wurde.

Wenn das Kontrollkästchen Automatische Datumseingabe auf der SeiteEinrichtung der Zahlungserfassung aktiviert ist, wird das Arbeitsdatum in Feld Empfangsdatum eingegeben.

- 3. Geben Sie im Feld Empfangsdatum das Datum ein, an dem die Zahlung gemacht wurde. Dieses Datum kann vom Arbeitsdatum abweichen.
- 4. In dem Feld Betrag erhalten geben Sie den Betrag ein, der bezahlt worden ist.

Für gesamte Zahlungen ist dies der gleiche Betrag wie der Betrag im Feld Verbleibender Betrag in der Zeile. Für Teilzahlungen ist dieser Betrag niedriger als der Betrag im Feld Verbleibender Betrag in der Zeile.

- 5. Wiederholen Sie die Schritte 2-4 für andere Zeilen, die gebuchte Belege darstellen, für die Zahlungen getätigt wurden.
- 6. Wählen Sie die Aktion Zahlung buchen aus.

Die eingegebene Zahlungsinformation ist für Belege gebucht, die durch Zeilen dargestellt werden, in denen das Kontrollkästchen Zahlung erhalten aktiviert ist.

Zahlungsposten werden in der Finanzbuchhaltung, Bank und in Debitorenkonten gebucht. Jede Zahlung wird für den entsprechenden gebuchten Verkaufsbeleg angewandt.

### Pauschalzahlungen verarbeiten

- 1. Wählen Sie die Symbol. Geben Sie Zahlungsregistrierung ein und wählen Sie dann den zugehörigen Link.
- 2. Wählen Sie das Kontrollkästchen Zahlung erfolgt in der Zeile, die die gebuchten Belege für denselben Debitor darstellen, für den eine Pauschalzahlung gemacht wurde.

#### **NOTE**

Der Debitor im Feld Name muss der Gleiche in allen Zeilen sein, die als Pauschalzahlung gebucht werden.

Wenn das Kontrollkästchen Automatische Datumseingabe auf der SeiteEinrichtung der Zahlungserfassung aktiviert ist, wird das Arbeitsdatum im Feld Empfangsdatum ausgefüllt.

3. Geben Sie im Feld Empfangsdatum das Datum ein, an dem die Zahlung gemacht wurde. Dieses Datum

kann vom Arbeitsdatum abweichen.

#### **NOTE**

Dieses Datum muss das gleiche in allen Zeilen sein, die als Pauschalzahlung gebucht werden.

4. Geben Sie im Feld Betrag erhalten die Beträge in mehreren Zeilen ein, die den einmaligen Zahlungsbetrag zusammenfassen.

#### **TIP**

Versuchen Sie, mit dem Pauschalbetrag so viele volle Zahlungen wie möglich zu buchen. Geben Sie Beträge auf so viele Zeilen wie möglich ein, die dieselben sind, wie der Betrag im Feld Verbleibender Betrag.

- 5. Wiederholen Sie die Schritte 2-4 für andere Zeilen, die für gebuchte Belege für denselben Debitor stehen, für den eine Pauschalzahlung geleistet wurde.
- 6. Wählen Sie die Aktion Als einmalige Zahlung buchen aus. Die eingegebene Zahlungsinformation ist für Belege gebucht, die durch Zeilen dargestellt werden, in denen das Kontrollkästchen Zahlung getätigt aktiviert ist.

Zahlungseingänge werden in Finanzbuchhaltung, Bank und in Debitorenkonten gebucht. Jede Zahlung wird für den entsprechenden gebuchten Verkaufsbeleg angewandt.

Wenn eine Zahlung in der Bank nicht durch Zeile auf der Seite Zahlungserfassung angegeben wird, kann dies sein, da der zugehörige Beleg noch nicht gebucht wurde. In diesem Fall können Sie eine Suchfunktion verwenden, um den Beleg zu buchen und schnell zu suchen, um die Zahlung zu verarbeiten.Weitere Informationen finden Sie unter Bestimmten Verkaufsbeleg suchen, der nicht vollständig fakturiert wurde.

Wenn eine Zahlung in der Bank nicht durch einen Beleg in Business Central angegeben wird, dann können Sie eine Fibu Buch.-Blattzeile aus der Seite Zahlungserfassung öffnen, um die Zahlung direkt auf das Hauptkonto zu buchen, ohne die Zahlung auf einen Beleg anzuwenden. Alternativ können Sie die Zahlung im Buch.-Blatt buchen, bis der Ursprung der Zahlung gelöst wurde. Weitere Informationen finden Sie im Abschnitt Zahlung ohne zugehörigen Beleg erfassen oder buchen.

### Vorgehensweise: Manuelle Verarbeitung von Zahlungen mit Rabatten

Wenn Sie ein Skonto mit dem Debitor vereinbart haben, können die Zahlungsbeträge niedriger als die fakturierten Beträge sein, wenn die Zahlung vor dem vereinbarten Skontodatum auftritt.

Dieses Thema erläutert vier verschiedene Verfahren zum Buchen von verbilligten Zahlungen auf der Seite Zahlungserfassung.

- Der Zahlungsbetrag entspricht dem diskontierten Betrag und dessen Zahlungsdatum liegtvor dem Skontodatum. Sie buchen die Zahlung, wie sie ist.
- Der Zahlungsbetrag entspricht dem diskontierten Betrag, aber dessen Zahlungsdatum liegt nach dem Skontodatum.Sie buchen die Zahlung als Teilzahlung. Der Beleg bleibt offen, um den Restbetrag einzufordern/zu bezahlen. Sie können das Skontodatum später festlegen, um die vollständige Bezahlung zu ermöglichen.
- · Die Zahlungssumme ist niedriger als der verbleibende diskontierte Betrag. Sie buchen die Zahlung als Teilzahlung. Der Beleg bleibt offen, um den Restbetrag einzufordern/zu bezahlen.
- Die Zahlungssummeist höher als der verbleibende diskontierte Betrag.Sie buchen die Zahlungen, wiesie sind. Nur der Restbetrag wird gebucht. Der extra Betrag wird dem Debitor gutgeschrieben.

#### **Zahlungsbetrag verarbeiten, der dem diskontierten Betrag entspricht und dessen Zahlungsdatum vor dem**

#### **Skontodatum liegt**

- 1. Wählen Sie die Symbol. Geben Sie Zahlungsregistrierung ein und wählen Sie dann den zugehörigen Link.
- 2. Geben Sie den Zahlungsbetrag im Feld Betrag erhalten ein. Der Betrag ist gleich wie der Betrag im Feld Restbetrag nach Rabatt.

Das Kontrollkästchen Zahlung erfolgt wird automatisch aktiviert, und das Feld Empfangsdatum wird mit dem Arbeitsdatum ausgefüllt.

- 3. Geben Sie im Feld Datum erhalten das Zahlungsdatum ein. Das Datum steht vor dem Datum im Feld Skontodatum.
- 4. Vergewissern Sie sich, dass das Feld Restbetrag den Wert Null (0) enthält.
- 5. Wählen Sie auf der Registerkarte Zahlung buchen, um den Gesamtbetrag auf Sach-, Bank- und Debitorenkonten zu buchen.

#### **Zahlungsbetrag verarbeiten, der dem diskontierten Betrag entspricht, dessen Zahlungsdatum jedoch nach dem Skontodatum liegt**

- 1. Wählen Sie die 2 Symbol. Geben Sie Zahlungsregistrierung ein und wählen Sie dann den zugehörigen Link.
- 2. Geben Sie den Zahlungsbetrag im Feld Betrag erhalten ein. Der Betrag ist gleich wie der Betrag im Feld Restbetrag nach Rabatt.

Das Kontrollkästchen Zahlung erfolgt wird automatisch aktiviert, und das Feld Empfangsdatum wird mit dem Arbeitsdatum ausgefüllt.

3. Geben Sieim Feld Eingangsdatum ein Zahlungsdatum an, das nach dem Datum im Feld Skontodatum liegt. Datumsfelder ändern zu roter Schrift, und eine Fehlermeldung wird unten auf der Seite angezeigt.

#### **TIP**

Wenn Sieeine Ausnahmeerstellen möchten und den Rabatt gewähren, selbst wenn die Zahlung spät ist, dann führen Sie die folgenden Schritte durch:

- 4. Wählen Sie die Aktion Details aus.
- 5. Geben Sie auf der Seite Zahlungserfassungsdatum im Feld Skontodatum im Inforegister Skonto ein Datum ein, das nach dem Empfangsdatum im Feld Zahlungserfassung liegt.

Die Fehlermeldung und die rote Schriftart verschwinden, und Sie können fortfahren, die verbilligte Zahlung zu bearbeiten.

- 6. Vergewissern Siesich, dass das Feld Restbetrag den Betrag enthält, der verbleibt, um den vollständigen Rechnungsbetrag zu bezahlen.
- 7. Wählen Sie die Aktion Zahlung buchen, um den Teilbetrag auf Sach-, Bank- und Debitorenkonten zu buchen.

Der zugehörige Beleg bleibt offen.

#### **Zahlung verarbeiten, die niedriger als der verbleibende diskontierte Betrag ist**

- 1. Wählen Sie die 2 Symbol. Geben Sie Zahlungsregistrierung ein und wählen Sie dann den zugehörigen Link.
- 2. Geben Sie den Zahlungsbetrag im Feld Betrag erhalten ein. Der Betrag ist kleiner als der Betrag im Feld

#### Restbetrag nach Rabatt.

Das Kontrollkästchen Zahlung erfolgt wird automatisch aktiviert, und das Feld Empfangsdatum wird mit dem Arbeitsdatum ausgefüllt.

- 3. Geben Sie im Feld Datum erhalten das Zahlungsdatum ein. Das Datum steht vor dem Datum im Feld Skontodatum.
- 4. Vergewissern Siesich, dass das Feld Restbetrag den Betrag enthält, der verbleibt, um den rabattierten Rechnungsbetrag zu bezahlen.
- 5. Wählen Sie die Aktion Zahlung buchen, um den Teilbetrag auf Sach-, Bank- und Debitorenkonten zu buchen.

Der zugehörige Beleg bleibt offen.

#### **Zahlung verarbeiten, die höher als der verbleibende diskontierte Betrag ist**

- 1. Wählen Sie die Symbol. Geben Sie Zahlungsregistrierung ein und wählen Sie dann den zugehörigen Link.
- 2. Geben Sie den Zahlungsbetrag im Feld Betrag erhalten ein. Der Betrag ist grösser als der Betrag im Feld Restbetrag nach Rabatt.

Das Kontrollkästchen Zahlung erfolgt wird automatisch aktiviert, und das Feld Empfangsdatum wird mit dem Arbeitsdatum ausgefüllt.

- 3. Geben Sieim Feld Datum erhalten das Zahlungsdatum ein. Das Datum stehtvor dem Datum im Feld Skontodatum.
- 4. Vergewissern Sie sich, dass das Feld Restbetrag den Wert Null (0) enthält.
- 5. Wählen Sie auf der Registerkarte Zahlung buchen, um den Gesamtbetrag auf Sach-, Bank- und Debitorenkonten zu buchen.

Der zugehörige Beleg ist abgeschlossen, und dem Debitor wird der Überzahlungsbetrag gutgeschrieben.

## <span id="page-838-0"></span>Bestimmten Verkaufsbeleg suchen, der nicht vollständig fakturiert wurde

Die Seite Zahlungserfassungs unterstützt Sie bei Aufgaben, die interne Konten mit tatsächlichen Bargeldabbildungen ausgleichen müssen, um die effektive Sammlung von Debitoren sicher zu stellen. Es zeigt ausstehende eingehende Zahlungen als Zeilen an, welche Verkaufsbelege darstellen, in denen ein Betrag zur Zahlung fällig ist.

Wenn eine Zahlung erfolgt ist, auf der Bank oder anderweitig verzeichnet wurde, wird normalerweise der zugehörige Verkaufs- oder Einkaufsbeleg als Zeile auf der Seite Zahlungserfassung dargestellt, da für den betreffenden Beleg die Zahlung noch für den ausstehenden Betrag gebucht werden muss. Manchmal wird jedoch eine Zahlung, die geleistet wurde, nicht durch eine Zeile auf der Seite Zahlungserfassung dargestellt, da der jeweilige Beleg üblicherweise nicht vollständig fakturiert wurde.

Auf der Seite Dokument suchen können Sie aus Belegen suchen, die nicht vollständig fakturiert wurden. Sie können basierend auf einer oder mehrerer der folgenden Kriterien suchen:

- Belegnummer
- **•** Betrag oder Betragsbereich

Nachfolgend wird erklärt, wie man einen bestimmten Beleg findet, indem man beide Suchkriterien verwendet.

1. Wählen Sie die Symbol. Geben Sie Zahlungsregistrierung ein und wählen Sie dann den zugehörigen

Link.

- 2. Zeigen Sie mit dem Mauszeiger auf eine beliebige Zeile und wählen Sie Dokument suchen.
- 3. Auf der Seite Dokumentsuche geben Sieeinen Suchwert im Feld Dokumentennummer ein.

#### **NOTE**

Der Wert, den Sie hier eingeben, ist in den ausgeblendeten Platzhalterzeichen enthalten. Das bedeutet, dass die Funktion in allen Belegnummern sucht, die den eingegebenen Wert enthalten.

- 4. Geben Sie in dem Feld Betrag den entsprechenden Betrag ein, der auf dem Beleg vorhanden ist, den Sie finden möchten.
- 5. Geben Sie im Feld Betragsabwicklung in % einen Prozentwert ein, um den Bereich von Beträgen zu definieren, die Sie sehen möchten, um den offenen Beleg zu finden.

Wenn Sie 10 eingeben, dann sucht die Funktion nach Beträgen in einem Bereich zwischen zehn Prozent unter und zehn Prozent über dem Feld Betrag.

6. Wählen Sie die Aktion Suchen aus.

Die Suchfunktion sucht unter Belegen, die nicht vollständig fakturiert sind basierend auf den angegebenen Kriterien.

Wenn einer oder mehrere Belege mit den Suchkriterien im Feld Ergebnis Dokumentsuche übereinstimmen, dann öffnet sich die Seite, um Zeilen anzuzeigen, die diese Dokumente darstellen. Jede Zeile enthält eine Belegnummer, eine Beschreibung und einen Betrag. Diese Informationen erleichtern das Auffinden eines bestimmten Dokuments.

Wenn eine Zahlung in der Bank nicht durch einen Beleg in Business Central angegeben wird, dann können Sie eine Fibu Buch.-Blattzeile aus der Seite Zahlungserfassung öffnen, um die Zahlung direkt auf das Hauptkonto zu buchen, ohne die Zahlung auf einen Beleg anzuwenden. Alternativ können Sie die Zahlung im Buch.-Blatt buchen, bis der Ursprung der Zahlung gelöst wurde.

# <span id="page-839-0"></span>Zahlung ohne zugehörigen Beleg erfassen oder buchen

Wenn eine Zahlung in der Bank nicht durch einen Beleg in Business Central angegeben wird, dann können Sie eine Fibu Buch.-Blattzeile aus der Seite Zahlungserfassung öffnen, um die Zahlung direkt auf das Hauptkonto zu buchen, ohne die Zahlung auf einen Beleg anzuwenden. Alternativ können Sie die Zahlung im Buch.-Blatt buchen, bis der Ursprung der Zahlung geklärt wurde.

- 1. Wählen Sie die Symbol. Geben Sie Zahlungsregistrierung ein und wählen Sie dann den zugehörigen Link.
- 2. Wählen Sie die Aktion Fibu Buch.-Blatt aus.

Die Seite Fibu Buch.-Blatt wird mit einer Zeile geöffnet, die das Saldokonto des Buch.-Blatts enthält, das auf der Seite Zahlungserfassungs-Einrichtung festgelegt ist.

3. Füllen Sie die übrigen Felder jeder Fibu Buch.-Blattzeileaus. Geben Sie beispielsweise den Betrag, die Debitorennummer oder Informationen aus dem Kontoauszug an. Weitere Informationen finden Sie unter Transaktionen direkt in der [Finanzbuchhaltung](#page-1141-0) buchen.

Sie können die Buch.-Blattzeile buchen, um die Summe in dem Gegenkonto zu aktualisieren. Alternativ können Sie die Buch.-Blattzeile ungebucht lassen und fügen ggf. miteiner Notizan, dass die Zahlung mehr Analyse benötigt.

Wenn Sie die Buch.-Blattzeile nicht buchen lassen, wird der Wert im Feld Ungebuchter Saldo am unteren Rand der Seite Zahlungserfassung hinzugefügt.

# Weitere Informationen

Verwalten von [Forderungen](#page-809-0) [Verkauf](#page-1232-0) Arbeiten mit [Business](#page-410-0) Central

#### **NOTE**

Können Sie uns Ihre Präferenzen für die Dokumentationssprache mitteilen? Nehmen Sie an einer kurzen Umfrage teil. (Beachten Sie, dass diese Umfrage auf Englisch ist.)

# Abstimmen von Debitoren-Zahlungen mit dem Zahlungseingangs Buch.-Blatt oder von Debitorenposten

02.11.2022 • 9 minutes to read • Edit [Online](https://github.com/MicrosoftDocs/dynamics365smb-docs/blob/main/business-central/receivables-how-apply-sales-transactions-manually.md)

Wenn Sie eine Barzahlung von einem Kunden erhalten oder eine Barrückerstattung leisten, können Sie die Zahlung oder Rückerstattung verwenden, um offene Lastschriften oder Gutschriften zu schließen. Sie können den Betrag angeben, den Sie anwenden möchten. Beispielsweise können Sie Teilzahlungen für die Debitorenposten übernehmen. Der Abschluss von Kundenbucheinträgen hält Debitorenstatistiken, Kontoauszüge, Finanzierungskosten usw. auf dem neuesten Stand.

#### **TIP**

Auf der Seite Debitorenposten bedeutet die rote Schriftart, dass die entsprechende Zahlung nach dem Fälligkeitsdatum liegt. Wenn fällige Zahlungen ein Problem werden, können wir Ihnen dabei helfen, die Häufigkeit zu verringern. Siekönnen die Funktionen Zahlungsverzug-Vorhersagen Erweiterung aktivieren, die ein vorbestimmtes Modell verwendet, das wir in Azure Machine Learning erstellten, um die zeitliche Steuerung der Zahlungen vorauszusagen. Diese Vorhersagen helfen Ihnen, ausstehende Forderungen zu reduzieren und die Sammlungsstrategie abzustimmen. Wenn beispielsweise vorausgesagt wird, dass eine Zahlung zu spät erfolgen wird, können Siesich entschieden, die Zahlungsfristen oder die Zahlungsform für den Debitor anzupassen. Weitere Informationen finden Sie unter Vorhersage verspätete Zahlung.

Sie können Debitorenposten auf mehrere Arten übernehmen:

- Durch die Eingabe von Informationen über dedizierte Seiten:
	- o Die Seite Zahlungsabstimmungsbuch.-Blatt. Weitere Informationen finden Sie unter Zahlungen automatisch vornehmen und Bankkonten abstimmen.
	- o Die Seite Zahlungsregistrierung. Weitere Informationen finden Sie unter Debitoren-Zahlungen aus einer Liste mit unbezahlten Verkaufsbelegen abstimmen
	- Das Zahlungseingangs Buch.-Blatt. Diese Option wird nachfolgend beschrieben.
- Durch das Ausfüllen des Felds Ausgleich mit Belegnr. in Verkaufsgutschriftsbelegen. Diese Option wird nachfolgend beschrieben.
- $\bullet$  Mit der Ausgleichs-ID setzen-Aktion in Debitorenposten. Diese Option wird nachfolgend beschrieben.
- $\bullet$  Indem Sie die Aktion Buchungen zuweisen auf der Seite Bankeinzahlung verwenden und dann die Rechnungsnummer in das Feld Gilt für ID eingeben. Weitere Informationen finden Sie unter [Bankeinzahlungen](#page-1191-0) erstellen.

#### **NOTE**

Wenn das Feld Ausgleichsmethode auf der Debitorenkarte Auf älteste anwenden festgelegt ist, dann wird die Zahlung automatisch mit der ältesten offenen Rechnung abgeglichen, wenn Sie nicht explizit manuell einen Eintrag definieren. Ist die Ausgleichsmethode eines Debitors auf Manuell festgelegt, müssen die Posten immer manuell ausgeglichen werden.

# So füllen Sie ein Zahlungseingangs Buch.-Blatt aus und buchen dieses

Ein Zahlungseingangs Buch.-Blatt ist eine Art allgemeines Journal. Sie können damit Transaktionen auf Sach-, Bank-, Debitoren-, Kreditoren- und Anlagekonten buchen. Daher können Sie die Zahlungen beim Buchen auf

einen oder mehrere Sollposten anwenden. Sie können sich auch später aus den veröffentlichten Einträgen bewerben.

- 1. Wählen Sie das Symbol Symbol. Geben Sie Zahlungseingangs Buch.-Blatt ein und wählen Sie dann den zugehörigen Link.
- 2. Wählen Sie die Aktion Buch.-Blatt bearbeiten aus.
- 3. Wählen Sie im Feld Buch.-Blattname das relevante Buch.-Blatt aus.
- 4. Füllen Sie das Feld Buchungsdatum aus.
- 5. Wählen Sie im Feld Belegart die Option Zahlung aus.

Das Feld Belegnr. wird anhand der Nummernserie ausgefüllt, die dem Buch.-Blatt zugeordnet wurde.

- 6. Verwenden Sie das Feld Externe Belegnummer, um eine Kennung wie die Schecknummer des Debitors, zu speichern.
- 7. Wählen Sie im Feld Kontoart die Option Debitor aus.
- 8. Wählen Sie im Feld Bankkontonummer den entsprechenden Bankkontocode aus.
- 9. Falls Sie den Ausgleich gleichzeitig mit dem Buch.-Blatt buchen möchten, führen Sieeinen der folgenden Schritte durch.
- 10. Wählen Sie im Feld Gegenkontoart das Sachkonto für Barzahlungen und das Bankkonto für sonstige Zahlungen aus.
- 11. Wählen Sie im Feld Gegenkontonr. das Barkonto für Barzahlungen oder das zutreffende Bankkonto für sonstige Zahlungen aus.
- 12. Buchen Sie die Buch.-Blattzeile.

## So gleichen Sie einen einzelnen Debitorenposten mit einer Zahlung aus:

- 1. Wählen Sie die Symbol. Geben Sie Zahlungseingangs Buch.-Blatt ein und wählen Sie den zugehörigen Link.
- 2. Wählen Sie die Aktion Buch.-Blatt bearbeiten aus.
- 3. Geben Sie in der ersten Buch.-Blattzeile die entsprechenden Informationen zu dem auszugleichenden Posten ein.
- 4. Wählen Sie im Feld Belegart die Option Zahlung aus.
- 5. Wählen Sie im Feld Kontoart die Option Debitor aus.
- 6. Wählen Sieim Feld Gegenkontoart die Option Bankkonto aus.
- 7. Im Feld Ausgleich mit Belegnr. wählen Sie das Feld aus, um die Seite Debitorenpostenausgleich zu öffnen.
- 8. Wählen Sie auf der Seite Debitorenpostenausgleich die Zeilen mit den Posten aus, die Sie mit der Zahlung ausgleichen möchten.
- 9. Geben Sie in jeder Zeile im Feld Anzuwendender Betrag den Betrag ein, mit dem Sie den entsprechenden Posten ausgleichen möchten.Wenn Siekeinen Betrag eingeben, wird automatisch mit dem Höchstbetrag ausgeglichen.

Am unteren Rand der Seite Debitorenpostenausgleich sehen Sieeinen spezifischen Betrag im Fenster

Angewendeter Betrag und auch, ob die Buchung ausgeglichen ist.

- 10. Wählen Sie die Schaltfläche OK. Die Seite Zahlungseingangsbuch.-Blatt zeigt nun die Einträge unter Ausgleich mit Belegart und auf Ausgleich mit Belegnr..
- 11. Buchen Sie das Zahlungseingangs Buch.-Blatt.

## So gleichen Sie mehrere Debitorenposten mit einer Zahlung aus:

- 1. Wählen Sie die 2 Symbol. Geben Sie Zahlungseingangs Buch.-Blatt ein und wählen Sie dann den zugehörigen Link.
- 2. Wählen Sie die Aktion Buch.-Blatt bearbeiten aus.
- 3. Geben Siein der ersten Buch.-Blattzeile dieentsprechenden Informationen zu dem auszugleichenden Posten ein.
- 4. Wählen Sie im Feld Belegart die Option Zahlung aus.
- 5. Wählen Sie im Feld Kontoart die Option Debitor aus.
- 6. Wählen Sieim Feld Gegenkontoart die Option Bankkonto aus.
- 7. Geben Sie im Feld Betrag die vollständige Zahlung als negativen Betrag ein.
- 8. Wenn Sie die Zahlung bei der Buchung mit mehreren Debitorenposten ausgleichen möchten, klicken Sie auf die Aktionen Einträge anwenden.
- 9. Wählen Sie die Zeilen mit den Posten aus, die mit dem Ausgleichsposten ausgeglichen werden sollen, und klicken Sieanschließend auf Ausgleichs-ID setzen anwenden.
- 10. Geben Sie in jeder Zeile im Feld Ausgleichsbetrag den Betrag ein, mit dem Sie den entsprechenden Posten ausgleichen möchten. Wenn Sie keinen Betrag eingeben, wird automatisch mit dem Höchstbetrag ausgeglichen.

Am unteren Rand der Seite Debitorenpostenausgleich sehen Sieeinen spezifischen Betrag im Fenster Angewendeter Betrag und auch, ob die Buchung ausgeglichen ist.

- 11. Wählen Sie die Schaltfläche OK aus.
- 12. Buchen Sie das Zahlungseingangs Buch.-Blatt.

# So gleichen Sie einen einzelnen Debitorenposten mit einer Gutschrift aus:

- 1. Wählen Sie die 2 Symbol. Geben Sie Verkaufsgutschriften ein und wählen Sie dann den zugehörigen Link.
- 2. Öffnen Sie die relevante Verkaufsgutschrift.
- 3. Wenn Sie beim Buchen einen einzelnen Debitorenposten mit einer Gutschrift ausgleichen möchten, klicken Sieauf das Inforegister Anwendung im Feld , und wählen Sie den Posten, den Sie mit der Zahlung ausgleichen möchten.
- 4. Geben Sie in jeder Zeile im Feld Ausgleichsbetrag den Betrag ein, mit dem Sie den entsprechenden Posten ausgleichen möchten.

Wenn Siekeinen Betrag eingeben, wird die Anwendung automatisch mit dem Höchstbetrag angewendet. Am unteren Rand der Seite Debitorenpostenausgleich sehen Sieeinen spezifischen Betrag im Fenster Angewendeter Betrag und auch, ob die Buchung ausgeglichen ist.

- 5. Wählen Sie die Schaltfläche OK aus. Die Seite Verkaufsgutschrift zeigt nun die von Ihnen ausgewählten Einträge unter Ausgleich mit Belegart und auf Ausgleich mit Belegnr.. Und den Betrag der zu buchenden Gutschrift an, wobei mögliche Skonti berücksichtigt werden.
- 6. Buchen Sie die Gutschrift.

# So gleichen Sie mehrere Debitorenposten mit einer Gutschrift aus:

- 1. Wählen Sie die <a>Symbol. Geben Sie Verkaufsgutschriften ein und wählen Sie dann den zugehörigen Link.
- 2. Öffnen Sie die relevante Verkaufsgutschrift.
- 3. Wenn Sie die Zahlung bei der Buchung mit mehreren Debitorenposten ausgleichen möchten, klicken Sie auf die Aktionen Einträge anwenden.
- 4. Wählen Sie die Zeilen mit den Posten aus, die mit dem Ausgleichsposten ausgeglichen werden sollen, und klicken Sieanschließend auf Ausgleichs-ID setzen anwenden.
- 5. Geben Siein jeder Zeileim Feld Ausgleichsbetrag den Betrag ein, mit dem Sie den entsprechenden Posten ausgleichen möchten. Wenn Sie keinen Betrag eingeben, wird automatisch mit dem Höchstbetrag ausgeglichen.

Am unteren Rand der Seite Debitorenpostenausgleich sehen Sieeinen spezifischen Betrag im Fenster Angewendeter Betrag und auch, ob die Buchung ausgeglichen ist.

- 6. Wählen Sie die Schaltfläche OK aus. Die Seite Verkaufsgutschrift zeigt nun den Betrag der zu buchenden Gutschrift an, wobei gegebenenfalls Skonto berücksichtigt wird.
- 7. Buchen Sie die Gutschrift.

## So gleichen Sie gebuchte Debitorenposten aus:

- 1. Wählen Sie die Symbol. Geben Sie Debitor ein und wählen Sie dann den entsprechenden Link.
- 2. Öffnen Sie die Debitorenkarte für den Debitor mit den Posten, die Sie ausgleichen möchten.
- 3. Klicken Sie auf Einträge und wählen dann die Zeile mit dem Posten aus, den Sie ausgleichen möchten.
- 4. Wählen Sie die Aktion Posten ausgleichen... aus. Auf der Seite Debitorenpostenausgleich werden die offenen Posten für den Debitor angezeigt.
- 5. Wählen Sie die Zeilen mit den Posten aus, die mit dem Ausgleichsposten ausgeglichen werden sollen, und klicken Sie anschließend auf Ausgleichs-ID setzen anwenden. Aktion
- 6. Geben Siein jeder Zeileim Feld Ausgleichsbetrag den Betrag ein, mit dem Sie den entsprechenden Posten ausgleichen möchten. Wenn Sie keinen Betrag eingeben, wird automatisch mit dem Höchstbetrag ausgeglichen.

Am unteren Rand der Seite Debitorenpostenausgleich wird im Feld Ausgleichsbetrag der spezifische Betrag angezeigt.

- 7. Wählen Sie die Aktion Ausgleich buchen aus. Die Seite Ausgleich buchen wird mit der Belegnummer des Ausgleichspostens und dem Buchungsdatum des Postens angezeigt, der das aktuellste Buchungsdatum aufweist.
- 8. Klicken Sie auf die Schaltfläche OK, um den Ausgleich zu buchen.

Wenn der gebuchte Ausgleich abgeschlossene Debitorenposten zur Folge hat, wird für diese Posten im Feld Offen kein Häkchen mehr angezeigt.

9. Um die Sachkonto-Einträge zu sehen, wählen Sie die 2 Symbol. Geben Sie Debitor ein und wählen Sie dann den entsprechenden Link.Wechseln Siezur Kartefür den jeweiligen Debitor, um die Buchungsposten zu sehen.

Siekönnen in der Liste der Posten sehen, dass in der Zeile mit dem vollständig ausgeglichenen Posten das Feld Offen nicht aktiviert ist.

#### **NOTE**

Nachdem Sieauf der Seite Debitorenpostenausgleich einen Posten oder mehrere Posten durch Festlegen der Ausgleichs-ID ausgewählt haben, enthält das Feld Ausgleichsbetrag die Summe der Restbeträge für die ausgewählten gebuchten Posten, es sei denn, das Feld enthält bereits Informationen. Wenn Sie Auf Älteste Anwenden im Feld Anwendungsmethode auf der Debitorenkarte auswählen, tritt die Anwendung automatisch auf.

### So gleichen Sie Debitorenposten in verschiedenen Währungen untereinander aus:

Wenn Siean einen Debitor in einer Währung verkaufen und die Zahlung in einer anderen Währung erhalten, können Sie dennoch die Rechnung mit der Zahlung ausgleichen.

Im Folgenden finden Sie ein Beispiel. Sie wenden Eintrag 1 in einer Währung auf Eintrag 2 in einer anderen Währung an. Das Buchungsdatum in Eintrag 1 wird verwendet, um den Wechselkurs zu ermitteln, der zum Umrechnen der Beträge in Eintrag 2 verwendet werden soll. Den relevanten Wechselkurs finden Sie auf der SeiteWährungswechselkurse.

Das Ausgleichen von Debitorenposten in verschiedenen Währungen muss aktiviert sein. Weitere Informationen finden Sie unter Anwendung von Debitorenposten in [unterschiedlichen](#page-2005-0) Währungen aktivieren

- 1. Wählen Sie die 2 Symbol. Geben Sie Zlg.-Eing. Buch.-Blatt ein und wählen Sie dann den zugehörigen Link.
- 2. Öffnen Sie das gewünschte Buch.-Blatt, und füllen Sie unter Verwendung eines Währungscodes die erste Zeile aus.
- 3. Wählen Sie die Aktion Posten ausgleichen... aus.
- 4. Klicken Sieauf die Zeile mit dem Posten, mit dem Sie den Posten im Zahlungsausgangs-Buch.-Blatt ausgleichen möchten. Klicken Sie dann auf Ausgleichs-ID festlegen und wählen Sie den auszugleichenden Posten aus.
- 5. Wählen Sie die Schaltfläche OK, um zum Barzahlungseingangsbuch zurückzukehren.
- 6. Buchen Sie das Verkaufs Buch.-Blatt.

#### **IMPORTANT**

Wenn Sie Posten in verschiedenen Währungen miteinander ausgleichen, rechnet die Anwendung die Beträgein USD um. Selbst wenn der Wechselkurs fest ist, z. B. zwischen USD und EUR, kann es zu Rundungsdifferenzen kommen, wenn diese Fremdwährungsbeträge in USD umgerechnet werden. Diese Rundungsdifferenzen werden als Gewinne und Verluste auf die Konten gebucht, die in den Feldern Kursgewinn realisiert oder Kursverlust realisiert der Seite Währungen angegeben sind. Außerdem werden die Beträge im Feld Betrag (USD) der entsprechenden Debitorenposten angepasst.

# So heben Sie den Ausgleich von Debitorenposten auf

Wenn Sieeinen Antrag korrigieren, werden Korrekturbuchungen für alle Buchungen erstellt und gebucht. Die Korrektureinträge sind die gleichen wie die Originale, haben aber ein entgegengesetztes Protokoll im Menge-Bereich. Die Korrekturbuchungen umfassen alleaus der Anwendung abgeleiteten Hauptbucheinträge. Zum Beispiel Skonto und Währungsgewinne/-verluste. Die Einträge, die durch die Anwendung geschlossen wurden, werden wieder geöffnet.

- 1. Wählen Sie die <sup>S</sup>Symbol. Geben Sie Debitor ein und wählen Sie dann den entsprechenden Link.
- 2. Öffnen Sie die relevante Debitorenkarte.
- 3. Wählen Sie die Aktion Posten aus.
- 4. Wählen Sie den entsprechenden Posten aus, und wählen Sie die Aktionen Ausgleich aufheben.
- 5. Wählen Sie die Aktion Detaillierte Posten aus.
- 6. Wählen Sie den entsprechenden Ausgleichsposten aus, und wählen Sie die Aktionen Ausgleich aufheben.
- 7. Füllen Sie die Felder im Kopf aus, und wählen Sie dann die Aktion Aufheben aus.

#### **IMPORTANT**

Wenn ein Eintrag durch mehr als einen Anwendungseintrag angewendet wurde, müssen Sie den letzten Anwendungseintrag zuerst rückgängig machen.

### Weitere Informationen

Verwalten von [Forderungen](#page-809-0) [Verkauf](#page-1232-0) Arbeiten mit [Business](#page-410-0) Central

#### **NOTE**

Können Sie uns Ihre Präferenzen für die Dokumentationssprache mitteilen? Nehmen Sie an einer kurzen Umfrage teil. (Beachten Sie, dass diese Umfrage auf Englisch ist.)

# Einziehen von Restbeträgen

02.11.2022 • 10 minutes to read • Edit [Online](https://github.com/MicrosoftDocs/dynamics365smb-docs/blob/main/business-central/receivables-collect-outstanding-balances.md)

Im Rahmen der Debitorenverwaltung muss auch geprüft werden, ob fällige Beträge pünktlich bezahlt werden. Wenn Debitoren überfällige Zahlungen haben, können Sie damit beginnen, indem Sie den Bericht Kontoauszug als Mahnung senden. Sie können auch Mahnungen ausgeben.

Mithilfe von Mahnungen können Debitoren auf überfällige Beträge aufmerksam gemacht werden. Darüber hinaus können Mahnungen zum Berechnen von Zinsen oder Zuschlägen verwendet werden, die dann in die Mahnung aufgenommen werden. Verwenden Sie Zinsrechnungen, wenn Sie Debitoren Zinsen oder Zuschläge berechnen möchten, ohne die überfälligen Beträge anzumahnen.

### Auszüge

Anhand der Kundenkarte können Sie einen Auszug mit den Transaktionen dieses Kunden mit Ihnen. Anschließend senden Sie dem Kunden die generierte PDF-Datei. Alternativ können Sie den Bericht Kontoauszug dazu verwenden, um Ihren Debitoren eine Übersicht über ihre Geschäftstätigkeit mit Ihnen senden. Der Kontoauszug kann zur weiteren Bearbeitung an Excel gesendet werden.

#### **Um den Kontoauszugsbericht zu senden**

- 1. Wählen Sie die 2 Symbol. Geben Sie Kontoauszug ein und wählen Sie dann den zugehörigen Link.
- 2. Füllen Sie die Felder je nach Bedarf aus. Fahren Sie über ein Feld, um eine Kurzbeschreibung zu lesen.
- 3. Unter Ausgabeoptionen wählen Sie aus, wie der Bericht an den Debitoren gesendet wird.

#### **NOTE**

Wenn Sie mehrere Währungen verwenden, wird der Debitoren-Abrechnungsbericht immer in der Währung des Debitors gedruckt. Das Datum einer Abrechnungsperiode dient auch als Abrechnungsdatum und als Fälligkeitsdatum, wenn die Fälligkeit enthalten ist.

## Mahnungen

Mithilfe von Mahnungen können Debitoren auf überfällige Beträge aufmerksam gemacht werden. Sie können auch Mahnungen verwenden, um finanzielle Belastungen wie Zinsen oder Gebühren zu berechnen und siein die Mahnung aufzunehmen.

Bevor Sie Mahnungen erstellen können, müssen zunächst Mahnmethoden eingerichtet und den Debitoren zugeordnet werden. Weitere Informationen finden Sie unter [Mahnmethoden](#page-1977-0) und Stufen festlegen. Mahnmethoden können in beliebiger Anzahl eingerichtet werden. Jeder einzelne Satz von Bedingungen ist durch einen Code gekennzeichnet. Jeder Mahnmethodencode enthält vordefinierte Mahnstufen. Jede Mahnstufe enthält Regeln darüber, wann die Mahnung ausgegeben wird, zum Beispiel wievieleTage nach der Fälligkeit der Rechnung oder nach der vorherigen Mahnung. Der Inhalt der Seite Zinskonditionen für Finance bestimmt, ob für die Mahnung Zinsen berechnet werden.

Der Batchauftrag Mahnungen erstellen kann in regelmäßigen Abständen ausgeführt werden, um Mahnungen für alle Debitoren mit überfälligem Saldo zu erstellen. Alternativ können Sie eine Mahnung für einen bestimmten Debitor manuell erstellen und die Zeilen automatisch berechnen und ausfüllen lassen.

Erstellte Mahnungen können geändert werden. Der Text, der am Anfang und am Ende einer Mahnung erscheint, ist abhängig von den Bedingungen für die Mahnstufe und wird in der Spalte Beschreibung angezeigt. Wurde

in den Vor- oder Nachtext automatisch ein berechneter Betrag eingefügt, wird der Text beim Löschen von Zeilen nicht angepasst. Verwenden Sie in diesem Fall die Funktion Mahnungstext aktualisieren.

Durch Debitorenposten, bei denen das Feld Abwarten ausgefüllt ist, wird keine Mahnungserstellung veranlasst. Wird jedoch eine Mahnung auf der Grundlage eines anderen Postens erstellt, wird auch ein überfälliger Posten, der mit "Abwarten" markiert ist, in die Mahnung einbezogen.Für Zeilen mit diesen Posten werden keine Zinsen berechnet.

Nach dem Erstellen von Mahnungen und dem Vornehmen von möglicherweiseerforderlichen Änderungen können Sie entweder Testberichte drucken oder die Mahnungen registrieren.

#### **So erstellen Sie Mahnungen automatisch:**

Eine Mahnung ähnelt einer Rechnung. Beim Erstellen einer Lieferanmahnung müssen sowohl der Lieferanmahnungskopf als auch eine oder mehrere Lieferanmahnungszeilen ausgefüllt werden. Sie können eine Funktion verwenden, um Mahnungen für alle Debitoren automatisch zu erstellen.

- 1. Wählen Sie die 2 Symbol. Geben Sie Mahnungen ein und wählen Sie dann den zugehörigen Link.
- 2. Klicken Sie auf der Seite Mahnung auf die Aktion Mahnung erstellen.
- 3. Auf der Seite Mahnungen erstellen füllen Sie die Felder aus, um festzulegen wie und an Mahnungen erstellt werden.
- 4. Wählen Sie die Schaltfläche OK aus.

#### **So werden Mahnungen manuellerstellt:**

Auf der Seite Mahnung können Sie das Inforegister Allgemein manuell ausfüllen und dann die Zeilen automatisch ausfüllen dann lassen.

- 1. Wählen Sie die 2 Symbol, geben Sie Mahnungen ein und wählen Sie dann den entsprechenden Link.
- 2. Wählen Sie die Aktion Neu.
- 3. Füllen Sie im Inforegister Allgemein die notwendigen Felder aus.
- 4. Wählen Sie die Aktion Mahnungszeile vorschlagen.
- 5. In der Stapelverarbeitung Mahnungszeile vorschlagen füllen Sie die Felder aus, um festzulegen wie und an wen Mahnungen erstellt werden.
- 6. Wählen Sieim Inforegister das Kontrollkästchen Posten auf Abwarten einschließen, wenn Sie möchten, dass die Mahnungen überfällige Posten enthalten, die auf "Abwarten" gesetzt sind.
- 7. Aktivieren Sie das Kontrollkästchen Nur Posten mit fälligen Beträgen, wenn die Mahnungen nur überfällige offene Posten enthalten sollen. Es werden nur Rechnungen und Zahlungen angezeigt, da dies die Einträge sind, für die die Zahlungen Ihrer Kunden möglicherweise überfällig sind.

#### **IMPORTANT**

Offene Posten, die auf "Abwarten" gesetzt sind, werden eingefügt, ungeachtet der Einstellung des Kontrollkästchens Nur Posten mit fälligen Beträgen.

8. Wählen Sie die Schaltfläche OK aus.

#### **So ersetzen Sie Mahnungstexte:**

Es gibt verschiedene Arten, wie Sie den Text, der auf der ausgedruckten Mahnung erscheinen soll, festlegen können. In manchen Fällen möchten Sie möglicherweise die Vor- und Nachtexte, die für die aktuelle Stufe festgelegt wurden, durch die einer anderen Stufe ersetzen.

1. Wählen Sie die 2 Symbol, geben Sie Mahnungen ein und wählen Sie dann den entsprechenden Link.

- 2. Öffnen Sie dierelevante Mahnung, und wählen Sie die Aktion Mahnungstext aktualisieren aus.
- 3. Geben Sie auf der Seite Mahnungstext aktualisieren im Feld Mahnstufe die gewünschte Stufe ein.
- 4. Wählen Sie die Schaltfläche OK, um den Vortext und den Nachtext zu aktualisieren.

#### **Um eine Mahnung auszugeben**

Nach dem Erstellen von Mahnungen und dem Vornehmen von möglicherweiseerforderlichen Änderungen können Sie entweder Testberichte drucken oder die Mahnungen registrieren.

Durch Registrieren einer Mahnung werden die Daten auf eine separate Seite für registrierte Mahnungen übertragen. Gleichzeitig werden die Mahnungsposten gebucht. Wurden Zinsen oder Gebühren berechnet, werden zudem Debitorenposten sowie Fibu-Posten gebucht.

Wenn eine Mahnung registriert wird, werden die Posten entsprechend Ihren Angaben auf der Seite Mahnmethode gebucht.. Diese Spezifikation legt fest, ob Zinsen und/oder Gebühren für den Debitor und in die Finanzbuchhaltung gebucht werden sollen. Die Seite Debitorenbuchungsgruppen bestimmt, auf welche Konten gebucht wird.

Für jeden Debitorenposten in der Zinsrechnung wird ein Posten auf der Seite Mahnungs-/Zinsrechnungsposten erzeugt.

Wenn das Kontrollkästchen Zins buchen oder Zusätzliche Gebühren buchen auf der Seite Mahnungsbedingungen aktiviert ist, werden außerdem diefolgenden Posten erstellt:

- Ein Posten auf der Seite Debitorenposten
- Ein Forderungsposten auf dem jeweiligen Sachkonto
- Ein Zins- und/oder Gebührenposten auf dem jeweiligen Sachkonto

Zusätzlich kann das Registrieren der Mahnung zu MwSt.-Posten führen.

- 1. Wählen Sie die 2 Symbol, geben Sie Mahnungen ein und wählen Sie dann den entsprechenden Link.
- 2. Wählen Sie die entsprechenden Mahung aus und wählen Sie die Aktion Ausgeben aus.
- 3. Füllen Sie auf der Seite Mahnungen ausgeben die Felder nach Bedarf aus.
- 4. Wählen Sie die Schaltfläche OK aus.

Die Mahnung wird entweder gedruckt oder an eine festgelegte E-Mail als PDF-Dateianhang gesendet.

#### **Zum Stornieren der registrierten Mahnung.**

Wenn fälschlicherweise Erinnerungen ausgegeben wurden, können Sie diese vor dem Versenden stornieren. Sie können dies entweder einzeln oder als Stapel ausführen.

- 1. Auf der Seite Profilanpassungen wählen Sie mindestens eine Zeile für die Seitenanpassungen aus, die Sie löschen möchten, und wählen Sie danach die Aktion Löschen aus.
- 2. Auf der Seite Ausgestellte Manung stornieren geben Sie die Felder wie nötig ein, und wählen Sie dann dieSchaltfläche OK.

# Finanzierungskosten

Hat ein Debitor nicht bis zum Fälligkeitsdatum gezahlt, können automatisch Zuschläge berechnet und zu den überfälligen Beträgen auf dem Debitorkonto addiert werden. Verwenden Sie Zinsrechnungen, um Debitoren über die Zuschläge zu informieren.

#### **NOTE**

Mithilfevon Zinsrechnungen werden Zinsen und Zuschläge berechnet und Debitoren über die Zinsen und Zuschläge informiert, ohne die überfälligen Beträge anzumahnen. Alternativ können Zinsen auf überfällige Zahlungen auch bei der Mahnungserstellung berechnet werden.

Bevor Sie Zinsrechnungen erstellen können, müssen Sie Bestimmungen einrichten. Weitere Informationen finden Sie unter Einrichten von [Zinskonditionen](#page-1980-0).

Siekönnen eine Zinsrechnung für einen bestimmten Debitor manuell erstellen und die Zeilen automatisch ausfüllen. Alternativ können Sie die Funktion Zinsrechnungen erstellen verwenden, um Zinsrechnungen für alle oder ausgewählte Debitoren mit überfälligem Saldo zu erstellen.

Erstellte Zinsrechnungen können geändert werden. Der Text, der am Anfang und am Ende der Zinsrechnung erscheint, ist abhängig von den Zinskonditionen und wird in der jeweiligen Zeile in der Spalte Beschreibung angezeigt. Wurde in den Vor- oder Nachtext automatisch ein berechneter Betrag eingefügt, wird der Text beim Löschen von Zeilen nicht angepasst. Verwenden Sie in diesem Fall die Funktion Zinsrech. Text aktualisieren.

Nach dem Erstellen von Zinsrechnungen und dem Vornehmen von möglicherweiseerforderlichen Änderungen können Sie entweder Testberichte drucken oder die Zinsrechnungen versenden, in der Regel als E-Mail.

#### **So erstellen Sie eine Zinsrechnung manuell**

Eine Zinsrechnung istähnlich wieeine Rechnung.Siekönnen den Kopf manuell ausfüllen und die Zeilen ausfüllen lassen, oder Siekönnen Zinsrechnungen für alle Debitoren automatisch erstellen lassen.

- 1. Wählen Sie die 2 Symbol. Geben Sie Zinsrechnungen ein und wählen Sie dann den zugehörigen Link.
- 2. Wählen Sie die Aktion Neu aus, und füllen Sie die Felder nach Bedarf aus.
- 3. Wählen Sie Zinsgebührmemo-Zeilen vorschlagen.
- 4. Auf der Seite Zinsrechnungszeile vorschlagen setzen Sie auf dem Inforegister Debitorenposten einen Filter, wenn Sie nur für bestimmte Posten Zinsrechnungen erstellen möchten.

#### **NOTE**

Obwohl sieaufgelistet sind, hat die Auswahl von Zahlung und Gutschrift als Belegart-Filter keine Wirkung, da die Funktion Zinsrechnung nur positive Beträge verarbeitet.

5. Klicken Sie auf die Schaltfläche OK, um den Batchauftrag zu starten.

#### **So aktualisieren Sie Zinsrechnungstexte:**

In manchen Fällen möchten Sie möglicherweise den Vor- und Nachtextändern, den Siefür die Zinskonditionen eingerichtet haben. Wenn Sie dies zu einem Zeitpunkt tun, an dem Sie Zinsrechnungen angelegt, aber noch nicht registriert haben, können Sie die Anwendung dazu veranlassen, die Zinsrechnungen mit den geänderten Texten zu aktualisieren.

- 1. Wählen Sie die 2 Symbol. Geben Sie Finance Zinsrechnungen ein und wählen Sie dann den zugehörigen Link.
- 2. Öffnen Sie das Fenster, in dem Sie Text ändern möchten und wählen Sie die Zinsrech. Text aktualisieren Aktion aus.
- 3. Auf der Seite Zinsrechnungskopf aktualisieren können Sieeinen Filter festlegen, wenn Sie mehrere Zinsrechnungen aktualisieren möchten.
- 4. Wählen Sie die Schaltfläche OK, um den Vortext und den Nachtext zu aktualisieren.

#### **Um Zinsrechnungen zu registrieren**

Nach dem Erstellen von Zinsrechnungen und dem Vornehmen von möglicherweise erforderlichen Änderungen können Sie entweder Testberichte drucken oder die Zinsrechnungen registrieren.

Wenn eine Mahnung registriert wird, werden die Posten entsprechend Ihren Angaben auf der Seite Zinsgebühr gebucht. Diese Spezifikation legt fest, ob Zinsen und/oder Gebühren für den Debitor und in die Finanzbuchhaltung gebucht werden sollen. Die Seite Debitorenbuchungsgruppen bestimmt, auf welche Konten gebucht wird.

Für jeden Debitorenposten in der Zinsrechnung wird ein Posten auf der Seite Mahnungs-/Zinsrechnungsposten erzeugt.

Wenn das Kontrollkästchen Zins buchen oder Zusätzliche Gebühren buchen auf der Seite Zinsgebührbedingungen aktiviert ist, werden außerdem die folgenden Posten erstellt:

- Ein Posten auf der Seite Debitorenposten
- Ein Forderungsposten auf dem jeweiligen Sachkonto
- Ein Zins- und/oder Gebührenposten auf dem jeweiligen Sachkonto

Zusätzlich kann das Registrieren der Mahnung zu MwSt.-Posten führen.

- 1. Wählen Sie die 2 Symbol, geben Sie Finance Zinsrechnungen ein und wählen Sie dann den entsprechenden Link.
- 2. Wählen Sie das entsprechenden Memo aus und wählen Sie die Aktion Ausgeben aus.
- 3. Füllen Sieauf der Seite Zinsgebührmemo ausgeben dieFelder nach Bedarf aus.
- 4. Wählen Sie die Schaltfläche OK aus.

Das Zinsgebührenmemo wird entweder gedruckt oder an eine festgelegte E-Mail als PDF-Dateianhang gesendet.

#### **Um die ausgestellte Zinsrechnung zu stornieren**

Wenn fälschlicherweise Zinsrechnungen ausgegeben wurden, können Sie diese vor dem Versenden stornieren. Siekönnen dies entweder einzeln oder als Stapel ausführen.

- 1. Auf der Seite Ausgestellte Zinsrechnung wählen Sie mindestens eine Zeile für die Seitenanpassungen aus, dieSielöschen möchten, und wählen Sie danach die Aktion Löschen aus.
- 2. Auf der Seite Ausgestellte Zinsrechnungs-Memos stornieren geben Sie die Felder wie nötig ein, und wählen Sie dann die Schaltfläche OK.

#### **So zeigen Sie Mahnungs- und Zinsrechnungsposten an:**

Wenn Sie eine Mahnung registrieren, wird für jede Mahnungszeile, die einen Debitorenposten enthält, ein Mahnungsposten auf der Seite Mahnung/Zinsrechnung Posten erstellt. Sie können sich einen Überblick über die erstellten Mahnungsposten für einen bestimmten Debitor anzeigen lassen.

- 1. Wählen Sie die 2 Symbol. Geben Sie Debitoren ein und wählen Sie dann den entsprechenden Link.
- 2. Öffnen Sie die entsprechende Debitorenkarte und klicken dann auf Buchblatteinträge.
- 3. Klicken Sie auf die Seite auf Buch-Blatteinträge und wählen Sie die Zeilen, die Sie anzeigen möchten, und klicken Sie dann auf Posten, Mahnungs-/Zinsrechnungseinträge.

### Verschiedene Zinssätze

Sie können für jeden Zinskonditionscode mehrere Zinssätze angeben, sodass Sie Zinsrechnungen mit mehreren Zinssätzen für einen bestimmten Zeitraum durchführen können. Dies ist hilfreich, wenn Siefür gestundete Zahlungen unterschiedliche Zinsen berechnen. Die Zinsberechnung ist für jede finanzielle Belastung, nur mit Veränderung des Zinssatzes für eine bestimmte Periode gleich. Sind mehrere Zinssätze nicht eingerichtet, dann

wird der Zinssatz und die Periode, die auf den Seiten Zinskonditionen und Mahnmethode für der gesamten Periode der Berechnung definiert ist, verwendet. Weitere Informationen finden Sie unter Mehrere Zinssätze einrichten.

# Siehe verwandte Microsoft Schulungen

### Siehe auch

Einrichten von [Mahnmethoden,](#page-1977-0) Bestimmungen und Mahntext Konditionen für [Finance-Belastungen](#page-1980-0) festlegen Verwalten von [Forderungen](#page-809-0) [Verkauf](#page-1232-0) Arbeiten mit [Business](#page-410-0) Central

#### **NOTE**

Können Sie uns Ihre Präferenzen für die Dokumentationssprache mitteilen? Nehmen Sie an einer kurzen Umfrage teil. (Beachten Sie, dass diese Umfrage auf Englisch ist.)

# Erfassen von Zahlungen per Lastschriftverfahren **SEPA**

02.11.2022 • 8 minutes to read • Edit [Online](https://github.com/MicrosoftDocs/dynamics365smb-docs/blob/main/business-central/finance-collect-payments-with-sepa-direct-debit.md)

Mit dem Einverständnis Ihres Debitors können Sie Zahlungen nach dem SEPA-Format direkt vom Bankkonto des Debitors einziehen.

Richten Sie zuerst das Exportformat der Bankdatei ein, die Ihrer Bank aufträgt, eine Lastschrift durchführen. Dann richten Sie die Zahlungsmethode des Debitors ein. Richten Sie schließlich das Lastschrift-Mandat ein, die Ihrer Übereinkunft mit dem Kunden zum Einzug seiner Zahlungen in einem bestimmten Zeitraum entspricht.

Um die Bank anzuweisen, den Zahlungsbetrag vom Bankkonto des Debitors auf das Konto Ihres Unternehmens zu überweisen, erstellen Sie eine Lastschrifteinzugsbuchung, die Informationen über Bankkonten, die betroffenen Verkaufsrechnungen und dieLastschriftanweisung enthält. Anschließend exportieren Sieeine XML-Datei, die auf dem Einzugseintrag basiert, und senden Sie zur Verarbeitung an Ihre Bank. Alle Zahlungen, die nicht verarbeitet werden konnten, werden Ihnen von Ihrer Bank mitgeteilt, und Sie müssen dann die jeweiligen Lastschrifteinzugsposten manuell ablehnen.

Siekönnen Standarddebitorverkaufscodes mit Informationen zum Lastschrifteinzug und zu Einzugsermächtigungen einrichten. Anschließend können Sie mit der Standard-Debitorenrechnung erstellen-Stapelverarbeitung mehrere Verkaufsrechnungen erstellen, die bereits vorab die Einzugsinformationen enthalten. Dies kann manuell oder automatisch durchgeführt werden, je nach dem Zahlungsfälligkeitsdatum.

Wenn Ihre Bank Ihnen mitteilt, dass Zahlungen erfolgreich verarbeitet wurden, können Sie die Zahlungseingänge direkt aus der Seite Lastschriftenposten buchen, oder indem Sie die Zahlungszeilen in das Buch verschieben, in dem Sie Zahlungseingänge buchen, etwa das Fenster Zahlungseingangs Buch.-Blatt. Je nach Ihrem Cash-Management-Prozess können Sieauch warten und die Zahlungen lediglich als Teil der Bankabstimmung anwenden.

#### **NOTE**

Um Zahlungen mithilfe von SEPA-Lastschrift zu erfassen, muss die Währung der Verkaufsrechnung EURO sein.

### Einrichten von SEPA-Lastschriften

Von der Seite Lastschrifteinzüge aus können Sie Anweisungen an Ihre elektronische Bank exportieren, um einen Lastschrifteinzug vom Bankkonto des Debitors auf Ihr Bankkonto gemäss dem SEPA-Lastschriftformat durchzuführen.

#### **NOTE**

Die globale Version von Business Central unterstützt nur das SEPA-Lastschriftformat. Die Version für Ihr Land/Ihre Region unterstützt möglicherweise andere Formate für die elektronische Zahlung. Siehe unter Lokale Funktionalität im Inhaltsverzeichnis.

Um das Exportieren von Bankdateiformaten zu aktivieren, die nicht durch dieallgemeine oder lokale Version von Business Central unterstützt werden, können Sie eine Datenaustauschdefinition einrichten, indem Sie das [Datenaustauschframework](#page-748-0) verwenden. Für weitere Informationen, siehe Einrichten der

#### Datenaustauschdefinition.

Bevor Sie Debitorenzahlungen elektronisch durch den Exportvon Lastschriften im SEPA-Lastschriftformat verarbeiten können, müssen Sie die folgenden Einrichtungsschritte ausführen:

- Richten Sie das Exportformat der Bankdatei ein, mit der Ihre Bank angewiesen wird,einen Bankeinzug vom Bankkonto des Debitors auf Ihr Bankkonto durchzuführen.
- Richten Sie die Zahlungsmethode des Debitors ein.
- Richten Sie das Lastschriftmandat ein, das Ihrer Übereinkunft mit dem Debitor zum Einzug seiner Zahlungen in einem bestimmten Zeitraum entspricht.

#### **Einrichten Ihres Bankkontos für die SEPA-Lastschrift**

- 1. Wählen Sie die 2 Symbol. Geben Sie Bankkonten ein und wählen Sie dann den zugehörigen Link.
- 2. Öffnen Sie das Konto, das Siefür das Lastschriftverfahren verwenden möchten.
- 3. Wählen Sieim Inforegister Umlagerung, im Feld SEPA-Lastschrift Exportformat SEPA Lastschrift.

#### **So richten Sie die Zahlungsmethode des Debitors für die SEPA-Lastschrift ein**

- 1. Wählen Sie die Symbol. Geben Sie Zahlungsformen ein, und wählen Sie dann den entsprechenden Link.
- 2. Wählen Sie die Aktion Neu.
- 3. Richten Sieeine Zahlungsform ein.Füllen Sie dieauf den Lastschrifteinzug-spezifischen Felder gemäß der Beschreibung in der folgenden Tabelle aus.

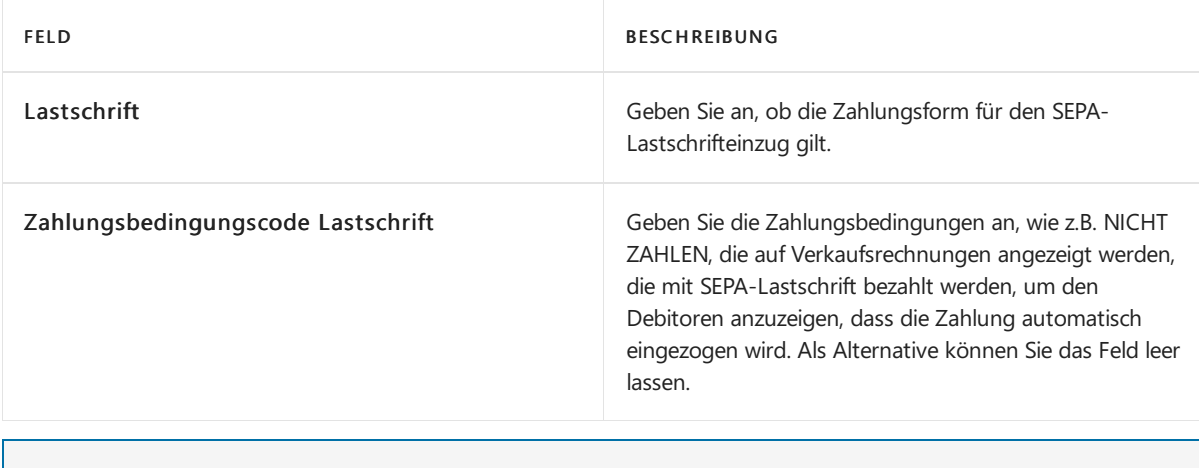

#### **NOTE**

Geben Sie hier keinen Wert in Bal. Kontonr. ein

- 4. Wählen Sie die Schaltfläche OK aus, um die Seite Zahlungsformen zu schließen.
- 5. Wählen Sie die Symbol. Geben Sie Debitor ein und wählen Sie dann den entsprechenden Link.
- 6. Öffnen Sie die Debitorenkarte für den Debitor, der für die SEPA-Lastschriften eingerichtet werden soll.
- 7. Wählen Sie das Feld, und wählen Sie dann den Zahlungsformcode, den Sie in Schritt 3 angegeben haben.
- 8. Wiederholen Sie die Schritte 6 und 7 für alle Debitoren, die Sie für SEPA-Lastschriften einrichten wollen.

#### **Einrichten des Lastschrift-Mandats, entsprechend der Vereinbarung mit dem Debitor**

- 1. Wählen Sie die Symbol. Geben Sie Debitor ein und wählen Sie dann den entsprechenden Link.
- 2. Öffnen Sie die Karte für den Debitor, der für die SEPA-Lastschriften eingerichtet werden soll.
- 3. Wählen Sie die Bankkonten Aktion aus.
- 4. Wählen Sieauf der Seite Kundenbankkontenliste das Kundenbankkonto aus, das Lastschriften verwenden soll, und wählen Sie dann die Aktion Direktlastschriftmandate.
- 5. Füllen Sie auf der Seite SEPA-Felder die Felder gemäß der Beschreibung in der folgenden Tabelle aus.

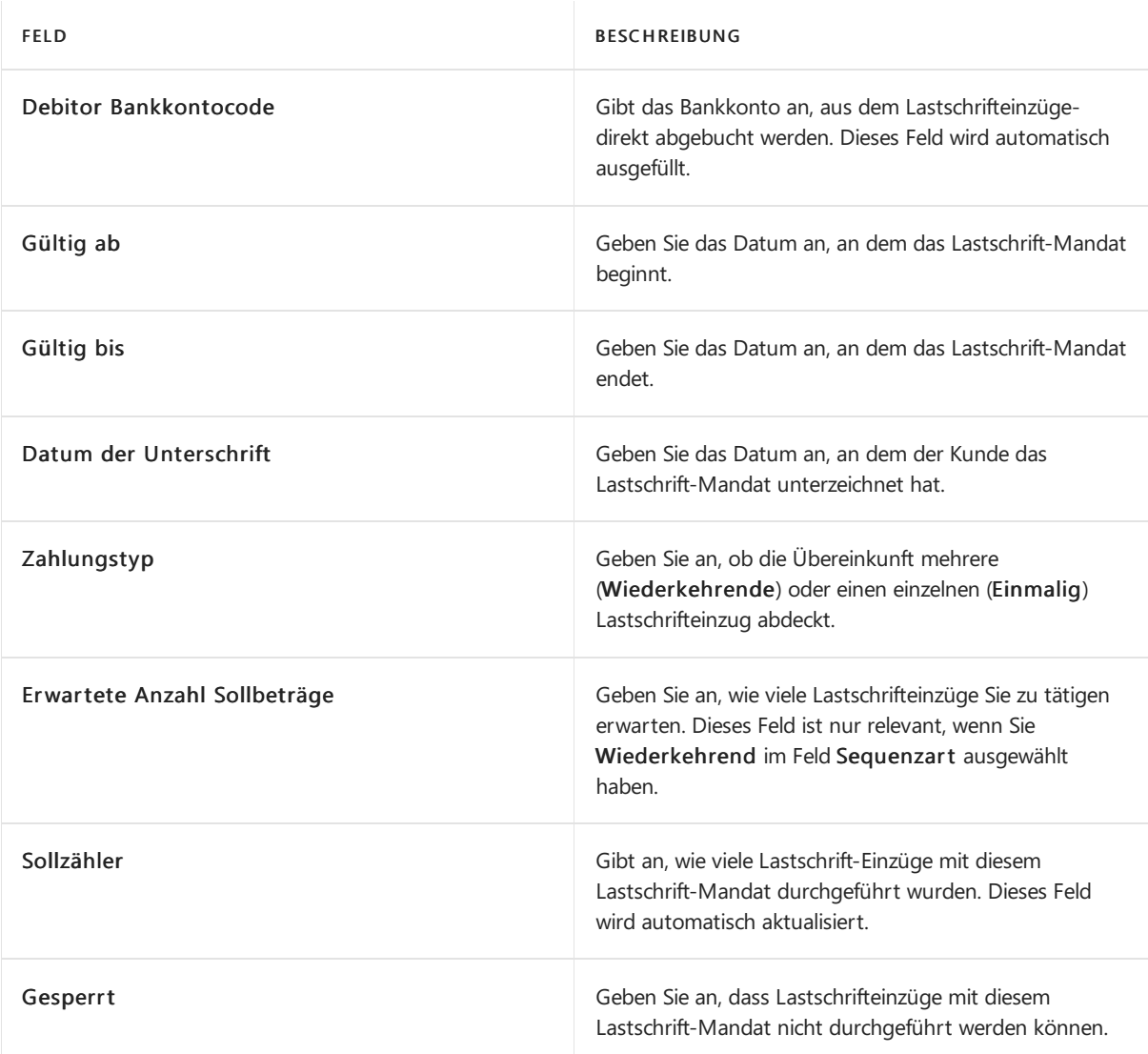

6. Wiederholen Sie die Schritte 1 bis 5 für alle Debitoren, die für die SEPA-Lastschriften eingerichtet werden sollen.

Das Lastschrift-Mandat wird automatisch in das Feld Lastschrift-Mandat-ID eingegeben, wenn Sie eine Verkaufsrechnung für den Debitor erstellen, den Sie in Schritt 2 ausgewählt haben. Weitere Informationen finden Sie unter Erstellen Sie [wiederkehrende](#page-1272-0) Verkaufs- und Einkaufszeilen.

# SEPA-Lastschrifteinzugsposten erstellen und in eine Bankdatei exportieren

Um die Bank anzuweisen, den Zahlungsbetrag vom Bankkonto des Debitors auf das Konto Ihres Unternehmens zu überweisen, erstellen Sie eine Lastschrifteinzugsbuchung, die Informationen über das Bankkonto des Debitors, die betroffenen Verkaufsrechnungen und die Einzugsermächtigung enthält. Aus dem resultierenden Lastschrifteinzugsposten können Sie dann eine XML-Datei exportieren, dieSie dann zur Verarbeitung an Ihre elektronische Bank senden oder hochladen. Alle Zahlungen, die von der Bank nicht verarbeitet werden konnten, werden Ihnen von Ihrer Bank mitgeteilt, und Sie müssen dann diejeweiligen Lastschrifteinzugsposten manuell ablehnen.

#### **NOTE**

Um Zahlungen mithilfevon SEPA-Lastschrift zu erfassen, muss die Währung der Verkaufsrechnung EURO sein.

#### **Erstellen eines Lastschrifteinzugs**

- 1. Wählen Sie die 2 Symbol. Geben Sie Lastschriften-Sammlungen ein, und wählen Sie dann den entsprechenden Link.
- 2. Wählen Sie auf der Seite Lastschrifteneinzug die Aktion Lastschrift anlegen.
- 3. Füllen Sie auf der Seite Lastschrift erstellen die Felder gemäß der Beschreibung in der folgenden Tabelle aus.

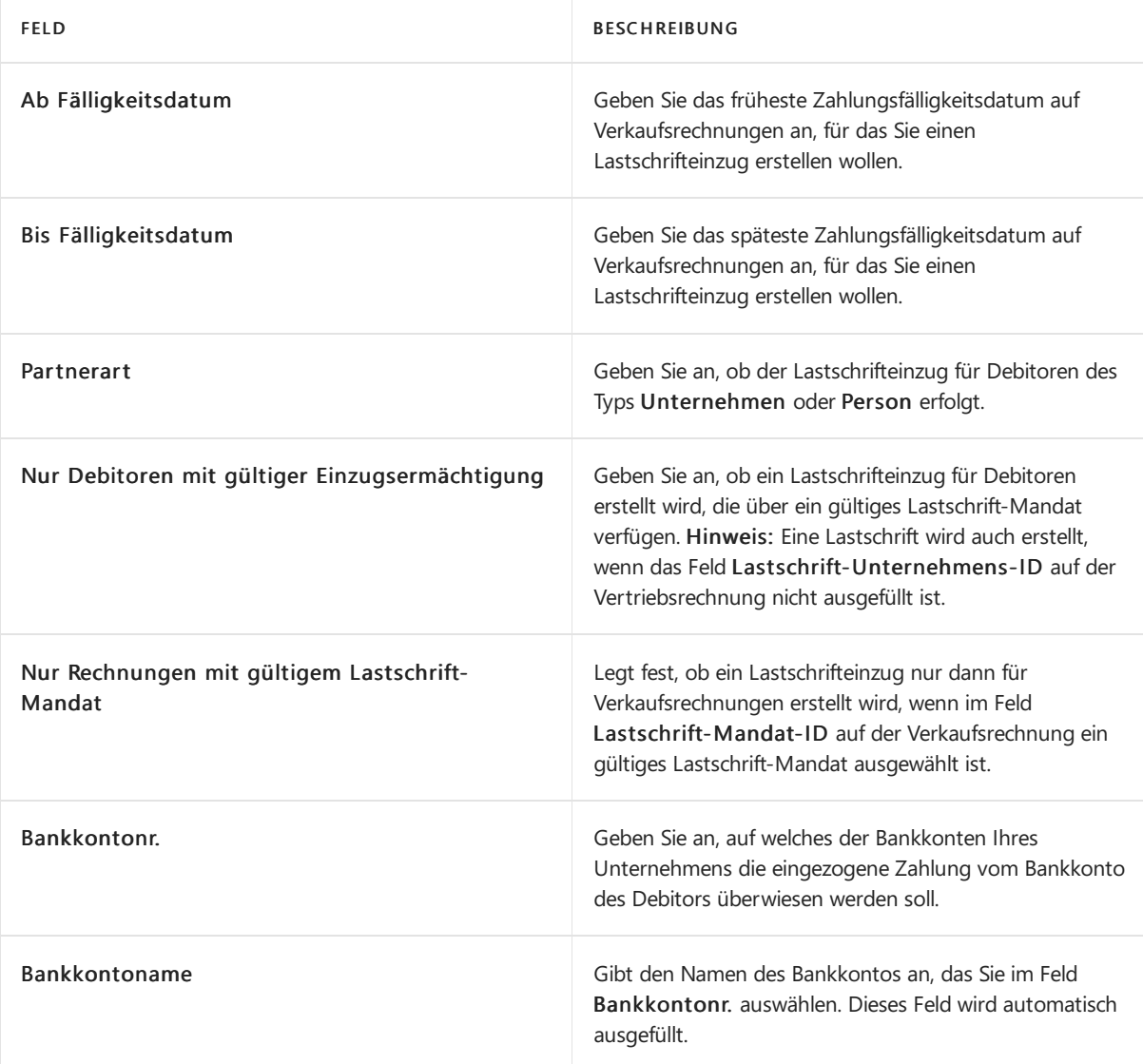

4. Wählen Sie die Schaltfläche OK aus.

Eine Einzugserfassung wird der Lastschrift-Seite hinzugefügt, und ein oder mehrere Lastschrifteinzugsposten werden erstellt.

#### **Export eines Lastschrifteinzugpostens in eine Bankdatei**

- 1. Wählen Sie auf der Seite Direktinkasso die Option Direktinkasso. Einträge Aktion.
- 2. Auf der Seite Direct Debit Inkasso. Einträge, wählen Sie den Eintrag, den Sie exportieren möchten, und wählen Sie dann die Aktion Lastschriftdatei erstellen.
- 3. Speichern Sie die Exportdatei an dem Speicherort, von dem aus Sie sie an Ihre elektronische Bank senden

oder hochladen.

auf der Seite Lastschrifteinzug-Eintrag wird das Feld Status Lastschrift zur erstellten Datei geändert. auf der Seite SEPA-Lastschrift-Mandate wird das Feld Sollzähler mit einer Anzahl aktualisiert.

Wenn die exportierte Datei nicht verarbeitet werden kann, etwa weil der Debitor nicht mehr zahlungsfähig ist, können Sie den Lastschrifteinzugsposten ablehnen. Wenn die exportierte Datei von der Bank erfolgreich verarbeitet wird, werden die fälligen Zahlungen der beteiligten Verkaufsrechnungen von den beteiligten Debitoren automatisch eingezogen. In diesem Fall können Sie die Erfassung schließen.

#### **Ablehnen eines Lastschrifteinzugpostens**

• Auf der Seite Lastschrifteinzug-Eintrag Seite, wählen Sie den Eintrag, der nicht erfolgreich bearbeitet wurde, und wählen Sie dann die Aktion Eintrag ablehnen.

Der Wert im Feld Status auf der Seite Lastschrifteinzug-Eintrag wird auf zurückgewiesen geändert.

#### **Schließen eines Lastschrifteinzugs**

Auf der SeiteLastschrifteinzug-Eintrag Seite, wählen Sie den Eintrag, der erfolgreich bearbeitet wurde, und wählen Sie dann die Aktion Sammlung schließen.

Der zugehörige Lastschrifteinzug wird geschlossen.

Sie können jetzt Zahlungseingänge für die betreffenden Verkaufsrechnungen buchen. Sie können dies tun, wie Sie normalerweise Zahlungseingänge buchen, etwa auf der Seite Zahlungserfassung oder Sie können die zugehörigen Zahlungseingänge direkt aus dem Fenster Lastschrifteinzug-Eintrag buchen. Weitere Informationen finden Sie unter Einziehen von Zahlungen mit [Abbuchung](#page-943-0) SEPA.

# SEPA-Lastschrifteinzug-Zahlungseingänge buchen

Wenn ein Lastschrifteinzug von Ihrer Bank erfolgreich verarbeitet wird, können Sie den Eingang der Zahlungen für die betreffenden Verkaufsrechnungen buchen. Weitere Informationen finden Sie unter SEPA-Lastschrifteinzugsposten erstellen und in eine Bankdatei exportieren

Sie können der Zahlungseingang direkt aus dem Lastschriften oder im Direct Debit Collect. Posten buchen. Sie können auch die Arbeit an einen anderen Benutzer übertragen, indem Sie die zugehörigen Buch.-Blattzeilen vorbereiten.

#### **Buchen eines Lastschrifteingangs aus der Lastschrift-Einzugsseite**

- 1. Wählen Sie die 2 Symbol. Geben Sie Lastschriften-Sammlungen ein, und wählen Sie dann den entsprechenden Link.
- 2. Wählen Sie eine Zeile für die Lastschrift-Einzugserfassung, die in eine Bankdatei exportiert und von der Bank erfolgreich verarbeitet wurde.
- 3. Wählen Sie die Aktion Zahlungseingang buchen aus.
- 4. Füllen Sie auf der Seite Lastschrift buchen die Felder gemäß der Beschreibung in der folgenden Tabelle aus.

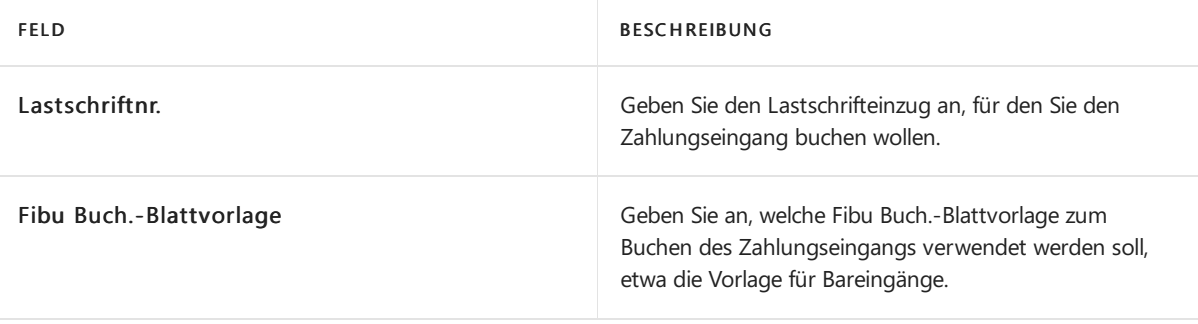

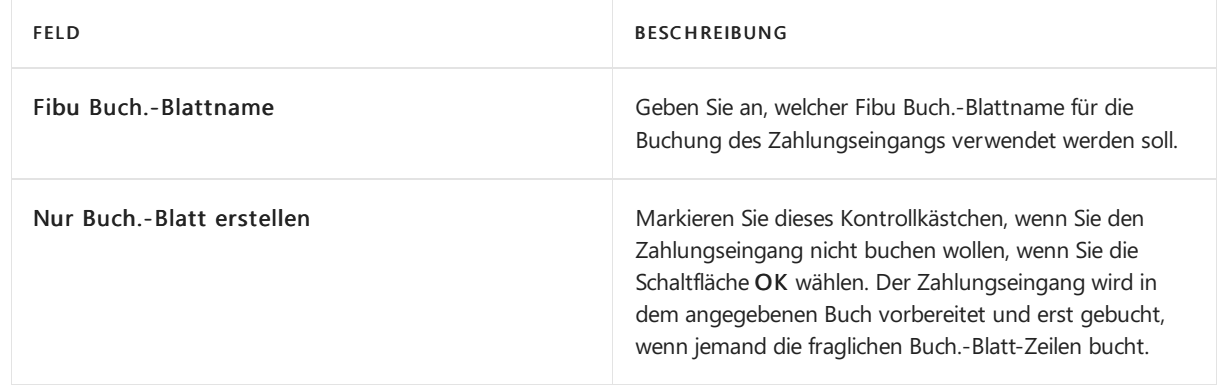

5. Wählen Sie die Schaltfläche OK aus.

# Siehe auch

### Verwalten von [Forderungen](#page-809-0)

[Service](#page-1754-0)

#### **NOTE**

Können Sie uns Ihre Präferenzen für die Dokumentationssprache mitteilen? Nehmen Sie an einer kurzen Umfrage teil. (Beachten Sie, dass diese Umfrage auf Englisch ist.)

# Senden Sie Mahnungen für ausstehende Salden

02.11.2022 • 5 minutes to read • Edit [Online](https://github.com/MicrosoftDocs/dynamics365smb-docs/blob/main/business-central/receivables-send-reminders.md)

Mithilfe von Mahnungen können Debitoren auf überfällige Beträge aufmerksam gemacht werden. Sie können auch Mahnungen verwenden, um finanzielle Belastungen wie Zinsen oder Gebühren zu berechnen und siein die Mahnung aufzunehmen.

Bevor Sie Mahnungen erstellen können, müssen zunächst Mahnmethoden eingerichtet und den Debitoren zugeordnet werden. Weitere Informationen finden Sie unter [Mahnmethoden](#page-1977-0) und Stufen festlegen. Mahnmethoden können in beliebiger Anzahl eingerichtet werden. Jeder einzelne Satz von Bedingungen ist durch einen Code gekennzeichnet. Jeder Mahnmethodencode enthält vordefinierte Mahnstufen. Jede Mahnstufe enthält Regeln darüber, wann die Mahnung ausgegeben wird, zum Beispiel wie viele Tage nach der Fälligkeit der Rechnung oder nach der vorherigen Mahnung. Der Inhalt der Seite Zinskonditionen für Finance bestimmt, ob für die Mahnung Zinsen berechnet werden.

Der Batchauftrag Mahnungen erstellen kann in regelmäßigen Abständen ausgeführt werden, um Mahnungen für alle Debitoren mit überfälligem Saldo zu erstellen. Alternativ können Sie eine Mahnung für einen bestimmten Debitor manuell erstellen und die Zeilen automatisch berechnen und ausfüllen lassen.

Erstellte Mahnungen können geändert werden. Der Text, der am Anfang und am Ende einer Mahnung erscheint, ist abhängig von den Bedingungen für die Mahnstufe und wird in der Spalte Beschreibung angezeigt. Wurde in den Vor- oder Nachtext automatisch ein berechneter Betrag eingefügt, wird der Text beim Löschen von Zeilen nicht angepasst. Verwenden Sie in diesem Fall die Funktion Mahnungstext aktualisieren.

Durch Debitorenposten, bei denen das Feld Abwarten ausgefüllt ist, wird keine Mahnungserstellung veranlasst. Wird jedoch eine Mahnung auf der Grundlage eines anderen Postens erstellt, wird auch ein überfälliger Posten, der mit "Abwarten" markiert ist, in die Mahnung einbezogen.Für Zeilen mit diesen Posten werden keine Zinsen berechnet.

Nach dem Erstellen von Mahnungen und dem Vornehmen von möglicherweiseerforderlichen Änderungen können Sie entweder Testberichte drucken oder die Mahnungen registrieren.

#### **So erstellen Sie Mahnungen automatisch:**

Eine Mahnung ähnelt einer Rechnung. Beim Erstellen einer Lieferanmahnung müssen sowohl der Lieferanmahnungskopf als auch eine oder mehrere Lieferanmahnungszeilen ausgefüllt werden. Sie können eine Funktion verwenden, um Mahnungen für alle Debitoren automatisch zu erstellen.

- 1. Wählen Sie die <sup>2</sup>Symbol. Geben Sie Mahnungen ein und wählen Sie dann den zugehörigen Link.
- 2. Klicken Sie auf der Seite Mahnung auf die Aktion Mahnung erstellen.
- 3. Auf der Seite Mahnungen erstellen füllen Sie die Felder aus, um festzulegen wie und an Mahnungen erstellt werden.
- 4. Wählen Sie die Schaltfläche OK aus.

#### **So werden Mahnungen manuellerstellt:**

Auf der Seite Mahnung können Sie das Inforegister Allgemein manuell ausfüllen und dann die Zeilen automatisch ausfüllen dann lassen.

- 1. Wählen Sie die 2 Symbol, geben Sie Mahnungen ein und wählen Sie dann den entsprechenden Link.
- 2. Wählen Sie die Aktion Neu.
- 3. Füllen Sie im Inforegister Allgemein die notwendigen Felder aus.
- 4. Wählen Sie die Aktion Mahnungszeile vorschlagen.
- 5. In der Stapelverarbeitung Mahnungszeile vorschlagen füllen Sie die Felder aus, um festzulegen wie und an wen Mahnungen erstellt werden.
- 6. Wählen Sieim Inforegister das Kontrollkästchen Posten auf Abwarten einschließen, wenn Sie möchten, dass die Mahnungen überfällige Posten enthalten, die auf "Abwarten" gesetzt sind.
- 7. Aktivieren Sie das Kontrollkästchen Nur Posten mit fälligen Beträgen, wenn die Mahnungen nur überfällige offene Posten enthalten sollen. Es werden nur Rechnungen und Zahlungen angezeigt, da dies die Einträge sind, für die die Zahlungen Ihrer Kunden möglicherweise überfällig sind.

#### **IMPORTANT**

Offene Posten, die auf "Abwarten" gesetzt sind, werden eingefügt, ungeachtet der Einstellung des Kontrollkästchens Nur Posten mit fälligen Beträgen.

8. Wählen Sie dieSchaltfläche OK aus.

#### **So ersetzen Sie Mahnungstexte:**

Es gibt verschiedene Arten, wie Sie den Text, der auf der ausgedruckten Mahnung erscheinen soll, festlegen können. In manchen Fällen möchten Sie möglicherweise die Vor- und Nachtexte, die für die aktuelle Stufe festgelegt wurden, durch die einer anderen Stufe ersetzen.

- 1. Wählen Sie die 2 Symbol, geben Sie Mahnungen ein und wählen Sie dann den entsprechenden Link.
- 2. Öffnen Sie dierelevante Mahnung, und wählen Sie die Aktion Mahnungstext aktualisieren aus.
- 3. Geben Sie auf der Seite Mahnungstext aktualisieren im Feld Mahnstufe die gewünschte Stufe ein.
- 4. Wählen Sie die Schaltfläche OK, um den Vortext und den Nachtext zu aktualisieren.

#### **Um eine Mahnung auszugeben**

Nach dem Erstellen von Mahnungen und dem Vornehmen von möglicherweiseerforderlichen Änderungen können Sie entweder Testberichte drucken oder die Mahnungen registrieren.

Durch Registrieren einer Mahnung werden die Daten auf eine separate Seite für registrierte Mahnungen übertragen. Gleichzeitig werden die Mahnungsposten gebucht. Wurden Zinsen oder Gebühren berechnet, werden zudem Debitorenposten sowie Fibu-Posten gebucht.

Wenn eine Mahnung registriert wird, werden die Posten entsprechend Ihren Angaben auf der Seite Mahnmethode gebucht.. Diese Spezifikation legt fest, ob Zinsen und/oder Gebühren für den Debitor und in die Finanzbuchhaltung gebucht werden sollen. Die Seite Debitorenbuchungsgruppen bestimmt, auf welche Konten gebucht wird.

Für jeden Debitorenposten in der Zinsrechnung wird ein Posten auf der Seite Mahnungs-/Zinsrechnungsposten erzeugt.

Wenn das Kontrollkästchen Zins buchen oder Zusätzliche Gebühren buchen auf der Seite Mahnungsbedingungen aktiviert ist, werden außerdem diefolgenden Posten erstellt:

- Ein Posten auf der Seite Debitorenposten
- Ein Forderungsposten auf dem jeweiligen Sachkonto
- Ein Zins- und/oder Gebührenposten auf dem jeweiligen Sachkonto

Zusätzlich kann das Registrieren der Mahnung zu MwSt.-Posten führen.

- 1. Wählen Sie die 2 Symbol, geben Sie Mahnungen ein und wählen Sie dann den entsprechenden Link.
- 2. Wählen Sie die entsprechenden Mahung aus und wählen Sie die Aktion Ausgeben aus.
- 3. Füllen Sie auf der Seite Mahnungen ausgeben die Felder nach Bedarf aus.
- 4. Wählen Sie die Schaltfläche OK aus.

Die Mahnung wird entweder gedruckt oder an eine festgelegte E-Mail als PDF-Dateianhang gesendet.

#### **Zum Stornieren der registrierten Mahnung.**

Wenn fälschlicherweise Erinnerungen ausgegeben wurden, können Sie diese vor dem Versenden stornieren. Sie können dies entweder einzeln oder als Stapel ausführen.

- 1. Auf der Seite Profilanpassungen wählen Sie mindestens eine Zeile für die Seitenanpassungen aus, die Sie löschen möchten, und wählen Sie danach die Aktion Löschen aus.
- 2. Auf der Seite Ausgestellte Manung stornieren geben Sie die Felder wie nötig ein, und wählen Sie dann dieSchaltfläche OK.

### Siehe verwandte Microsoft Schulungen

### Siehe auch

Einziehen von [Restbeträgen](#page-937-0) Mehrere Sätze für verzögerte Zahlung festlegen Einrichten von [Mahnmethoden,](#page-1977-0) Bestimmungen und Mahntext [Zinskonditionen](#page-1980-0) einrichten Verwalten von [Forderungen](#page-809-0) [Verkauf](#page-1232-0) Arbeiten mit [Business](#page-410-0) Central

#### **NOTE**

Können Sie uns Ihre Präferenzen für die Dokumentationssprache mitteilen? Nehmen Sie an einer kurzen Umfrage teil. (Beachten Sie, dass diese Umfrage auf Englisch ist.)

# Debitoren sperren

02.11.2022 • 2 minutes to read • Edit [Online](https://github.com/MicrosoftDocs/dynamics365smb-docs/blob/main/business-central/receivables-how-block-customers.md)

Siekönnen Debitoren, zum Beispiel aufgrund von Zahlungsunfähigkeit sperren, so dass der Debitor nicht zu Verkaufsbelegen hinzugefügt werden kann, oder dass keine Transaktionen für den Debitor gebucht werden können.

Zusätzlich zum Blockieren eines Debitors können Sie ausstehende Transaktionen festlegen, damit der Debitor in Verbindung mit Mahnungen ist. Weitere Informationen finden Sie unter Offene Salden eintreiben

Die drei Optionen zum Sperren von Debitoren werden in den folgenden Tabelle beschrieben.

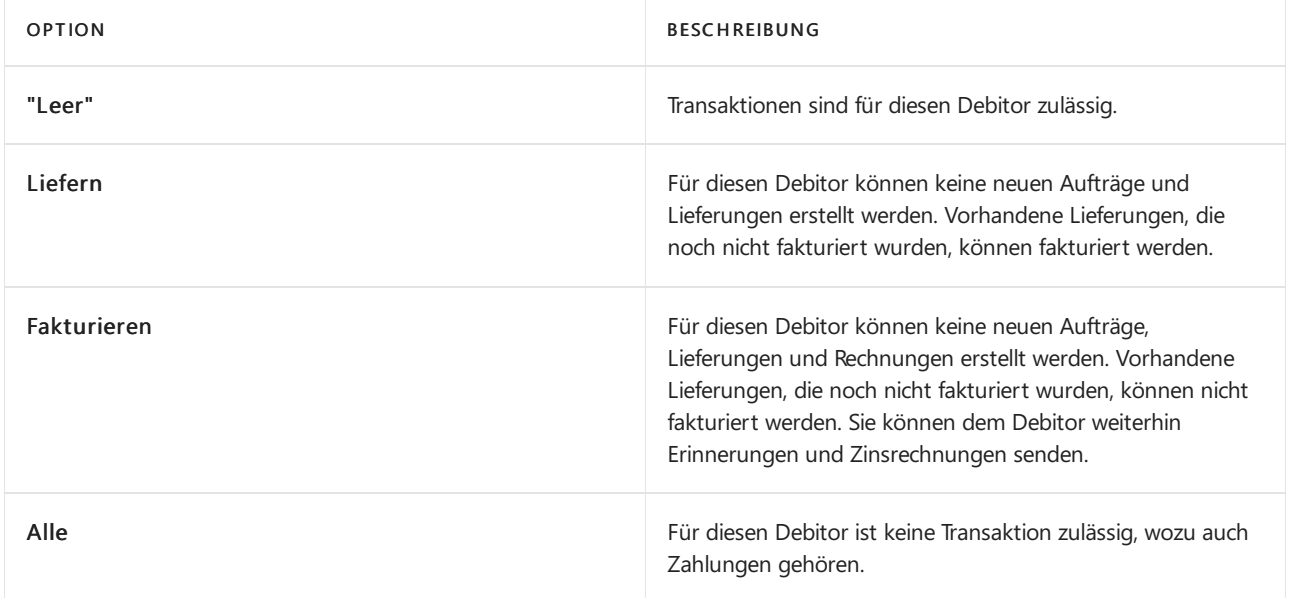

### Einen Debitor sperren

- 1. Wählen Sie die <sup>O</sup>Symbol. Geben Sie Debitor ein und wählen Sie dann den entsprechenden Link.
- 2. Wählen Sie einen Debitoren und wählen Sie dann die Aktion Bearbeiten aus.
- 3. Wählen Sieim Feld Gesperrt aus, was gesperrt werden soll, wiein der obigen Tabelle beschrieben.

## Siehe auch

Registriert einen neuen Debitor Einziehen von [Restbeträgen](#page-937-0) Verwalten von [Forderungen](#page-809-0)

#### **NOTE**

Können Sie uns Ihre Präferenzen für die Dokumentationssprache mitteilen? Nehmen Sie an einer kurzen Umfrage teil. (Beachten Sie, dass diese Umfrage auf Englisch ist.)

# Mit Zahlungstoleranzen und Skontotoleranzen arbeiten

02.11.2022 • 13 minutes to read • Edit [Online](https://github.com/MicrosoftDocs/dynamics365smb-docs/blob/main/business-central/finance-payment-tolerance-and-payment-discount-tolerance.md)

Sie können eine Zahlungstoleranz einrichten, um eine Rechnung zu schließen, wenn die Zahlung nicht vollständig den Betrag der Rechnung umfasst. Beispielsweisesind Zahlungstoleranzen in der Regel für kleine Beträge vorgesehen, deren Korrektur mehr kosten würde als deren Akzeptanz. Die eingerichtete Skontotoleranz erlaubt Ihnen, Skonto nach Ablauf des Skontodatums zu gewähren.

Sie können Zahlungstoleranzen verwenden, sodass für jeden Restauftragsbetrag eine festgelegte maximale Zahlungstoleranz definiert wird. Wenn die Zahlungstoleranz erfüllt wird, dann wird der Zahlungsbetrag analysiert.Wenn der Zahlungsbetrag eine Unterzahlung ist, wird der ausstehende Betrag durch die Unterzahlung vollständig geschlossen.Für den Zahlungsposten wird ein detaillierter Debitorenposten gebucht, sodass in dem ausgeglichenen Rechnungsposten kein Restbetrag offen bleibt.Wenn der Zahlungsbetrag eine Überzahlung ist, wird für den Zahlungsposten wird ein neuer detaillierter Debitorenposten gebucht, sodass in dem Zahlungsposten kein Restbetrag offen bleibt.

Siekönnen Skototoleranzen verwenden, sodass bei Gewährung eines Skontos nach Ablauf des Skontodatums dieses immer entweder auf das Skontokonto oder das Zahlungstoleranzkonto gebucht wird.

# Anwenden der Zahlungstoleranz auf mehrere Belege

Ein einzelner Beleg hat dieselben Zahlungstoleranzen, egal ob er alleine oder mit anderen Belegen ausgeglichen wird. Das Akzeptieren eines verspäteten Skontos, wenn Sie Zahlungstoleranz auf mehrere Belegen anwenden, tritt automatisch für jeden Beleg auf, für den die folgende Regel gilt:

#### Skontodatum <sup>&</sup>lt; Zahlungsdatum (des markierten Postens) <= Zahlungstoleranzdatum

Diese Regel bestimmt auch, um zu ermitteln, ob Warnungen angezeigt werden, wenn Sie Zahlungstoleranz auf mehrere Belege anwenden. Die Skontotoleranzwarnung wird für jeden Posten angezeigt, der die Datumskriterien erfüllt. Weitere Informationen finden unter Beispiel 2 – Toleranzberechnungen für mehrere Belege.

Siekönnen eine Warnung anzeigen, dieauf verschiedenen Toleranzsituationen basiert.

- Der erste Warnungstext bezieht sich auf die Skontotoleranz. Sie werden darüber informiert, dass Sie einen verspäteten Skonto akzeptieren können.Siekönnen auswählen, ob Toleranz für das Skontodatum akzeptiert werden soll.
- Der zweite Warnungstext bezieht sich auf die Zahlungstoleranz.Sie werden darüber informiert, dass alle Posten geschlossen werden können, da die Differenz innerhalb der maximalen Zahlungstoleranz der ausgeglichenen Posten liegt. Sie können auswählen, ob Toleranz für die Zahlungssumme akzeptiert werden soll.

#### **NOTE**

Durch Aktivieren der Warnmeldung können Sieauswählen, wie Zahlungen innerhalb der Toleranz verarbeitet werden sollen. Wenn Sie die Meldung nicht aktivieren und eine Toleranzstufe angegeben ist, werden Rechnungen mit Beträgen, dieinnerhalb der Toleranz liegen, automatisch geschlossen. Siekönnen den Restbetrag dann nicht mehr offen lassen.
## Toleranzen einrichten:

Die Zahlungstoleranz für Tage und Beträge erlaubt Ihnen, eine Rechnung zu schließen, auch wenn die Zahlung nicht vollständig den Betrag der Rechnung umfasst. Zum Beispiel wegen Skontoüberschreitung, Warenabzug oder wegen eines kleinen Fehlers. Dies gilt auch für Gutschriften und Erstattungen.

Um diese Toleranz einzurichten, müssen Sie verschiedene Toleranzkonten einrichten, das Skontokonto und die Zahlungstoleranzbuchungsmethode spezifizieren und die Stapelverarbeitung Zahlungstoleranz ändern laufen lassen.

- 1. Wählen Sie die 2 Symbol. Geben Sie Allgemeine Buchungsmatrixeinrichtung ein, und wählen Sie dann den zugehörigen Link.
- 2. Öffnen Sie die Seite Buchungsmatrix Einrichtung. Richten Sie ein Haben- und ein Soll-Verkaufszahlungstoleranzkonto sowieein Haben- und ein Soll-Einkaufszahlungstoleranzkonto ein.
- 3. Wählen Sie die 2 Symbol. Geben Sie Debitorenbuchungsgruppen ein und wählen Sie dann den zugehörigen Link.
- 4. Öffnen Sie die Seite Debitorenbuchungsgruppen. Richten Sie ein Haben- und ein Soll-Zahlungstoleranzkonto ein. Weitere Informationen finden Sie unter Einrichten von [Buchungsgruppen](#page-1948-0).
- 5. Wählen Sie die <sup>2</sup>Symbol. Geben Sie Kreditorenbuchungseinrichtung ein, und wählen Sie dann den zugehörigen Link.
- 6. Öffnen Sie die Seite Debitorenbuchungsgruppen. Richten Sie ein Haben- und ein Soll-Zahlungstoleranzkonto ein.
- 7. Wählen Sie die 2 Symbol. Geben Sie Hauptbuchhaltung Einrichtung ein und wählen Sie dann den zugehörigen Link.
- 8. Öffnen Sie die Seite Finanzbuchhaltung Einrichtung.
- 9. Füllen Sie auf dem Inforegister Ausgleich die Felder Skontotoleranzbuchung, Skontotoleranzperiode und Zahlungstoleranzbuchung aus.
- 10. Wählen Sie die Aktion Zahlungstoleranz ändern aus.

#### **NOTE**

Wenn Sie Auf Älteste Anwenden im Feld Anwendungsverfahren auf der Seite Debitorenkarte auswählen, bucht Business Central Zahlungstoleranzen nicht automatisch, selbst wenn sieinnerhalb der festgelegten Schwellen auf der Seite Finanzbuchhaltungs-Einrichtung liegen. Business Central geht davon aus, dass die Einstellung "Auf Älteste anwenden" angibt, dass der Debitor (oder Sie als Debitor Ihres Kreditors) ein Konto bei Ihnen hat, auf das er regelmäßig den Saldo zahlt. Daher sollten Restbeträge nicht durch das Buchen eines Zahlungstoleranzeintrags entfernt werden.

11. Füllen Sie die Seite Zahlungstoleranz ändern die Felder Zahlungstoleranz % und Max-Zahlungstoleranzbetrag und bestätigen Sie dann mit OK.

#### **IMPORTANT**

Sie haben jetzt nur die Toleranz für die Mandantenwährung eingerichtet. Wenn Business Central Toleranzen auf Zahlungen, Gutschriften und Erstattungen in Fremdwährungen gewähren soll, müssen Sie die Stapelverarbeitung Zahlungstoleranz ändern mit einem Wert im FeldWährungscode aufrufen.

#### **NOTE**

Zum Erhalten einer Zahlungstoleranzwarnung jedes Mal, wenn Sieeinen Ausgleich innerhalb der Toleranz buchen, müssen Sie die [Zahlungstoleranzwarnung](#page-1963-0) aktivieren. Weitere Informationen finden Sie unter So aktivieren oder deaktivieren Sie die Zahlungstoleranzwarnung.

Um dieToleranz für einen Debitor oder Kreditor zu deaktivieren, müssen Sieauf der Debitoren- oder Kreditorenkarte Toleranzen blockieren. Weitere Informationen finden unter [Zahlungstoleranz](#page-1963-1) für Debitoren sperren.

Wenn Sie eine Toleranz einrichten, prüft Business Central auch, ob es offene Posten gibt, und berechnet die Toleranz für diese Posten.

### So aktivieren oder deaktivieren Sie die Zahlungstoleranzwarnungen

Die Zahlungstoleranzwarnung erscheint, wenn Sieeinen Ausgleich miteinem Saldo innerhalb der erlaubten Toleranz buchen.Siekönnen dann wählen, wieSie den Saldo buchen und dokumentieren wollen.

- 1. Wählen Sie die <a>Symbol. Geben Sie Hauptbuchhaltung Einrichtung ein und wählen Sie dann den zugehörigen Link.
- 2. Aktivieren Sie auf der Seite Finanzbuchhaltung einrichten im Inforegister Anwendung den Schalter Zahlungstoleranzwarnung, um die Warnung zu aktivieren. Deaktivieren Sie den Schalter, um die Warnung zu deaktivieren.

#### **NOTE**

Die Standardoption der Seite Zahlungstoleranzwarnung ist Restbetrag offen lassen. Die Standardoption der Seite Skontotoleranzwarnung ist Überzogenes Skonto nicht akzeptieren.

### Zahlungstoleranz für Debitoren sperren:

Die Standardeinrichtung für die Zahlungstoleranz ist zulässig. Um eine Zahlungstoleranz für einen bestimmten Kreditor oder Debitor zu sperren, müssen Sieauf der entsprechenden Debitoren- oder Kreditorenkarte die Toleranz sperren. Wie dies für einen Debitoren stattfindet, wird im Folgendem beschrieben: Die Schritte sind für einen Kreditor ähnlich.

- 1. Wählen Sie die Symbol. Geben Sie Kunde oder Kreditor ein und wählen Sie dann den zugehörigen Link.
- 2. Aktivieren Sieauf dem Inforegister Zahlungen das Kontrollkästchen Zahlungstoleranz sperren.

#### **NOTE**

Sind für einen Debitor oder Kreditor offene Posten vorhanden, müssen Sie zuerst die Zahlungstoleranz aus den offenen Posten entfernen.

### Beispiel 1 – Toleranzberechnungen für einen einzelnen Beleg

Im Folgenden wird anhand von Beispielszenarien gezeigt, welche Toleranzberechnungen und Buchungen sich in verschiedenen Situationen ergeben.

Die Seite Sachkontoeinrichtung enthält die folgende Einrichtung:

- Skontozahlungstoleranzperiode: 5T
- Maximale Zahlungstoleranz. 5

Szenarien mit Alternative A oder B bedeuten Folgendes:

- A In diesem Fall wurde dieSkontotoleranzwarnung ausgeschaltet ODER der Benutzer hat die Warnung aktiviert und sich entschieden, den verspäteten Skonto zu erlauben (d. h. den Saldo als Zahlungstoleranz zu buchen).
- B In diesem Fall hat der Benutzer die Warnung aktiviert und sich entschieden, den überzogenen Skonto nicht zu erlauben (d. h. den Saldo als Restbetrag zu belassen).

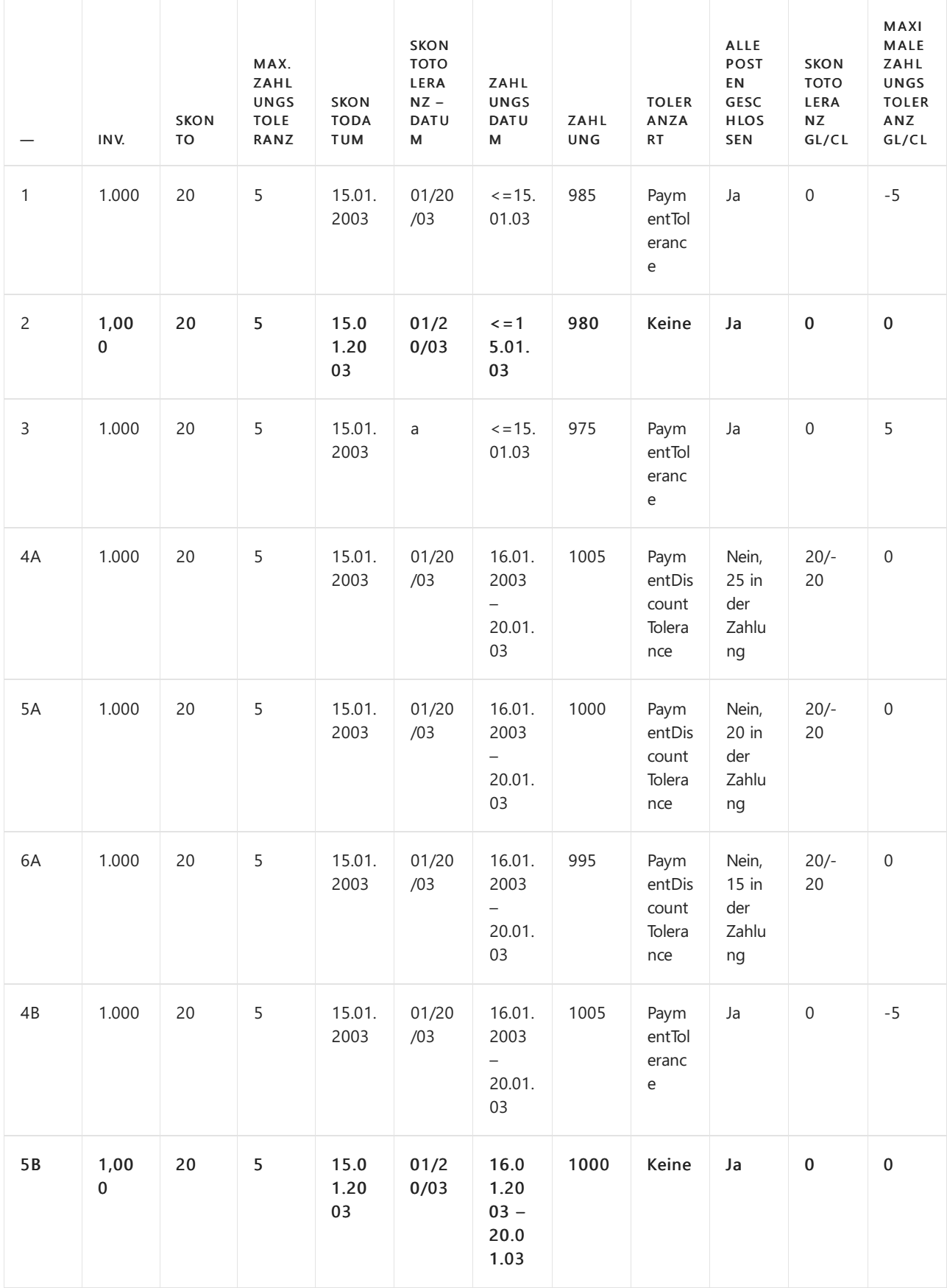

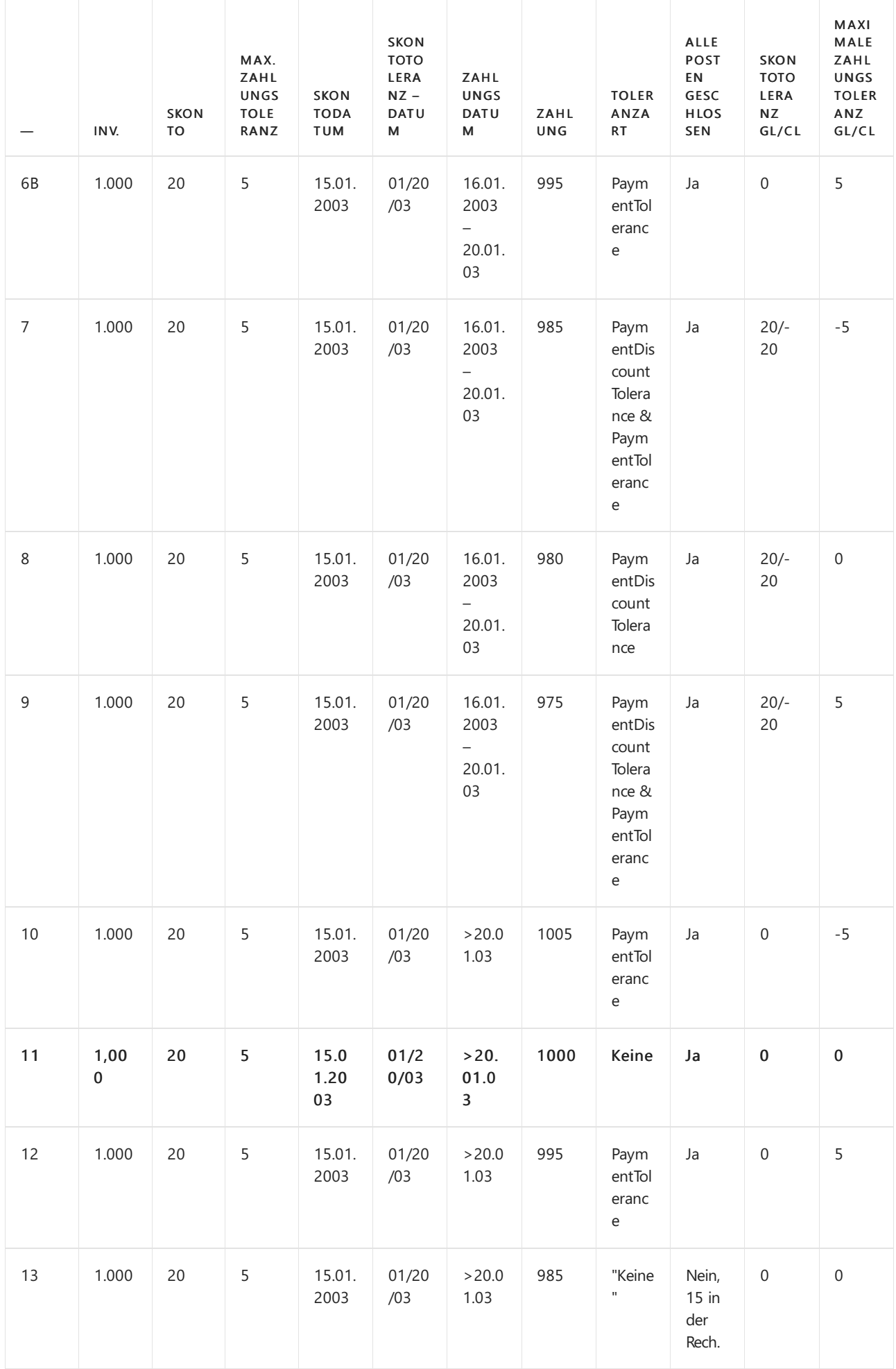

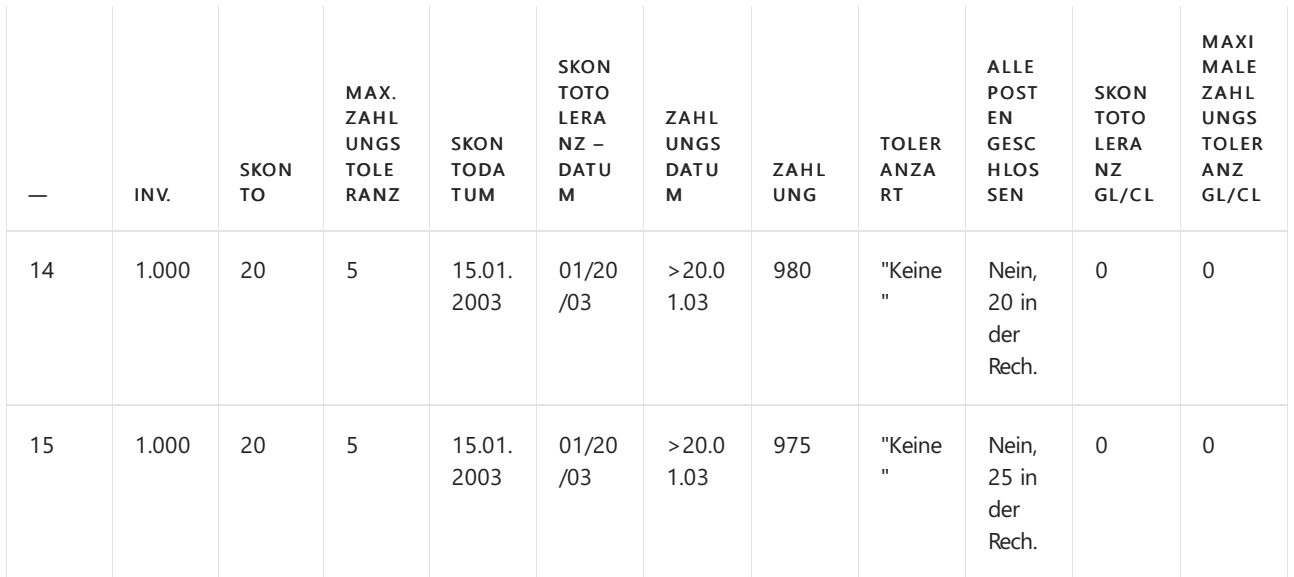

### **Zahlungsbereichsdiagramme**

Bezugnehmend auf das o. g. Szenario, sind die Zahlungszeiträume wie folgt:

#### **(1) Zahlungsdatum <=15.01.03 (Szenarien 1-3)**

Restbetrag gemäß

Normale Ausgleichsvorschriften

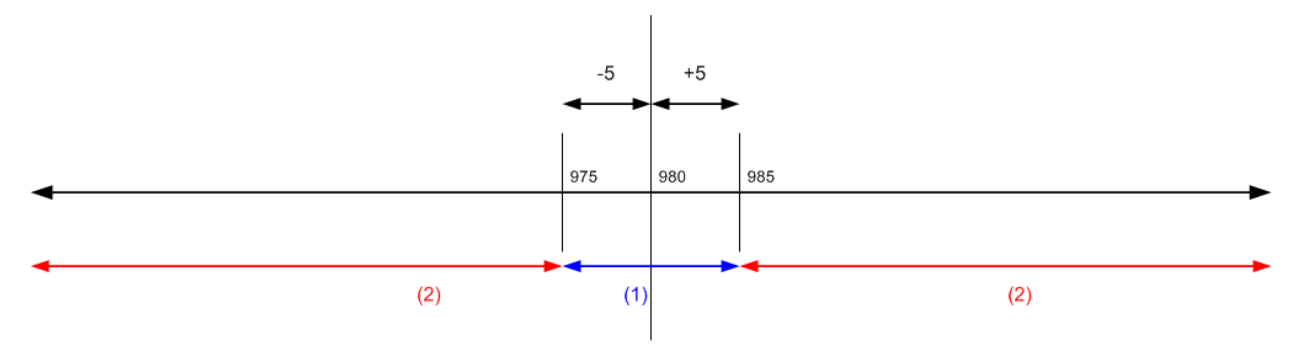

(1) Fällt die Zahlung in diesen Zeitraum, können alle Ausgleichsposten mit oder ohne Toleranz geschlossen werden.

(2) Fällt die Zahlung in diesen Bereich, können nicht alle Posten geschlossen werden, auch nicht mit Toleranz.

### **(2) Zahlung zwischen dem 16.01.2003 und 20.01.2003 (Szenarien 4-9)**

Restbetrag gemäß

Normale Ausgleichsvorschriften

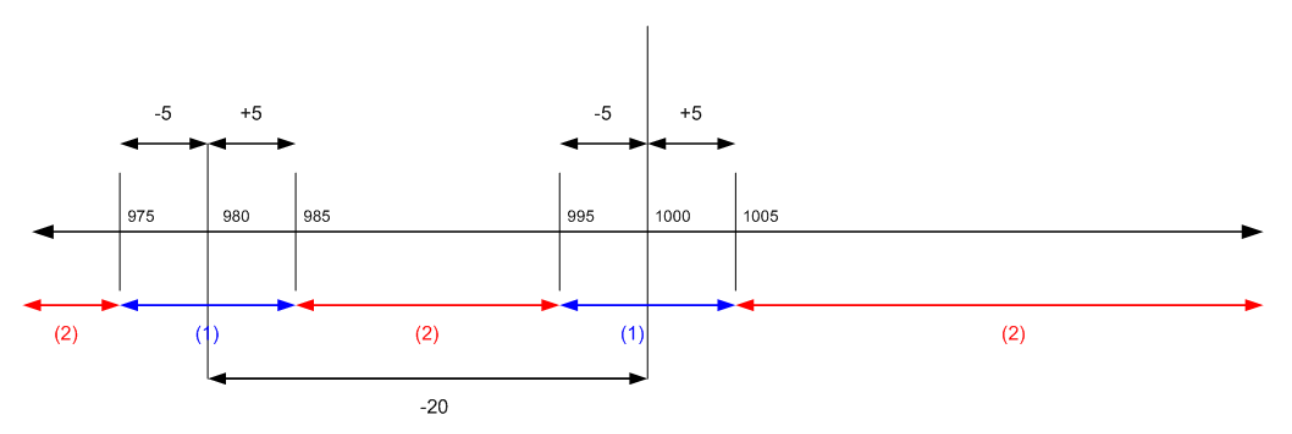

(1) Wenn die Zahlung in diese Bereiche fällt, können alle Anwendungseinträge mit oder ohne Toleranz abgeschlossen werden.

(2) Fällt die Zahlung in diesen Bereich, können nicht alle Posten geschlossen werden, auch nicht mit Toleranz.

#### **(3) Zahlungsdatum liegt nach dem 20.01.03 (Szenarien 10-15)**

Restbetrag gemäß

Normale Ausgleichsvorschriften

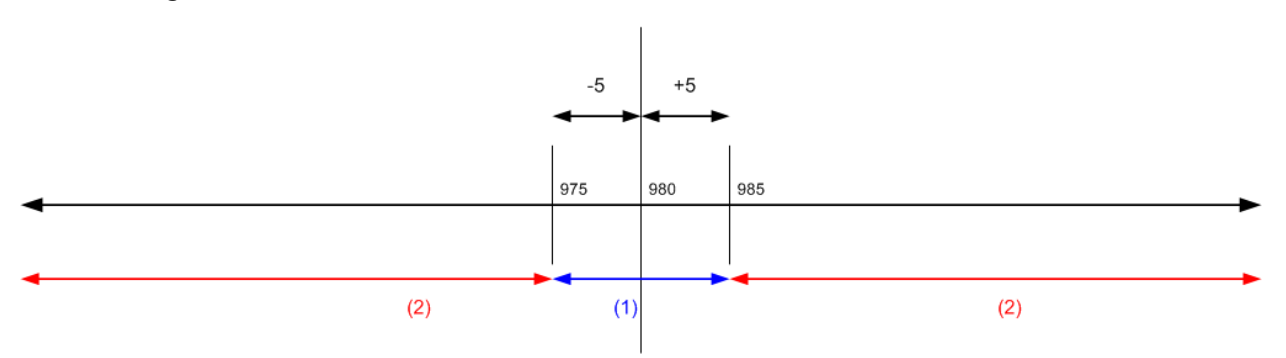

(1) Wenn die Zahlung in diese Bereiche fällt, können alle Anwendungseinträge mit oder ohne Toleranz abgeschlossen werden.

(2) Fällt die Zahlung in diesen Zeitraum, können nicht alle Posten geschlossen werden, auch nicht mit Toleranz.

# Beispiel 2 –Toleranzberechnungen für mehrere Belege

Im Folgenden wird anhand von Beispielszenarien gezeigt, welche Toleranzberechnungen und Buchungen sich in verschiedenen Situationen ergeben. Die Beispiele beschränken sich auf dieSzenarien, die dazu führen, dass alle Posten geschlossen werden.

Die Seite Sachkontoeinrichtung enthält die folgende Einrichtung:

- Skontotoleranzperiode: 5T
- Maximale Zahlungstoleranz 5

Szenarien mit Alternative A, B, C oder D bedeuten Folgendes:

- A In diesem Fall wurde dieSkontotoleranzwarnung ausgeschaltet ODER der Benutzer hat die Warnung aktiviert und sich entschieden, den verspäteten Skonto in jeder Rechnung zu erlauben (d. h. als Toleranz auszubuchen).
- B In diesem Fall hat der Benutzer die Warnung aktiviert und sich entschieden, den verspäteten Skonto in keiner Rechnung zu erlauben.
- C In diesem Fall hat der Benutzer die Warnung aktiviert und sich entschieden, den verspäteten Skonto in der ersten Rechnung zu erlauben, in der zweiten jedoch nicht.
- D In diesem Fall hat der Benutzer die Warnung aktiviert und sich entschieden, den verspäteten Skonto in der ersten Rechnung nicht zu erlauben, jedoch in der zweiten.

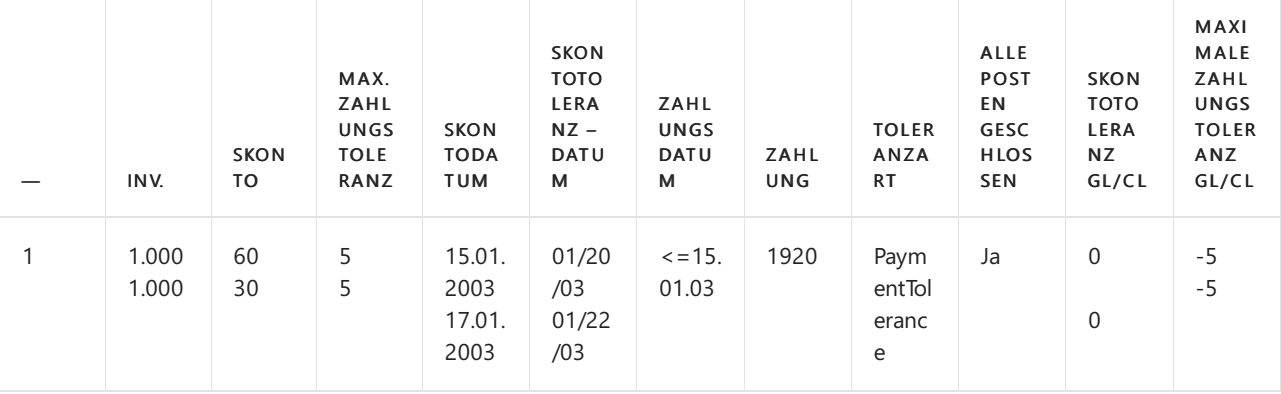

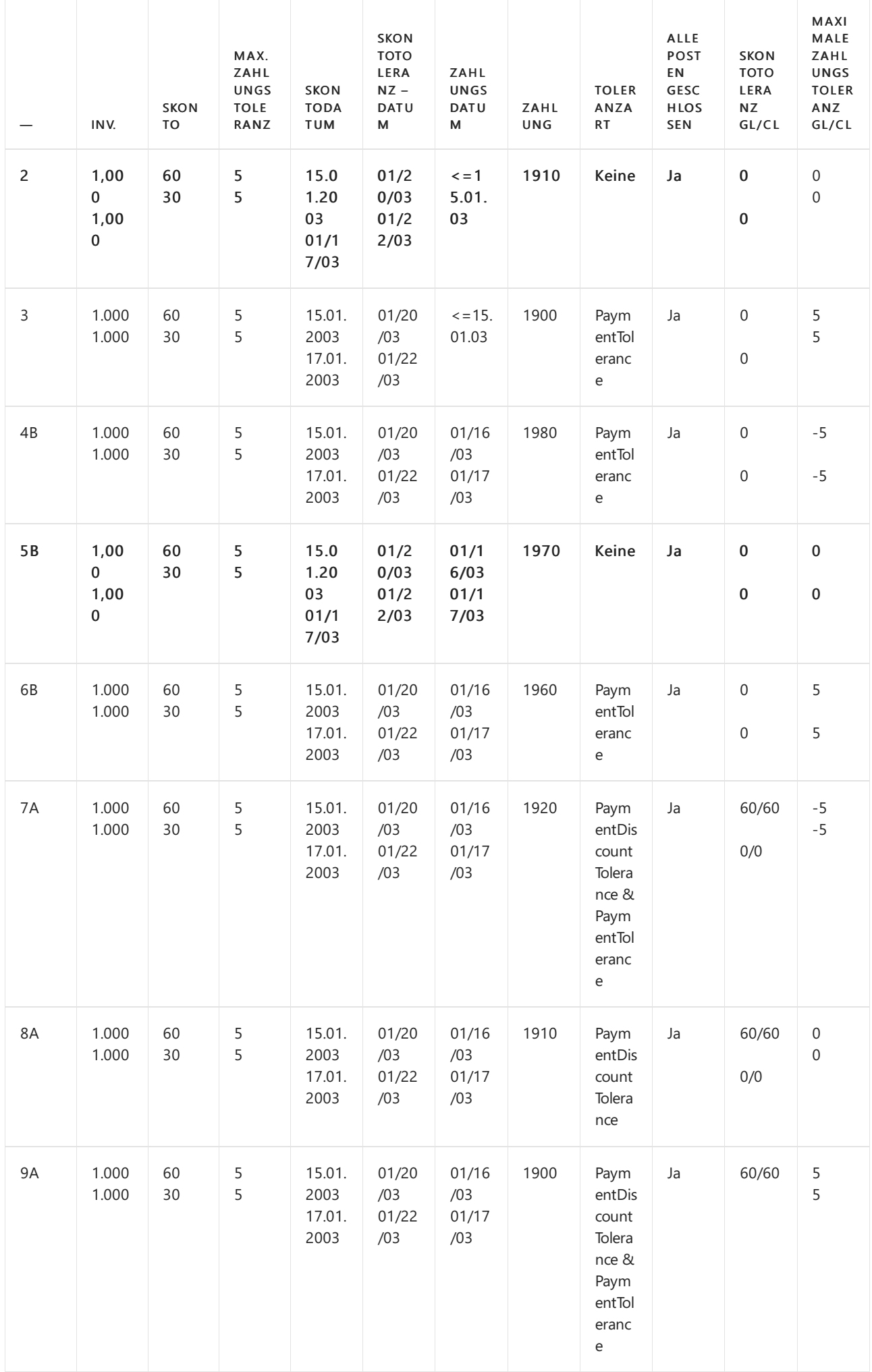

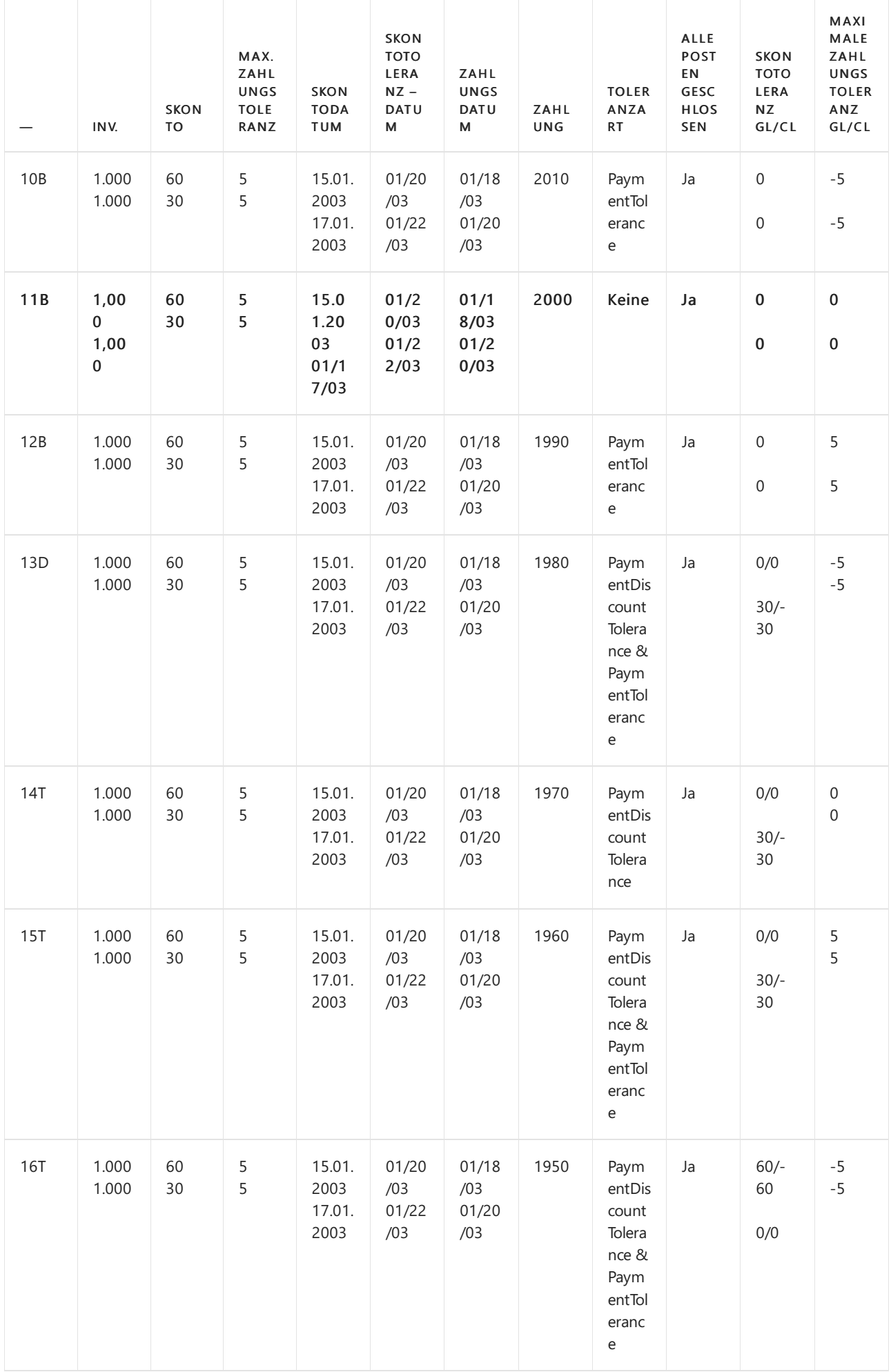

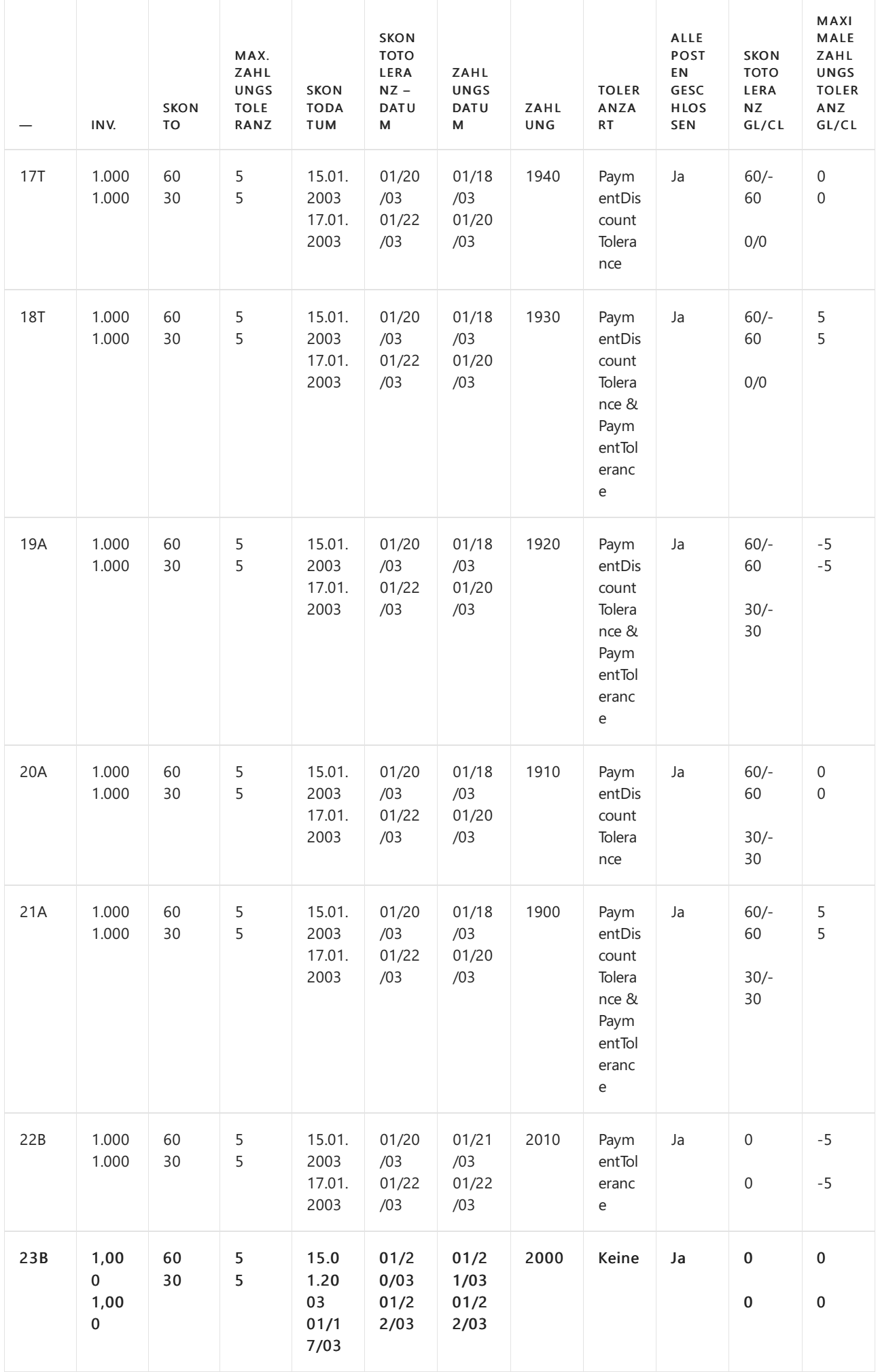

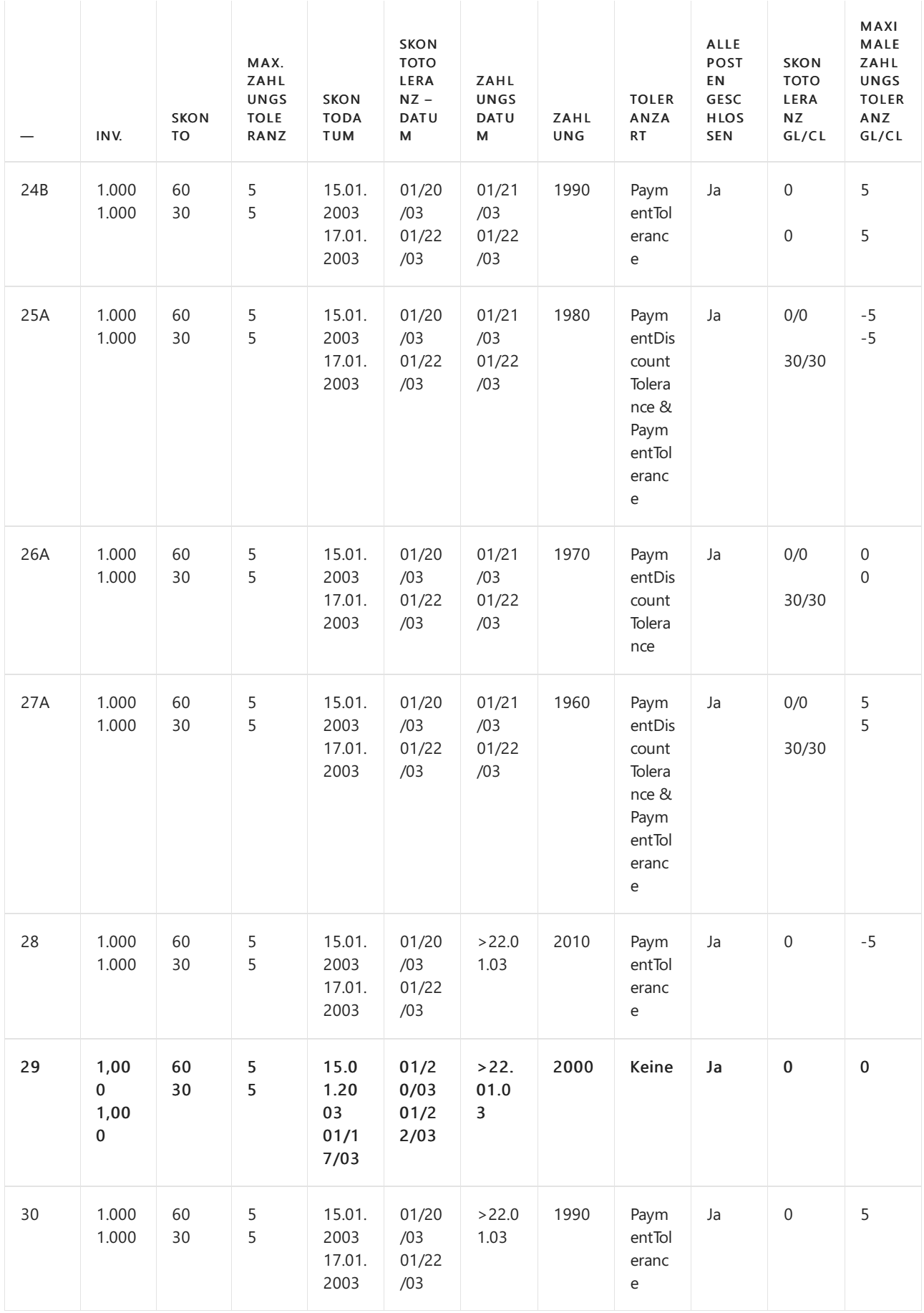

### **Zahlungsbereichsdiagramme**

Bezugnehmend auf das o. g. Szenario, sind die Zahlungszeiträume wie folgt:

### **(1) Zahlungsdatum <=15.01.03 (Szenarien 1-3)**

Restbetrag gemäß

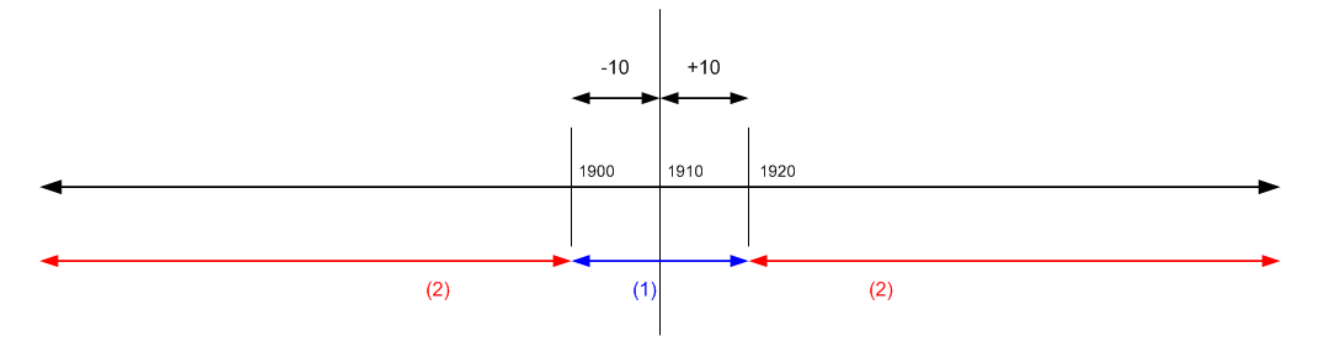

(1) Fällt die Zahlung in diesen Zeitraum, können alle Ausgleichsposten mit oder ohne Toleranz geschlossen werden.

(2) Fällt die Zahlung in diesen Bereich, können nicht alle Posten geschlossen werden, auch nicht mit Toleranz.

```
(2) Zahlung zwischen dem 16.01.2003 und 17.01.2003 (Szenarien 4-9)
Restbetrag gemäß
```
Normale Ausgleichsvorschriften

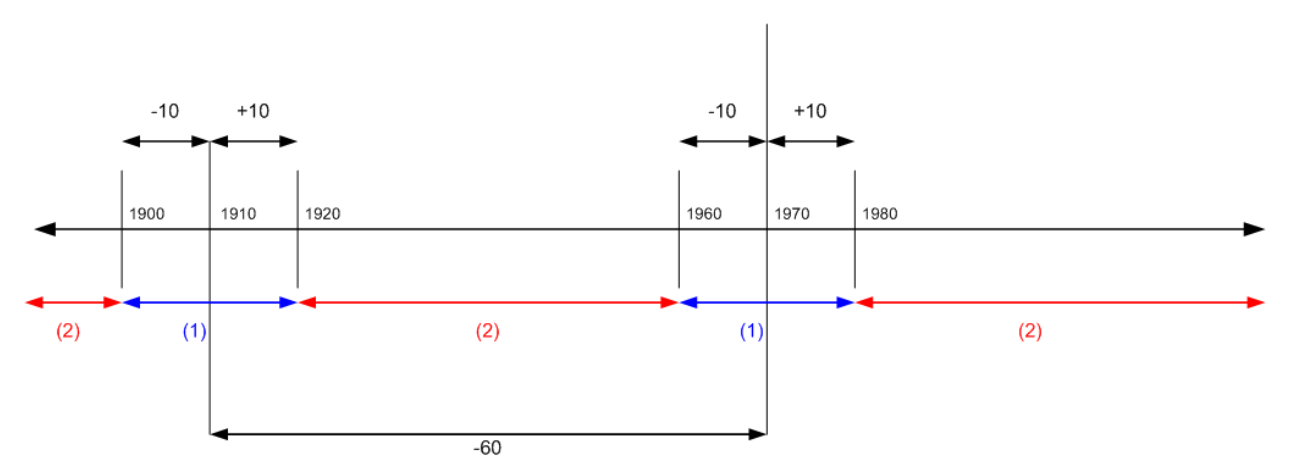

(1) Fällt die Zahlung in diesen Zeitraum, können alle Ausgleichsposten mit oder ohne Toleranz geschlossen werden.

(2) Fällt die Zahlung in diesen Bereich, können nicht alle Posten geschlossen werden, auch nicht mit Toleranz.

### **(3) Zahlung zwischen dem 18.01.2003 und 20.01.2003 (Szenarien 10-21)**

Restbetrag gemäß

Normale Ausgleichsvorschriften

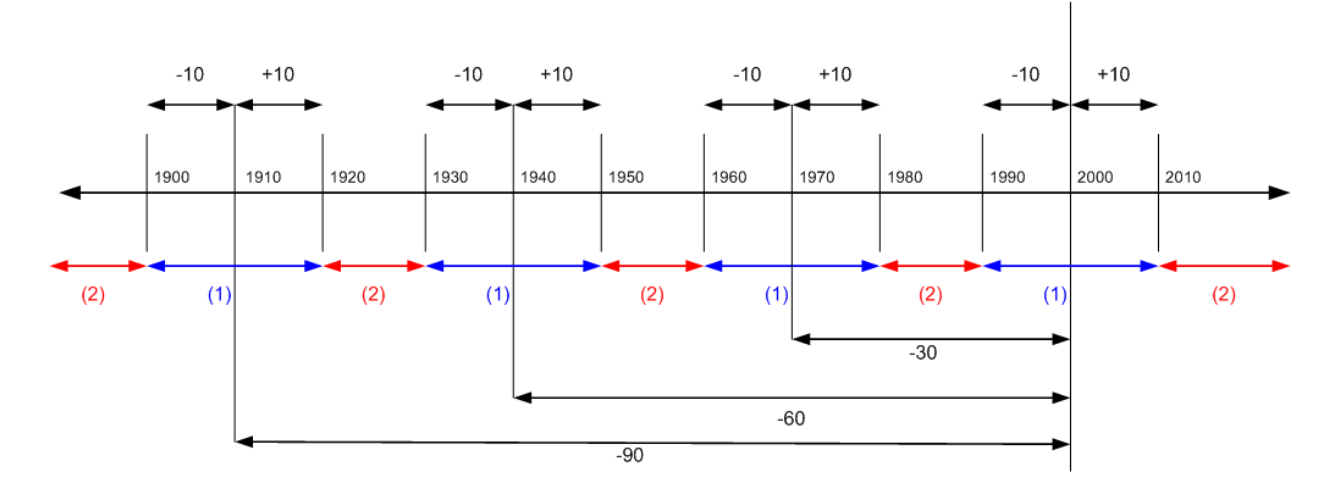

werden.

(2) Fällt die Zahlung in diesen Bereich, können nicht alle Posten geschlossen werden, auch nicht mit Toleranz.

#### **(4) Zahlung zwischen dem 21.01.03 und 22.01.03 (Szenarien 22-27)**

Restbetrag gemäß

Normale Ausgleichsvorschriften

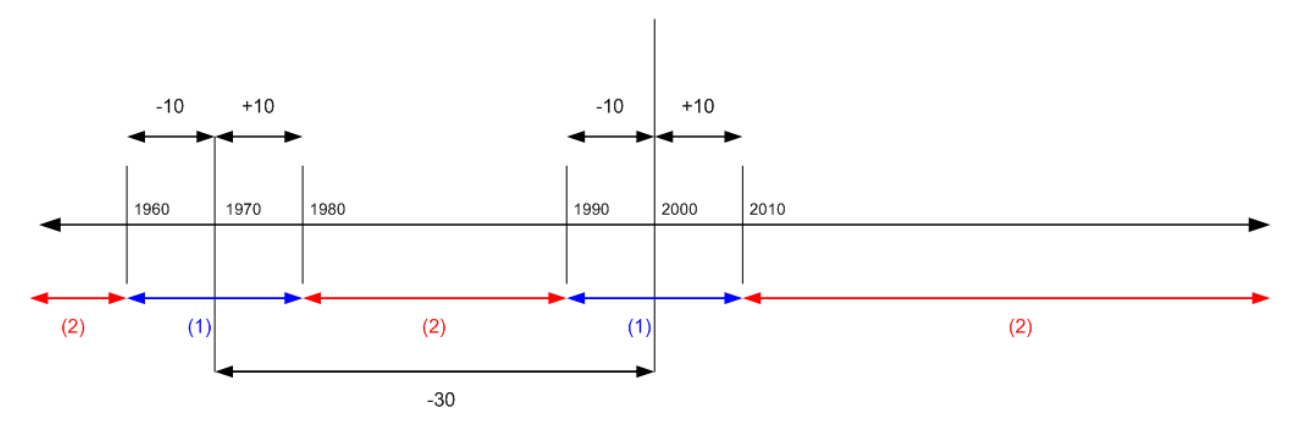

(1) Fällt die Zahlung in diesen Zeitraum, können alle Ausgleichsposten mit oder ohne Toleranz geschlossen werden.

(2) Fällt die Zahlung in diesen Bereich, können nicht alle Posten geschlossen werden, auch nicht mit Toleranz.

**(5) Zahlungsdatum liegt nach dem 22.01.2003 (Szenarien 28-30)** Restbetrag gemäß

Normale Ausgleichsvorschriften

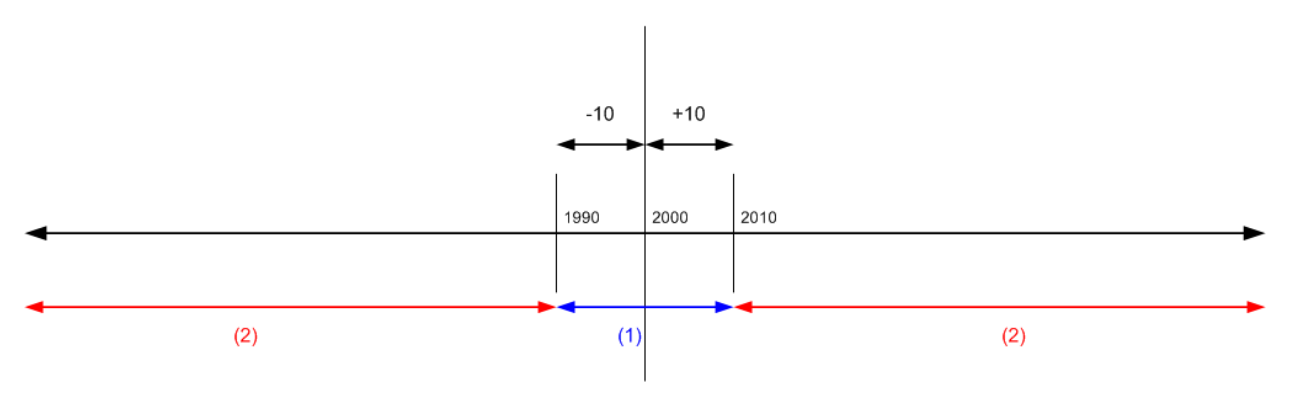

(1) Fällt die Zahlung in diesen Zeitraum, können alle Ausgleichsposten mit oder ohne Toleranz geschlossen werden.

(2) Fällt die Zahlung in diesen Bereich, können nicht alle Posten geschlossen werden, auch nicht mit Toleranz.

# Siehe verwandte Microsoft Schulungen

### Siehe auch

[Finanzen](#page-803-0) Finanzen [einrichten](#page-1941-0) Verwalten von [Forderungen](#page-809-0) Arbeiten mit [Business](#page-410-0) Central

#### **NOTE**

Können Sie uns Ihre Präferenzen für die Dokumentationssprache mitteilen? Nehmen Sie an einer kurzen Umfrage teil. (Beachten Sie, dass diese Umfrage auf Englisch ist.)

# Die Erweiterung "Vorhersage verspäteter Zahlungen"

02.11.2022 • 5 minutes to read • Edit [Online](https://github.com/MicrosoftDocs/dynamics365smb-docs/blob/main/business-central/ui-extensions-late-payment-prediction.md)

Die effektive Verwaltung von Forderungen ist für den Gesamtfinanzstatus eines Unternehmens wichtig. Die Erweiterung "Vorhersage verspäteter Zahlungen" kann nützlich sein, um ausstehende Forderungen zu reduzieren und die Sammlungsstrategie abzustimmen, die voraussagt, ob Verkaufsrechnungen pünktlich bezahlt werden. Wenn beispielsweise vorausgesagt wird, dass eine Zahlung zu spät erfolgen wird, können Sie sich entschieden, die Zahlungsfristen oder die Zahlungsform für den Debitor anzupassen.

## Erste Schritte

Wenn Sie einen gebuchten Verkaufsbeleg öffnen, wird oben auf der Seite eine Meldung angezeigt. Um die Erweiterung "Vorhersage verspäteter Zahlungen" zu verwenden, wählen Sie in der Meldung die Option Aktivieren aus.Siekönnen dieErweiterung auch manuell einrichten. Beispielsweise, wenn Sie die Benachrichtigung versehentlich verworfen haben.

Führen Sie folgende Schritte aus, um die Erweiterung manuell zu aktivieren:

- 1. Wählen Sie die 2 Symbol. Geben Sie Einrichtung der Vorhersage verspäteter Zahlungen ein, und wählen Sie dann den zugehörigen Link.
- 2. Füllen Sie dieFelder nach Bedarf aus.

### **NOTE**

Wenn Siesich entscheiden, dieErweiterung manuell zu aktivieren, beachten Sie, dass Business Central Ihnen dies nicht erlaubt, wenn die Qualität des Modells gering ist. Die Qualität des Modells zeigt an, wie genau die Vorhersagen des Modells wahrscheinlich sind. EinigeFaktoren können sich auf die Qualität eines Modells auswirken. Es könnten z.B. nicht genügend Daten vorhanden gewesen sein oder die Daten enthielten nicht genügend Variationen. Siekönnen die Qualität des Modells, das Sie aktuell verwenden auf der Seite Einrichtung der Vorhersage verspäteter Zahlungen anzeigen. Sie können auch einen Mindestschwellenwert für die Modellqualität angeben.

## Anzeigen aller Zahlungsvorhersagen

Wenn Sie die Erweiterung aktivieren wird die Kachel Voraussichtlich verspätete Zahlungen im Geschäftsführer-Rollencenter verfügbar. Die Kachel zeigt die Anzahl der Zahlungen, dievoraussichtlich verspätet sind und lässt Sie die Seite Debitorenposten öffnen, in dem Sie die gebuchten Rechnungen genauer ansehen können. Sie sollten drei Spalten beachten:

- Zahlungsverzug Gibtan, ob die Zahlung für die Rechnung voraussichtlich verspätet sein wird.
- Vorhersagegenauigkeit Zeigtan, wiezuverlässig die Vorhersageist. Hoch bedeutet, dass die Vorhersage zu mindestens 90 % sicher ist.Mittel liegt zwischen 80 und 90 %, und Niedrig liegt unter 80 %.
- Vorhersagegenauigkeit % Zeigt den tatsächlichen Prozentsatzauf dem die Genauigkeitsbewertung basiert. Standardmäßig wird die Spalte nicht angezeigt. Sie kann jedoch auf Wunsch hinzugefügt werden. Weitere Informationen finden Sie unter [Personalisieren](#page-481-0) Sie Ihren Arbeitsbereich.

#### **TIP**

Die Seite "Debitorenposten" zeigt zudem rechts eine Infobox. Die Information im Abschnitt Debitorendetails kann bei der Prüfung von Vorhersagen nützlich sein. Wenn Sie die Rechnung in der Liste auswählen, werden im Abschnitt Informationen zum Debitor angezeigt. Außerdem können Sie damit sofort Maßnahmen ergreifen. Wenn ein Debitor häufig die Geldbörse verlegt, können Sie die Debitorenkarte aus der Infobox heraus öffnen und den Debitor für künftige Verkäufe sperren.

# Anzeigen einer Zahlungsvorhersage für einen bestimmten Verkaufsbeleg

Sie können auch verspätete Zahlungen vorhersagen. Auf den Seiten Verkaufsangebote, Verkaufsaufträge und Verkaufsrechnungen können Sie die Aktion Zahlung vorhersagen verwenden, um eine Vorhersage für einen Verkaufsbeleg zu erstellen, den Sie anzeigen.

## Einzelheiten zum Entwurf

Microsoft bietet und betreibt eine Reihe von prädiktiven Webdiensten in allen Regionen, in denen Business Central verfügbar ist. Der Zugang zu diesen Webdiensten ist in Ihrem Business Central-Abonnement enthalten. Weitere Informationen finden Sie im Microsoft Dynamics 365 Business Central-Lizenzierungshandbuch. Der Leitfaden steht auf der Website [Business](https://dynamics.microsoft.com/business-central/overview/) Central zum Herunterladen zur Verfügung.

Die Web-Dienstearbeiten in drei Modi:

- Trainingsmodell. Der Webdienst trainiert das Modell auf der Grundlage des bereitgestellten Datensatzes.
- Modell evaluieren. Der Webdienst prüft, ob das Modell zuverlässige Daten für den bereitgestellten Datensatz liefert.
- Vorhersagen. Der Web-Service wendet das Modell auf den bereitgestellten Datensatzan, um eine Vorhersage zu treffen.

Diese Web-Dienste sind zustandslos, d.h. sie verwenden Daten nur zur Berechnung von Vorhersagen bei Bedarf. Sie speichern keine Daten.

#### **NOTE**

Siekönnen anstelle unseres eigenen Prognose-Webdienstes Ihren eigenen Prognose-Webdienst verwenden. Weitere Informationen finden Sie unter Erstellen und verwenden Sie Ihren eigenen Prognose-Webservice für [Zahlungsverzugsprognosen.](#page-2866-0)

### **Daten, die zum Trainieren und Auswerten des Modells erforderlich sind**

Für jede Debitorenposten, zu der eine zugehörige gebuchte Verkaufsrechnung vorliegt:

- Betrag (MW) einschließlich Steuer
- $\bullet$  Die Zahlungsfrist in Tagen wird berechnet als Zahlungsdatum minus Buchungsdatum.
- Ob es eine beantragte Gutschrift gibt.

Zusätzlich wird der Datensatz mit aggregierten Daten aus anderen Rechnungen angereichert, die sich auf denselben Kunden beziehen. Dazu gehören die folgenden Schritte:

- Gesamtzahl und Betrag der bezahlten Rechnungen
- Gesamtzahl und Betrag der Rechnungen, dieverspätet bezahlt wurden
- Gesamtzahl und Betrag der ausstehenden Rechnungen
- Gesamtzahl und Betrag der ausstehenden Rechnungen, die bereits verspätet sind
- Durchschnittlich Tage Verspätung
- Verhältnis: Anzahl Verspätet bezahlte/bezahlte Rechnungen
- Verhältnis: Verspätet gezahlter Betrag/bezahlte Rechnungen
- Verhältnis: Anzahl Ausstehende verspätete/ausstehende Rechnungen
- Verhältnis: Ausstehender Betrag Verspätete/ausstehende Rechnungen

#### **NOTE**

Die Informationen über den Debitor sind nicht im Datenbestand enthalten.

#### **Standardmodell und Mein Modell**

Die Erweiterung Vorhersage des Zahlungsverzugs enthält ein Vorhersagemodell, das anhand von Daten trainiert wird, die repräsentativ für eine Reihe von kleinen bis mittleren Unternehmen sind. Wenn Sie anfangen, Rechnungen zu buchen und Zahlungen zu erhalten, wird Business Central bewerten, ob das Standardmodell zu Ihrem Geschäftsablauf passt.

Wenn es den Anschein hat, dass Ihre Prozesse nicht mit dem Standardmodell übereinstimmen,können Sie immer noch die Erweiterung verwenden, aber Sie werden mehr Daten erhalten müssen. Verwenden Sie einfach weiterhin Business Central.

#### **NOTE**

Wir verwenden jede Woche einen Teil Ihrer Rechenzeit, wenn wir das Modell bewerten und neu trainieren.

Business Central führt die Schulung und Auswertung automatisch durch, wenn genügend bezahlte und verspätete Rechnungen vorliegen, Sie können sie aber auch manuell durchführen, wann immer Sie wollen.

#### **So trainieren und verwenden Sie Ihr Modell**

- 1. Wählen Sie die 2 Symbol. Geben Sie Einrichtung der Vorhersage verspäteter Zahlungen ein, und wählen Sie dann den zugehörigen Link.
- 2. Geben Sie im Feld Ausgewähltes Modell die Option Mein Modell aus.
- 3. Wählen Sie die Aktion Mein Modell erstellen, um das Modell anhand Ihrer Daten zu trainieren.

## Erstellen und verwenden Sie Ihren eigenen Prognose-Webdienst zur Vorhersage von Zahlungsverzug

Sie können auch Ihren eigenen Vorhersage-Webdienst auf der Grundlage eines öffentlichen Modells mit dem Namen Vorhersage-Experiment für Dynamics 365 Business Central erstellen. Dieses vorhersagende Modell ist online im Azure AI Katalog verfügbar. Um das Modell zu verwenden, gehen folgendermaßen vor:

- 1. Öffnen Sie einem Browser und gehen Sie zum Azure AI [Katalog](https://go.microsoft.com/fwlink/?linkid=2086310)
- 2. Suchen Sie nach Vorhersage-Experiment für Dynamics 365 Business Central, und öffnen Sie dann das Modell in Azure Machine Learning Studio.
- 3. Verwenden Sie das Microsoft-Konto, um sich für einen Arbeitsbereich anzumelden und kopieren Sie dann das Muster.
- 4. Führen Sie die Vorlage aus und veröffentlichen Sie dieses als Webdienst.
- 5. Notieren Sie den API URL und den APISchlüssel.Sieverwenden diese Anmeldeinformationen für die Cashfloweinrichtung.
- 6. Wählen Sie die Symbol. Geben SieEinrichtung der Vorhersage verspäteter Zahlungen ein, und wählen Sie dann den zugehörigen Link.
- 7. Wählen Sie das Kontrollkästchen Mein Azure-Abonnement verwenden.

8. Im Inforegister Anmeldeinformationen für mein Modell geben Sie die API-URL und den API-Schlüssel für Ihr Modell ein. .

## Siehe verwandte Microsoft Schulungen

### Siehe auch

Azure Machine Learning [Studio-Dokumentation](https://learn.microsoft.com/de-de/azure/machine-learning/classic/) Anpassen von Business Central über [Erweiterungen](#page-2841-0) [Willkommen](#page-58-0) bei Dynamics 365 Business Central Nutzen Sie künstliche Intelligenz in Microsoft Dynamics 365 Business Central

### **NOTE**

Können Sie uns Ihre Präferenzen für die Dokumentationssprache mitteilen? Nehmen Sie an einer kurzen Umfrage teil. (Beachten Sie, dass diese Umfrage auf Englisch ist.)

# Mehrwertsteuer in der Standardversion von Business Central

02.11.2022 • 2 minutes to read • Edit [Online](https://github.com/MicrosoftDocs/dynamics365smb-docs/blob/main/business-central/sales-tax-concept.md)

Eine Mehrwertsteuer ist eine Steuer, die für den Kauf von Waren und Dienstleistungen für Verbraucher und für den Verkauf von Waren und Dienstleistungen für Unternehmen gilt. Die Umsatzsteuer sollteim Idealfall mit wenigen Ausnahmen für den gesamten Endverbrauch gelten. Befreiungen beim Endverbrauch hängen von den örtlichen Behörden ab, aber im Allgemeinen sollten Geschäfte zwischen Unternehmen von der Umsatzsteuer befreit werden.

In der Regel fallen Umsatzsteuern für den Einzelhandelsverkauf von Waren und Dienstleistungen an und sind ein Prozentsatz des Gesamtkaufbetrags. Einzelhändler sind für die Berechnung und Erhebung der Umsatzsteuer zum Zeitpunkt des Kaufs verantwortlich.

Business Central ist in Ländern mit Mehrwertsteuer und in Ländern mit Mehrwertsteuer verfügbar. Die Standardversion von Business Central hat eine grundlegende Unterstützung für die Mehrwertsteuer und eine umfassendere Unterstützung in den Versionen der Anwendung, die in den Vereinigten Staaten und Kanada verwendet werden.

#### **IMPORTANT**

Obwohl die Mehrwertsteuer in der Standardversion verfügbar ist, unterstützt Microsoft die Verwendung der Mehrwertsteuer nur in den Vereinigten Staaten und Kanada.

### Siehe auch

MwSt in den USA [melden](https://learn.microsoft.com/dynamics365/business-central/localfunctionality/unitedstates/us-sales-tax) [Verkaufssteuer](https://learn.microsoft.com/dynamics365/business-central/localfunctionality/canada/ca-sales-tax) in Kanada melden [Finanzverwaltung](#page-803-0) Melden Sie die Mehrwertsteuer an die Steuerbehörden

#### **NOTE**

Können Sie uns Ihre Präferenzen für die Dokumentationssprache mitteilen? Nehmen Sie an einer kurzen Umfrage teil. (Beachten Sie, dass diese Umfrage auf Englisch ist.)

# Arbeiten Sie mit Intrastat Reporting

02.11.2022 • 7 minutes to read • Edit [Online](https://github.com/MicrosoftDocs/dynamics365smb-docs/blob/main/business-central/finance-how-report-intrastat.md)

AlleFirmen in der Europäischen Union (EU) müssen ihren Handel mitanderen EU-Ländern/Regionen melden. Warenbewegungen müssen jeden Monat dem Statistischen Amt Ihres Landes/Ihrer Region mitgeteilt und die Berichte müssen an die Steuerbehörden übermittelt werden. Intrastat ist das System zur Erfassung von Handelsstatistiken für Waren innerhalb dieser Länder/Regionen. Sie verwenden Intrastat-Bericht, um periodische Intrastat-Berichte (in der Regel monatlich) zu erstellen, in denen der Handel mit Waren gemäß der lokalen Gesetzgebung erfasst, aufgezeichnet und gemeldet wird.

Die Intrastat-Meldungen basieren auf den grundlegenden EU-Vorschriften, die für alle Länder gelten; in der Praxis gibt es jedoch einige Unterschiede zwischen den einzelnen Ländern. Jedes Land hat seine eigenen Regeln, was genau und wiezu melden ist.

#### **IMPORTANT**

Dieser Artikel beschreibt das neue Intrastat-Erlebnis, das ab der Business Central Veröffentlichungswelle 2 im Jahr 2022 zur Verfügung steht, erweiterte Funktionen enthält und für bestehende Firmen eingeschaltet werden muss. Wenden Sie sich an Ihren Administrator, um die neue Funktionalität einzuschalten und festzulegen.

Lesen Sie den Artikel zur Einrichtung und Verwendung von Intrastat in der [Vorgängerversion](https://learn.microsoft.com/de-de/dynamics365/business-central/finance-how-setup-report-intrastat-v20) unter Intrastat einrichten und melden.

#### **NOTE**

Intrastat-Informationen gelten nicht für die Bewegung von Dienstleistungen zwischen Ländern, sondern nur für Waren (Elemente und Anlagen). Wenn dielokale Regierung die Registrierung der Bewegung von Dienstleistungen zwischen Ländern verlangt, kann dies über die Funktion Dienstleistungserklärung erfolgen.

Wir gehen derzeit davon aus, dass diese Funktion ab November 2022 als App unter [AppSource](https://go.microsoft.com/fwlink/?linkid=2081646) verfügbar sein wird. Um sie zu nutzen, müssen Sie sie zu diesem Zeitpunkt zunächst auf der Seite Erweiterungsverwaltung installieren.

### Füllen Sieim Intrastat-Bericht

- 1. Wählen Sie die Symbol aus, geben Sie Intrastat Liste ein und wählen Sie den entsprechenden Link.
- 2. Wählen Sie die Aktion Neu, um einen neuen Intrastat-Bericht zu erstellen.
- 3. Wenn Sie einige interne Informationen über den Intrastat Bericht eingeben müssen, tragen Sie diese Informationen in das Feld Beschreibung ein.
- 4. Geben Sieim Feld Statistischer Zeitraum den Monatan, für den die Daten gemeldet werden sollen. Geben Sie den Zeitraum als vierstellige Zahl ohne Leerzeichen oder Symbole ein. Je nach Land geben Sie entweder zuerst den Monat und dann das Jahr ein oder umgekehrt. Geben Siezum Beispiel entweder <sup>2206</sup> oder <sup>0622</sup> für Juni 2022 ein.
- 5. Wählen Sie die Aktion Mahnungszeile vorschlagen. Die Felder Beginndatum und Enddatum enthalten bereits diefür den Statistikzeitraum im Kopf des Intrastat-Berichts angegebenen Daten.
- 6. Im Feld Kosten Zu-/Abschlag % können Sieeinen Prozentsatz (zur Deckung der Transport- und Versicherungskosten) eingeben. Wenn Sie einen Prozentsatz eingeben, ist der Inhalt des Feldes Statistischer Wert dementsprechend höher. Wenn Sie diese Funktion jedoch nutzen möchten, müssen Sie das Feld Betrag inkl. Artikel Zu-/Abschläge auf Ja setzen.
- 7. Schließlich können Sie auf dem Inforegister Zusätzlich zusätzliche Konfigurationen festlegen:
- a. Neuberechnung für Nullbeträge übergehen, um festzulegen, dass Zeilen ohne Beträge während des Batchauftrags nicht neu berechnet werden.
- b. Nullbeträge überspringen, um festzulegen, dass Postenbucheinträge ohne Beträge nicht in den Batchauftrag aufgenommen werden.
- c. Artikel Zu-/Abschläge anzeigen, um festzulegen, ob Sie die direkten Kosten anzeigen möchten, die Ihre Firma zugewiesen und als Artikelzu-/abschläge gebucht hat.
- d. Nicht fakturierte Einträge überspringen, um festzulegen, ob Sachkontoeinträge, dieversandt oder empfangen, aber noch nicht fakturiert wurden, von dem Prozess ausgeschlossen werden sollen.
- 8. Klicken Sie zum Starten des Batchauftrags auf OK.

Der Batchauftrag ruft alle Elemente im Statistikzeitraum ab und fügt sie als Zeilen in den Intrastat-Bericht ein. Fahren Sie über ein Feld, um eine Kurzbeschreibung zu lesen.

# Ändern des Intrastat-Berichts

Bei Bedarf können Sie die Zeilen ändern, aber immer wenn Sie einen Wert in der Zeile des Intrastat-Berichts ändern, wird das Feld Korrektur automatisch als Ja markiert. Schließlich können Sie auch manuell eine neue Zeile hinzufügen, wenn es dafür einen Grund gibt. Um eine neue Zeile manuell hinzuzufügen:

- 1. Wählen Sie auf der Seite Intrastat-Bericht die Aktion Neue Zeile in der Registerkarte Zeilen.
- 2. Wählen Sie die Option Empfang oder Versand im Feld Typ.
- 3. Wählen Sie im Feld Quellentyp eine der Quellen: Element erfassen, FA erfassen oder Auftrag erfassen.
- 4. Basierend auf dem Quellentyp im Feld Positionsnummer können Sieein Element (in beiden Fällen Positionserfassung oder Job-Erfassung) oder Anlagen wählen.
- 5. Füllen Sie weitere Felder aus, die Sie für die Intrastat-Berichterstattung benötigen.

### **NOTE**

Wenn Sie dem Intrastat-Bericht manuell eine neue Zeile hinzufügen, muss das Feld Datum in der Zeile innerhalb des Bereichs Statistischer Zeitraum liegen, den Sie in der Kopfzeile hinzugefügt haben.

### Intrastat-Zeilen validieren

Nachdem Sie den Intrastat-Bericht ausgefüllt haben, können Sie die Aktion Checkliste Bericht ausführen, um sicherzustellen, dass alle Informationen im Intrastat-Bericht korrekt sind. Pflichtfelder, die Sie auf der Seite Intrastat Bericht Checkliste festgelegt haben und deren Wertefehlen, werden in der Fehler und Warnung FactBox auf der Seite Intrastat Bericht angezeigt.

Führen Sie den Bericht Prüfliste Intrastat-Bericht aus, um die Intrastat-Zeilen zu prüfen, bevor sie in das gewünschte Format exportiert werden. Die Prüfung wird innerhalb des Intrastat-Berichts ausgeführt.

# Neuberechnung von Gewicht oder zusätzlicher Maßeinheit

Wenn Sie die Fehlermeldung *'Gesamtgewicht' in der Intrastat Report Zeile darf nicht leer sein* erhalten, liegt das wahrscheinlich daran, dass Sie das Feld Nettogewicht nicht auf der verwendeten Quelle, dem Element oder der Anlage festgelegt haben. Suchen Sie in diesem Fall nach der Karteikarte für das Element oder die Anlage und fügen Sie den erforderlichen Wert hinzu. Danach müssen Sie nur den Intrastat Bericht erneut öffnen und die folgenden Schritte ausführen:

- 1. Wählen Sie die Option Recalc. Gewicht/Suppl. UOM, um das Gesamtgewicht und/oder die Zusatzmenge neu zu berechnen.
- 2. Wählen Sie eine der Optionen:
- a. Gewicht um nur das Gesamtgewicht neu zu berechnen, basierend auf den aktuellen Informationen zum Nettogewicht auf den Karten der Elemente und Anlagen.
- b. Zusatzmenge um nur die Zusatzmenge in der Zeile Intrastat-Bericht neu zu berechnen, falls vorhanden, basierend auf den aktuellen Informationen über Zusatzeinheit auf den Karten der Elemente und Anlagen.
- c. Beides um sowohl Gesamtgewicht als auch Zusatzmenge neu zu berechnen, basierend auf den aktuellen Informationen auf den Karten der Elemente und Anlagen.
- 3. Wählen Sie OK, um den Batchauftrag zu starten.

# Intrastat Berichte in einer Datei

Sie können den Intrastat-Bericht als Datei senden, je nach den Anforderungen der verschiedenen lokalen Behörden. Bevor Sie die Datei erstellen, sollten Sie den Checklistenbericht ausführen, um zu prüfen, ob alle Zeilen alle notwendigen und gültigen Informationen enthalten. So erstellen Sie eine Datei:

- 1. Wählen Sie die <a>Symbol, geben Sie Intrastat Liste ein und wählen Sie dann den entsprechenden Link.
- 2. Wählen Sie Intrastat-Bericht, den Sie als Datei melden möchten.
- 3. Falls Sie dies noch nicht getan haben, füllen Sie den Intrastat-Bericht manuell aus oder wählen Sie die Aktion Zeilen vorschlagen.
- 4. Wählen Sie die Aktion Aus Datei erstellen aus.
- 5. Die Intrastat-Datei wird in dem gewünschten Format gespeichert.

Sobald Sie die Datei erstellt haben, füllt Business Central automatisch die folgenden Details zum Bericht aus:

- Das Exportdatum, um das Datum anzugeben, an dem der Bericht exportiert wurde.
- $\bullet$  Die Exportzeit, um die Uhrzeit anzugeben, zu der der Bericht exportiert wurde.

### **NOTE**

Wenn Sie das nächste Mal eine Datei erstellen, werden in den Feldern Exportdatum und Exportzeit nur Informationen über die zuletzt erstellte Datei gespeichert.

## Intrastat-Regeln

### **Zeilen gruppieren**

In Intrastat Report Zeilen gibt es keine Gruppierung nach Feldern. Alle Einträge werden aus der Originalquelle kopiert, so dass Sie sie anhand der Kombination von Quellentyp und Quellennummer schnell auffinden können.

Die von den Behörden benötigte Gruppierung wird in der exportierten Datei bereitgestellt. Sie müssen dies in der Data Exchange Definition konfigurieren, die vollständig konfigurierbar ist. Weitere Informationen finden Sie unter Definitionen für den [Datenaustausch](#page-748-0) festlegen.

### **Berichterstattung über Anlagen**

Anlagen werden in den Intrastat Zeilen nur angezeigt, wenn:

- DieFA-Buchungsart im Feld Sachkonto-Eintrag ist Anschaffungskosten und wenn die Belegart im Fallevon Einkäufen Rechnung ist und
- DieFA-Buchungsart im FeldMehrwertsteuer-Sachkonto ist Verkaufserlös und wenn die Belegart Rechnung ist, im Fallevon Verkäufen.

#### **Status der Intrastat-Berichte**

Wenn Sie mit dem Intrastat Bericht arbeiten, sehen Sieein Status Feld im Dokumentenkopf. Hier finden Sie

die folgenden Status zusammen mit den dazugehörigen Regeln:

- · Offen: Dieser Status wird automatisch erstellt, wenn Sie einen neuen Intrastat-Bericht erstellen und Sie können alle Vorgänge in diesem Status durchführen.
- Freigegeben: Business Central ändert den Status automatisch auf Freigegeben, wenn Sie eine Datei erstellen. Von diesem Momentan können SieIhren Intrastat Bericht nicht mehr ändern.Wenn Sieetwas ändern und erneut berichten müssen, können Sie die Aktion Wieder öffnen verwenden, um den Intrastat-Bericht erneut zu öffnen. Sobald das Dokument wieder geöffnet ist, können Sie die Aktion Freigeben verwenden, um das Dokument wieder freizugeben.
- Gemeldet: Gibtan, ob der Eintrag bereits an dieSteuerbehörden gemeldet wurde. Dies istkein regulärer Status, sondern ein unabhängiges Feld. Selbst wenn Sie den Intrastat-Bericht erneut öffnen würden, würde er anzeigen, dass die Datei für diesen Bericht bereits erstellt wurde.

# Siehe die entsprechende Schulung unter [Microsoft](https://learn.microsoft.com/de-de/learn/modules/process-intrastat-dynamics-365-business-central/index) Learn.

## Siehe auch

Intrastat-Berichte festlegen [Finanzmanagement](#page-803-0) Arbeiten mit [Business](#page-410-0) Central

### **NOTE**

Können Sie uns Ihre Präferenzen für die Dokumentationssprache mitteilen? Nehmen Sie an einer kurzen Umfrage teil. (Beachten Sie, dass diese Umfrage auf Englisch ist.)

# <span id="page-886-0"></span>Verwalten von Verbindlichkeiten

02.11.2022 • 2 minutes to read • Edit [Online](https://github.com/MicrosoftDocs/dynamics365smb-docs/blob/main/business-central/payables-manage-payables.md)

Ein Teil der Verwaltung großer aus das Wareneinkaufskonto zahlt Ihre Kreditoren oder erstattet Mitarbeiter für Ausgaben zurück. Sie können Funktionalität verwenden, um die Seite Zahlung Buch.-Blatt automatisch mit Zahlungszeilen für fällige Einkaufsrechnungen auszufüllen. Um die entsprechenden Banktransaktionen schnell auszuführen, können Sie mehrere Zahlungsausgangs Buch.-Blattzeilen in eine Datei exportieren, die Sie dann für Ihre Bank für die Verarbeitung hochladen. Sie können Zahlungen auch mit Scheck leisten inkl. der Möglichkeit, Schecks als elektronisches Zahlungsmittel zu senden.

Eine weitere typische Aufgabe ist es, ausgehenden Zahlungen dem zugehörigen Debitor bzw. einem Kreditorenposten zuzuordnen, um die entsprechenden Einkaufsrechnungen oder Einkaufsgutschriften zu schließen, wenn sie bezahlt sind. Diese Aufgabe können Sie dann auf der Seite Zahlungs-Abstimmungs-Buch.-Blatt ausführen, indem Sieeine Bankkontoauszugsdatei importieren, um die Zahlungen schnell zu erfassen. Die Zahlungen werden angewendet, um Debitoren- oder Kreditorenposten zu öffnen, indem passender Zahlungstext und Zahlungsinformationen verknüpft werden. Es gibt verschiedene Arten, die Übereinstimmungen zu prüfen und zu ändern, bevor Sie das Buch.-Blatt buchen. Sie können die offenen Bankkontoposten für ausgeglichenen Posten schließen, wenn Sie das Buch.-Blatt buchen. Das bedeutet, dass das Bankkonto automatisch abgestimmt wird, wenn alle Zahlungen ausgeglichen werden.

Alternativ können Sieausgehende Zahlungen auf der Seite Zahlungsausgangs Buch.-Blatt oder aus den zugehörigen Kreditorenposten manuell ausgleichen.

Die folgende Tabelle enthält eine Abfolge von Aufgaben sowie Links zu den Kreditoren, in denen diese Aufgaben erläutert werden.

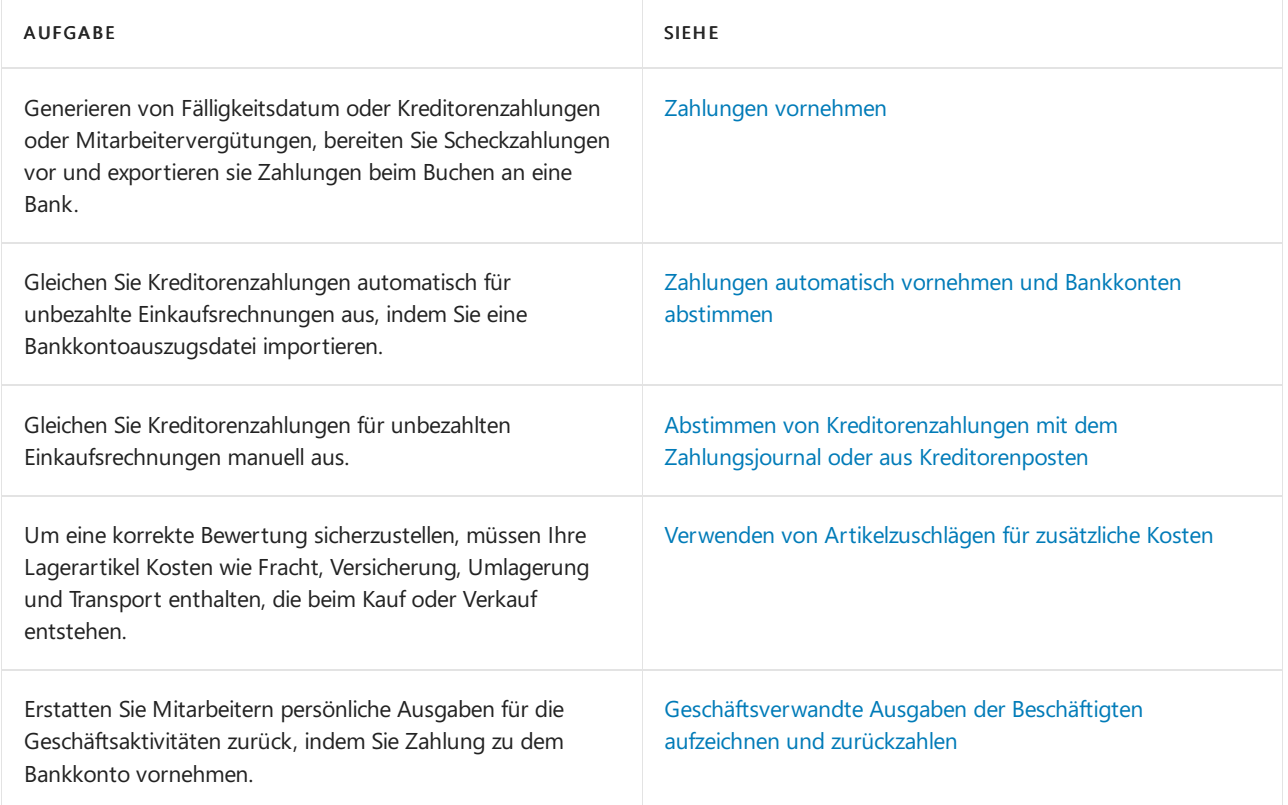

# Siehe verwandte Microsoft Schulungen

# Siehe auch

[Einkauf](#page-1313-0)

Verwalten von [Forderungen](#page-809-0) Verwenden von [Artikelzuschlägen](#page-1040-0) für zusätzliche Kosten Allgemeine [Geschäftsfunktionen](#page-623-0) Arbeiten mit [Business](#page-410-0) Central

# Starten Sie eine kostenlose Testversion!

### **NOTE**

Können Sie uns Ihre Präferenzen für die Dokumentationssprache mitteilen? Nehmen Sie an einer kurzen Umfrage teil. (Beachten Sie, dass diese Umfrage auf Englisch ist.)

# Berichte und Analysen zu Verbindlichkeiten a. LL in Business Central

02.11.2022 • 3 minutes to read • Edit [Online](https://github.com/MicrosoftDocs/dynamics365smb-docs/blob/main/business-central/payables-reports.md)

Um Sie bei der Verwaltung Ihrer Verbindlichkeiten in Business Central zu unterstützen, sind Standardberichte und Analysen integriert. Die App sprengt die Grenzen herkömmlicher Berichte und hilft Ihnen, verschiedene Arten von Berichten effizient zu gestalten.

# Berichte

Die folgende Tabelle beschreibt einige der wichtigsten Berichte in der Kreditorenbuchhaltung.

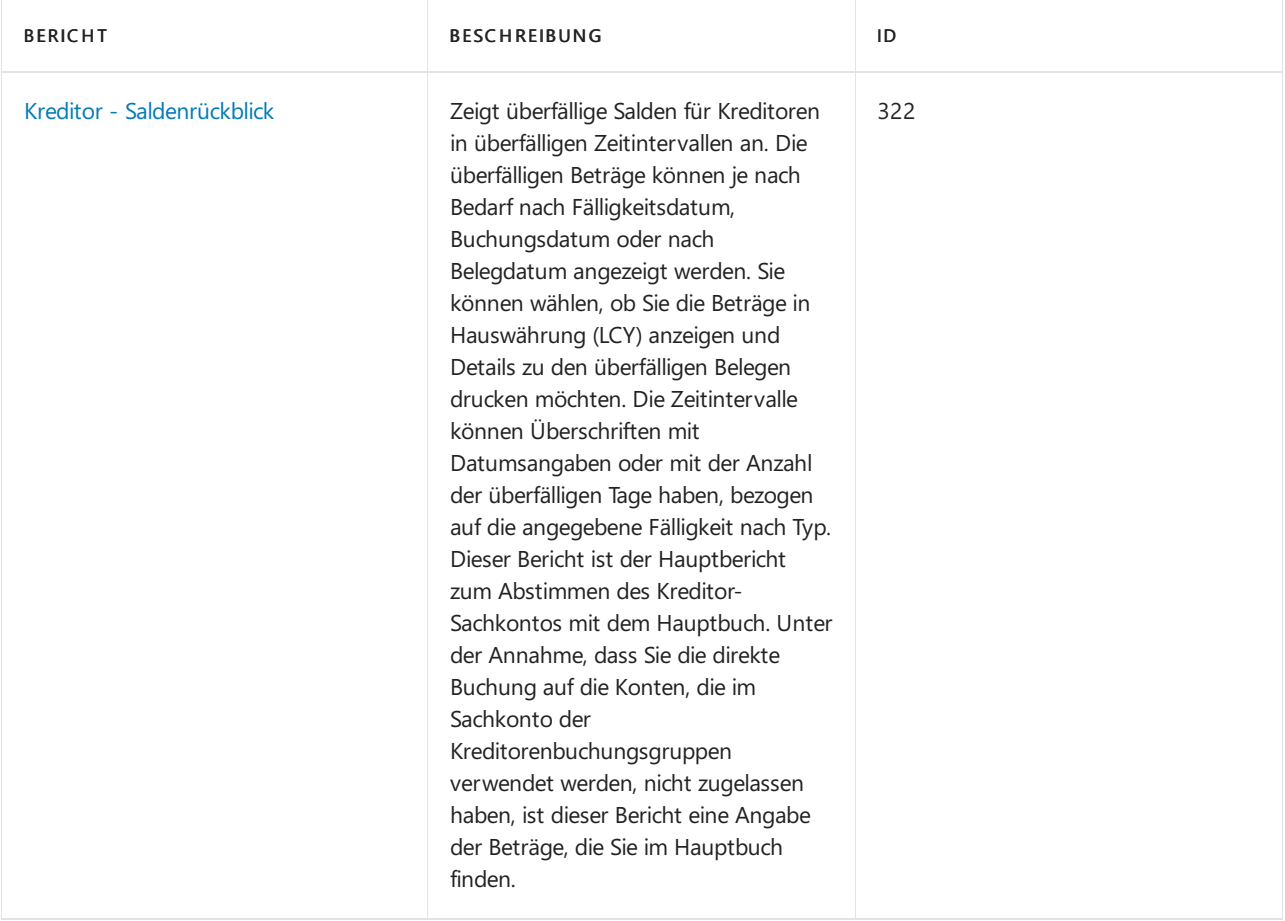

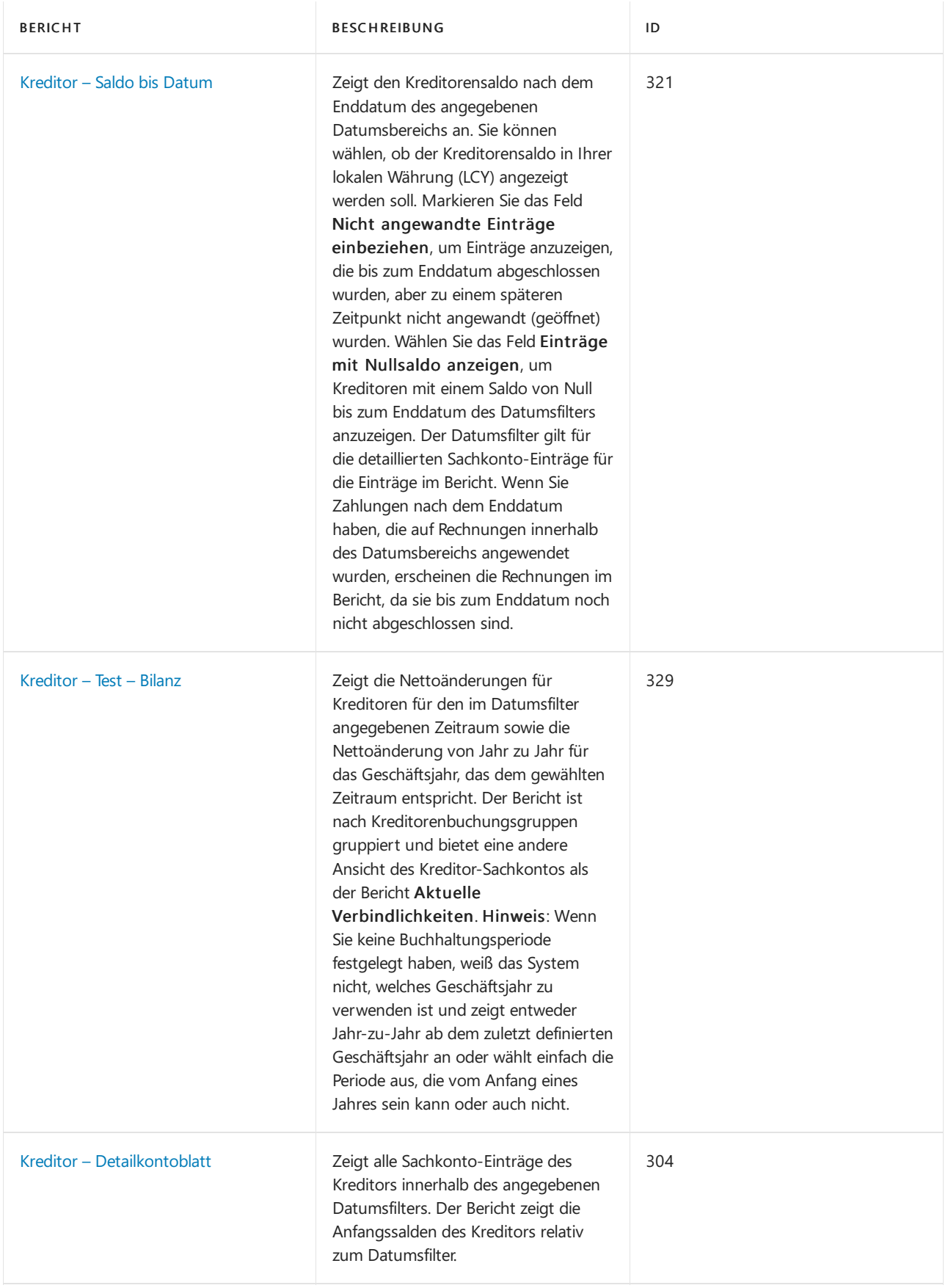

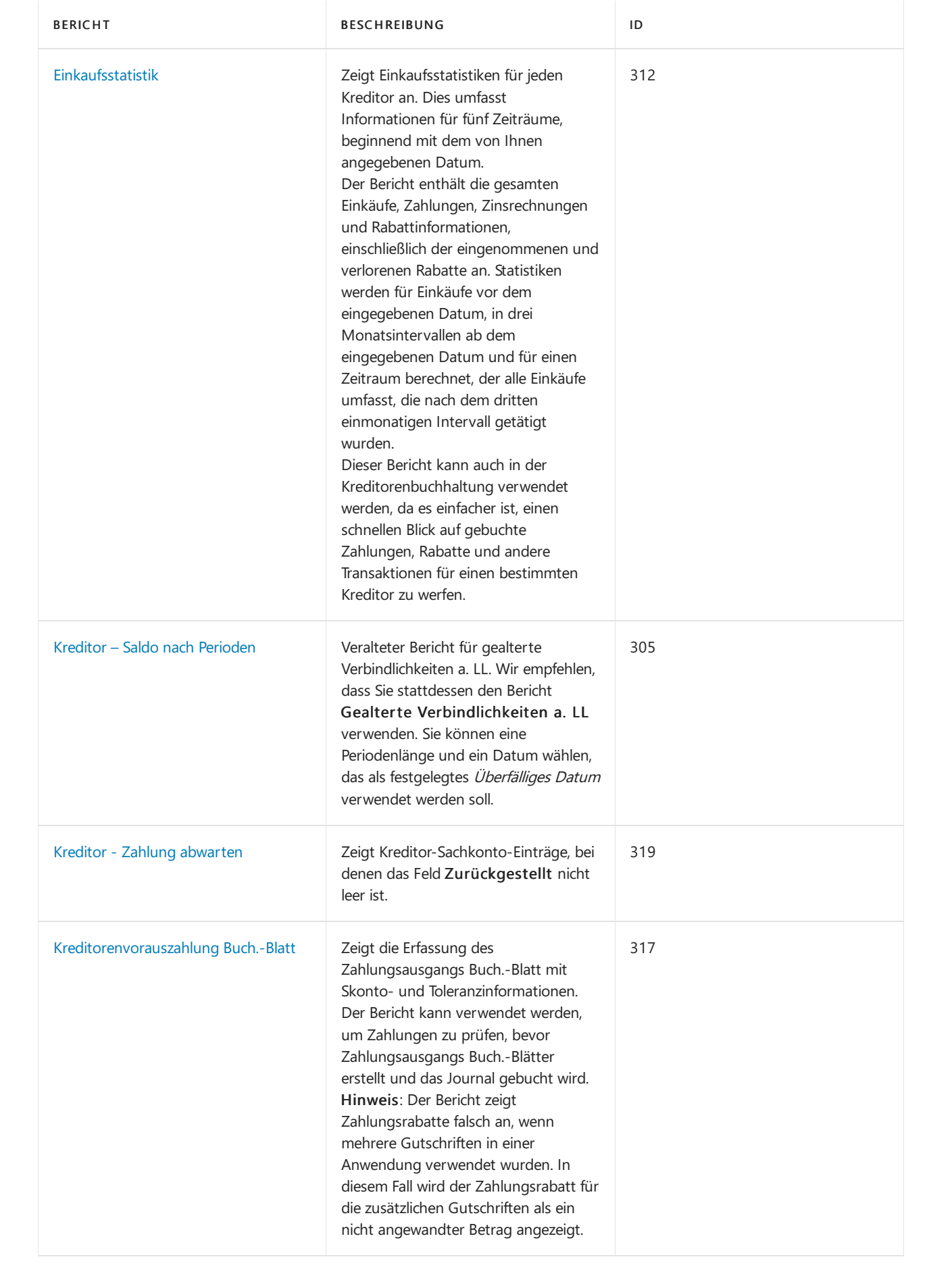

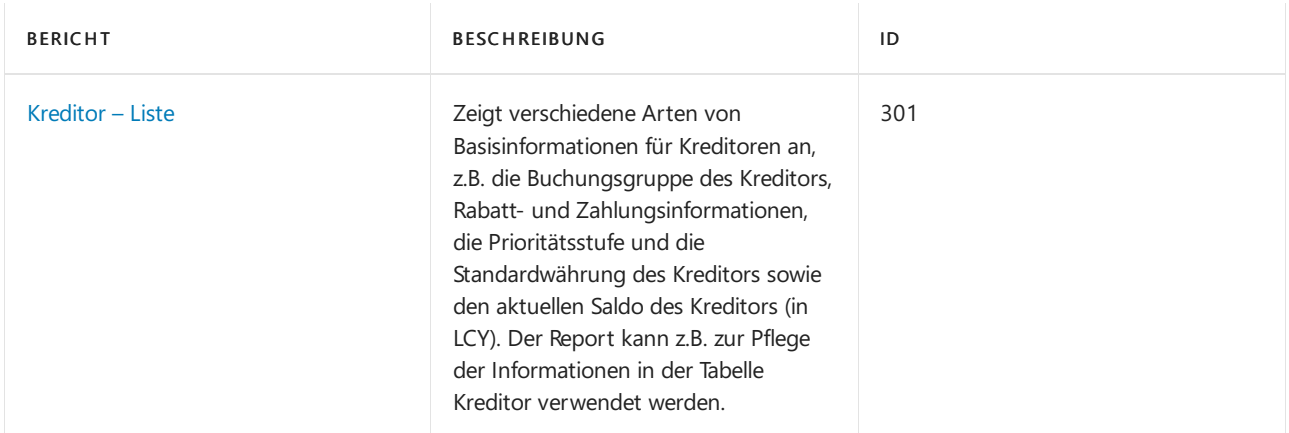

# Siehe auch

Analysieren von [Finanzberichten](#page-2714-0) in Microsoft Excel Arbeiten mit [Dimensionen](#page-1123-0) [Verwaltung](#page-1464-0) von Anlagen Lokale Funktionen – Übersicht [Buchhalter-Erfahrung](#page-1195-0) in Dynamics 365 Business Central

### **NOTE**

Können Sie uns Ihre Präferenzen für die Dokumentationssprache mitteilen? Nehmen Sie an einer kurzen Umfrage teil. (Beachten Sie, dass diese Umfrage auf Englisch ist.)

# <span id="page-892-0"></span>Zahlungen vornehmen

02.11.2022 • 2 minutes to read • Edit [Online](https://github.com/MicrosoftDocs/dynamics365smb-docs/blob/main/business-central/payables-make-payments.md)

Wenn Sie Zahlungen an Kreditoren oder Debitoren leisten oder Ihre Mitarbeiter entschädigen, buchen Sie die jeweiligen Zahlungszeilen auf der Zahlungsausgangs Buch.-Blatt-Seite. Das Buch.-Blatt istein Fibu Buch.- Blatt, das zum Anwenden von Zahlungen optimiert wird und enthält mehrere leistungsstarke Funktionen wie die Zahlungsvorschlag Funktion einfügen, welche Kreditorenzahlungen, diefällig sind und den Kreditor - Saldo nach Perioden Bericht findet, der einen Überblick über diefälligen Kreditorenzahlungen anzeigt.

Siekönnen den Vorgang des Leistens der Zahlung aus Listen, den Karten und der Posten für Debitoren, Kreditoren und Mitarbeiter starten. Jede der Seiten hat eine Schaltfläche, die den Zahlungsstrom startet und die Ihnen dabei hilft, das Zahlungsausgangs Buch.-Blatt ausfüllen.

Im Zahlungsausgangs Buch.-Blatt können Sie Computerschecks drucken sowie ausgestellte Schecks erfassen. Wenn Sie Computer Scheck im Feld Bankkontozahlungsart wählen, dann müssen alle Posten für Schecks gedruckt werden, damit die Buch.-Blattzeilen gebucht werden können.

Wenn Zahlungen gebucht werden, exportieren Sie sie in eine Bankdatei für den Upload zu Ihrer Bank zur Verarbeitung.

Nachdem die Zahlungen in Ihrer Bank getätigt wurden, müssen Sie diesein den entsprechenden offenen Kreditorenposten ausgleichen. Sie können dies manuell oder über den Import in eine Bankkontoauszugsdatei und das Automatische Ausgleichen der Zahlungen durchführen. Weitere Informationen finden Sie unter Zahlungen [automatisch](#page-992-0) vornehmen und Bankkonten abstimmen.

Die folgende Tabelle beschreibt eine Reihe von Aufgaben mit Links zu den Themen, die sie beschreiben..

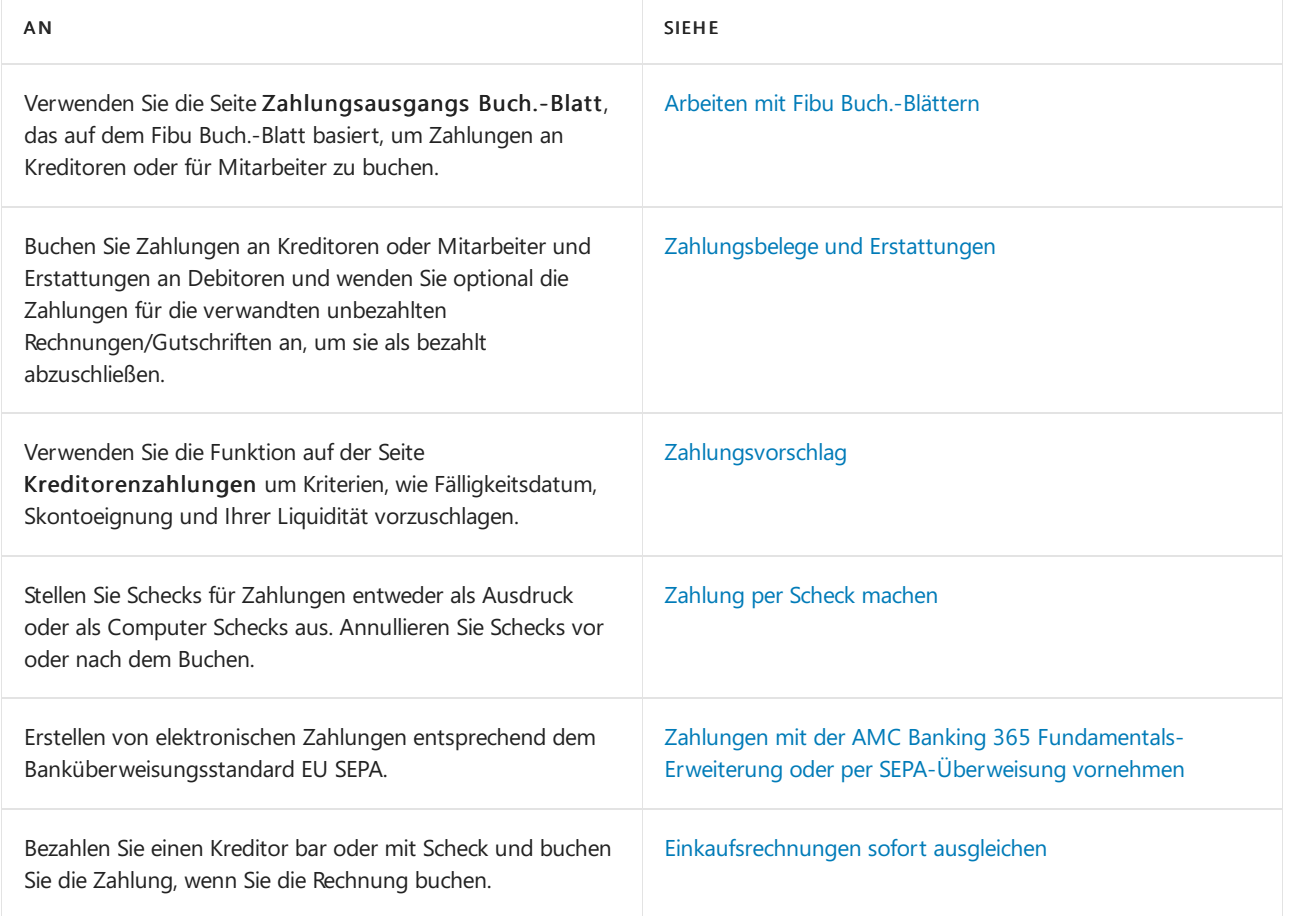

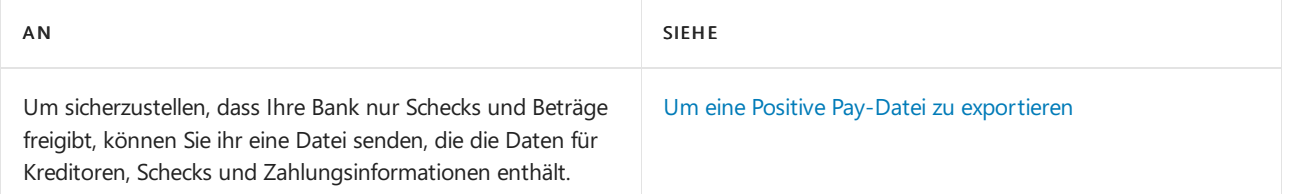

# Siehe verwandte Microsoft Schulungen

# Siehe auch

Verwalten von [Verbindlichkeiten](#page-886-0) [Einkauf](#page-1313-0) Verwalten von [Forderungen](#page-809-0) Arbeiten mit [Business](#page-410-0) Central

#### **NOTE**

Können Sie uns Ihre Präferenzen für die Dokumentationssprache mitteilen? Nehmen Sie an einer kurzen Umfrage teil. (Beachten Sie, dass diese Umfrage auf Englisch ist.)

# <span id="page-894-0"></span>Mit Fibu Buch.-Blättern arbeiten

02.11.2022 • 17 minutes to read • Edit [Online](https://github.com/MicrosoftDocs/dynamics365smb-docs/blob/main/business-central/ui-work-general-journals.md)

Die meisten Finanztransaktionen werden in der Finanzbuchhaltung von Geschäftsbelegen wie Einkaufsrechnungen und Verkaufsaufträge gebucht. Sie können auch Geschäftsaktivitäten wie Einkauf, Zahlung, die Verwendung wiederkehrender Buch.-Blätter, um Abgrenzungen zu buchen, oder Rückerstattung von Mitarbeiterausgaben verarbeiten, indem Sie Buch.-Blattzeilen in den verschiedenen Buch.-Blättern in Business Central buchen.

Die meisten Buchungsblätter basieren auf dem Fibu Buch.-Blatt, und Sie können alle Transaktionen auf der Seite Fibu Buch.-Blatt bearbeiten. Weitere Informationen finden Sie unter Transaktionen direkt in der Finanzbuchhaltung buchen.

Beispielsweise können Sie die Kosten der Mitarbeiter, die sie selber bezahlt haben, verwenden, um später zurückzuahlen. Weitere Informationen finden Sie unter Erstatten Sie die Ausgaben der [Mitarbeiter](#page-1148-0) zurück.

Aber in vielen Fällen sollten Sie Buchungsblätter verwenden, diefür bestimmte Arten von Transaktionen optimiert sind, wie Zahlungsausgangs Buch.-Blatt zum Erfassen von Zahlungen. Weitere Informationen finden Sie unter Zahlungsbelege und Erstattungen im [Zahlungsausgangs](#page-903-0) Buch.-Blatt.

Fibu Buch.-Blätter dienen zum Buchen auf Sachkonten sowie auf andere Konten wie Bank-, Debitoren-, Debitoren- oder Mitarbeiterkonten. Bei der Buchung miteinem Fibu Buch.-Blatt werden immer Posten für Sachkonten erstellt. Dies gilt auch, wenn beispielsweise eine Buch.-Blattzeile auf ein Debitorenkonto gebucht wird, da ein Posten im Rahmen einer Buchungsgruppe auf ein Fibu-Debitorenkonto gebucht wird.

Die in ein Buch.-Blatt eingegebenen Informationen sind temporär und können geändert werden, solange sie sich im Buch.-Blatt befinden. Durch Buchen des Buch.-Blatts werden die Informationen in Posten auf Konten übertragen und können nicht mehr geändert werden. Der Ausgleich gebuchter Posten kann jedoch aufgehoben werden, und Sie haben die Möglichkeit zum Buchen von Storno- oder Korrekturposten. Weitere Informationen finden Sie unter [Erfassungsbuchungen](#page-1143-0) stornieren und Belege/Lieferungen rückgängig machen.

### **NOTE**

Das Fibu Buch.-Blatt zeigt nur eine begrenzte Anzahl Felder in der Buch.-Blattzeile standardmäßig an. Wenn Sie die anderen Felder sehen wollen, wie das Feld Kontoart, wählen Sie die Zeigen Sie mehrere Spalten an Aktion aus. Um diezusätzlichen Felder erneut auszublenden, wählen Sie Zeigen Sie weniger Spalten an. Wenn Sie weniger Spalten sehen, wird für alle Zeilen dasselbe Buchungsdatum verwendet. Wenn Siefür einen Journaleintrag mehrere Buchungsdaten haben möchten, wählen Sie die Aktion Weitere Spalten anzeigen.

### Buch-Blattvorlagen und -namen verwenden

Es gibt mehrere Fibu Buch.-Blattvorlagen. Jede Buch.-Blattvorlage wird durch eine spezifisches Seite mit bestimmten Funktionen und den Feldern dargestellt, die benötigt werden, um diese Funktionen zu unterstützen, wie die Seite Zahlungs-Abstimmungs-Buch.-Blatt, um Bankzahlungen zu verarbeiten, und die Seite Zahlungsausgangs Buch.-Blatt, um Ihre Mitarbeiter zu bezahlen. Weitere Informationen finden Sie unter Zahlungen [vornehmen](#page-892-0) und Abstimmen von [Debitoren-Zahlungen](#page-841-0) mit dem Zahlungseingangs Buch.-Blatt oder von Debitorenposten.

Siekönnen zu jeder Buch.-Blattvorlage mehrere Buch.-Blattnamen als Buch-Stapel erstellen. Beispielsweise können Sie Ihre eigenen Buch-Stapel für das Zahlungsausgangsbuch erstellen, das Ihr persönliches Layout und Ihre Einstellungen hat. Der nächste Tipp ist ein Beispiel, wie Sie ein Buch.-Blatt anpassen.

#### **TIP**

Wenn Sie das Kontrollkästchen Ausgleichsbetrag vorschlagen in der Zeile für Ihren Stapel auf der Seite Fibu Buch.-Blattnamen-Seite auswählen, dann werden das Feld Betrag, beispielsweise Fibu Buch.-Blattzeilen für dieselbe Belegnummer automatisch mit dem Wert, der zum Ausgleichen des Belegs erforderlich ist, ausgefüllt. Weitere Informationen finden Sie unter Business Central Werte vorschlagen lassen.

#### **TIP**

Verwenden Siezum Hinzufügen oder Entfernen von Feldern in Buchungsblättern das Banner Personalisieren. Weitere Informationen finden Sie unter [Personalisieren](#page-481-0) Sie Ihren Arbeitsbereich.

#### **Fibu Buch.-Blatt-Stapelverarbeitungen überprüfen**

Um Verzögerungen beim Buchen zu vermeiden, können Sie eine Hintergrundüberprüfung aktivieren, die Sie benachrichtigt, wenn in dem Finanzbuch.-Blatt, an dem Sie arbeiten, ein Fehler vorliegt, der Sie daran hindert, das Buch.-Blatt zu veröffentlichen. Auf der Seite Fibu Buch.-Blatt können Sie Hintergrundfehlerprüfung wählen, damit Business Central Finanzbuch.-Blätter überprüft, wiez. B.Fibu Buch.Blätter oder Zahlungsausgangs Buch.-Blätter, während Siean ihnen arbeiten.

Wenn Sie die Überprüfung aktivieren, wird die Infobox Buch.-Blatt-Prüfung neben den Buch.-Blattzeilen angezeigt und zeigt Problemein der aktuellen Zeile und im gesamten Stapel an. Die Überprüfung erfolgt, wenn Sie einen Finanz-Buch.-Blattname laden und eine andere Buch.-Blattzeile auswählen. Die Kachel Probleme insgesamt in der Infobox zeigt die Gesamtanzahl von Problemen, die Business Central gefunden hat, und Sie können sie auswählen, um eine Übersicht über die Probleme zu öffnen.

Siekönnen die Aktionen Zeilen mit Problemen anzeigen und Alle Zeilen anzeigen anzeigen, um zwischen Buch.-Blattzeilen umzuschalten, die Probleme haben oder keine. Die neue Infobox Buch.-Blattzeilendetails bietet einen schnellen Überblick und Zugriff auf Daten aus Buch.-Blattzeilen, wie z. B. Sachkonto, Debitor oder Kreditor sowie zur Buchungseinrichtung für bestimmte Konten.

### Daten in Belegen und Buch.-Blätter während der Arbeit überprüfen

Im 1. Veröffentlichungszyklus 2022 haben wir eine Funktion eingeführt, die die Daten während Ihrer Eingabe in Belege und Journale validiert. Das Aktivieren dieser Funktion kann beispielsweise dazu beitragen, Fehler bei der Dateneingabe zu vermeiden oder etwas aufgrund eines Fehlers nicht veröffentlichen zu können.

Ihr Administrator kann dieFunktion: Daten in Belegen und Buch.-Blätter während der Arbeit überprüfen auf der Seite Funktionsverwaltung aktivieren. Danach erhalten Sie eine Benachrichtigung, wenn Sie eine Seite öffnen, um mit der Berarbeitung eines Belegs oder Journals zu beginnen. Um die Funktion zu verwenden, wählen Sie den Link Dies für mich aktivieren in der Benachrichtigung aus.

Wenn Sie die Funktion aktivieren, zeigt der Infobox-Bereich entweder die Infobox Beleg prüfen oder Erfassung prüfen auf dem Belegtyp an, den Sie gerade bearbeiten. In der Infobox sind die Fehler aufgelistet, damit Sie diese schnell beheben können.

Wenn Sie die Funktion nicht benötigen, gibt es zwei Möglichkeiten, sie zu deaktivieren:

- Deaktivieren Siefür Erfassungen den Umschalter Datenprüfung aktivieren auf der Seite Allgemeine Erfassungseinrichtung.
- Deaktivieren Sie für Belege das Kontrollkästchen Infobox "Belegüberprüfung" anzeigen auf der Seite Meine Benachrichtigungen.

#### **Umkehren von Buch.-Blättern, um Fehler zu korrigieren**

Wenn Sie mit Buch.-Blättern arbeiten, die viele Zeilen haben und etwas schief geht, ist es wichtig, dass sich

Fehler leicht korrigieren lassen. Die Seite Gebuchtes Fibu Buch.-Blatt bietet eine Reihe von Aktionen, die helfen können.

- Ausgewählte Zeilen in Buch.-Blatt kopieren Kopieren Sie nur dievon Ihnen ausgewählten Zeilen.
- Kopieren Sie das Finanzbuchhaltungsjournal in das Buch.-Blatt Kopieren Siealle Zeilen, diezum gleichen Finanzbuchhaltungsjournal gehören.

Mit diesen Aktionen können Sie eine Kopie einer Fibu Buch.-Blattzeile oder eines Stapels erstellen und dann Folgendes angeben:

- Das Buch.-Blatt, in das die Zeilen kopiert werden sollen
- Ob mitentgegengesetzten Zeichen (ein Stornierungs-Buch.-Blatt)
- Ein anderes Buchungsdatum oder eine andere Belegnummer

Damit Buch.-Blätter in gebuchte Fibu Buch.-Blätter kopiert werden können, wählen Sie auf der Seite Fibu Buch.-Blatt-Vorlagen das Kontrollkästchen In gebuchte Buch.-Blattzeilen kopieren. Nachdem Sie Personen das Kopieren gebuchter Fibu Buch.-Blätter erlauben, können Sie, falls notwendig, das Kopieren für bestimmte Stapel deaktivieren.

## Hauptkonten und Gegenkonten und Saldokonten verstehen

Wurden auf der Seite Fibu Buch.-Blätter Standardgegenkonten für die Buch.-Blattnamen eingerichtet, wird das Gegenkonto beim Ausfüllen des Felds Kontonr. automatisch ausgefüllt. Andernfalls müssen die Felder Kontonr. und Gegenkontonr. manuell ausgefüllt werden. Bei einem positiven Betrag im Feld Betrag wird das Hauptkonto belastet, und auf dem Gegenkonto erfolgt eine Gutschrift. Bei einem negativen Betrag erfolgt eine Gutschrift auf dem Hauptkonto, und das Gegenkonto wird entsprechend belastet.

### **NOTE**

Die MwSt. für Haupt- und Gegenkonto wird getrennt berechnet, damit für die Konten unterschiedliche MwSt.- Prozentsätze verwendet werden können.

# Mit wiederkehrenden Buchblättern arbeiten

Bei einem wiederkehrenden Buch.-Blatt handelt es sich um ein Fibu Buch.-Blatt mit speziellen Feldern für die Verwaltung von Transaktionen, die häufig und ohne oder und mit geringen Änderungen gebucht werden. Mithilfe dieser speziellen Felder für wiederkehrende Transaktionen können Sie feste und variable Beträge buchen. Sie können auch ein automatisches Storno für den Tag nach dem Buchungsdatum festlegen und wiederkehrende Posten zusammen mit Verteilungsschlüsseln verwenden.Siekönnen auch Verteilungsschlüssel verwenden, um wiederkehrende Posten mit einem einzigen Vorgang zwischen verschiedenen Konten aufteilen zu können. Weitere Informationen finden Sie unter Zuordnung von Beträgen des wiederkehrenden Buch.-Blatts auf mehrere Konten.

Miteinem wiederkehrenden Buchungsblatt müssen Posten, dieregelmäßig gebucht werden, nur einmal eingetippt werden. Das bedeutet, dass Einträge wie Konten, Dimensionen oder Dimensionswerte nach der Buchung im Buchungsblatt verbleiben. Werden Anpassungen notwendig, können Sie diese mit jeder Buchung durchführen.

### **Feld Wiederholungsmethode**

Dieses Feld legt fest, wie der in der Buch.-Blattzeile angegebene Betrag nach der Buchung bearbeitet werden soll. Wenn Sie z. B. bei jeder Buchung der Zeile den gleichen Betrag verwenden, können Sie den Betrag unverändert lassen.Wenn Sie dagegen immer den Betrag ändern, jedoch Konto und Text unverändert lassen, können Sie den Betrag nach der Buchung löschen lassen.

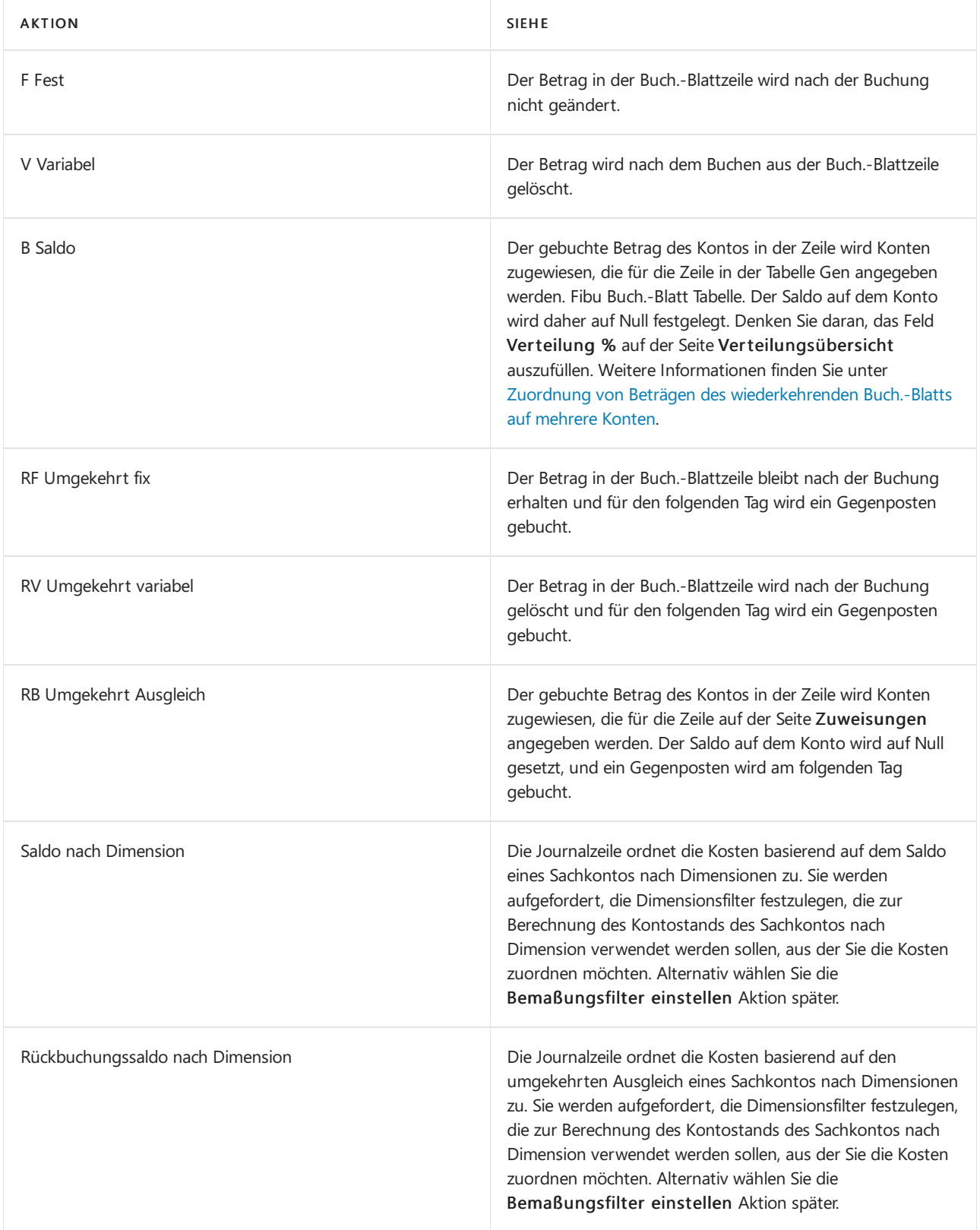

#### **NOTE**

Die MwSt.-Felder können entweder in der Wiederk. Buch.-Blattzeile oder in der Verteilungs Buch.-Blattzeile ausgefüllt werden, aber nicht in beiden. Das heißt, siekönnen auf der Seite Zuweisungen nur passende Zeilen eintragen, wenn die entsprechenden Zeilen nicht im wiederkehrenden Buch.-Blatt eingetragen werden.

### **Feld Wiederholungsrate**

Das Feld legt fest, wie oft der Posten in der Buch.-Blattzeile gebucht wird. Das istein Datumsformelfeld, und es muss für andere Zeilen des wiederkehrenden Buch.-Blatts ausgefüllt werden. Weitere Informationen zu finden Sie unter Verwenden von [Datumsformeln](#page-447-0).

#### **Beispiele**

Wenn das Buch.-Blatt z. B. monatlich gebucht werden soll, geben Sie"1M"ein. Nach jeder Buchung wird dann das Datum im Feld Buchungsdatum auf dasselbe Datum im nächsten Monat aktualisiert.

Wenn Sie immer am Letzten des Monats buchen möchten, können Sie nach einem der folgenden Beispiele vorgehen:

- Siekönnen dieerste Buchung am letzten Tag eines Monats buchen und die Wiederholungsrate 1T + 1M 1T(1 Tag + 1 Monat–1 Tag) eingeben. Mit dieser Formel wird immer das richtige Datum berechnet, unabhängig davon, wie viele Tage der Monat hat.
- Sie können die erste Buchung an einem beliebigen Tag eines Monats buchen und dann die Formel eingeben: 1M+LM. Diese Formel addiert einen ganzen Monat plus die verbleibenden Tage bis zum Letzten des Monats.

#### **Ablaufdatumsfeld**

Das Feld bestimmt das Datum, an dem die Zeile letztmalig gebucht werden soll. Nach dem im Feld angegebenen Datum wird die Zeile nicht mehr gebucht.

Dieses Feld bietet den Vorteil, dass die Zeile nicht sofort aus dem Buch.-Blatt gelöscht wird und Sie jederzeit das Ablaufdatum durch ein späteres Datum ersetzen können, so dass Sie die Zeile noch länger verwenden können.

Wenn das Feld leer ist, wird die Zeile bei jeder Buchung mitgebucht, bis sieaus dem Buch.-Blatt gelöscht wird.

#### <span id="page-898-0"></span>**Zuordnung von Beträgen des wiederkehrenden Buch.-Blatts auf mehrere Konten**

Auf der Seite Wiederk. Fibu Buch.-Blatt können Sie die Verteilungen Aktion auswählen, anzeigen oder verwalten und bestimmen, wie Beträge der Zeile des wiederkehrenden Buch.-Blatts auf mehrere Konten und Dimensionen zugeordnet werden. Das heißt, die Verteilung isteine Gegenkontozeilefür die Zeile des wiederkehrenden Buch.-Blattes.

Genau wiein einem wiederkehrenden Buch.-Blatt müssen Sieeine Verteilung nur einmal eingeben. Die Verteilung bleibt nach dem Buchen im Verteilungsbuch, sodass Sie nicht jedes Mal, wenn Sie die Zeile des wiederkehrenden Buch.-Blattes buchen, Beträge und Verteilungen eingeben müssen.

Wenn die Wiederholungsart im Wiederk. Buch.-Blatt auf Ausgleich oder Umgekehrt Ausgleich gesetzt ist, werden keine Dimensionswertcodes im Wiederk. Buch.-Blatt berücksichtigt, wenn das Konto auf Null gesetzt ist. Anders ausgedrückt, wenn Sie auf der Seite Zuordnungen eine wiederkehrende Zeile auf die verschiedenen Dimensionswerte verteilen, wird nur eine Umkehrbuchung erstellt. Wenn Sie also im Verteilungsbuch eine Zeile des wiederkehrenden Buch.-Blattes zuordnen, die einen Wertcode der Dimension enthält, dürfen Sie denselben Code nicht auf der Seite Zuordnungen eingeben. Andernfalls sind die Zahlen für die Dimensionswerte falsch.

Um wiederkehrendeJournalbeträge basierend auf Dimensionen zuzuweisen, legen Sie das Feld Wiederkehrende Methode aufSaldo nach Dimension oder Umkehren des Gleichgewichts nach Dimension stattdessen.Wenn die Wiederholungsart im Wiederk. Buch.-Blattauf Ausgleich nach Dimension oder Umgekehrt Ausgleich nach Dimension gesetzt ist, werden Dimensionswertcodes im Wiederk. Buch.-Blatt berücksichtigt, wenn das Konto auf Null gesetzt ist.Wenn Siealso verschiedenen Dimensionswerten eine wiederkehrende Zeile auf der Seite Zuweisungen zuweisen, wird dann eine Anzahl von Umkehreinträgen erstellt, die mit der Anzahl der Dimensionswertkombinationen übereinstimmen,aus denen der Saldo besteht. Wenn Sie den Kontostand über das wiederkehrende Journal zuordnen, das einen Dimensionswertcode enthält, denken Sie daran,Saldo nach Dimension oder Umkehren des Saldos nach Dimension zu verwenden, um sicherzustellen, dass die Dimensionswerte vom Quellkonto korrekt ausgeglichen oder umgekehrt werden.

Ihr Unternehmen verfügt beispielsweise über einige Geschäftsbereiche und eine Handvoll Abteilungen, die Ihre Controller als Dimensionen eingerichtet haben. Um den Prozess der Buchungserfassung zu beschleunigen, müssen die Sachbearbeiter nur die Dimensionen der Geschäftsbereiche eingeben. Da jeder Geschäftsbereich über spezifische Zuordnungsschlüssel für die Abteilungsdimension verfügt, z. B. basierend auf der Anzahl der

Mitarbeiter,können Sie die wiederkehrenden Methoden BD Balance nach Dimension oder RBD-Umkehrung des Gleichgewichts nach Dimension zur Neuzuordnung von Ausgaben für jeden Geschäftsbereich zu den richtigen Abteilungen basierend auf den Zuordnungsschlüsseln verwenden.

#### **NOTE**

Bemaßungen, die Sie in Zuordnungszeilen festlegen, werden nicht automatisch berechnet, und Sie müssen angeben, welche Bemaßungswertein den Zuordnungskonten festgelegt werden müssen. Wenn Sie die Verknüpfung zwischen der Quellkontodimension und der Zuordnungskontodimension beibehalten möchten, empfehlen wir die Verwendung der Funktionen [Kostenrechnung](#page-1017-0).

#### **Beispiel: Zuordnen von Mietzahlungen auf verschiedene Abteilungen**

Siezahlen jeden Monat Miete, daher haben Sie den Vertragsrabattbetrag auf das Kassenkonto in einer Zeile des wiederkehrenden Buch.-Blattes eingegeben. Auf der Seite Zuordnungen können Sie die Kosten auf die Kostenstellen entsprechend der jeweils belegten Quadratmeterzahlen aufteilen. Die Berechnung erfolgt aufgrund der Verteilungsprozente für jede Verteilungs-Buch.-Blattzeile. Sie können verschiedene Konten für jede Zeile des Buch.-Blattes Verteilungen eingeben (wenn die Mieteauch auf verschiedene Konten aufgeteilt werden soll) oder Sie können dasselbe Konto mit verschiedenen Dimensionswertcodes für die Dimension "Kostenstelle" auf jeder Zeile eingeben.

#### **Stornierungsdatumsberechnung**

Wenn Sie wiederkehrende Fibu Buch.-Blätter verwenden, um Abgrenzungen am Ende einer Periode zu buchen, ist es wichtig, die volle Kontrolle über Stornierungsposten zu haben. Auf der Seite Wiederkehrende Fibu Buch.-Blätter können Sie mithilfe des Felds Stornierungsdatumsberechnung das Datum steuern, an dem Stornierungsposten gebucht werden, wenn wiederkehrende Stornierungsmethoden verwendet werden.

#### **Beispiel**

Abgrenzungen werden normalerweise mit wiederkehrenden Methoden Fest, Variabel oder Saldo in der Buch.- Blattzeile gebucht. Das Buchungsdatum des gebuchten Betrags auf dem Konto in der Buch.-Blattzeile wird anhand der wiederkehrenden Häufigkeit berechnet. Das Buchungsdatum für die Gegenposten wird mithilfe des Felds Stornierungsdatumsberechnung wie folgt berechnet:

- Wenn das Feld leer ist, wird der Gegenposten am nächsten Tag gebucht.
- Wenn das Feld eine Datumsformel enthält (z. B. 5D für fünf Tage) wird der Gegenposten miteinem Buchungsdatum gebucht, das anhand der Stornierungsdatumberechnung berechnet wird.

#### **NOTE**

Standardmäßig ist das Feld Stornierungsdatumsberchnung auf der SeiteWiederkehrende Fibu Buch.-Blätter nicht verfügbar. Um das Feld zu verwenden, müssen Sie es hinzufügen, indem Sie die Seite personalisieren. Weitere Informationen finden Sie unter [Personalisieren](#page-481-0) Sie Ihren Arbeitsbereich.

### Mit Standard-Buchblättern arbeiten

Wenn Sie Buch.-Blattzeilen erstellt haben, die Sie wahrscheinlich zu einem späteren Zeitpunkt erneut erstellen werden, können Sie sich entscheiden, diese als Standard Buch.-Blatt zu speichern, bevor Sie das Buch.-Blatt buchen. Diese Funktionalität wird in Artikel Buch.-Blätter und Buch.-Blätter angewendet.

#### **NOTE**

Das folgende Verfahren bezieht sich auf das Artikel Buch.-Blatt, die Informationen betreffen jedoch auch das Standard Buch.-Blatt.
### **Ein Standard-Buch.-Blatt speichern:**

- 1. Wählen Sie die Symbol. Geben Sie Element Buch.-Blätter ein und wählen Sie dann den zugehörigen Link.
- 2. Geben Sie in mindestens eine Buch.-Blattzeile ein.
- 3. Wählen Sie die Buch.-Blattzeilen aus, die Sie wieder verwenden möchten.
- 4. Wählen Sie die Als Standard Buch.-Blatt speichern Aktion aus.
- 5. Auf der Anforderungsseite Als Standard Artikel Buch.-Blatt speichern müssen Sieein neues oder vorhandenes Standard Buch.-Blatteingeben, in dem die Zeilen gespeichert werden sollen:

Wenn Sie bereits mindestens ein Standard-Artikel Buch.-Blatt erstellt haben und es durch eine neue Zusammenstellung von Artikel Buch.-Blattzeilen ersetzen möchten, können Sie Feld Code den gewünschten Code auszuwählen.

- 6. Wählen Sie die Schaltfläche OK, um zu bestätigen, dass Sie das vorhandene Standard-Artikel-Buch.-Blatt überschreiben und seinen gesamten Inhalt ersetzen möchten.
- 7. Wählen Sie das Feld Stückpreis speichern aus, wenn Sie die Werteim Feld Stückpreis im Standard Artikel Buch.-Blatt speichern möchten.
- 8. Wählen Sie das Feld Menge speichern aus, wenn die Anwendung die Werte im Feld Menge speichern muss.
- 9. Wählen Sie OK aus, um das Standard Artikel Buch.-Blatt zu speichern.

Wenn Sie das Standard-Artikel-Buch.-Blatt gespeichert haben, wird die Seite "Artikel Buch.-Blatt" angezeigt, so dass Sie mit der Buchung fortfahren können. Diesen Vorgang können Sie beim Buchen dieser oder einer ähnlichen Zeile einfach wiederholen.

### **Standard-Protokolle wieder nutzen**

- 1. Wählen Sie die 2 Symbol. Geben Sie Element Buch.-Blätter ein und wählen Sie dann den zugehörigen Link.
- 2. Wählen Sie die Standard Buch.-Blatt abrufen Aktion aus.

DieSeite"Standard Artikel Buch.-Blätter" wird geöffnet und zeigt Codes und Beschreibungen für alle vorhandenen Standard Artikel Buch.-Blätter an.

3. Zum Überprüfen eines Standard Artikel Buch.-Blatts vor dem Auswählen für die Wiederverwendung klicken Sieauf Buch.-Blatt anzeigen.

Alle Änderungen, die an einem Standard Artikel Buch.-Blatt vorgenommen werden, werden sofort implementiert. Sie sind beim nächsten Mal, wenn Sie das betreffenden Standard Artikel Buch.-Blatt öffnen oder verwenden. Daher sollten Siesicher sein, dass die Änderung gewichtig genug ist, um sie allgemein zu übernehmen. Nehmen Sieandernfalls diespezifische Änderung am Artikel Buch.-Blattvor, nachdem die Zeilen im Standard Artikel Buch.-Blatt eingefügt wurden. Siehe dazu auch Schritt 4 unten.

4. Auf der Seite Standard Artikel Buch.-Blätter wählen Sie das Standard Artikel Buch.-Blatt aus, das Sie erneut verwenden möchten, und klicken Sie auf OK.

Jetzt wird das Artikel Buch.-Blatt mit den Zeilen aufgefüllt, dieSieals Standard Artikel Buch.-Blatt gespeichert haben.Wenn Buch.-Blattzeilen bereits im Artikel Buch.-Blattvorhanden sind, werden die eingefügten Zeilen unterhalb der vorhandenen Buch.-Blattzeilen eingefügt.

Normalerweise, d.h., wenn das Feld Stückpreis speichern während der Funktion Als Standard Buch.- Blatt speichern nicht markiert war, wird das Feld Stückpreis in den eingefügten Zeilen automatisch mit

dem aktuellen Wert des Artikels gefüllt (der aus dem Feld Einstandspreis auf der Artikelkarte kopiert wird).

### **NOTE**

Wenn Sie eines der Felder Stückzahl speichern oder Menge speichern ausgewählt haben, sollten Sie jetzt überprüfen, ob die eingefügten Werte für diese bestimmte Lagerregulierung richtig sind, bevor Sie das Artikelprotokoll speichern.

Wenn die eingefügten Artikel Buch.-Blattzeilen gespeicherte Stückpreise enthalten, die Sie nicht buchen möchten, können Sie sie schnell an den aktuellen Artikelwert anpassen:

- 5. Wählen Sie den Artikel, für den Sie den Lagerbestand anpassen möchten, und wählen Sie dann die Aktion Einheitsbetrag neu berechnen aus. Dadurch wird das Feld Stückpreis mit dem aktuellen Einstandspreis des Artikels aktualisiert.
- 6. Wählen Sie die Aktion Buchen aus.

### Belegnummern in Buch.-Blättern neu nummerieren

Um sicherzustellen, dass Siekeine Buchungsfehler aufgrund der Reihenfolge der Belegnummern erhalten, können Sie die Funktion Belegnummern neu nummerieren verwenden, bevor Sie ein Buch.-Blatt buchen.

In allen Buch.-Blättern, die auf dem Fibu Buch.-Blatt basieren, kann das Feld Dokumentennr. bearbeitet werden, so dass Sie unterschiedliche Belegnummern für verschiedene Buch.-Blattzeilen oder die gleiche Belegnummer für diezugehörigen Buch.-Blattzeilen angeben können.

Wenn das Feld Serien-Nr. auf dem Buch.-Blatt ausgefüllt ist, erfordert die Buchungsfunktion in Fibu Buch.-Blättern, dass die Belegnummern auf einzelnen oder gruppierten Buch.-Blattzeilen sequenziell angeordnet sind. Wählen Sieeinfach die Aktion Belegnummern neu nummerieren aus, und relevante Belegnr.-Felder werden anschließend aktualisiert. Wenn verwandte Buch.-Blattzeilen nach Belegnummern gruppiert wurden, bevor Sie die Funktion verwendet haben, bleiben sie gruppiert, können aber eine andere Belegnummer erhalten.

Diese Funktion funktioniert auch bei gefilterten Ansichten.

Jede Neunummerierung der Belegnummern berücksichtigt verwandte Anwendungen, wie etwa eine Zahlungsanwendung, die von dem Dokument auf der Buch.-Blattzeile an ein Kreditorenkonto durchgeführt wurde.Entsprechend werden dieFelder Ausgleichs-ID und Ausgleich mit Belegnr. in den betroffenen Posten aktualisiert.

#### **Belege in Buch.-Blättern neu nummerieren**

Die folgende Prozedur basiert auf der Seite Fibu Buch.-Blatt, gilt aber für alle anderen Buch.-Blätter, die auf dem Hauptbuch basieren, wie etwa die Seite Zahlungs Buch.-Blatt.

- 1. Wählen Sie die 2 Symbol. Geben Sie Allgemeine Erfassungen ein, und wählen Sie dann den entsprechenden Link.
- 2. Wenn Siezum Buchen des Buchs bereit sind, wählen Sieauf der Registerkarte Aktionen, in der Gruppe Funktionen, die Option Belegnummern neu nummerieren.

Werte im Feld Dokumentennr. werden geändert, wo erforderlich, sodass die Belegnummern auf einzelnen oder gruppierten Buch.-Blattzeilen in sequenzieller Reihenfolgestehen. Nach der Neunummerierung der Dokumente können Sie mit der Buchung des Buch.-Blatts fortfahren.

### Siehe verwandte Microsoft Schulungen

# Siehe auch

Buchen von Transaktionen direkt in der [Finanzbuchhaltung](#page-1141-0) Buch.-Blatt-Buchungen stornieren und Rückgängigmachung von [Eingängen/Versendungen](#page-1143-0) Kosten und [Einkünftezuteilen](#page-1146-0) [Finanzen](#page-803-0) Arbeiten mit [Business](#page-410-0) Central Schließen von offenen [Artikelposten](#page-1065-0) aus einem festen Ausgleich im Artikel Buch.-Blatt Lager im [Neubewertungs-Blatt](#page-1054-0) neu bewerten Erfassen, Regulieren und Umbuchen von Lagerbestand mithilfevon [Buch.-Blättern](#page-1390-0) Abstimmen von [Debitoren-Zahlungen](#page-841-0) mit dem Zahlungseingangs Buch.-Blatt oder von Debitorenposten Abstimmen von [Kreditorenzahlungen](#page-933-0) mit dem Zahlungsjournal oder aus Kreditorenposten Arbeiten mit [Intercompany-Belegen](#page-1003-0) und Buch.-Blättern

#### **NOTE**

Können Sie uns Ihre Präferenzen für die Dokumentationssprache mitteilen? Nehmen Sie an einer kurzen Umfrage teil. (Beachten Sie, dass diese Umfrage auf Englisch ist.)

# <span id="page-903-0"></span>Erfassen von Zahlungen und Erstattungen im Zahlungsausgangs Buch.-Blatt

02.11.2022 • 3 minutes to read • Edit [Online](https://github.com/MicrosoftDocs/dynamics365smb-docs/blob/main/business-central/payables-how-post-payments-refunds.md)

Auf der Seite Zahlungsjournal erfassen Sie Zahlungen and Kreditoren und Erstattungen an Debitoren.Wenn Sie eine Zlg Buch.-Blattzeile buchen, wird der zahlende Betrag angegebenen Systembankkonto erfasst. Sie müssen dann die Schritte unternehmen, um die tatsächliche Geldüberweisung aus dem entsprechenden Bankkonto vorzunehmen.

Das Buch.-Blatt ist ein Fibu Buch.-Blatt, das zum Anwenden von Zahlungen optimiert wird. Sie können Zeilen schnell hinzufügen, können von Kreditorenzahlungen Business Central vorschlagen lassen, und Sie können die Zahlung zu gebuchten Belege anwenden. Auch wenn Sie Zahlungen leisten, geben Sie einen positiven Betrag im Feld Beleg-Betrag Feld ein. Je nach Belegart für die Buch.-Blattzeile, wird dieser Betrag dann mit einem negativen Betrag in den zugrunde liegenden Transaktionen erstellt. Dieser Weg ist schneller, um Buch.-Blattzeilen manuell hinzufügen. Wenn Sie es vorziehen, negative Beträge einzugeben, können Sie das Buch.-Blatt personalisieren, um das Feld Betrag anzuzeigen,

Ausgleichen von Zahlungen mit Rechnungen oder Gutschriften

Wenn Sie das Feld Ausgleich mit Belegnr. mit der Rechnung oder Gutschrift eingeben, die bezahlt oder erstattet werden muss, wird der entsprechende Beleg, der bezahlt wird festgelegt, wenn Sie das Buch.- Blatt buchen. Dies wird als Bündelung bezeichnet. Als Alternativezum Anwenden während der Zahlungsbuchung, können Sie die Seite Kreditorenpostenausgleich und Debitorenpostenausgleich verwenden, nachdem Sie die Zahlungsbuchung erstellt haben. Weitere Informationen finden Sie zum Beispiel unter Abstimmen von [Kreditorenzahlungen](#page-933-0) mit dem Zahlungsjournal oder aus Kreditorenposten.

Vorgeschlagener Zahlungen an Kreditoren oder für Mitarbeiter abrufen.

DieFunktion Zahlungsvorschlag kann helfen Buch.-Blattzeilen automatisch vorzuschlagen und zwar entsprechend der Priorisierung automatisch auszufüllen. Weitere Informationen finden Sie unter Erstellen von [Zahlungsvorschlägen](#page-905-0) für Kreditoren. Mit dieser Funktion wird das Feld Ausgleich mit Belegnr. ausgefüllt.

Drucken von Schecks und Buchen von Zahlungen elektronisch der Bank übermitteln.

Zusätzlich zur Erfassung für die Leistung der Zahlung können Sie auch die Seite Zahlungsausgangs Buch.-Blatt verwenden, um die Zahlung für die weitere Verarbeitung von Ihrer Bank zu registrieren. Weitere Informationen finden Sie unter [Anwenden](#page-907-0) von Zahlungen und Debitoren-Zahlungen manuell ausgleichen.

### Um Zahlungen im Zahlungsausgangs Buch.-Blatt vornehmen

- 1. Wählen Sie die <a>Symbol. Geben Sie Zahlungsausgangs Buch.-Blätter ein und wählen Sie dann den zugehörigen Link.
- 2. Öffnen Sie den Buch.-Blattnamen, der mit den Zahlungen dediziert ist.
- 3. Wenn Sie wissen, wer zu bezahlen ist, füllen Sie die Felder manuell aus. Fahren Sie über ein Feld, um eine Kurzbeschreibung zu lesen.
- 4. Um die Zahlung mit der entsprechenden Rechnung oder Gutschrift auch anzuwenden, aktivieren Sie Felder Ausgleich. No. Feld auf der Seite Kreditorenpostenausgleich wählen Sie dierelevante

Rechnung oder die Gutschrift und dann die Schaltfläche OK aus.

Viele Felder, wie die Felder Dokumentbetrag und Fälligkeitsdatum werden nun mit Informationen aus dem ausgewählten Belegs ausgefüllt.

5. Alternativ nutzen Sie die Zahlungsvorschlagfunktion. Alle Informationen und Beträge werden dann auch auf die Buch.-Blattzeilen eingegeben. Weitere Informationen finden Sie unter Erstellen von Zahlungsvorschlägen für Kreditoren.

Nachrichten leiten Sie, um die erforderlichen Felder korrekt auszufüllen.

6. Wenn die Projekt-Buch.-Blattzeilen vollständig sind, wählen Sie die Aktion Buchen aus.

## So stellen Sie einen Scheck zur Rückerstattung aus

- 1. Wählen Sie das Symbol 2, geben Sie Zahlungsjournale ein, und wählen Sie dann den entsprechenden Link aus.
- 2. Wählen Sie im Feld Belegart die Option Rückerstattung.
- 3. Verwenden Sieim Feld Externe Belegnummer dieseals Referenz für den Rückerstattungsscheck (z.B. Rücklieferungs-Bestellnummer).
- 4. Wählen Sie im Feld Kontoart die Option Debitor aus.
- 5. Wählen Sie im Feld Konto-Nr. die Kontonummer des Debitors, auf den der Scheck für die Rückerstattung ausgestellt wird.
- 6. Geben Sieim Feld Betrag den zu erstattenden Betrag ein.
- 7. Wählen Sie im Feld Gegenkonto-Typ die Option Bankkonto.
- 8. Wählen Sie im Feld Gegenkonto-Nr. das Bankkonto aus, von dem der Scheck stammen soll.
- 9. Wählen Sie im Feld Gilt für Beleg. Nr. wählen Sie die Belege aus, die eine Rückerstattung erfordern.
- 10. Wenn alle Zeilen des Zahlungsausgangs Buch.-Blatt abgeschlossen sind, wählen Sie die Aktion Buchen/Drucken, dann die Aktion Buchen und Drucken und wählen Ja.

## Weitere Informationen

[Zahlung](#page-907-0) per Scheck machen [Elektronische](#page-1930-0) Zahlungen vornehmen Verwalten von [Verbindlichkeiten](#page-886-0) [Einrichten](#page-2041-0) von Banken Um eine Positive Pay-Datei zu [exportieren](#page-917-0) Arbeiten mit Fibu [Buch.-Blättern](#page-894-0) Ihren Arbeitsbereich [personalisieren](#page-481-0) Arbeiten mit [Business](#page-410-0) Central

### **NOTE**

Können Sie uns Ihre Präferenzen für die Dokumentationssprache mitteilen? Nehmen Sie an einer kurzen Umfrage teil. (Beachten Sie, dass diese Umfrage auf Englisch ist.)

# <span id="page-905-0"></span>Zahlungsvorschlag

02.11.2022 • 2 minutes to read • Edit [Online](https://github.com/MicrosoftDocs/dynamics365smb-docs/blob/main/business-central/payables-how-suggest-vendor-payments.md)

Auf der Seite Zahlungsjournal können Sie die Stapelverarbeitung Zahlungsvorschlag verwenden, um Zahlungspositionen vorzuschlagen. Zeilen für Elemente wie Zahlungen, diein Kürzefällig sind oder Zahlungen, bei denen ein Skonto verfügbar ist, werden entsprechend Ihren Einstellungen vorgeschlagen.

Um aus vorgeschlagenen Zeilen voll zu profitieren, müssen Siezuerst die Kreditoren priorisieren.Weitere Informationen finden Sie unter [Priorisieren](#page-2103-0) von Kreditoren.

#### **NOTE**

In die Stapelverarbeitung werden nur die Kreditorenposten einbezogen, bei denen das Feld Abwarten nicht markiert ist.

#### **IMPORTANT**

Wenn SieSkonti nutzen möchten und einen verfügbaren Betrag eingegeben haben, wird der Rechnungsrabatt verwendet für:

- \* Priorisierte überfällige Kreditorenposten nach der Priorität.
- \* Überfällige Kreditorenposten, die nicht berücksichtigt werden.
- \* Öffnen Sie die Kreditorenposten, diesich für Skonti qualifizieren, angeordnet nach Kreditorennummer.

### Die Zahlungsvorschlagfunktion verwenden

- 1. Wählen Sie die 2 Symbol. Geben Sie Zahlungsausgangs Buch.-Blätter ein und wählen Sie dann den zugehörigen Link.
- 2. Öffnen Sie das relevante Buch.-Blatt, und klicken Sie dann auf die Aktion Zahlungsvorschlag.
- 3. Füllen Sie dieFelder je nach Bedarf aus.Fahren Sie über ein Feld, um eine Kurzbeschreibung zu lesen.
- 4. Wählen Sie die Schaltfläche OK aus.

## Einfügen des Fälligkeitsdatum als Buchungsdatum auf Zahlungsausgangs Buch.-Blattzeilen

Wenn Sie die Stapelverarbeitung Zahlungsvorschlag verwenden, um Zahlungszeilen für Ihre Kreditoren zu erstellen, können Sie zwei Felder ausfüllen, um sicherzustellen, dass die erzeugten Zeilen das Fälligkeitsdatum verwenden, um das Buchungsdatum zu berechnen. Diese Felder sind Buchungsdatum von Fälligkeitsdatum für Ausgleich mit Beleg berechnen und Offset für Fälligkeitsdatum für Ausgleich mit Beleg.

#### **IMPORTANT**

Siekönnen das Feld Buchungsdatum von Fälligkeitsdatum für Ausgleich mit Beleg berechnen nicht zusammen mit den Feldern Skonto finden oder Pro Kreditor summieren verwenden. Der Grund besteht darin, dass, wenn das Buchungsdatum auf dem Fälligkeitsdatum liegt, einige Skonti nicht korrekt berechnet werden, da das Buchungsdatum nach dem Skontodatum liegen kann.

Wenn das berechnete Buchungsdatum also in der Vergangenheit liegt, wird das Buchungsdatum auf das Arbeitsdatum verschoben, und eine Warnung wird angezeigt.

Alternativ können Sie Zahlungspositionen mithilfe des Fälligkeitsdatums manuell generieren, um das Buchungsdatum zu berechnen Nachdem Sie Kreditorenposten ausgleichen, können Sie die Aktion Buchungsdatum berechnen verwenden, um das Buchungsdatum der Buch.-Blattzeile mit dem Fälligkeitsdatum der zugehörigen Einkaufsrechnung zu aktualisieren. Weitere Informationen finden Sie unter [Einkaufstransaktionen](#page-933-0) manuell ausgleichen.

#### **NOTE**

Wenn die Einkaufsrechnung überfällig ist, wird das Buchungsdatum auf das Arbeitsdatum festgelegt, und die Schrift auf der Zeile wird in roter Farbe angezeigt.

## Siehe verwandte Microsoft Schulungen

### Siehe auch

Verwalten von [Verbindlichkeiten](#page-886-0) Zahlungen [vornehmen](#page-892-0) Arbeiten mit Fibu [Buch.-Blättern](#page-894-0) Arbeiten mit [Business](#page-410-0) Central

#### **NOTE**

Können Sie uns Ihre Präferenzen für die Dokumentationssprache mitteilen? Nehmen Sie an einer kurzen Umfrage teil. (Beachten Sie, dass diese Umfrage auf Englisch ist.)

# <span id="page-907-0"></span>Zahlung per Scheck machen

02.11.2022 • 4 minutes to read • Edit [Online](https://github.com/MicrosoftDocs/dynamics365smb-docs/blob/main/business-central/payables-how-work-checks.md)

Sie können elektronischerund und manuelle Schecks ausgeben in Business Central. Bei beiden Verfahren erfolgt die Ausstellung von Schecks an Kreditoren über das Zahlungsausgangs-Buch.-Blatt. Sie können auch Schecks annullieren und Scheckposten anzeigen.

Der folgende Ablauf zeigt, wie ein Kreditor mit Computer-Schecks bezahlt wird, indem die Zahlung für die zu bezahlende Rechnung erfolgt, der Scheck gedruckt und die Zahlung als bezahlt gebucht wird. Dadurch ergibt sich positiver Kreditorenposten, der auf einen negativen Bankpostens angewendet wurd und der physische Check von der Bank verarbeitet wird.

Siekönnen mit zwei Arten von Schecks bezahlen Für beide Arten müssen Bal. Kontoart oder Kontoart das Feld Bankkonto enthalten.

- Computer Scheck:Wählen Sie diese Option, wenn Sieeinen Scheck über den in der Buch.-Blattzeile angezeigten Betrag drucken wollen. Sie müssen die Schecks drucken, bevor Sie die Buch.-Blattzeilen buchen können.
- Manueller Scheck:Wählen Sie diese Option, wenn Sieeinen Scheck manuell ausstellen und einen entsprechenden Scheckposten über diesen Betrag anlegen möchten. Mit dieser Option ist das automatische Drucken von Schecks nicht möglich.

#### **NOTE**

Um sicherzustellen, dass Ihre Bank nur Schecks und Beträge freigibt, können Sie ihr eine Datei senden, die die Daten für Kreditoren, Schecks und [Zahlungsinformationen](#page-917-0) enthält. Weitere Informationen finden Sie unter Datei Positive Pay exportieren.

#### **IMPORTANT**

Der Drucker muss für den Ausdruck von Scheckformularen eingerichtet werden, und Sie müssen festlegen welches Layout verwendet werden soll. Weitere Informationen finden Sie unter [Scheck-Layout](#page-2059-0) auswählen. Alternativ können Sie den Scheck beispielsweise als PDF-Datei senden.

Siekönnen bis 10 Rechnungen auf einer Seitefür einen Scheckabschnitt drucken.Wenn ein Häkchen in mehr als 10 Rechnungen angewendet wird, wenn Sie den Abschnitt drucken, stornieren wir den Scheck auf der ersten Seite und drucken den Begriff UNGÜLTIG auf den Scheck.Wir drucken dann dierestlichen Rechnungen und den gesamten Scheckbetrags auf der zweiten Seite.

### Um Kreditorenrechnungen mit einem Computer Scheck zu bezahlen

Nachfolgend wird erläutert, wie Sie einen Kreditor mit Schecks bezahlen. Die Schritte sind ähnlich wie bei der Rückerstattung eines Debitors per Scheck.

- 1. Wählen Sie die 2 Symbol. Geben Sie Zahlungsausgangs Buch.-Blätter ein und wählen Sie dann den zugehörigen Link.
- 2. Füllen Sie die Zalungszeilen ein. Weitere Informationen finden Sie unter Zahlungen und Rückerstattungen aufzeichnen
- 3. Wählen Sieim Feld die Zahlungsform aus und wählen Sie Check.
- 4. Wählen Sieim Feld Bankkontozahlungsart die Option Computer Scheck aus.
- 5. Wählen Sie die Aktion Check Drucken aus.
- 6. Füllen Sie auf der Seite Scheck die Felder je nach Bedarf aus. Fahren Sie über ein Feld, um eine Kurzbeschreibung zu lesen.
- 7. Wenn Ihr Drucker zum Drucken von Schecks eingerichtet ist, wählen Sie die Schaltfläche Drucken aus. Andernfalls wählen Sie die Schaltfläche Senden an, die Option PDF-Dokument und dann die Schaltfläche OK aus, und drucken Sieanschließend das PDF-Dokument.

Die physischen Schecks können jetzt zur Bearbeitung an die Kreditoren gesendet werden.Fahren Siefort, um die Zahlung für den Kreditor und im System als bezahlt zu buchen.

8. Wählen Sie die Aktion Buchen aus.

Völlig ausgeglichene Kreditorenposten und Bankposten werden erstellt.

#### **NOTE**

Wenn Sie Schecks in mehreren Währungen von mehreren Bankkonten aus ausdrucken und bezahlen möchten, muss die Stapelverarbeitung Scheck drucken für jede einzelne Währung ausgeführt und das entsprechende Bankkonto muss angegeben werden.

### Um gedruckte Scheck die nicht gebucht wurden zu stornieren

Sie können nicht gebuchte Schecks stornieren, nachdem sie gedruckt wurden, indem Sie die Aktion Scheck annullieren auf der Seite Zahlungsausgangs Buch.-Blatt verwenden.

1. Wählen Sieauf der Seite Zahlungsausgangs Buch.-Blatt Scheck annullieren aus, und wählen Sieaus, welche Prüfungen durchgeführt zum stornieren mit den Schecks durchgeführt werden.

## Annullieren von Schecks

Wenn Scheckzahlung gebucht wurden, können Sie Schecks aus den resultierenden Bankposten nur stornieren (annulieren).

#### **IMPORTANT**

Wenn der Scheck auf eine Rechnung angewendet wird, heben Sie den Scheck zuerst auf, damit die Rechnung zurückgezahlt werden kann, und stornieren Sie dann den Scheck. Wenn der Scheck gedruckt und keine Rechnung damit bezahlt wurde, wählen Sie Scheck nur annullieren aus, wie in diesem Abschnitt beschrieben.

- 1. Wählen Sie die 2 Symbol. Geben Sie Bankkonten ein und wählen Sie dann den zugehörigen Link.
- 2. Wählen Sie das entsprechende Bankkonto aus, wählen Sie die Bearbeiten-Aktion aus, und wählen Sie dann die Scheckposten-Aktion aus.
- 3. Auf der Seite Scheckposten wählen Sie die Scheck annullieren-Aktion aus.
- 4. Wählen das Kontrollkästchen Scheck nur annullieren.
- 5. Wählen Sie die Schaltfläche OK aus.

### Um eine Zusammenfassung der gebuchten Schecks anzuzeigen

Wenn Sie gebuchte Schecks überprüfen möchten, zum Beispiel, um Mehrfachverbindungsschecks für einen Kreditor zu überprüfen, können Sie Bankkonto - Scheckdetails verwenden.

- 1. Wählen Sie die Symbol. Geben Sie Bankkonto Scheckdetails ein, und wählen Sie dann den zugehörigen Link.
- 2. Legen Sie Filter fest und wählen Sie dann die Schaltfläche Vorschau aus.

## Siehe verwandte Microsoft Schulungen

### Siehe auch

Zahlungen [vornehmen](#page-892-0) Verwalten von [Verbindlichkeiten](#page-886-0) [Einrichten](#page-2041-0) von Banken Um eine Positive Pay-Datei zu [exportieren](#page-917-0) Arbeiten mit [Business](#page-410-0) Central

### **NOTE**

Können Sie uns Ihre Präferenzen für die Dokumentationssprache mitteilen? Nehmen Sie an einer kurzen Umfrage teil. (Beachten Sie, dass diese Umfrage auf Englisch ist.)

# Zahlungen mit der AMC Banking 365 Fundamentals-Erweiterung oder per SEPA-Überweisung vornehmen

02.11.2022 • 9 minutes to read • Edit [Online](https://github.com/MicrosoftDocs/dynamics365smb-docs/blob/main/business-central/finance-make-payments-with-bank-data-conversion-service-or-sepa-credit-transfer.md)

Auf der Seite Zahlungsjournal können Sie Zahlungen an Ihre Kreditoren verarbeiten, indem Sieeine Datei zusammen mit den Zahlungsinformationen von den Buch.-Blattzeilen exportieren. Sie können die Datei dann zu Ihrer elektronischen Bank hochladen, um die entsprechenden Geldüberweisungen zu verarbeiten. Business Central unterstützt das Abbuchungsformat SEPA, aber in Ihrem Land/die Region, sind möglicherweise andere Formate für den elektronischen Zahlungsverkehr verfügbar.

#### **NOTE**

In der generischen Version von Business Central wird ein globaler Diensteanbieter eingerichtet und verbunden, der Bankdaten in das Dateiformat konvertiert, das Ihre Bank verlangt. In den nordamerikanischen Versionen kann derselbe Dienst verwendet werden, um Zahlungsdateien als Electronic Funds Transfer (EFT) zu senden, z.B. über das allgemein verwendete Automated Clearing House (ACH) Netzwerk, allerdings mit einem etwas anderen Verfahren. Siehe Schritt 6 unter Zahlungen in eine Bankdatei exportieren.

Um SEPA-Banküberweisungen zu aktivieren, müssen Siezunächstein Bankkonto,einen Kreditor und das Fibu Buch.-Blatt anlegen, auf dem das Zahlungsausgangs Buch.-Blatt basiert. Sie bereiten dann Zahlungen an Kreditoren vor, indem Sie die Seite Zahlungsjournal automatisch mit fälligen Zahlungen mit angegebenen Buchungsdaten ausfüllen.

#### **NOTE**

Wenn Sie geprüft haben, ob die Zahlungen erfolgreich von der Bank verarbeitet wurden, können Sie mit der Buchung der Zahlungsausgangs Buch.-Blattzeilen fortfahren.

### Einrichten der AMC Banking 365 Fundamentals-Erweiterung

Aktivieren Sie die AMC Banking 365 Fundamentals-Erweiterung, um jede Bankauszugsdatei in ein Format zu konvertieren, das Sie importieren können, oder um Ihre exportierten Zahlungsdateien in das Format zu konvertieren, das Ihre Bank benötigt. Weitere Informationen finden Sie unter Die AMC Banking 365 Fundamentals-Erweiterung verwenden.

### Einrichten von SEPA-Kreditübertragung

Auf der Seites dem Fenster Zahlungsjournal können Sie Zahlungen in eine Datei zum Upload zu Ihrer elektronischen Bank für die Verarbeitung der zugehörigen Geldüberweisungen exportieren. Business Central unterstützt das Abbuchungsformat SEPA, aber in Ihrem Land/die Region, sind möglicherweise andere Formate für den elektronischen Zahlungsverkehr verfügbar.

Um das Exportieren von Bankdateiformaten zu aktivieren, die nicht durch dieallgemeine oder lokale Version von Business Central unterstützt werden, können Sie eine Datenaustauschdefinition einrichten, indem Sie das [Datenaustauschframework](#page-748-0) verwenden. Für weitere Informationen, siehe Einrichten der Datenaustauschdefinition.

Bevor Sie Zahlungen elektronisch durch den Export von Zahlungszeilen im SEPA-Banküberweisungsformat verarbeiten können, müssen Sie die folgenden Einrichtungsschritte ausführen:

- Richten Sie das Bankkonto ein, um mit dem SEPA-Banküberweisungsformat umzugehen
- Einrichten von Lieferantenkarten, um Zahlungen zu verarbeiten, indem Dateien im SEPA-Banküberweisungsformat exportiert werden.
- Richten Sie das zugehörige Fibu Buch.-Blatt ein, um den Zahlungsexport auf der Zahlungsjournal-Seite zu aktivieren.
- Verbindung der Datenaustauschdefinition für eine oder mehrere Zahlungsarten mit den relevanten Zahlungsverfahren

#### **TIP**

Dieser Artikel gilt für die generische Version von Business Central. In Ihrem Land oder Ihrer Region wurden möglicherweise zusätzliche Pflichtfelder zu den verschiedenen Seiten hinzugefügt. Fahren Sie über ein Feld, um eine Kurzbeschreibung zu lesen.

#### **Ein Bankkonto für SEPA-Banküberweisung einrichten**

- 1. Geben Sie im Feld Suchen Bankkonten ein, und wählen Sie dann den zugehörigen Link aus.
- 2. Öffnen Sie die Karte des Bankkontos, von dem Sie Zahlungsdateien im SEPA-Banküberweisungsformat exportieren.
- 3. Wählen Sieim Inforegister Umlagerung im Feld Format Zahlungsexport die Option SEPACT aus.
- 4. Wählen Sieauf dem Inforegister Allgemein im Feld Kreditübertragung Nachr.-IDs eine Nummernserie aus, aus der den SEPA-Banküberweisungsposten Nummern zugewiesen werden.
- 5. Vergewissern Sie sich, dass das Feld IBAN ausgefüllt ist.

#### **NOTE**

Das FeldWährungscode muss aufEUR festgelegt werden, da SEPA-Banküberweisungen nur in der EURO-Währung gebucht werden können.

#### **Eine Kreditorenkarte für SEPA-Banküberweisung einrichten**

- 1. Geben Sie im Feld Suchen Kreditoren ein, und wählen Sie dann den zugehörigen Link aus.
- 2. Öffnen Sie die Karte des Debitors, den Sieelektronisch bezahlen, indem Sie Zahlungsdateien im SEPA-Banküberweisungsformat exportieren.
- 3. Wählen Sie im Inforegister Zahlung im Feld Zahlungsformencode die Funktion BANK aus.
- 4. Wählen Sie im Bevorzugtes Bankkonto-Feld die Bank aus, an die das Geld übertragen wird, wenn es durch Ihre elektronische Bank verarbeitet wird.

Wenn Sie noch keine Bank für diesen Anbieter eingerichtet haben, können Sie dies jetzt tun. Weitere Informationen finden Sie unter Einrichten von [Kreditorbankkonten](#page-2048-0) für den Exportvon Bankdateien. Der Wert im Feld Bevorzugtes Bankkonto wird aus dem Feld Bankkonto Empfänger auf der Seite Zahlungsausgangs Buch.-Blatt kopiert.

#### **Das Zahlungsausgangs Buch.-Blatt für den Export von Zahlungsdateien festlegen**

- 1. Geben Sieim Feld Suchen einen Wert für Zahlungsausgangs Buch.-Blatt ein, und wählen Sie dann den zugehörigen Link aus.
- 2. Wählen Sie im Feld Stapelname die-Dropdownschaltfläche aus.
- 3. Wählen Sieauf der Seite Buch.-Blattnamen die Aktion Liste bearbeiten.
- 4. In der Zeile für das Zahlungsausgangs Buch.-Blatt, das Sie verwenden möchten, um Zahlungen zu exportieren, wählen Sie das Kontrollkästchen Zahlungsexport zulassen aus.

### **Verbindung der Datenaustauschdefinition für eine oder mehrere Zahlungsarten mit den relevanten Zahlungsverfahren**

- 1. Geben Sieim Feld Suchen einen Wert für Zahlungsformen ein, und wählen Sie dann den zugehörigen Link aus.
- 2. Auf der Zahlungsformen-Seite wählen Sie die Zahlungsform, dieverwendet wird, um Zahlungen zu exportieren, und wählen Sie dann das Feld Definition der Zahlungsexportzeile aus.
- 3. Auf der Seite Pmt. Export-Zeilen-Definitionen wählen Sie den Code, den Sieim Feld Code im Inforegister Zeilendefinitionen in Schritt 4 im Bereich "Formatierung aus Zeilen und Spalten von in der Datei beschreiben" im Vorgang [Atenaustauschdefinition](#page-748-0) einrichten.

# Zahlungsausgangs Buch.-Blatt vorbereiten.

Füllen Sie das Zahlungsausgangs Buch.-Blatt mit Zeilen für fällige Zahlungen an Kreditoren, mit der Option, Buchungsdaten basierend auf dem Fälligkeitsdatum der zugehörigen Einkaufsbelege einzufügen. Weitere Informationen finden Sie unter [Kreditoren](#page-886-0) verwalten.

# Zahlungen in eine Bankdatei exportieren

Wenn Sie bereit sind, Zahlungen oder Rückvergütungen an Ihre Mitarbeiter zu machen, können Sie dies auf der Seite Zahlung Buch.-Blatt vorzunehmen.Siekönnen eine Datei mit den Zahlungsinformationen auf den Buch.-Blattzeilen exportieren. Sie können die Datei dann zu Ihrer elektronischen Bank hochladen, um die entsprechenden Geldüberweisungen zu verarbeiten.

In der generischen Version von Business Central ist die AMC Banking 365 Fundamentals-Erweiterung verfügbar. In den nordamerikanischen Versionen kann die gleiche Erweiterung verwendet werden, um Zahlungsdateien wie beim elektronischen Zahlungsverkehr (EFT) zu versenden, allerdings mit einem etwas anderen Prozess. Siehe Schritt 6 unter Zahlungen in eine Bankdatei [exportieren](#page-1930-1).

### **NOTE**

Bevor Sie Zahlungsdateien aus dem Zahlungsausgangs Buch.-Blatt exportieren können, müssen Sie das elektronische Format für das betreffende Bankkonto angeben und die AMC Banking 365 Fundamentals-Erweiterung aktivieren. Weitere Informationen finden Sie unter [Bankkonten](#page-2042-0) einrichten und Verwenden der AMC Banking 365 [Fundamentals-Erweiterung](#page-2848-0). Darüber hinaus müssen Sie das Kontrollkästchen Zahlungsexport erlauben auf der Seite Fibu Buch.-Blattnamen auswählen. Weitere Informationen finden Sie unter Arbeiten mit Allgemeinen [Buch.-Blättern](#page-894-0).

Sie verwenden die Seite Kreditübertragungsjournale, um die Zahlungsdateien anzuzeigen, die aus dem Zahlungsausgangs Buch.-Blatt exportiert wurden. Von dieser Seite aus können Sie Zahlungsdateien auch erneut exportieren (im Fall von technischen Fehlern oder Dateiänderungen). Beachten Sie, dass die exportierten EFT-Dateien nicht auf dieser Seite angezeigt werden und nicht wieder exportiert werden können.

### **Zahlungen in eine Bankdateiexportieren**

Nachfolgend wird erläutert, wie Sie einen Kreditor mit Schecks bezahlen. Die Schritte sind ähnlich, wie wenn sie Ihren Debitoren Scheck zurückerstatten.

- 1. Wählen Sie die 2 Symbol. Geben Sie Zahlungsausgangs Buch.-Blätter ein und wählen Sie dann den zugehörigen Link.
- 2. Füllen Sie die Zalungszeilen ein. Weitere Informationen finden Sie unter Zahlungen und Rückerstattungen aufzeichnen

#### **NOTE**

Wenn Sie EFT verwenden, müssen Sie entweder Elektronische Zahlung oder Elektronische Zahlung-IAT im Feld Bankkontozahlungsart auswählen. Verschiedene Dateiexportdienste und deren Formaten benötigen verschiedene Einrichtungswerte auf den Seiten Bankkontokarte und Kreditor-Bankkontokarte. Sie werden über die falschen oder fehlende Einrichtungswerte informiert, wenn Sie versuchen, die Datei zu exportieren.

DieEFT-Funktion kann nur für Bankkonten in der Mandantenwährung verwendet werden. Es kann nicht mit einer Fremdwährung verwendet werden, die durch einen Wert im Feld Währungscode angezeigt ist. (Leerer Feldwert bedeutet Mandantenwährung.)

- 3. Wenn Siealle Zahlungsausgangs Buch.-Blattzeilen abgeschlossen haben, wählen Sie die Aktion Export aus.
- 4. Füllen Sie auf der Seite Elektronische Zahlungen exportieren die Felder nach Bedarf aus.

Vorhandene Fehlermeldungen werden in der Fehler Zahlungsdatei-Infobox angezeigt, in der Sie eine Fehlermeldung festlegen können, um ausführliche Informationen anzuzeigen. Sie müssen alle Fehler lösen, bevor die Zahlungsdatei exportiert werden kann.

#### **TIP**

Wenn Sie die AMC Banking 365 Fundamentals-Erweiterung verwenden, wird in einer häufigen Fehlermeldung angezeigt, dass der Bankkontoauszug nicht die Länge hat, die Ihre Bank benötigt. Um den Fehler zu vermeiden oder zu beheben, müssen Sie den Wert im IBAN-Feld auf der Seite Bank entfernen, und dann im Kontokarten-Feld eine Bankkontonummer in dem Format eingeben, das Ihre Bank erfordert.

5. Geben Sie auf der Seite Speichern unter den Speicherort an, zu dem die Datei exportiert werden soll, und wählen Sie dann Speichern.

#### **NOTE**

Wenn Sie EFT verwenden, speichern Sie die resultierenden Kreditorenüberweisungsformulare als Word-Dokument ab oder wählen Sie aus, diese direkt per E-Mail an den Kreditor zu senden. Die Zahlungen werden jetzt auf die Seite EFT-Datei generieren hinzugefügt, aus der Sie mehrere Zahlungsaufträge erstellen können, um Übertragungskosten zu sparen. Weitere Informationen finden Sie unter den folgenden Themen:

6. Auf der Seite Zahlungsausgangs Buch.-Blatt wählen Sie die Aktion EFT-Datei generieren aus.

Auf der Seite EFT-Datei generieren werden alle Zahlungen, die für EFT eingerichtet werden, die Sie aus dem Zahlungsausgangs Buch.-Blatt für ein angegebenes Bankkonto exportiert aber noch nicht erstellt haben, im Inforegister Zeilen angezeigt.

- 7. Wählen Sie die EFT-Datei generieren Aktion aus, um eine Datei für alle EFT-Zahlungen zu exportieren.
- 8. Geben Sie auf der Seite Speichern unter den Speicherort an, zu dem die Datei exportiert werden soll, und wählen Sie dann Speichern.

Die Bankzahlungsdatei wird in den Speicherort exportiert, den Sie festlegen, und Sie können fortfahren, sie in das elektronische Bankkonto hochzuladen und die tatsächlichen Zahlungen zu leisten. Dann können Sie die Buch.-Blattzeilen der exportierten Zahlung buchen.

#### **Um die Buchung von exportierten Zahlungen zu planen**

Wenn Sie keine Buch.-Blattzeile für eine exportierte Zahlung buchen möchten, weil Sie beispielsweise eine Bestätigung erwarten, dass die Transaktion von der Bank verarbeitet wurde, können Sie die Buch.-Blattzeile einfach löschen. Falls Sie später eine Buch.-Blattzeile, um den Restbetrag der gebuchten Rechnung zu bezahlen, zeigt das Exportierter Betrag gesamt-Feld, wie viel des Zahlungsbetrags bereits exportiert wurde. Detaillierte Informationen über die exportierte Summe können Sie auch finden, indem Sie die Schaltfläche Posten im Kreditübertragungsjournal auswählen, um Einzelheiten zu Dateien der exportierten Zahlung anzuzeigen.

Wenn Sie ein Vorgang folgen, bei dem Sie keine Zahlungen buchen bis Sie die Bestätigung haben, dass sie in der Bank verarbeitet wurden, können Sie dieses auf zwei Arten steuern.

- $\bullet$  In einem Zahlungsausgangs-Buch.-Blatt mit vorgeschlagenen Zahlungszeilen, können Sie entweder nach der In Zahlungsdatei exportiert-Spalte oder nach Exportierter Betrag gesamt sortieren, und dann Zahlungsvorschläge für offene Rechnungen, für die bereits Zahlungen geleistet wurden und für die Sie keine Zahlungen leisten möchten, löschen.
- Auf der Seite Zahlungsvorschläge für Kreditoren, in dem Siefestlegen, welche Zahlungen in das Zahlungsausgangs Buch.-Blatt einzufügen sind, können Sie das Kontrollkästchen Exportierte Zahlungen überspringen aktivieren, wenn Siekeine Buch.-Blattzeilen für Zahlungen einfügen möchten, die bereits exportiert wurden.

Um Informationen über exportierte Zahlungen anzuzeigen, wählen Sie die Aktion Zahlungs-Export-Verlauf.

### **Um Zahlungen erneut in eine Bankdatei zu exportieren**

Sie können Zahlungsdateien aus der Kreditübertragungsjournale-Seite exportieren. Bevor Sie Zahlungsausgangs Buch.-Blattzeilen löschen oder buchen, können Sie die Zahlungsdatei aus der Zahlung Buch.-Blatt-Seite auch erneut exportieren, indem Sie es einfach wieder exportieren. Wenn Sie ein Zahlungsausgangs-Buch.-Blatt gelöscht oder gebucht haben, nachdem Sie es exportiert haben, können Sie dieselbe Zahlungsdatei nur aus der Kreditübertragungsjournale-Seite erneut exportieren. Wählen Sie die Zeile für den Stapelauftrag für Gutschriftübertragungen aus, die Sie erneut exportieren möchten, und verwenden Sie dann die Aktion Zahlungen erneut in Datei exportieren.

#### **NOTE**

Beachten Sie, dass die exportierten EFT-Dateien nicht auf der Seite Kreditübertragungsjournale angezeigt werden und nicht wieder exportiert werden können.

- 1. Wählen Sie die 2 Symbol. Geben Sie Überweisungsjournale ein, und wählen Sie dann den entsprechenden Link.
- 2. Wählen Sie einen Zahlungsexport, den Sie erneut exportieren möchten, und wählen die Aktion Erneuter Zahlungsexport in Datei aus.

# Die Zahlungen buchen

Wenn dieelektronische Zahlung erfolgreich von der Bank verarbeitet wird, buchen Sie die Zahlungen.Weitere Informationen finden Sie unter Zahlungen [durchführen.](#page-892-0)

### Weitere Informationen

AMC Banking 365 [Fundamentals-Erweiterung](#page-2848-0) verwenden Verwalten von [Verbindlichkeiten](#page-886-0) Arbeiten mit Fibu [Buch.-Blättern](#page-894-0) Erfassen von Zahlungen per [Lastschriftverfahren](#page-943-0) SEPA

#### **NOTE**

Können Sie uns Ihre Präferenzen für die Dokumentationssprache mitteilen? Nehmen Sie an einer kurzen Umfrage teil. (Beachten Sie, dass diese Umfrage auf Englisch ist.)

# Einkaufsrechnungen sofort ausgleichen

02.11.2022 • 2 minutes to read • Edit [Online](https://github.com/MicrosoftDocs/dynamics365smb-docs/blob/main/business-central/finance-how-to-settle-purchase-invoices-promptly.md)

Wenn Sie den Kreditor bar oder per Scheck bezahlen, können Sie die notwendigen Buchungen gleichzeitig bei der Buchung der Rechnung vornehmen.

#### **NOTE**

Wenn Sie häufig Einkaufsrechnungen bar, per Scheck oder Banküberweisung bezahlen, ist es sinnvoll, eine bestimmte Zahlungsform mit einem Gegenkonto einzurichten und diese Methode im Feld Zahlungsform auf der Kreditorenkarte einzugeben. Die entsprechende Gegenkontonummer wird automatisch auf dem Rechnungskopf eingefügt, wenn Sie eine neue Rechnung erstellen. Weitere Informationen finden Sie unter [Zahlungsformen](#page-1944-0) definieren.

### So gleichen Sie Einkaufsrechnungen sofort aus

- 1. Wählen Sie die 2 Symbol. Geben Sie Einkaufsrechnungen ein, und wählen Sie dann den zugehörigen Link.
- 2. Wählen Sie die Aktion Neu.
- 3. Um entweder bar oder per Banktransfer zu bezahlen, geben Sie die Nummer des Sachkontos für Barzahlungen oder die des Bankkontos in dem Feld Gegenkontonr. an.

#### **IMPORTANT**

DieFelder Gegenkontoart und Gegenkontonr. sind im Rechnungskopf nicht im Standard enthalten. Um die Zahlung einer Rechnung zu buchen, müssen Siesich an einen Microsoft-Partner wenden, der dieFelder per Code hinzufügen kann.

Diese Anpassung ist nur erforderlich, wenn Sie keine Gegenkonten zu den Zahlungsformen, wie oben beschrieben, angeben.

### Weitere Informationen

Verwalten von [Verbindlichkeiten](#page-886-0) [Einkauf](#page-1313-0) Arbeiten mit [Business](#page-410-0) Central

#### **NOTE**

Können Sie uns Ihre Präferenzen für die Dokumentationssprache mitteilen? Nehmen Sie an einer kurzen Umfrage teil. (Beachten Sie, dass diese Umfrage auf Englisch ist.)

# <span id="page-917-0"></span>Eine Positive Pay-Datei exportieren

02.11.2022 • 2 minutes to read • Edit [Online](https://github.com/MicrosoftDocs/dynamics365smb-docs/blob/main/business-central/finance-how-positive-pay.md)

Um sicherzustellen, dass eine Bank nur validierte Schecks und Beträge freigibt, können Sie eine Positive Pay-Datei exportieren, die die relevanten Zahlungsinformationen enthält wie Schecknummer und Zahlungsbetrag, die Sie als Referenz an die Bank senden, wenn Sie Zahlungen verarbeiten.

Business Central wird vorkonfiguriert, um Positive Pay-Dateien an die Bank of America und City Bank zu senden.

## Um ein Bankkkonto für Positive Pay einzurichten

- 1. Wählen Sie die <a>Symbol. Geben Sie Bankkonten ein und wählen Sie dann den zugehörigen Link.
- 2. Öffnen Sie die Karte des Bankkontos, für das Sie Positive Pay nutzen möchten.
- 3. In dem Feld Positive Pay-Exportcode geben Sie POSPAYBANK ein.
- 4. Schließen Sie die Seite.

### Um eine Positive Pay-Datei zu exportieren

- 1. Wählen Sie die 2 Symbol. Geben Sie Bankkonten ein und wählen Sie dann den zugehörigen Link.
- 2. Wählen Sie das Bankkonto aus, für das Sieeine Positive Pay-Datei exportieren möchten.
- 3. Wählen Sie die Aktion Positive Pay-Export aus.

Die Seite Positive Pay-Export wird geöffnet und zeigt Zahlungen an, die über das Bankkonto seit dem letzten Uploaddatum, wie in den Felder Letztes Upload-Datum Letzte Upload-Zeit angezeigt, geleistet wurden.

- 4. Im Feld Upload-Datum trennen definieren Sie ein Datum, vor dem Zahlungen nicht in der exportierten Datei enthalten sind.
- 5. Wählen Sie die Aktion Exportieren aus.
- 6. Klicken Sie auf der Seite Datei exportieren auf die Schaltfläche Speichern und speichern Sie die Datei am gewünschten Speicherort.
- 7. Laden Sie die Datei in Ihre elektronische Bankseite hoch.
- 8. Schreiben oder kopieren Sie die Bestätigungsnummer, die angezeigt wird, wenn Sie die Datei erfolgreich hochgeladen haben.

Um exportierte Positive Pay-Datensätze anzuzeigen

- 1. Wählen Sie die 2 Symbol. Geben Sie Bankkonten ein und wählen Sie dann den zugehörigen Link.
- 2. Wählen Sie das Bankkonto aus, für das Sie einen Positive Pay-Datei-Export anzeigen möchten.
- 3. Wählen Sie die Aktion Positive Pay-Einträge aus.

Auf der Seite Positive Pay-Posten können Siealle Positive Pay-Exportdatensätzefür das Bankkonto anzeigen.

4. Geben Sie im Feld Bestätigungsnummer für jeden Exportdatensatz die Bestätigungsnummer ein, die Sie gerade erhalten, wann der Dateiupload zur Bank ordnungsgemäß durchgeführt wurde.

5. Um die entsprechenden Zahlungszeilen anzuzeigen, wählen Sie die Positive Pay-Postendetails Aktion aus.

Um Positive Pay-Dateien erneut zu exportieren

- 1. Wählen Sie die 2 Symbol. Geben Sie Bankkonten ein und wählen Sie dann den zugehörigen Link.
- 2. Wählen Sie das Bankkonto aus, für die Sie Positive Pay-Dateien erneut exportieren möchten.
- 3. Wählen Sie die Aktion Positive Pay-Einträge aus.
- 4. Wählen Sie die Zeile für die Positive Pay Exportdatei aus, die Sie erneut exportieren möchten.
- 5. Auf der Seite Positive Pay-Posten wählen Sie die Aktion Erneuter Positive Pay-Export in Datei aus.

### Weitere Informationen

### [Finanzen](#page-803-0)

Finanzen [einrichten](#page-1941-0) Arbeiten mit Fibu [Buch.-Blättern](#page-894-0) Arbeiten mit [Business](#page-410-0) Central

### **NOTE**

Können Sie uns Ihre Präferenzen für die Dokumentationssprache mitteilen? Nehmen Sie an einer kurzen Umfrage teil. (Beachten Sie, dass diese Umfrage auf Englisch ist.)

# Zahlungen automatisch vornehmen und Bankkonten abstimmen

02.11.2022 • 2 minutes to read • Edit [Online](https://github.com/MicrosoftDocs/dynamics365smb-docs/blob/main/business-central/receivables-apply-payments-auto-reconcile-bank-accounts.md)

Sie müssen Ihre Bank, Debitoren- und Kreditorensammelkonten routinemäßig abstimmen, indem Sie die Zahlungen, diein Ihrem Bankkonto aufgezeichnet sind, mit ihren entsprechenden offenen (unbezahlten) Rechnungen und Gutschriften oder anderen offenen Posten im Business Centralausgleichen.

Diese Aufgabe können Sie dann auf der Seite Zahlungs-Abstimmungs-Buch.-Blatt ausführen, z. B., indem Sieeine Bankkontoauszugsdatei oder einen Feed importieren, um die Zahlungen schnell zu erfassen. Die Zahlungen werden angewendet, um Debitoren- oder Kreditorenposten zu öffnen, indem passender Zahlungstext und Zahlungsinformationen verknüpft werden. Sie können auch automatische Anwendungen überprüfen und ändern, bevor Sie das Blatt buchen. Sie können die offenen Bankkontoposten für ausgeglichenen Posten schließen, wenn Sie das Buch.-Blatt buchen. Das bedeutet, dass das Bankkonto automatisch abgestimmt wird, wenn alle Zahlungen ausgeglichen werden.

Die Logik, die regelt, wie der Zahlungstext automatisch mit den Eingabeinformationen abgeglichen wird, ist auf der Seite Zahlungsausgleichsvorschriften als eine Reihe priorisierter Regeln eingerichtet, die Sie bearbeiten können.

Siekönnen auch, Bankkonten abstimmen ohne Zahlungen gleichzeitig anzuwenden.Sieführen diese Arbeiten auf der Seite Bankkonto Abstimmen [aus.WeitereInformationen](#page-984-0) finden Sie unter Abstimmen von Bankkonten.

Um den Import von Bankkontoauszügen als Bankfeed zu aktivieren, müssen Sie den Envestnet Yodlee Bank Feeds Service anlegen und aktivieren und dann Ihr Bankkonto mit den entsprechenden Online Bankkonten verbinden. Weitere Informationen finden Sie unter Den Envestnet Yodlee Bank Feeds Service einrichten.

#### **TIP**

Siekönnen Kontoauszugsdateien auch im durch Kommas oder Semikolons getrennten Format (.CSV) importieren. Verwenden Sie die unterstützte Einrichtung Richten Sie ein Bankauszugs-Dateiimportformat ein zum Definieren von Importformaten für Kontoauszüge und Anhängen des Formats an ein Bankkonto. Sie können diese Formate dann verwenden, wenn Sie Kontoauszüge in die Seite Bankkontenabgleich importieren.

Alternativ können Sie mit der AMC Banking 365 Fundamentals-Erweiterung eine Kontoauszugsdatei von jedem Format in einen Datenstrom konvertieren, den Siein Business Central importieren können.Weitere Informationen finden Sie unter Die AMC Banking 365 [Fundamentals-Erweiterung](#page-2848-0) verwenden.

Die folgende Tabelle beschreibt eine Reihe von Aufgaben mit Links zu den Themen, die sie beschreiben..

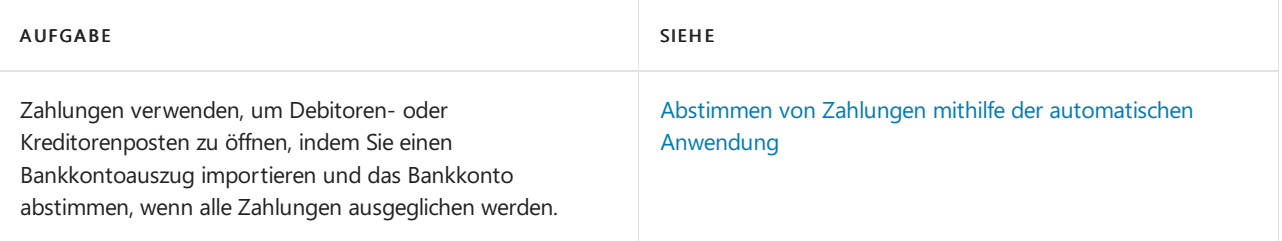

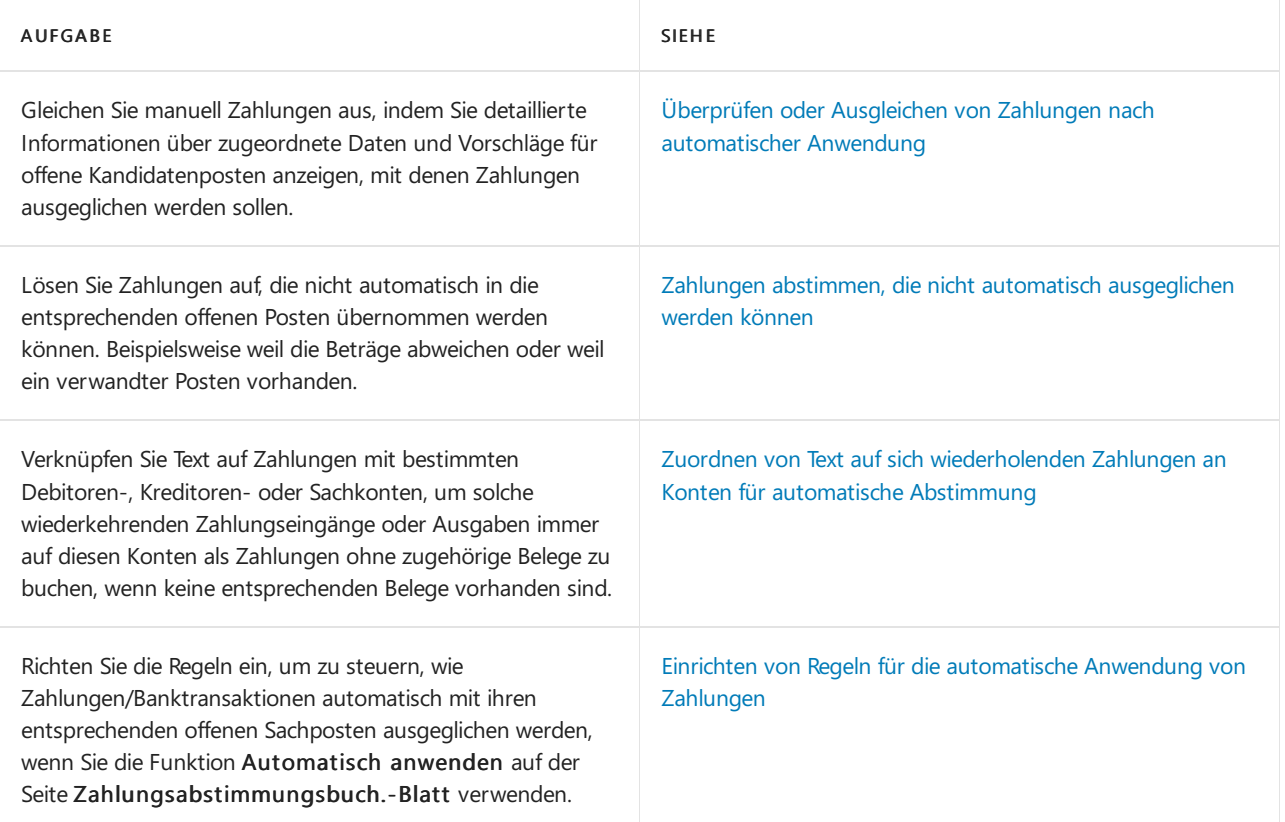

# Siehe verwandte Microsoft Schulungen

## Siehe auch

[Bankkonten](#page-984-0) abstimmen Verwalten von [Forderungen](#page-809-0) [Verkauf](#page-1232-0) Arbeiten mit [Business](#page-410-0) Central

### **NOTE**

Können Sie uns Ihre Präferenzen für die Dokumentationssprache mitteilen? Nehmen Sie an einer kurzen Umfrage teil. (Beachten Sie, dass diese Umfrage auf Englisch ist.)

# <span id="page-921-0"></span>Abstimmen von Zahlungen mithilfe der automatischen Anwendung

02.11.2022 • 9 minutes to read • Edit [Online](https://github.com/MicrosoftDocs/dynamics365smb-docs/blob/main/business-central/receivables-how-reconcile-payments-auto-application.md)

Die Seite Zahlungsabstimmungsbuch.-Blatt gibt eingehende oder ausgehende Zahlungen an, die als Transaktionen auf Ihrem Online-Bankkonto oder bei einem Zahlungsverkehr erfasst wurden. Sie können die Zahlungen auf zugehörige offene Debitoren-, Kreditoren- und Bankkontoposten anwenden.Füllen Sie die Erfassung aus, indem Sie einen Kontoauszug als Bankfeed oder -datei oder durch manuelle Eingabe von Transaktionen, dieSie mit Ihrem Zahlungsdienst tätigen, importieren.

#### **NOTE**

Die Seite bietet automatisch entsprechende Funktionen an, die für Zahlungen in ihre entsprechenden offenen Postens darstellte eine Zuordnung der Daten in einer Bankkontoauszugszeile (Buch.-Blattzeile) mit Daten auf einer oder mehreren offenen Posten ausgeglichen werden soll. Beachten Sie, dass dievorgeschlagenen automatischen Anwendungen überschrieben können, und Siekönnen wählen, dass die Anwendung nicht automatisch verwendet wird. Weitere Informationen finden Sie unter Schritt 7.

Ein Zahlungsabstimmungsbuch.-Blatt isteinem Bankkonto in Business Central zugeordnet. Das Bankkonto stellt das Online-Bankkonto dar, auf dem die Zahlungstransaktionen erfasst werden. Alle offnen Bankposten, die sich auf ausgeglichene Debitoren- oder Kreditorenposten beziehen, werden geschlossen, wenn Sie die Aktion Zahlungen buchen und Bankkonto abstimmen auswählen. Das Bankkonto wird automatisch mit Zahlungen abgestimmt, die Sie mit dem Buch.-Blatt buchen.

Wenn Sie die Seite Zahlungsabstimmungsbuch.-Blatt zum Registrieren und Anwenden von Kundenzahlungen verwenden, können Sie das Buch.-Blatt so einrichten, dass eine bestimmte Nummernserie verwendet wird. Anschließend können Sie die Nummernserie im Feld Nummernserie für Zahlungsabstimmung in einem Bankkonto angeben. Die Verwendung einer dedizierten Nummernserie kann es einfacher machen, alle Einträge zu identifizieren, die über das Journal gebucht wurden.

Ähnlich wie bei anderen Buch.-Blättern können Sie beim Korrigieren gebuchter Posten Buchungen stornieren, die über das Zahlungsabstimmungsjournal auf der Seite Sachregister gebucht wurden. Beispielsweise möchten Sie möglicherweise Buchungen für Zahlungen stornieren, dieSie dem falschen Debitor zugewiesen haben. Sie müssen zuerst die gebuchten Kundenposten rückgängig machen. Dann können Sie entweder Journal stornieren auf der Finanzbuchhaltungsjournal Seite verwenden, um die Erfassung zu stornieren, die die Zahlungen gebucht hat. Alternativ können Sieauf der Seite Gebuchte Fibu Buch.-Blätter die Option Ausgewählte Zeilen in Buch.-Blatt kopieren zum Stornieren bestimmter Zeilen aus der gebuchten Zahlungsabstimmungserfassung verwenden.

Wenn Sie die automatische Anwendung verwenden, erkennt Business Central bereits gebuchte Bankposten, wodurch Doppelbuchungen vermieden werden.

Siekönnen Bankgeschäfteals CSV-Bankdateien oder in einem anderen von Ihrer Bank bereitgestellten Format importieren. Um den Import von Bankkontoauszügen als Bankfeed zu aktivieren, müssen Sie einen dedizierten Bankintegrationsdiensteinrichten und aktivieren und dann Ihr Bankkonto mit den entsprechenden Onlinebankkonten verbinden. Das Zahlungsabstimmungsbuch.-Blatterkennt dann automatisch Bankfeeds, wenn Sie die Aktion Import-Bankbuchungen auswählen. Darüber hinaus können Sie in einem Bankkonto beliebig viele automatisch festgelegt Importe für neue Bankkontoauszugsfeeds jede Stunde festlegen. Transaktionen für Zahlungen, die bereits als ausgeführt und/oder abgestimmt im Fenster Zahlungsabstimmungsbuch.-Blatt gebucht wurden, werden nicht importiert.Siekönnen hierfür den Dienst

Envestnet Yodlee Bank Feeds verwenden, der in einigen Ländern in der Version von Business Central vorinstalliert ist, um diese Buchungen abzurufen. Weitere Informationen finden Sie unter Den Envestnet Yodlee Bank Feeds Service einrichten. Alternativ können Sie sich an Ihren Microsoft-Partner wenden, um Hilfe bei der Erfüllung Ihrer Geschäfts- oder Länderanforderungen zu erhalten.

Im Fenster Text zu Konto zuordnen, können Sie schnell Zuordnungen zwischen Text in Zahlungen und bestimmten Soll-, Haben- und Gegenkonten eingeben, sodass solche Zahlungen auf die angegebenen Konten gebucht werden, wenn Sie Zahlungen im Zahlungsabstimmungsbuch.-Blatt buchen. Die Zuordnung ist beispielsweise nützlich für wiederkehrende Zahlungseingänge oder Ausgaben wie häufig auftretende Einkäufe von Autobrennstoff, Bankgebühren und Zinsen, dieregelmäßig im Bankkontoauszug auftreten und kein zugehöriges Geschäftsdokument benötigen. (Siehe Schritt 10) Weitere Informationen finden Sie unter Zuordnen von sich wiederholenden Zahlungen an Konten bei der automatischen Abstimmung.

Journalzeilen haben möglicherweise keine vorgeschlagene Anwendung, was aus verschiedenen Gründen passieren kann. Dies kann verschiedene Gründe haben, z. B.ein fehlendes Dokument oder eine Überzahlung durch einen Kunden, sodass nach dem Anwenden der Zahlung auf eineandereJournalzeileein Überschussbetrag besteht. In solchen Fällen können Sie die Aktion Differenz auf Konto übertragen zum Erstellen und Buchen des fehlenden Hauptbucheintrags, z. B. für eine Rückerstattung, auf die die Zahlung angewendet werden soll. (Siehe dazu auch Schritt 11) Weitere Informationen finden Sie unter Zahlungen abstimmen, die nicht ausgeglichen werden können.

Sie verwenden die Funktion Automatisch anwenden entweder automatisch, wenn Sie die Bankdatei importieren mit Zahlungstransaktionen, oder wenn Sie sie aktivieren, um Zahlungen auf ihre entsprechenden offenen Posten im Rahmen eines Datenabgleichs in einer Buch.-Blattzeile mit Daten für einen oder mehrere offene Posten anzuwenden. Diese Automatisierung basiert auf Regeln, die Sie auf der Seite Zahlungsantragsregeln definieren, auf der Sie auch definieren, ob ein Anwendungsarbeitsblatt überprüft werden muss. Weitere Informationen finden Sie unter Einrichten von Regeln für die automatische Anwendung von Zahlungen.

In Buch.-Blattzeilen, bei denen eine Zahlung automatisch auf einen oder mehrere offene Posten angewendet wurde, hat das Feld Übereinstimmungsgenauigkeit einen Wert zwischen Niedrig, Mittel und Hoch, um die Qualität des Datenabgleichens anzugeben, auf der die vorgeschlagenen Zahlungsanwendung basiert.

Einige Zahlungsanwendungen erfordern Ihre Überprüfung gemäß der verwendeten Übereinstimmungsregel, z. B. Zeilen mit einer Übereinstimmungsgenauigkeit Niedrig. Andere Zeilen erfordern Ihre Überprüfung und manuelle Änderung, da in der Zeile ein Wert Unterschied enthalten ist. Um einen oder mehrere Zahlungsanträge zu überprüfen, wählen Sie das Feld Zu überprüfende Zeilen oder Zeilen mit Unterschied unten. Die Seite Zahlungsausgleichsüberprüfung wird geöffnet und zeigt alle relevanten Informationen über den Kunden oder Lieferanten, auf den die Zahlung angewendet wird, die übereinstimmenden Details und Aktionen zur Verarbeitung der Zeile, z. B. die Aktion Anwendung annehmen. (Siehe Schritte 7 und 8)

Für jede Buch.-Blattzeile, die ein Zahlung auf der Seite Zahlungsabstimmungsbuch.-Blatt darstellt, können Sie die Seite Zahlungsanwendung öffnen, um alle offenen Kandidatenposten für die Zahlung anzuzeigen und detaillierte Informationen für jeden Posten zum Datenabgleich anzuzeigen, auf denen eine Zahlungsanwendung basiert. Hier können Sie manuell Zahlungen ausgleichen, oder Zahlungen erneut ausgleichen, die automatisch auf einen falschen offenen Posten angewendet wurden,. (Siehe Schritt 10) Weitere Informationen finden Sie unter Abstimmen von Zahlungen mithilfe der [automatischen](#page-926-0) Anwendung.

#### **NOTE**

Sie können den Banktransaktionsimport automatisch starten, wenn Sie die Seite Zahlungsabstimmungsbuch.-Blatt für ein bestehendes Buch.-Blatt. öffnen. Nachfolgend wird beschrieben, wie Banktransaktionen auf die Seite Zahlungsabstimmungsbuch-Blatt importiert werden, nachdem Sieein neues Buch.-Blatt erstellt haben.

## Vorgehensweise zum Abstimmen von Zahlungen mithilfe der automatischen Anwendung

- 1. Wählen Sie die Symbol. Geben Sie Zahlungsausgangs Buch.-Blätter ein und wählen Sie dann den zugehörigen Link.
- 2. Um in einem neuen Zahlungsabstimmungsbuch.-Blatt zu arbeiten, wählen Sie die Aktion Neues Buch.- Blatt aus.
- 3. Wählen Sie auf der Seite Bankkontenübersicht das Bankkonto aus, mit dem Sie eine Verknüpfung erstellen möchten, und klicken Sie anschließend auf OK. Die Seite Zahlungsabstimmungsbuch.-Blatt wird für das ausgewählte Bankkonto vorbereitet geöffnet.
- 4. Wählen Sie die Aktion Import-Bankbuchungen aus. Wenn das Bankkonto für das ausgewählte Journal nicht für den Import von Banktransaktionen eingerichtet ist, hilft Business Central Ihnen dabei.
- 5. Auf der Seite Datei für den Import auswählen wählen Sie die Datei aus, die die Banktransaktionen für Zahlungen enthält, die abgestimmt werden sollen, und wählen Sie dann die Schaltfläche Öffnen.
- 6. Wenn der Envestnet Yodlee Bank Feeds -Service ausgeführt wird, öffnet sich die Seite Bankkontoauszugs-Filter automatisch. Geben Sieein Datumsintervall an, sodass die Bankkontoauszüge importiert werden können.

DieSeite Zahlungsabstimmungsbuch-Blatt enthält Zeilen für die Zahlungen, die Banktransaktionen in der importierten Datei darstellen.

In Zeilen, bei denen eine Zahlung automatisch auf den zugehörigen offenen Posten angewendet wurde, gibt das Feld Übereinstimmungsgenauigkeit die Qualität des Datenabgleichs an,auf der die vorgeschlagenen Zahlungsanwendung basiert. Auch zeigen die Felder Kontoname, Kontotyp und Kontonummer über den Debitor oder Kreditor an, auf die die Zahlung angewendet wird.

Die automatischen Anwendungen, die Übereinstimmungsqualitäten und die Frage, ob Linien überprüft werden müssen, werden durch Regeln definiert. Sie können die Regeln bearbeiten, um die Ergebnisse anzupassen. Weitere Informationen finden Sie unter Einrichten von Regeln für die automatische Anwendung von Zahlungen.

7. Zum Überprüfen, Akzeptieren/Entfernen oder manuellen Ändern mehrerer Zahlungsanwendungen, die einen Wert im Feld Unterschied haben, wählen Sie die Aktion Zeilen mit Unterschied am unteren Rand.

Die Seite Überprüfung des Zahlungsantrags wird geöffnet und zeigt die erste zu überprüfende Anwendung. Die nächstezu überprüfende Anwendung wird auf der Seiteangezeigt, während Sie die vorhergehende bearbeiten. Die Prüfung enthält Informationen über den Debitor oder Kreditor,auf den die Zahlung angewendet wird, die übereinstimmenden Details und Aktionen zur Verarbeitung der Zeile, z. B. die Aktionen Anwendung annehmen und Manuell anwenden.

- 8. Um mehrere Zahlungsanwendungen zu überprüfen, zu akzeptieren oder zu entfernen oder manuell zu ändern, die von der Regel zur Überprüfung festgelegt wurden, wählen Sie die Aktion Zu überprüfende Zeilen aus.
- 9. Um eine automatische Anwendung zu ändern, wählen Sie eine Buch.-Blattzeile, und wählen Sie dann Manuell anwenden oder Zahlung manuell anwenden auf der Seite Zahlungsanwendung.Weitere Informationen finden Sie unter Abstimmen von Zahlungen mithilfe der [automatischen](#page-926-0) Anwendung.
- 10. Wählen Sie eine nicht ausgeglichene Buch.-Blattzeile für einen wiederkehrende Zahlungseingang oder Ausgabe aus, wie einen Autobenzineinkauf, und wählen Sie dann auf der Registerkarte Start in der Gruppe Anwendungen Text-zu-Kontenzuordnung aus. Weitere Informationen finden Sie unter

### Zuordnen von sich [wiederholenden](#page-930-0) Zahlungen an Konten bei der automatischen Abstimmung

Wenn Sie Ihre manuelle Zuordnung von Zahlungstext zu Konten abgeschlossen haben, wählen Sie die Aktion Manuell anwenden aus.

Wenn eine Text-zu-Konto-Zuordnung eingerichtet wird, enthält die resultierende automatische Zahlungsanwendung Hoch – Text-zu-Konto-Zuordnung in dem Feld Übereinstimmungsgenauigkeit.

- 11. Für eine Journalzeile, für die keine Anwendung vorgeschlagen wurde, da kein Ledger-Eintrag vorhanden ist, auf den sie angewendet werden kann, wählen Sie die Aktion Differenz auf Konto übertragen zum Erstellen und Buchen des fehlenden Hauptbucheintrags,auf den die Zahlung angewendet werden soll. Weitere Informationen finden Sie unter Zahlungen abstimmen, die nicht ausgeglichen werden können.
- 12. Wenn keine Zeilen mehr überprüft werden müssen und das Feld Unterschied in allen Zeilen leer ist, wählen Sie die Aktion Buchen, und wählen Sie dann eine der folgenden Optionen:
	- Buchen von Zahlungen und Abstimmen von Bankkonten Um die Zahlung zu buchen und den entsprechenden Bankposten als ausgeglichen zu schließen.
	- Nur Zahlungen buchen -, Um nur Zahlungen als übernommen zu buchen aber den entsprechenden Bankposten offen lassen.Erforderlich, dass Sie das Bankkonto abstimmen, zum Beispiel:Weitere Informationen finden Sie unter Abstimmen von [Bankkonten](#page-984-0) separat.
	- Um das Ergebnis der Buchung erneut durchzuführen bevor Sie buchen, wählen Sie die Bericht testen Aktion. Der Bericht Bankkontoauszug wird geöffnet und zeigt die gleichen Felder wie der Kopf der Seite Bankkonto bstimmen an.

Wenn Sie das Zahlungsabstimmungsjournal buchen, werden die angewendeten offenen Posten geschlossen. Die Debitoren-, Kreditoren- oder Hauptbuchkonten werden aktualisiert.Für Zahlungen in Buch.-Blattzeilen basierend auf der Text-zu-Kontenzuordnung werden die angegebenen Debitoren-, Kreditoren- und Sachkonten aktualisiert.Für alle Buch.-Blattzeilen werden Bankposten erstellt. Alle offenen Bankposten, diesich auf ausgeglichene Debitoren- oder Kreditorenposten beziehen, werden geschlossen, wenn Sie die Aktion Zahlungen buchen und Bankkonto abstimmen auswählen. Dies bedeutet, dass das Bankkonto mit Zahlungen abgestimmt wird, die Sie mit dem Buch.-Blatt buchen.

Siekönnen den Wert im Feld Saldo auf Bankkonto nach dem Buchen zusammen mit dem Wert im Feld Auszug Schluss-Saldo verwenden, um zu kontrollieren, wenn das Bankkonto basierend auf den gebuchten Zahlungen abgestimmt wird.

#### **NOTE**

Wenn Sie nicht das Bankkonto aus der Seite Zahlungs-Abstimmungs-Buch.Blatt abstimmen, müssen Sie das Fenster Bankkonto-Abstimmung verwenden. Weitere Informationen finden Sie unter Abstimmen von [Bankkonten](#page-984-0).

### Siehe verwandte Microsoft Schulungen

### Siehe auch

Verwalten von [Forderungen](#page-809-0) [Verkauf](#page-1232-0) Arbeiten mit [Business](#page-410-0) Central

#### **NOTE**

Können Sie uns Ihre Präferenzen für die Dokumentationssprache mitteilen? Nehmen Sie an einer kurzen Umfrage teil. (Beachten Sie, dass diese Umfrage auf Englisch ist.)

# <span id="page-926-0"></span>Zahlungen manuell zuordnen und überprüfen nach der automatischen Zuordnung.

02.11.2022 • 3 minutes to read • Edit [Online](https://github.com/MicrosoftDocs/dynamics365smb-docs/blob/main/business-central/receivables-how-review-apply-payments-auto-application.md)

Für jede Buch.-Blattzeile, die ein Zahlung auf der Seite Zahlungsabstimmungsbuch.-Blatt darstellt, können Sie die Seite Zahlungsanwendung öffnen, um alle offenen Kandidatenposten für die Zahlung anzuzeigen und detaillierte Informationen für jeden Posten zum Datenabgleich anzuzeigen, auf denen eine Zahlungsanwendung basiert. Hier können Sie manuell Zahlungen ausgleichen, oder Zahlungen erneut ausgleichen, die automatisch auf einen falschen offenen Posten angewendet wurden,. Weitere Informationen finden Sie unter Abstimmen von Zahlungen mithilfe der automatischen Anwendung.

#### **IMPORTANT**

Wenn das Bankkonto, für das Sie Zahlungen abstimmen, für die Mandantenwährung eingerichtet ist, zeigt die Seite Zahlungsanwendung alle offenen Posten in Mandantenwährung, einschließlich offener Posten für Belege, die ursprünglich in Fremdwährungen fakturiert wurden. Zahlungen, die mit Posten mit umgerechneten Währungen ausgeglichen wurden, werden daher aufgrund von möglicherweise verschiedenen Wechselkursen, die von der Bank bzw. Business Central verwendet werden, möglicherweise mit anderen Beträgen als im ursprünglichen Beleg gebucht.

Daher empfiehlt es sich, dass Sie nach Fremdwährungscodes im Feld Fremdwährungscode auf der Seite Zahlungsanwendung suchen, um zu überprüfen, ob Anwendungen auf umgerechneten Währungen basieren. Um den Originalbelegbetrag in Fremdwährung zu überprüfen und den verwendeten Wechselkurs anzuzeigen, aktivieren Sie das Feld Auf Eintragsnr. anwenden und wählen dann das Dropdown-Menü, um die Seite Debitorenposen oder Kreditorenposten zu öffnen.

Gewinn-und-Verlust-Ausgleich, der aufgrund der Fakturierung des Projekts erforderlich ist, wird nicht automatisch durch Business Centralverarbeitet.

#### **NOTE**

Siekönnen Posten mit einem anderen Vorzeichen als dem Vorzeichen der Zahlung nicht ausgleichen. Um beispielsweise sowohleine Gutschrift mit negativem Vorzeichen als auch diezugehörige Rechnung mit positivem Vorzeichen abzuschließen, müssen Siezuerst die Gutschrift mit der Rechnung ausgleichen und dann die Zahlung mit der Rechnung mit dem reduzierten Restbetrag ausgleichen.

#### **WARNING**

Warnung: Falls Sie Skonti verwenden, und wenn das Fälligkeitsdatum vor dem Zahlungsfälligkeitsdatum ist, wird das Feld Verbleibender Betrag inkl. Rabatt auf der Seite Zahlungsanwendung verwendet. Ansonsten wird der Wert aus dem Feld Verbleibender Betrag verwendet. Wenn die Zahlung mit einem verbilligten Betrag nach dem Zahlungsfälligkeitsdatum geleistet wurde oder der Totalbetrag bezahlt wurde, aber ein Skonto gewährt wurde, wird der Betrag nicht abgeglichen.

#### **NOTE**

Siekönnen eine Zahlung nur mit einem Konto ausgleichen. Wenn die Anwendung auf mehrere offene Posten aufteilen möchten, zum Beispiel, um eine Pauschalzahlung auszugleichen, müssen die offenen Posten für das gleiche Konto sein. Weitere Informationen finden Sie in den Schritten 7 und 8 dieses Themas.

# Vorgehensweise: Überprüfen oder Ausgleichen von Zahlungen nach automatischer Anwendung

- 1. Wählen Sie die <sup>2</sup>Symbol. Geben Sie Zahlungsausgangs Buch.-Blätter ein und wählen Sie dann den zugehörigen Link.
- 2. Öffnen Sie das Zahlungsabstimmungsbuch.-Blatt für ein Bankkonto, für das Sie Zahlungen abstimmen möchten. Weitere Informationen finden Sie unter Abstimmen von Zahlungen mithilfe der automatischen Anwendung.
- 3. Auf der Seite Zahlungsabstimmungsbuch.-Blatt wählen Sie eine Zahlung, die Sie mit einem oder mehreren offenen Posten manuell anwenden oder überprüfen möchten und wählen dann Manuell Anwenden aus.
- 4. Aktivieren Sie das Kontrollkästchen Angewendet für die Position mit dem offenen Eintrag aus, auf den die Zahlung angewendet werden soll.
- 5. Der Zahlungsbetrag, der auch im Feld Transaktionsbetrag auf der Seite Zahlungszuordnung angezeigt wird, wird im Feld Zugeordneter Betrag angezeigt wird, aber Sie können das Feld bearbeiten, wenn Sie zum Beispiel den Betrag auf mehrere offene Posten anwenden möchten.
- 6. Um einen Teil des bezahlten Betrag in einem anderen offenen Posten für das Konto auszugleichen, beispielsweise um eine Pauschalzahlung auszugleichen, aktivieren Sie das Kontrollkästchen Zugeordnet für die Position. Der Ausgleichsbetrag wird automatisch von dem Transaktionsbetrag abgezogen, um die Verteilung in den beiden offenen Posten widerzuspiegeln.
- 7. Um einen Teil einer Zahlung mit einem oder mehreren offenen Posten zu übernehmen die nicht in der Datenbank vorhanden sind, erstellen Sie eine neue Zeile unter der Zeile für das gleiche Konto. Geben Sie im Feld Zugeordneter Betrag den Betrag ein, der der neuen Zeile zugeordnet werden soll und passen Sie dann das Feld Zugeordneter Betrag auf der bestehenden Zeile an.
- 8. Wiederholen Sie Schritt 5, 6 oder 7 für andere offene Posten, auf die Sie einen vollständige Zahlung oder Teilzahlung anwenden möchten.
- 9. Wenn Sie eine Zahlungs-Anwendung überprüft oder manuell auf einen oder mehrere offene Posten angewendet haben, wählen Anwendung akzeptieren aus.

Das Fenster Zugeordnete Zahlung wird geschlossen und auf der Seite Zahlungsabstimmungsbuch.-Blatt wird der Wert im Feld Übereinstimmungsgenauigkeit auf Zugeordnet geändert, um Ihnen mitzuteilen, dass Sie die Zahlung überprüft oder manuell angewendet haben.

# Weitere Informationen

Verwalten von [Forderungen](#page-809-0) [Verkauf](#page-1232-0) Arbeiten mit [Business](#page-410-0) Central

### **NOTE**

Können Sie uns Ihre Präferenzen für die Dokumentationssprache mitteilen? Nehmen Sie an einer kurzen Umfrage teil. (Beachten Sie, dass diese Umfrage auf Englisch ist.)

# <span id="page-928-0"></span>Zahlungen abstimmen, die nicht automatisch ausgeglichen werden können

02.11.2022 • 2 minutes to read • Edit [Online](https://github.com/MicrosoftDocs/dynamics365smb-docs/blob/main/business-central/receivables-how-reconcile-payments-cannot-apply-auto.md)

Gelegentlich müssen Sie Zahlungen an Ihr Bankkonto bearbeiten, die nicht miteinem zugehörigen offenen Debitor, Kreditor oder einem Bankposten ausgeglichen werden kann. Gründe können sein, dass kein Beleg im Business Central vorhanden ist, damit die Zahlung ausgeglichen werden kann oder dass der zugehörige Beleg im Business Central einen anderen Betrag aufweistals der Transaktionsbetrag, zum Beispiel aufgrund von "Währungswechselkursen". Auf der Seite Zahlungs-Abstimmungs-Buch erscheinen alle Transaktion für Zahlungen, die noch nicht ausgeführt wurden im Feld Differenz, einschließlich Beträge, die aufgrund der Gründe wie oben nicht ausgeglichen werden können.

Die Methoden zur Lösung dieser Arten von nicht beantragten Zahlungen:

- Manuell ausgleichen
- Text-zu-Konto-Zuordnung verwenden
- Übertragen Sieeinen überschüssigen Betrag in eineJournalzeile, um den erforderlichen Eintrag zu erstellen und zu buchen, z. B. eine Rückerstattung einer Überzahlung.

Zahlungen, die nicht angewendet werden können, können in Zahlungsabstimmungsbuch.-Blattzeilen auf die folgenden Arten erscheinen:

- Der Wert im Feld Differenz entspricht dem Wert im Feld Transaktions-Betrag, das angibt, dass kein Teil der Zahlung miteinem zugehörigen offenen Debitor, Kreditor oder einem Bankposten ausgeglichen werden kann.
- Der Wert im Feld Differenz ist tiefer als der Wert im Feld Transaktions-Betrag, das angibt, dass ein Teil der Zahlung miteinem zugehörigen offenen Debitor, Kreditor oder einem Bankposten ausgeglichen werden kann. Der restliche Teil der Zahlung kann nicht angewendet und muss manuell oder durch direktes Buchen auf ein Konto erfolgen.

Um solche Zahlungen abzustimmen, können Sie die Aktion Übergangsdifferenz zur Konto auswählen und dann definieren, auf welches Konto im Feld Differenz er gebucht wird wenn Sie das Zahlungsabstimmungsbuch.-Blatt buchen. Sie können dies entweder über die Seite

Zahlungsabstimmungsbuch.-Blatt oder über die Seite Überprüfung des Zahlungsantrags tun, die Sie öffnen, indem Sie den Wert im Feld Übereinstimmungsgenauigkeit oder durch Auswahl des Felds Unterschied auswählen.

#### **TIP**

Ähnliche Funktionen sind vorhanden, um automatische Abstimmung von wiederkehrenden Zahlungen einzurichten, die mit keinem zugehörigen offenen Debitor, Kreditor oder die Bankposten ausgeglichen werden können. Weitere Informationen finden Sie unter Zuordnen von sich [wiederholenden](#page-930-0) Zahlungen an Konten bei der automatischen Abstimmung

## Abstimmen von Zahlungen, die nicht automatisch übernommen werden können

1. Wählen Sie die <a>Symbol. Geben Sie Zahlungsausgangs Buch.-Blätter ein und wählen Sie dann den zugehörigen Link.

- 2. Öffnen Sie ein Zahlungsabstimmungsbuch.-Blatt. Weitere Informationen finden Sie unter Abstimmen von Zahlungen mithilfe der automatischen Anwendung.
- 3. Wählen Sie Differenz auf Konto buchen. DieSeite Differenz auf Konto buchen öffnet sich.
- 4. Im Feld Kontoart definieren Sie die Kontoart, auf die der Zahlungsbetrag gebucht werden soll.
- 5. Im Feld Kontonr. definieren Sie die Kontoart, auf die der Zahlungsbetrag gebucht werden soll.
- 6. Geben Sieim Feld Beschreibung den Textan, der diese direkte Zahlungsbuchung beschreibt. Standardmäßig wird der Text im Feld Transaktionstext auf der Zahlungsabstimmungsbuch.-Blattzeile eingefügt.
- 7. Wählen Sie die Schaltfläche OK aus.

Wenn der Wert im Feld Differenz dem Wert im Feld Transaktions-Betrag entspricht, wenn Sie das Zahlungsabstimmungsbuch.-Blatt buchen, werden alle Zahlungen der Buch.-Blattzeile direkt auf das angegebene Gegenkonto gebucht.

Wenn der Wert im Feld Differenz kleiner ist als der Wert im Feld Transaktions-Betrag wird eine zusätzliche Buch.-Blattzeile mit dem gleichen Text und Datum und mit der Differenz erstellt, die im Feld Transaktions-Betrag eingefügt wird. In der ursprünglichen Buch.-Blattzeile wird die Differenz vom Wert im Feld Transaktions-Betrag abgezogen und die Zahlung muss dem entsprechenden Debitor, Kreditor oder Bankposteneintrag zugewiesen werden.Wenn Sieim Zahlungsabstimmungsbuch.-Blatt buchen, wird ein Teil der Zahlung als zugewiesene Zahlung gebucht. Der andere Teil der Zahlung wird direkt auf das angegebene Konto gebucht.

## Weitere Informationen

Verwalten von [Forderungen](#page-809-0) [Verkauf](#page-1232-0) Arbeiten mit [Business](#page-410-0) Central

### **NOTE**

Können Sie uns Ihre Präferenzen für die Dokumentationssprache mitteilen? Nehmen Sie an einer kurzen Umfrage teil. (Beachten Sie, dass diese Umfrage auf Englisch ist.)

# <span id="page-930-0"></span>Zuordnen von Text auf sich wiederholenden Zahlungen an Konten für automatische Abstimmung

02.11.2022 • 3 minutes to read • Edit [Online](https://github.com/MicrosoftDocs/dynamics365smb-docs/blob/main/business-central/receivables-how-map-text-recurring-payments-accounts-auto-reconcilliation.md)

Im Fenster Zuordnung Text zu Konto, das Sieauf der Seite Zahlungsabstimmungsbuch.-Blatt öffnen, können Sieschnell Zuordnungen zwischen Text in Zahlungen und bestimmten Soll-, Haben- und Gegenkonten eingeben, sodass solche Zahlungen auf die angegebenen Konten gebucht werden, wenn Sie Zahlungen im Zahlungsabstimmungsbuch.-Blatt buchen.

Ähnliche Funktionen sind vorhanden, um Mehrbeträge auf Zahlungsabstimmungsbuch.-Blattzeilen fallweise abzustimmen. Weitere Informationen finden Sie unter Abstimmen von Zahlungen mithilfe der automatischen Zuordnung.

Die Zahlungen, die anhand der Text-zu-Kontenzuordnung gebucht wurden, werden nicht auf offene Einträge angewendet, sondern sie werden nur für die angegebenen Konten sowie das Erstellen von Bankposten gebucht. Entsprechend eignet sich dieText-zu-Konto-Zuordnung für wiederkehrende Zahlungseingänge oder Ausgaben wie häufig auftretende Einkäufe von Autobrennstoff, Bankgebühren und Zinsen, die regelmäßig im Bankkontoauszug auftreten und kein zugehöriges Geschäftsdokument benötigen. Weitere Informationen finden Sie im Abschnitt "Beispiel – Zuordnung Text zu Konto für Kraftstoffausgaben" in diesem Thema.

#### **NOTE**

Zahlungen auf Abstimmungsbuch.-Blattzeilen werden nur dann für das Buchen entsprechend der Text-zu-Kontenzuordnung festgelegt, wenn die automatische Anwendungsfunktion lediglich ein Abgleichungsvertrauen zwischen Niedrig und Normal zurückgibt. Wenn die automatische Anwendungsfunktion eine Übereinstimmungsgenauigkeit von "Hoch" liefert, wird die Zahlung eines oder mehrerer offener Posten automatisch angewendet, und die Zahlung wird nicht auf die Konten gebucht, die auf der Seite Zuordnung Text zu Konto angegeben wurde. Anders ausgedrückt, ein Abgleichungsvertrauen Hoch überschreibt eine Text-zu-Konto-Zuordnung.

In einer Zahlungsabstimmungsbuch.-Blattzeile, in der die Zahlung entsprechend der Text-zu-Kontenzuordnung zur Buchung festgelegt wurde, enthält das Feld Übereinstimmungsgenauigkeit Hoch - Text-Kontozuordnung und den Kontenart und die Kontennummer.

### Zuordnen von text auf sich wiederholenden Zahlungen an Konten für automatische Abstimmung

- 1. Wählen Sie die 2 Symbol. Geben Sie Zahlungsausgangs Buch.-Blätter ein und wählen Sie dann den zugehörigen Link.
- 2. Öffnen Sie ein Zahlungsabstimmungsbuch.-Blatt. Weitere Informationen finden Sie unter Abstimmen von Zahlungen mithilfe der automatischen Anwendung.
- 3. Wählen Sie die Aktion Text zu Konto zuordnen. DieSeiteText zu Konto zuordnen öffnet sich.
- 4. Geben Sie im Feld Text zuordnen einen beliebigen Text ein, der in Zahlungen auftritt, die Sie an die angegebenen Konten ohne Anwendung auf einen offenen Posten buchen möchten. Sie können bis zu 50 Zeichen eingeben.

#### **NOTE**

Wenn keine anderen Zahlungsbelege mit dem jeweiligen Zuordnungstext vorhanden sind, dann erfolgt die Text-Konto-Zuordnung auch, wenn nur ein Teil des Texts auf den Zahlungsbeleg als Zuordnungstext vorhanden ist.

- 5. In dem Feld Kreditorennr. geben Sie den Kreditor ein, bei dem die Zahlungen gebucht werden.
- 6. Geben Sieim Feld Herkunftsart Saldo an, ob die Zahlung auf ein Sachkonto oder auf ein Debitorenoder Kreditorenkonto gebucht wird.
- 7. Im Feld Saldoquellen-Nr. definieren Sie das Konto, auf das die Zahlung gebucht wird, abhängig von Ihrer Wahl im Feld Herkunftsart Saldo.

#### **NOTE**

Verwenden Sie nicht die Felder Sollkontonr. und Habenkontonr. in Verbindung mit Zahlungsabstimmung. Sie werden nur für eingehende Belege verwendet. Weitere Informationen finden Sie unter Verwenden von OCR, um PDF und Bilddateien in elektronische Belege umzuwandeln.

8. Wiederholen Sie die Schritte 3 bis 7 für alle Texte auf Zahlungen, die Sie zuordnen möchten, um die entsprechenden Posten direkt, ohne Anwendung, zu buchen.

Beim nächsten Mal, wenn Sie eine Bankkontoauszugsdatei importieren oder die Funktion Automatisch anwenden auf der Seite Zahlungsabstimmungsbuch.-Blatt wählen,enthalten die Buch.-Blattzeilen für die Zahlungen, die den angegebenen Zuordnungstext enthalten, die zugehörigen Konten im Feld Kontoart und Kontonummer. Das Feld Übereinstimmungsgenauigkeit enthält Hoch - Text zu Konto Zuordnung. Dies ist unter der Bedingung der Fall, dass die automatische Anwendungsfunktion nur ein Abgleichungsvertrauen von Niedrig oder Normal zur Verfügung stellen kann.

## Beispiel: Zuordnung Text zu Konto für Bankgebühren

Um Ausgaben, diesich auf Gebühren einer bestimmten Bank, MyBank, beziehen, immer auf das Sachkonto für Bankgebühren und Gebühren (Konto 60400) zu buchen, füllen Sie eine Zeile auf der Seite Zuordnung Text zu Konto wie folgt aus.

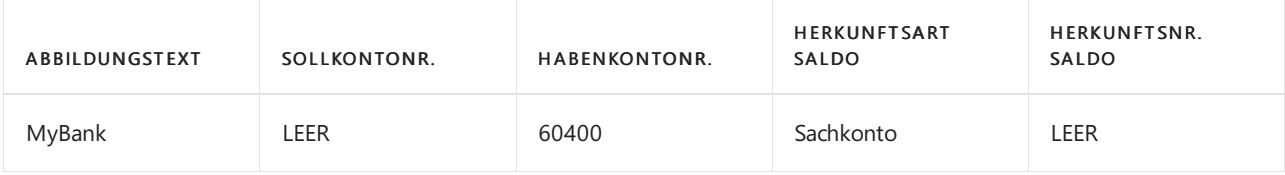

### Siehe verwandte Microsoft Schulungen

### Siehe auch

Verwalten von [Forderungen](#page-809-0) [Verkauf](#page-1232-0) Den Envestnet Yodlee Bank Feeds Service einrichten Anpassen von Business Central mithilfe von [Erweiterungen](#page-2841-0) Arbeiten mit [Business](#page-410-0) Central

#### **NOTE**

Können Sie uns Ihre Präferenzen für die Dokumentationssprache mitteilen? Nehmen Sie an einer kurzen Umfrage teil. (Beachten Sie, dass diese Umfrage auf Englisch ist.)

# <span id="page-933-0"></span>Abstimmen von Kreditorenzahlungen mit dem Zahlungsjournal oder aus Kreditorenposten

02.11.2022 • 6 minutes to read • Edit [Online](https://github.com/MicrosoftDocs/dynamics365smb-docs/blob/main/business-central/payables-how-apply-purchase-transactions-manually.md)

Wenn Sie eine Zahlung an einen Kreditor senden oder eine Erstattung von einem Kreditor erhalten, müssen Sie entscheiden, ob die Zahlung oder die Rückerstattung miteinem oder mehreren offenen Posten ausgeglichen werden soll. Sie können den genauen Betrag zum Ausgleichen der Zahlung oder der Rückerstattung angeben und dann die Kreditorenposten nur teilweise ausgleichen. Sie müssen alle Kreditorenposten ausgleichen, um eine korrekte Kreditorenstatistik und Berichte der Kontoauszüge und Zinsrechnungen zu erhalten.

### **NOTE**

Kreditoren erteilen gelegentlich eine Zahlungsrückerstattung anstelle einer Gutschrift, die mit zukünftigen Rechnungen verrechnet wird, insbesondere wenn bereits bezahlte Artikel zurückgeben werden oder ein zu hoher Betrag für eine Rechnung gezahlt wurde.

Sie können Kreditorenposten auf drei verschiedene Arten übernehmen:

- Durch die Eingabe von Informationen auf speziellen Seiten, wie die Seite Zahlungsausgangs Buch.-Blatt und die Seite Zahlungsabstimmungsbuch.-Blatt.
- Aus Einkaufsgutschriften.
- Kreditorposten nach Einkaufsbelegen werden gebucht aber nicht angewendet.

#### **NOTE**

Wenn das Feld Ausgleichsmethode auf der Kreditorenkarte Auf älteste anwenden enthält, dann wird die Zahlung automatisch mit der ältesten offenen Rechnung abgeglichen, wenn Sie nicht explizit angeben, auf welchen Habenposten sie sich bezieht. Ist die Ausgleichsmethode eines Debitors auf Manuell festgelegt, müssen die Posten manuell ausgeglichen werden.

Sie können Kreditorenzahlungen manuell auf die entsprechenden Einkaufsbelege anwenden, wenn Sie die Zahlungen auf der Zahlung Buch.-Blatt-Seite buchen. Informationen zum Ausfüllen des Zahlungsausgangs Buch.-Blattes, finden Sie in [Vorgehensweise:](#page-892-0) Anwenden von Zahlungen.

Siekönnen Kreditorenzahlungen und Debitorenzahlungen anwenden nachdem die Zahlungen als negative Banktransaktionen in Ihrer Bank erscheinen. Auf der Zahlungs-Abstimmungs-Buch.-Blatt-Seite können Sie Funktionen für den Bankkontoauszugsimport, die automatische Anwendung und die Bankkontoabstimmung verwenden. Weitere Informationen finden Sie unter Abstimmen von Zahlungen mithilfe der automatischen Anwendung.

## So gleichen Sie eine Zahlung mit einem einzelnen Kreditorenposten aus

- 1. Wählen Sie die 2 Symbol. Geben Sie Zahlungsausgangs Buch.-Blatt ein und wählen Sie dann den zugehörigen Link.
- 2. Geben Sie auf der Seite Zahlung Buch.-Blatt in der ersten Buchungsblattzeile die entsprechenden Informationen zu dem Zahlungsposten ein.
- 3. So gleichen Sie gebuchte Kreditorenposten aus:
	- a. Im Feld Ausgleich mit Belegnr. wählen Sie das Feld aus, um die Seite Kreditorenpostenausgleich zu öffnen.
	- b. Wählen Sieauf der Seite Kreditorenpostenausgleich die Zeilen mit den Posten aus, dieSie mit der Zahlung ausgleichen möchten.
	- c. Geben Siein jeder Zeileim Feld Ausgleichsbetrag den Betrag ein, mit dem Sie den entsprechenden Posten ausgleichen möchten.
- 4. Oder gleichen Sie gebuchte Kreditorenposten aus:
	- a. Wählen Sie die Aktion Posten ausgleichen... aus.
	- b. Wählen Sie auf der Seite Kreditorenpostenausgleich die Zeilen mit den Posten aus, die Sie mit der Zahlung ausgleichen möchten.
	- c. Wählen Sie die Aktion Ausgleichs-ID setzen aus.
	- d. Geben Siein jeder Zeileim Feld Ausgleichsbetrag den Betrag ein, mit dem Sie den entsprechenden Posten ausgleichen möchten.

Wenn Sie keinen Betrag eingeben, wird automatisch mit dem Höchstbetrag ausgeglichen. Am unteren Rand der Seite Kreditorenpostenausgleich sehen Sie einen Betrag im Feld Ausgleichsbetrag. Sie sehen, ob die Buchung ausgeglichen ist.

- 5. Wählen Sie die Schaltfläche OK aus.
- 6. Wählen Sie die Aktion Buchen, um das Buch.-Blatt zu buchen.

### So gleichen Sie eine Gutschrift mit mehreren Kreditorenposten aus

- 1. Wählen Sie die 2 Symbol. Geben Sie Einkaufsqutschrift ein und wählen Sie dann den zugehörigen Link.
- 2. Öffnen Sie die Gutschrift, die Sie ausgleichen möchten.
- 3. Geben Sie die relevanten Informationen in der Kopfzeile ein.
- 4. Um einen einzelnen Kreditorenposten, im Inforegister Ausgleich, im Feld Ausgleich mit Belegnr. Feld auszugleichen, wählen Sie den Posten aus auf den die Gurtschrift anzuwenden ist, und wählen Sie dann im Feld Ausgleichsbetrag den Betrag ein, mit dem Sie den entsprechenden Posten ausgleichen möchten.
- 5. Oder gleichen Sie gebuchte Kreditorenposten aus:
	- a. Wählen Sie die Aktion Posten ausgleichen... aus.
	- b. Wählen Sie die Zeilen mit den Posten aus,auf die die Gutschriftanzuwenden ist.
	- c. Wählen Sie die Aktion Ausgleichs-ID setzen aus.
	- d. Geben Siein jeder Zeileim Feld Ausgleichsbetrag den Betrag ein, mit dem Sie den entsprechenden Posten ausgleichen möchten.

Wenn Siekeinen Betrag eingeben, wird automatisch mit dem Höchstbetrag ausgeglichen. Am unteren Rand der Seite Kreditorenpostenausgleich sehen Sieeinen Betrag im Feld Ausgleichsbetrag.Siesehen, ob die Buchung ausgeglichen ist.

6. Wählen Sie die Schaltfläche OK aus.

Die Seite Einkaufsgutschrift zeigt den im Feld Auf Dokumenttyp anwenden und auf Ausgleich mit Belegart ausgewählten Eintrag an. Die Seite zeigt auch den Betrag der zu buchenden Gutschrift an.

wobei gegebenenfalls Skonti berücksichtigt werden.

7. Wählen Sie die Schaltfläche Buchen, um die Gutschrift zu buchen.

## So gleichen Sie gebuchte Kreditorenposten aus

- 1. Wählen Sie die <sup>O</sup>Symbol. Geben Sie Kreditoren ein und wählen Sie dann den zugehörigen Link.
- 2. Öffnen Sie den relevanten Kreditor mit bereits gebuchten Posten.
- 3. Wählen Sie die Posten-Aktion aus, und wählen Sie dann die Posten ausgleichen-Aktion aus.
- 4. Auf der Seite Kreditorenpostenausgleich werden die offenen Posten des Kreditors angezeigt.
- 5. Wählen Sie die Zeile mit dem Posten, den Sie ausgleichen möchten.
- 6. Wählen Sie die Aktion Ausgleichs-ID setzen aus.

Das Feld Ausgleichs-ID zeigt drei Sternchen (\*\*\*), wenn Sie in einem Einbenutzersystem arbeiten, oder Ihre Benutzer-ID, wenn Sie in einem Mehrbenutzersystem arbeiten.

7. Geben Sie in jeder Zeile im Feld Ausgleichsbetrag den Betrag ein, mit dem Sie den entsprechenden Posten ausgleichen möchten.

Wenn Siekeinen Betrag eingeben, wird automatisch mit dem Höchstbetrag ausgeglichen. Am unteren Rand der Seite Kreditorenpostenausgleich sehen Sie den Betrag im Feld Ausgleichsbetrag.

8. Wählen Sie die Aktion Ausgleich buchen aus.

DieSeite Ausgleich buchen wird mit der Belegnummer des Ausgleichspostens und dem Buchungsdatum des Postens geöffnet, der das aktuellste Buchungsdatum aufweist.

9. Klicken Sie auf die Schaltfläche OK, um den Ausgleich zu buchen.

## So wenden Sie Kreditorenposten in unterschiedlichen Währungen aufeinander an

Falls Sie Käufe von einem Kreditor in einer Währung tätigen und die Zahlung in einer anderen Währung leisten, können Sie die Zahlung mit der Rechnung ausgleichen.

Wenn Sieeinen Posten (Posten 2) in einer Währung miteinem Posten (Posten 1) in einer anderen Währung ausgleichen, wird das Buchungsdatum von Posten 1 verwendet, um den entsprechenden Wechselkurs zur Umrechnung der Beträge von Posten 2 zu ermitteln. Den Wechselkurs finden Sie auf der Seite Währungswechselkurse. In diesem Fall müssen Sie die Anwendung von Kreditorenposten in unterschiedlichen Währungen aktivieren. Weitere Informationen finden Sie unter Anwendung von Kreditorenposten in unterschiedlichen Währungen aktivieren

- 1. Wählen Sie die 2 Symbol. Geben Sie Zahlungsausgangs Buch.-Blatt ein und wählen Sie dann den zugehörigen Link.
- 2. Öffnen Sie das gewünschte Buch.-Blatt, und füllen Sie unter Verwendung eines Währungscodes die erste Zeile aus.
- 3. Wählen Sie die Aktion Posten ausgleichen... aus.
- 4. Klicken Sieauf die Zeile mit dem Posten, mit dem Sie den Posten im Zahlungsausgangs Buch.-Blatt. ausgleichen möchten. Klicken Sie dann auf Ausgleichs-ID festlegen und wählen Sie den auszugleichenden Posten aus.
- 5. Wählen Sie die Schaltfläche OK, um zum Zahlungsausgangsbuchungsblatt zurückzukehren.
- 6. Buchen Sie das Zahlungsausgangs Buch.-Blatt.
#### **IMPORTANT**

Wenn Sie Posten in verschiedenen Währungen miteinander ausgleichen, rechnet die Anwendung die Beträge in USD um. Selbst wenn der Wechselkurs fest ist, z. B. zwischen USD und EUR, kann es zu Rundungsdifferenzen kommen, wenn diese Fremdwährungsbeträge in EUR umgerechnet werden. Diese Rundungsdifferenzen werden als Gewinne und Verluste auf die Konten gebucht, die in den Feldern Kursgewinn realisiert oder Kursverlust realisiert der Seite Währungen angegeben sind. Außerdem werden die Beträge im Feld Betrag (EUR) der entsprechenden Kreditorenposten angepasst.

### So heben Sie den Ausgleich von Kreditorenposten auf

Wenn Sieeinen fehlerhaften Ausgleich aufheben, wird ein Korrekturposten (ein Posten, der mit dem ursprünglichen Posten identisch ist, im Betragsfeld allerdings ein umgekehrtes Vorzeichen aufweist) für alle Posten erstellt und gebucht, einschließlich aller aus dem Ausgleich abgeleiteten Fibu-Buchungen, z. B. Skonto und Währungsgewinne/-verluste. Die Einträge, die durch die Anwendung geschlossen wurden, werden wieder geöffnet.

- 1. Wählen Sie die Symbol. Geben Sie Kreditoren ein und wählen Sie dann den zugehörigen Link.
- 2. Öffnen Sie dierelevante Kreditorenkarte.
- 3. Wählen Sie die Aktion Posten aus.
- 4. Wählen Sie den entsprechenden Posten aus, und wählen Sie die Aktionen Ausgleich aufheben.
- 5. Wählen Sie die Aktion Detaillierte Posten aus.
- 6. Wählen Sie den entsprechenden Ausgleichsposten aus, und wählen Sie die Aktionen Ausgleich aufheben.
- 7. Füllen Sie die Felder im Kopf aus, und wählen Sie dann die Aktion Aufheben aus.

#### **IMPORTANT**

Wenn ein Eintrag durch mehr als einen Anwendungseintrag angewendet wurde, müssen Sie den letzten Anwendungseintrag zuerst rückgängig machen.

# Weitere Informationen

[Verbindlichkeiten](#page-886-0) [Einkauf](#page-1313-0) Arbeiten mit [Business](#page-410-0) Central

#### **NOTE**

Können Sie uns Ihre Präferenzen für die Dokumentationssprache mitteilen? Nehmen Sie an einer kurzen Umfrage teil. (Beachten Sie, dass diese Umfrage auf Englisch ist.)

# Einziehen von Restbeträgen

02.11.2022 • 10 minutes to read • Edit [Online](https://github.com/MicrosoftDocs/dynamics365smb-docs/blob/main/business-central/receivables-collect-outstanding-balances.md)

Im Rahmen der Debitorenverwaltung muss auch geprüft werden, ob fällige Beträge pünktlich bezahlt werden. Wenn Debitoren überfällige Zahlungen haben, können Sie damit beginnen, indem Sie den Bericht Kontoauszug als Mahnung senden. Sie können auch Mahnungen ausgeben.

Mithilfe von Mahnungen können Debitoren auf überfällige Beträge aufmerksam gemacht werden. Darüber hinaus können Mahnungen zum Berechnen von Zinsen oder Zuschlägen verwendet werden, die dann in die Mahnung aufgenommen werden. Verwenden Sie Zinsrechnungen, wenn Sie Debitoren Zinsen oder Zuschläge berechnen möchten, ohne die überfälligen Beträge anzumahnen.

# Auszüge

Anhand der Kundenkarte können Sie einen Auszug mit den Transaktionen dieses Kunden mit Ihnen. Anschließend senden Sie dem Kunden die generierte PDF-Datei. Alternativ können Sie den Bericht Kontoauszug dazu verwenden, um Ihren Debitoren eine Übersicht über ihre Geschäftstätigkeit mit Ihnen senden. Der Kontoauszug kann zur weiteren Bearbeitung an Excel gesendet werden.

### **Um den Kontoauszugsbericht zu senden**

- 1. Wählen Sie die 2 Symbol. Geben Sie Kontoauszug ein und wählen Sie dann den zugehörigen Link.
- 2. Füllen Sie die Felder je nach Bedarf aus. Fahren Sie über ein Feld, um eine Kurzbeschreibung zu lesen.
- 3. Unter Ausgabeoptionen wählen Sie aus, wie der Bericht an den Debitoren gesendet wird.

### **NOTE**

Wenn Sie mehrere Währungen verwenden, wird der Debitoren-Abrechnungsbericht immer in der Währung des Debitors gedruckt. Das Datum einer Abrechnungsperiode dient auch als Abrechnungsdatum und als Fälligkeitsdatum, wenn die Fälligkeit enthalten ist.

# Mahnungen

Mithilfe von Mahnungen können Debitoren auf überfällige Beträge aufmerksam gemacht werden. Sie können auch Mahnungen verwenden, um finanzielle Belastungen wie Zinsen oder Gebühren zu berechnen und siein die Mahnung aufzunehmen.

Bevor Sie Mahnungen erstellen können, müssen zunächst Mahnmethoden eingerichtet und den Debitoren zugeordnet werden. Weitere Informationen finden Sie unter [Mahnmethoden](#page-1977-0) und Stufen festlegen. Mahnmethoden können in beliebiger Anzahl eingerichtet werden. Jeder einzelne Satz von Bedingungen ist durch einen Code gekennzeichnet. Jeder Mahnmethodencode enthält vordefinierte Mahnstufen. Jede Mahnstufe enthält Regeln darüber, wann die Mahnung ausgegeben wird, zum Beispiel wievieleTage nach der Fälligkeit der Rechnung oder nach der vorherigen Mahnung. Der Inhalt der Seite Zinskonditionen für Finance bestimmt, ob für die Mahnung Zinsen berechnet werden.

Der Batchauftrag Mahnungen erstellen kann in regelmäßigen Abständen ausgeführt werden, um Mahnungen für alle Debitoren mit überfälligem Saldo zu erstellen. Alternativ können Sie eine Mahnung für einen bestimmten Debitor manuell erstellen und die Zeilen automatisch berechnen und ausfüllen lassen.

Erstellte Mahnungen können geändert werden. Der Text, der am Anfang und am Ende einer Mahnung erscheint, ist abhängig von den Bedingungen für die Mahnstufe und wird in der Spalte Beschreibung angezeigt. Wurde

in den Vor- oder Nachtext automatisch ein berechneter Betrag eingefügt, wird der Text beim Löschen von Zeilen nicht angepasst. Verwenden Sie in diesem Fall die Funktion Mahnungstext aktualisieren.

Durch Debitorenposten, bei denen das Feld Abwarten ausgefüllt ist, wird keine Mahnungserstellung veranlasst. Wird jedoch eine Mahnung auf der Grundlage eines anderen Postens erstellt, wird auch ein überfälliger Posten, der mit "Abwarten" markiert ist, in die Mahnung einbezogen.Für Zeilen mit diesen Posten werden keine Zinsen berechnet.

Nach dem Erstellen von Mahnungen und dem Vornehmen von möglicherweiseerforderlichen Änderungen können Sie entweder Testberichte drucken oder die Mahnungen registrieren.

#### **So erstellen Sie Mahnungen automatisch:**

Eine Mahnung ähnelt einer Rechnung. Beim Erstellen einer Lieferanmahnung müssen sowohl der Lieferanmahnungskopf als auch eine oder mehrere Lieferanmahnungszeilen ausgefüllt werden. Sie können eine Funktion verwenden, um Mahnungen für alle Debitoren automatisch zu erstellen.

- 1. Wählen Sie die 2 Symbol. Geben Sie Mahnungen ein und wählen Sie dann den zugehörigen Link.
- 2. Klicken Sie auf der Seite Mahnung auf die Aktion Mahnung erstellen.
- 3. Auf der Seite Mahnungen erstellen füllen Sie die Felder aus, um festzulegen wie und an Mahnungen erstellt werden.
- 4. Wählen Sie die Schaltfläche OK aus.

### **So werden Mahnungen manuellerstellt:**

Auf der Seite Mahnung können Sie das Inforegister Allgemein manuell ausfüllen und dann die Zeilen automatisch ausfüllen dann lassen.

- 1. Wählen Sie die 2 Symbol, geben Sie Mahnungen ein und wählen Sie dann den entsprechenden Link.
- 2. Wählen Sie die Aktion Neu.
- 3. Füllen Sieim Inforegister Allgemein die notwendigen Felder aus.
- 4. Wählen Sie die Aktion Mahnungszeile vorschlagen.
- 5. In der Stapelverarbeitung Mahnungszeile vorschlagen füllen Sie die Felder aus, um festzulegen wie und an wen Mahnungen erstellt werden.
- 6. Wählen Sieim Inforegister das Kontrollkästchen Posten auf Abwarten einschließen, wenn Sie möchten, dass die Mahnungen überfällige Posten enthalten, die auf "Abwarten" gesetzt sind.
- 7. Aktivieren Sie das Kontrollkästchen Nur Posten mit fälligen Beträgen, wenn die Mahnungen nur überfällige offene Posten enthalten sollen. Es werden nur Rechnungen und Zahlungen angezeigt, da dies die Einträge sind, für die die Zahlungen Ihrer Kunden möglicherweise überfällig sind.

#### **IMPORTANT**

Offene Posten, die auf "Abwarten" gesetzt sind, werden eingefügt, ungeachtet der Einstellung des Kontrollkästchens Nur Posten mit fälligen Beträgen.

8. Wählen Sie die Schaltfläche OK aus.

#### **So ersetzen Sie Mahnungstexte:**

Es gibt verschiedene Arten, wie Sie den Text, der auf der ausgedruckten Mahnung erscheinen soll, festlegen können. In manchen Fällen möchten Sie möglicherweise die Vor- und Nachtexte, die für die aktuelle Stufe festgelegt wurden, durch die einer anderen Stufe ersetzen.

1. Wählen Sie die 2 Symbol, geben Sie Mahnungen ein und wählen Sie dann den entsprechenden Link.

- 2. Öffnen Sie dierelevante Mahnung, und wählen Sie die Aktion Mahnungstext aktualisieren aus.
- 3. Geben Sie auf der Seite Mahnungstext aktualisieren im Feld Mahnstufe die gewünschte Stufe ein.
- 4. Wählen Sie die Schaltfläche OK, um den Vortext und den Nachtext zu aktualisieren.

### **Um eine Mahnung auszugeben**

Nach dem Erstellen von Mahnungen und dem Vornehmen von möglicherweiseerforderlichen Änderungen können Sie entweder Testberichte drucken oder die Mahnungen registrieren.

Durch Registrieren einer Mahnung werden die Daten auf eine separate Seite für registrierte Mahnungen übertragen. Gleichzeitig werden die Mahnungsposten gebucht. Wurden Zinsen oder Gebühren berechnet, werden zudem Debitorenposten sowie Fibu-Posten gebucht.

Wenn eine Mahnung registriert wird, werden die Posten entsprechend Ihren Angaben auf der Seite Mahnmethode gebucht.. Diese Spezifikation legt fest, ob Zinsen und/oder Gebühren für den Debitor und in die Finanzbuchhaltung gebucht werden sollen. Die Seite Debitorenbuchungsgruppen bestimmt, auf welche Konten gebucht wird.

Für jeden Debitorenposten in der Zinsrechnung wird ein Posten auf der Seite Mahnungs-/Zinsrechnungsposten erzeugt.

Wenn das Kontrollkästchen Zins buchen oder Zusätzliche Gebühren buchen auf der Seite Mahnungsbedingungen aktiviert ist, werden außerdem diefolgenden Posten erstellt:

- Ein Posten auf der Seite Debitorenposten
- Ein Forderungsposten auf dem jeweiligen Sachkonto
- Ein Zins- und/oder Gebührenposten auf dem jeweiligen Sachkonto

Zusätzlich kann das Registrieren der Mahnung zu MwSt.-Posten führen.

- 1. Wählen Sie die 2 Symbol, geben Sie Mahnungen ein und wählen Sie dann den entsprechenden Link.
- 2. Wählen Sie die entsprechenden Mahung aus und wählen Sie die Aktion Ausgeben aus.
- 3. Füllen Sie auf der Seite Mahnungen ausgeben die Felder nach Bedarf aus.
- 4. Wählen Sie die Schaltfläche OK aus.

Die Mahnung wird entweder gedruckt oder an eine festgelegte E-Mail als PDF-Dateianhang gesendet.

### **Zum Stornieren der registrierten Mahnung.**

Wenn fälschlicherweise Erinnerungen ausgegeben wurden, können Sie diese vor dem Versenden stornieren. Sie können dies entweder einzeln oder als Stapel ausführen.

- 1. Auf der Seite Profilanpassungen wählen Sie mindestens eine Zeile für die Seitenanpassungen aus, die Sie löschen möchten, und wählen Sie danach die Aktion Löschen aus.
- 2. Auf der Seite Ausgestellte Manung stornieren geben Sie die Felder wie nötig ein, und wählen Sie dann dieSchaltfläche OK.

# Finanzierungskosten

Hat ein Debitor nicht bis zum Fälligkeitsdatum gezahlt, können automatisch Zuschläge berechnet und zu den überfälligen Beträgen auf dem Debitorkonto addiert werden. Verwenden Sie Zinsrechnungen, um Debitoren über die Zuschläge zu informieren.

#### **NOTE**

Mithilfevon Zinsrechnungen werden Zinsen und Zuschläge berechnet und Debitoren über die Zinsen und Zuschläge informiert, ohne die überfälligen Beträge anzumahnen. Alternativ können Zinsen auf überfällige Zahlungen auch bei der Mahnungserstellung berechnet werden.

Bevor Sie Zinsrechnungen erstellen können, müssen Sie Bestimmungen einrichten. Weitere Informationen finden Sie unter Einrichten von [Zinskonditionen](#page-1980-0).

Siekönnen eine Zinsrechnung für einen bestimmten Debitor manuell erstellen und die Zeilen automatisch ausfüllen. Alternativ können Sie die Funktion Zinsrechnungen erstellen verwenden, um Zinsrechnungen für alle oder ausgewählte Debitoren mit überfälligem Saldo zu erstellen.

Erstellte Zinsrechnungen können geändert werden. Der Text, der am Anfang und am Ende der Zinsrechnung erscheint, ist abhängig von den Zinskonditionen und wird in der jeweiligen Zeile in der Spalte Beschreibung angezeigt. Wurde in den Vor- oder Nachtext automatisch ein berechneter Betrag eingefügt, wird der Text beim Löschen von Zeilen nicht angepasst. Verwenden Sie in diesem Fall die Funktion Zinsrech. Text aktualisieren.

Nach dem Erstellen von Zinsrechnungen und dem Vornehmen von möglicherweiseerforderlichen Änderungen können Sie entweder Testberichte drucken oder die Zinsrechnungen versenden, in der Regel als E-Mail.

#### **So erstellen Sie eine Zinsrechnung manuell**

Eine Zinsrechnung istähnlich wieeine Rechnung.Siekönnen den Kopf manuell ausfüllen und die Zeilen ausfüllen lassen, oder Siekönnen Zinsrechnungen für alle Debitoren automatisch erstellen lassen.

- 1. Wählen Sie die 2 Symbol. Geben Sie Zinsrechnungen ein und wählen Sie dann den zugehörigen Link.
- 2. Wählen Sie die Aktion Neu aus, und füllen Sie die Felder nach Bedarf aus.
- 3. Wählen Sie Zinsgebührmemo-Zeilen vorschlagen.
- 4. Auf der Seite Zinsrechnungszeile vorschlagen setzen Sie auf dem Inforegister Debitorenposten einen Filter, wenn Sie nur für bestimmte Posten Zinsrechnungen erstellen möchten.

#### **NOTE**

Obwohl sieaufgelistet sind, hat die Auswahl von Zahlung und Gutschrift als Belegart-Filter keine Wirkung, da die Funktion Zinsrechnung nur positive Beträge verarbeitet.

5. Klicken Sie auf die Schaltfläche OK, um den Batchauftrag zu starten.

#### **So aktualisieren Sie Zinsrechnungstexte:**

In manchen Fällen möchten Sie möglicherweise den Vor- und Nachtextändern, den Siefür die Zinskonditionen eingerichtet haben. Wenn Sie dies zu einem Zeitpunkt tun, an dem Sie Zinsrechnungen angelegt, aber noch nicht registriert haben, können Sie die Anwendung dazu veranlassen, die Zinsrechnungen mit den geänderten Texten zu aktualisieren.

- 1. Wählen Sie die 2 Symbol. Geben Sie Finance Zinsrechnungen ein und wählen Sie dann den zugehörigen Link.
- 2. Öffnen Sie das Fenster, in dem Sie Text ändern möchten und wählen Sie die Zinsrech. Text aktualisieren Aktion aus.
- 3. Auf der Seite Zinsrechnungskopf aktualisieren können Sieeinen Filter festlegen, wenn Sie mehrere Zinsrechnungen aktualisieren möchten.
- 4. Wählen Sie die Schaltfläche OK, um den Vortext und den Nachtext zu aktualisieren.

### **Um Zinsrechnungen zu registrieren**

Nach dem Erstellen von Zinsrechnungen und dem Vornehmen von möglicherweise erforderlichen Änderungen können Sie entweder Testberichte drucken oder die Zinsrechnungen registrieren.

Wenn eine Mahnung registriert wird, werden die Posten entsprechend Ihren Angaben auf der Seite Zinsgebühr gebucht. Diese Spezifikation legt fest, ob Zinsen und/oder Gebühren für den Debitor und in die Finanzbuchhaltung gebucht werden sollen. Die Seite Debitorenbuchungsgruppen bestimmt, auf welche Konten gebucht wird.

Für jeden Debitorenposten in der Zinsrechnung wird ein Posten auf der Seite Mahnungs-/Zinsrechnungsposten erzeugt.

Wenn das Kontrollkästchen Zins buchen oder Zusätzliche Gebühren buchen auf der Seite Zinsgebührbedingungen aktiviert ist, werden außerdem die folgenden Posten erstellt:

- Ein Posten auf der Seite Debitorenposten
- Ein Forderungsposten auf dem jeweiligen Sachkonto
- Ein Zins- und/oder Gebührenposten auf dem jeweiligen Sachkonto

Zusätzlich kann das Registrieren der Mahnung zu MwSt.-Posten führen.

- 1. Wählen Sie die 2 Symbol, geben Sie Finance Zinsrechnungen ein und wählen Sie dann den entsprechenden Link.
- 2. Wählen Sie das entsprechenden Memo aus und wählen Sie die Aktion Ausgeben aus.
- 3. Füllen Sieauf der Seite Zinsgebührmemo ausgeben dieFelder nach Bedarf aus.
- 4. Wählen Sie die Schaltfläche OK aus.

Das Zinsgebührenmemo wird entweder gedruckt oder an eine festgelegte E-Mail als PDF-Dateianhang gesendet.

### **Um die ausgestellte Zinsrechnung zu stornieren**

Wenn fälschlicherweise Zinsrechnungen ausgegeben wurden, können Sie diese vor dem Versenden stornieren. Siekönnen dies entweder einzeln oder als Stapel ausführen.

- 1. Auf der Seite Ausgestellte Zinsrechnung wählen Sie mindestens eine Zeile für die Seitenanpassungen aus, dieSielöschen möchten, und wählen Sie danach die Aktion Löschen aus.
- 2. Auf der Seite Ausgestellte Zinsrechnungs-Memos stornieren geben Sie die Felder wie nötig ein, und wählen Sie dann die Schaltfläche OK.

### **So zeigen Sie Mahnungs- und Zinsrechnungsposten an:**

Wenn Sie eine Mahnung registrieren, wird für jede Mahnungszeile, die einen Debitorenposten enthält, ein Mahnungsposten auf der Seite Mahnung/Zinsrechnung Posten erstellt. Sie können sich einen Überblick über die erstellten Mahnungsposten für einen bestimmten Debitor anzeigen lassen.

- 1. Wählen Sie die 2 Symbol. Geben Sie Debitoren ein und wählen Sie dann den entsprechenden Link.
- 2. Öffnen Sie die entsprechende Debitorenkarte und klicken dann auf Buchblatteinträge.
- 3. Klicken Sie auf die Seite auf Buch-Blatteinträge und wählen Sie die Zeilen, die Sie anzeigen möchten, und klicken Sie dann auf Posten, Mahnungs-/Zinsrechnungseinträge.

## Verschiedene Zinssätze

Sie können für jeden Zinskonditionscode mehrere Zinssätze angeben, sodass Sie Zinsrechnungen mit mehreren Zinssätzen für einen bestimmten Zeitraum durchführen können. Dies ist hilfreich, wenn Siefür gestundete Zahlungen unterschiedliche Zinsen berechnen. Die Zinsberechnung ist für jede finanzielle Belastung, nur mit Veränderung des Zinssatzes für eine bestimmte Periode gleich. Sind mehrere Zinssätze nicht eingerichtet, dann

wird der Zinssatz und die Periode, die auf den Seiten Zinskonditionen und Mahnmethode für der gesamten Periode der Berechnung definiert ist, verwendet. Weitere Informationen finden Sie unter Mehrere Zinssätze einrichten.

# Siehe verwandte Microsoft Schulungen

# Siehe auch

Einrichten von [Mahnmethoden,](#page-1977-0) Bestimmungen und Mahntext Konditionen für [Finance-Belastungen](#page-1980-0) festlegen Verwalten von [Forderungen](#page-809-0) [Verkauf](#page-1232-0) Arbeiten mit [Business](#page-410-0) Central

### **NOTE**

Können Sie uns Ihre Präferenzen für die Dokumentationssprache mitteilen? Nehmen Sie an einer kurzen Umfrage teil. (Beachten Sie, dass diese Umfrage auf Englisch ist.)

# <span id="page-943-0"></span>Erfassen von Zahlungen per Lastschriftverfahren **SEPA**

02.11.2022 • 8 minutes to read • Edit [Online](https://github.com/MicrosoftDocs/dynamics365smb-docs/blob/main/business-central/finance-collect-payments-with-sepa-direct-debit.md)

Mit dem Einverständnis Ihres Debitors können Sie Zahlungen nach dem SEPA-Format direkt vom Bankkonto des Debitors einziehen.

Richten Sie zuerst das Exportformat der Bankdatei ein, die Ihrer Bank aufträgt, eine Lastschrift durchführen. Dann richten Sie die Zahlungsmethode des Debitors ein. Richten Sie schließlich das Lastschrift-Mandat ein, die Ihrer Übereinkunft mit dem Kunden zum Einzug seiner Zahlungen in einem bestimmten Zeitraum entspricht.

Um die Bank anzuweisen, den Zahlungsbetrag vom Bankkonto des Debitors auf das Konto Ihres Unternehmens zu überweisen, erstellen Sie eine Lastschrifteinzugsbuchung, die Informationen über Bankkonten, die betroffenen Verkaufsrechnungen und dieLastschriftanweisung enthält. Anschließend exportieren Sieeine XML-Datei, die auf dem Einzugseintrag basiert, und senden Sie zur Verarbeitung an Ihre Bank. Alle Zahlungen, die nicht verarbeitet werden konnten, werden Ihnen von Ihrer Bank mitgeteilt, und Sie müssen dann die jeweiligen Lastschrifteinzugsposten manuell ablehnen.

Siekönnen Standarddebitorverkaufscodes mit Informationen zum Lastschrifteinzug und zu Einzugsermächtigungen einrichten. Anschließend können Sie mit der Standard-Debitorenrechnung erstellen-Stapelverarbeitung mehrere Verkaufsrechnungen erstellen, die bereits vorab die Einzugsinformationen enthalten. Dies kann manuell oder automatisch durchgeführt werden, je nach dem Zahlungsfälligkeitsdatum.

Wenn Ihre Bank Ihnen mitteilt, dass Zahlungen erfolgreich verarbeitet wurden, können Sie die Zahlungseingänge direkt aus der Seite Lastschriftenposten buchen, oder indem Sie die Zahlungszeilen in das Buch verschieben, in dem Sie Zahlungseingänge buchen, etwa das Fenster Zahlungseingangs Buch.-Blatt. Je nach Ihrem Cash-Management-Prozess können Sieauch warten und die Zahlungen lediglich als Teil der Bankabstimmung anwenden.

#### **NOTE**

Um Zahlungen mithilfe von SEPA-Lastschrift zu erfassen, muss die Währung der Verkaufsrechnung EURO sein.

## Einrichten von SEPA-Lastschriften

Von der Seite Lastschrifteinzüge aus können Sie Anweisungen an Ihre elektronische Bank exportieren, um einen Lastschrifteinzug vom Bankkonto des Debitors auf Ihr Bankkonto gemäss dem SEPA-Lastschriftformat durchzuführen.

#### **NOTE**

Die globale Version von Business Central unterstützt nur das SEPA-Lastschriftformat. Die Version für Ihr Land/Ihre Region unterstützt möglicherweise andere Formate für die elektronische Zahlung. Siehe unter Lokale Funktionalität im Inhaltsverzeichnis.

Um das Exportieren von Bankdateiformaten zu aktivieren, die nicht durch dieallgemeine oder lokale Version von Business Central unterstützt werden, können Sie eine Datenaustauschdefinition einrichten, indem Sie das [Datenaustauschframework](#page-748-0) verwenden. Für weitere Informationen, siehe Einrichten der

### Datenaustauschdefinition.

Bevor Sie Debitorenzahlungen elektronisch durch den Exportvon Lastschriften im SEPA-Lastschriftformat verarbeiten können, müssen Sie die folgenden Einrichtungsschritte ausführen:

- Richten Sie das Exportformat der Bankdatei ein, mit der Ihre Bank angewiesen wird,einen Bankeinzug vom Bankkonto des Debitors auf Ihr Bankkonto durchzuführen.
- Richten Sie die Zahlungsmethode des Debitors ein.
- Richten Sie das Lastschriftmandat ein, das Ihrer Übereinkunft mit dem Debitor zum Einzug seiner Zahlungen in einem bestimmten Zeitraum entspricht.

### **Einrichten Ihres Bankkontos für die SEPA-Lastschrift**

- 1. Wählen Sie die 2 Symbol. Geben Sie Bankkonten ein und wählen Sie dann den zugehörigen Link.
- 2. Öffnen Sie das Konto, das Siefür das Lastschriftverfahren verwenden möchten.
- 3. Wählen Sieim Inforegister Umlagerung, im Feld SEPA-Lastschrift Exportformat SEPA Lastschrift.

### **So richten Sie die Zahlungsmethode des Debitors für die SEPA-Lastschrift ein**

- 1. Wählen Sie die 2 Symbol. Geben Sie Zahlungsformen ein, und wählen Sie dann den entsprechenden Link.
- 2. Wählen Sie die Aktion Neu.
- 3. Richten Sieeine Zahlungsform ein.Füllen Sie dieauf den Lastschrifteinzug-spezifischen Felder gemäß der Beschreibung in der folgenden Tabelle aus.

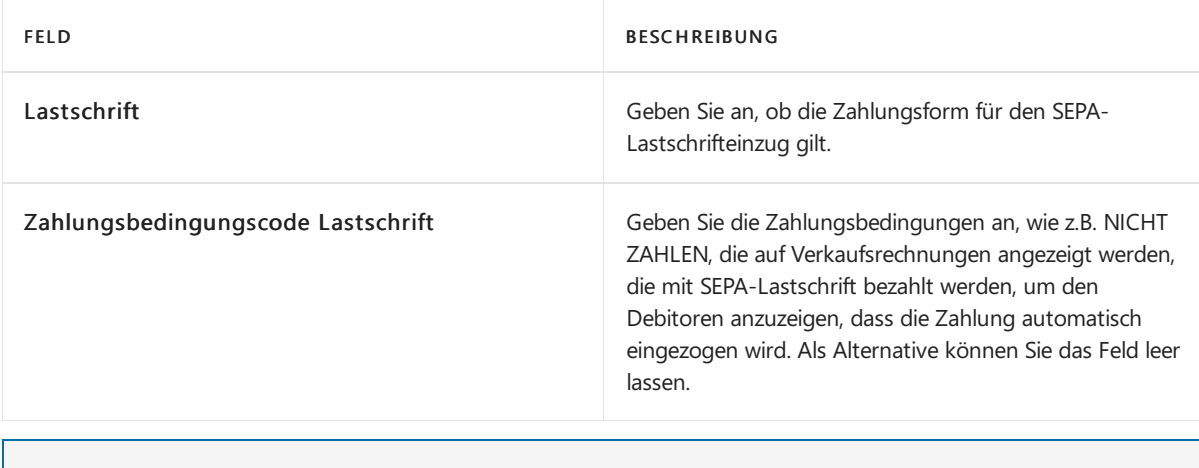

#### **NOTE**

Geben Sie hier keinen Wert in Bal. Kontonr. ein

- 4. Wählen Sie die Schaltfläche OK aus, um die Seite Zahlungsformen zu schließen.
- 5. Wählen Sie die Symbol. Geben Sie Debitor ein und wählen Sie dann den entsprechenden Link.
- 6. Öffnen Sie die Debitorenkarte für den Debitor, der für die SEPA-Lastschriften eingerichtet werden soll.
- 7. Wählen Sie das Feld, und wählen Sie dann den Zahlungsformcode, den Sie in Schritt 3 angegeben haben.
- 8. Wiederholen Sie die Schritte 6 und 7 für alle Debitoren, die Sie für SEPA-Lastschriften einrichten wollen.

#### **Einrichten des Lastschrift-Mandats, entsprechend der Vereinbarung mit dem Debitor**

- 1. Wählen Sie die Symbol. Geben Sie Debitor ein und wählen Sie dann den entsprechenden Link.
- 2. Öffnen Sie die Karte für den Debitor, der für die SEPA-Lastschriften eingerichtet werden soll.
- 3. Wählen Sie die Bankkonten Aktion aus.
- 4. Wählen Sieauf der Seite Kundenbankkontenliste das Kundenbankkonto aus, das Lastschriften verwenden soll, und wählen Sie dann die Aktion Direktlastschriftmandate.
- 5. Füllen Sie auf der Seite SEPA-Felder die Felder gemäß der Beschreibung in der folgenden Tabelle aus.

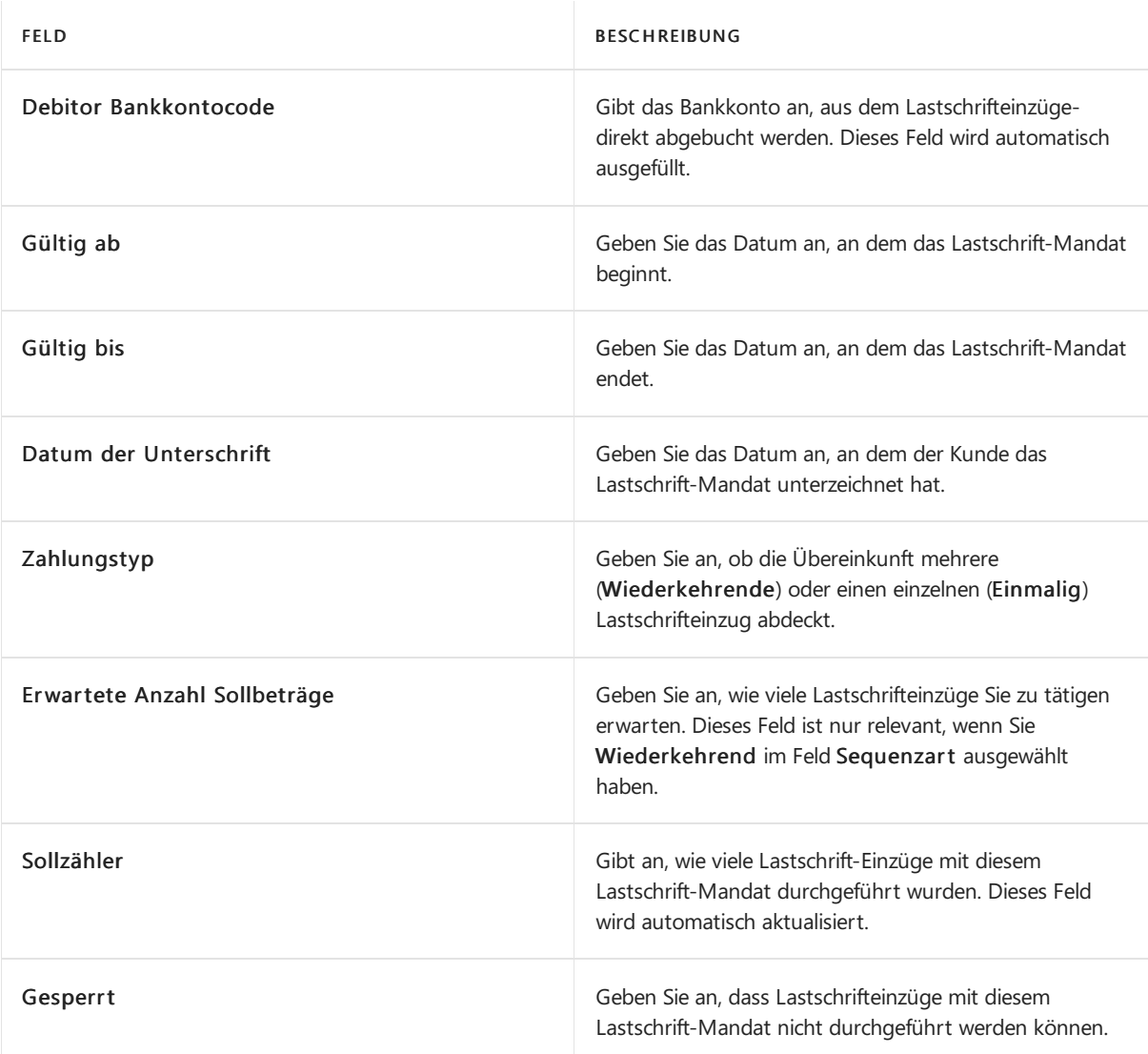

6. Wiederholen Sie die Schritte 1 bis 5 für alle Debitoren, die für die SEPA-Lastschriften eingerichtet werden sollen.

Das Lastschrift-Mandat wird automatisch in das Feld Lastschrift-Mandat-ID eingegeben, wenn Sie eine Verkaufsrechnung für den Debitor erstellen, den Sie in Schritt 2 ausgewählt haben. Weitere Informationen finden Sie unter Erstellen Sie [wiederkehrende](#page-1272-0) Verkaufs- und Einkaufszeilen.

# <span id="page-945-0"></span>SEPA-Lastschrifteinzugsposten erstellen und in eine Bankdatei exportieren

Um die Bank anzuweisen, den Zahlungsbetrag vom Bankkonto des Debitors auf das Konto Ihres Unternehmens zu überweisen, erstellen Sie eine Lastschrifteinzugsbuchung, die Informationen über das Bankkonto des Debitors, die betroffenen Verkaufsrechnungen und die Einzugsermächtigung enthält. Aus dem resultierenden Lastschrifteinzugsposten können Sie dann eine XML-Datei exportieren, dieSie dann zur Verarbeitung an Ihre elektronische Bank senden oder hochladen. Alle Zahlungen, die von der Bank nicht verarbeitet werden konnten, werden Ihnen von Ihrer Bank mitgeteilt, und Sie müssen dann diejeweiligen Lastschrifteinzugsposten manuell ablehnen.

#### **NOTE**

Um Zahlungen mithilfevon SEPA-Lastschrift zu erfassen, muss die Währung der Verkaufsrechnung EURO sein.

### **Erstellen eines Lastschrifteinzugs**

- 1. Wählen Sie die 2 Symbol. Geben Sie Lastschriften-Sammlungen ein, und wählen Sie dann den entsprechenden Link.
- 2. Wählen Sie auf der Seite Lastschrifteneinzug die Aktion Lastschrift anlegen.
- 3. Füllen Sie auf der Seite Lastschrift erstellen die Felder gemäß der Beschreibung in der folgenden Tabelle aus.

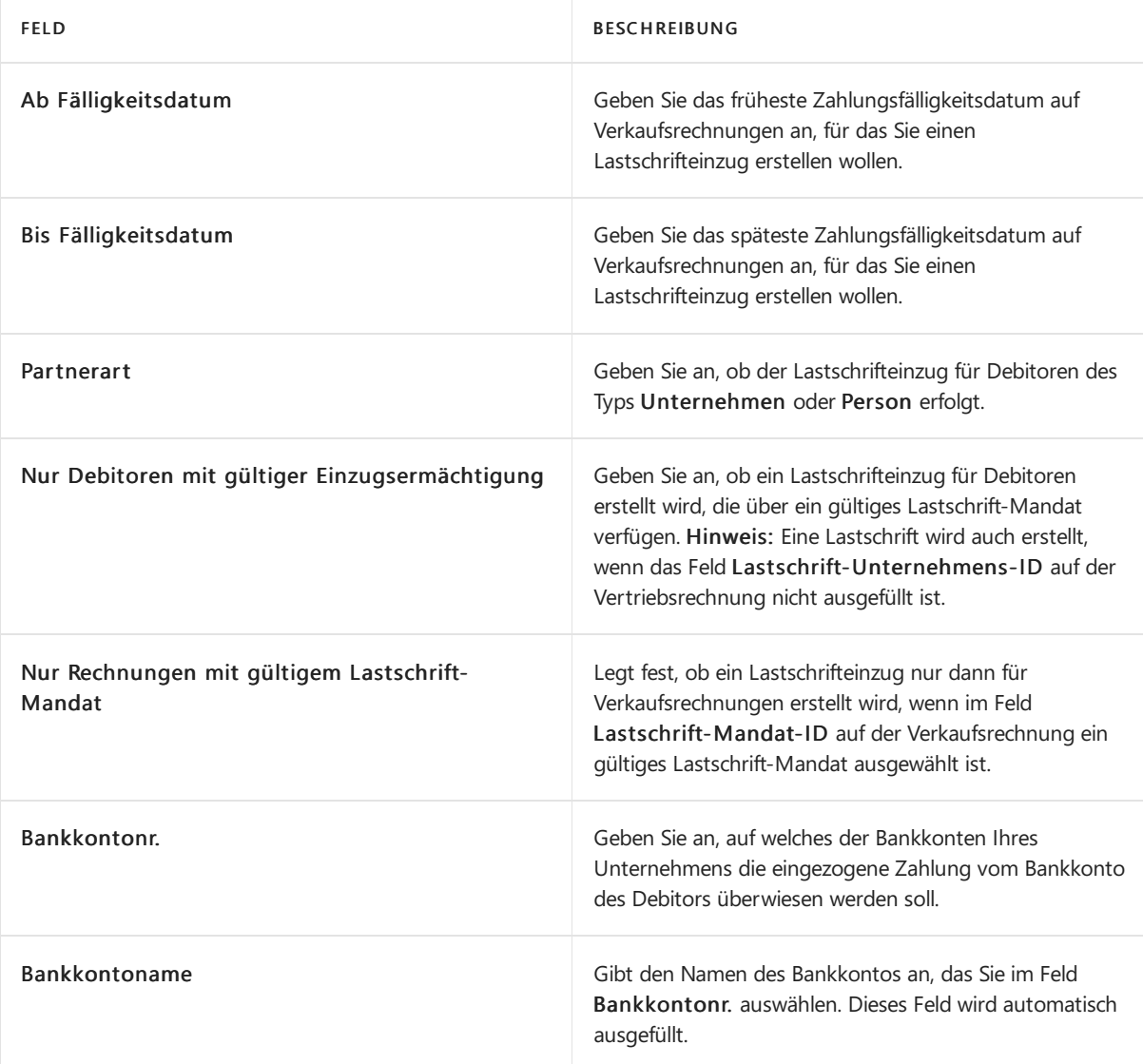

4. Wählen Sie die Schaltfläche OK aus.

Eine Einzugserfassung wird der Lastschrift-Seite hinzugefügt, und ein oder mehrere Lastschrifteinzugsposten werden erstellt.

### **Export eines Lastschrifteinzugpostens in eine Bankdatei**

- 1. Wählen Sie auf der Seite Direktinkasso die Option Direktinkasso. Einträge Aktion.
- 2. Auf der Seite Direct Debit Inkasso. Einträge, wählen Sie den Eintrag, den Sie exportieren möchten, und wählen Sie dann die Aktion Lastschriftdatei erstellen.
- 3. Speichern Sie die Exportdatei an dem Speicherort, von dem aus Sie sie an Ihre elektronische Bank senden

oder hochladen.

auf der Seite Lastschrifteinzug-Eintrag wird das Feld Status Lastschrift zur erstellten Datei geändert. auf der Seite SEPA-Lastschrift-Mandate wird das Feld Sollzähler mit einer Anzahl aktualisiert.

Wenn die exportierte Datei nicht verarbeitet werden kann, etwa weil der Debitor nicht mehr zahlungsfähig ist, können Sie den Lastschrifteinzugsposten ablehnen. Wenn die exportierte Datei von der Bank erfolgreich verarbeitet wird, werden die fälligen Zahlungen der beteiligten Verkaufsrechnungen von den beteiligten Debitoren automatisch eingezogen. In diesem Fall können Sie die Erfassung schließen.

### **Ablehnen eines Lastschrifteinzugpostens**

• Auf der Seite Lastschrifteinzug-Eintrag Seite, wählen Sie den Eintrag, der nicht erfolgreich bearbeitet wurde, und wählen Sie dann die Aktion Eintrag ablehnen.

Der Wert im Feld Status auf der Seite Lastschrifteinzug-Eintrag wird auf zurückgewiesen geändert.

### **Schließen eines Lastschrifteinzugs**

Auf der SeiteLastschrifteinzug-Eintrag Seite, wählen Sie den Eintrag, der erfolgreich bearbeitet wurde, und wählen Sie dann die Aktion Sammlung schließen.

Der zugehörige Lastschrifteinzug wird geschlossen.

Sie können jetzt Zahlungseingänge für die betreffenden Verkaufsrechnungen buchen. Sie können dies tun, wie Sie normalerweise Zahlungseingänge buchen, etwa auf der Seite Zahlungserfassung oder Sie können die zugehörigen Zahlungseingänge direkt aus dem Fenster Lastschrifteinzug-Eintrag buchen. Weitere Informationen finden Sie unter Einziehen von Zahlungen mit [Abbuchung](#page-943-0) SEPA.

# SEPA-Lastschrifteinzug-Zahlungseingänge buchen

Wenn ein Lastschrifteinzug von Ihrer Bank erfolgreich verarbeitet wird, können Sie den Eingang der Zahlungen für die betreffenden Verkaufsrechnungen buchen. Weitere Informationen finden Sie unter SEPA-Lastschrifteinzugsposten erstellen und in eine Bankdatei exportieren

Sie können der Zahlungseingang direkt aus dem Lastschriften oder im Direct Debit Collect. Posten buchen. Sie können auch die Arbeit an einen anderen Benutzer übertragen, indem Sie die zugehörigen Buch.-Blattzeilen vorbereiten.

### **Buchen eines Lastschrifteingangs aus der Lastschrift-Einzugsseite**

- 1. Wählen Sie die 2 Symbol. Geben Sie Lastschriften-Sammlungen ein, und wählen Sie dann den entsprechenden Link.
- 2. Wählen Sie eine Zeile für die Lastschrift-Einzugserfassung, die in eine Bankdatei exportiert und von der Bank erfolgreich verarbeitet wurde.
- 3. Wählen Sie die Aktion Zahlungseingang buchen aus.
- 4. Füllen Sie auf der Seite Lastschrift buchen die Felder gemäß der Beschreibung in der folgenden Tabelle aus.

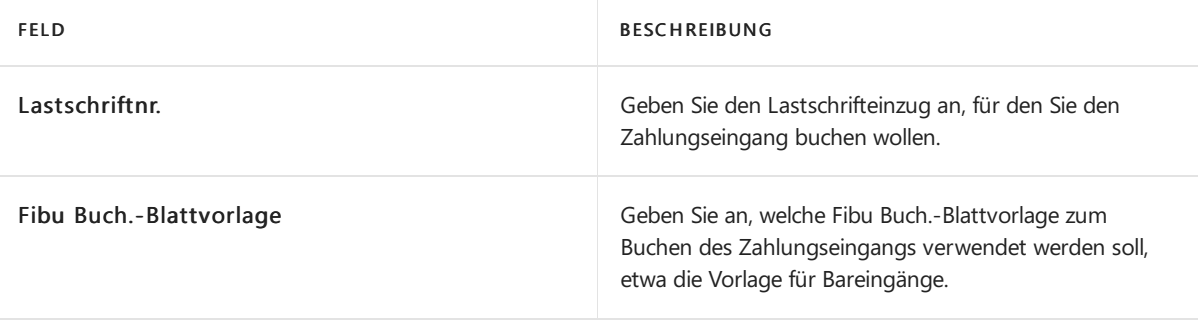

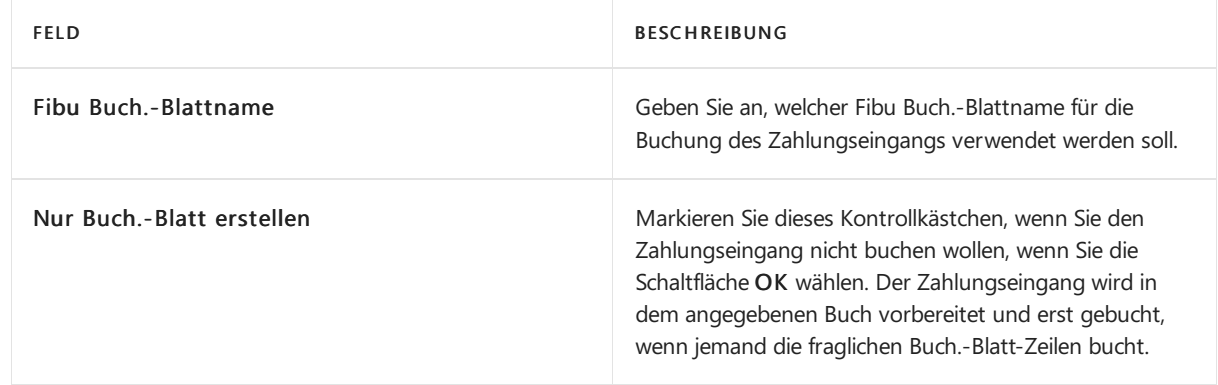

5. Wählen Sie die Schaltfläche OK aus.

# Siehe auch

### Verwalten von [Forderungen](#page-809-0)

[Service](#page-1754-0)

### **NOTE**

Können Sie uns Ihre Präferenzen für die Dokumentationssprache mitteilen? Nehmen Sie an einer kurzen Umfrage teil. (Beachten Sie, dass diese Umfrage auf Englisch ist.)

# Kreditoren sperren

02.11.2022 • 2 minutes to read • Edit [Online](https://github.com/MicrosoftDocs/dynamics365smb-docs/blob/main/business-central/payables-how-block-vendors.md)

Siekönnen Kreditoren, zum Beispiel aufgrund von Zahlungsunfähigkeit sperren, so dass der Kreditor nicht zu Einkaufsbelegen hinzugefügt werden kann, oder dass keine Zahlungen für den Kreditor gebucht werden können.

Die drei Optionen zum Sperren von Kreditoren werden in den folgenden Tabelle beschrieben.

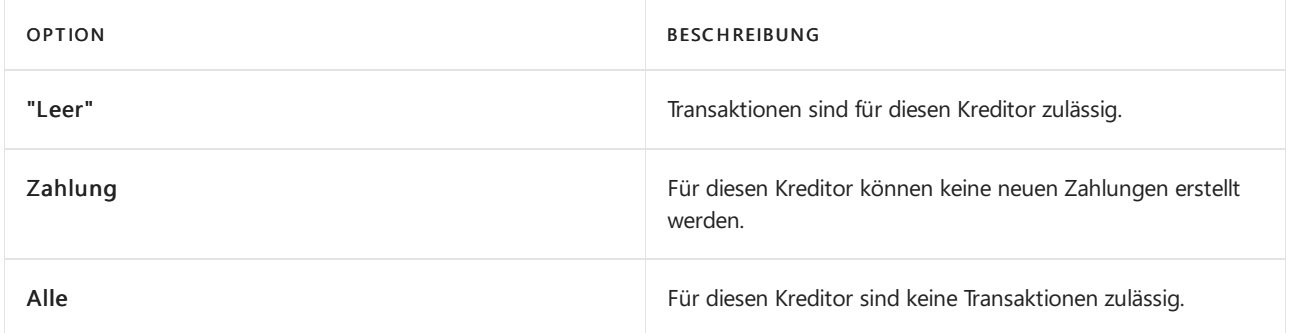

# So blockieren Sieeinen Kreditor

- 1. Wählen Sie die <sup>O</sup>Symbol. Geben Sie Kreditoren ein und wählen Sie dann den zugehörigen Link.
- 2. Wählen Sie den Kreditor aus, den Sie blockieren möchten.
- 3. Wählen Sie im Feld Blockiert eine der Blockierungsoptionen.

# Siehe auch

Registriert einen neuen Kreditor Zahlungen [vornehmen](#page-892-0) Verwalten von [Verbindlichkeiten](#page-886-0)

### **NOTE**

Können Sie uns Ihre Präferenzen für die Dokumentationssprache mitteilen? Nehmen Sie an einer kurzen Umfrage teil. (Beachten Sie, dass diese Umfrage auf Englisch ist.)

# Verwenden von Artikelzuschlägen für zusätzliche Kosten

02.11.2022 • 4 minutes to read • Edit [Online](https://github.com/MicrosoftDocs/dynamics365smb-docs/blob/main/business-central/payables-how-assign-item-charges.md)

Um eine korrekte Bewertung sicherzustellen, müssen Ihre Lagerartikel Kosten wie Fracht, Versicherung, Umlagerung und Transport enthalten, die beim Kauf oder Verkauf entstehen. Die Kosten eines eingekauften Artikels bestehen aus dem Einkaufspreis des Kreditors und allen zusätzlichen Artikelzuschlägen, die einzelnen Wareneingängen oder Rücklieferungen zugewiesen werden können. DieFrachtkosten der verkauften Artikel zu kennen, kann für Ihr Unternehmen genauso wichtig sein wie die Einkaufspreise der eingekauften Artikel zu kennen.

Zusätzlich zum Aufzeichnen der hinzugefügten Kosten zum Lagerwert, können Sie die Funktion Artikelzuschlag wie folgt verwenden:

- $\bullet$  Die Identifizierung der Gesamtkosten eines Artikels, um bessere Entscheidungen bezüglich der Optimierung des Vertriebsnetzes zu treffen.
- Die Analyse der Zusammensetzung eines Verkaufspreises/Einstandspreises eines Artikels.
- Lassen Sie Kaufzuschlägein die Kalkulation der Einheit und Verkaufszuschlägein den Einheitspreis einfließen.

Bevor Sie Artikeln Gebühren zuweisen können, müssen Sie Artikelchargennummern für unterschiedliche Artikelarten zuweisen, inklusive Sachkontokosten, die mit Verkäufen, Einkäufen und Lagerregulierungen verknüpft sind. Eine Artikelzuschlagsnummer enthält eine Kombination von Produktbuchungsgruppe, Steuergruppencode, MwSt.-Produktbuchungsgruppe und Artikelzuschlag.Wenn Sie die Nummer des Artikel Zu-/Abschlags in einen Einkaufs- oder Verkaufsbeleg eingeben, ermittelt die Anwendung ein Sachkonto auf der Basis der Einrichtung des Artikel Zu-/Abschlags und der Informationen im jeweiligen Beleg.

Für Bestellungen und Verkaufsbelege können Artikelzuschläge auf zwei Arten zugeordnet werden:

- Auf dem Beleg,auf dem der Artikel aufgeführt ist,auf den sich der Artikelzuschlag bezieht. Dies ist in der Regel für Belege der Fall, die noch nicht vollständig gebucht sind.
- Auf einer getrennten Rechnung, indem Sie den Artikelzuschhlag miteinem gebuchten Beleg oder einer Lieferung verknüpfen, in denen der Artikel vorkommt, zu dem der Artikelzuschlag gehört.

#### **NOTE**

Sie können Artikelzuschläge in Bestellungen, Rechnungen und Gutschriften für Verkaufs- und Einkaufsberichte zuweisen. Die folgenden Verfahren beschreiben, wie man mit Artikelzuschlägen für eine Einkaufsrechnung arbeitet. Die Schritte sind für alle anderen Einkaufs- und Verkaufsbelege ähnlich.

## Beispiel

In diesem Video wird gezeigt, wie Sie im Rahmen der Lagerkostenberechnung mit zusätzlichen Lieferkosten umgehen.

# Vorgehensweise: Eine Artikelzu-/-abschlagsnummer einrichten

Siekönnen die Artikel Zu-/Abschlagsnummern verwenden, um dieverschiedenen Arten von Artikel Zu-

/Abschlägen, diein Ihrem Unternehmen verwendet werden, zu verwalten.

- 1. Wählen Sie die 2 Symbol. Geben Sie Artikel Zu-/Abschläge ein und wählen Sie dann den entsprechenden Link.
- 2. Wählen Sie auf der Seite Artikel-Gebühren die Aktion Neu aus, um eine neue Zeile für eine zu erstellen.
- 3. Füllen Sie die Felder je nach Bedarf aus. Fahren Sie über ein Feld, um eine Kurzbeschreibung zu lesen.

# Um einen Artikel Zu-/Abschlag in die Einkaufsrechnung für den Artikel zuordnen

Wenn Sie den Artikel-Zu-/Abschlag kennen, und den Zeitpunkt Sie eine Einkaufsrechnung für den Artikel betreffen, gehen Sie folgendermaßen vor.

- 1. Wählen Sie die 2 Symbol. Geben Sie Einkaufsrechnungen ein, und wählen Sie dann den zugehörigen Link.
- 2. Eine neue Einkaufsrechnung erstellen. Weitere Informationen finden Sie unter [Erfassen](#page-1324-0) eines Einkaufs.
- 3. Stellen Siesicher, dass dieEinkaufsrechnung eine oder mehrere Zeilen vom Artikeltyp hat.
- 4. Geben Sie eine neue Zeile ein, und wählen Sie Zu-/Abschlag (Artikel) im Feld Art.
- 5. Geben Sie in dem Feld Menge die Anzahl der Einheiten dieses Artikel Zu-/Abschlages ein, für die Sie eine Rechnung erhalten haben.
- 6. Geben Siein dem Feld EK-Preis den Betrag der Artikelgebühr an.
- 7. Füllen Sie die verbleibenden Felder je nach Bedarf aus. Fahren Sie über ein Feld, um eine Kurzbeschreibung zu lesen.

In den folgenden Schritten führen Sie dieaktuelle Zuordnung aus. Bis die Artikelgebühr vollständig zugewiesen wird, wird der Wert im Feld Menge zuordnen in roter Schrift angezeigt..

8. Klicken Sieauf dem Inforegister Zeilen auf Aktionen Artikelgebühr-Zuweisung.

Die Seite Artikel Zu-/Abschlagszuweisung öffnet sich und zeigt eine Zeile für jede Zeile der Art in der Einkaufsrechnung. Um den Artikel Zu-/Abschlag in einen oder mehreren Verkaufsrechnungszeilen zuzuweisen, können Sie eine Funktion verwenden die es für Sie zugewiesen und verteilt oder Sie das Menge. zuordnen Feld manuell ausfüllen können. Diefolgenden Schritte beschreiben, wie Vorschlagungs-ArtikelZu-/Abschlags-Zuweisungsfunktion verwendet.

- 9. Auf der Seite Artikel Zu-/Abschlagszuweisung wählen Sie die Artikel Zu-/Abschlagszuweisung vorschlagen Aktion aus.
- 10. Wenn es mehr Rechnungszeilen als eine Art des Artikels gibt, wählen Sieeine der vier Verteilungsoptionen aus.

Bis die Artikelgebühr vollständig zugewiesen wird, wird der Wert im FeldMenge zuordnen in roter Schrift angezeigt..

Der Artikelzuschlag wird nun der Einkaufsrechnung zugeordnet.Wenn Sie den Wareneingang der Einkaufsrechnung buchen, werden dieLagerwerte der Artikel mit den Kosten für Artikelzu-/-abschläge aktualisiert.

# Um einen Artikel Zu-/Abschlag in die Einkaufsrechnung für den Artikel zuordnen

Wenn Sie eine Rechnung für die Zu-/Abschläge erhalten, nachdem Sie den Wareneingang der ursprünglichen

Einkaufsrechnung wurde, gehen Siefolgendermaßen vor.

- 1. Wiederholen Sie die Schritte 1 bis 8 unter Um einen Artikel Zu-/Abschlag in die Einkaufsrechnung für den Artikel zuordnen.
- 2. Klicken Sie auf der Seite Artikel Zu-/Abschlagszuweisung auf die Aktion Rücksendungszeilen holen.
- 3. Auf der Seite Einkauf Lieferzeilen wählen Sie die Zeile Geb. Einkaufslieferung für den Artikel, dem Sie den Artikel Zu-/Abschlag zuordnen möchten, und wählen Sie dann die Schaltfläche OK aus.
- 4. Wählen Sie die Artikel Zu-/Abschlagszuweisung vorschlagen Aktion aus.

Artikelzu-/Abschläge der separaten Einkaufsrechnung wird jetzt dem Artikel in der gebuchten Einkaufslieferung zugeordnet, d aktualisiert der Lagerwert des Artikels mit den Kosten für Artikelzu-/-abschläge.

# Siehe verwandte Microsoft Schulungen

# Siehe auch

Verwalten von [Verbindlichkeiten](#page-886-0) [Erfassen](#page-1324-0) eines Einkaufs [Fakturieren](#page-1259-0) eines Verkaufs Arbeiten mit [Business](#page-410-0) Central

### **NOTE**

Können Sie uns Ihre Präferenzen für die Dokumentationssprache mitteilen? Nehmen Sie an einer kurzen Umfrage teil. (Beachten Sie, dass diese Umfrage auf Englisch ist.)

# Mit Zahlungstoleranzen und Skontotoleranzen arbeiten

02.11.2022 • 13 minutes to read • Edit [Online](https://github.com/MicrosoftDocs/dynamics365smb-docs/blob/main/business-central/finance-payment-tolerance-and-payment-discount-tolerance.md)

Sie können eine Zahlungstoleranz einrichten, um eine Rechnung zu schließen, wenn die Zahlung nicht vollständig den Betrag der Rechnung umfasst. Beispielsweisesind Zahlungstoleranzen in der Regel für kleine Beträge vorgesehen, deren Korrektur mehr kosten würde als deren Akzeptanz. Die eingerichtete Skontotoleranz erlaubt Ihnen, Skonto nach Ablauf des Skontodatums zu gewähren.

Sie können Zahlungstoleranzen verwenden, sodass für jeden Restauftragsbetrag eine festgelegte maximale Zahlungstoleranz definiert wird. Wenn die Zahlungstoleranz erfüllt wird, dann wird der Zahlungsbetrag analysiert.Wenn der Zahlungsbetrag eine Unterzahlung ist, wird der ausstehende Betrag durch die Unterzahlung vollständig geschlossen.Für den Zahlungsposten wird ein detaillierter Debitorenposten gebucht, sodass in dem ausgeglichenen Rechnungsposten kein Restbetrag offen bleibt.Wenn der Zahlungsbetrag eine Überzahlung ist, wird für den Zahlungsposten wird ein neuer detaillierter Debitorenposten gebucht, sodass in dem Zahlungsposten kein Restbetrag offen bleibt.

Siekönnen Skototoleranzen verwenden, sodass bei Gewährung eines Skontos nach Ablauf des Skontodatums dieses immer entweder auf das Skontokonto oder das Zahlungstoleranzkonto gebucht wird.

# Anwenden der Zahlungstoleranz auf mehrere Belege

Ein einzelner Beleg hat dieselben Zahlungstoleranzen, egal ob er alleine oder mit anderen Belegen ausgeglichen wird. Das Akzeptieren eines verspäteten Skontos, wenn Sie Zahlungstoleranz auf mehrere Belegen anwenden, tritt automatisch für jeden Beleg auf, für den die folgende Regel gilt:

### Skontodatum <sup>&</sup>lt; Zahlungsdatum (des markierten Postens) <= Zahlungstoleranzdatum

Diese Regel bestimmt auch, um zu ermitteln, ob Warnungen angezeigt werden, wenn Sie Zahlungstoleranz auf mehrere Belege anwenden. Die Skontotoleranzwarnung wird für jeden Posten angezeigt, der die Datumskriterien erfüllt. Weitere Informationen finden unter Beispiel 2 – Toleranzberechnungen für mehrere Belege.

Siekönnen eine Warnung anzeigen, dieauf verschiedenen Toleranzsituationen basiert.

- Der erste Warnungstext bezieht sich auf die Skontotoleranz. Sie werden darüber informiert, dass Sie einen verspäteten Skonto akzeptieren können.Siekönnen auswählen, ob Toleranz für das Skontodatum akzeptiert werden soll.
- Der zweite Warnungstext bezieht sich auf die Zahlungstoleranz.Sie werden darüber informiert, dass alle Posten geschlossen werden können, da die Differenz innerhalb der maximalen Zahlungstoleranz der ausgeglichenen Posten liegt. Sie können auswählen, ob Toleranz für die Zahlungssumme akzeptiert werden soll.

### **NOTE**

Durch Aktivieren der Warnmeldung können Sieauswählen, wie Zahlungen innerhalb der Toleranz verarbeitet werden sollen. Wenn Sie die Meldung nicht aktivieren und eine Toleranzstufe angegeben ist, werden Rechnungen mit Beträgen, dieinnerhalb der Toleranz liegen, automatisch geschlossen. Siekönnen den Restbetrag dann nicht mehr offen lassen.

# Toleranzen einrichten:

Die Zahlungstoleranz für Tage und Beträge erlaubt Ihnen, eine Rechnung zu schließen, auch wenn die Zahlung nicht vollständig den Betrag der Rechnung umfasst. Zum Beispiel wegen Skontoüberschreitung, Warenabzug oder wegen eines kleinen Fehlers. Dies gilt auch für Gutschriften und Erstattungen.

Um diese Toleranz einzurichten, müssen Sie verschiedene Toleranzkonten einrichten, das Skontokonto und die Zahlungstoleranzbuchungsmethode spezifizieren und die Stapelverarbeitung Zahlungstoleranz ändern laufen lassen.

- 1. Wählen Sie die 2 Symbol. Geben Sie Allgemeine Buchungsmatrixeinrichtung ein, und wählen Sie dann den zugehörigen Link.
- 2. Öffnen Sie die Seite Buchungsmatrix Einrichtung. Richten Sie ein Haben- und ein Soll-Verkaufszahlungstoleranzkonto sowieein Haben- und ein Soll-Einkaufszahlungstoleranzkonto ein.
- 3. Wählen Sie die 2 Symbol. Geben Sie Debitorenbuchungsgruppen ein und wählen Sie dann den zugehörigen Link.
- 4. Öffnen Sie die Seite Debitorenbuchungsgruppen. Richten Sie ein Haben- und ein Soll-Zahlungstoleranzkonto ein. Weitere Informationen finden Sie unter Einrichten von [Buchungsgruppen](#page-1948-0).
- 5. Wählen Sie die <sup>2</sup>Symbol. Geben Sie Kreditorenbuchungseinrichtung ein, und wählen Sie dann den zugehörigen Link.
- 6. Öffnen Sie die Seite Debitorenbuchungsgruppen. Richten Sie ein Haben- und ein Soll-Zahlungstoleranzkonto ein.
- 7. Wählen Sie die 2 Symbol. Geben Sie Hauptbuchhaltung Einrichtung ein und wählen Sie dann den zugehörigen Link.
- 8. Öffnen Sie die Seite Finanzbuchhaltung Einrichtung.
- 9. Füllen Sie auf dem Inforegister Ausgleich die Felder Skontotoleranzbuchung, Skontotoleranzperiode und Zahlungstoleranzbuchung aus.
- 10. Wählen Sie die Aktion Zahlungstoleranz ändern aus.

#### **NOTE**

Wenn Sie Auf Älteste Anwenden im Feld Anwendungsverfahren auf der Seite Debitorenkarte auswählen, bucht Business Central Zahlungstoleranzen nicht automatisch, selbst wenn sieinnerhalb der festgelegten Schwellen auf der Seite Finanzbuchhaltungs-Einrichtung liegen. Business Central geht davon aus, dass die Einstellung "Auf Älteste anwenden" angibt, dass der Debitor (oder Sie als Debitor Ihres Kreditors) ein Konto bei Ihnen hat, auf das er regelmäßig den Saldo zahlt. Daher sollten Restbeträge nicht durch das Buchen eines Zahlungstoleranzeintrags entfernt werden.

11. Füllen Sie die Seite Zahlungstoleranz ändern die Felder Zahlungstoleranz % und Max-Zahlungstoleranzbetrag und bestätigen Sie dann mit OK.

#### **IMPORTANT**

Sie haben jetzt nur die Toleranz für die Mandantenwährung eingerichtet. Wenn Business Central Toleranzen auf Zahlungen, Gutschriften und Erstattungen in Fremdwährungen gewähren soll, müssen Sie die Stapelverarbeitung Zahlungstoleranz ändern mit einem Wert im FeldWährungscode aufrufen.

#### **NOTE**

Zum Erhalten einer Zahlungstoleranzwarnung jedes Mal, wenn Sieeinen Ausgleich innerhalb der Toleranz buchen, müssen Sie die [Zahlungstoleranzwarnung](#page-1963-0) aktivieren. Weitere Informationen finden Sie unter So aktivieren oder deaktivieren Sie die Zahlungstoleranzwarnung.

Um dieToleranz für einen Debitor oder Kreditor zu deaktivieren, müssen Sieauf der Debitoren- oder Kreditorenkarte Toleranzen blockieren. Weitere Informationen finden unter [Zahlungstoleranz](#page-1963-1) für Debitoren sperren.

Wenn Sie eine Toleranz einrichten, prüft Business Central auch, ob es offene Posten gibt, und berechnet die Toleranz für diese Posten.

### So aktivieren oder deaktivieren Sie die Zahlungstoleranzwarnungen

Die Zahlungstoleranzwarnung erscheint, wenn Sieeinen Ausgleich miteinem Saldo innerhalb der erlaubten Toleranz buchen.Siekönnen dann wählen, wieSie den Saldo buchen und dokumentieren wollen.

- 1. Wählen Sie die <a>Symbol. Geben Sie Hauptbuchhaltung Einrichtung ein und wählen Sie dann den zugehörigen Link.
- 2. Aktivieren Sie auf der Seite Finanzbuchhaltung einrichten im Inforegister Anwendung den Schalter Zahlungstoleranzwarnung, um die Warnung zu aktivieren. Deaktivieren Sie den Schalter, um die Warnung zu deaktivieren.

#### **NOTE**

Die Standardoption der Seite Zahlungstoleranzwarnung ist Restbetrag offen lassen. Die Standardoption der Seite Skontotoleranzwarnung ist Überzogenes Skonto nicht akzeptieren.

### Zahlungstoleranz für Debitoren sperren:

Die Standardeinrichtung für die Zahlungstoleranz ist zulässig. Um eine Zahlungstoleranz für einen bestimmten Kreditor oder Debitor zu sperren, müssen Sieauf der entsprechenden Debitoren- oder Kreditorenkarte die Toleranz sperren. Wie dies für einen Debitoren stattfindet, wird im Folgendem beschrieben: Die Schritte sind für einen Kreditor ähnlich.

- 1. Wählen Sie die Symbol. Geben Sie Kunde oder Kreditor ein und wählen Sie dann den zugehörigen Link.
- 2. Aktivieren Sieauf dem Inforegister Zahlungen das Kontrollkästchen Zahlungstoleranz sperren.

#### **NOTE**

Sind für einen Debitor oder Kreditor offene Posten vorhanden, müssen Sie zuerst die Zahlungstoleranz aus den offenen Posten entfernen.

### Beispiel 1 – Toleranzberechnungen für einen einzelnen Beleg

Im Folgenden wird anhand von Beispielszenarien gezeigt, welche Toleranzberechnungen und Buchungen sich in verschiedenen Situationen ergeben.

Die Seite Sachkontoeinrichtung enthält die folgende Einrichtung:

- Skontozahlungstoleranzperiode: 5T
- Maximale Zahlungstoleranz. 5

Szenarien mit Alternative A oder B bedeuten Folgendes:

- A In diesem Fall wurde dieSkontotoleranzwarnung ausgeschaltet ODER der Benutzer hat die Warnung aktiviert und sich entschieden, den verspäteten Skonto zu erlauben (d. h. den Saldo als Zahlungstoleranz zu buchen).
- B In diesem Fall hat der Benutzer die Warnung aktiviert und sich entschieden, den überzogenen Skonto nicht zu erlauben (d. h. den Saldo als Restbetrag zu belassen).

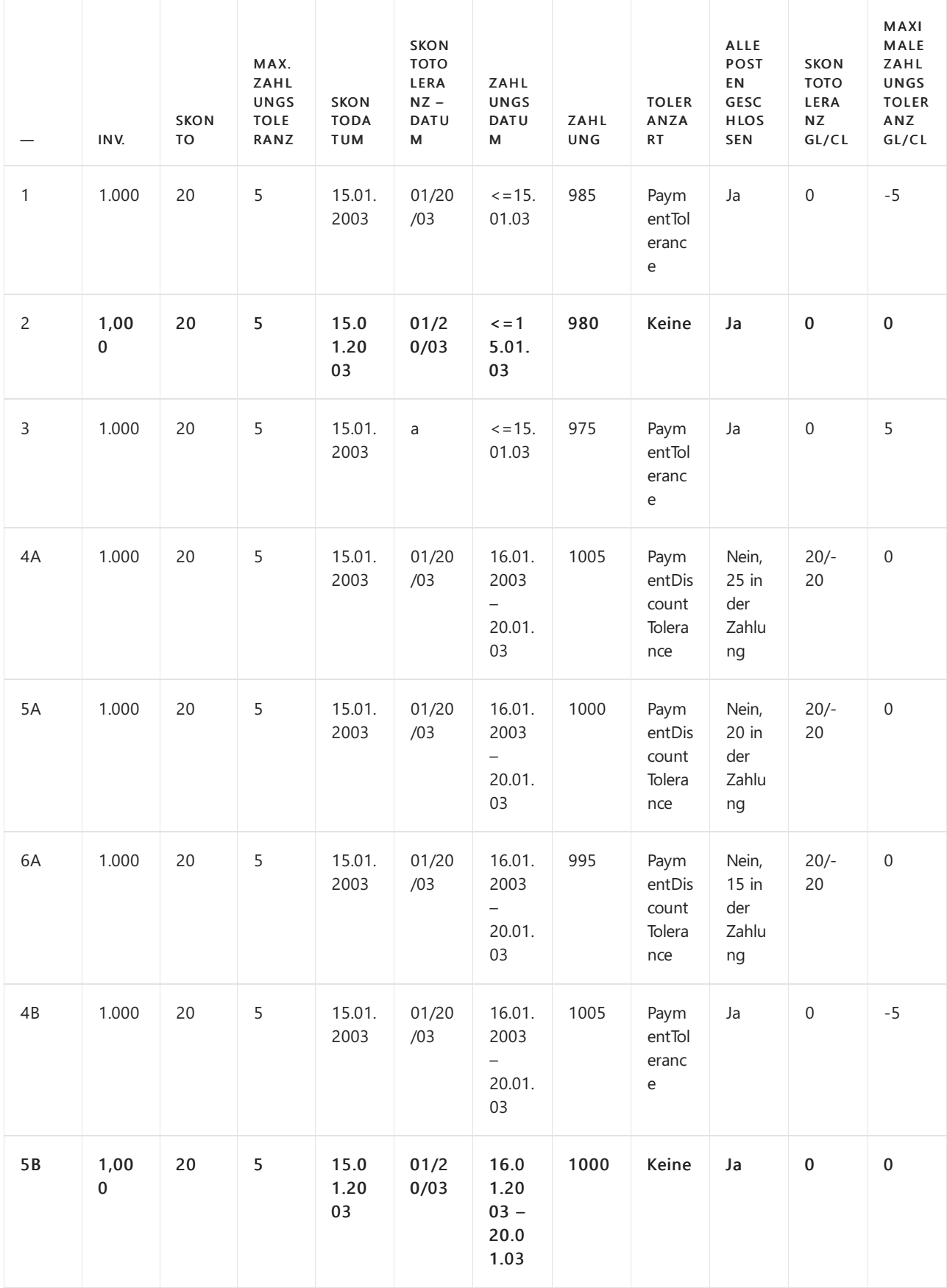

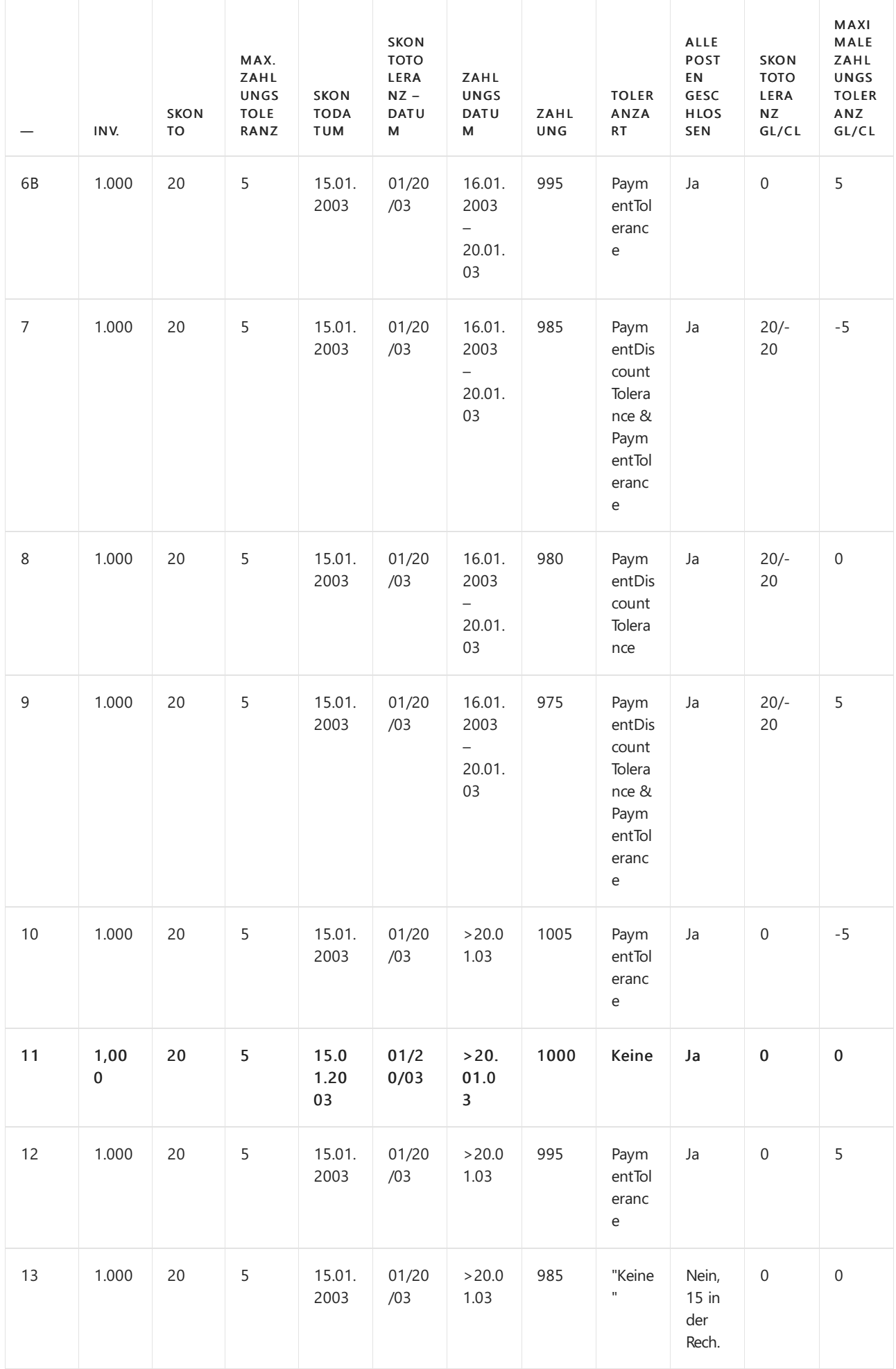

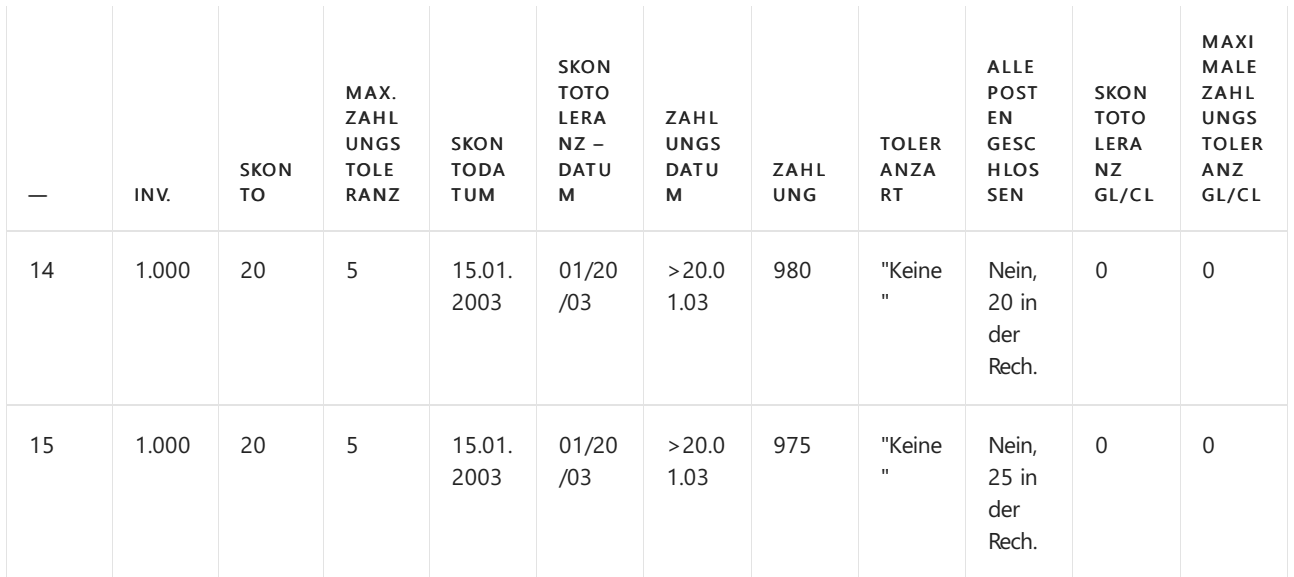

### **Zahlungsbereichsdiagramme**

Bezugnehmend auf das o. g. Szenario, sind die Zahlungszeiträume wie folgt:

### **(1) Zahlungsdatum <=15.01.03 (Szenarien 1-3)**

Restbetrag gemäß

Normale Ausgleichsvorschriften

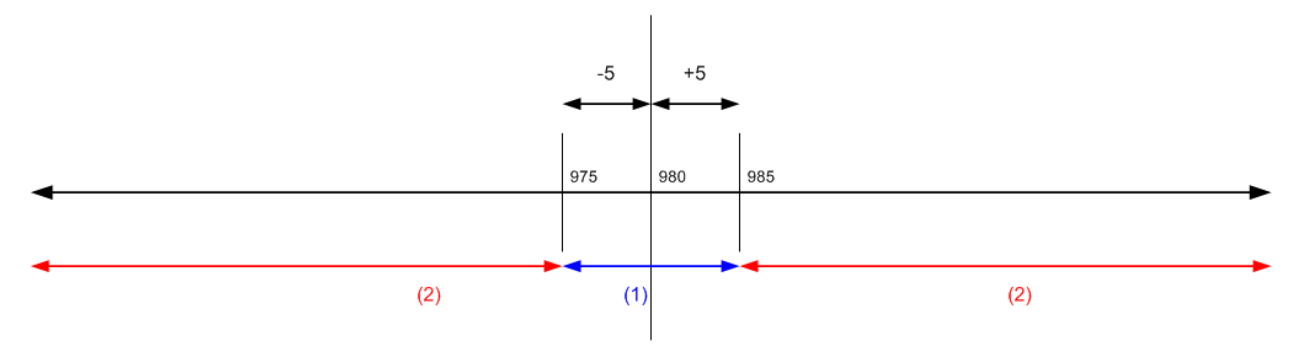

(1) Fällt die Zahlung in diesen Zeitraum, können alle Ausgleichsposten mit oder ohne Toleranz geschlossen werden.

(2) Fällt die Zahlung in diesen Bereich, können nicht alle Posten geschlossen werden, auch nicht mit Toleranz.

### **(2) Zahlung zwischen dem 16.01.2003 und 20.01.2003 (Szenarien 4-9)**

Restbetrag gemäß

Normale Ausgleichsvorschriften

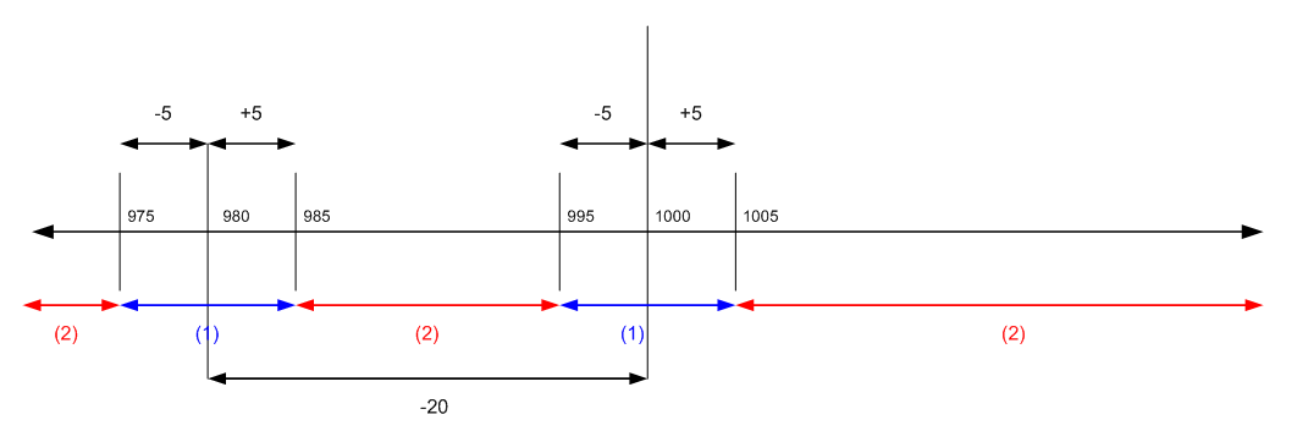

(1) Wenn die Zahlung in diese Bereiche fällt, können alle Anwendungseinträge mit oder ohne Toleranz abgeschlossen werden.

(2) Fällt die Zahlung in diesen Bereich, können nicht alle Posten geschlossen werden, auch nicht mit Toleranz.

#### **(3) Zahlungsdatum liegt nach dem 20.01.03 (Szenarien 10-15)**

Restbetrag gemäß

Normale Ausgleichsvorschriften

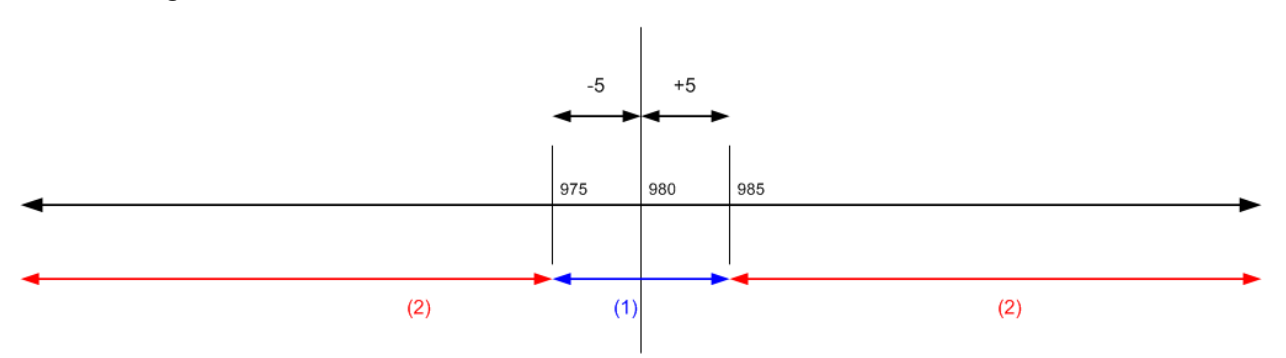

(1) Wenn die Zahlung in diese Bereiche fällt, können alle Anwendungseinträge mit oder ohne Toleranz abgeschlossen werden.

(2) Fällt die Zahlung in diesen Zeitraum, können nicht alle Posten geschlossen werden, auch nicht mit Toleranz.

# Beispiel 2 –Toleranzberechnungen für mehrere Belege

Im Folgenden wird anhand von Beispielszenarien gezeigt, welche Toleranzberechnungen und Buchungen sich in verschiedenen Situationen ergeben. Die Beispiele beschränken sich auf dieSzenarien, die dazu führen, dass alle Posten geschlossen werden.

Die Seite Sachkontoeinrichtung enthält die folgende Einrichtung:

- Skontotoleranzperiode: 5T
- Maximale Zahlungstoleranz 5

Szenarien mit Alternative A, B, C oder D bedeuten Folgendes:

- A In diesem Fall wurde dieSkontotoleranzwarnung ausgeschaltet ODER der Benutzer hat die Warnung aktiviert und sich entschieden, den verspäteten Skonto in jeder Rechnung zu erlauben (d. h. als Toleranz auszubuchen).
- B In diesem Fall hat der Benutzer die Warnung aktiviert und sich entschieden, den verspäteten Skonto in keiner Rechnung zu erlauben.
- C In diesem Fall hat der Benutzer die Warnung aktiviert und sich entschieden, den verspäteten Skonto in der ersten Rechnung zu erlauben, in der zweiten jedoch nicht.
- D In diesem Fall hat der Benutzer die Warnung aktiviert und sich entschieden, den verspäteten Skonto in der ersten Rechnung nicht zu erlauben, jedoch in der zweiten.

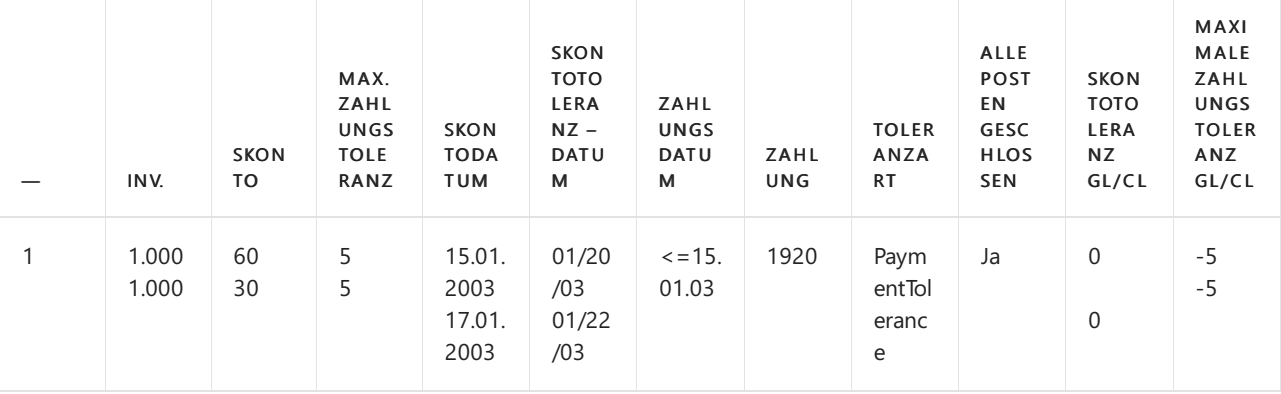

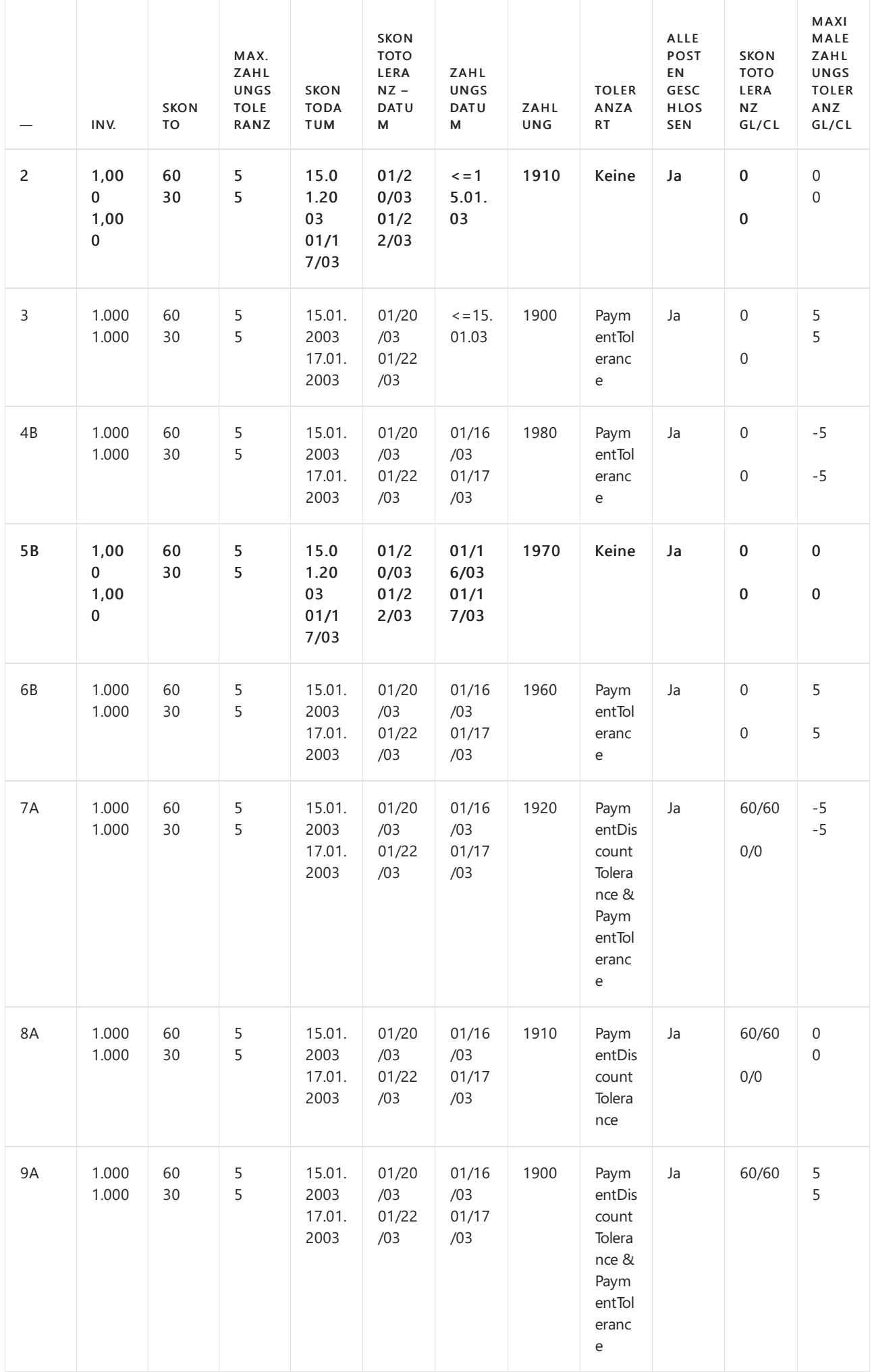

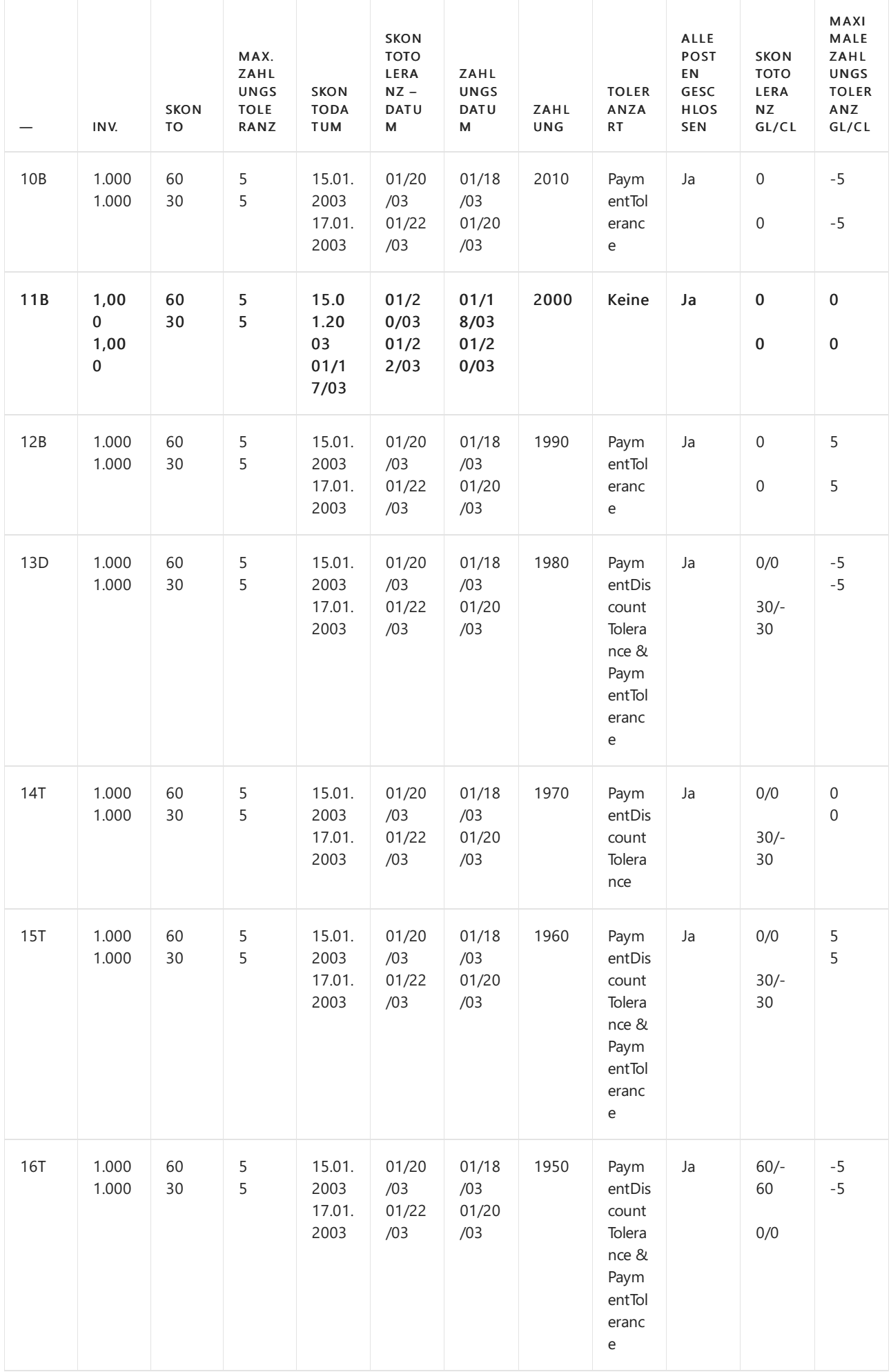

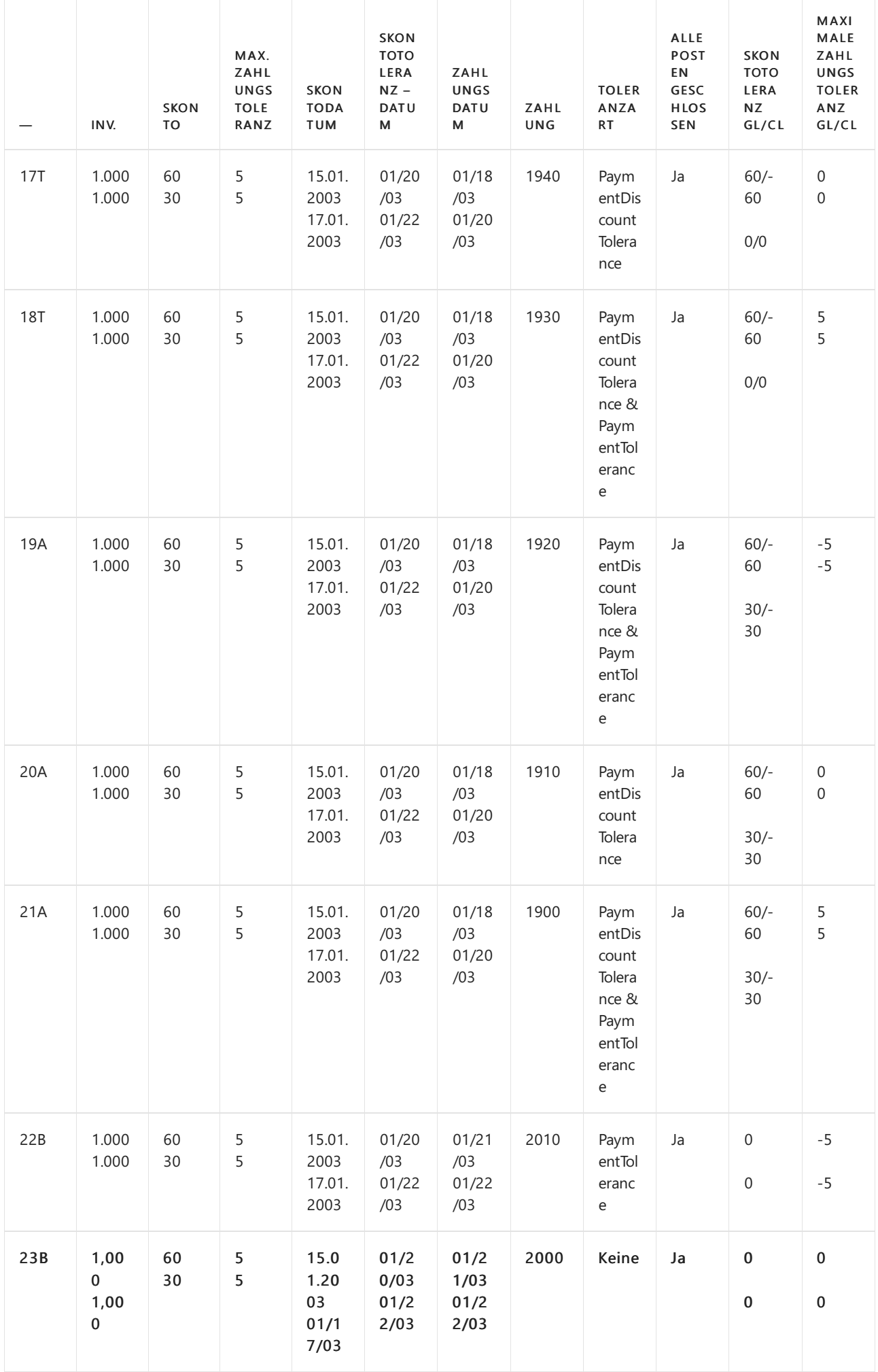

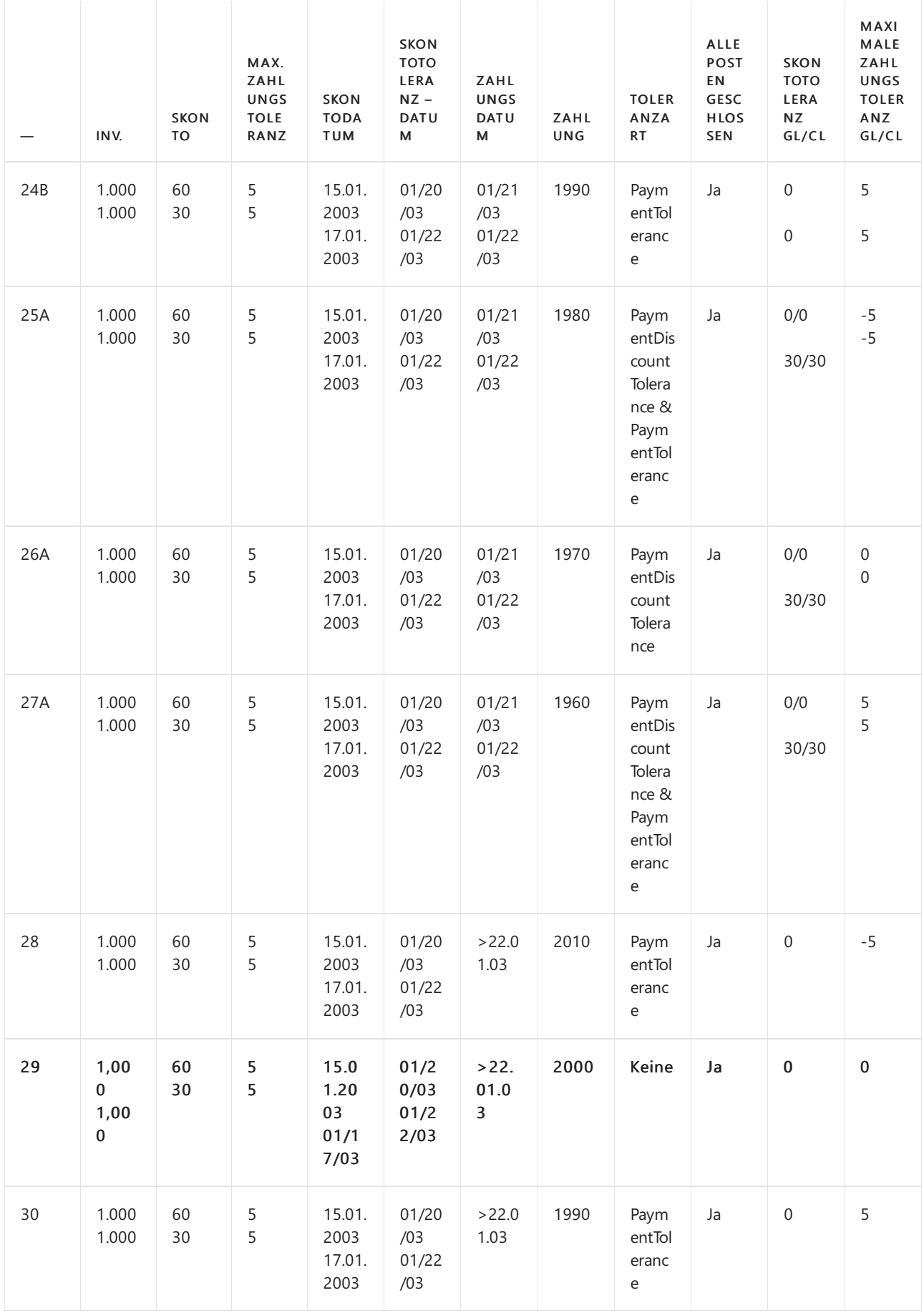

### **Zahlungsbereichsdiagramme**

Bezugnehmend auf das o. g. Szenario, sind die Zahlungszeiträume wie folgt:

### **(1) Zahlungsdatum <=15.01.03 (Szenarien 1-3)**

Restbetrag gemäß

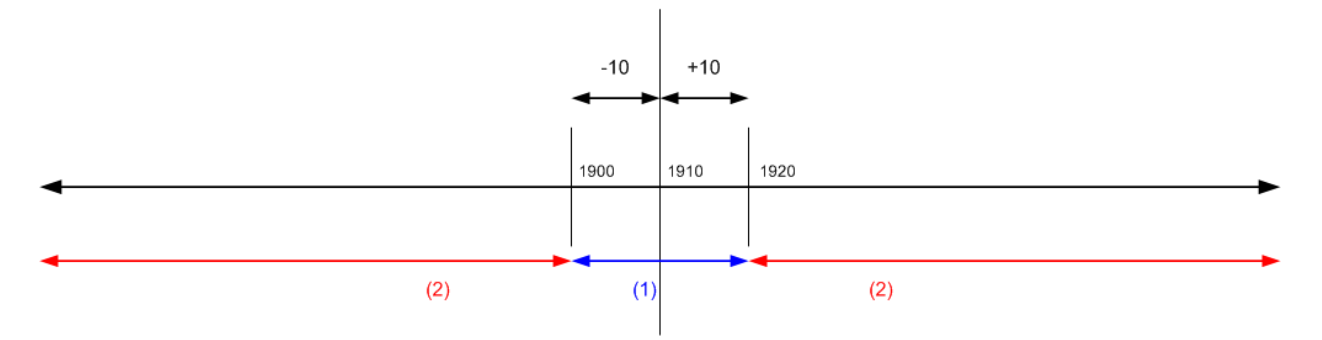

(1) Fällt die Zahlung in diesen Zeitraum, können alle Ausgleichsposten mit oder ohne Toleranz geschlossen werden.

(2) Fällt die Zahlung in diesen Bereich, können nicht alle Posten geschlossen werden, auch nicht mit Toleranz.

```
(2) Zahlung zwischen dem 16.01.2003 und 17.01.2003 (Szenarien 4-9)
Restbetrag gemäß
```
Normale Ausgleichsvorschriften

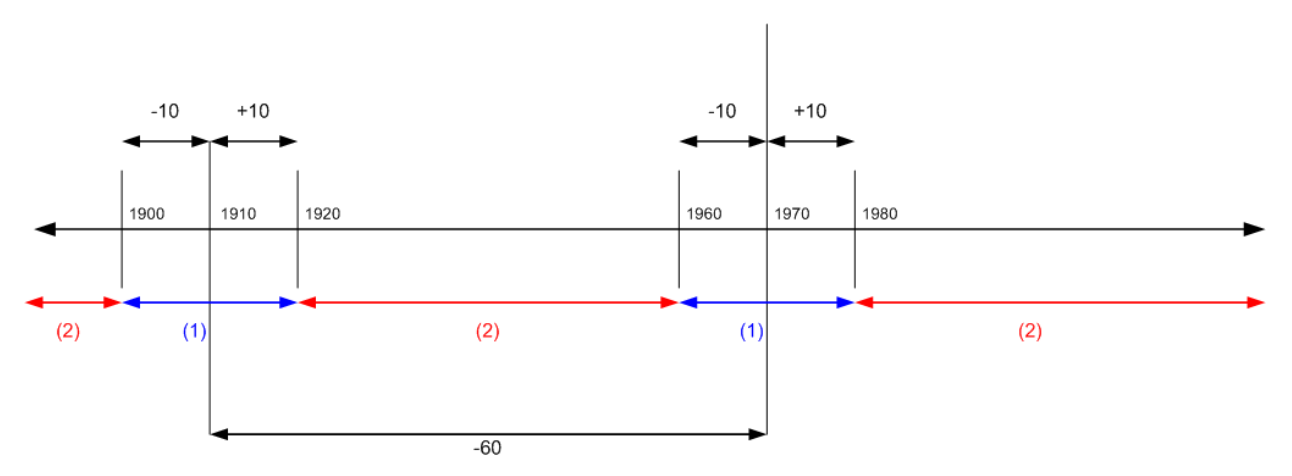

(1) Fällt die Zahlung in diesen Zeitraum, können alle Ausgleichsposten mit oder ohne Toleranz geschlossen werden.

(2) Fällt die Zahlung in diesen Bereich, können nicht alle Posten geschlossen werden, auch nicht mit Toleranz.

### **(3) Zahlung zwischen dem 18.01.2003 und 20.01.2003 (Szenarien 10-21)**

Restbetrag gemäß

Normale Ausgleichsvorschriften

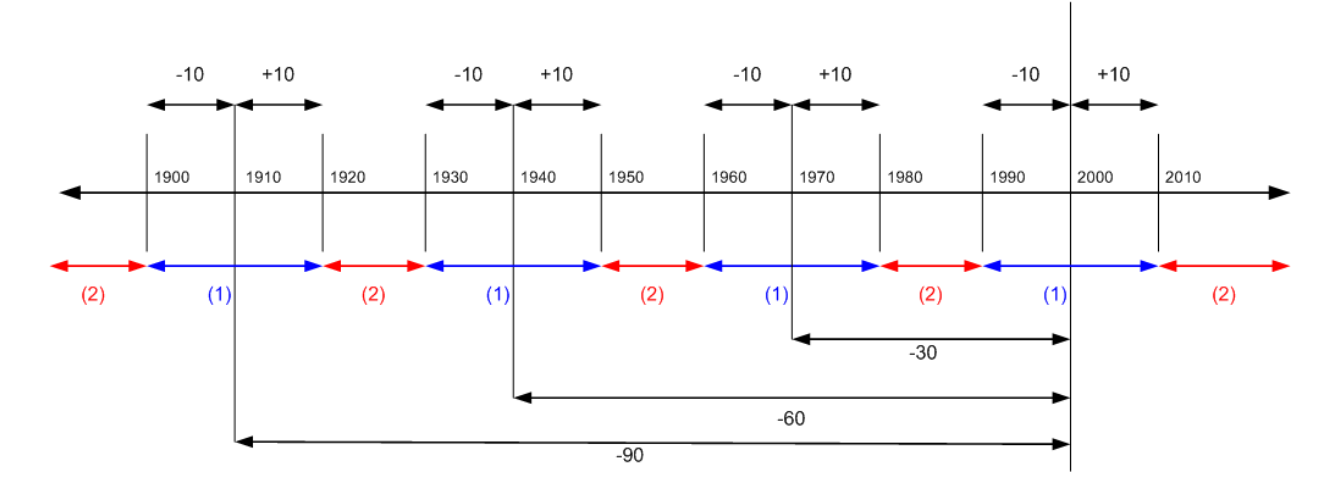

werden.

(2) Fällt die Zahlung in diesen Bereich, können nicht alle Posten geschlossen werden, auch nicht mit Toleranz.

#### **(4) Zahlung zwischen dem 21.01.03 und 22.01.03 (Szenarien 22-27)**

Restbetrag gemäß

Normale Ausgleichsvorschriften

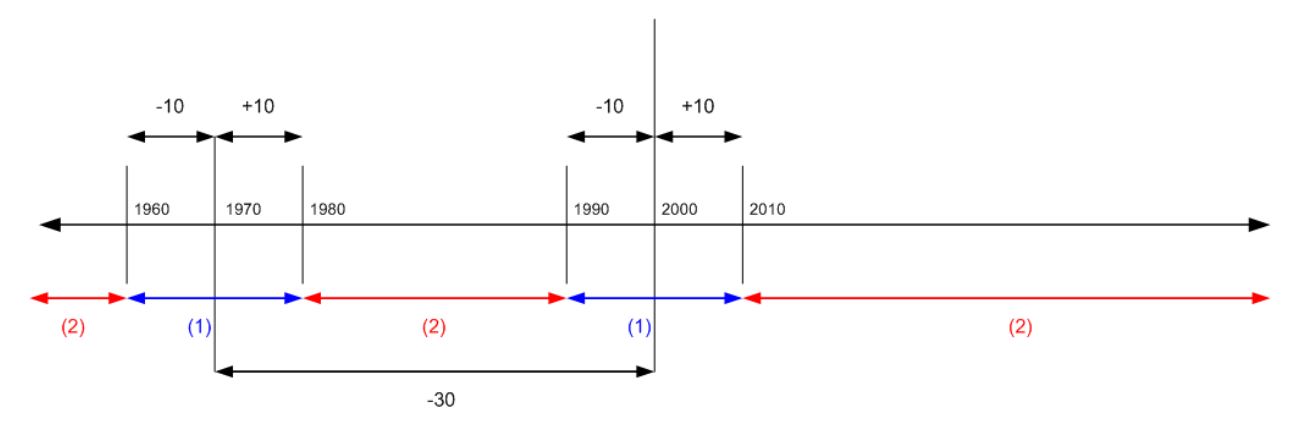

(1) Fällt die Zahlung in diesen Zeitraum, können alle Ausgleichsposten mit oder ohne Toleranz geschlossen werden.

(2) Fällt die Zahlung in diesen Bereich, können nicht alle Posten geschlossen werden, auch nicht mit Toleranz.

**(5) Zahlungsdatum liegt nach dem 22.01.2003 (Szenarien 28-30)** Restbetrag gemäß

Normale Ausgleichsvorschriften

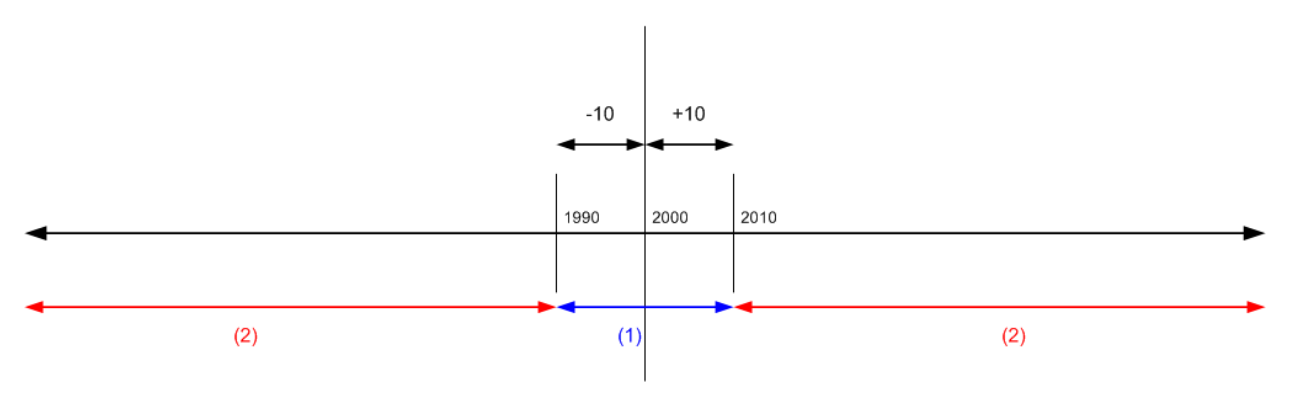

(1) Fällt die Zahlung in diesen Zeitraum, können alle Ausgleichsposten mit oder ohne Toleranz geschlossen werden.

(2) Fällt die Zahlung in diesen Bereich, können nicht alle Posten geschlossen werden, auch nicht mit Toleranz.

# Siehe verwandte Microsoft Schulungen

# Siehe auch

[Finanzen](#page-803-0) Finanzen [einrichten](#page-1941-0) Verwalten von [Forderungen](#page-809-0) Arbeiten mit [Business](#page-410-0) Central

#### **NOTE**

Können Sie uns Ihre Präferenzen für die Dokumentationssprache mitteilen? Nehmen Sie an einer kurzen Umfrage teil. (Beachten Sie, dass diese Umfrage auf Englisch ist.)

# Die Erweiterung "Vorhersage verspäteter Zahlungen"

02.11.2022 • 5 minutes to read • Edit [Online](https://github.com/MicrosoftDocs/dynamics365smb-docs/blob/main/business-central/ui-extensions-late-payment-prediction.md)

Die effektive Verwaltung von Forderungen ist für den Gesamtfinanzstatus eines Unternehmens wichtig. Die Erweiterung "Vorhersage verspäteter Zahlungen" kann nützlich sein, um ausstehende Forderungen zu reduzieren und die Sammlungsstrategie abzustimmen, die voraussagt, ob Verkaufsrechnungen pünktlich bezahlt werden. Wenn beispielsweise vorausgesagt wird, dass eine Zahlung zu spät erfolgen wird, können Sie sich entschieden, die Zahlungsfristen oder die Zahlungsform für den Debitor anzupassen.

# Erste Schritte

Wenn Sie einen gebuchten Verkaufsbeleg öffnen, wird oben auf der Seite eine Meldung angezeigt. Um die Erweiterung "Vorhersage verspäteter Zahlungen" zu verwenden, wählen Sie in der Meldung die Option Aktivieren aus.Siekönnen dieErweiterung auch manuell einrichten. Beispielsweise, wenn Sie die Benachrichtigung versehentlich verworfen haben.

Führen Sie folgende Schritte aus, um die Erweiterung manuell zu aktivieren:

- 1. Wählen Sie die 2 Symbol. Geben Sie Einrichtung der Vorhersage verspäteter Zahlungen ein, und wählen Sie dann den zugehörigen Link.
- 2. Füllen Sie dieFelder nach Bedarf aus.

### **NOTE**

Wenn Siesich entscheiden, dieErweiterung manuell zu aktivieren, beachten Sie, dass Business Central Ihnen dies nicht erlaubt, wenn die Qualität des Modells gering ist. Die Qualität des Modells zeigt an, wie genau die Vorhersagen des Modells wahrscheinlich sind. EinigeFaktoren können sich auf die Qualität eines Modells auswirken. Es könnten z.B. nicht genügend Daten vorhanden gewesen sein oder die Daten enthielten nicht genügend Variationen. Siekönnen die Qualität des Modells, das Sie aktuell verwenden auf der Seite Einrichtung der Vorhersage verspäteter Zahlungen anzeigen. Sie können auch einen Mindestschwellenwert für die Modellqualität angeben.

# Anzeigen aller Zahlungsvorhersagen

Wenn Sie die Erweiterung aktivieren wird die Kachel Voraussichtlich verspätete Zahlungen im Geschäftsführer-Rollencenter verfügbar. Die Kachel zeigt die Anzahl der Zahlungen, dievoraussichtlich verspätet sind und lässt Sie die Seite Debitorenposten öffnen, in dem Sie die gebuchten Rechnungen genauer ansehen können. Sie sollten drei Spalten beachten:

- Zahlungsverzug Gibtan, ob die Zahlung für die Rechnung voraussichtlich verspätet sein wird.
- Vorhersagegenauigkeit Zeigtan, wiezuverlässig die Vorhersageist. Hoch bedeutet, dass die Vorhersage zu mindestens 90 % sicher ist.Mittel liegt zwischen 80 und 90 %, und Niedrig liegt unter 80 %.
- Vorhersagegenauigkeit % Zeigt den tatsächlichen Prozentsatzauf dem die Genauigkeitsbewertung basiert. Standardmäßig wird die Spalte nicht angezeigt. Sie kann jedoch auf Wunsch hinzugefügt werden. Weitere Informationen finden Sie unter [Personalisieren](#page-481-0) Sie Ihren Arbeitsbereich.

#### **TIP**

Die Seite "Debitorenposten" zeigt zudem rechts eine Infobox. Die Information im Abschnitt Debitorendetails kann bei der Prüfung von Vorhersagen nützlich sein. Wenn Sie die Rechnung in der Liste auswählen, werden im Abschnitt Informationen zum Debitor angezeigt. Außerdem können Sie damit sofort Maßnahmen ergreifen. Wenn ein Debitor häufig die Geldbörse verlegt, können Sie die Debitorenkarte aus der Infobox heraus öffnen und den Debitor für künftige Verkäufe sperren.

# Anzeigen einer Zahlungsvorhersage für einen bestimmten Verkaufsbeleg

Sie können auch verspätete Zahlungen vorhersagen. Auf den Seiten Verkaufsangebote, Verkaufsaufträge und Verkaufsrechnungen können Sie die Aktion Zahlung vorhersagen verwenden, um eine Vorhersage für einen Verkaufsbeleg zu erstellen, den Sie anzeigen.

# Einzelheiten zum Entwurf

Microsoft bietet und betreibt eine Reihe von prädiktiven Webdiensten in allen Regionen, in denen Business Central verfügbar ist. Der Zugang zu diesen Webdiensten ist in Ihrem Business Central-Abonnement enthalten. Weitere Informationen finden Sie im Microsoft Dynamics 365 Business Central-Lizenzierungshandbuch. Der Leitfaden steht auf der Website [Business](https://dynamics.microsoft.com/business-central/overview/) Central zum Herunterladen zur Verfügung.

Die Web-Dienstearbeiten in drei Modi:

- Trainingsmodell. Der Webdienst trainiert das Modell auf der Grundlage des bereitgestellten Datensatzes.
- Modell evaluieren. Der Webdienst prüft, ob das Modell zuverlässige Daten für den bereitgestellten Datensatz liefert.
- Vorhersagen. Der Web-Service wendet das Modell auf den bereitgestellten Datensatzan, um eine Vorhersage zu treffen.

Diese Web-Dienste sind zustandslos, d.h. sie verwenden Daten nur zur Berechnung von Vorhersagen bei Bedarf. Sie speichern keine Daten.

#### **NOTE**

Siekönnen anstelle unseres eigenen Prognose-Webdienstes Ihren eigenen Prognose-Webdienst verwenden. Weitere Informationen finden Sie unter Erstellen und verwenden Sie Ihren eigenen Prognose-Webservice für [Zahlungsverzugsprognosen.](#page-2866-0)

### **Daten, die zum Trainieren und Auswerten des Modells erforderlich sind**

Für jede Debitorenposten, zu der eine zugehörige gebuchte Verkaufsrechnung vorliegt:

- Betrag (MW) einschließlich Steuer
- $\bullet$  Die Zahlungsfrist in Tagen wird berechnet als Zahlungsdatum minus Buchungsdatum.
- Ob es eine beantragte Gutschrift gibt.

Zusätzlich wird der Datensatz mit aggregierten Daten aus anderen Rechnungen angereichert, die sich auf denselben Kunden beziehen. Dazu gehören die folgenden Schritte:

- Gesamtzahl und Betrag der bezahlten Rechnungen
- Gesamtzahl und Betrag der Rechnungen, dieverspätet bezahlt wurden
- Gesamtzahl und Betrag der ausstehenden Rechnungen
- Gesamtzahl und Betrag der ausstehenden Rechnungen, die bereits verspätet sind
- Durchschnittlich Tage Verspätung
- Verhältnis: Anzahl Verspätet bezahlte/bezahlte Rechnungen
- Verhältnis: Verspätet gezahlter Betrag/bezahlte Rechnungen
- Verhältnis: Anzahl Ausstehende verspätete/ausstehende Rechnungen
- Verhältnis: Ausstehender Betrag Verspätete/ausstehende Rechnungen

### **NOTE**

Die Informationen über den Debitor sind nicht im Datenbestand enthalten.

#### **Standardmodell und Mein Modell**

Die Erweiterung Vorhersage des Zahlungsverzugs enthält ein Vorhersagemodell, das anhand von Daten trainiert wird, die repräsentativ für eine Reihe von kleinen bis mittleren Unternehmen sind. Wenn Sie anfangen, Rechnungen zu buchen und Zahlungen zu erhalten, wird Business Central bewerten, ob das Standardmodell zu Ihrem Geschäftsablauf passt.

Wenn es den Anschein hat, dass Ihre Prozesse nicht mit dem Standardmodell übereinstimmen,können Sie immer noch die Erweiterung verwenden, aber Sie werden mehr Daten erhalten müssen. Verwenden Sie einfach weiterhin Business Central.

#### **NOTE**

Wir verwenden jede Woche einen Teil Ihrer Rechenzeit, wenn wir das Modell bewerten und neu trainieren.

Business Central führt die Schulung und Auswertung automatisch durch, wenn genügend bezahlte und verspätete Rechnungen vorliegen, Sie können sie aber auch manuell durchführen, wann immer Sie wollen.

#### **So trainieren und verwenden Sie Ihr Modell**

- 1. Wählen Sie die 2 Symbol. Geben Sie Einrichtung der Vorhersage verspäteter Zahlungen ein, und wählen Sie dann den zugehörigen Link.
- 2. Geben Sie im Feld Ausgewähltes Modell die Option Mein Modell aus.
- 3. Wählen Sie die Aktion Mein Modell erstellen, um das Modell anhand Ihrer Daten zu trainieren.

# Erstellen und verwenden Sie Ihren eigenen Prognose-Webdienst zur Vorhersage von Zahlungsverzug

Sie können auch Ihren eigenen Vorhersage-Webdienst auf der Grundlage eines öffentlichen Modells mit dem Namen Vorhersage-Experiment für Dynamics 365 Business Central erstellen. Dieses vorhersagende Modell ist online im Azure AI Katalog verfügbar. Um das Modell zu verwenden, gehen folgendermaßen vor:

- 1. Öffnen Sie einem Browser und gehen Sie zum Azure AI [Katalog](https://go.microsoft.com/fwlink/?linkid=2086310)
- 2. Suchen Sie nach Vorhersage-Experiment für Dynamics 365 Business Central, und öffnen Sie dann das Modell in Azure Machine Learning Studio.
- 3. Verwenden Sie das Microsoft-Konto, um sich für einen Arbeitsbereich anzumelden und kopieren Sie dann das Muster.
- 4. Führen Sie die Vorlage aus und veröffentlichen Sie dieses als Webdienst.
- 5. Notieren Sie den API URL und den APISchlüssel.Sieverwenden diese Anmeldeinformationen für die Cashfloweinrichtung.
- 6. Wählen Sie die Symbol. Geben SieEinrichtung der Vorhersage verspäteter Zahlungen ein, und wählen Sie dann den zugehörigen Link.
- 7. Wählen Sie das Kontrollkästchen Mein Azure-Abonnement verwenden.

8. Im Inforegister Anmeldeinformationen für mein Modell geben Sie die API-URL und den API-Schlüssel für Ihr Modell ein. .

# Siehe verwandte Microsoft Schulungen

### Siehe auch

Azure Machine Learning [Studio-Dokumentation](https://learn.microsoft.com/de-de/azure/machine-learning/classic/) Anpassen von Business Central über [Erweiterungen](#page-2841-0) [Willkommen](#page-58-0) bei Dynamics 365 Business Central Nutzen Sie künstliche Intelligenz in Microsoft Dynamics 365 Business Central

### **NOTE**

Können Sie uns Ihre Präferenzen für die Dokumentationssprache mitteilen? Nehmen Sie an einer kurzen Umfrage teil. (Beachten Sie, dass diese Umfrage auf Englisch ist.)

# Fakturieren von Vorauszahlungen

02.11.2022 • 2 minutes to read • Edit [Online](https://github.com/MicrosoftDocs/dynamics365smb-docs/blob/main/business-central/finance-invoice-prepayments.md)

Vorauszahlungen sind Zahlungen, diein Rechnung gestellt und vor dem Buchen der endgültigen Rechnung auf eine Verkaufs- oder Einkaufsbestellung gebucht werden. Sie können beispielsweise auf einer Anzahlung bestehen, bevor Sie Artikel nach Maß fertigen, oder bevor die Artikel an den Debitor geliefert werden. Mit den Vorauszahlungsfunktionen können Sie Rechnungen erstellen, Kautionen von Debitoren einziehen und Kautionen an Kreditoren überweisen. Auf diese Weise werden alle relevanten Zahlungen für dieselbe Rechnung gebucht.

Die Vorauszahlungsanforderungen können für jeden Debitor oder Kreditor für alle oder für ausgewählte Artikel definiert werden. Wenn Sie Vorauszahlungen eingerichtet haben, können Sie anschließend Vorauszahlungsrechnungen aus Verkaufsaufträge und Bestellungen mit Vorauszahlungsbeträgen generieren, die auf Ihrer Einrichtung basieren. Die Standardbeträge auf der Rechnung können je nach Anforderung geändert werden.

Siekönnen beispielsweiseeinen Gesamtbetrag für die gesamte Bestellung angeben oder die Vorauszahlung auf jede Zeile der Bestellung verteilen. Sie haben auch die Möglichkeit zum Senden weiterer Vorauszahlungsrechnungen – beispielsweisefür den Fall, dass dem Auftrag weitere Artikel hinzugefügt wurden. Siekönnen die Mengen erhöhen oder einem Auftrag neue Zeilen hinzufügen, nachdem eine Vorauszahlung geleistet wurde, und anschließend eine weitere Vorauszahlungsrechnung buchen.

### **NOTE**

Solleine Zeile gelöscht werden, für die bereits eine Vorauszahlung fakturiert wurde, muss eine Vorauszahlungsgutschrift erstellt werden, damit die Zeile gelöscht werden kann.

Die folgende Tabelle beschreibt eine Reihe von Aufgaben mit Links zu den Themen, die sie beschreiben..

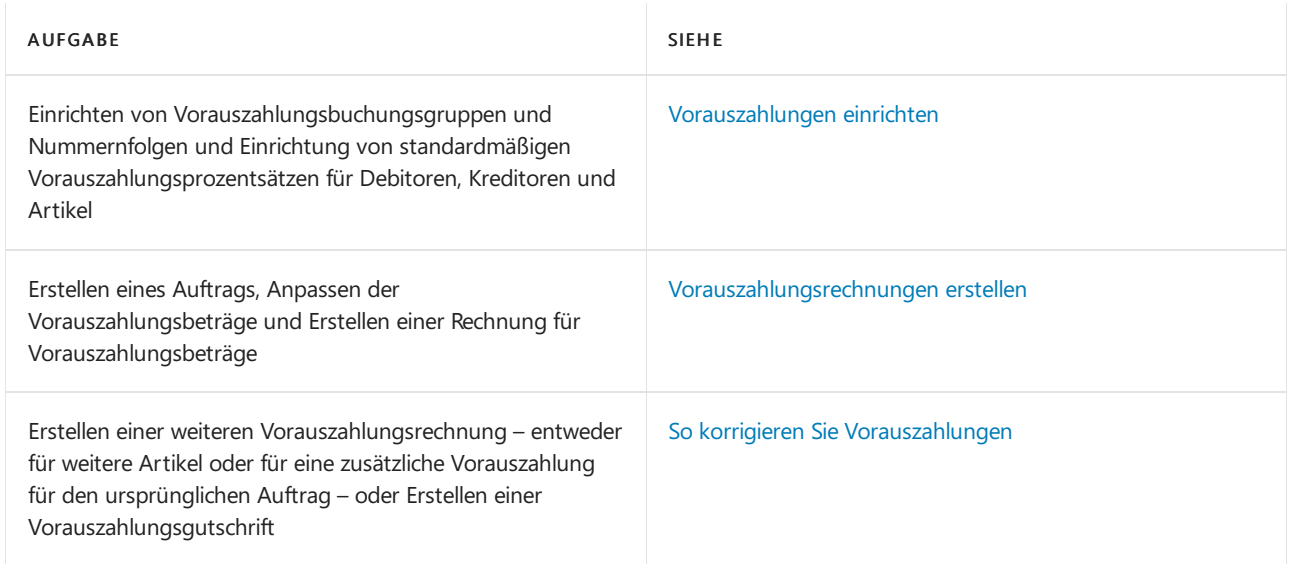

# Siehe verwandte Microsoft Schulungen

# Siehe auch

Beispielhafte Vorgehensweise: [Verkaufsvorauszahlungen](#page-1245-0) einrichten und in Rechnung stellen [Finanzen](#page-803-0)
### **NOTE**

Können Sie uns Ihre Präferenzen für die Dokumentationssprache mitteilen? Nehmen Sie an einer kurzen Umfrage teil. (Beachten Sie, dass diese Umfrage auf Englisch ist.)

# Vorauszahlungen einrichten

02.11.2022 • 6 minutes to read • Edit [Online](https://github.com/MicrosoftDocs/dynamics365smb-docs/blob/main/business-central/finance-set-up-prepayments.md)

Wenn Sie von Ihren Debitoren erwarten, dass diese vor der Lieferung eines Auftrags eine Vorauszahlung leisten oder wenn der Kreditor von Ihnen eine Vorauszahlung vor Lieferung erwartet, können Sie die Funktion "Vorauszahlung" verwenden. Die Vorauszahlungsfunktionalität ermöglicht es Ihnen, von Debitoren geforderte Kautionen in Rechnung zu stellen und einzuziehen oder Kautionen an Kreditoren zu überweisen, um sicherzustellen, dass alle Teilzahlungen gegen eine Rechnung gebucht werden. Weitere Informationen finden Sie unter [Vorauszahlungsrechnungen](#page-977-0) erstellen.

Damit Vorauszahlungsrechnungen gebucht werden können, müssen in der Finanzbuchhaltung zunächst die Buchungskosten sowie die Nummernserien für Vorauszahlungsbelege eingerichtet werden. Sie müssen ein Konto für Vorauszahlungen im Zusammenhang mit Verkäufen und ein Konto für Vorauszahlungen im Zusammenhang mit dem Einkauf angeben. Sie können dieselben Buchungskonten angeben, die für alle Vorauszahlungen für alle allgemeinen Geschäftsbuchungsgruppen oder allgemeinen Produktbuchungsgruppen verwendet werden sollen, oder Sie können bestimmte Konten für bestimmte Buchungsgruppen für den Verkauf bzw. Einkauf angeben. Dies hängt von den Anforderungen Ihres Unternehmens zur Nachverfolgung von Vorauszahlungen ab.

Sie können den Prozentsatz des zur Zahlung fakturierten Zeilenbetrags für einen Debitor, einen Kreditor, für alle Artikel oder für ausgewählte Artikel definieren. Nach dem Festlegen der Einstellungen können Vorauszahlungsrechnungen auf der Grundlage von Aufträgen und Bestellungen generiert werden. Sie können für jede Verkaufs- oder Einkaufszeile entweder die standardmäßigen Prozentsätze verwenden oder die Beträge der Rechnungen gemäß Ihren Anforderungen anpassen. So können Sie beispielsweise einen Gesamtbetrag für den gesamten Auftrag angeben.

### **NOTE**

Wir empfehlen Ihnen, in den folgenden Fällen keinen Vorauszahlungsprozentsatz von 100 zu verwenden:

- · Wenn Sie sich in Nordamerika befinden. Aufgrund der Art und Weise, wie die Steuern berechnet werden, kann ein Vorauszahlungsprozentsatz von 100 zu Problemen mit Vorauszahlungsrechnungen führen.
- In allen Regionen, wenn Sie manuellein Skonto von der Rechnung abziehen. Ein Vorauszahlungsprozentsatz von 100 lässt nicht automatisch einen Betrag übrig, von dem das Disagio abgezogen werden kann.

Wenn Sieeinen Vorauszahlungsprozentsatz von 100 verwenden, kann es außerdem sein, dass Sie mit Business Central ausgleichende Rundungseinträge erstellen müssen. In diesem Fall müssen Sie auf der Seite Debitorenbuchungsgruppen im Feld Rechnungsabrundungskonto ein Sachkonto auswählen. Dies gilt auch dann, wenn Sie die Option Rechnungsrundung auf der Seite Einrichtung Debitoren & Verkauf nicht aktiviert haben. Wenn Sie kein Konto angeben, können Sie keine Vorauszahlungsrechnungen buchen.

Da der vorausgezahlte Betrag Eigentum des Käufers ist, bis dieser die Ware oder die Leistung erhalten hat, müssen Sie Sachkonten einrichten, auf denen die Vorauszahlungsbeträge bis zur Buchung der abschließenden Rechnung erfasst werden. Vorauszahlungen für Verkaufsaufträge müssen auf einem Verbindlichkeitskonto gebucht werden, bis die Artikel geliefert wurden. Vorauszahlungen für Bestellungen müssen auf einem Anlagenkonto erfasst werden, bis die Artikel eingegangen sind. Darüber hinaus müssen Sieein separates Sachkonto für jedes MwSt.-Kennzeichen einrichten.

### **IMPORTANT**

Abhängig von Ihrem Land oder Bereich kann eine zusätzliche Einrichtung ausgefüllt werden. Weitere Informationen finden Sie die Übersicht der verknüpften Artikeln im Siehe auch Abschnitt.

## So fügen Sie Vorauszahlungskonten zu "Buchungsmatrix Einrichtung" hinzu:

- 1. Wählen Sie die 2 Symbol. Geben Sie Allgemeine Buchungsmatrixeinrichtung ein, und wählen Sie dann den zugehörigen Link.
- 2. Auf der Seite Buchungsmatrix Einrichtung müssen die folgenden Felder für die entsprechenden Zeilen ausgefüllt werden:
	- Verkaufsvorauszahlungs-Konto
	- Einkaufsvorauszahlungs-Konto

### **TIP**

Wenn Sie die Felder auf der Seite Buchungsmatrix einrichten nicht sehen können, verwenden Sie die horizontale Bildlaufleiste am unteren Rand der Seite, um nach rechts zu scrollen.

Wenn Sie das Sachkonto für Vorauszahlungen nicht bereits eingerichtet haben, können Sie dies auf der Seite Sachkontenliste vom relevanten Kontofeld aus tun.

### So richten Sie Nummernserien für Vorauszahlungsbelege ein:

- 1. Wählen Sie die <a>Symbol. Geben Sie Einrichtung Debitoren & Verkauf ein und wählen Sie dann den entsprechenden Link.
- 2. Füllen Sieauf der Seite Debitoren & Verkauf Einr. im Inforegister Nummernserie diefolgenden Felder aus.
	- Geb. Vorauszahlungs-Rechnungsnr.
	- Geb. Vorauszahlungs-Gutschriftennr.
- 3. Wählen Sie die Symbol. Geben Sie Kredite und Einkauf Einr. ein und wählen Sie dann den entsprechenden Link.
- 4. Füllen Sie auf der Seite Kreditoren & Einkauf Einr. im Inforegister Nummernserie die folgenden Felder aus:
	- Geb. Vorauszahlungs-Rechnungsnr.
	- Geb. Vorauszahlungs-Gutschriftennr.

### **NOTE**

Für Vorauszahlungsrechnungen und reguläre Rechnungen können dieselben oder unterschiedliche Nummernserien verwendet werden. Unterschiedliche Nummernserien dürfen sich nicht überschneiden, d. h. es darf keine Nummer in beiden Serien gleichzeitig vorhanden sein.

Einrichtung von Vorauszahlungsprozentsätze für Artikel, Debitoren und Kreditoren

Für einen Artikel können Sie einen standardmäßigen Vorauszahlungsprozentsatz für alle Debitoren, einen bestimmten Debitor oder eine Debitorenpreisgruppe einrichten. Wenn Sie nicht auf alle Debitoren denselben Vorauszahlungsprozentsatz anwenden möchten, müssen Sie angeben, für welche Debitoren oder für welche Debitorenpreisgruppen der Vorauszahlungsprozentsatz gilt.

- 1. Wählen Sie die Symbol einrichten möchten, geben Sie Artikel ein und wählen dann den entsprechenden Link.
- 2. Wählen Sieeien Artikel aus und wählen Sie dann die Aktion Vorauszahlungsprozentsätze aus.
- 3. Füllen Sie auf der Seite Verkaufsvorauszahlungs-Prozentsätze die Felder nach Bedarf aus. Fahren Sie über ein Feld, um eine Kurzbeschreibung zu lesen.

Für einen Debitor oder Kreditor können Sieeinen standardmäßigen Vorauszahlungsprozentsatz für alle Artikel und alle Arten von Verkaufszeilen einrichten. Dies geben Sie auf der Debitoren- oder Kreditorenkarte ein. Das folgende Verfahren zeigt, wie Sie einen Vorauszahlungsprozentsatz für einen Debitor angeben, aber ähnliche Schritte gelten für Kreditoren.

- 1. Wählen Sie die 2 Symbol. Geben Sie Debitoren ein und wählen Sie dann den entsprechenden Link.
- 2. Öffnen Sie eine Karte für einen Debitor.
- 3. Füllen Sie das Feld Vorauszalung % aus.
- 4. Wiederholen Sie die Schritte für die anderen Debitoren oder Kreditoren.

#### **TIP**

Sie können auch die Seite Verkaufsvorauszahlungs-Prozentsätze über die Debitoren- oder Kreditorenkarte aufrufen.

### **So stellen Sie fest, welcher Vorauszahlungsprozentsatz die höchste Priorität hat:**

In einem Auftrag kann ein Vorauszahlungsprozentsatz im Auftragskopf und ein anderer Prozentsatz für die Artikel in den Zeilen angegeben werden. Um festzustellen, welcher Vorauszahlungsprozentsatz die höchste Priorität hat, sucht das System den Vorauszahlungsprozentsatz für jede Verkaufszeile in der nachstehenden Reihenfolge und wendet den ersten Standard an, der gefunden wird:

- 1. Der Vorauszahlungsprozentsatz für den Artikel in der Zeile und den Debitor, der dieLieferung erhält.
- 2. Der Vorauszahlungsprozentsatz für den Artikel in der Zeile und die Debitorenpreisgruppe, der der Debitor angehört.
- 3. Der Vorauszahlungsprozentsatz für den Artikel in der Zeile für alle Debitoren.
- 4. Der Vorauszahlungsprozentsatz im Einkaufs- oder Verkaufskopf.

Anders ausgedrückt, der Vorauszahlungsprozentsatz auf der Debitorenkarte wird nur angewendet, wenn für den Artikel kein Vorauszahlungsprozentsatz eingerichtet wurde. Wenn Sie jedoch nach dem Erstellen der Zeilen den Inhalt des Felds Vorauszahlung % im Verkaufs- oder Einkaufskopf ändern, wird der

Vorauszahlungsprozentsatz in allen Zeilen aktualisiert.So kann ungeachtet der Prozentsatzeinstellungen für Artikel auf einfache Weise ein Auftrag mit einem festen Vorauszahlungsprozentsatz erstellt werden.

## So werden Verkaufsaufträge automatisch freigeben, wenn Vorauszahlungen angewendet werden

Sie können Zeit sparen, indem Sie einen Projektwarteschlangenposten einrichten, der Verkaufsaufträge, die eine Vorauszahlung erfordern, automatisch freigibt, nachdem die Zahlungen erfolgt sind. Die Automatisierung des Prozesses erspart Ihnen den Schritt der Freigabe des Verkaufsauftrags.

- 1. Wählen Sie die <a>Symbol. Geben Sie Einrichtung Debitoren & Verkauf ein und wählen Sie dann den entsprechenden Link.
- 2. Geben Sie im Feld Häufigkeit für automatische Aktualisierungen zu Vorauszahlungen an, wie oft der

Projektwarteschlangenposten ausgeführt werden soll.

### **TIP**

Während Sie hier sind, sollten Siein Betracht ziehen, einen Schutz gegen den Versand oder die Rechnungsstellung von Verkaufsaufträgen mit unbezahlten Vorauszahlungsbeträgen hinzuzufügen. Wenn Sie den Schalter Vorauszahlung beim Buchen prüfen aktivieren, verhindert Business Central, dass Personen Bestellungen mit ausstehenden Vorauszahlungsbeträgen buchen.

- 3. Wählen Sie die Symbol. Geben Sie Auftragswarteschlangenposten ein und wählen Sie dann den zugehörigen Link.
- 4. Richten Sie den Projektwarteschlangenposten Ausstehende Vorauszahlungsverkäufe aktualisieren ein, indem Sie die Einstellungen im Inforegister Wiederholung verwenden, um zu planen, wie oft er ausgeführt werden soll. Weitere Informationen finden Sie unter Aufgabenwarteschlangen zum Planen von Aufgaben verwenden.

## Siehe verwandte Microsoft Schulungen

### <span id="page-976-0"></span>Siehe auch

### Fakturieren von [Vorauszahlungen](#page-971-0)

Beispielhafte Vorgehensweise: [Verkaufsvorauszahlungen](#page-1245-0) einrichten und in Rechnung stellen Berechnen von Steuern für Waren und Dienstleistungen auf [Vorauszahlungen](https://learn.microsoft.com/dynamics365/business-central/localfunctionality/australia/how-to-calculate-goods-and-services-tax-on-prepayments) in Australien Berechnen von Steuern für Waren und Dienstleistungen auf [Vorauszahlungen](https://learn.microsoft.com/dynamics365/business-central/localfunctionality/newzealand/how-to-calculate-goods-and-services-tax-on-prepayments) in Neuseeland [Verständnis](#page-1120-0) der Fibu und des COA

[Finanzen](#page-803-0)

Arbeiten mit [Business](#page-410-0) Central

### **NOTE**

Können Sie uns Ihre Präferenzen für die Dokumentationssprache mitteilen? Nehmen Sie an einer kurzen Umfrage teil. (Beachten Sie, dass diese Umfrage auf Englisch ist.)

# <span id="page-977-0"></span>Vorauszahlungsrechnungen erstellen

02.11.2022 • 3 minutes to read • Edit [Online](https://github.com/MicrosoftDocs/dynamics365smb-docs/blob/main/business-central/finance-how-to-create-prepayment-invoices.md)

Wenn Sie von Ihren Debitoren erwarten, dass diese vor der Lieferung eines Auftrags eine Zahlung leisten, können Sie die Funktion "Vorauszahlung" verwenden. Dies gilt auch, wenn Ihr Verkäufer erwartet, dass Sie die Zahlung leisten, bevor er eine Bestellung an Sie versendet.

Sie können den Vorauszahlungsprozess starten, wenn Sie eine Einkaufsbestellung oder einen Verkaufsauftrag erstellen.Wenn Siefür ein Artikel in der Bestellung oder für einen Debitor oder Kreditor einen standardmäßigen Vorauszahlungsprozentsatz haben, wird dieser automatisch in dieresultierende Vorauszahlungsrechnung aufgenommen. Sie können auch einen Vorauszahlungsprozentsatz für das gesamte Dokument angeben.

Nachdem Sie einen Auftrag oder eine Bestellung angelegt haben, können Sie eine Vorauszahlungsrechnung erstellen. Verwenden Sie entweder die voreingestellten Prozentsätze für jede Verkaufs- oder Kauf-Zeile oder passen Sie den Betrag nach Bedarf an. So können Sie beispielsweise einen Gesamtbetrag für den gesamten Auftrag angeben.

Im Folgenden wird beschrieben, wie eine Vorauszahlung für einen Verkaufsauftrag fakturiert wird. Die Schritte sind für eine Bestellung ähnlich.

## So erstellen Sie eine Vorauszahlungsrechnung

- 1. Wählen Sie die Symbol. Geben Sie Verkaufsaufträge ein, und wählen Sie dann den zugehörigen Link.
- 2. Erstellen Sie einen neuen Verkaufsauftrag für den relevanten Debitor. Weitere Informationen finden Sie unter Produkte verkaufen

Auf dem Inforegister Vorauszahlung gibt das Feld Vorauszahlung % den Prozentsatzan, der zur Berechnung des Vorauszahlungsbetrags verwendet werden soll. Wenn auf der Debitorenkarte ein standardmäßiger Vorauszahlungsprozentsatz angegeben ist, wird das Feld automatisch ausgefüllt. Sie können den Prozentsatzändern.

Wählen Sie das Feld Vorauszahlung komprimieren aus, falls Sieauf der Vorauszahlungsrechnung Zeilen erstellen möchten, die Zeilen aus dem Kundenauftrag zusammenfassen, wenn folgende Bedingungen zutreffen:

- Es wird das gleiche Sachkonto für Vorauszahlungen verwendet, wie unter "Buchungsmatrix Einrichtung" festgelegt.
- Es werden die gleichen Dimensionen verwendet.

Wenn Sie eine Vorauszahlungsrechnung angeben möchten, die für jede Auftragszeile mit einem Vorauszahlungsprozentsatz eine Zeile enthält, wählen Sie nicht das Feld Vorauszahlung komprimieren aus.

Das Fälligkeitsdatum für die Vorauszahlung wird automatisch basierend auf dem Wert für Zlg.- Bedingungscode Vorauszahlung berechnet.

3. Füllen Sie die Verkaufszeilen aus.

Wenn Sieeinen standardmäßigen Vorauszahlungsprozentsatz für den Debitor oder auf dem Inforegister Vorauszahlung in diesem Dokument festgelegt haben, wird dieser Wert in jede Zeilekopiert.Sie können den Inhalt des Felds in der Zeile Vorauszahlung % ändern.

#### **TIP**

Wenn das Feld Vorauszahlung % nicht angezeigt wird, können Siees durch Personalisierung hinzufügen. Weitere Informationen finden Sie unter [Personalisieren](#page-481-0) Sie Ihren Arbeitsbereich.

4. Um den gesamten Vorauszahlungsbetrag anzuzeigen, wählen Sie die Aktion Statistik.

Wenn Sie den gesamten Vorauszahlungsbetrag für den Auftrag anpassen möchten, können Sie den Inhalt des Feldes Vorauszahlungsbetrag auf der Seite Verkaufsauftragsstatistik ändern.

Wenn das Feld Preise inkl. MwSt aktiviert ist, kann das Feld Vorauszahlungsbetrag einschl. MwSt. geändert werden.

Wenn Sie den Inhalt des Felds Vorauszahlungsbetrag ändern, wird der Betrag proportional auf alle Zeilen aufgeteilt, mit Ausnahme der Felder, bei denen im Feld Vorauszahlung der Wert 0 angegeben ist.

- 5. Wählen Siezum Drucken eines Testberichtes vor der Buchung der Vorauszahlungsrechnung die Aktion Vorauszahlung und dann die Aktion Vorauszahlungstestbericht.
- 6. Wählen Siezum Buchen der Vorauszahlungsrechnung die Aktion Vorauszahlung, und dann die Aktion Vorauszahlungsrechnung.

Klicken Siezum Buchen und Drucken der Vorauszahlungsrechnung die Aktion Vorauszahlungsrechnung buchen und drucken.

Es können weitere Vorauszahlungsrechnungen für den Auftrag ausgegeben werden. Um eineandere Rechnung auszustellen, erhöhen Sie hierzu den Vorauszahlungsbetrag für eine oder mehrere Zeilen, passen Sie im Bedarfsfall das Belegdatum an, und buchen Sie die Vorauszahlungsrechnung. Für die Differenz zwischen den bisher fakturierten Vorauszahlungsbeträgen und dem neuen Vorauszahlungsbetrag wird eine neue Rechnung erstellt.

#### **NOTE**

Wenn Siein Nordamerika sind, können Sie den Prozentsatz nicht ändern, nachdem die Vorauszahlungsrechnung gebucht wurde. Dieses wird in der nordamerikanischen Version von Business Central verhindert, da die Berechnung der Verkaufssteuer ansonsten falsch ist.

Wenn Sie bereit zum Buchen des verbleibenden Rechnungsbetrags sind, buchen Sie diesen auf die gleiche Weise, wie Sie jede andere Rechnung buchen. Der Vorauszahlungsbetrag wird automatisch vom fälligen Betrag abgezogen.

# Aktualisieren Sie den Status von vorausbezahlten Bestellungen und Rechnungen automatisch

Sie können die Auftrags- und Rechnungsverarbeitung beschleunigen, indem Sie Auftragswarteschlangeneinträge einrichten, die den Status dieser Dokumente automatisch aktualisieren. Wenn eine Vorauszahlungsrechnung bezahlt wird, können die Auftragswarteschlangeneinträge den Dokumentstatus automatisch von Ausstehende Vorauszahlung zu Freigegeben ändern.Wenn Sie die Jobwarteschlangeneinträge einrichten, müssen Sie folgende Codeunits verwenden: 383 Ausstehende Vorauszahlungsverkäufe aktualisieren und 383 Ausstehende Vorauszahlungsbestellungen aktualisieren. Wir empfehlen, die Einträge häufig auszuführen, z. B. jede Minute. Weitere Informationen finden Sie unter [Job-Warteschlangen](#page-2803-0) zur Einplanung von Aufgaben verwenden.

## Siehe verwandte Microsoft Schulungen

## Siehe auch

Fakturieren von [Vorauszahlungen](#page-971-0)

Beispielhafte Vorgehensweise: [Verkaufsvorauszahlungen](#page-1245-0) einrichten und in Rechnung stellen

[Finanzen](#page-803-0)

Arbeiten mit [Business](#page-410-0) Central

Ihren Arbeitsbereich [personalisieren](#page-481-0)

### **NOTE**

Können Sie uns Ihre Präferenzen für die Dokumentationssprache mitteilen? Nehmen Sie an einer kurzen Umfrage teil. (Beachten Sie, dass diese Umfrage auf Englisch ist.)

# So korrigieren Sie Vorauszahlungen

02.11.2022 • 2 minutes to read • Edit [Online](https://github.com/MicrosoftDocs/dynamics365smb-docs/blob/main/business-central/finance-how-to-correct-prepayments.md)

Siekönnen eine Korrektur an einem Auftrag vornehmen, nachdem Sieeine Vorauszahlungsrechnung für den Auftrag gebucht haben.Siekönnen einem Auftrag auch nach dem Versand einer Vorauszahlungsrechnung noch weitere Zeilen hinzufügen, und Sie können dann eine weitere Vorauszahlungsrechnung buchen, Sie können jedoch keine Zeile mehr aus einem Auftrag löschen, nachdem für die Zeile eine Vorauszahlung fakturiert wurde.

### **TIP**

Wenn Sie eine Vorauszahlungsrechnung für eine Verkaufsrechnung gebucht haben, die Sie dann korrigieren oder stornieren, müssen Sie auch die Vorauszahlung korrigieren oder stornieren.

## So korrigieren Sie eine Vorauszahlung

Das folgende Verfahren zeigt, wie Sie eine Vorauszahlungsgutschrift ausstellen, um alle fakturierten Vorauszahlungen für einen Auftrag zu stornieren.

- 1. Wählen Sie die Symbol. Geben Sie Verkaufsaufträge ein, und wählen Sie dann den zugehörigen Link.
- 2. Öffnen Sie den entsprechenden Verkaufsauftrag.
- 3. Wählen Sie die Aktion Vorauszahlung, und dann die Aktion Vorauszahlungsgutschrift buchen oder Vorauszahlungsgutschrift buchen und drucken.
- 4. Korrigieren Sie auf der Seite Verkaufsgutschrift alle relevanten Positionen für alle Verkaufsgutschriften. Weitere Informationen finden Sie unter Retouren [verarbeiten](#page-1281-0) oder Stornieren.

### **NOTE**

Um den Betrag im Feld Positionsbetrag zu reduzieren, müssen Siezuerst den Vorauszahlungsprozentsatz in der Zeile erhöhen, damit der Wert im Feld Vorauszahlungszeilenbetrag nicht unter den Wert im Feld Fakt. Vorauszahlungsbetrag fällt.

- 5. Um eine Vorauszahlungsrechnung für neuen Zeilen in der Vorauszahlungsgutschrift zu erstellen, wählen Sie die Aktion Vorauszahlung, und dann die Aktion Vorauszahlungsrechnung buchen oder Vorauszahlungsrechnung buchen und drucken.
- 6. Um eine zusätzliche Vorauszahlungsrechnung zu erstellen, erhöhen Sie den Vorauszahlungsbetrag in einer oder mehreren Zeilen, und buchen die Vorauszahlungsrechnung.Für die Differenz zwischen dem fakturierten Vorauszahlungsbetrag und den neuen Vorauszahlungsbeträgen wird eine neue Rechnung erstellt.

## Siehe verwandte Microsoft Schulungen

## Siehe auch

Fakturieren von [Vorauszahlungen](#page-971-0) Beispielhafte Vorgehensweise: [Verkaufsvorauszahlungen](#page-1245-0) einrichten und in Rechnung stellen [Finanzen](#page-803-0)

### **NOTE**

Können Sie uns Ihre Präferenzen für die Dokumentationssprache mitteilen? Nehmen Sie an einer kurzen Umfrage teil. (Beachten Sie, dass diese Umfrage auf Englisch ist.)

# <span id="page-982-0"></span>Verwalten und Abstimmen Ihrer Bankkonten

02.11.2022 • 2 minutes to read • Edit [Online](https://github.com/MicrosoftDocs/dynamics365smb-docs/blob/main/business-central/bank-manage-bank-accounts.md)

Eine Bankabstimmung sollte in regelmäßigen Abständen für alle Ihre Bankkonten durchgeführt werden, um sicherzustellen, dass die Kassenunterlagen des Unternehmens korrekt sind. Sie tun dies, indem Sie die Einträge in Ihren internen Bankkonten mit den Banktransaktionen in Ihrer Bank vergleichen und abgleichen und dann die Salden auf Ihre internen Bankkonten buchen, um den Finanzmanagern Gesamtsummen zur Verfügung zu stellen. Der Bankabgleich ist auch eine praktische Methode, um fehlende Zahlungen und Buchhaltungsfehler zu ermitteln und zu beheben.

Sie können die Aufgabe auf der Seite Bankkonto Abstimmen ausführen, auf der Sie die Bankkontoauszugszeilen auf der linken Bereichsseite mit Ihrem internen Bankposten im rechten Fensterbereich abstimmen (abgleichen). Alternativ können Sie diese Aufgabe auf der Seite Zahlungsabstimmungsbuch.-Blatt als Teil der Verarbeitung der Zahlungen durchgeführt werden, dieauf einem Bankauszug dargestellt werden. Auf beiden Seiten können Sie die Bankkontoauszugsinformationen ausfüllen, indem Sieeine Datei oder einen Feed importieren oder automatische entsprechende Vorschläge verwenden.

### **NOTE**

In den nordamerikanischen Versionen können Sie auf der Seite Bank Rec. Arbeitsblatt durchführen, das besser für Schecks und Einzahlungen-Vorgänge geeignet ist, jedoch keine Bankkontoauszugsdateien bietet. Um diese Seite Bankkonto Abstimmen anstelle des Fensters zu verwenden, wählen Sie das Feld Bank Recon. mit Auto. Entsprechung auf der Seite Finanzbuchhaltung Einrichtung. Weitere Informationen finden Sie im Abschnitt [Bankkonten](https://learn.microsoft.com/dynamics365/business-central/localfunctionality/unitedstates/how-to-reconcile-bank-accounts) abstimmen unter der lokalen USA-Funktionalität.

Bevor Sie Ihre Bankkonten in Business Central verwalten können, müssen Sie jedes Bankkonto als Bankkontokarte einrichten. Darüber hinaus müssen Sie elektronische Dienste einrichten, die Sie ggf. für den Bankauszugsimport und Zahlungsdateiexport verwenden. Weitere Informationen finden Sie unter Einrichten von Banken.

Die folgende Tabelle beschreibt eine Reihe von Aufgaben mit Links zu den Themen, die sie beschreiben.

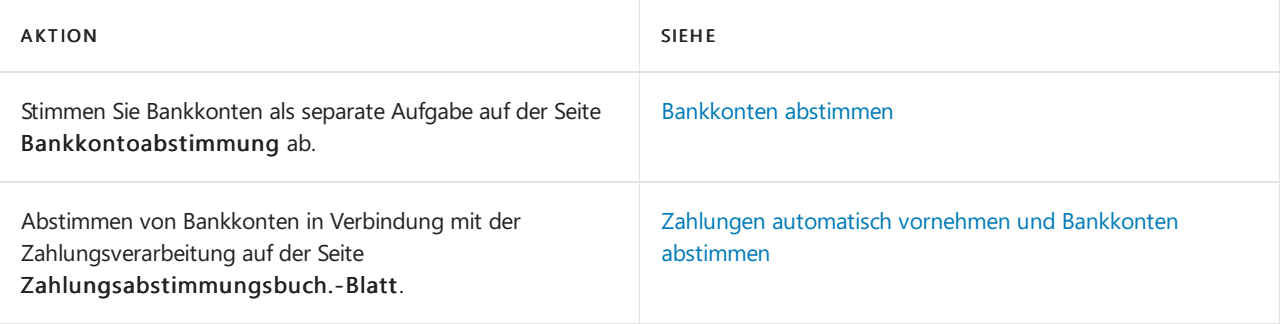

### **TIP**

Verwenden Sie die Bankabstimmung, um zu überprüfen, ob Ihre Bücher auf dem neuesten Stand sind, und veröffentlichen Sie die Abstimmung erst, wenn Sie mit der Abstimmung zufrieden sind.

## Siehe verwandte Microsoft Schulungen

### Siehe auch

[Einrichten](#page-2041-0) von Banken [Bankkonten](#page-984-0) abstimmen Zahlungen [automatisch](#page-992-0) vornehmen und Bankkonten abstimmen [Bank-Geldmittel](#page-1189-0) überweisen Verwalten von [Forderungen](#page-809-0) Verwalten von [Verbindlichkeiten](#page-886-0) Arbeiten mit [Business](#page-410-0) Central Allgemeine [Geschäftsfunktionen](#page-623-0)

### **NOTE**

Können Sie uns Ihre Präferenzen für die Dokumentationssprache mitteilen? Nehmen Sie an einer kurzen Umfrage teil. (Beachten Sie, dass diese Umfrage auf Englisch ist.)

# <span id="page-984-0"></span>Bankkonten abstimmen

02.11.2022 • 14 minutes to read • Edit [Online](https://github.com/MicrosoftDocs/dynamics365smb-docs/blob/main/business-central/bank-how-reconcile-bank-accounts-separately.md)

Mit dem Bankabgleich können Siesicherstellen, dass die Angaben in Ihren Büchern mit den Auszügen übereinstimmen, die Sie von Ihrer Bank erhalten. Die Bankkontoabstimmung vergleicht und gleicht die Buchungen auf den Bankkonten, dieSie unter Business Central festgelegt haben, mit den Transaktionen bei Ihrer Bank ab. Der Abgleich kann dann die Salden auf Ihre Bankkonten in Business Central buchen, um sie den Finanzmanagern zur Verfügung zu stellen. Der Bankabgleich ist auch eine praktische Methode, um fehlende Zahlungen und Buchhaltungsfehler zu ermitteln und zu beheben.

In diesem Thema wird beschrieben, wie Sie Bankkonten von der Seite Bankkonten. Reconciliation abgleicht.

#### **TIP**

Sie können auch Bankkonten auf der Seite Zahlungsabstimmungsbuch.-Blatt in Zusammenhang mit der Zahlungsverarbeitung abgleichen. Offene Sachkonto-Einträge auf Bankkonten, die mit den angewendeten Kunden- oder Lieferanten-Sachkonto-Einträgen zusammenhängen, werden geschlossen, wenn Sie die Aktion Zahlungen buchen und Bankkonto abstimmen wählen. Dies bedeutet, dass das Bankkonto automatisch mit Zahlungen abgestimmt wird, die Sie mit dem Buch.-Blatt buchen. Weitere Informationen finden Sie unter Zahlungen automatisch vornehmen und Bankkonten abstimmen.

#### **NOTE**

In den nordamerikanischen Versionen können Sie dies auch auf der Bank Rec. Arbeitsblatt durchführen, das sich besser für Schecks und Einzahlungen eignet, mit dem Sie aber keine Bankauszugsdateien importieren können. Wenn Sie diese Seite anstelle der Seite Bankkontenabstimmung verwenden möchten, deaktivieren Sie das Feld Bankabst. Mit Auto. Abgleich auf der Seite [Hauptbuchhaltungs-Einrichtung.](https://learn.microsoft.com/dynamics365/business-central/localfunctionality/unitedstates/how-to-reconcile-bank-accounts) Weitere Informationen finden Sie im Abschnitt Abstimmen von Bankkonten unter der lokalen USA-Funktionalität.

Die Zeilen auf der Seite Bankkontoabstimmung sind in zwei Bereiche unterteilt. Der Bereich Bankauszugspositionen zeigt entweder importierte Banktransaktionen oder Posten mit ausstehenden Zahlungen an. Der Bereich Bankposten zeigt die Posten im internen Bankkonto an.

Das Abstimmen von Transaktionen in Bankauszügen Ihrer Bank mit Bankeinträgen in Business Central wird als Abgleich bezeichnet. Sie können den Abgleich automatisch durchführen lassen, indem Sie die Aktion Automatisch abgleichen verwenden.Siekönnen auch manuell Zeilen in beiden Fenstern auswählen, um jede Zeile des Bankauszugs mit einem oder mehreren zugehörigen Sachkonto-Buchungen zu verknüpfen, und dann die Aktion Manuell abgleichen verwenden. Das Kontrollkästchen Ausgeglichen ist in Zeilen ausgewählt, in denen Posten übereinstimmen. Weitere Informationen finden Sie unter Einrichten von Regeln für die automatische Anwendung von Zahlungen.

#### **NOTE**

Wenn sich Bankkontoauszugszeilen aufScheckposten beziehen, können Sie dieentsprechenden Funktionen nicht verwenden. Stattdessen müssen Sie die Aktion Posten ausgleichen auswählen und im Inforegister Bankauszugspositionen auswählen und dann dieentsprechenden Scheckposten auswählen, mit denen Sie die Bankkontoauszugszeile ausgleichen möchten.

abzustimmen plus dem Feld Saldo letzter Kontoauszug im Bereich Sachkonto-Sachkonto-Einträge entspricht, können Sie die Aktion Buchen wählen. Nicht übereinstimmende Sachkonto-Einträge bleiben auf der Seite und weisen auf Diskrepanzen hin, die Sie zum Abstimmen des Bankkontos beheben sollten.

Um Ihre Bankkontoabstimmung vor der Buchung noch einmal zu überprüfen, verwenden Sie die Aktion Testbericht, um eine Vorschau der Abstimmung zu erstellen. Der Bericht ist in den folgenden Kontexten verfügbar:

- Wenn Sieeine Bankabstimmung auf der Seite Bankkontoabstimmung vorbereiten.
- Wenn Sie Zahlungen auf der Seite Zahlungsabstimmungen Buch.-Blätter abstimmen.

Alle nicht übereinstimmenden Zeilen, die durch einen Wert im Feld Unterschied angegeben werden, bleiben auf nach der Buchung der Seite Bankkontoabstimmung. Sie stellen eine Art von Diskrepanz dar, die Sie beheben müssen, bevor Sie die Bankkontenabstimmung abschließen können.Typische Geschäftssituationen, die zu Unterschieden führen können:

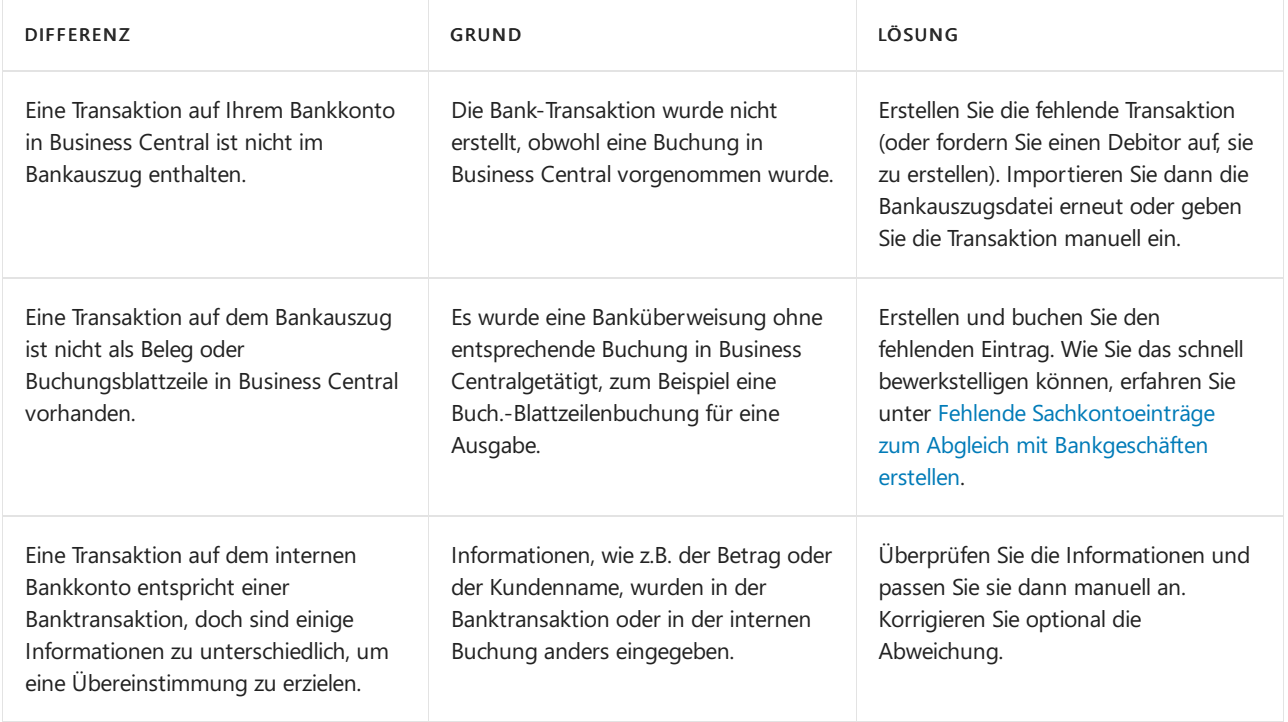

Sie müssen die Differenzen beheben, z.B. indem Sie fehlende Einträge erstellen und nicht übereinstimmende Informationen korrigieren oder indem Siefehlende Geldtransaktionen vornehmen, bis Sie die Bankkontoabstimmung abschließen und buchen können.

Siekönnen den Bereich Bankauszugspositionen auf der Seite Bankkontoabstimmung auf folgende Arten ausfüllen:

- Automatisch durch Verwendung der Funktion Bankauszug importieren, um den Bereich Bankauszugszeile mit Banktransaktionen entsprechend einer importierten Datei oder eines von der Bank bereitgestellten Streams auszufüllen.
- Manuell durch Verwendung der Funktion Zeilen vorschlagen, um den Bereich Bankauszugszeilen entsprechend zu Rechnungen in Business Central mitausstehenden Zahlungen auszufüllen.

# So füllen Sie Bankabstimmungszeilen mithilfe des Importierens eines Bankkontoauszugs aus

Der Bereich Kontoauszugszeilen wird entsprechend einer importierten Datei oder eines von der Bank bereitgestellten Streams mit Banktransaktionen gefüllt.

Um Bankauszüge als Bankfeeds zu importieren, müssen Sie den Envestnet Yodlee Bank Feed Service festlegen.

Die Einrichtung umfasst die Verknüpfung Ihrer Bankkonten in Business Central mit den entsprechenden Online-Bankkonten. Weitere Informationen finden Sie unter Den Envestnet Yodlee Bank Feeds Service einrichten.

### **TIP**

Siekönnen Kontoauszugsdateien auch im durch Kommas oder Semikolons getrennten Format (.CSV) importieren. Verwenden Sie die unterstützte Einrichtung Richten Sie ein Bankauszugs-Dateiimportformat ein zum Definieren von Importformaten für Kontoauszüge und Anhängen des Formats an ein Bankkonto. Siekönnen dieseFormate dann verwenden, wenn Sie Kontoauszüge in die Seite Bankkontenabgleich importieren.

- 1. Wählen Sie die 2 Symbol. Geben Sie Bankkontoabstimmung ein, und wählen Sie dann den zugehörigen Link.
- 2. Wählen Sie die Aktion Neu aus.
- 3. Wählen Sie im Feld Bankkontonummer den entsprechenden Bankkontocode aus. Die Bankposten, die im Bankkonto vorhanden sind, werden im Bereich Bankposten angezeigt.
- 4. Geben Sieim Feld Auszugsdatum das Datum des Kontoauszuges der Bank ein.
- 5. Geben Sieim Feld Auszug Schluss-Saldo den Saldo des Bankauszuges ein.
- 6. Wenn Sieeine Bankauszugsdatei haben, wählen Sie die Aktion Bankauszug importieren.
- 7. Suchen Sie die Datei und wählen Sie dann Öffnen, um die Banktransaktionen in den Beriech Bankauszugszeilen auf der Seite Bankkontoabstimmung zu importieren.

## So füllen Sie Bankabstimmungszeilen mit der Funktion "Vorschlagszeilen" aus.

Der Beriech Kontoauszugszeilen wird entsprechend den Rechnungen in Business Central, die ausstehende Zahlungen aufweisen, gefüllt.

- 1. Wählen Sieauf der Seite Bankkontoabstimmung die Aktion Vorschlagszeilen aus.
- 2. Geben Sie im Feld Startdatum das früheste Buchungsdatum für die Posten ein, die bei der Abstimmung berücksichtigt werden sollen.
- 3. Geben Sieim Feld Enddatum das späteste Buchungsdatum für die Posten ein, die bei der Abstimmung berücksichtigt werden sollen.

### **NOTE**

Normalerweisestimmt das Enddatum mit dem im Feld Auszugsdatum angegebenen Datum überein. Wenn Siejedoch Transaktionen nur für einen Teil einer Periode abstimmen möchten, können Sie ein anderes Enddatum eingeben.

- 4. Wenn Sie nicht möchten, dass die Sachkonto-Einträge nicht zugeordnete offene Stornobuchungen enthalten, wählen Sie die Option Stornobuchungen ausschließen. Standardmäßig enthält die Liste der Sachkonto-Buchungen stornierte Buchungen bis zum Datum des Kontoauszugs.
- 5. Wählen Sie die Schaltfläche OK.

## So gleichen Sie Bankkontoauszugszeilen mit Bankposten automatisch ab

Die Seite Bankkontoabstimmung bietet automatisch Zuordnungsfunktionen auf Grundlage einer Zuordnung des Textes in einer Bankkontoauszugszeile(linker Bereich) zu Textauf einer oder mehreren offenen Posten (rechter Bereich). Sie können den vorgeschlagenen automatischen Abgleich überschreiben und Sie können den automatischen Abgleich auch ganz abschalten. Weitere Informationen finden Sie unter So gleichen Sie manuell Bankauszugspositionen mit Bankposten ab.

Mit der Aktion Details abgleichen können Sie die Grundlagefür den Abgleich untersuchen. Die Details enthalten zum Beispiel die Namen der Felder, die übereinstimmende Werte enthalten.

- 1. Wählen Sie auf der Seite Bankkontoabstimmung die Aktion Automatisch abgleichen aus. Die Seite Bankposten abstimmen wird geöffnet.
- 2. Geben Sie im Feld Toleranz Buchungsdaten in Tagen die Anzahl der Tage vor und nach dem Bankpostenbuchungsdatum an, innerhalb dessen dieFunktion nach entsprechenden Transaktionsdaten im Bankkontoauszug sucht.

Wenn Sie 0 eingeben oder das Feld leer lassen, sucht die Aktion Automatisch abgleichen nur nach übereinstimmenden Transaktionsdaten am Buchungsdatum des Sachkontos.

3. Wählen Sie die Schaltfläche OK aus.

Alle Bankauszugszeilen und Sachkontoeinträge, dieabgeglichen werden können, werden in grüner Schrift angezeigt und das Kontrollkästchen Angewandt ist aktiviert.

4. Um eine Übereinstimmung zu entfernen, wählen Sie die Bankkontoauszugszeile, und dann die Aktion Übereinstimmung entfernen.

#### **TIP**

Sie können eine Mischung aus manuellem und automatischem Abgleich verwenden. Wenn Sie Einträge manuell abgeglichen haben, wird der automatische Abgleich Ihre Auswahl nicht überschreiben.

# <span id="page-987-0"></span>So gleichen Sie manuell Bankauszugspositionen mit Bankposten ab

### **TIP**

Beim manuellen Abgleich von Zeilen und Buchungen können Sie sich mit den Aktionen Alle anzeigen, Stornierte Buchungen anzeigen, Stornierte Buchungen ausblenden und Nicht übereinstimmende Buchungen anzeigen leichter einen Überblick verschaffen. Standardmäßig enthalten die Sachkonto-Einträge keine nicht übereinstimmenden stornierten Einträge. Um diese Einträge in die Liste aufzunehmen und sie manuell abzugleichen, wählen Sie die Aktion Stornierte Einträge anzeigen. Wenn Sie stornierte Einträge ausblenden möchten, nachdem Sie eine oder mehrere Übereinstimmungen vorgenommen haben, werden die übereinstimmenden Einträge weiterhin angezeigt.

- 1. Wählen Sie auf der Seite Bankkontoabstimmung eine nicht zugeordnete Zeile im Bereich Bankauszugspositionen aus.
- 2. Wählen Sie im Bereich Bankposten eine oder mehrere Bankkontoposten aus, die mit der ausgewählten Bankauszugszeile abgeglichen werden können. Um mehrere Zeilen auszuwählen, halten Sie die STRG-Taste gedrückt und wählen dann die Zeilen aus.

### **TIP**

Sie können auch mehrere Zeilen des Bankauszugs manuell mit einem Eintrag im Sachkonto abgleichen. Dies ist z.B. dann sinnvoll, wenn Ihre Bankeinzahlung mehrere Zahlungsformen enthielt, wiez.B. Kreditkarten von verschiedenen Ausstellern, und Ihre Bank dieseals separate Zeilen aufführt.

3. Wählen Sie die Aktion Manuell abgleichen aus.

Die ausgewählte Bankkontoauszugszeilen und die Bankposten ändern ihre Schriftart zu grün, und das Kontrollkästchen Ausgeglichen im rechten Fensterbereich ist aktiviert.

4. Wiederholen Sie die Schritte 1 bis 3 für alle Zeilen des Bankauszugs, die nicht abgeglichen wurden.

### **TIP**

Um eine Übereinstimmung zu entfernen, wählen Sie die Bankkontoauszugszeile, und dann die Aktion Übereinstimmung entfernen. Wenn Sie mehrere Zeilen des Bankauszugs einem Posten zugeordnet haben und eine oder mehrere der zugeordneten Zeilen entfernen müssen, werden alle manuellen Zuordnungen für den Posten entfernt, wenn Sie Zuordnung entfernen wählen.

## <span id="page-988-0"></span>So erstellen Sie fehlende Sachkontoeinträge, die mit den Zeilen des Bankauszugs übereinstimmen

Manchmal enthält der Bankauszug Beträge für berechnete Zinsen oder Gebühren. Solche Bankauszugszeilen können nicht abgeglichen werden, weil es in Business Central keine entsprechenden Ledgerbuchungen gibt. In diesem Fall müssen Sie eine Buch.-Blattzeile für jede Transaktion buchen, um einen entsprechenden Posten zu erstellen, mit dem abgeglichen werden kann.

- 1. Wählen Sieauf der Seite Bankkontoabstimmung die Aktion Übertragung an Fibu Buch.-Blatt aus.
- 2. Geben Sie auf der Seite Bankkto. Ausgl. Fibu Buch.-Bl. an, welches Fibu Buch.-Blatt verwendet werden soll, und klicken Sie dann auf die Schaltfläche OK.

DieSeiteFibu Buch.-Blatt wird geöffnet und enthält neue Buch.-Blattzeilen für sämtliche Bankauszugspositionen mit fehlende Posten.

- 3. Vervollständigen Sie die Buch.-Blattzeile mitentsprechenden Informationen, wiez. B. dem Gegenkonto ab. Weitere Informationen finden Sie unter Arbeiten mit Allgemeinen [Buch.-Blättern](#page-894-0).
- 4. Um das Ergebnis der Buchung erneut durchzuführen bevor Sie buchen, wählen Sie die Bericht testen Aktion. Der Bericht Bankkontoauszug wird geöffnet und zeigt die gleichen Felder wie der Kopf der Seite Bankkonto Abstimmen anzeigt.
- 5. Wählen Sie die Aktion Buchen.

Nachdem die Buchung gebucht wurde, passen Sie die Zeile des Bankauszugs an diesean.

- 6. Aktualisieren oder öffnen Sieerneut dieSeite Bankkontoabstimmung. Der neue Posten erscheint im Bereich Bankposten.
- 7. Vergleichen Sie die Bankkontoauszugszeile mit dem Bankposten,entweder manuell oder automatisch.

## Ausstehende Transaktionen früherer Perioden finden

Sie können den Bericht Bankauszug verwenden, um ausstehende Transaktionen in früheren Perioden zu finden. Ausstehende Transaktionen wurden vor dem Datum des Kontoauszugs eröffnet und noch nicht abgeschlossen oder wurden abgeschlossen, nachdem der Bankabgleich gebucht wurde.

Wenn Sie den Bericht Bankauszug von der Seite Kontoauszugsliste aus ausführen, können Sie das Kontrollkästchen Ausstehende Buchungen aktivieren, so dass der Bericht einen Abschnitt enthält, in dem ausstehende Buchungen aufgeführt sind.

Beispiel Wir haben die Sachkonto-Buchungen A, B und C auf unserem Bankkonto für den Monat August. Wenn wir unser Bankkonto für August abstimmen, finden wir eine Zeile im Bankauszug, die mit Buchung A übereinstimmt, aber keine für B und C. Also buchen wir die Abstimmung mit Buchung A abgestimmt und B und C als ausstehende Buchungen.

Im September erhalten wir eine Zahlung für Buchung B und beschließen, unser Bankkonto abzustimmen.Wenn

wir den Bericht Bankauszug ausführen, bevor wir den Abgleich buchen, haben wir eine abgestimmte Transaktion und eine ausstehende.

Wenn wir den Bericht für August ausdrucken, haben wir ausstehende Transaktionen für unsere Buchungen B und C, obwohl wir Buchung B im September abgeschlossen haben.

## Bankkontoabstimmung rückgängig machen

Wenn Sie einen Fehler in einer gebuchten Bankabstimmung feststellen, können Sie ihn mit der Aktion Rückgängig machen auf der Seite Bankauszug korrigieren. Wenn Sie eine gebuchte Bankabstimmung rückgängig machen, werden die Einträge auf die Seite Bankabstimmung verschoben und als Offen markiert, was bedeutet, dass sie nicht abgestimmt sind. Sie können dann die Bankabstimmung korrigieren und erneut buchen.

### **NOTE**

In der nordamerikanischen Version müssen Sie die Funktion gebuchte Bankabstimmungen und Kontoauszüge rückgängig machen auf der Seite Bankabstimmung mit automatischem Abgleich auf der Seite Finanzbuchhaltung Einrichtung umschalten. Die Funktion Rückgängig ist nicht verfügbar für Kontoauszüge, die aus Arbeitsblättern zur Bankabstimmung gebucht wurden.

### **Wiederverwendung der Kontoauszugsnummer**

Diefür die neue Bankabstimmung verwendete Kontoauszugsnummer wird ebenso wie der letzte Kontoauszug vom Bankkonto abgebucht. Sie können diese Werte ändern, bevor Sie eine neue Bankabstimmung starten. Wenn Siejedoch eine neue Bankabstimmung erstellen, prüft Business Central, ob die Kontoauszugsnummer bereits einem gebuchten Kontoauszug zugeordnet ist. Wenn die Nummer verwendet wird, Sie aber möchten, dass der neue Kontoauszug diese stattdessen verwendet, können Sie die Auszugsnummer ändern Aktion auf der Seite Bankkontoabstimmung verwenden.

### **Beispiele**

Die folgenden Beispiele zeigen, wie Sie einen Fehler in einer gebuchten Bankabstimmung korrigieren, mit oder ohne Verwendung derselben Auszugsnummer.

### **Beispiel 1**

Sie haben Bankabstimmungen für Januar, Februar und März durchgeführt. Die Bankauszugsnummer war für März 100.Später stellen Siefest, dass der März nur Einträge bis zum 30. Märzenthielt, was bedeutet, dass Einträge für den 31. März fehlen. Sie müssen also die Bankabstimmung für März wiederholen. In diesem Fall öffnen wir die Seite Bankkonto-Auszug, wählen den Auszug für März, und wählen dann Rückgängig machen.

Die neue Bankabstimmung erhält die Kontoauszugsnummer 101. Um die Nummer 100 neu zuzuweisen, wählen Sie Auszugsnummer ändern und geben 100 ein.

### **TIP**

Denken Sie daran, das entsprechende Enddatum des Auszugs festzulegen (in diesem Beispiel den 31. März) und das Feld Letzten Auszug ausgleichen zu bearbeiten.

### **Beispiel 2**

Sie haben Bankabstimmungen für Januar, Februar, Juni und Juli durchgeführt. Sie stellen fest, dass der Februar falsch war. Nehmen wir an, er hatte die Auszugsnnummer 100. Wie in Beispiel 1 verwenden Sie die Funktionen Rückgängig und Auszugsnummer ändern. zum Ändern der Kontoauszugsnummer wie in Beispiel 1 oben. Sie können jetzt die Bankabstimmung für den Februar wiederholen.

Nachdem Sie diekorrigierte Bankabstimmung für Februar gebucht haben, werden auf der entsprechenden Bankkontokarte dieLetzte Auszugsnummer 100 an, und das Feld Letzter Saldoauszug zeigt den Endsaldo für den Februar-Auszug an.

Wenn die nächste Bankabstimmung für Märzerfolgt, wird Business Central 101 als Auszugsnummer zuweisen und ihm den richtigen Saldo letzte Bankauszug geben.

Wenn Sie die nächste Bankabstimmung für August durchführen, sollten Sie die Werte in der Tabelle Letzte Auszugsnummer und Letzter Kontoauszug ausgleichen auf der Karte Bankkonto, bevor Sie den nächsten Bankauszug erstellen, oder verwenden Sie die Auszugsnummer ändern und ändern Sie auch den Wert im Feld Saldo letzter Auszug auf der Seite für den Bankabgleich.

### **NOTE**

Die Kontoauszugsnummer ist wichtig, wenn Sie Bankabstimmungen mit importierten CAMT-Dateien durchführen, die Kontoauszugsnummern enthalten, oder wenn Sie anhand gedruckter Bankauszügen abgleichen. Wenn Sie nur eine Reihe von Banktransaktionen von Ihrer Online-Bank herunterladen, ist die Kontoauszugsnummer normalerweise nicht wichtig.

Der letzte Saldokontoauszug wird auf dem Bankkonto gespeichert, um Fehler bei Bankabstimmungen zu minimieren. Er kann jedoch auch bearbeitet werden, sodass Sie Ihre Bankabstimmungen in beliebiger Reihenfolge durchführen können. Dies bedeutet auch, dass beim Rückgängigmachen eines Bankauszugs der neue Endsaldo möglicherweise nicht der letzte Saldoauszug auf dem nächsten Bankauszug ist. Es gibt keine Funktion, mit der Sie einen Saldo auf alle nachfolgenden Bankauszüge übertragen können. Beachten Sie dies, wenn Sie Rückgängig verwenden.

## Vermeiden Sie Direktbuchungen

Verwenden Siein Ihrer Buchungsgruppefür Bankkonten kein Sachkonto, das direkte Buchungen zulässt. Durch die Direktbuchung wird die Verbindung zwischen der Sachkonto-Buchung und der Sachkonto-Buchung unterbrochen. Wenn Sie Ihr Bankkonto abstimmen, werden die direkt auf das Sachkonto gebuchten Buchungen nicht berücksichtigt und es wird schwierig sein, die Abstimmung abzuschließen.

Dieser Fehler passiert häufig bei der Eingabe eines Eröffnungssaldos für ein Bankkonto. Es ist wichtig, dass Sie den Eröffnungssaldo nicht direkt in das Hauptbuch buchen. Buchungen im Sachkonto, die direkt auf das Sachkonto gebucht werden, verursachen Probleme. Diese Buchungen können zum Beispiel verhindern, dass Sie Ihr Bankkonto abstimmen können. Bei Bankkonten in Fremdwährung können dieEinträge dazu führen, dass sich Differenzen ansammeln, nachdem Sie weitere Bankabstimmungen aufgrund von Anpassungen der Wechselkurse gebucht haben. Häufig wird der Anfangsbestand der Bank direkt auf das Bankkonto gebucht, und der Betrag landet dann auf dem Sachkonto. Alternativ können Sie eine Stornierung für ein Sachkonto durchführen, das Siezum Ausgleich des Anfangssaldos des Sachpostens verwenden. In beiden Fällen müssen Siealle Direktbuchungen auf das Sachkonto ausgleichen, bevor Sie mit der ersten Bankabstimmung beginnen, vor allem, wenn das Bankkonto auf eine Fremdwährung lautet.

### Siehe verwandte Microsoft Schulungen

### Siehe auch

Abstimmen von [Bankkonten](#page-982-0) Zahlungen [automatisch](#page-992-0) vornehmen und Bankkonten abstimmen [Einrichten](#page-2041-0) von Banken Einrichten von Regeln für die automatische Anwendung von Zahlungen Arbeiten mit [Business](#page-410-0) Central

### **NOTE**

Können Sie uns Ihre Präferenzen für die Dokumentationssprache mitteilen? Nehmen Sie an einer kurzen Umfrage teil. (Beachten Sie, dass diese Umfrage auf Englisch ist.)

# <span id="page-992-0"></span>Zahlungen automatisch vornehmen und Bankkonten abstimmen

02.11.2022 • 2 minutes to read • Edit [Online](https://github.com/MicrosoftDocs/dynamics365smb-docs/blob/main/business-central/receivables-apply-payments-auto-reconcile-bank-accounts.md)

Sie müssen Ihre Bank, Debitoren- und Kreditorensammelkonten routinemäßig abstimmen, indem Sie die Zahlungen, diein Ihrem Bankkonto aufgezeichnet sind, mit ihren entsprechenden offenen (unbezahlten) Rechnungen und Gutschriften oder anderen offenen Posten im Business Centralausgleichen.

Diese Aufgabe können Sie dann auf der Seite Zahlungs-Abstimmungs-Buch.-Blatt ausführen, z. B., indem Sieeine Bankkontoauszugsdatei oder einen Feed importieren, um die Zahlungen schnell zu erfassen. Die Zahlungen werden angewendet, um Debitoren- oder Kreditorenposten zu öffnen, indem passender Zahlungstext und Zahlungsinformationen verknüpft werden. Sie können auch automatische Anwendungen überprüfen und ändern, bevor Sie das Blatt buchen. Sie können die offenen Bankkontoposten für ausgeglichenen Posten schließen, wenn Sie das Buch.-Blatt buchen. Das bedeutet, dass das Bankkonto automatisch abgestimmt wird, wenn alle Zahlungen ausgeglichen werden.

Die Logik, die regelt, wie der Zahlungstext automatisch mit den Eingabeinformationen abgeglichen wird, ist auf der Seite Zahlungsausgleichsvorschriften als eine Reihe priorisierter Regeln eingerichtet, die Sie bearbeiten können.

Siekönnen auch, Bankkonten abstimmen ohne Zahlungen gleichzeitig anzuwenden.Sieführen diese Arbeiten auf der Seite Bankkonto Abstimmen [aus.WeitereInformationen](#page-984-0) finden Sie unter Abstimmen von Bankkonten.

Um den Import von Bankkontoauszügen als Bankfeed zu aktivieren, müssen Sie den Envestnet Yodlee Bank Feeds Service anlegen und aktivieren und dann Ihr Bankkonto mit den entsprechenden Online Bankkonten verbinden. Weitere Informationen finden Sie unter Den Envestnet Yodlee Bank Feeds Service einrichten.

### **TIP**

Siekönnen Kontoauszugsdateien auch im durch Kommas oder Semikolons getrennten Format (.CSV) importieren. Verwenden Sie die unterstützte Einrichtung Richten Sie ein Bankauszugs-Dateiimportformat ein zum Definieren von Importformaten für Kontoauszüge und Anhängen des Formats an ein Bankkonto. Sie können diese Formate dann verwenden, wenn Sie Kontoauszüge in die Seite Bankkontenabgleich importieren.

Alternativ können Sie mit der AMC Banking 365 Fundamentals-Erweiterung eine Kontoauszugsdatei von jedem Format in einen Datenstrom konvertieren, den Siein Business Central importieren können.Weitere Informationen finden Sie unter Die AMC Banking 365 [Fundamentals-Erweiterung](#page-2848-0) verwenden.

Die folgende Tabelle beschreibt eine Reihe von Aufgaben mit Links zu den Themen, die sie beschreiben..

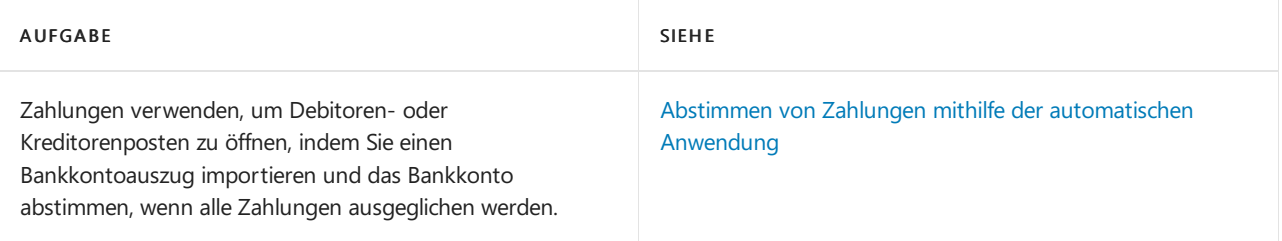

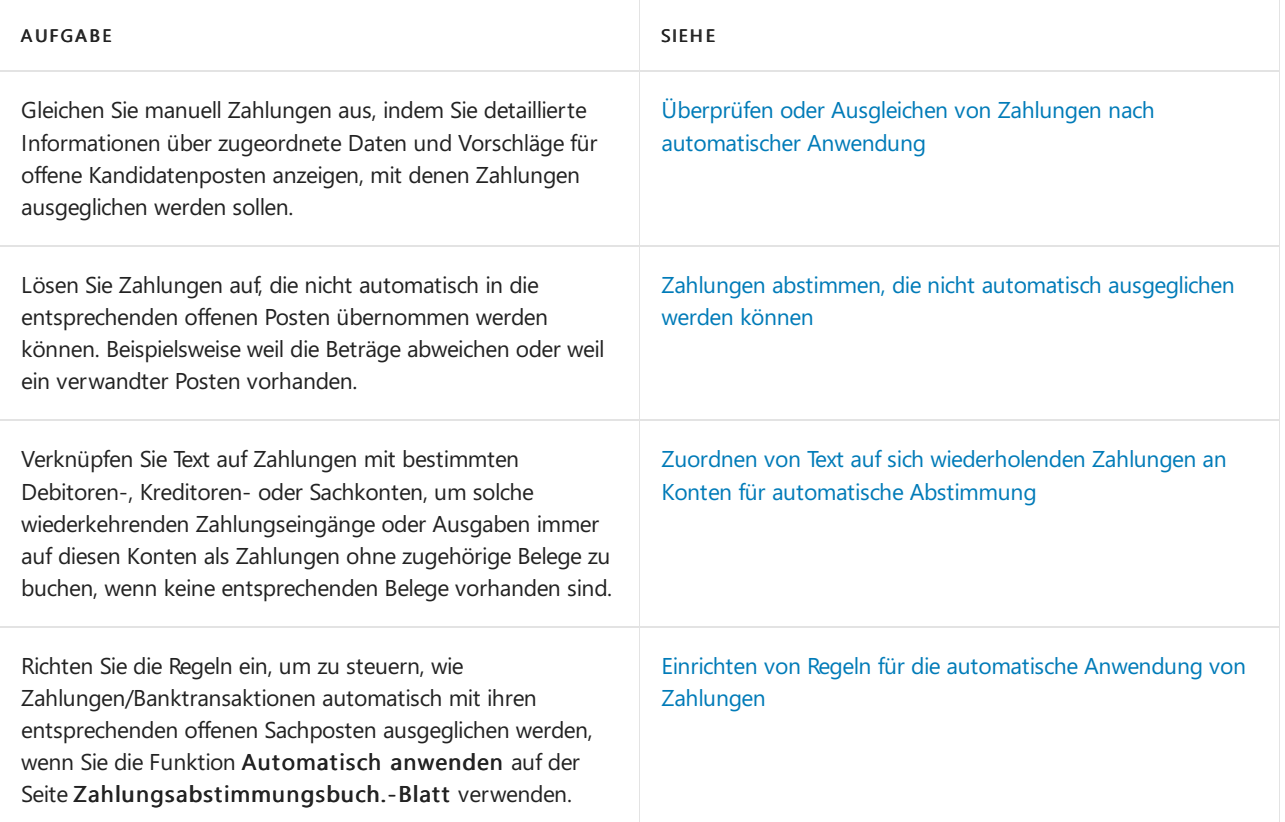

# Siehe verwandte Microsoft Schulungen

## Siehe auch

[Bankkonten](#page-984-0) abstimmen Verwalten von [Forderungen](#page-809-0) [Verkauf](#page-1232-0) Arbeiten mit [Business](#page-410-0) Central

### **NOTE**

Können Sie uns Ihre Präferenzen für die Dokumentationssprache mitteilen? Nehmen Sie an einer kurzen Umfrage teil. (Beachten Sie, dass diese Umfrage auf Englisch ist.)

# <span id="page-994-0"></span>Intercompanytransaktionen verwalten

02.11.2022 • 3 minutes to read • Edit [Online](https://github.com/MicrosoftDocs/dynamics365smb-docs/blob/main/business-central/intercompany-manage.md)

Die Funktionen für Intercompanytransaktionen sind für Benutzer vorgesehen, die mehr als eine juristische Geschäftseinheit steuern und mehrere Unternehmen eingerichtet haben, um die Buchungsfunktionen dieser Unternehmen voneinander zu trennen. Diese weitgefasste Beschreibung trifft auf viele Benutzer zu, insbesondere diejenigen, die Geschäfte in internationalen Märkten oder Regionen mit sehr unterschiedlichen Unternehmenskulturen und gesetzlichen Bestimmungen tätigen.

Möglicherweise besteht Ihre Organisation aus mehreren Unternehmen, verfügt jedoch nicht über die entsprechende Anzahl von Buchungs- und Verwaltungsteams. Mithilfe von Intercompanytransaktionen können Sie die Geschäftsvorgänge und -transaktionen zwischen diesen Unternehmen vereinfachen und rationalisieren.

Sobald Sie Intercompanytransaktionen verwenden, können Sie mit Tochtergesellschaften und internen Partnerorganisationen genau so einfach Geschäfte tätigen wie mit externen Lieferanten und Kunden. Die Informationen zu Intercompanytransaktionen geben Sie nur ein einziges Mal in die entsprechenden Belege ein. Sie können die Funktionalität verwenden, mit der Sie bereits vertraut sind, zum Beispiel Debitoren- und Kreditorenverwaltung. Mithilfe der Zuordnungsfunktionen für den Kontenplan und für Dimensionen kann sichergestellt werden, dass die Informationen an der richtigen Stelle angezeigt werden.

Intercompanybuchungen bieten die folgenden vier wichtigsten Vorteile:

- Verbesserte Produktivität aufgrund von Zeitersparnis und vereinfachten Transaktionen
- Minimales Fehlerpotential aufgrund von einmaliger Informationseingabe und systemweiten automatisierten Updates
- Vollständiger Überwachungspfad und volle Einsehbarkeit von Geschäftsaktivitäten und des Transaktionsverlaufs
- **Effiziente und kosteneffektive Transaktionen mit Konzernunternehmen und Tochtergesellschaften**

## Flow von Geschäftsaktivitäten optimieren

Mithilfevon Intercompanytransaktionen können Sieinnerhalb der Anwendung Verkaufs- und Einkaufsbelege sowie Fibu-Buch.-Blattposten auf alle Außenstellen, Verkaufsbüros oder Tochtergesellschaften verteilen. Zeitersparnis und Effektivitätssteigerung sind überall in der Organisation zu verzeichnen, da dieredundante Dateneingabe überflüssig wird und der Versand, Erhalt und Ausdruck sowie die Archivierung von Verkaufs- und Einkaufsbelegen auf Papier nicht mehr erforderlich sind.

Sie haben Vollzugriff auf alleTransaktionsbelege.So können Sie beispielsweisean Sie geschickte Belege ablehnen und auf diese Weise falsche Buchungen Belege/Lieferungen rückgängig machen. Wenn Sie zum Beispiel einen Einkauf von einem Partnerunternehmen oder einer Tochtergesellschaft aus durchführen, können Sie die Einkaufsbestellung so lange aktualisieren, bis das verkaufende Unternehmen die Waren versandt hat.

Wenn Sie eine Transaktion eingeben, müssen Sie nicht die Konten für einen einzelnen Satz von Büchern angeben, sondern einfach die ID des Partnerunternehmens. Mithilfe von Intercompanyfunktionen werden Fibu Buch.-Blattzeilen erstellt, die - sobald sie gebucht wurden - im Kontenabschluss beider Mandanten, die an einer Transaktion beteiligt sind, resultieren. In den Forderungen und Verbindlichkeiten weisen Siejedem Debitor oder Kreditor einen Intercompanypartnercode zu. Von diesem Moment an erstellen alle Aufträge und Rechnungen, die nach Transaktionen mit diesen Unternehmen generiert werden, entsprechende Belege im Partnerunternehmen, mit dem Ergebnis des richtigen Regulierens der Konten.

Die Funktionen für Intercompanytransaktionen konzentrieren sich in erster Linie auf die Unterstützung von

Intercompanytransaktionen mithilfe von Einkaufs- und Verkaufsbelegen und Fibu-Buch.-Blattzeilen. Innerhalb dieses Bereichs werden durch Intercompanytransaktionen Intercompanytransaktionen zwischen mehreren Datenbanken von Business Central ermöglicht, beispielsweisein unterschiedlichen Ländern/Regionen sowie bei verschiedenen Währungen, Kontenplänen, Dimensionen und abweichender Artikelnummerierung.

Bei Intercompanytransaktionen werden die folgenden Posten und Belege in Intercompanytransaktionen verwendet:

- Fibu-Buch.-Blattposten
- Einkaufsbestellungen und Verkaufsaufträge
- Einkaufs- und Verkaufsrechnungen
- **Gutschriften**
- Reklamationen

Bei der Einrichtung von Intercompanytransaktionen erstellen Sie eine Liste der Intercompanypartner (auch als IC-Partner bezeichnet) und einen Intercompanykontenplan. Anschließend können Sie Intercompanytransaktionen in Fibu-Buch.-Blättern durchführen. Ggf.erforderliche Dimensionen richten Sie separat ein.

### **NOTE**

Das Fibu-Buch.-Blatt selbst keine Währungsfunktionalität beinhaltet, jedoch alle Beträge zu dem gültigen Kurs in die lokale Währung umgerechnet werden.

Nachdem Sie Ihre Geschäftspartner im System als Debitoren und Kreditoren eingerichtet haben und ihnen IC-Partnercodes zugewiesen haben, können IC-Einkaufs- und Verkaufsbelege ausgetauscht werden, die Artikel und Zu- bzw. Abschläge für Artikel enthalten. Business Central unterstützt Intercompanybuchungen zwischen mehreren Datenbanken, beispielsweise in unterschiedlichen Ländern/Regionen sowie bei verschiedenen Währungen, Kontenplänen, Dimensionen und abweichender Artikelnummerierung.

### **NOTE**

Nicht alle Datentypen können auf diese Weisezwischen Unternehmen ausgetauscht werden. Einkaufsrechnungen werden nicht über konzerninterne Prozessean Geschäftspartner übermittelt. Verkaufsrechnungen, die über konzerninterne Prozesse eingereicht werden, werden jedoch als Eingangsrechnungen im empfangenden Unternehmen erstellt.

Die Konsolidierung von Finanzdaten kann insbesondere für Vorgänge innerhalb des Unternehmens relevant sein. Weitere Informationen finden Sie unter [Konsolidieren](#page-2704-0) von Finanzdaten aus mehreren Unternehmen.

Die folgende Tabelle beschreibt eine Reihe von Aufgaben mit Links zu den Artikeln, die sie beschreiben..

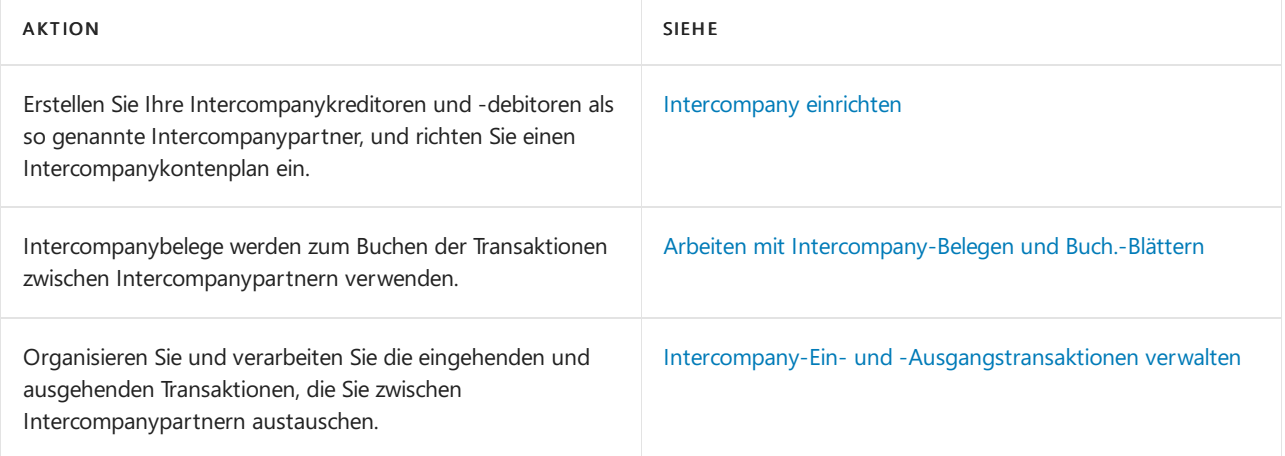

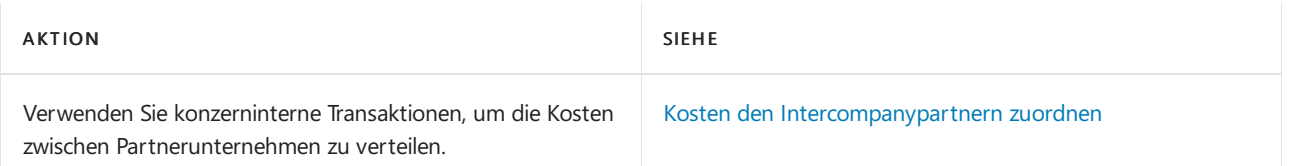

# Weitere Informationen

[Finanzen](#page-803-0) Finanzen [einrichten](#page-1941-0) Arbeiten mit Fibu [Buch.-Blättern](#page-894-0) Arbeiten mit [Business](#page-410-0) Central

# Starten Sie eine kostenlose Testversion!

### **NOTE**

Können Sie uns Ihre Präferenzen für die Dokumentationssprache mitteilen? Nehmen Sie an einer kurzen Umfrage teil. (Beachten Sie, dass diese Umfrage auf Englisch ist.)

# <span id="page-997-0"></span>Buchung von Intercompany-Transaktionen festlegen

02.11.2022 • 10 minutes to read • Edit [Online](https://github.com/MicrosoftDocs/dynamics365smb-docs/blob/main/business-central/intercompany-how-setup.md)

Intercompany-Buchungen vereinfachen die Buchhaltung für zwei oder mehr Unternehmen für einezentrale Finanzabteilung und Buchhalter in Intercompany-Partnerunternehmen. Wenn Sie eine Transaktion (beispielsweise eine Verkaufs Buch.-Blattzeile) von einem Unternehmen an ein anderes Unternehmen senden möchten und im Partnerunternehmen automatisch die entsprechende Transaktion (beispielsweise eine Einkaufs Buch.-Blattzeile) erstellt werden soll, müssen sich die Unternehmen auf einen gemeinsamen Kontenplan sowie auf eine Gruppe von Dimensionen für Intercompanytransaktionen einigen. Bei dem Intercompanykontenplan kann es sich beispielsweise um eine vereinfachte Version des Kontenplans der Muttergesellschaft handeln. In jedem Unternehmen wird der eigene vollständige Kontenplan dem gemeinsam genutzten Intercompanykontenplan zugeordnet, und auch die Dimensionen des jeweiligen Unternehmens werden den Intercompanydimensionen zugeordnet.

Sie müssen einen Intercompanypartnercodefür jedes Business Central-Unternehmen einrichten, der zwischen allen Unternehmen vereinbart wurde, und diese dann Kreditorenkarten bzw. Debitorkarten zuweisen.

Wenn Sie Intercompanyzeilen mit Artikeln erstellen oder erhalten, können Sie entweder eigene Artikelnummern verwenden oder für die betreffenden Artikel jeweils die Artikelnummern des Partners einrichten, indem Sie das Feld Kred.-Artikelnr. oder das Feld Gemeinsame Artikelnr. auf der Artikelkarte verwenden. Sie können auch dieFunktion Artikelreferenz verwenden, um die Nummern Ihrer Artikel den Artikelbeschreibungen Ihrer Intercompany-Partner zuzuordnen. Öffnen Sie die Karteikartejedes Artikels und wählen Sie dann die Aktion Artikelreferenzen, um Referenzen zwischen Ihren Artikelbeschreibungen und denen des Intercompany-Partners festzulegen. Weitere Informationen finden Sie unter Verwendung von [Element-Referenzen](#page-1423-0).

Wenn Sie Intercompany-Verkaufstransaktionen vornehmen, die Ressourcen beinhalten, müssen Sie auf der Ressourcenkarte der entsprechenden Ressourcen das Feld IC-Partner Eink.-Sachkontonr. ausfüllen. Das Feld enthält die Nummer des Intercompanysachkontos im Unternehmen Ihres Partners, auf das die Ressource gebucht wird. Weitere Informationen finden Sie unter [Ressourcen](#page-2141-0) einrichten.

### **NOTE**

Intercompany-Einkaufstransaktionen, die Ressourcen, Anlagevermögen und Artikelgebühren enthalten, werden nicht vollständig unterstützt. Im Unternehmen Ihres Intercompany-Partners bleibt das Feld Positionstyp in Einkaufsbelegzeilen leer, die diese Entitäten enthalten. Sie müssen sie das Feld manuell aktualisieren.

## Transaktionen von Intercompany-Partnern automatisch akzeptieren

Veröffentlichungswelle 1 2022 führte eine neue Seite Intercompany-Setup ein, die die Verarbeitung von Transaktionen Ihrer Intercompany-Partner beschleunigen kann. Auf dieser Seite können Sie angeben, ob dieses Unternehmen automatisch Buchungszeilen basierend auf den Buchungen eines Intercompany-Partners auf der Seite IC-Fibu Buch.-Blatt erstellt. Die Buch.-Blattzeilen werden für Sie erstellt, aber nicht gebucht. Sie können diefolgenden Felder auf der neuen Seite"Intercompany einrichten" verwenden, um anzugeben, wo empfangene Intercompany-Buchungsbuchungen erstellt werden sollen:

- Standard-IC-Fibu Buch.-Bl.-Vorlage
- Standard-IC-Fibu Buch.-Bl.-Name

### **NOTE**

Wenn Ihre Organisation Intercompany-Features in Business Central vor der 1. Veröffentlichungswelle 2022 verwendet hatm muss Ihr Administrator Akzeptieren Sie automatisch unternehmensübergreifende allgemeine Buchungsbuchungen auf der Seite Funktionsverwaltung aktivieren, um Transaktionen automatisch zu akzeptieren.

### Unternehmen für Intercompanytransaktionen einrichten

Diese Felder unterscheiden sich je nachdem, ob Ihr Administrator das Feature-Update Neues Verkaufspreiserlebnis aktiviert hat.

- 1. Wählen Sie das Symbol 2 Symbol. Geben Sie Intercompanyeinrichtung ein und wählen Sie dann den zugehörigen Link.
- 2. Füllen Sie auf der Seite Intercompanyeinrichtung die Felder aus. Fahren Sie über ein Feld, um eine Kurzbeschreibung zu lesen.

## So richten Sie Intercompanypartner ein

- 1. Wählen Sie die 2 Symbol. Geben Sie Intercompanypartner ein und wählen Sie dann den zugehörigen Link.
- 2. Wählen Sie die Aktion Neu aus.
- 3. Füllen Sie auf der Seite Intercompanypartner die Felder nach Bedarf aus. Fahren Sie über ein Feld, um eine Kurzbeschreibung zu lesen.
- 4. Wiederholen Sie die Schritte 2 und 3 für alle anderen Firmen, die Teil dieser Intercompany-Konfiguration sind.

### **NOTE**

In Business Central online können Sie keine Dateispeicherorte verwenden, um Transaktionen an Ihre Partner zu übertragen, da Business Central keinen Zugriffauf Ihr lokales Netzwerk hat. Daher ist bei Auswahl von Dateispeicherort im Feld Transfertyp das Feld Ordnerpfad nicht verfügbar. Stattdessen wird die Datei in den Ordner "Downloads" auf Ihrem Computer heruntergeladen. Anschließend senden Sie die Datei per E-Mailan eine Person in der Partnerfirma. Für einen direkteren Prozess empfehlen wir stattdessen die Auswahl von E-Mail.

### **NOTE**

Für Intercompany-Buchungen, wenn Sie Transaktion automatisch akzeptieren einschalten auf der Seite Intercompany-Partnerkarte, unterdrückt Business Central Meldungen, dievor Einkaufsrechnungen warnen, die die ursprüngliche Bestellung duplizieren. Daher ist es wichtig, einen Geschäftsprozess für die Verwaltung von Duplikaten zu haben. Zum Beispiel durch Löschen solcher Bestellungen, wenn dieEinkaufsrechnung vom Intercompany-Partner eingegangen ist.

## Einrichten von Intercompanykreditoren und Intercompanydebitoren

- 1. Wählen Sie die Symbol. Geben Sie Kreditoren ein und wählen Sie dann den zugehörigen Link.
- 2. Alternativ können Sie auf den Kreditor über das Feld Kreditorennr. auf der Seite Intercompanypartner zugreifen.
- 3. Öffnen Sie die Karte für den Kreditor, der ein Intercompanypartner ist. Weitere Informationen finden Sie unter Neue Debitoren [registrieren](#page-2098-0).
- 4. Wählen Sie im Feld Intercompanypartnercode den relevanten Intercompanypartnercode aus.
- 5. Wiederholen Sie die Schritte 1 bis 4 für Debitoren.

# Einrichten von Intercompanykontenplänen

Damit innerhalb einer Gruppe von Unternehmen Intercompanytransaktionen vorgenommen werden können, müssen sich die Unternehmen auf einen Kontenplan einigen, der allgemein zur Referenz dient. Bei der Erstellung von Intercompanytransaktionen müssen Siesich mit den Partnerunternehmen auf diezu verwendenden Kontonummern einigen. Die Muttergesellschaft der Gruppe erstellt beispielsweise eine vereinfachte Version ihres eigenen Kontenplans und exportiert diesen dann in eine XML-Datei, die sie an jedes Unternehmen der Gruppe weitergibt.

Wenn der Kontenplan Ihres Unternehmens den Intercompany-Kontenplan Ihrer Partnerunternehmen definiert, gehen Sie wie in Zur Einrichtung des definierenden [Intercompany-Kontenplans](#page-999-0) beschrieben vor.

Wenn das Unternehmen ein untergeordnetes Unternehmen ist und Sieeine XML-Datei mit dem gemeinsamen [Intercompanykontenplan](#page-999-1) erhalten, folgen Sie den Verfahren unter So importieren Sie den Intercompanykontenplan.

### <span id="page-999-0"></span>**Richten Sie den Intercompanykontenplan ein**

- 1. Wählen Sie die 2 Symbol. Geben Sie Intercompany-Kontenplan ein und wählen Sie dann den zugehörigen Link.
- 2. Geben Sie auf der Seite IC-Kontenplan die einzelnen Konten zeilenweise in das Fenster ein.
- 3. Wenn der Intercompanykontenplan dem üblichen unternehmenseigenen Kontenplan gleicht oder ähnelt, können Sie die Werte automatisch in das Fenster eingeben, indem Sie die Aktion Aus Kontenplan kopieren wählen. Sie können die neuen Zeilen bei Bedarf bearbeiten.

### **So exportieren Sie einen Intercompanykontenplan**

Um Ihren Intercompanypartner zu gestatten, den definierenden Kontenplan zu importieren, müssen Sieihn in eine Datei exportieren.

- 1. Wählen Sie die <a>Symbol. Geben Sie Intercompany-Kontenplan ein und wählen Sie dann den zugehörigen Link.
- 2. Wählen Sie auf der Seite IC-Kontenplan die Exportieren-Aktion aus, und wählen Sie dann die Schaltfläche Speichern aus.
- 3. Geben Siezum Speichern der XML-Datei einen Namen und einen Verzeichnispfad an, und wählen Sie dann die Schaltfläche Speichern.

### <span id="page-999-1"></span>**Den Intercompanykontenplan importieren:**

Wenn eine Datei zum Definieren des Intercompanykontenplans vorhanden ist, können Intercompanypartner diesen importiern, um sicherzustellen, dass sie dieselben Konten haben.

- 1. Wählen Sie die 2 Symbol. Geben Sie Intercompany-Kontenplan ein und wählen Sie dann den zugehörigen Link.
- 2. Wählen Sie auf der Seite IC-Kontenplan die Importieren-Aktion aus.
- 3. Wählen Sie den Dateinamen und Verzeichnispfad der XML-Datei aus, und wählen Sie Öffnen.

Die Seite IC-Kontenplan wird mit den neuen oder bearbeiteten Sachkontozeilen entsprechend dem Intercompanykontenplan in der Datei ausgefüllt. Jede möglicherweise vorhandene Zeile auf der Seite bleibt unverändert.

### **Den Intercompanykontenplan dem unternehmenseigenen Kontenplan zuordnen:**

Nachdem Sie den Kontenplan definiert oder importiert haben, auf den Sie sich mit den Intercompanypartnern geeinigt haben, müssen Sie den einzelnen Intercompanysachkonten unternehmenseigene Sachkonten zuordnen. auf der Seite IC-Kontenplan legen Sie fest, wie Intercompanysachkonten bei eingehenden Transaktionen in Sachkonten des unternehmenseigenen Kontenplans übersetzt werden.

Wenn die Kontonummern im Intercompanykontenplan mit Kontonummern des unternehmenseigenen

Kontenplans übereinstimmen, können diese Konten automatisch einander zugeordnet werden.

- 1. Wählen Sie die 2 Symbol. Geben Sie Intercompany-Kontenplan ein und wählen Sie dann den zugehörigen Link.
- 2. Wählen Sie die Zeilen aus, die automatisch zugeordnet werden sollen, und klicken Sie auf die Aktion Zuordn. zu Kto. m. selb. Nr..
- 3. Für jedes Intercompanysachkonto, das nicht automatisch zugeordnet werden können, füllen Sie das Feld Zuordnen zu Sachkontonr. aus.

## Vorgegebene IC-Partner-Sachkonten einrichten:

Bei der Erstellung von Intercompanyverkaufs- oder -einkaufszeilen, die als ausgehende Transaktion gesendet werden sollen, geben Sie ein Konto aus dem Intercompanykontenplan vor, auf das der Betrag im Partnerunternehmen gebucht werden soll. Auf der Seite Kontenplan können Konten, die Sie regelmäßig für ausgehende Intercompanyverkaufs- oder -einkaufszeilen verwenden, als vorgegebene Intercompanypartner-Sachkonten festgelegt werden. Für Debitorensammelkonten können beispielsweise die zugeordneten Kreditorensammelkonten aus dem Intercompanykontenplan als vorgegebene Konten festgelegt werden.

Wenn Siejetzt im Feld Gegenkontonr. in einer Intercompanyzeile mit dem Eintrag Intercompanypartner im Feld Kontoart ein Sachkonto eingeben, wird das Feld SachkontoIC-Partner automatisch ausgefüllt.

- 1. Wählen Sie die 2 Symbol. Geben Sie Kontenplan ein, und wählen Sie dann den zugehörigen Link.
- 2. Geben Sie in der Zeile für ein Sachkonto, das für Intercompanytransaktionen verwendet wird, im Feld Vorgegebene IC-Partner-Sachkonten das Intercompanysachkonto ein,auf das Ihr Partner buchen soll, wenn Sieauf das Sachkonto in der Zeile buchen.
- 3. Wiederholen Sie Schritt 2 für jedes Konto, das Sie häufig im Feld Gegenkontonr. einer Zeile in einem Intercompany-Buch.-Blatt oder -Beleg eingeben.

## So richten Sie Intercompanydimensionen ein

Wenn Transaktionen mitentsprechend verknüpften Dimensionen zwischen dem Unternehmen und den Intercompanypartern übertragen werden sollen, müssen Sie die Dimensionen vereinbaren, dievon allen verwendet werden. Die Muttergesellschaft der Gruppe erstellt beispielsweise eine vereinfachte Version ihres eigenen Dimensionssatzes und exportiert diesen dann in eine XML-Datei, die sie an jedes Unternehmen der Gruppe weitergibt. Anschließend wird die XML-Datei von allen Tochtergesellschaften auf der Seite Intercompanydimensionen importiert, und die Intercompanydimensionen werden den Dimensionen im eigenen Fenster Dimensionen zugeordnet.

### **NOTE**

Jedes Unternehmen in Business Central muss Intercompany-Dimensionen für ausgehende Dokumente und Intercompany-Dimensionen für eingehende Dokumente den eigenen Dimensionen zuordnen. Diese Zuordnung trägt dazu bei, die Konsistenz zwischen den Unternehmen sicherzustellen. Weitere Informationen finden Sie im Abschnitt So ordnen Siekonzerninterne Dimensionen den Dimensionen Ihres Unternehmens zu.

Wenn das Unternehmen die Muttergesellschaft ist und den IC-Dimensionssatz definiert, der von der Gruppezur Referenz verwendet wird, verwenden Sie die Schrittfolge unter Definieren von [Intercompanydimensionen](#page-1000-0).

Wenn das Unternehmen eine Tochtergesellschaft ist und Sie eine XML-Datei mit den IC-Dimensionen erhalten, die von der Gruppe zur Referenz verwendet werden, verwenden Sie die Schrittfolge unter Importieren von [Intercompanydimensionen.](#page-1001-1)

### <span id="page-1000-0"></span>**Definieren von Intercompanydimensionen**

1. Wählen Sie die 2 Symbol. Geben Sie Intercompany Dimensionen ein und wählen Sie dann den

zugehörigen Link.

2. Geben Sie die Dimensionen zeilenweise auf der Seite Intercompanydimensionen ein.

Wenn die Intercompanydimensionen den unternehmenseigenen Dimensionen gleichen oder ähneln, können Sie die Seite automatisch ausfüllen, indem Sie die Funktion Aus Dimensionen kopieren benutzen. Anschließend können Sie die ausgefüllten Zeilen bearbeiten.

- 3. Die Intercompanydimensionen können mit der Aktion Exportieren in eine XML-Datei exportiert und auf diese Weisean die Partnerunternehmen verteilt werden.
- 4. Geben Siezum Speichern der XML-Datei einen Namen und einen Verzeichnispfad an, und wählen Sie dann die Schaltfläche Speichern.

### <span id="page-1001-1"></span>**Importieren der Intercompanydimensionen**

Wenn eine Datei für die definierenden Intercompanydimensionen vorhanden ist, können Intercompanypartner diesen importiern, um sicherzustellen, dass sie dieselben Dimensionen haben.

- 1. Wählen Sie die 2 Symbol. Geben Sie Intercompany Dimensionen ein und wählen Sie dann den zugehörigen Link.
- 2. Wählen Sie auf der Seite Intercompany-Dimensionen die Importieren-Aktion aus.
- 3. Legen Sie den Dateinamen und Verzeichnispfad der XML-Datei fest, und wählen Sie Öffnen.

Die Zeilen auf der Seite Intercompanydimensionen und Intercompanydimensionendimensionswerte werden importiert.

### <span id="page-1001-0"></span>**Intercompanydimensionen Ihren unternehmenseigenen Dimensionen zuordnen:**

Nachdem Siealle Dimensionen definiert oder importiert haben, dievon den Intercompanypartnern laut Übereinkunft verwendet werden, müssen die einzelnen Intercompanydimensionen den unternehmenseigenen Dimensionen zugeordnet werden und umgekehrt. Auf der Seite Intercompanydimensionen geben Sie an, wie die Intercompanydimensionen eingehender Transaktionen in die unternehmenseigenen Dimensionen aus der Dimensionsliste übersetzt werden. Auf der Seite Dimension legen Siefest, wie die unternehmenseigenen Dimensionen bei Ausgehenden Transaktionen in Intercompanydimensionen übersetzt werden.

Wenn Intercompanydimensionen bezüglich ihres Codes mit unternehmenseigenen Dimensionen aus der Dimensionsliste übereinstimmen, können diese Dimensionen durch die Anwendung automatisch einander zugeordnet werden, und anschließend ordnen Sie die Konten automatisch zu:

In den folgenden Schritten ordnen Sie zunächst konzerninterne Dimensionen Dimensionen für eingehende Dokumente auf der Seite Intercompany-Dimensionen zu. Anschließend ordnen Sie Dimensionen Intercompany-Dimensionen für ausgehende Dokumente auf der Seite Dimensionen zu.

- 1. Wählen Sie die 2 Symbol. Geben Sie Intercompany Dimensionen ein und wählen Sie dann den zugehörigen Link.
- 2. Wählen Sie auf der Seite Intercompanydimensionen die automatisch zuzuweisenden Zeilen aus, und klicken Sie anschließend auf die Aktion Zuordn. zu Dim. m. selb. Code aus.
- 3. Füllen Sie für jede Intercompany-Dimensionen, die nicht automatisch zugeordnet wird, das Feld Zuordnen zu Dimensionscode aus.

Möglicherweise müssen Sie Ihrer Ansicht das Feld hinzufügen. Weitere Informationen finden Sie unter [Personalisieren](#page-481-0) Sie Ihren Arbeitsbereich.

- 4. Wählen Sie die Aktion Intercompanydimensionswerte aus.
- 5. Füllen Sie auf der Seite Intercompanydimensionswerte das Feld Zuordnen zu Dimensionswertcode aus.

Fahren Sie mit dem Zuordnen der Intercompanydimensionen fort, indem Sie ähnliche Schritte ausführen.

- 6. Wählen Sie die 2 Symbol. Geben Sie Dimensionen ein und wählen Sie dann den entsprechenden Link.
- 7. Wählen Sie auf der Seite Intercompanydimensionen die automatisch zuzuweisenden Zeilen aus, und klicken Sie anschließend auf die Aktion Zuordn. zu Dim. m. selb. Code.
- 8. Füllen Sie für jede Intercompany-Dimensionen, die nicht automatisch zugeordnet wird, das Feld Zuordn. zu IC-Dimens.wertcode aus.
- 9. Wählen Sie die Aktion Intercompanydimensionswerte aus.
- 10. Füllen Sie auf der Seite Intercompanydimensionswerte das Feld Zuordnen zu IC-Dimensionswertcode aus.

## Siehe auch

[Intercompanytransaktionen](#page-994-0) verwalten [Finanzen](#page-803-0) Finanzen [einrichten](#page-1941-0) Arbeiten mit Fibu [Buch.-Blättern](#page-894-0) Arbeiten mit [Business](#page-410-0) Central

### **NOTE**

Können Sie uns Ihre Präferenzen für die Dokumentationssprache mitteilen? Nehmen Sie an einer kurzen Umfrage teil. (Beachten Sie, dass diese Umfrage auf Englisch ist.)

# <span id="page-1003-0"></span>Arbeiten mit Intercompany-Belegen und Buch.- Blättern

02.11.2022 • 2 minutes to read • Edit [Online](https://github.com/MicrosoftDocs/dynamics365smb-docs/blob/main/business-central/intercompany-how-work-documents-journals.md)

Intercompanybelege werden zum Buchen der Transaktionen zwischen Intercompanypartnern verwendet.Wenn Sie einen Intercompanybeleg oder eine Buch.-Blattzeile im Unternehmen buchen, wird durch das Programm im IC-Ausgang ein entsprechender Beleg erstellt, der an den Partner übertragen werden kann. Der Partner kann dieses Buch.-Blatt dann im eigenen Unternehmen buchen, ohne die Daten dazu noch einmal eingeben zu müssen.

Für Verkaufsaufträge und Einkaufsbelege stellt der IC-Partnercode auf den entsprechenden Debitor oder Kreditor sicher, dass alle Aufträge und Rechnungen, die Transaktionen mit diesen Unternehmen generiert haben, entsprechende Belege in dem Partnerunternehmen, werden mit dem Ergebnis des Ausgleichs die richtigen Konten.

Für Intercompany-Buchungszeilen müssen Sie nicht die Konten für einen einzelnen Satz von Büchern angeben, sondern einfach die ID des Partnerunternehmens. Mithilfe von Intercompanybuchungen werden Fibu Buch.-Blattzeilen erstellt, die - sobald sie gebucht wurden - im Kontenabschluss beider Mandanten, die an einer Transaktion beteiligt sind, resultieren.

## Einen Intercompanyauftrag ausfüllen und senden:

Aufträge, Bestellungen und Reklamationen können vor der Buchung gesendet werden. Rechnungen und Gutschriften können jedoch erst gesendet werden, nachdem sie gebucht sind.

Im Folgenden wird beschrieben, wieein Intercompanyauftrag ausgefüllt und gesendet wird. Die gleichen Schritte gelten auch für Intercompanybestellungen und Reklamationen und Intercompanyrechnungen auf Rechnungen und Gutschriften.

- 1. Wählen Sie die 2 Symbol. Geben Sie Verkaufsaufträge ein, und wählen Sie dann den zugehörigen Link.
- 2. Um neue Verkaufsaufträge zu erstellen, wählen Sie Neu. Weitere Informationen finden Sie unter Produkte verkaufen
- 3. Füllen Sie dieFelder je nach Bedarf aus.Fahren Sie über ein Feld, um eine Kurzbeschreibung zu lesen.
- 4. Stellt sicher, dass der Debitor ein Intercompany-Partner ist.
- 5. Um den Verkaufsauftrag zu senden, bevor Sieihn buchen, wählen Sie dieIC Verkaufsauftrag senden Aktion aus.

### **NOTE**

Wenn SieSchritt 4 ausführen, wird der Verkaufsauftrag auf den Intercompany-Ausgang verschoben, wo er später gebucht werden kann. Weitere Informationen finden Sie unter Verwalten des [IC-Eingangs](#page-1005-0) und Ausgangs.

## <span id="page-1003-1"></span>Intercompany-Buch.-Blätter ausfüllen und buchen:

Wenn Sieeinen Intercompanybeleg oder eine Buch.-Blattzeileim Unternehmen buchen, wird durch das Programm im IC-Ausgang ein entsprechender Beleg erstellt, der an den Partner übertragen werden kann. Seit dem 1. Veröffentlichungszyklus 2022 können Sie das Unternehmen für die automatische Erstellung empfangener Intercompany-Transaktionen von Intercompany-Partnern einrichten, die über das Intercompany-Hauptbuch gebucht werden. Der Partner kann dieses Buch.-Blatt dann im eigenen Unternehmen buchen, ohne

die Daten dazu noch einmal eingeben zu müssen.

- 1. Wählen Sie die 2 Symbol. Geben Sie Intercompany-Fibu Buch.-Blätter ein, und wählen Sie dann den entsprechenden Link.
- 2. Öffnet das entsprechende Fibu Buch.-Blatt. Weitere Informationen finden Sie unter Arbeiten mit Allgemeinen Buch.-Blättern.
- 3. Füllen Sie dieFelder nach Bedarf aus.
- 4. Geben Sie im Feld IC Partner-Sachkontonr das IC-Sachkonto ein, auf das der Betrag beim Partnerunternehmen gebucht wird.

### **NOTE**

Das Feld muss aufeiner Zeile mit einem Bank- bzw. Sachkonto im Feld Kontonr. oder Gegenkontonr. ausgefüllt werden.

5. Wählen Sie die Aktion Buchen aus.

Die entsprechenden Posten werden im Unternehmen gebucht und ein Buch.-Blatt mit den entsprechenden Posten werden in den Intercompanyausgang erstellt, die Sie an das Partnerunternehmen senden können. Weitere Informationen finden Sie unter Verwalten des [IC-Eingangs](#page-1005-0) und Ausgangs.

### Siehe auch

[Intercompanytransaktionen](#page-994-0) verwalten [Finanzen](#page-803-0) Finanzen [einrichten](#page-1941-0) Arbeiten mit Fibu [Buch.-Blättern](#page-894-0) Arbeiten mit [Business](#page-410-0) Central

### **NOTE**

Können Sie uns Ihre Präferenzen für die Dokumentationssprache mitteilen? Nehmen Sie an einer kurzen Umfrage teil. (Beachten Sie, dass diese Umfrage auf Englisch ist.)

# <span id="page-1005-0"></span>Intercompany-Ein- und -Ausgangstransaktionen verwalten

02.11.2022 • 5 minutes to read • Edit [Online](https://github.com/MicrosoftDocs/dynamics365smb-docs/blob/main/business-central/intercompany-how-manage-intercompany-inbox.md)

Alle Intercompanytransaktionen, die Sie auf elektronischem Wege von Intercompanypartnern empfangen, werden im Intercompanyeingang aufgelistet.

Je nachdem, wie Intercompany für Ihr Unternehmen eingerichtet ist, werden einige Transaktionen jedoch automatisch an dierelevanten Intercompany-Partner repliziert. Ab dem 1. Veröffentlichungszyklus 2022 können Sie das Unternehmen für die automatische Erstellung empfangener Intercompany-Transaktionen von Intercompany-Partnern einrichten, die über das Intercompany-Hauptbuch gebucht werden.Weitere Informationen finden Sie unter [Intercompany-Buch.-Blätter](#page-1003-1) ausfüllen und buchen.

## Strukturieren des Eingangs

Mit Hilfe der Filterfelder im oberen Bereich des Fensters Eingang können Siefestlegen, welcheTransaktionen auf der Seite angezeigt werden. Wenn Sie beispielsweise nur die von einem bestimmten Partner erstellten Transaktionen anzeigen möchten, können Sie die entsprechenden Filterkriterien in den Feldern Transaktionsursprung und Intercompanypartnercode festlegen.

### **Transaktionsursprung**

Welche Möglichkeiten Sie bei der Verwendung einer Transaktion haben, ist davon abhängig ob es sich dabei um eine Transaktion handelt, die:

- Vom intercompanypartner erstellt oder
- Vom intercompanypartner abgelehnt und an Siezurückgesandt wurde.

Das Feld Transaktionsursprung anzeigen kann zum Filtern der Transaktionen im Fenster Intercompany-Eingangstransaktionen verwendet werden, sodass auf dieser Seite nur Transaktionen des festgelegten Typs angezeigt werden. (Darüber hinaus können Sie nach Intercompanypartner oder nach dem Inhalt des Feldes Zeilenaktion filtern.)

### **Vom Intercompanypartner erstellt**

Wenn Sie eine neue Transaktion empfangen, die vom Partner erstellt wurde, haben Sie folgende Möglichkeiten:

- **•** Transaktion akzeptieren
- Transaktion ablehnen (an Partner zurücksenden)
- Transaktion abbrechen (löschen, ohne sie an den Partner zurückzusenden)

### **Von Intercompanypartner zurückgesendete Transaktion**

Wenn die Transaktion vom Intercompanypartner abgelehnt wurde, können Sie sie nur im Eingang abbrechen. Anschließend müssen Sie Korrekturzeilen erstellen oder das Buch.-Blatt oder den Beleg im Unternehmen stornieren.

## Neuerstellen von Eingangsposten

Wenn Sie eine Transaktion im Eingang akzeptiert, anschließend aber den Beleg oder das Buch.-Blatt gelöscht haben, statt diese zu buchen, können Sie den Eingangsposten neu erstellen und erneut akzeptieren.

## Anzeigen einer Übersicht über die Intercompanytransaktionen eines

## bestimmten Zeitraums

Die Intercompanytransaktionen, die Sie in einem bestimmten Zeitraum empfangen oder versendet haben, können in einer Übersicht angezeigt werden. Im Bericht Intercompanytransaktionen werden alle Intercompanysachposten, Debitorenposten und Kreditorenposten aufgelistet.

### **NOTE**

Wenn die Intercompanypartner sich in derselben Datenbank befinden, werden Transaktionen übertragen, ohne dass Dateien oder E-Mail erforderlich sind. Siehe Feld Transfertyp auf der Seite Intercompanypartner.

In diesem Fall können Sie eine Überbrückung des Eingangs und Ausgangs durch das System festlegen, indem Sie das Kontrollkästchen Transaktionen autom. akzeptieren auf der Seite Intercompanypartner und das Kontrollkästchen Transaktionen autom. senden auf der Seite Intercompanyeinrichtung auswählen. Eingehende Intercompanytransaktionen können nur dann automatisch akzeptiert werden, wenn der Aufgabenplaner aktiviert ist. Weitere Informationen finden Sie unter Business Central Server konfigurieren – [Aufgabenplanungseinstellungen](https://learn.microsoft.com/de-de/dynamics365/business-central/dev-itpro/administration/configure-server-instance#task).

## Intercompanytransaktionen aus einer Datei importieren

Der folgende Inhalt gilt nur für lokale Bereitstellungen.

Wenn einer der Intercompanypartner sich nicht in derselben Datenbank wie das eigene Unternehmen befindet, können die Intercompanytransaktionen von diesem Partner in einer XML-Datei empfangen werden. Anschließend werden die Transaktionen in den Eingang importiert.

- 1. Speichern Sie die Datei in dem Verzeichnis, das Sieim Feld Intercompanyeingangsdetails angegeben haben, als Sie Intercompany eingerichtet haben.
- 2. Wählen Sie das Symbol 2 Symbol. Geben Sie Intercompany-Eingangstransaktionen ein und wählen Sie dann den zugehörigen Link.
- 3. Wählen Sie auf der Seite Intercompany-Eingangstransaktionen die Transaktionsdatei importieren-Aktion aus.
- 4. Wählen Sieauf der angezeigten Seite die XML-Datei mit den Transaktionen aus, und wählen Sie dann Öffnen.

DieTransaktionen werden in den Eingang importiert und können nun verarbeitet werden.

## So verarbeiten Sie eingehende Intercompanytransaktionen

Wenn Intercompanypartner Intercompanytransaktionen an Sie senden, werden diese Transaktionen im Intercompanyeingang abgelegt.Sie müssen dieeinzelnen Transaktionen im Eingang bewerten und entsprechend verarbeiten.

- 1. Wählen Sie die 2 Symbol. Geben Sie Intercompany-Eingangstransaktionen ein und wählen Sie dann den zugehörigen Link.
- 2. Wählen Sie auf der Seite Intercompany-Eingangstransaktionen eine Zeile aus, und wählen Sie anschließend eine Aktion, wie Akzeptieren aus, um die Zeile zu verarbeiten.
- 3. Füllen Sie auf der Seite IC-Eingangsvorgang abschl. die Felder nach Bedarf aus. Fahren Sie über ein Feld, um eine Kurzbeschreibung zu lesen.
- 4. Wählen Sie die Schaltfläche OK aus.

Für Zeilen, die bei der Aktion Akzeptieren verarbeitet wurden, werden Beleg- oder Buch.-Blattzeilen in Ihrem Unternehmen erstellt. Öffnen Sie die Belege oder Buch.-Blätter, nehmen Sie dieerforderlichen Änderungen vor, und buchen Sie sie anschließend.

Zeilen, die Sie mit der n Partner zurück-Aktion verarbeitet haben, werden in den Ausgang verschoben, von dem aus diese dann an Ihren Partner gesendet werden kann.

Für Zeilen, die Sie mit der Aktion Zurückgesendet durch Partner verarbeitet haben, müssen Sie nun eine Korrektur in die ursprünglich in Ihrem Unternehmen gebuchte Transaktion buchen.

## So verarbeiten Sie ausgehende Intercompanytransaktionen

Wenn Sie Intercompany-Buch.-Blätter oder -Belege buchen oder Intercompanybestellbestätigungen senden, werden die Transaktionen an den Intercompanyausgang gesendet. Damit sie an die Intercompanypartner gesendet werden, müssen Sie den Ausgang öffnen und die Transaktionen verarbeiten.

- 1. Wählen Sie die 2 Symbol. Geben Sie Intercompany-Ausgangstransaktionen ein, und wählen Sie dann den zugehörigen Link.
- 2. Wählen Sie auf der Seite Intercompany-Ausgangstransaktionen eine Zeile aus, und wählen Sie anschließend eine Aktion, wie Zurück in Eingang aus, um die Zeile zu verarbeiten.

Zeilen, die Sie mit der An Intercompanypartner senden-Aktion verarbeiten, werden an den Eingang des Partners gesendet.

Zeilen, die Sie mit der Zurück in Eingang-Aktion verarbeiten, werden in den Eingang verschoben, wo Sie sie akzeptieren können, um Belege oder Buch.-Blattzeilen in Ihrem Unternehmen zu erstellen.

Für Zeilen, die Sie mit der Aktion Abbrechen verarbeitet haben, müssen Sie nun eine Korrektur in die ursprünglich in Ihrem Unternehmen gebuchte Transaktion buchen.

### So erstellen Sie Intercompanyeingangstransaktionen neu

Gelegentlich sollten Sie eine Transaktion im Ein- oder Ausgang neu erstellen. Wenn Sie z. B. eine Transaktion im Eingang akzeptiert, den Beleg oder das Buch.-Blatt anschließend jedoch statt zu buchen gelöscht haben, können Sie den Eingangsposten erneut erstellen und akzeptieren.

In der folgenden Schrittfolge wird beschrieben, wie Eingangstransaktionen neu erstellt werden. Bei Ausgangstransaktionen wird jedoch gleichermaßen verfahren.

- 1. Wählen Sie die Symbol. Geben Sie Bearbeitete IC-Eingangstransaktionen ein und wählen Sie dann den zugehörigen Link.
- 2. Wählen Sie auf der Seite Bearbeitete IC-Eingangstrans. die Zeile mit der Transaktion aus, die im Eingang neu erstellt werden soll, und wählen Sie dann die Aktion Eingangstransaktion neu erstellen aus.

## Siehe auch

[Intercompanytransaktionen](#page-994-0) verwalten [Finanzen](#page-803-0) Finanzen [einrichten](#page-1941-0) Arbeiten mit Fibu [Buch.-Blättern](#page-894-0) Arbeiten mit [Business](#page-410-0) Central
#### **NOTE**

Können Sie uns Ihre Präferenzen für die Dokumentationssprache mitteilen? Nehmen Sie an einer kurzen Umfrage teil. (Beachten Sie, dass diese Umfrage auf Englisch ist.)

## Kosten den Intercompanypartnern zuordnen

02.11.2022 • 4 minutes to read • Edit [Online](https://github.com/MicrosoftDocs/dynamics365smb-docs/blob/main/business-central/intercompany-allocate-costs.md)

Wenn Siekonzerninterne Buchungen verwenden, um Dokumentezwischen Partnerunternehmen zu übertragen, steuern die den Kunden- oder Lieferantenkonten (dem konzerninternen Partner zugeordneten) zugewiesenen umsatzsteuerlichen Einstellungen (hauptsächlich die Umsatzsteuer-Geschäftsbuchungsgruppe), ob und wie die Mehrwertsteuer berechnet und registriert wird. Sie können Kostenverteilungen auch direkt von einer Bestellung an Partnerunternehmen durchführen. Wenn Sie beispielsweise eine Kaufrechnung von einem externen Anbieter registrieren und einen Teil oder die gesamten Kosten an einen oder mehrerekonzerninterne Partner verteilen möchten.

Sie können Kosten einem oder mehreren konzerninternen Partnern wie folgt zuordnen:

- Intercompany Fibu Buch.-Blattzeile Diese Fibu Buch.-Blätter sind nützlich, wenn ein Dienst gekauft wird. Zum Beispiel, wenn eine Muttergesellschaft einen Dienst kauft, um Computersysteme in zwei Tochtergesellschaften einzurichten. Die Rechnung wird an die Muttergesellschaft gesendet, die Kosten werden jedoch den Intercompanypartnern zugewiesen. Weitere Informationen finden Sie unter Arbeiten mit Intercompanydokumenten und Fibu Buchblättern.
- Bestellungen und Rechnungen Die Verwendung von Einkaufsbelegen ist nützlich, wenn die Einkaufsfunktionen von beispielsweise Betriebskosten in einem Unternehmen zentralisiert und dann den konzerninternen Partnern zugeordnet werden.

### Zuordnung der Kosten mithilfe eines Intercompany Fibu Buch.-Blattes

Führen Sie die folgenden Schritte aus, um eine Zeile in ein Intercompany Fibu Buch.-Blatt einzugeben.

- 1. Wählen Sie die <a>Symbol. Geben Sie Intercompany-Fibu Buch.-Blatt ein, und wählen Sie dann den entsprechenden Link.
- 2. Bei Bedarf im Feld Externes Dokument Nr. die Belegnummer des Lieferanten auf der Rechnung eingeben.
- 3. Wählen Siein dem Feld Belegart Rechnung ein.
- 4. Wählen Sie im Feld Kontoart die Option Kreditor aus.
- 5. Wählen Sie im Feld Kontonummer die Option Kreditor aus.
- 6. In dem Feld Betrag geben Sieeinen negativen Betrag ein, der dem Betrag auf der Rechnung entspricht.
- 7. Geben Sie im Feld Gegenkonto G/L Konto ein.
- 8. Wählen Sie im Feld Gegenkontonr. die Nummer des Gegenkontos aus.
- 9. Gehen Sie folgendermaßen vor, um die Kosten der Intercompanypartern ein:
	- a. Erstellen Sie eine neue Zeile.
	- b. Lassen Sie die Art des Dokuments, wählen Sieim Feld die Option aus, bei der das Feld leer bleibt.
	- c. In dem Feld Dokument Nr. geben Sie eine andere Nummer als die im Feld Externe Dokument Nr. angegebene Nummer ein. Die Kostenverteilung wird als eine andere Transaktion betrachtet.
	- d. Wählen Sieim Feld Kontoart die Option IC Partner aus.
	- e. In dem Feld Konto Nr. wählen Sie den Intercompany-Partner aus, dem die Kosten zugeordnet werden sollen.
	- f. Geben Sieim Feld Gegenkontoart Sachkonto ein.
	- g. In dem Feld Gegenkontonummer wählen Sie das Sachkonto aus,auf das der vom Intercompany-Partner erhaltene Betrag gebucht werden soll.
	- h. In dem Feld Menge geben Sie den Rechnungsbetrag ein, der dem Intercompany-Partner zugeordnet werden soll.
- i. In dem Feld Sachkonto IC Partner wählen Sie das Sachkonto aus, auf das der vom Intercompany-Partner erhaltene Betrag gebucht werden soll.
- j. Füllen Sie die verbleibenden Felder je nach Bedarf aus. Fahren Sie über ein Feld, um eine Kurzbeschreibung zu lesen. Wiederholen Sie diese Schritte für jeden Intercompany-Partner, der sich an den Kosten beteiligen soll.
- 10. Wählen Sie buchen, um das Dokument zu buchen und die Kosten zuzuordnen.

## Kosten anhand eines Kaufbelegs zuordnen

Das folgende Verfahren beschreibt die Zuordnung von Kosten mithilfe einer Einkaufsrechnung. Die Schritte sind für eine Einkaufsbestellung gleich.

#### **NOTE**

Um diese Schritte auszuführen, müssen Sie die Seite Einkaufsrechnung durch Hinzufügen der IC-Partnercode, IC Partner Ref. Art, und IC-Partner Felder personalisieren. Weitere Informationen finden Sie unter So starten Sie die Personalisierung einer Seite über das [Personalisierungsbanner.](#page-481-0)

- 1. Wählen Sie die 2 Symbol. Geben Sie Einkaufsrechnungen ein, und wählen Sie dann den zugehörigen Link.
- 2. Wählen Sie im Feld Art die Option Sachkonto aus.

Das Sachkonto ist die einzige Option, mit der Sie Kosten zuordnen können.

- 3. Geben Sie im Feld Nr. Wählen Sie im Feld das Sachkonto zum Buchen aus.
- 4. In dem Feld IC Partnercode wählen Sie den Intercompany-Partner aus, dem die Kosten zugeordnet werden sollen.
- 5. Unter IC Partner Ref. Art wählen Sie das Sachkonto aus, das für die Zuordnung verwendet werden soll. Dieses Konto ordnet die Ausgaben einem Konto im Kontenplan des Intercomany-Partners zu.
- 6. In dem Feld Menge geben die Anzahl der Einheiten an, die dem Intercompany-Partner in Rechnung gestellt werden sollen.
- 7. In dem Feld Direkte Stückkosten exkl. Mehrwertsteuer (oder inkl. Mehrwertsteuer) geben Sie die Kosten pro Artikel ein, die dem Intercompany-Partner in Rechnung gestellt werden sollen.
- 8. Füllen Sie dieverbleibenden Felder je nach Bedarf aus.Fahren Sie über ein Feld, um eine Kurzbeschreibung zu lesen.
- 9. Um die Bestellung zu buchen, wählen Sie Buchen.

## Um die zugeordneten Kosten an die Intercompanypartner zu senden

- 1. Wählen Sie die 2 Symbol. Geben Sie IC-Ausgangstransaktionen ein und wählen Sie dann den zugehörigen Link.
- 2. Wählen Sie diezu sendenden Zeilen aus und wählen Sie dann die An IC-Partner senden Aktion aus.
- 3. Um die Kosten zuzuordnen, wählen Sie die Aktion Komplette Linienaktionen aus.

## Berechnung der Mehrwertsteuer für Kostenverteilungen

Wenn Sie ein Dokument verwenden, um die Kosten an konzerninterne Partner zu verteilen, müssen Sie zwei Mehrwertsteuereinstellungen beachten:

- Die Einstellungen im Sachkonto für Ausgaben:
	- Wenn dieallgemeinen Geschäfts- oder Umsatzsteuerbuchungsgruppen auf dem Sachkonto eingerichtet sind, hängt die Berechnung von den Gruppen und Produktgruppen aus der Belegzeile ab.
	- o Wenn auf dem Sachkonto keine allgemeinen Geschäfts- oder Mehrwertsteuer-Buchungsgruppen angegeben sind, hängt die Berechnung von folgenden Faktoren ab:
- Die Buchungsgruppeneinstellungen auf dem Intercompany-Partner
	- Gibtan, ob der Intercompanypartner einer Kundennummer zugeordnet ist, für diekeineallgemeinen Geschäfts- oder Mehrwertsteuer-Buchungsgruppen angegeben sind.
	- Dem Intercompanypartner istkeine Kundennummer zugeordnet. Dann sind dieallgemeinen Geschäfts- oder Mehrwertsteuergeschäftsbuchungsgruppen leer, und die Zeile in der Mehrwertsteuerbuchungskonfiguration wird verwendet. Dies ist normalerweise eine Gruppe, in der 0% Mehrwertsteuer angegeben ist.

#### **NOTE**

Es ist wichtig, sowohl die Einrichtung des Intercompanypartners als auch die Einrichtung des Sachkontos (für das für die Kostenverteilung verwendete Kostenkonto) zu überprüfen, bevor Sie den Intercompanypartnern Kosten zuweisen.

## Siehe auch

[Intercompany](#page-997-0) einrichten [Intercompanytransaktionen](#page-994-0) verwalten [Finanzen](#page-803-0) Finanzen [einrichten](#page-1941-0) Arbeiten mit Fibu [Buch.-Blättern](#page-894-0) Arbeiten mit [Business](#page-410-0) Central

#### **NOTE**

Können Sie uns Ihre Präferenzen für die Dokumentationssprache mitteilen? Nehmen Sie an einer kurzen Umfrage teil. (Beachten Sie, dass diese Umfrage auf Englisch ist.)

# <span id="page-1012-0"></span>Kostenrechnung

02.11.2022 • 2 minutes to read • Edit [Online](https://github.com/MicrosoftDocs/dynamics365smb-docs/blob/main/business-central/finance-manage-cost-accounting.md)

Kostenrechnung wird verwendet, um Ihnen dabei zu helfen, die Kosten des Betriebs eines Geschäftes zu erkennen. Um mit der Kostenrechnung anzufangen, sehen Siesich diefolgenden Themen an.

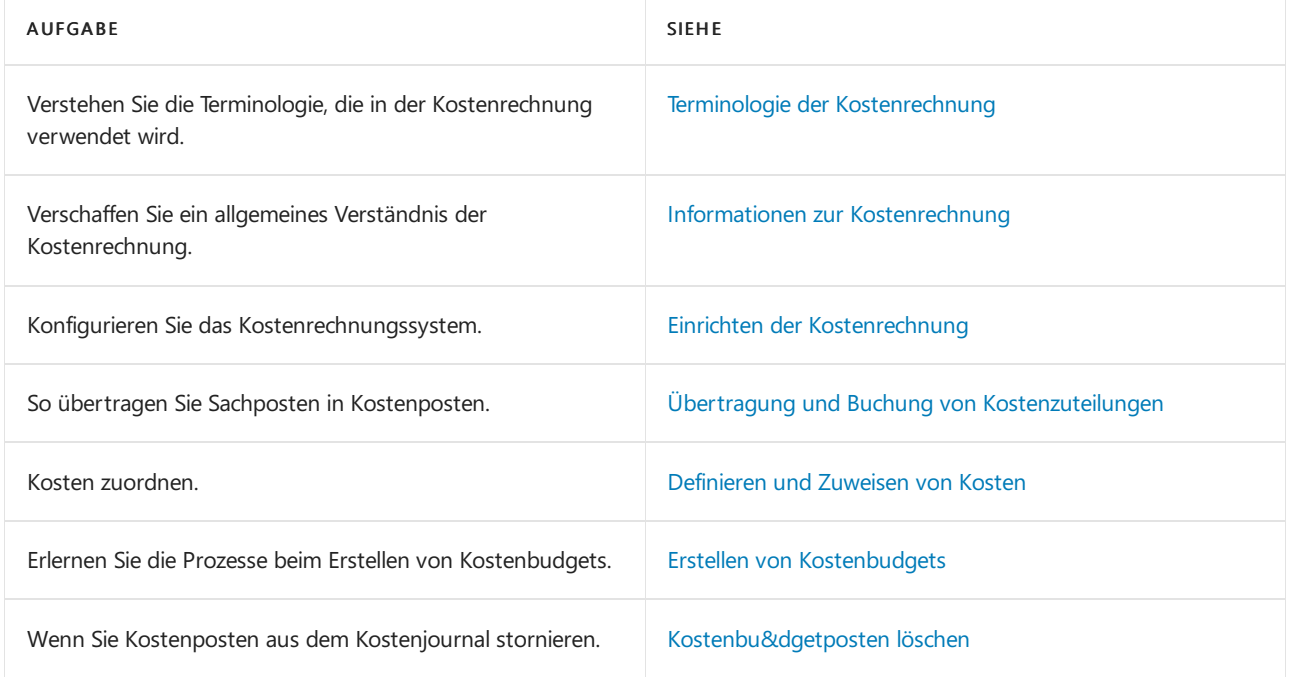

## Siehe verwandte Microsoft Schulungen

## Siehe auch

[Finanzen](#page-803-0) Verwalten der [Bestandsregulierung](#page-1036-0) Arbeiten mit [Business](#page-410-0) Central

#### **NOTE**

Können Sie uns Ihre Präferenzen für die Dokumentationssprache mitteilen? Nehmen Sie an einer kurzen Umfrage teil. (Beachten Sie, dass diese Umfrage auf Englisch ist.)

# <span id="page-1013-0"></span>Terminologie der Kostenrechnung

02.11.2022 • 5 minutes to read • Edit [Online](https://github.com/MicrosoftDocs/dynamics365smb-docs/blob/main/business-central/finance-terminology-in-cost-accounting.md)

Dieses Thema definiert die Schlüsselbegriffe, die in der Kostenrechnung verwendet werden.

## Schlüsselbegriffe

In der folgenden Tabelle werden Definitionen der Schlüsselbegriffein der Kostenrechnung gezeigt.

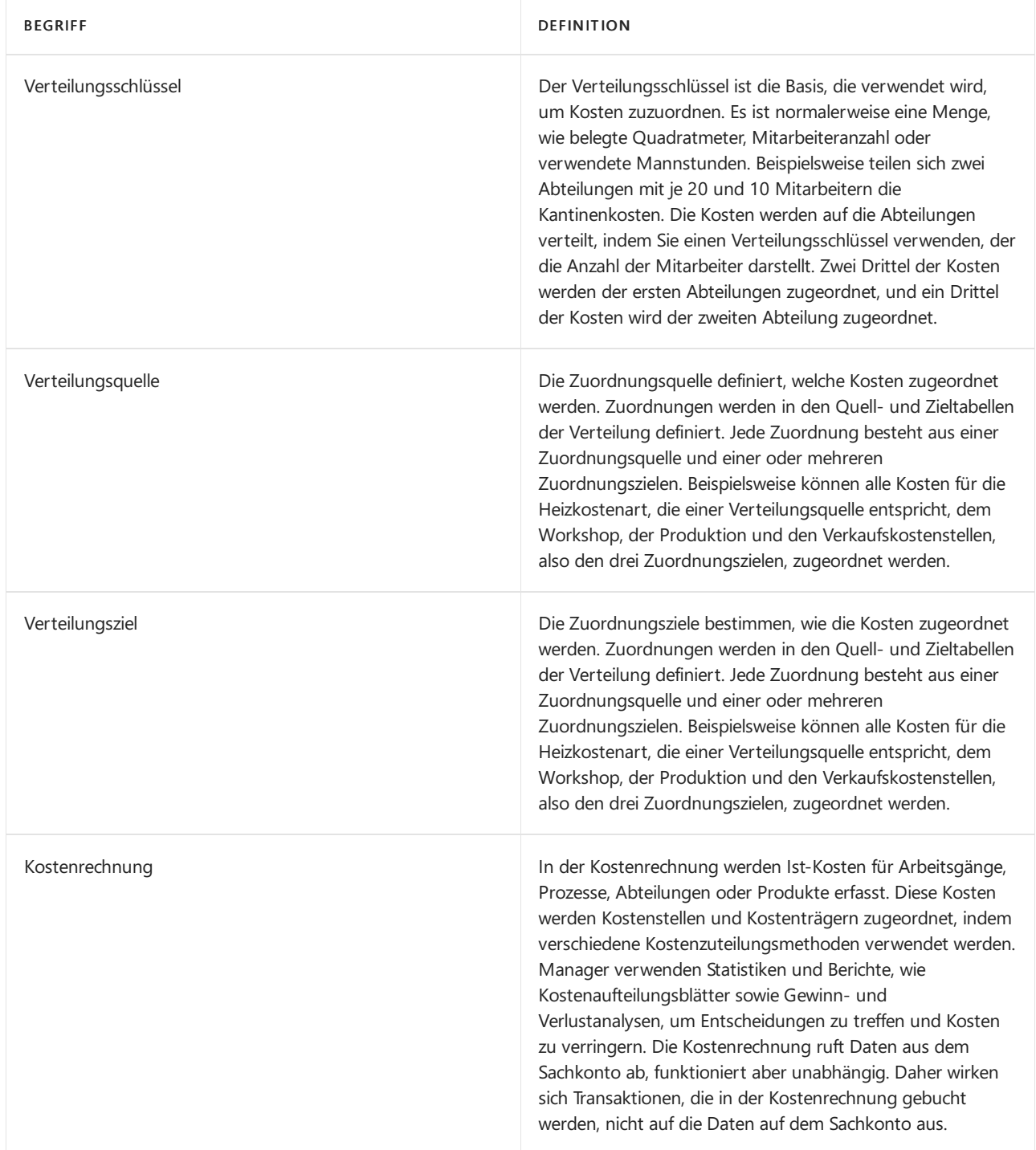

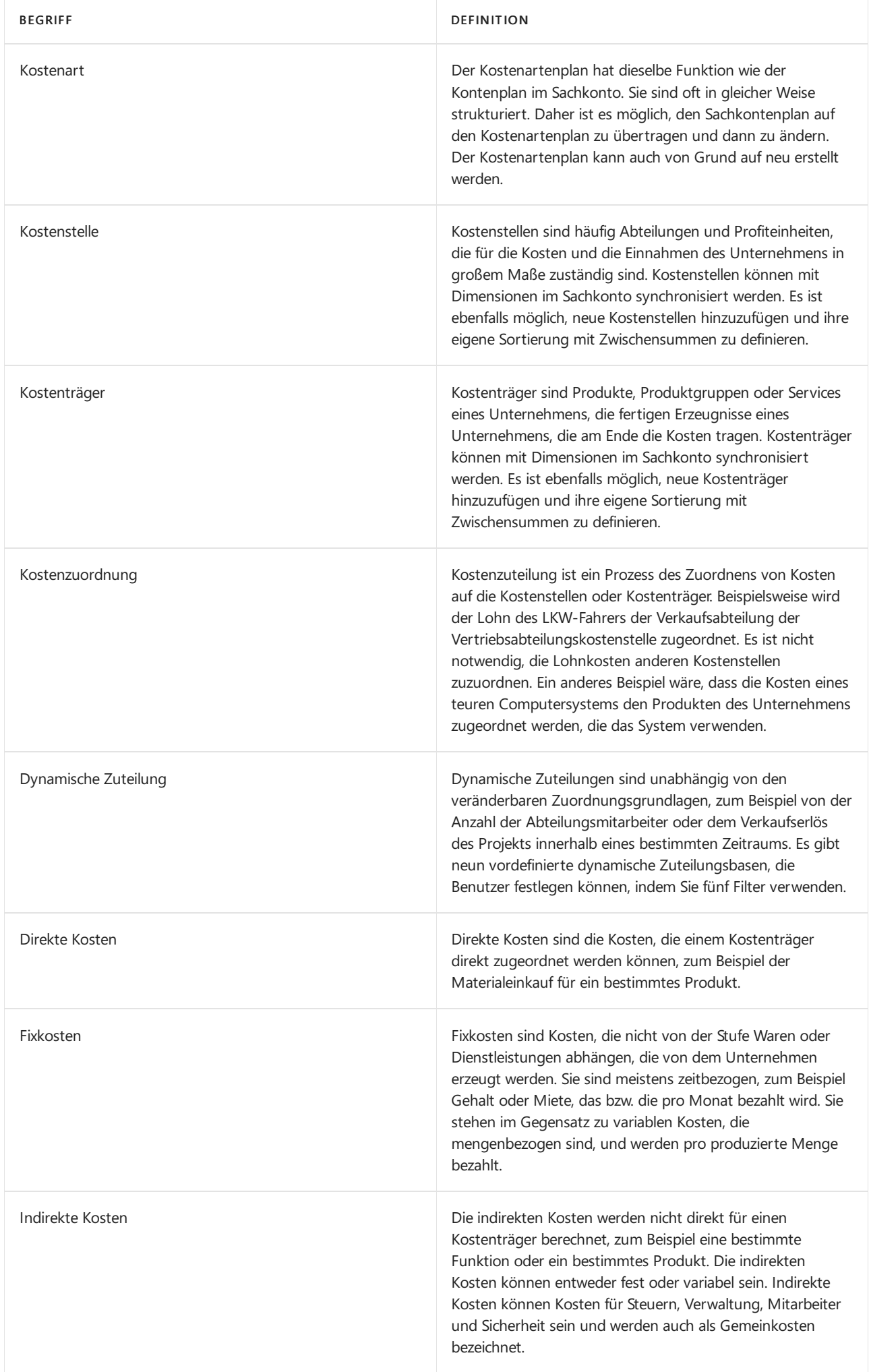

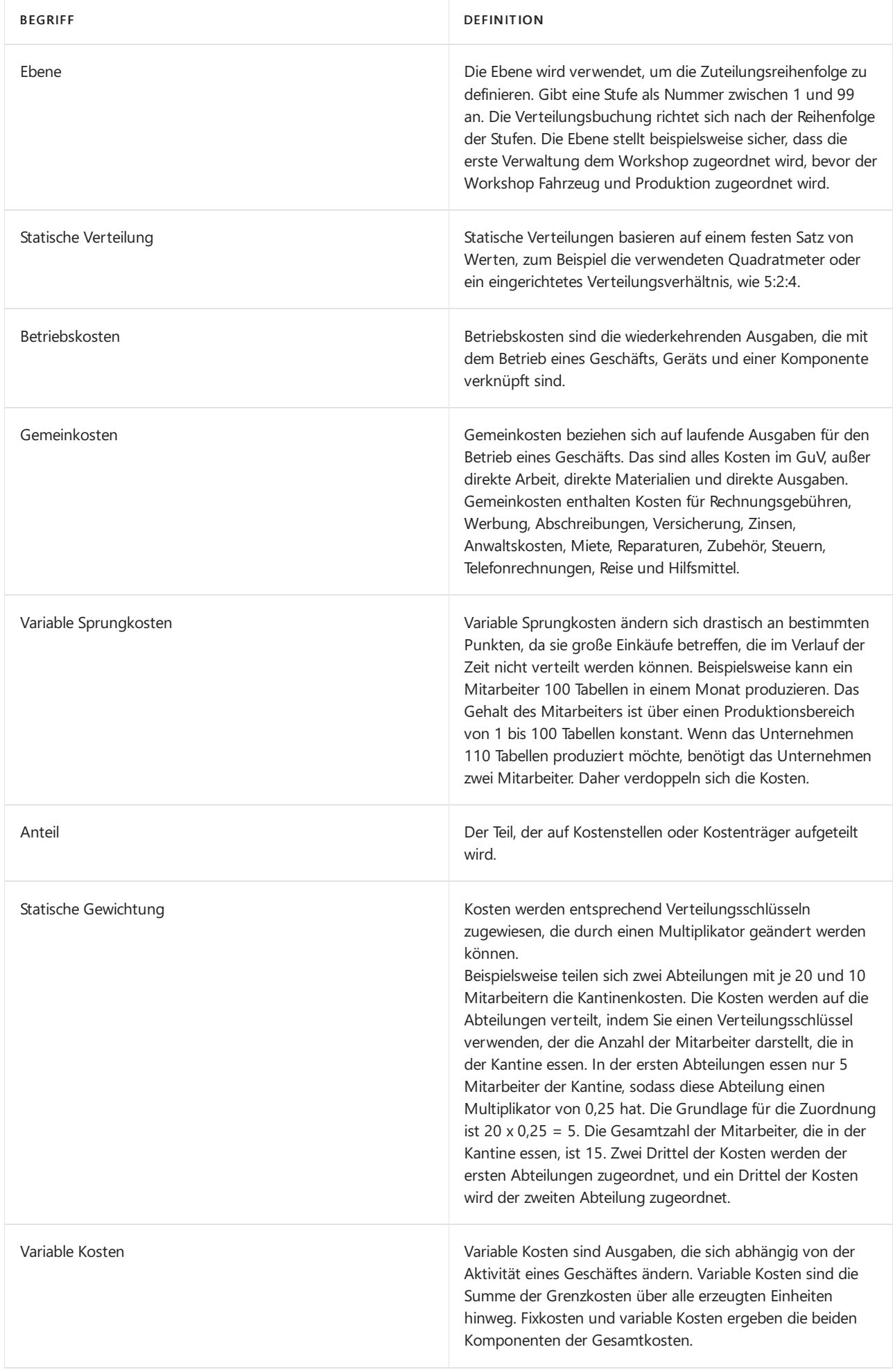

Variante Eine Variante wird als optionale benutzerdefinierte Beschriftung für Zuordnungen verwendet. Der Zweck der Beschriftung ist es, Gruppen nach Zuordnung zu filtern.

## Siehe verwandte Microsoft Schulungen

## Siehe auch

Informationen zur [Kostenrechnung](#page-1017-0) [Kostenrechnung](#page-1012-0) Arbeiten mit [Business](#page-410-0) Central

#### **NOTE**

Können Sie uns Ihre Präferenzen für die Dokumentationssprache mitteilen? Nehmen Sie an einer kurzen Umfrage teil. (Beachten Sie, dass diese Umfrage auf Englisch ist.)

## <span id="page-1017-0"></span>Informationen zur Kostenrechnung

02.11.2022 • 3 minutes to read • Edit [Online](https://github.com/MicrosoftDocs/dynamics365smb-docs/blob/main/business-central/finance-about-cost-accounting.md)

Kostenrechnung wird verwendet, um Ihnen dabei zu helfen, die Kosten des Betriebs eines Geschäftes zu erkennen. Kostenrechnungsinformationen sollen Folgendes analysieren:

- Die Arten von Kosten, dieSie beim Ausführen eines Geschäfts verursachen
- Wo die Kosten anfallen  $\bullet$
- Wer trägt die Kosten

In der Kostenrechnung weisen Sieaktuelle und geplante Kosten für Betrieb, Abteilungen, Produkte und Projekte zu, um die Profitabilität Ihres Unternehmens zu analysieren.

## Workflow in der Kostenrechnung

Kostenrechnung hat folgende Hauptkomponenten:

- Kostenarten, Kostenstellen und Kostenträger
- Kostenposten und Kosten-Buch.-Blätter  $\bullet$
- Kostenzuteilungen  $\bullet$
- Kostenbudgets  $\bullet$
- Kostenberichte  $\bullet$

Das folgende Diagramm zeigt den Workflow der Kostenrechnung.

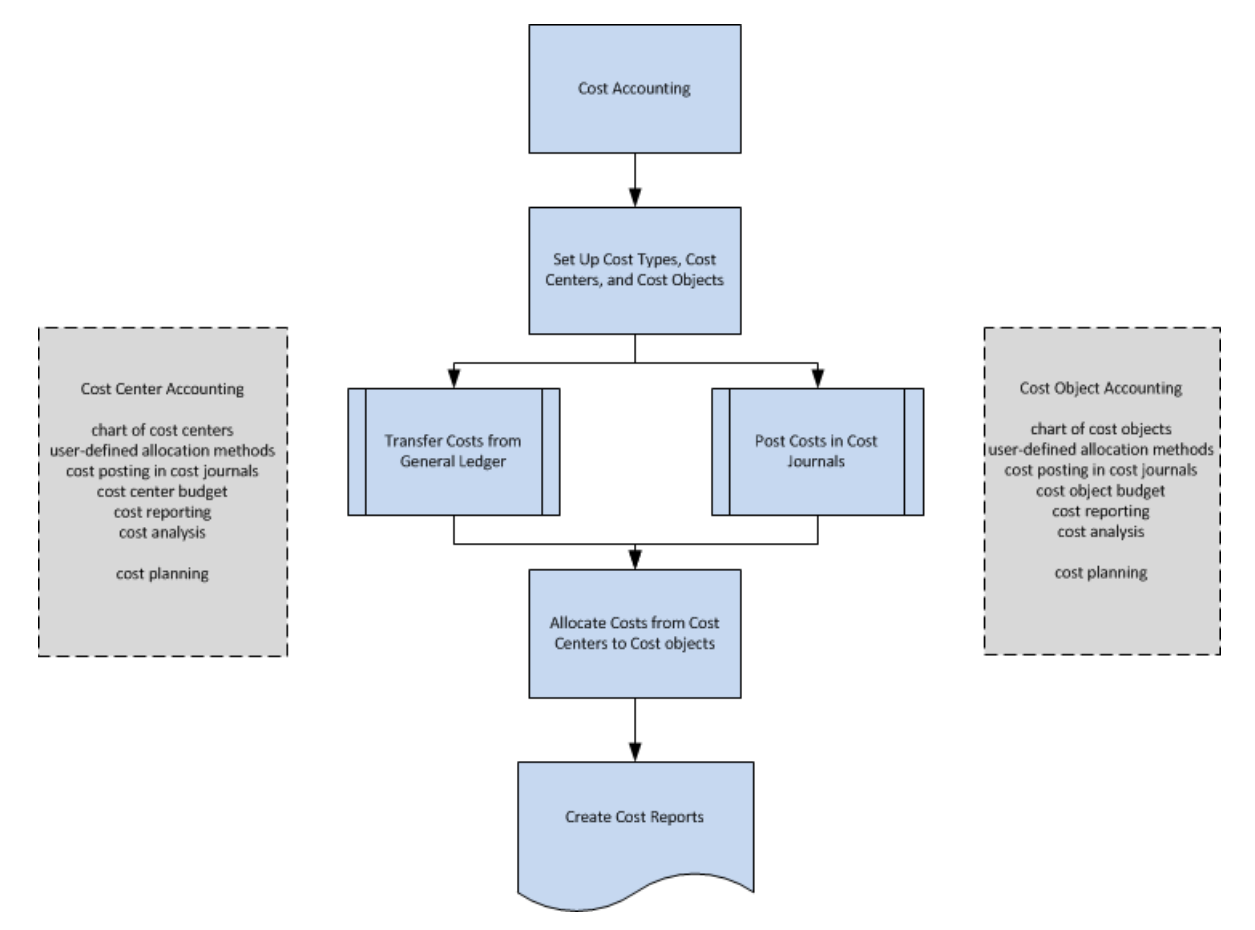

Kostenarten, Kostenstellen und Kostenträger

Sie definieren Kostenarten, Kostenstellen und Kostenträger, um zu analysieren, worin die Kosten bestehen, woher die Kosten stammen und wer die Kosten trägt.

Zunächst definieren Sieeinen Kostenartenplan miteiner Struktur und Funktionalität, die dem Kontenplan des Hauptbuchs ähnelt.Siekönnen einen eigenen Kostenartenplan erstellen oder die Konten der Gewinn- und Verlustrechnung des Hauptbuchs übernehmen.

Kostenstellen sind Abteilungen und Gewinne, die für Kosten und Erträge verantwortlich sind. Häufig sind mehr Kostenstellen in der Kostenrechnung als in jeder Dimension eingerichtet, dieim Sachkonto eingerichtet ist. Im Sachkonto werden normalerweise nur die Kostenstellen der ersten Ebenefür direkte Kosten und die ursprünglichen Kosten verwendet. In der Kostenrechnung werden zusätzliche Kostenstellen für zusätzliche Zuteilungsebenen erstellt.

Kostenobjekte sind Produkte, Produktgruppen oder Dienstleistungen, die eine Firma anbietet. Dies sind die "fertigen Waren" einer Firma, die die Kosten tragen.

Siekönnen Kostenstellen mit Abteilungen und Kostenträger mit Projekten in Ihrem Unternehmen verknüpfen. Über das Hauptbuch können Sie Kostenstellen und Kostenobjekte mit beliebigen Dimensionen verknüpfen und diese Informationen durch Zwischensummen und Titel ergänzen.

## Kostenposten und Kosten-Buch.-Blätter

Betriebskosten können aus dem Sachkonto übertragen werden. Sie können die Kostenposten aus dem Sachkonto automatisch auf Kostenposten bei jeder Buchung übertragen. Sie können auch einen Batchauftrag verwenden, um Hauptbucheinträge auf der Grundlage einer täglichen oder monatlichen Summenbuchung in Kosteneinträge zu übertragen.

In Kosten-Buch.-Blättern können Sie Kosten und Aktivitäten buchen, die weder aus dem Sachkonto stammen noch durch Verteilungen erzeugt werden. Beispielsweise können Sie reine Betriebskosten, Inlandsabgaben, Zuordnungen und Korrekturposten einzeln zwischen Kostenarten, Kostenstellen und Kostenträgern oder auf wiederkehrender Basis buchen.

## Kostenzuteilungen

Zuteilungen verschieben Kosten und Einnahmen zwischen Kostenarten, Kostenstellen und Kostenträgern. Gemeinkosten werden zuerst auf den Kostenstellen gebucht und zu einem späteren Zeitpunkt auf Kostenträger berechnet. Ein Beispiel hierfür wäre eine Verkaufsabteilung, die mehrere Produkte gleichzeitig verkauft. Die Gemeinkosten der Abteilung, wiez.B. Gehälter, Vorräte und Reisekosten, werden zunächst der Vertriebskostenstelle zugewiesen, die dann auf die verschiedenen verkauften Produkte (Kostenobjekte) zusammen mit den dafür gekauften Materialien (Einzelkosten) umgelegt wird.

Die verwendete Verrechnungsbasis und die Genauigkeit der Verrechnungsdefinition beeinflussen die Ergebnisse der Kalkulationen. Die Zuteilungsdefinition wird verwendet, um Kosten zuerstvon so genannten Vor-Kostenstellen zu den Hauptkostenstellen und dann von Kostenstellen zu Kostenträgern zuzuordnen.

Jede Zuordnung besteht aus einer Zuordnungsquelle und einer oder mehreren Zuordnungszielen. Sie können Ist- oder Planwerte mit Hilfe der statischen Verrechnungsmethode auf der Grundlage eines bestimmten Wertes, z.B. der Quadratmeterzahl, oder eines festgelegten Verteilungsverhältnisses von 5:2:4 umlegen. Sie können auch tatsächliche Werte oder geplante Werte zuordnen, indem Sie die Methode der dynamischen Verteilung mit neun vordefinierten Zuteilungsgrundlagen und 12 dynamischen Datenbereichen verwenden.

## Kostenbudgets

Ähnlich wie bei der Budgetierung im Hauptbuch können Sie Budgets erstellen, um Kosten für einen bestimmten Zeitraum (z.B. ein Geschäftsjahr) zu planen, die auf eine Kostenstelle (Unternehmensabteilung) oder einen Kostenträger (Produkt oder Dienstleistung) angewendet werden können. Sie können so viele Kalkulationen

erstellen, wie Sie benötigen. Sie können dann die Kalkulation in das Budget des Hauptbuchs kopieren und umgekehrt. Und Siekönnen kalkulierte Kosten als Ist-Kosten übernehmen.

## Kostenberichte

Die meisten Berichte und Statistiken basieren auf den gebuchten Kostenposten. Sie können die Sortierung der Ergebnisse einrichten und Filter verwenden, um zu definieren, welche Daten angezeigt werden müssen. Sie können Berichte für eine Kostenaufteilungsanalyse erstellen. Darüber hinaus können Sie mit den Standard-Finanzberichten festlegen, wie Ihre Berichte für den Kostenartenplan angezeigt werden.

## Siehe verwandte Microsoft Schulungen

### Siehe auch

[Kostenrechnung](#page-1012-0) [Finanzen](#page-803-0) Terminologie in der [Kostenrechnung](#page-1013-0) Arbeiten mit [Business](#page-410-0) Central

#### **NOTE**

Können Sie uns Ihre Präferenzen für die Dokumentationssprache mitteilen? Nehmen Sie an einer kurzen Umfrage teil. (Beachten Sie, dass diese Umfrage auf Englisch ist.)

<span id="page-1020-0"></span>02.11.2022 • 8 minutes to read • Edit [Online](https://github.com/MicrosoftDocs/dynamics365smb-docs/blob/main/business-central/finance-set-up-cost-accounting.md)

Bevor Sie die Arbeit mit der Kostenrechnung beginnen können, müssen SieEinrichtungsaufgaben ausführen.

## Salden zwischen Kostenart, Kostenstelle und Kostenträger

Wenn Sie die Kostenrechnung einrichten, müssen Sie sicherstellen, dass alle Daten einer Kostenart sowie einer Kostenstelle oder einem Kostenträger zugeordnet sind. Das bedeutet, dass jedem Kostenposten eine Kostenart und eine Kostenstelle oder ein Kostenträger zugewiesen sein muss. Diese Regel stellt sicher, dass jeder Kostenposten entweder in Kostenstellen oder in den Kostenträgern erscheint, jedoch nicht an beiden Stellen.

Auf diese Weise erstellen Sie die folgende Buchhaltungsgleichung:

#### Kostenart-Saldo = Kostenstellen-Saldo + Kostenträger-Saldo

Wenn Sie den Kostenartenplan, den Kostenstellenplan und den Kostenträgerplan drucken, können Sie diese Beziehung analysieren.

## Einrichten von Kostenarten

Kostenartenpläne ähneln Kontenpläne im Sachkonto. Sie können den Kostenartenplan auf die folgenden Weisen einrichten:

- Strukturieren Sie den Kostenartenplan ähnlich wie GuV-Konten im Sachkontenplan. Dann können Sie den Sachkontenplan in den Kostenartenplan übertragen.Siekönnen alle notwendigen Änderungen nach der Übertragung vornehmen.
- Erstellen Sieeinen neuen Kostenartenplan, oder fügen Sieeinem vorhandenen Kostenartenplan neue Kostenarten hinzu. Sie müssen jede neue Kostenart einzeln erstellen.

#### **So übertragen Sie den Sachkontenplan in den Kostenartenplan.**

- 1. Wählen Sie die <sup>2</sup>. Symbol. Geben Sie Kostenartenplan ein und wählen Sie dann den zugehörigen Link.
- 2. Wählen Sie die Aktion Kostenarten aus K&ontenplan abrufen. Klicken Sieim Dialogfeld auf die SchaltflächeJa, um die Übertragung zu bestätigen. DieFunktion verwendet den Kontenplan, um einen Kostenartenplan zu erstellen.

Der Kostenartenplan enthält jetztalle GuV-Konten im Sachkonto und umfasst Überschriften und Zwischensummen. Sie können den Kostenartenplan ändern, falls erforderlich. Beispielsweise können Sie doppelt vorhandene Kostenarten löschen.

#### **IMPORTANT**

Die Kostenarten in Kontenplan registrieren-Funktion aktualisiert das Verhältnis zwischen dem Kontenplan und dem Kostenartenplan. Das Feld Nr. wird ausgefüllt und geprüft, um sicherzustellen, dass jedes Sachkonto mit nur einer Kostenart verknüpft ist. Die Funktion wird automatisch ausgeführt, bevor Sie Sachposten in die Kostenrechnung übertragen.

#### **So richten Sie auf der Seite "Liquiditätskontenplan" neue Liquiditätskonten ein**

- 1. Öffnen Sie die Seite Kontenplan-Arten im Bearbeitungsmodus.
- 2. Füllen Sie je nach Bedarf die Felder aus. Fahren Sie über ein Feld, um eine Kurzbeschreibung zu lesen.

#### **NOTE**

Sie können Kostenarten auf der Seite Kostenartkarte oder auf der Seite Kostenartenplan einrichten und verwalten. So richten Sie auf der Seite Liquiditätskontenplan neue Liquiditätskonten ein.

- 3. Nachdem Siealle Kostenarten erstellt haben, wählen Sie die Aktion Kostenarten einrücken aus. Klicken Sie im Dialogfeld auf die Schaltfläche Ja.
- 4. Verknüpfen Sie die neue Kostenart mit dem entsprechenden Sachkonto.

#### **IMPORTANT**

Wenn Sie in den Feldern Zusammenzählung Definitionen für die Zeilenart Bis-Summe eingetragen haben, bevor Sie die Funktion Kostenarten einrücken ausgeführt haben, müssen Sie diese Eintragungen wiederholen, da die Funktion die Werte in allen Bis-Summe-Feldern überschreibt.

#### **So aktualisieren Sie Kostenarten**

- 1. Auf der Seite Kostenrechnung einrichten wählen Sieaus, ob der Kostenartenplan automatisch aktualisiert werden soll, wenn der Kontenplan geändert wird.
- 2. Die folgenden Optionen stehen im Feld Sachkonto ausrichten zur Auswahl.
- Keine Ausrichtung Es gibt keine entsprechende Änderung im Kostenartenplan, wenn Sie den Kontenplan ändern.
- Automatisch Es gibt eine entsprechende Änderung im Kostenartenplan, wenn Sie den Kontenplan ändern.
- Eingabeaufforderung Eine Meldung wird mit der Frage angezeigt, ob Sie die entsprechende Änderung auch im Kostenartenplan vornehmen möchten, wenn Sie den Kontenplan ändern.

## Definieren der Beziehung zwischen Kostenarten und Sachkonten

Das Verbindung zwischen der Kostenart und dem Sachkonto wird in der Kostenart und im Sachkonto erstellt.

- Das Feld Fibu-Kontenbereich in der Tabelle Kostenart bestimmt, welche Sachkonten zu einer Kostenart gehören.
- Das Kostenartennummer Feld im Kontenplan bestimmt, zu welcher Kostenartein Sachkonto gehört.

Diese beiden Felder werden automatisch ausgefüllt, wenn Sie die Kostenarten aus Kontenplan abrufen-Funktion verwenden.

#### **Beziehung zwischen Sachkonten und Kostenarten**

Zwischen Sachkonten und Kostenarten besteht eine n:1-Beziehung. Mehrere Sachkonten können zu einer Kostenart gehören, aber jedes Sachkonto gehört nur zu einer Kostenart. Die folgende Tabelle beschreibt die Einzelheiten der Beziehung.

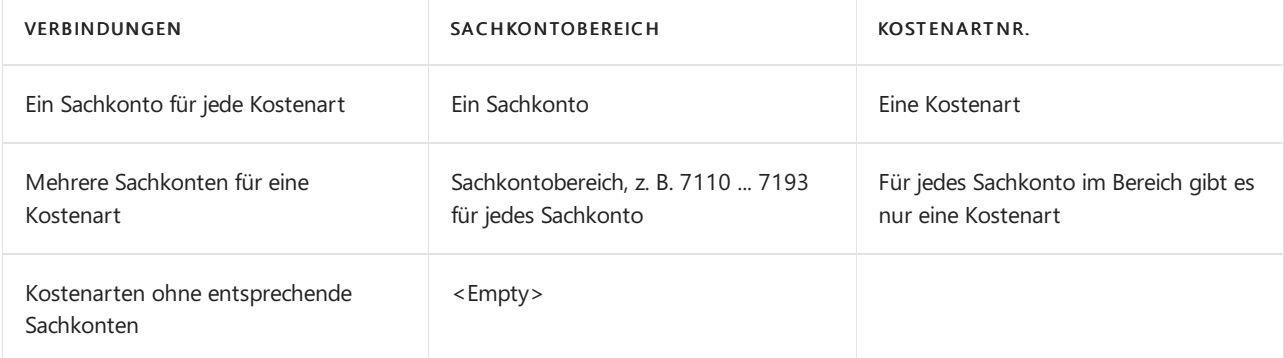

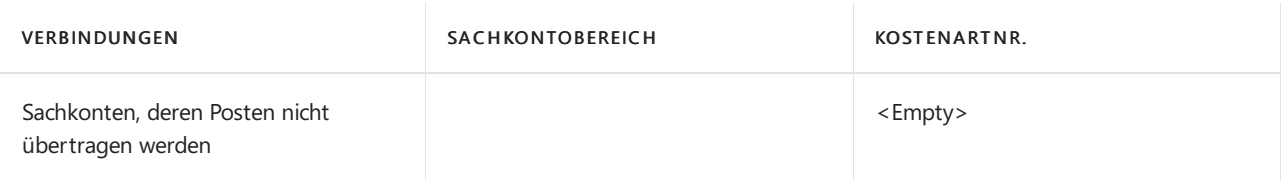

#### **Kostenarten ohne Beziehung zum Sachkonto**

Eine Kostenart hat möglicherweise keine Beziehung zu Sachkonten, wenn eine der folgenden Bedingungen zutrifft:

- Konten für die betriebliche Buchhaltung, wie Berech. Zinsen und Abschreibungen, entnehmen nur Kosten aus der betrieblichen Buchhaltung.
- Helfende Kostenarten, wie Kostenarten 9901, 9902 und 9903 in der Business Central-Datenbank, werden als Haben- und Sollbeträge für Zuordnungen verwendet.
- Das helfende Konto, 9920 in der Business Central-Datenbank,enthält tatsächliche Zugänge, die die Differenz zwischen Kosten und Ausgaben des Sachkontos anzeigen.

## Einrichten von Kostenstellen

Kostenstellen sind Abteilungen, die für die Kosten und die Einnahmen zuständig sind. Der Kostenstellenplan ähnelt den Dimensionsinformationen für das Sachkonto. Sie können den Kostenstellenplan auf die folgenden Weisen einrichten:

- $\bullet$  Transferieren Sie Dimensionswerte im Sachkonto zum Kostenstellenplan. Sie können alle notwendigen Änderungen nach der Übertragung vornehmen.
- Erstellen Sieeinen neuen Kostenstellenplan, der unabhängig vom Sachkonto ist, oder fügen Sieeinem vorhandenen Kostenstellenplan eine neue Kostenstelle hinzu. Sie müssen jede Kostenstelle einzeln erstellen.

#### **So transferieren Sie Dimensionswerte im Sachkonto zum Kostenstellenplan**

- 1. Richten Sieeine Dimension als Kostenstellendimension auf der Seite Kostenstellendimension aktualisieren ein.Es werden nur die Werteaus dieser Dimension übernommen.
- 2. Wählen Sie die 2 Symbol. Geben Sie Kostenstellenplan ein, und wählen Sie dann den entsprechenden Link.
- 3. Klicken Sieauf der Registerkarte Aktionen in der GruppeFunktion auf Kostenstellen aus Dimension abrufen, um Dimensionswerte zum Kostenstellenplan zu übertragen. Die Funktion überträgt die Dimensionswerte, die Sie in Schritt 1 definiert haben.

#### **NOTE**

Siekönnen das Feld Kostenstellendimension ausrichten so einrichten, dass eine unidirektionale Synchronisierung von Dimensionswerten aus dem Sachkonto zum Kostenstellenplan definiert wird. Sie können keine Synchronisierung des Kostenstellenplans mit Dimensionswerten aus dem Sachkonto definieren.

Der Kostenstellenplan enthält jetzt alle angegebenen Dimensionswerte aus dem Sachkonto und umfasst Titel und Zwischensummen.

#### **So richten Sie auf der Seite Kostenstellenplan neue Kostenstellen ein**

Sie können Kostenkarten auf der Seite Kostenstellen oder auf der Seite Kostenstellenkarte einrichten und verwalten. So richten Sie auf der Seite Kostenstellenplan neue Kostenstellen ein.

- 1. Öffnen Sie die Seite Kontenplan-Kostenstellen im Bearbeitungsmodus.
- 2. Geben Sie im Feld Code den Kostenstellencode ein. Alle Kostenstellen müssen einen Code aufweisen.
- 3. Geben Sieim Feld Namen den Kostenstellennamen ein.
- 4. Wählen Sie den Dropdownpfeil im Feld Positionstyp aus, um den Zweck der Kostenstelle anzugeben.
	- Für Kostenstellen der ArtSumme müssen Sie das Feld Zusammenzählung ausfüllen. Verwenden Sie den Oder-Operator, der eine vertikale Zeile (|) ist, um Bereiche von Kostenstellen festzulegen.
	- Für Kostenstellen der Bis-Summe-Zeilenart wird dieses Feld automatisch ausgefüllt, wenn Sie die Einzugsfunktion verwenden.
- 5. Füllen Sie die Felder Sortierreihenfolge und Kostenunterart aus.
- 6. Wählen Sie die nächste leere Zeile aus, um eine neue Kostenstelle zu erstellen. Wiederholen Sie dann die Schritte 2 bis 5.
- 7. Nachdem Siealle Kostenstellen eingerichtet haben, wählen Sie die Aktion Kostenstellen einrücken aus. Wählen Sie die Schaltfläche Ja aus.

#### **IMPORTANT**

Wenn Sie Definitionen in den Zusammenzählung-Feldern für Bis-Summe-Kostenstellen eingegeben haben, bevor Sie die Einzugsfunktion ausführen, müssen Sie sie noch einmal eingeben. Die Funktion überschreibt die Werte in allen Bis-Summe-Feldern.

### Einrichten von Kostenträgern

Kostenträger sind Projekte, Produkte oder Services eines Unternehmens. Der Kostenträgerplan ähnelt den Dimensionsinformationen für das Sachkonto. Sie können den Kostenträgerplan auf die folgenden Weisen einrichten:

- Transferieren Sie Dimensionswerte im Sachkonto zum Kostenträgerplan. Sie können alle notwendigen Änderungen nach der Übertragung vornehmen.
- Erstellen Sieeinen neuen Kostenträgerplan, der unabhängig vom Sachkonto ist, oder fügen Sieeinem vorhandenen Kostenträgerplan einen neuen Kostenträger hinzu.Sie müssen jeden Kostenträger einzeln erstellen.

#### **So transferieren Sie Dimensionswerte aus dem Sachkonto zum Kostenträgerplan**

- 1. Legen Sie eine Dimension als Kostenträgerdimension auf der Seite Kostenträger-Dimensionen aktualisieren fest. Es werden nur die Werte aus dieser Dimension übertragen.
- 2. Wählen Sie die Symbol. Geben Sie Diagramm der Kostenträgerpläne ein und wählen Sie dann den zugehörigen Link.
- 3. Wählen Sie die Aktion Kostenträger aus Dimension abrufen, um Dimensionswertezum Kostenträgerplan zu übertragen. Die Funktion überträgt die Dimensionswerte, die Sie in Schritt 1 definiert haben.

#### **NOTE**

Sie können das Feld Kostenträgerdimension ausrichten so einrichten, dass eine unidirektionale Synchronisierung von Dimensionswerten aus dem Sachkonto zum Kostenträgerplan definiert wird. Sie können keine Synchronisierung des Kostenträgerplans mit Dimensionswerten aus dem Sachkonto definieren.

Der Kostenträgerplan enthält jetzt alle angegebenen Dimensionswerte aus dem Sachkonto und umfasst Titel und Zwischensummen.

**So richten Sie auf der Seite Kostenstellenträger neue Kostenträger ein**

Siekönnen Kostenkarten auf der Seite Kostenträger oder im Fenster Kostenträgerkarte einrichten und verwalten. So richten Sie auf der Seite Kostenträger neue Kostenstellenträger ein.

- 1. Öffnen Sie die Seite Kontenplan-Objekte im Bearbeitungsmodus.
- 2. Geben Sie im Feld Code den Kostenträgercode ein. Alle Kostenträger müssen einen Code aufweisen.
- 3. Geben Sieim Feld Namen den Kostenträgernamen ein.
- 4. Wählen Sie den Dropdownpfeil im Feld Positionstyp aus, um den Zweck des Kostenträgers anzugeben.
	- Für Kostenträger der Summe-Zeilenart müssen Sie das Feld Summe Von/Bis ausfüllen. Verwenden Sie den Oder-Operator, der eine vertikale Zeile (|) ist, um Bereiche von Kostenträgern festzulegen.
	- Für Kostenträger der Bis-Summe-Zeilenart wird dieses Feld automatisch ausgefüllt, wenn Sie die Einzugsfunktion verwenden.
- 5. Füllen Sie das Feld Sortierungsauftrag aus.
- 6. Wählen Sie die nächste leere Zeile aus, um einen neuen Kostenträger zu erstellen. Wiederholen Sie dann dieSchritte 2 bis 5.
- 7. Nachdem Siealle Kostenträger eingerichtet haben, wählen Sie die Aktion Kostenträger einrücken aus. Wählen Sie die Schaltfläche Ja aus.

#### **IMPORTANT**

Wenn Sie Definitionen in den Summe Von/Bis-Feldern für Bis-Summe-Kostenträger eingegeben haben, bevor Sie die Einzugsfunktion ausführen, müssen Sie sie noch einmal eingeben. Die Funktion überschreibt die Werte in allen Bis-Summe-Feldern.

## Definieren von Kostenstellen und Kostenträgern für Kontenpläne

Siekönnen die Ausgaben- und Einnahmenposten aus dem Sachkonto in die Kostenrechnung entweder für jede Sachkontobuchung oder miteinem Batchauftrag übertragen.Wenn Sie die Übertragung ausführen, überträgt Business Central nur die Posten, die bereits mit einer Kostenstelle oder einem Kostenträger verknüpft sind. Um eine sinnvolle Übertragung herzustellen, müssen Sie sicherstellen, dass die Kostenstellen und die Kostenträger korrekt definiert sind.

#### **Definieren von Standarddimensionswerten für Sachkonten**

Für jedes Sachkonto können Sie Standarddimensionswerte in der Tabelle Standard-Dimensionen definieren. Das folgende Beispiel zeigt, wie Sie definieren, dass es immer eine Kostenstelle ABTEILUNG, aber nie einen Kostenträger PROJEKT geben soll, wenn Sie auf ein Sachkonto buchen.

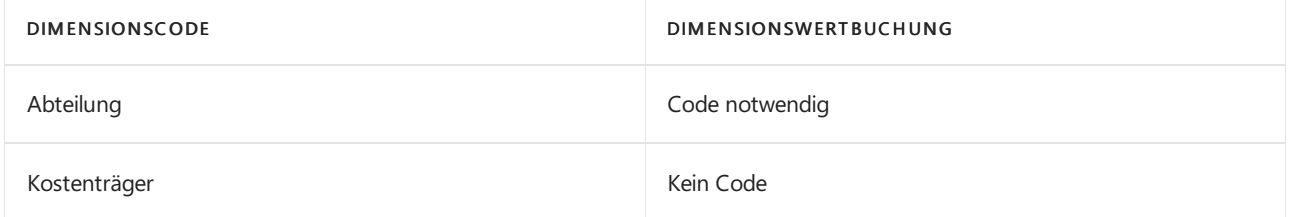

#### **Definieren von Dimensionswerten für Gemeinkosten und direkte Kosten**

Siekönnen Gemeinkosten an eine Kostenstelle und direkte Kosten an einen Kostenträger übertragen. In der folgenden Tabelle wird die optimale Kombination aus Dimensionseinrichtungswerten angezeigt.

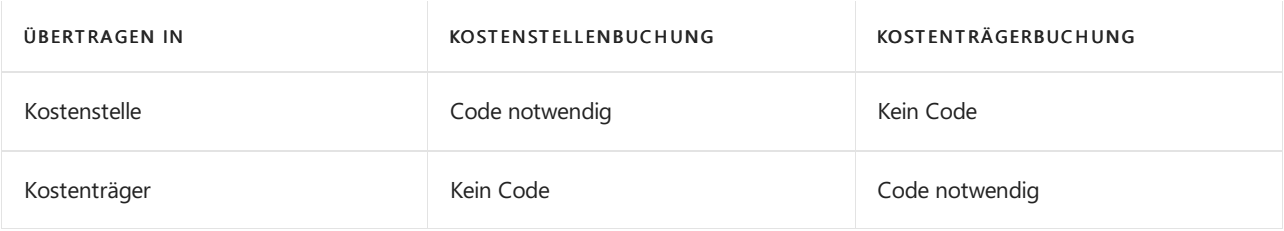

#### **NOTE**

Um sicherzustellen, dass dievordefinierte Kostenstelle und der vordefinierte Kostenträger, die bzw. den Sieim Sachkonto eingerichtet haben, automatisch in die Kostenrechnung übertragen werden, aktivieren Sie das Kontrollkästchen Fibu-Buchung prüfen auf der Seite Kosenbuchungseinrichtung.

## Siehe verwandte Microsoft Schulungen

## Siehe auch

[Kostenrechnung](#page-1012-0) Übertragen und Buchen von [Kalkulationen](#page-1026-0) [Definieren](#page-1029-0) und Zuweisen von Kosten Arbeiten mit [Business](#page-410-0) Central

#### **NOTE**

Können Sie uns Ihre Präferenzen für die Dokumentationssprache mitteilen? Nehmen Sie an einer kurzen Umfrage teil. (Beachten Sie, dass diese Umfrage auf Englisch ist.)

## <span id="page-1026-0"></span>Übertragen und Buchen von Kalkulationen

02.11.2022 • 4 minutes to read • Edit [Online](https://github.com/MicrosoftDocs/dynamics365smb-docs/blob/main/business-central/finance-transfer-and-post-cost-entries.md)

Bevor Sie Kostenzuteilungen definieren, müssen Sieverstehen, wie Kostenposten aus den folgenden Quellen stammen:

- Automatischer Transfer von Sachposten.
- Manuelle Kostenbuchung für reine Kostenposten, inländische Abgaben und manuelle Zuweisungen.
- Automatische Verteilungsbuchungen für tatsächliche Kosten.
- Übertragung von Budgetposten zu tatsächlichen Posten.

## Kriterien für die Übertragung von Sachposten in Kostenposten

Es ist wichtig, die Kriterien für den Transfer von Sachposten in Kostenposten zu kennen.Während des Transfers verwendet der Batchauftrag Sachposten in Kostenrechnung übertragen diefolgenden Kriterien, um zu ermitteln, ob und wie die Sachposten transferiert werden sollen.

Sachposten werden transferiert, wenn Folgendes zutrifft:

- $\bullet$  Die Posten haben Dimensionswerte, die entweder einer Kostenstelle oder einem Kostenträger entsprechen.
- $\bullet$  Die Posten haben Dimensionswerte, die einer Kostenstelle und einem Kostenträger entsprechen. Bei diesen Posten hat die Kostenstelle Vorrang. Dies ist hilfreich, um eine Situation zu vermeiden, in der eine Kostenart sowohl in einem Kostenträger als auch in einer Kostenstelleauftritt und daher in der Statistik zweimal gezählt wird.
- Die Belegnummer in den Posten ist leer, sodass sie miteiner Belegnummer von 0000 in den Kostenposten angezeigt wird.
- Die Posten werden in eine Kostenart transferiert, diekombinierte Posten zulässt, und diese Posten werden als kombinierter monatlicher oder täglicher Posten transferiert.

Sachposten werden nicht transferiert, wenn Folgendes zutrifft:

- Die Posten haben Dimensionswerte, die weder einer Kostenstelle noch einem Kostenträger entsprechen.
- Die Posten weisen einen Betrag von Null auf.
- Die Posten haben ein Sachkonto, das gelöscht wurde.
- Die Posten haben ein Sachkonto, das nicht vom Typ GuV ist.
- Die Posten haben ein Sachkonto, dem keine Kostenart zugeordnet ist.
- Die Posten haben ein Buchungsdatum vor Startdatum für Sachkontenübertragung.
- Die Posten wurden mit einem Abschlussdatum gebucht. Dies sind typische Posten, die den Saldo der GuV am Ende des Geschäftsjahres zurücksetzen.

## Übertragung von Sachposten in Kostenposten

Sie können Sachposten in Kostenposten übertragen.

Bevor Sie den Vorgang für das Übertragen von Sachposten in Kostenposten durchführen, müssen Sie die Übertragung vorbereiten, um manuelle Korrekturbuchungen zu vermeiden.

#### **So bereiten Sie die Übertragung vor**

1. Wählen Sie die <sup>2</sup>Symbol. Geben Sie Kostenrechnungseinrichtung ein und wählen Sie dann den entsprechenden Link.

- 2. Stellen Sieauf der Seite Kostenrechnungseinrichtung sicher, dass im Feld Startdatum für Sachkontenübertragung der richtige Wert eingetragen ist.
- 3. Wählen Sie die 2 Symbol. Geben Sie Kostenartenplan ein und wählen Sie dann den zugehörigen Link.
- 4. Auf der Seite Kostenartkarte prüfen Sie, dass das Sachkontobereich Feld für jede Kostenart korrekt verknüpft ist, um Posten aus dem Sachkonto zu übernehmen.
- 5. Wählen Sie die 2 Symbol. Geben Sie Kontenplan ein, und wählen Sie dann den zugehörigen Link.
- 6. Überprüfen Sie für jedes Sachkonto auf der Seite Sachkontokarte, ob die Kostenartnr. Feld wird korrekt zu einer Kostenart verknüpft. Weitere Informationen finden Sie unter Einrichten von [Kostenrechnung](#page-1020-0).
- 7. Vergewissern Sie sich, dass alle entsprechenden Sachposten Dimensionswerte haben, die einer Kostenstelle und zu einem Kostenträger entsprechen.

#### **So übertragen Sie Sachposten in Kostenposten**

- 1. Wählen Sie die 2 Symbol. Geben Sie Sachposten in Kostenrechnung übertragen ein und wählen Sie dann den zugehörigen Link.
- 2. Wählen Sie auf Schaltfläche OK, um die Umlagerung zu starten. Der Prozess überträgt alle Sachposten, die nicht bereits übertragen wurden.

Während der Übertragung erstellt der Vorgang Verknüpfungen in den Posten Posteneintrag und Kostentabelle. Dies ermöglicht es Ihnen, die Herkunft von Kostenposten nachzuverfolgen.

## Automatische Übertragung und kombinierte Posten

In der Kostenrechnung können Sie Sachposten in eine Kostenart transferieren, indem Sie eine zusammengefasste Buchung verwenden. Sie können angeben, ob eine Kostenart kombinierte Posten im Feld Kombinierte Einträge in der Kostenartdefinition erhalten soll. Die drei Optionen werden in der folgenden Tabelle beschrieben.

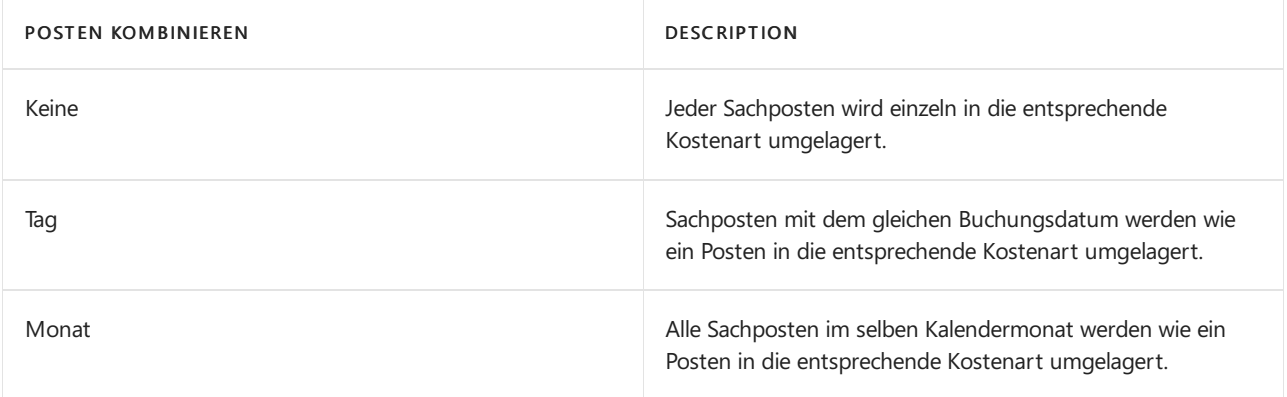

#### **IMPORTANT**

Wenn Sie das Kontrollkästchen Automatischer Übertrag vom Buch-Blatt auf der Seite Kostenrechnung einrichten aktiviert haben, wird Business Central die Kostenrechnung nach jeder Buchung in der Finanzbuchhaltung aktualisiert. Kombinierte Posten sind nicht möglich.

## Kriterien für die Übertragung von Sachposten in Kostenposten

Während der Übertragung der Sachposten zu den Kostenposten erstellt Business Central Verknüpfungen in den Posten in der Tabelle Sachposten, der Tabelle Kostenposten und der Tabelle Kostenjournal, damit es möglich ist, Verbindungen zwischen Kostenposten und Sachposten zu verfolgen.

#### **Sachposten**

Für jeden Sachposten, der zur Kostenrechnung übertragen wird, füllt Business Central das Kostenfeld Postennr. aus.

#### **Kostenposten**

Für jeden Kostenposten speichert Business Central die Postennummer des entsprechenden Sachpostens im Feld Sachposten Lfd. Nr. in der Tabelle Kostenposten.

Für kombinierte Kostenposten speichert Business Central dielaufende Nummer des letzten Sachpostens, der dem Posten mit der höchsten laufenden Nummer entspricht.

Das Feld Sachkonto in der Tabelle Kostenposten enthält die Nummer des Sachkontos, von dem der Kostenposten stammt.

Für einzelne Kostenposten überträgt Business Central den Buchungstextaus dem Sachposten in das Textfeld Beschreibung.Für kombinierte Posten zeigt das Textfeld, dass diese Posten als kombinierte Posten übertragen werden. Zum Beispiel kann für einen kombinierten Posten für den Monat Oktober 2013 der Text lauten: Kombinierte Posten, Oktober 2013.

#### **Kostenjournal**

In der Tabelle Kostenregister erstellt Business Central einen Posten mit der Quellenübertragung aus dem Sachkonto. Der Posten erfasst die erste und letzte Postennummer der übertragenen Sachposten sowie die erste und letzte Nummer der erstellten Kostenposten.

## Siehe verwandte Microsoft Schulungen

## Siehe auch

Informationen zur [Kostenrechnung](#page-1017-0) Einrichten der [Kostenrechnung](#page-1020-0) [Definieren](#page-1029-0) und Zuweisen von Kosten [Kostenrechnung](#page-1012-0)

#### **NOTE**

Können Sie uns Ihre Präferenzen für die Dokumentationssprache mitteilen? Nehmen Sie an einer kurzen Umfrage teil. (Beachten Sie, dass diese Umfrage auf Englisch ist.)

## <span id="page-1029-0"></span>Definieren und Zuweisen von Kosten

02.11.2022 • 7 minutes to read • Edit [Online](https://github.com/MicrosoftDocs/dynamics365smb-docs/blob/main/business-central/finance-define-and-allocate-costs.md)

Kostenzuteilungen verschieben Kosten und Einnahmen zwischen Kostenarten, Kostenstellen und Kostenträgern. Sie können so viele Zuteilungen wie notwendig definieren. Jede Zuteilung besteht aus:

- **•** Eine Verteilungsquelle.
- Mindestens einem Zuteilungsziel.

Die Zuteilungsquelle gibt an, welche Kosten zugeordnet werden müssen, und die Zuteilungsziele bestimmen, wo die Kosten zugeordnet werden müssen. Beispielsweise können die Kosten für die Kostenart Strom und Heizung eine Verteilungsquelle sein. Sie ordnen alle Strom- und Heizkosten drei Kostenstellen zu: Werkstatt, Produktion und Verkauf. Diese Kostenstellen sind Ihre Zuteilungsziele.

Für jede Zuteilungsquelle legen Sie eine Zuteilungsebene, eine Gültigkeitsdauer und eine Variante als Gruppen-ID fest.Siekönnen einen Batchauftrag verwenden, um Filter festzulegen und Zuteilungsdefinitionen auszuwählen und dann automatisch Kostenzuteilungen auszuführen.

Für jedes Zuteilungsziel definieren Sie eine Zuteilungsgrundlage. Die Zuteilungsgrundlage kann entweder statisch oder dynamisch sein.

- Diestatische Zuteilungsgrundlagen basieren auf einem definierten Wert, zum Beispiel Quadratmeter oder ein eingerichtetes Verteilungsverhältnis, wie 5:2:4.
- Die dynamische Zuteilung basiertauf veränderbaren Werten, wiez. B. die Anzahl der Mitarbeiter in einer Kostenstelle oder die Verkaufseinnahmen eines Kostenträgers in einem bestimmten Zeitraum.

Die folgende Tabelle beschreibt eine Reihe von Aufgaben mit Links zu den Themen, die sie beschreiben..

## Richten Sie die Zuteilungsquelle und Ziele ein

Jede Zuordnung besteht aus einer Zuordnungsquelle und einer oder mehreren Zuordnungszielen. Die Zuordnungsquelle definiert, welche Kosten zugeordnet werden. Die Zuordnungsziele bestimmen, wie die Kosten zugeordnet werden.

#### **So richten Sie Kostenzuordnungen ein**

- 1. Wählen Sie die <sup>S</sup>Symbol. Geben Sie Kostenzuteilung ein, und wählen Sie dann den entsprechenden Link.
- 2. Wählen Sie auf der Seite Kostenzuteilung die Aktion Bearbeiten aus.
- 3. Geben Sie eine ID für die Zuordnungsquelle in das Feld ID ein.
- 4. Definieren Sie eine Ebene als Zahl zwischen 1 und 99 im Feld . Die Verteilungsbuchung richtet sich nach der Reihenfolge der Stufen.
- 5. Geben Sie eine Kostenart ein, um festzulegen, welche Kostenarten im Feld Kostenartbereich zugeordnet werden.Wenn alle Kosten für eine Kostenart zugeordnet werden, wird kein Bereich definiert.
- 6. Geben Sieeine Kostenstellezusammen mit den zuzuordnenden Kosten im Feld Kostenstellencode ein.
- 7. Geben Sie eine Kostenstelle zusammen mit den zuzuordnenden Kosten im Feld Kostenstellencode ein. Am häufigsten bleibt das Feld leer, da Kostenobjekteselten anderen Kostenträgern zugeordnet werden.
- 8. Geben Sie im Feld Für Kostenart gutschreiben eine Kostenart ein. Die Kosten, die zugeteilt werden, werden der ursprünglichen Kostenart gutgeschrieben. Die Kreditbuchung wird auf Kostenart gebucht, die hier angegeben ist.
- 9. Definieren Sie im Inforegister Zeilen die Verteilungsziele. Geben Sie auf der ersten Zeile unter Zielkostenart eine Kostenart ein. So definieren Sie, unter welcher Kostenart die Zuordnung gebucht wird.
- 10. Geben Siein der ersten Zeile das erste Zuordnungsziel in das Feld Zielkostenstelle oder Zielkostenobjekt ein. Diese beiden Felder definieren, auf welche Kostenstelle oder welchen Kostenträger die Zuordnung gebucht wird. Sie können eines dieses Felder ausfüllen, aber nicht beide.
- 11. Wiederholen Sie dieselben Schritte in der zweiten Zeile, um zusätzliche Zuordnungsziele einzurichten.
- 12. Nach dem Einrichten der Zuordnungsziele und -quellen wählen Sie auf der Registerkarte Start in der Gruppe Prozess die Aktion Verteilungsschlüssel berechnen aus, um die gesamten Aktienwerte zu berechnen.

#### **NOTE**

Aktivieren Sie das Kontrollkästchen Gesperrt, um die Verteilungseinrichtung zu deaktivieren.

## Setzen von Filtern für dynamische Zuteilungsgrundlagen

Die Methode der dynamischen Zuteilung basiert auf veränderbaren Werten. Zum Beispiel die Anzahl der Mitarbeiter in einer Kostenstelle oder die Artikel eines Kostenträgers, diein einem bestimmten Zeitraum verkauft wurden.Es gibt neun vordefinierte Zuteilungsgrundlagen und zwölf dynamische Datumsbereiche. Die verschiedenen Filter werden basierend auf der Zuteilungsgrundlage eingestellt.

#### **Festlegen von Filtern**

Die nachstehende Tabelle zeigt, welche Filter für verschiedene Zuteilungsgrundlagen möglich sind und welche Werte in den Feldern Filter-Nr. und Gruppenfilter gültig sind. Drücken Sie F1 im Feld Datenfiltercode, um detaillierte Beschreibungen zu lesen.

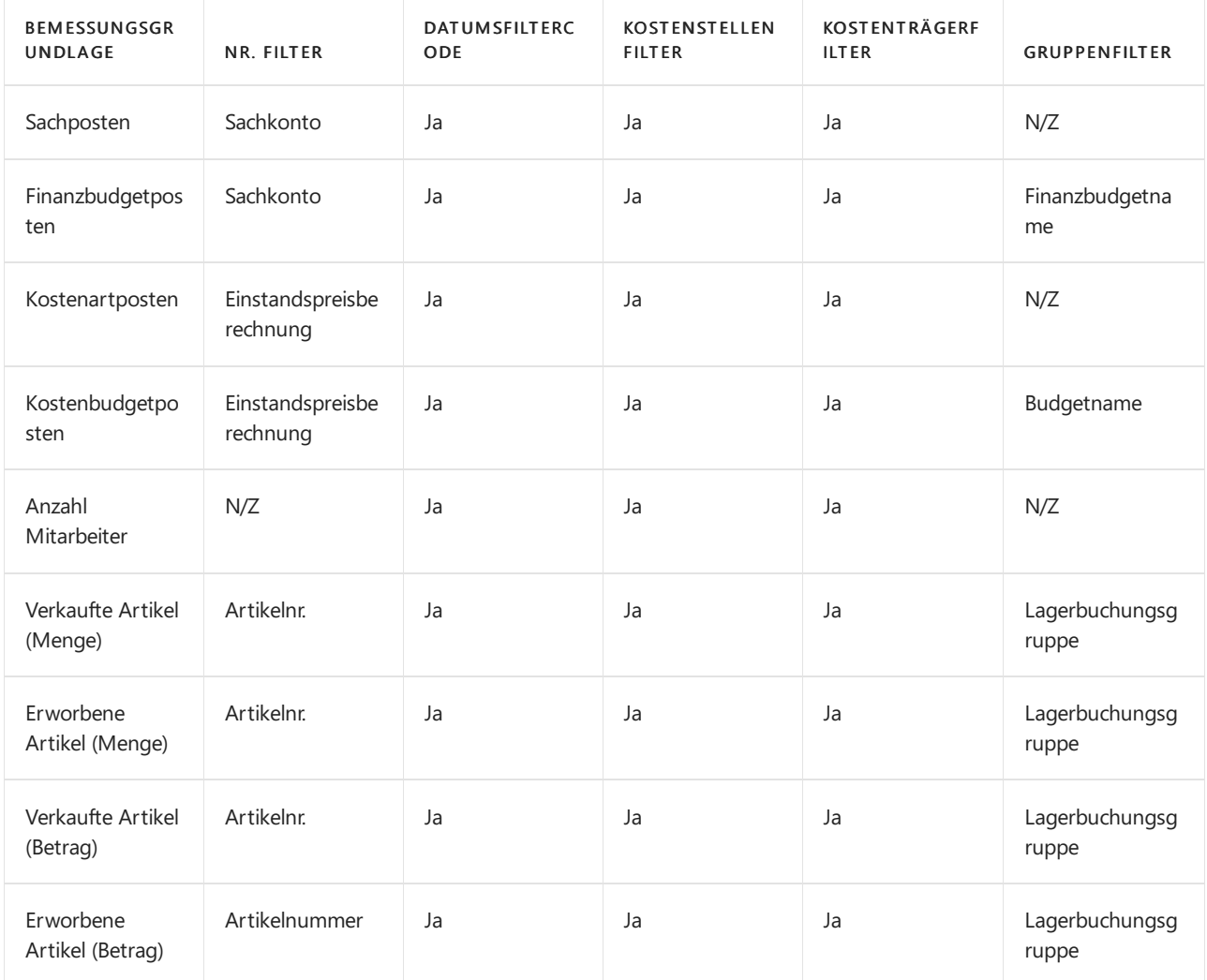

Szenario 1: Definieren von statischen Verteilungen basierend auf dem

## Verteilungsverhältnis

Die statische Verteilungsmethode basiert auf einem definierten Wert, zum Beispiel die verwendeten Quadratmeter oder ein eingerichtetes Verteilungsverhältnis, wie 5:2:4.

In diesem Thema wird beschrieben, wie drei neue Verteilungsziel-Kostenträger für die Kostenstelle der Verteilungsquelle PROD mithilfe des eingerichteten Verteilungsverhältnisses 5:2:4 definiert wird. Die drei Zielkostenträger sind ZUBEHÖR,FARBE und EINRICHTUNG.

#### **NOTE**

Das Beispiel verwendet die Demodaten in Business Central

#### **So definieren die die Kostenstelle der Verteilungsquelle PROD auf dem Inforegister "Allgemein"**

- 1. Wählen Sie die 2 Symbol. Geben Sie Kostenzuteilung ein, und wählen Sie dann den zugehörigen Link.
- 2. Wählen Sie auf der Seite Kostenzuteilung die Aktion Neu aus.
- 3. Drücken Sie im Feld ID die EINGABETASTE, oder geben Sie eine ID ein.
- 4. Geben Sie in dem Feld Menge 1 ein.
- 5. In den Feldern Gültigkeit ab und Gültig bis geben Sie passende Datumsangaben ein.
- 6. Geben Sieim Feld Kostenstellencode PROD ein.
- 7. Geben Sieim Feld Für Kostenart gutschreiben die Kostenart 9903 ein.

#### **So definieren Sie die Verteilungsziel-Kostenträger auf dem Inforegister "Zeilen"**

- 1. Geben Siein der ersten Rechnungszeilein dem Feld Zielkostenart die Zahl 9903 ein.
- 2. Wählen Sie in der ersten Rechnungszeile in dem Feld Zielkosteobjekt ACCESSO.
- 3. Wählen Siein der ersten Zeileim Feld Zielart zuweisen die Option Alle Kosten aus, um festzulegen, wie alle anfallenden Kosten zugeordnet werden.
- 4. Wählen Sie in der ersten Zeile im Feld Basis die Option Statisch aus, um die Methode der statischen Verteilung zu verwenden.
- 5. Geben Sie in der ersten Zeile im Feld Aktie das Verteilungsverhältnis 5 ein.
- 6. Wählen Siein der zweiten Rechnungszeilein dem Feld Zielkostenart 9903.
- 7. Wählen Sie in der zweiten Rechnungszeile in dem Feld Zielkosteobjekt PAINT.
- 8. Wählen Sie in der zweiten Zeile im Feld Zielart zuweisen die Option Alle Kosten aus, um festzulegen, wie alle anfallenden Kosten zugeordnet werden.
- 9. Wählen Sie in der zweiten Zeile im Feld Basis die Option Statisch aus, um die Methode der statischen Verteilung zu verwenden.
- 10. Geben Sie in der zweiten Zeile im Feld Aktie das Verteilungsverhältnis 2 ein.
- 11. Wählen Sie in der dritten Rechnungszeile in dem Feld Zielkostenart 9903 ein.
- 12. Wählen Sie in der dritten Rechnungszeile in dem Feld Zielkosteobjekt ACCESSO.
- 13. Wählen Sie in der dritten Zeile im Feld Zielart zuweisen die Option Alle Kosten aus, um festzulegen, wie alle anfallenden Kosten zugeordnet werden.
- 14. Wählen Sie in der dritten Zeile im Feld Basis die Option Statisch aus, um die Methode der statischen Verteilung zu verwenden.
- 15. Geben Sie in der dritten Zeile im Feld Aktie das Verteilungsverhältnis 4 ein.

#### **IMPORTANT**

Business Central berechnet automatisch das Feld unter Verwendung eines Prozentsatzes, der von allen drei Zuteilungsverhältnissen abhängt, die im Feld Aktie für alle drei Zeilen eingegeben werden.

## Szenario 2: Definieren von dynamischen Zuteilungen auf der Basis der verkauften Artikel

Dieses Thema zeigtein Beispiel für das Definieren von Zuordnungen mithilfe der Methode der dynamischen Verteilung. In dem Beispiel ändern Sie die dynamische Verteilung der Kosten für die VERKAUF-Kostenstelle, sodass der neue Kostenträger COMPUTERAUSSTATTUNG unterstützt wird. COMPUTERAUSSTATTUNG-Pakete haben Artikelnummern im Bereich von 8904-W bis 8924-W. Sie verwenden die Verkaufszahlen des Vorjahres, um den Anteil zu berechnen. Die Verteilung wird auf die helfende Kostenart 9903 gebucht.

#### **NOTE**

Das Beispiel verwendet die Demodaten in Business Central

#### **So definieren Sie dynamische Zuteilungen auf der Basis der im Vorjahr verkauften Artikel**

- 1. Wählen Sie die <a>Symbol. Geben Sie Kostenzuteilungen ein, und wählen Sie dann den zugehörigen Link.
- 2. Wählen Sie auf der Seite Kostenzuteilung die Aktion Neu aus.
- 3. Drücken Sie im Feld ID die EINGABETASTE, oder geben Sie eine ID ein.
- 4. Geben Sie in dem Feld Menge 1 ein.
- 5. In den Feldern Gültigkeit ab und Gültig bis geben Sie passende Datumsangaben ein.
- 6. Geben Sieim Feld Kostenstellencode VERKAUF ein.
- 7. Geben Sieim Feld Für Kostenart gutschreiben die Kostenart 9903 ein.
- 8. Geben Sieim Feld Für Kostenart gutschreiben die Kostenart 9903 ein.
- 9. Wählen Sieim Feld Zielkostenobjekt die Option Neu aus, um einen neuen Kostenträger COMPUTERAUSSTATTUNG zu erstellen, und füllen Sie ggf.Felder aus.Wählen Sie COMPUTERAUSSTATTUNG aus.Lassen Sie das Feld Zielkostenstelle leer.
- 10. Wählen Sie in der dritten Zeile im Feld Zielart zuweisen die Option Alle Kosten aus, um festzulegen, wie alle anfallenden Kosten zugeordnet werden.
- 11. Wählen Sieim Feld Basis die Verteilungsgrundlage Verkaufte Artikel (Betrag) aus.
- 12. Geben Sieim Feld Nummernfilter den Wert 8904-W..8924-W ein.
- 13. In dem Feld Datumsfiltercode geben Sie Vorjahr ein.
- 14. Damit der Vorschlag berechnet wird, klicken Sie auf Aktionen Fremdarbeit berechnen.

#### **IMPORTANT**

Business Central verwendet die Verkaufszahlen der Vorjahre, um einen Anteil von 1596,50 MW mit 100 Prozent für die COMPUTERAUSSTATTUNG-Paketezu berechnen. Das bedeutet, dass alle Artikel, dieletztes Jahr verkauft wurden, dem Kostenträger COMPUTERAUSSTATTUNG zugeordnet werden.

## Siehe verwandte Microsoft Schulungen

## Siehe auch

Einrichten der [Kostenrechnung](#page-1020-0) Übertragen und Buchen von [Kalkulationen](#page-1026-0) [Kostenrechnung](#page-1012-0) Terminologie in der [Kostenrechnung](#page-1013-0) Informationen zur [Kostenrechnung](#page-1017-0)

#### **NOTE**

Können Sie uns Ihre Präferenzen für die Dokumentationssprache mitteilen? Nehmen Sie an einer kurzen Umfrage teil. (Beachten Sie, dass diese Umfrage auf Englisch ist.)

## <span id="page-1034-0"></span>Erstellen von Kostenbudgets

02.11.2022 • 2 minutes to read • Edit [Online](https://github.com/MicrosoftDocs/dynamics365smb-docs/blob/main/business-central/finance-create-cost-budgets.md)

Die Kalkulation in der Kostenrechnung ähnelt der Kalkulation im Hauptbuch.Ein Kostenbudget wird ausgehend von Kostenarten erstellt, wie ein Budget für das Sachkonto basierend auf Sachkonten erstellt wird.

Ein Kostenbudget wird für eine bestimmten Zeitraum erstellt, zum Beispiel für ein Geschäftsjahr. Sie können beliebig viele Kostenbudgets erstellen. Sie können ein neues Kostenbudget manuell erstellen, indem Sie ein Kostenbudget importieren oder indem Sie ein vorhandenes Kostenbudget als Budgetbasis kopieren. Weitere Informationen finden Sie unter [Sachkonto-Budgets](#page-1139-0) erstellen.

Sie verwenden die folgenden Seiten, um Kostenbudgets zu erstellen und zu analysieren. Wählen Sie die 2 Symbol, um eine Seite zu finden, und lesen Sie dann den Tooltip für jede Seite.

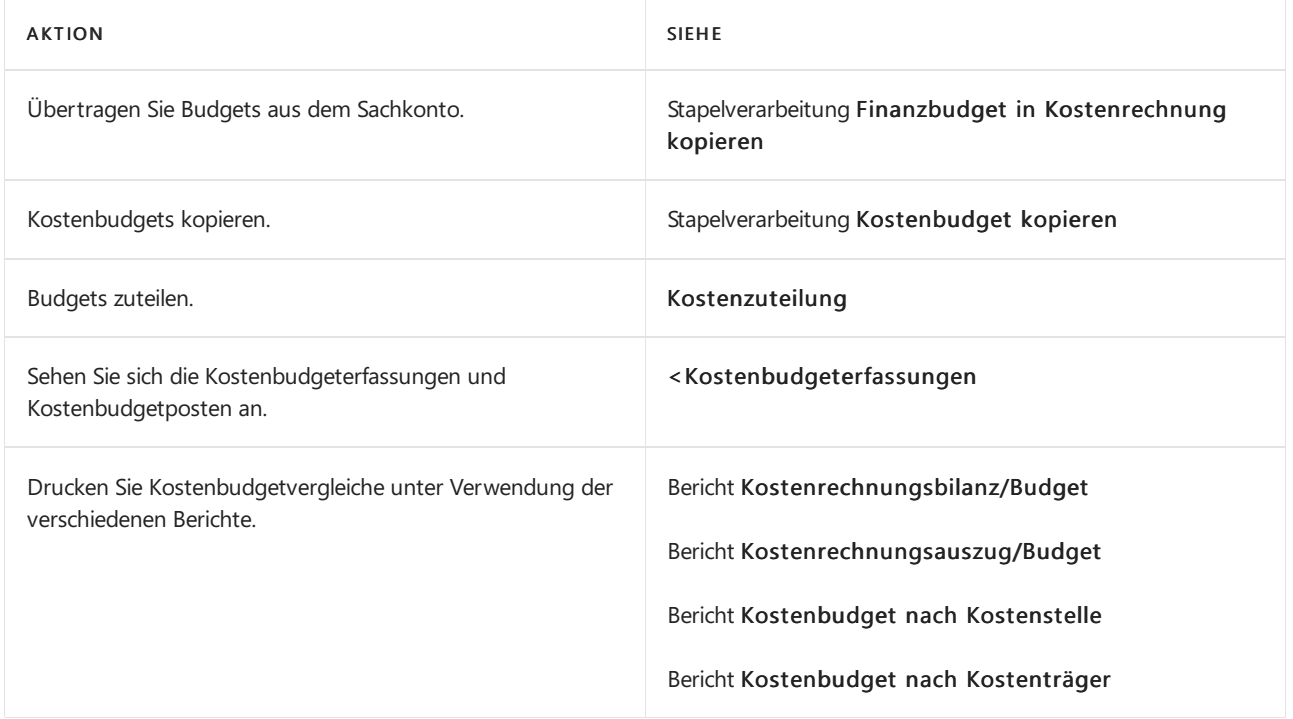

## Siehe verwandte Microsoft Schulungen

### Siehe auch

[Kostenrechnung](#page-1012-0) [Sachkontenbudgets](#page-1139-0) erstellen Terminologie in der [Kostenrechnung](#page-1013-0) [Definieren](#page-1029-0) und Zuweisen von Kosten Arbeiten mit [Business](#page-410-0) Central

#### **NOTE**

Können Sie uns Ihre Präferenzen für die Dokumentationssprache mitteilen? Nehmen Sie an einer kurzen Umfrage teil. (Beachten Sie, dass diese Umfrage auf Englisch ist.)

## <span id="page-1035-0"></span>Kostenbudgetposten löschen

02.11.2022 • 2 minutes to read • Edit [Online](https://github.com/MicrosoftDocs/dynamics365smb-docs/blob/main/business-central/finance-how-to-delete-cost-budget-entries.md)

Sieverwenden den Batchauftrag Kostenbudgeteinträge löschen , um Kostenbudgetposten in der Kostenbudgeterfassung zu stornieren.

Um keine Lücken in den Kostenbudgetposten und den Kostenjournalposten entstehen zu lassen, können Sie einen einzelnen Posten oder eine Gruppe von Posten nicht mitten in der Liste der Journalposten löschen.

## Kostenbudgetposten löschen:

1. Wählen Sie die 2 Symbol. Geben Sie Kostenbudgetposten löschen ein, und wählen Sie dann den entsprechenden Link.

Die Zu-Register-Nr. Das Feld enthält die letzte Journalpostennummer und kann nicht geändert werden.

Sie können Von Journalnr. verwenden Sie können das Feld verwenden, um eine Journalpostennummer auszuwählen,ab der der Löschvorgang beginnen soll.

2. Wählen Sie die Schaltfläche OK aus, um die ausgewählten Kostenbudgetposten zu löschen.

#### **NOTE**

Um ein versehentliches Löschen von Kostenbudgetposten zu vermeiden, können Sie Journalposten schließen, indem Sie die Zeilen als Abgeschlossen im Feld Abgeschlossen auf der Seite Kostenbudget-Register markieren.

### Weitere Informationen

[Kostenrechnung](#page-1012-0) Erstellen von [Kostenbudgets](#page-1034-0) Arbeiten mit [Business](#page-410-0) Central

#### **NOTE**

Können Sie uns Ihre Präferenzen für die Dokumentationssprache mitteilen? Nehmen Sie an einer kurzen Umfrage teil. (Beachten Sie, dass diese Umfrage auf Englisch ist.)

# <span id="page-1036-0"></span>Verwalten der Lagerregulierung

02.11.2022 • 2 minutes to read • Edit [Online](https://github.com/MicrosoftDocs/dynamics365smb-docs/blob/main/business-central/finance-manage-inventory-costs.md)

Die Kostenverwaltung, die auch als "Lagerabgang" bezeichnet wird, dient zum Erfassen und Melden der Betriebskosten eines Unternehmens.Sie umfasst das Melden von Fertigungskosten und Lagerkosten (also den Wert von Artikeln).

Wichtige Prinzipien: Mithilfevon Lagerabgangsmethoden werden die Bewertung von Artikeln sowie der Zeitpunkt definiert, zu dem sie das Lager verlassen. Durch eine Lagerregulierung werden die Kosten für verkaufte Waren mit zugehörigen, nach dem Verkauf gebuchten Einkaufskosten aktualisiert.Lagerwerte müssen in regelmäßigen Abständen auf dedizierte Sachkonten gebucht werden.

Die folgende Tabelle beschreibt eine Reihe von Aufgaben mit Links zu den Themen, die sie beschreiben..

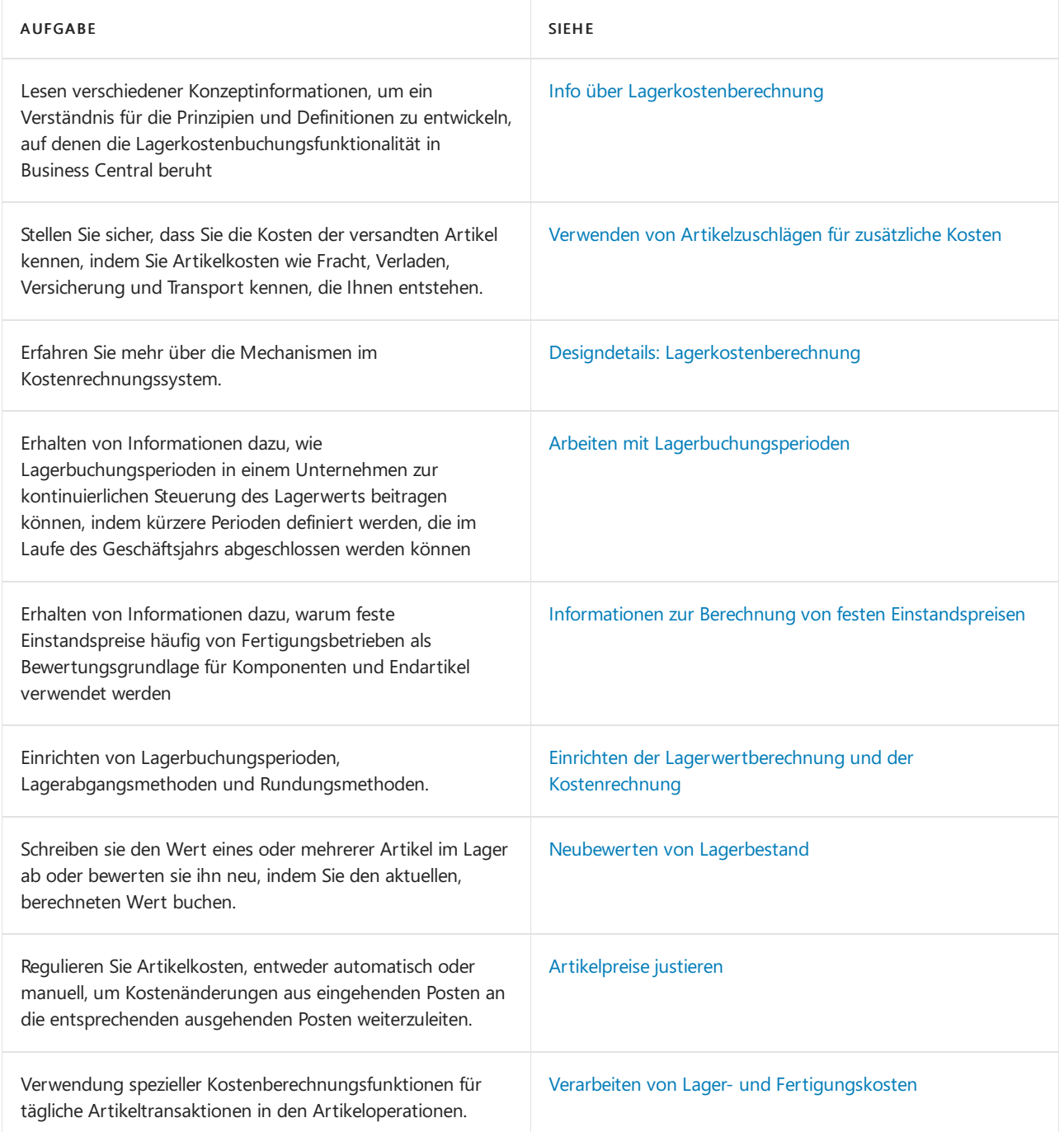

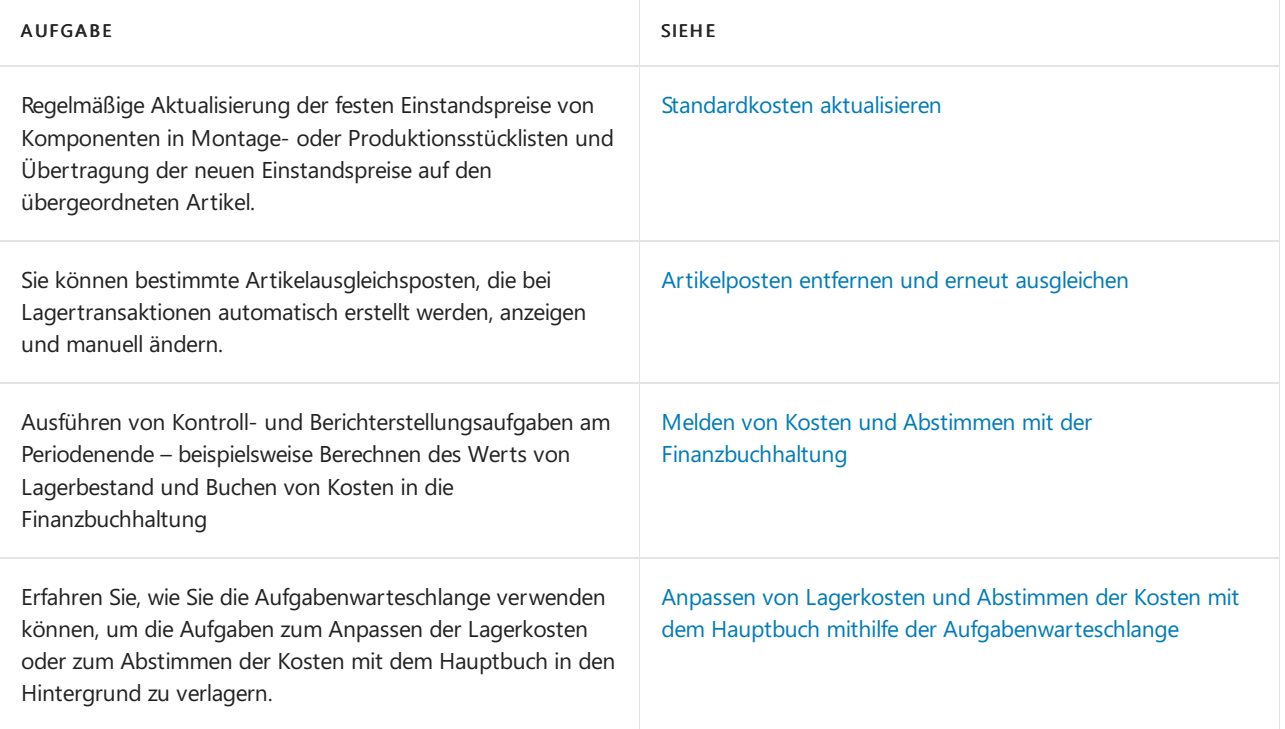

## Weitere Informationen

[Finanzen](#page-803-0) [Lagerbest](#page-1360-0) [Verkauf](#page-1232-0) [Einkauf](#page-1313-0) Arbeiten mit [Business](#page-410-0) Central

#### **NOTE**

Können Sie uns Ihre Präferenzen für die Dokumentationssprache mitteilen? Nehmen Sie an einer kurzen Umfrage teil. (Beachten Sie, dass diese Umfrage auf Englisch ist.)

# <span id="page-1038-0"></span>Info über Lagerkostenberechnung

02.11.2022 • 2 minutes to read • Edit [Online](https://github.com/MicrosoftDocs/dynamics365smb-docs/blob/main/business-central/finance-learn-about-costing.md)

Die Verwaltung der Lagerkostenberechnung dient zum Erfassen und Melden der Betriebskosten eines Unternehmens. Sie umfasst das Melden von Fertigungskosten und Lagerkosten (also den Wert von Artikeln).

Wichtige Prinzipien: Mithilfe von Lagerabgangsmethoden werden die Bewertung von Artikeln sowie der Zeitpunkt definiert, zu dem sie das Lager verlassen. Durch eine Lagerregulierung werden die Kosten für verkaufte Waren mit zugehörigen, nach dem Verkauf gebuchten Einkaufskosten aktualisiert.Lagerwerte müssen in regelmäßigen Abständen auf dedizierte Sachkonten gebucht werden.

Die folgende Tabelle beschreibt eine Reihe von Aufgaben mit Links zu den Themen, die sie beschreiben..

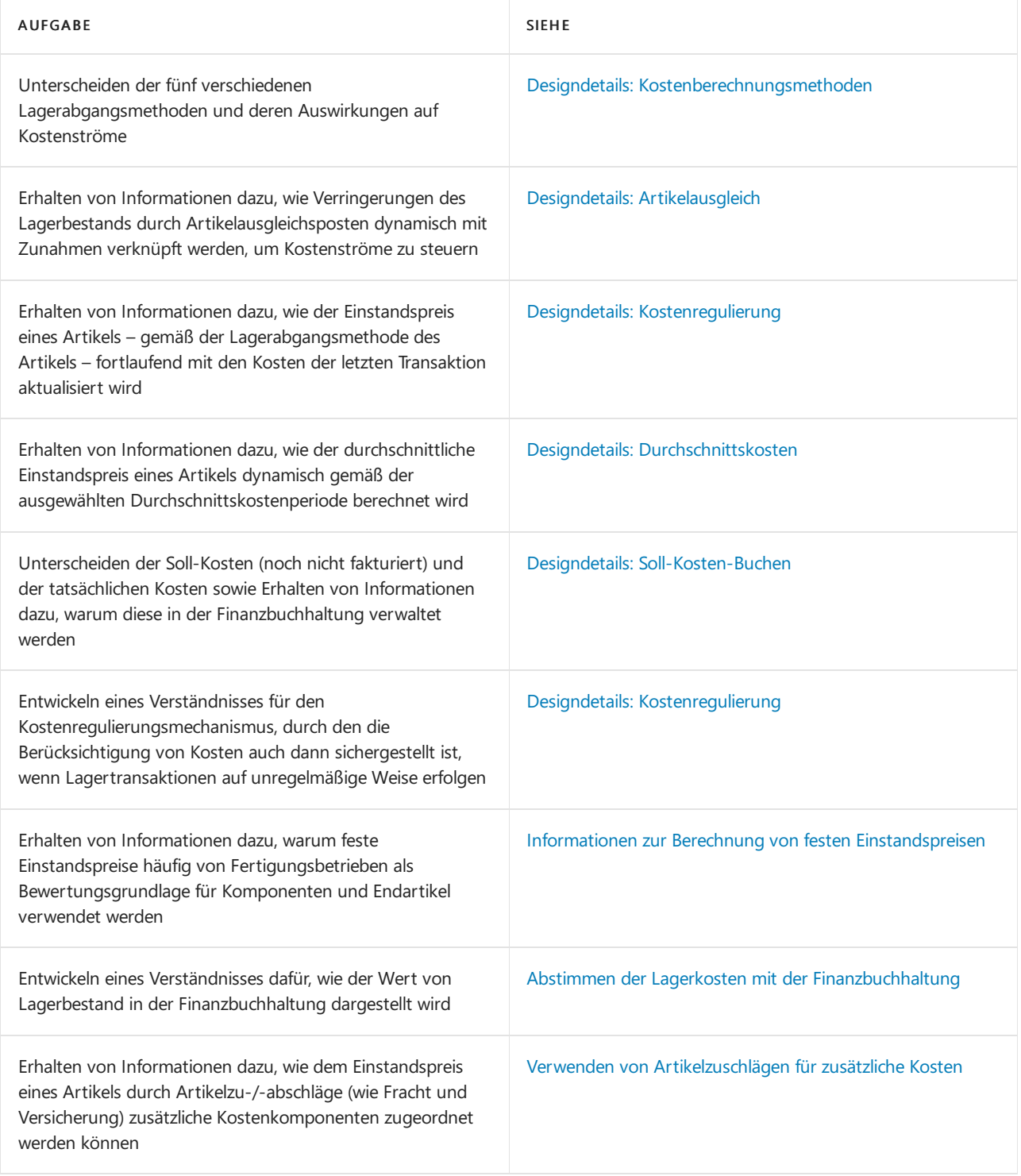

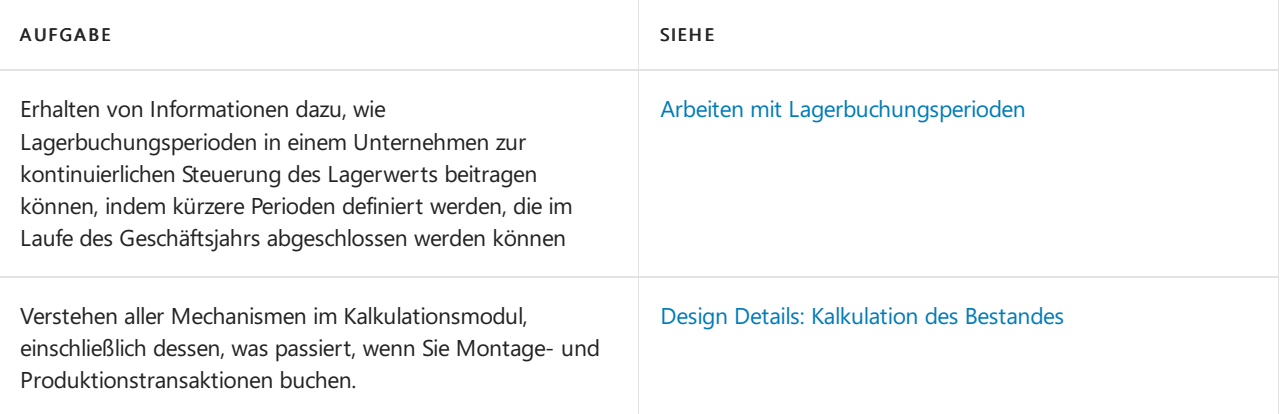

## Weitere Informationen

Verwalten der [Lagerregulierung](#page-1036-0) Arbeiten mit [Business](#page-410-0) Central

#### **NOTE**

Können Sie uns Ihre Präferenzen für die Dokumentationssprache mitteilen? Nehmen Sie an einer kurzen Umfrage teil. (Beachten Sie, dass diese Umfrage auf Englisch ist.)

# <span id="page-1040-0"></span>Verwenden von Artikelzuschlägen für zusätzliche Kosten

02.11.2022 • 4 minutes to read • Edit [Online](https://github.com/MicrosoftDocs/dynamics365smb-docs/blob/main/business-central/payables-how-assign-item-charges.md)

Um eine korrekte Bewertung sicherzustellen, müssen Ihre Lagerartikel Kosten wie Fracht, Versicherung, Umlagerung und Transport enthalten, die beim Kauf oder Verkauf entstehen. Die Kosten eines eingekauften Artikels bestehen aus dem Einkaufspreis des Kreditors und allen zusätzlichen Artikelzuschlägen, die einzelnen Wareneingängen oder Rücklieferungen zugewiesen werden können. DieFrachtkosten der verkauften Artikel zu kennen, kann für Ihr Unternehmen genauso wichtig sein wie die Einkaufspreise der eingekauften Artikel zu kennen.

Zusätzlich zum Aufzeichnen der hinzugefügten Kosten zum Lagerwert, können Sie die Funktion Artikelzuschlag wie folgt verwenden:

- $\bullet$  Die Identifizierung der Gesamtkosten eines Artikels, um bessere Entscheidungen bezüglich der Optimierung des Vertriebsnetzes zu treffen.
- Die Analyse der Zusammensetzung eines Verkaufspreises/Einstandspreises eines Artikels.
- Lassen Sie Kaufzuschlägein die Kalkulation der Einheit und Verkaufszuschlägein den Einheitspreis einfließen.

Bevor Sie Artikeln Gebühren zuweisen können, müssen Sie Artikelchargennummern für unterschiedliche Artikelarten zuweisen, inklusive Sachkontokosten, die mit Verkäufen, Einkäufen und Lagerregulierungen verknüpft sind. Eine Artikelzuschlagsnummer enthält eine Kombination von Produktbuchungsgruppe, Steuergruppencode, MwSt.-Produktbuchungsgruppe und Artikelzuschlag.Wenn Sie die Nummer des Artikel Zu-/Abschlags in einen Einkaufs- oder Verkaufsbeleg eingeben, ermittelt die Anwendung ein Sachkonto auf der Basis der Einrichtung des Artikel Zu-/Abschlags und der Informationen im jeweiligen Beleg.

Für Bestellungen und Verkaufsbelege können Artikelzuschläge auf zwei Arten zugeordnet werden:

- Auf dem Beleg,auf dem der Artikel aufgeführt ist,auf den sich der Artikelzuschlag bezieht. Dies ist in der Regel für Belege der Fall, die noch nicht vollständig gebucht sind.
- Auf einer getrennten Rechnung, indem Sie den Artikelzuschhlag miteinem gebuchten Beleg oder einer Lieferung verknüpfen, in denen der Artikel vorkommt, zu dem der Artikelzuschlag gehört.

#### **NOTE**

Sie können Artikelzuschläge in Bestellungen, Rechnungen und Gutschriften für Verkaufs- und Einkaufsberichte zuweisen. Die folgenden Verfahren beschreiben, wie man mit Artikelzuschlägen für eine Einkaufsrechnung arbeitet. Die Schritte sind für alle anderen Einkaufs- und Verkaufsbelege ähnlich.

## Beispiel

In diesem Video wird gezeigt, wie Sie im Rahmen der Lagerkostenberechnung mit zusätzlichen Lieferkosten umgehen.

## Vorgehensweise: Eine Artikelzu-/-abschlagsnummer einrichten

Siekönnen die Artikel Zu-/Abschlagsnummern verwenden, um dieverschiedenen Arten von Artikel Zu-

/Abschlägen, diein Ihrem Unternehmen verwendet werden, zu verwalten.

- 1. Wählen Sie die 2 Symbol. Geben Sie Artikel Zu-/Abschläge ein und wählen Sie dann den entsprechenden Link.
- 2. Wählen Sie auf der Seite Artikel-Gebühren die Aktion Neu aus, um eine neue Zeile für eine zu erstellen.
- 3. Füllen Sie die Felder je nach Bedarf aus. Fahren Sie über ein Feld, um eine Kurzbeschreibung zu lesen.

## <span id="page-1041-0"></span>Um einen Artikel Zu-/Abschlag in die Einkaufsrechnung für den Artikel zuordnen

Wenn Sie den Artikel-Zu-/Abschlag kennen, und den Zeitpunkt Sie eine Einkaufsrechnung für den Artikel betreffen, gehen Sie folgendermaßen vor.

- 1. Wählen Sie die 2 Symbol. Geben Sie Einkaufsrechnungen ein, und wählen Sie dann den zugehörigen Link.
- 2. Eine neue Einkaufsrechnung erstellen. Weitere Informationen finden Sie unter [Erfassen](#page-1324-0) eines Einkaufs.
- 3. Stellen Siesicher, dass dieEinkaufsrechnung eine oder mehrere Zeilen vom Artikeltyp hat.
- 4. Geben Sie eine neue Zeile ein, und wählen Sie Zu-/Abschlag (Artikel) im Feld Art.
- 5. Geben Sie in dem Feld Menge die Anzahl der Einheiten dieses Artikel Zu-/Abschlages ein, für die Sie eine Rechnung erhalten haben.
- 6. Geben Siein dem Feld EK-Preis den Betrag der Artikelgebühr an.
- 7. Füllen Sie die verbleibenden Felder je nach Bedarf aus. Fahren Sie über ein Feld, um eine Kurzbeschreibung zu lesen.

In den folgenden Schritten führen Sie dieaktuelle Zuordnung aus. Bis die Artikelgebühr vollständig zugewiesen wird, wird der Wert im Feld Menge zuordnen in roter Schrift angezeigt..

8. Klicken Sieauf dem Inforegister Zeilen auf Aktionen Artikelgebühr-Zuweisung.

Die Seite Artikel Zu-/Abschlagszuweisung öffnet sich und zeigt eine Zeile für jede Zeile der Art in der Einkaufsrechnung. Um den Artikel Zu-/Abschlag in einen oder mehreren Verkaufsrechnungszeilen zuzuweisen, können Sie eine Funktion verwenden die es für Sie zugewiesen und verteilt oder Sie das Menge. zuordnen Feld manuell ausfüllen können. Diefolgenden Schritte beschreiben, wie Vorschlagungs-ArtikelZu-/Abschlags-Zuweisungsfunktion verwendet.

- 9. Auf der Seite Artikel Zu-/Abschlagszuweisung wählen Sie die Artikel Zu-/Abschlagszuweisung vorschlagen Aktion aus.
- 10. Wenn es mehr Rechnungszeilen als eine Art des Artikels gibt, wählen Sieeine der vier Verteilungsoptionen aus.

Bis die Artikelgebühr vollständig zugewiesen wird, wird der Wert im FeldMenge zuordnen in roter Schrift angezeigt..

Der Artikelzuschlag wird nun der Einkaufsrechnung zugeordnet.Wenn Sie den Wareneingang der Einkaufsrechnung buchen, werden dieLagerwerte der Artikel mit den Kosten für Artikelzu-/-abschläge aktualisiert.

## Um einen Artikel Zu-/Abschlag in die Einkaufsrechnung für den Artikel zuordnen

Wenn Sie eine Rechnung für die Zu-/Abschläge erhalten, nachdem Sie den Wareneingang der ursprünglichen

Einkaufsrechnung wurde, gehen Siefolgendermaßen vor.

- 1. Wiederholen Sie die Schritte 1 bis 8 unter Um einen Artikel Zu-/Abschlag in die Einkaufsrechnung für den Artikel zuordnen.
- 2. Klicken Sie auf der Seite Artikel Zu-/Abschlagszuweisung auf die Aktion Rücksendungszeilen holen.
- 3. Auf der Seite Einkauf Lieferzeilen wählen Sie die Zeile Geb. Einkaufslieferung für den Artikel, dem Sie den Artikel Zu-/Abschlag zuordnen möchten, und wählen Sie dann die Schaltfläche OK aus.
- 4. Wählen Sie die Artikel Zu-/Abschlagszuweisung vorschlagen Aktion aus.

Artikelzu-/Abschläge der separaten Einkaufsrechnung wird jetzt dem Artikel in der gebuchten Einkaufslieferung zugeordnet, d aktualisiert der Lagerwert des Artikels mit den Kosten für Artikelzu-/-abschläge.

## Siehe verwandte Microsoft Schulungen

## Siehe auch

Verwalten von [Verbindlichkeiten](#page-886-0) [Erfassen](#page-1324-0) eines Einkaufs [Fakturieren](#page-1259-0) eines Verkaufs Arbeiten mit [Business](#page-410-0) Central

#### **NOTE**

Können Sie uns Ihre Präferenzen für die Dokumentationssprache mitteilen? Nehmen Sie an einer kurzen Umfrage teil. (Beachten Sie, dass diese Umfrage auf Englisch ist.)

# <span id="page-1043-0"></span>Informationen zur Berechnung von festen Einstandspreisen

02.11.2022 • 5 minutes to read • Edit [Online](https://github.com/MicrosoftDocs/dynamics365smb-docs/blob/main/business-central/finance-about-calculating-standard-cost.md)

Viele Produktionsbetriebe verwenden feste Einstandspreise als Bewertungsbasis. Dies gilt auch für Unternehmen, dieLeichtproduktion ausführen, wie Montage und Kitting.Ein Einstandspreissystem bestimmt die Kosten einer Lagerbestandseinheit anhand fundierter früherer oder erwarteter Kosten. Untersuchungen der früheren oder der erwarteten zukünftigen Kosten können dann die Basis für feste Einstandspreise bereitstellen. Diese Kosten bleiben unverändert, bis entschieden wird, sie zu ändern. Die Ist-Produktionskosten eines Produkts können von den erwarteten festen Einstandspreisen abweichen. Damit das Management steuernd eingreifen kann, werden die Ist-Kosten eines bestimmten Artikels mit dessen festem Einstandspreis verglichen. Dabei entdeckte Unterschiede oder Abweichungen werden gekennzeichnet und analysiert.

Feste Einstandspreise können für Artikel verwaltet werden, die durch Einkauf, Montage und Produktion beschafft werden. Für jede Beschaffungsmethode können feste Einstandspreise aus den folgenden Elementen bestehen.

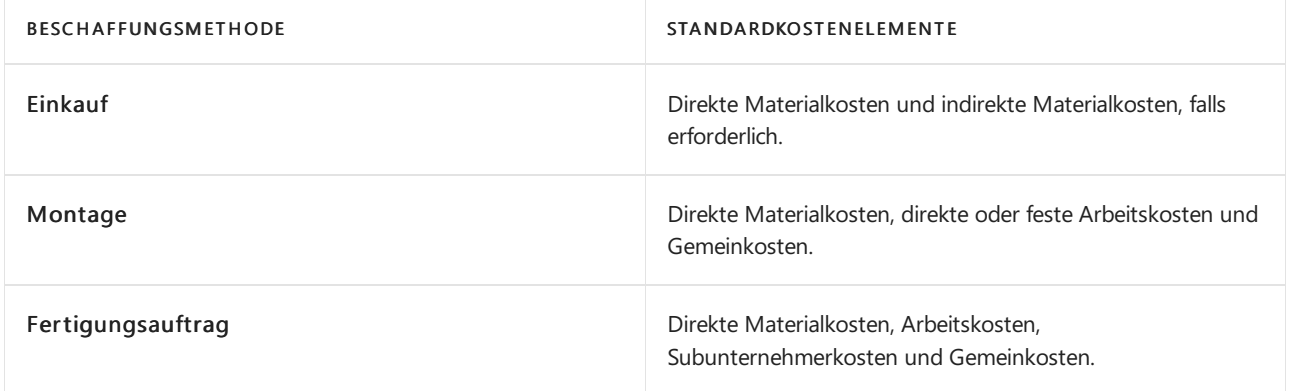

## Festlegen von Standardkalkulationen

Da der Einstandspreis eines produzierten oder montierten Artikels aus mehreren Kostenelementen - Material-, Kapzitäts- und Fremdarbeitskosten (EK-Preise und Gemeinkosten) - besteht, muss der Einstandspreis für jedes dieser Elemente festgelegt werden.

Die Kalkulationsaufgabe für einen Artikelproduktionsbetrieb, in dem Einstandspreise verwendet werden, besteht aus:

- Kalkulieren Sie einen Einstandspreis für einen fertigen Artikel und richten sie ihn auf der Artikelkarte ein.
- Erfassen und Zuordnen der Ist-Kosten der Produktionskostenelemente und genaues Feststellen von Abweichungen.

Zum Bestimmen der direkten Kosten eines fertigen Artikels müssen alle Komponentenkosten summiert werden. Ein montierter oder hergestellter Artikel kann Unterbaugruppen umfassen, dieauch aus mehreren Komponenten bestehen.

Die folgenden wesentlichen Kostenelemente bilden die direkten Kosten eines fertig bearbeiteten Artikels:

- **•** Materialkosten.
- Kapazitätskosten.
- Fremdarbeitskosten nur für gefertigte Artikel.
#### **Stoffkosten**

Materialkosten sind Kosten, die Halbfabrikaten und gekauftem Rohmaterial zugeordnet sind. Materialeinstandspreise können aus direkten und indirekten Kostenelementen bestehen.

- Direkte Materialkosten entsprechen dem in Rechnung gestellten Betrag für gekauftes Rohmaterial oder den Produktionskosten bei Halbfabrikaten.
- **Indirekte Materialkosten (oder Gemeinkosten) entsprechen beispielsweise den Logistikkosten für den** produzierten fertigen Artikel.

Das Konfigurieren der Materialkosten für Einkaufsartikel hinsichtlich der direkten und der indirekten Kosten hängt von der Lagerabgangsmethode ab, die für den fraglichen Artikel ausgewählt ist. Die Kosteninformationen für jede Lagerabgangsmethode auf der Artikelkarte. Weitere Informationen finden Sie unter Neue Artikel registrieren.

Ausschusskosten (nur Fertigung) sind ein zusätzlicher Faktor, der bei der Berechnung der Gesamtmaterialkosten zu berücksichtigen ist.Wenn bei der Montage oder Herstellung eines Artikels eine bestimmte Menge Rohmaterial als Ausschuss anfällt, hat dies zur Folge, dass mehr Komponenten benötigt werden, um den Artikel zu produzieren. Dadurch erhöhen sich auch dadurch die Materialkosten für die Komponenten, die beim Produzieren eines übergeordneten Artikels verbraucht werden. Ausschusskosten für Materialien können entweder auf der Fertigungsstückliste oder auf dem Arbeitsplan eingerichtet werden.

Die Materialkosten eines Produktionsartikels können auf zwei Arten dargestellt werden, die den folgenden Berechnungsgrundlagen für feste Einstandspreise entsprechen.

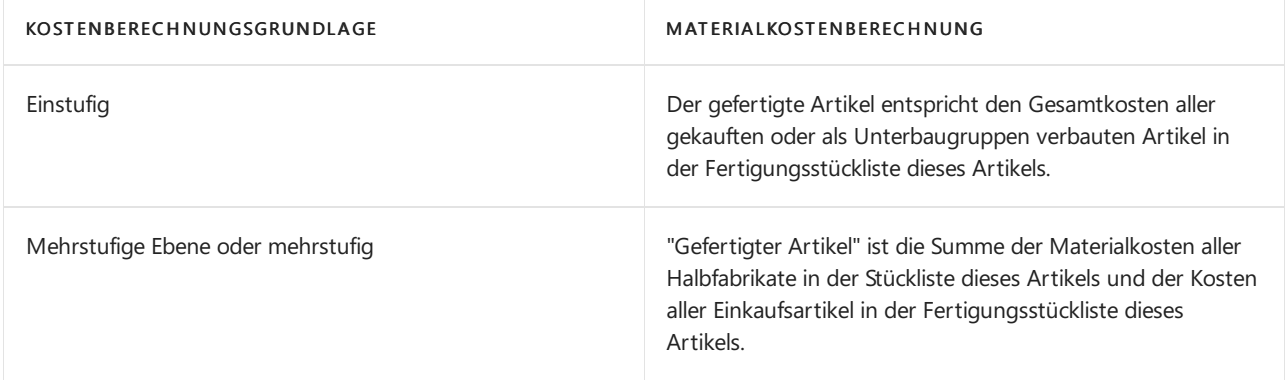

#### **Kalkulation von Kapazitäten**

Kapazitätskosten entsprechen den internen Bearbeitungs- und den Maschinenkosten.Sie müssen diese Kosten für jede Ressource (in der Montageverwaltung) und jeden Arbeitsplatz bzw. jede Arbeitsplatzgruppe im Arbeitsgang (in der Fertigung) einrichten. Wie bei den Materialien können Sie sowohl direkte als auch indirekte Elemente für die Kapazitätskosten angeben. Beispielsweise können die direkten Kosten für eine Arbeitsplatzgruppe gleich dem "Werkstattsatz" sein, der für das Ausführen einer bestimmten Funktion anfällt. Die indirekten Kosten für eine Arbeitsplatzgruppe entsprechen üblicherweise allgemeinen Unternehmensausgaben wie Beleuchtung, Heizung usw. Analog zu Materialkosten können Kapazitätsgemeinkosten als Prozentsatz indirekter Kosten und/oder als feststehender Gemeinkostenbetrag ausgedrückt werden.

Die Einrichtung der Kapazitätskosten für montierte Artikel besteht aus den folgenden Elementen:

- Direkter und indirekter Einstandspreis der Ressource.
- Feste oder direkte Ressourcenverbrauchsart.

Die Einrichtung der Kapazitätskosten für produzierte Artikel besteht aus den folgenden Elementen:

- Direkter und indirekter Einstandspreis des Arbeitsplatzes bzw. der Arbeitsplatzgruppe.
- Zeit und Losgröße einrichten.

Zum Berechnen der Standardkapazitätskosten müssen Sie die Standardzeitlöhne festlegen, die zum Ausführen von Arbeitsgängen an Arbeitsplätzen oder Arbeitsplatzgruppen erforderlich sind. Die Gesamtzeit, diefür einen Arbeitsgang erforderlich ist, besteht üblicherweise aus der Rüst- und der Bearbeitungszeit sowie der Warte- und der Transportzeit.

Sie können die Sätze für diese Zeitarten für jeden Arbeitsplatz bzw. jede Arbeitsplatzgruppe in einem eigenen Arbeitsplan einrichten.

#### **NOTE**

Während Bearbeitungszeitsätze pro produziertem Artikel gelten, gelten Rüstzeitsätze pro Los. Daher muss die Arbeitsplanrüstzeit für jeden Arbeitsgang entsprechend der Losgröße umgelegt werden. DieLosgröße wird im entsprechenden Feld im Inforegister Beschaffung der Seite Artikelkarte angegeben.

Um Rüstzeiten im Arbeitsgang für die Planung anzugeben, jedoch nicht bei der Einstandspreisberechnung zu berücksichtigen, leeren Sie das Feld Kosten inkl. Rüsten auf der Seite Produktion Einrichtung.

Auf einer einstufigen Grundlage sind dies die Bearbeitungskosten, die erforderlich sind, um den fertigen Produktionsartikel herzustellen, und die im Arbeitsplan des Produktionsartikels angegeben werden. Auf einer mehrstufigen Grundlage, sind dies die Kapazitätskosten, diefür jeden einzeln gefertigten Artikel, der in der Stückliste des übergeordneten Artikels enthalten ist, angegeben werden.

#### **Kosten für Subunternehmer**

Fremdarbeitskosten sind die Kosten, die Serviceleistungen zugeordnet sind, die von externen Kreditoren oder von Subunternehmern bereitgestellt werden. Ähnlich wie Material- und Kapazitätskosten können Fremdarbeitskosten sowohl aus direkten Kosten (Einstandspreise) als auch aus Gemeinkosten bestehen. Direkte Subunternehmerkosten entsprechen den tatsächlichen Kosten, pro bereitgestellter Serviceeinheit anfallen. Subunternehmergemeinkosten können z. B. den Fracht- und/oder Transportkosten entsprechen, die das Unternehmen im Zusammenhang miteinem Auftrag übernimmt, der einem Subunternehmer erteilt wurde.

Da Fremdarbeit im Wesentlichen eine ausgelagerte Kapazität ist, werden die Kosten der Fremdarbeitsservices (sowohl direkte als auch indirekte Kosten) auf der Subunternehmer-Arbeitsplatzkarte eingerichtet.

### Aktualisieren von Standardkalkulationen

Um den festen Einstandspreis von Montageartikeln zu aktualisieren oder zu berechnen, verwenden Sie die Funktion auf der Artikelkarte.

Die Aktualisierung oder Berechnung von festen Einstandspreisen umfasst üblicherweise diefolgenden Aufgaben:

- 1. Aktualisieren von Kosten auf der Komponenten- und Kapazitätsebene. Weitere Informationen finden Sie unter Stapelverarbeitungen Artikel Einst.-Preis vorschlagen und Einstandspreis für Kapazität vorschlagen.
- 2. Konsolidieren und mehrstufiges Berechnen der Komponenten- und Kapazitätskosten, um die Gesamtproduktionskosten der Artikel zu berechnen. Weitere Informationen finden Sie unter Weitere Informationen finden Sie unter So berechnen Sie die Standardkosten für ein Montage-Element.
- 3. Implementieren der festen Einstandspreise, die bei der Ausführung der vorherigen Batchaufträge eingegeben werden. Die festen Einstandspreise treten erst in Kraft, wenn Sie implementiert werden. Verwenden Sie den Stapelverarbeitungsauftrag Einst.-Preis (fest) Vorschlag übernehmen, der die Änderungen der Standardkosten für Artikel mit denen aus der Tabelle "Einst.-Preis (fest) Arbeitsblatt" aktualisiert.
- 4. Implementieren der Änderungen, um das Feld Einstandspreis auf der Artikelkarte zu aktualisieren und eine Lagerneubewertung durchzuführen. Weitere Informationen finden Sie unter Neubewerten von Lagerbestand.

# Siehe auch

Designdetails: [Kostenberechnungsmethoden](#page-3013-0) [Standardkosten](#page-1060-0) aktualisieren Design Details: [Kalkulation](#page-3012-0) des Bestandes Arbeiten mit Stücklisten für die Montage [Fertigungsauftrag](#page-2232-0) erstellen Arbeiten mit Stücklisten

#### **NOTE**

Können Sie uns Ihre Präferenzen für die Dokumentationssprache mitteilen? Nehmen Sie an einer kurzen Umfrage teil. (Beachten Sie, dass diese Umfrage auf Englisch ist.)

# Info über die Einstandspreisberechnung

02.11.2022 • 3 minutes to read • Edit [Online](https://github.com/MicrosoftDocs/dynamics365smb-docs/blob/main/business-central/finance-about-calculating-unit-cost.md)

Jeder Artikel hat einen Einheitspreis, der basierend auf der Kostenmethode des Unternehmens und anderen Faktoren berechnet wird. Bei der Lagerabgangsmethode Standard basiert der Wert im Feld Einstandspreis grundsätzlich auf den Standardkosten für den Artikel. Bei allen anderen Lagerabgangsmethoden (FIFO, LIFO, Spezifisch und Durchschnitt) wird der Einstandspreis basierend auf dem durchschnittlichen Einstandspreis über einen bestimmten Zeitraum berechnet.

Weitere Informationen finden Sie unter [Lagerbestandkosten](#page-1036-0) verwalten.

# Wann wird das Feld "Einstandspreis" aktualisiert

Die ausgewählte Lagerabgangsmethode beeinflusst den Zeitpunkt der Aktualisierung im Feld Einstandspreis.

Wenn die Lagerabgangsmethode auf Standard festgelegt ist, wird das Feld Einstandspreis aktualisiert, wenn die Standardkosten geändert werden, und Benutzer können das Feld Einstandspreis nicht bearbeiten. Weitere Informationen finden Sie unter [Standardkosten](#page-1060-0) aktualisieren.

Bei den Lagerabgangsmethoden FIFO, LIFO, Spezifisch oder Durchschnitt wird das Feld Einstandspreis in den folgenden Fällen aktualisiert:

- Wenn der Preis des Artikels automatisch oder durch die Aufgabe [Einstandspreisregulierung](#page-1055-0) reguliert wurde.
- Während der Buchung von Einkaufsrechnungen, Ausgaben oder Zugängen, wenn eine der folgenden Bedingungen zutrifft:
	- Der fakturierte Bestand des Artikels ändert sich von einem negativen bzw. Nullbestand in einen positiven Bestand.
	- o Der aktuelle Einstandspreis ist Null.

Wenn eine dieser Bedingungen zutrifft, wird das Feld Einstandspreis mit dem Wert im Feld EK-Preis (neuester) auf der Artikelkarte aktualisiert.

#### **NOTE**

Das Feld Einstandspreis wird nicht aktualisiert, wenn der aktuelle Eilnstandspreis höher als Null und der neue Einstandspreis Null ist. Ein Einstandspreis von Null wird als Ausnahme vom regulären Geschäft betrachtet. Daher wird der aktuelle Einstandspreis beibehalten, um den letzten bekannten, relevanten Wert, bereitzustellen. Diese Ausnahme gilt auch dann, wenn der vorhandene Lagerbestand auf Null neu bewertet wurde.

Im Feld Einstandspreis auf der Artikelkarte können Sie einen Drilldown durchführen, um den Verlauf von Transaktionen anzuzeigen, aus denen der verfügbare durchschnittliche Einstandspreis im Fenster Einst.-Pr. (durchschn.)-Ber., Übersicht berechnet wird.

## Einstandspreisberechnung bei Einkäufen

Wenn Sie Artikel einkaufen, wird der Wert im Feld EK-Preis (neuester) auf der Artikelkartein das Feld EK-Preis einer Einkaufszeile oder in die Zeile Stückpreis einer Artikel Buch.-Blattzeile kopiert.

Ihre Auswahl im Feld Kostenermittlungsmethode hat Einfluss darauf, wie Business Central den Inhalt des Feldes Einstandspreis in den Zeilen berechnet.

**Lagerabgangsmethode "FIFO", "LIFO", "Ausgewählt" oder "Durchschnitt"**

Business Central berechnet den Inhalt des Feldes Einstandspreis NW in der Einkaufszeile oder den Inhalt des Feldes Einstandspreis in der Artikel Buch.-Blattzeile entsprechend dieser Formel:

Einstandspreis (MW) <sup>=</sup> (EK-Preis - (Rabattbetrag / Menge)) <sup>x</sup> (1 <sup>+</sup> Indirekte Kosten % / 100) <sup>+</sup> Gemeinkostensatz

#### Lagerabgangsmethode "Standard"

Die Anwendung füllt das Feld Einstandspreis (MW) in einer Einkaufszeile oder das Feld Einstandspreis in einer Artikel Buch.-Blattzeile, indem sie den Wert des Felds Einstandspreis von der Artikelkarte kopiert. Wenn die Lagerabgangsmethode Standard ist, basiert dieser Wert auf dem Einstandspreis.

Wenn Sie den Einkauf buchen, verwendet Business Central den Einstandspreis aus der Einkaufszeile bzw. der Artikel Buch.-Blattzeile in den Rechnungsposten des eingekauften Artikels kopiert. Sie können ihn in der Postenübersicht des Artikels einsehen.

#### **Alle Lagerabgangsmethoden**

Die Anwendung verwendet immer den Einstandspreis aus der Herkunftsbelegzeile, um den Inhalt des Feldes Einstandsbetrag (tatsächl.) oder, falls anwendbar, des Feldes Einstandsbetrag (erwartet) zu berechnen, das zu diesem Artikelposten gehört, unabhängig von der Lagerabgangsmethode des Artikels.

### Einstandspreisberechnung für Verkäufe

Wenn Sie Artikel verkaufen, kopiert die Anwendung den Einstandspreis immer aus dem Feld Einstandspreis der Artikelkarte in die Verkaufszeile oder die Artikel Buch.-Blattzeile.

Beim Buchen wird später der Einstandspreis in den Artikelposten der Verkaufsrechnung übernommen; er wird darüber hinaus in den Artikelposten des jeweiligen Artikels angezeigt. Business Central verwendet den Einstandspreis aus der Herkunftsbelegzeile, um den Inhalt des Feldes Einstandsbetrag (tatsächl.) oder, falls anwendbar, des Feldes Einstandsbetrag (erwartet) in dem Wertposten zu berechnen, der mit diesem Artikelposten verknüpft ist.

### Siehe auch

Verwalten der [Bestandsregulierung](#page-1036-0) [Registrieren](#page-2123-0) neuer Artikel Info über [Lagerkostenberechnung](#page-1038-0) [Bestand](#page-1360-0) [Verkauf](#page-1232-0) [Einkauf](#page-1313-0) Bewährte Einrichtungsmethoden: Lagerabgangsmethode Designdetails: [Kostenberechnungsmethoden](#page-3013-0) Designdetails: [Kostenregulierung](#page-3041-0)

#### **NOTE**

Können Sie uns Ihre Präferenzen für die Dokumentationssprache mitteilen? Nehmen Sie an einer kurzen Umfrage teil. (Beachten Sie, dass diese Umfrage auf Englisch ist.)

# Designdetails: Lagerkostenberechnung

02.11.2022 • 2 minutes to read • Edit [Online](https://github.com/MicrosoftDocs/dynamics365smb-docs/blob/main/business-central/design-details-inventory-costing.md)

Diese Dokumentation stellt einen detaillierten technischen Einblick in die Konzepte und Prinzipien bereit, die in den Lagerkostenfunktionen in Business Central verwendet werden.

Die Kostenverwaltung, die auch als "Lagerabgang" bezeichnet wird, dient zum Erfassen und Melden der Betriebskosten eines Unternehmens.

### In diesem Abschnitt

Designdetails: [Kostenberechnungsmethoden](#page-3013-0) Designdetails: [Artikelausgleich](#page-3028-0) Designdetails: Bekannte [Artikelanwendungsprobleme](#page-3036-0) Designdetails: [Kostenregulierung](#page-3041-0) Designdetails: Buchungsdatum auf [Ausgleichs-Wertposten](#page-3047-0) Designdetails: Soll-Kosten-Buchen Designdetails: [Durchschnittskosten](#page-3065-0) [Designdetails:](#page-3073-0) Abweichung [Designdetails:](#page-3076-0) Rundung Designdetails: [Kostenkomponenten](#page-3078-0) Designdetails: [Bestandsperioden](#page-3080-0) Designdetails: [Bestandsbuchung](#page-3081-0) Designdetails: Fertigungsauftragsbuchung Designdetails: [Montageauftragsbuchung](#page-3090-0) Designdetails: Abgleich mit der [Finanzbuchhaltung](#page-3096-0) Designdetails: Konten in der [Finanzbuchhaltung](#page-3100-0) Designdetails: [Bestandsbewertung](#page-3104-0) Designdetails: [Neubewertung](#page-3106-0)

#### **NOTE**

Können Sie uns Ihre Präferenzen für die Dokumentationssprache mitteilen? Nehmen Sie an einer kurzen Umfrage teil. (Beachten Sie, dass diese Umfrage auf Englisch ist.)

# <span id="page-1050-0"></span>Arbeiten mit Lagerbuchungsperioden

02.11.2022 • 3 minutes to read • Edit [Online](https://github.com/MicrosoftDocs/dynamics365smb-docs/blob/main/business-central/finance-how-to-work-with-inventory-periods.md)

Eine Lagerbuchungsperiode definiert eine Zeitspanne, in der Sie Änderungen des Lagerbestandes buchen können. Eine Lagerbuchungsperiode ist durch das Datum definiert, an dem sie endet (wird auch als Enddatum bezeichnet). Wenn Sie eine Lagerbuchungsperiode schließen, können Sie vor diesem Enddatum keine Änderungen des erwarteten oder in Rechnung gestellten Lagerbestandes buchen. Vor diesem Enddatum können Sie keine neuen Werte im Lager buchen. Wenn Sie in der geschlossenen Periode offene Artikelposten haben, es also positive Mengen gibt, die noch nicht für ausgehende Transaktion ausgeglichen wurden, können Sie weiterhin ausgehende Mengen mit diesen Posten verknüpfen, auch wenn die Periode geschlossen ist.

In den folgenden Abschnitten werden diese Schritte beschrieben:

- Lagerbuchungsperioden erstellen.
- Lagerbuchungsperioden schließen.
- Lagerbuchungsperioden erneut öffnen.

## Eine Lagerbuchungsperiode erstellen

- 1. Wählen Sie die Symbol. Geben Sie Lagerbuchungsperioden ein und wählen Sie dann den zugehörigen Link.
- 2. Erstellen Sieeine neue Zeile.
- 3. Geben Sie in das Feld Enddatum das letzte Datum der Lagerbuchungsperiode ein, die Sie definieren möchten. Wenn die Periode geschlossen ist, können Sie vor diesem Datum keine Lagerbestandsänderungen buchen.
- 4. Geben Sieim Feld Name einen beschreibenden Namen ein.Wählen Sie dieSchaltfläche OK aus.

## Lagerbuchungsperioden schließen

Das Feld Abgeschlossen gibt an, ob die Lagerbuchungsperiode hinsichtlich Änderungen der Lagerbestandswerte geschlossen ist. Sie können dieses Feld nicht bearbeiten.

Sofern die folgenden Aussagen zutreffen, können Sie jede Lagerbuchungsperiode schließen:

- $\bullet$  In dieser Periode gibt es keine offenen ausgehenden Artikelposten (d. h., es gibt keinen negativen Lagerbestand).
- Die Preisealler Artikel wurden mit dem Batchauftrag Lagerreg. fakt. Einst. Preise angepasst.

Das heißt, dass alle ausgehenden Transaktionsmengen (z. B. von Verkaufsaufträgen, ausgehenden Umlagerungen, Verkaufsrechnungen, Einkaufsreklamationen oder Einkaufsgutschriften) mit der im Lagerbestand vorhandenen Menge ausgeglichen werden müssen.

#### **Eine Lagerbuchungsperiode schließen**

1. Bevor Sie eine Bestandsperiode abschließen, wählen Sie die Aktion Kosten anpassen -Artikelbuchungen, um sicherzustellen, dass alle Kostenanpassungen gebucht werden.

Führen Sie den Bericht Lagerbuchungsperiode schließen - Test aus, um zu ermitteln, ob es in der Lagerbuchungsperiode offene ausgehende Artikelposten oder Artikel gibt, deren Preise noch nicht reguliert wurden.

2. Wählen Sie die Aktion Lagerbuchungsperiode schließen - Test.

Führen Sie den Batchauftrag Lagerregulierung buchen aus, damit sichergestellt ist, dass alle Preise in der Finanzbuchhaltung gebucht werden.

- 3. Wählen Sie die Aktion Lager auf Sachkonten buchen aus.
- 4. Wählen Sie im Fenster Lagerbuchungsperioden die Lagerbuchungsperiode aus, die geschlossen werden soll.
- 5. Wählen Sie die Aktion Periode schließen. Nachdem dieLagerbuchungsperiode geschlossen wurde, können Sie vor dem Enddatum keine Lagerbestandsänderungen mehr buchen. Die Preise aller Artikel müssen mit der Stapelverarbeitung Kosten anpassen - Artikelposten reguliert sein, bevor Sie die Lagerbuchungsperiode schließen.
- 6. Wählen Sie dieSchaltflächeJa, wenn Sie bestätigen möchten, dass die Periode geschlossen werden soll, oder wählen Sie die Schaltfläche Nein, wenn Sie das Schließen abbrechen möchten.
- 7. DieLagerbuchungsperiode wird geschlossen und nach Beendigung dieses Vorgangs wird eine Bestätigungsmeldung angezeigt.

## Lagerbuchungsperioden erneut öffnen

Nachdem Sie eine Lagerbuchungsperiode geschlossen haben, können Sie diese Periode nicht mehr löschen. Sie können sie aber erneut öffnen, wenn Sie Buchungen vor dem Enddatum der Lagerbuchungsperiode zulassen möchten. Ein erneutes Öffnen einer Periode bewirkt, dass auch jede Lagerbuchungsperiode geöffnet wird, deren Enddatum hinter dem Enddatum der Periode liegt, die Sie erneut öffnen.

#### **So öffnen Sie eine Lagerbuchungsperiode erneut**

- 1. Wählen Sie die Symbol. Geben Sie Lagerbuchungsperioden ein und wählen Sie dann den zugehörigen Link.
- 2. Wählen Sie die Lagerbuchungsperiode aus, die erneut geöffnet werden soll.
- 3. Wählen Sie die Aktion Periode erneut öffnen. Bestätigen Sie, dass Sie die Periodeerneut öffnen möchten.
- 4. AlleLagerbuchungsperioden, deren Enddatum nach der von Ihnen ausgewählten Periodeliegt, werden erneut geöffnet.

## Siehe auch

Designdetails: [Bestandsperioden](#page-3080-0) [Finanzen](#page-803-0) [Bestand](#page-1360-0) Arbeiten mit Financials

#### **NOTE**

Können Sie uns Ihre Präferenzen für die Dokumentationssprache mitteilen? Nehmen Sie an einer kurzen Umfrage teil. (Beachten Sie, dass diese Umfrage auf Englisch ist.)

# <span id="page-1052-0"></span>Einrichten der Lagerwertberechnung und der Kostenrechnung

02.11.2022 • 2 minutes to read • Edit [Online](https://github.com/MicrosoftDocs/dynamics365smb-docs/blob/main/business-central/finance-set-up-inventory-valuation-and-costing.md)

Um sicherzustellen, dass Lagerregulierungen ordnungsgemäß aufgezeichnet werden, müssen Sieverschiedene Felder und Seiten einrichten, bevor Sie Artikeltransaktionen durchführen können. In der Regel wählen Unternehmen eine bestimmte Lagerabgangsmethode und wenden diese auf Lagerartikel an, beispielsweise um den Wert von auf Lager befindlichen Artikel besser nachzuverfolgen.

#### **TIP**

Für eine Einführung in die Nachkalkulation in Business Central betrachten Sie Informationen zur [Bestandskalkulation](#page-1038-0).

Die folgende Tabelle beschreibt eine Reihe von Aufgaben mit Links zu den Themen, die sie beschreiben.

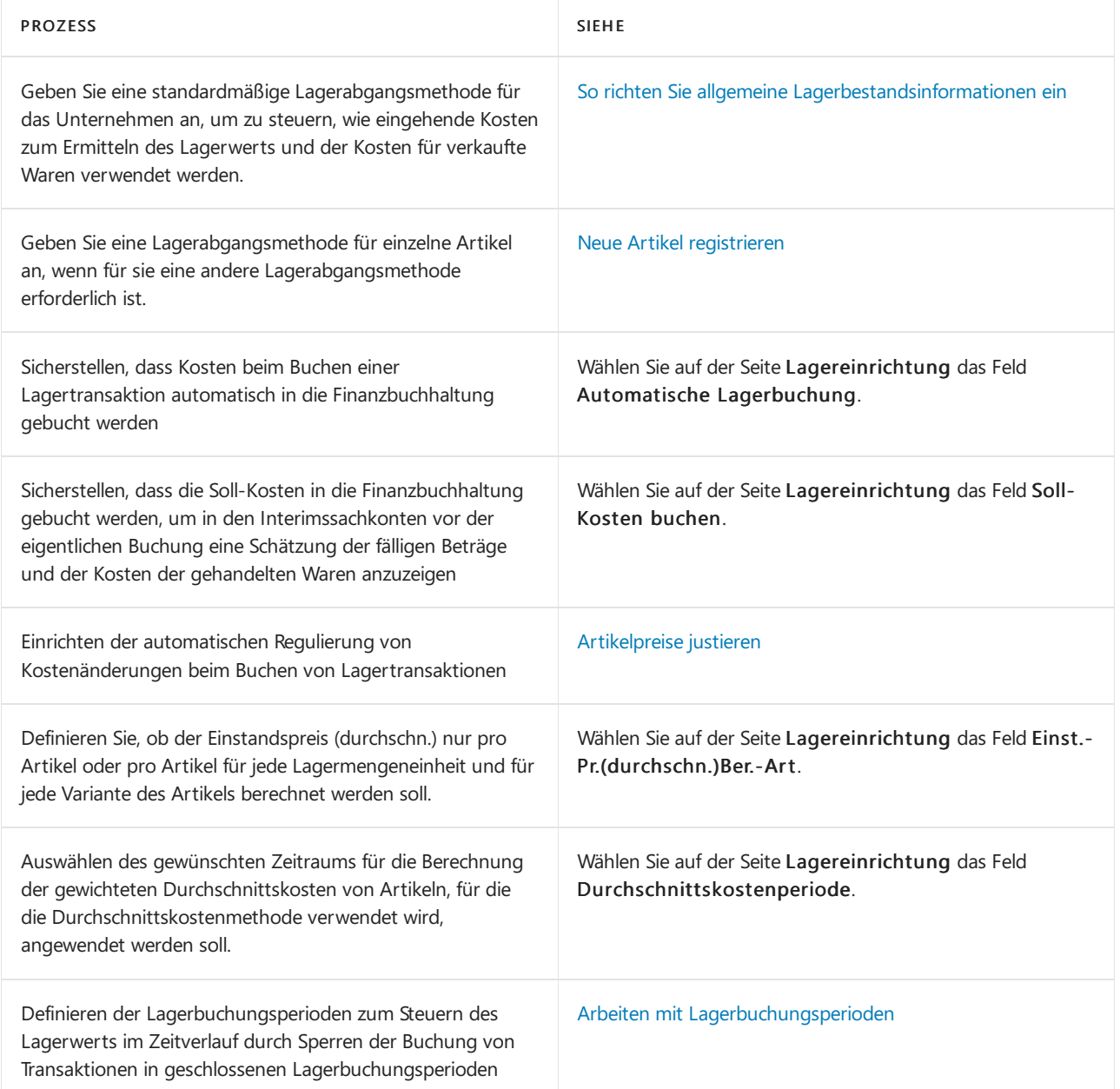

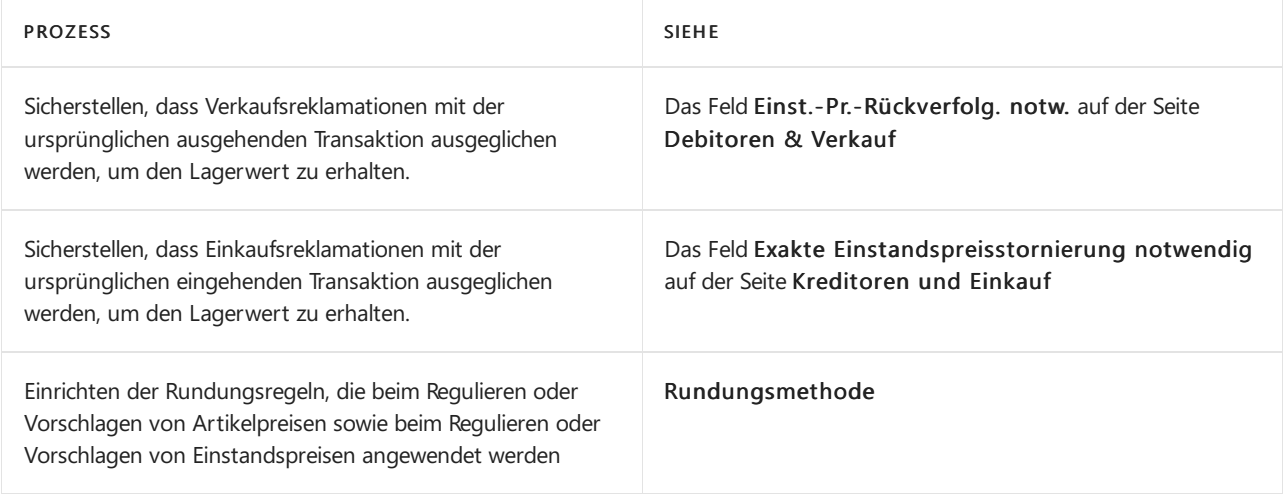

### Siehe auch

Verwalten der [Lagerregulierung](#page-1036-0)

So richten Sie allgemeine Lagerbestandsinformationen ein Abstimmen der Lagerkosten mit der [Finanzbuchhaltung](#page-2606-0) Bewährte Einrichtungsmethoden: Lagerabgangsmethode Design Details: [Kalkulation](#page-3012-0) des Bestandes Designdetails: Lagerabgangsmethode für Artikel ändern Arbeiten mit [Business](#page-410-0) Central [Finanzen](#page-803-0)

#### **NOTE**

Können Sie uns Ihre Präferenzen für die Dokumentationssprache mitteilen? Nehmen Sie an einer kurzen Umfrage teil. (Beachten Sie, dass diese Umfrage auf Englisch ist.)

# <span id="page-1054-0"></span>Neubewerten von Lagerbestand

02.11.2022 • 2 minutes to read • Edit [Online](https://github.com/MicrosoftDocs/dynamics365smb-docs/blob/main/business-central/inventory-how-revalue-inventory.md)

Wenn Sie den Lagerwert eines Artikels oder den eines bestimmten Artikelpostens nach oben oder unten verändern möchten, müssen Sie das Neubewertungs Buch.-Blatt verwenden.

#### Neubewerten von Lagerbestand

- 1. Wählen Sie die 2 Symbol. Geben Sie Neubewertungs Buch.-Blatt ein, und wählen Sie dann den zugehörigen Link.
- 2. Wählen Sie die Aktion Lagerwert berechnen aus.
- 3. Füllen Sie auf der Seite Lagerwert berechnen die Felder nach Bedarf aus. Fahren Sie über ein Feld, um eine Kurzbeschreibung zu lesen.
- 4. Wählen Sie die Schaltfläche OK aus.
- 5. In jeder Zeileauf der Seite Neubewertungs-Blatt-Blatt im Feld Einheitskosten (neu bewertet) geben Sie den neuen Einstandspreis ein. Oder geben Sie den Gesamtbetrag im Feld Lagerwert (neu bewertet) ein.

Die entsprechenden Felder werden automatisch aktualisiert. Beachten Sie, dass das Feld Betrag die tatsächliche Änderung des Lagerwertes für den ausgewählten Artikelposten zeigt. Es berechnet die Differenz zwischen den Feldern Lagerwert (berechnet) und Lagerwert (neu bewertet).

6. Wenn Sie das Einlagern der Artikel abgeschlossen haben, wählen Sie die Aktion Buchen aus.

Neue Wertposten werden nun erstellt, um die Neubewertungen abzubilden, die Sie gebucht haben. Sie können die neuen Werte in der entsprechenden Artikelkarten sehen.

## Siehe auch

Designdetails: [Neubewertung](#page-3106-0) [Bestand](#page-1360-0) [Verkauf](#page-1232-0) [Einkauf](#page-1313-0) Arbeiten mit [Business](#page-410-0) Central

#### **NOTE**

Können Sie uns Ihre Präferenzen für die Dokumentationssprache mitteilen? Nehmen Sie an einer kurzen Umfrage teil. (Beachten Sie, dass diese Umfrage auf Englisch ist.)

# <span id="page-1055-1"></span>Artikelpreise justieren

02.11.2022 • 5 minutes to read • Edit [Online](https://github.com/MicrosoftDocs/dynamics365smb-docs/blob/main/business-central/inventory-how-adjust-item-costs.md)

Die Kosten eines Artikels (Lagerwert), den Sieein- und später verkaufen,ändert sich im Laufe der Nutzungsdauer, weil beispielsweiseFrachtkosten dem Kaufpreis hinzugefügt werden, nachdem Sie den Artikel verkauft haben. Dies ist insbesondere dann wichtig, wenn Sie Waren verkaufen, bevor der Kauf dieser Waren in Rechnung gestellt wurde. Um immer den richtigen Lagerwert zu kennen, müssen Artikelkosten daher regelmäßig reguliert werden. Dadurch ist sichergestellt, dass die Verkaufs- und Gewinnstatistiken auf dem neuesten Stand sind und die finanziellen Kennziffern korrekt sind. Weitere Informationen finden Sie unter Designdetails: [Kostenanpassung](#page-3041-0)

Als Grundregel gilt, dass der Wert im Feld Einstandspreis auf der Artikelkartefür Artikel mit der Lagerabgangsmethode "Standard" auf dem festen Einstandspreis basiert. Für Artikel mit anderen Lagerabgangsmethoden basiert er auf der Berechnung des verfügbaren Lagerbestands (fakturierte und Soll-Kosten), dividiert durch den gezählten Lagerbestand. Weitere Informationen finden Sie unter [Einstandspreisberechnung](#page-1056-0) verstehen.

In Business Central, werden Artikelkosten automatisch jedes Mal reguliert, wenn eineLagertransaktion auftritt, beispielsweise, wenn Sie eine Einkaufsrechnung für einen Artikel buchen.

Sie können eine Funktion verwenden, um die Kosten einer oder mehrerer Artikel manuell anzupassen. Dies ist beispielsweise dann nützlich, wenn Sie wissen, dass Sie die Artikelpreise aufgrund anderer Ursachen als Artikeltransaktionen geändert haben.

Artikelkosten werden durch die FIFO- oder die Durchschnittskostenmethode, abhängig von Ihrer Auswahl im Leitfaden für das unterstützte Setup in Mein Unternehmen oder im Feld Kostenmethode auf der Artikelkarte unterstützt. Weitere Informationen finden Sie unter Neue Artikel [registrieren](#page-2123-0).

Wenn Sie die FIFO-Kostenmethode verwenden, dass ist der Einstandspreis eines Artikels der tatsächliche Wert jedes Eingangs des Artikels. Bestand wird mit der Annahme bewertet, dass dess erste Artikel im Lager zuerst verkauft wird.

Wenn Sie die Durchschnittskostenmethode verwenden, dass werden die Einstandskosten als Durchschnittskosten nach dem Kauf berechnet. Bestand wird mit der Annahme bewertet, dass aller Bestand gleichzeitig verkauft wird. Für Artikel, die die Lagerabgangsmethode verwenden, können Sie das Feld Einstandspreis auf der Artikelkarte wählen, um die Historievon Transaktionen anzuzeigen, denen der durchschnittliche Einstandspreis berechnet wird

Die Kostenregulierungsfunktion verarbeitet nur Wertposten, die noch nicht reguliert wurden. Liegt eine Situation vor, in der geänderte eingehende Kosten an zugehörige ausgehende Posten weitergeleitet werden müssen, werden dafür neue Regulierungswertposten erstellt, diezwar auf den Informationen der ursprünglichen Wertposten basieren, aber den Regulierungsbetrag enthalten. Die Kostenregulierungsfunktion verwendet das Buchungsdatum des ursprünglichen Wertpostens in den Regulierungsposten, es sei denn, das Datum befindet sich in einer geschlossenen Lagerbuchungsperiode. In diesem Fall verwendet die Anwendung das Startdatum der nächsten offenen Lagerbuchungsperiode verwendet. Werden keine Lagerbuchungsperioden verwendet, definiert das Datum im Feld Buchungen zugel. ab auf der Seite Finanzbuchhaltungs-Einrichtung:, wann der Regulierungsposten gebucht wird.

# <span id="page-1055-0"></span>So regulieren Sie Artikelpreise manuell

1. Wählen Sie die 2 Symbol. Geben Sie Lagerreg. fakt. Einst. Preise anpassen ein, und wählen Sie dann den entsprechenden Link.

- 2. Auf der Seite Lagerreg. fakt. Einst. Preise geben Sie an, für welche Artikel die Kosten anzupassen sind.
- 3. Wählen Sie die Schaltfläche OK aus.

# Um allgemeine Änderungen in den direkten Einheitskosten durchzuführen:

Wenn Sie die direkten VK-Preise für mehrere Artikel ändern müssen, können Sie die Stapelverarbeitung Artikelpreise anpassen verwenden.

Der Batchauftrag ändert den Inhalt des Felds VK-Preis auf der Artikelkarte. Die Stapelverarbeitung ändert den Inhalt des Felds auf die gleiche Weisefür alle Artikel oder ausgewählten Artikel. Hierzu wird der Wert im Feld mit einem von Ihnen angegebenen Korrekturfaktor multipliziert.

- 1. Wählen Sie die Symbol. Geben Sie Artikelpreise justieren ein und wählen Sie dann den zugehörigen Link.
- 2. Geben Sieim Inforegister Optionen im Feld Feld korrigieren an, welche Artikel- oder Lagerhaltungsdatenkarte Sie korrigieren möchten.
- 3. Geben Sie im Feld Korrekturfaktor den Faktor an, mit dem der Wert korrigiert wird. Beispielsweise geben Sie 1,5 ein, um den Wert um 50 % zu erhöhen.
- 4. Legen Sie im Inforegister Artikel Filter fest, um beispielsweise anzuzeigen, welche Artikel mit der Stapelverarbeitung zu verarbeiten sind.
- 5. Wählen Sie dieSchaltfläche OK aus.

## <span id="page-1056-0"></span>Einstandspreisberechnung verstehen

Als Grundregel gilt, dass der Wert im Feld Einstandspreis auf der Artikelkartefür Artikel mit der Lagerabgangsmethode "Standard" auf dem festen Einstandspreis basiert. Für Artikel mit anderen Lagerabgangsmethoden basiert er auf der Berechnung des verfügbaren Lagerbestands (fakturierte und Soll-Kosten), dividiert durch den gezählten Lagerbestand.

Wie der Inhalt des Feldes Lagerabgangsmethode die Berechnung des Einstandspreises für Einkäufe und Verkäufe von Artikeln beeinflusst, wird detaillierter in den folgenden Abschnitten beschrieben.

# Einstandspreisberechnung bei Einkäufen

Wenn Sie Artikel einkaufen, kopiert die Anwendung immer den Wert im Feld Letzte Direkte Kosten auf der Artikelkarte in das Feld Einheit Direkte Kosten in einer Einkaufszeile oder den Stückpreis in einer Artikel Buch.-Blattzeile.

Ihre Auswahl im Feld Kostenermittlungsmethode hat Einfluss darauf, wie Business Central den Inhalt des Feldes Einstandspreis in den Zeilen berechnet.

#### **Lagerabgangsmethode "FIFO", "LIFO", "Ausgewählt" oder "Durchschnitt"**

Business Central berechnet den Inhalt des Feldes Einstandspreis NW in der Einkaufszeile oder den Inhalt des Feldes Einstandspreis in der Artikel Buch.-Blattzeile entsprechend dieser Formel:

Einstandspreis (MW) = (EK-Preis - (Rabattbetrag / Menge)) x (1 + Indirekte Kosten % / 100) + Gemeinkostensatz

#### **Lagerabgangsmethode "Standard"**

Die Anwendung füllt das Feld Einstandspreis (MW) in einer Einkaufszeile oder das Feld Einstandspreis in einer Artikel Buch.-Blattzeile, indem sie den Wert des Felds Einstandspreis von der Artikelkarte kopiert. Wenn die Lagerabgangsmethode "Standard" ist, basiert dies auf dem Einstandspreis.

Wenn Sie den Einkauf buchen, wird der Einstandspreis aus der Einkaufszeile bzw. der Artikel Buch.-Blattzeilein den Rechnungsposten des eingekauften Artikels kopiert, und Siekönnen ihn in der Postenübersicht des Artikels einsehen.

#### **Alle Lagerabgangsmethoden**

Die Anwendung verwendet immer den Einstandspreis aus der Herkunftsbelegzeile, um den Inhalt des Feldes Einstandsbetrag (tatsächl.) oder, falls anwendbar, des Feldes Einstandsbetrag (erwartet) zu berechnen, das zu diesem Artikelposten gehört, unabhängig von der Lagerabgangsmethode des Artikels.

## Einstandspreisberechnung für Verkäufe

Wenn Sie Artikel verkaufen, kopiert die Anwendung den Einstandspreis immer aus dem Feld Einstandspreis der Artikelkarte in die Verkaufszeile oder die Artikel Buch.-Blattzeile.

Beim Buchen wird später der Einstandspreis in den Artikelposten der Verkaufsrechnung übernommen; er wird darüber hinaus in den Artikelposten des jeweiligen Artikels angezeigt. Business Central verwendet den Einstandspreis aus der Herkunftsbelegzeile, um den Inhalt des Feldes Einstandsbetrag (tatsächl.) oder, falls anwendbar, des Feldes Einstandsbetrag (erwartet) in dem Wertposten zu berechnen, der mit diesem Artikelposten verknüpft ist.

# Siehe auch

Verwalten der [Bestandsregulierung](#page-1036-0) [Bestand](#page-1360-0) [Verkauf](#page-1232-0) [Einkauf](#page-1313-0) Arbeiten mit [Business](#page-410-0) Central

#### **NOTE**

Können Sie uns Ihre Präferenzen für die Dokumentationssprache mitteilen? Nehmen Sie an einer kurzen Umfrage teil. (Beachten Sie, dass diese Umfrage auf Englisch ist.)

# Verarbeiten von Lager- und Fertigungskosten

02.11.2022 • 2 minutes to read • Edit [Online](https://github.com/MicrosoftDocs/dynamics365smb-docs/blob/main/business-central/finance-handle-inventory-and-manufacturing-costs.md)

Obgleich viele der Kostenberechnungsfunktionen in untergeordneten Prozessen ohne Benutzereingriff ausgedrückt werden (beispielsweise Postenausgleich und automatische Lagerregulierung), sind eine Reihe von Feldern, Seiten und Berichten für Benutzer konzipiert, die die Kosten von Artikeln oder Arbeitsgängen direkt oder indirekt verwalten.

Das Zuordnen von Artikelzu-/-abschlägen zu Einkaufsbelegen ist ein Beispiel für eine indirekte Kostenberechnungsaufgabe. Das Aktualisieren des Einstandspreises von Produktionsstücklistenartikeln istein Beispiel für eine direktere Kostenberechnungsaufgabe.

Die folgende Tabelle beschreibt eine Reihe von Aufgaben mit Links zu den Themen, die sie beschreiben..

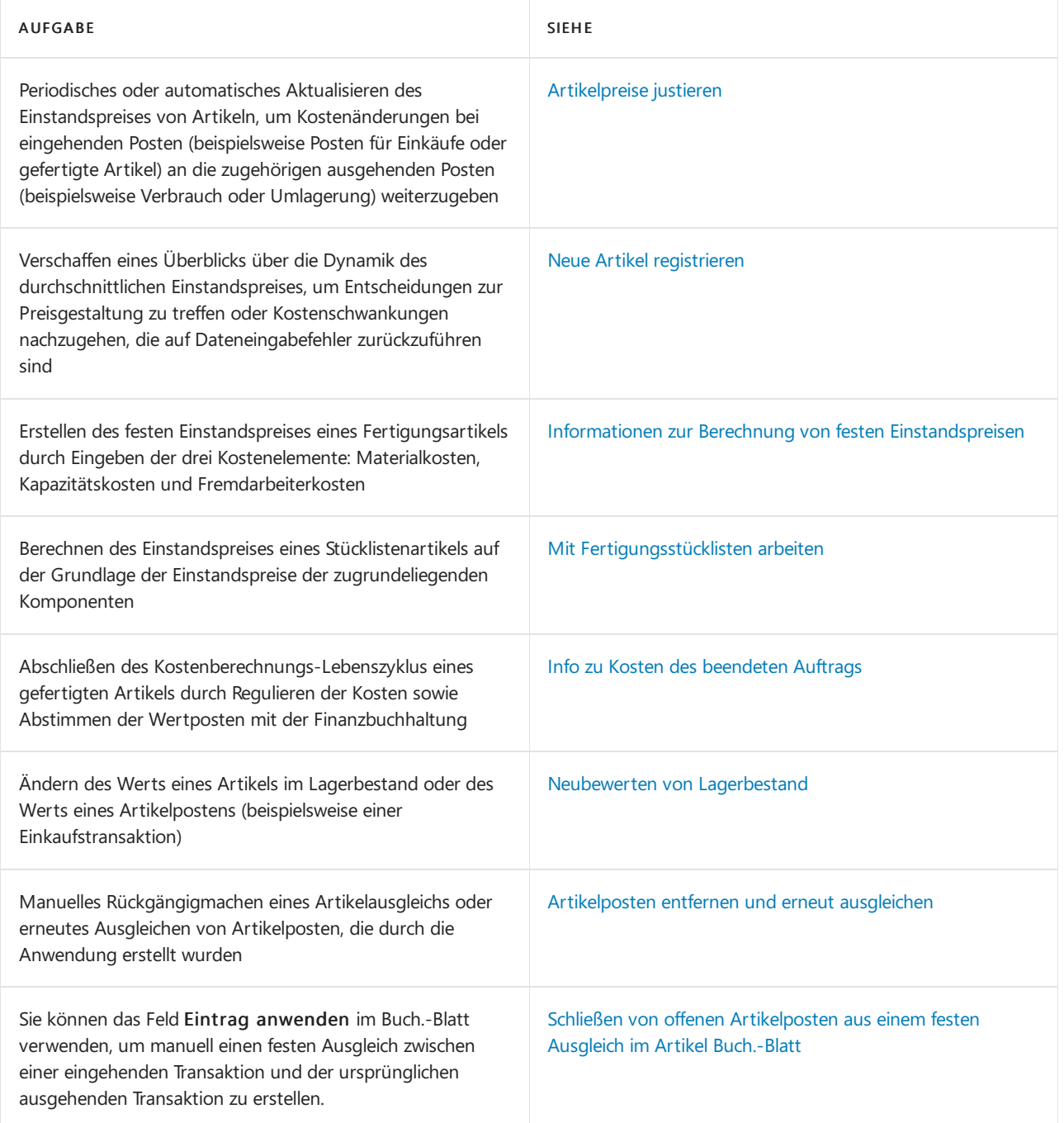

# Siehe auch

#### [Lagerkosten](#page-1036-0) Verwalten Designdetails: Lagerkosten

#### **NOTE**

Können Sie uns Ihre Präferenzen für die Dokumentationssprache mitteilen? Nehmen Sie an einer kurzen Umfrage teil. (Beachten Sie, dass diese Umfrage auf Englisch ist.)

# <span id="page-1060-0"></span>Standardkosten aktualisieren

02.11.2022 • 2 minutes to read • Edit [Online](https://github.com/MicrosoftDocs/dynamics365smb-docs/blob/main/business-central/finance-how-to-update-standard-costs.md)

Sie müssen die festen Einstandspreise von Komponenten in regelmäßigen Abständen aktualisieren und die neuen Einstandspreise auf den übergeordneten Artikel übertragen. Der Prozess besteht in der Regel aus den folgenden vier Schritten:

- 1. Aktualisieren von Kosten auf der Komponenten- und Kapazitätsebene. Weitere Informationen finden Sie unter dem Stapelverarbeitungsauftrag Artikel Einst.-Preis (fest) vorschlagen.
- 2. Konsolidieren Sie und rollen Sie Komponenten- und Kapazitätskosten auf, um die Gesamtkosten für Herstellung oder Montage der Artikel zu berechnen.
- 3. Implementieren der festen Einstandspreise, die bei der Ausführung der obigen Batchaufträge eingegeben werden. Die festen Einstandspreise treten erst in Kraft, wenn Sie implementiert werden. Verwenden Sie den Stapelverarbeitungsauftrag Einst.-Preis (fest) Vorschlag übernehmen, der die Änderungen der Standardkosten für Artikel mit denen aus der Tabelle "Einst.-Preis (fest) Arbeitsblatt" aktualisiert.
- 4. Implementieren der Änderungen, um das Feld Einstandspreis auf der Artikelkarte zu aktualisieren und eine Lagerneubewertung durchzuführen. Weitere Informationen finden Sie unter Neubewerten von Lagerbestand.

Weitere Informationen finden Sie unter Über das Berechnen von festen [Einstandspreisen](#page-1043-0).

### Einstandspreise aktualisieren

- 1. Führen Sie die Stapelverarbeitung Lagerreg. fakt. Einst. Preise aus.
- 2. Aufruf der Stapelverarbeitung Lagerregulierung buchen.
- 3. Öffnen Sie das Einst.-Preis (fest) Arbeitsblatt und verwenden Sie eine oder mehrere der folgenden Funktionen:
	- a. Führen Sie die Stapelverarbeitung Art. Einst.-Pr. (fest) vorschlagen aus.
	- b. Sehen Sie sich die Ergebnisse an, und nehmen Sie ggf. Änderungen vor.
	- c. Führen Sie die Stapelverarbeitung Einstandspreis (fest) für Kapazität vors&chlagen aus.
	- d. Sehen Sie sich die Ergebnisse an, und nehmen Sie ggf. Änderungen vor.
	- e. Führen Sie die Stapelverarbeitung Mehrstufigen Einstandspreis berechnen aus.
	- f. Sehen Sie sich die Ergebnisse an, und nehmen Sie ggf. Änderungen vor.
	- g. Führen Sie die Stapelverarbeitung Einst.-Preis (fest) Vorschlag übernehmen aus.
- 4. Sehen Sie sich das Neubewertungs Buch.-Blatt an, das mit Posten aus vorherigen Schritten in diesem Verfahren gefüllt wurde, und buchen Siees.

#### Siehe auch

Informationen zur Berechnung von festen [Einstandspreisen](#page-1043-0) Verwalten der [Lagerregulierung](#page-1036-0) Designdetails: [Kostenberechnungsmethoden](#page-3013-0) [Finance](#page-803-0) Arbeiten mit [Business](#page-410-0) Central

#### **NOTE**

Können Sie uns Ihre Präferenzen für die Dokumentationssprache mitteilen? Nehmen Sie an einer kurzen Umfrage teil. (Beachten Sie, dass diese Umfrage auf Englisch ist.)

# <span id="page-1062-0"></span>Entfernen und erneutes Ausgleichen von Artikelposten

02.11.2022 • 5 minutes to read • Edit [Online](https://github.com/MicrosoftDocs/dynamics365smb-docs/blob/main/business-central/finance-how-to-remove-and-reapply-item-entries.md)

Sie können auf der Seite Ausgleichsarbeitsblatt bestimmte Artikelausgleichsposten, die bei Lagertransaktionen automatisch erstellt werden, anzeigen und manuell ändern.

Wenn Sie eine Transaktion buchen, in der Artikel in den oder aus dem Lagerbestand verschoben werden, wird ein Artikelausgleich zwischen jedem Lagerzugang und Lagerabgang erstellt. Diese Ausgleiche bestimmen die Richtung für die Kosten von den Waren, die in den Lagerbestand übernommen wurden, zu den Kosten der Waren, die aus dem Lagerbestand herausgenommen wurden. Wegen der Art, in der Einstandspreise berechnet werden, könnte ein fehlerhafter Artikelausgleich zu falschen Durchschnittskosten und zu falschen Einstandspreisen führen. Weitere Informationen finden Sie unter "Designdetails: Artikelverfolgung".

Der folgende Szenarios erfordern möglicherweise, dass Sie einen Ausgleich rückgängig machen oder Artikelposten erneut ausgleichen:

- Sie haben vergessen, einen festen Ausgleich vorzunehmen.
- Sie haben einen fehlerhaften festen Ausgleich vorgenommen.
- Sie müssen einen Artikel zurücknehmen, für den bereits ein Verkauf ausgeglichen wurde.

Wenn möglich, verwenden Sie einen Beleg, um einen Artikelposten erneut auszugleichen. Wenn Sie beispielsweise eine Einkaufsreklamation für einen Artikel vornehmen müssen, für den bereits ein Verkauf ausgeglichen wurde, können Sie den erneuten Ausgleich vornehmen, indem Sie einfach den Einkaufsreklamationsbeleg in der Einkaufsreklamationszeileim Feld Ausgleich mit Artikelposten mit dem richtigen Ausgleich erstellen und buchen. Sie können die Funktion Gebuchte Belegzeilen zum Stornieren holen oder die Funktion Aus Beleg kopieren im Rückkaufsbeleg verwenden, um dies zu erleichtern. Wenn Sie den Beleg buchen, wird automatisch der Artikelposten erneut ausgeglichen. Weitere Informationen finden Sie unter [Einkaufsretouren](#page-1338-0) verarbeiten oder Stornieren.

Wenn Sie keinen Beleg verwenden können, um erneut auszugleichen, zum Beispiel wenn Sie einen festen Ausgleich korrigieren müssen, verwenden Sie die Seite Ausgleichsarbeitsblatt, um einen Ausgleich zu korrigieren.

#### **WARNING**

Im Folgenden einige wichtige Überlegungen zur Arbeit mit dem Ausgleichsarbeitsblatt: - Siesollten Ausgleichsposten nicht über einen längeren Zeitraum ohne Ausgleich lassen, da andere Benutzer die Artikel erst bearbeiten können, wenn Sie die Ausgleichsposten erneut ausgeglichen oder die Seite Ausgleichsarbeitsblatt geschlossen haben. Benutzer, die versuchen, Aktionen auszuführen, dieeinen manuell nicht ausgeglichenen Ausgleichsposten betreffen, erhalten die folgende Fehlermeldung: "Sie können diese Aktion nicht ausführen, da Posten für Artikel XXX im Ausgleichsarbeitsblatt vom Benutzer XXX aufgehoben wird. " - Siesollten Artikelposten nur außerhalb der Kernarbeitszeiten erneut ausgleichen, um Konflikte mit anderen Benutzern zu vermeiden, die Transaktionen zu den gleichen Artikeln buchen. - Wenn Sie den Ausgleichsarbeitsblatt schließen, führt Business Centraleine Prüfung durch, um sicherzustellen, dass alle Posten ausgeglichen wurden. Wenn Sie beispielsweiseeinen Mengenausgleich entfernt, jedoch keinen neuen Ausgleich erstellt haben und den Ausgleichsarbeitsblatt dann schließen, wird ein neuer Ausgleich erzeugt. Dies trägt dazu bei, die Kosten intakt zu halten. Beim Entfernen eines festen Ausgleichs wird jedoch nicht automatisch ein neuer fester Ausgleich erstellt, wenn Sie den Ausgleichsarbeitsblatt schließen. Dies muss manuellerfolgen, indem Sieim Arbeitsblatt einen neuen Ausgleich erstellen. - Es ist möglich, einen oder mehrere Ausgleiche gleichzeitig für einen Posten im Ausgleichsarbeitsblatt zu entfernen. Da der Ausgleich von Posten jedoch den Satz der zum Ausgleich verfügbaren Posten beeinflusst, ist es nicht möglich, einen Ausgleich für mehr als einen Posten gleichzeitig zu erstellen. - In der folgenden Situation kann über den Ausgleichsarbeitsblatt kein Ausgleich erfolgen: Wenn im Lager nicht genügend Mengezum Ausgleich vorhanden ist, kann über den Ausgleichsarbeitsblatt kein Ausgleich vorgenommen werden, wenn Sieversuchen, einen Lagerabgangsposten ohne Artikelverfolgungsinformationen mit einem Lagerzugangsposten mit Artikelverfolgungsinformationen auszugleichen.

#### Artikelausgleich mit dem Ausgleichsarbeitsblatt entfernen

- 1. Wählen Sie die 2 Symbol. Geben Sie Ausgleichsarbeitsblatt ein und wählen Sie dann den zugehörigen Link.
- 2. Die Seite Ausgleichsarbeitsblatt wird geöffnet und zeigt bestehende das Artikelposten für alle Artikel an.
- 3. Geben Sieim Inforegister Allgemein Filter ein, um dieSuche nach dem Artikelposten, für den Sie den Ausgleich ändern möchten, zu erleichtern.
- 4. Wählen Sie den Artikelposten aus, und wählen Sie die Aktionen Ausgeglichene Posten. Die Seite Ausgeglichene Posten anzeigen – Ausgeglichene Posten wird geöffnet und zeigt den/die Artikelposten für den Ausgleich mit dem ausgewählten Posten an.
- 5. Wählen Sie den Artikelposten aus, für den Sie den Ausgleich entfernen möchten.
- 6. Wählen Sie die Aktion Ausgleich entfernen aus. Dadurch wird der Artikelausgleichsposten, der die beiden Artikelposten verknüpft, entfernt und auf der Seite Ausgleichsposten anzeigen - nicht ausgeglichene Posten verschoben.
- 7. Schließen Sie die Seite Ausgeglichene Posten anzeigen Ausgeglichene Posten.

Für beide Artikelposten wird das jeweilige Feld Restmenge um die Menge erhöht, deren Ausgleich aufgehoben wurde. Der entfernte Artikelposten ist jetzt für den erneuten Ausgleich auf der Seite Ausgeglichene Posten anzeigen – Nicht ausgeglichene Posten verfügbar.

#### **IMPORTANT**

Siesollten Ausgleichsposten nicht über einen längeren Zeitraum ohne Ausgleich lassen, da andere Benutzer die Artikel erst bearbeiten können, wenn Sie die Ausgleichsposten erneut ausgeglichen oder die Seite Ausgleichsarbeitsblatt geschlossen haben. Die folgende Fehlermeldung wird angezeigt, wenn Sie versuchen, Aktionen auszuführen, die einen manuell nicht ausgeglichenen Ausgleichsposten betreffen:

Sie können diese Aktion nicht durchführen, da die Einträge für Element <item> im Ausgleichsarbeitsblatt von Benutzer <user> nicht angewendet werden.

## Artikelausgleich mit dem Ausgleichsarbeitsblatt erneut ausgleichen

- 1. Wählen Sie die <sup>O</sup>Symbol, geben Sie Ausgleichsarbeitsblatt ein und wählen Sie dann den entsprechenden Link.
- 2. Die Seite Ausgleichsarbeitsblatt wird geöffnet und zeigt bestehende das Artikelposten für alle Artikel an.
- 3. Um Einträge, die seit dem Öffnen des Arbeitsblattes entfernt wurden, erneut zu übernehmen, markieren Sie den Eintrag des Positions-Ledgers, den Sieerneut übernehmen möchten, und wählen Sie dann die Aktion Erneut anwenden.

#### **NOTE**

Der erneute Ausgleich mit dem ursprünglichen Saldo erfolgt auch automatisch, wenn Sie die Seite Anwendungsarbeitsblatt schließen.

- 4. Wählen Siezum Ausgleich eines verfügbaren offenen Artikelpostens miteinem anderen Posten den entsprechenden Artikelposten aus. Wählen Sie die Aktion Nicht ausgeglichene Posten aus. Die Seite Ausgleichsposten anzeigen - nicht ausgeglichene Posten wird geöffnet.
- 5. Wählen Sie einen oder mehrere Artikelposten aus, die Sie für den Posten auf der Seite Ausgleichsarbeitsblatt ausgewählten Posten auswählen, und wählen Sie dieSchaltfläche OK.

Es wird ein Artikelausgleichsposten zwischen den beiden Artikelposten erstellt. Das Feld Restmenge der beiden Post wird jeweils um die für den Ausgleich verwendete Menge verringert.

#### **NOTE**

Wenn Sie einen Ausgleich ausgewählt haben, mit dem eine Endlosschleife in der Lagerregulierung erzeugt wird, wird der von Ihnen gewünschte Ausgleich nicht vorgenommen. Dies kommt in Fällen vor, in denen mit den ursprünglichen Posten ein negativer Lagerbestand erzeugt wurde. Der Ausgleich wird nicht vorgenommen. Daher müssen Sieeinen anderen Posten für den Ausgleich auswählen.

6. Wenn in Lager Einrichtung das Feld Automatische Lagerregulierung auf Immer festgelegt ist, wird die Stapelverarbeitung für Kostenregulierung automatisch ausgeführt, nachdem Sie einen erneuten Ausgleich vorgenommen haben.Führen Sieandernfalls den Batchauftrag Lagerreg. fakt. Einst. Preise aus, um sicherzustellen, dass alle Kosten auf dem neuesten Stand sind.

### Siehe auch

Schließen von offenen [Artikelposten](#page-1065-0) aus einem festen Ausgleich im Artikel Buch.-Blatt Verarbeiten einer [Einkaufsrücklieferung](#page-1338-0) oder von Stornierungen Verwalten der [Lagerregulierung](#page-1036-0) Gestaltungsdetails: Element Anwendung Arbeiten mit [Business](#page-410-0) Central

#### **NOTE**

Können Sie uns Ihre Präferenzen für die Dokumentationssprache mitteilen? Nehmen Sie an einer kurzen Umfrage teil. (Beachten Sie, dass diese Umfrage auf Englisch ist.)

# <span id="page-1065-0"></span>Schließen von offenen Artikelposten aus einem festen Ausgleich im Artikel Buch.-Blatt

02.11.2022 • 2 minutes to read • Edit [Online](https://github.com/MicrosoftDocs/dynamics365smb-docs/blob/main/business-central/finance-how-to-close-open-item-ledger-entries-resulting-from-fixed-application-in-the-item-journal.md)

Siekönnen das Feld Ausgegl. von Posten auf der Seite Artikel Buch.-Blatt verwenden, um einen festen Ausgleich zwischen einer eingehenden Transaktion und der ursprünglichen ausgehenden Transaktion zu erstellen. Beispielsweise um die ausgehende Transaktion zu korrigieren oder ihre Rückgabe zu verarbeiten.

#### **IMPORTANT**

Feste Ausgleiche, die auf diese Weise vorgenommen werden, gelten nur für die Kosten, nicht für die Menge. Entsprechend schließt der gebuchte positive Artikelposten nicht den angewendeten ausgehenden Posten und bleibt selbst offen. Dies gilt auch, wenn Sieeinen festen Ausgleich für einen positiven Posten mit einem negativen Posten buchen, der nicht durch einen positiven regulären Posten geschlossen wurde. Dann bleiben die positiven und negativen Posten offen.

Dies bedeutet auch, dass Sie eine Lagerbuchungsperiode nicht schließen können, wenn ein solcher Posten vorhanden ist.

Sie können Ausgleichsposten unter bestimmten Bedingungen ändern und erneut anwenden, indem Sie die Seite Anwendungs-Arbeitsblatt verwenden.

Der folgende Ablauf zeigt, wiesolche Posten durch Ausführen von zwei korrigierenden Buchungen im Artikel Buch.-Blatt geschlossen werden.

## So schließen Sie offene Artikelposten, die aus einem festen Ausgleich im Artikel Buch.-Blatt entstanden sind

1. Verwenden Sie das Feld Ausgegl. von Posten, um einen Zugang mit der entsprechenden Menge zu buchen. Dadurch wird der ursprüngliche negative Posten miteinem festen Ausgleich geschlossen.

Das Feld Ausgegl.-von-Posten gibt die Nummer des ausgehenden Artikelpostens an, dessen Einstandspreis dem eingehenden Artikelposten weitergeleitet wird, wenn Sie eine eingehende Transaktion des Typs Zugang oder Einkauf mit dem Artikel Buch.-Blatt buchen.

2. Verwenden Sie das Feld Ausgegl. von Posten, um einen Abgang zu buchen. Dadurch wird der ursprüngliche korrigierende positive Posten mit einem festen Ausgleich geschlossen.

Das Feld Ausgegl.-von-Posten gibt an, ob die Menge in der Artikel Buch.-Blattzeile mit einem bereits gebuchten Beleg ausgeglichen werden soll. Ist dies der Fall, geben Sie die Postennummer des Artikelpostens ein, der mit der Artikel Buch.-Blattzeileausgeglichen werden soll.

### Siehe auch

Artikelposten entfernen und erneut ausgleichen Verarbeiten von [Verkaufsrücklieferung](#page-1281-0) und Stornierungen Einrichten der [Lagerwertberechnung](#page-1052-0) und der Kostenrechnung Verwalten der [Lagerregulierung](#page-1036-0) Designdetails: [Kostenberechnungsmethoden](#page-3013-0)

#### **NOTE**

Können Sie uns Ihre Präferenzen für die Dokumentationssprache mitteilen? Nehmen Sie an einer kurzen Umfrage teil. (Beachten Sie, dass diese Umfrage auf Englisch ist.)

# Abstimmen der Lagerkosten mit der Finanzbuchhaltung

02.11.2022 • 5 minutes to read • Edit [Online](https://github.com/MicrosoftDocs/dynamics365smb-docs/blob/main/business-central/finance-how-to-post-inventory-costs-to-the-general-ledger.md)

Wenn Sie Lagertransaktionen buchen, z. B. Verkaufslieferungen, Einkaufsrechnungen oder Lagerregulierungen, werden dieveränderten Artikelkosten in den Artikelwerteinträgen aufgezeichnet. Um diese Änderung des Lagerwerts in Ihren Finanzbüchern wiederzugeben, werden dieLagerkosten automatisch zu den entsprechenden Lagerkonten in der Finanzbuchhaltung gebucht. Für jede Lagertransaktion, die Sie buchen, werden die entsprechenden Werte in der Hauptbuchhaltung im Lagerkonto, im Korrekturkonto und im Lagerverbrauchskonto gebucht.

Die automatische Lagerbuchung wird durch das Feld Automatische Lagerbuchung auf der Seite Lagereinrichtung definiert.

Selbst wenn Lagerkosten automatisch in die Finanzbuchhaltung gebucht werden, ist es immer noch notwendig sicherzustellen, dass die Kosten für Waren zur zugehörigen ausgehenden Transaktion weitergeleitet werden, insbesondere in Situationen, in denen Sie Waren verkaufen, bevor Sie den Kauf dieser Waren in Rechnung stellen. Dies wird als Kostenanpassung bezeichnet. Artikelkosten werden automatisch angepasst, wenn Sie Artikeltransaktionen buchen, Sie können jedoch auch Artikelpreise manuell anpassen. Weitere Informationen finden Sie unter [Artikelkosten](#page-1055-1) anpassen.

#### Lagerkosten manuell buchen

- 1. Wählen Sie die 2 Symbol. Geben Sie Lagerkosten ins Hauptbuch buchen ein, und wählen Sie dann den zugehörigen Link.
- 2. Sie buchen eineLagerkosten manuell in der Hauptbuchhaltung, indem Sie den Batchauftrag ausführen. Wenn Sie diesen Batchauftrag ausführen, werden auf Basis der Wertposten Hauptbuchungsposten erstellt. Sie können die Posten so buchen, dass sie pro Buchungsgruppe zusammengefasst werden.

#### **NOTE**

Beim Ausführen dieses Batchauftrages könnten Sie auf Fehler treffen, die ihre Ursache in fehlender Einrichtung oder nicht kompatibler Dimensionseinrichtung haben. Wenn die Stapelverarbeitung auf Fehler in der Dimensionseinrichtung stößt, setzt sie diese Fehler außer Kraft und verwendet die Dimensionen des Wertpostens. Bei allen anderen Fehlern überspringt der Batchauftrag das Buchen der Wertposten und listet sieam Ende des Berichts im Abschnitt "Übersprungene Artikel" auf. Solen diese Artikel gebucht werden, müssen Sie die Fehler beheben.

Wenn SieeineListe der Fehler anzeigen möchten, bevor Sie den Batchauftrag ausführen, führen Sie den Bericht Lagereinstandspreise buchen - Test aus. In dem Testbericht werden alle gefundenen Fehler aufgelistet, die während der Testbuchung aufgetreten sind. Sie können die Fehler dann beheben und die Stapelverarbeitung zum Buchen der Lagerregulierung ausführen, ohne dass Posten übersprungen werden.

Wenn Sie sich nur einen Überblick verschaffen möchten, welche Werte in der Finanzbuchhaltung gebucht werden können, das Buchen selbst aber nicht vornehmen möchten, können Sie die Stapelverarbeitung Lagerregulierung buchen ausführen, ohne dass die Werte tatsächlich in der Finanzbuchhaltung gebucht werden. Dazu müssen Sieauf der Anforderungsseite das Häkchen im Feld Buchen entfernen. In diesem Fall wird, wenn Sie der Batchauftrag ausführen, nur der Bericht erzeugt, der die Werte enthält, die in der Hauptbuchhaltung bereit stehen, aber nicht gebucht sind.

# Überprüfen der Abstimmung zwischen den Lagerposten und der Finanzbuchhaltung

Die Seite Lager – Sachpostenabstimmung ermöglicht Folgendes:

- Gibt Aufschluss über Abstimmungsdifferenzen. Hierzu werden diein der Finanzbuchhaltung erfassten Werte mit den in den Inventurposten erfassten Werten verglichen.
- Zeigt nicht abgestimmte Einstandsbeträge in den Wertposten der Inventurposten so an, als seien sie entsprechenden lagerbezogenen Konten in der Finanzbuchhaltung zugeordnet, und vergleicht sie mit den tatsächlich erfassten Summen auf den gleichen Konten in der Finanzbuchhaltung.
- Spiegelt dieStruktur der doppelten Buchführung aus der Finanzbuchhaltung wider, indem die Daten entsprechend dargestellt werden.So besitzt beispielsweiseein Lagerverbrauchsposten einen entsprechenden Lagerposten.
- Ermöglicht das Anzeigen der zugrundeliegenden Einstandsbeträge mittels Drilldown-Navigation.
- Beinhaltet Filter zum Eingrenzen der Analyse anhand von Datum, Artikel und Lagerort.
- Gibt Aufschluss über die Gründefür Abstimmungsdifferenzen in Form von Informationsmeldungen.

In der Spalte Name (am äußerst linken Rand des Gitters) werden die verschiedenen Sachkontoarten angezeigt, die mit Lagerbestand verknüpft sind.

Die Spalten Lagerbestand, Lager (Interim) und Aktiviert Lager enthalten die fakturierten, nicht fakturierten und WIP-Summen jeder Sachkontoart. Diese werden aus Wertposten berechnet, d.h., sie werden auf die Sachkontoarten übertragen, auf denen sie sich nach dem Buchen in die Finanzbuchhaltung befinden.

Die Spalte Gesamt enthält die (fett formatierte) Summe der Wertpostenbeträge in den drei Lagerbestandsspalten.

Die Spalte Fibu gesamt enthält die (fett formatierten) Beträge für die einzelnen, in der Finanzbuchhaltung vorhandenen Sachkontoarten. Diese Werte werden auf der Grundlagevon Sachposten berechnet, stellen also die Lagerkosten dar, die bereits in die Finanzbuchhaltung gebucht wurden.

Die Spalte Differenz enthält die Differenz zwischen Fibu gesamt und Gesamt.

Am oberen Rand der Seite Lager - Sachpostenabstimmung können Sie mithilfe von Filtern beispielsweise die Periode eingrenzen, für die Sie Informationen ermitteln möchten.

Wenn Sie ein Häkchen im Kontrollkästchen Warnung anzeigen setzen und wenn es Abweichungen zwischen den Lagerbestandssummen und den Werten in der Fibu gesamt gibt, werden im Feld Warnung des Gitters Meldungen angezeigt, in denen diejeweilige Abweichung beschrieben wird.Wenn Sie das Feld "Warnung" auswählen, gibt die Anwendung weitere Informationen zum Inhalt der Warnung.

Wenn Sie alle entsprechenden Filter eingegeben haben, wählhen Sie die Aktion Matrix anzeigen. Die Daten werden berechnet, und die Matrixseite wird geöffnet.

In der äußerst linken Spalte des Gitters werden die verschiedenen Kontoarten der Finanzbuchhaltung angezeigt, die mit dem Lagerbestand verknüpft sind. Für jede dieser Kontoarten werden im Gitter die fakturierten, nicht fakturierten (Interims-) und WIP-Lagerbestandssummen angezeigt. Diese Summen wurden aus den Wertposten berechnet.

In den nächsten Spalten werden für dieselben Kontoarten dieSummen angezeigt, dieaus den Sachposten berechnet wurden.

Wählen Sie in einem der Summenfelder den Betrag, damit die Lagerberichtsposten angezeigt werden, mit denen die Summen berechnet wurden. Für Lagerbestandssummen sind die Lagerberichtsposten die Summen der Wertposten für die Artikel. Für die Werte in Fibu gesamt sind die Lagerberichtsposten die Summen aus den Sachposten.

# Melden von Kosten und Abstimmen mit der Finanzbuchhaltung

Weitere Berichte, Rückverfolgungsfunktionen und ein spezielles Abstimmungsinstrument stehen dem Prüfer oder Controller zur Verfügung, der für die Meldung eines korrekten und ausgewogenen Bestandswerts an die Finanzabteilung verantwortlich ist.

Die Werte werden in der folgenden Tabelle beschrieben.

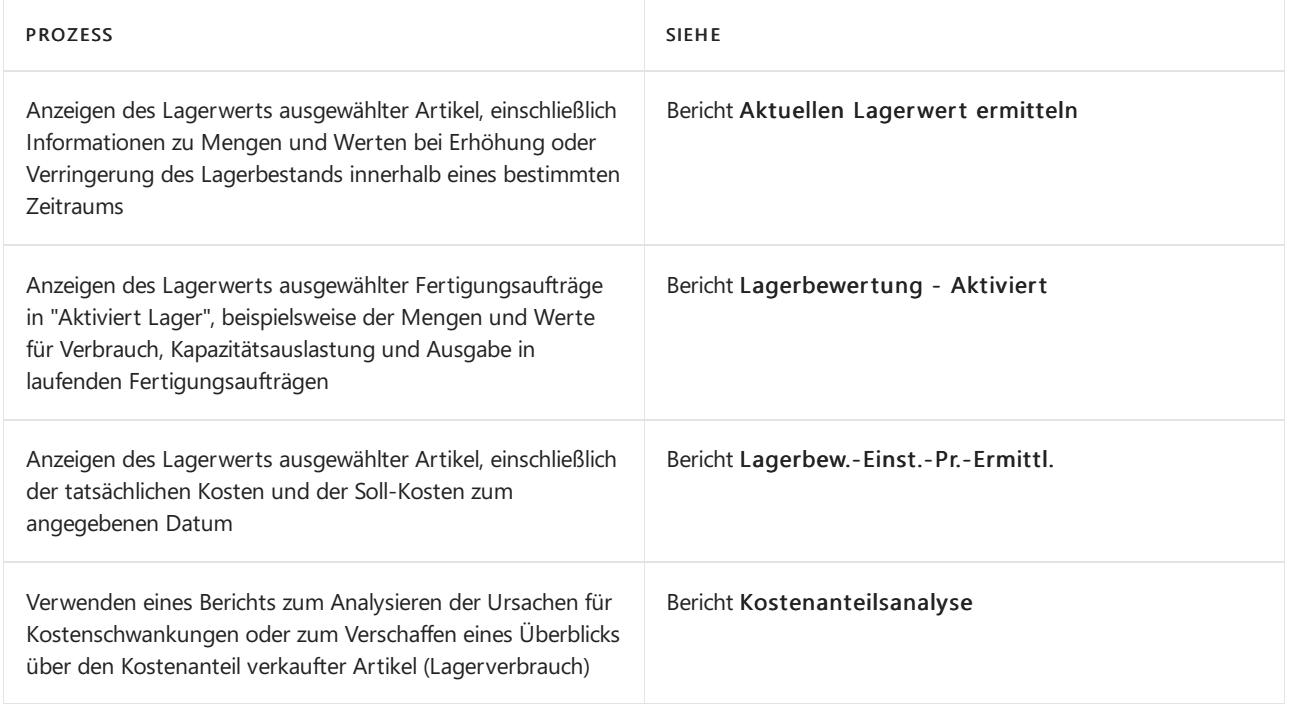

## Weitere Informationen

Verwalten der [Bestandsregulierung](#page-1036-0) [Einkauf](#page-1313-0) [Verkauf](#page-1232-0) Arbeiten mit [Business](#page-410-0) Central Allgemeine [Geschäftsfunktionen](#page-623-0)

#### **NOTE**

Können Sie uns Ihre Präferenzen für die Dokumentationssprache mitteilen? Nehmen Sie an einer kurzen Umfrage teil. (Beachten Sie, dass diese Umfrage auf Englisch ist.)

# Überwachen des Status und der Leistung

02.11.2022 • 5 minutes to read • Edit [Online](https://github.com/MicrosoftDocs/dynamics365smb-docs/blob/main/business-central/projects-how-monitor-progress-performance.md)

Mit der Funktion Umlaufbestand (WIP) können Sie den finanziellen Wert laufender Projektein der Finanzbuchhaltung schätzen.

Im Laufe eines Projekts werden Material sowie Ressourcen verbraucht und Aufwendungen erbracht, die auf das Projekt gebucht werden müssen. In vielen Fällen werden die Aufwendungen für ein Projekt vor der Fakturierung gebucht. Wenn ausschließlich Aufwendungen gebucht werden, ergibt sich eine inkorrekte Finanzauswertung. Um den tatsächlichen Wert des Auftrags zu verfolgen, berechnen Sie den WIP und buchen Sieihn im Hauptbuch.Erfahren Sie mehr unter [WIP-Methoden](#page-1455-0) verstehen.

Die WIP-Berechnung kann auf der Grundlage der folgenden Optionen erfolgen:

- **•** Einstandswert
- Verkaufswert
- Realisierbare Kosten
- Prozentsatz der Fertigung
- Abgeschl. Vertrag

## WIP-Methode für ein Projekt erstellen

Erstellen Sie eine WIP-Methode, die den Bedarf Ihrer Organisation wiedergibt und legen Sie sie als Standard fest.

#### **NOTE**

Nachdem Sie Ihre neue Methode verwendet haben, um WIP-Posten zu erstellen, können Sie die Methode nicht löschen oder ändern.

- 1. Wählen Sie das Symbol Symbol. Geben Sie Job WIP-Methoden für Projekte ein und wählen Sie dann den zugehörigen Link.
- 2. Wählen Sie die Aktion Neu aus, und füllen Sie die Felder nach Bedarf aus. Fahren Sie über ein Feld, um eine Kurzbeschreibung zu lesen.
- 3. Schließen Sie die Seite.
- 4. Um diese neue Methode zur Standardmethode zu machen, wählen Sie die 2 Symbol. Geben Sie Projekt Einrichtung ein, wählen Sie den zugehörigen Link.
- 5. Wählen Sie im Feld WIP-Standardmethode die Methode aus der Liste aus.

## Eine WIP-Methode für ein Projekt definieren

Wenn Sie ein neues Projekt erstellen, müssen Sie auswählen, welche WIP-Methode angewendet werden soll. In einigen Fällen ist die von Ihnen verwendete Job-WIP-Methode bereits als Standard festgelegt.

- 1. Wählen Sie die 2 Symbol. Geben Sie Aufträge ein, und wählen Sie dann den zugehörigen Link.
- 2. Wählen Sie die Aktion Neu. Erfahren Sie mehr unter Arbeitsplätze schaffen.
- 3. Wählen Sie auf der Seite Projektkarte im Feld WIP-Methode eine WIP-Methode aus der Liste aus. Wenn eine standardmäßige Methode festgelegt wurde, können Sie sofern erforderlich eine andere Option aktivieren.

#### **Eine WIP-Methode für eine Projektaufgabe definieren**

Sie können eine WIP-Methode für eine Arbeitsaufgabe definieren, einige Arbeitsaufgaben von der WIP-Berechnung ausschließen oder Aufgaben gruppieren, die zusammen berechnet werden sollen.

Wenn Sie den WIP für jede Projektaufgabe einzeln berechnen möchten, bietet die WIP-Buchung definierte Dimensionen für die spezifischen Aufgaben.

WIP-Summe legt Projektaufgaben fest, die sie zusammen gruppieren, wenn Sie WIP und Erkennung berechnen. In jeder Gruppe von Aufgaben muss eine Aufgabe vorhanden sein, die zwei Bedingungen erfüllt:

- Hat ein WIP-Gesamt einstellen auf Gesamt. (Falls es keine Projektaufgaben mit der WIP-Summe gibt, die auf Summe gesetzt ist, wird Summe automatisch in der letzten Projektaufgabenzeile festgelegt, wenn die WIP das erste Mal berechnet wird.)
- Hateine Projektauftrag-Nummer, die dieletztein der Gruppe oder im Bereich von Projektaufgaben ist.

Die drei Optionen werden in der folgenden Tabelle beschrieben:

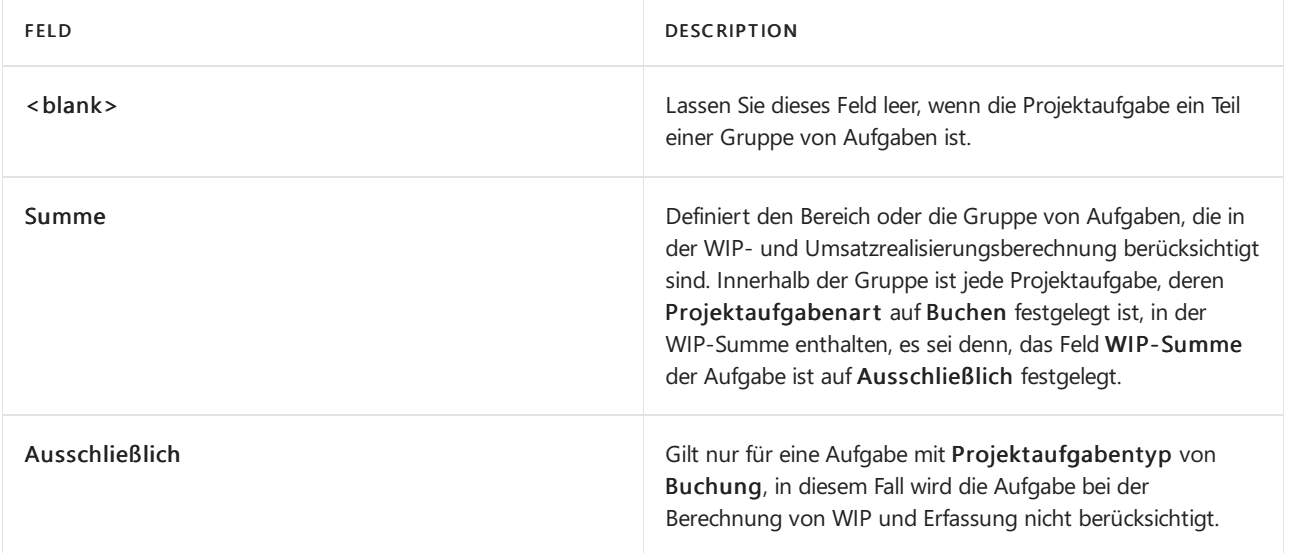

Im folgenden Beispiel werden Auftragsaufgaben in zwei WIP-Gesamtgruppierungen unterteilt, um zu zeigen, wie dieWIP-Gesamt Feld funktioniert:

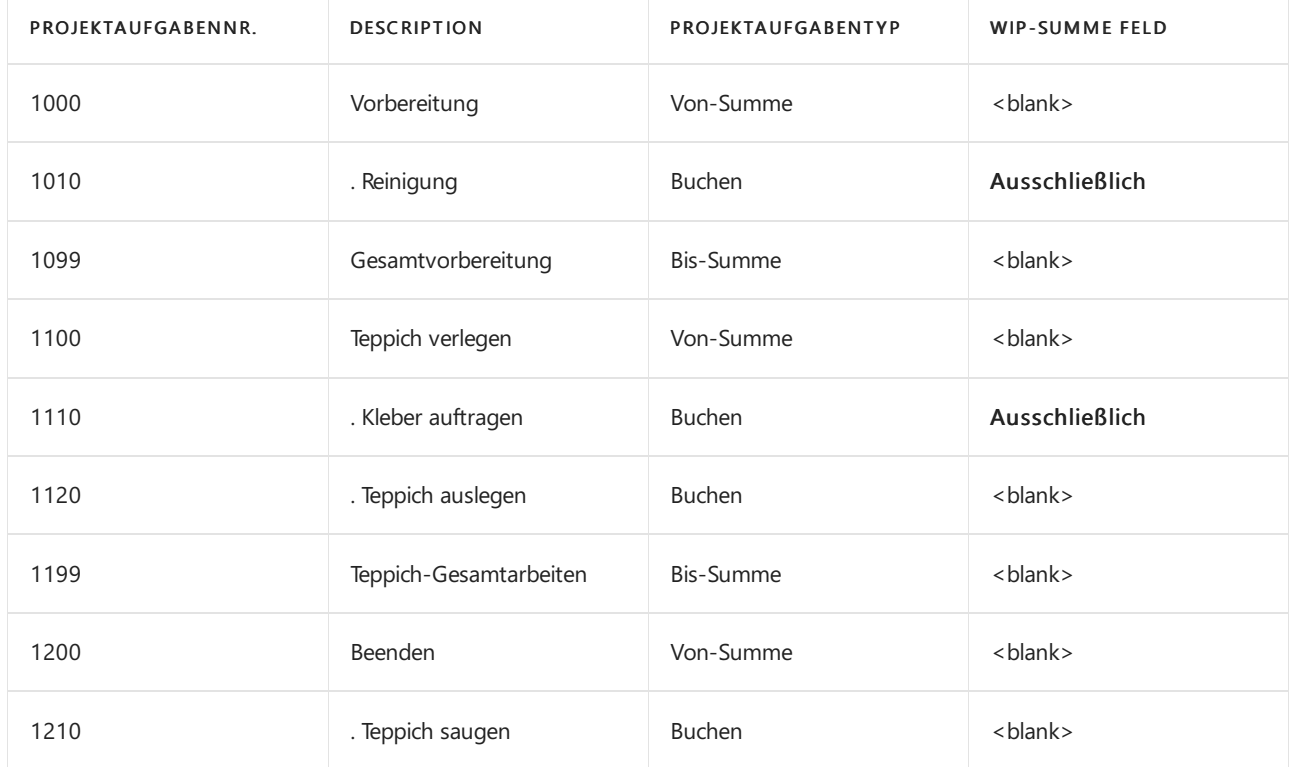

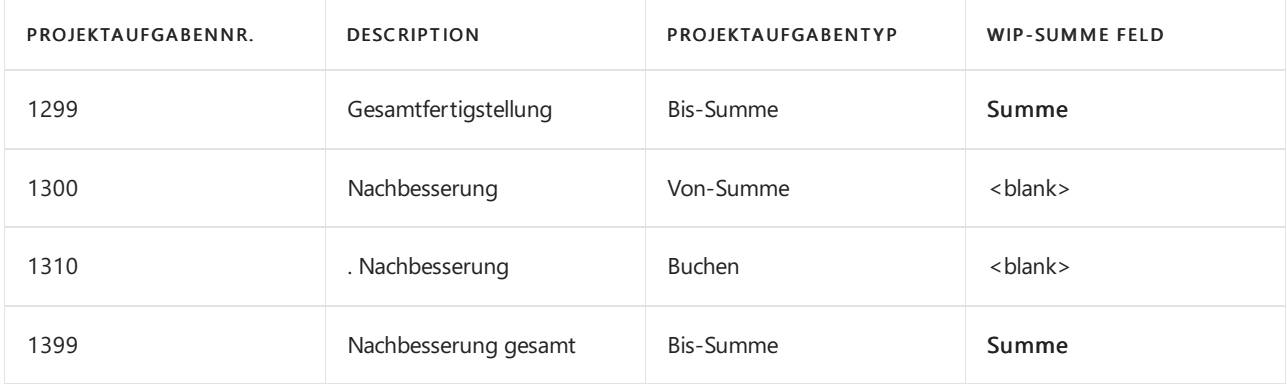

Sie werden feststellen:

- 1000 bis 1299. Für diese Gruppe von Projektaufgaben werden WIP separat berechnet. Beachten Sie jedoch, dass zwei der Aufgaben, 1010 und 1110, von der WIP-Berechnung ausgeschlossen sind, da ihr Auftragsaufgabentyp ist Buchung.
- 1300 bis 1399: Für diese Gruppe von Projektaufgaben werden WIP separat berechnet.

# WIP berechnen

Bestimmen den WIP-Betrag, der im Rahmen der Berichterstellung am Periodenende auf Bilanzkonten gebucht werden muss. Verwenden Sie dazu die Stapelverarbeitung WIP berechnen Projekt.

- 1. Wählen Sie die <sup>O</sup>Symbol. Geben Sie Job WIP berechnen Projekt ein und wählen Sie dann den zugehörigen Link.
- 2. Wählen Sie die Aktion WIP berechnen aus.
- 3. Geben Sie auf der Seite WIP für Projekt berechnen die notwendigen Felder ein.
- 4. Wählen Sie die Schaltfläche OK

#### **NOTE**

Der Stapelauftrag berechnet lediglich die WIP, und es erfolgt keine Buchung in die Finanzbuchhaltung. Zum Buchen müssen Sie den StapelauftragWIP nach Sachposten Projekt ausführen, nachdem Sie den WIP berechnet haben. Erfahren Sie mehr im folgenden Verfahren.

#### WIP buchen

Wenn Sie den WIP berechnet haben, können Sie ihn zur Erstellung von Periodenendberichten auf Bilanzkonten buchen. Dazu verwenden Sie die Stapelverarbeitung WIP nach Sachposten Projekt.

- 1. Wählen Sie die Symbol. Geben Sie Job WIP auf Sachkonten buchen Projekt ein und wählen Sie dann den zugehörigen Link.
- 2. Füllen Sie auf der Seite WIP nach Sachkonten Projekt buchen aus und füllen Sie die Felder wie erforderlich aus.
- 3. Wählen Sie dieSchaltfläche OK.

## Berechnen und Buchen von Projekt-Abschlussposten

Nachdem alle Aktivitäten für ein Projekt– einschließlich Buchung des Verbrauchs und Fakturierung – abgeschlossen wurden, muss das Projekt aktualisiert werden, damit es den Status Abgeschlossen erhält. Dann stornieren Sie alle WIPs, die in der Finanzbuchhaltung gebucht wurde.

1. Wählen Sie die 2 Symbol. Geben Sie Aufträge ein, und wählen Sie dann den zugehörigen Link.

- 2. Wählen Sieein offenes Projekte und wählen Sie dann die Aktion Bearbeiten aus.
- 3. Wählen Sieim Feld Status Abgeschlossen.
- 4. Folgen Sie den Hilfeschritten, um den WIP zu berechnen und zu buchen. Oder folgen Sie den Schritten 5 und 6, um dies manuell zu tun.
- 5. Wählen Sie die AktionWIP berechnen aus.
- 6. Geben Sieauf der SeiteWIP für Projekt berechnen die notwendigen Felder ein.

Die WIP-Projektposten, die beim Ausführen der Stapelverarbeitung erstellt wurden, weisen nun ein Häkchen im Feld Auftrag abgeschlossen auf, um anzugeben, dass es sich hierbei um Abschlussposten handelt.

- 7. Wählen Sie die Aktion WIP nach Sachkonten Projekt aus.
- 8. Füllen Sie auf der Seite WIP nach Sachkonten Projekt buchen aus und füllen Sie die Felder wie erforderlich aus.

Die WIP-Hauptbuchungsposten, die beim Ausführen der Stapelverarbeitung erstellt wurden, weisen nun ein Häkchen im Feld Auftrag abgeschlossen auf, um anzugeben, dass es sich hierbei um Abschlussposten handelt.

### Projektbuchungsposten anzeigen

Alle projektbezogenen Posten werden in Projektjournalen aufgezeichnet und fortlaufend nummeriert, beginnend mit 1. Aus den Projektjournalen können Sieeine Übersicht über alle Projektposten erhalten.

- 1. Wählen Sie die 2 Symbol. Geben Sie Projektjournale ein und wählen Sie den zugehörigen Link.
- 2. Wählen Sie die entsprechende Projekte und wählen Sie dann die Aktion Projektposten aus.

Auf der Seite Projektposten können Sie die Posten überprüfen, die einem Projekt zugeordnet sind.

#### Siehe verwandte Microsoft Schulungen

#### Siehe auch

Exemplarische Vorgehensweise: Berechnen des [Umlaufbestandes](#page-98-0) [Verwalten](#page-1429-0) von Projekten Verwalten der [Bestandsregulierung](#page-1036-0) [Finanzen](#page-803-0) [Einkauf](#page-1313-0) [Verkauf](#page-1232-0) Arbeiten mit [Business](#page-410-0) Central

#### **NOTE**

Können Sie uns Ihre Präferenzen für die Dokumentationssprache mitteilen? Nehmen Sie an einer kurzen Umfrage teil. (Beachten Sie, dass diese Umfrage auf Englisch ist.)

# Aufträge für die Anpassung und Abstimmung der Kalkulation von Beständen mit dem Hauptbuch planen

02.11.2022 • 2 minutes to read • Edit [Online](https://github.com/MicrosoftDocs/dynamics365smb-docs/blob/main/business-central/finance-adjust-reconcile-inventory-cost-job-queue.md)

Um die Erfahrung zu optimieren, sind die automatische Kostenanpassung und die Buchung im Hauptbuch standardmäßig aktiviert. Da sich jedoch im Laufe der Zeit Daten ansammeln, kann dies die Leistung beeinträchtigen. Um die Belastung der Anwendung zu reduzieren, istes oft hilfreich, Aufgabenwarteschlangeneinträge zu verwenden, um Aufgaben in den Hintergrund zu verschieben.

### Verschieben der Aufgabe der Artikelkostenanpassung mithilfe der unterstützten Einrichtung in den Hintergrund

Das Erstellen der Aufgabenwarteschlangeneinträge kann selbst für einen erfahrenen Berater schwierig sein. Daher stellen wir einen Leitfaden für die unterstützte Einrichtung bereit, um den Prozess der Anpassung der Artikelkosten zu vereinfachen.

- 1. Wählen Sie die 2 Symbol öffnet, geben Sie Bestandseinrichtung ein und wählen Sie dann den entsprechenden Link.
- 2. Schalten Sie auf der Seite Lagereinrichtung das Feld Automatische Kostenbuchung um, oder geben Sie Nie im Feld Automatische Kostenregulierung an.
- 3. Wählen Sie in der Benachrichtigung, die jetzt oben auf der Seite angezeigt wird, die Verknüpfung Einen Projektwarteschlangenposten planen aus. Dies öffnet die Anleitung zur unterstützten Einrichtung Kostenanpassung und -buchung planen.
- 4. Geben Sie die Aufgabe an, die Sie planen möchten.

#### **NOTE**

Sie können keinen neuen Aufgabenwarteschlangenposten erstellen, wenn bereits ein Aufgabenwarteschlangenposten für die angegebene Aufgabe vorhanden ist.

5. Wählen Sie das Feld Zeigt die Projektwarteschlangenposten nach Fertigstellung an aus, um die Einstellungen zu überprüfen und anzupassen. Weitere Informationen finden Sie unter Job-Warteschlangen zur Einplanung von Aufgaben verwenden.

## So erstellen Sie einen Aufgabenwarteschlangenposten zum manuellen Anpassen und Abgleichen der Lagerkosten

Alternativ können Sie Aufgabenwarteschlangenposten manuell erstellen. Das folgende Verfahren zeigt, wie Sie den Batchauftrag Lagerreg. fakt. Einst. Preise einrichten, sodass er täglich ausgeführt wird, aber die gleichen Schritte gelten für den Batchauftrag Lagerreg. buchen.

- 1. Wählen Sie das Symbol 2 aus, geben Sie Aufgabenwarteschlangeneinträge ein, und wählen Sie dann den zugehörigen Link.
- 2. Wählen Sie die Aktion Neu.
- 3. Wählen Sie im Feld Auszuführender Objekttyp die Option Bericht aus.
- 4. Wählen Sie im Feld Auszuführende Objekt-ID die ID 795, Lagerreg. fakt. Einst. Preise aus.
- 5. Geben Sieim Feld Datumsformel für nächste Ausführung 1D ein.
- 6. Geben Sie im Feld Startzeit 02:00 Uhr ein.
- 7. Wählen Sie die Aktion Status auf bereit festlegen aus.

Jetzt werden die Lagerkosten jede Nacht aktualisiert.

Um eine Aufgabe für das Abstimmen des Bestands mit dem Hauptbuch zu planen, wählen Sie Codeunit 2846 Lagerreg. buchen aus.

#### **TIP**

Um Sperren zu vermeiden, planen Sie Aufträge für den Batchauftrag Kosten anpassen - Elemente buchen, die Codeunit Lagerkosten ins Hauptbuch buchen und Aufträge für die Buchung von Verkaufs- oder Einkaufstransaktionen nicht zur gleichen Zeit. Stellen Sieaußerdem sicher, dass sie dieselbe Kategorie der Auftragswarteschlange verwenden.

### Weitere Informationen

Artikelpreise justieren Abstimmen der Lagerkosten mit der [Finanzbuchhaltung](#page-2606-0) Verwenden von [Aufgabenwarteschlangen](#page-2803-0) für die Aufgabenplanung Suche nach Seiten und [Informationen](#page-414-0) mit "Sie wünschen..." Arbeiten mit [Business](#page-410-0) Central

# **Cashflowübersicht**

02.11.2022 • 2 minutes to read • Edit [Online](https://github.com/MicrosoftDocs/dynamics365smb-docs/blob/main/business-central/finance-cash-flow-overview.md)

Eingehende und ausgehende Cashflows zu verstehen, ist für den Erfolg eines Geschäfts entscheidend. Sie können Cashflow verwenden, um eine kurzfristige Planung einfach zu erstellen, die voraussagt, wie und wann Ihr Unternehmen Geld erhält oder auszahlt.Es ist wichtig für Sie, zu wissen, dass Ihr Unternehmen genügend Bargeld hat, um Kreditoren und Ausgaben zu bezahlen, wenn siefällig werden.

## Definition von Cashflow

Der Begriff Cashflow wird verwendet, um Zahlungseingänge minus der Barzahlungen über eine ausgewählte Periode festzulegen. Es handelt sich um eine Schätzung des Geldbetrags, den Ihr Geschäft erhält und ausgibt, und er enthält alle Ihr prognostizierten Einnahmen und Ausgaben.

# Arbeiten Sie mit Cashflow

Set up Cash Flow Forecast Cash Flow Forecast Sources Register Cash Flow (general Suggest Cash Flow Store Cash Flo ledger. Forecast Worksheet Forecast Entries Entries purchasing sales, etc...) Cash Flow Forecast Cash Flow Forecast Cash Flow Forecast Cash Flow Forecast Cash Flow Account Analysis by Reports Charts Schedule in Excel **Dimensions** 

Die folgende Abbildung zeigt eine Übersicht für die Arbeit mit dem Cashflow.

- Sie richten eine Cashflowplanung ein.
- Sieerhalten Cashflowplanungsquellen aus den folgenden Bereichen:
	- Sachkonto Informationen zu den liquiden Mitteln und den budgetierten Einnahmen und Ausgaben Ihres Mandanten.
	- Einkauf Informationen zu den aktuellen Verbindlichkeiten und geplanten Forderungen aus offenen Bestellungen.
	- Einkauf Informationen zu den aktuellen Forderungen und geplanten Eingängen aus offenen Verkaufsbestellungen.
	- o Service Informationen zu offenen Serviceaufträgen.
	- Anlagen Informationen zum geplanten Abgang und budgetierten Einkauf von Anlagen.
	- NeutraleEinnahmen und Ausgaben Verwalten Sie neutraleEinnahmen und Ausgaben, und schließen Sie diese in die Cashflowplanung ein.
- Sie verwenden einene Stapelverarbeitung, um Informationen aus den Bereichen Sachposten, Verkauf, Einkauf, Service und Anlagen in das Arbeitsblatt zu übertragen. Dann erfassen Sie Vorschlagszeilen, um eine Cashflowplanung zu erstellen.
- Sie verwenden verschiedene Fenster, Berichte und Diagramme, um eine Cashflowplanung zu analysieren und zu drucken, die mit den Verfügbarkeits- und Zeitachsenübersichten verknüpft ist.

# Cashflowplanung erstellen

Auf Grundlage der erfassten Vorschlagszeilen können Sieeine Cashflowplanung in regelmäßigen Abständen erstellen. Das folgende Layout ist ein häufig für eine Cashflowplanung verwendetes Layout. Das Layout hat drei Abschnitte:

- Zahlungseingänge
- Barausgaben
- Netto-Cashflow oder Barbestand

Zahlungseingänge liefern Details der Erträge, die das Geschäft erhält.

gesamte Zahlungseingänge = Forderungen + offene Verkaufsaufträge + offeneServiceaufträge + Anlagenverkäufe + neutrale Einnahmen + geplante Einnahmen

#### **NOTE**

Neutrale Einnahmen können Mieteinnahmen, Zinsen aus Vermögenswerten oder neues privates Kapital sein. Sie können neutrale Einnahmen für einen Zeitraum planen und in der Berechnung der Cashflowplanung verwenden.

Barausgaben liefern Details der Zahlungen, die durch das Unternehmen getätigt werden.

gesamte Barausgaben = Verbindlichkeiten + offene Einkaufsbestellungen + Anlageinvestition + neutrale Ausgaben + geplante Ausgaben

#### **NOTE**

Neutrale Ausgaben können Gehälter, Habenzinsen oder private Verbräuchesein. Siekönnen neutrale Ausgaben für einen Zeitraum planen und in der Berechnung der Cashflowplanung verwenden.

Netto-Cashflow oder Barbestand wird als Gesamteinnahmen minus kumulierte Auszahlungen am Endejeder Periode berechnet.

Netto-Cashflow = gesamte Zahlungseingänge– gesamte Barausgaben + liquide Mittel

Die Planung kann als internes Managemententscheidungstool verwendet werden, das Ihnen dabei hilft, im Voraus zu planen und wichtige strategische Entscheidungen über den Betrieb des Geschäftes zu treffen.

## Weitere Informationen

Cashflow Analyse festlegen Cashflow [analysieren](#page-1078-0) [Prognostizieren](https://learn.microsoft.com/de-de/training/modules/forecast-cash-flow-dynamics-365-business-central/index) Sie Ihren Cashflow in Dynamics 365 Business Central Einrichten von [Cashflow-Planungen](https://learn.microsoft.com/de-de/training/modules/setup-cash-flow-forecasts/) mit Azure AI in Dynamics 365 Business Central

#### **NOTE**

Können Sie uns Ihre Präferenzen für die Dokumentationssprache mitteilen? Nehmen Sie an einer kurzen Umfrage teil. (Beachten Sie, dass diese Umfrage auf Englisch ist.)

# <span id="page-1078-0"></span>Analysieren von Cashflow in Ihren Mandanten

02.11.2022 • 2 minutes to read • Edit [Online](https://github.com/MicrosoftDocs/dynamics365smb-docs/blob/main/business-central/finance-analyze-cash-flow.md)

Die Diagramme im Buchhalter-Rollencenter liefern Einblicke, die Ihnen dabei helfen, fundierte Entscheidungen in Bezug auf die Verwendung Ihres Bargelds zu treffen.

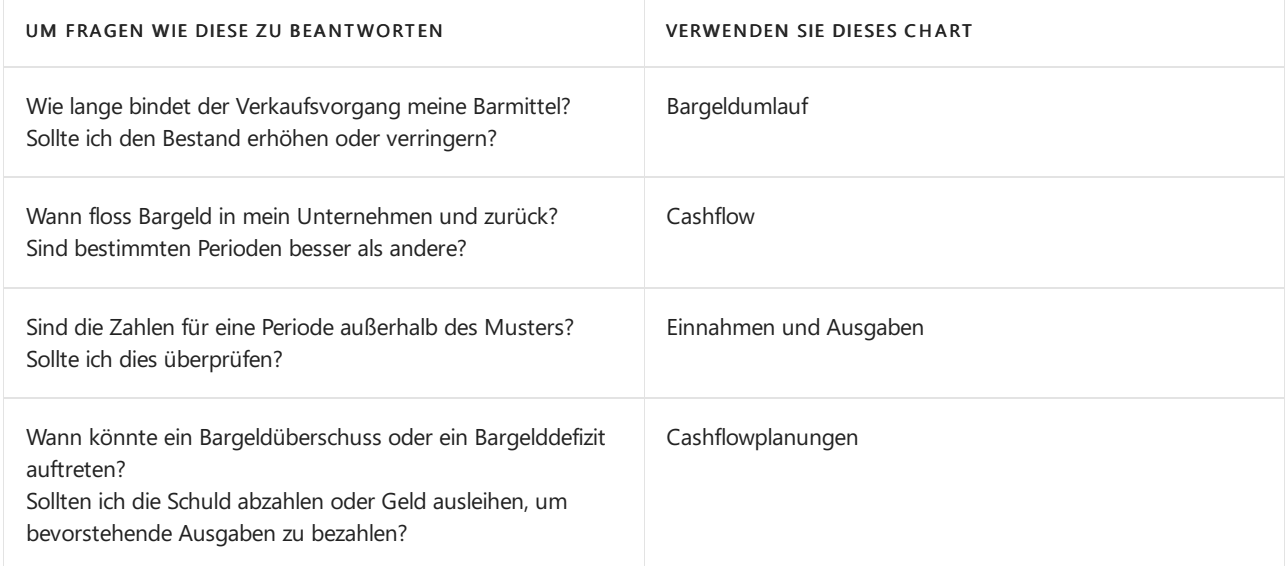

Im Feld Rollencenter Buchhalte unter Finanzleistung geben die Diagramme Bargeldumlauf, Cashflow und Einnahmen und Ausgaben verschiedene Möglichkeiten, den Cashflow zu analysieren:

- Sehen Siesich die Zahlen für eine Periodean, indem Sie den Zeitachsenschieberegler verwenden.
- Filtern Sie ein Diagramm, indem Sie die Quelle in der Legende auswählen.
- Ändern Sie dieLänge der Periode oder gehen Siezur vorherigen oder nächsten Periode, indem Sie die Optionen Finanzleistung auswählen.
- Anzeigen der Posten, indem Sieeinen Artikel im Diagramm auswählen. Beispielsweiseein Punktauf der Zeitachse oder einem Spaltensegment. Wenn die Zahlen nicht korrekt erscheinen, können Sie hier Anpassungen vornehmen.

Obwohl dies separat ist, ist das Fenster Cashflowplanung gleich. Um Details anzuzeigen Filtern Sie die Ergebnisse und ändern, was gleich angezeigt wird. Wenn Sie eine Einstellung ändern, kann die Planung mithilfe von Cashflowplanung und Planung neu berechnen aktualisiert werden.

Wenn Sie die Planung, zusätzlich zu den Absatzplanungsposten prüfen möchten, können Sie den Cashflowarbeitsblatt auch berücksichtigen. Beispielsweise wird angezeigt, wie die Planungs:

- Verarbeitet bestätigte Verkäufe und Einkäufe.
- Subtrahiert Verbindlichkeiten und fügt Forderungen hinzu.
- Überspringt duplizierte Verkaufsaufträge und Bestellungen.

### Cashflowarbeitsblattszeile anzeigen

- 1. Suchen Sie nach Cashflow-Planungen und wählen Sie dann den zugehörigen Link aus.
- 2. Wählen Sie eine Cashflowplanung, und wählen die Cashflowarbeitsblatt Aktion aus.
- 3. Auf der Seite Cashflow Arbeitsblatt wählen Sie die Aktion Vorgeschlagene Arbeitsblattpositionen aus.

# Siehe verwandte Microsoft Schulungen

# Siehe auch

Finanzen [einrichten](#page-1941-0) Arbeiten mit [Business](#page-410-0) Central Cashflow Analyse festlegen [Prognostizieren](https://learn.microsoft.com/de-de/training/modules/forecast-cash-flow-dynamics-365-business-central/index) Sie Ihren Cashflow in Dynamics 365 Business Central Einrichten von [Cashflow-Planungen](https://learn.microsoft.com/de-de/training/modules/setup-cash-flow-forecasts/) mit Azure AI in Dynamics 365 Business Central

#### **NOTE**

Können Sie uns Ihre Präferenzen für die Dokumentationssprache mitteilen? Nehmen Sie an einer kurzen Umfrage teil. (Beachten Sie, dass diese Umfrage auf Englisch ist.)
# <span id="page-1080-0"></span>Beenden von Jahresabschluss und Perioden

02.11.2022 • 2 minutes to read • Edit [Online](https://github.com/MicrosoftDocs/dynamics365smb-docs/blob/main/business-central/year-close-years-periods.md)

Am Ende eines Geschäftsjahrs gibt es einige Verwaltungsaufgaben, die Sie ausführen müssen, wie das Sicherstellen, dass alle Belege und Buch.-Blätter gebucht sind und dass alle Währungsdaten aktuell sind, die Bücher abschließen und weiteres. Die tatsächlichen Aufgaben hängen von Ihrem Unternehmen ab.

Die folgende Tabelle enthält einen Überblick über die Aufgaben, die Sie üblicherweise ausführen, um ein Jahr und eine Periode zu schließen.

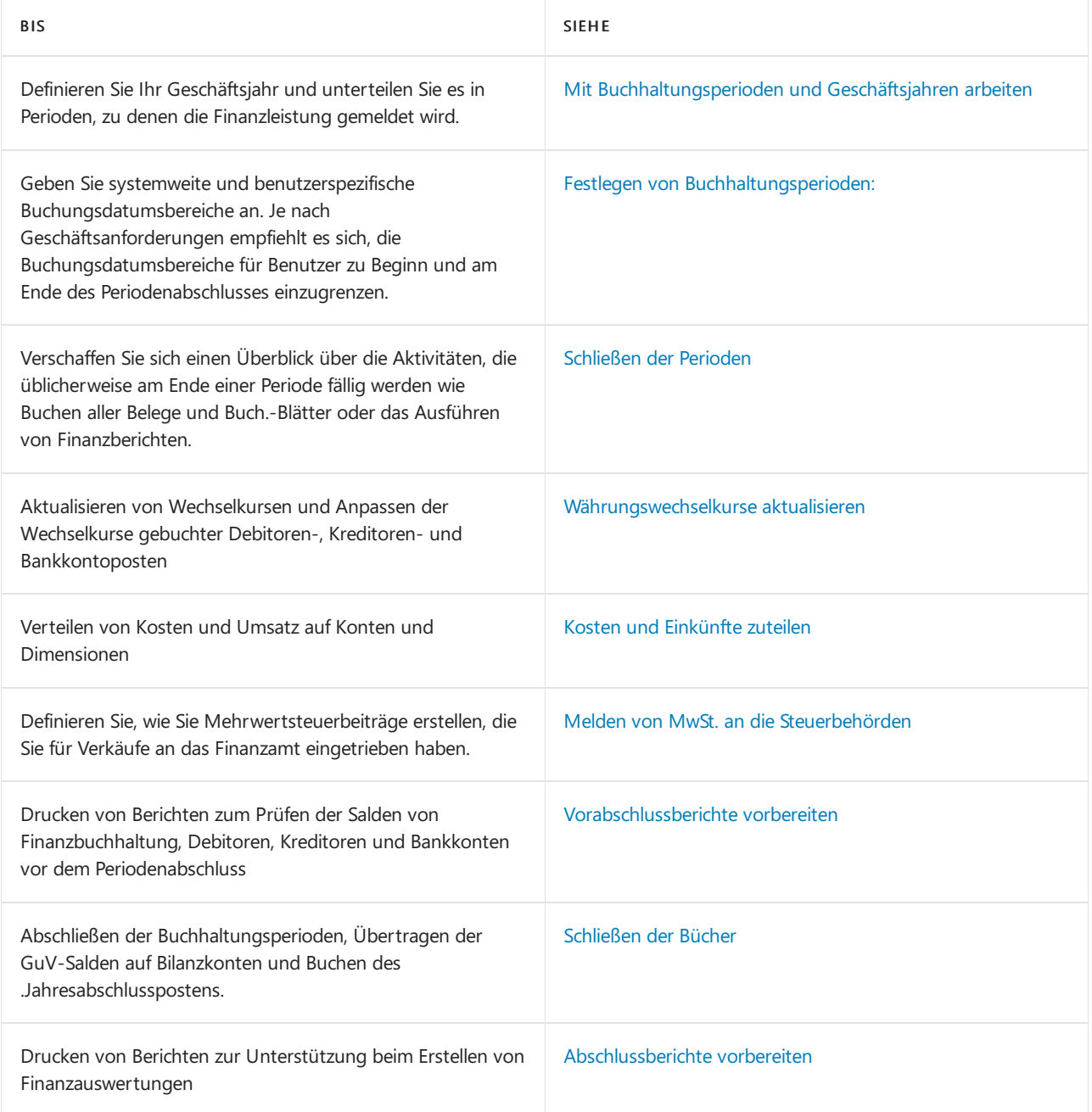

# Siehe verwandte Microsoft Schulungen

### Siehe auch

Mit [Buchhaltungsperioden](#page-1975-0) und Geschäftsjahren arbeiten

# Starten Sie eine kostenlose Testversion!

#### **NOTE**

Können Sie uns Ihre Präferenzen für die Dokumentationssprache mitteilen? Nehmen Sie an einer kurzen Umfrage teil. (Beachten Sie, dass diese Umfrage auf Englisch ist.)

# Arbeiten mit Buchhaltungsperioden und Geschäftsjahren

02.11.2022 • 3 minutes to read • Edit [Online](https://github.com/MicrosoftDocs/dynamics365smb-docs/blob/main/business-central/finance-accounting-periods-and-fiscal-years.md)

Buchhaltungsperioden, auch Berichtsperioden genannt, sind Zeiträume, für die eine Firma oder Organisation über ihre finanzielle Leistung berichtet, indem sie z.B. ihre Gewinn- und Verlustrechnung oder ihre Bilanz erstellt. Normalerweise beziehen sich Buchhaltungsperioden auf das Geschäftsjahr der Konzernmandanten, die mehrere Buchhaltungsperioden enthalten. wie Monate oder Quartale.

Bei vielen Firmen stimmt das Geschäftsjahr nicht mit dem Kalenderjahr überein, zum Beispiel wenn das Geschäftsjahr am 30. Juni und nicht am 31. Dezember endet. Für neu erstellte Firmen kann das Geschäftsjahr sogar länger als 12 Monate sein.

Business Central benötigt Buchhaltungsperioden nur, wenn Sieeine Gewinn- und Verlustrechnung abschließen oder Datenkomprimierungsaufgaben ausführen möchten.

Siekönnen Buchhaltungsperioden in der Berichterstattung verwenden, z.B. wenn Sie Buchungen auf der Seite Bilanz/Budget überprüfen, auf der das Berichtsintervall angegeben ist. Eine der Optionen, die Sie angeben können, ist die Berichterstattung nach Buchhaltungsperioden. Sie können auch einen Finanzbericht erstellen, der die Ergebnisse für verschiedene Buchhaltungsperioden vergleicht.

## Ein neues Geschäftsjahres eröffnen

Sie können Buchhaltungsperioden in großen Mengen erstellen, indem Sie den Batchauftrag Geschäftsjahr erstellen verwenden, oder dies manuell tun.

#### **So erstellen Sie Buchhaltungsperioden im Batch**

Verwenden Sie die Stapelverarbeitung Geschäftsjahr eröffnen, um ein Geschäftsjahr in Perioden derselben Länge zu unterteilen.

- 1. Wählen Sie das 2 Symbol, geben Sie Buchhaltungsperioden ein und wählen Sie dann den entsprechenden Link.
- 2. Wählen Sie die Aktion Jahr erstellen aus.
- 3. Geben Sie im Feld Startdatum das Datum ein, an dem das Geschäftsjahr beginnt.
- 4. Im Feld Anzahl Perioden geben Sie die Anzahl der Buchhaltungsperioden ein, in diesich das Geschäftsjahr gliedert.Es kann bis zu 365 Perioden in einem Jahr geben.
- 5. In dem Feld Periodenlänge geben Sieeine Zeitspannefür dieeinzelnen Perioden ein. Die Bezeichnungen der Perioden sind 1M für einen Monat, 1Q für ein Quartal und 1Y für ein Jahr.
- 6. Wählen Sie OK aus.

#### **So erstellen Sie Buchhaltungsperioden in einer Massenoperation manuell**

Wenn die Buchhaltungsperioden in Ihrem Geschäftsjahr unterschiedliche Laufzeiten haben, wie z.B. der im Einzelhandel verwendete 4-4-5-Kalender, können Sie dies manuell festlegen.

- 1. Wählen Sie die 2 Symbol, geben Sie Buchhaltungsperioden ein und wählen Sie dann den entsprechenden Link.
- 2. Geben Sie im Feld Startdatum das Datum ein, an dem das Geschäftsjahr beginnt. Geben Sie in dem Feld Name den Namen des Monats ein.
- 3. Wählen Sie das Kontrollkästchen Neues Geschäftsjahr, um anzugeben, dass dies dieerste Periodeim Jahr ist. Business Central verwendet diese Periode, um zu ermitteln, welche Periodeam Ende des Geschäftsjahres

zu schließen ist.

4. Wiederholen Sie Schritt 2 und 3 für jede verbleibende Periode.

# Abschließen eines Geschäftsjahres

Das Geschäftsjahr abzuschließen isteine der Aufgaben für das Schließen der Bücher. Nachdem Sie das Geschäftsjahr abgeschlossen haben, sind die Felder Abgeschlossen und Datum gesperrt für alle Perioden des Jahres aktiviert. Sie können ein Jahr nicht erneut öffnen oder die Kontrollkästchen deaktivieren.

#### **NOTE**

Sie müssen immer mindestens ein offenen Geschäftsjahres haben. Wenn Sieein Jahr abschließen, überprüfen Sie, dass ein neues Jahr erstellt wurde. Beachten Sie, dass Sie nach dem Abschluss eines Geschäftsjahres das Startdatum des folgenden Geschäftsjahres nicht mehr ändern können.

- 1. Wählen Sie das **S** Symbol. Geben Sie Buchhaltungsperioden ein und wählen Sie dann den zugehörigen Link.
- 2. Wählen Sie die Aktion Jahr beenden aus.

# Buchungen für ein abgeschlossenes Geschäftsjahr

Auch wenn ein Geschäftsjahr abgeschlossen wurde, können hierfür noch Sachposten gebucht werden. In diesen Fällen wird in den Posten vermerkt, dass die Buchung in einem abgeschlossenen Geschäftsjahr erfolgte, d. h., das Feld Nachbuchung wird mit einem Häkchen versehen. Standardmäßig wird das Kontrollkästchen auf der Seite nicht angezeigt, aber Sie können es hinzufügen. Als nächsten Schritt schließen Sie die GuV-Konten und übertragen das Jahresergebnis an ein Konto in der Bilanz. Dies müssen Siejedes Mal wiederholen, wenn Siein ein abgeschlossenes Geschäftsjahr gebucht haben.

### Siehe auch

Bucher [schließen](#page-1103-0) Jahre und Perioden [abschließen](#page-1080-0) Wie Sie mit Financial Reports arbeiten

#### **NOTE**

Können Sie uns Ihre Präferenzen für die Dokumentationssprache mitteilen? Nehmen Sie an einer kurzen Umfrage teil. (Beachten Sie, dass diese Umfrage auf Englisch ist.)

# <span id="page-1084-0"></span>Festlegen von Buchhaltungsperioden:

02.11.2022 • 2 minutes to read • Edit [Online](https://github.com/MicrosoftDocs/dynamics365smb-docs/blob/main/business-central/finance-how-specify-posting-periods.md)

Verwenden Sie Buchhaltungsperioden, um anzugeben, wenn Benutzer dieFinanzbuchhaltung buchen können.

## Buchhaltungsperioden festlegen:

- 1. Wählen Sie die <a>Symbol. Geben Sie Hauptbuchhaltung Einrichtung ein und wählen Sie dann den zugehörigen Link.
- 2. Aauf der Seite Finanzbuchhaltungs-Einrichtung: legen Sie die Periode fest, indem Sie Daten in den Feldern Buchungen zugel. ab und Buchungen zugel. bis eingeben.

#### **NOTE**

Diese Buchungszeiträume gelten für den Mandanten und alle Anwender. Wenn Siefür verschiedene Benutzer verschiedene Buchungszeiträume definieren möchten, können Sie dieseauf der Seite Benutzer einrichten Diese Buchungszeiträume haben Vorrang vor jenen, die auf der Seite Finanzbuchhaltung einrichten angegeben werden. Weitere Informationen finden Sie unter So richten Sie [Zeiteinschränkungen](#page-2767-0) ein.

### Weitere Informationen

[Finanzen](#page-803-0) Abschließen von [Periodenabschlüssen](#page-1085-0) Arbeiten mit [Business](#page-410-0) Central

#### **NOTE**

Können Sie uns Ihre Präferenzen für die Dokumentationssprache mitteilen? Nehmen Sie an einer kurzen Umfrage teil. (Beachten Sie, dass diese Umfrage auf Englisch ist.)

# <span id="page-1085-0"></span>Überblick zu Aufgaben, Buchhaltungsperioden zu schließen

02.11.2022 • 2 minutes to read • Edit [Online](https://github.com/MicrosoftDocs/dynamics365smb-docs/blob/main/business-central/year-how-complete-period-end-processes.md)

Business Central zwingt Sie nicht, Perioden zu schließen, aber es gibt viele Aktivitäten am Periodenende (Monatsende), die Sie ausführen können. Dieses Thema zeigt eine Übersicht von optionalen Vorgängen und Aktivitäten für Perioden, die bereitstehen.

# Sachposten

Geben Siesystemweite und benutzerspezifische Buchungsperioden an.

Dies gibt die Daten an, zwischen denen Buchungen zulässig sind. Je nach Geschäftsanforderungen empfiehlt es sich, die Buchungsdatumsbereiche für Benutzer zu Beginn des Periodenabschlusses einzugrenzen. Erfahren Sie mehr unter [Buchungsperioden](#page-1084-0) angeben.

- Führen Siealle notwendigen Sachpostenregulierungen durch.
- Aktualisieren und buchen Sie wiederkehrende Buch.-Blätter.
- Führen Sie Finanzberichte wie folgt aus:
	- Öffnen Sie dieSeiteFinanzberichte und klicken Sieauf Drucken.

## Debitoren und Verkauf

- Alle Aufträge, Rechnungen, Gutschriften und Reklamationen werden gebucht.
- Buchen Siealle Barzahlungseingangs-Buch.-Blätter.
- Aktualisieren und buchen Sie wiederkehrende Buch.-Blätter, diesich auf Debitoren und Verkauf beziehen.
- Stimmen Sie die Debitoren mit der Finanzbuchhaltung ab.
- Führen Sie die Stapelverarbeitung Fakturierte Aufträge löschen aus.

## Kreditoren und Einkauf

- Alle Aufträge, Rechnungen, Gutschriften und Reklamationen für Kreditoren werden gebucht.
- Buchen Sie das Zahlungsausgangs Buch.-Blatt.
- Aktualisieren und buchen Sie wiederkehrende Buch.-Blätter, diesich auf Kreditoren und Einkauf beziehen.
- Führen Sie den Bericht Kreditor Saldenrückblick aus, und stimmen Sie die Kreditoren mit der Finanzbuchhaltung ab.
- Führen Sie dieStapelverarbeitung Erledigte fakturierte Bestellungen löschen aus.

## Anlagen

- Alle Wartungskosten wurden über die Anlagen-Buch.-Blätter oder Rechnungen gebucht.
- Buchen Sie Regulierungen.
- Buchen Sie die Zuschreibung.
- Buchen Sie die Abschreibung.
- Aktualisieren und buchen Sie das Buch.-Blatt für wiederkehrende Anlagen

## Intercompany

Verarbeiten von Intercompanytransaktionen.

## Berechnen und erfassen Sie die MwSt.

· Schließen Sie Steuer-Abrechnungen ab.

# Siehe verwandte Microsoft Schulungen

# Siehe auch

Jahre und Perioden [abschließen](#page-1080-0) [Schließen](#page-1103-0) der Bücher Arbeiten mit [Business](#page-410-0) Central

#### **NOTE**

Können Sie uns Ihre Präferenzen für die Dokumentationssprache mitteilen? Nehmen Sie an einer kurzen Umfrage teil. (Beachten Sie, dass diese Umfrage auf Englisch ist.)

# Währungswechselkurse aktualisieren

02.11.2022 • 8 minutes to read • Edit [Online](https://github.com/MicrosoftDocs/dynamics365smb-docs/blob/main/business-central/finance-how-update-currencies.md)

Sie können verschiedene Währungen in Business Central definieren, wenn Sie beispielsweise in anderen Währungen als Ihrer Landeswährung handeln. Damit Sie die Änderungen der Wechselkurse verfolgen können, können Sie die Währungen manuell verwalten oder einen Wechselkursdienst einrichten.

### Währungen

#### **TIP**

Wenn Siein Business Central nach Echtzeitinformationen zu Wechselkursen (FX) oder älteren Kursen suchen, werden diese als Währung bezeichnet. Siehe neben diesem Artikel auch Einrichten einer zusätzlichen [Berichtswährung](#page-2007-0).

Werden die folgenden Aktivitäten ausgeführt, muss für jede verwendete Währung ein Code eingerichtet werden:

- Kaufen oder Verkaufen in anderen Währungen (zusätzlich zur Mandantenwährung).
- Erfassen von Fibu-Transaktionen in Mandantenwährung sowie in Berichtswährung.

Nach dem Einrichten der Codes muss den einzelnen Fremdwährungsbankkonten ein geeigneter Code zugeordnet werden. Darüber hinaus muss den Konten ausländischer Debitoren und Kreditoren ein Standardwährungscode zugeordnet werden.

Sie geben die Währungscodes in der Liste Währungen an, darunter zusätzliche Informationen und Einstellungen, die für jeden Währungscode erforderlich sind.

#### **TIP**

Erstellen Sie die Währungen mit dem internationalen ISO-Codeals Code, um die Arbeit mit der Währung in Zukunft zu vereinfachen.

Sie geben die Währungscodes in der Liste Währungen an, darunter zusätzliche Informationen und Einstellungen, die für jeden Währungscode erforderlich sind. Weitere Informationen finden Sie unter [Währungen](https://learn.microsoft.com/de-de/dynamics365/business-central/finance-set-up-currencies)

#### **Beispiel für eine ausstehende Währungstransaktion**

Wenn Sieeine Rechnung von einer Firma in einer Fremdwährung erhalten, istes relativ einfach, den Wert der Rechnung in lokaler Währung (LCY) auf der Grundlage des heutigen Wechselkurses zu berechnen. Allerdings ist die Rechnung oft mit Zahlungsbedingungen versehen, sodass Sie die Zahlung auf ein späteres Datum verschieben können, was einen potenziell anderen Währungssatz impliziert. Dieses Problem in Kombination mit der Tatsache, dass die Bankwährungskurse immer von den offiziellen Währungskursen abweichen, macht es unmöglich, den genauen Betrag in lokaler Währung (LCY) vorherzusagen, der zur Deckung der Rechnung erforderlich ist. Wenn sich das Fälligkeitsdatum der Rechnung in den nächsten Monat erstreckt, müssen Sie möglicherweiseauch den Betrag in Hauswährung (LCY) am Ende des Monats neu bewerten. Die Währungsanpassung ist notwendig, weil der neue LCY-Wert, der zur Deckung des Rechnungsbetrags erforderlich ist, anders sein könnte und sich die Schulden der Firma gegenüber dem Kreditor möglicherweise geändert haben. Der neue LCY-Betrag kann höher oder niedriger sein als der vorherige Betrag und stellt daher einen Gewinn oder einen Verlust dar. Da die Rechnung jedoch noch nicht bezahlt wurde, wird der Gewinn oder

Verlust als *unrealisiert* betrachtet. Später wird die Rechnung bezahlt, und die Bank hat sich mit dem tatsächlichen Satz für die Zahlung zurückgemeldet. Erst jetzt wird der realisierte Gewinn oder Verlust berechnet. Dieser nicht realisierte Gewinn oder Verlust wird dann storniert und stattdessen wird der realisierte Gewinn oder Verlust gebucht.

Im folgenden Beispiel geht am 1. Januar eine Rechnung mit dem Währungsbetrag von 1000 ein. Zu diesem Zeitpunkt beträgt der Währungssatz 1,123.

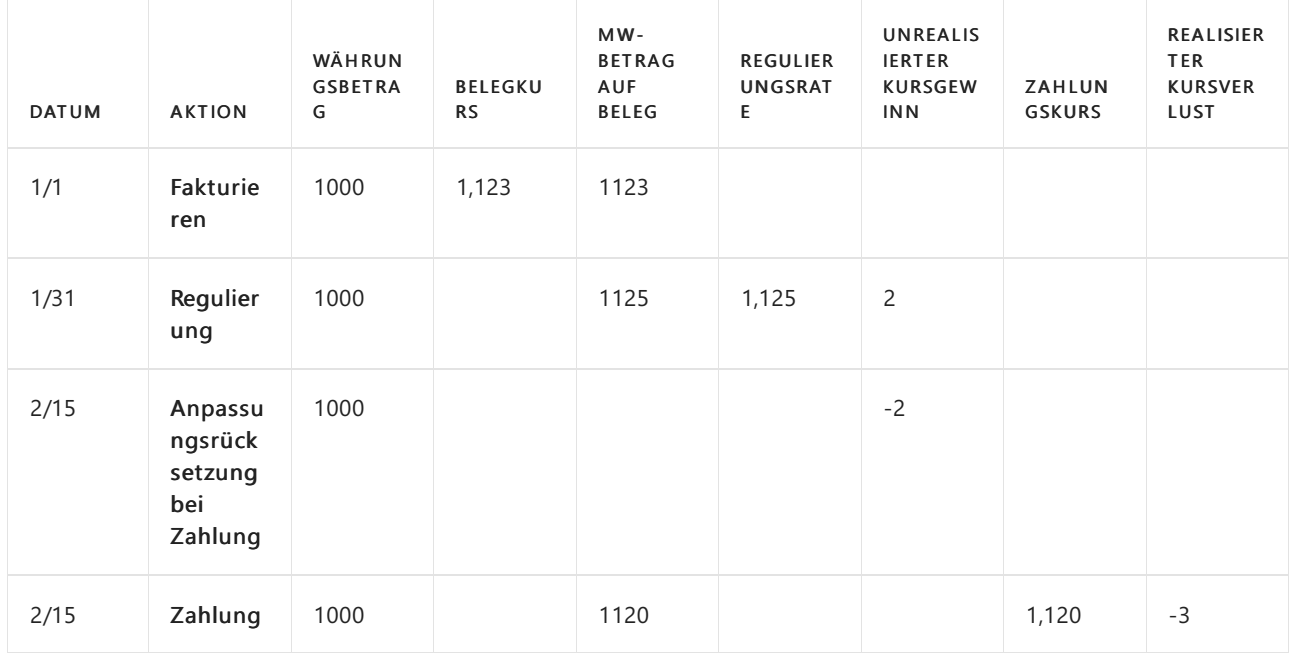

Am Ende des Monats wird eine Währungsanpassung durchgeführt, bei der der Anpassungswährungskurs auf 1,125 festgelegt wurde, was einen nicht realisierten Gewinn von 2 auslöst.

Zum Zeitpunkt der Zahlung weist der tatsächlich bei der Banktransaktion registrierte Währungskurs einen Währungskurs von 1,120 auf.

Hier liegt eine nicht realisierte Transaktion vor und wird daher mit der Zahlung storniert.

Abschließend wird die Zahlung registriert und der tatsächliche Verlustauf das realisierte Verlustkonto gebucht.

### Wechselkurse

Die Wechselkurse sind das Werkzeug, um die Mandantenwährung (MW) jeder Währungstransaktion zu berechnen. Die Seite Wechselkurse enthält die folgenden Felder:

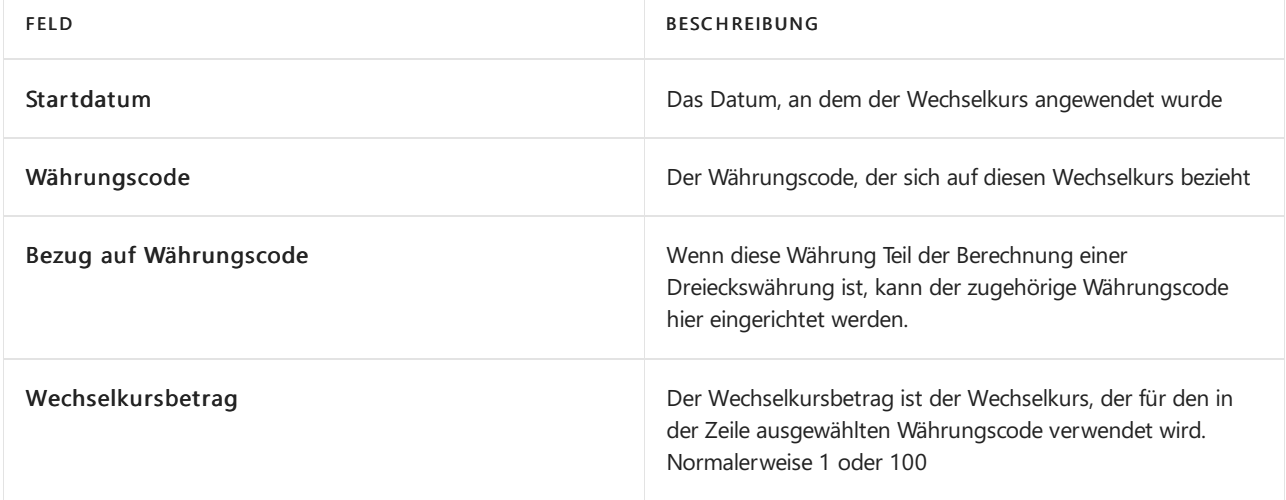

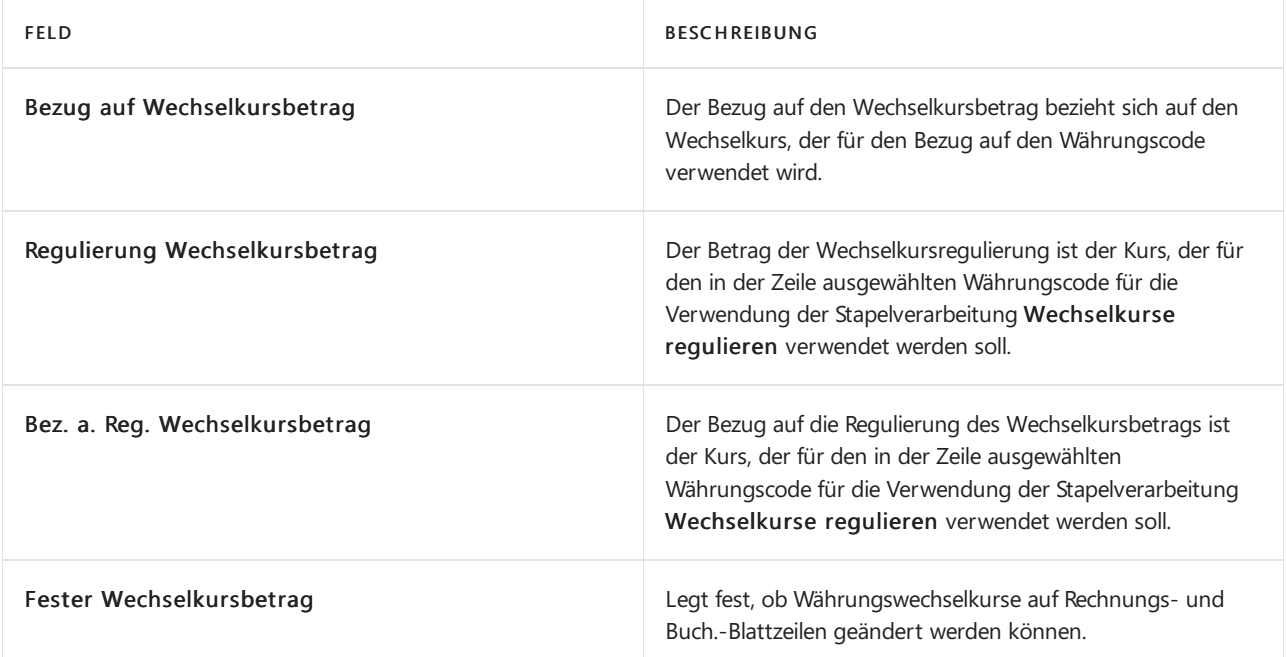

Im Allgemeinen werden die Werte der Felder Wechselkursbetrag und Relationaler Wechselkursbetrag als Standardwährungskurs für alle neu erstellten Forderungs- und Verbindlichkeitsbelege verwendet. Dem Beleg wird der Währungskurs gemäß dem aktuellen Arbeitstag zugeordnet.

#### **NOTE**

Der tatsächliche Wechselkurs wird mit dieser Formel berechnet:

Currency Amount = Amount / Exchange Rate Amount \* Relational Exch. Rate Amount

Der Betrag des Anpassungs-Wechselkurses oder der Betrag des relationalen Anpassungs-Wechselkurses wird verwendet, um alle offenen Bank-, Debitoren- oder Kreditoren-Transaktionen zu aktualisieren.

#### **NOTE**

Der tatsächliche Wechselkurs wird mit dieser Formel berechnet:

Currency Amount = Amount / Adjustment Exch. Rate Amount \* Relational Adjmt Exch. Rate Amt

### Regulieren von Wechselkursen

Da sich Wechselkurse ständig ändern, müssen weitere Währungsentsprechungen im System in regelmäßigen Abständen reguliert werden. Werden diese Regulierungen nicht durchgeführt, sind Beträge, die aus fremden (oder zusätzlichen) Währungen umgerechnet und in der Mandantenwährung in der Finanzbuchhaltung gebucht wurden, möglicherweise irreführend. Darüber hinaus müssen Tagesposten, die vor der Eingabe eines Tageswechelkurses in der Anwendung gebucht werden, aktualisiert werden, nachdem der Tageswechselkurs eingegeben wurde.

Der Batchauftrag Wechselkurse anpassen wird verwendet, um die Wechselkurse von gebuchten Debitor-, Kreditor- und Bankkonten-Buchungen manuell anzupassen. Berichtswährungsbeträge in Sachposten können hiermit ebenfalls aktualisiert werden.

#### **TIP**

Sie können einen Dienst verwenden, um Wechselkurse im System automatisch zu regulieren. Weitere Informationen finden Sie unter So richten Sie einen Währungswechselkurs-Service ein. Die Wechselkurse für bereits gebuchte Transaktionen werden hierdurch jedoch nicht reguliert. Um Wechselkurse für gebuchte Einträge zu regulieren, verwenden Sie die Stapelverarbeitung Wechselkurse regulieren.

Siekönnen eine Vorschau der Auswirkungen einer Anpassung auf die Buchung erstellen, bevor Sietatsächlich buchen, indem Sie Vorschau auf der Seite Wechselkurse wählen. Außerdem können Sie auswählen, ob die Buchung im Hauptbuch detailliert (pro Buchung) oder zusammengefasst (pro Währung) erfolgen soll, indem Sie Buchungen zusammenfassen wählen. Sie können auch festlegen, wie die Dimensionen für Buchungen von nicht realisierten Gewinnen und Verlusten behandelt werden sollen, indem Sie eine der folgenden Optionen im Feld Dimensionswerte übertragen wählen:

- Quellenbuchung: Bei Sachbuchungen für nicht realisierte Gewinne und Verluste werden Dimensionswerte aus der angepassten Buchung übernommen.
- Nach Sachkonto: Bei Sachkontoeinträgen für nicht realisierte Gewinne und Verluste werden die Dimensionswerte aus dem Quelleneintrag für die Dimensionseinstellungen des Sachkontos für nicht realisierte Gewinne und Verluste übernommen.
- Keine Übertragung: Sachbucheinträge für nicht realisierte Gewinne und Verluste haben keine Dimensionswerte.

#### **Auswirkung auf Debitoren und Kreditoren**

Für Debitoren- und Kreditorenkonten reguliert der Batchauftrag die Währung unter Verwendung des Wechselkurses, der zum Zeitpunkt des im Batchauftrag angegebenen Buchungsdatums gültig ist. Die Stapelverarbeitung berechnet die Differenzen für die einzelnen Währungssalden und bucht die Beträge auf das Sachkonto, das im Feld Kursgewinn unrealisiert Kto. oder im Feld Kursverlust unrealisiert Kto. auf der Seite Währungen angegeben ist. Gegenposten werden automatisch auf die Debitoren- und Kreditorensammelkonten in der Finanzbuchhaltung gebucht.

Die Stapelverarbeitung bearbeitet alle offenen Debitoren- und Kreditorenposten. Wenn es eine Wechselkursdifferenz für eine Buchung gibt, erstellt der Batchauftrag einen neuen detaillierten Debitoren- oder Kreditoren-Sachkonto-Eintrag, der den angepassten Betrag auf dem Debitoren- oder Kreditoren-Sachkonto-Eintrag wiedergibt.

#### **Dimensionen in Debitoren- und Kreditorenposten**

Den Differenzposten werden die Dimensionen von den Debitoren-/Kreditorenposten zugewiesen. Die Differenzen werden pro Kombination von Dimensionswerten gebucht.

#### **Auswirkungen auf Bankkonten**

Für Bankkonten reguliert der Batchauftrag die Währung unter Verwendung des Wechselkurses, der zum Zeitpunkt des im Batchauftrag angegebenen Buchungsdatums gültig ist. Die Stapelverarbeitung berechnet die Differenzen für jedes Bankkonto mit einem Währungscode und bucht die Beträge auf das Sachkonto, das im Feld Kursgewinn realisiert Kto. oder im Feld Kursverlust realisiert Kto. der TabelleWährungen angegeben ist. Gegenposten werden automatisch auf die Banksachkonten gebucht, die in den Bankkontenbuchungsgruppen angegeben sind. Die Stapelverarbeitung erzeugt einen Posten pro Währung pro Buchungsgruppe.

#### **Dimensionen in Bankposten**

Den Differenzposten für das Sachkonto des Bankkontos und für das Gewinn- und Verlustkonto werden die Vorgabedimensionen des Bankkontos zugewiesen.

#### **Auswirkungen auf Sachkonten**

Wenn Sie in einer Berichtswährung buchen, kann die Stapelverarbeitung neue Sachposten für

Wechselkursregulierungen zwischen Mandantenwährung und Berichtswährung erstellen. Die Stapelverarbeitung berechnet die Differenzen für jeden Sachposten und reguliert den Sachposten abhängig vom Inhalt des Felds Kursregulierung für jedes Sachkonto.

#### **Dim en si o n en i n Sac h p o sten**

Den Differenzposten werden die Vorgabedimensionen der Konten zugewiesen, auf die sie gebucht werden.

#### **IMPORTANT**

Bevor Sie den Batchauftrag aufrufen können, müssen Sie die Wechselkurse eingeben, die zum Regulieren der Fremdwährungssalden verwendet werden. Dies erfolgt auf der Seite Währungswechselkurse.

## So richten Sie einen Währungswechselkurs-Service ein

Sie können einen externen Service verwenden, um Ihre Währungswechselkurse wie FloatRates auf dem neuesten Stand zu halten.

#### **NOTE**

Die meisten Wechselkursdienste stellen Daten bereit, die mit dem Importprozess in Business Central kompatibel sind. Manchmal sind die Daten jedoch anders formatiert, und Sie müssen Ihren Importvorgang anpassen. Siekönnen dazu das Datenaustauschframework verwenden, indem Sie Ihre eigene Codeunit hinzufügen. Dazu benötigen Sie wahrscheinlich die Hilfe eines Entwicklers. Für weitere Informationen, siehe Einrichten der [Datenaustauschdefinition](#page-748-0).

- 1. Wählen Sie die La Symbol. Geben Sie Währungswechselkurs-Dienste ein und wählen Sie dann den entsprechenden Link.
- 2. Wählen Sie die Aktion Neu aus.
- 3. Füllen Sie auf der Seite Währungswechselkurs-Service die Felder nach Bedarf aus. Fahren Sie über ein Feld, um eine Kurzbeschreibung zu lesen.
- 4. Aktivieren Sie das Kontrollkästchen Aktiviert, um den Dienst zu aktivieren.

#### **NOTE**

Das folgende Video zeigt ein Beispiel für die Verbindung zu einem Wechselkursdienst am Beispiel der Europäischen Zentralbank. In dem Abschnitt, der das Einrichten von Feldzuordnungen beschreibt, gibt die Einstellung in der Spalte Quelle für die Option Übergeordneter Knoten für Währungscode nur die erste gefundene Währung zurück. Die Einstellung sollte auf /gesmes: Envelope/Code/Code/Code festgelegt sein.

### Um Währungswechselkurse über einen Service zu aktualisieren

1. Wählen Sie die 2 Symbol. Geben Sie Währungen ein, und wählen Sie dann den entsprechenden Link.

2. Wählen Sie die Aktualisieren von Wechselkursen Aktion aus.

Der Wert im FeldWechselkurs wird auf der SeiteWährung mit dem aktuellen Währungswechselkurs aktualisiert.

# Siehe verwandte Microsoft Schulungen

# Siehe auch

[Währungen](#page-1136-0) in Business Central Einrichten von [Währungen](https://learn.microsoft.com/de-de/dynamics365/business-central/finance-set-up-currencies) Einrichten einer zusätzlichen [Berichtswährung](#page-2007-0) Jahre und Perioden [abschließen](#page-1080-0) Arbeiten mit [Business](#page-410-0) Central

#### **NOTE**

Können Sie uns Ihre Präferenzen für die Dokumentationssprache mitteilen? Nehmen Sie an einer kurzen Umfrage teil. (Beachten Sie, dass diese Umfrage auf Englisch ist.)

# Kosten und Einkünfte zuteilen

02.11.2022 • 2 minutes to read • Edit [Online](https://github.com/MicrosoftDocs/dynamics365smb-docs/blob/main/business-central/year-allocate-costs-income.md)

Die Posten einer Fibu Buch.-Blattzeilelassen sich beim Buchen des Buch.-Blatts auf verschiedene Konten verteilen.Für die Verteilung stehen drei unterschiedliche Methoden zur Verfügung:

- Menge
- Prozentsatz (%)
- Betrag

Die Verteilungsfeatures können sowohl in wiederkehrenden Buch.-Blättern als auch in Buch.-Blättern für Anlagen verwendet werden.

Die folgenden Verfahren beschreiben, was bereitgestellt werden muss, um Kosten in einem wiederkehrenden Buch.-Blatt zuzuordnen, indem Verteilungsschlüssel eingerichtet werden.Wenn Verteilungsschlüssel definiert werden, beenden und buchen Sie das Buch.-Blatt wie alle anderen wiederkehrenden Fibu Buch.-Blätter. Weitere Informationen finden Sie unter Arbeiten mit Allgemeinen [Buch.-Blättern](#page-894-0).

# Einrichten von Verteilungsschlüsseln

Die Posten einer Fibu Buch.-Blattzeilelassen sich beim Buchen des Buch.-Blatts auf verschiedene Konten verteilen. Die Verteilung kann nach Anzahl, Prozent oder Betrag vorgenommen werden.

- 1. Wählen Sie die <a>Symbol. Geben Sie Wiederk. Fibu Buch.-Blatt ein und wählen Sie dann den zugehörigen Link.
- 2. Wählen Sie auf der Seite Fibu Buch.-Blattnamen den Buch.-Blattnamen.
- 3. Sie können entweder Zuordnungen in einer vorhandene Charge in der Liste ändern oder eine neue Charge mit Zuordnungen erstellen.
	- Um eine neue Chargennummer zu erstellen, wählen Sie die Aktion Neu und gehen Siezum nächsten Schritt.
	- Um die Zuordnungen eines vorhandenen Buch.-Blattes zu ändern, wählen Sie das Buch.-Blatt und gehen Siezum Schritt 7.
- 4. Geben Sie im Feld Name einen Namen für das Buch.-Blatt ein, wie beispielsweise REINIGUNG. Geben Sie im Feld Beschreibung eine Beschreibung ein, wiez. B. Reinigungsausgaben Buch.-Blatt.
- 5. Wenn Sie fertig sind, schließen Sie die Seite. Ein neues, leeres wiederkehrendes Buchungsblatt wird geöffnet.
- 6. Füllen Sie dieFelder in der Zeileaus.
- 7. Wählen Sie die Aktion Verteilung aus.
- 8. Erstellen Siefür jede Verteilung eine Zeile.Sie müssen entweder das Feld Verteilung %, Anzahl Verteilungen oder Betrag ausfüllen. Sie müssen ebenfalls das Feld Kontonr. ausfüllen und, wenn Sie auf globale Dimensionen verteilen, auch die Felder "globale Dimensionen".
- 9. Wenn Sie in einer Zeile einen Prozentsatz eingeben, wird der Betrag im Feld Betrag automatisch berechnet. Diese Beträge haben das gegenteilige Vorzeichen wie der Gesamtbetrag im Feld Betrag des wiederkehrenden Buch.-Blattes.
- 10. Nachdem Sie die Zuteilungszeilen eingegeben haben, wählen Sie OK aus, um zur Seite Wiederk. Fibu Buch.-Blätter zurückzukehren. Das Feld Zugewiesener Betrag (USD) istausgefüllt und entspricht dem Feld Betrag.
- 11. Buchen Sie die Buch.-Blattzeile.

# So ändern Sie einen bereits eingerichteten Zuordnungsschlüssel

- 1. Wählen Sie die <sup>O</sup>Symbol. Geben Sie Wiederk. Fibu Buch.-Blatt ein und wählen Sie dann den zugehörigen Link.
- 2. Wählen Sie auf der Seite Wiederk. Fibu Buch.-Blatt das Buch.-Blatt mit der Verteilung aus.
- 3. Wählen Sie die Zeile mit der Verteilung, und wählen Sie dann die Aktion Zuweisungen aus.
- 4. Ändern Sie die relevanten Felder und wählen Sie dann die Schaltfläche OK aus.

## Weitere Informationen

Jahre und Perioden [abschließen](#page-1080-0) Mit Fibu [Buch.-Blättern](#page-894-0) arbeiten Journale und [Dokumente](#page-638-0) buchen Arbeiten mit [Business](#page-410-0) Central

#### **NOTE**

Können Sie uns Ihre Präferenzen für die Dokumentationssprache mitteilen? Nehmen Sie an einer kurzen Umfrage teil. (Beachten Sie, dass diese Umfrage auf Englisch ist.)

# Melden von MwSt. an die Steuerbehörden

02.11.2022 • 9 minutes to read • Edit [Online](https://github.com/MicrosoftDocs/dynamics365smb-docs/blob/main/business-central/finance-how-report-vat.md)

Dieses Thema beschreibt die Berichte in Business Central, die Sie verwenden können, um MwSt.-Informationen über Einkäufe und Verkäufe an die Steuerbehörden in Ihrer Region zu senden. Je nach Land können die Berichte spezifische Informationen enthalten, oder Sie müssen möglicherweise zusätzliche Berichte einreichen. Überprüfen Sie die Artikel für Ihr Land im Abschnitt Lokale Funktionen.

Es können die folgenden integrierten Berichte verwendet werden:

Der "EU-Verkaufsübersicht"-Bericht

Der "EU-Verkaufsübersicht"-Bericht führt MwSt.-Beträge der Europäischen Union (EU) auf, dieSiefür Verkäufean für MwSt. registrierte Debitoren innerhalb der EU eingetrieben haben.

• Der Bericht MwSt.-Rückgabe

Der Bericht "MwSt.-Rückgabe" enthält die MwSt. für Verkäufe und Einkäufe an Debitoren und von Kreditoren in allen Ländern, die MwSt. verwenden.

In beiden Fällen wird die Mehrwertsteuer auf der Grundlage der MwSt.-Buchungseinrichtung und der MwSt.- Buchungsgruppen, die Sie festgelegt haben, berechnet. Business Central zeigt MwSt.-Posten basierend auf ihrem Mehrwertsteuerdatum.

Wenn Sie den gesamten Verlauf von MwSt.-Posten anzeigen möchten, erstellt jede Buchung, die Mehrwertsteuer beinhaltet, einen Posten auf der Seite MwSt.-Posten. Diese Posten werden verwendet, um Ihren MwSt.-Abrechnungsbetrag (Ihrer Zahlung oder Erstattung) für eine bestimmte Periodezu berechnen. Um MwSt.-Posten einzusehen, wählen Sie die Symbol. Geben SieMwSt.-Posten ein und wählen Sie dann den entsprechenden Link.

#### **NOTE**

Jede Business Central-Umgebung soll die gesetzlich vorgeschriebene Berichterstellung in einem einzigen Land handhaben. Die niederländische Version von Business Central handhabt MwSt-Berichterstellung beispielsweisein den Niederlanden, jedoch nicht in anderen Ländern. In ähnlicher Weise handhabt die US-Version von Business Central Steuererklärungen (US 1099) in den USA und unterstützt nicht die Geltendmachung von MwSt-Berichten in anderen Ländern, es sei denn, sie wird durch eine von unserem Partner-Ökosystem gelieferte Erweiterung oder eine kundenspezifische Code-Modifikation eingeführt.

### Info über den "EU-Verkaufsübersicht"-Bericht

In der Europäischen Union (EU) und im Vereinigten Königreich müssen alle Unternehmen, die Waren und Dienstleistungen an mehrwertsteuerlich registrierte Debitoren verkaufen, einschließlich Debitoren in anderen Ländern der Europäischen Union (EU), eine elektronische Version der EU-Verkaufsübersicht an ihre Zoll- und Steuerbehörden senden. Der EU-Verkaufsübersicht-Bericht funktioniert nur für Länder in der EU.

Der Bericht enthält eine Zeile für jede Art Transaktion mit dem Debitor und zeigt den Gesamtbetrag für jede Art von Transaktionen an. Es gibt drei Arten von Transaktionen, die der Bericht enthalten kann:

- B2B-Waren
- B2B-Dienste
- **•** Triangulierte Waren B2Bs

B2B Waren und Dienstleistungen geben an, ob Sie eine Ware oder eine Dienstleistung verkauft haben, und werden über die Einstellung EU Service in der MwSt.-Buchungseinrichtung festgelegt. B2B-Dreieckswaren zeigen an, ob Sie mit einer dritten Partei Handel getrieben haben, und werden durch die Einstellung EU 3-Parteien-Handel auf Verkaufsbelegen wie Verkaufsaufträgen, Rechnungen, Gutschriften usw. festgelegt.

Nachdem die Steuerbehörden den Bericht erneut erstellen, senden Sie eine E-Mail an die Kontaktperson des Unternehmens. In Business Central, wird die Kontaktperson auf der Seite Firmendaten angegeben. Bevor Sie den Bericht senden, prüfen Sie, ob eine Kontaktperson ausgewählt ist.

#### **Einen "EU-Verkaufsübersicht"-Bericht übermitteln**

Um einen "EU-Verkaufsübersicht"-Bericht zu übermitteln, navigieren Sie zur Seite "EU-Verkaufsübersicht"-Berichte, und wählen Sie dann die Neu aus. Geben Sie auf der Seite "EU-Verkaufsübersicht"-Bericht" den Zeitraum und andere erforderliche Felder an. Wählen Sie dann die Aktion Zeilen vorschlagen aus. Business Central überprüft Ihre MwSt.-Einträge, um die vorgeschlagenen Zeilen für den Bericht zu berechnen. Wenn Sie bereit sind, den Bericht zu übermitteln, müssen Sieihn zunächst freigeben und dann übermitteln.

### Informationen zumMwSt.-Rückgabebericht

Verwenden Sie diesen Bericht, um MwSt. für Einkaufs- und Verkaufsbelegezu senden, wie Bestellungen und Verkaufsaufträge, Rechnungen und Gutschriften. Die Informationen dieses Berichts haben dabei dasselbe Format wie die Formulare der Finanz- und Steuerbehörden.

Für die Mehrwertsteuerrückgabe können Sie die Posten angeben, die berücksichtigt werden sollen:

- Buchen Sie nur offeneTransaktionen oder geöffnete und geschlossene. Dies ist beispielsweise dann nützlich, wenn Sie die abschließende jährliche Mehrwertsteuerrückgabe vorbereiten.
- Buchen Sie nur Posten aus den angegebenen Zeiträumen, oder aktualisieren Sieauch Posten aus den vorherigen Perioden. Dies dient zum Aktualisieren der Mehrwertsteuerrückgabe, die Sie bereits gebucht haben, wenn zum Beispiel ein Kreditor eine verspätete Rechnung sendet.

## Um sich mit der Webdienst Ihrer Steuerbehörde zu verbinden

Business Central stellt die Dienst-Verbindungen für Steuerbehördenwebsites bereit.Wenn Sie beispielsweiseim Vereinigten Königreich sind, können Sie die GovTalk-Dienst-Verbindung ausführen, um die EU-Verkaufsübersicht und MwSt.-Rückgabeberichte elektronisch zu senden. Wenn Sie den Bericht manuell buchen möchten, indem Sie z. b. die Daten auf der Website der Steuerbehörden eingeben, ist dies nicht erforderlich.

Um MwSt an eine Steuerbehörden zu übermitteln, müssen Sie den Business Central mit der Steuerbehörde verbinden. Dazu ist es erforderlich, dass Sie ein Konto mit Ihrer Steuerbehörden einrichten. Wenn Sie ein Konto haben, können Sie eine Dienst-Verbindung ausführen, die wir in Business Central voraussetzen.

- 1. Wählen Sie die Symbol. Geben Sie Dienstverbindungen ein und wählen Sie dann den entsprechenden Link.
- 2. Füllen Sie die entsprechenden Felder aus. Fahren Sie über ein Feld, um eine Kurzbeschreibung zu lesen.

#### **NOTE**

Es ist empfehlenswert, die Verbindung zu testen. Aktivieren Sie dazu das Kontrollkästchen Testmodus und senden Sie Ihren [MwSt.-Bericht](#page-1172-0) wie im Abschnitt So erstellen und senden Sie einen MwSt.-Bericht beschrieben. Im Testmodus testet der Dienst, ob die Steuerbehörden den Bericht erhalten, und der Status des Berichts gibt an, ob die Testübermittlung erfolgreich war. Denken Sie daran, dass dies keine tatsächliche Datenübermittlung ist. Um den tatsächlichen Bericht zu senden, müssen Sie das Feld Testmodus deaktivieren und dann den Übermittlungsvorgang wiederholen.

# Einrichten von MwSt.-Berichten in Business Central

- 1. Wählen Sie die 2 Symbol. Geben Sie MWSt.-Berichtseinrichtung ein und wählen Sie dann den entsprechenden Link.
- 2. Um Benutzern die Möglichkeit zu geben, diesen Bericht zu ändern und erneut zu senden, wählen Sie das Feld Änderungen zulassen aus.
- 3. Wenn die Steuerbehörden verlangen, dass Sie MwSt.-Berichte senden, die auch den Nettobetrag enthalten, der für die Berechnung der MwSt. verwendet wurde, wählen Sie das Feld Mehrwertsteuer-Basis melden.
- 4. Wählen Sie die Nummernserie für jeden Bericht. Fahren Sie über ein Feld, um eine Kurzbeschreibung zu lesen.
- 5. Wenn Sie die Perioden für die MwSt.-Erklärung in unterstützten Ländern festlegen möchten, füllen Sie die Felder Berichtsversion und Periodenerinnerungsberechnung im Abschnitt Erklärungsperiode aus.

In Ländern, in denen die Steuerbehörden eine periodische Umsatzsteuermeldung verlangen, wie z.B. in Großbritannien, müssen Sie auch zusätzliche Felder ausfüllen. Fahren Sie über ein Feld, um eine Kurzbeschreibung zu lesen. In der britischen Version lautet dieser Abschnitt jedoch Making Tax Digital.

6. Wenn Ihre Firma Teil eines MwSt.-Konzerns ist, dann geben Sie Ihre Rolle an. Weitere Informationen finden Sie unter Die Erweiterung für die Verwaltung von MwSt.-Gruppen

#### **So legen Sie die Perioden für die Umsatzsteuererklärung fest**

Wenn Ihr Unternehmen nicht in Großbritannien ansässig ist, können Sie optional auf der Seite Periodische Umsatzsteuererklärungen geplante Umsatzsteuererklärungen festlegen. wenn Ihr Unternehmen in Großbritannien ansässig ist, siehe Making Tax Digital in the United [Kingdom](https://learn.microsoft.com/dynamics365/business-central/localfunctionality/unitedkingdom/making-tax-digital-submit-vat-return).

- 1. Wählen Sie die 2 Symbol, geben Sie Mehrwertsteuer-Rückgabeperioden ein und wählen Sie dann den zugehörigen Link.
- 2. Auf der Seite Mehrwertsteuer-Rückgabeperioden füllen Sie die Felder aus, um die erste Periode festzulegen.Fahren Sie über ein Feld, um eine Kurzbeschreibung zu lesen..
- 3. Wiederholen SieSchritt 2 für alle weiteren Perioden, dieSie hinzufügen möchten.

Wenn es nun an der Zeit ist, einen MwSt.-Bericht für einen MwSt.-Berichtszeitraum zu senden, wählen Sie den Zeitraum auf der Seite MwSt.-Rückgabezeiträume aus und wählen Sie dann die Aktion MwSt.-Bericht erstellen. Wählen Sie dann auf der Karteikarte Mehrwertsteuerrückerstattung die Aktion Zeilen vorschlagen, wie in Schritt 3 des folgenden Verfahrens beschrieben.

# Vorbereiten und Übermitteln eines MwSt.-Berichts

- 1. Wählen Sie die 2 Symbol. Geben Sie EU-Verkaufsübersicht oder Mehrwertsteuererklärung ein, und wählen Sie dann den entsprechenden Link.
- 2. Wählen Sie Aktion Neu aus, und füllen Sie die relevanten Felder aus. Fahren Sie über ein Feld, um eine Kurzbeschreibung zu lesen.
- 3. Um den Inhalt des Berichts zu erstellen, wählen Sie die Vorschlagszeilen Aktion.

Für den EU-Verkaufsübersicht-Bericht können Sie Transaktionen überprüfen, die in den Berichtszeilen enthalten sind, bevor Sie den Bericht senden. Wählen Sie die Zeile mit der Verteilung, und wählen Sie dann die Aktion MwSt-Einträge anzeigen aus.

4. Um einen Bericht für die Übermittlung zu überprüfen und vorzubereiten, wählen Sie dieFreigabe-Aktion.

#### **NOTE**

Business Central prüft, ob der Bericht korrekt eingerichtet ist. Wenn die Prüfung fehlschlägt, werden dieFehler im Fenster Fehler und Warnungen angezeigt, sodass Sie entsprechende Änderungen vornehmen können. Wenn die Meldung zu einer fehlenden Einstellung in Business Centralerfolgt, können Sieauf die Nachricht klicken, um die Seite zu öffnen, die die Informationen zur Korrektur enthält.

5. Um den Bericht zu buchen, wählen Sie die Übermitteln Aktion.

Nachdem Sie den Bericht gesendet haben, überwacht Business Central den Service und bewahrteinen Datensatz Ihrer Kommunikation auf. Das Feld Status gibt an, wo der Bericht in Bearbeitung ist. Beispielsweise wenn die Behörden Ihren Bericht verarbeiten, ändert sich der Status des Berichts auf Erfolgreich. Wenn die Steuerbehörde Fehler im Bericht finden, erhält der Bericht den Status Fehler. Sie können die Fehler unter Fehler und Warnungen anzeigen, korrigieren und den Bericht erneut senden. Um eine Liste Ihrer EU-Verkaufsübersichts-Berichte anzuzeigen, wechseln Sie zur Seite EU-Verkaufsübersichts-Berichte.

# Zeigt den Verlauf der Kommunikation mit der Steuerbehörde an

In einigen Ländern tauschen Sie Meldungen mit Steuerbehörden aus, wenn Sie Berichte senden. Sie können die erste und letzte Meldung anzeigen, die Sie gebucht oder erhalten haben, indem Sie die Aktionen Übermittlungsnachricht herunterladen und Antwornachricht herunterladen gewählt haben.

### Manuelles Senden von MwSt.-Berichten

Wenn Sie eine andere Methode verwenden, um den Bericht zu buchen, indem Sie beispielsweise die XML exportieren und sie in eine Steuerbehördenwebsite, können Sie sie danach als übermittet markieren, um den Berichtszeitraum zu schließen. Wenn Sie den Bericht als freigegeben kennzeichnen, ist er nicht mehr editierbar. Wenn Sie die Erklärung ändern müssen, nachdem Sie sie als freigegeben gekennzeichnet haben, müssen Sie sie zuerst erneut öffnen.

## MwSt.-Abrechnung

Die Netto-MwSt. muss in regelmäßigen Abständen an die Steuerbehörden überwiesen werden. Bei häufigen MwSt.-Abrechnungen können Sie die Stapelverarbeitung MwSt. abrechnen und buchen ausführen, um die offenen MwSt.-Posten abzuschließen und die MwSt.-Beträgefür Einkäufe und Verkäufean das MwSt.- Abrechnungskonto zu übertragen.

Die Übertragung von MwSt.-Beträgen auf Abrechnungskonten bedeutet, dass das Vorsteuerkonto im Haben und das Umsatzsteuerkonto im Soll mit den für dieangegebene Abrechnungsperiode berechneten Beträge bebucht wird. Der Nettobetrag wird als Haben auf das MwSt.-Ausgleichskonto gebucht (oder als Soll, wenn der Einkaufs-MwSt.-Betrag größer ist).Siekönnen die Abrechnung unmittelbar buchen oder ersteinen Testbericht ausdrucken.

Wenn Sie die Stapelverarbeitung MwSt. abrechnen und buchen verwenden und keine MwSt.-Geschäftsbuchungsgruppe undMwSt.-Produktbuchungsgruppe angeben, werden Posten mit den Geschäftsbuchungsgruppen und Produktbuchungsgruppencodes einbezogen.

# MwSt-Bericht konfigurieren

Sie können den EU-Verkaufsübersicht-Bericht ohne Änderungen nutzen. Sie können jedoch auch eigene Berichte erstellen, wenn Sie über eine Entwicklungslizenz verfügen, mit der Sie Codeunits erstellen können. Wenn Sie Hilfe benötigen, wenden Siesich an einen Microsoft Partner.

Die folgende Tabelle beschreibt Codeunits, die Sie für den Bericht erstellen müssen.

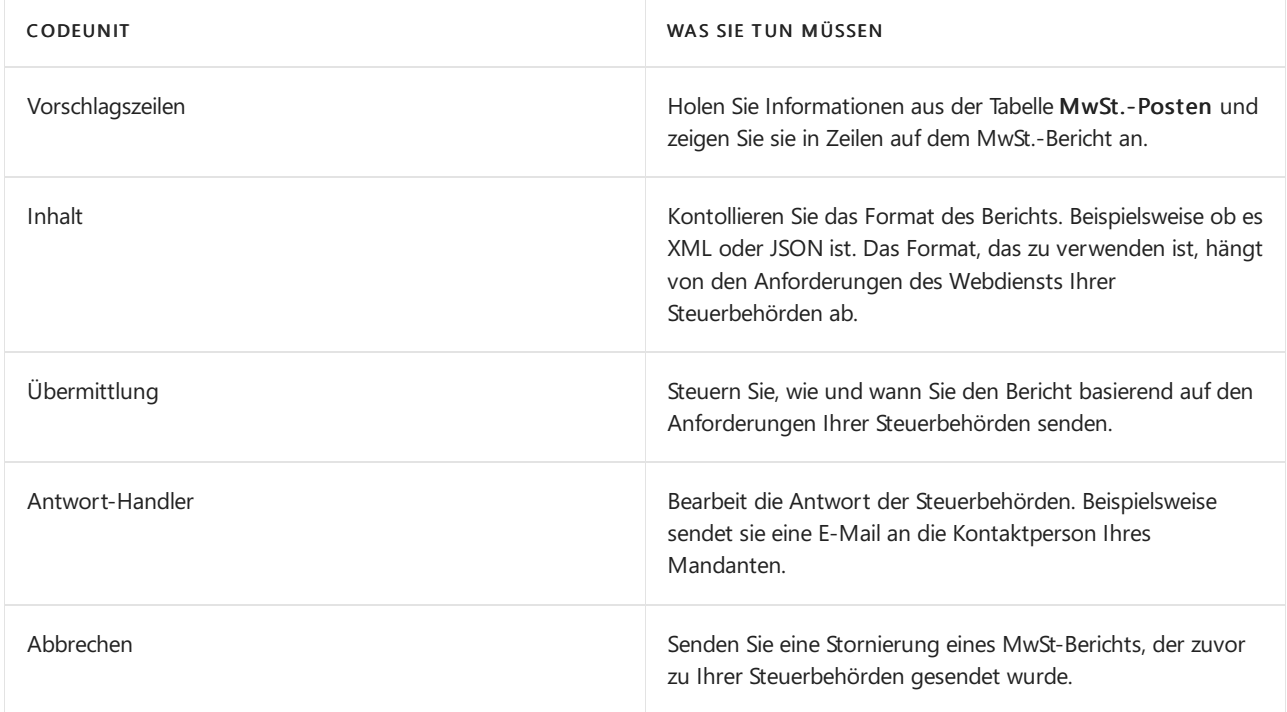

#### **NOTE**

Wenn Sie Codeunits für den Bericht erstellen, achten Sieauf den Wert im Feld Version des MwSt.-Berichts. Dieses Feld muss der Version des Berichts entsprechen, der von der Steuerbehördeverlangt wurde oder verlangt wird. Beispielsweise können Sie 2021 in dieses Feld eingeben, um anzugeben, dass der Bericht der Anforderungen entspricht, die im letzten Jahr verlangt wurden. Um die aktuellen Version zu finden, setzen Sie sich mit den Steuerbehörden in Verbindung.

## Siehe verwandte Microsoft Schulungen

### Siehe auch

Berechnungen und [Buchungsmethoden](#page-1990-0) für die Mehrwertsteuer festlegen [Arbeiten](#page-1162-0) mit MwSt im Verkauf und Einkauf Verkäufe festlegen [Fakturieren](#page-1259-0) eines Verkaufs

Können Sie uns Ihre Präferenzen für die Dokumentationssprache mitteilen? Nehmen Sie an einer kurzen Umfrage teil. (Beachten Sie, dass diese Umfrage auf Englisch ist.)

# <span id="page-1101-0"></span>Vorabschlussberichte verwenden

02.11.2022 • 2 minutes to read • Edit [Online](https://github.com/MicrosoftDocs/dynamics365smb-docs/blob/main/business-central/year-prepare-preclose-reports.md)

Ihnen stehen eine Vielzahl von Standardberichten zur Verfügung, um die Fehlerfreiheit der Konten zu prüfen, bevor die Bücher am Jahres- oder Periodenende abgeschlossen werden. So können Sie sich beispielsweise mithilfe des Berichts Debitor - Saldenliste vergewissern, dass an einem bestimmten Datum der Saldo einer Debitorenbuchungsgruppe dem Saldo des zugehörigen Sachkontos entspricht.

Die nachfolgende Tabelle beschreibt eine Reihe von Berichten, die in diesem Prozess zusammen mit dem Berichtnamen hilfreich sein können.

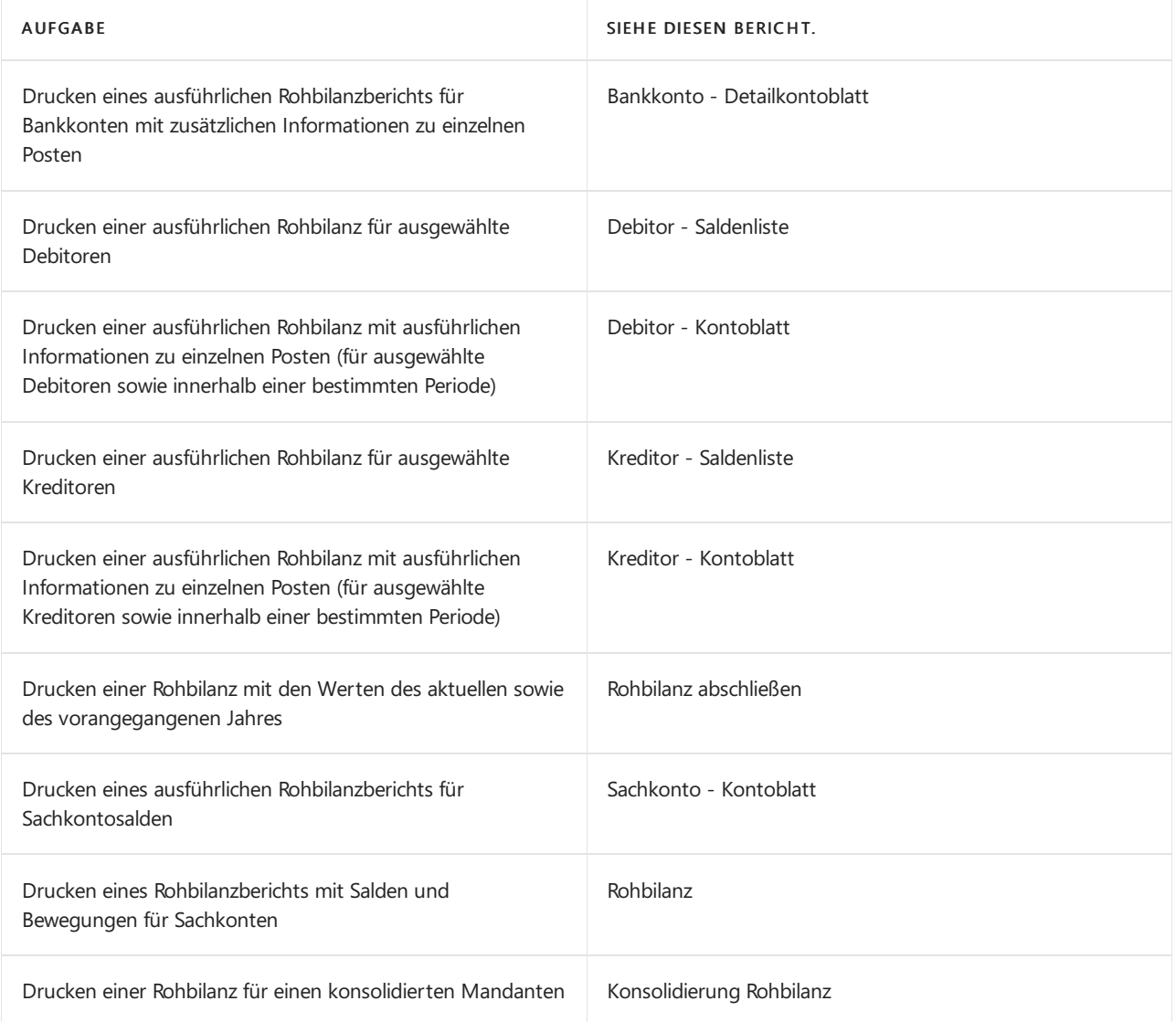

Um einen Bericht zu sehen, wählen Sie die 2 Symbol, geben Sie den Namen ein, wie er in der Tabelle erscheint, und wählen Sie dann den zugehörigen Link.

## Weitere Informationen

Jahre und Perioden [abschließen](#page-1080-0) Arbeiten mit [Business](#page-410-0) Central

Können Sie uns Ihre Präferenzen für die Dokumentationssprache mitteilen? Nehmen Sie an einer kurzen Umfrage teil. (Beachten Sie, dass diese Umfrage auf Englisch ist.)

# <span id="page-1103-0"></span>Bucher schließen

02.11.2022 • 2 minutes to read • Edit [Online](https://github.com/MicrosoftDocs/dynamics365smb-docs/blob/main/business-central/year-close-books.md)

Nachdem sichergestellt wurde, dass sich alle Konten auf dem neuesten Stand befinden und Kosten und Umsatz verteilt wurden, können die Bücher für ein Geschäftsjahr oder für eine Periode abgeschlossen werden.

Ein Jahresabschluss muss nicht zwingend durchgeführt werden, erleichtert Ihnen aber die Arbeit im System, da Sie auf diese Weise die Vorteile der benutzerfreundlichen Filteroptionen nutzen können. Es besteht auch kein Anlass zur Sorge, dass beim Jahresabschluss Details der Transaktionen verloren gehen, da alle Details auch nach Abschluss eines Jahrs beibehalten werden.

### Prozess zum Abschließen der Bücher

Der Prozess für den Abschluss der Bücher umfasst diese Hauptaufgaben:

1. Abschließen der Buchhaltungsperiode.

Ein Geschäftsjahr ist definiert als mindestens eine offene Periode entsprechend der Definition auf der Seite Buchhaltungsperioden. Üblicherweise umfasstein Geschäftsjahr 12 Perioden von jeweils einem Monat, das Jahr kann jedoch auch auf andere Weise definiert werden.

Weitere Informationen finden Sie unter Abschließen von [Buchhaltungsperioden](#page-1106-0).

2. Erfassen der Vorjahresposten.

Beim Abschließen eines Geschäftsjahrs müssen eine Reiheverwaltungsbezogener Transaktionen (wie Artikel mit Vorauszahlung oder abgegrenzte Artikel) eingegeben werden. DieseTransaktionen werden als Regulierungsposten bezeichnet.Für die Buchung dieser Posten gelten keine besonderen Regeln, und auch bei diesen Posten ist das Kontrollkästchen Nachbuchung aktiviert, wenn siefür ein Datum gebucht werden, das innerhalb eines abgeschlossenen Geschäftsjahrs liegt. Auch wenn ein Geschäftsjahr abgeschlossen wurde, können hierfür noch Sachposten gebucht werden.

3. Übertragen der Salden aus der GuV in die Bilanz.

Nachdem ein Geschäftsjahr abgeschlossen wurde und alle Nachbuchungen gebucht wurden, müssen die GuV-Konten abgeschlossen werden, und der Nettoertrag des Jahres muss auf ein Konto übertragen werden, das in der Bilanz unter dem Eigenkapital aufgeführt ist. Verwenden Siezu diesem Zweck die Stapelverarbeitung GuV-Konten Nullstellung. Mithilfe dieser Stapelverarbeitung werden alle Sachkonten vom Typ GuV verarbeitet und Posten erstellt, mit denen dieSalden storniert werden. Diese Posten werden in ein Buch.-Blatt eingefügt, von wo aus sie gebucht werden können. Durch die Stapelverarbeitung erfolgt keine automatische Buchung, es sei denn, es wird eine Berichtswährung verwendet. Bei Verwendung einer Berichtswährung erfolgt eine direkte Buchung in die Finanzbuchhaltung.

Weitere Informationen finden Sie unter [GuV-Konten](#page-1107-0) Nullstellung.

4. Buchen des Ultimopostens für den Jahresabschluss sowie Gegenbuchen von Eigenkapitalkontoposten.

Wenn die Stapelverarbeitung "GuV-Konten Nullstellung" generiert wurde, buchen Sie die erstellten Einträge. Wurde in der Stapelverarbeitung kein GuV-Abschlusskonto angegeben, geben Sie eine Zeile mit einem Saldoposten ein, durch den der Nettoertrag auf das korrekte Konto (in der Bilanz unter "Eigenkapital") gebucht wird. Anschließend kann das Buch.-Blatt gebucht werden.

Weitere Informationen finden Sie unter Buchen von [Jahresabschlussposten](#page-1109-0).

# Was erfolgt, wenn Sie abschließen

Wenn Sie am Ende des Jahres den Jahresabschluss durchführen, werden Ihre Erträge aus den berechneten Erträgen auf das Konto "Abschlusskonto GuV" verschoben. Das Geschäftsjahr wird als "Geschlossen" gekennzeichnet, und alle nachfolgenden Posten für das geschlossene Jahr werden als "Nachbuchungen" gekennzeichnet.

Anschließend wird ein Ultimoposten generiert, der jedoch nicht automatisch gebucht wird. Sie erhalten die Möglichkeit, die Gegenbuchung der Posten des Eigenkapitalkontos durchzuführen, sodass Sie entscheiden können, wie der Ultimoposten zugeordnet wird. Wenn Ihr Unternehmen über mehrere Geschäftsbereiche verfügt, können Sie vom System einen einzigen Ultimoposten für alle Geschäftsbereiche generieren lassen und dann für das Eigenkapitalkonto jedes Geschäftsbereichs eine Gegenbuchung erstellen.

Siekönnen Buchungen in einem früheren Geschäftsjahr auch durchführen, nachdem die GuV-Konten geschlossen wurden, wenn Sie danach die Stapelverarbeitung GuV-Konten Nullstellung erneut ausführen.

# Weitere Informationen

Mit [Buchhaltungsperioden](#page-1975-0) und Geschäftsjahren arbeiten Arbeiten mit [Business](#page-410-0) Central

#### **NOTE**

Können Sie uns Ihre Präferenzen für die Dokumentationssprache mitteilen? Nehmen Sie an einer kurzen Umfrage teil. (Beachten Sie, dass diese Umfrage auf Englisch ist.)

# <span id="page-1105-0"></span>Abschlussberichrte vorbereiten

02.11.2022 • 2 minutes to read • Edit [Online](https://github.com/MicrosoftDocs/dynamics365smb-docs/blob/main/business-central/year-prepare-close-statement.md)

Ihnen stehen eine Reihe von Standardberichten zur Verfügung, mit denen die benötigten Informationen zum Vorbereiten der Abschlussabrechnungen des Mandanten gesammelt werden können.

Die nachfolgende Tabelle beschreibt eine Reihe von Berichten, die in diesem Prozess zusammen mit dem Berichtnamen hilfreich sein können.

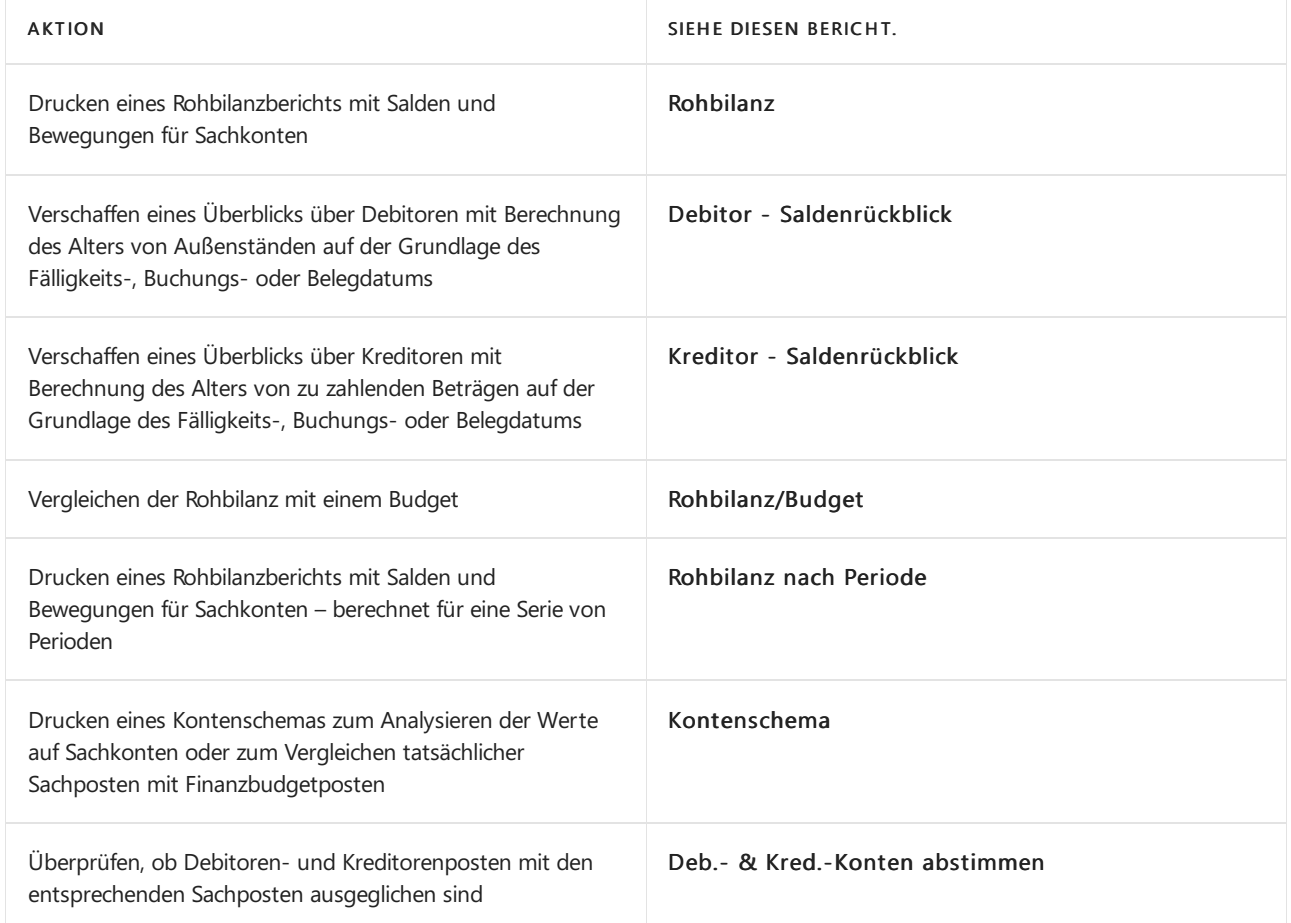

Um einen Bericht zu sehen, wählen Sie die 2 Symbol, geben Sie den Namen ein, wie er in der Tabelle erscheint, und wählen Sie dann den zugehörigen Link.

## Weitere Informationen

Jahre und Perioden [abschließen](#page-1080-0) Arbeiten mit [Business](#page-410-0) Central Business [Intelligence](#page-2700-0)

#### **NOTE**

Können Sie uns Ihre Präferenzen für die Dokumentationssprache mitteilen? Nehmen Sie an einer kurzen Umfrage teil. (Beachten Sie, dass diese Umfrage auf Englisch ist.)

# <span id="page-1106-0"></span>Schließen von Buchhaltungsperioden

02.11.2022 • 2 minutes to read • Edit [Online](https://github.com/MicrosoftDocs/dynamics365smb-docs/blob/main/business-central/year-close-account-periods.md)

Wenn ein Geschäftsjahr vorbei ist, müssen die Perioden, aus denen es besteht, geschlossen werden.

### Buchhaltungsperioden schließen:

- 1. Wählen Sie die Symbol. Geben Sie Buchhaltungsperioden ein und wählen Sie dann den zugehörigen Link.
- 2. Wählen Sie auf der Seite Buchhaltungsperioden die Aktion Jahr auswählen aus.

Sind mehrere Geschäftsjahre offen, wird angenommen, dass das früheste automatisch abgeschlossen werden soll. Ein Mitteilungsfenster wird angezeigt, in dem das zu schließende Jahr angegeben wird und die Konsequenzen erklärt werden.

3. Wählen Sie die Schaltfläche Ja aus, um das Jahr zu schließen.

Das Geschäftsjahr ist geschlossen und die Felder Abgeschlossen und Datum gesperrt werden für alle Perioden des Jahres aktiviert. Das Geschäftsjahr kann nicht erneut geöffnet werden und Sie können das Häkchen aus den Feldern Abgeschlossen oder Datum gesperrt nicht mehr entfernen.

#### **NOTE**

Siekönnen ein Geschäftsjahr erst abschließen, wenn Sieein neues erstellt haben. Beachten Sie, dass Sie nach dem Abschluss eines Geschäftsjahres das Startdatum des folgenden Geschäftsjahres nicht mehr ändern können.

Auch wenn ein Geschäftsjahr abgeschlossen wurde, können hierfür noch Sachposten gebucht werden. In diesen Fällen wird in den Posten vermerkt, dass die Buchung in einem abgeschlossenen Geschäftsjahr erfolgte, d. h., das Feld Nachbuchung wird mit einem Häkchen versehen.

Nachdem ein Geschäftsjahr abgeschlossen wurde, müssen Sie die GuV-Kontennullstellung durchführen und das Ergebnis auf ein Bilanzkonto übertragen lassen. Dies können das jedes Mal wiederholen, wenn Sie in ein abgeschlossenes Geschäftsjahr gebucht haben.

### Siehe auch

[Schließen](#page-1103-0) der Bücher [Jahresabschlussbuchung](#page-1109-0) buchen Mit [Buchhaltungsperioden](#page-1975-0) und Geschäftsjahren arbeiten Arbeiten mit [Business](#page-410-0) Central

#### **NOTE**

Können Sie uns Ihre Präferenzen für die Dokumentationssprache mitteilen? Nehmen Sie an einer kurzen Umfrage teil. (Beachten Sie, dass diese Umfrage auf Englisch ist.)

# <span id="page-1107-0"></span>GuV-Konten Nullstellung

02.11.2022 • 2 minutes to read • Edit [Online](https://github.com/MicrosoftDocs/dynamics365smb-docs/blob/main/business-central/year-close-income-statement.md)

Wenn ein Geschäftsjahr zu Ende ist, müssen Sie die Perioden, aus denen es besteht, abschließen. Verwenden Sie dazu den Stapelverarbeitungsjob GuV-Konten Nullstellung. Dieser Job überträgt die Ergebnisse des Jahrs auf ein Bilanzkonto und führt die GuV-Kontennullstellung durch. Hierfür erstellen Sie Zeilen in einem Buch.-Blatt, die Sie dann buchen können.

# Verwenden Sie dazu den Stapelverarbeitungsjob GuV-Konten Nullstellung.

- 1. Schließen Sie das Geschäftsjahr ab. Das Geschäftsjahr muss geschlossen werden, bevor die Stapelverarbeitung aufgerufen werden kann. Weitere Informationen finden Sie unter Abschließen von Buchhaltungsperioden.
- 2. Wählen Sie die <a>Symbol. Geben Sie Gewinn- und Verlustrechnung Nullstellung abschließen ein, und wählen Sie dann den zugehörigen Link.
- 3. Wählen Sie die Schaltfläche OK, um den Batchauftrag zu starten.

# Mehr Informationen zum Stapelverarbeitungsjob GuV-Konten Nullstellung.

Mithilfe dieses Batchauftrags werden alleSachkonten der Art "GuV" bearbeitet und Buchungszeilen erzeugt, die eine Nullstellung ihrer Salden bewirken. Anders ausgedrückt,entspricht jeder Posten der Summe aller Sachposten auf dem Konto im Geschäftsjahr. Diese neuen Posten werden in ein Buch.-Blatt eingefügt, in dem Sie ein Gegenkonto und ein Abschlusskonto GuV in der Bilanz angeben müssen, bevor diese gebucht werden. Wenn Sie das Buch.-Blatt buchen, wird ein Posten auf jedes GuV-Konto gebucht, sodass der Saldo des Kontos Null ist und gleichzeitig das Jahresergebnis in die Bilanz übertragen wird.

Sie müssen das Buch.-Blatt manuell buchen. Durch den Batchauftrag erfolgt keine automatische Buchung der Posten, es sei denn, es wird eine Berichtswährung verwendet. Wenn eine zusätzliche Berichtswährung verwendet wird, bucht die Stapelverarbeitung die Posten direkt in die Finanzbuchhaltung.

Das Datum, das von dem Batchauftrag in die Zeilen eingefügt wird, ist stets das Ultimodatum des Geschäftsjahrs. Das Ultimodatum istein fiktives Datum zwischen dem letzten Tag des alten und dem ersten Tag des neuen Geschäftsjahres. Der Vorteil des Buchens zu einem Ultimodatum liegt darin, dass die Salden des Geschäftsjahres mit normalen Datumsangaben erhalten bleiben.

Die Stapelverarbeitung GuV Konten-Nullstellung kann mehrmals aufgerufen werden. Sie können im vorigen Geschäftsjahr buchen, selbst wenn die GuV Konten Nullstellung bereits vorgenommen wurde, sofern Sie die Stapelverarbeitung erneut ausführen.

## Siehe auch

[Schließen](#page-1103-0) der Bücher [Jahresabschlussbuchung](#page-1109-0) buchen Arbeiten mit [Buchhaltungsperioden](#page-1975-0) und Geschäftsjahren Arbeiten mit [Business](#page-410-0) Central

Können Sie uns Ihre Präferenzen für die Dokumentationssprache mitteilen? Nehmen Sie an einer kurzen Umfrage teil. (Beachten Sie, dass diese Umfrage auf Englisch ist.)

# <span id="page-1109-0"></span>Buchen der Jahresendabschlussbuchung

02.11.2022 • 2 minutes to read • Edit [Online](https://github.com/MicrosoftDocs/dynamics365smb-docs/blob/main/business-central/year-how-post-year-end-close-entry.md)

Nachdem Sie die Stapelverarbeitung GuV-Konten Nullstellung ausgeführt haben, um den bzw. die Ultimoposten für den Jahresabschluss zu generieren, müssen Sie das in der Stapelverarbeitung angegebene Buchungsblatt öffnen und die Posten überprüfen und buchen.

#### **TIP**

Abhängig von den Arbeitsprozessen Ihres Unternehmens können Sie wählen, ob Abrechnungsperioden und Geschäftsjahre in Business Central geschlossen werden sollen oder nicht. Das folgende Verfahren setzt voraus, dass Sie das Geschäftsjahr mit der Option Buchhaltungsperioden abgeschlossen haben, einen Jahresabschlusseintrag mit dem Batch-Job Gewinn- und Verlustrechnung schließen generiert haben und nun bereit sind, den Abschlusseintrag zum Jahresende zusammen mit den Gegenbuchungen des Eigenkapitalkontos zu buchen. Ihre Organisation kann sich dafür entscheiden, anders zu arbeiten, z. B. den Abschluss zum Jahresendeals Teil des Abschlusses des Geschäftsjahres zu veröffentlichen.

### So buchen Sie den Jahresabschlussposten

- 1. Wählen Sie die 2 Symbol. Geben Sie Fibu Buch.-Blatt ein und wählen Sie dann den zugehörigen Link.
- 2. Wählen Sie auf der Seite Fibu Buch.Blatt im Feld Buch.-Blattname das Buch.-Blatt mit den Abschlussposten aus.
- 3. Überprüfen Sie die Posten.
- 4. Wählen Sie auf der Registerkarte Start die Option Buchen aus, um das Buch.-Blatt zu buchen.

#### **NOTE**

Wenn ein Fehler erkannt wird, wird eineFehlermeldung angezeigt. Wurde die Buchung ordnungsgemäß durchgeführt, werden die gebuchten Posten aus dem Buch.-Blatt entfernt. Nachdem die Buchung abgeschlossen ist, wird ein Posten auf jedes GuV-Konto gebucht, sodass der Saldo des Kontos Null ist und das Jahresergebnis in die Bilanz übertragen wird.

### Siehe auch

Schließen von [Buchhaltungsperioden](#page-1106-0) [Schließen](#page-1103-0) der Bücher [GuV-Konten](#page-1107-0) Nullstellung Arbeiten mit [Business](#page-410-0) Central

#### **NOTE**

Können Sie uns Ihre Präferenzen für die Dokumentationssprache mitteilen? Nehmen Sie an einer kurzen Umfrage teil. (Beachten Sie, dass diese Umfrage auf Englisch ist.)

# Konsolidieren von Finanzdaten aus mehreren Unternehmen

02.11.2022 • 6 minutes to read • Edit [Online](https://github.com/MicrosoftDocs/dynamics365smb-docs/blob/main/business-central/finance-consolidated-company-reporting.md)

Einige Organisationen verwenden Business Central in mehreren Konzernmandanten oder juristischen Personen. Andere verwenden Business Central in Niederlassungen, die den übergeordneten Organisationen Bericht erstatten müssen. In beiden Fällen verwenden die Buchhalter integrierte Tools, um die Finanzdaten leichter zu konsolidieren.

Die Sachposten von zwei oder mehreren getrennten Unternehmen (Niederlassungen) können Sie einem konsolidierten Unternehmen konsolidieren. Jedes in eine Konsolidierung einbezogene einzelne Unternehmen wird als Konzernmandant bezeichnet. Das kombinierte Unternehmen wird konsolidiertes Unternehmen genannt.

In das konsolidierte Unternehmen können Daten aus anderen Unternehmen im selben Business Central-Mandant, aus Mandanten oder aus Dateien importiert werden.

Wenn dieFinanzauswertungen eines Konzernmandanten in einer anderen Währung als die des konsolidierten Unternehmen sind, müssen Sie Wechselkurse für die Konsolidierung einrichten.

Konsolidierungen können wie folgt und für Folgendes durchgeführt werden:

- Die Mandanten, dieverschiedene Kontenpläne haben.
- Unternehmen, dieverschiedene Geschäftsjahre und verschiedene Währungen verwenden.
- Entweder den vollständigen Betrag oder einen angegebenen Prozentsatz der Finanzdaten eines bestimmten Mandanten
- Mittels der Wechselkurse der anderen Währung in den einzelnen Sachkonten
- Unternehmen in anderen Buchhaltungs- und Geschäftsführungsprogrammen

Die Einrichtung des konsolidierten Unternehmens erfolgt auf die gleiche Weise wie die Einrichtung anderer Unternehmen. Der Kontenplan ist unabhängig vom Kontenplan in anderen Konzernmandanten, und der Kontenplan in den einzelnen Konzernmandanten kann sich von einem anderen unterscheiden. Sie richten eine Listevon Unternehmen ein, um die Buchhaltungsdaten vor der Konsolidierung zu konsolidieren und zu überprüfen, aus Dateien oder Datenbanken zu importieren und Konsolidierungsberichte zu generieren. Weitere Informationen finden Sie unter [Unternehmenskonsolidierung](#page-1114-0) einrichten.

#### **TIP**

Die Konsolidierung von Finanzdaten kann insbesonderein Verbindung mit Intergesellschaftsvorgängen relevant sein. Weitere Informationen finden Sie unter Verwaltung von [Intercompany-Transaktionen](#page-994-0).

### Rohbilanz

Wenn Sie mehr als ein Unternehmen in Business Central haben, kann der konsolidierte Rohbilanz-Bericht Ihnen einen Überblick über die Finanzstärke Ihres Gesamtunternehmens geben.

Der Bericht Sachposten (Fibu) kombiniert aus jedem Ihrer Mandanten in einem neuen Mandanten, den erstellen, um die konsolidierten Daten zu berücksichtigen. Dieses Unternehmen wird in der Regel als "konsolidiertes Unternehmen" bezeichnet. Der Konsolidierungsmandant ist einfach ein Container für die konsolidierten Daten und hat keine Verbindung zu den aktuellen Geschäftsdaten. Die Unternehmen, die Sie im konsolidierten

Unternehmen einschließen, wird zur Geschäftseinheit im Bericht. Weitere Informationen finden Sie unter [Unternehmenskonsolidierung](#page-1114-0) einrichten.

# Daten konsolidieren

Der Prozess der Übertragung der Zahlen aus den Konzernmandanten in das konsolidierte Unternehmen ist die tatsächliche Konsolidierung. Bevor Sie das tun, sollten Sie prüfen, ob es Unterschiede zwischen den grundlegenden Informationen in den Konzernmandanten und im konsolidierten Unternehmen gibt.Es gibt zwei Berichte, die Sie verwenden können, um die Datenbank und die Datei zu testen.

#### **Prüfen von Datenbanken vor der Konsolidierung**

Sie können Ihre Daten testen, bevor Sie sie an den Konsolidierungsmandanten übertragen. Business Central So überprüfen Sie Unterschiede zwischen den Informationen in den Konzernmandanten und dem Konsolidierungsmandanten Beispielsweise ob Kontonummern oder Dimensionscodes abweichen. Sie müssen Fehler korrigieren, bevor Sie den Bericht ausführen können. Sie können prüfen, die Datenbank oder, wenn Sie Daten einer XML-Datei importiert, können Sie testen die Datei.

- 1. Öffnen Sie den Konsolidierungsmandanten.
- 2. Wählen Sie die <sup>1</sup>Symbol. Geben Sie Konzernmandanten ein und wählen Sie dann den zugehörigen Link.
- 3. Führen Sie einen der folgenden Schritte aus:
	- Um eine Datei zu testen, wählen Sie die Datei prüfen Aktion, geben Sie den Namen der Datei an zum Testen ein, und wählen Sie dann Drucken aus.
	- Um die Datenbank zu testen, wählen Sie Datenbank prüfen.

#### **Die Konsolidierung ausführen**

Nachdem Sie Ihre Daten geteste haben, können Sie diese an den Konsolidierungsmandanten übertragen.

- 1. Melden Sie sich im Konsolidierungsmandanten an.
- 2. Im Feld Buchhalter-Rollencenter wählen Sie Rollencenter Konsolidierung ausführen Aktion aus.
- 3. Füllen Sie die entsprechenden Felder aus.
- 4. Legen Sie im Abschnitt Filter einen Filter für den jeweiligen Konzernmandanten oder Unternehmensnamen fest.
- 5. Optional planen Sie den Bericht so, dass er zu einer günstigen Zeit ausgeführt wird.

# Wiederholte Transaktionen verhindern

Nachdem sämtliche Mandanten konsolidiert wurden, müssen Sie alle Transaktionen suchen, die in mehreren Mandanten einmal aufgezeichnet wurden, und dann Eliminierungsposten buchen, um siezu entfernen.

Durchführen der Konsolidierungseliminierungen istein manuelles Verfahren.

So verhindern Sie wiederholte Transaktionen:

- 1. Suchen Sie Transaktionen, die eventuell korrigiert werden müssen, und geben Sie Fibu Buch.-Blattzeilen ein, um sie zu beseitigen.
- 2. Führen Sie den Bericht Konsolidierungseliminierungen aus, um Ihnen zu helfen, die Auswirkungen der Fibu Buch.-Blattzeilen zu bewerten, bevor Sie buchen.
- 3. Buchen Sie die Regulierungstransaktionen.

Der Bericht Konsolidierungseliminierungen enthält eine vorläufige Rohbilanz, d. h., er zeigt eine Simulation der aus der Eliminierung der Posten hervorgegangenen Ergebnisse. Hierzu werden die Posten des Konsolidierungsmandanten mit den Eliminierungen verglichen, die in das Fibu Buch.-Blatt eingegeben wurden,

in dem sie nachfolgend gebucht werden.

Bevor ein Konzernmandant in dem Bericht berücksichtigt werden kann, muss er auf der Seite Konzernmandanten eingerichtet werden und das Feld Konsolidieren muss ausgewählt werden.

Jedes Konto erscheint in einer eigenen Zeile entsprechend der Struktur im Kontenplan. Ein Konto wird nicht angezeigt, wenn alle Beträge in der Zeile Null sind. Folgende Informationen werden für jedes Konto angegeben:

- Kontonummer
- Kontoname.
- Wenn Sie im Feld Konzernmandantencode auf der Anforderungsseite einen oder mehrere Konzernmandantencodes angegeben haben, wird für den Konsolidierungsmandanten eineSumme angezeigt, in der die gewählten Konzernmandanten und Eliminierungen nichtenthalten sind.Wenn Sie das Feld Konzernmandantencode nicht ausgefüllt haben, wird für den Konsolidierungsmandanten eine Summe angezeigt, in der nur die Eliminierungen nicht enthalten sind.
- · Wenn Sie im Feld Konzernmandantencode auf der Anforderungsseite einen Konzernmandantencode angegeben haben, wird eine Summe für die importierten Posten des Konzernmandanten angezeigt. Wenn Sie das Feld Konzernmandantencode nicht ausgefüllt haben, wird eine Summe der gebuchten Eliminierungen des Konsolidierungsmandanten angezeigt.
- DieEndsummefür den Konsolidierungsmandanten mitallen Konzernmandanten und allen gebuchten Eliminierungen.
- DieEliminierungen, dieim Konsolidierungsmandanten durchgeführt werden müssen. Das sind die Posten des Fibu Buch.-Blattes, das auf der Anforderungsseite ausgewählt wurde.
- Der aus dem Fibu Buch.-Blatt kopierte Buchungstext.
- DieEndsummefür den Konsolidierungsmandanten nach Durchführung der Eliminierungen, soweit diese gebucht wurden.

# Konsolidierte Daten zwischen Datenbanken exportieren und importieren

Wenn sich ein Konzernmandant in einer anderen Datenbank befindet, müssen Sie die Konsolidierungsdaten in eine Datei exportieren, bevor diese konsolidiert werden können. Jeder Mandant muss separat konsolidiert werden. Zu diesem Zweck wird in der Anwendung die Stapelverarbeitung Konsolidierung exportieren verwendet.

#### **TIP**

Verwenden Sie denselben Prozess, um konsolidierte Daten zu exportieren, diean Dynamics 365 Finance übermittelt werden müssen, wiez. B. wenn der aktuelle Konzernmandant eine Niederlassung ist und das übergeordnete Unternehmen Dynamics 365 Finance nutzt.

Nachdem der Batchauftrag ausgeführt wurde, sind alle Posten in den einzelnen Sachkonten verarbeitet.Für jede Kombination aus ausgewählten Dimensionen und Datum wird der Inhalt des Felds Betrag der Posten summiert und exportiert. Die nächste Kombination aus ausgewählten Dimensionen und Datum mit derselben Kontonummer verarbeitet, danach die Kombinationen in der nächsten Kontonummer, usw.

Die exportierten Posten enthalten die folgenden Felder: Kontonr., Buchungsdatum und Betrag. Wenn auch Dimensionsdaten exportiert wurden, sind ebenfalls Dimensionscodes und Dimensionswerte enthalten.

- 1. Für jede exportierte Zeile wird, sofern die Summe des Betrag-Felds ein Sollbetrag ist, die im Konsol. Sollkonto des Konzernmandanten eingerichtete Kontonummer in die Zeile exportiert. Wenn die Summe ein Habenbetrag ist, wird die entsprechende Nummer im Feld Konsol. Habenkonto in die Zeile exportiert.
- 2. Das für jede exportierte Zeile verwendete Datum ist entweder das Enddatum der Periode oder, wenn die

Übertragung täglich erfolgt, das genaue Berechnungsdatum.

- 3. Bei dem für den Posten exportierten Dimensionswert handelt es sich um den Dimensionswert des Konsolidierungsmandanten, der im Feld Konsolidierungscode für diesen Dimensionswerteingerichtet ist. Wurde im Feld Konsolidierungscode für diesen Dimensionswert kein Dimensionswert des Konsolidierungsmandanten eingerichtet, wird der Dimensionswert selbst in die Zeile exportiert.
- 4. Die XML-Dateien enthalten auch die Währungswechselkurse innerhalb der Konsolidierungsperiode. Diese Wechselkurse sind in einem eigenen Abschnitt zu Beginn der Datei aufgeführt.

### Siehe auch

[Unternehmenskonsolidierung](#page-1114-0) einrichten [Intercompanytransaktionen](#page-994-0) verwalten Arbeiten mit [Business](#page-410-0) Central Exportieren Ihrer [Geschäftsdaten](#page-636-0) nach Excel

#### **NOTE**

Können Sie uns Ihre Präferenzen für die Dokumentationssprache mitteilen? Nehmen Sie an einer kurzen Umfrage teil. (Beachten Sie, dass diese Umfrage auf Englisch ist.)

# <span id="page-1114-0"></span>Unternehmenskonsolidierung einrichten

02.11.2022 • 7 minutes to read • Edit [Online](https://github.com/MicrosoftDocs/dynamics365smb-docs/blob/main/business-central/finance-consolidated-company-reporting-setup.md)

Bevor Sie die Sachposten von zwei oder mehr getrennten Unternehmen (Niederlassungen) in ein konsolidiertes Unternehmen zusammenführen können, müssen Sie die Kontenpläne und das Konsolidierungsunternehmen vorbereiten.

Je nach Komplexität Ihrer Unternehmen, gibtes zwei Arten, die Konsolidierung einzurichten:

- Wenn Sie nicht erweiterte Einstellungen benötigen, wie Einschließen eines Unternehmens, dessen Sie nur ein Teil anlegen, können Sie die Felder Mandanten-Konsolidierung unterstützer Setup um raschen Einrichten einer Konsolidierung nutzen. Der Leitfaden führt Sie durch die grundlegenden Schritte durch.
- Wenn SieerweitertereEinstellungen benötigen,können Sie den Konsolidierungsmandanten und die Konzernmandanten einrichten.
	- In jedem Konzernmandanten geben Siean, welcheSachkonten in die Konsolidierung einzubeziehen sind und geben Sie die Konsolidierungsumrechnungsmethode für jedes Konto an.
	- Richten Sieim Konsolidierungsunternehmen eine Konzernmandantenkartefür jedes Unternehmen ein, das in die Konsolidierung einbezogen werden soll. Auf der Konzernmandantenkarte befinden sich Informationen wie Datumswertefür das Geschäftsjahr des Konzernmandanten und der Prozentsatz jedes Kontos, das in die Konsolidierung einbezogen werden muss.

# Einfache Konsolidierungseinrichtung

Gilt für: Business Central 2021 Veröffentlichungszyklus 1 und später

Wenn die Konsolidierung einfach ist, weil Sie beispielsweise die Geschäftseinheit als Ganzes besitzen, führt Sie der unterstützte Setup Mandanten-Konsolidierung durch die folgenden Schritte:

- Wählen Sieaus, ob einen neuen Konsolidierungsmandanten erstellen oder ob die Daten in einem Mandanten konsolidiert werden, den Sie bereits für die Konsolidierung erstellt haben. Der Mandant sollte keine Transaktionen beinhalten.
- Ergebnissein Vorschau anzeigen. Business Central überprüft, dass die Masterdaten und dieTransaktionen in den Konsolidierungsmandanten erfolgreich übertragen werden können.

Um die unterstützte Einrichtung zu starten, gehen Sie folgendermaßen vor:

- 1. Im Feld Buchhalter wählen Sie Rollencenter Unterstützte Einrichtung Aktion aus.
- 2. Wählen SieEinrichten Konsolidierungsberichterstellung und schließen Sie dann jeden Schritt im unterstützten Setup ab.

### Erweiterte Konsolidierungseinrichtung

Wenn Sie erweitertere Einstellungen für die Konsolidierung benötigen, können Sie die Konsolidierung manuell einrichten. Wenn Sie Unternehmen haben, die Sie nur teilweise besitzen, oder Sie haben Mandanten, die nicht in der Konsolidierung enthalten sein soll.

#### **Das konsolidierte Unternehmen einrichten**

Zuerst müssen Sie das konsolidierte Unternehmen einrichten. Die Einrichtung des konsolidierten Unternehmens erfolgt auf die gleiche Weise wie die Einrichtung anderer Unternehmen. Weitere Informationen finden Sie unter [Vorbereitungen](#page-385-0) für das Ausführen von Geschäften.

Die folgende Liste veranschaulicht wichtige Aspekte des konsolidierten Unternehmens.

1. Die Kontenpläne einrichten

Weitere Informationen finden Sie unter Einrichten oder Ändern des [Kontenplans](#page-2022-0).

Die Kontenpläne können in einem gesamten Konzernmandanten und dem konsolidierten Unternehmen identisch sein, oder das konsolidierte Unternehmen kann einen anderen Kontenplan haben.Wenn sich der Kontenplan eines Konzernmandanten von dem des konsolidierten Unternehmens unterscheidet, müssen Sie die Zuordnung zwischen Konten in den Konten im Konzernmandanten angeben.Weitere Informationen finden Sie im Abschnitt Sachkonten für die [Konsolidierung](#page-1115-0) vorbereiten.

2. Konzernmandanten hinzufügen

Um dieFinanzdaten mehrerer Mandanten in einem konsolidierten Unternehmen zu konsolidieren, müssen Sie Informationen über die Niederlassung als Konzernmandanten eingeben und darüber, in welchem Umfang ihre Zahlen einbezogen werden.

Weitere Informationen finden Sie im Abschnitt [Konzernmandanten](#page-1115-1) hinzufügen.

3. Sie können Wechselkurse angeben, wenn die Finanzauswertungen von Konzernmandanten konsolidiert werden, wenn die Finanzauswertungen in einer Fremdwährung vorliegen.

Die drei benutzten Wechselkurse sind Durchschnittskurs (manuell), Ultimokurs und Letzter Ultimokurs. Weitere Informationen finden Sie im Abschnitt Wechselkurse für Konsolidierungen angeben.

4. Siekönnen Dimensionsinformationen und Sachkonten konsolidieren.

Weitere Informationen finden Sie im Abschnitt [Dimensionen](#page-1117-0) ein- oder ausschließen.

#### <span id="page-1115-1"></span>**Konzernmandanten hinzufügen**

Business Central ermöglicht es Ihnen, eine Liste zu konsolidierender Konzernmandanten einzurichten, die Buchhaltungsdaten zu überprüfen, bevor Sie diesekonsolidieren, Dateien zu importieren und Konsolidierungsberichte zu generieren.

- 1. Melden Sie sich im Konsolidierungsmandanten an.
- 2. Wählen Sie die 2 Symbol. Geben Sie Konzernmandanten ein und wählen Sie dann den zugehörigen Link.
- 3. Wählen Sie Aktion Neu aus, und füllen Sie dierelevanten Felder aus.Fahren Sie über ein Feld, um eine Kurzbeschreibung zu lesen.

#### **IMPORTANT**

Wenn Sie die Felder Startdatum und Enddatum ausfüllen, stellen Sie sicher, in die GAAP-Regeln zu Abrechnungszeiträumen des Konzernmandanten gegenüber der Muttergesellschaft einzuwilligen.

#### 4. Wiederholen Sie Schritt 3 für jeden weiteren Konzernmandanten

Wenn der Konzernmandant eine Fremdwährung verwendet, müssen Sie den Wechselkurs angeben, der in der Konsolidierung verwendet werden soll. Sie müssen auch Konsolidierungdaten über die Sachkonten der Konzernmandanten angeben. In den folgenden Abschnitten werden diese Prozesseerläutert.

#### <span id="page-1115-0"></span>**Sachkonten für die Konsolidierung vorbereiten**

Der Kontenplan eines Unternehmens, das konsolidiert wird, muss Konten für die Konsolidierung angeben.Für jedes Buchungssachkonto in jedem Unternehmen müssen Sie das Sachkonto in dem konsolidierten
Unternehmen angeben, auf das der Saldo bei der Konsolidierung übertragen wird. Mit dieser Zuordnung können Unternehmen mit unterschiedlichen Kontenplänen zusammen konsolidiert werden.

Wenn der Kontenplan des Konzernmandanten aus dem Konsolidierungsmandanten abweicht, müssen Sie die Sachkonten vorbereiten für die Konsolidierung. Sie können Konten definieren, um Soll- und Habenposten zu buchen und die Methode festlegen, die verwendet wird, um Währungen im Konsolidierungsmandanten zu übersetzen. Dies ist beispielsweise dann nützlich, wenn Sie häufig den Bericht ausführen.

- 1. Wählen Sie in der Business Central jeder Einheit die 2 Symbol. Geben Sie Kontenplan ein, und wählen Sie dann den zugehörigen Link.
- 2. Öffnen Sie die Karte für das Konto, und füllen Sie dann die Felder im Inforegister Konsolidierung aus. Fahren Sie über ein Feld, um eine Kurzbeschreibung zu lesen.

### **Wechselkurse für Konsolidierungen angeben**

Richten Sie Wechselkurse für die Konsolidierung ein, wenn für die Finanzauswertungen eines Konzernmandanten nicht die Währung des konsolidierten Mandanten verwendet wird. Für jedes Konto bestimmt der Inhalt des Feldes Konsol. Umrechnungsmethode den Wechselkurses. Im konsolidierten Unternehmen auf jeder Konzernmandantenkarte im Feld Währungswechselkurstabelle geben Sie an, ob bei der Konsolidierung Wechselkurse des Konzernmandanten oder des konsolidierten Unternehmens verwendet werden. Bei Verwendung von Wechselkursen des konsolidierten Mandanten können die Wechselkursefür einen Konzernmandanten geändert werden.Enthält bei einer Geschäftseinheit das FeldWechselkurstabelle (auf der Konzernmandantenkarte) den Wert Lokal, kann der Wechselkurs auf der Konzernmandantenkarte geändert werden. Zwar werden die Wechselkurse aus der Tabelle Währungswechselkurs kopiert, Sie haben jedoch die Möglichkeit, diese Wechselkurse vor der Konsolidierung zu ändern.

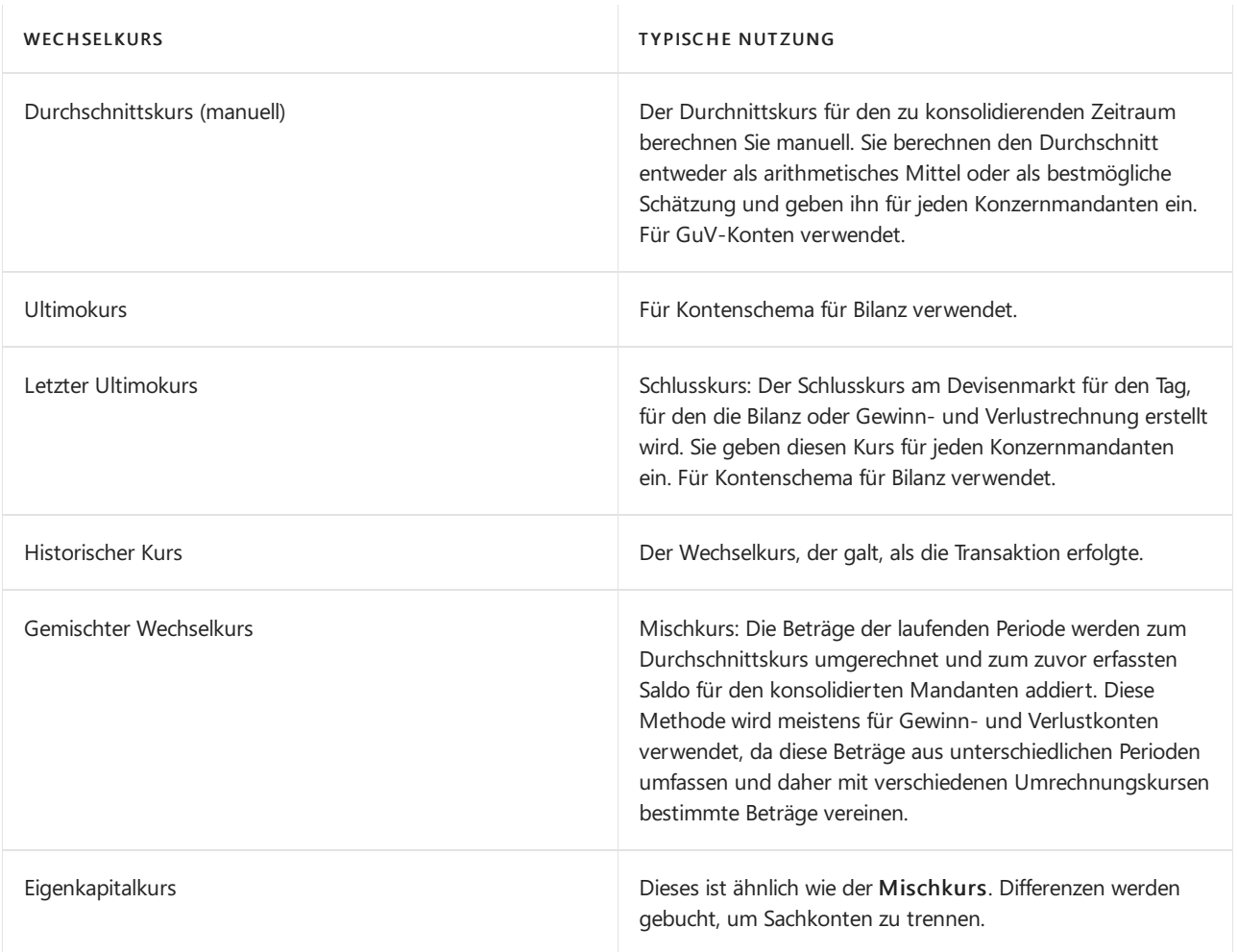

Die folgende Tabelle beschreibt die Wechselkursmethoden, die Sie für Konten verwenden können.

Um Wechselkurse für Konzernmandanten anzugeben, gehen Sie folgendermaßen vor:

- 1. Wählen Sie die 2 Symbol. Geben Sie Konzernmandanten ein und wählen Sie dann den zugehörigen Link.
- 2. Auf der Seite Konzernmandantenübersicht wählen Sie die Konzernmandanten aus, und wählen Sie die Durchschnittskurs (manuell) Aktion aus.
- 3. Der Inhalt des Felds Bezug auf Wechselkursbetrag (im Fenster Wechselkurs ändern) wurdeaus der Tabelle Währungswechselkurs kopiert, kann jedoch geändert werden. Schließen Sie die Seite.
- 4. Wählen Sie die Ultimokurs-Aktion aus.
- 5. In dem Feld Relationaler Wechselkursbetrag geben Sie den Wechselkurs ein.

### **Dimensionen ein- oder ausschließen**

Siekönnen Dimensionsinformationen und Sachkonten konsolidieren.

- $\bullet$  Machen Sie bei den relevanten Dimensionen Angaben im Feld Konsolidierungscode oder lassen Sie es leer
	- Um eine Dimension in der Konsolidierung auszuschließen, lassen Sie das Feld Konsolidierungscode bei der Dimension leer, und wählen Siekeine Dimensionen in den Feldern Dimensionen kopieren in irgendwelchen Konsolidierungsfunktionen oder Berichten.
	- Lassen Sie das Feld Konsolidierungscode leer, um Dimensionsinformationen in die Konsolidierung aufzunehmen. Die Konsolidierung wird jedoch nur dann funktionieren, wenn die Dimensionswertein dem Konzernmandanten genau mit denen des konsolidierten Unternehmens übereinstimmen.
	- Um den Dimensionswertcodeim Konzernmandanten miteinem anderen Dimensionswertcodeim konsolidierten Unternehmen zu konsolidieren, füllen Sie das Feld Konsolidierungscode bei den relevanten Dimensionen aus.
- Fügen Sie die relevanten Dimensionen zu den relevanten Sachkonten hinzu

### **Ein Unternehmen aus der Konsolidierung ausschließen**

Wenn Sie keinen Konzernmandanten in die Konsolidierung einbeziehen, können Sie sie ausschließen. Um das zu tun, wechseln Siezur Konzernmandantenkarte, und löschen Sie das Kontrollkästchen Konsolidieren.

### **Schließen Sie Unternehmen in die Konsolidierung ein, das teilweise im Besitz ist**

Wenn Sie nur einen Teil des Unternehmen anlegen, können Sie einen Prozentsatz jeder Transaktion einschließen, der dem Prozentsatz des Mandanten entspricht, den Sie besitzen. Wenn beispielsweise 70% des Unternehmen anlegen,enthält \$70 Konsolidierung einer Rechnung für \$100. Um den Prozentsatz des Unternehmens anzugeben, den Sie anlegen, wechseln Sie zur Konzernmandantenkarte, und geben Sie den Prozentsatz im Feld Konsolidierung % ein.

### Siehe auch

[Konsolidieren](#page-2704-0) von Finanzdaten aus mehreren Unternehmen [Intercompanytransaktionen](#page-994-0) verwalten Arbeiten mit [Business](#page-410-0) Central Exportieren Ihrer [Geschäftsdaten](#page-636-0) nach Excel

### **NOTE**

Können Sie uns Ihre Präferenzen für die Dokumentationssprache mitteilen? Nehmen Sie an einer kurzen Umfrage teil. (Beachten Sie, dass diese Umfrage auf Englisch ist.)

# Salden für ein Unternehmen konsolidieren, das ein Debitor und ein Kreditor ist

02.11.2022 • 3 minutes to read • Edit [Online](https://github.com/MicrosoftDocs/dynamics365smb-docs/blob/main/business-central/finance-consolidate-customer-vendor-balances.md)

Ein Unternehmen, mit dem Sie Geschäfte tätigen, kann sowohl Debitor als auch Kreditor sein. Wenn dies der Fall ist, können Sie unnötige Zahlungen oder Quittungen vermeiden und möglicherweise Transaktionsgebühren sparen, indem Sie die Debitoren- und Kreditorensalden des Unternehmens konsolidieren. Die Konsolidierung vergleicht dieSalden des Unternehmens als Kreditor und als Debitor und saldiert dann den Betrag, sodass entweder der Debitoren- oder der Kreditorensaldo verbleibt, je nachdem, welcher Betrag höher war.

Um dieSalden zu konsolidieren, müssen Siezuerst die Debitoren- und Kreditorenunternehmen über einen Kontakt mit dem Typ Unternehmen verknüpfen. Ein Debitor oder Kreditor kann nur einen Kontakt dieses Typs Unternehmen haben. Weitere Informationen finden Sie unter Kontakte erstellen.

Nachdem Sie die Unternehmen verknüpft haben, bietet die Debitorenkarte-Seite das Feld Saldo (MW) als Kreditor und die Kreditorenkarte-Seiteenthält das Feld Saldo (MW) als Debitor.

Obwohl dies nicht erforderlich ist, handelt es sich bei den Unternehmen des Debitors und des Kreditors in der Regel um dieselbe juristische Person.

# Bevor Sie beginnen

Bevor Sie Salden konsolidieren, legen Sie einige Einstellungen auf der Marketing-Setup-Seite fest.

- Auf dem Interaktionen-Inforegister müssen Sie Geschäftsbeziehungscodes in den Feldern Debitoren und Kreditoren angeben. Business Central verwendet diese Informationen, um den Beziehungstyp zu bestimmen, der für Kontakte angezeigt werden soll.
- · Optional: Auf dem Duplikate-Inforegister, Duplikatsuche ein- oder ausschalten. Standardmäßig ist die Duplikatsuche aktiviert. Weitere Informationen finden Sie unter [Behandeln](#page-1119-0) von Duplikaten.

# Verknüpfen Sie einen bestehenden Debitor und eine Kreditorenfirma gründlich mit einem Kontakt

Die folgenden Schritte beschreiben, wie Sie einen Debitor und einen Kreditor über einen Kontakt verknüpfen.

- 1. Wählen Sie das Symbol Symbol. Geben Sie Kunde oder Kreditor ein und wählen Sie dann den zugehörigen Link.
- 2. Wählen Sie den Debitor oder Kreditor und dann die Aktion Kontakt.
- 3. Wenn das Kontakt Geschäftsbeziehung-Feld einen anderen Wertals Keiner enthält, müssen Sie die Beziehung entfernen. Verwenden Sie dazu die Geschäftsbeziehung-Aktion, und löschen Sie dann die Beziehung.
- 4. Je nachdem, ob Sie in Schritt 1 Debitor oder Kreditor gewählt haben, wählen Sie 2. Symbol und geben Sie dann die Gegenstelle ein. Das heißt, wenn Sie Kreditor gewählt haben, sollten Sie Debitor suchen.
- 5. Wählen Sie den Debitor oder Kreditor und dann die Aktion Kontakte.
- 6. Wählen Sie die Aktion Mit vorhandenem verknüpfen aus, und wählen Sie dann Debitor oder Kreditor.
- 7. Wählen Sie den Debitor oder Kreditor.

### Erstellen Sie einen Kreditor aus einem Debitor oder umgekehrt

Siekönnen einen neuen Kreditor aus einem bestehenden Debitor oder einen neuen Debitor aus einem Kreditor erstellen. Öffnen Sieauf der Debitor oder Kreditor-Seite die Kontakt-Seite.Wählen Sie die Aktionen Erstellen als, und wählen Sie denn entweder Debitor oder Kreditor.

# Erstellen Sie einen neuen Debitor oder Kreditor und verknüpfen Sie ihn über einen Kreditoren- oder Debitorenkontakt

- 1. Erstellen Sieeinen neuen Debitor oder [Kreditor.WeitereInformationen](#page-2065-0) finden Sie unter Neue Debitoren registrieren oder Neue Debitoren [registrieren.](#page-2065-0)
- 2. Nachdem Sie den Debitor oder Kreditor eingerichtet haben, wählen Sie die Erstellen-Aktion aus, und wählen Sie dann entweder die Debitor oder Kreditor-Optionen.

# So konsolidieren Sie die Debitoren- und Kreditorensalden für eine Kontaktfirma

Auf der Zahlungsjournal-Seite verwenden Sie die Nettosalden Debitor/Kreditor-Aktion zur Konsolidierung der Debitoren- und Kreditorensalden zu einem einzigen Nettobetrag. Die Aktion erstellt Zahlungserfassungszeilen, die die Nettosalden enthalten, bucht siejedoch nicht.

### **NOTE**

Wenn die Debitoren- oder Kreditorensalden Beträge in unterschiedlichen Währungen enthalten, wird eine Zeile für den Betrag in jeder Währung erstellt.

### <span id="page-1119-0"></span>Umgang mit Duplikaten

Wenn Sie die Duplikatsuche auf dem Inforegister Duplikate auf der Marketing-Setup-Seite aktivieren, wird eine Warnung angezeigt, wenn Sie die Werte von Feldern ändern, die Teil der Einrichtung für doppelte Suchzeichenfolgen sind. Wenn ein Duplikat gefunden wird, können Sie die folgenden Maßnahmen ergreifen:

- Kombinieren Sie die doppelten Kontakte zu einem einzigen Kontakt, der für Debitor und Kreditor gleich ist, indem Sie die Verbinden mit-Fähigkeit auf der Kontaktkarte-Seite verwenden. Normalerweise werden Kontakte nur dann zusammengeführt, wenn Debitor und Kreditor dieselbe juristische Person sind. Weitere Informationen finden Sie unter Doppelte Datensätze zusammenführen.
- Löschen Sie die Kreditorengeschäftsbeziehung für den Kreditoren- oder Kundenkontakt, und verwenden Sie dann die Link zu Vorhanden-Aktion zum Verknüpfen mit einem anderen Kontakt.

### Weitere Informationen

[Verkauf](#page-1232-0) Registriert einen neuen Debitor

# <span id="page-1120-0"></span>Das Hauptbuch und den Kontenplan verstehen

02.11.2022 • 5 minutes to read • Edit [Online](https://github.com/MicrosoftDocs/dynamics365smb-docs/blob/main/business-central/finance-general-ledger.md)

Das Hauptbuch (G/L) speichert Ihre Finanzdaten, und der Kontenplan (COA) zeigt die Konten, auf die alle Hauptbucheinträge gebucht werden. Business Central umfassteinen Standardkontenplan, der zur Unterstützung Ihres Unternehmens bereit steht.

### Finanzbuchhaltungs-Einrichtung und BuchungsmatrixEinrichtung

Die Einrichtung der Finanzbuchhaltung ist das Kernstück der Finanzvorgängen, da sie definieren, wie Sie Daten buchen. Bei der Konfiguration Ihrer Finance-Prozessespielen vor allem zwei Seiten eine wichtige Rolle:

**• Die Seite Finanzbuchhaltung Einrichtung** 

Auf der Seite Finanzbuchhaltung einrichten geben Sie an, wie bestimmte finanzbuchhalterische Sachverhalte in Ihrem Unternehmen gehandhabt werden sollen, wie beispielsweise:

- Rechnungsrundungskontodetails
- Adressformate
- Finanzberichterstellung

#### **TIP**

Die Seite Finanzbuchhaltung Einrichtung enthält allgemeine Felder sowie Felder, die für Ihr Land oder Ihre Region spezifisch sind. Wenn Siesich über die Bedeutung eines Feldes nicht im Klaren sind, empfehlen wir Ihnen, mit Ihrem Buchhalter zusammenzuarbeiten, um festzustellen, ob es für Ihr Unternehmen relevant ist. Fahren Sie über ein Feld, um eine Kurzbeschreibung zu lesen.

Öffnen Sie die Seite [hier](https://businesscentral.dynamics.com/?page=118).

DieSeite Buchungsmatrix Einrichtung

Ebenso geben Sie auf der Seite Buchungsmatrix Einrichtung an, wie Sie Kombinationen aus Geschäftsbuchungsgruppen und Produktbuchungsgruppen einrichten wollen. Buchungsgruppen ordnen Entitäten wie Kunden,Lieferanten, Artikel, Ressourcen sowie Verkaufs- und Kaufbelege den Hauptbuch-Konten zu.Für jede Kombination aus Geschäftsbuchungsgruppe und Produktbuchungsgruppe geben Sie eine Zeile ein. Sie können jedoch auch jede Zeile in einer eigenen Buchungseinrichtungskarte öffnen. Erfahren Sie mehr unter [Buchungsgruppen](#page-1948-0) Einrichtungen.

#### **TIP**

Wenn Sie die Felder, die Sie suchen, auf der Seite Allgemeine Buchungsmatrixeinrichtung nicht sehen können, verwenden Sie die horizontale Bildlaufleiste am unteren Rand der Seite, um nach rechts zu blättern.

Öffnen Sie die Seite [hier](https://businesscentral.dynamics.com/?page=314).

### Der Kontenplan

Der Kontenplan zeigt alle Sachkonten an. Vom Kontenplan aus können Sie Dinge tun wie:

● Berichte ansehen, die die Sachkonteneinträge und -Salden zeigen.

- GuV-Kontennullstellung.
- Öffnen Sie die Karteikarte des Hauptbuchs (Sachkonto), um Einstellungen hinzuzufügen oder zu ändern.
- Siesehen eineListe der Buchungsgruppen für dieses Konto.
- Zeigen Sie separate Soll- und Habensalden für ein einzelnes Konto an.

Sie können Sachkonten hinzufügen, ändern oder löschen. Um jedoch Differenzen zu verhindern, können Sie ein Sachkonto nicht löschen, wenn Daten im Kontenplan verwendet werden. Außerdem können Sieab dem zweiten Veröffentlichungszyklus 2022 das versehentliche Löschen von Konten in sensiblen Zeiträumen blockieren. Erfahren Sie mehr im Abschnitt [Löschen](#page-2022-0) von Konten.

## Kontokategorien

Sie können die Struktur der Finanzberichte personalisieren, indem Sie Sachkonten den Kontenkategorien hinzufügen.

Die Seite Sachkonto-Kategorien zeigt Ihre Kategorien und Unterkategorien sowie die ihnen zugeordneten Sachkonten an. Sie können neue Unterkategorien erstellen und diese bestehenden Konten zuweisen.

Sie können eine Kategoriegruppe erstellen, indem Sie andere Unterkategorien unter einer Zeile auf der Seite Sachkonto Kategorien einrücken. Kategoriegruppen erleichtern den Überblick, da jede Gruppierung einen Gesamtsaldo anzeigt. Sie können z.B. Unterkategorien für verschiedene Arten von Assets erstellen und dann Kategoriegruppen für Anlagen und Umlaufvermögen erstellen.

Sie können festlegen, ob bestimmte Arten von Berichten die Konten in jeder Unterkategorie enthalten müssen. Die Kontengruppen helfen Ihnen dabei, das Layout Ihrer Finanzberichte zu definieren.

### **Beispiel**

Zum Beispiel hat der Standard-Bilanzauszug eine Unterkategorie für Kasse unter Anlagevermögen. Wenn Sie möchten, dass die Bilanzauszüge die Portokasse und die Girokonten berücksichtigen, müssen Sie diefolgenden Schritte ausführen:

- 1. Wählen Sie das Symbol 2 Symbol, geben Sie Sachkonto Kategorien ein und wählen Sie dann den entsprechenden Link.
	- a. Alternativ können Sieauch [dieSeite](https://businesscentral.dynamics.com/?page=790) hier öffnen.
- 2. Wählen Sie die Aktion Liste bearbeiten aus.
- 3. Fügen Siezwei neue Unterkategorien hinzu:Einefür die Portokasse und einefür Ihr Girokonto:
	- a. Wählen Sie die Kategorie Anlagevermögen.
	- b. Wählen Sie die Aktion Neu.
	- c. Geben Sie den Namen der Unterkategorie in das Feld Beschreibung ein.
	- d. Wählen Sie im Feld Sachkonten in Kategorie das entsprechende Sachkonto aus.
	- e. Wählen Sieim Feld Zusätzliche Berichtsdefinition die Option Kassenkonten.
- 4. Fassen Sie diese in der Unterkategorie Bar zusammen.
	- a. Wählen Sie die Unterkategorie, die in Schritt 3 erstellt wurde.
	- b. Wählen Sie die Aktion Einrücken aus.
	- c. Wählen Sie die Aktion Nach unten verschieben.
	- d. Wählen Sie die Aktion Einrücken, um unter der Unterkategorie Kasse einzurücken.

Wenn Sie die Aktion Finanzberichte generieren wählen - oder wenn der Bericht das nächste Mal generiert wird - wird Ihr Kontoauszug die folgenden Zeilen enthalten:

- Gesamtguthaben für Bargeld.
- Zeilen mit Guthaben für die Portokasse und das Girokonto.

### **NOTE**

Wenn Sie ein Sachkonto anlegen, ohne einen Kontentyp zuzuordnen, wenn Sie das Konto einer Buchungsgruppe zuordnen, ordnet Business Central automatisch die Kontenkategorie aus dem Sachkonto direkt über dem Konto in Ihrem Kontenplan zu. Um das neue Konto jedoch in Ihre Finanzberichte aufzunehmen, müssen Sie die Aktion Finanzberichte generieren auf der Seite Sachkonto Kategorien wählen. Alternativ können Sie die Seite Sachkonto-Karte öffnen, die Kontokategorie angeben und dann Ihren Finanzbericht neu generieren.

## Einen schnellen Überblickerhalten

Auf der Seite Kontenplan werden die Konten in einer hierarchischen Liste angezeigt, die einen schnellen Zugriff auf die wichtigsten Informationen zu jedem Konto bietet. Allerdings ist dieListestatisch, und wenn Sieviele Konten haben, müssen Sie möglicherweise blättern, um die verschiedenen Konten anzuzeigen. Wenn Sie nur einen schnellen Überblick über die Grundlagen wie Nettoveränderungen und Salden haben möchten, ist die Seite Kontenplan Übersicht eine nützliche Alternative. Das Spaltenlayout auf der Seite ist jetzt dasselbe wie auf der Seite Kontenplan (allerdings mit weniger Spalten), so dass Sie sich nicht neu orientieren müssen. Sie können die hierarchischen Ebenen erweitern oder reduzieren, um die Ansicht zu verdichten. Um den Wechsel zwischen den Seiten zu erleichtern, ist die Seite Kontenplan Übersicht von der Seite Kontenplan aus zugänglich.

## Zugriff auf das Erstellen und Bearbeiten von Konten und Kontokategorien

In einem kleinen Unternehmen, wie der CRONUS-Demofirma, können die meisten Benutzer den Kontenplan bearbeiten, mit Ausnahme der Benutzer miteiner TEAMMITGLIED-Lizenz. In größeren Organisationen ist der Zugriff auf die Bearbeitung des Kontenplans typischerweise durch Rollen und Berechtigungen eingeschränkt. Wenn Sie Administrator sind oder die Rolle Business Manager oder Buchhalter haben, können Sie die Berechtigungen der Benutzer steuern, um den richtigen Personen Zugriff auf dieentsprechenden Tabellen zu geben. Mehr dazu erfahren Sie im Abschnitt Sie erhalten einen Überblick über die Berechtigungen eines Benutzers.

### Siehe verwandte Microsoft Schulungen

### Siehe auch

Einrichten oder Ändern des [Kontenplans](#page-2022-1) [Berechtigungen](#page-2761-0) an Benutzer und Gruppen zuweisen Business [Intelligence](#page-2700-0) [Finanzen](#page-803-0)

### **NOTE**

Können Sie uns Ihre Präferenzen für die Dokumentationssprache mitteilen? Nehmen Sie an einer kurzen Umfrage teil. (Beachten Sie, dass diese Umfrage auf Englisch ist.)

# <span id="page-1123-1"></span>Arbeiten mit Dimensionen

02.11.2022 • 13 minutes to read • Edit [Online](https://github.com/MicrosoftDocs/dynamics365smb-docs/blob/main/business-central/finance-dimensions.md)

Dimensionen sind Attribute und Werte, die Posten kategorisieren, sodass Sie sie auf Dokumenten wie Verkaufsaufträgen verfolgen und analysieren können. Dimensionen können beispielsweise angegeben, aus welchem Projekt oder aus welcher Abteilung ein Posten stammt.

Anstatt also für jede Abteilung und jedes Projekt separate Sachkonten einzurichten, können Sie Dimensionen als Grundlage für die Analyse verwenden und müssen keinen komplizierten Kontenplan erstellen. Erfahren Sie mehr unter Business [Intelligence](#page-2700-0).

Ein weiteres Beispiel ist die Festlegung einer Dimension mit dem Namen Abteilung, die Sie dann beim Buchen von Verkaufsbelegen verwenden. Auf diese Weise können Sie Business Intelligence Tools verwenden, um zu sehen, welche Abteilung welche Artikel verkauft hat. Je mehr Dimensionen Sieverwenden, desto detaillierter sind die Berichte, auf die Sie Ihre Geschäftsentscheidungen stützen. Ein einziger Verkaufseintrag kann nämlich Informationen aus mehreren Dimensionen enthalten, wiez.B.:

- Das Konto,auf das der Verkauf des Artikels gebucht wurde.
- Wo das Element verkauft wurde.
- Wer ihn verkauft hat.
- Welcher Kunde ihn gekauft hat.

### Analysieren nach Dimensionen

Dimensionen spielen eine wichtige Rollein der Business Intelligence, wieauch beim Definieren von Analyseansichten.Erfahren Sie mehr unter Daten nach [Dimensionen](#page-1219-0) analysieren.

### **TIP**

Eine schnelle Möglichkeit, Transaktionsdaten nach Dimensionen zu analysieren, ist die Aktion Dimensionsfilter festlegen, mit der Sie Summen im Kontenplan und auf Buchungsseiten nach Dimensionen filtern können.

#### **NOTE**

Analyseansichten verwenden oft Daten aus Dimensionen. Wenn Siefeststellen, dass bei gebuchten Sachkontenbuchungen eine falsche Dimension verwendet wurde, können Sie die Dimensionswerte korrigieren und Ihre Analyseansichten aktualisieren. Dies trägt dazu bei, dass Ihre Finanzberichte und Analysen korrekt bleiben. Erfahren Sie mehr unter [Problembehandlung](#page-1133-0) und Korrektur von Dimensionen.

### <span id="page-1123-0"></span>Dimensionen-Sets

Ein Dimensionssatz ist eine eindeutige Kombination von Dimensionswerten. Sie werden als Einträge für Dimensionen-Sets in der Datenbank gespeichert. Jeder Dimensionssatzposten stellt einen einzelnen Dimensionswert dar. Außerdem wird jedes Dimensionen-Set und jeder Dimensionen-Set-Eintrag darin durch eine allgemeine Dimensionen-Set-ID identifiziert.

Wenn Sie eine neue Buch.-Blattzeile, einen Belegkopf oder eine Belegzeile erstellen, können Sie eine Kombination von Dimensionswerten angeben. Anstatt jeden Dimensionswertexplizit in der Datenbank zu speichern, wird eine Dimensionssatz-ID der Buch.-Blattzeile, dem Belegkopf oder der Belegzeile zugewiesen, um den Dimensionssatz anzugeben.

# Festlegen von Dimensionen

Sie können Dimensionen und Dimensionswerte definieren, um Erfassungen und Dokumente wie Verkaufsaufträge und Bestellungen zu kategorisieren. Sie errichten Dimensionen auf der Seite Dimensionen, wo Sie eine Zeile für jede Dimension erstellen, wie Projekt, Abteilung, Bereich und Verkäufer.

Sie erstellen auch Einrichtungswerte für Dimensionen. Nehmen wir an, die Werte repräsentieren die Abteilungen Ihrer Firma. Die Werte der Dimensionen können in einer hierarchischen Struktur festgelegt werden, die dem Kontenplan ähnelt. Das bedeutet, dass die Daten in verschiedene Granularitätsebenen aufgeschlüsselt werden können und Teilmengen von Dimensionswerten summiert werden können. Sie können beliebig viele Dimensionen und Dimensionswerte in Ihrem Mandanten definieren und Sie können eine unbegrenzte Anzahl von Dimensionswerten für jede Dimension festlegen.

Wenn die Dimensionen und Werte festgelegt sind, können Sie auf der Seite Hauptbuchhaltung Einrichtung globale und Verknüpfungsdimensionen definieren. Diese Dimensionen stehen Ihnen dann jederzeit zur Auswahl als Felder in Buchungsblattzeilen, Belegzeilen und Sachkonteneinträgen zur Verfügung, ohne dass Sie die Seite [Dimensionen](#page-1126-0) öffnen müssen. Mehr dazu erfahren Sie im Abschnitt Zum Festlegen von globalen Dimensionen und Verknüpfungen.

- Globale Dimensionen werden als Filter beispielsweisein Berichten und XMLports und Stapelverarbeitungen verwendet. Sie können nur zwei globale Dimensionen verwenden, also wählen Sie Dimensionen, die Sie häufig verwenden.
- Shortcutdimensionen sind verfügbar als Felder in Buch.-Blättern, Belegzeilen und Belegeinträgen. Sie können bis zu acht davon erstellen.

### **NOTE**

Nachdem Sieeine neue Dimension in einem Eintrag verwendet haben, z. B. in einer Zeile oder einem neuen Datensatz, können Sie die Dimension nicht löschen, selbst wenn Sie den Eintrag nicht buchen. Dies ist darauf zurückzuführen, dass Business Central sofort einen Dimensionssatz für die Zeile oder den Datensatzerstellt. WeitereInformationen finden Sie im Abschnitt [Dimensions-Sets](#page-1123-0).

### **So richten Sie Standarddimensionen für Debitoren, Kreditoren und andere Konten ein**

Sie können eine Standarddimension für ein bestimmtes Konto einrichten. Die Dimension wird in das Journal oder den Beleg kopiert, wenn Sie die Kontonummer in eine Zeile eingeben, aber Sie können den Code in der Zeile löschen oder ändern, falls erforderlich. Sie können auch eine Dimension für die Buchung einer Buchung auf einem bestimmten Kontotyp verlangen.

- 1. Wählen Sie die 2 Symbol, geben Sie Dimensionen ein und wählen Sie dann den entsprechenden Link.
- 2. Wählen Sie auf der Seite Dimensionen die entsprechende Dimension aus und wählen Sie dann die Aktion Kontotyp Standarddim.
- 3. Füllen Sie für jede neue Standarddimension, die Sie festlegen möchten, eine Zeile aus. Fahren Sie über ein Feld, um eine Kurzbeschreibung zu lesen.

### **TIP**

Wenn Sieeine Dimension benötigen, aber der Dimension keinen Standardwert zuweisen möchten, lassen Sie das Feld Dimensionswertcode leer und wählen Sie dann Code obligatorisch im FeldWertbuchung.

#### **WARNING**

Wenn ein Konto in einem Batchauftrag Wechselkurse anpassen oder Lagerkosten ins Hauptbuch buchen verwendet wird, wählen Sie nicht Code obligatorisch oder Gleicher Code. Diese Stapelverarbeitungen können keine Dimensionscodes verwenden.

### **NOTE**

Wenn ein Konto eine andere Dimension haben muss als die Standarddimension, die der Kontoart zugewiesen ist, müssen Sie eine neue Standarddimension für das Konto festlegen. Die Standarddimension für das Konto ersetzt dann die Vorgabedimension für die Tabelle.

#### **Prioritäten für Standarddimensionen einrichten:**

Verschiedene Kontotypen, wie z.B. ein Kundenkonto und ein Artikelkonto, können unterschiedliche Standarddimensionen haben. Folglich kann ein Eintrag mehr als eine vorgeschlagene Standarddimension haben. Um solche Konflikte zu vermeiden, können Sie in den verschiedenen Quellen Prioritätsregeln hinterlegen.

- 1. Wählen Sie die <a>Symbol, geben Sie Vorgabedimension Prioritäten ein und wählen Sie dann den entsprechenden Link.
- 2. Auf der Seite Vorgabedimension Prioritäten geben Siein das Feld Herkunftscode den Herkunftscode für die Eintragstabelle ein, für die die Prioritäten der Vorgabedimensionen gelten sollen.
- 3. Füllen Sie für jede Vorgabedimension Prioritäten, die Sie für den ausgewählten Quellcode wünschen, eine Zeile aus.
- 4. Wiederholen Sie den Vorgang für jeden Quellcode, für den Sie Vorgabedimensions Prioritäten festlegen möchten.

#### **IMPORTANT**

Wenn Sie zwei Tabellen mit der gleichen Priorität für denselben Quellcode festlegen, wird mit Business Central immer die Tabelle mit der niedrigsten Tabellen-ID ausgewählt.

#### **Dimensionskombinationen einrichten:**

Um das Buchen von Posten mit widersprüchlichen oder irrelevanten Dimensionen zu vermeiden, können Sie bestimmte Kombinationen von Dimensionen sperren oder einschränken. Eine gesperrte Dimensionskombination bedeutet, dass Sie nicht beide Dimensionen auf denselben Eintrag buchen können, unabhängig davon, wie die Dimensionswerte lauten. Im Gegensatz dazu bedeutet eine eingeschränkte Dimensionskombination, dass Sie beide Dimensionen auf denselben Eintrag buchen können, allerdings nur für bestimmte Kombinationen von Dimensionswerten.

- 1. Wählen Sie die Symbol. Geben Sie Dimensionskombinationen ein und wählen Sie dann den zugehörigen Link.
- 2. Auf der Seite Dimensionskombinationen wählen Sie das gewünschte Feld für die Dimensionskombination aus den folgenden Optionen.

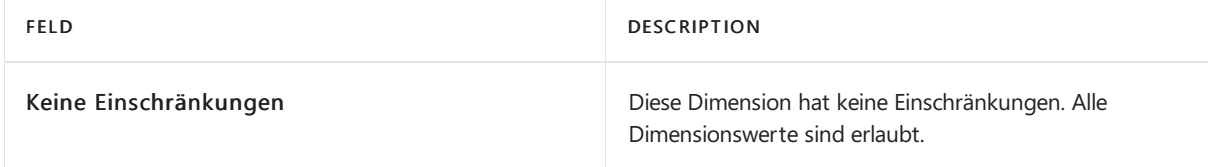

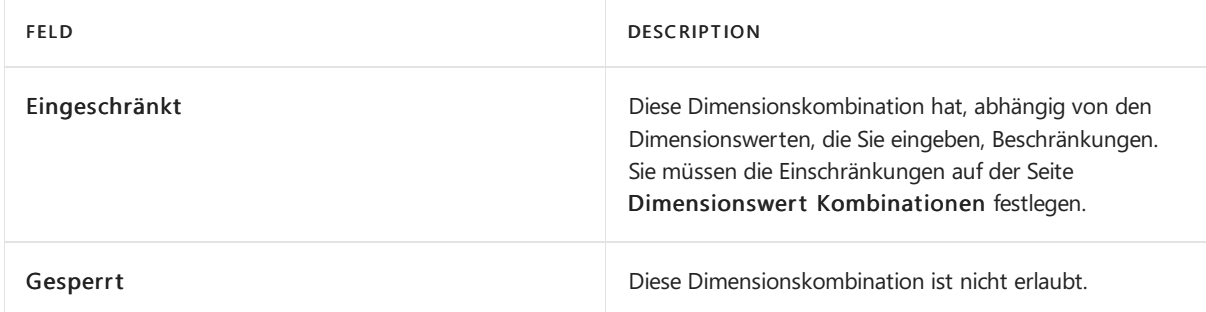

- 3. Wenn Sie die Option Eingeschränkt wählen, müssen Sieangeben, welche Dimensionskombinationen gesperrt sind.Wählen Sie dazu das Feld, in dem Sie die Kombination der Dimensionswerte definieren.
- 4. Wählen Sieanschließend die Kombination von Dimensionswerten aus, die gesperrt werden soll, und geben Sieim Feld die Option Blockiert an.Ein leeres Feld bedeutet, dass die Dimensionswertkombination zugelassen ist.Wiederholen Sie diesen Vorgang, um mehrere Kombinationen zu sperren.

### **NOTE**

Die gleichen Dimensionen werden sowohl in den Zeilen als auch in den Spalten angezeigt, d.h. alle Dimensionskombinationen erscheinen zweimal. Business Centralautomatisch die Einstellung in beiden Feldern an. In den Feldern von links oben und unten können Sie nichts auswählen, da diese Felder sowohl in den Zeilen als auch in den Spalten dieselbe Dimension aufweisen.

Die gewählte Option wird erst beim Verlassen des Feldes sichtbar.

Um anstelle des Codes den Namen der Dimension anzeigen zu lassen, wählen Sie das Feld Spaltennamen anzeigen.

### <span id="page-1126-0"></span>**So richten Sie globale und Shortcut-Dimensionen ein**

Globale und Shortcut-Dimensionen können überall in Business Central als Filter verwendet werden, auch in Berichten, Batchaufträgen, Posten und Analyseansichten. Globale Dimensionen und Verknüpfungen können direkt eingefügt werden, ohne dass Sie die Seite Dimensionen öffnen müssen. In Buch.-Blattzeilen und Belegzeilen können Sie globale und Shortcutdimensionen in einem Feld der Zeile auswählen. Sie können zwei globale und acht Shortcutdimensionen einrichten. Wählen Sie die Dimensionen, die Sie am häufigsten verwenden.

#### **IMPORTANT**

Wenn Sie eine globale oder Verknüpfungsdimension ändern, müssen alle Einträge, die mit dieser Dimension gebucht wurden, aktualisiert werden. Um eine globale Dimension zu ändern, können Sie die Funktion Globale Dimensionen ändern verwenden, aber das kann zeitaufwändig sein, die Leistung beeinträchtigen und die Tabellen können während der Aktualisierung gesperrt sein. Stellen Sie sicher, dass Sie Ihre globalen und Verknüpfungsdimensionen sorgfältig auswählen, damit Sie sie später nicht ändern müssen. Verwenden Sie die Aktion Dimension ändern, um eine Verknüpfungsdimension zu ändern.

Mehr dazu erfahren Sieim Abschnitt Zum Ändern globaler [Dimensionen.](#page-1127-0)

### **NOTE**

Wenn Sieeine globale oder Verknüpfungsdimension hinzufügen oder ändern, werden Sieautomatisch ab- und wieder angemeldet, so dass der neue Wert für die Verwendung vorbereitet ist.

1. Wählen Sie die 2 Symbol, geben Sie Hauptbuchhaltung Einrichtung ein und wählen Sie dann den entsprechenden Link.

2. Füllen Sie die Felder im Inforegister Dimensionen aus. Fahren Sie über ein Feld, um eine Kurzbeschreibung zu lesen.

### <span id="page-1127-0"></span>**So ändern Sie globale Dimensionen**

Wenn Sieeine globale oder verkürzte Dimension ändern, werden alle mit dieser Dimension gebuchten Einträge aktualisiert. Da dieser Prozess zeitaufwändig sein und dieLeistung beeinträchtigen kann, stehen zwei verschiedene Modi zur Verfügung, um den Prozess an die Größe der Datenbank anzupassen.

- 1. Wählen Sie die 2 Symbol. Geben Sie Hauptbuchhaltung Einrichtung ein und wählen Sie dann den zugehörigen Link.
- 2. Wählen Sie die Aktion Globale Dimensionen ändern aus.
- 3. Wählen Sie oben auf der Seite einen der beiden folgenden Modi, um den Batchauftrag auszuführen.

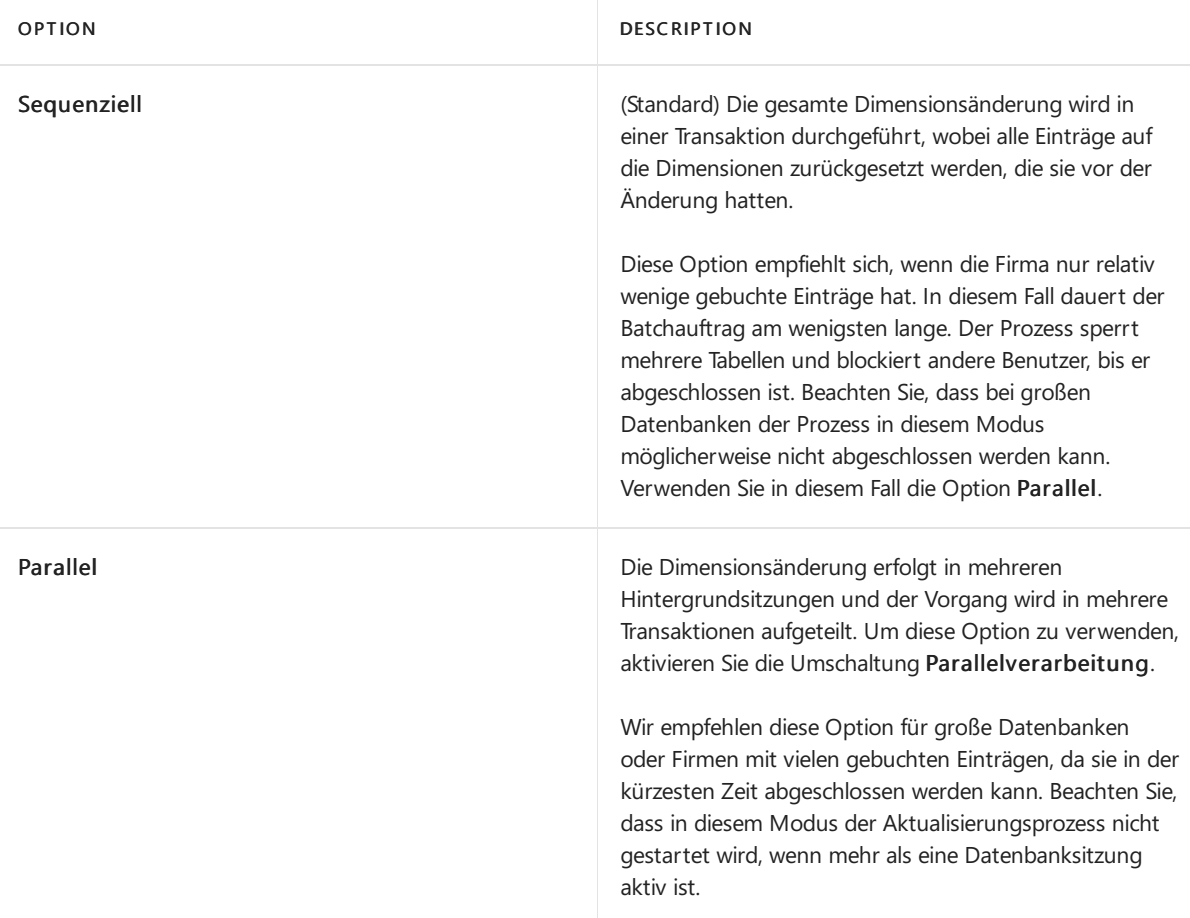

- 4. Geben Siein den Feldern Globaler Dimensionscode 1 und/oder Globaler Dimensionscode 2 die neue(n) Dimension(en) ein. Die aktuellen Dimensionen werden hinter den Feldern grau dargestellt.
- 5. Führen Sie je nach Modus einen der folgenden Schritte aus:
	- Im Modus Sequenziell wählen Sie die Start Aktion.
	- Im Modus Parallel wählen Sie die Vorbereiten Aktion.

Die Registerkarte Protokolleinträge ist mit Informationen über diezu ändernden Dimensionen gefüllt.

- 6. Melden Siesich von Business Central ab und dann wieder an.
- 7. Wählen Sie die Aktion Start, um die parallele Verarbeitung der Änderungen an den Dimensionen zu beginnen.

### **Beispiel für die Einrichtung von Dimensionen**

Nehmen wir an, Ihre Firma möchte Transaktionen auf der Grundlage der Organisationsstruktur und der geografischen Standorte verfolgen. Zu diesem Zweck legen Sie auf der Seite Dimensionen zwei Dimensionen fest:

BEREICH

### ABTEILUNG

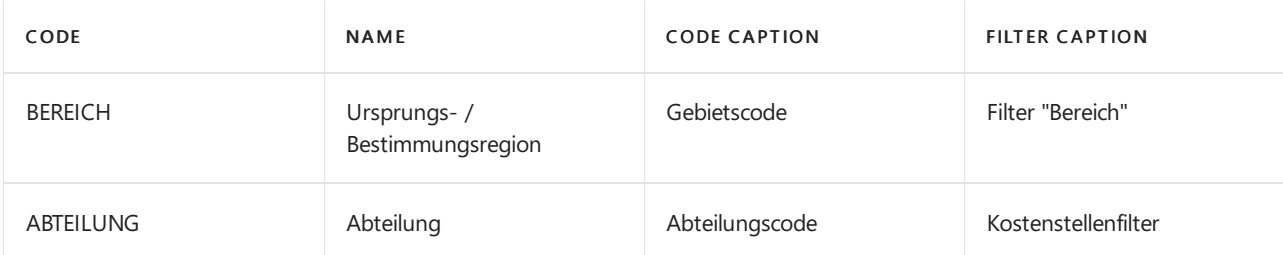

Für AREA fügen Sie die folgenden Dimensionen hinzu:

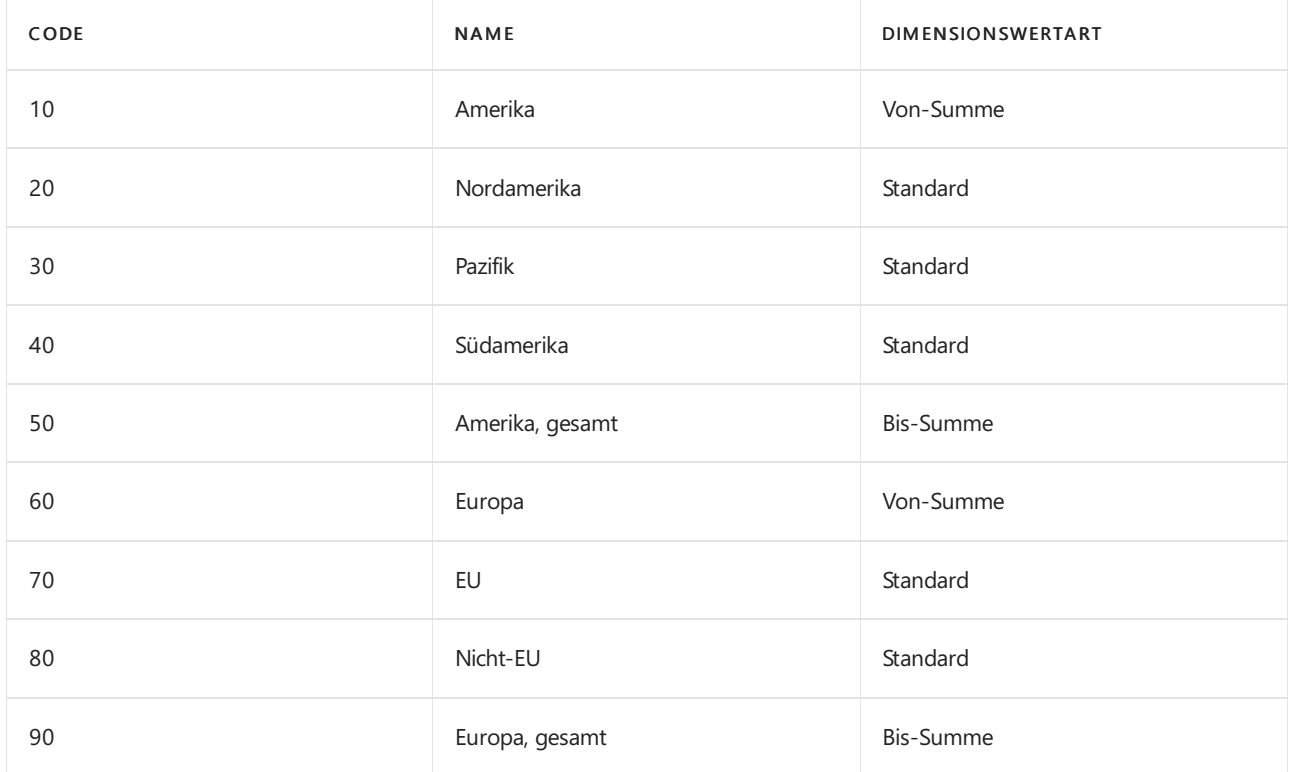

Um die beiden hauptgeografischen Gebiete Amerika und Europa, fügen Sie bei Bedarf Unterkategorien für Bereiche hinzu, indem Sie die Dimensionswerte einrücken. So können Sie über Umsätze oder Spesen in Regionen berichten und Summen für die größeren geografischen Gebiete erhalten. Sie können auch Länder, Regionen, Landkreise oder Städte als Dimensionswerte verwenden, je nach Ihrem Geschäft.

### **NOTE**

Um eine Hierarchie einzurichten, muss der Code in alphabetischer Reihenfolge sein. Dazu gehören auch die Codes der in Business Central angegebenen Dimensionswerte.

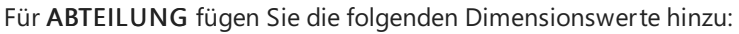

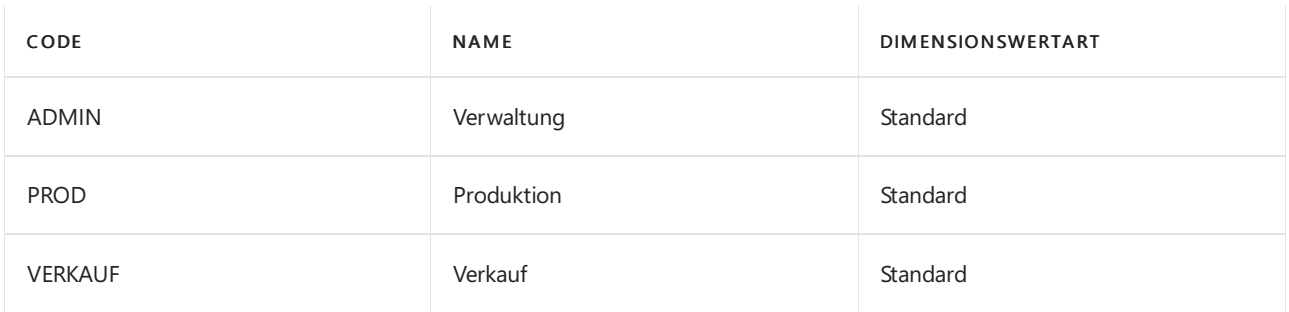

Mit dieser Einrichtung können Sie Ihre beiden Dimensionen als die beiden globalen Dimensionen auf der Seite Hauptbuchhaltung Einrichtung hinzufügen. Das bedeutet, dass Sie BEREICH und ABTEILUNG als Filter für Hauptbuch-Einträge sowie in allen Berichten verwenden können. Beide globalen Dimensionen stehen auch als Shortcutdimensionen in Buch.-Blattzeilen und Belegköpfen zur Verfügung.

# Einen Überblick über mehrfach verwendete Dimensionen erhalten

Die Seite Standarddimensionen-Mehrfach gibt an, wie eine Gruppe von Konten Dimensionen und Dimensionswerte verwendet. Sie können dies festlegen, indem Sie mehrere Konten markieren und dann die Standarddimensionen und Dimensionswerte für diese Konten festlegen. Danach schlägt die Anwendung diese Dimensionen und Dimensionswerte immer dann vor, wenn eines dieser Konten verwendet wird, z.B. in einer Buchungsblattzeile. Dies vereinfacht das Buchen für den Anwender, da die Anwendung die Dimensionsfelder automatisch ausfüllt. Beachten Sie jedoch auch, dass die vorgeschlagenen Dimensionen z.B. in einer Buchungsblattzeile geändert werden können.

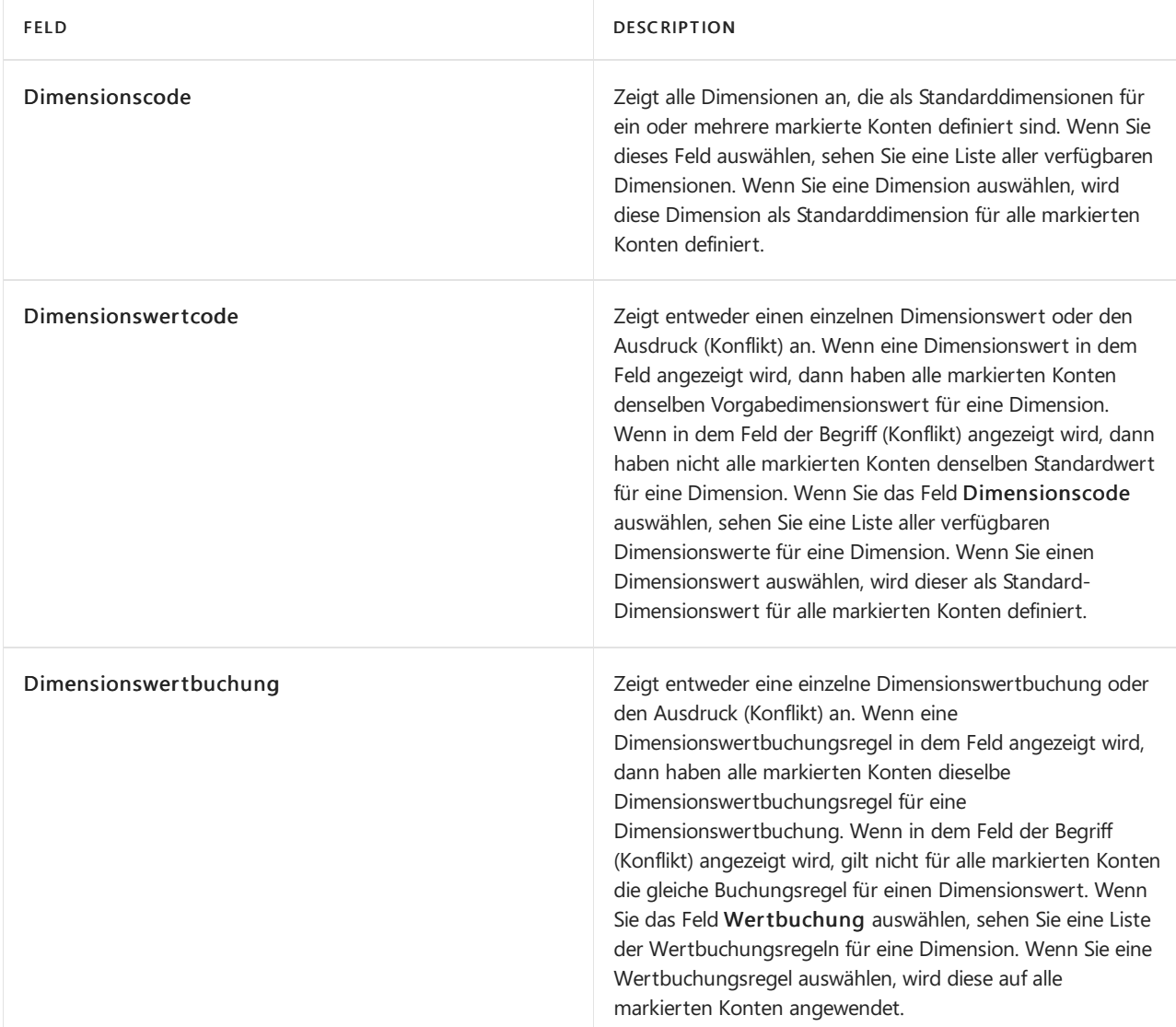

Die Seite Vorgabedimensionen - Mehrfach enthält die folgenden Felder:

### Dimensionen verwenden

In einem Beleg, z. B. einem Verkaufsauftrag, können Sie Dimensionsinformationen sowohl für eine einzelne Belegzeile als auch für den Beleg selbst hinzufügen. So könnten Sie auf der Seite Verkaufsauftrag Dimensionswerte für die ersten beiden Verknüpfungsdimensionen der einzelnen Verkaufszeilen eingeben und dann weitere Dimensionsinformationen hinzufügen, wenn Sie die Schaltfläche Dimensionen wählen.

Wenn Siestattdessen in einem Buch.-Blattarbeiten,können Sieauf dieselbe Art und Weise Dimensionsinformationen hinzufügen, wenn Sie Shortcutdimensionen direkt als Felder in Buch.-Blattzeilen eingerichtet haben.

Siekönnen auch Standarddimensionen für Konten oder Kontoarten festlegen, so dass Dimensionen und Dimensionswerte automatisch ausgefüllt werden.

#### **Einsehen von Globalen Dimensionen in Postenseiten**

Globale Dimensionen sind immer firmenbezogen und nach Unternehmen benannt. Um die globalen Dimensionen für das Unternehmen anzuzeigen, öffnen Sie die Seite Finanzbuchhaltung Einrichtung.

Auf einer Postenseite können Sie sehen, ob für Posten globale Dimensionen vorhanden sind. Die beiden globalen Dimensionen unterscheiden sich von Ihren anderen Dimensionen, da Sie sie als Filter an beliebiger Stelle in Business Central verwenden können.

- 1. Wählen Sie die 2 Symbol, geben Sie Kontenplan ein und wählen Sie dann den entsprechenden Link.
- 2. Wählen Sie auf der Seite Kontenplan die Ressourcenposten-Aktion aus.
- 3. Um nur Einträge zu sehen, die relevant sind, legen Sie einen oder mehrere Filter auf der Seite fest.
- 4. Um alle Dimensionen für einen Eintrag zu sehen, markieren Sie den Eintrag und wählen Sie dann die Aktion Dimensionen.

#### **NOTE**

Auf der Seite Sachkonto Dimensionen werden die Dimensionen für jeweils einen Sachkontoeintrag angezeigt. Sie werden sehen, dass sich der Inhalt der Seite Sachkonto Dimensionen entsprechend ändert, wenn Sie durch die Ledgereinträge blättern.

### Siehe verwandte Microsoft Schulungen

### Siehe auch

Business [Intelligence](#page-2700-0) [Finanzen](#page-803-0) Analysieren von Daten nach [Dimensionen](#page-1219-0) Arbeiten mit [Business](#page-410-0) Central

#### **NOTE**

Können Sie uns Ihre Präferenzen für die Dokumentationssprache mitteilen? Nehmen Sie an einer kurzen Umfrage teil. (Beachten Sie, dass diese Umfrage auf Englisch ist.)

# Fehlersuche und Korrektur von Dimensionen

02.11.2022 • 8 minutes to read • Edit [Online](https://github.com/MicrosoftDocs/dynamics365smb-docs/blob/main/business-central/finance-troubleshooting-correcting-dimensions.md)

Finanzberichte und Analyseansichten stützen sich oftauf Daten aus Dimensionen.Trotz der vorhandenen Sicherheitsvorkehrungen passiert manchmal ein Fehler, der zu Ungenauigkeiten führen kann. In diesem Thema werden einige der typischen Fehler beschrieben und es wird erklärt, wie Sie Dimensionszuordnungen auf gebuchten Transaktionen korrigieren können, damit die Finanzberichte korrekt sind.

### Beheben von Dimensionsfehlern

Wenn Sie Belege oder Zeilen in der Erfassung buchen, die Dimensionen enthalten, können verschiedene Fehler auftreten, die jedoch typischerweise mit einer falschen Einrichtung oder Zuordnung von Dimensionen zusammenhängen.

### **NOTE**

In der folgenden Liste der möglichen Fehlermeldungen stehen die %X-Codes als Ersatzzeichen für die Datenvariablen, die abhängig vom Kontext in der eigentlichen Nachricht in der Benutzeroberfläche enthalten sind. Beispielsweise könnte %1 %2 ist blockiert. in der Benutzeroberfläche als "Dimensionscode BEREICH blockiert" angezeigt werden.

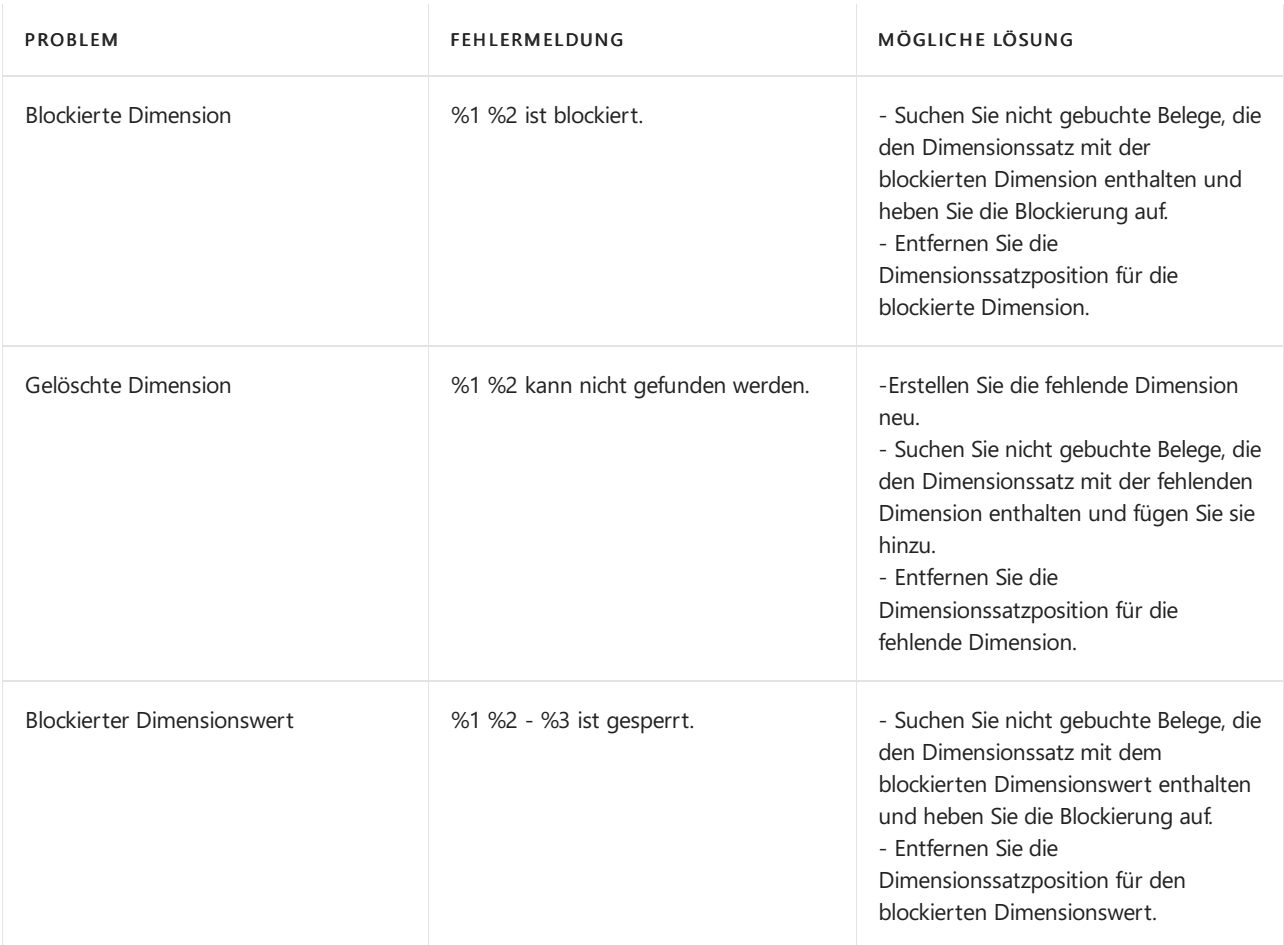

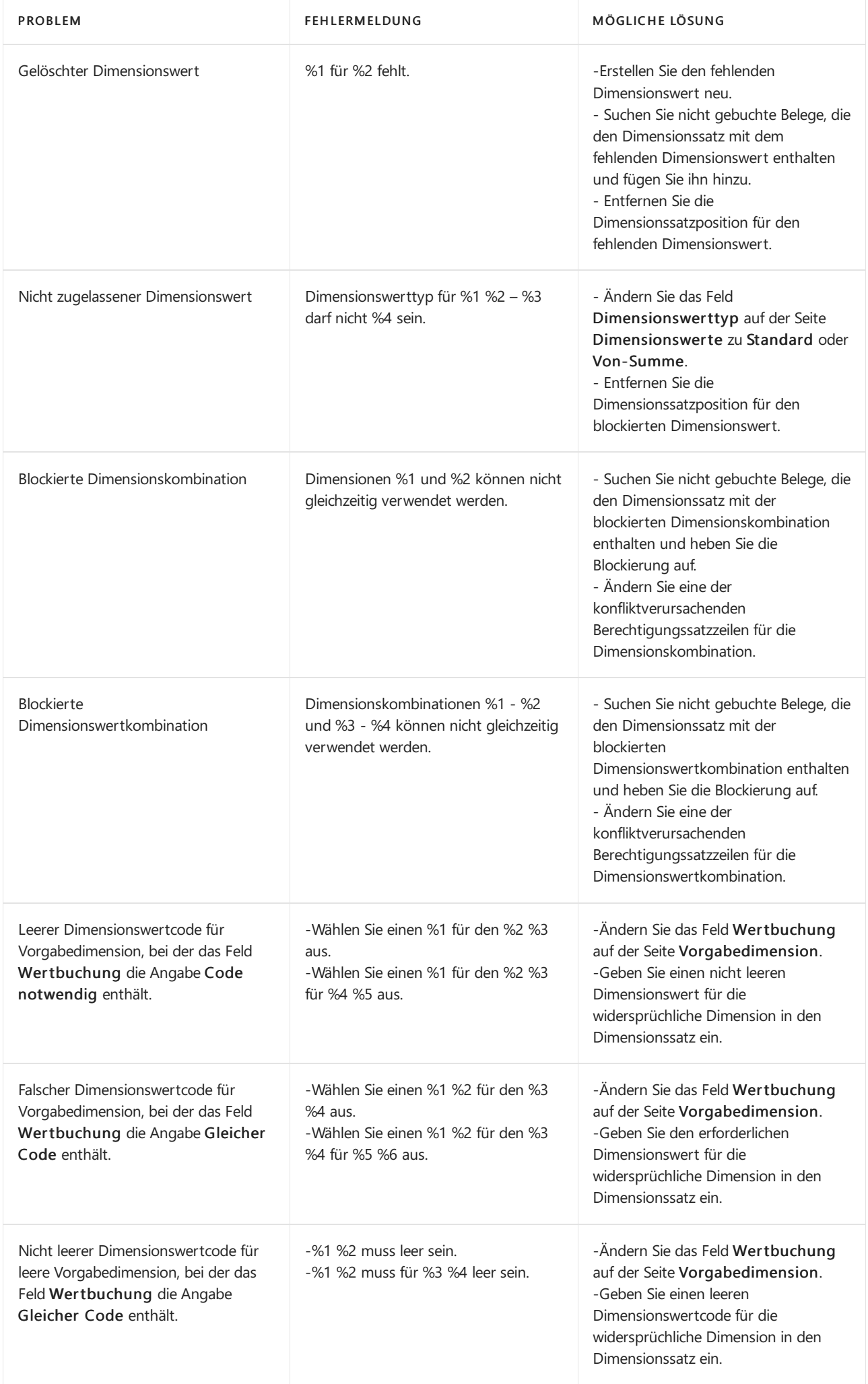

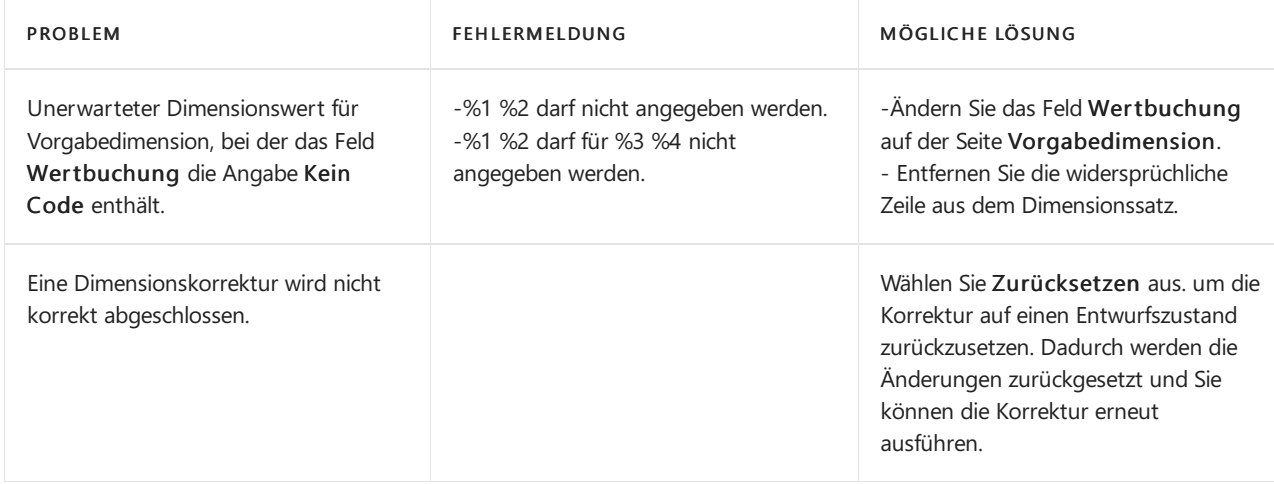

## <span id="page-1133-0"></span>Ändern der Dimensionszuweisungen nach dem Buchen

Wenn Sie feststellen, dass für gebuchte Hauptbucheinträge eine falsche Dimension verwendet wurde, können Sie die Dimensionswerte korrigieren und Ihre Analyseansichten aktualisieren. Das hilft Ihnen, Ihre Finanzberichte und Analysen genau zu halten.

### **IMPORTANT**

Die Funktionen zum Korrigieren von Dimensionen sind nur dazu gedacht, die Genauigkeit der Finanzberichte zu unterstützen. Dimensionskorrekturen beziehen sich nur auf dieSachbucheinträge. Sieändern nicht die Dimensionen, die den Einträgen in anderen Sachkonten für dieselbe Transaktion zugeordnet sind. Es besteht eine Diskrepanz zwischen den Dimensionen, die im Hauptbuch und den Nebenbüchern zugeordnet sind.

### **Einrichten von Dimensionskorrekturen**

Beim Einrichten von Dimensionskorrekturen sind zwei Dinge zu beachten:

- Gibtes Dimensionen, bei denen Sie nicht zulassen möchten, dass sievon Menschen geändert werden? Geben Sie auf der Seite Dimensionskorrektureinstellungen die Dimensionen an, die Sie für Änderungen blockieren möchten.
- Wem möchten Sieerlauben, Dimensionen zu ändern? Weisen Sie die D365 DIM-KORREKTUR Erlaubnis Benutzern zu, damit Personen Änderungen vornehmen können. Mit den Berechtigungen können sie Dimensionskorrekturen erstellen, ausführen und bei Bedarf rückgängig machen. Sie können auch blockierte Dimensionen angeben. Weitere Informationen finden Sie unter Berechtigungen an Benutzer und Gruppen zuweisen.

### **Korrigieren einer Dimension**

Sie können einen oder mehrere Hauptbucheinträge manuell auswählen oder Filter verwenden, um Sätze von Einträgen auszuwählen. Bei Bedarf können Sieauch Dimensionen hinzufügen oder löschen.

- 1. Verwenden Sieeine der folgenden Seiten, um eine Dimensionskorrektur zu starten:
	- Auf der Seite Sachposteniournalnr., indem Sie ein Register auswählen und dann die Aktion Dimensionen korrigieren auswählen. Dies startet eine Korrektur für die Einträge im ausgewählten Register.
	- Auf der Seite Sachposten, indem Sie die Aktion Dimensionskorrektur auswählen.
- 2. Geben Sie im Feld Beschreibung die Informationen zur Veränderung ein. Andere Personen verwenden diese Informationen möglicherweise später, um zu verstehen, was getan wurde.
- 3. Wählen Sie im Inforegister Ausgewählte Posten die entsprechenden Einträge aus.

#### **IMPORTANT**

Wenn Sie eine Auswahl ändern, werden die Werte im Inforegister Dimensionskorrekturänderungen zurückgesetzt. Wählen Sie daher immer die Einträge aus, bevor Sie Dimensionswertänderungen angeben.

Die Optionen werden in der folgenden Tabelle beschrieben.

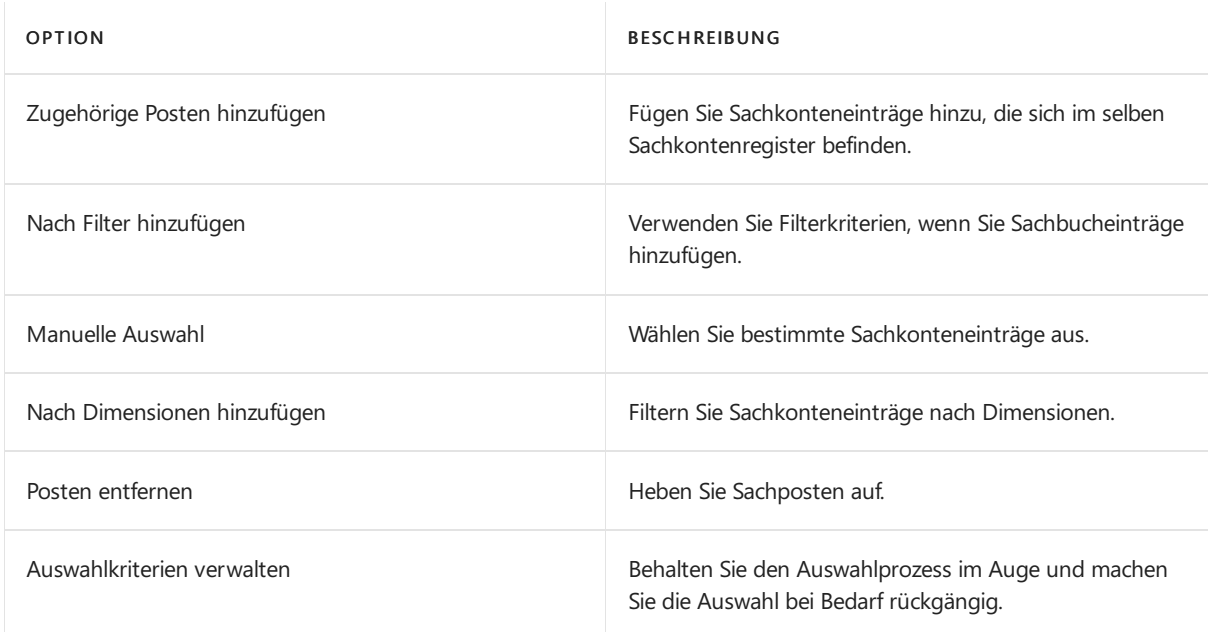

- 4. Wählen Sie im Inforegister Dimensionskorrekturänderungen die Dimension aus, die Sie im Feld Dimensionscode ändern möchten und der neue Wert im Feld Neuer Dimensionswertcode.
- 5. Um die Korrektur zu bestätigen, wählen Sie Dimensionsänderungen überprüfen aus.Weitere Informationen finden Sie unter [Dimensionskorrekturen](#page-1134-0) validieren.
- 6. Wählen Sie Ausführen aus.

### <span id="page-1134-0"></span>**Validieren von Dimensionskorrekturen**

Bevor Sie eine Korrektur ausführen, sollten Sie diese zuerst validieren. Die Validierung prüft auf Einschränkungen bei der Wertbuchung für die Sachkonten, Einschränkungen für Dimensionen und ob die Dimensionswerte blockiert sind.Während der Validierung wird der Status der Korrektur auf Validierung in Bearbeitung gesetzt. Nachdem Sieeine Korrektur validiert haben, wird das Ergebnis im Feld Überprüfungsstatus angezeigt. Wenn Fehler gefunden wurden, können Sie die Aktion Fehler anzeigen verwenden, um sie zu untersuchen. Nachdem Sie einen Fehler behoben haben, müssen Sie die Aktion Erneut öffnen zum Ausführen der Korrektur oder einer neuen Validierung verwenden.

Sie können eine Korrektur entweder sofort ausführen oder für eine spätere Ausführung planen. Wenn Sie Korrekturen an einem großen Datensatz ausführen, empfehlen wir, die Ausführung außerhalb der Geschäftszeiten zu planen. Weitere Informationen finden Sie unter Dimensionskorrekturen bei großen Datensätzen.

#### **Rückgängig machen einer Korrektur**

Wenn Ihnen nach dem Korrigieren einer Dimension das, was Sie sehen, nicht gefällt, können Sie die Aktion Rückgängig machen zum Zurücksetzen des vorherigen Werts verwenden. Sie können jedoch nur die letzte Korrektur rückgängig machen. Bevor Sie eine Korrektur rückgängig machen, können Sie die Änderungen überprüfen, die durch das Rückgängigmachen vorgenommen werden. Dies ist beispielsweise nützlich, wenn sich die Dimensionsbeschränkungen nach der Korrektur geändert haben.

Wenn die Aktion "Rückgängig" nicht verfügbar ist, z. B. weil Sie viele Korrekturen vorgenommen haben, können Sie die Aktion In Entwurf kopieren verwenden, um eine neue Korrektur für dieselben Einträge zu starten.

### <span id="page-1135-0"></span>**Dimensionskorrekturen bei großen Datenmengen**

Seien Sie vorsichtig, wenn Sie große Sätze von Einträgen korrigieren, z. B. Sets mit mehr als 10.000 Einträgen. Wenn Sie können, empfehlen wir, dass Sie die Filter verwenden, um die Korrekturen für kleinere Datensätze auszuführen. Es ist auch eine gute Idee, Korrekturen außerhalb der normalen Geschäftszeiten durchzuführen.

### **Analyseansichten mit Dimensionskorrekturen verwenden**

Wenn Bei Buchung aktualisieren für eine Analyseansicht aktiviert ist, kann Business Central die Ansicht, wann Dokumente und Journale gebucht werden, anzeigen. Sie können Ansichten auch mit dieser Einstellung aktualisieren, die mit Ergebnissen von Dimensionskorrekturen aktiviert ist. Aktivieren Sie dazu den Umschalter Analyseansichten aktualisieren. Das Aktualisieren von Analyseansichten kann sich auf dieLeistung auswirken, insbesondere bei großen Datenmengen.Wir empfehlen daher, die Analyseansichten nur bei kleinen Datenmengen zu aktualisieren.

### **Anzeigen historischer Dimensionskorrekturen**

Wenn ein Hauptbucheintrag korrigiert wurde, können Sie die Änderung mithilfe von der Aktion Verlauf der Dimensionskorrekturen untersuchen.

### **Umgang mit unvollständigen Korrekturen**

Wenn eine Korrektur nicht abgeschlossen ist, wird auf der Korrekturkarte eine Warnung angezeigt. In diesem Fall können Sie die Aktion Zurücksetzen verwenden, um die Korrektur auf einen Entwurfsstatus zurückzusetzen und die Änderungen rückgängig zu machen. Sie können die Korrektur dann erneut ausführen.

#### **NOTE**

Das Zurücksetzen einer unvollständigen Korrektur wirkt sich nicht auf Aktualisierungen der Analyseansichten aus, da diese am Ende des Korrekturprozesses erfolgen.

#### **Verwenden von Kostenrechnung mit korrigierten Sachkonteneinträgen**

Nachdem Sie die Dimensionen korrigiert haben, sind Ihre Daten für die Kostenrechnung nicht mehr synchron. Die Kostenrechnung verwendet Dimensionen, um Beträge für Kostenstellen und Kostenobjekte zu aggregieren und Kostenzuordnungen durchzuführen. Das Ändern der Abmessungen für Sachkontenbuchungen bedeutet wahrscheinlich, dass Sie Ihre Kostenrechnungsmodelle erneut ausführen. Ob Sie nur einige Kostenregister löschen und Zuordnungen erneut ausführen müssen oder alles löschen und alle Ihre Modelle erneut ausführen müssen, hängt von den aktualisierten Daten und der Einrichtung Ihrer Kostenrechnungsfunktionen ab. Sie müssen manuell ermitteln, wo sich Korrekturen an Dimensionen auf die Kalkulation auswirken und wo Aktualisierungen erforderlich sind. Business Central bietet derzeit keine automatisierte Möglichkeit, dies zu tun.

### Siehe verwandte Microsoft Schulungen

### Siehe auch

Arbeiten mit [Dimensionen](#page-1123-1) Analysieren von Daten nach [Dimensionen](#page-1219-0)

### **NOTE**

Können Sie uns Ihre Präferenzen für die Dokumentationssprache mitteilen? Nehmen Sie an einer kurzen Umfrage teil. (Beachten Sie, dass diese Umfrage auf Englisch ist.)

# Währungen in Business Central

02.11.2022 • 4 minutes to read • Edit [Online](https://github.com/MicrosoftDocs/dynamics365smb-docs/blob/main/business-central/finance-currencies.md)

Da die Anzahl der Länder, in denen Unternehmen Geschäftsbeziehungen unterhalten, wächst, wird es unerlässlich, dass Finanzdaten in mehreren Währungen erfasst und angezeigt werden können. Die Hauswährung (LCY) wird auf der Seite Finanzbuchhaltungs-Einrichtung definiert, wie im Artikel [Grundlegendes](#page-1120-0) zum Sachkonto und zum Kontenplan beschrieben.Sobald die Mandantenwährung (MW) definiert wurde, wird sie als leere Währung dargestellt. Wenn das Feld Währung also leer ist, bedeutet dies, dass es sich um MW handelt.

Als Nächstes müssen Sie Währungscodes für jede Währung einrichten, die Sie verwenden, wenn Sie in anderen Währungen als Ihrer lokalen Währung (LCY) kaufen oder verkaufen. Auch Bankkonten können mit Währungen erstellt werden. Es ist möglich, Sachtransaktionen in verschiedenen Währungen zu erfassen, diese werden jedoch immer in der Mandantenwährung (MW) gebucht.

#### **IMPORTANT**

Erstellen Sie den Mandantenwährungscode nicht im Hauptbucheinrichtung und auf der SeiteWährungen. Dies führt zu Verwechslungen zwischen der leeren Währung und dem MW-Code in der Währungstabelle. Außerdem können versehentlich Bankkonten, Debitoren oder Kreditoren erstellt werden, einige mit der leeren Währung und andere mit dem LCY-Code.

Ihre Finanzbuchhaltung wird in der Mandantenwährung (MW) eingerichtet. Sie können sie jedoch auch für die Verwendung einer anderen Währung einrichten, der Sieeinen Währungswechselkurs zuweisen.Wird eine zweite Währung als Business Central Berichtswährung festgelegt, werden Beträge automatisch für jeden Sachposten und weitere Posten, wiezum Beispiel MwSt.-Posten, in der Mandantenwährung und der [Berichtswährung](#page-2007-0) erfasst. Weitere Informationen finden Sie unter Zusätzliche Berichtswährung einrichten. Die Berichtswährung wird am häufigsten verwendet, um die Finanzberichterstellung für Eigentümer zu erleichtern, die in Ländern/Regionen ansässig sind, die andere Währungen als die Mandantenwährung (MW) verwenden.

#### **IMPORTANT**

Wenn Sie eine zusätzliche Berichtswährung für die Finanzberichterstattung verwenden wollen, vergewissern Sie sich, dass Sie die Einschränkungen verstehen. Weitere Informationen finden Sie unter Zusätzliche [Berichtswährung](#page-2007-0) einrichten.

#### **NOTE**

Wenn Sie mit einem Währungscode auf Sachkonten buchen, z. B. um einen Aufwand in einem FibuBuch.-Blatt mit einem Währungscode buchen, wird die Transaktion mit dem Wechselkurs des Buchungsdatums in MW umgerechnet. Der Sachposten enthält keine Informationen darüber, welche Währung verwendet wurde, sondern nur deren Wert in MW. Wenn Sie die ursprüngliche Währung verfolgen möchten, z. B. für eine Rechnung, müssen Sie die Verkaufs- und Einkaufsbeleg sowie Bankkonten verwenden, die Währungscodeinformationen für die Einträge speichern.

### Währungen

#### **TIP**

Wenn Siein Business Central nach Echtzeitinformationen zu Wechselkursen (FX) oder älteren Kursen suchen, werden diese als Währung bezeichnet. Siehe neben diesem Artikelauch Einrichten einer zusätzlichen [Berichtswährung](#page-2007-0).

Werden die folgenden Aktivitäten ausgeführt, muss für jede verwendete Währung ein Code eingerichtet werden:

- Kaufen oder Verkaufen in anderen Währungen (zusätzlich zur Mandantenwährung).
- Erfassen von Fibu-Transaktionen in Mandantenwährung sowie in Berichtswährung.

Nach dem Einrichten der Codes muss den einzelnen Fremdwährungsbankkonten ein geeigneter Code zugeordnet werden. Darüber hinaus muss den Konten ausländischer Debitoren und Kreditoren ein Standardwährungscode zugeordnet werden.

Sie geben die Währungscodes in der Liste Währungen an, darunter zusätzliche Informationen und Einstellungen, die für jeden Währungscode erforderlich sind.

#### **TIP**

Erstellen Sie die Währungen mit dem internationalen ISO-Codeals Code, um die Arbeit mit der Währung in Zukunft zu vereinfachen.

Sie geben die Währungscodes in der Liste Währungen an, darunter zusätzliche Informationen und Einstellungen, die für jeden Währungscode erforderlich sind. Weitere Informationen finden Sie unter [Währungen](https://learn.microsoft.com/de-de/dynamics365/business-central/finance-set-up-currencies)

#### **Beispiel für eine ausstehende Währungstransaktion**

Wenn Sieeine Rechnung von einer Firma in einer Fremdwährung erhalten, istes relativ einfach, den Wert der Rechnung in lokaler Währung (LCY) auf der Grundlage des heutigen Wechselkurses zu berechnen. Allerdings ist die Rechnung oft mit Zahlungsbedingungen versehen, sodass Sie die Zahlung auf ein späteres Datum verschieben können, was einen potenziell anderen Währungssatz impliziert. Dieses Problem in Kombination mit der Tatsache, dass die Bankwährungskurse immer von den offiziellen Währungskursen abweichen, macht es unmöglich, den genauen Betrag in lokaler Währung (LCY) vorherzusagen, der zur Deckung der Rechnung erforderlich ist. Wenn sich das Fälligkeitsdatum der Rechnung in den nächsten Monat erstreckt, müssen Sie möglicherweiseauch den Betrag in Hauswährung (LCY) am Ende des Monats neu bewerten. Die Währungsanpassung ist notwendig, weil der neue LCY-Wert, der zur Deckung des Rechnungsbetrags erforderlich ist, anders sein könnte und sich die Schulden der Firma gegenüber dem Kreditor möglicherweise geändert haben. Der neue LCY-Betrag kann höher oder niedriger sein als der vorherige Betrag und stellt daher einen Gewinn oder einen Verlust dar. Da die Rechnung jedoch noch nicht bezahlt wurde, wird der Gewinn oder Verlust als *unrealisiert* betrachtet. Später wird die Rechnung bezahlt, und die Bank hat sich mit dem tatsächlichen Satz für die Zahlung zurückgemeldet. Erst jetzt wird der *realisierte* Gewinn oder Verlust berechnet. Dieser nicht realisierte Gewinn oder Verlust wird dann storniert und stattdessen wird der realisierte Gewinn oder Verlust gebucht.

Im folgenden Beispiel geht am 1. Januar eine Rechnung mit dem Währungsbetrag von 1000 ein. Zu diesem Zeitpunkt beträgt der Währungssatz 1,123.

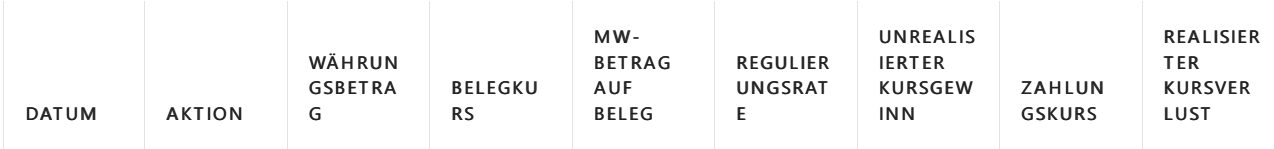

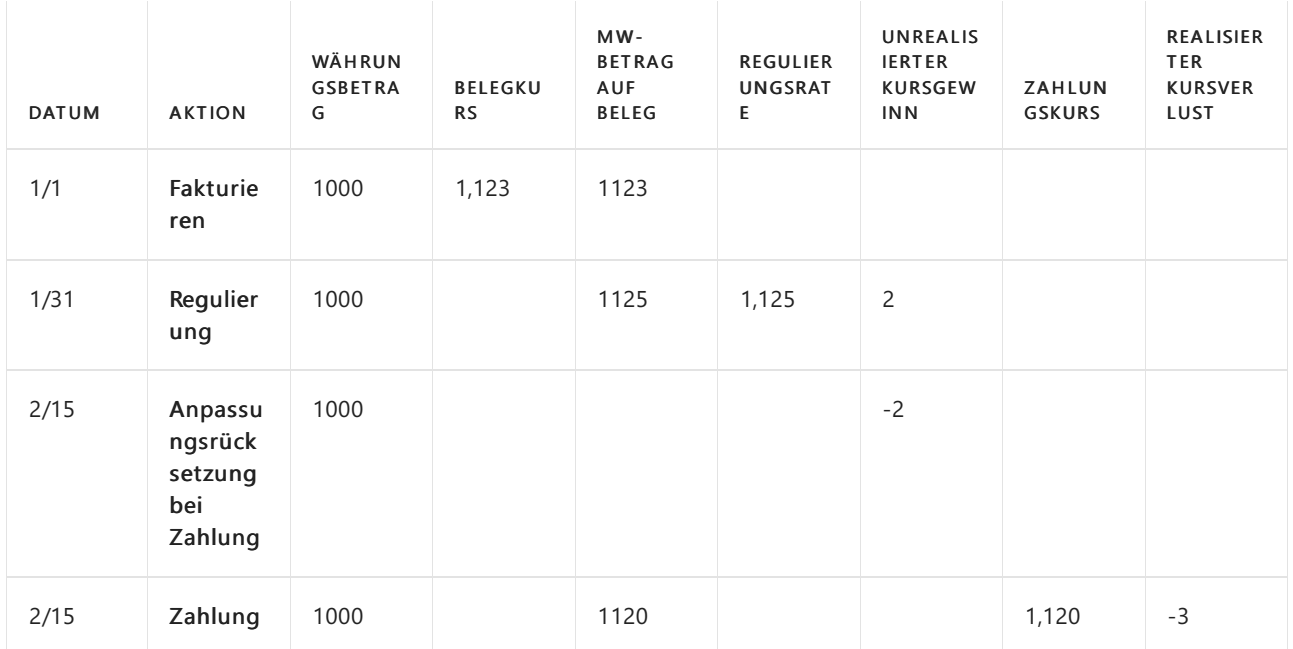

Am Ende des Monats wird eine Währungsanpassung durchgeführt, bei der der Anpassungswährungskurs auf 1,125 festgelegt wurde, was einen nicht realisierten Gewinn von 2 auslöst.

Zum Zeitpunkt der Zahlung weist der tatsächlich bei der Banktransaktion registrierte Währungskurs einen Währungskurs von 1,120 auf.

Hier liegt eine nicht realisierte Transaktion vor und wird daher mit der Zahlung storniert.

Abschließend wird die Zahlung registriert und der tatsächliche Verlustauf das realisierte Verlustkonto gebucht.

### Wechselkurse

Die Wechselkurse sind das Werkzeug, um die Mandantenwährung (MW) jeder Währungstransaktion zu berechnen. Weitere Informationen finden Sie unter [Stapelverarbeitungsauftrag](#page-2012-0) "Wechselkurse regulieren".

### Siehe verwandte Microsoft Schulungen

### Siehe auch

Einrichten von [Währungen](https://learn.microsoft.com/de-de/dynamics365/business-central/finance-set-up-currencies) Währungswechselkurse aktualisieren Einrichten einer zusätzlichen [Berichtswährung](#page-2007-0) Jahre und Perioden [abschließen](#page-1080-0) Arbeiten mit [Business](#page-410-0) Central

### **NOTE**

Können Sie uns Ihre Präferenzen für die Dokumentationssprache mitteilen? Nehmen Sie an einer kurzen Umfrage teil. (Beachten Sie, dass diese Umfrage auf Englisch ist.)

# Sachkontenbudgets erstellen

02.11.2022 • 3 minutes to read • Edit [Online](https://github.com/MicrosoftDocs/dynamics365smb-docs/blob/main/business-central/finance-how-create-budgets.md)

Siekönnen für dieselbe Periode mehrere Budgets verwalten, indem Sie Budgets mitverschiedenen Namen einrichten. Zuerst richten Sie den Budgetnamen ein und geben die Budgetzahlen ein. Der Budgetname wird dann allen Budgetposten zugewiesen, die Sie erstellen.

Wenn Sie ein Budget erstellen, können Sie für jedes Budget vier budgetspezifische Dimensionen, die so genannten Budgetdimensionen, definieren. Sie wählen die Dimensionen für jedes Budget aus den Dimensionen aus, die Sie bereits festgelegt haben. Budgetdimensionen können Budgetposten hinzugefügt werden und als Filter für ein Budget verwendet werden. Erfahren Sie mehr unter Arbeiten mit [Dimensionen](#page-1123-1).

Budgets spielen eine wichtige Rolle bei Business Intelligence. Zum Beispiel in einer Bilanz, die auf Finanzberichten basiert, die Budgetbuchungen enthalten, oder bei der Analyse von budgetierten gegenüber tatsächlichen Beträgen im Kontenplan. Erfahren Sie mehr unter Business [Intelligence](#page-2700-0).

In der Kostenrechnung arbeiten Sie mit Kostenbudgets auf ähnliche Weise.Erfahren Sie mehr unter Erstellen von [Kalkulationsbudgets.](#page-1034-0)

### Einrichten eines neuen Sachkonten-Budgets

- 1. Wählen Sie die <sup>2</sup>Symbol. Geben Sie Sachkontenbudgets ein, und wählen Sie dann den entsprechenden Link.
- 2. Wählen Sie die Aktion Liste bearbeiten und füllen Sie dann die Felder nach Bedarf aus. Fahren Sie über ein Feld, um eine Kurzbeschreibung zu lesen.
- 3. Wählen Sie die Aktion Buch.-Blatt bearbeiten aus.
- 4. Auf der Seite oben von Budget füllen Sie die Felder aus, um anzuzeigen, was gezeigt werden soll.

Es werden nur Einträge angezeigt, die den Budgetnamen enthalten, den Sie in das Feld Budgetname eingegeben haben. Da Sie gerade den Budgetnamen erstellt haben, gibt es keine Einträge, die dem Filter entsprechen. Daher ist die Seite leer.

- 5. Wählen Sie zum Eingeben eines Betrags die entsprechende Zelle in der Matrix. Die Seite Finanzbudgetposten wird geöffnet.
- 6. Erstellen Sie eine neue Zeile, und füllen Sie das Feld Betrag aus. Schließen Sie die Seite Finanzbudgetposten.
- 7. Wiederholen Sie die Schritte 5 und 6, bis Sie alle Budgetbeträge eingegeben haben.

### **NOTE**

Auf dem Inforegister Filter können Sie die Budgetinformationen nach den Dimensionen filtern, dieSie unter dem Budgetnamen festgelegt haben.

### Sachkontenbudgets mit Excel exportieren und importieren

Wie bei praktisch allen anderen Seiten auch, können Sie die Daten auf den Budgetseiten zur weiteren Verarbeitung oder Analyse nach Microsoft Excel exportieren. Erfahren Sie mehr unter Exportieren Ihrer Geschäftsdaten nach Excel.

#### **NOTE**

Der Kontenplan, auf dem die Sachkontenbudgets basieren, enthält Zeilen der Kontenart Überschrift, die die Summe der darunter liegenden Zeilen enthalten. Wenn Sieein Budget exportieren, werden Daten in allen Zeilen ungeachtet der Kontoart exportiert. Es können jedoch nur Daten aus Zeilen der Kontenart Buchung wieder importiert werden.

Wenn Siealso ein Sachkontenbudget importieren, werden alle Wertein den Zeilen der Überschrift gelöscht. Dadurch werden falsche Summen vermieden, nachdem die Daten, die in Excel erstellt oder bearbetet wurden, importiert wurden.

### **Szenario**

Sie wissen, dass die neuen kalkulierten Gehaltskosten in Mandantenwährung (MW) 1.200.000 betragen werden. Sie möchten der Abteilung Gehälter ermöglichen, die drei spezifischen Zeilen (der Kontoart Buchung) für Vollzeitmitarbeiter,Teilzeitmitarbeiter und Aushilfen zu budgetieren. Die drei Zeilen werden unter einer Gehaltsüberschrift gruppiert.

Sie geben in der Zeile Überschrift 1.200.000 ein, exportieren das Budget nach Excel und senden es dann an die Abteilung Gehälter, um sie anzuweisen, die MW 1.200.000 zu verteilen.

Die Gehaltsabteilung verteilt den Betrag in drei Sachkonten.Wenn Sie dann das Finanzbudget wieder importieren, werden diese drei Konten mit den neuen Excel-Daten ausgefüllt und summieren zu MW 1.200.000, und die"Überschrift" ist leer.

### Siehe verwandte Microsoft Schulungen

### Siehe auch

Exportieren Ihrer [Geschäftsdaten](#page-636-0) nach Excel [Finanzen](#page-803-0) Business [Intelligence](#page-2700-0) Finanzen [einrichten](#page-1941-0) Die Finanzbuchhaltung und der Kontenplan Arbeiten mit [Business](#page-410-0) Central

#### **NOTE**

Können Sie uns Ihre Präferenzen für die Dokumentationssprache mitteilen? Nehmen Sie an einer kurzen Umfrage teil. (Beachten Sie, dass diese Umfrage auf Englisch ist.)

# <span id="page-1141-0"></span>Buchen von Transaktionen direkt in der Finanzbuchhaltung

02.11.2022 • 2 minutes to read • Edit [Online](https://github.com/MicrosoftDocs/dynamics365smb-docs/blob/main/business-central/finance-how-post-transactions-directly.md)

Fibu Buch.-Blätter dienen zum Buchen auf Sachkonten sowie auf andere Konten wie Bank-, Debitoren-, Debitoren- oder Mitarbeiterkonten.

Eine typische Verwendung des Fibu Buch.-Blatt gehört die Buchung der Kosten der Mitarbeiter während Geschäftsaktivitäten zur späteren Rückvergütung. Weitere Informationen finden Sie unter Erstatten Sie die Ausgaben der Mitarbeiter zurück.

Fibu Buch.-Blätter dienen zum Buchen auf Sachkonten sowie auf andere Konten wie Bank-, Debitoren-, Kreditoren- oder Mitarbeiterkonten. Bei der Buchung miteinem Fibu Buch.-Blatt werden immer Posten für Sachkonten erstellt. Dies gilt auch, wenn beispielsweise eine Buch.-Blattzeile auf ein Debitorenkonto gebucht wird, da ein Posten im Rahmen einer Buchungsgruppe auf ein Fibu-Debitorenkonto gebucht wird. Sie können Ihre Version eines Fibu Buch.-Blattes anpassen, indem Sie einen Buch.-Blattnamen oder eine Vorlage einrichten. Weitere Informationen finden Sie unter Arbeiten mit Allgemeinen [Buch.-Blättern](#page-894-0).

Anders als für Posten, die mit Belegen gebucht werden, die einen Gutschriftsvorgang benötigen, können Sie Posten ordnungsgemäß stornieren, die mit dem Buch.-Blatt gebucht werden. Weitere Informationen finden Sie unter Buchungen stornieren und [Belege/Lieferungen](#page-1143-0) rückgängig machen.

## Transaktionen direkt in die Finanzbuchhaltung buchen

- 1. Wählen Sie die 2 Symbol. Geben Sie Allgemeine Erfassungen ein, und wählen Sie dann den entsprechenden Link.
- 2. Öffnet das entsprechende Fibu Buch.-Blatt. Weitere Informationen finden Sie unter Arbeiten mit Allgemeinen Buch.-Blättern.
- 3. Füllen Sie dieFelder in einer neuen Zeile wieerforderlich aus.Fahren Sie über ein Feld, um eine Kurzbeschreibung zu lesen.

### **NOTE**

Das Fibu Buch.-Blatt zeigt nur eine begrenzte Anzahl Felder in der Buch.-Blattzeilestandardmäßig an. Wenn Sie die anderen Felder sehen wollen, wie das Feld Kontoart, wählen Sie die Zeigen Sie mehrere Spalten an Aktion aus. Um die zusätzlichen Felder erneut auszublenden, wählen Sie Zeigen Sie weniger Spalten an. Wenn Sie weniger Spalten sehen, wird für alle Zeilen dasselbe Buchungsdatum verwendet. Wenn Siefür einen Journaleintrag mehrere Buchungsdaten haben möchten, wählen Sie die Aktion Weitere Spalten anzeigen.

4. Wiederholen Sie Schritt 3 für jede separate Transaktion, die Sie buchen möchten.

#### **TIP**

Wenn Sie Zeilen mit mehreren Transaktion über eine Gegenkontozeile, beispielsweisefür das Bankkonto eingeben möchten, wählen Sie das Kontrollkästchen Ausgleichsbetrag vorschlagen in der Zeile für Ihren Stapel im Fibu Buch.-Blattnamen aus. Dann werden das Feld Betrag auf der Gegenkontozeile automatisch mit dem Wert ausgefüllt, der erforderlich ist, um Transaktionen auszugleichen.

5. Wählen Sie die Buchen Aktion aus, um die Transaktionen in den angegebenen Sachkonten zu erfassen.

# Weitere Informationen

Arbeiten mit Fibu [Buch.-Blättern](#page-894-0)

[Geschäftsverwandte](#page-1148-0) Ausgaben der Beschäftigten aufzeichnen und zurückzahlen Buch.-Blatt-Buchungen stornieren und Rückgängigmachung von [Eingängen/Versendungen](#page-1143-0) [Finanzen](#page-803-0)

Arbeiten mit [Business](#page-410-0) Central

#### **NOTE**

Können Sie uns Ihre Präferenzen für die Dokumentationssprache mitteilen? Nehmen Sie an einer kurzen Umfrage teil. (Beachten Sie, dass diese Umfrage auf Englisch ist.)

# <span id="page-1143-0"></span>Buchungen stornieren und Belege/Lieferungen rückgängig machen

02.11.2022 • 3 minutes to read • Edit [Online](https://github.com/MicrosoftDocs/dynamics365smb-docs/blob/main/business-central/finance-how-reverse-journal-posting.md)

Das Stornieren von Buchungen dient nicht nur der Fehlerkorrektur, sondern kann beispielsweise auch dazu verwendet werden, einen alten Rückstellungsposten auszugleichen, bevor ein neuer erfasst wird. Sie wählen einen Posten aus und erstellen einen Korrekturposten (Posten, der mit dem ursprünglichen Posten identisch ist, jedoch im Betragsfeld ein umgekehrtes Vorzeichen aufweist) mit derselben Belegnummer und demselben Belegdatum wie der ursprüngliche Posten. Nachdem Sieeinen Posten storniert haben, müssen Sie den Korrekturposten erstellen.

Storniert werden können nur Posten, die in eine Zeile eines Fibu Buch.-Blattes gebucht wurden. Ein Posten kann nur einmal storniert werden.

Um eine Quittung oder Sendungsbuchung rückgängig zu machen, bevor sieals Rechnung gebucht werden, können Sie die Rückgängig machen Funktion auf dem gebuchten Beleg nutzen. Sie können Mengen des Typs Artikel und Ressource rückgängig machen.

Wenn Sie eine inkorrekte negative Mengenbuchung durchgeführt haben, das heißt, wenn Sie eine Einkaufsbestellung mit der falschen Artikelmenge erstellt und als Wareneingang gebucht (aber nicht fakturiert) haben, können Sie die Buchung dann umkehren.

Wenn Sie eine inkorrekte positive Mengenbuchung durchgeführt haben, wie eine Verkaufslieferung oder eine Rücklieferung mit der falschen Artikelmenge erstellt und als Warenausgang gebucht (aber nicht fakturiert) haben, können Sie die Buchung umkehren.

### Um die Buch.-Blatt-Buchung eines Sachpostens zu stornieren

Posten können in allen Seiten Posten storniert werden. Das folgende Verfahren basiert auf der Seite Sachposten.

- 1. Wählen Sie die 2 Symbol. Geben Sie Hauptbuchhaltungsposten ein und wählen Sie dann den zugehörigen Link.
- 2. Wählen Sie den Posten, den Sie stornieren möchten, und wählen die Transaktion stornieren Aktion aus. Beachten Sie, das sie aus einer Buch.-Blatt-Buchung stammen muss.
- 3. Auf der Seite Transaktionsposten stornieren wählen Sie die Aktion Stornieren aus.
- 4. Klicken Sie auf die Schaltfläche Ja auf der Bestätigungsnachricht.

### **NOTE**

Siekönnen keine Buchungen stornieren, die mit Informationen aus einem Auftrag gebucht wurden oder die Gewinne und Verlusteinnerhalb derselben Transaktion realisiert haben.

### So buchen Sie einen negativen Posten

Im Feld Storno kann ein negativer Soll- anstelle eines Habenbetrags oder ein negativer Haben- anstelle eines Sollbetrags in einem Konto gebucht werden. Zur Einhaltung gesetzlicher Vorschriften wird das Feld standardmäßig in allen Buch.-Blättern angezeigt. Die Felder Sollbetrag und Habenbetrag enthalten jeweils den ursprünglichen und den stornierten Posten. Diese Felder haben keinen Einfluss auf den Kontensaldo.

- 1. Wählen Sie die 2 Symbol. Geben Sie Fibu Buch.-Blätter ein und wählen Sie dann den zugehörigen Link
- 2. Wählen Sieim Feld Buch.-Blattname den erforderlichen Buch.-Blattnamen aus.
- 3. Geben Sie die Informationen in die entsprechenden Felder ein.
- 4. Aktivieren Siein der Buch.-Blattzeile, dieSiefür negative Posten aktivieren möchten, das Kontrollkästchen Storno.
- 5. Prüfen Sie dieerstellten Posten und wählen Sie dann die Aktion Buchen und dann Ja aus.

# So stornieren Sie eine Mengenbuchung einer gebuchten Einkaufslieferzeile

Im Folgenden wird beschrieben, wie Sie einen gebuchten Beleg von Artikeln oder Ressourcen rückgängig machen. Die Schritte sind ähnlich wie für eine Einkaufsbestellung.

- 1. Wählen Sie die <a>Symbol. Geben Sie Geb. Einkaufslieferungen ein und wählen Sie dann den zugehörigen Link.
- 2. Öffnen Sie die gebuchte Lieferung, den Sie rückgängig machen möchten.
- 3. Wählen Sie die Zeile oder Zeilen aus, dieSierückgängig machen möchten.
- 4. Wählen Sie die Aktion Wareneingang stornieren aus.

Eine Korrekturzeile wird unter der ausgewählten Lieferzeile eingefügt. Wenn die Menge in einem Wareneingang eingegangen ist, wird eine Korrekturzeileauf dem gebuchten Wareneingang eingefügt.

Die Felder Bereits gelief. Menge und Lief. nicht fakt. Menge auf der zugehörigen Bestellung werden auf Null gesetzt.

# Eine Mengenbuchung einer gebuchter Rücklieferungen stornieren und wiederholen

Im Folgenden wird beschrieben, wie Sie eine gebuchte Rücksendung von Artikeln und Ressourcen rückgängig machen und anschließend die Kaufrücksendung mit einer neuen Menge umbuchen. Die Schritte sind denen der gebuchten Rücksendungen ähnlich.

- 1. Wählen Sie die 2 Symbol. Geben Sie Gebuchte Rücklieferungen ein und wählen Sie dann den zugehörigen Link.
- 2. Öffnen Sie die gebuchte Rücklieferung, den Sierückgängig machen möchten.
- 3. Wählen Sie die Zeile oder Zeilen aus, die Sie rückgängig machen möchten.
- 4. Wählen Sie die Aktion Rücklieferung stornieren.

Eine Korrekturzeile wird in den gebuchten Beleg eingefügt, und die Mengen, diein der Reklamation in den Feldern Rücklieferungsmenge geliefert und Lief. n. fakt. Rückl.-Betrag enthalten sind, werden auf Null gesetzt.

Gehen Siejetzt zurück zu der Einkaufsreklamation, um die Buchung erneut durchzuführen.

- 5. Beachten Sie auf der Seite Gebuchte Rücklieferung die Nummer im Feld Reklamationsnr.. Feld eingetragen.
- 6. Wählen Sie die Symbol. Geben SieEinkaufsbestellungen ein und wählen Sie dann den zugehörigen Link.
- 7. Öffnen Sie die betreffende Rücklieferung und wählen Sie die Aktion Erneut öffnen.
- 8. Korrigieren Sie den Eintrag im Feld Menge und buchen Sie die Rücklieferung erneut.

# Siehe auch

[Montagesbuchungen](#page-1631-0) rückgängig machen Buchen von Transaktionen direkt in der [Finanzbuchhaltung](#page-1141-0) Arbeiten mit Fibu [Buch.-Blättern](#page-894-0) [Finanzen](#page-803-0) Arbeiten mit [Business](#page-410-0) Central

### **NOTE**

Können Sie uns Ihre Präferenzen für die Dokumentationssprache mitteilen? Nehmen Sie an einer kurzen Umfrage teil. (Beachten Sie, dass diese Umfrage auf Englisch ist.)

# Kosten und Einkünfte zuteilen

02.11.2022 • 2 minutes to read • Edit [Online](https://github.com/MicrosoftDocs/dynamics365smb-docs/blob/main/business-central/year-allocate-costs-income.md)

Die Posten einer Fibu Buch.-Blattzeilelassen sich beim Buchen des Buch.-Blatts auf verschiedene Konten verteilen.Für die Verteilung stehen drei unterschiedliche Methoden zur Verfügung:

- Menge
- Prozentsatz (%)
- Betrag

Die Verteilungsfeatures können sowohl in wiederkehrenden Buch.-Blättern als auch in Buch.-Blättern für Anlagen verwendet werden.

Die folgenden Verfahren beschreiben, was bereitgestellt werden muss, um Kosten in einem wiederkehrenden Buch.-Blatt zuzuordnen, indem Verteilungsschlüssel eingerichtet werden.Wenn Verteilungsschlüssel definiert werden, beenden und buchen Sie das Buch.-Blatt wie alle anderen wiederkehrenden Fibu Buch.-Blätter. Weitere Informationen finden Sie unter Arbeiten mit Allgemeinen [Buch.-Blättern](#page-894-0).

## Einrichten von Verteilungsschlüsseln

Die Posten einer Fibu Buch.-Blattzeilelassen sich beim Buchen des Buch.-Blatts auf verschiedene Konten verteilen. Die Verteilung kann nach Anzahl, Prozent oder Betrag vorgenommen werden.

- 1. Wählen Sie die <a>Symbol. Geben Sie Wiederk. Fibu Buch.-Blatt ein und wählen Sie dann den zugehörigen Link.
- 2. Wählen Sie auf der Seite Fibu Buch.-Blattnamen den Buch.-Blattnamen.
- 3. Sie können entweder Zuordnungen in einer vorhandene Charge in der Liste ändern oder eine neue Charge mit Zuordnungen erstellen.
	- Um eine neue Chargennummer zu erstellen, wählen Sie die Aktion Neu und gehen Siezum nächsten Schritt.
	- Um die Zuordnungen eines vorhandenen Buch.-Blattes zu ändern, wählen Sie das Buch.-Blatt und gehen Siezum Schritt 7.
- 4. Geben Sie im Feld Name einen Namen für das Buch.-Blatt ein, wie beispielsweise REINIGUNG. Geben Sie im Feld Beschreibung eine Beschreibung ein, wiez. B. Reinigungsausgaben Buch.-Blatt.
- 5. Wenn Sie fertig sind, schließen Sie die Seite. Ein neues, leeres wiederkehrendes Buchungsblatt wird geöffnet.
- 6. Füllen Sie dieFelder in der Zeileaus.
- 7. Wählen Sie die Aktion Verteilung aus.
- 8. Erstellen Siefür jede Verteilung eine Zeile.Sie müssen entweder das Feld Verteilung %, Anzahl Verteilungen oder Betrag ausfüllen. Sie müssen ebenfalls das Feld Kontonr. ausfüllen und, wenn Sie auf globale Dimensionen verteilen, auch die Felder "globale Dimensionen".
- 9. Wenn Sie in einer Zeile einen Prozentsatz eingeben, wird der Betrag im Feld Betrag automatisch berechnet. Diese Beträge haben das gegenteilige Vorzeichen wie der Gesamtbetrag im Feld Betrag des wiederkehrenden Buch.-Blattes.
- 10. Nachdem Sie die Zuteilungszeilen eingegeben haben, wählen Sie OK aus, um zur Seite Wiederk. Fibu Buch.-Blätter zurückzukehren. Das Feld Zugewiesener Betrag (USD) istausgefüllt und entspricht dem Feld Betrag.
- 11. Buchen Sie die Buch.-Blattzeile.

# So ändern Sie einen bereits eingerichteten Zuordnungsschlüssel

- 1. Wählen Sie die <sup>O</sup>Symbol. Geben Sie Wiederk. Fibu Buch.-Blatt ein und wählen Sie dann den zugehörigen Link.
- 2. Wählen Sie auf der Seite Wiederk. Fibu Buch.-Blatt das Buch.-Blatt mit der Verteilung aus.
- 3. Wählen Sie die Zeile mit der Verteilung, und wählen Sie dann die Aktion Zuweisungen aus.
- 4. Ändern Sie die relevanten Felder und wählen Sie dann die Schaltfläche OK aus.

### Weitere Informationen

Jahre und Perioden [abschließen](#page-1080-0) Mit Fibu [Buch.-Blättern](#page-894-0) arbeiten Journale und [Dokumente](#page-638-0) buchen Arbeiten mit [Business](#page-410-0) Central

### **NOTE**

Können Sie uns Ihre Präferenzen für die Dokumentationssprache mitteilen? Nehmen Sie an einer kurzen Umfrage teil. (Beachten Sie, dass diese Umfrage auf Englisch ist.)

# <span id="page-1148-0"></span>Datensatz und Erstattung von Ausgaben der **Mitarbeiter**

02.11.2022 • 3 minutes to read • Edit [Online](https://github.com/MicrosoftDocs/dynamics365smb-docs/blob/main/business-central/finance-how-record-reimburse-employee-expenses.md)

Business Central unterstützt Transaktionen für Mitarbeiter auf ähnliche Weise wie für Kreditoren. Entsprechend bestehen Mitarbeiterbuchungsgruppen, um sicherzustellen, dass Mitarbeiterposten auf den entsprechenden Konten in der Finanzbuchhaltung gebucht werden.

#### **NOTE**

Mitarbeitertransaktionen können nur in der lokalen Währung gebucht werden. Vergütungszahlungen für Mitarbeiter unterstützen keine Skonti und Zahlungstoleranzen.

Wenn die Mitarbeiter ihr eigenes Geld für die Geschäftsaktivitäten ausgeben, können Sie die Kosten auf das Konto des Mitarbeiters buchen. Dann können Sie die Kosten den Mitarbeiter zurückerstatten, indem Sieeine Zahlung auf das Bankkonto des Mitarbeiters leisten, ähnlich wie Sie Kreditoren bezahlen.

#### **TIP**

In diesem Artikel wird erläutert, wieSie die Ausgaben in den Büchern erfassen und die Kosten dem Mitarbeiter zurückerstatten. Ihre Organisation verfügt möglicherweise über ein Portal oder eine App, über die Mitarbeiter ihre Spesenabrechnungen einreichen können.

Business Central ist flexibel genug, um vielen verschiedenen Praktiken gerecht zu werden. Die genauen zu verwendenden Kontonummern hängen von der Konfiguration und den Prozessen Ihrer Organisation ab.

### Um die Ausgaben eines Mitarbeiters tz erfassen

Sie buchen die Ausgaben der Mitarbeiter auf der Seite Fibu Buch.-Blatt.

- 1. Wählen Sie die 2 Symbol. Geben Sie Allgemeine Erfassungen ein, und wählen Sie dann den entsprechenden Link.
- 2. Öffnet das entsprechende Fibu Buch.-Blatt. Weitere Informationen finden Sie unter Arbeiten mit Allgemeinen Buch.-Blättern.
- 3. Füllen Sie dieFelder in einer neuen Zeile wieerforderlich aus.Fahren Sie über ein Feld, um eine Kurzbeschreibung zu lesen.

#### **NOTE**

Das Fibu Buch.-Blatt zeigt nur eine begrenzte Anzahl Felder in der Buch.-Blattzeilestandardmäßig an. Wenn Sie die anderen Felder sehen wollen, wie das Feld Kontoart, wählen Sie die Zeigen Sie mehrere Spalten an Aktion aus. Um diezusätzlichen Felder erneut auszublenden, wählen Sie Zeigen Sie weniger Spalten an. Wenn Sie weniger Spalten sehen, wird für alle Zeilen dasselbe Buchungsdatum verwendet. Wenn Siefür einen Journaleintrag mehrere Buchungsdaten haben möchten, wählen Sie die Aktion Weitere Spalten anzeigen.

4. Wiederholen Sie Schritt 3 für alle Ausgaben, die der Beschäftigte hatte.

#### **TIP**

Wenn Sie Zeilen mit mehreren Transaktion über eine Gegenkontozeile, beispielsweisefür das Bankkonto des Mitarbeiters eingeben möchten, wählen Sie das Kontrollkästchen Ausgleichsbetrag vorschlagen auf der Seite für Ihren Stapel im Fibu Buch.-Blattnamen aus. Dann werden das Feld Betrag auf der Gegenkontozeile automatisch mit dem Wert ausgefüllt, der erforderlich ist, um Transaktionen auszugleichen.

5. Wählen Sie die Buchen Aktion aus, um die Ausgaben des Kontos des Mitarbeiters zu erfassen.

# Rückerstattung für Mitarbeiter

Siezahlen die Kosten dem Mitarbeiter zurück, indem Sie Zahlungen zu dem Bankkonto auf der Seite Zahlungsausgangs Buch.-Blatt buchen.

- 1. Wählen Sie die 2 Symbol. Geben Sie Zahlungsausgangs Buch.-Blätter ein und wählen Sie dann den zugehörigen Link.
- 2. Öffnet das entsprechende Zahlungs-Fibu Buch.-Blatt Weitere Informationen finden Sie unter Arbeiten mit Allgemeinen Buch.-Blättern.
- 3. Füllen Sie die Felder nach Bedarf aus. Weitere Informationen finden Sie unter Zahlungen [durchführen](#page-892-0).
- 4. Wählen Sie alternativ die Mitarbeiter-Zahlung vorschlagen Aktion aus, um automatisch Buch.-Blattzeilen für offene Mitarbeitervergütungen einzufügen.
- 5. Wählen Sie die Aktion Buchen, um die Rückerstattung zu erfassen.

# Um Vergütungen mit Mitarbeiterposten ausgleichen

Sie gleichen Mitarbeiterzahlungen in den entsprechenden offenen Mitarbeiterposten gleich aus, wie Sie dies für Kreditorenzahlungen tun, zum Beispiel auf der Seite Zahlungsabstimmungsbuch.-Blatt in den entsprechenden Bankkontoauszugsposten. Weitere Informationen finden Sie unter Zahlungen automatisch vornehmen und Bankkonten abstimmen. Alternativ können Sie auf der Seite Mitarbeiter-Posten den Eintrag manuell eingeben. Weitere Informationen finden Sie im dazugehörigen Artikel Abstimmen von Kreditorenzahlungen mit dem Zahlungsjournal oder aus Kreditorenposten.

### Weitere Informationen

Buchen von Transaktionen direkt in der [Finanzbuchhaltung](#page-1141-0) Arbeiten mit Fibu [Buch.-Blättern](#page-894-0) Buch.-Blatt-Buchungen stornieren und Rückgängigmachung von [Eingängen/Versendungen](#page-1143-0) [Finanzen](#page-803-0) Arbeiten mit [Business](#page-410-0) Central

### **NOTE**

Können Sie uns Ihre Präferenzen für die Dokumentationssprache mitteilen? Nehmen Sie an einer kurzen Umfrage teil. (Beachten Sie, dass diese Umfrage auf Englisch ist.)

# Einnahmen und Ausgaben abgrenzen

02.11.2022 • 5 minutes to read • Edit [Online](https://github.com/MicrosoftDocs/dynamics365smb-docs/blob/main/business-central/finance-how-defer-revenue-expenses.md)

Um Einnahmen und Ausgaben in einer anderen Periode als in jener, in der die Transaktion gebucht wurde, zu erkennen, können Sie die Funktionen verwenden, um Einnahmen und Ausgaben über einen bestimmten Zeitplan automatisch zurückzustellen.

Um Einnahmen oder Ausgaben in den betroffenen Buchhaltungsperioden einzubeziehen, können Sie eine Abgrenzungsvorlage für die Ressource, den Artikel oder ein Sachkonto anlegen, für das die Einnahmen oder Ausgaben gebucht werden.Wenn Sie den zugehörigen Kauf- oder Verkaufsbeleg buchen, werden die Einnahmen oder Ausgaben zu den entsprechenden Buchhaltungsperioden zurückgestellt, entsprechend einem Abgrenzungsplan, der durch Einstellungen in der Abgrenzungsvorlage und das Buchungsdatum bestimmt wird.

## So richten Sie ein Sachkonto für Abgrenzungen ein

- 1. Wählen Sie die <a>Symbol. Geben Sie Kontenplan ein, und wählen Sie dann den zugehörigen Link.
- 2. Wählen Sie die Aktion Neu aus.
- 3. Füllen Sie die Felder wie notwendig aus, um ein Sachkonto für abgegrenzte Einnahmen zu erstellen. Weitere Informationen finden Sie unter Die Finanzbuchhaltung und der Kontenplan.
- 4. Wiederholen Sie die Schritte 2 und 3, um ein neues Sachkonto für abgegrenzte Ausgaben zu erstellen.

Für beide Arten von Abgrenzung wählen Sie im Feld Art Bilanz aus und benennen Sie die Konten entsprechend, wie "Nicht verdiente Erträge" für zurückgestellte Einnahmen und "nicht bezahlte Ausgaben" für abgegrenzte Ausgaben.

### So richten Sie eine Abgrenzungsvorlage ein

- 1. Wählen Sie die Symbol. Geben Sie Abgrenzungsvorlagen ein, und wählen Sie dann den zugehörigen Link.
- 2. Wählen Sie die Aktion Neu aus.
- 3. Füllen Sie die Felder je nach Bedarf aus.
- 4. Geben Sie auf der Seite Berechnungsmethode an, wie das Feld Betrag für jede Periode auf der Seite Abgrenzungsplan berechnet wird. Sie haben die Wahl zwischen den folgenden Optionen:
	- Linear: Dieregelmäßigen Abgrenzungsbeträge werden entsprechend der Anzahl der Perioden berechnet, verteilt entsprechend der Periodenlänge.
	- Gleich pro Periode: Dieregelmäßigen Abgrenzungsbeträge werden entsprechend der Anzahl der Perioden berechnet, gleichmäßig nach Perioden verteilt.
	- Tage pro Periode: Dieregelmäßigen Abgrenzungsbeträge werden entsprechend der Anzahl der Tage in der Periode berechnet.
	- Benutzerdefiniert: Dieregelmäßig Abgrenzungsbeträge werden nicht berechnet.Sie müssen das Feld Betrag für jede Periode auf der Abgrenzungsplanseite manuell ausfüllen. Weitere Informationen finden Sie im Abschnitt "So ändern Sie einen Abgrenzungsplan aus einer Verkaufsrechnung".
- 5. In der Periodenbeschr. Feld geben Sieeine Beschreibung an, die bei Einträgen für die Abgrenzungsbuchung angezeigt wird. Sie können die folgenden Platzhaltercodes für typische Werte eingeben, die automatisch eingefügt werden, wenn die Periodenbeschreibung angezeigt wird.
	- %1 = Die Tagesnummer des Periodenbuchungsdatums
- %2 = Die Wochennummer des Periodenbuchungsdatums
- %3 = Die Monatsnummer des Periodenbuchungsdatums
- %4 = Der Monatsname des Periodenbuchungsdatums
- %5 = Der Buchhaltungsperiodenname des Periodenbuchungsdatums
- %6 = Das Geschäftsjahr des Periodenbuchungsdatums

Beispiel: Das Buchungsdatum ist 02.06.2016. Wenn Sie "Abgrenzungsausgabe für %4 %6" eingeben, ist die angezeigte Beschreibung "Abgrenzungsausgaben für Februar 2016".

### So weisen Sie einem Artikel eine Abgrenzungsvorlage zu

### **NOTE**

Die Schritte in diesem Verfahren sind die gleichen wie bei der Zuordnung einer Stundungsvorlage zu einem Sachkonto oder einer Ressource.

- 1. Wählen Sie die 2 Symbol. Geben Sie Element ein und wählen Sie dann den zugehörigen Link.
- 2. Öffnen Sie die Karte für den Artikel, für den Ausgaben oder Einnahmen zu den Buchhaltungsperioden abgegrenzt werden müssen, wenn der Artikel gekauft oder verkauft wurde.
- 3. Im Feld Standard-Abgrenzungsvorlage wählen Sie die entsprechende Abgrenzungsvorlage aus.

# So ändern Sie einen Abgrenzungsplan von einer Verkaufsrechnung aus

### **NOTE**

Die Schritte in diesem Ablauf sind identisch, wie wenn Sie einen Abgrenzungsplan für Ausgaben aus einer Kaufrechnung ändern.

- 1. Wählen Sie die 2 Symbol. Geben Sie Verkaufsrechnungen ein und wählen Sie dann den zugehörigen Link.
- 2. Erstellen Sie eine Verkaufsrechnung für einen Artikel, der einer Abgrenzungsvorlage zugewiesen ist. Weitere Informationen finden Sie unter [Fakturieren](#page-1259-0) eines Verkaufs.

Beachten SieFolgendes:Sobald Sie den Artikel (oder Ressource oder Sachkonto) in der Rechnungszeile eingeben, wird das Feld Abgrenzungscode mit dem Code der zugewiesenen Abgrenzungsvorlage ausgefüllt.

- 3. Wählen Sie die Aktion Abgrenzungsplan aus.
- 4. Ändern Sie auf der Seite Abgrenzungsplan die Einstellungen im Kopf oder die Werte in den Zeilen, zum Beispiel, um den Betrag bis zu einer zusätzlichen Buchhaltungsperiode zurückzustellen.
- 5. Wählen Sie die Aktion Berechnungsplan aus.
- 6. Wählen Sie dieSchaltfläche OK aus. Der Abgrenzungsplan wird für die Verkaufsrechnung aktualisiert. Die zugehörige Abgrenzungsvorlage ist unverändert.

### Um anzuzeigen, wie die Abgrenzungsausgaben oder -einnahmen im Sachkonto gebucht werden
Die Schritte in diesem Ablauf sind die selben, wie Sie in der Vorschau sehen, wie Abgrenzungsausgaben gebucht werden.

- 1. Auf der Seite Gebuchte Verkaufsrechnung wählen Sie die Aktion Buchung ansehen aus.
- 2. Wählen Sieauf der Seite Buchungsvorschau die Option Sachkonteneintrag aus und wählen Sie dann Zugehörige Einträge anzeigen aus.

Sachkonteneinträge, die im entsprechenden Abgrenzungskonto gebucht werden müssen, wie beispielsweise "Nicht verdiente Erträge" werden durch die Beschreibung bezeichnet, die Sie unter Perioden Beschr. eingegeben haben.Feld in der Abgrenzungsvorlage beispielsweise"Ausgaben abgegrenzt für Februar 2016".

## So überprüfen Sie gebuchte Abgrenzungen im Bericht "Verkaufsabgrenzungszusammenfassung" .

### **NOTE**

Die Schritte in diesem Ablauf sind die selben, wie Sie sie sehen, wenn Sie die Zusammenfassung des Einkaufsabgrenzungsberichts ansehen.

- 1. Wählen Sie die Symbol. Geben Sie Verkaufsverzögerung Zusammenfassung ein und wählen Sie dann den zugehörigen Link.
- 2. Geben Sieauf der Seite Verkaufsabgrenzungszusammenfassung im Feld Saldo ab das Datum ein, bis zu welchem Sie abgegrenzte Einnahmen anzeigen möchten.
- 3. Klicken Sieauf dieSchaltfläche Vorschau.

### So legen Sie einen Zeitraum fest, in dem die Abgrenzungsbuchung zugelassen werden soll

Siekönnen einen Zeitraum festlegen, in dem Transaktionen gebucht werden können, indem Siein den Feldern Buchung zulassen von und Buchung zulassen bis wiefolgt Daten eingeben:

- Für alle Benutzer,auf der Seite Hauptbuchhaltung Einrichtung
- Für bestimmte Benutzer,auf der Seite Benutzereinrichtung

Wenn Sie das getan haben, müssen Sie eine Ausnahme für Abgrenzungen machen, damit diese auch außerhalb des Zeitraums gebucht werden dürfen. Um den Zeitraum zu definieren, gehen Siefolgendermaßen vor.

- 1. Wählen Sie die Symbol, geben Sie Hauptbuchhaltung Einrichtung oder Benutzereinrichtung ein, und wählen Sie dann den entsprechenden Link.
- 2. Geben Sie in die Felder Abgrenzungsbuchung zulassen von und Abgrenzungsbuchung zulassen bis ein Anfangs- und Enddatum für den Zeitraum ein.

### Siehe verwandte Microsoft Schulungen

### Siehe auch

[Finanzen](#page-803-0) Finanzen [einrichten](#page-1941-0) Arbeiten mit Fibu [Buch.-Blättern](#page-894-0) Arbeiten mit [Business](#page-410-0) Central

Können Sie uns Ihre Präferenzen für die Dokumentationssprache mitteilen? Nehmen Sie an einer kurzen Umfrage teil. (Beachten Sie, dass diese Umfrage auf Englisch ist.)

# Währungswechselkurse aktualisieren

02.11.2022 • 8 minutes to read • Edit [Online](https://github.com/MicrosoftDocs/dynamics365smb-docs/blob/main/business-central/finance-how-update-currencies.md)

Sie können verschiedene Währungen in Business Central definieren, wenn Sie beispielsweise in anderen Währungen als Ihrer Landeswährung handeln. Damit Sie die Änderungen der Wechselkurse verfolgen können, können Sie die Währungen manuell verwalten oder einen Wechselkursdienst einrichten.

### Währungen

#### **TIP**

Wenn Siein Business Central nach Echtzeitinformationen zu Wechselkursen (FX) oder älteren Kursen suchen, werden diese als Währung bezeichnet. Siehe neben diesem Artikel auch Einrichten einer zusätzlichen [Berichtswährung](#page-2007-0).

Werden die folgenden Aktivitäten ausgeführt, muss für jede verwendete Währung ein Code eingerichtet werden:

- Kaufen oder Verkaufen in anderen Währungen (zusätzlich zur Mandantenwährung).
- Erfassen von Fibu-Transaktionen in Mandantenwährung sowie in Berichtswährung.

Nach dem Einrichten der Codes muss den einzelnen Fremdwährungsbankkonten ein geeigneter Code zugeordnet werden. Darüber hinaus muss den Konten ausländischer Debitoren und Kreditoren ein Standardwährungscode zugeordnet werden.

Sie geben die Währungscodes in der Liste Währungen an, darunter zusätzliche Informationen und Einstellungen, die für jeden Währungscode erforderlich sind.

#### **TIP**

Erstellen Sie die Währungen mit dem internationalen ISO-Codeals Code, um die Arbeit mit der Währung in Zukunft zu vereinfachen.

Sie geben die Währungscodes in der Liste Währungen an, darunter zusätzliche Informationen und Einstellungen, die für jeden Währungscode erforderlich sind. Weitere Informationen finden Sie unter [Währungen](https://learn.microsoft.com/de-de/dynamics365/business-central/finance-set-up-currencies)

### **Beispiel für eine ausstehende Währungstransaktion**

Wenn Sieeine Rechnung von einer Firma in einer Fremdwährung erhalten, istes relativ einfach, den Wert der Rechnung in lokaler Währung (LCY) auf der Grundlage des heutigen Wechselkurses zu berechnen. Allerdings ist die Rechnung oft mit Zahlungsbedingungen versehen, sodass Sie die Zahlung auf ein späteres Datum verschieben können, was einen potenziell anderen Währungssatz impliziert. Dieses Problem in Kombination mit der Tatsache, dass die Bankwährungskurse immer von den offiziellen Währungskursen abweichen, macht es unmöglich, den genauen Betrag in lokaler Währung (LCY) vorherzusagen, der zur Deckung der Rechnung erforderlich ist. Wenn sich das Fälligkeitsdatum der Rechnung in den nächsten Monat erstreckt, müssen Sie möglicherweiseauch den Betrag in Hauswährung (LCY) am Ende des Monats neu bewerten. Die Währungsanpassung ist notwendig, weil der neue LCY-Wert, der zur Deckung des Rechnungsbetrags erforderlich ist, anders sein könnte und sich die Schulden der Firma gegenüber dem Kreditor möglicherweise geändert haben. Der neue LCY-Betrag kann höher oder niedriger sein als der vorherige Betrag und stellt daher einen Gewinn oder einen Verlust dar. Da die Rechnung jedoch noch nicht bezahlt wurde, wird der Gewinn oder

Verlust als *unrealisiert* betrachtet. Später wird die Rechnung bezahlt, und die Bank hat sich mit dem tatsächlichen Satz für die Zahlung zurückgemeldet. Erst jetzt wird der realisierte Gewinn oder Verlust berechnet. Dieser nicht realisierte Gewinn oder Verlust wird dann storniert und stattdessen wird der realisierte Gewinn oder Verlust gebucht.

Im folgenden Beispiel geht am 1. Januar eine Rechnung mit dem Währungsbetrag von 1000 ein. Zu diesem Zeitpunkt beträgt der Währungssatz 1,123.

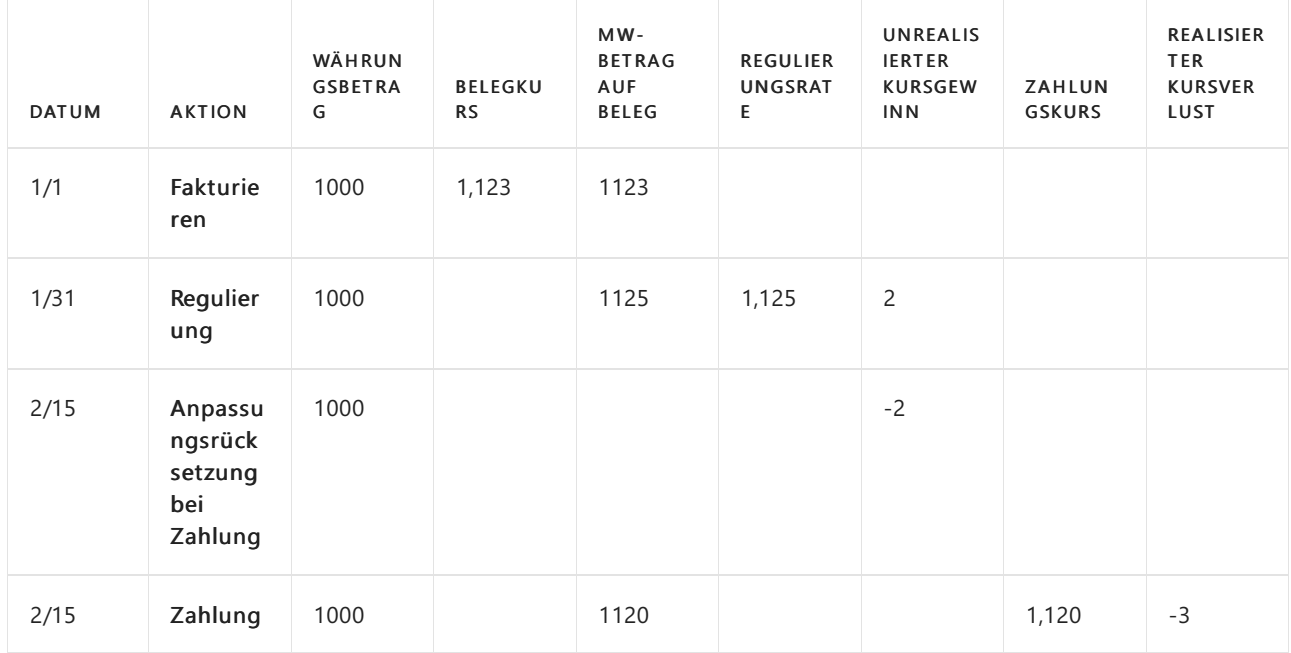

Am Ende des Monats wird eine Währungsanpassung durchgeführt, bei der der Anpassungswährungskurs auf 1,125 festgelegt wurde, was einen nicht realisierten Gewinn von 2 auslöst.

Zum Zeitpunkt der Zahlung weist der tatsächlich bei der Banktransaktion registrierte Währungskurs einen Währungskurs von 1,120 auf.

Hier liegt eine nicht realisierte Transaktion vor und wird daher mit der Zahlung storniert.

Abschließend wird die Zahlung registriert und der tatsächliche Verlustauf das realisierte Verlustkonto gebucht.

### Wechselkurse

Die Wechselkurse sind das Werkzeug, um die Mandantenwährung (MW) jeder Währungstransaktion zu berechnen. Die Seite Wechselkurse enthält die folgenden Felder:

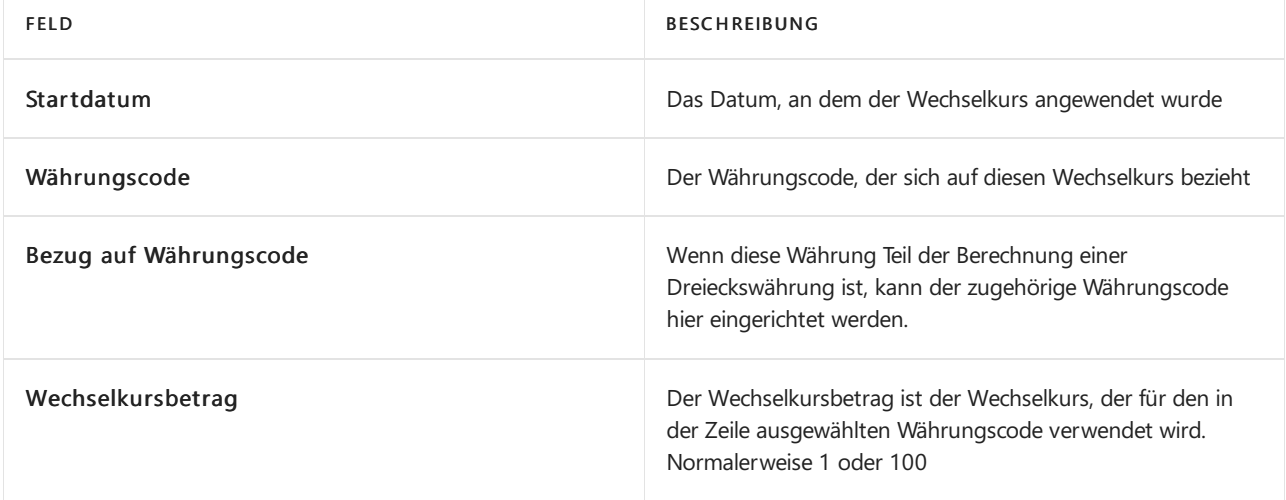

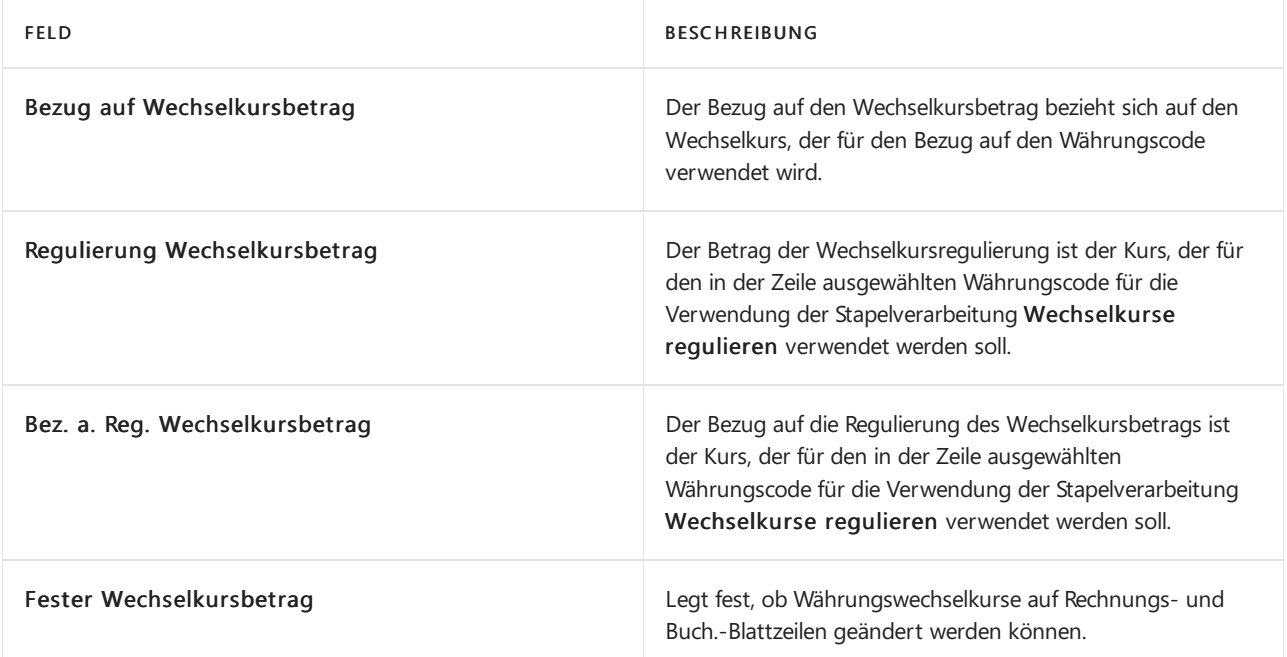

Im Allgemeinen werden die Werte der Felder Wechselkursbetrag und Relationaler Wechselkursbetrag als Standardwährungskurs für alle neu erstellten Forderungs- und Verbindlichkeitsbelege verwendet. Dem Beleg wird der Währungskurs gemäß dem aktuellen Arbeitstag zugeordnet.

#### **NOTE**

Der tatsächliche Wechselkurs wird mit dieser Formel berechnet:

Currency Amount = Amount / Exchange Rate Amount \* Relational Exch. Rate Amount

Der Betrag des Anpassungs-Wechselkurses oder der Betrag des relationalen Anpassungs-Wechselkurses wird verwendet, um alle offenen Bank-, Debitoren- oder Kreditoren-Transaktionen zu aktualisieren.

### **NOTE**

Der tatsächliche Wechselkurs wird mit dieser Formel berechnet:

Currency Amount = Amount / Adjustment Exch. Rate Amount \* Relational Adjmt Exch. Rate Amt

### Regulieren von Wechselkursen

Da sich Wechselkurse ständig ändern, müssen weitere Währungsentsprechungen im System in regelmäßigen Abständen reguliert werden. Werden diese Regulierungen nicht durchgeführt, sind Beträge, die aus fremden (oder zusätzlichen) Währungen umgerechnet und in der Mandantenwährung in der Finanzbuchhaltung gebucht wurden, möglicherweise irreführend. Darüber hinaus müssen Tagesposten, die vor der Eingabe eines Tageswechelkurses in der Anwendung gebucht werden, aktualisiert werden, nachdem der Tageswechselkurs eingegeben wurde.

Der Batchauftrag Wechselkurse anpassen wird verwendet, um die Wechselkurse von gebuchten Debitor-, Kreditor- und Bankkonten-Buchungen manuell anzupassen. Berichtswährungsbeträge in Sachposten können hiermit ebenfalls aktualisiert werden.

#### **TIP**

Sie können einen Dienst verwenden, um Wechselkurse im System automatisch zu regulieren. Weitere Informationen finden Sie unter So richten Sie einen Währungswechselkurs-Service ein. Die Wechselkurse für bereits gebuchte Transaktionen werden hierdurch jedoch nicht reguliert. Um Wechselkurse für gebuchte Einträge zu regulieren, verwenden Sie die Stapelverarbeitung Wechselkurse regulieren.

Siekönnen eine Vorschau der Auswirkungen einer Anpassung auf die Buchung erstellen, bevor Sietatsächlich buchen, indem Sie Vorschau auf der Seite Wechselkurse wählen. Außerdem können Sie auswählen, ob die Buchung im Hauptbuch detailliert (pro Buchung) oder zusammengefasst (pro Währung) erfolgen soll, indem Sie Buchungen zusammenfassen wählen. Sie können auch festlegen, wie die Dimensionen für Buchungen von nicht realisierten Gewinnen und Verlusten behandelt werden sollen, indem Sie eine der folgenden Optionen im Feld Dimensionswerte übertragen wählen:

- Quellenbuchung: Bei Sachbuchungen für nicht realisierte Gewinne und Verluste werden Dimensionswerte aus der angepassten Buchung übernommen.
- Nach Sachkonto: Bei Sachkontoeinträgen für nicht realisierte Gewinne und Verluste werden die Dimensionswerte aus dem Quelleneintrag für die Dimensionseinstellungen des Sachkontos für nicht realisierte Gewinne und Verluste übernommen.
- Keine Übertragung: Sachbucheinträge für nicht realisierte Gewinne und Verluste haben keine Dimensionswerte.

#### **Auswirkung auf Debitoren und Kreditoren**

Für Debitoren- und Kreditorenkonten reguliert der Batchauftrag die Währung unter Verwendung des Wechselkurses, der zum Zeitpunkt des im Batchauftrag angegebenen Buchungsdatums gültig ist. Die Stapelverarbeitung berechnet die Differenzen für die einzelnen Währungssalden und bucht die Beträge auf das Sachkonto, das im Feld Kursgewinn unrealisiert Kto. oder im Feld Kursverlust unrealisiert Kto. auf der Seite Währungen angegeben ist. Gegenposten werden automatisch auf die Debitoren- und Kreditorensammelkonten in der Finanzbuchhaltung gebucht.

Die Stapelverarbeitung bearbeitet alle offenen Debitoren- und Kreditorenposten. Wenn es eine Wechselkursdifferenz für eine Buchung gibt, erstellt der Batchauftrag einen neuen detaillierten Debitoren- oder Kreditoren-Sachkonto-Eintrag, der den angepassten Betrag auf dem Debitoren- oder Kreditoren-Sachkonto-Eintrag wiedergibt.

#### **Dimensionen in Debitoren- und Kreditorenposten**

Den Differenzposten werden die Dimensionen von den Debitoren-/Kreditorenposten zugewiesen. Die Differenzen werden pro Kombination von Dimensionswerten gebucht.

### **Auswirkungen auf Bankkonten**

Für Bankkonten reguliert der Batchauftrag die Währung unter Verwendung des Wechselkurses, der zum Zeitpunkt des im Batchauftrag angegebenen Buchungsdatums gültig ist. Die Stapelverarbeitung berechnet die Differenzen für jedes Bankkonto mit einem Währungscode und bucht die Beträge auf das Sachkonto, das im Feld Kursgewinn realisiert Kto. oder im Feld Kursverlust realisiert Kto. der TabelleWährungen angegeben ist. Gegenposten werden automatisch auf die Banksachkonten gebucht, die in den Bankkontenbuchungsgruppen angegeben sind. Die Stapelverarbeitung erzeugt einen Posten pro Währung pro Buchungsgruppe.

#### **Dimensionen in Bankposten**

Den Differenzposten für das Sachkonto des Bankkontos und für das Gewinn- und Verlustkonto werden die Vorgabedimensionen des Bankkontos zugewiesen.

#### **Auswirkungen auf Sachkonten**

Wenn Sie in einer Berichtswährung buchen, kann die Stapelverarbeitung neue Sachposten für

Wechselkursregulierungen zwischen Mandantenwährung und Berichtswährung erstellen. Die Stapelverarbeitung berechnet die Differenzen für jeden Sachposten und reguliert den Sachposten abhängig vom Inhalt des Felds Kursregulierung für jedes Sachkonto.

#### **Dim en si o n en i n Sac h p o sten**

Den Differenzposten werden die Vorgabedimensionen der Konten zugewiesen, auf die sie gebucht werden.

#### **IMPORTANT**

Bevor Sie den Batchauftrag aufrufen können, müssen Sie die Wechselkurse eingeben, die zum Regulieren der Fremdwährungssalden verwendet werden. Dies erfolgt auf der Seite Währungswechselkurse.

### So richten Sie einen Währungswechselkurs-Service ein

Sie können einen externen Service verwenden, um Ihre Währungswechselkurse wie FloatRates auf dem neuesten Stand zu halten.

#### **NOTE**

Die meisten Wechselkursdienste stellen Daten bereit, die mit dem Importprozess in Business Central kompatibel sind. Manchmal sind die Daten jedoch anders formatiert, und Sie müssen Ihren Importvorgang anpassen. Siekönnen dazu das Datenaustauschframework verwenden, indem Sie Ihre eigene Codeunit hinzufügen. Dazu benötigen Sie wahrscheinlich die Hilfe eines Entwicklers. Für weitere Informationen, siehe Einrichten der [Datenaustauschdefinition](#page-748-0).

- 1. Wählen Sie die La Symbol. Geben Sie Währungswechselkurs-Dienste ein und wählen Sie dann den entsprechenden Link.
- 2. Wählen Sie die Aktion Neu aus.
- 3. Füllen Sie auf der Seite Währungswechselkurs-Service die Felder nach Bedarf aus. Fahren Sie über ein Feld, um eine Kurzbeschreibung zu lesen.
- 4. Aktivieren Sie das Kontrollkästchen Aktiviert, um den Dienst zu aktivieren.

#### **NOTE**

Das folgende Video zeigt ein Beispiel für die Verbindung zu einem Wechselkursdienst am Beispiel der Europäischen Zentralbank. In dem Abschnitt, der das Einrichten von Feldzuordnungen beschreibt, gibt die Einstellung in der Spalte Quelle für die Option Übergeordneter Knoten für Währungscode nur die erste gefundene Währung zurück. Die Einstellung sollte auf /gesmes: Envelope/Code/Code/Code festgelegt sein.

### Um Währungswechselkurse über einen Service zu aktualisieren

1. Wählen Sie die 2 Symbol. Geben Sie Währungen ein, und wählen Sie dann den entsprechenden Link.

2. Wählen Sie die Aktualisieren von Wechselkursen Aktion aus.

Der Wert im FeldWechselkurs wird auf der SeiteWährung mit dem aktuellen Währungswechselkurs aktualisiert.

# Siehe verwandte Microsoft Schulungen

# Siehe auch

[Währungen](#page-1136-0) in Business Central Einrichten von [Währungen](https://learn.microsoft.com/de-de/dynamics365/business-central/finance-set-up-currencies) Einrichten einer zusätzlichen [Berichtswährung](#page-2007-0) Jahre und Perioden [abschließen](#page-1080-0) Arbeiten mit [Business](#page-410-0) Central

### **NOTE**

Können Sie uns Ihre Präferenzen für die Dokumentationssprache mitteilen? Nehmen Sie an einer kurzen Umfrage teil. (Beachten Sie, dass diese Umfrage auf Englisch ist.)

# Importieren von Transaktionen der Gehaltsabrechnung

02.11.2022 • 2 minutes to read • Edit [Online](https://github.com/MicrosoftDocs/dynamics365smb-docs/blob/main/business-central/finance-how-import-payroll-transactions.md)

Um Gehaltszahlungen und verwandte Transaktionen zu berücksichtigen, müssen Sie die Gehaltstransaktionen importieren und finanzielle Transaktionen buchen, die durch Ihr Gehaltsabrechnungsanbieter in die Finanzbuchhaltung gebucht werden. Dazu importieren Sie zuerst eine Datei, die Sie vom Gehaltsabrechnungsanbieter erhalten in die Seite Fibur Buch.Blatt. Anschließend ordnen Sie die externen Konten in der Gehaltsabrechnungsdatei den jeweiligen Sachkonten zu. Zuletzt buchen Sie die Gehaltsabrechnungstransaktionen entsprechend der Kontozuordnung.

#### **NOTE**

Um diese Funktionalität nutzen zu können, muss für den Gehaltsabrechnungsimport eine Erweiterung eingerichtet und aktiviert werden. Die Ceridian-Gehaltsliste und die Quickbooks-Gehaltsabrechnungsdatei-Importerweiterungen werden in Business Central vorinstalliert. Weitere Informationen finden Sie unter Anpassen von Business Central mithilfe der Erweiterungen.

### Um eine Lohndatei zu importieren

- 1. Wählen Sie die Symbol. Geben Sie Allgemeine Erfassungen ein, und wählen Sie dann den entsprechenden Link.
- 2. Wählen Sieim relevanten Fibu Buch.-Blattname die Aktion Gehaltsabrechnungstransaktionen importieren aus.Ein unterstützter Einrichtungsleitfaden wird geöffnet.
- 3. Befolgen Sie die Schritte auf der Seite Gehaltsabrechnungstransaktionen importieren.

#### **TIP**

Im Schritt zum Zuordnen der externen Lohn- und Gehaltsabrechnungsdatensätzezu den Sachkonten, erinnert sich das Programm an die Zuordnungen, die Sie erstellen, das nächste Mal, wenn dieselben Daten importiert werden. Das spart Zeit, weil Sie nicht jedes Mal manuell das Feld Kontonr. im Fibu Buch.-Blatt ausfüllen müssen, wenn Sie wiederkehrende Gehaltsabrechnungstransaktionen importiert haben.

Wenn Sie die Schaltfläche OK im unterstützten Einrichtungsleitfaden auswählen, wird die Seite Fibu Buch.-Blatt mit den Zeilen ausgefüllt, die die Transaktionen darstellen, die die Gehaltsabrechnungsdatei enthält und dabei werden dierelevanten Konten in den Feldern Sachkonto vorausgefüllt, gemäß den Zuordnungen, die Sie im Leitfaden vorgenommen haben.

4. Bearbeiten oder buchen Sie die Buch.-Blattzeilen für andere Finanzbuchhaltungstransaktionen. Weitere Informationen finden Sie unter Transaktionen direkt in der [Finanzbuchhaltung](#page-1141-0) buchen.

### Weitere Informationen

[Finanzen](#page-803-0) Anpassen von Business Central über [Erweiterungen](#page-2841-0) Arbeiten mit Fibu [Buch.-Blättern](#page-894-0)

Können Sie uns Ihre Präferenzen für die Dokumentationssprache mitteilen? Nehmen Sie an einer kurzen Umfrage teil. (Beachten Sie, dass diese Umfrage auf Englisch ist.)

# <span id="page-1162-1"></span>Arbeiten mit MwSt im Verkauf und Einkauf

02.11.2022 • 13 minutes to read • Edit [Online](https://github.com/MicrosoftDocs/dynamics365smb-docs/blob/main/business-central/finance-work-with-vat.md)

Wenn Ihr Land oder Ihre Region verlangt, dass Sie die Mehrwertsteuer (MwSt.) auf Verkaufs- und Einkaufstransaktionen berechnen und melden, können Sie in Business Central einrichten, dass Mehrwertsteuer berechnet wird. Weitere Informationen finden Sie Einrichten der Berechnungs- und Buchungsmethoden für Mehrwertsteuer.

Es gibt jedoch Mehrwertsteuer-verknüpfte Aufgaben, dieSie manuell tun können. Beispielsweise müssen Sie möglicherweise einen gebuchten Betrag korrigieren, wenn Sie feststellen, dass ein Kreditor eine andere Rundungsmethode verwendet.

### **TIP**

Siekönnen Business Central die Umsatzsteuer-Identifikationsnummern und andere Unternehmensinformationen, wenn Sie Dokumente erstellen oder aktualisieren lassen. Weitere Informationen finden Sie unter Umsatzsteuer-Identifikationsnummern validieren.

## Berechnen und Anzeigen von MwSt.-Beträgen in Verkaufs- und Einkaufsbelegen

Wenn Sie eine Artikelnummer im Nr. Feld auf einem Verkaufs- oder Einkaufsbeleg, Business Central füllt die Felder Einzelpreis und Zeilenbetrag. Der Verkaufspreis wird von der Artikel-Karte übernommen oder anhand der Artikelpreise berechnet, die für den Artikel und den Debitor zulässig sind. Business Central berechnet den Zeilenbetrag nur dann, wenn Sie eine Menge für die Zeile eingeben.

Wenn Sie möchten, dass die Einzelpreise und Zeilenbeträge Mehrwertsteuer enthalten, wenn Sie beispielsweise an Endverbraucher verkaufen, wählen Sie das Preise inkl. MwSt-Kontrollkästchen auf dem Dokument aus. Weitere Informationen finden Sie unter Einschließlich oder ohne [Mehrwertsteuer](#page-1162-0) in Preisen und Zeilenbeträgen.

Je nach Debitoren- oder Kreditorenart können MwSt.-Beträge in Verkaufs- und Einkaufsbelegen unterschiedlich berechnet und angezeigt werden. Sie können den berechneten MwSt.-Betrag auch manuell ändern, z. B. um ihn an den von Ihrem Lieferanten für eine bestimmte Transaktion berechneten MwSt.-Betrag anzupassen.

### <span id="page-1162-0"></span>**Einschließlich oder ohne Mehrwertsteuer in Preisen und Zeilenbeträgen**

Ist das Feld Preise inkl. MwSt. aktiviert, werden die Felder VK-Preis und Zeilenbetrag mit der MwSt. berechnet. Die Werte in diesen Feldern enthalten standardmäßig keine Mehrwertsteuer. Die Namen der Felder geben an, ob die Preise Mehrwertsteuer enthalten.

Sie können die Standardeinstellung der Preise inkl. MwSt. für alle Verkaufsbelege eines Debitors im Feld Preise inkl. MwSt. auf der Debitor-Karte einrichten. Darüber hinaus können Sie auch Artikelpreise inklusive oder exklusive MwSt. einrichten. In der Regel enthalten die Preise auf der Artikelkarte keine Mehrwertsteuer.

Die folgende Tabelle bietet einen Überblick darüber, wie in der Anwendung Verkaufspreise für einen Verkaufsbeleg berechnet werden, wenn auf der Seite VK-Preise keine Preiseeingerichtet wurden:

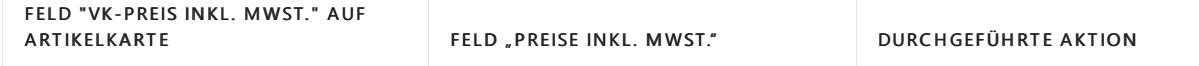

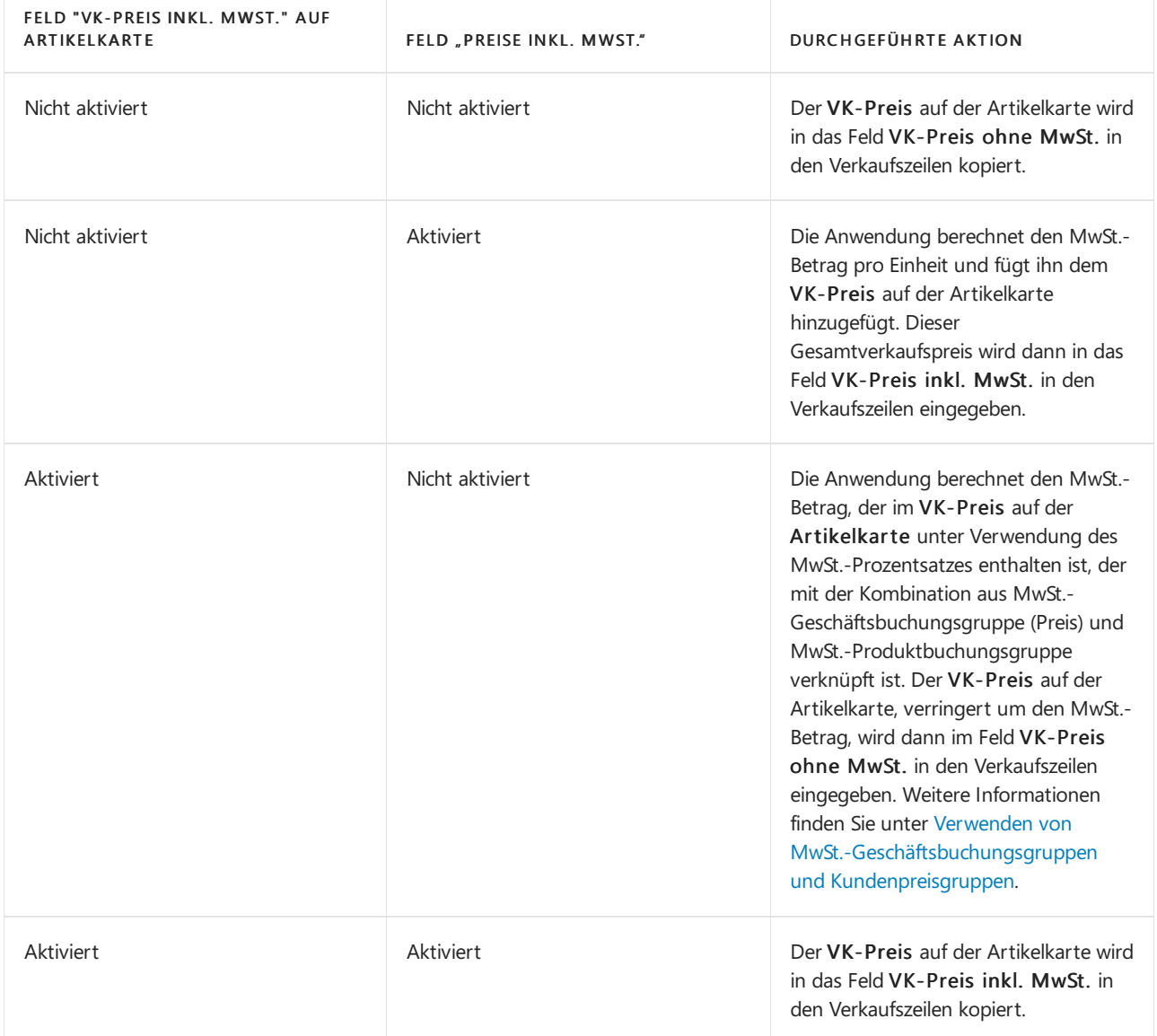

### <span id="page-1163-0"></span>**Verwenden von MwSt.-Geschäftsbuchungsgruppen und Kundenpreisgruppen**

Wenn Sie möchten, dass die Preise Mehrwertsteuer enthalten, können Sie Mehrwertsteuer-Geschäftsbuchungsgruppen verwenden, um den Betrag basierend auf der Mehrwertsteuerbuchungseinrichtung für die Gruppe zu berechnen. Weitere Informationen finden Sie unter [MwSt.-Geschäftsbuchungsgruppen](#page-1992-0) festlegen.

Je nachdem, was Sie tun möchten, können Sie Debitoren oder Verkaufsbelegen eine MwSt.-Geschäftsbuchungsgruppe auf folgende Weise zuweisen:

- $\bullet$  Um für alle Kunden denselben Mehrwertsteuersatz zu verwenden, können Sie eine Gruppe im MwSt.-Geschäftsbuchungsgruppe (Preis)-Feld auf der Einrichtung von Verkäufen und Forderungen-Seite auswählen.
- $\bullet$  Um einen Mehrwertsteuersatz für einen bestimmten Kunden zu verwenden, können Sie auf der Seite Debitorenkarte im Feld MwSt.-Geschäftsbuchungsgruppe (Preis) eine Gruppe auswählen.
- $\bullet$  Um einen Mehrwertsteuersatz für bestimmte Debitoren zu verwenden, können Sie auf der Seite Debitorenkarte im Feld Debitorenpreisgruppe eine Gruppeauswählen. Dies ist beispielsweise nützlich, wenn Sie möchten, dass ein Preis für alle Debitoren in einer bestimmten geografischen Region oder einer bestimmten Branche gilt.
- Auf allen Verkaufsunterlagen im Feld MwSt.-Geschäftsbuchungsgrp.. Der für die Gruppe angegebene Mehrwertsteuerbetrag wird nur für das Dokument verwendet, an dem Sie gerade arbeiten.

Wenn Sie keine Gruppe im MwSt.-Geschäftsbuchungsgruppe (Preis) angeben, wird Mehrwertsteuer nicht in den Preisen enthalten sein.

#### **Beispiele**

Faktoren wie das Land oder die Region, in dem Sie verkaufen, oder die Art der Branchen, in die Sie verkaufen, können sich auf die Höhe der Mehrwertsteuer auswirken, die Sie abführen müssen. Beispielsweise kann ein Restaurant 6 % Mehrwertsteuer für Mahlzeiten berechnen, die im Haus eingenommen werden, und 17 % für Speisen zum Mitnehmen. Um dies zu erreichen, erstellen Sie eine Umsatzsteuer-Geschäftsbuchungsgruppe (Preis) für "Inhouse" und eine für "Mitnahme".

### Arbeiten mit MwSt.-Datum

### **Umsatzsteuerdatum in Dokumenten**

Wenn Sie neue Verkaufs- oder Einkaufsbelege erstellen, basiert das MwSt.-Datum auf der Einstellung im Feld Standard-MwSt.-Datum auf der Seite Hauptbuch einrichten. Dieser Standardwertkann derselbesein wie Buchungsdatum oder Belegdatum.Wenn Sieein anderes MwSt.-Datum benötigen,können Sie den Wert im Feld MwSt.-Datum manuell ändern. Wenn Sie den Beleg buchen, wird das MwSt.-Datum auf dem Buchungsbeleg und in den Mehrwertsteuer- und Hauptbucheinträgen ausgewiesen.

#### **Korrigieren des MwSt.-Datums in gebuchten Einträgen**

In einigen Situationen ist es notwendig, das MwSt.-Datum zu ändern, auch wenn der Beleg gebucht wurde und dies ist in Business Central möglich. Zum Ändern von MwSt.-Datum für gebuchte Belege müssen Sie die folgenden Schritte ausführen:

- 1. Wählen Sie das Symbol Symbol. Geben Sie MwSt.-Posten ein und wählen Sie dann den entsprechenden Link.
- 2. Finden Sie den Eintrag mit falschem Umsatzsteuerdatum.
- 3. Klicken Sieauf die Aktion Liste bearbeiten und geben Sie das richtige Datum in das FeldMwSt.-Datum ein.
- 4. Die Seite schließen.
- 5. Das neue Umsatzsteuerdatum wird entspechend in Sachkonteneinträge und im gebuchten Beleg, falls vorhanden geändert.

### MwSt.-Beträgen in Verkaufs- und Einkaufsbelegen manuell korrigieren

Siekönnen Korrekturen an gebuchten MwSt.-Posten vornehmen und die Umsatzsteuer- und Vorsteuerbeträge verändern, ohne die MwSt.-Bemessungsgrundlage zu verändern. Zum Beispiel, wenn Sie eine Rechnung von einem Lieferanten mit einem falschen Mehrwertsteuerbetrag erhalten.

Auch wenn Sie möglicherweise bereits eine oder mehrere Kombinationen für die Verarbeitung der Einfuhrumsatzsteuer eingerichtet haben, müssen Sie mindestens einen MwSt.-Produktbuchungsgruppencode einrichten. Beispielsweise können Sie den Namen RICHTIG für Korrekturen angeben, es sei denn, Sie können dasselbe Sachkonto im Feld Vorsteuerkonto in der MwSt.-Buchungsmatrixzeile verwenden. Weitere Informationen finden Sie Einrichten der Berechnungs- und [Buchungsmethoden](#page-1990-0) für Mehrwertsteuer.

Wenn Skonto auf der Basis einer Rechnung inklusive MwSt. berechnet wurde, haben Sie die Möglichkeit, den Skontoanteil des MwSt.-Betrages zu berichtigen, wenn Skonto gewährt wird. Beachten Sie, dass Sie das Feld Skonto berichtigen sowohl in der Finanzbuchhaltungs-Einrichtung:allgemein als auch in der MwSt.- Buchungsmatrix Einrichtung für bestimmte Kombinationen von MwSt.-Geschäftsbuchungsgruppe und MwSt.- Produktbuchungsgruppe aktivieren müssen.

### **Einrichtung des Systems für die manuelle MwSt.-Posten in Verkaufsbelegen**

Im Folgenden wird beschrieben, wie manuelle MwSt.-Änderungen auf Verkaufsbelegen aktiviert werden. Die Schritte sind auf der Seite Einrichten von Einkäufen und Verbindlichkeiten gleich.

- 1. Geben Sieim Fenster Finanzbuchhaltungs-Einrichtung: einemaximal zulässige MwSt.-Differenz zwischen dem von der Anwendung berechneten Betrag und dem manuell eingegebenen Betrag an.
- 2. Versehen Sie im Fenster Debitoren & Verkauf Einr. das Feld MwSt.-Differenz zulassen mit einem Häkchen.

### **Die MwSt. für einen Verkaufsbeleg anpassen:**

- 1. Öffnen Sie den entsprechenden Verkaufsauftrag.
- 2. Wählen Sie die Aktion Statistik aus.
- 3. Auf dem Inforegister Fakturierung wählen Sieim Feld den Wert Anzahl der Steuerpositionen aus.
- 4. Füllen Sie das Feld MwSt.-Betrag aus.

### **NOTE**

Der gesamte MwSt.-Betrag für die Rechnung wird gruppiert nach MwSt.-Kennzeichen in den Zeilen angezeigt. Siekönnen den Betrag manuell im FeldMwSt.-Betrag in den Zeilen für jedes MwSt.-Kennzeichen anpassen. Wenn Sie das Feld MwSt.-Betrag ändern, prüft die Anwendung, ob die Mehrwertsteuer um einen höheren Betrag als die maximal zulässige Differenz geändert worden ist. Liegt der Betrag außerhalb des unter Max. MwSt.-Differenz zulässig angegebenen Bereichs, werden Siein einer Warnmeldung über die maximal zulässige Differenz informiert. Siekönnen erst dann fortfahren, wenn der Betrag an die zulässigen Parameter angeglichen wurde. Klicken Sie auf OK , und geben Sie einen anderen MwSt.-Betrag ein, der innerhalb des zulässigen Bereichs liegt. Wenn die MwSt.-Differenz der zulässigen Abweichung entspricht oder höher ist, wird die MwSt. proportional auf die Belegzeilen mit demselben MwSt.-Kennzeichen aufgeteilt.

### MwSt.-Berechnung mithilfe von Buch.-Blättern manuell berechnen

Sie können MwSt.-Beträge auch in den Buch.-Blättern Allgemein, Verkauf und Einkauf anpassen. Dies ist unter Umständen dann erforderlich, wenn Sieeine Kreditorenrechnung in das Buch.-Blatteingeben und zwischen der von der Business Central Anwendung berechneten MwSt. und dem MwSt.-Betrag auf der erhaltenen Kreditorenrechnung eine Differenz besteht.

### **Einrichtung des Systems für die manuelle MwSt.-Posten im Fibu Buch.-Blatt**

Sie müssen die folgenden Schritte ausführen, bevor Sie die Mehrwertsteuer manuell in ein FibuBuch.-Blatt eingeben.

- 1. Geben Sieim Fenster Finanzbuchhaltungs-Einrichtung: einemaximal zulässige MwSt.-Differenz zwischen dem von der Anwendung berechneten Betrag und dem manuell eingegebenen Betrag an.
- 2. Wählen Sie auf der Seite Allgemeine Buch.-Blatt Vorlage das Kontrollkästchen MwSt-Differenz zulassen mit einem Häkchen.

**Einrichtung des Systems für die manuellen MwSt.-Posten in einem Verkaufs- und Einkaufs-Buch.-Blatt** Sie müssen die folgenden Schritte ausführen, bevor Sie die Mehrwertsteuer manuell in ein Verkaufs- oder Einkaufs-FibuBuch.-Blatt eingeben.

- 1. Auf der Seite Kreditoren & Einkauf Einr. wählen Sie das Kontrollkästchen MwSt.-Differenz zulassen.
- 2. Wiederholen Sie Schritt 1 für die Seite Einkäufe und Verkäufe einrichten.
- 3. Nachdem Sie die oben beschriebene Einrichtung durchgeführt haben, können Sie den Betrag im Feld MwSt.-Betrag in der Fibu-Buch.-Blattzeile oder das Feld Gegenkonto MwSt.-Betrag in der Verkaufs- oder Einkaufs-Buch.-Blattzeile an den MwSt.-Betrag der Rechnung anpassen. Business Central Die Anwendung

Wenn die Differenz größer ist, wird in einer Warnmeldung über die maximal zulässige Differenz informiert. Um fortfahren, müssen Sie den Betrag korrigieren. Klicken Sie auf OK, und geben Sie einen anderen MwSt.-Betrag ein, der innerhalb des zulässigen Bereichs liegt. Wenn die MwSt.-Differenz der maximal zulässigen Differenz entspricht oder höher ist, wird Business Central die Abweichung im Feld MwSt.-Differenz angezeigt.

# Einfuhrsteuer mit Einkaufsrechnungen buchen

Für die Buchung einer Rechnung mit Einfuhrumsatzsteuer kann anstelle eines Fibu-Buch.-Blatts auch eine Einkaufsrechnung verwendet werden.

### **Einkauf für die Buchung von Rechnungen mit Einfuhrumsatzsteuer einrichten**

- 1. Richten Sie eine Kreditorenkarte für die Einfuhrbehörde ein, die Ihnen die Einfuhrumsatzsteuerrechnung sendet. Die Geschäftsbuchungsgruppe und MwSt.-Geschäftsbuchungsgruppe werden genauso eingerichtet, wir das Sachkonto für die Einfuhrumsatzsteuer.
- 2. Erstellen Sie eine Produktbuchungsgruppe für die Einfuhrumsatzsteuer, und richten Sie eine Vorg.-MwSt.-Produktbuchungsgruppe für die Einfuhrumsatzsteuer für die zugehörige Produktbuchungsgruppe ein.
- 3. Wählen Sie die 2 Symbol. Geben Sie Kontenplan ein, und wählen Sie dann den zugehörigen Link.
- 4. Markieren Sie das Hauptbuchkonto Einfuhrumsatzsteuer und wählen Sie dann die Aktion Bearbeiten.
- 5. Wählen Sieauf dem Inforegister Buchung im Feld Produktbuchungsgruppe die Option SONSTaus. Business Central wird automatisch das Feld VAT Prod. Buchungsgruppe ausfüllen.
- 6. Wählen Sie die Symbol. Geben Sie Allgemeine Buchungsmatrixeinrichtung ein, und wählen Sie dann den zugehörigen Link.
- 7. Im Fenster erstellen Sieeine Kombination Gen. Bus. Buchungsgruppe für die MwSt.-Behörde und der Gen. Prod. Buchungsgruppe für dieEinfuhrumsatzsteuer.Für diese neue Kombination im Feld Einkaufskonten, wählen Sie das Sachkonto für dieEinfuhrumsatzsteuer aus.

### **So erstellen Sie eine neue Rechnung für die als Kreditor fungierende Einfuhrbehörde, nachdem Sie die Einrichtung abgeschlossen haben**

- 1. Wählen Sie die <a>Symbol. Geben Sie Einkaufsrechnungen ein, und wählen Sie dann den zugehörigen Link.
- 2. Erstellen Sie eine neue Einkaufsrechnung.
- 3. Wählen Sie im Feld Eink. von Kred.-Nr. die als Kreditor fungierende Einfuhrbehörde, und klicken Sie danach auf OK.
- 4. Klicken Siein der ersten Einkaufszeileim Feld Art und wählen SieSachkonto und dann das Nr. Feld, wählen das Sachkonto Einfuhrumsatzsteuer aus.
- 5. Geben Sieim Feld Menge den Wert 1 ein.
- 6. Geben Sieim Feld EK-Preis ohne MwSt. den MwSt.-Betrag an.
- 7. Buchen Sie die Rechnung.

### Versorgungszertifikate verarbeiten

Wenn Sie Waren an einen Debitor in einem anderen EU-Land/einer anderen EU-Region verkaufen, müssen Sie dem Debitoren eine Gelangensbestätigung zusenden, die dieser unterschreiben und an Siezurücksenden muss. Die folgenden Verfahren sind für die Bearbeitung von Zertifikaten von Vorrat für Verkaufslieferungen gedacht, dieselben Schritte gelten jedoch auch für Servicelieferungen von Artikeln und Rücklieferungen an Kreditoren.

### **So zeigen Sie die Details der Gelangensbestätigung an**

1. Wählen Sie die <a>Symbol. Geben Sie Gebuchte Verkaufslieferungen ein, und wählen Sie dann den

entsprechenden Link.

- 2. Wählen Sie dierelevante Verkaufslieferung an einen Debitor in einem anderen EU-Land/einer anderen EU-Region aus.
- 3. Wählen Sie Details der Gelangensbestätigung.
- 4. Standardmäßig ist bei der Einrichtung des MwSt.-Buchungsgruppen-Setup für den Debitor das Kontrollkästchen Gelangensbestätigung erforderlich ausgewählt, dann ist das Feld Status standardmäßig auf Erforderlich festgelegt. Sie können das Feld automatisch aktualisieren, um anzugeben, dass Sie das Zertifikatvon dem Debitor erhalten haben.

### **NOTE**

Wenn bei der MwSt.-Buchungsgruppen-Einrichtung nicht das Kontrollkästchen Gelangensbestätigung erforderlich ausgewählt ist, wird ein Datensatz erstellt und das Feld Status auf Nicht anwendbar festgelegt. Sie können das Feld automatisch aktualisieren, um dierichtigen Statusinformationen widerzuspiegeln. Siekönnen den Status bei Bedarf manuell von Nicht anwendbar in Erforderlich und von Erforderlich in Nicht anwendbar ändern.

Wenn Sie das Feld Status von Erforderlich in Empfangen oder in Nicht erhalten aktualisieren, wird ein Zertifikat erstellt.

### **TIP**

Sie können auf der Seite Gelangensbestätigung verwenden, um eine Ansicht des Status aller gebuchten Lieferungen zu erhalten, für die eine Gelangensbestätigung erstellt wurde.

### 5. Wählen Sie Gelangensbestätigung drucken.

### **NOTE**

Siekönnen das Dokument in der Vorschau anzeigen oder drucken. Wenn Sie Gelangensbestätigung drucken auswählen und den Beleg drucken, wird das Kontrollkästchen Gedruckt automatisch ausgewählt. Darüber hinaus wird der Status des Zertifikats, wenn dies nicht bereits angegeben ist, zu Erforderlich aktualisiert. Sofern erorderlich, legen Sie das gedruckte Zertifikat der Lieferung bei.

### **So drucken Sie eine Gelangensbestätigung**

- 1. Wählen Sie die 2 Symbol. Geben Sie Gebuchte Verkaufslieferungen ein, und wählen Sie dann den entsprechenden Link.
- 2. Wählen Sie dierelevante Verkaufslieferung an einen Debitor in einem anderen EU-Land/einer anderen EU-Region aus.
- 3. Wählen Sie Gelangensbestätigung drucken.

### **NOTE**

Alternativ können Sie ein Zertifikats im Fenster Gelangensbestätigung drucken.

- 4. Wählen Sie das Kontrollkästchen Positionsdetails drucken, um Informationen aus den Zeilen im Warenausgangsbeleg auf der Gelangensbestätigung zu berücksichtigen.
- 5. Wählen Sie das Kontrollkästchen Gelangensbestätigungen erstellen, falls nicht bereits erstellt, um von Business Central Zertifikate auf gebuchte Lieferungen erstellen zu lassen, die zum Zeitpunkt der Ausführung keine haben.Wenn Sie das Kontrollkästchen aktivieren, werden neue Zertifikatefür alle gebuchten Lieferungen erstellt, die über keine Zertifikateinnerhalb des ausgewählten Bereichs verfügen.
- 6. Standardmäßig betreffen die Filtereinstellungen den Warenausgangsbeleg, den Sie ausgewählt haben. Füllen

Sie die Filterinformationen aus, um eine spezifische Gelangensbestätigung auszuwählen, die Sie drucken möchten.

7. Wählen Sie im Fenster Gelangenbestätigung die Schaltfläche Drucken aus, um den Bericht zu drucken, oder die Schaltfläche Vorschau, um den Bericht auf dem Bildschirm anzuzeigen.

#### **NOTE**

Das Gelangenbestätigung-Feld und das Feld Gedruckt werden für die Lieferung auf der Seite Gelangensbestätigungen aktualisiert.

8. Sie müssen die gedruckte Gelangensbestätigung zur Unterschrift an den Debitor senden.

#### **Um den Status einer Gelangensbestätigung für eine Lieferung zu aktualisieren**

- 1. Wählen Sie die 2 Symbol. Geben Sie Gebuchte Verkaufslieferungen ein, und wählen Sie dann den entsprechenden Link.
- 2. Wählen Sie die relevante Verkaufslieferung an einen Debitor in einem anderen EU-Land/einer anderen EU-Region aus.
- 3. Wählen Sie im Feld Status die entsprechende Option aus.

Wenn der Debitor eine Gelangensbestätigung zurücksendet, wählen SieErhalten aus. Das Feld Eingangsdatum wird aktualisiert. Standardmäßig ist das Wareneingangsdatum auf das aktuelle Arbeitsdatum festgelegt.

Sie können das Datum ändern, sodass das Datum angezeigt wird, an dem Sie die unterschriebene Gelangensbestätigung des Debitors erhalten haben.Siekönnen mit der Standard-Business Central-Verknüpfung einen Link zu dem unterschriebenen Zertifikat hinzufügen.

Wenn der Debitor keine Gelangensbestätigung zurücksendet, wählen Sie Nicht erhalten aus. Sie müssen dem Debitor dann eine neue Rechnung mit MwSt. senden, da die ursprüngliche Rechnung vom Finanzamt nicht akzeptiert wird.

Um eine Gruppe von Zertifikaten anzuzeigen, beginnen Sie auf der Seite Gelangensbestätigungen und aktualisieren dann die Informationen über den Status der ausstehenden Zertifikate nach und nach, wenn Sie sie von den Debitoren erhalten. Dies kann nützlich sein, wenn Sie für alle Zertifikate suchen möchten, die einen bestimmten Status haben, beispielsweise Erforderlich, um deren Status auf Nicht erhalten zu aktualisieren.

### **Um den Status einer Gelangensbestätigungsgruppe zu aktualisieren**

- 1. Wählen Sie die Symbol. Geben Sie Gelangensbestätigungen ein, und wählen Sie den entsprechenden Link.
- 2. Dient zum Filtern des Feldes Status über den gewünschten Wert, um die Liste der Zertifikate zu erstellen, die Sie verwalten möchten.
- 3. Um die Statusinformationen zu aktualisieren, aktivieren Sie Liste bearbeiten.
- 4. Wählen Sie im Feld Status die entsprechende Option aus.

Wenn der Debitor eine Gelangensbestätigung zurücksendet, wählen SieErhalten aus. Das Feld Eingangsdatum wird aktualisiert.Standardmäßig ist das Wareneingangsdatum auf das aktuelle Arbeitsdatum festgelegt.

Sie können das Datum ändern, sodass das Datum angezeigt wird, an dem Sie die unterschriebene Gelangensbestätigung erhalten haben.Siekönnen mit der Standard-Business Central-Verknüpfung einen Link zu dem unterschriebenen Zertifikat hinzufügen.

Sie können keine neue Gelangensbestätigung auf der Seite Gelangensbestätigung erstellen, indem Sie sie mithilfe dieses Verfahrens öffnen. Um ein Zertifikat für eine Lieferung zu erstellen, die nicht so eingerichtet wurde, dass eines erforderlich ist, öffnen Sie die gebuchte Verkaufslieferung und eine der beiden oben beschriebenen Prozeduren:

- So erstellen Sie eine Gelangensbestätigung manuell
- So drucken Sie eine Gelangensbestätigung.

### Siehe verwandte Microsoft Schulungen

### Siehe auch

Berechnungen einrichten und [Buchungsmethoden](#page-1990-0) für Mehrwertsteuer Meldung der Mehrwertsteuer an eine Steuerbehörde Eine [Umsatzsteuer-Identifikationsnummer](#page-2000-0) überprüfen

### **NOTE**

Können Sie uns Ihre Präferenzen für die Dokumentationssprache mitteilen? Nehmen Sie an einer kurzen Umfrage teil. (Beachten Sie, dass diese Umfrage auf Englisch ist.)

# <span id="page-1170-0"></span>Melden von MwSt. an die Steuerbehörden

02.11.2022 • 9 minutes to read • Edit [Online](https://github.com/MicrosoftDocs/dynamics365smb-docs/blob/main/business-central/finance-how-report-vat.md)

Dieses Thema beschreibt die Berichte in Business Central, die Sie verwenden können, um MwSt.-Informationen über Einkäufe und Verkäufe an die Steuerbehörden in Ihrer Region zu senden. Je nach Land können die Berichte spezifische Informationen enthalten, oder Sie müssen möglicherweise zusätzliche Berichte einreichen. Überprüfen Sie die Artikel für Ihr Land im Abschnitt Lokale Funktionen.

Es können die folgenden integrierten Berichte verwendet werden:

Der "EU-Verkaufsübersicht"-Bericht

Der "EU-Verkaufsübersicht"-Bericht führt MwSt.-Beträge der Europäischen Union (EU) auf, dieSiefür Verkäufean für MwSt. registrierte Debitoren innerhalb der EU eingetrieben haben.

• Der Bericht MwSt.-Rückgabe

Der Bericht "MwSt.-Rückgabe" enthält die MwSt. für Verkäufe und Einkäufe an Debitoren und von Kreditoren in allen Ländern, die MwSt. verwenden.

In beiden Fällen wird die Mehrwertsteuer auf der Grundlage der MwSt.-Buchungseinrichtung und der MwSt.- Buchungsgruppen, die Sie festgelegt haben, berechnet. Business Central zeigt MwSt.-Posten basierend auf ihrem Mehrwertsteuerdatum.

Wenn Sie den gesamten Verlauf von MwSt.-Posten anzeigen möchten, erstellt jede Buchung, die Mehrwertsteuer beinhaltet, einen Posten auf der Seite MwSt.-Posten. Diese Posten werden verwendet, um Ihren MwSt.-Abrechnungsbetrag (Ihrer Zahlung oder Erstattung) für eine bestimmte Periodezu berechnen. Um MwSt.-Posten einzusehen, wählen Sie die Symbol. Geben SieMwSt.-Posten ein und wählen Sie dann den entsprechenden Link.

### **NOTE**

Jede Business Central-Umgebung soll die gesetzlich vorgeschriebene Berichterstellung in einem einzigen Land handhaben. Die niederländische Version von Business Central handhabt MwSt-Berichterstellung beispielsweisein den Niederlanden, jedoch nicht in anderen Ländern. In ähnlicher Weise handhabt die US-Version von Business Central Steuererklärungen (US 1099) in den USA und unterstützt nicht die Geltendmachung von MwSt-Berichten in anderen Ländern, es sei denn, sie wird durch eine von unserem Partner-Ökosystem gelieferte Erweiterung oder eine kundenspezifische Code-Modifikation eingeführt.

### Info über den "EU-Verkaufsübersicht"-Bericht

In der Europäischen Union (EU) und im Vereinigten Königreich müssen alle Unternehmen, die Waren und Dienstleistungen an mehrwertsteuerlich registrierte Debitoren verkaufen, einschließlich Debitoren in anderen Ländern der Europäischen Union (EU), eine elektronische Version der EU-Verkaufsübersicht an ihre Zoll- und Steuerbehörden senden. Der EU-Verkaufsübersicht-Bericht funktioniert nur für Länder in der EU.

Der Bericht enthält eine Zeile für jede Art Transaktion mit dem Debitor und zeigt den Gesamtbetrag für jede Art von Transaktionen an. Es gibt drei Arten von Transaktionen, die der Bericht enthalten kann:

- B2B-Waren
- B2B-Dienste
- **•** Triangulierte Waren B2Bs

B2B Waren und Dienstleistungen geben an, ob Sie eine Ware oder eine Dienstleistung verkauft haben, und werden über die Einstellung EU Service in der MwSt.-Buchungseinrichtung festgelegt. B2B-Dreieckswaren zeigen an, ob Sie mit einer dritten Partei Handel getrieben haben, und werden durch die Einstellung EU 3-Parteien-Handel auf Verkaufsbelegen wie Verkaufsaufträgen, Rechnungen, Gutschriften usw. festgelegt.

Nachdem die Steuerbehörden den Bericht erneut erstellen, senden Sie eine E-Mail an die Kontaktperson des Unternehmens. In Business Central, wird die Kontaktperson auf der Seite Firmendaten angegeben. Bevor Sie den Bericht senden, prüfen Sie, ob eine Kontaktperson ausgewählt ist.

### **Einen "EU-Verkaufsübersicht"-Bericht übermitteln**

Um einen "EU-Verkaufsübersicht"-Bericht zu übermitteln, navigieren Sie zur Seite "EU-Verkaufsübersicht"-Berichte, und wählen Sie dann die Neu aus. Geben Sie auf der Seite "EU-Verkaufsübersicht"-Bericht" den Zeitraum und andere erforderliche Felder an. Wählen Sie dann die Aktion Zeilen vorschlagen aus. Business Central überprüft Ihre MwSt.-Einträge, um die vorgeschlagenen Zeilen für den Bericht zu berechnen. Wenn Sie bereit sind, den Bericht zu übermitteln, müssen Sieihn zunächst freigeben und dann übermitteln.

### Informationen zumMwSt.-Rückgabebericht

Verwenden Sie diesen Bericht, um MwSt. für Einkaufs- und Verkaufsbelegezu senden, wie Bestellungen und Verkaufsaufträge, Rechnungen und Gutschriften. Die Informationen dieses Berichts haben dabei dasselbe Format wie die Formulare der Finanz- und Steuerbehörden.

Für die Mehrwertsteuerrückgabe können Sie die Posten angeben, die berücksichtigt werden sollen:

- Buchen Sie nur offeneTransaktionen oder geöffnete und geschlossene. Dies ist beispielsweise dann nützlich, wenn Sie die abschließende jährliche Mehrwertsteuerrückgabe vorbereiten.
- Buchen Sie nur Posten aus den angegebenen Zeiträumen, oder aktualisieren Sieauch Posten aus den vorherigen Perioden. Dies dient zum Aktualisieren der Mehrwertsteuerrückgabe, die Sie bereits gebucht haben, wenn zum Beispiel ein Kreditor eine verspätete Rechnung sendet.

### Um sich mit der Webdienst Ihrer Steuerbehörde zu verbinden

Business Central stellt die Dienst-Verbindungen für Steuerbehördenwebsites bereit.Wenn Sie beispielsweiseim Vereinigten Königreich sind, können Sie die GovTalk-Dienst-Verbindung ausführen, um die EU-Verkaufsübersicht und MwSt.-Rückgabeberichte elektronisch zu senden. Wenn Sie den Bericht manuell buchen möchten, indem Sie z. b. die Daten auf der Website der Steuerbehörden eingeben, ist dies nicht erforderlich.

Um MwSt an eine Steuerbehörden zu übermitteln, müssen Sie den Business Central mit der Steuerbehörde verbinden. Dazu ist es erforderlich, dass Sie ein Konto mit Ihrer Steuerbehörden einrichten. Wenn Sie ein Konto haben, können Sie eine Dienst-Verbindung ausführen, die wir in Business Central voraussetzen.

- 1. Wählen Sie die Symbol. Geben Sie Dienstverbindungen ein und wählen Sie dann den entsprechenden Link.
- 2. Füllen Sie die entsprechenden Felder aus. Fahren Sie über ein Feld, um eine Kurzbeschreibung zu lesen.

### **NOTE**

Es ist empfehlenswert, die Verbindung zu testen. Aktivieren Sie dazu das Kontrollkästchen Testmodus und senden Sie Ihren [MwSt.-Bericht](#page-1172-0) wie im Abschnitt So erstellen und senden Sie einen MwSt.-Bericht beschrieben. Im Testmodus testet der Dienst, ob die Steuerbehörden den Bericht erhalten, und der Status des Berichts gibt an, ob die Testübermittlung erfolgreich war. Denken Sie daran, dass dies keine tatsächliche Datenübermittlung ist. Um den tatsächlichen Bericht zu senden, müssen Sie das Feld Testmodus deaktivieren und dann den Übermittlungsvorgang wiederholen.

## Einrichten von MwSt.-Berichten in Business Central

- 1. Wählen Sie die 2 Symbol. Geben Sie MWSt.-Berichtseinrichtung ein und wählen Sie dann den entsprechenden Link.
- 2. Um Benutzern die Möglichkeit zu geben, diesen Bericht zu ändern und erneut zu senden, wählen Sie das Feld Änderungen zulassen aus.
- 3. Wenn die Steuerbehörden verlangen, dass Sie MwSt.-Berichte senden, die auch den Nettobetrag enthalten, der für die Berechnung der MwSt. verwendet wurde, wählen Sie das Feld Mehrwertsteuer-Basis melden.
- 4. Wählen Sie die Nummernserie für jeden Bericht. Fahren Sie über ein Feld, um eine Kurzbeschreibung zu lesen.
- 5. Wenn Sie die Perioden für die MwSt.-Erklärung in unterstützten Ländern festlegen möchten, füllen Sie die Felder Berichtsversion und Periodenerinnerungsberechnung im Abschnitt Erklärungsperiode aus.

In Ländern, in denen die Steuerbehörden eine periodische Umsatzsteuermeldung verlangen, wie z.B. in Großbritannien, müssen Sie auch zusätzliche Felder ausfüllen. Fahren Sie über ein Feld, um eine Kurzbeschreibung zu lesen. In der britischen Version lautet dieser Abschnitt jedoch Making Tax Digital.

6. Wenn Ihre Firma Teil eines MwSt.-Konzerns ist, dann geben Sie Ihre Rolle an. Weitere Informationen finden Sie unter Die Erweiterung für die Verwaltung von MwSt.-Gruppen

### **So legen Sie die Perioden für die Umsatzsteuererklärung fest**

Wenn Ihr Unternehmen nicht in Großbritannien ansässig ist, können Sie optional auf der Seite Periodische Umsatzsteuererklärungen geplante Umsatzsteuererklärungen festlegen. wenn Ihr Unternehmen in Großbritannien ansässig ist, siehe Making Tax Digital in the United [Kingdom](https://learn.microsoft.com/dynamics365/business-central/localfunctionality/unitedkingdom/making-tax-digital-submit-vat-return).

- 1. Wählen Sie die 2 Symbol, geben Sie Mehrwertsteuer-Rückgabeperioden ein und wählen Sie dann den zugehörigen Link.
- 2. Auf der Seite Mehrwertsteuer-Rückgabeperioden füllen Sie die Felder aus, um die erste Periode festzulegen.Fahren Sie über ein Feld, um eine Kurzbeschreibung zu lesen..
- 3. Wiederholen SieSchritt 2 für alle weiteren Perioden, dieSie hinzufügen möchten.

Wenn es nun an der Zeit ist, einen MwSt.-Bericht für einen MwSt.-Berichtszeitraum zu senden, wählen Sie den Zeitraum auf der Seite MwSt.-Rückgabezeiträume aus und wählen Sie dann die Aktion MwSt.-Bericht erstellen. Wählen Sie dann auf der Karteikarte Mehrwertsteuerrückerstattung die Aktion Zeilen vorschlagen, wie in Schritt 3 des folgenden Verfahrens beschrieben.

# <span id="page-1172-0"></span>Vorbereiten und Übermitteln eines MwSt.-Berichts

- 1. Wählen Sie die 2 Symbol. Geben Sie EU-Verkaufsübersicht oder Mehrwertsteuererklärung ein, und wählen Sie dann den entsprechenden Link.
- 2. Wählen Sie Aktion Neu aus, und füllen Sie die relevanten Felder aus. Fahren Sie über ein Feld, um eine Kurzbeschreibung zu lesen.
- 3. Um den Inhalt des Berichts zu erstellen, wählen Sie die Vorschlagszeilen Aktion.

Für den EU-Verkaufsübersicht-Bericht können Sie Transaktionen überprüfen, die in den Berichtszeilen enthalten sind, bevor Sie den Bericht senden. Wählen Sie die Zeile mit der Verteilung, und wählen Sie dann die Aktion MwSt-Einträge anzeigen aus.

4. Um einen Bericht für die Übermittlung zu überprüfen und vorzubereiten, wählen Sie dieFreigabe-Aktion.

### **NOTE**

Business Central prüft, ob der Bericht korrekt eingerichtet ist. Wenn die Prüfung fehlschlägt, werden dieFehler im Fenster Fehler und Warnungen angezeigt, sodass Sie entsprechende Änderungen vornehmen können. Wenn die Meldung zu einer fehlenden Einstellung in Business Centralerfolgt, können Sieauf die Nachricht klicken, um die Seite zu öffnen, die die Informationen zur Korrektur enthält.

5. Um den Bericht zu buchen, wählen Sie die Übermitteln Aktion.

Nachdem Sie den Bericht gesendet haben, überwacht Business Central den Service und bewahrteinen Datensatz Ihrer Kommunikation auf. Das Feld Status gibt an, wo der Bericht in Bearbeitung ist. Beispielsweise wenn die Behörden Ihren Bericht verarbeiten, ändert sich der Status des Berichts auf Erfolgreich. Wenn die Steuerbehörde Fehler im Bericht finden, erhält der Bericht den Status Fehler. Sie können die Fehler unter Fehler und Warnungen anzeigen, korrigieren und den Bericht erneut senden. Um eine Liste Ihrer EU-Verkaufsübersichts-Berichte anzuzeigen, wechseln Sie zur Seite EU-Verkaufsübersichts-Berichte.

## Zeigt den Verlauf der Kommunikation mit der Steuerbehörde an

In einigen Ländern tauschen Sie Meldungen mit Steuerbehörden aus, wenn Sie Berichte senden. Sie können die erste und letzte Meldung anzeigen, die Sie gebucht oder erhalten haben, indem Sie die Aktionen Übermittlungsnachricht herunterladen und Antwornachricht herunterladen gewählt haben.

### Manuelles Senden von MwSt.-Berichten

Wenn Sie eine andere Methode verwenden, um den Bericht zu buchen, indem Sie beispielsweise die XML exportieren und sie in eine Steuerbehördenwebsite, können Sie sie danach als übermittet markieren, um den Berichtszeitraum zu schließen. Wenn Sie den Bericht als freigegeben kennzeichnen, ist er nicht mehr editierbar. Wenn Sie die Erklärung ändern müssen, nachdem Sie sie als freigegeben gekennzeichnet haben, müssen Sie sie zuerst erneut öffnen.

### MwSt.-Abrechnung

Die Netto-MwSt. muss in regelmäßigen Abständen an die Steuerbehörden überwiesen werden. Bei häufigen MwSt.-Abrechnungen können Sie die Stapelverarbeitung MwSt. abrechnen und buchen ausführen, um die offenen MwSt.-Posten abzuschließen und die MwSt.-Beträgefür Einkäufe und Verkäufean das MwSt.- Abrechnungskonto zu übertragen.

Die Übertragung von MwSt.-Beträgen auf Abrechnungskonten bedeutet, dass das Vorsteuerkonto im Haben und das Umsatzsteuerkonto im Soll mit den für dieangegebene Abrechnungsperiode berechneten Beträge bebucht wird. Der Nettobetrag wird als Haben auf das MwSt.-Ausgleichskonto gebucht (oder als Soll, wenn der Einkaufs-MwSt.-Betrag größer ist).Siekönnen die Abrechnung unmittelbar buchen oder ersteinen Testbericht ausdrucken.

Wenn Sie die Stapelverarbeitung MwSt. abrechnen und buchen verwenden und keine MwSt.-Geschäftsbuchungsgruppe undMwSt.-Produktbuchungsgruppe angeben, werden Posten mit den Geschäftsbuchungsgruppen und Produktbuchungsgruppencodes einbezogen.

## MwSt-Bericht konfigurieren

Sie können den EU-Verkaufsübersicht-Bericht ohne Änderungen nutzen. Sie können jedoch auch eigene Berichte erstellen, wenn Sie über eine Entwicklungslizenz verfügen, mit der Sie Codeunits erstellen können. Wenn Sie Hilfe benötigen, wenden Siesich an einen Microsoft Partner.

Die folgende Tabelle beschreibt Codeunits, die Sie für den Bericht erstellen müssen.

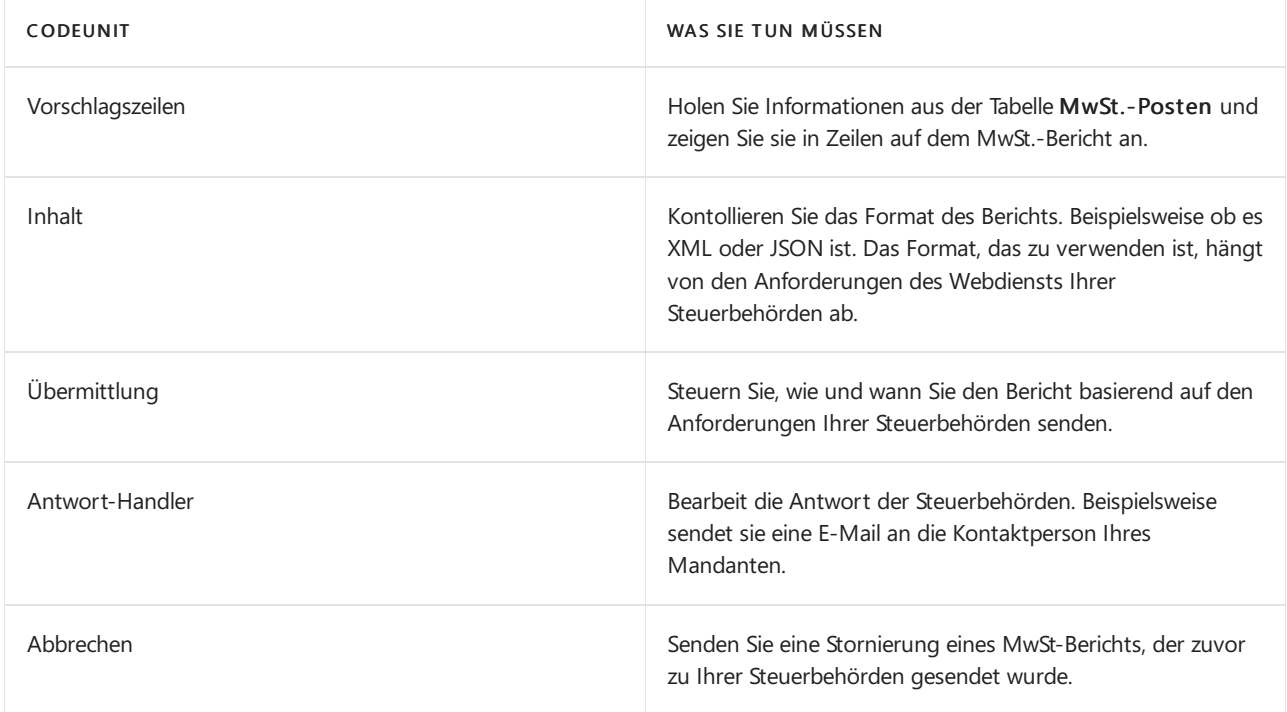

### **NOTE**

Wenn Sie Codeunits für den Bericht erstellen, achten Sieauf den Wert im Feld Version des MwSt.-Berichts. Dieses Feld muss der Version des Berichts entsprechen, der von der Steuerbehördeverlangt wurde oder verlangt wird. Beispielsweise können Sie 2021 in dieses Feld eingeben, um anzugeben, dass der Bericht der Anforderungen entspricht, die im letzten Jahr verlangt wurden. Um die aktuellen Version zu finden, setzen Sie sich mit den Steuerbehörden in Verbindung.

### Siehe verwandte Microsoft Schulungen

### Siehe auch

Berechnungen und [Buchungsmethoden](#page-1990-0) für die Mehrwertsteuer festlegen [Arbeiten](#page-1162-1) mit MwSt im Verkauf und Einkauf Verkäufe festlegen [Fakturieren](#page-1259-0) eines Verkaufs

Können Sie uns Ihre Präferenzen für die Dokumentationssprache mitteilen? Nehmen Sie an einer kurzen Umfrage teil. (Beachten Sie, dass diese Umfrage auf Englisch ist.)

# Konvertieren von Serviceverträgen, die MwSt.- Beträge enthalten

02.11.2022 • 2 minutes to read • Edit [Online](https://github.com/MicrosoftDocs/dynamics365smb-docs/blob/main/business-central/service-how-to-convert-service-contracts.md)

Da das Werkzeug zum Ändern des MwSt.-Satzes keine Serviceverträge konvertieren, müssen diese Verträge manuell konvertiert werden. In diesem Thema werden mehrere alternative Methoden beschrieben, die Sie für die Servicevertragkonvertierung verwenden können.

#### **NOTE**

Dieses Thema stellt einen High-Level-Workflow bereit.

Nachfolgend wird beschrieben, wie eine Rechnung für einen vorausbezahlten Service-Vertrag korrigiert wird, die ein Jahr im Voraus erstellt wurde.

#### **NOTE**

Für dieses Beispiel müssen Sie Ihr Arbeitsdatum in 01.01.2017 ändern.

### **So korrigieren Sie eine Rechnung für einen vorausbezahlten Servicevertrag**

- 1. Wählen Sie die 2 Symbol. Geben Sie Vertragsverwaltung ein und wählen Sie dann den zugehörigen Link.
- 2. Wählen Sie unter Listen die Option Serviceverträge aus.
- 3. Erstellen Sieeines neuen vorausbezahlten Servicevertrags. Geben Sieals Startdatum 01.01.2017 und als Fakturierungsjahr für Debitor 20000 ein.
- 4. Um den Vertrag zu unterzeichnen, wählen Sie die Aktion Vertrag unterschreiben.
- 5. Erstellen Sie eine Servicerechnung.
- 6. Die Rechnung wird als nicht gebuchte Servicerechnung aufgelistet. Um die Servicerechnung anzuzeigen, wählen Sie die Aktion Service, wählen Sie die Aktion Vertragsmanagement und dann die Aktion Serverechnungen.
- 7. Buchen Sie die Servicerechnung.

#### **NOTE**

Ändern Sie nicht die nicht gebuchte Servicerechnung. Da die Serviceposten erstellt werden, wenn die Rechnung erstellt wird, ändert eine Änderung in der nicht gebuchten Rechnung nicht die bereits erstellten Serviceposten. Die MwSt.-Posten werden allerdings erstellt, wenn die Rechnung gebucht wird. So können Sie die allgemeine Produktbuchungsgruppe und die GSP-Produktbuchungsgruppeauf der nicht gebuchten Servicerechnung ändern.

### **So erstellen Sie eine Gutschrift für MwSt.-Differenzen**

Nachfolgend wird beschrieben, wie eine Gutschrift erstellt wird, die nur die MwSt.-Differenz für die bereits fakturierte Periode enthält, die am 01.07.2017 beginnt. In diesem Beispiel wird der MwSt.-Betrag nur auf das Finanzmanagement-Modul gebucht, nicht auf das Service-Modul. Die MwSt.-Posten, die mit dem Serviceposten verknüpft sind, werden nicht korrigiert.

- 1. Erstellen Sieein neues Sachkonto für die MwSt.-Differenz. Dieses Konto wird für die direkte Buchung der MwSt.-Korrektur verwendet.
- 2. Fügen Sie der MwSt.-Buchung eine neue Zeile hinzu.

### **So erstellen Sie Vertragsablaufdaten in Vertragszeilen**

Die folgende Vorgehensweise beschreibt, wie Sie neue Verträge erstellen, indem sie in Servicevertragszeilen mit Kontaktablaufdaten arbeiten.

- 1. Auf der Seite Servicevertag legen Sie das Vertragsablaufdatum auf 30.06.2017 fest.
- 2. Wählen Sie die Aktionen Verkaufsgutschrift erstellen aus, um automatisch eine Gutschrift für Juli 2017 bis Dezember 2017 zu erstellen.
- 3. Da der Vertrag abgelaufen ist, müssen Sieeinen neuen Vertrag für die Periode mit dem neuen Mehrwertsteuersatz für 1. Juli 2017 bis 31. Dezember 2017 erstellen.

### **Eine neue Gutschrift erstellen:**

Nachfolgend wird beschrieben, wie eine neue Gutschrift mithilfe des Batchauftrags Vorausbez. Vertragsposten holen erstellt wird. Posten, die Sie nicht von Januar 2017 bis Juni 2017 korrigieren möchten, werden gelöscht.

- 1. Führen Sie das Werkzeug zum Ändern des MwSt.-Satzes am 1. Juli 2017 aus. Dieallgemeine Produktbuchungsgruppe oder die MwSt-Produktbuchungsgruppe werden geändert. Weitere Informationen Sie unter [Arbeiten](#page-1162-1) mit MwSt im Verkauf und Einkauf.
- 2. Nachdem Sie das Werkzeug zum Ändern des MwSt.-Satzes ausgeführt haben, können Sie ein Vertragsablaufdatum für den Servicevertrag eingeben.Siekönnen dieServicevertragszeilejetzt löschen und eine neue Zeile erstellen, die mit der alten identisch ist.
- 3. Erstellen Sie eine neue Rechnung für die Periode von Januar 2017 bis Dezember 2012 unter Verwendung des neuen Mehrwertsteuersatzes.
- 4. Um eine weitere Gutschrift zu erstellen, wählen Sie auf der Seite Servicegutschriften die Aktion Neu, um eine neue Servicegutschrift zu erstellen.
- 5. Wählen Sie die Vorausbez. Vertragsposten holen Aktion aus.
- 6. Nachdem die Konvertierung abgeschlossen ist, sind MwSt.- und Serviceposten korrekt.

## Siehe auch

Arbeiten mit Serviceverträgen und [Servicevertragsangeboten](#page-1772-0) [Finanzen](#page-803-0) Melden von MwSt.an [dieSteuerbehörden](#page-1170-0) [Arbeiten](#page-1162-1) mit MwSt im Verkauf und Einkauf

### **NOTE**

Können Sie uns Ihre Präferenzen für die Dokumentationssprache mitteilen? Nehmen Sie an einer kurzen Umfrage teil. (Beachten Sie, dass diese Umfrage auf Englisch ist.)

# Verwalten von Änderungen des Mehrwertsteuersatzes

02.11.2022 • 6 minutes to read • Edit [Online](https://github.com/MicrosoftDocs/dynamics365smb-docs/blob/main/business-central/finance-how-use-vat-rate-change-tool.md)

Mehrwertsteuersätzekönnen sich je nach lokaler Gesetzgebung ändern. Jede Änderung der Mehrwertsteuer wirkt sich auf Ihre Daten in Business Central aus, unabhängig davon, ob der Mehrwertsteuersatz gesenkt, angehoben oder entfernt wird. Die Mehrwertsteuer ist mit vielen Entitäten in Business Central verbunden, z. B. Kunden, Lieferanten, Artikel, Ressourcen, Artikel Zu-/Abschläge und Sachkonten. Änderungen der Mehrwertsteuersätzeerfolgen normalerweisezu einem bestimmten Zeitpunkt. Ab diesem Zeitpunkt müssen Sie die MwSt.-Einrichtung und Buchungsgruppen usw. geändert haben, um sicherzustellen, dass neue Verkaufsaufträge und Einkaufsbestellungen mit dem neuen Mehrwertsteuersatz erstellt werden.

# Ändern von Mehrwertsteuersätzen

Der optimale Ansatz für die Verwaltung einer Änderung des Mehrwertsteuersatzes besteht darin, offene Bestellungen und andere Dokumente vor dem Datum der Änderung des Mehrwertsteuersatzes vollständig zu buchen und zu schließen, um sicherzustellen, dass diese nichtvon der Änderung betroffen sind. Dies ist die sauberste Vorgehensweise, diees Ihnen ermöglicht, neue Bestellungen und Dokumente mit dem neuen Mehrwertsteuersatz zu starten.

Die folgende Methode wird vorgeschlagen, um eine Änderung des Mehrwertsteuersatzes zu verwalten.

- 1. Buchen und schließen Sie offene Aufträge, Buch.-Blätter und andere Dokumente vor dem Umstellungsdatum vollständig. Sie können bis nach dem Umstellungsdatum warten, solange Sie keine neuen Zeilen hinzufügen und sicherstellen, dass das Gültigkeitsdatum vor dem Umstellungsdatum liegt.
- 2. Erstellen Sie die neue MwSt-Einrichtung.
- 3. Nehmen Sie die MwSt-Umstellung für Entitäten vor (relevante Debitoren, Kreditoren, Artikel usw.).
- 4. Am Umstellungsdatum des Mehrwertsteuersatzes erstellen Sie neue Dokumente, die den neuen Satz verwenden.

### **NOTE**

Das Tool zum Ändern des MwSt.-Satzes wird derzeit aktualisiert. Die nachfolgend aufgeführten Funktionen stimmen möglicherweise nicht mit den Funktionen in Ihrer Umgebung überein. Das Update wird vor dem 1. Juli 2020 ausgeführt und ist kein regelmäßiges monatliches Update. Stattdessen werden alle Umgebungen automatisch aktualisiert (Hotfix). Wenn dieses Update abgeschlossen ist, wird diese Meldung nicht mehr angezeigt.

### DasTool zum Ändern des MwSt.-Satzes

Das Tool zum Ändern des MwSt.-Satzes kann die Umrechnung von Mehrwertsteuersätzen für Masterdaten, Buch.-Blätter und Bestellungen in gewissem Umfang unterstützen. Dies ist nützlich, wenn Sie die Mehrwertsteuer für Masterdaten einfacher umrechnen möchten oder Sie über Aufträge verfügen, die Sie nicht vor dem Umstellungsdatum schließen können und die über einen längeren Zeitraum bearbeitet werden und das Umstellungsdatum des Mehrwertsteuersatzes überschreiten. Das angewendete Tool zum Ändern des MwSt.-Satzes unterliegt bestimmten Einschränkungen und Einschränkungen.

### Verstehen des Prozesses und der Einschränkungen des Tools zum

# Ändern des MwSt.-Satzes

Das Tool zum Ändern des MwSt.-Satzes führt Mehrwertsteuersatzkonvertierungen für Masterdaten, Buch.- Blätter und Aufträge auf verschiedene Arten aus. Die ausgewählten Masterdaten und die Buch.-Blätter werden von der neuen Produktbuchungsgruppe oder der MwSt.-Produktbuchungsgruppe aktualisiert. Wenn eine Bestellung vollständig oder teilweise geliefert wurde, behalten die gelieferten Artikel die aktuelle Produktbuchungsgruppe oder MwSt.-Produktbuchungsgruppe. Eine neue Auftragszeile wird für die nicht gelieferten Artikel erstellt und aktualisiert, um aktuelle und neue Produktbuchungsgruppen oder MwSt.- Produktbuchungsgruppen aufeinander auszurichten. Darüber hinaus werden Artikelzu-/ abschlagszuweisungen, Konfigurationsvorlagen für Artikel, Reservierungen und Artikelverfolgungsinformationen entsprechend aktualisiert.

In Auftragspositionen wird der VK-Preis für alle Zeilen des Typs "Artikel" und "Ressource" aktualisiert, wenn Preise inkl. Mehrwertsteuer für den Artikel verwendet werden. Bei anderen Positionstypen kann entschieden werden, ob der VK-Preis aktualisiert werden soll oder nicht.

Es gibt mehrere Elemente, die das Werkzeug nicht konvertiert:

- Verkaufs- oder Einkaufsbestellungen und -rechnungen, in denen Lieferungen gebucht wurden. Diese Belege werden unter Verwendung des aktuellen Mehrwertsteuersatzes gebucht.
- Belege mit gebuchten Vorauszahlungsrechnungen. Beispielsweise haben Sie Vorauszahlungen auf Rechnungen geleistet oder erhalten, die nicht vollständig erledigt sind, bevor Sie das Mehrwertsteuersatz-Änderungstool verwenden. In diesem Fall gibt es eine Differenz zwischen der MwSt., die fällig ist, und der MwSt., diein den Vorauszahlungen bezahlt wurde, wenn die Rechnung abgeschlossen wird. Das Mehrwertsteuersatz-Änderungstool überspringt diese Belege, und Sie müssen sie manuell aktualisieren.
- Verkaufs- oder Einkaufsbestellungen mit Lagerintegration, wenn sieteilweise geliefert oder erhalten werden.
- Direktlieferungen
- Spezialaufträge
- Montageaufträge
- Serviceverträge.
- **Gutschriften**
- Reklamationen
- Preise für Artikel (Masterdaten)
- Preise für Verkaufspreise (Masterdaten)
- Geschäftsbuchungsgruppen für Debitoren und Kreditoren

### **So bereiten Sie Mehrwertsteuersatzänderungen vor**

Bevor Sie das Mehrwertsteuersatz-Änderungstool einrichten, müssen Sie diefolgenden Vorbereitungen durchführen.

- Wenn SieTransaktionen haben, dieverschiedeneSätzeverwenden, müssen siein verschiedene Gruppen aufgeteilt werden, entweder durch Erstellen neuer Sachkonten für die einzelnen Sätze oder mithilfe von Datenfiltern, um Transaktionen entsprechend dem Satz zu gruppieren.
- Wenn Sie neue Sachkonten erstellen, müssen Sie auch neue allgemeine Buchungsgruppen erstellen.
- · Um die Anzahl der Belege zu verringern, die konvertiert werden, buchen Sie möglichst viele Belege, und reduzieren Sie nicht gebuchte Belege auf ein Minimum.
- Sichern von Daten.

### **So richten Sie das Mehrwertsteuersatz-Änderungstoolein**

- 1. Wählen Sie die 2 Symbol. Geben Sie Einrichtung der MwSt.-Satzänderung ein, und wählen Sie dann den zugehörigen Link.
- 2. Wählen Sie auf den Inforegistern Masterdaten, Buch.-Blätter und Belege einen Buchungsgruppenwert aus der Liste der Optionen für erforderliche Felder aus. Für jede Gruppe können Sie wählen, ob Sie MwSt.-

Produktbuchungsgruppen oder allgemeine Produktbuchungsgruppen konvertieren oder beide Werte konvertieren möchten, sofern sie im Masterdatenelement verfügbar sind. Für einige Bereiche können Sie auch einen Filter festlegen, um nur eine Teilmenge von Werten zu konvertieren, z. B. Sachkonten.

3. Wählen Sieauf dem Inforegister Preise inkl. MwSt aus, für welche Zeilenarten in Bestellungen Sie VK-Preise aktualisieren möchten. VK-Preise in Zeilen vom Typ "Artikel" und "Ressource" werden immer aktualisiert.

### **So richten Sie die Produktbuchungsgruppenkonvertierung ein**

- 1. Wählen Sie die 2 Symbol. Geben Sie Einrichtung der MwSt.-Satzänderung ein, und wählen Sie dann den zugehörigen Link.
- 2. Wählen Sie auf der Seite Einrichtung der MwSt.-Satzänderung entweder die Option Umrech. für MwSt.-Produktbuchungsgruppe oder Umrech. für Produktbuchungsgruppe Aktion.
- 3. Geben Sie im Feld Code ab die aktuelle Buchungsgruppe ein.
- 4. Geben Sie den neuen Standort in dem Feld Cod zu ein.

### **So führen Sie eine Umrechnung für die MwSt.-Satzänderung aus**

Sie verwenden das MwSt.-Satz-Änderungstool, um Änderungen im Standard-MwSt.-Satz zu verwalten. Sie führen MwSt.- und Buchungsgruppenkonvertierungen durch, um Mehrwertsteuersätzezu ändern und genaue MwSt.-Abrechnungen zu erstellen. Abhängig von Ihrem Setup werden folgende Änderungen vorgenommen:

- MwSt.-Buchungsgruppen und Buchungsgruppen werden konvertiert.
- Änderungen werden in den Sachkonten, den Debitoren, den Kreditoren, den offenen Belegen, den Buch.- Blattzeilen usw. implementiert.

#### **IMPORTANT**

Bevor Sie die Umrechnung für MwSt.-Satzänderungen ausführen, können Sie die Konvertierung testen. Um dies zu tun, führen Sie die Schritte unten aus, stellen Sie aber sicher, dass Sie die Kontrollkästchen Konvertierung durchführen und Tool zum Ändern des MwSt.-Satzes abgeschlossen deaktivieren. Während der Testkonvertierung wird das Feld Konvertiert in der Tabelle Protokollposten für MwSt.-Satzänderung gelöscht und das Feld Konvertierungsdatum in der Tabelle Protokollposten für MwSt.-Satzänderung ist leer. Nach der Umrechnung wählen Sie auf der Registerkarte Start, in der Gruppe Prozess die Option Änderungsprotokollposten für MwSt.-Satz aus, um die Ergebnisse der Umrechnung anzuzeigen. Prüfen Sie jeden Posten, bevor Sie die Umrechnung ausführen. Insbesondere überprüfen Sie Transaktionen, die einen alten Mehrwertsteuersatz verwenden.

- 1. Wählen Sie die Symbol. Geben SieMwSt.-Satz-Änderung ein und wählen Sie dann den Link Einrichtung der MwSt.-Satzänderung.
- 2. Vergewissern Siesich, dass Sie bereits die MwSt.-Produktbuchungsgruppen-Umrechnung oder die Produktbuchungsgruppen-Umrechnung eingerichtet haben.
- 3. Wählen Sie das Kontrollkästchen Konvertierung durchführen.

#### **IMPORTANT**

Deaktivieren Sie das Kontrollkästchen Tool zum Ändern des MwSt.-Satzes abgeschlossen. Das Kontrollkästchen wird automatisch aktiviert, wenn die Umrechnung für die MwSt.-Satzänderung abgeschlossen ist.

- 4. Wählen Sie die Aktion Konvertieren aus.
- 5. Nachdem die Konvertierung abgeschlossen ist, wählen Sie die Aktion Änderungsprotokollposten für MwSt.-Satz, um die Ergebnisse der Konvertierung anzuzeigen.

#### **IMPORTANT**

Nachdem die Umrechnung abgeschlossen ist, wird das Feld Konvertiert in der Tabelle Protokollposten für MwSt.- Satzänderung ausgewählt und das Feld Konvertierungsdatum in der Tabelle Protokollposten für MwSt.- Satzänderung wird mit dem Umrechnungsdatum ausgefüllt.

### Siehe verwandte Microsoft Schulungen

## Siehe auch

[Mehrwertsteuer](#page-1990-0) einrichten Einrichten von unrealisierter [Mehrwertsteuer](#page-1998-0) Meldung der Mehrwertsteuer an eine Steuerbehörde [Arbeiten](#page-1162-1) mit MwSt im Verkauf und Einkauf [LokaleFunktion](#page-1849-0) in Business Central

#### **NOTE**

Können Sie uns Ihre Präferenzen für die Dokumentationssprache mitteilen? Nehmen Sie an einer kurzen Umfrage teil. (Beachten Sie, dass diese Umfrage auf Englisch ist.)

# Walkthrough: Erstellen Sie Cashflow-Prognosen mithilfevon Finanzberichten

02.11.2022 • 4 minutes to read • Edit [Online](https://github.com/MicrosoftDocs/dynamics365smb-docs/blob/main/business-central/walkthrough-making-cash-flow-forecasts-by-using-account-schedules.md)

Diese exemplarische Vorgehensweise beschreibt, wie Sie Finanzberichte verwenden können, um Cashflow-Prognosen zu erstellen. Finanzberichte führen Berechnungen aus, die nicht direkt im Kontenplan für Cashflowkonten vorgenommen werden können. In Finanzberichten können Sie Zwischensummen für Cashflow-Auftragseingänge und -Auszahlungen einrichten. Diese Zwischensummen können in neue Summen einbezogen werden, die dann für Cashflowplanungen verwendet werden können.

### Informationen zu dieser exemplarischen Vorgehensweise

In dieser exemplarischen Vorgehensweise werden folgende Aufgaben erläutert:

- Einrichten eines neuen Cashflowkonto-Finanzberichtnamens.
- Einrichten von Finanzberichtszeilen.
- Einrichten einer neuen Spaltendefinition.
- Zuordnen einer Spaltendefinition zu einem Finanzbericht.
- Anzeigen und Drucken der Cashflowplanung.

### **Voraussetzungen**

Für diese exemplarische Vorgehensweise gelten folgende Voraussetzungen:

- Business Central
- Ein Cashflowarbeitsblatt mit erfassten Zeilen

### Rollen

Die Aufgaben in dieser exemplarischen Vorgehensweise werden von den folgenden Benutzern ausgeführt:

• CONTROLLER

# **Hintergrund**

Ken ist ein Controller bei CRONUS, der Monatscashflowplanungen erstellt. Es schließt Finanzen, Verkauf, Einkauf und Anlagen in die Planungen ein und zeigt sie dann CFO Sara für den Geschäfteseinblick.

### Einrichten eines neuen Finanzberichtnamens

Der Name des Finanzberichts ist der Name, den Sie der Cashflow-Prognose geben, der eine Reihe definierter Zeilen und eine Spaltendefinition enthält.

### **Einrichten eines neuen Finanzberichtnamens**

- 1. Wählen Sie das Symbol Symbol. Geben Sie Finanzberichte ein und wählen Sie dann den zugehörigen Link.
- 2. Auf der Seite Finanzberichte wählen Sie Neu, um einen neuen Cashflow-Finanzberichtsnamen zu erstellen.
- 3. Geben Sieim Feld Namen Planung ein.
- 4. Geben Sie im Feld Beschreibung eine Beschreibung für die Cashflowplanung ein.
- 5. Lassen Sie die Felder Zeilendefinition und Spaltendefinition leer.

# Einrichten von Zeilendefinitionslinien

Nachdem ein Finanzberichtsname eingerichtet wurde, definiert Ken jede Zeile im Cashflow-Finanzbericht. Ken definiert Zeilen, die in Berichten zusätzlich zu den Zeilen angezeigt werden können, die nur Berechnungszwecken dienen.

### **Einrichten von Zeilendefinitionslinien**

- 1. Auf der Seite Finanzberichte wählen Sie den neuen Finanzbericht Planung aus, den Sie erstellt haben, und wählen Sie dann Zeilendefinition bearbeiten.
- 2. Auf der Seite Zeilendefinition geben Sie jede Zeile wie in der folgenden Tabelle ein.

### **TIP**

Mithilfe der Funktion CF-Konten einfügen können Sie die gewünschten Cashflowkonten aus dem Kontenplan für Cashflowkontos schnell markieren und sie in Zeilendefinitionszeilen kopieren.

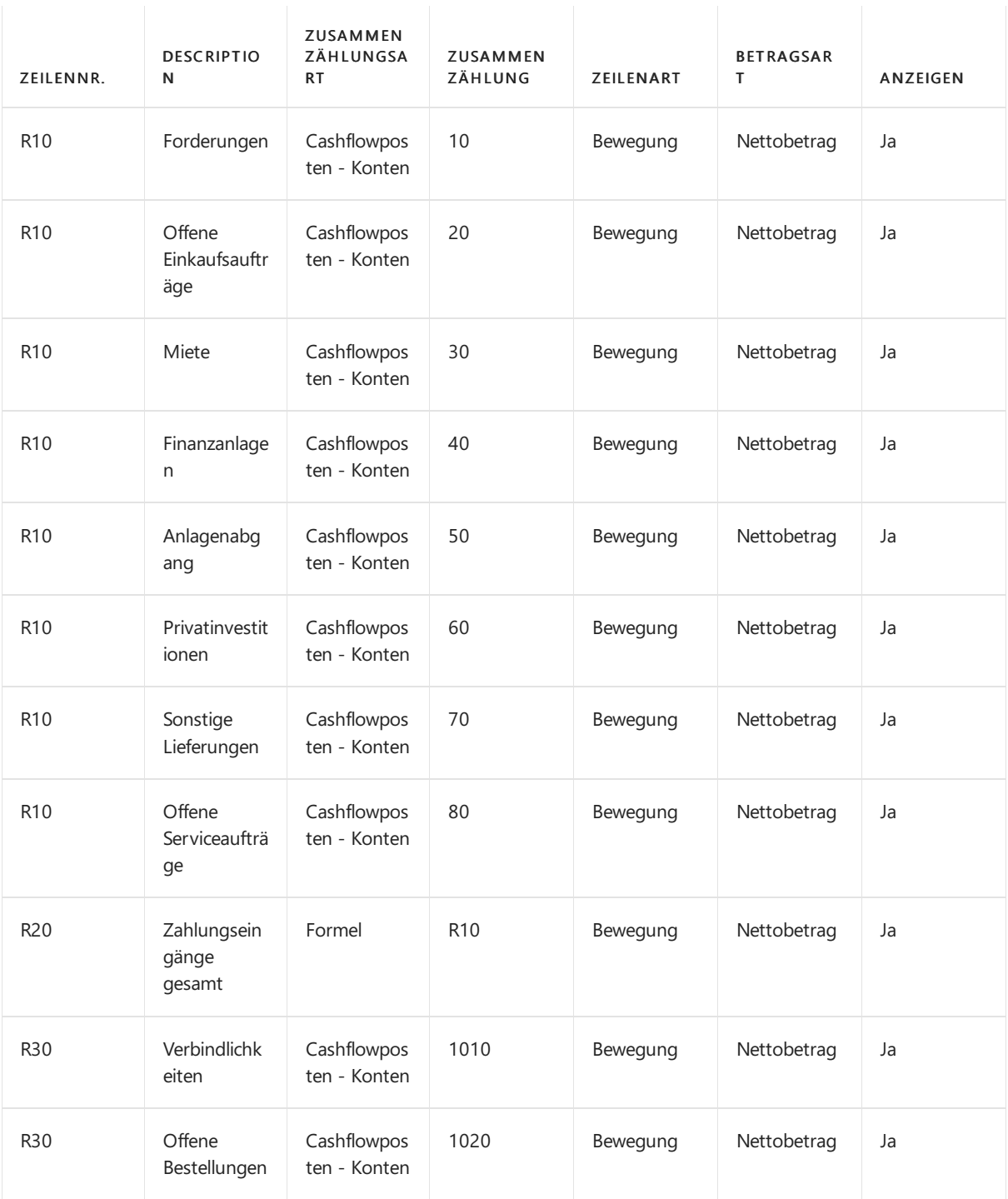

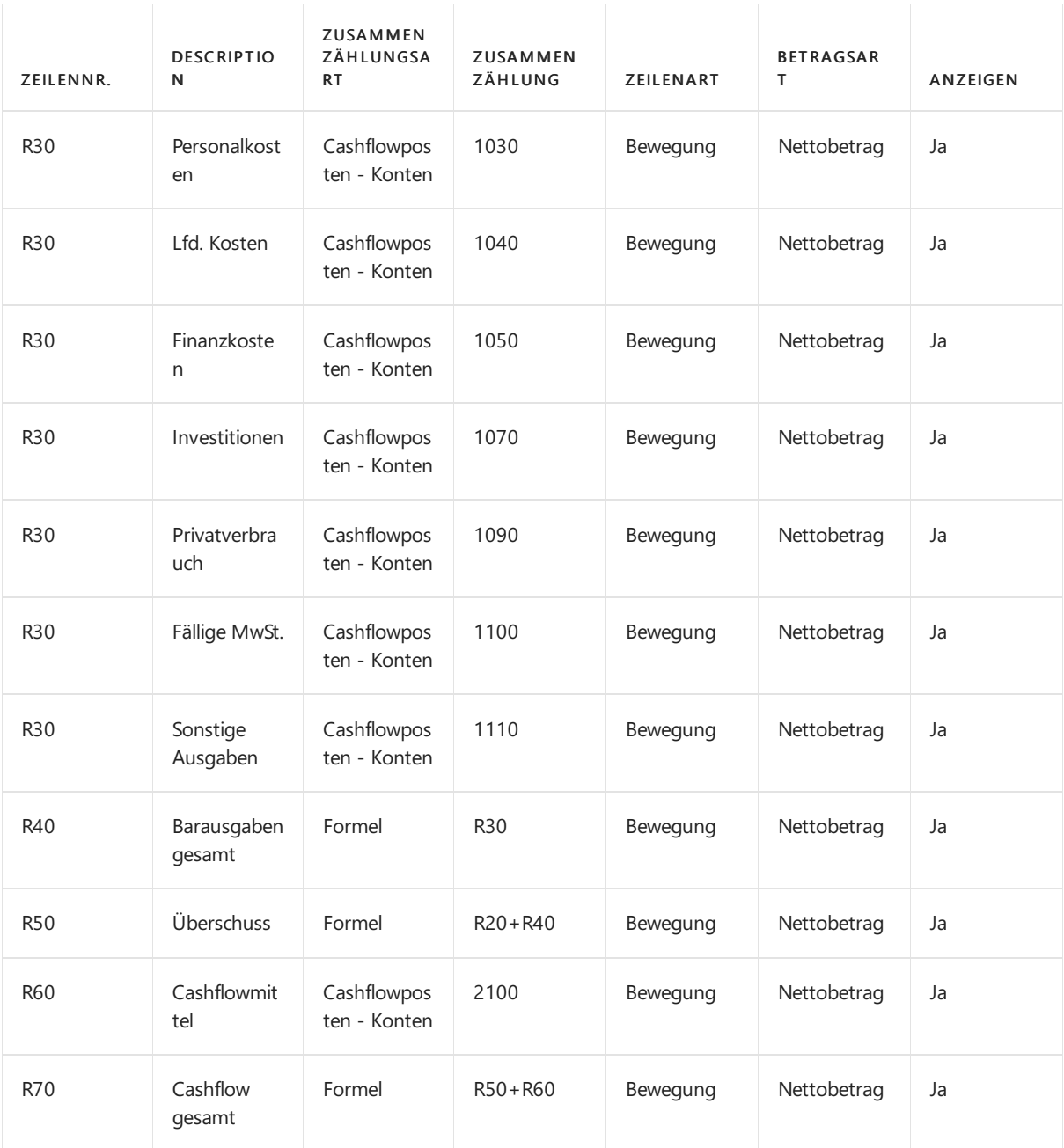

Die Zeilennummer R10 wird verwendet, um die Gesamtsummen für Forderungen zu erfassen. Die Zeilennummer R20 wird verwendet, um die Summe aller Zahlungseingänge zu berechnen. Die Zeilennummer R30 wird verwendet, um die Gesamtsummen für Verbindlichkeiten zu erfassen. Die Zeilennummer R40 wird verwendet, um die Summe aller Barausgaben zu berechnen. Die Zeilennummer R50 wird verwendet, um die Summe des Kassenüberschusses zu erfassen. Die Zeilennummer R60 wird verwendet, um dieliquiden Mittel zu erfassen. Die Zeilennummer R70 wird verwendet, um den geplanten Cashflow zu berechnen.

### Einrichten einer neuen Spaltendefinition

Bevor Ken die Cashflowplanungen drucken kann, muss er die Spaltendefinition für die numerischen Informationen erstellen. In den Spalten definiert er genau die Informationen, die er aus den Zeilen verwenden möchte.

- Die erste Spalte hat die Nummer C10 mit dem Titel Betrag und enthält die Bewegung.
- Die zweite Spalte die die Nummer C20 mit dem Titel Saldo bis Datum und enthält die Transaktionen für die Periode.
- Die dritte Spalte die die Nummer C30 mit dem Titel Gesamtes Jahr und enthält die Bewegung in den

Salden während des gesamten Geschäftsjahres.

Schließlich weister dieSpaltendefiniton als Standardoption für den Finanzbericht Planung zu.

### **Eine neue Spaltendefinition einrichten**

- 1. Auf der Seite Finanzberichte wählen Sie den Namen des erstellen Finanzbericht Planung aus. Wählen Sie auf der Registerkarte Start in der Gruppe Vorgang die Option Spaltendefinition bearbeiten aus.
- 2. Erstellen Sie eine neue Spaltendefinition mit dem Namen Cashflow.
- 3. Wählen Sie die Schaltfläche OK.
- 4. Geben Sie jede Zeile genau wie in der folgenden Tabelle ein.

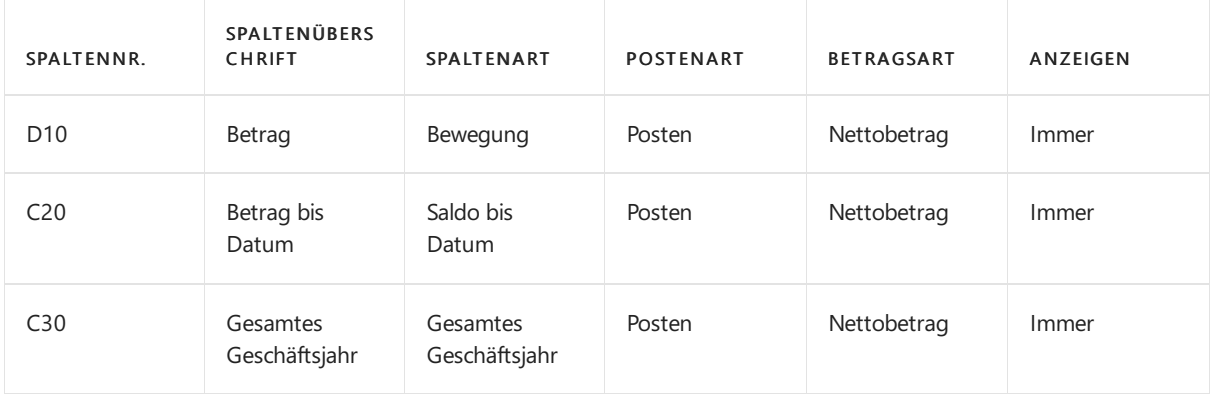

# Zuordnen einer Spaltendefinition zu einem Finanzberichtsnamen

Ken kann die Spaltendefinition jetzt dem Finanzberichtsnamen zuweisen.

### **Zuordnen einer Spaltendefinition zu einem Finanzberichtsnamen**

- 1. Auf der Seite Finanzberichte wählen Sie den neuen Finanzbericht Planung aus, den Sie erstellt haben, und wählen Sie dann Spaltendefinition bearbeiten.
- 2. Wählen Sie im Feld Name die Spaltendefinition Cashflow aus, um es als Standard-Spaltendefinition zuzuordnen.

# Cashflowplanung anzeigen und drucken

- 1. Auf der Seite Finanzberichte wählen Sie den Finanzbericht Planung, um einen neuen Cashflow-Planung anzuzeigen.
- 2. Auf der Seite Finanzbericht können Sie einen Betrag auswählen und die Cashflowplanungs Posten dann anzeigen, aus denen sich der Betrag zusammensetzt. Darüber hinaus können Sie die Formel anzeigen, die verwendet wird, um den Betrag zu berechnen.Siekönnen die Beträgeauch nach Datum und Dimension filtern.
- 3. Wählen Sie die Aktion Drucken aus, um die Cashflowplanung zu drucken.

# Siehe verwandte Microsoft Schulungen

### Siehe auch

Mit Finanzberichten arbeiten [Analysieren](#page-1078-0) von Cashflow in Ihren Mandanten Exemplarische Vorgehensweisen für [Geschäftsprozesse](#page-68-0) Arbeiten mit [Business](#page-410-0) Central

Können Sie uns Ihre Präferenzen für die Dokumentationssprache mitteilen? Nehmen Sie an einer kurzen Umfrage teil. (Beachten Sie, dass diese Umfrage auf Englisch ist.)

# Analysieren von Finanzauswertungen in Microsoft **Excel**

02.11.2022 • 2 minutes to read • Edit [Online](https://github.com/MicrosoftDocs/dynamics365smb-docs/blob/main/business-central/finance-analyze-excel.md)

Business Central liefert KPIs und erhält einen Überblick über die Finanzen Ihres Unternehmens. Im Folgenden finden Sie Beispiele für die Analyse von KPIs und Übersichten in Excel:

- Öffnen SieListen in Excel öffnen und analysieren die Daten dort.
- Sie können jedoch umfangreiche Finanzauswertungen wie Ihre Bilanz oder der GuV in Excel exportieren, die Daten analysieren und Berichte drucken.

#### **TIP**

Standardmäßig sind die Berichte, die Sie in Excel anzeigen können, darauf ausgelegt, Ihnen bei der Analyse des laufenden Jahres zu helfen. Eine Ausnahme bildet jedoch der Gewinn- und Verlustbericht. Mit diesem Bericht können Sie Daten filtern, um frühere Jahre in Ihre Analysen einzubeziehen.

# Abrufen der Übersicht und Details in Excel

Sie wählen die Finanzberichte zum Anzeigen in Excel mit der Aktion Berichte im Business Manager und Buchhalter Rollen-Centers ab.Wenn Sie den anzuzeigenden Kontoauszug auswählen, wird er in Excel oder in Excel online geöffnet. Ein Add-In verbindet die Daten mit Business Central. Sie müssen sich möglicherweise mit demselben Konto anmelden, das Sie mit Business Central verwenden. In der folgenden Tabelle sind die Berichte aufgeführt, sowie wo sie verfügbar sind.

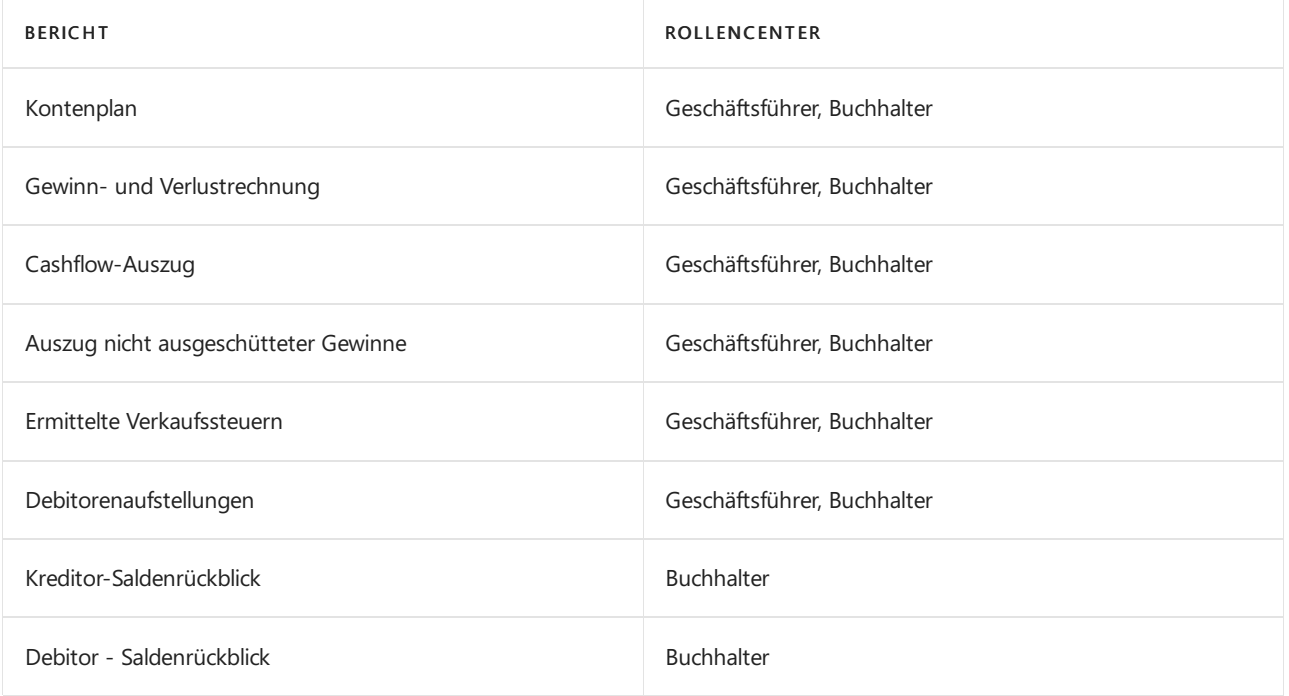

Nehmen wir mal an,Sie möchten den Cashflow vertiefter ansehen. Vom Geschäftsleiter- oder dem Buchhalter-Rollencenter aus können Sie den Bericht Cashflow-Auszug in Excel öffnen, tatsächlich exportieren wir aber die relevanten Daten für Sie und erstellen ein Excel-Arbeitsblatt auf Grundlage einer vordefinierte Vorlage. Abhängig von Ihrem Browser werden Sie aufgefordert, möglicherweise das Arbeitsblatt zu öffnen oder zu speichern.
Dort finden Sie eine Registerkarte, in der die Daten für Sie im ersten Arbeitsblatt ausgebreitet werden. Alle Daten, die exportiert wurden, sind ebenfalls in anderen Arbeitsblättern vorhanden, wenn Sie sie benötigen. Sie können den Bericht sofort drucken, oder Sie können das Feld ändern, solange Sie die Übersicht und die Details haben, die Sie anzeigen möchten. Verwenden Sie das Business Central Excel-Add-In, um Daten zu filtern und zu analysieren.

### **Grundlegendes zu den Excel-Vorlagen**

Die vordefinierten Excel-Berichte basieren auf den Daten im aktuellen Unternehmen. Zum Beispiel hat das Demounternehmen den Kontenplan eingerichtet, um drei Barkonten unter Umlaufvermögen aufzulisten: 10100 Girokonto, 10200 Sparkonto und 10300 Portokasse. Bei den Konten ist das Feld Konto-Unterkategorie auf Bargeld festgelegt und ihr kombinierter Betrag, der als Bargeld im Excel-Bericht Bilanz angezeigt wird.

Andere Blätter im Excel-Arbeitsblatt zeigen die Daten hinter dem Berichtan. Um herauszufinden, was sich hinter den Gruppierungen in den Excel-Berichten verbirgt, müssen Sie möglicherweise dieListen in Business Central filtern.

# Das Business Central-Excel-Add-in

Ihre Business Central Benutzeroberfläche umfasst das Add-In für Excel. Abhängig von Ihrem Abonnement werden Sie automatisch angemeldet, oder Sie müssen Ihre Anmeldedetails festlegen, die Sie für Business Central verwenden. Weitere Informationen finden Sie unter Anzeigen und Bearbeiten in Excel von Business **Central** 

Mit dem Add-In können Sie neue Daten aus Business Central abrufen, und Siekönnen Änderungen zurück in Business Central importieren. Die Möglichkeit, ein Rückverfolgen der Daten zurück zur Datenbank ist nicht für Finanzberichte, die in Excel angezeigt werden können, verfügbar.

## Siehe verwandte Microsoft Schulungen

### Siehe auch

[Anzeigen](#page-2686-0) und Arbeit in Excel aus Business Central [Finanzen](#page-803-0) Finanzen [einrichten](#page-1941-0) Die Finanzbuchhaltung und der Kontenplan Arbeiten mit [Business](#page-410-0) Central

### **NOTE**

Können Sie uns Ihre Präferenzen für die Dokumentationssprache mitteilen? Nehmen Sie an einer kurzen Umfrage teil. (Beachten Sie, dass diese Umfrage auf Englisch ist.)

# Bank-Geldmittel überweisen

02.11.2022 • 2 minutes to read • Edit [Online](https://github.com/MicrosoftDocs/dynamics365smb-docs/blob/main/business-central/bank-how-transfer-bank-funds.md)

Manchmal ist es erforderlich, einen Betrag von einem Bankkonto in Business Central auf ein anderes Bankkonto zu überweisen. Dazu müssen Sie die Transaktion auf der Seite Allgemeines Journal buchen. Die Aufgabe variiert abhängig davon, ob die Bankkonten dieselbe Währung oder unterschiedlichen Währungen verwenden.

# So buchen Sie Überweisungen zwischen Bankkonten mit demselben Währungscode:

- 1. Wählen Sie die 2 Symbol. Geben Sie Fibu Buch.-Blatt ein und wählen Sie dann den zugehörigen Link.
- 2. Füllen Sie in einer Buch.-Blattzeile die Felder Buchungsdatum und Belegnr. aus.
- 3. Wählen Sieim Feld Kontoart die Option Bankkonto aus.
- 4. Im Feld Kontonr. wählen Sie das Bankkonto aus, von dem Sie die Beträge überweisen möchten.
- 5. Geben Sie im Feld Betrag den Betrag ein, der überwiesen werden soll.

Als nächstes müssen Sie das Ausgleichskonto angeben.Wenn Sie dierelevanten Felder nicht sehen können, dann wählen Sie die Aktion Weitere Spalten anzeigen, um alle verfügbaren Felder anzuzeigen.

- 6. Wählen Sieim Feld Gegenkontoart die Option Bankkonto aus.
- 7. Im Feld Gegenkontonr. wählen Sie das Bankkonto aus, auf das Sie die Beträge überweisen möchten.
- 8. Buchen Sie das Buch.-Blatt.

# Überweisungen zwischen Bankkonten mit verschiedenen Währungscodes buchen:

Um Beträge zwischen Bankkonten zu transferieren, die unterschiedliche Währungen verwenden, müssen Sie zwei Fibu Buch.-Blattzeilen buchen.

- 1. Wählen Sie die <a>Symbol. Geben Sie Fibu Buch.-Blatt ein und wählen Sie dann den zugehörigen Link.
- 2. Erstellen Sie zwei Buch.-Bl.-Zeilen und füllen Sie die Felder Buchungsdatum und Belegnr. aus.
- 3. Wählen Siein der ersten Buch.-Blattzeile des Feldes Art Bankkonto aus.
- 4. Im Feld Kontonr. wählen Sie das Bankkonto aus, von dem Sie die Beträge überweisen möchten.
- 5. Geben Sieim Feld Betrag den Betrag in der Währung des Bankkontos mit oder ohne Minuszeichen ein.

#### **TIP**

Ein Betrag ohne Vorzeichen ist eine Belastung, ein Betrag mit Minuszeichen ist eine Gutschrift.

#### **NOTE**

Einige Firmen ziehen es vor, Umlagerungen zwischen Konten in separaten Zeilen zu erfassen. Andere Firmen bevorzugen es, alles in einer Zeile zu erfassen, indem sie ein Ausgleichskonto verwenden. Fragen Sie Ihren Experten, wenn Sie sich nicht sicher sind, was Sie tun sollen.

Wenn Ihre Firma es vorzieht, ein Ausgleichskonto zu verwenden, legen Sie das Feld Saldokontotyp auf Bankkonto, und legen Sie das Feld Saldokontonr. auf das Bankkonto, auf das Sie das Geld überweisen wollen. Fahren Sie dann mit Schritt 9 oder 10 fort.

Wenn Ihre Firma es vorzieht, eine separate Zeile für die Erfassung zu verwenden, dann fahren Sie mit dem nächsten Schritt fort.

- 6. Wählen Siein der zweiten Buch.-Blattzeile des Feldes Art Bankkonto aus.
- 7. Im Feld Kontonr. wählen Sie das Bankkonto aus, auf das Sie die Beträge überweisen möchten.
- 8. Geben Sieim Feld Betrag den Betrag in der Währung des Bankkontos mit oder ohne Minuszeichen ein.

#### **TIP**

Ein Betrag ohne Vorzeichen ist eine Belastung, ein Betrag mit Minuszeichen ist eine Gutschrift.

- 9. Wenn die im Journal verwendeten Wechselkurse von den Sätzen auf der Seite Wechselkursrate abweichen, geben Sie eine neue Journalzeile für den Wechselkursgewinn oder -verlust ein.
	- a. Geben Sie Sachkonto im Feld Kontoart ein.
	- b. Geben Sie die Sachkontonummer für Wechselkursgewinn oder -verlust im Feld Kontonr. ein.
	- c. Geben Sie den Wechselkursgewinn oder -verlust in das Feld Betrag mit oder ohne Minuszeichen ein.

#### **TIP**

Ein Betrag ohne Vorzeichen ist eine Belastung, ein Betrag mit Minuszeichen ist eine Gutschrift.

#### 10. Buchen Sie das Buch.-Blatt.

### Weitere Informationen

Abstimmen von [Bankkonten](#page-982-0) [Einrichten](#page-2041-0) von Banken Arbeiten mit Fibu [Buch.-Blättern](#page-894-0) Arbeiten mit [Business](#page-410-0) Central

#### **NOTE**

Können Sie uns Ihre Präferenzen für die Dokumentationssprache mitteilen? Nehmen Sie an einer kurzen Umfrage teil. (Beachten Sie, dass diese Umfrage auf Englisch ist.)

# Bankeinzahlungen erstellen

02.11.2022 • 6 minutes to read • Edit [Online](https://github.com/MicrosoftDocs/dynamics365smb-docs/blob/main/business-central/bank-create-bank-deposits.md)

### **NOTE**

Die Möglichkeit zum Erstellen von Bankeinzahlungen ist in Business Central 2022 Release Wave 1 für viele Länderversionen neu. Wenn Sie Business Central in den Vereinigten Staaten, Kanada oder Mexiko vor dieser Version verwendet haben, verwenden Sie möglicherweise diefrüheren Funktionen. Siekönnen fortfahren, die neuen Funktionen werden die alten jedoch in einer zukünftigen Version ersetzen. Ihr Administrator kann zur Seite Funktionsverwaltung navigieren und die Option Funktionsupdate: Standardisierte Bankabstimmung und Einzahlungen aktivieren, um die in diesem Artikel beschriebenen neuen Funktionen zu verwenden.

Verwenden Sie die Seite Bankeinzahlungen, um Einzahlungen als einzelnes Dokument zu registrieren, das einen oder mehrere Posten auf einem Bankkonto bucht. Bankeinzahlung werden in der Regel verwendet, um Bareinzahlungen zu registrieren. Die Seite "Bankeinzahlungen" ist im Menü Zahlungsmanagement im Rollencenter "Geschäftsführer" und in anderen Rollencentern verfügbar, die sich auf das Zahlungsmanagement beziehen.

Beträge auf Bankeinlagen können aus mehreren Quellen stammen:

- Verkäufe unter Verwendung eines Sachkontos für Umsätze
- Debitorenzahlungen
- Barrückerstattungen von Kreditoren oder Barzahlungen an sie  $\bullet$

Bankeinzahlungszeilen enthalten Informationen zu einzelnen Einzahlungen, z. B.Schecks von Debitoren. Die Summe der Beträge in den Zeilen muss den Gesamtbetrag der Einzahlung ergeben.

Nachdem Sie die Einzahlungsinformationen und -zeilen ausgefüllt haben, müssen Sie sie buchen. Durch die Buchung werden dierelevanten Sachkonten aktualisiert. Zu diesen Sachkonten gehören der Sachposten sowie die Bank-, Debitoren- und Kreditorenposten. Gebuchte Einzahlungen werden zur späteren Referenz auf der Seite Gebuchte Bankeinzahlungen gespeichert.

Der Bericht Bankeinzahlung zeigt Debitoren- und Kreditoreneinzahlungen mit dem ursprünglichen Einzahlungsbetrag, dem noch offenen Einzahlungsbetrag und dem angewendeten Betrag an. Der Bericht zeigt auch den gesamten gebuchten Einzahlungsbetrag an, der abgestimmt werden soll.

## Bevor Sie beginnen

Bevor Sie Bankeinzahlungen verwenden können, müssen einige Dinge eingerichtet werden. Sie müssen eine Nummernserien- und Fibu Buch.-Blattvorlage bereithalten. Sie sollte außerdem angeben, ob Bankeinzahlungsbeträge als Abschlag gebucht werden sollen. D. h. als Summe aller Beträge in den Einzahlungszeilen. Andernfalls wird jede Zeile als einzelner Posten gebucht. Das Buchen einer Einzahlung als einzelner Bankposten kann den Bankabgleich vereinfachen.

#### **Nummernserien und Abschlagseinzahlungen**

Sie müssen eine Nummernserie für Bankeinzahlungen einrichten und dann die Serie im Feld Bankeinzahlungsnr. auf der Seite Debitoren & Verkauf Einr. angeben. Weitere Informationen finden Sie unter Nummernserie erstellen.

Wenn Sie Einzahlungen als Pauschalbeträge und nicht als einzelne Zeilen buchen möchten, aktivieren Sie auch auf der Seite Debitoren & Verkauf Einrichtung die Umschaltfläche Bankeinzahlungen als Abschlag

buchen.Wird die Buchung einer Einzahlung als Pauschalbetrag gebucht, wodurch ein Posten für den vollen Betrag der Einzahlung erstellt wird, kann der Bankabgleich vereinfacht werden.

#### **Fibu Buch.-Blattvorlagen für Bankeinzahlungen**

Sie müssen auch eine Fibu Buch.-Blattvorlage für Einzahlungen erstellen. Fibu Buch.-Blätter werden verwendet, um Posten auf Bank-, Debitoren-, Kreditoren-, Anlagen- und Hauptbuchkonten zu buchen. Die Buch.- Blattvorlagen passen das Fibu Buch.-Blatt an Ihren Arbeitszweck an. Das heißt, die Buch.-Blattvorlage enthält genau die Felder, die Sie benötigen.

Die Einzahlungen sind Zahlungseingänge, sodass Sie Ihre Nummernserie für Zahlungseingangs Buch.-Blätter wiederverwenden können.Wenn Siezwischen Einträgen von Bankeinzahlungen und Zahlungseingangs Buch.- Blättern unterscheiden müssen, verwenden Sie alternativ eine andere Nummernserie.

Sie müssen außerdem einen Batchauftrag für die Vorlage erstellen. Um einen Batchauftrag zu erstellen, wählen Sie auf der Seite Fibu Buch.-Blattvorlagen die Aktion Chargen aus. Weitere Informationen finden Sie unter [Buch-Blattvorlagen](#page-894-1) und Stapel nutzen.

### Dimensionen in Bankeinzahlungszeilen

Die Zeilen in der Bankeinzahlung verwenden automatisch die Standarddimensionen, die Sie in den Feldern Abteilungscode und Debitorengruppencode angegeben haben.Wenn Sie Debitor oder Kreditor im Feld Kontotyp auswählen, ersetzen die für den Debitor oder Kreditor angegebenen Dimensionen die Standardwerte. Die Dimensionen in den Zeilen können bei Bedarf geändert werden.

#### **TIP**

Dimensionen in Zeilen werden gemäß "Standarddimension Prioritäten" festgelegt. Zeilendimensionen haben Vorrang vor Kopfzeilendimensionen. Um Konfliktezu vermeiden, können Sie Regeln erstellen, die die Verwendung einer Dimension in Abhängigkeit von der Quelle priorisieren. Wenn Sie die Priorisierung von Dimensionen ändern möchten, können Sie ihre Prioritäten auf der Seite Standarddimensionsprioritäten ändern. Weitere Informationen finden Sie unter Prioritäten für Standarddimensionen einrichten.

## Bankeinzahlung erstellen

- 1. Wählen Sie das Symbol 2 Symbol. Geben Sie Bankeinzahlungen ein und wählen Sie dann den zugehörigen Link aus.
- 2. Wählen Sie Neu aus, um die Seite Bankdepot zu öffnen.
- 3. Wählen Sie die Fibu Buch.-Blattvorlage aus, die Sie für Bankeinzahlungen erstellt haben.

#### **NOTE**

Wenn die Fibu Buch.-Blattvorlage mehr als einen Stapel enthält, werden Sie aufgefordert, einen auszuwählen.

4. Wählen Sie im Feld Bankkontonr. das Bankkonto aus, auf das Sie den Betrag einzahlen möchten.

#### **TIP**

Sie können überprüfen, ob Sie die Einzahlung auf das richtige Konto erfolgt, indem Sie die Hauptbucheinträge für das ausgewählte Bankkonto mithilfe der Aktionen Kontokarte und Bankposten suchen. Zum Beispiel, um zu ermitteln, ob ähnliche Einzahlungen auf das Konto getätigt wurden.

5. Geben Sie im Feld Einzahlungsgesamtbetrag den Gesamtbetrag der Einzahlung ein. Diese Summe

muss die Summe der Beträge aller Zeilen sein.

6. Füllen Sie dieverbleibenden Felder je nach Bedarf aus. Choosea field to read a short description of the field or link to more information

Das Datum im Feld Buchungsdatum und die Dimensionen in den Felder Abteilungscode und Debitorengruppencode werden den Zeilen zugewiesen, die Sie für die Bankeinzahlung erstellen. Diese können bei Bedarf geändert werden.

7. Je nachdem, ob Sie das Bankguthaben pauschal oder jede Zeile einzeln ins Bank-/Sachkonto buchen möchten,aktivieren oder deaktivieren Sie den Umschalter Als Abschlag buchen. Die Standardeinstellung erfolgt über denselben Umschalter auf der Seite Einkäufe und Verkäufe einrichten.

#### **NOTE**

Das Feld Währungscode zeigt die Währung an, die für das von Ihnen ausgewählte Bankkonto festgelegt ist. Sie können keine andere Währung auswählen.

- 8. Erstellen Sie im Inforegister Zeilen für jede Barzahlung, die Sie tätigen möchten, eine neue Zeile.
- 9. Geben Sie im Feld Kontotyp an, woher die Zahlung stammt. Für Bankeinzahlungen lautet der Typ in der Regel Debitor oder Kreditor.

#### **NOTE**

Sie können auch eine Barzahlung an einen Kreditor registrieren. Wählen Sie dazu Kreditor aus, und geben Sie dann den Zahlungsbetrag als negative Zahl im Feld Habenbetrag der Zeile ein.

10. Geben Sie im Feld Belegnr. die Belegnummer der Rechnung ein, aus der der Habenbetrag stammt. Sie können für jede Zeile eine Belegnummer oder für alle Zeilen dieselbe Nummer verwenden.

#### **TIP**

In der Regel müssen Sie das Feld Belegtyp für Finanzbuchungen nicht ausfüllen. Wenn Sie beispielsweise Bargeld aus einem Tagesverkauf einzahlen, lassen Sie das Feld leer. Wenn Sie Bargeld aus einer Debitorenzahlung einzahlen, wählen Sie Zahlung aus.

- 11. Wenn Sieeine Barzahlung für eine bestimmte Debitorenrechnung tätigen, wählen Sie die Aktion Einträge anwenden aus, und geben Sie dann im Feld Ausgleichs-ID die Rechnungsnummer ein.
- 12. Wenn Sie bereit sind, die Bankeinzahlung zu buchen, wählen Sie die Aktion Buchen aus.

#### **TIP**

Bevor Sie die Einzahlung buchen, können Sie die Aktion Testbericht verwenden, um Ihre Daten zu überprüfen. Der Bericht zeigt an, ob Probleme vorliegen, z. B. fehlende Daten, die eine Buchung verhindern.

### Suchen gebuchter Bankeinzahlungen

Auf der Seite Gebuchte Bankeinzahlungen sind die bisherigen Einzahlungen Ihres Unternehmens aufgelistet. In der Liste können Sie die Kommentare und Dimensionen überprüfen, die für die Einzahlungen angegeben wurden. Sie können die Bankeinzahlung öffnen, um weitere Details anzuzeigen, und von dort aus weitere Untersuchungen durchführen. Sie können beispielsweise die Aktion "Posten suchen" auswählen, um die

gebuchten Bankposten anzuzeigen. Über den Bankposten können Sie den entsprechenden Hauptbucheintrag suchen.

Wenn Siealle Hauptbucheinträgefür die gebuchten Einzahlungszeilen suchen möchten, wechseln Siezur Seite Fibujournal, und verwenden Sie die Aktion Sachposten. Dort finden Sie alle Sachposteneinträge, einschließlich der Einträge für Debitoren und Kreditoren.

### Stornieren einer gebuchten Bankeinzahlung

Um eine gebuchte Einzahlung zu stornieren, wechseln Sie zur Seite Fibujournale, suchen Sie das Journal für die Einzahlung, und wählen Sie dann die Aktion Journal stornieren aus.

### **NOTE**

Sie können nur ein Journal stornieren, das einen einzelnen Postentyp enthält. Das heißt, das Journal darf nur Debitorenposten oder Kreditorenposten enthalten, jedoch nicht beides. Wenn ein Journal beides enthält, müssen Sie die Einzahlung manuell stornieren.

# Weitere Informationen

[Finanzen](#page-803-0) [Einrichten](#page-803-0) von Finanzen

#### **NOTE**

Können Sie uns Ihre Präferenzen für die Dokumentationssprache mitteilen? Nehmen Sie an einer kurzen Umfrage teil. (Beachten Sie, dass diese Umfrage auf Englisch ist.)

# <span id="page-1195-0"></span>Buchhalter-Erfahrung in Dynamics 365 Business **Central**

02.11.2022 • 4 minutes to read • Edit [Online](https://github.com/MicrosoftDocs/dynamics365smb-docs/blob/main/business-central/finance-accounting.md)

Jedes Unternehmens muss seine Bücher führen und die Buchhaltung genehmigen. Einige Unternehmen verwenden einen externen Buchhalter, und andere haben einen Buchhalter als Mitarbeiter. Unabhängig von der Art des Buchhalters, den Sie sind, können sie das Buchhalter-Rollencenter als Startbildschirm in Business Central verwenden. Von hier können Sieauf alleSeiten zugreifen, dieSiein Ihrer Arbeit benötigen.

## Buchhalter-Rollencenter

Das Rollencenter bildet ein Dashboard mit Aktivitätskacheln, die Ihnen Echtzeitkennzahlen anzeigen und Ihnen Zugriff auf die Daten geben. Im oberen Seitenbereich im Menüband haben Sie Zugriff auf weitere Aktionen wie das Öffnen der häufig verwendeten Finanzberichte und Kontoauszüge in Excel. Im Navigationsbereich links können Sie schnell zwischen den Listen wechseln, die Sie häufig verwenden. Hier finden Sie weitere Bereiche, wie Gebuchte Belege mit den verschiedenen Belegarten, die der Mandant gebucht hat.

Wenn Sie neu sind bei Business Central können Sie eine Liste der Videos starten direkt von Ihrem Rollencenter aus. Sie können auch Erste Schritte starten, die die Schlüsselbereiche unterstreichen.

### Unternehmens-Hub

Wenn Sie in mehreren Business Central-Unternehmen arbeiten, könnte es nützlich sein, die Seite Unternehmens-Hub zu verwenden, um den Überblick über die Arbeit zu behalten. Weitere Informationen finden Sie unter Arbeit über mehrere Unternehmen hinweg im [Unternehmens-Hub](#page-1841-0) verwalten.

## Ihren externen Buchhaltereinladen zu Ihrem Business Central

Wenn Sieeinen externen Buchhalter verwenden, um Ihre Bücher und Finanzberichterstattung zu verwalten, kann Ihr Administrator siefür Ihr Business Central einladen, damit sie mit Ihnen an Ihren steuerlichen Daten arbeiten. Business Central enthält drei Lizenzen des Typs "Externer Buchhalter". Weitere Informationen über Lizenzierung finden Sie unter Microsoft Dynamics 365 Business Central [Lizenzleitfaden](https://go.microsoft.com/fwlink/?LinkId=871590).

Sobald Ihr Buchhalter zu den verwendeten Business Central Zugriff hat, können sie das Rollencenter Buchhalter verwenden, das Zugriff auf den relevantesten Seiten für ihre Arbeit gibt. Sie können den Unternehmens-Hub auch in ihrem eigenen Business Central nutzen, um ihre Arbeit zu verwalten.Weitere Informationen finden Sie unter Arbeit über mehrere Unternehmen hinweg im [Unternehmens-Hub](#page-1841-0) verwalten.

In der neuesten Version von machen wir es Ihnen ganzeinfach, Ihren externen Buchhalter einzuladen. Öffnen Sie einfach die Seite Benutzer und wählen Sie im Band die Aktion Externen Buchhalter einladen. Es wird eine E-Mail für Sie vorbereitet. Sie tragen einfach nur die E-Mail-Adresse Ihres Buchhalters ein und senden die Einladung ab.

### **NOTE**

Dies setzt voraus, dass Sie SMPT-E-Mail eingerichtet haben. Weitere Informationen finden Sie unter E-Mail einrichten.

#### **IMPORTANT**

Die E-Mail-Adresse des Buchhalters muss eine Arbeitsadresse sein, die auf Azure Active Directory basiert. Wenn der Buchhalter eine andere Art von E-Mail verwendet, kann die Einladung nicht gesendet werden.

Diese Aufgabe erfordert den Zugriff auf die Verwaltung von Benutzern und Lizenzen in Azure Active Directory. Dem Benutzer, der diese Einladung sendet, muss die Rolle Globaler Administrator oder Benutzeradministrator im Microsoft 365 Admin Center zugewiesen werden. Weitere Informationen finden Sie unter Informationen zu Administratorrollen im Microsoft [365-Administratorinhalt.](https://learn.microsoft.com/de-de/microsoft-365/admin/add-users/about-admin-roles)

#### **Hinzufügen Ihres Buchhalters zu Ihrem Microsoft 365 im Azure-Portal**

Wenn Ihr Administrator oder Wiederverkäufer die Anleitung Externen Buchhalter einladen nichtverwenden möchten, können sie im Azure-Portal einen externen Benutzer hinzufügen und diesem Benutzer die Lizenz Externer Buchhalter zuweisen. Weitere Informationen finden Sie unter Schnellstart: Ihrem Verzeichnis im Azure-Portal Gastbenutzer hinzufügen.

#### **So fügen Sie Ihren Buchhalter als Gastbenutzer hinzu**

- 1. Öffne Sie das [Azure-Portal](https://portal.azure.com/).
- 2. Wählen Sie im linken Bereich Azure Active Directory.
- 3. Unter Verwalten wählen Sie Benutzer.
- 4. Wählen Sie Neuer Gastbenutzer.
- 5. Wählen Sie auf der Seite Neuer Benutzer die Option Benutzer einladen aus und fügen Sie Ihrem externen Buchhalter dann Informationen hinzu.

Schließen Sie optional eine persönliche Begrüßungsnachricht an den Buchhalter ein, um ihn darüber zu informieren, dass Sieihn Ihrem Business Central hinzufügen.

- 6. Wählen SieEinladen, um dieEinladung automatisch zu versenden. Oben rechts wird eine Benachrichtigung mit der Meldung Erfolgreich eingeladener Benutzer angezeigt.
- 7. Nachdem Sie die Einladung gesendet haben, wird das Benutzerkonto automatisch als Gast zum Verzeichnis hinzugefügt.

Als Nächstes müssen Sie dem neuen Gastbenutzer eineLizenz für Business Central zuweisen.

#### **So geben Sie Ihrem Buchhalter Zugriff auf Ihre Business Central**

- 1. Wählen Sieim Azure-Portal für den neu hinzugefügten Benutzer Profil und dann Sie Bearbeiten aus
- 2. Aktualisieren Sie die Feld Verbrauchsort auf das entsprechende Land, und wählen Sie dann Speichern aus.
- 3. Wählen SieLizenzen und öffnen Sie dann Zuordnungen.
- 4. Wählen Sie die Lizenz Externer Dynamics 365 Business Central-Buchhalter.

Wenn diese Lizenz nicht verfügbar ist, wenden Sie sich an Ihren Wiederverkaufspartner, um die Lizenz Ihrem Abonnement hinzuzufügen.

Speziell für Evaluierungszwecke in einem Testtenant können Sie stattdessen eine Dynamics 365 Business Central für IWs Lizenz verwenden. Sie können diese Art von Lizenz jedoch nicht verwenden, wenn Sie Business Central bereits gekauft haben.

5. Speichern Sie die Zuordnung.

Bei Erfolg wird dem Gastbenutzer die Lizenz zugewiesen und das Gastkonto wird erstellt.

#### **Importieren des neuen Benutzers in Business Central**

Der Buchhalter erhält eine E-Mail, in der er darüber informiert wird, dass er Zugriff auf Ihr Active Directory erhalten hat. Als Nächstes müssen Sieihnen Zugriff auf das richtige Unternehmen in Business Central gewähren.

### **Hinzufügen des Buchhalters zum richtigen Unternehmen**

- 1. Öffnen Sie das Business Central-Unternehmen, auf die Sie dem Buchhalter Zugriff gewähren möchten unter [https://businesscentral.dynamics.com.](https://businesscentral.dynamics.com)
- 2. Wählen Sie die 2 Symbol. Geben Sie Benutzer ein, und wählen Sie dann den entsprechenden Link.
- 3. Wählen Sie die Aktion Neue Benutzer von Microsoft 365 abrufen aus.

Dadurch wird das Benutzerkonto, das Sieim Azure-Portal erstellt haben, in das Unternehmen importiert. Weitere Informationen finden Sie unter [Hinzufügen](#page-2756-0) eines Benutzers in Business Central.

Wenn Sie mehreren Unternehmen Zugriff gewähren möchten, müssen Siesich bei jedem Unternehmen anmelden und diesen Vorgang wiederholen. Alternativ können Sie die Berechtigungsgruppen für das Benutzerprofil des Buchhalters in Business Central aktualisieren, wie das Zuweisen der D365 Bus Premium-Benutzergruppe. Weitere Informationen finden Sie unter [Berechtigungen](#page-2761-0) an Benutzer und Gruppen zuweisen.

# Siehe auch

### [Finanzen](#page-803-0)

Finanzen [einrichten](#page-1941-0) Die Finanzbuchhaltung und der Kontenplan Jahre und Perioden [abschließen](#page-1080-0) Arbeiten mit [Dimensionen](#page-1123-0) [Finanzauswertungen](#page-2714-0) in Excel analysieren Arbeit über mehrere Unternehmen hinweg im [Unternehmens-Hub](#page-1841-0) verwalten Arbeiten mit [Business](#page-410-0) Central **Cashflow Analyse festlegen** 

### **NOTE**

Können Sie uns Ihre Präferenzen für die Dokumentationssprache mitteilen? Nehmen Sie an einer kurzen Umfrage teil. (Beachten Sie, dass diese Umfrage auf Englisch ist.)

# Business Central für Unternehmen mit mehreren Standorten und internationale Organisationen

02.11.2022 • 6 minutes to read • Edit [Online](https://github.com/MicrosoftDocs/dynamics365smb-docs/blob/main/business-central/finance-multi-site-organizations.md)

Organisationen mit mehreren Standorten verwenden häufig ein Hub-and-Spoke-Geschäftsmodell, bei dem eine übergeordnete Firma oder die Zentrale die gesamten Vorgänge des Unternehmens verwaltet, während jeder Standort als einzelne, unabhängige Entität fungiert. Die Standorte sind oft geografisch verteilt und haben unterschiedliche Anforderungen an den Informationsaustausch mit der Firma in der Zentrale. Außerdem benötigen die Standorte in der Regel nicht den gleichen Grad an Komplexität und haben oft nicht die Ressourcen, um ein großes System zu pflegen.

Business Central bietet kleinen und mittelständischen Unternehmen eine betriebswirtschaftliche Lösung, die einfach zu bedienen und kostengünstig zu warten ist.

In diesem Artikel werden einige der Möglichkeiten vorgestellt, wie Business Central ein Hub-and-Spoke-Geschäftsmodell unterstützt.

# Integration der Firma in der Zentrale und der Standorte

Business Central kann in das Buchhaltungssystem der Hauptfirma integriert werden und gleichzeitig die unterschiedlichen Anforderungen der verschiedenen Standorte erfüllen, unabhängig von Größe, Lagerplatz oder Art des Geschäfts.

Das folgende Diagramm ist ein Beispiel für die Integration verschiedener Standorte mit einer Firma in der Zentrale.

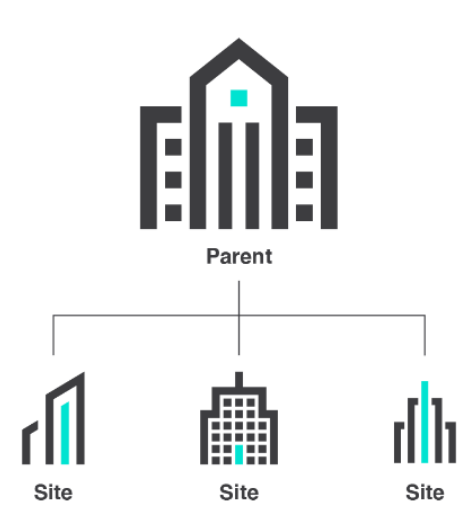

# Erfüllen Sie die Bedürfnissevon inländischen und internationalen Standorten

Die geschäftlichen Anforderungen der Standorte unterscheiden sich oftaufgrund ihrer Branche, ihrer Geschäftsmethoden oder ihrer Beziehung zur Firma in der Zentrale. Business Central kann leicht für

verschiedene Arten von Unternehmen und Standorten angepasst und erweitert werden. Microsoft AppSource bietet eine Fülle von Apps von Microsoft und unseren Partnern, und Partner können Business Central schnell und mit minimaler Unterbrechung des täglichen Vorgangs bereitstellen.

Für multinationale Unternehmen unterstützt Business Central dielokalen rechtlichen Anforderungen und Geschäftspraktiken.

- Für Onlineversionen gibtes mehr als 40 [lokalisierteLänderversionen](https://learn.microsoft.com/de-de/dynamics365/business-central/dev-itpro/compliance/apptest-countries-and-translations?toc=/dynamics365/business-central/toc.json), dieSieals Erweiterungen von Microsoft AppSource installieren können.
- Für lokale Versionen sind [Länderversionen](https://learn.microsoft.com/de-de/azure/architecture/solution-ideas/articles/business-central) entweder als von Microsoft lokalisierte Versionen oder als von Partnern betriebene Zusatzlokalisierungen verfügbar.

Ein Netzwerk von mehr als 4.000 Microsoft-Partnern weltweit sorgt für lokale Expertise.

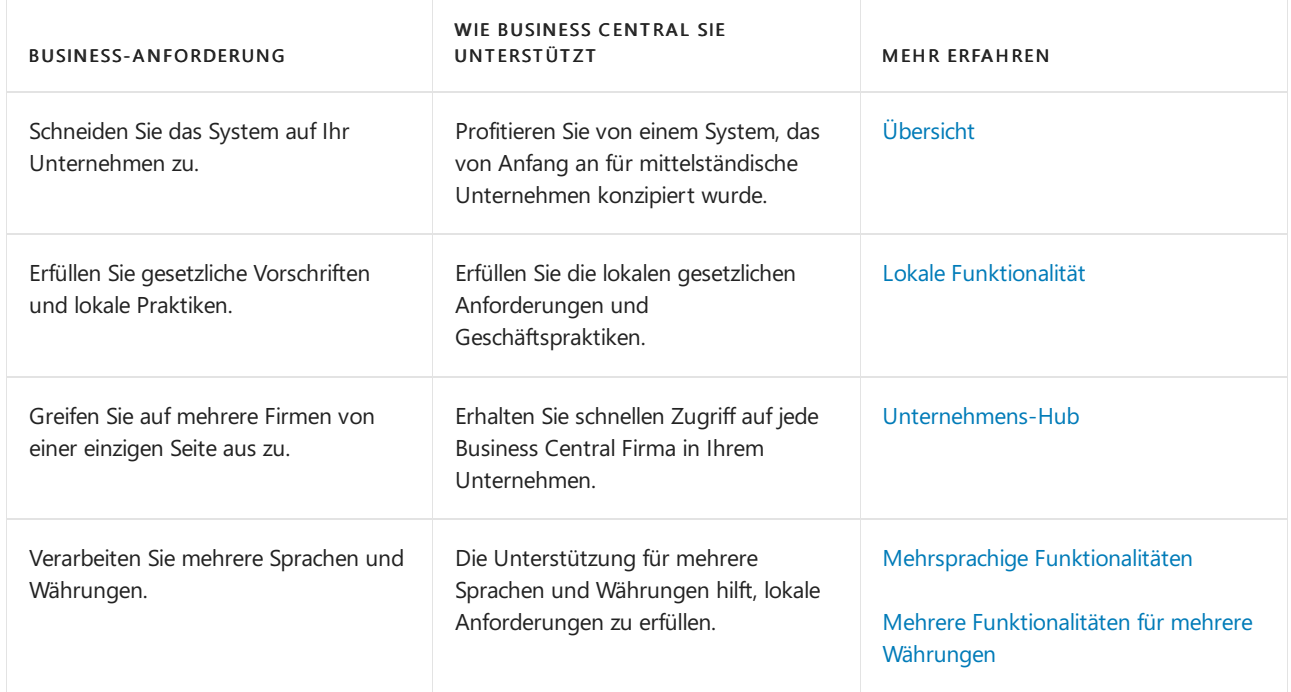

# Finanzdaten konsolidieren

Ein zentraler Aspekt des Hub-and-Spoke-Geschäftsmodells ist die Möglichkeit für die Firma in der Zentrale und die Standorte, Finanzdaten auszutauschen, auch wenn die Firma in der Zentrale und die Standorte unterschiedliche Systeme, Buchhaltungsstrukturen, Sprachen und Währungen verwenden.

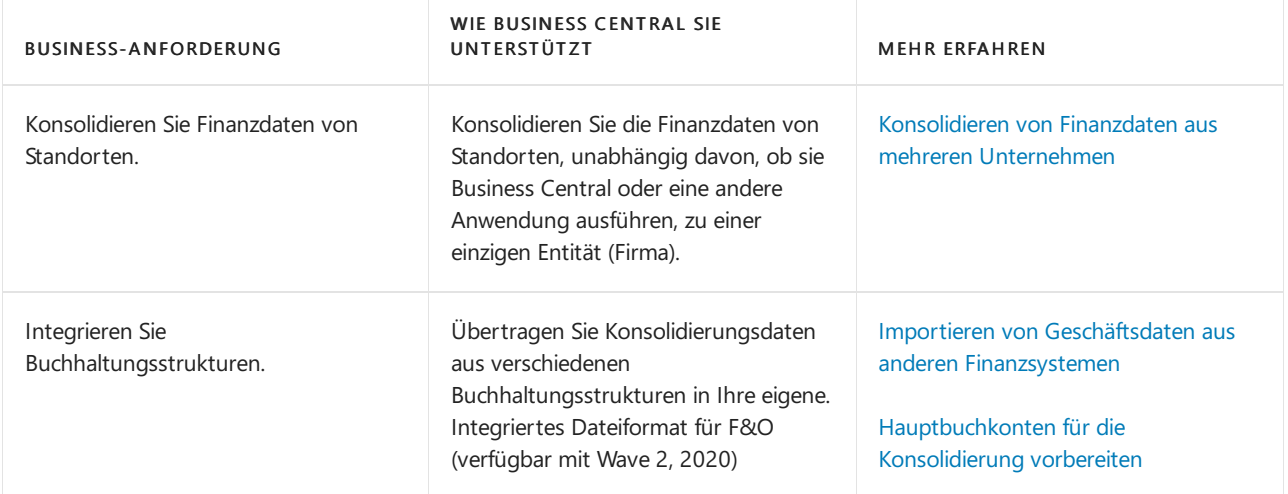

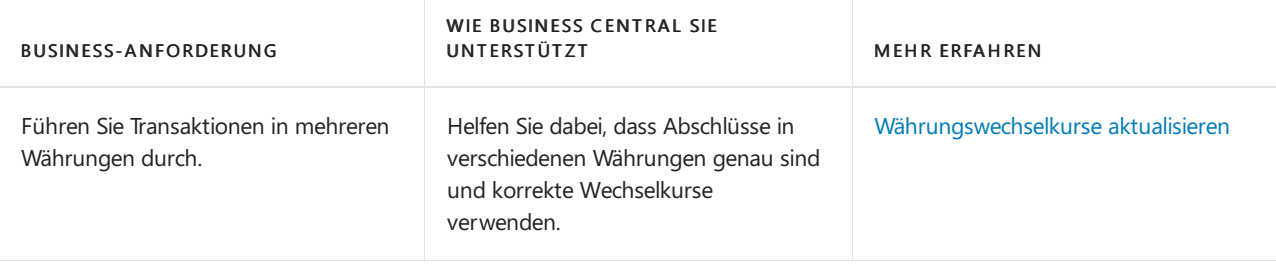

# Teilen Sie Business Insights mit integrierten Analysen

Richten Sie die Organisation auf Ihre Geschäftsziele aus, indem Sie ein allgemeines Verständnis der aktuellen Realität schaffen. Integrierte Analysen können dazu beitragen, dass alle Mitarbeiter ihre Entscheidungen auf der Grundlage der gleichen Faktenlage treffen.

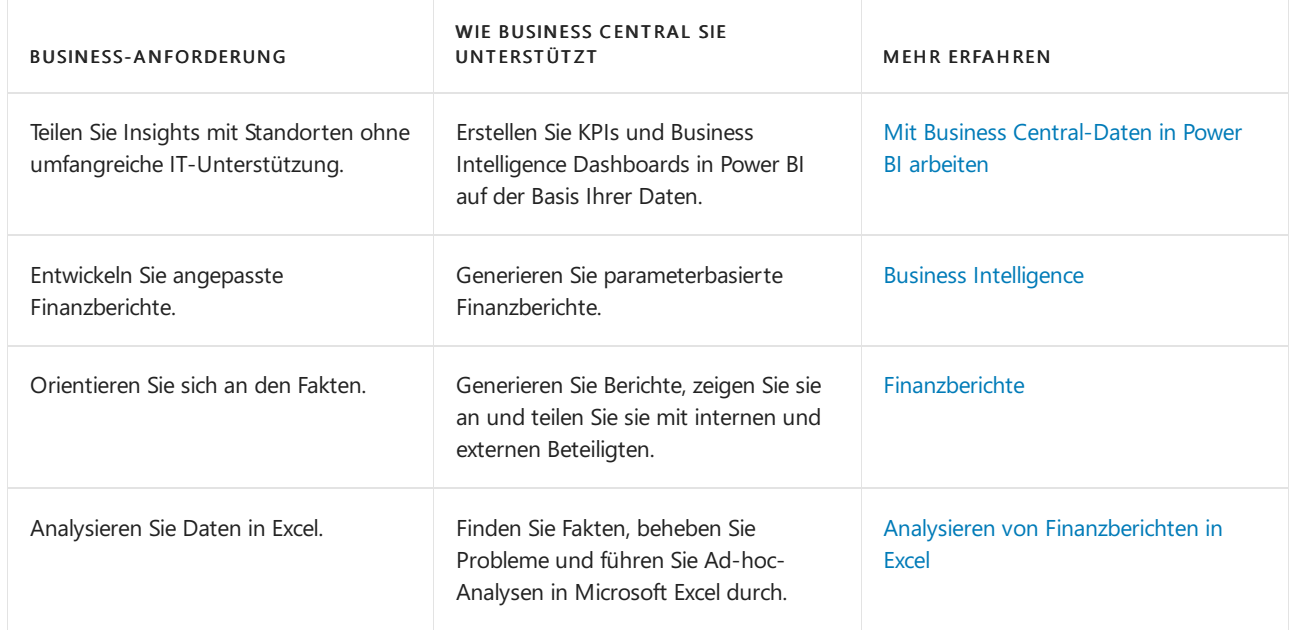

# Daten mithilfe von APIs und XMLports austauschen

APIs und XMLports vereinfachen den Prozess der Verbindung von Instanzen von Business Central, einschließlich derjenigen, die für jeden Standort angepasst wurden.

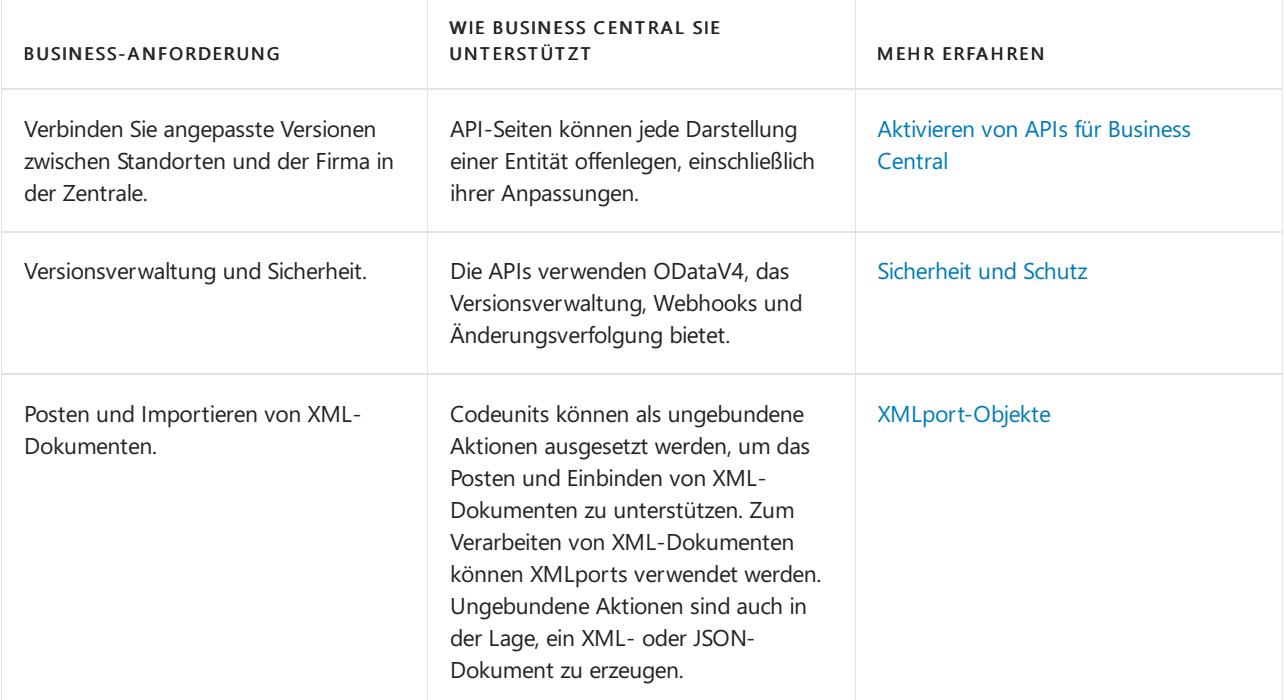

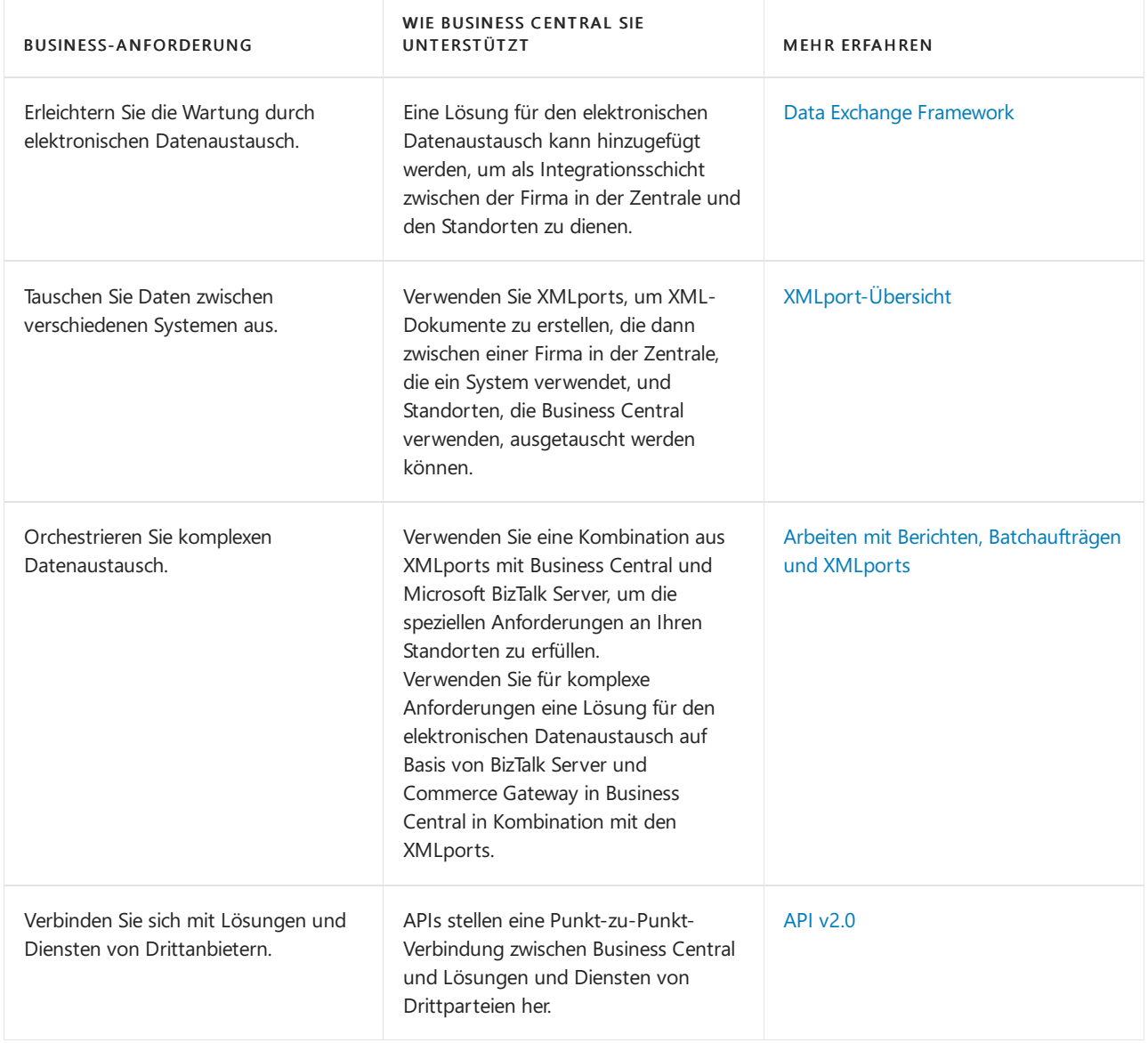

# Fördern Sie eine effiziente Intercompany-Lieferkette

Standorte benötigen oft Zugriff auf die Lieferkette und die Möglichkeit, bestimmte Aspekte dieser Kette zu verwalten. Zum Beispiel könnten Standorte denselben Kreditor verwenden,aber ihre Anlagen und physischen Lagerplätze separat verwalten.

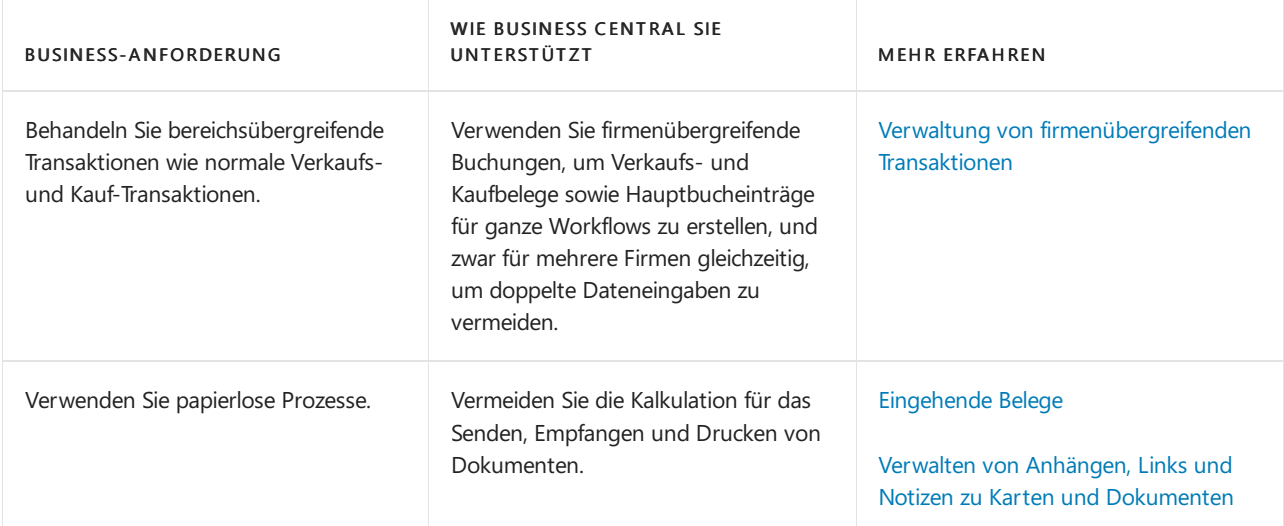

Reagieren Sie schnell auf neue Geschäftsbedingungen

Die Firma in der Zentrale muss in der Lage sein, schnell auf geschäftliche Veränderungen an jedem Standort zu reagieren. In Kombination mit Power Automate kann Business Central als Frühwarnmechanismus dienen.

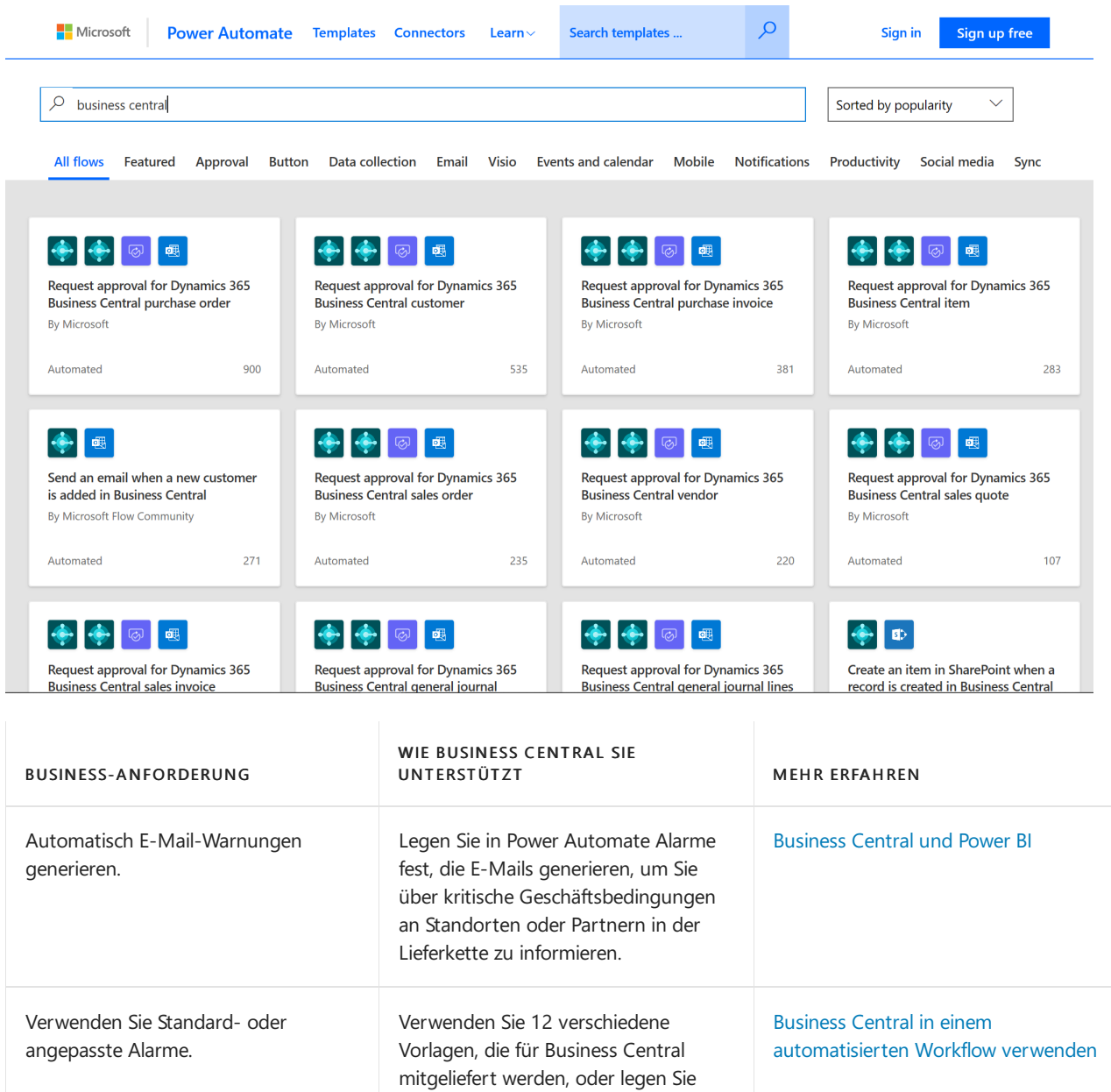

### Weitere Informationen

### [Verwaltung](https://learn.microsoft.com/de-de/dynamics365/business-central/dev-itpro/administration/tenant-administration) von Business Central Online Arbeiten mit [Business](#page-410-0) Central

#### **NOTE**

Können Sie uns Ihre Präferenzen für die Dokumentationssprache mitteilen? Nehmen Sie an einer kurzen Umfrage teil. (Beachten Sie, dass diese Umfrage auf Englisch ist.)

Ihre eigenen Alarme fest, die zu Ihrem

Unternehmen passen.

# Financial Business Intelligence

02.11.2022 • 2 minutes to read • Edit [Online](https://github.com/MicrosoftDocs/dynamics365smb-docs/blob/main/business-central/bi.md)

Unternehmen erfassen im Rahmen ihrer täglichen Aktivitäten eine enorme Menge an Daten. Diese Daten, die z.B. die Verkaufszahlen des Unternehmens, Einkäufe, Betriebsausgaben, Mitarbeitergehälter und Budgets widerspiegeln, stellen für Ersteller von Entscheidungen wertvolle Informationen dar, die so genannte Business Intelligence (BI). Business Central enthält viele Funktionen, die Ihnen helfen, Daten Ihrer Firma zu sammeln, zu analysieren und weiterzugeben.

Die Funktion Dimensionen spielt eine wichtige Rolle bei Business Intelligence. Bei einer Dimension handelt es sich um Daten, die Sie einem Eintrag als Parameter hinzufügen können. Damit können Sie Einträge mit ähnlichen Merkmalen gruppieren, z.B. Kunden, Regionen, Produkte und Verkäufer, und diese Gruppen leicht für Analysen abrufen. Sie verwenden Dimensionen u.a. bei der Definition von Analyseansichten und beim Erstellen von Finanzberichten.Erfahren Sie mehr unter Arbeiten mit [Dimensionen](#page-1123-0).

#### **TIP**

Um Transaktionsdaten schnell zu analysieren, können Sie die Summen im Kontenplan und alle Einträge auf den Seiten Buchungen nach Dimensionen filtern. Suchen Sie nach der Aktion Dimensionsfilter festlegen.

Die folgende Tabelle beschreibt eine Reihe von Aufgaben mit Links zu den Artikeln, die sie beschreiben.

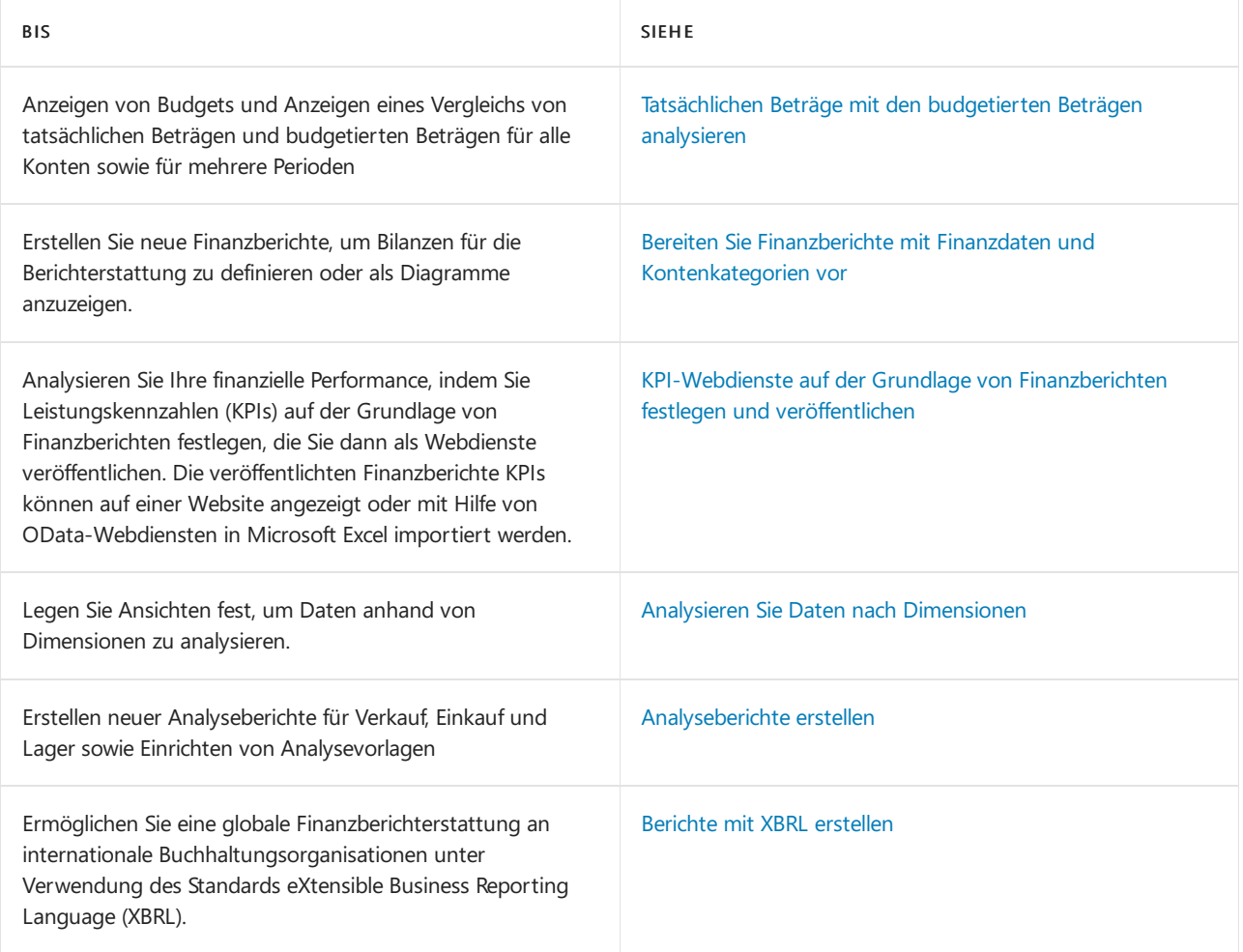

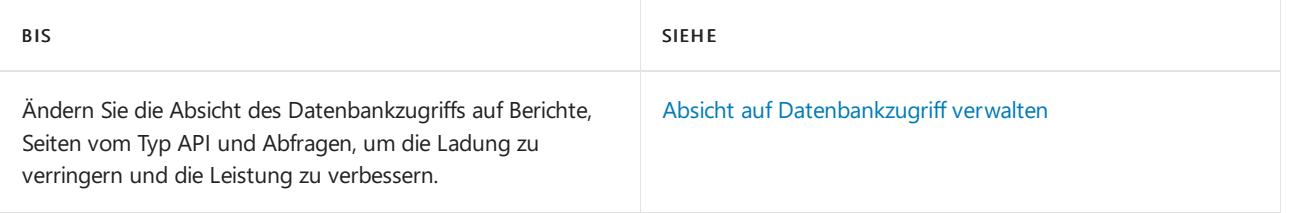

# Siehe auch

### [Finanzen](#page-803-0)

Business Central als Power BI-Datenquelle verwenden Schließen des [Finanzzeitraums](#page-1080-0) Daten aus anderen [Finanzsystemen](#page-2451-0) importieren Überblick über Business [Intelligence](#page-2479-0) und Reporting Arbeiten mit [Business](#page-410-0) Central

# Starten Sie eine kostenlose Testversion!

#### **NOTE**

Können Sie uns Ihre Präferenzen für die Dokumentationssprache mitteilen? Nehmen Sie an einer kurzen Umfrage teil. (Beachten Sie, dass diese Umfrage auf Englisch ist.)

# Finanzielle Berichte und Analysen in Business **Central**

02.11.2022 • 2 minutes to read • Edit [Online](https://github.com/MicrosoftDocs/dynamics365smb-docs/blob/main/business-central/finance-reports.md)

Finanzberichterstattung in Business Central ermöglicht Finanz- und Geschäftsfachleuten das Erstellen, Verwalten, Bereitstellen und Anzeigen von Abschlüssen. Sie sprengt die Grenzen herkömmlicher Berichte und hilft Ihnen, verschiedene Arten von Berichten effizient zu gestalten. Business Central enthält mehrere Berichte, Nachverfolgungsfunktionen und Tools, die Wirtschaftsprüfern oder Controllern helfen, diefür die Berichterstattung an die Finanzabteilung verantwortlich sind. Die Finanzberichterstattung umfasst die Unterstützung von Dimensionen, sodass Kontosegmente oder Dimensionen sofort verfügbar sind. Keine anderen Tools oder Konfigurationsschritte sind erforderlich.

#### **TIP**

Wenn Sie über eine(Online-)Produktionsumgebung Business Central verfügen, können Sie unten aufeine Berichtskennung klicken, um den Bericht direkt im Produkt zu öffnen. Wenn Sieauf dieser Seite bleiben möchten, sollten Sie die STRG-Taste gedrückt halten, bevor Sie klicken. In den meisten Browsern wird der Bericht dann in einer neuen Browser-Registerkarte geöffnet.

### Berichte

In der folgenden Tabelle werden einige der wichtigsten Finanzberichte beschrieben.

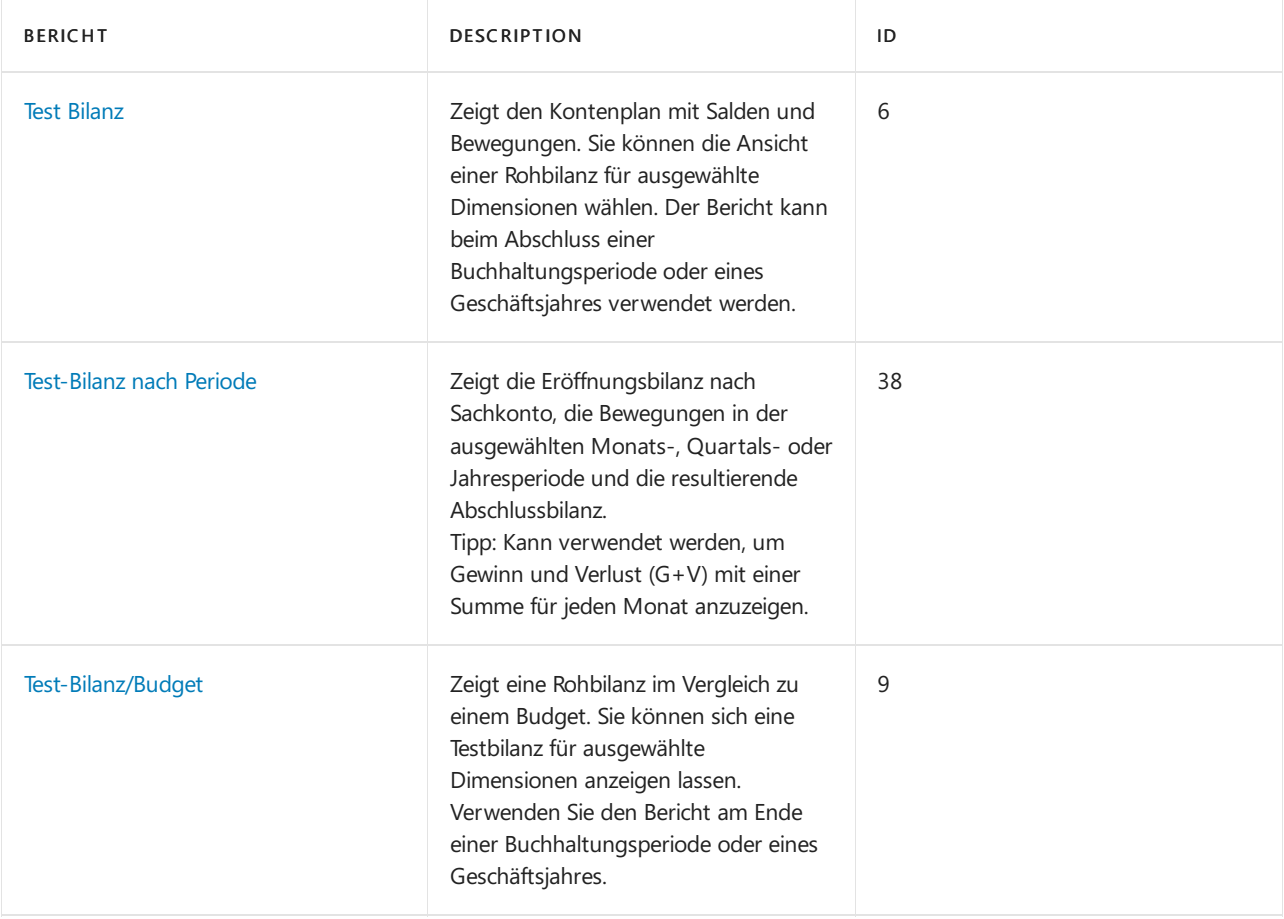

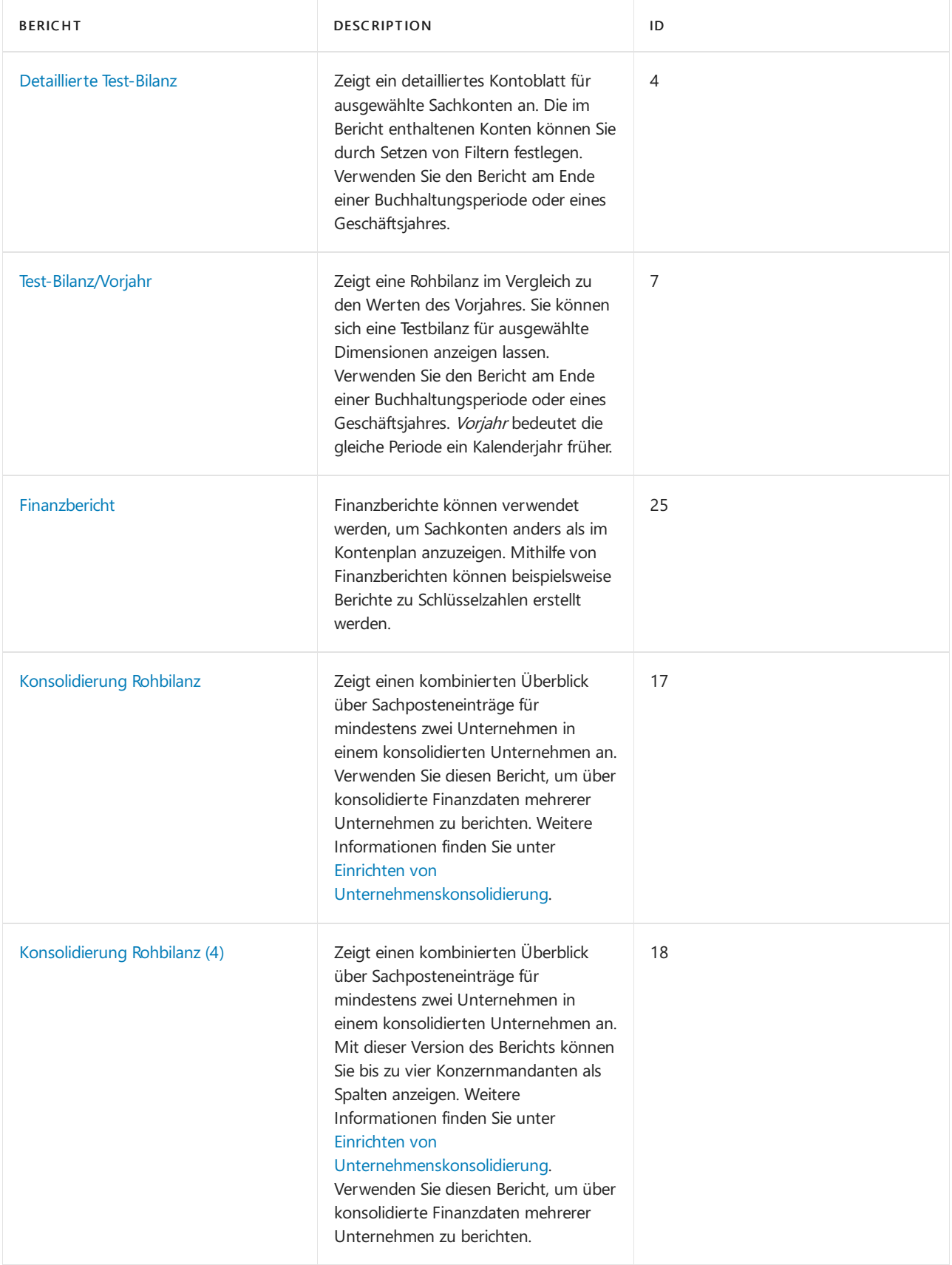

# Aufgaben

In den folgenden Artikeln werden einige der wichtigsten Aufgaben zur Analyse des Status Ihres Unternehmens beschrieben:

- [Tatsächlichen](#page-1208-0) Beträge mit den budgetierten Beträgen analysieren
- Bereiten Sie Finanzberichte mit Finanzdaten und Kontengruppen vor
- Einrichten und Veröffentlichen von [KPI-Webdiensteauf](#page-1217-0) der Basis von Finanzberichte
- Analysieren von Daten nach [Dimensionen](#page-1219-0)
- Analyseberichte erstellen
- Berichte mit XBRL [erstellen](#page-1226-0)
- Absicht auf [Datenbankzugriff](#page-1230-0) verwalten

## Siehe verwandte Microsoft Schulungen

# Siehe auch

Erstellen von [Kostenbudgets](#page-1034-0) Melden von MwSt, an die Steuerbehörden Jahre und Perioden [abschließen](#page-1080-0) Vorabschlussberichte verwenden Abschlussberichte vorbereiten Analysieren von [Finanzberichten](#page-2714-0) in Microsoft Excel Arbeiten mit [Dimensionen](#page-1123-0) [Debitoren](#page-2549-0) Berichte und Analysen Berichte und Analysen zu [Verbindlichkeiten](#page-2554-0) a.LL [Anlagen-Berichte](#page-2625-0) und -Analysen Finanzen [einrichten](#page-1941-0) [Finanzen](#page-803-0) Lokale Funktionen – Übersicht [Buchhalter-Erfahrung](#page-1195-0) in Dynamics 365 Business Central

#### **NOTE**

Können Sie uns Ihre Präferenzen für die Dokumentationssprache mitteilen? Nehmen Sie an einer kurzen Umfrage teil. (Beachten Sie, dass diese Umfrage auf Englisch ist.)

# <span id="page-1208-0"></span>Tatsächlichen Beträge mit den budgetierten Beträgen analysieren

02.11.2022 • 3 minutes to read • Edit [Online](https://github.com/MicrosoftDocs/dynamics365smb-docs/blob/main/business-central/bi-how-analyze-actual-versus-budget.md)

Als Teil des Zusammentragen, Analysieren und Teilen der Firmendaten sehen Sieaktuelle Beträgeverglichen mit den budgetierten Beträgen für alle Konten sowiefür mehrere Perioden.

Um die budgetierten Beträge zu analysieren, müssen Sie zunächst Sachkontenbudgets erstellen. Erfahren Sie mehr unter [Sachkontenbudgets](#page-1139-0) erstellen.

## Ein Sachkontenbudget anzeigen

In einem Budget mit Dimensionen können Sie die Posten filtern und somit bestimmte Budgets einsehen.

- 1. Wählen Sie die 2 Symbol, geben Sie Sachkontenbudgets ein und wählen Sie dann den entsprechenden Link.
- 2. Öffnen Sie auf der Seite Sachkontenbudgets das Budget, das Sie sich ansehen möchten.
- 3. Füllen Sie oben auf der Seite die erforderlichen Felder aus, um festzulegen, was angezeigt werden soll. Fahren Sie über ein Feld, um eine Kurzbeschreibung zu lesen.

#### **NOTE**

Wenn Sie Periode entweder im Feld Als Zeilen anzeigen oder Als Spalten anzeigen ausgewählt haben, müssen Sie das Feld Anzeigen nach ausfüllen. Wenn Sie in keinem dieser Felder Periode ausgewählt haben, geben Sie die entsprechende Periode in das Feld Datumsfilter ein.

#### **NOTE**

Nur Einträgeaus dem Sachkonto mit den Filtercodes, dieSieauf dem Inforegister Filter eingeben, werden bei der Berechnung berücksichtigt. Budgetbuchungen ohne oder mit anderen Filtercodes werden nicht berücksichtigt. Solange der Filter auf der Seite bleibt, werden im Budget nur Einträge mit diesen Filtercodes angezeigt.

#### **TIP**

Verwenden Sie die Aktion Budget bearbeiten, um das Budget zu ändern. Wählen Sie auf der Budgetseite einen Betrag aus, um die zugrundeliegenden Sachkonto-Budgeteinträge anzuzeigen.

### Anzeigen der tatsächlichen und budgetierten Beträge für alle Konten

Siekönnen Finanzbudgets anzeigen und sie mit tatsächlichen Werten in verschiedenen Bereichen von Business Central vergleichen.

- 1. Wählen Sie die 2 Symbol. Geben Sie Kontenplan ein, und wählen Sie dann den zugehörigen Link.
- 2. Auf der Seite Kontenplan wählen Sie die Saldo/Budget Aktion aus.
- 3. Füllen Sie auf dem Inforegister Optionen die erforderlichen Felder aus, um festzulegen, was in der Tabelle angezeigt werden soll.
- 4. Bewegen Sie den Mauszeiger über ein Feld in der Tabelle, um eine kurze Beschreibung des angezeigten

#### **NOTE**

Die Filter, die Sie auf dem Seitenkopf festgelegt haben, werden sowohl auf die Hauptbuch- als auch auf die Haushaltsbucheinträge angewendet.

Die Spalten auf der linken Seite enthalten den Kontenplan. Von den fünf Spalten auf der rechten Seite enthalten die ersten vier aktuelle und budgetierte Soll- und Habenbeträge für jedes Konto. Die fünfte Spalte zeigt die Relation zwischen den aktuellen und den budgetierten Beträgen des Sachkontos.

#### **TIP**

Wählen Sie auf der Seite Saldo/Budget mithilfe des Felds Anzeigen nach die gewünschte Periodenlänge aus. Verwenden Sie das Feld Ansicht als, um auszuwählen, wie die Beträge berechnet werden sollen, entweder Nettoänderung oder Saldo zum Datum. Klicken Sie auf der Registerkarte Aktionen auf Vorperiode oder F olgeperiode, um die Periode zu ändern.

### Aktuelle und budgetierte Beträge für mehrere Perioden anzeigen:

Anstatt die aktuellen und budgetierten Beträge für alle Konten für eine einzige Periode einzusehen, können Sie eine Anzahl von Perioden für ein einziges Konto einsehen.

- 1. Wählen Sie die <a>Symbol, geben Sie Kontenplan ein und wählen Sie dann den entsprechenden Link.
- 2. Wählen Sie auf der Seite Kontenplan das entsprechende Sachkonto aus und wählen Sie dann die Aktion Sachkonto Saldo/Budget.
- 3. Füllen Sie auf dem Inforegister Optionen die erforderlichen Felder aus, um festzulegen, was in der Tabelle angezeigt werden soll.
- 4. Fahren Sie auf der Seite Zeilen Inforegister mit dem Mauszeiger über ein Feld in der Tabelle, um eine kurze Beschreibung des angezeigten Betrags zu lesen.

### Siehe dazu die Schulung unter [Microsoft](https://learn.microsoft.com/de-de/learn/modules/budgets-exchange-rates-dynamics-365-business-central/index) Learn.

### Siehe auch

Financial Business [Intelligence](#page-2700-0) Arbeiten mit Financial Reports [Finanzen](#page-803-0) Finanzen [einrichten](#page-1941-0) Die Finanzbuchhaltung und der Kontenplan Arbeiten mit [Business](#page-410-0) Central

#### **NOTE**

Können Sie uns Ihre Präferenzen für die Dokumentationssprache mitteilen? Nehmen Sie an einer kurzen Umfrage teil. (Beachten Sie, dass diese Umfrage auf Englisch ist.)

# Financial Reporting mit Finanzdaten und Kontokategorien vorbereiten

02.11.2022 • 11 minutes to read • Edit [Online](https://github.com/MicrosoftDocs/dynamics365smb-docs/blob/main/business-central/bi-how-work-account-schedule.md)

Finanzberichte geben Ihnen Einblick in die in Ihrem Kontenplan (COA) gespeicherten Finanzdaten. Finanzberichte analysieren die Zahlen in den Hauptbüchern (Sachkonten) und vergleichen die Sachbuch-Einträge mit den Budget-Einträgen. Die Ergebnisse werden in Diagrammen und Berichten in Ihrem Rollencenter angezeigt, z. B. im Cashflow-Diagramm und in den Berichten zur Gewinn- und Verlustrechnung und zur Bilanz.

Auf diese beiden Berichte greifen Siez.B. mit der Aktion Finanzberichte in den Rollencentern für Manager und Buchhalter zu.

Business Central Finanzberichte bietet Ihnen Beispielfinanzberichte, die Sie sofort verwenden können. Sie können auch Ihre eigenen Zeilen und Spalten einrichten, um die zu vergleichenden Zahlen anzugeben. Sie können zum Beispiel Finanzberichte erstellen, um Gewinnspannen anhand von Dimensionen wie Abteilungen oder Kundengruppen zu berechnen. Die Anzahl der benutzerdefinierten Finanzaufstellungen, die Sie erstellen können, ist unbegrenzt.

Das Einrichten von Finanzberichten erfordert ein Verständnis der Finanzdaten im Kontenplan. Sie können zum Beispiel Hauptbuchhaltungsposten als Prozentsätze von Budgeteinträgen anzeigen, aber dazu müssen Sie Budgets erstellt haben.Erfahren Sie mehr unter [Sachkontenbudgets](#page-1139-0) erstellen.

# Finanzielle Berichte

In Finanzberichten werden die Konten aus Ihrem Kontenplan so angeordnet, dass die Daten einfacher dargestellt werden können. Sie können verschiedene Layouts festlegen, um die Informationen zu definieren, die Sie aus dem Kontenplan extrahieren möchten. Finanzberichte bieten einen Platz für Berechnungen, die nicht direkt im Kontenplan vorgenommen werden können. Sie können beispielsweise Zwischensummen für Gruppen von Konten erstellen und diese Summe dann in andere Summen aufnehmen. Ein weiteres Beispiel ist die Berechnung von Gewinnmargen für Dimensionen wie Abteilungen oder Debitorengruppen. Außerdem können Sie Hauptbuch- und Budgetbuchungen filtern, z.B. nach Nettoänderung oder Sollbetrag.

Sie können auch zwei oder mehr Finanzberichte und Spaltendefinitionen mit Hilfe von Formeln vergleichen:

- Erstellen benutzerdefinierter Finanzberichte
- **Erstellen Sie so viele Finanzberichte wie Sie benötigen, jeder mit einem eindeutigen Namen.**
- Einrichten unterschiedlicher Berichtslayouts und Drucken der Berichte mit den aktuellen Werten

## Sachkonto-Kategorien

Sie können Sachkontokategorien dazu verwenden, das Layout Ihrer Finanzberichte zu ändern. Wenn Sie beispielsweise Ihre Sachkonto-Kategorien auf der Seite Sachkonto-Kategorien festgelegt haben, können Sie die Aktion Finanzberichte generieren wählen und die zugrundeliegenden Finanzberichte für die Kernfinanzberichte aktualisieren. Wenn Sie dann das nächste Mal einen dieser Berichte ausführen, z.B. den Bericht Bilanz, werden neue Summen und Untereinträge hinzugefügt.

#### **NOTE**

Die Kontenkategorien der obersten Ebene, wie z.B. der Knoten Verbindlichkeiten, sind fest vorgegeben und Sie können keine eigenen hinzufügen. Sie können jedoch Kontenkategorien auf niedrigeren Ebenen löschen und hinzufügen und festlegen, wie der zugehörige Finanzbericht in Berichten erscheint.

Sie sollten Ihre eigenen Sachkonto-Kategorien auf unterer Ebene von Grund auf erstellen und strukturieren, ggf. in einer Hierarchie, anstatt zu versuchen, dievorhandenen Kategorien neu anzuordnen. Siekönnen beispielsweise den Knoten Verbindlichkeiten neu strukturieren, sodass er den neuen Knoten Eigenkapital gefolgt von den Knoten Kurzfristige Verbindlichkeiten und Langfristige Verbindlichkeiten enthalten.

### Erstellen Sie einen neuen Finanzbericht

Sieverwenden Finanzberichte, um Hauptbuchkonten zu analysieren oder Hauptbucheinträge mit Budgeteinträgen zu vergleichen. Sie können beispielsweise die Sachposten als prozentualen Anteil der Finanzbudgetposten sehen.

Die Finanzberichte in der Standardversion von Business Central entsprechen möglicherweise nicht den Anforderungen Ihres Unternehmens. Um schnell eigene Finanzberichte zu erstellen, beginnen Sie mit dem Kopieren eines bestehenden Berichts, wie in Schritt drei unten beschrieben.

#### **TIP**

Nachdem Sie einen Finanzbericht erstellt haben, können Sie die Seite Finanzbericht verwenden, um Ihren neu definierten Finanzbericht in der Vorschau anzuzeigen und zu validieren. Um dieSeitezu öffnen, wählen Sie die Aktion Finanzbericht bearbeiten.

- 1. Wählen Sie die **D**öffnet. Symbol, geben Sie Finanzberichte ein und wählen Sie dann den entsprechenden Link.
- 2. Auf der Seite Finanzberichte wählen Sie die Aktion Neu, um einen neuen Finanzbericht zu erstellen.
- 3. Wenn Sie dieEinstellungen eines bestehenden Finanzberichts wiederverwenden möchten, wählen Sie alternativ die Aktion Finanzbericht kopieren.
- 4. Füllen Sie die Felder nach Bedarf aus. Wählen Sie im Feld Spaltendefinition eine vorhandene Definition aus, die Sie später bei Bedarf bearbeiten können.

Spaltendefinitionen geben die Parameter an, nach denen die Finanzdaten in den Zeilen angezeigt werden. Eine Spaltendefinition könnte zum Beispiel vier Spalten enthalten, mit denen Sie die Nettoveränderung und den Saldo für denselben Zeitraum in diesem und im letzten Jahr vergleichen können. Mehr dazu erfahren Sieim Abschnitt Bearbeiten einer [Spaltendefinition.](#page-1956-0)

- 5. Wählen Sie die Aktion Zeilendefinition bearbeiten.
- 6. Wählen Sie die Aktionen Sachkonten einfügen, KF-Konten einfügen und Kostenarten einfügen, um eine Zeile für jedes Finanzelement zu erstellen, das Sie analysieren möchten. Beispielsweise könnten Sie eine Zeile für Umlaufvermögen und eine andere für Anlagevermögen haben. Lassen Sie sich von den Finanzberichten in der Firma CRONUS inspirieren.

#### **NOTE**

Im Feld Zeilennr. Das Feld Kostenarten zeigt die ersten 10 Zeichen eines Bezeichners, z.B. einer Kontonummer. Wenn Sie Bezeichner hinzufügen, die mit denselben 10 Zeichen beginnen, enthält das Feld Zeilennr. Duplikate Feld Bei Bedarf können Sie die Bezeichner manuell bearbeiten, nachdem Sie die Elemente eingefügt haben. Die vollständigen Bezeichner werden im Feld Zusammenzählung angezeigt.

- 7. Wählen Sie auf der Seite Finanzberichte die Aktion Finanzbericht bearbeiten, um den resultierenden Finanzbericht zu sehen.
- 8. Wählen Sie auf der Seite Finanzbericht im Feld Spaltendefinition eine andere Spaltendefinition, um dieFinanzdaten nach anderen Parametern zu untersuchen.
- 9. Wählen Sie OK aus.

Sie haben jetzt die Basis des Finanzberichts definiert, die Zeilen mit den anzuzeigenden Finanzdaten und ein vorhandenes Layout von Spalten, um die Daten in den Zeilen mit angepassten Parametern anzuzeigen. Wenn die Standard-Spaltendefinition, die Sie in Schritt 4 ausgewählt haben, nicht für Ihre Zwecke geeignet ist, folgen Sie dem nächsten Verfahren.

#### **Bearbeiten Sie eine Spaltendefinition**

Mit Hilfe von Spaltendefinitionen legen Sie fest, welche Spalten in den resultierenden Bericht aufgenommen werden. Zum Beispiel können Sieein Layout gestalten, das Bewegung und Saldo für dieselbe Periode dieses und letzten Jahres vergleicht. Sie können bis zu 15 Spalten verwenden, was z.B. nützlich ist, wenn Sie Budgets für 12 Monate mit einer Spalte für die Gesamtsumme anzeigen möchten.

#### **NOTE**

Eine gedruckte/vorgezeigte/gespeicherte Version eines Finanzberichts zeigt maximal fünf Spalten an. Wenn ein Finanzbericht dagegen nur für die Analyse auf der Seite Finanzbericht gedacht ist, können Sie so viele Spalten erstellen, wie Sie möchten.

- 1. Wählen Sie auf der Seite Finanzberichte den entsprechenden Finanzbericht aus und wählen Sie dann die Aktion Spaltendefinition bearbeiten.
- 2. Erstellen Sie auf der Seite Spaltendefinition eine Zeile für jede Spalte mit Finanzdaten, die im Finanzbericht angezeigt wird.Fahren Sie über ein Feld, um eine Kurzbeschreibung zu lesen.
- 3. Wählen Sie OK aus.
- 4. Öffnen Sie die Seite Finanzbericht von Zeit zu Zeit, um zu überprüfen, ob die neue Spalte wie gewünscht funktioniert.

#### **NOTE**

Die Spalten, die Sie in jeder Zeile definieren, entsprechen den Spalten drei und höher auf der Seite Finanzbericht. Die ersten beiden Spalten, Zeilennr. und Beschreibung, sind fest.

#### **Erstellen Sie eine Spalte zur Berechnung von Prozentsätzen**

Manchmal möchten Sie vielleicht eine Spalte in einen Finanzbericht einfügen, um Prozentsätze einer Summe zu berechnen.Wenn beispielsweise Zeilen vorhanden sind, die den Umsatz nach Dimensionen aufschlüsseln, empfiehlt sich dieEinrichtung einer Spalte, die den prozentualen Anteil an den Gesamtverkäufen in jeder Zeile angibt.

1. Wählen Sie die 2 öffnet. Symbol, geben Sie Finanzberichte ein und wählen Sie dann den entsprechenden Link.

- 2. Wählen Sie auf der Seite Finanzberichte einen Finanzbericht aus.
- 3. Wählen Sie die Aktion Finanzbericht bearbeiten, um eine Finanzberichtszeile festzulegen, um die Summe zu berechnen, auf der die Prozentsätze basieren sollen.
- 4. Fügen Sie eine Zeile unmittelbar über der ersten Zeile ein, für die Sie einen Prozentsatz anzeigen möchten.
- 5. Füllen Sie die Felder in der Zeile wie folgt aus: In dem Feld Zusammenzählungsart geben Sie Festgelegte Basis für Prozent ein. Geben Sie in das Feld Summenbildung eine Formel für die Summe ein, auf der der Prozentsatz basieren soll. Wenn beispielsweise Zeile 11 die gesamten Verkäufe enthält, geben Sie 11 ein.
- 6. Wählen Sie die Aktion Spaltendefinition bearbeiten, um eine Spalte festzulegen.
- 7. Füllen Sie die Felder in der Zeile wie folgt aus: Wählen Sie im Feld Spaltenart Formel aus. Geben Sie in das Feld Formel eine Formel für den Betrag ein, für den Sie einen Prozentsatz berechnen möchten, gefolgt von dem Prozentzeichen (%). Wenn also die Spalte Nummer N die Nettoveränderung enthält, geben Sie N% ein.
- 8. Wiederholen Sie die Schritte 4 bis 7 für jede Gruppe von Zeilen, die Sie nach Prozentsätzen aufschlüsseln möchten.

# Einrichten von Finanzberichten mit Übersichten

Mit einem Finanzbericht können Sie eine Übersicht erstellen, in der Sie die Zahlen des Hauptbuchs mit den Budgetzahlen vergleichen.

- 1. Wählen Sie die Symbol, geben Sie Finanzberichte ein und wählen Sie dann den entsprechenden Link.
- 2. Wählen Sie auf der Seite Finanzberichte einen Finanzbericht aus.
- 3. Wählen Sie die Aktion Zeilendefinition bearbeiten
- 4. Wählen Sieauf der Seite Zeilendefinition im Feld Name den Standardnamen des Finanzberichts.
- 5. Wählen Sie die Aktion Sachkonten einfügen aus.
- 6. Wählen Sie die Konten aus, die Sie in Ihren Auszug aufnehmen möchten, und wählen Sie dann OK.

Die Konten werden nun in Ihren Finanzbericht eingefügt. Wenn Sie möchten, können Sie auch die Definition der Spalteändern.

- 7. Wählen Sie die Aktion Finanzbericht bearbeiten.
- 8. Legen Sie auf der Seite Finanzbericht auf dem Inforegister Dimensionen den Budgetfilter auf den Namen des Filters fest, den Sieverwenden möchten.
- 9. Wählen Sie OK aus.

Die Budgetaufstellung kann nun kopiert und in ein Arbeitsblatt eingefügt werden.

## Vergleich von Buchhaltungsperioden mit Hilfe von Periodenformeln

Ihr Finanzbericht kann die Ergebnisse verschiedener Buchhaltungsperioden vergleichen, z.B. den vergangenen Monat mit dem gleichen Monat des Vorjahres. Öffnen Sie dazu die Seite Spaltendefinition und personalisieren Sie sie, indem Sie das Feld Vergleich Periodenformel als Spalte hinzufügen. Erfahren Sie mehr unter [Personalisieren](#page-481-0) Sie Ihren Arbeitsbereich. Sie können dieses Feld dann auf eine Periodenformel setzen.

Ein Buchhaltungszeitraum muss nicht mit dem Kalender übereinstimmen. Jedes Geschäftsjahr muss jedoch dieselbe Anzahl von Buchhaltungsperioden aufweisen, selbst wenn jede Periode eine andere Länge haben kann.

Business Central verwendet die Periodenformel, um die Dauer der Vergleichsperiodeim Verhältnis zu der Periode zu berechnen, die durch den Datumsfilter im Bericht dargestellt wird. Die Vergleichsperiode basiert auf der Periode des Startdatums des Datumsfilters.Für Periodenspezifikationen stehen folgende Abkürzungen zur

### Verfügung:

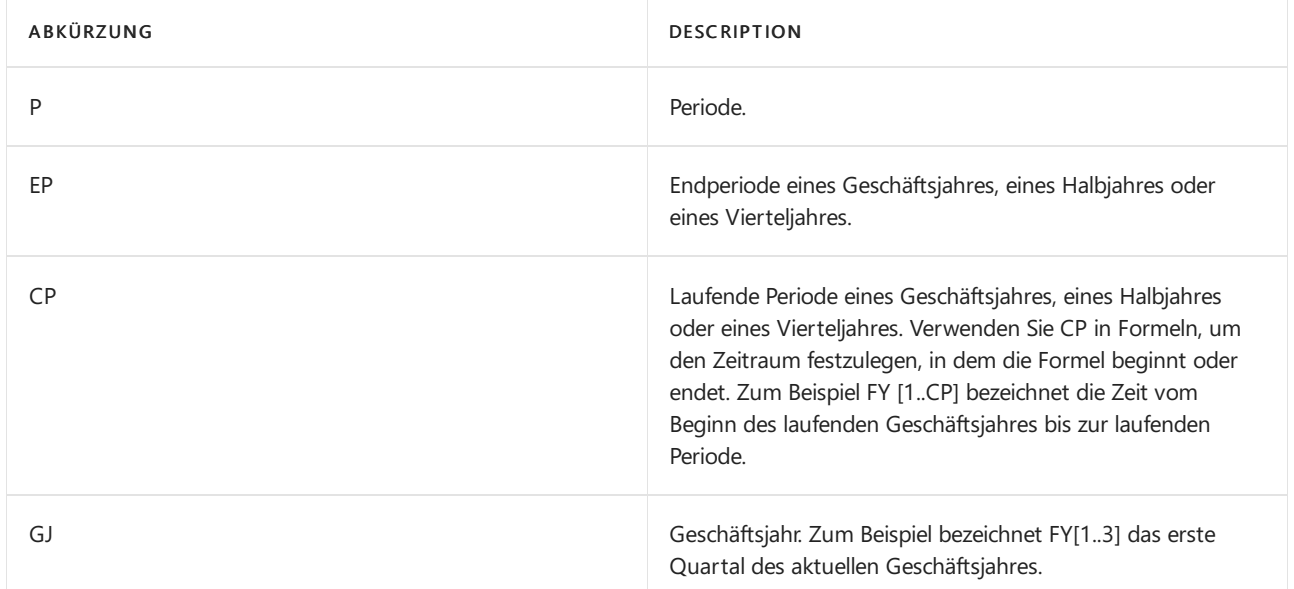

#### Beispiele für Formeln:

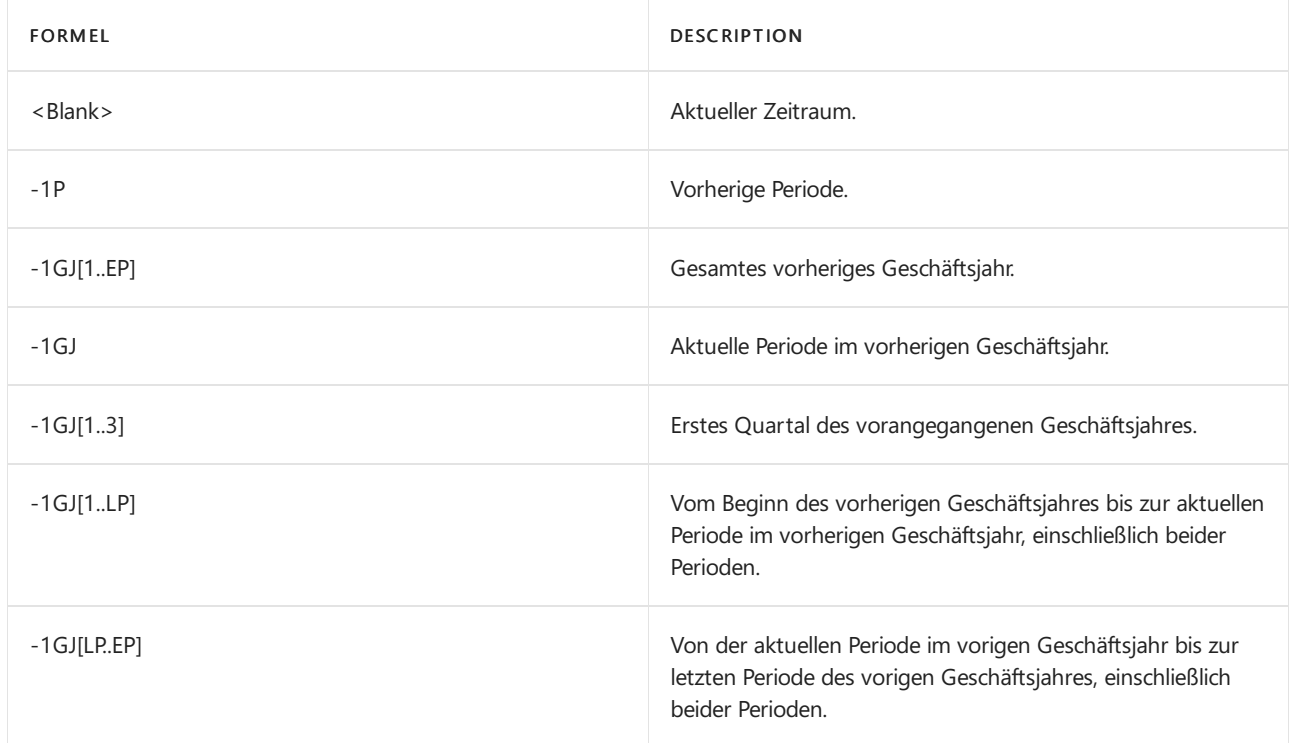

Wenn die Berechnung gemäß regulärer Zeitperioden erfolgen soll, muss eine Formel in das Feld Vergleichsdatumsformel eingegeben werden.Wenn das Feld z.B.auf -1Y festgelegt ist, bezieht sich Business Central auf die gleiche Periode ein Jahr zuvor.

#### **NOTE**

Es ist nicht immer transparent, welche Perioden Sievergleichen, denn Siekönnen in einem Bericht einen Datumsfilter festlegen, der sich auf andere Daten erstreckt als die Buchhaltungsperioden, die im Kontenplan angegeben sind. Wenn Sie also einen Finanzbericht erstellen, in dem Sie diese Periode mit der gleichen Periodeim Vorjahr vergleichen möchten, legen Sie das Feld Vergleichsdatum Formel auf -1FY fest. Dann führen Sie den Bericht am 28. Februar aus und legen die Datumsfilter des Januar und Februar fest. Infolgedessen vergleicht der Finanzbericht den Januar und Februar dieses Jahres mit dem Januar des letzten Jahres, der die einzige abgeschlossene Buchhaltungsperiode des letzten Jahres ist.

# Finanzberichte drucken und speichern

Sie können Finanzberichte über die Druckdienste Ihres Geräts ausdrucken. Business Central bietet außerdem die Möglichkeit Berichte als Microsoft Excel Arbeitsmappen, Microsoft Word Dokumente, PDF- und XML-Dateien zu speichern.

- 1. Wählen Sie die 2 Symbol, geben Sie Finanzberichte ein und wählen Sie dann den entsprechenden Link.
- 2. Auf der Seite Finanzberichte wählen Sie den zu druckenden Bericht aus und wählen dann die Aktion Drucken.
- 3. Füllen Sie die Felder nach Bedarf aus. Fahren Sie über ein Feld, um eine Kurzbeschreibung zu lesen.
- 4. Wählen Sie im Feld Drucker das Gerät, an das der Bericht gesendet werden soll.
	- a. Die Option (Vom Browser verwaltet) zeigtan, dass es keinen bestimmten Drucker für den Bericht gibt. In diesem Fall übernimmt der Browser den Ausdruck und zeigt dieStandard-Druckschrittean, bei denen Sie einen lokalen Drucker auswählen können, der mit Ihrem Gerät verbunden ist. (Vom Browser gehandhabt) ist nicht verfügbar in der mobilen App von Business Central oder der App für Microsoft Teams.
- 5. Wählen Sie die Aktion Drucken aus.

### **Planen Sie einen Finanzbericht oder speichern Sie ihn als PDF-, Word- oder Excel-Dokument**

Ein Finanzbericht kann als Datei in verschiedenen Formaten gespeichert werden, z. B. als PDF, XML, Word oder Excel. Alternativ können Sie Business Central festlegen, um wiederkehrende Finanzberichte zu erstellen:

- 1. Wählen Sie die 2 Symbol, geben Sie Finanzberichte ein und wählen Sie dann den entsprechenden Link.
- 2. Wählen Sie auf der Seite Finanzberichte die Aktion Drucken.
- 3. Legen Sie den Bericht entsprechend fest und wählen Sie dann die Aktion Senden an.
- 4. Wählen Sie das Dateiformat oder die Aktion Zeitplan und wählen Sie OK.
- 5. Um einen geplanten oder wiederkehrenden Finanzbericht zu erstellen, füllen Sie die Felder aus. Fahren Sie über ein Feld, um eine Kurzbeschreibung zu lesen..
	- Für wiederkehrendeFinanzberichtelegen Siein den Feldern Frühestes Startdatum/Uhrzeit und Ablaufdatum/Uhrzeit das erste bzw. letzte Datum für die Erstellung des Finanzberichts fest. Legen Sie außerdem fest, an welchen Tagen der Bericht erstellt werden soll, indem Sie das Feld Nächstes Ausführungsdatum Formel entsprechend dem im Abschnitt Verwendung von [Datumsformeln](#page-447-0) erläuterten Format festlegen.

## Importieren oder Exportieren von Finanzberichten

Sie können Finanzberichte als RapidStart-Konfigurationspakete importieren und exportieren, die z.B. für die gemeinsame Nutzung der Informationen mitanderen Firmen nützlich sind. Das Paket wird in einer .rapidstart-Datei erstellt, die den Inhalt komprimiert.

### **Finanzberichte importieren und exportieren**

- 1. Wählen Sie die <sup>2</sup> öffnet. Symbol, geben Sie Finanzberichte ein und wählen Sie dann den entsprechenden Link.
- 2. Wählen Sie den Finanzbericht und wählen Sie dann die Aktion Finanzbericht importieren oder Finanzbericht exportieren, je nachdem, was Sietun möchten.

### **NOTE**

Wenn Sie Finanzberichte importieren, werden bestehende Datensätze mit dem gleichen Namen wie die zu importierenden gelöscht.

# Siehe dazu Microsoft Schulung.

# Siehe auch

Berichte ausführen und drucken Financial Business [Intelligence](#page-2700-0) [Finanzen](#page-803-0) Finanzen [einrichten](#page-1941-0) Das Hauptbuch und der [Kontenplan](#page-1120-0) Arbeiten mit [Business](#page-410-0) Central

### **NOTE**

Können Sie uns Ihre Präferenzen für die Dokumentationssprache mitteilen? Nehmen Sie an einer kurzen Umfrage teil. (Beachten Sie, dass diese Umfrage auf Englisch ist.)

# <span id="page-1217-0"></span>KPI-Webdienste auf der Grundlage von Finanzberichten festlegen und veröffentlichen

02.11.2022 • 2 minutes to read • Edit [Online](https://github.com/MicrosoftDocs/dynamics365smb-docs/blob/main/business-central/bi-how-to-set-up-and-publish-kpi-web-services-based-on-account-schedules.md)

Auf der Seite KPI-Webdienste für Finanzberichte einrichten legen Siefest, wie die KPI-Daten (Key Performance Indicator) des Finanzberichts angezeigt werden sollen und auf welchen spezifischen Finanzberichten die KPIs basieren sollen. Wenn Sie Webdienst veröffentlichen wählen, werden die angegebenen Finanzbericht-KPI-Daten der Liste der veröffentlichten Webdienste auf der Seite Webdienste hinzugefügt.

### **NOTE**

Wenn Sie diesen Webdienst verwenden, werden Abschlussdaten nicht in Ihren Datensatz aufgenommen. Sie können dann die Filter in Power BI verwenden, um verschiedene Zeiträume zu analysieren.

# Einen KPI-Webservice auf der Basis von Finanzberichten festlegen und veröffentlichen

- 1. Wählen Sie die 2 Symbol, geben Sie Finanzbericht KPI Web Service Einrichtung ein, und wählen Sie dann den entsprechenden Link.
- 2. Füllen Sie auf der Registerkarte Allgemein die Felder aus. Fahren Sie über ein Feld, um eine Kurzbeschreibung zu lesen.
- 3. Füllen Sie auf der Registerkarte Finanzberichte die Felder aus.
- 4. Wiederholen Sie Schritt 3 für alle Finanzberichte, auf die Sie den KPI-Webservice für Finanzberichte stützen möchten.
- 5. Um den ausgewählten Finanzbericht anzuzeigen oder zu bearbeiten, wählen Sie auf der Registerkarte Zeilendefinitionen des Inforegisters die Aktion Zeilendefinition bearbeiten.
- 6. Um die KPI-Daten des Finanzberichts anzuzeigen, dieSiefestgelegt haben, wählen Sie die Aktion Finanzbericht KPI Web Service.
- 7. Um den KPI-Webdienst für den Finanzbericht zu veröffentlichen, wählen Sie die Aktion Webdienst veröffentlichen. Der Webdienst wird der Liste der veröffentlichten Webdiensteauf der SeiteWebservices hinzugefügt.

#### **NOTE**

Sie können den KPI-Webdienst auch veröffentlichen, indem Sie von der Seite Webdienste auf das Objekt Finanzbericht KPI Webdienst Einrichtung verweisen. Erfahren Sie mehr unter [Veröffentlichen](#page-2816-0) eines Webdienstes.

### Siehe auch

Financial Business [Intelligence](#page-2700-0) [Finanzen](#page-803-0) Finanzen [einrichten](#page-1941-0) Das Hauptbuch und der [Kontenplan](#page-1120-0) Arbeiten mit [Business](#page-410-0) Central

#### **NOTE**

Können Sie uns Ihre Präferenzen für die Dokumentationssprache mitteilen? Nehmen Sie an einer kurzen Umfrage teil. (Beachten Sie, dass diese Umfrage auf Englisch ist.)

# <span id="page-1219-0"></span>Analysieren von Daten nach Dimensionen

02.11.2022 • 4 minutes to read • Edit [Online](https://github.com/MicrosoftDocs/dynamics365smb-docs/blob/main/business-central/bi-how-analyze-data-dimension.md)

In der Finanzanalyse sind Dimensionen Daten, die Sie einem Eintrag als eine Art Markierung hinzufügen. Diese Daten dienen zum Gruppieren von Posten mitähnlichen Merkmalen – beispielsweise Debitoren, Regionen, Produkte oder Verkäufer - sowie zum einfachen Abrufen dieser Gruppen zur Analyse. Dimensionen können für Posten in Buch.-Blättern, Belegen und Budgets verwendet werden.

Jede "Dimension" beschreibt den Schwerpunkt der Analyse. Eine zweidimensionale Analyse wäre z.B. der Umsatz pro Bereich.Wenn Sie beim Erstellen eines Eintrags mehr als zwei Dimensionen verwenden,können Sie eine komplexere Analyse durchführen, z. B. Umsatz pro Verkaufskampagne pro Kundengruppe pro Gebiet. So erhalten Sie einen besseren Einblick in Ihr Unternehmen, z.B. wie gut Ihr Geschäft läuft, wo es floriert und wo nicht, und wo mehr Ressourcen zugewiesen werden sollten, so dass Sie fundiertere Entscheidungen treffen können, wenn Sievorankommen.Erfahren Sie mehr unter Arbeiten mit [Dimensionen](#page-1123-0).

#### **TIP**

Um Transaktionsdaten schnell nach Dimensionen zu analysieren, können Sie dieSummen im Kontenplan (CoA) und die Einträge auf allen Buchungen-Seiten nach Dimensionen filtern. Suchen Sie nach der Aktion Dimensionsfilter festlegen.

#### **NOTE**

Wenn Siefeststellen, dass bei gebuchten Sachkonten ein falscher Dimensionswert verwendet wurde, können Sieihn korrigieren und Ihre Analyseansichten aktualisieren. Mehr dazu erfahren Sieim Abschnitt [Problembehandlung](#page-1133-0) und Korrektur von Dimensionen.

### Eine Analysesicht festlegen

Eine Analyse nach Dimensionen verwendet eine ausgewählte Kombination von Dimensionen. Sie speichern, rufen diese Dimensionen-Kombination ab und aktualisieren sie, indem Sie eine Analyseansicht-Karte erstellen.

- 1. Wählen Sie die 2 Symbol, geben Sie Analyseansichten ein und wählen Sie dann den entsprechenden Link.
- 2. Wählen Sie auf der Seite Analyseansichtsliste die Aktion Neu aus.
- 3. Füllen Sie dieFelder je nach Bedarf aus.Fahren Sie über ein Feld, um eine Kurzbeschreibung zu lesen.
- 4. Um zusätzlich zu den vier Codes auf dem Inforegister Dimensionen weitere Dimensionen hinzuzufügen, wählen Sie die Aktion Filter, füllen die Felder aus und wählen dann die Schaltfläche OK.
- 5. Um die Ansicht zu aktualisieren, wählen Sie die Aktualisieren Aktion.

### Analysieren nach Dimensionen

Verwenden Sie die Analyseansichten, die Sie bereits mit der Analyse nach Dimensionen Matrix festgelegt haben, um die Beträge in Ihrem Hauptbuch zu betrachten.

- 1. Wählen Sie die <a>Symbol, geben Sie Analyseansichten ein und wählen Sie dann den entsprechenden Link.
- 2. Wählen Sie die entsprechende Analysesicht aus und wählen Sie dann die Aktion Analyse nach Dimensionen.
- 3. auf der Seite Verkaufsanalyse nach Dimension füllen Sie die Felder aus, um zu definieren, welche Daten wie angezeigt werden.
- 4. Wählen Sie die Matrix anzeigen Aktion aus, um die für die jeweilige Matrixseite definierte Analyseansicht zu öffnen.
- 5. Um die Spezifikation eines Betrags auf der Matrixseite anzuzeigen, wählen Sie den Betrag aus.
- Die Spalten ganz links enthalten Informationen, die auf dem basieren, was Sie im Feld Als Zeilen anzeigen in der Kopfzeile ausgewählt haben.
- · Die Spalten ganz rechts enthalten Informationen, die auf dem basieren, was Sie im Feld Als Spalten anzeigen in der Kopfzeile ausgewählt haben.

#### **IMPORTANT**

Die ausgewählte Periodenlänge muss mindestens der Länge der Periode entsprechen, die auf der Karte Analyseansicht für die Datumskomprimierung angegeben ist. Die Befehle Nächster Satz und Vorheriger Satz sind nicht aktiv, wenn Sie Periodisch entweder im Feld Als Zeilen anzeigen oder Als Spalten anzeigen festgelegt haben.

#### **NOTE**

Sie können den Bericht Dimensionen - Detail auswählen, um eine detaillierte Aufstellung anzuzeigen, wie über eine ausgewählte Periode Dimensionen in den Posten angewendet wurden. Mit dem Bericht Dimensionen - Total können Sie die Anzeige auf die Gesamtbeträge beschränken.

#### **TIP**

Sie können die Ansicht auch ändern, indem Sie den Inhalt der Felder Als Zeilen anzeigen und Als Spalten anzeigen ändern. Um eine Ansichtseinstellung auszutauschen, wählen Sie die Zeilen- und Spaltenansicht vertauschen.

### Eine Analyseansicht aktualisieren

Die auf der Seite Analyse nach Dimensionen angezeigten Beträge vermitteln Ihnen ein Bild vom Status der Firma zum Zeitpunkt der letzten Aktualisierung. Um einen Eindruck über den aktuellen Zustand zu erhalten, müssen Sie die Analyseansicht mit der Aktualisierungsfunktion aktualisieren.

Gehen Sie wie folgt vor, um eine Analyseansicht auf der Seite Analyse nach Dimensionen zu aktualisieren. Die Schritte sind ähnlich wie bei der Aktualisierung der Seiten Analyseansicht Karte und Analyseansicht Liste.

- 1. Wählen Sie die 2 Symbol, geben Sie Analyseansichten ein und wählen Sie dann den entsprechenden Link.
- 2. Wählen Sie die entsprechende Analysesicht aus und wählen Sie dann die Aktion Analyse nach Dimensionen.
- 3. Auf der Seite Analyse nach Dimensionen wählen Sie das Feld Analyseansichtscode, um die Optionen anzuzeigen aus.
- 4. Wählen Sie die Zeile mit der relevanten Analyseansicht aus.
- 5. Auf der Seite Analyseansichten wählen Sie die Analyseansicht aus und wählen dann die Aktion Aktualisieren.

#### **TIP**

Wenn Sie das Kontrollkästchen Bei Buchung aktualisieren auf einer Analyseansichtskarte aktivieren, wird die Ansicht automatisch aktualisiert, wenn eine zugehörige Transaktion gebucht wird.

#### **NOTE**

Um eine oder alle Analyseansichten gleichzeitig zu aktualisieren, müssen Sie die Stapelverarbeitung Analyseansichten aktualisieren verwenden.

# Siehe dazu die Schulung unter [Microsoft](https://learn.microsoft.com/de-de/learn/modules/dimensions-financial-reports-dynamics-365-business-central/index) Learn.

## Siehe auch

Financial Business [Intelligence](#page-2700-0) [Finanzen](#page-803-0) Finanzen [einrichten](#page-1941-0) Das Hauptbuch und der [Kontenplan](#page-1120-0) Arbeiten mit [Dimensionen](#page-1123-0) Arbeiten mit [Business](#page-410-0) Central

#### **NOTE**

Können Sie uns Ihre Präferenzen für die Dokumentationssprache mitteilen? Nehmen Sie an einer kurzen Umfrage teil. (Beachten Sie, dass diese Umfrage auf Englisch ist.)

# <span id="page-1222-0"></span>Analyseberichte erstellen

02.11.2022 • 5 minutes to read • Edit [Online](https://github.com/MicrosoftDocs/dynamics365smb-docs/blob/main/business-central/bi-how-create-analysis-views-reports.md)

Vertriebsmanager müssen regelmäßig den Umsatz, den Bruttogewinn und andere wichtige Vertriebskennzahlen analysieren.Einkäufer interessieren sich eher für die Dynamik des Kaufvolumens, dieLeistung der Lieferanten und die Einkaufspreise. Demgegenüber benötigen Logistik- und Lagerbestandsmanager Informationen zu Lagerumsatz, eine Analyse der Lagerbestandsumlagerung und Statistiken zum Lagerwert. Es gibt also keinen Analysebericht, der für alle passt.

Sie können Analyseberichte auf der Grundlage von Datensätzen Ihrer gebuchten Transaktionen anpassen, z.B. Verkäufe, Einkäufe, Transfers und Bestandsanpassungen. In einem anpassbaren Bericht können die Quelldaten, die aus dem Sachkonto (mit den zugehörigen Werteinträgen) stammen, auf sinnvolle, benutzerdefinierte Weise kombiniert, verglichen und dargestellt werden. In diesem Sinne ist der Analysebericht einem PivotTable-Bericht in Microsoft Excel sehr ähnlich.

So können Sie z.B. einen personalisierten Bericht erstellen, der sich auf Ihre Großkunden in Bezug auf den Gesamtproduktumsatz in Mengen und verkauften Mengen, den Bruttogewinn und den prozentualen Bruttogewinn im laufenden Monat konzentriert. Dann können Sie diese Zahlen mit den Ergebnissen der Vormonate oder des gleichen Monats im letzten Jahr vergleichen und Abweichungen berechnen lassen. All dies kann in ein und derselben Ansicht erfolgen, die es Ihnen ermöglicht, zu den Ursachen der identifizierten Problembereiche zu navigieren und sogar das Dropdown-Menü zu wählen, um Details bis hinunter auf die Ebene der einzelnen Transaktionen zu betrachten.

Der Analysebericht besteht aus den Objekten, die Sie analysieren möchten (z.B. Kunden, Kundengruppen, Verkäufer usw., dargestellt als Zeilen) und den Analyseparametern, d.h. der Art und Weise, wie Sie das Objekt analysieren möchten (z.B. Gewinnberechnungen, periodische Vergleichevon Verkaufsbeträgen und -volumen oder periodische Vergleiche von Ist- und Planzahlen, dargestellt als Spalten).

Zusätzlich zu den Analyseberichten können Sie ähnliche Informationen in Analyseansichten (auf der Grundlage von Dimensionen) erstellen und anzeigen.Erfahren Sie mehr unter Daten nach [Dimensionen](#page-1219-0) analysieren.

# Beispiel

Sie können diese Zeilen festlegen (Objekte, die Sie analysieren möchten):

- Computer
- Bildschirme
- **•** Ersatzteile

Dann können Sie diese Spalten festlegen (wie Sie die Objekte analysiert haben möchten):

- Verkäufeaktueller Monat
- Verkäufeletzter Monat
- Verkäufein Prozent zum letzten Monat

## Festlegen von Zeilen- und Spaltenlayouts

Auf der Seite Analysebericht können Sie verschiedene Zeilen- und Spalten-Layouts sehen, die Sie auf der Seite festgelegt haben:

• Vorlagen für Analysezeilen, auf der Sie den Namen des Berichts und die Objekte, die Sie in den Zeilen Ihres Berichts anzeigen möchten, festlegen, und auf der Seite

• Analyse Spaltenvorlagen Seite, auf der Sie den Namen der Spaltenvorlage und die Analyseparameter festlegen, die im Bericht als Spalten angezeigt werden. Jede Zeile auf dieser Seite steht für eine Spalte in Ihrem Bericht.

Beachten Sie, dass Analysezeilen und -spalten voneinander unabhängig sind.

Basierend auf den Zeilen und Spalten, die Sie festgelegt haben, fasst Business Central das Ergebnis Ihres Berichts auf der Seite Analysebericht zusammen, wie in der folgenden Tabelle dargestellt.

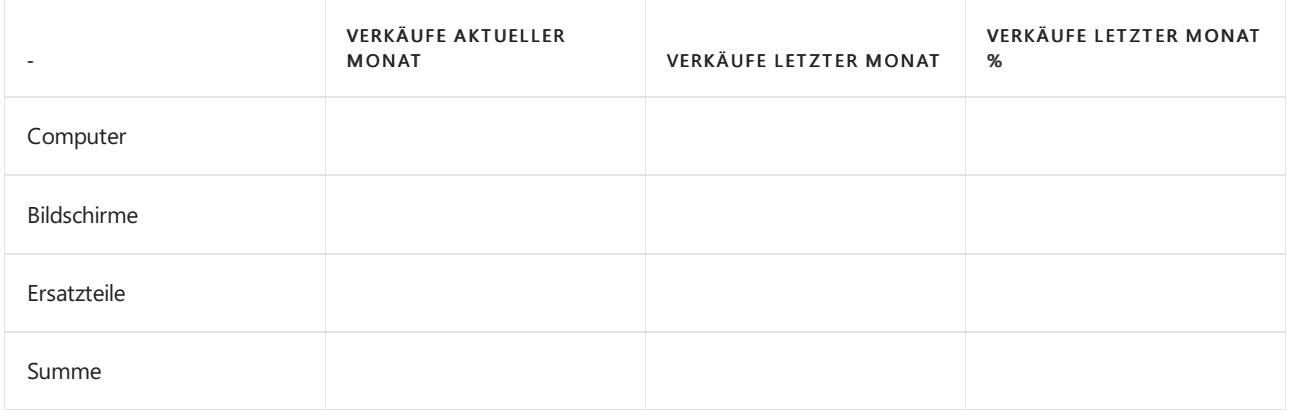

Sie können z.B. eine Gruppe von Zeilen und mehrere Gruppen von Spaltenlayouts festlegen, um Monats- bzw. Jahresberichte anzuzeigen.

# Analysespaltenvorlagen festlegen

Das folgende Verfahren basiert auf den Verkaufsanalyse-Ansichten. Die Schritte sind gleich für Einkaufs- und Bestandsanalyseansichten.

Eine Analysespaltenvorlage enthält eine Reihe von Zeilen, die jeweils eine Analysespalte darstellen, die Sie im Analysebericht haben möchten. Um eine Spalte zu definieren, müssen Sie einer Zeile einen Analysetypcode zuweisen. Dieser Analysetypcode bestimmt den Quelldatentyp in den Artikelposten, auf denen die Analyse basiert. Zu den Quelldaten können Kosten, Verkaufsbeträge oder Mengen und die dazugehörigen Werteinträge gehören. Sie können so viele Spaltenvorlagen festlegen, wie Sie möchten, und diese dann zum Erstellen neuer Analyseberichte verwenden.

- 1. Wählen Sie die 2 Symbol, geben Sie Vertriebsspaltenvorlagen ein und wählen Sie dann den entsprechenden Link.
- 2. Wählen Sie die erste leere Zeile aus und füllen Sie die Felder nach Bedarf aus.
- 3. Wählen Sie die Aktion Spalten aus.
- 4. Füllen Sie auf der Seite Analysespalten die Felder aus, um die Spalten anzugeben, die Sie in Ihrem Analysebericht haben möchten.

### **NOTE**

Um eine Spalte zu definieren, müssen Sie das Feld Analysenartcode für alle Spaltentypen außer Formel ausfüllen. Sie richten die Analysetypcodes auf der Seite Analysearten ein.

Wenn Sie zudem im Feld Postenart die Option Artikelposten auswählen, werden die aktuellen Zahlen aus dem Artikelposten kopiert.Wenn Sie Artikelbudgetposten auswählen, werden die budgetierten Zahlen aus dem Budget kopiert.

5. Wählen Sie OK, um Ihre Änderungen zu speichern.
# Vorlagen für Analysezeilen festlegen

Das folgende Verfahren basiert auf Analyseberichten für Aufträge. Die Schritte sind gleich für Einkaufs- und Bestandsanalyseansichten.

Eine Analysezeilenvorlage enthält eine Reihe von Zeilen, die jeweils eine von Ihnen gewünschte Analysezeile im Analysebericht darstellen.Eine Zeilekann für einen oder mehrere Artikel, Debitoren, Kreditoren oder Gruppen stehen. Sie können in einer Zeile auch eine Formel erzeugen, mit der die anderen Zeilen zusammengezählt werden. Sie können so viele Zeilenvorlagen festlegen, wie Sie möchten, und diese dann zum Erstellen neuer Analyseberichte verwenden.

- 1. Wählen Sie die 2 Symbol, geben Sie Vertriebszeilen-Vorlagen ein und wählen Sie dann den entsprechenden Link.
- 2. Wählen Sie die erste leere Zeile aus, und füllen Sie dann die Felder nach Bedarf aus.
- 3. Wählen Sie die Aktion Zeilen aus.
- 4. Erstellen Sieauf der Seite Analysezeilen Zeilen für die Artikel, Debitoren, Kreditioren oder Verkäufer, für die Sie Zahlen im Analysebericht anzeigen möchten. Sie müssen das Feld Art, das Feld Bereich und das Feld Beschreibung ausfüllen.

#### **NOTE**

Wenn Sie viele einzelne Zeilen für jeden Artikel, Kunden usw. erstellen möchten, können Sie alternativ die entsprechende Einfügeoption wählen, um alle relevanten Felder in der Zeile auszufüllen. Wenn es erforderlich ist, können Sie dann die Zeilen manuell bearbeiten. Um Zeilen einzufügen, wählen Sie die Aktion Elemente einfügen oder Elementgruppen einfügen.

# Einen neuen Verkaufsanalysebericht erstellen

Die folgende Vorgehensweise bezieht sich auf Analyseberichte für den Verkauf. Die Schritte sind für Kauf- und Bestandsanalyseberichteähnlich.

Mit Analyseberichten können Sie die Dynamik Ihrer Verkäufe anhand von wichtigen Verkaufsleistungsindikatoren analysieren, z.B. Umsatz in Beträgen und Mengen, Deckungsbeitrag oder Fortschritt der tatsächlichen Verkäufe gegenüber dem Budget. Mit Analyseberichten können Sie auch Ihre durchschnittlichen Verkaufspreise analysieren und die Verkaufsleistung Ihres Außendienstes bewerten.

- 1. Wählen Sie die 2 Symbol, geben Sie Verkaufsanalyseberichte ein, und wählen Sie dann den entsprechenden Link.
- 2. Wählen Sie auf der Seite Analyseberichtsverkauf die Aktion Neu aus.
- 3. Füllen Sie die Felder nach Bedarf aus. Fahren Sie über ein Feld, um eine Kurzbeschreibung zu lesen.
- 4. Wählen Sie die Analysebericht bearbeiten Aktion aus.
- 5. Wählen Sieauf der Seite Analyseansichtsliste die Aktion Matrix anzeigen aus.

#### **NOTE**

Das Einrichten von Kombinationen aus Zeilen- und Spaltenvorlagen für das Erstellen von Berichten und das Zuweisen von eindeutigen Namen zu diesen sind nicht erforderlich. Wenn Sie dies tun, müssen Sieauf der Seite Verkaufsanalyseberichte keine Zeilen- und Spaltenvorlagen auswählen. Nach dem Auswählen eines Berichtsnamens können Sie die Zeilen- und Spaltenvorlagen unabhängig voneinander ändern und später den Berichtsnamen erneut auswählen, um die ursprüngliche Kombination wiederherzustellen.

#### **NOTE**

Können Sie uns Ihre Präferenzen für die Dokumentationssprache mitteilen? Nehmen Sie an einer kurzen Umfrage teil. (Beachten Sie, dass diese Umfrage auf Englisch ist.)

# Berichte mit XBRL erstellen

02.11.2022 • 8 minutes to read • Edit [Online](https://github.com/MicrosoftDocs/dynamics365smb-docs/blob/main/business-central/bi-create-reports-with-xbrl.md)

#### **NOTE**

Wir sind dabei, die Funktionen für XBRL-Berichte aus Business Central zu entfernen. Erfahren Sie mehr unter Änderungen in 2022 [Veröffentlichungswelle](https://learn.microsoft.com/de-de/dynamics365/business-central/dev-itpro/upgrade/deprecated-features-w1) 1.

XBRL (e X tensible B business R eporting L anguage) isteineauf der eXtensible Markup Language(XML) basierende Sprache zur Kennzeichnung von Finanzdaten, die es Unternehmen ermöglicht, ihre Daten effizient und genau zu verarbeiten und auszutauschen. Die XBRL-Initiative ermöglicht die globale Finanzberichterstattung zahlreicher Firmen für Enterprise Resource Planning (ERP)-Software und internationaler Buchhaltungsorganisationen. Ziel der Initiative ist es, einen Standard für die einheitliche Meldung von Finanzinformationen für Banken, Investoren und Regierungsbehörden zu schaffen. Solche Geschäftsberichte können Folgendes umfassen:

- Finanzberichte
- Finanzielle Informationen
- Nicht-finanzielle Informationen
- Regulatorische Einreichungen, wie z.B. Jahres- und Quartalsabschlüsse

#### **NOTE**

Sie können Hauptbuch-bezogene Schemata importieren und XBRL-Instanzdokumente erstellen, indem Sie die Daten des Hauptbuchs (Sachkonto) aus dem Kontenplan Elementen in Taxonomien zuordnen, diefür Finanzberichte, wie Bilanzen, Gewinn- und Verlustrechnungen usw., entwickelt wurden.

Die XBRL-Funktionalitäten in Business Central unterstützen Taxonomien für die Spezifikation 2.1. Die Taxonomien können jedoch nicht unterstützte Elemente wie Formel-Linkbases oder iXBRL (Inline XBRL) enthalten oder andere strukturelle Unterschiede aufweisen. Wir empfehlen Ihnen, die XBRL-Funktionalitäten zu validieren, bevor Sie sie für die Berichterstattung verwenden.

Für dievollständige Unterstützung von Taxonomien sind möglicherweise XBRL-Tagging und -Tools von Dritten erforderlich. Die Organisation XBRL International verfügt über eine Liste von Tools und Dienstleistungen. Je nach den XBRL-Berichtsanforderungen für eine bestimmte Taxonomie sollten Sie diese Ressourcen prüfen. Erfahren Sie mehr unter Einstieg für [Unternehmen](https://go.microsoft.com/fwlink/?linkid=2153466) und Tools und [Dienstleistungen](https://go.microsoft.com/fwlink/?linkid=2153356).

### eXtensible Geschäfts-Berichterstellungs-Sprache

Die XBRL-Taxonomien werden von [www.xbrl.org](https://www.xbrl.org) gepflegt. Auf der XBRL-Website können Sie die Taxonomien herunterladen und ausführlichere Informationen lesen.

Nehmen wir an, jemand möchte Finanzinformationen von Ihnen. Man stellt Ihnen eine Taxonomie (ein XML-Dokument) zur Verfügung, die ein oder mehrere Schemata enthält, die jeweils eine oder mehrere Zeilen zum Ausfüllen haben. Die Zeilen entsprechen den einzelnen Finanzdaten, die der Absender benötigt. Sie importieren diese Taxonomie und füllen dann das/die Schema(s) aus, indem Sie das/die Konto/Konten eingeben, das/die jeder Zeile entspricht/entsprechen und welche Berechnung gewünscht ist, z.B. Nettoveränderung oder Saldo zum Datum. In manchen Fällen können Sie stattdessen auch eine Konstante eingeben, z.B. die Anzahl der Mitarbeiter. Nun können Sie das Instance Document (ein XML-Dokument) an denjenigen schicken, der die Information angefordert hat. Der Gedanke dahinter ist, dass sich dieser Vorgang mehrmals wiederholen kann,

so dass Sie, trotz eventueller Änderungen an der Taxonomie, nur neue Instance Documents für andere Zeiträume exportieren müssen.

# XBRL umfasst die folgenden Komponenten

Die XBRL Spezifikation erklärt, was XBRL ist und wie man XBRL-Instanzdokumente und Taxonomien erstellt. Die XBRL-Spezifikation erklärt XBRL in technischen Begriffen und ist für einetechnische Zielgruppe bestimmt.

Die XBRL Schemata sind die niederen Kernelemente von XBRL. Das Schema ist die physische XSD-Datei (auch XML-Schemadefinition genannt), dieausdrückt, wie XBRL-Instanzdokumente und -Taxonomien zu erstellen sind.

Die XBRL Linkbases sind die physischen XML-Dateien, die Informationen über die im XBRL-Schema definierten Elemente enthalten, wie z.B. Labels in einer oder mehreren Sprachen, wie sie sich zueinander verhalten, wie man Elemente zusammenfasst und so weiter.

Eine XBRL Taxonomie ist ein "Vokabular" oder "Wörterbuch", das von einer Gruppe erstellt wird, die mit der XBRL-Spezifikation konform ist und den Austausch von Geschäftsinformationen ermöglicht.

Ein XBRL Instance Document istein Geschäftsbericht, wieein Finanzbericht, für die XBRL-Spezifikation. Die Bedeutung der Werte in dem Dokument werden durch die Taxonomie erklärt. In der Tat ist ein Instanzdokument ziemlich nutzlos, wenn Sie die Taxonomie nicht kennen, für die es erstellt wurde.

# Mehrschichtige Taxonomien

EineTaxonomiekann aus einer Basistaxonomie bestehen, zum Beispiel US GAAP (United States generally accepted accounting principles) oder IAS (international accounting standards), und dann eine oder mehrere Erweiterungen haben. Um dies widerzuspiegeln, verweist eine Taxonomie auf ein oder mehrere Schemata, die jeweils selbst separate Taxonomien sind. Wenn die zusätzlichen Taxonomien in die Datenbank geladen werden, werden die neuen Elemente einfach an die bestehenden Elemente angehängt.

# Linkbases

In XBRL Spec. 2 wird die Taxonomie in mehreren XML-Dateien beschrieben. Die erste XML-Datei ist die Taxonomieschemadatei selbst (.xsd-Datei), die lediglich eine ungeordnete Liste von Elementen oder Informationen für den Bericht enthält. Darüber hinaus gibt es in der Regel einige Linkbase-Dateien (.xml). Die Linkbase-Dateien enthalten Daten, die die Rohtaxonomie (.xsd-Datei) ergänzen. Es gibt sechs Arten von Linkbase-Dateien, von denen vier für Business Central relevant sind. Und zwar:

- Beschriftungslinkbase: Diese Linkbase enthält Beschriftungen oder Namen für die Elemente. Die Datei enthält möglicherweise Beschriftungen in verschiedenen Sprachen, die miteiner XML-Eigenschaft namens "lang" identifiziert werden. Der XML-Sprachidentifikator enthält in der Regel einezweibuchstabige Abkürzung, und obwohl es leicht zu erraten sein sollte, was die Abkürzung bedeutet, gibtes keine Verbindung zum Microsoft Windows-Sprachcode oder den in den Demo-Daten definierten Sprachcodes. Wenn Sie also die Sprachen für eine bestimmte Taxonomie nachschlagen, sehen Sie alle Labels für das erste Element in der Taxonomie, d.h. Sie können für jede Sprache ein Beispiel sehen. Eine Taxonomie kann mit mehreren Label-Linkbases verknüpft sein, solange diese Linkbases verschiedene Sprachen enthalten.
- Präsentations-Linkdatenbank: DieseLinkbaseenthält Informationen über dieStruktur der Elemente oder, genauer gesagt, darüber, wie der Herausgeber der Taxonomie die Anwendung vorschlägt, dieIhnen die Taxonomie präsentiert. Die Linkbase enthält eine Reihe von Links, die jeweils zwei Elemente in einer übergeordneten Beziehung zueinander verbinden. Bei der Anwendung dieser Verknüpfungen können die Elemente hierarchisch dargestellt werden. Beachten Sie, dass sich die Präsentations-Linkbase genau damit befasst: mit der Präsentation der Elemente für Sie.
- Kalkulations-Linkbase: Diese Linkbase enthält Informationen darüber, wie die Elemente aufgerollt werden. Die Struktur ist der Präsentationsdatenbank sehr ähnlich, außer dass jeder Link, oder 'Bogen', wie er genannt wird, eine Gewichtseigenschaft hat. Die Gewichtung kann entweder 1 oder -1 sein und gibt an, ob das

Element zu seinem übergeordneten Element hinzugefügt oder von diesem abgezogen werden soll. Beachten Sie, dass die Rollups nicht unbedingt mit der visuellen Darstellung übereinstimmen.

● Referenz-Linkbase: Bei dieser Linkbase handelt es sich um eine xml-Datei, die zusätzliche Informationen über dievom Taxonomie-Emittenten benötigten Daten enthält.

### XBRL-Zeilen festlegen

Nachdem Sie die Taxonomie importiert oder aktualisiert haben, müssen die Zeilen des Schemas mit allen Informationen ausgefüllt werden, diezur Erfüllung der jeweiligen Finanzberichterstattungsanforderungen erforderlich sind. Zu diesen Informationen gehören grundlegende Informationen über die Firma, der eigentliche Jahresabschluss, Anmerkungen zum Jahresabschluss, zusätzliche Zeitpläne und so weiter.

Sielegen XBRL-Zeilen fest, indem Sie die Daten in der Taxonomie den Daten in Ihrem Hauptbuch zuordnen.

- 1. Wählen Sie die 2 Symbol, geben Sie XBRL-Taxonomies ein und wählen Sie dann den entsprechenden Link.
- 2. Auf der Seite XBRL-Taxonomies wählen Sie eine Taxonomie in der Liste aus.
- 3. Wählen Sie die Aktion Zeilen aus.
- 4. Wählen Sieeine Zeile und füllen Sie dieFelder aus.
- 5. Durch Klicken auf die Aktion Information können Sie die Detailinformationen lesen.
- 6. Um die Zuordnung der Sachkonten im Kontenplan zu den XBRL-Zeilen festzulegen, wählen Sie die Aktion G/L-Zeilen zuordnen.
- 7. Um dem Finanzbericht eine Notiz hinzuzufügen, wählen Sie die Notizen Aktion.

#### **TIP**

Um Zeilen aus den exportierten Daten auszuschließen, wählen Sieals Quellentyp NICHT ANWENDBAR.

#### **NOTE**

Sie können nur Daten exportieren, die der Auswahl im Feld Quelle Typ entsprechen. Dies beinhaltet Beschreibungen und Hinweise.

#### **NOTE**

Taxonomien können Elemente enthalten, die von Business Central nicht unterstützt werden. Wenn ein Element nicht unterstützt wird, wird das Feld Quelle Typ Unzutreffend anzeigen und das Feld Beschreibung zeigt eine Fehlermeldung an, wie Unerwarteter Typ: bestimmter Typ nicht erkannt. Wenn Sie das Element exportieren müssen, wählen Sieeinen passenden Quelltyp. In der Regel ist dies eine Konstante oder eine Beschreibung. Auf diese Weise können Sie zwar Daten eingeben und exportieren, aber solche Elemente haben möglicherweise Validierungsregeln, dievor dem Export nicht überprüft werden können.

### Importieren einer XBRL-Taxonomie

Der erste Schritt bei der Arbeit mit der XBRL-Funktionalität besteht darin, eine Taxonomie in die Datenbank Ihrer Firma zu importieren. Eine Taxonomie besteht aus einem oder mehreren Schema/ta und einigen Linkbases. Wenn Sie den Import des/der Schemas/Schemata und Linkbases durchgeführt haben und dieLinkbases dem Schema zugewiesen haben, können Sie die Zeilen einrichten und die Sachkonten des Kontenplans den

entsprechenden Taxonomiezeilen zuordnen.

- 1. Wählen Sie die 2 Symbol, geben Sie XBRL-Taxonomies ein und wählen Sie dann den entsprechenden Link.
- 2. Erstellen Sie auf der Seite XBRL Taxonomie eine neue Zeile, und geben Sie Name und Beschreibung der Taxonomie ein.
- 3. Wählen Sie die Aktion Schemas und fügen Sie dann die Beschreibung des Schemas ein.
- 4. Um das Schema zu importieren, wählen Sie auf der Seite XBRL-Schemata die Aktion Importieren und wählen dann einen Ordner und eine XSD-Datei aus.Wählen Sie Öffnen.
- 5. Um dieLinkbasezu importieren, wählen Sieauf der Seite XBRL-Schemata die Aktion Linkbases und wählen dann einen Ordner und eine XML-Datei aus.Wählen Sie Öffnen.
- 6. Jetzt können Sie die Linkbase auf das Schema anwenden. Wiederholen Sie den Vorgang, bis Sie alle Linkbases importiert haben.
- 7. Wählen Sie die Auf Taxonomie anwenden Aktion aus, um die Linkbase auf das Schema anzuwenden.

#### **IMPORTANT**

Anstatt dieLinkbases einzeln nach dem Import anzuwenden, können Sie warten, bis SiealleLinkbases importiert haben, und sie dann alle gleichzeitig anwenden. Wählen Sie dazu NEIN, wenn Sie aufgefordert werden, die neu importierte Linkbase auf das Schema anzuwenden. Wählen Sie dann die Zeilen mit den Linkbases aus, die Sie anwenden möchten.

# Aktualisieren einer XBRL-Taxonomie

Wenn sich eine Taxonomie ändert, müssen Sie die aktuelle Taxonomie dementsprechend ändern. Der Grund für die Aktualisierung kann ein verändertes Schema, eine veränderte Linkbase oder eine neue Linkbase sein. Nach Aktualisierung der Taxonomie müssen Sie nur die Zeilen an die geänderten oder neuen Zeilen anpassen.

- 1. Wählen Sie die 2 Symbol, geben Sie XBRL-Taxonomies ein und wählen Sie dann den entsprechenden Link.
- 2. Wählen Sie auf der Seite XBRL-Taxonomien die Aktion Schemas aus.
- 3. Um ein Schema zu aktualisieren, wählen Sie das Schema aus, das Sieaktualisieren möchten, und wählen Sie dann die Aktion Importieren.
- 4. Um eine neue Linkbase zu aktualisieren oder hinzuzufügen, wählen Sie Linkbases aus.
- 5. Markieren Sie die entsprechende Linkbase oder drücken Sie Strg+N für eine neue Zeile, wählen Sie den Typ der Linkbase und fügen Sieeine Beschreibung ein.
- 6. Um die Linkbase zu importieren, wählen Sie die Importieren Aktion aus.
- 7. Wählen Sie Ja, um die Linkbase auf das Schema anzuwenden.

### Siehe dazu die Schulung unter [Microsoft](https://learn.microsoft.com/de-de/learn/modules/xbrl-reports-dynamics-365-business-central/index) Learn.

### Siehe auch

Financial Business [Intelligence](#page-2700-0) [Finanzen](#page-803-0) Arbeiten mit [Business](#page-410-0) Central

#### **NOTE**

Können Sie uns Ihre Präferenzen für die Dokumentationssprache mitteilen? Nehmen Sie an einer kurzen Umfrage teil. (Beachten Sie, dass diese Umfrage auf Englisch ist.)

Die Umfrage dauert etwa sieben Minuten. Es werden keine personenbezogenen Daten erhoben.

[\(Datenschutzbestimmungen](https://go.microsoft.com/fwlink/?LinkId=521839)).

# Verwaltung der Datenbank-Zugriffsabsicht

02.11.2022 • 2 minutes to read • Edit [Online](https://github.com/MicrosoftDocs/dynamics365smb-docs/blob/main/business-central/admin-data-access-intent.md)

Als Superuser oder Administrator können Sie die Datenbankzugriffsabsicht auf Berichte, Seiten vom Typ API und Abfragen ändern, um dieLeistung des Dienstes zu verbessern.

### **Matrix**

Business Central kann so eingerichtet werden, dass schreibgeschützte Replikate der primären Datenbank (Lesen und Schreiben) verwendet werden. Die Verwendung der Datenbankreplik reduziert die Belastung der primären Datenbank. In einigen Fällen wird dadurch auch die Leistung beim Anzeigen von Daten im Client verbessert. Replikate sind vorteilhaft für Objekte wie Berichte, Abfragen und API-Seiten, die nur zur Anzeige von Daten, nicht zur Änderung von Daten verwendet werden.

Wenn Objekte ausgeführt werden, bestimmt die Datenbank-Zugriffsabsicht, ob eine schreibgeschützte Replik, falls vorhanden, oder die primäre Datenbank verwendet werden soll. Berichte, API-Seiten und Abfragen werden mit einer vordefinierten Datenbank-Zugriffsabsicht entwickelt (siehe [DatabaseAccessIntent-Eigenschaft](https://learn.microsoft.com/de-de/dynamics365/business-central/dev-itpro/developer/properties/devenv-dataaccessintent-property)).

Auf der Seite Datenbank-Zugriffsabsichtsliste können Sie dievordefinierte Datenbank-Zugriffsabsicht für Objekte außer Kraft setzen, wenn sie ausgeführt werden.

In Bezug auf die Datenbank wird diese Funktion allgemein als Lesen Scale-out bezeichnet. Weitere Informationen über die Ausleseskalierung und die Datenzugriffsabsicht in Business Central finden Sie unter Ausnutzung der [Ausleseskalierung](https://learn.microsoft.com/de-de/dynamics365/business-central/dev-itpro/administration/database-read-scale-out-overview) für eine bessereLeistung in der Hilfefür Entwickler und die Verwaltung unter Business Central.

# So ändern Sie die Datenbank-Zugriffsabsicht

1. Wählen Sie die <a>Symbol. Geben Sie Liste Datenbankzugriffsabsicht ein, und wählen Sie den zugehörigen Link.

Die Seite listet alle Berichte, Seiten und Abfragen auf. Die Spalte Zugriffsabsicht enthält einen der folgenden Werte:

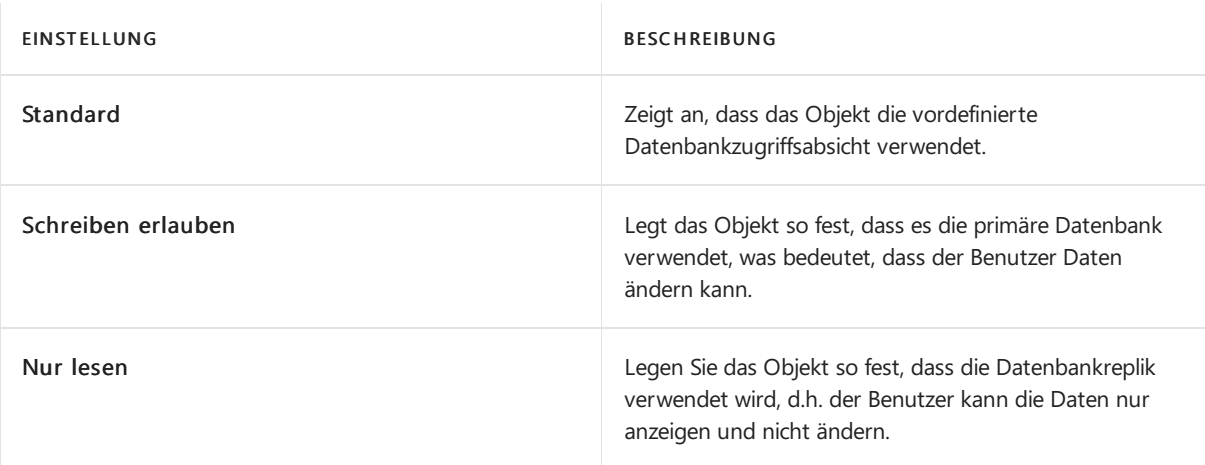

- 2. Wählen Sie die Aktion Liste bearbeiten aus.
- 3. Ändern Sieauf der Seite Bearbeiten Datenbank-Zugriffsabsichtsliste das Feld Zugriffsabsicht für die Objekte.

#### **NOTE**

Wenn ein editierbares Objekt, wie die Debitorenkarte, auf Nur lesen gesetzt ist, wird die primäre Datenbank unabhängig von der Zugriffsabsicht weiterhin verwendet, so dass die Benutzer wie gewohnt Änderungen vornehmen können.

# Siehe verwandte Microsoft Schulungen

# Siehe auch

[Geschäftsfunktionen](#page-620-0) Allgemeine [Geschäftsfunktionen](#page-623-0) Arbeiten mit [Business](#page-410-0) Central Vorbereiten auf die [Geschäftsabwicklung](#page-385-0)

# Starten Sie eine kostenlose Testversion!

#### **NOTE**

Können Sie uns Ihre Präferenzen für die Dokumentationssprache mitteilen? Nehmen Sie an einer kurzen Umfrage teil. (Beachten Sie, dass diese Umfrage auf Englisch ist.)

# <span id="page-1232-0"></span>Verkauf

02.11.2022 • 4 minutes to read • Edit [Online](https://github.com/MicrosoftDocs/dynamics365smb-docs/blob/main/business-central/sales-manage-sales.md)

Sieerstellen eine Verkaufsrechnung oder eine Bestellung, um Ihre Vereinbarung mit dem Debitoren zu erfassen, um bestimmte Produkte unter speziellen Liefer- und Zahlungsbedingungen zu verkaufen.

Sie müssen Verkaufsaufträge verwenden, wenn der Verkaufsprozess dies erfordert, so dass Sie Teile einer Bestellmenge liefern können, weil beispielsweise die vollständige Menge nicht sofort verfügbar ist. Wenn Sie Artikel als Direktlieferung verkaufen, indem Sie direkt von Ihrem Kreditor an Ihren Debitor versenden, müssen Sie ebenfalls Verkaufsaufträge verwenden. In allen anderen Aspekten ist das Vorgehen bei Verkaufsaufträgen gleich wie bei Verkaufsrechnungen. Im Verkaufsauftrag können Sie die Funktionalität der Lieferterminzusage auch verwenden, um ein bestimmtes Lieferdatum Ihren Debitoren mitzuteilen.

Sie können mit dem Debitor verhandeln, indem Sie zuerst ein Verkaufsangebot erstellen, das Sie in eine Verkaufsrechnung oder einen Verkaufsauftrag umwandeln können, wenn Sie dem Verkauf zustimmen. Nachdem der Debitor die Vereinbarung bestätigt hat, beispielsweise nach dem Angebotsprozess, können Sie eine Auftragsbestätigung senden, um Ihre Verpflichtung zu erfassen, die Produkte wievereinbart zu liefern.

Siekönnen eine gebuchte Verkaufsrechnung einfach korrigieren oder stornieren, bevor sie bezahlt wird. Dies ist nützlich, wenn Sie einen Tippfehler korrigieren möchten, oder wenn der Debitor eine Änderung früh im Bestellvorgang anfordert. Wenn die gebuchte Verkaufsrechnung bezahlt ist, müssen Sie eine Verkaufsgutschrift oder eine Verkaufsreklamation erstellen, um den Verkauf zu stornieren.

Bei Verkaufs- und Marketingmaßnahmen dreht sich alles um die richtige Entscheidung und das richtige Timing. Die Marketingfunktionalität in Business Central gibt hierzu eine exakte und zeitnahe Übersicht über die Kontaktinformationen, damit Sie Interessenten gegenüber effizienter auftreten und die Debitorenzufriedenheit steigern können. Erfahren Sie mehr unter [Marketing](#page-1496-0) und Vertrieb.

Wenn Sie Microsoft Dynamics 365 Sales for Customer Engagement verwenden, können Sie eine nahtlose Integration in den Interessent-zu-Bargeld-Prozess nutzen, indem Sie Business Central für Backend-Aktivitäten wie Auftragsverarbeitung, Lagerbestandsverwaltung und Finanzbearbeitung verwenden. Erfahren Sie mehr über Dynamics 365 Sales von Business Central aus [verwenden](#page-1546-0)

Im betrieblichen Umfeld, in dem der Debitor bezahlen muss, bevor Produkte, wiein der Einzelhandelsbranche, geliefert werden, müssen Sie den Zahlungseingang für die Produkte abwarten, bevor Sie die Produkte liefern. In den meisten Fällen verarbeiten Sieeingehende Zahlungen einige Wochen nach Lieferung, indem Sie die Zahlungen in ihre entsprechenden gebuchten, unbezahlten Verkaufsrechnungen übernehmen. Erfahren Sie mehr unter Vorgehensweise zum Abstimmen von Zahlungen mithilfe der automatischen Anwendung.

Verkaufsbelege können als PDF-Dateien als E-Mail-Anhang gesendet werden. Der E-Mail-Text enthält einen Auszug des Verkaufsbelegs, wie Produkte, Einstandsbetrag und eine Verbindung zur PayPal-Seite. Erfahren Sie mehr unter Artikel versenden und [Dokumente](#page-2090-0) per E-Mail versenden.

Für alle Verkaufsprozesse können Sie einen Genehmigungsworkflows einfügen, beispielsweise um große Verkäufean bestimmten Debitoren vom Buchhaltungs-Manager zu genehmigen.Erfahren Sie mehr unter Workflows [verwenden](#page-689-0).

Die folgende Tabelle beschreibt eine Reihe von Aufgaben mit Links zu den Artikeln, die sie beschreiben.

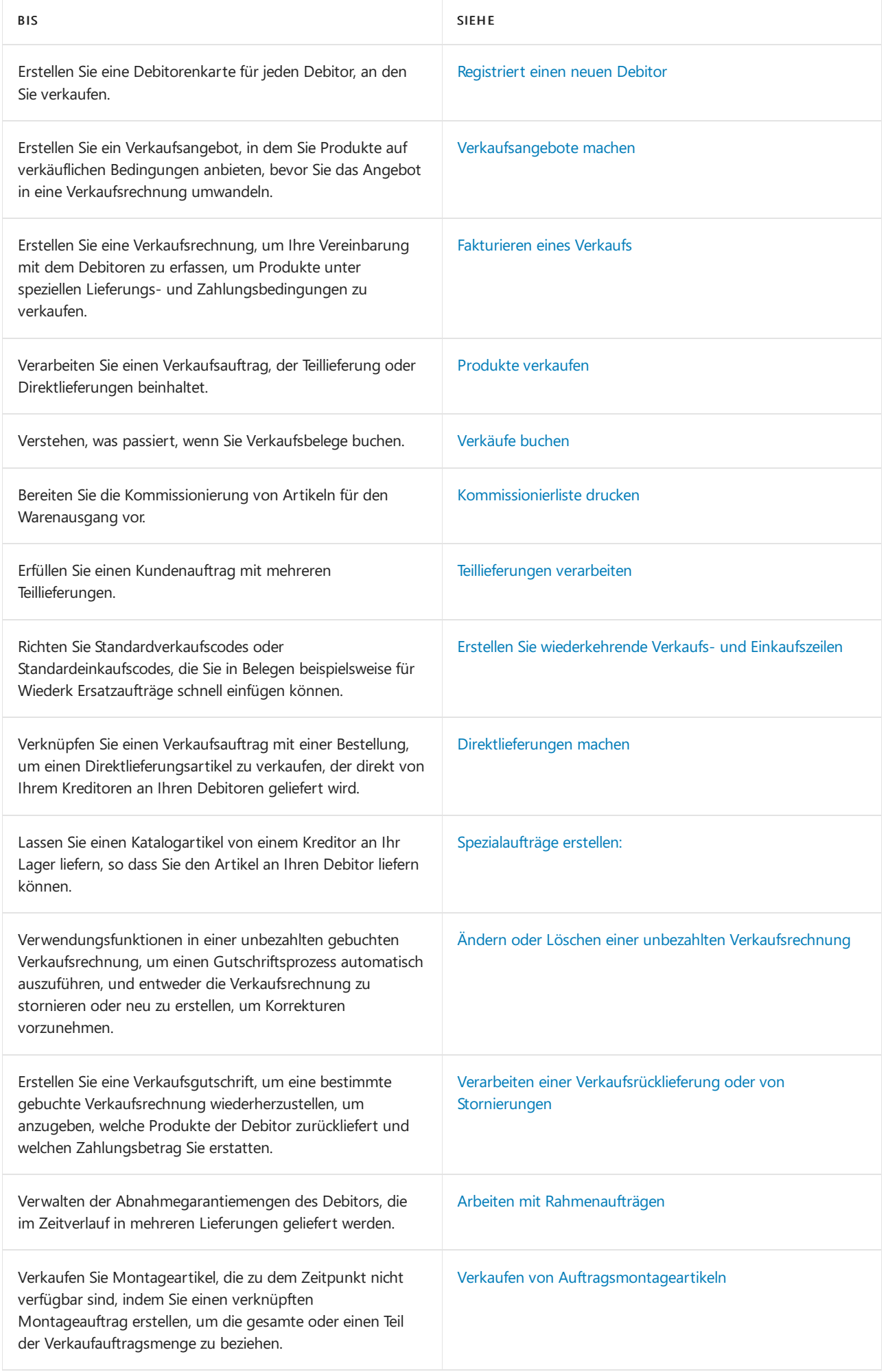

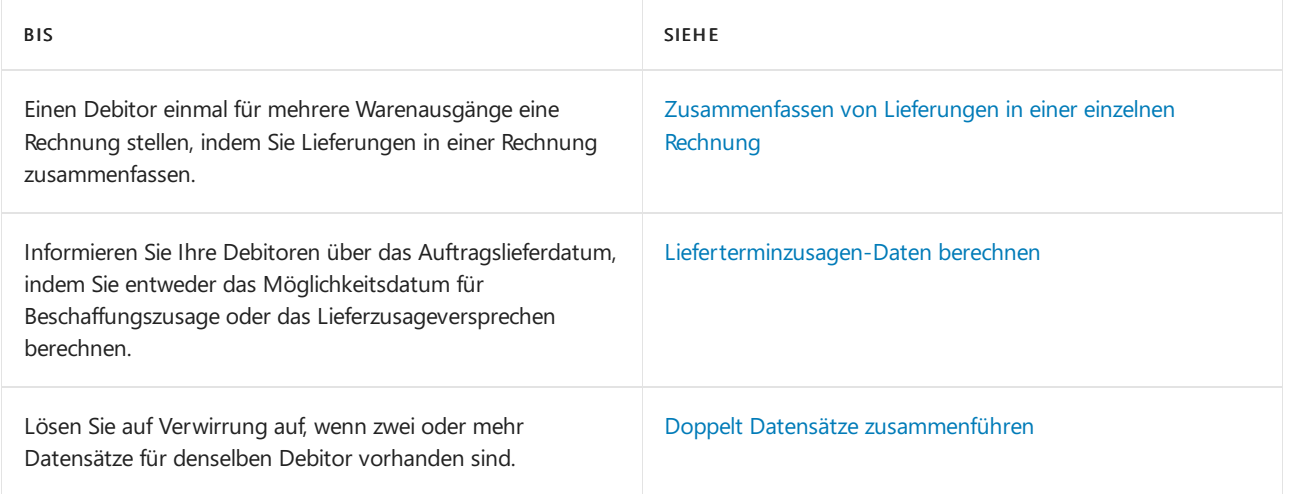

# Siehe verwandte Microsoft Schulungen

[Einrichten](#page-2063-0) von Verkäufen Registriert einen neuen Debitor Verwalten von [Forderungen](#page-809-0) Verwalten von [Verbindlichkeiten](#page-886-0) [Projektmanagement](#page-1429-0) Arbeiten mit [Business](#page-410-0) Central Allgemeine [Geschäftsfunktionen](#page-623-0)

### Starten Sie eine kostenlose Testversion!

#### **NOTE**

Können Sie uns Ihre Präferenzen für die Dokumentationssprache mitteilen? Nehmen Sie an einer kurzen Umfrage teil. (Beachten Sie, dass diese Umfrage auf Englisch ist.)

Verkaufsberichte und Analysen in Business Central

02.11.2022 • 5 minutes to read • Edit [Online](https://github.com/MicrosoftDocs/dynamics365smb-docs/blob/main/business-central/sales-reports.md)

Die Umsatzberichterstattung in Business Central ermöglicht es Vertriebs- und Geschäftsfachleuten, Einblicke und Statistiken über aktuelle und vergangene Vertriebsaktivitäten zu erhalten.

### Berichte

In der folgenden Tabelle werden einige der wichtigsten Berichte in der Verkaufsberichterstattung beschrieben.

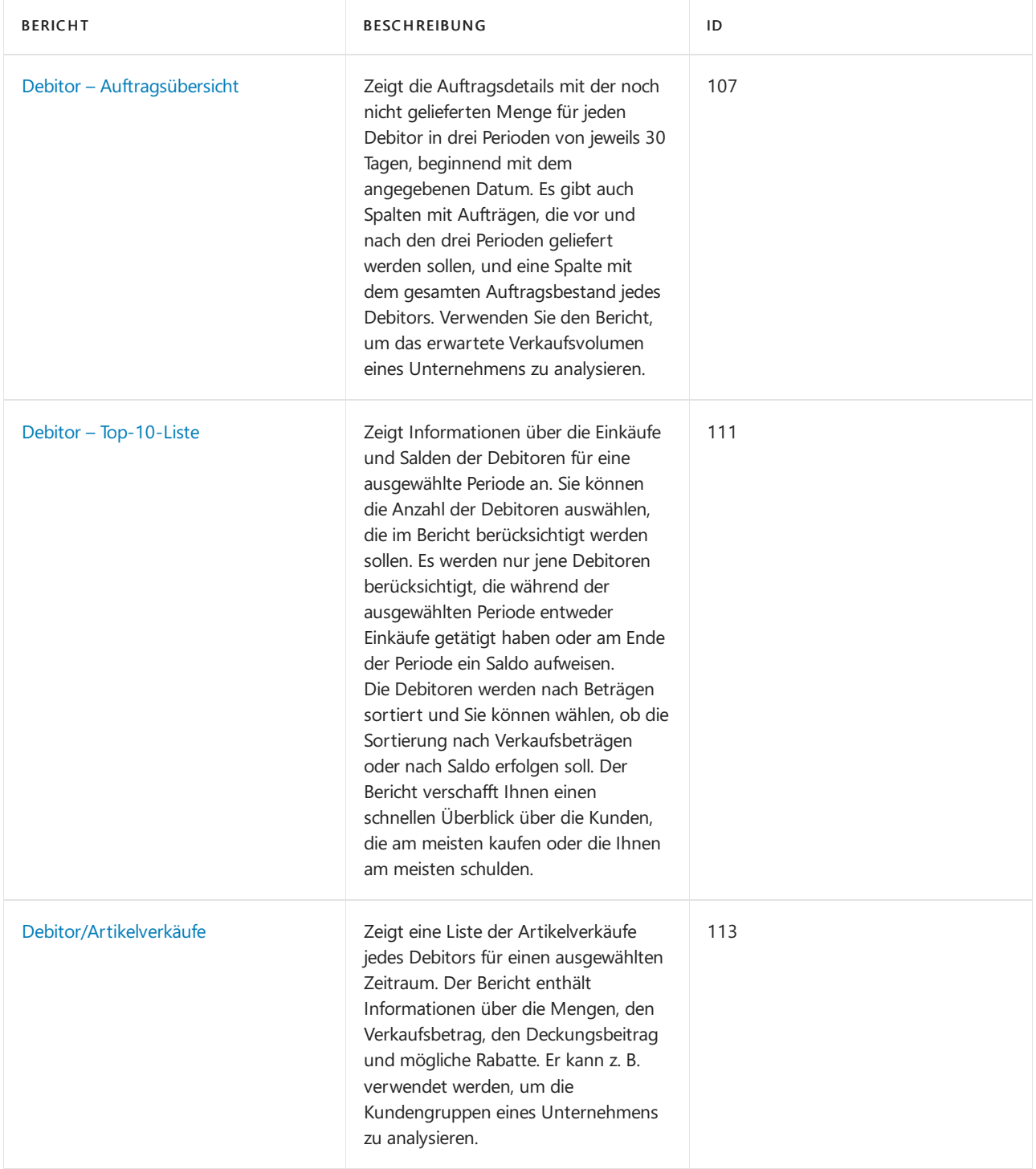

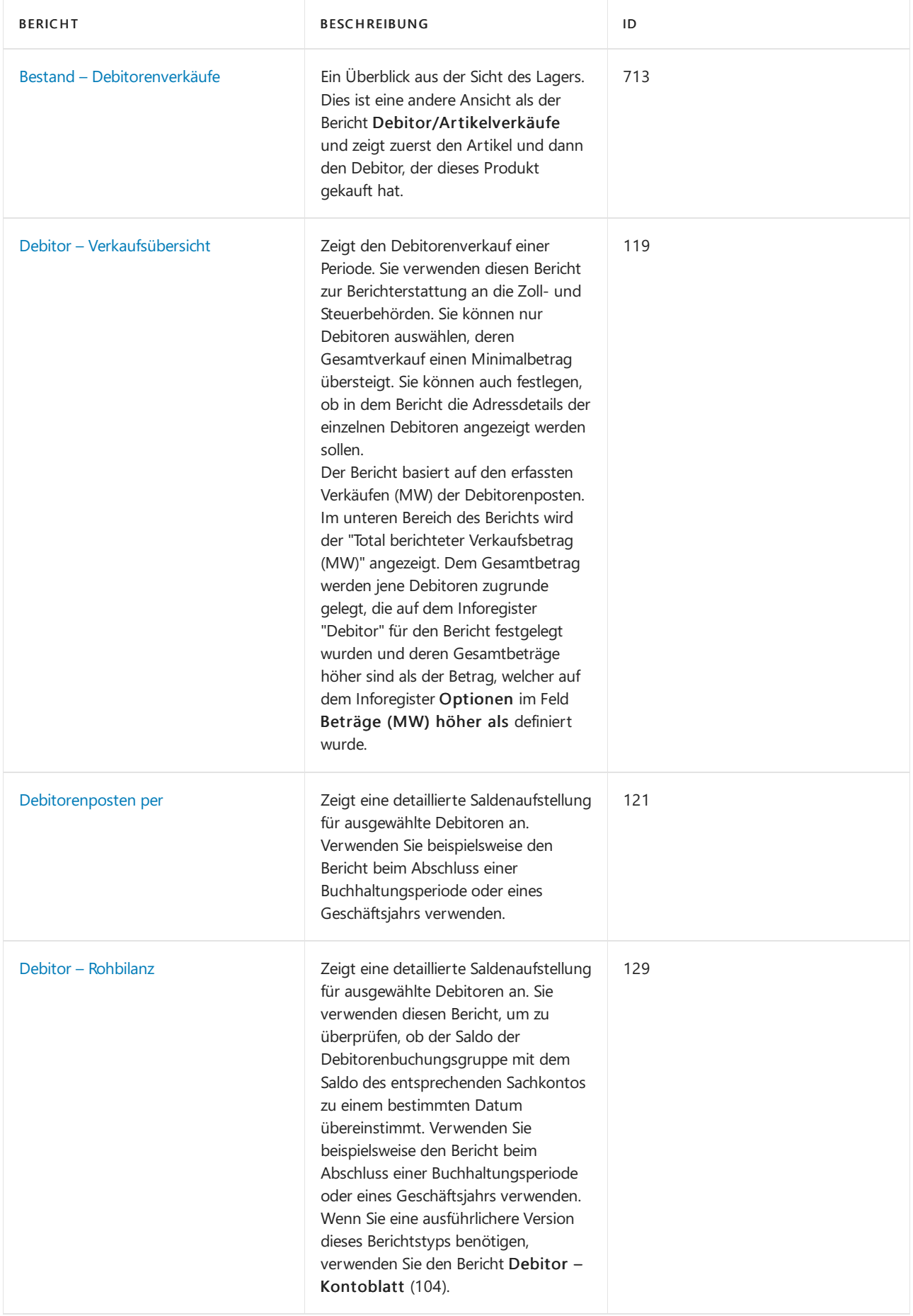

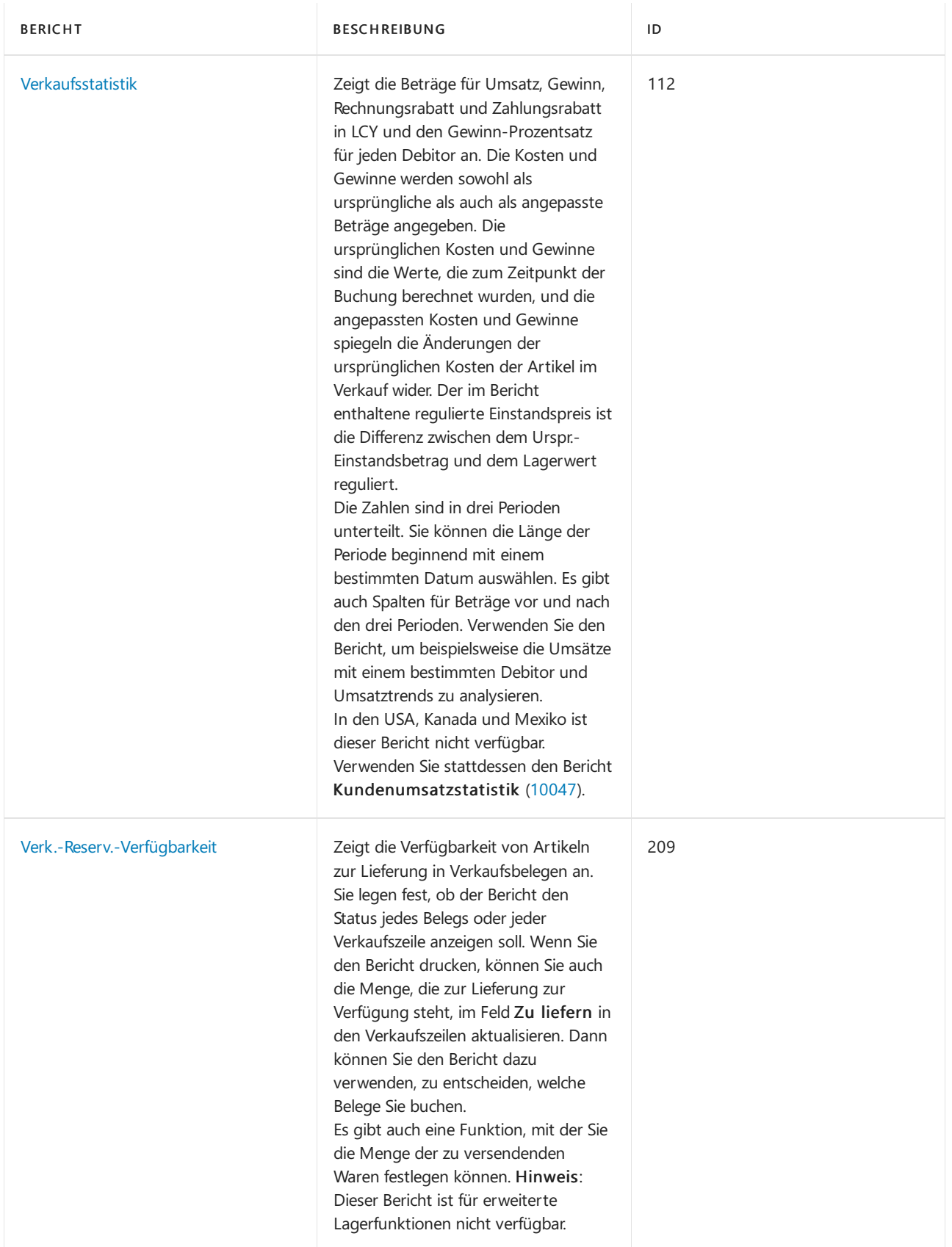

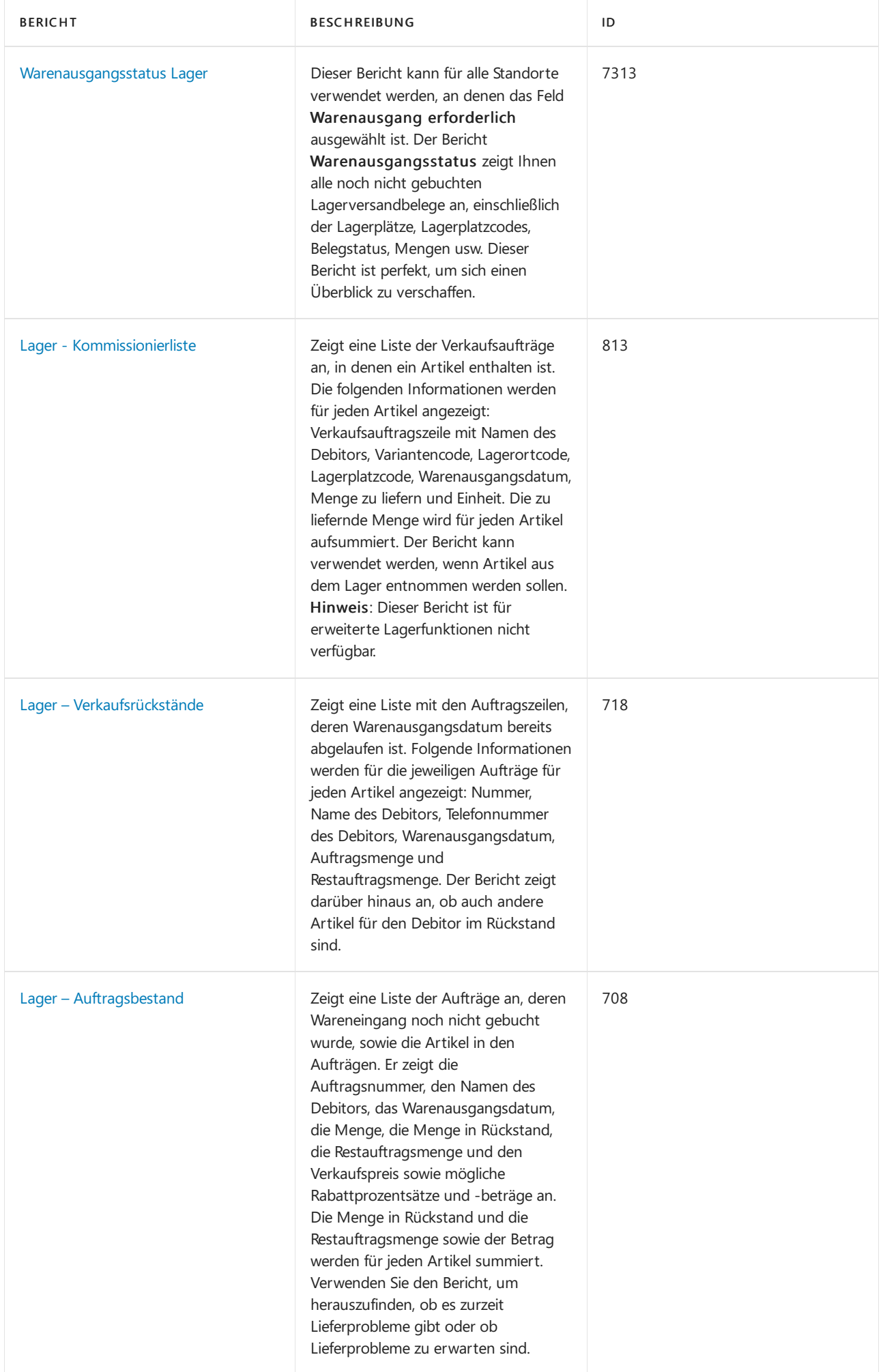

# Aufgaben

In den folgenden Artikeln werden einige der wichtigsten Aufgaben zur Analyse des Status Ihres Unternehmens beschrieben:

- Analyseberichte erstellen
- **•** Artikelverfügbarkeit anzeigen

# Siehe auch

[Einrichten](#page-2063-0) von Verkäufen [Verkauf](#page-1232-0) Artikel [reservieren](#page-1406-0)

#### **NOTE**

Können Sie uns Ihre Präferenzen für die Dokumentationssprache mitteilen? Nehmen Sie an einer kurzen Umfrage teil. (Beachten Sie, dass diese Umfrage auf Englisch ist.)

# Exemplarische Vorgehensweise Durchführen einer Verkaufskampagne

02.11.2022 • 9 minutes to read • Edit [Online](https://github.com/MicrosoftDocs/dynamics365smb-docs/blob/main/business-central/walkthrough-conducting-a-sales-campaign.md)

Eine Kampagne ist eine Aktivität, die mehrere Kontakte umfasst. Ein wichtiger Schritt beim Einrichten einer Kampagne ist die Auswahl der Zielgruppe. Zu diesem Zweck erstellen Sie in Business Central mithilfe von Filtern ein Segment bzw. eine Gruppe von Kontakten.

Mit den entsprechenden Funktionen in "Verkauf und Marketing" können Sie Ihre Marketingaktivitäten sorgfältig planen und die Aktivitäten mit Kontakten und Debitoren verwalten. Sie können Kampagnen erstellen und Segmente Ihrer Kontakte für Verteiler und andere Formen der Interaktion mit Debitoren und Interessenten einrichten.

Die Kampagnen- und Segmentfunktionen enthalten automatisierte Prozessezum Planen, Organisieren und Verfolgen der Marketingaktivitäten. Mit diesen Funktionen verbessern Sie Ihre Chancen, neue Debitoren zu gewinnen und bestehende Debitoren zu halten.

# Informationen zu dieser exemplarischen Vorgehensweise

In dieser exemplarischen Vorgehensweise wird die Nachbereitung einer Messe und die Ausrichtung einer Folgekampagne auf Interessenten (Kontakte) erläutert.

Die Kampagnen- und Segmentverwaltungsfunktionen der Abteilung "Verkauf und Marketing" werden in der exemplarischen Vorgehensweise vorgestellt. In dieser exemplarischen Vorgehensweise werden folgende Aufgaben erläutert:

- Vorbereiten der Daten
- Einrichten einer Kampagne
- Auswählen der Zielgruppe
- Data Mining
- Senden von Briefen an Kontakte
- Erfassen von Kampagnenreaktionen

# Rollen

Die Aufgaben in dieser Demonstration werden von den folgenden Benutzerrollen ausgeführt:

- Marketingmanager oder Vertriebsmanager
- Marketingmitarbeiter

### Voraussetzungen

Bevor Sie die Aufgaben in dieser Demonstration ausführen, müssen Sie Business Central installieren.

# **Hintergrund**

Der Marketingmanager in der Verkaufsabteilung der CRONUS ist für die Planung und Durchführung von Kampagnen verantwortlich. Er entscheidet auch, an welchen Messen das Unternehmen teilnimmt, und bewertet den Fortschritt von Kampagnen.

Der Marketingmitarbeiter in der Marketingabteilung ist für die Herstellung, Verteilung und Platzierung von Marketingmaterial zuständig.

Das Unternehmen hat gerade ein neues Produkt namens Rome Guest Chair auf den Markt gebracht. Das Produkt wurde kürzlich auf einer Messe vorgestellt, der Office Futurus. Viele Debitoren haben großes Interesse am Produkt beDebitort, und im Rahmen der Werbeinitiative wurde Debitoren, die Rome Guest Chair während des Kampagnenzeitraums erworben haben, ein spezieller Kampagnenpreis angeboten.

Eine der Aufgaben des Marketingmitarbeiters nach der Messe ist die Erfassung aller Interessenten als Kontakte im System.

Der Marketingmanager richtet eine Kampagne ein, erstellt ein Segment, das alle neuen Kontakte enthält, und wählt dann mittels Data-Mining aus den Kontaktdaten die Zielgruppe für die Kampagne aus.

Der Marketingmitarbeiter sendet Dankschreiben an alle Kontakte, dieihre Geschäftskarten am Stand hinterlassen haben, und zum Schluss erfasst der Marketingmanager alle Reaktionen, die sie von Interessenten erhalten.

# Einrichten einer Kampagne

Sobald der Marketingmitarbeiter die Geschäftskarten von der Messeerfasst hat, richtet der Marketingmanager eine Kampagnenkarte zum Verwalten der Kampagnenaktivitäten ein.

#### **So richten Sie eine Kampagne ein**

- 1. Wählen Sie die 2 Symbol. Geben Sie Kampagnen ein, und wählen Sie dann den zugehörigen Link.
- 2. Wählen Sie die Neu Aktion aus, um eine neue Kampagne zu erstellen. Klicken Sie auf die Kampagnenkarte, drücken Sie dieEingabetaste, um eine Kampagnennummer automatisch einfügen zu lassen.
- 3. Geben Sieim Feld Beschreibung eine Beschreibung für die Kampagneein, z. B. Office Futurus-Messe.
- 4. Wählen Sie das Feld Statuscode und den Statuscode "1-PLAN" aus.
- 5. Füllen Sie die Felder Startdatum und Enddatum der Kampagne aus.

# Auswählen der Zielgruppe

Der Marketingmanager erstellt ein Segment, um die Kontakte auszuwählen, mit denen er interagieren möchte.

Wenn Sie ein Segment erstellen, können Sie eine Vielzahl von Kriterien verwenden, um die Kontakte auszuwählen, die Ziele für das Segment sein müssen. Sie können beispielsweise Kontakte auswählen, die an einem (potenziellen) Kundenstandort arbeiten und für den Einkauf in ihrem Unternehmen verantwortlich sind. Sie verwenden Filter, um Kontakte nach den Kriterien hinzuzufügen, die für Ihre Zwecke am besten geeignet sind. Mithilfevon Filtern können Sie Kontaktez. B. nach der Verantwortlichkeit der Kontaktperson oder der Geschäftsbeziehung oder Branche des Unternehmens hinzufügen. In dieser Demonstration verwenden Sie den Filter Verantwortlichkeit zum Auswählen von Kontakten.

#### **So erstellen Sie ein Segment mit den relevanten Kontakten**

- 1. Wählen Sie die Aktion Navigieren und dann Segmente aus.
- 2. Wählen Sie die Neu Aktion aus, um ein neues Segment zu erstellen. Klicken Sie auf die Segmentkarte, und wählen Sie Eingabe aus, um eine Segmentnummer automatisch einfügen zu lassen.
- 3. Geben Sie im Inforegister Allgemein im Feld Beschreibung z. B. Besucher bei der Office Futurus-Messe ein.
- 4. Wählen Sie die Aktion Kontakte hinzufügen aus, um den Filter Kontakte hinzufügen zu öffnen.
- 5. Führen Sie einen Bildlauf zum Inforegister Kontakt Verantwortlichkeit weiter unten durch, wählen Sie den Filter Einkauf als Verantwortlichkeitscode und dann die Schaltfläche OK aus.

Die Seite Segment enthält jetzt eine auf dem eingegebenen Filter beruhende Liste von Kontakten. Im Inforegister Allgemein im Feld Anzahl Zeilen können Sie auf einen Blick die Anzahl der Kontakte sehen, die

#### **NOTE**

Sie können die Segmentierungskriterien zur Wiederverwendung speichern.

#### **So speichern Sie Ihre Segmentierungskriterien**

- 1. Wählen Sie auf der Seite Segment die Option Aktionen aus.
- 2. Wählen Sie Funktionen, dann Segment und anschließend die Aktion Kriterien speichern aus.
- 3. Geben Sie auf der Seite Segmentkriterien speichern einen Code für das Segment ein. Geben Sie im Feld Beschreibung eine der Segmentkriterien ein.
- 4. Wählen Sie die Schaltfläche OK aus.

### Data Mining

Der Marketingmanager untersucht die segmentierte Kontaktliste genauer und stellt fest, dass die Liste viel zu umfangreich ist.Er entscheidet, dieListe basierend auf tatsächlichen Interessenten einzuschränken, um sicherzustellen, dass er sich auf die richtige Zielgruppe konzentriert. Dieser Prozess der Neudefinition und Reduktion der Daten wird als Data Mining bezeichnet.

#### **So entfernen Sie Kontakte aus dem Segment**

- 1. Wählen Sie auf der Seite Segment die Option Aktionen aus.
- 2. Wählen Siein der Menüleiste unten Funktionen, Kontakte und dann Kontakte reduzieren aus.

Daraufhin wird das Dialogfeld Kontakte entfernen – Reduzieren geöffnet. 4.Wählen Sieim Inforegister Kontakt Geschäftsbeziehung den Filter CUST als Geschäftsbeziehungscode und dann dieSchaltfläche OK aus.

Die Seite Segment enthält jetzt eine eingeschränkte Liste von Kontakten, und im Feld Anzahl Zeilen wird angezeigt, wie viele Kontakte diesen neuen Kriterien entsprechen.

#### **NOTE**

Wenn Sie das Entfernen einer Gruppe von Kontakten rückgängig machen müssen, können Sie dazu die Funktion Ein Kriterium zurück verwenden. Anders gesagt, Sie können die letzte Segmentierung rückgängig machen.

#### **So stellen Sie die entfernten Kontakte wieder her**

- 1. Wählen Sie auf der Seite Segment die Aktion Protokoll aus.
- 2. Wählen Sie die Aktion Zurück aus.

Die Kontakte, die Sie soeben entfernt haben, werden wieder in die Liste der Kontakte eingefügt.

### Verknüpfen eines Segments mit einer Kampagne

Der Marketingmanager entscheidet, dass die reduzierte Liste als endgültige Kontaktliste für die Kampagne verwendet werden soll. Daher verknüpft er dieses Segment mit der Kampagne "FUTURUS-Messe".

#### **So verknüpfen Sie ein Segment mit der Kampagne**

- 1. Auf der Seite Segment im Inforegister Kampagne, Kampagnennr. Feld, um die Kampagne auszuwählen, zu der Sie das Segment zuordnen möchten KP0001.
- 2. Klicken Sieauf Ja.
- 3. Da dieses Segment die Zielgruppe der Kampagne darstellt, aktivieren Sie das Kontrollkästchen Kampagnenziel, und wählen SieJa aus.

# Senden von Briefen und E-Mail-Nachrichten an Kontakte

Der Marketingmitarbeiter hilft dem Marketingmanager, Korrespondenzan Interessenten zu senden, in dem er ihnen für den Besuch auf der Messe dankt.

#### **So verwenden Sie ein Segment, um einen Brief an einen Kontakt zu senden**

#### **NOTE**

Bei diesem Verfahren müssen Sieein Word-Dokument anhängen. Siekönnen Anhängein jeder Sprache hinzufügen.

#### **NOTE**

Klicken Sie bei Bedarf auf das Symbol Bleistift bearbeiten, um die Seite im Bearbeitungsmodus zu öffnen.

- 1. Öffnen Sie die Karte Segment für Besucher bei der FUTURUS-Messe.
- 2. Wählen Sie im Inforegister Interaktion im Feld Aktivitätenvorlagencode die Vorlage für Geschäftsbriefe mit dem Code GESCHÄFT und dann Ja aus.
- 3. Wählen Sie das Feld Sprachcode (Standard), um dieSeiteSegmentaktivitätensprachen zu öffnen. Wählen Sie einen Sprachcode und dann die Schaltfläche OK aus.
- 4. Stellen Sie sicher, dass Korrespondenzart (Standard) auf Brief festgelegt ist.
- 5. Aktivieren Sieim Feld Anhang das Kontrollkästchen Auslassungspunkte. Daraufhin wird das Dialogfeld "Anhang importieren" geöffnet.
	- a. Wählen Sie die Schaltfläche Auswählen aus, um Ihre Datei auszuwählen.
	- b. Suchen Sie die Datei, und wählen Sie die Schaltfläche Öffnen aus, um sie anzuhängen.
- 6. Geben Sie im Feld Betreff (Standard) den folgenden Beispieltext ein: Vielen Dank für Ihren Besuch auf der Messe. Drücken Sie die Tabulatortaste, um das Feld zu verlassen, und wählen Sie die Schaltfläche Ja aus.
- 7. Aktivieren Sie die Option Word-Dokumente als Anh. senden über die Schiebeschaltfläche, und wählen Sie die Schaltfläche Ja aus.
- 8. Wählen Sie die Aktion Protokoll aus. Aktivieren Sie im Popupfenster "Segment protokollieren" die Option Anschluss-Segment erstellen.
- 9. Wählen Sie die Schaltfläche OK aus, um den Batchauftrag Segment protokollieren zu starten.

Die Dateianhänge werden gesendet. Wenn der Vorgang abgeschlossen ist, wählen Sie die Schaltfläche OK für die Meldung aus, die angibt, dass das Segment protokolliert wurde.

Die Briefe werden automatisch gedruckt, und das Segment wird protokolliert. Da das Segment protokolliert wurde, ist es nicht mehr in der Liste der Segmente vorhanden, sondern wurde in die Liste der protokollierten Segmente verschoben. Um diese Liste zu sehen, wählen Sie die 2 Symbol. Geben Sie Protokollierte Segmente ein und wählen Sie dann den zugehörigen Link.

Nachdem das Segment protokolliert ist, wird jeder Brief, der versendet wurde, als Aktivität gespeichert, die Sie im Protokoll einsehen können.

Wählen Sie die <sup>D</sup>Symbol. Geben Sie Interaktionsprotokollposten ein und wählen Sie dann den zugehörigen Link.Es gibt jeweils einen Posten für jeden gesendeten Brief.

#### **So senden Sie eine E-Mail-Nachricht an einen Kontakt**

- 1. Wählen Sieauf dem Inforegister Interaktion im Feld Aktivitätenvorlagencode die Vorlagefür Geschäftsbriefe, mit dem Code GESCHÄFT aus.
- 2. Geben Sie im Feld Betreff (Standard) den folgenden Beispieltext ein: Vielen Dank für Ihren Besuch auf der Messe.
- 3. Wählen Sieim Feld Korrespondenzart E-Mail aus.
- 4. Legen Sie Spracheinstellungen fest, und hängen Sie ein Word-Dokument an, wie im vorherigen Verfahren beschrieben.
- 5. Wählen Sie die Aktion Protokoll aus. Die Seite Segment protokollieren wird geöffnet.
- 6. Wählen Sie das Feld Dateianhänge senden, um die Dateianhänge per E-Mail zu versenden.
- 7. Wählen Sie das Kontrollkästchen Anschluss-Segment erstellen.
- 8. Wählen Sie dieSchaltfläche OK aus.

Die Briefe werden automatisch per E-Mail gesendet, und das Segment wird protokolliert. Da das Segment protokolliert wurde, ist es nicht mehr in der Liste der Segmente vorhanden, sondern wurde in der Liste der protokollierten Segmente gespeichert. Um diese Liste zu sehen, wählen Sie die <sup>19</sup> Symbol. Geben Sie Protokollierte Segmente ein und wählen Sie dann den zugehörigen Link.

# Erfassen von Kampagnenreaktionen

Im Laufe der nächsten Wochen antworten die Interessenten auf den Brief. Der Marketingmanager möchte die Reaktionen verfolgen und diese Interaktionen erfassen.

Zu diesem Zweck richten Sie ein Segment für die Kontakte ein, die auf den Brief reagiert haben.

#### **So erfassen Sie Kampagnenreaktionen**

1. Wählen Sie auf der Seite Segment im Inforegister Interaktion das Feld Aktivitätenvorlagencode aus.

Da keine Interaktionsvorlage für die Erfassung von Kampagnenreaktionen verfügbar ist, erstellen Sie eine neue Vorlage. Hierfür erstellen Sieeine neue Word-Dokumentvorlage.

- 2. Wählen Sie im Dropdownmenü Interaktionsvorlagen die Aktion Neu aus.
- 3. Geben Sieim Feld Code den Code REAKT und im Feld Beschreibung den Text Kampagnenreaktionen ein.
- 4. Wählen Sie die Schaltfläche OK.
- 5. Wählen Sie Ja aus, um zu bestätigen, dass Sie diesen Aktivitätenvorlagencode auf alle Segmentzeilen anwenden möchten.
- 6. Wählen Sieim Inforegister Kampagne das Feld Kampagnenreaktion aus.Wählen SieJa aus, um die Nachricht Sie haben die Kampagnenreaktion geändert zu bestätigen.
- 7. Wählen Sie auf der Seite Segment Protokoll aus.
- 8. Deaktivieren Sie auf der Seite Segment protokollieren das Kontrollkästchen Anhänge senden. Wählen Sie dann die Schaltfläche OK aus, um die Meldung, dass das Segment protokolliert wurde, zu bestätigen.

# Siehe auch

#### [Marketing](#page-1496-0) & Vertrieb

Exemplarische Vorgehensweisen für [Geschäftsprozesse](#page-68-0) Arbeiten mit [Business](#page-410-0) Central

#### **NOTE**

Können Sie uns Ihre Präferenzen für die Dokumentationssprache mitteilen? Nehmen Sie an einer kurzen Umfrage teil. (Beachten Sie, dass diese Umfrage auf Englisch ist.)

# Exemplarische Vorgehensweise: Einrichten und Fakturieren von Verkaufsvorauszahlungen

02.11.2022 • 10 minutes to read • Edit [Online](https://github.com/MicrosoftDocs/dynamics365smb-docs/blob/main/business-central/walkthrough-setting-up-and-invoicing-sales-prepayments.md)

Diese exemplarische Vorgehensweise führt Sie durch den Prozess der Einrichtung und die Verwendung von Vorauszahlungen in Business Central. Vorauszahlungen sind Zahlungen, diein Rechnung gestellt und vor dem Buchen der endgültigen Rechnung auf eine Verkaufs- oder Einkaufsbestellung gebucht werden. Sie können beispielsweiseauf einer Anzahlung bestehen, bevor Sie Artikel nach Maß fertigen, oder bevor die Artikel an den Debitor geliefert werden. Mit den Vorauszahlungsfunktionen können Sie Rechnungen erstellen, Kautionen von Debitoren einziehen und Kautionen an Kreditoren überweisen. Auf diese Weise werden allerelevanten Zahlungen für dieselbe Rechnung gebucht.

Die Vorauszahlungsanforderungen können für jeden Debitor oder Kreditor für alle oder für ausgewählte Artikel definiert werden. Wenn Sie Vorauszahlungen eingerichtet haben, können Sie anschließend Vorauszahlungsrechnungen aus Verkaufsaufträge und Bestellungen mit Vorauszahlungsbeträgen generieren, die auf Ihrer Einrichtung basieren. Die Standardbeträge auf der Rechnung können je nach Anforderung geändert werden.

Sie haben zum Beispiel auch die Möglichkeit zum Senden mehrerer Vorauszahlungsrechnungen, für den Fall, dass dem Auftrag weitere Artikel hinzugefügt wurden.

## Informationen zu dieser exemplarischen Vorgehensweise

In dieser exemplarischen Vorgehensweise werden folgende Szenarios behandelt:

- Einrichten von Vorauszahlungen
- Erstellen eines Auftrags, der eine Vorauszahlung erfordert
- Erstellen einer Vorauszahlungsrechnung
- Korrigieren der Vorauszahlungsanforderungen für einen Auftrag
- Ausgleichen von Vorauszahlungen für einen Auftrag
- Fakturieren des Endbetrags für einen Auftrag mit Vorauszahlung

#### **Rollen**

Diese exemplarische Vorgehensweise umfasst Aufgaben für folgende Rollen:

- Debitorenbetreuerin (Heike)
- Auftragsbearbeiterin (Martha)
- Debitorenadministrator (Peter)

# **Hintergrund**

Heike ist eine Debitorenbetreuerin. In dieser wird festgelegt, welche Debitoren eine Anzahlung leisten müssen, bevor Artikel hergestellt oder geliefert werden. Heike hat Business Central eingerichtet, um Vorauszahlungen automatisch zu berechnen.

Marta isteine Verkaufsauftragsbearbeiterin.Wenn ein Debitor einetelefonische Bestellung tätigt, gibt sie die Auftragsdaten in das System ein, während sie mit dem Debitoren telefoniert. Auf diese Weiselassen sich Preise und Zahlungsbedingungen sofort absprechen, und sie hat die Möglichkeit, den Auftrag noch während des Gesprächs mit dem Debitoren anzupassen.

Peter arbeitet in der Debitorenabteilung, wo er Rechnungen und Zahlungen bucht.

In diesem Szenario richtet Heike basierend auf der Kreditgeschichte Vorauszahlungsanforderungen für den Debitoren Blütenhaus GmbH ein. Sie informiert Martha, wie Aufträge dieses Debitoren gehandhabt werden sollen.

Wenn der Debitor anruft, verhandelt Martha mit ihm, bis sie eine Vereinbarung erreichen. Sie kann dann wählen, die Vorauszahlung auf mehrere unterschiedliche Arten zu berechnen.

Nachdem Martha die Vorauszahlungsrechnung gesendet hat, bestellt der Debitor einen weiteren Artikel. Martha aktualisiert den Auftrag und erstellt eine zweite Vorauszahlungsrechnung.

Peter erfasst die Zahlung des Kunden und gleicht sie mit den Rechnungen aus. Anschließend sendet er die endgültige Rechnung.

# Vorauszahlungen einrichten

Die Debitorenbetreuerin Heike richtet das System zur Verarbeitung von Vorauszahlungen für Debitoren ein.

- $\bullet$  Heike entscheidet sich, für Vorauszahlungen die gleichen Nummernserien zu verwenden wie für die Fakturierung von Verkaufsaufträgen.
- $\bullet$  Heike richtet die Anwendung so ein, dass die Notwendigkeit von Vorauszahlungen vor der endgültigen Fakturierung eines Auftrags überprüft wird.
- $\bullet$  Heike legt Standardwerte für den erforderlichen Vorauszahlungsprozentsatz für bestimmte Artikel und Debitoren fest.

In den folgenden Verfahren wird beschrieben, wie Sie Heikes Aufgaben ausführen:

#### **So richten Sie Nummernserien für Vorauszahlungen ein**

- 1. Wählen Sie die 2 Symbol. Geben Sie Einrichtung Debitoren & Verkauf ein und wählen Sie dann den entsprechenden Link.
- 2. Erweitern Sieauf der Seite Debitoren Verkauf Einr. das Inforegister Nummernserie.
- 3. Vergewissern Siesich, dass die Nummernserien für gebuchte Vorauszahlungsrechnungen im Feld Geb. Vorauszahlungs-Rechnungsnr. und gebuchte Verkaufsrechnungen (Gebuchte Rechnungsnummern) sowie die Nummernserien für gebuchte Vorauszahlungsgutschriften (Geb. Vorauszahlungs-Gutschriftennr.) und gebuchte Gutschriften (Gebuchte Gutschriftennr.) übereinstimmen.

#### **Lieferungen für nicht geleistete Vorauszahlung sperren**

1. Aktivieren Sieauf der Seite Debitoren & Verkauf Einr. auf dem Inforegister Allgemein die Option Vorauszahlung beim Buchen prüfen.

Jetztkönnen Sieeinen Auftrag mit nicht bezahltem Vorauszahlungsbetrag nicht liefern oder in Rechnung stellen.

Heikelegt standardmäßig fest, dass für den Debitoren 20000 eine Anzahlung in Höhevon 30 % für alle Aufträge fakturiert werden muss. Daher gibt sie einen Standardvorauszahlungsprozentsatz in der Debitorenkarte ein.

Heikelegt fest, dass für alle Debitoren eine Anzahlung in Höhevon 20 % für den Artikel 1896-S fakturiert werden muss. Aufgrund der schlechten Zahlungshistorie des Kunden 20000 verlangt sievom Kunden 20000 eine Vorauszahlung in Höhe von 40 % für Artikel 1896-S. Im folgenden Beispiel wird gezeigt, wie Sie standardmäßige Vorauszahlungsprozentsätze einrichten.

#### **So weisen Sie Debitoren und Artikeln Standardvorauszahlungsprozentsätze zu**

- 1. Wählen Sie die 2 Symbol. Geben Sie Debitoren ein und wählen Sie dann den entsprechenden Link.
- 2. Öffnen Sie das Kartenfenster für Debitor 20000 (Trey Research).
- 3. Geben Sieim Inforegister Zahlungen im Feld Vorauszahlung % 30 ein.
- 4. Wählen Sie die Aktion Zugehörig den Menüpunkt Verkauf und dann den Menüpunkt Vorauszahlungsprozentsätze aus.
- 5. Füllen Sieauf der Seite Verkaufsvorauszahlungs-Prozentsätze zwei Zeilen wiefolgtaus:

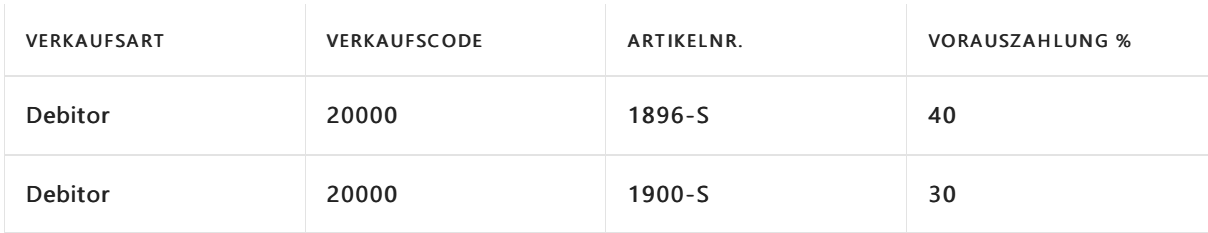

#### **TIP**

Je nach Land/Region müssen Sie im Inforegister Einstandspreise und Buchung für den Artikel 1896-S auch einen Steuergruppencode angeben. Wenn Sie das Demounternehmen verwenden, ist dieses Feld bereits festgelegt.

6. Schließen SiealleSeiten.

#### **Ein Konto für Verkaufsvorauszahlung in der allgemeinen Buchungsmatrix angeben**

- 1. Wählen Sie die Symbol. Geben Sie Allgemeine Buchungsmatrixeinrichtung ein, und wählen Sie dann den zugehörigen Link.
- 2. Wählen Sie die Zeile aus, in der das Feld Geschäftsbuchungsgruppe auf INLAND und das Feld Produktbuchungsgruppe auf EINZELHANDEL festgelegt wurde.
- 3. Geben Sie das entsprechende Konto im Feld Verkaufsvorauszahlungs-Konto an. Ihre Auswahl wird automatisch gespeichert.

#### **TIP**

Wenn das Feld auf der Seite Buchungsmatrix einrichten nicht angezeigt wird, verwenden Sie die horizontale Bildlaufleiste am unteren Rand der Seite, um nach rechts zu scrollen.

# Erstellen eines Auftrags, der eine Vorauszahlung erfordert

Im folgenden Szenario erstellt Susan aus der Auftragsabwicklung einen Auftrag, während sie mit einem Debitoren spricht. Die Artikel, die der Debitor bestellt, erfordern eine Vorauszahlung. Außerdem hat der Debitor in der Vergangenheit einige verspätete Zahlungen geleistet. Daher wurde Martha angewiesen, einen festen Betrag von 800 als Vorauszahlung auf dem Auftrag zu benötigen.

Der Debitor bittet, nur 35 % anzahlen zu müssen. Da Martha dem zustimmen kann,ändert sie den Auftrag entsprechend.

Martha erstellt die Vorauszahlungsrechnung und sendet sie an den Kunden.

#### **So erstellen Sie einen Verkaufsauftrag mit einer Vorauszahlung**

- 1. Wählen Sie die Symbol. Geben Sie Verkaufsaufträge ein, und wählen Sie dann den zugehörigen Link.
- 2. Wählen Sie die Aktion Neu.
- 3. Wählen Sie im Feld Debitorenname Trey Research aus.
- 4. Schließen Sie die angezeigte Warnung zum fälligen Saldo.
- 5. Füllen Siezwei Verkaufszeilen mit den folgenden Informationen aus.

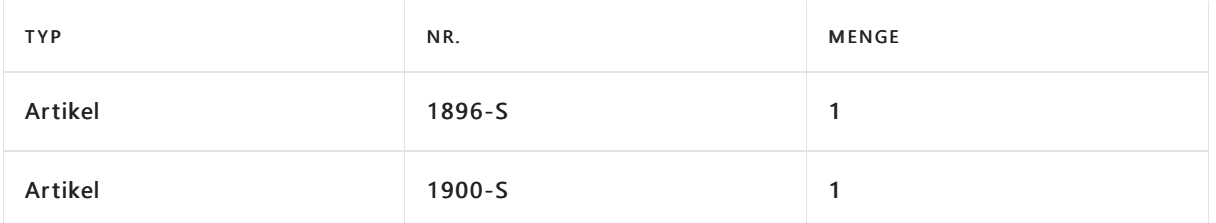

Die Vorauszahlungsfelder in der Verkaufszeilesind standardmäßig ausgeblendet. Um dieFelder anzuzeigen, müssen Sie die Seite personalisieren. Weitere Informationen finden Sie unter So starten Sie die Personalisierung einer Seite über das Personalisierungsbanner.

6. Vergewissern Siesich, dass das Feld Vorauszahlung % in der Zeile mit dem Artikel 1900-S den Wert 30 enthält. Der Standardwert wurde aus dem Verkaufskopf von der Debitorenkarte übernommen.

Das Feld Vorauszahlung % in der Zeile mit dem Artikel 1896-S enthält 40. 40 ist der Prozentsatz, den Sieauf der Seite Verkaufsvorauszahlungs-Prozentsätze für den Artikel 1896-S und den Kunden 20000 eingegeben haben.

Weitere Informationen finden Sie unter Einrichten von [Vorauszahlungen](#page-973-0).

- 7. Wählen Sie in der Aktion Bestellung die Option Statistik aus.
- 8. Im Inforegister Vorauszahlung enthält das Feld Vorauszahlungszeilenbetrag ohne MwSt. den Wert 458,16. Wenn Sie jetzt eine Vorauszahlungsrechnung für den Auftrag erstellen, wird 458,16 in der Rechnung angezeigt.

In diesem Szenario wurde Martha angewiesen, eine Gesamtvorauszahlung in Höhe von 800 für den Auftrag vorzuschlagen.

#### **IMPORTANT**

Abhängig von Ihrem Land/Ihrer Region trifft der nächste Schritt möglicherweise nicht zu.

- 9. Ändern Sie den Betrag im Feld Vorauszahlungsbetrag ohne MwSt. in 800, und schließen Sie dann die Seite.
- 10. Überprüfen Sie das Feld Vorauszahlung % in den Verkaufszeilen. Der Wert wurde neu berechnet und lautet nun 67.02438 und 67.02282.

Die erneute Berechnung beinhaltet alle Zeilen mit einem Vorauszahlungsprozentsatz größer 0.

Jetzt fragt der Debitor, ob der Vorauszahlungsprozentsatzauf 35 % festgelegt werden kann. Da Marthas Vorgesetzter genehmigt die Änderung.

- 11. Erweitern Sie auf der Seite Verkaufsauftrag im Inforegister Vorauszahlung das Feld Vorauszahlung %, und geben Sie 35 ein.
- 12. In der Warnung, die erscheint, wählen Sie die Schaltfläche Ja. Eine Rate von 35 % wird als Vorauszahlungsprozentsatz für den gesamten Auftrag angewendet.
- 13. Überprüfen Sie dann, ob die Zeilen korrekt aktualisiert wurden.

# Erstellen einer Vorauszahlungsrechnung

Nachdem sie die korrekten Vorauszahlungswerte im Auftrag eingegeben hat, erstellt Martha die Vorauszahlungsrechnung und sendet siean den Kunden.

#### **So erstellen Sie eine Vorauszahlungsrechnung**

- 1. Wählen Sieauf der Seite Verkaufsauftrag nacheinander die Optionen Aktionen, Buchung, Vorauszahlung und dann Vorauszahlungsrechnung buchen und drucken aus.
- 2. Klicken Sie auf die Schaltfläche Ja, um die Rechnung zu buchen.

#### **NOTE**

Susan würde nun die Rechnung an den Kunden senden.

# Erstellen einer weitere Vorauszahlungsrechnung

Am folgenden Tag, ruft der Debitor Martha an, und nimmt Änderungen am Auftrag vor. Der Debitor möchte zwei Exemplare des Artikels 1896-S. Martha öffnet die Bestellung erneut und aktualisiert sie. Martha erstellt dann die zweite Vorauszahlungsrechnung und sendet sie an den Debitoren.

#### **So erstellen Sie eine weitere Vorauszahlungsrechnung**

- 1. Wählen Sieauf der Seite Verkaufsauftrag die Aktion Freigeben und dann Erneut öffnen aus.
- 2. Geben Sie in der Zeile für den Artikel 1896-S im Feld Menge den Wert 2 ein.

Wählen Siein der Aktion Bestellung die Option Statistik aus. Das Feld Vorauszahlungsbetrag ohne. MwSt. enthält jetzt 768,04, und das Feld Fakt. Vorauszahlungsbetrag ohne MwSt. enthält 417,76. Diese Werte bedeuten, dass ein zusätzlicher Vorauszahlungsbetrag vorhanden ist, der noch nicht fakturiert wurde.

- 3. Wählen Sie nacheinander die Optionen Aktionen, Buchen, Vorauszahlung und dann Vorauszahlungsrechnung buchen und drucken aus, um eine Rechnung für den zusätzlichen Vorauszahlungsbetrag zu buchen.
- 4. Klicken Sie auf die Schaltfläche Ja, um die Rechnung zu buchen.

# Ausgleichen der Vorauszahlungen

Der Debitor zahlt den Vorauszahlungsbetrag. Peter aus der Buchhaltung registriert die Zahlung und wendet sie auf die Vorauszahlungsrechnungen an.

#### **So gleichen Sie eine Zahlung mit den Vorauszahlungsrechnungen aus**

- 1. Wählen Sie die 2 Symbol. Geben Sie Zahlungseingangs Buch.-Blätter ein und wählen Sie dann den entsprechenden Link.
- 2. Füllen Sie ein Buchhaltungsprotokoll mit den folgenden Informationen aus.

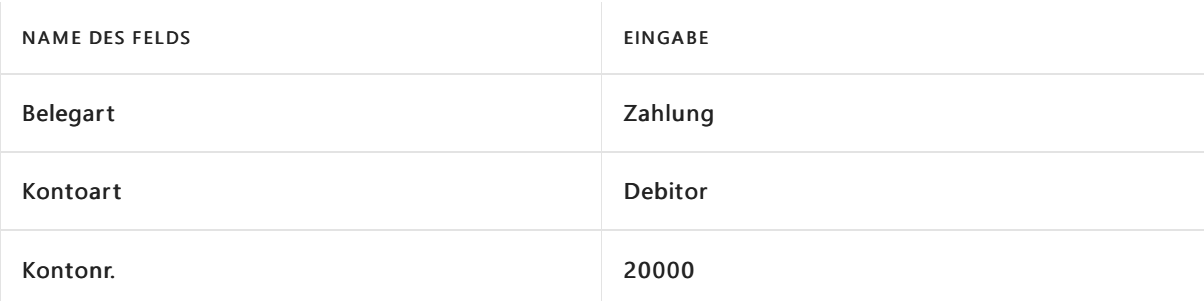

- 3. Wählen Sie die Aktion Prozess und dann Posten ausgleichen aus.
- 4. Wählen Sie auf der Seite Debitorenpostenausgleich die erste Vorauszahlungsrechnung, dann die Aktion Prozess und anschließend Aktion Ausgleichs-ID setzen aus.
- 5. Wiederholen Sie den vorherigen Schritt für die zweite Vorauszahlung.

6. Wählen Sie die Schaltfläche OK.

Die Felder Betrag enthalten jetzt die Summe der beiden Vorauszahlungsrechnungen.

- 7. Wählen Siezum Veröffentlichen des Journals die Aktion Buchen/Drucken und dann Buchen aus.
- 8. Wählen Sie die Schaltfläche Ja aus.

### Fakturieren des Restbetrags

Peter wurde darüber informiert, dass die Artikel im Auftrag geliefert wurden und der Auftrag fakturiert werden kann. Peter erstellt die Rechnung für den Auftrag.

#### **So fakturieren Sie den Restbetrag**

- 1. Öffnen Sie den Verkaufsauftrag.
- 2. Wählen Sie die Aktion Buchung und dann Buchen aus.
- 3. Wählen Sie Lieferung und Rechnung und dann die Schaltfläche OK aus.
- 4. Wenn Sie eine Vorschau der Rechnung anzeigen möchten, wählen Sie die Schaltfläche Ja aus.

#### **NOTE**

Normalerweise wurde dieLieferung bereits von der Versandabteilung gebucht.

Peter kann die Historie anzeigen, um sicherzustellen, dass die Verkaufsrechnung wie beabsichtigt erstellt wurde.

5. Wählen Sie die <sup>S</sup>Symbol, geben Sie Gebuchte Verkaufsrechnungen ein und wählen Sie dann den entsprechenden Link.

# Aktualisieren Sie den Status von vorausbezahlten Bestellungen und Rechnungen automatisch

Sie können die Auftrags- und Rechnungsverarbeitung beschleunigen, indem Sie Auftragswarteschlangeneinträge einrichten, die den Status dieser Dokumente automatisch aktualisieren. Wenn eine Vorauszahlungsrechnung bezahlt wird, können die Auftragswarteschlangeneinträge den Dokumentstatus automatisch von Ausstehende Vorauszahlung zu Freigegeben ändern.Wenn Sie die Jobwarteschlangeneinträge einrichten, müssen Sie folgende Codeunits verwenden: 383 Ausstehende Vorauszahlungsverkäufe aktualisieren und 383 Ausstehende Vorauszahlungsbestellungen aktualisieren. Wir empfehlen, die Einträge häufig auszuführen, z. B. jede Minute. Weitere Informationen finden Sie unter [Job-Warteschlangen](#page-2803-0) zur Einplanung von Aufgaben verwenden.

# Nächste Schritte

In dieser Demonstration wurde beschrieben, wie Sie Business Central zur Verarbeitung von Vorauszahlungen einrichten.

- So richten Sie für Debitoren und Artikel Standardvorauszahlungsprozentsätze zu.
- Verwenden Sieverschiedene Methoden, um die Vorauszahlungen für eine Bestellung zu berechnen.
- Berechnen Sie den Vorauszahlungsbetrag als Prozentsatz des Gesamtbetrags der Bestellung.
- Weisen Sie der Bestellung einen Gesamtvorauszahlungsbetrag zu.

Zudem wurden das Buchen einer Vorauszahlungsrechnung, Erstellen einer zweiten Vorauszahlungsrechnung bei einer Änderung des Auftrags und das Buchen der endgültigen Rechnung für den Restbetrag erläutert.

Die Vorauszahlungsfunktionen erleichtern die Einrichtung und Durchsetzung von Vorauszahlungsregeln für Kunden und Artikel. Außerdem können Siejede Zahlung gegen eine Rechnung buchen.

# Siehe verwandte Microsoft Schulungen

# Siehe auch

Fakturieren von [Vorauszahlungen](#page-971-0) [Finanzen](#page-803-0) Arbeiten mit [Business](#page-410-0) Central Exemplarische Vorgehensweisen für [Geschäftsprozesse](#page-68-0)

#### **NOTE**

Können Sie uns Ihre Präferenzen für die Dokumentationssprache mitteilen? Nehmen Sie an einer kurzen Umfrage teil. (Beachten Sie, dass diese Umfrage auf Englisch ist.)

Die Umfrage dauert etwa sieben Minuten. Es werden keine personenbezogenen Daten erhoben.

[\(Datenschutzbestimmungen](https://go.microsoft.com/fwlink/?LinkId=521839)).

# Neue Debitoren registrieren

02.11.2022 • 5 minutes to read • Edit [Online](https://github.com/MicrosoftDocs/dynamics365smb-docs/blob/main/business-central/sales-how-register-new-customers.md)

Debitoren sind Ihre Einkommensquelle. Sie müssen jeden Debitor, an den Sie verkaufen, als Debitorenkarte anlegen. Debitorenkarten enthalten die Informationen, die für den Verkauf von Produkten an Debitoren erforderlich sind. Weitere Informationen finden Sie unter [Erfassen](#page-1259-0) eines Einkaufs und Neue Artikel [registrieren](#page-2123-0).

Bevor Sie neue Debitoren erfassen können, müssen Sie verschiedene Verkaufscodes einrichten, aus denen Sie wählen können, wenn Sie Debitorenkarten ausfüllen.Erfahren Sie mehr unter Einkauf [einrichten](#page-2063-0).

### Hinzufügen neuer Kunden

Sie können neue Debitoren manuell hinzufügen, indem Sie die Seite Kundenkarte ausfüllen, oder Sie können Vorlagen verwenden, die vordefinierte Informationen enthalten. Sie können zum Beispiel eine Vorlage für verschiedene Arten von Kundenprofilen erstellen. Die Verwendung von Vorlagen spart Zeit beim Hinzufügen neuer Kunden und hilft sicherzustellen, dass die Informationen jedes Mal korrekt sind.

Wenn Sie erstellen:

- $\bullet$  Mehrere Vorlagen für mehr als eine Art von Kunden, können Sie die Vorlage auswählen, die Sie beim Hinzufügen eines Kunden verwenden möchten, können Sie eine passende Vorlage auswählen.
- Nur eine Vorlage, wird diesefür alle neuen Kunden verwendet.

Nachdem Sie eine Vorlage erstellt haben, können Sie die Aktion Vorlage anwenden verwenden, um sie auf einen oder mehrere ausgewählte Kunden anzuwenden. Um eine Vorlage zu erstellen, geben Sie die Informationen, die Sie wiederverwenden möchten, auf der Seite Kreditorenkarte ein und speichern sie dann als Vorlage. Weitere Informationen finden Sie unter Speichern der Debitorenkarte als Vorlage.

#### **TIP**

Es kann hilfreich sein, die Seite Kundenvorlage zu personalisieren, wenn Sie eine Vorlage erstellen. Zum Beispiel können Sie das Feld Kreditlimit zu einer Vorlage hinzufügen. Weitere Informationen finden Sie unter Personalisieren Sie Ihren Arbeitsbereich.

Sie können einen Debitor auch aus einem Kontakt erstellen. Weitere Informationen finden Sie unter Erstellen eines Kunden, Kreditors, Mitarbeiters oder Bankkontos über einen Kontakt.

#### **Erstellen Sie eine neue Debitorenkarte**

- 1. Wählen Sie die 2 Symbol. Geben Sie Debitoren ein und wählen Sie dann den entsprechenden Link.
- 2. Wählen Sie auf der Seite Debitoren die Aktion Neu aus.

Wenn nur eine Debitorenvorlage vorhanden ist, dann öffnet sich eine neue Debitorenkarte mit den Feldern, die mit Daten aus der Vorlage ausgefüllt werden.

Wenn mehr als eine Debitorenvorlage vorhanden ist, dann öffnet sich eine Seite mit verfügbaren Debitorenvorlagen automatisch. In diesem Fall, folgen Sie den nächsten zwei Schritten.

3. Auf der Seite Eine Vorlage für einen neuen Debitor auswählen wählen Sie die Vorlage, die Sie für die neue Debitorenkarte verwenden möchten.

- 4. Wählen Sie die Schaltfläche OK aus. Eine neue Debitorenkarte wird geöffnet mit den Feldern, die mit Daten aus der Vorlage ausgefüllt werden.
- 5. Fahren Sie fort, um Felder auf der Debitorenkarte bei Bedarf auszufüllen und zu ändern. Fahren Sie über ein Feld, um eine Kurzbeschreibung zu lesen.

Die Aktion Preise und Rabatte bietet Optionen zur Verwaltung von Sonderpreisen oder Rabatten für einen Debitor, wenn eine Bestellung bestimmte Kriterien erfüllt. Kriterien sind beispielsweise, wann sie einen bestimmten Artikel kaufen, eine Mindestmenge bestellen oder vor einem bestimmten Datum kaufen, etwa wenn eine Kampagne endet. Erfahren Sie mehr unter Erfassen von Verkaufspreisen, Skonti und Zahlungsvereinbarungen.

Der Debitor ist nun erfasst und die Debitorenkarte ist bereit, in Geschäftsbelegen verwendet zu werden, in denen Sie mit dem Debitor handeln.

#### **Um die Debitorenkarte als Vorlage zu speichern**

Sie können eine Debitorenkarte als Vorlage verwenden, wenn Sie neue Debitorenkarten erstellen.

- 1. Wählen Sie auf der Seite Debitorenkarte die Aktion Als Vorlage speichern aus. Die Seite Debitorenvorlage wird geöffnet und zeigt die Debitorenkarte als Vorlage.
- 2. Füllen Sie die Felder je nach Bedarf aus. Fahren Sie über ein Feld, um eine Kurzbeschreibung zu lesen.
- 3. Um Dimensionen in den Vorlagen wiederzuverwenden, wählen Sie die Aktion Dimensionen. Die Seite Dimensionen Vorlagen wird geöffnet und zeigtalle Dimensionscodes, diefür den Debitor eingerichtet werden.
- 4. Bearbeiten Sie oder geben Sie Dimensionscodes ein, die für die neuen Debitorenkarten gelten, die mit dieser Vorlage erstellt wurden.
- 5. Wenn Sie die neue Debitorenvorlage abgeschlossen haben, wählen Sie OK.

Die Debitorenvorlage wird der Liste von Debitorenvorlagen hinzugefügt, und Sie können diese verwenden, um neue Debitorenkarten zu erstellen.

### Löschen von Debitorenkarten

Wenn Sie eine Transaktion für einen Debitor gebucht haben, können Sie die Debitorenkarte nicht löschen, da die Posten möglicherweise für die Prüfung erforderlich sind. Um Debitorenkarten mit Posten zu löschen, wenden Siesich an Ihren Microsoft-Partner, um dies über einen Code durchzuführen.

### Kreditlimits verwalten

Kreditlimits, Restbeträge und Zahlungsbedingungen ermöglichen Business Central die Anwendung eine Kreditlimitwarnung oder eine Warnung bei einem überfälligen Saldo anzeigt, wenn Sieeinen Verkaufsauftrag anlegen. Außerdem ermöglichen Ihnen die Funktionen für Mahnungs- und Zinskonditionen die Fakturierung von Zinsen und/oder extra Gebühren.

Das Feld Kreditlimit auf einer Debitorenkarte gibt den Höchstbetrag an, mit dem der Kunde den Zahlungssaldo überschreiten darf, bevor Warnungen ausgegeben werden.Wenn Sie dann Informationen in Journale, Angebote, Bestellungen und Rechnungen eingeben, testet Business Central den Verkaufskopf und die einzelnen Verkaufszeilen, um festzustellen, ob das Kreditlimit überschritten wurde.

Sie können jedoch weiterhin Buchungen vornehmen, wenn das Kreditlimit überschritten wird. Wenn Sie das Feld leer lassen, verfügt der Debitor über ein unbegrenztes Kreditlimit.

Siekönnen festlegen, dass keine Warnungen angezeigt werden, die darauf hinweisen, dass das Kreditlimit des Debitors überschritten wurde, und Siekönnen angeben, welche Arten von Warnungen angezeigt werden sollen.

#### **So legen Sie Kreditlimitwarnungen fest**

- 1. Wählen Sie das Symbol Symbol. Geben Sie Einrichtung Debitoren & Verkauf ein und wählen Sie dann den entsprechenden Link.
- 2. Wählen Sie im Inforegister Allgemein im Feld Kreditlimitwarnung die entsprechende Option aus, wie in der folgenden Tabelle beschrieben:

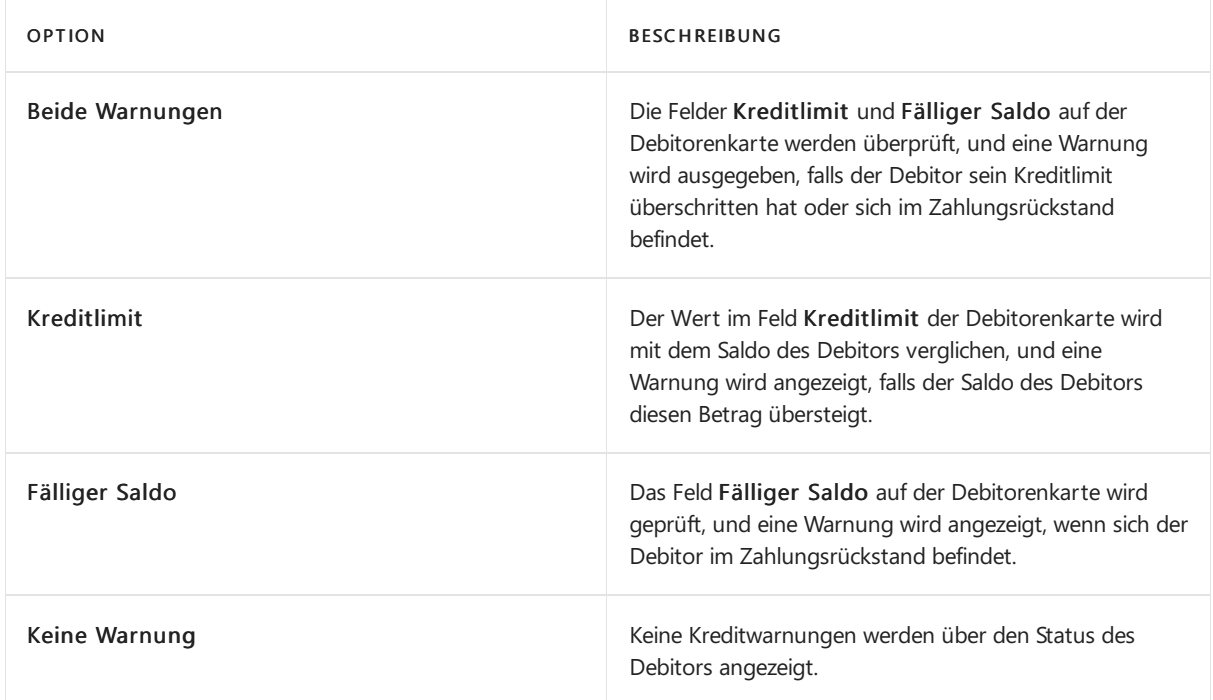

# Siehe verwandte Microsoft Schulungen

### Siehe auch

[Zahlungsformen](#page-1944-0) definieren Doppelt Datensätze zusammenführen Erstellen von [Nummernkreisen](#page-2457-0) [Teillieferungen](#page-1275-0) mit Lieferavis aktivieren [Verkauf](#page-1232-0) [Einrichten](#page-2063-0) von Verkäufen Verwenden Sie Online-Karten, um Standorte und [Wegbeschreibungen](#page-663-0) zu finden Arbeiten mit [Business](#page-410-0) Central

#### **NOTE**

Können Sie uns Ihre Präferenzen für die Dokumentationssprache mitteilen? Nehmen Sie an einer kurzen Umfrage teil. (Beachten Sie, dass diese Umfrage auf Englisch ist.)

# <span id="page-1255-0"></span>Verkaufsangebote machen

02.11.2022 • 6 minutes to read • Edit [Online](https://github.com/MicrosoftDocs/dynamics365smb-docs/blob/main/business-central/sales-how-make-offers.md)

Sie erstellen ein Verkaufsangebot, um Ihren Datensatz an einen Debitor oder Interessenten zu erstellen, um bestimmte Produkte zu bestimmten Liefer- und Zahlungsbedingungen zu verkaufen. Sie können das Verkaufsangebot an den Debitor senden, um das Angebot mitzuteilen. Sie können den Beleg als PDF-Dateianhang senden. Sie können den E-Mail-Text auch, der mit einer Zusammenfassung des Angebots vorab ausgefüllt wurde. Weitere Informationen finden Sie unter Senden von [Dkumenten](#page-2090-0) über E-Mail.

Während Sie mit dem Kunden oder Interessenten verhandeln, können Sie das Verkaufsangebot so oft wie nötig ändern und erneut versenden. Wenn der Debitor das Angebot annimmt, wandeln Sie das Verkaufsangebot in eine Verkaufsrechnung, in der Sie den Verkauf verarbeiten. Weitere Informationen finden Sie unter Fakturieren eines Verkaufs und Neue Produkte verkaufen.

In den meisten Fällen senden Sie Verkaufsangebote an potenzielle Kunden. Sie haben oft einen Ansprechpartner, mit dem Sie verhandeln. Wenn dieser dann Ihr Angebot annimmt, wandeln Sie das Verkaufsangebot in einen Auftrag um und registrieren den Interessenten als Kunden in Business Central. Im folgenden Verfahren konzentrieren wir uns auf Kontakte, aber Sie können auch Angebote an bestehende Kunden senden.

# So erstellen Sie Verkaufsangebote:

- 1. Wählen Sie die <sup>O</sup>Symbol. Geben Sie Verkaufsangebote ein, und wählen Sie dann den entsprechenden Link.
- 2. Geben Sie den Kontakt oder Debitor an, an den Sie das Verkaufsangebot senden möchten.
	- Wenn es sich um ein Verkaufsangebot für einen bestehenden Kontakt handelt, geben Sie den Namen im Feld Kontaktnr. an. Feld eingetragen.

Wenn das Verkaufsangebot für einen bestehenden Kunden bestimmt ist, geben Sie den Debitor im Feld Kunde an.

- Wenn der Kontakt nicht registriert ist, gehen Sie wiefolgtvor:
	- a. Wählen Sie im Feld Kontaktnr. Feld, wählen Sie die Schaltfläche **bearbeiten.**
	- b. Wählen Sieim Dialogfenster zur Auswahl des Kontakts die Aktion Neu und füllen Sie dann die entsprechenden Felder aus.Fahren Sie über ein Feld, um eine Kurzbeschreibung zu lesen.Für weitere Informationen siehe Kontakte erstellen.
	- c. Wenn Sie die Kontaktkarte ausgefüllt haben, wählen Sie den neu erstellten Kontakt in der Liste der Kontakte aus und wählen dann die Schaltfläche OK, um zum Verkaufsangebot zurückzukehren.

Mehrere Felder des Verkaufsangebots sind nun mit den Informationen gefüllt, die Sie auf der neuen Kontaktkarte angegeben haben.

#### **NOTE**

Um Steuern und Preise für ein Angebot korrekt zu berechnen, müssen Sie die entsprechende Kundenvorlage im Feld Kundenvorlagencode auswählen. Die Vorlage wird verwendet, um den Kontakt in einen Debitor umzuwandeln, sobald das Angebot in einen Verkaufsauftrag oder eine Rechnung umgewandelt wird.

- Wenn es sich um ein Angebot für einen neuen Kunden handelt, müssen Sie den Kunden hinzufügen. Weitere Informationen finden Sie unter Neue Debitoren [registrieren](#page-2065-0).
- 3. Füllen Sie auf der Seite Verkaufsangebot die Felder wie benötigt aus. Fahren Sie über ein Feld, um eine Kurzbeschreibung zu lesen.

Jetzt können Sie die Verkaufszeilen für die Produkte, die Sie verkaufen, oder für jede Transaktion mit dem Kunden oder Interessenten, die Sie in einem Sachkonto aufzeichnen wollen, ausfüllen.

Wenn Sie wiederkehrende Verkaufszeilen für den Debitor wie einen Monatsersatzauftrag, eingerichtet haben, können Sie diese Zeilen auf der Rechnung durch Auswählen der Schaltfläche Wiederkehrende Verkaufszeilen holen einfügen.

- 4. Wählen Sieim Inforegister Zeilen im Feld Art aus, welche Art des Produkts, der Kosten oder der Transaktion Siefür den Debitor mit der Verkaufszeile buchen werden.
- 5. Geben Sie im Feld Nr. Feld, einen Datensatz auswählen, um entsprechend dem Wert im Feld Art zu buchen.

Sielassen das Nr. Feld ist in folgenden Fällen leer:

- Wenn die Zeilefür einen Kommentar ist. Die Bemerkung im Feld Beschreibung enthalten ist.
- · Wenn die Zeile für einen Katalogartikel ist. Wählen Sie die Aktion Katalogartikel auswählen. Weitere Informationen finden Sie unter Arbeiten mit [Katalogelementen](#page-1380-0).
- 6. Geben Sie im Feld Menge ein, wie viele Einheiten des Produkts, der Kosten oder der Transaktion, in der Zeile des Debitors gespeichert werden soll.

#### **NOTE**

Wenn Artikel vom Typ Service sind, oder das Typ-Feld Ressource enthält, ist die Menge eine Zeiteinheit wie Stunden, wie im Feld Einheit des Messcodes der Zeile angegeben. Weitere Informationen finden Sie unter [Einrichten](#page-2131-0) von Einheiten

Der Wert im Feld Zeilenbetrag Feld wird als VK-Preis x Menge berechnet.

Der Preis und der Zeilenbetrag auf den Verkaufsrechnungszeilen werden mit oder ohne MwSt. angezeigt je nachdem, was Sie im Feld Preis inklusive Mehrwertsteuer auf der Debitorenkarte ausgewählt haben.

7. Wenn Sie Skonto gewähren möchten, geben Sie einen Prozentsatz im Feld Zeilenrabatt % ein. Der Wert im Feld Zeilenbetrag wird entsprechend aktualisiert.

Wenn Sie bestimmte Artikelpreise für den Debitor auf dem Inforegister Verkaufspreise und Verkaufspreis-Zeilenrabatte eingerichtet haben, werden der Preis und der Betrag auf der Rechnungszeile automatisch aktualisiert, wenn die vereinbarten Preiskriterien erfüllt sind. Weitere Informationen finden Sie unter Erfassen von Verkaufspreisen, Rabatt und [Zahlungsvereinbarungen](#page-2075-0)

8. Wiederholen Sie die Schritte 4 bis 7 für jedes Produkt, das Sie dem Kontakt anbieten wollen.

DieSummen unter den Zeilen werden berechnet, während Sie Zeilen erstellen oder ändern.

9. Geben Sie im Feld Rabattbetrag in Rechnung stellen einen Betrag ein, der vom Wert abgezogen werden soll, der im Feld Total inklusive Mehrwertsteuer im unteren Bereich der Rechnung angezeigt wird.

Wenn Sie Rechnungsrabatte für den Debitor eingerichtet haben, wird der angegebene Prozentwert automatisch in das Feld Rechnungsrabatt in Prozent eingetragen, sobald die Kriterien erfüllt sein, und der entsprechende Betrag wird im Feld Rechnungsbetrag mit Rabatt ohne Mehrwertsteuer

eingefügt. Weitere Informationen finden Sie unter Erfassen von Verkaufspreisen, Rabatt und Zahlungsvereinbarungen

#### **TIP**

Um Angebot gültig bis Datum haben, dieautomatisch mit einigen Tage nach Angebotserstellung ausgefüllt ist, können Sie das Angebots-Gültigkeits-Berechnung auf der Seite Debitoren & Verkauf ausfüllen.

- 10. Wenn die Verkaufsangebotszeilen ausgeführt werden, wählen Sie die Aktion Per E-Mail senden aus.
- 11. Auf der Seite E-Mail senden füllen Sie die restlichen Felder aus und überprüfen Sie das eingebettete Verkaufsangebot. Weitere Informationen finden Sie unter [Dokumente](#page-2090-0) per E-Mail versenden.
- 12. Wenn der Kontakt das Angebot annimmt, wählen Sie die Aktion Bestellung vornehmen.

Alternativ, wenn Ihr Unternehmen diesen Prozess bevorzugt, wählen Sie die Aktion Rechnung erstellen.

#### **NOTE**

Wenn Sie in Schritt 2 einen Debitor hinzugefügt haben, werden Sie aufgefordert, die Umwandlung des Angebots in eine Bestellung zu bestätigen.

Wenn Sie in Schritt 2 einen Kontakt von einem Interessenten hinzugefügt haben, werden Sie aufgefordert, die folgenden Schritte auszuführen:

- Konvertieren Sie den Kontakt oder Interessenten in einen Debitor, indem Sieeine der [Kontaktkonvertierungsvorlagen](#page-1507-0) auswählen. Weitere Informationen finden Sie unter So erstellen Sie einen Kontakt als Debitor, Kreditor , Mitarbeiter oder Bankkonto von einem Kontakt.
- Bestätigen Sie die Umwandlung des Angebots in einen Auftrag.

Durch die Umwandlung wird das Verkaufsangebot aus der Datenbank entfernt. Eine Verkaufsrechnung oder ein Verkaufsauftrag wird auf der Basis der Informationen im Verkaufsangebot erstellt, damit Sie den Verkauf verarbeiten können. In der erstellten Verkaufsrechnung gibt das Feld Angebotsnr. die Nummer des Verkaufsauftrags oder der Rechnung n, aus dem sie erstellt wurde. Weitere Informationen finden Sie unter [Fakturieren](#page-1259-0) eines Verkaufs und Neue [Produkteverkaufen](#page-1265-0).

### Externe Belegnummer

Auf Verkaufsbelegen und Buch.-Blättern können Sieeine Belegnummer angeben, dieauf das Nummerierungssystem des Debitors verweist. Verwenden Sie dieses Feld, um die Nummer zu erfassen, die der Debitor der Bestellung, Rechnung oder Gutschrift zugewiesen hat.Siekönnen die Nummer dann später verwenden, wenn Sieaus irgendeinem Grund den gebuchten Posten anhand dieser Nummer suchen müssen.

Das Feld Ext. Belegnr. erforderlich auf der Seite Debitoren & Verkauf Einr. gibt an, ob die Eingabe einer externen Belegnummer im Feld Externe Belegnr. in einem Verkaufskopf und das Feld Externe Belegnr. in einer Fibu Buch.-Blattzeile erforderlich ist.

Wenn Sie dieses Feld auswählen, ist es nicht möglich, eine Rechnung oder eine Fibu Buch.-Blattzeile ohne externe Belegnummer zu buchen.

Die externe Belegnummer ist in gebuchten Belegen enthalten, in denen Sie nach der entsprechenden Nummer suchen können. Sie können bei der Navigation zu Debitorenposten auch über die externe Belegnummer suchen.

Eine andere Möglichkeit, externe Belegnummern zu handhaben, ist die Verwendung des Feldes Ihre Referenz. Wenn Sie das Feld Ihre Referenz verwenden, wird die Nummer in gebuchte Belege aufgenommen und Sie können danach wie nach Werten aus den Feldern Externe Belegnr. suchen. Das Feld ist jedoch in

# Siehe verwandte Microsoft Schulungen

# Siehe auch

[Verkauf](#page-1232-0) [Einrichten](#page-2063-0) von Verkäufen [Dokumente](#page-2090-0) per E-Mail versenden Beleg [archivieren](#page-631-0) Arbeiten mit [Business](#page-410-0) Central

#### **NOTE**

Können Sie uns Ihre Präferenzen für die Dokumentationssprache mitteilen? Nehmen Sie an einer kurzen Umfrage teil. (Beachten Sie, dass diese Umfrage auf Englisch ist.)

# <span id="page-1259-0"></span>Fakturieren eines Verkaufs

02.11.2022 • 10 minutes to read • Edit [Online](https://github.com/MicrosoftDocs/dynamics365smb-docs/blob/main/business-central/sales-how-invoice-sales.md)

Sie erstellen entweder eine Verkaufsrechnung oder eine Bestellung, um Ihre Vereinbarung mit dem Debitoren zu erfassen, um bestimmte Produkte unter speziellen Liefer- und Zahlungsbedingungen zu verkaufen.

Sie müssen jedoch einen Verkaufsauftrag anstelle einer Verkaufsrechnung verwenden, wenn Sie:

- Nur einen Teil einer Bestellmenge liefern müssen, da z. B. die gesamte Menge nicht verfügbar ist.
- Produkte versenden, nachdem Sie die entsprechenden Verkaufsrechnungen gebucht haben.
- Artikel verkaufen, dieIhr Kreditor direktan den Debitor liefert, d. h. bei einer sogenannten Direktlieferung. Erfahren Sie mehr unter [Direktlieferungen](#page-1276-0) machen.

In allen anderen Situationen ist das Vorgehen bei Verkaufsaufträgen gleich wie bei Verkaufsrechnungen.Weitere Informationen zum Verwenden von Verkaufsaufträgen finden Sie unter Produkte verkaufen.

Sie können mit dem Debitor verhandeln, indem Sie zuerst ein Verkaufsangebot erstellen, das Sie in eine Verkaufsrechnung oder einen Verkaufsauftrag umwandeln können, wenn Sie dem Verkauf zustimmen.Weitere Informationen unter Verkaufsangebote erstellen

# Verkaufsrechnung erstellen

Wenn der Debitor entscheidet zu kaufen, senden Sie die Verkaufsrechnung, um die entsprechende Menge und die Wertposten zu erstellen. Wenn Sie die Verkaufsrechnung buchen, können Sie sie als PDF-Dateianhang auch senden. Sie können den E-Mail-Text haben, der mit einer Zusammenfassung der Rechnung und der [Zahlungsinformationen,](#page-2090-0) wie ein Link zu PayPal, vorab ausgefüllt wurde. Erfahren Sie mehr unter Artikel versenden und Dokumente per E-Mail versenden. Wenn der Debitor die Rechnung gezahlt hat, können Sie die Zahlung auf verschiedene Arten ausführen, abhängig von der Größe und dem gewünschten Workflow der Organisation.Erfahren Sie mehr unter [Registrierung](#page-1262-0) von Zahlungen Sektion.

Artikelkarten können einen Bestand, Service und Nicht-Bestand haben, wenn die Einheit eine physische Einheit ist, die nicht im Lagerbestand verfolgt wird, Erfahren Sie mehr unter [Registrieren](#page-2123-0) Sie neue Artikel. Der Verkaufsrechnungsprozess ist derselbe für alle drei Artikeltypen.

Sie können die oberen Infoboxen des Verkaufsangebotes auf zwei Arten ausfüllen, abhängig davon, ob der Debitor bereits registriert ist. Siehe Schritt 2 im folgenden Verfahren.

#### **So erstellen Sie eine Verkaufsrechnung**

- 1. Wählen Sie das Symbol 2 Symbol. Geben Sie Verkaufsrechnungen ein und wählen Sie dann den zugehörigen Link.
- 2. Geben Sie im Feld Debitor den Namen eines vorhandenen Debitors ein. Wenn der Kunde jedoch neu und daher nicht registriert ist, befolgen Sie diese Schritte, um die Standardkundeninformationen auf der Seote Verkaufsrechnung auszufüllen:
	- a. Geben Sie im Feld Debitorname den Namen eines neuen Debitors ein.
	- b. Klicken Sieim Dialogfeld auf Ja, um die Übertragung zu bestätigen.
	- c. Auf der Seite Eine Vorlage für einen neuen Debitor auswählen wählen Sie eine Vorlage, auf der die neue Debitorenkarte basieren soll, und dann wählen Sie OK.
	- d. Eine neue Debitorenkarte wird geöffnet, vorausgefüllt mit Informationen auf der ausgewählten Debitorenvorlage. Füllen Sie die restlichen Felder aus. Erfahren Sie mehr unter Registrieren Sie neue Debitoren.
e. Wenn Sie die Debitorenkarte abgeschlossen haben, wählen Sie die Schaltfläche Schließen, um zur Seite Verkaufsrechnung zurückzugehen.

Felder im Verkaufsrechnungskopf werden mit den Informationen, die Sie festgelegt haben, in der neuen Debitorenkarte ausgefüllt.

3. Füllen Sie auf der Seite Verkaufsrechnung die Felder wie benötigt aus. Fahren Sie über ein Feld, um eine Kurzbeschreibung zu lesen.

### **NOTE**

Wenn Sie dem Debitor ermöglichen, sofort in bar oder durch PayPal zu bezahlen, dann füllen Sie das Feld Zahlungsformcode aus. Die Zahlung wird dann erfasst, sobald Sie die Verkaufsrechnung buchen. Wenn Sie Kasse auswählen, wird die Zahlung in einem angegebenen Gegenkonto erfasst.

Sie können nun das Inforegister Zeilen für Produkte füllen, die Sie an den Debitoren oder für jede möglicheTransaktion mit dem Debitoren verkaufen, den Sieim Sachkonto buchen möchten.

- 4. Wählen Sie auf dem Inforegister Zeilen im Feld Typ aus, welche Art von Produkt, Gebühr oder Transaktion Siefür den Debitor mit der Verkaufszeile buchen möchten.
	- Wenn Sie wiederkehrende Verkaufszeilen für den Debitor wie einen Monatsersatzauftrag, eingerichtet haben, können Sie dies durch Auswählen der Schaltfläche Wiederkehrende Verkaufszeilen holen reflektieren.
- 5. Geben Sie im Feld Nr. Feld, einen Datensatz auswählen, um entsprechend dem Wert im Feld Art zu buchen.

Sielassen das Nr. Feld in folgenden Fällen leer:

- $\bullet$  Wenn die Zeile für einen Kommentar ist. Die Bemerkung im Feld Beschreibung enthalten ist.
- Wenn die Zeilefür einen Katalogartikel ist.Wählen Sie die Aktion Katalogartikel auswählen. Erfahren Sie mehr unter Mit [Katalogelementen](#page-1380-0) arbeiten .
- 6. Geben Sie im Feld Menge ein, wie viele Einheiten des Produkts, der Kosten oder der Transaktion, in der Zeile des Debitors gespeichert werden soll.

#### **NOTE**

Wenn Artikel vom Typ Service sind, oder das Typ-Feld Ressource enthält, ist die Menge eine Zeiteinheit wie Stunden, wie im Feld Einheit des Messcodes der Zeile angegeben. Weitere Informationen finden Sie unter [Einrichten](#page-2131-0) von Einheiten

Der Wert im Feld Zeilenbetrag Feld wird als VK-Preis x Menge berechnet.

Der Preis und der Zeilenbetrag auf den Verkaufsrechnungszeilen werden mit oder ohne MwSt. angezeigt je nachdem, was Sie im Feld Preis inklusive Mehrwertsteuer auf der Debitorenkarte ausgewählt haben.

7. Wenn Sie Skonto gewähren möchten, geben Sie einen Prozentsatz im Feld Zeilenrabatt % ein. Der Wert im Feld Zeilenbetrag wird entsprechend aktualisiert.

Wenn Sie bestimmte Artikelpreise für den Debitor auf dem Inforegister Verkaufspreise und Verkaufspreis-Zeilenrabatte eingerichtet haben, werden der Preis und der Betrag auf der Rechnungszeile automatisch aktualisiert, wenn die vereinbarten Preiskriterien erfüllt sind. Erfahren Sie mehr unter Erfassen von Verkaufspreisen, Skonti und [Zahlungsvereinbarungen](#page-2075-0).

8. Wiederholen Sie die Schritte 4 bis 7 für jedes Produkt oder jede Gebühr, die Sie an den Debitoren

verkaufen möchten.

DieSummenfelder unter den Positionen werden automatisch aktualisiert, wenn Sie Positionen erstellen oder ändern, um die Beträge anzuzeigen, die auf die Sachkonten gebucht werden.

### **NOTE**

In sehr seltenen Fällen können die gebuchten Beträge von den in den Summenfeldern angezeigten Beträgen abweichen. Dies ist in der Regel auf Rundungsrechnungen in Bezug auf Mehrwertsteuer oder Verkaufssteuer zurückzuführen.

Um die tatsächlich gebuchten Beträge zu überprüfen, können Sie die Statistiken-Seite verwenden, die die Rundungsberechnungen berücksichtigt. Auch wenn Sie die Aktion Freigabe auswählen, werden die Summenfelder aktualisiert, sodass sie die Rundungsberechnungen enthalten.

9. Geben Sieim Feld Rechnungsbetrag mit Rabatt ohne Mehrwertsteuer einen Betrag ein, der vom Wert abgezogen werden soll, der im Feld Total inklusive Mehrwertsteuer im unteren Bereich der Rechnung angezeigt wird.

Wenn Sie Rechnungsrabatte für den Debitor eingerichtet haben, wird der angegebene Prozentwert automatisch in das Feld Rechnungsrabatt in Prozent eingetragen, sobald die Rabattkriterien erfüllt sein, und der entsprechende Betrag wird im Feld Rechnungsbetrag mit Rabatt ohne Mehrwertsteuer eingefügt. Erfahren Sie mehr unter Erfassen von Verkaufspreisen, Skonti und [Zahlungsvereinbarungen.](#page-2075-0)

10. Wenn die Verkaufsrechnungszeilen ausgeführt werden, wählen Sie die Aktion Buchen und Senden aus.

Das Dialogfeld Buchungs- und Sendebestätigung zeigt die gewünschte Methode des Debitors das Empfangen von Belegen an. Sie können die Sendemethode ändern, indem Sie die Schaltfläche vom Feld Beleg senden an auswählen. Erfahren Sie mehr unte rBelegsendeprofile einrichten

Der zugehörige Artikel und die Debitorenposten werden nun im System erfasst erstellt, und die Verkaufsrechnung wird als PDF-Dokument ausgegeben. Die Verkaufsrechnung wird in der Liste der gebuchten Verkaufsrechnungen entfernt und durch einen neuen Beleg in der Liste der gebuchten Verkaufsrechnungen ersetzt.

## **Rechnungsrabatte bei Verkäufen berechnen**

Nachdem Sie alle Artikel in den Verkaufszeilen hinzugefügt haben, kann der Rechnungsrabatt für den gesamten Verkaufsbeleg berechnet werden, indem Sie auf Aktionen und dann auf die Aktion Rechnungsrabatt berechnen klicken.

Der Rabatt wird auf der Grundlage aller Zeilen auf dem Verkaufsbeleg berechnet, in denen Rechnungsdatenträger zulassen ausgewählt ist. Standardmäßig sind Rechnungsrabatte erlaubt. Jedoch werden Zeilen mit Artikelgebühren nicht in die Berechnung des Rechnungsrabattes einbezogen. Um einen Rabatt auf solche Zeilen zu gewähren, müssen Sie einen Wert im Feld Zeilenrabatt % in den Zeilen eingeben.

### **NOTE**

Standardmäßig sind die Felder Rech.-Rabatt zulassen und Zeilenrabattbetrag für die Zeilen ausgeblendet. Wenn die Felder nicht verfügbar sind, können Sie sie hinzufügen, indem Sie die Seite personalisieren. Weitere Informationen finden Sie unter [Personalisieren](#page-481-0) Sie Ihren Arbeitsbereich.

### **TIP**

Wenn das Feld Rechnungsrab. berechnen auf der Seite Debitoren & Verkauf Einr. aktiviert ist, wird der Rechnungsrabatt automatisch berechnet. Wann die Berechnung erfolgt, hängt von der Art des verwendeten Verkaufsbelegs ab.

Wenn Sieeinen Verkaufsauftrag verwenden, wird der Rabatt berechnet, wenn Sieeine Position hinzufügen. Für alle anderen Verkaufsbelege, z. B. Verkaufsrechnungen, wird der Rabatt berechnet, wenn Sieeine der folgenden Aktionen ausführen:

- Statistik anzeigen
- Anzeigen eines Testberichts
- Drucken
- Postverkehr

Sie definieren die Rechnungsrabattbedingungen für einen Debitor auf der Seite Debitorenrechnungsrabatt. Anhand des Währungscodes im Verkaufsbeleg werden die Rechnungsrabattbedingungen der entsprechenden Währung ermittelt.

Wenn Sie keine Rechnungsrabatte für Fremdwährungen definiert haben, gelten die Rabattbedingungen auf der Seite Debitorenrechnungsrabattei, um den Rabatt zu berechnen.Für die Berechnung wird Ihre Hauswährung und der am Buchungsdatum des Belegs gültige Wechselkurs verwendet.

## Gebuchte Rechnungen

Sobald die Rechnung gebucht wurde, finden Sie sie in der Liste der gebuchten Rechnungen. Die Liste Gebuchte Verkaufsrechnungen und dieListe Gebuchte Einkaufsrechnungen zeigt die gebuchten Rechnungen mit den endgültigen Rechnungsnummern. In der Liste können Sie jede gebuchte Rechnung nachschlagen und eine gebuchte Rechnung korrigieren oder stornieren.

Für jede gebuchte Rechnung können Sie Statistiken, Dimensionen und die Sachposten nachschlagen, die das Ergebnis der gebuchten Rechnung sind.Siekönnen die gebuchte Rechnung auch ausdrucken oder senden.

Siekönnen eine gebuchte Verkaufsrechnung einfach korrigieren oder stornieren, bevor sie bezahlt wird. Dies ist nützlich, wenn Sie einen Tippfehler korrigieren möchten, oder wenn der Debitor eine Änderung früh im Bestellvorgang anfordert. Weitere Informationen finden Sie unter Ändern oder Löschen einer unbezahlten Verkaufsrechnung.Wenn die gebuchte Verkaufsrechnung bezahlt ist, müssen Sieeine Verkaufsgutschrift erstellen, um den Verkauf zu stornieren. Weitere Informationen finden Sie unter Verarbeiten einer Verkaufsrücklieferung oder von Stornierungen.

DieListe Gebuchte [Verkaufsrechnungen](https://businesscentral.dynamics.com/?page=143) öffnen in Business Central.

## Zahlungen registrieren

Abhängig von den Unternehmensanforderungen können Sie bezahlt werden und die Zahlung auf unterschiedliche Arten erfassen: automatisch und durch Zahlungsverkehr.

Sie können Zahlungen direkt auf der Debitorenkarte verarbeiten. Verwenden Sie die Aktion Debitorenzahlungen registrieren, um eine Übersicht nicht geleisteten Rechnungen für diesen Debitor zu erhalten. Dann markieren Sie die Rechnung, als teilweise oder vollständig bezahlt. Verarbeitet die Zahlungen Ihrer Debitoren, indem die auf Ihrem Konto eingegangenen Beträge den entsprechenden unbezahlten Verkaufsrechnungen zugeordnet und anschließend die Zahlungen gebucht werden. Weitere Informationen finden Sie unter Zahlungen individuell [abstimmen](#page-835-0).

Im Geschäftsumgebungen, in denen der Debitor einige Zeit nach der Lieferung bezahlt entsprechend der Zahlungsbedingungen, verbleibt eine offene (unbezahlte) Verkaufsrechnung bis die Debitorenabteilung

überprüft, dass die Zahlung erfolgt ist und die Zahlung der gebuchten Verkaufsrechnung ausgeglichen ist. Der Text kann manuell oder automatisch eingefügt werden. Weitere Informationen finden Sie unter Abstimmen von [Debitoren-Zahlungen](#page-921-0) mit dem Zahlungseingangs Buch.-Blatt oder von Debitorenposten und Zahlungen mit automatischem Ausgleich abstimmen.

In Geschäftsumgebungen, wo Debitoren sofort bezahlen, beispielswiese mit PayPal oder Bargeld, wenn eine Zahlung sofort erfasst wird, wenn Sie die Verkaufsrechnung buchen, das heißt die gebuchte Verkaufsrechnung. wird geschlossen als vollständig ausgeglichen.Wählen Sieim Inforegister Zahlungen im Feld Zahlungsformcode den entsprechenden Code aus. Für elektronischen Zahlungsverkehr wie PayPal müssen Sie das Feld Zahlungsverkehr ausfüllen. Erfahren Sie mehr unter Aktivieren von [Debitoren-Zahlungen](#page-2068-0) durch Zahlungsverkehr.

Sie können direkt gezahlte Rechnungen für nicht-registrierte Debitoren auch erstellen, indem Sie eine Bargelddebitoren-Karte für sie einrichten, auf der Sie auf die Verkaufsrechnung hinweisen. Erfahren Sie mehr unter [Bardebitoren](#page-2028-0) einrichten.

### **TIP**

Wenn Sie Ihren Kunden Erinnerungen an überfällige Zahlungen senden möchten, müssen Sie Erinnerungsstufen und bedingungen einrichten. Weitere Informationen finden Sie unter Einrichten von Mahnmethoden, Bestimmungen und Mahntext

## Externe Belegnummern

Auf Verkaufsbelegen und Buch.-Blättern können Sieeine Belegnummer angeben, dieauf das Nummerierungssystem des Debitors verweist. Verwenden Sie dieses Feld, um die Nummer zu erfassen, die der Debitor der Bestellung, Rechnung oder Gutschrift zugewiesen hat.Siekönnen die Nummer dann später verwenden, wenn Sieaus irgendeinem Grund den gebuchten Posten anhand dieser Nummer suchen müssen.

Das Feld Ext. Belegnr. erforderlich auf der Seite Debitoren & Verkauf Einr. gibt an, ob die Eingabe einer externen Belegnummer im Feld Externe Belegnr. in einem Verkaufskopf und das Feld Externe Belegnr. in einer Fibu Buch.-Blattzeile erforderlich ist.

Wenn Sie dieses Feld auswählen, ist es nicht möglich, eine Rechnung oder eine Fibu Buch.-Blattzeile ohne externe Belegnummer zu buchen.

Die externe Belegnummer ist in gebuchten Belegen enthalten, in denen Sie nach der entsprechenden Nummer suchen können. Sie können bei der Navigation zu Debitorenposten auch über die externe Belegnummer suchen.

Eine andere Möglichkeit, externe Belegnummern zu handhaben, ist die Verwendung des Feldes Ihre Referenz. Wenn Sie das Feld Ihre Referenz verwenden, wird die Nummer in gebuchte Belege aufgenommen und Sie können danach wie nach Werten aus den Feldern Externe Belegnr. suchen. Das Feld ist jedoch in Buchungsblattzeile nicht verfügbar.

## Siehe verwandte Microsoft Schulungen

## Siehe auch

[Verkauf](#page-1232-0) [Einrichten](#page-2063-0) von Verkäufen [Kommissionierliste](#page-1269-0) drucken [Bestand](#page-1360-0) [Dokumente](#page-2090-0) per E-Mail versenden Einziehen von [Restbeträgen](#page-937-0)

## **NOTE**

Können Sie uns Ihre Präferenzen für die Dokumentationssprache mitteilen? Nehmen Sie an einer kurzen Umfrage teil. (Beachten Sie, dass diese Umfrage auf Englisch ist.)

# <span id="page-1265-0"></span>Produkte mit einem Debitorenauftrag verkaufen

02.11.2022 • 7 minutes to read • Edit [Online](https://github.com/MicrosoftDocs/dynamics365smb-docs/blob/main/business-central/sales-how-sell-products.md)

Dieser Artikel bietet Hilfestellungen dazu, wann ein Debitorenauftrag zusätzlich zu einer Rechnung verwendet werden sollte. Wenn der Verkaufsprozess erfordert, dass Sie nur Teile einer Bestellmenge liefern, weil beispielsweise die vollständige Menge nicht sofort verfügbar ist, müssen Sie diesen Verkauf mittels eines Verkaufsauftrags verarbeiten.

Sie müssen auch Verkaufsaufträge verwenden, wenn Sie Artikel als Direktlieferung verkaufen, indem Sie direkt von Ihrem Kreditor an Ihren Debitor versenden.Erfahren Sie mehr unter [Direktlieferungen](#page-1276-0) machen. In allen anderen Aspekten ist das Vorgehen bei Verkaufsaufträgen gleich wie bei Verkaufsrechnungen.Erfahren Sie mehr unter [Fakturieren](#page-1259-0) eines Verkaufs.

Wenn Sie die Produkte teilweise oder gesamthaft liefern, buchen Sie die Verkaufsrechnung oder den Verkaufsauftrag als geliefert oder als geliefert und fakturiert, um den zugehörigen Artikel und die Debitorenposten im System zu erfassen. Wenn Sie den Verkaufsauftrag, können Sie ihn als PDF-Dateianhang auch senden. Sie können den E-Mail-Text mit einer Zusammenfassung des Auftrags und der [Zahlungsinformationen,](#page-1745-0) wie ein Link zu PayPal automatisch ausfüllen lassen. Erfahren Sie mehr unter Artikel versenden und [Dokumente](#page-2090-0) per E-Mail versenden.

In Geschäftsumgebungen, wo Debitoren sofort bezahlen, beispielswiese mit PayPal oder Bargeld, wenn eine Zahlung sofort erfasst wird, wenn Sie die Verkaufsrechnung buchen, das heißt die gebuchte Verkaufsrechnung. wird geschlossen als vollständig ausgeglichen.Wählen Sieim Inforegister Zahlungen im Feld Zahlungsformcode den entsprechenden Code aus. Siehe dazu auch Schritt 5 unten. Für elektronischen Zahlungsverkehr wie PayPal müssen Sie das Feld Zahlungsverkehr ausfüllen. Erfahren Sie mehr unter Aktivieren von [Debitoren-Zahlungen](#page-2068-0) durch Zahlungsverkehr.

Sie können direkt gezahlte Rechnungen für nicht-registrierte Debitoren auch erstellen, indem Sie eine Bargelddebitoren-Karte einrichten, auf der Sie auf die Verkaufsrechnung hinweisen. Erfahren Sie mehr unter [Bardebitoren](#page-2028-0) einrichten.

## Einen Verkaufsauftrag erstellen

## **NOTE**

Beim nachfolgenden Verfahren wird davon ausgegangen aus, dass der Debitor bereits eingerichtet ist. Anweisungen dazu finden Sie unter Neue Debitoren [registrieren](#page-2065-0).

- 1. Wählen Sie das Symbol Symbol. Geben Sie Verkaufsaufträge ein, und wählen Sie dann den zugehörigen Link.
- 2. Wählen Sie Neu aus, um einen neuen Eintrag zu erstellen.
- 3. Geben Sieim Feld Debitor den Namen eines vorhandenen Debitors ein.

Andere Felder auf der Seite Verkaufsangebot werden nun mit den Standardinformationen zum ausgewählten Debitor ausgefüllt.

4. Füllen Sie auf der Seite Verkaufsauftrag die Felder wie benötigt aus. Fahren Sie über ein Feld, um eine Kurzbeschreibung zu lesen.

### **NOTE**

Wenn Sie dem Debitor ermöglichen, sofort mit Kreditkarte oder PayPal zu bezahlen, dann füllen Sie das Feld Zahlungsformcode aus. Die Zahlung wird dann erfasst, sobald Sie die Verkaufsrechnung buchen. Wenn Sie Kasse auswählen, wird die Zahlung in einem angegebenen Gegenkonto erfasst.

Siesind nun bereit, die Verkaufsangebotszeilen mit Lagerartikeln oder Services auszufüllen, dieSiean den Debitoren verkaufen möchten.

Wenn Sie wiederkehrende Verkaufszeilen für den Debitor wie einen Monatsersatzauftrag, eingerichtet haben, können Sie diese Zeilen auf der Rechnung durch Auswählen der Schaltfläche Wiederkehrende Verkaufszeilen holen einfügen.

- 5. Wählen Sie auf dem Inforegister Zeilen im Feld Typ aus, welche Art von Produkt, Gebühr oder Transaktion Siefür den Kunden mit der Verkaufszeile buchen möchten.
- 6. Geben Sieim Feld Nr. die Nummer eines Lagerartikels oder Dienstes ein.

Sie lassen das Nr. Feld leer, wenn die Zeile für Folgendes ist:

- Kommentar. Die Bemerkung im Feld Beschreibung enthalten ist.
- [Katalogartikel.Wählen](#page-1380-0) Sie die Aktion Katalogartikel auswählen.Erfahren Sie mehr unter Mit Katalogelementen arbeiten .
- 7. Geben Sie in dem Feld Menge die Anzahl des Artikels an, der verkauft werden soll.

### **NOTE**

Für Artikel des Typs Ressource oder Service ist die Menge eine Zeiteinheit wie Stunden, wie im Feld Einheitencode der Zeile angegeben. Weitere Informationen finden Sie unter [Einrichten](#page-2131-0) von Einheiten.

Das Feld Zeilenmenge wird aktualisiert, um den Wert im Feld VK-Preis multipliziert ist mit dem Zahl im Feld Menge anzuzeigen.

Der Preis und der Zeilenbetrag auf den Verkaufsrechnungszeilen werden mit oder ohne MwSt. angezeigt je nachdem, was Sie im Feld Preis inklusive Mehrwertsteuer auf der Debitorenkarte ausgewählt haben.

8. Geben Sie im Feld Zeilenrabatt in Prozent einen Prozentsatz ein, wenn Sie dem Debitor einen Rabatt auf das Produkt gewähren möchten. Der Wert im Feld Zeilenbetrag wird entsprechend aktualisiert.

Wenn Sie bestimmte Artikelpreise für den Debitor auf dem Inforegister Verkaufspreise und Verkaufspreis-Zeilenrabatte eingerichtet haben, werden der Preis und der Betrag auf der Rechnungszeile automatisch aktualisiert, wenn die vereinbarten Preiskriterien erfüllt sind. Erfahren Sie mehr unter Erfassen von Verkaufspreisen, Skonti und [Zahlungsvereinbarungen](#page-2075-0).

- 9. Um einen Kommentar zur Bestellzeile hinzuzufügen, den der Debitor auf dem gedruckten Verkaufsauftrag sehen kann, schreiben Sie einen Kommentar in die leere Zeile im Feld Beschreibung.
- 10. Wiederholen Sie die Schritte 5 bis 9 für jedes Element, das Sie an den Kunden verkaufen möchten.

DieSummenfelder unter den Positionen werden automatisch aktualisiert, wenn Sie Positionen erstellen oder ändern, um die Beträge anzuzeigen, die auf die Sachkonten gebucht werden.

### **NOTE**

In sehr seltenen Fällen können die gebuchten Beträge von den in den Summenfeldern angezeigten Beträgen abweichen. Dies ist in der Regelauf Rundungsrechnungen in Bezug auf Mehrwertsteuer oder Verkaufssteuer zurückzuführen.

Verwenden Sie zum Übeprüfen der tatsächlich gebuchten Beträge die Seite Statistiken, die die Rundungsberechnungen berücksichtigt. Auch wenn Sie die Aktion Freigabe auswählen, werden die Summenfelder aktualisiert, sodass sie die Rundungsberechnungen enthalten.

11. Optional geben Sie im Feld Rabattbetrag in Rechnung stellen einen Betrag ein, der vom Wert abgezogen werden soll, der im Feld Total inklusive Mehrwertsteuer im unteren Bereich der Rechnung angezeigt wird.

Wenn Sie Rechnungsrabatte für den Debitor eingerichtet haben, wird der angegebene Prozentwert automatisch in das Feld Rechnungsrabatt in Prozent eingetragen, sobald die Kriterien erfüllt sein, und der entsprechende Betrag wird im Feld Rechnungsbetrag mit Rabatt ohne Mehrwertsteuer eingefügt. Erfahren Sie mehr unter Erfassen von Verkaufspreisen, Skonti und [Zahlungsvereinbarungen](#page-2075-0).

12. Um nur einen Teil der Auftragsmenge zu liefern, geben Sie die Menge im Feld Menge für Versand ein. Der Wert wird in das Feld Zu fakturierende Menge automatisch kopiert.

#### **NOTE**

Wenn das Feld Versandhinweis auf Vollständig im Inforegister Versand und Rechnungsstellung gesetzt ist, können Sie keine [Teillieferungen](#page-1275-0) buchen. Erfahren Sie mehr unter Teillieferungen verarbeiten.

- 13. Um nur einen Teil der Auftragsmenge zu fakturieren, geben Sie die Menge im Feld Menge für Fakturierung ein. Die zu fakturierende Menge kann nicht größer sein, als der Wert im Feld Menge geliefert.
- 14. Wenn die Verkaufsangebotszeilen ausgeführt werden, wählen Sie die Aktion Buchen und Senden aus.

#### **IMPORTANT**

Wenn Sie einen Verkaufsauftrag buchen, können Sie eine Lieferung und eine Rechnung erstellen. Diese Dokumente können gleichzeitig oder unabhängig voneinander erstellt werden. Sie können auch eine Teillieferung und eine Teilrechnung erzeugen, indem Sie dieFelder Menge zu liefern und/oder Menge zu fakturieren in den jeweiligen Zeilen des Verkaufsauftrags ausfüllen, bevor Sie buchen. Beachten Sie, dass Sie keine Rechnung auf der Seite Verkaufsaufträge ausstellen können, solange die entsprechende Lieferung nicht erfolgt ist. Bevor Sie also die Fakturierung durchführen können, müssen Sie einen Lieferschein erstellt oder die Funktion zur gleichzeitigen Lieferung und Fakturierung gewählt haben.

Falls Sie einen Verkauf in Rechnung stellen müssen, ohne eine Sendung zu registrierenBusiness Central, erstellen Sie das Dokument auf der Seite Verkaufsrechnungen, oder wählen Sie Rechnung erstellen auf der Seite Verkaufsangebot. Erfahren Sie mehr unter [Fakturieren](#page-1259-0) eines Verkaufs.

Das Dialogfeld Buchungs- und Sendebestätigung zeigt die gewünschte Methode des Debitors das Empfangen von Belegen an. Sie können die Sendemethode ändern, indem Sie die Schaltfläche vom Feld Beleg senden an auswählen. Erfahren Sie mehr unterBelegsendeprofile einrichten

Der zugehörige Artikel und die Debitorenposten werden nun im System erfasst erstellt, und das Verkaufsangebot wird als PDF-Dokument ausgegeben. Wenn der Auftrag vollständig gebucht wird, wird er aus der Liste von Verkaufsaufträgen entfernt und durch neue Belege in der Übersicht der gebuchten Verkaufsrechnungen und in der Liste gebuchter Auftragslieferungen ersetzt.

# Externe Belegnummer

Auf Verkaufsbelegen und Buch.-Blättern können Sieeine Belegnummer angeben, dieauf das Nummerierungssystem des Debitors verweist. Verwenden Sie dieses Feld, um die Nummer zu erfassen, die der Debitor der Bestellung, Rechnung oder Gutschrift zugewiesen hat.Siekönnen die Nummer dann später verwenden, wenn Sieaus irgendeinem Grund den gebuchten Posten anhand dieser Nummer suchen müssen.

Das Feld Ext. Belegnr. erforderlich auf der Seite Debitoren & Verkauf Einr. gibt an, ob die Eingabe einer externen Belegnummer im Feld Externe Belegnr. in einem Verkaufskopf und das Feld Externe Belegnr. in einer Fibu Buch.-Blattzeile erforderlich ist.

Wenn Sie dieses Feld auswählen, ist es nicht möglich, eine Rechnung oder eine Fibu Buch.-Blattzeile ohne externe Belegnummer zu buchen.

Die externe Belegnummer ist in gebuchten Belegen enthalten, in denen Sie nach der entsprechenden Nummer suchen können. Sie können bei der Navigation zu Debitorenposten auch über die externe Belegnummer suchen.

Eine andere Möglichkeit, externe Belegnummern zu handhaben, ist die Verwendung des Feldes Ihre Referenz. Wenn Sie das Feld Ihre Referenz verwenden, wird die Nummer in gebuchte Belege aufgenommen und Sie können danach wie nach Werten aus den Feldern Externe Belegnr. suchen. Das Feld ist jedoch in Buchungsblattzeile nicht verfügbar.

## Siehe verwandte Microsoft Schulungen

## Siehe auch

[Fakturieren](#page-1259-0) eines Verkaufs [Verkäufe](#page-1270-0) buchen [Versenden](#page-1745-0) von Artikeln [Direktlieferungen](#page-1276-0) machen [Verkauf](#page-1232-0) [Einrichten](#page-2063-0) von Verkäufen [Kommissionierliste](#page-1269-0) drucken [Teillieferungen](#page-1275-0) verarbeiten [Bestand](#page-1360-0) [Dokumente](#page-2090-0) per E-Mail versenden Arbeiten mit [Business](#page-410-0) Central

## **NOTE**

Können Sie uns Ihre Präferenzen für die Dokumentationssprache mitteilen? Nehmen Sie an einer kurzen Umfrage teil. (Beachten Sie, dass diese Umfrage auf Englisch ist.)

# <span id="page-1269-0"></span>Kommissionierliste drucken

02.11.2022 • 2 minutes to read • Edit [Online](https://github.com/MicrosoftDocs/dynamics365smb-docs/blob/main/business-central/sales-how-print-picking-list.md)

Sie können eine Lager-Kommissionierliste direkt aus einem Verkaufsauftrag und anderen Belegen drucken, die den Versand von Artikeln einleiten.

Dieser Bericht wird normalerweise in Unternehmen ohne dedizierte Funktionen für die Lagerverwaltung verwendet, sodass ein Lagerarbeiter die Kommissionierlisteeinfach über den zugehörigen Verkaufsbeleg aufrufen oder drucken kann. In Unternehmen mit höherem Volumen oder komplexeren Prozessen wird die Kommissionierung in dedizierten Lagerdokumenten geplant und durchgeführt. Weitere Informationen finden Sie unter Artikel [kommissionieren.](#page-1718-0)

# So drucken Sie eine Kommissionierliste aus einem Verkaufsauftrag

Das folgende Verfahren basiert auf einer Auftragsabwicklung. Die Schritte sind für alle anderen Belege ähnlich, mit denen der Versand von Artikeln eingeleitet werden kann, z. B. ein Umlagerungsauftrag.

- 1. Wählen Sie das 2 Symbol. Geben Sie Verkaufsaufträge ein, und wählen Sie dann den zugehörigen Link.
- 2. Öffnen Sie den Verkaufsauftrag, für den Sie Artikel auswählen möchten.
- 3. Wählen Sie die Aktion Bericht und dann die Aktion Kommissionierliste nach Bestellung aus.
- 4. Wählen Sie die Schaltfläche Drucken aus, um die Kommissionierliste zu drucken, oder die Schaltfläche Vorschau, um sieauf dem Bildschirm anzuzeigen.

Sie können die Kommissionierliste auch als Dokument speichern, um sie beispielsweise an jemanden zu senden oder dem Verkaufsauftrag als Anhang hinzuzufügen. Weitere Informationen finden Sie unter Verwalten von Anhängen, Links und Notizen zu Karten und Dokumenten.

### **NOTE**

Wenn Sie die Funktion Stückliste explodieren auf dem Verkaufsauftrag verwendet haben, werden im Bericht nur die Komponenten des zugehörigen Montageartikels angezeigt. Weitere Informationen finden Sie unter Mit Stücklisten arbeiten.

## Weitere Informationen

[Bestand](#page-1360-0) [Entnahmevon](#page-1718-0) Artikeln Arbeiten mit [Business](#page-410-0) Central

### **NOTE**

Können Sie uns Ihre Präferenzen für die Dokumentationssprache mitteilen? Nehmen Sie an einer kurzen Umfrage teil. (Beachten Sie, dass diese Umfrage auf Englisch ist.)

# <span id="page-1270-0"></span>Verkäufe buchen

02.11.2022 • 2 minutes to read • Edit [Online](https://github.com/MicrosoftDocs/dynamics365smb-docs/blob/main/business-central/ui-post-sales.md)

Unter dem Menü Buchen in einem Verkaufsbeleg auswählen können Siezwischen den folgenden Buchungsfunktionen auswählen:

- Veröffentlichen
- Buchen und neu
- Buchen und senden
- Buchungsvorschau
- Stapelbuchung
- **•** Testbericht

### **NOTE**

Bei Kundenaufträgen werden auch Optionen für die Vorauszahlungsfunktion angezeigt. Weitere Informationen finden Sie unter [Vorauszahlungen](#page-971-0) in Rechnung stellen.

Wenn Sie alle Zeilen ausgefüllt und alle Daten des Verkaufsauftrags eingegeben haben, können Sie ihn buchen. Dies erstellt eine Lieferung und eine Rechnung.

Wenn eine Verkaufsbestellung gebucht wird, wird das Debitorenkonto, die Finanzbuchhaltung und die Artikelposten aktualisiert.

Für jeden Verkaufsauftrag wird ein Verkaufsposten in der Tabelle Sachposten erstellt. Darüber hinaus wird ein Posten in der Tabelle Kreditorenposten erzeugt und ein Sachposten im entsprechenden Einkaufskonto. Zusätzlich kann das Buchen in einem MwSt.-Posten und einem Sachposten für den Rabattbetrag resultieren. Ob ein Posten für Rabatt gebucht wird, hängt von den Einstellungen im Feld Rabattbuchung auf der Seite Debitoren & Verkauf Einr. ab.

Für jede Zeile des Verkaufsauftrags wird ein Artikelposten in der Tabelle Artikelposten erzeugt (wenn die Verkaufszeilen Artikelnummern enthalten) oder es wird ein Sachposten in der Tabelle Sachposten erzeugt (wenn die Verkaufszeilen Sachkonten enthalten). Zusätzlich dazu werden Verkaufsaufträgeimmer in den Tabellen Verkaufslieferkopf und Verkaufsrechnungskopf gespeichert.

### **IMPORTANT**

Wenn Sie einen Verkaufsauftrag buchen, können Sie eine Lieferung und eine Rechnung erstellen. Diese Dokumente können gleichzeitig oder unabhängig voneinander erstellt werden. Sie können auch eine Teillieferung und eine Teilrechnung erzeugen, indem Sie die Felder Menge zu liefern und/oder Menge zu fakturieren in den jeweiligen Zeilen des Verkaufsauftrags ausfüllen, bevor Sie buchen. Beachten Sie, dass Sie keine Rechnung auf der Seite Verkaufsaufträge ausstellen können, solange die entsprechende Lieferung nicht erfolgt ist. Bevor Sie also die Fakturierung durchführen können, müssen Sie einen Lieferschein erstellt oder die Funktion zur gleichzeitigen Lieferung und Fakturierung gewählt haben.

Falls Sie einen Verkauf in Rechnung stellen müssen, ohne eine Sendung zu registrierenBusiness Central, erstellen Sie das Dokument auf der Seite Verkaufsrechnungen, oder wählen Sie Rechnung erstellen auf der Seite Verkaufsangebot. Erfahren Sie mehr unter [Fakturieren](#page-1259-0) eines Verkaufs.

wird eine PDF-Datei generiert, die Sie dann senden können. Sie können auch die Funktion Stapelbuchen wählen, mit der Sie mehrere Aufträge gleichzeitig buchen können. Weitere Informationen finden Sie unter Mehrere Belege [gleichzeitig](#page-639-0) buchen.

## Anzeigen von Posten

Wenn die Buchung vollständig ist, werden die gebuchten Verkaufszeilen aus der Bestellung entfernt.Eine Meldung erscheint, die Ihnen mitteilt, dass die Buchung vollständig ist. Im Anschluss können Sie die gebuchten Posten auf den verschiedenen Seiten einsehen, die gebuchte Posten enthalten, einschließlich Debitorenposten, Sachposten, Artikelposten,Lagerplatzposten, Geb. Verkaufsrechnung.

In den meisten Fällen können Sie Posten von der betroffenen Karte oder dem betroffenen Beleg aus öffnen. Auf der Seite Debitorenkarte wählen Sie beispielsweise die Aktion Posten aus.

## Bearbeiten von Posten

Sie können bestimmte Felder in gebuchten Einkaufsbelegen bearbeiten, z. B. die Paketverfolgungsnr. Feld eingetragen. Weitere Informationen finden Sie unter Gebuchte Belege [bearbeiten](#page-644-0). Bei kritischeren Feldern, die sich auf den Überwachungspfad auswirken, müssen Sie die Buchung stornieren oder rückgängig machen. Weitere Informationen finden Sie unter Erfassungsbuchungen stornieren und Belege/Lieferungen rückgängig machen.

# Siehe verwandte Microsoft Schulungen

# Siehe auch

[Verkauf](#page-1232-0) Mehrere [Dokumente](#page-639-0) gleichzeitig buchen Gebuchte Belege [bearbeiten](#page-644-0) Senden von [Belegen](#page-2090-0) über E-Mail Ändern oder Löschen einer unbezahlten [Verkaufsrechnung](#page-1290-0) Suche nach Seiten und [Informationen](#page-414-0) mit "Sie wünschen..." Arbeiten mit [Business](#page-410-0) Central

## **NOTE**

Können Sie uns Ihre Präferenzen für die Dokumentationssprache mitteilen? Nehmen Sie an einer kurzen Umfrage teil. (Beachten Sie, dass diese Umfrage auf Englisch ist.)

# Wiederkehrende Verkaufsrechn. erstellen

02.11.2022 • 3 minutes to read • Edit [Online](https://github.com/MicrosoftDocs/dynamics365smb-docs/blob/main/business-central/sales-how-work-standard-lines.md)

Wenn Sie häufiger Verkaufszeilen mit ähnlichen Daten erstellen müssen, können Sie die Standardzeilen einrichten, die Sie in wiederkehrenden Verkaufsbelegen, z. B. für wiederkehrende Ersatzaufträge benötigen.

## Wiederkehrende Verkaufszeilen einrichten

- 1. Wählen Sie das Symbol Symbol. Geben Sie Wiederkehrende Verkaufszeilen ein und wählen Sie dann den zugehörigen Link.
- 2. Wählen Sie auf der Seite Wiederkehrende Verkaufszeilen die Aktion Neu.
- 3. Füllen Sie im Inforegister Allgemein die notwendigen Felder aus. Fahren Sie über ein Feld, um eine Kurzbeschreibung zu lesen.
- 4. Im Inforegister Zeilen können Sie Informationen in die Felder eingeben, um Verkaufszeilen vorzubereiten, die die Standardzeilen widerspiegeln, von der Sie erwarten, wiederkehrende Zeilen in Einkaufsbelegen zu verwenden.

### **NOTE**

Sie können keine Preise für wiederkehrende Verkaufszeilen definieren, da Preise, Rabatte usw. auf den tatsächlichen Verkaufsbelegen berechnet werden, nachdem Sie die wiederkehrenden Verkaufszeilen eingefügt haben.

### **TIP**

In der Standardversion von Business Central sind Zeilennummern ausgeblendet. Wenn Sie die Zeilennummern sehen möchten, müssen Sie die aktuelle Seite personalisieren und die Zeilennr. hinzufügen. Feld eingetragen. Weitere Informationen finden Sie unter [Personalisieren](#page-481-0) Sie Ihren Arbeitsbereich.

## Wiederkehrende Verkaufszeilen einem Debitor zuweisen

Ordnen Sieeinem Debitor eine oder mehrere wiederkehrende Verkaufszeilen zu, so dass siezum Einfügen in Verkaufsbelege für diesen Debitor zur Verfügung stehen.

- 1. Wählen Sie die Symbol. Geben Sie Debitor ein und wählen Sie dann den entsprechenden Link.
- 2. Öffnen Sie die Karte für einen entsprechendes Debitor.
- 3. Wählen Sie dieWiederkehrende Verkaufszeilen Aktion aus.
- 4. Auf der SeiteWiederkehrende Verkaufszeilen wählen Sie Codes für die wiederkehrenden Verkaufszeilen aus, dieSieauf den Verkaufsbelegen für den Debitor einfügen können möchten.
- 5. Füllen Sie dieanderen Felder aus, um festzulegen, wann, wie und wo die wiederkehrenden Verkaufszeilen verwendet werden sollen.

Wenn Sie die wiederkehrenden Verkaufszeilen, diezusammen mit der Stapelverarbeitung Wiederkehrende Verkaufsrechnungen erstellen festgelegt werden, verwenden Sie die Felder Gültig ab-Datum und Gültig bis-Datum, um die Verwendung der wiederkehrenden Verkaufszeilen zur Erstellung von Rechnungen zeitlich zu beschränken. Weitere Informationen finden Sie unter Mehrere Verkaufsrechnungen auf der Grundlage von Standardverkaufszeilen erstellen

Sie können auch eine Einzugsmethode und ein Lastschrift-Mandat angeben. Die Verkaufsrechnungen, die mit der Stapelverarbeitung Wiederkehrende Verkaufsrechnungen erstellen erstellt werden, enthalten dann die Informationen, die für den Einzug der Zahlungen für die Verkaufsrechnungen per SEPA-Lastschrift benötigt werden. Weitere Informationen finden Sie unter Zahlungen mit SEPA-Lastschrift einziehen.

6. In den vier Feldern, in denen Sieangeben, wie die Zeilen auf vier Belegarten eingefügt werden, wählen Sie eine der folgenden Optionen aus:

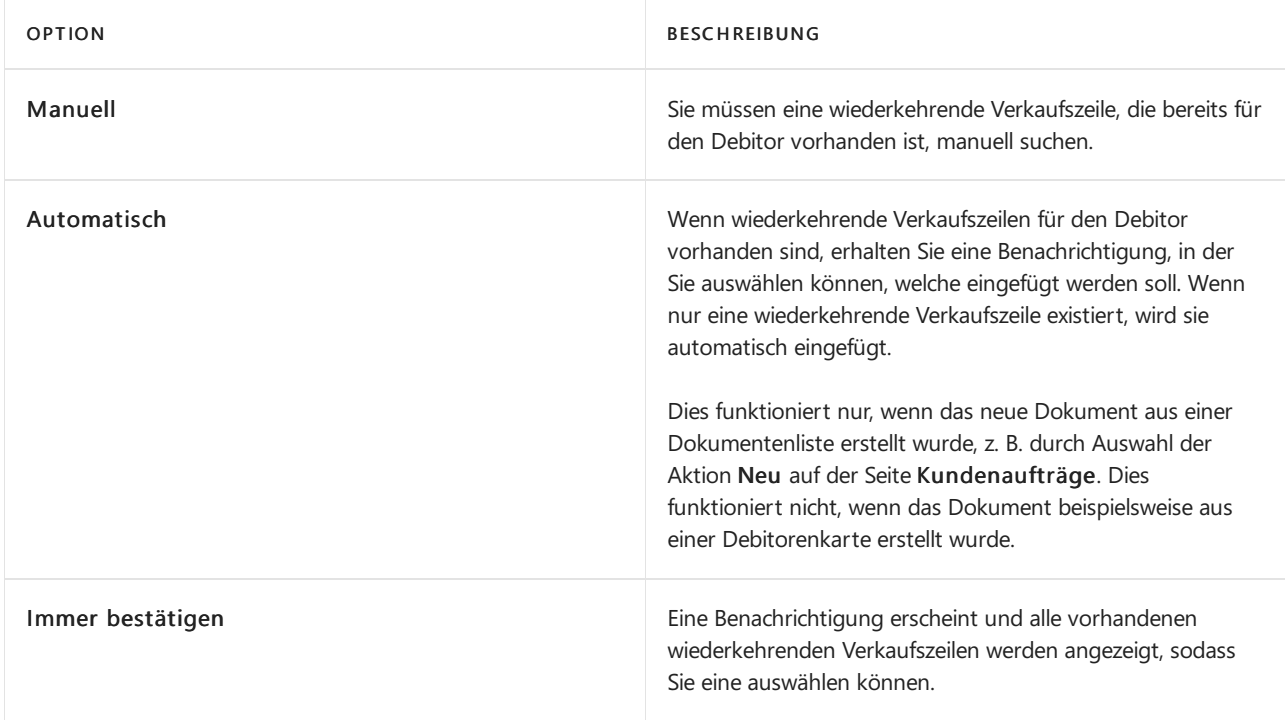

# Wiederkehrende Verkaufszeilen aufeiner Verkaufsrechnung einfügen

Wenn für den Debitor wiederkehrende Verkaufszeilen vorhanden sind,können Sie diesein alle Arten von Verkaufsbelegen einfügen oder einfügen lassen, z. B. in eine Verkaufsrechnung.Wenn Sie die Option Immer fragen aktiviert haben, während Sie Debitoren wiederkehrende Verkaufszeilen hinzufügen, werden Sie informiert, wenn wiederkehrende Verkaufszeilen vorhanden sind.

- 1. Wählen Sie die <a>Symbol. Geben Sie Verkaufsrechnungen ein und wählen Sie dann den zugehörigen Link.
- 2. Öffnen Sie die Verkaufsrechnung, in die Sie eine oder mehrere Standard-Verkaufszeilen einfügen möchten.
- 3. Wählen Sie dieWiederkehrende Verkaufszeilen abrufen Aktion aus.
- 4. Auf der Seite Wiederkehrende Verkaufszeilen wählen Sie die Suchschaltfläche im Feld Code, und wählen einen Satz von Standardverkaufszeilen aus.
- 5. Wählen Sie die Schaltfläche OK, um die Standardverkaufszeilen in die Rechnung einzufügen, in die Sie Informationen verwenden ist beim oder bearbeiten können.

# <span id="page-1273-0"></span>Mehrere Verkaufsrechnungen basierend auf wiederkehrenden Verkaufszeilen erstellen

Sie können mit der Stapelverarbeitung Wiederkehrende Verkaufsrechnungen erstellen die Verkaufsrechnungen gemäß Standardverkaufscodes erstellen, die den Debitoren zugeordnet sind und Buchungsdaten enthalten, die innerhalb der Gültigkeitszeiträume liegen, die Sie im Standardverkaufscode festgelegt haben.

1. Wählen Sie die <sup>2</sup>Symbol. Geben Sie Wiederkehrende Verkaufsrechnungen erstellen ein und wählen Sie dann den zugehörigen Link.

- 2. Füllen Sie auf der Seite Wiederkehrende Verkaufsrechnung die Felder wie benötigt aus.
- 3. In dem Feld Code geben Sie den Code der Standardverkaufscode ein, die einem Debitor zugewiesen sind, für den Verkaufsrechnungen erstellen möchten.
- 4. Wählen Sie die Schaltfläche OK aus.

Verkaufsrechnungen werden für die Debitoren mit dem angegebenen Standard-Debitorenvertriebscode und allen angegebenen Direkteinzugsinformationen zur Buchung am angegebenen Datum erstellt.

## Siehe verwandte Microsoft Schulungen

## Siehe auch

[Verkauf](#page-1232-0) Verkäufe festlegen Wiederkehrende Einkaufszeilen erstellen Arbeiten mit [Business](#page-410-0) Central

## **NOTE**

Können Sie uns Ihre Präferenzen für die Dokumentationssprache mitteilen? Nehmen Sie an einer kurzen Umfrage teil. (Beachten Sie, dass diese Umfrage auf Englisch ist.)

# <span id="page-1275-0"></span>Teillieferungen verarbeiten

02.11.2022 • 2 minutes to read • Edit [Online](https://github.com/MicrosoftDocs/dynamics365smb-docs/blob/main/business-central/sales-how-send-partial-shipments.md)

Bei einer Teillieferung wird eine Bestellung nicht auf einmal versandt. Sie liefern z. B. bei einem Auftrag von 100 Einheiten sofort 40 Einheiten und 60 Einheiten zu einem späteren Zeitpunkt. Es gibt keine Begrenzung für die Anzahl der Lieferungen, die für einen Auftrag gebucht werden können.

Vorher können Siejedoch Teillieferungen in Business Central verwenden, müssen Sieangeben, dass der Kunde Teillieferungen akzeptiert, indem Sie Versandhinweis auf der Debitorenkarte festlegen. Alternativ, wenn der Debitor normalerweise nur komplette Lieferungen akzeptiert, dann aber eine Teillieferung für einen bestimmten Kundenauftrag wünscht oder zustimmt, können Sie das Feld Versandhinweisen vor dem Buchen ändern.

Standardmäßig, setzt Business Central das Feld auf der Debitorenkarte als Teilweise, wodurch Teillieferungen möglich sind. Wenn jedoch das Feld zur Angabe von Vollständig angepasst wurde, ist das Feld Zu liefern Verkaufsaufträgen für diesen Debitor gesperrt.

#### **IMPORTANT**

Wenn Sie einen Verkaufsauftrag buchen, können Sie eine Lieferung und eine Rechnung erstellen. Diese Dokumente können gleichzeitig oder unabhängig voneinander erstellt werden. Sie können auch eine Teillieferung und eine Teilrechnung erzeugen, indem Sie die Felder Menge zu liefern und/oder Menge zu fakturieren in den jeweiligen Zeilen des Verkaufsauftrags ausfüllen, bevor Sie buchen. Beachten Sie, dass Sie keine Rechnung auf der Seite Verkaufsaufträge ausstellen können, solange dieentsprechendeLieferung nicht erfolgt ist. Bevor Siealso die Fakturierung durchführen können, müssen Sie einen Lieferschein erstellt oder die Funktion zur gleichzeitigen Lieferung und Fakturierung gewählt haben.

Falls Sie einen Verkauf in Rechnung stellen müssen, ohne eine Sendung zu registrierenBusiness Central, erstellen Sie das Dokument auf der Seite Verkaufsrechnungen, oder wählen Sie Rechnung erstellen auf der Seite Verkaufsangebot. Erfahren Sie mehr unter [Fakturieren](#page-1259-0) eines Verkaufs.

## Siehe auch

Produkte mit einem [Verkaufsauftrag](#page-1265-0) des Debitors verkaufen [Versenden](#page-1745-0) von Artikeln [Direktlieferungen](#page-1276-0) machen [Verkauf](#page-1232-0) Bereitschaft für die [Geschäftsabwicklung](#page-385-0) **[Verwaltung](#page-2751-0)** 

### **NOTE**

Können Sie uns Ihre Präferenzen für die Dokumentationssprache mitteilen? Nehmen Sie an einer kurzen Umfrage teil. (Beachten Sie, dass diese Umfrage auf Englisch ist.)

# <span id="page-1276-0"></span>Direktlieferungen machen

02.11.2022 • 3 minutes to read • Edit [Online](https://github.com/MicrosoftDocs/dynamics365smb-docs/blob/main/business-central/sales-how-drop-shipment.md)

Eine Direktlieferung ist die Lieferung von Artikeln, von einem Ihrer Kreditoren direkt an einen Ihrer Debitoren.

Wenn ein Verkaufsauftrag für die Direktlieferung markiert ist und Sieeinen Verkaufsauftrag erstellen, bei dem der Kunde im Lief. an-Feld, Adresse Debitor angegeben ist, können Sie die beiden Dokumente verknüpfen und so den Lieferanten anweisen, direkt an den Kunden zu senden.

## <span id="page-1276-1"></span>So erstellen Sie einen Verkaufsauftrag für eine Direktlieferung

Um eine Direktlieferung vorzubereiten, erstellen Sie einen normalen Verkaufsauftrag für einen Artikel und geben in der Verkaufsauftragszeile an, dass für den Verkauf Direktlieferung benötigt wird.

- 1. Legen Sie einen Verkaufsauftrag für einen Artikel an. Weitere Informationen finden Sie unter Produkte verkaufen
- 2. Aktivieren Siein der Verkaufsauftragszeilefür den Direktlieferungsartikel das Kontrollkästchen Direktlieferung.

#### **TIP**

Das Kontrollkästchen "Direktlieferung" ist standardmäßig nicht in den Zeilen verfügbar. In diesem Fall können Sie es hinzufügen, indem Sie den Abschnitt der Seite personalisieren, die die Zeilen enthält. Weitere Informationen finden Sie unter [Personalisieren](#page-481-1) Sie Ihren Arbeitsbereich.

## So erstellen Sie Bestellungen für Direktlieferungen:

Um eine Direktlieferung vorzubereiten, geben Sie auf der Bestellung an, dass sie an Ihren Kunden und nicht an Sieselbstversendet werden muss.

- 1. Erstellen Sie eine Bestellung. Füllen Sie keines dieser Felder in den Zeilen aus. Weitere Informationen finden Sie unter Käufe erfassen.
- 2. Wählen Sieim Feld Lief. an Adresse Debitor aus.
- 3. Wählen Sieim Feld Debitor den Debitor aus,an den Sieverkaufen.
- 4. Wählen Sie die Aktion Direktlieferungen aus, und dann die Aktion Auftrag holen.
- 5. Auf der Seite [Verkaufsübersicht](#page-1276-1) wählen Sie den Auftrag aus, den Sie im Abschnitt So erstellen Sie einen Verkaufsauftrag für Direktlieferung vorbereitet haben.
- 6. Wählen Sie dieSchaltfläche OK aus.

Die Zeileninformation aus dem Auftrag werden in die Bestellzeile eingetragen.

Sie können Ihren Kreditor jetzt anweisen, die Artikel direkt an den Debitor zu versenden. Sie können ihnen beispielsweise die Bestellung per E-Mail senden.

Wenn Ihr Kreditor eine Sendungsverfolgungsnummer oder ähnliche Informationen bereitstellt, können Sie diese in einer Bestellposition vom Typ Kommentar hinzufügen.

# Um mehrere Bestellungen für Direktlieferungen zu erstellen

Sie können auch das Anforderungsarbeitsblatt verwenden, um die Bestellung für den Lieferanten zu erstellen.

Der Vorteil der Verwendung des Anforderungsarbeitsblatts besteht darin, dass Bestellungen für alle ausstehenden Direktlieferungen erstellt werden können. Das heißt, diese müssen nicht einzeln erstellt werden.

- 1. Wählen Sie das Symbol <sup>9</sup>, geben Sie Bestellarbeitsblätter ein, und wählen Sie dann den entsprechenden Link aus.
- 2. Wählen Sie die Aktion Direktlieferungen aus, und dann die Aktion Auftrag holen.
- 3. Wählen Sie die Schaltfläche OK aus.
- 4. Überprüfen Sie die Bestellpositionen und im Feld Lieferanten-Nr. wählen Sie den Lieferanten aus, der die erforderlichen Waren liefert.
- 5. Wählen Sie zum Konvertieren überprüfter Zeilen in eine Einkaufsbestellung die Aktion Ereignismeldung ausführen aus.

## So zeigen Sie den verknüpften Auftrag aus der Bestellung an

Wählen Sie die Verkaufsauftragszeile der Direktlieferung aus, dann die Aktion Bestellung, die Aktion Direktlieferung und die Aktion Bestellung.

## So buchen Sie eine Direktlieferung:

Wenn der Kreditor die Artikel geliefert hat, können Sie den Verkaufsauftrag als geliefert buchen. Sie können auch die Bestellung buchen, aber nur mit der Option Erhalten bis der Verkaufsauftrag fakturiert wurde.

- 1. Wählen Sie die 2 Symbol. Geben Sie Verkaufsaufträge ein, und wählen Sie dann den zugehörigen Link.
- 2. Öffnen Sie den [Verkaufsauftrag](#page-1276-1), den Sie in So erstellen Sie einen Verkaufsauftrag für Direktlieferung erstellt haben.
- 3. Geben Sieim Feld Zu liefern an, wieviele der Bestellmengen geliefert werden sollen, die gesamte Menge oder eine Teilmenge.
- 4. Wählen Sie die Aktion Buchen oder Buchen und Senden aus.
- 5. Wählen Sie dann entweder die Option Liefern, um zu einem späteren Zeitpunkt zu fakturieren oder Liefern und Fakturieren, um sofort zu fakturieren.

## Siehe verwandte Microsoft Schulungen

## Siehe auch

Spezialaufträge erstellen: Einkauf von [Artikeln](#page-1329-0) für einen Verkauf Produkte verkaufen [Erfassen](#page-1324-0) eines Einkaufs [Verkauf](#page-1232-0) [Bestand](#page-1360-0) Arbeiten mit [Business](#page-410-0) Central

### **NOTE**

Können Sie uns Ihre Präferenzen für die Dokumentationssprache mitteilen? Nehmen Sie an einer kurzen Umfrage teil. (Beachten Sie, dass diese Umfrage auf Englisch ist.)

# <span id="page-1279-0"></span>Spezialaufträge erstellen

02.11.2022 • 2 minutes to read • Edit [Online](https://github.com/MicrosoftDocs/dynamics365smb-docs/blob/main/business-central/sales-how-to-create-special-orders.md)

Siekönnen einen Spezialauftrag für einen bestimmten Katalogartikel erstellen, der an einen bestimmten Debitoren geliefert werden soll. Ihr Kreditor liefert den Artikel an Ihr Lager und Siekönnen den Artikel dann an Ihren Debitoren weiterleiten, entweder unabhängig von anderen Artikeln oder zusammen mit anderen Artikeln in einem anderen Auftrag.

Spezialaufträgesetzen voraus, dass die Bestellung und der Verkaufsauftrag verknüpft sind, um sicherzustellen, dass der bestimmte Katalogartikel entnommen und an den Debitor geliefert wird.

Bevor Sie diese Funktion verwenden können, müssen Sie die Karten für den Debitor, den Kreditor und die Artikel in dem Auftrag erstellen.

## So erstellen Sie Spezialaufträge:

- 1. Wählen Sie die <sup>D</sup>Symbol. Geben Sie Verkaufsauftrag ein und wählen Sie dann den zugehörigen Link.
- 2. Wählen Sie die Aktion Neu. Erstellen Sie einen Verkaufsauftrag für den Artikel, und füllen Sie diesen aus. Weitere Informationen finden Sie unter Produkte verkaufen
- 3. Geben Sieauf dem Inforegister Zeilen die Verkaufszeileein.Wählen Sieim Feld Einkaufscode einen Einkaufscode mit einem Häkchen im Feld Spezialauftrag aus.

Sie müssen nun aus einem Bestellarbeitsblatt eine Bestellung erstellen.

- 4. Wählen Sie die <a>Symbol. Geben Sie Bestellarbeitsblatt ein und wählen Sie dann den zugehörigen Link.
- 5. Wählen Sie die Aktion Spezialauftrag aus, und dann die Aktion Auftrag holen.
- 6. Auf der Seite Aufträge holen werden Ergebnisseangezeigt, wobei Belegnr. die Verkaufsauftragsnummer ist. Wählen Sie die Schaltfläche OK aus. Es wird eine Bestellarbeitsblattszeile für den Artikel erstellt.
- 7. Wählen Sie in der Bestellarbeitsblattszeile im Feld Ereignismeldung die Option Neu aus.
- 8. Auf der Seite Bestellauftrags-Arbeitsblatt wählen Sie Aktionsnachricht ausführen. Auf der Seite Ereignismeld. durchf. - Best. wird geöffnet. Wählen Sie die Schaltfläche OK aus.

Es erscheint eine Meldung, dass die Einkaufsbestellungen erstellt wurden. Wählen Sie die Schaltfläche OK.

Eine als Spezialauftrag für einen Verkaufsauftrag erstellte Bestellung wird vom Planungssystem berücksichtigt, da es Nachfrage und Angebot ausgleicht. Die Bestellung (Angebot) bleibt also auch dann mit dem Auftrag (Nachfrage) verknüpft, wenn sich mit der Bestellung einefrühere Nachfrage decken ließe.Weitere Informationen finden Sie unter Designdetails: [Behandlungs-Wiederbeschaffungsverfahren](#page-2961-0).

### **NOTE**

Sie können die Spezialauftragsfunktion nicht verwenden, wenn der Artikel bereits reserviert ist. Stellen Sie daher für Artikel, dieim Rahmen von Spezialaufträgen verkauft werden, sicher, dass das Feld Reserve auf der Artikelkarte nicht auf Immer gesetzt ist.

# Siehe verwandte Microsoft Schulungen

# Siehe auch

Arbeiten mit [Katalogartikeln](#page-1380-0) [Verkauf](#page-1232-0) [Direktlieferungen](#page-1276-0) machen [Designdetails:Wiederbeschaffungsverfahren](#page-2961-0) Arbeiten mit [Business](#page-410-0) Central

## **NOTE**

Können Sie uns Ihre Präferenzen für die Dokumentationssprache mitteilen? Nehmen Sie an einer kurzen Umfrage teil. (Beachten Sie, dass diese Umfrage auf Englisch ist.)

# <span id="page-1281-0"></span>Verarbeiten einer Verkaufsrücklieferung oder von Stornierungen

02.11.2022 • 8 minutes to read • Edit [Online](https://github.com/MicrosoftDocs/dynamics365smb-docs/blob/main/business-central/sales-how-process-sales-returns-cancellations.md)

Wenn Ihr Debitor Artikel zurückschicken oder Dienstleistungen löschen will, die Sie verkauft haben, können Sie eine Einkaufsgutschrift erstellen und buchen, die die angeforderte Änderung im Hinblick auf die ursprünglichen Einkaufsrechnung angibt. Um die korrekten Informationen der Verkaufsrechnungen einzubeziehen, können Sie Folgendes tun:

- Erzeugen Sie die Verkaufsgutschrift direkt aus der gebuchten Verkaufsrechnung.
- **•** Erstellen Sie eine neue Verkaufsgutschrift mit kopierten Rechnungsinformationen.

Wenn Sie mehr Steuerelemente für den Rücklieferungsprozess benötigen, z.B. Lagerbelege für die Artikelabwicklung oder eine bessere Übersicht beim Empfang von Artikeln aus mehreren Verkaufsbelegen mit einer Rücklieferung, dann können Sie Verkaufsreklamationen erstellen.Eine Verkaufsreklamation löst automatisch diezugehörige Verkaufsgutschrift sowieandere Dokumente wie Verkaufsauftrag für Ersatzlieferungen aus, sofern erforderlich. Weitere Informationen finden Sie unter Verkaufsretourenaufträge verarbeiten.

## **NOTE**

Wenn eine gebuchte Verkaufsrechnung noch nicht bezahlt wurde, können Sie die Funktionen Korrigieren oder Abbrechen auf der gebuchten Verkaufsrechnung verwenden, um die entsprechenden Transaktionen automatisch zu stornieren. Diese Funktionen arbeiten nur für nicht geleistete Rechnungen, und sie unterstützen nicht Teil-Reklamationen oder Kündigungen. Weitere Informationen finden Sie unter Ändern oder löschen von unbezahlten [Verkaufsrechnungen](#page-1290-0).

Eine Rücklieferungs- oder eine Vergütung kann sich nur auf einige der Artikel oder der Services in der ursprünglichen Verkaufsrechnung beziehen. In diesem Fall müssen SieInformationen in den Zeilen der Verkaufsgutschrift oder der Verkaufsreklamation bearbeiten.Wenn Sie die Verkaufsgutschrift oder Verkaufsreklamationen buchen, werden die Verkaufsbelege, dievon Änderungen betroffen sind rückgängig gemacht und eine Rückerstattung für den Debitor wird erstellt. Weitere Informationen finden Sie unter Zahlungen [durchführen](#page-892-0).

Die Gutschriftsbuchung stellt auch jegliche Artikel Zu-/Abschläge wieder her, die dem gebuchten Beleg zugewiesen wurden, sodass die Wertposten des Artikels wieder identisch sind, wie bevor der Artikel Zu- /Abschlag zugewiesen wurde.

## **NOTE**

Die Buchhaltungsaspekte von Retouren, wie z. B. die Zahlungen an Debitoren als Rückerstattung, wird als Buchhaltungsarbeit betrachtet und hier nicht beschrieben. Weitere Informationen finden Sie unter [Kreditoren](#page-886-0) verwalten.

# <span id="page-1281-1"></span>Erstellt eine neue Verkaufsgutschrift, um eine gebuchte Verkaufsrechnung zurückzusetzen.

- 1. Wählen Sie die 2 Symbol. Geben Sie Gebuchte Verkaufsrechnungen ein und wählen Sie dann den zugehörigen Link.
- 2. Wählen Sie auf der Seite Gebuchte Verkaufsrechnungen die gebuchte Verkaufsrechnung aus, die Sie

stornieren möchten, wählen Sie die Aktion Stornieren und wählen Sie dann die Aktion Korrekturgutschrift erstellen.

Der Verkaufsgutschriftskopf enthält einige Informationen aus der gebuchten Verkaufsrechnung. Sie können alle Felder bearbeiten, zum Beispiel mit neuen Daten, die die Rückholvereinbarung wiedergeben.

- 3. Bearbeiten Sie Informationen über die Zeilen entsprechend der Vereinbarung, wie die Anzahl der zurückzuerstattenden Artikel oder der gutzuschreibende Betrag.
- 4. Wählen Sie die Aktion Vorbereiten und wählen Sie dann die Aktion Buchungen anwenden.
- 5. Auf der Seite Debitorenposten zuweisen wählen Sie die Zeile mit dem gebuchten Verkaufsbeleg, die Sie der Verkaufsgutschrift zuordnen möchten, und wählen Sie dann Zuweisungs-ID festlegen aus.

Die Kennzeichnung der Verkaufsgutschrift wird im Feld Zuweisungs-ID angezeigt.

6. Geben Sie in jeder Zeile im Feld Anzuwendender Betrag den Betrag ein, den Sie ausgleichen möchten, wenn dieser kleiner istals der ursprüngliche Betrag.

Im unteren Bereich der Seite Debitorenposten zuweisen können Sie den Gesamtbetrag sehen, um alle beteiligten Posten zu stornieren, nämlich wenn der Wert im Feld Saldo Null ist.

7. Wählen Sie die Schaltfläche OK aus. Wenn Sie die Verkaufsgutschrift buchen, wird sie für die angegebenen gebuchten Verkaufsrechnungen angewandt.

Nachdem Sie dieerforderlichen Verkaufsgutschriftszeilen erstellt ober bearbeitet haben, und der Ausgleich einzelner oder mehrerer Posten angegeben wird, können Sie fortfahren, die Verkaufsgutschrift zu buchen.

8. Wählen Sie die Aktion Buchen und dann die Aktion Buchen und Senden.

Das Dialogfeld Buchungs- und Sendebestätigung wird geöffnet und zeigt die bevorzugte Sendemethode für den Debitor an. Sie können die Sendemethode ändern, indem Sie die Schaltfläche vom Feld Beleg senden an auswählen. Weitere Informationen finden Sie unter Einrichten von [Sendeprofilen](#page-2089-0).

Die gebuchten Verkaufsdokumente für die entsprechende Gutschrift werden nun storniert und eine Erstattung der Zahlung kann für den Debitor erstellt werden. Die Verkaufsgutschrift wird entfernt und durch einen neuen Beleg in der Liste der gebuchten Verkaufsgutschriften ersetzt.

# <span id="page-1282-0"></span>Erstellt eine neue Verkaufsgutschrift, um eine gebuchte Verkaufsrechnung zurückzusetzen.

- 1. Wählen Sie die 2 Symbol. Geben Sie Verkaufsqutschriften ein und wählen Sie dann den zugehörigen Link.
- 2. Wählen Sie Neu, um eine neue leere Verkaufsgutschrift zu öffnen.
- 3. Geben Siein das Feld Kundenname den Namen eines bestehenden Kunden ein.
- 4. Wählen Sie die Aktion Vorbereiten und dann die Aktion Dokument kopieren.
- 5. Wählen Sieauf der Seite Verkaufsbeleg kopieren im Feld Dokumenttyp Rechnung buchen aus.
- 6. Wählen Sie das Feld Belegnummer, um dieSeite Gebuchte Verkaufsrechnungen zu öffnen, und wählen Sie dann den Datensatz der gebuchten Verkaufsrechnungen aus, der Zeilen enthält, die Sie stornieren möchten.
- 7. Wählen Sie das Kontrollkästchen Zeilen neu berechnen, wenn diekopierten gebuchten Verkaufsrechnungszeilen, miteinzelnen Änderungen im Artikelpreis und im Einstandspreis,aktualisiert werden sollen, da die Rechnung gebucht wurde.
- 8. Wählen Sie die Schaltfläche OK aus. Die kopierten Rechnungszeilen werden in die Verkaufsgutschrift eingefügt.
- 9. Schließen Sie die Verkaufsgutschrift ab, so wie dies unter Erstellt eine neue Verkaufsgutschrift, um eine

# So erstellen Sie einen Verkaufsrabatt

Siekönnen einem Debitoren eine Gutschrift miteinem Preisnachlass ausstellen, wenn der Debitor leicht beschädigte Artikel erhalten hat oder die Artikel zu spät geliefert wurden.

Siekönnen diesen herabgesetzten Preis als Zu-/Abschlag (Artikel) in einer Gutschrift oder einer Reklamation buchen und ihn der gebuchten Lieferung zuordnen. Nachfolgend wird es für eine Verkaufsreklamation erläutert, aber dieselben Schritte gelten für eine Verkaufsgutschrift.

- 1. Wählen Sie die 2 Symbol. Geben Sie Verkaufsgutschriften ein und wählen Sie dann den zugehörigen Link.
- 2. Wählen Sie Neu, um eine neue leere Verkaufsgutschrift zu öffnen.
- 3. Füllen Sie den Kopf der Gutschrift mit den entsprechenden Informationen über den Debitor aus, dem Sie den Verkaufsrabatt gewähren möchten.
- 4. Wählen Sieauf dem Inforegister Zeilen im Feld Art die Option Zu-/Abschlag (Artikel).
- 5. Geben Sie im Feld Nr. den entsprechenden Chargenwert ein. Vielleicht möchten Sie eine spezielle Artikel Zu-/Abschlagsnummer erstellen, um Verkaufsrabatte abzudecken.
- 6. Geben Sieim Feld Menge den Wert 1 ein.
- 7. Geben Sie in das Feld Einheitspreis ohne MwSt. den Betrag für den Verkaufsrabatt ein.
- 8. Den Verkaufsrabatt können Sie als Zu-/Abschlag (Artikel) den Artikeln in der gebuchten Lieferung zuweisen. Weitere Informationen finden Sie untert Verwenden von [Artikelzuschlägen](#page-1040-0) für zusätzliche Kosten. Kehren Sie zur Seite Gutschrift zurück.

Wenn Sie die Verkaufsreklamation buchen, wird die Wiedereinlagerungsgebühr zu dem entsprechenden Betrag des Verkaufspostens addiert. Auf diese Art können Sie genaue Bestandbewertung führen.

## Sammelgutschrift für Reklamationen kombinieren

Siekönnen Rücksendungen zusammenfassen, wenn Ihr Debitor mehrere Artikel zurücksendet, die durch mehrere Verkaufsreklamationen abgedeckt werden.

Wenn Sie die Artikel in Ihrem Lager erhalten, buchen Sie die entsprechende Verkaufsreklamation als geliefert. Dadurch erzeugen Sie gebuchte Rücksendungen. Dies erstellt gebuchte Rücksendungen.

Wenn Sie bereit sind, an den Debitoren zu fakturieren, können Sie eine Verkaufsgutschrift anlegen und die gebuchten Rücksendungszeilen automatisch in diesen Beleg kopieren, anstatt jede Verkaufsreklamation einzeln zu fakturieren. Dann können Sie die Verkaufsgutschrift buchen und einfach alle offenen Verkaufsreklamationen auf einmal fakturieren.

Um Rücksendungen zusammenzufassen, muss das Kontrollkästchen Sammelversand auf der Seite Debitorenkarte aktiviert sein.

## **So werden Rücksendungen manuell zusammengefasst:**

- 1. Wählen Sie die 2 Symbol. Geben Sie Verkaufsgutschriften ein und wählen Sie dann den zugehörigen Link.
- 2. Wählen Sie die Aktion Neu.
- 3. Füllen Sieim Inforegister Allgemein die notwendigen Felder aus.
- 4. Wählen Sie die Rücklieferzeilen abrufen Aktion aus.
- 5. Wählen Sie die Rücksendungszeilen aus, die Sie in die Gutschrift einschließen möchten:
	- **Um alle Zeilen einzufügen, wählen Sie alle Zeilen aus, und wählen Sie die Schaltfläche OK.**
- $\bullet$  Um spezifische Zeilen einzufügen, wählen Sie die Zeilen aus, und wählen Sie die Schaltfläche OK.
- 6. Wenn Sie eine falsche Lieferzeile ausgewählt haben oder von vorn beginnen möchten, können Sie einfach die Zeilen in der Gutschrift löschen und die Funktion Rücksendungszeilen holen erneut ausführen.
- 7. Buchen Sie die Rechnung.

## **So werden Rücksendungen automatisch zusammengefasst**

Siekönnen Rücksendungen automatisch zusammenfassen und haben zudem die Möglichkeit, Gutschriften automatisch zu buchen, indem Sie die Stapelverarbeitung Sammelgutschrift für Rekl. verwenden.

- 1. Wählen Sie die Symbol. Geben Sie Sammelgutschrift für Rekl. ein und wählen Sie den zugehörigen Link.
- 2. Auf der Seite Sammelgutschrift für Rekl. füllen Sie die Felder aus, um die relevanten Rücksendungen auszuwählen.
- 3. Wählen Sie das Feld Gutschriften buchen aus. Wenn nicht, müssen Sie die ausgefüllten Einkaufsgutschriften manuell buchen.
- 4. Wählen Sie dieSchaltfläche OK aus.

## **So werden eingegangene und fakturierte Reklamationen entfernt:**

Wenn Rücksendungen auf diese Weise fakturiert werden, bleiben die Rücksendungsaufträge, von denen ausgehend die Rücksendungen gebucht werden, weiterhin bestehen, auch wenn sie vollständig geliefert und fakturiert wurden.

Wenn Rücksendungen in einer Gutschrift zusammengefasst und gebucht werden, wird für die gutgeschriebenen Zeilen eine gebuchte Verkaufsgutschrift erstellt. Das Feld Menge fakturiert auf der entstehenden Verkaufsreklamation wird ausgehend von der fakturierten Menge aktualisiert.

- 1. Wählen Sie die 2 Symbol, geben Sie Erledigte Verkaufsaufträge löschen ein und wählen Sie dann den entsprechenden Link.
- 2. Wählen Sie im Feld Kontonummer Filterfeld an, welche Verkaufsaufträge zu löschen sind.
- 3. Wählen Sie die Schaltfläche OK aus.

Sie können die einzelnen Verkaufsaufträge auch manuell löschen.

## Bestandskosten

Um die korrekte Lagerbewertung beizubehalten, möchten Sie üblicherweise zurückgegebene Artikel im Lager zum Einstandspreis, zum dem sie verkauft wurden und nicht mit dem aktuellen Einstandspreis einlagern. Dies wird als Einstandspreisrückverfolgung bezeichnet.

Es gibt zwei Funktionen, mit denen Sie automatisch eine exakte Kalkulation vornehmen können:

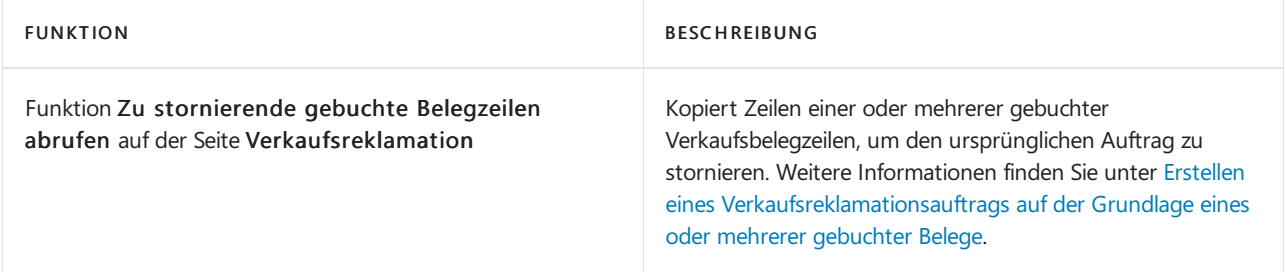

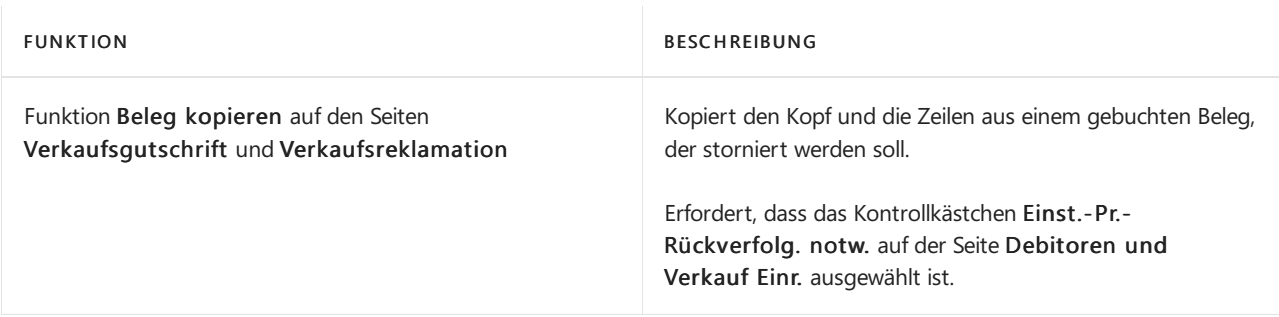

Um exakte Einstandspreisstornierung manuell zuzuordnen, müssen Sie das Feld Ausgegl. von Artikelposten für alle Rückholbelegzeile Art wählen und dann die Nummer des ursprünglichen Verkaufspostens. Dies verknüpft die Verkaufsgutschrift oder Verkaufsreklamation mit dem ursprünglichen Verkaufsposten und stellt sicher, dass der Artikel mit dem ursprünglichen Einstandspreis bewertet wird.

Weitere Informationen finden Sie unter Designdetails: [Bestandskosten](#page-3012-0).

# Siehe verwandte Microsoft Schulungen

## Siehe auch

[Verkauf](#page-1232-0) [Einrichten](#page-2063-0) von Verkäufen Verwalten von [Verbindlichkeiten](#page-886-0) [Dokumente](#page-2090-0) per E-Mail versenden Verarbeiten einer [Einkaufsrücklieferung](#page-1338-0) oder von Stornierungen Arbeiten mit [Business](#page-410-0) Central

## **NOTE**

Können Sie uns Ihre Präferenzen für die Dokumentationssprache mitteilen? Nehmen Sie an einer kurzen Umfrage teil. (Beachten Sie, dass diese Umfrage auf Englisch ist.)

# <span id="page-1286-0"></span>Verkaufsaufträge Rücklieferung verarbeiten

02.11.2022 • 6 minutes to read • Edit [Online](https://github.com/MicrosoftDocs/dynamics365smb-docs/blob/main/business-central/sales-how-process-sales-returns-orders.md)

Wenn Sie mehr Steuerelemente für den Rücklieferungsprozess benötigen, z.B. Lagerbelege für die Artikelabwicklung oder eine bessere Übersicht beim Empfang von Artikeln aus mehreren Verkaufsbelegen mit einer Rücklieferung, dann können Sie Verkaufsreklamationen erstellen. Ein Rücklieferungsauftrag gibt automatisch die zugehörige Verkaufsgutschrift und andere rücklieferungsbezogene Belege aus, wie z.B. einen Ersatzverkaufsauftrag, falls erforderlich.

Zusätzlich zur ursprünglich gebuchten Verkaufsrechnung können Sie die Verkaufsgutschrift für andere Verkaufsbelege übernehmen, beispielsweiseeiner anderen gebuchten Verkaufsrechnung, da der Debitor auch die Artikel zurücksendet, die mit dieser Rechnung geliefert werden.

# <span id="page-1286-1"></span>Erstellen Sie einen Verkaufsauftrag für eine Rücklieferung auf der Grundlage eines oder mehrerer gebuchter Belege

- 1. Wählen Sie die 2 Symbol. Geben Sie Verkaufsreklamationen ein und wählen Sie den zugehörigen Link.
- 2. Wählen Sie die Aktion Neu aus.
- 3. Füllen Sie im Inforegister Allgemein die notwendigen Felder aus.
- 4. Im Inforegister Zeilen können Sie die Zeilen manuell ausfüllen, oder kopieren Sie Informationen aus anderen Belegen, um die Zeilen automatisch auszufüllen:
	- DieFunktion Zu stornierende gebuchte Belegzeilen abrufen können Sieverwenden, um eine oder mehrere gebuchte Belegzeilen aus einem oder mehreren gebuchten Belegen zu kopieren. Diese Funktion ermöglicht Ihnen die exakte Stornierung der Einstandspreise aus der gebuchten Belegzeile. Diese Funktion wird in den folgenden Schritten beschrieben.
	- Verwenden Sie dieFunktion Aus Dokument kopieren, um ein vorhandenes Dokument in den Rückgabeauftrag zu kopieren. Verwenden Sie diese Funktion zum Kopieren des gesamten Belegs. Dies kann entweder ein bereits gebuchter oder ein noch nicht gebuchter Beleg sein. Diese Funktion ermöglicht die Einstandspreisrückverfolgung nur dann, wenn die Einstandspreisrückverfolgung als obligatorisch auf der Seite Debitoren & Verkauf Einr. eingerichtet ist.
- 5. Wählen Sie die Aktion Verarbeiten und dann die Aktion Getragene Belegzeilen zum Stornieren.
- 6. Wählen Sie oben auf der Seite Gebuchte Verkaufsbelegzeilen das Feld Nur stornierbare Zeilen anzeigen aus, wenn Sie nur Zeilen mit Mengen anzeigen möchten, die noch nicht zurückgesendet oder, im Falle von Einkaufszeilen, verkauft oder verbraucht wurden. Wenn eine gebuchte Verkaufsrechnungsmenge beispielsweise bereits zurückgesendet wurde, möchten Sie diese Menge möglicherweise nicht mit einem neuen Verkaufsreklamationsbeleg zurücksenden.

## **NOTE**

Das Feld bezieht sich nur auf gebuchte Liefer- und Rechnungszeilen, nicht auf gebuchte Rücklieferungs- oder Gutschriftzeilen.

Klicken Sielinks auf der Seite, dieverschiedenen Belegarten werden aufgeführt und die Nummer in Klammern steht für die Anzahl der Belege, die von jeder Belegart verfügbar sind.

- 7. Wählen Sie im Feld Belegartfilter die Art der gebuchten Belegzeilen aus, die Sie verwenden möchten.
- 8. Wählen Sie die Zeilen aus, die Sie in den neuen Beleg kopieren möchten.

### **NOTE**

Wenn Siezum Auswählen aller Zeilen STRG+A verwenden, werden alle Zeilen in dem von Ihnen festgelegten Filter kopiert, jedoch wird der Filter Nur stornierbare Mengen anzeigen ignoriert. Angenommen, Sie haben die Zeilen nach einem bestimmten Beleg mit zwei Zeilen gefiltert, von denen eine bereits auf "Zurückgesendet" gesetzt wurde. Auch wenn das Feld Nur stornierbare Mengen anzeigen ausgewählt wird, werden beim Drücken von STRG+A zum Kopieren aller Zeilen beide Zeilen kopiert und nicht nur dieeine, die noch nicht storniert wurde.

9. Klicken Sie auf die Schaltfläche OK, um die Zeilen in den neuen Beleg zu kopieren.

Die folgenden Prozesse werden durchgeführt:

- Für gebuchte Belegzeilen der Art Artikel wird eine neue Belegzeileerstellt, dieeine Kopie der gebuchten Belegzeileist, und zwar mit der noch nicht stornierten Menge. Das Feld Ausgegl. von Artikelposten wird ausgefüllt mit der Nummer des Artikelpostens der gebuchten Belegzeile.
- · Bei gebuchten Belegzeilen, die nicht von der Art Artikel sind, wie z. B. Artikel Zu-/Abschläge, wird eine neue Belegzeile erstellt, die eine Kopie der ursprünglichen gebuchten Belegzeile ist.
- Die Anwendung berechnet das Feld Einstandspreis (MW) der neuen Zeileanhand der Kosten in den entsprechenden Artikelposten.
- Wenn es sich bei dem kopierten Beleg um eine gebuchte Lieferung, einen gebuchten Wareneingang, eine gebuchte Rücksendung oder eine gebuchte Rücklieferung handelt, wird der VK-Preis automatisch anhand der Artikelkarte berechnet.
- Wenn es sich bei dem gebuchten Beleg um eine gebuchte Rechnung oder Gutschrift handelt, werden VK-Preis, Rechnungsrabatte und Zeilenrabatte aus der gebuchten Belegzeile kopiert.
- Wenn die gebuchte Belegzeile Artikelverfolgungszeilen enthält, wird Feld Anwendung vom Artikeleintrag auf der Artikelnachverfolgungszeilen mit den entsprechenden Artikelpostennummern aus den gebuchten Artikelverfolgungszeilen gefüllt.

Beim Kopieren aus einer gebuchten Rechnung oder einer gebuchten Gutschrift kopiert die Anwendung alle relevanten Rechnungsrabatte und Zeilenrabatte, die zum Zeitpunkt der Buchung dieses Belegs gelten, von der gebuchten Belegzeile in die neue Belegzeile. Beachten Sie jedoch, dass, wenn die Option Rechnungsrab. berechnen auf der Seite Verkaufs- und Forderungseinrichtung aktiviert ist, der Rechnungsrabatt neu berechnet wird, wenn Sie die neue Belegzeile buchen. Daher kann es sein, dass der Zeilenbetrag für die neue Zeile sich von dem Zeilenbetrag für die ursprüngliche Belegzeile unterscheidet, je nach der Neuberechnung des Rechnungsrabatts.

## **NOTE**

Wenn ein Teil der Menge der gebuchten Belegzeile bereits zurückgesendet, verkauft oder verbraucht wurde, wird nur für die Menge, die am Lager verbleibt oder die nicht zurückgesendet wurde, eine Zeile erstellt. Wurde die vollständige Menge der gebuchten Belegzeile bereits storniert, wird keine neue Belegzeile erstellt.

Wenn der Warenfluss im gebuchten Beleg der gleiche wie der Warenfluss im neuen Beleg ist, wird einfach eine Kopie der ursprünglich gebuchten Belegzeile im neuen Beleg erstellt. Das Feld Ausgegl. von Artikelposten wird nicht ausgefüllt, da in diesem Fall eine exakte Einstandspreisstornierung nicht möglich ist. Wenn Sie beispielsweise dieFunktion Zu stornierende gebuchte Belegzeilen abrufen zum Abrufen einer gebuchten Verkaufsgutschriftzeile für eine neue Verkaufsgutschrift verwenden, wird nur die ursprünglich gebuchte Gutschriftszeile in die neue Gutschrift kopiert.

- 10. Auf der Seite Verkaufsreklamation im Feld Reklamationsgrundcode auf jeder Zeile wählen Sie den Grund für die Reklamation aus.
- 11. Wählen Sie die Aktion Buchen aus.

## So erstellen Sie einen Austauschverkaufsauftrag von einer Verkaufsreklamation aus:

Möglicherweise entscheiden Sie, einen Debitoren für einen Artikel, den Sie ihm verkauft haben, zu entschädigen, indem Sie ihm den Artikel ersetzen. Sie können diesen Austausch mit demselben oder einem anderen Artikel vornehmen. Diese Situation könnte eintreten, wenn Sie dem Kunden z. B. versehentlich einen falschen Artikel geliefert haben.

- 1. Auf der Seite Einkaufsreklamation für einen aktiven Rückgabevorgang in einer leeren Zeile, erzeugen Sie einen negativen Eintrag für den Austauschartikel, indem Sieeinen negativen Betrag in das Feld Menge eingeben.
- 2. Wählen Sie die Negative Zeilen übertragen Aktion aus.
- 3. Füllen Sieauf der Seite Negative Verkaufszeile verschieben dieFelder nach Bedarf aus.
- 4. Wählen Sie die Schaltfläche OK aus. Wenn Sie diese Stapelverarbeitung ausführen, wird die negative Zeile (für den Austauschartikel) aus der Verkaufsreklamation gelöscht und auf einer neuen Verkaufsauftrag-Seite eingefügt. Weitere Informationen finden Sie unter Produkte verkaufen

# So erstellen Sie reklamationsbezogene Belege aus einer Verkaufsreklamation

Lassen Sie alle relevanten Verkaufsreklamationsbelege automatisch erstellen, z. B. eine Einkaufsreklamation, eine Ersatzbestellung oder einen neuen Verkaufsauftrag. Dies ist beispielsweise in Fällen nützlich, in denen Sie Artikel mit den Garantien bearbeiten möchten, die von Kreditoren bereitgestellt werden.

- 1. Auf der Seite Verkaufsreklamation für einen aktiven Rückgabevorgang wählen Sie die Aktion Reklamationsbez. Belege erstellen aus.
- 2. Geben Sie im Kreditorennr. Feld die Nummer des Kreditors ein, wenn Sie Kreditorenbelege automatisch erstellen möchten.
- 3. Wenn ein Artikel an den Kreditor zurückgeliefert werden muss, aktivieren Sie das Kontrollkästchen Eink.-Reklamation erstellen.
- 4. Wenn ein Artikel beim Kreditor bestellt werden muss, aktivieren Sie das Kontrollkästchen Bestellung erstellen.
- 5. Wenn ein Auftrag für eine Ersatzlieferung erstellt werden muss, aktivieren Sie das Kontrollkästchen Verkaufsauftrag erstellen.

# So legen Sie eine Wiedereinlagerungsgebühr an

Möglicherweise entscheiden Sie sich dazu, Ihren Debitoren mit einer Wiedereinlagerungsgebühr zu belasten, um die Bearbeitungskosten für die Rücksendung des Artikels abzudecken. Diese Situation könnte z. B. eintreten, wenn der Debitor aus Versehen den falschen Artikel bestellt hatte oder seine Meinung geändert hat, nachdem er den Artikel erhalten hat.

Siekönnen diesen herabgesetzten Preis als Zu-/Abschlag (Artikel) in einer Gutschrift oder einer Reklamation buchen und ihn der gebuchten Lieferung zuordnen. Im Folgenden wird dies für einen Verkaufsreklamationsauftrag beschrieben, aber die gleichen Schritte gelten auch für eine Verkaufsgutschrift.

- 1. Öffnen Sie die Seite Verkaufsreklamation für einen aktiven Rückgabevorgang.
- 2. Geben Sie eine neue Zeile ein, und wählen Sie Zu-/Abschlag (Artikel) im Feld Art.
- 3. Füllen Sie die Felder für jede mögliche Artikelzuschlagszeile aus. Weitere Informationen finden Sie untert Verwenden von [Artikelzuschlägen](#page-1040-0) für zusätzliche Kosten.

Wenn Sie die Verkaufsreklamation buchen, wird die Wiedereinlagerungsgebühr zu dem entsprechenden Betrag des Verkaufspostens addiert. Auf diese Artkönnen Sie genaue Bestandbewertung führen.

## Siehe verwandte Microsoft Schulungen

## Siehe auch

[Verkauf](#page-1232-0) [Einrichten](#page-2063-0) von Verkäufen Verwalten von [Verbindlichkeiten](#page-886-0) [Dokumente](#page-2090-0) per E-Mail versenden Verarbeiten einer [Einkaufsrücklieferung](#page-1338-0) oder von Stornierungen Arbeiten mit [Business](#page-410-0) Central

## **NOTE**

Können Sie uns Ihre Präferenzen für die Dokumentationssprache mitteilen? Nehmen Sie an einer kurzen Umfrage teil. (Beachten Sie, dass diese Umfrage auf Englisch ist.)

# <span id="page-1290-0"></span>Ändern oder Löschen einer unbezahlten Verkaufsrechnung

02.11.2022 • 3 minutes to read • Edit [Online](https://github.com/MicrosoftDocs/dynamics365smb-docs/blob/main/business-central/sales-how-correct-cancel-sales-invoice.md)

Sie können eine nicht bezahlte Buchung korrigieren oder stornieren, sofern sie nicht vollständig versendet wurde. Dies ist nützlich, wenn Ihnen ein Fehler unterläuft, oder wenn der Debitor eine Änderung vornimmt, bevor die Sendung komplett ist. In allen anderen Szenarien empfehlen wir, dass Sie direkt eine korrigierende Verkaufsgutschrift erstellen. Weitere Informationen finden Sie unter So erstellen Sie eine Verkaufsgutschrift aus einer gebuchten Verkaufsrechnung.

## **NOTE**

Nachdem eine gebuchte Verkaufsrechnung teilweise oder vollständig gezahlt wurde, können Sie die Nummer aus der gebuchten Verkaufsrechnung selbst nicht korrigieren oder stornieren. Stattdessen müssen Sieeine Verkaufsgutschrift manuell erstellen, um den Verkauf zu stornieren und den Debitor zurückzuerstatten. Weitere Informationen finden Sie unter Retouren [verarbeiten](#page-1281-0) oder Stornieren.

Der Unterschied zwischen dem Stornieren oder Korrigieren einer gebuchten Verkaufsrechnung, die nicht bezahlt oder versendet wurde, wird in der folgenden Tabelle beschrieben.

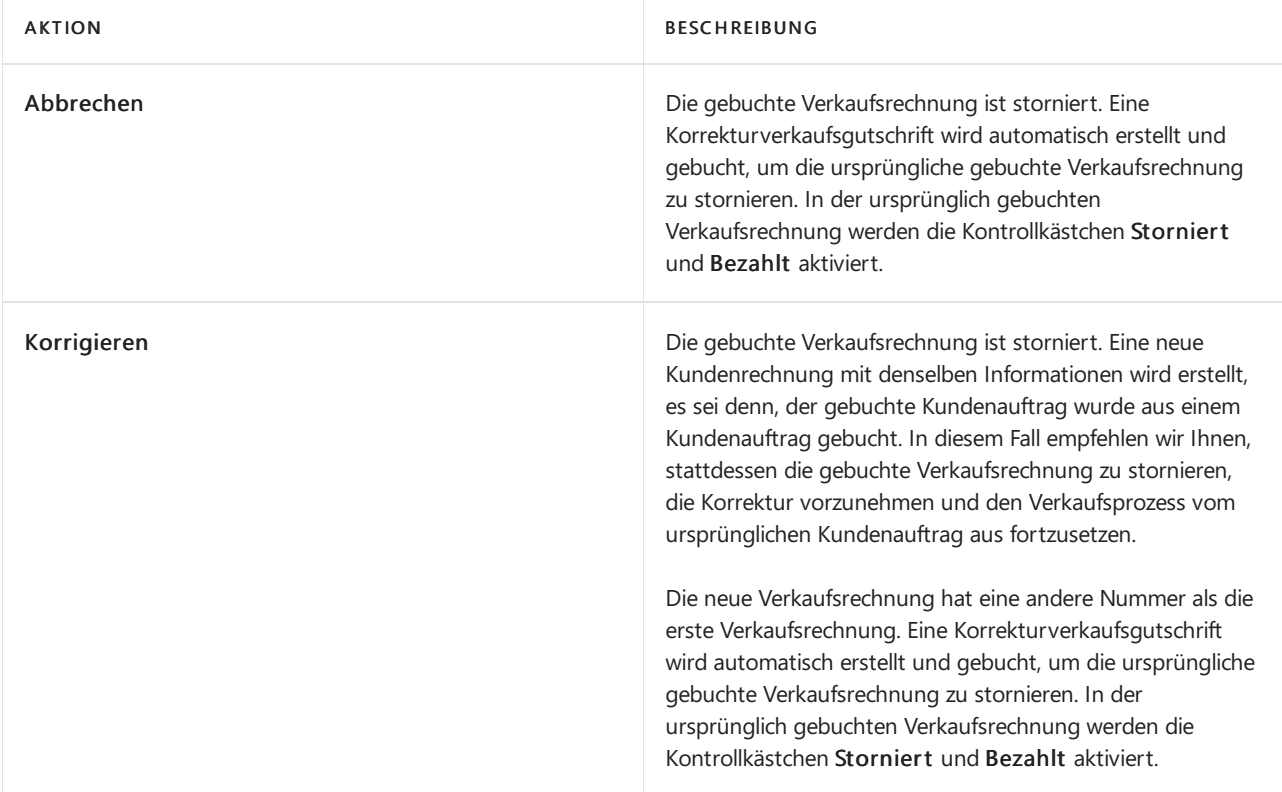

Wenn Sie eine gebuchte Verkaufsrechnung korrigieren oder stornieren, wird sie in allen Sach- und Inventurposten angewendet, die erstellt wurden, als die erste Verkaufsrechnung gebucht wurde. Dadurch wird die gebuchte Verkaufsrechnung in Ihren Finanzdatensätzen storniert und verlässt die gebuchte Korrekturverkaufsgutschrift für Ihr Protokoll.

### **TIP**

Wenn Sie eine Vorauszahlungsrechnung für eine Verkaufsrechnung gebucht haben, die Sie dann korrigieren oder stornieren, müssen Sie auch die Vorauszahlung korrigieren oder stornieren. Weitere Informationen finden Sie unter [Vorauszahlungen](#page-980-0) korrigieren.

## Gebuchte Verkaufsrechnung stornieren

- 1. Wählen Sie die 2 Symbol. Geben Sie Gebuchte Verkaufsrechnungen ein und wählen Sie dann den zugehörigen Link.
- 2. Wählen Sie die gebuchte Verkaufsrechnung, die Sie stornieren möchten.

## **NOTE**

Wenn Sie das Kontrollkästchen Storniert auswählen, dann können Sie die gebuchte Einkaufsrechnung nicht korrigieren, da sie bereits korrigiert wurde oder storniert wurde.

3. Auf der Seite Gebuchte Verkaufsrechnung wählen Sie Abbrechen aus.

Eine Verkaufsgutschrift wird automatisch erstellt und gebucht, um die ursprüngliche gebuchte Verkaufsrechnung zu stornieren. Das Feld Storniert am Anfang gebuchten Verkaufsrechnung wird auf Ja geändert.

4. Wählen Sie die Registerkarte Korrekturgutschrift anzeigen aus, um die gebuchte Verkaufsgutschrift anzuzeigen, die die gebuchte Verkaufsrechnung storniert.

## **Buchung von Teilrechnungen wird ebenfalls unterstützt**

Wenn sich die Stornierung auf eine Rechnungsteilbuchung bezieht, wird die ursprüngliche Verkaufsauftragszeile aktualisiert, um die stornierte fakturierte Menge widerzuspiegeln. Die Felder Zu fakturierende Menge und Fakturierte Menge zur zugehörigen Verkaufsauftragszeile werden auf die Werte vor der Teilbuchung zurückgesetzt.

# Gebuchte Verkaufsrechnung korrigieren

- 1. Wählen Sie die 2 Symbol. Geben Sie Gebuchte Verkaufsrechnungen ein und wählen Sie dann den zugehörigen Link.
- 2. Wählen Sie die gebuchte Verkaufsrechnung, die Sie korrigieren möchten.

## **NOTE**

Wenn Sie das Kontrollkästchen Storniert auswählen, dann können Sie die gebuchte Einkaufsrechnung nicht korrigieren, da sie bereits korrigiert wurde oder storniert wurde.

3. Auf der Seite Gebuchte Verkaufsrechnung wählen Sie Korrekt aus.

### **NOTE**

Wenn die Verkaufsrechnung aus einem Kundenauftrag gebucht wurde, empfehlen wir Ihnen, dass Sie diese Verkaufsrechnung stornieren und dann die Korrektur aus dem ursprünglichen Kundenauftrag verarbeiten. Wenn der ursprüngliche Kundenauftrag gelöscht wurde, z. B. wenn er vollständig versendet wurde, können Sieeinen neuen Kundenauftrag mithilfe er Aktion Dokument kopieren erstellen. Weitere Informationen finden Sie unter So erstellen Sie eine [Verkaufsgutschrift](#page-1282-0) durch kopieren einer gebuchten Verkaufsrechnung.

4. Eine neue Verkaufsrechnung mit den gleichen Informationen wird erstellt, auf dem Sie die Korrektur machen können. Das Feld Storniert am Anfang gebuchten Verkaufsrechnung wird auf Ja geändert.

Eine Verkaufsgutschrift wird automatisch erstellt und gebucht, um die ursprüngliche gebuchte Verkaufsrechnung zu stornieren.

5. Wählen Sie die Registerkarte Korrekturgutschrift anzeigen aus, um die gebuchte Verkaufsgutschrift anzuzeigen, die die gebuchte Verkaufsrechnung storniert.

## Siehe verwandte Microsoft Schulungen

## Siehe auch

[Verkauf](#page-1232-0) [Einrichten](#page-2063-0) von Verkäufen [Dokumente](#page-2090-0) per E-Mail versenden Arbeiten mit [Business](#page-410-0) Central

### **NOTE**

Können Sie uns Ihre Präferenzen für die Dokumentationssprache mitteilen? Nehmen Sie an einer kurzen Umfrage teil. (Beachten Sie, dass diese Umfrage auf Englisch ist.)

# Arbeiten mit Verkauf Rahmenaufträgen oder Einkauf Rahmenbestellungen

02.11.2022 • 5 minutes to read • Edit [Online](https://github.com/MicrosoftDocs/dynamics365smb-docs/blob/main/business-central/sales-how-to-create-blanket-sales-orders.md)

Ein Rahmenauftrag stellt ein Gerüst für eine langfristige Vereinbarung zwischen Ihnen und einem Debitor dar. In ähnlicher Weise verwenden Sie Einkauf Rahmenbestellungen, um langfristige Vereinbarungen zwischen Ihnen und Ihrem Kreditor zu verwalten.

Ein Rahmenauftrag wird in der Regel erstellt, wenn sich ein Debitor verpflichtet hat, größere Mengen abzunehmen, die über einen längeren Zeitraum in mehreren kleineren bereitgestellt werden. Häufig decken Rahmenaufträge nur einen bestimmten Artikel ab, für den bestimmte Liefertermine vorgegeben sind. Der Hauptgrund für die Verwendung eines Rahmenauftrags anstelle eines Verkaufsauftrags besteht darin, dass die bei einem Rahmenauftrag eingegebenen Mengen keinen Einfluss auf die Artikelverfügbarkeit haben und daher als Arbeitsvorlage für die Überwachung und Planung verwendet werden können.

In einem Rahmenauftrag kann jede einzelne Lieferung als Auftragszeile eingerichtet werden, die dann zum Zeitpunkt der Lieferung in einen Auftrag umgewandelt werden kann.

Rahmenaufträge werden beispielsweise verwendet, wenn ein Debitor anruft und 1000 Einheiten eines Artikels bestellt, die über den kommenden Monat in Mengen von je 250 Stck. pro Woche geliefert werden sollen.

### **NOTE**

Rahmenbestellungen funktionieren aufähnliche Weise wie Rahmenaufträge. Die Dokumentation enthält nur Rahmenverkaufsaufträge.

## So legen Sie einen Rahmenauftrag an:

- 1. Wählen Sie die 2 Symbol. Geben Sie Verkaufsrahmenaufträge ein und wählen Sie dann den zugehörigen Link.
- 2. Wählen Sie die Aktion Neu aus.
- 3. Füllen Sie dieFelder je nach Bedarf aus.Fahren Sie über ein Feld, um eine Kurzbeschreibung zu lesen.
- 4. Nehmen Sie im Feld Auftragsdatum keine Eingabe vor. Wenn die einzelnen Verkaufsaufträge anhand des Rahmenauftrags erstellt werden, wird als Auftragsdatum des Verkaufsauftrags automatisch das Arbeitsdatum festgelegt.
- 5. Erstellen Sie im Inforegister Zeilen einzelne Zeilen für jede Lieferung. Wenn der Debitor beispielsweise 1.000 Einheiten gleichmäßig auf vier Wochen verteilt erhalten möchte, geben Sie vier separate Zeilen mit jeweils 250 Einheiten ein.

## So erstellen Sie einen Auftrag aus einem Rahmenauftrag:

- 1. Um einen Auftrag für eine oder mehrere der Zeilen des Rahmenauftrags zu erstellen, entfernen Sie die Menge im Feld Zu liefernde Menge in allen Zeilen, für die zum aktuellen Zeitpunkt keine Lieferung gewünscht wird.
- 2. Wenn Sie bereit sind, Bestellungen zu erstellen, wählen Sie die Aktion Bestellung erstellen und wählen Sie dann Ja.Sie werden in einer Meldung darüber informiert, dass dem Rahmenauftrag eine Auftragsnummer zugewiesen wurde. Beachten Sie, dass der Rahmenauftrag nicht gelöscht wurde.
- 3. Wählen Sie die Schaltfläche OK aus.
- 4. Um die Ergebnisse der vorangehenden Schritte anzuzeigen, wählen Sie auf dem Inforegister Zeilen die Option Aktionen, wählen Sie Zeile, wählen Sie Nicht gebuchte Zeilen, und wählen Sie dann Aufträge.
- 5. Wählen Sie auf der Seite Verkaufszeilen den entsprechenden Verkaufsauftrag aus. Wählen Sie auf dem Inforegister Zeilen die Option Aktionen, wählen Sie Zeile, und wählen Sie dann Beleg anzeigen.

Das folgende gilt für Verkaufsaufträge nach der Erstellung von Rahmenaufträgen:

- Nachdem der Rahmenauftrag in einen Auftrag umgewandelt wurde, enthält diese sämtliche Zeilen des Rahmenauftrags. Die Mengen der Zeilen, bei denen die Mengeim Feld Zu liefern gelöscht wurde, werden mit leerem Feld Menge angezeigt. Sie können diese Zeilen bearbeiten oder löschen oder unverändert beibehalten.
- Beachten Sie unbedingt, dass die Menge der Auftragszeile die Menge der zugehörigen Rahmenauftragszeile nicht übersteigen darf. Andernfalls kann der Auftrag nicht gebucht werden.
- Wenn der Auftrag als geliefert und/oder als fakturiert gebucht wurde, werden dieFelder Menge geliefert und Menge fakturiert auf des zugehörigen Rahmenauftrags automatisch aktualisiert.
- Die Nummer des Rahmenauftrags und die Zeilennummer werden als Eigenschaften der Auftragszeilen erfasst, wenn diese aus einem Rahmenauftrag erstellt wurden.
- $\bullet$  Wenn Aufträge nicht direkt aus einem Rahmenauftrag erstellt werden, aber dennoch zu diesem gehören, kann eine Verknüpfung zwischen einem Auftrag und einem Rahmenauftrag eingerichtet werden, indem die Nummer des verknüpften Rahmenauftrags im Feld Rahmenauftragsnr. in der Auftragszeile eingegeben wird.Lagerdurchlaufzeit" der Einkaufsbestellung.
- Nachdem der Verkaufsauftrag für die Gesamtmenge einer Rahmenbestellzeile erstellt wurde, kann kein anderer Verkaufsauftrag für dieselbe Zeile erstellt werden. Benutzer können im Feld Zu liefern keine Menge eingeben.Wenn in einem Rahmenauftrag jedoch weitere Mengen hinzugefügt werden müssen,kann der Wert im Feld Menge erhöht werden, und es können weitere Aufträge erstellt werden.
- Der fakturierte Rahmenauftrag verbleibt im System, bis er gelöscht wird, und zwar entweder durch Löschen einzelner Rahmenaufträge oder durch Ausführen der Stapelverarbeitung Erledigte Rahmenauftr. löschen.
- Wenn ein Debitor im Anwendungsbereich "Marketing"auch als Kontakteingerichtet wurde und Sieeinen Aktivitätenvorlagencode für Rahmenaufträge auf der Seite Marketing & Vertrieb Einr. angegeben haben, wird eine Aktivität in der Tabelle"Aktivitätenprotokollposten"aufgezeichnet, wenn Sie Drucken auswählen, um die Rahmenaufträge zu drucken.

# So zeigen Sie den Status eines Rahmenauftrags an:

Siekönnen sich den Status einer Rahmenbestellung auf der Seite Auftragssstatistik Rahmenbestellung anzeigen lassen. Dies kann dann von Bedeutung sein, wenn Sie beginnen, die Bestellung zu fakturieren, die aus der Rahmenverkaufsbestellung erstellt wurde.

- 1. Wählen Sie die 2 Symbol. Geben Sie Verkaufsrahmenaufträge ein und wählen Sie dann den zugehörigen Link.
- 2. Wählen Sie einen Rahmenbestellung aus, und wählen Sie die Statistik Aktion aus.
- 3. Auf der Seite Verkaufsstatistik Rahmenbestellung finden Sieauf dem Inforegister Allgemein zusammengefasste Informationen über die gesamte Bestellung, basierend auf den Gesamtmengen in den verschiedenen Mengenfeldern in den Rahmenbestellungszeilen.
- Auf dem Inforegister Fakturierung finden Sie zusammengefasste Informationen über die Gesamtmenge in den verschiedenen Feldern Zu fakturieren in den Rahmenverkaufsbestellungszeilen.
- Auf dem Inforegister Lieferung werden zusammengefasste Informationen über die Gesamtmenge in den verschiedenen Feldern Zu liefern in den Rahmenverkaufsbestellungszeilen angezeigt.
- Auf dem Inforegister Vorauszahlung werden zusammenfassende Informationen zu den vorab bezahlten Beträgen angezeigt.
- Auf dem Inforegister Kreditor werden bestimmte grundlegende Informationen über den Kreditor angezeigt.

# Um gebuchte und nicht gebuchte Rahmenbestellungszeilen anzuzeigen

Die Verknüpfung zwischen dem Rahmenauftrag und dem daraus stammenden Verkaufsauftrag und jeder andere Verkaufsbeleg wird beibehalten, nachdem sieals Liste gebuchter und ungebuchter Verkaufsauftragsund Rechnungszeilen gebucht wurden.

- 1. Wählen Sie die 2 Symbol geben Sie Verkauf Rahmenaufträge ein und wählen Sie dann den zugehörigen Link.
- 2. Öffnen Sie die Rahmenbestellung, die Sie anzeigen möchten.
- 3. Siekönnen nicht gebuchte Posten anzeigen, indem Sie dieentsprechende Zeile markieren und dann auf dem Inforegister Zeilen auf Aktionen, Zeile, Nicht gebuchte Zeilen klicken. Wählen Sie eine der folgenden Optionen aus.

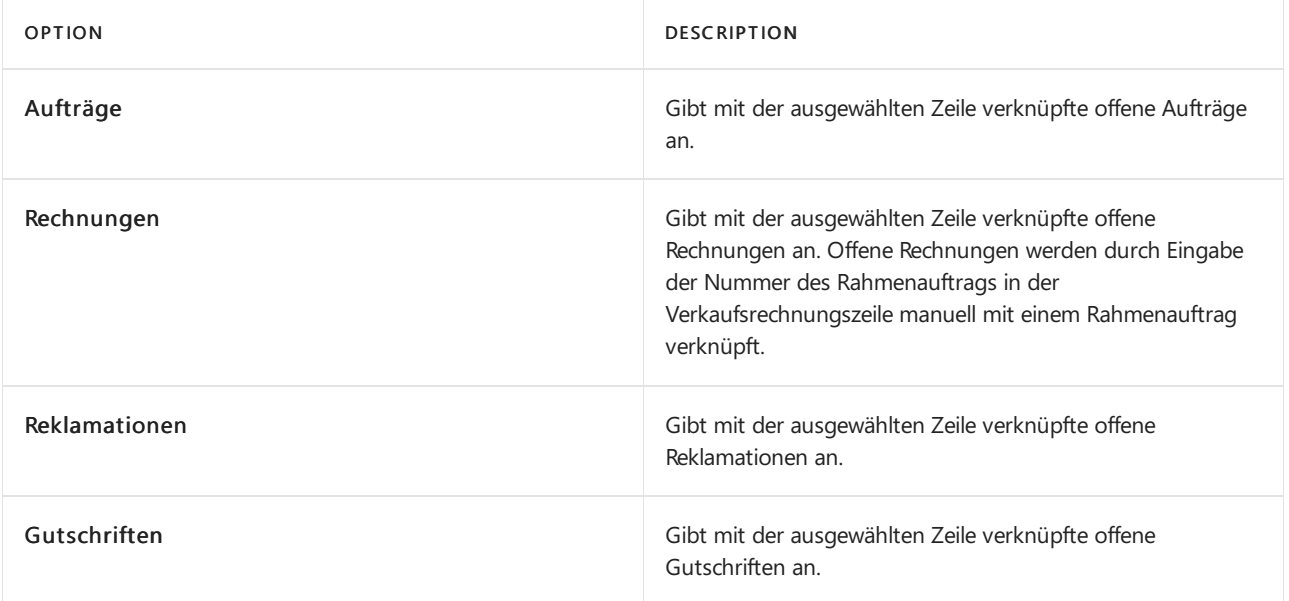

4. Sie können nicht gebuchte Posten anzeigen, indem Sie die entsprechende Zeile markieren und dann auf dem Inforegister Zeilen auf Aktionen, Zeile, Nicht gebuchte Zeilen klicken.Wählen Sieeine der folgenden Optionen aus.

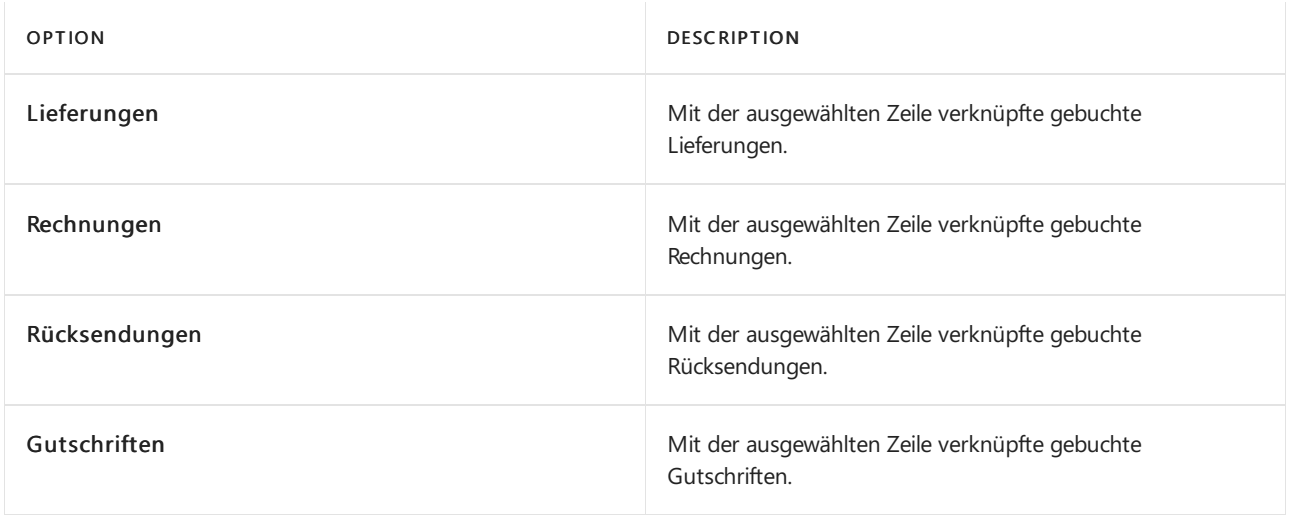

5. Klicken Sieauf der Seite Verkaufszeile auf Zeile Beleg anzeigen, um den Posten anzuzeigen.

## Siehe verwandte Microsoft Schulungen

## Siehe auch
Können Sie uns Ihre Präferenzen für die Dokumentationssprache mitteilen? Nehmen Sie an einer kurzen Umfrage teil. (Beachten Sie, dass diese Umfrage auf Englisch ist.)

# Zusammenfassen von Lieferungen in einer einzelnen Rechnung

02.11.2022 • 2 minutes to read • Edit [Online](https://github.com/MicrosoftDocs/dynamics365smb-docs/blob/main/business-central/sales-how-to-combine-shipments-on-a-single-invoice.md)

Wenn Sie mehr als eine Lieferung gleichzeitig fakturieren möchten, können Sie die Funktion zum Erstellen von Sammelrechnungen verwenden.

Bevor Sie eine Sammelrechnung erstellen können, müssen Sie mehr als eine Verkaufslieferung für den gleichen Debitor in der gleichen Währung gebucht haben. Anders ausgedrückt, Sie müssen zwei oder mehr Verkaufsaufträge erstellt und als geliefert (aber nicht fakturiert) gebucht haben.

## So kombinieren Sie Lieferungen manuell auf einer einzigen Rechnung:

- 1. Wählen Sie die 2 Symbol. Geben Sie Verkaufsrechnungen ein und wählen Sie dann den zugehörigen Link.
- 2. Wählen Sie die Aktion Neu aus. Weitere Informationen finden Sie unter [Fakturieren](#page-1259-0) eines Verkaufs.
- 3. Wählen Sieim Feld Verk. an Deb.-Nr. Feld, geben Sie den Debitor ein, der die Rechnung für die gelieferten Artikel erhält.
- 4. Klicken Sieim Inforegister Zeilen und wählen die AktionenWarenverandszeilen holen.
- 5. Wählen Sie die Lieferzeile aus, die in die Rechnung aufgenommen werden soll:
	- Um alle Zeilen einzufügen, wählen Siealle Zeilen aus, und wählen Sie dieSchaltfläche OK.
	- Um spezifische Zeilen einzufügen, wählen Sie die Zeilen aus, und wählen Sie die Schaltfläche OK. Sie können die STRG-Taste verwenden, um mehrere nicht unmittelbar aufeinander folgende Zeilen auszuwählen.

Wenn Sie eine falsche Lieferzeile ausgewählt haben oder von vorn beginnen möchten, können Sie einfach die Zeilen in der Rechnung löschen und die Funktion Lieferzeilen holen erneut ausführen.

6. Um die Rechnung zu buchen, wählen Sie die Aktion Buchen aus.

### **TIP**

Wenn Sie Aufträge versandt haben, bei denen die Kunden-Nr. von der Rechnungsadresse abweicht, werden diese Zeilen im Bericht Sendungszeilen abrufen nicht angezeigt. Verwenden Sie die Personalisierung, um das Feld Verkauf an Kunde auf der Seite hinzuzufügen und den Filter zu entfernen. Jetzt können Sie der Rechnung unabhängig vom Wert im Feld Verkauf an Kunden-Nr. Lieferzeilen hinzufügen, solange das Feld Rechnung an Kunden-Nr. Feld in den Versandzeilen mit dem Wert auf der Verkaufsrechnung übereinstimmt.

## So kombinieren Sie Lieferungen automatisch in einer einzigen Rechnung:

Business Central wählt nur Verkaufsaufträge aus, bei denen Sendungen kombinieren gewählt ist.

1. Wählen Sie die 2 Symbol. Geben Sie Sammelrechnungen ein und wählen Sie dann den zugehörigen Link. Die Anforderungsseite für die Stapelverarbeitung wird geöffnet.

- 2. Füllen Sie die Felder nach Bedarf aus. Fahren Sie über ein Feld, um eine Kurzbeschreibung zu lesen.
- 3. Wählen Sie das Kontrollkästchen Rechnungen buchen aus.
- 4. Wählen Sie die Schaltfläche OK aus.

Die Rechnungen müssen manuell gebucht werden, wenn das Kontrollkästchen Rechnungen buchen für die Stapelverarbeitung nicht aktiviert wurde.

## Offene Verkaufsaufträge nach kombinierter Lieferungsbuchung entfernen

Wenn Lieferungen in einer Rechnung zusammengefasst und gebucht werden, wird für die fakturierten Zeilen eine gebuchte Verkaufsrechnung erstellt. Das Feld Menge fakturiert auf dem Ursprungsrahmenauftrag oder dem Auftrag wird ausgehend von der fakturierten Menge aktualisiert.

Werden Lieferungen auf diese Weise fakturiert, bleiben die Aufträge, aus denen die Lieferungen gebucht werden, weiterhin bestehen, auch wenn sie vollständig geliefert und fakturiert wurden.

- 1. Wählen Sie die <a>Symbol. Geben Sie Erledigte Verkaufsaufträge löschen ein, und wählen Sie dann den zugehörigen Link.
- 2. Wählen Sie im Feld Kontonummer Filterfeld an, welche Verkaufsaufträge zu löschen sind.
- 3. Wählen Sie die Schaltfläche OK aus.

Sie können die einzelnen Verkaufsaufträge auch manuell löschen.

Wiederholen Sie dieSchritte 1 bis 3 für alle betroffenen anderen Belege, wiez. B. leere Verkaufsaufträge.

## Siehe verwandte Microsoft Schulungen

### Siehe auch

[Verkauf](#page-1232-0) Arbeiten mit [Business](#page-410-0) Central

#### **NOTE**

Können Sie uns Ihre Präferenzen für die Dokumentationssprache mitteilen? Nehmen Sie an einer kurzen Umfrage teil. (Beachten Sie, dass diese Umfrage auf Englisch ist.)

# <span id="page-1299-0"></span>Lieferterminzusagen-Daten berechnen

02.11.2022 • 7 minutes to read • Edit [Online](https://github.com/MicrosoftDocs/dynamics365smb-docs/blob/main/business-central/sales-how-to-calculate-order-promising-dates.md)

Ein Mandant muss in der Lage sein, seine Debitoren über Auftragslieferdaten zu informieren. Die Seite Lieferzusagenzeilen ermöglicht Ihnen dies über einen Verkaufsauftrag.

Business Central berechnet die Versand- und Liefertermineauf der Grundlage der bekannten und erwarteten Verfügbarkeitsdaten eines Artikels, dieSie den Kunden zusagen können.

Wenn Sie in einer Verkaufszeile ein gewünschtes Lieferdatum eingeben, wird dieses Datum als Ausgangspunkt für die folgenden Berechnungen verwendet:

- Gewünschtes Lieferdatum -Transportzeit = Geplantes Warenausgangsdatum
- Geplantes Warenausgangsdatum Ausgeh.Lagerdurchlaufzeit = Warenausgangsdatum

Falls die Artikel am Lieferdatum zur Kommissionierung zur Verfügung stehen, kann der Verkaufsvorgang fortgesetzt werden.Falls die Artikel am Lieferdatum nicht zur Kommissionierung zur Verfügung stehen, erscheint eine Warnmeldung die auf diesen Umstand hinweist.

Wenn Sie kein angefordertes Lieferdatum auf der Verkaufsauftragszeile angeben oder das angeforderte Lieferdatum nicht eingehalten werden kann, wird das früheste Datum, an dem die Artikel verfügbar sind, berechnet. Dieses Datum wird dann im Feld Versanddatum auf der Zeile eingegeben, und das Datum, an dem Sie planen, die Artikel zu liefern, sowie das Datum, an dem Sie an den Debitoren ausgeliefert werden, werden anhand der nachfolgenden Formeln berechnet.

- Warenausgangsdatum + Ausgeh.Lagerdurchlaufzeit = Geplantes Warenausgangsdatum
- Geplantes Warenausgangsdatum + Transportzeit = Geplantes Lieferdatum

## Über Lieferterminzusagen

Die Funktion Lieferzusagen ermöglicht Ihnen, den Versand oder die Lieferung eines Auftrags zu einem bestimmten Datum zuzusagen. Das Datum, zu dem der Artikel verfügbar oder geeignet für eine Zusage ist, wird berechnet und Auftragszeilen für das Datum, welches Sie akzeptiert haben, erstellt. Die Funktion "Lieferterminzusagen" ist ein Werkzeug zur Berechnung des frühestmöglichen Datums, an dem ein Artikel zum Versand oder zur Lieferung verfügbar ist.Sieerstelltaußerdem Bestellarbeitsblattszeilen, falls die Artikel für die von Ihnen akzeptierten Daten zuerst bezogen oder gefertigt werden müssen.

Business Central verwendet zwei grundlegende Konzepte:

- Lieferzusage (Available to promise, ATP)
- Beschaffungszusage (Capable to promise, CTP)

### **Lieferzusage**

"Lieferzusage(Availableto promise, ATP)" berechnet die Daten auf der Grundlage des Reservierungssystems. Dabei wird eine Verfügbarkeitsprüfung der nicht reservierten Mengen im Lagerbestand im Hinblick auf die geplante Produktion, Einkäufe, Umlagerungen und Verkaufsreklamationen durchgeführt. Auf der Grundlage dieser Informationen berechnet Business Central das Lieferdatum der Kundenbestellung, weil die Artikel entweder im Bestand oder auf geplanten Aufträgen verfügbar sind.

### **Beschaffungszusage**

Beschaffungszusage (CTP) für eine Zusage akzeptiert "Was-wenn", das nur auf Artikelmengen gehört, die nicht im Lagerbestand oder im geplanten Bestellungen sind. Auf Grundlage dieses Szenarios berechnet Business

Central das früheste Datum, zu dem der Artikel verfügbar sein kann, wenn er gefertigt werden, bezogen werden oder umgelagert werden muss.

### **Beispiel**

Wenn eine Bestellung über 10 Stück vorliegt und 6 Stück im Bestand oder auf geplanten Zugängen verfügbar sind, dann basiert die Funktionalität zum Zusagen der Berechnung auf 4 Stück.

### **Berechnungen**

Wenn Business Central das Auslieferungsdatum des Debitors berechnet, werden zwei Aufgaben ausgeführt:

- Berechnung des frühesten Lieferdatums, wenn der Debitor kein bestimmtes Lieferdatum angefragt hat.
- Prüfung, ob das vom Debitor angefragte oder ihm zugesagte Lieferdatum realistisch ist.

Wenn der Debitor kein bestimmtes Lieferdatum anfragt, wird das Lieferdatum auf das Arbeitsdatum festgelegt, und die Verfügbarkeit basiert dann auf diesem Datum.Wenn der Artikel im Lagerbestand vorhanden ist, berechnet Business Central den Termin, zu dem der Auftrag geliefert werden kann. Dazu dienen diefolgenden Formeln:

- Geplantes Warenausgangsdatum + AusgehendeLagerdurchlaufzeit = Geplantes Warenausg.-Datum
- Geplantes Warenausgangsdatum + Transportzeit = Geplantes Lieferdatum

Business Central überprüft dann, ob das berechnete Lieferdatum realistisch ist; dazu wird zeitlich rückwärts berechnet, wann der Artikel verfügbar sein muss, um den zugesagten Termin einhalten zu können. Dazu dienen die folgenden Formeln:

- Geplantes Lieferdatum -Transportzeit = Geplantes Warenausgangsdatum
- Geplantes Warenausgangsdatum AusgehendeLagerdurchlaufzeit + Warenausg.-Datum

Das Lieferdatum wird für die Verfügbarkeitsprüfung verwendet.Wenn der Artikel zu diesem Datum verfügbar ist, bestätigt Business Central, dass die angeforderte/zugesagte Lieferung eingehalten werden kann, indem das geplante Lieferdatum auf das angeforderte/zugesagte Lieferdatum festgelegt wird. Wenn der Artikel nicht verfügbar ist, wird ein leeres Datum zurückgegeben, und der Auftragsbearbeiter kann die CTP-Funktion verwenden.

Auf Grundlage neuer Daten und Uhrzeiten werden alle damit verbundenen Daten gemäß den oben aufgeführten Formeln berechnet. Die CTP-Berechnung dauert, gibt jedoch ein präzises Datum an, zu dem der Debitor dieLieferung des Artikels erwarten kann. Die Daten, die per CTP berechnet werden, werden den Fenstern Geplantes Lieferdatum und Frühestmög. Warenausgangsdatum auf der Seite Lieferterminzusagenzeilen angegeben.

Der Auftragsverarbeiter beendet den CTP-Prozess, indem er die Datumsangaben akzeptiert. Dies bedeutet, dass eine Planungszeile und ein Reservierungsposten für diesen Artikels vor den berechneten Daten erstellt werden, damit sichergestellt ist, dass der Auftrag erfüllt wird.

Zusätzlich zu den externen Lieferterminzusagen, die Sie auf der Seite Lieferterminzusagenzeilen durchführen können, können Sie interne oder externe Lieferdaten für Stücklistenrtikel zusagen. Weitere Informationen finden Sie unter Die Verfügbarkeit von Artikeln anzeigen

## Lieferterminzusagen einrichten

- 1. Wählen Sie die 2 Symbol. Geben Sie Lieferterminzusagen Einr. ein, und wählen Sie dann den zugehörigen Link.
- 2. Geben Sie eine Zahl und einen Zeiteinheitencode in das Feld Verschiebung (Zeit) ein. Wählen Sie einen der folgenden Codes aus.

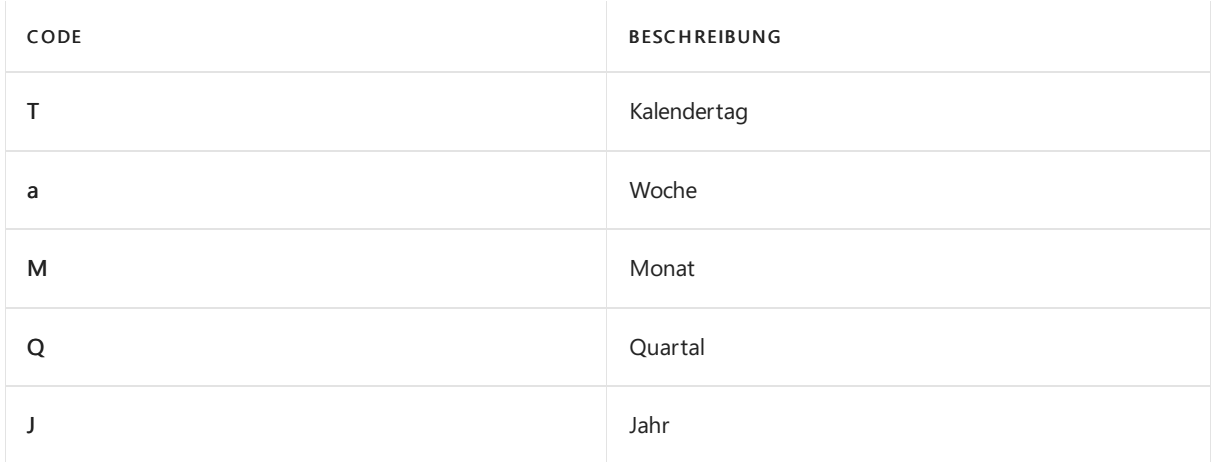

"3w" bedeutet zum Beispiel, dass die Verschiebung drei Wochen beträgt. Stellen Sie ein "l" vor einen dieser Codes, um die jeweils laufende Zeiteinheit anzugeben. Wenn Sie zum Beispiel als Basis für die Verschiebung den aktuellen Monatverwenden möchten, geben Sielm ein.

- 3. Geben Siein das Feld Lieferterminzusagennummern eine Nummernserieein, indem Sieeine Zeile aus der Liste auf der Seite Nummernserien wählen.
- 4. Geben Sie eine Lieferterminzusagenvorlage im Feld Lieferterminzusagenvorlage ein, indem Sie eine Zeile auf der Seite Bestellarbeitsblatt Vorl.-Übers. wählen.
- 5. Geben Sieim Feld Lieferterminzusagenvorschlag einen Vorschlag ein, indem Sieeine Zeileauf der Seite Bestellarbeitsblattsnamen wählen.

### **Eingehende und ausgehende Lagerumschlagszeiten in der Lieferterminzusage**

Wenn Sie die Lagerumschlagszeit in die Berechnung der Lieferterminzusage in der Einkaufszeile einbeziehen möchten, können Sie auf der Seite Bestandseinrichtung eine Standardumschlagszeit für Verkaufs- und Einkaufsbelege angeben. Sie können auch auf der Seite Standortkarte spezifische Zeiten für jeden Ihrer Standorte eingeben.

### **So geben Sie Standard-Handlingszeiten für eingehende und ausgehende Lager für Einkaufs- und Verkaufsbelege ein**

- 1. Wählen Sie die 2 Symbol. Geben Sie Lagerbestandseinrichtung ein und wählen Sie dann den zugehörigen Link.
- 2. Geben Sie auf der Seite Allgemein in den Feldern Eingehende Lagerbearbeitungszeit und Ausgehende Lagerbearbeitungszeit die Anzahl der Tage ein, die Sie in die Berechnung der Lieferterminzusagen einbeziehen möchten.

#### **So geben Sie eingehende und ausgehende Lagerbearbeitungszeiten für Standorte ein**

- 1. Wählen Sie die 2 Symbol. Geben Sie Lagerort ein und wählen Sie dann den zugehörigen Link.
- 2. Öffnen Sie die relevante Lagerortkarte.
- 3. Geben Sieauf dem Inforegister Lager in den Feldern Eingehende Lagerbearbeitungszeiten und Ausgehende Lagerbearbeitungszeiten die Anzahl der Tage ein, die Sie in die Berechnung der Lieferterminzusagen einbeziehen möchten.

### **NOTE**

Wenn Sie bei der Erstellung einer Bestellung im Feld Versand an auf dem Inforegister Versand und Zahlung die Option Lagerplatz und anschließend im Feld Lagerplatzcode einen Lagerplatz auswählen, verwenden die Felder Ausgehende Lagerbearbeitungszeit und Eingehende Lagerbearbeitungszeit die für den Lagerplatz angegebene Bearbeitungszeit. Für Verkaufsaufträge gilt dasselbe, wenn Sie im Feld Lagerortcode einen Lagerort auswählen. Wenn für den Lagerort keine Bearbeitungszeit angegeben ist, bleiben die Felder Ausgehende Lagerbearbeitungszeit und Eingehende Lagerbearbeitungszeit leer. Wenn Sie das Feld Lagerortcode auf Belegen für Einkauf und Verkauf leer lassen, wird die auf der Seite Bestandseinrichtung angegebene Bearbeitungszeit verwendet.

## Einen Artikel als kritisch kennzeichnen

Bevor ein Artikel bei der Berechnung der Lieferterminzusage berücksichtigt werden kann, muss er als kritisch markiert werden Diese Einstellungen stellen sicher, dass unkritische Artikel nicht irrelevante Lieferterminzusagen verursachen.

- 1. Wählen Sie die 2 Symbol. Geben Sie Elemente ein, und wählen Sie dann den zugehörigen Link.
- 2. Öffnen Sie die betreffende Elementkarte.
- 3. Wählen Sieim Inforegister Planung das Feld Kritisch aus.

## Lieferterminzusagen berechnen

- 1. Wählen Sie die <a>Symbol. Geben Sie Verkaufsauftrag ein und wählen Sie dann den zugehörigen Link.
- 2. Öffnen Sie den relevanten Verkaufsauftrag, und wählen Sie die Verkaufszeilen aus, die die Anwendung berechnen soll.
- 3. Wählen Sie dieLieferterminzusagen Aktion aus, und wählen Sie dieLieferterminzusagenzeilen Aktion aus.
- 4. Wählen Sie eine Zeile aus, und wählen Sie dann eine der folgenden Optionen aus:
	- Wählen Sie Verfügbar für Zusage, wenn die Anwendung das früheste Verfügbarkeitsdatum des Artikels unter Berücksichtigung des Lagerbestands der geplanten Zugänge und des Bruttobedarfs berechnen soll.
	- Wählen Sie Geeignet für Zusage, wenn Sie wissen, dass der Artikel aktuell nicht an Lager ist und das früheste Datum, zu dem der Artikel durch neue Lagerzugänge verfügbar sein wird, errechnen wollen.
- 5. Wählen Sie die Schaltfläche Akzeptieren, um das früheste verfügbare Lieferdatum zu akzeptieren.

## Siehe verwandte Microsoft Schulungen

## Siehe auch

[Verkauf](#page-1232-0) [Datumsberechnung](#page-1347-0) für Einkäufe Arbeiten mit [Business](#page-410-0) Central

### **NOTE**

Können Sie uns Ihre Präferenzen für die Dokumentationssprache mitteilen? Nehmen Sie an einer kurzen Umfrage teil. (Beachten Sie, dass diese Umfrage auf Englisch ist.)

# Pakete verfolgen

02.11.2022 • 2 minutes to read • Edit [Online](https://github.com/MicrosoftDocs/dynamics365smb-docs/blob/main/business-central/sales-how-track-packages.md)

Die meisten Spediteure bieten einen Webservice an, mit dem Sie den Status Ihrer Pakete unterwegs verfolgen können. Diese Informationen können in vielen Geschäftsprozessen nützlich sein, beispielsweise bei der Bereitstellung von Kundenservice. Wenn Sie einen oder mehrere dieser Zusteller verwenden, können Sie bestimmte Basisinformationen zu ihnen hinterlegen und die Funktionalität der Paketverfolgung von gebuchten Lieferungen, gebuchten Verkaufsrechnungen, gebuchten Verkaufsgutschriften und gebuchten Rücksendungen aus nutzen. Weitere Informationen finden Sie unter [Versand-Agenten.](#page-2094-0)

Das folgende Verfahren zeigt, wie Sie ein Paket aus einer gebuchten Verkaufslieferung verfolgen. Die gleichen Schritte gelten jedoch auch, um die Paketverfolgung auf den Seiten "Gebuchte Verkaufsrechnung", "Gebuchte Verkaufsgutschrift" und "Gebuchte Rücksendung" zu aktivieren.

## So verfolgen Sie ein Paket:

#### **NOTE**

Im folgenden Verfahren wird dieSeite Gebuchte Verkaufssendung als Beispiel verwendet. DieSchrittezum Verfolgen eines Pakets sind auf den Seiten Gebuchte Verkaufsrechnungen, Gebuchte Verkaufsgutschriften und Gebuchte Rückscheine gleich.

- 1. Wählen Sie die 2 Symbol. Geben Sie Gebuchte Verkaufslieferungen ein, und wählen Sie dann den zugehörigen Link.
- 2. Öffnen Sie die Lieferung, die Sie nachverfolgen möchten, und wählen Sie anschließend die Aktion Beleg aktualisieren aus.
- 3. In der Paketverfolgungsnr. geben Sie die Paketnummer ein, die Sie vom Zusteller erhalten haben.
- 4. Stellen Sie sicher, dass der richtige Spediteur und die Servicestufe korrekt sind, und schließen Sie dann die Seite.
- 5. Wählen Sie die Aktion Paket nachverfolgen, um die Nachverfolgungsseite des Zustellers zu öffnen.

### Weitere Informationen

Zusteller [einrichten](#page-2094-0) [Verkauf](#page-1232-0) [Einrichten](#page-2063-0) von Verkäufen [Dokumente](#page-2090-0) per E-Mail versenden Arbeiten mit [Business](#page-410-0) Central

#### **NOTE**

Können Sie uns Ihre Präferenzen für die Dokumentationssprache mitteilen? Nehmen Sie an einer kurzen Umfrage teil. (Beachten Sie, dass diese Umfrage auf Englisch ist.)

# Terminberechnung für Verkäufe

02.11.2022 • 2 minutes to read • Edit [Online](https://github.com/MicrosoftDocs/dynamics365smb-docs/blob/main/business-central/sales-date-calculation-for-sales.md)

Business Central berechnet automatisch das frühestmögliche Datum, an dem ein Artikel in einer Verkaufsauftragszeile geliefert werden kann.

- $\bullet$  Wenn der Debitor ein bestimmtes Lieferdatum wünscht, wird das Datum berechnet, an dem die Artikel für die Kommissionierung zur Verfügung stehen müssen, damit dieser Liefertermin eingehalten werden kann.
- Wenn der Debitor kein bestimmtes Lieferdatum wünscht, wird das Datum berechnet,an dem die Artikel geliefert werden können. Die Berechnung beginntab dem Datum,an dem die Artikel zur Kommissionierung bereitstehen.

### Berechnen eines gewünschten Wareneingangsdatums

Wenn Sie in einer Verkaufszeile ein gewünschtes Lieferdatum eingeben, wird dieses Datum dann als Ausgangspunkt für die folgenden Berechnungen verwendet.

- Gewünschtes Lieferdatum Transportzeit = Geplantes Warenausgangsdatum
- Geplantes Warenausgangsdatum Ausgeh.Lagerdurchlaufzeit <sup>=</sup> Warenausgangsdatum

Falls die Artikel am Lieferdatum zur Kommissionierung zur Verfügung stehen, kann der Verkaufsvorgang fortgesetzt werden. Andernfalls wird eine Bestandswarnung angezeigt.

### **NOTE**

Wenn Ihr Prozess auf einer Rückwärtsberechnung basiert, wenn Sie beispielsweise das angeforderte Lieferdatum verwenden, um das geplante Versanddatum zu erhalten, empfehlen wir, Datumsformeln mit fester Dauer zu verwenden, z. B. 5D für fünf Tage oder 1W für eine Woche. Datumsformeln ohne feste Dauer, wie "CW" für die aktuelle Woche oder CM für den aktuellen Monat, können zu falschen Datumsberechnungen führen. Weitere Informationen zu Datumsformeln finden Sie unter Arbeiten mit [Kalenderdaten](#page-443-0) und -zeiten.

## Berechnen des frühestmöglichen Lieferdatums

Wenn Sie kein angefordertes Lieferdatum auf der Verkaufsauftragszeile angeben oder das angeforderte Lieferdatum nicht eingehalten werden kann, wird das früheste Datum, an dem die Artikel verfügbar sind, berechnet. Dieses Datum wird dann im Feld Versanddatum auf der Zeile eingegeben, und das Datum, an dem Sie planen, die Artikel zu liefern, sowie das Datum, an dem Sie an den Kunden ausgeliefert werden, werden anhand der nachfolgenden Formeln berechnet.

- Warenausgangsdatum <sup>+</sup> Ausgeh.Lagerdurchlaufzeit <sup>=</sup> Geplantes Warenausgangsdatum
- geplantes Warenausgangsdatum <sup>+</sup> Transportzeit <sup>=</sup> Geplantes Lieferdatum

## Siehe verwandte Microsoft Schulungen

## Siehe auch

[Datumsberechnung](#page-1347-0) für Einkäufe [Lieferterminzusagen-Daten](#page-1299-0) berechnen Arbeiten mit [Business](#page-410-0) Central

Können Sie uns Ihre Präferenzen für die Dokumentationssprache mitteilen? Nehmen Sie an einer kurzen Umfrage teil. (Beachten Sie, dass diese Umfrage auf Englisch ist.)

# Doppelt Datensätze zusammenführen

02.11.2022 • 4 minutes to read • Edit [Online](https://github.com/MicrosoftDocs/dynamics365smb-docs/blob/main/business-central/sales-how-merge-duplicate-records.md)

Wenn unterschiedliche Benutzer im Laufe der Zeit neue Debitoren-, Kreditoren- oder Kontaktkarten erstellen, oder die neuen Datensätze automatisch während der Migration erstellt werden, wird ein Debitor, ein Kreditor oder ein Kontakt im System mit mehr als einem Datensatz dargestellt. In diesem Fall können Sie die Seite Doppelte Datensätze zusammenführen aus der Karte des Datensatzes verwenden, den Sieerfassen möchten. Die Seite zeigt Ihnen eine Übersicht der duplizierten Feldwerte und bietet Funktionen, um auszuwählen, welche Werte behalten oder verworfen werden, wenn zwei Datensätze zusammengeführt werden.

#### **NOTE**

Nur Benutzer mit dem Berechtigungssatz DOPPELTE DATENSÄTZE ZUSAMMENFÜHREN können diese Funktion verwenden.

#### **TIP**

Auf der Seite Doppelte Datensätze zusammenführen werden alle Felder angezeigt, deren Werte für die zwei verglichenen Datensätze abweichen. Daher wird ein Duplikat von der Seite angezeigt, indem sehr wenige Felder eingeblendet werden. Wenn die Seite hingegen viele Felder anzeigt, dann ist der betreffende Datensatz wahrscheinlich kein Duplikat.

Das folgende Verfahren basiert auf einer Debitorenkarte. Die Schritte sind für Debitor- und Kontaktkarten ähnlich.

- 1. Wählen Sie die <sup>S</sup>Symbol. Geben Sie Debitor ein und wählen Sie dann den entsprechenden Link.
- 2. Wählen Sie den Debitor, von dem Sie wissen oder vermuten, dass ein doppelter Datensatz für ihn existiert, und wählen Sie die dann die Aktion Bearbeiten aus.
- 3. Wählen Sieauf der Seite Debitorenkarte die Aktion Zusammenführen mit aus.
- 4. Wählen Sieauf der Seite Doppelte Datensätze zusammenführen im Feld Zusammenführen mit den Kunden aus,von dem Sie der Meinung sind, dass dies ein Duplikat des von Ihnen geöffneten Datensatzes ist, der im Feld Aktuell angezeigt wird.

Die Inforegisterliste Felder zeigt auf, in dem die Werte für die zwei Debitoren abweichen. Das bedeutet, wenn der ausgewählte Debitor tatsächlich ein Duplikat ist, dann können nur sehr wenige Felder aufgeführt werden, wie Eingabefehler und andere Dateneingabefehler.

Die Inforegisterliste Zugehörige Tabellen zeigt Tabellen auf, in denen es Felder mit einer Verbindung zu beiden Debitoren gibt. Die Felder Aktuelle Anzahl und Doppelte Anzahl zeigen die Anzahl der Felder in den verknüpften Tabellen, bei denen der Wert Nr. sowohl des aktuellen als auch des doppelten Kunden verwendet wird. Auf der Seite Doppelte Datensätze zusammenführen dient der entsprechende Abschnitt nur der Information. Wenn jedoch Zusammenführungskonflikte vorhanden sind, lösen Sie sie auf der Seite Doppelte Konflikte zusammenführen. Siehe Schritte 8 bis 12.

5. Für jedes Feld, in dem Sieeinen anderen Wertals den aktuellen verwenden möchten, wählen Sie das Kontrollkästchen Außer Kraft setzen aus. Der Wert im Feld Alternativer Wert wird dann in den aktuellen Datensatz übertragen, wenn Sie diesen Vorgang abschließen.

6. Wenn Sie die Auswahl abgeschlossen haben, welche Werte behalten oder überschrieben werden sollen, wählen Sie die Aktion Zusammenführen aus.

Das System prüft, ob die Zusammenführung von Werten für den doppelten Debitor in den aktuellen Debitor Konflikte verursacht. Es gibt Konflikte, wenn ein Wert in mindestens einem Primärschlüsselfeld für beide Debitoren übereinstimmt, während der Wert im Feld Nr. für diezwei Debitoren übereinstimmt.

7. Wenn Konflikte nicht gefunden werden, wählen Sie die Schaltfläche Ja im Bestätigungsmeldungsfeld aus.

Der doppelte Debitor wird umbenannt, damit die gesamte Nutzung des Werts Nr. in allen Felder mit Beziehungen zur Debitortabelle durch den Wert Nr. des aktuellen Debitors ersetzt.

- 8. Wenn Konflikte vorliegen, wählen Sie die Aktion (xx) Konflikte vor dem Zusammenführen beheben im Inforegister Konflikte aus, das angezeigt wird, wenn Konflikte vorhanden sind.
- 9. Wählen Sie auf der Seite Doppelte Konflikte zusammenführen die Zeile für eine zugehörige Tabelle mit einem Konflikt aus, und wählen Sie die Aktion Details anzeigen aus.

Auf der Seite Doppelte Datensätze zusammenführen werden jetzt die Felder in der ausgewählten Tabelle angezeigt, die einen Zusammenführungskonflikt zwischen den beiden Debitorendatensätzen verursachen. Beachten Sie bei beiden zusammengefassten Werten in den Feldern Aktuell und Steht im Konflikt mit und in den Zeilen, bei denen mindestens ein Primärschlüsselfeld für beide Debitoren übereinstimmt und der Wert des Felds Nr. sich für die beiden Debitoren unterscheidet.

10. Wenn Sie den doppelten Debitorendatensatz nicht behalten möchten, wählen Sie die Aktion Dublette entfernen und dann die Schaltfläche Schließen aus.

Identische Feldwerte werden im Gegensatz zu dem Wert im Feld Nr. aus dem doppelten Datensatz entfernt und in den aktuellen Datensatz eingefügt.

- 11. Wenn Sie den doppelten Debitorendatensatz nach der Zusammenführung behalten möchten, wählen Sie Dublette umbenennen aus.
- 12. Ändern Sie in den Zeilen, nicht für das Feld Nr., in dem das Feld den gleichen Wert bei beiden Datensätzen hat, den Wert im Feld Alternativer Wert, und wählen Sie dann die Schaltfläche Schließen aus.

Der in Konflikt stehende Feldwert wird im doppelten Datensatz aktualisiert, sodass er mit dem aktuellen Datensatz zusammengeführt werden kann. Der doppelte Datensatz existiert auch weiterhin nach der Zusammenführung.

- 13. Wiederholen Sie die Schritte 8 bis 12, bis alle Konflikte gelöst sind. Das Inforegister Konflikte wird nicht mehr angezeigt.
- 14. Wählen Sieauf der Seite Doppelt Datensätze zusammenführen wieder die Aktion Zusammenführen und dann im Feld mit der Bestätigungsmeldung die Schaltfläche Ja aus.

### **NOTE**

Für Kontakte können Sie Funktionen zum Auffinden von doppelten Kontakten nutzen, bevor Sie die Seite Doppelt Datensätze zusammenführen verwenden. Weitere Informationen finden Sie unter Suchen nach [doppelten](#page-1505-0) Kontakten.

## Siehe verwandte Microsoft Schulungen

## Siehe auch

[Verkauf](#page-1232-0)

### Kontakte einrichten Arbeiten mit [Business](#page-410-0) Central

### **NOTE**

Können Sie uns Ihre Präferenzen für die Dokumentationssprache mitteilen? Nehmen Sie an einer kurzen Umfrage teil. (Beachten Sie, dass diese Umfrage auf Englisch ist.)

# Arbeiten mit wiederkehrenden Umsätzen in Business **Central**

02.11.2022 • 5 minutes to read • Edit [Online](https://github.com/MicrosoftDocs/dynamics365smb-docs/blob/main/business-central/finance-recurring-invoicing.md)

Viele Unternehmen wechseln von einem Geschäftsumsatzmodell, bei dem der Umsatzaus dem einmaligen Kauf eines Debitors erzielt wird, zu einem Abonnementmodell, bei dem der Umsatz durch die Bereitstellung eines dauerhaften Zugangs zu einer Ware oder Dienstleistung regelmäßig erzielt wird. Business Central bietet folgende Optionen zur Automatisierung des Sendes von Abonnementrechnungen an Ihre Debitoren und zur Registrierung wiederkehrender Umsätze.

## Registrieren von Umsatz mit einem wiederkehrenden Fibu Buch.-Blatt

Bei einem wiederkehrenden Buch.-Blatt handelt es sich um ein Fibu Buch.-Blatt mit speziellen Feldern zur Verwaltung von Transaktionen, die häufig und nur mit geringfügigen oder keinen Änderungen gebucht werden (z. B. Mieten, Abonnements, Strom- oder Heizungsrechnungen). Mithilfe dieser speziellen Felder für wiederkehrende Transaktionen können Sie feste und variable Beträge buchen. Mit einem wiederkehrenden Buchungsblatt müssen Posten, die regelmäßig gebucht werden, nur einmal eingetippt werden. Das bedeutet, dass Einträge wie Konten, Dimensionen oder Dimensionswerte nach der Buchung im Buchungsblattverbleiben. Werden Anpassungen notwendig, können Sie diese mit jeder Buchung durchführen.

### **Warum sollten Sie diese Option verwenden?**

Mit dieser Option definieren Sie flexible Fakturierungsintervalle mit [Datumsformeln](#page-447-0).

Mit dieser Option können Siein der Standardversion von Business Central jedoch keine Rechnungen drucken und senden.

Weitere Informationen finden Sie unter Arbeiten mit [wiederkehrenden](#page-896-0) Buch.-Blättern.

## Erstellen mehrerer Rechnungen basierend auf einem wiederkehrenden Projekt-Buch.-Blatt

Das wiederkehrende Projekt-Buch.-Blatt ist eine erweiterte Alternative zum Fibu Buch.-Blatt. Sie definieren Artikel, Ressourcen und Sachkonten, diefür jedes Projekt wiederholt werden müssen, und Sie geben die Häufigkeit der Wiederholung an.

Nach dem Buchen eines wiederkehrenden Projekt-Buch.-Blatts können Sie mit der Aufgabe Projektverkaufsrechnung erstellen mehrere Rechnungen erstellen.Siekönnen erstellte Rechnungen auf der Seite Verkaufsrechnungen überprüfen und buchen.

### **Warum sollten Sie diese Option verwenden?**

Mit dieser Option gehen Sie gemäß dem Standard-Fakturierungsverfahren mitallen seinen Vorteilen vor, Standard- und Debitorenlayouts für Kommunikationspräferenzen eingeschlossen. Sie können die Preise für jedes Projekt auch einzeln definieren.

Für jeden neuen Debitor müssen Sie jedoch ein neues Projekt erstellen und dem wiederkehrenden Buch.-Blatt Zeilen hinzufügen.

Weitere Informationen finden Sie unter Erstellen von [Projekt-Buch.-Blattzeilen](#page-2618-0) und Erstellen mehrerer [Projektverkaufsrechnungen.](#page-1462-0)

## Erstellen mehrerer Rechnungen basierend auf wiederkehrenden Verkaufszeilen

Wenn Sie häufiger Verkaufs- und Einkaufszeilen mitähnlichen Daten erstellen müssen,können Sie wiederkehrende Verkaufszeilen einrichten, dieSieanschließend in wiederkehrende Verkaufs- und Einkaufsbelege, z. B. in wiederkehrende Ersatzaufträge, einfügen können. Verwenden Sie den Batchauftrag Wiederkehrende Verkaufsrechnungen erstellen, um Verkaufsrechnungen gemäß wiederkehrenden Verkaufszeilen zu erstellen, die den Debitoren zugeordnet sind und Buchungsdaten enthalten, die innerhalb der Gültigkeitszeiträume liegen, die Sie in den wiederkehrenden Verkaufszeilen festgelegt haben.

### **Warum sollten Sie diese Option verwenden?**

Mit dieser Option können Sie mehreren Debitoren dieselben wiederkehrenden Zeilen zuweisen. Sie können die Gültigkeitsdauer für die wiederkehrenden Verkaufszeilen für einen bestimmten Debitor definieren. Sie können demselben Debitor mehrere wiederkehrende Zeilen zuweisen, dieallein der Rechnung enthalten sein werden.

Es gibt jedoch keine Möglichkeit, Festpreise für Artikel festzulegen, da Business Central die am Dokumentdatum gültigen tatsächlichen Preise und Rabatte verwenden und versuchen wird, die beste Kombination für den niedrigsten Preis zu finden.

Weitere Informationen finden Sie unter Erstellen Sie [wiederkehrende](#page-1272-0) Verkaufs- und Einkaufszeilen.

## Wiederkehrende Rechnungen mit Servicevertrag

Ein Servicevertrag enthält die Servicevertragsvereinbarungen zwischen den Debitoren und dem Unternehmen. Ein Servicevertrag beinhaltet servicebezogene Vereinbarungen sowie die Serviceartikel, für die Sie als Vertragsbestandteil Serviceleistungen erbringen.

Siekönnen das Startdatum des Vertrags festlegen, das Fakturierungsintervall, ob der Vertrag im Voraus bezahlt wird oder nicht, sowie Details zur Preisaktualisierung, falls Sie die Preiseändern möchten, während der Vertrag aktiv ist. Sie können sowohl Serviceartikel als auch Artikel in Servicevertragszeilen verwenden. Sie können Vertragsvorlagen erstellen, um die Erstellungsweise für verschiedene Vertragsarten zu definieren.

### **Warum sollten Sie diese Option verwenden?**

Mit dieser Option verwenden Sieeinen Teil der erweiterten Serviceverwaltungsfunktionen, die nicht nur auf die Ausstellung wiederkehrender Rechnungen beschränkt sind, sondern auch die Abläufein Werkstatt und Außendienst unterstützen.

Für diese Option wird jedoch die Premium-Lizenz benötigt.Einrichtung und Verwaltung der Serviceverwaltung bieten bei einfacheren Abonnementszenarien möglicherweisekeine großen Vorteile.

Weitere Informationen finden Sie unter Arbeiten mit Serviceverträgen und [Servicevertragsangeboten](#page-1772-0) und Mehrere Serviceverträge in Rechnung stellen.

## Zugehörige Funktionen

Es gibt mehrere zugehörige Funktionen in Business Central.

### **Verkauf Rahmenauftrag**

Ein Verkauf Rahmenauftrag stellt ein Gerüst für eine langfristige Vereinbarung zwischen Ihrem Unternehmen und einem Debitor dar.Ein Rahmenauftrag wird in der Regel erstellt, wenn sich ein Debitor verpflichtet hat, größere Mengen abzunehmen, die über einen längeren Zeitraum in mehreren kleineren bereitgestellt werden. Häufig decken Rahmenaufträge nur einen bestimmten Artikel ab, für den bestimmte Liefertermine vorgegeben sind. Der Hauptgrund für die Verwendung eines Rahmenauftrags anstelle eines Verkaufsauftrags besteht darin, dass die bei einem Rahmenauftrag eingegebenen Mengen keinen Einfluss auf die Artikelverfügbarkeit haben, aber zu Planungszwecken verwendet werden können.

#### **Warum sollten Sie diese Option verwenden?**

Mit dieser Option verwenden Sie den voraussichtlichen Bedarf, sodass die Informationen während den normalen Planungsroutinen berücksichtigt werden. Weitere Informationen finden Sie unter Absatzplanungen und Rahmenaufträge.

Die Standardversion bietet jedoch keine sofort einsatzbereite Möglichkeit, mehrere Rahmenaufträge in großen Mengen zu verarbeiten.

Weitere Informationen finden Sie unter Arbeiten mit Verkauf [Rahmenaufträgen](#page-2576-0).

#### **Wiederkehrende Aufträge (Norwegen)**

Sie können wiederkehrende Aufträge verwenden, um Vorlagen für Rahmenaufträge zu erstellen, sodass Verkaufsaufträge basierend auf von Ihnen festgelegten Datumsintervallen erstellt werden können.Wenn Sie beispielsweise alle zwei Wochen denselben Verkaufsauftrag liefern, können Sie einen Verkauf Rahmenauftrag verwenden und wiederkehrende Bestellungen erstellen.Siekönnen wiederkehrende Gruppen verwenden, um eine Reihe von Parametern zu definieren, die zeigen, wie Sie Bestellungen aufgeben. Diese Gruppen sind Rahmenaufträgen zugeordnet, dieregelmäßig angelegt werden müssen. Um die wiederkehrenden Bestellungen zu erstellen, müssen Sie den Prozess zum Erstellen wiederkehrender Bestellungen regelmäßig ausführen.

#### **Warum sollten Sie diese Option verwenden?**

Mit dieser Option können Sie zwischen festen und "besten" Preisen wählen.

Diese Option ist jedoch nur in Norwegen verfügbar. Die Gültigkeitsdauer kann auf der Ebene der wiederkehrenden Gruppen definiert werden.

Weitere Informationen finden Sie unter [Wiederkehrende](https://learn.microsoft.com/dynamics365/business-central/localfunctionality/norway/recurring-orders) Aufträge.

#### **Wiederkehrende Umsätze und Abonnementabrechnungen durch andere Anbieter**

Unter [AppSource.microsoft.com](https://appsource.microsoft.com/) können Sie Erweiterungen für Business Central abrufen. Einige Erweiterungen werden von Microsoft bereitgestellt, und andere Erweiterungen werden von anderen anderen Unternehmen bereitgestellt. Die Liste der Erweiterungen durch andere Unternehmen wächst jeden Monat. Rufen Sie regelmäßig [AppSource.microsoft.com](https://go.microsoft.com/fwlink/?linkid=2081646) auf und holen Sie sich die Apps, die Ihnen das Arbeiten in Business Central erleichtern.

### Siehe auch

[Datumsformeln](#page-447-0) Arbeiten mit [wiederkehrenden](#page-896-0) Buchblättern Erstellen von [Projekt-Buch.-Blattzeilen](#page-2618-0) Erstellen mehrerer [Projektverkaufsrechnungen](#page-1462-0) Erstellen Sie [wiederkehrende](#page-1272-0) Verkaufs- und Einkaufszeilen Arbeiten mit Serviceverträgen und [Servicevertragsangeboten](#page-1772-0) Mehrere Serviceverträge in Rechnung stellen [Absatzplanungen](#page-2953-0) und Rahmenaufträge Nachfrage Arbeiten mit [Rahmenaufträgen](#page-2576-0) Wiederkehrende [Aufträge\(Norwegen\)](https://learn.microsoft.com/dynamics365/business-central/localfunctionality/norway/recurring-orders)

### **NOTE**

Können Sie uns Ihre Präferenzen für die Dokumentationssprache mitteilen? Nehmen Sie an einer kurzen Umfrage teil. (Beachten Sie, dass diese Umfrage auf Englisch ist.)

# Externe Belegnummern eingeben

02.11.2022 • 2 minutes to read • Edit [Online](https://github.com/MicrosoftDocs/dynamics365smb-docs/blob/main/business-central/across-enter-external-document-numbers.md)

Siekönnen in allen Verkaufsaufträgen und Einkaufsbestellungen externe Belegnummern für Debitoren und Kreditoren eingeben. Anhand dieser Nummern können Siespäter nach gebuchten Verkaufs- und Einkaufszeilen suchen.

### **NOTE**

Geben Sie die Belegnummer an, die Ihr Debitor oder Kreditor angegeben hat. Business Central prüft nicht, ob diese externen Belegnummern eindeutig oder doppelt vorhanden sind.

Im folgenden Verfahren wird erläutert, wie Sie eine externe Belegnummer in einem Verkaufsauftrag angeben, ähnliche Schritte gelten jedoch für andere Verkaufs- und Einkaufsbelege.

## So geben Sie externe Belegnummern in einen Verkaufsauftrag ein

- 1. Wählen Sie die <sup>S</sup>Symbol. Geben Sie Verkaufsaufträge ein, und wählen Sie dann den zugehörigen Link.
- 2. Wählen Sie den relevanten Verkaufsauftrag und dann auf die Aktion Bearbeiten aus.
- 3. Geben Sieim Inforegister Allgemein im Feld Externe Belegnr. die Rechnungsnummer ein.

Auf Kaufbelegen lautet das relevante Feld Kred.-Rechnungsnr..

4. Füllen Siealle weiteren erforderlichen Felder aus.

### Siehe auch

Externe Belegnummern auf [Einkaufsbelegen](#page-1356-0) Externe Belegnummern auf [Verkaufsbelegen](#page-1263-0) Produkte verkaufen [Einkauf](#page-1313-0)

#### **NOTE**

Können Sie uns Ihre Präferenzen für die Dokumentationssprache mitteilen? Nehmen Sie an einer kurzen Umfrage teil. (Beachten Sie, dass diese Umfrage auf Englisch ist.)

# <span id="page-1313-0"></span>Einkauf

02.11.2022 • 3 minutes to read • Edit [Online](https://github.com/MicrosoftDocs/dynamics365smb-docs/blob/main/business-central/purchasing-manage-purchasing.md)

Sie erstellen eine Einkaufsrechnung oder Einkaufsbestellung, um die Kosten der Einkäufe zu erfassen und Kreditoren zu verfolgen.Wenn Sieeinen Bestand steuern müssen, werden Einkaufsrechnungen auch verwendet, um Lagerbestände dynamisch zu aktualisieren, sodass Sie Ihre Lagerbestandskosten minimieren und besseren Kundenservice bereitstellen können. Die Einkaufskosten, einschließlich Servicekosten und Bestandswerte, die aus der Buchung von Einkaufsrechnungen resultieren, tragen zu den Gewinnzahlen und anderen finanziellen Kennziffern in Ihrem Rollencenter bei.

Sie müssen Einkaufsbestellungen verwenden, wenn es für den Einkaufsprozess erforderlich ist,Teillieferungen einer Bestellmenge zu erfassen, weil beispielsweise die vollständige Menge beim Kreditor nicht sofort verfügbar ist. Wenn Sie Artikel als Direktlieferung verkaufen, indem Sie direkt von Ihrem Kreditor an Ihren Debitor versenden, müssen Sie ebenfalls Einkaufsbestellungen verwenden. Weitere Informationen finden Sie unter [Direktlieferungen](#page-1276-0) erstellen In allen anderen Aspekten ist das Vorgehen bei Einkaufsbestellungen genau wie bei Einkaufsrechnungen.

Siekönnen Verkaufsrechnungen automatisch erstellen lassen, indem Sie den OCR-Dienst (optische Zeichenerkennung) verwenden, um PDF-Rechnungen Ihrer Kreditoren zu elektronischen Dokumenten umwandeln, die dann zu Einkaufsrechnungen durch einen Workflow umgewandelt werden. Um diese Funktionalität nutzen zu können, müssen Sie den OCR-Servicezuerstanmelden und dann verschiedene Einrichtungen ausführen. Weitere Informationen finden Sie unter [Eingehende](#page-665-0) Belege.

Produkte können Lagerartikel und Dienstleistungen sein. Weitere Informationen finden Sie unter Neue Artikel registrieren.

Für alle Einkaufsprozesse können Sie einen Genehmigungsworkflows einfügen, beispielsweise um große Einkäufe an bestimmten Kreditoren vom Buchhaltungs-Manager zu genehmigen. Weitere Informationen erhalten Sie unter [Genehmigungsworkflow](#page-694-0) verwenden.

AN SIEHE Erstellen Sie eine Einkaufsrechnung, um Ihre Vereinbarung mit dem Kreditor zu erfassen, bestimmte Produkte unter speziellen Lieferungs- und Zahlungsbedingungen zu kaufen. [Erfassen](#page-1324-0) eines Einkaufs Erstellen Sie eine Einkaufsanfrage, um eine Anforderung für ein Angebot beim Lieferanten zu tragen, den Sie in eine Einkaufsbestellung umwandeln zu können. [Angebotsanforderungen](#page-1328-0) Erstellen Sie eine Einkaufsrechnung für alle oder die ausgewählten Zeilen auf einer Verkaufsrechnung. Einkauf von [Artikeln](#page-1329-0) für einen Verkauf Verstehen, was passiert, wenn SieEinkaufsbelege buchen. [Einkäufe](#page-2584-0) buchen Aktionen ausführen in einer unbezahlten gebuchten Einkaufsrechnung, um einen Gutschriftsprozess automatisch zu erstellen, und entweder die Einkaufsrechnung zu stornieren oder neu zu erstellen um Korrekturen vorzunehmen. Ändern oder Löschen einer unbezahlten [Verkaufsrechnung](#page-1334-0)

Die folgende Tabelle beschreibt eine Reihe von Aufgaben mit Links zu den Themen, die sie beschreiben..

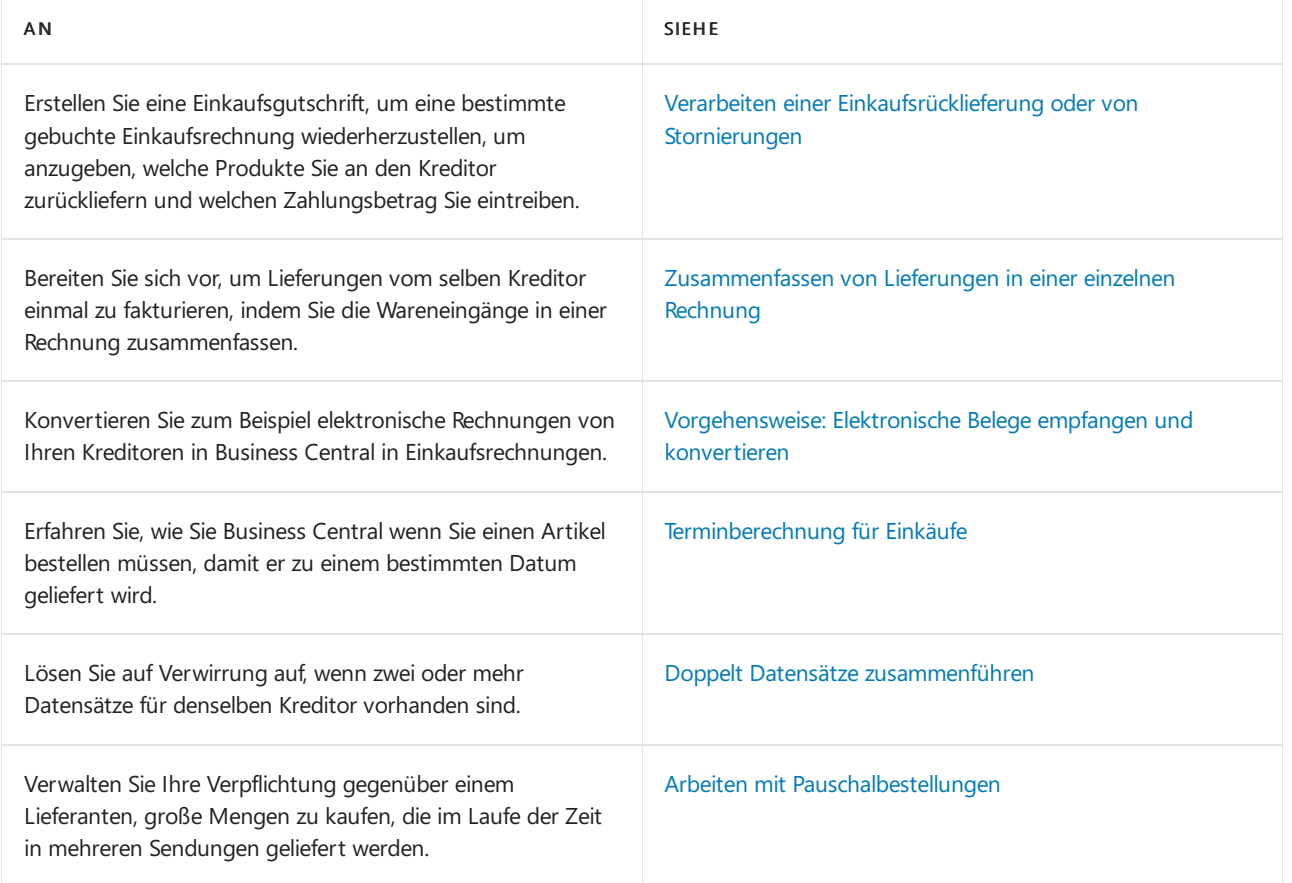

## Externe Belegnummern

Auf Einkaufsbelegen und Buch.-Blättern können Sieeine Belegnummer angeben, dieauf das Nummerierungssystem des Kreditors verweist. Verwenden Sie dieses Feld, um die Nummer zu erfassen, die der Kreditor der Bestellung, Rechnung oder Gutschrift zugewiesen hat.Siekönnen die Nummer dann später verwenden, wenn Sieaus irgendeinem Grund den gebuchten Posten anhand dieser Nummer suchen müssen.

Das Feld Ext. Belegnr. erforderlich auf der Seite Kreditoren & Einkauf Einr. gibt an, ob in folgenden Situationen die Eingabe einer externen Belegnummer obligatorisch ist:

- Im Feld Kred.-Rechnungsnr., im Feld Lieferanten-Bestell-Nr. oder im Feld Kred.-Gutschriftsnr. in einem Einkaufskopf.
- **Im Feld Externe Belegnummer in der Buch.-Blattzeile, wenn das Feld Belegart auf Rechnung,** Gutschrift oder Zinsrechnung und das Feld Kontoart auf Kreditor festgelegt ist.

Wenn Sie dieses Feld aktivieren, ist es nicht möglich, eine Rechnung, Gutschrift oder Buch.-Blattzeile ohne die Angabe einer externen Belegnummer zu buchen.

Die externe Belegnummer ist in gebuchten Belegen enthalten, in denen Sie nach der entsprechenden Nummer suchen können. Sie können bei der Navigation zu Kreditorenposten auch über die externe Belegnummer suchen.

Eine andere Möglichkeit, externe Belegnummern zu handhaben, ist die Verwendung des Feldes Ihre Referenz. Wenn Sie das Feld Ihre Referenz verwenden, wird die Nummer in gebuchte Belege aufgenommen und Sie können danach wie nach Werten aus den Feldern Externe Belegnr. suchen. Das Feld ist jedoch in Buchungsblattzeile nicht verfügbar.

## Siehe verwandte Microsoft Schulungen

## Siehe auch

[Einkaufeinrichten](#page-2095-0) Registriert einen neuen Kreditor Verwalten von [Verbindlichkeiten](#page-886-0) Projekte verwalten Arbeiten mit [Business](#page-410-0) Central Allgemeine [Geschäftsfunktionen](#page-623-0)

## Starten Sie eine kostenlose Testversion!

### **NOTE**

Können Sie uns Ihre Präferenzen für die Dokumentationssprache mitteilen? Nehmen Sie an einer kurzen Umfrage teil. (Beachten Sie, dass diese Umfrage auf Englisch ist.)

# Einkaufsberichte und Analysen in Business Central

02.11.2022 • 3 minutes to read • Edit [Online](https://github.com/MicrosoftDocs/dynamics365smb-docs/blob/main/business-central/purchase-reports.md)

Die Einkaufsberichterstattung in Business Central ermöglicht es Prokuristen und Experten, Einblicke in und Statistiken über aktuelle und vergangene Einkaufsaktivitäten zu erhalten.

## Berichte

In der folgenden Tabelle werden einige der wichtigsten Berichte in der Einkaufsberichterstattung beschrieben.

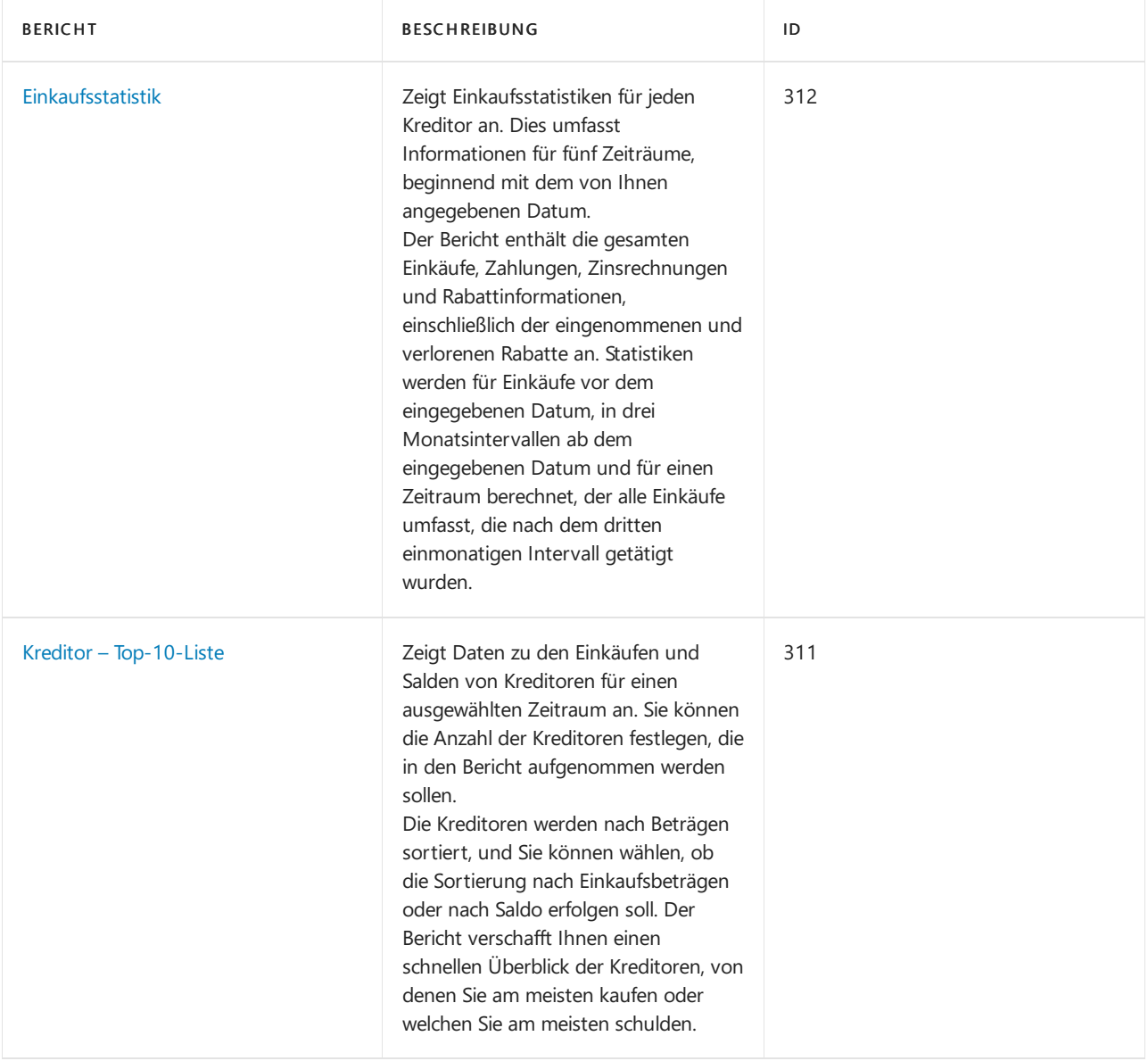

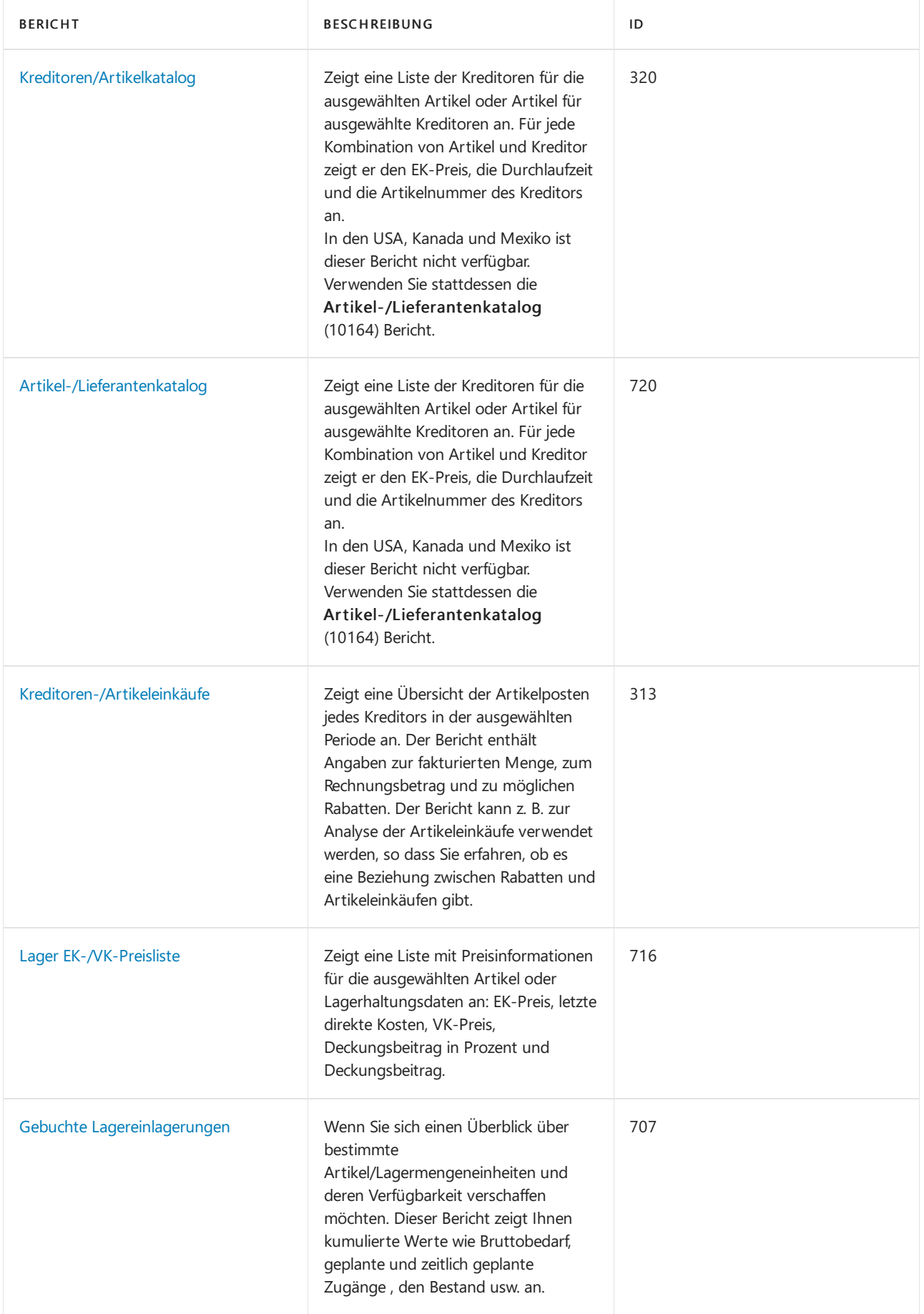

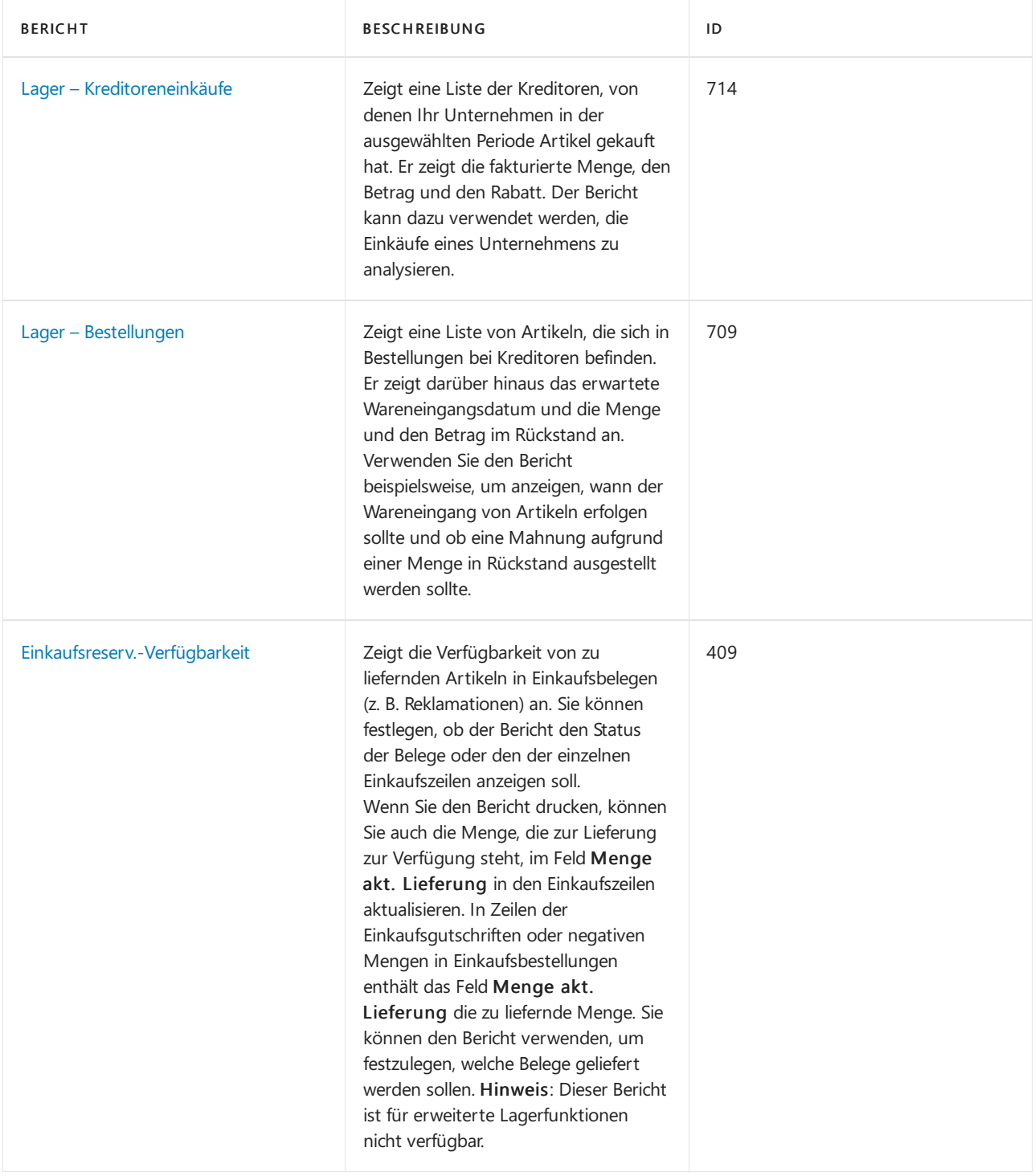

# Aufgaben

In den folgenden Artikeln werden einige der wichtigsten Aufgaben zur Analyse des Status Ihres Unternehmens beschrieben:

- Analyseberichte erstellen
- [Artikelverfügbarkeitanzeigen](#page-2589-0)

## Siehe auch

[Einrichten](#page-2095-0) des Einkaufs [Einkauf](#page-1313-0)

Können Sie uns Ihre Präferenzen für die Dokumentationssprache mitteilen? Nehmen Sie an einer kurzen Umfrage teil. (Beachten Sie, dass diese Umfrage auf Englisch ist.)

# Exemplarische Vorgehensweise: Einrichten und Nutzen eines Einkaufsanfrage-Genehmigungsworkflows

02.11.2022 • 6 minutes to read • Edit [Online](https://github.com/MicrosoftDocs/dynamics365smb-docs/blob/main/business-central/walkthrough-setting-up-and-using-a-purchase-approval-workflow.md)

Siekönnen den Genehmigungsprozesses für neuen oder geänderten Datensätze, z. B. Dokumente, Buch.- Blattzeilen und Debitorenkarten automatisieren, indem Sie Workflows mit Schritten für die entsprechenden Genehmigungen erstellen.

Bevor Sie Genehmigungsworkflows erstellen, müssen Sieeinen Genehmiger und einen Stellvertreter für jeden Genehmigungsbenutzer einrichten. Sie können außerdem die Grenzbeträge für die Genehmiger festlegen, um zu definieren, für welche Verkaufs- und Einkaufsdatensätze sie für eine Genehmigung qualifiziert sind. Genehmigungsanforderungen und andere Benachrichtigungen können als E-Mail oder interne Notiz gesendet werden.Für jede Genehmigungsbenutzereinrichtung können Sieangeben wann dieser Benachrichtigungen erhält.

### **NOTE**

Zusätzlich zur Workflowfunktionalität in Business Central ist die Power Automate-Integration möglich, um Workflows für Ereignisse in Business Central zu verwenden. Beachten Sie, dass, obwohl es zwei verschiedene Workflowsysteme sind, eine mit Power Automate erstellte Flow-Vorlage der Liste von Workflow-Vorlagen in Business Central hinzugefügt wird. Weitere Informationen finden Sie unter Business Central in einem [automatisierten](#page-2440-0) Workflow nutzen.

Sie können Workflows festlegen und verwenden, die von verschiedenen Benutzern ausgeführte Geschäftsprozessaufgaben miteinander verbinden. Systemaufgaben, wie automatische Buchung, können als Schritte in Workflows berücksichtigt werden, vor oder nach Benutzeraufgaben. Die Anforderung oder Bewilligung von Genehmigungen zum Erstellen neuer Datensätze sind typische Workflowschritte. Erfahren Sie mehr unter [Workflow](#page-683-0).

### Informationen zu dieser exemplarischen Vorgehensweise

Diese exemplarische Vorgehensweise ist ein Szenario, das die folgenden Aufgaben veranschaulicht:

- Einrichten von Genehmigungsbenutzern
- Benachrichtigungen für Genehmigungsbenutzer einrichten
- Genehmigungsworkflow ändern und aktivieren
- Genehmigung einer Einkaufsbestellung anfordern (als Christine)
- Empfangen einer Benachrichtigung und anschließende Genehmigung (als Stephan)

### Hintergrund

Stephan ist ein Superuser bei CRONUS. Er erstellt zwei Genehmigungsbenutzer. Der eine ist Christine, die einen Einkäufer darstellt. Der andere ist er selbst. Er ist der Genehmiger für Alicia. Stephan gibt sich selbst unbegrenzten Rechte zur Genehmigung und legt fest, dass er Benachrichtigungen über eine interne Notiz bei einem entsprechendes Ereignis erhält. Als letztes erstellt erstellt Stephan den erforderlichen Genehmigungsworkflow als Kopie der vorhandenen Workflow-Vorlage Workflow Einkaufsbestellungsgenehmigung. Er übernimmt alle Ereignisbedingungen unverändert und aktiviert dann den Workflow.

Um den Genehmigungsworkflow zu testen, meldet sich Stefan zunächst bei Business Central als Christinean und beantragt dann die Genehmigung einer Bestellung. Stefan meldet sich dann selbst an, sieht die Notiz auf seinem Rollencenter, folgt dem Link zur Genehmigungsanforderung für die Bestellung und genehmigt die Anforderung.

### Benutzer

Bevor Sie Genehmigungsbenutzer und deren Benachrichtigungsmethode einrichten können, müssen Sie sicherstellen, dass zwei Benutzer in Business Central:vorhanden sind.Ein Benutzer stellt Christine dar. Die andere [Benutzer](#page-2754-0). Sie, stellt Stephan dar. Weitere Informationen finden Sie unter Benutzer nach Lizenzen erstellen.

### **Einrichten von Genehmigungsbenutzern**

Wenn Sie sich als Sie selbst angemeldet haben, richten Sie Alicia als Genehmigungsbenutzer ein, dessen Genehmigender Sie selbst sind. Richten Sie Ihre Genehmigungsrechte ein, und geben Sie an, wie und wann Sie über Genehmigungsanforderungen benachrichtigt werden.

### **So richten Sie sich selbst und Christine als Genehmigungsbenutzer ein**

- 1. Wählen Sie die 2 Symbol. Geben Sie Genehmigungsbenutzereinrichtung ein, und wählen Sie dann den zugehörigen Link.
- 2. Wählen Sieauf der Seite Genehmigungsbenutzereinrichtung die Aktion Neu aus.

### **NOTE**

Sie müssen einen Genehmiger einrichten, bevor Sie Benutzer einrichten können, die die Genehmigung dieses Genehmigers benötigen. Sie müssen sich selbst einrichten, bevor Sie Christine einrichten.

3. Richten Sie zwei Genehmigungsbenutzer ein, indem Sie die Felder aus der folgenden Tabelle ausfüllen.

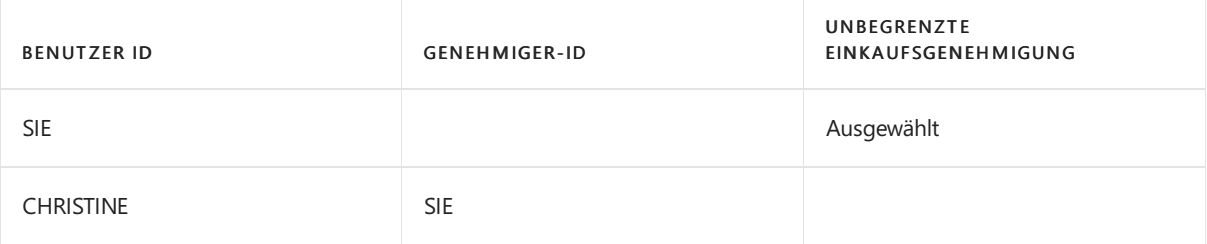

### **Einrichten von Benachrichtigungen**

In dieser exemplarischen Vorgehensweise wird ein Benutzer über eine interne Notiz über die Genehmigung benachrichtigt. Die Genehmigungsbenachrichtigungen können auch per E-Mail gesendet werden, und Sie können einen Workflow-Antwortschritt hinzufügen, der den Absender benachrichtigt, wenn eine Anforderung genehmigt oder abgelehnt wird. Weitere Informationen erhalten Sie unter Festlegen, wann und wie Sie Workflow-Benachrichtigungen erhalten möchten.

### **So legen Sie fest, wie und wann Sie benachrichtigt werden**

- 1. Auf der Seite Genehmigungsbenutzereinrichtung wählen Sie die Zeilefür sich und dann die Benachrichtigungseinrichtung Aktion aus.
- 2. Auf der Seite Benachrichtigungseinrichtung im Feld Benachrichtigungstyp, wählen Sie Genehmigung aus.
- 3. Wählen Sieim Feld Benachrichtigungsmethode die Option Hinweis aus.
- 4. Wählen Sie auf der Seite Benachrichtigungseinrichtung die Aktion Benachrichtigungsplan aus.
- 5. Wählen Sie auf der Seite Benachrichtigungsplan im Feld Wiederholung Sofort.

## Erstellen des Genehmigungsworkflows

Erstellen Sie den Bestellungsgenehmigungsworkflow, indem Sie die Schritte aus der Vorlage Bestellungsgenehmigungsworkflow kopieren. Lassen Sie die vorhandenen Workflowschritte unverändert, und aktivieren Sie dann den Workflow.

### **TIP**

Optional fügen Siefür Genehmigungsworkflows einen Workflow-Antwortschritt hinzu, um den Absender zu benachrichtigen, wenn die Anforderung genehmigt oder abgelehnt wurde. Weitere Informationen erhalten Sie unter Festlegen, wann und wie Sie [Workflow-Benachrichtigungen](#page-2320-0) erhalten möchten.

### **So erstellen und aktivieren Sie einen Einkaufsbestellungs-Genehmigungsworkflow**

- 1. Wählen Sie die 2 Symbol. Geben Sie Workflows ein, und wählen Sie dann den entsprechenden Link.
- 2. Wählen Sieauf der Seite Arbeitsabläufe die Option Aktionen, Neu und dann die Aktion Neuer Workflow aus Vorlage aus.
- 3. Wählen Sie auf der Seite Workflow-Vorlage die Worklow-Vorlage Einkaufsbestellung-Genehmigungsworkflow aus.

Die Seite Workflow wird für einen neuen Workflow geöffnet, der alle Informationen der ausgewählten Vorlage enthält. Der Wert im Feld Code wird mit -01 erweitert. Dies zeigt an, dass dies der erste Workflow ist, der aus der Vorlage Bestellungsgenehmigungsworkflow erstellt wurde.

4. Aktivieren Sie in der Kopfzeile der Seite Workflow das Kontrollkästchen Aktiviert.

### Genehmigungsworkflow verwenden

Verwenden Sie den neuen Workflow zur Genehmigung von Bestellungen, indem Siesich zuerst bei Business Central als Alicia anmelden, um die Genehmigung einer Bestellung zu beantragen. Melden Siesich dann als Sie selbst an, lesen Sie die Notiz im Rollencenter, folgen Sie dem Link zur Genehmigungsanfrage und genehmigen Sie die Anfrage.

### **So genehmigen Sie eine Einkaufsbestellung als Christine**

- 1. Melden Siesich als Alicia an.
- 2. Wählen Sie die <sup>S</sup>Symbol. Geben Sie Einkaufsbestellungen ein, und wählen Sie dann den zugehörigen Link.
- 3. Wählen Sie die Zeile aus, um die Bestellung 106001 zu öffnen.
- 4. Wählen Sie auf der Seite Einkaufsbestellung die Option Aktionen, Genehmigungsanforderung und anschließend die Aktion Genehmigungsanforderung senden aus.

Beachten Sie, dass sich der Wert im Feld Status zu Genehmigung ausstehend ändert.

### **So genehmigen Sie die Einkaufsbestellung als Stephan**

- 1. Melden Siesich als Sean an.
- 2. Wählen Sieim Rollencenter im Bereich Self Service die Option Anfragen zur Genehmigung.
- 3. Markieren Sieauf der Seite Anfragen zur Genehmigung die Zeile über die Bestellung von Christine und wählen Sie dann die Aktion Genehmigen.

Der Wert im Feld Status auf der Einkaufsbestellung von Alicia ändert sich zu Freigegeben.

Sie haben jetzt einen einfachen Genehmigungsworkflow auf Grundlage die ersten beiden Schritte des Bestellungsgenehmigungs-Workflows eingerichtet und getestet. Sie können diesen Workflow sehr einfach erweitern, um Alicias Einkaufsbestellung automatisch zu buchen, wenn Sean sie genehmigt. Hierzu müssen Sie den Einkaufsrechnungs-Workflow aktivieren, sodass die Reaktion auf eine freigegebene Einkaufsrechnung darin besteht, diese zu buchen. Zuerst müssen Sie die Ereignisbedingung im ersten Workflowschritt aus (Einkauf

### ) Rechnung zu Auftrag ändern.

Die Basisversion von Business Central umfasst viele Workflowvorlagen für Szenarien, die durch den Anwendungscode unterstützt werden. Die meisten dieser Vorlagen sind Genehmigungsworkflows.

Sie definieren Workflowsvariationen, indem Sie die Felder in den Workflowzeilen über vordefinierte vom Anwendungscode unterstützten Listen mit Ereignissen und Reaktionen ausfüllen. Erfahren Sie mehr unter [Workflows](#page-2323-0) erstellen.

### **NOTE**

Wenn ein Geschäftsszenario ein Workflowereignis oder eine Reaktion erfordert, das/diein der Standardversion nicht unterstützt wird, registrieren Sie sich bei Power Automate. Weitere Informationen finden Sie unter Business Central in Power Automate-Flows verwenden. Rufen Sie alternativ eine App unter [AppSource](https://go.microsoft.com/fwlink/?linkid=2081646) ab, oder arbeiten Sie mit einem Microsoft-Partner zusammen, um den Anwendungscode anzupassen.

## Siehe verwandte Microsoft Schulungen

## Siehe auch

Einrichten von [Genehmigungsbenutzern](#page-2315-0) Einrichten von [Workflowbenachrichtigungen](#page-2318-0) [Genehmigungsworkflows](#page-2323-0) erstellen [Artikelgenehmigungsworkflow](#page-694-0) verwenden **[Workflow](#page-683-0)** Business Central in einem [automatisierten](#page-2440-0) Workflow verwenden

### **NOTE**

Können Sie uns Ihre Präferenzen für die Dokumentationssprache mitteilen? Nehmen Sie an einer kurzen Umfrage teil. (Beachten Sie, dass diese Umfrage auf Englisch ist.)

# <span id="page-1324-0"></span>Käufe mit Einkaufsrechnungen erfassen

02.11.2022 • 6 minutes to read • Edit [Online](https://github.com/MicrosoftDocs/dynamics365smb-docs/blob/main/business-central/purchasing-how-record-purchases.md)

Sie erstellen eine Einkaufsrechnung oder Einkaufsbestellung, um die Kosten der Einkäufe zu erfassen und Kreditoren zu verfolgen.Einkaufsrechnungen und Einkaufsbestellungen werden auch verwendet, um Lagerbestände dynamisch zu aktualisieren, sodass Sie Ihre Lagerbestandskosten minimieren und besseren Debitorenservice bereitstellen können. Die Einkaufskosten, einschließlich Servicekosten und Bestandswerte, die aus der Buchung von Einkaufsrechnungen resultieren, tragen zu den Gewinnzahlen und anderenSchlüsselleistungsindikatoren (KPIs) in Ihrem Rollencenter bei.

## Einkaufsrechnungen erstellen

Zusätzlich zum Kauf physischer Artikel (Bestand Artikelart), diesich auf die Bestandsbewertung auswirken, können Sie Dienstleistungen kaufen, die durch Zeiteinheiten dargestellt werden. Sie können dies entweder mit der Seite Dienstleistung Positionsart oder mit der Seite Ressource Zeilenart tun.

Wenn Sie die Bestandsartikel erhalten oder wenn die gekaufte Dienstleistung abgeschlossen ist, buchen Sie die Rechnung oder Bestellung, um die Bestands- und Finanzdaten zu aktualisieren und die Zahlung an den Lieferanten gemäß den Zahlungsbedingungen zu aktivieren.Erfahren Sie mehr unter [Einkäufe](#page-2584-0) buchen, Empfangen von [Gegenständen](#page-1678-0) und [Zahlungen](#page-892-0) leisten.

### **Ca u t i o n**

Buchen Sie die physischen Artikel einer Einkaufsrechnung erst dann, wenn Sie die Artikel erhalten und die endgültigen Kosten des Kaufs, einschließlich aller zusätzlichen Kosten, kennen. Andernfalls werden Ihr Lagerwert und DB-Zahlen möglicherweise falsch sein.

### **Erstellen Sie eine Einkaufsrechnung**

Im Folgenden wird beschrieben, wie Sie eine Einkaufsrechnung erstellen. Bei einer Bestellung sind die Schritte ähnlich. Der Hauptunterschied besteht darin, dass Bestellungen zusätzliche Felder und Aktionen für die physische Handhabung von Artikeln haben.

- 1. Wählen Sie das Symbol 2 Symbol. Geben Sie Einkaufsrechnungen ein, und wählen Sie dann den zugehörigen Link.
- 2. Geben Sieim Feld Kreditor den Namen eines vorhandenen Kreditors ein.

Andere Felder auf der Seite Einkaufsrechnung werden nun mit den Standardinformationen für den ausgewählten Kreditor ausgefüllt.Wenn der Kreditor noch nichterfasst wurde, dann führen Sie die folgenden Schritte durch:

- a. Geben Sieim Feld Kreditor den Namen eines neuen Kreditors ein.
- b. Klicken Sie im Dialogfeld auf Ja, um den neuen Kreditor zu bestätigen.
- c. WeitereInformationen zum Ausfüllen der [Kreditorenkartefinden](#page-2098-0) Sie unter Neue Kreditoren registrieren.
- d. Wenn Sie die Kreditorenkarte abgeschlossen haben, wählen Sie die OK, um zur Seite Einkaufsrechnung zurückzugehen.
- 3. Füllen Sie auf der Seite Einkaufsrechnung die Felder wie benötigt aus. Fahren Sie über ein Feld, um eine Kurzbeschreibung zu lesen.

Sie sind nun bereit, die Einkaufsrechnungszeilen mit Artikeln oder Ressourcen auszufüllen, die Sie vom Lieferanten gekauft haben.

Wenn Sie wiederkehrende Einkaufszeilen für den Debitor, wie einen monatlichen Ersatzauftrag, eingerichtet haben, können Sie diese Zeilen auf der Rechnung durch Auswählen der Aktion Wiederkehrende Einkaufszeilen abrufen einfügen.

- 4. Geben Sieauf der Seite Zeilen Inforegister in das Feld Positionsnummer die Nummer eines Bestandsartikels oder einer Dienstleistung ein.
- 5. Geben Siein dem Feld Menge die Anzahl des Artikels an, der eingekauft wird.

Das Feld Zeilenmenge wird aktualisiert, um den Wert im Feld EK-Preis multipliziert ist mit dem Wert im Feld Menge anzuzeigen.

Der Preis und der Zeilenbetrag auf den Verkaufsrechnungszeilen werden mit oder ohne MwSt. angezeigt je nachdem, was Sie im Feld Preis inklusive Mehrwertsteuer auf der Kreditorenkarte ausgewählt haben.

DieSummenfelder unter den Positionen werden automatisch aktualisiert, wenn Sie Positionen erstellen oder ändern, um die Beträge anzuzeigen, die auf die Sachkonten gebucht werden.

6. Geben Sieim Feld Rabattbetrag in Rechnung stellen einen Betrag ein, der vom Wertabgezogen werden soll, der im Feld Total inklusive Mehrwertsteuer im unteren Bereich der Rechnung angezeigt wird.

#### **NOTE**

Wenn Sie Rechnungsrabatte für den Kreditor eingerichtet haben, wird der angegebene Prozentwert automatisch in das Feld Kreditorenrechnungsrabatt % eingetragen, sobald die Kriterien erfüllt sein, und der entsprechende Betrag wird im Feld eingefügt. Der zugeordnete Betrag wird dann im Feld Rechnungsrabattbetrag eingefügt.

7. Falls Sie die eingekauften Artikel oder Dienstleistungen erhalten, wählen Sie aus Buchen.

Der Kauf wird nun im Bestand, in den Ressourcen-Sachkonten und in den Finanzdokument widergespiegelt, und die Kreditorenzahlung wird aktiviert. Die Einkaufsrechnung wird in der Liste der gebuchten Einkaufsrechnungen entfernt und durch einen neuen Beleg in der Liste der gebuchten Einkaufsrechnungen ersetzt.

#### **NOTE**

In seltenen Fällen können die gebuchten Beträge von dem abweichen, was in den Summenfeldern angezeigt wird. Dies ist in der Regel auf Rundungsrechnungen in Bezug auf Mehrwertsteuer oder Verkaufssteuer zurückzuführen.

Verwenden Sie zum Übeprüfen der tatsächlich gebuchten Beträge die Seite Statistiken, die die Rundungsberechnungen berücksichtigt. Auch wenn Sie die Aktion Freigabe auswählen, werden die Summenfelder aktualisiert, sodass sie die Rundungsberechnungen enthalten.

### Verwendung von Bestellungen

Sie müssen Einkaufsbestellungen verwenden, wenn es für den Einkaufsprozess erforderlich ist,Teillieferungen einer Bestellmenge zu erfassen, weil beispielsweise die vollständige Menge beim Kreditor nicht sofort verfügbar ist. Wenn Sie verkaufte Artikel liefern, indem Sie direkt von Ihrem Kreditor an Ihren Debitor versenden, müssen Sie ebenfalls Einkaufsbestellungen verwenden. Erfahren Sie mehr unter [Direktlieferungen](#page-1276-0) machen.

In allen anderen Aspekten ist das Vorgehen bei Einkaufsbestellungen genau wie bei Einkaufsrechnungen. Das folgende Verfahren basiert auf einer Einkaufsrechnung. Bei einer Bestellung sind die Schritte ähnlich.

## Kaufen von Nicht-Bestandsartikeln

Die Zeilen auf einer Einkaufsrechnung können vom Typ Ressource oder Artikel sein. Artikelkarten können als Bestand, Service oder Nicht-Bestand klassifiziert werden, wenn die Einheit eine physische Einheit ist, eine Arbeitszeiteinheit (auch anwendbar auf Ressourcen) oder eine physische Einheit, die nicht im Lagerbestand verfolgt wird. Erfahren Sie mehr unter [Registrieren](#page-2123-0) Sie neue Artikel. Der Kaufsrechnungsprozess ist derselbe für alle erwähnten Artikeltypen.

### **NOTE**

Mit dem Zeilentyp Ressource Bestellzeile können Sie auch externe Ressourcen einkaufen, z.B. um einem Kreditor die gelieferte Arbeit in Rechnung zu stellen. Erfahren Sie mehr unter [Ressourcen](#page-2141-0) einrichten.

Um eine gekaufte Ressource zu verwenden, müssen Sie möglicherweise die Kapazität der Ressource festlegen und sie manuell einem Auftrag zuweisen. Durch den Kauf einer Ressource wird ein Ressourcenposten erstellt, jedoch werden die Ressourcen-Sachkonto-Einträge nicht nach Menge und Wert verfolgt, wie dies z.B. bei Artikeln der Fall ist. Wenn eine Mengen- und Wertverfolgung erforderlich ist, sollten Sie die Verwendung anderer Positionsarten in Betracht ziehen.

## Gebuchte Rechnungen

Sobald die Rechnung gebucht wurde, finden Sie sie in der Liste der gebuchten Rechnungen. Die Liste Gebuchte Verkaufsrechnungen und dieListe Gebuchte Einkaufsrechnungen zeigt die gebuchten Rechnungen mit den endgültigen Rechnungsnummern. In der Liste können Sie jede gebuchte Rechnung nachschlagen und eine gebuchte Rechnung korrigieren oder stornieren.

Für jede gebuchte Rechnung können Sie Statistiken, Dimensionen und die Sachposten nachschlagen, die das Ergebnis der gebuchten Rechnung sind. Sie können die gebuchte Rechnung auch ausdrucken oder senden.

Sie können eine gebuchte Einkaufsrechnung einfach korrigieren oder stornieren, bevor Sie den Kreditor bezahlen. Dies ist nützlich, wenn Sie einen Tippfehler korrigieren möchten, oder wenn Sie den Kauf früh im Bestellvorgang ändern möchten. Weitere Informationen finden Sie unter Ändern oder Löschen einer unbezahlten Bestellungsrechnung.Wenn Sie bereits für Artikel oder Dienstleistungen auf der gebuchten Einkaufsrechnung bezahlt haben, dann müssen Sie eine Einkaufsgutschrift erstellen, um den Einkauf rückgängig zu machen. Weitere Informationen finden Sie unter Verarbeiten einer Bestellungsrücklieferung oder von Stornierungen.

DieListe Gebuchte [Einkaufsrechnungen](https://businesscentral.dynamics.com/?page=146) öffnen in Business Central.

### Externe Belegnummer

Auf Einkaufsbelegen und Buch.-Blättern können Sieeine Belegnummer angeben, dieauf das Nummerierungssystem des Kreditors verweist. Verwenden Sie dieses Feld, um die Nummer zu erfassen, die der Kreditor der Bestellung, Rechnung oder Gutschrift zugewiesen hat.Siekönnen die Nummer dann später verwenden, wenn Sieaus irgendeinem Grund den gebuchten Posten anhand dieser Nummer suchen müssen.

Das Feld Ext. Belegnr. erforderlich auf der Seite Kreditoren & Einkauf Einr. gibt an, ob in folgenden Situationen die Eingabe einer externen Belegnummer obligatorisch ist:

Im Feld Kred.-Rechnungsnr., im Feld Lieferanten-Bestell-Nr. oder im Feld Kred.-Gutschriftsnr. in einem Einkaufskopf.

**Im Feld Externe Belegnummer in der Buch.-Blattzeile, wenn das Feld Belegart auf Rechnung,** Gutschrift oder Zinsrechnung und das Feld Kontoart auf Kreditor festgelegt ist.

Wenn Sie dieses Feld aktivieren, ist es nicht möglich, eine Rechnung, Gutschrift oder Buch.-Blattzeile ohne die Angabe einer externen Belegnummer zu buchen.

Die externe Belegnummer ist in gebuchten Belegen enthalten, in denen Sie nach der entsprechenden Nummer suchen können. Sie können bei der Navigation zu Kreditorenposten auch über die externe Belegnummer suchen.

Eine andere Möglichkeit, externe Belegnummern zu handhaben, ist die Verwendung des Feldes Ihre Referenz. Wenn Sie das Feld Ihre Referenz verwenden, wird die Nummer in gebuchte Belege aufgenommen und Sie können danach wie nach Werten aus den Feldern Externe Belegnr. suchen. Das Feld ist jedoch in Buchungsblattzeile nicht verfügbar.

## Siehe verwandte Microsoft Schulungen

## Siehe auch

[Einkäufe](#page-2584-0) buchen [Empfangen](#page-1678-0) von Artikeln [Angebotsanforderungen](#page-1328-0) Einkauf von [Artikeln](#page-1329-0) für einen Verkauf [Direktlieferungen](#page-1276-0) vorbereiten [Einkauf](#page-1313-0) [Einkaufeinrichten](#page-2095-0) [Ressourcen](#page-2141-0) einrichten Registriert einen neuen Kreditor Arbeiten mit [Business](#page-410-0) Central

### **NOTE**

Können Sie uns Ihre Präferenzen für die Dokumentationssprache mitteilen? Nehmen Sie an einer kurzen Umfrage teil. (Beachten Sie, dass diese Umfrage auf Englisch ist.)

<span id="page-1328-0"></span>Angebotsanforderungen

02.11.2022 • 2 minutes to read • Edit [Online](https://github.com/MicrosoftDocs/dynamics365smb-docs/blob/main/business-central/purchasing-how-request-quotes.md)

Eine Einkaufsanfrage kann als erster Entwurf für eine Bestellung verwendet werden. Die Bestellung kann dann in eine Rechnung umgewandelt werden.

## Erstellen Sie eine Einkaufsanfrage

- 1. Wählen Sie das Symbol Symbol. Geben Sie Einkaufsanfragen ein und wählen Sie dann den entsprechenden Link.
- 2. Erstellen eines neuen Belegs, so wie Sie eine Bestellung erstellen. Erfahren Sie mehr unter Einkäufe aufzeichnen.

## Konvertieren Sie eine Einkaufsanfrage in eine Einkaufsbestellung

Wenn Sie das Angebot akzeptiert haben, können Sie diese mit einer Einkaufsrechnung umwandeln, um den Einkauf zu verarbeiten.

1. Öffnen Sie eine Einkaufsanfrage, die Sie umzuwandeln möchten, und wählen Sie die Bestellung erst. Aktion aus.

Das Verkaufsangebot wird aus der Datenbank entfernt. Eine Verkaufsrechnung oder ein Verkaufsauftrag wird auf der Basis der Informationen im Verkaufsangebot erstellt, in dem Sie den Verkauf verarbeiten können und dann die Verkaufsrechnung buchen. In der erstellten Verkaufsrechnung gibt das Feld Angebotsnr. die Nummer des Verkaufsauftrags und der Rechnung, aus der sie erstellt wurde.

### **NOTE**

Es ist nicht möglich, ein Einkaufsangebot direkt in eine Einkaufsrechnung umzuwandeln, wie dies bei Verkaufsangeboten möglich ist. Einzelheiten zum Erstellen einer Einkaufsrechnung finden Sie unter Erfassen Sie Einkäufe mit [Einkaufsrechnungen.](#page-1324-0)

## Siehe verwandte Microsoft Schulungen

### Siehe auch

[Einkauf](#page-1313-0) [Einkaufeinrichten](#page-2095-0) [Dokumente](#page-2090-0) per E-Mail versenden Arbeiten mit [Business](#page-410-0) Central

### **NOTE**

Können Sie uns Ihre Präferenzen für die Dokumentationssprache mitteilen? Nehmen Sie an einer kurzen Umfrage teil. (Beachten Sie, dass diese Umfrage auf Englisch ist.)

# <span id="page-1329-0"></span>Artikel für einen Verkauf durch das Erstellen von Einkaufsrechnungen kaufen

02.11.2022 • 2 minutes to read • Edit [Online](https://github.com/MicrosoftDocs/dynamics365smb-docs/blob/main/business-central/purchasing-how-purchase-products-sale.md)

Bei Verkaufsaufträgen aus der Verkaufsrechnungen können SieFunktionen verwenden, um für Einkaufsbelege Mengen des fehlenden Stücks schneller zu erstellen, die im Verkauf benötigt werden. Sie können zwei verschiedene Funktionen nutzen, abhängig von der Belegart, die verwendet wird.

### **NOTE**

Diese Funktionalität ist für das Füllen der Planung in Ihren eigenen Lager. Um Artikel für den Direktversand von Ihrem Kreditoren an Ihren Debitor zu kaufen, müssen Sie eine Direktlieferung erzeugen. Weitere Informationen finden Sie unter [Direktlieferungen](#page-1276-0) erstellen

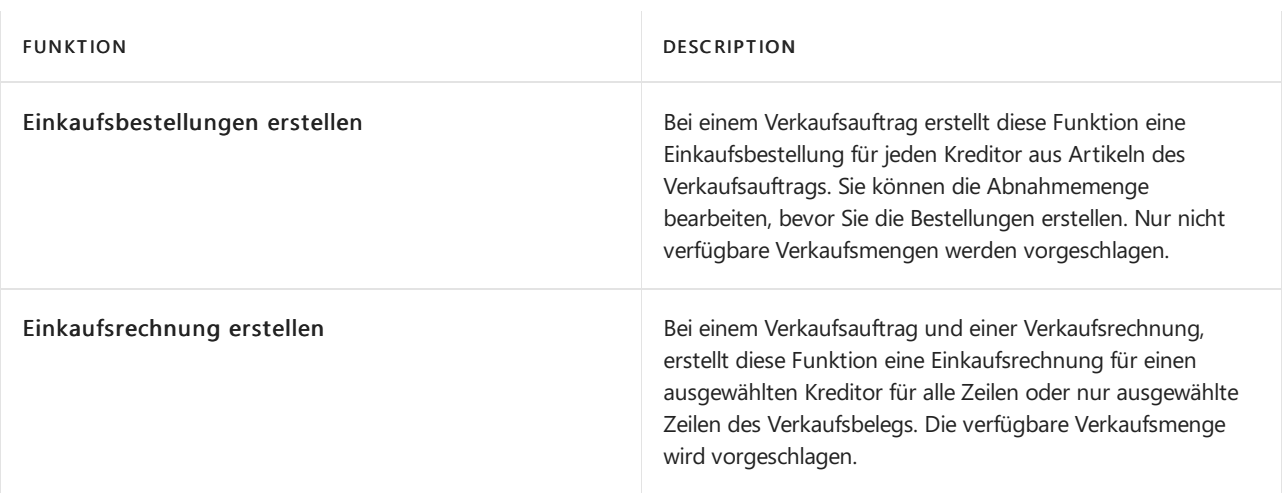

## Um eine oder mehrere Einkaufsbestellungen aus Verkaufsaufträgen zu erstellen

Um eine Bestellung für jede Artikelmengevon nichtverfügbaren Artikeln im Verkaufsauftrag zu erstellen, verwenden Sie die Funktion Einkaufsbestellungen.

- 1. Wählen Sie die Symbol. Geben Sie Verkaufsaufträge ein, und wählen Sie dann den zugehörigen Link.
- 2. Öffnen Sie einen Verkaufsauftrag für Artikel, die Sie kaufen möchten.
- 3. Wählen Sie die Aktion Einkaufsbestellung erstellen.

Die Seite Einkaufsbestellungen wird geöffnet und zeigt eine Zeile für jeden anderen Artikel im Verkaufsauftrag. Zeilen für verfügbare und nichtverfügbare(abgeblendet) Verkaufsmengen werden standardmäßig angezeigt. Sie können die Funktionen Anzeigen nicht verfügbar Aktion auswählen, um Zeilen für nicht verfügbare Verkaufsmengen nur anzuzeigen.

Das Feld Einzukaufen Menge enthält standardmäßig die nichtverfügbare Verkaufsmenge.

4. Um eine andere Menge als die nichtverfügbare Verkaufsmenge einzukaufen, ändern Sie den Wert im Feld Einzukaufende Menge.

Sie können das Feld Einzukaufen Menge in abgeblendeten Zeilen auch ändern, obwohl sie vollständig verfügbare Verkaufsmengen darstellen.

5. Wählen Sie dieSchaltfläche OK aus.

Ein Auftrag ist für jeden Kreditor der Artikel im Verkaufsauftrag, einschließlich alle Mengenänderungen erstellt, die Sie auf der Seite Einkaufsbestellungen erstellen durchgeführt haben.

6. Fahren Sie fort, die Einkaufsbestellungen zu verarbeiten, indem Sie beispielsweise Einkaufsbestellungszeilen bearbeiten oder hinzufügen. Weitere Informationen finden Sie unter Erfassen eines Einkaufs.

### Eine Einkaufsrechnung aus einer Verkaufsbestellung erstellen

Eine einzelne Einkaufsrechnung für eine oder mehrere Zeilen in einem Verkaufsbeleg erstellen, indem Sie zuerst auswählen, von welchem Kreditor Sie die Funktion Einkaufsr""echnung erstellen verwenden.

#### **NOTE**

Diese Funktion erstellt eine Einkaufsrechnung für die exakte Artikelmenge audf dem ausgewählten Verkaufsbeleg. Um die Abnahmemenge zu ändern, müssen Sie die Einkaufsrechnung bearbeiten nachdem sie erstellt wurde.

- 1. Wählen Sie die 2 Symbol. Geben Sie Verkaufsaufträge ein, und wählen Sie dann den zugehörigen Link.
- 2. Öffnen Sie einen Verkaufsrechnunung für Artikel, die Sie kaufen möchten.
- 3. Wählen Sieeine oder mehrere Rechnungszeilen aus, dieSieauf der Einkaufsrechnung verwenden möchten. Um alle Verkaufsrechnungszeilen zu verwenden, wählen Sieentweder alle oder keine Zeilen aus.
- 4. Wählen Sie die Aktion Einkaufsrechnung erstellen.
- 5. Wählen Sieentweder Alle Posten oder Ausgewählte Posten, und wählen Sie die OK-Schaltfläche.
- 6. In der Kreditorenliste, die erscheint, wählen Sie den Kreditor, der die Artikel oder Dienstleistung liefert, und wählen Sie die Schaltfläche OK.

Eine Einkaufsrechnung wird erstellt, die eine, mehrere oder alle Zeilen auf der Verkaufsrechnung enthält.

7. Fahren Sie fort, die Einkaufsrechnung zu verarbeiten, indem Sie beispielsweise Einkaufsrechnungszeilen bearbeiten oder hinzufügen. Weitere Informationen finden Sie unter Erfassen eines [Einkaufs](#page-1324-0).

### Siehe auch

[Einkauf](#page-1313-0) [Erfassen](#page-1324-0) eines Einkaufs [Fakturieren](#page-1259-0) eines Verkaufs Registriert einen neuen Kreditor Arbeiten mit [Business](#page-410-0) Central

Können Sie uns Ihre Präferenzen für die Dokumentationssprache mitteilen? Nehmen Sie an einer kurzen Umfrage teil. (Beachten Sie, dass diese Umfrage auf Englisch ist.)
# Einkäufe buchen

02.11.2022 • 2 minutes to read • Edit [Online](https://github.com/MicrosoftDocs/dynamics365smb-docs/blob/main/business-central/ui-post-purchases.md)

Bei einem Kaufbeleg können Siezwischen den folgenden Buchungsaktionen wählen:

- Veröffentlichen
- Buchungsvorschau
- Buchen und Drucken
- Testbericht
- Stapelbuchung

Wenn ein Einkaufsbeleg gebucht wird, werden das Kreditorenkonto, das Hauptbuch, die Einträge im Artikel-Sachkonto und die Einträge im Ressourcen-Sachkonto aktualisiert.

Für jeden Einkaufsbeleg wird ein Einkaufseintrag in der Tabelle Sachposten angelegt. Darüber hinaus wird ein Posten in der Tabelle Kreditorenposten erzeugt und ein Sachposten im entsprechenden Einkaufskonto. Darüber hinaus kann die Buchung des Einkaufs zu einer Umsatzsteuerbuchung und einer Sachkontenbuchung für den Rabattbetrag führen. Ob ein Posten für Rabatt gebucht wird, hängt von den Einstellungen im Feld Rabattbuchung auf der Seite Kreditoren & Einkauf Einrichtung ab.

Für jede Einkaufszeile werden, falls anwendbar. die folgenden Einträge erstellt:

- in der Tabelle Buch.-Blatt-Position-Eingabe, wenn die Einkaufszeile vom Typ Artikel ist.
- in der Tabelle Buch.-Blatt-Eintrag, wenn dieEinkaufszeilen vom Typ Buch.-Blatt-Konto sind
- in der Tabelle Ressourcen-Buch.-Blatt-Eingabe, wenn die Einkaufszeile vom Typ Ressourcen ist.

Darüber hinaus werden Einkaufsbelege immer im Feld Einkaufslieferkopf und Einkaufsrechnungskopf Tabellen erfasst.

Bevor Sie buchen, können Sie einen Testbericht ausdrucken, der alle Daten der Einkaufsbestellung und etwaige Fehler enthält. Um den Bericht zu drucken, wählen Sie Buchen und wählen Testbericht aus.

#### **IMPORTANT**

Wenn Sie eine Bestellung für Artikel buchen, können Sie sowohl einen Beleg als auch eine Rechnung erstellen. Dies kann gleichzeitig oder unabhängig voneinander durchgeführt werden. Sie können auch eine Teillieferung und eine Teilrechnung erzeugen, indem Sie die Felder Menge zu liefern und/oder Zu fakturieren in den jeweiligen Zeilen des Verkaufsauftrags ausfüllen, bevor Sie buchen. Beachten Sie, dass Sie keine Einkaufsrechnung aus einer Bestellung für Produkte oder Dienstleistungen erstellen können, die nicht erhalten wurden. Das bedeutet, dass Sievor der Fakturierung einen Wareneingang gebucht haben müssen, oder Sie müssen "Liefern und Fakturieren" wählen.

Zum Buchen einer Einkaufsrechnung, ohne einen Kaufbeleg in Business Centralzu erfassen, erstellen Sie das Dokument auf der Seite [Einkaufsrechnungen](#page-1324-0). Erfahren Sie mehr unter Einkäufe mit Einkaufsrechnungen erfassen.

Siekönnen entweder buchen oder buchen und drucken.Wenn Siesich entscheiden, zu buchen und zu drucken, wird ein Bericht gedruckt, wenn der Auftrag gebucht wird. Sie können auch Stapelbuchen wählen, mit der Sie mehrere Aufträge gleichzeitig buchen [können.Erfahren](#page-639-0) Sie mehr unter Mehrere Dokumente gleichzeitig buchen.

## Anzeigen von Posten

Wenn die Buchung vollständig ist, werden die gebuchten Einkaufszeilen aus der Bestellung entfernt.Eine

Meldung erscheint, die Ihnen mitteilt, dass die Buchung vollständig ist. Danach können Sie die gebuchten Buchungen auf den verschiedenen Seiten sehen, die gebuchte Buchungen enthalten, wie z.B. die Seiten Kreditorenbuch-Einträge, Buch.-Blatt-Einträge, Buch.-Blatt-Buch-Einträge, Ressourcen-Buch.-Blatt-Einträge,Einkaufsbelege und Gebuchte Einkaufsrechnungen.

In den meisten Fällen können Sie Posten von der betroffenen Karte oder dem betroffenen Beleg aus öffnen. Auf der Seite Kreditorenkarte wählen Sie beispielsweise die Aktion Einträge aus.

### Bearbeiten von Posten

Sie können bestimmte Felder in gebuchten Einkaufsbelegen bearbeiten, z. B. das Feld Zahlungsreferenz. Erfahren Sie mehr unter Gebuchte Belege [bearbeiten](#page-644-0). Bei kritischeren Feldern, diesich auf den Überwachungspfad auswirken, müssen Sie die Buchung stornieren oder rückgängig machen.Erfahren Sie mehr unter Buch.-Blatt-Buchungen stornieren und Rückgängigmachung von [Eingängen/Versendungen](#page-1143-0).

## Siehe verwandte Microsoft Schulungen

### Siehe auch

Gebuchte Belege [bearbeiten](#page-644-0) Mehrere [Dokumente](#page-639-0) gleichzeitig buchen [Einkauf](#page-1313-0) Journale und [Dokumente](#page-638-0) buchen Ändern oder Löschen einer unbezahlten [Einkaufsrechnung](#page-1334-0) Suche nach Seiten und [Informationen](#page-414-0) mit "Sie wünschen..." Arbeiten mit [Business](#page-410-0) Central

#### **NOTE**

Können Sie uns Ihre Präferenzen für die Dokumentationssprache mitteilen? Nehmen Sie an einer kurzen Umfrage teil. (Beachten Sie, dass diese Umfrage auf Englisch ist.)

# <span id="page-1334-0"></span>Ändern oder Löschen einer unbezahlten Einkaufsrechnung

02.11.2022 • 2 minutes to read • Edit [Online](https://github.com/MicrosoftDocs/dynamics365smb-docs/blob/main/business-central/purchasing-how-correct-cancel-unpaid-purchase-invoices.md)

Sie können eine bezahlte Einkaufsrechnung korrigieren oder abbrechen. Dies ist nützlich, wenn Sie einen Tippfehler korrigieren möchten, oder wenn Sie den Kauf früh im Bestellvorgang ändern möchten.

Wenn Sie bereits für Produkte auf der gebuchten Einkaufsrechnung bezahlt haben, können Sie diese aus der gebuchten Einkaufsrechnung selbst nicht korrigieren oder stornieren. Stattdessen müssen Sie eine Einkaufsgutschrift manuell erstellen, um den Einkauf zu stornieren, optional verwaltet miteiner Einkaufsreklamation. Dies gilt auch, wenn Sie eine gebuchte Einkaufrechnung ändern möchten, die auf kombinierten Einkaufslieferungen basiert. Weitere Informationen finden Sie unter Einkaufsretouren verarbeiten oder Stornieren.

Auf der Seite Geb. Einkaufsrechnung können Sie dieSchaltfläche Korrigieren oderStornieren wählen. Wenn Sie eine gebuchte Einkaufsrechnung korrigieren oder stornieren, wird sie in allen Sach- und Inventurposten angewendet, die erstellt wurden, als die erste Einkaufsrechnung gebucht wurde. Dadurch wird die gebuchte Einkaufsrechnung in Ihren Finanzdatensätzen storniert und verlässt die gebuchte Korrektureinkaufsgutschrift für Ihr Protokoll. Nachfolgend wird die Verwendung von Korrigieren und Stornieren beschrieben.

## Gebuchte Einkaufsrechnung korrigieren

- 1. Wählen Sie die 2 Symbol. Geben Sie Gebuchte Einkaufsrechnungen ein und wählen Sie dann den entsprechenden Link.
- 2. Wählen Sie die gebuchte Einkaufsrechnung, die Sie korrigieren möchten.

#### **NOTE**

Wenn Sie das Kontrollkästchen Storniert auswählen, dann können Sie die gebuchte Einkaufsrechnung nicht korrigieren, da sie bereits korrigiert wurde oder storniert wurde.

3. Auf der Seite Gebuchte Einkaufsrechnung wählen Sie Korrekt aus.

Eine neue Verkaufsrechnung mit den gleichen Informationen wird erstellt, auf dem Sie die Korrektur machen können. Weitere Informationen finden Sie unter [Erfassen](#page-1324-0) eines Einkaufs. Das Feld Storniert am Anfang gebuchten Einkaufsrechnung wird auf Ja geändert.

Eine Korrekturverkaufsgutschrift wird automatisch erstellt und gebucht, um die ursprüngliche gebuchte Verkaufsrechnung zu stornieren.

4. Wählen Sie die Registerkarte Korrekturgutschrift anzeigen aus, um die gebuchte Einkaufsgutschrift anzuzeigen, die die gebuchte Einkaufsrechnung storniert.

## Gebuchte Einkaufsrechnung stornieren

1. Wählen Sie die 2 Symbol. Geben Sie Gebuchte Einkaufsrechnungen ein und wählen Sie dann den

entsprechenden Link.

2. Wählen Sie die gebuchte Einkaufsrechnung, die Sie stornieren möchten.

#### **NOTE**

Wenn Sie das Kontrollkästchen Storniert auswählen, dann können Sie die gebuchte Einkaufsrechnung nicht korrigieren, da sie bereits korrigiert wurde oder storniert wurde.

3. Auf der Seite Gebuchte Einkaufsrechnung wählen Sie Abbrechen aus.

Eine Korrekturverkaufsgutschrift wird automatisch erstellt und gebucht, um die ursprüngliche gebuchte Verkaufsrechnung zu stornieren. Das Feld Storniert am Anfang gebuchten Einkaufsrechnung wird auf Ja geändert.

4. Wählen Sie die Registerkarte Korrekturgutschrift anzeigen aus, um die gebuchte Einkaufsgutschrift anzuzeigen, die die gebuchte Einkaufsrechnung storniert.

#### **Rechnungsteilbuchung wird ebenfalls unterstützt**

Wenn sich die Stornierung auf eine Rechnungsteilbuchung bezieht, wird die ursprüngliche Einkaufsbestellzeile aktualisiert, um die stornierte fakturierte Menge widerzuspiegeln. Die Felder Zu fakturierende Menge und Fakturierte Menge zur zugehörigen Einkaufsbestellzeile werden auf die Werte vor der Teilbuchung zurückgesetzt.

### Siehe verwandte Microsoft Schulungen

### Siehe auch

[Einkauf](#page-1313-0) [Erfassen](#page-1324-0) eines Einkaufs Arbeiten mit [Business](#page-410-0) Central

#### **NOTE**

Können Sie uns Ihre Präferenzen für die Dokumentationssprache mitteilen? Nehmen Sie an einer kurzen Umfrage teil. (Beachten Sie, dass diese Umfrage auf Englisch ist.)

# Zusammenfassen von Lieferungen in einer einzelnen Rechnung

02.11.2022 • 2 minutes to read • Edit [Online](https://github.com/MicrosoftDocs/dynamics365smb-docs/blob/main/business-central/purchasing-how-to-combine-receipts.md)

Wenn Sie mehrere Einkaufslieferungen gleichzeitig fakturieren möchten, können Sie mehrere Belegposten in der Rechnung auswählen.

Bevor Sie eine zusammengefassten Einkaufslieferung erstellen können, müssen Sie mehrere Einkaufslieferungen für den gleichen Debitor in der gleichen Währung gebucht haben. Anders ausgedrückt: Sie müssen mindestens zwei Einkaufsbestellungen ausgefüllt und als geliefert (aber nicht fakturiert) gebucht haben.

Wenn Einkaufslieferungen in einer Rechnung zusammengefasst und gebucht werden, wird für diefakturierten Zeilen eine gebuchte Einkaufsrechnung erstellt. Das Feld Menge fakturiert auf der Ursprungseinkaufsbestellung oder der Rahmenbestellung wird ausgehend von der fakturierten Menge aktualisiert. Der ursprüngliche Beleg wird jedoch nicht gelöscht, auch wenn er vollständig geliefert und fakturiert wurde, und Sie müssen daher den Einkaufsbeleg löschen.

#### **NOTE**

Die resultierende Einkaufsrechnung kann später nicht mehr korrigiert oder storniert werden. Wenn Sie eine auf diese Weise erstellte Einkaufsrechnung ändern möchten, müssen Sie Einkaufgutschriften verwenden. Weitere Informationen finden Sie unter Ändern oder löschen von unbezahlten [Einkaufsrechnungen](#page-1334-0).

## So fassen Sie Wareneingänge zusammen

- 1. Wählen Sie die 2 Symbol. Geben Sie Einkaufsrechnungen ein, und wählen Sie dann den zugehörigen Link.
- 2. Wählen Sie die Aktion Neu aus. Weitere Informationen finden Sie unter [Erfassen](#page-1324-0) eines Einkaufs.
- 3. Klicken Sie im Inforegister Zeilen und wählen die Aktionen Wareneingangszeilen holen.
- 4. Wählen Sie die Wareneingangszeilen aus, die in der Rechnung enthalten sein sollen.

Wenn Sie eine falsche Wareneingangszeile ausgewählt haben oder von vorn beginnen möchten, können Sie einfach die Zeilen in der Einkaufsrechnung löschen und die Funktion Wareneingangszeilen holen erneut ausführen.

5. Um die Rechnung zu buchen, wählen Sie die Aktion Buchen aus.

## Offene Einkaufsreklamationen nach kombinierter Lieferungsbuchung entfernen

- 1. Wählen Sie die 2 Symbol. Geben Sie Löschen Sie Erledigte Bestellungen ein und wählen Sie den zugehörigen Link.
- 2. Füllen Sie die Felder je nach Bedarf aus. Fahren Sie über ein Feld, um eine Kurzbeschreibung zu lesen..
- 3. Wählen Sie die Schaltfläche OK aus.

Alternativ löschen Sie diejeweiligen Aufträge manuell.

Wiederholen Sie die Schritte 1 bis 3 für alle betroffenen anderen Belege, wie z. B. Rahmenbestellungen.

## Siehe verwandte Microsoft Schulungen

## Siehe auch

#### [Einkauf](#page-1313-0)

Ändern oder Löschen einer unbezahlten [Einkaufsrechnung](#page-1334-0) Arbeiten mit [Business](#page-410-0) Central

#### **NOTE**

Können Sie uns Ihre Präferenzen für die Dokumentationssprache mitteilen? Nehmen Sie an einer kurzen Umfrage teil. (Beachten Sie, dass diese Umfrage auf Englisch ist.)

# <span id="page-1338-0"></span>Verarbeiten einer Einkaufsrücklieferung oder von Stornierungen

02.11.2022 • 12 minutes to read • Edit [Online](https://github.com/MicrosoftDocs/dynamics365smb-docs/blob/main/business-central/purchasing-how-process-purchase-returns-cancellations.md)

Wenn Sie Artikel an Ihren Kreditor zurückschicken oder Dienstleistungen löschen wollen, die Sie eingekauft haben, können Sie eine Einkaufsgutschrift erstellen und buchen, die die angeforderte Änderung im Hinblick auf die ursprünglichen Einkaufsrechnung angibt. Um korrekte Verkaufsrechnungsinformationen einzuschließen, können Sie die Verkaufsgutschrift direkt aus der gebuchten Verkaufsrechnung erstellen oder neue Verkaufsgutschrift mit der Rechnungsinformationen erstellen.

Wenn Sie mehr Kontrolle für den Rücklieferungsvorgang, die Logistikbelege oder die Artikelbehandlung benötigen, wenn Sie Artikel von mehreren Verkaufsbelegen miteiner Rücklieferung bearbeiten, dann können Sie Verkaufsrückgabeaufträge erstellen. Wenn Sie die Einkaufsreklamation als fakturiert buchen, wird automatisch eine Einkaufsgutschrift erstellt. Weitere Informationen finden Sie unter Einkaufsreklamation auf einem oder mehreren gebuchten Einkaufsbelegen erstellen.

#### **NOTE**

Wenn eine gebuchte Einkaufsrechnung noch nicht bezahlt wurde, können Sie die Korrigieren oder Abbrechen-Funktionen auf der gebuchten Einkaufsrechnung verwenden, um die entsprechenden Transaktionen automatisch zu stornieren. Diese Funktionen arbeiten nur für nicht geleistete Rechnungen, und sie unterstützen nicht Teil-Reklamationen oder Kündigungen. Sie können auch keine Einkaufsrechnungen korrigieren oder stornieren, die mit Belegen aus mehreren Einkaufsbestellungen gebucht wurden. Weitere Informationen finden Sie unter Ändern oder löschen von unbezahlten Einkaufsrechnungen.

Normalerweise erstellen Sie eine Einkaufsgutschrift als Antworten auf eine Gutschrift, die Ihnen von einem Kreditor gesendet wird. Die Einkaufsgutschrift oder die Einkaufsreklamation dient als Ihre interne Dokumentation des Gutschriftsvorgangs zu den Buchhaltungszwecken oder den Versand der einbezogenen Artikel.

Die Änderung mögen mit allen Produkten auf der Rechnung der ursprünglichen Einkaufsrechnung oder nur mit einigen der Produkte, verknüpft werden. Entsprechend können Sie die erhaltenen Artikel teilweise zurückgeben oder Teil-Vergütung von erhaltenen Services. In diesem Fall müssen Sie Informationen in den Zeilen der Verkaufsgutschrift oder der Verkaufsreklamation bearbeiten.

Zusätzlich zur ursprünglich gebuchten Einkaufsrechnung können Sie die Einkaufsgutschrift für andere Einkaufsbelege übernehmen, beispielsweise einer anderen gebuchten Einkaufsrechnung, da der Kreditor auch die Artikel zurücksendet, die mit dieser Rechnung geliefert werden.

Die Gutschriftsbuchung stellt auch jegliche Artikel Zu-/Abschläge wieder her, die dem gebuchten Beleg zugewiesen wurden, sodass die Wertposten des Artikels wieder identisch sind, wie bevor der Artikel Zu- /Abschlag zugewiesen wurde.

### Lagerkosten

Um diekorrekteLagerbewertung beizubehalten, möchten Sie üblicherweisezurückgegebene Artikel im Lager zum Einstandspreis, zum dem sie verkauft wurden und nicht mit dem aktuellen Einstandspreis einlagern. Dies wird als Einstandspreisrückverfolgung bezeichnet.

Zwei Funktionen sind vorhanden, um die Einstandspreisrückverfolgung automatisch zuzuweisen.

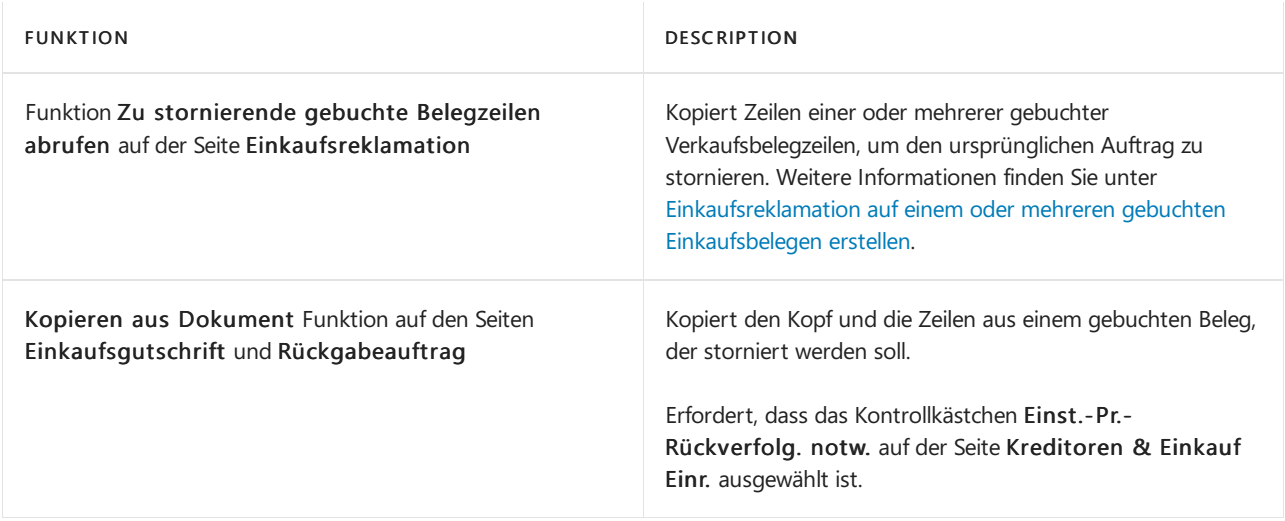

Um exakte Einstandspreisstornierung manuell zuzuordnen, müssen Sie das Feld Ausgegl. von Artikelposten für alle Rückholbelegzeile Art wählen und dann die Nummer des ursprünglichen Verkaufspostens. Dies verknüpft die Einkaufsgutschrift oder Einkauzfsreklamation mit dem ursprünglichen Einkaufsposten und stellt sicher, dass der Artikel mit dem ursprünglichen Einstandspreis bewertet wird.

Weitere Informationen finden Sie unter Designdetails: Lagerkosten.

## <span id="page-1339-0"></span>Eine neue Einkaufsgutschrift aus einer gebuchte Einkaufsrechnung erstellen

- 1. Wählen Sie die 2 Symbol. Geben Sie Gebuchte Einkaufsrechnungen ein und wählen Sie dann den entsprechenden Link.
- 2. Wählen Sie das Feld Gebuchte Einkaufsrechnung, um die Seite Korrekturgutschrift erstellen zu öffnen, und wählen Sie die gebuchte Einkaufsrechnung aus, die Sie stornieren möchten.

Die meisten Felder im Einkaufsgutschriftskopf werden mit den Informationen aus der gebuchten Einkaufsrechnung ausgefüllt.Siekönnen alleFelder bearbeiten, zum Beispiel mit neuen Daten, die die Rückholvereinbarung wiedergeben.

- 3. Bearbeiten Sie Informationen über die Zeilen entsprechend der Vereinbarung, wie die Anzahl der zurückzuerstattenden Artikel oder der gutzuschreibende Betrag.
- 4. Wählen Sie die Aktion Posten ausgleichen... aus.
- 5. Auf der Seite Kreditorenposten zuweisen wählen Sie die Zeile mit dem gebuchten Einkaufsbeleg, die Sie der Einkaufsgutschrift zuordnen möchten, und wählen Sie dann Zuweisungs-ID festlegen aus. Die Nummer der Einkaufsgutschrift wird im Feld Zuweisungs-ID eingefügt.
- 6. Geben Sie in jeder Zeile im Feld Anzuwendender Betrag den Betrag ein, den Sie ausgleichen möchten, wenn dieser kleiner istals der ursprüngliche Betrag.

Im unteren Bereich der Seite Kreditorenposten zuweisen können Sie den Gesamtbetrag sehen, um alle beteiligten Posten zu stornieren, nämlich wenn der Wert im Feld Saldo Null ist.

7. Wählen Sie die Schaltfläche OK aus. Wenn Sie die Einkaufsgutschrift buchen, wird sie für die angegebenen Einkaufsbelege angewandt.

Nachdem Sie die erforderlichen Einkaufsgutschriftszeilen erstellt oder bearbeitet haben, und der Ausgleich einzelner oder mehrerer Posten angegeben wird, können Sie fortfahren, die Einkaufsgutschrift zu buchen.

8. Wählen Sie die Aktion Buchen aus.

Die gebuchten Einkaufsrechnungen, auf die Sie die Gutschrift anzuwenden, werden jetzt umgekehrt. Wenn Sie bereits die ursprüngliche Rechnung bezahlt haben, sollte der Kreditor die Zahlung jetzt an Sie jetzt zurückerstatten.Wenn die Gutschrift nur für einen Teil des Produkts auf der ursprünglichen Rechnung gilt, können Sie nur den Restbetrag auf der Rechnung der ursprünglichen Einkaufsrechnung bezahlen, um siezu schließen.

Die Einkaufsgutschrift wird entfernt und durch einen neuen Beleg in der Liste der gebuchten Einkaufsgutschriften ersetzt.

## Erstellt eine neue Einkaufsgutschrift, um eine gebuchte Einkaufsrechnung zurückzusetzen.

- 1. Wählen Sie die <a>Symbol. Geben Sie Einkaufsgutschriften ein und wählen Sie dann den zugehörigen Link.
- 2. Wählen Sie Neu, um eine neue leere Einkaufsgutschrift zu öffnen.
- 3. Geben Sieim Feld Kreditor den Namen eines vorhandenen Kreditors ein.
- 4. Wählen Sie die Aktion Aus Dokument kopieren.
- 5. Wählen Sie auf der Seite Einkaufsbeleg kopieren im Feld Dokumenttyp Rechnung buchen aus.
- 6. Wählen Sie das Feld Belegnr., um die Seite Geb. Einkaufsrechnungen zu öffnen, und wählen Sie die gebuchte Einkaufsrechnung aus, die Sie stornieren möchten.
- 7. Wählen Sie das Kontrollkästchen Zeilen neu berechnen, wenn diekopierten gebuchten Einkaufsrechnungszeilen, mit einzelnen Änderungen im Artikelpreis und im Einstandspreis, aktualisiert werden sollen, da die Rechnung gebucht wurde.
- 8. Wählen Sie die Schaltfläche OK aus. Die kopierten Rechnungszeilen werden in die Einkaufsgutschrift eingefügt.
- 9. Schließen Sie die Einkaufsgutschrift ab, so wie dies unter Eine neue Einkaufsgutschrift aus einer gebuchte Einkaufsrechnung erstellen erklärt ist.

## <span id="page-1340-0"></span>Weitere Informationen finden Sie unter "Einkaufsreklamation auf einem oder mehreren gebuchten Einkaufsbelegen erstellen".

- 1. Wählen Sie die 2 Symbol. Geben Sie Einkaufsreklamationen ein und wählen Sie dann den zugehörigen Link.
- 2. Wählen Sie die Aktion Neu aus.
- 3. Füllen Sieim Inforegister Allgemein die notwendigen Felder aus.
- 4. Im Inforegister Zeilen können Sie die Zeilen manuell ausfüllen, oder kopieren Sie Informationen aus anderen Belegen, um die Zeilen automatisch auszufüllen:
	- DieFunktion Zu stornierende gebuchte Belegzeilen abrufen können Sieverwenden, um eine oder mehrere gebuchte Belegzeilen aus einem oder mehreren gebuchten Belegen zu kopieren. Diese Funktion ermöglicht Ihnen die exakte Stornierung der Einstandspreise aus der gebuchten Belegzeile. Diese Funktion wird in den folgenden Schritten beschrieben.
	- Verwenden Sie dieFunktion Aus Dokument kopieren, um ein vorhandenes Dokument in den Rückgabeauftrag zu kopieren. Verwenden Sie diese Funktion zum Kopieren des gesamten Belegs. Dies kann entweder ein bereits gebuchter oder ein noch nicht gebuchter Beleg sein. Diese Funktion ermöglicht die Einstandspreisrückverfolgung nur dann, wenn die Einstandspreisrückverfolgung als obligatorisch auf der Seite Debitoren & Verkauf Einr. eingerichtet ist.
- 5. So verwenden Sie die Funktion Zu stornierende Belegzeilen abrufen
- 6. Wählen Sie oben auf der Seite Gebuchte Einkaufsbelegzeilen das Feld Nur stornierbare Zeilen anzeigen aus, wenn Sie nur Zeilen mit Mengen anzeigen möchten, die noch nicht zurückgesendet oder,

im Falle von Einkaufszeilen, verkauft oder verbraucht wurden. Wenn eine gebuchte Einkaufsrechnungsmenge beispielsweise bereits zurückgesendet wurde, möchten Sie diese Menge möglicherweise nicht mit einem neuen Einkaufsreklamationsbeleg zurücksenden.

#### **NOTE**

Das Feld bezieht sich nur auf gebuchte Liefer- und Rechnungszeilen, nicht auf gebuchte Rücklieferungs- oder Gutschriftzeilen.

Klicken Sielinks auf der Seite, dieverschiedenen Belegarten werden aufgeführt und die Nummer in Klammern steht für die Anzahl der Belege, die von jeder Belegart verfügbar sind.

- 7. Wählen Sie im Feld Belegartfilter die Art der gebuchten Belegzeilen aus, die Sie verwenden möchten.
- 8. Wählen Sie die Zeilen aus, die Sie in den neuen Beleg kopieren möchten.

#### **NOTE**

Wenn Siezum Auswählen aller Zeilen STRG+A verwenden, werden alle Zeilen in dem von Ihnen festgelegten Filter kopiert, jedoch wird der Filter Nur stornierbare Mengen anzeigen ignoriert. Angenommen, Sie haben die Zeilen nach einem bestimmten Beleg mit zwei Zeilen gefiltert, von denen eine bereits auf "Zurückgesendet" gesetzt wurde. Auch wenn das Feld Nur stornierbare Mengen anzeigen ausgewählt wird, werden beim Drücken von STRG+A zum Kopieren aller Zeilen beide Zeilen kopiert und nicht nur dieeine, die noch nicht storniert wurde.

9. Klicken Sie auf die Schaltfläche OK, um die Zeilen in den neuen Beleg zu kopieren.

Die folgenden Prozesse werden durchgeführt:

- Für gebuchte Belegzeilen der Art Artikel wird eine neue Belegzeileerstellt, dieeine Kopie der gebuchten Belegzeileist, und zwar mit der noch nicht stornierten Menge. Das Feld Ausgegl. von Artikelposten wird ausgefüllt mit der Nummer des Artikelpostens der gebuchten Belegzeile.
- Bei gebuchten Belegzeilen, die nicht von der Art Artikel sind, wie z. B. Artikel Zu-/Abschläge, wird eine neue Belegzeile erstellt, die eine Kopie der ursprünglichen gebuchten Belegzeile ist.
- Die Anwendung berechnet das Feld Einstandspreis (MW) der neuen Zeileanhand der Kosten in den entsprechenden Artikelposten.
- Wenn es sich bei dem kopierten Beleg um eine gebuchte Lieferung, einen gebuchten Wareneingang, eine gebuchte Rücksendung oder eine gebuchte Rücklieferung handelt, wird der VK-Preis automatisch anhand der Artikelkarte berechnet.
- Wenn es sich bei dem gebuchten Beleg um eine gebuchte Rechnung oder Gutschrift handelt, werden VK-Preis, Rechnungsrabatte und Zeilenrabatte aus der gebuchten Belegzeile kopiert.
- Wenn die gebuchte Belegzeile Artikelverfolgungszeilen enthält, wird Feld Anwendung vom Artikeleintrag auf der Artikelnachverfolgungszeilen mit den entsprechenden Artikelpostennummern aus den gebuchten Artikelverfolgungszeilen gefüllt.

Beim Kopieren aus einer gebuchten Rechnung oder einer gebuchten Gutschrift kopiert die Anwendung allerelevanten Rechnungsrabatte und Zeilenrabatte, diezum Zeitpunkt der Buchung dieses Belegs gelten, von der gebuchten Belegzeilein die neue Belegzeile. Beachten Siejedoch, dass, wenn die Option Rechnungsrab. berechnen auf der Seite Verkaufs- und Forderungseinrichtung aktiviert ist, der Rechnungsrabatt neu berechnet wird, wenn Sie die neue Belegzeile buchen. Daher kann es sein, dass der Zeilenbetrag für die neue Zeile sich von dem Zeilenbetrag für die ursprüngliche Belegzeile unterscheidet, je nach der Neuberechnung des Rechnungsrabatts.

#### **NOTE**

Wenn ein Teil der Menge der gebuchten Belegzeile bereits zurückgesendet, verkauft oder verbraucht wurde, wird nur für die Menge, die am Lager verbleibt oder die nicht zurückgesendet wurde, eine Zeile erstellt. Wurde die vollständige Menge der gebuchten Belegzeile bereits storniert, wird keine neue Belegzeile erstellt.

Wenn der Warenfluss im gebuchten Beleg der gleiche wie der Warenfluss im neuen Beleg ist, wird einfach eine Kopie der ursprünglich gebuchten Belegzeile im neuen Beleg erstellt. Das Feld Ausgegl. von Artikelposten wird nicht ausgefüllt, da in diesem Fall eine exakte Einstandspreisstornierung nicht möglich ist. Wenn Sie beispielsweise dieFunktion Zu stornierende gebuchte Belegzeilen abrufen zum Abrufen einer gebuchten Einkaufsgutschriftzeile für eine neue Einkaufsgutschrift verwenden, wird nur die ursprünglich gebuchte Gutschriftszeile in die neue Gutschrift kopiert.

- 10. Auf der Seite EInkaufsreklamation im Feld Reklamationsgrundcode auf jeder Zeile wählen Sie den Grund für die Reklamation aus.
- 11. Wählen Sie die Aktion Buchen aus.

## So erstellen Sie eine Ersatzbestellung anhand von einer Reklamation

Möglicherweise einigen Sie sich mit Ihrem Kreditoren darauf, dass Sie für einen – eventuell beschädigten – Artikel, den Sie bei ihm gekauft haben, eine Entschädigung in Form eines Austauschartikels erhalten. Der Austauschartikel kann derselbe Artikel oder ein anderer sein. Diese Situation kann eintreten, wenn der Lieferant versehentlich den falschen Artikel geliefert hat.

- 1. Auf der Seite Einkaufsreklamation für einen aktiven Rückgabevorgang in einer leeren Zeile, erzeugen Sie einen negativen Eintrag für den Austauschartikel, indem Sie einen negativen Betrag in das Feld Menge eingeben.
- 2. Wählen Sie die Negative Zeilen übertragen Aktion aus.
- 3. Füllen Sie auf der Seite Negative Einkaufszeile verschieben die Felder nach Bedarf aus.
- 4. Wählen Sie die Schaltfläche OK aus. Die negative Zeile wird aus der Einkaufsreklamation gelöscht, und eine neue Einkaufsbestellung wird erstellt. Weitere Informationen finden Sie unter [Erfassen](#page-1324-0) eines Einkaufs.

## So erstellen Sie einen Einkaufsnachlass

Falls Sie von einem Kreditor Artikel erhalten, die nicht Ihren Vorstellungen entsprechen, z. B. weil sie die falsche Farbe haben oder beschädigt sind, kann Ihnen der Kreditor einen Rabatt anbieten.

Siekönnen diesen reduzierten EK-Preis als Zu-/Abschlag für Artikel in einer Gutschrift oder einer Reklamation buchen und mit der gebuchten Einkaufslieferung verknüpfen. Nachfolgend wird es für eine Einkaufsreklamation erläutert, aber dieselben Schritte gelten für eine Einkaufsgutschrift zu.

- 1. Wählen Sie die <sup>1</sup>Symbol. Geben Sie Einkaufsqutschriften ein und wählen Sie dann den zugehörigen Link.
- 2. Wählen Sie Neu, um eine neue leere Einkaufsgutschrift zu öffnen.
- 3. Füllen Sie den Kopf der Gutschrift mit den Informationen über den Kreditor aus,von dem Sie den Einkaufsnachlass erhalten haben.
- 4. Wählen Sieauf dem Inforegister Zeilen im Feld Art die Option Zu-/Abschlag (Artikel).
- 5. Geben Sie im Feld Nr. den entsprechenden Chargenwert ein.

Sie haben die Möglichkeit, eine spezielle Artikel Zu-/Abschlagsnummer für Einkaufsrabatte einzurichten.

- 6. Geben Sieim Feld Menge den Wert 1 ein.
- 7. Geben Sie in dem Feld EK-Preis den Betrag des Einkaufsrabattes an.
- 8. Weisen Sie den Einkaufsrabatt den Artikeln als Artikel Zu-/Abschlag in der gebuchten Einkaufslieferung zu. Weitere Informationen finden Sie untert Verwenden von [Artikelzuschlägen](#page-1040-0) für zusätzliche Kosten. Kehren Siezur Seite Gutschrift zurück.

Wenn Sie die Verkaufsreklamation buchen, wird die Wiedereinlagerungsgebühr zu dem entsprechenden Betrag des Verkaufspostens addiert. Auf diese Art können Sie genaue Bestandbewertung führen.

### So fassen Sie Rücklieferungen zusammen

Wenn Sie mehrere Artikel, für die verschieden Einkaufsreklamationen gelten, an denselben Kreditor zurücksenden möchten, können Sie die Funktion Sammelrücklieferungen verwenden.

Wenn Sie die Artikel liefern, buchen Sie diejeweiligen Einkaufsreklamationen als geliefert und erzeugen damit gebuchte Rücklieferungen.

Wenn Sie diese Artikel fakturieren möchten, können Sie eine Einkaufsgutschrift anlegen und die gebuchten Rücklieferzeilen automatisch in diesen Beleg kopieren, anstatt jede Einkaufsreklamation einzeln zu fakturieren. Dann können Sie die Einkaufsgutschrift buchen und gleichzeitig alle offenen Einkaufsreklamationen auf einmal fakturieren.

Wenn Rücklieferungen in einer Gutschrift zusammengefasst und gebucht werden, wird für die fakturierten Zeilen eine gebuchte Einkaufsgutschrift erstellt. Das Feld Menge fakturiert auf der entstehenden Einkaufsreklamation wird ausgehend von der fakturierten Mengeaktualisiert. Die ursprüngliche Einkaufsreklamation wird jedoch nicht gelöscht, auch wenn sie vollständig geliefert und fakturiert wurde, und Sie müssen daher die Einkaufsreklamation manuell löschen.

#### **NOTE**

Dieses Verfahren nimmt an, dass mehrere Einkaufsreklamationen für den Kreditor vorliegen, die alle als geliefert gebucht worden sind.

- 1. Wählen Sie die 2 Symbol. Geben Sie Einkaufsqutschriften ein und wählen Sie dann den zugehörigen Link.
- 2. Wählen Sie die Aktion Neu aus.
- 3. Füllen Sie im Inforegister Allgemein die notwendigen Felder aus.
- 4. Wählen Sie die Rücklieferzeilen abrufen Aktion aus.
- 5. Wählen Sie mehrere Rücklieferzeilen aus, die in der Rechnung enthalten sein sollen:

Wenn Sie eine falsche Rücklieferzeile ausgewählt haben oder von vorn beginnen möchten, können Sie einfach die Zeilen in der Einkaufsgutschrift löschen und die Funktion Rücklieferzeilen holen erneut ausführen.

6. Wählen Sie die Aktion Buchen aus.

#### **Offene Einkaufsreklamationen nach kombinierter Rücklieferungsbuchung entfernen**

- 1. Wählen Sie die <a>Symbol. Geben Sie Erledigte Einkaufsrechnungen-Rücklieferungen löschen ein und wählen Sie dann den zugehörigen Link.
- 2. Füllen Sie die anderen relevanten Felder wie erforderlich aus, und wählen Sie dann die Schaltfläche OK aus.
- 3. Siekönnen dieeinzelnen Einkaufsreklamtionen auch manuell löschen.

## Siehe verwandte Microsoft Schulungen

## Siehe auch

[Einkauf](#page-1313-0) [Erfassen](#page-1324-0) eines Einkaufs Ändern oder Löschen einer unbezahlten [Einkaufsrechnung](#page-1334-0) Arbeiten mit [Business](#page-410-0) Central Verarbeiten einer [Verkaufsrücklieferung](#page-1281-0) oder von Stornierungen

#### **NOTE**

Können Sie uns Ihre Präferenzen für die Dokumentationssprache mitteilen? Nehmen Sie an einer kurzen Umfrage teil. (Beachten Sie, dass diese Umfrage auf Englisch ist.)

# Vorgehensweise: Elektronische Belege empfangen und konvertieren

02.11.2022 • 3 minutes to read • Edit [Online](https://github.com/MicrosoftDocs/dynamics365smb-docs/blob/main/business-central/purchasing-how-to-receive-and-convert-electronic-documents.md)

Die generische Version von Business Central unterstützt das Empfangen von elektronischen Rechnungen und Gutschriften im PEPPOL-Format, das von den wichtigsten Anbietern von Belegaustauschdiensten unterstützt wird. Um beispielsweise eine Rechnung von einem Kreditor in Form eines elektronischen PEPPOL-Belegs zu erhalten, verarbeiten Sie den Beleg auf der Seite Eingehende Belege, um diesen in eine Einkaufsrechnung oder Fibu Buch.-Blattzeile in Business Central zu konvertieren.

Zusätzlich zur Empfangen von elektronischen Dokumenten direkt von Handelspartnern können Sie elektronische Belege von einem OCR-Dienst erhalten, der Ihre PDF- oder Bilddateien in elektronische Belege umgewandelt hat.

Bevor Sie elektronische Belege durch den Belegaustauschdienst empfangen können, müssen Sie verschiedene Stammdaten (wie Firmendaten, Kreditoren, Artikel und Einheiten) einrichten. Diese werden verwendet, um Geschäftspartner und Artikel zu identifizieren, wenn Daten in Elementen im eingehenden Beleg zu Feldern in Business Central konvertiert werden. Weitere Informationen finden Sie unter [Belegaustausch-Dienst](#page-709-0).

Bevor Sie elektronische Belege vom OCR-Dienst empfangen können, müssen Sie die vorkonfigurierte Serviceverbindung einrichten und aktivieren. Weitere Informationen finden Sie unter Eingehende Belege einrichten.

Der Verkehr von elektronischen Belegen in und aus Business Central wird durch die Funktion Aufgabenwarteschlange verwaltet. Bevor Sie elektronische Belege empfangen können, muss die betreffende Projektwarteschlange gestartet werden.

Sie können die Konvertierung von elektronischen Belegen entweder manuell beginnen, wie in diesem Verfahren beschrieben, oder Sie können einen Workflow aktivieren, der elektronische Belege automatisch konvertiert, wenn sie eintreffen. Die generische Version von Business Central enthält die Workflowvorlage Eingehenden elektronischen Beleg über OCR bis Einkaufsrechnung öffnen - Workflow, die in einen Workflow kopiert und aktiviert werden kann. Weitere Informationen finden Sie unter [Workflow](#page-683-0)

#### **NOTE**

Wenn Sie die aus dem OCR-Service erhalten elektronischen Belege in die Belege oder Buch.-Blattzeilen in Business Central umwandeln, dann werden mehrere Zeilen im Herkunftsbeleg in einer Zeilesummiert. Dieeinzelne Zeile hat den Typ "Sachkonto" und die Felder Beschreibung und Sachkonto Nr. sind leer. Felder sind leer. Der Wert im Feld Betrag entspricht dem Gesamtbetrag ohne MwSt. aller Zeilen im Herkunftsbeleg.

Um sicherzustellen dass Beschreibung und Nr. Felder sind ausgefüllt, Sie können die Schaltfläche Text zu Konto zuordnen auf der Seite Eingehende Belege auswählen. Hiermit legen Sie fest, dass ein bestimmter Rechnungstext immer einem bestimmten Soll- oder Habenkonto in der Finanzbuchhaltung zugeordnet wird. Dadurch wird das Feld Beschreibung in Belegen oder Buch.-Blattzeilen, dieaus einem elektronischen Beleg für diesen Kreditor oder Debitor erstellt werden, mit dem entsprechenden Text ausgefüllt, und das Feld Sachkonto Nr. Feld mit dem fraglichen Konto ergänzt.

Anstelle der Zuordnung zu einem Sachkonto können Sieauch ein Bankkonto zuordnen. Dies ist beispielsweisefür elektronische Belege für Ausgaben nützlich, die bereits bezahlt wurden, für die Sie jedoch eine Fibu Buch.-Blattzeile erstellen möchten, die auf ein Bankkonto buchen kann.

Business Central konvertieren können. Der Vorgang ist derselbe wie beim Konvertieren einer Kreditorenrechnung in eine Fibu Buch.-Blattzeile.

#### **So empfangen Sie eine elektronische Rechnung und konvertieren sie in eine Einkaufsrechnung:**

- 1. Wählen Sie die <a>Symbol. Geben Sie Eingehende Belege ein und wählen Sie dann den zugehörigen Link.
- 2. Markieren Sie die Zeile für den Eingangsdatensatz, der eine neue elektronische Eingangsrechnung darstellt, und wählen Sie dann die Aktion Bearbeiten.

Auf der Seite Eingehende Belege wird die entsprechende XML-Datei angehängt, und die meisten Felder werden mit den Informationen aus der elektronischen Rechnung ausgefüllt. Weitere Informationen finden Sie unter So geht's: Eingehende Belege erstellen.

- 3. Wählen Sieim Feld Datenaustauschart die Option PEPPOL Rechnung oder OCR Rechnung aus, je nachdem, woher der elektronische Beleg stammt.
- 4. Um Text in der Kreditorenrechnung einem bestimmten Sollkonto zuzuordnen, wählen Sieauf der Registerkarte Aktion in der Gruppe Allgemein die Option Text zu Konto zuordnen, und füllen Sie dann die Seite Kontozurodnungsarbeitsblatt aus.
- 5. Wählen Sie die Aktion Dokument erstellen.

Eine Einkaufsrechnung wird in Business Central basierend auf den Daten im elektronischen Beleg erstellt.

Überprüfungsfehler, die üblicherweise mit falschen oder fehlenden Stammdaten in Business Central zusammenhängen, werden im Inforegister Fehlermeldungen angezeigt.

## Siehe verwandte Microsoft Schulungen

## Siehe auch

Verwalten von [Verbindlichkeiten](#page-886-0) [Eingehende](#page-665-0) Belege Einrichten von Senden und Empfangen von [elektronischen](#page-714-0) Belegen Daten elektronisch [austauschen](#page-702-0) Allgemeine [Geschäftsfunktionen](#page-623-0)

#### **NOTE**

Können Sie uns Ihre Präferenzen für die Dokumentationssprache mitteilen? Nehmen Sie an einer kurzen Umfrage teil. (Beachten Sie, dass diese Umfrage auf Englisch ist.)

# Daten für Einkäufe berechnen

02.11.2022 • 2 minutes to read • Edit [Online](https://github.com/MicrosoftDocs/dynamics365smb-docs/blob/main/business-central/purchasing-date-calculation-for-purchases.md)

Wenn sich Artikel zu einem bestimmten Datum im Lager befinden sollen, kann Business Central das Datum berechnen,an dem Sie die Artikel bestellen müssen.

Das Ergebnis ist das Datum, an dem Sie die bestellten Artikel kommissionieren können.

Wenn Siein einer Bestellposition ein gewünschtes Wareneingangsdatum angeben, ist das berechnete Bestelldatum das Datum, an dem Sie die Bestellung aufgeben müssen. Das Datum, an dem die Artikel für die Kommissionierung zur Verfügung stehen, wird im Feld Erwartetes Eingangsdatum angezeigt.

Wenn Sie kein angefordertes Wareneingangsdatum angeben, basiert das Datum, an dem Sie den Eingang des Artikels erwarten,auf dem Bestelldatum in der Zeile.

Das Wareneingangsdatum ist auch das Datum, an dem die Artikel zur Kommissionierung verfügbar sind.

#### **TIP**

Standardmäßig sind viele der in diesem Artikel erwähnten Datumsfelder in Bestellpositionen ausgeblendet. Wenn ein Feld nicht verfügbar ist, können Sie es hinzufügen, indem Sie die Seite personalisieren. Weitere Informationen finden Sie unter [Personalisieren](#page-481-0) Sie Ihren Arbeitsbereich.

### Berechnung mit einem gewünschten Wareneingangsdatum

Falls ein gewünschtes Wareneingangsdatum in der Bestellzeile vorhanden ist, wird dieses Datum als Grundlage für die folgenden Berechnungen verwendet:

- Gewünschtes Wareneingangsdatum Beschaffungszeit = Bestelldatum
- Gewünschtes Wareneingangsdatum + Eingeh.Lagerdurchlaufzeit + Beschaffungszeit = Erwartetes Wareneingangsdatum

Wenn Sieein angefordertes Wareneingangsdatum in einer Bestellposition angeben, wird dieses Datum neuen Positionen zugewiesen, wenn Sie sie erstellen. Das Datum in den Zeilen können bei Bedarf geändert oder entfernt werden.

#### **NOTE**

Wenn Ihr Prozess aufeiner Rückwärtsberechnung basiert, wenn Sie beispielsweise das angeforderte Wareneingangsdatum verwenden, um das geplante Auftragsdatum zu erhalten, empfehlen wir, Datumsformeln mit fester Dauer zu verwenden, z. B. 5D für fünf Tage oder 1W für eine Woche. Datumsformeln ohne feste Dauer, wie "CW" für die aktuelle Woche oder CM für den aktuellen Monat, können zu falschen Datumsberechnungen führen. Weitere Informationen zu Datumsformeln finden Sie unter Arbeiten mit [Kalenderdaten](#page-443-0) und -zeiten.

## Berechnung ohne ein gewünschtes Wareneingangsdatum

Wenn Sie eine Bestellzeile ohne ein gewünschtes Lieferdatum eingeben, zeigt das Feld Bestelldatum in der Zeile das Datum im Feld Bestelldatum im Bestellkopf an. Dieses Datum istentweder das von Ihnen eingegebene Datum oder das Arbeitsdatum. Die Daten werden dann wiefolgt für die Bestellzeile berechnet, wobei das Bestelldatum als Ausgangspunkt dient:

- Bestelldatum + Beschaffungszeit = Geplantes Wareneingangsdatum
- Geplantes Wareneingangsdatum + Eingeh.Lagerdurchlaufzeit + Beschaffungszeit = Erwartetes Wareneingangsdatum

Wenn Sie das Bestelldatum auf der Zeile ändern, berechnet Business Central die anderen Daten neu.

## Standardwerte für die Vorlaufzeitberechnung

Business Central verwendet das Datumsformular im Feld Vorlaufzeitberechnung in der Bestellzeile, um die Bestellung und die erwarteten Eingangsdaten zu berechnen.

Sie können die Datumsformel manuell in Zeilen angeben. Andernfalls verwendet Business Central die auf den folgenden Seiten definierten Formeln in der Reihenfolge der Priorität:

- 1. Artikel/Lieferanten Katalog
- 2. Artikelkarte
- 3. Lagerhaltungsdatenkarte
- 4. Kreditorenkarte

## Siehe verwandte Microsoft Schulungen

### Siehe auch

[Terminberechnung](#page-1304-0) für Verkäufe [Lieferterminzusagen-Daten](#page-1299-0) berechnen Arbeiten mit [Business](#page-410-0) Central

#### **NOTE**

Können Sie uns Ihre Präferenzen für die Dokumentationssprache mitteilen? Nehmen Sie an einer kurzen Umfrage teil. (Beachten Sie, dass diese Umfrage auf Englisch ist.)

# Doppelt Datensätze zusammenführen

02.11.2022 • 4 minutes to read • Edit [Online](https://github.com/MicrosoftDocs/dynamics365smb-docs/blob/main/business-central/sales-how-merge-duplicate-records.md)

Wenn unterschiedliche Benutzer im Laufe der Zeit neue Debitoren-, Kreditoren- oder Kontaktkarten erstellen, oder die neuen Datensätze automatisch während der Migration erstellt werden, wird ein Debitor, ein Kreditor oder ein Kontakt im System mit mehr als einem Datensatz dargestellt. In diesem Fall können Sie die Seite Doppelte Datensätze zusammenführen aus der Karte des Datensatzes verwenden, den Sieerfassen möchten. Die Seite zeigt Ihnen eine Übersicht der duplizierten Feldwerte und bietet Funktionen, um auszuwählen, welche Werte behalten oder verworfen werden, wenn zwei Datensätze zusammengeführt werden.

#### **NOTE**

Nur Benutzer mit dem Berechtigungssatz DOPPELTE DATENSÄTZE ZUSAMMENFÜHREN können diese Funktion verwenden.

#### **TIP**

Auf der Seite Doppelte Datensätze zusammenführen werden alle Felder angezeigt, deren Werte für die zwei verglichenen Datensätze abweichen. Daher wird ein Duplikat von der Seite angezeigt, indem sehr wenige Felder eingeblendet werden. Wenn die Seite hingegen viele Felder anzeigt, dann ist der betreffende Datensatz wahrscheinlich kein Duplikat.

Das folgende Verfahren basiert auf einer Debitorenkarte. Die Schritte sind für Debitor- und Kontaktkarten ähnlich.

- 1. Wählen Sie die <sup>S</sup>Symbol. Geben Sie Debitor ein und wählen Sie dann den entsprechenden Link.
- 2. Wählen Sie den Debitor, von dem Sie wissen oder vermuten, dass ein doppelter Datensatz für ihn existiert, und wählen Sie die dann die Aktion Bearbeiten aus.
- 3. Wählen Sieauf der Seite Debitorenkarte die Aktion Zusammenführen mit aus.
- 4. Wählen Sieauf der Seite Doppelte Datensätze zusammenführen im Feld Zusammenführen mit den Kunden aus,von dem Sie der Meinung sind, dass dies ein Duplikat des von Ihnen geöffneten Datensatzes ist, der im Feld Aktuell angezeigt wird.

Die Inforegisterliste Felder zeigt auf, in dem die Werte für die zwei Debitoren abweichen. Das bedeutet, wenn der ausgewählte Debitor tatsächlich ein Duplikat ist, dann können nur sehr wenigeFelder aufgeführt werden, wie Eingabefehler und andere Dateneingabefehler.

Die Inforegisterliste Zugehörige Tabellen zeigt Tabellen auf, in denen es Felder mit einer Verbindung zu beiden Debitoren gibt. Die Felder Aktuelle Anzahl und Doppelte Anzahl zeigen die Anzahl der Felder in den verknüpften Tabellen, bei denen der Wert Nr. sowohl des aktuellen als auch des doppelten Kunden verwendet wird. Auf der Seite Doppelte Datensätze zusammenführen dient der entsprechende Abschnitt nur der Information. Wenn jedoch Zusammenführungskonflikte vorhanden sind, lösen Sie sie auf der Seite Doppelte Konflikte zusammenführen. Siehe Schritte 8 bis 12.

5. Für jedes Feld, in dem Sieeinen anderen Wertals den aktuellen verwenden möchten, wählen Sie das Kontrollkästchen Außer Kraft setzen aus. Der Wert im Feld Alternativer Wert wird dann in den aktuellen Datensatz übertragen, wenn Sie diesen Vorgang abschließen.

6. Wenn Sie die Auswahl abgeschlossen haben, welche Werte behalten oder überschrieben werden sollen, wählen Sie die Aktion Zusammenführen aus.

Das System prüft, ob die Zusammenführung von Werten für den doppelten Debitor in den aktuellen Debitor Konflikte verursacht. Es gibt Konflikte, wenn ein Wert in mindestens einem Primärschlüsselfeld für beide Debitoren übereinstimmt, während der Wert im Feld Nr. für diezwei Debitoren übereinstimmt.

7. Wenn Konflikte nicht gefunden werden, wählen Sie die Schaltfläche Ja im Bestätigungsmeldungsfeld aus.

Der doppelte Debitor wird umbenannt, damit die gesamte Nutzung des Werts Nr. in allen Felder mit Beziehungen zur Debitortabelle durch den Wert Nr. des aktuellen Debitors ersetzt.

- 8. Wenn Konflikte vorliegen, wählen Sie die Aktion (xx) Konflikte vor dem Zusammenführen beheben im Inforegister Konflikte aus, das angezeigt wird, wenn Konflikte vorhanden sind.
- 9. Wählen Sie auf der Seite Doppelte Konflikte zusammenführen die Zeile für eine zugehörige Tabelle mit einem Konflikt aus, und wählen Sie die Aktion Details anzeigen aus.

Auf der Seite Doppelte Datensätze zusammenführen werden jetzt die Felder in der ausgewählten Tabelle angezeigt, die einen Zusammenführungskonflikt zwischen den beiden Debitorendatensätzen verursachen. Beachten Sie bei beiden zusammengefassten Werten in den Feldern Aktuell und Steht im Konflikt mit und in den Zeilen, bei denen mindestens ein Primärschlüsselfeld für beide Debitoren übereinstimmt und der Wert des Felds Nr. sich für die beiden Debitoren unterscheidet.

10. Wenn Sie den doppelten Debitorendatensatz nicht behalten möchten, wählen Sie die Aktion Dublette entfernen und dann die Schaltfläche Schließen aus.

Identische Feldwerte werden im Gegensatz zu dem Wert im Feld Nr. aus dem doppelten Datensatz entfernt und in den aktuellen Datensatz eingefügt.

- 11. Wenn Sie den doppelten Debitorendatensatz nach der Zusammenführung behalten möchten, wählen Sie Dublette umbenennen aus.
- 12. Ändern Sie in den Zeilen, nicht für das Feld Nr., in dem das Feld den gleichen Wert bei beiden Datensätzen hat, den Wert im Feld Alternativer Wert, und wählen Sie dann die Schaltfläche Schließen aus.

Der in Konflikt stehende Feldwert wird im doppelten Datensatz aktualisiert, sodass er mit dem aktuellen Datensatz zusammengeführt werden kann. Der doppelte Datensatz existiert auch weiterhin nach der Zusammenführung.

- 13. Wiederholen Sie die Schritte 8 bis 12, bis alle Konflikte gelöst sind. Das Inforegister Konflikte wird nicht mehr angezeigt.
- 14. Wählen Sieauf der Seite Doppelt Datensätze zusammenführen wieder die Aktion Zusammenführen und dann im Feld mit der Bestätigungsmeldung die Schaltfläche Ja aus.

#### **NOTE**

Für Kontakte können Sie Funktionen zum Auffinden von doppelten Kontakten nutzen, bevor Sie die Seite Doppelt Datensätze zusammenführen verwenden. Weitere Informationen finden Sie unter Suchen nach [doppelten](#page-1505-0) Kontakten.

## Siehe verwandte Microsoft Schulungen

## Siehe auch

[Verkauf](#page-1232-0)

#### Kontakte einrichten Arbeiten mit [Business](#page-410-0) Central

#### **NOTE**

Können Sie uns Ihre Präferenzen für die Dokumentationssprache mitteilen? Nehmen Sie an einer kurzen Umfrage teil. (Beachten Sie, dass diese Umfrage auf Englisch ist.)

# Arbeiten mit Verkauf Rahmenaufträgen oder Einkauf Rahmenbestellungen

02.11.2022 • 5 minutes to read • Edit [Online](https://github.com/MicrosoftDocs/dynamics365smb-docs/blob/main/business-central/sales-how-to-create-blanket-sales-orders.md)

Ein Rahmenauftrag stellt ein Gerüst für eine langfristige Vereinbarung zwischen Ihnen und einem Debitor dar. In ähnlicher Weise verwenden Sie Einkauf Rahmenbestellungen, um langfristige Vereinbarungen zwischen Ihnen und Ihrem Kreditor zu verwalten.

Ein Rahmenauftrag wird in der Regel erstellt, wenn sich ein Debitor verpflichtet hat, größere Mengen abzunehmen, die über einen längeren Zeitraum in mehreren kleineren bereitgestellt werden. Häufig decken Rahmenaufträge nur einen bestimmten Artikel ab, für den bestimmte Liefertermine vorgegeben sind. Der Hauptgrund für die Verwendung eines Rahmenauftrags anstelle eines Verkaufsauftrags besteht darin, dass die bei einem Rahmenauftrag eingegebenen Mengen keinen Einfluss auf die Artikelverfügbarkeit haben und daher als Arbeitsvorlage für die Überwachung und Planung verwendet werden können.

In einem Rahmenauftrag kann jede einzelne Lieferung als Auftragszeile eingerichtet werden, die dann zum Zeitpunkt der Lieferung in einen Auftrag umgewandelt werden kann.

Rahmenaufträge werden beispielsweise verwendet, wenn ein Debitor anruft und 1000 Einheiten eines Artikels bestellt, die über den kommenden Monat in Mengen von je 250 Stck. pro Woche geliefert werden sollen.

#### **NOTE**

Rahmenbestellungen funktionieren aufähnliche Weise wie Rahmenaufträge. Die Dokumentation enthält nur Rahmenverkaufsaufträge.

## So legen Sie einen Rahmenauftrag an:

- 1. Wählen Sie die 2 Symbol. Geben Sie Verkaufsrahmenaufträge ein und wählen Sie dann den zugehörigen Link.
- 2. Wählen Sie die Aktion Neu aus.
- 3. Füllen Sie dieFelder je nach Bedarf aus.Fahren Sie über ein Feld, um eine Kurzbeschreibung zu lesen.
- 4. Nehmen Sie im Feld Auftragsdatum keine Eingabe vor. Wenn die einzelnen Verkaufsaufträge anhand des Rahmenauftrags erstellt werden, wird als Auftragsdatum des Verkaufsauftrags automatisch das Arbeitsdatum festgelegt.
- 5. Erstellen Sie im Inforegister Zeilen einzelne Zeilen für jede Lieferung. Wenn der Debitor beispielsweise 1.000 Einheiten gleichmäßig auf vier Wochen verteilt erhalten möchte, geben Sie vier separate Zeilen mit jeweils 250 Einheiten ein.

## So erstellen Sie einen Auftrag aus einem Rahmenauftrag:

- 1. Um einen Auftrag für eine oder mehrere der Zeilen des Rahmenauftrags zu erstellen, entfernen Sie die Menge im Feld Zu liefernde Menge in allen Zeilen, für die zum aktuellen Zeitpunkt keine Lieferung gewünscht wird.
- 2. Wenn Sie bereit sind, Bestellungen zu erstellen, wählen Sie die Aktion Bestellung erstellen und wählen Sie dann Ja.Sie werden in einer Meldung darüber informiert, dass dem Rahmenauftrag eine Auftragsnummer zugewiesen wurde. Beachten Sie, dass der Rahmenauftrag nicht gelöscht wurde.
- 3. Wählen Sie die Schaltfläche OK aus.
- 4. Um die Ergebnisse der vorangehenden Schritte anzuzeigen, wählen Sie auf dem Inforegister Zeilen die Option Aktionen, wählen Sie Zeile, wählen Sie Nicht gebuchte Zeilen, und wählen Sie dann Aufträge.
- 5. Wählen Sie auf der Seite Verkaufszeilen den entsprechenden Verkaufsauftrag aus. Wählen Sie auf dem Inforegister Zeilen die Option Aktionen, wählen Sie Zeile, und wählen Sie dann Beleg anzeigen.

Das folgende gilt für Verkaufsaufträge nach der Erstellung von Rahmenaufträgen:

- Nachdem der Rahmenauftrag in einen Auftrag umgewandelt wurde, enthält diese sämtliche Zeilen des Rahmenauftrags. Die Mengen der Zeilen, bei denen die Mengeim Feld Zu liefern gelöscht wurde, werden mit leerem Feld Menge angezeigt. Sie können diese Zeilen bearbeiten oder löschen oder unverändert beibehalten.
- Beachten Sie unbedingt, dass die Menge der Auftragszeile die Menge der zugehörigen Rahmenauftragszeile nicht übersteigen darf. Andernfalls kann der Auftrag nicht gebucht werden.
- Wenn der Auftrag als geliefert und/oder als fakturiert gebucht wurde, werden dieFelder Menge geliefert und Menge fakturiert auf des zugehörigen Rahmenauftrags automatisch aktualisiert.
- Die Nummer des Rahmenauftrags und die Zeilennummer werden als Eigenschaften der Auftragszeilen erfasst, wenn diese aus einem Rahmenauftrag erstellt wurden.
- $\bullet$  Wenn Aufträge nicht direkt aus einem Rahmenauftrag erstellt werden, aber dennoch zu diesem gehören, kann eine Verknüpfung zwischen einem Auftrag und einem Rahmenauftrag eingerichtet werden, indem die Nummer des verknüpften Rahmenauftrags im Feld Rahmenauftragsnr. in der Auftragszeile eingegeben wird.Lagerdurchlaufzeit" der Einkaufsbestellung.
- Nachdem der Verkaufsauftrag für die Gesamtmenge einer Rahmenbestellzeile erstellt wurde, kann kein anderer Verkaufsauftrag für dieselbe Zeile erstellt werden. Benutzer können im Feld Zu liefern keine Menge eingeben.Wenn in einem Rahmenauftrag jedoch weitere Mengen hinzugefügt werden müssen,kann der Wert im Feld Menge erhöht werden, und es können weitere Aufträge erstellt werden.
- Der fakturierte Rahmenauftrag verbleibt im System, bis er gelöscht wird, und zwar entweder durch Löschen einzelner Rahmenaufträge oder durch Ausführen der Stapelverarbeitung Erledigte Rahmenauftr. löschen.
- Wenn ein Debitor im Anwendungsbereich "Marketing"auch als Kontakteingerichtet wurde und Sieeinen Aktivitätenvorlagencode für Rahmenaufträge auf der Seite Marketing & Vertrieb Einr. angegeben haben, wird eine Aktivität in der Tabelle"Aktivitätenprotokollposten"aufgezeichnet, wenn Sie Drucken auswählen, um die Rahmenaufträge zu drucken.

## So zeigen Sie den Status eines Rahmenauftrags an:

Siekönnen sich den Status einer Rahmenbestellung auf der Seite Auftragssstatistik Rahmenbestellung anzeigen lassen. Dies kann dann von Bedeutung sein, wenn Sie beginnen, die Bestellung zu fakturieren, die aus der Rahmenverkaufsbestellung erstellt wurde.

- 1. Wählen Sie die 2 Symbol. Geben Sie Verkaufsrahmenaufträge ein und wählen Sie dann den zugehörigen Link.
- 2. Wählen Sie einen Rahmenbestellung aus, und wählen Sie die Statistik Aktion aus.
- 3. Auf der Seite Verkaufsstatistik Rahmenbestellung finden Sieauf dem Inforegister Allgemein zusammengefasste Informationen über die gesamte Bestellung, basierend auf den Gesamtmengen in den verschiedenen Mengenfeldern in den Rahmenbestellungszeilen.
- Auf dem Inforegister Fakturierung finden Sie zusammengefasste Informationen über die Gesamtmenge in den verschiedenen Feldern Zu fakturieren in den Rahmenverkaufsbestellungszeilen.
- Auf dem Inforegister Lieferung werden zusammengefasste Informationen über die Gesamtmenge in den verschiedenen Feldern Zu liefern in den Rahmenverkaufsbestellungszeilen angezeigt.
- Auf dem Inforegister Vorauszahlung werden zusammenfassende Informationen zu den vorab bezahlten Beträgen angezeigt.
- Auf dem Inforegister Kreditor werden bestimmte grundlegende Informationen über den Kreditor angezeigt.

## Um gebuchte und nicht gebuchte Rahmenbestellungszeilen anzuzeigen

Die Verknüpfung zwischen dem Rahmenauftrag und dem daraus stammenden Verkaufsauftrag und jeder andere Verkaufsbeleg wird beibehalten, nachdem sieals Liste gebuchter und ungebuchter Verkaufsauftragsund Rechnungszeilen gebucht wurden.

- 1. Wählen Sie die 2 Symbol geben Sie Verkauf Rahmenaufträge ein und wählen Sie dann den zugehörigen Link.
- 2. Öffnen Sie die Rahmenbestellung, die Sie anzeigen möchten.
- 3. Siekönnen nicht gebuchte Posten anzeigen, indem Sie dieentsprechende Zeile markieren und dann auf dem Inforegister Zeilen auf Aktionen, Zeile, Nicht gebuchte Zeilen klicken. Wählen Sie eine der folgenden Optionen aus.

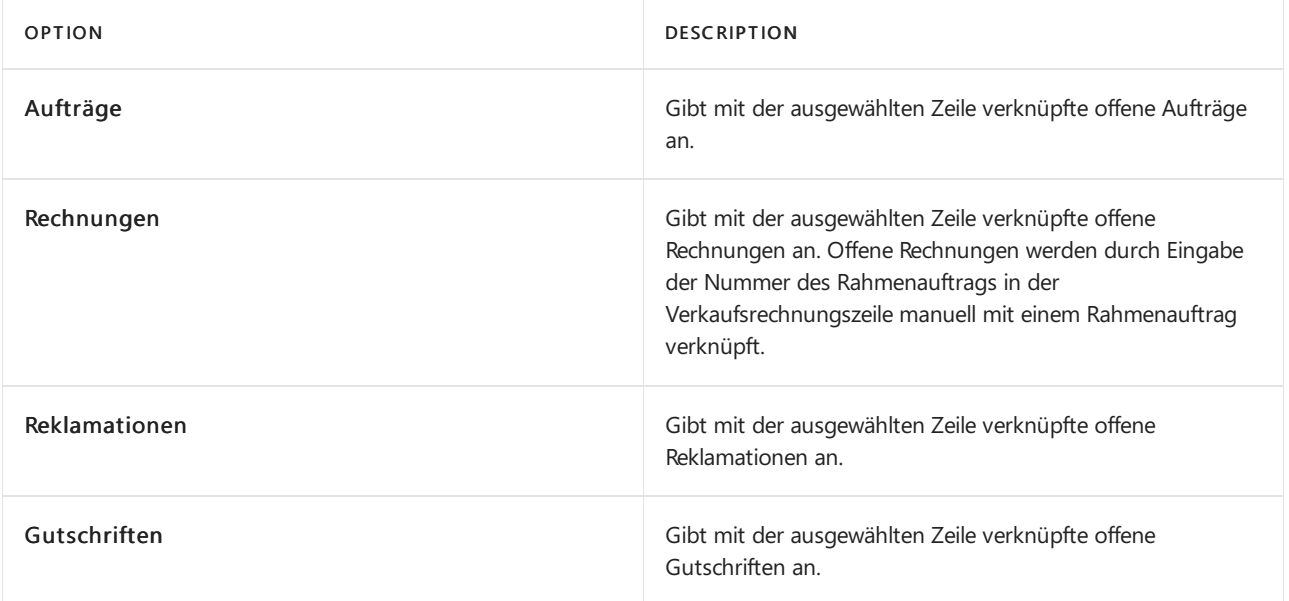

4. Sie können nicht gebuchte Posten anzeigen, indem Sie die entsprechende Zeile markieren und dann auf dem Inforegister Zeilen auf Aktionen, Zeile, Nicht gebuchte Zeilen klicken.Wählen Sieeine der folgenden Optionen aus.

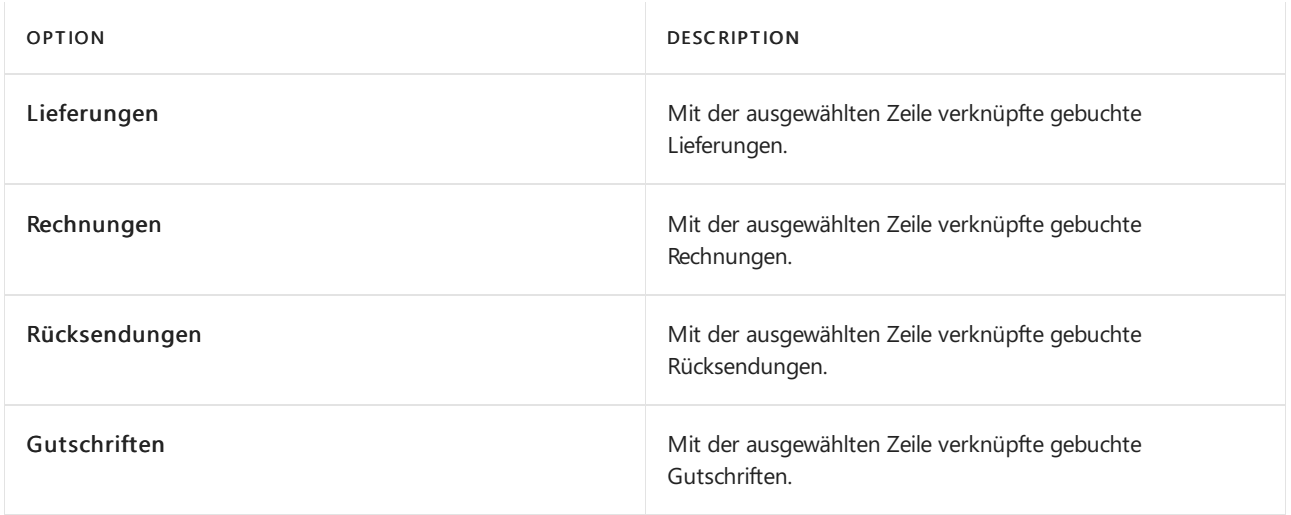

5. Klicken Sieauf der Seite Verkaufszeile auf Zeile Beleg anzeigen, um den Posten anzuzeigen.

## Siehe verwandte Microsoft Schulungen

## Siehe auch

#### **NOTE**

Können Sie uns Ihre Präferenzen für die Dokumentationssprache mitteilen? Nehmen Sie an einer kurzen Umfrage teil. (Beachten Sie, dass diese Umfrage auf Englisch ist.)

# <span id="page-1356-0"></span>Externe Belegnummern auf Einkaufsbelegen

02.11.2022 • 2 minutes to read • Edit [Online](https://github.com/MicrosoftDocs/dynamics365smb-docs/blob/main/business-central/purchasing-ext-doc-no.md)

Auf Einkaufsbelegen und Buch.-Blättern können Sieeine Belegnummer angeben, dieauf das Nummerierungssystem des Kreditors verweist. Verwenden Sie dieses Feld, um die Nummer zu erfassen, die der Kreditor der Bestellung, Rechnung oder Gutschrift zugewiesen hat.Siekönnen die Nummer dann später verwenden, wenn Sieaus irgendeinem Grund den gebuchten Posten anhand dieser Nummer suchen müssen.

Das Feld Ext. Belegnr. erforderlich auf der Seite Kreditoren & Einkauf Einr. gibt an, ob in folgenden Situationen die Eingabe einer externen Belegnummer obligatorisch ist:

- Im Feld Kred.-Rechnungsnr., im Feld Lieferanten-Bestell-Nr. oder im Feld Kred.-Gutschriftsnr. in einem Einkaufskopf.
- Im Feld Externe Belegnummer in der Buch.-Blattzeile, wenn das Feld Belegart auf Rechnung, Gutschrift oder Zinsrechnung und das Feld Kontoart auf Kreditor festgelegt ist.

Wenn Sie dieses Feld aktivieren, ist es nicht möglich, eine Rechnung, Gutschrift oder Buch.-Blattzeile ohne die Angabe einer externen Belegnummer zu buchen.

Die externe Belegnummer ist in gebuchten Belegen enthalten, in denen Sie nach der entsprechenden Nummer suchen können. Sie können bei der Navigation zu Kreditorenposten auch über die externe Belegnummer suchen.

Eine andere Möglichkeit, externe Belegnummern zu handhaben, ist die Verwendung des Feldes Ihre Referenz. Wenn Sie das Feld Ihre Referenz verwenden, wird die Nummer in gebuchte Belege aufgenommen und Sie können danach wie nach Werten aus den Feldern Externe Belegnr. suchen. Das Feld ist jedoch in Buchungsblattzeile nicht verfügbar.

Sie können auf Verkaufsbelegen auch externe Belegnummern angeben. Weitere Informationen finden Sie unter Externe [Belegnummern](#page-1263-0).

## Siehe auch

Externe [Belegnummern](#page-1357-0) eingeben [Einkauf](#page-1313-0) Externe Belegnummern auf [Verkaufsbelegen](#page-1263-0) Allgemeine [Geschäftsfunktionen](#page-623-0)

#### **NOTE**

Können Sie uns Ihre Präferenzen für die Dokumentationssprache mitteilen? Nehmen Sie an einer kurzen Umfrage teil. (Beachten Sie, dass diese Umfrage auf Englisch ist.)

# <span id="page-1357-0"></span>Externe Belegnummern eingeben

02.11.2022 • 2 minutes to read • Edit [Online](https://github.com/MicrosoftDocs/dynamics365smb-docs/blob/main/business-central/across-enter-external-document-numbers.md)

Siekönnen in allen Verkaufsaufträgen und Einkaufsbestellungen externe Belegnummern für Debitoren und Kreditoren eingeben. Anhand dieser Nummern können Siespäter nach gebuchten Verkaufs- und Einkaufszeilen suchen.

#### **NOTE**

Geben Sie die Belegnummer an, die Ihr Debitor oder Kreditor angegeben hat. Business Central prüft nicht, ob diese externen Belegnummern eindeutig oder doppelt vorhanden sind.

Im folgenden Verfahren wird erläutert, wie Sie eine externe Belegnummer in einem Verkaufsauftrag angeben, ähnliche Schritte gelten jedoch für andere Verkaufs- und Einkaufsbelege.

## So geben Sie externe Belegnummern in einen Verkaufsauftrag ein

- 1. Wählen Sie die <sup>S</sup>Symbol. Geben Sie Verkaufsaufträge ein, und wählen Sie dann den zugehörigen Link.
- 2. Wählen Sie den relevanten Verkaufsauftrag und dann auf die Aktion Bearbeiten aus.
- 3. Geben Sieim Inforegister Allgemein im Feld Externe Belegnr. die Rechnungsnummer ein.

Auf Kaufbelegen lautet das relevante Feld Kred.-Rechnungsnr..

4. Füllen Siealle weiteren erforderlichen Felder aus.

### Siehe auch

Externe Belegnummern auf [Einkaufsbelegen](#page-1356-0) Externe Belegnummern auf [Verkaufsbelegen](#page-1263-0) Produkte verkaufen [Einkauf](#page-1313-0)

#### **NOTE**

Können Sie uns Ihre Präferenzen für die Dokumentationssprache mitteilen? Nehmen Sie an einer kurzen Umfrage teil. (Beachten Sie, dass diese Umfrage auf Englisch ist.)

# Wiederkehrende Einkaufszeilen erstellen

02.11.2022 • 2 minutes to read • Edit [Online](https://github.com/MicrosoftDocs/dynamics365smb-docs/blob/main/business-central/purchasing-how-work-recurring-purchase-lines.md)

Wenn Sie häufiger Einkaufszeilen mit ähnlichen Daten erstellen müssen, können Sie die Standardzeilen einrichten, die Sie in wiederkehrenden Einkaufsbelegen, z. B. für wiederkehrende Ersatzaufträge benötigen.

## Wiederkehrende Finkaufszeilen einrichten

- 1. Wählen Sie das Symbol 2 aus, geben Sie Wiederkehrende Einkaufszeilen ein, und wählen Sie dann den zugehörigen Link aus.
- 2. Wählen Sieauf der SeiteWiederkehrende Einkaufszeilen die Aktion Neu aus.
- 3. Füllen Sie im Inforegister Allgemein die notwendigen Felder aus. Fahren Sie über ein Feld, um eine Kurzbeschreibung zu lesen.
- 4. Geben Sie im Inforegister Zeilen die Informationen in die Felder ein, die die Standardzeilen widerspiegeln, die Sie als wiederkehrende Zeilen auf Einkaufsbelegen verwenden möchten.

#### **NOTE**

Sie können keine Preise für wiederkehrende Einkaufszeilen definieren, da Preise, Rabatte usw. auf den tatsächlichen Einkaufsbelegen berechnet werden, nachdem Sie die wiederkehrenden Einkaufszeilen eingefügt haben.

#### **TIP**

In der Standardversion von Business Central sind Zeilennummern ausgeblendet. Wenn Sie die Zeilennummern sehen möchten, müssen Sie die aktuelle Seite personalisieren und die Zeilennr. hinzufügen. Feld eingetragen. Weitere Informationen finden Sie unter [Personalisieren](#page-481-1) SieIhren Arbeitsbereich.

## Einem Kreditor wiederkehrende Einkaufszeilen zuweisen

Weisen Sie einem Debitor wiederkehrende Einkaufszeilen zu, sodass sie zum Einfügen in Verkaufsbelege von diesem Debitor zur Verfügung stehen.

- 1. Wählen Sie die 2 Symbol. Geben Sie Kreditoren ein und wählen Sie dann den zugehörigen Link.
- 2. Öffnen Sie die Karte für einen entsprechendes Kreditor.
- 3. Wählen Sie die AktionWiederkehrende Einkaufszeilen aus.
- 4. Wählen Sie auf der Seite Wiederkehrende Einkaufszeilen Codes für die wiederkehrende Einkaufszeilen aus, die Sie auf den Einkaufsbelegen für den Kreditor einfügen können möchten.
- 5. Füllen Sie dieanderen Felder aus, um festzulegen, wann, wie und wo die wiederkehrenden Einkaufszeilen verwendet werden sollen.
- 6. In den vier Feldern, in denen Sie angeben, wie die Zeilen auf jedem Belegtyp eingefügt werden, wählen Sie eine der folgenden Optionen aus:

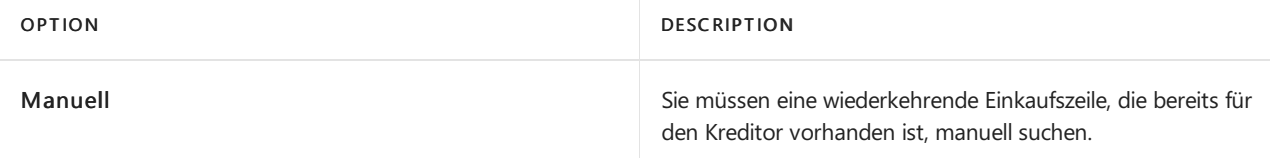

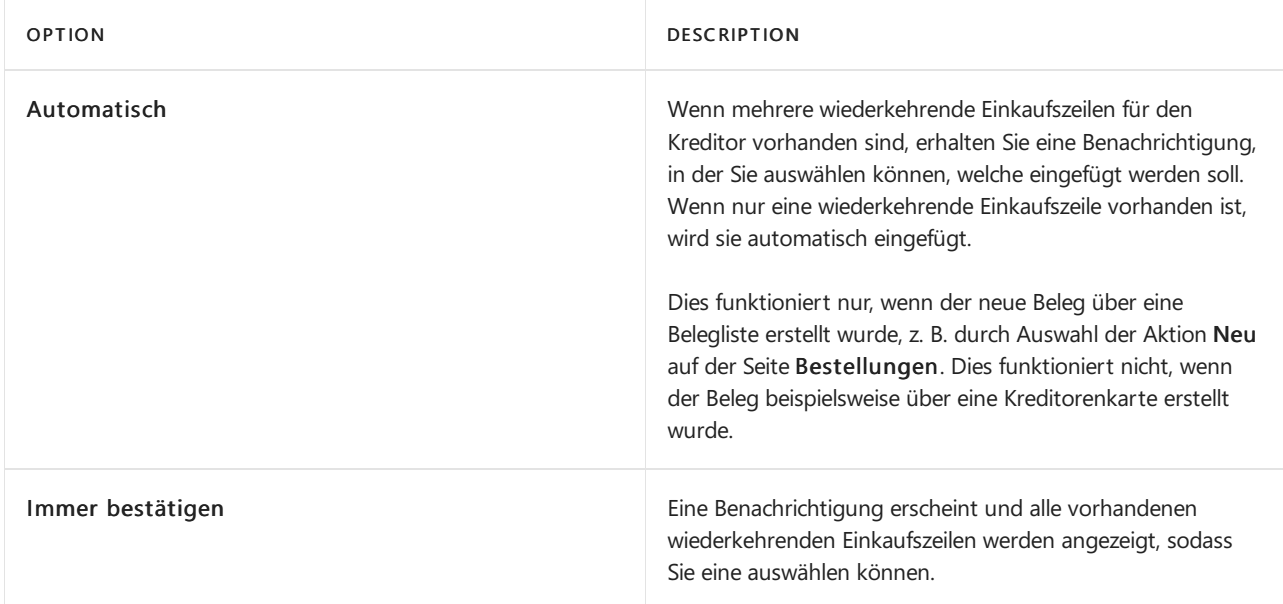

## Wiederkehrende Einkaufszeilen in eine Einkaufsrechnung einfügen

Wenn für den Kreditor wiederkehrende Einkaufszeilen vorhanden sind, können Sie diese in alle Arten von Einkaufsbelegen einfügen, z. B. in eine Einkaufsrechnung. Wenn Sie die Option Immer fragen aktiviert haben, während Sie Kreditoren wiederkehrende Einkaufszeilen hinzufügen, werden Sie informiert, wenn wiederkehrende Einkaufszeilen vorhanden sind.

- 1. Wählen Sie die <sup>S</sup>Symbol. Geben Sie Einkaufsrechnungen ein, und wählen Sie dann den zugehörigen Link.
- 2. Öffnen Sie die Einkaufsrechnung, in die Sie eine oder mehrere Standardeinkaufszeilen einfügen möchten.
- 3. Wählen Sie dieWiederkehrende Einkaufszeilen abrufen Aktion aus.
- 4. Wählen Sie auf der Seite Wiederkehrende Einkaufszeilen die Suchschaltfläche im Feld Code und dann eine Reihe von Standardeinkaufszeilen aus.
- 5. Wählen Sie die Schaltfläche OK, um die Standardeinkaufszeilen in die Rechnung einzufügen, in die Sie Informationen verwenden ist beim oder bearbeiten können.

## Siehe auch

[Einkauf](#page-1313-0) Einkäufe einrichten Wiederkehrende [Verkaufsrechn.erstellen](#page-1272-0) Arbeiten mit [Business](#page-410-0) Central

#### **NOTE**

Können Sie uns Ihre Präferenzen für die Dokumentationssprache mitteilen? Nehmen Sie an einer kurzen Umfrage teil. (Beachten Sie, dass diese Umfrage auf Englisch ist.)

# <span id="page-1360-0"></span>Lagerbestand verwalten

02.11.2022 • 3 minutes to read • Edit [Online](https://github.com/MicrosoftDocs/dynamics365smb-docs/blob/main/business-central/inventory-manage-inventory.md)

Für jedes physische Produkt, mit dem Sie handeln, müssen Sie eine Artikelkarte vom Typ Lagerbestand erstellen. Artikel, die Sie Debitoren anbieten, aber nicht im Lager führen, können als Katalogartikel erfassen werden und Sie können Sie bei Bedarf in Lagerartikel konvertieren. Sie können die Menge eines Artikels im Lager erhöhen oder vermindern, indem Sie direkt in den Artikelposten buchen, beispielsweise nach einer physischen Zählung oder falls keine erworbenen Mengen erfasst wurden.

Lagerzugänge und Abgänge werden natürlich auch erfasst, wenn Sie Einkaufs- und Verkaufsbelege buchen. Weitere Informationen finden Sie unter [Erfassen](#page-1324-0) eines Einkaufs, Produkte verkaufen und Fakturieren eines Verkaufs. Umlagerungen zwischen Lagerorten ändert Lagerbestandsmengen in den Lagern Ihres Mandanten.

Um die Übersicht über Artikel zu erhöhen und die Suche zu erleichtern, können Sie Artikel kategorisieren und ihnen Attribute zuweisen, nach denen sie gesucht und sortiert werden können.

#### **NOTE**

Die physische Bewegung der Artikel wird als [Lageraktivitäten](#page-1673-0) bezeichnet. Erfahren Sie mehr unter Warehouse Management.

Die Planung von Artikeln zur Deckung des Bedarfs wird im Rahmen der Angebotsplanung abgedeckt. Erfahren Sie mehr unter [Planung](#page-1560-0).

### Abstimmung des Lagerbestands

Wenn Sie Lagertransaktionen buchen, z. B. Verkaufslieferungen, Einkaufsrechnungen oder Lagerregulierungen, werden die veränderten Artikelkosten in den Artikelwerteinträgen aufgezeichnet. Um diese Änderung des Lagerwerts in Ihren Finanzbüchern wiederzugeben, werden dieLagerkosten automatisch zu den entsprechenden Lagerkonten in der Finanzbuchhaltung gebucht. Für jede Lagertransaktion, die Sie buchen, werden die entsprechenden Werte in der Hauptbuchhaltung im Lagerkonto, im Korrekturkonto und im Lagerverbrauchskonto gebucht. Weitere Informationen unter Abstimmen der Lagerkosten mit der Finanzbuchhaltung

Selbst wenn Lagerkosten automatisch in die Finanzbuchhaltung gebucht werden, ist es immer noch notwendig sicherzustellen, dass die Kosten für Waren zur zugehörigen ausgehenden Transaktion weitergeleitet werden, insbesondere in Situationen, in denen Sie Waren verkaufen, bevor Sie den Kauf dieser Waren in Rechnung stellen. Dies wird als Kostenanpassung bezeichnet. Artikelkosten werden automatisch angepasst, wenn Sie Artikeltransaktionen buchen, Sie können jedoch auch Artikelpreise manuell anpassen. Erfahren Sie mehr unter [Artikelkosten](#page-1055-0) anpassen.

### Verwandte Tasks

In der folgenden Tabelle sind verwandte Aufgaben aufgeführt.

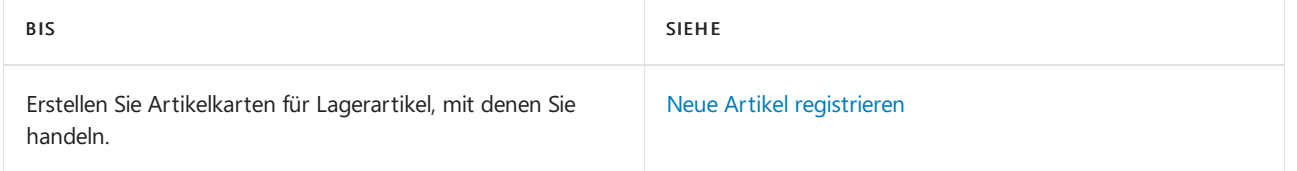

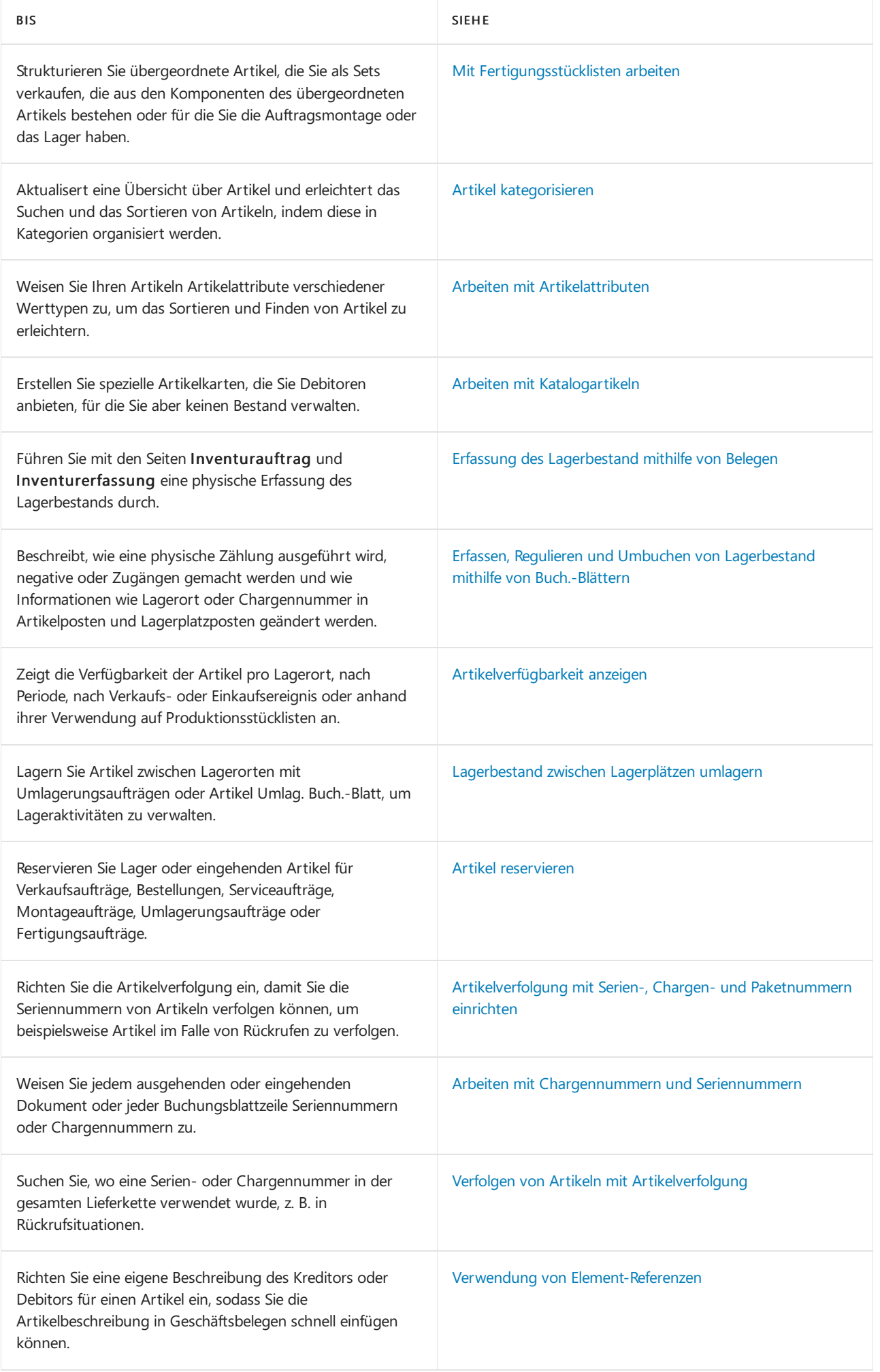

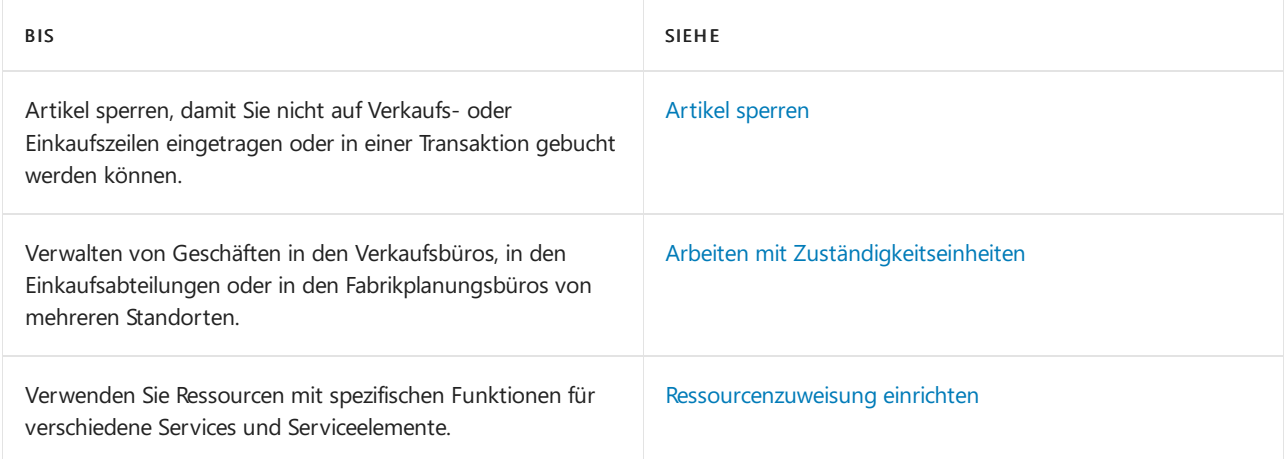

## Siehe verwandte Microsoft Schulungen

## Siehe auch

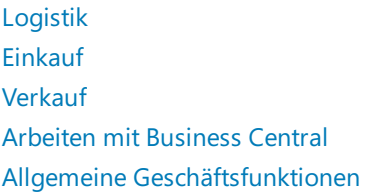

## Starten Sie eine kostenlose Testversion!

#### **NOTE**

Können Sie uns Ihre Präferenzen für die Dokumentationssprache mitteilen? Nehmen Sie an einer kurzen Umfrage teil. (Beachten Sie, dass diese Umfrage auf Englisch ist.)

# Bestands- und Lagerberichte und Analysen in Business Central

02.11.2022 • 3 minutes to read • Edit [Online](https://github.com/MicrosoftDocs/dynamics365smb-docs/blob/main/business-central/inventory-WMS-reports.md)

Die Bestands- und Lagerberichterstattung in Business Central ermöglicht es Bestands- und Geschäftsfachleuten, Einblicke und Statistiken über aktuelle und vergangene Bestands- und Lageraktivitäten zu erhalten.

## Berichte

In der folgenden Tabelle werden einige der wichtigsten Berichte in der Bestands- und Lagerberichterstattung beschrieben.

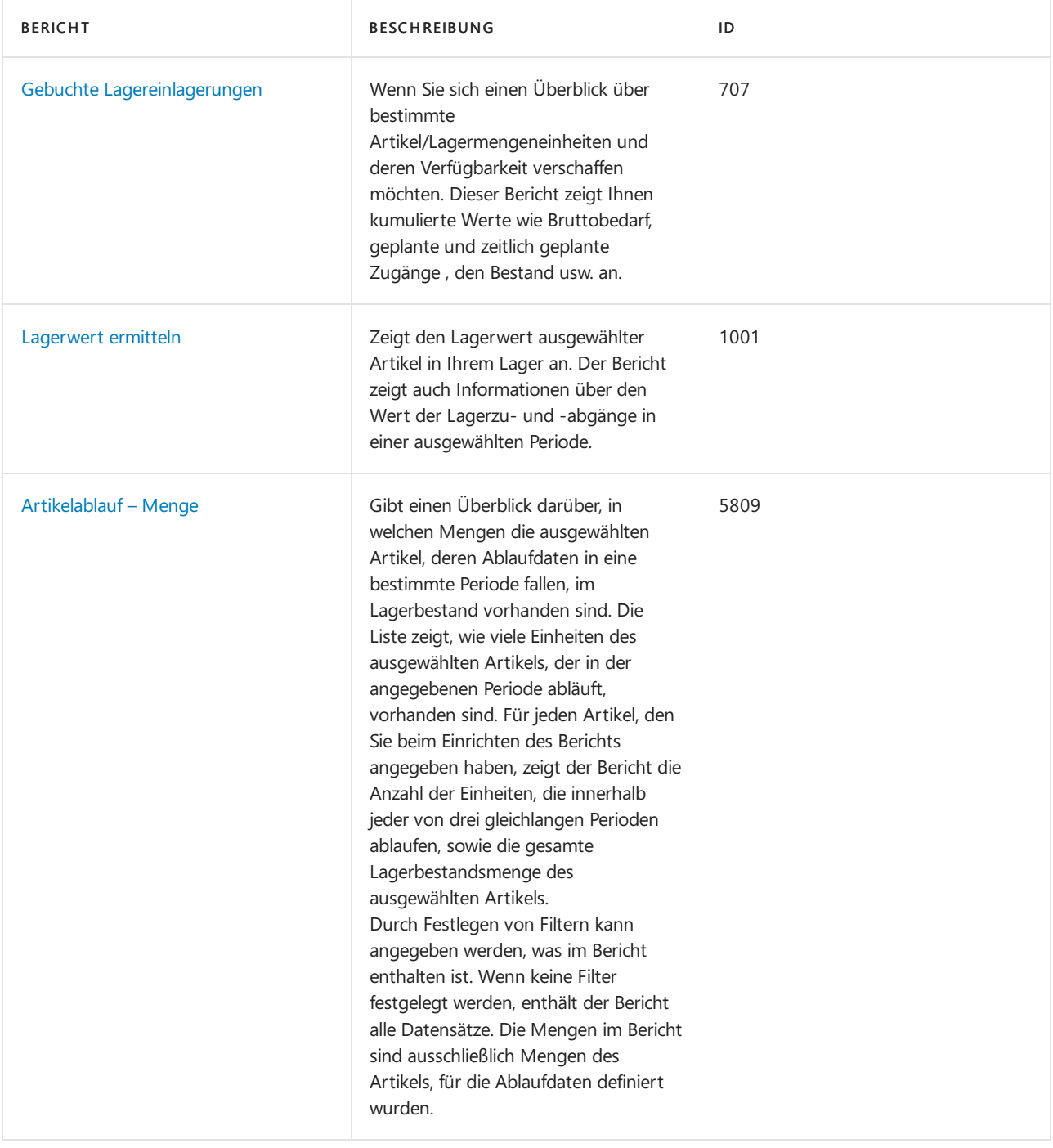

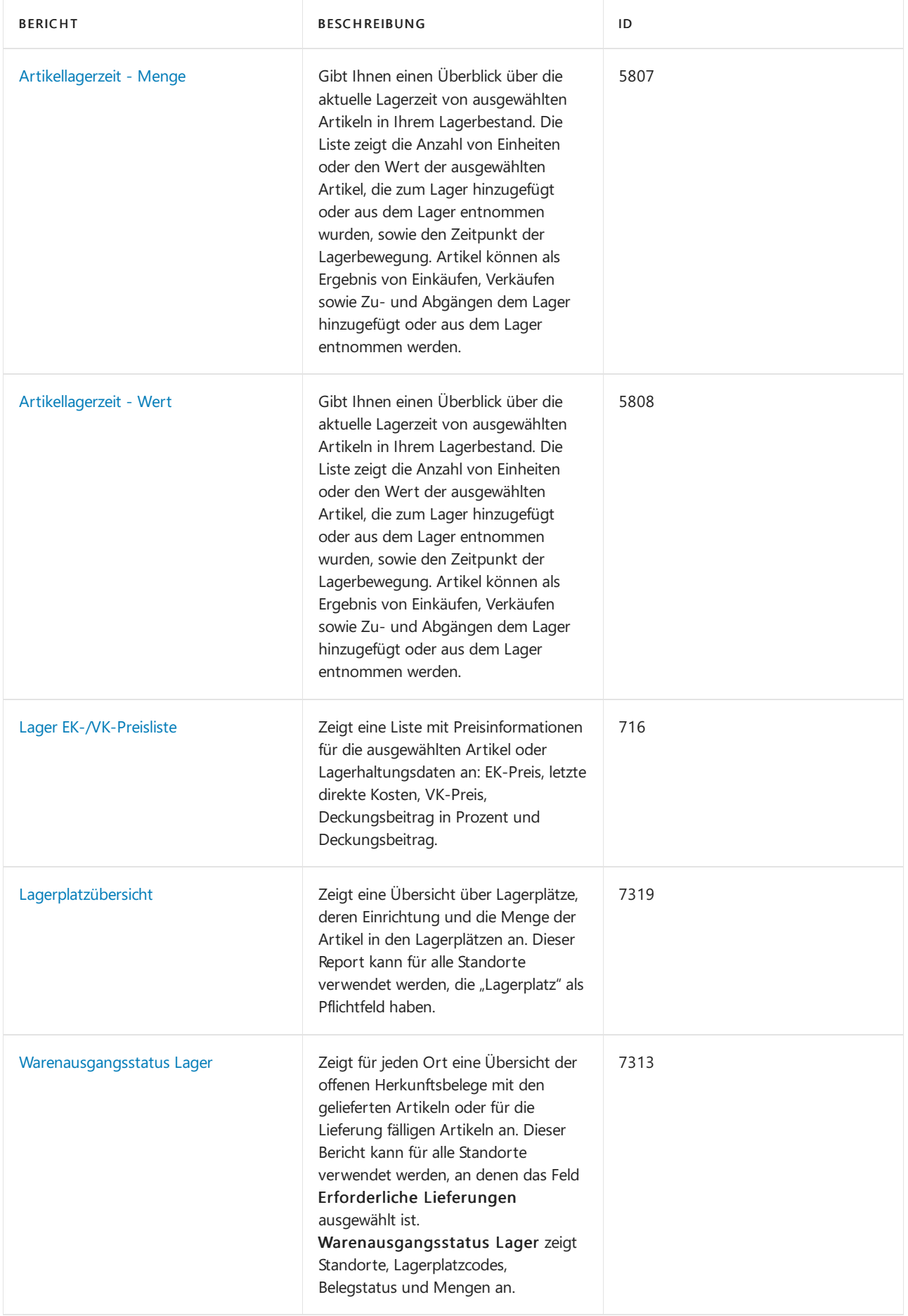

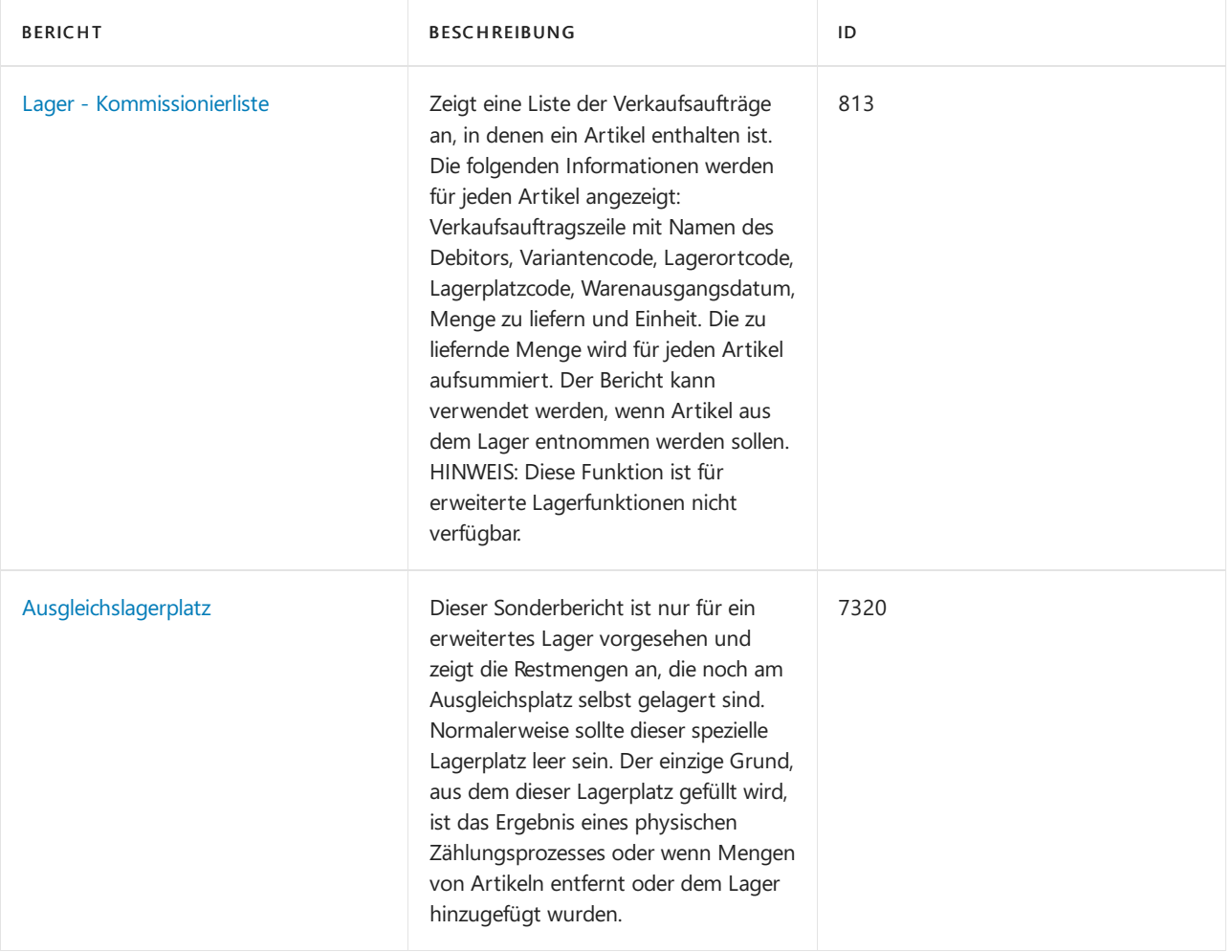

## Aufgaben

In den folgenden Artikeln werden einige der wichtigsten Aufgaben zur Analyse des Status Ihres Unternehmens beschrieben:

- Analyseberichte erstellen
- **•** Artikelverfügbarkeit anzeigen

## Siehe auch

Bestand [einrichten](#page-2114-0) [Lagerbestand](#page-1360-0) [Lagerortverwaltung](#page-2176-0) einrichten [Logistik](#page-1673-0)

#### **NOTE**

Können Sie uns Ihre Präferenzen für die Dokumentationssprache mitteilen? Nehmen Sie an einer kurzen Umfrage teil. (Beachten Sie, dass diese Umfrage auf Englisch ist.)

# Neue Artikel registrieren

02.11.2022 • 7 minutes to read • Edit [Online](https://github.com/MicrosoftDocs/dynamics365smb-docs/blob/main/business-central/inventory-how-register-new-items.md)

Artikel sind die Basis Ihres Unternehmens, die Waren oder Dienstleistungen, mit denen Sie handeln. Jeder Artikel muss als Artikelkarte registriert werden.

Artikelkarten verwahren die Informationen, die benötigt werden, um Artikel einzukaufen, einzulagern, zu liefern und zu berechnen.

Gibt an, ob die Artikelkarte einen Bestand, Service oder Nicht-Bestand ist, wenn die Einheit eine physische Einheit ist, die nicht im Lagerbestand verfolgt wird. Weitere Informationen zu diesen Arten finden Sie unter über Einheitstypen

Ein Artikel kann als übergeordneter Artikel mit zugrunde liegenden untergeordneten Elementen in Stücklisten (BOM) strukturiert werden.Erfahren Sie mehr über Montagestücklisten und Produktionsstücklisten unter Arbeiten [mitStücklisten](#page-1370-0) .

Wenn Sie den gleichen Artikel von mehr als einem Kreditoren einkaufen, können Sie die Kreditoren mit der Artikelkarte anschließen. Die Kreditoren erscheinen dann auf der Seite Artikel/Kreditoren Katalog, damit Sie einen alternativen Kreditor einfach auswählen können.

Katalogartikel sind Artikel, die Sie Ihren Debitoren anbieten, die Sie nicht in Ihrem System verwalten möchten, bis Sie den Verkauf starten. Katalogelemente sind keine regulären Artikel der Art Nicht-Lager. Erfahren Sie mehr unter Mit [Katalogelementen](#page-1380-0) arbeiten .

#### **NOTE**

Wenn für verschiedene Artikelarten Artikelvorlagen existieren, öffnet sich eine Seite, aus dem Sie eine entsprechende Artikelvorlage auswählen können, sobald eine neue Artikelkarte erstellt wird . Wenn nur eine Artikelvorlage vorhanden ist, verwenden neue Artikelkarten immer diese Vorlage.

Im folgenden Verfahren wird erläutert, wie Sie eine Objektkarte von Grund auf neu erstellen. Sie können auch neue Objektkarten erstellen, indem Sie vorhandene kopieren. Weitere Informationen finden Sie unter Kopieren Sie vorhandene Elemente, um neue Elemente zu erstellen.

> [!Video https://www.microsoft.com/videoplayer/embed/RE47eLx?rel=0]

### So erstellen Sieeine neue Artikelkarte

- 1. Wählen Sie die <sup>1</sup>Symbol. Geben Sie Elemente ein, und wählen Sie dann den zugehörigen Link.
- 2. Wählen Sie auf der Seite Artikel die Aktion Neu aus.

Wenn nur eine Artikelvorlage vorhanden ist, öffnet sich eine neue Artikelkarte bei der einige Felder mit Informationen aus der Vorlage ausgefüllt sind.

- 3. Wählen Sie auf der Seite Vorlage für neuen Artikel auswählen die Vorlage, die Sie für die neue Artikelkarte verwenden möchten.
- 4. Wählen Sie die Schaltfläche OK aus. Eine neue Artikelkarte wird geöffnet, in der einige Felder mit Daten aus der Vorlage ausgefüllt sind.

5. Wenn nötig, fahren Sie mit dem Ausfüllen oder Ändern der Felder auf der Artikelkarte fort. Fahren Sie über ein Feld, um eine Kurzbeschreibung zu lesen.

#### **NOTE**

Die Wahl der Kostenmethode legt fest, wie der Einstandspreis berechnet wird, indem Annahmen über die physische Bewegung der Artikel durch Ihr Unternehmen gemacht werden. Fünf Lagerabgangsmethoden stehen, abhängig von der Art des Artikels zur Verfügung. Weitere Informationen finden Sie unter Designdetails: [Lagerabgangsmethoden](#page-3013-0).

Wenn Sie Durchschnitt wählen, dann werden die Stückkosten des Artikels als durchschnittliche Stückkosten zu jedem Zeitpunkt nach dem Kauf berechnet. Bestand wird mit der Annahme bewertet, dass aller Bestand gleichzeitig verkauft wird. Für Artikel, die die Lagerabgangsmethode verwenden, können Sie das Feld Einstandspreis auf der Artikelkarte wählen, um die Historie von Transaktionen anzuzeigen, denen der durchschnittliche Einstandspreis berechnet wird

Sie können Sonderpreise oder Rabatte für den Artikel anzeigen oder bearbeiten, die Sie gewähren oder die Ihr Kreditor Ihnen gewährt, wenn bestimmte Kriterien, wiez. B. Debitor, Mindestbestellmenge oder Enddatum erfüllt sind. Dazu wählen Sie die Aktionen Sonderpreise festlegen oder Sonderrabatte festlegen aus. Jede Zeile zum Beispiel auf der Seite Verkaufspreise repräsentiert einen Sonderpreis. Jede Spalte stellt ein Kriterium dar, das angewendet werden muss, um einem Debitor den Sonderpreis zu gewähren, den Sie in das Feld VK-Preis auf der Seite Verkaufspreise eingeben. Weitere Informationen finden Sie unter Verkaufspreise, Rabatt und Zahlungsvereinbarungen aufzeichnen oder Spezielle Verkaufspreise und Rabatte aufzeichnen.

Der Artikel ist nun erfasst und die Debitorenkarte ist bereit, in Einkaufs- und Verkaufsbelegen verwendet zu werden.

Wenn Sie diese Artikelkarte als Vorlage zum Erstellen neuer Artikelkarten verwenden möchten, können Sie sie als Vorlage speichern. Weitere Informationen finden Sie im folgenden Abschnitt.

#### **So speichern Sie die Artikelkarte als Vorlage**

- 1. Wählen Sie auf der Seite Artikelkarte die Aktion Als Vorlage speichern aus. Die Seite Arikelvorlage wird geöffnet und zeigt die Artikelkarte als Vorlage.
- 2. Füllen Sie die Felder je nach Bedarf aus. Fahren Sie über ein Feld, um eine Kurzbeschreibung zu lesen.
- 3. Um Dimensionen in den Vorlagen wiederzuverwenden, wählen Sie die Aktion Dimensionen. Die Seite Dimensionen Vorlagen wird geöffnet und zeigtalle Dimensionscodes, diefür den Artikel eingerichtet werden.
- 4. Bearbeiten Sie oder geben Sie Dimensionscodes ein, diefür die neuen Artikelkarten gelten, die mit der Vorlage erstellt wurden.
- 5. Wenn Sie die neue Artikelvorlage abgeschlossen haben, klicken Sie auf die Schaltfläche OK.

Die Artikelvorlage wird der Liste von Artikelvorlagen hinzugefügt, damit Sie diese verwenden können, um neue Debitorenkarten zu erstellen.

#### **Artikel, die in Fertigungsaufträgen verwendet werden**

Wenn Sie Artikel registrieren möchten, die dann in Fertigungsaufträgen verwendet werden, geben Sie die Beschaffungsmethode im Inforegister Beschaffung als Fertigungsauftrag an. Weitere Informationen finden Sie unter Info zu [Montageaufträgen.](#page-1650-0)

### So richten Sie mehrere Kreditoren für einen Artikel ein

Wenn Sie den gleichen Artikel von mehr als einem Kreditoren einkaufen, müssen Sie die benötigten Informationen für jeden Kreditor eingeben. Dies umfasst z. B. Preise, Lieferzeit, Rabatte usw.

- 1. Wählen Sie die 2 Symbol. Geben Sie Elemente ein, und wählen Sie dann den zugehörigen Link.
- 2. Wählen Sie die entsprechende Projekte und wählen Sie dann die Aktion Bearbeiten aus.
- 3. Wählen Sie die Aktion Kreditoren aus.
- 4. Wählen Sie das Feld Kreditorennr., und wählen Sie den Kreditor aus, den Siefür den Artikel einrichten möchten.
- 5. Optional können Sie die restlichen Felder ausfüllen.
- 6. Wiederholen Sie die Schritte 2 bis 5 für jeden Verkäufer, von dem Sie den Artikel kaufen möchten.

Die Kreditoren erscheinen dann auf der Seite Artikel/Kreditoren Katalog, damit Sie einen alternativen Kreditor einfach auswählen können.

# Ersatzartikel einrichten

Sie können Artikel so einrichten, dass sie über Ersatzartikel verfügen, z. B. andere Artikel, die anstelle des ursprünglichen Artikels verwendet werden können.

#### **So legen Sie einen Ersatzartikel für einen Artikel fest**

- 1. Wählen Sie die Symbol einrichten möchten, geben Sie Artikel ein und wählen dann den entsprechenden Link.
- 2. Suchen Sie den entsprechenden Artikel, und klicken Sie dann auf die Artikelnr., um die Artikelkarte zu öffnen.
- 3. Wählen Sie die Aktion Zugehörig, dann den Artikel und anschließend die Option Ersatzartikel aus, um die Seite Ersatzartikel zu öffnen.
- 4. Wählen Sie das Feld Ersatzartikelnr. und dann den Ersatzartikel aus der Liste aus.
- 5. Füllen Sie die Felder auf der Seite bei Bedarf aus oder ändern Sie sie.

Wenn die angeforderte Menge, beispielsweise in einer Verkaufszeile, die Menge überschreitet, die am Lager verfügbar ist, dann wird eine Meldung darüber angezeigt, dass Ersatzartikel vorhanden sind.

#### **NOTE**

Beachten Sie, dass Artikelersetzungen nicht automatisch dazu führen, dass ein Artikel durch einen anderen Artikel ersetzt wird, beispielsweise beim Erstellen eines Verkaufsauftrags oder in einer Stückliste. Stattdessen werden Sie darüber benachrichtigt, dass Ihnen ein Ersatzartikel zur Verfügung steht.

# Kategorien, Attribute und Varianten

Kategorien und Attribute sind zwei verschiedene Arten der Gruppierung von Lagerartikeln. Die Artikelvariante ist eine Möglichkeit, anzugeben, dass ein bestimmter Artikel beispielsweise in verschiedenen Farben oder Größen erhältlich ist. Je nachdem, wie Sie Ihr Lager einrichten, können Sie Kategorien verwenden, um Stühle gegenüber Schreibtischen zu gruppieren, und dann Attribute verwenden, um beispielsweise grüne Gegenstände gegenüber blauen Gegenständen zu gruppieren. Sie können diese Einrichtung dann ergänzen, indem Sie jedem Stuhl- und Schreibtischtyp Varianten hinzufügen. Durch das Hinzufügen von Varianten können Sie Berichte wie z. B. Artikelverfüg. nach Variante ausführen, um beispielsweise Unterschiede zwischen den blauen und den grünen Stühlen zu ermitteln.

Erfahren Sie mehr über Varianten unter [Produktvarianten](#page-1374-0) verwalten.

# Löschen von Artikelkarten

Wenn Sie eine Transaktion für einen Artikel gebucht haben, können Sie die Karte nicht löschen, da die Posten möglicherweisefür die Bestandsbewertung oder die Prüfung erforderlich sind. Um Artikelkarten mit Posten zu löschen, wenden Siesich an einen Microsoft-Partner, um dies über einen Code durchzuführen.

# Lagerbestand in Lagern verwalten

Wenn Sie einen neuen Artikel erfassen, werden Felder angezeigt, die sich auf die Lagerverwaltung beziehen, insbesondere im Inforegister Lager. Wenn Ihre Organisation die Lagerverwaltungsfunktionen in Business Central nicht verwendet, können Sie diese Felder ignorieren.

Wenn Ihre Organisation später eine Lagerverwaltung einrichtet, empfehlen wir Ihnen sicherzustellen, dass jeder vorhandene Artikel die richtigen Informationen in den verschiedenen Feldern enthält. Auf diese Weise können die Lagerprozesse wie erwartet ablaufen. Die Informationen können Felder wie Lagerklassencode oder Einlagerungsvorlagencode umfassen. Weitere Informationen finden Sie unter Designdetails: Lagerhaus einrichten.

# Planung

Wenn Ihre Firma die Prozesse der Lieferplanung in Business Central verwendet, müssen Sie die entsprechenden Felder auf dem Inforegister Planung ausfüllen. Eine Einführung in den Planungsbereich finden Sie unter Details zur Planung: Zentrale Konzepte des Planungssystems.

Beispiele für die Verwendung der Felder auf der Inforegisterkarte Planung finden Sie unter Bewährte Verfahren für die Einrichtung: [Planungsparameter.](#page-2278-0)

# Siehe verwandte Microsoft Schulungen

### Siehe auch

[Bestand](#page-1360-0) Einheiten [einrichten](#page-2131-0) [Produktvarianten](#page-1374-0) verwalten Intrastat-Berichte einrichten Abstimmen der Lagerkosten mit der [Finanzbuchhaltung](#page-2606-0) Erstellen von [Nummernkreisen](#page-2457-0) [Buchungsgruppen](#page-1948-0) einrichten [Einkauf](#page-1313-0) [Verkauf](#page-1232-0) Info zu [Planungsfunktionen](#page-1593-0) Bewährte Einrichtungsmethoden: Planungsparameter Bewährte Einrichtungsmethoden: Beschaffungsplanung Designdetails: Zentrale Konzepte des [Planungssystems](#page-2948-0) [Designdetails:](#page-2971-0) Ausgleich von Bedarf und Vorrat Designdetails: [Planungsparameter](#page-2992-0) Arbeiten mit [Business](#page-410-0) Central

#### **NOTE**

Können Sie uns Ihre Präferenzen für die Dokumentationssprache mitteilen? Nehmen Sie an einer kurzen Umfrage teil. (Beachten Sie, dass diese Umfrage auf Englisch ist.)

# <span id="page-1370-0"></span>Mit Fertigungsstücklisten arbeiten

02.11.2022 • 2 minutes to read • Edit [Online](https://github.com/MicrosoftDocs/dynamics365smb-docs/blob/main/business-central/inventory-how-work-BOMs.md)

Verwenden Sie Stücklisten (BOMs), um beispielsweise Oberartikel zu strukturieren, die aus anderen Artikeln oder nach Ressourcen oder Arbeitsplätzeaus Komponenten montiert oder gefertigt werden müssen.

# Montagestücklisten oder Fertigungsstücklisten

Business Central unterstützt zwei verschiedene Arten von Stücklisten:

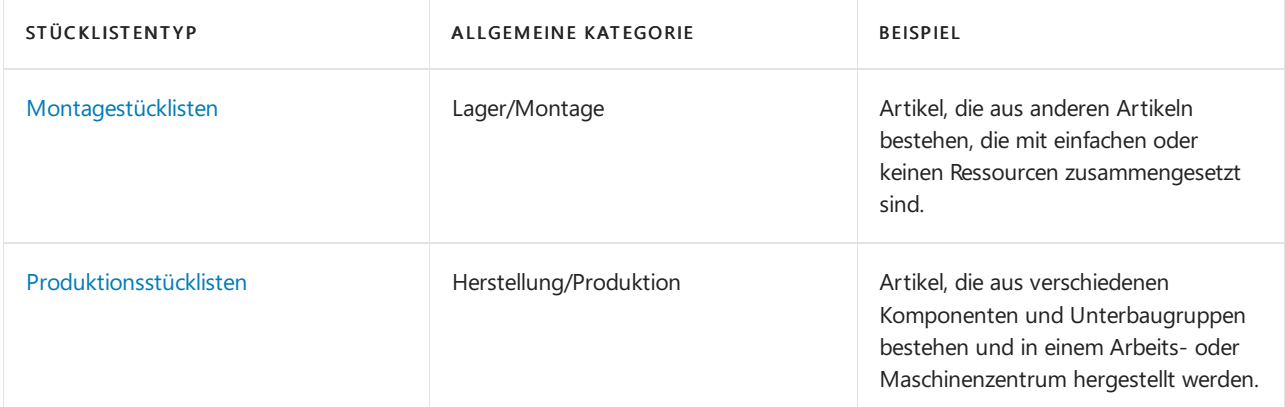

Montageaufträge werden für die Produktion von Endartikeln aus Komponenten in einem einfachen Prozess verwendet, der mit einer oder mehreren grundlegenden Ressourcen, die keine Maschinen oder Arbeitsplatzgruppen sind, oder ganz ohne Ressourcen durchgeführt werden kann. Beispielsweise könnte ein Montagevorgang lauten, zwei Weinflaschen und ein Paket Kaffee zu kommissionieren und sie als Geschenkartikel zu verpacken.

Eine Montagestücklisteliefert die Masterdaten, diefestlegen, welche Komponentenartikel in einen montierten Endartikel enthalten sind und welche Ressourcen verwendet werden, um den Montageartikel zu montieren. Wenn Sie im Kopf eines neuen Montageauftrags den Montageartikel und die Menge eingeben, werden die Montageauftragszeilen automatisch aus der Montagestückliste übernommen und pro Komponente oder Ressource als eine Montageauftragszeile dargestellt. Erfahren Sie mehr unter [Montageverwaltung](#page-1605-0).

Fertigungsaufträge werden für die Produktion von Endartikeln aus Komponenten in einem komplexen Prozess verwendet, für den ein FA-Arbeitsplan und Arbeitsplätze oder Arbeitsplatzgruppen erforderlich sind, die Fertigungskapazitäten darstellen. Ein Fertigungsvorgang könnte beispielsweise darin bestehen, Stahlplatten in einem Arbeitsgang zuzuschneiden, sieim folgenden Arbeitsgang zu schweißen und den Endartikel im letzten Arbeitsgang zu lackieren.Erfahren Sie mehr unter [Herstellung.](#page-1643-0)

Eine Fertigungsstückliste liefert die Masterdaten, die einen Fertigungsartikel und die enthaltenen Komponenten definieren, die in diese einfließen. für Montageartikel muss die Fertigungsstückliste zertifiziert und dem Fertigungsartikel zugeordnet werden, bevor sie in einem Fertigungsauftrag verwendet werden kann. Wenn Sie den Fertigungsartikel entweder manuell in einer FA-Zeile eingeben oder indem Sie den Auftrag aktualisieren, wird der Inhalt der Fertigungsstückliste zu den Fertigungsauftragskomponenten. Erfahren Sie mehr unter [Produktionsstücklisten](#page-2232-0) erstellen.

Das Ressourcenkonzept ist in der Produktion weitergehender als in der Montageverwaltung. Arbeitsplatzgruppen und Arbeitsplätze arbeiten als Ressourcen und Produktionsschritte werden durch Arbeitsgänge dargestellt, die Ressourcen in den Arbeitsplänen zugeordnet sind.Erfahren Sie mehr unter [Weiterleitungen](#page-2228-0) erstellen.

Montageaufträge und Fertigungsaufträge können direkt mit Verkaufsaufträgen verknüpft sein. Sie können jedoch nur Montageaufträge nutzen, um den Endartikel direkt für eine Debitorenanfrage im Verkaufsauftrag anzupassen.

# Siehe auch

Arbeiten mit [Montagestücklisten](#page-2648-0) [Fertigungsauftrag](#page-2232-0) erstellen Neue Artikel [registrieren](#page-2123-0) [Produktvarianten](#page-1374-0) verwalten [Bestand](#page-1360-0) [Produktion](#page-1643-0) Arbeiten mit [Business](#page-410-0) Central

#### **NOTE**

Können Sie uns Ihre Präferenzen für die Dokumentationssprache mitteilen? Nehmen Sie an einer kurzen Umfrage teil. (Beachten Sie, dass diese Umfrage auf Englisch ist.)

# Artikel kategorisieren

02.11.2022 • 2 minutes to read • Edit [Online](https://github.com/MicrosoftDocs/dynamics365smb-docs/blob/main/business-central/inventory-how-categorize-items.md)

Um eine Übersicht über Ihre Artikel zu verwalten und das Sortieren und Finden von Artikeln zu erleichtern, ist es nützlich, Ihre Artikel in Artikelkategorien zu organisieren.

Um Artikel nach Eigenschaften zu finden, können Sie Artikelattribute Artikeln und auch Artikelkategorien zuordnen. Weitere Informationen finden Sie unter Arbeiten mit [Artikelattributen](#page-1377-0).

# So erstellen Sie eine Artikelkategorie

- 1. Wählen Sie die 2 Symbol. Geben Sie Artikelkategorien ein und wählen Sie dann den entsprechenden Link.
- 2. Wählen Sie auf der Seite Artikelkategorien die Aktion Neu aus.
- 3. Füllen Sieauf der Seite Artikelkategorienkarte im Inforegister Allgemein die notwendigen Felder aus. Fahren Sie über ein Feld, um eine Kurzbeschreibung zu lesen.
- 4. Geben Sie im Inforegister Attribute alle Artikelattribute für die Artikelkategorie an. Weitere Informationen finden Sie unter So ordnen Sie ein Artikelattribut einer Artikelkategorie zu.

#### **NOTE**

Hinweis: Wenn die Artikelkategorie eine übergeordnete Artikelkategorie besitzt, wie durch das Feld Übergeordnete Kategorie angegeben, werden alle Artikelattribute, die dieser übergeordneten Artikelkategorie zugewiesen sind, im Inforegister Attribute bereits eingetragen.

#### **NOTE**

Artikelattribute, die Sie einer Artikelkategorie zuordnen, werden automatisch auf den Artikel angewendet, der der Artikelkategorie zugeordnet ist.

Wenn Sie Ihre Meinung zu einer Artikelkategorie ändern, können Sie sie löschen. Wenn sie jedoch bereits einem Artikel zugewiesen wurde, müssen Sie diese Zuweisung entfernen, bevor Sie die Artikelkategorielöschen können.

### So ordnen Sie eine Artikelkategorie einem Artikel zu

- 1. Wählen Sie die <a>Symbol. Geben Sie Elemente ein, und wählen Sie dann den zugehörigen Link.
- 2. Öffnen Sie die Karte des Artikels, den Sie einer Artikelkategorie zuordnen möchten.
- 3. Klicken Sie im Feld Artikelkategoriencode auf die Schaltfläche suchen und wählen Sie eine bereits vorhandene Artikelkategorie aus. Alternativ wählen Sie die Aktion Neu, um zuerst eine neue Artikelkategorie so zu erstellen, wie es unter So erstellen Sie eine [Artikelkategorie](#page-2136-0) erklärt wird.

### Kategorien, Attribute und Varianten

Kategorien und Attribute sind zwei verschiedene Arten der Gruppierung von Lagerartikeln. Die Artikelvariante ist eine Möglichkeit, anzugeben, dass ein bestimmter Artikel beispielsweise in verschiedenen Farben oder Größen erhältlich ist. Je nachdem, wie Sie Ihr Lager einrichten, können Sie Kategorien verwenden, um Stühle

gegenüber Schreibtischen zu gruppieren, und dann Attribute verwenden, um beispielsweise grüne Gegenstände gegenüber blauen Gegenständen zu gruppieren. Sie können diese Einrichtung dann ergänzen, indem Sie jedem Stuhl- und Schreibtischtyp Varianten hinzufügen. Durch das Hinzufügen von Varianten können Sie Berichte wie z. B. Artikelverfüg. nach Variante ausführen, um beispielsweise Unterschiede zwischen den blauen und den grünen Stühlen zu ermitteln.

# Siehe verwandte Microsoft Schulungen

# Siehe auch

Arbeiten mit [Artikelattributen](#page-1377-0) [Produktvarianten](#page-1374-0) verwalten Neue Artikel [registrieren](#page-2123-0) [Bestand](#page-1360-0) Arbeiten mit [Business](#page-410-0) Central

#### **NOTE**

Können Sie uns Ihre Präferenzen für die Dokumentationssprache mitteilen? Nehmen Sie an einer kurzen Umfrage teil. (Beachten Sie, dass diese Umfrage auf Englisch ist.)

# <span id="page-1374-0"></span>Produktvarianten verwalten

02.11.2022 • 3 minutes to read • Edit [Online](https://github.com/MicrosoftDocs/dynamics365smb-docs/blob/main/business-central/inventory-item-variants.md)

Artikelvarianten sind eine großartige Möglichkeit, Ihre Produktliste unter Kontrollezu halten. Das ist beispielsweise nützlich, wenn Sie eine große Anzahl fast identischer Artikel verwalten, die sich z. B. nur durch die Farbe unterscheiden. Sie können jede Variante als separaten Artikel definieren. Aber Sie entscheiden sich dafür, einen Artikel einzurichten und dieverschiedenen Farben als Varianten des Artikels anzugeben.

#### **TIP**

Eine praktische Einführung in die Verwendung von Varianten in der Produktion finden Sie unter Komplettlösung: Varianten für die Demodaten von Contoso Coffee.

# Varianten zu einem Artikel hinzufügen

Wenn sich Ihre Organisation für die Verwendung von Varianten entschieden hat, ist es ganz einfach, Varianten für einen Artikel zu definieren.

#### **Varianten hinzuzufügen**

- 1. Öffnen Sie das entsprechende Artikel auf der Seite [Artikelliste](https://businesscentral.dynamics.com/?page=31).
- 2. Auf der Seite Artikel wählen Sie die Artikel Aktion aus, und wählen Sie die Varianten Aktion aus.
- 3. Listen Sieauf der Seite Artikelvarianten die Varianten auf.

Wenn Sie dann einen Verkaufsbeleg erstellen und den Artikel hinzufügen, können Sie die Variante des Artikels im Feld Variantencode angeben. Gleiches gilt für Einkaufsbelege.

# Artikelverfügbarkeit nach Variante

Wenn Sie die Seite Artikelverfüg. nach Variante aus einer Belegzeile öffnen, dann können Sie eine Variante in die Belegzeile einfügen, indem Sie die Zeile mit der hinzuzufügenden Variante auswählen und dann auf OK klicken. Wenn Sie die Seite nur verwendet haben, um die Verfügbarkeit anzuzeigen und keine Variante einfügen möchten, müssen Sie das Fenster schließen, ohne auf OK zu klicken.

Die Seite zeigt eine Zeile für jede Periode an. Jede Zeile zeigt die Verfügbarkeitszahlen des Artikels in den folgenden Schlüsselfeldern an:

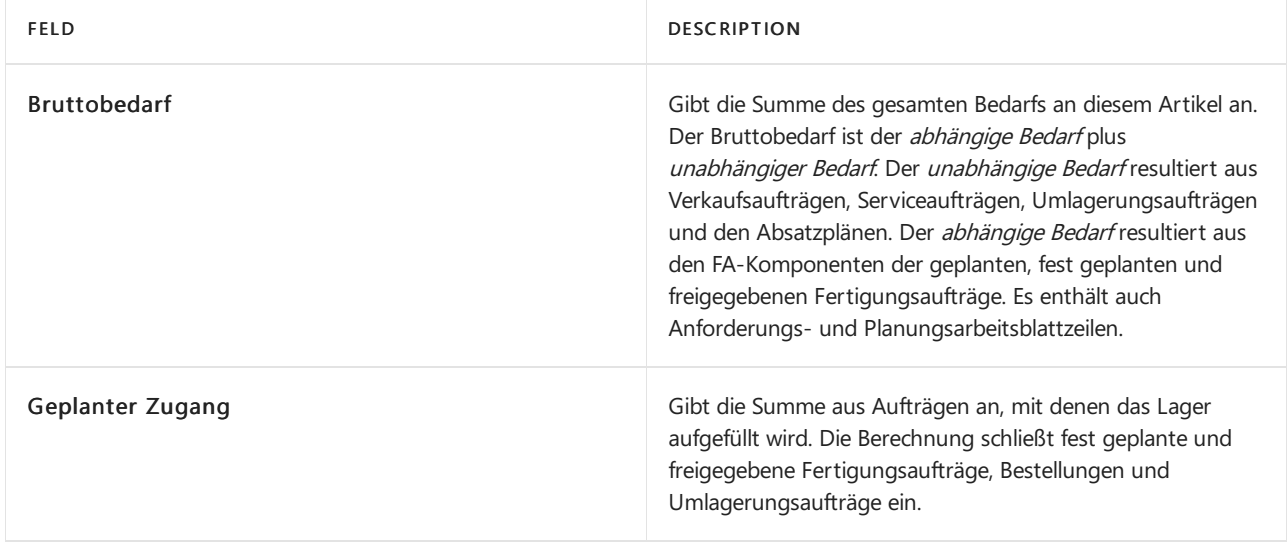

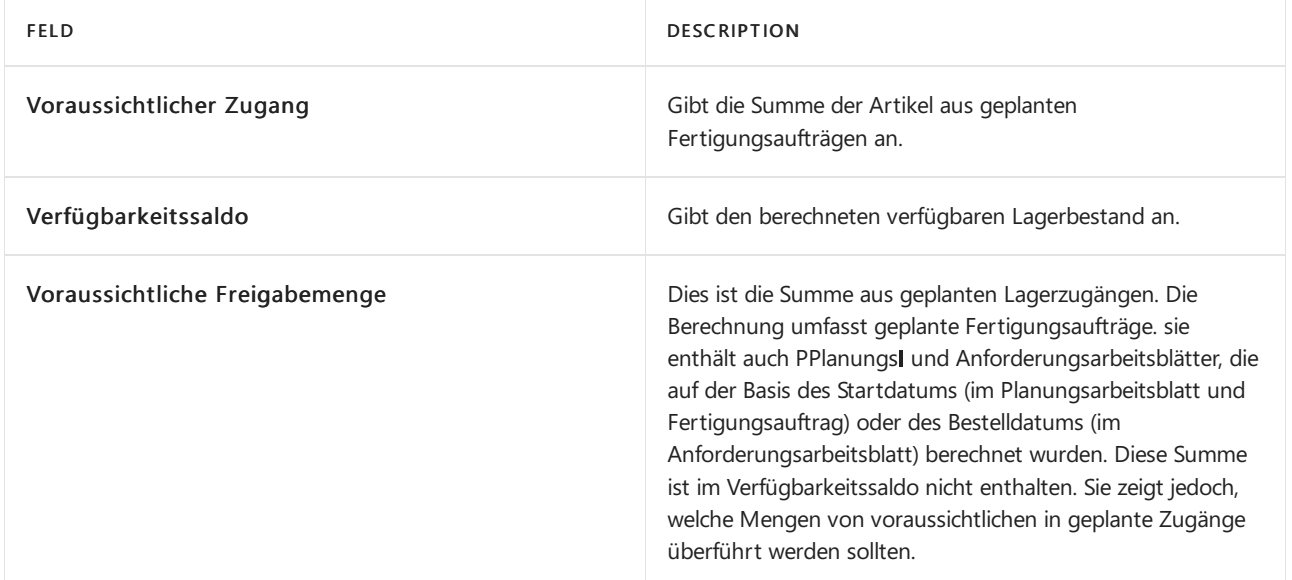

# Verwendung von Varianten erfordern

Ab dem Veröffentlichungszyklus 2, 2022 können Administratoren verlangen, dass Benutzer die Variantein Dokumenten und Journalen für Artikel mit Varianten angeben. Um dieFunktion zu aktivieren, navigieren Siezur Seite Inventar einrichten, und wählen Sie dann Variante Obligatorisch, falls vorhanden. Sie können diese globale Einstellung für bestimmte Elemente überschreiben.

Auf Artikelkarten hat das Feld Variante Obligatorisch, falls vorhanden diefolgenden Optionen:

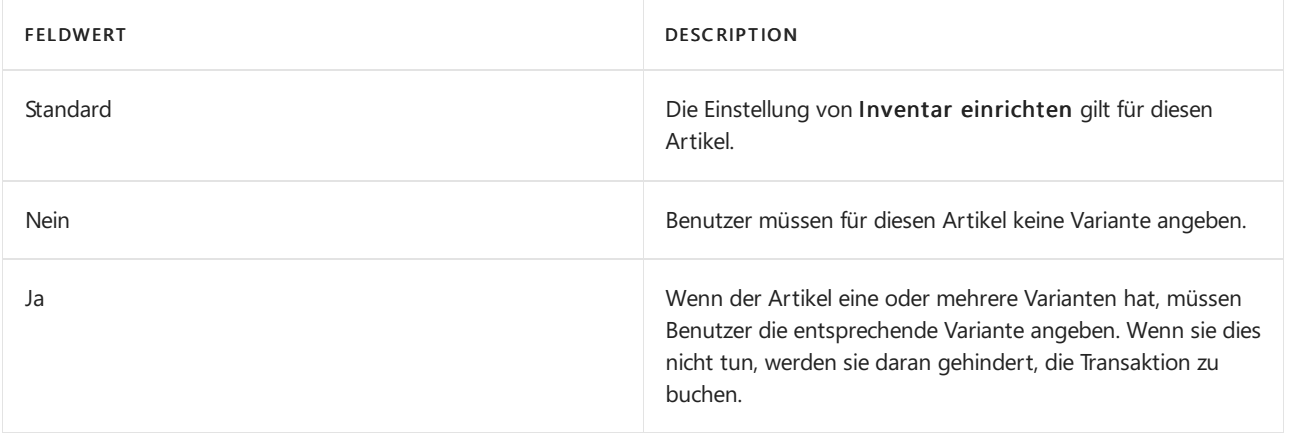

#### **NOTE**

Diese Einstellungen wirken sich nicht auf Artikel ohne Varianten aus.

Wenn die Funktion eingeschaltet ist, können Benutzer keinen Eintrag veröffentlichen, wenn die Variante nicht angegeben ist.

# Kategorien, Attribute und Varianten

Kategorien und Attribute sind zwei verschiedene Arten der Gruppierung von Lagerartikeln. Die Artikelvariante ist eine Möglichkeit, anzugeben, dass ein bestimmter Artikel beispielsweise in verschiedenen Farben oder Größen erhältlich ist. Je nachdem, wie Sie Ihr Lager einrichten, können Sie Kategorien verwenden, um Stühle gegenüber Schreibtischen zu gruppieren, und dann Attribute verwenden, um beispielsweise grüne Gegenstände gegenüber blauen Gegenständen zu gruppieren. Sie können diese Einrichtung dann ergänzen, indem Sie jedem Stuhl- und Schreibtischtyp Varianten hinzufügen. Durch das Hinzufügen von Varianten können Sie Berichte wie z. B. Artikelverfüg. nach Variante ausführen, um beispielsweise Unterschiede zwischen den blauen und den

grünen Stühlen zu ermitteln.

# Siehe auch

Neue Artikel [registrieren](#page-2123-0) So richten Sie allgemeine Lagerbestandsinformationen ein Exemplarische [Vorgehensweise:](#page-131-0) Varianten

# <span id="page-1377-0"></span>Arbeiten mit Artikelattributen

02.11.2022 • 4 minutes to read • Edit [Online](https://github.com/MicrosoftDocs/dynamics365smb-docs/blob/main/business-central/inventory-how-work-item-attributes.md)

Wenn Debitorenanfragen zu einem Artikel, entweder über Korrespondenz oder über einen integrierten Webshop, gestellt werden, fragen oder suchen sie möglicherweise nach bestimmten Eigenschaften, wiez. B. Höhe und Modelljahr. Um diesen Debitornservice zu bieten, können Sie Ihren Artikeln Artikelattributwerte verschiedener Art zuordnen, die dann bei der Suche nach Artikeln verwendet werden können.

Sie können den Artikelkategorien auch Artikelattribute zuordnen, die dann für die Artikel gelten, die die Artikelkategorien verwenden. Weitere Informationen finden Sie unter Artikel [kategorisieren](#page-2136-1).

#### **TIP**

Wenn Sie Bildern mit Artikel verknüpfen, kann die Bildanalyse-Erweiterung Attribute im Bild erkennen und die Attribute vorschlagen, so dass Sie entscheiden können, ob Sie diese zuweisen möchten. Die Erweiterung ist bereit. Sie müssen sie nur aktivieren. Weitere Informationen finden Sie unter Die [Bild-Analyzer-Eweiterung](#page-2857-0).

# <span id="page-1377-2"></span>So erstellen Sie Artikelattribute

- 1. Wählen Sie die 2 Symbol. Geben Sie Artikelattribute ein und wählen Sie dann den zugehörigen Link.
- 2. Wählen Sie auf der Seite Artikelattribute die Aktion Neu aus.
- 3. Füllen Sie auf der Seite Artikelattribute die Felder wie benötigt aus. Fahren Sie über ein Feld, um eine Kurzbeschreibung zu lesen.

#### **NOTE**

Wenn Sie Option im Feld Typ wählen, können Sie die Aktion Werte für Artikelattribute wählen, um Wertefür das Artikelattribut zu erstellen. Weitere Informationen finden unter So erstellen Sie Werte für Artikelattribute vom Typ Option.

### <span id="page-1377-1"></span>So erstellen Sie Werte für Artikelattribute vom Typ Option

- 1. Wählen Sie die 2 Symbol. Geben Sie Artikelattribute ein und wählen Sie dann den zugehörigen Link.
- 2. Wählen Sie auf der Seite Artikelattribute ein Artikelattribut vom Typ Option, für das Sie Werte erstellen möchten, und wählen Sie dann die Aktion Artikelattributwerte aus.
- 3. Füllen Sie auf der Seite Artikelattributwerte die Felder wie benötigt aus. Fahren Sie über ein Feld, um eine Kurzbeschreibung zu lesen.

### <span id="page-1377-3"></span>So ordnen Sie Artikelattribute Artikeln zu:

- 1. Wählen Sie die 2 Symbol. Geben Sie Elemente ein, und wählen Sie dann den zugehörigen Link.
- 2. Wählen Sie auf der Seite Artikel den Artikel, dem Sie Artikelattribute zuordnen möchten, und wählen Sie die Aktion Attribute aus.
- 3. Wählen Sie auf der Seite Artikelattributwerte die Aktion Neu aus.
- 4. Klicken Sie im Feld Attribute auf die Schaltfläche "Suchen" und wählen Sie ein bereits vorhandenes Artikelattribut aus. Alternativ wählen Sie die Aktion Neu, um zuerst ein neues Artikelattribut so zu erstellen, wie es unter So erstellen Sie [Artikelattribute](#page-1377-2) erklärt wird.
- 5. Geben Sie im Feld Wert den Artikelattributwert ein, z. B. "2010" als Modelljahr-Attribut.
- 6. Für Artikelattribute vom Typ Option klicken Sie auf die Suchen-Schaltfläche im Feld Wert und wählen einen

Artikelattributwert aus. Alternativ wählen Sie die Aktion Neu, um zuerst einen neuen Artikelattributwert so zu erstellen, wie es unter So erstellen Sie Werte für Artikelattribute vom Typ Option erklärt wird.

7. Wiederholen Sie die Schritte 4 bis 6 für alle Artikelattribute, die Sie dem Artikel zuweisen möchten.

# <span id="page-1378-0"></span>So ordnen Sie ein Artikelattribut einer Artikelkategorie zu:

- 1. Wählen Sie die 2 Symbol. Geben Sie Artikelkategorien ein und wählen Sie dann den entsprechenden Link.
- 2. Wählen Sie auf der Seite Artikelkategorie die Artikelkategorie, der Sie den Artikelattributen zuordnen möchten, und wählen Sie die Aktion Bearbeiten aus.
- 3. Wählen Sieauf der Seite Artikelkategorie-Karte im Inforegister Attribute die Aktion Neu aus.
- 4. Klicken Sie im Feld Attribute auf die Schaltfläche "Suchen" und wählen Sie ein bereits vorhandenes Artikelattribut aus. Alternativ wählen Sie die Aktion Neu, um zuerst ein neues Artikelattribut so zu erstellen, wie es unter So erstellen Sie [Artikelattribute](#page-1377-2) erklärt wird.
- 5. Klicken Sieim Feld Standardwert auf dieSuchen-Schaltfläche und wählen Sieeinen bereits vorhandenen Attributwert aus.
- 6. Wiederholen Sie die Schritte 4 bis 5 für alle Artikelattribute, die Sie der Artikelkategorie zuweisen möchten.

#### **NOTE**

Artikelattributefür übergeordnete Artikelkategorien werden in untergeordneten Artikelkategorien übernommen. Dies wird durch das Feld Geerbt von im Inforegister Attribute angegeben. Weitere Informationen finden Sie unter Artikel kategorisieren.

### So filtern Sie nach Artikelattributen

- 1. Wählen Sie die 2 Symbol. Geben Sie Elemente ein, und wählen Sie dann den zugehörigen Link.
- 2. Wählen Sie auf der Seite Artikel die Aktion Nach Attributen filtern aus.
- 3. Klicken Sie auf der Seite Artikel nach Attributen filtern die Suchschaltfläche im Feld Attribute an, und wählen Sie ein Artikelattribut aus.
- 4. Klicken Sieim Feld Wert auf dieSuchen-Schaltfläche und wählen Sieeinen Attributwertaus, mit dem Sie die Artikel filtern wollen.

#### **NOTE**

Sie können nur direkt Werte für Artikelattribute auswählen, die über feste Werte, wie z. B. Farbe, verfügen. Für Artikelattribute, dievariable Werte, wiez. B. Breite haben, müssen Sie den Artikelattributwert festlegen, indem Sie zuerst eine Bedingung auswählen. Siehe dazu auch Schritt 5.

- 5. Klicken Sieim Feld Wert für ein variables Artikelattributauf dieSuchen-Schaltfläche.
- 6. Wählen Sie auf der Seite Filterwert angeben im Feld Bedingung den Dropdownpfeil aus, und wählen Sie dann eine Bedingung aus.
- 7. Geben Sieim Feld Wert einen Attributwertein, mit dem Sie die Artikel filtern wollen.

Beispiel: Um Artikel zu filtern deren Beschreibung mit "blau" beginnt, füllen Sie die Felder wie folgt aus: Attribut -Feld: Materialbeschreibung, Bedingung-Feld: beginnt mit, Wert-Feld: blau.

8. Wählen Sie die Schaltfläche OK aus.

Die Artikel auf der Seite Artikel werden mit den angegebenen Artikelattributwerten gefiltert.

# Siehe verwandte Microsoft Schulungen

# Siehe auch

Artikel [kategorisieren](#page-2136-1) Neue Artikel [registrieren](#page-2123-0) [Bestand](#page-1360-0) Arbeiten mit [Business](#page-410-0) Central

#### **NOTE**

Können Sie uns Ihre Präferenzen für die Dokumentationssprache mitteilen? Nehmen Sie an einer kurzen Umfrage teil. (Beachten Sie, dass diese Umfrage auf Englisch ist.)

# Arbeiten mit Katalogartikeln

02.11.2022 • 3 minutes to read • Edit [Online](https://github.com/MicrosoftDocs/dynamics365smb-docs/blob/main/business-central/inventory-how-work-nonstock-items.md)

Katalogartikel sind Elemente, die Sie in Business Central erst dann verwalten, wenn Sie sie verkaufen. Wenn Sie die Aktion Katalogelement auswählen verwenden, um ein Katalogelement zu einer Zeile in einem Verkaufsauftrag oder einem Angebot hinzuzufügen, wird das Katalogelement in einen regulären Artikel umgewandelt.

#### **NOTE**

Sie können auf der Seite Katalogartikel keine Verkaufsrechungen auswählen.

Ein Katalogartikel besitzt üblicherweise die Artikelnummer des Kreditoren, der diesen bereitstellt. Bevor Sieein Katalogelement in ein normales Element umwandeln können, müssen Siefestlegen, wie die Artikelnummern der Lieferanten in Ihre Artikelnummern umgewandelt werden sollen. Weitere Informationen finden Sie unter Angeben, wie [Katalogartikelnummern](#page-1380-0) in Ihre eigene Nummerierung umgewandelt werden.

#### **IMPORTANT**

Katalogelemente sollen nicht mit Nicht-Lagerartikeln beispielsweise verwechselt werden, die reguläre sind Artikel, die die Art Nicht-Lager gewährt werden, sieaus Verfügbarkeits- und Kostenberechnungsberechnungen B zu behalten, da sie nur intern verwendet und Basis Einstandspreis haben. Weitere Informationen zu diesen Arten finden Sie unter über Einheitstypen

### Einen Katalogartikel erstellen

Katalogartikelkarten enthalten viel weniger Informationen als normale Artikelkarten, da Sie diese nur verwenden, um Angebote auf Anfragen oder auf andere Arten zu erstellen. Aus diesem Grund müssen sie in normale Artikelkarten konvertiert werden, bevor Sie Verkaufstransaktionen mit ihnen buchen können.

- 1. Wählen Sie die 2 Symbol. Geben Sie Katalogartikel ein und wählen Sie dann den zugehörigen Link.
- 2. Wählen Sie die Aktion Neu.
- 3. Füllen Sie die Felder nach Bedarf aus. Fahren Sie über ein Feld, um eine Kurzbeschreibung zu lesen.

# <span id="page-1380-0"></span>Legen Sie fest, wie Katalogartikelnummern in Ihre eigene Nummerierung umgewandelt werden

Bevor Sieein Katalogelement in ein normales Element umwandeln können, müssen Siefestlegen, wie die Artikelnummern der Lieferanten in Ihre Artikelnummern umgewandelt werden sollen.

- 1. Wählen Sie die 2 Symbol. Geben Sie Katalogartikel Einrichtung ein und wählen Sie dann den zugehörigen Link.
- 2. Füllen Sie die Felder nach Bedarf aus.

# Ein Element aus dem Katalog in ein normales Element umwandeln

- 1. Wählen Sie die 2 Symbol. Geben Sie Katalogartikel ein und wählen Sie dann den zugehörigen Link.
- 2. Öffnen Sie die Karte für einen Katalogartikel, den Sie in einen normalen Artikel umwandeln wollen.
- 3. Wählen Sieauf der Seite Katalogartikelkarte die Aktion Artikel erstellen aus.

Es wird eine neue Artikelkarte erstellt, die mit Informationen aus dem Katalogartikel und einer entsprechenden Artikelvorlage vorausgefüllt ist. Sie können dann die Felder in der neuen Artikelkarte nach Bedarf ausfüllen oder ändern. Weitere Informationen finden Sie unter Neue Artikel [registrieren](#page-2123-0).

### So verkaufen Sie einen Katalogartikel und konvertieren ihn in einen normalen Artikel

- 1. Wählen Sie die Symbol. Geben Sie Verkaufsaufträge ein, und wählen Sie dann den zugehörigen Link.
- 2. Wählen Sie die Aktion Neu aus. Füllen Sie die Felder auf dem Inforegister Allgemein für alle Verkaufsaufträge aus. Weitere Informationen finden Sie unter Produkte verkaufen
- 3. Auf einer neuen Verkaufszeile im Feld Typ wählen Sie Artikel und ignorieren die Nr.. leer lassen.
- 4. Wählen Sie die Aktion Position und dann die Aktion Artikel nicht an Lager auswählen.

Der Katalogartikel ist nun in einen normalen Artikel umgewandelt.Eine neue Artikelkarte, die mit Informationen des Katalogartikels und einer Vorlage des entsprechenden Artikels ausgefüllt ist, wird erstellt.

- 5. Wählen Sieauf der Seite Katalogartikel den Katalogartikel aus, den Sieverkaufen möchten, und klicken Sieanschließend auf OK.
- 6. Wenn der Verkaufsauftrag ausgeführt wurde, wählen Sie die Aktion Buchen aus.

Sie können dann die Felder in der neuen Artikelkarte nach Bedarf ausfüllen oder ändern. Weitere Informationen finden Sie unter Neue Artikel [registrieren](#page-2123-0).

#### **NOTE**

Zwischen der Artikelnummer des Kreditors und Ihrer neuen Artikelnummer wird automatisch eine Artikelreferenz eingefügt. Weitere Informationen finden Sie unter Verwendung von [Element-Referenzen](#page-1423-0).

### Siehe verwandte Microsoft Schulungen

### Siehe auch

Neue Artikel [registrieren](#page-2123-0) Spezialaufträge erstellen: [Bestand](#page-1360-0) Arbeiten mit [Business](#page-410-0) Central

#### **NOTE**

Können Sie uns Ihre Präferenzen für die Dokumentationssprache mitteilen? Nehmen Sie an einer kurzen Umfrage teil. (Beachten Sie, dass diese Umfrage auf Englisch ist.)

# <span id="page-1382-0"></span>Erfassung und Regulierung des Lagerbestand mithilfe von Belegen

02.11.2022 • 12 minutes to read • Edit [Online](https://github.com/MicrosoftDocs/dynamics365smb-docs/blob/main/business-central/inventory-how-count-inventory-with-documents.md)

Sie können mithilfe der Inventurauftrags- und Inventurerfassungsbelege eine Inventur der Artikel durchführen. Die Seite Inventurauftrag wird verwendet, um das vollständige Inventurerfassungsprojekt zu organisieren, zum Beispiel eines pro Standort. Die Seite Inventurerfassung wird verwendet, um die tatsächliche Zählung von Artikeln mitzuteilen und zu erfassen. Sie können mehrere Aufzeichnungen für einen Auftrag erstellen, z. B. das Verteilen von Artikelgruppen an verschiedene Mitarbeiter.

Der Bericht Inventurerfassung kann aus jeder Erfassung gedruckt werden und enthält leere Mengenfelder zur Eingabe des gezählten Lagerbestands.Wenn ein Benutzer fertig ist mit der Erfassung und die Mengen auf der Seite Inventurerfassung eingegeben wurden, wählen Sie die Aktion Fertigstellen aus. Dadurch werden die Mengen an die entsprechenden Zeilen der Seite Inventurauftrag übertragen. Durch diese Funktion ist sichergestellt, dass keine Artikelanzahl zweimal erfasst werden kann.

#### **NOTE**

Verwenden Sie Belege für eine Inventur, ein Verfahren, das eine größere Kontrolle bietet und die Verteilung der Erfassung auf mehrere Mitarbeiter unterstützt. Sie können die Aufgabe auch mithilfe von Buch.-Blättern durchführen, wie den Seiten Inventur Buch.-Blätter und [Logistik-Inventur-Buch.-Blatt.](#page-1390-0) Weitere Informationen finden Sie unter Erfassen, Regulieren und Umbuchen von Lagerbestand mithilfe von Buch.-Blättern Dieser Artikel beschreibt, wie eine Inventur mithilfe von Dokumenten durchgeführt wird.

Wenn Sie Zonen verwenden, können Sie keine Inventuraufträge verwenden. Verwenden Sie stattdessen die Seite Logistik-Inventur-Buch.-Blatt, um Ihre Lagerposten zu zählen, bevor Sie sie mit den Artikelposten synchronisieren.

Das Erfassen des Lagerbestands mithilfe von Belegen besteht aus den folgenden Gesamtschritten:

- 1. Erstellen Sie einen Inventurauftrag mit den erwarteten vorab ausgefüllten Artikelmengen.
- 2. Generieren Sie eine oder mehrere Inventurerfassungen aus dem Auftrag.
- 3. Geben Sie die gezählten Artikelmengen zu den Erfassungen ein, wie beispielsweiseauf den Ausdrucken erfasst, und legen Sie sie auf Beendet fest.
- 4. Schließen Sie den Inventurauftrag ab und buchen Sieihn.

### So erstellen Sie einen Inventurauftrag

Auf Anwendungsebene ist ein Inventurauftrag ein vollständiger Beleg, der aus einem Inventurauftragskopf und einigen Inventurauftragszeilen besteht. Die Informationen im Inventurauftragskopf geben an, wie die Inventur durchgeführt werden soll. Die Inventurauftragszeilen enthalten Informationen über die Artikel und deren Lagerorte.

Um die Inventurauftragszeilen zu erstellen, verwenden Sie üblicherweise die Funktion Zeilen berechnen, um den aktuellen Lagerbestand als Zeilen auf dem Auftrag darzustellen. Alternativ können Sie die Funktion Aus Beleg kopieren verwenden, um die Zeilen mit dem Inhalt eines anderen offenen oder gebuchten Inventurauftrags zu füllen. Nachfolgend wird nur beschrieben, wie Sie die Funktion Zeilen berechnen verwenden.

1. Wählen Sie die 2 Symbol. Geben Sie Physikalische Inventuraufträge ein und wählen Sie dann den zugehörigen Link.

- 2. Wählen Sie die Aktion Neu aus.
- 3. Füllen Sie die erforderlichen Felder auf dem Inforegister Allgemein aus. Fahren Sie über ein Feld, um eine Kurzbeschreibung zu lesen.
- 4. Wählen Sie die Aktion Zeilen berechnen aus.
- 5. Wählen Sie die Optionen nach Bedarf aus.
- 6. Richten Sie die Filter beispielsweise so ein, dass nur eine Teilmenge der Artikel bei der ersten Erfassung gezählt wird.

#### **TIP**

Um mehrere Mitarbeiter für die Erfassung des Lagerbestands einzuplanen, ist es ratsam, jedes Mal verschiedene Filter festzulegen, wenn Sie die Aktion Zeilen berechnen verwenden, damit nur der Auftrag mit der Teilmenge von Lagerartikeln eingegeben wird, den der jeweilige Benutzer erfasst. Wenn Sie mehrere Inventurerfassungen für mehrere Mitarbeiter generieren, minimieren Sie das Risiko, dass Artikel zweimal gezählt werden. Weitere Informationen finden Sie im Abschnitt So erstellen Sie eine Inventurerfassung.

7. Wählen Sie die Schaltfläche OK aus.

Eine Zeile für jeden Artikel, der im ausgewählten Lagerort und entsprechend der festgelegten Filter und Optionen vorhanden ist, wird im Auftrag eingefügt. Für Artikel, die in der Artikelverfolgung eingerichtet sind, wird das Kontrollkästchen Artikelverfolgung verwenden ausgewählt. Informationen über die erwartete Menge von Serien- und Chargennummern sind verfügbar, indem Sie die Aktion Zeilen und dann Artikelverfolgungszeilen auswählen. Weitere Informationen finden Sie im Abschnitt Verarbeitung der Artikelverfolgung beim Erfassen des Lagerbestands.

Sie können jetzt fortfahren, um mindestens eine Erfassung zu erstellen. Dabei handelt es sich um Anweisungen für die Mitarbeiter, die die eigentliche Inventur durchführen.

### <span id="page-1383-0"></span>So erstellen Sie eine Inventurerfassung

Sie können für jeden Inventurauftrag einen oder mehrere Inventurerfassungsbelege erstellen, auf dem bzw. denen Mitarbeiter die gezählten Mengen entweder manuell oder über ein integriertes Lesegerät eingeben können.

Standardmäßig wird die Erfassung aller Zeilen im zugehörigen Inventurauftrag erstellt. Um zu vermeiden, dass zwei Mitarbeiter dieselben Artikel bei der verteilten Zählung erfassen, istes ratsam, den Inventurauftrag nach und nach auszufüllen, indem Sie die Filter im Batchauftrag Zeilen berechnen festlegen (siehe Abschnitt "So erstellen Sie einen Inventurauftrag") und dann die Inventurerfassung erstellen, während Sie das Kontrollkästchen Nur nicht erfasste Zeilen auswählen. Durch diese Einstellungen wird sichergestellt, dass jede neue Erfassung, die Sie erstellen, nur andere als die in anderen Aufzeichnungen enthaltenen Artikel aufweist.

Im Falle der manuellen Zählung können Sie eine Liste ausdrucken, den Bericht Inventurerfassung, der eine leere Spalte enthält, in der die gezählten Mengen aufgeschrieben werden. Wenn die Zählung abgeschlossen ist, geben Sie die erfassten Mengen in die entsprechenden Zeilen auf der Seite Inventurerfassung ein. Zuletzt übertragen Sie die erfassten Mengen in den zugehörigen Inventurauftrag, indem Sie den Status auf Beendet setzen.

- 1. Wählen Sie auf der Seite Inventurauftrag, die Zeilen für die zu zählenden Artikel in einer Erfassung enthält, die Aktion Neue Erfassung erstellen aus.
- 2. Wählen Sie die Optionen und Filter nach Bedarf aus.

3. Wählen Sie die Schaltfläche OK aus.

Ein Beleg für die Inventurerfassung wird erstellt.

- 4. Jede Gruppe von Artikeln, die gezählt wird, laden Sie in den zugehörigen Inventurauftrag. Dann wiederholen Sie dieSchritte 1 bis 3 bei aktiviertem Kontrollkästchen Nur nicht erfasste Zeilen.
- 5. Wählen Sie die Aktion Erfassungen aus, um die Seite Inventurerfassungsübersicht zu öffnen.
- 6. Öffnen Sie die entsprechende Erfassung.
- 7. Füllen Sie im Inforegister Allgemein die notwendigen Felder aus.
- 8. Bei Artikeln, die die Artikelverfolgung verwenden, erstellen Sie eine weitere Zeile für jeden Chargen- oder Seriennummerncode, indem Sie die Aktion Funktionen und dann die Aktion Zeile kopieren auswählen. Weitere Informationen finden Sie im Abschnitt Verarbeitung der Artikelverfolgung beim Erfassen des Lagerbestands.
- 9. Wählen Sie die Aktion Drucken aus, um den Beleg vorzubereiten, den Mitarbeiter verwenden, um die gezählten Mengen aufzuschreiben.

### So schließen Sie eine Inventurerfassung ab

Wenn die Mitarbeiter die Lagerbestandsmengen gezählt haben, müssen Sie die Erfassung im System vorbereiten.

- 1. Wählen Sie auf der Seite Inventurerfassungsübersicht die Inventurerfassung aus, die Sie abschließen möchten, und wählen Sie dann die Aktion Bearbeiten aus.
- 2. Füllen Sie dann im Inforegister Zeilen die tatsächlich gezählte Menge im Feld Menge für jede Zeile aus.
- 3. Für Artikel mit Serien- oder Chargennummern (bei ausgewähltem Kontrollkästchen Artikelverfolgung verwenden) geben Sie die gezählten Mengen in den entsprechenden Zeilen für die betreffenden Serienund Chargennummern der Artikel ein. Weitere Informationen finden Sie im Abschnitt Verarbeitung der Artikelverfolgung beim Erfassen des Lagerbestands.
- 4. Aktivieren Sie in jeder Zeile das Kontrollkästchen Erfasst.
- 5. Wenn Sie alle Daten für eine Inventurerfassung eingegeben haben, wählen Sie die Aktion Fertig stellen aus. Beachten Sie, dass bei allen Zeilen das Kontrollkästchen Erfasst ausgewählt sein muss.

#### **NOTE**

Wenn Sie eine Inventurerfassung abschließen, wird jede Zeile in die Zeile des zugehörigen Inventurauftrags übertragen, mit der sie genau übereinstimmt. Damit sie übereinstimmen, müssen die Werte in den Feldern Artikelnr., Variantencode, Lagerortcode und Lagerplatzcode mit der Erfassung und den Auftragszeilen übereinstimmen.

Wenn keine übereinstimmende Inventurauftragszeile vorhanden ist und das Kontrollkästchen Erfassung ohne Auftrag erlauben aktiviert ist, wird automatisch eine neue Zeile eingefügt und das Kontrollkästchen Ohne Auftrag erfasst in der entsprechenden Inventurauftragszeile aktiviert. Andernfalls wird eine Fehlermeldung angezeigt, und der Prozess wird abgebrochen.

Wenn mehr als eine Zeile einer Inventurerfassung mit einer Zeile eines Inventurauftrags übereinstimmt, wird eine Meldung angezeigt und der Vorgang abgebrochen. Wenn aus irgendwelchen Gründen zwei identische Inventurerfassungszeilen im Inventurauftrag landen, können SieeineFunktion verwenden, um das Problem zu lösen. Weitere Informationen finden Sie im Abschnitt So finden Sie doppelte Inventurauftragszeilen.

### So schließen Sie einen Inventurauftrag ab

Wenn Sie eine Inventurerfassung abgeschlossen haben, wird das Feld Erfasste Menge (Basis) im zugehörigen

Inventurauftrag mit den gezählten (erfassten) Werten aktualisiert und das Kontrollkästchen In Erfassung aktiviert.Wenn ein gezählter Wert sich vom erwarteten Wert unterscheidet, dann wird diese Differenz entsprechend im Feld Positive Menge (Basis) oder Negative Menge (Basis) angezeigt.

Um sich die erwartete Mengen und alle erfassten Differenzen für Artikel mit Artikelverfolgung anzeigen zu lassen, wählen Sie die Aktion Zeilen und dann die Aktion Artikelverfolgungszeilen aus, um verschiedene Ansichten für Serien- und Chargennummern auszuwählen, diein der Inventarerfassung berücksichtigt wurden.

Sie können auch die Phys. Inventory Order Diff. Aktion auswählen, um Unterschiede zwischen der erwarteten und der gezählten Menge anzuzeigen.

#### <span id="page-1385-1"></span>**So finden Sie doppelte Inventurauftragszeilen**

- 1. Wählen Sie die Symbol. Geben Sie Physikalische Inventuraufträge ein und wählen Sie dann den zugehörigen Link.
- 2. Öffnen Sie den Inventurauftrag, für den Sie doppelte Zeilen anzeigen möchten.
- 3. Wählen Sie die Doppelte Zeilen anzeigen Aktion aus.

Es werden alle doppelten Inventurauftragszeilen angezeigt, sodass Sie sie löschen und nur eine Zeile mit eindeutigem Satz von Werten in den Feldern Artikelnr., Variantencode, Lagerortcode und Lagerplatzcode behalten können.

#### **So buchen Sie einen Inventurauftrag**

Nach Fertigstellen eines Inventurauftrags und Ändern des Status in Beendet kann er gebucht werden. Der Status eines Inventurauftrags kann unter folgenden Voraussetzungen nur auf Beendet festgelegt werden:

- Allezugehörigen Inventurerfassungen weisen den Status Beendet auf.
- Jede Inventurauftragszeile wurde in mindestens einer Inventurerfassungszeile erfasst.
- Die Kontrollkästchen In Erfassungszeilen enthalten und Berechnete erw. Menge wurden für alle Inventurauftragszeilen aktiviert.
- 1. Wählen Sie die Symbol. Geben Sie Physikalische Inventuraufträge ein und wählen Sie dann den zugehörigen Link.
- 2. Wählen Sie den Inventurauftrag aus, den Sie fertig stellen möchten, klicken Sie auf Bearbeiten.

Auf der Seite Inventurauftrag kann die Menge angezeigt werden, die im Feld Erfasste Menge (Basis) erfasst wurde.

3. Wählen Sie die Schaltfläche Fertigstellung aus.

Der Wert im Feld Status wird aufErledigt geändert, und Siekönnen den Auftrag jetzt nur ändern, indem Siezuerst die Aktion Erneut öffnen.

4. Um den Auftrag zu buchen, wählen Sie dann die Aktion Buchen und dann die Schaltfläche OK aus.

Die betreffenden Artikelposten werden zusammen mitallen verknüpften Artikelverfolgungsposten aktualisiert.

#### **So zeigen Sie gebuchte Inventuraufträge an**

Nach der Buchung wird der Inventurauftrag gelöscht und Siekönnen den Beleg als gebuchten Inventarauftrag einschließlich der Inventurerfassungen und möglicher Bemerkungen einsehen und auswerten.

- 1. Wählen Sie die 2 Symbol. Geben Sie Gebuchte Phys. Orders ein und wählen Sie dann den zugehörigen Link.
- 2. Wählen Sie auf der Seite Geb. Inventuraufträge den gebuchten Inventurauftrag aus, den Sie anzeigen möchten, klicken Sie auf Aktionen und anschließend auf Ansicht.
- <span id="page-1385-0"></span>3. Um einer Liste zugehörige Inventurerfassungen anzuzeigen, wählen Sie die Aktion Erfassungen aus.

# Verarbeitung der Artikelverfolgung beim Erfassen des Lagerbestands

Die Artikelverfolgung gehört zu den Serien- oder Chargennummern, die Artikeln zugeordnet sind. Beim Erfassen eines Artikels, der im Bestand zum Beispiel unter zehn verschiedenen Chargennummern gespeichert wird, muss der Mitarbeiter erfassen, welche und wie viele Einheiten einer Chargennummer im Lager vorhanden sind. Weitere Informationen zur Artikelverfolgungsfunktion finden Sie unter Arbeiten mit Serien- und Chargennummern.

Das Kontrollkästchen Artikelverfolgung verwenden in Inventurauftragszeilen wird automatisch ausgewählt, wenn ein Artikelverfolgungscode für den Artikel eingerichtet wird, Sie können diesen aber auch manuell ausoder abwählen.

#### **Beispiel– Vorbereiten einer Inventurerfassung für einen Artikel mit Artikelverfolgung**

Berücksichtigen Sie eine Inventur für Artikel A, der im Lagerbestand unter zehn verschiedene Seriennummern gespeichert wird.

- 1. Wählen Sie in der Erfassungszeile für den Artikel das Kontrollkästchen Artikelverfolgung verwenden aus.
- 2. Wählen Sie das Feld Seriennr. aus, die erste Seriennummer, die im Lagerbestand für den Artikel existiert, und wählen Sie dann die Schaltfläche OK aus.

Fahren Sie fort und kopieren Sie die Zeile für den ersten Artikel mit Artikelverfolgung, um zusätzliche Zeilen entsprechend der Anzahl von Seriennummern einzufügen, dieim Bestand gespeichert sind.

- 3. Wählen Sie die Aktion Funktionen und dann die Aktion Zeile kopieren aus.
- 4. Geben Sie auf der Seite Inventurerfassungszeile kopieren 9 in das Feld Anzahl Kopien ein und wählen Sie dann die Schaltfläche OK aus.
- 5. Wählen Sie in der ersten Kopiezeile das Feld Seriennr. und die nächste Seriennummer für den Artikel aus.
- 6. Wiederholen Sie den Schritt 5 für die verbleibenden acht Seriennummern. Achten Sie darauf, dieselbe Nummer nicht zweimal auszuwählen.
- 7. Wählen Sie die Aktion Drucken aus, um den Beleg vorzubereiten, den Mitarbeiter verwenden, um die gezählten Artikel und Serien-/Chargennummern aufzuschreiben.

Beachten Sie, dass der Bericht Inventurerfassung zehn Zeilen für Artikel A enthält, einen für jede Seriennummer.

#### **Beispiel– Erfassen und buchen von erfassten Chargennummer-Differenzen**

Ein Artikel mit Chargennummern wird im Bestand mit der Lager mit der CHARGEN-Nummernserie gespeichert.

#### Voraussichtlich verfügbar:

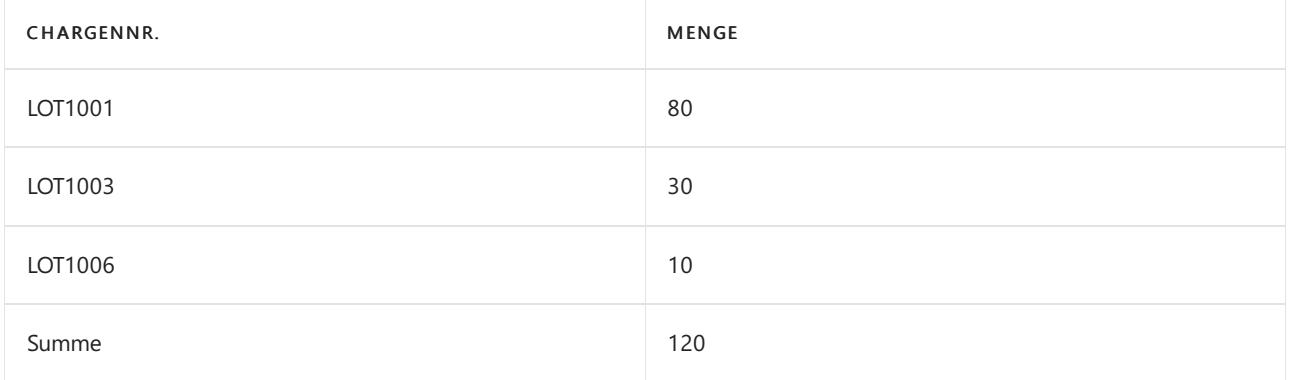

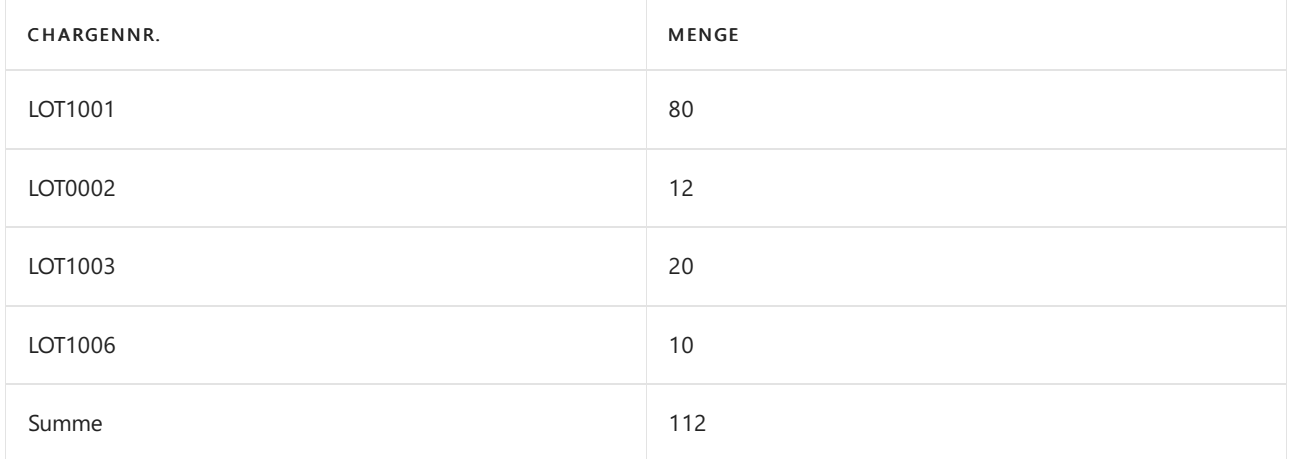

#### Zu buchende Mengen:

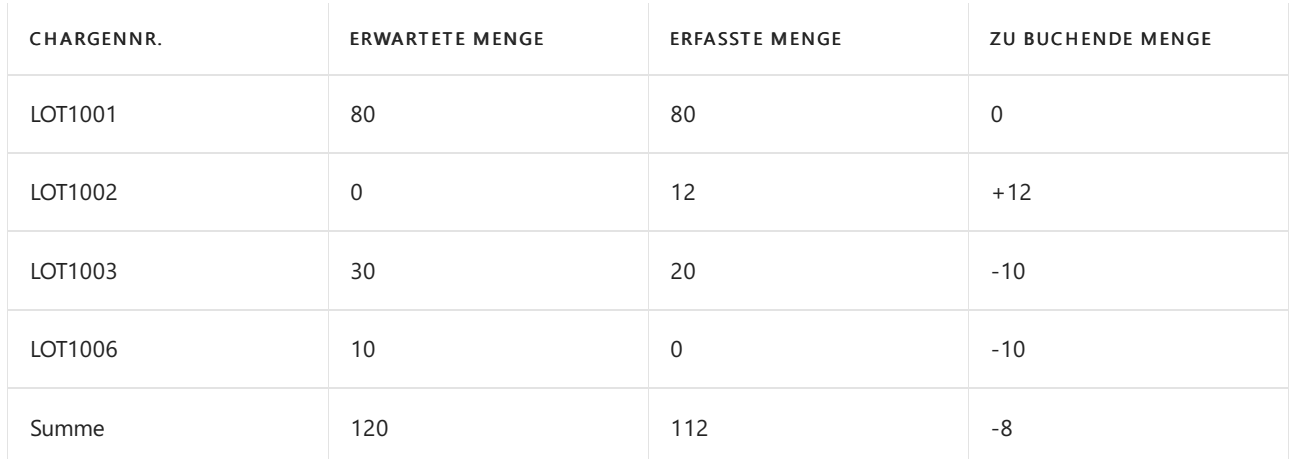

Auf der Seite Inventurauftrag enthält das Feld Negative Menge (Basis) die Zahl 8. Für die betreffende Auftragszeile enthält die Seite Inventurverfolgungsübersicht die positiven oder negativen Mengen für die einzelnen Chargennummern.

# Inventurbelege

Die folgenden Arten von Dokumenten sind nützlich für die Verwaltung Ihres Lagers:

- Benutzen Sie Inventarbelege, um positive Anpassungen von Artikeln basierend auf Qualität, Quantität und Kosten zu registrieren.
- Benutzen SieInventursendungen, um fehlende oder beschädigte Waren abzuschreiben.

Sie können diese Dokumente jederzeit drucken, freigeben und erneut öffnen sowie in der Kopfzeile allgemeine Werte, einschließlich Abmessungen, zuweisen. Wenn Sie die Dokumente nach dem Posten erneut drucken möchten, können Sie dies auf den Websites Gebuchte Lagereingänge und Gebuchte Lagerausgänge tun.

#### **NOTE**

Bevor Sie diese Dokumente verwenden können, müssen Sie eine Nummernreihe angeben, um ihre Bezeichner zu erstellen. Weitere Informationen finden Sie im nächsten Abschnitt.

#### **Nummerierung von Inventurbelegen einrichten**

Der folgende Ablauf zeigt, wie die Nummerierung von Inventurbelegen eingerichtet wird.

- 1. Wählen Sie die  $\Omega$  Symbol. Geben Sie Lagerbestandseinrichtung ein und wählen Sie dann den zugehörigen Link.
- 2. Im Inforegister Nummerierung geben Sie in den folgenden Feldern die Zahlenreihe für Dokumente an:
- Lagereingangsnr.
- Gebuchter Lagereingang Nr.
- Warenausgangsnr.
- Geb. Warenausgang Nr.

#### **Erstellen und Buchen eines Inventurbelegs**

Das folgende Verfahren zeigt, wie Sie einen Inventarbeleg erstellen, drucken und buchen. Die Schritte sind ähnlich wie für eine Inventursendungen.

- 1. Wählen Sie die 2 Symbol. Geben Sie Lagerzugänge ein und wählen Sie dann den zugehörigen Link.
- 2. In der Kopfzeile der Seite Lagereingang wählen Sie den Ort im Feld Standortcode aus, und füllen Sie dann dieverbleibenden Felder nach Bedarf aus.
- 3. Wählen Sieim Inforegister Zeilen im Feld Artikel den Lagerartikel aus. Geben Siein dem Feld Menge die Anzahl des Artikels an, der hinzugefügt werden soll.
- 4. Um einen Bericht Lagereingang von der Seite Lagereingang zu drucken, wählen Sie die Aktion Drucken aus.

Die folgenden Funktionen stehen auf der Seite Lagereingang zur Verfügung:

- Wählen Sie die Aktionen Veröffentlichen oder Wieder öffnen zum Festlegen des Status für die nächste Verarbeitungsstufe aus
- Wählen Sie die Aktion Buchen aus, um den Lagereingang zu buchen, oder wählen Sie Veröffentlichen und drucken aus, um den Beleg zu buchen und den Testbericht auszudrucken

# Drucken von Inventurbelegen

Sie können die Berichte angeben, die in verschiedenen Phasen gedruckt werden müssen, indem Sie eine der folgenden Optionen im Feld Verbrauch für die Seite Berichtsauswahl – Lagerbestand auswählen:

- **•** Lagereingang
- Warenausgang
- Geb.Lagereingang
- Geb.Warenausgang

#### **NOTE**

Die verfügbaren Berichte können je nach Lokalisierung Ihres Landes variieren. Die Basisanwendung enthält keine Layouts.

# Siehe verwandte Microsoft Schulungen

### Siehe auch

Erfassen, Regulieren und Umbuchen von Lagerbestand mithilfe von [Buch.-Blättern](#page-1390-0) Arbeiten mit [Chargennummern](#page-2595-0) und Seriennummern [Bestand](#page-1360-0) [Logistik](#page-1673-0) [Verkauf](#page-1232-0) [Einkauf](#page-1313-0) Arbeiten mit [Business](#page-410-0) Central

#### **NOTE**

Können Sie uns Ihre Präferenzen für die Dokumentationssprache mitteilen? Nehmen Sie an einer kurzen Umfrage teil. (Beachten Sie, dass diese Umfrage auf Englisch ist.)

# <span id="page-1390-0"></span>Erfassen, Regulieren und Umbuchen von Lagerbestand mithilfe von Buch.-Blättern

02.11.2022 • 15 minutes to read • Edit [Online](https://github.com/MicrosoftDocs/dynamics365smb-docs/blob/main/business-central/inventory-how-count-adjust-reclassify.md)

Mindestens einmal im Geschäftsjahr muss eine Inventur durchgeführt werden, d. h. alle Artikel im Lager müssen gezählt werden, um festzustellen, ob die in der Datenbank geführten Mengen denen entsprechen, die tatsächlich physisch im Lager vorhanden sind. Ist die tatsächliche physische Menge bekannt, wird diese im Hauptbuch als Teil der Lagerbewertung am Ende eines Zeitraums gebucht.

Obwohl Siealle Artikel am Lager mindestens einmal im Jahr zählen, haben Siesich möglicherweise entschieden, manche Artikel häufiger zu zählen, vielleicht, weil sie wertvoller sind oder weil sie häufig umgesetzt werden und einen großen Teil Ihres Umsatzes darstellen. Zu diesem Zweck können Siespezielle Inventurhäufigkeiten den Artikeln zuweisen. Weitere Informationen finden Sie unter Durchführen zyklischer Inventuren.

Falls Sie erfasste Lagerbestandsmengen im Zusammenhang mit einer Inventur oder zu anderen Zwecken anpassen müssen, können Sie ein Artikel Buch.-Blatt verwenden, um die Inventurposten direkt ohne Buchen von Geschäftstransaktionen zu ändern. Alternativ können Sie einen einzelnen Artikel der Artikelkarte anpassen.

Wenn Sie Attribute und Mengen im Artikelposten ändern müssen, können Sie das Artikel Umlag. Buch.-Blatt verwenden. Typische Attribute zur Reklassifizierung umfassen Dimensionen und Verkaufskampagnecodes. Sie führen aber auch "Systemübertragungen" durch, indem Lagerplatz und Lagerortcodes umgebucht werden. Spezielle Schritte treffen zu, wenn Sie Serien- oder Chargennummern und deren Ablaufdatum umbuchen möchten. Weitere Informationen finden Sie unter Arbeiten mit Serien- und [Chargennummern](#page-2595-0).

#### **NOTE**

In erweiterten Lagerkonfigurationen werden Artikel in Lagerplätzen als Lagerplatzposten, nicht als Artikelposten erfasst. Daher führen Sie die Zählmengen aus und buchen in bestimmten Logistik Buch.-Blättern, um dieLagerplätzezu unterstützen. Dann verwenden Sie spezielle Funktionen, um die neuen oder geänderten Lagerplatzposten mit den entsprechenden Artikelposten zu synchronisieren, um die Änderungen in den Lagerbestandsmengen in den Werten zu aktualisieren. Dies wird in einem spezifischen Verfahren unten beschrieben, wo dies relevant ist.

# <span id="page-1390-1"></span>Eine physische Inventur durchzuführen:

Sie müssen am Ende des Geschäftsjahres – wenn nicht sogar noch häufiger – eine Inventur durchführen (d. h., die tatsächlich verfügbaren Artikel zählen), um zu prüfen, ob die vermerkte Menge dieselbe ist wie die Menge im Lager. Wenn es Differenzen gibt, müssen Sie diese verbuchen, bevor Sie eine Lagerbewertung durchführen können.

#### **NOTE**

Dieses Verfahren beschriebt, wie eine Inventur unter Verwendung eines Buch.-Blatts, die Seite Physisches Bestandjournal ausgeführt wird. Sie können diese Aufgabe auch mithilfe von Belegen, den Seiten Inventurauftrag und Inventurerfassung durchführen, die mehr Kontrolle bieten und die Verteilung der Erfassung auf mehrere Mitarbeiter unterstützen. Weitere Informationen finden Sie unter [Inventurerfassung](#page-1382-0) mithilfe von Belegen.

Beachten Sie, dass belegbasierte Funktionalität nicht verwendet werden kann, um Artikel in Lagerplätzen, Lagerplatzposten zu erfassen.

Neben der physischen Zählaufgabe umfasst der gesamte Vorgang diefolgenden drei Aufgaben:

- Berechnen des erwarteten Lagerbestands.
- Drucken des Berichts, der beim Zählen verwendet werden soll.
- Eingeben und Buchen des tatsächlichen gezählten Lagerbestands.

Sie können eine physische Inventur, abhängig von Ihren Lagereinstellungen, nach einer der folgenden Methoden durchführen. Weitere Informationen finden Sie unter [Lagerortverwaltung](#page-2176-0) einrichten.

- Wenn Ihr Lagerort keine gesteuerte Einlagerung und Kommissionierung nutzt, verwenden Sie das Inventur Buch.-Blatt im Menü Lager und das Vorgehen ist fast dasselbe, als wenn Sie eine Inventur ohne zyklische Zählung durchführen.
- $\bullet$  Wenn Ihr Lagerort die gesteuerte Einlagerung und Kommissionierung nutzt (erweiterte Lagerortkonfiguration) verwenden Sie zunächst das Fenster Logistik Inventur Buch.-Blatt und dann das Fenster Artikel Buch.-Blatt, um die Funktion Ausgleich berechnen auszuführen.

#### **Um den erwarteten Lagerbestand in den Basislagerkonfigurationen zu berechnen**

- 1. Wählen Sie die Symbol. Geben Sie Phys. Lagererfassungen Buch.-Blätter ein und wählen Sie dann den zugehörigen Link.
- 2. Wählen Sie die Aktion Lager berechnen aus.
- 3. Geben Sie auf der Seite Lagerbestand berechnen im Inforegister Optionen die Bedingungen an, die zum Erstellen der Buch.-Blattzeilen verwendet werden sollen, wiez. B. ob Artikel miteinem Lagerbestand von null zu berücksichtigen sind.
- 4. Setzen Sie Filter, wenn Sie nur den Lagerbestand bestimmter Artikel, Lagerplätze, Lagerorte oder Dimensionen berechnen möchten.
- 5. Wählen Sie dieSchaltfläche OK aus.

#### **NOTE**

Die Artikelposten werden gemäß den von Ihnen angegebenen Informationen verarbeitet, und im Inventur Buch.-Blatt werden Zeilen erstellt. Beachten Sie, dass das Feld Inventurmenge automatisch mit der gleichen Menge wie das Feld Menge (berechnet) ausgefüllt wird. Bei dieser Funktion ist es für Sie nicht erforderlich, den gezählten verfügbaren Lagerbestand für Artikel einzugeben, die der berechneten Menge entsprechen. Wenn jedoch die gezählte Menge von der Eingabe im Feld Menge (Berechnet) abweicht, müssen Sie diese mit der tatsächlich gezählten Menge überschreiben.

#### **Drucken des Berichts, der beim Zählen verwendet werden soll**

- 1. Auf der Seite Physisches Bestandjournal, das den berechneten erwarteten Lagerbestand enthält, wählen Sie auf der Registerkarte Aktionen in der Gruppe Allgemein die Option Drucken aus.
- 2. Geben Sie auf der Seite Inventurliste im Inforegister Optionen an, ob der Bericht die berechnete Mengen ausweisen soll und ob der Bericht Lagerartikel nach Serien-/Chargennummern aufführen soll.
- 3. Setzen Sie Filter, wenn Sie nur den Bericht für bestimmte Artikel, Lagerplätze, Lagerorte oder Dimensionen berechnen möchten.
- 4. Wählen Sie die Schaltfläche Drucken aus.

Mitarbeiter können nun mit dem Zählen des Lagerbestands fortfahren und alle Abweichungen in dem gedruckten Bericht erfassen.

#### **NOTE**

Es kann mehrere Tage dauern, bis gedruckte Berichte zur endgültigen Verarbeitung und Veröffentlichung zurückkehren. Wenn Sie den tatsächlichen gezählten Lagerbestand angeben und buchen, passt das System den Lagerbestand an, um die Differenz zwischen dem erwarteten und dem tatsächlich gezählten Lagerbestand widerzuspiegeln. Sie müssen die ursprünglich berechneten Buch.-Blattzeilen beibehalten und den erwarteten Bestand nicht neu berechnen, da sich der erwartete Lagerbestand ändern und zu falschen Lagerebenen führen kann. Wenn Sie mehrere Berichte erstellen müssen, z. B. für verschiedene Standorte oder Artikelgruppen, müssen Sie separate Buch.-Blattnamen erstellen und beibehalten.

#### **Um den tatsächlichen gezählten Lagerbestands in den Basislagerkonfigurationen einzugeben und zu buchen**

1. In jeder Zeile auf der Seite Physischer Lagerbestant in der der tatsächliche verfügbare Lagerbestand, wie durch die physische Zählung ermittelt, von der berechneten Menge abweicht, geben Sie den tatsächlichen verfügbaren Lagerbestand im Feld Inventurmenge ein.

Die verknüpften Felder werden entsprechend aktualisiert.

#### **NOTE**

Wenn die Zählung zeigt, dass Differenzen bestehen, die durch Artikel mit fehlerhaften Lagerortcodes verursacht wurden, geben Sie die Differenzen nicht in das Inventurbuch ein. Verwenden Sie stattdessen das Umlagerungs Buch.-Blatt oder einen Umlagerungsauftrag, um die Artikel zu den richtigen Lagerorten umzuleiten. Weitere Informationen finden Sie unter Umlagerung Buch.-Blatt oder Umlagerungsaufträge erstellen.

2. Um die berechneten Mengen an die tatsächlichen gezählten Mengen anzupassen, wählen Sie auf der Registerkarte Aktionen in der Gruppe Buchen die Option Buchen aus.

Sowohl Artikelposten als auch Inventurposten werden erstellt. Öffnen Sie die Artikelkarte, um die resultierenden Inventurposten anzuzeigen.

- 3. Wählen Sie die 2 Symbol. Geben Sie Elemente ein, und wählen Sie dann den zugehörigen Link.
- 4. Öffnen Sie die betreffende Artikelkarte, und wählen Sie dann auf der Registerkarte Navigieren in der Gruppe Artikel die Option Inventurposten aus.

#### **Um den erwarteten Lagerbestand in den erweiterten Basislagerkonfigurationen zu berechnen**

Synchronisieren Artikelposten und Lager, bevor Sie die Inventur für das Lager ausführen. Wenn Sie dies nicht tun, werden die Ergebnisse, die Sie im zweiten Teil des Prozesses im Inventur-Buch.-Blatt und als Artikelposten buchen, die mit anderen Logistikanpassungen der gezählten Artikel kombinierten Inventurergebnisse sein. Weitere Informationen finden Sie unter Mengen in den Artikelposten und im Lager [synchronisieren](#page-1396-0)

- 1. Wählen Sie die Symbol. Geben Sie Whse. Phys. Invt. Erfassungen ein, und wählen Sie den zugehörigen Link.
- 2. Wählen Sie die Aktion Lager berechnen aus. Die Batchauftrags-Anforderungfsseite Logistik Lagerbestand berech. wird geöffnet.
- 3. Legen SieFilter fest, um die Artikel zu begrenzen, dieim Buch.-Blatt gezählt werden sollen, und wählen Sie die Schaltfläche OK.

Die Anwendung erstellt für jeden Lagerplatz, der die Filtervorgaben erfüllt, eine Zeile. Sie können zu diesem Zeitpunkt noch einige der Zeilen löschen. Wenn Sie die Ergebnisse aber als Inventur buchen möchten, müssen Sie den Artikel an allen Lagerplätzen zählen, an denen er vorhanden ist.

Wenn Sie nur Zeit haben, den Artikel in einigen Lagerplätzen zu zählen und in anderen nicht, können Sie Differenzen feststellen, diese registrieren und sie später mit der Funktion Ausgleich berechnen berechnen.

#### **Drucken des Berichts, der beim Zählen verwendet werden soll**

- 1. Wählen Sie die <a>Symbol. Geben Sie Lager Inventurliste Logistik ein und wählen Sie den zugehörigen Link.
- 2. Öffnen Sie die Berichtsanforderungsseite und drucken Sie die Listen, in denen Mitarbeiter die Menge an Artikeln erfassen können, diean jedem Lagerplatz gezählt wird.

Mitarbeiter können nun mit dem Zählen des Lagerbestands fortfahren und alle Abweichungen in dem gedruckten Bericht erfassen.

#### **Um den tatsächlichen gezählten Lagerbestands in den erweiterten Lagerkonfigurationen einzugeben und zu buchen**

1. Wenn die Zählung abgeschlossen ist, geben Sie die gezählten Mengen in das Feld Inventurmenge des Logistik Inventur Buch.-Blattes ein.

#### **NOTE**

Im Logistik Inventur Buch.-Blatt wird automatisch das Feld Menge (berechnet) auf der Basis der Lagerplatzposten ausgefüllt, und diese Mengen werden in das Feld Inventurmenge jeder Zeile kopiert. Wenn die vom Lagermitarbeiter gezählte Menge von der Menge abweicht, die die Anwendung in das Feld "Inventurmenge" eingetragen hat, müssen Sie die tatsächlich gezählte Menge eintragen.

2. Eenn Siealle gezählten Mengen eingegeben haben wählen Sie die Aktion Erfassen.

Wenn Sie das Buch.-Blatt registrieren, erstellt die Anwendung zwei Lagerplatzposten im Logistikjournal für jede Zeile, die gezählt und registriert wurde:

- Wenn die berechneten und die gezählten Mengen nicht übereinstimmen, wird eine negative oder positive Mengefür den Lagerplatz registriert und eine Ausgleichsmenge wird auf den Ausgleichslagerplatz des Lagerorts gebucht.
- Wenn die berechnete Menge mit der gezählten übereinstimmt, registriert die Anwendung einen Posten der Menge 0 und zwar sowohl für den Lagerplatz als auch für den Ausgleichslagerplatz. Diese Posten zeigen an, dass am Registrierungsdatum eine Logistik Inventur durchgeführt wurde und es keine Differenzen in den Lagerbeständen des Artikels gab.

Wenn Sie die Logistik Inventur registrieren, erzeugen Sie keine Artikelposten, Inventurposten oder Wertposten, die Datensätze stehen jedoch jederzeit für eine Abstimmung zur Verfügung. Wenn Sie jedoch ganz genau nachvollziehen möchten, was im Lager passiert, und SiealleLagerplätze gezählt haben, in denen die Artikel registriert waren, sollten Sie die Logistikergebnisse sofort als Inventur im Modul "Lager" buchen. Weitere Informationen finden Sie unter Mengen in den Artikelposten und im Lager [synchronisieren](#page-1396-0).

# <span id="page-1393-0"></span>Durchführen zyklischer Inventuren

Obwohl Siealle Artikel am Lager mindestens einmal im Jahr zählen, haben Siesich möglicherweise entschieden, manche Artikel häufiger zu zählen, vielleicht, weil sie wertvoller sind oder weil sie häufig umgesetzt werden und einen großen Teil Ihres Umsatzes darstellen. Zu diesem Zweck können Siespezielle Inventurhäufigkeiten den Artikeln zuweisen.

Sie können eine zyklische Inventur, abhängig von Ihren Lagereinstellungen, nach einer der folgenden Methoden durchführen. Weitere Informationen finden Sie unter [Lagerortverwaltung](#page-2176-0) einrichten.

- Wenn Ihr Lagerort keine gesteuerte Einlagerung und Kommissionierung nutzt, verwenden Sie das Inventur Buch.-Blatt im Menü Lager und das Vorgehen ist fast dasselbe, als wenn Sie eine Inventur ohne zyklische Zählung durchführen.
- $\bullet$  Wenn Ihr Lagerort die gesteuerte Einlagerung und Kommissionierung nutzt (erweiterte Lagerortkonfiguration) verwenden Siezunächst das Fenster Logistik Inventur Buch.-Blatt und dann das

Fenster Artikel Buch.-Blatt, um die Funktion Ausgleich berechnen auszuführen.

#### **So richten Sie Inventurhäufigkeiten ein:**

Eine Inventur wird normalerweise in regelmäßigen Intervallen durchgeführt, z. B. monatlich, vierteljährlich oder jährlich. Sie können die benötigten Inventurhäufigkeiten einrichten.

Sie richten die Inventurhäufigkeiten ein, die Sie verwenden möchten, und ordnen dann allen Lagerhaltungsdaten und/oder Artikeln eine von ihnen zu. Wenn Sie eine Inventur durchführen und Inventurhäufigkeit berechnen im Inventur-Buch.-Blatt nutzen, werden Zeilen für die Artikel automatisch erstellt.

- 1. Wählen Sie die Symbol. Geben Sie Phys. Invt. Zählperioden ein, und wählen Sie den zugehörigen Link.
- 2. Füllen Sie die Felder je nach Bedarf aus. Fahren Sie über ein Feld, um eine Kurzbeschreibung zu lesen.

#### **Um einem Artikel oder Lagerhaltungsdaten eine Inventurhäufigkeit zuzuordnen:**

- 1. Wählen Sie die 2 Symbol. Geben Sie Elemente ein, und wählen Sie dann den zugehörigen Link.
- 2. Wählen Sie den Artikel aus, dem Sie eine Inventurhäufigkeit zuweisen möchten.
- 3. Geben Sie im Feld Inventurhäufigkeitscode die passende Inventurhäufigkeit aus.
- 4. Wählen Sie die Schaltfläche Ja aus, um den Code zu ändern und das erste Inventurdatum für den Artikel zu berechnen.Wenn Sie das nächste Mal die Berechnung einer Inventurhäufigkeit im Logistik Inventur Buch.- Blatt auswählen, erscheint der Artikel als Zeile auf der Seite Inventurartikelauswahl. Sie können jetzt beginnen, den Artikel in regelmäßigen Abständen zu zählen.

#### **Eine Zählung auf Grundlage der Zählperioden in den Basislagerkonfigurationen initiieren**

- 1. Wählen Sie die 2 Symbol. Geben Sie Phys. Lagererfassung Buch.-Blatt ein und wählen Sie dann den zugehörigen Link.
- 2. Wählen Sie die Aktion Inventurdatum berechnen.

Die Seite Inventurartikelauswahl wird geöffnet, das die Artikel enthält, für die Inventurhäufigkeiten eingerichtet wurden, die gezählt werden müssen,entsprechend ihren Inventurhäufigkeiten.

3. Eine physische Inventur durchzuführen. Weitere Informationen finden Sie unter Eine physische Inventur durchzuführen.

#### **Eine Zählung auf Grundlage der Zählperioden in den erweiterten Lagerkonfigurationen initiieren**

- 1. Wählen Sie die 2 Symbol. Geben Sie Whse. Phys. Invt. Erfassungen ein, und wählen Sie den zugehörigen Link.
- 2. Wählen Sie die Aktion Inventurdatum berechnen.

Die Seite Inventurartikelauswahl wird geöffnet, das die Artikel enthält, für die Inventurhäufigkeiten eingerichtet wurden, die gezählt werden müssen,entsprechend ihren Inventurhäufigkeiten.

3. Eine physische Inventur durchzuführen. Weitere Informationen finden Sie unter Eine physische Inventur durchzuführen.

#### **NOTE**

Sie müssen den Artikel an allen Lagerplätzen zählen, die ihn enthalten. Wenn Sie einige der Lagerplatzzeilen löschen, die die Anwendung für die Zählung auf der Seite Lagerplatzumlagerungsbestand abgerufen hat, werden Sie nicht alle Artikel im Lager zählen. Wenn Sie solche unvollständigen Ergebnisse später im Fenster "Inventur Buch.-Blatt" buchen, sind die gebuchten Zahlen falsch.

# Um dieLager von einem Artikel zu korrigieren

Nachdem Sie eine Inventur eines Artikels in Ihrem Lagerbereich vorgenommen haben, können Sie die Funktion Lager regulieren verwenden, um die Menge des aktuellen Lagerstatus zu erfassen.

- 1. Wählen Sie die <sup>2</sup>Symbol. Geben Sie Elemente ein, und wählen Sie dann den zugehörigen Link.
- 2. Wählen Sie den Artikel, für den Sie den Lagerbestand anpassen möchten, und wählen Sie dann die Aktion Lager regulieren aus.
- 3. Geben Sie im Feld Neuer Bestand die Bestandsmenge ein, die Sie für den Artikel übernehmen möchten.
- 4. Wählen Sie die Schaltfläche OK aus.

Der Bestand des Artikels ist jetzt reguliert. Die neue Menge wird im Feld Vorhandene Menge auf der Seite Artikelkarte angezeigt.

Sie können auch die Funtion Bestand anpassen als einfachen Weg verwenden, gekaufte Artikel in den Lagerbestand aufzunehmen, wenn Sie nicht Einkaufsrechnungen oder Bestellungen verwenden, um Ihre Einkäufe zu erfassen. Weitere Informationen finden Sie unter [Erfassen](#page-1324-0) eines Einkaufs.

#### **NOTE**

Nachdem Sie den Lagerbestand angepasst haben, müssen Sie diese mit dem aktuellen, berechneten Wert aktualisiert werden. Weitere Informationen finden Sie unter [Neubewerten](#page-1054-0) von Lagerbestand.

#### **Die Reservierung der Lagermenge mehrerer Artikel in den Basislagerkonfigurationen anpassen**

Im Artikel Buch.-Blatt können Sie Veränderungen des Lagerbestands im Zusammenhang mit Einkäufen, Verkäufen und der Produktion von Stücklisten sowie Zugänge und Abgänge buchen.

Wenn Sie das Artikel Buch.-Blatt häufig zum Buchen der gleichen oder ähnlicher Buch.-Blattzeilen verwenden, z. B. im Zusammenhang mit Materialverbrauch, können Sie das Standard Artikel Buch.-Blatt verwenden, um diese wiederkehrenden Arbeiten zu [vereinfachen.WeitereInformationen](#page-899-0) finden Sie unter Arbeiten mit Standard-Buchblättern.

- 1. Wählen Sie die 2 Symbol. Geben Sie Element Buch.-Blätter ein und wählen Sie dann den zugehörigen Link.
- 2. Füllen Sie die Felder nach Bedarf aus. Fahren Sie über ein Feld, um eine Kurzbeschreibung zu lesen.
- 3. Wählen Sie die Buchen Aktion aus, die Lagerregulierungen vorzunehmen.

#### **Die Lagerplatzmengen in erweiterten Lagerkonfigurationen anpassen**

Wenn Ihr Lagerort die gesteuerte Einlagerung und Kommissionierung nutzt, verwenden Sie Logistik Artikel Buch.-Blatt zum Buchen aller Zugänge und Abgänge außerhalb des Kontexts des physischen Inventars, von denen Sie wissen, dass sie wirkliche Gewinne (z. B. Artikel, die vorher als verloren gebucht wurden und die dann unerwartet wieder auftauchen) oder wirkliche Verluste(z. B. beschädigte Artikel) darstellen.

Im Unterschied zum Buchen der Anpassungen im Artikel Buch.-Blatt bietet die Verwendung des Logistik Artikel Buch.-Blatts eine zusätzliche Anpassungsebene, die Ihre erfassten Mengen zu jeder Zeit noch genauer macht. Die Logistik hat daher immer eine vollständige Aufstellung darüber, wie viele Artikel verfügbar sind und wo diese gelagert sind.Es wird jedoch nicht jeder registrierte Ausgleich sofortals Artikelposten gebucht.Während des Registrierungsprozesses werden die positiven oder negativen Mengenanpassungen für den tatsächlichen Lagerplatz erzeugt, und ein Gegenposten wird im Ausgleichslagerplatz erzeugt, einem virtuellen Lagerplatz ohne richtige Artikel. Dieser Lagerplatz wird in Lagerplatzcode Anpassung auf der Lagerortkarte festgelegt.

- 1. Wählen Sie die Symbol. Geben SieWhse. Artikel Buch.-Blätter ein und wählen Sie dann den zugehörigen Link.
- 2. Tragen Sie die erforderlichen Informationen in den Kopf ein.
- 3. Füllen Sie das Feld Artikelnr. in der Zeileaus.
- 4. Geben Sie den Lagerplatz ein, in den Sie die zusätzlichen Artikel einlagern möchten oder in dem Sie

festgestellt haben, dass Artikel fehlen.

- 5. Geben Sie die Menge, die Sie als Differenz festgestellt haben, in das Feld Menge ein. Wenn Sie zusätzliche Artikel gefunden haben, geben Sie eine positive Menge ein. Wenn Artikel fehlen, geben Sie eine negative Menge ein.
- 6. Wählen Sie die Aktion Registrieren aus.

# <span id="page-1396-0"></span>Um die korrigierten Lagerplatzposten mit den entsprechenden Artikelposten zu synchronisieren

Sie müssen in geeigneten Intervallen, die von der Firmenpolitik bestimmt werden, die Datensätze in den Ausgleichslagerplätzen in Artikelposten buchen.Einige Unternehmen möchten die Anpassungen jeden Tag ins Lager buchen, wohingegen es anderen ausreicht, dies weniger häufig vorzunehmen.

- 1. Wählen Sie die 2 Symbol. Geben Sie Element Buch.-Blatt ein und wählen Sie dann den zugehörigen Link.
- 2. Füllen Sie die Felder jeder Buch.-Blattzeile aus.
- 3. Wählen Sie auf der Registerkarte Aktionen in der Gruppe Funktion die Option Ausgleich berechnen aus, und geben Sieim Anforderungsfenster für den Batchauftrag die gewünschten Filter ein. Die Änderungen werden nur für die Posten im Ausgleichslagerplatz berechnet, die den Filteranforderungen entsprechen.
- 4. Füllen Sie im Inforegister Optionen das Feld Belegnr. mit einer Nummer, die Sie manuell eingeben. Da für diese Stapelverarbeitung keine Nummernserie eingerichtet wurde, sollten Sie entweder das vom Lager verwendete Nummernschema verwenden oder das Datum, gefolgtvon Ihren Initialen eingeben.
- 5. Wählen Sie die Schaltfläche OK aus. Die positiven und negativen Anpassungen werden für alle Artikel summiert und im Artikel Buch.-Blatt werden für alle Artikel Zeilen erstellt, deren Summeeine positive oder negative Menge ist.
- 6. Buchen Sie die Buch.-Blattzeilen, um die Mengenabweichungen als Artikelposten zu buchen. Der Lagerbestand in den Lagerplätzen entspricht jetzt genau dem Lagerbestand in den Artikelposten.

# Um die Chargennummer des Artikels neu zu klassieren

Wenn Sie Attribute und Mengen im Artikelposten ändern müssen, können Sie das Artikel Umlag. Buch.-Blatt verwenden. Typische Attribute zur Reklassifizierung umfassen Dimensionen und Verkaufskampagnecodes. Sie führen aber auch "Systemübertragungen" durch, indem Lagerplatz und Lagerortcodes umgebucht werden.

Spezielle Schritte treffen zu, wenn Sie Serien- oder Chargennummern und deren Ablaufdatum umbuchen möchten. Weitere Informationen finden Sie unter Arbeiten mit Serien- und [Chargennummern](#page-2595-0).

Das folgende Beispiel basiert auf einen Lagerortcode. Die Schritte sind für andere Arten von Artikelattribute gleich.

- 1. Wählen Sie die Symbol. Geben Sie Element Reclass. Erfassungen ein und wählen Sie dann den zugehörigen Link.
- 2. Füllen Sie auf der Seite Umlagerungs Buch.-Blatt die notwendigen Felder aus.
- 3. Geben Sie im Lagerortcode Feld den aktuellen Lagerortcode des Artikels ein.
- 4. Geben Sie im Neuer Lagerortcode Feld den neuen Lagerortcode des Artikels ein.
- 5. Wählen Sie die Aktion Buchen aus.

Weitere Informationen zum Übertragen von Artikeln mit Kontrolle der gelieferten und eingegangenen Mengen, siehe Übertragen Sie Lagerbestand zwischen Lagerorten.

# Siehe verwandte Microsoft Schulungen

### Siehe auch

Erfassung des [Lagerbestand](#page-1382-0) mithilfe von Belegen [Bestand](#page-1360-0) [Logistik](#page-1673-0) [Verkauf](#page-1232-0) [Einkauf](#page-1313-0) Arbeiten mit [Business](#page-410-0) Central

#### **NOTE**

Können Sie uns Ihre Präferenzen für die Dokumentationssprache mitteilen? Nehmen Sie an einer kurzen Umfrage teil. (Beachten Sie, dass diese Umfrage auf Englisch ist.)

# Artikelverfügbarkeit anzeigen

02.11.2022 • 10 minutes to read • Edit [Online](https://github.com/MicrosoftDocs/dynamics365smb-docs/blob/main/business-central/inventory-how-availability-overview.md)

Vom Kontext einer Geschäftsaufgabe können Sie erweiterte Informationen darüber erhalten, wann und wo ein Artikel verfügbar ist, so als ob Sie miteinem Debitoren über ein Lieferdatum sprechen.

Sie können die Verfügbarkeit aller Elemente pro Lagerort anzeigen, und Sie können die Verfügbarkeit jedes Elements auch nach Ereignis oder nach Zeitraum anzeigen.Ein Ereignis ist jede beliebige geplante Artikeltransaktion, wie beispielsweise eine Verkaufslieferung oder ein eingehender Umlagerungseingang.

#### **NOTE**

Die Verfügbarkeitsansichten nach Lagerplatz erfordern, dass Sie den Lagerbestand an mehr als einem Lagerplatz verwalten. Weitere Informationen finden Sie unter Einrichten von [Lagerorten](#page-2120-0).

Wenn Sie die Lagerfunktion verwenden, variiert die Verfügbarkeit je nach Zuordnungen auf Lagerplatzebene, wenn Lageraktivitäten wie Kommissionierungen und Lagerplatzumlagerungen auftreten, und wenn das Bestandsreservierungssystem Einschränkungen erforderlich macht, die einzuhalten sind. Ein komplexer Algorithmus prüft, ob alle Bedingungen erfüllt sind, bevor Mengen auf Kommissionierungen für ausgehende Ströme zugewiesen werden. Weitere Informationen finden Sie unter [Designdetails:](#page-3133-0) Verfügbarkeit im Lager.

In Business Central werden Verfügbarkeitszahlen typischerweise in zwei verschiedenen Feldern angezeigt, jedes mit einer anderen Definition:

- · Das Feld verfügbare Menge an einigen Stellen auch Lagerbestand genannt, zeigt die tatsächliche aktuelle Menge entsprechend den Sachkontoeinträgen.
- Das Feld Verfügbarkeitssaldo wird berechnet und zeigt den Lagerbestand sowie geplante Zugänge abzüglich des Bruttobedarfs an. (In Business Central enthalten geplante Belege Mengen in Bestellungen und eingehenden Umlagerungsaufträgen. Bruttobedarf enthält Mengen der Verkaufsaufträge und ausgehenden Umlagerungsaufträge.)

#### **TIP**

Der Verfügbarkeitssaldo ist insbesondere relevant zum Anzeigen in den Seiten Artikelverfügb. nach Perioden und Artikelverfügbarkeit nach Ereignis, da diese die Datumsdimension enthalten.

#### **NOTE**

Die folgenden Verfahren beschreiben, wie Sie erweiterte Verfügbarkeitsinformationen von der Artikelliste und Artikelkarte anzeigen können. Sie können auch auf die Informationen von Verkaufsbelegzeilen zugreifen, für den Artikel in der Zeile. Weitere Informationen finden Sie unter Produkte verkaufen

# Um die Verfügbarkeit eines Artikels anzuzeigen gemäß dem, wann er erhalten oder gesendet wird

Sie zeigen die Verfügbarkeit eines Artikels gemäß geplanter Artikeltransaktionen auf der Seite Verfügbarkeit nach Ereignis an.

1. Wählen Sie die 2 Symbol. Geben Sie Elemente ein, und wählen Sie dann den zugehörigen Link.

- 2. Öffnen Sie die Karte eines Elements, für das Sie die Verfügbarkeit anzeigen möchten.
- 3. Wählen Sie die Aktion Artikelverfügbarkeit nach aus, und wählen Sie dann die Aktion Ereignis aus.

DieSeite Artikelverfügbarkeit nach Ereignis zeigtan, wiesich dieLagermenge des Artikels im Zeitverlauf entsprechend der geplanten Lieferungs- und Zugangsereignisse entwickelt. Die Seite bietet eine verkürzte Darstellungsform, in der eine Zeile mit kumulierten Informationen pro Zeitintervall angezeigt wird, in dem sich Lagermengen ändern. Zeitintervalle, bei denen keine Ereignisse aufgetreten sind, werden nicht angezeigt. Sie können jede Zeile erweitern, um Einzelheiten zu dem Ereignis oder den Ereignissen anzuzeigen, die die kumulierte Menge in der Zeile verursacht haben.

4. Wählen Sie den Wert im Feld Verfügbarkeitssaldo, um die Artikelposten oder offenen Belege anzuzeigen, aus denen sich der Wert zusammensetzt.

# So zeigen Sie die Verfügbarkeit eines Artikels in verschiedenen Perioden an

Sie zeigen die Verfügbarkeit eines Artikels im Zeitverlauf für angegebene Zeitperioden auf der Seite Artikelverfügbarkeit nach Perioden an.

- 1. Wählen Sie die 2 Symbol. Geben Sie Elemente ein, und wählen Sie dann den zugehörigen Link.
- 2. Öffnen Sie die Karte eines Elements, für das Sie die Verfügbarkeit anzeigen möchten.
- 3. Wählen Sie die Aktion Artikelverfügbarkeit nach aus, und wählen Sie dann die Aktion Periode aus.

DieSeite Artikelverfügbarkeit nach Perioden zeigtan, wie dieLagermenge des Artikels sich im Zeitverlauf entwickelt, angezeigt für eine Periode, die Sie auswählen, wie beispielsweise Tag, Woche oder Quartal.

4. Wählen Sie den Wert im Feld Verfügbarkeitssaldo, um die Artikelposten oder offenen Belege anzuzeigen, aus denen sich der Wert zusammensetzt.

# So zeigen Sie die Verfügbarkeit eines Artikels an den Lagerplätzen an, wo er gelagert wird

Sie zeigen auf der Seite Artikelverfügbarkeit nach Lagerort die Verfügbarkeit eines Artikels an verschiedenen Stellen an, wo er gelagert wird.

- 1. Wählen Sie die 2 Symbol. Geben Sie Elemente ein, und wählen Sie dann den zugehörigen Link.
- 2. Öffnen Sie die Karte eines Elements, für das Sie die Verfügbarkeit anzeigen möchten.
- 3. Wählen Sie die Aktion Artikelverfügbarkeit nach aus, und wählen Sie dann die Aktion Lagerplatz aus.

Die Seite Artikelverfügbarkeit nach Lagerort zeigt an, wie die Lagermenge des Artikels sich zukünftig entwickelt, angezeigt für jeden Lagerplatz, an dem er gelagert wird.

- 4. Wählen Sie den Wert im Feld Verfügbarkeitssaldo, um die Artikelposten anzuzeigen, aus denen sich der Wert zusammensetzt.
- 5. Wählen Sie den Wert im Feld Verfügbarkeitssaldo, um die Artikelposten oder offenen Belege anzuzeigen, aus denen sich der Wert zusammensetzt.

# So zeigen Sie die Verfügbarkeit aller Artikel nach Lagerplatz an, wo sie gelagert werden

Sie zeigen die Verfügbarkeit aller Ihrer Artikel über alle Lagerplätze hinweg auf der Seite Artikel nach

#### Lagerort an.

- 1. Wählen Sie die 2 Symbol. Geben Sie Elemente ein, und wählen Sie dann den zugehörigen Link.
- 2. Wählen Sie die Aktion Artikel nach Lagerort aus.

Die Seite Artikel nach Lagerort zeigt für alle Ihre Artikel an, wie viele an jedem Lagerplatz verfügbar sind.

3. Wählen Sie den Wert im Feld Verfügbarkeitssaldo, um die Artikelposten anzuzeigen, aus denen sich der Wert zusammensetzt.

# Um die Verfügbarkeit eines Artikels nach dessen Verwendung in den Montage- oder Produktionsstücklisten anzuzeigen

Wenn ein Artikel Teil von Montage- oder Produktionsstücklisten,entweder als übergeordneter Artikel oder als Komponente ist, können Sie anzeigen, wie viele Einheiten davon auf der Seite Artikelverfügbarkeit nach Stücklistenebene erforderlich sind. Die Seite zeigt Verfügbarkeitszahlen für Stücklistenartikel an, die angeben, wie viele Einheiten eines übergeordneten Artikels Sie auf Basis der Verfügbarkeit untergeordneter Elemente erstellen können. Jeder Artikel, der eine Montage- oder Produktionsstückliste hat, wird auf der Seite als reduzierbare Zeile angezeigt. Sie können diese Zeile erweitern, um die zugrunde liegenden Komponenten und Unterbaugruppen auf niedrigeren Ebenen mit ihren eigenen Stücklisten anzuzeigen.

Sie können anhand der Seite beispielsweise ermitteln, ob Sie einen Verkaufsauftrag für einen Artikel an einem bestimmten Datum ausführen können, indem Sieseineaktuelle Verfügbarkeit und die Mengen anzeigen, die von den Komponenten geliefert werden können. Sie können die Seite auch verwenden, um Engpässe in verknüpften Stücklisten zu identifizieren.

In jeder Zeile auf der Seite für übergeordnete und untergeordnete Elemente, geben folgende Schlüsselfelder die Verfügbarkeitszahlen an.Siekönnen diese Zahlen für Zusagen im Hinblick darauf verwenden, wieviele Einheiten eines übergeordneten Artikels Sieliefern können, wenn Sie mit der betreffenden Montage oder Fertigung beginnen.

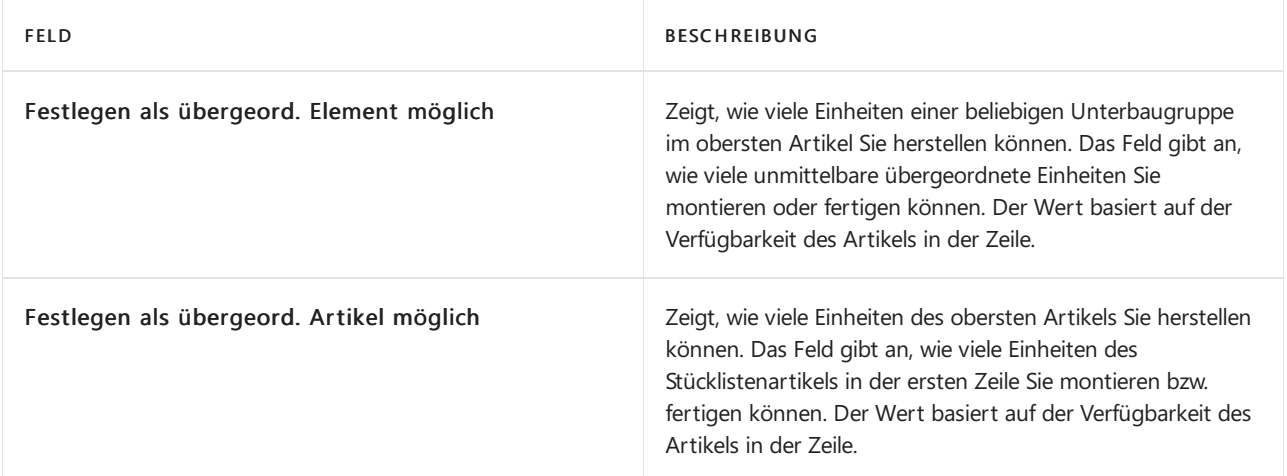

#### **So zeigen Sie die Verfügbarkeit eines Artikels gemäß des Bedarfs am übergeordneten Artikelan**

Die Seite Artikelverfügbarkeit nach Stücklistenebene zeigt Informationen für den Artikel in der Karte oder der Belegzeile an, für die die Seite geöffnet wird. Der Artikel wird immer in der ersten Zeile angezeigt. Sie können Informationen für andere Artikel oder für alle Artikel anzeigen, indem Sie den Wert im Feld Artikelfilter ändern.

#### **NOTE**

Standardmäßig zeigen Verfügbarkeitszahlen in den Zeilen die Gesamtverfügbarkeit aller Artikel unter dem obersten Artikel an. Diese Zahlen werden im Feld Verfügbare Menge angezeigt, wobei der Fokus auf dem obersten Artikel liegt. Jedoch können Informationen darüber, wie viele Unterbaugruppen Sie herstellen können, möglicherweise falsch sein. Um eine zutreffende Angabe darüber zu erhalten, wie viele der angezeigten Unterbaugruppen Sie herstellen können, müssen Sie das Kontrollkästchen Gesamtverfügbarkeit anzeigen deaktivieren und dann die Zahl im Feld Festlegen als übergeord. Artikel möglich anzeigen.

Das Feld Engpass gibt an, welcher Artikel in der Stücklistenstruktur verhindert, dass eine größere Menge als die im Feld Festlegen als übergeord. Artikel möglich angezeigte Menge hergestellt werden kann. Beispielsweise kann der Engpass-Artikel eine eingekaufte Komponente mit einem erwarteten Lieferdatum sein, die aber zu spät eintrifft, um zusätzliche Einheiten des Artikels bis zu dem Datum im Feld Erforderlich bis Datum herzustellen.

# So zeigen Sie die Verfügbarkeit eines Artikels anhand dessen Einheiten an

Die Seite Artikelverfügbarkeit nach Einheit zeigt die Verfügbarkeit eines Artikels in den Einheiten an, in denen er gespeichert ist.

#### **NOTE**

Um diese Informationen korrekt zu halten, müssen Sie Artikeleinheiten konvertieren. Wenn Sie beispielsweise einen Artikel in einer Einheit kaufen, z. B. Kisten, und Artikel in einer anderen Einheit verkaufen, z. B. Teile, müssen Sieeine Buch.- Blattzeile verwenden, um die Einheiten zu konvertieren, oder Artikel "auspacken". Sie können einen Artikel Buch.-Blattzeile für einen Abgang verwenden, um den Lagerbestand in der Einkaufseinheit, z. B. Kisten, zu reduzieren, und einen Zugang, um den Lagerbestand in der Verkaufsmengeneinheit, z. B. Stück, zu erhöhen.

# So zeigen Sie die Verfügbarkeit eines Artikels anhand dessen Varianten an

Die Seite Artikelverfügbarkeit nach Variante zeigt die tatsächliche und prognostizierte Verfügbarkeit eines Artikels, gruppiert nach Variantencode.

- 1. Wählen Sie die Symbol einrichten möchten, geben Sie Artikel ein und wählen dann den entsprechenden Link.
- 2. Öffnen Sie die Karte eines Elements, für das Sie die Verfügbarkeit anzeigen möchten.
- 3. Wählen Sie die Aktion Artikelverfügbarkeit nach aus, und wählen Sie dann die Aktion Variante aus.

DieSeite Artikelverfügbarkeit nach Variante zeigt die Verfügbarkeit für jede Variante, diefür den Artikel existiert. Die Seite ist leer, wenn keine Varianten für den Artikel vorhanden sind.

- 4. Wählen Sie im Feld Anzeigen nach die Länge der Zeitperiode aus, die Sie anzeigen möchten.
- 5. Zeigen Sie Verfügbarkeitszahlen in den verschiedenen Mengenfeldern für jede Zeilean.

Wenn Sie die Seite Artikelverfüg. nach Variante aus einer Belegzeile öffnen, dann können Sie eine Variante in die Belegzeile einfügen, indem Sie die Zeile mit der hinzuzufügenden Variante auswählen und dann auf OK klicken. Wenn Sie die Seite nur verwendet haben, um die Verfügbarkeit anzuzeigen und keine Variante einfügen möchten, müssen Sie das Fenster schließen, ohne auf OK zu klicken.

Die Seite zeigt eine Zeile für jede Periode an. Jede Zeile zeigt die Verfügbarkeitszahlen des Artikels in den

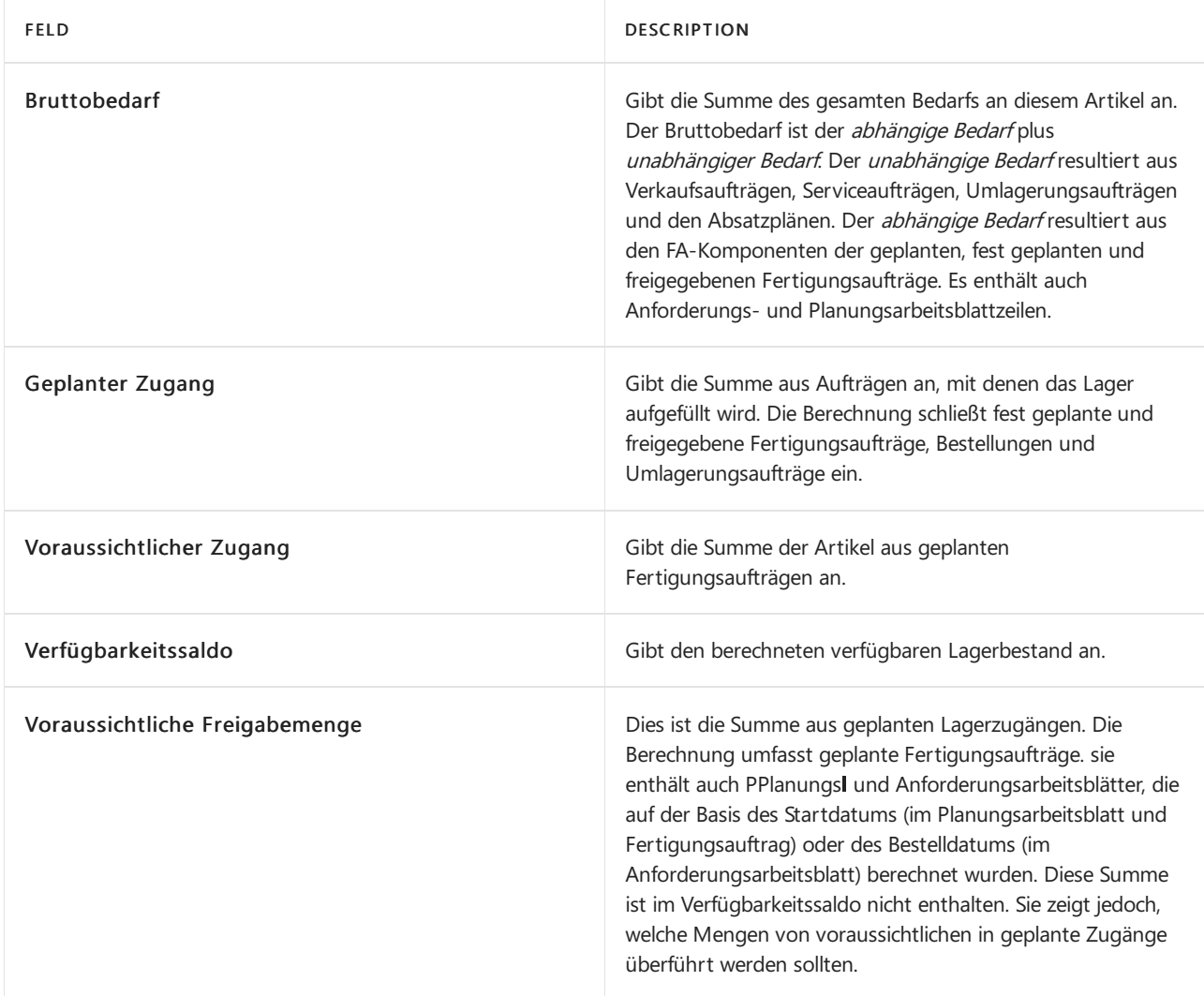

# Montageverfügbarkeitsseite

Die Seite Montageverfügbarkeit zeigt detaillierte Verfügbarkeitsinformationen für den Montageartikel an. Es wird geöffnet:

- Automatisch aus einer Verkaufsauftragszeile in Auftragsmontageszenarien, wenn Sie eine Menge eingeben, die ein Komponentenverfügbarkeitsproblem verursacht.
- Automatisch aus einem Montagesauftragskopf, wenn Sie im Feld Menge einen Wert eingeben, der ein Komponentenverfügbarkeitsproblem verursacht.
- Manuell, wenn aus einem Montageauftrag geöffnet. Klicken Sieauf der Registerkarte Aktionen in der Gruppe Funktion auf Verfügbarkeit anzeigen.

Die Registerkarte Details zeigt detaillierte Verfügbarkeitsinformationen für den Montageartikel an, einschließlich wie viel der Montageauftragsmenge bis zum Fälligkeitsdatum auf der Grundlage der Verfügbarkeit der benötigten Komponenten montiert werden kann. Dies wird im Feld Montage möglich im Inforegister Details angezeigt.

Der Wert im Feld Montage möglich wird in roten Schrift angezeigt, wenn die Menge geringer ist, als die Mengeim Feld Restmenge, was anzeigt, dass es nicht genügend verfügbare Komponenten gibt, um die gesamte Liefermenge zu montieren.

Die Registerkarte Positionen zeigt detaillierte Verfügbarkeitsinformationen für die Montagekomponenten an.

Wenn eine oder mehrere Montagekomponenten nicht verfügbar sind, wird dies im Feld Montage möglich der jeweiligen Zeile angezeigt, dessen Menge kleiner ist als die Menge im Feld Restmenge im Inforegister Details.

### Siehe auch

Verwalten des [Lagerbestands](#page-1360-0) [Montageverwaltung](#page-1605-0) Arbeiten mit Stücklisten Arbeiten mit [Montagestücklisten](#page-2648-0) [Fertigungsauftrag](#page-2232-0) erstellen Einrichten von [Lagerorten](#page-2120-0) [Lagerbestand](#page-1404-0) zwischen Lagerplätzen umlagern Produkte verkaufen Allgemeine [Geschäftsfunktionen](#page-623-0) Arbeiten mit [Business](#page-410-0) Central

#### **NOTE**

Können Sie uns Ihre Präferenzen für die Dokumentationssprache mitteilen? Nehmen Sie an einer kurzen Umfrage teil. (Beachten Sie, dass diese Umfrage auf Englisch ist.)
# Lagerbestand zwischen Lagerplätzen umlagern

02.11.2022 • 2 minutes to read • Edit [Online](https://github.com/MicrosoftDocs/dynamics365smb-docs/blob/main/business-central/inventory-how-transfer-between-locations.md)

Sie können Bestandsartikel zwischen Lagerplätzen umlagern, indem Sie Umlagerungsaufträge erstellen. Sie können auch das Einkaufs-Buch.-Blatt verwenden.

Bei Umlagerungsaufträgen senden Sie die ausgehende Umlagerung von einem Lagerplatz und empfangen die eingehende Umlagerung am anderen Lagerplatz. Dies ermöglicht es Ihnen, die einbezogenen Lageraktivitäten zu verwalten und bietet mehr Sicherheit, dass Lagerbestandsmengen korrekt aktualisiert werden.

Mit dem Umlagerungs Buch.-Blatt füllen Sie einfach die Felder Lagerortcode und Neuer Lagerortcode aus. Wenn Sie das Buch.-Blatt buchen, werden die Artikelposten an den fraglichen Lagerplätzen reguliert. Mit dieser Methode werden Lageraktivitäten nicht verwaltet.

#### **NOTE**

Wenn Sie Artikel haben, die in Ihrem Lager ohne Lagerortcode erfasst sind, wie beispielsweise aus einer Zeit, als Sie nur ein Lager hatten, dann können Sie diejenigen Artikel nicht mithilfe von Umlagerungsaufträgen übertragen. Stattdessen müssen Sie das Umlagerungs Buch.-Blatt verwenden, um die Artikel aus einem leeren Lagerortcode zu einem tatsächlichen Lagerortcode umzubuchen. Weitere Informationen finden Sie in Schritt 3 unter So lagern Sie Artikel mit dem Artikel Umlag. Buch.-Blatt um.

Um Artikel umzulagern, müssen Lagerplätze und Umlagerungsrouten eingerichtet werden.Weitere Informationen finden Sie unter Einrichten von [Lagerorten.](#page-2120-0)

## So lagern Sie Artikel mit einem Umlagerungsauftrag um

- 1. Wählen Sie die Symbol. Geben Sie Umlagerungsaufträge ein, und wählen Sie dann den zugehörigen Link.
- 2. Füllen Sie auf der Seite Umlagerungsauftrag die Felder nach Bedarf aus. Fahren Sie über ein Feld, um eine Kurzbeschreibung zu lesen.

#### **NOTE**

Wenn Sie dieFelder Umlag. in Code, Zustellercode und Zustellertransportartencode auf der Seite Umlagerungsroutenspezifikation ausgefüllt haben, als Sie die Umlagerungsrouten zwischen diesen Lagerorten eingerichtet haben, werden die entsprechenden Felder im Umlagerungsauftrag automatisch ausgefüllt.

Wenn Sie das Feld Zustellertransportarten ausfüllen, wird das Zugangsdatum am Ziellagerplatz berechnet, indem Sie die Transportzeit der Zustellertransportart zum Lieferdatum hinzuaddieren.

- 3. Um die Zeilen auszufüllen, geben Sie sie entweder manuell ein oder wählen Sie eine der folgenden Optionen unter der Aktion Funktionen aus:
	- Wählen Sie die Aktion Bin-Inhalt abrufen aus, um vorhandeneElementeaus einem bestimmten Fach am Standort auszuwählen.
	- $\bullet$  Wählen Sie Belegzeilen abrufen aus, um Elemente auszuwählen, die gerade am Transfer-von-Standort angekommen sind.

Als Lagermitarbeiter am vom Umlagerungsort fahren siefort, die Artikel auszuliefern.

4. Wählen Sie die Aktion Buchen aus, wählen Sie die Option Warenausgang, und wählen Sie dann die Schaltfläche OK aus.

Die Artikel befinden sich jetzt in der Umlagerung zwischen den angegebenen Lagerplätzen, entsprechend der angegebenen Umlagerungsroute.

Als Lagermitarbeiter am vom Umlagerungsort fahren siefort, die Artikel zu empfangen Die Überweisungsauftragspositionen sind dieselben wieim Auslieferungszustand und können nicht bearbeitet werden.

5. Wählen Sie die Aktion Buchen aus, wählen Sie die Option Eingang, und wählen Sie dann die Schaltfläche OK aus.

## <span id="page-1405-0"></span>So lagern Sie Artikel mit dem Artikel Umlag. Buch.-Blatt um

- 1. Wählen Sie die <sup>S</sup> Symbol. Geben Sie Element Reclass. Erfassungen ein und wählen Sie dann den zugehörigen Link.
- 2. Füllen Sieauf der Seite Umlagerungs Buch.-Blatt die notwendigen Felder aus.Fahren Sie über ein Feld, um eine Kurzbeschreibung zu lesen.
- 3. Geben Sie im Feld Lagerortcode den Lagerplatz ein, an dem die Artikel aktuell gelagert sind.

#### **NOTE**

Um Artikel umzulagern die keinen Lagerortcode haben, belassen Sie das Feld Lagerortcode leer.

- 4. Im Feld Neuer Lagerortcode geben Sie den Lagerplatz ein, an den Sie die Artikel umlagern möchten.
- 5. Wählen Sie die Aktion Buchen.

## Siehe verwandte Microsoft Schulungen

### Siehe auch

Verwalten des [Lagerbestands](#page-1360-0) Einrichten von [Lagerorten](#page-2120-0) Arbeiten mit [Business](#page-410-0) Central Ändern, welche Funktionen angezeigt werden Allgemeine [Geschäftsfunktionen](#page-623-0)

### **NOTE**

Können Sie uns Ihre Präferenzen für die Dokumentationssprache mitteilen? Nehmen Sie an einer kurzen Umfrage teil. (Beachten Sie, dass diese Umfrage auf Englisch ist.)

# <span id="page-1406-0"></span>Artikel reservieren

02.11.2022 • 4 minutes to read • Edit [Online](https://github.com/MicrosoftDocs/dynamics365smb-docs/blob/main/business-central/inventory-how-to-reserve-items.md)

Reservieren SieLager oder eingehenden Artikel für Verkaufsaufträge, Bestellungen, Montageaufträge, Umlagerungsaufträge oder Fertigungsaufträge. Sie können Artikel auch in Lager oder eingehenden in Zeilen der offenen Belegzeile reservieren. Sie tun dies auf der Seite Reservierung.

Jede Zeile, die Sie zum Reservieren der Artikel auf der Seite Reservierung öffnen, beinhaltet Informationen zu der Art der Zeile (Verkauf, Einkauf, Buchungsblatt) oder der Postenart. Die Zeilen zeigen an, wie viele Artikel von jeder Art von Zeile oder Posten für die Reservierung verfügbar sind.

## Sie Artikel für Verkäufe reservieren

Nachfolgend wird erläutert, wieEntscheidungsträger als Artikel aus einem Verkaufsauftrag reserviert werden. Die Schritte sind gleich für Einkaufs-, Service-, Umlagerungs- und Montageaufträge.

- 1. Wählen Sie das Symbol 2 Symbol. Geben Sie Verkaufsaufträge ein, und wählen Sie dann den zugehörigen Link.
- 2. Wählen Sie den Verkaufsauftrag.
- 3. Wählen Sie auf dem Inforegister Zeilen das Feld Reservieren aus. Die Seite Reservierung wird geöffnet.
- 4. Wählen Sie in die Zeile, aus der Sie Artikel reservieren möchten.
- 5. Wählen Sie eine der folgenden Optionen aus.

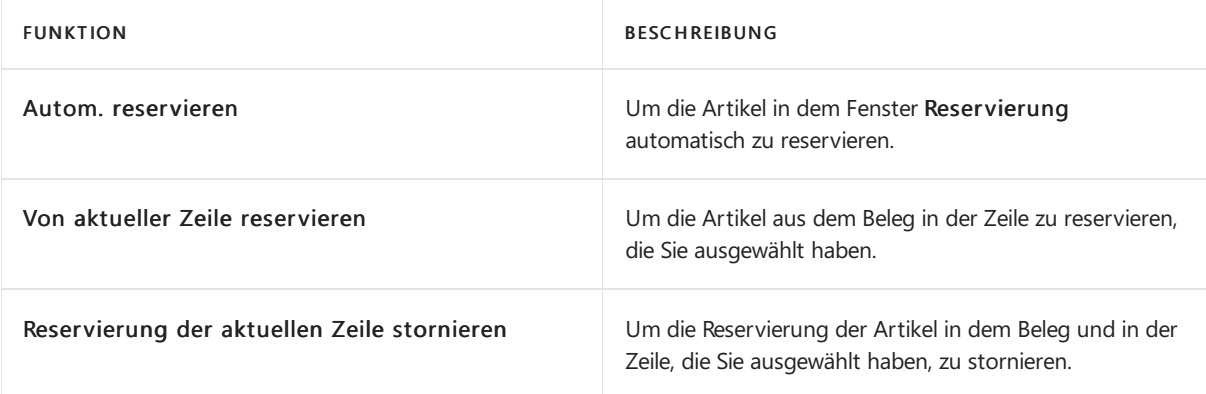

### **NOTE**

Falls für den Verkaufsauftrag Artikelverfolgungszeilen vorhanden sind, führt das Reservierungssystem spezielle Schritte durch: Weitere Informationen hierzu finden Sie im Abschnitt So reservieren Sie eine bestimmte Serien- oder Chargennummer.

## Artikel für FA-Zeilen reservieren

Sie können Artikel für Erstellungsaufträge reservieren. Sie müssen zwischen Produktionsauftragszeilen, d.h. übergeordnete Artikel und Produktionsauftragskomponenten unterscheiden.

Im folgenden Verfahren wird ein fest geplanter Fertigungsauftrag verwendet.

- 1. Wählen Sie die 2 Symbol. Geben Sie Firm Planned Prod. Auftrag ein und wählen Sie dann den zugehörigen Link.
- 2. Öffnen Sie den fest geplanten Produktionsauftrag, den Siefür übergeordnete Artikel reservieren möchten.
- 3. Wählen Sie die entsprechende FA-Zeilennummer aus.
- 4. Wählen Sie auf dem Inforegister Zeilen das Feld Reservieren aus.
- 5. Wählen Sieauf der Seite Resevierung die Zeile Verkaufszeile, Auftrag, und klicken Sie dann auf Aktionen in der Gruppe Funktion, und wählen Sie Von aktueller Zeile reservieren.

Die Menge, die Sie im fest geplanten Fertigungsauftrag eingetragen haben, ist reserviert.

# Artikel für FA-Komponenten reservieren

Sie können Artikel für Erstellungsaufträge reservieren. Sie müssen zwischen Produktionsauftragszeilen, d.h. übergeordnete Artikel und Produktionsauftragskomponenten unterscheiden.

Im folgenden Verfahren wird ein fest geplanter Fertigungsauftrag verwendet.

- 1. Wählen Sie die 2 Symbol. Geben Sie Firm Planned Prod. Auftrag ein und wählen Sie dann den zugehörigen Link.
- 2. Öffnen Sie den fest geplanten FA, für den Sie Komponentenartikel reservieren möchten.
- 3. Wählen Sie die entsprechende FA-Zeilennummer aus.
- 4. Wählen Sie auf dem Inforegister Zeilen die Option Zeile und dann Posten aus.
- 5. Wählen Sie die entsprechende Komponentenzeile aus.
- 6. Wählen Sieauf dem Inforegister Zeilen das Feld Reservieren aus.
- 7. Wählen Sieauf der Seite Resevierung eine Zeile und wählen Aus aktueller Zeile reservieren aus.

Die Menge, die Sie in der fest geplanten Fertigungskomponentenzeile eingetragen haben, ist nun reserviert.

## Reservierung ändern

Gelegentlich kann es erforderlich sein, eine Artikelreservierung zu ändern.

- 1. Von der Belegzeile, aus der Sie im Inforegister Zeilen reserviert haben, wählen Sie die Reservieren Aktion aus.
- 2. Auf der Seite Reservierung wählen Sie die Reservierungsposten Aktion aus.
- 3. Klicken Sie auf der Seite Reservierungseinträge auf Menge aktualisieren auf der Zeile, die Sie ändern möchten.
- 4. Bestätigen Sie die nachfolgende Meldung, indem Sie die Schaltfläche OK auswählen.

## Reservierung stornieren

Gelegentlich kann es erforderlich sein, eine Artikelreservierung zu stornieren.

- 1. Von der Belegzeile, aus der Sie im Inforegister Zeilen reserviert haben, wählen Sie die Reservieren Aktion aus.
- 2. Auf der Seite Reservierung wählen Sie die Reservierungsposten Aktion aus.
- 3. Auf der Seite Reservierung wählen Sie die Reservierungsposten stornieren Aktion aus.
- 4. Bestätigen Sie die nachfolgende Meldung, indem Sie die Schaltfläche OK auswählen.

## <span id="page-1407-0"></span>Bestimmte Serien- oder Chargennummer reservieren

Aus ausgehenden Dokumenten für Artikel mit Artikelverfolgung, wie Verkaufsaufträge oder Listen mit Fertigungskomponenten, können Sie bestimmte Serien- oder Chargennummern reservieren. Dies kann beispielsweise relevant sein, wenn Sie Fertigungskomponenten aus einer bestimmten Charge benötigen, um die Konsistenz mitvorhergehenden Fertigungslosen sicherzustellen, oder weil ein Debitor eine bestimmte Seriennummer angefordert hat. Weitere Informationen finden Sie unter Arbeiten mit Serien- und Chargennummern.

Dies wird als spezifische Reservierung bezeichnet, da Sie eine Menge von Artikel X reservieren, die zu Charge X gehört.Wenn Sieeinfach Mengen von Artikel X reservieren, ist dies eine normale, unspezifische Reservierung. Weitere Informationen unter Designdetails – [Artikelverfolgung](#page-3157-0) und Reservierungen

Das folgende Verfahren basiert auf einer Auftragsabwicklung.

- 1. Wählen Sie die Symbol. Geben Sie Verkaufsaufträge ein, und wählen Sie dann den zugehörigen Link.
- 2. Erstellen Sie eine Verkaufsauftragszeile für einen Artikel mit Artikelverfolgung.
- 3. Weisen Sie dann der Verkaufsauftragszeile Serien- und Chargennummern zu. Weitere Informationen finden Sie unter Arbeiten mit Serien- und [Chargennummern](#page-2595-0).
- 4. Auf der Verkaufsauftragszeile wählen Sie die Aktion Reservieren aus.
- 5. Wählen Sie die Schaltfläche Ja, um bestimmte Serien- oder Chargennummern zu reservieren.
- 6. Wählen Sie auf der Seite Artikelnachverfolgungsliste die Serien- und Chargennummernkombination aus, die Sie zugewiesen haben.
- 7. Wählen Sie die Schaltfläche OK, um die Seite Reservationen zu öffnen, in dem nur der Bedarf angezeigt wird, der mit der angegebenen Artikelverfolgungsnummer verbunden ist. Bei nicht-spezifischen Reservierungen für eine der Artikelverfolgungsnummern, die Sie in dieser Zeile angegeben haben, werden Sie über die Menge informiert, die bereits reserviert wurde.
- 8. Klicken Sieauf die Aktionen Automatisch Reservieren oder Aus aktueller Zeile reservieren, um die Reservierung für die speziellen Artikelverfolgungsnummern zu erstellen.

# Siehe verwandte Microsoft Schulungen

## Siehe auch

#### [Bestand](#page-1360-0)

Designdetails: Reservierung, [Auftragsnachverfolgung](#page-2961-0) und Aktionsmeldungen Designdetails: [Artikelverfolgung](#page-3157-0) und Reservierungen Arbeiten mit Seriennummern und Chargennummern Arbeiten mit [Business](#page-410-0) Central

#### **NOTE**

Können Sie uns Ihre Präferenzen für die Dokumentationssprache mitteilen? Nehmen Sie an einer kurzen Umfrage teil. (Beachten Sie, dass diese Umfrage auf Englisch ist.)

# <span id="page-1409-0"></span>Artikelverfolgung mit Serien-, Chargen- und Paketnummern einrichten

02.11.2022 • 4 minutes to read • Edit [Online](https://github.com/MicrosoftDocs/dynamics365smb-docs/blob/main/business-central/inventory-how-setup-item-tracking.md)

Behalten Sie den Überblick über Lagerartikel auch in komplexen Lagerkonfigurationen mit Nummern, diefür jeden Artikel spezifisch sind, entweder als einzelnes Objekt, als Charge oder als Paket. Mit der Artikelverfolgung können Sie Artikel über interne Lagerbewegungen sowie ausgehende und eingehende Dokumente verfolgen.

Gibt gebuchte Serien- und Chargennummern an, die in einer Lieferkette vorwärts oder rückwärts verfolgt werden können. Dies ist für allgemeine Maßnahmen für die Qualitätssicherung und für Rückrufeeines fehlerhaften Produktes nützlich. Weitere Informationen finden Sie unter [Nachverfolgte](#page-2603-0) Artikel reservieren.

#### **TIP**

Schalten Sie im 1. Veröffentlichungszyklus 2021 und später die Funktionsaktualisierung Verwenden Sie die Nachverfolgung nach Paketnummer im Reservierungs f und Nachverfolgungssystem ein, wenn Sie mit Paketnummern sowie Serienl und Chargennummern arbeiten möchten. Weitere Informationen finden Sie unter Bevorstehende Funktionen im Voraus aktivieren. Sobald die Funktion aktiviert ist, können Sie ausgehenden und eingehenden Dokumenten Paketnummern zuweisen, ähnlich wie Sie mit Chargennummern arbeiten können.

## Zahlenl und Artikelverfolgung

Im Rahmen Ihrer Lagerprozesse können Sie Ihren Lagerbestand in Paketen, Kartons, Containern usw. bündeln. Um den Überblick über die Artikel zu behalten, weisen Sie eindeutige Nummern als Identifikation zu. Sie stellen beispielsweise einen Stuhl mit der Artikelnummer 1900-S her und verkaufen ihn. Jeder einzelne Stuhl hat eine Seriennummer, 1001, aber Sie bündeln auch vier Stühle zu einer Charge, LOT0001, und Sie versenden die Stühle in einem Container mit der Paketnummer CONTAINER010. Das schließt auch andere Elemente ein, wie z. B. LOT0100 mit Beistelltischen und LOT200 mit Lampen.

Abhängig von Ihrer Konfiguration verwenden Sie diese unterschiedlichen Nummern, um den Lagerbestand in Business Central in den verschiedenen Phasen des Einkaufs, Verkaufs, Lagerbetriebs usw. zu verfolgen.

## Um Artikelverfolgungscodes einzurichten

Ein Artikelverfolgungscode spiegelt die unterschiedlichen Betrachtungen wider, die ein Unternehmen bezüglich der Verwendung von Serien- und Chargennummern von Artikeln anstellt, diesich durch das Lager bewegen.

- 1. Wählen Sie die 2 Symbol. Geben Sie Artikelverfolgungen ein und wählen Sie dann den zugehörigen Link.
- 2. Wählen Sie die Aktion Neu.
- 3. Füllen Sie die Felder nach Bedarf aus. Fahren Sie über ein Feld, um eine Kurzbeschreibung zu lesen.
- 4. In den Inforegistern Seriennr., Chargennr., und der Paketnr. definieren Sie die Vorgehensweisen zur Artikelverfolgung nach Serien-, Chargen und Paketnummern.

#### **NOTE**

Wenn Sie bestimmte Artikel oder bestimmte Chargen während der Lebensdauer verfolgen möchten, müssen Sie die Felder Seriennr.-spezifische Verf. und Chargennr.-spezifische Verf. auswählen, fest. Wenn Sie eine ausgehende Einheit eines Artikels mit dem Artikelverfolgungscode verarbeiten, müssen Sie immer angeben, welche vorhandene Seriennummer oder welche vorhandene Chargennummer betroffen sein soll. Das bedeutet, dass der Artikel, von dem eine gewissen Menge verkauft wird, aus einem bestimmten Bereich von Seriennummern im Lagerbestand entnommen werden muss. Mit anderen Worten: die Seriennummer, die einem Artikel beim Wareneingang zugewiesen wurde, muss genau derjenigen beim Warenausgang entsprechen.

Da dieses Einrichtungsfeld alle möglichen Transaktionen für den Artikel abdeckt, werden dieeinzelnen Felder für Eingang und Ausgang ebenfalls mit Häkchen versehen. Die einzelnen Eingangs- und Ausgangsfelder haben aber nichts mit dem Ausgleich innerhalb des Lagers zu tun – sondern sie haben lediglich die Aufgabe, den Arbeitsablauf eines Unternehmens bezüglich der Zuweisung von Artikelverfolgungsnummern abzubilden.

#### **NOTE**

Um Artikelverfolgungsnummern bei Lageraktivitäten zuzuordnen, müssen die Felder Seriennr.-Verf. Lager und Chargennr.-Verf. Lager auf der Karte des Artikels ausgewählt werden.

# Regeln für den Ablauf von Serien- oder Chargennummern einrichten:

Für einige Artikel möchten Sie möglicherweise spezielle Ablaufdaten und Regeln in dem Artikelverfolgungscode festlegen. Diese Funktionalität ermöglicht Ihnen nachzuvollziehen, wann bestimmte Serien- und Chargennummern ablaufen.

- 1. Wählen Sie die Symbol. Geben Sie Artikelverfolgungen ein und wählen Sie dann den zugehörigen Link.
- 2. Wählen Sieeinen bestehenden Artikelverfolgungscodeaus bestehenden Artikelkarten aus, und wählen die Aktion Bearbeiten.
- 3. Aktivieren Sie im Inforegister Sonst. die folgenden Felder:

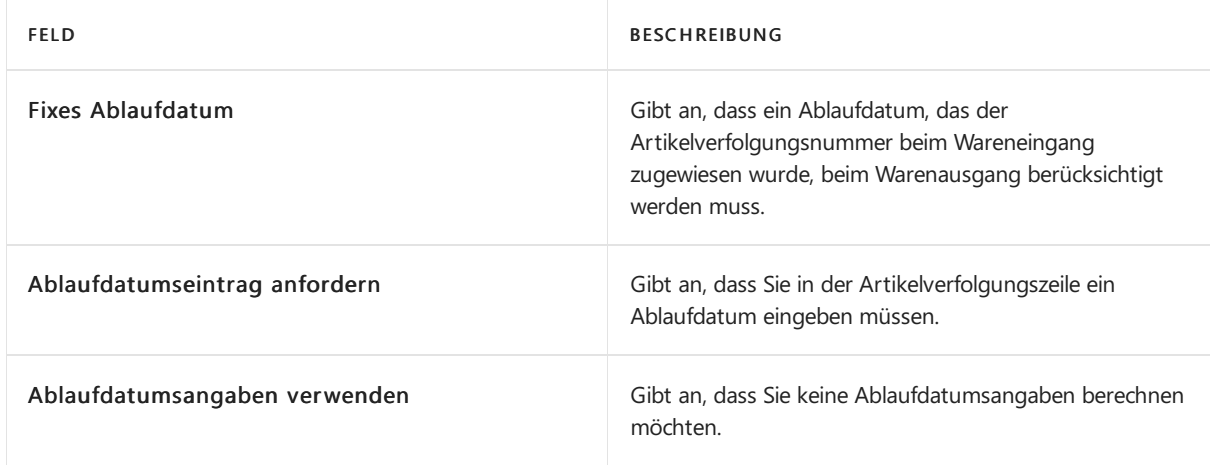

## Garantien für Serien- oder Chargennummern einrichten:

Für einige Artikel möchten Sie möglicherweise spezielle Garantievereinbarungen in dem Artikelverfolgungscode festlegen. Diese Funktionalität ermöglicht Ihnen nachzuvollziehen, wann die Garantien auf spezielle Serien- oder Chargennummern in Ihrem Lager auslaufen.

1. Wählen Sie die 2 Symbol. Geben Sie Artikelverfolgungen ein und wählen Sie dann den zugehörigen

Link.

- 2. Wählen Sieeinen bestehenden Artikelverfolgungscodeaus bestehenden Artikelkarten aus, und wählen die Aktion Bearbeiten.
- 3. Füllen Sie im Inforegister Sonstiges das Feld Garantiedatumsformel aus, und markieren Sie die Felder wie folgt:

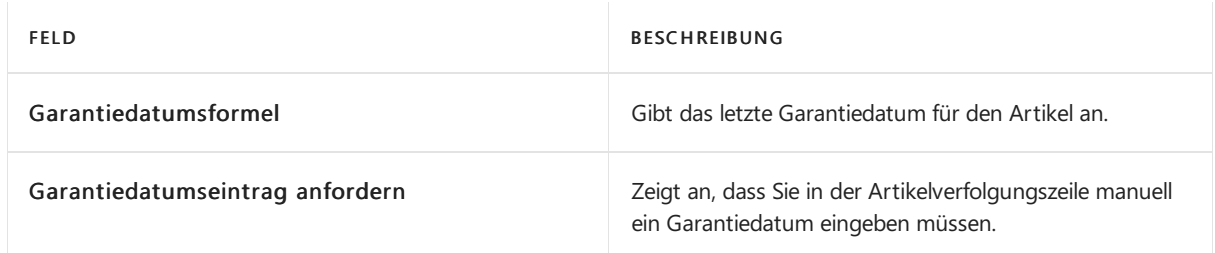

# So richten Sie Artikel für die Verfolgung mit den richtigen Artikelverfolgungscodes ein

Um die Artikelverfolgung zu aktivieren, müssen Sieeinem Artikel zunächst die Artikelverfolgungscodes zuweisen. Es gibt zwei Möglichkeiten, Artikelverfolgungscodes hinzuzufügen, indem Sie den Code aus einer vordefinierten Liste auswählen oder einen neuen eindeutigen Code zuweisen. Zeigen Sie mit der Maus auf die Felder, um eine Kurzbeschreibung zu lesen.

- 1. Wählen Sie die 2 Symbol. Geben Sie Element ein und wählen Sie dann den zugehörigen Link.
- 2. Wählen Sie einen vorhandenen Artikel aus der Liste aus, und öffnen Sie die Seite Artikelkarte.
- 3. Weisen Sieim Inforegister Artikelverfolgung dieentsprechenden Artikelverfolgungscodes zu, und wählen Sie den Artikelverfolgungscode, die Seriennummern und die Chargennummern aus.
	- a. Alternativ können Sie auch einen neuen Artikelverfolgungscode erstellen, indem Sie die Aktion Neu auswählen.

# Siehe verwandte Microsoft Schulungen

## Siehe auch

Arbeiten mit Seriennummern und Chargennummern Verfolgen von Artikeln mit [Artikelverfolgung](#page-2603-0) [Bestand](#page-1360-0) Designdetails: [Artikelverfolgung](#page-3144-0) Designdetails – [Artikelverfolgung](#page-3157-0) und Reservierungen Artikel [reservieren](#page-1406-0) Arbeiten mit [Business](#page-410-0) Central

### **NOTE**

Können Sie uns Ihre Präferenzen für die Dokumentationssprache mitteilen? Nehmen Sie an einer kurzen Umfrage teil. (Beachten Sie, dass diese Umfrage auf Englisch ist.)

# Verfolgen Sie Artikel mit Serien-, Chargen- und Paketnummern

02.11.2022 • 13 minutes to read • Edit [Online](https://github.com/MicrosoftDocs/dynamics365smb-docs/blob/main/business-central/inventory-how-work-item-tracking.md)

Sie können Serien I, Chargen I und Paketnummern zu beliebigen ausgehenden oder eingehenden Belegen zuordnen, und die gebuchte Artikelverfolgung wird in den entsprechenden Buchungsposten angezeigt. Sie führen die Arbeit auf der Seite Artikelverfolgungszeilen aus, die Sie über einen eingehenden und ausgehenden Beleg öffnen können.

Die Matrix der Mengenfelder im Kopf der Seite Artikelnachverfolgungszeile zeigt dynamisch die Mengen und die Summen der Artikelverfolgungsnummern an, die Sie auf den Zeilen des Fensters eingegeben werden. Die Mengen müssen denen in der Belegzeile entsprechen, was durch eine 0 in den Feldern Undefiniert angezeigt wird.

Aus Leistungsgründen sammelt die Anwendung die Verfügbarkeitsinformationen, dieauf der Seite Artikelverfolgungszeilen angezeigt werden, nur ein Mal, wenn Sie dieSeite öffnen. Das heißt, dass die Anwendung die Verfügbarkeitsinformationen während der Zeit, in der die Seite geöffnet ist, nicht aktualisiert, und zwar auch dann nicht, wenn in dieser Zeit Änderungen am Lagerbestand oder an anderen Belegen vorgenommen werden.

### **NOTE**

Damit die in diesem Artikel beschriebenen Funktionen funktionieren, müssen Sie zuerst die Artikelverfolgung einrichten. Weitere Informationen finden Sie unter [Artikelverfolgung](#page-1409-0) mit Serien-, Chargen- und Paketnummern einrichten.

# Verfügbarkeit der Artikelverfolgung

Wenn Sie mit Chargenl, Serienl und Paketnummern arbeiten, berechnet Business Central die Verfügbarkeitsinformationen und zeigt siein den verschiedenen Artikelverfolgungsseiten an. Dadurch können Sie erkennen, welche Chargen-, Paketl oder Seriennummer derzeit auf anderen Belegen verwendet wird. Dadurch werden Fehler und Unsicherheiten aufgrund von Doppelzuordnungen verringert.

Auf der Seite Artikelverfolgungszeilen wird in den Feldern Verfügbarkeit, Chargennr. oder Verfügbarkeit, Seriennr. ein Warnsymbol angezeigt, wenn die gesamte Menge oder Teile der Menge, dieSie ausgewählt haben, bereits auf anderen Belegen verwendet wurden oder wenn die Chargen- oder Seriennummer nicht verfügbar ist.

Auf der Seite Chargennr./Seriennr.-Informationsliste, auf der Seite Chargennr./Seriennr. Verfügbarkeit und auf der Seite Artikelverfolgung – Posten auswählen werden Informationen darüber angezeigt, welche Menge eines Artikels verwendet wird. Dies enthält die folgenden Informationen.

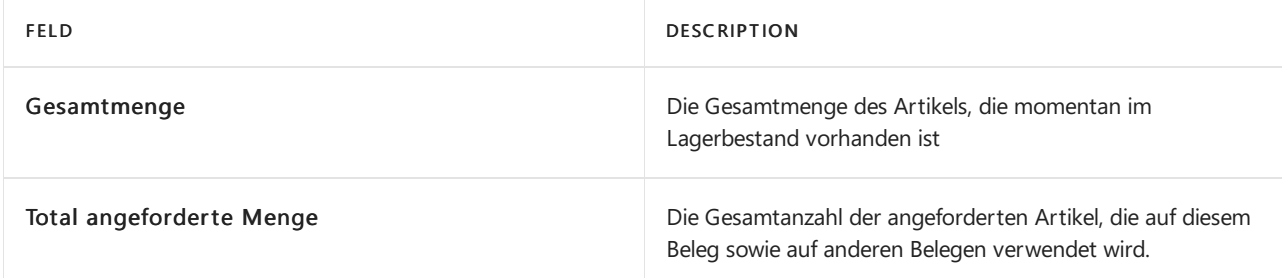

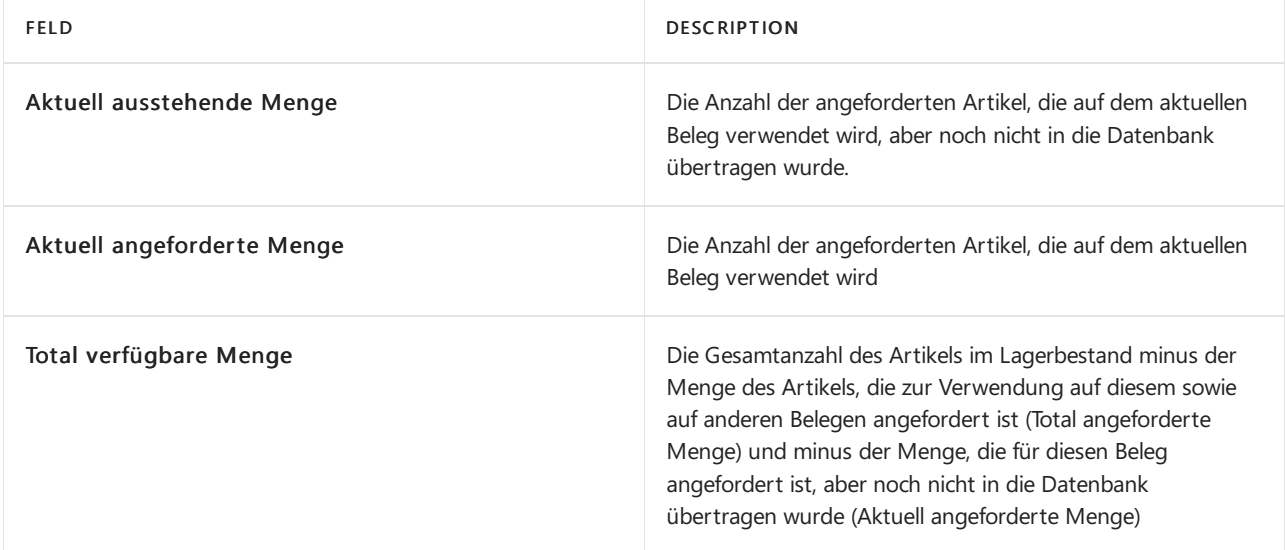

Wenn Sie längere Zeit auf der Seite Artikelverfolgungszeilen arbeiten und wenn es viele Aktivitäten für den Artikel gibt, mit dem Sie arbeiten, können Sie die Verfügbarkeitsinformationen durch Klicken auf Funktion, Verfügbarkeit aktualisieren aktualisieren. Wenn Sie die Seite schließen, wird die Verfügbarkeit des Artikels automatisch neu überprüft, um zu bestätigen, dass es keine Verfügbarkeitsprobleme gibt.

# Serien- oder Chargennummern während einer eingehenden Transaktion zuzuordnen:

Unternehmen möchten eventuell ihre Artikel von dem Moment an verfolgen, an dem diese das Unternehmen erreichen. In dieser Situation ist die Einkaufsbestellung oft der zentrale Beleg, obwohl die Artikelverfolgung von jedem beliebigen eingehenden Beleg aus gesteuert werden kann und die gebuchten Posten in den entsprechenden Artikelposten angezeigt werden können.

Auf diese Weise werden die Nummern automatisch durch alle ausgehenden Lageraktivitäten ohne Interaktion der Lagermitarbeiter übertragen.

- 1. Wählen Sie die <a>Symbol. Geben Sie Einkaufsbestellungen ein, und wählen Sie dann den zugehörigen Link.
- 2. Öffnen Sie entweder eine vorhandene Bestellung, oder erstellen Sie eine neue.
- 3. Wählen Sie die gewünschte Belegzeile und im Inforegister Zeilen die Aktion Zeile und anschließend die Aktion Artikelverfolgungszeilen aus, um dieSeite Bearbeiten – Artikelverfolgungszeilen zu öffnen.

Zum Zuweisen von Serien- oder Chargennummern gibt es folgende Möglichkeiten:

- Automatisch, indem Sie Verarbeiten und dann Seriennr. zuweisen oder Chargennr. zuweisen wählen, damit Serien-/Chargennummern aus vordefinierten Nummernserien zugeordnet werden.
- Automatisch, indem Sie Verarbeiten und dann Benutzerdef. Seriennr. erstellen auswählen, damit Serien-/Chargennummern basierend auf Nummernserien zugeordnet werden, die Sie speziell für die angekommenen Artikel festlegen.
- $\bullet$  Manuell, indem Sie Serien- oder Chargennummern direkt eingeben, z. B. die Nummern des Kreditors.
- Manuell, indem Sie jeder Artikeleinheit eine bestimmte Nummer zuweisen.
- 4. Um automatisch zuzuweisen, wählen Sie die Benutzerdef. Seriennr. erstellen Aktion.
- 5. Im Feld Benutzerdef. Seriennr. geben Sie die Startnummer einer beschreibenden Seriennummernserie ein, z. B.S/N-Kred0001.
- 6. Im Feld Erhöhung geben Sie"1"ein, um festzulegen, dass jedefolgende Nummer um 1 höher sein soll

als dievorige.

Das Feld Menge zu erstellen enthält standardmäßig die Menge aus der Zeile, Sie können diese Menge jedoch ändern.

- 7. Wählen Sie das Feld Neue Chargennr. erstellen, um der neuen Seriennummern eine eigene Chargennummer zuzuteilen.
- 8. Wählen Sie dieSchaltfläche OK aus.

Es wird eine Chargennummer miteinzelnen Seriennummern erstellt gemäß der Artikelmenge der Belegzeile, beginnend mitS/N-Kred0001.

Die Matrix der Mengenfelder im Kopf des Fensters zeigt dynamisch die Mengen und die Summen der Artikelverfolgungsnummern an, die Sie auf der Seite einrichten. Die Mengen müssen denen in der Belegzeile entsprechen, was durch eine 0 in den Feldern Undefiniert angezeigt wird.

Wenn der Beleg gebucht wird, werden die Artikelverfolgungsposten mit den entsprechenden Artikelposten verknüpft.

### **So verwenden Sie Serien- und Chargennummern beim Abrufen von Einkaufslieferzielen aus einer Einkaufsrechnung**

Wenn Sie Funktionen verwenden, um gebuchte Einkaufslieferzeilen oder Lieferzeilen aus den zugehörigen Rechnungen oder Gutschriften abzurufen, werden alle Artikelverfolgungszeilen in den Logistikbelegen automatisch übertragen, jedoch auf spezielle Art verarbeitet.

Die Funktionen unterstützen die folgenden eingehenden Prozesse:

- Wareneingangszeilen holen von einer Einkaufsrechnung aus.
- Rücklieferzeilen holen von einer Einkaufsgutschrift aus.

Die Funktionen unterstützen die folgenden ausgehenden Prozesse:

- Lieferzeilen holen von einer Verkaufsrechnung oder einem kombinierten Versand aus.
- Rücksendungszeilen holen von einer Verkaufsgutschrift aus.

In diesen Situationen werden die existierenden Artikelverfolgungszeilen automatisch in die Rechnung oder Gutschrift kopiert, die Seite Artikelverfolgungszeilen lässt allerdings keine Änderung der Serien- oder Chargennummer zu. Nur die Mengen können geändert werden.

- 1. Wählen Sie die 2 Symbol. Geben Sie Einkaufsrechnungen ein, und wählen Sie dann den zugehörigen Link.
- 2. Öffnen Sie eine Einkaufsrechnung für Artikel, die mit Serien- oder Chargennummern eingekauft werden.
- 3. Wählen Sie in der Einkaufsrechnungszeile im Inforegister Zeilen die Option Funktion aus, und wählen Sie dannWareneingangszeilen holen aus.
- 4. Wählen Sie auf der Seite Wareneingangszeile holen eine Wareneingangszeile aus, die Artikelverfolgungszeilen hat, und klicken Sieanschließend auf OK.

Der Herkunftsbeleg wird in die Bestellrechnung als neue Zeile kopiert und dessen Artikelverfolgungszeilen werden in das darunter liegende Fenster Artikelverfolgungszeilen kopiert.

- 5. Wählen Sie in der Einkaufsrechnung die übertragene Wareneingangszeile aus.
- 6. Wählen Sieim Inforegister Zeilen Zeile, und dann Artikelverfolgungszeile, um die übertragenen Artikelverfolgungszeilen zu sehen.

Die Inhalte der Felder Seriennr. und Chargennr. können nicht geändert werden. Sie können allerdings ganze

# Serien- oder Chargennummern bei ausgehenden Vorgängen zuordnen

Die Verarbeitung von ausgehenden Serien- oder Chargennummern ist eine häufige Aktivität, die in vielen verschiedenen Lagerprozessen verwendet wird.Es gibt zwei Möglichkeiten, um ausgehenden Transaktionen Serien- und Chargennummern hinzuzufügen:

- Aus bestehenden Serien- oder Chargennummern auswählen. Dies trifft zu, wenn Artikelverfolgungsnummern bereits bei einem eingehenden Vorgang zugeordnet wurden.
- NeueSerien- oder Chargennummern bei ausgehenden Vorgängen zuordnen. Dies trifft zu, wenn Artikelverfolgungsnummern Artikeln erst zugewiesen werden, wenn diese verkauft und lieferbereit sind.

#### **Aus bestehenden Serien- oder Chargennummern auswählen**

Wenn Sie mit Artikeln arbeiten, für die Artikelverfolgung erforderlich ist, und ausgehende Transaktionen, bei denen die Artikel aus dem Lagerbestand abgehen, erstellen, müssen Sie üblicherweise die Chargen- oder Seriennummern von Artikeln verwenden, die es bereits im Lagerbestand gibt.

- 1. Wählen Sie in einem beliebigen ausgehenden Beleg die Zeile aus, für die Sie Serien- oder Chargennummern auswählen möchten.
- 2. Wählen Sieim Inforegister Zeilen die Aktion Zeile, dann Zugehörige Informationen und anschließend die Option Artikelverfolgungszeilen aus.
- 3. Auf der Seite Artikelverfolgungszeilen gibtes drei Möglichkeiten zum Angeben der Chargen- oder Seriennummer:
	- $\bullet$  Wählen Sie das Feld Seriennr. und dann eine Nummer auf der Seite Seriennummernliste aus.
	- Wählen Sie das Feld Chargennr. und dann eine Nummer auf der Seite Chargennummernliste aus. Wählen Sie dann das Feld Seriennr. und dann eine Nummer auf der Seite Seriennummernliste aus.
	- Wählen Sie die Aktion Verarbeiten und dann Einträge auswählen aus. Auf der Seite Einträge auswählen werden alle Chargen- und Seriennummern sowie die Verfügbarkeitsinformationen angezeigt.
- 4. Geben Sie in das Feld Ausgewählte Menge für jede Chargen- oder Seriennummer die gewünschte Menge ein.
- 5. Wählen Sie die Schaltfläche OK und die ausgewählten Artikelverfolgungsinformationen werden auf der Seite Artikelverfolgungszeilen übertragen.

Die Matrix der Mengenfelder im Kopf auf der Seitezeigt dynamisch die Mengen und dieSummen der Artikelverfolgungsnummern an, die Sie auf der Seite einrichten. Die Mengen müssen denen in der Belegzeile entsprechen, was durch eine 0 in den Feldern Undefiniert angezeigt wird.

Wenn die Belegzeile gebucht wird, werden die Artikelverfolgungsinformationen auf diezugehörigen Artikelposten übertragen.

#### **So weisen Sie neue Chargen- oder Seriennummern zu**

Diese Alternative kommt zur Anwendung, wenn die Lagerartikel keine Serien- oder Chargennummern aufweisen, sondern die Artikelverfolgungsnummern, wenn die Artikel verkauft und versandfertig sind. In diesem Szenario werden die Nummern in der Regel über eine vordefinierte Nummernserie zugewiesen.

1. Wählen Sie das entsprechende Dokument, zum Beispiel eine Verkaufsrechnung oder einen Verkaufsauftrag, und im Inforegister Zeilen die Aktion Zeile, dann Zugehörige Informationen und anschließend die Aktion Artikelverfolgungszeilen aus.

Siekönnen auf folgende Arten Artikelverfolgungsnummern zuordnen:

- Automatisch aus vordefinierten Nummernserien: Klicken Sieauf der Registerkarte Aktionen in der Gruppe Funktionen auf Seriennr. zuweisen oder Chargennr. zuweisen.
- Automatisch auf Basis von Parametern, dieSiespeziell für den ausgehenden Artikel definieren: Klicken Sie auf der Registerkarte Aktionen in der Gruppe Funktionen auf Benutzerdef. Seriennr. erstellen.
- $\bullet$  Manuell, indem Sie Serien- oder Chargennummern ohne Verwendung von Nummernserien eingeben.
- 2. Für diesen Vorgang weisen Sie eine Seriennummer automatisch zu, indem Sie Seriennr. zuweisen auswählen.

Das Feld Menge zu erstellen enthält standardmäßig die Menge aus der Zeile, Sie können diese Menge jedoch ändern.

- 3. Wählen Sie das Feld Neue Chargennr. erstellen, um der neuen Seriennummern eineeigene Chargennummer zuzuteilen.
- 4. Wählen Sie die Schaltfläche OK, um eine Chargennummer und neue individuelle Seriennummern entsprechend der Menge in der Belegzeile zu erzeugen.

Die Matrix der Mengenfelder im Kopf des Fensters zeigt dynamisch die Mengen und die Summen der Artikelverfolgungsnummern an, die Sie auf der Seite einrichten. Die Mengen müssen denen in der Belegzeile entsprechen, was durch eine 0 in den Feldern Undefiniert angezeigt wird.

Wenn der Beleg gebucht wird, werden die Artikelverfolgungsposten mit den entsprechenden Artikelposten verknüpft.

### **Verfolgungsnummern in Quelldokumenten zuweisen**

In den bestimmten Fällen werden für Serien- oder Charge-numeriertes Lager, bestimmte Serien- oder Chargennummern im Herkunftsbeleg, wie einem Verkaufsauftrag definiert, den der Lagermitarbeiter während der Ausgangsaktivitäten berücksichtigen muss. Dies kann beispielsweise den Grund haben, dass der Debitor während des Bestellvorgangs eine bestimmte Charge fordert. Wenn der Lagerkommissionierungs- oder Kommissionierungsbeleg aus einem ausgehenden Herkunftsbeleg erstellt wird, in dem bereits Artikelverfolgungsnummern definiert sind, sind auf der Seite Artikelnachverfolgungszeilen alleFelder unter der Lagerkommissionierung schreibgeschützt, ausgenommen das Feld Bewegungsmenge. Die Lagerkommissionierzeilen legen die Artikelverfolgungsnummern der individuellen Zeilen für Lagerentnahme/Einlagerung fest. Die Menge wurde bereits in einzelne Serien- oder Chargennummer-Kombinationen aufgeteilt, da der Verkaufsauftrag diezu liefernden Artikelverfolgungsnummern enthalten hat.

## Um Serien-/Chargennummern in Umlagerungsaufträgen zu verarbeiten:

Die Vorgehensweise zur Verarbeitung von Serien- und Chargennummern, die zwischen Lagerorten umgelagert werden, istähnlich der beim Einkauf und Verkauf von Artikeln.

Der Umlagerungsauftrag ist allerdings insofern etwas Besonderes, als der Warenausgang und der Eingang von derselben Umlagerungszeile aus erfolgen und sie daher die gleiche Instanz der Seite Artikelverfolgungszeilen verwenden. Das bedeutetet, dass die Artikelverfolgungsnummern, dievon dem einen Lagerort ausgeliefert werden, unverändert an dem anderen Ort ankommen müssen.

- 1. Wählen Sie die 2 Symbol. Geben Sie Umlagerungsaufträge ein und wählen Sie dann den zugehörigen Link.
- 2. Öffnen Sie den Umlagerungsauftrag, die Sie bearbeiten möchten. Wählen Sie im Inforegister Zeilen die Aktion Zeile, die Aktion Artikelverfolgungszeilen und dann die Aktion Lieferung aus.
- 3. Auf der Seite Artikelverfolgungszeilen weisen Sie eine Serien-/Chargennummer zu oder wählen eine

aus, wie für jede andere ausgehende Artikeltransaktion.

Wenn SieSerien-/Chargennummern für Umlagerungsartikel verarbeiten, sind diesen Artikeln normalerweise bereits Nummern zugeordnet. Daher besteht der Vorgang normalerweise darin, aus bestehenden Serien-/Chargennummern auszuwählen.

4. Buchen Sie den Umlagerungsauftrag (zuerst Warenausgang und dann Wareneingang), um festzuhalten, dass die Artikel mit ihren jeweiligen Artikelverfolgungsposten umgelagert werden.

Während der Umlagerung bleibt die Seite Artikelverfolgungszeilen für Schreibvorgänge gesperrt.

# So zeichnen Sie zusätzliche Serien- oder Chargennummerinformationen auf

Falls Sie spezielle Informationen mit einer bestimmten Artikelverfolgungsnummer verknüpfen müssen, z. B. für die Qualitätssicherung, können Sie dies in einer Serien- oder Chargennummer-Informationskarte vornehmen.

- 1. Öffnen eines Belegs, der die Serien- oder Chargennummern ist, die zugeordnet werden.
- 2. Öffnen Sie die Seite Artikelverfolgungszeilen Seite für den Artikel, für den Sie Informationen eingeben möchten.
- 3. Wählen Sie die Aktion Zeile und dann zum Beispiel die Aktion Seriennr.-Informationskarte aus.
- 4. Wählen das Pluszeichen (+) oben in der Liste aus, um einen neuen Eintrag zu erstellen. Die Felder Seriennr. und Chargennr. werden aus der Artikelverfolgungszeile vorab ausgefüllt.
- 5. Geben Sie im Feld Beschreibung eine kurze Beschreibung ein, zum Beispiel über den Zustand des Artikels.
- 6. Wählen Sie die Aktion Zugehörig, die Aktion Seriennr. und dann die Aktion Kommentar, um einen separaten Kommentardatensatz zu erstellen.
- 7. Wählen Sie das Feld Gesperrt aus, um die Serien- oder Chargennummer von sämtlichen Transaktionen auszuschließen.

Siekönnen Serien- oder Losinformationskarten später ändern.

# Bestehende Serien- oder Chargennummerinformationen ändern

- 1. Wählen Sie die 2 Symbol. Geben Sie Elemente ein, und wählen Sie dann den zugehörigen Link.
- 2. Wählen Sieeinen Artikel, der einen Artikelverfolgungscode hat und Serien- oder Chargennummerinformationen hat.
- 3. Auf der Seite Artikelkarte wählen Sie die Posten Aktion aus, und wählen Sie dann Posten aus.
- 4. Wählen Sie das Feld Chargennr. oder Seriennr. aus. Wenn es für die Artikelverfolgungsnummer Informationen gibt, dann wird die Seite Chargennr.-Informationsliste oder Seriennr.-Informationsliste geöffnet.
- 5. Wählen Sie eine Karte aus, und wählen Sie die Chargennr./Seriennummer Informationskarte Aktion aus.
- 6. Ändern Sie den Kurzbeschreibungstext, den Bemerkungsdatensatz oder das Feld Gesperrt.

Siekönnen dieSerien- oder Chargennummern und auch die Mengen nichtändern. Um dies zu tun, müssen Sie den betreffenden Artikelposten umbuchen. Weitere Informationen hierzu finden Sie unter Chargen- oder Seriennummern umbuchen.

## Um Chargen- oder Seriennummern zu ändern

Ein Umbuchen der Artikelverfolgung für einen Artikel bedeutet, dass eine Chargen- oder Seriennummer in eine neue Chargen- oder Seriennummer oder das Ablaufdatum in ein neues Ablaufdatum geändert wird. Wenn Sie mit Chargen arbeiten, können Sie außerdem mehrere Chargen zu einer Charge vereinigen. Das Ausführen

dieser Aufgaben erfolgt mit dem Artikel-Umlagerungs-Buch.-Blatt.

- 1. Wählen Sie die 2 Symbol. Geben Sie Element umklassifizieren. Erfassungen ein und wählen Sie dann den zugehörigen Link.
- 2. Füllen Sie die Zeile mit den relevanten Informationen aus. Weitere Informationen finden Sie unter Lagerbestand anhand der Belege erfassen oder Erfassen, Regulieren und Umbuchen von Lagerbestand mithilfevon Buch.-Blättern.
- 3. Wählen Sie die Artikelverfolgungszeilen Aktion aus.
- 4. Wählen Sie im Feld Seriennr. oder Chargennr. die aktuelle Serien- oder Chargennummer aus.
- 5. Wenn Sie eine Einen neuen Artikelverfolgungsnummer eingeben möchten, geben Sie diese in das Feld Neue Seriennr. oder Neue Chargennr. ein. Bei Bedarf können Sieein oder mehrere Chargen in einer oder mehreren neuen Chargen zusammenführen.

#### **NOTE**

Beachten Sie beim Umbuchen von Ablaufdatumsangaben, dass die Artikel mit den frühesten Ablaufdatumsangaben für ausgehende Transaktionen zuerst vorgeschlagen werden. Weitere Informationen finden Sie unter [Korrigieren](#page-2208-0) der FEFO.

6. Wenn Sie ein neues Ablaufdatum für eine Serien- oder Chargennummer eingeben möchten, geben Sie dieses in das Feld Neues Ablaufdatum ein.

#### **IMPORTANT**

Wenn Sie eine Charge auf die gleiche Chargennummer, aber mit einem anderen Ablaufdatum umbuchen möchten, müssen Sie die gesamte Charge in einer Zeile des Artikel Umlagerungs Buch.-Blatts umbuchen. Wenn Sie mehrere Chargennummern zu einer neuen Chargennummer zusammenführen möchten (also mehrere Chargen zu einer neuen Charge zusammengeführt werden), müssen Sie für alle Chargen das gleiche Ablaufdatum eingeben. Wenn Sie eine vorhandene Charge in eine andere vorhandene Charge umbuchen, die ein anderes Ablaufdatum besitzt, müssen Sie das Ablaufdatum der zweiten Charge verwenden. Wenn Sie das Feld Neues Ablaufdatum leer lassen, wird die Chargen- oder Seriennummer ohne Ablaufdatum umgebucht.

- 7. Wenn Sie Informationen zu der alten Serien- oder Chargennummer haben, können Sie diese Informationen für die neue Serien- oder Chargennummer kopieren.
	- a. Klicken Sieauf der Seite Artikelverfolgungszeilen auf Neue Seriennummerinformation oder Neuze Chargennummerninformation
	- b. Wenn Sie Informationen aus der alten Chargen- oder Seriennummer kopieren möchten, klicken Sie auf Info kopieren.
	- c. Wählen Sieauf der Seite"Informationsliste" die Chargen- oder Seriennummer aus,von der Sie kopieren möchten, und wählen Sie OK.
- 8. Wenn Sie dievorhandenen Informationen für eine Chargen- oder Seriennummer ändern möchten, können Sie die Chargen- oder Serieninformationen aufzeichnen.
- 9. Buchen Sie das Buch.-Blatt, um die neuen Artikelverfolgungsnummern oder Ablaufdatumsangaben mit den entsprechenden Artikelposten zu verknüpfen.

### Siehe verwandte Microsoft Schulungen

### Siehe auch

[Artikelverfolgung](#page-1409-0) mit Serien-, Chargen- und Paketnummern einrichten Verfolgen von Artikeln mit [Artikelverfolgung](#page-2603-0) [Bestand](#page-1360-0) Designdetails: [Artikelverfolgung](#page-3144-0) Designdetails – [Artikelverfolgung](#page-3157-0) und Reservierungen Artikel [reservieren](#page-1406-0) Arbeiten mit [Business](#page-410-0) Central

#### **NOTE**

Können Sie uns Ihre Präferenzen für die Dokumentationssprache mitteilen? Nehmen Sie an einer kurzen Umfrage teil. (Beachten Sie, dass diese Umfrage auf Englisch ist.)

# Verfolgen von Artikeln mit Artikelverfolgung

02.11.2022 • 3 minutes to read • Edit [Online](https://github.com/MicrosoftDocs/dynamics365smb-docs/blob/main/business-central/inventory-how-to-trace-item-tracked-items.md)

Sie können sehen, wo ein Artikel mit Artikelverfolgung verwendet wurde. Dazu gehören die Informationen, wie und wann der Artikel entgegengenommen oder produziert, umgelagert, verkauft, verbraucht oder zurückgegeben wurde. Sie können außerdem alle aktuellen Instanzen einer bestimmten Serien- oder Chargennummern in der Datenbank suchen. Dazu können Sie die Funktionen "Artikelablaufverfolgung" und Posten [suchen](https://learn.microsoft.com/de-de/dynamics365/business-central/ui-find-entries) verwenden.

Diese Funktionen können insbesondere in der Qualitätssicherung hilfreich sein, wenn Sie herausfinden müssen, welcher Debitor Produkte mit einer bestimmten Chargennummer erhalten hat oder aus welcher Charge eine defekte Komponente stammte.

Auf der Seite Artikelnachverfolgung können Sie in einer Abfolge von gebuchten Lagertransaktionen die Serien- oder Chargennummer vorwärts oder rückwärts verfolgen.

Auf der Seite Posten suchen können Sie die Abfolge von Transaktionen nicht sehen, aber Sie können alle Datensätze der Serien- oder Chargennummer sehen, und zwar gebuchte Posten und offene Datensätze.

Die beiden Funktionen können in Kombination verwendet werden, indem eine verfolgte Serien- oder Chargennummer auf die Seite Posten suchen übertragen wird, um ein vollständiges Verfolgungsszenario fertig zu stellen.

## Artikel mit Artikelverfolgung verfolgen

- 1. Wählen Sie die 2 Symbol. Geben Sie Artikelablaufverfolgung ein und wählen Sie dann den entsprechenden Link.
- 2. Geben Sie in die Filterfelder oben auf der Seite die Artikelnummern oder einen Filter für die Artikelnummern ein, die Sie verfolgen möchten.
- 3. Wählen Sieim Feld Komponenten anzeigen, ob Sieauch sehen möchten, woher die Komponenten für die Artikel stammen. Die Optionen werden in der folgenden Tabelle beschrieben.

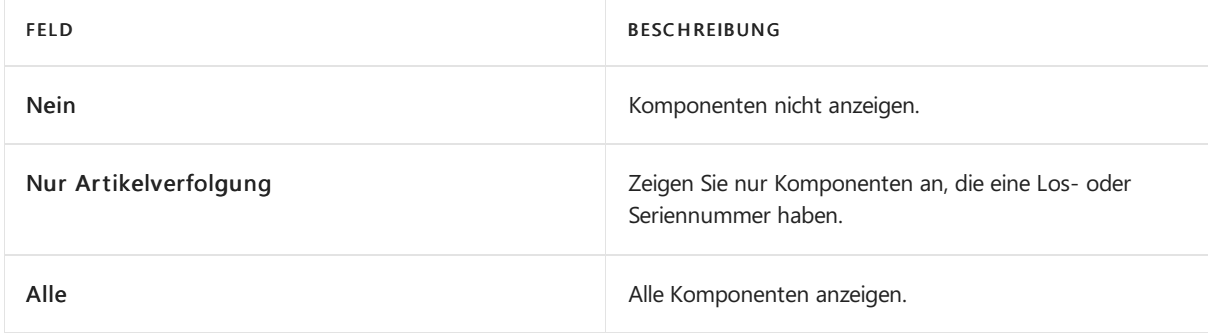

4. Wählen Sie im Feld Verfolgungsmethode die Methode aus, mit der der Artikel verfolgt werden soll. Die Optionen werden in der folgenden Tabelle beschrieben.

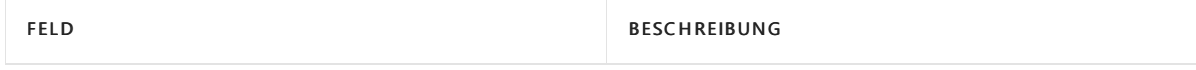

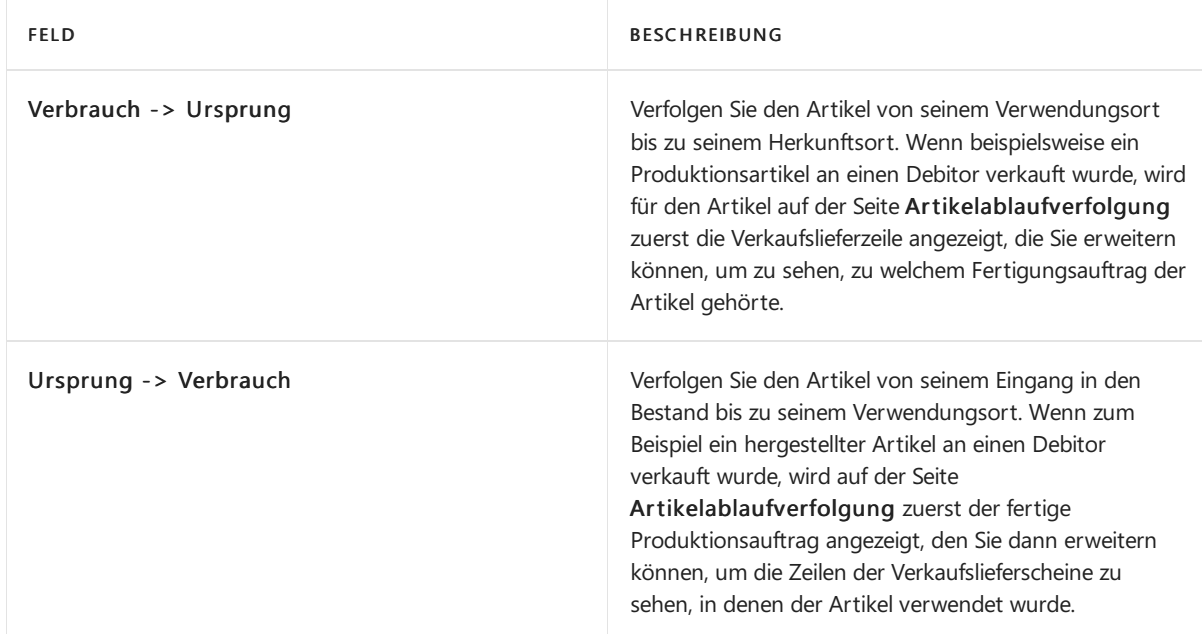

5. Klicken Sieauf Aktionen Ablaufverfolgung, damit die Ablaufverfolgung ausgeführt wird.

#### **NOTE**

Nur ausgeglicheneTransaktionen werden angezeigt. Wenn Sie dasselbeLos in mehreren Transaktionen erhalten haben, zeigt die Seite Artikelablaufverfolgung möglicherweise nicht alle Transaktionen an.

#### **NOTE**

Wenn ein zusätzlicher Buchungsverlauf unter einer Artikelablaufverfolgungszeile bereits durch eine weitere Zeile darüber aufgezeichnet wurde, ist das Kontrollkästchen Bereits nachverfolgt aktiviert. Um eine einfachere Ansicht zu bieten, werden solche zugrunde liegenden Zeilen nicht angezeigt.

Um die Artikelablaufverfolgungszeilen zu suchen, in denen der Buchungsverlauf bereits aufgezeichnet wurde, wählen Sie die Schaltfläche Wechseln zu bereits nachvollzogen. Die betreffende Artikelablaufverfolgungszeile wird ausgewählt, und alle zugrunde liegenden Zeilen werden erweitert.

## So suchen Sie Artikel mit Artikelverfolgung mithilfe von "Posten suchen"

- 1. Wählen Sie die Symbol. Geben Sie Posten suchen ein, und wählen Sie dann den zugehörigen Link.
- 2. Wählen Sie Aktionen > Suchen anhand von > Anhand von Artikelreferenz suchen.
- 3. Geben Sie in den Feldern Seriennr. und Chargennr. die Artikelverfolgungsnummern ein, die Sie nachverfolgen möchten.
- 4. Wählen Sie auf der Registerkarte Aktionen in der Gruppe Seite die Option Suchen aus, um alle Instanzen der Serien- oder Chargennummer und in der Datenbank zu finden.

## Siehe verwandte Microsoft Schulungen

## Siehe auch

[Bestand](#page-1360-0) Arbeiten mit Serien , Chargen und [Paketnummern](#page-2595-0) Designdetails: [Artikelverfolgung](#page-3144-0) Designdetails – [Artikelverfolgung](#page-3157-0) und Reservierungen

### Artikel [reservieren](#page-1406-0) Arbeiten mit [Business](#page-410-0) Central

#### [Posten](https://learn.microsoft.com/de-de/dynamics365/business-central/ui-find-entries) finden

#### **NOTE**

Können Sie uns Ihre Präferenzen für die Dokumentationssprache mitteilen? Nehmen Sie an einer kurzen Umfrage teil. (Beachten Sie, dass diese Umfrage auf Englisch ist.)

# Element-Referenzen verwenden

02.11.2022 • 2 minutes to read • Edit [Online](https://github.com/MicrosoftDocs/dynamics365smb-docs/blob/main/business-central/inventory-how-use-item-cross-refs.md)

Wenn Sie Artikel kaufen oder verkaufen, für dieSie und Ihr Kreditor oder Debitor unterschiedliche Bedingungen verwenden, können Sie eine Referenz zwischen Ihren Bedingungen für die Artikel und den Bedingungen einrichten, die der Debitor oder Kreditor dieses Artikels verwendet. Auf diese Weise wird die Artikelbezeichnung, dieEinheit oder der Variantencode des Kreditors oder Debitors beim Ausfüllen des Formulars automatisch in die entsprechenden Dokumente eingefügt Artikel-Referenz-Nr. Feld eingetragen.

#### **NOTE**

Gilt für: Business Central 2021 Veröffentlichungszyklus 2 und später

Nicht alle Unternehmen verwenden Artikelreferenzen. Wir haben diezugehörigen Felder und Aktionen standardmäßig ausgeblendet, um das Durcheinander auf den Seiten zu minimieren. Wenn Siesich entscheiden, siezu verwenden, können Sie auf der Seite Lagerbestandseinrichtung das Feld Artikelreferenzen verwenden aktivieren. Nachdem Sie die Artikelreferenzen aktiviert haben, sind die Felder und Aktionen auf den Seiten Artikelkarte, Lieferantenkarte und Kundenkarte sowie in Einkaufs- und Verkaufsbelegen verfügbar.

In Versionen vor dem 2. Veröffentlichungszyklus 2021 kann Ihr Administrator die Funktion Längere Artikelreferenzen schreiben auf der Seite [Funktionsverwaltung](https://businesscentral.dynamics.com/?page=2610) aktivieren (der Link erfordert, dass Sie einen Business Central-Mandanten haben) aktivieren. Die Verwendung von Referenzen ändert sich nicht, aber die Namen von Dingen wie Seiten und Schaltflächen ändern sich. Aus der Seite Artikelquerverweisposten wird beispielsweise die Seite Artikelreferenzposten.

## So beginnen Sie mit der Verwendung von Artikelreferenzen

Gilt für: Business Central 2021 Veröffentlichungszyklus 2 und später

- 1. Wählen Sie das Symbol 2 aus, und geben Sie Lagerbestandseinrichtung ein und wählen Sie dann den zugehörigen Link.
- 2. Wählen Sie das Feld Artikelreferenzen verwenden.

## Artikelreferenzen einrichten

- 1. Wählen Sie das Symbol 2 aus, und geben Sie Artikel ein, und wählen Sie dann den zugehörigen Link.
- 2. Öffnen Sie die Karte eines Elements, für das Sie eine Referenz erstellen möchten.
- 3. Wählen Sie die Aktion Artikelverweise.

Wenn Sie die Aktion Artikelverweise nicht finden können, wählen Sie die Option zum Anzeigen weiterer Optionen und suchen Siesie dann unter Verwandt > Artikel.

4. Füllen Sie in einer neuen Zeile auf der Seite Element-Referenz-Einträge die erforderlichen Felder aus. Fahren Sie über ein Feld, um eine Kurzbeschreibung zu lesen..

Das folgenden Verfahren beschreibt, wie Sie Artikelreferenzen für eine Bestellung angeben. Die gleichen Schritte gelten auch für andere Verkaufs- und Einkaufsbelege.

## So geben Sie die Artikelbeschreibung eines Kreditors auf einem Beleg ein

- 1. Wählen Sie das Symbol 2 aus, geben Sie Einkaufsbestellungen ein, und wählen Sie dann den zugehörigen Link.
- 2. Erstellen Sieeine Bestellung für den Kreditor, für den Sieim vorherigen Verfahren einen Artikelbezug festgelegt haben.
- 3. Erstellen Sie eine Kauf-Zeile für den Artikel, für den Sie in der vorherigen Vorgehensweise einen Artikelbezug festgelegt haben.
- 4. Im Feld Artikelreferenz-Nr. und wählen Sie die entsprechende Artikelreferenz aus und wählen dann die Schaltfläche OK.

Das Feld Beschreibung in der Zeile wird mit der Artikelbeschreibung des Kreditors überschrieben, wie sie auf dem Eintrag für die Artikelreferenz festgelegt wurde. Enthält die Artikelreferenz einen Variantencode oder eine Einheit, werden diese Werte ebenfalls in den Beleg übernommen.

## Weitere Informationen

Neue Artikel [registrieren](#page-2123-0) [Bestand](#page-1360-0) Arbeiten mit [Business](#page-410-0) Central

#### **NOTE**

Können Sie uns Ihre Präferenzen für die Dokumentationssprache mitteilen? Nehmen Sie an einer kurzen Umfrage teil. (Beachten Sie, dass diese Umfrage auf Englisch ist.)

Die Umfrage dauert etwa sieben Minuten. Es werden keine personenbezogenen Daten erhoben.

[\(Datenschutzbestimmungen](https://go.microsoft.com/fwlink/?LinkId=521839)).

# Artikel vom Verkauf oder Einkauf sperren

02.11.2022 • 2 minutes to read • Edit [Online](https://github.com/MicrosoftDocs/dynamics365smb-docs/blob/main/business-central/inventory-how-block-items.md)

Sie können einen Artikel sperren, damit er nicht in Zeilen von Verkaufs- oder Einkaufsbelegen eingegeben und in einer Transaktion nicht gebucht werden kann. Dies ist beispielsweise nützlich, wenn ein Artikel einen bekannten Fehler aufweist.Wenn jemand in einem Verkaufs- oder Einkaufsbeleg einen gesperrten Artikel auswählt, wird er durch eine Nachricht darüber informiert, dass der Artikel gesperrt ist.

In der folgenden Tabelle wird beschrieben, was geschieht, wenn Artikel gesperrt sind.

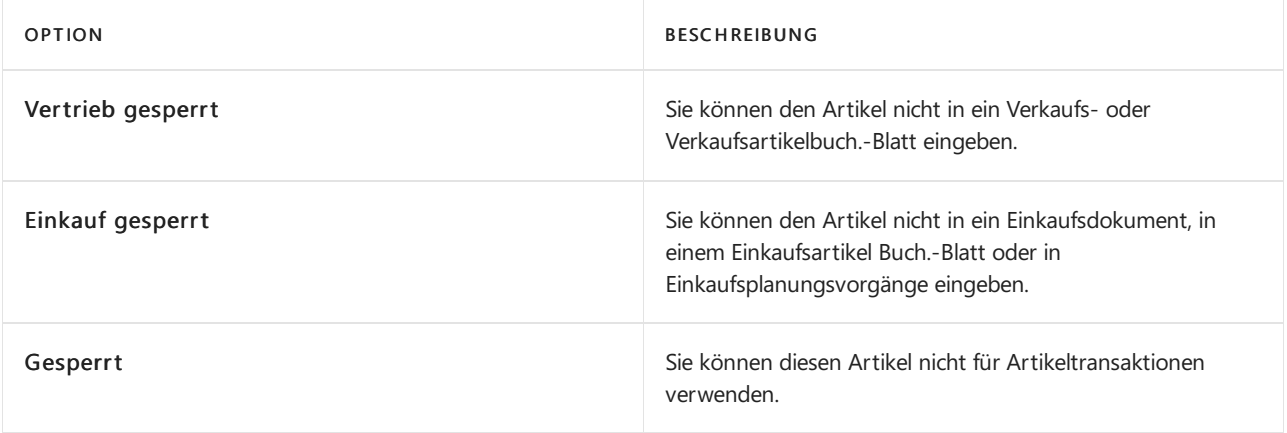

#### **NOTE**

Blockierte Artikel können zurückgesendet werden. Das bedeutet, dass keine der obigen Einstellungen gilt, wenn der Artikel für Reklamationen und Gutschriften verwendet wird.

Wenn Sie die Funktion Aus Dokument kopieren verwenden, um neue Dokumente auf der Grundlage vorhandener Dokumentezu erstellen, werden Sie benachrichtigt, wenn Positionen in den Zeilen des Quelldokuments blockiert sind. Die gesperrten Belegzeilen werden vom neuen Beleg ausgeschlossen, und eine Benachrichtigung zeigt eine Übersicht aller Belegzeilen, die im Quellbeleg gesperrt sind.

## So sperren Sie einen Artikel vom Eintrag auf Verkaufszeilen

- 1. Wählen Sie die 2 Symbol. Geben Sie Elemente ein, und wählen Sie dann den zugehörigen Link.
- 2. Wählen Sie den Artikel aus, den Sie sperren möchten, und wählen Sie dann das Kontrollkästchen Verkauf gesperrt aus.

## So sperren Sie einen Artikel vom Eintrag auf Einkaufszeilen

- 1. Wählen Sie die 2 Symbol. Geben Sie Elemente ein, und wählen Sie dann den zugehörigen Link.
- 2. Wählen Sie den Artikel aus, den Sie sperren möchten, und wählen Sie dann das Kontrollkästchen Einkauf gesperrt aus.

## So sperren Sie einen Artikel vor der Buchung

- 1. Wählen Sie die <a>Symbol. Geben Sie Elemente ein, und wählen Sie dann den zugehörigen Link.
- 2. Wählen Sie den Artikel aus, den Sie sperren möchten, und wählen Sie dann das Kontrollkästchen Gesperrt aus.

# Siehe auch

Neue Artikel [registrieren](#page-2123-0)

[Lagerbestand](#page-1360-0)

### **NOTE**

Können Sie uns Ihre Präferenzen für die Dokumentationssprache mitteilen? Nehmen Sie an einer kurzen Umfrage teil. (Beachten Sie, dass diese Umfrage auf Englisch ist.)

# Arbeiten mit Zuständigkeitseinheiten

02.11.2022 • 3 minutes to read • Edit [Online](https://github.com/MicrosoftDocs/dynamics365smb-docs/blob/main/business-central/inventory-responsibility-centers.md)

Zuständigkeitseinheiten ermöglichen die Verwaltung von Verwaltungscentern. Eine Zuständigkeitseinheit kann ein Cost Center, ein Profit Center, ein Investment Center oder ein anderes unternehmensdefiniertes Verwaltungscenter sein. Beispiele von Zuständigkeitseinheiten können ein Verkaufsbüro, eine Einkaufsabteilung für mehrere Lagerorte und ein Fabrikplanungsbüro sein. Mithilfe dieser Funktionalität können Unternehmen beispielsweise benutzerspezifische Ansichten von Verkaufs- und Einkaufsdokumenten einrichten, die ausschließlich mit einem bestimmten Verwaltungscenter zusammenhängen.

Die Verwendung mehrerer Lagerorte und Zuständigkeitseinheiten bietet Unternehmen mit mehreren Lagerorten die Möglichkeit, ihre Unternehmensabläufeäußerst flexibel und zugleich so optimal wie möglich zu verwalten.

Die Funktionalität "Mehrere Lagerorte" ermöglicht Unternehmen die Verwaltung ihres Lagers an mehreren Lagerorten mithilfe einer Datenbank. Zwei Konzepte, Lagerorte und Lagerhaltungsdaten, bilden die Eckpfeiler dieses Elements. Ein Lagerort ist definiert als ein Ort, der die physische Platzierung von Artikeln sowie Artikelmengen verwaltet. Das begriffliche Konzepterstreckt sich auch auf Anlagen oder Produktionsstätten sowie Vertriebsstellen, Lager, Verkaufsräume und Dienstfahrzeuge. Lagerhaltungsdaten sind definiert als ein Artikel an einem bestimmten Lagerort und/oder als Variante. Mithilfe von Lagerhaltungsdaten sind Unternehmen mit mehreren Standorten in der Lage, Beschaffungsdaten, Adressen sowie einige Finanzbuchungsdaten auf Standortebene hinzuzufügen. Dadurch sind sie in der Lage, Varianten desselben Artikels für einen einzelnen Lagerort zu beschaffen und Artikel für die einzelnen Standorte auf der Grundlage standortspezifischer Beschaffungsdaten zu bestellen.

## Zuständigkeitseinheiten einrichten

- 1. Wählen Sie die Symbol. Geben Sie Zuständigkeitseinheiten ein, und wählen Sie dann den entsprechenden Link.
- 2. Wählen Sie die Aktion Neu aus.
- 3. Füllen Sie die Felder je nach Bedarf aus. Fahren Sie über ein Feld, um eine Kurzbeschreibung zu lesen.

Wenn Sie den Mandanten mithilfe von Zuständigkeitseinheiten verwalten, empfiehlt es sich möglicherweise, eine standardmäßige Zuständigkeitseinheit für den Mandanten einzurichten.

- 4. Wählen Sie die 2 Symbol. Geben Sie Unternehmensdaten ein, und wählen Sie dann den zugehörigen Link.
- 5. In dem Feld Zuständigkeitseinheiten können Sie einen Zuständigkeitseinheitencode eingeben.

Dieser Code wird auf Einkaufs- und Verkaufsbelegen oder Servicedokumenten verwendet werden, wenn der Anwender, Debitor oder Kreditor keine Vorgabe Zuständigkeitseinheit hat. Auf allen möglichen Verkaufs- oder Einkaufs-Servicebelegen können Sie eine andere als der Vorgabe Zuständigkeitseinheit eingeben.

#### **NOTE**

Wenn Sieeinen Zuständigkeitseinheitencodein einem Beleg angeben, beeinflusst er die Adresse, Dimensionen und Preise im Beleg.

# Zuständigkeitseinheiten für Benutzer zuweisen:

Sie können die Benutzer so einrichten, dass in ihrer täglichen Routine die Anwendung nur die entsprechenden Belege für ihre speziellen Arbeitsbereiche anzeigt. Benutzer werden normalerweise mit einer Zuständigkeitseinheit verknüpft und arbeiten nur mit Belegen, die mit speziellen Anwendungsbereichen in dieser Zuständigkeitseinheit verbunden sind.

Um dies einzurichten, weisen Sie Benutzern Zuständigkeitseinheiten in drei Basisfunktionsbereichen zu: Kreditoren, Einkauf und Servicemanagement.

- 1. Wählen Sie die 2 Symbol. Geben Sie Benutzereinrichtung ein und wählen Sie dann den zugehörigen Link.
- 2. Wählen Sie im Fenster Benutzer einrichten den Benutzer, dem Sie eine Zuständigkeitseinheit zuweisen wollen.Wenn sich der Benutzer nicht in der Übersicht befindet, müssen Sieeine Benutzer-ID im Feld Benutzer-ID eingeben.
- 3. Im Feld Verk.-Zuständigk.-Einh. Filter geben Sie die Zuständigkeitseinheit ein, in der der Benutzer Aufgaben haben wird, die mit "Debitoren & Verkauf" verbunden sind.
- 4. Im Feld Eink.-Zuständigk.-Einh. Filter geben Sie die Zuständigkeitseinheitein, in der der Benutzer Aufgaben haben wird, die mit dem Einkauf verknüpft sind.
- 5. Im Feld Serv.-Zuständigk.-Einh. Filter geben Sie die Zuständigkeitseinheitein, in der der Benutzer Aufgaben haben wird, die mit Serviceverwaltung verknüpft sind.

### **NOTE**

Benutzer können nur die gebuchten Belege anzeigen, die sich auf ihr eigenes Verantwortungszentrum beziehen. Sie können jedoch alle Ledger-Einträge anzeigen und aus den Ledger-Einträgen zu anderen gebuchten Belegen navigieren.

# Siehe verwandte Microsoft Schulungen

## Siehe auch

Bestand [einrichten](#page-2114-0) Einrichten von Warehouse [Management](#page-2176-0) [Bestand](#page-1360-0) [Logistik](#page-1673-0) [Designdetails:Warehouse](#page-3112-0) Management Arbeiten mit [Business](#page-410-0) Central

### **NOTE**

Können Sie uns Ihre Präferenzen für die Dokumentationssprache mitteilen? Nehmen Sie an einer kurzen Umfrage teil. (Beachten Sie, dass diese Umfrage auf Englisch ist.)

# <span id="page-1429-0"></span>Projektmanagement

02.11.2022 • 2 minutes to read • Edit [Online](https://github.com/MicrosoftDocs/dynamics365smb-docs/blob/main/business-central/projects-manage-projects.md)

In Business Central können Sieallgemeine Projektmanagement-Verwaltungsaufgaben ausführen, wie Konfigurieren eines Projekts und Planen einer Ressource sowie Bereitstellung der Informationen, die benötigt werden, um Budgets zu verwalten und den Status zu überwachen.Siekönnen Computer- und Mitarbeiterstunden für das Projekt verfolgen, indem Sie Arbeitszeittabellen verwenden. Als Projektmanager haben Sieeinen guten Überblick, nicht nur über einzelnen Projekte, sondern auch über die Verteilung der Mitarbeiter, der Maschinen und anderer Ressourcen, die in allen Projekten verwendet werden.

Bevor Sie Business Central verwnden können, um Projektezu verwalten, müssen Sie Ressourcen, Arbeitszeitblätter und Projekte einrichten. Weitere Informationen finden Sie unter Projektmanagement einrichten.

Die folgende Tabelle beschreibt eine Reihe von Aufgaben mit Links zu den Themen, die sie beschreiben.

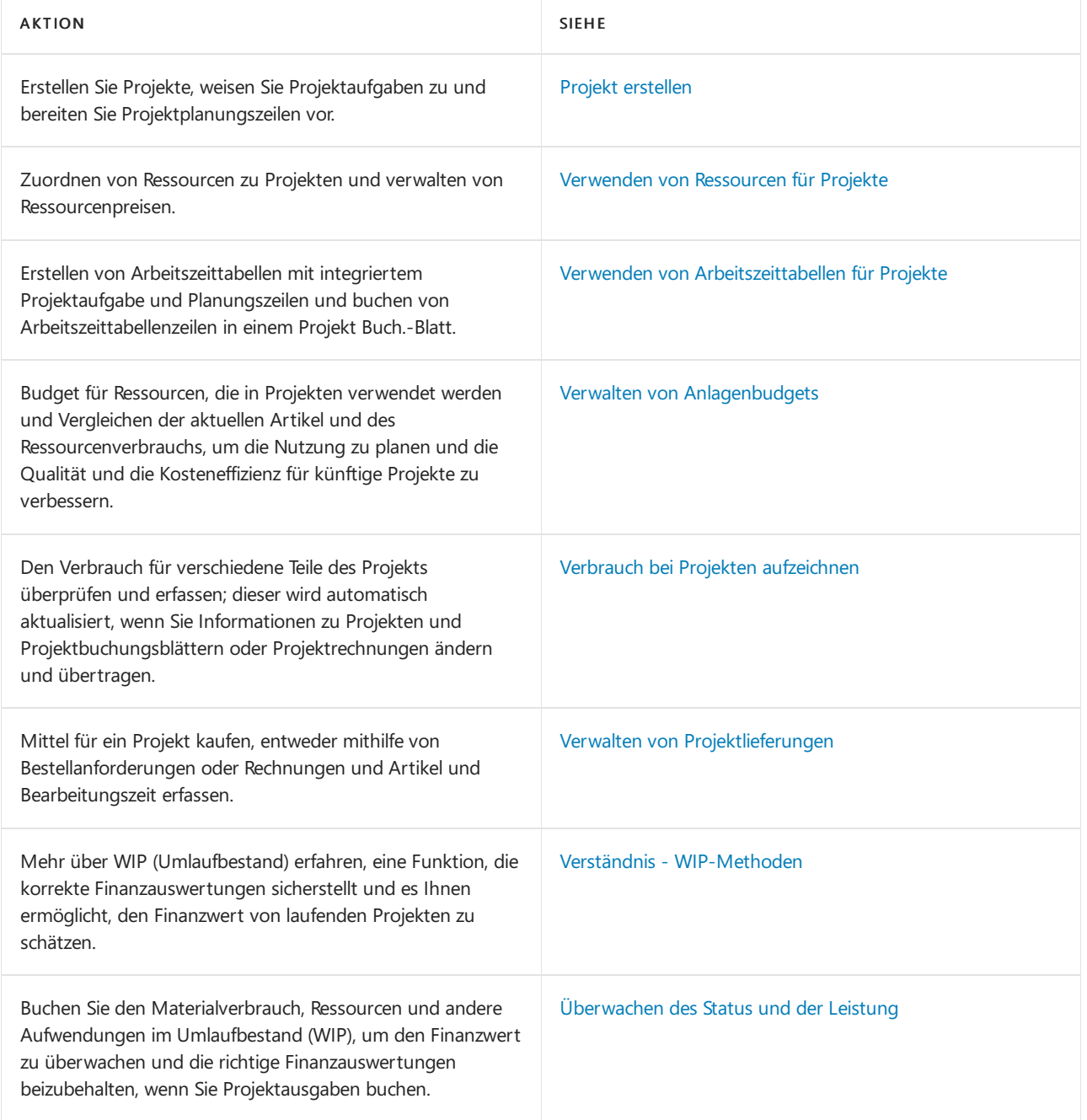

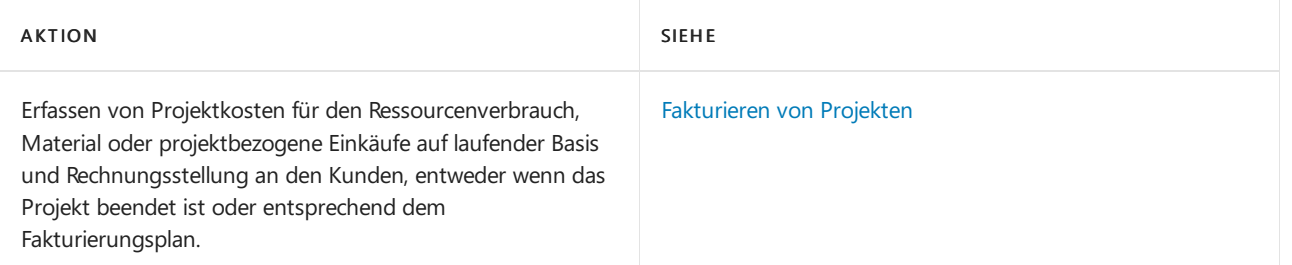

# Erste Schritte mit Projekten

Projektmanagement ist allein ist schon kompliziert genug, und zu Lernen, wie Projekte erstellt und Umlaufbestand in einem neuen Tool verwaltet werden, kann eine zusätzliche Komplikation sein. Als Hilfe beim Projektmanagement in Business Central können Siesich ein Video zum Erstellen von [Aufträgen](https://www.youtube.com/watch?v=VqaPWr7BWmw) im Business Central YouTube-Kanal ansehen.

## Siehe auch

Projektmanagement einrichten Video: So erstellen Sie ein Projekt in [Dynamics](https://www.youtube.com/watch?v=VqaPWr7BWmw) 365 Business Central Ändern, welche Funktionen angezeigt werden [Einkauf](#page-1313-0) [Verkauf](#page-1232-0) [Finanzen](#page-803-0) Arbeiten mit [Business](#page-410-0) Central

## Starten Sie eine kostenlose Testversion!

### **NOTE**

Können Sie uns Ihre Präferenzen für die Dokumentationssprache mitteilen? Nehmen Sie an einer kurzen Umfrage teil. (Beachten Sie, dass diese Umfrage auf Englisch ist.)

Projektberichte und Analysen in Business Central

02.11.2022 • 2 minutes to read • Edit [Online](https://github.com/MicrosoftDocs/dynamics365smb-docs/blob/main/business-central/project-reports.md)

Die Projektberichterstattung in Business Central ermöglicht es Projekt- und Geschäftsfachleuten, Einblicke und Statistiken über aktuelle und vergangene Projektaktivitäten zu erhalten.

## Berichte

In der folgenden Tabelle werden einige der wichtigsten Berichte in der Projektberichterstattung beschrieben.

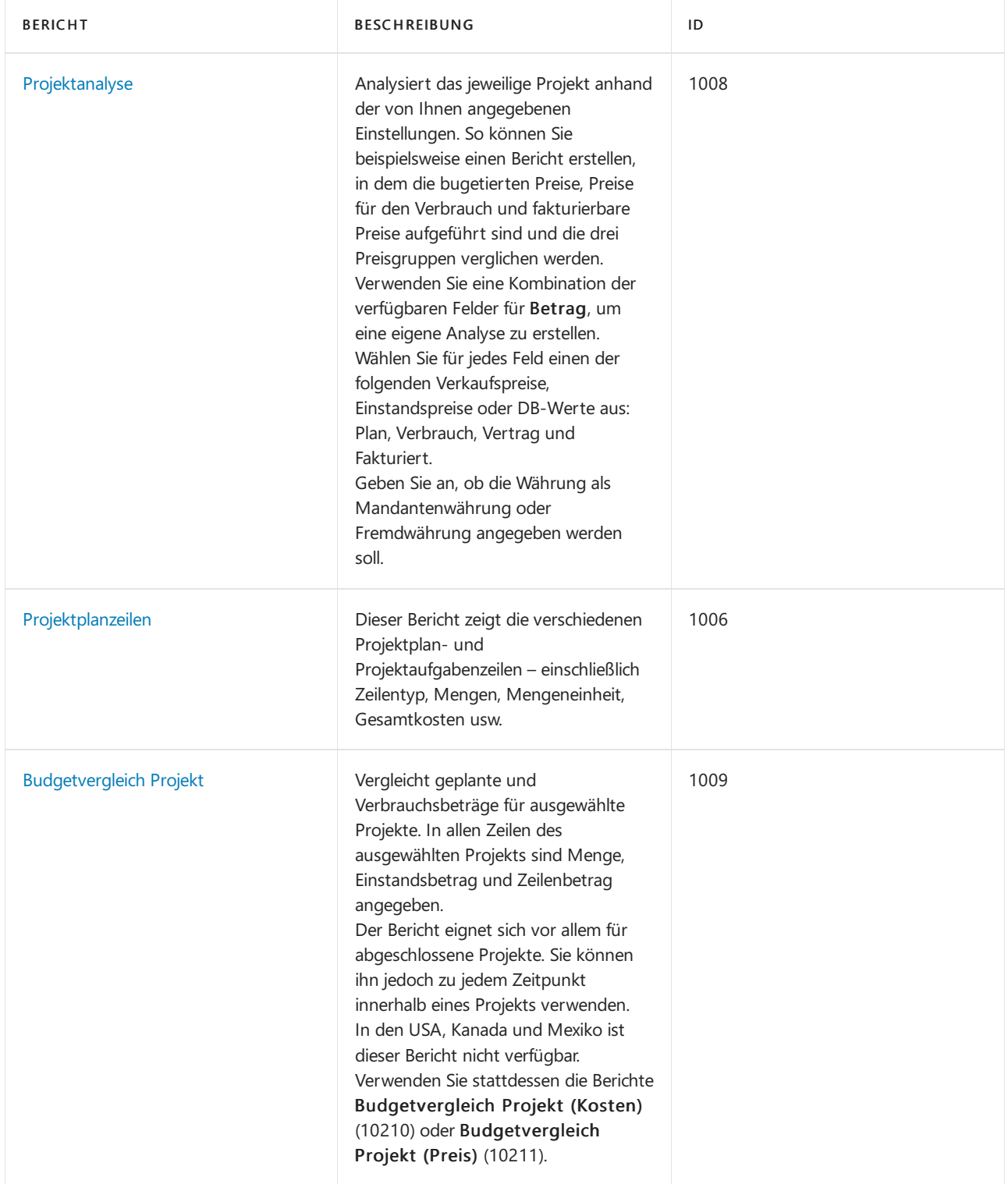

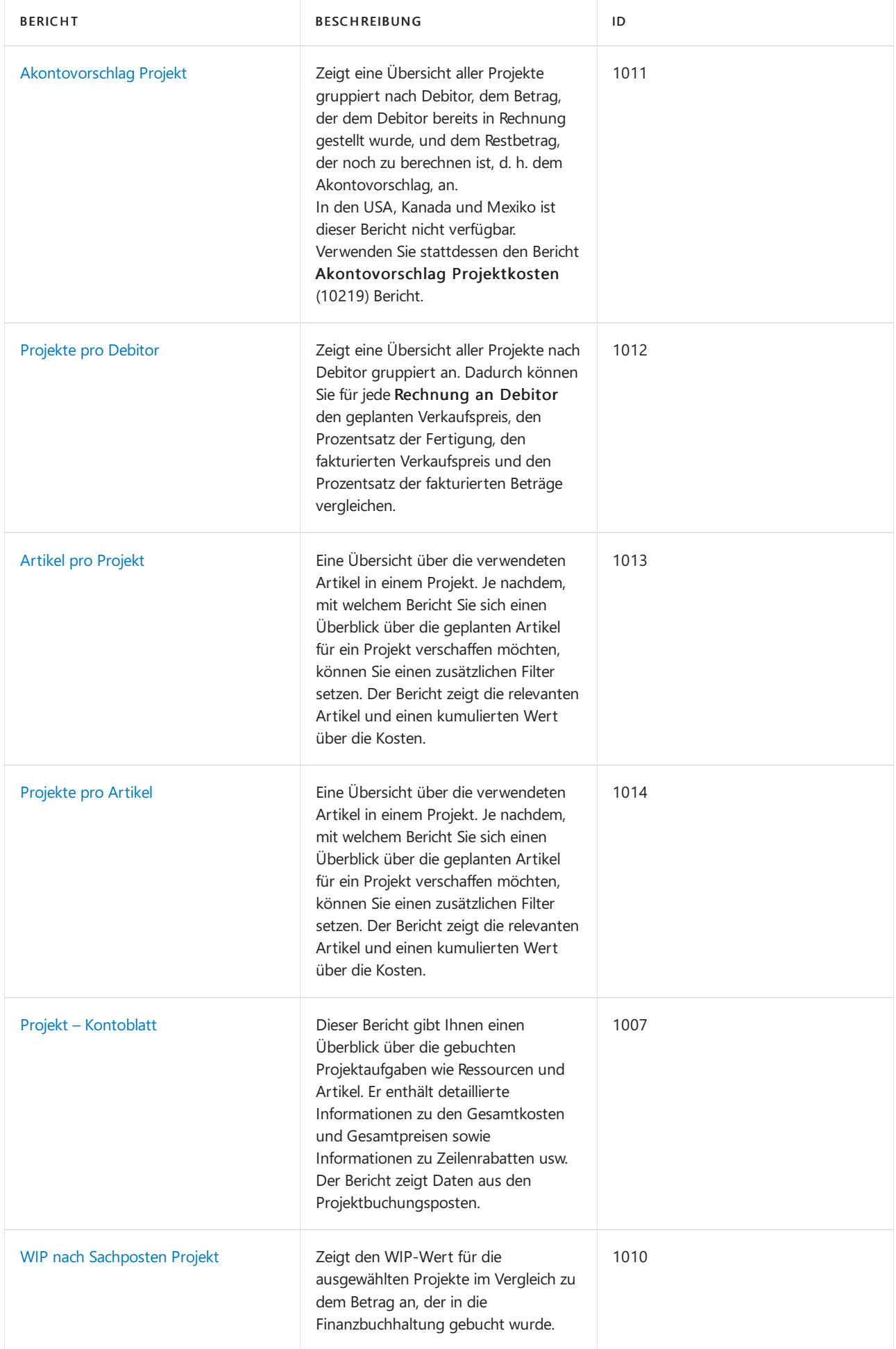

# Aufgaben

In den folgenden Artikeln werden einige der wichtigsten Aufgaben zur Analyse des Status Ihres Unternehmens beschrieben:

[Überwachen](#page-2621-0) des Status und der Leistung

# Siehe auch

Projektmanagement einrichten

[Projektmanagement](#page-1429-0)

#### **NOTE**

Können Sie uns Ihre Präferenzen für die Dokumentationssprache mitteilen? Nehmen Sie an einer kurzen Umfrage teil. (Beachten Sie, dass diese Umfrage auf Englisch ist.)

# <span id="page-1434-0"></span>Projekt erstellen

02.11.2022 • 4 minutes to read • Edit [Online](https://github.com/MicrosoftDocs/dynamics365smb-docs/blob/main/business-central/projects-how-create-jobs.md)

Wenn Sie mit einem neuen Projekt beginnen, müssen Sie eine Projektkarte mit integrierten Projektaufgaben und Projektplanungszeilen erstellen, strukturiert in zwei Ebenen.

Die erste Ebene besteht aus Projektaufgaben. Sie müssen mindestens eine Projektaufgabe pro Projekt erstellen, da sich alle Buchungen auf eine Projektaufgabe beziehen. Ist für das Projekt mindestens eine Projektaufgabe vorhanden, haben Sie die Möglichkeit zum Einrichten von Planungszeilen sowiezum Buchen des Verbrauchs für das Projekt.

Die zweite Ebene besteht aus Projektplanungszeilen, die zum Angeben des genauen Verbrauchs von Ressourcen, Artikeln sowie von verschiedenen Aufwandssachposten dienen.

Durch die Ebenenstruktur lässt sich das Projekt in kleinere Aufgaben unterteilen, was wiederum eine detaillierte Budgetierung, Angebotserstellung und Erfassung ermöglicht. Außerdem gibt sie Ihnen Einblick in den Fortschritt eines Projekt. So können Sie beispielsweise verfolgen, ob Sie die festgelegten Meilensteine erreichen oder ob Sie die Budgeterwartungen einhalten.

#### **TIP**

Wählen Sie die Aktion Neues Projekt im Rollencenter Projektmanager aus, um einen Leitfaden für das unterstütze Setup zu starten, der Sie durch die Schritte zur Erstellung eines Projekts mit integrierten Aufgaben und Planungszeilen führt. Nachfolgend wird beschrieben, wie Sie die Schritte manuell ausführen. Ein Beispiel dazu, wie Sie ein Projekt manuell erstellen, finden im Video: So erstellen Sieein Projekt in [Dynamics](https://www.youtube.com/watch?v=VqaPWr7BWmw) 365 Business Central.

Manchmal unterscheidet sich die Partei, die eine Dienstleistung erhält, von der Partei, die die Rechnung bezahlt. Auf der Projekte-Seite können Sie den Debitor, der von dem Projekt profitieren wird, in den Feldern Verk. an angeben und den Rechnungssteller in den Feldern Rech. an. Sie können auch die folgenden Informationen angeben:

- Wo die Arbeit stattfinden wird, indem Sieaus einer Listevon Lieferadressen für den Debitor auswählen.
- Fügen Sie Informationen über externe Referenzen hinzu, um die Kommunikation über das Projekt zu vereinfachen.
- Überschreiben Sie diefinanziellen Standardbedingungen des Projekts.

# So erstellen Sie eine Projektkarte

Sieerstellen eine Projektkarte und erstellen dann Projektaufgabenzeilen und Projektplanungszeilen dafür.

- 1. Wählen Sie die 2 Symbol. Geben Sie Aufträge ein, und wählen Sie dann den zugehörigen Link.
- 2. Wählen Sie die Aktion Neu aus, und füllen Sie die Felder nach Bedarf aus. Fahren Sie über ein Feld, um eine Kurzbeschreibung zu lesen.
- 3. Um das Projekt mit Informationen über andere Projekte anzugeben, wählen Sie die Aktion Projekt kopieren aus und ergänzen Sie die Felder wie nötig. Wählen Sie dann die Schaltfläche OK aus.

#### **NOTE**

Wenn Sie Arbeitszeittabellen bei Ihrem Projekt verwenden, müssen Sie auch eine verantwortliche Person angeben. Diese Person kann Arbeitszeittabellen für die Mitarbeiteraufgaben genehmigen, die dem Projekt zugeordnet sind. Weitere Informationen finden Sie unter [Zeittabellen](#page-2144-0) festlegen.

Markieren Sie optional Aktionen für das Projekt als blockiert, indem Sie das Feld Blockiert verwenden. In den folgenden Tabelle werden Auswirkungen der Optionen für dieses Feld beschrieben.

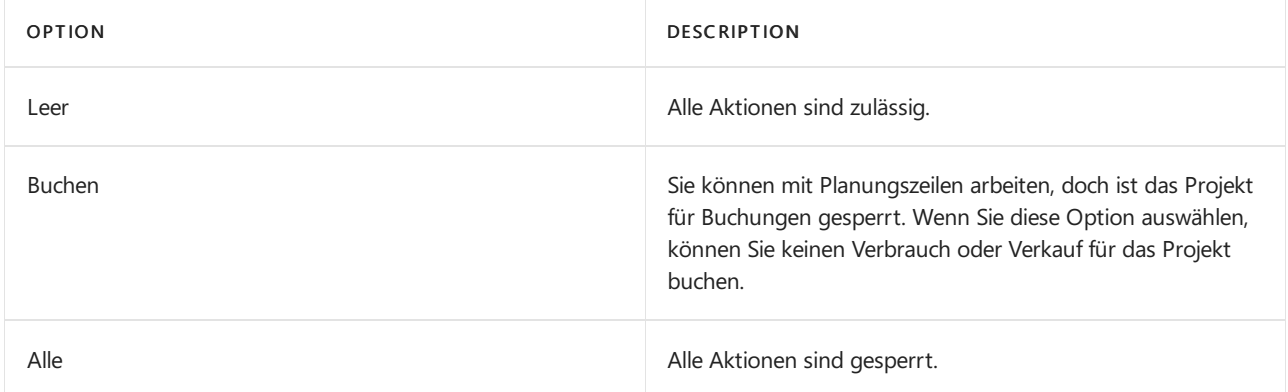

## Aufgaben für ein Projekt erstellen

Beim Einrichten eines neuen Projekts ist es wichtig, auch die verschiedenen Aufgaben für das Projekt anzugeben. Sie legen Aufträge fest, indem Sie auf der Seite Aufgaben Inforegister auf der Seite Auftragskarte eine Zeile pro Auftrag erstellen. Jedes Objekt muss mindestens eine Aufgabe haben.

- 1. Wählen Sie die 2 Symbol. Geben Sie Aufträge ein, und wählen Sie dann den zugehörigen Link.
- 2. Öffnen Sie die Projektkarte für ein entsprechendes Projekt.
- 3. Füllen Sie im Inforegister Aufgaben die Felder nach Bedarf auf einer neuen Zeile aus.
- 4. Um Aufgaben einzurücken und eine Hierarchie zu erstellen, wählen Sie die Aktion Aufgaben und Projektaufgaben einrücken.
- 5. Wiederholen Sie die Schritte 3 und 4 für alle Aufgaben, die Sie für das Projekt benötigen.
- 6. Um die Projektaufgaben mit Informationen über andere Projektaufgaben anzugeben, wählen Sie die Aktion Projektaufgaben kopieren von aus und ergänzen Sie dieFelder wie nötig.Wählen Sie dann die Schaltfläche OK aus.

## So erstellen Sie eine Projektplanzeile für ein Projekt

Sie können Ihre neuen Projektaufgaben für Projektplanzeilen neu definieren. Eine Planungszeile kann die Informationen erfassen, die Sie für einen Auftrag verfolgen möchten. Sie können z.B. die Ressourcen, die der Auftrag erfordert, oder die Artikel, die benötigt werden, verfolgen. Ein Beispiel: Sie haben eine Aufgabe, um einen Debitor dazu zu bringen, einen Auftrag zu genehmigen. Sie verknüpfen die Aufgabe mit Planungszeilen für Artikel wie das Treffen mit dem Debitor und die Zuweisung einer Ressource.

Eine Projektplanungszeile kann von einer der folgenden Arten sein.

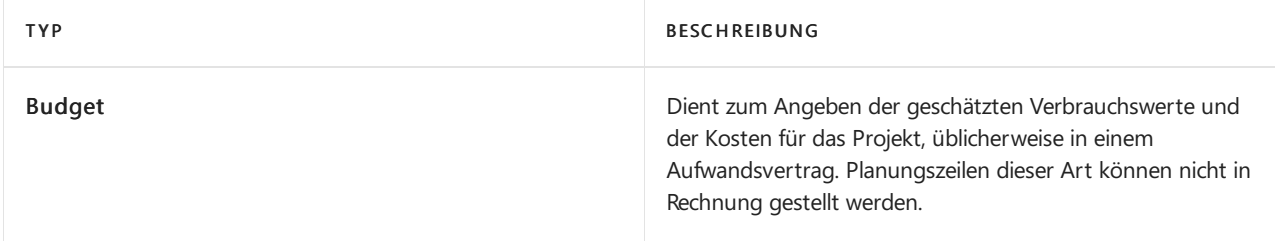

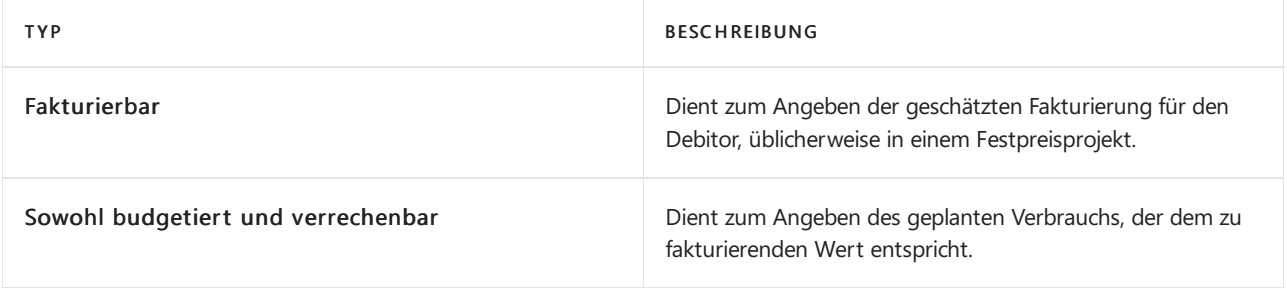

#### **NOTE**

Während Sie Informationen zu Auftragsplanungszeilen eingeben, werden die Informationen zur Kalkulation automatisch ausgefüllt. So basieren beispielsweise die Kosten, Preise und Rabatte für Ressourcen und Artikel auf den Informationen der Ressource und des Artikels.

- 1. Wählen Sie die <sup>D</sup>Symbol. Geben Sie Aufträge ein, und wählen Sie dann den zugehörigen Link.
- 2. Öffnen Sie eine entsprechende Jobkarte.
- 3. Wählen Sie eine Projektaufgabe aus, deren Wert für das Feld Projektaufgabenart Buchen enthält und klicken Sieanschließend auf die Aktion Projektplanzeilen.
- 4. Auf einer neuen Zeile auf der Seite Projektplanungszeilen füllen Sie die Felder nach Bedarf aus.
- 5. Wiederholen Sie die Schritte 3 und 4 für alle Planungszeilen für diese Projektaufgabe.

## Siehe verwandte Microsoft Schulungen

### Siehe auch

[Projektmanagement](#page-1429-0) [Video:Wie](https://www.youtube.com/watch?v=VqaPWr7BWmw) man einen Auftrag in Dynamics 365 Business Central erstellt [Finanzen](#page-803-0) [Einkauf](#page-1313-0) [Verkauf](#page-1232-0) Arbeiten mit [Business](#page-410-0) Central

#### **NOTE**

Können Sie uns Ihre Präferenzen für die Dokumentationssprache mitteilen? Nehmen Sie an einer kurzen Umfrage teil. (Beachten Sie, dass diese Umfrage auf Englisch ist.)

# <span id="page-1437-0"></span>Verwenden von Ressourcen für Projekte

02.11.2022 • 2 minutes to read • Edit [Online](https://github.com/MicrosoftDocs/dynamics365smb-docs/blob/main/business-central/projects-how-use-resources.md)

Wenn Sie den Verbrauch von Ressourcen im Projekt Buch.-Blatt buchen, können Sie die Einstands- und Verkaufspreise, die Arbeitstypen und die damit verknüpften Projekte verfolgen. Weitere Informationen finden Sie unter [Verwendung](#page-2617-0) von Datensätzen für Projekte.

#### **NOTE**

Sie können auch externe Ressourcen einkaufen, z.B. um einem Kreditor die gelieferte Arbeit in Rechnung zu stellen. Weitere Informationen finden Sie unter Käufe erfassen.

Sie können auch den Verbrauch einer Ressource in einem Ressourcen Buch.-Blatt buchen. Posten, die in einem Ressourcen Buch.-Blatt gebucht werden, haben keinen Einfluss auf die Finanzbuchhaltung.

### So weisen Sie Projekten Ressourcen zu

Sie weisen Projekten Ressourcen zu, indem Sie Projektplanungszeilen für das Projekt erstellen. Weitere Informationen finden Sie unter Projekte erstellen.

## Um Ressourcenverbrauch für ein Projekt buchen

- 1. Wählen Sie die 2 Symbol. Geben Sie Projekt Buch.-Blätter ein und wählen Sie dann den zugehörigen Link.
- 2. Öffnen Sie das relevante Projekt-Buch.-Blatt und füllen Sie die Felder nach Bedarf aus. Fahren Sie über ein Feld, um eine Kurzbeschreibung zu lesen.
- 3. Wenn der Verkaufsauftrag ausgeführt wurde, wählen Sie die Aktion Buchen aus.

### Um Ressourcenpreise zu justieren:

Wenn Sie die Einstands- und Verkaufspreise für eine große Anzahl von Ressourcen ändern möchten, können Sie den Batchauftrag verwenden.

- 1. Wählen Sie die Symbol. Geben Sie Ressourcenpreise justieren ein und wählen Sie dann den zugehörigen Link.
- 2. Füllen Sie die anderen relevanten Felder wie erforderlich aus, und wählen Sie dann die Schaltfläche OK aus.

#### **NOTE**

Diese Stapelverarbeitung erzeugt oder aktualisiert keine alternativen Einkaufs- oder Verkaufspreise für Ressourcen. Sie ändert lediglich den Inhalt des Feldes auf der Ressourcenkarte für das Feld Feld korrigieren, das Sie in der Stapelverarbeitung ausgewählt haben. Die Änderung tritt für die Ressourcen sofort in Kraft, überprüfen Sie daher Ihre Korrekturfaktoren, bevor Sie die Stapelverarbeitung ausführen.

## Um Ressourcen-Preisänderungsvorschläge auf Basis bestehender alternativer Preise zu erstellen:

Wenn Sie bereits einen alternativen Ressourcenpreis für einige Ressourcen eingerichtet haben, können Sie einen Batch-Job verwenden, um mehrere alternative Ressourcenpreise einzurichten.

- 1. Wählen Sie die 2 Symbol. Geben Sie Ressourcen-VK-Preisvorschläge ein und wählen Sie dann den zugehörigen Link.
- 2. Wählen Sie die Aktion Res. Preisänderung (Preis) vorschlagen aus. Füllen Sie dann die Felder wie notwendig aus.
- 3. Wählen Sie die Schaltfläche OK aus.
- 4. Wenn die Stapelverarbeitung beendet ist, öffnen Sie die Seite Ressourcen-Preisänderungen, um die Ergebnisse der Stapelverarbeitung anzuzeigen.

## So erstellen Sie Ressourcenpreisvorschläge auf Basis bestehender Standard-VK-Preise

Wenn Sie einen oder mehrere alternative Ressourcenpreise basierend auf den Standardpreisen auf den Ressourcenkarten festlegen möchten, dann können Sie den Batchauftrag verwenden.

- 1. Wählen Sie die 2 Symbol. Geben Sie Ressourcen-VK-Preisvorschläge ein und wählen Sie dann den zugehörigen Link.
- 2. Wählen Sie die Aktion Res. Preisänderung (Res) vorschlagen aus. Füllen Sie dann die Felder wie notwendig aus.
- 3. Wählen Sie die Schaltfläche OK aus.
- 4. Wenn die Stapelverarbeitung beendet ist, öffnen Sie die Seite Ressourcen-VK-Preisarbeitsblätter, um die Ergebnisse der Stapelverarbeitung anzuzeigen.

## Um Ressourcenpreisvorschläge auf Basis alternierender Preise zu erhalten

Wenn Sie bereits alternative Ressourcenpreise für einige Ressourcen festgelegt haben, können Sie einen Batchauftrag verwenden, um mehrere alternative Ressourcenpreise festzulegen.

- 1. Wählen Sie die 2 Symbol. Geben Sie Vorschlag Res.-VK-Preisvorschlag (Preis) Chg. (Preis) ein und wählen Sie dann den entsprechenden Link.
- 2. Füllen Sie die Felder je nach Bedarf aus.
- 3. Wählen Sie die Schaltfläche OK aus.
- 4. Wenn die Stapelverarbeitung beendet ist, öffnen Sie die Seite Ressourcen-VK-Preisarbeitsblätter, um die Ergebnisse der Stapelverarbeitung anzuzeigen.

# Weitere Informationen

[Projektmanagement](#page-1429-0) [Finanzen](#page-803-0) [Einkauf](#page-1313-0) [Verkauf](#page-1232-0) Arbeiten mit [Business](#page-410-0) Central

### **NOTE**

Können Sie uns Ihre Präferenzen für die Dokumentationssprache mitteilen? Nehmen Sie an einer kurzen Umfrage teil. (Beachten Sie, dass diese Umfrage auf Englisch ist.)

# <span id="page-1439-0"></span>Arbeitszeittabellen verwenden

02.11.2022 • 12 minutes to read • Edit [Online](https://github.com/MicrosoftDocs/dynamics365smb-docs/blob/main/business-central/projects-how-use-time-sheets.md)

Mit Arbeitszeittabellen in Business Central können Sie Abwesenheit sowie Zeit und Ressourcen verfolgen, diefür ein Projekt aufgewendet werden. Mit dem Zeitmanagement können Sie Probleme früh identifizieren und Verzögerungen oder Kostenüberschreitungen vermeiden. Mit Arbeitszeittabellen kann eine Ressource den Zeitverbrauch für eine Mitarbeiter oder einen Arbeitsplatzenfach melden, und ein Manager kann den Verbrauch und die Verteilung einfach überprüfen. In diesem Artiekl wird beschrieben, wie Sie eine Arbeitszeittabelle erstellen, Arbeitstypen definieren, Arbeitszeittabellen ausfüllen und sie zur Genehmigung senden.

Sie können Ihre Projektplanzeilen in die Arbeitszeittabelle kopieren und verwenden. Auf diese Art müssen Sie die Informationen immer nur an einer Stelle eingeben und die Zeileninformationen sind immer korrekt.

Nachdem Sie Arbeitszeittabellenposten für ein Projekt genehmigt haben, können Sie sie in das entsprechende Projektjournal oder Ressourcen-Journal buchen.

Bevor Sie Arbeitszeittabellen verwenden können, müssen Sie Informationen einrichten und einen Administrator und mindestens einen Genehmiger für Arbeitszeittabellen festlegen. Weitere Informationen finden Sie unter Einrichten von [Arbeitszeittabellen](#page-2144-0).

#### **TIP**

Ab dem Veröffentlichungszyklus 2 von 2021 können Siezugewiesene Arbeitszeittabellen aufeinem mobilen Gerät verwalten. Ihr Administrator muss jedoch möglicherweise die Funktion Funktionsupdate: Neue Erfahrung mit Arbeitszeittabellen auf der Seite [Funktionsverwaltung](https://businesscentral.dynamics.com/?page=2610) aktivieren, um diese Funktionalität nutzen zu können. Weitere Informationen finden Sie unter [Zeittabellen](#page-2144-0) festlegen.

## So erstellen Sie Arbeitszeittabellen

Sie können die Stapelverarbeitung Arbeitszeittabellen erstellen verwenden, um Arbeitszeittabellen für eine bestimmte Anzahl von Perioden oder Wochen einzurichten. Nachdem eine Arbeitszeittabelle erstellt wurde, kann der Arbeitszeittabellenbesitzer sie öffnen und die Zeit aufzeichnen, die für eine Aufgabe benötigte wurde. Sie können auch die automatische Ausführung der [Stapelverarbeitung](#page-2501-0) planen.

#### **IMPORTANT**

Sie müssen Berechtigungen haben, Arbeitszeittabellen zu erstellen. Weitere Informationen finden Sie unter Zeittabellen festlegen.

- 1. Wählen Sie das Symbol 2 Symbol. Geben Sie Arbeitszeittabellen ein und wählen Sie dann den zugehörigen Link.
- 2. Wählen Sieauf der Seite Arbeitszeittabellen die Aktion Arbeitszeittabellen erstellen aus.
- 3. Füllen Sie die Felder nach Bedarf aus. Fahren Sie über ein Feld, um eine Kurzbeschreibung zu lesen.

#### **NOTE**

DieFelder Arbeitszeittabellen verwenden und Arbeitszeittabellenbesitzer-Benutzer-ID müssen auf der Karte der Arbeitszeittabelle für die Ressource ausgefüllt werden.
Wählen Sie optional die Aktion Zeitplan aus, um anzugeben, wie oft die Aufgabe automatisch ausgeführt werden soll. Um beispielsweise die Aufgabe so zu konfigurieren, dass sie vier Wochen lang wöchentlich ausgeführt wird, legen Sie das Feld Datumsformel für nächste Ausführung auf der Seite Bericht planen – Arbeitszeittabelle erstellen auf 4W fest. Weitere Informationen finden Sie unter Bericht für die Ausführung planen.

4. Wählen Sie die Schaltfläche OK.

Auf der Seite Arbeitszeittabellen können Sie die erstellten Arbeitszeittabellen anzeigen. Jede Arbeitszeittabelle besteht aus mindestens einer Zeile, die die Zeit definiert, die Sie zur Genehmigung senden möchten. In der folgenden Tabelle werden die Zeilentypen beschrieben, die Sie der Arbeitszeittabelle hinzufügen können.

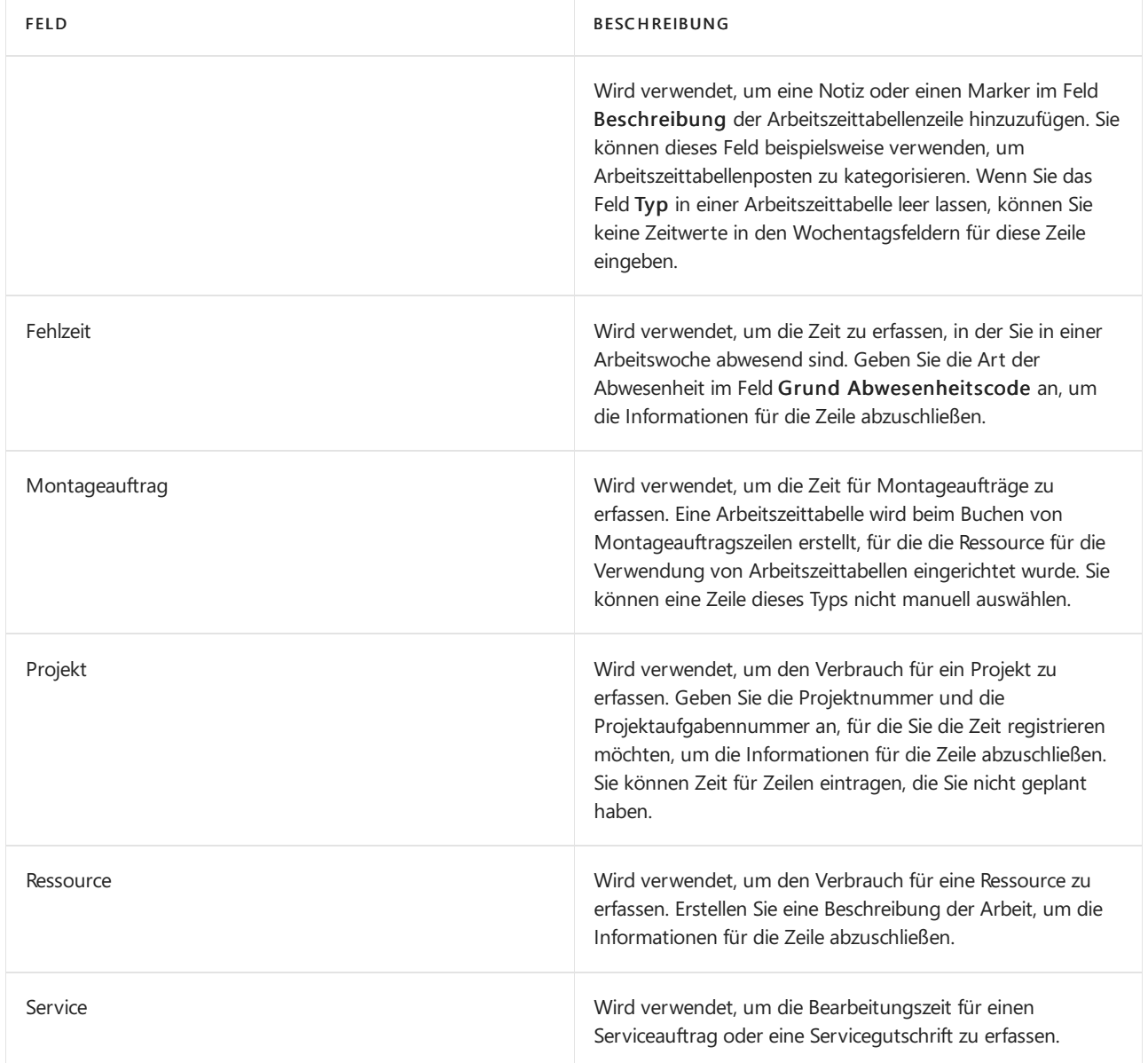

Wenn Sie beispielsweise eine Arbeitszeittabelle für eine Arbeitswoche einreichen möchten, in der Sie an den meisten Tagen mit Reinigungsaufgaben beschäftigt waren, aber aufgrund von Arztterminen einen freien Tag hatten, können Sie Zeilen wie in der folgenden Tabelle veranschaulicht hinzufügen.

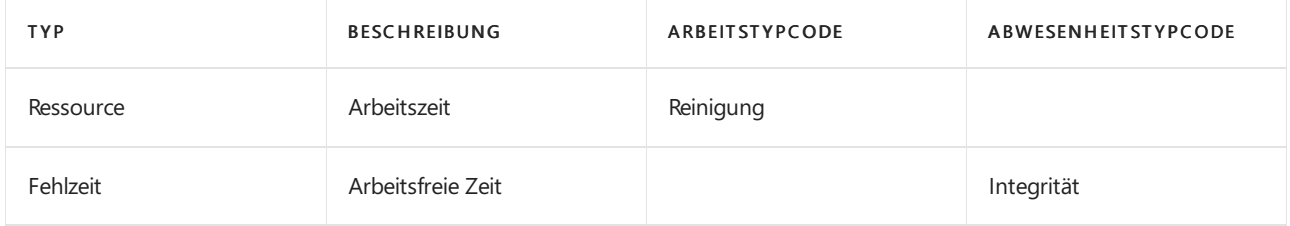

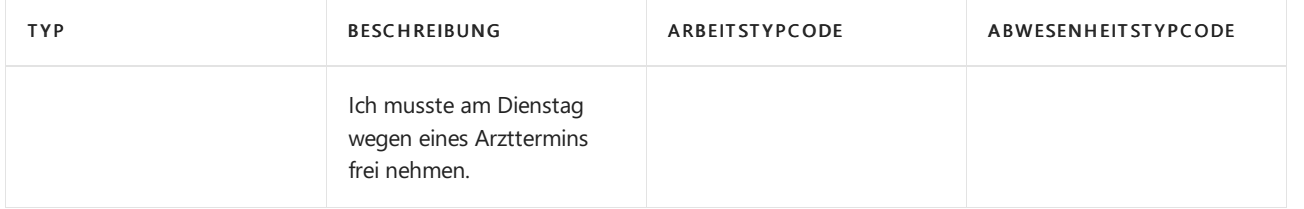

In diesem hypothetischen Beispiel würden Sie dann dierelevanten Stunden über dierelevanten Tage hinweg in dieFelder für jeden Wochentag eintragen.

#### **TIP**

In den meisten Fällen verfügt Ihr Unternehmen über vordefinierte Arbeitstypen für dieverschiedenen Zeilentypen. In diesen Fällen wählen Sie einfach den entsprechenden Arbeitstyp aus der Liste aus und fügen dann Ihre eigene Beschreibung hinzu.

Wählen Sie den Arbeitstyp aus, indem Sie die Schaltfläche " **" "** im Feld Beschreibung und die Aktion Aktivitätsdetails auswählen und ihn dann auf der Seite angeben, die geöffnet wird, oder indem Sie ihn im Feld Arbeitstypcode bzw. im Feld [Abwesenheitstypcode](#page-1441-0) auswählen. In diesem Fall können Sie den Abschnitt So definieren Sie Arbeitstypen und fügen sie einer Arbeitszeittabelle hinzu ignorieren.

### So können Sie Arbeitszeittabellenzeilen in anderen Arbeitszeittabellen wiederverwenden

Falls die Arbeitszeittabelle Informationen von einem Zeitraum zum anderen gleich bleiben, können Sie Zeit sparen, indem Sie die Zeilen aus dem vorherigen Zeitraum kopieren.Tragen Sie dann einfach Ihren Zeitverbrauch für die neuen Periode ein.

- 1. Wählen Sie die Symbol. Geben Sie Arbeitszeittabellen ein und wählen Sie dann den zugehörigen Link.
- 2. Öffnen Sie die Arbeitszeittabelle für eine Periode nach der Periode für eine vorhandene Arbeitszeittabelle mit Zeilen.
- 3. Wählen Sie die Aktion Zeilen aus vorherigen Arbeitszeittabellen kopieren aus.

Die Zeilen werden kopiert, einschließlich Informationen wie Art und Beschreibung. Wenn beispielsweise die Zeile mit einem Projekt verknüpft ist, wird die Projektnr. kopiert. Alle kopierten Zeilen haben den Status Offen. Sie können die benutzerdefinierten Zeilen jetzt bei Bedarf ändern.

### So kopieren Sie Projektplanzeilen in eine Arbeitszeittabelle:

Die folgende Vorgehensweise beschreibt, wie Projektplanzeilen einer Arbeitszeittabelle enfach hinzugefügt werden können.

- 1. Wählen Sie die <sup>S</sup>Symbol. Geben Sie Arbeitszeittabellen ein und wählen Sie dann den zugehörigen Link.
- 2. Wählen Sie auf der Seite Arbeitszeittabellen eine Arbeitszeittabelle für den entsprechenden Zeitraum aus.
- 3. Wählen Sie die Aktion Zeilen von Projektplanung erstellen aus. Jegliche Projektplanzeilen im Arbeitszeittabellenzeitraum werden in die Arbeitszeittabellefür die Person oder die Maschine unter Ressourcennummer kopiert.

### <span id="page-1441-0"></span>Um Arbeitstypen festzulegen und einer Arbeitszeittabelle hinzufügen

Siekönnen den Arbeitstyp für alle Arbeitszeittabellenzeilen für Serviceaufträge, Projektaufträge und Ressourcen definieren. Auf diese Art können Sie Informationen hinzufügen, die Sie benötigen, um dem Debitor unterschiedliche Arten von Arbeit zu berechnen.

1. Wählen Sie auf der Seite Arbeitszeittabellen die entsprechende Arbeitszeittabelle aus.

- 2. Wählen Sie in der ersten Zeile im Abschnitt Zeilen das Feld Typ und dann den entsprechenden Typ aus, z. B. Ressource.
- 3. Wählen Sie das Feld Beschreibung aus, und füllen Sie anschließend die Felder auf der Seite Arbeitszeittabellenzeile - Ressourcendetails aus.Fahren Sie über ein Feld, um eine Kurzbeschreibung zu lesen.
	- a. Wenn keine Arbeitstypen vorhanden sind, wählen Sie die Aktion Neu aus.
	- b. Füllen Sie die Felder auf der Seite Arbeitstypen nach Bedarf aus, und kehren Sie dann zur Arbeitszeittabelle zurück.
- 4. Füllen Sie den Rest der Arbeitszeittabelle aus. Weitere Informationen finden Sie im Abschnitt So füllen Sie Arbeitszeittabellen aus und senden siezur Genehmigung.

#### **TIP**

Ähnliche Schritte gelten für die Definition von Abwesenheitscodes.

### <span id="page-1442-0"></span>So können Sie Arbeitszeittabellenzeilen ausfüllen und zur Genehmigung senden

Die Arbeitszeittabellenregistrierung wird in Stunden verfolgt, der Standard-Basiseinheit für Ressourcen. Standardmäßig zeigt eine Arbeitszeittabelle die allgemeinen Arbeitstage von Montag bis Freitag an.

- 1. Wählen Sie die 2 Symbol. Geben Sie Arbeitszeittabellen ein und wählen Sie dann den zugehörigen Link.
- 2. Wählen Sie ein Arbeitszeitblatt für den entsprechenden Zeitraum aus.
- 3. Füllen Sie dieFelder in einer neuen Zeile wieerforderlich aus. Geben Sie die Anzahl der Stunden ein, die von der Ressource an jedem Wochentag verwendet werden.

In den meisten Fällen fügen Sie zum Verfolgen der Arbeit eine Zeile vom Typ Ressource hinzu und registrieren anschließend die täglich aufgewendeten Stunden. Wenn Sie Abwesenheit registrieren möchten, fügen Sie eine Zeile vom Typ Abwesenheit hinzu.

#### **TIP**

Sie können die Summe der Arbeitszeittabellenstunden überprüfen, die Sie in die Infobox Tatsächlich/Budgetiert Zusammenfassung eingegeben haben.

4. Wiederholen Sie Schritt 3 für weitere Arbeitstypen, die die Ressource ausführt.

Als nächstes müssen Sieentscheiden, ob Siealle Zeilen der Arbeitszeittabelle oder einzelne Zeilen senden möchten.

Wählen Sie dieentsprechende Zeile und dann die Aktion Übermitteln aus, um den Stundenzettel für eine oder mehrere Zeilen zu übermitteln.

Wählen Sie auf der Übermittlungsseite die Option Nur ausgewählte Zeilen aus. Die Zeile ändert den Status von Offen in Übermittelt.

Wählen Sie die Aktion Übermitteln oben auf der Seite Arbeitszeittabelle aus, um die Arbeitszeittabellefür alle offenen Zeilen zu übermitteln.

Sie werden aufgefordert, zu bestätigen, dass Siealle offenen Zeilen in der aktuellen Arbeitszeittabelle übermitteln möchten.

ie können nur Arbeitszeittabellenzeilen senden, für die Sie Zeit eingegeben haben.

5. Um Informationen in einer Zeile zu ändern, die auf Übermittelt festgelegt wurde, wählen Sie die Zeile und wählen Sie dann die Aktion Erneut öffnen aus.

#### **NOTE**

Ein Manager weist möglicherweise eine Arbeitszeittabellenzeile zurück, die zur Genehmigung eingesendet wird. Wenn eine Zeile den Status Abgelehnt hat, können Sie an der Zeile Änderungen vornehmen und dann erneut Übermitteln wählen.

6. Wählen Sie dieSchaltfläche OK aus.

#### So können Sie Arbeitszeittabellen genehmigen und ablehnen:

Eine Arbeitszeittabelle muss zur Genehmigung eingereicht werden, bevor Sie verwendet wird. Sie können einzelne Zeilen in der Arbeitszeittabelle genehmigen oder ablehnen und sie wieder an den Antragsteller für zusätzliche Aktion senden. Eine Arbeitszeittabelle kann auf zwei Arten genehmigt werden:

- Ein Arbeitszeittabellenadministrator kann jede Arbeitszeittabelle genehmigen.
- Die Person, dieim Feld Arbeitszeittabellen-Genehmiger Benutzer-ID in einer Ressourcenkarte angegeben wird, kann die Arbeitszeittabellen dieser Ressource genehmigen. Weitere Informationen finden Sie unter Einrichten von [Arbeitszeittabellen](#page-2144-0).
- 1. Wählen Sie die Symbol. Geben Sie Arbeitszeittabellen für Manager ein und wählen Sie dann den zugehörigen Link.
- 2. Wählen Sie eine Arbeitszeittabelle aus der Liste aus.
- 3. Führen Sie auf der Seite Arbeitszeitblatt die folgenden Schritte aus:
	- a. Wählen Sie die Aktion Verarbeiten und dann die Aktion Genehmigen aus.
	- b. Wählen Sie die Aktion Alle übermittelten Zeilen aus, um alle Zeilen zu genehmigen, oder wählen Sie die Aktion Alle offenen Zeilen aus, um nur die Zeilen zu genehmigen, dieauf der Seite Arbeitszeittabelle ausgewählt wurden.
- 4. Wählen Sie die Schaltfläche OK aus.
- 5. Wählen Sie die Aktion Ablehnen und führen Sie dieSchritte 4 bis 5 aus.

#### **TIP**

Verwenden Sie die Infoboxen Arbeitszeittabellenstatus uns Tatsächliche/Geplante Zusammenfassung aus, um einen schnellen Überblick zu Arbeitszeittabelleninformationen zu erhalten.

Nachdem Sie eine Arbeitszeittabelle genehmigt oder abgelehnt haben, kann sie nicht mehr bearbeitet werden, außer wenn siezuerst wieder geöffnet wird. Verwenden Sie das folgende Vorgehen, um eine genehmigte oder zurückgewiesene Arbeitszeittabelle erneut zu öffnen.

#### So öffnen Sie eine Arbeitszeittabelle erneut:

- 1. Wählen Sie die Symbol. Geben Sie Arbeitszeittabellen für Manager oder Arbeitszeittabellen ein und wählen Sie dann den zugehörigen Link.
- 2. Öffnet eine Arbeitszeittabelle aus der Liste.

Sie können Zeilen nur erneut öffnen, die den Status Genehmigt haben. Sie können keine Zeilen erneut öffnen, die den Status Abgelehnt haben. Siekönnen eine Arbeitszeittabelle nicht erneut öffnen, wenn diese gebucht wurde.

- 3. Wählen Sie auf der Seite Erneut öffnen die Aktion Genehmigen aus, und wählen Sie die Aktion Alle übermittelten Zeilen, um alle Zeilen erneut zu öffnen oder Nur ausgewählte Zeilen, um nur jene Zeilen erneut zu öffnen, die auf der Seite Arbeitszeittabelle ausgewählt wurden.
- 4. Wählen Sie die Schaltfläche OK aus. Der Status der Arbeitszeittabellen, Zeile oder Zeilen wechselt auf Übermittelt.

### So zeigen Sie Arbeitszeittabellen nach Projekt an und genehmigen diese

Für ein Projekt können Sie eine Person bestimmen, die für das Projekt verantwortlich ist. Diese Information wird mit den Arbeitszeittabellenzeilen verknüpft und kann verwendet werden, um eineListe der Arbeitszeittabellen bereitzustellen, die ein Projekt-Manager überprüfen und genehmigen muss. Beispielsweise ist der Team-Projekt-Manager möglicherweisefür bestimmte Projektein Ihrem Unternehmen verantwortlich. In diesem Fall sollte der Manager als die Verantwortliche Person auf der Projektkarte festgelegt sein. In dieser Ansicht der Arbeitszeittabelleninformationen, können Sie die Projektaufgaben sehen, die einem Projekt zugeordnet sind, und die verwendete Stundenmenge.

#### **NOTE**

Um Arbeitszeittabellen im Fenster Arbeitszeittabelle für Manager nach Projekt genehmigen zu können, müssen Sie zuerst eine Option Arbeitszeittabelle nach Projektgenehmigung auf der Seite Ressourceseinrichtung auswählen. Weitere Informationen finden Sie unter [Ressourcen](#page-2141-0) einrichten.

#### **So können Sie Arbeitszeittabellen nach Projekt genehmigen oder ablehnen**

- 1. Geben Sieim Feld Suchen Arbeitszeittabelle für Manager nach Projekt ein, und wählen Sie dann den zugehörigen Link aus. Business Central zeigt eine Liste der Arbeitszeittabellezeilen an, die den Projekten zugeordnet sind, für die Sie verantwortlich sind.
- 2. Wählen Sie die Aktion Genehmigen und dann die Aktion Alle übermittelten Zeilen aus, um alle Zeilen zu genehmigen, oder wählen Sie die Aktion Nur ausgewählte Zeilen aus, um nur die Zeilen zu genehmigen, die auf der Seite Arbeitszeittabelle ausgewählt wurden.

#### **NOTE**

Sie können nur Arbeitszeittabellen genehmigen, die den Status Übermittelt haben.

- 3. Um zusätzliche Informationen zur Genehmigung oder Ablehnung anzugeben, wählen Sie die Aktion Zugehörig, dann Kommentare und anschließend Zeilenkommentare aus, und geben Sie Kommentare ein.
- 4. Wählen Sie die Schaltfläche OK.

#### **NOTE**

Nachdem Sieeine Arbeitszeittabellenzeile nach Projekt genehmigt oder abgelehnt haben, kann sieim Fenster Arbeitszeittabelle nicht erneut geöffnet oder geändert werden.

### Buchen von Arbeitszeittabellenzeilen zu einem Ressourcen-Buch.- Blatt

Nachdem Sie Arbeitszeittabellenposten für eine Ressource genehmigt haben, können Sie sie in das entsprechende Ressourcen-Buch.-Blatt buchen.

- 1. Wählen Sie die 2 Symbol. Geben Sie Ressourcen Buch.-Blätter ein, und wählen Sie dann den zugehörigen Link aus.
- 2. Wählen Sie die Aktion Zeilen von Arbeitszeittabellen vorschlagen aus.
- 3. Füllen Sie auf der Seite Ressourcen Buch.-Blattzeilen vorschlagen die Felder nach Bedarf aus.
- 4. Wählen Sie die Schaltfläche OK. Einträge für Verbrauch werden im Ressourcen Buch.-Blatt erstellt, in dem Sie die Informationen ändern können.
- 5. Wählen Sie die Aktion Buchen aus.
- 6. Um die Buchung zu überprüfen, wählen Sie die Aktion Sachposten aus. Die Seite Ressourcen-Buch.-Blatt öffnet die Anzeige des Ergebnisses der Buchung des Ressourcen Buch.-Blattes.

### Buchen von Arbeitszeittabellenzeilen in einem Ressourcen-Buch.- Blatt

Nachdem Sie Arbeitszeittabellenposten für ein Projekt genehmigt haben, können Sie sie in das Projektbuchungsblatt des entsprechenden Projekts buchen.

- 1. Wählen Sie die <sup>2</sup> Symbol. Geben Sie Projekt Buch.-Blätter ein und wählen Sie dann den zugehörigen Link.
- 2. Wählen Sie die Aktion Zeilen von Arbeitszeittabellen vorschlagen aus.
- 3. Füllen Sieauf der Seite Projekt Buch.-Blattzeilen vorschlagen dieFelder nach Bedarf aus.
- 4. Wählen Sie die Schaltfläche OK. Einträge für Verbrauch werden im Ressourcen Buch.-Blatt erstellt, in dem Sie die Informationen ändern können.

#### **NOTE**

Informationen über den Arbeitstyp und darüber, ob die Arbeit fakturierbar ist, werden aus der Arbeitszeittabellenzeile kopiert. Bei Bedarf können Sie die Anzahl der Stunden reduzieren und eine Teilbuchung durchführen. Wenn Sie die Anzahl reduzieren, dann wird bei der nächsten Auswahl von Zeilen anhand von Arbeitszeittabellen vorschlagen eine Zeile mit der Restmenge der Stunden erstellt.

- 5. Wählen Sie die Aktion Buchen aus.
- 6. Um die Buchung zu überprüfen, wählen Sie die Aktion Sachposten aus. Die Seite Projekt-Buch.-Blatt öffnet die Anzeige des Ergebnisses der Buchung des Ressourcen Buch.-Blattes.

### So archivieren Sie Arbeitszeittabellen

Nachdem Sie Arbeitszeittabellen gebucht haben, können Sie diese für spätere Bezugnahme archivieren. Alle Arbeitszeittabellenzeilen müssen gebucht werden, bevor eine Arbeitszeittabellearchiviert werden kann.

#### **NOTE**

Wenn Sie eine Arbeitszeittabelle archivieren, wird sie aus der Seite Arbeitszeittabelle und aus der Seite Arbeitszeittabelle für Manager entfernt.

- 1. Wählen Sie die Symbol. Geben Sie Arbeitszeittabellen ein und wählen Sie dann den zugehörigen Link.
- 2. Wählen Sie die Aktion Arbeitszeittabellen in Archiv verschieben aus.
- 3. Füllen Sie auf der Seite Arbeitszeittabellen in Archiv verschieben die Felder nach Bedarf aus, und wählen Sie dann die Schaltfläche OK aus.
- 4. Um archivierte Arbeitszeittabellen zu überprüfen, wählen Sie die 2 aus. Symbol. Geben Sie Archiv für Arbeitszeittabellen oder Archiv für Arbeitszeittabellen für Manager ein und wählen Sie dann den zugehörigen Link.

#### Siehe auch

[Projektmanagement](#page-1429-0) Projektmanagement einrichten [Finanzen](#page-803-0) [Einkauf](#page-1313-0) [Verkauf](#page-1232-0) Arbeiten mit [Business](#page-410-0) Central

#### **NOTE**

Können Sie uns Ihre Präferenzen für die Dokumentationssprache mitteilen? Nehmen Sie an einer kurzen Umfrage teil. (Beachten Sie, dass diese Umfrage auf Englisch ist.)

# <span id="page-1447-0"></span>Verwalten von Projektbudgets

02.11.2022 • 2 minutes to read • Edit [Online](https://github.com/MicrosoftDocs/dynamics365smb-docs/blob/main/business-central/projects-how-manage-budgets.md)

Jedes Projekt kann mit einem Budget versehen werden. Das Budget dient zum Planen der Ressourcen, die einem Projekt zugeordnet werden. Dabei kann es sich entweder um ein allgemeines Budget mit nur wenigen Posten oder um ein komplexeres Budget mit einer Vielzahl von Posten handeln, die in verschiedene Aktivitätsstufen unterteilt sind. Mithilfe eines Budgets können die geplanten Beträge mit dem tatsächlichen Verbrauch verglichen werden, der im Buch.-Blatt des Projekts erfasst ist. Durch Überwachung des tatsächlichen Verbrauchs im Vergleich zu einem Budget können sie ein laufendes Projekt kontrollieren und bei späteren Projekten zu einer höheren Qualität beitragen, da sich dadurch die Gefahr unterschätzter Kosten verringert.

Nachfolgend wird beschrieben, wieSie budgetierte Kosten während der Planung schätzen. Informationen zur Erfassung der [budgetierten](#page-2617-0) versus aktueller Preise und Kosten im Projekt finden Sie unter Erfassen des Verbrauchs für Projekte

### Die budgetierten Kosten für ein Projekt schätzen

Wenn ein Debitor den Preis eines Projekts erfahren möchte, das auf Grundlage des Verbrauchs fakturiert wird, müssen Sie die budgetierten Einstandspreise für das Projekt ermitteln. Dazu verwenden Sie die Seite Projektaufgabenzeilen.

- 1. Wählen Sie die 2 Symbol. Geben Sie Aufträge ein, und wählen Sie dann den zugehörigen Link.
- 2. Öffnen Sie einen entsprechenden Auftrag.
- 3. Wählen Sieeine Aufgabenzeile unter Buchung aus und wählen Sie dann die Aktion Projektplanungszeile
- 4. Füllen Sie die Felder in einer neuen Zeile wie erforderlich aus. Fahren Sie über ein Feld, um eine Kurzbeschreibung zu lesen.

Für das Feld Linienart geben Sie die folgenden Informationen in die Felder ein:

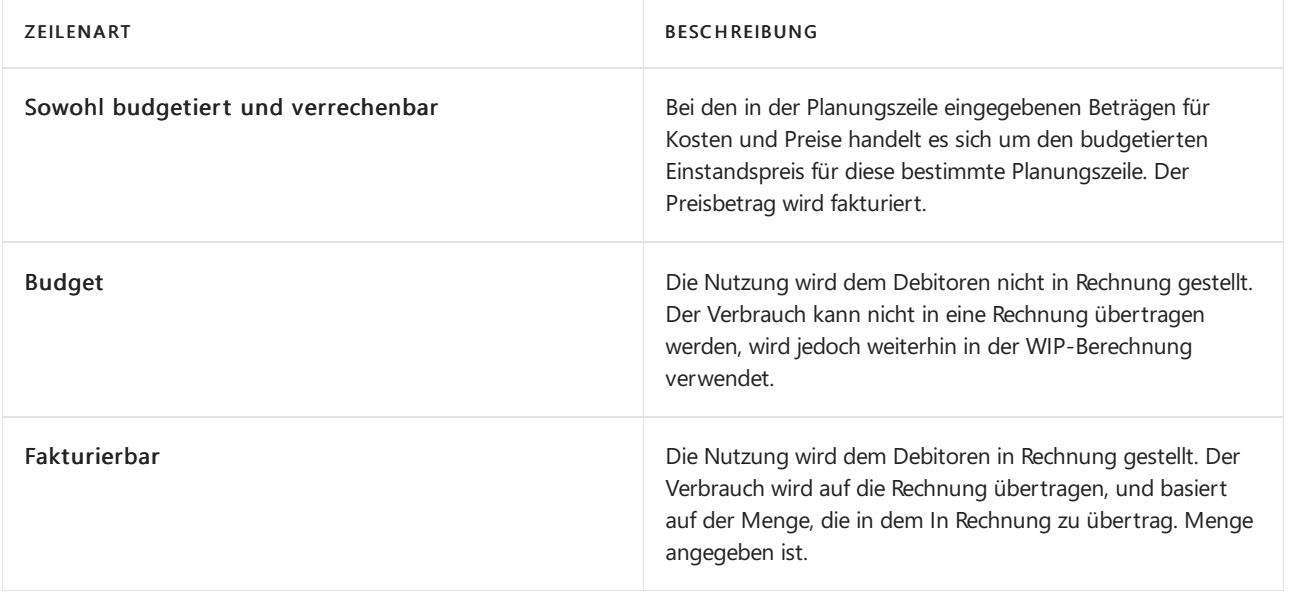

Das Feld Geplantes Lieferdatum für die Planungszeile enthält das Datum, wann der Verbrauch, der mit der Planungszeile verknüpft wird, erwartungsgemäß abgeschlossen. Es ist ebenfalls das Datum, an dem die Planungszeile in eine Verkaufsrechnung übertragen und gebucht wird.

Auf der zugrunde liegenden Projektaufgabe auf der Seite Projektkarte enthalten die Felder Startdatum und Enddatum jeweils die Werte für Geplantes Lieferdatum der frühesten spätesten und Projektplanzeilen auf der entsprechenden Projektplanzeilen-Seite.

#### **NOTE**

Geben Sie die Mengefür das Feld Planungszeile ein. Alle Angaben zu Einstands- und Verkaufsbeträgen werden nun berechnet und für diese Planungszeile eingetragen. Sie können nun jederzeit bearbeitet werden.

Auf der Seite Projektkarte können Sie nun eine Zusammenfassung mit budgetiertem Einstandsbetrag, budgetiertem Verkaufsbetrag, Einstandsbetrag (Vertrag) und Verkaufsbetrag für jede Aufgabe anzeigen.

Informationen zur Erfassung der budgetierten versus aktueller Preise und Kosten im Projekt finden Sie unter Erfassen des [Verbrauchs](#page-2617-0) für Projekte

#### Siehe verwandte Microsoft Schulungen

#### Siehe auch

[Projektmanagement](#page-1429-0) [Finanzen](#page-803-0) [Einkauf](#page-1313-0) [Verkauf](#page-1232-0) Arbeiten mit [Business](#page-410-0) Central

#### **NOTE**

Können Sie uns Ihre Präferenzen für die Dokumentationssprache mitteilen? Nehmen Sie an einer kurzen Umfrage teil. (Beachten Sie, dass diese Umfrage auf Englisch ist.)

# Datensatz-Verbrauch oder -Verwendung für Jobs aufzeichnen

02.11.2022 • 5 minutes to read • Edit [Online](https://github.com/MicrosoftDocs/dynamics365smb-docs/blob/main/business-central/projects-how-record-job-usage.md)

Auf der Seite Projektplanzeilen können Sie Verbrauch für verschiedene Teile des Projekts überprüfen und erfassen; dieser wird automatisch aktualisiert, wenn Sie Informationen zu Projekten und Projektbuchungsblättern oder Projektrechnungen ändern und übertragen. Dies setzt voraus, dass Sie einen Job so festgelegt haben, dass die Verbrauchsverknüpfung anwenden eingeschaltet ist. Weitere Informationen finden Sie unter [Einrichten](#page-2147-0) von Stellen.

Zum Beispiel können Sie für Planungszeilen der Art Plan die Menge einer Ressource eingeben und festlegen, welche Menge in das Projektbuchungsblatt umgelagert wird. Wenn die Art der Planungszeile Fakturierbar ist, können Sie die Menge einer Ressource eingeben und festlegen, welche Menge in das Projektbuchungsblatt umgelagert wird. Weitere Informationen zur Rechnungsstellung an den Debitor finden Sie unter Jobs fakturieren. Durch den Vergleich der ursprünglichen Menge, der verbleibenden Menge oder der gebuchten Menge können Sie die Verbrauchsinformationen schnell überprüfen. Informationen zur Einschätzung der geplante Werte bei der Planung, siehe Verwalten von [Projektbudgets](#page-1447-0)

Die folgenden Verfahren beschreiben, wie Sie tatsächliche (budgetierte) Mengen und Kosten mit dem Job-Journal erfassen. Alternativ können Sie auch Kaufbelege verwenden, um den Kauf für einen Job zu erfassen. Weitere Informationen finden Sie unter Verwalten von [Auftragsvorräten](#page-1453-0).

### Den Verbrauch in einer Projektplanungszeile der Art "Plan"erfassen

- 1. Wählen Sie die <sup>D</sup>Symbol. Geben Sie Aufträge ein, und wählen Sie dann den zugehörigen Link.
- 2. Markieren Sie den entsprechenden Job und wählen Sie dann die Aktion Job-Einplanungszeilen.
- 3. Wählen Sieeine Projektplanungszeile der Art Plan aus oder geben Sie Plan und Fakturierbar ein, für dieSie den Verbrauch buchen möchten.

#### **NOTE**

Sie können den Datensatz auch für eine Auftragsplanungszeile vom Typ Abrechnungsfähig verwenden. Normalerweise verwenden Sie diese Zeile, um Rechnungen zu erstellen, aber Sie können sie auch in eine Erfassung übertragen. Weitere Informationen finden Sie unter [Rechnungsaufträge](#page-1462-0)

4. Geben Sie im Feld In das Journal zu übertragende Menge die Anzahl ein, die Sie auf die Rechnung transferieren wollen. Der Standardwert ist der Wert, den Sieim Feld Menge angegeben haben.

Das Feld Restmenge zeigt die Menge an, die verbleibt, um das Projekt abzuschließen und in das Buch.-Blatt zu übertragen.

5. Wählen Sie die Aktion Buch.-Blattzeilen erstellen aus.

#### **TIP**

Wenn Sie weitere Projektplanzeilen für dieses Projekt hinzufügen möchten, warten Sie mit diesem Schritt, bis Sie alle Projektplanzeilen hinzugefügt haben.

- 6. Auf der Seite Projekt auf Projektplanung übertragen geben Sie dieFelder wie nötig ein, und wählen Sie dann die Schaltfläche OK. Fahren Sie über ein Feld, um eine Kurzbeschreibung zu lesen.
- 7. Wählen Sie die Aktion Buch.-Blatt öffnen aus.
- 8. Auf der Seite Projekt Buch,-Blatt wählen Sie die entsprechende Zeile und wählen die Aktion Buchen aus.
- 9. Auf der Seite Projektplanungszeilen überprüfen Sie den erfassten Verbrauch, indem Sie die Felder Menge, Restmenge und Auf Buch.-Blatt zu übertragende Menge kontrollieren.
- 10. Um zusätzlichen Verbrauch zu erfassen, wiederholen Sie die Schritte 3 bis 8.

### Projekt-Buchungsblattzeilen manuell erstellen

- 1. Wählen Sie die 2 Symbol. Geben Sie Projekt Buch.-Blätter ein und wählen Sie dann den zugehörigen Link.
- 2. Wählen Sie im Feld Stapelverarbeitungsname einen entsprechenden Projekt-Buchungsblattnamen aus.
- 3. Geben Siein einer neuen Zeile die Belegnummer, Projektnummer, Projektaufgabennummer und die Art und Menge des verbrauchten Typs ein.
- 4. Wenn die Projekt-Buch.-Blattzeilen vollständig sind, wählen Sie die Aktion Buchen aus.

### So zeigen Sie Projektverbrauchschätzungen und Buchungsaktualisierungen an.

Der Projektverbrauch kann bis zum Projektabschluss in einem einzigen Schrittangezeigt werden. Verwenden Sie hierzu die Stapelverarbeitung Restverbrauch für Projekt berechnen für alle Aufgaben bis zum Projektende (einschließlich).

Auf diese Weisekönnen Sie die ursprüngliche Planung mit den tatsächlichen Ergebnissen vergleichen und ggf. Änderungen vornehmen oder neue Posten hinzufügen. Beispiel: Sie haben für ein Projekt eine Dauer von zehn Stunden geplant, aktueller Stand sind jedoch 15 Stunden. Sie können die fünf zusätzlichen Stunden entweder der bestehenden Buch.-Blattzeile hinzufügen oder eine neue Buch.-Blattzeile erstellen, um die fünf Stunden als Überstunden (anderer Arbeitstyp) zu melden. Dieangemessenen Kosten und der Preis werden berechnet und dann können Siesiein das Protokoll buchen.

#### **NOTE**

Artikeleinträge erstellen Artikelposten und reduzieren die Lagerbestandmenge. Durch die Stapelverarbeitung Lagerregulierung buchen werden die Kosten aus dem Lagerbestand in die Finanzbuchhaltung gebucht. Aus Posten für Ressourcen werden Ressourcenposten erstellt.

- 1. Wählen Sie die Symbol. Geben Sie Projekt Buch.-Blätter ein und wählen Sie dann den zugehörigen Link.
- 2. Wählen Sieein Buch.-Blatt des entsprechenden Projekts, und wählen Sie dann die Aktion Verbleibender Verbrauch berechnen aus.
- 3. Geben Sie auf der Seite Restverbrauch für Projekt berechnen die Belegnummer und das Buchungsdatum ein, das in das Buch.-Blatt eingefügt werden soll und wählen Sie dann die Schaltfläche OK.
- 4. Aktualisieren Sie das Buch.-Blatt mit sämtlichen Änderungen, die möglicherweiseerforderlich sind.
- 5. Wählen Sie die Aktion Buchen aus.

### Belege für Bestand und Lagerkommissionierungen für einen Auftrag erstellen

Um Bestands- und Lagerkommissionierungsbelege für Aufträge zu erstellen, muss Ihr Administrator die

Funktion Funktion Aktualisieren: Lagerbestand und Lagerkommissionierungen von Aufträgen aus aktivieren auf der Seite Funktionsverwaltung aktivieren.

DieFunktion erstellt die Aktionen Lagerkommissionierung erstellen und Lagerkommissionierungen erstellen auf der Jobkarte. Um einen Beleg für eine Kommissionierung zu erstellen oder zu registrieren, verwenden Sie die Aktionen Kommissionierlinien/Bewegungslinien oder Registrierte Kommissionierlinien. Weitere Informationen zu Kommissionierungen finden Sie unter Entnahme von Artikeln

Sie können die Aktionen unter den folgenden Bedingungen verwenden:

- Der Status des Auftrags ist Offen.
- Die Zeilenart der Auftragsplanungszeileist Budget oder Budget und abrechenbar.
- Der Typ der Auftragsplanungszeile ist Artikel.
- Kommissionieren erforderlich ist für den entsprechenden Ortaktiviert.
- Gerichtetes Kommissionieren und Einlagern ist deaktiviert.

#### **NOTE**

Obwohl dieEinstellung Kommissionierung vorschreiben heißt, können Sie den Verbrauch trotzdem direkt aus der Buchungsblattzeilefür den Standort kommissionieren. Wenn Ihr Standort so festgelegt ist, dass eine Kommissionierung, aber keine Versandverarbeitung erforderlich ist, verwenden Sie die Seite Lagerkommissionierung, um die Kommissionierungsinformationen zu organisieren und zu drucken. Sie verwenden die Seite auch, um das Ergebnis der Kommissionierung einzugeben und zu verbuchen, was wiederum den Verbrauch der Artikel verbucht.

Wenn Ihr Standort so festgelegt ist, dass sowohl die Kommissionierung als auch die Verarbeitung von Sendungen erforderlich ist, d.h. wenn Sie auf der Seite Standortkarte sowohl das Feld Kommissionierung anfordern als auch das Feld Sendung anfordern ausgewählt haben, verwenden Sie die Seite Lager-Kommissionierung, um die Kommissionierung zu bearbeiten. Lagerkommissionierungen sind ähnlich wie Bestandskommissionierungen. Der Unterschied besteht darin, dass Sie die Kommissionierung registrieren, anstatt die Kommissionierungsinformationen zu buchen. Mit dieser Registrierung wird kein Verbrauch gebucht, sondern die Artikel werden lediglich für die Buchung verfügbar gemacht. Als Manager eines Lagers können Sieein Kommissionierarbeitsblatt verwenden, um die Kommissionierinformationen zu organisieren, bevor Sie dieeinzelnen Anweisungen für die Kommissionierung im Lager erstellen.

### Um Planungszeilen füreinen Projektposten zu überprüfen

Nachdem Sie die Projekt-Planungszeilen gebucht haben, können Sie die gebuchten Projekt-Buchungszeilen sehen, die dem Projekt-Buchungsblatt zugeordnet sind.

#### **NOTE**

Dies setzt voraus, dass das Kontrollkästchen Verwendungslink anwenden für den Job aktiviert wurde. Weitere Informationen finden Sie unter Jobs [festlegen](#page-2147-0).

- 1. Wählen Sie die 2 Symbol. Geben Sie Projekt Buch.-Blätter ein und wählen Sie dann den zugehörigen Link.
- 2. Wählen Sie ein Buch.-Blatt des entsprechenden Projekts aus, und wählen Sie dann die Aktion Projektposten aus.
- 3. Auf der Seite Projektposteneinträge wählen Sie die Aktion Anzeigen verknüpfter Projektplanungszeilen aus.

#### Siehe verwandte Microsoft Schulungen

#### Siehe auch

Können Sie uns Ihre Präferenzen für die Dokumentationssprache mitteilen? Nehmen Sie an einer kurzen Umfrage teil. (Beachten Sie, dass diese Umfrage auf Englisch ist.)

# <span id="page-1453-0"></span>Verwalten von Projektlieferungen

02.11.2022 • 2 minutes to read • Edit [Online](https://github.com/MicrosoftDocs/dynamics365smb-docs/blob/main/business-central/projects-how-manage-project-supplies.md)

Die Verwaltung der Projektmittel für Artikel, Services und Aufwendungen ist ein integraler und wichtiger Bestandteil der Ausführung von Projekten. Sie können entweder verfügbaren Lagerbestand verwenden oder projektspezifische Einkäufe mithilfe von Bestellungen und/oder Einkaufsrechnungen durchführen. Beispiel: Bei einem Serviceprojekt für einen Computer wird eine neue Festplatte benötigt. Sie erstellen eine Einkaufsrechnung für den Kauf einer neuen Festplatte und erfassen das Projekt, für das die Festplatte verwendet wird.

Falls für den Verkaufsprozess keine separate Erfassung von physischen Transaktionen erforderlich ist, kann ein Verkauf möglicherweise nur in einer Einkaufsrechnung oder auf der SeiteFibu Buch.-Blatt verarbeitet werden. Weitere Informationen finden Sie unter So buchen Sie eine auftragsbezogene Ausgabe.

### Um Artikel oder Services für ein Projekt kaufen

Der folgende Ablauf zeigt, wie eine Einkaufsrechnung zum Kauf von Produkten für ein Projekt verwendet wird. Die gleichen Schritte gelten auch, wenn sie eine Bestellung verwenden.

- 1. Wählen Sie die 2 Symbol. Geben Sie Einkaufsrechnungen ein, und wählen Sie dann den zugehörigen Link.
- 2. Wählen Sie die Aktion Neu aus, und füllen Sie die Felder nach Bedarf aus. Weitere Informationen finden Sie unter [Erfassen](#page-1324-0) eines Einkaufs.
- 3. In den Feldern Projektnr. und Projektaufgabennr. wählen Sie die Informationen des Projektes aus, für das Sie Artikel oder Services kaufen möchten. Verwenden Sie die Personalisierungstools, wenn ein Feld nicht sichtbar ist. Weitere Informationen finden Sie unter [Personalisieren](#page-481-0) Sie Ihren Arbeitsbereich.

Den Wert, den Sie im Feld Projektzeilenart auswählen, definiert, ob eine Planungszeile erstellt wird, wenn Sie den Verbrauch eines Artikels buchen.Wenn das Feld Fakturierbar enthält, dann werden die Projektzeilen erstellt, die bereit sind, um dem Debitoren in Rechnung zu stellen. Weitere Informationen finden Sie unter [Verkaufsrechnungen](#page-1462-0).

4. Wählen Sie die Aktion Buchen aus.

### So zeigen Sie den Wert eines Kaufes für ein Projekt

- 1. Wählen Sie die 2 Symbol. Geben Sie Aufträge ein, und wählen Sie dann den zugehörigen Link.
- 2. Öffnen Sie eine relevante Auftragskarte.

In der Registerkarte Inforegister zeigt das Feld Ausstehende Bestellungen den gesamten ausstehenden Betrag in Landeswährung, , den gesamten Lagerbestand und die Services für den Kauf von Dokumenten für die Projektaufgabenzeile.

Das Feld Nicht fakturierter Lieferbetrag zeigt den Wert der Artikel, die mit Verkaufsdokumenten geliefertaber noch nicht fakturiert wurden.

<span id="page-1453-1"></span>3. Klicken Sie auf eines der Felder, um die Seite Verkaufszeilen zu öffnen. Auf dieser Seite können Sie Informationen aus dem Auftrag nachlesen – einschließlich Informationen zu eingegangenen Artikeln oder Ressourcen.

### Projektbezogene Aufwendung buchen

Wenn Sie die außerordentlichen oder einmalige Projektausgaben verursachen, können Sie die Seite Projekt Buch.-Blatt verwenden, um diese direkt auf das Konto des entsprechenden Projekts zu buchen.

- 1. Wählen Sie die <sup>D</sup> Symbol. Geben Sie Job-Hauptbuch.-Erfassungen ein und wählen Sie dann den entsprechenden Link.
- 2. Erstellen Sie eine neue Zeile, und geben Sie Informationen zur Aufwendung einschließlich Projektnr. und Projektaufgabennr. ein.
- 3. Wenn der Verkaufsauftrag ausgeführt wurde, wählen Sie die Aktion Buchen aus.

### Weitere Informationen

[Projektmanagement](#page-1429-0) [Finanzen](#page-803-0) [Einkauf](#page-1313-0) [Verkauf](#page-1232-0) Arbeiten mit [Business](#page-410-0) Central

#### **NOTE**

Können Sie uns Ihre Präferenzen für die Dokumentationssprache mitteilen? Nehmen Sie an einer kurzen Umfrage teil. (Beachten Sie, dass diese Umfrage auf Englisch ist.)

# <span id="page-1455-0"></span>Grundlegendes zu WIP-Methoden im Projektmanagement

02.11.2022 • 2 minutes to read • Edit [Online](https://github.com/MicrosoftDocs/dynamics365smb-docs/blob/main/business-central/projects-understanding-wip.md)

Im Laufe eines Projekts werden Material sowie Ressourcen und andere Aufwendungen verbraucht und müssen auf das Projekt gebucht werden. Umlaufbestand (WIP) ist eine Funktion, mit der Sie den finanziellen Wert in der Finanzbuchhaltung schätzen können, solange die Projekte noch nicht abgeschlossen sind. In vielen Fällen werden die Aufwendungen für ein Projekt vor der Fakturierung des Projekts gebucht. Wurden ausschließlich Aufwendungen gebucht, ergibt sich eine inkorrekte Finanzauswertung.

Zum Überwachen des Werts in der Finanzbuchhaltung können Sie die WIP berechnen und den Wert in der Finanzbuchhaltung buchen. Weitere Informationen finden Sie unter Überwachen des Auftragsfortschritt und der Leistung.

Business Central unterstützt diefolgenden Methoden zum Berechnen der Inventur und der Wert der unfertigen Arbeit.

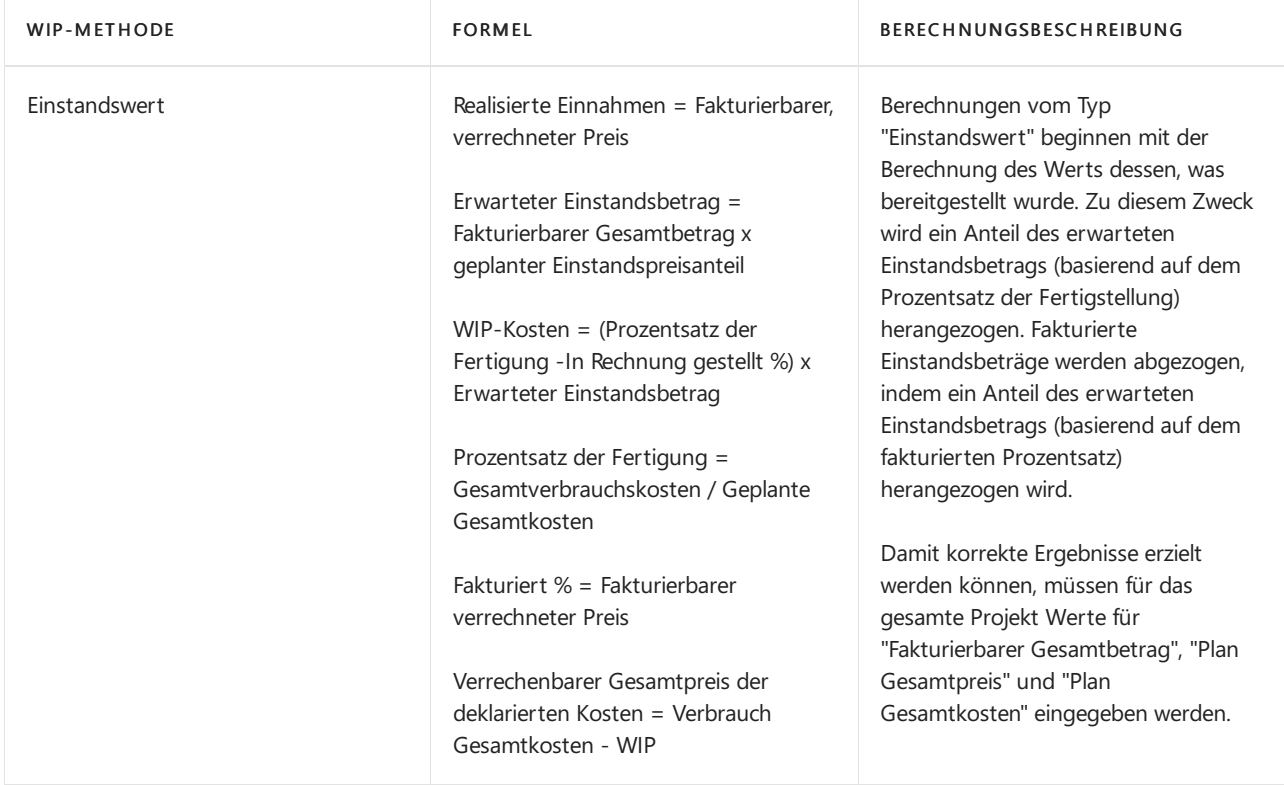

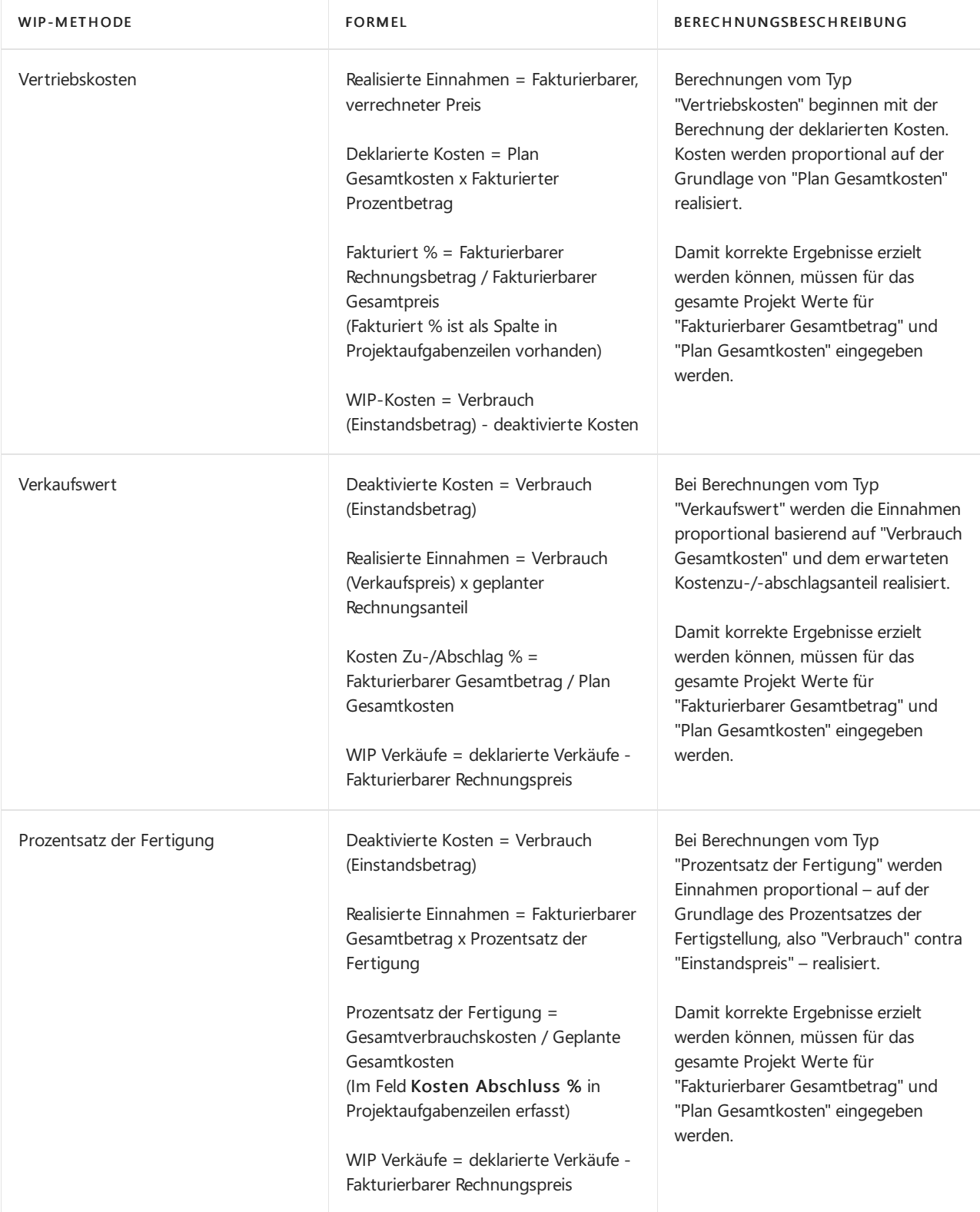

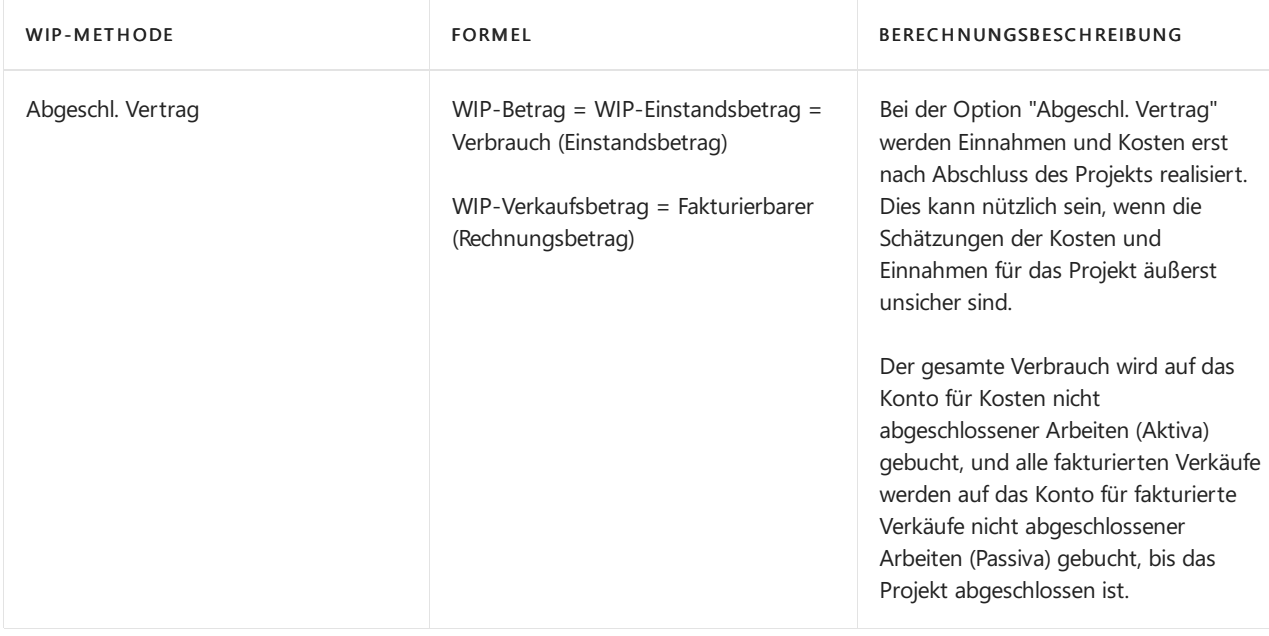

## Siehe verwandte Microsoft Schulungen

### Siehe auch

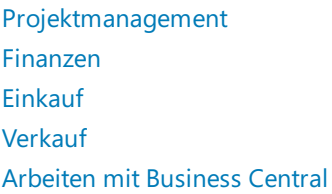

#### **NOTE**

Können Sie uns Ihre Präferenzen für die Dokumentationssprache mitteilen? Nehmen Sie an einer kurzen Umfrage teil. (Beachten Sie, dass diese Umfrage auf Englisch ist.)

# Überwachen des Status und der Leistung

02.11.2022 • 5 minutes to read • Edit [Online](https://github.com/MicrosoftDocs/dynamics365smb-docs/blob/main/business-central/projects-how-monitor-progress-performance.md)

Mit der Funktion Umlaufbestand (WIP) können Sie den finanziellen Wert laufender Projektein der Finanzbuchhaltung schätzen.

Im Laufe eines Projekts werden Material sowie Ressourcen verbraucht und Aufwendungen erbracht, die auf das Projekt gebucht werden müssen. In vielen Fällen werden die Aufwendungen für ein Projekt vor der Fakturierung gebucht. Wenn ausschließlich Aufwendungen gebucht werden, ergibt sich eine inkorrekte Finanzauswertung. Um den tatsächlichen Wert des Auftrags zu verfolgen, berechnen Sie den WIP und buchen Sieihn im Hauptbuch.Erfahren Sie mehr unter [WIP-Methoden](#page-1455-0) verstehen.

Die WIP-Berechnung kann auf der Grundlage der folgenden Optionen erfolgen:

- **•** Einstandswert
- Verkaufswert
- Realisierbare Kosten
- Prozentsatz der Fertigung
- Abgeschl. Vertrag

### WIP-Methode für ein Projekt erstellen

Erstellen Sie eine WIP-Methode, die den Bedarf Ihrer Organisation wiedergibt und legen Sie sie als Standard fest.

#### **NOTE**

Nachdem Sie Ihre neue Methode verwendet haben, um WIP-Posten zu erstellen, können Sie die Methode nicht löschen oder ändern.

- 1. Wählen Sie das Symbol Symbol. Geben Sie Job WIP-Methoden für Projekte ein und wählen Sie dann den zugehörigen Link.
- 2. Wählen Sie die Aktion Neu aus, und füllen Sie die Felder nach Bedarf aus. Fahren Sie über ein Feld, um eine Kurzbeschreibung zu lesen.
- 3. Schließen Sie die Seite.
- 4. Um diese neue Methode zur Standardmethode zu machen, wählen Sie die 2 Symbol. Geben Sie Projekt Einrichtung ein, wählen Sie den zugehörigen Link.
- 5. Wählen Sie im Feld WIP-Standardmethode die Methode aus der Liste aus.

### Eine WIP-Methode für ein Projekt definieren

Wenn Sie ein neues Projekt erstellen, müssen Sie auswählen, welche WIP-Methode angewendet werden soll. In einigen Fällen ist die von Ihnen verwendete Job-WIP-Methode bereits als Standard festgelegt.

- 1. Wählen Sie die 2 Symbol. Geben Sie Aufträge ein, und wählen Sie dann den zugehörigen Link.
- 2. Wählen Sie die Aktion Neu. Erfahren Sie mehr unter Arbeitsplätze schaffen.
- 3. Wählen Sie auf der Seite Projektkarte im Feld WIP-Methode eine WIP-Methode aus der Liste aus. Wenn eine standardmäßige Methode festgelegt wurde, können Sie sofern erforderlich eine andere Option aktivieren.

#### **Eine WIP-Methode für eine Projektaufgabe definieren**

Sie können eine WIP-Methode für eine Arbeitsaufgabe definieren, einige Arbeitsaufgaben von der WIP-Berechnung ausschließen oder Aufgaben gruppieren, die zusammen berechnet werden sollen.

Wenn Sie den WIP für jede Projektaufgabe einzeln berechnen möchten, bietet die WIP-Buchung definierte Dimensionen für die spezifischen Aufgaben.

WIP-Summe legt Projektaufgaben fest, die sie zusammen gruppieren, wenn Sie WIP und Erkennung berechnen. In jeder Gruppe von Aufgaben muss eine Aufgabe vorhanden sein, die zwei Bedingungen erfüllt:

- Hat ein WIP-Gesamt einstellen auf Gesamt. (Falls es keine Projektaufgaben mit der WIP-Summe gibt, die auf Summe gesetzt ist, wird Summe automatisch in der letzten Projektaufgabenzeile festgelegt, wenn die WIP das erste Mal berechnet wird.)
- Hateine Projektauftrag-Nummer, die dieletztein der Gruppe oder im Bereich von Projektaufgaben ist.

Die drei Optionen werden in der folgenden Tabelle beschrieben:

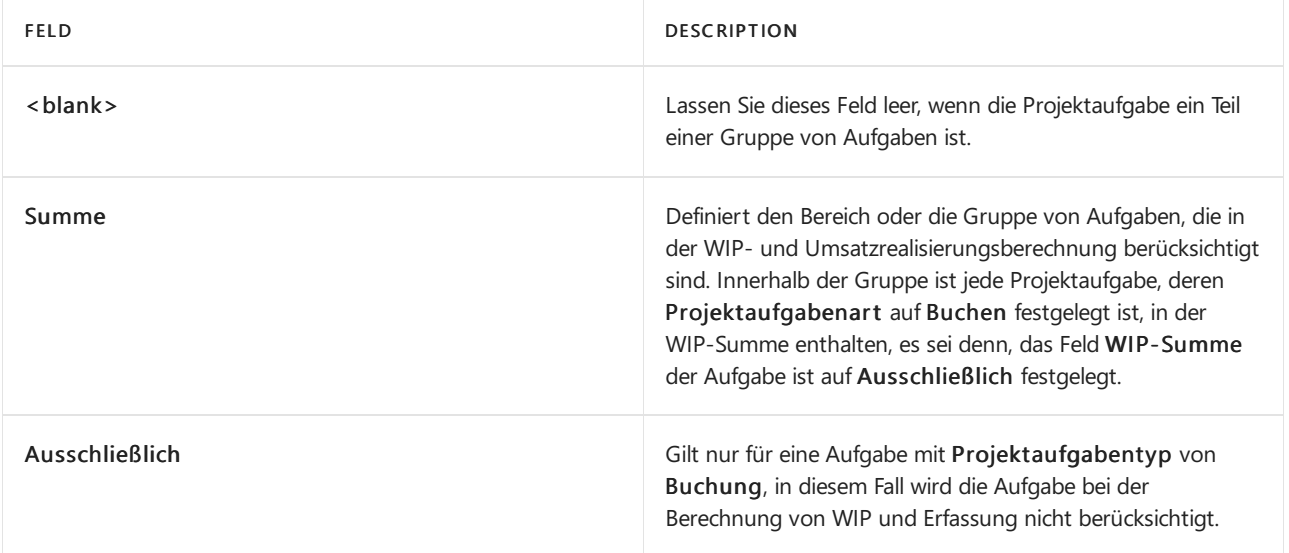

Im folgenden Beispiel werden Auftragsaufgaben in zwei WIP-Gesamtgruppierungen unterteilt, um zu zeigen, wie dieWIP-Gesamt Feld funktioniert:

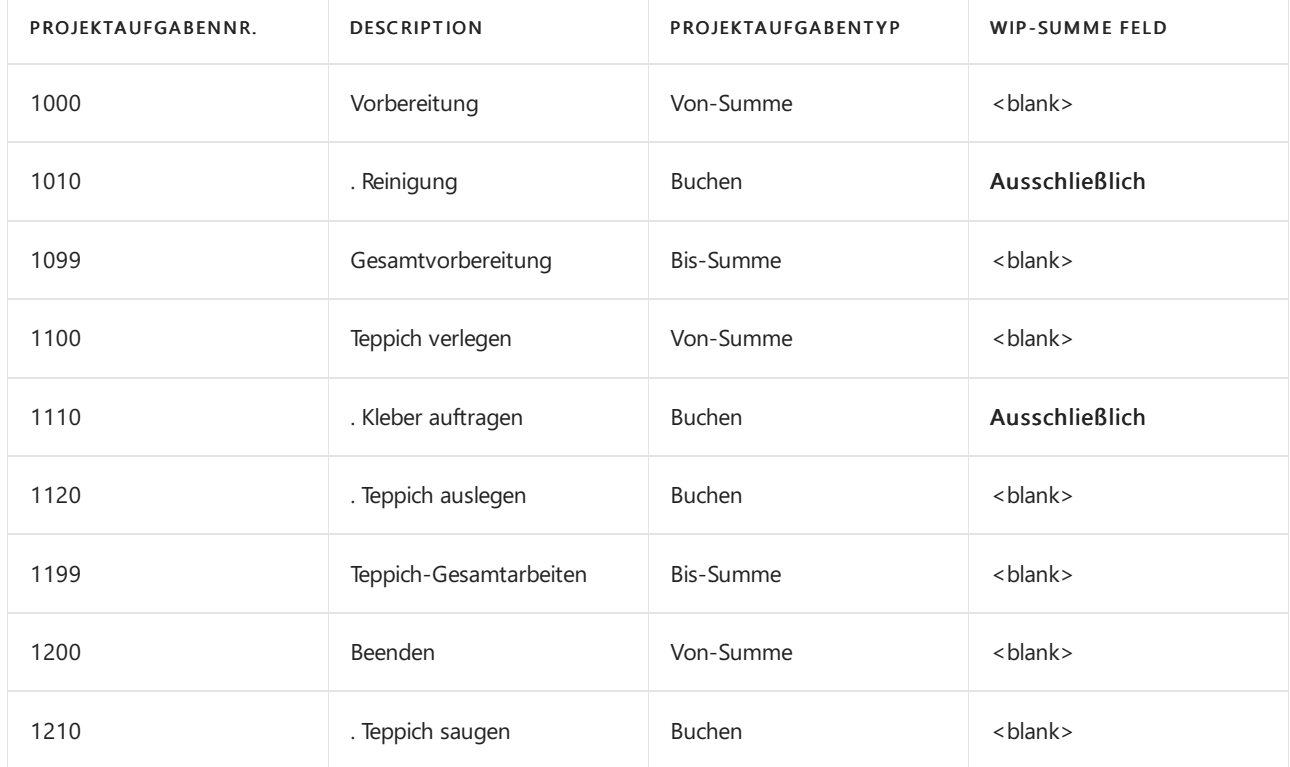

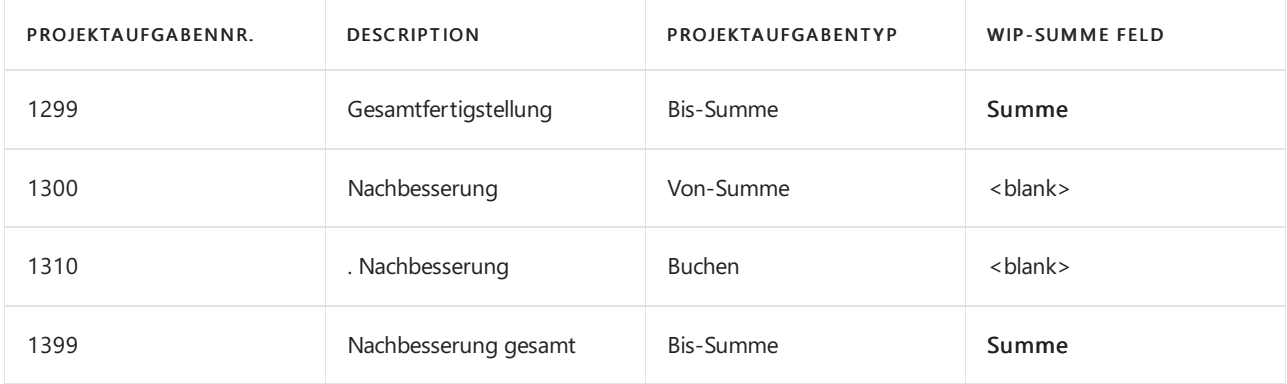

Sie werden feststellen:

- 1000 bis 1299. Für diese Gruppe von Projektaufgaben werden WIP separat berechnet. Beachten Sie jedoch, dass zwei der Aufgaben, 1010 und 1110, von der WIP-Berechnung ausgeschlossen sind, da ihr Auftragsaufgabentyp ist Buchung.
- 1300 bis 1399: Für diese Gruppe von Projektaufgaben werden WIP separat berechnet.

### WIP berechnen

Bestimmen den WIP-Betrag, der im Rahmen der Berichterstellung am Periodenende auf Bilanzkonten gebucht werden muss. Verwenden Sie dazu die Stapelverarbeitung WIP berechnen Projekt.

- 1. Wählen Sie die <sup>O</sup>Symbol. Geben Sie Job WIP berechnen Projekt ein und wählen Sie dann den zugehörigen Link.
- 2. Wählen Sie die Aktion WIP berechnen aus.
- 3. Geben Sie auf der Seite WIP für Projekt berechnen die notwendigen Felder ein.
- 4. Wählen Sie dieSchaltfläche OK.

#### **NOTE**

Der Stapelauftrag berechnet lediglich die WIP, und es erfolgt keine Buchung in die Finanzbuchhaltung. Zum Buchen müssen Sie den StapelauftragWIP nach Sachposten Projekt ausführen, nachdem Sie den WIP berechnet haben. Erfahren Sie mehr im folgenden Verfahren.

#### WIP buchen

Wenn Sie den WIP berechnet haben, können Sie ihn zur Erstellung von Periodenendberichten auf Bilanzkonten buchen. Dazu verwenden Sie die Stapelverarbeitung WIP nach Sachposten Projekt.

- 1. Wählen Sie die Symbol. Geben Sie Job WIP auf Sachkonten buchen Projekt ein und wählen Sie dann den zugehörigen Link.
- 2. Füllen Sie auf der Seite WIP nach Sachkonten Projekt buchen aus und füllen Sie die Felder wie erforderlich aus.
- 3. Wählen Sie dieSchaltfläche OK.

### Berechnen und Buchen von Projekt-Abschlussposten

Nachdem alle Aktivitäten für ein Projekt– einschließlich Buchung des Verbrauchs und Fakturierung – abgeschlossen wurden, muss das Projekt aktualisiert werden, damit es den Status Abgeschlossen erhält. Dann stornieren Sie alle WIPs, die in der Finanzbuchhaltung gebucht wurde.

1. Wählen Sie die 2 Symbol. Geben Sie Aufträge ein, und wählen Sie dann den zugehörigen Link.

- 2. Wählen Sieein offenes Projekte und wählen Sie dann die Aktion Bearbeiten aus.
- 3. Wählen Sieim Feld Status Abgeschlossen.
- 4. Folgen Sie den Hilfeschritten, um den WIP zu berechnen und zu buchen. Oder folgen Sie den Schritten 5 und 6, um dies manuell zu tun.
- 5. Wählen Sie die AktionWIP berechnen aus.
- 6. Geben Sieauf der SeiteWIP für Projekt berechnen die notwendigen Felder ein.

Die WIP-Projektposten, die beim Ausführen der Stapelverarbeitung erstellt wurden, weisen nun ein Häkchen im Feld Auftrag abgeschlossen auf, um anzugeben, dass es sich hierbei um Abschlussposten handelt.

- 7. Wählen Sie die Aktion WIP nach Sachkonten Projekt aus.
- 8. Füllen Sie auf der Seite WIP nach Sachkonten Projekt buchen aus und füllen Sie die Felder wie erforderlich aus.

Die WIP-Hauptbuchungsposten, die beim Ausführen der Stapelverarbeitung erstellt wurden, weisen nun ein Häkchen im Feld Auftrag abgeschlossen auf, um anzugeben, dass es sich hierbei um Abschlussposten handelt.

### Projektbuchungsposten anzeigen

Alle projektbezogenen Posten werden in Projektjournalen aufgezeichnet und fortlaufend nummeriert, beginnend mit 1. Aus den Projektjournalen können Sieeine Übersicht über alle Projektposten erhalten.

- 1. Wählen Sie die 2 Symbol. Geben Sie Projektjournale ein und wählen Sie den zugehörigen Link.
- 2. Wählen Sie die entsprechende Projekte und wählen Sie dann die Aktion Projektposten aus.

Auf der Seite Projektposten können Sie die Posten überprüfen, die einem Projekt zugeordnet sind.

#### Siehe verwandte Microsoft Schulungen

#### Siehe auch

Exemplarische Vorgehensweise: Berechnen des [Umlaufbestandes](#page-98-0) [Verwalten](#page-1429-0) von Projekten Verwalten der [Bestandsregulierung](#page-1036-0) [Finanzen](#page-803-0) [Einkauf](#page-1313-0) [Verkauf](#page-1232-0) Arbeiten mit [Business](#page-410-0) Central

#### **NOTE**

Können Sie uns Ihre Präferenzen für die Dokumentationssprache mitteilen? Nehmen Sie an einer kurzen Umfrage teil. (Beachten Sie, dass diese Umfrage auf Englisch ist.)

# <span id="page-1462-0"></span>Fakturieren von Projekten

02.11.2022 • 2 minutes to read • Edit [Online](https://github.com/MicrosoftDocs/dynamics365smb-docs/blob/main/business-central/projects-how-invoice-jobs.md)

Im Laufe des Projekts können Projektkosten wie Ressourcenverbrauch, Material oder projektbezogene Einkäufe anfallen. Diese Transaktionen werden im weiteren Verlauf des Projekts auf das Projekt Buch.-Blatt gebucht. Dabei ist es wichtig, dass alle Kosten im Projekt Buch.-Blatt erfasst werden, bevor die Rechnung an den Debitor erstellt wird.

#### **NOTE**

Sie können auch externe Ressourcen erwerben, die nicht mit einem Auftrag verbunden sind, z.B. um einem Kreditor die gelieferte Arbeit in Rechnung zu stellen. Weitere Informationen finden Sie unter Käufe erfassen.

Sie können das gesamte Projekt auf der Seite Projektaufgabenzeilen fakturieren, oder Sie fakturieren lediglich ausgewählte Vertragszeilen auf der Seite Projektplanzeilen. Die Fakturierung kann erfolgen, wenn das Projekt abgeschlossen ist, oder in bestimmten Intervallen während der Projektlaufzeit gemäß eines Fakturierungsplans.

#### **NOTE**

Wenn Sie Verrechenbar im Feld Projekt-Zeilenart auf den Verkaufsbelegen für projektbezogene Einkäufe auswählen, werden Projektplanzeilen, die bereit sind, an den Debitoren zu fakturieren, erstellt. Weitere Informationen finden Sie unter Verwalten von [Projekt-Material](#page-1453-0).

Sie können auch einem Unternehmen, das nicht der Endkunde ist, eine Rechnung stellen. Manchmal unterscheidet sich die Partei, für die ein Projekt ist, von der Partei, die die Rechnung bezahlt. Auf der Projekte-Seite können Sie den Debitor, der von dem Projekt profitieren wird, in den Feldern Verk. an angeben und den Rechnungssteller in den Feldern Rech. an.

#### So erstellen Sie mehrere Projektverkaufsrechnungen

Siekönnen eine Rechnung für ein Projekt oder für eine oder mehrere Projektunteraktivitäten für einen Debitor erstellen, wenn entweder die zu fakturierende Arbeit abgeschlossen ist oder das Datum für die Fakturierung basierend auf einem Fakturierungsplan erreicht ist.

Der folgende Ablauf zeigt, wie eine Stapelverarbeitung verwendet wird, um mehrere Projekte zu fakturieren.

- 1. Wählen Sie die <sup>O</sup>Symbol. Geben Sie Job Verkaufsrechnung erstellen ein und wählen Sie dann den zugehörigen Link.
- 2. Füllen Sie die Felder je nach Bedarf aus. Fahren Sie über ein Feld, um eine Kurzbeschreibung zu lesen.
- 3. Legt Filter fest, wenn Sie die Projekte einschränken möchten, die die Stapelverarbeitung verarbeiten soll.
- 4. Wählen Sie die Schaltfläche OK, um die Rechnung zu erstellen.

Siekönnen erstellte Rechnungen im Fenster Verkaufsrechnungen überprüfen und buchen.

#### **NOTE**

Alternativ können Sieeinen Debitor fakturieren, indem Sie das Projekt auswählen und anschließend die Aktion Projektverkaufsrechnung erstellen auswählen.

### So erstellen und buchen Sie eine Projektverkaufsrechnung aus Projektplanzeilen

Siekönnen eine Rechnung aus Projektplanungszeilen erstellen, und dabei die Menge des Artikels, der Ressource oder des Sachkontos angeben, die Sie fakturieren möchten.

- 1. Wählen Sie die 2 Symbol. Geben Sie Aufträge ein, und wählen Sie dann den zugehörigen Link.
- 2. Öffnen Sie eine relevante Jobkarte.
- 3. Wählen Sie eine Projektaufgabe aus, deren Wert für das Feld Projektaufgabenart Buchen enthält und klicken Sie anschließend auf die Aktion Projektplanzeilen.
- 4. In einer Projektplanungszeileim Feld In Rechnung zu übertragende Menge geben Sie die Menge des Artikels, der Ressource, Sachkontoart ein, die fakturiert werden soll.
- 5. Wählen Sie die Aktion Verkaufsrechnung erstellen.
- 6. Auf der Seite Projekt-Verkaufsrechnung erstellen geben Sie das Buchungsdatum an und ob Sie eine neue Rechnung erstellen oder diese Rechnung einer bestehenden Rechnung hinzufügen möchten.
- 7. Wählen Sie die Schaltfläche OK aus.
- 8. Auf der Seite Projektplanungszeilen wählen Sie Die Aktion Verkaufsrechnungen/Gutschrift aus.

Die Seite Verkaufsrechnung wird geöffnet und zeigt die Menge an, die Sie zum Fakturieren in die Rechnung übertragen haben.

9. Nehmen Sie die zusätzlichen Änderungen vor, und wählen Sie dann die Aktion Buchen.

#### **NOTE**

Das obige Verfahren dient zum Erstellen, Prüfen und Buchen einer projektbezogenen Verkaufsgutschrift.

### Siehe verwandte Microsoft Schulungen

### Siehe auch

Projekte verwalten [Finanzen](#page-803-0) [Einkauf](#page-1313-0) [Verkauf](#page-1232-0) Arbeiten mit [Business](#page-410-0) Central

#### **NOTE**

Können Sie uns Ihre Präferenzen für die Dokumentationssprache mitteilen? Nehmen Sie an einer kurzen Umfrage teil. (Beachten Sie, dass diese Umfrage auf Englisch ist.)

# <span id="page-1464-0"></span>Verwalten von Anlagen

02.11.2022 • 2 minutes to read • Edit [Online](https://github.com/MicrosoftDocs/dynamics365smb-docs/blob/main/business-central/fa-manage.md)

Die Anlagenfunktion in Business Central gibt Ihnen einen Überblick über Ihre Anlagen und stellt die korrekten periodischen Abschreibungen sicher. Außerdem erhalten Sie dort einen Überblick über die Wartungskosten, können die Versicherungen verwalten, Anlagentransaktionen buchen und verschiedene Berichte und Statistiken generieren.

Sie müssen für jede Anlage eine Karte mit entsprechenden Informationen zur Anlage einrichten. Sie können Gebäude oder Produktionseinrichtungen als Hauptanlage mit einer Komponentenliste einrichten und sie unterschiedlich gruppieren, z. B. nach Klasse, Abteilung oder Standort. Dann können Sie beginnen, die Anlagen zu erwerben, zu verwalten und zu verkaufen. Sie können auch Plananlagen einrichten. Dadurch haben Sie die Möglichkeit, geplante Anschaffungen und Verkäufein Berichten zu berücksichtigen.

Um Anlagenabscheibungen sowie andere finanzielle Transaktionen, die sich auf die Anlagen beziehen, nachzuverfolgen, richten Sie mindestens ein AfA-Buch für jede Anlage in Ihrem Unternehmen ein. Die Abschreibung wird getätigt, indem ein Bericht ausgeführt wird, der die periodische Abschreibung berechnet und ein Buch.-Blatt mit den daraus resultierenden Posten ausfüllt, die dann gebucht werden. Business Central unterstützt verschiedene [AfA-Methoden](#page-2161-0). Weitere Informationen finden Sie unter AfA-Methoden. Sie können mehrere AfA-Bücher pro Anlage für unterschiedliche Zwecke einrichten, beispielsweise eins für eine Steuerberichterstellung und ein weiteres zur internen Berichterstellung.

Für jede Anlage können Sie die Wartungskosten und das nächste Servicedatum erfassen. Durch die Überwachung der Wartungskosten werden die Budgetierung und die Entscheidung über den Verkauf einer Anlage erleichtert.

Jede Anlage kann mit Versicherungspolicen verknüpft werden. Daher haben Sie die Möglichkeit zu überprüfen, ob die Deckungsbeiträge in den Versicherungspolicen mit dem Wert der Anlagen übereinstimmen. Damit ist auch die Möglichkeit gegeben, die jährlichen Versicherungsprämien zu prüfen.

#### **NOTE**

Hinweis: Siekönnen Anlagentransaktionen auf der Seite Anlagen Fibu Buch.-Blatt oder auf der Seite Anlagen Buch - Blatt erfassen, abhängig davon, ob die Transaktionen für Finanzberichte oder zur internen Verwaltung bestimmt sind. Die Hilfe zu den Anlagen beschreibt lediglich, wie das Fenster Anlagen Fibu Buch.-Blatt verwendet wird. Weitere Informationen finden Sie unter [Anlagenabschreibung](#page-2157-0) einrichten.

Bevor Sie mit dem Verwalten von Anlagen beginnen können, müssen Sie Standardwerte, Anlagenbuchungen, Buchungsgruppen, Verteilungsschlüsseln, Buch.-Blätter und Buchungsarten einrichten. Weitere Informationen finden Sie unter [Einrichten](#page-2151-0) von Anlagen.

Die folgende Tabelle beschreibt eine Reihe von Aufgaben mit Links zu den Themen, die sie beschreiben..

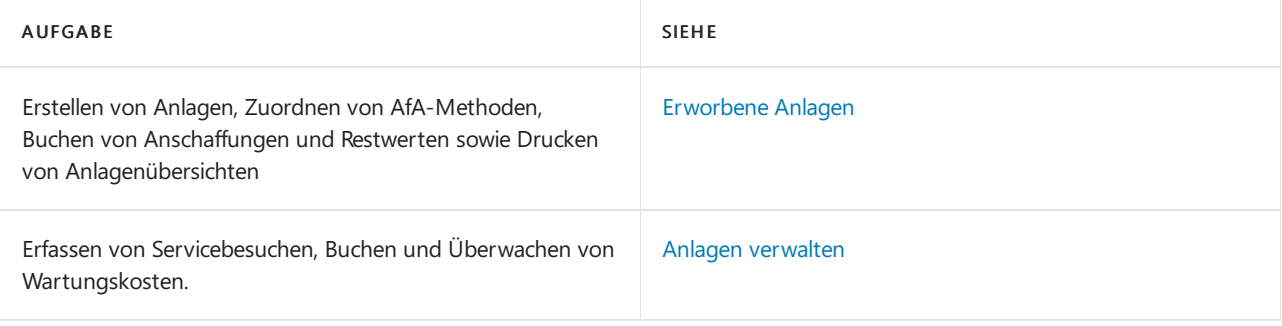

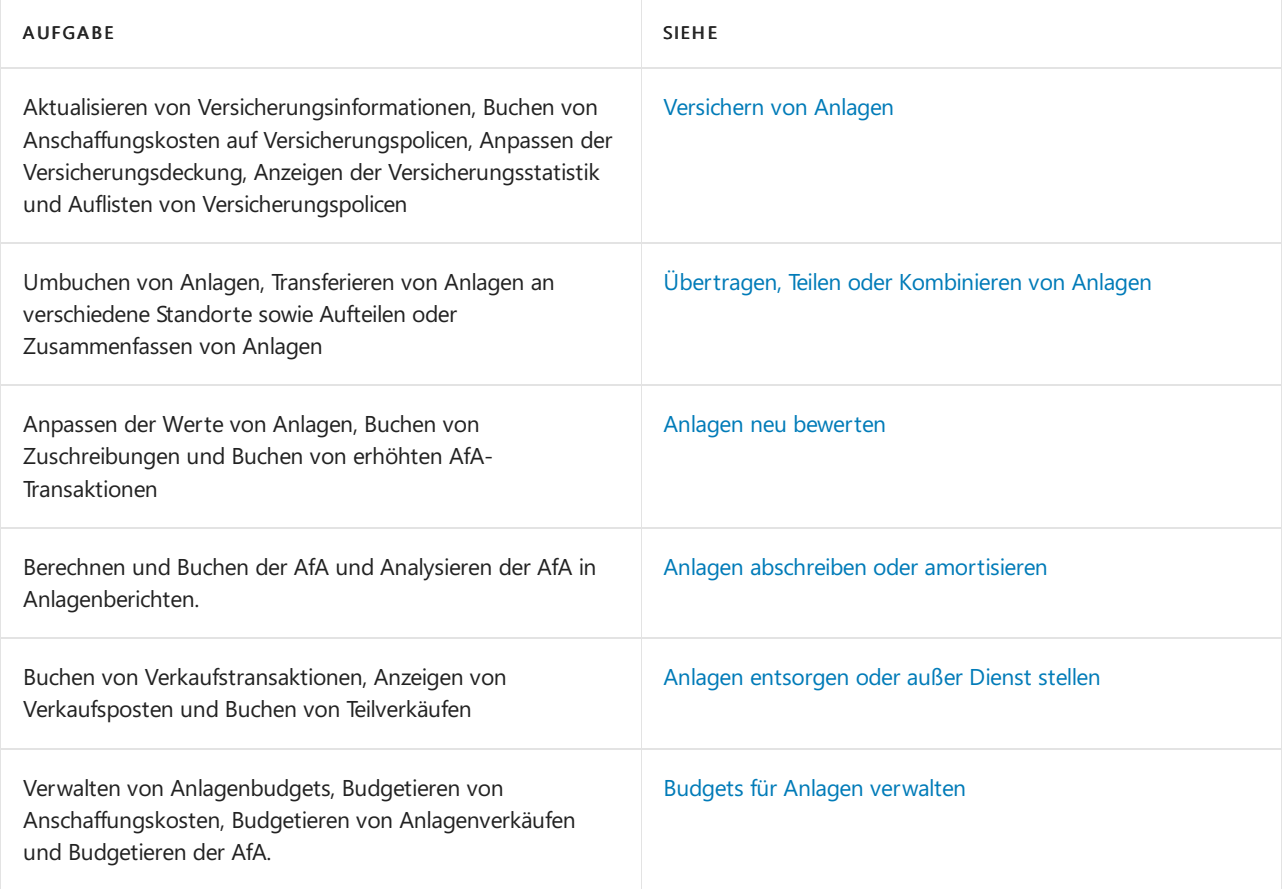

### Videoübersicht

Das folgende Video behandelt die Grundlagen des Anlagevermögens.

### Siehe verwandte Microsoft Schulungen

### Siehe auch

[Einrichten](#page-2151-0) von Anlagen Ändern, welche Funktionen angezeigt werden [Finanzen](#page-803-0) Vorbereiten auf die [Geschäftsabwicklung](#page-385-0) Arbeiten mit [Business](#page-410-0) Central

### Starten Sie eine kostenlose Testversion!

#### **NOTE**

Können Sie uns Ihre Präferenzen für die Dokumentationssprache mitteilen? Nehmen Sie an einer kurzen Umfrage teil. (Beachten Sie, dass diese Umfrage auf Englisch ist.)

# Berichte und Analysen zu Anlagen in Business **Central**

02.11.2022 • 3 minutes to read • Edit [Online](https://github.com/MicrosoftDocs/dynamics365smb-docs/blob/main/business-central/fa-reports.md)

Um Sie bei der Verwaltung Ihrer Anlagen in Business Central zu unterstützen, sind Standardberichte und Analysen integriert. Die App sprengt die Grenzen herkömmlicher Berichte und hilft Ihnen, verschiedene Arten von Berichten effizient zu gestalten.

### Berichte

Die folgende Tabelle beschreibt einige der wichtigsten Berichte im Anlagen-Reporting.

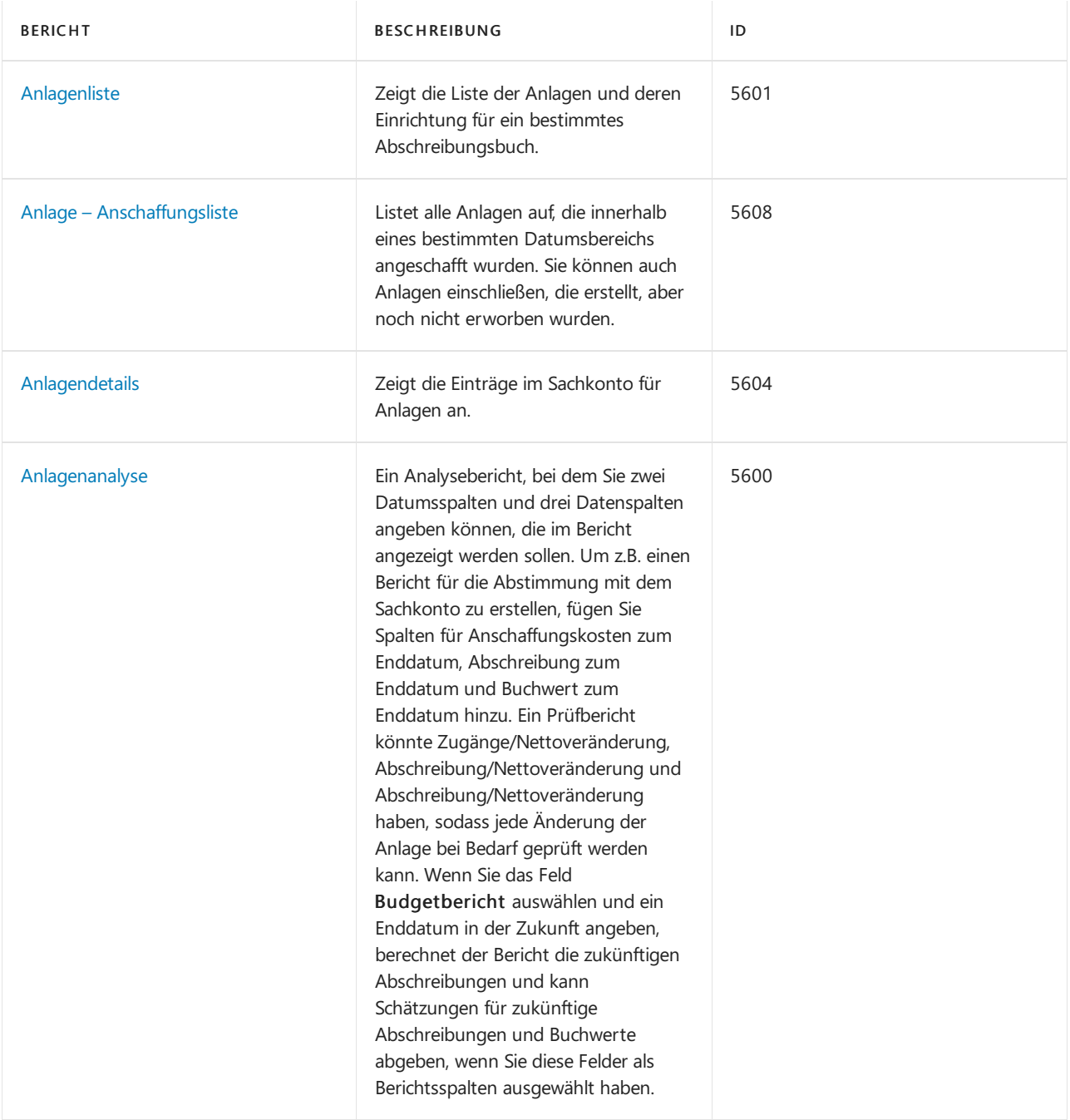

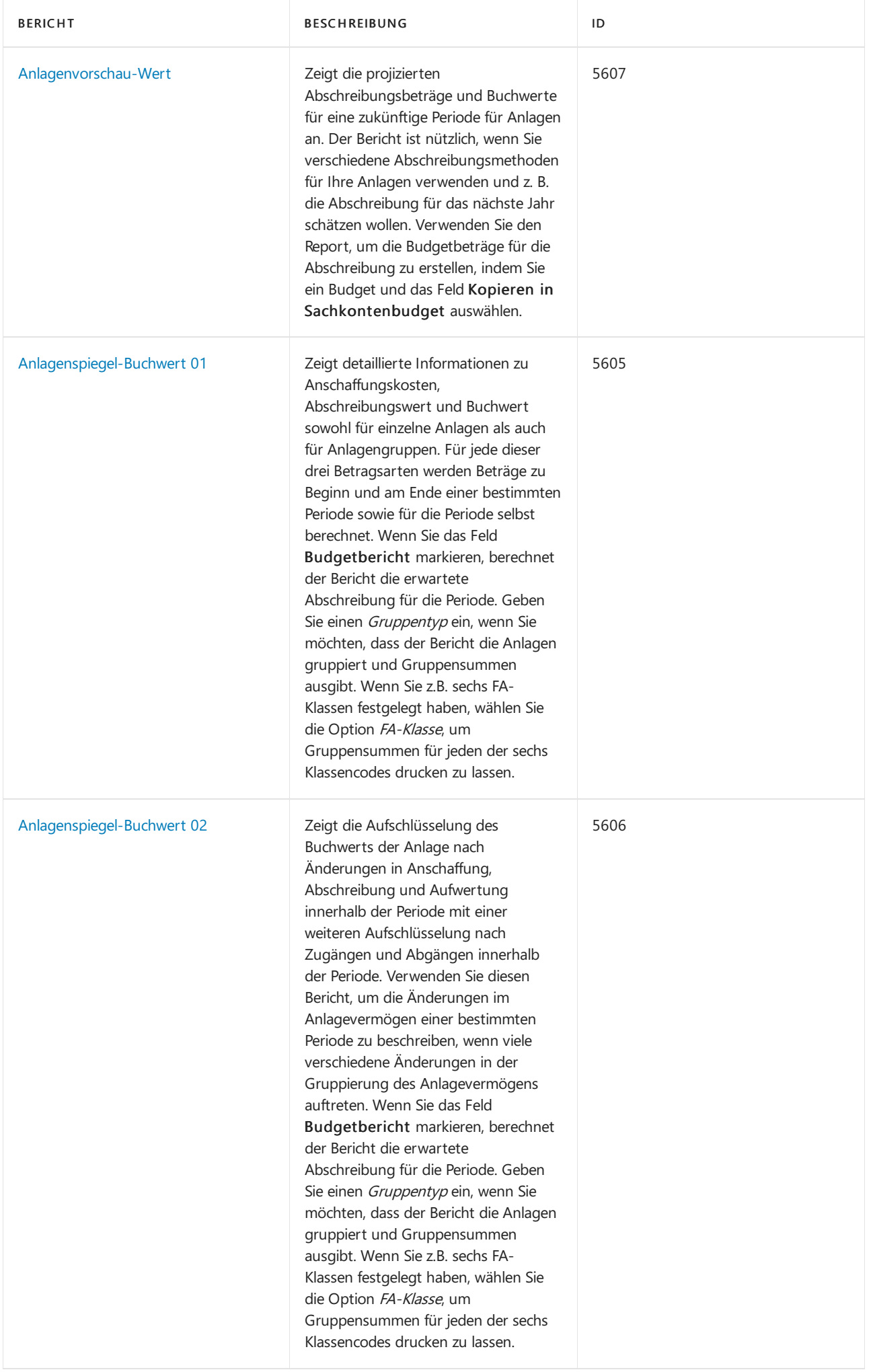

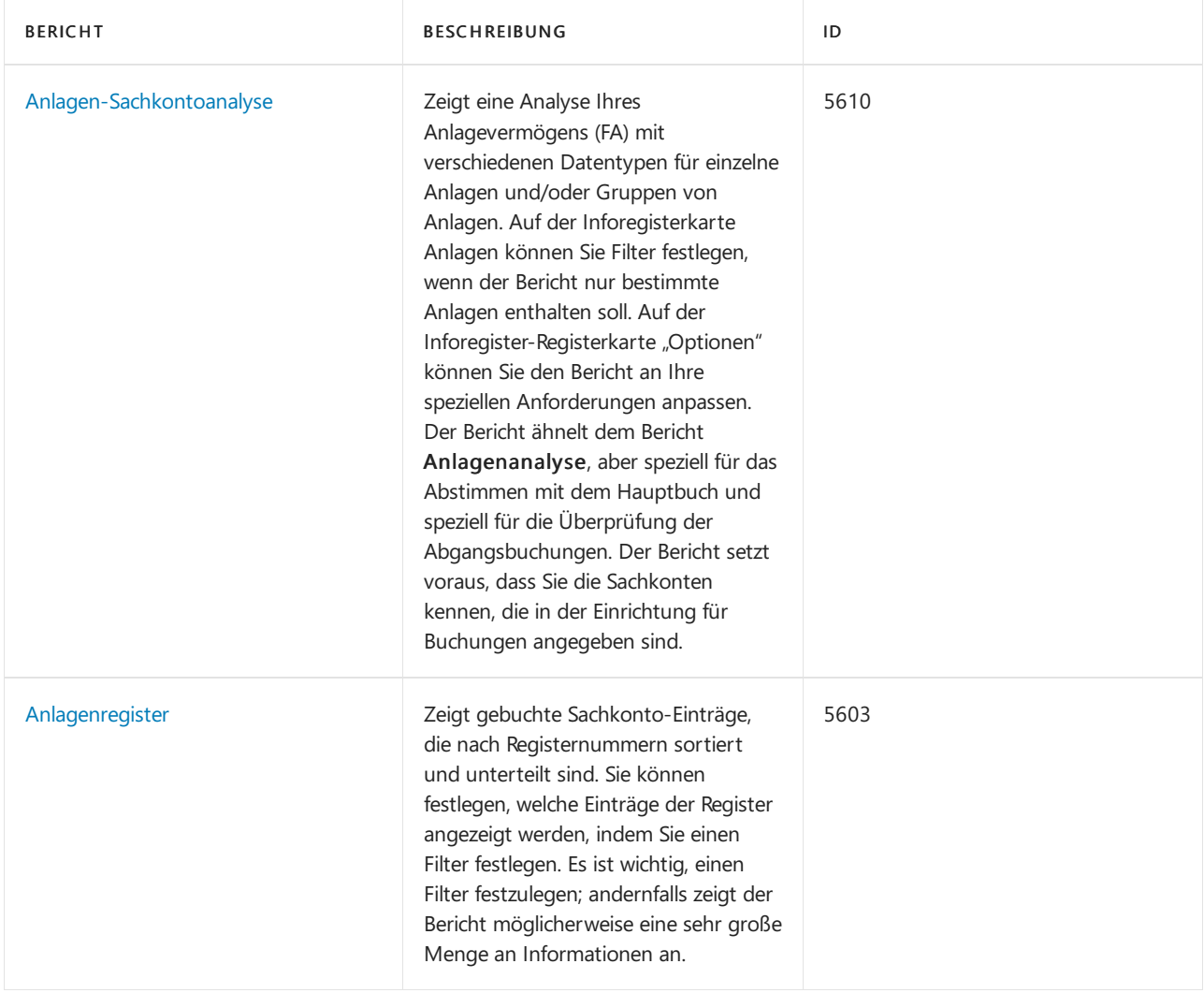

#### Siehe auch

Analysieren von [Finanzberichten](#page-2714-0) in Microsoft Excel Arbeiten mit [Dimensionen](#page-1123-0) [Verwaltung](#page-1464-0) von Anlagen Lokale Funktionen – Übersicht [Buchhalter-Erfahrung](#page-1195-0) in Dynamics 365 Business Central

#### **NOTE**

Können Sie uns Ihre Präferenzen für die Dokumentationssprache mitteilen? Nehmen Sie an einer kurzen Umfrage teil. (Beachten Sie, dass diese Umfrage auf Englisch ist.)

# <span id="page-1469-0"></span>Erworbene Anlagen

02.11.2022 • 5 minutes to read • Edit [Online](https://github.com/MicrosoftDocs/dynamics365smb-docs/blob/main/business-central/fa-how-acquire.md)

Sie müssen für jede Anlage eine Karte mit entsprechenden Informationen zur Anlage einrichten. Sie können Gebäude oder Produktionseinrichtungen als Hauptanlage mit einer Komponentenliste einrichten und sie unterschiedlich gruppieren, z. B. nach Klasse, Abteilung oder Standort. Vor der Anschaffung muß für jede Anlage ein AfA-Buch eingerichtet und zugewiesen werden.

Wenn eine Anlage eingerichtet und ein AfA-Buch zugewiesen ist, müssen Sie die Anlage erwerben. Um eine Anlage zu erwerben, erfassen Sie seine Anschaffungskosten im entsprechenden Sachkonto, Bankkonto oder Kreditor, indem Sie eine Anschaffungstransaktion auf der Seite Anlagen Fibu Buch.-Blatt buchen. Sie können die Seite Unterstützte Anlagenanschaffung verwenden, um die erforderlichen Fibu Buch.-Blattzeilen automatisch zu erstellen und zu buchen.

Der Restwert ist der verbleibende Wert einer Anlage, die nicht mehr verwendet werden kann. Sie können den Restbetrag zusammen mit den Anschaffungskosten buchen. Weitere Informationen finden Sie unter Anlagen abschreiben oder amortisieren.

Die Indexierung wird verwendet, um die Werte allgemeinen Preisänderungen anzupassen. Die Stapelverarbeitung Anlagen indexieren kann verwendet werden, um die Anschaffungskosten zu Wiederbeschaffungskosten zu ermitteln.

#### <span id="page-1469-1"></span>So erstellen Sie eine Anlage und erwerben diese automatisch

Nachfolgend wird beschrieben, wie eine Anlage erstellt und erhalten wird, indem Sie die Seite Unterstützte Anlagenanschaffung verwenden, um dieentsprechenden Fibu Buch.-Blattzeilen zu erstellen und zu buchen. Sie können die Buch.-Blattzeilen auch manuell erstellen und buchen. Weitere Informationen finden Sie unter Wie Anlagenanschaffungen mit dem Anlagen Fibu Buch.-Blatt manuell gebucht werden.

- 1. Wählen Sie die 2 Symbol. Geben Sie Anlagen ein und wählen Sie dann den zugehörigen Link.
- 2. Wählen Sie die Aktion Neu aus, und füllen Sie dann bei Bedarf die Felder im Inforegister Allgemein aus. Fahren Sie über ein Feld, um eine Kurzbeschreibung zu lesen.
- 3. Füllen Sie im Inforegister AfA-Buch die Felder nach Bedarf aus. Dieser Schritt weist eine Anlage einem AfA-Buch zu.
- 4. Wenn Sie mehrere AfA-Bücher der Anlage zuweisen müssen, wählen Sie die Aktion Weitere AfA-Bücher hinzufügen aus. Weitere Informationen finden Sie unter So weisen Sie ein Abschreibungsbuch einer Anlage zu.

Wenn alle Felder, die benötigt werden, um eine Anlage zu erwerben, ausgefüllt sind, erscheint oben auf der Seite die Benachrichtigung Sie sind bereit, die Anlage zu erwerben.

- 5. Wählen Sie Aktion Erwerben in der Benachrichtigung aus.
- 6. Befolgen Sie die Schritte auf der Seite Unterstützte Anlagenanschaffung Fenster, um die automatische Beschaffung der Anlage abzuschließen.

Sie können Anchaffungskosten auch als auch Habenbeträge buchen. In diesem Fall sollten Sie daran denken, dass der Wert im Feld Anschaffungskosten inklusive MwSt mit einem Minuszeichen eingegeben werden muss, um eine Gutschrift anzugeben.

Wenn SieFertigstellen auswählen, wird das Feld Buchwert im Fenster Anlagenkarte ausgefüllt und gibtan, dass die Anlage zu den angegebenen Anschaffungskosten erworben wurde.

### So richten Sie Komponentenlisten für Hauptanlagen ein

Sie können Ihre Anlagen in Hauptanlagen und deren Komponenten gliedern. Sie können dies z. B. für eine Produktionsanlage verwenden, die aus vielen Teilen besteht, die auf diese Weise gruppiert werden sollen.

Sowohl für die Hauptanlage als auch für die Unteranlagen müssen Anlagenkarten eingerichtet werden. Nachdem Sieeine Komponentenübersichteingerichtet haben, füllt Business Central automatisch dieFelder Hauptanlage/Komponente und Komponente/Hauptanlage auf den Anlagenkarten aus.

- 1. Wählen Sie die 2 Symbol. Geben Sie Anlagen ein und wählen Sie dann den zugehörigen Link.
- 2. Wählen Sie die Anlage, die die Hauptanlage ist, und wählen die Aktion Hauptanl. Unteranlagen aus.
- 3. auf der Seite Unteranlagen wählen Sie Anlagennr. aus und wählen Sie die Anlage aus, die Sie als Komponente der Hauptanlage hinzufügen möchten.
- 4. Schließen Sie die Seite.
- 5. Wiederholen Sie die Schritte 3 und 4 für jede Unteranlage, die Sie hinzufügen möchten.
- 6. Wählen Sie die 2 Symbol. Geben Sie Anlageneinrichtung ein und wählen Sie dann den entsprechenden Link.
- 7. Aktivieren Sie das Kontrollkästchen Buchen auf Hauptanl. erlaubt.

### <span id="page-1470-0"></span>So buchen Sie eine Anlagenanschaffungen mit dem Anlagen Fibu Buch.-Blatt manuell

Nachfolgend wird beschrieben, wie eine Anlage manuell erworben wird, indem Zeilen auf der Seite Anlagen Fibu Buch.-Blatt erstellt und gebucht werden. Sie können eine Anlage auch automatisch erwerben, indem Sie die Seite Unterstützte Anlagenanschaffung verwenden. Weitere Informationen finden Sie unter Schritt 5 in So erstellen Sie eine Anlage und erwerben diese automatisch.

#### **NOTE**

Sie können Anchaffungskosten auch als auch Habenbeträge buchen. In diesem Fall sollten Sie daran denken, dass der Wert im Feld Betrag mit einem Minuszeichen eingegeben werden muss, um eine Gutschrift anzugeben.

- 1. Wählen Sie die Symbol. Geben Sie Anlagen Fibu Buch.-Blätter ein, und wählen Sie dann den zugehörigen Link.
- 2. auf der Seite Anlagen Fibu Buch.-Blatt wählen Sieim Feld Anlagenbuchungsart die Anschaffungskosten aus.
- 3. Füllen Sie die verbleibenden Felder je nach Bedarf aus.
- 4. Wählen Sie die Aktion Buchen aus.

#### **TIP**

Wenn Sie bei der Buchung von Anschaffungskosten in der Einkaufsrechnung das Feld Versicherungsnr. ausfüllen, bucht Business Central die Anwendung die Anschaffungskosten der Anlageauch für die Versicherungsposten. Weitere Informationen finden Sie unter [Versichern](#page-2631-0) von Anlagen.

#### So stornieren Sie eine Anschaffungskostenbuchung für eine Anlage

Wenn Ihnen beim Buchen von Anschaffungskosten ein Fehler unterläuft, können Sie den Posten mithilfe der Stapelverarbeitung Anlagenposten storn. entfernen und anschließend den korrekten Anschaffungsposten buchen. Die fehlerhaften Posten werden in die Seite Anlagenstornoposten übertragen.

Wenn Sie also beispielsweise eine Anschaffung mit dem falschen Datum gebucht haben, müssen Sie sie so schnell wie möglich korrigieren, da das Anlagenbuchungsdatum für viele Berechnungen verwendet wird.

#### **IMPORTANT**

Sie können die Funktion Transaktion stornieren nicht für Anlagenposten verwenden.

- 1. Wählen Sie die 2 aus, geben Sie Anlagenposten ein, und wählen Sie dann den zugehörigen Link aus.
- 2. Wählen Sie auf der Seite Anlagenposten den/die zu stornierenden Einträge aus.
- 3. Wählen Sie das Menü Aktionen und dann die Aktion Posten stornieren aus.
- 4. Füllen Sie die Felder nach Bedarf aus. Fahren Sie über ein Feld, um eine Kurzbeschreibung zu lesen.
- 5. Wählen Sie die Schaltfläche OK, um den Batchauftrag zu starten.
- 6. Wenn der falsche Posten oder diefalschen Posten storniert wurden,können Sie mit dem Buchen der korrekten Anschaffungskosten fortfahren.

### So buchen Sie den Restbetrag zusammen mit den Anschaffungskosten

Siekönnen den Restwert zusammen mit den Anschaffungskosten aus einem Anlagen Buch.-Blatt buchen.

#### **NOTE**

Dieser Prozess erfordert möglicherweise, dass Sie die Seite Anlagenbuchhaltung personalisieren, indem Sie das Feld Restwert hinzufügen. Das Feld An wird auf der Seite standardmäßig nicht angezeigt. Weitere Informationen finden Sie unter [Personalisieren](#page-481-0) SieIhren Arbeitsbereich.

- 1. Wählen Sie die 2 Symbol. Geben Sie Anlagen-Buch.-Blätter ein, und wählen Sie dann den zugehörigen Link.
- 2. Auf der Seite Anlagen Buch.-Blätter erstellen Sie die Anschaffungszeile. Weitere Informationen finden Sie unter Wie [Anlagenanschaffungen](#page-1470-0) mit dem Anlagen Fibu Buch.-Blatt manuell gebucht werden.
- 3. Geben Sie im Feld Restwert in der Rechnungszeile den Restwertbetrag als Haben (Betrag mit einem Minuszeichen, z. B. - 100) ein.
- 4. Wählen Sie die Aktion Buchen.

Wenn für eine Anlageein Restwert vorhanden ist, wird dieser Wert bei der Abschreibungsbuchung anstelle des Wertes im Feld Erinnerungswert auf der Seite Anlagenabschreibungsbücher verwendet. Weitere Informationen finden Sie unter Wie der [Erinnerungswert](#page-1488-0) verwaltet wird.

### Siehe verwandte Microsoft Schulungen

### Siehe auch

[Anlagen](#page-1464-0) [Einrichten](#page-2151-0) von Anlagen [Finanzen](#page-803-0) Bereitschaft für die [Geschäftsabwicklung](#page-385-0) Arbeiten mit [Business](#page-410-0) Central

#### **NOTE**

Können Sie uns Ihre Präferenzen für die Dokumentationssprache mitteilen? Nehmen Sie an einer kurzen Umfrage teil. (Beachten Sie, dass diese Umfrage auf Englisch ist.)

# Anlagen verwalten

02.11.2022 • 4 minutes to read • Edit [Online](https://github.com/MicrosoftDocs/dynamics365smb-docs/blob/main/business-central/fa-how-maintain.md)

Wartungsausgaben sind periodische Kosten, die dem Werterhalt von Anlagen dienen. Im Gegensatz zu Kapitalerhöhungen wird der Wert dabei nicht erhöht.

Sie können den Service und die Wartung Ihrer Anlagen erfassen, sodass Ihnen jederzeit aktuelle Daten zur Wartung Ihrer Anlagen zur Verfügung stehen. Bei jedem Service, der für eine Anlage durchgeführt wird, werden die entsprechenden Daten wie Servicedatum, Kreditorennummer und Telefonnummer der Wartungsfirma erfasst. Die Registrierung der Wartung erfolgt auf der Anlagenkarte der jeweiligen Anlage.

Die Indexierung wird verwendet, um die Werte allgemeinen Preisänderungen anzupassen. Die Stapelverarbeitung Anlagen indexieren kann verwendet werden, um Wartungskosten neu zu berechnen.

### So erfassen Sie Wartungsarbeiten in einer Anlage

Jedes Mal, wenn eine Wartung ausgeführt wurde, wiez.B.ein Servicebesuch,können Sie diesefür die entsprechende Anlage auf der Seite Wartungsregistrierung erfassen.

- 1. Wählen Sie die 2 Symbol. Geben Sie Anlagen ein und wählen Sie dann den zugehörigen Link.
- 2. Wählen Sie die Anlage aus, für die Sie die Wartung übernehmen möchten und wählen Sie dann die Aktion Wartungsregistrierung aus.
- 3. Füllen Sie auf der Seite Wartungsregistrierung die Felder nach Bedarf aus. Fahren Sie über ein Feld, um eine Kurzbeschreibung zu lesen.

### So buchen Sie Wartungskosten auseinem Anlagen Fibu Buch.-Blatt

- 1. Wählen Sie die 2 Symbol. Geben Sie Afa-Buch Übersicht ein und wählen Sie dann den zugehörigen Link.
- 2. Wählen Sie das AfA-Buch aus, das der Anlagezugewiesen ist, und wählen Sie dann die Aktion Bearbeiten aus.
- 3. Stellen Sie auf der Seite AfA-Buch Karte sicher, dass das Kontrollkästchen Wartung nicht aktiviert ist. Dadurch ist sichergestellt, dass keine Wartungskosten in der Finanzbuchhaltung gebucht werden.
- 4. Wählen Sie die 2 Symbol. Geben Sie Anlagen Fibu Buch.-Blätter ein, und wählen Sie dann den zugehörigen Link.
- 5. Erstellen Sieeine ursprüngliche Buch.-Blattzeile und füllen Sie die notwendigen Felder aus.
- 6. Wählen Sieim Feld Anlagenbuchungsart dieWartung.
- 7. Wählen Sie die Aktion Anlagengegenkonto einfügen. Eine zweite Buch.-Blattzeile wird für das Gegenkonto erstellt, das für die Buchung einer Wartung eingerichtet wird.

Schritt 7 funktioniert nur, wenn Sie Folgendes eingerichtet haben: Auf der Seite Anlagenbuchungsgruppenkarte der Buchungsgruppe der Anlage enthält das Feld Kto. Wartung das Sollkonto im Sachkonto und das Feld Gegenkto. Wartung enthält das Sachkonto, auf das die Gegenposten für Zuschreibungen gebucht werden sollen. Weitere Informationen finden Sie unter So richten Sie [Anlagenbuchungsgruppen](#page-2153-0) ein.

8. Wählen Sie die Aktion Buchen aus.

### So führen Sie Folgeaktionen nach Servicebesuchen für Anlagen aus

Sie können den Bericht Wartung - Nächster Service drucken, um anzuzeigen, für welche Anlagen ein Servicebesuch geplant ist. Sie können diesen Bericht auch verwenden, wenn Sie das Feld Nächstes Servicedatum auf den Anlagenkarten aktualisieren.

- 1. Wählen Sie die 2 Symbol. Geben Sie Wartung Nächste Wartung ein und wählen Sie dann den zugehörigen Link.
- 2. Füllen Sie die Felder Startdatum und Enddatum aus.
- 3. Klicken Sie auf die Schaltfläche Drucken oder Vorschau.

### So prüfen Sie Wartungskosten

Sie können die Wartungskosten einsehen, wenn Sie sich die Statistik einer Anlage anzeigen lassen.

- 1. Wählen Sie die Symbol. Geben Sie Anlagen ein und wählen Sie dann den zugehörigen Link.
- 2. Wählen Sie die Anlage aus, für die Sie die Wartungskosten anzeigen möchten und wählen Sie dann die Aktion AfA-Bücher aus.
- 3. Wählen Sieauf der Seite Anlagen-AfA-Bücher das relevante Anlagen-AfA-Buch aus, und dann die Aktion Statistik.
- 4. Klicken Sie zum Öffnen auf der Seite Anlagenstatistik auf das Feld Wartung.

Die Seite Wartungsposten wird geöffnet und zeigt die Posten an, aus denen sich der Betrag im Feld Wartung zusammensetzt.

### So werden Wartungskosten für mehrere Anlagen angezeigt oder gedruckt

In dem Bericht Wartungsanalyse können Sie auswählen, ob Sie sich Wartungen basierend auf ein, zwei oder drei Wartungscodes für ein bestimmtes Datum oder ein Datumsintervall anzeigen lassen wollen. Sie können sich eine Gesamtsumme für alle ausgewählten Anlagen oder eine Summe für jede einzelne Anlage anzeigen lassen.

- 1. Wählen Sie die Symbol. Geben Sie Wartungsanalyse ein und wählen Sie dann den zugehörigen Link.
- 2. Füllen Sie die Felder je nach Bedarf aus.
- 3. Klicken Sieauf dieSchaltfläche Drucken oder Vorschau.

### So zeigen Sie Wartungsposten an

Siekönnen sich ausserdem die Wartungskosten ansehen, wenn Siesich die Wartungsposten anzeigen lassen.

- 1. Wählen Sie die Symbol. Geben Sie Anlagen ein und wählen Sie dann den zugehörigen Link.
- 2. Wählen Sie die Anlage aus, für die Sie die Posten anzeigen möchten und wählen Sie dann die Aktion AfA-

Bücher aus.

3. Wählen Sie auf der Seite Anlagen-AfA-Bücher das relevante Anlagen-AfA-Buch aus, und dann die Aktion Wartungsposten.

### So werden Wartungsposten für mehrere Anlagen angezeigt oder gedruckt

Sie können im Bericht Wartungsdetails Wartungsposten für eine oder mehrere Anlagen anzeigen oder drucken.

- 1. Wählen Sie die 2 Symbol. Geben Sie Wartungsdetails ein und wählen Sie dann den zugehörigen Link.
- 2. Füllen Sie die Felder nach Bedarf aus.
- 3. Wählen Sie die Schaltfläche Drucken oder Vorschau.

### Siehe verwandte Microsoft Schulungen

### Siehe auch

[Anlagen](#page-1464-0) [Einrichten](#page-2151-0) von Anlagen [Finanzen](#page-803-0) Bereitschaft für die [Geschäftsabwicklung](#page-385-0) Arbeiten mit [Business](#page-410-0) Central

#### **NOTE**

Können Sie uns Ihre Präferenzen für die Dokumentationssprache mitteilen? Nehmen Sie an einer kurzen Umfrage teil. (Beachten Sie, dass diese Umfrage auf Englisch ist.)
# Versichern von Anlagen

02.11.2022 • 5 minutes to read • Edit [Online](https://github.com/MicrosoftDocs/dynamics365smb-docs/blob/main/business-central/fa-how-insure.md)

Eine Versicherungspolice für eine Anlage wird durch eine Versicherungskarte angezeigt. Sie können eine Anlage einer Versicherungspolice oder mehreren Anlagen einer Versicherungspolice zuzuordnen.

Sie ordnen einer Anlage einer Versicherungspolice zu, indem Sie sie im Versicherungsposten auf der Seite Versicherungs Buch.-Blatt buchen.

Zudem können Sie eine Anlage einer Versicherungspolice zuzuordnen und Versicherungsposten erstellen, wenn Sie deren Anschaffungskosten buchen. Sie tun dies, indem Sie Anschaffungskosten aus dem Anlagen Buch.-Blatt buchen und das Feld Versicherungsnr. verwenden. Das Kontrollkästchen Autom. Versicherungsbuchung auf der Seite Anlageneinrichtung muss aktiviert sein. Weitere Informationen finden Sie unter Wie Anlagenanschaffungen mit dem Anlagen Fibu Buch.-Blatt manuell gebucht werden.

Wenn das Kontrollkästchen Autom. Versicherungsbuchung auf der Seite Anlageneinrichtung nicht ausgewählt ist, werden beim Buchen von Anschaffungen Zeilen im Fenster Versicherung Buch.-Blatt erstellt, dieSie dann manuell buchen müssen.

#### **WARNING**

Wenn Sie das Kontrollkästchen Autom. Versicherungsbuchung auf der Seite Anlageneinrichtung auswählen, dann sollte das Versicherungs Buch.-Blatt aufeiner Buch.-Blattvorlage ohne Nummernserie basieren. Der Grund dafür ist, dass die eingefügten Belegnummern aus der Buch.-Blattzeile andernfalls einen Konflikt mit der Nummernserie des Versicherungs Buch.-Blattes verursachen. Weitere Informationen über Buch.-Blattvorlagen und Buch.-Blattstapel finden Sie unter Einrichten allgemeiner [Anlagen-Informationen](#page-2153-0).

Nachdem Sie eine Anlage einer Versicherungspolice zugewiesen haben, wird das Kontrollkästchen Versichert auf der Anlagenkarte aktiviert. Wenn Sie die Anlage verkaufen, wird das Kontrollkästchen automatisch deaktiviert.

### So erstellen oderändern Sieeine Versicherungskarte

Eine Versicherungspolice für eine Anlage muß durch eine Versicherungskarte angezeigt werden.

Wenn Sie Informationen über Änderungen in der Deckungssumme erhalten, müssen Sie diese in der Versicherungskarte aktualisieren, um sicherzustellen, dass die Versicherungsdeckung korrekt angezeigt wird.

- 1. Wählen Sie die 2 Symbol. Geben Sie Versicherung ein, und wählen Sie dann den entsprechenden Link.
- 2. Wählen Sie die Aktion Neu aus, um eine neue Karte für eine Versicherungspolice zu erstellen. Fahren Sie über ein Feld, um eine Kurzbeschreibung zu lesen.
- 3. Wählen Sie die Versicherungspolice, die Sie ändern möchten, und wählen die Aktion Bearbeiten aus.

### So verknüpfen Sie eine Anlage mit einer Versicherungspolice durch Buchen auseinem Versicherungs Buch.-Blatt

Sie verknüpfen eine Anlage mit einer Versicherungspolice, indem Sie sie in den Versicherungsposten buchen.

Nachfolgend wird beschrieben, wieSieeine Versicherungs Buch.-Blattzeile manuell erstellen.Wenn das Kontrollkästchen Autom. Versicherungsbuchung auf der Seite Anlageneinrichtung ausgewählt wird, werden Versicherungs Buch.-Blattzeilen automatisch erstellt, wenn Sie Anschaffungskosten buchen. In diesem Fall müssen Sie nur das Buch.-Blatt buchen.

- 1. Wählen Sie die 2 Symbol. Geben Sie Vers. Buch.-Blätter ein und wählen Sie dann den zugehörigen Link.
- 2. Öffnen Sie das relevante Buch.-Blatt und füllen Sie die Buch.-Blattzeilen nach Bedarf aus.
- 3. Um mehrere Anlagen einer Versicherungspolicezuzuweisen,können Sie Buch.-Blattzeilen mit dem gleichen Wert im Feld Versicherungsnr und unterschiedliche Werteim Feld Anlagennr.
- 4. Wählen Sie die Aktion Buchen aus.

#### **NOTE**

Die Posten aus dem Versicherungs Buch.-Blatt werden nur auf die Versicherungsposten gebucht.

### So aktualisieren Sie den Versicherungswert einer Anlage

Sie können die Stapelverarbeitung Indexiere Versicherung verwenden, um den Wert der versicherten Anlagen zu aktualisieren.

- 1. Wählen Sie die <a>Symbol. Geben Sie Versicherung indexieren ein und wählen Sie dann den zugehörigen Link.
- 2. Füllen Sie die Felder je nach Bedarf aus.

#### **NOTE**

Im Feld Indexzahl wird eine Senkung um 5 % beispielsweise als "95" eingegeben, während eine Steigerung von 2 % als "102" eingegeben wird.

3. Wählen Sie die Schaltfläche OK aus.

Die Stapelverarbeitung berechnet den neuen Betrag als Prozentsatz des gesamten versicherten Wertes auf der Seite Versicherungsstatistik und erstellt dann eine Zeileim Vers. Buch.-Blatt.

- 4. Wählen Sie die 2 Symbol. Geben Sie Vers. Buch.-Blätter ein und wählen Sie dann den zugehörigen Link.
- 5. Öffnen Sie das relevante Versicherungs Buch.-Blatt, prüfen Sie dieerstellten Posten und buchen Sie diese dann auf die Versicherungsposten.

### So überwachen Sie die Versicherungsdeckung

Business Central bietet dedizierte Berichte und Statistikseiten, die dazu verwendet werden können, Versicherungspolicen zu analysieren und zu überprüfen, ob Ihre Anlagen über- oder unterversichert sind.

#### **Übersicht der Versicherungspolicen**

Gibt einen Überblicks über die Versicherungspolicen durch Drucken des Berichts Versicherung-Liste. Der Bericht zeigt die einzelnen Policen und die wichtigsten Felder der Versicherungskarten an.

#### **Versicherungsdeckung**

Um zu sehen, welche Versicherungspolicen welche Anlagen in welcher Höheabdecken,können Sie den Bericht Versicherung – Vers. Summe ausdrucken oder anzeigen.

#### **Unter-/Überversicherung**

Folgendermaßen können Sie prüfen, ob Anlagen über- oder unterversichert sind:

- DieSeite Versicherungsstatistik.Ein positiver Betrag in dem Feld Über-/Unterversichert bedeutet, dass die Anlage überversichert ist. Ein negativer Betrag zeigt eine Unterversicherung an.
- DieSeite Anlagenstatistik.Wählen Sie das Feld Versicherte Summe, um dieSeite Versicherungsposten anzuzeigen.
- Der Bericht Unter-/Überversicherung.
- Der Bericht Versicherungsanalyse.

#### **Unversicherte Anlagen**

Um zu prüfen, ob Sie vergessen haben, eine Anlage einer Versicherungspolice zuzuweisen, können Sie den Bericht Versicherung - Unvers. Anlagen drucken oder anzeigen. Dieser Bericht zeigt Anlagen an, für die noch keine Beträge in den Versicherungsposten gebucht wurden.

## So zeigen Sie Versicherungsposten an

Sie können sich die einzelnen Posten anzeigen lassen, die Sie in den Versicherungsposten erstellt haben.

- 1. Wählen Sie die <a>Symbol. Geben Sie Versicherung ein, und wählen Sie dann den entsprechenden Link.
- 2. Wählen Sie die entsprechende Versicherungspolice aus, und wählen Sie dann die Aktion Versicherungsposten.

## So zeigen Sie den gesamten Versicherungswert von Anlagen an:

Eine dedizierte Matrixseite zeigt die Versicherungswerte jeder Anlage und jeder Versicherungspolice als Ergebnis der versicherungsbezogenen Beträge an, die von Ihnen gebucht wurden.

- 1. Wählen Sie die 2 Symbol. Geben Sie Versicherung ein, und wählen Sie dann den entsprechenden Link.
- 2. Wählen Sie die entsprechende Versicherungspolice aus, und wählen Sie dann die Aktion Versicherte Summe pro Anlage.
- 3. Füllen Sie die Felder je nach Bedarf aus.
- 4. Wählen Sie die Aktion Matrix anzeigen aus.
- 5. Um diezu Grundeliegenden Versicherungsposten anzuzeigen,aktivieren Sieeinen Wert in der Matrix.

# So korrigieren Sie Versicherungsposten

Wenn eine Anlage der falschen Versicherung zugeordnet wurde, können Sie diese korrigieren, indem Sie zwei Umbuchungsposten aus dem Versicherungs Buch.-Blatt erstellen.

- 1. Wählen Sie die 2 Symbol. Geben Sie Vers. Buch.-Blätter ein und wählen Sie dann den zugehörigen Link.
- 2. Erstellen Sie eine Buch.-Blattzeile für die Anlage und die korrekte Versicherungspolice, in der der Wert im Feld Betrag positiv ist.
- 3. Erstellen Sie eine weitere Buch.-Blattzeile für die Anlage und die inkorrekte Versicherungspolice, in der der Wert im Feld Betrag negativ ist.
- 4. Wählen Sie die Aktion Buchen aus.

Die Verknüpfung der Anlage mit der falschen Versicherung der zweiten Zeile wird aufgehoben und stattdessen eine Verknüpfung mit der richtigen Versicherung aus der ersten Zeile erstellt.

# Weitere Informationen

[Anlagen](#page-1464-0) [Einrichten](#page-2151-0) von Anlagen [Finanzen](#page-803-0) Arbeiten mit [Business](#page-410-0) Central

#### **NOTE**

Können Sie uns Ihre Präferenzen für die Dokumentationssprache mitteilen? Nehmen Sie an einer kurzen Umfrage teil. (Beachten Sie, dass diese Umfrage auf Englisch ist.)

# Übertragen, Teilen oder Kombinieren von Anlagen.

02.11.2022 • 4 minutes to read • Edit [Online](https://github.com/MicrosoftDocs/dynamics365smb-docs/blob/main/business-central/fa-how-trans-split-combine.md)

Das Anlagenumbuchungs-Blatt wird zum Transferieren, Aufteilen und/oder Zusammenfassen von Anlagen verwendet. Sie können die Ergebnisse der Anlagenumbuchung mit dem Bericht Anlagenspiegel anzeigen oder ausdrucken.

### So übertragen Sie eine Anlage an eine andere Kostenstelle.

Es kann erforderlich sein, Anlagen an andere Kostenstellen zu transferieren, wenn Siez. B.eine Anlagein der Bauzeit in der Produktion aufstellen und nach der Fertigstellung in die Verwaltung transferieren.

- 1. Richten Sie eine neue Anlage ein. Geben Sie die neue Abteilung als Dimension ein.
- 2. Weisen Sie der neuen Anlage ein Anlagen-AfA-Buch zu. Weitere Informationen finden Sie unter Erwerben von Anlagen.
- 3. Wählen Sie die 2 Symbol. Geben Sie Anlagen Umbuch.-Blätter ein und wählen Sie dann den zugehörigen Link.
- 4. Erstellen Sie eine Buch.-Blattzeilen, in der das Feld Anlagennr. die ursprüngliche Anlage enthält und das Feld Neue Anlagennr. die neue Anlage, die verschoben werden soll. Füllen Sie die anderen Felder aus entsprechend aus.
- 5. Wählen Sie die Aktion Umbuchen aus.

Es werden zwei Zeilen im Anlagen Fibu Buch.-Blatt unter Verwendung der Vorlage und dem Buch.- Blattnamen, die Sie auf der Seite Anlagen Buch.-Blatt Einr. für das gewählte AfA-Buch angegeben haben, erstellt. Weitere Informationen finden Sie unter [Abschreibungen](#page-2157-0) für Anlagen festlegen.

- 6. Wählen Sie die Symbol. Geben Sie Anlagen Fibu Buch.-Blätter ein, und wählen Sie dann den zugehörigen Link.
- 7. Auf der Seite Anlagen Fibu Buch.-Blatt wählen Sie die Aktion Buchen aus, um die Umlagerungen zu buchen, die Sie in Schritt 4 und 5 ausgeführt haben.

Falls Sie Anschaffungskosten für eine Anlage gebucht haben, können Sie das Anlagen Umbuch.-Blatt verwenden, um die Anschaffungskosten auf mehrere Anlagen aufzuteilen.

### So teilen Sie eine Anlage in drei Anlagen

Sie können eine Anlage in mehrere Anlagen aufteilen, zum Beispiel wenn Sie eine Anlage auf drei verschiedene Abteilungen verteilen müssen. In diesem Fall können Siez. B. 25 Prozent der Anschaffungskosten und der AfA der ursprünglichen Anlage auf die zweite Anlage buchen und 45 Prozent auf die dritte Anlage. Die restlichen 30 Prozent verbleiben bei der ursprünglichen Anlage.

- 1. Richten Siezwei neue Anlagen ein. Geben Sie dierelevanten Abteilungen als Dimensionen ein.
- 2. Weisen Sie den zwei neuen Anlagen Anlagen-AfA-Bücher zu. Weitere Informationen finden Sie unter Anlagen [erwerben](#page-1469-0).
- 3. Wählen Sie die <a>Symbol. Geben Sie Anlagen Umbuch.-Blätter ein und wählen Sie dann den zugehörigen Link.
- 4. Erstellen Sie zwei Umlagerungs Buch.-Blattzeilen, eine für jede neue Anlage.
- 5. Wählen Sie in der ersten Zeile die zweiten Anlage im Feld Neue Anlagennr. und 25 im Feld Buchen Sie Anschaffungskosten um % Feld ein.
- 6. Wählen Siein der ersten Zeile diezweiten Anlageim Feld Neue Anlagennr. und 40 im Feld Buchen Sie Anschaffungskosten um % Feld ein.
- 7. In beiden Zeilen aktivieren Sie die Kontrollkästchen Anschaffung umbuchen und Normal-AfA umbuchen.
- 8. Wählen Sie die Aktion Umbuchen aus.

Es werden zwei Zeilen im Anlagen Fibu Buch.-Blatt unter Verwendung der Vorlage und dem Buch.- Blattnamen, die Sie auf der Seite Anlagen Buch.-Blatt Einr. für das gewählte AfA-Buch angegeben haben, erstellt. Weitere Informationen finden Sie unter [Abschreibungen](#page-2157-0) für Anlagen festlegen.

- 9. Wählen Sie die 2 Symbol. Geben Sie Anlagen Fibu Buch.-Blätter ein, und wählen Sie dann den zugehörigen Link.
- 10. Auf der Seite Anlagen Fibu Buch.-Blatt wählen Sie die Aktion Buchen aus, um die Umlagerungen zu buchen, die Sie in Schritt 4 und 8 ausgeführt haben.

### So fassen Siezwei Anlagen in einer zusammen

Sie können mehrere Anlage in einer Anlagen zusammenfassen, wenn Sie zum Beispiel verteilte Anlagen in eine Abteilung verschieben.Wenn Sie Anschaffungskosten und AfA für die Anlagen, dieverschoben werden sollen, gebucht haben, werden diese Werte in einer einzelnen Anlage zusammengefasst.

- 1. Wählen Sie die 2 Symbol. Geben Sie Anlagen Umbuch.-Blätter ein und wählen Sie dann den zugehörigen Link.
- 2. Erstellt das Umlagerungs Buch.-Blatt, in dem das Anlagennr. Feld die urspr. Anlage enthält, und das Feld Neue Anlagennr. die neue Anlage enthält, die verschoben werden soll.
- 3. Lassen Sie das Feld Anschaffung % umbuchen leer, um die gesamten Anschaffungskosten zu verschieben/zusammenzufassen.
- 4. Aktivieren Sie die Kontrollkästchen Anschaffung umbuchen und Normal-AfA umbuchen.
- 5. Wählen Sie die Aktion Umbuchen aus.

Es werden zwei Zeilen im Anlagen Fibu Buch.-Blatt unter Verwendung der Vorlage und dem Buch.- Blattnamen, die Sie auf der Seite Anlagen Buch.-Blatt Einr. für das gewählte AfA-Buch angegeben haben, erstellt. Weitere Informationen finden Sie unter [Abschreibungen](#page-2157-0) für Anlagen festlegen.

- 6. Wählen Sie die Symbol. Geben Sie Anlagen-Fibu Buch.-Blätter ein, und wählen Sie dann den zugehörigen Link.
- 7. Auf der Seite Anlagen Fibu Buch.-Blatt wählen Sie die Aktion Buchen aus, um die Umlagerungen zu buchen, die Sie in Schritt 2 und 5 ausgeführt haben.

# So zeigen Sie geänderte AfA-Buch-Werte aufgrund von Anlagenumbuchung an

- 1. Wählen Sie die 2 Symbol. Geben Sie Anlagenspiegel 02 ein und wählen Sie dann den zugehörigen Link.
- 2. Füllen Sie die Felder nach Bedarf aus.
- 3. Wählen Sie dieSchaltfläche Drucken oder Vorschau.

# Siehe verwandte Microsoft Schulungen

# Siehe auch

[Anlagen](#page-1464-0) [Einrichten](#page-2151-0) von Anlagen [Finanzen](#page-803-0) Bereitschaft für die [Geschäftsabwicklung](#page-385-0) Arbeiten mit [Business](#page-410-0) Central

#### **NOTE**

Können Sie uns Ihre Präferenzen für die Dokumentationssprache mitteilen? Nehmen Sie an einer kurzen Umfrage teil. (Beachten Sie, dass diese Umfrage auf Englisch ist.)

# Anlagen neu bewerten

02.11.2022 • 5 minutes to read • Edit [Online](https://github.com/MicrosoftDocs/dynamics365smb-docs/blob/main/business-central/fa-how-revalue.md)

Eine Neubewertung von Anlagen kann aus Abschreibungen,erhöhter AfA oder allgemeinen Wertanpassungen bestehen.

Wenn sich der Wert einer Anlage erhöht hat, buchen Sie eine Buch.-Blattzeile mit einem höheren Betrag, einer Abschreibung,auf das AfA-Buch. Der neue Betrag wird als Abschreibung gemäß der Anlagebuchung eingerichtet.

Wenn sich der Wert einer Anlage verringert hat, buchen Sie eine Buch.-Blattzeile mit einem niedrigen Betrag, einer erhöhten AfA, auf das AfA-Buch. Der neue Betrag wird als erhöhte AfA gemäß der Anlagebuchung eingerichtet.

Die Indexierung wird verwendet, um mehrere zu versichernde Summen, wie beispielsweise allgemeinen Preisänderungen, anzupassen. Die Stapelverarbeitung Anlagen indexieren kann verwendet werden, um verschiedene Beträge(wieerhöhte AfA und Zuschreibungen) zu ändern.

### So buchen Sie Zuschreibungen aus dem Anlagen Fibu Buch.-Blatt

- 1. Wählen Sie die <sup>C</sup> Symbol. Geben Sie Anlagen Fibu Buch.-Blätter ein, und wählen Sie dann den zugehörigen Link.
- 2. Erstellen Sieeine ursprüngliche Buch.-Blattzeile und füllen Sie die notwendigen Felder aus.
- 3. Wählen Sieim Feld Anlagenbuchungsart die Neubewertung.
- 4. Wählen Sie die Aktion Anlagengegenkonto einfügen. Eine zweite Buch.-Blattzeile wird für das Gegenkonto erstellt, das für die Buchung von Zuschreibungen eingerichtet wird.

#### **NOTE**

Schritt 4 funktioniert nur, wenn Sie Folgendes eingerichtet haben: Auf der Seite Zuschreibungskonto der Buchungsgruppe der Anlage enthält das Feld Kto. Wartung das Sollkonto im Sachkonto und das Feld Gegenkto. Wartung enthält das Sachkonto, auf das die Gegenposten für Zuschreibungen gebucht werden sollen. Weitere Informationen finden Sie unter So richten Sie [Anlagenbuchungsgruppen](#page-2153-1) ein.

5. Wählen Sie die Aktion Buchen aus.

### So buchen Sie eine erhöhte AfA aus dem Anlagen Fibu Buch.-Blatt

- 1. Wählen Sie die Symbol. Geben Sie Anlagen Fibu Buch.-Blätter ein, und wählen Sie dann den zugehörigen Link.
- 2. Erstellen Sieeine ursprüngliche Buch.-Blattzeile und füllen Sie die notwendigen Felder aus.
- 3. Wählen Sieim Feld Anlagenbuchungsart dieErhöhte AfA.
- 4. Wählen Sie die Aktion Anlagengegenkonto einfügen. Eine zweite Buch.-Blattzeile wird für das Gegenkonto erstellt, das für die Buchung einer erhöhten AfA eingerichtet wird.

#### **NOTE**

Schritt 4 funktioniert nur, wenn Sie Folgendes eingerichtet haben: Auf der Seite Anlagenbuchungsgruppenkarte der Buchungsgruppe der Anlageenthält das Feld Abschreibungskonto das Habenkonto im Sachkonto und das Feld Ausgaben-Abschreibungskonto das Sollkonto im Sachkonto, auf das die Gegenposten für erhöhte AfA gebucht werden sollen. Weitere Informationen finden Sie unter So richten Sie [Anlagenbuchungsgruppen](#page-2153-1) ein.

5. Wählen Sie die Aktion Buchen aus.

### So führen Sie allgemeine Neubewertungen von Anlagen aus

Die Indexierung wird verwendet, um mehrere zu versichernde Summen, wie beispielsweise allgemeinen Preisänderungen, anzupassen. Die Stapelverarbeitung Anlagen indexieren kann verwendet werden, um verschiedene Beträge (wie erhöhte AfA und Zuschreibungen) zu ändern. Das Kontrollkästchen Indexierung zulassen auf der Seite AfA-Buch muss aktiviert sein.

- 1. Wählen Sie die 2 Symbol. Geben Sie Anlage indexieren ein und wählen Sie dann den zugehörigen Link.
- 2. Füllen Sie die Felder je nach Bedarf aus.
- 3. Wählen Sie die Schaltfläche OK aus.

Neubewertungszeilen werden in Schritt 2 gemäß Ihrer Einstellungen erstellt. Die Zeilen werden entweder im Anlagen Buch.-Blatt oder im Anlagen Fibu Buch.-Blatt, abhängig von Ihren Vorlagen und Stapeln, die auf der Seite Anlagen Buch.-Blatt Einr. installiert sind, erstellt. Weitere Informationen finden Sie unter Allgemeine [Anlageninformationen](#page-2153-0) einrichten.

- 4. Wählen Sie die 2 Symbol. Geben Sie Anlagen Fibu Buch.-Blätter ein, und wählen Sie dann den zugehörigen Link.
- 5. Wählen Sie das Buch.-Blatt mit den Anlagen, die Sie neu bewerten möchten und wählen die Aktion Posten aus.
- 6. Prüfen Sie die erstellten Posten und wählen Sie dann die Aktion Buchen aus, um das Buch.-Blatt zu buchen.

#### **TIP**

Falls die Indexzahlen nur für die Simulation verwendet werden, können Sie ein spezielles AfA-Buch dafür erstellen. Dann haben diese Posten keinen Einfluss auf andere AfA-Bücher.

### So buchen Sie zusätzliche Anschaffungskosten

Sie können zusätzliche Anschaffungskosten einer Anlage auf die gleiche Art buchen, auf die Sie die ursprünglichen Anschaffungskosten gebucht haben: aus einer Einkaufsrechnung oder aus einem Anlagen Buch.-Blatt. Weitere Informationen finden Sie unter [Erwerben](#page-1469-0) von Anlagen.

Falls bereits AfA für die Anlage berechnet wurde, aktivieren Sie das Kontrollkästchen Rückw. AfA-Korr. b. Anschaff., damit diezusätzlichen Anschaffungskosten abzüglich des Restwertes proportional zu dem Betrag abgeschrieben werden, der für angeschaffte Anlage bereits abgeschrieben worden ist. Dies stellt sicher, dass die AfA Periode nicht geändert wird.

Die Berechnung des Abschreibungsprozentsatzes erfolgt in dieser Weise:

#### P <sup>=</sup> (Gesamt AfA <sup>x</sup> 100) / AfA Basis

#### AfA Betrag <sup>=</sup> (P/100) <sup>x</sup> (zusätzliche Anschaffungskosten - Restwert)

Beachten Sie, dass Sie das Kontrollkästchen AfA bis Anlagedatum auf der Rechnung, dem Anlagen Fibu Buch.-Blatt oder den Anlagen Buch.-Blattzeilen aktivieren müssen, um sicherzustellen, dass die AfA vom letzten Anlagenbuchungsdatum bis zum Buchungsdatum der zusätzlichen Anschaffungskosten berechnet wird.

#### **Beispiel– Buchen von zusätzlichen Anschaffungskosten**

Eine Maschine wurde am 1. August 2000 erworben. Die Anschaffungskosten betragen 4.800. Die AfA-Methode ist linear über vier Jahre.

Am 31. August 2000 wird die Stapelverarbeitung AfA berechnen ausgeführt. Die AfA wird berechnet als:

Buchwert x AfA-Tage / Gesamtzahl der AfA-Tage =  $4800$  x 30 /  $1440 = 100$ 

Am 15.September 2000 wird eine Rechnung für dieLackierung der Maschine gebucht. Der Rechnungsbetrag ist 480.

Falls Sie das Kontrollkästchen AfA bis Anlagedatum auf der Rechnung aktiviert haben, bevor diese gebucht wurde, würde die folgende Berechnung erfolgen:

15 Tage AfA (vom 01.09.00 bis zum 15.09.00) werden berechnetals:

Buchwertx AfA-Tage/verbleibende Anzahl der AfA-Tage <sup>=</sup> (4800 - 100) <sup>x</sup> 15 / 1410 <sup>=</sup> 50

Falls Sie das Kontrollkästchen Rückw. AfA-Korr. b. Anschaff. auf der Rechnung aktiviert haben, bevor diese gebucht wurde, würde die folgende Berechnung erfolgen:

Die zusätzlichen Anschaffungskosten werden abgeschrieben als ((150 x 100) / 4800) / 100 x 480 = 15

Die Grundlage für AfA ist jetzt  $5280 = (4800 + 480)$ , und die kumulierte AfA ist  $165 = (100 + 50 + 15)$ . Dies entspricht 45 AfA-Tagen der gesamten Anschaffungskosten. Das bedeutet, dass die Anlage innerhalb der geschätzten Lebensdauer von vier Jahren vollständig abgeschrieben wird.

Wenn die Stapelverarbeitung AfA berechnen am 30.09.00 ausgeführt wird, wird die folgende Berechnung verwendet:

Verbleibende Restlebensdauer ist 3 Jahre, 10 Monate und 15 Tage <sup>=</sup> 1395 Tage

Der Buchwert ist (5280 - 165) <sup>=</sup> 5115

AfA-Betrag für September 2000: 5115 <sup>x</sup> 15 / 1395 <sup>=</sup> 55,00

Gesamtsumme AfA <sup>=</sup> 165 <sup>+</sup> 55 <sup>=</sup> 220

Falls Sie das Kontrollkästchen AfA bis Anlagedatum aktiviert haben, würde die Anlage 15 AfA-Tage verlieren, weil die Stapelverarbeitung AfA berechnen, die am 30.09.00 ausgeführt wurde, die AfA vom 15.09.00 bis zum 30.09.00 berechnen würde. D. h., wenn die Stapelverarbeitung AfA berechnen am 30.09.00 ausgeführt würde, würde die folgende Berechnung erfolgen:

Verbleibende Restlebensdauer ist 3 Jahre, 10 Monate und 15 Tage <sup>=</sup> 1395 Tage

Der Buchwert ist (4800 <sup>+</sup> 480 - 100 - 15) <sup>=</sup> 5165

Der AfA-Betrag für September 2000: 5165 <sup>x</sup> 15 / 1395 <sup>=</sup> 55,54

Gesamtsumme AfA <sup>=</sup> 100 <sup>+</sup> 15 <sup>+</sup> 55.54 <sup>=</sup> 170.54

### Siehe verwandte Microsoft Schulungen

# Siehe auch

[Anlagen](#page-1464-0) [Einrichten](#page-2151-0) von Anlagen [Finanzen](#page-803-0) Bereitschaft für die [Geschäftsabwicklung](#page-385-0) Arbeiten mit [Business](#page-410-0) Central

#### **NOTE**

Können Sie uns Ihre Präferenzen für die Dokumentationssprache mitteilen? Nehmen Sie an einer kurzen Umfrage teil. (Beachten Sie, dass diese Umfrage auf Englisch ist.)

# Anlagen abschreiben oder amortisieren

02.11.2022 • 5 minutes to read • Edit [Online](https://github.com/MicrosoftDocs/dynamics365smb-docs/blob/main/business-central/fa-how-depreciate-amortize.md)

Abschreibung wird verwendet, um die Anschaffungskosten von Anlagen wie Maschinen und Ausrüstung über die Nutzungsdauer zu verteilen. Sie müssen für jede Anlage definieren, wie diese abgeschrieben wird.

Es gibt zwei Wege, Abschreibungen zu buchen:

- Automatisch durch Ausführen der Stapelverarbeitung AfA berechnen
- Manuell, unter Verwendung des Anlagen Fibu Buch.-Blattes.

Business Central kann tägliche Abschreibungen berechnen, sodass Sie Abschreibungen für beliebige Perioden berechnen können. Sie können damit das aktuelle operative Ergebnis beispielsweise auf monatlicher, quartalsweiser oder jährlicher Basis analysieren. Die Berechnungen verwendet ein standardisiertes Jahr mit 360 Tagen und einen standardisierten Monat mit 30 Tagen. Weitere Informationen finden Sie unter AfA-Methoden.

Falls eine Anlage von verschiedenen Abteilungen verwendet wird, kann die AfA automatisch entsprechend einer benutzerdefinierten Tabelle auf diese Abteilungen verteilt werden.

Sie können falsche AfA-Posten aus einem AfA-Buch mit Hilfe der Stapelverarbeitung Anlagenposten stornieren stornieren. Danach können Sie die korrekten Beträge buchen, indem Sie die Stapelverarbeitung AfA berechnen erneut ausführen. Wenn Sie Fehler korrigieren, werden diese als Anlagenstornoposten gebucht.

Die Indexierung wird verwendet, um die Werte allgemeinen Preisänderungen anzupassen. Die Stapelverarbeitung Anlagen indexieren kann verwendet werden, um die AfA-Beträge neu zu berechnen.

# So berechnen Sie AfA automatisch

Einmal monatlich oder in beliebigen anderen Intervallen können Sie die Stapelverarbeitung AfA berechnen ausführen. Der Stapelverarbeitungsjob ignoriert Anlagen, die verkauft wurden, auf der Anlagenkarte gesperrt oder inaktiv sind, und Anlagen, die die AfA-Methode"Manuell" verwenden.

- 1. Wählen Sie die 2 Symbol. Geben Sie AfA berechnen ein, und wählen Sie dann den entsprechenden Link.
- 2. Füllen Sie die Felder je nach Bedarf aus. Fahren Sie über ein Feld, um eine Kurzbeschreibung zu lesen.
- 3. Wählen Sie die Schaltfläche OK aus.

Die Stapelverarbeitung berechnet die AfA und erstellt Zeilen im Anlagen Fibu Buch.-Blatt.

4. Wählen Sie die 2 Symbol. Geben Sie Anlagen Fibu Buch.-Blätter ein, und wählen Sie dann den zugehörigen Link.

Auf der Seite Anlagen-Fibu Buch.-Blatt können Sieim Feld Anzahl AfA-Tage sehen, wieviele AfA-Tage berechnet wurden.

5. Wählen Sie die Aktion Buchen.

#### **NOTE**

Bekannte Einschränkung: Wenn Sie das Feld Anzahl der Tage erzwingen auf Ja festlegen und das Feld Anzahl der Tage erzwingen auf einen Wert festgelegt ist, bei dem Buchungsdatum minus Anzahl der Tage ein Datum im vorherigen Kalenderjahr ergibt, lässt das System Sie die Abschreibung nicht buchen. Siekönnen dies vermeiden, indem Sie das Feld Anzahl der Tage auf höchstens die berechneten Tage bis zum Buchungsdatum mit 30 Tagen/Monat reduzieren ODER das Flag Geschäftsjahr 365 Tage im AfA-Buch festlegen. Wir empfehlen die erste Option, da Sie die Verwendung von 30 Tagen/Monaten für die Abschreibung möglicherweise nicht ändern möchten. Weitere Informationen finden Sie unter Feld 365 Tage Geschäftsjahr [Abschreibung](#page-2159-0).

### So buchen Sie eine AfA aus dem Anlagen Fibu Buch.-Blatt

- 1. Wählen Sie die Symbol. Geben Sie Anlagen-Fibu Buch.-Blatt ein und wählen Sie dann den entsprechenden Link.
- 2. Erstellen Sieeine ursprüngliche Buch.-Blattzeile und füllen Sie die notwendigen Felder aus.
- 3. Wählen Sieim Feld Anlagenbuchungsart die AfA.
- 4. Wählen Sie die Aktion Anlagengegenkonto einfügen.Einezweite Buch.-Blattzeile wird für das Gegenkonto erstellt, das für die AfA-Buchung eingerichtet ist. Weitere Informationen finden Sie unter So richten Sie Anlagenbuchungsgruppen ein.
- 5. Wählen Sie die Aktion Buchen, um das Journal zu buchen.

Das Feld Buchwert auf der Seite Anlagenkarte wird entsprechend aktualisiert.

Falls Sie Anlagenverteilungsschlüssel eingerichtet haben, um Beträge auf verschiedene Kostenstellen und/oder Kostenträger zu verteilen, werden die Beträge während der Buchung zugeordnet. Weitere Informationen finden Sie unter Allgemeine [Anlageninformationen](#page-2153-0) einrichten.

#### So werden Erinnerungswerte verwaltet

Im Feld Erinnerungswert auf der Seite Anlagenabschreibungsbücher können Sie den Buchwert angeben, den Ihre Anlage im aktuellen Abschreibungsbuch haben soll, nachdem es vollständig abgeschrieben wurde. Sie können dies manuell tun oder Sie können das Feld Standarderinnerungswert auf der zugehörigen Seite AfA-Buch ausfüllen, womit dann das Feld automatisch ausgefüllt wird.

#### **NOTE**

Wenn die letzte Abschreibung bedeutet, dass das Feld Buchwert auf der Seite Anlagenkarte null ist, wird die letzte Abschreibung automatisch um diesen Betrag reduziert.

Wenn der Wert im Feld Buchwert nach der letzten Abschreibung größer als null ist, beispielsweise wegen eines Rundungsproblems oder weilein Restwert besteht, wird der Wert im Feld Erinnerungswert auf der Seite Anlagen-AfA-Bücher ignoriert. Weitere Informationen finden Sie unter Wie der Restwert zusammen mit den Anschaffungskosten gebucht wird.

### So berechnen Sie Verteilungen in Anlagen Fibu Buch.-Blättern

Falls eine Anlage von verschiedenen Kostenstellen verwendet wird, kann die AfA automatisch entsprechend einer benutzerdefinierten Tabelle auf diese Kostenstellen verteilt werden.

- 1. Wählen Sie die Symbol. Geben Sie Anlagen-Fibu Buch.-Blatt ein und wählen Sie dann den entsprechenden Link.
- 2. Erstellen Sieeine ursprüngliche Zeile und füllen Sie die notwendigen Felder aus.
- 3. Wählen Sieim Feld Anlagenbuchungsart die Verteilung.
- 4. Wählen Sie die Aktion Anlagengegenkonto einfügen.Einezweite Buch.-Blattzeile wird für das Gegenkonto erstellt, das für die Buchung einer Verteilung eingerichtet wird.
- 5. Wählen Sie die Aktion Buchen, um das Journal zu buchen.

### Kopiervorgänge zum Vorbereiten von Buchungen in mehrere AfA-Bücher verwenden

Ausfüllen der Zeilen in einem Buch.-Blatt für die Buchung auf ein AfA-Buch und anschließendes Kopieren der Zeilen in ein anderes Buch.-Blatt, von wo aus sie auf ein anderes AfA-Buch gebucht werden können Weitere Informationen finden Sie unter So buchen Sie Posten auf verschiedene [Abschreibungsbücher](#page-1489-0).

- 1. Wählen Sie die 2 Symbol. Geben Sie Afa-Bücher ein und wählen Sie dann den zugehörigen Link.
- 2. Öffnen Sie das entsprechende AfA-Buch aus und aktivieren Sie dann das Kontrollkästchen Teil des Kopiervorgangs.

#### **IMPORTANT**

Wenn Sie das Feld Kopiervorgang aktivieren aktiviert haben, dürfen Sie im Buch.-Blatt keine Nummernserien verwenden. Der Grund dafür ist, dass die Nummernserie für das Anlagen Fibu Buch.-Blatt nicht der Nummernserie im Anlagen Buch.-Blatt entspricht.

### <span id="page-1489-0"></span>So buchen Sie Posten auf verschiedene AfA-Bücher

- 1. Wählen Sie die <sup>S</sup>Symbol. Geben Sie Anlagen-Fibu Buch.-Blatt ein und wählen Sie dann den entsprechenden Link.
- 2. Aktivieren Sieim Buch.-Blatt, das Siezum Buchen der AfA verwenden möchten, das Kontrollkästchen Kopiervorgang aktivieren.
- 3. Füllen Sie dieverbleibenden Felder je nach Bedarf aus.
- 4. Wählen Sie die Aktion Buchen.
- 5. Wählen Sie die Symbol. Geben SieFA-Erfassungen Buch.-Blätter ein und wählen Sie dann den zugehörigen Link.

#### **NOTE**

Auf der Seite Anlagen Buch.-Blatt enthält neue Zeilen für verschiedene AfA-Bücher entsprechend der Verdopplungsliste.

6. Prüfen oder bearbeiten Sie die Zeilen, und wählen Sie dann die Aktion Buchen aus.

#### **NOTE**

Eine andere Art, einen Posten in ein anderes Buch zu kopieren, ist es, einen AfA-Buchcode in dem Feld In AfA-Buch kopieren anzugeben, wenn Sie eine Buch.-Blattzeile ausfüllen.

Sie können mit Hilfe der Stapelverarbeitung AfA-Buch kopieren Posten von einem AfA-Buch in ein anderes AfA-Buch kopieren. DieStapelverarbeitung erstellt Buch.-Blattzeilen in dem Buch.-Blatt, das Sieauf der Seite Anlagen Buch.-Blatt Einr. für das AfA-Buch angegeben haben, aus dem Sie kopieren möchten. Weitere Informationen finden Siein der folgenden Prozedur.

## So kopieren Sie Anlagenposten zwischen AfA-Büchern

- 1. Wählen Sie die 2 Symbol. Geben Sie Afa-Bücher ein und wählen Sie dann den zugehörigen Link.
- 2. Öffnen Sie die entsprechende AfA-Buch Karte und wählen Sie dann die Aktion AfA-Buch kopieren.
- 3. Füllen Sie im Inforegister AfA-Buchkarte kopieren die Seite nach Bedarf aus.
- 4. Wählen Sie die Schaltfläche OK aus.

Die kopierten Zeilen werden entweder in einem Anlagen Fibu Buch.-Blatt oder im Anlagen Buch.-Blatt erstellt. Dies hängt davon ab, ob das AfA-Buch, das Siekopieren, in der Finanzbuchhaltung aktiviert wurde.

# Siehe verwandte Microsoft Schulungen

# Siehe auch

[Anlagen](#page-1464-0) [Einrichten](#page-2151-0) von Anlagen [Finanzen](#page-803-0) Arbeiten mit [Business](#page-410-0) Central

#### **NOTE**

Können Sie uns Ihre Präferenzen für die Dokumentationssprache mitteilen? Nehmen Sie an einer kurzen Umfrage teil. (Beachten Sie, dass diese Umfrage auf Englisch ist.)

# Anlagen entsorgen oder außer Dienst stellen

02.11.2022 • 2 minutes to read • Edit [Online](https://github.com/MicrosoftDocs/dynamics365smb-docs/blob/main/business-central/fa-how-dispose-retire.md)

Wenn Sie eine Anlage verkaufen oder anderweitig veräußern, muss der Veräußerungswert gebucht werden, um den Gewinn oder Verlust zu berechnen und zu erfassen.Ein Verkaufsposten muss der letzte gebuchte Posten einer Anlage sein. Für teilweise verkaufte Anlagen können Sie mehrere Verkaufsposten buchen. Die Summe aller gebuchten Verkaufsbeträge muss ein Habenposten sein.

#### **NOTE**

Falls Sie für den Verkauf einer Anlage eine andere Anlage in Zahlung nehmen, müssen Sie sowohl den Verkauf der alten Anlage als auch die Anschaffung der neuen Anlage buchen. Weitere Informationen finden Sie unter Anlage erwerben.

Bei den folgenden Schritten wird davon ausgegangen, dass Sie die entsprechenden Buchungsgruppen auf der Seite [Anlagen-Buchungsgruppen](#page-2153-1) bereits eingerichtet haben. Weitere Informationen finden Sie unter So richten Sie Anlagenbuchungsgruppen ein.

### So buchen Sie einen Verkauf aus dem Anlagen Fibu Buch.-Blatt

- 1. Wählen Sie die 2 Symbol. Geben Sie Anlagen-Fibu Buch.-Blätter ein, und wählen Sie dann den zugehörigen Link.
- 2. Erstellen Sie eine ursprüngliche Buch.-Blattzeile und füllen Sie die notwendigen Felder aus. Fahren Sie über ein Feld, um eine Kurzbeschreibung zu lesen.
- 3. Wählen Sieim Feld Anlagenbuchungsart den Verkauf.
- 4. Wählen Sie die Aktion Anlagengegenkonto einfügen. Eine zweite Buch.-Blattzeile wird für das Gegenkonto erstellt, das für die Buchung eines Verkaufs eingerichtet wird.

#### **NOTE**

Schritt 4 funktioniert nur, wenn Sie Folgendes eingerichtet haben: Auf der Seite Anlagenbuchungsgruppenkarte der Buchungsgruppe der Anlageenthält das Feld Kto. Verkauf das Sollkonto im Sachkonto und das Feld Gegenkto Verkauf enthält das Sachkonto, auf das die Gegenposten für Zuschreibungen gebucht werden sollen. Weitere Informationen finden Sie unter So richten Sie [Anlagenbuchungsgruppen](#page-2153-1) ein.

5. Wählen Sie die Aktion Buchen aus.

Wenn Sie eine Anlage zum Teil verkaufen, müssen Sie die Anlage aufteilen, bevor Sie die Verkaufstransaktion buchen können. Weitere Informationen finden Sie unter Übertragen, Teilen oder Kombinieren von Anlagen.

### So zeigen Sie Verkaufsposten an

Wenn Sie eine Anlage verkaufen, wird der Verkaufswert in den Sachposten gebucht, wo Sie die Ergebnisse anzeigen können.

- 1. Wählen Sie die Symbol. Geben Sie Anlagen ein und wählen Sie dann den zugehörigen Link.
- 2. Wählen Sie die Anlage aus, für die Sie die Posten anzeigen möchten und wählen Sie dann die Aktion AfA-Bücher aus.
- 3. Wählen Sie das AfA-Buch aus, für das Sie die Posten anzeigen möchten und wählen Sie dann die Aktion Posten aus.
- 4. Wählen Sieim Feld Anlagebuchungskategorie eine Zeile mit Abgang aus, und wählen Sie dann die Aktion Posten finden aus.
- 5. Wählen Sie auf der Seite Posten finden die Sachpostenzeile aus, und wählen Sie dann die Aktion Zugehörige Posten anzeigen aus.

Die Seite Sachposten wird geöffnet, in dem Sie die Posten sehen können, die aus der Verkaufsbuchung resultieren.

### Siehe verwandte Microsoft Schulungen

### Siehe auch

[Anlagen](#page-1464-0) [Einrichten](#page-2151-0) von Anlagen So richten Sie [Anlagen-Buchungsgruppen](#page-2153-1) ein. [Finanzen](#page-803-0) Vorbereiten auf die [Geschäftsabwicklung](#page-385-0) Arbeiten mit [Business](#page-410-0) Central [Posten](https://learn.microsoft.com/de-de/dynamics365/business-central/ui-find-entries) finden

#### **NOTE**

Können Sie uns Ihre Präferenzen für die Dokumentationssprache mitteilen? Nehmen Sie an einer kurzen Umfrage teil. (Beachten Sie, dass diese Umfrage auf Englisch ist.)

# Budgets für Anlagen verwalten

02.11.2022 • 2 minutes to read • Edit [Online](https://github.com/MicrosoftDocs/dynamics365smb-docs/blob/main/business-central/fa-how-manage-budgets.md)

Siekönnen budgetierte Anlagen einrichten. Dadurch haben Sie die Möglichkeit, geplante Anschaffungen und Verkäufe in Berichten zu berücksichtigen.

Um Ihre budgetierte GuV, die budgetierte Bilanz und Ihr Finanzbudgetvorzubereiten, benötigen Sie Informationen über Ihre zukünftigen Investitionen, Verkäufe und Abschreibungen von Anlagen. Diese Informationen erhalten Sie im Bericht Anlage - Vorschau. Bevor Sie diesen Bericht ausdrucken, müssen Sie das Budget vorbereiten.

### So budgetieren Sie die Anschaffungskosten einer Anlage

Um ein Budget vorzubereiten, müssen Sie Anlagenkarten für die Anlagen einrichten, die Sie zukünftig erwerben möchten. Die budgetierten Anlagen werden als normale Anlagen eingerichtet, aber sie müssen so eingerichtet sein, dass sie nicht in der Finanzbuchhaltung buchen.

Wenn Sie Anschaffungskosten buchen, geben Sie die Nummer der budgetierten Anlageim Feld Plananlagennr. ein. Dadurch werden Anschaffungskosten miteinem umgekehrten Vorzeichen für die Plananlage gebucht. D. h., dass die Gesamtanschaffungskosten der Plananlage die Differenz zwischen den budgetierten und den tatsächlichen Anschaffungskosten sind.

- 1. Wählen Sie die Symbol. Geben Sie Anlagen ein und wählen Sie dann den zugehörigen Link.
- 2. Wählen Sie die Aktion Neu aus, um eine neue Anlagenkarte für die budgetierte Anlage zu erstellen.
- 3. Wählen Sie das Kontrollkästchen Plananlage, um Buchungen in der Finanzbuchhaltung zu vermeiden.
- 4. Füllen Sie die restlichen Felder aus, weisen Sie ein AfA-Buch zu, und buchen Sie dann die ersten Anschaffungskosten mit der budgetierten Anlage im Feld Plananlagennr. Weitere Informationen finden Sie unter [Erwerben](#page-1469-0) von Anlagen.

### So budgetieren Sie Verkäufe von Anlagen

Falls Sie innerhalb der Periode, für die Sie ein Budget erstellen, den Verkauf einer Anlage planen, können Sie Informationen zum Verkaufspreis und zum Verkaufsdatum eingeben.

- 1. Wählen Sie die 2 Symbol. Geben Sie Anlagen ein und wählen Sie dann den zugehörigen Link.
- 2. Wählen Sie die Anlage aus, die verkauft werden soll, und wählen Sie dann die Aktion AfA-Bücher aus.
- 3. Füllen Sie auf der Seite Anlagen-AfA-Bücher die Felder Erwartetes Abgangsdatum und Erwarteter Verkaufspreis aus.Fahren Sie über ein Feld, um eine Kurzbeschreibung zu lesen.

### So zeigen Sie geschätzte Verkaufswerte an

Um sich die geschätzten Verkaufswerte anzeigen zu lassen und den entstehenden Gewinn oder Verlust zu berechnen, können Sie den Bericht Anlagenvorschau verwenden.

- 1. Wählen Sie die Symbol. Geben Sie Anlagenvorschau ein und wählen Sie dann den zugehörigen Link.
- 2. Füllen Sie die Felder je nach Bedarf aus.
- 3. Klicken Sie auf die Schaltfläche Drucken oder Vorschau.

### So budgetieren Sie AfA

Sie können den Bericht Anlage - Vorschau zur Kalkulation von zukünftigen Abschreibungen verwenden.

Dieser Bericht zeigt den Buchwert und diekumulierte AfA zum Beginn einer gewählten Periode, die Änderungen innerhalb dieser Periode und den Buchwert sowie diekumulierte AfA am Ende der Periode.

- 1. Wählen Sie die Symbol. Geben Sie Anlagenvorschau ein und wählen Sie dann den zugehörigen Link.
- 2. Füllen Sie die Felder je nach Bedarf aus.
- 3. Wenn Sie die Gesamtsummen für alle Anlagen anzeigen möchten, deaktivieren Sie das Kontrollkästchen Druck pro Anlage.
- 4. Lassen Sie das Inforegister Anlage leer, damitalle Anlagen einbezogen werden. Geben Sieim Feld Plananlage die Einstellung Nein an, um Plananlagen auszuschließen, oder geben Sie Ja an, um nur Plananlagen anzuzeigen.
- 5. Wählen Sie die Schaltfläche Drucken oder Vorschau.

### Siehe verwandte Microsoft Schulungen

### Siehe auch

[Anlagen](#page-1464-0) [Einrichten](#page-2151-0) von Anlagen [Finanzen](#page-803-0) Bereitschaft für die [Geschäftsabwicklung](#page-385-0) Arbeiten mit [Business](#page-410-0) Central

#### **NOTE**

Können Sie uns Ihre Präferenzen für die Dokumentationssprache mitteilen? Nehmen Sie an einer kurzen Umfrage teil. (Beachten Sie, dass diese Umfrage auf Englisch ist.)

# Die Erweiterung zur Problembehebung bei Anlagenposten

02.11.2022 • 2 minutes to read • Edit [Online](https://github.com/MicrosoftDocs/dynamics365smb-docs/blob/main/business-central/fa-troubleshooting-fa-ledger-entries.md)

Verwenden Sie dieErweiterung zur Problembehebung bei Anlagenposten, um Abschreibungs- und Anschaffungsbeträge in Anlagenposten auf ganze Zahlen zu runden. Beispielsweise zum Runden eines Betrags von 30.000,44 auf 30.000.Typische Ursachen für Rundungsproblemesind Datenmigration, plötzliche Buchungen von Beträgen im Sachposten oder Anpassungen, die Sie an Ihrem Business Central vorgenommen haben.

Die Erweiterung zur Problembehebung bei Anlagenposten ist vorinstalliert und kann verwendet werden. Wenn Sie die Erweiterung entfernen, sie jedoch erneut installieren möchten, finden Sie sie unter AppSource.

# Problembehebung bei Anlagenposten

Wenn Sie die Seite Anlagenkarte zum ersten Mal öffnen, wird die Aufgabenwarteschlange Anlagenpostenüberprüfung so geplant, dass die Beträgejeden Sonntag überwacht werden.Wenn Beträge gefunden werden, die Sie möglicherweise runden möchten, wird beim nächsten Öffnen der Seite "Anlagenkarte" eine Benachrichtigung angezeigt. Die Benachrichtigung stellt die Option Weitere Informationen zum Öffnen der Seite Anlagenposten mit Rundungsproblemen bereit, auf der die Posten aufgelistet sind, die Sie möglicherweise runden möchten. Wählen Sie zum Runden der Beträge die entsprechenden Posten und dann die Aktion Auswahl akzeptieren aus. Mit der Aktion Posten mit Problemen suchen können Sie die Liste mit neuen Problemen aktualisieren, die aufgetreten sind, nachdem der Aufgabenwarteschlangenposten am vorherigen Sonntag ausgeführt wurde.

### Weitere Informationen

[Anlagen](#page-1464-0) [Verwaltung](#page-1464-0) von Anlagen Anlagen [verwalten](#page-2628-0) Anpassen von Business Central Online mithilfe der [Erweiterungen](#page-2841-0) [Finanzen](#page-803-0) Vorbereiten auf die [Geschäftsabwicklung](#page-385-0) Arbeiten mit [Business](#page-410-0) Central

#### **NOTE**

Können Sie uns Ihre Präferenzen für die Dokumentationssprache mitteilen? Nehmen Sie an einer kurzen Umfrage teil. (Beachten Sie, dass diese Umfrage auf Englisch ist.)

# Verwalten von Beziehungen

02.11.2022 • 2 minutes to read • Edit [Online](https://github.com/MicrosoftDocs/dynamics365smb-docs/blob/main/business-central/marketing-relationship-management.md)

Die Marketing & Vertriebsverwaltungsfeatures von Business Central unterstützen Sie beim Verwalten und Ausführen von Verkaufsmaßnahmen. Mit diesen Features haben Sie Zugriff auf umfassende und exakte Informationen, dank derer Sie Ihre Aktivitäten auf bevorzugte Debitoren-Kontaktsegmente konzentrieren können.

Bei Verkaufs- und Marketingmaßnahmen dreht sich alles um die richtige Entscheidung und das richtige Timing. Business Central stellt eine exakte und zeitnahe Übersicht über die Kontaktinformationen bereit, die es Ihnen ermöglicht, Interessenten gegenüber effizienter aufzutreten und die Kundenzufriedenheit zu steigern.

Die folgende Tabelle beschreibt eine Reihe von Aufgaben mit Links zu den Themen, die sie beschreiben.

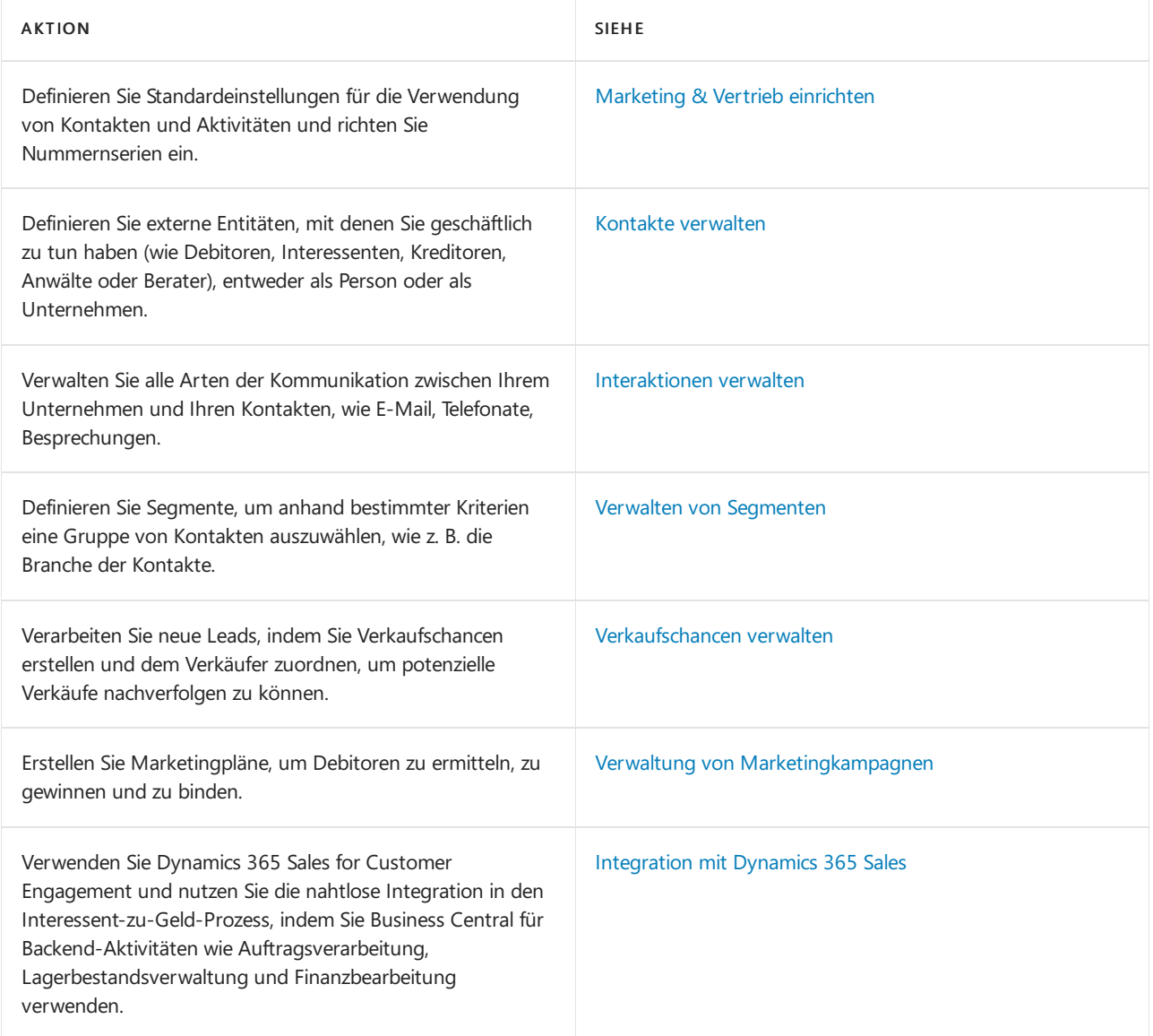

#### **NOTE**

Können Sie uns Ihre Präferenzen für die Dokumentationssprache mitteilen? Nehmen Sie an einer kurzen Umfrage teil. (Beachten Sie, dass diese Umfrage auf Englisch ist.)

# <span id="page-1498-0"></span>Marketing & Vertrieb einrichten

02.11.2022 • 3 minutes to read • Edit [Online](https://github.com/MicrosoftDocs/dynamics365smb-docs/blob/main/business-central/marketing-setup-marketing.md)

Bevor mit Ihren Kontakten und Marketinginteressen arbeiten, gibt es einige Entscheidungen und Schritte, die Sie zur Einrichtung der Verwaltung bestimmter Aspekte Ihrer Kontakte durch den Marketingbereich durchführen sollen. Beispielsweise können Sie entscheiden, ob die Kontaktkarte mit der Debitorenkarte, der Kreditorenkarte und der Bankkontokarte synchronisiert wir, wie Nummernkreise definieren werden oder welche Anrede im Schriftverkehr mit Ihren Kontakten verwendet wird.

Die Verwaltung von Kontakten und die Verfolgung einer Strategiezum Identifizieren, Gewinnen und Binden von Debitoren tragen zu einer Optimierung des Unternehmens sowiezu einer Steigerung der Debitorenzufriedenheit bei.Ein gutes Kontaktverwaltungssystem ermöglicht zudem das Knüpfen und Pflegen von Kundenbeziehungen. Die Kommunikation ist bei einer solchen Beziehung besonders wichtig.So ist denn auch die Möglichkeit, die Kommunikation exakt auf die jeweiligen Anforderungen von Interessenten, bestehenden Debitoren, Kreditoren und Geschäftspartnern zuschneiden zu können, für den Erfolg eines Unternehmens unverzichtbar. Einer der ersten Schritte besteht darin, eine Strategie auszuarbeiten und zu definieren, wie Kontaktinformationen im Unternehmen verwendet werden sollen. Da diese Informationen innerhalb des Unternehmens einer Vielzahl von Gruppen zur Verfügung stehen, empfiehlt sich die Verwendung eines durchdachten Systems, um eine höhere Produktivität der einzelnen Beteiligten zu erzielen.

Sie richten die Marketing- und Kontaktverwaltung über die Seite Marketingeinrichtung ein. Um die Seite Marketing Einrichtung zu öffnen, wählen Sie die 2 Symbol. Geben Sie Marketing Einrichtung ein, und wählen Sie dann den zugehörigen Link.

### Automatisches Kopieren bestimmter Informationen aus den Kontaktunternehmen zu den Kontaktpersonen

Einige Informationen über die Kontaktunternehmen stimmen mit denen über die Kontaktpersonen bei diesen Unternehmen überein, wiez. B. die Adresse. Im Übernahme-Abschnitt der SeiteMarketingeinrichtung können Sie die Anwendung so einrichten, das bestimmte Felder automatisch von der Kontaktunternehmenskarte in die Kontaktpersonenkarte kopieren werden, wenn Sie eine Kontaktperson für ein Kontaktunternehmen erstellen. Beispielsweise können Sie auswählen, dass Verkäufercode, Adressendaten (Adresse, Adresse 2, Ort, PLZ und Bundesgebiet), Kommunikationsdetails (Faxnummer, Telex und Telefonnummer) kopiert werden.

Wenn Sieeines dieser Felder auf der Kontaktunternehmenskarteändern, wird die Anwendung automatisch das Feld der Kontaktpersonenkarte ändern (es sei denn, Sie haben das Feld auf der Kontaktpersonenkarte manuell geändert).

Weitere Informationen finden Sie unter Kontakte erstellen.

### Vordefinierte Standards für neue Kontakte nutzen

Siekönnen festlegen, dass jedem neuen Kontakt bei seiner Erstellung automatisch ein bestimmter Sprachcode, Gebietscode, Verkäufercode und Länder-/Regionscode als Vorgabe zugeordnet wird. Außerdem können Sie einen Vorgabewert für einen Verkaufsprozesscode eingeben, dem die Anwendung automatisch jede Verkaufschance zuweist, die Sie erstellen.

Durch die Übernahme von Feldern werden die Vorgabewerte überschrieben, die Sie eingerichtet haben. Wenn Sie z. B. Englisch als Vorgabesprache eingerichtet haben, die Sprache des Kontaktunternehmens jedoch Deutsch ist, wird den Kontaktpersonen dieses Unternehmens automatisch die Sprache Deutsch von der Anwendung

# Aktivitäten automatisch speichern

Business Central Die Anwendung kann Verkaufs- und Einkaufsbelege (z. B. Aufträge, Rechnungen, Lieferungen usw.) sowie E-Mails, Telefonanrufe und Deckblätter automatisch speichern.

Weitere Informationen finden Sie unter Aktivitäten mit Kontakten [automatisch](#page-1527-0) aufzeichnen.

## Synchronisieren von Kontakten mit Debitoren und anderen

Um die Kontaktkarte mit der Debitoren-, der Kreditoren- und der Bankkontenkarte zu synchronisieren, müssen Sie einen Geschäftsbeziehungscode für Debitoren, Kreditoren und Bankkonten auswählen. Sie können z. B. einen Kontakt nur mit einem bestehenden Debitor verknüpfen, wenn Sie auf der Seite Marketingeinrichtung einen Geschäftsbeziehungscode für Debitoren ausgewählt haben.

Weitere Informationen finden Sie unter Synchronisieren von Kontakten mit Debitoren, Kreditoren und Bankkonten.

### Zuweisen von Nummernserien zu Kontakten und Verkaufschancen

Sie können Nummernserien für Kontakte und Verkaufschancen einrichten. Wenn Sie eine Nummernserie für Kontakte eingerichtet haben, drücken Sie beim Erstellen eines Kontakts im Feld Feld auf der Kontaktkarte, die Anwendung fügt die nächste verfügbare Kontaktnummern automatisch ein.

Weitere Informationen über [Nummernserien](#page-2457-0) finden Sie unter Erstellen von Nummernserien

### Suche nach Kontaktdubletten, wenn Kontakte erstellt werden

Siekönnen einrichten, dass jede Anwendung automatisch nach Dubletten sucht, wenn Sieein neues Kontaktunternehmen erstellen, oder Sie können dies manuell vornehmen, nachdem Sie Kontakte erstellt haben. Siekönnen auch einstellen, dass die Anwendung bei jeder Veränderung der Informationen über den Kontakt oder bei seiner Erstellung automatisch die Suchtexte aktualisiert. Sie können den Prozentsatz der Übereinstimmung festlegen, d. h., den Prozentsatz der Suchtexte, der zwischen den beiden Kontakten identisch sein muss, damit sie von der Anwendung als Dubletten erkannt werden.

# Weitere Informationen

Kontakte verwalten Arbeiten mit [Business](#page-410-0) Central

#### **NOTE**

Können Sie uns Ihre Präferenzen für die Dokumentationssprache mitteilen? Nehmen Sie an einer kurzen Umfrage teil. (Beachten Sie, dass diese Umfrage auf Englisch ist.)

# <span id="page-1500-0"></span>Kontakte verwalten

02.11.2022 • 2 minutes to read • Edit [Online](https://github.com/MicrosoftDocs/dynamics365smb-docs/blob/main/business-central/marketing-contacts.md)

Mitarbeiter in Ihrem Unternehmen treffen regelmäßig mit möglichen Geschäftsbeziehungen zusammen. Aus diesen Zusammentreffen können sich formale Beziehungen ergeben. All diese externen Kontakte und ihre detaillierten Informationen sollten im System aufgezeichnet werden, damit die Kommunikation erfolgreicher ist und sie problemlos in formale Debitor-, Kreditor- oder Bankbeziehungen umgewandelt werden können.

Verwenden Sie die Liste Kontakte, um Ihre Kontakte zu verwalten. Von dort aus können Sie Verkaufschancen erstellen und andere Interaktionen mit einzelnen Kontakten verwalten. Sie können auch Statistiken zu einem Kontakt anzeigen und auf eine Reihe von Berichten zugreifen. Informationen dazu, wie Sie den richtigen Kontakt in der Liste finden, finden Sie unter Sortieren, Suchen und Filtern.

Die folgende Tabelle beschreibt eine Reihe von Aufgaben mit Links zu den Themen, die sie beschreiben.

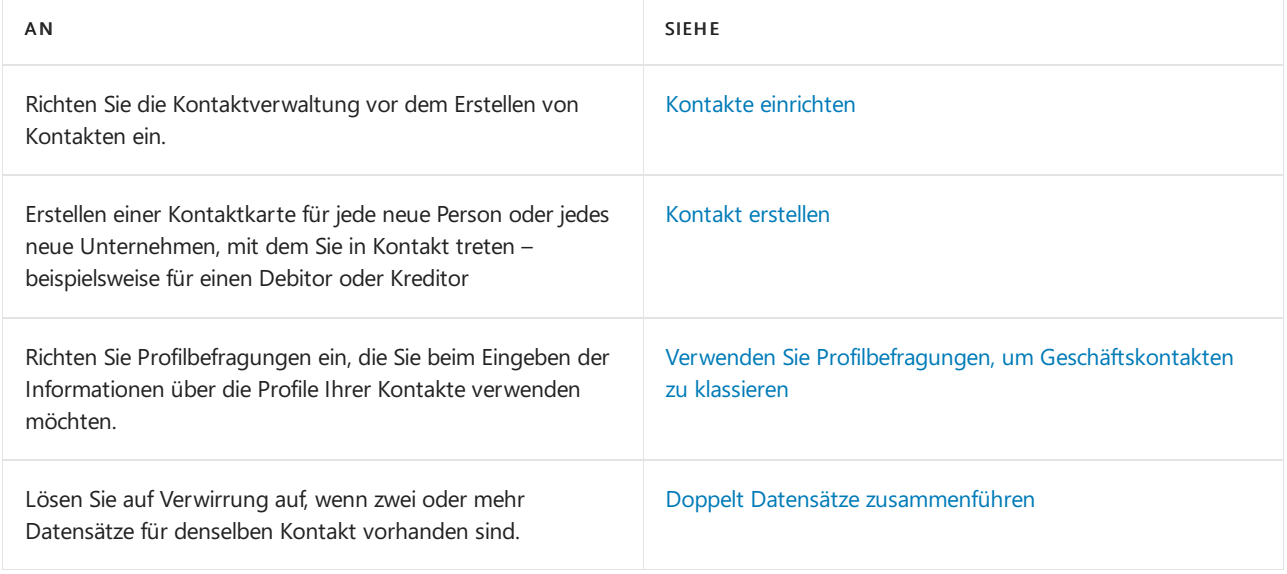

### Siehe auch

[Verkaufschancen](#page-1528-0) verwalten Sortieren, Suchen und Filtern Arbeiten mit [Business](#page-410-0) Central

#### **NOTE**

Können Sie uns Ihre Präferenzen für die Dokumentationssprache mitteilen? Nehmen Sie an einer kurzen Umfrage teil. (Beachten Sie, dass diese Umfrage auf Englisch ist.)

# <span id="page-1501-0"></span>Kontakte einrichten

02.11.2022 • 8 minutes to read • Edit [Online](https://github.com/MicrosoftDocs/dynamics365smb-docs/blob/main/business-central/marketing-setup-contacts.md)

Beim Erstellen von Kontakten können Sie spezifische Informationen wie die Branche, der der Kontakt angehört, oder die Geschäftsbeziehung, die mit den Kontakten besteht, eingeben.

Vor dem Erstellen von Kontakten und dem Erfassen von Details zur jeweiligen Geschäftsbeziehung müssen unterschiedliche Codes eingerichtet werden, mit deren Hilfe die Informationen den Kontaktunternehmen und personen zugeordnet werden. Codes können für Verteiler, Branchen, Geschäftsbeziehungen, Internetfavoriten, Positionen und Verantwortlichkeiten eingerichtet werden. Sie können diese einrichten, indem Sie die Aktion Neu auswählen, wenn Sie nach den Listen von der Kontaktkarte suchen.

Sind diese Informationen eingerichtet, gestaltet sich das Erstellen von Kontakten wesentlich organisierter. Dank der Möglichkeit, alle Kontakte auf der Grundlage einer Gruppe zu suchen, wird die Arbeit deutlich effizienter. Die Informationen stehen allen Gruppen innerhalb des Unternehmens zur Verfügung, was eine erfolgreichere Kommunikation mit den Kontakten ermöglicht.

### Um einem Kontakt eine Branche zuzuordnen:

Branchen werden verwendet, um die Brancheanzugeben, zu der Ihre Kontakte gehören z. B. die Einzelhandelsbranche und die Automobilbranche.

#### **NOTE**

Dies ist nur für Kontakte des Typs Unternehmen möglich.

Der Branchencode definiert die Art oder die Kategorie der Gruppe, z. B.WERBUNG für Werbung oder PRESSE für TV und Radio. Sie können mehrere Branchencodes haben. Um die Branchen zu definieren, verwenden Sie die Branchen-Seite.

- 1. Öffnen Sie die relevante Kontaktkarte.
- 2. Wählen Sie die Aktion Unternehmen und dann die Branchen-Aktion aus. Die Seite Kontakt Branchen wird geöffnet.
- 3. Wählen Sie im Feld Branchencode die Branchen aus, die Sie zuordnen möchten.

Wiederholen Sie diese Schritte, um beliebig viele Branchen einzurichten. Sie können in dem Fenster Kontaktübersicht ebenfalls Branchen zuordnen, indem Sie denselben Schritten folgen.

Die Anzahl der Branchen, die Sie dem Kontakt zugeordnet haben, wird im Feld Anzahl Branchen im Inforegister Segmentierung auf der Seite Kontaktkarte angezeigt.

Nachdem Sie Ihren Kontakten Branchen zugeordnet haben, können Sie diese Informationen verwenden, um Kontakte für Ihre Segmente auszuwählen. Weitere Informationen finden Sie unter Hinzufügen von Kontakten zu Segmenten.

### Um einem Kontakt einen Verteiler zuzuordnen:

Verteiler werden verwendet, um Kontaktgruppen zu identifizieren, die dieselben Informationen erhalten sollen. Sie können z. B. einen Verteiler für die Kontakte erstellen, denen Sie eine Benachrichtigung über einen Büroumzug schicken möchten.

Der Verteilercode definiert die Art oder die Kategorie der Gruppe, z. B. UMZUG für einen Büroumzug, oder GESCHENK für ein Geburtstagsgeschenk.Siekönnen mehrere Branchencodes haben. Um die Branchen zu definieren, verwenden Sie die Verteiler-Seite.

- 1. Öffnen Sie dierelevante Kontaktkarte.
- 2. Wählen Sie die Verteiler-Aktion aus. Die Seite Kontakt Verteiler wird geöffnet.
- 3. Wählen Sie im Feld Verteilercode den Verteiler aus, den Sie zuordnen möchten.

Wiederholen Sie diese Schritte, um beliebig viele Verteiler einzurichten. Außerdem können Sie Verteiler auf die gleiche Art in dem Fenster Kontaktübersicht zuordnen.

Die Anzahl der dem Kontakt zugeordneten Verteiler wird im Feld Anzahl Verteiler im Abschnitt Segmentierung auf der Seite Kontaktkarte angezeigt.

Sobald Sie Ihren Kontakten Verteiler zugeordnet haben, können Sie diese Informationen verwenden, um Kontakte für Ihre Segmente auszuwählen. Weitere Informationen finden Sie unter Hinzufügen von Kontakten zu Segmenten.

### So definieren Sie die alternative Adresse eines Kontakts

Siekönnen alternative Adressen zuordnen, zu denen Ihren Kontakten manchmal E-Mails und Informationen gesendet werden z. B. an ihr Ferienhaus. Sie können jeder alternativen Adresse einen oder mehrere Datumsbereiche zuordnen, um festzulegen, wann diese Adresse gültig ist.

- 1. Öffnen Sie dierelevante Kontaktkarte.
- 2. Wählen Sie die Alternative Adresse-Aktion aus, und wählen Sie dann die Aktion Karte.

Um festzulegen, dass die alternative Adresse in einer bestimmten Periode gültig ist, wählen Sie stattdessen die Aktion Gültigkeiten.

3. Geben Sieauf der Seite Alt. Kontaktadressenübersicht eine neuealternative Adresseein, und füllen Sie die Felder auf der Seite Kontakt Alternative Adresse aus.

Wiederholen Sie diese Schritte, um weitere alternative Adressen einzurichten. Für jede alternative Adresse können Sieeine oder mehrere Gültigkeiten einrichten.

### So ordnen Sie einem Kontakt Verantwortlichkeiten zu

Siekönnen Informationen zu den Verantwortlichkeiten von Kontaktpersonen hinzufügen, um anzuzeigen, wofür eine Kontaktperson innerhalb ihres Unternehmens zuständig ist z. B. IT, Management oder Produktion. Sie können diese Informationen nutzen, wenn Sie Informationen über Ihre Kontakte eingeben.

#### **NOTE**

Dies ist nur für Kontakte des Typs Person möglich.

Der Verantwortlichkeitscode definiert die Art oder die Kategorie des Projekts (z. B. MARKETING oder EINKAUFS). Sie können mehrere Verantwortlichkeitscodes haben. Um die Verantwortlichkeit zu definieren, verwenden Sie die Verantwortlichkeiten-Seite.

- 1. Öffnen Sie dierelevante Kontaktkarte.
- 2. Wählen Sie die Person-Aktion aus, und wählen Sie dann die Verantwortlichkeiten-Aktion aus. Die Seite Kontakt Verantwortlichkeiten wird geöffnet.
- 3. Wählen Sie im Feld Verantwortlichkeitscode die Verantwortlichkeit aus, die Sie zuordnen möchten.

Wiederholen Sie diese Schritte, um beliebig viele Verantwortlichkeiten zuzuordnen. Außerdem können Sie Verantwortlichkeiten auf die gleiche Art in der Kontaktübersicht zuordnen.

Die Anzahl der Verantwortlichkeiten, die Sie dem Kontakt zugeordnet haben, wird im Feld Anzahl Verantwortlichkeit im InforegisterSegmentierung auf der Seite Kontakt angezeigt.

Sobald Sie Ihren Kontakten Verantwortlichkeiten zugeordnet haben, können Sie diese Informationen verwenden, um Kontakte für Ihre Segmente auszuwählen. Weitere Informationen finden Sie unter Hinzufügen von Kontakten zu Segmenten.

### So weisen Sie einem Kontakt Organisationsstufen zu

Siekönnen Ihren Kontakten Positionen zuordnen, um zu bestimmen, welche Position sieinnerhalb ihres Unternehmens innehaben (beispielsweise Topmanagement). Sie können diese Informationen nutzen, wenn Sie Informationen über Ihre Kontakte eingeben.

#### **NOTE**

Dies ist nur für Kontakte des Typs Person möglich.

Der Positionscode definiert die Art oder die Kategorie der Position (z. B. CEO oder CFO). Sie können mehrere Positionscodes haben. Um die Position zu definieren, verwenden Sie die Positionen-Seite.

- 1. Öffnen Sie dierelevante Kontaktkarte.
- 2. Wählen Sie im Feld Positionen den Code aus, den Sie zuordnen möchten.

Nachdem Sie Ihren Kontakten Positionen zugeordnet haben, können Sie diese Informationen verwenden, um Segmente zu erstellen.

Sobald Sie Ihren Kontakten Verantwortlichkeiten zugeordnet haben, können Sie diese Informationen verwenden, um Kontakte für Ihre Segmente auszuwählen. Weitere Informationen finden Sie unter Hinzufügen von Kontakten zu Segmenten.

### So weisen Sie einem Kontakt Internetfavoriten zu

Siekönnen Ihren Kontakten Internetfavoriten (z. B.Suchmaschinen und Websites) zuordnen, um anzuzeigen, wo Sie im Internet nach Informationen über die Kontakte suchen möchten. Wenn Sie Internetfavoriten zuordnen, legen Sie fest, welche Suchmaschine und welchen Suchbegriff die Anwendung bei der Suche nach der gewünschten Information verwendet.

#### **NOTE**

Dies ist nur für Kontakte des Typs Unternehmen möglich.

Wenn Sie Internetfavoriten zuordnen, legen Sie fest, welche Suchmaschine und welchen Suchbegriff die Anwendung bei der Suche nach der gewünschten Information verwendet.

- 1. Öffnen Sie die relevante Kontaktkarte.
- 2. Wählen Sie die Aktion Unternehmen und dann die Internetfavoriten-Aktion aus. Die Seite Kontakt Internetfavoriten wird geöffnet.
- 3. Wählen Sieim Feld Internetfavoritencode den Internetfavoriten aus, den Siezuordnen möchten.
- 4. Geben Sieim Feld Suchbegriff den Suchbegriff ein, der bei der Suche nach der Information verwendet werden soll.

Wiederholen Sie diese Schritte, um weitere Internetfavoriten zuzuordnen.

## Um Kontakten Geschäftsbeziehungen zuzuordnen:

Sie können Geschäftsbeziehungen verwenden, um die Geschäftsbeziehung anzuzeigen, die Sie mit Ihren Kontakten haben wiez. B. Interessent, Bank, Berater und Dienstleister usw. pflegen.

#### **NOTE**

Dies ist nur für Kontakte des Typs Unternehmen möglich.

- 1. Öffnen Sie die relevante Kontaktkarte.
- 2. Wählen Sie die Aktion Unternehmen und dann die Geschäftsbeziehungen-Aktion aus.
- 3. Wählen Sieauf der Seite Kontakt Geschäftsbeziehungen im Feld Geschäftsbeziehungscode die Geschäftsbeziehung aus, dieSiezuordnen möchten.

Wiederholen Sie diese Schritte, um beliebig viele Geschäftsbeziehungen zuzuordnen.

Die Anzahl der Geschäftsbeziehungen, die Sie dem Kontakt auf der Kontaktkarte zugeordnet haben, wird im Feld Anzahl Geschäftsbeziehungen im Abschnitt Segmentierung auf der Seite Kontakt angezeigt.

Nachdem Sie Ihren Kontakten Geschäftsbeziehungen zugeordnet haben, können Sie diese Informationen verwenden, um Kontakte für Ihre Segmente auszuwählen. Weitere Informationen finden Sie unter Hinzufügen von Kontakten zu Segmenten.

## Automatisches Kopieren bestimmter Informationen aus den Kontaktunternehmen zu den Kontaktpersonen

Einige Informationen über die Kontaktunternehmen stimmen mit denen über die Kontaktpersonen bei diesen Unternehmen überein, wiez. B. die Adresse. Auf dem Inforegister Übernahme auf der Seite Marketingeinrichtung können Sie angeben, welche Felder der Kontaktkarte eines Unternehmens in die Kontaktpersonenkarte kopiert werden, wenn Sie eine Kontaktperson für das Kontaktunternehmen erstellen.

Wenn Sieeines dieser Felder auf der Kontaktunternehmenskarteändern, werden die gleichen Felder auf der Kontaktpersonenkarte aktualisiert, es sei denn, Sie haben das Feld auf der Kontaktpersonenkarte manuell geändert.

Weitere Informationen finden Sie unter Kontakte erstellen.

# Vordefinierte Standards für neue Kontakte nutzen

Sie können festlegen, dass jedem neuen Kontakt bei seiner Erstellung automatisch ein bestimmter Sprachcode, Gebietscode, Verkäufercode und Länder-/Regionscode als Vorgabe zugeordnet wird. Außerdem können Sie einen Vorgabewert für einen Verkaufsprozesscode eingeben, dem die Anwendung automatisch jede Verkaufschance zuweist, die Sie erstellen. Sie können dies auf dem Inforegister Standard auf der Seite Marketingeinrichtung festlegen.

Durch die Übernahme von Feldern werden die Vorgabewerte überschrieben, die Sie eingerichtet haben. Wenn Sie z. B. Englisch als Vorgabesprache eingerichtet haben, die Sprache des Kontaktunternehmens jedoch Deutsch ist, wird den Kontaktpersonen dieses Unternehmens automatisch die Sprache Deutsch von der Anwendung zugewiesen.

# Synchronisieren von Kontakten mit Debitoren, Kreditoren und Bankkonten

Um die Kontaktkarte mit einer verknüpften Debitoren-, Kreditoren- oder Bankkontokarte zu synchronisieren, müssen Sie das entsprechende Feld im Abschnitt Geschäftsbeziehungscode für auf dem Inforegister Aktivitäten auf der Seite Marketingeinrichtung ausfüllen.

Weitere Informationen finden Sie unter Kontakte mit Debitoren, Kreditoren und Bankkonten [synchronisieren](#page-1508-0).

# Suchen nach doppelten Kontakten

Siekönnen einrichten, dass jede Anwendung automatisch nach Dubletten sucht, wenn Sieein neues Kontaktunternehmen erstellen, oder Sie können dies manuell vornehmen, nachdem Sie die Kontakte erstellt haben.Siekönnen auch einstellen, dass die Anwendung bei jeder Veränderung der Informationen über den Kontakt oder bei seiner Erstellung automatisch die Suchtexte aktualisiert. Sie können den Prozentsatz der Übereinstimmung festlegen, d. h., den Prozentsatz der Suchtexte, der zwischen den beiden Kontakten identisch sein muss, damit sievon der Anwendung als Dubletten erkannt werden.Siekönnen dies auf dem Inforegister Duplikate auf der Seite Marketingeinrichtung festlegen.

Wenn Sie den doppelten Kontakt gefunden haben, können Sie die Seite Doppelte zusammenführen verwenden, um sie in einen vorhandenen Kontaktdatensatz zusammenzuführen, den Sie erfassen möchten. Weitere Informationen finden Sie unter Doppelte Datensätze zusammenführen.

## Siehe auch

Kontakte verwalten Kontakt erstellen [Verkaufschancen](#page-1528-0) verwalten Arbeiten mit [Business](#page-410-0) Central

#### **NOTE**

Können Sie uns Ihre Präferenzen für die Dokumentationssprache mitteilen? Nehmen Sie an einer kurzen Umfrage teil. (Beachten Sie, dass diese Umfrage auf Englisch ist.)

# <span id="page-1506-0"></span>Kontakt erstellen

02.11.2022 • 7 minutes to read • Edit [Online](https://github.com/MicrosoftDocs/dynamics365smb-docs/blob/main/business-central/marketing-create-contact-companies.md)

Wenn Sieeine Geschäftsbeziehung mit jemandem in einem anderen Unternehmen aufbauen, fügen Sieihn als Kontakt hinzu Business Central. Fügen Sie dann alle Informationen über sie oder das Unternehmen hinzu, die für die zukünftige Kommunikation nützlich sein könnten. Auf der Seite Kontaktkarte können Sie die folgenden Arten von Kontakten erstellen:

- Person Verwenden, wenn Siein diesem Fall direkten Kontakt zu jemandem haben und Sie haben dessen Kontaktdaten.
- $\bullet$  Unternehmen Verwenden Sie dies, wenn beispielsweise der Kontakt keine Einzelperson ist, sondern eine juristische Person, wie ein Auftragnehmer oder eine Bank.

Die Informationen, die für jeden Kontakttyp relevant sind, sind unterschiedlich, somit sind die verfügbaren Felder und Aktionen unterschiedlich. Beispielsweise können Sie Projektverantwortlichkeiten nur einer Person und eine Branche nur einem Unternehmen zuweisen.

Sie können manuellen Änderungen im Feld Art später vornehmen. Alternativ können Sie die Felder im Inforegister Übernahme auf der Seite Marketing-Einrichtung verwenden, um die Daten anzugeben, die zwischen einer Person und ihrem Unternehmen geteilt werden [sollen.Erfahren](#page-1501-0) Sie mehr unter Kontakte einrichten.

Wenn beispielsweiseein Kontakt in einen Debitor umgewandelt wird, wird die Kontaktperson oder das Kontaktunternehmen zum Namen des Debitors. Der Datensatz für den Kontakt wird beibehalten, und Sie können den Kontakt und den Debitor so verknüpfen, dass deren Daten künftig synchronisiert werden.

#### **NOTE**

Wenn Sie die Funktion Update für [Konvertierungsvorlagen](https://learn.microsoft.com/de-de/dynamics365-release-plan/2020wave2/smb/dynamics365-business-central/use-conversion-templates-convert-contacts-vendors-employees) einschalten, dann können Sie auch Kreditoren oder Mitarbeiter aus Geschäftskontakten erstellen.

Wenn Sie jedoch bereits die integrierte Funktion zum automatischen Erstellen von Debitoren oder Artikeln verwenden, dann unterstützt dieses Funktions-Update keine angepassten Felder, und neu erstellte Debitoren oder Artikel enthalten diese Daten nicht.

### So werden Kontakte manuell erstellt:

- 1. Wählen Sie das Symbol 2 Symbol. Geben Sie Kontakte ein, und wählen Sie dann den zugehörigen Link.
- 2. Wählen Sie die Aktion Neu.
- 3. Geben Sie im Feld Nr. eine Nummer für den Kontakt ein.

Wenn Sie andererseits auf der Seite Marketingsetup eine Nummernserie für Kontakte eingerichtet haben, können Sie die EINGABETASTE drücken, um die nächste verfügbare Kontaktnummer einzufügen.

4. Füllen Sie dieverbleibenden Felder je nach Bedarf aus.Fahren Sie über ein Feld, um eine Kurzbeschreibung zu lesen.

### <span id="page-1506-1"></span>So erstellen Sie einen Kontakt aus einem Debitor, Kreditor oder Bankkonto

Wenn Sie vorhandene Debitoren, Kreditoren und Bankkonten haben, für die Sie Kontaktkarten erstellen möchten, können Sie die Stapelverarbeitungen Kontakte erstellen von verwenden. Wenn Sie einen Kontakt auf diese Weise erstellen, werden die Kontaktinformationen später mit den verbundenen Debitoren-, Kreditoren- oder den [Bankkontoinformationen](#page-1508-0) synchronisiert.Erfahren Sie mehr unter Synchronisieren von Kontakten mit Debitoren, Kreditoren, Mitarbeitern und Bankkonten.

#### **NOTE**

Bevor Sie Kontakte basierend auf vorhandenen Daten erstellen können, müssen Sieeinen Geschäftsbeziehungscodefür Debitoren, Kreditoren und Bankkonten auf dem Inforegister Interkationen auf der Seite Marketingeinrichtung angeben. Erfahren Sie mehr unter Kontakte einrichten.

- 1. Wählen Sie die 2 Symbol. Geben Sie eine der folgenden Angaben ein, die mit der Entität übereinstimmt, woraus Sie Kontakte erstellen möchten, und wählen Sie dann den entsprechenden Link.
	- Kontakte aus Debitoren erstellen
	- Kontakte aus Kreditoren erstellen
	- Kontakte aus Bankkonten erstellen
- 2. Legen Sie auf der geöffneten Anforderungsseite in den Abschnitten Debitor, Kreditor oder Bankkonto die Filter fest, wenn Sie Kontakte aus bestimmten Debitoren, Kreditoren oder Bankkonten erstellen möchten.
- 3. Klicken Sie auf OK, um mit der Erstellung der Kontakte zu beginnen.

Den neuen Kontakten werden die nächsten Kontaktnummern aus der Nummernseriezugewiesen. Den neu erstellten Kontakten wird automatisch der Geschäftsbeziehungscode zugewiesen, der auf der Seite Marketing & Vertrieb Einr. festgelegt wurde.

#### **TIP**

Sie können dies auch andersherum tun, z. B. indem Sie einen Debitor, einen Kreditor, einen Mitarbeiter oder ein Bankkonto aus einem Kontakt erstellen. Weitere Informationen finden Sie unter Erstellen eines Kunden, Kreditors, Mitarbeiters oder Bankkontos über einen Kontakt.

### <span id="page-1507-0"></span>So erstellen Sie einen Debitor, Kreditor, Mitarbeiter oder ein Bankkonto auseinem Kontakt

Wenn Sieeinen Debitor, Kreditor, Mitarbeiter oder ein Bankkonto für das Unternehmen haben, für das Sieeinen Kontakt erstellen möchten, können Sie die Aktion Erstellen als verwenden. Wenn Sie einen Kontakt auf diese Weiseerstellen, werden die Kontaktinformationen später mit den verbundenen Debitoren-, Kreditoren-, Mitarbeiter- oder den [Bankkontoinformationen](#page-1508-0) synchronisiert. Erfahren Sie mehr unter Synchronisieren von Kontakten mit Debitoren, Kreditoren und Bankkonten.

#### **NOTE**

Bevor Sie Debitoren, Kreditoren, Mitarbeiter oder Bankkonten aus Kontakten erstellen können, müssen Sieeinen Geschäftsbeziehungscode auf der Seite Marketingeinrichtung im Inforegister Interaktionen angeben. Erfahren Sie mehr unter Kontakte einrichten.

- 1. Wählen Sie die 2 Symbol. Geben Sie Kontakte ein, und wählen Sie dann den zugehörigen Link.
- 2. Wählen Sie den Kontakt aus, den Sie als Debitor, Kreditor, Mitarbeiter oder Bankkonto erstellen möchten.
- 3. Wählen Sie die Aktion Erstellen als, und wählen Sie denn entweder Debitor, Kreditor, Bank oder Mitarbeiter.
- 4. Wählen Sie OK aus.

Die Kontaktinformationen werden von der Kontaktkarte auf eine neue Debitoren-, Kreditoren-, Mitarbeiter- oder Bankkontenkarte übertragen. Sie können den einzelnen Karten spezifische Informationen, wie Fakturierungsund Zahlungsdetails hinzufügen. Beispiel: Weitere Informationen finden Sie unter Neue Debitoren [registrieren](#page-2065-0).

## <span id="page-1508-1"></span>So verknüpfen Sie einen Kontakt mit einem vorhanden Debitor, Kreditor, Mitarbeiter oder einem Bankkonto

Wenn Sieeinen Kontakt und entweder einen Debitor, Kreditor, Mitarbeiter oder ein Bankkonto für das gleiche Unternehmen haben, können Sie die beiden Entitäten verknüpfen, sodass Daten synchronisiert werden.

- 1. Öffnen Sie den Kontakt, den Sie verknüpfen möchten.
- 2. Wählen Sie die Aktion Mit vorhandenem verknüpfen aus, und wählen Sie dann die Aktion Debitor, Kreditor, Bank, oder Mitarbeiter aus.
- 3. Wählen Sieauf der Seite, diesich öffnet, den Debitor, Kreditor, Mitarbeiter oder das Bankkonto für die Verknüpfung aus.
- 4. Geben Sie im Feld Felder übernehmen von an, welche Felder im Fall von widersprüchlichen Informationen in den Feldern, die Kontakt und Debitor, Kreditor, Mitarbeiter und Bankkonto gemein haben, Priorität haben sollen. Wenn sich z. B. der Verkäufercode für den Kontakt und den Debitor unterscheidet, können Sie entscheiden, dass der eine auf der Kontaktkarte bleiben soll, indem Sie Kontakt auswählen.
- 5. Wählen Sie OK aus.

# So entfernen Sie eine Verknüpfung zwischen einem Kontakt mit einem vorhanden Debitor, Kreditor, Mitarbeiter oder einem Bankkonto

Wenn Sie einen Kontakt mit einem Kunden, Lieferanten, Mitarbeiter oder Bankkonto falsch verknüpft haben, entfernen Sie die Verknüpfung zwischen den Entitäten, damit die Daten nicht mehr synchronisiert werden.

- 1. Öffnen Sie den Kontakt mit dem falschen Link.
- 2. Wählen Sie die Aktion Geschäftsbeziehung aus.
- 3. Wählen Sie auf der Seite, die sich öffnet, den Debitor, Kreditor, Mitarbeiter oder das Bankkonto aus, für die Sie die Verknüpfung entfernen möchten.
- 4. Wählen Sie die Aktion Löschen aus.

#### **NOTE**

Verwenden Sie nicht das Fenster Geschäftsbeziehungen zum Ändern bestehender Beziehungen. Entfernen Sie stattdessen die Beziehung und verwenden Sie die Aktion Verknüpfung mit bestehenden. Weitere Informationen finden Sie unter So verknüpfen Sie einen Kontakt mit einem [vorhandenen](#page-1508-1) Kreditor, Debitor, Mitarbeiter oder Bankkonto.

## <span id="page-1508-0"></span>Synchronisieren von Kontakten mit Debitoren, Kreditoren, Mitarbeitern und Bankkonten

Wenn einige Ihrer Kontakte auch Debitoren, Kreditoren, Mitarbeiter oder Bankkonten sind, können Sie diese dann mit Daten aus dem Kontakt synchronisieren und die folgenden Vorteile gewinnen:

- Sie müssen die Informationen nur an einer Stelle aktualisieren. Wenn Sie z. B. die Telefonnummer des Kontakts ändern, wird dieTelefonnummer automatisch für den Debitor, Kreditor, Mitarbeiter oder das Bankkonto aktualisiert.
- Wenn Sie beim Erstellen einer Debitoren-, Kreditoren-, Mitarbeiter- oder Bankkontokarteeine Nummernserie für Kontakte angegeben haben, wird automatisch ein Kontakt erstellt.
- Über den Kontakt können Sie Verkaufsangebote und -aufträge sowie Einkaufsanfragen und –aufträge

erstellen.

- Sie können Ihre Interaktionen erfassen, wie z. B. das Drucken von Aufträgen, Rahmenaufträgen, das Erstellen von Verkaufsserviceaufträgen, das Senden von E-Mails, usw.
- Wenn Sieeinen Kontakt löschen, der miteinem Debitor, Kreditor, Mitarbeiter oder Bankkonto verknüpft ist, wird nur der Kontakt entfernt. Der Debitor, Kreditor, Mitarbeiter oder das Bankkonto bleibt erhalten.
- $\bullet$  Ähnlich, wenn Sie einen Debitor, Kreditor, Mitarbeiter oder ein Bankkonto löschen, der bzw. das mit einem Kontakt verknüpft ist, bleibt der Kontakt erhalten.

#### **NOTE**

Bestimmte Informationen, wie Fakturierungs- und Buchungsdetails, sind für Kontakte nicht verfügbar. Wenn Sie Kontakte als Debitoren, Kreditoren, Mitarbeiter oder Bankkonten erstellen, möchten Sie diese Informationen möglicherweise manuell hinzufügen.

Es gibt drei Möglichkeiten, die Datensynchronisierung zwischen Kontakten und Debitoren, Kreditoren, Mitarbeitern und Bankkonten zu aktivieren:

- Wenn Sie Kontakte aus Debitoren, Kreditoren oder Bankkonten erstellen. Weitere Informationen finden Sie unter Erstellen eines Kontakts aus Debitoren, Kreditoren, [Mitarbeiter](#page-1506-1) oder Bankkonto.
- Wenn Sie Debitoren, Kreditoren, Mitarbeiter oder Bankkonten aus Kontakten erstellen.Weitere [Informationen](#page-1507-0) finden Sie unter Erstellen eines Kunden, Kreditors, Mitarbeiters oder Bankkontos über einen Kontakt.
- Wenn Sie Kontakte mit bestehenden Debitoren, Kreditoren, Mitarbeitern oder Bankkonten von der Kontaktkarte verknüpfen. Weitere Informationen finden Sie unter So verknüpfen Sie einen Kontakt mit einem vorhandenen Kreditor, Debitor, Mitarbeiter oder Bankkonto.

### So sehen Sie, mit welchem Debitor, Kreditor, Mitarbeiter oder Bankkonto ein Kontakt verknüpft ist

- 1. Wählen Sie die 2 Symbol. Geben Sie Kontakte ein, und wählen Sie dann den zugehörigen Link.
- 2. Wählen Sie die Zeile für einen Kontakt aus, wählen Sie die Aktion Verknüpfte Informationen und dann die Aktion Debitor/Kreditor/Bankkonto/Mitarbeiter aus.

#### Siehe auch

Kontakte verwalten Kontakte einrichten Verwenden Sie Online-Karten, um Standorte und [Wegbeschreibungen](#page-663-0) zu finden Arbeiten mit [Business](#page-410-0) Central

#### **NOTE**

Können Sie uns Ihre Präferenzen für die Dokumentationssprache mitteilen? Nehmen Sie an einer kurzen Umfrage teil. (Beachten Sie, dass diese Umfrage auf Englisch ist.)

# Verwenden Sie Profilbefragungen, um Geschäftskontakten zu klassieren

02.11.2022 • 4 minutes to read • Edit [Online](https://github.com/MicrosoftDocs/dynamics365smb-docs/blob/main/business-central/marketing-create-contact-profile-questionnaire.md)

Sie können einen Interessenten bewerten und so die idealen Interessenten erkennen, auf die Sie sich in Ihrer Verkaufskampagne konzentrieren. Sie können Profilbefragungen einrichten, die Sie beim Eingeben der Informationen über die Profile Ihrer Kontakte verwenden möchten. In jedem Fragebogen können Sie die unterschiedlichen Fragen einrichten, die Sie Ihren Kontakten stellen möchten. Auf diese Weise können Sie Kontakte gruppieren, sodass Ihre Kampagnen eher auf dierichtigen Personen ausgerichtet sind, basierend auf den Kriterien, die Sie mit den Fragebögen definieren.

Mit den richtigen Fragebögen können Sie Ihre Interessenten bewerten und in Kategorien einteilen. Sie können vorhandene Fragen und Antworten verwenden und diese mit neuen Fragen und Antworten kombinieren, um die Grundlage für Ihre Bewertung zu schaffen. Jede Antwort in der Bewertung erhält einen Punktewert, und abhängig von dem Bereich, den Sie für die Kategorien festgelegt haben (Von-Wert und Bis-Wert), gruppiert das Bewertungssystem Ihre Kontakte nach den definierten Kategorien. Z. B. ABC-Debitoren, Lieferanten mit hoher/niedriger Loyalität oder Platin/Gold/Silber-Interessenten.

Sie können die Befragung auch dazu verwenden, um einige Fragen zum Kontakt, Debitor oder Kreditor automatisch zu beantworten.

## So fügen Sie eine Profilbefragung hinzu

- 1. Wählen Sie die <sup>S</sup>Symbol. Geben Sie Fragebogen Einrichtung ein und wählen Sie dann den zugehörigen Link.
- 2. Wählen Sie die Aktion Neu.
- 3. Füllen Sie die Felder bei Bedarf aus. Fahren Sie über ein Feld, um eine Kurzbeschreibung zu lesen.

# So fügen Sie einen Fragebogen einer Profilbefragung hinzu

- 1. Wählen Sie den entsprechenden Profilfragebogen aus und wählen Sie dann die Aktion Einstellung Fragebogen bearbeiten.
- 2. Wählen Sie in der ersten leeren Zeile im Feld Art die Option Frage aus, und geben Sie im Feld Beschreibung Ihre Frage ein. Füllen Sie die anderen Felder in dieser Zeile aus.

Fügen Sie der Frage optional Details hinzu.

- a. Wählen Sie die Zeile mit der Frage, danach das Menü Zeile und anschließend die Option Fragendetails aus.
- b. Wählen Sieauf der Seite Profilfragendetails im Inforegister Klassifizierung das Feld Autom. Kontaktklassifizierung aus.
- c. Wählen Sieim Feld Kontaktklassifizierungsfeld die Option Bewertung aus.
- d. Füllen Sie das FeldMin. % beantworteter Fragen aus. Der Standardwert lautet 0.

Dies gibt die Anzahl der Fragen in Prozent an, die für die Berechnung dieser Bewertung beantwortet werden müssen.

e. Wählen Sie auf der Registerkarte Aktionen in der Gruppe Seite die Option Antwortpunkte aus.

Geben Sie die Punkte ein, die Sie für die Antworten auf der Seite Antwortpunkte vergeben möchten.

Wenn Sie sich einen Überblick über die von Ihnen vergebenen Punkte für jede Antwort verschaffen möchten, wählen Sie die Aktion Antwortpunkte aus.

f. Um ein Update auszuführen, kehren Sie zur Seite Profilbefragung Einrichtung zurück. Wählen Sie im Menü Aktionen in der Gruppe Funktionen Kontaktklassifizierung aktual. aus.

Auf der Seite Profilbefragung einrichten wird die Anzahl der Kontakte, die diese Kriterien erfüllen, im Feld Anzahl KontakteProfil sowiein der Kontaktkarte jedes Kontaktes angezeigt.

- 3. Wählen Siein der nächsten leeren Zeileim Feld Art die Option Antwort aus, und geben Sieim Feld Beschreibung Ihre Antwort ein.
- 4. Wählen Sieim Feld Priorität die Prioritätaus. Definieren Siein den Feldern Von Wert und Bis Wert einen Punktbereich. Kontakte, die innerhalb des definierten Bereichs Punkte erhalten, erhalten die Antwort.

Wiederholen Sie diese Schritte, um alle Fragen und Antworten für die Profilbefragung einzugeben.

Nachdem Sie eine Befragung erstellt haben, können Sie Ihre Kontakte damit bewerten und klassifizieren. Sie können auch Fragen einrichten, dieautomatisch auf Grundlage der Informationen in der Kontaktkarte bewertet werden.

#### **NOTE**

Wenn Sie eine Frage eingeben, die automatisch beantwortet werden soll, wählen Sie die Optionen Zeile und dann Fragendetails aus, um die Kriterien einzugeben, diezur automatischen Beantwortung verwendet werden.

## Fragebögen auf Kontakte anwenden

Sie können Ihre Fragebögen manuell auf Kontakte anwenden. Öffnen Sie einfach die entsprechende Kontaktkarte, und wählen Sie dann die Aktion Profil aus.Sobald Sie die gewünschten Fragebögen angewendet haben, können Sie mit der Verwendung der Kategorien in Ihren Kampagnen beginnen.

### Die automatische Klassifizierung von Kontakten

Sie können Ihre Kontakte nach Debitoren, Kreditoren und Kontaktinformationen klassifizieren, indem Sie auf der Seite Profilbefragung einrichten automatisch beantwortete Profilbefragungen einrichten.

#### **NOTE**

Nur als Debitor gespeicherten Kontakten kann eine Klassifizierung auf Debitordatenbasis zugeordnet werden und nur als Kreditor gespeicherten Kontakten kann eine Klassifizierung auf Kreditordatenbasis zugeordnet werden. Die automatische Klassifizierung wird nicht automatisch aktualisiert. Deshalb können Sie die Profilbefragungen aktualisieren, nachdem Sie die Debitor-, Kreditor- oder Kontaktdaten aktualisiert haben, auf denen sie basieren.

Nachdem Sie automatische beantwortete Profilbefragungen eingerichtet haben, werden dem Kontakt Business Central automatisch die richtigen Antworten zugeordnet, wenn Sie die Profilbefragung mit diesen Fragen einem Kontakt zuordnen.

### Beispiel

Siekönnen Ihre Kontakte danach klassifizieren, wieviel sie bei Ihnen gekauft haben:
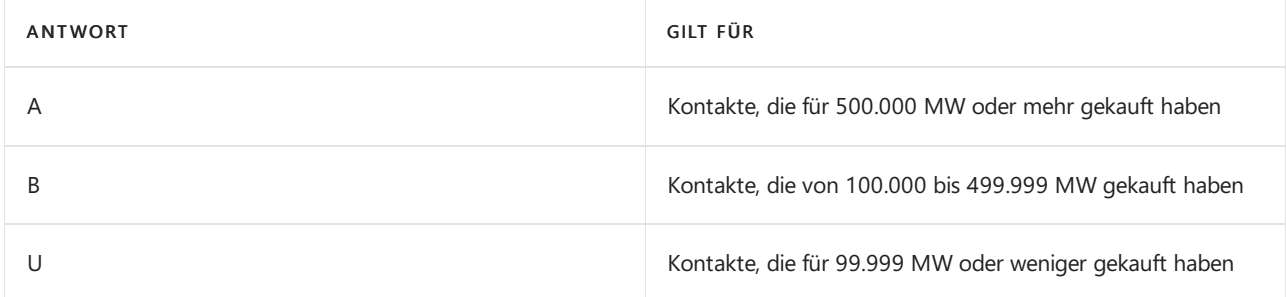

## Füllen Sie hierzu die Seite Profilbefragung einrichten folgendermaßen aus:

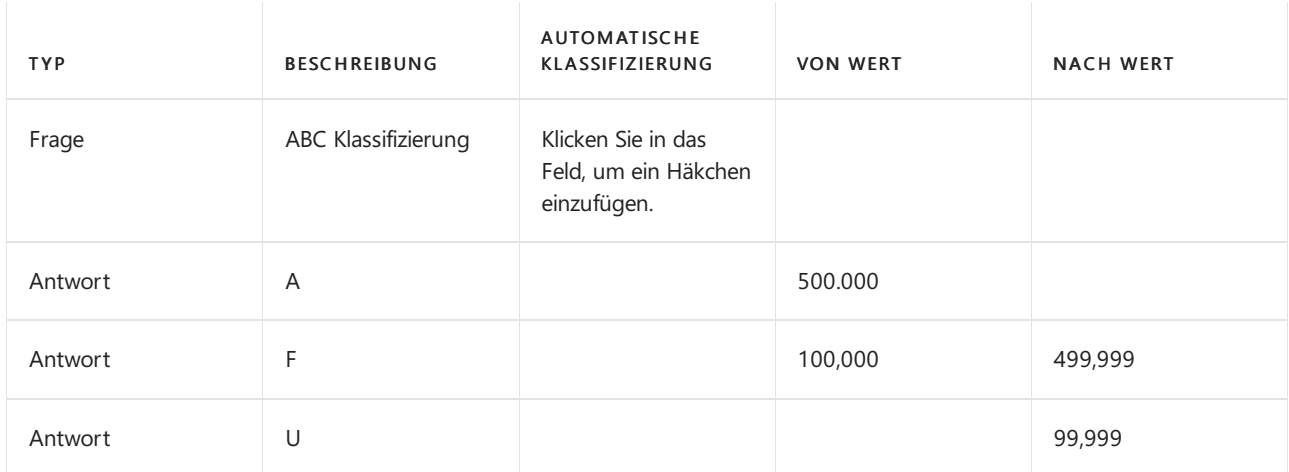

### Füllen Sie dann das Fenster Profilfragendetails folgendermaßen aus:

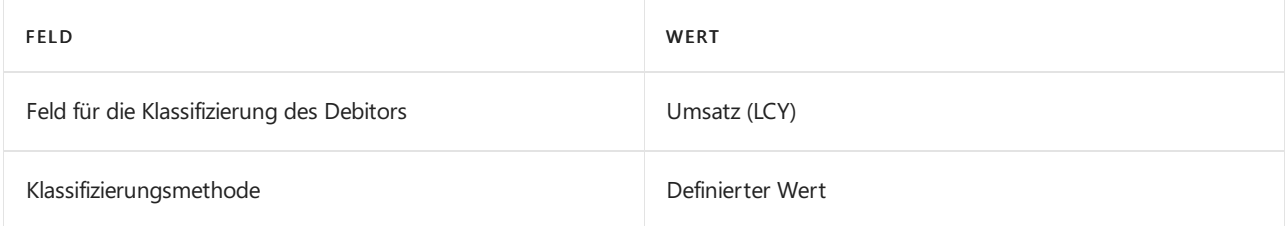

Wenn Sie einem Kontakt die Profilbefragung mit dieser Frage zuordnen, wird die Anwendung in die Profilzeilen der Kontaktkarte automatisch die entsprechende Antwort für diesen Kontakt eingetragen.

## Siehe auch

## Kontakte erstellen

## **NOTE**

Können Sie uns Ihre Präferenzen für die Dokumentationssprache mitteilen? Nehmen Sie an einer kurzen Umfrage teil. (Beachten Sie, dass diese Umfrage auf Englisch ist.)

# Doppelt Datensätze zusammenführen

02.11.2022 • 4 minutes to read • Edit [Online](https://github.com/MicrosoftDocs/dynamics365smb-docs/blob/main/business-central/sales-how-merge-duplicate-records.md)

Wenn unterschiedliche Benutzer im Laufe der Zeit neue Debitoren-, Kreditoren- oder Kontaktkarten erstellen, oder die neuen Datensätze automatisch während der Migration erstellt werden, wird ein Debitor, ein Kreditor oder ein Kontakt im System mit mehr als einem Datensatz dargestellt. In diesem Fall können Sie die Seite Doppelte Datensätze zusammenführen aus der Karte des Datensatzes verwenden, den Sieerfassen möchten. Die Seite zeigt Ihnen eine Übersicht der duplizierten Feldwerte und bietet Funktionen, um auszuwählen, welche Werte behalten oder verworfen werden, wenn zwei Datensätze zusammengeführt werden.

#### **NOTE**

Nur Benutzer mit dem Berechtigungssatz DOPPELTE DATENSÄTZE ZUSAMMENFÜHREN können diese Funktion verwenden.

#### **TIP**

Auf der Seite Doppelte Datensätze zusammenführen werden alle Felder angezeigt, deren Werte für die zwei verglichenen Datensätze abweichen. Daher wird ein Duplikat von der Seite angezeigt, indem sehr wenige Felder eingeblendet werden. Wenn die Seite hingegen viele Felder anzeigt, dann ist der betreffende Datensatz wahrscheinlich kein Duplikat.

Das folgende Verfahren basiert auf einer Debitorenkarte. Die Schritte sind für Debitor- und Kontaktkarten ähnlich.

- 1. Wählen Sie die <sup>S</sup>Symbol. Geben Sie Debitor ein und wählen Sie dann den entsprechenden Link.
- 2. Wählen Sie den Debitor, von dem Sie wissen oder vermuten, dass ein doppelter Datensatz für ihn existiert, und wählen Sie die dann die Aktion Bearbeiten aus.
- 3. Wählen Sieauf der Seite Debitorenkarte die Aktion Zusammenführen mit aus.
- 4. Wählen Sieauf der Seite Doppelte Datensätze zusammenführen im Feld Zusammenführen mit den Kunden aus,von dem Sie der Meinung sind, dass dies ein Duplikat des von Ihnen geöffneten Datensatzes ist, der im Feld Aktuell angezeigt wird.

Die Inforegisterliste Felder zeigt auf, in dem die Werte für die zwei Debitoren abweichen. Das bedeutet, wenn der ausgewählte Debitor tatsächlich ein Duplikat ist, dann können nur sehr wenigeFelder aufgeführt werden, wie Eingabefehler und andere Dateneingabefehler.

Die Inforegisterliste Zugehörige Tabellen zeigt Tabellen auf, in denen es Felder mit einer Verbindung zu beiden Debitoren gibt. Die Felder Aktuelle Anzahl und Doppelte Anzahl zeigen die Anzahl der Felder in den verknüpften Tabellen, bei denen der Wert Nr. sowohl des aktuellen als auch des doppelten Kunden verwendet wird. Auf der Seite Doppelte Datensätze zusammenführen dient der entsprechende Abschnitt nur der Information. Wenn jedoch Zusammenführungskonflikte vorhanden sind, lösen Sie sie auf der Seite Doppelte Konflikte zusammenführen. Siehe Schritte 8 bis 12.

5. Für jedes Feld, in dem Sieeinen anderen Wertals den aktuellen verwenden möchten, wählen Sie das Kontrollkästchen Außer Kraft setzen aus. Der Wert im Feld Alternativer Wert wird dann in den aktuellen Datensatz übertragen, wenn Sie diesen Vorgang abschließen.

6. Wenn Sie die Auswahl abgeschlossen haben, welche Werte behalten oder überschrieben werden sollen, wählen Sie die Aktion Zusammenführen aus.

Das System prüft, ob die Zusammenführung von Werten für den doppelten Debitor in den aktuellen Debitor Konflikte verursacht. Es gibt Konflikte, wenn ein Wert in mindestens einem Primärschlüsselfeld für beide Debitoren übereinstimmt, während der Wert im Feld Nr. für diezwei Debitoren übereinstimmt.

7. Wenn Konflikte nicht gefunden werden, wählen Sie die Schaltfläche Ja im Bestätigungsmeldungsfeld aus.

Der doppelte Debitor wird umbenannt, damit die gesamte Nutzung des Werts Nr. in allen Felder mit Beziehungen zur Debitortabelle durch den Wert Nr. des aktuellen Debitors ersetzt.

- 8. Wenn Konflikte vorliegen, wählen Sie die Aktion (xx) Konflikte vor dem Zusammenführen beheben im Inforegister Konflikte aus, das angezeigt wird, wenn Konflikte vorhanden sind.
- 9. Wählen Sie auf der Seite Doppelte Konflikte zusammenführen die Zeile für eine zugehörige Tabelle mit einem Konflikt aus, und wählen Sie die Aktion Details anzeigen aus.

Auf der Seite Doppelte Datensätze zusammenführen werden jetzt die Felder in der ausgewählten Tabelle angezeigt, die einen Zusammenführungskonflikt zwischen den beiden Debitorendatensätzen verursachen. Beachten Sie bei beiden zusammengefassten Werten in den Feldern Aktuell und Steht im Konflikt mit und in den Zeilen, bei denen mindestens ein Primärschlüsselfeld für beide Debitoren übereinstimmt und der Wert des Felds Nr. sich für die beiden Debitoren unterscheidet.

10. Wenn Sie den doppelten Debitorendatensatz nicht behalten möchten, wählen Sie die Aktion Dublette entfernen und dann die Schaltfläche Schließen aus.

Identische Feldwerte werden im Gegensatz zu dem Wert im Feld Nr. aus dem doppelten Datensatz entfernt und in den aktuellen Datensatz eingefügt.

- 11. Wenn Sie den doppelten Debitorendatensatz nach der Zusammenführung behalten möchten, wählen Sie Dublette umbenennen aus.
- 12. Ändern Sie in den Zeilen, nicht für das Feld Nr., in dem das Feld den gleichen Wert bei beiden Datensätzen hat, den Wert im Feld Alternativer Wert, und wählen Sie dann die Schaltfläche Schließen aus.

Der in Konflikt stehende Feldwert wird im doppelten Datensatz aktualisiert, sodass er mit dem aktuellen Datensatz zusammengeführt werden kann. Der doppelte Datensatz existiert auch weiterhin nach der Zusammenführung.

- 13. Wiederholen Sie die Schritte 8 bis 12, bis alle Konflikte gelöst sind. Das Inforegister Konflikte wird nicht mehr angezeigt.
- 14. Wählen Sieauf der Seite Doppelt Datensätze zusammenführen wieder die Aktion Zusammenführen und dann im Feld mit der Bestätigungsmeldung die Schaltfläche Ja aus.

## **NOTE**

Für Kontakte können Sie Funktionen zum Auffinden von doppelten Kontakten nutzen, bevor Sie die Seite Doppelt Datensätze zusammenführen verwenden. Weitere Informationen finden Sie unter Suchen nach [doppelten](#page-1505-0) Kontakten.

## Siehe verwandte Microsoft Schulungen

## Siehe auch

[Verkauf](#page-1232-0)

## Kontakte einrichten Arbeiten mit [Business](#page-410-0) Central

### **NOTE**

Können Sie uns Ihre Präferenzen für die Dokumentationssprache mitteilen? Nehmen Sie an einer kurzen Umfrage teil. (Beachten Sie, dass diese Umfrage auf Englisch ist.)

# <span id="page-1516-0"></span>Verwalten von Segmenten

02.11.2022 • 2 minutes to read • Edit [Online](https://github.com/MicrosoftDocs/dynamics365smb-docs/blob/main/business-central/marketing-segments.md)

Sie können Segmente erstellen, um anhand bestimmter Kriterien eine Gruppe von Kontakten auszuwählen. Beispiele für ein Segment sind die Branche, der die Kontakte angehören, oder die Geschäftsbeziehung, die mit den Kontakten besteht. Ein Segment kann erstellt werden, um die gewünschten Kontakte für die Zielgruppe einer Kampagne auszuwählen.

Die Segmenterstellung setzt sich aus zwei Hauptschritten zusammen:

- Eingeben allgemeiner Informationen zum Segment Damit die Kontakteinnerhalb des Segments ausgewählt werden können, muss zunächst das Segment erstellt werden.
- Auswählen der Kontakte, die in das Segment einbezogen werden sollen

Die folgende Tabelle beschreibt eine Reihe von Aufgaben mit Links zu den Themen, die sie beschreiben..

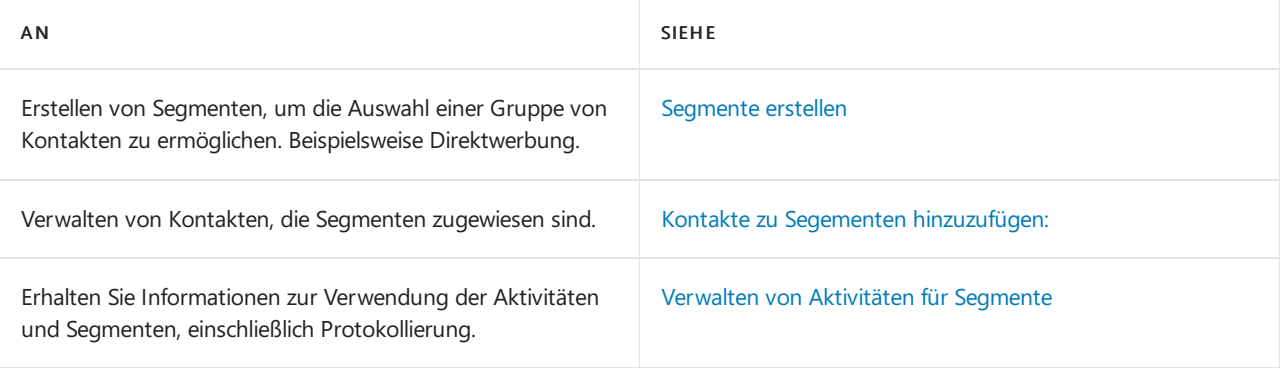

## Weitere Informationen

[Verkaufschancen](#page-1528-0) verwalten Kontakte verwalten Arbeiten mit [Business](#page-410-0) Central

#### **NOTE**

Können Sie uns Ihre Präferenzen für die Dokumentationssprache mitteilen? Nehmen Sie an einer kurzen Umfrage teil. (Beachten Sie, dass diese Umfrage auf Englisch ist.)

# <span id="page-1517-0"></span>Segmente erstellen

02.11.2022 • 2 minutes to read • Edit [Online](https://github.com/MicrosoftDocs/dynamics365smb-docs/blob/main/business-central/marketing-how-create-segment.md)

Sie können Segmente zur Auswahl einer Gruppe von Kontakten erstellen, z. B. wenn Sie eine Aktivität mit mehreren Kontakten erstellen möchten (z. B. Direktmail).

## So erstellen Sie ein Segment

- 1. Wählen Sie die <sup>S</sup>Symbol. Geben Sie Segmente ein, und wählen Sie dann den zugehörigen Link.
- 2. Wählen Sie die Aktion Neu.
- 3. Geben Sie im Abschnitt Allgemein im Feld Nr. eine Nummer für das Segment ein.

Wenn Sie auf der Seite Marketing & Vertrieb Einr. Nummernserien für Segmente eingerichtet haben, können Sie alternativ die nächste verfügbare Segmentnummer einfügen.

4. Füllen Sie die anderen Felder im Kopf aus.

Jetzt können Sie Kontakte zum Segment hinzufügen. Weitere Informationen finden Sie unter Hinzufügen von Kontakten zu Segmenten.

## Weitere Informationen

Verwalten von [Segmenten](#page-1516-0) [Verkaufschancen](#page-1528-0) verwalten Arbeiten mit [Business](#page-410-0) Central

### **NOTE**

Können Sie uns Ihre Präferenzen für die Dokumentationssprache mitteilen? Nehmen Sie an einer kurzen Umfrage teil. (Beachten Sie, dass diese Umfrage auf Englisch ist.)

# <span id="page-1518-0"></span>Kontakte zu Segementen hinzuzufügen

02.11.2022 • 2 minutes to read • Edit [Online](https://github.com/MicrosoftDocs/dynamics365smb-docs/blob/main/business-central/marketing-add-contact-segment.md)

Nachdem Sie ein Segment erstellt haben und Basisinformationen darüber eingegeben haben, können Sie dem Segment Kontakte hinzufügen. Sie können dies manuell in den Zeilen auf der Seite Segment tun, aber es ist schneller und einfacher, die Aktion Kontakte hinzufügen zu verwenden.

## Um einem Segment einen Kontakt hinzuzufügen:

- 1. Wählen Sie die 2 Symbol. Geben Sie Segmente ein, und wählen Sie dann den zugehörigen Link.
- 2. Wählen Sie das Segment, und wählen Sie die Aktion Kontakte hinzufügen aus. Die Batchauftragsseite Kontakte hinzufügen wird geöffnet.
- 3. Geben Sie im Abschnitt Kontakt durch Setzen von Filtern die Informationen an, nach denen Kontakte ausgewählt werden sollen.

Um weitere Filter einzugeben, wiederholen Sie dieses Verfahren in jedem der übrigen Abschnitte. Klicken Sie dann auf die Schaltfläche OK.

Wenn Sieirrtümlich Kontakte hinzugefügt haben und einen Schritt zurück gehen wollen, wählen Sie die Aktion Zurück.

## Um die Anzahl der Kontakte neu zu definieren

Nachdem Sie die Kontakte eines Segments ausgewählt haben, können Sie einige von ihnen löschen, aber andere behalten. Sie können Kontakte manuell aus den Zeilen auf der Seite Segment entfernen, aber es ist schneller und einfacher, die Aktion unter Kontakte neu definieren zu verwenden.

- 1. Öffnet Sie das Segment.
- 2. Wählen Sie Kontakte, und wählen Sie die Aktion Kontakte neu definieren aus. Auf der Seite Kontakte entfernen - Neu def. wird angezeigt.
- 3. Geben Sie im Abschnitt Kontakt mithilfe von Filtern die Informationen an, die zum Auswählen der aus dem Segment zu entfernenden Kontakte verwendet werden sollen.
- 4. Fügen Sie weitere Filter nach Bedarf hinzu, und wählen Sie dann die OK-Schaltfläche.

Sie können ein Segment beliebig oft neu definieren. Klicken Sie auf Zurück, wenn Sie ein Segment aus Versehen neu definiert haben und dies rückgängig machen möchten.

Um eineListe der im Abschnitt Allgemein verwendeten Segmentkriterien zu sehen, wählen Sie das Feld Anzahl Kriterienaktionen.

# Um die Anzahl der Kontaktezu reduzieren

Nachdem Sie die Kontakte eines Segments ausgewählt haben, können Sie einige von ihnen löschen. Sie können sie manuell aus den Zeilen auf der Seite Segment entfernen, aber es ist schneller und einfacher, mit der Funktion unter Kontakte teilweise entfernen anzugeben, welche Kontakte gelöscht werden sollen, und mit der Funktion Kontakte neu definieren festzulegen, welche Kontakte beibehalten werden sollen.

- 1. Öffnet Sie das Segment.
- 2. Wählen Sie Kontakte, und wählen Sie die Aktion Kontakte reduzieren aus. Die Seite Kontakte entfernen -Reduzieren - Neu def. wird angezeigt.
- 3. Geben Sieim Abschnitt Kontakt mithilfevon Filtern dieInformationen an, diezum Auswählen der aus dem

Segment zu entfernenden Kontakte verwendet werden sollen.

4. Fügen Sie weitere Filter nach Bedarf hinzu, und wählen Sie dann die OK-Schaltfläche.

Sie können ein Segment beliebig oft neu definieren. Klicken Sie auf die Aktion Zurück, wenn Sie ein Segment aus Versehen neu definiert haben und dies rückgängig machen möchten.

## Siehe auch

So erstellen Sieein [Segment](#page-1517-0) Verwalten von [Segmenten](#page-1516-0) [Verkaufschancen](#page-1528-0) verwalten Arbeiten mit [Business](#page-410-0) Central

#### **NOTE**

Können Sie uns Ihre Präferenzen für die Dokumentationssprache mitteilen? Nehmen Sie an einer kurzen Umfrage teil. (Beachten Sie, dass diese Umfrage auf Englisch ist.)

# <span id="page-1520-0"></span>Aktivitäten für Segmente verwalten

02.11.2022 • 2 minutes to read • Edit [Online](https://github.com/MicrosoftDocs/dynamics365smb-docs/blob/main/business-central/marketing-interaction-segments.md)

Die Seite Segment ist ein Arbeitsblatt, in dem Sie folgende Aufgaben ausführen können:

- Segmente erstellen
- Speichern Sie dieSegmentierungskriterien, dieSie bei der Auswahl von Kontakten verwendet haben.
- Protokolliert das Segment und zeichnet Aktivitäten auf, dieSie mit Kontakten in dem Segment durchführen.

## Segmentieren

Es gibt verschiedene Arten, Segmente zu erstellen:

- Siekönnen Kontakte manuell in dieSegmentszeilen eingeben.
- Sie können Kontakte auswählen.
- Siekönnen ein protokolliertes Segment wiederverwenden, um ein neues zu erstellen.
- Sie können gespeicherte Segmentierungskriterien wiederverwenden.

## Aktivitäten

Auf der Seite Segment können Sie Aktivitäten für mehrere Kontakte gleichzeitig erstellen. Sie können z. B. ein Segment mit einem Microsoft Word-Dokument verbinden, sodass Sie einen Brief an alle Kontakte in dem Segment verschicken können.

Sie können Informationen über die Aktivität für das Segment im Segmentkopf festlegen. Sie können z. B. entscheiden, welche Aktivitätenvorlage Sie für alle Kontakte verwenden möchten, Sie eine Beschreibung oder eine Korrespondenzart festlegen usw. Sie können diese Informationen in der Segmentszeile für jeden einzelnen Kontakt verändern, z. B., indem Sie eine andere Beschreibung eingeben. Wenn Sie ein Segment mit einem Dokument in Microsoft Word verknüpfen, können Sie das Dokument für einen oder mehrere Kontakte des Segments personalisieren, indem Sie dem Dokument z. B. individuelle Kommentare hinzufügen.

## Protokollieren

Wenn Sie auf der Seite Segment Protokoll wählen, werden alle Aktivitäten auf der Seite Aktivitätenprotokollposten gespeichert und das Segment wird protokolliert. Nachdem Sie das Segment protokolliert haben, finden Sie es nur in auf der Seite Protokollierte Segmente.

Auf der Seite Protokollierte Segmente können Sieein Anschluss-Segment mit den gleichen Kontakten wie das protokollierte Segment erstellen.

## Siehe auch

Segmente erstellen Aktivitäten für Segmente erstellen Verwalten von [Segmenten](#page-1516-0) [Aufzeichnen](#page-1523-0) von Aktivitäten mit Kontakten [Verkaufschancen](#page-1528-0) verwalten Erstellen und [Verwalten](#page-1500-0) von Kontakten Arbeiten mit [Business](#page-410-0) Central

#### **NOTE**

Können Sie uns Ihre Präferenzen für die Dokumentationssprache mitteilen? Nehmen Sie an einer kurzen Umfrage teil. (Beachten Sie, dass diese Umfrage auf Englisch ist.)

# Verwalten von Interaktionen mit Ihren Kontakten

02.11.2022 • 2 minutes to read • Edit [Online](https://github.com/MicrosoftDocs/dynamics365smb-docs/blob/main/business-central/marketing-interactions-overview.md)

In Business Central versteht man unter Aktivitäten alle Arten der Kommunikation zwischen Ihrem Unternehmen und Ihren Kontakten. Kommunikationen können zum Beispiel per Brief, E-Mail, Telefon, Besprechungen usw. erfolgen.

Sie können alle Aktivitäten, die Sie mit Ihren Kontakten durchführen, speichern, um die Verkaufs- und Marketingmaßnahmen überblicken zu können, dieSie gegenüber Ihren Kontakten unternommen haben, um zukünftige Geschäftsaktivitäten mit ihnen zu verbessern.

Die folgende Tabelle beschreibt eine Reihe von Aufgaben mit Links zu den Themen, die sie beschreiben.

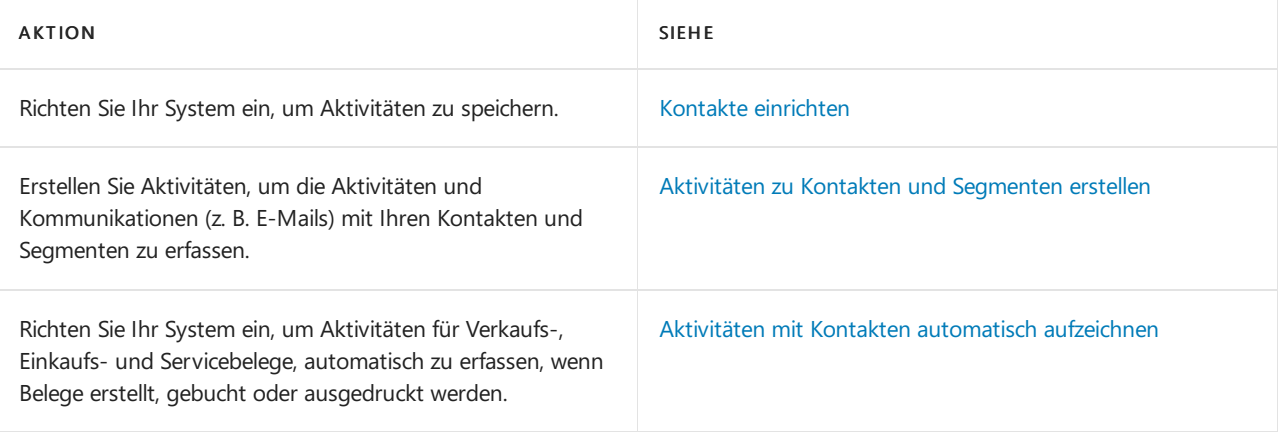

### **NOTE**

Können Sie uns Ihre Präferenzen für die Dokumentationssprache mitteilen? Nehmen Sie an einer kurzen Umfrage teil. (Beachten Sie, dass diese Umfrage auf Englisch ist.)

# <span id="page-1523-0"></span>Aktivitäten mit Kontakten aufzeichnen

02.11.2022 • 2 minutes to read • Edit [Online](https://github.com/MicrosoftDocs/dynamics365smb-docs/blob/main/business-central/marketing-interactions.md)

Die Einrichtung der Anwendung zur Aufzeichnung von Aktivitäten besteht aus diesen Aufgaben:

- Einrichten von Aktivitätenvorlagen
- Erstellen von Aktivitäten zu Kontakten oder Segmenten
- Anzeigen und Verwalten von aufgezeichneten Aktivitäten

# Einrichten von Aktivitätenvorlagen

Bevor Sie Aktivitäten erstellen und speichern können, müssen Sie Aktivitätenvorlagen einrichten.Wenn Sie Aktivitäten erstellen, müssen Sie die Aktivitätenvorlagen angeben, auf denen diese basieren. Eine Aktivitätsvorlage ist eine Vorlage, die die grundlegenden Charakteristiken einer Aktivität bestimmt. Sie richten Aktivitätenvorlagen auf der Seite Aktivitätenvorlagen ein.

Nachdem Sie die Informationen über die Aktivitätenvorlage eingegeben haben, können Sie einen Dateianhang erstellen (z. B. Microsoft Word-Dokument). Wiederholen Sie diese Schritte, um weitere Aktivitätenvorlagen einzurichten.

## Aktivitäten erstellen

Es gibt zwei verschiedene Arten, Aktivitäten zu speichern.

- Sie können Aktivitäten manuell erstellen, die mit einem einzelnen Kontakt oder Segment verknüpft sind. Weitere Informationen finden Sie unter Erstellen von Aktivitäten auf Kontakten und [Segmenten](#page-1525-0).
- Die Anwendung kann Aktivitäten automatisch speichern, wenn Sie Aktionen in der Anwendung durchführen, z. B., wenn Sie eine Rechnung oder ein Angebot drucken. Weitere Informationen finden Sie unter Aktivitäten mit Kontakten automatisch aufzeichnen.

## Anzeigen und Verwalten von aufgezeichneten Aktivitäten

Auf der Seite Aktivitätenprotokollposten können Siealle gespeicherten Aktivitäten sehen, die nicht gelöscht wurden. Sie können diese Seite folgendermaßen öffnen:

- Mithilfe des Symbols Nach Seite oder Bericht suchen zur suchein Aktivitätenprotokollposten.
- Auswählen der Aktivitätenprotokollposten -Aktion für einen Kontakt oder ein Segment. DieSeite Aktivitätenprotokollposten enthält die Aktivitäten, die Sie manuell erstellen und die automatisch von der Anwendung aufgezeichnet werden.

Auf dieser Seite können Sie folgende Aktivitäten durchführen:

- Anzeigen des Status von Aktivitäten.
- Aktivitäten als storniert markieren.

Sie können Aktivitätenprotokollposten löschen, die storniert wurden. Um Interaktionsprotokolleinträge zu löschen, wählen Sie die 2 Symbol. Geben Sie Stornierte Aktivitätenprotokollposten löschen ein und wählen Sie dann den zugehörigen Link und füllen Sie die Informationen aus.

## Weitere Informationen

#### **NOTE**

Können Sie uns Ihre Präferenzen für die Dokumentationssprache mitteilen? Nehmen Sie an einer kurzen Umfrage teil. (Beachten Sie, dass diese Umfrage auf Englisch ist.)

# <span id="page-1525-0"></span>Erstellen von Aktivitäten zu Kontakten und Segmenten

02.11.2022 • 2 minutes to read • Edit [Online](https://github.com/MicrosoftDocs/dynamics365smb-docs/blob/main/business-central/marketing-how-create-interactions.md)

Sieerstellen Aktivitäten, um die Aktivitäten und Kommunikationen (z. B.E-Mails) mit Ihren Kontakten und Segmenten zu erfassen.

Bevor Sie Aktivitäten erstellen, müssen Sie Aktivitätenvorlagen einrichten. Weitere Informationen finden Sie unter Vorgehensweise: Einrichten von Aktivitätvorlagen.

## So erstellen Sie eine Aktivität

- 1. Öffnen Sie den Kontakt, den Verkäufer oder den Aktivitätenprotokollposten.
- 2. Wählen Sie die Aktion Aktivität erstellen aus.
- 3. Füllen Sie die Felder aus, und wählen Sie dann die Schaltfläche OK aus.

#### **NOTE**

Wenn Sie eine andere Aufgabe ausführen müssen, bevor Sie die Aktivität abgeschlossen haben, können Sie Abbrechen auswählen und den Assistenten schließen und die Aktivität später abschließen. Dieses verschiebt die Aktivität.

## Beenden und Löschen von zurückgestellten Aktivitäten

- 1. Öffnen Sie den Kontakt, den Verkäufer oder den Aktivitätenprotokollposten.
- 2. Wählen Sie Zurückgestellte Aktivitäten.
- 3. Wählen Sie die fertig zu stellende Aktivität aus, und klicken Sie anschließend auf die Aktion Fortsetzen.

## So erstellen Sie eine Aktivität für ein Segment

- 1. Wählen Sie die 2 Symbol. Geben Sie Segmente ein, und wählen Sie dann den zugehörigen Link.
- 2. Füllen Sie auf der Seite Segment die Felder im Abschnitt Aktivität aus, um zu anzugeben, welche Aktivität Sie dem Segment zuordnen möchten.

Nachdem Sie dem Segment eine Aktivität zugeordnet haben, können Sie die Aktivität für jeden einzelnen Kontakt personalisieren z. B., indem Sie eine andere Aktivitätenvorlage in den Zeilen der Seite Segment auswählen.

- 3. Um das Segment und Aktivitäten zu protokollieren, wählen Sie die Protokoll-Aktion. Die Seite Segment protokollieren wird geöffnet.
- 4. Wenn Sie ein neues Segment erstellen möchten, das dieselben Kontakte enthält, aktivieren Sie das Kontrollkästchen Anschluss-Segment erstellen. Um ein Anschluss-Segment zu erstellen, müssen Sie auf der Seite Marketing Vertrieb Einr. bereits Nummernserien für Segmente angegeben haben.

Eine Aktivität wird für jeden Kontakt im Segment in der Tabelle Aktivitätenprotokollposten erfasst, und das Segment wird protokolliert. Protokollierte Segmente finden Sie auf der Seite Protokollierte Segmente.

Wenn Sie im Feld Anschluss-Segment erstellen ein Häkchen gesetzt haben, wird ein neues Segment erstellt, das dieselben Kontakte enthält wie das von Ihnen protokollierte Segment.

## Siehe auch

Aktivitäten [aufzeichnen](#page-1523-0) Kontakte verwalten [Verkaufschancen](#page-1528-0) verwalten Arbeiten mit [Business](#page-410-0) Central

## **NOTE**

Können Sie uns Ihre Präferenzen für die Dokumentationssprache mitteilen? Nehmen Sie an einer kurzen Umfrage teil. (Beachten Sie, dass diese Umfrage auf Englisch ist.)

# <span id="page-1527-0"></span>Aktivitäten mit Kontakten automatisch aufzeichnen

02.11.2022 • 2 minutes to read • Edit [Online](https://github.com/MicrosoftDocs/dynamics365smb-docs/blob/main/business-central/marketing-auto-record-interactions.md)

Siekönnen Anwendung für die Automatische Aufzeichnung von Aktivitäten für Verkaufs-,Einkaufs- und Servicebelege, Deckblätter, E-Mails und Telefonanrufe konfigurieren:

- Drucken von Verkaufs- und Einkaufsanfragen, Bestellungen, Rechnungen, Gutschriften, Deckblätter.
- Erstellen von Verkaufsserviceaufträgen
- Buchen Sie Verkaufsserviceaufträge.
- Senden Sie E-Mails an Ihre Kontakte.
- · Rufen Sie Ihre Kontakte an, wenn Sie ein TAPI-fähiges Telefon und die entsprechende Installation haben.

Um dieautomatische Aufzeichnung dieser Aktivitäten einzurichten, geben Sie Aktivitätenvorlagen für diese Dokumente und Aktionen Aktivitätenvorlagen an, indem Sie die Seite Aktivitätenvorlage eingerichtet verwenden.

Um die Seite Interaktionsvorlage Einrichtung zu öffnen, wählen Sie die 2 Symbol. Geben Sie Interaktionsvorlage Einrichtung ein und wählen Sie dann den entsprechenden Link.

## Weitere Informationen

[Aufzeichnen](#page-1523-0) von Aktivitäten mit Kontakten Arbeiten mit [Business](#page-410-0) Central

### **NOTE**

Können Sie uns Ihre Präferenzen für die Dokumentationssprache mitteilen? Nehmen Sie an einer kurzen Umfrage teil. (Beachten Sie, dass diese Umfrage auf Englisch ist.)

# <span id="page-1528-0"></span>Verkaufschancen verwalten

02.11.2022 • 2 minutes to read • Edit [Online](https://github.com/MicrosoftDocs/dynamics365smb-docs/blob/main/business-central/marketing-manage-sales-opportunities.md)

Alle eingehenden Informationen zu potenziellen Kunden können als Verkaufschance behandelt werden. Sie können Verkaufschancen erstellen und diese einem Verkäufer zuordnen, um potenziellen Verkäufe nachverfolgen zu können.

Damit die Verkaufschancenverwaltung verwendet werden kann, müssen zunächst Verkaufsprozessesowie Verkaufsprozess-Stufen eingerichtet werden. Beim Erstellen von Verkaufschancen empfiehlt es sich, neben Informationen zum Kontakt, zum Verkäufer und zum Verkaufsprozess auch Datumswerte sowie eine Schätzung des Verkaufswerts der Verkaufschance und eine Schätzung der Erfolgschancen anzugeben.

Die folgende Tabelle beschreibt eine Reihe von Aufgaben mit Links zu den Themen, die sie beschreiben..

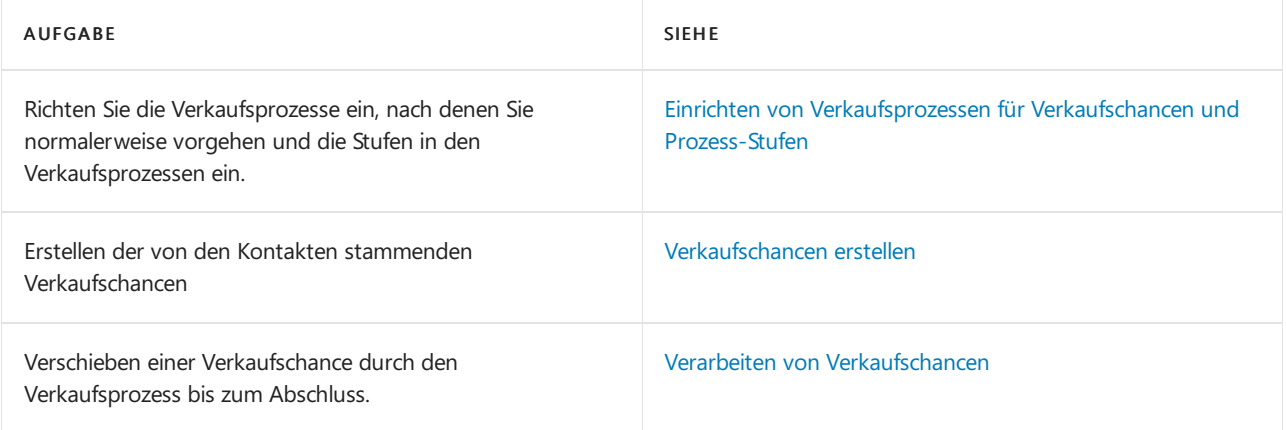

# Weitere Informationen

### [Verkauf](#page-1232-0)

Erstellen und [Verwalten](#page-1500-0) von Kontakten Arbeiten mit [Business](#page-410-0) Central

### **NOTE**

Können Sie uns Ihre Präferenzen für die Dokumentationssprache mitteilen? Nehmen Sie an einer kurzen Umfrage teil. (Beachten Sie, dass diese Umfrage auf Englisch ist.)

# <span id="page-1529-0"></span>Einrichten von Verkaufsprozessen für Verkaufschancen und Prozess-Stufen

02.11.2022 • 3 minutes to read • Edit [Online](https://github.com/MicrosoftDocs/dynamics365smb-docs/blob/main/business-central/marketing-how-setup-opportunity-sales-cycles-stages.md)

Bevor Sie mit der Verwendung von Verkaufschancen beginnen, müssen zunächst Verkaufsprozesse und Verkaufsprozess-Stufen einrichten. Ein Verkaufsprozess setzt sich aus einer Reihe von Schritten zusammen, die vom ersten Kontakt bis zu einem Verkaufsabschluss reichen. Für jede Stufe legen Sie die Anforderungen fest, die erfüllt werden müssen, wie z. B. ein Verkaufsangebot, bevor eine Verkaufschance in die nächste Stufe übergehen kann. Sie können auch festlegen, ob eine Stufe übersprungen werden kann. Sie können so viele Verkaufszyklen einrichten, wie Sie benötigen. Sie können innerhalb eines Verkaufszyklus so viele Phasen wie nötig einrichten.

Um Verkaufsprozessefür Verkaufschancen zu verwenden, müssen Sie den Verkaufsprozess einrichten, die verschiedenen Stufen des Prozesses definieren und den Prozess anschließend Verkaufschancen zuweisen. Durch Zuweisen der relevanten Aktivität der Verkaufschance oder Aufgaben kann auch ein Teil des Einrichtens eines Verkaufsprozesses sein.

In diesem Artikel wird auch beschrieben, wie Aufgaben und Aktivitäten eingerichtet und Aufgaben Aktivitäten zugewiesen werden. Weitere Informationen finden Sie unter Um Aktionen mit Aufgaben [einzurichten](#page-1529-1).

# Um Verkaufschancen-Zykluscodes einzurichten:

- 1. Wählen Sie die <sup>3</sup>Symbol. Geben Sie Verkaufsprozesse ein und wählen Sie dann den zugehörigen Link. Die Seite Verkaufsprozesse wird geöffnet und führt alle vorhandenen Verkaufsprozesse auf.
- 2. Wählen Sie die Aktion Neu aus, und füllen Sie die Felder nach Bedarf aus. Fahren Sie über ein Feld, um eine Kurzbeschreibung zu lesen.

Wiederholen Sie diese Schritte, um weitere Verkaufsprozesse einzurichten. Nachdem Sie Verkaufsprozesse für Verkaufschancen eingerichtet haben, können Sie die verschiedenen Stufen innerhalb jedes Prozesses einrichten.

# Verkaufsprozessstufe der Verkaufschance definieren

- 1. Wählen Sie auf der Seite Verkaufsprozesse den Verkaufsprozess für Verkaufschancen aus, für den Sie Stufen einrichten möchten, und wählen Sie dann die Aktion Stufen. Die Seite Verkaufsprozess-Stufen wird geöffnet.
- 2. Klicken Sie auf Neu, um eine neue Stufe für den Verkaufsprozess einzugeben.

Wiederholen Sie diese Schritte, um beliebig viele Stufen innerhalb des Verkaufsprozesses einzurichten.

# Eine Verkaufsprozessstufe zu einer Verkaufschance zuordnen

Nachdem Sie die Stufe des Verkaufprozesses hinzugefügt haben, können Sie Verkaufschancen hinzufügen und dann dieStufe des Verkaufprozesses zu Verkaufschancen hinzufügen, indem Sie das Feld Verkaufsprozesscode verwenden. Weitere Informationen finden Sie unter Erstellen von [Verkaufschancen](#page-1532-0).

# <span id="page-1529-1"></span>Um Aktionen mit Aufgaben einzurichten

Sie können mehrere Aufgaben, z. B. Aufgaben, die jeweils einen Schritt darstellen, in Aktivitäten kombinieren. Alle Schritte innerhalb einer Aktion sind durch ein Datenformular miteinander verbunden. Sie können Aktionen Verkaufschancen, Verkäufern bzw. den Kontakten zuweisen.

- 1. Wählen Sie die 2 Symbol. Geben Sie Aktivitäten ein, und wählen Sie dann den zugehörigen Link.
- 2. Wählen Sie die Aktion Neu aus, und füllen Sie die Felder nach Bedarf aus. Fahren Sie über ein Feld, um eine Kurzbeschreibung zu lesen.
- 3. Im Inforegister Zeilen geben Sie die notwendigen Felder ein, um eine oder mehrere Aufgaben in der Aktivität zu definieren.

# Um Aufgaben oder Aktionen von Aufgaben zu Verkaufschancen zuzuweisen

Wenn Sie eine Aufgabe eingerichtet haben, können Sie sie in einer Verkaufschance zuordnen und die Aktivität zuweisen, zu der die Aufgabe gehört.

### **NOTE**

Sie können keine Aufgaben vom Typ Besprechung in Business Central Online erstellen. Die Funktion erfordert Zugriff auf eine lokale Bereitstellung.

Die folgende Vorgehensweise beschreibt, wie Sie Verkaufschancen Aktivitätsaufgaben zuweisen. Die Schritte sind ähnlich, wenn Sie Verkäufern und Kontakten Aufgaben zuweisen.

- 1. Wählen Sie die 2 Symbol. Geben Sie Verkaufschancen ein und wählen Sie dann den zugehörigen Link.
- 2. Wählen Sie eine Chance und wählen Sie dann die Aktion Aufgaben aus.
- 3. Wählen Sie auf der Seite Aufgabenliste die Aktion Aufgabe erstellen.
- 4. Füllen Sie auf der Seite Aufgabe erstellen die Felder wie benötigt aus. Fahren Sie über ein Feld, um eine Kurzbeschreibung zu lesen.

### **TIP**

Wie aus dem Feld Verkaufschance zu ersehen ist, wird die Aufgabe automatisch der entsprechenden Verkaufschance zugewiesen.

- 5. Wählen Sie die Schaltfläche OK.
- 6. Auf der Seite Aufgabenlisten wählen Sie die Verkaufschance und dann die Aktivität zuweisen-Aktion aus.
- 7. Auf der Seite Aktivität zuweisen geben Sie die Felder wie nötig ein, und wählen Sie dann die Schaltfläche OK.

# Weitere Informationen

Verarbeiten von [Verkaufschancen](#page-1540-0) [Verkauf](#page-1232-0) Arbeiten mit [Business](#page-410-0) Central

#### **NOTE**

Können Sie uns Ihre Präferenzen für die Dokumentationssprache mitteilen? Nehmen Sie an einer kurzen Umfrage teil. (Beachten Sie, dass diese Umfrage auf Englisch ist.)

# <span id="page-1532-0"></span>Verkaufschancen erstellen

02.11.2022 • 2 minutes to read • Edit [Online](https://github.com/MicrosoftDocs/dynamics365smb-docs/blob/main/business-central/marketing-how-create-opportunities.md)

Sie können Chancen für die Verkaufschancen erstellen, die Sie bei Ihren Kontakten haben. Alle Verkaufschancen müssen einem Verkäufer oder Einkäufer zugeordnet sein und einen Kontakt haben.

Auf der Seite Verkaufschancenübersicht können Sie Verkaufschancen erstellen. Üblicherweiseerstellen Sie Verkaufschancen über bestimmte Kontakte oder Verkäufer.

Bevor Sie Verkaufschancen erstellen können, müssen Sie Verkaufsprozesse erstellen. Weitere Informationen finden Sie unter Einrichten von Verkaufschancen für [Verkaufsprozesse](#page-1529-0) und Prozess-Stufen.

## So erstellen Sie ein Angebot für einen Verkäufer

- 1. Wählen Sie die 2 Symbol. Geben Sie Verkäufer ein und wählen Sie dann den zugehörigen Link.
- 2. Wählen Sie den Verkäufer aus, für den eine Verkaufschance erstellt werden soll.
- 3. Wählen Sie die Verkaufschancen-Aktion aus, und wählen Sie dann Übersicht.
- 4. Wählen Sie Aktion Neu aus, und füllen Sie dierelevanten Felder aus.Fahren Sie über ein Feld, um eine Kurzbeschreibung zu lesen.

## So erstellen Sie ein Angebot für einen Kontakt

- 1. Wählen Sie die 2 Symbol. Geben Sie Kontakte ein, und wählen Sie dann den zugehörigen Link.
- 2. Wählen Sie den Kontakt aus, für den eine Verkaufschance erstellt werden soll.
- 3. Führen Sie einen der folgenden Schritte aus:
	- Wählen Sie die Aktion Verkaufschance erstellen aus.
	- Wählen Sie die Verkaufschancen-Aktion aus, und wählen Sie dann Neu.
- 4. Füllen Sie die entsprechenden Felder aus.

## Weitere Informationen

## [Verkauf](#page-1232-0) Erstellen und [Verwalten](#page-1500-0) von Kontakten Arbeiten mit [Business](#page-410-0) Central

#### **NOTE**

Können Sie uns Ihre Präferenzen für die Dokumentationssprache mitteilen? Nehmen Sie an einer kurzen Umfrage teil. (Beachten Sie, dass diese Umfrage auf Englisch ist.)

# Verfolgen Sie den Austausch von E-Mail-Nachrichten zwischen Verkäufern und Kontakten

02.11.2022 • 15 minutes to read • Edit [Online](https://github.com/MicrosoftDocs/dynamics365smb-docs/blob/main/business-central/marketing-set-up-email-logging.md)

Machen Sie mehr aus der Kommunikation zwischen Ihren Verkäufern und Kunden, indem Sie den E-Mail-Verkehr in umsetzbare Verkaufsmöglichkeiten verwandeln. Business Central kann mit Exchange Online arbeiten, um ein Protokoll der eingehenden und ausgehenden Nachrichten zu erhalten. Sie können den Inhalt jeder Nachricht auf der Seite Aktivitätenprotokollposten anzeigen und analysieren.

### **NOTE**

Im 1. Veröffentlichungszyklus 2022 haben wir die Prozesse zur Einrichtung der E-Mail-Protokollierung optimiert, um die Flexibilität und Sicherheit zu erhöhen. Wenn Sie ein neuer Kunde mit dieser Version sind, nutzen Sie die neue Erfahrung. Wenn Sie bereits Kunde sind, hängt es davon ab, ob Sie die neue Erfahrung verwenden, ob Ihr Administrator die Funktionsaktualisierung E-Mail-Protokollierung mit der Microsoft Graph API auf der Seite Funktionsverwaltung aktiviert hat. Weitere Informationen finden Sie unter Bevorstehende Funktionen im Voraus aktivieren.

### **IMPORTANT**

Für Business Central online erfordert die neue Erfahrung, dass Business Central und Exchange Online beim selben Tenant sind.

## So richten Sie E-Mail-Protokollierung ein

Diese Schritte unterscheiden sich je nachdem, ob Ihr Administrator das Feature-Update E-Mail-Protokollierung mit der Microsoft Graph API aktiviert hat. Wenn das Funktionsupdate nicht aktiviert ist, befolgen Sie die Schritte auf der Registerkarte Aktuelle Erfahrung.

- Aktuelle Erfahrung
- Neue Erfahrung

### <span id="page-1533-0"></span>**Öffentliche Ordner und Regeln für die E-Mail-Anmeldung in Exchange Online einrichten**

### **NOTE**

In den folgenden Abschnitten wird davon ausgegangen, dass Sie über Administratorzugriff für Exchange Online verfügen.

Bevor Sie dieE-Mail-Protokollierung einrichten können, müssen Sie Office 365 mit [öffentlichen](https://learn.microsoft.com/de-de/exchange/collaboration-exo/public-folders/public-folders) Ordnern vorbereiten. Dies kann im [Exchange](https://learn.microsoft.com/de-de/exchange/exchange-admin-center?preserve-view=true) Admin Center oder über Exchange Online [PowerShell](https://learn.microsoft.com/de-de/powershell/exchange/exchange-online-powershell?view=exchange-ps&?preserve-view=true) erfolgen.

#### **TIP**

Wenn Sie Exchange Online [PowerShell](https://learn.microsoft.com/de-de/powershell/exchange/exchange-online-powershell?view=exchange-ps&preserve-view=true) verwenden, finden Sie in einem Beispielskript, das wir im [BCTech-Repo](https://github.com/microsoft/BCTech/tree/master/samples/EmailLogging) veröffentlicht haben, Anregungen zum Einrichten Ihres Skripts.

Führen Sie die folgenden Schritte zum Einrichten von Exchange Online mit Links zu weiteren Informationen aus.

### **Eine Administratorrollengruppe erstellen**

Erstellen Sieeine Administratorrollengruppefür öffentliche Ordner basierend auf den Informationen in der folgenden Tabelle:

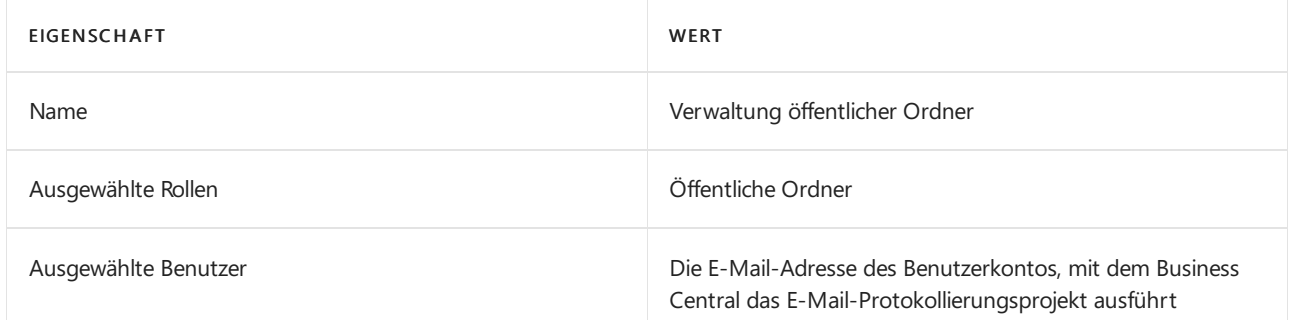

Weitere Informationen finden Sie unter Rollengruppen in Exchange Online verwalten.

### **Ein neues Postfach für öffentliche Ordner erstellen**

Erstellen Sieein neues Postfach für öffentliche Ordner basierend auf den Informationen in der folgenden Tabelle:

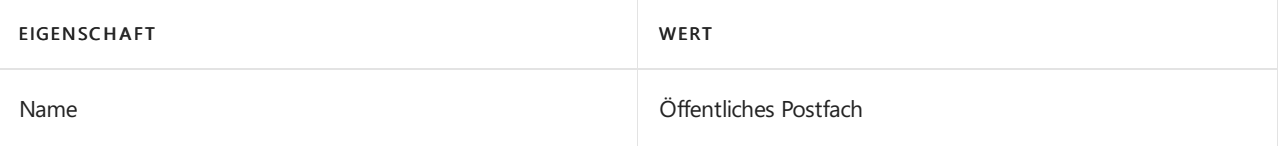

Weitere Informationen finden Sie unter Ein Postfach für [öffentliche](https://learn.microsoft.com/de-de/exchange/collaboration-exo/public-folders/create-public-folder-mailbox) Ordner erstellen.

## **Neue öffentliche Ordner erstellen**

- 1. Erstellen Sieeinen neuen öffentlichen Ordner mit dem Namen E-Mail-Protokollierung im Stammverzeichnis, sodass der vollständige Pfad zum Ordner \Email Logging\ wird.
- 2. Erstellen Siezwei Unterordner, sodass das Ergebnis diefolgenden vollständigen Pfadezu den Ordnern sind:
	- \Email Logging\Queue\
	- \Email Logging\Storage\

Weitere Informationen finden Sie unter [Öffentlichen](https://learn.microsoft.com/de-de/exchange/collaboration-exo/public-folders/create-public-folder) Ordner erstellen.

## **Besitz für öffentliche Ordner festlegen**

Legen Sie den E-Mail-Protokollierungsbenutzer als Besitzer der beiden öffentlichen Ordner Warteschlange und Speicher fest.

Weitere Informationen finden Sie unter Dem öffentlichen Ordner [Berechtigungen](https://learn.microsoft.com/de-de/exchange/collaboration-exo/public-folders/set-up-public-folders#step-3-assign-permissions-to-the-public-folder) zuweisen.

### **Den öffentlichen Ordner** *Warteschlange* **für E-Mailaktivieren**

Weitere Informationen finden Sie unter [Öffentlichen](https://learn.microsoft.com/de-de/exchange/collaboration-exo/public-folders/enable-or-disable-mail-for-public-folder) Ordner für E-Mail aktivieren oder deaktivieren.

### **Das Senden von E-Mails an den öffentlichen Ordner** *Warteschlange* **aktivieren**

Aktivieren Sie das Senden von E-Mails an den öffentlichen Ordner Warteschlange mit Outlook oder der Exchange-Verwaltungsshell für E-Mail.

Weitere Informationen finden Sie unter Anonymen Benutzern erlauben, E-Mails an einen E-Mail-fähigen öffentlichen Ordner zu senden.

### **E-Mail-Fluss-Regeln erstellen**

Erstellen Sie zwei neue E-Mail-Fluss-Regeln für öffentliche Ordner basierend auf den Informationen in der folgenden Tabelle:

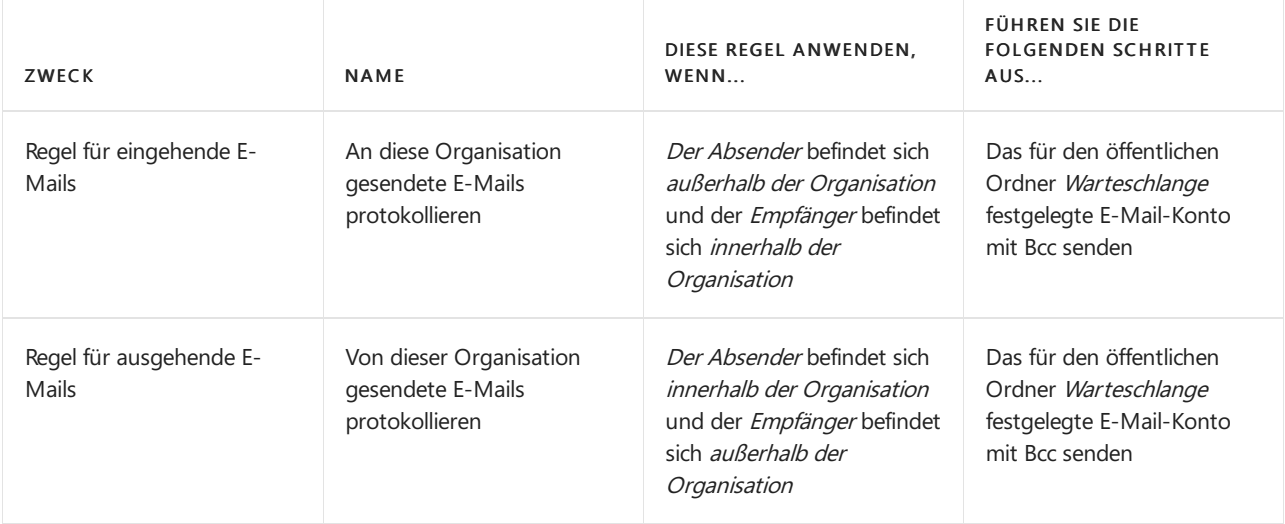

Weitere Informationen finden Sie unter [E-Mail-Fluss-Regeln](https://learn.microsoft.com/de-de/exchange/security-and-compliance/mail-flow-rules/manage-mail-flow-rules?preserve-view=true) in Exchange Online verwalten und Aktionen für E-Mail-Fluss-Regeln in Exchange Online.

### **NOTE**

Wenn Sie Änderungen in der Exchange-Verwaltungsshell vornehmen, werden die Änderungen nach einer Verzögerung im Exchange-Verwaltungscenter angezeigt. Diein Exchangevorgenommenen Änderungen sind nach einer Verzögerung auch in Business Central verfügbar. Die Verzögerung kann mehrere Stunden betragen.

Als nächstes verbinden Sie Business Central mit Exchange Online.

## Business Central zum Protokollieren von E-Mail-Nachrichten einrichten

Diese Schritte sind für die aktuellen und neuen Erfahrungen gleich.

Beginnen Sie mit der E-Mail-Protokollierung in zwei einfachen Schritten:

- 1. Verbinden Sie Business Central mit Exchange Online für Ihr Microsoft 365-Abonnement. Exchange Online verarbeitet Ihre E-Mail-Nachrichten. Wir haben diesen Schritt vereinfacht, indem wir eine Anleitung für Unterstützte Einrichtung bereitgestellt haben. Sie benötigen lediglich Ihre Administratoranmeldeinformationen für Ihr Administratorkonto in Microsoft 365. Um die Anleitung zu starten, wechseln Siezu Unterstützte Einrichtung, und wählen Sie dann die Anleitung E-Mail-Protokollierung einrichten aus.
- 2. Stellen Sie sicher, dass die E-Mail-Adressen Ihrer Vertriebsmitarbeiter und Kontakte in Business Central gültig sind. Öffnen Sie dazu für jeden Kunden oder Verkäufer die Karte Kontakt oder Verkäufer/Käufer, und überprüfen Sie das Feld E-Mail.

#### **TIP**

Nachdem Sie die Schritte in der Anleitung ausgeführt haben, können Sie überprüfen, ob die Verbindung erfolgreich war. Führen Sie je nachdem, ob Sie die aktuelle oder die neue Erfahrung verwenden, einen der folgenden Schritte aus:

- Aktuelle Erfahrung: Suchen Sie nach Marketingeinrichtung, wählen Sie Zugriff, dann Funktionen und dann die Option E-Mail-Protokollierungseinr. überprüfen aus.
- Neue Erfahrung: Suchen Sie nach E-Mail-Protokollierung, wählen Sie Aktionen und dann Einrichtung überprüfen aus.

# Anzeigen desE-Mail-Nachrichtenaustauschs im Aktivitätenprotokoll

Business Central erstellt einen Eintrag auf der Seite Aktivitätenprotokoll, jedes Mal, wenn ein Verkäufer und ein Kontakt eine E-Mail-Nachricht austauschen. Um das Interaktionsprotokoll anzuzeigen, öffnen Sie die Karte Kontakt für die Person, und wählen Sie Zugehörig, dann Verlauf und anschließend

Interaktionsprotokollposten aus. Es gibt einige Dinge, die Sie mit jedem Eintrag im Protokoll tun können, zum Beispiel:

- Zeigen Sie den Inhalt der E-Mail-Nachricht an, die ausgetauscht wurde, indem Sie Verarbeiten und dann Dateianhänge anzeigen auswählen.
- Verwandeln Sieeinen E-Mail-Austausch in eine Verkaufsmöglichkeit.Wenn ein Eintrag vielversprechend aussieht, können Sie ihn in eine Verkaufschance verwandeln und dann den Fortschritt in Richtung Verkauf steuern. Um einen E-Mail-Austausch in eine Chance zu verwandeln, wählen Sie den Eintrag, dann Prozess und dann Gelegenheit schaffen aus. Weitere Informationen finden Sie unter [Verkaufschancen](#page-1528-0) verwalten.

# Postfach- und Ordnerbeschränkungen in Exchange Online

Es gibt Postfach- und Ordnerbeschränkungen in Exchange Online, darunter Beschränkungen für Ordnergrößen und Anzahl der Nachrichten. Weitere Informationen finden Sie unter Exchange [Online-Beschränkungen](https://learn.microsoft.com/de-de/office365/servicedescriptions/exchange-online-service-description/exchange-online-limits#storage-limits) und [Einschränkungen](https://learn.microsoft.com/de-de/exchange/collaboration/public-folders/limits?view=exchserver-2019) für öffentliche Ordner in Exchange Server.

Business Central speichert protokollierte E-Mail-Nachrichten in einem Ordner in Exchange Online. Business Central speichert auch einen Link zu jeder protokollierten Nachricht. Die Links öffnen die protokollierten Nachrichten in Exchange Online auf den Seiten "Interaktionsprotokollposten", "Kontaktkarte" und "Verkäuferkarte" in Business Central.Wenn eine protokollierte Nachricht in einen anderen Ordner verschoben wird, wird der Link beschädigt. Beispielsweisekann eine Nachricht manuell verschoben werden, oder Exchange Online kann AutoSplit automatisch starten, wenn ein Speicherlimit erreicht ist.

Anhand der folgenden Schritte können Sie verhindern, dass Links zu Nachrichten in Exchange Online beschädigt werden.

- 1. Verschieben Sie vorhandene Nachrichten nicht in einen anderen Ordner, nachdem Sie die Einstellungen für Ihre E-Mail-Protokollierung geändert haben. Wenn Sie vorhandene Nachrichten dort belassen, wo sie sind, bleiben die Links erhalten. Links zu Nachrichten im neuen Ordner sind gültig.
- 2. Vermeiden Sie das Erreichen der Postfach- und Ordnerbeschränkungen. Wenn Sie kurz davor sind, eine Beschränkung zu erreichen, führen Sie die folgenden Schritte aus:
	- a. Richten Sie ein neues freigegebenes Postfach (neue Erfahrung) oder einen neuen freigegebenen Ordner (aktuelle Erfahrung) in Exchange Online ein.
	- b. Aktualisieren Sie Ihre E-Mail-Flow-Regeln in Exchange Online.
	- c. Aktualisieren Sie die Einrichtung der E-Mail-Protokollierung in Business Central entsprechend.

# Lokale Versionen mit Microsoft Exchange verbinden

Sie können eine Verbindung mit Business Central lokal zum Austausch lokal oder für die Exchange Online Protokollierung verbinden. Für beide Exchange-Versionen sind die Einstellungen für die Verbindung auf der Seite Marketing-Einrichtung verfügbar. Für Exchange Online können Sie auch eine unterstützte Einrichtungsanleitung verwenden.

## **IMPORTANT**

Die neue Erfahrung unterstützt keine Verbindung mit Exchange lokal. Wenn Sie Exchange lokal verwenden müssen, aktivieren Sie das Funktionsupdate nicht für die neue Erfahrung.

# Mit lokaler Version von Exchange verbinden

- Aktuelle Erfahrung
- Neue Erfahrung

<span id="page-1537-0"></span>Verbinden Sie Business Central lokal mit Exchange lokal auf der Seite Marketing-Einrichtung. Sie können Basis als die Authentifizierungsart verwenden. Geben Sie anschließend die Anmeldeinformationen für das Benutzerkonto für Exchange lokal ein. Dann schalten Sie die aktiviert Umschaltung ein, um die Protokollierung von E-Mails zu starten.

## Mit Exchange Online verbinden

Um Exchange Onlinezu verbinden, müssen Sieeine Anwendung in Azure Active Directory registrieren. Geben Sie die Anwendungs-ID, das Geheimnis des Schlüsseltresors und die Umleitungs-URL an, diefür die Registrierung verwendet werden soll. Die Umleitungs-URL ist bereits festgelegt und solltefür die meisten Installationen funktionieren. Weitere Informationen finden Sie unter So registrieren Sie eine Anwendung in Azure AD für die Verbindung von Business Central mit Exchange Online.

Sie müssen auch OAuth2 als Authentifizierungstyp verwenden.Sie müssen auch eine Anwendung in registrieren Azure Active Directory. Geben Sie die Anwendungs-ID, das Geheimnis des Schlüsseltresors und die Umleitungs-URL an, diefür die Registrierung verwendet werden soll. Die Umleitungs-URL ist bereits ausgefüllt und sollte für die meisten Installationen funktionieren. Weitere Informationen finden Sie weiter unten unter "So registrieren Sie eine Anwendung in Azure AD für die Verbindung von Business Central mit Exchange Online".

Sie müssen Ihre Installation für die Verwendung von HTTPS einrichten. Weitere Informationen finden Sie unter Konfigurieren von SSL zum Sichern der Business Central Web [Client-Verbindung](https://learn.microsoft.com/de-de/dynamics365/business-central/dev-itpro/deployment/configure-ssl-web-client-connection) . Wenn Sie Ihren Server für eine andere Homepage einrichten, können Sie die URL jederzeit ändern. Der geheime Clientschlüssel wird als verschlüsselte Zeichenfolge in Ihrer Datenbank gespeichert.

## <span id="page-1537-1"></span>**So registrieren Sie eine Anwendung in Azure AD, um eine Verbindung mit Exchange Online über Business Central herzustellen**

Bei den folgenden Schritten wird davon ausgegangen, dass Sie Azure Active Directory verwenden, um Identitäten und den Zugriff zu verwalten. Weitere Informationen finden Sie unter Schnellstart: Registrieren einer Anwendung mit der Microsoft-Identitätsplattform.

- Aktuelle Erfahrung
- Neue Erfahrung

<span id="page-1537-2"></span>Bei den folgenden Schritten wird davon ausgegangen, dass Sie Azure Active Directory verwenden, um Identitäten und den Zugriff zu verwalten. Weitere Informationen finden Sie unter Schnellstart: Registrieren einer Anwendung mit der Microsoft-Identitätsplattform. Wenn Sie Azure Active Directory nicht verwenden, finden Sie weitere Informationen unter Verwenden eines anderen Identitäts- und Zugriffsverwaltungsdienstes.

- 1. Wählen Sieim Navigationsbereich von Azure-Portal unter Verwalten die Option Authentifizierung aus.
- 2. Fügen Sie unter URL umleiten die Umleitungs-URL hinzu, die auf der Seite Marketing Einrichten in Business Central vorgeschlagen wird.Wenn die Weiterleitungs-URL auf der Seite Marketing-Einrichtung leer ist, finden Sie die vorgeschlagene Weiterleitungs-URL auf der Seite Unterstützung Einrichtung fjür die E-Mail-Protokollierung.

### **NOTE**

Wenn Sie die Umleitungs-URL nicht angeben, können Sie dies später durch Auswahl von Fügen Sie eine Plattform hinzu tun und dann Internet wählen, um die Webanwendung und die Weiterleitungs-URL hinzuzufügen.

- 3. Wählen Sie unter Verwalten die Option Manifest aus.
- 4. Suchen Sie die requiredResourceAccess Eigenschaft im Manifest, und fügen Sie den folgenden Code in die Klammern ([]) ein, um die erforderlichen Berechtigungen hinzuzufügen. Weitere Informationen finden Sie unter [Anwendung](https://learn.microsoft.com/de-de/exchange/client-developer/exchange-web-services/how-to-authenticate-an-ews-application-by-using-oauth#register-your-application) anmelden.

```
{
"resourceAppId": "00000002-0000-0ff1-ce00-000000000000",
"resourceAccess": [
    {
         "id": "3b5f3d61-589b-4a3c-a359-5dd4b5ee5bd5",
         "type": "Scope"
    },
    {
         "id": "dc890d15-9560-4a4c-9b7f-a736ec74ec40",
         "type": "Role"
    }
\overline{\phantom{a}}}
```
- 5. Wählen Sie Speichern aus.
- 6. Unter Verwalten wählen Sie API-Berechtigungen und bestätigen Sieanschließend, dass diefolgenden Berechtigungen aufgeführt sind:
	- EWS.AccessAsUser.All
	- full access as app
- 7. Wählen Sie unter Verwalten die Option Zertifikate & Geheimnisse aus, und erstellen Sie dann einen neuen geheimen Schlüssel für Ihre App.Sie müssen den geheimen Clientschlüssel entweider in Business Central im Feld Geheimer Clientschlüsse auf der SeiteMarketing-Einrichtung eingeben oder in einem sicheren Speicher speichern und in einem Ereignisabonnenten bereitstellen.
- 8. Wählen Sie Übersicht aus, und suchen Sie dann den Wert Anwendungs-(Client-)ID. Der Wert Anwendungs-(Client-)ID ist die Client-ID Ihrer Anwendung.Sie müssen die Client-ID auf der Seite Marketing Einrichtungsseite im Feld Client-ID eingeben oder in einem sicheren Speicher speichern und in einem Ereignisabonnenten bereitstellen.
- 9. Unter Business Central richten Sie die E-Mail-Protokollierung auf der Seite Marketing-Eirnichtung ein oder verwenden Sie die Unterstützte Einrichtung für die E-Mail-Protokollierung für Unterstützung bei diesem Prozess.
	- Geben Sie das E-Mail-Konto des Benutzers an, für den der geplante Auftrag eine Verbindung mit Exchange Online herstellen und E-Mails verarbeiten soll. Der Benutzer muss eine gültige Lizenz für Exchange Online haben.
	- Geben Sie die URL für Exchange Online an. In der Regel ist diese URL die Domäne, die Sie in der E-Mail-Adresse des Benutzers angegeben haben.
	- Geben Sie denWarteschlangenordnerpfad und den Speicherordnerpfad an.
- 10. Um die E-Mail-Protokollierung zu starten, schalten Sie die aktiviert Umschaltung ein.
- 11. Melden Siesich mit Ihrem Administratorkonto für Azure Active Directory an (dieses Konto muss eine

gültige Lizenz für Exchange haben und ein Administrator in Ihrer Exchange Online-Umgebung sein). Nachdem Sie sich angemeldet haben, müssen Sie Ihrer registrierten Anwendung erlauben, sich im Namen der Organisation bei Exchange Onlineanzumelden.Sie müssen Ihre Zustimmung geben, um die Einrichtung abzuschließen.

## **NOTE**

Wenn Sie nicht aufgefordert werden, sich mit Ihrem Administratorkonto anzumelden, liegt dies wahrscheinlich daran, dass Popups blockiert sind. Erlauben Sie Popups von <https://login.microsoftonline.com>, um sich anzumelden.

## E-Mail-Protokollierung starten

- 1. Um die E-Mail-Protokollierung zu starten, aktivieren Sie auf der Seite E-Mail-Protokollierung den Schalter Aktiviert.
- 2. Melden Siesich mit dem Exchange Online-Konto an, das der geplante Auftrag für die Verbindung mit dem freigegebenen Postfach und die Verarbeitung von E-Mails verwenden soll.

## **NOTE**

Wenn Sie nicht aufgefordert werden, sich bei Ihrem Exchange Online-Konto anzumelden, liegt das möglicherweise daran, dass Ihr Browser Popups blockiert. Erlauben Sie Popups von <https://login.microsoftonline.com>, um sich anzumelden.

## E-Mail-Protokollierung beenden

- Aktuelle Erfahrung
- Neue Erfahrung
- <span id="page-1539-0"></span>1. Wählen Sie das Symbol 2 Symbol. Geben Sie Marketing Einrichtung ein, und wählen Sie dann den zugehörigen Link.
- 2. Umschaltung Aktiviert ausschalten.

## Zum Ändern des für die E-Mail-Protokollierung verwendeten Benutzerkontos

Wenn Sie die neue Erfahrung verwenden, können Sie das für die E-Mail-Protokollierung verwendete Benutzerkonto ändern. Die aktuelle Erfahrung unterstützt dies nicht.

- Aktuelle Erfahrung
- Neue Erfahrung

<span id="page-1539-1"></span>Deaktivieren Sie Ihr aktuelles Setup, ändern Sie den Benutzer auf der E-Mail-Protokollierung Seite und aktivieren Sie dann die E-Mail-Protokollierung erneut. Sie können auch die Anleitung zur unterstützten Einrichtung erneut ausführen.

<span id="page-1540-0"></span>Verarbeiten von Verkaufschancen

02.11.2022 • 3 minutes to read • Edit [Online](https://github.com/MicrosoftDocs/dynamics365smb-docs/blob/main/business-central/marketing-processing-sales-opportunities.md)

Nachdem Sie eine Verkaufschance erstellen haben, gibt es einige Funktionen für die Verwaltung der Verkaufschance und deren Abschluss.

# Anzeigen von Verkaufschancen

Vorhandene Verkaufsverkaufschancen sind auf der Seite Verkaufschancenübersicht verfügbar.Es gibt unterschiedliche Arten, um auf diese Seite für die Verarbeitung von Verkaufschancen zuzugreifen:

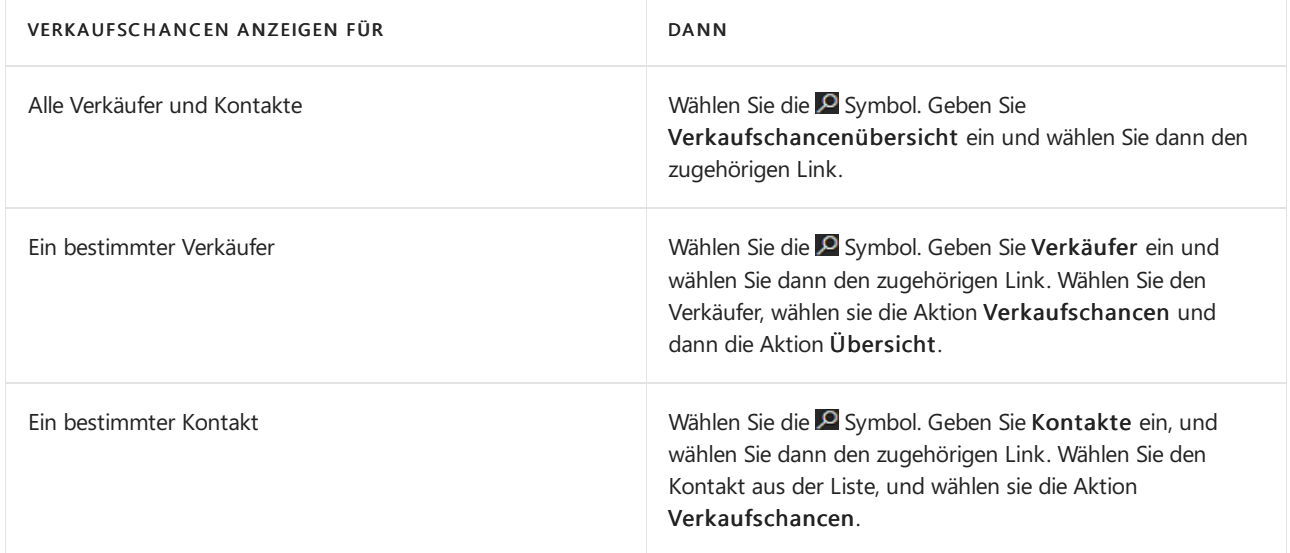

Jede dieser Aufgaben öffnet die Seite Verkaufschancenübersicht.

# Um Verkaufschancen abzuschließen

Siekönnen Verkaufschancen abschließen, wenn die Verhandlungen abgeschlossen sind.Wenn Sieeine Verkaufschance schließen, können Sie angeben, ob sie gewonnen oder verloren wurde und dafür die Gründe festlegen. Um einen Grund anzugeben, müssen Sie Verkaufschancenabschlusscodes einrichten.

- 1. Auf der Seite Verkaufschancenübersicht wählen Sie die Verkaufschance und die Abschluss-Aktion aus. Die Seite Verkaufschance abschließen wird geöffnet.
- 2. Füllen Sie die relevanten Felder aus, und wählen Sie dann die Schaltfläche OK aus.

DieFelder Verkaufschancenabschlusscode und Abschlussdatum sind erforderlich und müssen ausgefüllt werden, bevor Sie auf die Schaltfläche Ok klicken können.

Geben Sieim Verkaufschancenabschlusscode-Feld einen der vorhandenen Verkaufschancenabschlusscodes aus oder fügen Sieeinen neuen Code hinzu. Um einen neuen Code hinzuzufügen, wählen Siein der Dropdownliste Aus vollständiger Liste auswählen aus in wählen Sie dann Neu. Füllen Sie in der neuen leeren Zeile die Felder Code, Art und Beschreibung aus, und wählen Sie dann die OK-Schaltfläche.

## Um Angebote für Verkaufschancen zu erstellen

Sie können nur Verkaufsangebote aus Verkaufschancen erstellen, bei denen der Kontakttyp Firma ist.

- 1. Auf der Seite Verkaufschancenübersicht wählen Sie die Verkaufschance und dann die Verkaufsangebot zuweisen-Aktion aus. Die Seite Verkaufsangebot wird geöffnet.
- 2. Füllen Sie die entsprechenden Felder aus.

## Verkaufsaufträge für Verkaufschancen erstellen

Sie können Verkaufsaufträge aus Verkaufsangeboten erstellen, die Sie für Ihre Verkaufschancen erfasst haben. Bevor Sie Verkaufsaufträge für Ihre Kontakte erstellen können, müssen Sie den Kontakt als Debitor erstellen. Weitere Informationen finden Sie unter Kontakte erstellen.

- 1. Suchen Sie auf der Seite Verkaufschancenübersicht die Verkaufschance, für die Sie ein Verkaufsangebot erstellt haben.
- 2. Wählen Sie die Aktion Verkaufsangebot zuweisen aus. Die Seite Verkaufsangebot wird geöffnet. Es enthält das Verkaufsangebot, das der Verkaufschance zugewiesen wurde.
- 3. Füllen Sie die weiteren Felder aus, und wählen Sie dann die Aktion Auftrag erstellen aus.

Bei der Bearbeitung von Verkaufschancen können Sie ein Angebot für den Kontakt erstellen, mit dem die Verkaufschance verknüpft ist.

## Um Verkaufchancen zu löschen

Sie können Verkaufschancen z. B. löschen, wenn Sie ein Geschäft abgeschlossen haben. Es können jedoch nur abgeschlossene Verkaufschancen gelöscht werden.Es gibt zwei Möglichkeiten, um abgeschlossene Verkaufschancen zu löschen. Sie können einzelnen abgeschlossene Verkaufschancen über die Seite Verkaufschancenübersicht löschen, oder Sie können die Stapelverarbeitung Geschlossene Verkaufschancen löschen... ausführen, um mehrere Verkaufschancen auf Grundlage von Kriterien zu löschen.

Um abgeschlossene Verkaufschancen aus der Seite Verkaufschancenübersicht zu löschen, wählen Sie die Verkaufschance, und wählen Sie dann die Aktion Löschen aus.

Um abgeschlossene Verkaufschancen über die Stapelverarbeitung Geschlossene Verkaufschancen löschen... zu löschen verwenden, gehen Sie folgendermaßen vor:

- 1. Wählen Sie die <sup>2</sup> Symbol. Geben Sie Verkaufschancen löschen ein und wählen Sie dann den zugehörigen Link.
- 2. Im Verkaufschance-Abschnitt richten Sie die Filter ein, die die zu löschenden abgeschlossenen Verkaufschancen definieren.
- 3. Wählen Sie dieSchaltfläche OK aus.

Nachdem Sieeine Verkaufschance gelöscht haben, wird sieaus der Seite Verkaufschancenübersicht entfernt.

## Verschieben einer Verkaufschance über Verkaufsprozessstufen

Wenn eine Verkaufschance einem Verkaufsprozess folgt, können Sie sie vorwärts oder rückwärts durch die verschiedenen Stufen verschieben oder eine Stufe überspringen.

- 1. Wählen Sieauf der Seite Verkaufschancenübersicht die Aktion Aktualisieren. Der Assistent Verkaufschance aktualisieren wird geöffnet.
- 2. Verwenden Sie das Aktionsart-Feld, um die Verkaufschance durch die Verkaufsprozessstufen zu verschieben:
- Nächste verschiebt die Verkaufschance eine Stufe weiter.
- Überspringen verschiebt die Verkaufschance eine oder mehrere Stufen im Verkaufsprozess weiter, die Sie im Feld Präsentation angeben. Sie können nur Stufen überspringen, die eingerichtet wurden, um das Überspringen zu ermöglichen.
- Vorherige verschiebt die Verkaufschance eine Stufe zurück.
- Überspringen verschiebt die Verkaufschance eine oder mehrere Stufen im Verkaufsprozess zurück, dieSieim Feld Präsentation angeben.
- Aktualisieren ermöglicht das Ändern von Informationen (z. B. Ihre Einschätzung zu den Erfolgschancen und den erwarteten Zahlen), ohne die Verkaufschance auf eine andere anderen Stufe zu verschieben.

3. Füllen Sie die anderen relevanten Felder wie erforderlich aus, und wählen Sie dann die Schaltfläche OK aus.

# Weitere Informationen

## [Verkauf](#page-1232-0)

Erstellen und [Verwalten](#page-1500-0) von Kontakten Arbeiten mit [Business](#page-410-0) Central

## **NOTE**

Können Sie uns Ihre Präferenzen für die Dokumentationssprache mitteilen? Nehmen Sie an einer kurzen Umfrage teil. (Beachten Sie, dass diese Umfrage auf Englisch ist.)

# Verwenden Sie Profilbefragungen, um Geschäftskontakten zu klassieren

02.11.2022 • 4 minutes to read • Edit [Online](https://github.com/MicrosoftDocs/dynamics365smb-docs/blob/main/business-central/marketing-create-contact-profile-questionnaire.md)

Sie können einen Interessenten bewerten und so die idealen Interessenten erkennen, auf die Sie sich in Ihrer Verkaufskampagne konzentrieren. Sie können Profilbefragungen einrichten, die Sie beim Eingeben der Informationen über die Profile Ihrer Kontakte verwenden möchten. In jedem Fragebogen können Sie die unterschiedlichen Fragen einrichten, die Sie Ihren Kontakten stellen möchten. Auf diese Weise können Sie Kontakte gruppieren, sodass Ihre Kampagnen eher auf dierichtigen Personen ausgerichtet sind, basierend auf den Kriterien, die Sie mit den Fragebögen definieren.

Mit den richtigen Fragebögen können Sie Ihre Interessenten bewerten und in Kategorien einteilen. Sie können vorhandene Fragen und Antworten verwenden und diese mit neuen Fragen und Antworten kombinieren, um die Grundlage für Ihre Bewertung zu schaffen. Jede Antwort in der Bewertung erhält einen Punktewert, und abhängig von dem Bereich, den Sie für die Kategorien festgelegt haben (Von-Wert und Bis-Wert), gruppiert das Bewertungssystem Ihre Kontakte nach den definierten Kategorien. Z. B. ABC-Debitoren, Lieferanten mit hoher/niedriger Loyalität oder Platin/Gold/Silber-Interessenten.

Sie können die Befragung auch dazu verwenden, um einige Fragen zum Kontakt, Debitor oder Kreditor automatisch zu beantworten.

## So fügen Sie eine Profilbefragung hinzu

- 1. Wählen Sie die <sup>S</sup>Symbol. Geben Sie Fragebogen Einrichtung ein und wählen Sie dann den zugehörigen Link.
- 2. Wählen Sie die Aktion Neu.
- 3. Füllen Sie die Felder bei Bedarf aus. Fahren Sie über ein Feld, um eine Kurzbeschreibung zu lesen.

# So fügen Sie einen Fragebogen einer Profilbefragung hinzu

- 1. Wählen Sie den entsprechenden Profilfragebogen aus und wählen Sie dann die Aktion Einstellung Fragebogen bearbeiten.
- 2. Wählen Sie in der ersten leeren Zeile im Feld Art die Option Frage aus, und geben Sie im Feld Beschreibung Ihre Frage ein. Füllen Sie die anderen Felder in dieser Zeile aus.

Fügen Sie der Frage optional Details hinzu.

- a. Wählen Sie die Zeile mit der Frage, danach das Menü Zeile und anschließend die Option Fragendetails aus.
- b. Wählen Sieauf der Seite Profilfragendetails im Inforegister Klassifizierung das Feld Autom. Kontaktklassifizierung aus.
- c. Wählen Sieim Feld Kontaktklassifizierungsfeld die Option Bewertung aus.
- d. Füllen Sie das FeldMin. % beantworteter Fragen aus. Der Standardwert lautet 0.

Dies gibt die Anzahl der Fragen in Prozent an, die für die Berechnung dieser Bewertung beantwortet werden müssen.

e. Wählen Sie auf der Registerkarte Aktionen in der Gruppe Seite die Option Antwortpunkte aus.

Geben Sie die Punkte ein, die Sie für die Antworten auf der Seite Antwortpunkte vergeben möchten.

Wenn Sie sich einen Überblick über die von Ihnen vergebenen Punkte für jede Antwort verschaffen möchten, wählen Sie die Aktion Antwortpunkte aus.

f. Um ein Update auszuführen, kehren Sie zur Seite Profilbefragung Einrichtung zurück. Wählen Sie im Menü Aktionen in der Gruppe Funktionen Kontaktklassifizierung aktual. aus.

Auf der Seite Profilbefragung einrichten wird die Anzahl der Kontakte, die diese Kriterien erfüllen, im Feld Anzahl KontakteProfil sowiein der Kontaktkarte jedes Kontaktes angezeigt.

- 3. Wählen Siein der nächsten leeren Zeileim Feld Art die Option Antwort aus, und geben Sieim Feld Beschreibung Ihre Antwort ein.
- 4. Wählen Sieim Feld Priorität die Prioritätaus. Definieren Siein den Feldern Von Wert und Bis Wert einen Punktbereich. Kontakte, die innerhalb des definierten Bereichs Punkte erhalten, erhalten die Antwort.

Wiederholen Sie diese Schritte, um alle Fragen und Antworten für die Profilbefragung einzugeben.

Nachdem Sie eine Befragung erstellt haben, können Sie Ihre Kontakte damit bewerten und klassifizieren. Sie können auch Fragen einrichten, dieautomatisch auf Grundlage der Informationen in der Kontaktkarte bewertet werden.

### **NOTE**

Wenn Sie eine Frage eingeben, die automatisch beantwortet werden soll, wählen Sie die Optionen Zeile und dann Fragendetails aus, um die Kriterien einzugeben, diezur automatischen Beantwortung verwendet werden.

## Fragebögen auf Kontakte anwenden

Sie können Ihre Fragebögen manuell auf Kontakte anwenden. Öffnen Sie einfach die entsprechende Kontaktkarte, und wählen Sie dann die Aktion Profil aus.Sobald Sie die gewünschten Fragebögen angewendet haben, können Sie mit der Verwendung der Kategorien in Ihren Kampagnen beginnen.

## Die automatische Klassifizierung von Kontakten

Sie können Ihre Kontakte nach Debitoren, Kreditoren und Kontaktinformationen klassifizieren, indem Sie auf der Seite Profilbefragung einrichten automatisch beantwortete Profilbefragungen einrichten.

## **NOTE**

Nur als Debitor gespeicherten Kontakten kann eine Klassifizierung auf Debitordatenbasis zugeordnet werden und nur als Kreditor gespeicherten Kontakten kann eine Klassifizierung auf Kreditordatenbasis zugeordnet werden. Die automatische Klassifizierung wird nicht automatisch aktualisiert. Deshalb können Sie die Profilbefragungen aktualisieren, nachdem Sie die Debitor-, Kreditor- oder Kontaktdaten aktualisiert haben, auf denen sie basieren.

Nachdem Sie automatische beantwortete Profilbefragungen eingerichtet haben, werden dem Kontakt Business Central automatisch die richtigen Antworten zugeordnet, wenn Sie die Profilbefragung mit diesen Fragen einem Kontakt zuordnen.

## Beispiel

Siekönnen Ihre Kontakte danach klassifizieren, wieviel sie bei Ihnen gekauft haben:

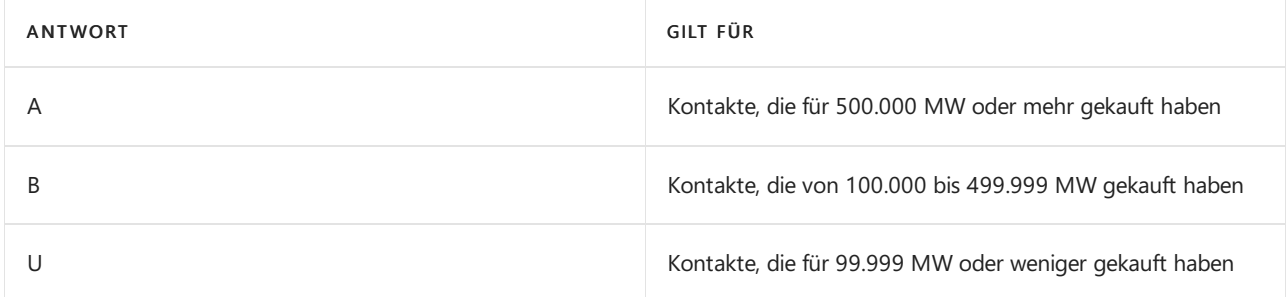

## Füllen Sie hierzu die Seite Profilbefragung einrichten folgendermaßen aus:

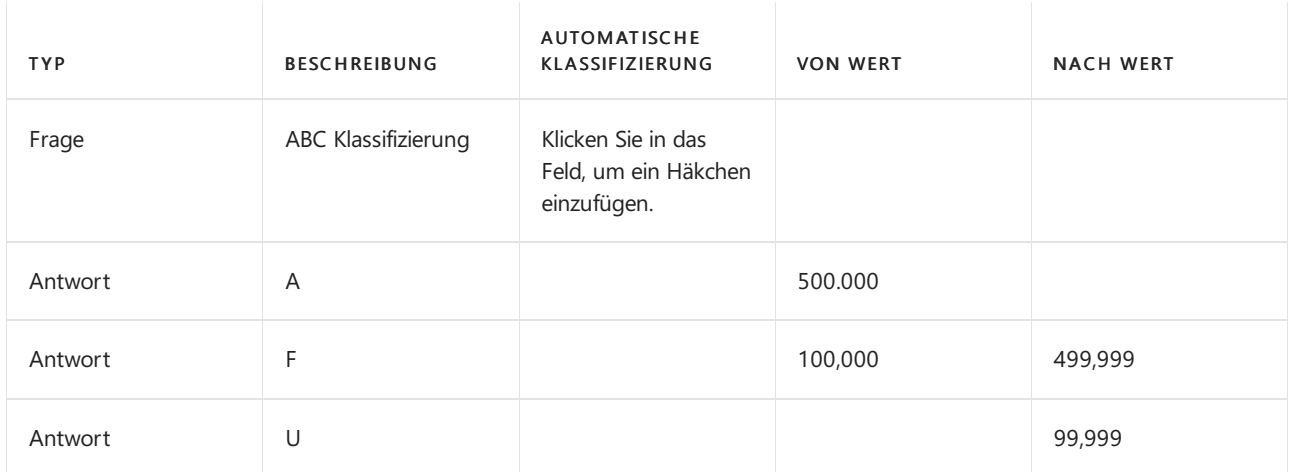

### Füllen Sie dann das Fenster Profilfragendetails folgendermaßen aus:

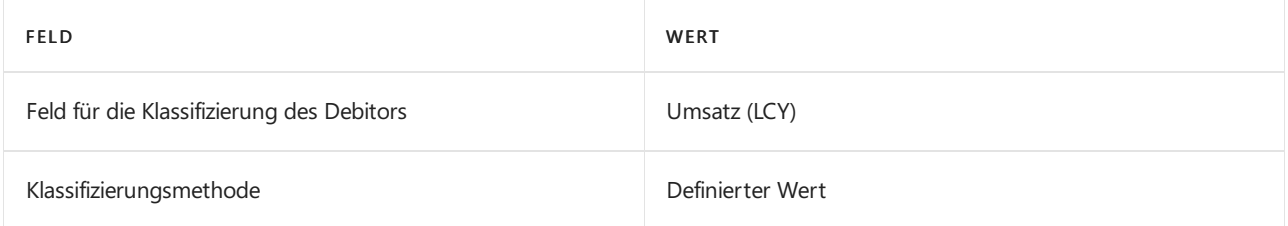

Wenn Sie einem Kontakt die Profilbefragung mit dieser Frage zuordnen, wird die Anwendung in die Profilzeilen der Kontaktkarte automatisch die entsprechende Antwort für diesen Kontakt eingetragen.

## Siehe auch

## Kontakte erstellen

## **NOTE**

Können Sie uns Ihre Präferenzen für die Dokumentationssprache mitteilen? Nehmen Sie an einer kurzen Umfrage teil. (Beachten Sie, dass diese Umfrage auf Englisch ist.)

# Verwenden von Dynamics 365 Sales von Business **Central**

02.11.2022 • 9 minutes to read • Edit [Online](https://github.com/MicrosoftDocs/dynamics365smb-docs/blob/main/business-central/marketing-integrate-dynamicscrm.md)

Wenn Sie Dynamics 365 Sales for Customer Engagement verwenden, können Sie nahtlose Integration in den Interessent-zu-Geld-Prozess nutzen, indem Sie Business Central für Backend-Aktivitäten wie Auftragsverarbeitung, Lagerbestandsverwaltung und Finanzbearbeitung verwenden.

Bevor Sie die Integrationsfunktionen verwenden können, muss Ihr Systemadministrator die Verbindung einrichten und Benutzer in Dynamics 365 Sales definieren. Weitere Informationen finden Sie unter Integrieren in Dynamics 365 Sales.

#### **NOTE**

In diesen Schritten wird die Integration von Onlineversionen von Business Central und Dynamics 365 Sales beschrieben. Informationen zur lokalen Konfiguration finden Sie unter Dynamics 365 Sales für die lokale Integration vorbereiten.

Die Integration der Anwendungen ermöglicht den Zugriff auf Daten in Sales von Business Central aus und in einigen Fällen auch umgekehrt. Sie können mit Datentypen, die bei beiden Diensten gleich sind, arbeiten und diese synchronisieren. Dazu zählen etwa Debitoren, Kontakte und Verkaufsinformationen. Außerdem können Sie die Daten an beiden Anwendungen auf dem aktuellen Stand halten.

Beispielsweise kann ein Verkäufer in Dynamics 365 Sales die Preislisten aus Business Central verwenden, wenn er einen Kundenauftrag erstellt.Wenn sie den Artikel der Debitorenauftragszeile unter Dynamics 365 Sales hinzufügen, können sie den Lagerbestand (Verfügbarkeit) des Artikels unter Business Central sehen.

Umgekehrt können Auftragsbearbeiter in Business Central Kundenaufträge bearbeiten, die automatisch oder manuell von Dynamics 365 Sales übertragen werden.Siekönnen z.B. Debitorauftragszeilen für Artikel oder Ressourcen erstellen und buchen, die in Dynamics 365 Sales als Einschreibprodukte eingegeben wurden. Weitere Informationen finden Sie im Abschnitt Verarbeiten von [Verkaufsauftragsdaten](#page-1547-0).

#### **IMPORTANT**

Business Central kann nur in Dynamics 365 Sales integriert werden. Andere Dynamics 365-Anwendungen, die den Standard-Workflow oder das Datenmodell in Dynamics 365 Sales ändern, z.B. Project Service Automation, können die Integration zwischen Business Central und Dynamics 365 Sales unterbrechen.

## Kopplungsdatensätze

Mit dem Leitfaden für das unterstütze Setup können Sie die zu synchronisierenden Daten auswählen. Später können Sie die Synchronisierung für bestimmte Datensätze einrichten. Dies wird als Kopplung bezeichnet. Sie können z.B.ein bestimmtes Konto in Dynamics 365 Sales miteinem bestimmten Debitor in Business Central koppeln. In diesem Abschnitt wird beschrieben, was berücksichtigt werden sollte, wenn Sie Datensätze koppeln.

Wenn Siez.B. Konten in Dynamics 365 Sales als Debitoren in Business Central sehen wollen, müssen Sie die beiden Arten von Datensätzen koppeln. Dazu verwenden Sieauf der Listenseite Debitoren in Business Central die Kopplung einrichten-Aktion. Dann geben Sie unter Dynamics 365 Sales an, welche Business Central-Debitoren mit welchen Konten übereinstimmen sollen.

Siekönnen auch ein Konto in Dynamics 365 Sales erstellen (und koppeln), z.B. basierend auf einem

Debitorendatensatz in Business Central, indem Sie Konto in Dynamics 365 Sales erstellen, oder umgekehrt, indem Sie Debitor in Business Central erstellen.

Wenn Sie eine Kopplung zwischen zwei Datensätzen einrichten, können Sie manuell anfordern, dass der aktuelle Datensatz, beispielsweise einen Debitor, sofort durch Kontodaten aus Sales (oder aus Business Central) mithilfe der Jetzt synchronisieren-Aktion überschrieben werden. Die Jetzt synchronisieren-Aktion, die fragt, ob Sales oder Business Central-Datensatzdaten überschrieben werden sollen.

In einigen Fällen müssen Sie projektspezifische Datenbestände vor anderen Datensätzen koppeln, wie in der folgenden Tabelle dargestellt.

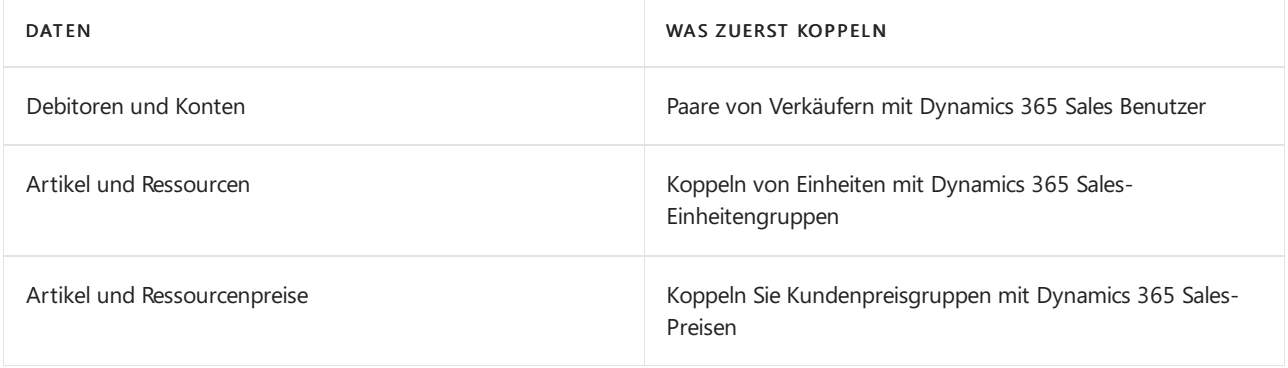

### **NOTE**

Wenn Ihre Preise oder Debitoren Fremdwährungen verwenden, stellen Siesicher, dass Sie Währungen mit Sales-Transaktionswährungen koppeln.

In Dynamics 365 Sales hängen Debitorenaufträge von Informationen wie Debitoren, Mengeneinheiten, Währungen, Debitorenpreisgruppen und Artikeln und/oder Ressourcen ab. Damit Verkaufsaufträge arbeiten, müssen Sie Debitoren, Einheiten, Währungen, Debitorenpreisgruppen, Artikel und/oder Ressourcen koppeln.

## Datensätze vollständig synchronisieren

Am Ende der Anleitung zur unterstützten Einrichtung können Sie die Aktion Vollständige Synchronisierung ausführen wählen, um dieSynchronisierung aller Business Central-Datensätze mitallen zugehörigen Datensätzen in Dynamics 365 Sales zu starten. Auf der Seite Dynamics 365 Sales vollständige Synchronisierung prüfen wählen Sie die Aktion Starten aus. Die vollständige Synchronisierung kann einige Zeit in Anspruch nehmen, aber Sie können die Arbeit in Business Central fortsetzen, während sie im Hintergrund läuft.

Um den Status aus einzelnen Projekte in einer vollständigen Synchronisierung zu prüfen, wählen Sie auf der Seite Dynamics 365 Sales vollständigen Synchronisierung prüfen einen Datensatz, um Details anzeigen. Um den Status der Synchronisierung zu aktualisieren, aktualisieren Sie die Seite.

Auf der SeiteMicrosoft Dynamics 365-Verbindungseinrichtung können Sie Details über sämtliche Synchronisierungen sehen. Von hier können Sie die Seite Integrationstabellenzuordnungen auch öffnen, um Details über die Tabellen in Business Central und Sales zu finden, die synchronisiert werden müssen.

## <span id="page-1547-0"></span>Bearbeiten von Verkaufsauftragsdaten

Verkaufsaufträge, die Verkäufer in Dynamics 365 Sales einreichen, werden automatisch zu Business Central übertragen, wenn Sie das Kontrollkästchen Verkaufsaufträge automatisch erstellen auf der Seite Microsoft Dynamics 365-Verbindungseinrichtung auswählen. Alternativ können Sieeingereichte Verkaufsaufträge aus Dynamics 365 Sales mithilfe der Aktion Erstellen in Business Central, die auf der Seite Verkaufsaufträge - Dynamics 365 for Sales verfügbar ist, manuell konvertieren. In solchen
Verkaufsaufträgen wird das Name Feld im ursprünglichen Auftrag dem Feld Externe Belegnummer im Verkaufsauftrag in Business Central übertragen und zugeordnet.

Dies kann auch gehen, wenn der ursprüngliche Verkaufsauftrag geschriebene Produkte enthält, d.h. Artikel oder Ressourcen sind nicht in beiden Apps erfasst worden. In diesem Fall müssen Sie die Felder Geschriebenen Produkttyp und die Geschriebene Produktnummer ausfüllen auf der Seite Debitoren & Verkauf Einr., damit Verkäufe nicht registrierter Produkte einem angegebenen Artikel oder Ressourcennummer zugeordnet werden.

#### **NOTE**

Sie können keinen manuellen Posten einem Artikel oder einer Ressource in Business Central zuordnen, der/die an ein Produkt in Dynamics 365 Sales gekoppelt ist. Um manuelle Posten zu ermöglichen, empfehlen wir, dass Sie einen Artikel oder eine Ressource speziell für diesen Zweck erstellen und diese(n) nicht an ein Produkt in Dynamics 365 Sales koppeln.

Wenn die Artikelbeschreibung des ursprünglichen Verkaufsauftrags lang ist, wird eine zusätzliche Verkaufsauftragszeile der Art Bemerkung erstellt, um den Text in dem Verkaufsauftrag in Business Centralfestzuhalten.

Aktualisierungen von Feldern auf Verkaufsauftragsköpfen, wie z. B. die Felder "Letztes Lieferdatum" oder "Gewünschtes Lieferdatum", die in der Integrationstabellenzuordnung VERKAUFSAUFTRAG-AUFTRAG zugeordnet sind, werden periodisch mit Dynamics 365 Sales synchronisiert. Prozesse wie das Freigeben, Lieferung oder Fakturierung eines Verkaufsauftrags werden auf der Verkaufsauftragszeitachsein Dynamics 365 Sales gebucht. Weitere Informationen finden Sie unter Einführung in die [Aktivitätsfeeds](https://learn.microsoft.com/de-de/dynamics365/sales-enterprise/manage-activities). Informationen zum Aktivieren von Buchungen und Aktivitäten für Bestellungen in Dynamics 365 Sales finden Sie unter Richten Sie das Notizsteuerelement ein, um auf Informationen über Beiträge für eine benutzerdefinierte Entität zuzugreifen in der Customer Engagement-Dokumentation. Der Artikel bezieht sich auf Customer Engagement On-Premises, aber die Schritte sind für die Online-Version identisch.

#### **NOTE**

Periodische Synchronisierung basierend auf der Integrationstabellenzuordnung VERKAUFSAUFTRAG-AUFTRAG funktioniert nur, wenn die Verkaufsauftragsintegration aktiviert ist. Weitere Informationen finden Sie unter [Verbindungseinstellungen](#page-2896-0) auf der Einrichtungsseite für die Sales Verbindung. Nur Verkaufsaufträge, die aus übermittelten Verkaufsaufträgen in Dynamics 365 Sales erstellt wurden, werden synchronisiert. Weitere Informationen finden Sie unter Integration für [Vertriebsauftragsverarbeitung](https://learn.microsoft.com/de-de/dynamics365/sales-enterprise/developer/enable-sales-order-processing-integration) aktivieren.

### Bearbeiten von Verkaufsangebotsdaten

Verkaufsangebote, diein Dynamics 365 Sales aktiviert werden, werden automatisch zu Business Central übertragen, wenn Sie das Kontrollkästchen Automatisches Verarbeiten von Angeboten auf der Seite Microsoft Dynamics 365-Verbindungseinrichtung auswählen. Alternativ können Sie aktivierte Verkaufsangebote aus Dynamics 365 Sales mithilfe der Aktion Prozess in Business Central auf der Seite Verkaufsangebot - Dynamics 365 Sales verwenden. In solchen Verkaufsangeboten wird das Name-Feld im ursprünglichen Angebot dem Feld Externe Belegnummer im Verkaufsauftrag in Business Central übertragen und zugeordnet. Auch wird das Feld Gültig bis beim Angebot übertragen und dem Feld Angebot gültig bis auf dem Verkaufsangebot in Business Central zugeordnet.

Verkaufsangebote unterliegen vielen Überarbeitungen, bis sieabgeschlossen werden. Manuelle und automatische Verarbeitung von Verkaufsangeboten in Business Central stellt sicher, dass vorherige Versionen von Verkaufsanfragen archiviert werden, bevor neue Überarbeitungen von Verkaufsanfragen von Dynamics 365 Sales verarbeitet werden.

Wenn Sie Verarbeiten in Business Central für ein Angebot wählen, das den Status Gewonnen hat, wird ein Verkaufsauftrag in Business Central nur dann erstellt, wenn ein entsprechender Verkaufsauftrag in Dynamics 365 Sales eingereicht wird. Andernfalls wird das Angebot nur in Business Central freigegeben.Wenn ein entsprechender Verkaufsauftrag später in Dynamics 365 Sales eingereicht wird und ein Verkaufsauftrag auf dessen Grundlage erstellt wird, wird die Angebotsnummer im Verkaufsauftrag aktualisiert und das Angebot wird archiviert.

### Behandlung der gebuchten Verkaufsrechnungen, Debitoren-Zahlungen und Statistiken

Nach der Erfüllung eines Verkaufsauftrags, werden dafür Rechnungen erstellt. Wenn Sie Aufträge fakturieren, können Sie gebuchte Verkaufsrechnung übertragen an Dynamics 365 Sales, wenn Sie das Kontrollkästchen Rechnung erstellen in Dynamics 365 Sales auf der Seite Gebuchte Verkaufsrechnungen auswählen. Gebuchte Rechnungen werden an Dynamics 365 Sales mit dem Status Fakturiert übertragen.

Sobald Sie die Zahlung des Debitors für die Verkaufsrechnung in Business Central erhalten, wird der Verkaufsrechnungsstatus auf Bezahlt mit dem Statusgrund auf Teilweise festgelegt, wenn teilweise bezahlt oder auf Komplett festgelegt, wenn vollständig bezahlt, wenn Sie die Aktion Kontostatistik aktualisieren auf der Debitorenseite in Business Central auswählen. Die Funktion Kontostatistik aktualisieren aktualisiert auch Werte wie Saldo und Gesamtverkäufe in der Infobox Business Central Kontostatistik in Dynamics 365 Sales. Alternativ können Sie geplante Aufträge(Debitoren-Statistik und POSTEDSALESINV-INV) automatisch für beide Vorgänge im Hintergrund ausführen.

### Handhabung von Verkaufspreisen

#### **NOTE**

In Veröffentlichungszyklus 2 von 2020 haben wir optimierte Prozessezum Einrichten und Verwalten von Preisen und Rabatten veröffentlicht. Wenn Sie ein neuer Kunde mit dieser Version sind, nutzen Sie die neue Erfahrung. Wenn Sie bereits Kunde sind, hängt es davon ab, ob Sie die neue Erfahrung verwenden, ob Ihr Administrator die Funktionsaktualisierung Neues Verkaufspreiserlebnis in Funktionsverwaltung akualisiert hat. Weitere Informationen finden Sie unter Bevorstehende Funktionen im Voraus aktivieren.

Die Schritte zum Abschluss dieses Prozesses unterscheiden sich, je nachdem, ob Ihr Administrator die neue Preiserfahrung aktiviert hat.

#### **NOTE**

Wenn die Standard-Preissynchronisation bei Ihnen nicht funktioniert, empfehlen wir die angepassten Funktionalitäten der [Integration](https://learn.microsoft.com/de-de/dynamics365/business-central/dev-itpro/administration/administration-custom-cds-integration) zu verwenden. Weitere Informationen finden Sie unter Anpassen einer Integration mit Microsoft Dataverse.

- Aktuelle Erfahrung
- Neue Erfahrung

<span id="page-1549-0"></span>In der aktuellen Preiserfahrung synchronisiert Business Central Verkaufspreise, die:

- Für alle Debitoren gelten.Standard-Verkaufspreislisten werden auf der Basis des Preises im Feld Einheitspreis auf der Seite Elementkarte für die Artikel erstellt.
- Anwenden auf eine bestimmte Debitor-Preisgruppe. Zum Beispiel Verkaufspreise für Ihre Einzel- oder Großhandelskunden. Um Preise auf Basis einer Kundenpreisgruppe zu synchronisieren, gehen Sie wie folgt vor:
- 1. Koppeln Sie die Elemente, für die Preise durch die Kundenpreisgruppe festgelegt sind.
- 2. Auf der Seite Kundenpreisgruppen koppeln Sie die Kundenpreisgruppe, indem Sie Bezogen, dann Dynamics 365 Sales, Kopplung und dann Kopplung einrichten wählen. Die Kopplung erstellt eine aktive Preisliste in Business Central mit dem gleichen Namen wie die Debitor-Preisgruppe in Dynamics 365 Sales und synchronisiert automatisch alle Artikel, für die die Debitor-Preisgruppe den Preis definiert.

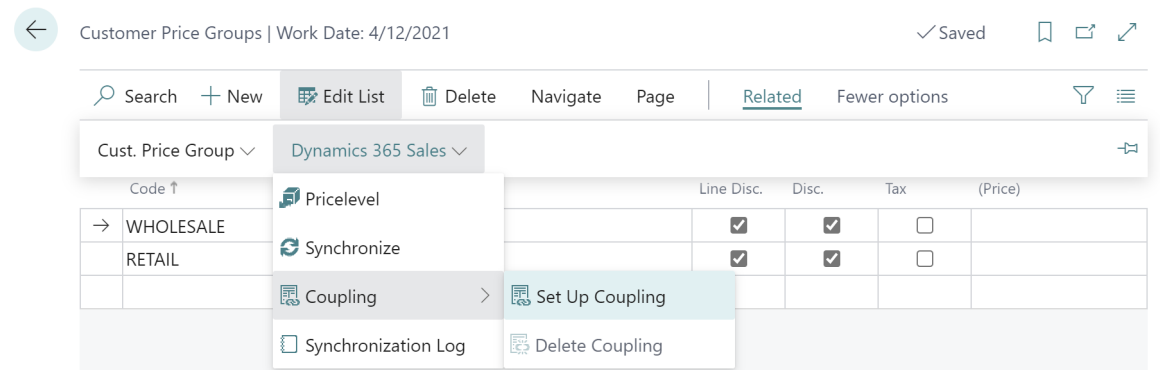

### Weitere Informationen

[Integration](#page-2896-0) mit Dynamics 365 Sales [Marketing](#page-1496-0) & Vertrieb Arbeiten mit [Business](#page-410-0) Central Ändern, welche Funktionen angezeigt werden [Berechtigungen](#page-2761-0) an Benutzer und Gruppen zuweisen Überblick über Sales und [Verkaufs-Hub](https://learn.microsoft.com/de-de/dynamics365/customer-engagement/sales-enterprise/overview)

### Starten Sie eine kostenlose Testversion!

#### **NOTE**

Können Sie uns Ihre Präferenzen für die Dokumentationssprache mitteilen? Nehmen Sie an einer kurzen Umfrage teil. (Beachten Sie, dass diese Umfrage auf Englisch ist.)

# Datensätze zwischen Dataverse und Business Central koppeln und synchronisieren

02.11.2022 • 3 minutes to read • Edit [Online](https://github.com/MicrosoftDocs/dynamics365smb-docs/blob/main/business-central/admin-how-to-couple-and-synchronize-records-manually.md)

Dieses Thema beschreibt, wie man einen oder mehrere Datensätzein Business Central mit Datensätzen in Dataverse oder Dynamics 365 Sales koppelt. Durch das Koppeln der Datensätze können Sie Dataverse-Informationen aus Business Central anzeigen und umgekehrt. Die Kopplung ermöglicht Ihnen außerdem, Daten zwischen den Datensätzen zu synchronisieren. Sie können vorhandene Datensätze koppeln, oder Sie erstellen und koppeln neue Datensätze.

#### **NOTE**

Die Kopplung und Synchronisierung von Daten ist nur verfügbar, wenn Ihr Systemadministrator eine Verbindung zwischen Business Central und Dataverse oder Dynamics 365 Sales hergestellt hat. Eineschnelle Art dies sicherzustellen ist, die Karte Debitor zu öffnen und nach der Kopplung einrichten-Aktion zu suchen. Wenn die Aktion verfügbar ist, sind die Apps verbunden.

### Video-Beispiel

Dieses Video zeigt die Kopplung und Synchronisierung von Daten im Rahmen einer Integration in Dynamics 365 Sales.

### So koppeln Sie einen Datensatz

1. In Business Central öffnen Sie die Karte für den Datensatztyp, den Sie koppeln möchten. Zum Beispiel den die Debitor- oder Kontaktkarte.

Sie können auch einfach die Listenseite öffnen und den Datensatz auswählen, den Sie koppeln möchten.

- 2. Wählen Sie die Kopplung einrichten-Aktion aus.
- 3. Füllen Sie die Felder aus, und wählen Sie dann OK aus.

### So synchronisieren Sie einen einzelnen Datensatz

- 1. In Business Central öffnen Sie die Kartefür den Datensatztyp, den Siekoppeln möchten. Zum Beispiel den die Debitor- oder Kontaktkarte.
- 2. Wählen Sie die Jetzt synchronisieren-Aktion aus.
- 3. Wenn ein Datensatz in eine Richtung synchronisiert werden kann, wählen Sie die Option, die die Richtung der Datenaktualisierung angibt, und wählen Sie dann OK.

### So synchronisieren Sie einen einzelnen Datensatz von Dynamics 365 Sales aus

- 1. Öffnen Siein Dynamics 365 Sales das Formular für den Datensatz, den Siekoppeln möchten. Zum Beispiel das Formular "Kontokarte" oder "Kontaktkarte".
- 2. Wählen Sie die Aktion Business Central in der Multifunktionsleiste, um den Datensatz automatisch zu

### **NOTE**

Sie können einen einzelnen Datensatz von Dynamics 365 Sales nur dann automatisch synchronisieren, wenn Synchronisieren nur gekoppelte Datensätze deaktiviert ist und die Synchronisierungsrichtung auf der Seite Integrationstabellenzuordnung für den Datensatz auf Bidirektional oder Von Integrationstabelle eingestellt ist. Weitere Informationen finden Sie unter Zuordnen der zu [synchronisierenden](#page-2931-0) Tabellen und Felder.

### So koppeln Sie mehrere Datensätze mithilfe derabgleichsbasierten Kopplung

Sie können die zu synchronisierenden Daten für eine Entität, z.B. einen Debitor oder einen Kontakt, angeben, indem Sie Datensätze auf der Grundlage von Übereinstimmungen koppeln. Sie können die Übereinstimmungen verfeinern, indem Sie bei der Suchezwischen Groß- und Kleinschreibung unterscheiden und jeder Übereinstimmung eine Priorität zuweisen. Wenn keine Übereinstimmung gefunden wird, können Sie auch angeben, dass Sie die Entität in Dataverse erstellen möchten. Weitere Informationen finden Sie unter Anpassen der abgleichsbasierten Kopplung.

- 1. Öffnen Siein Business Central dieListenseitefür den Datensatz, beispielsweise dieListenseiten "Debitoren" oder "Kontakte".
- 2. Wählen Sie die Aktion Abgleichsbasierte Kopplung.
- 3. Füllen Sie die Felder nach Bedarf aus. Fahren Sie über ein Feld, um eine Kurzbeschreibung zu lesen.

### So synchronisieren Sie mehrere Datensätze

- 1. Öffnen Sie in Business Central die Listenseite für den Datensatz, beispielsweise die Listenseiten "Debitoren" oder "Kontakte".
- 2. Wählen Sie die Datensätze aus, die Sie synchronisieren möchten, und wählen Sie die Aktion Jetzt synchronisieren aus.
- 3. Wenn Datensätze in eine Richtung synchronisiert werden können, wählen Sie die Option, die die Richtung angibt, und wählen Sie dann OK.

### Kopplung von Datensätzen aufheben

Sie können einen oder mehrere Datensätze von Listenseiten oder der Seite Fehler bei der Synchronisierung gekoppelter Daten durch Auswahl einer oder mehrerer Zeilen und Auswahl von Kopplung löschen entkoppeln. Sie können auch alle Kupplungen für eine oder mehrere Tabellenzuordnungen auf der Seite Zuordnungen der Integrationstabelle entfernen.

### Weitere Informationen

### Dynamics 365 Sales von Business Central aus [verwenden](#page-1546-0)

#### **NOTE**

Können Sie uns Ihre Präferenzen für die Dokumentationssprache mitteilen? Nehmen Sie an einer kurzen Umfrage teil. (Beachten Sie, dass diese Umfrage auf Englisch ist.)

# Status von Synchronisationsaufträgen anzeigen

02.11.2022 • 3 minutes to read • Edit [Online](https://github.com/MicrosoftDocs/dynamics365smb-docs/blob/main/business-central/admin-how-to-view-synchronization-status.md)

#### Verwenden Sie die Seite Gekoppelte Datensynchronisationsfehler, um den Status von

Synchronisationsjobs anzuzeigen, die für gekoppelte Datensätze in einer Dataverse- oder Dynamics 365 Sales-Integration ausgeführt wurden. Dies umfasst Synchronisierungsprojekte, die aus der Projektwarteschlange ausgeführt wurden, sowie manuelleSynchronisierungsprojekte, diein Datensätzen von Business Central ausgeführt wurden. Das Anzeigen des Status ist beispielsweise bei der Fehlerbehebung hilfreich, da Sie auf Details der Fehler zugreifen können, die sich auf gekoppelte Datensätze beziehen. In der Regel werden diese Fehlertypen durch Benutzeraktionen verursacht, z. B. wenn:

- Zwei Personen haben in beiden Geschäftsanwendungen dieselben Daten geändert.
- Jemand hat Daten in einer der Apps gelöscht, aber nicht in beiden.

#### **NOTE**

Die Fehler bei der gekoppelten Datensynchronisation Seite zeigt Informationen zu Projekten an, die sich auf gekoppelte Datensätze beziehen. Wenn Sie alle Fehler beheben, aber die Datensätze immer noch nicht synchronisieren, hat dies möglicherweise mit einer Einstellung für die Integration zu tun. In der Regel muss Ihr Administrator diese Fehlertypen beheben.

### Beispiel

Dieses Video zeigt ein Beispiel für die Behebung von Fehlern, die bei der Synchronisierung mit Dataverse aufgetreten sind. Der Prozess ist für alle Integrationen derselbe.

### Anzeigen und Beheben von Synchronisationsfehlern für gekoppelte Datensätze

- 1. Wählen Sie die 2 Symbol. Geben Sie Gekoppelte Datensynchronisierungsfehler ein und wählen Sie dann den entsprechenden Link.
- 2. Die Seite Gekoppelte Daten-Synchronisierungs-Fehler zeigt Probleme an, die auftraten, als Sie gekoppelte Datensätze synchronisierten. Die folgende Tabelle enthält Aktionen, mit denen Sie Probleme einzeln beheben können:

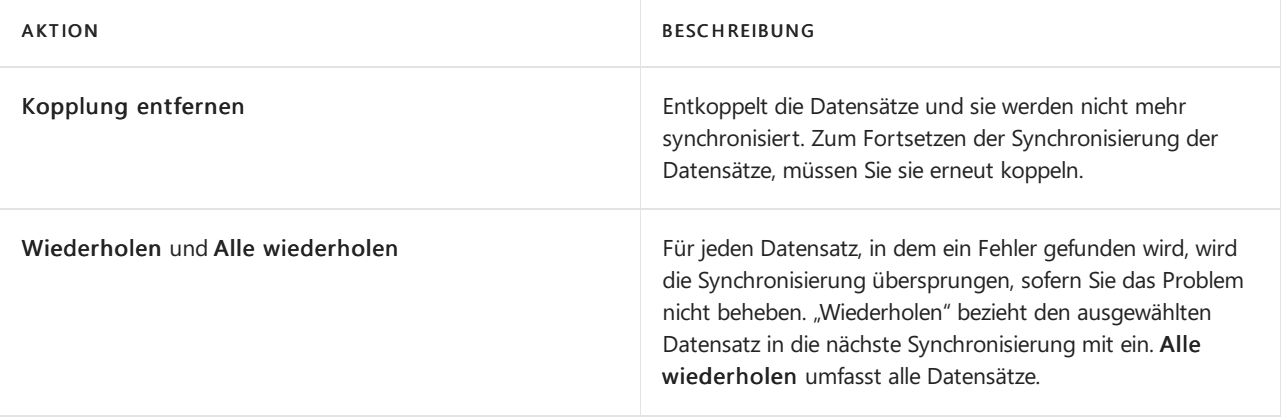

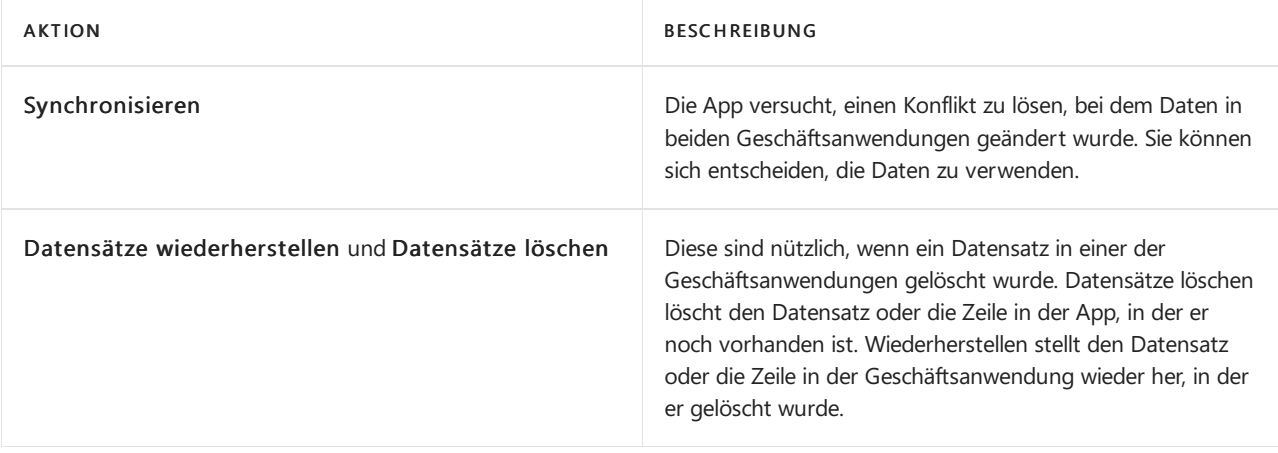

### **NOTE**

Sie können Ihre Integrationstabellenzuordnungen so einrichten, dass diese Aktionen automatisch angewendet werden, um die Anzahl der Konflikte zu verringern, die Sie lösen müssen. Weitere Informationen finden Sie unter Zuordnen von Integrationstabellen.

### So zeigen Sie das Synchronisierungsprotokoll für einen bestimmten (manuell synchronisierten) Datensatz an

- 1. Öffnen Sie z.B. einen Debitor, einen Artikel oder jeden anderen Datensatz, der Daten zwischen Business Central und Dataverse oder Dynamics 365 Sales synchronisiert.
- 2. Wählen Sie die Aktion Synchronisierungs-Protokoll aus, um das Synchronisierungsprotokoll für einen ausgewählten Datensatz anzuzeigen. Beispielsweise ein bestimmter Debitor, den Sie manuell synchronisierten.

### Kopplungen zwischen Datensätzen entfernen

Wenn bei Ihrer Integration ein Fehler auftritt und Sie Datensätze entkoppeln müssen, um die Synchronisierung zu beenden, können Sie dies für einen oder mehrere Datensätze gleichzeitig tun. Sie können einen oder mehrere Datensätze von Listenseiten oder der Seite Fehler bei der Synchronisierung gekoppelter Daten durch Auswahl einer oder mehrerer Zeilen und Auswahl von Kopplung löschen entkoppeln. Sie können auch alle Kupplungen für eine oder mehrere Tabellenzuordnungen auf der Seite Zuordnungen der Integrationstabelle entfernen.

Wenn eine Entität mit einer unidirektionalen Kopplung in Business Central gelöscht wird, müssen Sie die unterbrochene Kopplung manuell löschen.Wählen Sie dazu auf der Seite Gekoppelte Daten-Synchronisationsfehler die Aktion Für Gelöschte suchen und löschen Sie dann die Kopplungen.

### Weitere Informationen

Einrichten von [Benutzerkonten](#page-2915-0) für die Integration mit Dynamics 365 Sales Dynamics 365 Sales von Business Central aus [verwenden](#page-1546-0)

#### **NOTE**

Können Sie uns Ihre Präferenzen für die Dokumentationssprache mitteilen? Nehmen Sie an einer kurzen Umfrage teil. (Beachten Sie, dass diese Umfrage auf Englisch ist.)

# <span id="page-1555-0"></span>Personalwesen verwalten

02.11.2022 • 2 minutes to read • Edit [Online](https://github.com/MicrosoftDocs/dynamics365smb-docs/blob/main/business-central/hr-manage-human-resources.md)

In Business Central können Sie ausführliche Datensätze über Ihre Mitarbeiter anlegen. Sie haben die Möglichkeit zum Erfassen und Pflegen von Mitarbeiterinformationen wie Arbeitsverträgen, vertraulichen Informationen, Qualifikationen oder Mitarbeiterkontakten.

Siekönnen auch Fehlzeiten von Mitarbeitern erfassen, was die Analyse der erfassten Abwesenheiten nach Bedarf ermöglicht.

Zum Verwenden der Funktionalität "Personalwesen" müssen zunächst Mitarbeiter und andere Basisdaten eingerichtet werden. Dann lassen sich einem Mitarbeiter verschiedene Codes zuordnen, anhand derer Informationen für bestimmte Mitarbeiter gefiltert werden können.

Die folgende Tabelle beschreibt eine Reihe von Aufgaben mit Links zu den Themen, die sie beschreiben..

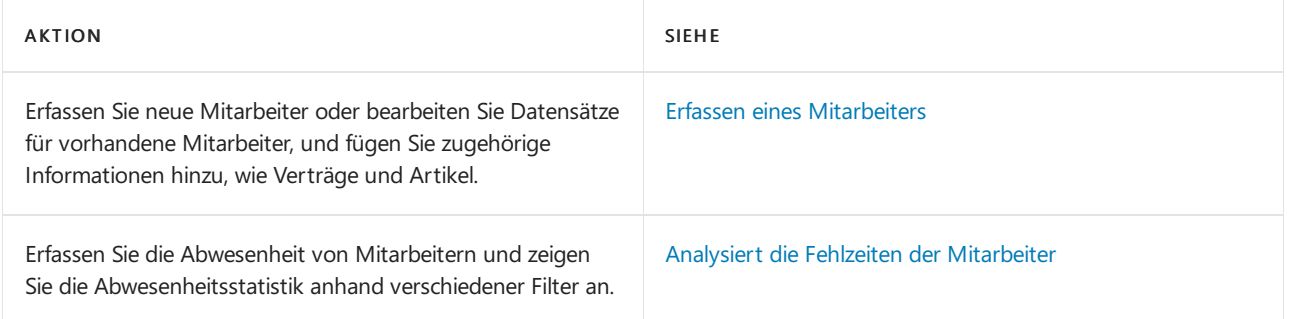

### Weitere Informationen

#### [Finanzen](#page-803-0)

Arbeiten mit [Business](#page-410-0) Central Ändern, welche Funktionen angezeigt werden

#### **NOTE**

Können Sie uns Ihre Präferenzen für die Dokumentationssprache mitteilen? Nehmen Sie an einer kurzen Umfrage teil. (Beachten Sie, dass diese Umfrage auf Englisch ist.)

## <span id="page-1556-0"></span>Erfassen eines Mitarbeiters

02.11.2022 • 2 minutes to read • Edit [Online](https://github.com/MicrosoftDocs/dynamics365smb-docs/blob/main/business-central/hr-how-register-employees.md)

Um dieFunktion Human Resources zu nutzen, müssen Siezunächst jeden Mitarbeiter hinzufügen, indem Sie die Felder auf der Seite Mitarbeiterkarte ausfüllen.

### Hinzufügen neuer Mitarbeiter

Sie können neue Mitarbeiter manuell hinzufügen, indem Sie die Felder auf der Seite Mitarbeiterkarte ausfüllen, oder Sie können Vorlagen verwenden, die vordefinierte Informationen enthalten. Sie können zum Beispiel Vorlagen für verschiedene Arten von Mitarbeiterprofilen erstellen. Die Verwendung von Vorlagen spart Zeit beim Hinzufügen neuer Mitarbeiter und hilft sicherzustellen, dass die Informationen jedes Mal korrekt sind. Wenn Sie Vorlagen für mehr als einen Mitarbeitertyp erstellen, können Sie die Vorlage auswählen, die Sie beim Hinzufügen eines Mitarbeiters verwenden möchten. Wenn Sie nur eine Vorlage erstellen, wird diese für alle neuen Mitarbeiter verwendet. Nachdem Sie eine Vorlage erstellt haben, können Sie die Aktion Vorlage anwenden verwenden, um sie auf einen oder mehrere ausgewählte Mitarbeiter anzuwenden. Um eine Vorlage zu erstellen, geben Sie auf der Seite Mitarbeiterkarte die Informationen ein, die Sie wiederverwenden möchten, und speichern sie dann als Vorlage.

#### **TIP**

Es kann hilfreich sein, die Seite Mitarbeitervorlage zu personalisieren, wenn Sie eine Vorlage erstellen. So können Sie beispielsweise ein Feld hinzufügen, das auf der Seite noch nicht angezeigt wird. Weitere Informationen finden Sie unter [Personalisieren](#page-481-0) Sie Ihren Arbeitsbereich.

Die Mitarbeiterinformationen können jederzeit geändert werden. Wenn Sie die Datensätze Ihrer Mitarbeiter auf dem neuesten Stand halten, können Sie personalbezogene Aufgaben vereinfachen. Wenn sich zum Beispiel die Adresse eines Mitarbeiters ändert, registrieren Sie dies auf der Seite Mitarbeiterkarte.

#### **NOTE**

Sie können einem Mitarbeiter seine Ausgaben während Geschäftsaktivitäten erstatten. Dazu müssen Sie die Felder auf dem Inforegister Zahlungen auf der Seite Mitarbeiterkarte ausfüllen. Weitere Informationen finden Sie unter Erstatten Sie die Ausgaben der Mitarbeiter zurück.

### Einen Mitarbeiter einrichten:

- 1. Wählen Sie die <sup>1</sup>Symbol. Geben Sie Mitarbeiter ein, und wählen Sie dann den entsprechenden Link.
- 2. Wählen Sie die Aktion Neu.
- 3. Füllen Sie auf der Seite Mitarbeiterkarte die Felder nach Bedarf aus. Fahren Sie über ein Feld, um eine Kurzbeschreibung zu lesen.

### Das Bild eines Mitarbeiters einfügen:

Wenn Sie ein Foto eines Mitarbeiters haben, können Sie es auf der Mitarbeiterkarte einfügen.

- 1. Wählen Sie die 2 Symbol. Geben Sie Mitarbeiter ein, und wählen Sie dann den entsprechenden Link.
- 2. Öffnen Sie die Karte für den betreffenden Mitarbeiter.
- 3. In der InfoboxMitarbeiter Bild wählen die Dropdownschaltfläche, und wählen Sie dann Importieren.
- 4. Auf der Seite Ein Bild zum Hochladen auswählen wählen Sie die Schaltfläche Auswählen aus.
- 5. Wählen Sie die Datei aus und wählen Sie dann Öffnen aus.

Das Bild wurde jetzt in die Inforbox Mitarbeiter Bild importiert.

### Erfassen von verschiedenen Informationen über einen Mitarbeiter

Auf der Mitarbeiterkarte können Sie Informationen ablegen wie beispielsweise Gewerkschaftsangehörigkeit, Verwandte oder Verträge für den Mitarbeiter. Nachfolgend ist beschrieben, wie eine alternative Adresse eingerichtet wird. Für alle anderen Informationen, die Sie auf einer Mitarbeiterkarte ablegen können, sind die Schritte vergleichbar.

Sie können alternative Adressen verwenden, um die Aufenthaltsorte Ihrer Mitarbeiter nachzuverfolgen. Dies kann z. B. beim Einsatz im Ausland, langen Geschäftsreisen oder Aufenthalten in Sommerwohnsitzen nützlich sein.

- 1. Wählen Sie die <a>Symbol. Geben Sie Mitarbeiter ein, und wählen Sie dann den entsprechenden Link.
- 2. Öffnen Sie die Karte für den betreffenden Mitarbeiter.
- 3. Wählen Sie die Alternativen-Adressen Aktion aus.
- 4. Füllen Sie auf der Seite Alternative Adressliste die notwendigen Felder aus.
- 5. Wiederholen Sie Schritt 4 für jede alternative Adresse.

### Weitere Informationen

[Geschäftsverwandte](#page-1148-0) Ausgaben der Beschäftigten aufzeichnen und zurückzahlen [Finanzen](#page-803-0) Arbeiten mit [Business](#page-410-0) Central Ändern, welche Funktionen angezeigt werden

### **NOTE**

Können Sie uns Ihre Präferenzen für die Dokumentationssprache mitteilen? Nehmen Sie an einer kurzen Umfrage teil. (Beachten Sie, dass diese Umfrage auf Englisch ist.)

## <span id="page-1558-0"></span>Analysiert die Fehlzeiten der Mitarbeiter.

02.11.2022 • 2 minutes to read • Edit [Online](https://github.com/MicrosoftDocs/dynamics365smb-docs/blob/main/business-central/hr-how-manage-absence.md)

Damit die Abwesenheit eines Mitarbeiters verwaltet werden kann, muss diese auf der Seite Abwesenheitsregistrierung aufgezeichnet werden.Siekann dann auf verschiedene Art und Weisezur Analyse und Berichterstellungszwecken angezeigt werden.

Mitarbeiterabwesenheiten können auf zwei unterschiedlichen Seiten angezeigt werden:

- DieSeite Abwesenheitsregistrierung, in dem Siealle Abwesenheitszeiten von Mitarbetiern miteiner Zeile pro Fehlzeit erfassen.
- DieSeiteMitarbeiter Abwesenheiten, in dem lediglich die Abwesenheitszeiten für einen Mitarbeiter angezeigt werden. Hierbei handelt es sich um die Informationen, die auf der Seite Abwesenheitsregistrierung eingegeben wurden – gefiltert nach einem bestimmten Mitarbeiter.

Verwenden Sie immer die gleiche Einheit (Stunden oder Tage), wenn Sie Mitarbeiterabwesenheiten registrieren, um eine aussagekräftige Statistik zu erhalten.

### So erfassen Sie die Abwesenheit eines Mitarbeiters

Siekönnen die Mitarbeiterabwesenheiten auf täglicher Basis oder einem anderen Intervall erfassen, das Ihre organisatorischen Anforderungen erfüllt.

- 1. Wählen Siein der rechten oberen Ecke das Symbol Nach Seite oder Bericht suchen und geben Abwesenheitsregistrierung ein.Wählen Sie dann den zugehörigen Link aus.
- 2. Wählen Sie die Aktion Neu aus.
- 3. Füllen Sie für Mitarbeiterabwesenheit, die Sie erfassen möchten, eine Zeile aus.
- 4. Schließen Sie dieSeite.

#### **TIP**

Verwenden Sie immer die gleiche Einheit (Stunden oder Tage), wenn Sie Mitarbeiterabwesenheiten registrieren, um aussagekräftige Statistiken zu erhalten.

### So zeigen Sie die Abwesenheit für einen einzelnen Mitarbeiter an

- 1. Wählen Siein der rechten oberen Ecke das Symbol Nach Seite oder Bericht suchen und geben Mitarbeiter ein.Wählen Sie dann den zugehörigen Link aus.
- 2. Wählen Sie den entsprechenden Mitarbeiter aus und wählen Sie dann die Aktion Abwesenheiten aus.

Die Seite Mitarbeiter Abwesenheiten wird geöffnet und zeigt alle Abwesenheiten sowie deren Beginn und Endean.

### So zeigen Sie die Abwesenheit eines Mitarbeiters nach Kategorien an

- 1. Wählen Sie in der rechten oberen Ecke das Symbol Nach Seite oder Bericht suchen und geben Mitarbeiter ein.Wählen Sie dann den zugehörigen Link aus.
- 2. Wählen Sie den entsprechenden Mitarbeiter aus und wählen Sie dann die Aktion Abwesenheiten nach

Kategorien aus.

3. Auf der Seite Mitarbeiter Abw. n. Kategorien füllen Sie die Filterfelder bedarfsgerecht aus und wählen Sie dann die Aktion Matrix anzeigen aus.

Die Seite Mitarbeiter Abw. n. Kat. Matr. wird geöffnet und zeigt alle Abwesenheiten an, aufgeschlüsselt nach Abwesenheitsgründen.

### So zeigen Sie alle Mitarbeiterabwesenheiten nach Kategorie an

- 1. Wählen Sie in der rechten oberen Ecke das Symbol Nach Seite oder Bericht suchen und geben Abwesenheitsregistrierung ein.Wählen Sie dann den zugehörigen Link aus.
- 2. Wählen Sieauf der Seite Abwesenheitsregistrierung die Aktion Übersicht nach Kategorien aus.
- 3. Legen Sieauf der Seite Abwesenheit nach Kategorien einen Filter im FeldMitarbeiternr. Filter fest, um Mitarbeiterabwesenheiten für einzelne Mitarbeiter oder eine definierte Gruppe von Mitarbeitern anzuzeigen.
- 4. Wählen Sie die Aktion Matrix anzeigen aus.

Die Seite Abwesenheit nach Kategorien - Matrix wird geöffnet und zeigt alle Abwesenheiten von Mitarbeitern an, aufgeschlüsselt nach den einzelnen Abwesenheitsursachen.

### So zeigen Siealle Mitarbeiterabwesenheiten nach Perioden an

- 1. Wählen Sie in der rechten oberen Ecke das Symbol Nach Seite oder Bericht suchen und geben Abwesenheitsregistrierung ein.Wählen Sie dann den zugehörigen Link aus.Wählen Sieauf der Seite Abwesenheitsregistrierung die Aktion Übersicht nach Perioden aus.
- 2. Legen Sie auf der Seite Abwesenheiten nach Perioden einen Filter im Feld Abwesenheitsgrundfilter fest, um die Abwesenheiten von Mitarbeitern nach bestimmten Abwesenheitsursachen anzuzeigen.
- 3. Wählen Sie die Aktion Matrix anzeigen aus.

DieSeite Abwesenheiten nach Perioden - Matrix wird geöffnet und zeigt Abwesenheiten von Mitarbeitern an, aufgeschlüsselt nach Perioden.

### Weitere Informationen

[Personalwesen](#page-1555-0) verwalten [Finanzen](#page-803-0) Arbeiten mit [Business](#page-410-0) Central Ändern, welche Funktionen angezeigt werden

### **NOTE**

Können Sie uns Ihre Präferenzen für die Dokumentationssprache mitteilen? Nehmen Sie an einer kurzen Umfrage teil. (Beachten Sie, dass diese Umfrage auf Englisch ist.)

# <span id="page-1560-0"></span>Planung

02.11.2022 • 2 minutes to read • Edit [Online](https://github.com/MicrosoftDocs/dynamics365smb-docs/blob/main/business-central/production-planning.md)

Die Produktionsschritte, die ausgeführt werden müssen, um das Ausgangsmaterial zu Fertigerzeugnissen zu verarbeiten, müssen – abhängig von Volumen und Art der Produkte– täglich oder wöchentlich geplant werden. Business Central verfügt über Features zum Erfüllen des erwarteten und tatsächlichen Bedarfs von Verkauf und Produktion sowie über Verteilungsplanungsfeatures, die die Verwendung von Lagerhaltungsdaten und Umlagerungen zwischen Lagerorten ermöglichen.

#### **NOTE**

Dieses Thema beschreibt die Planung für Unternehmen, die mit der Fertigung oder Montageverwaltung zu tun haben, wenn die resultierenden Beschaffungsaufträge entweder Produktion, Montage, Umlagerung oder Einkaufsbestellungen sein können. Die Hauptschnittstelle für diese Planungsarbeiten ist die Seite Planungsarbeitsblatt

Business Central unterstützt auch Beschaffungsplanung für Großhandelsmandanten, in denen Beschaffungsaufträge und dieresultierende Umlagerung nur Einkaufsbestellungen sein können. Diefür diese Hauptschnittstelle Planungsarbeiten ist die Bestellarbeitsblatt Seite, die indirekt in diesem Thema beschrieben wird, während die meisten Planungsfunktionalität auf beide Vorschläge gehört.

Planung kann als die Vorbereitung der erforderlichen Beschaffungsaufträge in den Einkaufs-, Montage- oder Fertigungsabteilungen zur Erfüllung des Bedarfs angesehen werden. Weitere Informationen finden Sie unter [Einkauf](#page-1313-0), [Montageverwaltung](#page-1605-0) und [Produktion](#page-1643-0).

Die folgende Tabelle beschreibt eine Reihe von Aufgaben mit Links zu den Themen, die sie beschreiben.

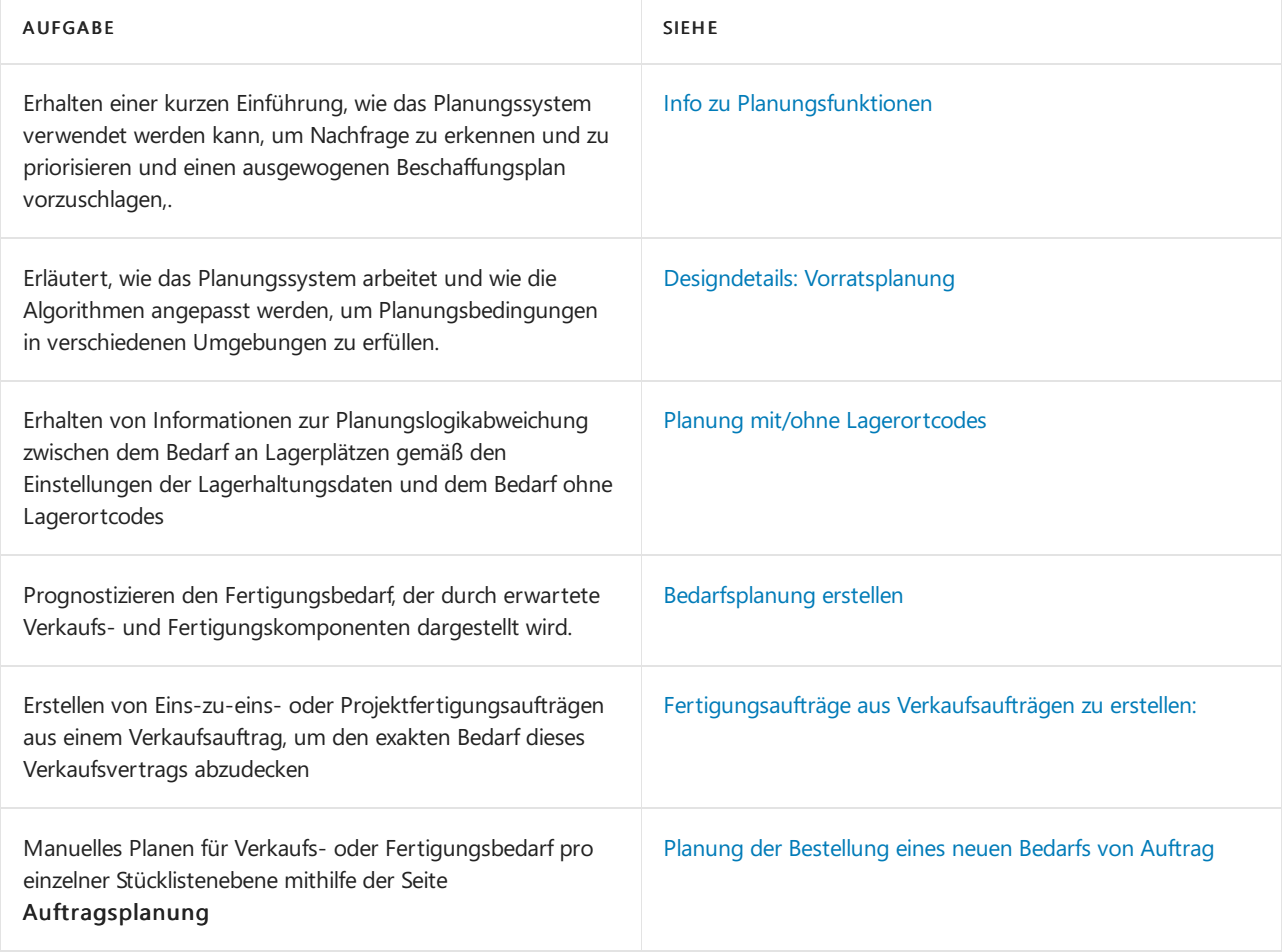

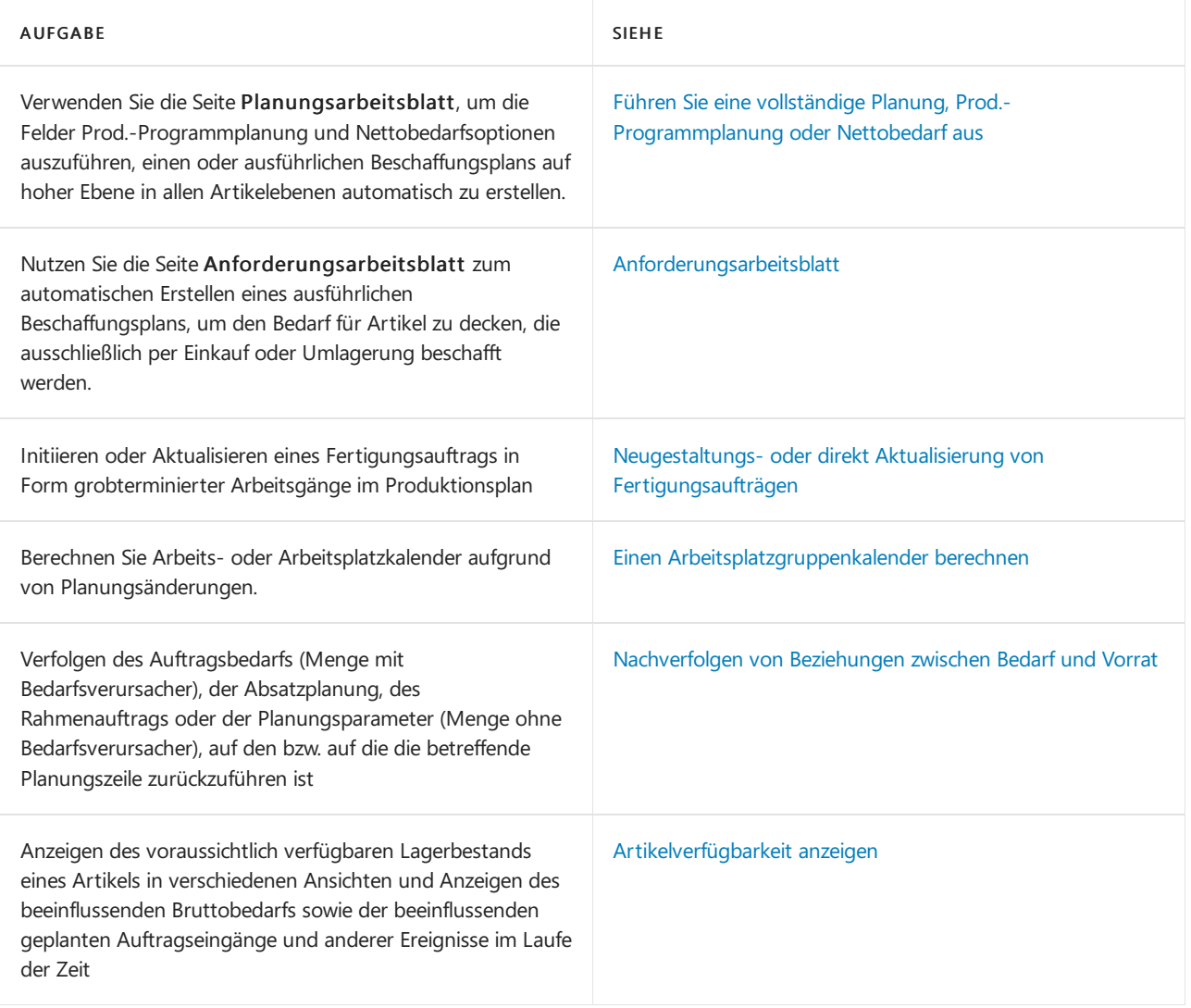

### Siehe verwandte Microsoft Schulungen

### Siehe auch

[Produktion](#page-2217-0) einrichten [Produktion](#page-1643-0) [Bestand](#page-1360-0) [Einkauf](#page-1313-0) [Entwurfsdetails:](#page-2947-0) Vorratsplanung Bewährte Einrichtungsmethoden: Beschaffungsplanung Arbeiten mit [Business](#page-410-0) Central

### Starten Sie eine kostenlose Testversion!

### **NOTE**

Können Sie uns Ihre Präferenzen für die Dokumentationssprache mitteilen? Nehmen Sie an einer kurzen Umfrage teil. (Beachten Sie, dass diese Umfrage auf Englisch ist.)

# Info zu Planungsfunktionen

02.11.2022 • 6 minutes to read • Edit [Online](https://github.com/MicrosoftDocs/dynamics365smb-docs/blob/main/business-central/production-about-planning-functionality.md)

Das Planungssystem berücksichtigt sämtliche Bedarfs- und Vorratsdaten, saldiert die Ergebnisse und erstellt Vorschläge zum Ausgleichen des Vorrats, damit der Bedarf erfüllt werden kann.

Weitere Informationen finden Sie unter Designdetails: [Beschaffungsplanung](#page-2947-0)

#### **NOTE**

Für alle Felder, die in diesem Thema genannt werden, Lesen Sie die QuickInfo, um die Funktion zu erkennen. Fahren Sie über ein Feld, um eine Kurzbeschreibung zu lesen.

### Bedarf und Vorrat

Planung besteht aus zwei Elementen: Bedarf und Vorrat. Dieses beiden Elemente müssen einander angepasst werden, damit sichergestellt ist, dass der Bedarf rechtzeitig und kostengünstig erfüllt werden kann.

- Bedarf ist der Oberbegriff für jede Art von Bruttobedarf: beispielsweise Verkaufsauftrag, Serviceauftrag, Komponentenbedarf aus einem Montage- oder Fertigungsauftrag, ausgehende Umlagerung, Rahmenbestellung oder Absatzplanung. Darüber hinaus erlaubt die Anwendung einige technische Arten von Bedarf, - z. B. negative Fertigungsaufträge oder Einkaufsbestellungen, negative Lagerbestände und Einkaufsreklamationen.
- Vorrat bezieht sich auf jede Art von Beschaffung: beispielsweise Einkaufsbestellung, Montageauftrag, Fertigungsauftrag oder eingehende Umlagerung.Entsprechend kann es negative Verkaufs- oder Serviceaufträge, negativen Komponentenbedarf oder negative Verkaufsreklamationen geben – alle diese Elemente entsprechen ebenfalls einem Vorrat.

Außerdem hat das Planungssystem die Aufgabe sicherzustellen, dass der Lagerbestand nicht unnötig wächst. Im Fall eines abnehmenden Bedarfs wird das Planungssystem vorschlagen, dass vorhandene Ersatzaufträge zurückgestellt, mengenmäßig verringert oder storniert werden sollten.

### Planungsberechnung

Das Planungssystem wird durch den erwarteten und den tatsächlichen Debitorenbedarf sowie die Wiederbeschaffungsparameter gesteuert.Ein Ausführen der Planungsberechnung bewirkt, dass die Anwendung bestimmte Aktionen [\(Ereignismeldungen](#page-1602-0)) vorschlägt, diesich auf mögliche Beschaffungen von Kreditoren, Umlagerungen zwischen Lagern oder die Fertigung beziehen. Wenn es bereits Ersatzaufträge gibt, könnten die vorgeschlagenen Aktionen so aussehen, dass die Aufträge vergrößert oder schneller erteilt werden sollen, damit den Bedarfsänderungen Rechnung getragen wird.

Die Basis der Planungsroutine findet sich in der Brutto-Netto-Berechnung. Die Nettobedarfe steuern die voraussichtlichen Freigabemengen, dieanhand der Arbeitspläne(Produktionsartikel) oder der Vorlaufzeiten der Artikelkarten (Einkaufsartikel) geplant werden. Voraussichtliche Freigabemengen basieren auf der Planungsberechnung und werden durch die Parameter beeinflusst, dieauf den einzelnen Artikelkarten festgelegt sind.

Das Planungssystem hängt davon ab, wie Ihre Organisation Standorte verwendet. Weitere Informationen finden Sie unter Planung mit/ohne Lagerortcodes.

### Planung mit manuellen Umlagerungsaufträgen

Wie aus dem Feld Beschaffungsmethode auf einer Lagerhaltungsdatenkarte zu ersehen ist, kann das Planungssystem für dieErstellung von Umlagerungsaufträgen zum standortübergreifenden Ausgleichen von Angebot und Nachfrage eingerichtet werden.

Über solche automatischen Umlagerungsaufträge hinaus werden möglicherweise manchmal allgemeine Umlagerungen von Lagermengen an einen anderen Lagerorterforderlich, unabhängig von der vorhandenen Nachfrage. Zu diesem Zweck würde normalerweise manuell ein Umlagerungsauftrag für die umzulagernde Menge erstellt. Um sicherzustellen, dass das Planungssystem diese manuellen Umlagerungsauftrag nicht verändert, müssen Sie das Feld Planungsflexibilität in der /den Umlagerungszeile(n) auf Keine festlegen.

Wenn hingegen das Planungssystem die Mengen und Daten für Umlagerungsaufträge an die vorhandene Nachfrage anpassen soll, müssen Sie das Feld Planungsflexibilität auf den Standardwert Unbeschränkt festlegen.

### Planungsparameter

Die Planungsparameter steuern die Beschaffung (wann, wieviel und wie) anhand der verschiedenen Einstellungen auf den Artikelkarten (oder Lagerhaltungsdaten) sowie der Produktionseinrichtung.

Die folgenden Planungsparameter sind auf der Artikel- oder Lagerhaltungsdatenkarte vorhanden:

- **•** Toleranzperiode
- Toleranzmenge
- Wiederbeschaffungsverfahren
- Minimalbestand
- Maximalbestand
- Überlauflevel
- Zeitrahmen
- Loskumulierungsperiode
- Neuplanungsperiode
- **•** Bestellmenge
- Sicherh.-Zuschl. Beschaff.-Zt.
- Sicherheitsbestand
- Montagerichtlinie
- Produktionsart

Die folgenden Auftragsmodifikationen sind auf der Artikel- oder Lagerhaltungsdatenkarte vorhanden:

- MinimaleLosgröße
- MaximaleLosgröße
- Losgrößenrundungsfaktor

Zu den globalen Planungseinrichtungsfeldern auf der Seite Produktion Einrichtung gehören:

- Dyn.Stückl.-Ebene berechnen
- Aktuelle Bedarfsplanung
- Absatzpl. pro Lagerort verw.
- Vorg.Sich.-Zuschl. Besch.-Zt.
- Leerer Überlauflevel
- Prod.-Prog.Pl./Nettobed.komb.
- Komponenten von Lagerort
- **•** Standardtoleranzperiode
- Toleranzmenge

Weitere Informationen finden Sie unter Designdetails: [Planungsparameter](#page-2992-0)

### Andere wichtige Planungs-Felder

#### **Planungsflexibilität**

In den meisten Beschaffungsaufträgen wie Fertigungsaufträge, können Sie Unbeschränkt oder Keine im Feld Planungsflexibilität auf den Zeilen auswählen.

Gibt an, ob die durch die Fertigungsauftragszeile dargestellte Lieferung bei der Berechnung von Ereignismeldungen vom Planungssystem berücksichtigt wird. Enthält das Feld die Option Unbeschränkt, wird die Zeile beim Berechnen von Ereignismeldungen berücksichtigt. Wenn das Feld die Option Keine enthält, ist die Zeile unveränderlich und wird bei der Berechnung von Aktionsmeldungen nicht berücksichtigt.

#### **Warnung**

Das Feld Warnung auf der Planungsarbeitsblatt Seite informiert Sie über jede mögliche Planungszeile, die für eine ungewöhnliche Situation mit einen Text erstellt wird, den der Benutzer klicken kann, um weitere Informationen anzuzeigen.Folgende Arten von Warnungen sind verfügbar:

- Notfall
- Ausnahme
- Achtung
- Notfall

Die Warnung für einen Notfall wird in zwei Situationen angezeigt:

- Der Lagerbestand istam geplanten Startdatum negativ.
- Es sind rückdatierte Beschaffungs- oder Bedarfsereignisse vorhanden.

Wenn der Lagerbestand eines Artikels am geplanten Startdatum negativ ist, wird vom Planungssystem ein Notfallbeschaffungsauftrag für den negativen Bestand vorgeschlagen, der am geplanten Startdatum eingeht. Im Warnungstext werden das Startdatum und die Menge der Notfallbestellung angegeben.

Belegzeilen mit Fälligkeitsdaten vor dem geplanten Startdatum werden in einem Notfallbeschaffungsauftrag für den Artikel zusammengefasst, der am geplanten Startdatum eingehen soll.

#### **Ausnahme**

Die Ausnahmewarnung wird angezeigt, wenn der voraussichtlich verfügbareLagerbestand den Sicherheitsbestand unterschreitet.

Vom Planungssystem wird ein Beschaffungsauftrag vorgeschlagen, um den Bedarf am Fälligkeitsdatum zu decken. In der Warnung werden der Sicherheitsbestand des Artikels und das Datum angegeben, an dem er unterschritten wurde.

Das Unterschreiten des Sicherheitsbestands gilt als Ausnahme, da dieser Zustand nicht eintreten sollte, wenn der Minimalbestand korrekt festgelegt wurde.

#### **NOTE**

Der Vorrat in Planungszeilen mit Ausnahmewarnungen wird normalerweise nicht gemäß den Planungsparametern geändert. Stattdessen wird vom Planungssystem nur eine Beschaffung vorgeschlagen, um die genaue Bedarfsmengezu decken. Sie können jedoch die Planung so festlegen, dass bestimmte Planungsparameter für Planungszeilen mit bestimmten Warnungen berücksichtigt werden können. Weitere Informationen finden Sie in der Beschreibung für das Feld Beachten Sie die Planungsparameter für [Ausnahmewarnungen](#page-1598-0) im Artikel Führen Sievollständige Planung, MPS oder MRP aus.

#### **Achtung**

Die Achtungswarnung wird in zwei Situationen angezeigt:

- · Das geplante Startdatum liegt vor dem Arbeitsdatum.
- Die Planungszeile schlägt vor, eine freigegebene Bestellung oder einen freigegebenen Fertigungsauftrag zu ändern.

#### **NOTE**

In Planzeilen mit Warnungen ist das Kontrollkästchen Ereignismeldung akzeptieren nicht aktiviert, da diese Zeilen vom Planer genauer untersucht werden sollen, bevor der Plan umgesetzt wird.

### Planungsl und Anforderungsarbeitsblätter

Wiein [Planung](#page-1560-0) beschrieben können Siefür die meisten Planungsaktivitäten zwischen zwei Arbeitsblättern wählen, dem Planungsarbeitsblatt und dem Anforderungsarbeitsblatt. Die meisten Prozesse werden anhand des Planungsarbeitsblatts beschrieben. Es gibt jedoch einige Szenarien, in denen das Anforderungsarbeitsblatt bevorzugt wird.

#### **Anforderungsarbeitsblatt**

Auf der Seite Anforderungsarbeitsblatt sind die Artikel aufgelistet, die Sie bestellen möchten. Sie haben folgende Möglichkeiten, um die Artikel in das Arbeitsblatt einzugeben:

- Geben Sie die Artikel manuell in den Vorschlag ein, und füllen Sie dieentsprechenden Felder aus.
- Verwenden Sie die Stapelverarbeitung Plan berechnen. Diese berechnet eine Planung für Artikel und Lagerhaltungsdaten, die mit dem Dispositonsmethodencode Einkauf oder Umlagerung eingerichtet wurden. Wenn Sie diese Stapelverarbeitung verwenden, füllt die Anwendung automatisch das Feld Ereignismeldung mit einem Vorschlag, wie Sie die Artikel wiederbeschaffen können. Dabei kann es sich z. B. um die Erhöhung der Artikelmenge in einer bestehenden Bestellung oder um die Erstellung einer neuen Bestellung handeln.
- Wenn Sie die Stapelverarbeitung Plan berechnen auf der Seite Planungsarbeitsblatt zur Berechnung eines Nachschubplans verwendet haben, können Sie die Stapelverarbeitung Ereignismeldung durchführen verwenden, um Bestell- und Umlagerungsvorschlägeaus dem Planungsarbeitsblatt in das Anforderungsarbeitsblatt zu kopieren. Dies ist dann nützlich, wenn unterschiedliche Anwender für die Abwicklung der Fertigungsaufträge und Einkaufsbestellungen/Umlagerungsaufträge zuständig sind.
- Siekönnen die Aktion Direktlieferung verwenden, um die Anforderungsarbeitsblattszeilen zu füllen. Diese Aktion verwendet die Stapelverarbeitung Aufträge holen, um die Verkaufsauftragszeilen zu ermitteln, die für eine Direktlieferung vorgesehen sind.
- Siekönnen die Aktion Spezialauftrag verwenden, um die Anforderungsarbeitsblattszeilen zu füllen. Diese Aktion verwendet die Stapelverarbeitung Aufträge holen, um die Verkaufsauftragszeilen zu ermitteln, die für einen Spezialauftrag vorgesehen sind.

Bestellvorschlagszeilen enthalten detaillierte Informationen über die Artikel, die wiederbestellt werden müssen. Sie können die Zeilen bearbeiten und löschen, um Ihren Bestellarbeitsblatt anzupassen, und Sie können die Zeilen auch mit der Stapelverarbeitung Ereignismeldung durchführen weiterverarbeiten.

Einzelheiten zur Planung mit Standorten und Transfers finden Sie unter Planen mit oder ohne Standorte.

#### **TIP**

Auf den Seiten Anforderungsarbeitsblatt oder Planungsarbeitsblatt können Sie die Zeilen organisieren, indem Sie nach einem Spaltennamen sortieren. Dies ist auf der Seite Planungsarbeitsblatt besonders nützlich, da siefür mehrstufige Produktionsaufträge verwendet werden kann. Standardmäßig werden Zeilen nach Art.-Nr. sortiert. Um Positionen für einen mehrstufigen Auftrag zu gruppieren, sortieren Sie nach Ref. Best.-Nr. Feld Auch MPS-Bestellung und Planungsebene können dabei helfen, die Hierarchie der Zeilen anzuzeigen.

### Siehe verwandte Microsoft Schulungen

### Siehe auch

[Entwurfsdetails:](#page-2947-0) Vorratsplanung [Planung](#page-1560-0) [Produktion](#page-2217-0) einrichten [Produktion](#page-1643-0) [Bestand](#page-1360-0) [Einkauf](#page-1313-0) Bewährte Einrichtungsmethoden: Beschaffungsplanung Arbeiten mit [Business](#page-410-0) Central

#### **NOTE**

Können Sie uns Ihre Präferenzen für die Dokumentationssprache mitteilen? Nehmen Sie an einer kurzen Umfrage teil. (Beachten Sie, dass diese Umfrage auf Englisch ist.)

## <span id="page-1567-0"></span>Siehe Planung mit/ohne Lagerortcodes.

02.11.2022 • 4 minutes to read • Edit [Online](https://github.com/MicrosoftDocs/dynamics365smb-docs/blob/main/business-central/production-planning-with-without-locations.md)

Bevor Sie mit der Verwendung des Planungsmoduls beginnen, empfehlen wir Ihnen zu entscheiden, ob Sie Standorte verwenden möchten oder nicht. Es gibt zwei einfache Hauptwege:

- Die Bedarfszeilen enthalten immer Lagerortcodes, und das System verwendet in vollem Umfang Lagerhaltungsdaten, einschließlich der betreffenden Lagerorteinrichtung. Erfahren Sie mehr unter Nachfrage vor Ort.
- Bedarfszeilen enthalten niemals Standortcodes und das System verwendet die Artikelkarte. Informationen dazu sehen Sie im Szenario Nachfrage an einem "leeren Ort" unten.

### <span id="page-1567-1"></span>Bedarf am Lagerort

Wenn das Planungssystem Bedarf an einem Lagerort (eine Zeile mit einem Lagerortcode) erkennt, verhält es sich in verschiedener Weise, abhängig von zwei kritischen Konfigurationswerten.

Während eines Planungslaufs führt das System der Reihe nach eine Überprüfung auf zwei Konfigurationswerte durch und plant entsprechend:

1. Existiert eine SKU für den Artikel am gewünschten Standort?

Falls ja:

Der Artikel wird gemäß den Planungsparametern auf der Lagerhaltungsdatenkarte geplant.

Falls nein:

2. Enthält das Feld Komponenten von Lagerort auf der Seite Produktion Einrichtung den gewünschten Lagerortcode?

Falls ja:

Der Artikel wird gemäß den Planungsparametern auf der Artikelkarte geplant.

Falls nein:

Der Artikel wird nach der "minimalen Alternative" geplant, die den exakten Bedarf deckt. Die Planungsparameter werden wie folgt festgelegt: Wiederbeschaffungsverfahren =  $Los$ -für-Los, Lagerbestand berücksichtigen =  $Ja$ , alle anderen Planungsparameter = Leer. (Artikel mit dem Wiederbeschaffungsverfahren Bestellung verbleiben auf Bestellung sowie auf allen anderen für sie festgelegten Einstellungen.)

#### **TIP**

Wenn Sie oft den Bedarf an verschiedenen Lagerorten planen, wird empfohlen, dass Sie die Funktion "Lagerhaltungsdaten" verwenden und die Nachfrage an leeren Standorten vermeiden. Erfahren Sie mehr unter [Lagerhaltungsdaten](#page-2134-0) einrichten.

Siehe Abweichungen in den unten [angeführten](#page-1568-1) Szenarien.

#### **NOTE**

Das Feld Komponenten am Lagerort auf der Seite Produktion Einrichtung ist unerlässlich für die Art der Verarbeitung von Bedarfszeilen durch das Produktionsplanungssystem.

Hinsichtlich des Fertigungsbedarfs verwendet Business Central für Komponenten den Lagerort für Unterkomponenten und Komponenten, der im Fertigungsauftrag angegeben ist. Wenn Sie aber dieses Feld ausfüllen, können Sie die Unterkomponente und Komponenten an einen anderen Lagerort umleiten.

Sie können dies auch für bestimmte Lagerhaltungsdaten festlegen, indem Sie einen anderen Lagerortcode im Feld Komponenten von Lagerort auf der Lagerhaltungsdatenkarte auswählen. Beachten Sie jedoch, dass dies selten sinnvoll ist, da die Planungslogik möglicherweise beim Planen für die Lagerhaltungsdaten-Komponente verfälscht wird.

### <span id="page-1568-0"></span>Nachfrage am "leeren Lagerort"

Wenn das Planungssystem Bedarf an einem leeren Standort (einer Zeile ohne Standortcode) erkennt, wird der Artikel im Allgemeinen gemäß den Planungsparametern auf der Artikelkarte geplant.

Das Feld Lagerort notwendig auf der SeiteLagerort Einrichtung und das Feld Komponenten von Lagerort auf der Seite Produktion Einrichtung oder dieLagerhaltungseinheiten sind sehr wichtig, um zu steuern, wie das Planungssystem Bedarfspositionen mit/ohneLagerortcodes verarbeitet.Wenn eine der folgenden Anweisungen wahr ist, wird der Bedarf am leeren Lagerort als Abweichung gewertet, und das Planungssystem reagiert, indem es die "Minimale Alternative" ausgibt: Der Artikel wird anhand dieser Kriterien geplant: Wiederbeschaffungsverfahren = Los-für-Los (Auftrag bleibt Auftrag), Lagerbestand berücksichtigen =  $Ja$ , alle anderen Planungsparameter = Leer.

- Auf der Seite Produktion Einrichtung hat das Feld Komponenten von Lagerort einen Wert.
- EineLagerhaltungseinheit ist für den geplannten Artikel vorhanden.
- Das Lagerort Obligatorisch Feld istausgewählt.

### <span id="page-1568-1"></span>Szenarien

Siehe Abweichungen in den unten angeführte Setup-Szenarien.

### **Konfiguration 1**

- Lagerort notwendig =  $Ja$
- **SKU** ist für WEST eingerichtet
- $\bullet$  Komponente an Lagerort = *EAST*

#### **Fall 1.1: Es besteht Bedarf am Lagerort** *WEST*

Der Artikel wird gemäß den Planungsparametern auf der Lagerhaltungsdatenkarte geplant (einschließlich möglicher Umlagerungen).

#### **Fall 1.2: Es besteht Bedarf am Lagerort** *EAST*

Der Artikel wird gemäß den Planungsparametern auf der Artikelkarte geplant.

#### **Fall 1.3: Es besteht Bedarf am Lagerort** *NORTH*

Der Artikel wird anhand dieser Kriterien geplant: Wiederbeschaffungsverfahren = Los-für-Los (Bestellung bleibt Bestellung), Lagerbestand berücksichtigen = Ja, alle anderen Planungsparameter = Leer.

#### **Fall 1.4: Es besteht Bedarf am Lagerort** *LEER*

Der Artikel wird anhand dieser Kriterien geplant: Wiederbeschaffungsverfahren = Los-für-Los (Bestellung bleibt Bestellung), Lagerbestand berücksichtigen = Ja, alle anderen Planungsparameter = Leer.

#### **Konfiguration 2**

• Lagerort notwendig =  $Ja$ 

- Es sind keine Lagerhaltungsdaten vorhanden.
- $\bullet$  Komponente an Lagerort = *EAST*

#### **Fall 2.1: Es besteht Bedarf am Lagerort** *WEST*

Der Artikel wird anhand dieser Kriterien geplant: Wiederbeschaffungsverfahren = Los-für-Los (Bestellung bleibt Bestellung), Lagerbestand berücksichtigen = Ja, alle anderen Planungsparameter = Leer.

#### **Fall 2.2: Es besteht Bedarf am Lagerort** *EAST*

Der Artikel wird gemäß den Planungsparametern auf der Artikelkarte geplant.

### **Konfiguration 3**

- $\bullet$  Lagerort notwendig = Nein
- **•** Es sind keine Lagerhaltungsdaten vorhanden.
- $\bullet$  Komponente an Lagerort = *EAST*

#### **Fall 3.1: Es besteht Bedarf am Lagerort** *WEST*

Der Artikel wird anhand dieser Kriterien geplant: Wiederbeschaffungsverfahren = Los-für-Los (Bestellung bleibt Bestellung), Lagerbestand berücksichtigen = Ja, alle anderen Planungsparameter = Leer.

#### **Fall 3.2: Es besteht Bedarf am Lagerort** *EAST*

Der Artikel wird gemäß den Planungsparametern auf der Artikelkarte geplant.

#### **Fall 3.3: Es besteht Bedarf am Lagerort** *LEER*

Der Artikel wird anhand dieser Kriterien geplant: Wiederbeschaffungsverfahren = Los-für-Los (Bestellung bleibt Bestellung), Lagerbestand berücksichtigen = Ja, alle anderen Planungsparameter = Leer.

#### **Konfiguration 4**

- $\bullet$  Lagerort notwendig = Nein
- Es sind keine Lagerhaltungsdaten vorhanden.
- $\bullet$  Komponente an Lagerort = LEER

#### **Fall 4.1: Es besteht Bedarf am Lagerort** *EAST*

Der Artikel wird anhand dieser Kriterien geplant: Wiederbeschaffungsverfahren = Los-für-Los (Bestellung bleibt Bestellung), Lagerbestand berücksichtigen = Ja, alle anderen Planungsparameter = Leer.

#### **Fall 4.2: Es besteht Bedarf am Lagerort** *LEER*

Der Artikel wird gemäß den Planungsparametern auf der Artikelkarte geplant.

Wie aus dem letzten Szenario ersehen werden kann, besteht die einzige Möglichkeit, ein richtiges Ergebnis für eine Bedarfszeile ohne Lagerortcode zu erhalten, im Deaktivieren aller konfigurierten Werte, die sich auf Lagerorte beziehen. Analog besteht die einzige Möglichkeit, stabile Planungsergebnisse für den Bedarf an den Lagerorten zu erhalten, in der Verwendung von Lagerhaltungsdaten.

Wenn Sie oft den Bedarf an Lagerorten planen, wird daher empfohlen, dass Sie die Funktion "Lagerhaltungsdaten" verwenden.

### Siehe verwandte Schulungen unter [Microsoft](https://learn.microsoft.com/de-de/training/paths/trade-get-started-dynamics-365-business-central/) Learn.

### Siehe auch

[Planung](#page-1560-0) [Produktion](#page-2217-0) einrichten [Produktion](#page-1643-0) [Bestand](#page-1360-0) [Lagerhaltungsdaten](#page-2134-0) einrichten [Einkauf](#page-1313-0)

### [Entwurfsdetails:](#page-2947-0) Vorratsplanung Bewährte Einrichtungsmethoden: Beschaffungsplanung Arbeiten mit [Business](#page-410-0) Central

#### **NOTE**

Können Sie uns Ihre Präferenzen für die Dokumentationssprache mitteilen? Nehmen Sie an einer kurzen Umfrage teil. (Beachten Sie, dass diese Umfrage auf Englisch ist.)

# <span id="page-1571-0"></span>Bedarfsplanung erstellen

02.11.2022 • 7 minutes to read • Edit [Online](https://github.com/MicrosoftDocs/dynamics365smb-docs/blob/main/business-central/production-how-to-create-a-forecast.md)

Verkaufs- und Absatzplanungen können auf der Listenseite Nachfrageplanung vorgenommen werden. Anschließend legen Sie für jede Prognose verschiedene Einstellungen für diese Prognose auf der Seite Bedarfsplanungsübersicht fest.

Die Absatzplanungsfunktionen werden verwendet, um voraussichtlichen Bedarf zu erstellen; der tatsächliche Bedarf wird aus Verkaufs- und Fertigungsaufträgen erstellt. Beim Erstellen des Produktionsplans (Master Production Schedule, MPS) wird die Planung gegen die Verkaufs- und Fertigungsaufträge aufgerechnet. Mit dem Feld Planungsart wird festgelegt, welche Anforderungen bei einem Saldierungsvorgang berücksichtigt werden sollen. Gilt die Absatzplanung für einen Verkaufsartikel, werden nur Verkaufsaufträge gegen die Absatzplanung saldiert. Wenn sie für Komponenten gilt, wird nur der abhängige Bedarf aus Fertigungsauftragskomponenten gegen die Absatzplanung saldiert.

Absatzplanung ermöglichtes Ihnen, "Was-wenn"-Szenarien zu erstellen sowieeffizient und Kosten sparend für den Bedarf zu planen und diesen zu befriedigen. Eine genaue Absatzplanung kann den entscheidenden Unterschied bei der Kundenzufriedenheit hinsichtlich Lieferterminzusagen und termingerechter Lieferung ausmachen.

Mit Veröffentlichungszyklus 1 2022 können Sieauch den richtigen Detaillierungsgrad in den Feldern Prognose nach Standort und Prognose nach Variante in der Bedarfsplanungsübersicht-Seite definieren. Filter und andere Einstellungen werden in der Tabelle Bedarfsplanungsname gespeichert. So können Sie Ihre Arbeit später problemlos unterbrechen und fortsetzen.Wenn Ihre Organisation vor dem 1. Veröffentlichungszyklus 2022 aktualisiert wurde, müssen Sie die neue Erfahrung in der [Funktionsverwaltung](#page-2828-0)-Seite einschalten.

### Absatzplanungen und Fertigungsplanungen

Die von der Anwendung bereitgestellten Absatzplanungsfunktionen können dazu verwendet werden, Absatzoder Fertigungsplanungen zusammen oder voneinander unabhängig zu erstellen. Beispielsweise haben die meisten Auftragsfertigungsunternehmen keine fertigen Waren auf Lager, weil jeder Artikel erst nach der Bestellung gefertigt wird. Das Vorhersagen von Aufträgen (Absatzplanung) istentscheidend für eine angemessene Verweilzeit der Halbwaren (Fertigungsplanung). So können z. B. Komponententeile mit langen Lieferzeiten, wenn sie nicht bestellt oder auf Lager sind, zu einer Fertigungsverzögerung führen.

- Die Absatzplanung ist die beste Schätzung der Verkaufsabteilung, welche Mengen zukünftig verkauft werden, und wird nach Artikel und Periode angegeben. Die Absatzplanung ist aber nicht immer der Fertigung angemessen.
- Bei der Absatzplanung handelt es sich um die Prognose des Produktionsplaners hinsichtlich der Anzahl von Endartikeln und entsprechenden Halbfabrikaten, diein bestimmten Perioden produziert werden müssen, um den geplanten Verkauf zu decken.

In den meisten Fällen ändert der Fertigungsplaner die Absatzplanung dann entsprechend den Gegebenheiten der Fertigung, wobei die Absatzplanung dennoch weiterhin erfüllt wird.

Das Erstellen von Absatzplanungen erfolgt manuell auf der Seite Nachfrageplanung. Es können mehrere Absatzplanungen vorhanden sein, die nach Name und Art unterschieden werden.Eine Absatzplanung kann je nach Bedarf kopiert und bearbeitet werden.

Für Planungszwecke ist aber immer nur jeweils eine Absatzplanung zulässig.

Eine Absatzplanung besteht aus einer Reihe von Datensätzen, wobei in jedem Datensatz die Artikelnummer, das Planungsdatum und die Planungsmenge angegeben sind. Die Absatzplanung eines Artikels erstreckt sich über eine Periode, die durch das Planungsdatum des aktuellen sowie das Planungsdatum des nächsten (späteren) Planungsdatensatzes definiert ist. Aus Planungssicht sollte die Planungsmengezu Beginn der Bedarfsperiode verfügbar sein.

Sie müssen eine Absatzplanung als Verkaufsartikel, Komponente oder Beides kennzeichnen. Die Planungsart Verkaufsartikel wird für Absatzplanungen verwendet. Die Fertigungsplanung wird mit der Art Komponente erstellt. Die Planungsart Beides wird nur verwendet, um dem Planer einen Überblick über die Absatz- und die Fertigungsplanung zu geben. Bei dieser Option können die Planungsposten nicht bearbeitet werden. Durch Kennzeichnen mit diesen Planungsarten können Siezum Eingeben einer Absatzplanung dasselbe Arbeitsblatt wie für eine Fertigungsplanung verwenden und können Sie beide Planungen auf demselben Blatt anzeigen. Beachten Sie, dass die unterschiedlichen Eingaben (Absatz und Fertigung) beim Berechnen der Planung entsprechend der Artikel- und Produktionseinrichtung unterschiedlich behandelt werden.

### Komponentenabsatzplanung

Die Komponentenabsatzplanung kann als eine Optionsplanung in Bezug auf einen übergeordneten Artikel angesehen werden. Dies kann beispielsweise hilfreich sein, wenn der Planer den Bedarf für die Komponente schätzen kann.

Da die Komponentenabsatzplanung dazu verwendet wird, Optionen für einen übergeordneten Artikel zu definieren, muss die Mengefür die Komponentenabsatzplanung kleiner oder gleich der Planungsmenge des Verkaufsartikels sein. Ist die Mengefür die Komponentenabsatzplanung größer als die Planungsmenge des Verkaufsartikels, wird die Differenz zwischen diesen beiden Prognosen als unabhängiger Bedarf angesehen.

### Planungsperioden

Die Planungsperiode erstreckt sich von ihrem Startdatum bis zu dem Datum, an dem die nächste Absatzplanung beginnt. Auf der Seite für Zeitintervalle haben Sie mehrere Auswahlmöglichkeiten, um den Bedarf für ein bestimmtes Datum einer Periode einzufügen. Es empfiehlt sich daher, den Bereich einer Planungsperiode nicht zu ändern, es sei denn, sie möchten alle Planungsposten auf das Startdatum dieser Periode verschieben.

### Absatzplanung nach Lagerorten

Es kann auf der Seite Produktionseinrichtung festgelegt werden, wie Sie mit Standorten umgehen möchten, die in Prognosen definiert sind, wenn Sie Pläne berechnen.

### **Planung pro Lagerort verwenden**

Wenn Sie das Feld Verwenden Sie die Prognose nach Standort aktivieren, dann Business Central berücksichtigt alle Standortcodes, die für jeden Bedarfsplanungseintrag angegeben sind, und berechnet die verbleibende Prognose für jeden Standort.

Betrachten Sie dieses Beispiel: Ihr Unternehmen kauft und verkauft Artikel an zwei Standorten: OST und WEST. Für beide Standorte haben Sie eine Richtlinie für die Neuordnung von Los zu Los konfiguriert. Sie erstellen eine Prognose für die beiden Standorte:

- 10 Stück für Standort OST
- 4 Stück für Standort WEST

Anschließend legen Sie vor Ort WEST einen Kundenauftrag mit einer Menge von 12 an. Das Planungssystem schlägt vor, dass Sie Folgendes tun:

- Füllen Sie 10 Teile für den Standort OST auf, basierend auf Daten aus der Prognose.
- Füllen Sie 12 Teilefür den Standort WESTauf, basierend auf dem Verkaufsauftrag. Dievier Stücke, diein der Planung angegeben wurden, werden durch den tatsächlichen Bedarf des Verkaufsauftrags vollständig verbraucht. Weitere Informationen finden Sie im Abschnitt Planungsbedarf wird durch Verkaufsaufträge reduziert.

#### **NOTE**

Beachten Sieaber , dass die Gesamtabsatzplanung möglicherweise nicht repräsentativ ist, wenn auf dem Lagerort basierende Absatzplanungen isoliert angezeigt werden.

#### **Planung pro Lagerort nicht verwenden**

Wenn Sie das Feld Verwenden Sie die Prognose nach Standort deaktivieren, dann Business Central berücksichtigt alle Standortcodes, die für jeden Bedarfsplanungseintrag angegeben sind, und berechnet die verbleibende Prognose für leere Standorte.

Betrachten Sie dieses Beispiel: Ihr Unternehmen kauft und verkauft Artikel an zwei Standorten: OST und WEST. Für beide Standorte haben Sie eine Richtlinie für die Neuordnung von Los zu Los konfiguriert. Sie erstellen eine Prognose für die beiden Standorte:

- 10 Stück für Standort OST
- 4 Stück für Standort WEST

Anschließend legen Sie vor Ort WEST einen Kundenauftrag mit einer Menge von 12 an. Das Planungssystem schlägt vor, dass Sie Folgendes tun:

- Füllen Sie 12 Teile für den Standort WEST auf, basierend auf dem Verkaufsauftrag.
- Füllen Sie 2 Teile für die leere Stelle auf. Die 10 und 4 Teile, die in der Prognose angegeben wurden, werden teilweisevon der tatsächlichen Nachfrage des Kundenauftrags verbraucht. Business Central ignorierte die vom Benutzer angegebenen Standortcodes und verwendetestattdessen einen leeren Standort.

#### **NOTE**

Sie können einen Filter nach Standorten festlegen, aber standortbasierte Ergebnisse stimmen möglicherweise nicht mit Planungsergebnissen ohne Filter überein.

### So erstellen Sie eine Absatzplanung

- 1. Wählen Sie die 2 Symbol. Geben Sie Bedarfsplanung ein, und wählen Sie dann den zugehörigen Link.
- 2. Wählen Sie im Inforegister Allgemein im Feld Nachfragelanungsname eine Planung aus. Es können mehrere Absatzplanungen vorhanden sein, die nach Name und Absatzplanungsart unterschieden werden.
- 3. Im Feld Lagerortfilter müssen Sie den Lagerort auswählen, für den die Planung gelten soll.
- 4. Im Feld Anzeigen nach, um den Zeitraum zu ändern, der in jeder Spalte angezeigt wird. Folgende Intervalle stehen zur Auswahl:Tag,Woche, Monat, Quartal, Jahr oder Buchhaltungsperiode, gemäß Einrichtung in Ihrem Finanzbereich.

#### **NOTE**

Siesollten sich sehr gut überlegen, welches Zeitintervall für zukünftige Absatzplanungen verwendet werden soll, sodass das Zeitintervall durchgängig einheitlich ist. Wenn Sie eine Planungsmenge eingeben, gilt diese am ersten Tag des ausgewählten Zeitintervalls. Wenn Siealso beispielsweise"Monat"ausgewählt haben, geben Sie die Planungsmengefür den ersten Tag des Monats ein. Wenn Sie"Quartal"ausgewählt haben, geben Sie die Planungsmengefür den ersten Tag des ersten Monats des Quartals ein.

- 5. Wählen Sie im Feld Anzeigen als aus, wie die Planungsmengen für das Zeitintervall dargestellt werden sollen. Bei Auswahl von Bewegung wird die Bewegung im Saldo für das Zeitintervall angezeigt. Bei Auswahl von Saldo bis Datum wird auf der Seite der Saldo zum letzten Tag des Zeitintervalls angezeigt.
- 6. Wählen Sieim Feld Planungsart eine Option aus: Verkaufsartikel, Komponente oder Beides.Wenn Sie Verkaufsartikel oder Komponente ausgewählt haben, können Sie die Menge pro Periode bearbeiten. Wenn Sie Beides ausgewählt haben, können Sie die Menge zwar nicht bearbeiten, Sie haben jedoch die Möglichkeit, sieim Dropdown-Menü auszuwählen und die Absatzplanungsposten anzuzeigen.
- 7. Geben Sieeinen Datumsfilter an, wenn Sie den Umfang der angezeigten Daten beschränken möchten.
- 8. Im Inforegister Bedarfsprognosematrix geben Sie die prognostizierten Megnen an, indem Sie eine Menge in die Zelle eingeben, die ein Artikel darstellt zu einem bestimmten Datum oder in einem bestimmten Zeitraum. Beachten Sie, dass in leeren Zellen die Suchschaltfläche eine leere Seite öffnet, die angibt, dass Sie einen Wert manuell eingeben müssen.

#### **NOTE**

Sie haben auch die Möglichkeit zum Bearbeiten einer bestehenden Absatzplanung. Klicken Sieauf der Seite Nachfrageplanungsmatrix auf Aktionen, Absatzplanung kopieren, und füllen Sie die Seite Absatzplanung mit einer vorhandenen Planung aus. Die Mengen können anschließend gemäß den Anforderungen bearbeitet werden.

### Siehe auch

[Produktion](#page-2217-0) einrichten [Produktion](#page-1643-0) [Bestand](#page-1360-0) [Einkauf](#page-1313-0) Designdetails: [Beschaffungsplanung](#page-2947-0) Bewährte Einrichtungsmethoden: Beschaffungsplanung Arbeiten mit [Business](#page-410-0) Central

#### **NOTE**

Können Sie uns Ihre Präferenzen für die Dokumentationssprache mitteilen? Nehmen Sie an einer kurzen Umfrage teil. (Beachten Sie, dass diese Umfrage auf Englisch ist.)

# <span id="page-1575-0"></span>Erzeugen von Produktionsaufträgen aus Verkaufsaufträgen

02.11.2022 • 2 minutes to read • Edit [Online](https://github.com/MicrosoftDocs/dynamics365smb-docs/blob/main/business-central/production-how-to-create-production-orders-from-sales-orders.md)

In diesem Fenster können Sie direkt zum aktuellen Verkaufsauftrag einen Fertigungsauftrag erstellen.

### Fertigungsaufträge aus Verkaufsaufträgen erstellen

- 1. Wählen Sie die Symbol. Geben Sie Verkaufsaufträge ein, und wählen Sie dann den zugehörigen Link.
- 2. Wählen Sie den Verkaufsauftrag, für den Sieeinen Fertigungsauftrag erstellen möchten.
- 3. Wählen Sie die Aktion Planung aus. Auf der Seite Verkaufsauftragsplanung können Sie die Verfügbarkeit des Verkaufsauftragsartikels anzeigen.
- 4. Wählen Sie die Aktion Produktionsauftrag erstellen aus.
- 5. Wählen Sie den Status und die Auftragsart aus.
- 6. Wählen Sie die Schaltfläche Ja aus, um einen oder mehrere Produktionsaufträge für die Zeilen zu erstellen, dieFertigungsauftrag im Feld Beschaffungsmethode haben.

#### **NOTE**

Bedarfszeilen im erstellten Produktionsauftrag, die Prod. Auftrag im Feld Beschaffungsmethode haben, stellen zugrunde liegende Fertigungsaufträge dar. Denken Sie daran, dass Sie nach der Erstellung dieser Fertigungsaufträge sämtliche nicht befriedigte Nachfrage nach Komponenten für diese auf der Seite Auftragsplanung oder mit der Funktion Neu planen aus erstellten Bestellungen identifizieren.

### Auftragsart

Siekönnen zwischen zwei Methoden zur Erstellung von Produktionsaufträgen auswählen, wiein der folgenden Tabelle beschrieben.

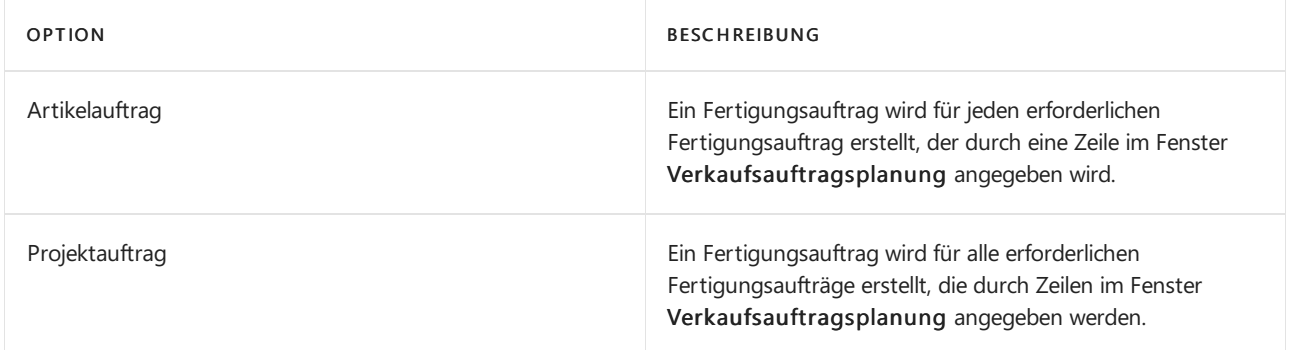

Wenn Sie Projektaufträge verwenden, enthält das Feld Herkunftsart des Fertigungsauftrags einen Verkaufskopf und der Auftrag besteht aus mehreren Zeilen, eine pro zu fertigenden Verkaufszeilenartikel.

### Siehe auch

[Produktion](#page-2217-0) einrichten [Produktion](#page-1643-0) [Lagerbestand](#page-1360-0) [Einkauf](#page-1313-0)

### Designdetails: [Beschaffungsplanung](#page-2947-0) Bewährte Einrichtungsmethoden: Beschaffungsplanung Arbeiten mit [Business](#page-410-0) Central

#### **NOTE**

Können Sie uns Ihre Präferenzen für die Dokumentationssprache mitteilen? Nehmen Sie an einer kurzen Umfrage teil. (Beachten Sie, dass diese Umfrage auf Englisch ist.)

# <span id="page-1577-0"></span>Planung der Bestellung eines neuen Bedarfs von Auftrag

02.11.2022 • 5 minutes to read • Edit [Online](https://github.com/MicrosoftDocs/dynamics365smb-docs/blob/main/business-central/production-how-to-plan-for-new-demand.md)

Diese Planungsaufgabe kann auf der Seite Auftragsplanung ausgeführt werden, in dem der gesamte neue Bedarf sowie Informationen über die Verfügbarkeit und Beschaffungsvorschläge angezeigt werden. Das Fenster bietet eine Übersicht und die erforderlichen Tools für eine effektive Bedarfsplanung anhand der Verkaufs- und Komponentenzeilen, auf deren Grundlage dann verschiedene Arten von Beschaffungsaufträgen direkt erstellt werden können.

Sie können die Seite Auftragsplanung in zwei Arten eingeben, je nach Herangehensweise: Von einem Auftrag, die Sie speziell für oder im Stapelbetrieb planen möchten, da Sie für alle planen möchten und aus einem neuen Bedarf.

### So planen Sie neue Fertigungsaufträge

- 1. Wählen Sie die Symbol. Geben Sie Geplante Fertigungsaufträge ein, und wählen Sie dann den entsprechenden Link. (Sie können diese Schritte für einen geplanten, fest geplanten oder freigegebenen Fertigungsauftrag ausführen).
- 2. Öffnen Sie den Fertigungsauftrag, für den Sie planen möchten, und wählen Sie die Planung Aktion aus.
- 3. Klicken Sieauf der Seite Auftragsplanung auf Funktionen und dann auf Planung berechnen.

Auf der Seite Fenster werden Planungszeilen entsprechend dem Ansichtsfilter Fertigungsbedarf angezeigt, d. h. die unausgeführten Komponentenzeilen aller vorhandenen Fertigungsaufträge. Bedarf nur für den einen Fertigungsauftrag wird nicht angezeigt, da es notwendig ist, für einen Fertigungsauftrag mit einer Übersicht des Bedarfs für möglicherweiseältere Komponentenzeilen zu planen. Planungszeilen für den Fertigungsauftrag im Kontext werden erweitert.

### Für beliebigen neuen Bedarf planen

- 1. Wählen Sie die 2 Symbol. Geben Sie Auftragsplanung ein, und wählen Sie dann den entsprechenden Link.
- 2. Klicken Sieauf der Seite Auftragsplanung auf Funktionen und dann auf Planung berechnen.
- 3. Wählen Sie die Schaltfläche Ausklappen (+) vor dem Datum im Feld Bedarfsdatum, um die zugrunde liegenden Planungszeilen anzuzeigen, die Bedarfszeilen mit unzureichender Verfügbarkeit darstellen.
- 4. Für die einzelnen aufgeklappten Planungszeilen, bzw. Bedarfszeilen werden unten auf der Seite Werte in Informationsfeldern angezeigt.

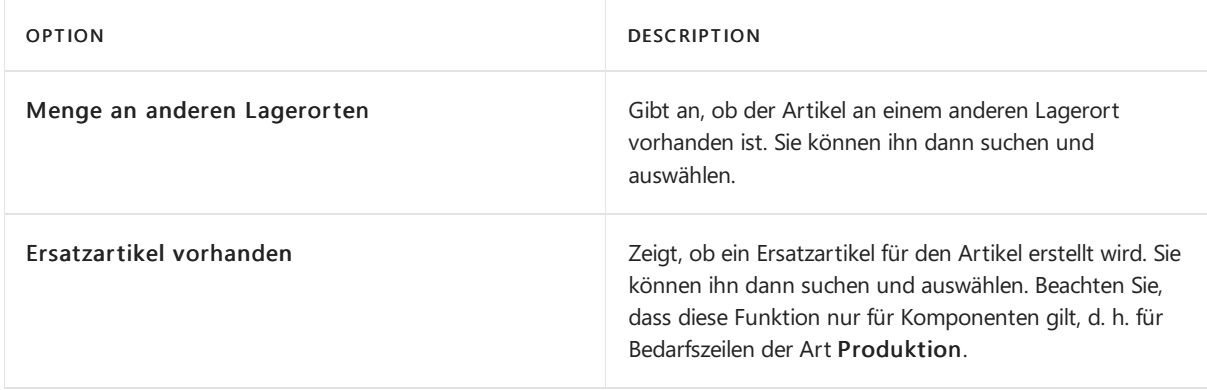

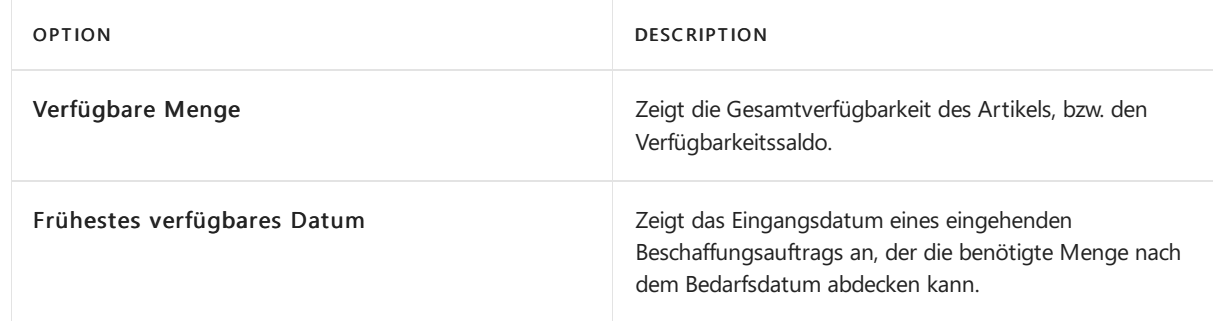

5. Wählen Sieim Feld Beschaffungsmethode aus, welche Artvon Beschaffungsauftrag erstellt werden soll.

Der Standardwert ist der auf der Artikelkarte oder Lagerhaltungsdatenkarte, ist vorgegeben, Sie können ihn jedoch mit einer der drei Optionen ändern:

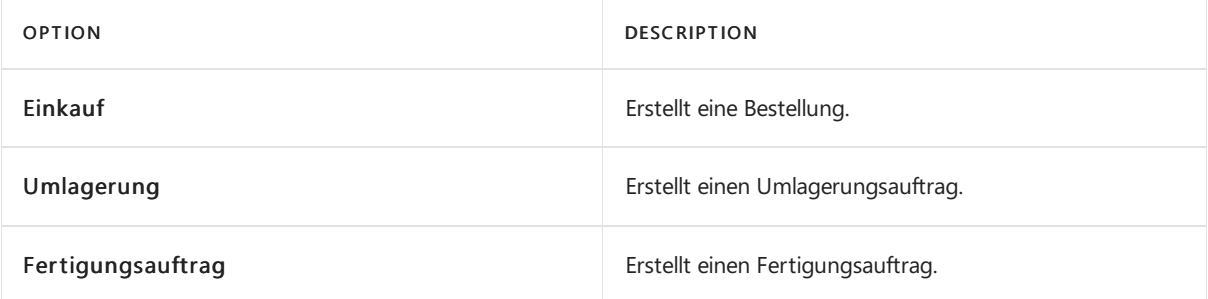

Im Feld Liefern von müssen Sie entsprechend der ausgewählten Beschaffungsmethode einen Wert auswählen.

#### **NOTE**

Wenn dieses Feld leer bleibt, wird bei Verwendung der Funktion Beschaffungsaufträge erstellen eine Fehlermeldung angezeigt und es wird keine Ersatzbestellung für die entsprechende Planungszeile erstellt. Dies trifft jedoch nicht zu, wenn als Beschaffungsmethode Fertigungsauftrag gewählt wurde.

- 6. Im Feld Liefern von können Sie in der entsprechenden Liste die gewünschte Lieferquelle suchen und auswählen:
	- Bei der Beschaffungsmethode Einkauf wird über die Suchschaltfläche in diesem Feld die Seite Artikel/Lieferanten Katalog durchsucht.
	- Bei der Beschaffungsmethode Umlagerung wird über die Suchschaltfläche in diesem Feld die Seite Lagerorteübersicht durchsucht.

Wenn der Bedarfsartikel an einem anderen Lagerortvorhanden ist, wird dies unten im Feld mit der Angabe der der an anderen Lagerorten vorhandenen Menge angezeigt, und Siekönnen dann den Lagerort suchen und auswählen, von dem der Artikel nach Erstellung des Umlagerungsauftrags geliefert werden soll.

Wenn für den Bedarfsartikel ein Ersatzartikel vorhanden ist, wird unten im Feld Ersatzartikel vorhanden der Text Ja angezeigt und Sie können dann auf der Seite Ersatzartikelposten den Ersatzartikel auswählen.

#### **NOTE**

Beachten Sie, dass Artikelersetzungen nicht automatisch dazu führen, dass ein Artikel durch einen anderen Artikel ersetzt wird, beispielsweise beim Erstellen eines Verkaufsauftrags oder in einer Stückliste. Stattdessen werden Sie darüber benachrichtigt, dass Ihnen ein Ersatzartikel zur Verfügung steht.

7. Aktivieren Sie in das Feld Reservieren, wenn Sie eine Reservierung vom gerade erstellten Beschaffungsauftrag für die Bedarfszeilevornehmen möchten. In der Standardeinstellung ist das Feld leer.

#### **NOTE**

Sie könne das Feld nur aktivieren, wenn der Artikel auf seiner Artikelkarte den Wert Optional oder Immer im Feld Reservieren angegeben hat.

8. Im Feld Bestellmenge können Sie die Menge angeben, die in den gerade erstellten Beschaffungsauftrag übernommen werden soll.

Der Standardwert ist die im Feld Bedarfsmenge angegebene Menge. Sie können jedoch bei Kenntnis der Nachfragesituation auch mehr oder weniger bestellen.Wenn Sie beispielsweiseauf der Seite Auftragsplanung sehen, dass sich mehrere nicht zusammengehörige Bedarfszeilen auf denselben gekauften Artikel beziehen und ungefähr zum gleichen Datum fällig werden, können Sie diese Bedarfszeilen konsolidieren, indem Sie die insgesamt benötigte Menge in das Feld Bestellmenge der Zeile eingeben und dann die anderen obsoleten Planungszeilen für diesen Artikel löschen.

9. In den Feldern Fälligkeitsdatum und Auftragsdatum können Sie das jeweilige Datum eingeben, das für die erstellten Beschaffungsaufträge gelten soll.

Diese beiden Felder sind über das Feld Vorg. Sich.-Zuschl. Besch.-Zt. miteinander verknüpft, das auf der Seite Produktionseinrichtung gefunden werden kann. Standardmäßig ist das Fälligkeitsdatum gleich dem Bedarfsdatum, Sie können dies jedoch beliebig ändern.

#### **NOTE**

Wenn Sie ein Datum eingeben, das nach dem Bedarfsdatum liegt, erhalten Sie eine Warnmeldung.

### Beschaffungsaufträge erstellen

- 1. Wählen Sie die <sup>S</sup>Symbol. Geben Sie Geplante Fertigungsaufträge ein, und wählen Sie dann den entsprechenden Link. Sie können diese Schritte für einen geplanten, fest geplanten oder freigegebenen Fertigungsauftrag ausführen.
- 2. Öffnen Sie den Fertigungsauftrag, für den Sie planen möchten, und wählen Sie die Planung Aktion aus.
- 3. Platzieren Sie den Cursor in einer Planungszeile, und klicken Sieauf Bestellungen erstellen.
- 4. Wählen Sieauf der Seite Beschaffungsaufträge erstellen im Inforegister Auftragsplanung im Feld Aufträge erstellen für eine der folgenden Optionen aus.

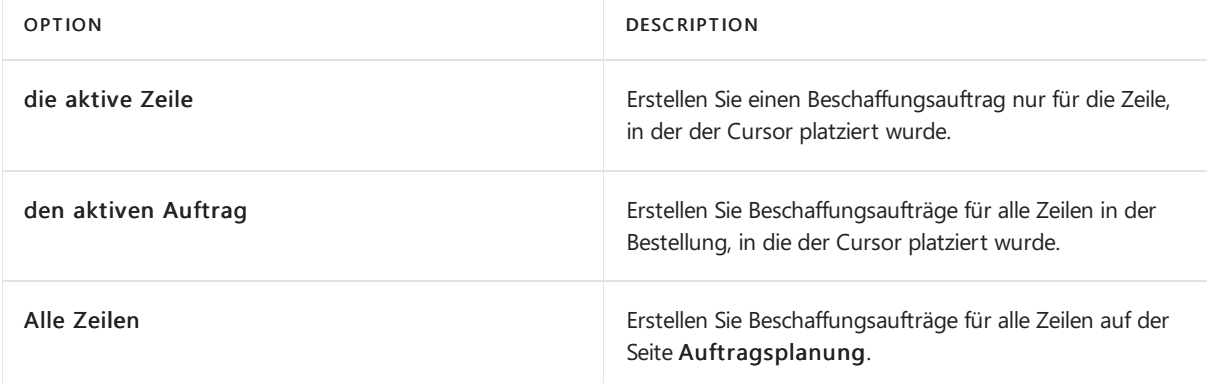

5. Definieren Sieauf dem Inforegister Optionen, welche Beschaffungsaufträge bzw. Bestellarbeitsblattszeilen erstellt werden sollen.

#### **NOTE**

Die zuletzt vorgenommenen Einstellungen auf der Seite Beschaffungsaufträge erstellen werden unter Ihrer Benutzer-ID gespeichert und für die nächste Verwendung der Seite beibehalten.

6. Wählen Sie die Schaltfläche OK, um die vorgeschlagenen Beschaffungsaufträge bzw. Bestellarbeitsblattszeilen zu erstellen.

Sie haben nun die Planung für den nicht erfüllten Bedarf durchgeführt, indem Sie die entsprechenden Beschaffungsaufträge erstellt haben. Ausführliche Informationen über spezielle Abläufe bei der Verwendung der Seite Auftragsplanung sind je nach den entsprechenden internen Richtlinien des Unternehmens vorhanden.

Nachdem Sie die Planung auf der Seite Auftragsplanung abgeschlossen haben, also beispielsweise eine Alternativmöglichkeit für die Mengenbeschaffung definiert haben, können Sie mit dem Erstellen von Beschaffungsaufträgen für weitere Planungszeilen fortfahren.

#### **NOTE**

Aus den erstellten Beschaffungsaufträgen kann sich neuer, von diesen Beschaffungsaufträgen abhängiger Bedarfergeben, und für diesen Fall wählen Sie noch einmal Planung berechnen, um diese zu ermitteln und zu bearbeiten, bevor Sie in der Liste fortfahren.

### Siehe auch

[Planung](#page-1560-0) [Produktion](#page-2217-0) einrichten [Produktion](#page-1643-0) [Lagerbestand](#page-1360-0) [Einkauf](#page-1313-0) [Entwurfsdetails:](#page-2947-0) Vorratsplanung Bewährte Einrichtungsmethoden: Beschaffungsplanung Arbeiten mit [Business](#page-410-0) Central Neue Artikel [registrieren](#page-2123-0)

#### **NOTE**

Können Sie uns Ihre Präferenzen für die Dokumentationssprache mitteilen? Nehmen Sie an einer kurzen Umfrage teil. (Beachten Sie, dass diese Umfrage auf Englisch ist.)

# Vollständige Planung, Prod.-Programmplanung oder Nettobedarf ausführen

02.11.2022 • 9 minutes to read • Edit [Online](https://github.com/MicrosoftDocs/dynamics365smb-docs/blob/main/business-central/production-how-to-run-mps-and-mrp.md)

Die Begriffe"Planungsvorschlag ausführen" und "Nettobedarf ausführen" beziehen sich auf die Berechnung des Produktionsplans und der Materialbedarfeauf Basis des tatsächlichen und des geplanten Bedarfs. Das Planungssystem kann entweder den Master Production Schedule(MPS) oder die Materialbedarfsplanung (MRP) auf Anfrage berechnen, oder beides gleichzeitig.

- Prod.-Programmplanung ist die Berechnung eines Produktionsplans, der auf dem tatsächlichen Bedarf und der Absatzplanung basiert. Die Berechnung der Produktionsprogrammplanung wird für Endartikel miteiner Planung oder einer Verkaufsauftragszeile durchgeführt. Diese Artikel werden als "Prod.-Programmplanungsartikel" bezeichnet und werden dynamisch gekennzeichnet, wenn die Berechnung gestartet wird.
- Nettobedarf ist die Berechnung der Materialbedarfeauf Basis des tatsächlichen Bedarfs für Komponenten sowie der Absatzplanung auf Komponentenebene. Der Nettobedarf wird nur für Artikel berechnet, diekeine Prod.-Programmplanungsartikel sind. Der Hauptzweck einer Nettobedarfsplanung besteht darin, terminierte formale Pläne je nach Artikeln aufzustellen, um den richtigen Artikel zur richtigen Zeit am richtigen Ort in der richtigen Menge bereitzustellen.

Sowohl für die Prod.-Programmplanung (MPS) als auch für den Nettobedarf (MRP) wird derselbe Planungsalgorithmus verwendet. Der Planungsalgorithmus betrifft den Bestandsabgleich, die Wiederverwendung vorhandener Beschaffungsaufträge sowie die Ereignismeldungen. Der Planungssystemprozess untersucht, welche Mengen momentan oder zukünftig benötigt werden (Bedarf) und welche Mengen verfügbar sind oder erwartet werden (Vorrat). Wenn diese Mengen saldiert werden, gibt Business Central Ereignismeldungen. Eine Ereignismeldung ist ein Vorschlag, einen neuen Auftrag zu erstellen, einen Auftrag zu ändern (Menge oder Datum) oder einen Auftrag zu stornieren. Der Begriff "Auftrag" umfasst Fertigungsaufträge, Einkaufsbestellungen, Herstellungsaufträge und Umlagerungsaufträge.

Die Links, die durch das Planungsmodul zwischen Bedarf und dem zugehörigen Bedarf erstellt werden, können auf der Seite Bedarfsverursacher erzeugt werden. Weitere Informationen finden Sie unter Titel-Beziehungen zwischen Bedarf und Vorrat nachverfolgen.

Korrekte Planungsergebnisse hängen von der Einrichtung ab, die auf Artikelkarten, Montagestücklisten, Fertigungsstücklisten und Arbeitsplänen vorgenommen wurde.

### Methoden zum Generieren eines Plans

- Neuplanung berechnen: Diese Funktion verarbeitet oder erneuert den gesamten Materialplan. Dieser Vorgang beginnt damit, dass alle momentan geladenen Beschaffungsaufträge gelöscht werden. Alle Artikel in der Datenbank werden neu geplant.
- Änderungsplanung berechnen: Diese Funktion verarbeitet eine Änderungsplanung. Artikel werden in einer Änderungsplanung von zwei Arten von Änderungen aus gesehen:
	- Bedarfs-/Vorratsänderungen: Hierzu gehören Änderungen an Mengen für Verkaufsaufträge, Absatzplanungen, Montageaufträge oder Einkaufsbestellungen. Auch eine ungeplante Lagerbestandsänderung wird als Mengenänderung angesehen.
	- Planungsparameteränderungen: Hierzu gehören Änderungen am Sicherheitsbestand,am Minimalbestand,am Arbeitsplan und an der Stücklistesowie Änderungen am Bestellzyklus oder an der Beschaffungszeit.

**Aktionsmeldungen abrufen**: Diese Funktion fungiert als kurzfristiges Planungstool, indem sie Ereignismeldungen ausgibt, die den Benutzer über sämtliche Änderungen informieren, dieseit der letzten Berechnung der Neuplanung oder der Änderungsplanung vorgenommen wurden.

Bei jeder Planungsmethode generiert Business Central Arbeitsblattposten, wobei unbegrenzte Kapazität angenommen wird. Die Arbeitsplatz- und Arbeitsplatzgruppenkapazitäten werden nicht berücksichtigt, wenn Sie Schemata entwickeln.

#### **IMPORTANT**

Die Funktion Neuplanung errechnen ist der Prozess, der am häufigsten verwendet wird. Die Funktionen zum Berechnen und Ausführen von Ereignismeldungen können dagegen dazu verwendet werden, die Funktion "Änderungsplanungsvorgang berechnen" auszuführen.

DieFunktion "Ereignismeldungen abrufen"kann zwischen dem Ausführen einer Änderungsplanung und einer Neuplanung ausgeführt werden, um sofort sehen zu können, wiesich Planänderungen auswirken, ist aber nicht dazu vorgesehen, die Änderungsplanung oder Neuplanung zu ersetzen.

### Planungsarbeitsblatt berechnen

- 1. Wählen Sie die 2 Symbol. Geben Sie Planungsarbeitsblätter ein, und wählen Sie dann den entsprechenden Link.
- 2. Wählen Sie die Neuplanung berechnen Aktion aus, um die Seite Planung berechnen zu öffnen.
- 3. Füllen Sie im Inforegister Optionen die Felder gemäß der Beschreibung in der folgenden Tabelle aus.

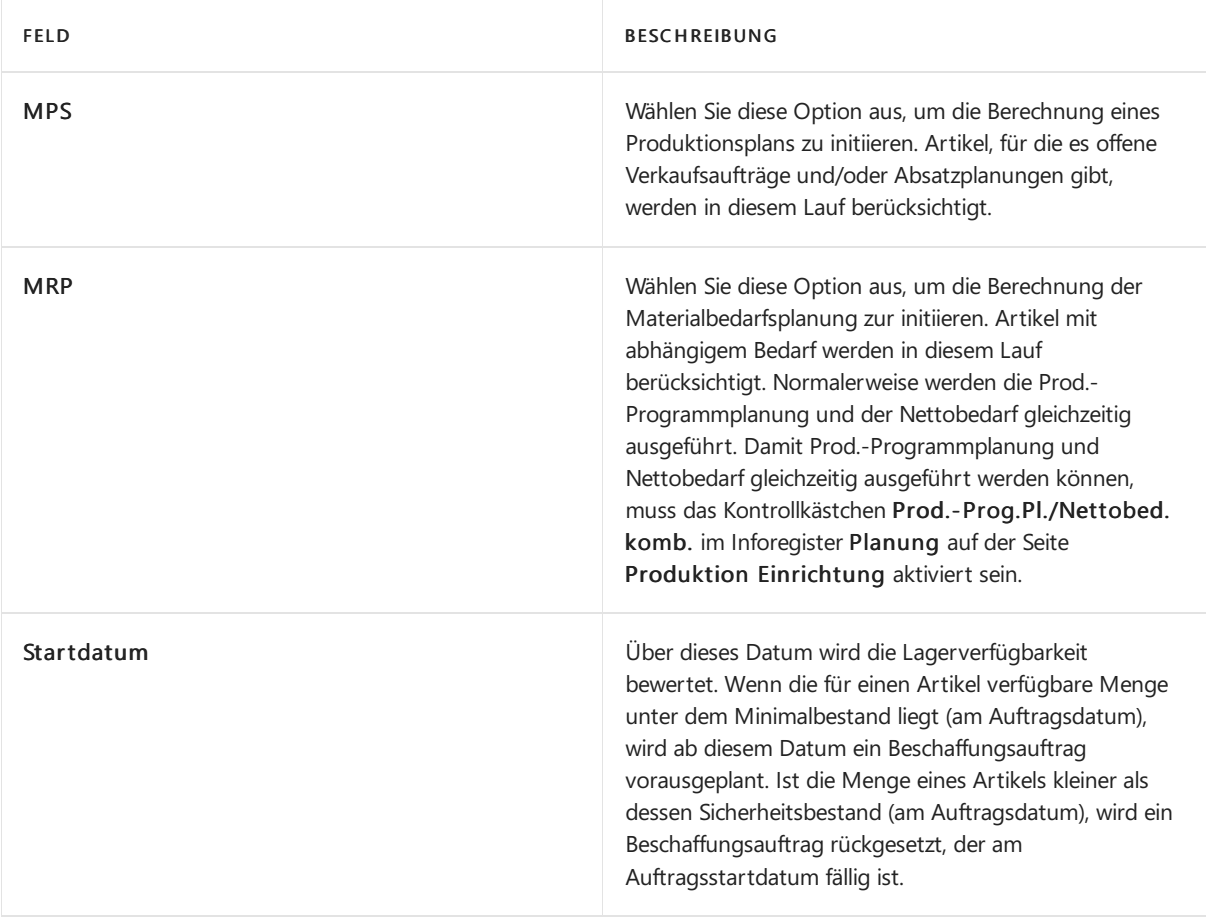

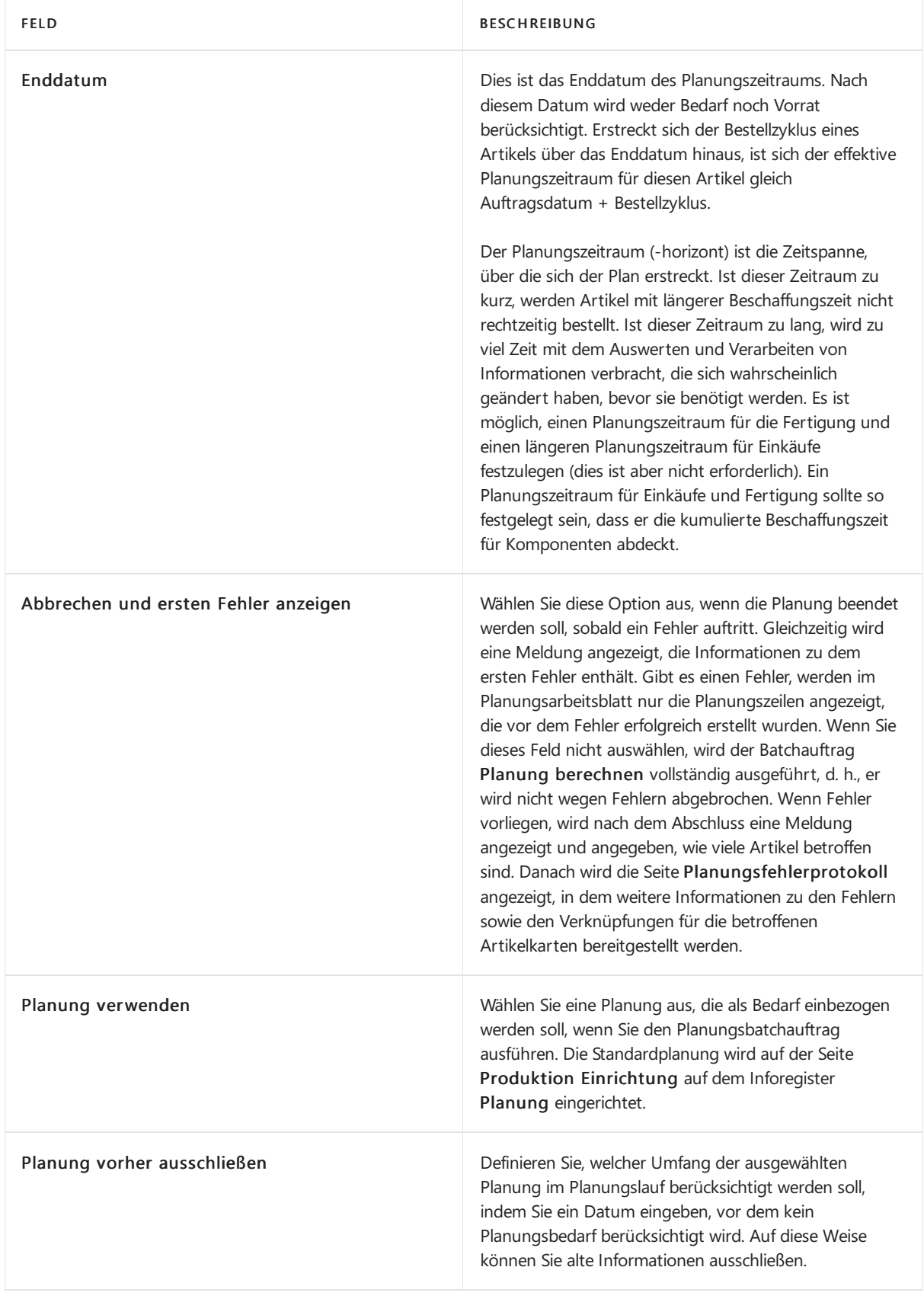
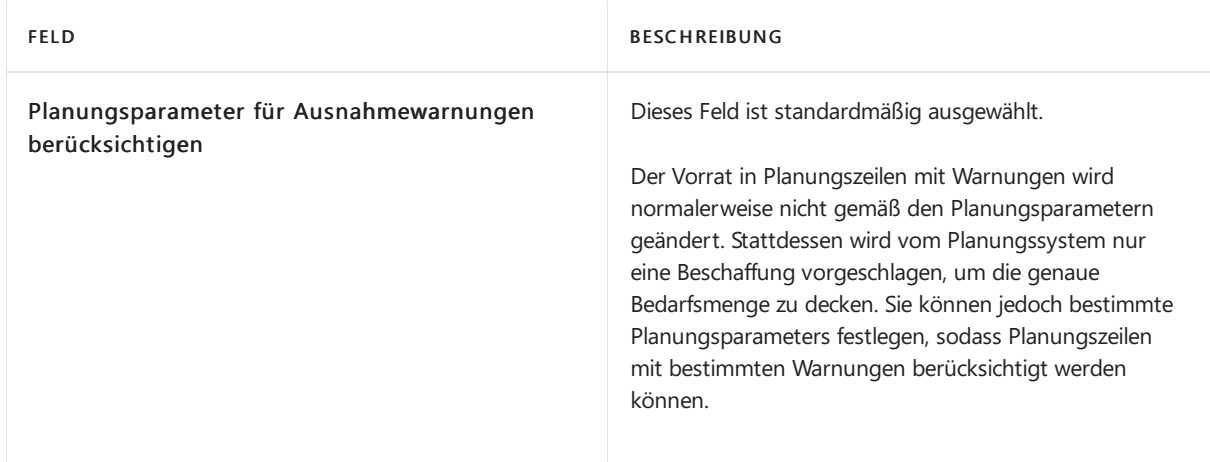

- 4. Im Inforegister Artikel können Sie die Planungsroutinen auf Basis von Artikel, Artikelbeschreibung oder Lagerort filtern und ausführen.
- 5. Wählen Sie die Schaltfläche OK aus. Die Stapelverarbeitung wird ausgeführt, und anschließend werden die Planungszeilen in den Planungsarbeitsblatt geschrieben.

### Ereignismeldungen ausführen

- 1. Auf der Seite Planungsarbeitsblatt wählen Sie Aktionsnachricht ausführen.
- 2. Geben Sie im Inforegister Optionen an, wie die Lieferungen erstellt werden sollen. Füllen Sie die Felder gemäß der Beschreibung in der folgenden Tabelle aus.

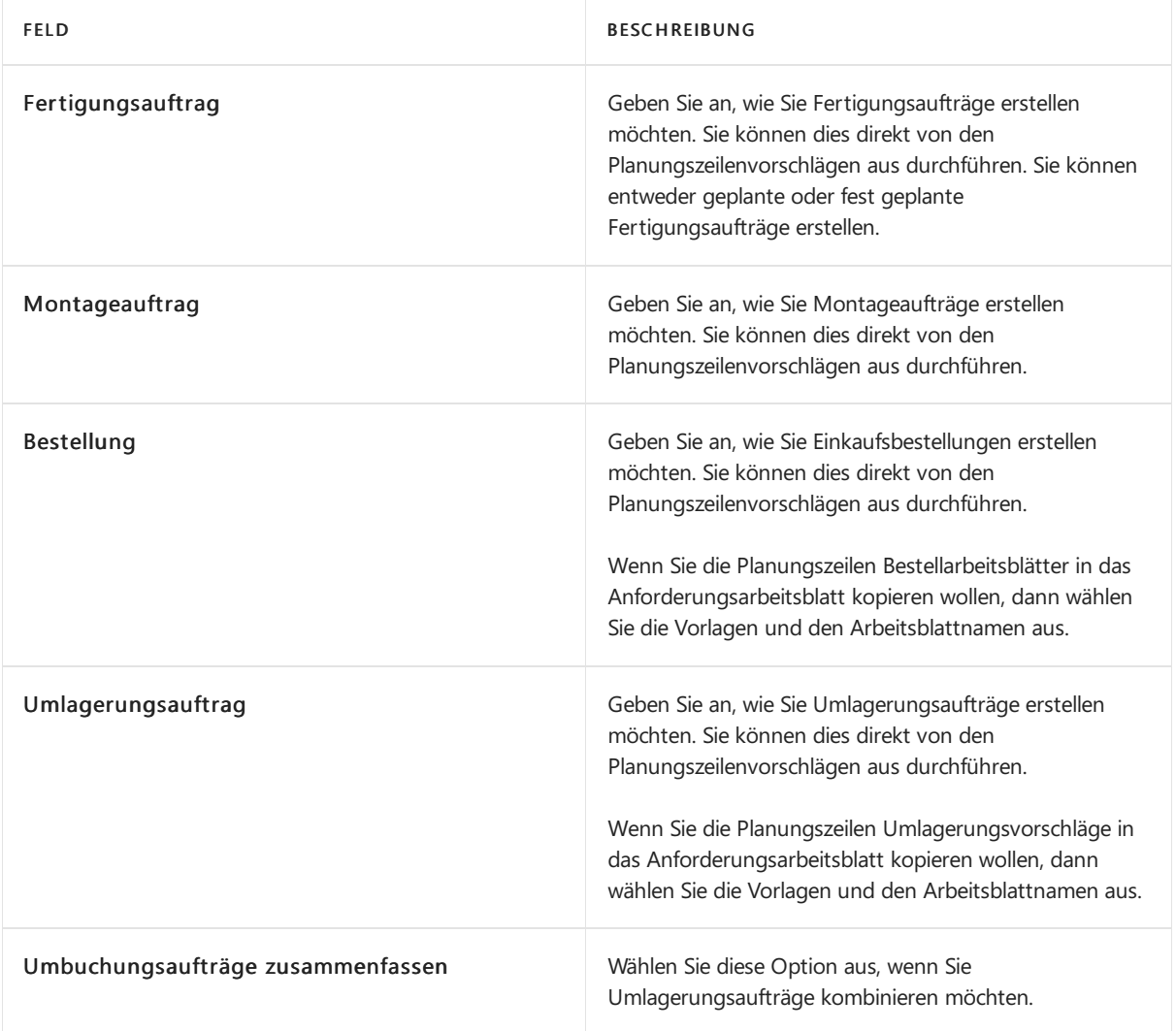

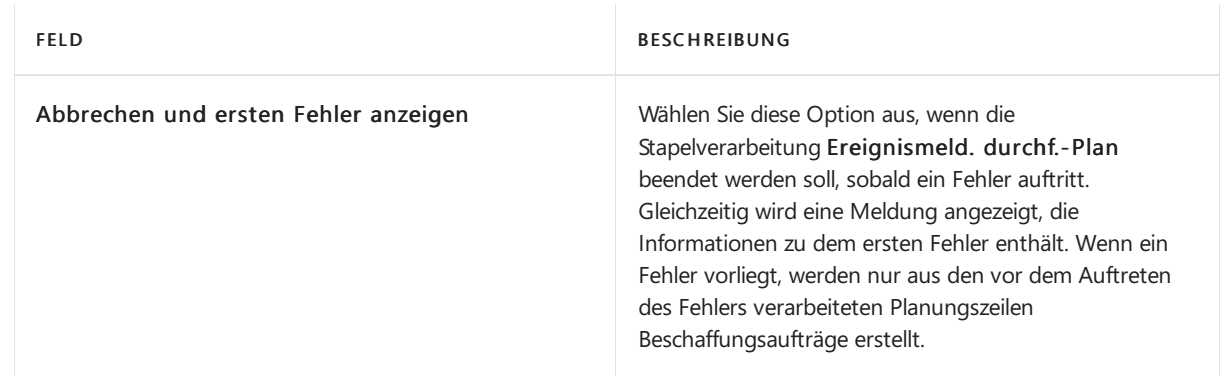

- 3. Auf dem Inforegister Planungszeile können Sie Filter festlegen, um die durchzuführenden Ereignismeldungen zu beschränken.
- 4. Wählen Sie die Schaltfläche OK aus.

Die Stapelverarbeitung löscht die Zeilen im Planungsarbeitsblatt, nachdem die Ereignismeldungen durchgeführt wurden. Die anderen Vorschlagszeilen bleiben im Planungsarbeitsblatt, bis sie entweder akzeptiert oder zu einem späteren Zeitpunkt gelöscht werden. Sie können diese Zeilen auch manuell löschen.

### Ereignismeldungen

Ereignismeldungen werden vom Bedarfsverursachersystem ausgegeben, wenn im vorhandenen Auftragsnetzwerk kein Ausgleich möglich ist. Sie können als Vorschläge angesehen werden, wie Änderungen verarbeitet werden sollten, damit wieder ein Gleichgewicht zwischen Vorrat und Bedarf hergestellt werden kann.

Die Generierung von Ereignismeldungen erfolgt jeweils für eine Ebene in Bezug auf die Stücklistenebene jedes Artikels. Dadurch ist sichergestellt, dass alle Artikel berücksichtigt werden, für diees Änderungen beim Vorrat oder Bedarf gegeben hat oder geben wird.

Um kleine, überflüssige oder unwichtige Ereignismeldungen zu vermeiden, können Sie Toleranzen einrichten, die bewirken, dass die Generierung von Ereignismeldungen auf Änderungen beschränkt wird, durch die die definierte Menge oder Anzahl von Tagen überschritten wird.

Nachdem Siesich dieEreignismeldungen angesehen und durch Aktivieren oder Deaktivieren des Feldes Ereignismeldung akzeptieren festgelegt haben, welche der vorgeschlagenen Änderungen vorgenommen werden sollen, können Sie dann die Pläne entsprechend aktualisieren.

#### **NOTE**

Eine Ereignismeldung ist ein Vorschlag, eine neue Bestellung zu erstellen, eine Bestellung zu stornieren oder die Menge oder das Datum einer Bestellung zu ändern. Eine Bestellung ist eine Einkaufsbestellung, ein Umlagerungsauftrag oder ein Fertigungsauftrag.

Als Reaktion auf gestörte Gleichgewichte von Vorrat und Bedarf werden die folgenden Ereignismeldungen generiert.

EREIGNISMEI DUNG **BESCHREIBUNG** BESCHREIBUNG

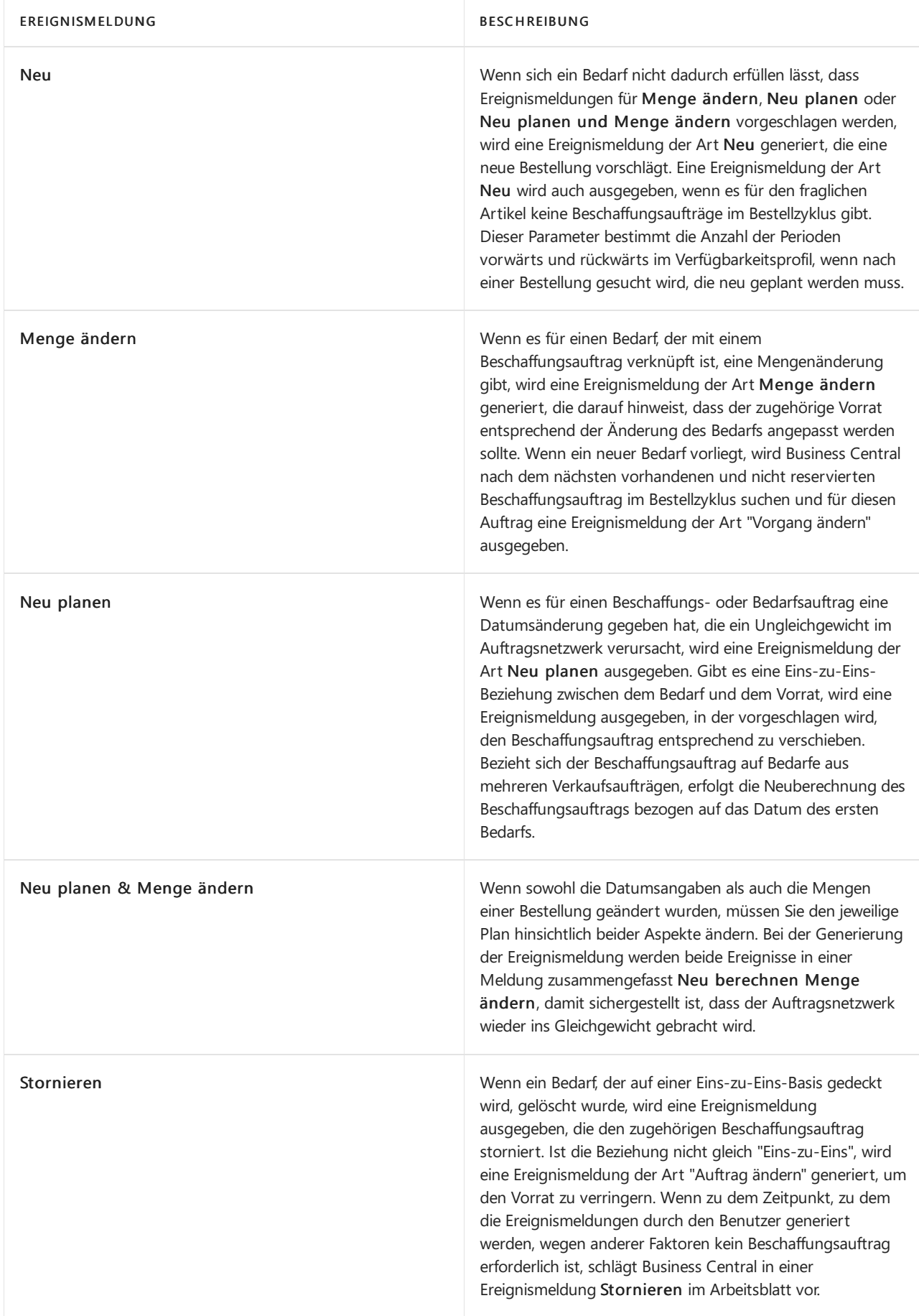

## Siehe auch

[Planung](#page-1560-0) [Produktion](#page-2217-0) einrichten [Produktion](#page-1643-0)

[Lagerbestand](#page-1360-0) [Einkauf](#page-1313-0) Designdetails: [Beschaffungsplanung](#page-2947-0) Bewährte Einrichtungsmethoden: Beschaffungsplanung Arbeiten mit [Business](#page-410-0) Central

#### **NOTE**

Können Sie uns Ihre Präferenzen für die Dokumentationssprache mitteilen? Nehmen Sie an einer kurzen Umfrage teil. (Beachten Sie, dass diese Umfrage auf Englisch ist.)

# Produktionsaufträge direkt umplanen oder auffrischen

02.11.2022 • 3 minutes to read • Edit [Online](https://github.com/MicrosoftDocs/dynamics365smb-docs/blob/main/business-central/production-how-to-replan-refresh-production-orders.md)

Die Funkion Neu Planen wird in der Regel nach dem Hinzufügen bzw. Ändern von Komponenten ausgeführt, aus denen sich zugrunde liegende Fertigungsaufträge zusammensetzen. Mit dieser Planungsfunktion werden Änderungen berechnet, die an Komponenten und Arbeitsgängen vorgenommen werden. Dabei werden Artikel auf niedrigeren Ebenen der Fertigungsstückliste berücksichtigt, für die ggf. neue Fertigungsaufträge erstellt werden.

Auf der Grundlage der vorgenommenen Änderungen an den Komponenten und Arbeitsgängen wird von der Funktion Neu planen der neue Bedarf für den Fertigungsauftrag berechnet und geplant.

Die Funktion Aktualisieren für Fertigungsaufträge wird normalerweise verwendet, nachdem Sie Folgendes getan haben:

- Ein Fertigungsauftragskopf wurde manuell zur Berechnung erstellt, und erstmalig wurden Zeilendaten erstellt.
- Es wurden Änderungen am Fertigungsauftragskopf zur Neuberechnung aller Zeilendaten vorgenommen.

Mit der Funktion Aktualisieren werden vorgenommene Änderungen an einem Fertigungsauftragkopf berechnet, wobei Fertigungsstücklistenebenen keine Rollespielen. Mithilfe der Funktion Aktualisieren werden im Wesentlichen die Werte der Komponentenzeilen und Arbeitsgänge berechnet und initiiert, dieauf den definierten Stammdaten in der zugehörigen Fertigungsstückliste und im zugehörigen Arbeitsplan basieren und der Auftragsmenge und dem Fälligkeitsdatum im Kopf des Fertigungsauftrags entsprechen.

Sie können die FA-Zeilen entweder manuell eintragen oder Sie verwenden die Funktion, die die FA-Zeilen aus dem Fertigungsauftragskopf berechnet.

#### **NOTE**

Wenn Sie die Funktion Aktualisieren zur Berechnung der FA-Zeilen aus dem Fertigungsauftragskopf verwenden, werden die bestehenden FA-Zeilen gelöscht und neue Zeilen berechnet.

### Einen Fertigungsauftrag neu planen

- 1. Wählen Sie die 2 Symbol. Geben Sie Geplante Prod. Aufträge ein und wählen Sie dann den zugehörigen Link.
- 2. Öffnen Sie den Fertigungsauftrag, den Sie neu planen wollen.
- 3. Wählen Sieim Inforegister Zeilen die Aktionen Zeilen, und dann Zeilen, und dann Komponenten.
- 4. Fügen Sie eine Komponente hinzu, die einen Fertigungsartikel oder eine Unterkomponente darstellt.
- 5. Klicken Sie im Fertigungsauftrag auf die Aktion Neu planen.

Definieren Sie auf der Seite FA neu planen, wie und was neu geplant werden soll.

6. Wählen Sieim Feld Planungsrichtung eine der folgenden Optionen aus.

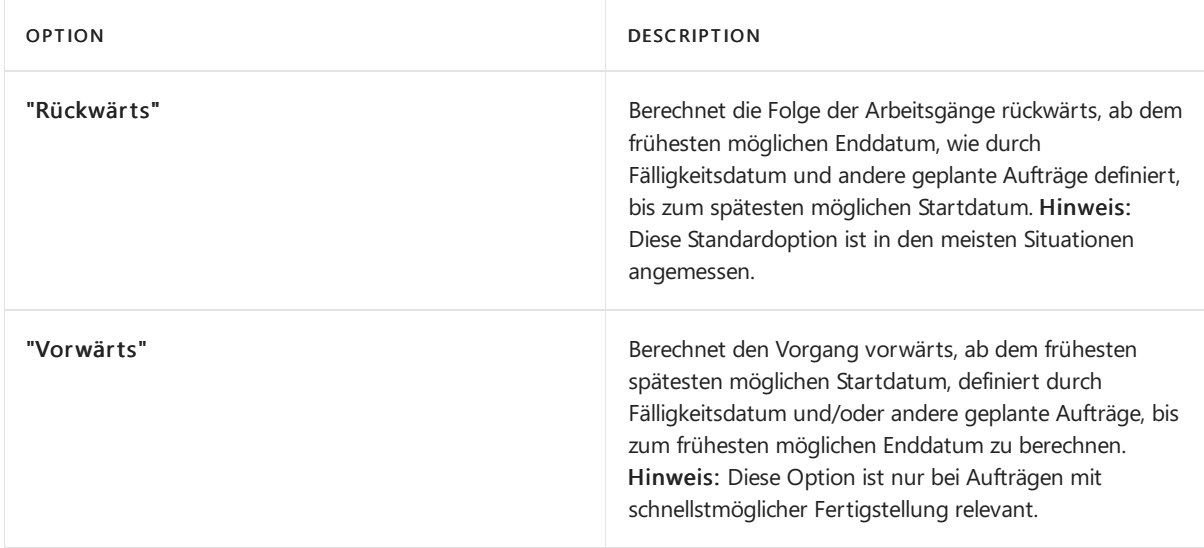

7. Wählen Sieim Feld Planen aus, ob Produktionsanforderungen für Fertigungsartikel in der Fertigungsstückliste berechnet werden sollen wie folgt.

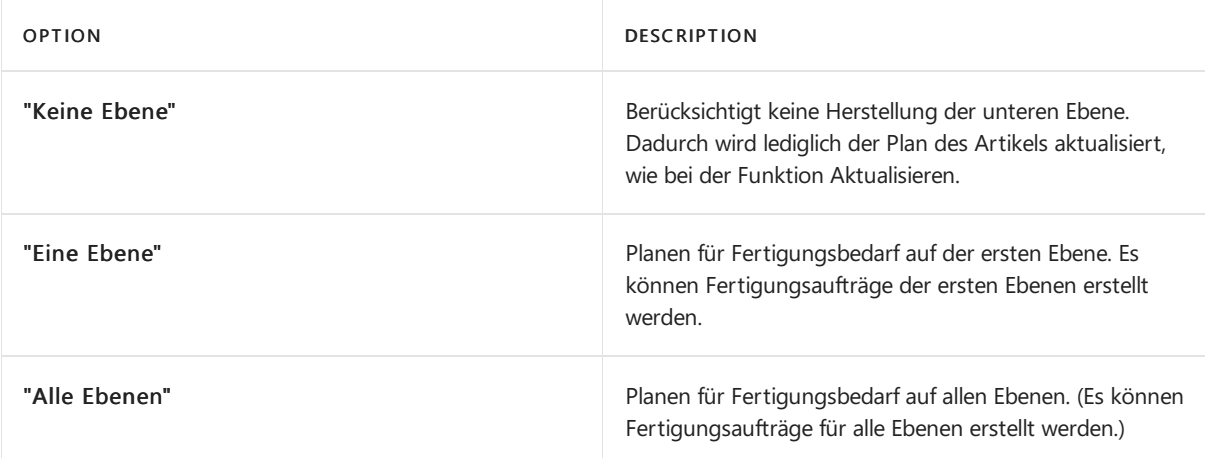

8. Wählen Sie Eine Ebene, und wählen Sie die Schaltfläche OK, um den Fertigungsauftrag neu zu planen, sowie einen neuen zugrunde liegenden Fertigungsauftrag für die eingeführte Unterkomponente zu berechnen und zu erstellen, wenn diese nicht vollständig verfügbar ist.

#### **NOTE**

Mithilfe der Funktion Neu planen implementierte Änderungen wirken sich mit hoher Wahrscheinlichkeit auf den Kapazitätsbedarf des Fertigungsauftrags aus, sodass Sie die Arbeitsgängeanschließend ggf. neu planen müssen.

### Einen Fertigungsauftrag aktualisieren

Wenn SieFA-Zeilen geändert haben, dann müssen Sie die Komponenten des Fertigungsauftrags aktualisieren. Im weiteren Vorgang werden die Komponenten für einen fest geplanten Fertigungsauftrag berechnet. Die Schritte sind für eine Arbeitsplanzeile ähnlich.

- 1. Wählen Sie die 2 Symbol. Geben Sie Firm Planned Prod. Auftrag ein und wählen Sie dann den zugehörigen Link.
- 2. Wählen Sie die Aktion Neu aus. Weitere Informationen finden Sie unter Erstellen von [Montageaufträgen](#page-1656-0).
- 3. Wählen Sie die Aktion Aktualisieren aus.
- 4. Auf der Seite Produktionsauftrag aktualisieren können Sie unter folgenden Optionen wählen:

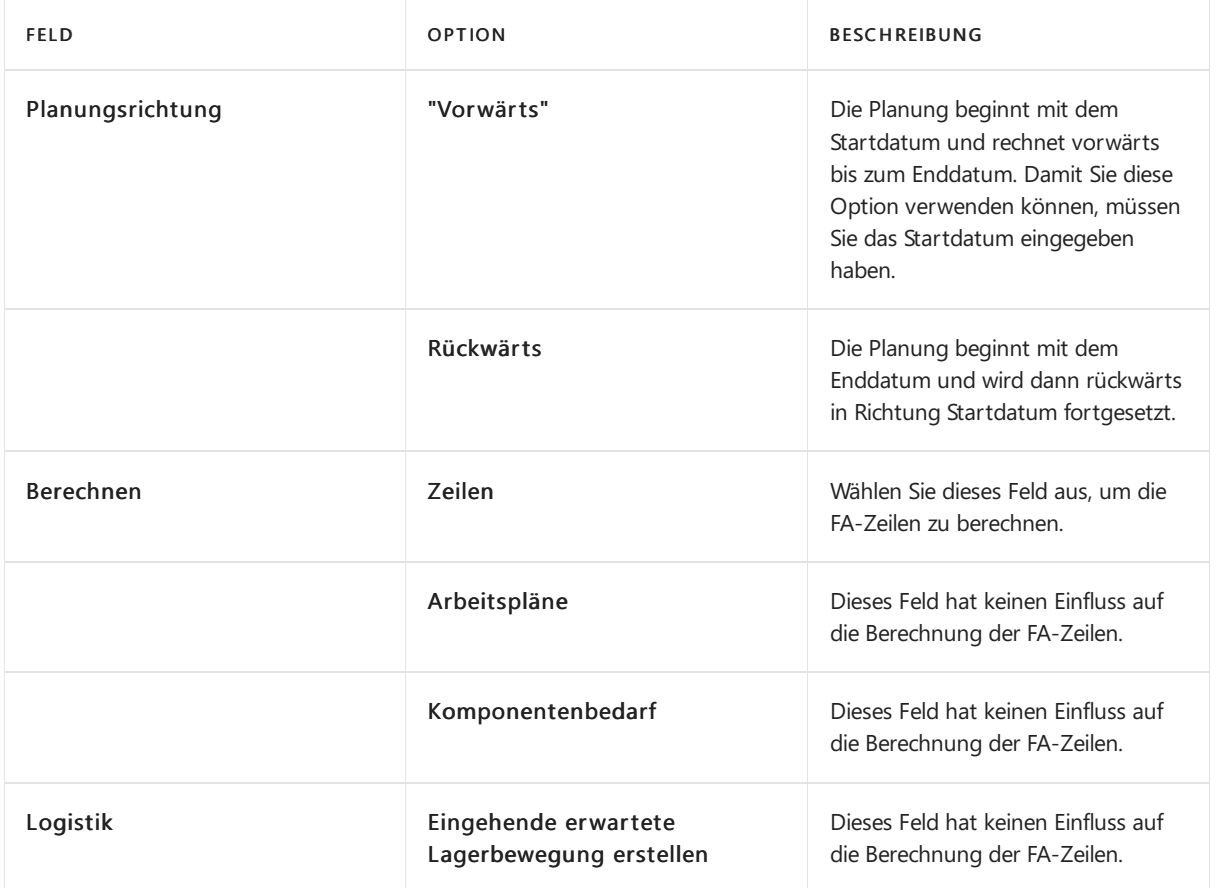

5. Klicken Sie zum Bestätigen auf die Schaltfläche OK. Nun werden die FA-Zeilen berechnet.

#### **NOTE**

Die Berechnung der FA-Komponenten löscht die bisherigen Änderungen in den Komponenten.

### Siehe auch

[Planung](#page-1560-0) [Produktion](#page-2217-0) einrichten [Produktion](#page-1643-0) [Lagerbestand](#page-1360-0) [Einkauf](#page-1313-0) Designdetails: [Beschaffungsplanung](#page-2947-0) Bewährte Einrichtungsmethoden: Beschaffungsplanung Arbeiten mit [Business](#page-410-0) Central

#### **NOTE**

Können Sie uns Ihre Präferenzen für die Dokumentationssprache mitteilen? Nehmen Sie an einer kurzen Umfrage teil. (Beachten Sie, dass diese Umfrage auf Englisch ist.)

# <span id="page-1591-1"></span>Verfolgen von Beziehungen zwischen Bedarf und Vorrat

02.11.2022 • 2 minutes to read • Edit [Online](https://github.com/MicrosoftDocs/dynamics365smb-docs/blob/main/business-central/production-how-track-demand-supply.md)

Verfolgen des Auftragsbedarfs (Menge mit Bedarfsverursacher), der Absatzplanung, des Rahmenauftrags oder der Planungsparameter (Menge ohne Bedarfsverursacher), auf den bzw. auf die die betreffende Planungszeile zurückzuführen ist

Die Planungsarbeitsblätter beinhalten zusätzliche Planungsinformationen wie Nachverfolgung zu nicht auftragsbezogenen Entitäten und Warnungen, um den Planer bei der Erstellung eines optimalen Beschaffungsplans zu unterstützen. Weitere Informationen finden Sie unter Planungselement ohne Bedarfsverursacher.

### Um verknüpfte Artikel zu verfolgen

Die Verfolgung zeigt, wie Verkaufsaufträge, Fertigungsaufträge und Bestellungen über Reservierungen mit einem Fertigungsauftrag verbunden sind.

Nachfolgend wird erläutert, wie Artikel für einen fest geplanten Fertigungsauftrag verfolgt werden. Die Schritte sind für alle anderen Auftragsarten und der Planungsarbeitsblattszeilen ähnlich.

- 1. Wählen Sie die 2 Symbol. Geben Sie Firm Planned Prod. Auftrag ein und wählen Sie dann den zugehörigen Link.
- 2. Öffnen Sie den relevanten fest geplanten Fertigungsauftrag in der Liste.
- 3. Wählen Sie im Inforegister Zeilen in Aktionen Funktion aus, und wählen Sie dann Auftrag-Verfolgung.

In den Zeilen im Fenster Auftragsverfolgung werden die Dokumente angezeigt, die sich auf die aktuelle Fertigungsauftragszeile beziehen.

### <span id="page-1591-0"></span>Planungselemente ohne Bedarfsverursacher

Die Seite Planungselemente ohne Bedarfsverursacher öffnet sich, wenn Sie das Feld Mge. ohne Bedarfsverursacher auf der Seite Auftragsplanung auswählen.Er dient beiden Zwecken:

- 1. Sie enthält Informationen zu Mengen ohne Bedarfsverursacher, die angezeigt werden, wenn der Benutzer auf der Seite"Bedarfsverursacher" Mengen ohne Bedarfsverursacher aufruft.
- 2. Sie enthält Warnmeldungen, die angezeigt werden, wenn der Benutzer auf der Seite Planungsarbeitsblatt auf ein Warnungs-Symbol klickt.

Die Seite enthält Posten, die eine Überschussmenge ohne Bedarfsverursacher im Bedarfsverursachernetzwerk ausweisen. Diese Posten werden während der Planung erzeugt und zeigen die Herkunft der Überschussmenge ohne Bedarfsverursacher in den Bedarfsverursacherzeilen. Diefolgende Herkunft ist für den Überschuss ohne Bedarfsverursacher möglich:

- Absatzplanung
- Rahmenbestellungen
- Sicherheitsbestand
- Minimalbestand
- Maximalbestand
- Bestellmenge
- MaximaleLosgröße
- MinimaleLosgröße
- Losgrößenrundungsfaktor
- Toleranz (% der Losgröße)

### Siehe auch

[Planung](#page-1560-0) [Produktion](#page-2217-0) einrichten [Produktion](#page-1643-0) [Lagerbestand](#page-1360-0) [Einkauf](#page-1313-0) Designdetails: Reservierung, [Auftragsnachverfolgung](#page-2961-0) und Aktionsmeldungen Designdetails: [Beschaffungsplanung](#page-2947-0) Bewährte Einrichtungsmethoden: Beschaffungsplanung Arbeiten mit [Business](#page-410-0) Central

#### **NOTE**

Können Sie uns Ihre Präferenzen für die Dokumentationssprache mitteilen? Nehmen Sie an einer kurzen Umfrage teil. (Beachten Sie, dass diese Umfrage auf Englisch ist.)

## Info zu Planungsfunktionen

02.11.2022 • 6 minutes to read • Edit [Online](https://github.com/MicrosoftDocs/dynamics365smb-docs/blob/main/business-central/production-about-planning-functionality.md)

Das Planungssystem berücksichtigt sämtliche Bedarfs- und Vorratsdaten, saldiert die Ergebnisse und erstellt Vorschläge zum Ausgleichen des Vorrats, damit der Bedarf erfüllt werden kann.

Weitere Informationen finden Sie unter Designdetails: [Beschaffungsplanung](#page-2947-0)

#### **NOTE**

Für alle Felder, die in diesem Thema genannt werden, Lesen Sie die QuickInfo, um die Funktion zu erkennen. Fahren Sie über ein Feld, um eine Kurzbeschreibung zu lesen.

### Bedarf und Vorrat

Planung besteht aus zwei Elementen: Bedarf und Vorrat. Dieses beiden Elemente müssen einander angepasst werden, damit sichergestellt ist, dass der Bedarf rechtzeitig und kostengünstig erfüllt werden kann.

- Bedarf ist der Oberbegriff für jede Art von Bruttobedarf: beispielsweise Verkaufsauftrag, Serviceauftrag, Komponentenbedarf aus einem Montage- oder Fertigungsauftrag, ausgehende Umlagerung, Rahmenbestellung oder Absatzplanung. Darüber hinaus erlaubt die Anwendung einige technische Arten von Bedarf, - z. B. negative Fertigungsaufträge oder Einkaufsbestellungen, negative Lagerbestände und Einkaufsreklamationen.
- Vorrat bezieht sich auf jede Art von Beschaffung: beispielsweise Einkaufsbestellung, Montageauftrag, Fertigungsauftrag oder eingehende Umlagerung.Entsprechend kann es negative Verkaufs- oder Serviceaufträge, negativen Komponentenbedarf oder negative Verkaufsreklamationen geben – alle diese Elemente entsprechen ebenfalls einem Vorrat.

Außerdem hat das Planungssystem die Aufgabe sicherzustellen, dass der Lagerbestand nicht unnötig wächst. Im Fall eines abnehmenden Bedarfs wird das Planungssystem vorschlagen, dass vorhandene Ersatzaufträge zurückgestellt, mengenmäßig verringert oder storniert werden sollten.

### Planungsberechnung

Das Planungssystem wird durch den erwarteten und den tatsächlichen Debitorenbedarf sowie die Wiederbeschaffungsparameter gesteuert.Ein Ausführen der Planungsberechnung bewirkt, dass die Anwendung bestimmte Aktionen [\(Ereignismeldungen](#page-1602-0)) vorschlägt, diesich auf mögliche Beschaffungen von Kreditoren, Umlagerungen zwischen Lagern oder die Fertigung beziehen. Wenn es bereits Ersatzaufträge gibt, könnten die vorgeschlagenen Aktionen so aussehen, dass die Aufträge vergrößert oder schneller erteilt werden sollen, damit den Bedarfsänderungen Rechnung getragen wird.

Die Basis der Planungsroutine findet sich in der Brutto-Netto-Berechnung. Die Nettobedarfe steuern die voraussichtlichen Freigabemengen, dieanhand der Arbeitspläne(Produktionsartikel) oder der Vorlaufzeiten der Artikelkarten (Einkaufsartikel) geplant werden. Voraussichtliche Freigabemengen basieren auf der Planungsberechnung und werden durch die Parameter beeinflusst, dieauf den einzelnen Artikelkarten festgelegt sind.

Das Planungssystem hängt davon ab, wie Ihre Organisation Standorte verwendet. Weitere Informationen finden Sie unter Planung mit/ohne Lagerortcodes.

### Planung mit manuellen Umlagerungsaufträgen

Wie aus dem Feld Beschaffungsmethode auf einer Lagerhaltungsdatenkarte zu ersehen ist, kann das Planungssystem für dieErstellung von Umlagerungsaufträgen zum standortübergreifenden Ausgleichen von Angebot und Nachfrage eingerichtet werden.

Über solche automatischen Umlagerungsaufträge hinaus werden möglicherweise manchmal allgemeine Umlagerungen von Lagermengen an einen anderen Lagerorterforderlich, unabhängig von der vorhandenen Nachfrage. Zu diesem Zweck würde normalerweise manuell ein Umlagerungsauftrag für die umzulagernde Menge erstellt. Um sicherzustellen, dass das Planungssystem diese manuellen Umlagerungsauftrag nicht verändert, müssen Sie das Feld Planungsflexibilität in der /den Umlagerungszeile(n) auf Keine festlegen.

Wenn hingegen das Planungssystem die Mengen und Daten für Umlagerungsaufträge an die vorhandene Nachfrage anpassen soll, müssen Sie das Feld Planungsflexibilität auf den Standardwert Unbeschränkt festlegen.

### Planungsparameter

Die Planungsparameter steuern die Beschaffung (wann, wieviel und wie) anhand der verschiedenen Einstellungen auf den Artikelkarten (oder Lagerhaltungsdaten) sowie der Produktionseinrichtung.

Die folgenden Planungsparameter sind auf der Artikel- oder Lagerhaltungsdatenkarte vorhanden:

- **•** Toleranzperiode
- Toleranzmenge
- Wiederbeschaffungsverfahren
- Minimalbestand
- Maximalbestand
- Überlauflevel
- Zeitrahmen
- Loskumulierungsperiode
- Neuplanungsperiode
- **•** Bestellmenge
- Sicherh.-Zuschl. Beschaff.-Zt.
- Sicherheitsbestand
- Montagerichtlinie
- Produktionsart

Die folgenden Auftragsmodifikationen sind auf der Artikel- oder Lagerhaltungsdatenkarte vorhanden:

- MinimaleLosgröße
- MaximaleLosgröße
- Losgrößenrundungsfaktor

Zu den globalen Planungseinrichtungsfeldern auf der Seite Produktion Einrichtung gehören:

- Dyn.Stückl.-Ebene berechnen
- Aktuelle Bedarfsplanung
- Absatzpl. pro Lagerort verw.
- Vorg.Sich.-Zuschl. Besch.-Zt.
- Leerer Überlauflevel
- Prod.-Prog.Pl./Nettobed.komb.
- Komponenten von Lagerort
- **•** Standardtoleranzperiode
- Toleranzmenge

Weitere Informationen finden Sie unter Designdetails: [Planungsparameter](#page-2992-0)

### Andere wichtige Planungs-Felder

#### **Planungsflexibilität**

In den meisten Beschaffungsaufträgen wie Fertigungsaufträge, können Sie Unbeschränkt oder Keine im Feld Planungsflexibilität auf den Zeilen auswählen.

Gibt an, ob die durch die Fertigungsauftragszeile dargestellte Lieferung bei der Berechnung von Ereignismeldungen vom Planungssystem berücksichtigt wird. Enthält das Feld die Option Unbeschränkt, wird die Zeile beim Berechnen von Ereignismeldungen berücksichtigt. Wenn das Feld die Option Keine enthält, ist die Zeile unveränderlich und wird bei der Berechnung von Aktionsmeldungen nicht berücksichtigt.

#### **Warnung**

Das Feld Warnung auf der Planungsarbeitsblatt Seite informiert Sie über jede mögliche Planungszeile, die für eine ungewöhnliche Situation mit einen Text erstellt wird, den der Benutzer klicken kann, um weitere Informationen anzuzeigen.Folgende Arten von Warnungen sind verfügbar:

- Notfall
- Ausnahme
- Achtung
- Notfall

Die Warnung für einen Notfall wird in zwei Situationen angezeigt:

- Der Lagerbestand istam geplanten Startdatum negativ.
- Es sind rückdatierte Beschaffungs- oder Bedarfsereignisse vorhanden.

Wenn der Lagerbestand eines Artikels am geplanten Startdatum negativ ist, wird vom Planungssystem ein Notfallbeschaffungsauftrag für den negativen Bestand vorgeschlagen, der am geplanten Startdatum eingeht. Im Warnungstext werden das Startdatum und die Menge der Notfallbestellung angegeben.

Belegzeilen mit Fälligkeitsdaten vor dem geplanten Startdatum werden in einem Notfallbeschaffungsauftrag für den Artikel zusammengefasst, der am geplanten Startdatum eingehen soll.

#### **Ausnahme**

Die Ausnahmewarnung wird angezeigt, wenn der voraussichtlich verfügbareLagerbestand den Sicherheitsbestand unterschreitet.

Vom Planungssystem wird ein Beschaffungsauftrag vorgeschlagen, um den Bedarf am Fälligkeitsdatum zu decken. In der Warnung werden der Sicherheitsbestand des Artikels und das Datum angegeben, an dem er unterschritten wurde.

Das Unterschreiten des Sicherheitsbestands gilt als Ausnahme, da dieser Zustand nicht eintreten sollte, wenn der Minimalbestand korrekt festgelegt wurde.

#### **NOTE**

Der Vorrat in Planungszeilen mit Ausnahmewarnungen wird normalerweise nicht gemäß den Planungsparametern geändert. Stattdessen wird vom Planungssystem nur eine Beschaffung vorgeschlagen, um die genaue Bedarfsmengezu decken. Sie können jedoch die Planung so festlegen, dass bestimmte Planungsparameter für Planungszeilen mit bestimmten Warnungen berücksichtigt werden können. Weitere Informationen finden Sie in der Beschreibung für das Feld Beachten Sie die Planungsparameter für [Ausnahmewarnungen](#page-1598-0) im Artikel Führen Sievollständige Planung, MPS oder MRP aus.

#### **Achtung**

Die Achtungswarnung wird in zwei Situationen angezeigt:

- · Das geplante Startdatum liegt vor dem Arbeitsdatum.
- Die Planungszeile schlägt vor, eine freigegebene Bestellung oder einen freigegebenen Fertigungsauftrag zu ändern.

#### **NOTE**

In Planzeilen mit Warnungen ist das Kontrollkästchen Ereignismeldung akzeptieren nicht aktiviert, da diese Zeilen vom Planer genauer untersucht werden sollen, bevor der Plan umgesetzt wird.

#### Planungsl und Anforderungsarbeitsblätter

Wiein [Planung](#page-1560-0) beschrieben können Siefür die meisten Planungsaktivitäten zwischen zwei Arbeitsblättern wählen, dem Planungsarbeitsblatt und dem Anforderungsarbeitsblatt. Die meisten Prozesse werden anhand des Planungsarbeitsblatts beschrieben. Es gibt jedoch einige Szenarien, in denen das Anforderungsarbeitsblatt bevorzugt wird.

#### **Anforderungsarbeitsblatt**

Auf der Seite Anforderungsarbeitsblatt sind die Artikel aufgelistet, die Sie bestellen möchten. Sie haben folgende Möglichkeiten, um die Artikel in das Arbeitsblatt einzugeben:

- Geben Sie die Artikel manuell in den Vorschlag ein, und füllen Sie dieentsprechenden Felder aus.
- Verwenden Sie die Stapelverarbeitung Plan berechnen. Diese berechnet eine Planung für Artikel und Lagerhaltungsdaten, die mit dem Dispositonsmethodencode Einkauf oder Umlagerung eingerichtet wurden. Wenn Sie diese Stapelverarbeitung verwenden, füllt die Anwendung automatisch das Feld Ereignismeldung mit einem Vorschlag, wie Sie die Artikel wiederbeschaffen können. Dabei kann es sich z. B. um die Erhöhung der Artikelmenge in einer bestehenden Bestellung oder um die Erstellung einer neuen Bestellung handeln.
- Wenn Sie die Stapelverarbeitung Plan berechnen auf der Seite Planungsarbeitsblatt zur Berechnung eines Nachschubplans verwendet haben, können Sie die Stapelverarbeitung Ereignismeldung durchführen verwenden, um Bestell- und Umlagerungsvorschlägeaus dem Planungsarbeitsblatt in das Anforderungsarbeitsblatt zu kopieren. Dies ist dann nützlich, wenn unterschiedliche Anwender für die Abwicklung der Fertigungsaufträge und Einkaufsbestellungen/Umlagerungsaufträge zuständig sind.
- Siekönnen die Aktion Direktlieferung verwenden, um die Anforderungsarbeitsblattszeilen zu füllen. Diese Aktion verwendet die Stapelverarbeitung Aufträge holen, um die Verkaufsauftragszeilen zu ermitteln, die für eine Direktlieferung vorgesehen sind.
- Siekönnen die Aktion Spezialauftrag verwenden, um die Anforderungsarbeitsblattszeilen zu füllen. Diese Aktion verwendet die Stapelverarbeitung Aufträge holen, um die Verkaufsauftragszeilen zu ermitteln, die für einen Spezialauftrag vorgesehen sind.

Bestellvorschlagszeilen enthalten detaillierte Informationen über die Artikel, die wiederbestellt werden müssen. Sie können die Zeilen bearbeiten und löschen, um Ihren Bestellarbeitsblatt anzupassen, und Sie können die Zeilen auch mit der Stapelverarbeitung Ereignismeldung durchführen weiterverarbeiten.

Einzelheiten zur Planung mit Standorten und Transfers finden Sie unter Planen mit oder ohne Standorte.

#### **TIP**

Auf den Seiten Anforderungsarbeitsblatt oder Planungsarbeitsblatt können Sie die Zeilen organisieren, indem Sie nach einem Spaltennamen sortieren. Dies ist auf der Seite Planungsarbeitsblatt besonders nützlich, da siefür mehrstufige Produktionsaufträge verwendet werden kann. Standardmäßig werden Zeilen nach Art.-Nr. sortiert. Um Positionen für einen mehrstufigen Auftrag zu gruppieren, sortieren Sie nach Ref. Best.-Nr. Feld Auch MPS-Bestellung und Planungsebene können dabei helfen, die Hierarchie der Zeilen anzuzeigen.

### Siehe verwandte Microsoft Schulungen

#### Siehe auch

[Entwurfsdetails:](#page-2947-0) Vorratsplanung [Planung](#page-1560-0) [Produktion](#page-2217-0) einrichten [Produktion](#page-1643-0) [Bestand](#page-1360-0) [Einkauf](#page-1313-0) Bewährte Einrichtungsmethoden: Beschaffungsplanung Arbeiten mit [Business](#page-410-0) Central

#### **NOTE**

Können Sie uns Ihre Präferenzen für die Dokumentationssprache mitteilen? Nehmen Sie an einer kurzen Umfrage teil. (Beachten Sie, dass diese Umfrage auf Englisch ist.)

# <span id="page-1598-0"></span>Vollständige Planung, Prod.-Programmplanung oder Nettobedarf ausführen

02.11.2022 • 9 minutes to read • Edit [Online](https://github.com/MicrosoftDocs/dynamics365smb-docs/blob/main/business-central/production-how-to-run-mps-and-mrp.md)

Die Begriffe"Planungsvorschlag ausführen" und "Nettobedarf ausführen" beziehen sich auf die Berechnung des Produktionsplans und der Materialbedarfeauf Basis des tatsächlichen und des geplanten Bedarfs. Das Planungssystem kann entweder den Master Production Schedule(MPS) oder die Materialbedarfsplanung (MRP) auf Anfrage berechnen, oder beides gleichzeitig.

- Prod.-Programmplanung ist die Berechnung eines Produktionsplans, der auf dem tatsächlichen Bedarf und der Absatzplanung basiert. Die Berechnung der Produktionsprogrammplanung wird für Endartikel miteiner Planung oder einer Verkaufsauftragszeile durchgeführt. Diese Artikel werden als "Prod.-Programmplanungsartikel" bezeichnet und werden dynamisch gekennzeichnet, wenn die Berechnung gestartet wird.
- Nettobedarf ist die Berechnung der Materialbedarfeauf Basis des tatsächlichen Bedarfs für Komponenten sowie der Absatzplanung auf Komponentenebene. Der Nettobedarf wird nur für Artikel berechnet, diekeine Prod.-Programmplanungsartikel sind. Der Hauptzweck einer Nettobedarfsplanung besteht darin, terminierte formale Pläne je nach Artikeln aufzustellen, um den richtigen Artikel zur richtigen Zeit am richtigen Ort in der richtigen Menge bereitzustellen.

Sowohl für die Prod.-Programmplanung (MPS) als auch für den Nettobedarf (MRP) wird derselbe Planungsalgorithmus verwendet. Der Planungsalgorithmus betrifft den Bestandsabgleich, die Wiederverwendung vorhandener Beschaffungsaufträge sowie die Ereignismeldungen. Der Planungssystemprozess untersucht, welche Mengen momentan oder zukünftig benötigt werden (Bedarf) und welche Mengen verfügbar sind oder erwartet werden (Vorrat). Wenn diese Mengen saldiert werden, gibt Business Central Ereignismeldungen. Eine Ereignismeldung ist ein Vorschlag, einen neuen Auftrag zu erstellen, einen Auftrag zu ändern (Menge oder Datum) oder einen Auftrag zu stornieren. Der Begriff "Auftrag" umfasst Fertigungsaufträge, Einkaufsbestellungen, Herstellungsaufträge und Umlagerungsaufträge.

Die Links, die durch das Planungsmodul zwischen Bedarf und dem zugehörigen Bedarf erstellt werden, können auf der Seite Bedarfsverursacher erzeugt werden. Weitere Informationen finden Sie unter Titel-Beziehungen zwischen Bedarf und Vorrat nachverfolgen.

Korrekte Planungsergebnisse hängen von der Einrichtung ab, die auf Artikelkarten, Montagestücklisten, Fertigungsstücklisten und Arbeitsplänen vorgenommen wurde.

### Methoden zum Generieren eines Plans

- Neuplanung berechnen: Diese Funktion verarbeitet oder erneuert den gesamten Materialplan. Dieser Vorgang beginnt damit, dass alle momentan geladenen Beschaffungsaufträge gelöscht werden. Alle Artikel in der Datenbank werden neu geplant.
- Änderungsplanung berechnen: Diese Funktion verarbeitet eine Änderungsplanung. Artikel werden in einer Änderungsplanung von zwei Arten von Änderungen aus gesehen:
	- Bedarfs-/Vorratsänderungen: Hierzu gehören Änderungen an Mengen für Verkaufsaufträge, Absatzplanungen, Montageaufträge oder Einkaufsbestellungen. Auch eine ungeplante Lagerbestandsänderung wird als Mengenänderung angesehen.
	- Planungsparameteränderungen: Hierzu gehören Änderungen am Sicherheitsbestand,am Minimalbestand,am Arbeitsplan und an der Stücklistesowie Änderungen am Bestellzyklus oder an der Beschaffungszeit.

**Aktionsmeldungen abrufen**: Diese Funktion fungiert als kurzfristiges Planungstool, indem sie Ereignismeldungen ausgibt, die den Benutzer über sämtliche Änderungen informieren, dieseit der letzten Berechnung der Neuplanung oder der Änderungsplanung vorgenommen wurden.

Bei jeder Planungsmethode generiert Business Central Arbeitsblattposten, wobei unbegrenzte Kapazität angenommen wird. Die Arbeitsplatz- und Arbeitsplatzgruppenkapazitäten werden nicht berücksichtigt, wenn Sie Schemata entwickeln.

#### **IMPORTANT**

Die Funktion Neuplanung errechnen ist der Prozess, der am häufigsten verwendet wird. Die Funktionen zum Berechnen und Ausführen von Ereignismeldungen können dagegen dazu verwendet werden, die Funktion "Änderungsplanungsvorgang berechnen" auszuführen.

DieFunktion "Ereignismeldungen abrufen"kann zwischen dem Ausführen einer Änderungsplanung und einer Neuplanung ausgeführt werden, um sofort sehen zu können, wiesich Planänderungen auswirken, ist aber nicht dazu vorgesehen, die Änderungsplanung oder Neuplanung zu ersetzen.

### Planungsarbeitsblatt berechnen

- 1. Wählen Sie die 2 Symbol. Geben Sie Planungsarbeitsblätter ein, und wählen Sie dann den entsprechenden Link.
- 2. Wählen Sie die Neuplanung berechnen Aktion aus, um die Seite Planung berechnen zu öffnen.
- 3. Füllen Sie im Inforegister Optionen die Felder gemäß der Beschreibung in der folgenden Tabelle aus.

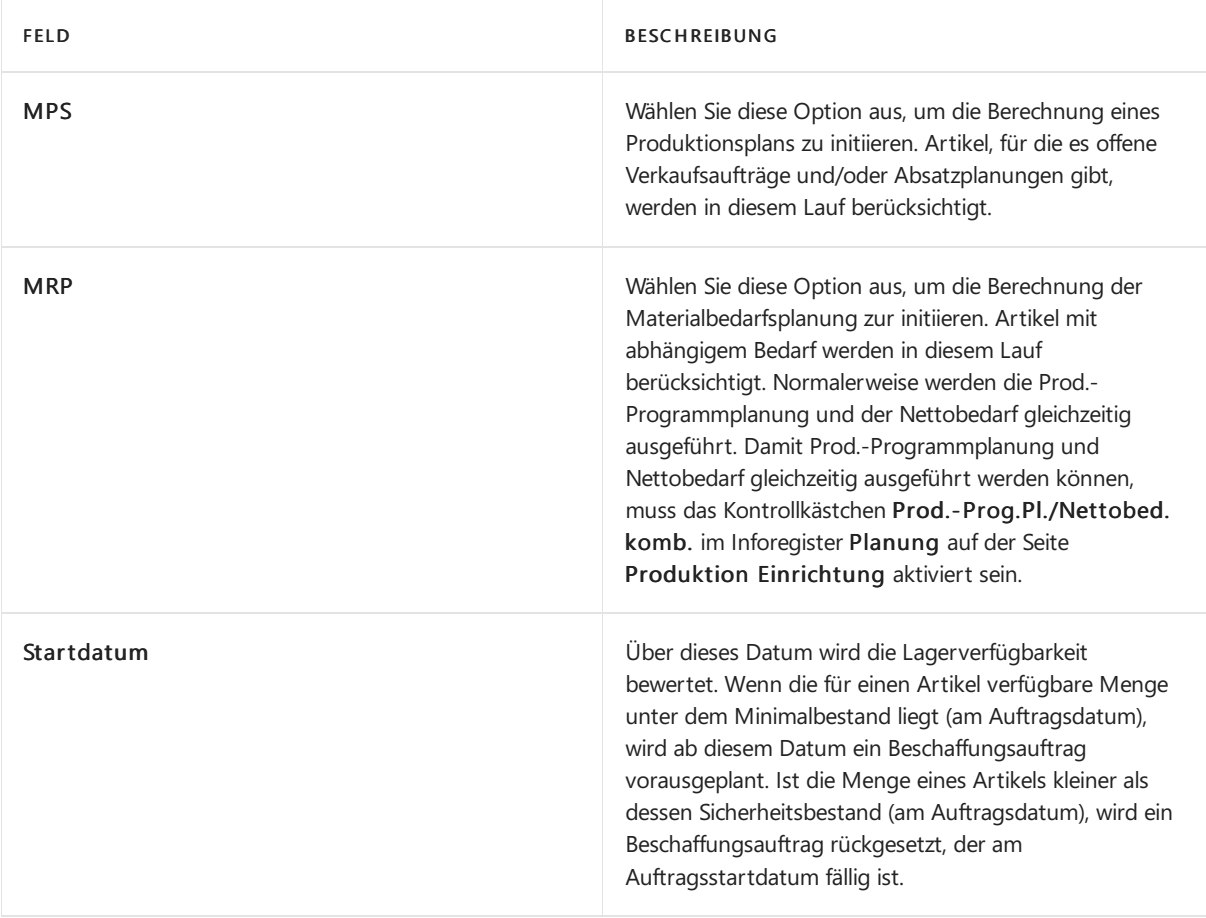

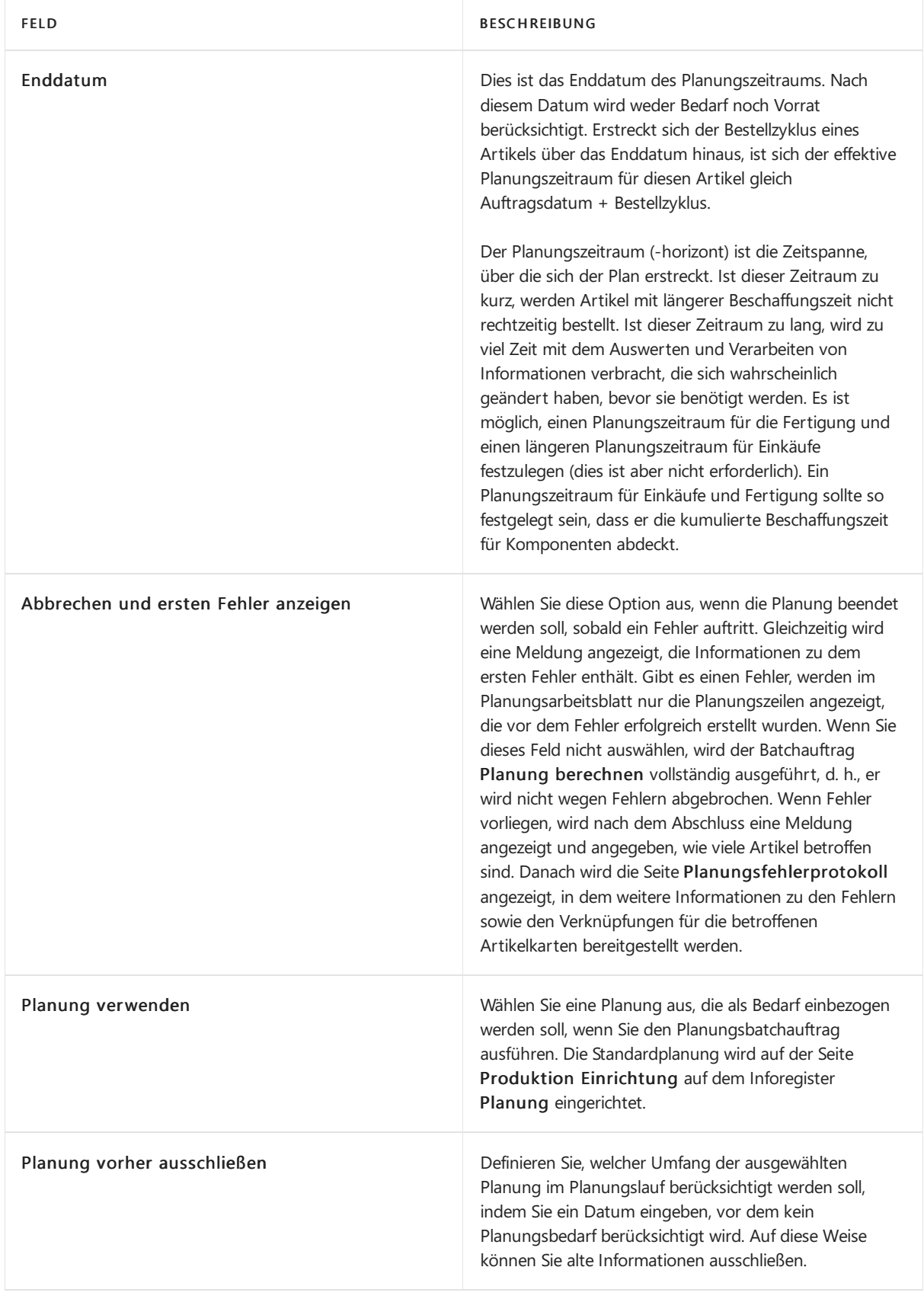

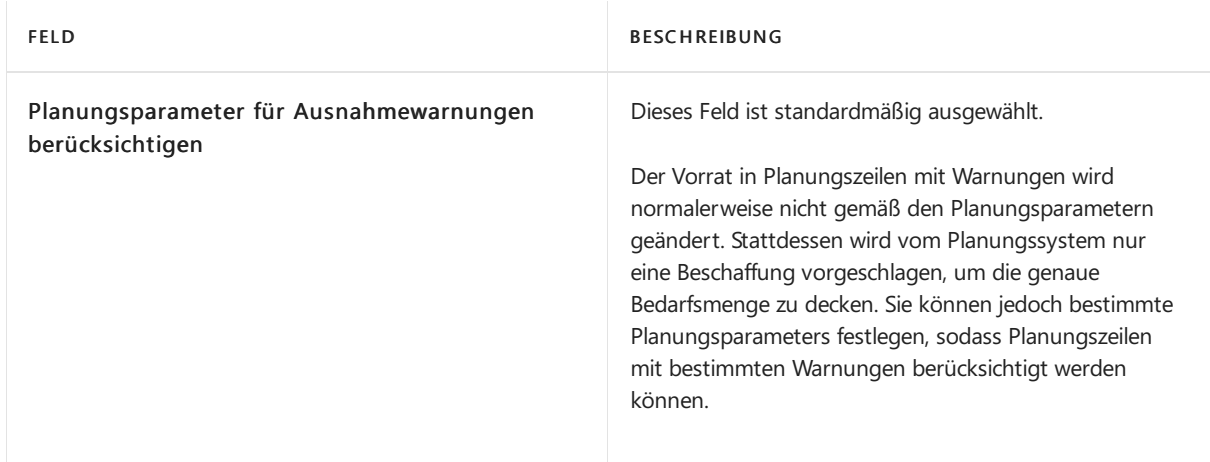

- 4. Im Inforegister Artikel können Sie die Planungsroutinen auf Basis von Artikel, Artikelbeschreibung oder Lagerort filtern und ausführen.
- 5. Wählen Sie die Schaltfläche OK aus. Die Stapelverarbeitung wird ausgeführt, und anschließend werden die Planungszeilen in den Planungsarbeitsblatt geschrieben.

### Ereignismeldungen ausführen

- 1. Auf der Seite Planungsarbeitsblatt wählen Sie Aktionsnachricht ausführen.
- 2. Geben Sie im Inforegister Optionen an, wie die Lieferungen erstellt werden sollen. Füllen Sie die Felder gemäß der Beschreibung in der folgenden Tabelle aus.

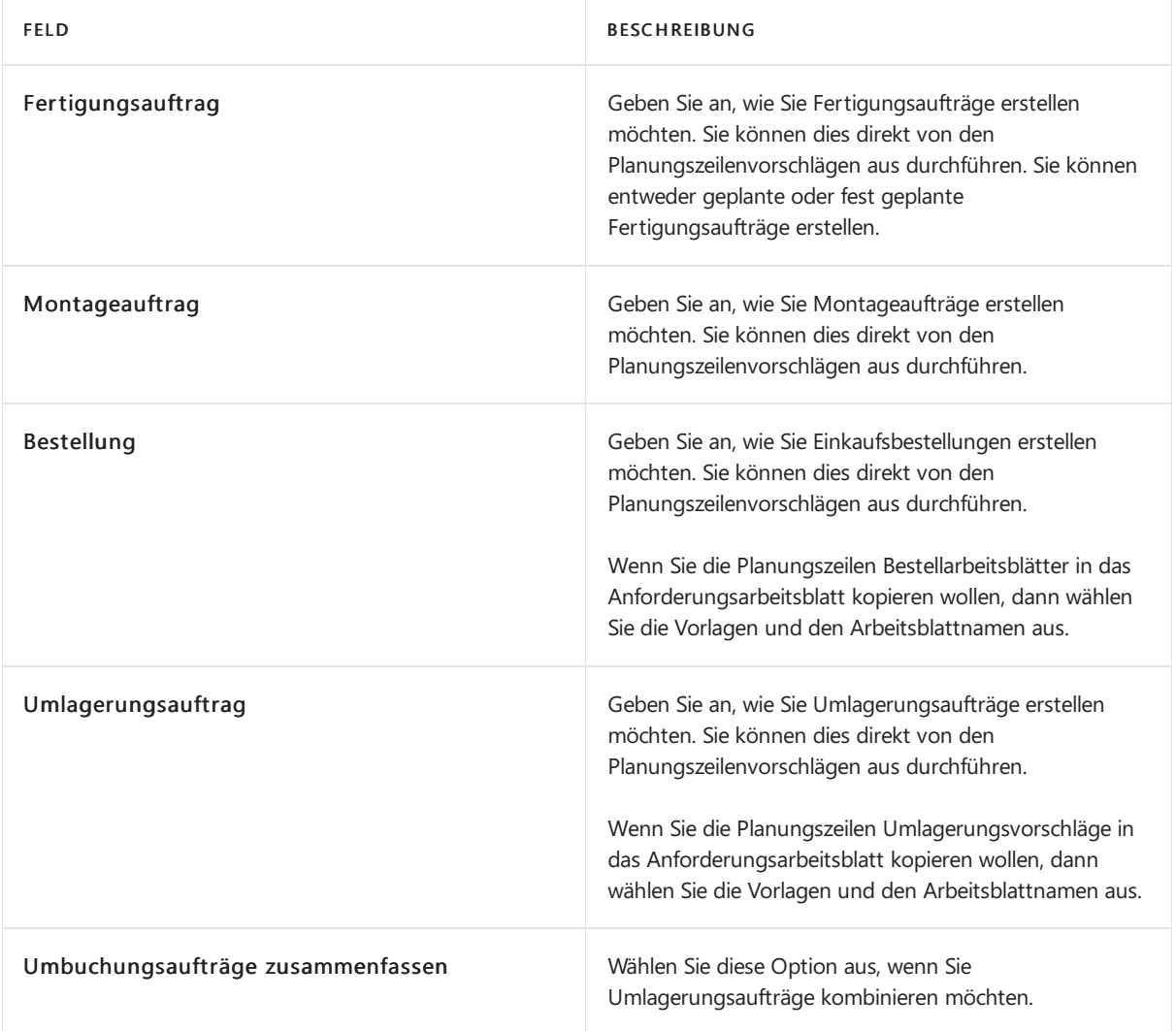

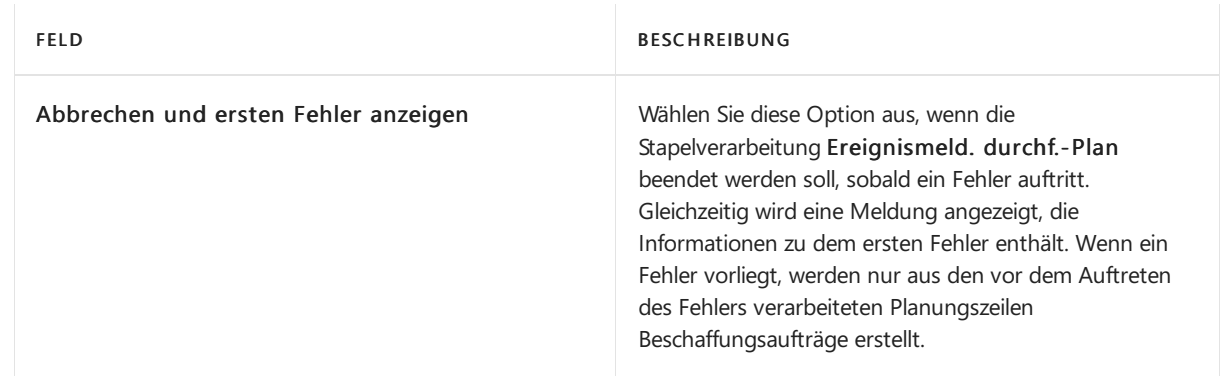

- 3. Auf dem Inforegister Planungszeile können Sie Filter festlegen, um die durchzuführenden Ereignismeldungen zu beschränken.
- 4. Wählen Sie die Schaltfläche OK aus.

Die Stapelverarbeitung löscht die Zeilen im Planungsarbeitsblatt, nachdem die Ereignismeldungen durchgeführt wurden. Die anderen Vorschlagszeilen bleiben im Planungsarbeitsblatt, bis sie entweder akzeptiert oder zu einem späteren Zeitpunkt gelöscht werden. Sie können diese Zeilen auch manuell löschen.

### <span id="page-1602-0"></span>Ereignismeldungen

Ereignismeldungen werden vom Bedarfsverursachersystem ausgegeben, wenn im vorhandenen Auftragsnetzwerk kein Ausgleich möglich ist. Sie können als Vorschläge angesehen werden, wie Änderungen verarbeitet werden sollten, damit wieder ein Gleichgewicht zwischen Vorrat und Bedarf hergestellt werden kann.

Die Generierung von Ereignismeldungen erfolgt jeweils für eine Ebene in Bezug auf die Stücklistenebene jedes Artikels. Dadurch ist sichergestellt, dass alle Artikel berücksichtigt werden, für diees Änderungen beim Vorrat oder Bedarf gegeben hat oder geben wird.

Um kleine, überflüssige oder unwichtige Ereignismeldungen zu vermeiden, können Sie Toleranzen einrichten, die bewirken, dass die Generierung von Ereignismeldungen auf Änderungen beschränkt wird, durch die die definierte Menge oder Anzahl von Tagen überschritten wird.

Nachdem Siesich dieEreignismeldungen angesehen und durch Aktivieren oder Deaktivieren des Feldes Ereignismeldung akzeptieren festgelegt haben, welche der vorgeschlagenen Änderungen vorgenommen werden sollen, können Sie dann die Pläne entsprechend aktualisieren.

#### **NOTE**

Eine Ereignismeldung ist ein Vorschlag, eine neue Bestellung zu erstellen, eine Bestellung zu stornieren oder die Menge oder das Datum einer Bestellung zu ändern. Eine Bestellung ist eine Einkaufsbestellung, ein Umlagerungsauftrag oder ein Fertigungsauftrag.

Als Reaktion auf gestörte Gleichgewichte von Vorrat und Bedarf werden die folgenden Ereignismeldungen generiert.

EREIGNISMEI DUNG **BESCHREIBUNG** BESCHREIBUNG

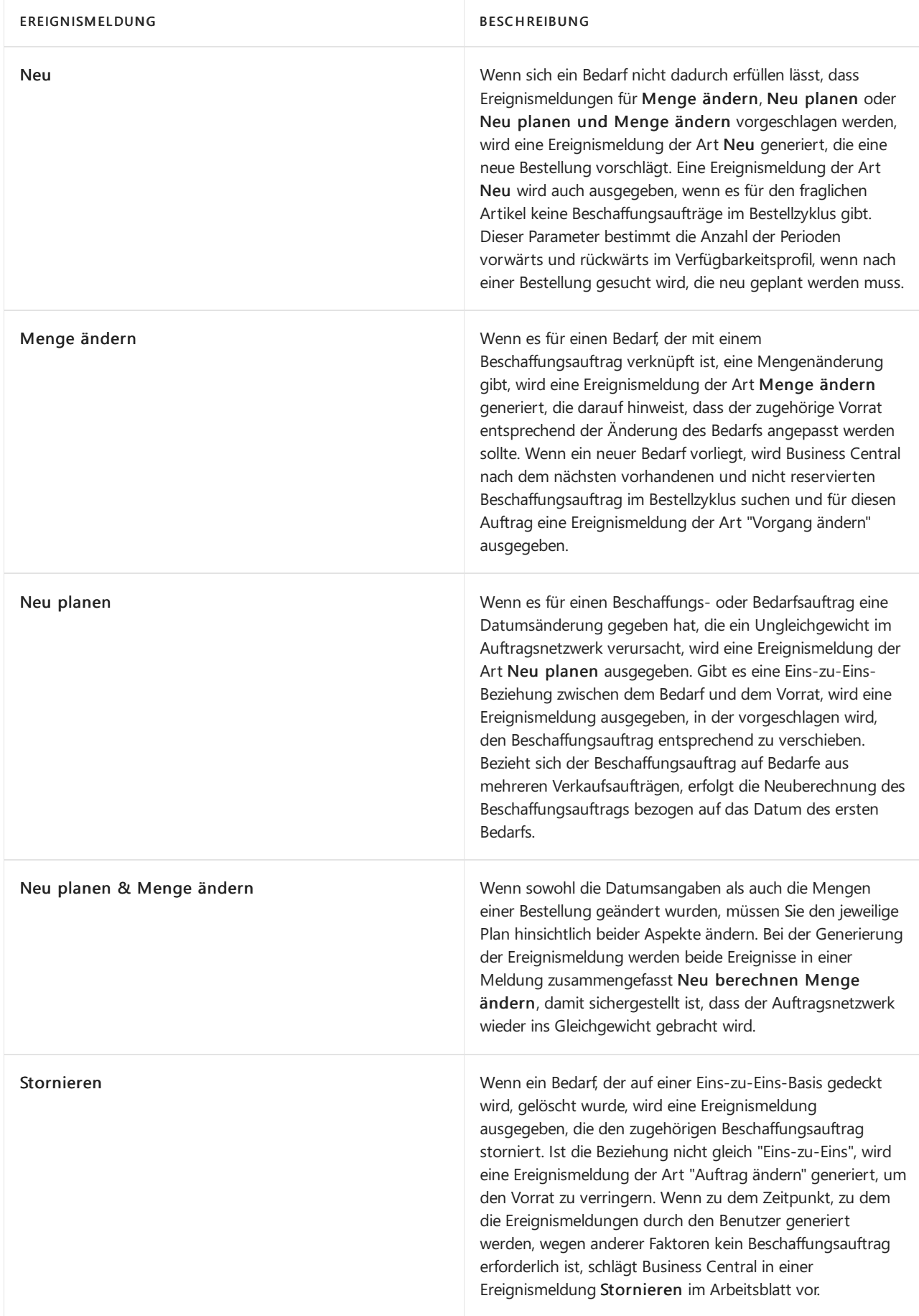

## Siehe auch

[Planung](#page-1560-0) [Produktion](#page-2217-0) einrichten [Produktion](#page-1643-0)

[Lagerbestand](#page-1360-0) [Einkauf](#page-1313-0) Designdetails: [Beschaffungsplanung](#page-2947-0) Bewährte Einrichtungsmethoden: Beschaffungsplanung Arbeiten mit [Business](#page-410-0) Central

#### **NOTE**

Können Sie uns Ihre Präferenzen für die Dokumentationssprache mitteilen? Nehmen Sie an einer kurzen Umfrage teil. (Beachten Sie, dass diese Umfrage auf Englisch ist.)

## <span id="page-1605-0"></span>Montageverwaltung

02.11.2022 • 3 minutes to read • Edit [Online](https://github.com/MicrosoftDocs/dynamics365smb-docs/blob/main/business-central/assembly-assemble-items.md)

Für Unternehmen, die Produkte für ihre Debitoren herstellen, indem sie Komponenten in einfachen Prozessen kombinieren, und die keine Fertigungsfunktionen benötigen, bietet Business Central Funktionen, um Artikel zu montieren, die sich in bestehende Funktionen einfügen, beispielsweise Verkaufs-, Planungs-, Reservierungs- und Lagerfunktionen.

Ein Montageartikel wird als verkäuflicher Artikel definiert, der eine Montagestückliste enthält. Weitere Informationen finden Sie unter Arbeiten mit [Montagestücklisten](#page-2648-0).

Montageaufträge sind, genau wie Fertigungsaufträge, interne Aufträge, die verwendet werden, um den Montagevorgang zu verwalten und die Verkaufsanforderungen mit den jeweiligen Lageraktivitäten zu verbinden. Montageaufträge unterscheiden sich von anderen Auftragsarten, da beim Buchen sowohl eine Istmeldung als auch ein Verbrauch vorliegt. Der Montageauftragskopf verhält sich ähnlich zu einer Istmeldungs-Buch.-Blattzeile und die Montageauftragszeilen verhalten sich ähnlich zu den Verbrauchs Buch.-Blattzeilen.

Um eine Just-In-Time-Logistikstrategie sowie die Möglichkeit, Produkte an Debitorenanfragen anzupassen, zu unterstützen, können Montageaufträge automatisch erstellt und verknüpft werden, sobald die Verkaufsauftragszeile erstellt wird. Die Verknüpfung zwischen dem Verkaufsbedarf und dem Montagezubehör aktiviert Verkaufsauftragsprozessoren, um den Montageartikel während der Verarbeitung anzupassen, Liefertermine entsprechend der Komponentenverfügbarkeit zuzusagen und Istmeldung und Lieferung des gefertigten Artikels direkt aus der Verkaufsauftragsschnittstelle zu buchen. Weitere Informationen finden Sie unter Verkaufen von [Auftragsmontageartikeln](#page-1622-0).

In einer Verkaufsauftragszeile können Sie eine Menge verkaufen, die verfügbar ist und die zusammen mit einer Menge, die für den Auftrag montiert werden muss, aus dem Lagerbestand kommissioniert werden muss. Es sind bestimmte Regeln vorhanden, um die Verteilung solcher Mengen zu steuern und sicherzustellen, dass Auftragsmontagemengen bei einer Teillieferung Priorität vor Lagerbestandsmengen haben. Weitere Informationen finden Sie im Abschnitt ["Kombinationsszenarien"](#page-1614-0) in Auftragsmontage und Lagermontage verstehen.

Es sind spezielle Funktionen vorhanden, um den Versand von Auftragsmontagemengen zu steuern. Sobald eine Auftragsmontagemenge für die Lieferung bereitsteht, bucht der zuständige Lagermitarbeiter für die betroffenen Verkaufsauftragszeilen eine Lagerkommissionierung. Dieses wiederum erstellt eine Lagerbestandsumlagerung für die Komponenten, bucht den Montageausstoß und die Verkaufsauftragslieferung. Weitere Informationen finden Sie im Abschnitt "Verwenden von Auftragsmontageartikeln in [Lagerkommissionierungen"](#page-1720-0) in Artikel mit Lagerkommissionierungen auswählen.

Die folgende Tabelle beschreibt eine Reihe von Aufgaben mit Links zu den Themen, die sie beschreiben.

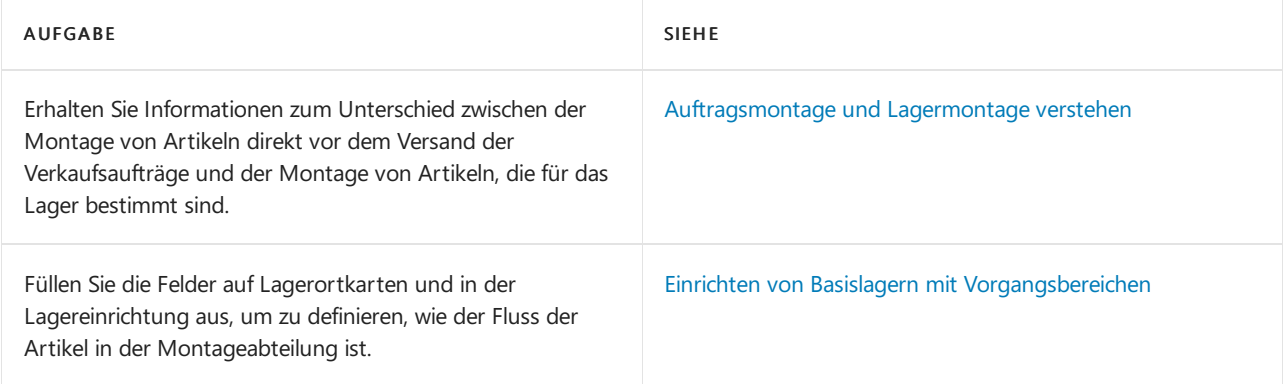

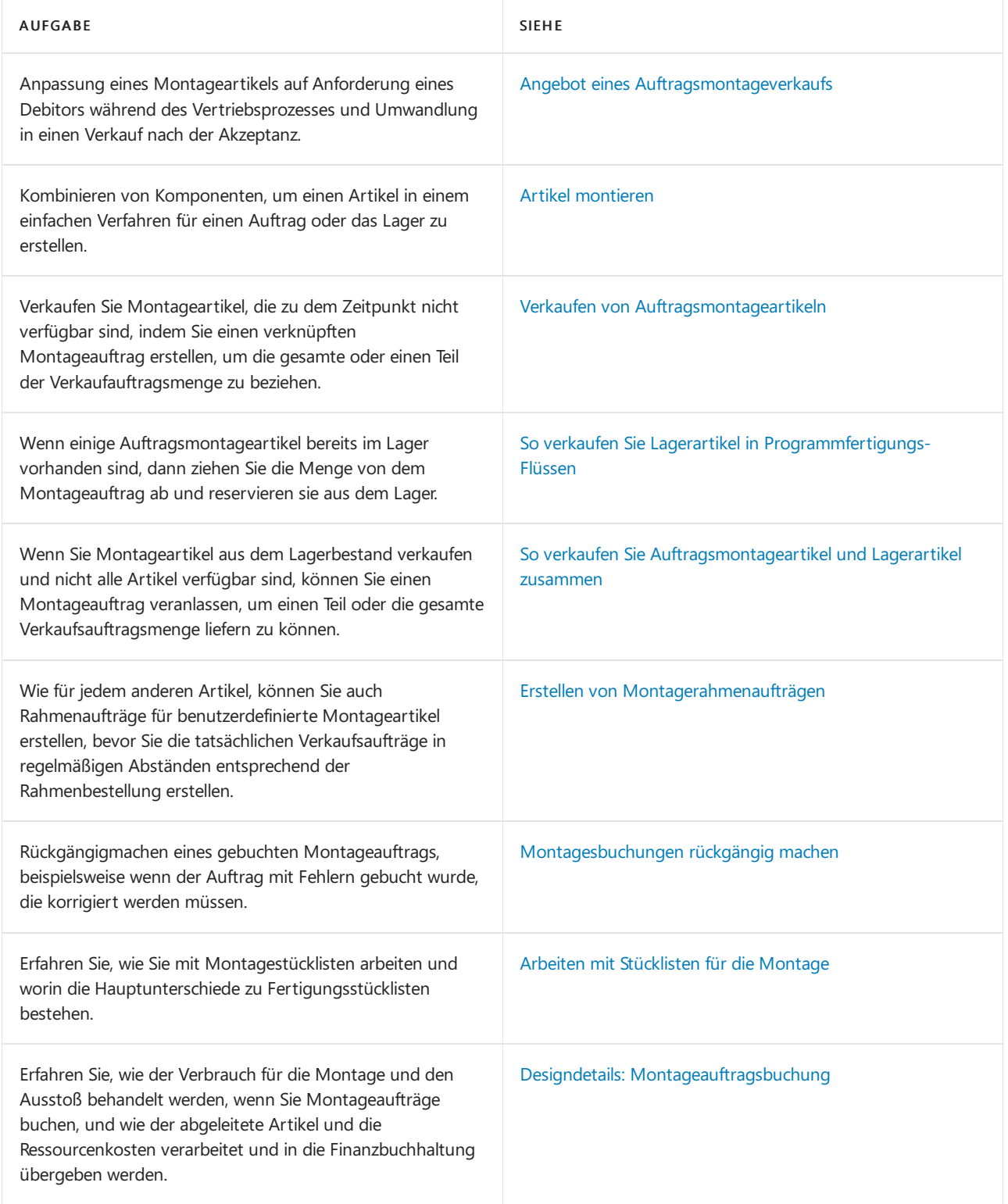

### Siehe zugehörige Microsoft Schulungen

### Siehe auch

Arbeiten mit Stücklisten [Bestand](#page-1360-0) Design [Details:Lagerort](#page-3112-0) Management [Entwurfsdetails:](#page-2947-0) Vorratsplanung

Arbeiten mit [Business](#page-410-0) Central

### Starten Sie eine kostenlose Testversion!

#### **NOTE**

Können Sie uns Ihre Präferenzen für die Dokumentationssprache mitteilen? Nehmen Sie an einer kurzen Umfrage teil. (Beachten Sie, dass diese Umfrage auf Englisch ist.)

Montageberichte und Analysen in Business Central

02.11.2022 • 4 minutes to read • Edit [Online](https://github.com/MicrosoftDocs/dynamics365smb-docs/blob/main/business-central/assembly-reports.md)

Die Montageberichterstattung in Business Central ermöglicht es Vertriebs- und Geschäftsfachleuten, Einblicke und Statistiken über aktuelle und vergangene Montageaktivitäten zu erhalten.

### Berichte

In der folgenden Tabelle werden einige der wichtigsten Berichte in der Montageberichterstattung beschrieben.

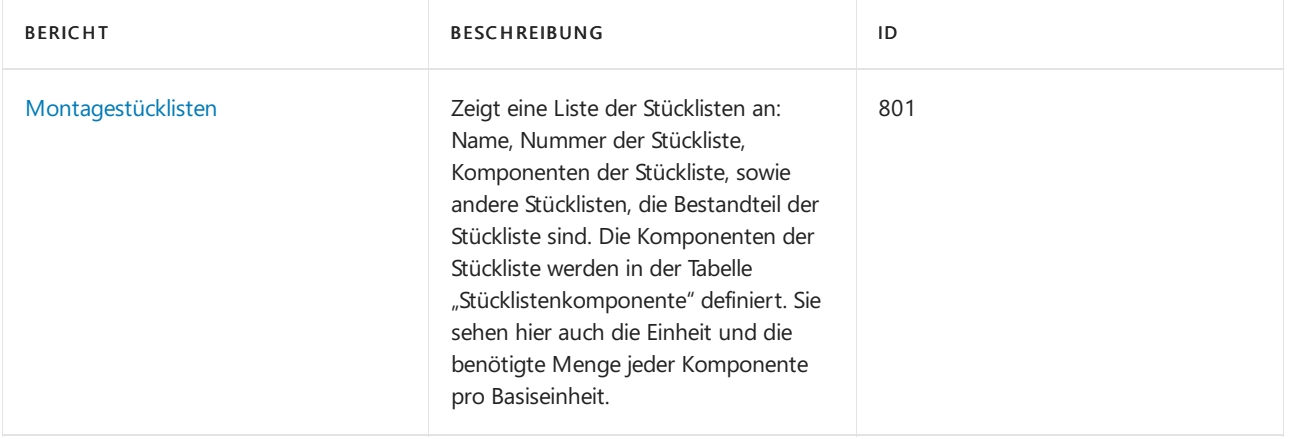

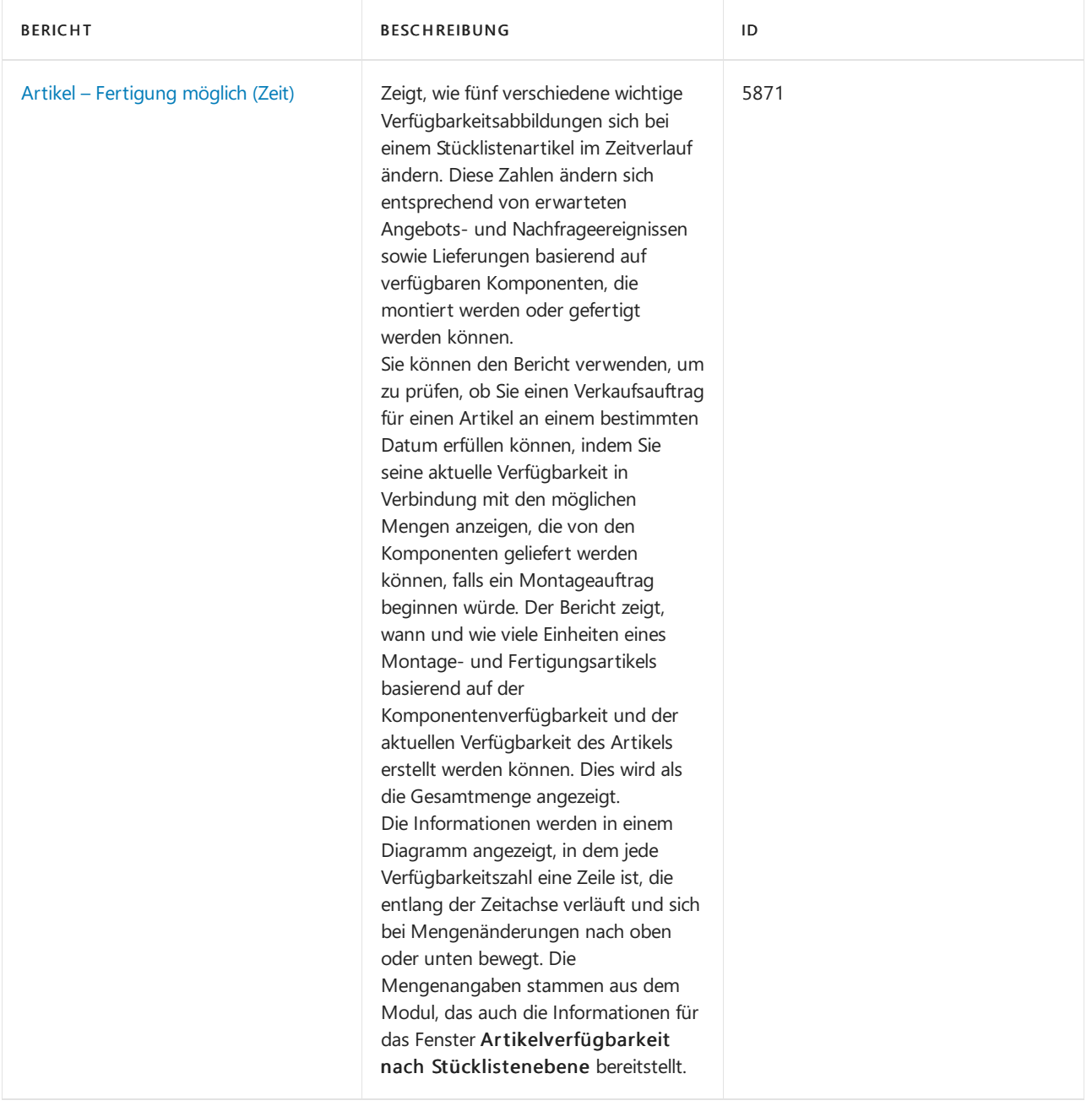

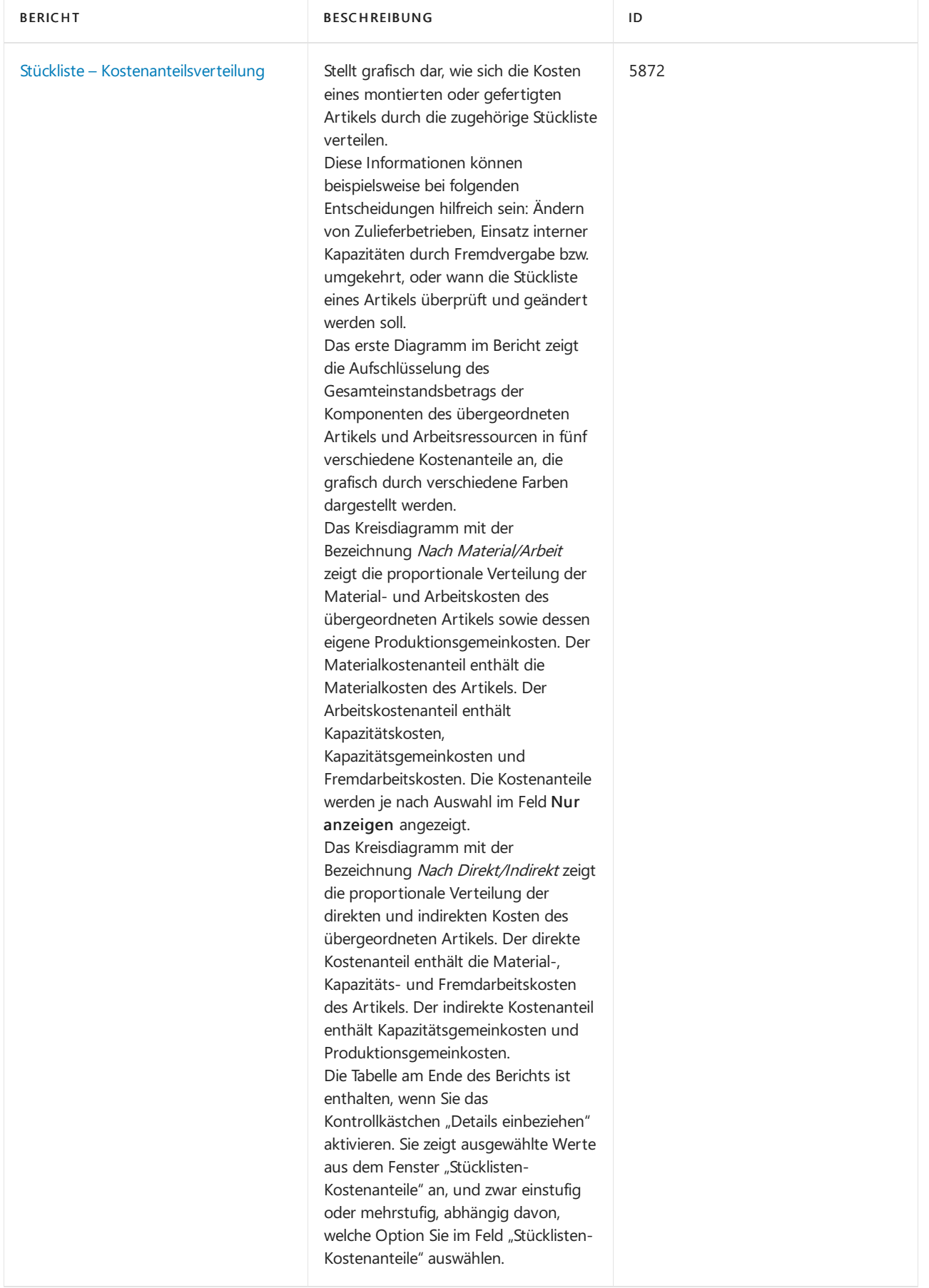

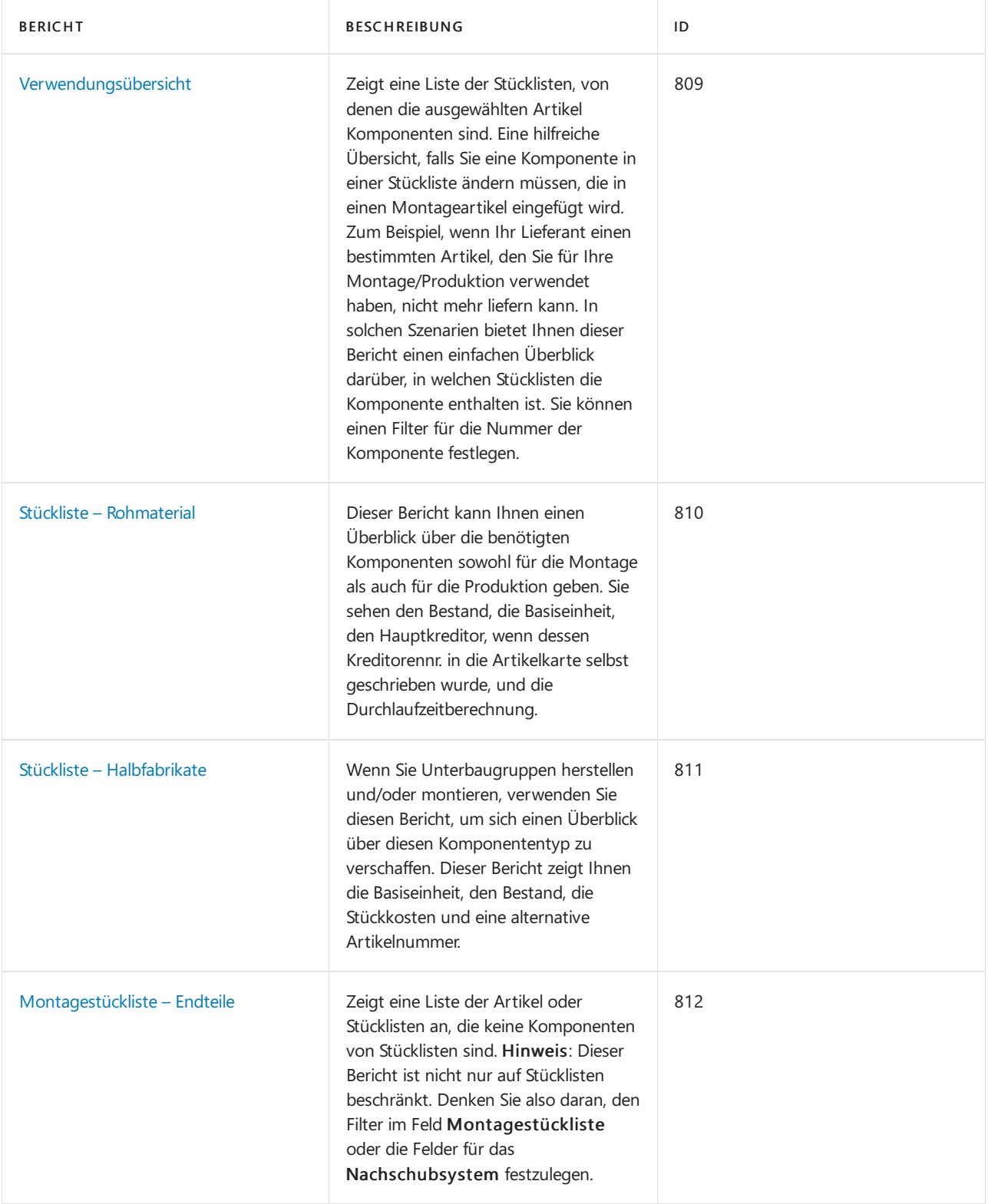

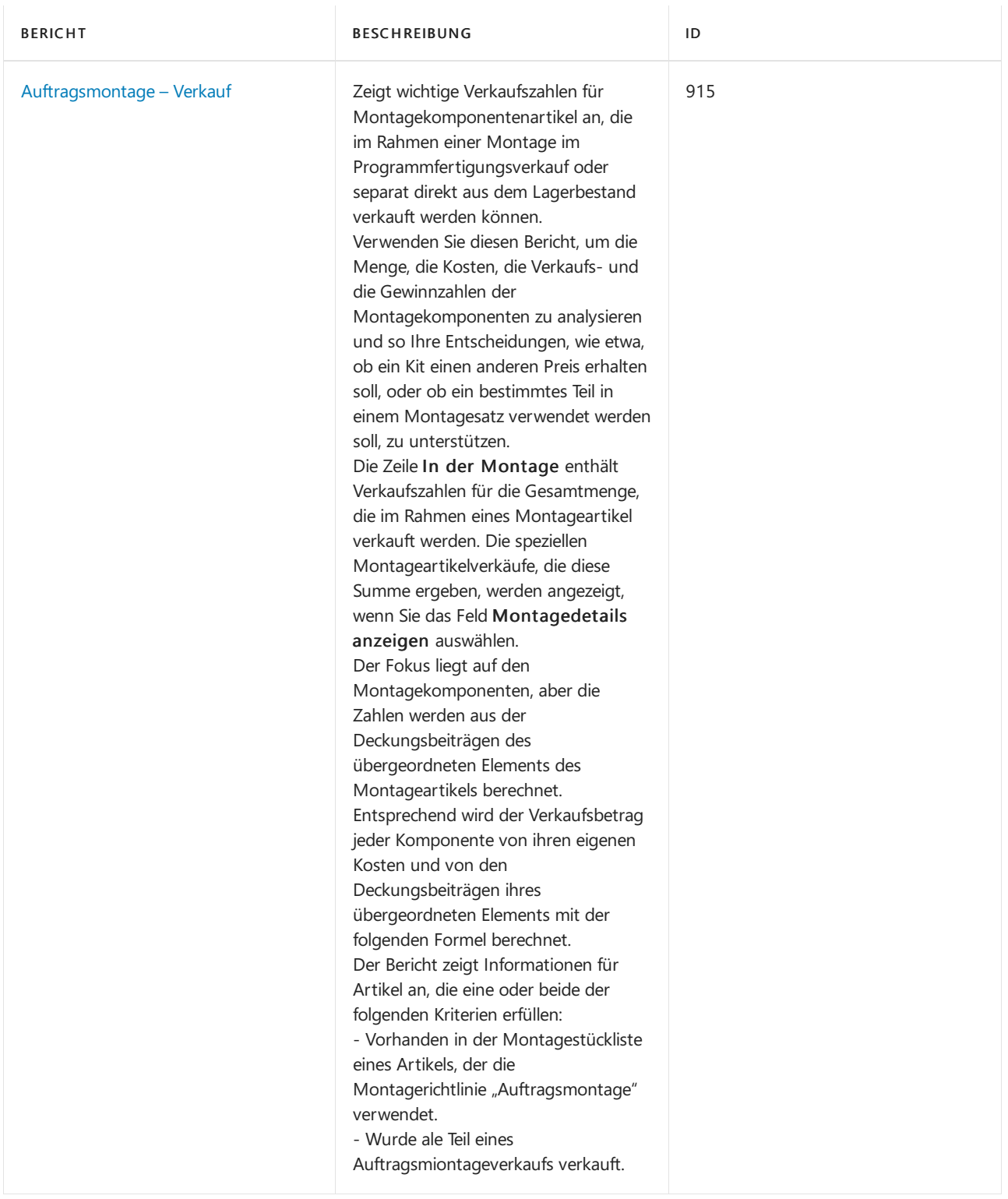

### Aufgaben

In den folgenden Artikeln werden einige der wichtigsten Aufgaben zur Analyse des Status Ihres Unternehmens beschrieben:

[Artikelverfügbarkeitanzeigen](#page-2589-0)

### Siehe auch

[Montageverwaltung](#page-1605-0) Arbeiten [mitStücklisten](#page-2648-0) für die Montage

#### **NOTE**

Können Sie uns Ihre Präferenzen für die Dokumentationssprache mitteilen? Nehmen Sie an einer kurzen Umfrage teil. (Beachten Sie, dass diese Umfrage auf Englisch ist.)

## <span id="page-1614-0"></span>Auftragsmontage und Lagermontage verstehen

02.11.2022 • 5 minutes to read • Edit [Online](https://github.com/MicrosoftDocs/dynamics365smb-docs/blob/main/business-central/assembly-assemble-to-order-or-assemble-to-stock.md)

Montageartikel können in den beiden folgenden Prozessen geliefert werden:

- Auftragsmontage
- Lagermontage

### Auftragsmontage

In der Regel nutzen Sie die Auftragsmontage für Artikel, die Sie nicht auf Lager haben möchten, da Sie erwarten, dass diese für Debitorenanfragen angepasst werden müssen, oder weil Sie die Lagerkosten minimieren möchten. Die unterstützenden Funktionen umfassen:

- Möglichkeit, Montageartikel anzupassen, wenn ein Verkaufsauftrag entgegengenommen wird.
- Übersicht der Verfügbarkeit des Montageartikels und seiner Komponenten.
- Möglichkeit, Montagekomponenten sofort zu reservieren, um die Auftragserfüllung sicherzustellen.
- Funktion, um die Profitabilität des angepassten Auftrags durch Berechnen des Preises und der Kosten zu ermitteln.
- Fibuintegration für das Lager, um die Montage und das Versenden zu vereinfachen.
- $\bullet$  Möglichkeit der Auftragsmontage im Augenblick der Erstellung eines Verkaufsangebots oder eines Rahmenauftrags.
- Möglichkeit,Lagermengen mit Auftragsmontagemengen zu kombinieren.

Im Auftragsmontageprozess wird der Artikel als Reaktion auf einen Verkaufsauftrag und mit einer direkten Verknüpfung zwischen Montageauftrag und Verkaufsauftrag montiert.

Wenn Sie einen Auftragsmontageartikel in eine Verkaufszeile eingeben, wird automatisch ein Montageauftrag mit einem Kopf erstellt, der auf der Verkaufszeile basiert und Zeilen enthält, die anhand der Montagestückliste des Artikels durch Multiplikation mit der Bestellmenge erhalten werden. Sie können auf der Seite Auftragsmontagezeilen verwenden, um die Zeilen des verknüpften Montageauftrags anzuzeigen und den Montageartikel und das Lieferdatum, das auf der Komponentenverfügbarkeit basiert, anzupassen. Weitere Informationen finden Sie unter Verkaufen von [Auftragsmontageartikeln](#page-1622-0).

#### **NOTE**

Obwohles nicht Teil des Standardprozesses ist, können SieLagerbestandsmengen mit den Auftragsmontagemengen verkaufen. Weitere Informationen finden Sie unter Verkaufen von Lagerartikeln in [Programmfertigungs-Flow](#page-1625-0)

Um dieses Verfahren auszuführen, muss für das FeldMontagerichtlinie auf der Artikelkarte Auftragsmontage aktiviert sein.

#### Lagermontage

In der Regel nutzen Sie Lagerfertigung für Artikel, die Sie vor dem Verkauf montieren möchten - wie zur Vorbereitung einer Kit-Kampagne- und auf Lager zu halten, bis sie bestellt werden. Diese Artikel sind normalerweise Standardartikel, wie gepackte Kits, die Sie nicht an Debitorenanfragen anpassen.

Im Lagerfertigungsvorgang wird der Artikel ohnesofortigen Verkaufsbedarf montiert und ist im Lager als Lagerartikel für den späteren Verkauf oder Verbrauch als Unterbaugruppe verfügbar. Weitere Informationen finden Sie unter Entnahme von Artikeln. Ab diesem Punkt kann der Artikel als einzelner Artikel kommissioniert und verarbeitet werden und wird wie ein gefertigter Artikel behandelt.

Wenn Sie einen Lagerfertigungsartikel in eine Verkaufszeile eingeben, sieht die Zeile wie jeder andere Zeile eines aus dem Lagerbestand verkauften Artikels aus. Beispielsweise wird die Verfügbarkeit nur für den Montageartikel geprüft.

#### **NOTE**

Obwohles nicht Teil des Standardprozesses ist, können Sieeinen Artikel für einen Auftrag montieren, auch wenn für diesen die Lagermontage eingerichtet ist. Weitere Informationen finden Sie unter Verkaufen von Auftragsmontageartikeln und Lagerartikeln zusammen

Um dieses Verfahren auszuführen, muss für das Feld Montagerichtlinie auf der Artikelkarte Lagermontage aktiviert sein.

#### Kombinierte Szenarien

Ein allgemeines Prinzip der Montageverwaltung ist, dass Auftragsmontagemengen, wenn siein einer Verkaufsauftragszeile zusammengefasst sind, vor Lagermengen ausgeliefert werden müssen.

Wenn ein Montageauftrag mit einer Verkaufsauftragszeile verknüpft ist, wird der Wert im Feld Menge für Auftragsmontage der Verkaufsauftragszeile über das FeldMontagemenge im Montageauftragskopf in das Feld Menge kopiert. Weitere Informationen finden Sie unter Verkaufen von [Auftragsmontageartikeln](#page-1622-0).

Darüber hinaus wird der Wert im Feld Menge für Montage mit dem Feld Zu liefern in der Verkaufsauftragszeile verknüpft. Diese Verknüpfung verwaltet die Lieferung von Teil- und vollständigen Montageauftragsmengen. Dies isterfüllt, wenn die gesamte Verkaufszeilenmengefür einen Auftrag montiert wird und, in kombinierten Szenarien, wenn ein Teil der Verkaufszeilenmenge montiert und ein anderer Teil aus dem Lager geliefert wird. In kombinierten Szenarien haben Siejedoch bei der Teillieferung zusätzliche Flexibilität, indem Sie das FeldMenge für Montage innerhalb der vordefinierten Regeln ändern können, um anzugeben, wie viele Einheiten der Teillieferung aus dem Lagerbestand geliefert werden und wie viele durch Auftragsmontage geliefert werden sollen.

Wenn die vollständige Verkaufszeilenmenge nach Auftrag montiert und versendet werden muss, wird der Wert im Feld Menge für Versand in das Feld Menge für Montage im verknüpften Montageauftrag kopiert, wenn Sie die zu liefernde Menge ändern. Dadurch ist sichergestellt, dass die Menge, die ausgeliefert wird, vollständig von der Auftragsmontagemenge geliefert wird.

In den kombinierten Szenarien wird der Gesamtwert in Menge für Versand jedoch nicht in das Feld Menge für Montage im Montageauftragskopf kopiert. Stattdessen wird der Standardwert in das Feld Menge für Montage eingefügt, der entsprechend einer vordefinierten Regel, diesicherstellt, dass Auftragsmontagemengen zuerst geliefert werden, aus dem Feld Zu liefern berechnet wird.

Wenn Sievon diesem Standard abweichen möchten, weil Sie beispielsweise mehr oder weniger zusammenbauen möchten, als die Menge im Feld Zu liefern können Sie das Feld Menge für Montage ändern, allerdings nur innerhalb der vordefinierten Regeln, wie unten dargestellt.

Ein Beispiel dafür, warum Sie diezu montierende Menge ggf.ändern möchten, wäre, dass SieLiefer-von Lagermengen teilweise buchen möchten, bevor der Montageausstoß geliefert werden kann.

In den folgenden Tabellen werden die Regeln erläutert, die die minimalen und maximalen Wertefestlegen, die Sie manuell in das FeldMenge für Montage eingeben können, um in einem kombinierten Szenario vom Standardwert abzuweichen. Die Tabelle zeigt ein kombiniertes Szenario, in dem das Feld Menge für Montage der verknüpften Verkaufsauftragszeile von 7 in 4 geändert wird, weshalb Menge für Montage den Standardwert 4 annimmt.

Verkaufszeile

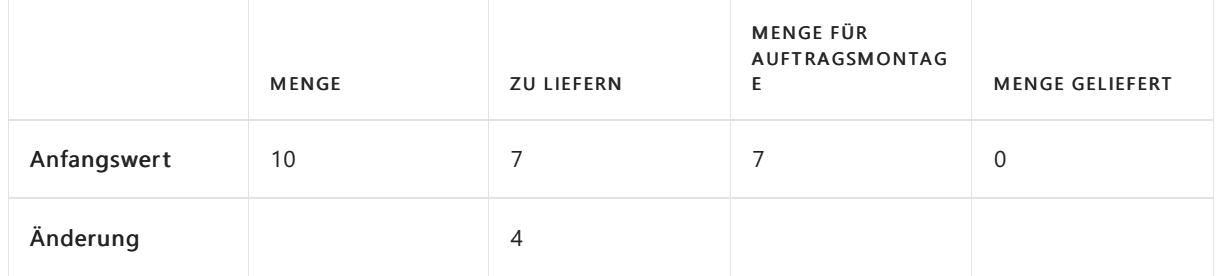

Montageauftragskopf

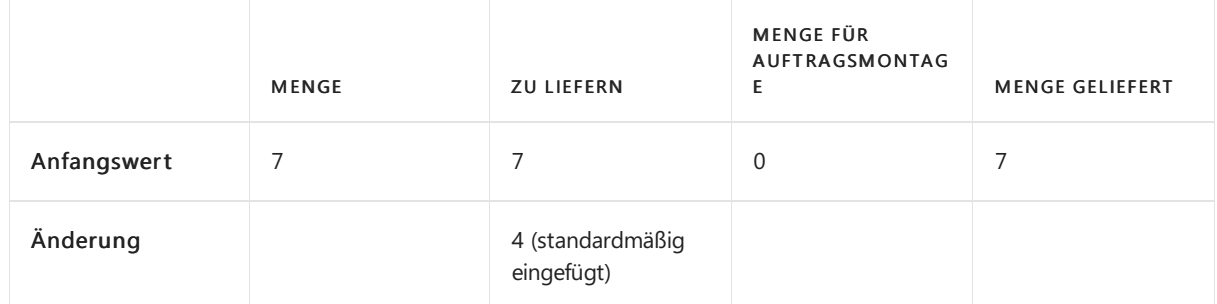

Basierend auf diesem Beispiel können Sie nur das FeldMenge für Montage wiefolgtändern:

- Die Mindestmenge, dieSieeingeben können, ist 1. Die Mindestmenge, dieSieeingeben können, ist 1. Dies liegt daran, dass Sie mindestens eine Einheit zusammenbauen müssen, damit Sie die vier Einheiten verkaufen können, wenn davon ausgegangen wird, dass dieverbleibenden drei im Lager verfügbar sind.
- Die Höchstmenge, dieSieeingeben können, ist 4. Damit wird sichergestellt, dass Sie nicht mehr als diese Auftragsmontageartikel zusammenbauen, dieim Verkauf benötigt werden.

### Siehe verwandte Microsoft Schulungen

### Siehe auch

[Montageverwaltung](#page-1605-0) Arbeiten [mitStücklisten](#page-2648-0) für die Montage [Bestand](#page-1360-0) Design [Details:Lagerort](#page-3112-0) Management Arbeiten mit [Business](#page-410-0) Central

#### **NOTE**

Können Sie uns Ihre Präferenzen für die Dokumentationssprache mitteilen? Nehmen Sie an einer kurzen Umfrage teil. (Beachten Sie, dass diese Umfrage auf Englisch ist.)

# <span id="page-1617-0"></span>Angebot eines Auftragsmontageverkaufs

02.11.2022 • 2 minutes to read • Edit [Online](https://github.com/MicrosoftDocs/dynamics365smb-docs/blob/main/business-central/assembly-how-to-quote-an-assemble-to-order-sale.md)

Siekönnen die Montageverwaltung verwenden, um ein Montageelement während des Verkaufsprozesses an die Wünsche eines Kunden anzupassen. Weitere Informationen finden Sie unter Verkaufen Sie auf Bestellung montierte Elemente.

Wie beim Verkauf beliebiger Artikel können Sieauch eine Verkaufsangebot für einen angepassten Montageartikel erstellen, bevor Sie dieses in einen Verkaufsauftrag umwandeln. Dieser Prozess beinhaltet einige zusätzliche Schritte, wenn Sie ihn mit dem Erstellen eines regulären Verkaufsangebots vergleichen; er verwendet eine Variation eines verknüpften Montageauftrags, ein Montageangebot.

#### **NOTE**

Wiealle Arten von Angeboten, werden die Mengen in Montageangeboten nicht für die Verfügbarkeit, in der Planung oder für Reservierungen verwendet.

### So erstellen Sie ein Verkaufsangebot für einen Auftragsmontageartikel:

- 1. Wählen Sie die 2 Symbol. Geben Sie Verkaufsangebote ein und wählen Sie dann den zugehörigen Link.
- 2. Erstellen Sie eine Verkaufsangebotzeile mit einer Zeile für einen Montageartikel. Weitere Informationen finden Sie unter [Verkaufsangebote](#page-1255-0) machen.
- 3. Geben Sie im Feld Menge für Auftragsmontage die vollständige Menge ein.

#### **NOTE**

Sie sollten keine Teilmenge eingeben. Daher müssen Sie die gleiche Menge eingeben, die Sie im Feld Menge auf der Verkaufsangebotzeile eingegeben haben.

- 4. Wählen Sie auf dem Inforegister Zeilen Zeile aus, wählen Sie Auftragsmontage, und klicken Sie anschließend auf Auftragsmontagezeilen.Wählen Sie das FeldMenge für Auftragsmontage aus.
- 5. Prüfen und ändern Sie bei Bedarf auf der Seite Auftragsmontagezeilen die Auftragsmontagezeilen anhand des Angebots, das der Debitor anfragt. Wenn Sie weitere Informationen wünschen, wählen Sie die Aktion Dokument anzeigen, um den vollständigen Rahmenangebotsauftrag zu öffnen. Sie können den Inhalt der meisten Felder nichtändern, und Siekönnen nicht buchen.
- 6. Wenn Sie die Montageauftragszeilen entsprechend dem Angebotangepasst haben, schließen Sie die Seite Auftragsmontagezeilen, um zur Seite Verkaufsangebot zurückzukehren.
- 7. Wenn der Debitor das Angebot annimmt, erstellen Sie einen Verkaufsauftrag für den angebotenen Montageartikel. Weitere Informationen finden Sie unter [Verkaufsangebote](#page-1255-0) machen. Das verknüpfte Montageangebot und alle eventuellen Anpassungen werden mit dem neuen Verkaufsauftrag verknüpft, um die Montage des/der zu verkaufenden Artikel vorzubereiten.

### Siehe zugehörige Microsoft Schulungen

### Siehe auch

[Montageverwaltung](#page-1605-0) Arbeiten [mitStücklisten](#page-2648-0) für die Montage [Bestand](#page-1360-0) Design [Details:Lagerort](#page-3112-0) Management Arbeiten mit [Business](#page-410-0) Central

#### **NOTE**

Können Sie uns Ihre Präferenzen für die Dokumentationssprache mitteilen? Nehmen Sie an einer kurzen Umfrage teil. (Beachten Sie, dass diese Umfrage auf Englisch ist.)

## <span id="page-1619-0"></span>Artikel montieren

02.11.2022 • 3 minutes to read • Edit [Online](https://github.com/MicrosoftDocs/dynamics365smb-docs/blob/main/business-central/assembly-how-to-assemble-items.md)

Wenn das Feld Beschaffungsmethode auf der Artikelkarte Montage enthält, besteht die Standardmethode zur Bereitstellung des Artikels darin, es aus definierten Komponenten und eventuell mit einer definierten Ressource zu montieren.

Die Komponenten und Ressourcen, die in diese Art eines Montageartikels gehören, müssen in einer Montagestückliste definiert werden. Weitere Informationen finden Sie unter Arbeiten mit [Montagestücklisten](#page-2648-0).

Montageartikel können für zwei unterschiedliche Montagevorgänge eingerichtet werden:

- Lagermontage
- Auftragsmontage

In der Regel nutzen Sie die Lagerfertigung für Artikel, die Sie vor dem Verkauf montieren möchten - wie zur Vorbereitung einer Kit-Kampagne- und auf Lager zu halten, bis sie bestellt werden. Diese Artikel sind normalerweise Standardartikel, wie gepackte Kits, die Sie nicht an Debitorenanfragen anpassen.

In der Regel nutzen Sie die Auftragsmontage für Artikel, die Sie nicht auf Lager haben möchten, da Sie erwarten, dass diese für Debitorenanfragen angepasst werden müssen, oder weil Sie die Lagerkosten minimieren möchten, indem Sie diese Just-In-Time bereitstellen. Weitere Informationen finden Sie unter Verkaufen von [Auftragsmontageartikeln](#page-1622-0).

Weitere Informationen darüber, wie Sie einen Montageartikel einrichten finden Sie unter Auftragsmontage oder Lagermontage verstehen.

Diese Einrichtungsoptionen sind Standardeinstellungen, die verwalten, wie Verkaufs- und Montageauftragszeilen anfangs verarbeitet werden.Siekönnen diese Vorgaben anpassen und den Montageartikel bei der Verarbeitung eines Verkaufs auf die optimalste Art bereitstellen. Weitere Informationen finden Sie unter Verkaufen von Lagerartikel in der [Montage-zu-Auftrags-Fluss](#page-1627-0) und Montage-zu-Beschaffungsartikel und Lagerartikel zusammen verkaufen.

#### **NOTE**

Montagekomponenten werden auf eine spezielle Art in den Basislagerkonfigurationen behandelt. Weitere Informationen finden Sie im Abschnitt "Verwenden von Auftragsmontageartikeln in [Lagerkommissionierungen"](#page-1720-0) in Artikel mit Lagerkommissionierungen auswählen.

In diesem Verfahren erstellen und verarbeiten Sieeinen Montageauftrag für Artikel, diefür das Lager montiert werden, d. h. ohne einen verknüpften Verkaufsauftrag. Die Schritte enthalten das Initiieren des Montageauftrags, die Behandlung potenzieller Komponentenverfügbarkeitsprobleme und die Teilbuchung des Montageartikelausstoßes.

### Um einen Artikel zu montieren

- 1. Wählen Sie die 2 Symbol. Geben Sie Montageaufträge ein, und wählen Sie dann den entsprechenden Link.
- 2. Wählen Sie die Aktion Neu aus. Die Seite Neuer Montageauftrag wird geöffnet.
- 3. Füllen Sie dieFelder je nach Bedarf aus.Fahren Sie über ein Feld, um eine Kurzbeschreibung zu lesen.
- 4. Wählen Sieim Feld Artikelnr. den Montageartikel aus, den Sieverarbeiten möchten. Das Feld wird gefiltert, um nur Artikel angezeigt, die für die Montage eingerichtet sind, d.h., denen Montagestücklisten zugeordnet sind.
- 5. Geben Sieim Feld Menge ein wievieleEinheiten des Artikels Sie montieren möchten.

#### **NOTE**

Wenn eine oder mehrere Komponenten nicht verfügbar sind, um die eingegebene Menge des Montageartikels zum definierten Fälligkeitsdatum herzustellen, dann wird automatisch die Seite Montageverfügbarkeit geöffnet, um detaillierte Informationen darüber anzuzeigen, wie viele Montageartikel basierend auf der [Komponentenverfügbarkeit](#page-2589-0) montiert werden können. Weitere Informationen finden Sie unter Die Verfügbarkeit von Artikeln anzeigen Wenn Sie die Seite schließen, wird der Montageauftrag mit Verfügbarkeitswarnungen in den betroffenen Komponentenzeilen erstellt.

Die Montageauftragszeilen werden automatisch mit dem Inhalt der Montagestückliste und mit Zeilenmengen entsprechend dem Montageauftragskopf gefüllt.

#### **NOTE**

Wenn die Seite Montageverfügbarkeit beim Ausfüllen des Montageauftragskopfs geöffnet wurde, dann enthalten alle betroffenen Montageauftragszeilen Ja im Feld Verfügbarkeitswarnung und eine Verknüpfung zu den detaillierten Verfügbarkeitsinformationen. Weitere Informationen finden Sie unter Verfügbarkeit prüfen. Sie können ein Komponentenverfügbarkeitsproblem lösen, indem Sie das Startdatum verschieben, die Komponente durch einen anderen Artikel ersetzen oder einen verfügbaren Ersatzartikel auswählen, sofern ein solcher definiert ist.

6. Geben Sie im Feld Menge für Montage ein, wie viele Einheiten des Montageartikels Sie als Ausstoß buchen möchten, wenn Sie den Montageauftrag das nächste Mal buchen. Diese Menge kann unter dem Wert im Feld Menge liegen, um eine Teilbuchung anzuzeigen.

#### **NOTE**

Um sicherzustellen, dass die Buchung des Komponentenverbrauchs der Istmeldungsbuchung des Montageartikels entspricht, werden die Mengenfelder in den Montageauftragszeilen automatisch an den Wert angepasst, den Sie im Feld Menge für Montage eingeben.

- 7. Geben Sie in Montageauftragszeilen vom Typ Artikel oder Ressource im Feld Verbrauchsmenge ein, wie viele Einheiten Sie als Verbrauch buchen möchten, wenn Sie den Montageauftrag das nächste Mal buchen.
- 8. Wenn Sie bereit sind, die Teil- oder die vollständige Buchung durchzuführen, wählen Sie die Aktion Buchen.

#### **NOTE**

Falls in den einzelnen Montageauftragszeilen noch Warnungen vorhanden sind, wird die Buchungen gesperrt. Eine Meldung über die Komponenten, die nicht im Lager sind, wird angezeigt.

Nach erfolgreicher Buchung wird der Montageartikel als Ausstoß für den Lagerortcode und den potenziellen Lagerplatzcode gebucht, die im Montageauftrag definiert sind. Für manuell erstellte Montageaufträge wird der Lagerplatz möglicherweise aus dem Einrichtungsfeld Standardlagerort für Aufträge kopiert. Für Auftragsmontageflüsse wird der Lagerortcode möglicherweiseaus der Verkaufsauftragszeilekopiert.

# Siehe zugehörige Microsoft Schulungen

# Siehe auch

[Montageverwaltung](#page-1605-0) Arbeiten mit Stücklisten für die Montage [Bestand](#page-1360-0) Design [Details:Lagerort](#page-3112-0) Management Arbeiten mit [Business](#page-410-0) Central

### **NOTE**

Können Sie uns Ihre Präferenzen für die Dokumentationssprache mitteilen? Nehmen Sie an einer kurzen Umfrage teil. (Beachten Sie, dass diese Umfrage auf Englisch ist.)

# <span id="page-1622-0"></span>Verkaufen von Auftragsmontageartikeln

02.11.2022 • 3 minutes to read • Edit [Online](https://github.com/MicrosoftDocs/dynamics365smb-docs/blob/main/business-central/assembly-how-to-sell-items-assembled-to-order.md)

Wenn das Feld Montagerichtlinie auf der Artikelkarte eines Montageartikels Auftragsmontage anzeigt, wird nicht erwartet, dass der Artikel im Lagerbestand vorhanden ist, und er muss speziell für einen Verkaufsauftrag montiert werden. Wenn Sie den Artikel auf einer Verkaufsauftragszeile eingeben, wird ein Montageauftrag automatisch erstellt und mit dem Verkaufsauftrag verknüpft.

#### **NOTE**

Wenn einige Auftragsmontageartikel bereits im Lager vorhanden sind, dann können Sie die Mengevon dem Montageauftrag abziehen und sie aus dem Lager reservieren. Weitere Informationen finden Sie unter Verkaufen von Lagerartikeln in [Programmfertigungs-Flow](#page-1627-0)

Bei diesem Verfahren verarbeiten Sie den verkauf eines Artikels, der gemäß den Spezifikationen montiert wird, die vom Debitor gewünscht werden. Die Schritte enthalten das Initiieren der Verkaufsauftragszeile, das Anpassen der Montageartikels durch Bearbeitung seiner Komponenten und Ressourcen, die Prüfung der Verfügbarkeit, um ein Lieferdatum festzulegen und die Freigabe des Verkaufsauftrag für die Montage und den sofortigen Versand.

#### **NOTE**

Die folgende Vorgehensweise enthält nicht die Standard-Verkaufsauftragsschritte vor dem Schritt, in dem Sie den Auftragsmontageartikel in eine Verkaufsauftragszeile eingeben.

### So verkaufen Sie einen Auftragsmontageartikel:

- 1. Wählen Sie die <sup>S</sup>Symbol. Geben Sie Verkaufsaufträge ein, und wählen Sie dann den zugehörigen Link.
- 2. Erstellen Sie einen Auftrag. Weitere Informationen finden Sie unter Produkte verkaufen
- 3. Geben Sie im Feld Nr. Geben Sie im Feld Nr. einen Artikel ein, der als Auftragsmontageartikel eingerichtet ist.
- 4. Geben Sie im Feld Lagerortcode den Lagerort an, von dem aus der Artikel verkauft werden wird. Der Montageprozess wird an diesem Lagerort durchgeführt.
- 5. Geben Sie im Feld Menge ein, wie viele Einheiten zu verkaufen sind.

#### **NOTE**

Wenn eine oder mehrere Komponenten der angefragten Montageartikelmenge nicht verfügbar sind, dann wird ein detailliertes Verfügbarkeitswarnungsseite geöffnet. Weitere Informationen finden Sie unter Montageverfügbarkeit.

Ein Montageauftrag wird automatisch erstellt und mit der Verkaufsauftragszeile verknüpft. Das Fälligkeitsdatum dieses Montageauftrags wird mit dem Lieferdatum der Verkaufsauftragszeile synchronisiert.

Diezu verkaufende Menge wird in das FeldMenge für Auftragsmontage kopiert, das angibt, dass die

Artikeleinrichtung erwartet, dass die gesamte Mengeauf der Verkaufsauftragszeile gemäß dem Auftrag montiert wird. Sie können die Menge für die Auftragsmontage vermindern, etwa wenn Sie wissen, dass mehrere Artikel bereits verfügbar sind. Weitere Informationen finden Sie unter Verkaufen von Lagerartikeln in Programmfertigungs-Flow

- 6. Um zu berücksichtigen, dass der Debitor einen weiteren Artikel in einem Kit wünscht, wählen Sieauf dem Inforegister Zeilen die Aktion Zeile, wählen die Aktion Auftragsmontage und dann die Aktion Auftragsmontagezeilen, um die Standardmontagekomponenten anzuzeigen und zu ändern. Wählen Sie das Feld Menge für Auftragsmontage aus.
- 7. Erstellen Sieauf der Seite Auftragsmontagezeilen eine neue Zeile der Art Artikel für den angeforderten zusätzlichen Kit-Inhalt. Die Zeile stellt eine zusätzliche Montagekomponente dar.

Sie können den Auftrag auch anpassen, indem Sie die Menge eines Standardartikels im Kit erhöhen. Sie können dies tun, indem Sie den Wert im Feld Komponentenmenge auf der jeweiligen Montageauftragszeile erhöhen.

#### **NOTE**

Die Seite Auftragsmontagezeilen enthält nur die grundlegenden Felder, die ein Verkäufer für die Anpassung der Komponentenliste, die Hinzufügung von Artikelnachverfolgungsnummern oder zur Lösung von Artikelverfügbarkeitsproblemen benötigt. Wählen Sie zur Anzeige weiterer Auftragsmontageinformationen, wie etwa das Anfangsdatums der Auftragsmontage, die Aktion Belege anzeigen. Dadurch wird eine vollständige Ansicht des Montageauftrags angezeigt, der mit der Verkaufsauftragszeile verknüpft ist. Sie können die Inhalte der meisten Felder des Auftragsmontagekopfes nicht ändern, und Siekönnen daraus auch keine Montageausgaben buchen, da Sie dazu die Lieferungsbuchung der Verkaufsauftragszeile verwenden müssen.

Im Kopfbereich von verknüpften Montageaufträgen kann nur das Feld Startdatum geändert werden, um Montagearbeitern bei Beginn des Prozesses zu ermöglichen, ein Datum anzugeben, das vor dem Fälligkeitsdatum liegt. Alle Felder auf den Zeilen des verknüpften Montageauftrags können geändert werden, so dass die Lagermitarbeiter während des Prozesses Verbrauchsdaten eingeben können.

- 8. Prüfen Sie Komponentenverfügbarkeitsprobleme und reagieren Sie darauf.Wählen Siezum Beispiel einen verfügbaren Ersatzartikel.
- 9. Schließen Sie die Seite Auftragsmontagezeilen. Der verknüpfte Montageauftrag ist jetzt bereit damit zu beginnen, die angepassten Komponenten nach Fälligkeitsdatum zu montieren.
- 10. Wählen Sie im Verkaufsauftrag die Aktion Freigeben, um die Montageabteilung zu benachrichtigen, dass der Montagevorgang begonnen werden kann.
- 11. Führen Sie in der Montageabteilung die Schritte zur Montage der Artikel aus, die in diesem Prozess verkauft werden. Weitere Informationen finden Sie unter Entnahme von Artikeln.

### **NOTE**

Beachten Sie, dass Artikelersetzungen nicht automatisch dazu führen, dass ein Artikel durch einen anderen Artikel ersetzt wird, beispielsweise beim Erstellen eines Verkaufsauftrags oder in einer Stückliste. Stattdessen werden Sie darüber benachrichtigt, dass Ihnen ein Ersatzartikel zur Verfügung steht.

### Siehe zugehörige Microsoft Schulungen

### Siehe auch

[Montageverwaltung](#page-1605-0)

### **NOTE**

Können Sie uns Ihre Präferenzen für die Dokumentationssprache mitteilen? Nehmen Sie an einer kurzen Umfrage teil. (Beachten Sie, dass diese Umfrage auf Englisch ist.)

# <span id="page-1625-0"></span>Verkauf von Lagerartikeln in Programmfertigungen (Flows)

02.11.2022 • 3 minutes to read • Edit [Online](https://github.com/MicrosoftDocs/dynamics365smb-docs/blob/main/business-central/assembly-how-to-sell-inventory-items-in-assemble-to-order-flows.md)

Wenn das Feld Montagerichtlinie auf der Artikelkarte eines Montageartikels Auftragsmontage enthält, dann nimmt der Standard-Verkaufsauftragsprozess an, dass der Artikel nicht auf Lager ist und für den jeweiligen Verkaufsauftrag montiert werden muss. Daher wird ein Montageauftrag automatisch erstellt, wenn Sie den Artikel einer Verkaufsauftragszeile hinzufügen. Weitere Informationen finden Sie unter Verkaufen von Auftragsmontageartikeln.Wenn jedoch ein Teil der Verkaufsauftragsmenge bereits im Lagerbestand verfügbar ist, können Sie die Menge des Montageauftrags verringern, indem Sie das Feld Menge für Auftragsmontage auf der Verkaufsauftragszeileändern.

Dieses Szenario ist selten, da Auftragsmontageartikel normalerweiseimmer individuell gefertigt werden und nur eine geringe Möglichkeit dafür besteht, dass sie genau mit den angefragten Spezifikationen auf Lager sind. Wenn ein Mandant jedoch die Auftragsmontagemengen aufgrund von Rücklieferungen oder Stornierungen auf Lager hat, sollten diese Mengen kommissioniert und verkauft werden, bevor weitere Montagen vorgenommen werden.

#### **NOTE**

Es gibt keine Funktionalität in den Verkaufsaufträgen, die Sie automatisch darauf hinweist oder dabei unterstützt, Montageauftragsmengen, die bereits verfügbar sind, abzuziehen. Stattdessen müssen Sie die Verfügbarkeitsinformationen, wie in der Infobox VK-Zeilendetails, überwachen.

Ähnliche Funktionen sind verfügbar, wenn Sie Montageartikel aus dem Lagerbestand verkaufen und die Menge teilweise oder vollständig nicht verfügbar ist und durch einen Montageauftrag beschafft werden kann. Weitere Informationen finden Sie unter Verkaufen von [Auftragsmontageartikeln](#page-1627-0) und Lagerartikeln zusammen

### **NOTE**

Bestimmte Regeln gelten für das Feld Zu liefern auf Verkaufsauftragszeilen, die eine Kombination von Auftragsmontagemengen und von Lagermengen enthalten. Weitere Informationen finden Sie im Abschnitt Kombinationsszenarien in Auftragsmontage und Lagermontage verstehen.

Bei diesem Verfahren ersetzen Sie Auftragsmontagemengen durch Lagerbestandsmengen auf einer Verkaufsauftragszeile. Zu den Schritten gehören das Erkennen dieser Verfügbarkeit, das Abziehen dieser Menge von dem verknüpften Montageauftrag und dann die Reservierung der Lagermenge, um sicherzustellen, dass sie für den Auftrag kommissioniert und geliefert wird.

### So verkaufen SieLagerartikel in Programmfertigungs-Flüssen

- 1. Wählen Sie die <sup>O</sup>Symbol. Geben Sie Verkaufsaufträge ein, und wählen Sie dann den zugehörigen Link.
- 2. Erstellen Sie einen Auftrag. Weitere Informationen finden Sie unter Produkte verkaufen
- 3. Geben Sie auf einer Verkaufsauftragszeile für einen Auftragsmontageartikel im Feld Menge die verlangte Menge ein.
- 4. Sehen Sie in der Infobox VK-Zeilendetails nach, ob die gesamte oder ein Teil der verlangten Menge verfügbar ist.
- 5. Ziehen Sie im Feld Menge für Auftragsmontage die verfügbare Menge ab, so dass nur die nichtverfügbare Menge gemäß dem Auftrag montiert wird. Das Feld Reservierte Menge " wird entsprechend verringert, um zu berücksichtigen, dass der Auftrag-zu-Auftrag-Link oder die Reservierung sich nur auf diezu montierende Menge bezieht.
- 6. Klicken Sie auf dem Inforegister Zeilen auf Funktionen und wählen Sie dann die Aktion Reservieren.
- 7. Wählen Sie auf der Seite Reservierung den Artikelposten, der die verfügbaren Mengen enthält, wählen Sie die Option Von aktueller Zeile reservieren, und klicken Sie dann auf die Schaltfläche OK.

Auf der Seite Verkaufsauftrag zeigt das Feld Reservierte Menge jetztan, dass die gesamte Auftragpositionsmenge reserviert ist. Das Feld Menge für Auftragsmontage spiegelt noch die Untermenge wider, die montiert werden muss.

8. Geben Sie den Verkaufsauftrags für die Kommissionierung der Lagerartikel und für die Montage der nicht verfügbaren Artikel frei. Weitere Informationen finden Sie unter Entnahme von Artikeln.

#### **Ca u t i o n**

Das Feld Lagerplatzcode auf dem Verkaufsauftrag kann entsprechend dem Feld P-Code f. Prog.fert.lief. oder Von Montagelagerplatzcode auf der Lagerortkarte ausgefüllt sein. In diesem Fall kann das Feld Lagerplatzcode auf der Verkaufsauftragszeile in dieser Kombination aus Auftragsmontage- und Lagermontageartikelmengen falsch sein. Es empfiehlt sich, das Feld Lagerplatzcode zu prüfen und sicherzustellen, dass die Platzierung für alle Mengen funktioniert. Alternativ können Sie die beiden verschiedenen Mengen auf separaten Verkaufsauftragszeilen eingeben.

## Siehe verwandte Microsoft Schulungen

### Siehe auch

[Montageverwaltung](#page-1605-0) Artikel [reservieren](#page-1406-0) Arbeiten [mitStücklisten](#page-2648-0) für die Montage [Bestand](#page-1360-0) Design Details: Lagerort Management Arbeiten mit [Business](#page-410-0) Central

### **NOTE**

Können Sie uns Ihre Präferenzen für die Dokumentationssprache mitteilen? Nehmen Sie an einer kurzen Umfrage teil. (Beachten Sie, dass diese Umfrage auf Englisch ist.)

# <span id="page-1627-0"></span>So verkaufen Sie Auftragsmontageartikel und Lagerartikel zusammen

02.11.2022 • 2 minutes to read • Edit [Online](https://github.com/MicrosoftDocs/dynamics365smb-docs/blob/main/business-central/assembly-how-to-sell-assemble-to-order-items-and-inventory-items-together.md)

Wenn das Feld Montagerichtlinie auf der Artikelkarte eines Montageartikels Lagermontage enthält, dann nimmt der Standard-Verkaufsauftragsprozess an, dass der Artikel bereits montiert wird und aus dem Lager entnommen werden kann, wenn er verfügbar ist. Daher wird kein Montageauftrag automatisch erstellt und mit der Verkaufsauftragszeile verknüpft. Wenn jedoch ein Teil oder die gesamte Menge nicht verfügbar ist, dann Sie haben Sie die Flexibilität, einen Montageauftrag für die Restmenge zu erstellen, indem Sie das Feld Menge für Auftragsmontage auf der Verkaufsauftragszeile ausfüllen. Auf diese Weise können Sie die Auftragsmontage des Artikels durchführen, obwohl er standardmäßig für die Lagermontage eingerichtet ist.

Eine ähnliche Flexibilität besteht, wenn Sie nach Auftrag zu montierende Artikel verkaufen und ein Teil der Menge sich im Lagerbestand befindet, die Sie dann von dem Montageauftrag abziehen können. Weitere Informationen finden Sie unter Verkaufen von Lagerartikeln in [Programmfertigungs-Flow](#page-1625-0)

#### **NOTE**

Bestimmte Regeln gelten für das Feld Zu liefern auf Verkaufsauftragszeilen, die eine Kombination von Auftragsmontagemengen und von Lagermengen enthalten. Weitere Informationen finden Sie im Abschnitt Kombinationsszenarien in Auftragsmontage und Lagermontage verstehen.

#### **NOTE**

Die folgende Vorgehensweise enthält nicht die Standardverkaufszeilenschritte, die Sie durchführen müssen, bevor Sie einen Montageauftrag für nicht verfügbare Mengen erstellen können.

### So verkaufen Sie Auftragsmontageartikel und Lagerartikel zusammen

- 1. Geben Sie auf einer Verkaufsauftragszeile für einen Artikel, der im Lager montiert werden soll, im Feld Menge eine Menge ein, die den Lagerbestand überschreitet. Die Seite Verfügbarkeit prüfen wird angezeigt. Weitere Informationen finden Sie unter Die Verfügbarkeit von Artikeln anzeigen
- 2. Beachten Sie das Feld Gesamtmenge (mit negativem Wert), das Sieim nächsten Schritt bearbeiten werden.
- 3. Geben Sie im Feld Menge für Auftragsmontage den Wert aus dem vorherigen Schrittein.
- 4. Führen Sie alle Änderungen an den Montagekomponenten aus. Weitere Informationen finden Sie unter Verkaufen von [Auftragsmontageartikeln](#page-1622-0).
- 5. Fahren Sie mit der Freigabe des Verkaufsauftrags fort, um ihn für die Kommissionierung der Lagerartikel und für die Montage der nicht verfügbaren Artikel vorzubereiten. Weitere Informationen zu Standard-Montageschritten finden Sie unter Artikel [montieren](#page-1619-0).

#### **Ca u t i o n**

Das Feld Lagerplatzcode auf dem Verkaufsauftrag kann entsprechend dem Feld P-Code f. Prog.fert.lief. oder dem Feld Von Montagelagerplatzcode auf der Lagerortkarte ausgefüllt sein. In diesem Fall kann das Feld Lagerplatzcode auf der Verkaufsauftragszeile in dieser Kombination aus Auftragsmontage- und Lagermontageartikelmengen falsch sein. Es empfiehlt sich, das Feld Lagerplatzcode zu prüfen und sicherzustellen, dass die Platzierung für alle Mengen funktioniert. Alternativ können Sie die beiden verschiedenen Mengen auf separaten Verkaufsauftragszeilen eingeben.

## Siehe auch

[Montageverwaltung](#page-1605-0) Arbeiten [mitStücklisten](#page-2648-0) für die Montage [Bestand](#page-1360-0) Design [Details:Lagerort](#page-3112-0) Management Arbeiten mit [Business](#page-410-0) Central

### **NOTE**

Können Sie uns Ihre Präferenzen für die Dokumentationssprache mitteilen? Nehmen Sie an einer kurzen Umfrage teil. (Beachten Sie, dass diese Umfrage auf Englisch ist.)

# Erstellen von Montagerahmenaufträgen

02.11.2022 • 2 minutes to read • Edit [Online](https://github.com/MicrosoftDocs/dynamics365smb-docs/blob/main/business-central/assembly-how-to-create-blanket-assembly-orders.md)

Siekönnen die Montageverwaltung verwenden, um ein Montageelement während des Verkaufsprozesses an die Wünsche eines Kunden anzupassen. Weitere Informationen finden Sie unter Verkaufen von Auftragsmontageartikeln.

Wie für jedem anderen Artikel, können Sie auch Rahmenaufträge für benutzerdefinierte Montageartikel erstellen, bevor Sie die tatsächlichen Verkaufsaufträge in regelmäßigen Abständen entsprechend der Rahmenbestellung erstellen. Dieser Prozess beinhaltet im Vergleich zum Erstellen eines regulären Rahmenauftrag einige zusätzliche Schritte; er verwendet eine Variation eines verknüpften Montageauftrags, einen Montagerahmenauftrag.

### **NOTE**

Wie beiallen Rahmenaufträgen werden Mengen in Montagerahmenaufträgen nur prognostiziert und sind nicht operativ, bis siein tatsächliche Montageaufträge umgewandelt werden. Daher sind die Bestellungsfunktionen, wie Verfügbarkeitsberechnung, Reservierung, Artikelverfolgung auf Montagerahmenaufträgen nicht aktiv.

### So erstellen Sie einen Montagerahmenauftrag-für-einen Auftragsmontageartikel

- 1. Wählen Sie die Symbol. Geben Sie Verkaufsrahmenaufträge ein und wählen Sie dann den zugehörigen Link.
- 2. Erstellen Sie einen neune Rahmenauftrag mit einer Zeile für einen Montageartikel. Weitere Informationen hierzu finden Sie unter Rahmenaufträge erstellen.
- 3. Geben Sieim FeldMenge für Montageauftrag auf dem Montagerahmenauftrag dievollständige Menge ein.

#### **NOTE**

Sie sollten keine Rahmenauftragsvereinbarungen für eine Teilmenge erstellen. Daher müssen Sie die gleiche Menge eingeben, die Sie im Feld Menge auf der Rahmenauftragszeile eingegeben haben.

- 4. Wählen Sie auf dem Inforegister Zeilen die Option Auftragsmontage aus, und wählen Sie dann Auftragsmontagezeilen.Wählen Sie das FeldMenge für Auftragsmontage aus.
- 5. Prüfen und ändern Sie bei Bedarf auf der Seiter Auftragsmontagezeilen die Auftragsmontagezeilen entsprechend der Rahmenauftragsvereinbarung, die Sie mit dem Debitor getroffen haben. Wenn Sie weitere Informationen wünschen, wählen Sie die Aktion Dokument anzeigen, um den vollständigen Rahmenangebotsauftrag zu öffnen. Sie können den Inhalt der meisten Felder nicht ändern, und Sie können nicht buchen.
- 6. Wenn Sie die Montageauftragszeilen entsprechend der Rahmenauftragsvereinbarung angepasst haben, schließen Sie die Seite Auftragsmontagezeilen, um zur Seite Rahmenauftrag zurückzukehren.
- 7. Wenn der Kunde anfragt, einen Verkaufsauftrag basierend auf dem vereinbarten Rahmenauftrag zu erstellen, erstellen Sie einen Verkaufsauftrag für die vereinbarten Montageartikel oder Artikel. Weitere

Informationen hierzu finden Sie unter Rahmenaufträge erstellen.

Der verknüpfte Montagerahmenauftrag und alle eventuellen Anpassungen werden mit dem neuen Verkaufsauftrag verknüpft, um die Montage des/der zu verkaufenden Artikel vorzubereiten.

# Siehe auch

Erstellen von [Rahmenaufträgen](#page-2576-0) [Montageverwaltung](#page-1605-0) Arbeiten mit Stücklisten für die Montage [Bestand](#page-1360-0) [Designdetails:Warehouse](#page-3112-0) Management Arbeiten mit [Business](#page-410-0) Central

### **NOTE**

Können Sie uns Ihre Präferenzen für die Dokumentationssprache mitteilen? Nehmen Sie an einer kurzen Umfrage teil. (Beachten Sie, dass diese Umfrage auf Englisch ist.)

# Montagesbuchungen rückgängig machen

02.11.2022 • 3 minutes to read • Edit [Online](https://github.com/MicrosoftDocs/dynamics365smb-docs/blob/main/business-central/assembly-how-to-undo-assembly-posting.md)

In einigen Fällen müssen Sieeinem gebuchten Montageauftrag rückgängig machen, wenn der Auftrag zum Beispiel mit Fehlern gebucht wurde, die korrigiert werden müssen, oder weil er nicht im ersten Schritt gebucht werden sollte und zurückgenommen werden muss.

Wenn Sieeinen gebuchten Montageauftrag rückgängig machen, wird im Artikelposten ein Satz Stornobuchungen erstellt, um die Originaleinträge zu stornieren. Jeder positive Istmeldungsposten für den Montageartikel wird durch einen negativen Istmeldungsposten storniert. Jeder negative Istmeldungsposten für den Montageartikel wird durch einen positiven Istmeldungsposten storniert. Die Fixkostenanwendung wird zwischen den Korrektur- und den Originaleinträgen automatisch erstellt, um die genaue Kostenumkehrung sicherzustellen.

Wenn Sie einen vollständig gebuchten Montageauftrag rückgängig machen, können Sie auswählen, dass der Montageauftrag im ursprünglichen Zustand neu erzeugt wird, zum Beispiel, um Korrekturen vorzunehmen, bevor Sie ihn wieder buchen. Alternativ können Sie auswählen, dass der Montageauftrag nicht neu erstellt wird.

Wenn Sieeinen teilweise gebuchten Montageauftrag rückgängig machen, werden in allen betroffenen Mengenfeldern, wie dieFelder Montagemenge, Verbrauchte Menge und Verbleibende Menge, die Werte wiederhergestellt, die diese vor der entsprechenden Buchung enthielten.

Um Montageaufträge neu zu erstellen oder wiederherzustellen, müssen für den Montageartikel diefolgenden Anforderungen gelten, die in der ursprünglichen Buchung registriert wurden:

- Er muss noch im Lager sein, das heißt, er wurde nicht verkauft oder durch andere ausgehende Transaktionen verbraucht.
- Er darf nicht reserviert sein.
- Er muss an dem Lagerplatz vorhanden sind, an dem er registriert wurde.  $\bullet$

Darüber hinaus können vorhandene Montageaufträge nur wiederhergestellt werden, wenn die Anzahl der Zeilen und die Reihenfolge der Zeilen im ursprünglichen Montageauftrag nicht geändert wurden.

### **TIP**

Um Konflikte aufgrund von Zeilenänderungen aufzulösen, können Sie die Änderungen in den Zeilen manuell zurücknehmen, bevor Sie den zugehörigen gebuchten Montageauftrag rückgängig machen. Alternativ können Sie den Montageauftrag vollständig buchen und dann auswählen, dass er neu erstellt wird, wenn Sie die Buchung rückgängig machen.

Nachfolgend wird beschrieben, wie gebuchte Montageaufträgerückgängig gemacht, in denen Artikel für das Lager montiert werden. Wenn Sie gebuchte Montageaufträge rückgängig machen möchten, in denen die Artikel für einen Auftrag montiert wurden, müssen Sie in der gebuchten Lieferung, die zu dem gebuchten Montageauftrag gehört, die Funktion Warenausgang stornieren verwenden. Weitere Informationen finden Sie unter Buchungen stornieren und [Belege/Lieferungen](#page-1143-0) rückgängig machen. Das Stornieren des gebuchten Montageauftrags erfolgt dann automatisch und auf die gleiche Art, wie in diesem Thema beschrieben.

## Um die Buchung eines Montageauftrags rückgängig zu machen

1. Um einen ganz oder teilweise gebuchten Montage-Auftrag rückgängig zu machen, wählen Sie die Q Symbol. Geben Sie Gebuchte Montageaufträge ein und wählen Sie den zugehörigen Link.

Die Seite Gebuchte Montageaufträge wird geöffnet und zeigt einen oder mehrere gebuchte Montageaufträgean, die über den entsprechenden Montageauftrag gebucht wurden.Für jede Teilbuchung wird ein separater gebuchten Montageauftrag erstellt.

2. Öffnen Sie den gebuchten Montageauftrag, den Siestornieren möchten, und wählen Sie dann die Aktion Montage rückgängig machen aus.

Wenn der gebuchte Montageauftrag, den Siestornieren möchten, miteinem vollständig gebuchten Montageauftrag verknüpft ist, der jetzt gelöscht wird, haben Sie die Möglichkeit, diesen neu zu erstellen, um ihn gegebenenfalls erneut zu bearbeiten.

3. Wenn Sie den Montageauftrag neu erstellen möchten, wählen Sie die Schaltfläche Ja. Um die Buchung zu stornieren, ohne den verknüpften Montageauftrag neu zu erstellen, wählen Sie die Schaltfläche Nein.

Das Feld Reserviert im Montageauftragskopf wird in Ja geändert. Die Montageauftragsbuchung wird jetzt storniert, und Sie können fortfahren, den gesamten Montageauftrag zu verarbeiten, wenn Sie ihn wiederherstellen möchten, oder den offenen Montageauftrag, den Sie mit dem ursprünglichen Status wiederhergestellt haben.

### **NOTE**

Um Mengen aus mehreren Teilbuchungen in einem Montageauftrag wiederherzustellen, müssen Siealle gebuchten Montageaufträge oben rückgängig machen, indem Sie die nachfolgenden Schritte 1 bis 3 für jeden gebuchten Montageauftrag durchführen.

### Siehe auch

[Montageverwaltung](#page-1605-0) Buch.-Blatt-Buchungen stornieren und Rückgängigmachung von [Eingängen/Versendungen](#page-1143-0) Verarbeiten einer [Verkaufsrücklieferung](#page-1281-0) oder von Stornierungen Arbeiten [mitStücklisten](#page-2648-0) für die Montage [Bestand](#page-1360-0) Design [Details:Lagerort](#page-3112-0) Management Arbeiten mit [Business](#page-410-0) Central

#### **NOTE**

Können Sie uns Ihre Präferenzen für die Dokumentationssprache mitteilen? Nehmen Sie an einer kurzen Umfrage teil. (Beachten Sie, dass diese Umfrage auf Englisch ist.)

# Arbeiten mit Montage-Stücklisten

02.11.2022 • 6 minutes to read • Edit [Online](https://github.com/MicrosoftDocs/dynamics365smb-docs/blob/main/business-central/assembly-how-work-assembly-boms.md)

Sie verwenden Montagestücklisten, um übergeordnete Elemente zu strukturieren, die aus Komponenten mit geringem oder gar keinem Ressourceneinsatz zusammengesetzt werden müssen. Eine Montagestückliste kann z.B. dazu verwendet werden, ein übergeordnetes Element als Bausatz zu verkaufen, der aus Komponenten besteht.

Montageaufträge werden für die Produktion von Endartikeln aus Komponenten in einem einfachen Prozess verwendet, der mit einer oder mehreren grundlegenden Ressourcen, die keine Maschinen oder Arbeitsplatzgruppen sind, oder ganz ohne Ressourcen durchgeführt werden kann. Beispielsweise könnte ein Montagevorgang lauten, zwei Weinflaschen und ein Paket Kaffee zu kommissionieren und sie als Geschenkartikel zu verpacken.

Eine Montagestückliste liefert die Masterdaten, die festlegen, welche Komponentenartikel in einen montierten Endartikel enthalten sind und welche Ressourcen verwendet werden, um den Montageartikel zu montieren. Wenn Sie im Kopf eines neuen Montageauftrags den Montageartikel und die Menge eingeben, werden die Montageauftragszeilen automatisch aus der Montagestückliste übernommen und pro Komponente oder Ressource als eine Montageauftragszeile dargestellt. Erfahren Sie mehr unter Montage [Management](#page-1605-0).

Business Central unterstütztauch Fertigungsstücklisten.Fertigungsstücklisten unterscheiden sich von Montagestücklisten dadurch, dass sie komplexere Verfahren beinhalten, einschließlich der Ressourcennutzung, des Produktionsroutings und der Arbeits- oder Maschinenzentren.Erfahren Sie mehr über die Unterschiede unter Arbeiten mit Stücklisten und Erstellen von [Fertigungsstücklisten](#page-2232-0).

## So erstellen Sie eine Montagestückliste

Um einen übergeordneten Artikel zu definieren, der aus anderen Artikeln und möglicherweise Ressourcen besteht die benötigt werden, um die übergeordnete Baugruppe zusammenzufügen, müssen Sie eine Montagestückliste erstellen.

Montagestücklisten enthalten normalerweise Artikel, können jedoch auch eine oder mehrere Ressourcen enthalten, die die Montageartikel ausführen.

Montagestücklisten können mehrstufig sein, was bedeutet, dass eine Komponente in der Montagestückliste selbst ein Montageartikel sein kann. In diesem Fall lautet das Feld Montagestückliste in der Montagestücklistenzeile Ja.

Für Elemente auf Stücklisten für die Montage gelten besondere Anforderungen an die Verfügbarkeit. Erfahren Sie mehr unter Die Verfügbarkeit eines Elements anhand seiner Verwendung in Stücklisten für die Montage anzeigen.

Es gibt zwei Schritte zum Erstellen einer Montagestückliste:

- Einrichten einer neuen Artikelkarte
- Gibt die Beschreibung des Montageartikels an.
- 1. Richten Sieeinen neuen Artikel ein.Erfahren Sie mehr unter [Registrieren](#page-2123-0) Sie neue Artikel.

Fahren Sie fort, um Komponenten oder Ressourcen in der Montagestückliste einzugeben.

2. Wählen Sie auf der Seite Artikelkarte für einen Montageartikel die Aktion Montage und dann die Aktion Montagestückliste.

3. Füllen Sie auf der Seite Montagestückliste die Felder wie benötigt aus. Fahren Sie über ein Feld, um eine Kurzbeschreibung zu lesen.

### **TIP**

Für Montage-Elemente können Sie wie für jedes andere Element verschiedene Varianten auf Business Central festlegen, damit die Liste der verfügbaren Produkte kürzer bleibt. Erfahren Sie mehr über diese Funktion unter [Produktvarianten](#page-1374-0) verwalten.

## So bearbeiten Sie Montagestücklisten

Sie können die Zeilen in einer Montagestückliste jederzeit bearbeiten. Beachten Sie jedoch, dass die Stückliste möglicherweise bei laufenden Verkäufen oder Baugruppen des übergeordneten Unternehmens verwendet wird, dievon der Änderung betroffen sein können.Wählen Sie das die Aktion Artikelverwendungsübersicht aus, um zu sehen, in welchen Artikeln es verwendet wird und dann ob Verkaufs- oder Montageaufträge betroffen sein können.

- 1. Wählen Sie die <a>Symbol, geben Sie Posten ein und wählen Sie dann den entsprechenden Link.
- 2. Wählen Sie den Wert Ja in der Spalte Montagestückliste aus.
- 3. Wählen Sieauf der SeiteMontagestückliste die Aktion Liste bearbeiten und ändern Sie dann ein beliebiges Feld nach Bedarf.

## So werden Komponenten und Ressourcen angezeigt, eingerückt gemäß der Stücklistenstruktur

Auf der Seite Montagestückliste können Sie ein separates Fenster öffnen, in dem die Komponenten sowie jegliche Ressourcen angezeigt werden, die gemäß ihrer Stücklistenposition unter den Montageartikel eingerückt werden.

- 1. Wählen Sie die <a>Symbol, geben Sie Posten ein und wählen Sie dann den entsprechenden Link.
- 2. Öffnen Sie das Kartenfenster für den Montageartikel. (Das FeldMontagestückliste auf der Seite Artikel enthält Ja.)
- 3. Wählen Sie auf der Seite Elementkarte die Aktion Montage und dann die Aktion Montagestückliste.
- 4. Wählen Sie auf der Seite Montagestückliste die Aktion Stückliste anzeigen aus.

### Um den Montageartikel von den Komponenten in Belegzeilen ersetzen

von beliebigen Verkaufs- und Einkaufsbeleg aus, die einen Montageartikel enthalten, können Sie eine spezielle Funktion verwenden, um die Zeile für den Montageartikel durch neue Zeilen für Komponenten zu ersetzen. Diese Funktion kann beispielsweise dann nützlich sein, wenn Sie die Komponenten als Kit verkaufen möchten, das den Montageartikel darstellt.

Die Aktion Stückliste auflösen steht auch auf der Seite Montagestückliste zur Verfügung, um die Elemente der Unterbaugruppe in einer Montagestückliste anzuzeigen.

### **Ca u t i o n**

Wenn Sie die Funktion Stückliste entfalten verwendet haben, können Sie sie nicht einfach rückgängig machen. Um die Aktion rückgängig zu machen, müssen Sie die Verkaufsauftragszeilen, die die Komponenten darstellen, löschen und dann erneut eine Verkaufsauftragszeile für den Montageartikel eingeben.

Das folgende Verfahren basiert auf einer Verkaufsrechnung. Die gleichen Schritte gelten für andere Verkaufsbelege und alle Kaufbelege.

- 1. Wählen Sie die 2 Symbol. Geben Sie Verkaufsrechnungen ein und wählen Sie dann den zugehörigen Link.
- 2. Öffnen Sie eine Verkaufsrechnung, die eine Zeile für einen Montageartikel enthält.
- 3. Wählen Sie die Zeile für ein Element der Montage und dann die Zeilenaktion Stückliste auflösen.

Alle Felder in der Verkaufsrechnungszeile für den Montageartikel werden außer für den Artikel Beschreibung gelöscht. Vollständige Verkaufsrechnungszeilen werden für die Komponenten und möglichen Ressourcen eingefügt, aus denen der Montageartikel besteht.

### **NOTE**

Der Bericht Kommissionierliste nach Bestellung wird ebenfalls geändert, um nur die Komponenten anzuzeigen. Dies bedeutet, dass ein Lagerarbeiter, der den übergeordneten Artikel, den Montageartikel, auswählt, diesen nicht in der [Kommissionierliste](#page-1269-0) sieht. Erfahren Sie mehr unter Drucken der Kommissionierliste.

### So berechnen Sie den festen Einstandspreis von Montagestücklisten

Sie berechnen den Einstandspreis eines Montageartikels, indem Sie den Einstandspreis jeder Komponente und Ressource in der Montagestückliste des Artikels ermitteln.

Sie können den Einstandspreis (fest) für eine oder mehrere Artikel auf der Seite Einst.-Preis (fest) Arbeitsblatt auch berechnen und aktualisieren.Erfahren Sie mehr unter [Standardkosten](#page-1060-0) aktualisieren.

Der Einstandspreis einer Montagestückliste entspricht immer der Summe der Einstandspreise der Komponenten, Artikel und aller Ressourcen.

### **NOTE**

Um den Einstandspreis einer Montage oder einer Montagestücklistezu berechnen, muss für den übergeordneten Artikel und seine Komponentenartikel die Lagerabgangsmethode Standard verwendet werden. Bei allen Ressourcen in der Montagestückliste wird ermittelt, ob Sieeinen Einstandspreis haben, der auf der Ressourcenkarte definiert ist.

- 1. Wählen Sie die <sup>2</sup>Symbol, geben Sie Posten ein und wählen Sie dann den entsprechenden Link.
- 2. Öffnen Sie die Karte für ein Element der Montage. (Das Feld Montagestückliste auf der Seite Positionen enthält Ja.)
- 3. Wählen Sie auf der Seite Elementkarte die Aktion Montage und dann die Aktion Montagestückliste.
- 4. Auf der Seite Montagestückliste wählen Sie die Calc. Einstandspreis (fest) Aktion aus.
- 5. Wählen Sie eine der folgenden Optionen aus und klicken Sie dann auf die Schaltfläche OK.

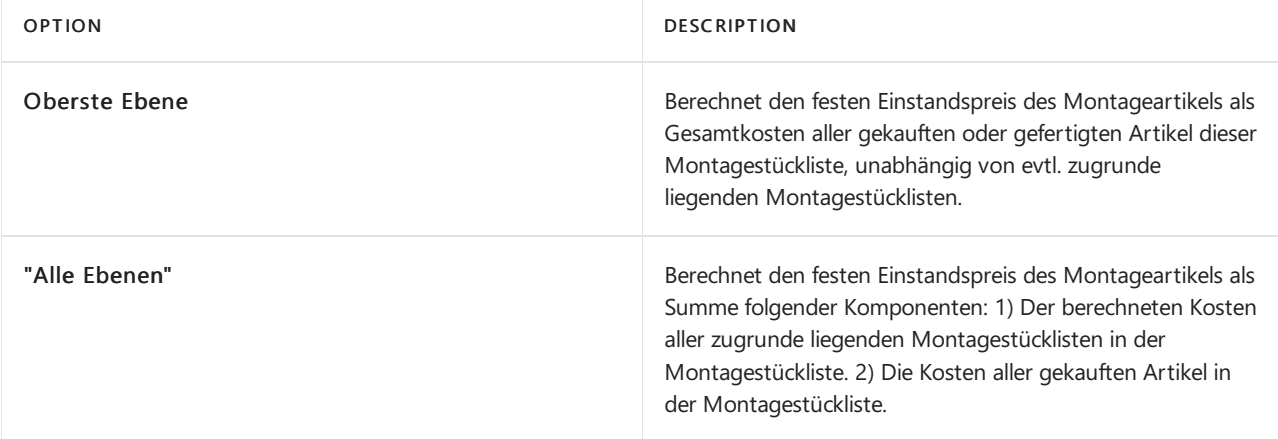

Die Einstandspreise der Artikel, aus denen die Montagestückliste besteht, werden anhand der Artikelkarten der Komponenten kopiert. Die Kosten jedes Artikels wird mit der Menge multipliziert und die Summe der Kosten wird auf der Montageartikelkarte im Feld Einheitskosten angezeigt.

## Siehe die zugehörige Microsoft Schulung.

# Siehe auch

Neue Artikel [registrieren](#page-2123-0) Verwalten von [Produktvarianten](#page-1374-0) Die Verfügbarkeit von Elementen anzeigen [Bestand](#page-1360-0) Arbeiten mit Stücklisten [Fertigungsauftrag](#page-2232-0) erstellen Arbeiten mit [Business](#page-410-0) Central

### **NOTE**

Können Sie uns Ihre Präferenzen für die Dokumentationssprache mitteilen? Nehmen Sie an einer kurzen Umfrage teil. (Beachten Sie, dass diese Umfrage auf Englisch ist.)

# Designdetails: Montageauftragsbuchung

02.11.2022 • 5 minutes to read • Edit [Online](https://github.com/MicrosoftDocs/dynamics365smb-docs/blob/main/business-central/design-details-assembly-order-posting.md)

Die Montageauftragsbuchung basiert auf demselben Prinzip wie das Buchen ähnlicher Aktivitäten von Verkaufsaufträgen und von Produktionsverbrauch/-aushabe. Die Prinzipien werden jedoch insofern kombiniert, als Montageaufträge ihre eigene Buchungsbenutzeroberfläche, wie für Verkaufsaufträge, haben, während die tatsächliche Postenbuchung im Hintergrund als direkte Artikel- und Ressourcen Buch.-Blattbuchung, wiefür den Fertigungsverbrauch, Ausgabe und Kapazität geschieht.

Ähnlich wie bei der Fertigungsauftragsbuchung werden die verbrauchten Komponenten und die verwendeten Ressourcen konvertiert und als Montageartikel ausgegeben, wenn der Montageauftrag gebucht wird.Weitere Informationen finden Sie unter Designdetails: [Produktionsauftragsbuchung](#page-3085-0). Der Kostenfluss für Montageaufträge ist jedoch weniger Komplex, insbesondere da die Buchung der Montagekosten nur einmal geschieht und daher keinen WIP-Bestand generiert.

Die folgenden Buch.-Blattbuchungen treten während der Montageauftragsbuchung auf:

- Das Artikel Buch.-Blatt bucht die positiven Artikelposten, die Ausgabe des Montageartikels repräsentieren, aus dem Montageauftragskopf.
- Das Artikel Buch.-Blatt bucht die negativen Artikelposten, die den Verbrauch von Montagekomponenten repräsentieren, aus Montageauftragszeilen.
- Das Ressourcen-Buch.-Blatt bucht den Verbrauch von Montageressourcen (Zeiteinheiten) aus den Montageauftragszeilen.
- Das Kapazitäts Buch.-Blatt bucht Wertposten bezüglich des Ressourcenverbrauchs,aus den Montageauftragszeilen.

Das folgende Diagramm zeigt die Struktur von Artikel- und Ressourcenposten, die aus der Montageauftragsbuchung resultieren.

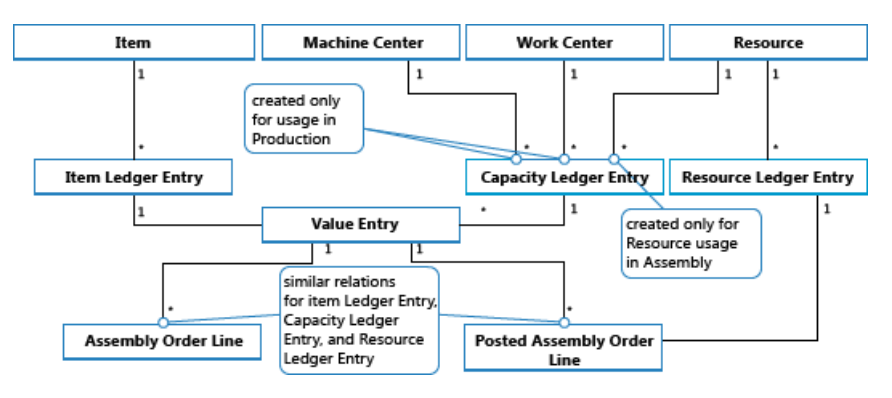

### **NOTE**

Arbeitsplätze und Arbeitsplatzgruppen sind enthalten, um zu veranschaulichen, dass Kapazitätsposten aus der Produktion sowie aus der Montage erstellt werden.

Diefolgenden Diagramm zeigt, wie Montagedaten bei der Buchung in Buchungsposten eingehen.

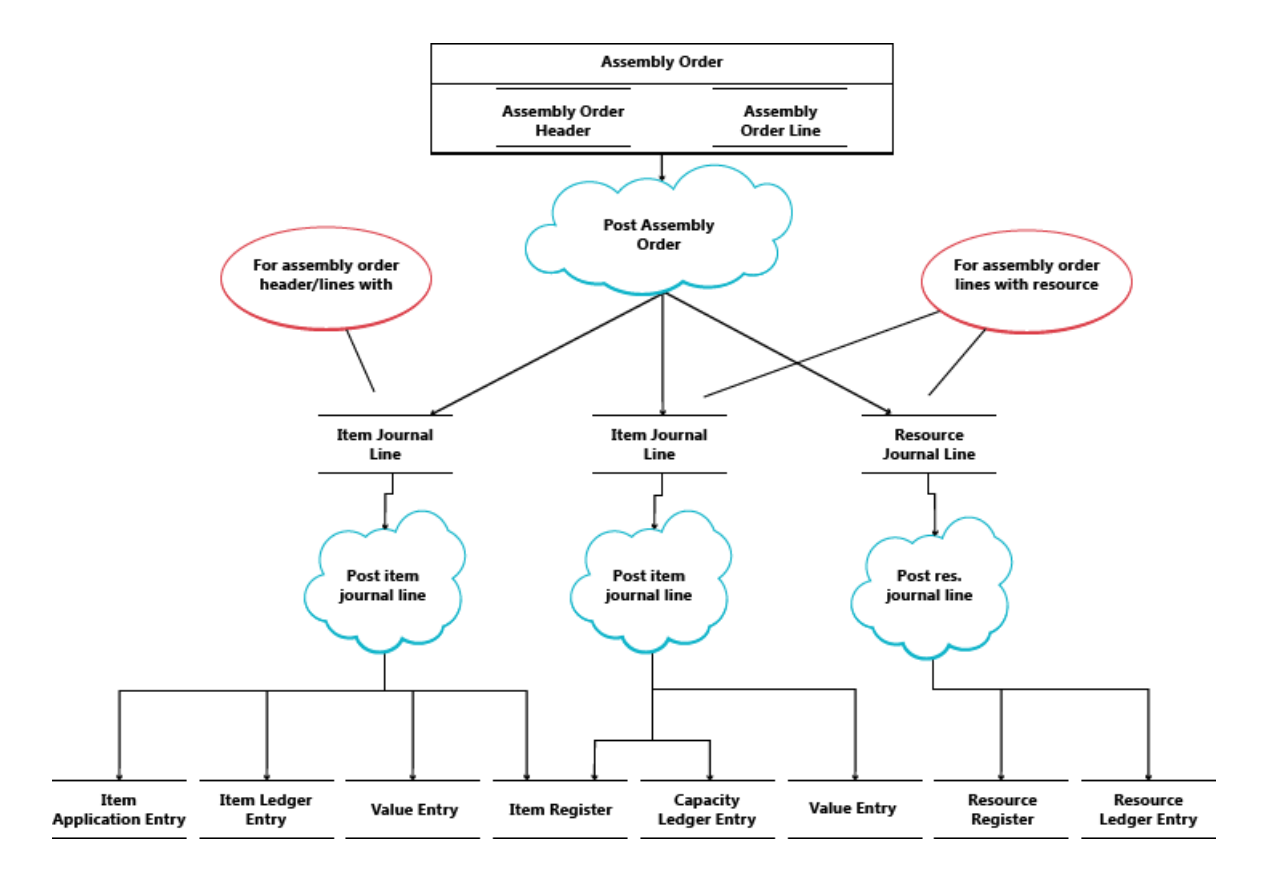

# Buchen der Sequenz

Die Buchung eines Montageauftrags erfolgt in der folgenden Reihenfolge:

- 1. Die Montageauftragszeilen werden gebucht.
- 2. Der Montageauftragskopf wird gebucht.

In der folgenden Tabelle wird die Aktionsfolge illustriert.

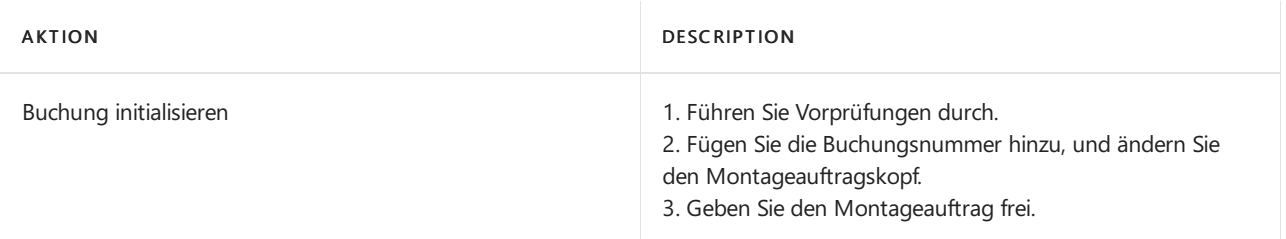

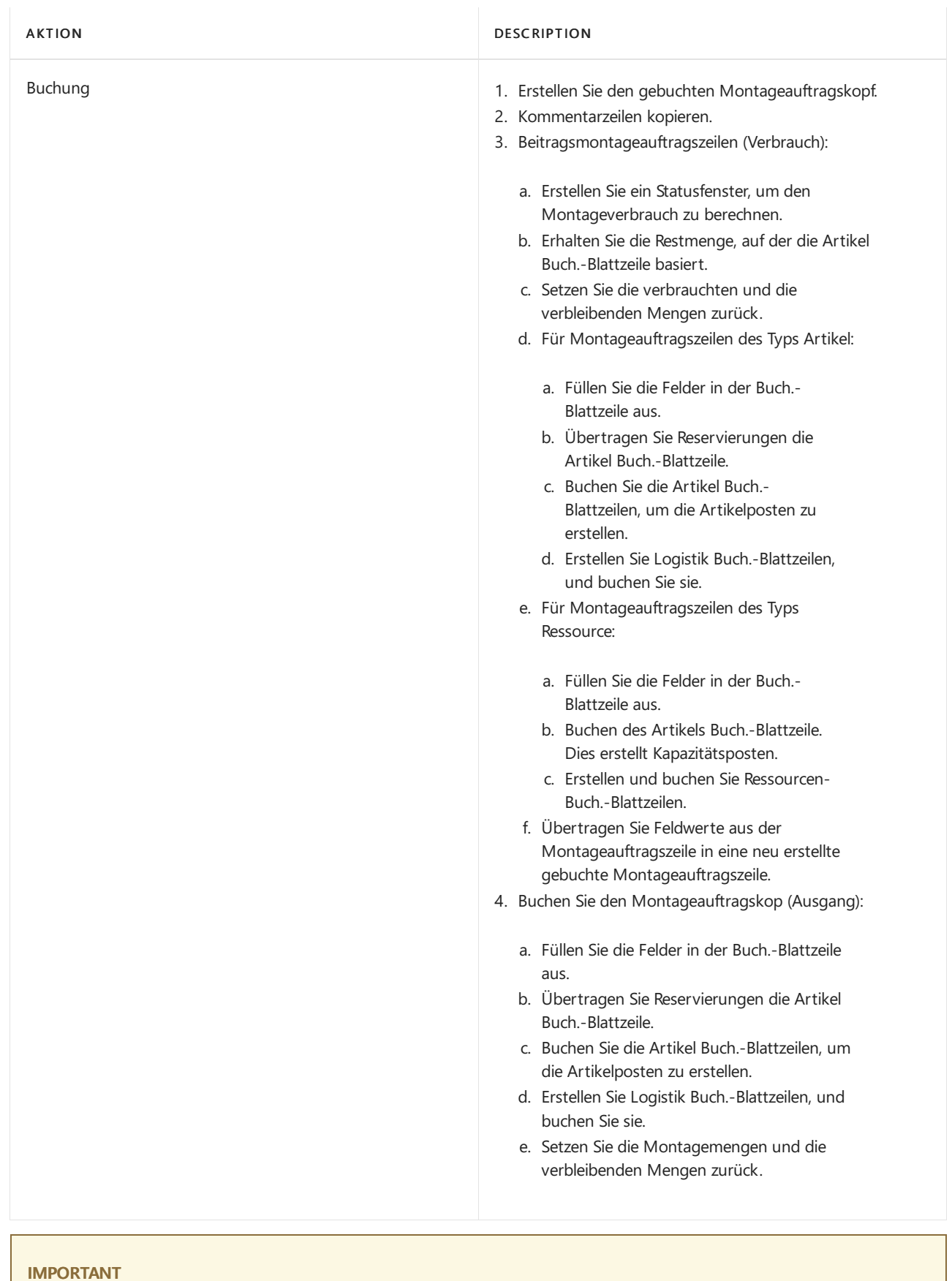

Anders als für fertiggestellte Artikel, diezu den Soll-Kosten gebucht werden, wird Montageausstoß zu den Ist-Kosten gebucht.

# Regulierung Kosten

Sobald ein Montageauftrag gebucht wird, in der Bedeutung, dass Komponenten (Material) und Ressourcen in einen neuen Artikel montiert werden, soll die Bestimmung der Ist-Kosten dieses Montageartikels und die Kosten des aktuellen Lagerstatus der betroffenen Komponenten möglich sein. Dies wird durch Weiterleitung von Kosten von den gebuchten Posten der Quelle(den Komponenten und Ressourcen) an die gebuchten Posten des Ziels (die Montageartikel) erreicht. Die Weiterleitung der Kosten wird ausgeführt, indem neue Posten berechnet und generiert werden; diese werden als Regulierungsposten bezeichnet und den Zielposten zugeordnet.

Die weiterzuleitenden Montagekosten werden mithilfe des Auftragsebenenerkennungsmechanismus erkannt. Informationen über andere Ausgleichserkennungsmechanismen, siehe Designdetails: [Kostenanpassung](#page-3041-0)

### **Erkennen der Regulierung**

Die Entdeckungsfunktion auf Auftragsebene wird in Konvertierungsszenarien, der Produktion und bei der Montage verwendet. Die Feldfunktionen funktionieren wie folgt:

- Kostenregulierung wird erkannt, indem der Auftrag markiert wird, sobald eine Ressource oder ein Werkstoff als verbraucht/verwendet gebucht wird.
- $\bullet$  Die Kostenweiterleitung entsteht durch Anwenden der Kosten aus dem Werkstoff oder der Ressource auf die Ausstoßposten, die mit dem Auftrag verknüpft sind.

Die folgende Grafik zeigt die Regulierungspostenstruktur und die Regulierung der Montagekosten.

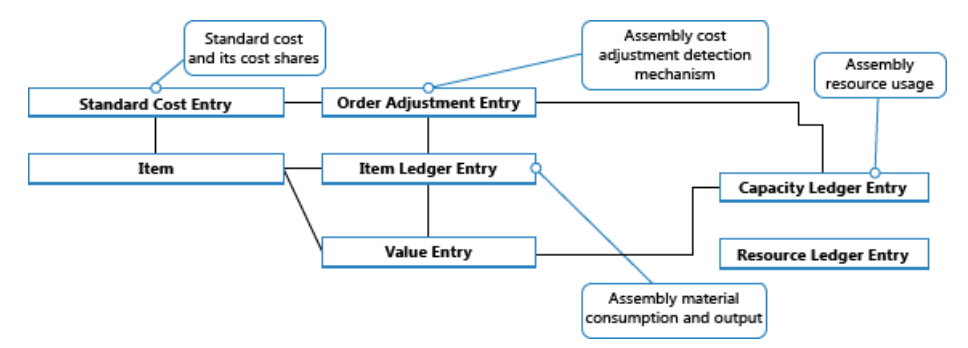

### **Preiskorrektur durchführen**

Die Verteilung erkannter Regulierungen von Material- und Ressourcenkosten zu den Montageausgabeposten geschieht durch die Stapelverarbeitung Lagerreg. fakt. Einst. Preise. Enthält die Funktion "Mehrstufiger Ausgleich", die aus den folgenden zwei Elementen besteht:

- Nehmen Sieeinen Montageauftrags-Ausgleich vor, welcher die Kosten aus dem Material- und Ressourcenverbrauch an den Montageausgangsposten weiterleitet. Zeilen 5 und 6 im nachstehenden Algorithmus sind dafür zuständig.
- Nehmen SieEin-Niveau-Anpassungen vor, welche die Kosten für einzelne Artikel mithilfeihrer Lagerabgangsmethode weiterleiten. Rubriken 9 und 10 im nachstehenden Algorithmus sind für dafür zuständig.

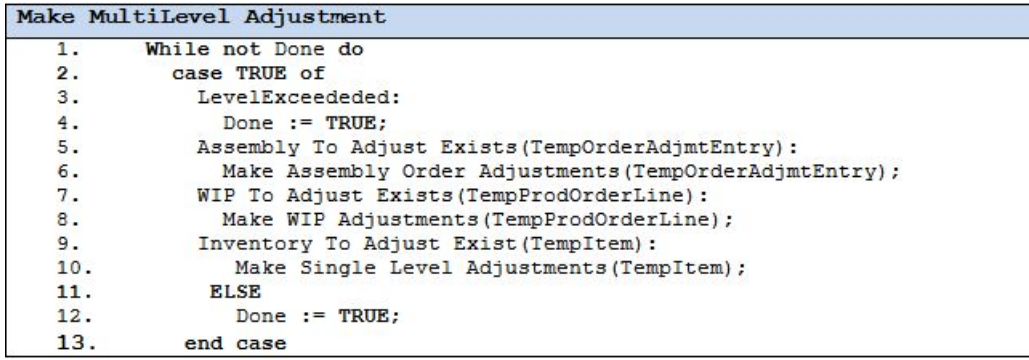

### **NOTE**

Das Element "WIP-Regulierungen" auf den Zeilen 7 und 8 ist für die Weiterleitung von Produktionsmaterial und Kapazitätsnutzung an die Ausgabe nicht abgeschlossener Fertigungsaufträge verantwortlich. Dies wird nicht verwendet, wenn Montageauftragskosten reguliert werden, da der Begriff WIP nicht auf Montageangewendet wird.

Weitere Informationen darüber, wie Kosten aus der Montage und aus der Produktion in der Finanzbuchhaltung gebucht werden, finden Sie unter Designdetails: [Bestandesbuchung](#page-3081-0).

### Montagekosten sind immer Ist-Kosten

Das Umlaufbestand- (WIP) Konzept gilt nicht in der Montageauftragsbuchung. Montagekosten werden nur als Ist-Kosten gebucht, nie als erwartete Kosten. Weitere Informationen finden Sie unter Designdetails: Erwartete Kostenbuchung.

Dies wird durch diefolgende Datenstruktur ausgeführt.

- Im Feld Art der Artikel Buch.-Blattzeilen in den Tabellen Kapazitätsposten undWertposten Tabellen, wird Ressource verwendet, um Montageressourcenposten zu identifizieren.
- Im Feld Artikelpostenart der Artikel Buch.-Blattzeilen, in den Tabellen Kapazitätsposten undWertposten Tabellen, werden Montageausgabe und Montageverbrauch verwendet, um die Ausgabemontageartikelposten und verbrauchte Montagekomponentenposten zu identifizieren.

Darüber hinaus werden Produktbuchungsgruppen im Montageauftragskopf und in den Montageauftragszeilen standardmäßig wie folgt ausgefüllt.

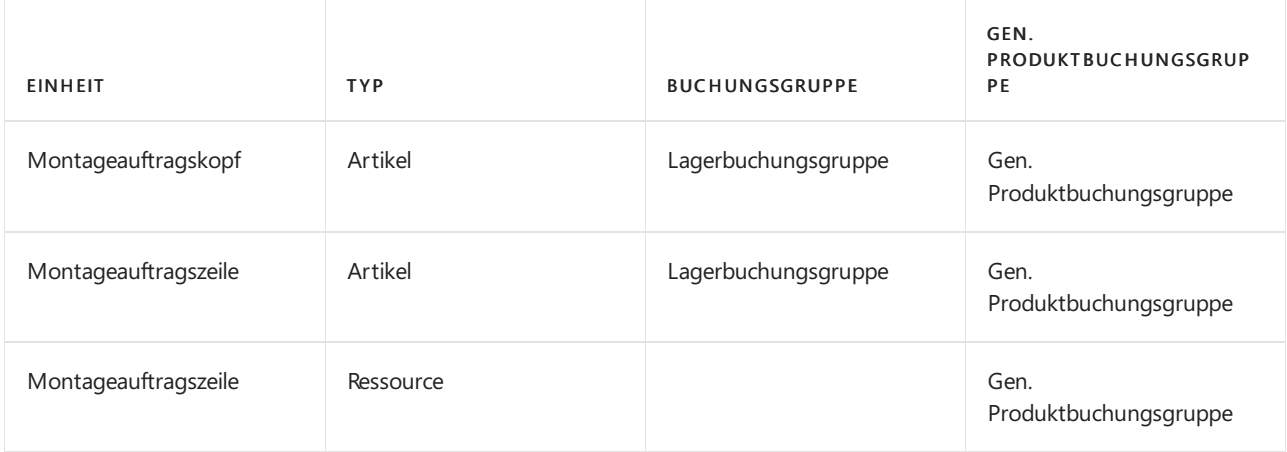

Entsprechend werden nur Ist-Kosten in der Finanzbuchhaltung gebucht, und keine Interimskonten werden aus der Montageauftragsbuchung eingegeben. Weitere Informationen finden Sie unter Designdetails: Konten in der Finanzbuchhaltung.

## Auftragsmontage

Der Artikelposten, der aus der Buchung eines Auftragsmontageverkaufs resultiert, wurdefür den entsprechenden Artikelposten für die Montageausgabe fest angewendet. Entsprechend werden die Kosten eines Auftragsmontageverkaufs aus dem Montageauftrag abgeleitet, mit dem er verknüpft wurde.

Artikelposten des Typs Verkauf, die aus dem Buchen von Auftragsmontagemengen resultieren, werden mit Ja im Feld Auftragsmontage markiert.

Das Buchen von Verkaufsauftragszeilen, bei denen ein Teil eineLagermenge und ein anderer Teil eine Auftragsmontagemenge darstellt, führt zu separaten Artikelposten, einer für die Lagermenge und einer für die Auftragsmontagemenge.

### **Buchungsdaten**

Allgemein werden die Buchungsdaten aus einem Verkaufsauftrag in den verknüpften Montage-Auftrag kopiert. Das Buchungsdatum im Montageauftrag wird automatisch aktualisiert, wenn Sie das Buchungsdatum im Verkaufsauftrag direkt oder indirektändern, z.B. wenn Sie das Buchungsdatum in der Lagerverladung, der Lagerkommissionierung oder als Teil einer Massenbuchung ändern.

Siekönnen das Buchungsdatum im Montage-Auftrag manuell ändern.Es kann jedoch nicht später sein als das Buchungsdatum im verknüpften Verkaufsauftrag. Das System behält dieses Datum bei, es sei denn, Sie aktualisieren das Buchungsdatum im Kundenauftrag.

### Siehe auch

[Designdetails:Lagerkostenberechnung](#page-3012-0) Designdetails: Fertigungsauftragsbuchung Designdetails: [Kostenberechnungsmethoden](#page-3013-0) Verwalten der [Bestandsregulierung](#page-1036-0) [Finanzen](#page-803-0) Arbeiten mit [Business](#page-410-0) Central

### **NOTE**

Können Sie uns Ihre Präferenzen für die Dokumentationssprache mitteilen? Nehmen Sie an einer kurzen Umfrage teil. (Beachten Sie, dass diese Umfrage auf Englisch ist.)

# <span id="page-1643-0"></span>Produktion

02.11.2022 • 2 minutes to read • Edit [Online](https://github.com/MicrosoftDocs/dynamics365smb-docs/blob/main/business-central/production-manage-manufacturing.md)

### **NOTE**

Die Funktionalität, die in diesem Thema und in Vorthemen beschrieben, handelt in der Benutzeroberfläche nur angezeigt, wenn Sie die Premium haben. Weitere Informationen finden Sie unter Ändern Sie, welche Funktionen angezeigt werden.

Nach der Ausgabe des Materials kann mit den eigentlichen Fertigungsarbeitsgängen begonnen werden. Diese können dann in der Reihenfolge ausgeführt werden, die im FA-Arbeitsplan definiert ist.

Ein aus Systemsicht wichtiger Aspekt beim Ausführen der Produktion ist das Buchen der Istmeldung in die Datenbank, um den Status zu melden, sowie das Aktualisieren des Lagerbestands mit den fertig gestellten Artikeln. Istmeldungsbuchungen können manuell, also durch Ausfüllen und Buchen von Buch.-Blattzeilen nach Ausführen von Fertigungsarbeitsgängen,vorgenommen werden. Alternativ können die Buchungen auch mithilfe der Buchungsmethode"Rückwärts" gebucht werden. In diesem Fall wird der Materialverbrauch automatisch zusammen mit der Istmeldung gebucht, wenn der Status des Fertigungsauftrags zu "Beendet" geändert wird.

Als Alternative zum Stapelbuchungsblatt für die Istmeldungsbuchung mehrerer Fertigungsaufträge können Sie dieSeite Produktions Buch.-Blatt verwenden, um Verbrauch und/oder Istmeldung für eine Fertigungsauftragszeile zu buchen.

Bevor Sie mit der Fertigung von Artikeln beginnen können, müssen Sie Mehreres einrichten, wie beispielsweise Arbeitsplatzgruppen, Arbeitspläne und Fertigungsstücklisten. Weitere Informationen finden Sie unter Einrichten von Produktion.

Die folgende Tabelle beschreibt eine Reihe von Aufgaben mit Links zu den Themen, die sie beschreiben.

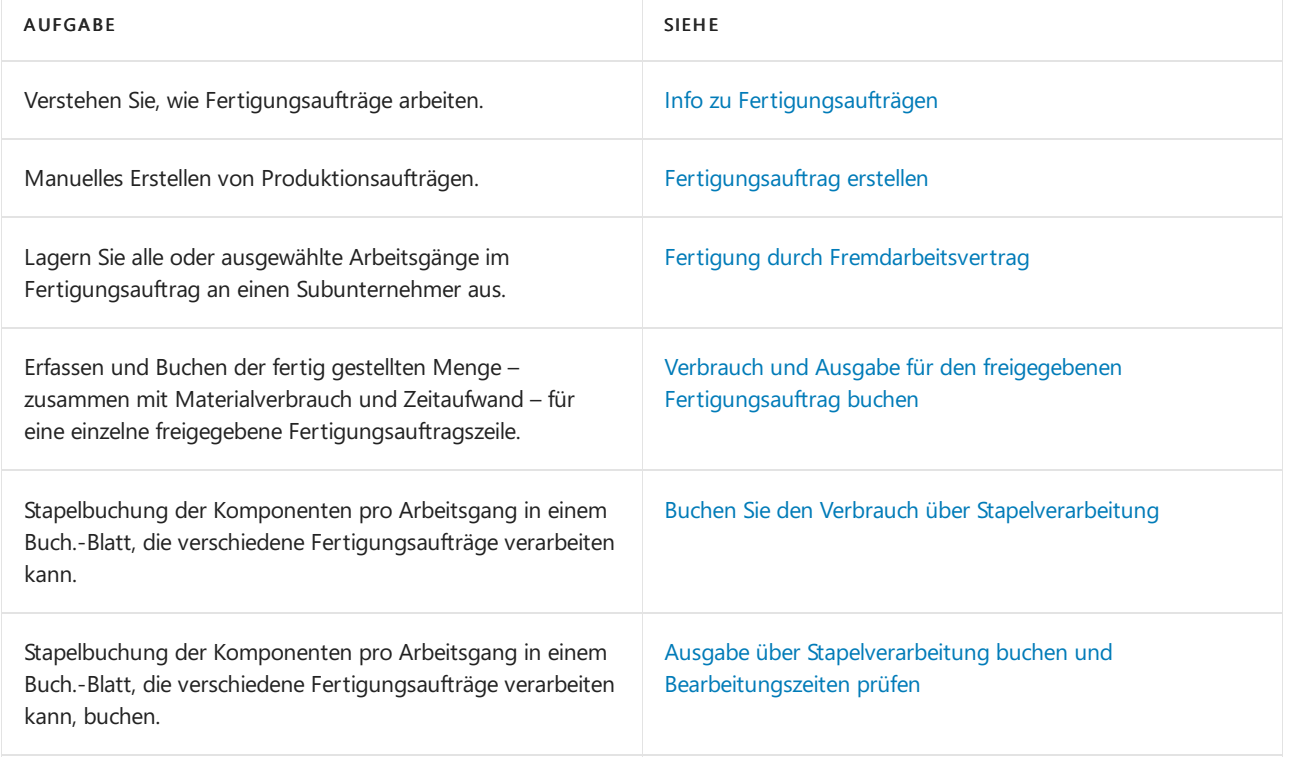

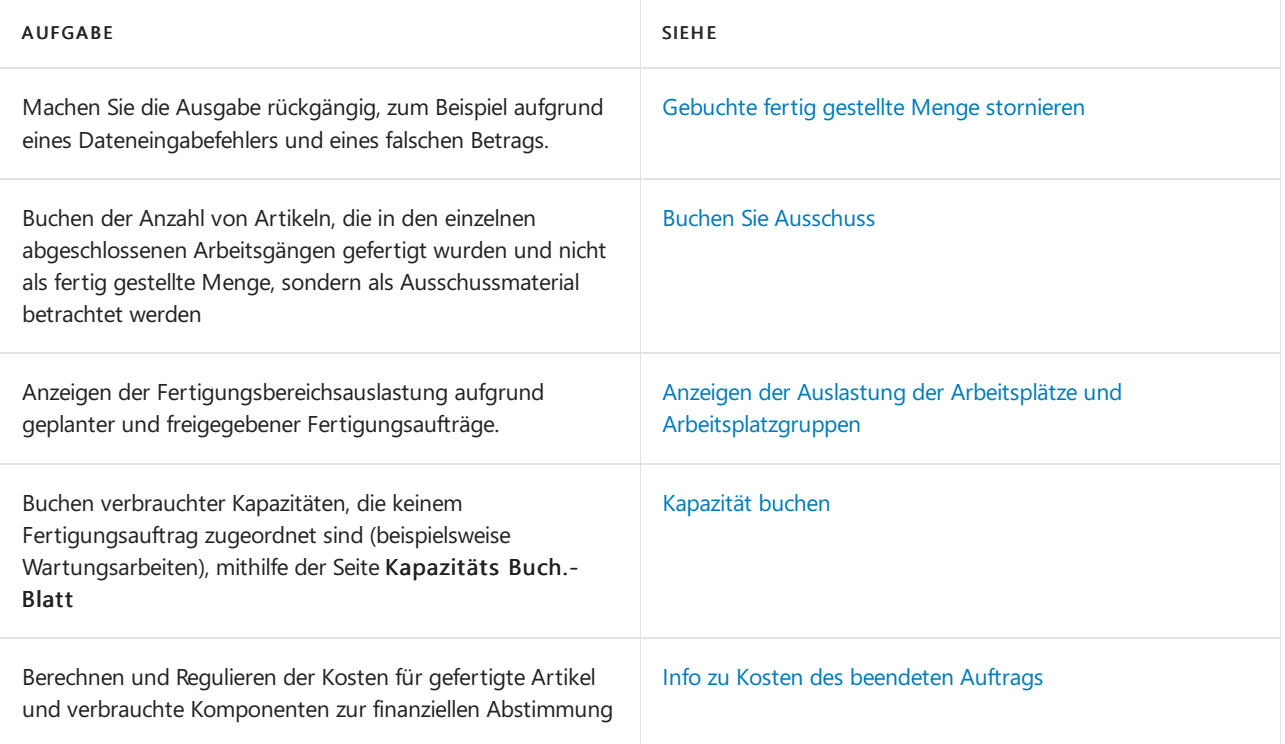

# Siehe auch

[Produktion](#page-2217-0) einrichten [Planung](#page-1560-0) [Bestand](#page-1360-0) [Einkauf](#page-1313-0) Arbeiten mit [Business](#page-410-0) Central

# Starten Sie eine kostenlose Testversion!

### **NOTE**

Können Sie uns Ihre Präferenzen für die Dokumentationssprache mitteilen? Nehmen Sie an einer kurzen Umfrage teil. (Beachten Sie, dass diese Umfrage auf Englisch ist.)

# Produktionsberichte und Analysen in Business **Central**

02.11.2022 • 4 minutes to read • Edit [Online](https://github.com/MicrosoftDocs/dynamics365smb-docs/blob/main/business-central/production-reports.md)

Die Produktionsberichterstattung in Business Central ermöglicht es Vertriebs- und Geschäftsfachleuten, Einblicke und Statistiken über aktuelle und vergangene Produktionsaktivitäten zu erhalten.

## Berichte

In der folgenden Tabelle werden einige der wichtigsten Berichte in der Produktionsberichterstattung beschrieben.

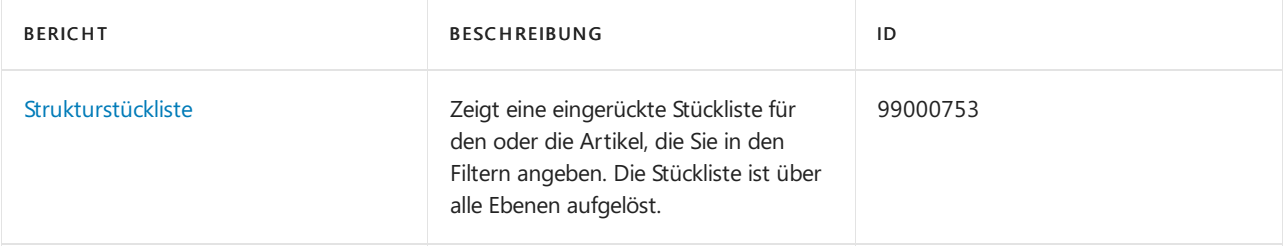

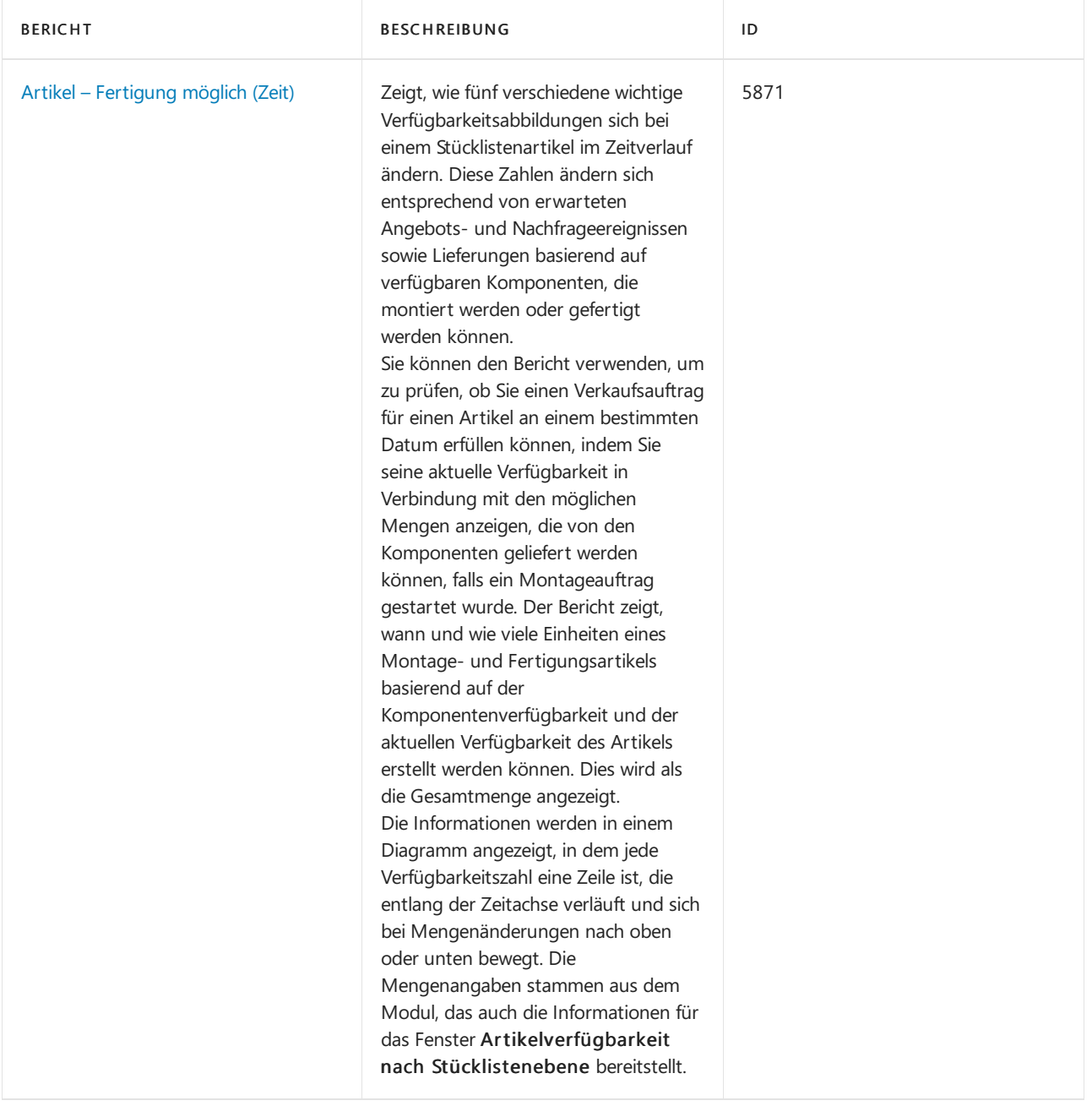

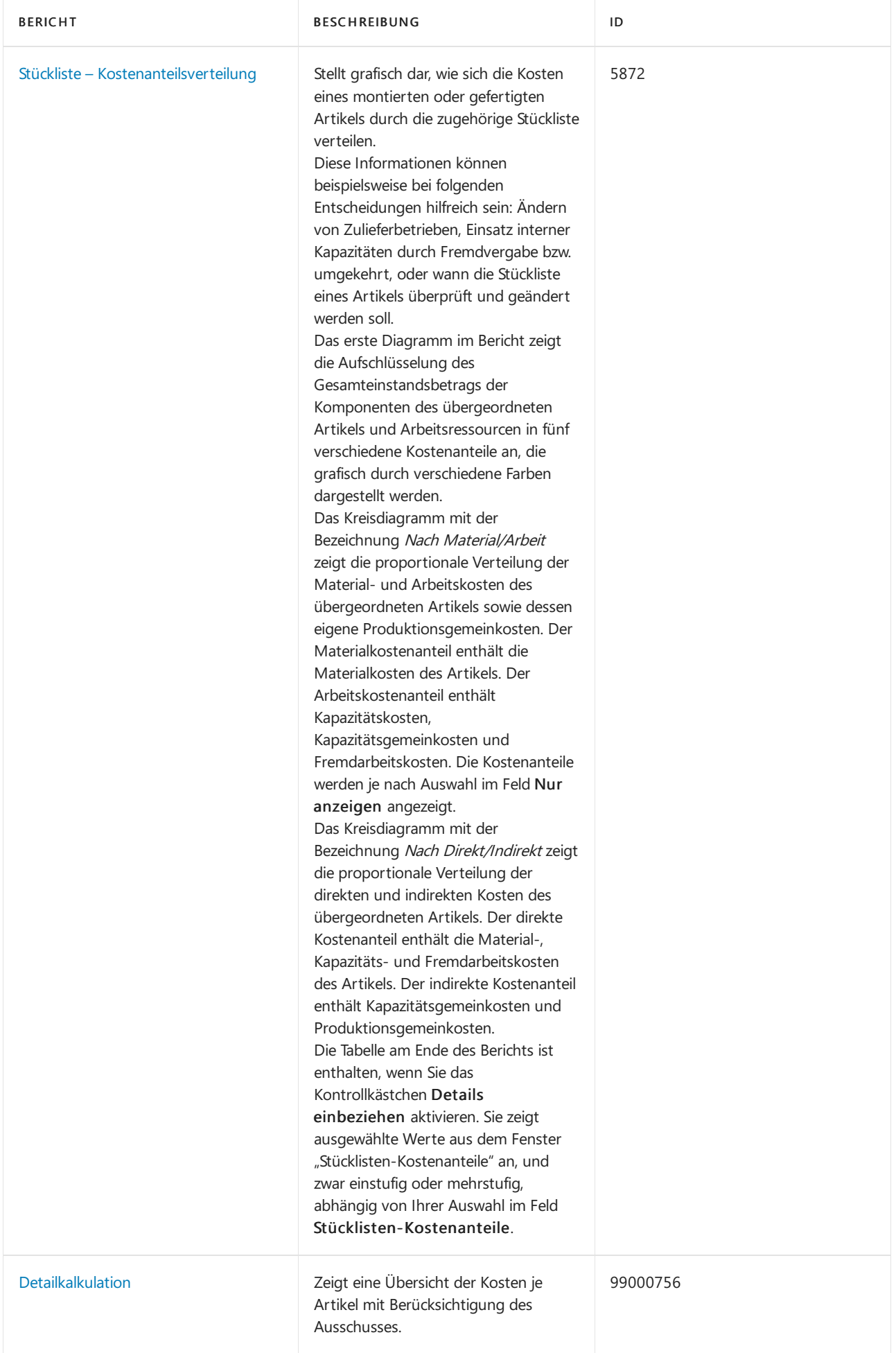

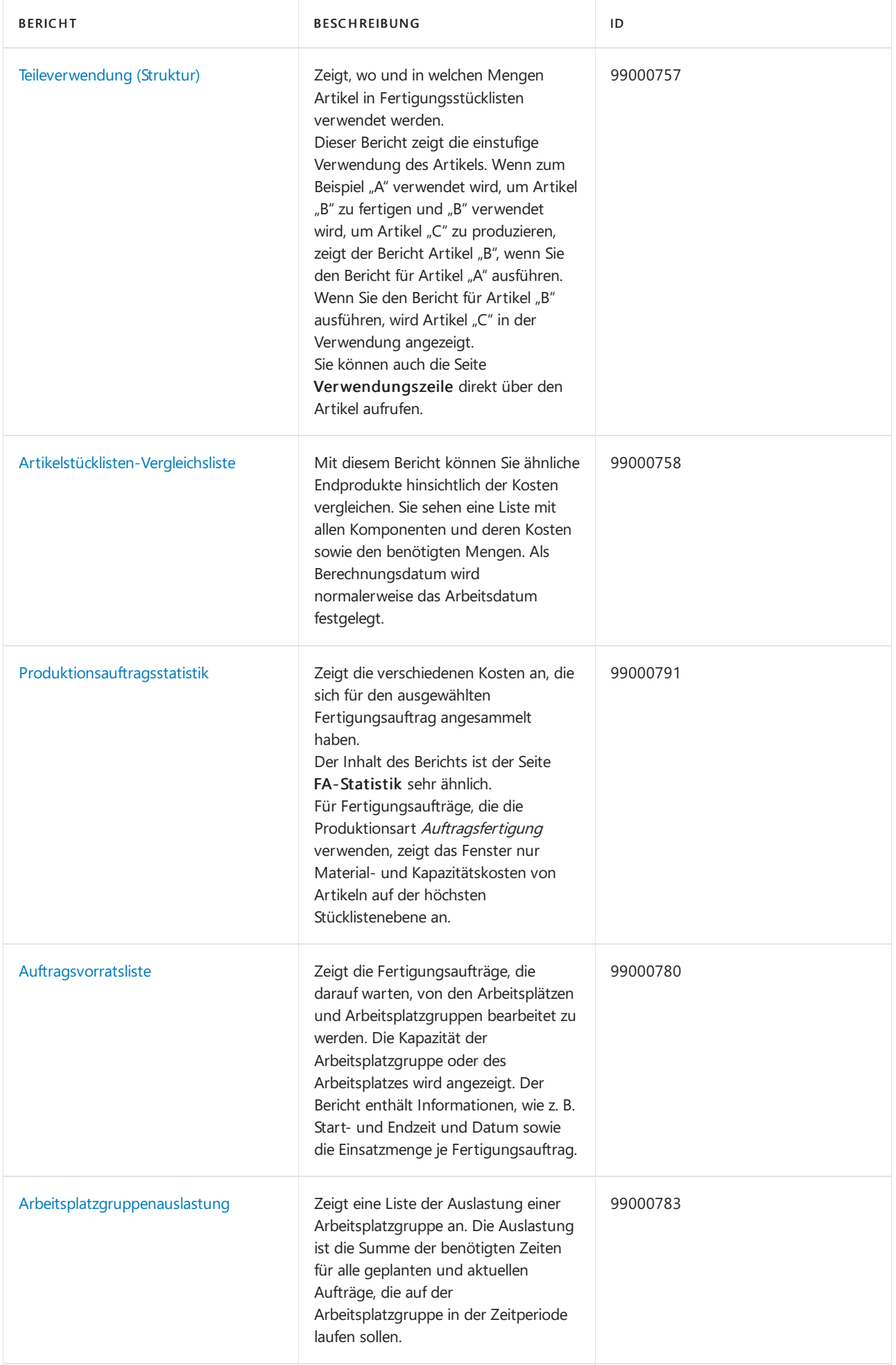

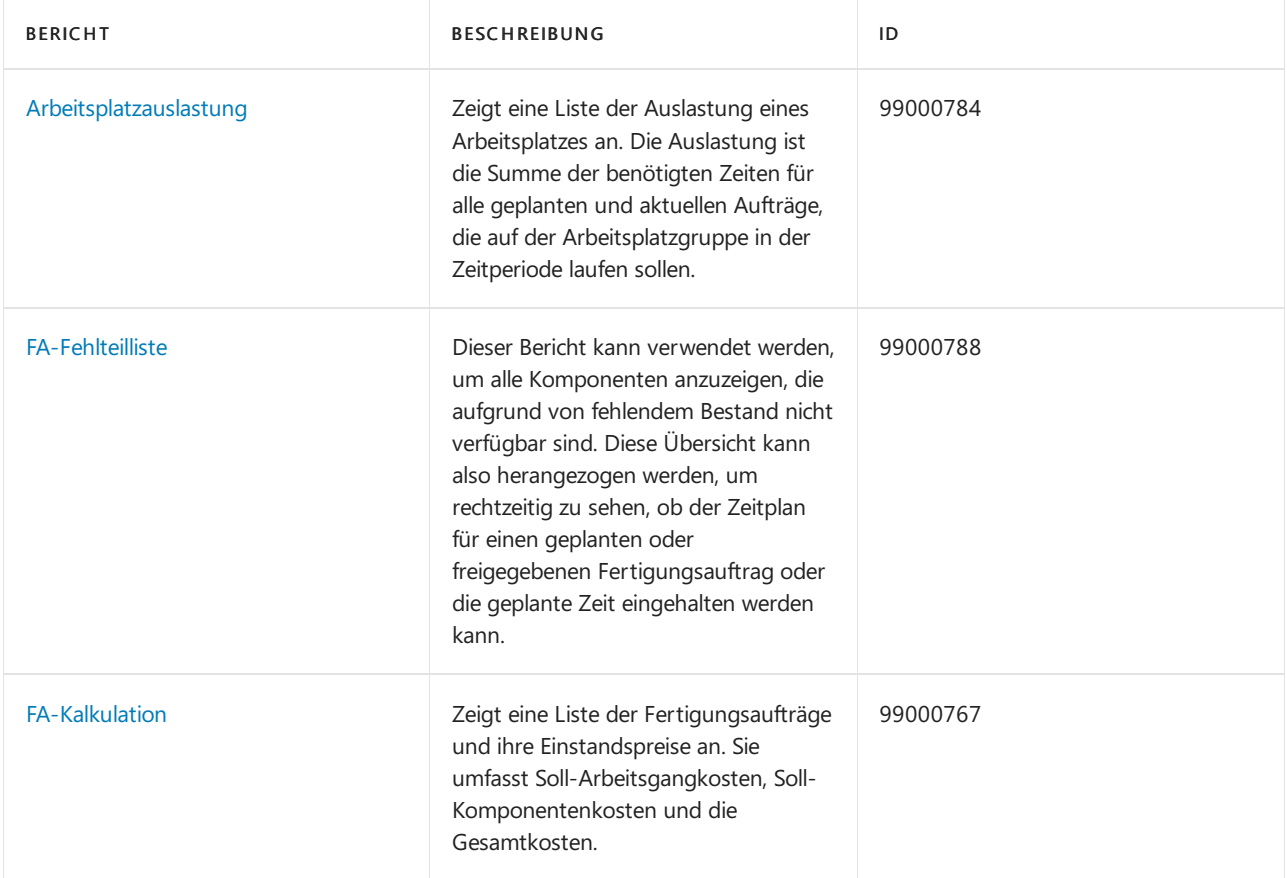

# Aufgaben

In den folgenden Artikeln werden einige der wichtigsten Aufgaben zur Analyse des Status Ihres Unternehmens beschrieben:

- Auslastung der Arbeit und Arbeitsplätze anzeigen
- **•** Artikelverfügbarkeit anzeigen

### Siehe auch

[Produktion](#page-2217-0) einrichten [Produktion](#page-1643-0)

### **NOTE**

Können Sie uns Ihre Präferenzen für die Dokumentationssprache mitteilen? Nehmen Sie an einer kurzen Umfrage teil. (Beachten Sie, dass diese Umfrage auf Englisch ist.)

# <span id="page-1650-0"></span>Info zu Fertigungsaufträgen

02.11.2022 • 9 minutes to read • Edit [Online](https://github.com/MicrosoftDocs/dynamics365smb-docs/blob/main/business-central/production-about-production-orders.md)

Fertigungsaufträge werden dazu verwendet, die Umwandlung von Einkaufsmaterialien in Produktionsartikel zu verwalten. Fertigungsaufträge (Arbeits- oder Werkaufträge) leiten Arbeit durch verschiedene Einrichtungen (Arbeitsplätze oder Arbeitsplatzgruppen) im Fertigungsbereich.

Bevor sie mit der Produktion fortfahren, führen die meisten Unternehmen eine Beschaffungsplanung aus, in der Regel einmal wöchentlich, um zu berechnen wie viele Fertigungsaufträge und Einkaufsbestellungen auszuführen sind, um den Verkaufsbedarf diese Wochezu erfüllen.Einkaufsbestellungen liefern die Komponenten, die nach der Fertigungsstückliste erforderlich sind, um die Endartikel zu fertigen.

Fertigungsaufträge sind die zentralen Komponenten der Fertigungsfunktionen der Anwendung und enthält die folgenden Informationen:

- Produkte, die für die Fertigung geplant sind
- Materialien, die für die geplanten Fertigungsaufträge erforderlich sind
- Produkte, die soeben gefertigt wurden
- Materialien, die bereits ausgewählt wurden
- Produkte, die früher gefertigt wurden
- Materialien, diein früheren Fertigungsvorgängen verwendet wurden

Fertigungsaufträge sind die Ausgangspunkte für:

- Planen der zukünftigen Fertigung
- Überwachen der aktuellen Fertigung
- Verfolgen der abgeschlossenen Fertigung

# Fertigungsauftrag erstellen

Fertigungsaufträge können auftragsweise manuell aus den Seiten Fertigungsauftrag, Verkaufsauftragsplanung und/oder Auftragsplanung erstellt werden. Mehrere Aufträge werden aus der Seite Planungsarbeitsblatt erstellt.

Für dieErstellung eines Fertigungsauftrags werden Informationen aus folgenden Quellen verwendet:

- Artikel
- Fertigungsstücklisten
- Arbeitspläne
- Arbeitsplätze
- Arbeitsplatzgruppen

### Einschränkungen für dasErstellen von Fertigungsaufträgen

Ein Fertigungsauftrag wird in folgenden Fällen automatisch reserviert und zu seinem Ursprung verfolgt:

- Erstellung aus dem [Planungsarbeitsblatt](#page-1598-0)
- Erstellung auf der Seite [Verkaufsuftragsplanung](#page-1575-0)
- Erstellung auf der Seite [Auftragsplanung](#page-1577-0)
- **Erstellung mit der Funktion Neu [planen](#page-1588-0) für Fertigungsaufträge**

Weitere Informationen finden Sie unter [Titel-Beziehungen](#page-1591-0) zwischen Bedarf und Vorrat nachverfolgen.

Fertigungsaufträge, die auf andere Weise erstellt wurden, werden nicht automatisch reserviert und verfolgt.

## Fertigungsauftragsstatus (FA-Status)

Über den Fertigungsauftragsstatus wird gesteuert, wiesich der Fertigungsauftrag in der Anwendung sich verhält.Form und Inhalt der Produktion werden durch den Status des Auftrags festgelegt. Je nach Status werden die Fertigungsaufträge auf verschiedenen Seiten angezeigt. Sie können den Status eines Fertigungsauftrags nicht manuell ändern. Sie müssen die Funktion Status ändern im einzelnen Fertigungsauftrag oder im Fenster Fertigungsauftragsstatus ändern verwenden.

### **Simulierter Fertigungsauftrag**

Ein simulierter Fertigungsauftrag zeichnet sich durch folgende Eigenschaften aus:

- Wiesein Nameschon ausdrückt, ister eineSimulation, und sein Hauptzweck besteht in der Angebotserstellung und Kalkulation (Bewertung) - beispielsweise wenn die Abteilung für Forschung und Entwicklung eine Kostenschätzung für einen vorgeschlagenen Artikel benötigt.Ein simulierter Fertigungsauftrag fungiert als Beispiel eines Fertigungsauftrages.
- Er hat keinerlei Auswirkungen auf die Planung von Aufträgen. Simulierte Fertigungsaufträge werden weder von einer Planung (Prod.-Programmplanung und Nettobedarf) berücksichtigt, noch wirken siesich auf eine Planung aus. Außerdem kann ein simulierter Fertigungsauftrag nicht als Vorlage verwendet werden, weil er gelöscht wird, sobald Sie seinen Status geändert haben.

### **Geplanter Fertigungsauftrag**

Ein geplanter Fertigungsauftrag (FA) zeichnet sich durch folgende Eigenschaften aus:

- Siekönnen einen geplanten FA automatisch aus einem Verkaufsauftrag erstellen.
- Ein geplanter Fertigungsauftrag ist wieein freigegebener Fertigungsauftrag und stellt Informationen für die Kapazitätsplanung bereit, indem er die Kapazitätsanforderungen nach Arbeitsplatz oder Arbeitsplatzgruppe zeigt.
- Ein geplanter Fertigungsauftrag entspricht der besten Schätzung der zukünftigen Auslastung des Arbeitsplatzes oder der Arbeitsplatzgruppeauf Basis der verfügbaren Informationen. Üblicherweise wird ein geplanter FA aus den Planungsinformationen generiert, er kann aber auch manuell erstellt werden. Da ein geplanter FA während der Generierung späterer Planungsschritte gelöscht wird, isteine manuelleErstellung nicht empfehlenswert.
- Die Generierung eines geplanten FA ergibt eine vorgeschlagene "voraussichtliche Auftragsfreigabe", die die Menge, das Freigabedatum und das Fälligkeitsdatum enthält. Die Logik des Planungssystems basiert auf der Beschaffungsmethode, den Wiederbeschaffungsverfahren und den Auftragsmodifikationen, die im Planungsvorgang für den Nettobedarf festgelegt wurden.
- Wenn Sie die Auswirkungen eines geplanten FA wissen möchten, sehen Siesich auf dem Arbeitsplan des geplanten FA die Auslastung für jeden Arbeitsplatz oder jede Arbeitsplatzgruppean.

### **Fest geplanter Fertigungsauftrag**

Ein fest geplanter Fertigungsauftrag (FA) zeichnet sich durch folgende Eigenschaften aus:

- Siekönnen einen fest geplanten FA automatisch aus einem Verkaufsauftrag erstellen.
- Ein fest geplanter FA fungiert im Planungsschema für einigezukünftige Projekte, diefür dieFertigung freigegeben wurden, als Platzhalter.
- Ein fest geplanter FA kann aus Planungsinformationen generiert oder manuell aus Verkaufsaufträgen erstellt werden.Er wird im weiteren Verlauf der Planung nicht gelöscht.
- Die Generierung eines fest geplanten FA ergibt eine vorgeschlagene "voraussichtliche Auftragsfreigabe", die die Menge, das Freigabedatum und das Fälligkeitsdatum enthält. Die Logik des Planungssystems basiert auf der Beschaffungsmethode, den Wiederbeschaffungsverfahren und den Auftragsmodifikationen, dieim

Planungsvorgang für den Nettobedarf festgelegt wurden.

Wenn Sie die Auswirkungen eines fest geplanten FA wissen möchten, sehen Siesich auf dem Arbeitsplan des fest geplanten FA die Auslastung für jeden Arbeitsplatz oder jede Arbeitsplatzgruppe an.

### **Freigegebener Fertigungsauftrag**

Ein freigegebener Fertigungsauftrag (FA) zeichnet sich durch folgende Eigenschaften aus:

- Sie können einen freigegebenen FA automatisch aus einem Verkaufsauftrag erstellen.
- Wenn ein Fertigungsauftrag freigegeben wurde, heißt dies nicht notwendigerweise, dass Materialien kommissioniert wurden oder das Projekt physisch zu seinem ersten Arbeitsgang verschoben wurde.
- $\bullet$  In einem Unternehmen mit Auftragsfertigung kann es üblich sein, einen freigegebenen FA unmittelbar nach Eingang eines Verkaufsauftrags zu erstellen.
- Der tatsächliche Materialverbrauch und dietatsächlichen Istmeldungen können miteinem freigegebenen FA erfasst werden. Außerdem kann automatisches Buchen von Verbrauch und Istmeldungen nur für freigegebene Fertigungsaufträge erfolgen.

### **Beendeter Fertigungsauftrag**

Ein beendeter Fertigungsauftrag (FA) zeichnet sich durch folgende Eigenschaften aus:

- Ein beendeter FA ist üblicherweise ein FA, dessen Artikel gefertigt ist.
- Das Beenden eines Fertigungsauftrages isteine wichtige Aufgabe beim Abschließen der Gesamtkostenbewertung des Artikels, der gefertigt wird. Durch Beenden eines Fertigungsauftrages kann die Bewertung angepasst und abgestimmt werden.
- **Beendete Fertigungsaufträge werden für die Erstellung von statistischen Berichten sowie als Unterstützung** für die Möglichkeit verwendet, eine Rückverfolgung zu anderen Aufträgen (z. B. Verkaufsaufträge, Fertigungsaufträge und Einkaufsbestellungen) auszuführen. Die Möglichkeit, eine Rückverfolgung zu einem beendeten FA auszuführen, versetzt Sie in die Lage, die genaue Historie nachzuvollziehen.
- Ein beendeter FA kann nicht geändert werden.

# Fertigungsauftrag ausführen

Sobald ein Fertigungsauftrag erstellt und geplant worden ist, muss er für den Fertigungsbereich freigegeben werden, damit er ausgeführt wird. Während des Ausführens des Auftrags erfassen Sie Folgendes:

- Die Materialien, diekommissioniert oder verbraucht wurden
- Die Zeit, diefür das Abarbeiten des Auftrags benötigt wurde
- Die Menge des gefertigten übergeordneten Artikels

Diese Informationen können manuell oder über automatische Berichterstellung erfasst werden, entsprechend der Einrichtung im Feld "Buchungsmethode" des Artikels und der Arbeitsplatzgruppe.

### **Materialverbrauch**

Die Anwendung bietet verschiedene Optionen, wie ein Produktionsbetrieb den Materialverbrauch erfassen kann. Beispielsweise kann es vorteilhaft sein, den Materialverbrauch manuell zu erfassen, weil häufig Komponenten ersetzt werden oder der Ausschuss größer istals erwartet.

Der Verbrauch von Materialien kann über das [FA-Verbrauchs](#page-1664-0) Buch.-Blatt verarbeitet werden, kann aber auch automatisch durch die Anwendung erfasst werden, was als automatische Berichterstellung (Buchung) bezeichnet wird. Es gibt folgende Berichterstellungsmethoden:

- Manuell
- Vorwärts
- **•** Rückwärts

Die manuelle Verbrauchsberichterstellung verwendet "FA-Verbrauchs Buch.-Blatt", um die Materialkommissionierung anzugeben.

Bei der Verbrauchsberichterstellung vom Typ "Vorwärts" wird davon ausgegangen, dass dieerwarteten Mengen aller Materialien für den gesamten Auftrag bei der Freigabe eines Fertigungsauftrags verbraucht werden, sofern keine Verbindungscodes verwendet werden. Bei Verwendung von Verbindungscodes werden die Materialien, die nach dem Beginn des Fertigungsschrittes verbraucht werden, im "FA-Istmeldungs Buch.-Blatt" erfasst. Soll der gesamte Fertigungsauftrag vorwärts gebucht werden, müssen die beiden folgenden Bedingungen erfüllt sein:

- Für jeden Artikel in der Produktionsstückliste der obersten Ebene muss auf seiner Artikelkarte die Buchungsmethode"Vorwärts"ausgewählt sein.
- Aus der Produktionsstückliste müssen alle Verbindungscodes entfernt worden sein.

Bei der Verbrauchsberichterstellung vom Typ "Rückwärts" werden die tatsächlichen Mengen aller kommissionierten oder verbrauchten Materialien erfasst, sobald sich der Status eines Fertigungsauftrags in Beendet geändert hat und sofern keine Verbindungscodes verwendet werden. Bei Verwendung von Verbindungscodes werden die Materialien verbraucht, nachdem eine Menge des übergeordneten Artikels für den Fertigungsschritt im "FA-Istmeldungs Buch.-Blatt"erfasst wurde.

Wird der Fertigungsauftrag aktualisiert, wird die Buchungsmethode von der Artikelkarte kopiert. Da die Buchungsmethode für jede Komponente eines Fertigungsauftrags steuert, wie und wann der Verbrauch erfasst wird, sollten Sie wissen, dass Sie die Buchungsmethode für bestimmte Artikel direkt auf dem "Fertigungsauftrag"ändern können.

Weitere Informationen finden Sie unter Komponenten entsprechend dem [Arbeitsgangs-Ausstoß](#page-2236-0) leeren.

### **Fertig produzierte Artikel (Istmeldungen)**

Die Anwendung gibt Ihnen die Möglichkeit nachzuverfolgen, wieviel Zeit für das Abarbeiten eines Fertigungsauftrags benötigt wurde, zusätzlich zur Aufzeichnung der produzierten Menge. Mit diesen Informationen können Sie die Fertigungskosten genauer bestimmen. Außerdem kann es sein, dass Hersteller, die ein standardmäßiges Kostenrechnungssystem verwenden, die tatsächlichen Informationen erfassen möchten, damit sie genauere Standards entwickeln können.

Die Istmeldung kann über das [FA-Istmeldungs](#page-1666-0) Buch.-Blatt verarbeitet, jedoch auch automatisch erfasst werden. Beim Berechnen kopiert die Anwendung die Buchungsmethode von der Arbeitsplatz- oder Arbeitsplatzgruppenkarte in den FA-Arbeitsplan kopiert. Wie beim Materialverbrauch gibt es auch für Istmeldungen drei Berichterstellungsmethoden:

- Manuell
- Vorwärts
- **•** Rückwärts

Bei der manuellen Methode wird das FA-Verb. Buch.-Blatt verwendet, um die benötigte Zeit und die gefertigte Menge anzugeben.

Bei der Methode "Vorwärts" wird die Soll-Menge (und die Zeit) erfasst, die automatisch bei der Freigabe eines Fertigungsauftrags erfasst wird. Verbindungscodes spielen beim "Vorwärts"-Buchen der Soll-Menge (Istmeldungen) keine Rolle.

Bei der Methode "Rückwärts" wird die Soll-Menge (und die Zeit) erfasst, die automatisch am Ende eines Fertigungsauftrags erfasst wird. Verbindungscodes spielen beim "Rückwärts"-Buchen der Soll-Menge (Istmeldungen) keine Rolle.

### **Verbrauch und Istmeldungen buchen**

Siekönnen sowohl für Verbrauch als auch für Istmeldungen beliebige Kombinationen aus automatischem

Buchen und manuell erfassten Informationen verwenden. Beispielsweisekann es sein, dass Sie Komponenten automatisch mit der Methode"Vorwärts" buchen, Ausschuss aber weiterhin mit dem FA-Verbrauchs Buch.-Blatt erfassen möchten. In gleicher Weise möchten Sie möglicherweise Istmeldungen automatisch erfassen, aber das FA-Istmeldungs Buch.-Blatt dazu verwenden, Ausschuss des übergeordneten Artikels oder zusätzlich für den Auftrag benötigte Zeit zu erfassen.

Wenn Sie Verbrauch und Istmeldungen manuell eingeben, müssen Sie die Reihenfolge festlegen, in der diese Informationen erfasst werden sollen. Sie können den Verbrauch zuerst erfassen und zum Eingeben der Istmeldungen eine Schnellmethode verwenden, die auf der erwarteten Menge für die Istmeldungen basiert. Sie können aber auch zuerst die Istmeldungen mit der Funktion Arbeitsplan auflösen eingeben. Anschließend müssen Sie den Verbrauch anhand der tatsächlichen Mengen der Istmeldungen erfassen.

### **Produktions Buch.-Blatt**

Im [Produktions](#page-1661-0) Buch.-Blatt werden die Funktionen des FA-Verbrauchs Buch.-Blatts und des FA-Istmeldungs Buch.-Blatts in einem Buchungsblatt kombiniert, auf das direkt vom freigegebenen Fertigungsauftrag aus zugegriffen werden kann.

Der Sinn des Produktions Buch.-Blatt besteht darin, eine einzelne Oberfläche bereitzustellen, über die Sie den Verbrauch und die Istmeldungen eines Fertigungsauftrags erfassen können.

Das Produktions Buch.-Blatt hat eine einfache Ansicht und bietet Ihnen folgende Möglichkeiten:

- Einfaches Erfassen von Istmeldungen und Verbrauch hinsichtlich eines Fertigungsauftrags
- Verbinden der Komponenten mit Arbeitsgängen
- Verbinden der tatsächlichen Arbeitsgangsdaten mit den Standardschätzungen in den Arbeitsplanzeilen des Fertigungsauftrags und in den Komponentenzeilen
- Buchen und Drucken einer Übersicht der registrierten Arbeitsgangsdaten für den Fertigungsauftrag

Das Produktions Buch.-Blatt erfüllt viele derselben Funktionen wie das FA-Verbrauchs Buch.-Blatt und das FA-Istmeldungs Buch.-Blatt. Dimensionen, Artikelverfolgung und Lagerplatzinhalte werden auf dieselbe Weise verwaltet wieauf dem FA-Verbrauchs Buch.-Blatt und dem FA-Istmeldungs Buch.-Blatt.

In den folgende Punkten unterscheidet sich das Produktions Buch.-Blatt aber vom FA-Verbrauchs Buch.-Blatt und FA-Istmeldungs Buch.-Blatt:

- $\bullet$  Es wird direkt aus einer Zeile eines freigegebenen Fertigungsauftrags aufgerufen und mit den relevanten Daten voreingestellt.
- Es versetztSiein dieLage, über einen Buchungsmethodenfilter auf dem Buch.-Blatt zu definieren, welche Arten von Komponenten bearbeitet werden sollen.
- Mengen und Zeiten, die bereits für den Auftrag gebucht wurden, werden im unteren Bereich des Buch.-Blatts als Posten angezeigt.
- Felder, für die Dateneingaben unwichtig sind, sind leer und nicht editierbar.
- Der Benutzer kann einrichten, wie fertig gestellte Mengen im Buch.-Blatt voreingestellt werden beispielsweisekann er festlegen, dass die"Fertig gestellte Menge" für den letzten Arbeitsgang gleich Null sein muss.
- Sollten Sie versuchen, das Buch.-Blatt zu beenden, ohne die vorgenommenen Buchungen gespeichert zu haben, wird eine Bestätigungsmeldung angezeigt, die Ihnen den Verbleib im Buch.-Blatt ermöglicht.
- Arbeitsgänge und Komponenten werden zusammen in einer logischen Struktur angezeigt, die einen Überblick über den Fertigungsprozess bereitstellt.

Im Produktions Buch.-Blatt werden Verbrauchsmengen als negative Artikelposten, fertig gestellte Mengen als positive Posten und benötigte Zeiten als Kapazitätsposten gebucht.

### Siehe auch

### **NOTE**

Können Sie uns Ihre Präferenzen für die Dokumentationssprache mitteilen? Nehmen Sie an einer kurzen Umfrage teil. (Beachten Sie, dass diese Umfrage auf Englisch ist.)
# Fertigungsauftragsköpfe erstellen

02.11.2022 • 2 minutes to read • Edit [Online](https://github.com/MicrosoftDocs/dynamics365smb-docs/blob/main/business-central/production-how-to-create-production-orders.md)

Sie können Fertigungsaufträge manuell erstellen, und der erste Schritt in diesem Ablauf ist das Erstellen des Fertigungsauftragskopfs.

Fertigungsaufträge werden üblicherweise bei einem dieser Planungsfunktion erstellt, um einen bekannten Bedarf zu erfüllen. Weitere Informationen finden Sie unter [Planung](#page-1560-0).

Im weiteren Prozess wird ein fest geplanter Fertigungsauftrag erstellt.Siekönnen auch Fertigungsaufträge mit einem anderen Status erstellen.

### Fertigungsauftragsköpfe erstellen

- 1. Wählen Sie die 2 Symbol. Geben Sie Geplante Prod. Aufträge ein und wählen Sie dann den zugehörigen Link.
- 2. Wählen Sie die Aktion Neu aus.
- 3. Geben Sie im Feld Nr. die nächste Nummer aus der Serie ein.
- 4. Wählen Sie im Feld Herkunftsart. die Herkunft des Fertigungsauftrags.

Hier können Sie auswählen, eine Fertigungsfamilie zu erzeugen. Weitere Informationen finden Sie unter Mit Stücklisten arbeiten.

- 5. Wählen Sie im Feld Herkunftsnr. die Artikelnummer, Fertigungsfamilie oder den Verkaufskopf aus, für die/den der Fertigungsauftrag erstellt werden soll.
- 6. Füllen Sie die Felder Menge und Fälligkeitsdatum entsprechend Ihren Anforderungen aus.

Wenn Sie Produktionsanforderungen, wie Komponenten oder Arbeitsgänge ändern, können Sie schnell einen Fertigungsauftrag neu planen. Weitere Informationen finden Sie unter Direktes Aktualisieren oder ersetzen von Produktionsaufträgen.

### Siehe auch

[Produktion](#page-1643-0) [Produktion](#page-2217-0) einrichten [Planung](#page-1560-0) [Bestand](#page-1360-0) [Einkauf](#page-1313-0) Arbeiten mit [Business](#page-410-0) Central

### **NOTE**

Können Sie uns Ihre Präferenzen für die Dokumentationssprache mitteilen? Nehmen Sie an einer kurzen Umfrage teil. (Beachten Sie, dass diese Umfrage auf Englisch ist.)

# Fertigung durch Fremdarbeitsvertrag

02.11.2022 • 5 minutes to read • Edit [Online](https://github.com/MicrosoftDocs/dynamics365smb-docs/blob/main/business-central/production-how-to-subcontract-manufacturing.md)

Ausgewählte Arbeitsgängean Kreditoren weiter zu vergeben, ist in vielen Fertigungsunternehmen üblich. Fremdarbeit kann ein seltener Vorgang oder integraler Bestandteil aller Fertigungsschritte sein.

Business Central gibt mehrere Werkzeuge für das Verwalten von Fremdarbeit:

- Arbeitsplatzgruppen mit zugewiesenen Kreditoren: Mit dieser Funktion können Sieeine Arbeitsgruppe einrichten, die einem Kreditor (Subunternehmer) zugewiesen ist. Eine solche Arbeitsplatzgruppe wird als Arbeitsplatzgruppe für Fremdarbeit bezeichnet. Sie können eine Arbeitsplatzgruppe für Fremdarbeit für einen Arbeitsplanvorgang angeben, wodurch Sie die als Fremdarbeit vergebene Aktivität problemlos verarbeiten können. Außerdem können Sie die Kosten des Vorgangs auf Arbeitsplan- oder Arbeitsplatzebene kennzeichnen.
- Arbeitsplatzgruppenkosten auf Basis von Einheiten oder Zeit: Über diese Funktion können Sie angeben, ob Kosten, die der Arbeitsplatzgruppe zugewiesen sind, auf einer Fertigungszeit oder einem Pauschalbetrag pro Einheit basieren. Üblicherweisestellen Subunternehmer für ihreLeistungen einen Pauschalbetrag pro Einheit in Rechnung; die Anwendung kann aber mit den beiden Optionen (Fertigungszeit und Pauschalbetrag pro Einheit) umgehen.
- Fremdarbeitenarbeitsblatt: Mit dieser Funktion können Sie nach den Fertigungsaufträgen mit Material suchen, die an einen Subunternehmer gesendet werden können, und können Sie automatisch aus Arbeitsplänen für Fertigungsaufträge Einkaufsbestellungen für Fremdarbeitsvorgänge erstellen. Die Anwendung bucht automatisch die Einkaufsbestellung zum Produktionsauftrag während die Einkaufsbestellung gebucht wird. Ein Fertigungsauftrag muss den Status "Freigegeben" haben, damit aus einem Fremdarbeitenarbeitsblatt auf ihn zugegriffen und er dort verwendet werden kann.

# Arbeitsplatzgruppen für Fremdarbeiten

Arbeitsplatzgruppen für Fremdarbeiten werden auf gleiche Weiseeingerichtet wie normale Arbeitsplatzgruppen,allerdings mit weiteren Informationen. Arbeitsplänen werden siein gleicher Weise zugewiesen wie andere Arbeitsplatzgruppen.

### **Felder unter "Arbeitsplatzgruppen für Fremdarbeiten"**

Das Feld Kreditorennr. kennzeichnet die Arbeitsplatzgruppe als Arbeitsplatzgruppe für Fremdarbeit. Sie können die Nummer eines Subunternehmers (Fremdarbeiters) eingeben, der die Arbeitsplatzgruppe bereitstellt. Dieses Feld kann zum Verwalten von Arbeitsplatzgruppen verwendet werden, die unternehmensextern sind, in denen aber eine vertragsgebundene Verarbeitung erfolgt.

Wenn Sie für Fremdarbeiten mit dem Kreditor einen anderen Satz für jeden Prozess vereinbart haben, können Sie das Kontrollkästchen Spezieller Einstandspreis aktivieren. Dadurch erhalten Sie die Möglichkeit, für jeden Arbeitsgang einen Betrag einzurichten und somit die Zeit zu sparen, die für die erneute Eingabe der einzelnen Einkaufsbestellungen erforderlich ist.Für die Verarbeitung werden nicht die Kosten in den Kostenfeldern der Arbeitsplatzgruppe, sondern der Einstandspreis im Arbeitsgang verwendet. Durch Aktivieren des Kontrollkästchens Spezieller Einstandspreis werden die Einstandspreise für den Kreditor pro Arbeitsplanvorgang berechnet.

Wenn Siefür Fremdarbeiten einen einzelnen Satz pro Kreditor vereinbart haben, belassen Sie das Feld Spezieller Einstandspreis deaktiviert. Die Einstandspreise werden eingerichtet, indem die Felder EK-Preis, Kosten % und Gemeinkostensatz ausgefüllt werden.

### **Arbeitspläne, in denen Arbeitsplatzgruppen für Fremdarbeit verwendet werden**

Arbeitsplatzgruppen für Fremdarbeit können für Arbeitsgänge in Arbeitsplänen in gleicher Weise verwendet werden wie normale Arbeitsplatzgruppen.

Sie können einen Arbeitsplan erstellen, für den eine externe Arbeitsplatzgruppe als standardmäßiger Fertigungsschritt verwendet wird. Alternativ können Sie den Arbeitsplan für einen bestimmten Fertigungsauftrag so ändern, dass er einen externen Arbeitsgang enthält. Dies kann in einer Notsituation, z. B. wenn ein Server nicht ordnungsgemäß funktioniert, oder in einer Zeitspanne mit höherem Bedarf erforderlich sein, in der Arbeiten, die in der Regel innerbetrieblich ausgeführt werden, an einen Subunternehmer vergeben werden müssen.

Weitere Informationen finden Sie unter Arbeitspläne erstellen.

## Fremdarbeitenarbeitsblätter berechnen und Fremdarbeitsbestellung erstellen

Sobald Sie den Fremdarbeitenarbeitsblatt berechnet haben, wird der entsprechende Beleg (in diesem Fall eine Einkaufsbestellung) erstellt.

Die Seiten Fremdarbeitenarbeitsblatt funktioniert wie die Planungsarbeitsblatt indem es den erforderlichen Vorrat berechnet, in diesem Fall Aufträge, die Sie im Arbeitsblatt überprüfen und dann mit der Funktion Ereignismeldung durchführen erstellen.

### **NOTE**

Ein Fertigungsauftrag muss den Status Freigegeben haben, damit aus einem Fremdarbeitenarbeitsblatt auf ihn zugegriffen und er dort verwendet werden kann.

### **Fremdarbeitenarbeitsblatt berechnen**

- 1. Wählen Sie die 2 Symbol. Geben Sie Fremdarbeitenvorschlag ein, und wählen Sie dann den zugehörigen Link.
- 2. Damit das Arbeitsblatt berechnet wird, klicken Sie auf Aktionen Fremdarbeit berechnen.
- 3. Definieren Sie auf der Seite Fremdarbeit berechnen den Filter für an Subunternehmer vergebene Arbeitsgänge oder die Arbeitsplatzgruppen, in der sie ausgeführt werden, um nur die relevanten Fertigungsaufträge zu berechnen.
- 4. Wählen Sie dieSchaltfläche OK aus.

Sehen Sie sich die Zeilen auf der Seite Fremdarbeitenarbeitsblatt an. Die Informationen in diesem Arbeitsblatt stammen aus dem Fertigungsauftrag und den FA-Arbeitsgängen und werden in die Einkaufsbestellung übernommen, wenn dieser Beleg erstellt wird.Wie bei den anderen Arbeitsblättern auch können Sie eine Zeile aus dem Arbeitsblatt löschen, ohne dass sich dies auf die ursprünglichen Informationen auswirkt. Die Informationen werden wieder angezeigt, wenn Sie die Funktion Fremdarbeit berechnen das nächste Mal ausführen.

### **Einkaufsbestellung für Fremdarbeit generieren**

- 1. Wählen Sie die 2 Symbol. Geben Sie Fremdarbeitenvorschlag ein, und wählen Sie dann den zugehörigen Link.
- 2. Wählen Sie die Ereignismeldung durchführen Aktion aus.
- 3. Wählen Sie das Feld Bestellungen/Aufträge drucken, um dieEinkaufsbestellung zu drucken, wenn diese erstellt wird.
- 4. Wählen Sie die Schaltfläche OK aus.

Wenn alle als Fremdarbeit zu vergebende Arbeitsgänge an denselben Kreditor gesendet werden müssen, dann

wird nur eine Einkaufsbestellung erstellt.

Die Arbeitsblattzeile, die in eine Einkaufsbestellung umgewandelt wurde, wird aus dem Arbeitsblatt gelöscht. Sobald eine Einkaufsbestellung erstellt wurde, erscheint sie nicht mehr im Arbeitsblatt.

# Einkaufsbestellungen für Fremdarbeiten buchen

Sobald die Einkaufsbestellungen für Subunternehmer erstellt wurden, können sie gebucht werden. Nach Empfang der Bestellung wird ein Kapazitätsposten im Fertigungsauftrag gebucht, und bei der Fakturierung der Bestellung wird der EK-Preis der Einkaufsbestellung im Fertigungsauftrag gebucht.

# So buchen Sie eine Fremdarbeitsbestellung

- 1. Wählen Sie die 2 Symbol. Geben Sie Einkaufsbestellungen ein, und wählen Sie dann den zugehörigen Link.
- 2. Öffnen Sie eine Einkaufsbestellung, die über den Fremdarbeitenarbeitsblatt erstellt wurde.

In den Einkaufsbestellungszeilen werden dieselben Informationen angezeigt, die im Arbeitsblatt enthalten waren. Die Fertigungsauftrag Auftragsnr., Fertigungsauftrag Auftragszeilennr., Arbeitsgangnr. und Arbeitsplatzgruppennr. Felder werden mit den Informationen aus dem ursprünglichen Fertigungsauftrag ausgefüllt.

3. Wählen Sie die Aktion Buchen aus.

Wenn der Einkauf als eingegangen gebucht wird, wird automatisch ein Istmeldungs-Buch.-Blattzeilenposten für den Produktionsauftrag gebucht. Dieses wird nur angewendet, wenn der Nebenvertragsarbeitsgang der letzte Arbeitsgang im FA-Arbeitsplan ist.

### **Ca u t i o n**

Automatisches Buchen von Ausgaben für einen aktuellen Fertigungsauftrag, wenn Fremdartikel eingehen, wird nicht erforderlich sein. Gründe für dieses könnten sein, dass die voraussichtlich fertig gestellte Menge, die gebucht wurde, sich von der tatsächlichen Menge unterscheidet und dass das Buchungsdatum der automatischen Istmeldung möglicherweise irreführend ist.

Damit nicht die erwartete Menge eines Fertigungsauftrags gebucht wird, wenn Fremdarbeitsbestellungen eingehen, vergewissern Sie sich, dass der vergebene Arbeitsgang nicht der letzte Arbeitsgang ist. Alternativ können Sie einen neuen letzten Arbeitsgang für die endgültig fertig gestellte Menge eingeben.

Wenn dieEinkaufsbestellung als fakturiert gebucht wird, wird der EK-Preis der Einkaufsbestellung auf die Produktion gebucht.

## Siehe auch

[Produktion](#page-1643-0) [Produktion](#page-2217-0) einrichten [Planung](#page-1560-0) [Bestand](#page-1360-0) [Einkauf](#page-1313-0) Arbeiten mit [Business](#page-410-0) Central

### **NOTE**

Können Sie uns Ihre Präferenzen für die Dokumentationssprache mitteilen? Nehmen Sie an einer kurzen Umfrage teil. (Beachten Sie, dass diese Umfrage auf Englisch ist.)

# <span id="page-1661-0"></span>Gemeinsames Erfassen und Buchen von Verbrauch und Istmeldungen für eine einzelne freigegebene Fertigungsauftragszeile

02.11.2022 • 3 minutes to read • Edit [Online](https://github.com/MicrosoftDocs/dynamics365smb-docs/blob/main/business-central/production-how-to-register-consumption-and-output.md)

Diese Ausführungsaufgabe wird auf der Seite Produktions Buch.-Blatt ausgeführt. In diesem Buchungsblatt werden dieFunktionen des separaten FA-Verbrauchs Buch.-Blatts und des FA-Istmeldungs Buch.-Blatts in einem Buchungsblatt kombiniert. Auf das kombinierte Buchungsblatt wird direkt von einem freigegebenen Fertigungsauftrag aus zugegriffen.Es dient hauptsächlich dazu, den Verbrauch von Komponenten, die Menge der gefertigten Endartikel und die für die Arbeitsgänge aufgewendete Zeit manuell zu buchen. Die Werte werden als Posten unter dem freigegebenen Fertigungsauftrag gebucht. Verbrauchsmengen werden als negative Artikelposten gebucht, fertig gestellte Mengen werden als positive Posten gebucht, und die aufgewendeten Zeiten werden als Kapazitätsposten gebucht. Solche gebuchten Posten können auch unten im Buchungsblatt als Ist-Mengen angezeigt werden.

#### **NOTE**

Da die Verbrauchsdaten gemeinsam mit den Istmeldungsdaten verwendet werden, bietet dieses Protokolleine Möglichkeit zum Anzeigen verknüpfter Komponenten und Arbeitsgängein einer logischen Prozessstruktur. Die Komponenten werden unter dem jeweils zugehörigen Arbeitsgang eingerückt. Dazu ist es erforderlich, dass Sie Verbindungscodes verwenden.

#### **NOTE**

Komponenten ohne Verbindungscodes werden im Buchungsblatt zuerst aufgeführt.

### Verbrauch und Istmeldungen registrieren

- 1. Wählen Sie die 2 Geben Sie im Symbol Freigegebene Prod. Orders ein und wählen Sie dann den entsprechenden Link.
- 2. Öffnen Sie eine freigegebene FA-Zeile, die zur Registrierung bereitsteht. Klicken Sie auf dem Inforegister Zeilen auf die Aktion Zeilen und klicken Sie dann auf Produktions Buch.-Blatt.

DieSeite Produktions-Buch.-Blatt wird geöffnet, mit Buchungsblattzeilen für den Fertigungsauftrag entsprechend den Seiten FA-Komponente und FA-Arbeitsplan. Diese Zeilen stammen aus der Fertigungsstückliste und dem Arbeitsplan, die dem Artikel zugewiesen wurden, der gefertigt wird. Weitere Informationen finden Sie unter Erstellen von [Montagestücklisten](#page-2228-0).

3. Geben Sie im Feld Buchungsdatum ganz oben im Buchungsblatt ein Buchungsdatum ein, das auf alle Zeilen angewendet wird. Standardmäßig wird das Arbeitsdatum eingegeben. Das Feld soll dazu dienen, schnell die Buchungsdaten in allen Zeilen anzugleichen, falls dies erforderlich ist.

#### **NOTE**

Ein Buchungsdatum, das in einzelne Zeilen eingegeben wird, setzt dieses Feld außer Kraft.

- 4. Im Feld Buchungsmethodenfilter ganz oben im Protokoll können Sieauswählen, ob auch der Verbrauch und die Istmeldungen angezeigt werden, die gemäß den jeweils für den Artikel und die Ressource definierten Buchungsmethoden automatisch gebucht werden. Weitere Informationen finden Sie unter Vorgehensweise: Komponenten entsprechend dem [Arbeitsgangs-Ausstoß](#page-2236-0) leeren.
- 5. Geben Sieanschließend dieentsprechenden Mengen in den veränderbaren Feldern für Verbrauch und/oder Istmeldungen ein.

In jeder Artvon Zeilen des Buchungsblatts werden nur dierelevanten Felder angezeigt. Der Rest ist leer und schreibgeschützt.

Beim Öffnen des Buchungsblatts sind die zu buchenden Mengen voreingestellt. Wenn bisher nichts gebucht wurde, werden in allen Mengenfeldern standardmäßig dieerwarteten Mengen angezeigt, die aus dem Fertigungsauftrag übernommen wurden.Wenn Teilbuchungen vorgenommen wurden, werden in den Mengenfeldern der Zeilen die Restmengen angezeigt. Die bereits für den Auftrag gebuchten Mengen und Zeiten werden unten im Buchungsblatt als Ist-Posten angezeigt.

Für die Mengen im Feld Fertig gestellte Menge können Siefestlegen, welche Werte beim ersten Öffnen des Protokolls als Voreinstellung angezeigt werden. Dies erfolgtauf der Seite Produktion Einrichtung auf dem Inforegister Allgemein im Feld Vordef. fertig gest. Menge.

#### **NOTE**

Nur mit der fertig gestellten Menge für die letzte Protokollzeile vom Postenart Istmeldung beim Buchen des Protokolls der Lagerbestand angepasst wird. Achten Sie deshalb darauf, dass Sie das Protokoll nicht mit der erwarteten fertig gestellten Menge als Voreinstellung in der letzten Istmeldungszeile buchen, solange nicht alle Endartikel tatsächlich gefertigt wurden.

- 6. Wählen Sie das Feld Beendet in den Istmeldungszeilen, um anzugeben, dass der Arbeitsgang beendet ist. Dieses Feld ist mit dem Feld Arbeitsplanstatus in einem Arbeitsgang eines Fertigungsauftrags verbunden.
- 7. Klicken Sie auf Buchen, um die eingegebenen Mengen zu registrieren und das Buchungsblatt zu schließen.

Wenn Werte zu buchen übrig bleiben, enthält das Buchungsblatt beim nächsten Öffnen diese verbleibenden Werte. Gebuchte Werte werden als tatsächliche Werte unten auf dem Buchungsblatt angezeigt.

#### **NOTE**

Wenn ein im Verbrauch befindlicher Artikel gesperrt ist, werden vom Buchungsblatt keine Verbrauchsmengen für diesen Artikel gebucht. Wenn ein Arbeitsplatz oder eine Arbeitsplatzgruppe gesperrt ist, werden vom Buchungsblatt keine fertig gestellten Mengen oder Prozesszeiten für die fragliche Istmeldungszeile gebucht.

#### **NOTE**

Wenn Sie das Buchungsblatt schließen, ohne eine Buchung vorzunehmen, gehen die Änderungen verloren.

#### **WARNING**

Die Seite Produktions Buch.-Blatt kann nicht von zwei Benutzern gleichzeitig verwendet werden. Das bedeutet, wenn Benutzer 2 die Seite öffnet und Daten eingibt, wenn Benutzer 1 bereits auf der Seite arbeitet, dann verliert möglicherweise Benutzer 2 Daten, wenn Benutzer 1 die Seite schließt.

# Siehe auch

[Produktion](#page-1643-0) [Produktion](#page-2217-0) einrichten [Planung](#page-1560-0) [Bestand](#page-1360-0) [Einkauf](#page-1313-0) Arbeiten mit [Business](#page-410-0) Central

### **NOTE**

Können Sie uns Ihre Präferenzen für die Dokumentationssprache mitteilen? Nehmen Sie an einer kurzen Umfrage teil. (Beachten Sie, dass diese Umfrage auf Englisch ist.)

# Produktionsverbrauch mit Stapelverarbeitung buchen

02.11.2022 • 2 minutes to read • Edit [Online](https://github.com/MicrosoftDocs/dynamics365smb-docs/blob/main/business-central/production-how-to-post-consumption.md)

Wenn die Buchungsmethode Manuell ist, müssen Sie den Verbrauch manuell mit einem Verbrauchsprotokoll buchen.

#### **NOTE**

Wenn Sie auf der Lagerortkarte im Feld Kommissionierung erforderlich ein Häkchen gesetzt haben, um anzugeben, dass für den Lagerort die Bearbeitung der Kommissionierung erforderlich ist, müssen Sie diese Stapelvearbeitung nicht ausführen. Business Central übernimmt den Verbrauch, wenn Sie dieLagerkommissionierung buchen. Weitere Informationen finden Sie unter Herausnehmen für die Produktion in grundlegenden [Lagerort-Konfigurationen](#page-1727-0).

Sie können Business Central so einstellen, um automatisch (flush) Komponenten zu buchen, wenn Sie beginnen oder Fertigungsaufträge beenden. Weitere Informationen finden Sie unter Vorgehensweise: Komponenten entsprechend dem Arbeitsgangs-Ausstoß leeren.

### DieLaufzeit füreine oder mehrere Verbrauchszeile buchen

- 1. Wählen Sie die 2 Symbol. Geben Sie Verbrauchs Buch.-Blatt ein, und wählen Sie dann den zugehörigen Link.
- 2. Füllen Sie die Felder mit den Daten des Fertigungsauftrags und den Verbrauchsdaten aus. Fahren Sie über ein Feld, um eine Kurzbeschreibung zu lesen.

Verwenden Sie die Aktion Verbrauch berechnen, um Buch.-Blattzeilen von Fertigungsaufträgen basierend auf der Berechnung der Verbrauchsmenge auf der Ist-Menge (der Menge der fertig gestellten Artikel, die Sie ausgewertet haben) oder der Soll-Menge (der Menge von Artikeln, die Sie fertigen möchten) basiert.

#### **NOTE**

Wenn Sie die Standortkarte so konfiguriert haben, dass eine Lagerentnahme erforderlich ist, können nur Mengen eingegeben werden, die bereits über eine Lageraktivität im Feld Menge auf der Seite Verbrauchsjournal kommissioniert wurden, keine berechnete Menge. Weitere Informationen unter Kommissionierung für Montage oder Produktion in erweiterter Lagerkonfiguration.

3. Um den Verbrauch zu buchen, wählen Sie die Aktion Buchen aus. Die damit verbundenen Bestände werden reduziert.

### Siehe auch

[Produktion](#page-1643-0) [Produktion](#page-2217-0) einrichten [Planung](#page-1560-0) [Bestand](#page-1360-0) [Einkauf](#page-1313-0) Arbeiten mit [Business](#page-410-0) Central

### **NOTE**

Können Sie uns Ihre Präferenzen für die Dokumentationssprache mitteilen? Nehmen Sie an einer kurzen Umfrage teil. (Beachten Sie, dass diese Umfrage auf Englisch ist.)

# <span id="page-1666-0"></span>Ausgabe über Stapelverarbeitung buchen und Bearbeitungszeiten prüfen

02.11.2022 • 2 minutes to read • Edit [Online](https://github.com/MicrosoftDocs/dynamics365smb-docs/blob/main/business-central/production-how-to-post-output-quantity.md)

Die fertig gestellte Menge repräsentiert den Arbeitsfortschritt in Form der fertigen Menge und der genutzten Kapazität der Arbeit oder des Arbeitsplatzes.

Sie können das Ausgabejournal für Folgendes verwenden:

- Regulieren Sie Lagerbestand in Verbindung mit der Ausgabe fertiger Artikel aus der Produktion.
- Registrieren Sie Mengen und Ausschuss für jeden Vorgang im Fertigungsarbeitsgang.
- Registrieren SieSetup und Laufzeit für Arbeit und Arbeitsplätze.

#### **NOTE**

Wenn der Fertigungsarbeitsgang verwendet wird, aktualisiert die Anwendung automatisch den Lagerbestand nur wenn Sie die fertig gestellte Menge für den letzten Arbeitsgang buchen.

Im Fenster Produktions Buch.-Blatt können Sie die gleichen Aufgaben wieim Fenster FA-Istmeldungs Buch.-Blatt ausführen und gleichzeitig dieentsprechenden Verbrauchsbuchungsaufgaben ausführen.Weitere Informationen finden Sie unter Gemeinsames Erfassen und Buchen von Verbrauch und Istmeldungen für eine einzelne freigegebene Fertigungsauftragszeile.

## Die fertig gestellte Mengen und/oder Erfassungslaufzeiten für eine oder mehrere Fertigungsauftragszeilen buchen

- 1. Wählen Sie die <a>Symbol. Geben Sie Erfassung Buch.-Blatt ein und wählen Sie dann den zugehörigen Link.
- 2. Füllen Sie die Felder mit den Daten des Fertigungsauftrags und den Ausgabedaten und/oder der Laufzeit aus.Fahren Sie über ein Feld, um eine Kurzbeschreibung zu lesen.

Sie können die Funktion Arbeitsplan auflösen Generieren von Journalzeilen aus Fertigungsaufträgen verwenden.

- 3. Wenn der Arbeitsgang beendet ist, wählen Sie das Feld Beendet aus.
- 4. Um die Vorgänge zu buchen, wählen Sie die Aktion Buchen aus.

Kapazitätsposten werden für dieverwendeten Arbeitsplätze mit Informationen zu Zeit und Menge der Ausgabe und des Ausschusses aktualisiert.

Wenn Sie den letzten Vorgang gebucht haben, wird der Artikel dem Lager hinzugefügt.

### Siehe auch

[Ausschuss](#page-1669-0) manuell buchen Gebuchte fertig gestellte Menge stornieren [Produktion](#page-2217-0) Produktion einrichten [Planung](#page-1560-0) [Bestand](#page-1360-0) Arbeiten mit [Business](#page-410-0) Central

### **NOTE**

Können Sie uns Ihre Präferenzen für die Dokumentationssprache mitteilen? Nehmen Sie an einer kurzen Umfrage teil. (Beachten Sie, dass diese Umfrage auf Englisch ist.)

# <span id="page-1668-0"></span>Gebuchte fertig gestellte Menge stornieren

02.11.2022 • 2 minutes to read • Edit [Online](https://github.com/MicrosoftDocs/dynamics365smb-docs/blob/main/business-central/production-how-to-reverse-output-posting.md)

Es gibt Fälle, in denen die Ausgabebuchung storniert werden muss. Dies ist z. B. der Fall, wenn eine fehlerhafte Dateneingabe passiert ist und eine falsche fertiggestellte Menge in einem Fertigungsauftrag gebucht wurde.

### Eine Ausgangsbuchung stornieren

- 1. Wählen Sie die 2 Symbol. Geben Sie Erfassung Buch.-Blatt ein und wählen Sie dann den zugehörigen Link. Wählen Sie Ihren Stapel aus.
- 2. Füllen Sie die Felder je nach Bedarf aus. Weitere Informationen finden Sie unter Produktionsausgabe und Laufzeiten über Stapelverarbeitung buchen
- 3. Wählen Sie im Feld Ausgleich mit Lfd. Nr. den zugeordneten Artikelposten aus. Dadurch werden der Kapazitäts- und der Artikelposten storniert.
- 4. Buchen Sie die Stornierung, indem Sie das Buch.-Blatt buchen.

Die Posten im FA-Istmeldungsprotokoll werden im Hauptartikelposten als positiver Ausgleich gebucht.

### Siehe auch

[Produktion](#page-1643-0) [Produktion](#page-2217-0) einrichten [Planung](#page-1560-0) [Bestand](#page-1360-0) [Einkauf](#page-1313-0) Arbeiten mit [Business](#page-410-0) Central

### **NOTE**

Können Sie uns Ihre Präferenzen für die Dokumentationssprache mitteilen? Nehmen Sie an einer kurzen Umfrage teil. (Beachten Sie, dass diese Umfrage auf Englisch ist.)

# <span id="page-1669-0"></span>Ausschuss manuell buchen

02.11.2022 • 2 minutes to read • Edit [Online](https://github.com/MicrosoftDocs/dynamics365smb-docs/blob/main/business-central/production-how-to-post-scrap.md)

Wenn während der Produktion Ausschuss angefallen ist, dann kann dieser im FA-Istmeldungsprotokoll eingegeben werden.

### **NOTE**

Beachten Sie, dass die Ausschussmenge die fertig gestellte Menge nicht erhöht.

### Ausschuss manuell buchen

- 1. Wählen Sie die 2 Symbol. Geben Sie Erfassung Buch.-Blatt ein und wählen Sie dann den zugehörigen Link.
- 2. Füllen Sie die Felder je nach Bedarf aus. Fahren Sie über ein Feld, um eine Kurzbeschreibung zu lesen.
- 3. Geben Sie im Feld Ausschussmenge die Ausschussmenge ein.
- 4. Geben Sie im Feld Ausschusscode den Ausschusscode ein.
- 5. Wählen Sie die Buchen Aktion aus, um die Zeit zu buchen, dieje Arbeitsgang aufgewendet wurde.

## Siehe auch

[Produktion](#page-1643-0) [Produktion](#page-2217-0) einrichten [Planung](#page-1560-0) [Bestand](#page-1360-0) [Einkauf](#page-1313-0) Arbeiten mit [Business](#page-410-0) Central

### **NOTE**

Können Sie uns Ihre Präferenzen für die Dokumentationssprache mitteilen? Nehmen Sie an einer kurzen Umfrage teil. (Beachten Sie, dass diese Umfrage auf Englisch ist.)

# Anzeigen der Auslastung der Arbeit und Arbeitsplätze

02.11.2022 • 2 minutes to read • Edit [Online](https://github.com/MicrosoftDocs/dynamics365smb-docs/blob/main/business-central/production-how-to-view-the-load-on-work-centers.md)

Auf den Seiten Arbeitsplatzgruppenkarte und Arbeitsplatzkarte können Sie gebuchte Kapazität aufgrund der Informationen zu geplanten und freigegebenen Fertigungsaufträgen anzeigen.

## Um sich die Auslastung von Arbeitsplatzgruppen anzeigen zu lassen:

- 1. Wählen Sie die <sup>S</sup>Symbol. Geben Sie Arbeitsplatzgruppen ein, und wählen Sie dann den zugehörigen Link.
- 2. Öffnen Sie die relevante Karte Arbeitsplatzgruppe aus der Liste, und wählen Sie die Laden Aktion aus.

Verwenden Sie dieFelder Anzeigen nach und Anzeigen als auf dem Inforegister Optionen, um den gewünschten Zeitraum auszuwählen.

## Siehe auch

[Produktion](#page-1643-0) [Produktion](#page-2217-0) einrichten [Planung](#page-1560-0) [Bestand](#page-1360-0) [Einkauf](#page-1313-0) Arbeiten mit [Business](#page-410-0) Central

### **NOTE**

Können Sie uns Ihre Präferenzen für die Dokumentationssprache mitteilen? Nehmen Sie an einer kurzen Umfrage teil. (Beachten Sie, dass diese Umfrage auf Englisch ist.)

# Kapazität buchen

02.11.2022 • 2 minutes to read • Edit [Online](https://github.com/MicrosoftDocs/dynamics365smb-docs/blob/main/business-central/production-how-to-post-capacities.md)

Im Kapazitäts Buch.-Blatt buchen Sieverbrauchte Kapazität, diekeinem Fertigungsauftrag zugeordnet ist. Zum Beispiel: Wartungsarbeit muss einem Arbeitsplatz oder einer Arbeitsplatzgruppe zugeordnet werden, aber nicht einem Fertigungsauftrag.

## Kapazitäten buchen

- 1. Wählen Sie die Symbol. Geben Sie Kapazitäts Buch.-Blätter ein, und wählen Sie dann den zugehörigen Link.
- 2. Füllen Sie die Felder Buchungsdatum und Belegnr. aus.
- 3. Geben Sie in das Feld Art die Art der Kapazität entweder Arbeitsplatz oder Arbeitsplatzgruppe ein, die Sie buchen möchten.
- 4. Geben Sie im Feld Nr. Geben Sie die Nummer des Arbeitsplatzes oder der Arbeitsplatzgruppe ein.
- 5. Geben Sie in den anderen Feldern die entsprechenden Daten, wie zum Beispiel Startzeit, Endzeit, Menge und Ausschuss ein.
- 6. Um die Rechnung zu buchen, wählen Sie die Aktion Buchen aus.

### Um sich die Arbeitsplatzgruppeneinträge anzeigen zu lassen:

Auf den Seiten Arbeitsplatzgruppenkarte und Arbeitsplatzkarte können Sie gebuchte Kapazität aufgrund der Informationen zu beendeten Fertigungsaufträgen anzeigen.

- 1. Wählen Sie die <a>Symbol. Geben Sie Arbeitsplatzgruppen ein, und wählen Sie dann den zugehörigen Link.
- 2. Öffnen Sie die relevante Karte Arbeitsplatzgruppe aus der Liste, und wählen Sie die Kapazitätsposten Aktion aus.

Auf der Seite Kapazitätsposten werden die gebuchten Posten der Arbeitsplatzgruppe in der Reihenfolge der Buchungen angezeigt.

## Siehe auch

[Produktion](#page-1643-0) [Produktion](#page-2217-0) einrichten [Planung](#page-1560-0) [Bestand](#page-1360-0) [Einkauf](#page-1313-0) Arbeiten mit [Business](#page-410-0) Central

### **NOTE**

Können Sie uns Ihre Präferenzen für die Dokumentationssprache mitteilen? Nehmen Sie an einer kurzen Umfrage teil. (Beachten Sie, dass diese Umfrage auf Englisch ist.)

# Info zu Kosten des beendeten FA

02.11.2022 • 2 minutes to read • Edit [Online](https://github.com/MicrosoftDocs/dynamics365smb-docs/blob/main/business-central/finance-about-finished-production-order-costs.md)

Das Beenden eines Fertigungsauftrages isteine wichtige Aufgabe beim Abschließen der Gesamtkostenbewertung des Artikels, der gefertigt wird. Endeinstandspreise einschließlich Abweichungen in einer Einstandspreisumgebung; Ist-Kosten in einer FIFO-, Durchschnitt- oder LIFO-Einstandspreisumgebung, werden mit der Stapelverarbeitung Artikelkosteneinträge anpassen berechnet, die eine finanzielle Abstimmung der Kosten der Artikelfertigung ermöglicht. Damitein Fertigungsauftrag für die Einstandspreisregulierung berücksichtigt wird, muss er den Status Beendet haben. Es ist daher unbedingt erforderlich, dass nach Beendigung die Änderung des Status eines Fertigungsauftrags in Beendet erfolgt.

## Beispiel

Wenn Siez. B. in einer Einstandspreis-Umgebungen Material verbrauchen, um einen Artikel zu fertigen, gehen, einfach gesagt, der Einstandspreis des Artikels sowie die Bearbeitungs- und die Gemeinkosten in die WIP ein. Wenn der Artikel gefertigt wird, wird WIP um den Betrag Einstandspreises des Artikels verringert. Normalerweise sind diese Kosten nicht gleich Null. Damit diese Kosten sich zu Null saldieren können, müssen Sie die Stapelverarbeitung Artikelkosteneinträge anpassen, wobei zu beachten ist, dass nur Fertigungsaufträge mit dem Status Beendet für die Regulierung berücksichtigt werden.

# Weitere Informationen

Verwalten der [Bestandsregulierung](#page-1036-0) [Produktion](#page-1643-0) Arbeiten mit [Business](#page-410-0) Central

### **NOTE**

Können Sie uns Ihre Präferenzen für die Dokumentationssprache mitteilen? Nehmen Sie an einer kurzen Umfrage teil. (Beachten Sie, dass diese Umfrage auf Englisch ist.)

<span id="page-1673-0"></span>02.11.2022 • 2 minutes to read • Edit [Online](https://github.com/MicrosoftDocs/dynamics365smb-docs/blob/main/business-central/warehouse-manage-warehouse.md)

Nach dem Eingang und vor der Lieferung von Waren finden einige interne Lageraktivitäten statt, um einen effektiven Ablauf im Lager zu gewährleisten und um den Lagerbestand des Unternehmens zu organisieren und zu verwalten.

Zu den typischen Lageraktivitäten gehören das Einlagern von Artikeln, das Umlagern von Artikeln in Lagern oder zwischen Lagern und die Kommissionierung von Artikeln für die Montage, Produktion oder Lieferung. Die Montage von Artikeln für Verkäufe oder Lager gilt auch als Lageraktivität, doch diese werden an anderer Stelle behandelt. Weitere Informationen finden Sie unter [Montageverwaltung](#page-1605-0).

In großen Lagern können diese unterschiedlichen Aufgaben nach Abteilungen getrennt sein und die Integration kann durch einen gesteuerten Workflow verwaltet werden. In einfacheren Installationen ist der Auftragsfluss weniger formalisiert und dieLageraktivitäten werden mit sogenannten Lagerbestandseinlagerungen und kommissionierungen durchgeführt. Weitere Informationen über grundlegende und erweiterte Lagerkonfigurationen finden Sie unter [Designdetails:Logistik](#page-3113-0) Übersicht.

Bevor SieLageraktivitäten ausführen können, müssen Sie das System für dierelevante Komplexität der Lagerverarbeitung einrichten. Weitere Informationen finden Sie unter [Lagerortverwaltung](#page-2176-0) einrichten.

Dielagerbezogenen Aufgaben der Zählung, Anpassung und Umbuchung von Artikeln beinhaltet möglicherweiseLageraufgaben, diefür Lagerplatzposten ausgeführt werden müssen, bevor sie mit den zugehörigen Artikelposten synchronisiert werden können. Weitere Informationen finden Sie unter Erfassen, Regulieren und Umbuchen von Lagerbestand.

Die folgende Tabelle beschreibt eine Reihe von Aufgaben mit Links zu den Themen, die sie beschreiben.

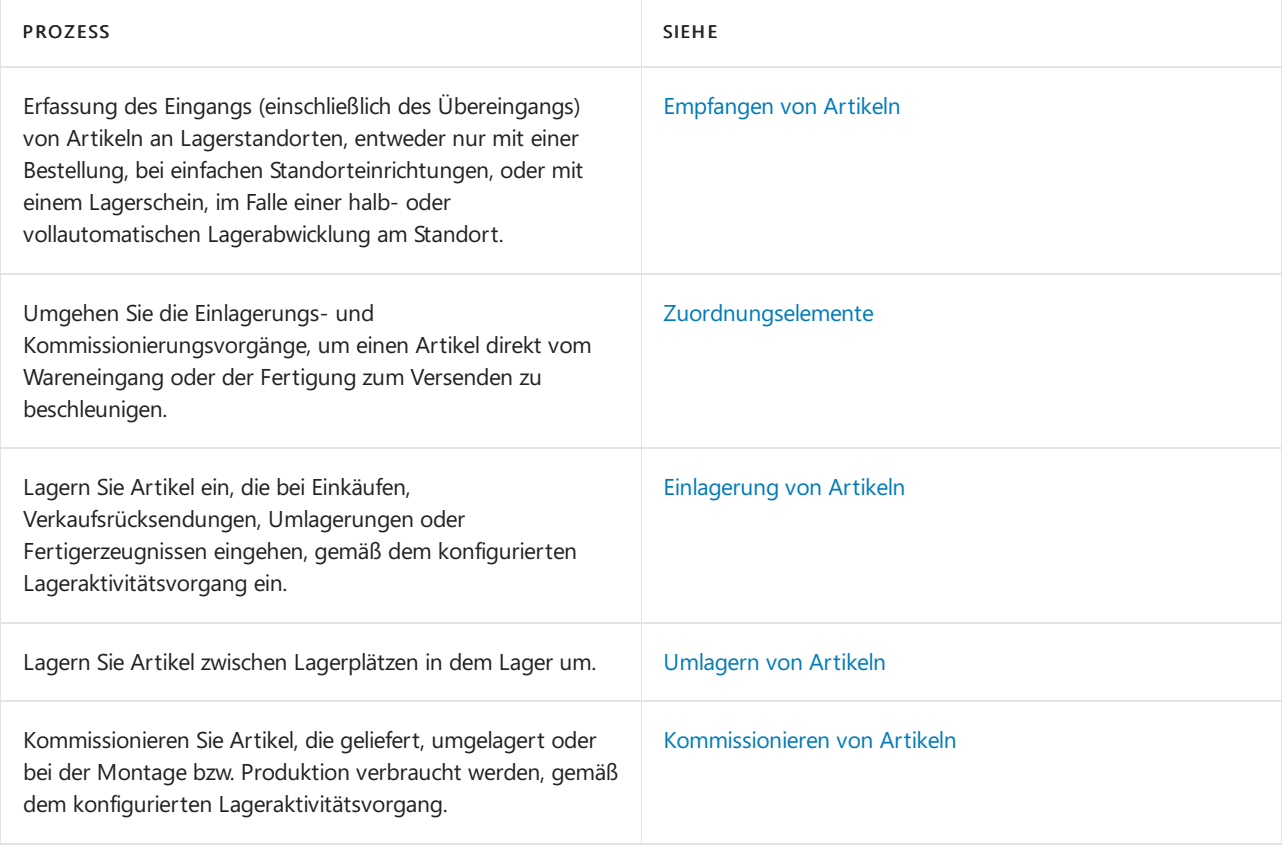

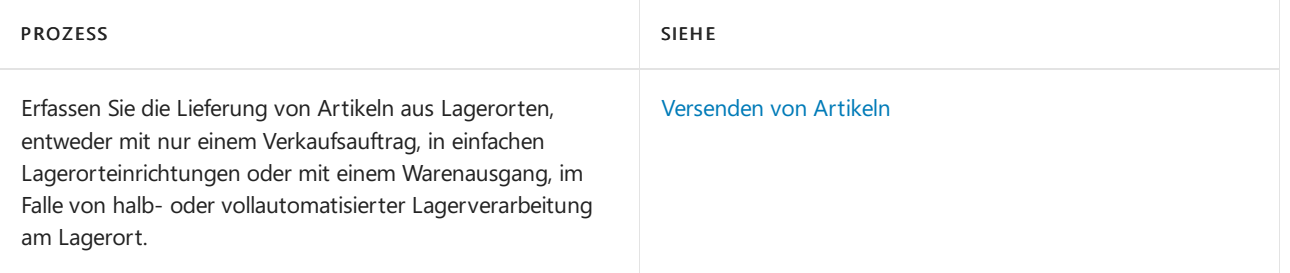

# Siehe verwandte Microsoft Schulungen

# Siehe auch

### [Bestand](#page-1360-0)

Einrichten von Warehouse [Management](#page-2176-0) [Montageverwaltung](#page-1605-0) [Designdetails:Warehouse](#page-3112-0) Management Arbeiten mit [Business](#page-410-0) Central

## Starten Sie eine kostenlose Testversion!

### **NOTE**

Können Sie uns Ihre Präferenzen für die Dokumentationssprache mitteilen? Nehmen Sie an einer kurzen Umfrage teil. (Beachten Sie, dass diese Umfrage auf Englisch ist.)

# Bestands- und Lagerberichte und Analysen in Business Central

02.11.2022 • 3 minutes to read • Edit [Online](https://github.com/MicrosoftDocs/dynamics365smb-docs/blob/main/business-central/inventory-WMS-reports.md)

Die Bestands- und Lagerberichterstattung in Business Central ermöglicht es Bestands- und Geschäftsfachleuten, Einblicke und Statistiken über aktuelle und vergangene Bestands- und Lageraktivitäten zu erhalten.

# Berichte

In der folgenden Tabelle werden einige der wichtigsten Berichte in der Bestands- und Lagerberichterstattung beschrieben.

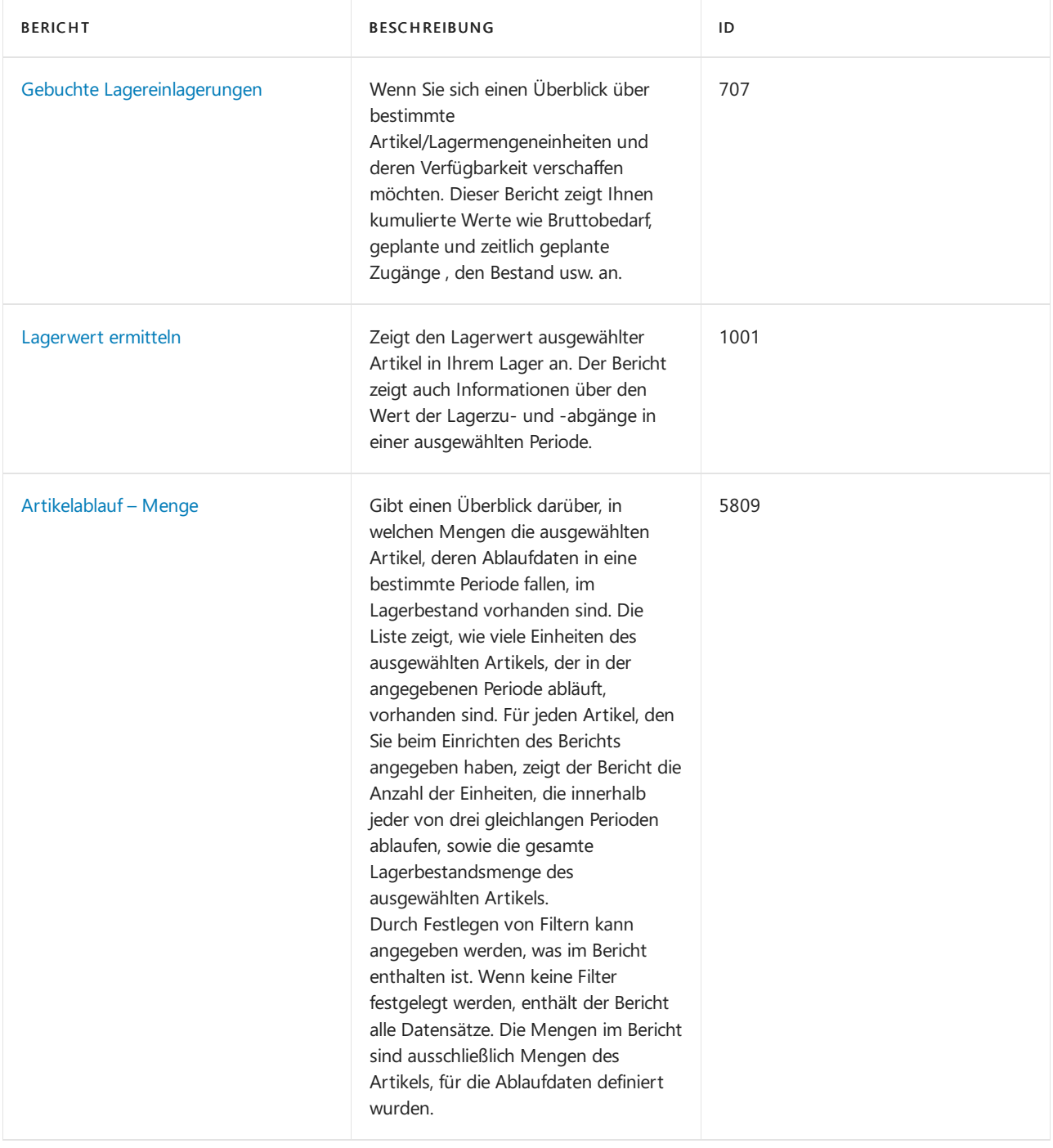

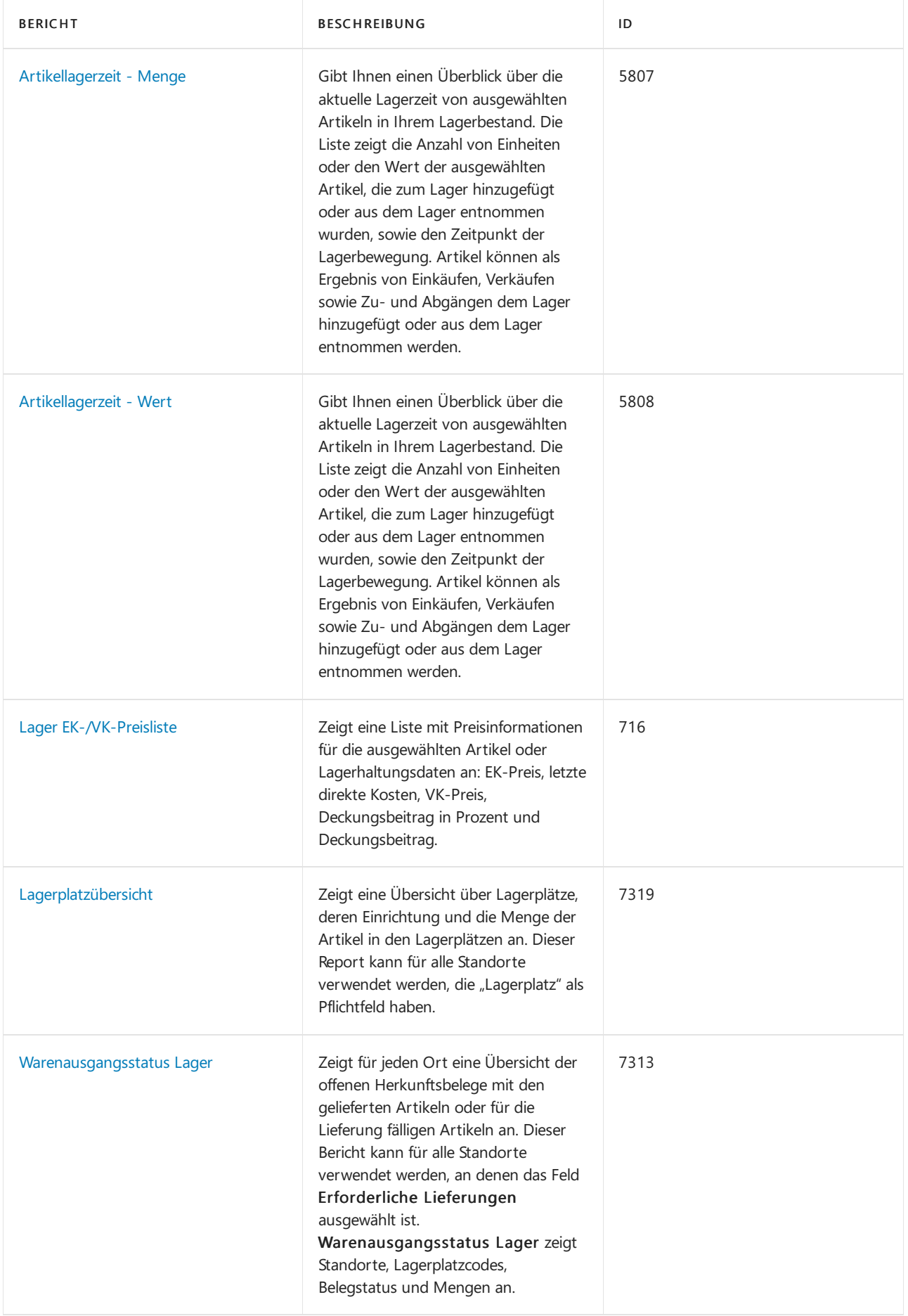

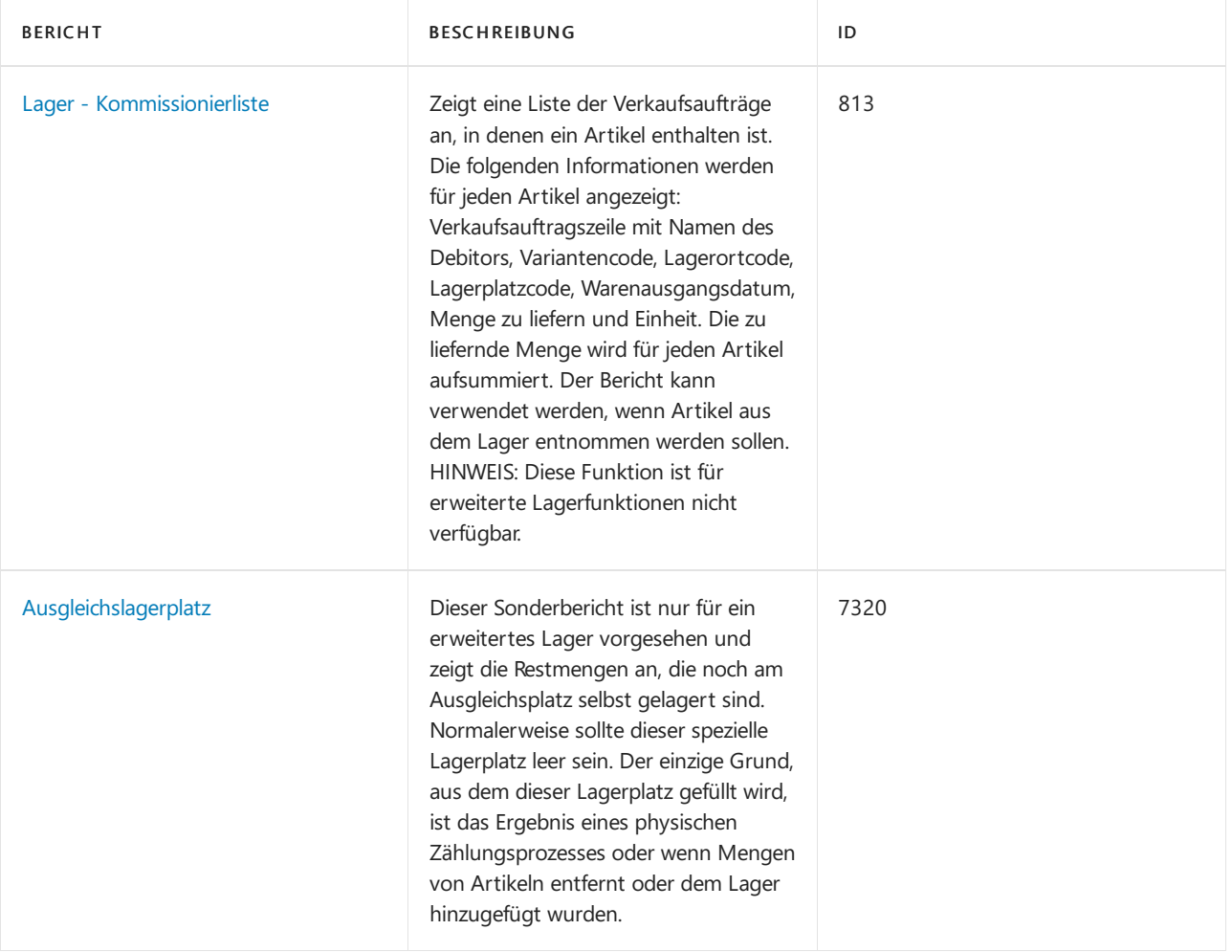

# Aufgaben

In den folgenden Artikeln werden einige der wichtigsten Aufgaben zur Analyse des Status Ihres Unternehmens beschrieben:

- Analyseberichte erstellen
- **•** Artikelverfügbarkeit anzeigen

# Siehe auch

Bestand [einrichten](#page-2114-0) [Lagerbestand](#page-1360-0) [Lagerortverwaltung](#page-2176-0) einrichten [Logistik](#page-1673-0)

### **NOTE**

Können Sie uns Ihre Präferenzen für die Dokumentationssprache mitteilen? Nehmen Sie an einer kurzen Umfrage teil. (Beachten Sie, dass diese Umfrage auf Englisch ist.)

# <span id="page-1678-0"></span>Empfangen von Artikeln

02.11.2022 • 7 minutes to read • Edit [Online](https://github.com/MicrosoftDocs/dynamics365smb-docs/blob/main/business-central/warehouse-how-receive-items.md)

Wenn Artikel bei einem Lager ankommen, das nicht für die Bearbeitung des Wareneingangs eingerichtet wurde, können Sie den Wareneingang einfach im zugehörigen Geschäftsdokument, wie einer Einkaufsbestellung, einer Verkaufsreklamation oder ein eingehender Umlagerungsauftrag, erfassen.

Wenn Artikel bei einem Lager ankommen, das für die Bearbeitung des Wareneingangs eingerichtet wurde, müssen Sie die Zeilen des freigegebenen Herkunftsbelegs abrufen, der ihren Wareneingang ausgelöst hat. Wenn Sie Lagerplätze nutzen, können Sie entweder den eingetragenen Standardlagerplatz akzeptieren oder, wenn der Artikel nie zuvor in diesem Lager verwendet wurde, tragen Sie den Lagerplatz ein, in den der Artikel eingelagert werden soll. Sie müssen dann die Mengen der Artikel eingeben, die Sie erhalten haben, und den Wareneingang buchen.

### Empfangen Sie Artikel mit einer Einkaufsbestellung

Nachfolgend wird erläutert, wie Artikel mit einer Bestellung empfangen werden. Die Schritte für Verkaufsreklamationen und Umlagerungsaufträgen sind ähnlich.

- 1. Wählen Sie das Symbol Symbol. Geben SieEinkaufsbestellungen ein, und wählen Sie dann den zugehörigen Link.
- 2. Öffnen Sie eine bestehende Bestellung, oder erstellen Sie eine neue. Erfahren Sie mehr unter Einkäufe aufzeichnen.
- 3. Geben Sie in dem Feld Menge akt. Lieferung die empfangene Menge an.

#### **NOTE**

Wenn die eingegangene Menge höher ist als die in der Bestellung bestellte Menge im Feld Menge und der Kreditor so eingestellt ist, dass er einen Eingangsüberschuss zulässt, dann verwenden Sie das Feld Eingangsüberschussmenge, um die überschüssige Menge zu behandeln. Weitere Informationen finden Sie unter Mehr Artikel als bestellt.

4. Wählen Sie die Aktion Buchen.

Der Wert im Feld Bereits gelief. Menge wird aktualisiert. Wenn dieses eine Teillieferung ist, ist der Wert niedriger als der Wert im Feld Menge.

### **NOTE**

Wenn Sieeinen Lagerbeleg zum Buchen der Quittung verwenden, können Sie nicht die Aktion Buchen auf die Bestellung anwenden. Stattdessen hat ein Lagerarbeiter die Bestellmenge bereits als eingegangen gebucht. Erfahren Sie mehr unter So empfangen Sie Artikel mit einem [Wareneingang](#page-1678-1).

## <span id="page-1678-1"></span>Empfangen Sie Artikel mit einem Wareneingang

- 1. Wählen Sie die 2 Symbol. Geben Sie Wareneingänge ein, und wählen Sie dann den entsprechenden Link.
- 2. Wählen Sie die Aktion Neu.

Füllen Sie die Felder auf dem Inforegister Allgemein aus. Beim Abrufen der Herkunftsbelegzeilen werden einige der Informationen in jede Zeile kopiert.

Für Lagerkonfigurationen mit gesteuerte Einlagerung und Kommissionierung: Wenn der Lagerort eine Vorgabezone und einen Vorgabelagerplatz für Wareneingänge hat, werden dieFelder Zonencode und Lagerplatzcode automatisch ausgefüllt, Sie können diese jedoch bei Bedarf ändern.

### **NOTE**

Wenn Sie Artikel mit Lagerklassen annehmen möchten, die von den Lagerklassen der Lagerplätze im Feld Lagerplatzcode des Belegkopfes abweichen, müssen Sie den Inhalt des Feldes Lagerplatzcode des Kopfes löschen, bevor Sie die Herkunftsbelegzeilen der Artikel holen können.

3. Wählen Sie die Herkunftsbelege holen Aktion aus. DieSeite Herkunftsbelege wird geöffnet.

Aus einem neuen oder offenen Wareneingang können Sie die Seite Filter z. Holen v. Herk.-Bel. nutzen, um die Zeilen des freigegebenen Herkunftsbelegs zu erhalten, diefestlegen, welche Artikel erhalten oder geliefert werden sollen.

- a. Wählen Sie die Filter zum Holen von Herk.-Belegen verwenden Aktion aus.
- b. Um einen neuen Filter einzurichten, geben Sie einen beschreibenden Code in das Feld Code ein, und klicken Sieauf Aktionen Bearbeiten.
- c. Legen Sie die Artvon Herkunftsbelegzeilen fest, dieSieabrufen möchten, indem Sie diejeweiligen Filterfelder ausfüllen.
- d. Wählen Sie Ausführen aus.

Alle Zeilen des freigegebenen Herkunftsbelegs, die die Filterkriterien erfüllen, werden nun auf der Seite Wareneingang eingefügt, in dem Sie die Filterfunktion aktiviert haben.

Die Filterkombinationen, die Sie definieren, werden auf der Seite Filter z. Holen v. Herk.-Bel. gespeichert, bis das nächste Mal benötigt werden.Siekönnen eine unbegrenzte Anzahl von Filterkombinationen erstellen.Siekönnen die Kriterien jederzeitändern, indem Sie die Aktion Bearbeiten auswählen.

4. Wählen Sie die Herkunftsbelege, für die Sie Artikel annehmen möchten, und bestätigen Sie dann mit OK.

Die Zeilen des Herkunftsbelegs werden auf der Seite Wareneingang angezeigt. Das Feld Menge akt. Lieferung ist für jede Zeile gefüllt, Sie können die Menge jedoch bei Bedarf ändern. Wenn Sie den Inhalt des Feldes Lagerplatzcode m Inforegister Allgemein löschen, bevor Sie die Zeilen abrufen, muss in jeder Wareneingangszeile ein geeigneter Lagerplatzcode eingetragen werden.

#### **NOTE**

Um das Feld Menge akt. Lieferung in allen Zeilen mit Null auszufüllen, wählen Sie die Aktion Menge akt. Lieferung löschen aus. Um sie wieder mit den Restmengen auszufüllen, aktivieren Sie die Aktion Menge akt. Lieferung autom. ausfüllen.

Sie können nicht mehr Artikel annehmen als die Anzahl im Feld Restmenge der Herkunftsbelegzeile. Um weitere Artikel anzunehmen, holen Sie einen weiteren Herkunftsbeleg, der eine Zeile für den Artikel enthält, indem Sie die Filterfunktion verwenden.

5. Buchen Sie den Wareneingang. Die Mengenfelder in den Herkunftsbelegen werden aktualisiert und die Artikel als Teil des Lagerbestands des Unternehmens gespeichert.

Wenn SieEinlagerungen verwenden, werden die Wareneingangszeilen zur Funktion "Wareneingang" gesendet. Die Artikel können, obwohl sie eingegangen sind, nicht kommissioniert werden, bis sie eingelagert wurden. Die eingegangenen Artikel werden nur dann als verfügbar betrachtet, wenn die Einlagerung gebucht wurde.

Wenn Sie keine Einlagerungen verwenden, jedoch Lagerplätze, wird die Einlagerung der Artikel in dem Lagerplatz gespeichert, der in der Herkunftsbelegzeile angegeben wurde.

### **NOTE**

Wenn Sie die Funktion Buchen und drucken verwenden, buchen Sie den Wareneingang und drucken eine Einlagerungsanweisung, die Ihnen zeigt, wo die Artikel eingelagert werden sollen.

Wenn Ihr Lagerort die gesteuerte Einlagerung und Kommissionierung verwendet, wird die Einlagerungsvorlage genutzt, um den besten Platz für die Einlagerung der Artikel zu berechnen. Dieser wird dann auf der Einlagerungsanweisung ausgedruckt.

### <span id="page-1680-0"></span>Mehr Artikel als bestellt erhalten

Wenn Sie mehr Waren erhalten, als Sie bestellt haben, möchten Sie diese möglicherweise erhalten, anstatt den Beleg zu stornieren. Beispielsweise kann es billiger sein, den Überschuss Ihres Inventars zu behalten, als ihn zurückzugeben, oder Ihr Verkäufer bietet Ihnen möglicherweise einen Skonto für die Aufbewahrung an.

### **Richten Sie Übereingänge ein**

Sie müssen einen Prozentsatz festlegen, um den Sie beim Empfang eine Überschreitung der bestellten Menge zulassen. Sie definieren dies mit einem Übereingang-Code, der den Prozentsatz im Feld Übereingangtoleranz % enthält. Anschließend weisen Sie den Code den Karten der relevanten Artikel und/oder Lieferanten zu.

Im Folgenden wird beschrieben, wie Sie einen Übereingangscode einrichten und einem Artikel zuordnen. Die Schritte sind mit denen der Debitoreinrichtung ähnlich.

- 1. Wählen Sie die Symbol einrichten möchten, geben Sie Artikel ein und wählen dann den entsprechenden Link.
- 2. Öffnen Sie die Karte für einen Artikel, von dem Sie vermuten, dass er manchmal mit einer höheren als der bestellten Menge geliefert wird.
- 3. Wählen Sie dieSuche im Feld Eingangsüberschusscode.
- 4. Wählen Sie die Aktion Neu.
- 5. Erstellen Sie auf der Seite Überempfangscodes eine oder mehrere neue Zeilen, die verschiedene Überempfangsrichtlinien definieren. Fahren Sie über ein Feld, um eine Kurzbeschreibung zu lesen..
- 6. Wählen Sie eine Zeile aus, und wählen Sie dann aus OK.

Der Übereingangscode wird dem Artikel zugewiesen. Jede Bestellung oder jeder Lagerzugang für den Artikel erlaubt nun den Empfang von mehr als der bestellten Menge gemäß dem angegebenen Prozentsatz der Überzugstoleranz.

#### **NOTE**

Siekönnen einen Genehmigungs-Workflow einrichten, um zu verlangen, dass überzählige Belege genehmigt werden müssen, bevor sie bearbeitet werden können. In diesem Fall müssen Sie das Kontrollkästchen Genehmigung erforderlich auf der Seite Eingangsüberschuss-Code aktivieren. Erfahren Sie mehr unter [Workflows](#page-2323-0) erstellen.

### **Führen Sie einen Übereingang durch**

In Einkaufs- und Lagerzugangszeilen wird das Feld Über-Empfangsmenge dazu verwendet, überzählige Mengen zu erfassen, d.h. Mengen, die den Wert im Feld Menge, die bestellte Menge, überschreiten.

Wenn Sie einen Übereingang bearbeiten, können Sie entweder den Wert im Feld Zu erhaltende Menge auf die tatsächlich erhaltene Menge erhöhen. Das Feld Übereingangsmenge wird dann aktualisiert, um die

Überschussmenge anzuzeigen. Alternativ können Sie die überschüssige Menge in das Feld Übereingangsmenge eingeben. Das Feld Zu erhaltende Menge wird dann aktualisiert, um die bestellte Menge plus die überschüssige Menge anzuzeigen. Das folgende Verfahren beschreibt, wie das Feld Zu empfangende Menge auszufüllen ist.

1. Geben Sie bei einer Bestellung oder einem Lagerzugangsbeleg, bei dem die eingegangene Menge höher als die bestellte Menge ist, die tatsächlich eingegangene Menge in das Feld Zu erhaltende Menge ein.

Wenn die Erhöhung innerhalb der durch einen zugeordneten Eingangsüberschusscode festgelegten Toleranz liegt, wird das Feld Eingangsüberschussmenge aktualisiert, um die Menge anzuzeigen, um die der Wert im Feld Menge überschritten wird.

Wenn dieErhöhung über der angegebenen Toleranz liegt, ist der Eingangsüberschuss nicht zulässig. In diesem Fall können Sie untersuchen, ob ein anderer Überquittungscode existiert, der dies erlaubt. Andernfalls kann nur die bestellte Menge empfangen werden, und die überschüssige Menge muss anderweitig behandelt werden, z.B. durch Rücksendung an den Lieferanten.

2. Buchen Sie den Beleg wiejeden anderen Beleg.

#### **NOTE**

Business Central beinhaltet nicht dieFunktionalität, automatisch diefinanzielle Verwaltung von Eingangsüberschuss einzuleiten. Dies müssen Siein Absprache mit dem Kreditor manuell regeln, z.B. indem der Lieferant eine neue oder aktualisierte Rechnung weiterleitet.

## Siehe verwandte Microsoft Schulungen

### Siehe auch

[Logistik](#page-1673-0) [Bestand](#page-1360-0) Einrichten von Warehouse [Management](#page-2176-0) [Montageverwaltung](#page-1605-0) [Designdetails:Warehouse](#page-3112-0) Management Arbeiten mit [Business](#page-410-0) Central

### **NOTE**

Können Sie uns Ihre Präferenzen für die Dokumentationssprache mitteilen? Nehmen Sie an einer kurzen Umfrage teil. (Beachten Sie, dass diese Umfrage auf Englisch ist.)

# Zuordnungselemente

02.11.2022 • 8 minutes to read • Edit [Online](https://github.com/MicrosoftDocs/dynamics365smb-docs/blob/main/business-central/warehouse-how-to-cross-dock-items.md)

Die Zuordnungsfunktionalität ist verfügbar, wenn Sie Ihren Lagerort so eingerichtet haben, dass die Bearbeitung des Wareneingangs und der Einlagerung erforderlich ist.

Wenn Sie Artikel zuordnen, nehmen Sie sie an und liefern sie aus, ohne sie zwischendurch einzulagern, wodurch sich der Prozess der Einlagerung und Kommissionierung beschleunigt und die Bewegung der Artikel begrenzt wird. Sie können Artikel sowohl für den Warenausgang als auch für Fertigungsaufträge zuordnen. Wenn Sie einen Warenausgang vorbereiten oder Artikel für die Produktion kommissionieren und Sie Lagerplätze verwenden, kommissioniert die Anwendung automatisch die Artikel aus einem Zuordnungslagerplatz, bevor sie andere Lagerplätze berücksichtigt. Sie müssen im Zuordnungsbereich nachsehen, um festzustellen, ob die Artikel, die Sie benötigen, verfügbar sind, bevor Sie die Artikel aus ihrem normalen Lagerbereich holen.

Wenn Sie Zuordnungsmengen berechnet haben, werden Einlagerungszeilen für den Zuordnungslagerplatz für Zuordnungsberechnungen erzeugt, wenn Sie den Wareneingang buchen. Andere Einlagerungszeilen werden wie üblich erzeugt.

Wenn Sie diezugeordneten Artikel sofort buchen möchten, um siefür die Kommissionierung verfügbar zu machen, müssen Sie ebenfalls eine Einlagerung für die anderen Artikel aus der Wareneingangszeile, nämlich die, die eingelagert werden müssen, erfassen. Wenn nur einige der Artikel der Wareneingangszeile zugeordnet werden, müssen Sie sich daher bemühen, die anderen Artikel so schnell wie möglich einzulagern. Alternativ dazu kann IhreLagerpolitik so aussehen, dass Sie– wenn möglich – ganze Wareneingangszeilen zuordnen möchten.

In der Einlagerungsanweisung können Siezu Ihrem Vorteil Anweisungszeilen löschen (sowohl Zeilen der Art "Entnahme" als auch "Einlagerung" für jede Wareneingangszeile), die Wareneingänge betreffen, die vollständig eingelagert werden sollen. Diese Zeilen können später als Einlagerungszeilen aus dem Einlagerungsarbeitsblatt oder dem gebuchten Wareneingang erzeugt werden. Wenn sie gelöscht sind, können Sie die Zeilen, die Zuordnungsartikel betreffen, einlagern und registrieren.

Wenn Sie das Feld Einlagerungsarbeitsblatt verwenden auf der Lagerortkarte ausgewählt und den Wareneingang mit berechneten Zuordnungen gebucht haben, werden alle Wareneingangszeilen im Arbeitsblatt verfügbar. Die Informationen zur Zuordnung sind verloren und können nicht wiederhergestellt werden. Wenn Sie daher die Zuordnungsfunktionalität nutzen möchten, sollten Sie Zeilen in das Einlagerungsarbeitsblatt übertragen, indem Sie Einlagerungsanweisungen löschen, anstatt die automatische Übertragungsfunktion im Feld Einlagerungsarbeitsblatt verwenden zu nutzen.

Wenn Sie den Wareneingang buchen, und sich kein Häkchen im Feld Einlagerungsarbeitsblatt verwenden befindet, erscheinen die Artikel, die zugeordnet werden sollen, als einzelne Zeilen in der Einlagerungsanweisung. Das Feld Zuordnungsinformation in jeder Einlagerungszeile zeigt an, ob die Zeile zugeordnete Artikel, Artikel aus demselben Wareneingang, die alle eingelagert werden sollen, oder Artikel, die eingelagert werden sollen und aus einer Wareneingangszeile stammen, in der einige Artikel zugeordnet werden sollen, enthält. Mit diesem Feld können die Mitarbeiter schnell sehen, warum nicht die volle Menge eingelagert werden soll.

Die Anwendung speichert keine eigenen Datensätze von Artikeln, die zugeordnet wurden, sondern erfasst sie als normale Einlagerungsanweisungen.

## So richten Sie die Logistik für Zuordnungen ein:

1. Richten Sie mindestens einen Zuordnungslagerplatz ein, wenn Sie Lagerplätze verwenden. Richten Sie eine Zuordnungszone ein, wenn Sie die gesteuerte Einlagerung und Kommissionierung verwenden.

Bei einem Zuordnungslagerplatz ist das Feld Zuordnungslagerplatz ausgewählt, und es müssen die Lagerplatzarten Wareneingang und Kommissionierung ausgewählt sein. Weitere Informationen finden Sie unter Erstellen von [Lagerplätzen](#page-2184-0) und [Lagerplatzarten](#page-2181-0) einrichten.

Wenn Sie Zonen verwenden, erstellen Sie eine Zone für Ihre Zuordnungslagerplätze, und wählen Sie das Feld [Zuordnungslagerplatzzone](#page-2194-0) aus. Weitere Informationen finden Sie unter Einrichten von Lagerplätzen.

- 2. Wählen Sie die 2 Symbol. Geben Sie Lagerort ein und wählen Sie dann den zugehörigen Link.
- 3. Öffnen Sie die Seite Lagerort, und wählen Sie den Lagerort aus, den Sie für das Lager bezüglich Zuordnungen einrichten möchten, und wählen Sie die Aktion Bearbeiten aus.
- 4. Wählen Sie im Inforegister Lager das Kontrollkästchen Zuordnung verwenden aus, und tragen Sie im Feld Zuord.-Fälligkeitsdatum ber. die Zeit für die Suche nach Zuordnungsmöglichkeiten ein.

Die Option Zuordnung verwenden ist nur verfügbar, wenn die Felder Wareneingang erforderlich, Warenausgang erforderlich, Kommissionierung erforderlich und Einlagerung erforderlich ausgewählt sind.

- 5. Wenn Sie Lagerplätze verwenden, tragen Sie im Inforegister Lagerplätze in das Feld Zuordnungslagerplatzcode den Code des Lagerplatzes ein, der als Vorgabelagerplatz für Zuordnungen verwendet werden soll.
- 6. Wählen Sie die Symbol. Geben SieLagerhaltungsdaten Einheit ein und wählen Sie den zugehörigen Link.
- 7. Für jeden Artikel oder alle Lagerhaltungsdaten, die Sie zur Zuordnung verwenden möchten, wählen Sie den Artikel aus, und wählen Sie die Bearbeiten Aktion aus.
- 8. Auf der Seite Lagerhaltungsdatenkarte wählen Sie das Kontrollkästchen Zuordnung verwenden aus.

### **NOTE**

Die Zuordnung ist nur möglich, wenn Ihr Lagerort so eingerichtet wurde, dass die Bearbeitung des Wareneingangs und der Einlagerung erforderlich ist.

# So ordnen Sie Artikel zu, ohne sich die Möglichkeiten anzeigen zu lassen:

- 1. Wählen Sie die <sup>2</sup>Symbol. Geben Sie Wareneingänge ein, und wählen Sie dann den entsprechenden Link.
- 2. Erstellen Sie Wareneingänge für einen Artikel, der angekommen ist und möglicherweise in Zuordnungen einbezogen werden kann. Weitere Informationen finden Sie unter Entnahme von Artikeln.
- 3. Füllen Sie das Feld Menge akt. Lieferung aus, und wählen Sie dann die Aktion Zuordnung berechnen aus.

Ausgehende Herkunftsbelege, die die Artikel benötigen und die das Lager innerhalb der Datumsformelperiode verlassen sollen, werden identifiziert. Business Central berechnet Mengen, damit Sie soviel wie möglich zuordnen und auf diese Art vermeiden können, Artikel einzulagern, ohne zu viele Artikel im Zuordnungsbereich anzusammeln. Der Wert im Feld Menge für Zuordnung ist die Summe aller ausgehenden Zeilen, die den Artikel in der Vorausschauperiode benötigen,abzüglich der Menge der Artikel, die bereits in den Zuordnungsbereich eingelagert wurden. Oder es ist der Wert im Feld Menge akt. Lieferung in der Lieferzeile, je nachdem, welcher geringer ist. Sie können nicht mehr zuordnen, als

Sie erhalten haben.

4. Wenn Sie die Menge wie vorgeschlagen zuordnen möchten, buchen Sie den Wareneingang. Sie können sich auch entscheiden, die zuzuordnende Menge auf einen höheren oder niedrigeren Wert zu setzen, und dann den Wareneingang zu buchen.

Die zuzuordnenden Mengen erscheinen jetzt als Zeilen in der Einlagerungsanweisung, vorausgesetzt, das Feld Einlagerungsarbeitsblatt verwenden ist deaktiviert. Die nicht zugeordneten Mengen werden auch Zeilen in der Einlagerungsanweisung.

Wenn Sie Lagerplätze verwenden, wurden die zugeordneten Artikel dem Vorgabe-Zuordnungslagerplatz zugeordnet, der auf der Artikelkarte festgelegt wurde.

- 5. Löschen Sie die Zeilen Entnahme und Einlagerung für Artikel, die nicht zugeordnet werden sollen.
- 6. Drucken Sie dieEinlagerungsanweisungen für die übrigen Zeilen und lagern Sie die Mengen des Wareneingangs, die eingelagert werden sollen, in die jeweiligen Lagerplätze oder in einen geeigneten Bereich im Lager ein. Lagern Sie die zuzuordnenden Artikel in den Bereich oder Lagerplatz ein, der nach der Lagerpolitik für ihn vorgesehen ist. Es ist auch möglich, dass die Lagerrichtlinien vorsehen, dass Sie die Artikel einfach im Wareneingangsbereich lassen.
- 7. Wenn Siezugeordnete Artikel als eingelagert und zum Kommissionieren registrieren möchten, wählen Sie die Aktion Registrieren aus.

## So ordnen Sie Artikel zu, nachdem Sie die Verkaufschancen angezeigt haben:

- 1. Wählen Sie die <a>Symbol. Geben Sie Wareneingänge ein, und wählen Sie dann den entsprechenden Link.
- 2. Erstellen Sie Wareneingänge für einen Artikel, der angekommen ist und möglicherweise in Zuordnungen einbezogen werden kann. Weitere Informationen finden Sie unter Entnahme von Artikeln.

Siekönnen sich die Herkunftsbelegzeilen ansehen, die den Artikel anfordern, bevor Sie den Wareneingang buchen.

3. Wählen Sie die Aktion Zuordnung berechnen aus.

Auf der Seite Zuordnungsmöglichkeiten können Sie die wichtigsten Details zu den Zeilen sehen, die den Artikel benötigen, wiez. B. die Belegart, dieerforderliche Menge und das Fälligkeitsdatum. Diese Informationen können Ihnen bei der Entscheidung helfen, wo Sie die Artikel im Zuordnungsbereich einlagern und wie Sie sie gruppieren.

- 4. Wählen Sie die Aktion Menge für Zuordnung autom. ausfüllen aus, um anzeigen zu lassen, wie die die Mengen in den Wareneingangszeilen berechnet werden.Wenn Sie die Anzahl der Artikel im Feld Menge für Zuordnung in den einzelnen Zeilen ändern, wird die Berechnung aktualisiert, während Sie Änderungen vornehmen. Dies bedeutet nicht, dass der spezielle Warenausgang oder Fertigungsauftrag tatsächlich die Artikel, die für die Zuordnung vorgeschlagen wurden, erhalten wird, da diese Veränderungen nur zu Testzwecken vorgenommen werden. Der Prozess kann jedoch informativ sein, wenn mehr als eine Einheit beteiligt ist.
- 5. Wenn Sie eine Menge für den Artikel einer bestimmten Auftragszeile reservieren möchten, setzen Sie Ihren Cursor in diese Zeile und wählen Sie dann die Aktion Reservieren aus. Auf der Seite Reservierung können Sie jetzt eine verfügbare Menge des Artikels für diesen speziellen Auftrag reservieren. Diese Reservierung ist wie jede andere Reservierung und hat keine höhere Priorität, weil sie im Zusammenhang mit einer Zuordnung erstellt wurde. Weitere Informationen finden Sie unter Entnahme von Artikeln.
- 6. Wenn Sie mit der Neuberechnung oder der Reservierung fertig sind, wählen Sie OK, um die überprüfte Berechnung in das Feld Menge für Zuordnung in der Wareneingangszeile zu bringen, oder klicken Sie auf Abbrechen, wenn Siezum Wareneingang zurückkehren möchten, wo Sie die Zuordnung noch einmal berechnen können, wenn Sie möchten.
- 7. Buchen Siejetzt den Wareneingang. Danach können Sie mit der Einlagerungsanweisung fortfahren, wie in den Schritten 3 bis 7 im Abschnitt "Um Artikel zuzuordnen, ohnesich die Möglichkeiten anzeigen zu lassen" beschrieben.

### **NOTE**

In der Einlagerung können Sie fortfahren, die Mengen zu ändern – falls notwendig –, die eingelagert oder zugeordnet werden sollen. Sie können sich z. B. entscheiden, eine zusätzliche Menge zuzuordnen, um die Zuordnungsregistrierung zu beschleunigen.

## So zeigen Sie zugeordnete Artikel in Warenausgängen oder Kommissionierarbeitsblättern an:

Wenn Sie Lagerplätze verwenden, können Sie jedes Mal, wenn Sie einen Warenausgang oder das Kommissionierarbeitsblatt öffnen, eine aktualisierte Berechnung der Menge jedes Artikels in den Zuordnungslagerplätzen sehen. Diese Information ist wertvoll, wenn Sie auf einen Artikel warten. Wenn Sie sehen, dass der Artikel in einem Zuordnungslagerplatz verfügbar ist, können Sie schnell eine Kommissionierung für alle Artikel des Warenausgangs erstellen. Im Kommissionierarbeitsblatt können Sie die Zeilen wie gewünscht ändern und dann eine Kommissionierung erstellen.

Sie müssen die Artikel zuerst im Zuordnungsbereich suchen, wenn Sie Artikel für den Warenausgang kommissionieren.Wenn Siesich beim Wareneingangsprozess die Herkunftsbelege notiert haben, die die Basis der Zuordnung waren, haben Sieeinen besseren Überblick darüber, ob die Artikel im Zuordnungsbereich gefunden werden können oder nicht.

Wenn ein Fertigungsauftrag freigegeben wurde, sind die Zeilen im Kommissionierarbeitsblatt verfügbar und Sie können dann im Feld Menge in Zuord.-Lagerplätzen sehen, ob die Artikel, auf die Sie warten, angekommen sind und in die zugeordneten Lagerplätze eingelagert wurden. Wenn Sie eine Kommissionieranweisung erstellen, schlägt die Anwendung vor, dass Siezuerst diezugeordneten Artikel kommissionieren und erst dann in den festen Lagerplätzen nach weiteren Artikeln suchen.

Wenn Sie keine Lagerplätze verwenden, müssen Sie daran denken, den Zuordnungsbereich von Zeit zu Zeit zu überprüfen, oder Sie müssen sich auf die Nachrichten aus dem Wareneingang verlassen, dass die Artikel für die Produktion angekommen sind.

### Siehe auch

[Logistik](#page-1673-0) [Lagerbestand](#page-1360-0) Warehouse Management einrichten [Montageverwaltung](#page-1605-0) [Designdetails:Warehouse](#page-3112-0) Management Arbeiten mit [Business](#page-410-0) Central

### **NOTE**

Können Sie uns Ihre Präferenzen für die Dokumentationssprache mitteilen? Nehmen Sie an einer kurzen Umfrage teil. (Beachten Sie, dass diese Umfrage auf Englisch ist.)

# <span id="page-1687-0"></span>Einlagerung von Artikeln

02.11.2022 • 2 minutes to read • Edit [Online](https://github.com/MicrosoftDocs/dynamics365smb-docs/blob/main/business-central/warehouse-put-away-items.md)

DieLageraktivität des Einlagerns von Artikeln nach ihrem Eingang oder ihrer Herstellung erfolgt je nach Konfiguration der Logistikfunktionen auf unterschiedliche Arten. Die Komplexität reichtvon keinen Lagerfunktionen über Basis-Lagerkonfigurationen für die individuelle Abwicklung einzelner Aufträge in einer Aktivität oder mehreren Aktivitäten bis hin zu erweiterten Konfigurationen, bei denen alle Lageraktivitäten in einem gesteuerten Workflow durchgeführt werden müssen. Weitere Informationen finden Sie unter [Lagerortverwaltung](#page-2176-0) einrichten.

Wenn Sie sich entscheiden, Ihre Einlagerungsaktivitäten mit Logistikbelegen zu organisieren und zu erfassen, setzen Sie ein Häkchen in das Feld Einlagerung erforderlich auf der Lagerortkarte. Dies zeigt an, dass Siewenn Sie Artikel haben, die Ihr Lager über einen eingehenden Herkunftsbeleg erreichen – möchten, dass die Einlagerung dieser Artikel durch die Anwendung gesteuert werden soll.Ein eingehender Herkunftsbeleg kann eine Einkaufsbestellung, eine Verkaufsreklamation, ein eingehender Umlagerungsauftrag oder ein Fertigungsauftrag sein, dessen Endprodukt zur Einlagerung bereitsteht.

Wenn Ihr Lagerort so eingerichtet wurde, dass die Bearbeitung der Einlagerung erforderlich ist, jedoch nicht die Bearbeitung des Wareneingangs, verwenden Sie die Seite Lagereinlagerung, um die Einlagerungsinformationen zu strukturieren, zu drucken, dieErgebnisse der tatsächlichen Einlagerung einzugeben und die Einlagerungsinformationen zu buchen, wodurch gleichzeitig die Wareneingangsinformationen im Herkunftsbeleg gebucht werden. Im Falle eines Fertigungsauftrags bucht der Buchungsvorgang die Istmeldung des Auftrags und beendet den Fertigungsauftrag.

Wenn Ihr Lagerort so eingerichtet wurde, dass die Bearbeitung des Wareneingangs und der Einlagerung erforderlich ist, Sie also Häkchen in die Felder Wareneingang erforderlich und Einlagerung erforderlich auf der Lagerortkarte gesetzt haben, weicht der Vorgang zum Einlagern von Artikeln ab. In diesem Falle verwenden Sie die Seite Einlagerung, um das Einlagern von Artikeln abzuwickeln. Die Lagereinlagerungsfunktionen sind den Bestandseinlagerungsfunktionen ähnlich. Anstelle der Informationsbuchung wird die Einlagerung erfasst. Beachten Sie, dass bei der Registrierung der Einlagerung nicht der Eingang der Artikel gebucht wird. Es wird nur der Lagerplatzinhalt aktualisiert. Als Lagerbestandsmanager können Sie Einlagerungsarbeitsblätter verwenden, um Einlagerungsinformationen zu organisieren, bevor Sie die individuellen Einlagerungsanweisungen erstellen.

Die folgende Tabelle beschreibt eine Reihe von Aufgaben mit Links zu den Themen, die sie beschreiben..

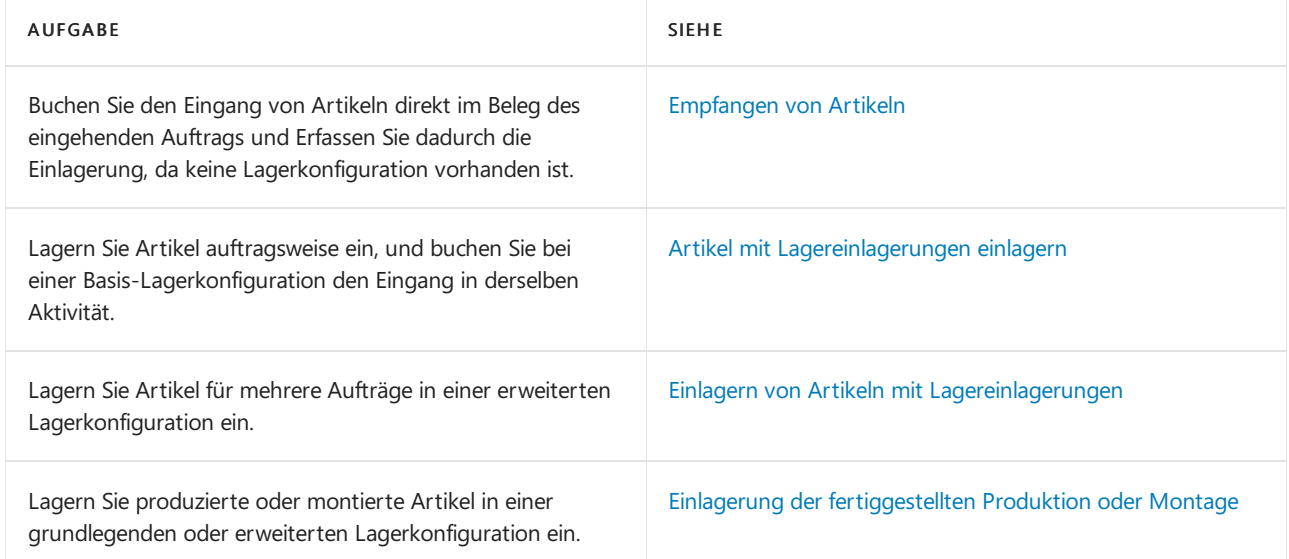

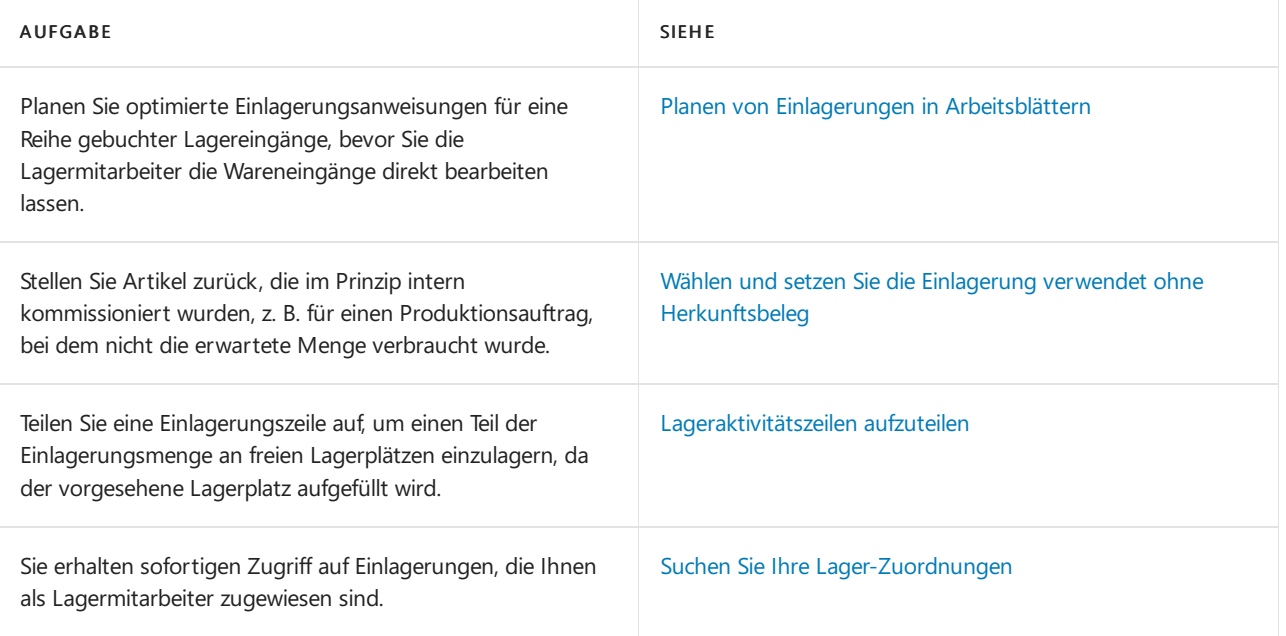

# Siehe verwandte Microsoft Schulungen

# Siehe auch

[Logistik](#page-1673-0) [Bestand](#page-1360-0) Einrichten von Warehouse [Management](#page-2176-0) [Montageverwaltung](#page-1605-0) [Designdetails:Warehouse](#page-3112-0) Management Arbeiten mit [Business](#page-410-0) Central

### **NOTE**

Können Sie uns Ihre Präferenzen für die Dokumentationssprache mitteilen? Nehmen Sie an einer kurzen Umfrage teil. (Beachten Sie, dass diese Umfrage auf Englisch ist.)

# <span id="page-1689-0"></span>Artikel mit Lagereinlagerungen einlagern

02.11.2022 • 3 minutes to read • Edit [Online](https://github.com/MicrosoftDocs/dynamics365smb-docs/blob/main/business-central/warehouse-how-to-put-items-away-with-inventory-put-aways.md)

Wenn Ihr Lagerort so eingerichtet wurde, dass er Einlagerung erfordert, jedoch keinen Wareneingang, verwenden Sie den Beleg Lagereinlagerung, um die Wareneingangs- und Einlagerungsinformationen für Ihre Herkunftsbelege zu erfassen. Der eingehende Herkunftsbeleg kann eine Einkaufsbestellung, eine Verkaufsreklamation,ein eingehender Umlagerungsauftrag oder ein Montage- bzw.Fertigungsauftrag sein, dessen Endprodukt zur Einlagerung bereitsteht.

Sie können eine Lagereinlagerung auf drei Arten erstellen:

- Erstellen Sie dieEinlagerung in zwei Schritten, indem Siezuerstvom Herkunftsbeleg aus eineErwartete Lagerbewegung erstellen, die für die Logistik als ein Signal dient, dass der Herkunftsbeleg zum Einlagern bereitsteht. Die Lagereinlagerung kann dann von der Seite Lagereinlagerung aus erstellt werden, die auf dem Herkunftsbeleg basiert.
- · Erstellen Sie die Lagereinlagerung direkt vom Herkunftsbeleg aus.
- Erstellen SieLagereinlagerungen für mehrere Herkunftsbelege gleichzeitig, indem Sieeine Stapelverarbeitung verwenden.

# So fordern Sie eine Lagereinlagerung durch Freigabe des Herkunftsbelegs an

Bei Bestellungen, Verkaufsreklamationen, eingehenden Umlagerungsaufträgen und Montageaufträgen erstellen Sie die erwartete Lagerbewegung, indem Sie den Auftrag freigeben. Nachfolgend wird erläutert, wie dies mit einer Einkaufsbestellung erreicht wird.

- 1. Wählen Sie die 2 Symbol. Geben Sie Einkaufsbestellungen ein, und wählen Sie dann den zugehörigen Link.
- 2. Wählen Sie die Einkaufsbestellung, den Sie freigeben möchten, und wählen Sie die Freigeben Aktion aus.

Bei Fertigungsaufträgen erzeugen Sie dieLagerbewegung, indem SieeineEinlagerungsanforderung aus dem freigegebenen Fertigungsauftrag erstellen.

- 3. Wählen Sie die <sup>S</sup>Symbol. Geben Sie Freigegebene Fertigungsaufträge ein, und wählen Sie dann den zugehörigen Link.
- 4. Wählen Sie die Lagereinlag.-Anforderung erstellen Aktion aus.

### **NOTE**

Sie können die Einlagerungsanforderung auch erstellen, indem Sie das Kontrollkästchen Lagereinlag.-Anford. erstellen aktivieren, wenn Sie den Fertigungsauftrag aktualisieren. Weitere Informationen finden Sie unter Aktualisieren oder Ersetzen von Fertigungsaufträgen.

Sobald die erwartete Lagerbewegung erzeugt wurde, kann eine Lagermitarbeiter, der der Einlagerungen zugeiwesen wurde, sehen, dass der Herkunftsbeleg zum Einlagern bereitsteht, und einen neuen Einlagerungsbeleg erstellen.

# Eine Lagereinlagerung vom Herkunftsbeleg aus erstellen

Nachdem die Anforderung erstellt wurde, kann der Lagermitarbeiter eine neue Lagereinlagerungen auf Grundlage des freigegebenen Herkunftsbelegs erstellen.

- 1. Wählen Sie die <sup>2</sup>Symbol. Geben Sie Lagereinlagerungen ein, und wählen Sie dann den zugehörigen Link.
- 2. Wählen Sie die Aktion Neu aus.
- 3. Wählen Sie im Feld Herkunftsbeleg die Art des Herkunftsbelegs aus, auf dem die Einlagerung basiert.
- 4. Wählen Sie im Feld Herkunftsnr. den Herkunftsbeleg aus.
- 5. Oder wählen Sie die Aktion Herkunftsbeleg holen aus, um den Beleg aus einer Liste von eingehenden Herkunftsbelegen auszuwählen, diezur Einlagerung am Lagerort bereit sind.
- 6. Wählen Sie die Schaltfläche OK, um die Einlagerungszeilen gemäß dem ausgewählten Herkunftsbeleg auszufüllen.

# Eine Lagereinlagerung vom Herkunftsbeleg aus erstellen

- 1. Im Herkunftsbeleg, der ein Einkaufsbestellung, eine Verkaufsreklamation, ein eingehender Umlagerungsauftrag oder ein Fertigungsauftrag sein kann, klicken Sie auf die Aktion Lagerbelege erstellen.
- 2. Aktivieren Sie das Kontrollkästchen Lagerbelege erstellen
- 3. Wählen Sie die Schaltfläche OK aus. Eine neue Lagereinlagerung wird erstellt.

## So erstellen Sie mehrere Lagereinlagerungen mit einer **Stapelverarbeitung**

- 1. Wählen Sie die 2 Symbol. Geben Sie Erstelle Invt. Einlagern/Kommissionieren ein, und wählen Sie dann den zugehörigen Link.
- 2. Im Inforegister Erwartete Lagerbewegung der Anforderungsseite können Sie die Felder Herkunftsbeleg und Herkunftsnr. verwenden, um Filter auf bestimmte Arten von Belegen oder auf Bereichevon Belegnummern zu setzen.
- 3. Aktivieren Sieim Inforegister Optionen das Kontrollkästchen Lagereinlag. erst. aus.
- 4. Wählen Sie die Schaltfläche OK aus. Die angegebenen Lagereinlagerungen werden erstellt.

# So erfassen Sie die Lagereinlagerung

- 1. Öffnen Sieeinen zuvor erstellten Einlagerungsbeleg, indem Sie diesen auf der Seite Lagereinlagerungen auswählen.
- 2. Geben Sie im Feld Lagerplatzcode auf den Einlagerungszeilen wird der Lagerplatz entsprechend des Standardlagerplatzes des Artikels vorgeschlagen. Sie können – falls erforderlich – auf dieser Seite den Lagerplatzändern.
- 3. Führen Sie die Einlagerung durch und geben Sie die Informationen über die tatsächlich eingelagerte Menge in das Feld Bewegungsmenge ein.

Wenn es erforderlich ist, die Artikel einer Zeile in mehr als einem Lagerplatz einzulagern, beispielsweise, da der freie Lagerplatz voll ist, verwenden Sie die Funktion Zeile aufteilen im Inforegister Zeilen. Weitere Informationen über das Aufteilen von Zeilen finden Sie unter Aufteilen von [Lageraktivitätszeilen](#page-1740-0).

4. Wenn Sie die Einlagerung durchgeführt haben, wählen Sie die Buchen Aktion aus.

Der Buchungsprozess bucht den Wareneingang, oder für Fertigungsaufträge die Istmeldung, der Herkunftsbelegzeilen, die eingelagert wurden, und wenn der Lagerort Lagerplätze verwendet, erzeugt der Buchungsvorgang darüber hinaus Lagerplatzposten über die Mengenänderungen in den Lagerplätzen.

# Siehe verwandte Microsoft Schulungen

# Siehe auch

[Logistik](#page-1673-0) [Bestand](#page-1360-0) Einrichten von Warehouse [Management](#page-2176-0) [Montageverwaltung](#page-1605-0) [Designdetails:Warehouse](#page-3112-0) Management Arbeiten mit [Business](#page-410-0) Central

### **NOTE**

Können Sie uns Ihre Präferenzen für die Dokumentationssprache mitteilen? Nehmen Sie an einer kurzen Umfrage teil. (Beachten Sie, dass diese Umfrage auf Englisch ist.)
# Einlagern von Artikeln mit Lagereinlagerungen

02.11.2022 • 4 minutes to read • Edit [Online](https://github.com/MicrosoftDocs/dynamics365smb-docs/blob/main/business-central/warehouse-how-to-put-items-away-with-warehouse-put-aways.md)

Wenn Ihr Lagerort so eingerichtet wurde, dass die Bearbeitung der Einlagerung und des Wareneingangs erforderlich ist, verwenden Sie die Funktion Einlagerungsbelege, um die Einlagerung der Artikel zu steuern.

Wenn Sie eine Einlagerung buchen, werden die Herkunftsbelege, wie Einkaufsbestellung, eingehende Umlagerung oder Verkaufsreklamation aktualisiert, die eingegangene Menge als Artikelposten gebucht und die Zeilen über die eingegangenen Artikel an die Einlagerungsfunktion in der Logistik gesendet. Wenn Sie die interne Einlagerung und Kommissionierung nutzen, kann die interne Einlagerung auch Zeilen zur Einlagerung erzeugen.

Abhängig von der Logistik-Einrichtung werden die Zeilen entweder im Einlagerungsarbeitsblatt verfügbar gemacht, oder es werden sofort Einlagerungsanweisungen erstellt. Weitere Informationen finden Sie unter [Kommissionierungen](#page-1698-0) im Arbeitsblatt bearbeiten.

Zusätzlich zu den Standardoptionen für das Erstellen von Lagereinlagerungen, diein diesem Thema beschrieben werden, können Sie die Einlagerung im zugehörigen gebuchten Wareneingang erstellen. Dies ist nützlich, wenn Sie die Einlagerungszeilen gelöscht haben, oder wenn Sie die gesteuerte Einlagerung und Kommissionierung verwenden und sich entschieden haben, das Einlagerungsarbeitsblatt nicht zu verwenden, daSie Einlagerungsanweisungen aus gebuchte Wareneingangszeilen folgendermaßen erstellen oder wiedererstellen können.

### So lagern Sie Artikel ein, ohne die gesteuerte Einlagerung und Kommissionierung zu verwenden:

- 1. Wählen Sie die 2 Symbol. Geben Sie Einlagerungen ein, und wählen Sie dann den entsprechenden Link.
- 2. Öffnen Sie die Einlagerung, die für die Bearbeitung bereit ist.

Siekönnen den Einlagerungszeilen nach verschiedenen Kriterien sortieren, beispielsweise nach Artikel, Regalnummer,Lagerplatz oder Fälligkeitsdatum, wodurch Sie den Einlagerungsprozess optimieren können.

- 3. Geben Sie in jeder Zeile im Feld Bewegungsmenge die Menge ein, die Sie einlagern möchten.
- 4. Nachdem Sie das Einlagern der Artikel abgeschlossen haben, wählen Sie die Aktion Einlagerung registrieren aus, um den Abschluss der Aktivität zu speichern und die Artikel zur Kommissionierung verfügbar zu machen.

## So lagern Sie Artikel mit der gesteuerten Einlagerung und Kommissionierung ein:

- 1. Wählen Sie die <sup>D</sup>Symbol. Geben Sie Einlagerungen ein, und wählen Sie dann den entsprechenden Link. Wenn Einlagerungsanweisungen erstellt wurden, wird eine Einlagerung angezeigt.
- 2. Öffnen Sie die Lagereinlagerung, mit der Sie arbeiten möchten.
- 3. Wenn dies in Ihrem Lager erforderlich ist, geben Sie Ihre Benutzer-ID im Inforegister Allgemein ein, wenn Sie anfangen, an einer bestimmten Einlagerung zu arbeiten.
- 4. Führen Sie die Entnahme- und Einlagerungsaktionen aus, die im Feld Aktionsart auf den Zeilen

angegeben sind.

Beachten Sie, dass jede Wareneingangszeile zu mindestens zwei Zeilen in der Einlagerung geworden ist.

- Dieerste Zeile mit dem Feld Entnahme im Feld Aktionsart zeigtan, wo sich die Artikel im Wareneingangsbereich befinden. Sie können die Felder "Zone" und "Lagerplatz" in dieser Zeile nichtändern.
- Die nächste Zeile, mitEinlagerung in der Aktionsart zeigtan, wo Sie die Artikel im Lager einlagern müssen.Wenn das Lager eine große Mengean Artikeln in einer Wareneingangszeile erhält, kann es sein, dass die Anwendung diese in mehrere Lagerplätze einlagern muss und es eine Zeile der Art Einlagerung für jeden Lagerplatz gibt.

Wenn die Zeilen der Art "Entnahme" und "Einlagerung"einer Wareneingangszeile nicht direkt aufeinander folgen, Sie dies aber wünschen, können Sie die Zeilen sortieren lassen, indem Sie Artikel im Feld Sortiermethode auf dem Inforegister Allgemein auswählen.

Wenn die physische Struktur des Lagers den Lagerplatzprioritäten entspricht, können Sie die Sortiermethode Lagerplatzpriorität verwenden, um eine Einlagerungsrunde vorzubereiten, die die Wege im Lager minimiert.

5. Wenn Sie alle Artikel so in die Lagerplätze eingelagert haben, wie es die Anweisungen vorsehen, wählen Sie die Aktion Einlagerung registrieren aus.

An Lagerorten, diefür die Verwendung der gesteuerten Einlagerung und Kommissionierung eingerichtet sind, sind die folgenden Einstellungen Voraussetzungen für das obige Verfahren:

- So richten Sie eine Einlagerungsmethode ein: Weitere Informationen finden Sie unter Einrichten von Aktivitätvorlagen.
- Das Gewicht, Volumen und spezielle Lagerungsanforderungen des Artikels oder der Lagerhaltungsdaten werden festgelegt. Weitere Informationen finden Sie unter Bruttogewicht
- Die Kapazität, die Lagerplatzart und die Lagerplatzpriorität. Weitere Informationen finden Sie unter Lagerplatzpriorität.

DieLagerplatzpriorität wird berücksichtigt, wenn mehr als ein Lagerplatz den Kriterien der Einlagerungsvorlage entspricht.Wenn für mehr als einen Lagerplatz die Kriterien der Einlagerungsvorlage und dieLagerplatzpriorität gleich sind, wird der Lagerplatz mit der höchsten Nummer ausgewählt.

### Um eine Einlagerung aus dem gebuchten Wareneingang zu erstellen

Wenn für Ihren Lagerort die Bearbeitung der Einlagerung und des Wareneingangs erforderlich ist und Sie die Einlagerungszeilen gelöscht haben, oder wenn Sie die gesteuerte Einlagerung und Kommissionierung verwenden und sich entschieden haben, das Einlagerungsarbeitsblatt nicht zu verwenden, können Sie Einlagerungsanweisungen für gebuchte Wareneingangszeilen folgendermaßen erstellen oder wiedererstellen.

- 1. Wählen Sie die <sup>S</sup>Symbol. Geben Sie Eingelagerte Whse. Eingänge ein und wählen Sie dann den zugehörigen Link.
- 2. Wählen Sie einen gebuchten Wareneingang aus, der eingelagert werden muss.
- 3. Wählen Sie die Aktion Karte aus.

Wenn das Feld Belegstatus leer ist, wurde der Wareneingang noch nicht eingelagert. Sonst zeigt das Feld an, dass der Wareneingang teilweise oder komplett eingelagert wurde.

4. Wenn der Wareneingang teilweise oder überhaupt nicht eingelagert wurde, wählen Sie die Aktion Einlagerung erstellen aus.

5. Füllen Sie die Anforderungsseite der Stapelverarbeitung zum Erstellen der Einlagerung so aus, wie Sie es für geeignet halten, und wählen Sie OK.

### Siehe verwandte Microsoft Schulungen

### Siehe auch

[Logistik](#page-1673-0) [Bestand](#page-1360-0) Einrichten von Warehouse [Management](#page-2176-0) [Montageverwaltung](#page-1605-0) [Designdetails:Warehouse](#page-3112-0) Management Arbeiten mit [Business](#page-410-0) Central

### **NOTE**

Können Sie uns Ihre Präferenzen für die Dokumentationssprache mitteilen? Nehmen Sie an einer kurzen Umfrage teil. (Beachten Sie, dass diese Umfrage auf Englisch ist.)

# Einlagerung der fertiggestellten Produktion oder Montage

02.11.2022 • 3 minutes to read • Edit [Online](https://github.com/MicrosoftDocs/dynamics365smb-docs/blob/main/business-central/warehouse-how-to-put-away-production-output.md)

Wie Sie Ihren Output aus der Produktion einlagern, hängt davon ab, wie Ihr Lagerort festgelegt ist. Weitere Informationen finden Sie unter [Lagerortverwaltung](#page-2176-0) einrichten.

Bei Basis-Lagerkonfigurationen, bei denen für den Lagerort die Bearbeitung der Einlagerung erforderlich ist, verwenden Sie den Beleg Lagereinlagerung, um die fertig gestellte Menge zu buchen oder um die Einlagerung der Fertigprodukte zu organisieren und zu erfassen.

#### **NOTE**

Lagereinlagerung wird für Montageprozesse nicht unterstützt. Sie buchen einen Montageauftrag, um die Ausgabezu registrieren. Wenn Sie Behälter verwenden, können Sie Elemente später zwischen Behältern verschieben. Weitere Informationen finden Sie unter Ad-hoc-Umlagerung von Artikeln in [Basis-Lagerkonfigurationen](#page-1705-0).

Wenn für Ihren Lagerort in den Basis-Lagerkonfigurationen die Bearbeitung der Einlagerung und des Wareneingangs erforderlich ist, können Sie entweder eine interne Einlagerungsanforderung oder eine Lagerplatzumlagerung erstellen, um die Fertigprodukte einzulagern.

# So lagern Sie fertiggestellte Artikel aus der Produktion mit einer Lagereinlagerung ein:

Der erste Schritt zum Erstellen der Einlagerung ist das Erstellen der Lagereinlagerungsanforderung. Diese Anforderung informiert das Lager, dass die Fertigprodukte aus der Produktion oder der Montage des Fertigungsauftrags zur Einlagerung bereit sind.

### **So erstellen Sie die Lagereinlagerungsanforderung:**

- 1. Wählen Sie die 2 Symbol. Geben Sie Freigegebener Fertigungsauftrag ein, und wählen Sie dann den zugehörigen Link.
- 2. Wählen Sie im Fertigungsauftrag, der für die Einlagerungen bereitsteht, die Aktion Eingehende Lageranf. erstellen aus.

#### **NOTE**

Sie können die Einlagerungsanforderung auch erstellen, indem Sie das Feld Lagereinlag.-Anford. erstellen aktivieren, wenn Sie den Fertigungsauftrag aktualisieren. Weitere Informationen finden Sie unter Aktualisieren oder Ersetzen von Fertigungsaufträgen.

### **So lagern Sie Ausstoß mit einer Lagereinlagerung ein:**

- 1. Wählen Sie die Symbol. Geben SieLagereinlagerungen ein und wählen Sie dann den zugehörigen Link.
- 2. Erstellen Sie eine neue Lagereinlagerung. Weitere Informationen finden Sie unter Artikel mit Lagereinlagerungen einlagern.
- 3. Um zu den Fertigungsaufträgen zu gelangen, wählen Sie die Aktion Herkunftsbeleg holen aus, und wählen Sie den freigegebenen Fertigungsauftrag aus.
- 4. Füllen Sie die Einlagerungszeilen entsprechend aus.

5. Wenn die Zeilen zum Buchen bereit sind, wählen Sie die Aktion Buchen aus. Das Buchen erzeugt die erforderlichen Lagerplatzposten und bucht die Istmeldung der Artikel.

Sie können eine Lagereinlagerung auch direkt aus dem freigegebenen Fertigungsauftrag erstellen. Weitere Informationen finden Sie unter Artikel mit [Lagereinlagerungen](#page-1689-0) einlagern.

Wenn Sie eine Lagereinlagerung buchen, wird davon ausgegangen, dass alle Arbeitsgänge entsprechend dem Standardarbeitsplan gebucht werden, dies bedeutet, dass diefertiggestellte Menge gemäß des letzten Arbeitsgangs gebucht wird.Siekönnen das FA-Istmeldungs Buch verwenden, um Abweichungen der fertiggestellten Menge zu buchen und Einstellungen der Bearbeitungszeiten vorzunehmen. Wenn es notwendig ist, Teilbuchungen vorzunehmen, nachdem Sie die Lagereinlagerung erstellt haben, ist dies für Rüstzeiten und Mengen für alle Arbeitsgänge mit Ausnahme des letzten Arbeitsgangs möglich. In diesem Fall wird der letzten Arbeitsgang durch die Lagereinlagerung gesteuert.

Wenn Sie nur die Bereitstellungszeit oder die Prozesszeit für den letzten Arbeitsgang buchen, dann legen Sie die fertig gestellte Menge für den letzten Arbeitsgang auf 0. Alternativ können Sie auswählen, die letzte Zeile auch gar nicht zu buchen, indem Siesieeinfach löschen

### Kommissionierung für Montage oder Produktion in erweiterter Lagerkonfiguration

Wenn Sie die Ausgabe des Produktions- oder Montageauftrags in dem Lager buchen, das für die gezielte Einlagerung und Kommissionierung eingerichtet ist, wird die Ausgabein den im Produktions- oder Montageauftrag definierten Behälter gelegt.

In der folgenden Tabelle werden verschiedene Möglichkeiten zum Verschieben von Artikeln innerhalb des Lagers mit erweiterten Konfigurationen beschrieben, bei denen alle Lageraktivitäten in einem gerichteten Workflow ausgeführt werden müssen.

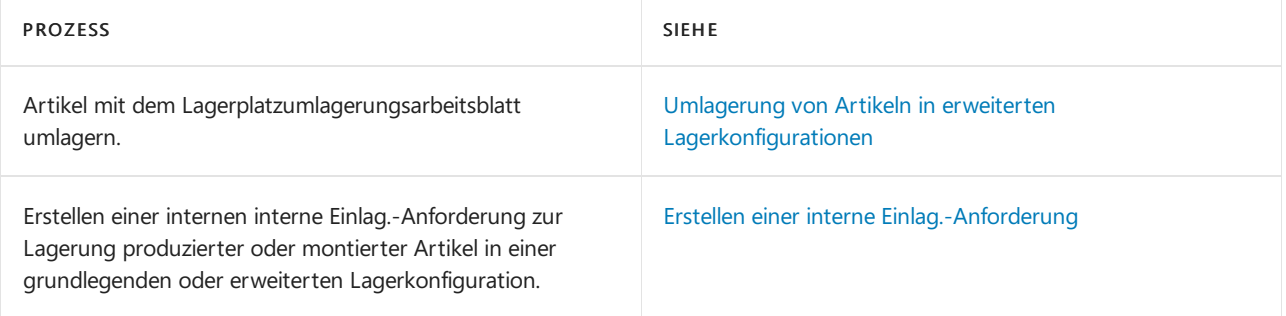

### **NOTE**

Sie können die Herkunftsbelegnummer, wie die Fertigungsauftragsnummer für keine dieser Prozeduren in die interne Einlagerungsanforderung, Einlagerung oder Lagerplatzumlagerung eingeben.

### Siehe auch

### [Logistik](#page-1673-0)

[Lagerbestand](#page-1360-0) [Lagerortverwaltung](#page-2176-0) einrichten [Montageverwaltung](#page-1605-0) [Designdetails:Warehouse](#page-3112-0) Management Arbeiten mit [Business](#page-410-0) Central

Können Sie uns Ihre Präferenzen für die Dokumentationssprache mitteilen? Nehmen Sie an einer kurzen Umfrage teil. (Beachten Sie, dass diese Umfrage auf Englisch ist.)

# <span id="page-1698-0"></span>Planen von Einlagerungen in Arbeitsblättern

02.11.2022 • 3 minutes to read • Edit [Online](https://github.com/MicrosoftDocs/dynamics365smb-docs/blob/main/business-central/warehouse-how-to-plan-put-aways-in-worksheets.md)

Wenn für Ihren Lagerort die Bearbeitung der Einlagerung und des Wareneingangs erforderlich ist und Sie Einlagerungsanweisungen für mehrere Wareneingänge planen möchten,anstatt die Mitarbeiter Anweisungen ausführen zu lassen, die die Anwendung für einzelne gebuchte Wareneingänge erzeugt – können Sie das Einlagerungsarbeitsblatt nutzen.

Um Ihr Lager so einzurichten, dass die Wareneingangszeilen im Einlagerungsarbeitsblatt verfügbar sind, sobald sie gebucht wurden, wählen das Feld Einlagerungsarbeitsblatt verwenden im Inforegister Lager der Lagerortkarte des jeweiligen Lagers. Weitere Informationen finden Sie unter [Lagerortverwaltung](#page-2176-0) einrichten.

Wenn Sie dieses Feld nicht wählen, erzeugt die Anwendung automatisch die Einlagerungsanweisungen für Wareneingänge, wenn diese gebucht werden.

#### **NOTE**

Unabhängig vom Status des Feldes Einlagerungsarbeitsblatt verwenden auf der Lagerortkarte können Sie immer Einlagerungsanweisungszeilen, d. h. gebuchte Wareneingangszeilen, in das Einlagerungsarbeitsblatt holen, indem Sie Folgendes tun:

- 1. Drücken Sie auf der Seite Einlagerung die Tastenkombination Strg+D, um die gesamte Einlagerungsanweisung zu löschen oder wählen Sie die Zeilen, die Sie im Arbeitsblatt bearbeiten möchten, und löschen Sie sie.
- 2. Setzen Sie dieses Vorgehen in so vielen Einlagerungen fort, wie Sie möchten, bis Sie die Zeilen gelöscht haben, die Sie im Arbeitsblatt bearbeiten möchten. Wählen Sie jetzt Einlagerungsarbeitsblätter und setzen Sie die Planung fort.

### So planen Sie Anweisungen im Einlagerungsarbeitsblatt:

- 1. Wählen Sie die Symbol. Geben SieEinlagerungsarbeitsblatt ein, und wählen Sie dann den entsprechenden Link.
- 2. Wählen Sie die Logistikbeleg holen Aktion aus. Die Seite Einlagerungsauswahl wird geöffnet.

Siesehen alle gebuchten Wareneingänge und registrierten internen Einlagerungen, diezur Einlagerungsfunktion weitergeleitet wurden, einschließlich derer, für die bereits Einlagerungsanweisungen erstellt wurden. Belege mit Einlagerungszeilen, die bereits vollständig eingelagert und registriert wurden, werden in dieser Übersicht nicht angezeigt.

3. Wählen Sie die Belege, die Sie im Arbeitsblatt bearbeiten möchten. Sie können gleichzeitig an Zeilen aus verschiedenen Belegen arbeiten.

#### **NOTE**

Sollten Sie versuchen, einen Beleg auszuwählen (Wareneingang oder interne Einlagerung), für den Sie bereits Anweisungen für alle Zeilen erzeugt haben, werden Sievon der Anwendung darüber informiert, dass es keine Mengen zu bewegen gibt.

4. Füllen Sie das Feld Sortiermethode aus, um die Zeilen nach Wunsch zu sortieren.

Die Art, auf die die Zeilen im Arbeitsblatt sortiert sind, wird nicht automatisch an die Einlagerungsanweisungen übergeben, es bestehen aber dieselben Sortiermöglichkeiten neben der Lagerplatzpriorität. Es gibt jedoch dieselben Sortiermöglichkeiten – und noch eine weitere, Lagerplatzpriorität – für die Einlagerungsanweisungen. Die Zeilenreihenfolge, die Sie im Arbeitsblatt planen, kann daher leicht wiederhergestellt werden, wenn Sie die Einlagerungsanweisungen erstellen oder durch Sortierung in den Einlagerungsanweisungen.

- 5. Füllen Sie das Feld Bewegungsmenge aus.Wählen Sie die Bewegungsmenge autom. ausfüllen Aktion aus, oder füllen Sie die Felder manuell aus.
- 6. Falls notwendig, bearbeiten Sie die Zeilen manuell.Siekönnen z. B. Zeilen löschen, wenn einige Artikel in einen Lagerplatz weit entfernt von den Lagerplätzen der anderen Artikel eingelagert werden müssen.

#### **NOTE**

Gelöschte Zeilen werden nur aus diesem Arbeitsblatt gelöscht, nicht aus der Einlagerungsauswahlliste.

- 7. Wählen Sie die Aktion Einlagerung erstellen aus. Auf der Seite Beleg erstellen, das sich jetzt öffnet, können Sie weitere Informationen zu der Einlagerung hinzufügen, die Sie erstellen, wie folgt:
	- Sie können die Einlagerung einem bestimmten Mitarbeiter zuordnen.
	- Siekönnen dieEinlagerungsanweisungszeilen so sortieren, wieSiees im Arbeitsblatt getan haben oder nach Lagerplatzpriorität. Wenn Sie nach der Lagerplatzpriorität sortieren, erscheinen zuerst die Zeilen der Art "Entnahme", da die meisten Wareneingangslagerplätze eine Lagerplatzpriorität 0 haben, und als Letztes erscheinen die Zeilen der Art "Einlagerung", beginnend mit den Lagerplätzen mit der niedrigsten Lagerplatzpriorität. Wenn Sie Ihr Lager so strukturiert haben, dass sich Lagerplätze von ähnlicher Lagerplatzpriorität nebeneinander befinden, verkürzt eine auf diese Art durchgeführte Sortierung die Wege, die dieLagermitarbeiter zurücklegen müssen.
	- Siekönnen wählen, dass die Zwischenzeilen nichtangezeigt werden sollen, die die Anwendung erzeugt, wenn sie eine größere Einheit in kleinere Einheiten aufbricht, indem Sie das Feld Gebindeanbruchsfilter festlegen wählen. Weitere Informationen finden Sie unter Automatisches Teilen von Gebindeeinheiten mit gesteuerter Einlagerung und Kommissionierung aktivieren.
	- Sie können wählen, dass nicht automatisch das Feld Bewegungsmenge in den Einlagerungsanweisungen ausgefüllt wird.
	- Siekönnen sich entscheiden, den Beleg sofort zu drucken.
- 8. Wählen Sie die Schaltfläche OK und die Anwendung erzeugt die Einlagerung entsprechend Ihren Anforderungen.

### Siehe auch

[Logistik](#page-1673-0) [Lagerbestand](#page-1360-0) [Lagerortverwaltung](#page-2176-0) einrichten [Montageverwaltung](#page-1605-0) [Designdetails:Warehouse](#page-3112-0) Management Arbeiten mit [Business](#page-410-0) Central

Können Sie uns Ihre Präferenzen für die Dokumentationssprache mitteilen? Nehmen Sie an einer kurzen Umfrage teil. (Beachten Sie, dass diese Umfrage auf Englisch ist.)

# Wählen und setzen Sie die Einlagerung ohne Herkunftsbeleg

02.11.2022 • 3 minutes to read • Edit [Online](https://github.com/MicrosoftDocs/dynamics365smb-docs/blob/main/business-central/warehouse-how-to-create-put-aways-from-internal-put-aways.md)

Nachdem Artikel eingelagert wurden und bevor sie kommissioniert werden, um einen Fertigungsauftrag oder einen Warenausgang zu bedienen, sind sieim Lager ein Teil des verfügbaren Lagerbestands.

In manchen Situationen müssen Artikel vorübergehend aus den Kommissionierlagerplätzen entnommen werden, um z. B.als Vorführartikel in einer Verkaufspräsentation zu dienen. Diese Artikel gehören immer noch dem Unternehmen und sind Teil des Lagerbestands, sind allerdings nicht für die Kommissionierung verfügbar. Sie werden an einem Lagerplatz für spezielle Zweckes erfasst, den Siefür diesen Zweck erstellen.Technisch sind die Artikel im Lager, aber nicht physisch, weil sie sich z. B. in einem Konferenz- oder Präsentationsraum befinden.

In anderen Situationen benötigt die Produktion möglicherweise unerwartet einige Teile für einen Prozess. Sie können Artikel für die Produktionslagerplätze kommissionieren, indem Sie die interne Kommissionierungsanforderung verwenden.Wenn der Prozess beendet ist und der Artikel fertig gestellt wurde, buchen Sie den Verbrauch der Artikel und leeren den Produktionslagerplatz, wodurch die Menge der Artikel im Lager verringert wird.

Entsprechend können Artikel ins Lager zurückgegeben werden, um eingelagert zu werden. Es kann sein, dass die Artikel für einen Fertigungsauftrag aus dem Lagerbestand entnommen und dann nicht verwendet wurden. Damit sie wieder Teil des Lagerbestands werden, müssen sie in den Lagerplatz eingelagert werden.

Mit Interne Einlag.-Anforderungen können Sie Einlagerungen auszuführen, ohne einen bestimmten Herkunftsbeleg beziehen zu müssen. Sie können leicht alle benötigten Informationen einrichten, die Sie erstellen müssen, um eineLogistikanweisung zu erstellen (Kommissionierung oder Einlagerung).

### **NOTE**

Wenn Sie keine internen Kommissionierungs- und Einlagerungsanforderungen verwenden, können Sie diese Anpassungen vornehmen, indem Sie die Methoden zum Umlagern von Artikeln von Lagerplatz zu Lagerplatz oder zum Buchen von Mengenanpassungen in einem Lagerplatz verwenden.

Wenn der Lagerort die gesteuerte Einlagerung und Kommissionierung verwendet und daher Lagerplatzarten nutzt, können Sie keine Artikel manuell in einen Lagerplatz der Lagerplatzart "Wareneingang" hinein oder aus diesem heraus umlagern, da Artikel in einem Lagerplatz der Art "Wareneingang" als eingelagert registriert werden müssen, bevor sie Teil des verfügbaren Lagerbestands werden.

### So erstellen Sie eine interne Kommissionierung

- 1. Wählen Sie die 2 Symbol. Geben Sie Whse. Interne Kommissionierung ein, und wählen Sie dann den zugehörigen Link.
- 2. Wählen Sie die Aktion Neu.
- 3. Füllen Sie dieFelder Nr. Felder Lagerortcode und Nach Lagerplatzcode im Inforegister Allgemein. Das Feld Nach Lagerplatzcode legt den Lagerplatz fest, in dem Sie die entnommenen Artikel platzieren wollen. Für die Produktion wäre dieser Lagerplatz der Fertigungsbereitstellungslagerplatz oder der Off.Fert.-Ber.- Lagerplatz. Für andere Zwecke müssen Sie einen "Lagerplatzcode" einer Lagerplatzart auswählen, die nicht für Kommissionierungen genutzt werden,am besten einen Warenausgangs-, Zwischen- oder Speziallagerplatz.
- 4. Wählen Sie einen Artikel im Feld Artikelnr. und tragen Sie die Mengen ein, die Sie kommissionieren möchten.
- 5. Wählen Sie die Aktion Kommissionierung erstellen aus. Jetzt isteine Kommissionieranweisung fertig und kann von einem Lagermitarbeiter ausgeführt werden. Alternativ können Sie die Aktion Veröffentlichung wählen und Warehouse-Picks mit dem Picks-Arbeitsblatt erstellen. Weitere Informationen finden Sie unter [Kommissionierungen](#page-1734-0) im Arbeitsblatt bearbeiten.

## So erstellen Sie eine interne Einlag.-Anforderung

- 1. Wählen Sie die <sup>S</sup>Symbol. Geben Sie Whse. Interne Einlagerungen ein und wählen Sie dann den zugehörigen Link.
- 2. Wählen Sie die Aktion Neu aus.
- 3. Füllen Sie den Kopfbereich einer neuen internen Einlagerungsanforderung mindestens mit der Nummer und Lagerortcode aus.
- 4. Tragen Sie für jeden Artikel, den Sie ins Lager einlagern möchten, eine Zeile ein. Sie müssen nur die Felder Artikelnr. und Menge ausfüllen.

### **NOTE**

Wenn Sie das Feld Artikelnr. auswählen, wird dieLagerplatzinhaltsübersicht anstelle der Artikelübersicht angezeigt. Dies liegt daran, dass Sie einen Artikel einlagern möchten, der sich in einem bestimmten Lagerplatz befindet – Lagerplatzinhalt – und nicht nur einen Artikel. Außerdem wissen Sie bereits, aus welchem Lagerplatz der Artikel entnommen werden soll. 5. Um die Zeilen mit dem gesamten oder dem gefilterten Lagerplatzinhalt der Lagerplätze des Lagerorts zu füllen, wählen Sie die Aktion Lagerplatzinhalt abrufen aus.

6. Wählen Sie die Aktion Einlagerung erstellen aus. Jetzt ist eine Einlagerungsanweisung fertig und kann von einem Lagermitarbeiter ausgeführt werden. Alternativ können Sie die Aktion Veröffentlichung wählen und Warehouse-Put-Aways mit dem [Put-Away-Arbeitsblatt](#page-1698-0) erstellen. Weitere Informationen finden Sie unter Kommissionierungen im Arbeitsblatt bearbeiten.

### Siehe auch

[Logistik](#page-1673-0) [Lagerbestand](#page-1360-0) Warehouse Management einrichten [Montageverwaltung](#page-1605-0) [Designdetails:Warehouse](#page-3112-0) Management Arbeiten mit [Business](#page-410-0) Central

### **NOTE**

Können Sie uns Ihre Präferenzen für die Dokumentationssprache mitteilen? Nehmen Sie an einer kurzen Umfrage teil. (Beachten Sie, dass diese Umfrage auf Englisch ist.)

# Umlagern von Artikeln

02.11.2022 • 2 minutes to read • Edit [Online](https://github.com/MicrosoftDocs/dynamics365smb-docs/blob/main/business-central/warehouse-move-items.md)

DieLageraktivität des Umlagerns von Artikeln innerhalb des Lagers erfolgt je nach Konfiguration der Logistikfunktionen auf unterschiedliche Arten. Die Komplexität reicht von keinen Lagerfunktionen über Basis-Lagerkonfigurationen für die individuelle Abwicklung einzelner Aufträge in einer Aktivität oder mehreren Aktivitäten bis hin zu erweiterten Konfigurationen, bei denen alleLageraktivitäten in einem gesteuerten Workflow durchgeführt werden müssen. Weitere Informationen finden Sie unter [Lagerortverwaltung](#page-2176-0) einrichten.

An einem Lagerort müssen Artikel möglicherweisezwischen Lagerplätzen umgelagert werden, um dietäglichen Lageraktivitäten zu unterstützen, die für einen optimalen Lagerdurchlauf der Artikel verantwortlich sind. Einige Lagerplatzumlagerungen geschehen in der direkten Verknüpfung mit internen Vorgängen, wie einem Fertigungsauftrag, der die Lieferung von Komponenten benötigt, oder Endartikel, die eingelagert müssen. Andere Umlagerungen geschehen aus Gründen der Lagerplatzoptimierung oder als Ad-hoc-Lagerplatzumlagerungen zu und von Arbeitsgängen.

Zusätzliche Umlagerungsaufgaben dienen der regelmäßigen Auffüllung von Kommissionierungslagerplätzen oder Fertigungsbereitstellungslagerplätzen und der Bearbeitung von Lagerplatzinhaltsinformationen.

Das Umlagern von Artikeln an andereLagerorte wirkt sich auf die Artikelposten aus und muss daher anhand eines Umlagerungsauftrags erfolgen. Weitere Informationen finden Sie unter Lagerbestand zwischen Lagerplätzen umlagern.

Dielagerbezogenen Aufgaben der Zählung, Anpassung und Umbuchung von Artikeln beinhaltet möglicherweiseLageraufgaben, diefür Lagerplatzposten ausgeführt werden müssen, bevor sie mit den zugehörigen Artikelposten synchronisiert werden können. Weitere Informationen finden Sie unter Erfassen, Regulieren und Umbuchen von Lagerbestand

Die folgende Tabelle beschreibt eine Reihe von Aufgaben mit Links zu den Themen, die sie beschreiben..

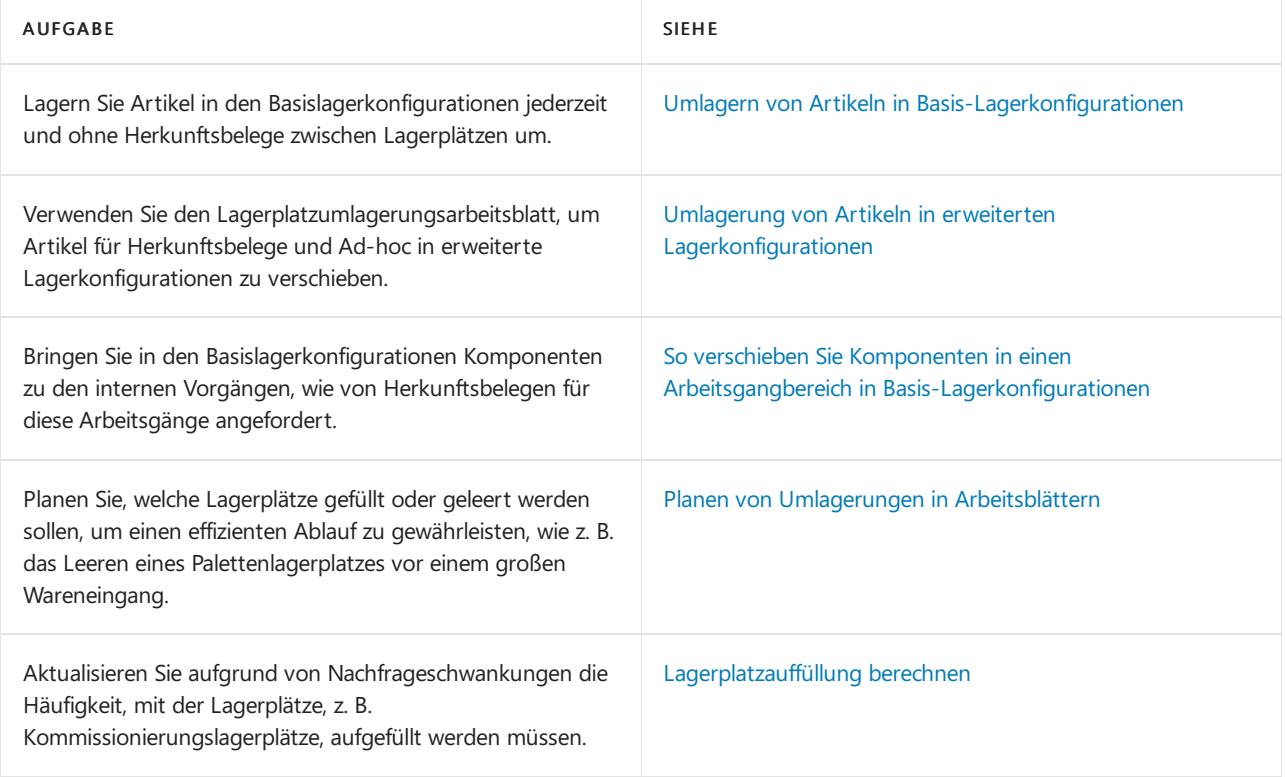

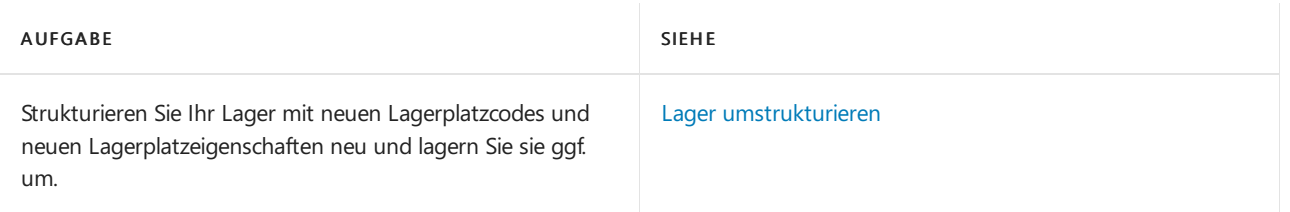

# Siehe verwandte Microsoft Schulungen

# Siehe auch

[Logistik](#page-1673-0) [Bestand](#page-1360-0) Einrichten von Warehouse [Management](#page-2176-0) [Montageverwaltung](#page-1605-0) [Designdetails:Warehouse](#page-3112-0) Management Arbeiten mit [Business](#page-410-0) Central

### **NOTE**

Können Sie uns Ihre Präferenzen für die Dokumentationssprache mitteilen? Nehmen Sie an einer kurzen Umfrage teil. (Beachten Sie, dass diese Umfrage auf Englisch ist.)

# <span id="page-1705-0"></span>Ad-hoc-Umlagerung von Artikeln in Basis-Lagerkonfigurationen

02.11.2022 • 3 minutes to read • Edit [Online](https://github.com/MicrosoftDocs/dynamics365smb-docs/blob/main/business-central/warehouse-how-to-move-items-ad-hoc-in-basic-warehousing.md)

Möglicherweise müssen Sie gelegentlich Artikel zwischen internen Lagerplätzen umlagern, ohne Eingangs- oder Versandlagerort und ohne einen speziellen Bedarf aus einem Herkunftsbeleg. Sie können diese Ad-hoc-Lagerplatzumlagerungen zum Beispiel durchführen, um das Lager neu zu organisieren, Artikel in einen Inspektionsbereich zu bringen oder zusätzliche Artikel an einen bzw.aus einem Fertigungsbereich zu bewegen, ohne dass ein Systembezug zum Herkunftsbeleg des Fertigungsauftrags besteht.

In den Basislagerkonfigurationen können für Lagerplätze, die das Einrichtungsfeld Lagerplatz notwendig und möglicherweise dieEinrichtungsfelder Kommissionierung erforderlich und Einlagerung erforderlich verwenden, Ad-hoc-Lagerplatzumlagerungen ohne Herkunftsbelege auf die folgenden Arten registriert werden:

- Auf der Seite Interne Umlagerung.
- Mit der Seite Umlagerungs Buch.-Blatt.

### **NOTE**

In erweiterten Lagerkonfigurationen sind dies Lagerplätze, die das Einrichtungsfeld Gesteuerte Einlag. u. Kommiss. verwenden. Um die Artikel ad hoc zwischen Lagerplätzen zu verschieben, verwenden Sie die Seiten Lagerplatzumlagerungsarbeitsblatt oder Interne Kommissionierung oder Interne Einlagerung.

### Um Artikel als interne Umlagerung zu verschieben

- 1. Wählen Sie die 2 Symbol. Geben Sie Interne Umlagerungen ein, und wählen Sie dann den entsprechenden Link.
- 2. Füllen Sie auf dem Inforegister Allgemein das Feld Nr. aus. Feld, das Sie entweder leer lassen oder indem Sie die Schaltfläche AssistEdit klicken, um in der Nummernserie eine Auswahl zu treffen.
- 3. Geben Sie im Feld Lagerortcode den Lagerort ein, an dem die Bewegung stattfindet.

Wenn der Lagerort bereits als Ihr Standardlagerort als Lagermitarbeiter eingerichtet ist, wird der Lagerortcode automatisch eingefügt.

- 4. Geben Sie im Feld Nach Lagerplatzcode einen Code für den Lagerort ein, an den Sie den Artikel umlagern möchten.Für die Produktion könnte dies z. B. der Fert.-Bereitst.-Lagerplatzcode oder der Off. Fert.-Ber.-Lagerplatz.-Code sein, wie auf der Lagerortkarte oder in der Arbeitsplatzgruppe definiert.
- 5. Geben Sie im Feld Fälligkeitsdatum das Datum ein, an dem die Umlagerung abgeschlossen sein muss.
- 6. Wählen Sieim Inforegister Zeilen das Feld Artikelnr., um dieSeiteLagerplatzinhaltsübersicht zu öffnen, und wählen Sie den Artikel aus, der basierend auf seiner Verfügbarkeit an Lagerorten umgelagert werden soll. Alternativ aktivieren Sie die Aktion Lagerplatzinhalt holen, um die Zeilen für die interne Umlagerung basierend auf Ihrem Filter auszufüllen. Weitere Informationen finden Sie unter der QuickInfo für dieLagerplatzinhalt abrufen Aktion.

Wenn Sie den Artikel ausgewählt haben, wird das Feld Von Lagerplatzcode automatisch entsprechend dem ausgewählten Lagerplatzinhalt ausgefüllt, Sie können es aber in jeden beliebigen anderen Lagerort ändern,an dem der Artikel verfügbar ist.

Da das Feld Artikelnr. und das Feld Von Lagerplatzcode verbunden sind, ändern sich deren voneinander abhängige Werte, wenn eines der Felder bearbeitet wird.

Das Feld Nach Lagerplatzcode wird mit dem Wert ausgefüllt, den Sie im Kopf eingegeben haben. Sie können es aber in der Zeile in jeden beliebigen anderen Lagerplatzcode ändern, der nicht gesperrt oder für spezielle Zwecke dediziert ist. Weitere Informationen zum Erstellen von den dedizierten Lagerplätzen finden Sie unter .

7. Wenn Sie die Lagerplätze festgelegt haben, von denen und an die Sie den Artikel verschieben möchten, geben Sie im Feld Menge die umzulagernde Menge ein.

#### **NOTE**

Die Menge muss im Feld "Von Lagerplatzcode" verfügbar sein.

8. Wenn Sie bereit sind, die interne Umlagerung zu verarbeiten, wählen Sie die Aktion Lagerbestandsumlagerung erstellen aus.

#### **NOTE**

Wenn Sie die Lagerbestandsumlagerung erstellt haben, werden die Zeilen für die interne Umlagerung gelöscht.

Dierestliche Ad-hoc-Umlagerung führen Sieauf der SeiteLagerbestandsumlagerung auf dieselbe Weise aus, wie Sie eine Lagerplatzumlagerung basierend auf Herkunftsbelegen ausführen würden. Weitere Informationen finden Sie unter Umlagern von Komponenten in einen Arbeitsgangbereich in [Basis-Lagerkonfigurationen](#page-1710-0)

### Um Artikel mit dem Artikel-Umlagerungs-Buch.-Blatt umzulagern

Anstelle der Verwendung von Lagerplatzumlagerungsbelegen können Sie die Umlagerung von Artikeln erfassen, indem Sie deren Lagerplatzcodes neu klassifizieren. Weitere Informationen finden Sie unter Erfassen, Regulieren und Umbuchen von Lagerbestand mithilfe von Buch.-Blättern

- 1. Wählen Sie die 2 Symbol. Geben Sie Element umklassifizieren. Erfassungen ein und wählen Sie dann den zugehörigen Link.
- 2. Legen Sie in jeder Buch.-Blattzeile die Lagerplätze fest, von denen und auf die Sie Artikel umlagern möchten, indem Sie die Felder Lagerplatzcode und Neuer Lagerplatzcode ausfüllen.
	- a. Um den gesamten Inhalt eines Lagerplatzes in einen anderen Lagerplatz umzulagern, wählen Sie die Aktion Lagerplatzinhalt holen aus.
	- b. Geben Sie die Filter ein, um den Lagerplatz zu suchen, dessen Inhalt Sie umlagern möchten, und bestätigen Sie mit OK. Die Buch.-Blattzeilen werden mit dem Inhalt des Lagerplatzes ausgefüllt.
- 3. Füllen Sie die übrigen Felder jeder Buch.-Blattzeile aus.
- 4. Buchen Sie das Umbuch.-Blatt.

#### **NOTE**

Anders als bei Lagerplatzumlagerungsbelegen erstellt eine Lagerplatzumlagerung, die mit dem Umlagerungs Buch.-Blatt gebucht wird, keine Logistikanforderung, die physische Aufgabe auszuführen.

# Siehe verwandte Microsoft Schulungen

# Siehe auch

[Logistik](#page-1673-0) [Bestand](#page-1360-0) Einrichten von Warehouse [Management](#page-2176-0) [Montageverwaltung](#page-1605-0) [Designdetails:Warehouse](#page-3112-0) Management Arbeiten mit [Business](#page-410-0) Central

### **NOTE**

Können Sie uns Ihre Präferenzen für die Dokumentationssprache mitteilen? Nehmen Sie an einer kurzen Umfrage teil. (Beachten Sie, dass diese Umfrage auf Englisch ist.)

# <span id="page-1708-1"></span>Umlagerung von Artikeln in erweiterten Lagerkonfigurationen

02.11.2022 • 2 minutes to read • Edit [Online](https://github.com/MicrosoftDocs/dynamics365smb-docs/blob/main/business-central/warehouse-how-to-move-items-in-advanced-warehousing.md)

In erweiterten Lagerkonfigurationen, dieLagerorte mit gesteuerter Einlagerung und Kommissionierung verwenden, werden die Umlagerungen zwischen Lagerplätzen von einem erfahrenen Mitarbeiter durchgeführt, der die Umlagerungen im Lagerplatzumlagerungsarbeitsblatt vorbereitet und von dort aus Lagerplatzumlagerungen erstellt, die die Mitarbeiter ausführen sollen.

# <span id="page-1708-0"></span>Um Artikel mit dem Lagerplatzumlagerungsarbeitsblatt umzulagern

Die Seite Lagerplatzumlagerungsarbeitsblatt beinhaltet zwei Funktionen, die Sie dabei unterstützen, die Zeilen automatisch auszufüllen. Die erste Funktion ist die Funktion Lagerplatzauffüllung berechnen. Diese Funktion verwendet die Lagerplatzprioritäten, um eine Auffüllung der Lagerplätze aus denen mit niedrigeren Prioritäten vorzuschlagen. Die zweite Funktion ist die Funktion Lagerplatzinhalt holen, die die Arbeitsblattzeilen mit dem gesamten Inhalt des Lagerplatzes oder der Lagerplätze füllt, die Sie angeben.

- 1. Wählen Sie die 2 Symbol. Geben Sie Arbeitsblatt für Lagerplatzumlagerungen ein und wählen Sie dann den zugehörigen Link.
- 2. Geben Sie dieentsprechenden Lagerplatzumlagerungs-Informationen in die Arbeitsblattzeilen ein.
- 3. Wählen Sie die Aktion Lagerplatzumlagerung erstellen aus, um einen Umlagerungsbeleg zu erstellen, der registriert werden kann, wenn dieLagerplatzumlagerung abgeschlossen ist.

### **So registrieren Sie die Lagerplatzumlagerung:**

- 1. Wählen Sie die 2 Symbol. Geben Sie Lagerplatzumlagerungen ein, und wählen Sie dann den zugehörigen Link.
- 2. Öffnen Sie die Lagerumlagerung, die Sie verarbeiten möchten.
- 3. Geben Sie in Zeilen der Aktionsart Bereich an, wo, welche und wann der fragliche Artikel umgelagert wird, indem Sie die Felder Zonencode, Lagerplatzcode, Bewegungsmenge oder Fälligkeitsdatum bearbeiten.

Wenn Ihr Lager so eingerichtet wurde, dass die Lagerplatzcodes der physischen Struktur des Lagers entsprechen, können Sie Mengen mehrerer Artikel aus aufeinander folgenden Gebindelagerplätzen (Palettenlagerplätzen) entnehmen und sie dann in Kommissionierlagerplätze(mit hoher Priorität) einlagern, die ebenfalls dicht nebeneinander liegen können.

- 4. Geben Sie in Zeilen der Aktionsart Lagerentnahme im Feld Bewegungsmenge eine Teilmenge des Lagerplatzinhalts ein, die Sie umlagern möchten. Alle anderen Felder in Zeilen der Aktionsart Lagerentnahme sind schreibgeschützt.
- 5. Um alle vorgeschlagenen Mengen zu verschieben, die im Feld Menge angegeben sind, wählen Sie die Aktion Bewegungsmenge autom. ausfüllen aus.
- 6. Wählen Sie die Aktion Registrieren aus.

Wenn der Lagerort die gesteuerte Einlagerung und Kommissionierung verwendet, können Sie keine Artikel manuell in einen Lagerplatz der Lagerplatzart EING hinein oder aus diesem heraus umlagern, da Artikel in einem solchen Lagerplatz als eingelagert registriert werden müssen, bevor sie Teil des verfügbaren Lagerbestands werden.

### So registrieren Sie eine Lagerplatzumlagerung eines Artikels, die bereits stattgefunden hat:

Wenn Ihr Lagerort die gesteuerte Einlagerung und Kommissionierung verwendet und Sie Artikel ohne eine bereits bestehende Einlagerung, Kommissionierung oder Lagerplatzumlagerung in andere Lagerplätze umlagern müssen, können Sie die richtige Platzierung der Artikel im Lager mithilfe des Logistik Umlag. Buch.-Blatts registrieren.

- 1. Wählen Sie die 2 Symbol. Geben Sie Whse. Umlagerungs Buch.-Blatt ein, und wählen Sie dann den zugehörigen Link.
- 2. Füllen Sie dieFelder Artikelnr., Von Zonencode, Von Lagerplatzcode, Nach Zonencode und Nach Lagerplatzcode aus.
- 3. Wählen Sie die Aktion Registrieren aus.

### Siehe verwandte Microsoft Schulungen

### Siehe auch

[Logistik](#page-1673-0) [Bestand](#page-1360-0) Einrichten von Warehouse [Management](#page-2176-0) [Montageverwaltung](#page-1605-0) [Designdetails:Warehouse](#page-3112-0) Management Arbeiten mit [Business](#page-410-0) Central

### **NOTE**

Können Sie uns Ihre Präferenzen für die Dokumentationssprache mitteilen? Nehmen Sie an einer kurzen Umfrage teil. (Beachten Sie, dass diese Umfrage auf Englisch ist.)

# <span id="page-1710-0"></span>So verschieben Sie Komponenten in einen Arbeitsgangbereich in Basis-Lagerkonfigurationen

02.11.2022 • 4 minutes to read • Edit [Online](https://github.com/MicrosoftDocs/dynamics365smb-docs/blob/main/business-central/warehouse-how-to-move-components-to-an-operation-area-in-basic-warehousing.md)

Wenn die Arbeitsgänge, die den Artikel verarbeiten, an Ihrem Lagerort stattfinden, müssen Sie möglicherweise Artikel zwischen internen Lagerplätzen umlagern, um auf interne Herkunftsbelege, wie Produktions-, Montageoder Serviceaufträge am Lagerort zu reagieren.

#### **NOTE**

Weitere Informationen zum Umlagern von Artikeln ohne Herkunftsbelege finden Sie unter Interne Umlagerung.

In erweiterten Lagerkonfigurationen, in denen Lagerplätze das Einrichtungsfeld Gesteuerte Einlag. u. Kommiss. verwenden, können Sie die Seite Lagerplatzumlagerungsarbeitsblatt verwenden, um die Artikel zwischen Lagerplätzen umzulagern. Weitere Informationen finden Sie unter Vorgehensweise: Umlagerung von Artikeln in erweiterten Lagerkonfigurationen.

In den Basislagerkonfigurationen, in denen Lagerplätze das Einrichtungsfeld Lagerplatz notwendig und das Einrichtungsfeld Kommissionierung erforderlich verwenden ,können Umlagerungen von Artikeln an interne Vorgangsbereiche basierend auf internen Herkunftsbelegen auf die folgenden Arten gebucht werden:

- Auf der SeiteLagerbestandsumlagerung.
- Mit der SeiteLagerkommissionierung.

#### **NOTE**

Lagerkommissionierungen buchen auch negative Artikelposten als Verbrauch und werden nur für Produktionskomponenten unterstützt. Weitere Informationen finden Sie auf der Seite Arbeitsblatt Auslieferung.

Ausführliche Informationen zu Lagerbestandsumlagerungen finden Sie auf der Seite Lagerbestandsumlagerung

Zwei verschiedene Rollen können die erste Lagerbestandsumlagerung erstellen. Ein Montagearbeiter kann diese beispielsweise aus einem freigegebenen Montageauftrag erstellen, sodass diese in der Liste der offenen Arbeiten des Lagermitarbeiters angezeigt wird. Um eineLagerbestandsumlagerung für Montageauftragszeilen zu erstellen, die bereit sind, dass Komponenten in ihre festgelegten Lagerplätze umgelagert werden, verwendet der Montagearbeiter die Funktion Lagerbestandsumlagerung erstellen.

Alternativ kann ein Lagermitarbeiter diese erstellen, indem er auf den freigegebenen Montageauftrag verweist. Dies wird im folgender Verfahren beschrieben.

#### **NOTE**

Wenn die Umlagerung für einen Montageauftrag erfolgt, in dem der Artikel für einen Auftrag montiert wird, dann können Sie festlegen, dass der Lagerbestandsumlagerungsbeleg automatische erstellt wird, wenn Sie den Lagerkommissionierungsbeleg für den fertigen Montageartikel erstellen, der die Lieferung bucht. Um dies einzurichten, wählen Sie das Feld Umlagerungen automatisch erstellen auf der SeiteMontageeinrichtung aus

Weitere Informationen zu Montageaufträgen und [Basis-Lagerkonfigurationen](#page-1729-0) finden Sie unter Verarbeiten von Auftragsmontageartikeln mit Lagerkommissionierungen.

Im folgenden Verfahren wird beschrieben, wie eine Lagerbestandsumlagerung aus der Seite Lagerbestandsumlagerung durch das Verweisen auf einen freigegebenen Montageauftrag als Herkunftsbeleg erstellt wird. Dieser Vorgang ist derselbe, wenn Sie Komponenten für Fertigungsaufträge und Serviceaufträge umlagern.

## So lagern Sie Komponenten in einen Arbeitsgangbereich in Basis-Lagerkonfigurationen um

- 1. Wählen Sie die 2 Symbol. Geben Sie Lagerbestandsumlagerungen ein und wählen Sie den entsprechenden Link.
- 2. Füllen Sie auf dem Inforegister Allgemein das Feld Nr. aus. Feld Sie können die EINGABETASTE betätigen, um in den Nummernserien eine Auswahl zu treffen.
- 3. Geben Sie im Feld Lagerortcode den Lagerort ein, an dem die Umlagerung stattfindet.
- 4. Wählen Sie die Herkunftsbelege holen Aktion aus. Füllen Sie alternativ das Feld Herkunftsbeleg aus, und klicken Sieanschließend auf dieSchaltfläche AssistEdit im Feld Herkunftsnr..
- 5. Wählen Sieauf der Seite Herkunftsbelege den Montageauftrag aus, für den Sie Komponenten umlagern möchten, und klicken Sie anschließend auf die Schaltfläche OK.

Für alle erforderlichen Komponenten, die umgelagert werden können, werden auf der Seite Lagerbestandsumlagerungen eine Entnahme- und eine Einlagerungszeile generiert. Alle Felder mit Ausnahme des Felds Bewegungsmenge werden entsprechend den Herkunftsbelegzeilen vorbelegt. Das Feld Bewegungsmenge weist Null aus, bis Sie die Menge angeben, die Sie tatsächlich umgelagert haben.

Sie können den Lagerplatzcode in einer Entnahmezeile aber nur entsprechend der Verfügbarkeit ändern. Wenn Siein einer Entnahmezeile dieSchaltfläche AssistEdit im Feld Lagerplatzcode auswählen, wird die Seite Lagerplatzinhalt geöffnet und zeigt nur Lagerplätze an, an denen die Komponente verfügbar ist.

Sie können den Lagerplatzcode in einer Einlagerungszeile nicht ändern. Nur der Lagerplatzcode, der in der Komponentenzeile des Herkunftsbelegs definiert ist, wird angenommen. Dies unterstützt das Prinzip, dass die Rolle, die eine Komponente anfordert, hier ein Montagearbeiter, weiß, wo die Komponente platziert werden muss. Wenn Sie die Komponenten an einem anderen Lagerplatz einlagern möchten, müssen Sie zuerst den Lagerplatzcode in der Komponentenzeile ändern und die Lagerbestandsumlagerungszeilen dann neu erstellen.

6. Geben Sie im Feld Bewegungsmenge die vollständige oder einen Teil der Menge ein, die Sie tatsächlich umgelagert haben. Die Wertein den Zeilen "Entnahme" und "Einlagerung" müssen gleich sein. Andernfalls kann die Lagerplatzumlagerung nicht gebucht werden.

### **NOTE**

Wie bei anderen Lageraktivitäten, können Sie die Einlagerungszeile aufteilen, indem Sie die Aktion Aktionen und dann die Aktion Zeile aufteilen auswählen. In diesem Fall muss die Summe der beiden geteilten Einlagerungszeilen der Menge in der Zeile für die Entnahme entsprechen.

7. Wenn Sie bereit sind, die Umlagerungen zu erfassen, dieSie durchgeführt haben, wählen Sie die Aktion Lagerbestandsumlagerung registrieren.

DieLagerplatzposten werden erstellt und zeigen an, dass die Komponenten jetztan den Lagerplätzen vorhanden sind, die in den Montageauftragszeilen angegeben sind.

Anders als beim Umlagern von Komponenten mit einer Lagerkommissionierung, wird Verbrauch nicht gebucht, wenn Sie eine Lagerbestandsumlagerung erfassen. Dieser Schritt muss separat ausgeführt werden, indem Istmeldung und Verbrauch des Montageauftrags gebucht werden. Weitere Informationen finden Sie unter Montageauftrag.

### Siehe auch

[Logistik](#page-1673-0) [Lagerbestand](#page-1360-0) Warehouse Management einrichten [Montageverwaltung](#page-1605-0) [Designdetails:Warehouse](#page-3112-0) Management Arbeiten mit [Business](#page-410-0) Central

#### **NOTE**

Können Sie uns Ihre Präferenzen für die Dokumentationssprache mitteilen? Nehmen Sie an einer kurzen Umfrage teil. (Beachten Sie, dass diese Umfrage auf Englisch ist.)

# <span id="page-1713-0"></span>Lagerplatzauffüllung berechnen

02.11.2022 • 2 minutes to read • Edit [Online](https://github.com/MicrosoftDocs/dynamics365smb-docs/blob/main/business-central/warehouse-how-to-calculate-bin-replenishment.md)

Wenn der Lagerort so eingerichtet wurde, dass er die gesteuerte Einlagerung und Kommissionierung verwendet, werden die Prioritäten der Einlagerungsvorlagefür den Lagerplatz berücksichtigt, wenn Wareneingänge eingelagert werden. Prioritäten umfassen die minimalen und maximalen Mengen des Lagerplatzinhalts, diefür einen bestimmten Lagerplatz verknüpft wurden, und dieLagerplatzprioritäten.Wenn daher gleichmäßig Artikel ankommen, werden die meistverwendeten Kommissionierlagerplätze nachgefüllt, während gleichzeitig Artikel aus ihnen entnommen werden.

Artikel treffen jedoch nicht immer gleichmäßig im Lager ein. Manchmal werden Artikel in großen Mengen gekauft, so dass das Unternehmen einen Rabatt erhalten kann, oder Ihre Fertigung produziert eine größere Menge eines Artikels, um geringe Stückkosten zu erzielen. Dann wiederum erhält das Lager eine Zeit lang keine Artikel mehr und Lagermitarbeiter müssen regelmäßig Artikel aus Palettenlagerplätzen in Kommissionierlagerplätze umpacken.

Es ist auch möglich, dass das Lager neue Lieferungen erwartet und daher die Palettenlagerplätze frei machen möchte, bevor die neue Ware eintrifft.

Wenn Sie Ihre Palettenlagerplätze mit einer Lagerplatzart definiert haben, die ausschließlich die Aktion Einlagerung vorsieht, d. h. die Lagerplatzart hat kein Häkchen bei der Aktion Kommissionierung, müssen Sie immer darauf achten, dass Ihre Kommissionierlagerplätze gefüllt sind, da keine Kommissionierung aus Einlagerungslagerplätzen vorgeschlagen wird.

## So füllen Sie Kommissionierlagerplätze auf:

- 1. Wählen Sie die 2 Symbol. Geben Sie Arbeitsblatt für Lagerplatzumlagerungen ein und wählen Sie dann den zugehörigen Link.
- 2. Wählen Sie die Aktion Lagerplatzauffüllung berechnen aus, um die Berichtanforderungsseite zu öffnen.
- 3. Füllen Sie die Anforderungsseite der Stapelverarbeitung aus, um den Umfang der Auffüllvorschlägezu begrenzen, die berechnet werden. Beispielsweisekönnten Sie nur für bestimmte Artikel, Zonen oder Lagerplätze zuständig sein.
- 4. Wählen Sie die Schaltfläche OK aus. Es werden Zeilen für die Auffüllumlagerungen erstellt, die ausgeführt werden müssen, entsprechend den Regeln, die für Lagerplätze und Lagerplatzinhalte (Artikel in Lagerplätzen) festgelegt wurden.
- 5. Wenn Sieallevorgeschlagenen Auffüllungen vornehmen möchten, wählen Sie die Aktionen Lagerplatzumlagerung erstellen aus. DieLagermitarbeiter finden jetzt Anweisungen unter dem Menüpunkt Lagerplatzumlagerungen, können diese ausführen und sie registrieren.
- 6. Wenn Sie nur einige der Vorschläge ausführen möchten, löschen Sie die weniger wichtigen Zeilen und erzeugen Sie dann eine Lagerplatzumlagerung.

Wenn Sie das nächste Mal eine Lagerplatzauffüllung berechnen lassen, werden Ihnen wieder die Zeilen vorgeschlagen, die Sie gelöscht haben, wenn diese dann immer noch gültig sind.

Angenommen, die folgenden Bedingungen werden für einen Artikel erfüllt:

- Der Artikel weist ein Ablaufdatum auf, und
- Das Feld Gemäß FEFO kommissionieren ist auf der Lagerortkarte aktiviert, und
- Sieverwenden dieFunktionalität Lagerplatzauffüllung berechnen.

In diesem Fall bleiben die Felder Von Zone und Von Lagerplatz leer, da der Algorithmus zur Berechnung des Ausgangsortes der Umlagerung nur ausgelöst wird, wenn Sie die Funktion Lagerplatzumlagerung erstellen aktivieren.

### Siehe verwandte Microsoft Schulungen

## Siehe auch

[Logistik](#page-1673-0) [Kommissionierung](#page-2208-0) nach FEFO [Bestand](#page-1360-0) Einrichten von Warehouse [Management](#page-2176-0) [Montageverwaltung](#page-1605-0) [Designdetails:Warehouse](#page-3112-0) Management Arbeiten mit [Business](#page-410-0) Central

### **NOTE**

Können Sie uns Ihre Präferenzen für die Dokumentationssprache mitteilen? Nehmen Sie an einer kurzen Umfrage teil. (Beachten Sie, dass diese Umfrage auf Englisch ist.)

# <span id="page-1715-0"></span>Planen von Umlagerungen in Arbeitsblättern

02.11.2022 • 3 minutes to read • Edit [Online](https://github.com/MicrosoftDocs/dynamics365smb-docs/blob/main/business-central/warehouse-how-to-plan-warehouse-movements-in-worksheets.md)

Planen SieLagerplatzumlagerungen im Arbeitsblatt, indem Sieeine Wiederauffüllfunktion nutzen oder manuell die Zeilen planen, die Sie als Umlagerungsanweisungen erstellen möchten.

### So berechnen Sie Lagerplatzauffüllungen:

Wenn aus dem Lager Artikel an Debitoren geliefert werden, enthalten die Lagerplätze mit den höchsten Prioritäten (höchstwahrscheinlich die, dieam dichtesten am Warenausgangsbereich liegen) kontinuierlich weniger Artikel. Um diese Lagerplätze mit den höchsten Prioritäten mit Artikeln aus anderen Lagerplätzen wiederaufzufüllen, können Sie die Funktion Lagerplatz-Auffüllung berechnen auf der Seite Lagerplatzumlagerungsarbeitsblatt verwenden.

- 1. Wählen Sie die 2 Symbol. Geben Sie Arbeitsblatt für Lagerplatzumlagerungen ein und wählen Sie dann den zugehörigen Link.
- 2. Wählen Sie die Aktion Lagerplatzauffüllung berechnen.

Business Central erstellt Zeilen, die genau angeben, wie Artikel von den Lagerplätzen mit niedriger Priorität in die mit höherer Priorität umgelagert werden sollen.

#### **NOTE**

Eine Umlagerung wird gemäß FEFO vorgeschlagen, wenn Sie dieFunktion Lagerplatzumlagerung erstellen aktivieren und wenn die folgenden Bedingungen für einen Artikel erfüllt sind:

- Der Artikel weist ein Ablaufdatum auf.
- Das Feld Gemäß FEFO kommissionieren ist auf der Lagerortkarte aktiviert, und
- $\bullet$  Das Kontrollkästchen Kommissionierung erforderlich muss auf der Lagerortkarte aktiviert sein.
- Die Felder Von Zone und Von Lagerplatz sind leer.

Weitere Informationen finden Sie unter [Korrigieren](#page-2208-0) der FEFO.

- 3. Sehen Sie sich die Zeilen an und ändern Sie sie falls notwendig oder löschen Sie einige von ihnen, wenn Sie nicht genug Zeit haben, alle auszuführen.
- 4. Wählen Sie die Aktion Lagerplatzumlagerung erstellen aus, um eine Anweisung zu erstellen, die die Lagermitarbeiter ausführen sollen.

## Den gesamten Inhalt eines oder mehrerer Lagerplätze umlagern, indem Sie die Funktion "Lagerplatzinhalt holen" verwenden

Sie können den Lagerplatzumlagerungsarbeitsblatt auch nutzen, um andere Umlagerungen von Artikeln innerhalb des Lagers zu planen. Wenn Sie z. B. Artikel für die Qualitätskontrolle in einen Lagerplatz einlagern möchten, können Sie den Lagerplatzumlagerungsarbeitsblatt verwenden, um diese Aktion zu planen, und dann eine Lagerplatzumlagerung erstellen, die eine Anweisung für einen Mitarbeiter darstellt.

- 1. Wählen Sie die 2 Symbol. Geben Sie Arbeitsblatt für Lagerplatzumlagerungen ein und wählen Sie dann den zugehörigen Link.
- 2. Wählen Sie die Lagerplatzinhalt holen Aktion aus. Sie verwenden die Anforderungsseite, um Filter auf

dieLagerplätze und Artikel zu setzen, diein den Lagerplatzumlagerungsarbeitsblattzeilen erscheinen sollen.

3. Füllen Sie dieentsprechenden Felder in der Anforderungsseite der Stapelverarbeitung aus.Wenn Siez. B. den Lagerplatzinhalt aller Lagerplätze in einer bestimmten Zone des Lagerorts sehen möchten, füllen Sie das Feld Zonencode aus.Wenn Sie Zeilen für alleLagerplätze holen möchten, dieeinen bestimmten Artikel enthalten, füllen Sie das Feld Artikelnr. aus.

#### **NOTE**

Sie können Artikel aus einem Lagerplatz der Lagerplatzart "Wareneingang" nicht manuell ein- oder auslagern, da Artikel in Lagerplätzen der Art "Wareneingang" als eingelagert registriert sein müssen, bevor sie ein Teil des verfügbaren Lagerbestands sind.

4. Wenn Sie viele Zeilen abrufen, wählen Sie Sortierung, um eine Sortiermethode zum Festlegen der Reihenfolge auszuwählen, in der die Zeilen im Arbeitsblatt erscheinen sollen, und wählen Sie OK.

#### **NOTE**

Umlagerungszeilen werden gemäß FEFO übernommen, wenn Sie die Funktion Lagerplatzumlagerung erstellen aktivieren und wenn die folgenden Bedingungen für einen Artikel erfüllt sind:

- Der Artikel weist ein Ablaufdatum auf.
- Das Feld Gemäß FEFO kommissionieren ist auf der Lagerortkarte aktiviert, und
- · Das Kontrollkästchen Kommissionierung erforderlich muss auf der Lagerortkarte aktiviert sein.
- Die Felder Von Zone und Von Lagerplatz sind leer.
- 5. Vervollständigen Sie einige der geholten Zeilen, um die Änderungen abzubilden, die Sie durchführen möchten.Für jeden Artikel, den Sie umlagern möchten, müssen Sie dieFelder Artikelnr., Von Lagerplatzcode, Nach Lagerplatzcode und Menge ausfüllen.
- 6. Löschen Sie alle unvollständigen Zeilen, die Sie nur zu Informationszwecken verwendet haben.
- 7. Sobald dieLagerplatzumlagerungsarbeitsblattzeilen genau die Umlagerungen darstellen, dievon dem Lagermitarbeiter ausgeführt werden sollen, wählen Sie die Aktionen Lagerplatzumlagerung erstellen, um die Anweisungen für den Mitarbeiter zu erzeugen.

### Siehe verwandte Microsoft Schulungen

### Siehe auch

[Logistik](#page-1673-0) [Bestand](#page-1360-0) Einrichten von Warehouse [Management](#page-2176-0) [Montageverwaltung](#page-1605-0) [Designdetails:Warehouse](#page-3112-0) Management Arbeiten mit [Business](#page-410-0) Central

Können Sie uns Ihre Präferenzen für die Dokumentationssprache mitteilen? Nehmen Sie an einer kurzen Umfrage teil. (Beachten Sie, dass diese Umfrage auf Englisch ist.)

# Entnahme von Artikeln

02.11.2022 • 3 minutes to read • Edit [Online](https://github.com/MicrosoftDocs/dynamics365smb-docs/blob/main/business-central/warehouse-pick-items.md)

DieLageraktivität des Kommissionierens von Artikeln vor ihrer Lieferung oder ihrem Verbrauch erfolgt je nach Konfiguration der Logistikfunktionen auf unterschiedliche Arten. Die Komplexität reicht von keinen Lagerfunktionen über Basis-Lagerkonfigurationen für die individuelle Abwicklung einzelner Aufträge in einer Aktivität oder mehreren Aktivitäten bis hin zu erweiterten Konfigurationen, bei denen alle Lageraktivitäten in einem gesteuerten Workflow durchgeführt werden müssen. Weitere Informationen finden Sie unter [Lagerortverwaltung](#page-2176-0) einrichten.

Wenn Siesich entscheiden, Ihre Kommissionieraktivitäten mit Lagerbelegen zu organisieren und zu erfassen, setzen Sie ein Häkchen in das Feld Kommissionierung erforderlich auf der Lagerortkarte. Dies zeigt an, dass Sie– wenn Sie Artikel haben, diefür einen ausgehenden Herkunftsbeleg kommissioniert werden müssen – möchten, dass die Kommissionierung dieser Artikel durch die Anwendung gesteuert werden soll. Ein ausgehender Herkunftsbeleg kann ein Verkaufsauftrag, eine Einkaufsreklamation, ein ausgehender Umlagerungsauftrag, Serviceauftrag oder ein Fertigungsauftrag sein, dessen Komponenten kommissioniert werden sollen.

#### **NOTE**

Obwohl dieEinstellung Kommissionierung erforderlich genannt wird, können Sie weiterhin Wareneingänge und Lieferungen direkt aus den Quellgeschäftsunterlagen an Lagerorten, in denen Sie dieses Kontrollkästchen aktivieren, buchen.

Wenn Ihr Lagerort so eingerichtet wurde, dass die Bearbeitung der Kommissionierung erforderlich ist, jedoch nicht die Bearbeitung des Warenausgangs, verwenden Sie die Seite Lagerkommissionierung, um die Kommissionierungsinformationen zu strukturieren, zu drucken, dieErgebnisse der tatsächlichen Kommissionierung einzugeben und die Kommissionierungsinformationen zu buchen, wodurch gleichzeitig die Lieferung der Artikel gebucht werden. Im Falle der Kommissionierung von Komponenten für einen Fertigungsauftrag wird beim Buchen der Kommissionierung auch der Verbrauch gebucht.

Wenn Ihr Lagerort so eingerichtet ist, dass die Bearbeitung der Kommissionierung und des Warenausgangs erforderlich ist, Sie also Häkchen im Feld Kommissionierung erforderlich und Warenausgang erforderlich auf der Lagerortkarte gesetzt haben, verwenden Sie die Seite Kommissionierung für die Abwicklung der Kommissionierung. Die Kommissionierfunktionen sind ähnlich wie dieLagerkommissionierung, außer dass Sieanstatt die Kommissionierinformationen zu buchen, die Kommissionierung registrieren. Dieser Registrierungsprozess bucht nicht den Warenausgang, sondern stellt lediglich die Artikel für den Warenausgang zur Verfügung. Als Lagerbestandsmanager können Sie Kommissionierungsarbeitsblätter verwenden, um Kommissionierungsinformationen zu organisieren, bevor Sie dieindividuellen Kommissionierungsanweisungen erstellen.

Die folgende Tabelle beschreibt eine Reihe von Aufgaben mit Links zu den Themen, die sie beschreiben.

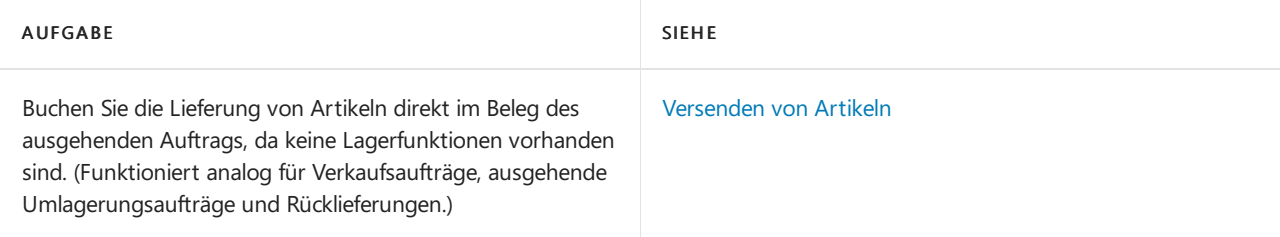

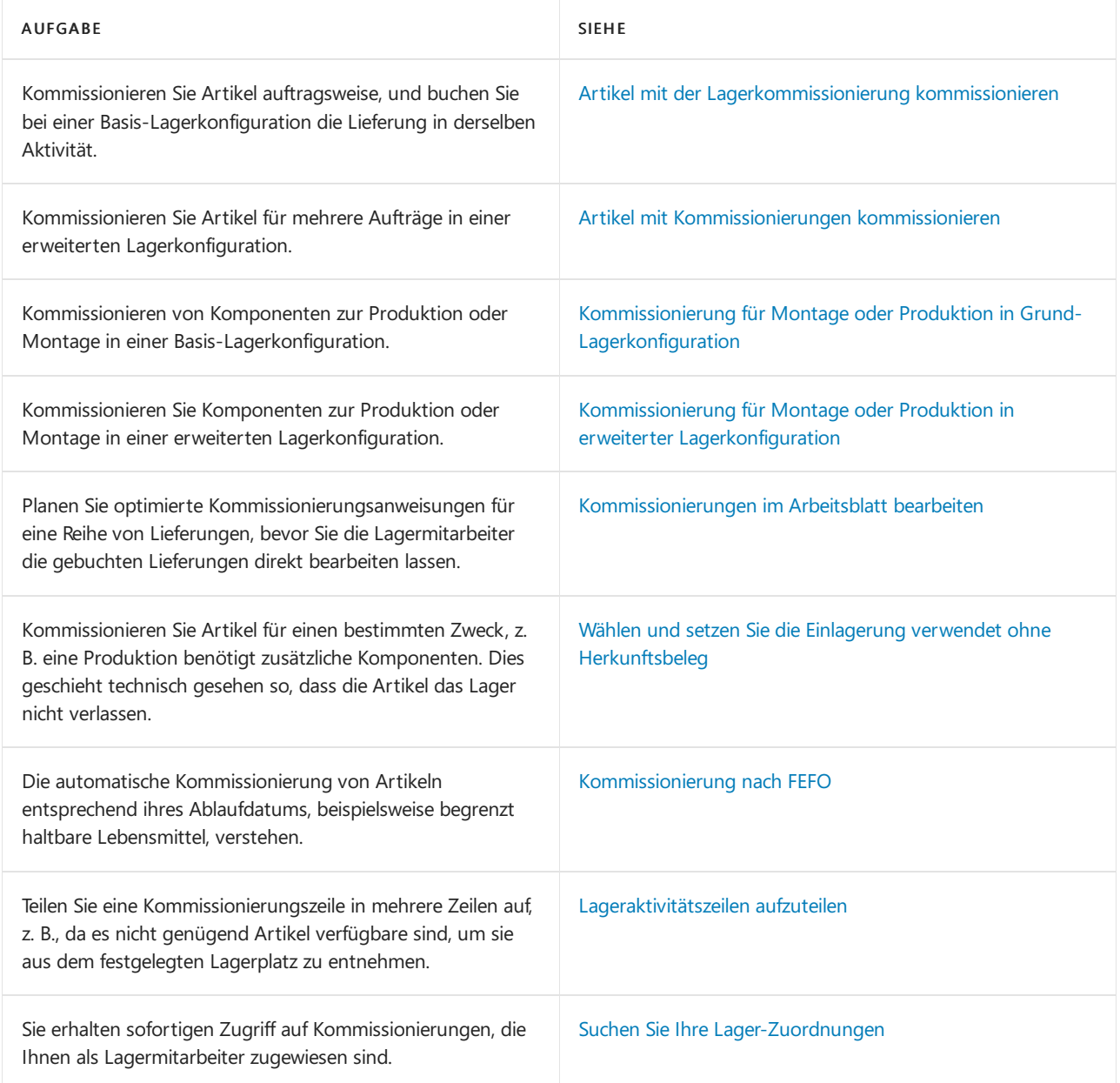

# Siehe verwandte Microsoft Schulungen

### Siehe auch

[Logistik](#page-1673-0) [Bestand](#page-1360-0) Einrichten von Warehouse [Management](#page-2176-0) [Montageverwaltung](#page-1605-0) [Designdetails:Warehouse](#page-3112-0) Management Arbeiten mit [Business](#page-410-0) Central

### **NOTE**

Können Sie uns Ihre Präferenzen für die Dokumentationssprache mitteilen? Nehmen Sie an einer kurzen Umfrage teil. (Beachten Sie, dass diese Umfrage auf Englisch ist.)

# <span id="page-1720-0"></span>Artikel mit der Lagerkommissionierung kommissionieren

02.11.2022 • 7 minutes to read • Edit [Online](https://github.com/MicrosoftDocs/dynamics365smb-docs/blob/main/business-central/warehouse-how-to-pick-items-with-inventory-picks.md)

Wenn Ihr Lagerort so eingerichtet wurde, dass Kommissionierung erforderlich ist, jedoch Warenausgang nicht erforderlich ist, verwenden Sie die Seite Lagerkommissionierung, um Kommissionier- und Warenausgangsinformationen für Ihre Herkunftsbelege zu erfassen und zu buchen. Der ausgehende Herkunftsbeleg kann ein Verkaufsauftrag, eine Einkaufsreklamation, ein ausgehender Umlagerungsauftrag oder ein Fertigungsauftrag sein, dessen Komponenten zum Kommissionieren bereitstehen.

### **NOTE**

Komponenten für Montageaufträge können nicht mit Lagerkommissionierungen kommissioniert oder gebucht werden. Verwenden Sie stattdessen die Seite Lagerbestandsumlagerung. Weitere Informationen finden Sie in Umlagern von Komponenten in einen Arbeitsgangbereich in den grundlegenden Lagerfunktionen

Bei der Kommissionierung und Lieferung von Verkaufszeilenmengen, dieauftragsbezogen montiert werden, müssen Sie bestimmte Regeln einhalten, wenn sie die Lagerkommissionierzeilen erstellen. Weitere Informationen finden Sie im Abschnitt Verarbeiten von Auftragsmontageartikeln mit [Lagerkommissionierungen](#page-1722-0).

Sie können eine Lagerkommissionierung auf drei Arten erstellen:

- Erstellen Sie die Kommissionierung in zwei Schritten, indem SiezuersteineLagerkommissionierung anfordern, indem Sie den Herkunftsbeleg freigeben. Dies signalisiert dem Lager, dass der Herkunftsbeleg für die Kommissionierung bereit ist. DieLagereinkommissionierung kann dann auf der Seite Lagereinlagerung erstellt werden, dieauf dem Herkunftsbeleg basiert.
- Erstellen Sie die Lagerkommissionierung direkt vom Herkunftsbeleg aus.
- Sie können für mehrere Herkunftsbelege gleichzeitig Lagerkommissionierungen erstellen, indem Sie einen Batchauftrag verwenden.

## So fordern Sie eine Lagerkommissionierung durch Freigabe des Herkunftsbelegs an

Bei Verkaufsaufträgen,Einkaufsreklamationen und ausgehenden Umlagerungsaufträgen erstellen Sie die erwartete Lagerbewegung, indem Sie den Auftrag freigeben. Nachfolgend wird erläutert, wie dies mit einem Verkaufsauftrag erreicht wird.

- 1. Wählen Sie die 2 Symbol. Geben Sie Verkaufsaufträge ein, und wählen Sie dann den zugehörigen Link.
- 2. Wählen Sie den Verkaufsauftrag, den Sie freigeben möchten, und wählen Sie die Freigeben Aktion aus.

Bei Fertigungsaufträgen erzeugen Sie dieerwarteteLagerbewegung für das Kommissionieren der Komponenten automatisch (dies wird Vorwärtsbuchen genannt), wenn der Status des Fertigungsauftrags in Freigegeben geändert wird oder wenn der freigegebene Fertigungsauftrag erstellt wird. Weitere Informationen finden Sie unter [Kommissionierung](#page-1727-0) für die Produktion oder Montage.

Nachdem die erwartete Lagerbewegung erzeugt wurde, kann ein Lagermitarbeiter, der der Kommissionierung von Artikeln zugewiesen wurde, sehen, dass der Herkunftsbeleg zur Kommissionierung bereitsteht, und einen neuen Kommissionierbeleg auf Grundlage der erwarteten Lagerbewegung aus erstellen.

## So erstellen Sie eine Lagerkommissionierung auf Grundlage des Herkunftsbelegs

Nachdem die Anforderung erstellt wurde, kann der Lagermitarbeiter eine neue Lagerkommissionierung auf Grundlage des freigegebenen Herkunftsbelegs erstellen.

- 1. Wählen Sie die 2 Symbol. Geben Sie Lagerkommissionierungen ein und wählen Sie dann den zugehörigen Link.
- 2. Wählen Sie die Aktion Neu. Stellen Sie sicher, dass das Feld Nr. auf dem Inforegister Allgemein ausgefüllt ist.
- 3. Wählen Sie im Feld Herkunftsbeleg die Art des Herkunftsbelegs aus, auf dem die Kommissionierung basiert.
- 4. Wählen Sie im Feld Herkunftsnr. den Herkunftsbeleg aus.
- 5. Oder wählen Sie die Aktion Herkunftsbeleg holen aus, um den Beleg aus einer Liste von ausgehenden Herkunftsbelegen auszuwählen, diezur Kommissionierung am Lagerort bereit sind.
- 6. Wählen Sie dieSchaltfläche OK, um die Kommissionierungszeilen gemäß dem ausgewählten Herkunftsbeleg auszufüllen.

# Eine Lagerkommissionierung vom Herkunftsbeleg aus erstellen

- 1. Im Herkunftsbeleg, der ein Auftrag, eine Einkaufsreklamation, ein ausgehender Umlagerungsauftrag oder ein Fertigungsauftrag sein kann, klicken Sie auf die Aktion Lagerbelege erstellen.
- 2. Aktivieren Sie das Kontrollkästchen Lagerkomm. erst.
- 3. Wählen Sie die Schaltfläche OK aus. Eine neue Lagerkommissionierung wird erstellt.

## Mehrere Lagerkommissionierungen mit einem Batchauftrag erstellen

- 1. Wählen Sie die <a>Symbol. Geben Sie Erstelle Invt. Einlagern/Kommissionieren ein, und wählen Sie dann den zugehörigen Link.
- 2. Verwenden Sie im Inforegister Erwartete Lagerbewegung die Felder Herkunftsbeleg und Herkunftsnr., um Filter auf bestimmte Arten von Belegen oder Bereichevon Belegnummern zu setzen. Beispielsweise können Sie Kommissionierungen nur für Verkaufsaufträge erstellen.
- 3. Aktivieren Sie im Inforegister Optionen das Kontrollkästchen Lagerkomm. erst. aus.
- 4. Wählen Sie die Schaltfläche OK aus. Die angegebenen Lagerkommissionierungen werden erstellt.

### **NOTE**

Bei der Kommissionierung und Lieferung von Verkaufszeilenmengen, dieauftragsbezogen montiert werden, sollten Sie bestimmte Regeln einhalten, wenn sie die Lagerkommissionierzeilen erstellen. Weitere Informationen finden Sie im Abschnitt Verarbeiten von Auftragsmontageartikeln mit [Lagerkommissionierungen](#page-1722-0).

In den Basis-Lagerkonfigurationen werden Artikel, die nach Verkaufsauftrag montiert werden, aus dem entsprechenden Verkaufsauftrag kommissioniert, wie in diesem Thema erläutert. Weitere Informationen finden Sie im Abschnitt Verarbeiten von Auftragsmontageartikeln mit [Lagerkommissionierungen](#page-1722-0).

## So erfassen Sie die Lagerkommissionierungen

- 1. Wählen Sie die 2 Symbol. Geben Sie Lagerkommissionierungen ein und wählen Sie dann den entsprechenden Link.
- 2. Geben Sie im Feld Lagerplatzcode auf den Kommissionierungszeilen wird der Lagerplatz der Kommissionierung entsprechend des Standardlagerplatzes des Artikels vorgeschlagen. Sie können – falls

erforderlich – auf dieser Seite den Lagerplatzändern.

3. Führen Sie die Kommissionierung durch und geben Sie die Informationen über die tatsächlich eingelagerte Menge in das Feld Bewegungsmenge ein.

Wenn es erforderlich ist, die Artikel einer Zeile aus mehr als einem Lagerplatz zu kommissionieren, beispielsweise, da sie im designierte Lagerplatz nicht verfügbar sind, verwenden Sie die Funktion Zeile aufteilen im Inforegister Zeilen. Weitere Informationen über das Aufteilen von Zeilen finden Sie unter Aufteilen von [Lageraktivitätszeilen](#page-1740-0).

4. Wenn Sie die Kommissionierung durchgeführt haben, wählen Sie die Buchen Aktion aus.

Der Buchungsvorgang bucht die Lieferung der Herkunftsbelegzeilen, die kommissioniert wurden. Bei Fertigungsaufträgen wird durch den Buchungsvorgang der Verbrauch gebucht.Wenn der Lagerort Lagerplätze verwendet,erzeugt der Buchungsvorgang darüber hinaus Lagerplatzposten, um die Mengenänderungen in den Lagerplätzen zu buchen.

### Lagerkommissionierzeilen löschen

Wenn Artikel in der Lagerkommissionierung nicht verfügbar sind, können Sie die Lagerkommissionierzeilen normalerweise löschen, nachdem Sie sie gebucht haben, und dann den Lagerkommissionierungsbeleg löschen. Der Herkunftsbeleg, beispielsweise ein Verkaufsauftrag oder ein Fertigungsauftrag, enthält dann restliche Artikel zum Kommissionieren, diespäter durch eine neueLagerkommissionierung erhalten werden können, wenn die Artikel verfügbar werden.

### **WARNING**

Dieser Prozess ist nicht möglich, wenn Serien-/Chargennummern im Herkunftsbeleg angegeben werden. Wenn beispielsweise eine Verkaufsauftragszeile eine Serien-/Chargennummer enthält, wird diese Artikelverfolgungsspezifikationen gelöscht, wenn eine Lagerkommissionierungszeile für die Serien-/Chargennummer gelöscht wird.

Wenn Lagerkommissionierzeilen Serien-/Chargennummern haben, die nicht verfügbar sind, dürfen Sie dieentsprechenden Zeilen nicht löschen. Stattdessen müssen Sie das Feld Qualitätshandhabung in null ändern, die tatsächlichen Kommissionierungen buchen und den Lagerkommissionierungsbeleg dann löschen. Dadurch ist sichergestellt, dass die Lagerkommissionierzeilen für diese Serien-/Chargennummern später aus dem Verkaufsauftrag wiederhergestellt werden können.

### <span id="page-1722-0"></span>Verarbeiten von Auftragsmontageartikel mit Lagerkommissionierungen

Die Seite Lagerkommissionierung wird auch verwendet, um für Verkäufe zu kommissionieren und zu liefern, in denen Artikel montiert werden müssen, bevor sie geliefert werden können. Weitere Informationen finden Sie unter Verkaufen von [Auftragsmontageartikeln](#page-1622-0).

Die zu liefernden Artikel sind an einem Lagerplatz erst dann tatsächlich vorhanden, wenn sie zusammengestellt und als Ausstoß für einen Lagerplatz im Montagebereich gebucht wurden. Das bedeutet, dass das Kommissionieren von Auftragsmontageartikeln zur Lieferung einem speziellen Ablauf folgt. Von einem Lagerplatz bringen Lagermitarbeiter die Montageartikel zur Versandstelle und buchen dann die Lagerkommissionierung. Die gebuchte Lagerkommissionierung bucht dann den Montageausstoß, den Komponentenverbrauch und die Verkaufslieferung.

Sie können Business Central einrichten, um eine automatische Lagerbestandsumlagerung zu erstellen, wenn die Lagerkommissionierung für die Montageartikel erstellt wird. Um dies zu aktivieren, müssen Sie das Feld Umlagerungen automatisch erstellen auf der SeiteMontageeinrichtung auswählen.Weitere

Informationen finden Siein Umlagern von Komponenten in einen [Arbeitsgangbereich](#page-1710-0) in den grundlegenden Lagerfunktionen

Lagerkommissionierzeilen für Verkaufsartikel werden je nachdem, ob keine, einige oder alle Verkaufspositionsmengen auf Bestellung gefertigt werden, auf unterschiedliche Weise erstellt.

Bei regulären Verkäufen, wo SieLagerkommissionierungen verwenden, um Liefer- und Lagermengen zu buchen, wird eine Verkaufsauftragszeile, oder mehre, wenn der Artikel in verschiedenen Lagerplätzen platziert ist, erstellt für jede Verkaufszeile. Diese Kommissionierzeile basiert auf der Menge im Feld Zu liefern.

In Auftragsmontageverkäufen, bei denen die gesamte Mengeaus der Verkaufsauftragszeile montiert wird, wird eine Lagerkommissionierzeile für diese Menge erstellt. Das bedeutet, dass der Wert im Feld "Menge für Montage" dem Wert im Feld Zu liefern entspricht. Das Feld Auftragsmontage wird in der Zeile ausgewählt.

Wenn ein Montageausgabefluss für den Lagerort eingerichtet wird, wird der Wert im Feld LP-Code f. Prog.fert.lief. oder der Wert im Feld Montage-Ausgangslagerplatzcode in dieser Reihenfolge in das Feld Lagerplatzcode in der Lagerkommissionierzeile eingefügt.

Wenn kein Lagerplatzcode in der Verkaufsauftragszeile angegeben wird und kein Montageausgabefluss für den Lagerort eingerichtet wird, bleibt das Feld Lagerplatzcode in der Lagerkommissionierzeile leer. Der Lagermitarbeiter muss die Seite Lagerplatzinhalte öffnen und den Lagerort auswählen, in dem die Montageartikel montiert werden.

In Kombinationsszenarien in denen ein Teil der Menge zunächst montiert werden muss und andere aus dem Lager kommissioniert werden müssen, werden mindestens zwei Lagerkommissionierzeilen erstellt. Eine Kommissionierzeile ist für die Programmfertigungsmenge. Die andere Kommissionierzeile hängt davon ab, welche Lagerplätze die Restmenge aus dem Lagerbestand erfüllen können. Lagerplatzcodes in den beiden Zeilen werden auf verschiedene Weise ausgefüllt, wie für die beiden verschiedenen Verkaufsarten beschrieben. Weitere Informationen finden Sie im Abschnitt ["Kombinationsszenarien"](#page-1614-0) in Auftragsmontage und Lagermontage verstehen.

### Siehe verwandte Microsoft Schulungen

### Siehe auch

[Logistik](#page-1673-0) [Bestand](#page-1360-0) Einrichten von Warehouse [Management](#page-2176-0) [Montageverwaltung](#page-1605-0) Exemplarische Vorgehensweise: Kommissionierung und Lieferung in [Basis-Lagerkonfigurationen](#page-1741-0) [Designdetails:Warehouse](#page-3112-0) Management Arbeiten mit [Business](#page-410-0) Central

### **NOTE**

Können Sie uns Ihre Präferenzen für die Dokumentationssprache mitteilen? Nehmen Sie an einer kurzen Umfrage teil. (Beachten Sie, dass diese Umfrage auf Englisch ist.)

# <span id="page-1724-0"></span>Um Artikel für den Warenausgang zu kommissionieren

02.11.2022 • 4 minutes to read • Edit [Online](https://github.com/MicrosoftDocs/dynamics365smb-docs/blob/main/business-central/warehouse-how-to-pick-items-for-warehouse-shipment.md)

Wenn Ihr Lagerort so eingerichtet wurde, dass die Bearbeitung der Kommissionierung und des Warenausgangs erforderlich ist,verwenden Sie die Kommissionierbelege, um Kommissionierinformationen vor dem Buchen des Warenausgangs zu erstellen und zu bearbeiten.

Sie können einen Kommissionierungsbeleg nicht von Grund auf neu erstellen, da eine Kommissionierungsaktivität immer Teil eines Workflows ist,entweder in einem Abruf- oder Push-Szenario.

Sie können Kommissionierungsbelege in einem Abrufverfahren erstellen, indem Sie einen leeren Warenausgangsbeleg öffnen, Herkunftsbelege ermitteln, die für die Lieferung freigegeben wurden, und dann für diese Lieferungen Kommissionierzeilen erstellen. Sie können die Funktionen Herkunftsbelege holen oder Filter zum Holen von Herk.-Belegen verwenden verwenden, um Herkunftsbelege zu ermitteln, die für den Warenausgang bereit sind.

Alternativ können Sie dieSeite Kommissionierarbeitsblatt verwenden, um Kommissionierzeilen im Stapelbetrieb zu holen und zu erstellen. Weitere Informationen finden Sie unter Kommissionierungen im Arbeitsblatt bearbeiten.

Sie können Kommissionierungsbelege auch Push-artig im Fenster Warenausgang erstellen, indem Sie die Seite Kommissionierung erstellen auswählen.

### **NOTE**

Die Kommissionierung für den Warenausgang von Artikeln, die mit dem betreffenden Verkaufsauftrag montiert werden, folgt denselben Schritten wie diereguläre Kommissionierung für den Warenausgang, diein diesem Thema beschrieben ist. Jedoch kann die Anzahl der Kommissionierzeilen pro zu liefernder Menge n:1 sein, da die Kommissionierung für die Komponenten, nicht für den Montageartikel erfolgt.

Die Kommissionierzeilen werden für den Wert im Feld Restmenge in den Zeilen des Montageauftrags erstellt, der mit der Verkaufsauftragszeile verknüpft ist, die geliefert wird. Dadurch ist sichergestellt, dass alle Komponenten in einer Aktion kommissioniert werden.

Weitere Informationen finden Sie im Abschnitt "Verwenden von Auftragsmontageartikeln in Warenausgängen".

Allgemeine Informationen über das Kommissionieren von Komponenten für Montageaufträge, einschließlich von Situationen, in denen der Montageartikel nicht mit einer Verkaufslieferung fällig ist, finden Sie unter Vorgehensweise: [Kommissionierung](#page-1727-0) für die Produktion oder Montage.

### Um Artikel für den Warenausgang zu kommissionieren

1. Wählen Sie die  $\Omega$  Symbol. Geben Sie Kommissionierungen ein und wählen Sie dann den zugehörigen Link.

Wenn Siean einer bestimmten Kommissionierung arbeiten möchten, wählen Sie die Kommissionierung in der Liste aus, oder filtern Sie die Liste, um die Kommissionierungen zu finden, die speziell Ihnen zugeordnet wurden. Öffnen Sie die Kommissionierungskarte.

2. Wenn das Feld Zugewiesene Benutzer-ID leer ist, geben Sie gegebenenfalls Ihre ID ein, um sich zu identifizieren.

3. Führen Sie die tatsächliche Kommissionierung der Artikel aus.

Wenn das Lager für die Verwendung von Lagerplätzen eingerichtet wurde, werden die Vorgabelagerplätze der Artikel als Vorschlag für den Entnahmeort verwendet. Die Anweisungen erscheinen als zwei Zeilen, mindestens einefür jede Aktivitätenart, "Entnahme" und "Einlagerung".

Wenn das Lager mit gesteuerter Einlagerung und Kommissionierung eingerichtet wurde, wird die Lagerplatzpriorität verwendet, um die besten Lagerplätze für die Kommissionierung zu berechnen und in den Kommissionierzeilen vorzuschlagen. Die Anweisungen erscheinen als zwei Zeilen, mindestens eine für jede Aktivitätenart, "Entnahme" und "Einlagerung".

4. Wenn Sie die Kommissionierung ausgeführt und die Artikel in den Ausgangsbereich oder den Ausgangslagerplatz eingelagert haben, wählen Sie die Aktionen Kommissionierung registrieren aus.

Diefür Lieferung verantwortliche Person kann die Artikel in den Warenausgang bringen und den Warenausgang, einschließlich dem zugehörigen Herkunftsbeleg, auf der Seite Warenausgang buchen. Weitere Informationen finden Sie unter Artikel [versenden](#page-1745-0).

Zusätzlich zur Kommissionierung für Herkunftsbelege, diein diesem Thema beschrieben wird,können Sie Artikel ohne Bezug zu Herkunftsbelegen an Lagerorten entnehmen und einlagern. Weitere Informationen finden Sie unter [Kommissionieren](#page-1736-0) und Einlagern ohne Herkunftsbeleg.

### Verwenden von Auftragsmontageartikeln in Warenausgängen

In den Auftragsmontageszenarien wird das Feld Zu liefern in Warenausgangszeilen verwendet, um zu erfassen, wie viele Einheiten montiert werden. Die angegebene Menge wird dann als Montageausstoß gebucht, wenn der Warenausgang gebucht wird.

Für andere Warenausgangszeilen ist der Wert im Feld Zu liefern von Anfang an Null.

Wenn Arbeiter für montagefertige Teile oder für die gesamte Auftragsmontagemenge zuständig sind, erfassen sie diese im Feld Vesandmenge in der Warenausgangszeile und wählen dann die Aktion Warenausgang buchen. Das Ergebnis ist, dass der entsprechende Montageausstoß gebucht wird, einschließlich des Komponentenverbrauchs.Eine Verkaufslieferung für die Menge wird für den Verkaufsauftrag gebucht.

Vom Montageauftrag aus können SieWarenausgangszeile für Programmfertigung wählen, um auf die Warenausgangszeile zuzugreifen. Dies ist für Arbeiter hilfreich, die die Seite Warenausgang üblicherweise nichtverwenden.

Nachdem der Warenausgang gebucht ist, werden verschiedene Felder in der Verkaufsauftragszeile aktualisiert, um den Status im Lager anzuzeigen. Diefolgenden Felder werden auch aktualisiert, um anzuzeigen, wieviele Auftragsmontagemengen noch nicht montiert und geliefert wurden:

- Auftragsmontage Lagerrestbestellmenge
- Auftragsmontage Lagerrestbestellmenge (Basis)

### **NOTE**

In Kombinationsszenarien, in denen ein Teil der Menge zunächst montiert und ein anderer aus dem Lager geliefert werden muss, werden mindestens zwei Warenausgangszeilen erstellt. Einefür die Auftragsmontagemenge, und einefür die Lagermenge.

In diesem Fall wird die Auftragsmontagemenge wiein diesem Thema beschrieben behandelt, und die Lagermenge wird wie jede andere reguläre Warenausgangszeile verarbeitet. Weitere Informationen finden Sie im Abschnitt "Kombinationsszenarien" in Auftragsmontage und Lagermontage verstehen.

# Siehe verwandte Microsoft Schulungen

# Siehe auch

[Logistik](#page-1673-0) [Bestand](#page-1360-0) Einrichten von Warehouse [Management](#page-2176-0) [Montageverwaltung](#page-1605-0) [Designdetails:Warehouse](#page-3112-0) Management Arbeiten mit [Business](#page-410-0) Central

### **NOTE**

Können Sie uns Ihre Präferenzen für die Dokumentationssprache mitteilen? Nehmen Sie an einer kurzen Umfrage teil. (Beachten Sie, dass diese Umfrage auf Englisch ist.)

# <span id="page-1727-0"></span>Kommissionierung für Produktion, Montage oder Projekte in Grund-Lagerkonfigurationen

02.11.2022 • 6 minutes to read • Edit [Online](https://github.com/MicrosoftDocs/dynamics365smb-docs/blob/main/business-central/warehouse-how-to-pick-for-production.md)

Wie Sie Ihre Kommissionierungskomponenten für Produktions- oder Montageaufträge einlagern, hängt davon ab, wie Ihr Lagerort eingerichtet wurde. Weitere Informationen finden Sie unter [Lagerortverwaltung](#page-2176-0) einrichten.

## Für die Produktion in einer Basis-Lagerkonfiguration kommissionieren

Wenn ein Lagerort Kommissionierungsverarbeitung, aber keine Versandverarbeitung erfordert, können Sie die SeiteLagerkommissionierung verwenden. Auf der SeiteLagerkommissionierung können Sie die Kommissionierung von Artikeln organisieren und aufzeichnen, deren Buchungsmethode auf Manuell eingestellt ist. Wenn Sie eine Lagerkommissionierung erfassen, wird der Verbrauch der kommissionierten Komponenten gebucht. Alternativ können SieLagerbestandsumlagerung mit Bezug auf ein Quelldokument verwenden, um Komponenten mit Buchungsmethode auf Manuell, Kommiss. + Vorwärts, Kommiss. + Rückwärts Fertigungsaufträgen zuzuweisen.

Wenn Produktionsschritte in Lagerprozesse integriert werden durch Lagerplätze oder durch gesteuerte Einlagerungen und Kommissionierungen, werden Komponenten von dem Lagerortverbraucht, der in jeder Fertigungsauftragskomponentenzeile definiert wird. Alle benötigten Komponenten müssen an diesem Lagerort verfügbar sein. Andernfalls wird die manuelle oder die geleerte Verbrauchsbuchung für diese Komponente angehalten.

### **NOTE**

Bestandskommissionierungen, Lagerbestandsumlagerungen und Lagerkommissionierungen weisen folgende wichtige Unterschiede auf:

- Wenn SieeineLagerkommissionierung für einen internen Vorgang erfassen, wieetwa Produktion, wird der Verbrauch der kommissionierten Komponenten gleichzeitig gebucht. Wenn SieeineLagerbestandsumlagerung oder eine Kommissionierung für einen internen Vorgang registrieren, erfassen Sie nur die physische Umlagerung der benötigten Komponenten an einen Lagerplatz im Arbeitsgangbereich, ohne den Verbrauch zu buchen.
- Wenn Sie Lagerkommissionierungen verwenden, definiert das Feld Lagerplatzcode in der Komponentenzeile eines Fertigungsauftrags den Entnahme-Lagerplatz, in dem die Anzahl der Komponenten bei Buchung des Verbrauchs verringert wird. Wenn SieLagerbestandsumlagerungen oder eine Kommissionierung verwenden, definiert das Feld Lagerplatzcode in FA-Komponentenzeilen den Einlagerungs-Lagerplatz im Vorgangsbereich, in dem der Lagermitarbeiter die Komponenten platzieren muss.

Zum Kommissionieren oder Umlagern von Komponenten für Herkunftsbelege muss eineausgehende Lagerbewegung vden Lagerbereich über den Komponentenbedarf benachrichtigen. Die ausgehende Lageranforderung wird erstellt, wenn Sie Folgendes tun:

- Ändern des Status eines Fertigungsauftrags auf Freigegeben.
- Dient zum Erstellen eines freigegebenen Produktionsauftrags.

Die Buchungsmethoden beeinflussen auch den Fluss der Komponenten in der Produktion.Weitere Informationen finden Sie unter Komponenten entsprechend dem [Arbeitsgangs-Ausstoß](#page-2236-0) leeren. Lagerbestandsumlagerung mit Verweisen auf das Quelldokument und Kommissionierung können nicht zum Kommissionieren von Komponenten mit Buchungsmethoden Vorwärts und Rückwärts verwendet werden. Lagerkommissionierung kann aber nicht zum Kommissionieren von Komponenten miteiner
Buchungsmethode außer Manuell verwendet werden. Verwenden Sie zum Behandeln der verbleibenden Komponenten Lagerbestandsumlagerung ohne Verweis auf ein Quelldokument. Weitere Informationen finden Sie in Umlagern von Komponenten in einen Arbeitsgangbereich in [Basis-Lagerkonfigurationen](#page-1710-0).

In erweiterten Lagerkonfigurationen, in denen Standortesowohl Kommissionierungen als auch Sendungen erfordern, müssen Sie die Seite Lagerauswahl verwenden, um Komponenten mit der Buchungsmethode, die auf Manuell, Kommiss. + Vorwärts, Kommiss. + Rückwärts zu Fertigungsaufträgen zu bringen. Weitere Informationen unter Kommissionierung für Montage oder Produktion in erweiterter [Lagerkonfiguration](#page-1731-0).

### Kommissionieren von Komponenten zur Produktion oder für Projekte in Basis-Lagerkonfigurationen

In Basis--Lagerkonfigurationen, in der der Lagerort nur für Kommissionierung eingerichtet wurde, können Sie Komponenten für Produktions- und Projektplanungsaktivitäten auf der Seite Lagerkommissionierung kommissionieren. Weitere Informationen finden Sie unter Entnahme von Artikeln mit [Kommissionierungen](#page-1720-0).

#### **NOTE**

Die Möglichkeit, Komponenten für Auftragsplanungslinien auszuwählen, wurde hinzugefügtBusiness Central 2022 Veröffentlichungswelle 2. Um dieFunktion zu verwenden, muss Ihr Administrator Funktion Aktualisieren: Lagerbestand und Lagerkommissionierungen von Aufträgen aus aktivieren auf der Seite Funktionsverwaltung aktivieren.

Business Central verwendet den Wert im Feld Verbleibende Menge in der Auftragsplanungszeile, wenn es Bestandsentnahmen erstellt. Um Bestandsentnahmen für Aufträge zu verwenden, müssen Sie den Schalter Nutzungslink anwenden auf der Seite Projektkarte Seite für das Projekt umschalten. Auf diese Weise können Sie die Nutzung anhand Ihres Plans verfolgen. Wenn Sie den Schalter nicht einschalten, bleibt die Restmenge bei 0 und die Bestandsauswahl wird nicht erstellt. Weitere Informationen finden Sie unter [Projektverbrauch-Nachverfolgung](#page-2147-0) einrichten

- 1. Wählen Sie das Symbol & Symbol. Geben Sie Lagerkommissionierungen ein und wählen Sie dann den zugehörigen Link.
- 2. Um zu den Komponenten des Fertigungsauftrags zu gelangen, wählen Sie die Aktion Herkunftsbeleg holen aus, und wählen Sie den freigegebenen Fertigungsauftrag aus.
- 3. Führen Sie die Kommissionierung der Komponente aus und erfassen Sie dann die tatsächlichen Kommissionierinformationen im Feld Bewegungsmenge.
- 4. Wenn die Zeilen zum Buchen bereit sind, wählen Sie die Aktion Buchen aus. Das Buchen erzeugt die erforderlichen Lagerplatzposten und bucht den Verbrauch der Artikel.

Sie können eine Lagerkommissionierung auch direkt aus dem freigegebenen Fertigungsauftrag erstellen. Wählen Sie die Aktion Bestandseinlagerung/Kommissionierung/Umlagerung erstellen aus, wählen Sie das Kontrollkästchen Lagerkomm. erst., und wählen Sie dann die Schaltfläche OK aus.

Alternativ können Sie die Lagerbestandsumlagerung mit Bezug auf das Quelldokument verwenden, um Elemente zwischen Lagerplätzen zu verschieben. Sie müssen den Verbrauch separat registrieren. Weitere Informationen finden Sie unter Produktionsverbrauch mit Stapelverarbeitung buchen

### Für die Montage in einer Basis-Lagerkonfiguration kommissionieren

Verwenden Sie die folgenden Seiten, um für Montageaufträge zu kommissionieren:

- DieSeiteLagerbestandsumlagerung.
- Wenn Ihr Lagerort Kommissionierungen, aber keine Lieferungen erfordert, verwenden Sie die Seite Lagerkommissionierung, um für Verkäufezu kommissionieren, zu montieren und zu liefern, in denen Artikel montiert werden müssen, bevor sie geliefert werden können. Weitere Informationen finden Sie unter

#### Verwenden von Auftragsmontageartikeln mit [Lagerkommissionierungen.](#page-1729-0)

In erweiterten Lagerkonfigurationen, bei denen für Lagerplätze sowohl Kommissionierungen als auch Lieferungen benötigt werden, müssen Sie die Seite Kommissionierungen verwenden, um Komponenten in Montageaufträge einzubringen. Weitere Informationen unter Kommissionierung für Montage oder Produktion in erweiterter Lagerkonfiguration.

### <span id="page-1729-0"></span>Verarbeiten von Auftragsmontageartikel mit Lagerkommissionierungen

Die Seite Lagerkommissionierung wird auch verwendet, um für Verkäufe zu kommissionieren und zu liefern, in denen Artikel montiert werden müssen, bevor sie geliefert werden können. Weitere Informationen finden Sie unter Verkaufen von [Auftragsmontageartikeln](#page-1622-0).

Diezu liefernden Artikel in Programmfertigung sind an einem Lagerplatzerst dann tatsächlich vorhanden, wenn sie zusammengestellt und als Ausgabe für einen Lagerplatz im Montagebereich gebucht wurden. Daher folgt die Kommissionierung dieser Artikel für den Versand einem speziellen Ablauf. Von einem Lagerplatz bringen Lagermitarbeiter die Montageartikel zur Versandstelle und buchen dann dieLagerkommissionierung. Die gebuchte Lagerkommissionierung bucht dann den Montageausstoß, den Komponentenverbrauch und die Verkaufslieferung.

Sie können Business Central einrichten, um eine automatische Lagerbestandsumlagerung zu erstellen, wenn die Lagerkommissionierung für die Montageartikel erstellt wird. Um die Bewegungen automatisch zu erstellen, müssen Sie das Feld Umlagerungen automatisch erstellen auf der Seite Montageeinrichtung auswählen. Weitere Informationen finden Sie in Umlagern von Komponenten in einen Arbeitsgangbereich in den grundlegenden Lagerfunktionen

Business Central erstellt Lagerkommissionierzeilen für Verkaufsartikel werden je nachdem, ob keine, einige oder alle Verkaufspositionsmengen auf Bestellung gefertigt werden, auf unterschiedliche Weise erstellt.

- $\bullet$  Im Verkauf, wo Sie Bestandsentnahmen verwenden, um Bestandslieferungen zu buchen, erstellt Business Central eine Bestandskommissionierposition für jede Verkaufsauftragsposition.Wenn der Artikel in verschiedene Behälter gelegt wird, wird mehr als eine Zeile erstellt. Diese Kommissionierzeilen basieren auf der Mengeim Feld Zu liefern.
- $\bullet$  In Verkäufen, bei denen die gesamte Menge aus der Verkaufsauftragszeile montiert wird, wird eine Lagerkommissionierzeile für diese Menge erstellt. Der Wert im Feld "Menge für Montage" entspricht dem Wert im Feld Zu liefern. Das Feld Auftragsmontage wird in der Zeile ausgewählt.

Wenn ein Montageausgabefluss für den Lagerort eingerichtet wird, wird der Wert im Feld LP-Code f. Prog.fert.lief. oder im Feld Montage-Ausgangslagerplatzcode in dieser Reihenfolge in das Feld Lagerplatzcode in der Lagerkommissionierzeile eingefügt.

Wenn kein Lagerplatzcode in der Verkaufsauftragszeile angegeben wird und kein Montageausgabefluss für den Lagerort eingerichtet wird, bleibt das Feld Lagerplatzcode in der Lagerkommissionierzeile leer. Der Lagermitarbeiter muss die Seite Lagerplatzinhalte öffnen und den Lagerort auswählen, in dem die Montageartikel montiert werden.

Wenn ein Teil der Menge zunächst montiert werden muss und andere aus dem Lager kommissioniert werden müssen, werden von Business Central mindestens zwei Lagerkommissionierzeilen erstellt. Eine Kommissionierzeile ist für die Programmfertigungsmenge. Die andere Kommissionierzeile hängt davon ab, welche Lagerplätze die Restmenge aus dem Lagerbestand erfüllen können. Lagerplatzcodes in den beiden Zeilen werden auf verschiedene Weise ausgefüllt, wie für die beiden verschiedenen Verkaufsarten beschrieben. Weitere Informationen finden Sie im Abschnitt ["Kombinationsszenarien"](#page-1614-0) in Auftragsmontage und Lagermontage verstehen.

## Auffüllen des Verbrauchslagerplatzes

Dieses Flow-Diagramm zeigt, wie das Feld Lagerplatzcode auf den Zeilen der Produktionsauftragskomponenten entsprechend der Einrichtung Ihres Standorts gefüllt wird.

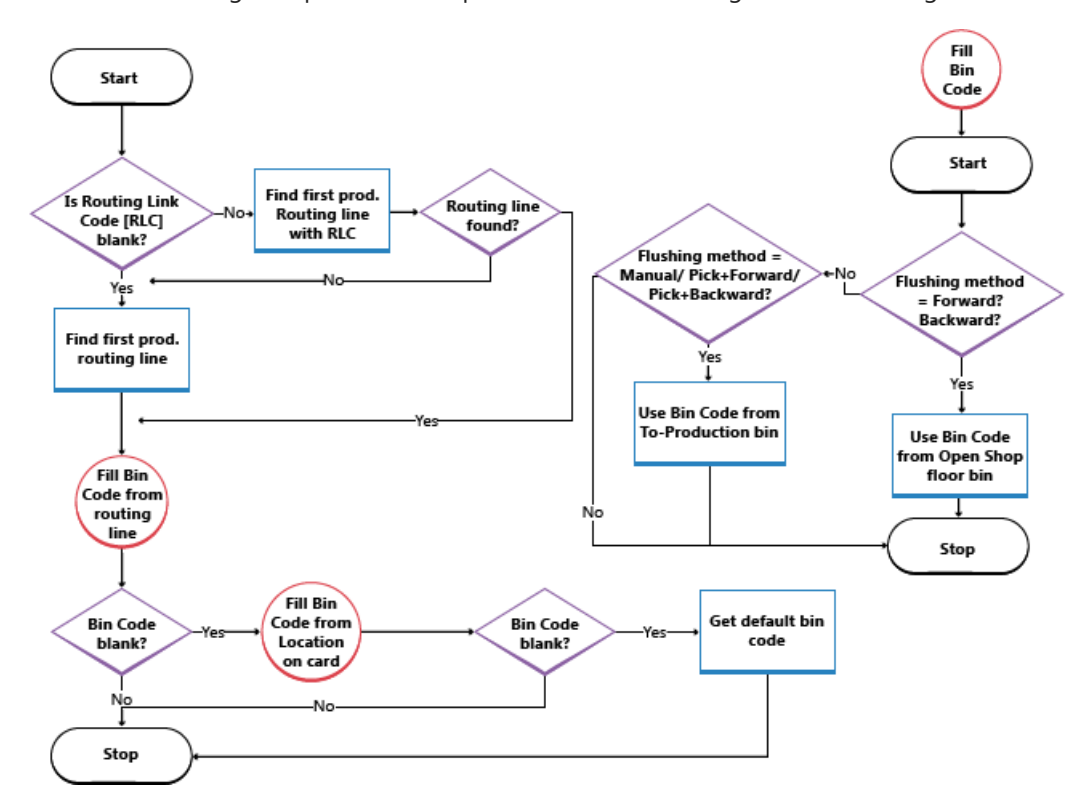

### Siehe verwandte Microsoft Schulungen

### Siehe auch

[Logistik](#page-1673-0) [Bestand](#page-1360-0) Einrichten von Warehouse [Management](#page-2176-0) [Montageverwaltung](#page-1605-0) [Designdetails:Warehouse](#page-3112-0) Management Arbeiten mit [Business](#page-410-0) Central

#### **NOTE**

Können Sie uns Ihre Präferenzen für die Dokumentationssprache mitteilen? Nehmen Sie an einer kurzen Umfrage teil. (Beachten Sie, dass diese Umfrage auf Englisch ist.)

# <span id="page-1731-0"></span>Kommissionierung für Montage, Produktion oder Projekte in erweiterter Lagerkonfiguration

02.11.2022 • 2 minutes to read • Edit [Online](https://github.com/MicrosoftDocs/dynamics365smb-docs/blob/main/business-central/warehouse-how-to-pick-for-internal-operations-in-advanced-warehousing.md)

In der erweiterten Lagerkonfigurationen, in der der Lagerort für Kommissionierung und Lieferung eingerichtet wurde, können Sie Komponenten für Produktions- und Montageaktivitäten auf der Seite Kommissionierung kommissionieren.

Alternativ können Sie die Seite Lagerplatzumlagerungsarbeitsblatt verwenden, um die Artikel spontan ohne Bezug zu einem Herkunftsbeleg zwischen Lagerplätzen ad hoc zu verschieben. Weitere Informationen finden Sie unter Umlagern von Artikeln in erweiterten [Lagerkonfigurationen](#page-1708-0).

Allgemeine Informationen über das Kommissionieren von Artikeln an den Basislagerorten, die ausschließlich für die Kommissionierung eingerichtet sind, finden Sie unter Vorgehensweise: Umlagern von Komponenten in einen Arbeitsgangbereich in den [Basis-Lagerkonfigurationen](#page-1710-0)

#### **NOTE**

Siekönnen einen Kommissionierungsbeleg nicht von Grund auf neu erstellen, da eine Kommissionierungsaktivität immer Teil eines Workflows ist, entweder in einem Abruf- oder Push-Szenario.

Sie können den Kommissionierungsbeleg Push-artig erstellen, indem Sie im Herkunftsbeleg, wie einem freigegebenen Montageauftrag oder einem Warenausgang, Kommissionierung erstellen auswählen.Weitere Informationen finden Sie unter Entnahme von Artikeln mit [Kommissionierungen](#page-1724-0).

Sie können einen Lagerentnahmebeleg auch im Pull-Modus erstellen, indem Sie die Seite Arbeitsblatt auswählen zum Erkennen von Entnahmeanforderungen verwenden. Diese Methodeist für den Versand und interne Vorgänge nützlich. Anschließend können Sie die erforderlichen Kommissionierbelege erstellen.

Nachfolgend wird ein Abrufszenario beschrieben, in dem Sie Komponenten für einen freigegebenen FA über die Seite Kommissionierarbeitsblatt kommissionieren. Das Verfahren gilt auch für einen Montageauftrag.

Um Kommissionieranforderungen zu erstellen, müssen für Abruf- und Push-Szenarien die betreffenden Herkunftsbelege freigegeben werden. Die Freigabe von Herkunftsbelegen für interne Arbeitsgänge geschieht auf die folgenden Arten.

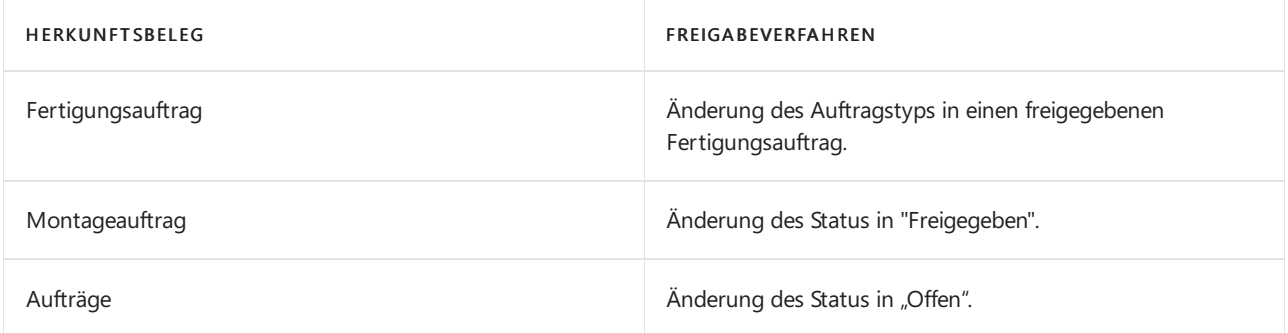

### So kommissionieren Sie Komponenten vom Kommissionierarbeitsblatt aus:

1. Wählen Sie das Symbol & Symbol. Geben Sie Kommissionierarbeitsblatt ein, und wählen Sie dann den zugehörigen Link.

- 2. Wählen Sie die Aktion Logistikbeleg holen aus, und wählen Sieanschließend die Komponentenzeilen des freigegebenen Fertigungsauftrags aus.
- 3. Sortieren Sie die Zeilen, um eineeffiziente Kommissionierung zu gewährleisten. Möglicherweise möchten Sie Zeilen kombinieren, um Mitarbeiterzeit zu sparen.
- 4. Wählen Sie die Aktion Kommissionierung erstellen aus.
- 5. Legen Sie fest, wie die Kommissionierungsbelege erstellt und wie Kommissionierzeilen sortiert werden, indem Sie die Felder auf der Seite Kommissionierung erstellen ausfüllen.
- 6. Wählen Sie dieSchaltfläche OK aus. Kommissionierungsbelege werden mit Kommissionierzeilen für jede Komponente erstellt, die im internen Arbeitsgang erforderlich ist.

Betriebsbereiche wie Produktionshallen verfügen möglicherweise über einen Standardlagerplatz für die benötigten Komponenten.Wenn dies der Fall ist, wird der Standard-Lagerplatzcodezum Lagerentnahmedokument hinzugefügt, um anzugeben, wo die Artikel abgelegt werden sollen.Weitere Informationen finden Siein den Tooltips für Fert.-Bereitst.-Lagerplatzcode oder Mont.-Bereitst.- Lagerplatzcode.

### Auffüllen des Verbrauchslagerplatzes

Dieses Flow-Diagramm zeigt, wie das Feld Lagerplatzcode auf den Zeilen der Produktionsauftragskomponenten entsprechend der Einrichtung Ihres Standorts gefüllt wird.

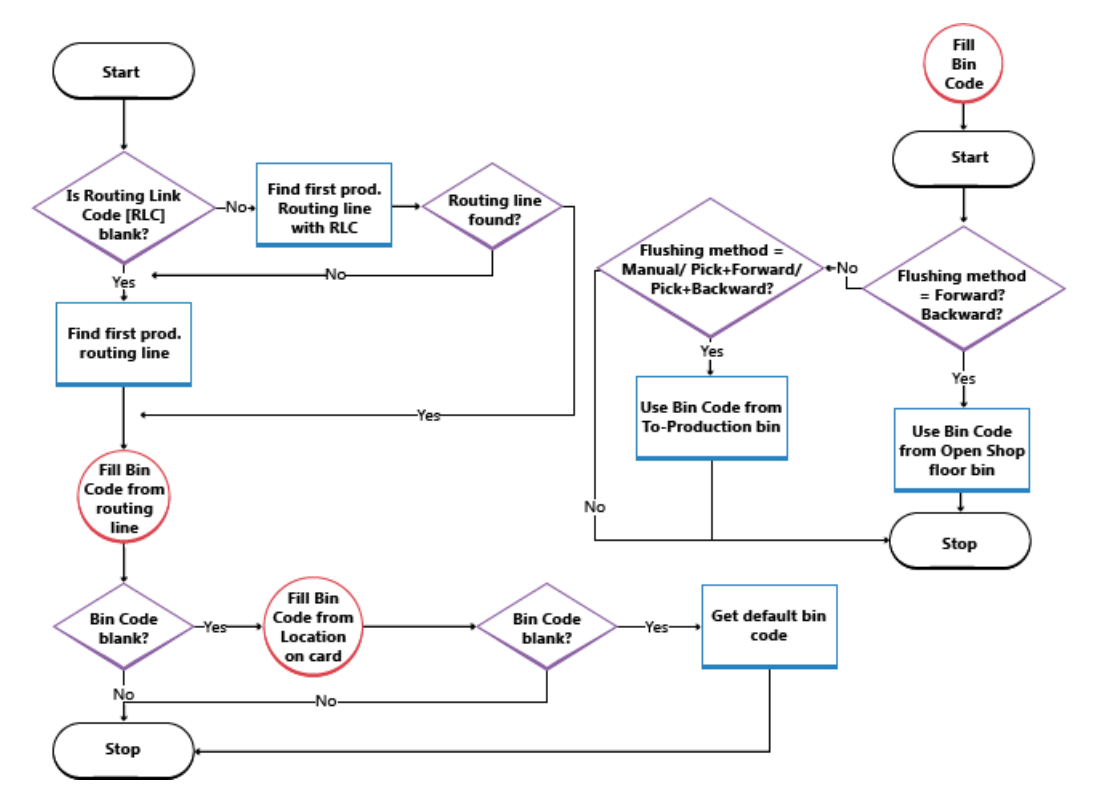

## Siehe verwandte Microsoft Schulungen

### Siehe auch

[Logistik](#page-1673-0) [Bestand](#page-1360-0) Einrichten von Warehouse [Management](#page-2176-0) [Montageverwaltung](#page-1605-0) [Designdetails:Warehouse](#page-3112-0) Management Arbeiten mit [Business](#page-410-0) Central

#### **NOTE**

Können Sie uns Ihre Präferenzen für die Dokumentationssprache mitteilen? Nehmen Sie an einer kurzen Umfrage teil. (Beachten Sie, dass diese Umfrage auf Englisch ist.)

# <span id="page-1734-0"></span>Kommissionierungen im Arbeitsblatt bearbeiten

02.11.2022 • 3 minutes to read • Edit [Online](https://github.com/MicrosoftDocs/dynamics365smb-docs/blob/main/business-central/warehouse-how-to-plan-picks-in-worksheets.md)

Wenn Ihr Lager so eingerichtet ist, dass sowohl die Kommissionier-als auch die Versandabwicklung erforderlich ist, können Sie Zeilen in den Versanddokumenten anstelle von Kommissionieranweisungen auf Kommissionierarbeitsblättern verfügbar machen.

#### **NOTE**

Wenn bereits Kommissionieranweisungen erstellt wurden und Sie diesezu einer Kommissionieranweisung kombinieren möchten, müssen Sie dieeinzelnen Kommissionierungen löschen. Die Zeilen, diekommissioniert werden sollen, können jetzt im Kommissionierarbeitsblatt aufgelistet werden.

Auf der Seite Kommissionierarbeitsblätter können Sie Kommissionierlisten einrichten, die den Mitarbeitern beim Sammeln von Artikeln im Lager helfen. Die Seite zeigt die in Cross-Docking-Lagern verfügbaren Mengen an, was für die Planung von Arbeitseinsätzen in Cross-Docking-Situationen nützlich ist. Business Central wird immer zuerst eine Entnahme aus einem Cross-Dock-Behälter vorschlagen. Die Zeilen im Arbeitsblatt können aus mehreren Quelldokumenten stammen. Sie können beispielsweise aus mehr als einem Verkaufsauftrag stammen.

#### **NOTE**

Die Kommissionierung für einen Verkaufsautrag, der die mit dem betreffenden Verkaufsauftrag montiert werden, folgt denselben Schritten wie diereguläre Kommissionierung für den Warenausgang, diein diesem Thema beschrieben ist. Jedoch kann die Anzahl der Kommissionierzeilen pro zu liefernder Menge n:1 sein, da die Kommissionierung für die Komponenten, nicht für den Montageartikel erfolgt.

Die Kommissionierzeilen werden für den Wert im Feld Restmenge in den Zeilen des Montageauftrags erstellt, der mit der Verkaufsauftragszeile verknüpft ist, die geliefert wird. Dadurch ist sichergestellt, dass alle Komponenten in einer Aktion kommissioniert werden. Weitere Informationen finden Sie unter Verkaufen von Lagerartikeln in [Programmfertigungs-Flow](#page-1625-0)

Allgemeine Informationen über das Kommissionieren von Komponenten für Montageaufträge, einschließlich von Situationen, in denen der Montageartikel nicht mit einer Verkaufslieferung fällig ist, finden Sie unter [Kommissionierung](#page-1731-0) für Montage oder Produktion in erweiterter Lagerkonfiguration.

### Sortieren von Zeilen auf einem Kommissionierarbeitsblatt

Siekönnen Positionen nach Artikel, Regalnummer, Quelldokument,Fälligkeitsdatum oder Ziel sortieren. Nachfolgend finden Sie einige Verwendungsbeispiele für Sortierung.

- · Wenn Sie nach Fälligkeitsdatum sortieren, können Sie wählen, alle Zeilen zu löschen, außer denen, die sofort beachtet werden müssen. Die weniger dringenden Zeilen werden nicht wirklich gelöscht, sondern nur in den Kommissionierarbeitsblatt zurückgeschickt.Wenn Sie die Kommissionierung erzeugen, wurden die Zeilen bereits nach Fälligkeitsdatum sortiert und Siekönnen die Kommissionierung einem Mitarbeiter zuordnen.
- Wenn Ihre Lagerplätze so nummeriert sind, dass sie dem physischen Layout Ihres Lagers entsprechen, kann das Sortieren von Zeilen nach Lagerplatznummer die Kommissionierung für mehrere Sendungen gleichzeitig erleichtern.
- · Wenn Sie das Bin-Ranking verwenden, kann das Sortieren nach Rang einige Zeit sparen.
- Sie können nach Zielort sortieren, sodass Sie Bestellungen pro Kunde zusammenstellen und versenden können.

### So planen Sie Kommissionierungen im Arbeitsblatt:

- 1. Wählen Sie die <sup>O</sup>Symbol. Geben Sie Kommissionierarbeitsblatt ein, und wählen Sie dann den zugehörigen Link.
- 2. Wählen Sie die Logistikbeleg holen Aktion aus.
- 3. Wählen Sie die Warenausgänge, für die Sie eine Kommissionierung vorbereiten möchten. Sie können die Zeilen sortieren, aber die Sortierung wird nicht auf die Auswahlanweisung angewendet. Sie können auch einige der Zeilen löschen, um eine effektivere Kommissionierung zu erzielen. Wenn es z. B. mehrere Zeilen mit Artikeln in Zuordnungslagerplätzen gibt, möchten Sie möglicherweiseeine Kommissionierung für alle Zeilen erzeugen, die mit all diesen Zeilen zusammenhängen. Die zugeordneten Artikel werden ausgeliefert (gemeinsam mitanderen Artikeln im Warenausgang) und die Zuordnungslagerplätze haben wieder Platz für neue ankommende Artikel.
- 4. Wählen Sie die Aktion Kommissionierung erstellen aus, und füllen Sie die Seite Kommissionierung erstellen. Die Sortierung, die Sie hier anfordern, sortiert die Kommissionierzeilen, die Sie erstellen. Sie können z. B. eine Kommissionierung für jede Zone erstellen und die Zeilen innerhalb jeder Kommissionierung nach der Lagerplatzpriorität sortieren.
- 5. Wählen Sie die 2 Symbol. Geben Sie Lager-Kommissionierungen ein und wählen Sie dann den zugehörigen Link. Die Seite Lagerkommissionierungen wird geöffnet.
- 6. Die Kommissionierung finden Sie durch Auswählen der Kommissionierung mit der höchsten Nummer.
- 7. Bei Bedarf können Sieeinen anderen Benutzer zuweisen oder die Zeilen anders sortieren.
- 8. Wählen Sie die Aktion Drucken aus, um die Kommissionierungsanweisungen zu drucken.
- 9. Nachdem Sie die Kommissionierung durchgeführt haben, wählen Sie die Registrieren Aktion aus.

### Siehe verwandte Microsoft Schulungen

### Siehe auch

[Logistik](#page-1673-0) [Bestand](#page-1360-0) Einrichten von Warehouse [Management](#page-2176-0) [Montageverwaltung](#page-1605-0) [Designdetails:Warehouse](#page-3112-0) Management Arbeiten mit [Business](#page-410-0) Central

#### **NOTE**

Können Sie uns Ihre Präferenzen für die Dokumentationssprache mitteilen? Nehmen Sie an einer kurzen Umfrage teil. (Beachten Sie, dass diese Umfrage auf Englisch ist.)

# Wählen und setzen Sie die Einlagerung ohne Herkunftsbeleg

02.11.2022 • 3 minutes to read • Edit [Online](https://github.com/MicrosoftDocs/dynamics365smb-docs/blob/main/business-central/warehouse-how-to-create-put-aways-from-internal-put-aways.md)

Nachdem Artikel eingelagert wurden und bevor sie kommissioniert werden, um einen Fertigungsauftrag oder einen Warenausgang zu bedienen, sind sieim Lager ein Teil des verfügbaren Lagerbestands.

In manchen Situationen müssen Artikel vorübergehend aus den Kommissionierlagerplätzen entnommen werden, um z. B.als Vorführartikel in einer Verkaufspräsentation zu dienen. Diese Artikel gehören immer noch dem Unternehmen und sind Teil des Lagerbestands, sind allerdings nicht für die Kommissionierung verfügbar. Sie werden an einem Lagerplatz für spezielle Zweckes erfasst, den Siefür diesen Zweck erstellen.Technisch sind die Artikel im Lager, aber nicht physisch, weil sie sich z. B. in einem Konferenz- oder Präsentationsraum befinden.

In anderen Situationen benötigt die Produktion möglicherweise unerwartet einige Teile für einen Prozess. Sie können Artikel für die Produktionslagerplätze kommissionieren, indem Sie die interne Kommissionierungsanforderung verwenden.Wenn der Prozess beendet ist und der Artikel fertig gestellt wurde, buchen Sie den Verbrauch der Artikel und leeren den Produktionslagerplatz, wodurch die Menge der Artikel im Lager verringert wird.

Entsprechend können Artikel ins Lager zurückgegeben werden, um eingelagert zu werden. Es kann sein, dass die Artikel für einen Fertigungsauftrag aus dem Lagerbestand entnommen und dann nicht verwendet wurden. Damit sie wieder Teil des Lagerbestands werden, müssen sie in den Lagerplatz eingelagert werden.

Mit Interne Einlag.-Anforderungen können Sie Einlagerungen auszuführen, ohne einen bestimmten Herkunftsbeleg beziehen zu müssen. Sie können leicht alle benötigten Informationen einrichten, die Sie erstellen müssen, um eineLogistikanweisung zu erstellen (Kommissionierung oder Einlagerung).

#### **NOTE**

Wenn Sie keine internen Kommissionierungs- und Einlagerungsanforderungen verwenden, können Sie diese Anpassungen vornehmen, indem Sie die Methoden zum Umlagern von Artikeln von Lagerplatz zu Lagerplatz oder zum Buchen von Mengenanpassungen in einem Lagerplatz verwenden.

Wenn der Lagerort die gesteuerte Einlagerung und Kommissionierung verwendet und daher Lagerplatzarten nutzt, können Sie keine Artikel manuell in einen Lagerplatz der Lagerplatzart "Wareneingang" hinein oder aus diesem heraus umlagern, da Artikel in einem Lagerplatz der Art "Wareneingang" als eingelagert registriert werden müssen, bevor sie Teil des verfügbaren Lagerbestands werden.

### So erstellen Sie eine interne Kommissionierung

- 1. Wählen Sie die 2 Symbol. Geben Sie Whse. Interne Kommissionierung ein, und wählen Sie dann den zugehörigen Link.
- 2. Wählen Sie die Aktion Neu.
- 3. Füllen Sie dieFelder Nr. Felder Lagerortcode und Nach Lagerplatzcode im Inforegister Allgemein. Das Feld Nach Lagerplatzcode legt den Lagerplatz fest, in dem Sie die entnommenen Artikel platzieren wollen. Für die Produktion wäre dieser Lagerplatz der Fertigungsbereitstellungslagerplatz oder der Off.Fert.-Ber.- Lagerplatz. Für andere Zwecke müssen Sie einen "Lagerplatzcode" einer Lagerplatzart auswählen, die nicht für Kommissionierungen genutzt werden,am besten einen Warenausgangs-, Zwischen- oder Speziallagerplatz.
- 4. Wählen Sie einen Artikel im Feld Artikelnr. und tragen Sie die Mengen ein, die Sie kommissionieren möchten.
- 5. Wählen Sie die Aktion Kommissionierung erstellen aus. Jetzt isteine Kommissionieranweisung fertig und kann von einem Lagermitarbeiter ausgeführt werden. Alternativ können Sie die Aktion Veröffentlichung wählen und Warehouse-Picks mit dem Picks-Arbeitsblatt erstellen. Weitere Informationen finden Sie unter [Kommissionierungen](#page-1734-0) im Arbeitsblatt bearbeiten.

### So erstellen Sie eine interne Einlag.-Anforderung

- 1. Wählen Sie die <sup>S</sup>Symbol. Geben Sie Whse. Interne Einlagerungen ein und wählen Sie dann den zugehörigen Link.
- 2. Wählen Sie die Aktion Neu aus.
- 3. Füllen Sie den Kopfbereich einer neuen internen Einlagerungsanforderung mindestens mit der Nummer und Lagerortcode aus.
- 4. Tragen Sie für jeden Artikel, den Sie ins Lager einlagern möchten, eine Zeile ein. Sie müssen nur die Felder Artikelnr. und Menge ausfüllen.

#### **NOTE**

Wenn Sie das Feld Artikelnr. auswählen, wird dieLagerplatzinhaltsübersicht anstelle der Artikelübersicht angezeigt. Dies liegt daran, dass Sie einen Artikel einlagern möchten, der sich in einem bestimmten Lagerplatz befindet – Lagerplatzinhalt – und nicht nur einen Artikel. Außerdem wissen Sie bereits, aus welchem Lagerplatz der Artikel entnommen werden soll. 5. Um die Zeilen mit dem gesamten oder dem gefilterten Lagerplatzinhalt der Lagerplätze des Lagerorts zu füllen, wählen Sie die Aktion Lagerplatzinhalt abrufen aus.

6. Wählen Sie die Aktion Einlagerung erstellen aus. Jetzt ist eine Einlagerungsanweisung fertig und kann von einem Lagermitarbeiter ausgeführt werden. Alternativ können Sie die Aktion Veröffentlichung wählen und Warehouse-Put-Aways mit dem [Put-Away-Arbeitsblatt](#page-1698-0) erstellen. Weitere Informationen finden Sie unter Kommissionierungen im Arbeitsblatt bearbeiten.

### Siehe auch

[Logistik](#page-1673-0) [Lagerbestand](#page-1360-0) Warehouse Management einrichten [Montageverwaltung](#page-1605-0) [Designdetails:Warehouse](#page-3112-0) Management Arbeiten mit [Business](#page-410-0) Central

#### **NOTE**

Können Sie uns Ihre Präferenzen für die Dokumentationssprache mitteilen? Nehmen Sie an einer kurzen Umfrage teil. (Beachten Sie, dass diese Umfrage auf Englisch ist.)

# Aktiveren der Kommissionierung von Artikeln nach **FEFO**

02.11.2022 • 2 minutes to read • Edit [Online](https://github.com/MicrosoftDocs/dynamics365smb-docs/blob/main/business-central/warehouse-picking-by-fefo.md)

FEFO (First-Expired-First-Out) ist eine Sortiermethode, durch die sichergestellt ist, dass die ältesten Artikel mit den frühesten Ablaufdatumsangaben zuerst kommissioniert werden.

Diese Funktionen arbeiten nur, wenn die folgenden Kriterien erfüllt sein:

- Der Artikel muss eine Serien-/Chargennummer haben.
- Bei der Einrichtung des Artikelverfolgungscodes des Artikels muss das Feld Seriennr.-Verf. Lager oder das Feld Chargennr.-Verf. Lager ausgewählt werden.
- Der Artikel muss miteinem Ablaufdatum im Lager gebucht werden.
- Für den Standort müssen dieSchalter Kommissionierung erforderlich, Gemäß FEFO kommissionieren und Lagerplatz notwendig eingeschaltet sein.

Wenn alle Kriterien erfüllt sein, werden zu kommissionierenden Artikel mit Serien-/Chargennummern bei allen in Kommissionierungen und Lagerplatzumlagerungen mit dem ältesten zuerst sortiert. Ausgenommen sind Artikel mit SN-spezifischer oder chargenspezifischer Verfolgung.

#### **NOTE**

Wenn einige serien- oder chargennummerierte Artikel eine spezifische Verfolgung verwenden, werden diese zuerst berücksichtigt und danach werden die verbleibenden unspezifischen Serien-/Chargennummern gemäß FEFO aufgelistet.

Weisen zwei Artikel mit Serien- oder Chargennummer dasselbe Ablaufdatum aufweisen, wählt die Anwendung den Artikel mit der niedrigeren Serien- oder Chargennummer aus.

Werden Artikel mit Serien- oder Chargennummer an Lagerorten kommissioniert, die für die gesteuerte Einlagerung und Kommissionierung eingerichtet sind, werden bei der FEFO-Methodelediglich Mengen aus Lagerplätzen vom Typ Kommissionierung kommissioniert.

Die Aktivierung der Umlagerungen nach FEFO erfolgt entweder auf dem Feld Von Lagerplatz auf der Seite Lagerbestandsumlagerung oder der SeiteLagerplatzumlagerungsarbeitsblatt.

Wenn das Feld Fixes Ablaufdatum auf der Artikelnachverfolgungscodekarte ausgewählt, werden nur Artikel, die nicht abgelaufen sind, in die Auswahlaufgenommen, und die Zeilen werden nach dem FEFO-Prinzip sortiert.

### Siehe auch

[Kommissionieren](#page-1718-0) von Artikeln Um Artikel für den Warenausgang zu [kommissionieren](#page-1724-0) Artikel mit der [Lagerkommissionierung](#page-1720-0) kommissionieren [Designdetails:Warehouse](#page-3112-0) Management [Bestand](#page-1360-0) Arbeiten mit [Business](#page-410-0) Central

#### **NOTE**

Können Sie uns Ihre Präferenzen für die Dokumentationssprache mitteilen? Nehmen Sie an einer kurzen Umfrage teil. (Beachten Sie, dass diese Umfrage auf Englisch ist.)

# Lageraktivitätszeilen aufzuteilen

02.11.2022 • 2 minutes to read • Edit [Online](https://github.com/MicrosoftDocs/dynamics365smb-docs/blob/main/business-central/warehouse-how-to-split-warehouse-activity-lines.md)

In Einlagerungen,Lagerplatzumlagerungen oder Kommissionierungen und in Lagereinlagerungen und Lagerkommissionierungen werden Lagerplätze für das Kommissionieren oder Einlagern von Artikeln vorgeschlagen. Die tatsächliche Menge im Lagerplatz, die von der Anwendung vorgeschlagen wird, ist möglicherweise nicht ausreichend, oder in dem vorgeschlagenen Lagerplatz ist nicht genügend Platz, um die erforderliche Menge einzulagern. In diesen Fällen müssen Sie die Zeile aufteilen, so dass die Artikel für eine Zeile entweder aus mehr als einem Lagerplatz entnommen oder in mehr als einen Lagerplatz eingelagert werden.

Diefolgende Vorgehensweise gilt für Logistikbelege, z. B.Einlagerungs-, Umlagerungs- und Kommissionierzeilen, oder Lagereinlagerungs-, Umlagerungs- und Kommissionierzeilen.

### Um Lageraktivitätszeilen aufzuteilen

- 1. Öffnen Sie eine Lageraktivitätszeile, in der Sie versuchen, eine nicht ausreichende Menge zu bearbeiten.
- 2. Geben Sie im Feld Bewegungsmenge die reduzierte Menge ein, die Sie bearbeiten können.
- 3. Wählen Sieim Inforegister Zeilen die Aktion Aktionen, dann die Aktion Funktionen und die Aktion Zeile aufteilen aus.Eine neue Zeile wird angezeigt, bei der es sich um eine Kopie der Originalzeile handelt. Einziger Unterschied: Das Feld Bewegungsmenge enthält die Menge, dieaus der ursprünglichen Zeile entfernt wurde.
- 4. Ordnen Sie dieser neuen Zeile einen geeigneten Lagerplatz zu, und eine Zone, wenn Sie die gesteuerte Einlagerung und Kommissionierung verwenden, oder setzen Sie das Aufteilen der Zeileso langefort, wiees erforderlich ist, um geeignete Lagerplätze für die gesamte Menge zu finden.

#### **NOTE**

Wenn der Lagerort die gesteuerte Einlagerung und Kommissionierung verwendet und Sie die Zeilen aufteilen, müssen Sie sich mit dem Lager auskennen und in der Lage sein, einen Lagerplatz auszuwählen, der den Lageranforderungen des Artikels und den allgemeinen Anforderungen des Logistikbelegs entspricht. Sie würden z. B. nicht eine Zeile eines Kommissionierbelegs aufteilen und einige der Artikel in den Palettenlagerplätzen einlagern.

### Siehe auch

[Logistik](#page-1673-0) [Lagerbest](#page-1360-0) [Lagerortverwaltung](#page-2176-0) einrichten [Montageverwaltung](#page-1605-0) [Designdetails:Warehouse](#page-3112-0) Management Arbeiten mit [Business](#page-410-0) Central

#### **NOTE**

Können Sie uns Ihre Präferenzen für die Dokumentationssprache mitteilen? Nehmen Sie an einer kurzen Umfrage teil. (Beachten Sie, dass diese Umfrage auf Englisch ist.)

# Exemplarische Vorgehensweise: Kommissionierung und Lieferung in Basis-Lagerkonfigurationen

02.11.2022 • 5 minutes to read • Edit [Online](https://github.com/MicrosoftDocs/dynamics365smb-docs/blob/main/business-central/walkthrough-picking-and-shipping-in-basic-warehousing.md)

In Business Central können die ausgehenden Prozesse für die Komissionierung und Lieferung auf vier Arten, mit den verschiedenen Funktionen, abhängig von der Lagerkomplexitätsebene, ausgeführt werden.

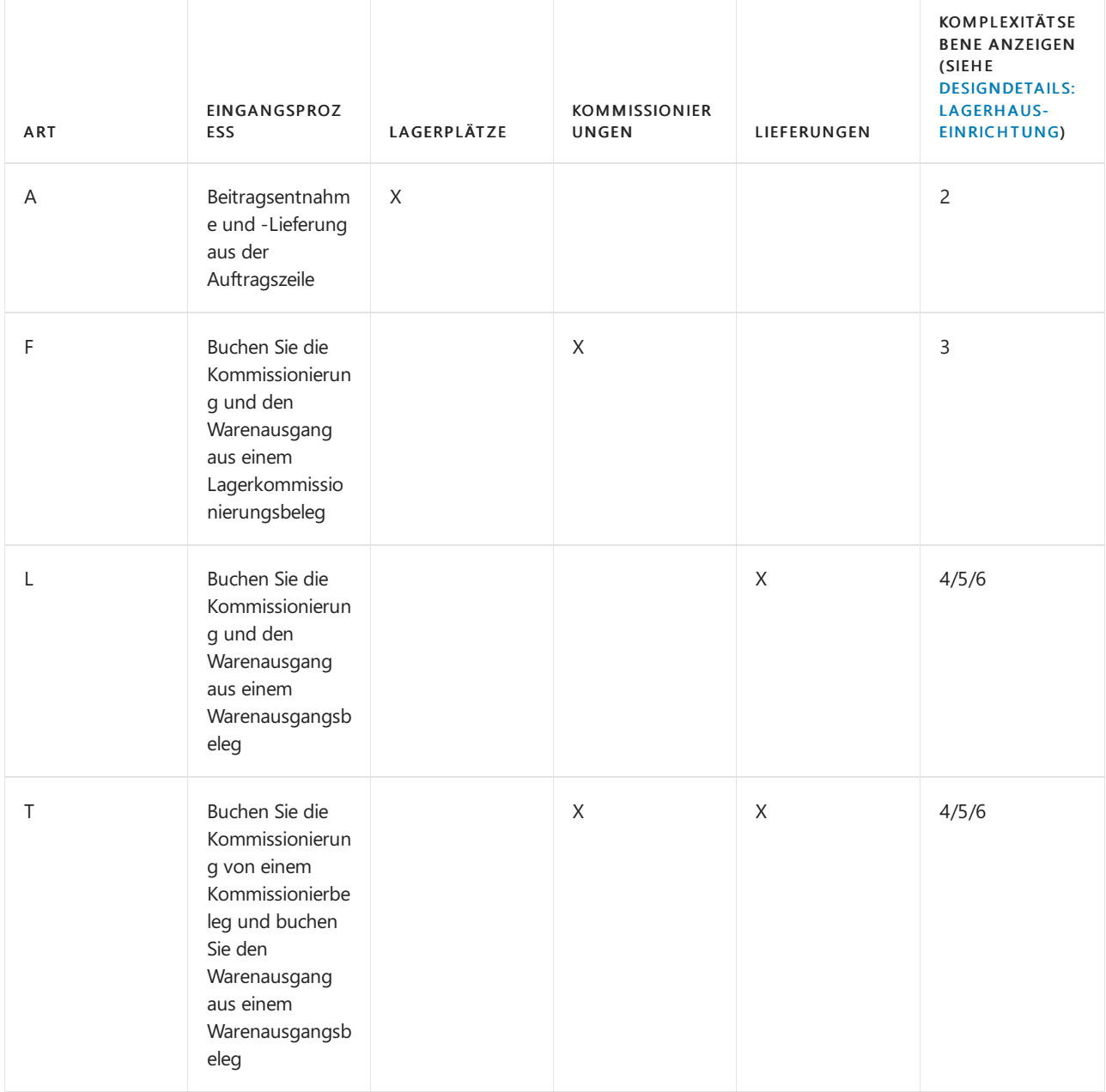

Weitere Informationen finden Sie unter [Designdetails:](#page-3136-0) Ausgehender Lagerfluss.

In der folgenden Vorgehensweise wird Methode B in der vorhergegangenen Tabelle beschrieben.

### Informationen zu dieser exemplarischen Vorgehensweise

Bei Basis-Lagerkonfigurationen gilt Folgendes: Wenn ein Lagerort so eingerichtet wurde, dass Kommissionierung erforderlich ist, jedoch Warenausgang nicht erforderlich ist, verwenden Sie die Seite Lagerkommissionierung, um Kommissionier- und Warenausgangsinformationen für Ihre Herkunftsbelegezu erfassen und zu buchen. Der ausgehende Herkunftsbeleg kann ein Verkaufsauftrag, eine Einkaufsreklamation, ein ausgehender Umlagerungsauftrag, ein Fertigungsauftrag oder ein Komponentenbedarf sein.

In dieser exemplarischen Vorgehensweise werden folgende Aufgaben erläutert:

- Einrichten des SÜD-Lagerorts für dieLagerkommissionierung.
- Erstellen eines Verkaufsauftrags für den Debitor 10000 für 30 AMSTERDAM Lampen.
- Freigeben des Verkaufsauftrags für Lagerdurchlaufzeit.
- Erstellen einer Lagerkommissionierung basierend auf einem freigegebenen Herkunftsbeleg.
- Erfassen der Lagerplatzumlagerung aus dem Lager und gleichzeitig Buchen der Verkaufslieferung für den ursprünglichen Verkaufsauftrag.

### Rollen

Die Aufgaben in dieser Demonstration werden von den folgenden Benutzerrollen ausgeführt:

- Lagerortleiter
- Auftragsverarbeitung
- **•** Lagermitarbeiter

### **Hintergrund**

Ellen, dieLagermanagerin bei CRONUS, richtet das SÜD-Lager für grundlegende Komissionierungshandlung ein, in dem Lagermitarbeiter ausgehende Aufträge einzeln verarbeiten. Martha, die Verkaufsauftragsbearbeiterin, erstellt einen Verkaufsauftrag für 30 Einheiten des Artikels 1928-S, die dem

Debitor 10000 aus dem SÜD-Lager geliefert werden. John, der Lagermitarbeiter muss sicherstellen, dass die Lieferung an den Debitor vorbereitet und geliefert wird. John verwaltetalle beteiligten Aufgaben auf der Seite Lagerkommissionierung, das automatisch auf die Lagerplätze verweist, in denen 1928-S gespeichert wird.

### Einrichten des Lagerorts

Das Einrichten der Seite Lagerortkarte definiert die Warenflüsse des Unternehmens. Verwenden Sie die Lagerortkarte, um einen Lagerort mit dem Codenamen SÜD einzurichten.

#### **So richten Sie den Lageror SÜD ein**

- 1. Wählen Sie die 2 Symbol. Geben Sie Lagerorte ein, und wählen Sie dann den entsprechenden Link.
- 2. Erstellen Sie eine Lagerortkarte mit dem Namen SÜD.
- 3. Wählen Sieim Inforegister Lager dieFelder Kommissionierung erforderlich und Lagerplatz notwendig aus.
- 4. Als Nächstes müssen Sie die Buchungseinrichtung auf der Seite Lagerbuchungseinrichtung für den Lagerort SÜD mit dem Lagerbuchungsgruppencode WEITERVERK hinzufügen. Weitere Informationen finden Sie unter Lagerorte einrichten.

#### **Einrichten der Lagerplatzcodes**

Nachdem Sie den Standort eingerichtet haben, müssen Sie zwei Lagerplätze hinzufügen.

#### **So richten Sie die Lagerplatzcodes ein**

- 1. Wählen Sie die Aktion Lagerplätze aus.
- 2. Erstellen Sie zwei Lagerplätze mit den Codes S-01-0001 und S-01-0002.

#### **Machen Sie sich selbst zum Lagermitarbeiter am Standort SÜD**

Um diese Funktion nutzen zu können, müssen Sie sich selbst dem Lagerort als Lagermitarbeiter hinzufügen.

#### **So machen Sie sich selbst zum Lagermitarbeiter**

1. Wählen Sie die Symbol. Geben SieLagermitarbeiter ein, und wählen Sie dann den zugehörigen Link.

- 2. Wählen Sie das Feld Benutzer-ID und dann Ihr eigenes Benutzerkonto auf der Seite Lagermitarbeiter aus.
- 3. Wählen Sie im Feld Lagerortcode "SÜD" aus.
- 4. Wählen Sie das Feld Standard und dann die Schaltfläche Ja aus.

#### **Artikel 1928-S verfügbar machen**

Führen Sie die folgenden Schritte aus, um den Artikel LS-1928 SÜD-Standort verfügbar zu machen:

- 1. Wählen Sie die 2 Symbol. Geben Sie Element Buch.-Blätter ein und wählen Sie dann den zugehörigen Link.
- 2. Öffnen Sie das Standardjournal, und erstellen Sie dann zwei Artikel Buch.-Blattzeilen mit den folgenden Informationen über das Arbeitsdatum (23. Januar).

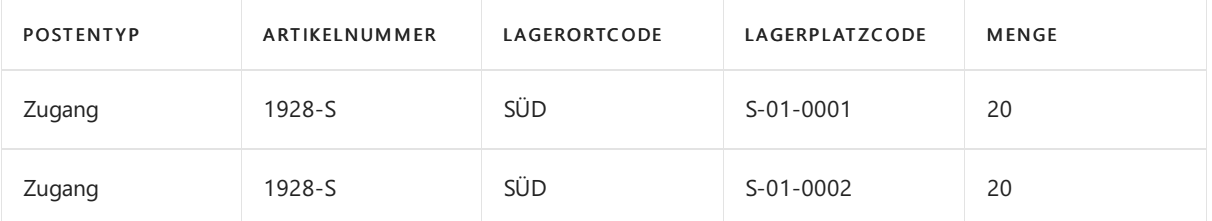

Das Feld Lagerplatzcode in den Verkaufszeilen ist standardmäßig ausgeblendet, daher müssen Siees anzeigen. Dazu müssen Sie die Seite personalisieren. Weitere Informationen finden Sie unter So starten Sie die Personalisierung einer Seite über das Banner Personalisierung.

- 3. Wählen Sie Aktionen, dann Buchung und anschließend die Option Buchen aus.
- 4. Wählen Sie die Schaltfläche Ja aus.

### Erstellen des Verkaufsauftrags

Verkaufsaufträge sind die häufigste Art des ausgehenden Herkunftsbelegs.

#### **Den Verkaufsauftrag erstellen**

- 1. Wählen Sie die Symbol. Geben Sie Verkaufsaufträge ein, und wählen Sie dann den zugehörigen Link.
- 2. Wählen Sie die Aktion Neu aus.
- 3. Erstellen Sieeinen Verkaufsauftrag für den Debitor 10000 auf das Arbeitsdatum (23. Januar) mit den folgenden Verkaufszeilen.

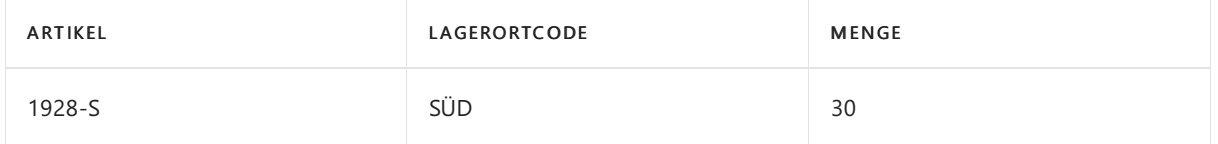

Fahren Sie fort, das Lager zu informieren, dass die Verkaufsbestellung in Lagerdurchlaufzeit bereit ist, wenn die Lieferung eingeht.

4. Wählen Sie die Aktion Freigabe aus.

John fährt fort, die Verkaufsartikel zu kommissionieren und zu liefern.

### Kommissionierung und Versand von Artikeln

Auf der Seite Lagerkommissionierung können Sie alle ausgehenden Lageraktivitäten für einen bestimmten Herkunftsbeleg, wie einen Verkauf, verwalten. Fahren Sie über ein Feld, um eine Kurzbeschreibung zu lesen.

#### **So kommissionieren Sie Artikel und liefern diese aus**

1. Wählen Sie die Symbol. Geben SieLagerkommissionierungen ein und wählen Sie dann den

zugehörigen Link.

2. Wählen Sie die Aktion Neu.

Stellen Sie sicher, dass das Feld Nr. auf dem Inforegister Allgemein ausgefüllt ist.

- 3. Wählen Sie das Feld Quellendokument , und wählen Sie Verkaufsauftrag aus.
- 4. Wählen Sie das Feld Herkunftsnr. aus, wählen Sie die Zeilefür den Verkauf an Debitor 10000 aus, und wählen Sie dann die Schaltfläche OK.

Alternativ auf der Registerkarte Aktionen, in der Gruppe Funktion, wählen Sie Herkunftsbeleg holen und wählen Sie die Auftrag aus.

5. Wählen Sie die Aktion Die zu verarbeitende Menge automatisch ausfüllen.

Alternativ im FeldMenge zu verarbeiten geben Sie 10 und 20 jeweils auf den zwei Lagerkommissionierzeilen ein.

6. Wählen Sie die Aktion Buchen und Versand und klicken Sieanschließend auf dieSchaltfläche OK.

Die 30 Lautsprecher werden nun erfasst, wievon den Lagerplätzen S-01-0001 und S-01-0002 kommissioniert, und es wird ein negativer Artikelposten erstellt, der gebuchte Verkaufslieferung anzeigt.

### Siehe verwandte Microsoft Schulungen

### Siehe auch

Artikel mit der [Lagerkommissionierung](#page-1720-0) kommissionieren Um Artikel für den Warenausgang zu [kommissionieren](#page-1724-0) Einrichten von Basislagern mit [Vorgangsbereichen](#page-2198-0) So verschieben Sie Komponenten in einen Arbeitsgangbereich in [Basis-Lagerkonfigurationen](#page-1710-0) [Kommissionierung](#page-1727-0) für die Produktion oder Montage Ad-hoc-Umlagerung von Artikeln in [Basis-Lagerkonfigurationen](#page-1705-0) [Designdetails:](#page-3136-0) Ausgehender Lagerfluss Exemplarische Vorgehensweisen für [Geschäftsprozesse](#page-68-0) Arbeiten mit [Business](#page-410-0) Central

#### **NOTE**

Können Sie uns Ihre Präferenzen für die Dokumentationssprache mitteilen? Nehmen Sie an einer kurzen Umfrage teil. (Beachten Sie, dass diese Umfrage auf Englisch ist.)

# Versenden von Artikeln

02.11.2022 • 5 minutes to read • Edit [Online](https://github.com/MicrosoftDocs/dynamics365smb-docs/blob/main/business-central/warehouse-how-ship-items.md)

Wenn Sie Artikel von einem Lager liefern, das nicht für die Bearbeitung des Warenausgangs eingerichtet wurde, können Sie den Warenausgang einfach im zugehörigen Geschäftsdokument, wie einer Verkaufsauftrag, einer Serviceauftrag, eine Einkaufsreklamation oder ein ausgehender Umlagerungsauftrag, erfassen.

Wenn Sie Artikel aus einem Lager versenden, das für die Verarbeitung von Warensendungen festgelegt ist, können Sie nur Artikel auf der Basis von Quellbelegen versenden, die andere Einheiten der Firma zur Aktion an das Lager freigegeben haben.

#### **NOTE**

Wenn Ihr Lager Crossdocking und Lagerplätze benutzt, können Sie für jede Zeile die Menge an Artikeln sehen, die in die Zuordnungslagerplätze eingelagert wurde. Die Anwendung berechnet dann diese Mengen automatisch, wenn die Felder im Warenausgang aktualisiert werden. Wenn dies die Mengen sind, diezu dem Warenausgang passen, den Sie gerade vorbereiten, können Sieeine Kommissionierung für alle Zeilen erstellen und dann den Warenausgang vervollständigen. Erfahren Sie mehr unter [Zuordnungselemente](#page-2609-0).

### Liefern Sie Artikel mit einem Verkaufsauftrag

Nachfolgend wird erläutert, wie Artikel aus einem Verkaufsauftrag geliefert werden. Die Schritte für Einkaufsreklamationen, Serviceaufträge und ausgehende Umlagerungsaufträge sind ähnlich.

- 1. Wählen Sie das Symbol 2 Symbol. Geben Sie Verkaufsaufträge ein, und wählen Sie dann den zugehörigen Link.
- 2. Öffnen Sie einen Auftrag oder erstellen Sie einen neuen. Erfahren Sie mehr unter Produkte verkaufen.
- 3. Geben Sie in dem Feld Zu liefern die gelieferte Menge an.

Der Wert im Feld Menge geliefert wird aktualisiert. Wenn dieses eine Teillieferung ist, ist der Wert niedriger als der Wert im Feld Menge.Erfahren Sie mehr unter [Teillieferungen](#page-1275-0) verarbeiten.

4. Wählen Sie die Aktion Buchen.

#### **NOTE**

Wenn Ihre Organisation keine Verkaufsaufträge verwendet, setzt Business Central voraus, dass Sie die vollständige Menge versendet haben, wenn Sie die Verkaufsrechnung buchen. Wenn dies im Widerspruch zur Funktionsweise Ihrer Organisation steht, empfehlen wir Ihnen, Verkaufsaufträge zu verwenden und Sendungen zu registrieren, wie in diesem Artikel erläutert.

### Liefern Sie Artikel mit einem Warenausgang

Zuersterstellen Sieeinen Warenausgangsbeleg von einem Geschäftsherkunftsbeleg. Dann wählen Sie die angegebenen Artikel für den Versand aus.

#### **Erstellen Sie einen neuen Warenausgang**

Normalerweise erstellt der Mitarbeiter, der für die Lieferung verantwortlich ist, einen Warenausgang. Das folgende Verfahren beschreibt, wie Sie die Sendung in der Standardversion von Business Central manuell erstellen. Ihre Organisation hat jedoch möglicherweise einen Teil des Prozesses automatisiert, z. B. durch die Verwendung von tragbaren oder montierten Scannern, dievon externen Anbietern unterstützt werden.

- 1. Wählen Sie die 2 Symbol. Geben Sie Warenausgänge ein und wählen Sie dann den entsprechenden Link.
- 2. Wählen Sie Neu aus.

Füllen Sie die Felder auf dem Inforegister Allgemein aus. Beim Abrufen der Herkunftsbelegzeilen werden einige der Informationen in jede Zeile kopiert.

Für Lagerkonfigurationen mit gesteuerter Einlagerung und Kommissionierung: Wenn der Lagerort eine Vorgabezone und einen Vorgabelagerplatz für Warenausgänge hat, werden die Felder Zonencode und Lagerplatzcode automatisch ausgefüllt, Sie können diese jedoch bei Bedarf ändern.

#### **NOTE**

Wenn Sie Artikel mit Lagerklassen liefern möchten, die von den Lagerklassen der Lagerplätze im Feld Lagerplatzcode des Belegkopfes abweichen, müssen Sie den Inhalt des Feldes Lagerplatzcode des Kopfes löschen, bevor Sie die Herkunftsbelegzeilen der Artikel holen können.

3. Wählen Sie die Herkunftsbelege holen Aktion aus. DieSeite Herkunftsbelege wird geöffnet.

Aus einem neuen oder offenen Warenausgang können Sie die Seite Filter z. Holen v. Herk.-Bel. nutzen, um die Zeilen des freigegebenen Herkunftsbelegs zu erhalten, diefestlegen, welche Artikel geliefert werden sollen.

- a. Wählen Sie die Filter zum Holen von Herk.-Belegen verwenden Aktion aus.
- b. Um einen neuen Filter einzurichten, geben Sie einen beschreibenden Code in das Feld Code ein, und klicken Sieauf Aktionen Bearbeiten.
- c. Legen Sie die Art von Herkunftsbelegzeilen fest, die Sie abrufen möchten, indem Sie die jeweiligen Filterfelder ausfüllen.
- d. Wählen Sie die Aktion Ausführen aus.

Alle Zeilen des freigegebenen Herkunftsbelegs, die die Filterkriterien erfüllen, werden nun auf der Seite Warenausgang eingefügt, in dem Sie die Filterfunktion aktiviert haben.

Die Filterkombinationen, die Sie definieren, werden auf der Seite Filter z. Holen v. Herk.-Bel. gespeichert, bis das nächste Mal benötigt werden.Siekönnen eine unbegrenzte Anzahl von Filterkombinationen erstellen. Sie können die Kriterien jederzeit ändern, indem Sie die Aktion Bearbeiten auswählen.

4. Wählen Sie die Herkunftsbelege, für die Sie Artikel liefern möchten, und bestätigen Sie dann mit OK.

Die Zeilen der Herkunftsbelege werden auf der Seite Warenausgang angezeigt. Das Feld Zu liefern ist für jede Zeile gefüllt, Sie können die Menge jedoch bei Bedarf ändern. Wenn Sie den Inhalt des Feldes Lagerplatzcode m Inforegister Allgemein löschen, bevor Sie die Zeilen abrufen, muss in jeder Warenausgangszeile ein geeigneter Lagerplatzcode eingetragen werden.

#### **NOTE**

Sie können nicht mehr Artikel liefern als die Anzahl im Feld Restmenge der Herkunftsbelegzeile. Um weitere Artikel zu liefern, rufen Sie mit der Filterfunktion einen weiteren Herkunftsbeleg ab, der eine Zeile für den Artikel enthält.

Wenn Sie die Zeilen haben, die Sie ausliefern möchten, können Sie den Prozess starten, der die Zeilen an die Lagermitarbeiter zur Kommissionierung schickt.

#### **Kommissionieren und ausliefern**

In der Regel erstellt ein Lagermitarbeiter, der für das Kommissionieren zuständig ist, einen Kommissionierungsbeleg oder öffnet einen bereits erstellten Kommissionierbeleg.

- 1. Wählen Sie die 2 Symbol. Geben Sie Warenausgänge ein und wählen Sie dann den entsprechenden Link.
- 2. Wählen Sie die Warenausgangslieferung aus, die Sie kommissionieren möchten, und wählen Sie die Kommissionierung erstellen Aktion aus.
- 3. Füllen Sie die Felder auf der Anforderungsseite aus, und wählen Sie dann OK aus. Der angegebene Kommissionierbeleg wird erstellt.

Alternativ öffnen Sie einen vorhandenen Kommissionierungsbeleg.

4. Wählen Sie die <sup>S</sup>Symbol. Geben Sie Kommissionierungen ein und wählen Sie dann den zugehörigen Link.Wählen Sie dieLagerkommissionierung aus, dieSie bearbeiten möchten.

Wenn Ihr Lager für die Verwendung von Lagerplätzen eingerichtet wurde, wurden die Kommissionierzeilen in Aktionszeilen der Arten "Lagerentnahme" und "Einlagerung" umgewandelt.

Sie können die Zeilen sortieren, der Kommissionierung einen Mitarbeiter zuordnen, einen Gebindeanbruchsfilter setzen, wenn Sie die gesteuerte Einlagerung und Kommissionierung verwenden, und die Kommissionieranweisungen drucken.

- 5. Führen Sie dieeigentliche Kommissionierung von Artikeln aus und lagern Sie die Artikel in dem festgelegten Warenausgangslagerplatz ein, oder im Warenausgangsbereich, wenn Sie keine Lagerplätze haben.
- 6. Wählen Sie die Aktion Auswahl registrieren.

DieFelder Zu liefern und Belegstatus im Kopf des Warenausgangsbelegs werden aktualisiert. Die Artikel, dieSiekommissioniert haben, stehen nicht mehr für Kommissionierungen für andere Warenausgänge oder für interne Arbeitsgänge zur Verfügung.

7. Drucken Sie dieLieferscheine, bereiten Sie die Paketezur Lieferung vor und buchen Sie dann den Warenausgang.

Weitere Informationen zum Kommissionieren für Warenausgänge finden Sie unter Kommissionieren von Artikeln für den Warenausgang.

Siekönnen den Kommissioniervorschlag auch verwenden, um mehrere Anweisungen in einezu übernehmen (für mehrere Warenausgänge) und dadurch die Effizienz der Kommissionierung im Lager zu erhöhen. Erfahren Sie mehr unter [Kommissionierungen](#page-1734-0) im Arbeitsblatt bearbeiten.

#### **NOTE**

Wenn Sieauf den Empfang bestimmter Artikel warten, dieim Lager ankommen sollen, und wenn Sie die Zuordnungsfunktionalität verwenden, berechnet Business Central in jeder Warenausgangs- oder Kommissionierarbeitsblattszeile die Menge des Artikels, die sich im Zuordnungslagerplatz befindet. Sie aktualisiert dieses Feld jedes Mal, wenn Sie den Warenausgangsbeleg oder das Arbeitsblatt verlassen und öffnen. Erfahren Sie mehr unter [Zuordnungselemente](#page-2609-0).

Siehe verwandte Microsoft Schulungen

Siehe auch

[Logistik](#page-1673-0) [Bestand](#page-1360-0) Einrichten von Warehouse [Management](#page-2176-0) [Montageverwaltung](#page-1605-0) [Designdetails:Warehouse](#page-3112-0) Management Arbeiten mit [Business](#page-410-0) Central

#### **NOTE**

Können Sie uns Ihre Präferenzen für die Dokumentationssprache mitteilen? Nehmen Sie an einer kurzen Umfrage teil. (Beachten Sie, dass diese Umfrage auf Englisch ist.)

# Suchen der Lagerzuweisungen

02.11.2022 • 2 minutes to read • Edit [Online](https://github.com/MicrosoftDocs/dynamics365smb-docs/blob/main/business-central/warehouse-how-to-find-your-warehouse-assignments.md)

Um Lagerzuweisungen zu suchen, öffnen Sie die Kartenseitefür einen ausgewählten Artikel.Wenn Logistikanweisungen erzeugt wurden, sehen Sie Zeilen der Arten "Entnahme" und "Einlagerung", und Sie können mit einer Ihnen zugewiesenen Aufgabe beginnen. In einigen Lagern haben die Lagermanager eventuell jedem Mitarbeiter bestimmte Anweisungen zugeordnet. Weitere Informationen finden Sie unter [Lagermitarbeiter](#page-2193-0) einrichten

### So finden Sie eine Anweisung, die Ihnen zugeordnet wurde:

1. Wählen Sie die 2 Symbol. Geben Sie Einlagerungen, Kommissionierungen oder Lagerplatzumlagerungen ein, und wählen Sie dann den entsprechenden Link.

In allen drei Seiten werden Zuweisungen für alle Lagerorte angezeigt.

- 2. Sortieren Sie die Artikel nach Lagerort. Sie sehen jetzt die Anweisungen, die Ihnen zugeordnet wurden.
- 3. Wählen Sieeine der Zeilen mit Ihren Initialen im Feld Zugewiesene Benutzer-ID, und wählen Sie dann OK. Die zugewiesene Einlagerung erscheint dann auf der Seite und beinhaltet Ihre Initialen im Feld Zugewiesene Benutzer-ID im Inforegister Allgemein.

Sie können das Feld Zugewiesene Benutzer-ID im Kopf verwenden, um selbst eine Aufgabe zu übernehmen, wenn der Lagermanager nicht einzelnen Mitarbeitern Anweisungen zuweist. Geben Sie einfach Ihre Benutzer-ID in den Kopf ein, bevor Sie beginnen, eine Anweisung zu bearbeiten. Ihre Kollegen können sich dann andere Anweisungen zur Bearbeitung auswählen, so dass eine Parallelarbeit vermieden wird.

### Siehe auch

[Logistik](#page-1673-0) [Lagerbestand](#page-1360-0) [Lagerverwaltung](#page-2176-0) einrichten [Montageverwaltung](#page-1605-0) [Designdetails:Lagerverwaltung](#page-3112-0) Arbeiten mit [Business](#page-410-0) Central

#### **NOTE**

Können Sie uns Ihre Präferenzen für die Dokumentationssprache mitteilen? Nehmen Sie an einer kurzen Umfrage teil. (Beachten Sie, dass diese Umfrage auf Englisch ist.)

# Automatisches Datenerfassungssystem (ADCS) verwenden

02.11.2022 • 5 minutes to read • Edit [Online](https://github.com/MicrosoftDocs/dynamics365smb-docs/blob/main/business-central/warehouse-use-automated-data-capture-systems-adcs.md)

#### **NOTE**

Die ADCS-Lösung (Automated Data Capture System) ermöglicht Business Central die Kommunikation mit mobilen Geräten über Webdienste. Sie müssen mit einem Microsoft-Partner zusammenarbeiten, der die Verbindung zwischen dem Webdienst und dem jeweiligen mobilenGerät herstellen kann.

Sieverwenden die mobile Datenerfassung (MDE), um die Artikelbewegungen im Lager und die Aktivitäten im Buch.-Blatt zu erfassen, wie Mengenanpassungen im Logistik Artikel Buch.-Blatt und Inventuren. Bei ADCS wird normalerweise ein Strichcode gescannt.

Um MDE nutzen zu können, müssen Siefür jeden im Lager vorhandenen Artikel einen Artikelbezeichner angeben. Sie müssen außerdem Miniforms, Endgerätfunktionen, Datenaustausch einrichten und Einstellungen für Felder vornehmen, die MDE steuern. Sie legen fest, ob MDE auf der Lagerortkarte des Lagers verwendet wird.

Auf der Basis der Anforderungen Ihres Lagers legen Sie in der Miniform-Einrichtung die Informationen fest, die auf dem mobilen Gerät angezeigt werden. Die folgenden Beispiele zeigen Informationen, die Sie anzeigen können:

- Daten aus Tabellen in Business Central, wie eine Liste der Kommissionierungsbelege, aus denen der Anwender auswählen kann.
- **•** Textinformation.
- Nachrichten, die Bestätigungen oder Fehler für Aktivitäten anzeigen, die der Endgerätebenutzer ausgeführt und registriert hat.

### So aktivieren Sie Webdienste für ADCS

Um das automatisierte Datenerfassungssystem verwenden zu können, müssen Sie den ADCS-Webdienst aktivieren.

### So aktivieren und veröffentlichen Sie den ADCS-Webdienst

- 1. Wählen Sie die Symbol. Geben SieWebdienste ein, und wählen Sie dann den entsprechenden Link.
- 2. Wählen Sie die Aktion Neu.
- 3. Geben Sie auf der Seite Webdienste die folgenden Informationen in eine neue Zeile ein:

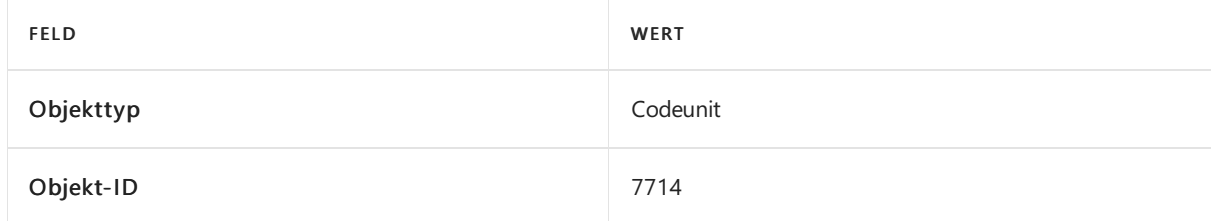

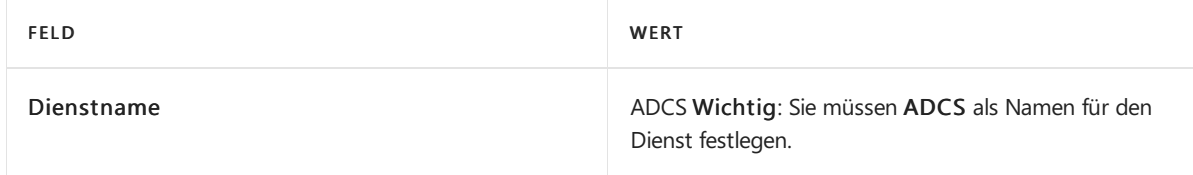

- 4. Aktivieren Sie das Kontrollkästchen Veröffentlicht.
- 5. Wählen Sie dieSchaltfläche OK aus.

## So richten Sie ein Lager für die Verwendung von MDE ein:

Um MDE nutzen zu können, müssen Sie festlegen, welche Lagerorte die Technologie verwenden.

#### **NOTE**

Es ist empfehlenswert, dass Sie ein Lager nicht für die Verwendung von MDE einrichten, wenn das Lager auch eine Lagerplatzkapazitätsprüfung hat.

- 1. Wählen Sie die 2 Symbol. Geben Sie Lagerorte ein, und wählen Sie den zugehörigen Link.
- 2. Wählen Sie ein Lager aus der Liste aus, für das Sie MDE aktivieren möchten, und wählen die Bearbeiten Aktion aus.
- 3. Auf der SeiteLagerortkarte wählen Sie das Kontrollkästchen MDE verwenden aus.

### So geben Sie einen Artikel für die Verwendung von MDE an

Jedem Logistik Artikel, den Sie mit MDE verwenden möchten, muss ein Barcode zugeordnet werden, um ihn mit der Artikelnummer zu verknüpfen. Beispielsweise können Sie den Barcode des Artikels als Identifzierungscode verwenden.Ein Artikel kann also mehrere Barcodes haben. Dies kann hilfreich sein, wenn ein Artikel in verschiedenen Einheiten verfügbar ist, wie als Stück und als Palette. In diesem Fall weisen Sie jeder Einheit einen Barcode zu.

- 1. Wählen Sie die 2 Symbol. Geben Sie Elemente ein, und wählen Sie dann den zugehörigen Link.
- 2. Wählen Sie einen Artikel aus der Liste aus, der Teil der MDE-Lösung ist, und wählen die Bearbeiten Aktion aus.
- 3. Wählen Sieauf der Seite Artikelkarte die Aktion Kennzeichner aus.
- 4. Wählen Sie auf der Seite Artikelbarcodes die Aktion Neu aus.
- 5. Geben Sie im Feld Code die Kennzeichner für den Artikel an. Beispielsweise können Sie den Barcode des Artikels als Kennzeichner verwenden.

Sie können auch einen Variantencode und einen Code für die Einheit eingeben.

- 6. Bei Bedarf können Sie mehrere Codes für jeden Artikel eingeben.
- 7. Wählen Sie die Schaltfläche OK aus.
- 8. Um die Informationen zu prüfen, wählen Sie das Feld Artikelbarcode aus, um die Seite Artikelbarcodes zu öffnen.

### Um einen MDE-Benutzer hinzufügen

Siekönnen einen beliebigen Benutzer als Benutzer eines automatisierten Datenerfassungssystems hinzufügen (ADCS). Wenn Sie dies tun, muss der Benutzer außerdem ein Kennwort eingeben. Optional können Sie auch eine Verbindung angeben, die den MDE-Benutzer als Lagermitarbeiter identifiziert. Das MDE-Benutzerkennwort kann sich vom Windows-Anmeldungskennwort des Benutzers unterscheiden. Weitere Informationen finden Sie unter [Berechtigungen](#page-2761-0) an Benutzer und Gruppen zuweisen.

- 1. Wählen Sie die 2 Symbol. Geben Sie ADCS-Benutzer ein und wählen Sie dann den entsprechenden Link.
- 2. Wählen Sie die Aktion Neu.
- 3. Geben Sieim Feld Namen einen Namen für den Benutzer ein. Der Name darf einschließlich Leerzeichen maximal 20 Zeichen lang sein.
- 4. Geben Sieim Kennwort Feld ein Kennwortein. Das Kennwort wird maskiert.

#### **So geben Sie an, dass ein Lagermitarbeiter ein MDE-Benutzer ist**

- 1. Wählen Sie die 2 Symbol. Geben Sie Lagermitarbeiter ein, und wählen Sie dann den zugehörigen Link.
- 2. Fügen Sie bei Bedarf einen neuen Lagermitarbeiter hinzu. Weitere Informationen finden Sie unter [Lagermitarbeiter](#page-2193-0) einrichten
- 3. Wählen Sie die Aktion Liste bearbeiten aus.
- 4. Wählen Sie einen Lagermitarbeiter in der Liste aus. Klicken Sie im Feld MDE-Benutzer auf den Dropdownpfeil, und wählen Sie den Namen eines MDE-Benutzers in der Liste aus.

#### **NOTE**

Das standardmäßige Lager für den Mitarbeiter muss MDE verwenden.

### So erstellen und passen Sie Miniforms an

Mit Miniforms beschreiben Sie die Informationen, die Sie auf einem Endgerät präsentieren wollen. Beispielsweise können Sie Miniforms erstellen, um die Lageraktivität des Kommissionierens zu unterstützen. Nachdem Sie ein Miniform erstellt haben, können Sie Funktionen für häufige Aktionen hinzufügen, die ein Benutzer mit mobilen Geräten durchführt, wieeine Zeile nach oben oder unten verschieben.

#### **NOTE**

Um die Änderung einer Miniform-Funktion zu implementieren, müssen Sieeine neue Codeunit für das Feld Codeunit verwalten erstellen oder eine bestehende ändern, um die erforderliche Aktion oder die Antwort auszuführen. Weitere Informationen zur ADCS-Funktionalität erhalten Sie, indem Sie Codeeinheiten wie 7705, 7706, 7712 und 7713 untersuchen.

#### **Um ein Miniform für MDE zu erstellen**

- 1. Wählen Sie die 2 Symbol. Geben Sie Miniforms ein und wählen Sie dann den zugehörigen Link.
- 2. Wählen Sie die Aktion Neu.
- 3. In dem Feld Code geben Sie einen Code für die Miniform ein. Geben Sie optional in allen anderen Feldern Werte ein.

Aktivieren Sie das Kontrollkästchen Miniformular starten, um anzugeben, dass das Miniform das erste Formular ist, das der Benutzer bei der Anmeldung sieht.

4. Definieren Sie im Inforegister Zeilen die Felder, die im Miniform erscheinen. Die Reihenfolge, in der Sie Zeilen eingeben, ist die Reihenfolge, in der die Zeilen auf dem Endgerät angezeigt werden.

Wenn Sieein Miniform erstellt haben, sind die nächsten Schritte das Erstellen von Funktionen und das Zuordnen von Funktionalität zu verschiedenen Tastatureingaben.

#### **Um Miniform-Funktionen anzupassen**

1. Wählen Sie die <sup>S</sup>Symbol. Geben Sie Miniforms ein und wählen Sie dann den zugehörigen Link.

- 2. Wählen Sieein Miniform aus der Liste, und wählen sie die Aktion Bearbeiten aus.
- 3. Wählen Sie die Aktion Funktionen aus.
- 4. Wählen Sie in der Dropdownliste Funktionencode einen Code aus, der für die Funktion steht, die Sie dem Miniform zuordnen möchten. Beispielsweise können Sie ESC auswählen, was die Funktion des Drückens der Taste ESC zuordnet.

### Siehe auch

[Logistik](#page-1673-0) [Lagerbestand](#page-1360-0) [Lagerverwaltung](#page-2176-0) einrichten [Montageverwaltung](#page-1605-0) [Designdetails:Warehouse](#page-3112-0) Management Arbeiten mit [Business](#page-410-0) Central

#### **NOTE**

Können Sie uns Ihre Präferenzen für die Dokumentationssprache mitteilen? Nehmen Sie an einer kurzen Umfrage teil. (Beachten Sie, dass diese Umfrage auf Englisch ist.)

## **Service**

02.11.2022 • 2 minutes to read • Edit [Online](https://github.com/MicrosoftDocs/dynamics365smb-docs/blob/main/business-central/service-service.md)

#### **NOTE**

Die Funktionalität, die in diesem Thema und in Vorthemen beschrieben, handelt in der Benutzeroberfläche nur angezeigt, wenn Sie die Premium haben. Weitere Informationen finden Sie unter Ändern Sie, welche Funktionen angezeigt werden.

Debitoren einen zuverlässigen Service zu bieten, ist ein wesentlicher Bestandteil der Arbeit jedes Unternehmens und eine Grundlage für Debitorenzufriedenheit und Loyalität, zusätzlich zu den Einnahmen. Die Planung und Steuerung des Service ist jedoch nicht immer einfach. Daher bietet Business Central eine Reihe von Tools zur Vereinfachung dieser Maßnahmen. Diese Tools dienen zur Unterstützung der Abläufe in Werkstatt und Außendienst und können in Geschäftsszenarien wiekomplexen Debitorendienst-vertriebssystemen, Industrieserviceumgebungen mit Stücklisten und beim umfassenden Einsatz von Servicetechnikern mit Anforderungen für Ersatzteilmanagement verwendet werden.

Mit diesen Tools können SieFolgendes durchführen:

- Planen von Serviceanrufen und Einrichten von Serviceaufträgen.
- Verfolgen von Ersatzteilen und Betriebsstoffen.
- Zuweisen von Servicepersonal auf Basis von Qualifikation und Verfügbarkeit.
- Bereitstellen von Serviceschätzungen und Servicerechnungen.

Zudem können Sie Codierung standardisieren, Verträge einrichten, eine Rabattrichtlinie implementieren und Routenpläne für Servicemitarbeiter erstellen.

Im Allgemeinen sind beim Servicemanagement zwei Aspektezu beachten: Konfigurieren und Einrichten des Systems und seine Verwendung für Preisgestaltung, Verträge, Aufträge, Einsatz des Servicepersonals und Projektplaner.

Die folgende Tabelle beschreibt eine Reihe von Aufgaben mit Links zu den Themen, die sie beschreiben..

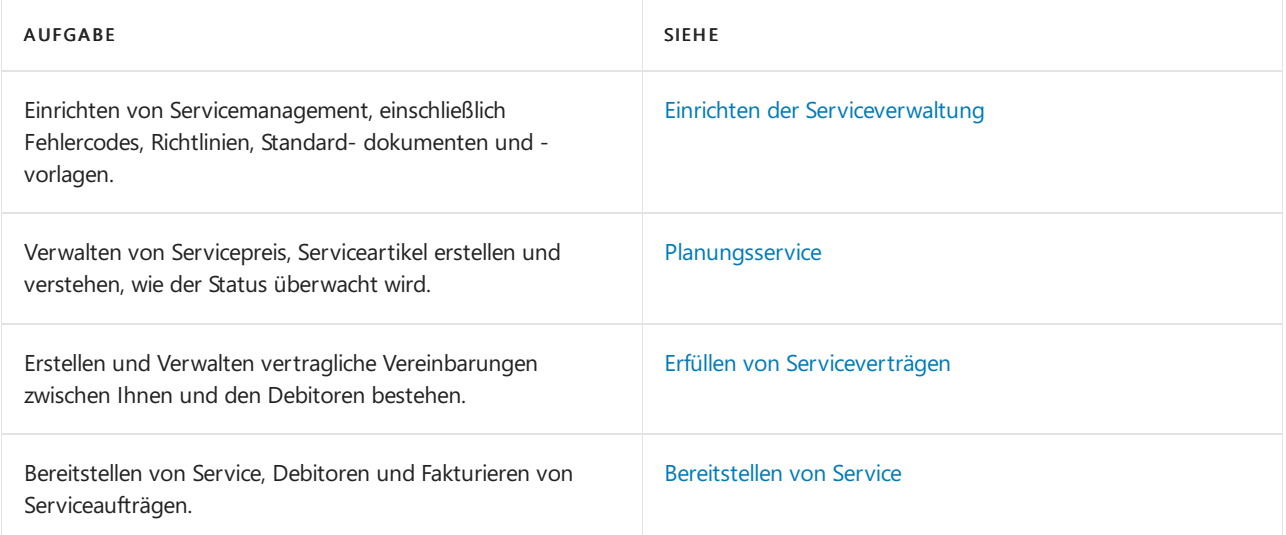

### Siehe auch

[Debitoren](#page-809-0) verwalten [Projekte](#page-1434-0)

## Starten Sie eine kostenlose Testversion!

#### **NOTE**

Können Sie uns Ihre Präferenzen für die Dokumentationssprache mitteilen? Nehmen Sie an einer kurzen Umfrage teil. (Beachten Sie, dass diese Umfrage auf Englisch ist.)

# <span id="page-1756-0"></span>Planungsservices

02.11.2022 • 2 minutes to read • Edit [Online](https://github.com/MicrosoftDocs/dynamics365smb-docs/blob/main/business-central/service-plan-service.md)

Mit Business Central können Sie die Standardaufgaben für die Erfüllung der Kundenserviceanforderungen einrichten. Dazu muss bestimmt werden, welche Serviceangebote von der Serviceorganisation unterstützt werden und zu welchem Preis.

Business Central stellt auch mehrere Statistiktools her, die Sie verwenden können, um zu bestimmen wie diese Elemente laufen und um zu bestimmen welche Bereiche Sie verbessern können.

Die folgende Tabelle beschreibt eine Reihe von Aufgaben mit Links zu den Themen, die sie beschreiben..

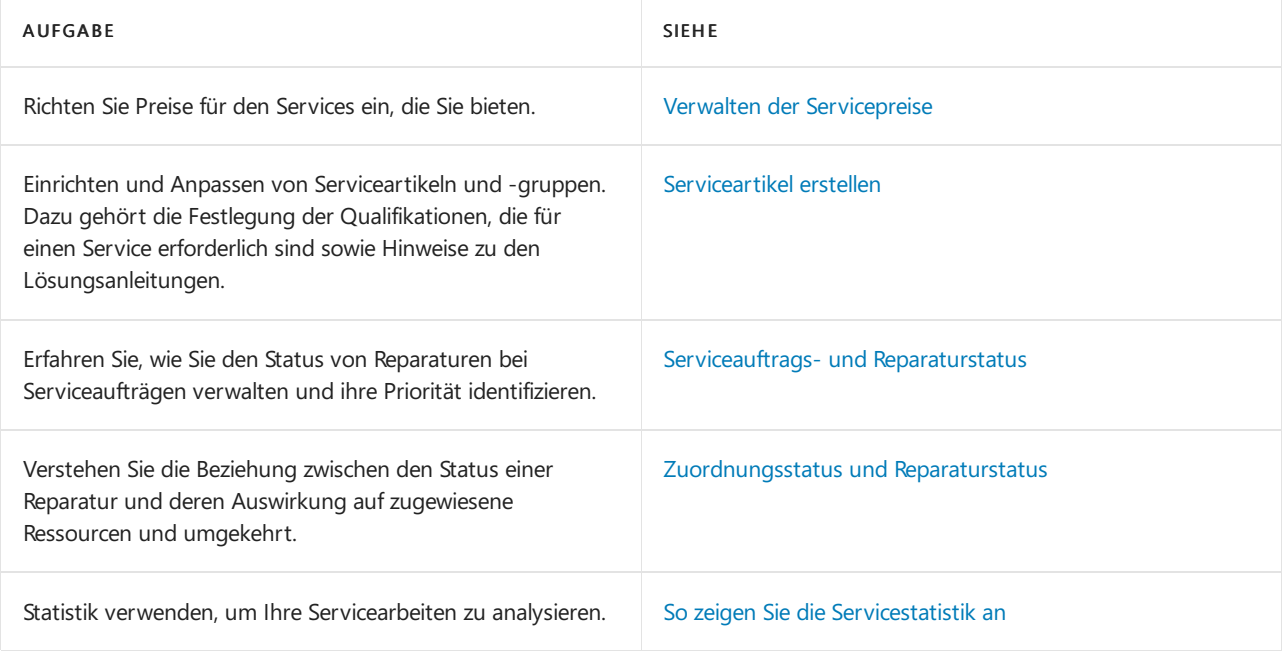

### Siehe auch

Erfüllen von [Serviceverträgen](#page-1769-0) [Bereitstellen](#page-1784-0) von Service Einrichten von Preisen und [zusätzlichen](#page-2265-0) Kosten für Services Richten Sie Serviceartikel und [Serviceartikelkomponenten](#page-2267-0) ein Einrichten von Status für [Serviceaufträge](#page-2271-0) und Reparaturen Einrichten der [Serviceverwaltung](#page-2252-0)

#### **NOTE**

Können Sie uns Ihre Präferenzen für die Dokumentationssprache mitteilen? Nehmen Sie an einer kurzen Umfrage teil. (Beachten Sie, dass diese Umfrage auf Englisch ist.)

# <span id="page-1757-0"></span>Servicepreismanagement

02.11.2022 • 4 minutes to read • Edit [Online](https://github.com/MicrosoftDocs/dynamics365smb-docs/blob/main/business-central/service-service-price-management.md)

Die Funktionalität "Servicepreismanagement" erlaubt Ihnen, den Serviceaufträgen die besten Preise zuzuordnen, individuelle Preisvereinbarungen mit Kunden einzurichten, die Effizienz der Servicemitarbeiter zu verbessern und den Rechnungsstellungsprozess zu beschleunigen.

Mit dem Servicepreismanagement können Sie verschiedene Servicepreisgruppen einrichten und dabei den Serviceartikel oder die Serviceartikelgruppe sowie den Problemcode der Serviceaufgabe berücksichtigen. Sie können diese Gruppen für begrenzte Zeiträume oder für bestimmte Kunden oder Währungen einrichten. Sie können Preiskalkulationsstrukturen als Vorlagen verwenden, um einer bestimmen Serviceaufgabe einen bestimten Preis zuzuordnen.

Damit können beispielsweise bestimmte Serviceartikel sowie der Arbeitstyp bei Servicepreisen berücksichtigt werden. Zudem können auch unterschiedliche MwSt.- und Rabattbeträge in den Servicepreisgruppen verwendet werden. Um sicherzustellen, dass der richtige Preis angewendet wird, können – je nach Vereinbarung mit dem Kunden – feste, minimale und maximale Preise zugewiesen werden.

Bevor die Servicepreiskorrektur für einen Serviceartikel in einem Serviceauftrag durchgeführt wird, wird eine Übersicht über das Ergebnis der Preiskorrektur angezeigt. Sie können diese Ergebnisse bestätigen oder weitere Änderungen vornehmen, wenn Sie ein anderes Ergebnis wünschen. Die gesamte Korrektur wird Zeile für Zeile vorgenommen, d. h. es werden keine zusätzlichen Zeilen hinzugefügt.

Statistiken für die Servicepreisgruppen und Berichte erlauben Ihnen, die Profitabilität jeder Servicepreisgruppe zu verfolgen.

### Servicepreiskorrekturgruppen

Sie verwenden Servicepreiskorrekturgruppen, um verschiedene Arten von Preiskorrekturen für Servicezeilen einzurichten. Sie können beispielsweise eine Servicepreiskorrekturgruppe für Ersatzteile einrichten, eine für Ressourcen, eine für Kosten usw. Sie können darüber hinaus festlegen, ob die Servicepreiskorrektur nur für einen bestimmten Artikel oder eine bestimmte Ressource oder für alle Artikel und Ressourcen gelten soll.

Die Funktion "Preiskorrektur" wird bei Serviceartikeln unter den folgenden Bedingungen nicht angewendet:

- Der Artikel gehört zu Serviceverträgen.Siekönnen nur Servicepreisevon Artikeln korrigieren, dieTeil eines Serviceauftrages sind.
- Wenn für den Serviceartikel eine Garantie besteht.
- Wenn dieServiceleitung ganz oder teilweiseals Rechnung gebucht wurde.

Wenn Sie die Funktion "Servicepreise korrigieren" aufrufen, werden alle Rabatte im Auftrag durch die Werte der Servicepreiskorrektur ersetzt.

### Servicepreisgruppen

Siekönnen Servicepreisgruppen einrichten, um Gruppen von Serviceartikeln zu bilden, die derselben Servicepreisgestaltung unterliegen. Nachdem Sie Servicepreisgruppen eingerichtet haben, können Sie diese mit Serviceartikeln in Serviceartikelzeilen verbinden. Servicepreisgruppen können auch mit Serviceartikelgruppen verbunden werden.

Bevor Sie eine Servicepreisgruppe einem Serviceartikel zuweisen, müssen Sie festlegen, auf welchen Problembereichscode, welche Währung oder welche Servicepreiskorrekturgruppe die Servicepreisgruppe Anwendung findet. Sie müssen festlegen, auf welchen Betrag der Servicepreis korrigiert werden soll und ob dieser Betrag inklusive MwSt. und Rabatt sein soll. Darüber hinaus müssen Siefestlegen, ob diese Korrektur einen festen Betrag betrifft oder nur unter bestimmten Bedingungen angewendet werden soll.

Wenn Sie einem Serviceartikel eine Servicepreisgruppe zuweisen, dann gelten alle in dieser Gruppe eingerichteten Bedingungen für diesen Serviceartikel.

### Servicepreise

Sie richten die eigentlichen Servicepreisarten (Preiskorrekturart und Preis) für eine Kombination aus Servicepreisgruppen und Debitorpreisgruppen ein. Sie wählen für jede Art von Servicepreisgestaltung eine Servicepreiskorrekturgruppe. Des Weiteren legen Sie die Servicepreiskorrekturart (Fix, Maximum oder Minimum) sowie den tatsächlichen Preis fest.

Sie können z. B. Arten von Servicepreisen für eine Radioservicepreisgruppe einrichten. Für Debitoren, die keiner Preisgruppe zugewiesen wurden, können Sie festlegen, dass für Serviceleistungen ein maximaler Preis berechnet werden soll (= Preiskorrekturgruppe für Serviceleistungen). Für Debitoren, die einer bestimmten Preisgruppe zugewiesen wurden, können Sie festlegen, dass für Serviceleistungen ein fixer Preis berechnet werden soll, dieselbe Preisausorrekturgruppefür Serviceleistungen.

#### • Aktuelle Erfahrung

- <span id="page-1758-0"></span>1. Wählen Sie die 2 Symbol. Geben Sie Serviceartikel ein, und wählen Sie dann den zugehörigen Link.
- 2. Wählen Sie den Serviceartikel aus, erweitern Sie das Inforegister Preise und Verkäufe, wählen Sie die Aktion Ressource, Artikel, oder G/L-Konto.
- 3. Füllen Sieauf den Seiten Res.-VK-Preise Projekt, Projektartikelpreise, oder Projekt-Sachkontopreise dieFelder nach Bedarf aus.

### Servicepreiskorrekturen

Die Servicepreiskorrektur ermöglicht Ihnen, die Preise für Artikel, Ressourcen, dem Sachkonto oder den Kosten in einem Serviceauftrag zu korrigieren.

Nachdem Sie einen Artikel in die Serviceartikelzeile eingegeben haben, erfassen Sie alle Informationen über die Kosten für diesen Artikel in den Servicezeilen.Wenn Sie dieFunktion "Servicepreis korrigieren"ausführen, können Sie die Preiskorrekturen in der Vorschau sehen. Sie können hier bei Bedarf Änderungen vornehmen. Wenn Sie die Änderungen bestätigen, werden die Korrekturen berechnet und in die Servicezeilen übertragen. Dann buchen Sie den Serviceauftrag.

Abhängig von der Art der Servicepreiskorrektur wird der Gesamtbetrag der Korrekturen wiefolgt berechnet:

Die Berechnungen sind in der folgenden Tabelle beschrieben.

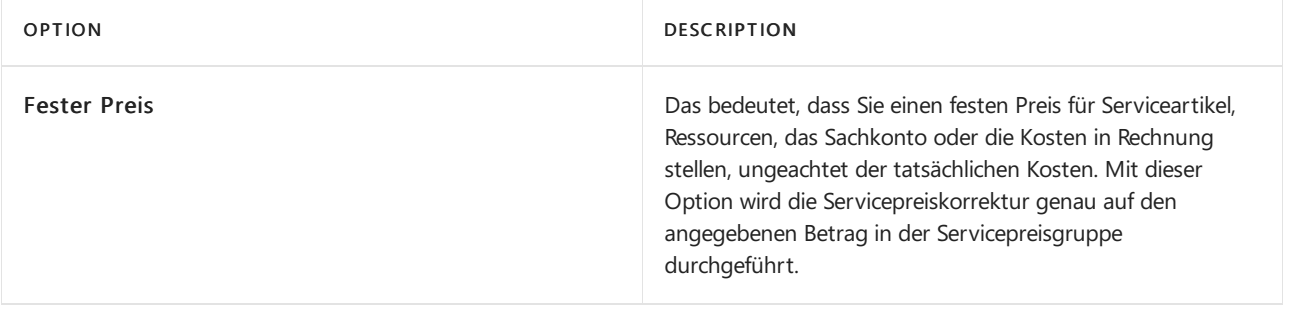

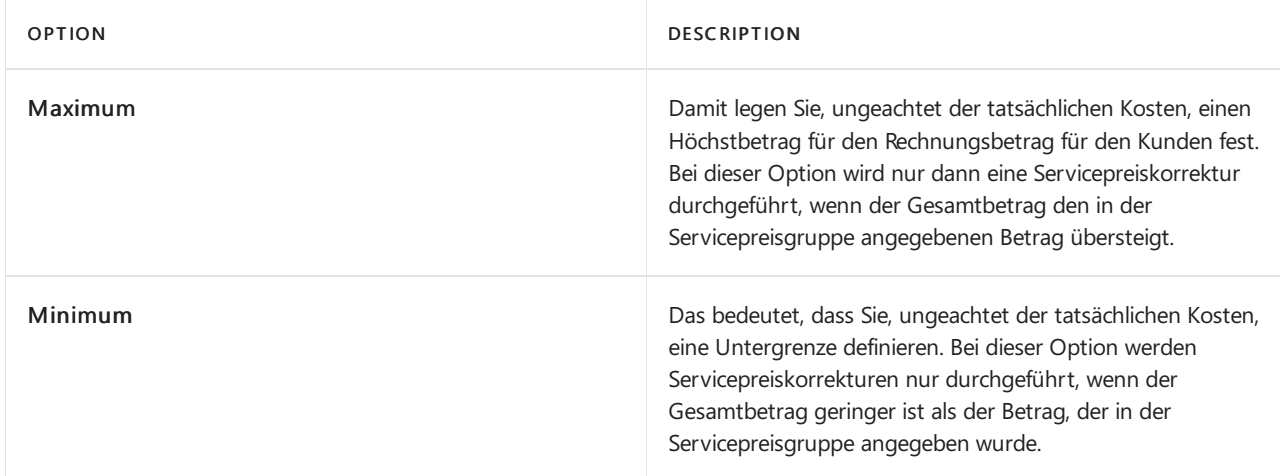

### Siehe auch

Einrichten von Preisen und [zusätzlichen](#page-2265-0) Kosten für Services Einrichten der [Serviceverwaltung](#page-2252-0)

#### **NOTE**

Können Sie uns Ihre Präferenzen für die Dokumentationssprache mitteilen? Nehmen Sie an einer kurzen Umfrage teil. (Beachten Sie, dass diese Umfrage auf Englisch ist.)

# <span id="page-1760-0"></span>Serviceauftragsstatus und Reparaturstatus

02.11.2022 • 2 minutes to read • Edit [Online](https://github.com/MicrosoftDocs/dynamics365smb-docs/blob/main/business-central/service-service-order-status-and-repair-status.md)

#### Das Feld Status auf der Seite Serviceauftrag und das Feld Reparaturstatuscode (der

Serviceartikelreparaturstatus) auf der Seite Serviceauftrag stellen im Service eine bestimmte Beziehung zueinander dar. Der Serviceauftragsstatus spiegelt den Reparaturstatus aller Serviceartikel des Serviceauftrags wider.

#### **NOTE**

Die beiden Felder sind nicht mit dem Feld Freigabestatus des Serviceauftragskopfs verbunden, der den Lagerdurchlauf von Serviceartikeln steuert.

Wenn Sie den Reparaturstatus eines Serviceartikels in einem Serviceauftrag ändern, wird der Auftragsstatus aktualisiert. Um den gesamten Reparaturstatus einzelner Serviceartikel anzuzeigen, müssen SieFolgendes angeben:

- Den Serviceauftragsstatus, mit dem jeder Reparaturstatus verknüpft ist.
- Die Prioritätsstufe jeder Serviceauftragsstatus Option.

Wenn Sieein Serviceangebot in einen Serviceauftrag umwandeln, wird der Reparaturstatus der einzelnen Serviceartikel in dem Serviceauftrag in Anfang und der Serviceauftragsstatus in Offen geändert.

#### **NOTE**

Bevor Sieeinen Serviceauftrag einrichten können, müssen Sie die Prioritäten für den Reparaturstatus festlegen. Weitere Informationen finden Sie unter Serviceauftrag und [Reparaturstatus](#page-2271-0) einrichten.

### Serviceauftragsstatus für Reparaturstatusoptionen festlegen

Jeder Reparaturstatus ist mit einem bestimmten Serviceauftragsstatus verknüpft. Folgende Optionen stehen für den Serviceauftragsstatus zur Verfügung:

- "Offen"
- In Bearbeitung
- Abwarten
- **•** Erlediat

Die Reparaturstatusoptionen sind wie folgt:

- Anfang
- In Bearbeitung
- Weitergeleitet
- Unvollständig bearbeitet
- Angebot erstellt
- Warten auf Debitor
- Ersatzteil bestellt
- Ersatzteil erhalten
- **•** Erledigt

#### **"Offen"**

Der Serviceauftragsstatus Offen gibt an, dass der Service jederzeit beginnen oder fortgesetzt werden kann. Aus diesem Grunde können die vier Reparaturstatusoptionen Anfang, Weitergeleitet, Unvollständig bearbeitet und Ersatzteil erhalten mit diesem Serviceauftragsstatus verknüpft werden.

#### **"In Bearbeitung"**

Der Serviceauftragsstatus In Bearbeitung gibt an, dass der Service in Bearbeitung ist. Aus diesem Grunde können die zwei Reparaturstatusoptionen In Bearbeitung und Ersatzteil bestellt mit diesem Serviceauftragsstatus verknüpft werden. Wenn Sie den Status Ersatzteil bestellt mit dem Serviceauftragsstatus In Bearbeitung verknüpfen, müssen Sie auch den Status Ersatzteil erhalten mit diesem Serviceauftragsstatus verknüpfen.

#### **Warten**

Der Serviceauftragsstatus Warten gibt an, dass der Service zeitweilig gesperrt ist, da Sie auf die Antwort eines Debitors oder auf Ersatzteile warten, bevor der Service gestartet werden kann. Aus diesem Grunde können die drei Reparaturstatusoptionen Angebot erstellt, Ersatzteil bestellt und Warten auf Debitor mit diesem Serviceauftragsstatus verknüpft werden.

#### **"Erledigt"**

Der Serviceauftragsstatus Erledigt gibt an, dass der Service abgeschlossen wurde. Deshalb wird der Reparaturstatus Erledigt mit diesem Status verknüpft.

### Einem Serviceauftragsstatus eine Priorität zuordnen

Wenn der Reparaturstatus eines Serviceartikels geändert wird, werden die Serviceauftragsstatusoptionen, die mit den verschiedenen Reparaturstatusoptionen aller Serviceartikel des Auftrags verknüpft sind, identifiziert. Sind die Serviceartikel mit zwei oder mehr Serviceauftragsstatusoptionen verknüpft, wird der Serviceauftragsstatus mit der höchsten Priorität ausgewählt.

Sie müssen entscheiden, welcher Serviceauftragsstatus die wichtigsten Informationen über den Status des Serviceauftrages enthält und diesen Status mit der höchsten Priorität verbinden usw.

Wenn Sie dann einen neuen Serviceauftrag erstellen und Serviceartikel hinzufügen, wird das Feld Priorität im Serviceauftragskopf basierend auf den Prioritäten der Serviceartikel aktualisiert.

#### **Beispiel**

Eine typische Zuordnung von Prioritätsstufen könnte folgendermaßen aussehen:

- "In Bearbeitung" Sehr hoch
- "Offen" Hoch
- "Warten" Niedrig
- "Erledigt" Sehr niedrig

Wenn ein Serviceartikel z. B. den Status Anfang hat (verbunden mit dem Serviceauftragsstatus Warten), einer den Reparaturstatus In Bearbeitung (verbunden mit dem Serviceauftragsstatus In Bearbeitung) und ein dritter den Reparaturstatus Ersatzteil bestellt (verbunden mit dem Serviceauftragsstatus Warten), ist der Auftragsstatus dann In Bearbeitung, weil er die höchste Priorität hat.

### Siehe auch

Einrichten von Status für [Serviceaufträge](#page-2271-0) und Reparaturen Einrichten der [Serviceverwaltung](#page-2252-0)

#### **NOTE**

Können Sie uns Ihre Präferenzen für die Dokumentationssprache mitteilen? Nehmen Sie an einer kurzen Umfrage teil. (Beachten Sie, dass diese Umfrage auf Englisch ist.)

# <span id="page-1763-0"></span>Zuordnungsstatus und Reparaturstatus von **Serviceartikeln**

02.11.2022 • 3 minutes to read • Edit [Online](https://github.com/MicrosoftDocs/dynamics365smb-docs/blob/main/business-central/service-allocation-status-and-repair-status.md)

Der Reparaturstatus der Serviceartikel und der Zuordnungsstatus von Zuordnungen für Serviceartikel stellen unter "Service" eine bestimmte Beziehung zueinander dar. Der Zuordnungsstatus ändert sich, wenn Sie den Reparaturstatus des Serviceartikels auf Erledigt oder Unvollständig bearbeitet setzen oder wenn Sie ein Serviceangebot in einen Serviceauftrag umwandeln. Der Reparaturstatus des Serviceartikels ändert sich, wenn Sie die Serviceartikelzuordnung stornieren oder den Serviceartikel einer anderen Ressource neu zuordnen. Sie können den Reparaturstatus der Serviceartikel auf der Seite Serviceaufgaben einsehen und ihn im Feld Reparaturstatuscode auf der Seite Servicearbeitsblatt aktualisieren. Sie können den Zuordnungsstatus im Feld Status der Seite Ressourcenzuordnungen einsehen.

## Ändern des Reparaturstatus

Wenn Sie den Reparaturstatus eines Serviceartikels in einer Serviceauftragszeileändern, sucht die Anwendung nach einem entsprechenden Zuordnungseintrag für diesen Serviceartikel, der den Status Aktiv hat. Wenn eine solche Zuordnung gefunden wird, wird der Status dieser Zuordnung gemäß einer der folgenden Methoden aktualisiert:

- Wenn Sie den Reparaturstatus aufErledigt ändern,ändert die Anwendung den Zuordnungsstatus von Aktiv auf Erledigt.
- Wenn Sie den Reparaturstatus auf Unvollständig bearbeitet (ein Teil des Services wurde durchgeführt) oder Weitergeleitet (es wurde noch kein Service durchgeführt) setzen,ändert die Anwendung den Zuordnungsstatus von Aktiv auf Neuzuordnung notwendig.
- Wenn ein Serviceauftragszuordnung-Posten erstellt wird, der angibt, dass keine Ressourcen zugeordnet wurden, setzt die Anwendung das Feld Status auf der Seiten Ressourcenzuordnungen auf Inaktiv.
- Die Anwendung legt den Status des Zuordnungspostens auf Storniert fest, wenn Sie den Serviceartikel, auf den im Serviceauftragszuordnungs-Posten verwiesen wird, erneut zuordnen und so angeben, dass die zugeordnete Ressource oder Ressourcengruppe mit der Serviceaufgabe noch nicht begonnen hat.

Der Zuordnungsstatus gibt also an, wenn der Serviceprozess beendet ist, oder wenn eine andere Ressource nötig ist, um den Service an diesem Serviceartikel zu beenden.

## Vertragsangebote in Serviceaufträge umwandeln

Wenn Sie ein Serviceangebot in einen Serviceauftrag umwandeln, aktualisiert die Anwendung den Serviceauftrag, die Serviceartikel in dem Auftrag und deren Zuordnungsstatus auf die folgenden Arten:

- Die Anwendung ändert den Reparaturstatus der Serviceartikel auf Anfang.
- Der Serviceauftragsstatus ändert sich zu Offen.
- Die Anwendung sucht nach Zuordnungen für alle Serviceartikel des Serviceauftrags mit dem Status Aktiv. Wenn solche Zuordnungen gefunden werden, wird der Zuordnungsstatus von Aktiv auf Neuzuordnung notwendig geändert.

### Zuordnungen stornieren

Wenn Sie die Zuordnung für einen Serviceartikel stornieren, aktualisiert Business Central den Zuordnungsstatus des entsprechenden Zuordnungspostens von Aktiv auf Neuzuordnung erforderlich.
Der Reparaturstatus der Serviceartikel wird in dem Zuordnungsposten auf diefolgenden Arten aktualisiert:

- Steht der Reparaturstatus auf Anfang, ändert sich der Status in Weitergeleitet (es wurden noch keine Servicearbeiten durchgeführt).
- Steht der Reparaturstatus auf In Bearbeitung,ändert sich der Status in Nicht abgeschlossen (einige Arbeiten wurden erledigt).

### Eine aktive Zuordnung neu zuordnen

Wenn Sie einen Serviceartikel neu zuordnen, der in einem Zuordnungsposten mit dem Status Aktiv enthalten ist, aktualisiert die Anwendung den Zuordnungsposten auf die folgenden Arten:

- Wenn der Service begonnen wurde, als die Zuordnung Aktiv war (d. h. falls der Reparaturstatus des Serviceartikels in dem Posten auf In Bearbeitung geändert wurde), ändert die Anwendung den Zuordnungsstatus von Aktiv auf Erledigt.
- Falls der Service nicht begonnen wurde, als die Zuordnung Aktiv war, ändert die Anwendung den Zuordnungsstatus von Aktiv auf Storniert.

Die Anwendung aktualisiert den Reparaturstatus der Serviceartikel in dem Zuordnungsposten auf die gleiche Weise, als ob Sie die Zuordnung storniert hätten:

- Steht der Reparaturstatus auf Anfang,ändert sich der Status inWeitergeleitet (es wurden noch keine Servicearbeiten durchgeführt).
- Steht der Reparaturstatus auf In Bearbeitung,ändert sich der Status in Nicht abgeschlossen (einige Arbeiten wurden erledigt).

Ein neuer Zuordnungsposten mit dem Zuordnungsstatus Aktiv wird erstellt, der die neue Ressource enthält.

# Serviceaufgabenneu zuordnen

Wenn Sie einen Serviceartikel neu zuordnen, der in einem Zuordnungsposten mit dem Status Neuzuordnung notwendig enthalten ist, aktualisiert die Anwendung den Zuordnungsposten auf die folgenden Arten:

- Wenn der Service begonnen wurde, als die Zuordnung Aktiv war (d. h. falls der Reparaturstatus des Serviceartikels in dem Posten auf In Bearbeitung geändert wurde), ändert die Anwendung den Zuordnungsstatus von Neuzuordnung notwendig aufErledigt.
- Falls der Service nicht begonnen wurde, als die Zuordnung Aktiv war, ändert die Anwendung den Zuordnungsstatus von Neuzuordnung notwendig auf Storniert.

Ein neuer Zuordnungsposten mit dem Zuordnungsstatus Aktiv wird erstellt, der die neue Ressource enthält.

## Siehe auch

[Ressourcenzuweisung](#page-2262-0) einrichten [Ressourcen](#page-2668-0) zuordnen

### **NOTE**

Können Sie uns Ihre Präferenzen für die Dokumentationssprache mitteilen? Nehmen Sie an einer kurzen Umfrage teil. (Beachten Sie, dass diese Umfrage auf Englisch ist.)

# So zeigen Sie die Servicestatistik an

02.11.2022 • 5 minutes to read • Edit [Online](https://github.com/MicrosoftDocs/dynamics365smb-docs/blob/main/business-central/service-service-statistics.md)

Sie können Statistiken nutzen, um Belege zu analysieren und zu bestimmen, wie Sie Ihre Dienstvorgänge verwalten sollen. Sie können Serviceverträge, Artikel, Bestellungen, Rechnungen, Gutschriften und Anfragen analysieren, indem Sie die Statistik Aktion auswählen. Für Serviceartikel und Verträge können Sie Serviceartikel-Trendscape oder Servicevertrag-Trendscape verwenden, um eine Zusammenfassung der Serviceposten für einen bestimmten Serviceartikel angezeigt.

# So zeigen Sie die Serviceauftragsstatistik an

Die Funktion "Serviceauftragsstatistik" bietet Ihnen einen schnellen Überblick über den Inhalt des gesamten Serviceauftrags, über die Details zu bestimmten Servicezeilen und über Informationen zur Fakturierung, Lieferung und dem Verbrauch sowie über den Saldo des Debitors.

Die statistischen Daten eines Serviceauftrags werden auf der Seite Serviceauftragsstatistik des jeweiligen Auftrags angezeigt. Sie können die entsprechende Statistikseite aus einem Serviceauftrag öffnen. Die Seite Serviceauftrag wählen Sie Statisitk. Auf den Inforegistern auf dieser Seite werden u. a. die Menge, der Betrag, der MwSt.-Betrag, der Einstandspreis, der Deckungsbeitrag und das Kreditlimit des Debitors angezeigt. Die Beträge auf der Seite werden – sofern nichts anderes angegeben wird – in der Währung des Serviceauftrags angezeigt.

### **Anzeigen von Summen für einen Auftrag**

Die Daten umfassen den Gesamtbetrag der Servicezeilen (mit und ohne MwSt.), MwSt.-Anteil, Einstandspreis sowie DB der Servicezeilen. Die Seite zeigt auch die artikelspezifischen Informationen, wie Gewicht, Volumen und Menge an Paketen.

### **Ansichtsversandinformationen**

Auf diesem Inforegister werden die Informationen über die zu liefernden Artikel, Ressourcen und/oder Kosten angezeigt. Die Anwendung verwendet die im Feld Zu liefern für die einzelnen Servicezeilen angegebenen Werte, um die Informationen bereitzustellen.

### **Auftragsdetails anzeigen**

Auf diesem Inforegister werden Informationen zu den Artikeln, Ressourcenstunden und Kosten angezeigt, die fakturiert und verbraucht werden sollen. Die Berechnungen sind in der folgenden Tabelle beschrieben.

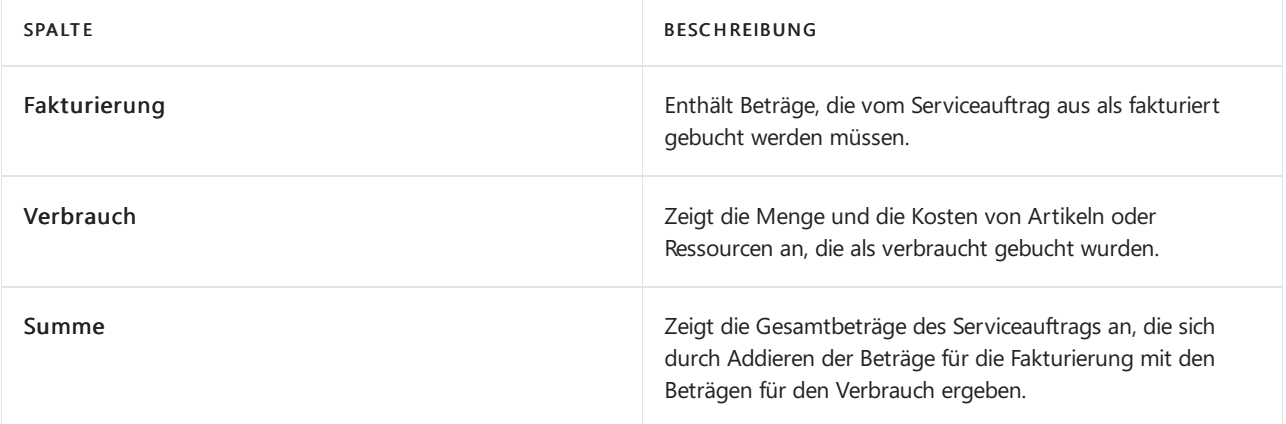

### **Serviceauftragspositionen analysieren**

Sie können die Informationen nach den Arten von Servicezeilen analysieren, die sich im Serviceauftrag befinden. Die Beträge werden einzeln für Folgendes angezeigt:

- Artikel
- Ressourcen
- Kosten und Sachkonten

### **So zeigen Sie Debitoreninformationen an**

Dieses Inforegister enthält den Saldo des Debitorenkontos sowie das maximale Kreditlimit, das dem Debitor gewährt werden kann, für den Sie den Servicebeleg erstellt haben.

# So zeigen Sie die Servicestatistik an

Auf dieser Seite Serviceartikelstatistik sind aktuelle Informationen über den Verbrauch, fakturierte Beträge und Deckungsbetrag eines bestimmten Artikels ersichtlich.

- Ressourcen
- Artikel
- Servicekosten
- **Serviceverträge**
- Gesamt

Für jede Postenart sind der fakturierte Betrag, der Verbrauchsbetrag, der Einstandsbetrag, die Menge, die fakturierte und die verbrauchte Menge, der Deckungsbeitrag und der Deckungsbeitrag in Prozent angegeben. Der Deckungsbeitrag in Prozent wird gemäß der folgenden Formel berechnet:

(Fakturierter Betrag - Verbrauch (Kosten)) x 100 / Fakturierter Betrag

# Trendscapes nutzen

Um Serviceartikel und Serviceverträgen stellen die Seiten Serviceartikel-Trendscape oder Servicevertrags-Trendscape eine Zusammenfassung der Serviceposten in einem Zeitraum für einen bestimmten Serviceartikel oder einen Vertrag. Um das Trendscapeanzuzeigen, öffnen Sie den Serviceartikel oder den Servicevertrag, wählen Sie die Statistik Aktion aus, und wählen Sie dann Trendscape aus.

Wenn Sie mit den Bildlaufleisten den sichtbaren Fensterausschnitt verschieben, werden automatisch die Beträge für das gewählte Intervall berechnet. Alle Beträge aus den Serviceposten werden berechnet. Dabei handelt es sich um Posten, die beim Buchen von Serviceaufträgen oder Servicerechnungen erzeugt wurden.

Sie können die Liste filtern, indem Sie die Serviceartikel festlegen, die berücksichtigt werden sollen.

### **TIP**

Wenn Sie die Periodenlänge auf Tag gesetzt haben und die Suche mit den Bildlaufleisten sehr lange dauert, können Sie auch ein größeres Intervall (z. B. Quartal) verwenden. Wenn Sie die gewünschte Periode gefunden haben, können Sie wieder auf das ursprüngliche Intervall umschalten, so dass detailliertere Daten angezeigt werden.

# Gewinne und Verluste auf Verträgen anzeigen

Die Anwendung erstellt automatisch einen Gewinn- oder Verlustposten, wenn Vertragsangebote in Serviceverträge umgewandelt werden, wenn Vertragszeilen zum Servicevertrag hinzugefügt oder aus ihm entfernt werden und wenn Verträge gekündigt werden. Sie können Vertragsgewinne oder -verluste auf den folgenden Seiten anzeigen.

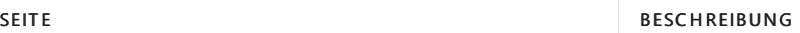

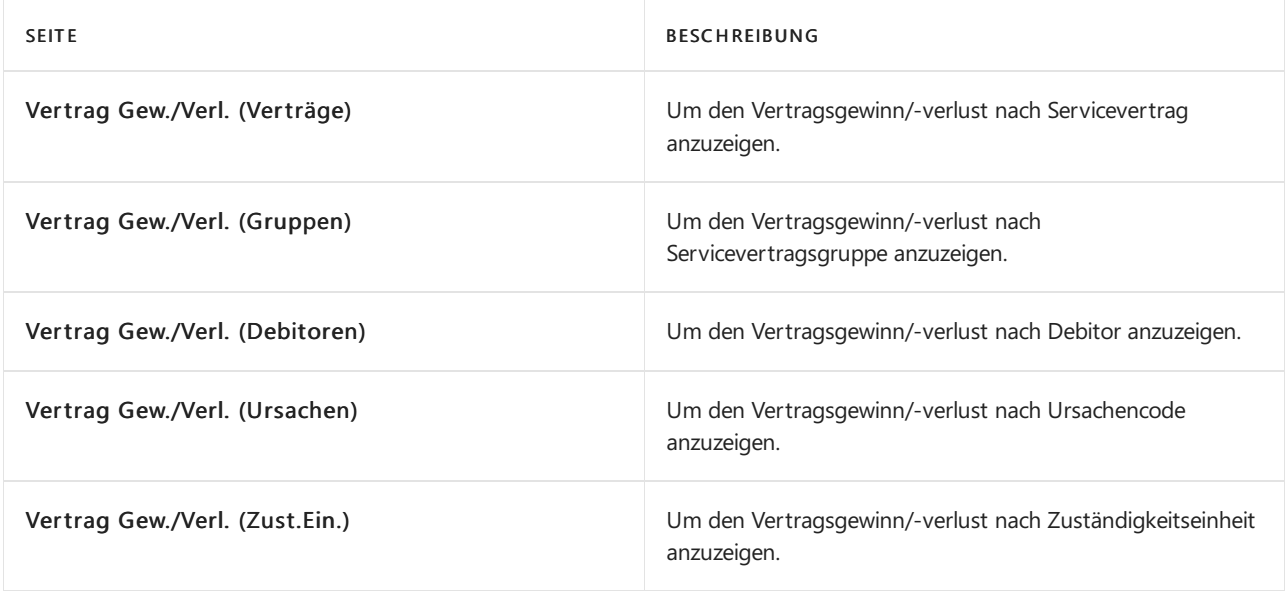

- 1. Wählen Sie die Symbol. Geben Sie den Namen der Seite ein, die angezeigt werden soll, und wählen Sie dann den entsprechenden Link.
- 2. Füllen Sie die Filterkriterien aus, die Sie anwenden möchten. Wählen Sie beispielsweise auf der Seite Vertrag Gew./Verl. (Ursachen) einen Wert für Ursachencodefilter aus.
- 3. Wählen Sie die Aktion Matrix anzeigen aus.

## Servicestatistik für gebuchte Service-Belege anzeigen

Mit der Funktion "Servicestatistik" erhalten Sie eine statistische Übersicht über den Inhalt von gebuchten Servicebelegen, wie gebuchte Lieferungen, Rechnungen und Gutschriften.

Die statistischen Daten werden auf der Seite "Servicestatistik" für den gebuchten Service angezeigt. Sie können die entsprechende Statistikseite aus der gebuchten Servicelieferung, aus der gebuchten Servicerechnung oder den gebuchten Servicegutschriftbelegen öffnen. Wählen Sie für jede dieser Dokumentarten die Aktion Statistik. Wählen Sie beispielsweise auf der Seite Gebuchte Dienstleistungsrechnungen die Aktion Statistik.

### **Geb. Servicelieferungsstatistik**

Die Seite Servicelieferungsstatistik bietet Ihnen eine Übersicht über die gebuchte Servicelieferung. Das Fenster umfasst das Inforegister "Allgemein", auf dem Informationen zum physischen Inhalt der Lieferung angezeigt werden, z. B. die Menge der gelieferten Artikel, die Ressourcenstunden oder die Einstandspreise und das Gewicht sowie das Volumen der gelieferten Artikel.

### **Geb. Servicerechnungsstatistik**

Auf der Seite Servicerechnungsstatistik wird eine statistische Zusammenfassung der gebuchten Servicerechnung angezeigt. Sie können die Summen der gebuchten Servicerechnung angezeigt. Die Daten umfassen den Gesamtbetrag der Servicezeilen (mit und ohne MwSt.), dieals fakturiert gebucht wurden, MwSt.- Anteil, Einstandspreis sowie DB der gebuchten Rechnung. Die Spalten auf der Seite zeigen darüber hinaus die folgenden Informationen an:

- $\bullet$  Die Artikel in den Servicerechnungszeilen, wie Gewicht, Volumen und Menge an Paketen.
- Der Saldo des Debitorenkontos und der maximale Kredit, den Siefür den Debitor erweitern können.

### **Statistikzu gebuchten Servicegutschriften**

Auf der Seite Servicegutschriftstatistik erhalten Sie eine Übersicht über die Zeilen in einer gebuchten Servicegutschrift. Die Übersicht kann gehören:

• Auf dem Inforegister "Allgemein" werden die Gesamtbeträge der gebuchten Gutschrift sowie Informationen wie Menge, Betrag, MwSt., Einstandspreis und DB angezeigt. Das Inforegister enthält zudem spezifische Informationen über die Artikel in den Servicezeilen der gebuchten Gutschrift wie Menge, Gewicht und

Volumen.

• Das Inforegister "Debitor" enthält allgemeine Informationen zum Debitor, z. B. Kreditlimit und Kontosaldo.

# Siehe auch

Erstellen von [Serviceaufträgen](#page-1787-0) [Serviceartikel](#page-2254-0) erstellen [Planungsservice](#page-1756-0)

### **NOTE**

Können Sie uns Ihre Präferenzen für die Dokumentationssprache mitteilen? Nehmen Sie an einer kurzen Umfrage teil. (Beachten Sie, dass diese Umfrage auf Englisch ist.)

# <span id="page-1769-0"></span>Erfüllen von Serviceverträgen

02.11.2022 • 2 minutes to read • Edit [Online](https://github.com/MicrosoftDocs/dynamics365smb-docs/blob/main/business-central/service-fulfill-service-contracts.md)

Eine Möglichkeit zum Einrichten eines Servicemanagementgeschäfts besteht darin, dass standardmäßige vertragliche Vereinbarungen zwischen Ihnen und den Debitoren bestehen, in denen die Qualität des Services und die Erwartungen daran beschrieben werden. Ein derartiges System kann implementiert werden, indem eine Möglichkeit zum einfachen Erstellen von Vertragsvorlagen geboten wird, die erforderliche Informationen, wie Startdatum des Vertrags und Rechnungsperiode, beinhalten.

Nach dem Einrichten der Vorlage kann der daraufhin erstellbare Vertrag so angepasst werden, dass Servicezeiten oder andere Artikel, die sich abhängig vom Debitor unterscheiden, erfasst werden. Überdies kann ein Vertrag manuell anhand eines Servicevertragsangebots eingerichtet werden. Abschließend können die Servicepreise so angepasst werden, dass Rabatte nachverfolgt werden, für die ein bestimmter Debitor berechtigt ist. Dabei wird der Rabattbetrag auf der Seite Servicevertrag angegeben.

Die folgende Tabelle beschreibt eine Reihe von Aufgaben mit Links zu den Themen, die sie beschreiben..

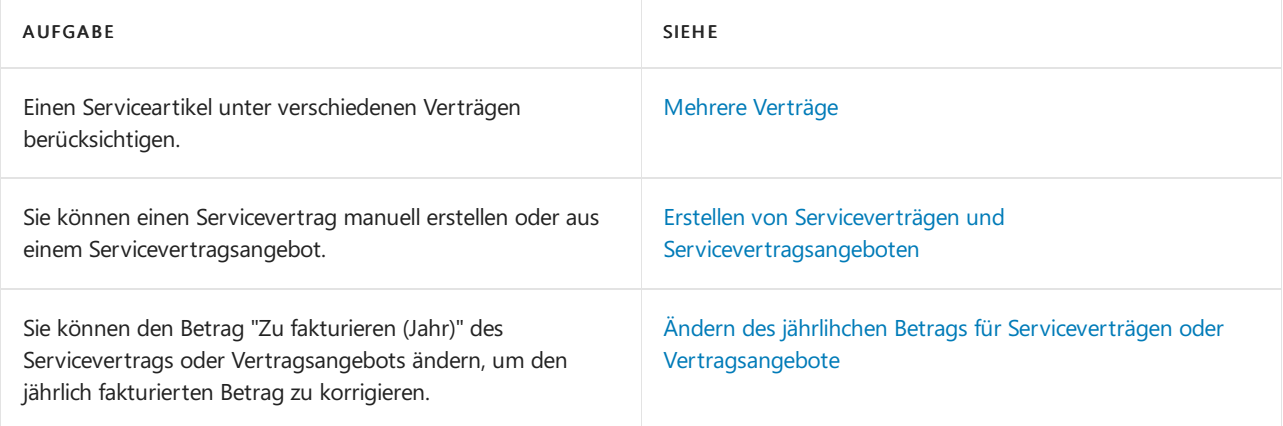

## Siehe auch

[Planungsservice](#page-1756-0) [Bereitstellen](#page-1784-0) von Service Einrichten der [Serviceverwaltung](#page-2252-0) Erstellen von Serviceverträgen und [Servicevertragsangeboten](#page-1772-0)

### **NOTE**

Können Sie uns Ihre Präferenzen für die Dokumentationssprache mitteilen? Nehmen Sie an einer kurzen Umfrage teil. (Beachten Sie, dass diese Umfrage auf Englisch ist.)

# <span id="page-1770-0"></span>Mehrere Verträge

02.11.2022 • 2 minutes to read • Edit [Online](https://github.com/MicrosoftDocs/dynamics365smb-docs/blob/main/business-central/service-multiple-contracts.md)

Abhängig von den Servicelevelvereinbarungen mit dem Kunden, kann es sein, dass Sie einen Serviceartikel in mehr als einem Servicevertrag berücksichtigen müssen.

Wenn Sie einen Serviceartikel in mehreren Serviceverträgen berücksichtigen, können Sie folgendermaßen vorgehen:

- Verschiedene Verträgefür denselben Serviceartikel ausstellen.
- Separaten Service für Teile leisten.
- · Berücksichtigen, dass verschiedene Teile des Serviceartikels, wie z. B. mechanische Komponenten und Software, unterschiedliche Qualifikationen für die Serviceerbringung benötigen.
- Verschiedene Reaktionszeiten und Serviceintervalle für verschiedene Teile des Serviceartikels vereinbaren.
- Verschiedene Serviceleistungen berücksichtigen, die an einem Serviceartikel ausgeführt werden müssen, wenn dieser verschiedene Arten von Serviceleistungen in verschiedenen Zeitintervallen benötigt.
- · Einer Serviceartikelzeile eine geeignete Vertragsnummer zuordnen, wenn Sie einen Servicevertrag erstellen.
- Relevante Finanzdaten zu Serviceartikeln und Servicelevelvereinbarungen verwalten.

Diefolgenden Beispielezeigen den Verwendungszweck der Funktionalität "Mehrere Verträge".

### Erstellen von mehreren Verträgen pro Serviceartikel

Sie können manuell einen Servicevertrag oder ein Servicevertragsangebot für Serviceartikel erstellen, die bereits in ungekündigten Verträgen mit demselben Kunden enthalten sind.Wenden Sie dazu die Standardvorgehensweise zur Erstellung eines Servicevertrags oder eines Servicevertragsangebots an. Weitere Informationen finden Sie unter Arbeiten mit Serviceverträgen und [Servicevertragsangeboten](#page-1772-0).

Wenn Sieeinen Serviceartikel einer Vertragszeile hinzufügen, der bereits in einem anderen Servicevertrag oder einem anderen Servicevertragsangebot enthalten ist, erscheint eine Warnung, dass der Serviceartikel bereits zu einem oder mehreren Serviceverträgen oder Vertragsangeboten gehört. Wenn Sie diese Warnung bestätigen, werden alle entsprechenden Serviceartikeldaten in eine neue Servicevertragszeile kopiert.

## Belege kopieren

Siekönnen automatisch einen Servicevertrag oder ein Vertragsangebot für Serviceposten erstellen, die bereits in anderen Serviceverträgen oder Vertragsangeboten registriert sind, indem Sie die Aktion Aus Dokument kopieren verwenden.

## Erstellen von Serviceaufträgen für mehrere Verträge

Siekönnen manuell einen Serviceauftrag für einen Serviceartikel, der in mehreren aktiven Verträgen hinterlegt ist, erstellen. Ein Servicevertrag ist aktiv, wenn er unterzeichnet und nicht abgelaufen ist.

### Siehe auch

Erfüllen von [Serviceverträgen](#page-1769-0) Erstellen von [Serviceaufträgen](#page-1787-0)

### **NOTE**

Können Sie uns Ihre Präferenzen für die Dokumentationssprache mitteilen? Nehmen Sie an einer kurzen Umfrage teil. (Beachten Sie, dass diese Umfrage auf Englisch ist.)

# <span id="page-1772-0"></span>Arbeiten mit Serviceverträgen und Servicevertragsangeboten

02.11.2022 • 12 minutes to read • Edit [Online](https://github.com/MicrosoftDocs/dynamics365smb-docs/blob/main/business-central/service-how-to-create-service-contracts-and-service-contract-quotes.md)

Sie können einen Servicevertrag manuell erstellen oder aus einem Servicevertragsangebot. Sie können ein Servicevertragsangebot als Vorläufer eines Servicevertrags verwenden, in dem Ihr Unternehmen dem Debitoren ein Angebot unterbreitet und die Genehmigung des Debitoren erhält, bevor das Angebot in einen Servicevertrag umgewandelt wird. Die Vorgehensweisen zur Erstellung eines Servicevertrags oder eines Servicevertragsangebots sind ähnlich.

## So erstellen Sie einen Servicevertrag oder ein Servicevertragsangebot

- 1. Wählen Sie die <a>Symbol. Geben Sie Serviceverträge oder Servicevertragsangebote ein, und wählen Sie dann den zugehörigen Link.
- 2. Erstellen Sie einen neuen Servicevertrag oder ein neues Servicevertragsangebot.
- 3. Füllen Sie dieFelder Nr. Feld Es wird ein Dialogfeld geöffnet, in dem Sie gefragt werden, ob Sie die allgemeinen Daten aus einer Vertragsvorlage verwenden möchten. Wenn Sie einen solchen Servicevertrag oder ein solches Servicevertragsangebot erstellen möchten, klicken Sie auf Ja. Die Seite Servicevertragsvorl.-Übersicht wird angezeigt.
- 4. Wählen Sie die entsprechende Vorlage aus, und wählen Sie dann OK aus, um den Servicevertrag oder das Servicevertragsangebot mithilfe der Vorlage zu erstellen.
- 5. Klicken Sieim Feld Debitorennr. auf den Debitor.
- 6. Wenn die Differenz der jährlichen Beträge nicht automatisch verteilt werden soll, wählen Sie das Kontrollkästchen Nicht ausgegl. Betr. zulassen aus. Die Wertein den Feldern Zu fakturieren (Jahr) und Berech. zu fakturieren (Jahr) werden nicht automatisch ausgeglichen. Wenn Sie aber möchten, dass Die Anwendung die Differenzen der jährlichen Beträge, diesich aus einer Änderung im Servicevertrag ergeben, automatisch ausgleicht, aktivieren Sie Nicht ausgegl. Betr. zulassen nicht.
- 7. Vertragszeilen einem Servicevertrag oder Servicevertragsangebot hinzufügen.
- 8. Füllen Sie die restlichen Felder aus, soweit dies erforderlich ist.

# So wandeln Sie Servicevertragsangebote in Serviceverträge um

Wenn ein Debitor ein Servicevertragsangebot akzeptiert hat, wandeln Sie dieses in einen Servicevertrag um. Gleichzeitig können Sie eine Servicerechnung für die Startperiode des Vertrags erstellen, falls das Startdatum des Vertrags vor dem Beginn des nächsten Fakturierungsintervalls liegt.

Nachdem Sie die folgenden Schritte ausführen, wird ein Servicevertrag mit dem Status Unterzeichnet erstellt. Falls eine Servicerechnung für die Anfangsperiode des Vertrags erstellt wird, wird der fakturierte Betrag folgendermaßen, abhängig davon, ob es sich um einen detaillierten Vertrag handelt oder nicht, berechnet.

Für detaillierte Verträge wird der fakturierte Betrag folgendermaßen berechnet:

- Fakturierter Betrag = Summe der fakturierten Beträge der einzelnen Vertragszeilen.
- Fakturierter Betrag für die einzelne Vertragszeile = ((Angebotswert ÷ 12) × Anzahl der Monate in der Anfangsperiode) + ((Angebotswert ÷ Anzahl Tageim Jahr) × Anzahl der verbleibenden Tagein der Anfangsperiode).
- Falls die Vertragszeile vor dem Ende der Anfangsperiode abläuft, wird das Ablaufdatum zum Enddatum der Anfangsperiode der Zeile.

Für Verträge, die nicht detailliert sind, wird der fakturierte Betrag folgendermaßen berechnet:

- Fakturierter Betrag = (jährlicher Betrag ÷ Anzahl der Tage im Jahr) × Anzahl der Tage in der Anfangsperiode.
- Falls der Vertrag abläuft, bevor die Anfangsperiode endet, wird das Ablaufdatum zum Enddatum der Anfangsperiode.
- 1. Wählen Sie die 2 Symbol. Geben Sie Servicevertragsangebote ein und wählen Sie dann den zugehörigen Link.
- 2. Öffnen Sie das Servicevertragsangebot, das Sie in einen Servicevertrag umwandeln möchten.
- 3. Wählen Sie die Vertrag erst. Aktion aus.
- 4. Falls das Startdatum des Vertrags vor dem Beginn des nächsten Fakturierungsintervalls liegt, werden Sie gefragt, ob Sie eine Servicerechnung für die Startperiode des Vertrags erstellen möchten. Wählen Sie Ja aus.

Die Servicerechnung wird auf das Servicekonto des Vertrags gebucht, auch wenn der Vertrag vorausbezahlt ist.

# So erstellen Sie Servicevertragsgutschriften

Siekönnen Servicevertragsgutschriften verwenden, wenn ein Debitor einen vorausbezahlten Servicevertrag kündigt oder einen Serviceartikel aus einem vorausbezahlten Vertrag entfernt. Sie verwenden sie ebenfalls, um fehlerhafte Servicerechnungen zu korrigieren.

- 1. Wählen Sie die Symbol. Geben Sie Servicegutschriften ein und wählen Sie dann den zugehörigen Link.
- 2. Erstellen Sie eine neue Servicegutschrift.
- 3. Füllen Sie dieFelder Nr. Feld
- 4. Klicken Sieim Feld Debitorennr. geben Sie die Nummer des Debitors im Servicevertrag ein.

Sie können auf dem Inforegister Fakturierung weitere Informationen anzeigen, die aus der Karte Debitor kopiert wurden. Wenn Sie die Gutschrift auf einen anderen Debitor buchen möchten, als den auf dem Inforegister Allgemein angegebenen Debitor, müssen Sie die Nummer dieses Debitors in Rech. an Deb.-Nr. eingeben. Feld

### **NOTE**

Sie können die Gutschrift mit dem ursprünglich gebuchten Beleg auf der Seite Gebuchte Servicerechnungen vergleichen. Wählen Sie die <sup>D</sup>Symbol. Geben Sie Gebuchte Servicerechnungen ein und wählen Sie dann den zugehörigen Link.

- 5. Füllen Sie die Felder Buchungsdatum und Belegdatum aus.
- 6. Geben Siein die Gutschriftszeilen Informationen über die Artikel ein, diezurückgeschickt oder entfernt wurden, oder den Nachlass, den Sie gewähren möchten. Sie können auch das Anforderungsformular für die Stapelverarbeitung Vorausbezahlte Vertragseinträge verwenden.

Aktivieren Sie auf der Seite Servicevertrag auf dem Inforegister Fakturierungsdetails die Option Autom. Gutschriften, um automatisch eine Gutschrift zu erstellen, wenn Sie Vertragszeilen aus einem Servicevertrag löschen.

Um eine Gutschrift manuell zu erstellen, wenn Vertragszeilen aus einem Servicevertrag entfernt werden, wählen Sie auf der Seite Servicevertrag die Aktion Gutschrift.

# Aktualisieren und Auswerten von Verträgen

Gelegentlich müssen Sie die Bedingungen eines Vertrags nach dessen Erstellung ändern. In den meisten Fällen wird der betreffende Vertrag auf der Seite Serviceverträge geöffnet und nach Bedarf geändert.

Sie können den Status des Vertrags, der ursprünglich auf Gesperrt festgelegt war, ändern, Vertragszeilen hinzufügen und entfernen und einen Vertrag kündigen. Einen Überblick über die Gewinn- und Verlustentwicklung im Unternehmen erhalten Sie durch eineschnelle Unternehmensanalyse, die mithilfe der Funktion "Servicevertrag-Trendscape" erstellt werden kann.

## So fügen Sie einem Serviceauftrag oder einem Vertragsangebot Vertragszeilen hinzu

Wenn ein Debitor einen neuen Artikel kauft und diesen in einem bestehenden Servicevertrag aufnehmen möchte, können Sie den Artikel als Serviceartikel erstellen lassen und ihn dann als neue Vertragszeile zu dem Vertrag oder dem Vertragsangebot hinzufügen.

- 1. Wählen Sie die 2 Symbol. Geben Sie Serviceverträge ein und wählen Sie dann den zugehörigen Link.
- 2. Öffnen Sie den relevanten Servicevertrag oder das relevante Servicevertragsangebot, für den/das Sie eine neue Vertragszeile hinzufügen möchten.
- 3. Wählen Sie die Aktionen Vertrag öffnen aus, um den Servicevertrag oder das Servicevertragsangebot zwecks Bearbeitung zu öffnen.
- 4. Aktivieren Sieim Inforegister Rechnungsdetails das Feld Nicht ausgegl. Betr. zulassen, wenn Sie den jährlichen Betrag ändern und die Differenz des Feldes "Zu fakturieren (Jahr)" in den Vertragszeilen manuell weitergeben möchten. Andernfalls deaktivieren Sie das Feld Nicht ausgegl. Betr. zulassen. Dies verteilt die Differenz des Feldes "Zu fakturieren (Jahr)"automatisch auf die Vertragszeilen, wenn Sie den jährlichen Betrag geändert haben.
- 5. Fügen Sie dem Inforegister Zeilen in jede Vertragszeile einen Serviceartikel, einen Artikel oder eine Textbeschreibung hinzu. Alternativ können Sie Vertragsangebotszeilen hinzufügen. Beachten Sie, dass Sie pro Serviceartikel mehrere Verträge erzeugen können, um ihn gleichzeitig bei verschiedenen Serviceverträgen oder Vertragsangeboten einzuschließen.
- 6. Prüfen und falls notwendig korrigieren Sie die Zahlen in den Feldern Zeilenrabatt %, Zeilenrabattbetrag, Reaktionszeit, Serviceintervall und anderen Feldern.

# So entfernen Sie Vertragszeilen

Möglicherweise müssen Sie Vertragszeilen aus dem Servicevertrag entfernen, wenn Sieentsprechende Serviceartikel aus dem Servicevertrag entfernen. In der Regel entfernen Sie Vertragszeilen, die abgelaufen sind oder zu einem eingestellten Serviceartikel gehören.

- 1. Wählen Sie die <a>Symbol. Geben Sie Serviceverträge ein und wählen Sie dann den zugehörigen Link.
- 2. Öffnen Sie den Servicevertrag, aus dem Sie Vertragszeilen entfernen möchten.
- 3. Wählen Sie die Aktionen Vertrag öffnen aus, um den Servicevertrag zwecks Bearbeitung zu öffnen.
- 4. Wählen Sie die Vertragszeile aus, die Sie entfernen möchten. Geben Sie in das Feld Vertragsablaufdatum das Datum ein, ab dem die Vertragszeile entfernt werden soll. Beispielsweise könnten Sie das Datum eingeben,an dem der Serviceartikel eingestellt wurde.
- 5. Wählen Sie die Vertragszeilen löschen Aktion aus. Die Seite Vertragszeilen löschen wird geöffnet.
- 6. Füllen Sie die Standardfilter aus: Vertragsnr., Serviceartikelnr. und Vertragsart. Bei Bedarf können Sie weitere Filter anwenden oder die bestehenden ändern.
- 7. Füllen Sie dieFelder auf der Optionen Inforegister aus, und wählen Sie dann die Aktion Linien löschen.

### **NOTE**

Wenn es sich nicht um einen detaillierten Vertrag handelt, müssen Sie den Wert im Feld Zu fakturieren (Jahr) auf dem Inforegister Fakturierungsdetails auf der Seite Servicevertrag aktualisieren, damit das Entfernen des Serviceartikels aus dem Vertrag berücksichtigt wird.

Wenn es sich um einen detaillierten und vorausbezahlten Vertrag handelt und Sie Rechnungen für den Vertrag gebucht haben, können Sieeine Gutschrift für den Vertrag erstellen. Wählen Sie die Aktion Gutschrift erstellen. Dies ist unnötig, wenn das Kontrollkästchen im Feld Autom. Gutschriften im Inforegister Rechnungsdetails aktiviert ist. In diesem Fall wird automatisch eine Gutschrift erstellt wird, wenn Sie eine Vertragszeile entfernen.

### Servicezeile "Kosten und Wert"

In Servicevertragszeilen werden die Beträge in den Feldern Zeileneinstandspreis und Zeilenwert berechnet, wie in den folgenden Tabellen beschrieben.

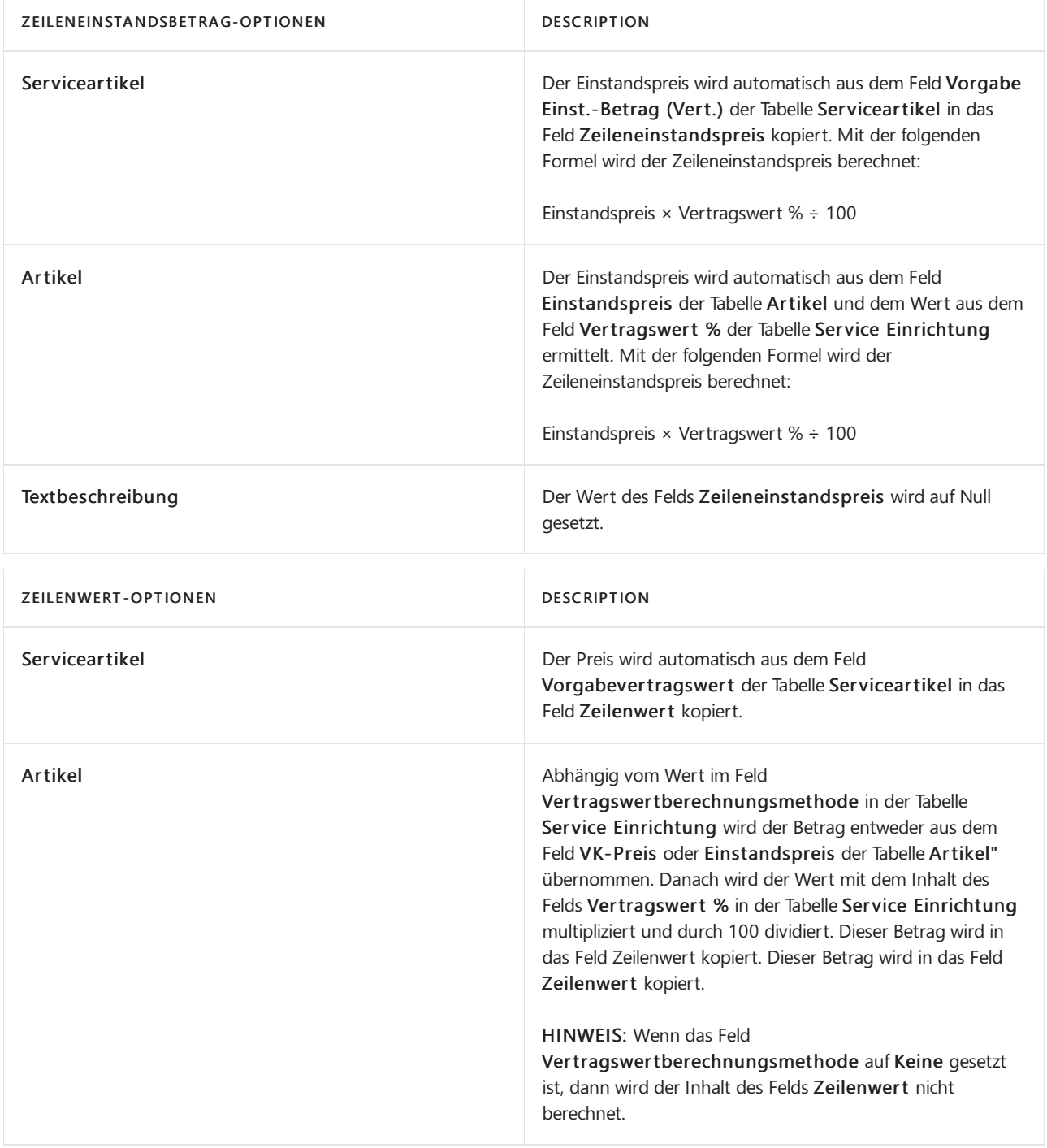

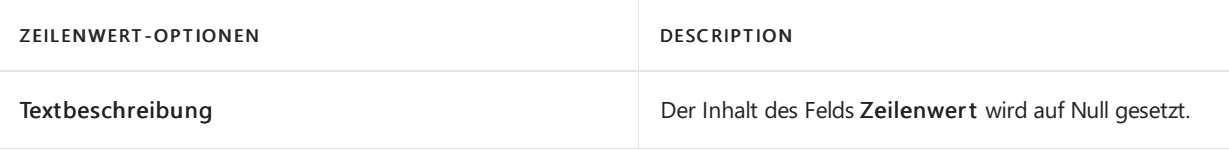

# So fügen Sie einen Vertragsrabatt für Servicevertragsangebote hinzu

Sie können Vertragsrabatte für Services auf Vertragsangeboten und Serviceverträgen hinzufügen. Die Rabatte können auf Ersatzteile in bestimmten Serviceartikelgruppen, auf Arbeitsstunden von Ressourcen in bestimmten Ressourcengruppen und auf bestimmte Servicekosten gewährt werden.

- 1. Wählen Sie die 2 Symbol. Geben Sie Servicevertragsangebote ein und wählen Sie den zugehörigen Link.
- 2. Wählen Sie das Angebot aus, dem Rabatte hinzuzufügt werden sollen.
- 3. Wählen Sie die Servicerabatte Aktion aus. Die Seite Vertrags-/Servicerabatte wird geöffnet.
- 4. Wählen Sie die Neu Aktion aus, um einen neuen Rabattvertrag zu erstellen.
- 5. Füllen Sie dieFelder in der Zeile wieerforderlich aus.Fahren Sie über ein Feld, um eine Kurzbeschreibung zu lesen..

### **TIP**

Um Vertragsrabatte direkt zu einem Servicevertrag hinzuzufügen, führen Sie ähnliche Schritte auf der Seite Servicevertrag aus.

## So ändern Sie den Inhaber eines Servicevertrags

Sie müssen möglicherweise den Inhaber eines Servicevertrags ändern.Wenn ein Serviceartikel in einem Servicevertrag in mehreren Verträgen, die nicht gekündigt sind und deren Inhaber derselbe Debitor ist, erfasst ist, wird der Inhaber aller Serviceverträge, die diesen Serviceartikel beinhalten, und alle Serviceartikel, die in diesen Verträgen enthalten sind, automatisch aktualisiert.

### **NOTE**

In diesem Fall werden nur ungekündigte Verträge berücksichtigt. Der Status der Vertragsangebote wird nicht berücksichtigt.

### **IMPORTANT**

Viele Serviceartikel und Verträge können miteinander verknüpft werden. Das Ändern des Besitzers eines Servicevertrags kann diese Beziehungen beeinflussen.

Zum Beispiel erscheint Serviceartikel Nr. 8 in den Verträgen SV00003 und SV00015. Vertrag SV00015 enthält darüber hinaus Serviceartikel Nr. 15, der ebenso in Vertrag SV00080 erscheint. In diesem Fall werden die Inhaber aller drei Verträge und Serviceartikel geändert.

- 1. Wählen Sie die 2 Symbol. Geben Sie Serviceverträge ein und wählen Sie dann den zugehörigen Link. Öffnen Sie den Servicevertrag, dessen Besitzer Sieändern möchten.
- 2. Wählen Sie die Aktionen Vertrag öffnen aus, um den Vertrag zwecks Bearbeitung zu öffnen.
- 3. Wählen Sie die Debitor wechseln Aktion aus. Die Seite Debitor in Vertrag ändern wird geöffnet.
- 4. Im Vertragsnummer und Serviceartikelnr, sehen Sie die Nummern des Vertrags und des Serviceartikels des ausgewählten Debitors.Wenn der Debitor Inhaber mehrerer Verträge mit mehreren Serviceartikeln ist, ist der Wert dieser Felder Mehrere. Um die Liste der damit verbundenen Verträge oder Serviceartikel anzuzeigen, wählen Sie diese Feldwerte aus.
- 5. Klicken Sieim Feld Neue Debitorennr. auf den neuen Debitor.
- 6. Wählen Sieim Feld Neuer Lief. an Code die Adresseaus.
- 7. Wählen Sie die Schaltfläche OK, um den Kunden- und Liefercode der Serviceverträge zu ändern.
- 8. Wählen Sieauf Aktion Vertrag sperren aus, um den Vertrag zu sperren und sicherzustellen, dass die Änderungen in die Verträge übernommen werden.

## So aktualisieren Sie Servicevertragspreise

Sie können die Preise in Serviceverträgen durch die Eingabe eines Prozentsatzes aktualisieren.

- 1. Wählen Sie die Symbol. Geben Sie Servicevertragspreise aktualisieren ein und wählen Sie dann den zugehörigen Link.
- 2. Wählen Sie den Servicevertrag aus.
- 3. Geben Siein dem Feld Aktualisierung bis Datum ein Datum ein. Mit dem Batchauftrag werden die Preise für Verträge mit einem nächsten Preisaktualisierungsdatum bis einschließlich zu diesem Datum aktualisiert.
- 4. Geben Sie im Feld Preisaktualisierung % den Prozentsatz ein, mit dem Sie die Vertragspreise aktualisieren möchten.
- 5. Wählen Sieim Feld Aktion die Option Vertragspreise aktualisieren.

## So buchen Sie vorausbezahlte Vertragsposten

Wenn Sie mitvorausbezahlten Verträgen arbeiten, müssen Sieregelmäßig vorausbezahlte Vertragsposten buchen und dabei die Vorauszahlungen von den Vorauszahlungskonten auf dieregulären Konten übertragen.

Bevor Sie die vorausbezahlten Vertragsposten buchen können, müssen Sie auf der Seite Service Einrichtung im Feld Vorausbez. Buch.-Belegnummern eine Nummernserie angeben.

- 1. Wählen Sie die 2 Symbol. Geben Sie Vorbezahlte Vertragsposten buchen ein und wählen Sie dann den zugehörigen Link.
- 2. Geben Sie im Feld Buchungsdatum ein Buchungsdatum ein. Die Stapelverarbeitung bucht vorausbezahlte Serviceposten mit einem Buchungsdatum bis zu diesem Datum.
- 3. Geben Sieim Feld Buchungsdatum das Datum ein, das Sieals Buchungsdatum in der Fibu Buch.-Blattzeile verwenden möchten.
- 4. Klicken Sieim Feld Aktion auf Vorausbezahlte Transaktionen buchen.
- 5. Klicken Sie auf OK, um die Posten zu buchen.

# Ändern des Servicevertrag-Status

Nachdem der Servicevertrag unterschrieben wurde, wird der Wert des Felds Status ändern automatisch auf Gesperrt festgelegt.Wenn Sie Daten im Servicevertrag oder im Serviceangebotändern möchten, müssen Sie zuerst den Status für Änderungen von Gesperrt in Offen ändern. Beachten Sie, dass es nicht möglich ist, Servicerechnungen für Serviceverträge zu erstellen, wenn der Status für Änderungen auf Offen steht. Nachdem der Vertrag oder das Vertragsangebot geändert wurde, müssen Sie den Status für Änderungen zurück auf Gesperrt setzen, damit es möglich ist, Servicerechnungen und Posten für den Servicevertrag zu erzeugen.

### **NOTE**

Das Feld Status ändern ist nicht mit dem Feld Release-Status des Serviceauftragskopfs verbunden, der den Lagerdurchlauf von Serviceartikeln steuert.

Sie müssen u. U.einen Servicevertrag kündigen, wenn dieser Vertrag ausläuft oder von Ihrer oder Debitorenseite gekündigt wird.

#### **NOTE**

Sie können einen Vertrag nicht erneut öffnen, wenn er gekündigt ist.

- 1. Wählen Sie die <a>Symbol. Geben Sie Serviceverträge ein und wählen Sie dann den zugehörigen Link.
- 2. Öffnen Sie den relevanten zu kündigenden Servicevertrag.
- 3. Wählen Sie die Aktionen Vertrag öffnen aus, um den Servicevertrag zwecks Bearbeitung zu öffnen.
- 4. Wählen Sieim Feld Ursachencode bei Kündigung den relevanten Ursachencodeaus. Um weitere Ursachencodes hinzuzufügen, wählen Sie dieErweitert Aktion aus.

Wenn das Kontrollkästchen im Feld Urs.-Code b. Vertr.-Kündigung auf der Seite Service Einrichtung aktiviert ist, müssen Sie beim Kündigen von Verträgen einen Ursachencode angeben.

- 5. Wählen Sie im Feld Status Gekündigt aus.
- 6. Wenn ungebuchte Rechnungen, Gutschriften oder geöffnete vorausbezahlte Posten für den Vertrag vorliegen, wird eine Bestätigungsmeldung angezeigt. Klicken Sieim Meldungsfenster auf Nein, um zum Vertrag zurückzukehren und die Belege zu buchen, oder auf Ja, um mit dem Vertragskündigungsprozess fortzufahren.

## Archivieren eines Servicevertrags oder Vertragsangebots

Sie können Serviceverträge und Vertragsangebote jederzeit archivieren, um eine Kopie des Vertrags oder des Angebots zu erfassen. Business Central Servicevertrag wird automatisch archiviert, wenn Sieein Vertragsangebot in einen Servicevertrag umwandeln oder einen Servicevertrag kündigen. Sie können selbst einen Vertrag oder Angebot archivieren, indem Sie die Vertrag archivieren Aktion auf den Seiten Serviceverträge oder Servicevertragsangebote auswählen. Wenn Sie Ihre archivierten Verträge der Angebote sehen möchten, indem Sie nach Archivierte Verträge suchen.

## Siehe auch

Serviceverträge einzurichten: **[Service](#page-1754-0)** Konvertieren von Serviceverträgen, die MwSt.-Beträge enthalten

### **NOTE**

Können Sie uns Ihre Präferenzen für die Dokumentationssprache mitteilen? Nehmen Sie an einer kurzen Umfrage teil. (Beachten Sie, dass diese Umfrage auf Englisch ist.)

# <span id="page-1779-0"></span>Ändern des jährlichen Betrags für Serviceverträgen oder Vertragsangebote

02.11.2022 • 7 minutes to read • Edit [Online](https://github.com/MicrosoftDocs/dynamics365smb-docs/blob/main/business-central/service-how-to-change-the-annual-amount-on-service-contracts-or-contract-quotes.md)

Siekönnen den Betrag "Zu fakturieren (Jahr)" des Servicevertrags oder Vertragsangebots ändern, um den jährlich fakturierten Betrag zu korrigieren.

# So ändern Sie den Betrag "Zu fakturieren (Jahr)" eines Servicevertrags oder Vertragsangebots

- 1. Wählen Sie die <a>Symbol. Geben Sie Serviceverträge oder Servicevertragsangebote ein, und wählen Sie dann den zugehörigen Link.
- 2. Wählen Sie den Vertrag oder das Vertragsangebot aus.
- 3. Wählen Sie die Aktionen Vertrag öffnen aus, um den Vertrag oder das Vertragsangebot zwecks Bearbeitung zu öffnen.
- 4. Wählen Sie das Kontrollkästchen Nicht ausgegl. Betr. zulassen aus, wenn Sie den jährlichen Betrag ändern und die Differenz manuell in den Vertragszeilen ausgleichen möchten. Falls Sie das nicht möchten, deaktivieren Sie das Kontrollkästchen, um die Differenz in den Vertragszeilen automatisch ausgleichen zu lassen, wenn Sie den jährlichen Betrag ändern.
- 5. Ändern Sie den Inhalt des Feldes Zu fakturieren (Jahr).Siekönnen keinen Servicevertrag zu unterzeichnen, d. h., in einen Servicevertrag umzuwandeln, wenn Sie miteinem Servicevertragsangebot arbeiten oder einen Servicevertrag zu sperren, wenn der Betrag "Zu fakturieren (Jahr)" negativ ist.Wenn Sie den Betrag "Zu fakturieren (Jahr)" auf Null setzen, sollte der Wert im Feld Fakturierungsintervall Keine betragen, wenn Sie den Vertrag unterzeichnen oder sperren.
- 6. Abhängig davon, ob das Kontrollkästchen Nicht ausgegl. Betr. zulassen aktiviert ist, rufen Sie die manuelle oder die automatische Verteilung der Differenz der jährlichen Beträge auf. Die Vertragszeilen werden so aktualisiert, dass der Wert des Feldes Berech. zu fakturieren (Jahr) gleich dem neuen Betrag ist.

# Verteilen von Differenzen zwischen neuen und berechneten jährlichen Beträgen

Wenn Sie den jährlichen Betrag für einen Servicevertrag oder ein Vertragsangebotändern, müssen Sie u. U. die Differenz zwischen dem neuen und dem berechneten jährlichen Betrag auf die Vertragszeilen verteilen. Es gibt drei Möglichkeiten, Beträge zu verteilen:

- Gleichmäßige Verteilung
- Verteilung nach Zeilenbetrag
- Verteilung nach DB

### **Gleichmäßige Verteilung**

Wenn Sie den jährlichen Betrag für den Servicevertrag oder das Servicevertragsangebotändern, müssen Sie u. U. die Differenz zwischen dem neuen und dem berechneten jährlichen Betrag auf die Vertragszeilen verteilen. Die gleichmäßige Verteilung ist eine der automatischen Verteilungsmethoden, die Ihnen dabei helfen kann, die Differenz zwischen dem neuen und dem berechneten jährlichen Betrag gleichmäßig auf die Zeilenbeträge der Vertragszeilen zu verteilen. Im Folgenden wird diese Methode beschrieben:

1. Die Differenz zwischen dem neuen Betrag Zu fakturieren (Jahr) und dem Berech. zu fakturieren (Jahr)

wird durch die Anzahl der Vertragszeilen im Servicevertrag oder Serviceangebot geteilt.

- 2. Der Zeilenbetrag wird aktualisiert, indem das Ergebnis des vorherigen Schrittes hinzuaddiert wird.
- 3. Der Inhalt der Felder Zeilenrabattbetrag, Zeilenrabatt % und DB wird hinsichtlich des neuen Werts im Feld Zeilenbetrag wie folgt aktualisiert:
	- Zeilenrabattbetrag = Zeilenwert Zeilenbetrag.
	- Zeilenrabatt % = Zeilenrabattbetrag / Zeilenwert \* 100.
	- DB = Zeilenbetrag Zeileneinstandspreis.

Die Schritte werden für jede Vertragszeile wiederholt.

### **Beispiel**

Das Feld Nicht ausgegl. Betr. zulassen ist nicht im Servicevertrag aktiviert, wenn dieser drei Vertragszeilen mit folgenden Daten enthält.

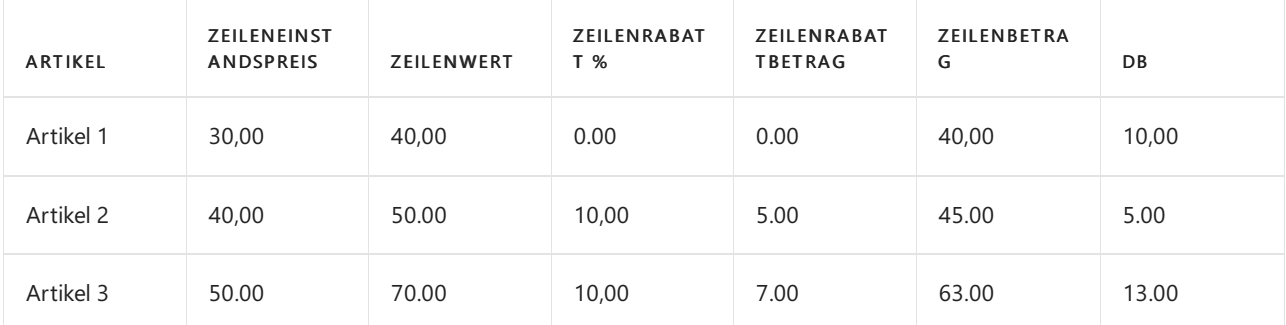

Das Feld Zu fakturieren (Jahr) entspricht dem Wert des Feldes Berech. zu fakturieren (Jahr), das immer der Summe der Zeilenbeträge entspricht. In diesem Fall entspricht es  $40 + 45 + 63 = 148$ .

Wenn Sie den Betrag zu fakturieren (Jahr) auf 139 ändern, wird der Betrag berechnet, der zu jedem Feld Zeilenbetrag addiert werden sollte. Dieser Betrag wird berechnet, indem die Differenz aus dem neuen Wert Zu fakturieren (Jahr) und dem Wert Berech. zu fakturieren (Jahr) durch die Anzahl der Vertragszeilen im Servicevertrag geteilt wird. In diesem Fall entspricht es (139 - 148) / 3 = -3. Dann wird die zuletzt berechnete Zahl zum Feld Zeilenbetrag hinzugefügt, und die Felder Zeilenrabatt %, Zeilenrabattbetrag und DB werden mithilfe der Formeln im oben beschriebenen Verfahren aktualisiert.

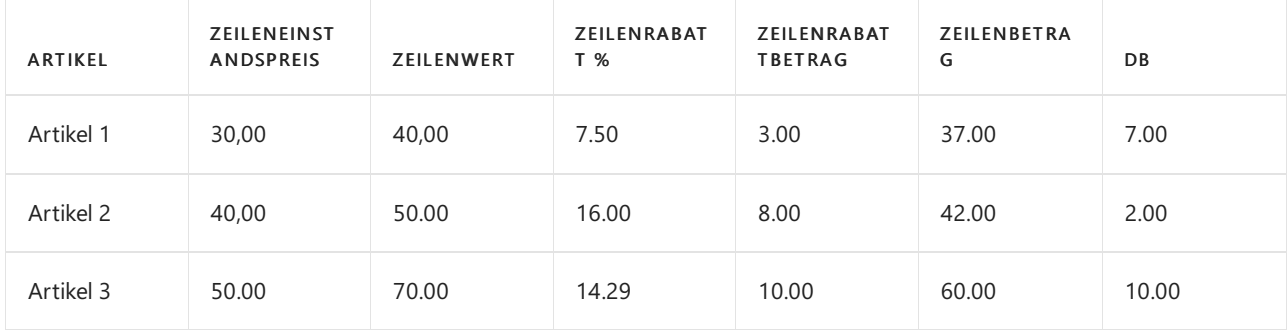

Zum Schluss werden die Vertragszeilen die folgenden Daten enthalten.

### **Verteilung nach Zeilenbetrag**

Wenn Sie den jährlichen Betrag für den Servicevertrag oder das Servicevertragsangebotändern, müssen Sie u. U. die Differenz zwischen dem neuen und dem berechneten jährlichen Betrag auf die Vertragszeilen verteilen. Die Verteilung basierend auf dem Zeilenbetrag ist eine der automatischen Verteilungsmethoden, die Ihnen dabei helfen kann, die Differenz zwischen dem neuen und dem berechneten jährlichen Betrag auf die Zeilenbeträge der Vertragszeilen zu verteilen. Die Verteilung wird proportional zu dem Anteil vorgenommen, den der Zeilenbetrag am berechneten Betrag fakturieren (Jahr) hat. Diefolgende Übersicht über Verteilungsschritte für Vertragszeilen beschreibt die Grundidee dieser Methode:

1. Der Zeilenbetragsprozentanteil wird wiefolgt berechnet: Der Inhalt des Felds Zeilenbetrag wird in allen Vertragszeilen durch die Werte des Felds Berech. zu fakturieren (Jahr) dividiert.

- 2. Der Wert des Felds Zeilenbetrag wird aktualisiert, indem die Differenz zwischen dem neuen und dem berechneten jährlich zu fakturierenden Betrag hinzuaddiert wird, dann wird mit dem Zeilenbetragsprozentanteil multipliziert.
- 3. Der Inhalt der Felder Zeilenrabattbetrag, Zeilenrabatt % und DB wird hinsichtlich des neuen Werts im Feld Zeilenrabattbetrag wie folgt aktualisiert:
	- Zeilenrabattbetrag = Zeilenwert Zeilenbetrag
	- Zeilenrabatt % = Zeilenrabattbetrag / Zeilenwert \* 100
	- DB = Zeilenbetrag Zeileneinstandspreis

Die Schritte werden für jede Vertragszeile wiederholt.

### **Beispiel**

Das Feld Nicht ausgegl. Betr. zulassen ist nicht im Servicevertrag aktiviert, wenn dieser drei Vertragszeilen mit folgenden Daten enthält.

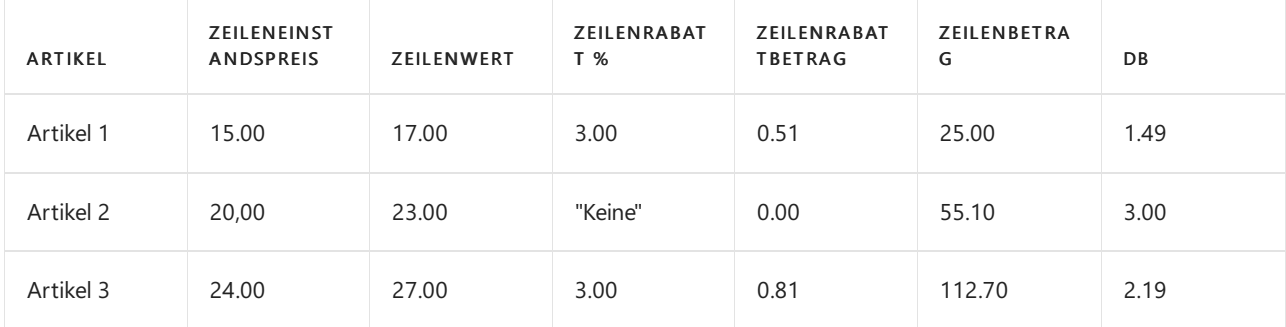

Das Feld Zu fakturieren (Jahr) entspricht dem Wert des Felds Berech. zu fakturieren (Jahr), das immer der Summe der Zeilenbeträge entspricht. In diesem Fall entspricht es 16,49 + 23,00 + 26,19 = 65,68.

Wenn Sie den Wert von Zu fakturieren (Jahr) auf 60 ändern, werden die DB-Prozentsatzanteile für jede Vertragszeile berechnet:

- Artikel  $1 5 / (5 + 5, 1 + 12, 7) = 0,2193 %$
- Artikel  $2 5,1 / (5 + 5,1 + 12,7) = 0,2237$
- Artikel  $3 12.7 / (5 + 5.1 + 12.7) = 0.557 %$

Der Wert des Felds Zeilenbetrag wird in jeder Vertragszeile aktualisiert. Dabei wird folgende Formel verwendet: Zeilenbetrag + Differenz zwischen dem neuen und dem berechneten Betrag zu fakturieren (Jahr) \* Prozentanteil des Beitrags. Danach werden die Felder Zeilenrabattbetrag, Zeilenrabatt % und DB aktualisiert, indem die Formeln aus den o. a. Schritten verwendet werden.

Zum Schluss werden die Vertragszeilen die folgenden Daten enthalten.

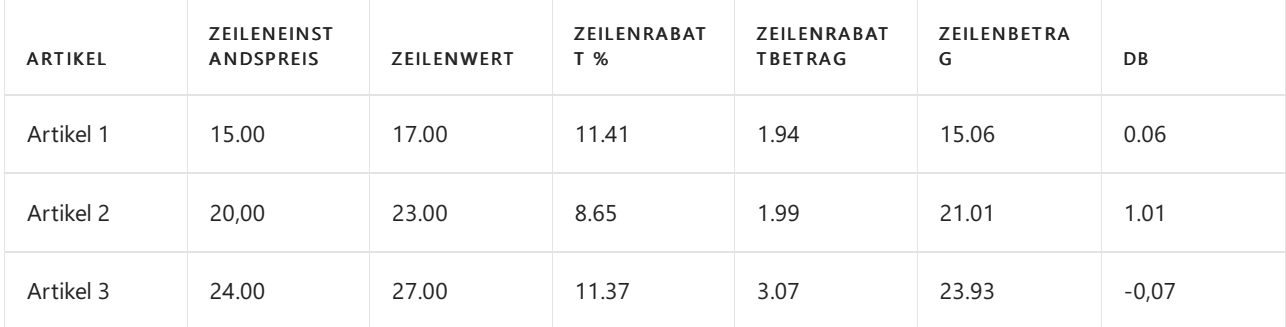

### **Verteilung nach DB**

Wenn Sie den jährlichen Betrag für den Servicevertrag oder das Servicevertragsangebotändern, müssen Sie u. U. die Differenz zwischen dem neuen und dem berechneten jährlichen Betrag auf die Vertragszeilen verteilen. Die Verteilung basierend auf dem DB ist eine der automatischen Verteilungsmethoden, die Ihnen dabei helfen

kann, die Differenz zwischen dem neuen und dem berechneten jährlichen Betrag auf die Zeilenbeträge der Vertragszeilen zu verteilen. Die Verteilung wird gemäß dem Anteil des DB am Gesamtvertragsdeckungsbeitrag oder Vertragsangebotsdeckungsbeitrag vorgenommen. Diefolgende Übersicht über Verteilungsschrittefür Vertragszeilen beschreibt die Grundidee dieser Methode:

- 1. Der DB %-Anteil wird wiefolgt berechnet: Der Inhalt des Felds DB wird durch dieSummealler Feldwerte DB aller Vertragszeilen geteilt.
- 2. Der Zeilenbetrag wird aktualisiert, indem die Differenz zwischen dem neuen und dem berechneten Betrag zu fakturieren (Jahr) hinzuaddiert wird, dann wird mit dem DB-Prozentanteil multipliziert.
- 3. Der Inhalt der Felder Zeilenrabattbetrag, Zeilenrabatt % und DB wird hinsichtlich des neuen Werts im Feld Zeilenbetrag wie folgt aktualisiert:
	- Zeilenrabattbetrag = Zeilenwert Zeilenbetrag
	- Zeilenrabatt % = Zeilenrabattbetrag / Zeilenwert \* 100
	- DB = Zeilenbetrag Zeileneinstandspreis

#### **Beispiel**

Das Feld Nicht ausgegl. Betr. zulassen ist nicht im Servicevertrag aktiviert, wenn dieser drei Vertragszeilen mit folgenden Daten enthält.

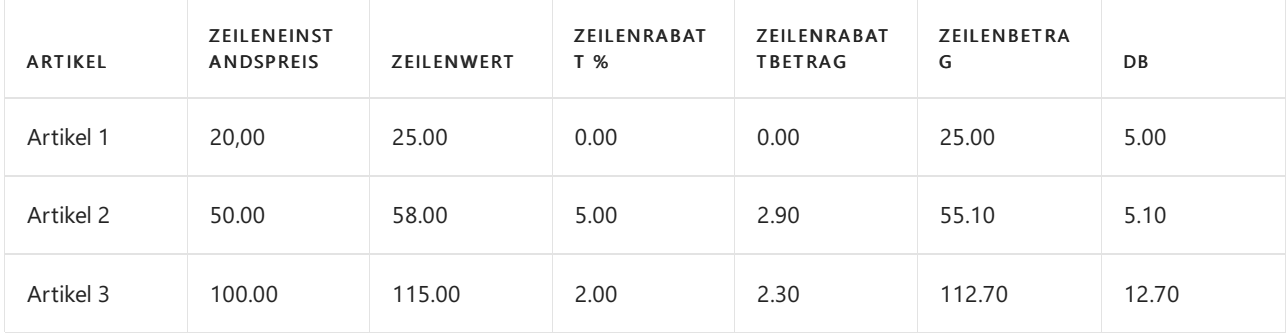

Das Feld Zu fakturieren (Jahr) entspricht dem Wert des Feldes Berech. zu fakturieren (Jahr), das immer der Summe der Zeilenbeträge entspricht. In diesem Fall entspricht es 25,00 + 55,10 + 112,70 = 192,80.

Wenn Sie den Wert von Zu fakturieren (Jahr) auf 180 ändern, werden die DB-Prozentsatzanteile für jede Vertragszeile berechnet:

- Artikel  $1 5 / (5 + 5, 1 + 1, 2, 7) = 0,2193$  %
- Artikel  $2 5.1 / (5 + 5.1 + 12.7) = 0.2237$
- Artikel  $3 12.7 / (5 + 5.1 + 12.7) = 0.557 %$

Der Wert des Felds Zeilenbetrag wird in jeder Vertragszeile aktualisiert. Dabei wird folgende Formel verwendet: Zeilenbetrag + Differenz zwischen dem neuen und dem berechneten Betrag zu fakturieren (Jahr) \* Prozentanteil des Beitrags. Danach werden die Felder Zeilenrabattbetrag, Zeilenrabatt % und DB aktualisiert, indem die Formeln von Schritt 3 aus den o. a. Schritten verwendet werden.

Zum Schluss werden die Vertragszeilen die folgenden Daten enthalten.

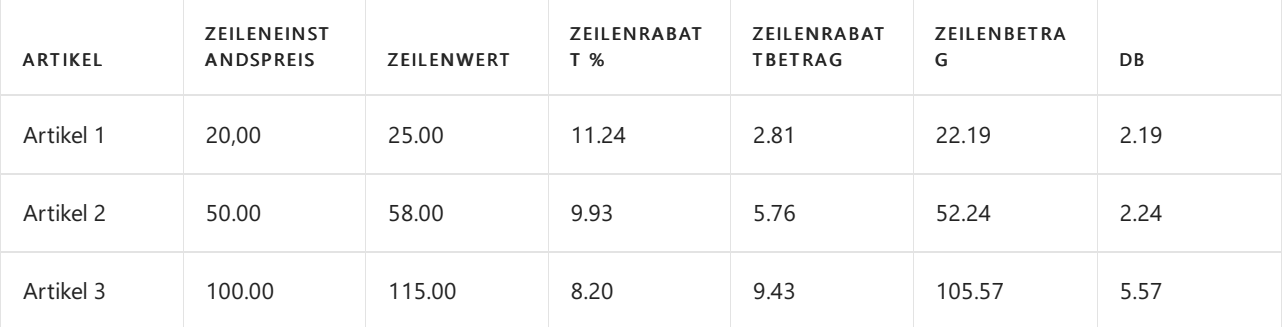

# Siehe auch

Erstellen von Serviceverträgen und [Servicevertragsangeboten](#page-1772-0)

Einrichten der [Serviceverwaltung](#page-2252-0)

### **NOTE**

Können Sie uns Ihre Präferenzen für die Dokumentationssprache mitteilen? Nehmen Sie an einer kurzen Umfrage teil. (Beachten Sie, dass diese Umfrage auf Englisch ist.)

# <span id="page-1784-0"></span>Bereitstellen von Service

02.11.2022 • 2 minutes to read • Edit [Online](https://github.com/MicrosoftDocs/dynamics365smb-docs/blob/main/business-central/service-deliver-service.md)

Business Central bietet Funktionen, die Ihnen die Bereitstellung von Service gemäß den von Ihnen erstellten Verträgen und die Erfüllung der Serviceaufträge entsprechend Ihren Zusagen ermöglichen. Die Servicetechniker oder Dispatcher können ausstehende Serviceaufträge mithilfe der Einsatzplanung problemlos ausfindig machen. Die Einsatzplanung zeigt auf einen Blick, welche Aufträge noch bearbeitet werden und welche bereits abgeschlossen wurden.

Ausstehende Serviceaufträge können auch auf der Seite Serviceaufgaben geprüft werden. In dieser Ansicht der Serviceverpflichtungen wird angezeigt, an welcher Stelle des Serviceworkflows sich der Auftrag befindet, und der Status kann so geändert werden, dass die Interaktionen mit dem Debitor dargestellt werden.

Die folgende Tabelle beschreibt eine Reihe von Aufgaben mit Links zu den Themen, die sie beschreiben..

Eine Servicemanagementanwendung benötigt eine Schnittstelle mit einer Serviceanforderung durch einen Debitor. Diese Serviceanforderung wird normalerweise in einen Serviceauftrag umgewandelt. Business Centralbietet Tools zum Erstellen eines Auftrags, und zwar entweder als direkte Reaktion auf eine Debitorenanforderung oder als Teil des Vertragsprozesses, falls die Anwendung entsprechend eingerichtet wurde.

Gegebenenfalls können Sieein Leihgerätprogramm für Debitoren verwalten. Zudem besteht die Möglichkeit, die Preisstruktur zu bestimmen, Servicepreisangebote in logischen Gruppen zu platzieren und Preiskorrekturen zu erstellen.

Die folgende Tabelle beschreibt eine Reihe von Aufgaben mit Links zu den Themen, die sie beschreiben..

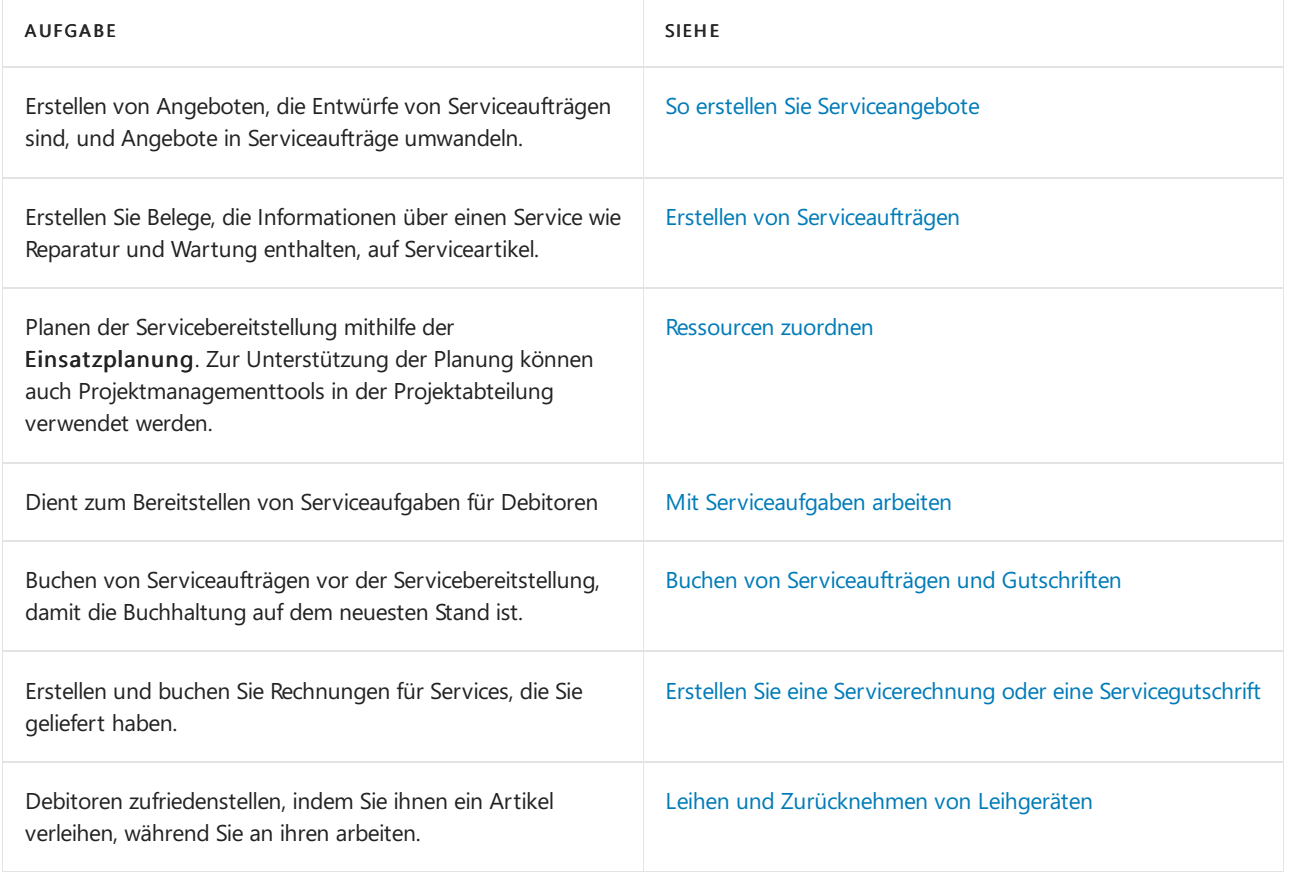

## Siehe auch

#### **NOTE**

Können Sie uns Ihre Präferenzen für die Dokumentationssprache mitteilen? Nehmen Sie an einer kurzen Umfrage teil. (Beachten Sie, dass diese Umfrage auf Englisch ist.)

# <span id="page-1786-0"></span>Serviceangebote erstellen

02.11.2022 • 2 minutes to read • Edit [Online](https://github.com/MicrosoftDocs/dynamics365smb-docs/blob/main/business-central/service-how-to-create-service-quotes.md)

Sie können an Serviceangebote als Basis für Serviceaufträge denken. Tatsächlich sind sie fast identisch. Sie enthalten sowohl die Serviceartikelbeschreibung, wie der Debitor, die Art des Auftrags, den Artikel, für den Service, Gebührenzählung und benötigte Versandinformationen, und die Informationen über die tatsächliche Dienstarbeit.

Serviceangebote können als Vorentwürfe von Serviceaufträgen betrachtet werden, die dann vom Angebot in einen Auftrag umgewandelt werden.

## So erstellen Sie ein Serviceangebot

- 1. Wählen Sie die Symbol. Geben Sie Serviceangebote ein, und wählen Sie dann den zugehörigen Link.
- 2. Erstellen Sie ein neues Serviceangebot.
- 3. Geben Sie im Feld Nr. eine Nummer für das Serviceangebot ein. Wenn Sie Nummernserien für Serviceangebote auf der Seite Service Einrichtung definiert haben, drücken Sie die Eingabetaste, um die nächste verfügbare Serviceangebotsnummer auszuwählen.
- 4. Klicken Sieim Feld Debitorennr. Feld wählen Sie den relevanten Debitoren aus der Liste.

#### **NOTE**

Die Debitorenfelder werden automatisch mit Informationen aus der Karte Debitor gefüllt. Wenn keine Debitor-Kartefür den Debitor vorhanden ist und Sie eine Debitorenvorlage eingerichtet haben, können Sie aus dem Serviceangebot heraus einen Debitor erstellen. Füllen Sie die relevanten Felder aus, und wählen Sie dann die Schaltfläche Debitor erstellen aus.

- 5. Abhängig von den Einstellungen auf dem Inforegister Pflichtfelder auf der Seite Service Einrichtung muss das Feld Serviceauftragsart auf dem Inforegister Verkäufercode ausgefüllt werden.
- 6. Füllen Sie die Serviceartikelzeilen aus.
- 7. Erfassen Sie die geschätzten Kosten in den Servicezeilen.

### Siehe auch

Erstellen von [Serviceaufträgen](#page-1787-0) Mit Serviceaufgaben arbeiten

### **NOTE**

Können Sie uns Ihre Präferenzen für die Dokumentationssprache mitteilen? Nehmen Sie an einer kurzen Umfrage teil. (Beachten Sie, dass diese Umfrage auf Englisch ist.)

# <span id="page-1787-0"></span>Erstellen von Serviceaufträgen

02.11.2022 • 5 minutes to read • Edit [Online](https://github.com/MicrosoftDocs/dynamics365smb-docs/blob/main/business-central/service-how-to-create-service-orders.md)

Sie können die Seite Serviceauftrag verwenden, um Belege zu erstellen, in die Sie Informationen über den Service (Reparatur und Wartung) von Serviceartikeln auf Debitorenanfrage eingeben.

Wenn Sie einen Serviceauftrag erstellen, müssen Sie nur einige wenige Felder ausfüllen. Einige Felder sind optional und viele werden automatisch ausgefüllt, wenn Sie die damit verknüpften Felder ausfüllen.

## So erstellen Sie einen Serviceauftrag

- 1. Wählen Sie die <a>Symbol. Geben Sie Serviceaufträge ein und wählen Sie dann den zugehörigen Link.
- 2. Erstellen Sie einen neuen Serviceauftrag.
- 3. Geben Sie im Feld Nr. eine Nummer für den Serviceauftrag ein.

Wenn Sie alternativ auf der Seite Serviceverwaltungseinrichtung Nummernserien für Serviceaufträge definiert haben, drücken Sie EINGABETASTE, um die nächste verfügbare Serviceauftragsnummer auszuwählen.

- 4. Klicken Sieim Feld Debitorennr. Feld wählen Sie den relevanten Debitoren aus der Liste. Diefür den Debitor relevanten Felder werden mit den Informationen aus der Tabelle Debitor ausgefüllt.
- 5. Abhängig von den Einstellungen im Inforegister Pflichtfelder auf der Seite Serviceverwaltungseinrichtung muss das Feld Serviceauftragsart im Feld Verkäufercode ausgefüllt werden.
- 6. Optional können Sie dierestlichen Felder ausfüllen.
- 7. Erfassen Sie die Serviceartikelzeilen.

## So erstellen Sie Serviceaufträge aus Verträgen

Serviceaufträge können für die Wartung von Serviceartikeln aus Verträgen angelegt werden.

- 1. Wählen Sie die <sup>2</sup>Symbol. Geben Sie Aufträge für Verträge erst erstellen ein, und wählen Sie dann den zugehörigen Link.
- 2. Geben Sie auf dem Inforegister Servicevertragskopf die gewünschten Filter ein.
- 3. Füllen Sie auf dem Inforegister Optionen die Felder Startdatum und Enddatum mit dem Startdatum und dem Enddatum der Periode aus, für die Sie Serviceaufträge erstellen möchten. Die Stapelverarbeitung erzeugt Serviceaufträge mit Serviceartikeln aus Serviceverträgen mit einem Datum des Typs "Nächster geplanter Service am" innerhalb dieser Periode.

#### **NOTE**

Die Anzahl der Tage, die Sie als Zeitraum für diese Stapelverarbeitung verwenden können, ist eingeschränkt. Sie legen diese Begrenzung im Feld Serviceaufträge max. Tage auf der Seite Serviceverwaltungseinrichtung fest.

4. Wählen Sie im Feld Aktion den Eintrag Serviceauftrag erstellen aus.

#### **NOTE**

Sie können keinen Auftrag mit mehreren Serviceartikeln erstellen, wenn Sie das Feld Ein Serviceartikel pro Auftrag auf der Seite Serviceverwaltungseinrichtung festlegen.

### So konvertieren Sie ein Serviceangebot in einen Serviceauftrag

Wenn ein Debitor ein Angebot akzeptiert hat, wandeln Sie dieses in einen Serviceauftrag um. Das Angebot wird gelöscht, und es wird ein neuer Serviceauftrag mit derselben Beschreibung wieim Angeboteingerichtet. Die Felder "Reagieren bis (Datum)" und "Reagieren bis (Zeit)" werden erneut berechnet, und der Status des Serviceauftrags wird auf Offen festgelegt. Der Reparaturstatus der Serviceartikel in dem Auftrag wird auf Anfang geändert.

Business Central sucht nach Zuordnungen für alle Serviceartikel des Serviceangebots mit dem Status Aktiv. Falls solche Zuordnungsposten gefunden werden, wird der Zuordnungsstatus auf Neuzuordnung notwendig aktualisiert. Wenn Sie die Serviceartikel in dem Serviceauftrag neu zuordnen, wird der Status der Zuordnungsposten, die für das Angebot erfasst wurden, auf Erledigt aktualisiert.

- 1. Wählen Sie die <a>Symbol. Geben Sie Servicevertragsangebote ein und wählen Sie dann den zugehörigen Link.
- 2. Wählen Sie das Serviceangebot aus, das Sie in einen Serviceauftrag umwandeln möchten.
- 3. Wählen Sie die Auftrag erstellen Aktion aus.

## So überprüfen Sie die Artikelverfügbarkeit für mindestens einen Auftrag

Sie können überprüfen, ob ein Artikel, den Sie für einen Auftrag benötigen, auf Lager ist, und wenn nicht, wann der Artikel auf Lager sein wird. Außerdem können Sie, wenn ein Artikel reservierbar ist, ihn reservieren, um sicherzustellen, dass er für Ihre Verwendung verfügbar ist. Sie können die Verfügbarkeit für einen bestimmten Auftrag oder für alle Aufträge überprüfen.

- 1. Wählen Sie die Symbol. Geben Sie Einsatzplanung ein und wählen Sie den zugehörigen Link.
- 2. Führen Sie einen der folgenden Schritte aus:
	- Für einen bestimmten Auftrag wählen Sie den Auftrag und dann die Bedarfsübersicht Aktion aus.
	- Für alle Aufträge wählen Sie Beleg anzeigen aus. DieSeiteServiceauftrag wird geöffnet.
- 3. Erweitern Sie auf der Seite Bedarfsübersicht die Artikelgruppierung, und zeigen Sie Informationen über die Verfügbarkeit des Artikels an. Beispielsweise wird angezeigt, wieviele Artikel sich im Lager befinden. Siekönnen auch feststellen, ob und wann ein Artikel verfügbar ist, ob er sich in Rückstand befindet (das heißt, ob die Herkunftsart = Einkauf ist) oder ob er reserviert wurde.

## So reservieren Sie einen Artikel für einen Serviceauftrag:

Wenn Siesicher sein müssen, dass ein Artikel für einen Serviceauftrag verfügbar ist,können Sie den Artikel reservieren.

- 1. Geben Sieim Feld Suchen Serviceaufträge ein, und wählen Sie dann den zugehörigen Link aus.
- 2. Wählen Sie das Menü Bestellung, und wählen Sie dann Bearbeiten.
- 3. Wählen Sie Aktionen , Auftrag, und klicken Sieanschließend aufServicezeilen.
- 4. Auf der Seite Servicezeilen wählen Sie den zu reservierenden Artikel und die Reservieren Aktion aus.
- 5. Auf der Seite Reservierung wählen Sie Von aktueller Zeile reservieren aus.

# So fügen Sie Zeilen basierend auf Standardservicecodes ein

Wenn Sie Standardservicecodes eingerichtet und Serviceartikelgruppen zugewiesen haben, können Sie die mit den Standardservicecodes verknüpften Standardzeilen in Servicebelege einfügen. Weitere Informationen finden Sie unter Vorgehensweise: Einrichten von Standardservicecodes

- 1. Wählen Sie die 2 Symbol. Geben Sie Serviceaufträge ein und wählen Sie dann den zugehörigen Link.
- 2. Erstellen Sie einen neuen Serviceauftrag.
- 3. Füllen Sie die Felder je nach Bedarf aus.
- 4. Geben Sie in die Serviceartikelzeilen die erforderlichen Informationen ein.
- 5. Wählen Sie die Zeile mit dem Serviceartikel, für den Sie Servicezeilen erstellen möchten, und wählen Sie dann Std.-Servicecodes abrufen aus. Die Seite Std.-Serviceartikelgr.-Codes mit den Standardcodes für die Serviceartikelgruppe, die der Zeile entspricht, wird geöffnet.
- 6. Wählen Sie den entsprechenden Code aus, und klicken Sie auf OK, um Standardservicezeilen einzugeben.

### **NOTE**

Wenn das Feld Serviceartikelgruppencode in der Serviceartikelzeile des Belegs leer ist, weist dies darauf hin, dass der Serviceartikel nicht zu einer Serviceartikelgruppe gehört. In diesem Fall enthält die Seite Std.-Serviceartikelgr.-Codes eine Liste aller Standardservicecodes. Sie sollten einen Code aus der Liste auswählen, um Standardservicezeilen in den Beleg einzufügen. Sie können auch aus einer Liste von Standardservicecodes wählen, die einer bestimmten Serviceartikelgruppe zugeordnet sind. Um die Liste anzuzeigen, wählen Sie den entsprechenden Code im Feld Serviceartikelgruppencode auf der Seite Standard-Serviceartikelgruppen-Codes aus.

## So erfassen Sie interne oder öffentliche Bemerkungen

Sie können Bemerkungen hinzufügen, die auf Serviceaufträgen und Serviceangeboten gedruckt werden, um zusätzliche Informationen bereitzustellen. Sie können bis zu 80 Zeichen, einschließlich Leerzeichen, hinzufügen. Wenn Sie mehr Text eingeben müssen, wählen Sie eine andere Zeile aus. Um eine Bemerkung zu registrieren, wählen Sie eine Zeile und die Bemerkungen Aktion aus.

## So löschen Sie fakturierte Serviceaufträge

Aufträge werden automatisch gelöscht, nachdem diesevollständig fakturiert wurden. Beim Buchen einer Rechnung wird ein entsprechender Posten auf der Seite Gebuchte Servicerechnungen erstellt. Der gebuchte Beleg kann auf der Seite Gebuchte Servicerechnung angezeigt werden.

Serviceaufträge werden aber nicht automatisch gelöscht, wenn die Gesamtmenge des Auftrags nicht aus dem eigentlichen Serviceauftrag, sondern von der Seite Servicerechnung gebucht wurde. In diesem Fall müssen Sie fakturierte Aufträge, die nicht gelöscht wurden, manuell löschen. Dazu führen Sie die Stapelverarbeitung Fakturierte Serviceaufträge löschen aus.

- 1. Wählen Sie die Symbol. Geben Sie Fakturierte Serviceaufträge löschen ein und wählen Sie dann den zugehörigen Link. Das Anforderungsfenster des Batchauftragsseite Servicebelegprotok. löschen wird geöffnet.
- 2. Um die zu löschenden Aufträge auszuwählen, können Sie Filter in den Feldern Nr., Debitorennr. und Rech. an Deb.-Nr. festlegen. Felder.
- 3. Wählen Sie OK aus.

## Siehe auch

[Servicebuchung](#page-2673-0) [Serviceauftrag](#page-1805-0) buchen

#### **NOTE**

Können Sie uns Ihre Präferenzen für die Dokumentationssprache mitteilen? Nehmen Sie an einer kurzen Umfrage teil. (Beachten Sie, dass diese Umfrage auf Englisch ist.)

# <span id="page-1791-0"></span>Erstellen Sie eine Servicerechnung oder eine Servicegutschrift.

02.11.2022 • 5 minutes to read • Edit [Online](https://github.com/MicrosoftDocs/dynamics365smb-docs/blob/main/business-central/service-how-create-invoices.md)

Die einfache Fakturierung von Serviceaufträgen ist ein zentrales Feature von Business Central Business Central kann auch so eingerichtet werden, dass ein Servicetechniker im Feld eine Rechnung für einen Service erstellen kann, der nicht mit einem Vertrag oder Auftrag verbunden ist. Richten Sie Business Central alternativ so ein, dass Sie Serviceverträge regelmäßig in Rechnung stellen. Im Fakturierungsintervall wird für jeden Vertrag festgelegt, wie oft fakturiert wird.

## So stellen Sie mehrere Serviceverträge in Rechnung

- 1. Wählen Sie die <sup>S</sup>Symbol. Geben Sie Servicevertragsrechnungen erstellen ein, und wählen Sie dann den entsprechenden Link.
- 2. Geben Sie die anzuwendenden Filter ein.
- 3. Geben Sie hier das Buchungsdatum, das als Buchungsdatum in der erstellten Servicerechnung verwendet werden soll.
- 4. Geben Sie im Feld Fakturierung bis Datum das Datum ein, bis zu dem Sie Verträge fakturieren möchten. DieStapelverarbeitung wird Verträge mit den nächsten Rechnungsdaten bis zu diesem Datum berücksichtigen.
- 5. Klicken Sieim Feld Aktion auf Rechnungen erstellen.
- 6. Klicken Sie auf OK, um die Servicerechnung(en) zu erstellen.

Sie können einen Servicevertrag auch direkt auf der Seite Servicevertrag fakturieren, wenn das Rechnungsdatum des Vertrages vor dem Arbeitsdatum liegt.

## So fakturieren Sie einen Servicevertrag aus der Seite "Servicevertrag"

- 1. Wählen Sie die <a>Symbol. Geben Sie Serviceverträge ein und wählen Sie dann den zugehörigen Link.
- 2. Wählen Sie den Servicevertrag aus, den Siefakturieren möchten, und öffnen Sie die Vertragskarte.
- 3. Wählen Sie die Aktion Servicerechnung erstellen aus.
- 4. Klicken Sie auf Ja, um die Servicerechnungen zu erstellen.

### **NOTE**

Es ist nicht möglich, eine Servicerechnung für einen Servicevertrag zu erstellen, wenn das Feld Status für Änderungen den Wert Offen hat.

## So buchen Sie eine Rechnung von einem Serviceauftrag

Das folgende Verfahren beschreibt, wie der Teil des Service festgelegt wird, der dem Debitor in Rechnung gestellt werden soll.

- 1. Wählen Sie die <a>Symbol. Geben Sie Serviceaufträge ein und wählen Sie dann den zugehörigen Link.
- 2. Wählen Sie den Serviceauftrag, den Sie öffnen möchten, und öffnen Sie die Auftragskarte.
- 3. Wählen Sie die Aktion Servicezeilen.

4. Suchen Sieim nach den entsprechenden Posten, und geben Sieim Feld Zu fakturieren die Mengen an, dieSie dem Debitor in Rechnung stellen möchten.

#### **NOTE**

Sie können dem Debitor den erfassten Service entweder teilweise oder insgesamt in Rechnung stellen. Bei einer Gesamtrechnung für den Debitor muss der Wert im Feld Zu fakturieren dem Wert im Feld Menge entsprechen. Sie können eine Gesamtrechnung zusammen mit einer Gesamtlieferung buchen, und Sie können eine Gesamtrechnung für eine bereits gebuchte Gesamtlieferung buchen, diezuvor weder fakturiert noch verbraucht wurde.

Wenn Sie eine Teilrechnung buchen, können Sie die zu fakturierende Menge auf zwei Arten angeben. Wenn Sie den Service mit der Option Lieferung und Rechnung buchen möchten, muss der Wert im Feld Zu fakturieren dem Wert im Feld Zu liefern entsprechen. Wenn Sie eine bereits gebuchte Lieferung fakturieren möchten, darf die zu fakturierende Menge nicht größer als der Wert im Feld Menge geliefert sein.

5. Wählen Sie Buchen und dann Rechnung oder Liefern und fakturieren aus. Weitere Informationen zu diesen Optionen, siehe [Servicemanagement](#page-2673-0) buchen.

Die ausgewählte Servicezeile wird gebucht. Sie können mehrere Servicezeilen gleichzeitig buchen, indem Sie diese auswählen und Buchen auswählen. Stellen Sie in diesem Fall sicher, dass Sie alle erforderlichen Informationen in diezu buchenden Zeilen eingegeben haben.

Wenn Sie den Auftrag mit der Option Rechnung buchen, erstellt die Anwendung eine gebuchte Servicerechnung zusammen mit den entsprechenden Posten und aktualisiert diejeweiligen Felder in den Servicezeilen des Auftrags. Darüber hinaus aktualisiert die Anwendung die zuvor gebuchten Lieferungsbelege mit den fakturierten Mengen. Wenn Sie die Buchungsoption Liefern und fakturieren wählen, erstellt die Anwendung außerdem eine gebuchte Lieferung.

## So erstellen Sie eine Servicerechnung manuell

Wenn Sieeinen Serviceauftrag mit der Option Rechnung oder Liefern und fakturieren buchen, wird automatisch eine Servicerechnung gebucht. Es kann jedoch erforderlich sein, eine Rechnung zu erstellen, die weder mit einem Servicevertrag noch mit einem Serviceauftrag verknüpft ist. In diesem Verfahren wird beschrieben, wie eine Rechnung zu dem Zeitpunkt erstellt wird, zu dem der Debitor den Service erhält.

- 1. Wählen Sie die 2 Symbol. Geben Sie Servicerechnungen ein und wählen Sie dann den zugehörigen Link.
- 2. Erstellen Sie eine neue Servicerechnung.
- 3. Füllen Sie dieFelder Nr. Feld

#### **NOTE**

Wenn Sie Nummernserien für Servicerechnungen auf der Seite Service Einrichtung eingerichtet haben, drücken Sie die Eingabetaste, um die nächste verfügbare Servicerechnungsnummer auszuwählen.

4. Klicken Sie im Feld Debitorennr. Feld geben Sie die Debitorennummer ein. Wählen Sie den relevanten Debitoren aus der Liste.

Die Debitorenfelder werden mit Informationen aus der Karte Debitor gefüllt.

5. Geben Sieein Datum in das Feld Buchungsdatum ein. Dieses Datum erscheint in den gebuchten Posten. In dieses Feld wird automatisch das aktuelle Arbeitsdatum eingetragen.Siekönnen dieses Datum jedoch manuell ändern.

- 6. Füllen Sie das Feld Belegdatum aus. Das hier eingegebene Datum wird auf der gedruckten Rechnung angegeben und zum Berechnen des Fälligkeitsdatums verwendet.
- 7. Füllen Sie die Servicezeilen der Rechnung aus. Füllen Sie die Felder Art, Nr. und Menge aus, um Artikel, Ressourcen und Kosten für Servicearbeiten zu erfassen.

## So erstellen Sie eine Rechnung, die gebuchte Lieferzeilen aus einem oder mehreren Serviceaufträgen kombiniert

Es kann der Fall sein, dass Sie eine Servicerechnung für einen Service erstellen müssen, der bereits aus einem oder aus mehreren Serviceaufträgen geliefert, aber noch nicht fakturiert oder verbraucht wurde. Sie können die Rechnungszeilen anhand der ausgewählten gebuchten Lieferungszeilen für einen bestimmten Debitor automatisch ausfüllen.

- 1. Wählen Sie die Symbol. Geben Sie Servicerechnungen ein und wählen Sie dann den zugehörigen Link.
- 2. Füllen Sie dieFelder in der Zeile wieerforderlich aus.Fahren Sie über ein Feld, um eine Kurzbeschreibung zu lesen.
- 3. Erstellen Sie Zeilen für gelieferte, aber noch nicht fakturierte Services. Alternativ können Sie die Lieferzeilen abrufen Aktion verwenden, um gebuchte Lieferungszeilen der Rechnung hinzuzufügen.
- 4. Buchen Sie die Servicerechnung.

Die gebuchte Servicerechnung sowie die entsprechenden Posten werden erstellt. Die zuvor gebuchten Warenausgangsbelege werden mit den fakturierten Mengen und die entsprechenden Mengen in den Servicezeilen der ursprünglichen Aufträge aktualisiert.

## So erstellen Sie eine Servicegutschrift

Eine Servicegutschrift wird normalerweise verwendet, wenn ein Debitor einen Artikel zurücksendet. Sie kann aber auch als Entschädigung für einen Debitor und als Korrektur einer fehlerhaften Rechnung verwendet werden.

- 1. Wählen Sie die 2 Symbol. Geben Sie Servicegutschriften ein und wählen Sie dann den zugehörigen Link.
- 2. Füllen Sie die Felder in der Zeile wie erforderlich aus. Fahren Sie über ein Feld, um eine Kurzbeschreibung zu lesen.
- 3. DieFelder Buchungsdatum und Belegdatum zeigen ein Arbeitsdatum an. Bei Bedarf können Sie dieses ändern.
- 4. Geben Sie in die Gutschriftszeilen Informationen über die Artikel ein, die zurückgeschickt oder entfernt wurden, oder die Entschädigung, die Sie dem Debitor gewähren möchten.

## Siehe auch

So buchen Sie Servicerechnungen Einrichten der [Serviceverwaltung](#page-2252-0) [Servicebuchung](#page-2673-0)

### **NOTE**

Können Sie uns Ihre Präferenzen für die Dokumentationssprache mitteilen? Nehmen Sie an einer kurzen Umfrage teil. (Beachten Sie, dass diese Umfrage auf Englisch ist.)

# Ressourcen zuordnen

02.11.2022 • 9 minutes to read • Edit [Online](https://github.com/MicrosoftDocs/dynamics365smb-docs/blob/main/business-central/service-how-to-allocate-resources.md)

Kernstück des Servicemanagements sind die Mitarbeiter, von denen der Service bereitgestellt wird. Sie können einrichten Business Central, um die geeigneten Mitarbeiter den entsprechenden Projekten zuzuweisen. Zuweisungen können auf Servicebereichen basieren, in denen Mitarbeiter tätig sind, oder in denen der Service stattfindet. Zudem können Ressourcen beim Antworten auf Serviceanforderungen zusammengruppiert werden. Weitere Informationen finden Sie unter [Ressourcen](#page-2262-0) zuweisen einrichten.

Sie können Ressourcen, z B. Techniker zuweisen, indem Sie Einsatzplanung oder einen Serviceauftrag verwenden. Sie können Ressourcenverfügbarkeit verwenden, um Ressourcen zuzuordnen, um die Aufgaben in Aufträgen und Angeboten auszuführen.

Siekönnen im Fenster Ressourcenzuordnungen allen Serviceartikeln in einem Serviceauftrag dieselbe Ressource, z. B. einen Techniker, oder dieselbe Ressourcengruppe zuordnen. Zuordnungsposten werden für die anderen Serviceartikel im Auftrag mit derselben Ressourcennummer und demselben Zuordnungsdatum wie in der Zeile erstellt, die bereits zugeordnet wurde. Die zugeordneten Stunden entsprechen den zuvor zugeordneten Stunden, dividiert durch die Anzahl der Serviceartikel im Auftrag. Das Feld Status wird automatisch auf Aktiv für alle Posten gesetzt, die erstellt wurden.

# So zeigen Sie eine Übersicht der Serviceaufträge und -angebote an

Sie benötigen u. U. eine Übersicht an Serviceaufträgen oder Serviceangeboten, die bestimmten Bedingungen entsprechen, um diese dann eine nach der anderen mit bestimmten Vorgehensweisen abzuarbeiten. Sie müssen z. B.Serviceaufträgen Ressourcen zuordnen, diezu einem bestimmten Debitor gehören.

- 1. Wählen Sie die 2 Symbol. Geben Sie Einsatzplanung ein und wählen Sie den zugehörigen Link.
- 2. Wählen Sie im Feld Belegartenfilter die Belegart, die Sie sehen möchten.
- 3. Wenn Sieeine Übersicht der Serviceaufgaben erhalten möchten, dieeiner bestimmten Ressource oder Ressourcengruppe zugeordnet sind, füllen Sie die Felder Ressourcenfilter und Ressourcengruppenfilter aus und betätigen Sie Enter.
- 4. Wenn Sieeine Übersicht der Belegeerhalten möchten, dieein bestimmtes "Reagieren bis (Datum)" haben oder deren "Reagieren bis (Datum)" in eine bestimmte Periodefällt, dann füllen Sie das Feld Reagieren bis (Datum) aus und betätigen Enter.
- 5. Wenn Sie eine Übersicht der Belege mit einem bestimmten Zuordnungsstatus/Belegstatus erhalten möchten, füllen Sie die Felder Zuordnungsfilter/Statusfilter aus und betätigen Sie Enter.
- 6. Wenn Sie eine Übersicht der Belege erhalten möchten, die zu einem bestimmten Vertrag/Debitor/Servicegebiet gehören, füllen Sie dieFelder Vertragsfilter/Debitorenfilter/Servicegebietsfilter aus und betätigen Sie Enter.
- 7. Wählen Sie eine Zeile aus, die einem Serviceauftrag oder einem Serviceangebot entspricht, und wählen die Beleg anzeigen Aktion aus.

Die Seite Serviceauftrag oder Serviceangebot wird geöffnet, und Sie können den Beleg bearbeiten. Um zu der Seite Einsatzplanung zurückzukehren, wählen Sie OK.

## So weisen Sie eine Ressource anhand der Ressource oder der

## Ressourcengruppenverfügbarkeit zu

- 1. Wählen Sie die Symbol. Geben Sie Einsatzplanung ein, und wählen Sie den zugehörigen Link.
- 2. Öffnen Sie den relevanten Serviceauftrag, und wählen Sie die Ressourcen zuweisen Aktion aus.
- 3. Wählen Sie den Posten mit der Serviceaufgabe aus, der Sie eine Ressource zuordnen möchten.
- 4. Wählen Sie Ressourcen verfügbar oder Res.Gruppe Verfügbar Aktion aus.
- 5. Auf der Seite Res. Verfügbarkeit (Service) wählen Sie Matrix anzeigen aus.
- 6. Wählen Sie eine Ressource, die Sie zuweisen möchten. Sie können Ihre Auswahl darauf basieren, ob die Ressource für die Aufgabe qualifiziert ist, ob sie sich in der Nähe des Debitors befindet und/oder ob sie von diesem Debitor bevorzugt wird.
- 7. Wählen Sie ein Datum aus, an dem die Ressource genügend verfügbare Zeit zur Erledigung der Aufgabe hat. Außerdem sollte das Datum nahe der Reaktionszeit des Serviceauftrags liegen.
- 8. Geben Sie im Feld Zuzuordnende Menge die Anzahl der Stunden ein, die Sie der Ressource für die Serviceaufgabe zuordnen möchten.
- 9. Wählen Sie die Aktion Zuordnen, um die ausgewählte Ressource zum ausgewählten Datum zuzuordnen.

Das Feld Status wird automatisch auf Aktiv gesetzt.

Wiederholen Sie diese Schritte für jedes Datum, dem Sie eine Ressource in der Serviceaufgabe zuordnen möchten.

### **NOTE**

Für einen Serviceartikel in einem Serviceauftrag kann es nur eine Aktiven Für einen Serviceartikel in einem Serviceauftrag kann es nur eine aktive Serviceauftragszuordnung mit einer Ressource oder Ressourcengruppe geben.

## So weisen Sie eine Ressource in einem Serviceauftrag zu

Nachdem Sie einen Serviceauftrag oder ein Serviceangebot erstellt und ausgefüllt haben, können Sie Ressourcen wie z. B. Techniker zuweisen, die die im Beleg als Serviceartikelzeilen erfassten Serviceaufgaben ausführen sollen.

- 1. Wählen Sie die 2 Symbol. Geben Sie Serviceaufträge ein und wählen Sie dann den zugehörigen Link.
- 2. Wählen Sie das Menü Bestellung, und wählen Sie dann Bearbeiten.
- 3. Klicken Sie in die Serviceartikelzeile, die der Serviceaufgabe entspricht, der Sie eine Ressource zuordnen möchten.
- 4. Wählen Sie Ressourcenzuordnungen.
- 5. Wählen Sie auf der Seite Ressourcenzuordnungen einen inaktiven Zuordnungseintrag mit der Serviceaufgabe, der Sie die Ressourcezuordnen möchten.Wenn kein inaktiver Zuordnungseintrag vorhanden ist, können Sie einen Neuen erstellen.
- 6. Geben Sie die Serviceaufgabe an, indem Sie im Feld Serviceartikelnr. in derselben Zeile ausfüllen.
- 7. Wählen Sie im Feld Ressourcennr. die entsprechende Ressource aus. Falls die Ressource Mitglied einer Ressourcengruppe ist, wird die Nummer der Ressourcengruppe automatisch in das Feld Res.-Gruppennr. übernommen.Feld
- 8. Füllen Sie die Felder Zuordnungsdatum und Zugeordnete Stunden aus. Das Feld Status wird auf Aktiv gesetzt. Damit ist die Ressource der Serviceaufgabe zugeordnet.
- 9. Optional, um die Ressourcefür alle Artikel zuzuordnen, wählen Sie Allen Serviceartikeln zuordnen aus.

### **NOTE**

Für einen Serviceartikel in einem Serviceauftrag kann es nur einen aktiven Zuordnungsposten mit einer Ressource oder Ressourcengruppe gleichzeitig geben.

### So ordnen Sie Ressourcen in einem Serviceauftrag neu zu

Sie können Ressourcen direkt von einem Serviceauftrag oder Serviceangebot aus neu zuordnen. Der alte Posten ist noch vorhanden, aber sein Status wird folgendermaßen aktualisiert:

- Wenn der Service begonnen wurde, während die Zuordnung Aktiv war, d. h. falls der Reparaturstatus des Serviceartikels in dem Posten auf In Bearbeitung geändert wurde, ändert sich der Zuordnungsstatus von Neuzuordnung notwendig in Erledigt.
- Falls der Service nicht begonnen wurde, während die Zuordnung Aktiv war,ändert sich der Zuordnungsstatus von Neuzuordnung notwendig in Storniert.
- Wenn Sie einen Serviceauftrag zuordnen, den Sie aus einem Angebot erstellt haben, ändert sich der Status der Zuordnungsposten in dem Angebot beim Zuordnen der Serviceartikel in dem Serviceauftrag immer in Erledigt.
- 1. Wählen Sie die 2 Symbol. Geben Sie Serviceaufträge ein und wählen Sie dann den zugehörigen Link.
- 2. Öffnen Sie den relevanten Serviceauftrag.
- 3. Markieren Sie die Dienstleistungspositionszeile, die der Serviceaufgabe entspricht, der Sie eine Ressource zuordnen möchten, und wählen Sie dann die Aktion Ressourcenzuordnungen.
- 4. Wählen Sie auf der Seite Ressourcenzuordnungen einen Zuordnungsposten mit der Serviceaufgabe aus, der Sie die Ressource zuordnen möchten. Wählen Sie im Feld Ressourcennr. die entsprechende Ressource aus. Die bereits im Feld vorhandene Ressourcennummer wird überschrieben.
- 5. Drücken Sie die EINGABETASTE. Es wird ein Dialogfeld geöffnet, in dem Sie gefragt werden, ob Sie diesen Posten neu zuordnen möchten. Füllen Sie bei Bedarf das Feld Ursachencode aus, und klicken Sie zum Bestätigen auf Ja.
- 6. Füllen Sie dieFelder Zuordnungsdatum und Zugeordnete Stunden aus. Der Posten enthält jetzt die neue Ressource und der Status ist Aktiv.

## So ordnen Sie eine Ressource mithilfe der Einsatzplanung neu zu

Wenn die der Serviceaufgabe zugewiesene Ressource die Arbeiten nicht zu Ende führen kann, muss die Serviceaufgabe neu zugeordnet werden. Normalerweise ordnen Sieein Serviceaufgabe mithilfe der Einsatzplanung neu zu.

- 1. Wählen Sie die <sup>1</sup>Symbol. Geben Sie Einsatzplanung ein und wählen Sie den zugehörigen Link.
- 2. Wählen Sie im Feld Zuordnungsfilter Neuzuordnung notwendig. Die Seite Einsatzplanung zeigt nun nur die Serviceaufträge mit Serviceaufgaben an, die eine Neuzuordnung benötigen.
- 3. Markieren Sie den entsprechenden Serviceauftrag und wählen Sie dann die Aktion Ressourcenzuordnungen. Die Seite Ressourcenzuordnungen wird geöffnet.
- 4. Wählen Sie den Zuordnungsposten, dem Sie eine Ressource neu zuordnen wollen.
- 5. Wählen Sieim Feld Ressourcennr. dieentsprechende Ressourceaus. Die bereits im Feld vorhandene Ressourcennummer wird überschrieben.
- 6. Drücken Sie die Eingabetaste. Das Dialogfeld Eintragsneuzuordnungsgründe wird geöffnet und Sie werden gefragt, ob Sie diesen Posten neu zuordnen möchten.Füllen Sie bei Bedarf das Feld Ursachencode aus, und klicken Siezum Bestätigen auf Ja.

7. Füllen Sie dieFelder Zuordnungsdatum und Zugeordnete Stunden aus. Der Posten enthält jetzt die neue Ressource, und der Status ist Aktiv.

### **NOTE**

Der alte Posten ist noch vorhanden, aber der Status wird folgendermaßen aktualisiert:

- Wenn der Service begonnen wurde, während die Zuordnung Aktiv war, d. h. falls der Reparaturstatus des Serviceartikels in dem Posten auf In Bearbeitung geändert wurde, ändert sich der Zuordnungsstatus von Neuzuordnung notwendig in Erledigt.
- Falls der Service nicht begonnen wurde, während die Zuordnung Aktiv war, ändert sich der Zuordnungsstatus von Neuzuordnung notwendig in Storniert.
- Wenn Sieeinen Serviceauftrag zuordnen, den Sieaus einem Angebot erstellt haben, ändert sich der Status der Zuordnungsposten in dem Angebot beim Zuordnen der Serviceartikel in dem Serviceauftrag immer in Erledigt.

## So erfassen Sie Ressourcenzeiten

Wenn Siein Serviceaufträgen mitServiceartikeln arbeiten, müssen Sie die Ressourcenzeiten, dieim Service verwendet werden, erfassen. Der folgende Ablauf zeigt, wie Ressourcenzeiten auf der Seite Servicearbeitsblatt erfasst werden können.

Sie können dieselbe Vorgehensweise verwenden, um die Stunden im Fenster Servicezeilen zu erfassen, das Sie auf der Seite "Serviceauftrag" öffnen können. Öffnen Sie die entsprechende Servicekarte und wählen Sie dann die Aktion Servicereihen.

Wenn dieselbe Ressource an allen Serviceartikeln im Serviceauftrag arbeitet, erfassen Sie die gesamte Ressourcenzeit nur für einen Serviceartikel und teilen die Ressourcenzeileauf, um die Ressourcenzeiten den anderen Serviceartikeln zuzuordnen.

- 1. Wählen Sie die 2 Symbol. Geben Sie Serviceaufgaben ein und wählen Sie dann den zugehörigen Link.
- 2. Wählen Sie die Zeile aus, die den relevanten Serviceartikel enthält, und wählen die Servicearbeitsblatt Aktion aus.
- 3. Füllen Sie dieFelder je nach Bedarf aus.Fahren Sie über ein Feld, um eine Kurzbeschreibung zu lesen.

## So ordnen Sie allen Serviceartikeln in einem Serviceauftrag Ressourcen zu

Wenn dieselbe Ressource an allen Serviceartikeln im Serviceauftrag arbeitet, erfassen Sie die gesamten Ressourcenzeiten nur für einen Serviceartikel und teilen die Ressourcenzeileauf, um die Ressourcenzeiten auf die Ressourcenzeilen der anderen Serviceartikel zu verteilen.

Der folgende Vorgang zeigt, wie Ressourcenzeilen auf der Seite Servicerechnungszeilen aufgeteilt werden können.

- 1. Wählen Sie die 2 Symbol. Geben Sie Serviceaufträge ein und wählen Sie dann den zugehörigen Link.
- 2. Öffnen Sie den relevanten Serviceauftrag.
- 3. Wählen Sie auf der Registerkarte Linien FastTab die Aktion Leistungszeilen. Die Seite Servicezeilen wird geöffnet.
- 4. Wählen Sie die Ressourcenzeile aus, die Sie aufteilen möchten. Der Inhalt des Feldes Menge wird auf alle Serviceartikel im Serviceauftrag aufgeteilt.
- 5. Wählen Sie die Aktion Ressourcenzeile teilen.Wählen SieJa aus, um den Vorgang zu bestätigen.

Ressourcenzeilen für die anderen Serviceartikel im Auftrag werden mit der gleichen Ressourcennummer wie die aufgeteilte Zeile erstellt. Die Menge entspricht der Menge der Zeile, die aufgeteilt wurde, geteilt durch die Anzahl der Serviceartikel im Auftrag.

## So stornieren Sie eine Zuordnung

Siekönnen Ressourcenzuordnungen für Serviceaufgaben stornieren, ohne die Aufgaben neu zuzuordnen.

- 1. Wählen Sie die Symbol. Geben Sie Einsatzplanung ein und wählen Sie den zugehörigen Link.
- 2. Öffnen Sie den relevanten Serviceauftrag, und wählen Sie die Ressourcen zuweisen Aktion aus.
- 3. Wählen Sie den Zuordnungsposten mit der Serviceaufgabe aus, für die Sie die Zuordnung stornieren möchten.
- 4. Wählen Sie die Aktion Verteilung stornieren aus.
- 5. Wählen Sie im Feld Ursachencode den entsprechenden Code aus.
- 6. Wählen Sie Ja, um die Stornierung zu bestätigen.

#### **NOTE**

Die Anwendung wählt automatisch die Option Neuzuordnung notwendig in dem Feld Status aus. Falls der Reparaturstatus des Serviceartikels in dem Posten Anfang ist, wird der Reparaturstatus auf Weitergeleitet geändert (es wurden keine Servicearbeiten ausgeführt). Steht der Reparaturstatus auf In Bearbeitung, ändert sich der Status in Nicht abgeschlossen (einige Arbeiten wurden erledigt).

### Siehe auch

[Ressourcenzuweisung](#page-2262-0) einrichten [Zuordnungsstatus](#page-1763-0) und Reparaturstatus

#### **NOTE**

Können Sie uns Ihre Präferenzen für die Dokumentationssprache mitteilen? Nehmen Sie an einer kurzen Umfrage teil. (Beachten Sie, dass diese Umfrage auf Englisch ist.)

# <span id="page-1799-0"></span>Mit Serviceaufgaben arbeiten

02.11.2022 • 5 minutes to read • Edit [Online](https://github.com/MicrosoftDocs/dynamics365smb-docs/blob/main/business-central/service-how-to-work-on-service-tasks.md)

Nachdem Sie Serviceaufträge und Angebote angelegt, Serviceartikelzeilen erfasst und den Serviceartikeln im Auftrag oder Angebot Ressourcen zugeordnet haben, können Sie mit der Reparatur und Wartung der Serviceartikel beginnen.

Business Central verfügt über eine Seite Serviceaufgaben, in dem Sie einen Überblick über alle Serviceartikel erhalten, die zu beachten sind. Betrachten Sie das Fenster als Serviceeinsatzplanung - Sie erfahren, welche Aufträge ausstehen, können nach Ersatzteilen suchen und diese erfassen und den Lagerbestand auf dem aktuellen Stand halten.

Verwenden Siezum Verfolgen von Änderungen und zum Darstellen einer grafischen Ansicht des Servicegeschäfts das Business Central-Statistiktool, um schnelle und automatisch generierte Diagramme und Analysen zu erstellen.

## So bearbeiten Sie eine Serviceaufgabe

- 1. Wählen Sie die <sup>0</sup>. Symbol. Geben Sie Serviceaufgaben ein und wählen Sie dann den zugehörigen Link.
- 2. Wenn Sie eine Übersicht der Serviceaufgaben erhalten möchten, die einer bestimmen Ressource oder Ressourcengruppezugeordnet sind, füllen Sie dieFelder Ressourcenfilter oder Ressourcengruppenfilter aus, und drücken Sie die Eingabetaste.
- 3. Wenn Sie eine Übersicht der Serviceaufgaben erhalten möchten, die ein bestimmtes "Reagieren bis (Datum)" haben oder deren "Reagieren bis (Datum)" in eine bestimmte Periodefällt, dann füllen Sie das Feld Reagieren bis (Datum) aus, und drücken Sie die Eingabetaste.
- 4. Wenn Sieeine Übersicht der Serviceaufgaben erhalten möchten, dieeinen bestimmen Zuordnungsstatus oder Reparaturstatus haben, füllen Sie die Felder Zuordnungsfilter oder Reparaturstatusfilter aus, und drücken Sie die Eingabetaste.
- 5. Wählen Sie die Serviceaufgabe aus, die Sie bearbeiten möchten. Wählen Sie die Aktion Artikel-Arbeitsblatt aus. Die Seite Servicearbeitsblatt wird geöffnet.
- 6. Registrieren Sie Standardtexte, Ersatzteile, Ressourcenstunden und Kalkulationen, indem Sie die entsprechenden Optionen im Feld Typ verwenden: <Blank>, Element, Ressource und Kosten.
- 7. Wählen Sie im Feld Reparaturstatus den geeigneten Status aus.

### **NOTE**

Füllen Sie das Feld Reparaturstatus mit dem Status Beendet oder Unvollständig bearbeitet, wenn die Serviceartikel entweder vollständig bearbeitet wurden oder eine andere Ressource die Arbeiten fortführen wird. Der Status Erledigt oder Neuzuordnung notwendig wird automatisch für den Zuordnungsposten dieses Serviceartikels angegeben.

## So erfassen Sie Servicearbeiten

Wenn Sie eine Servicearbeit für einen Serviceauftrag ausführen, können Sie die Details erfassen, indem Sie die verwendeten Artikel, die angefallenen Kosten und den Zeitaufwand angeben. Die von Ihnen eingegebenen Daten werden auf der Seite Servicearbeitsblatt gespeichert. Sie können die Daten bei Bedarf aktualisieren.
- 1. Wählen Sie die 2 Symbol. Geben Sie Serviceaufträge ein und wählen Sie dann den zugehörigen Link.
- 2. Öffnen Sie den Serviceauftrag, für den der Service erfasst werden soll, und wählen Sie eine Artikelzeile aus.
- 3. Wählen Sie die Aktion Servicearbeitsblatt.
- 4. Geben Sie in den Zeilen die verwendeten Artikel, die angefallenen Kosten und den Zeitaufwand für die Servicearbeit ein.

#### **NOTE**

Sie können die Servicearbeit auch direkt in den Servicezeilen erfassen, die mit dem Serviceauftrag verknüpft sind.

## So erfassen Sie Ersatzteile

Wenn Sie in Serviceaufträgen mit Serviceartikeln arbeiten, können Sie im Service Ersatzteile verwenden. Der folgende Ablauf zeigt, wie Ersatzteile auf der Seite Servicearbeitsblatt erfasst werden.

- 1. Wählen Sie die 2 Symbol, geben Sie Serviceaufgaben ein und wählen Sie dann den entsprechenden Link.
- 2. Wählen Sie die Zeile aus, die den relevanten Serviceartikel enthält, und wählen die Servicearbeitsblatt Aktion aus.
- 3. Geben Sie eine neue Servicezeile ein.
- 4. Wählen Sie im Feld Art die Option Artikel aus.
- 5. Geben Sie im Feld Nr. die relevanten Ersatzteile ein.
- 6. Geben Sie in dem Feld Menge die Menge der Artikel ein, die Sie verwenden möchten.

Sie können ähnlich vorgehen, um die Ersatzteile auf der Seite Servicezeilen zu erfassen, die Sie auf der Seite Serviceauftrag öffnen können.

### So erfassen Sie Ersatzteile aus einem Serviceauftrag

- 1. Wählen Sie die 2 Symbol, geben Sie Serviceaufträge ein und wählen Sie dann den zugehörigen Link.
- 2. Öffnen Sie den Serviceauftrag, für den Sie Ersatzteile erfassen möchten.
- 3. Wählen Sie die Zeile mit dem gewünschten Serviceartikel aus.Wählen Sie Aktionen , Auftrag, und klicken Sie anschließend auf Servicezeilen.
- 4. geben Sie eine neue Servicezeile ein.

## So ersetzen Sie einen Serviceartikel oder eine Serviceartikelkomponente

Wenn Sie einen Serviceartikel warten, der sich aus Komponenten zusammensetzt, können Sie fehlerhafte Teile durch neue ersetzen. Jedes Mal, wenn Sie ein Ersatzteil für einen Serviceartikel mit Komponenten eingeben, können Sie auswählen, ob Sie eine Komponente ersetzen oder eine neue Komponente erstellen möchten. Der neue Artikel wird nicht als Komponente des Serviceartikels erfasst, bis Sie die Servicezeile oder den Serviceauftrag buchen.

- 1. Wählen Sie die 2 Symbol, geben Sie Serviceaufgaben ein und wählen Sie dann den entsprechenden Link.
- 2. Wählen Sie die Zeile aus, die den Serviceartikel enthält, und wählen die Servicearbeitsblatt Aktion aus.
- 3. Geben Sie eine neue Servicezeile ein.
- 4. Wählen Sieim Feld Art die Option Artikel aus.
- 5. Geben Sie im Feld Nr. die zu ersetzende Komponente ein.
- 6. Drücken Sie die EINGABETASTE. Ein Dialogfenster mit drei Optionsfeldern wird geöffnet: Komponente ersetzen, Neue Komponente und Ignorieren. Die Optionen werden in der folgenden Tabelle beschrieben.

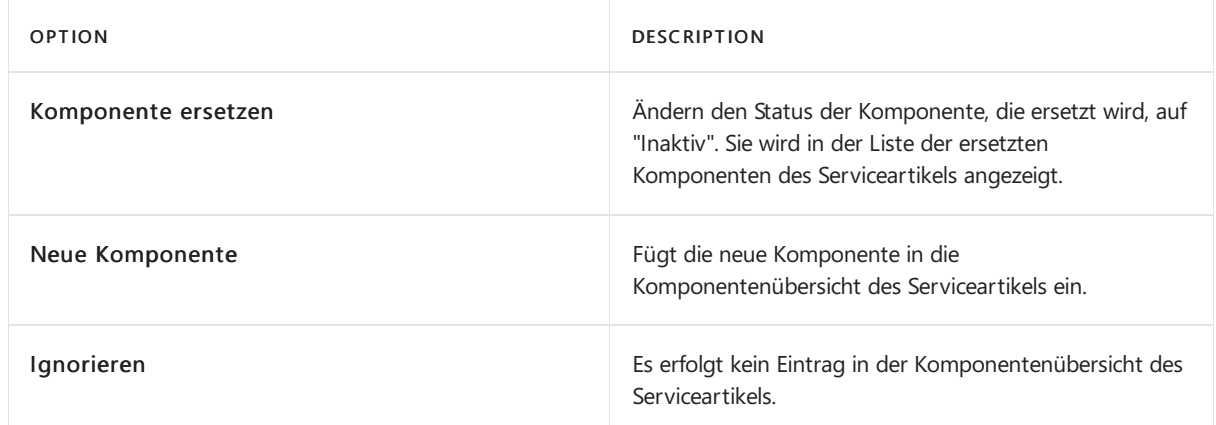

- 7. Klicken Sieauf Komponente ersetzen.
- 8. Wählen Sie diezu ersetzende Komponenteaus, und wählen Sie dann OK aus.

### So ändern Sie die Reaktionszeit für eine Serviceartikelzeile

Wenn Sie eine Serviceartikelzeile in einem Serviceauftrag oder -angebot registrieren, wird die Reaktionszeit in Stunden automatisch eingegeben und das Reaktionsdatum wird entsprechend berechnet, je nach dem, ob der Serviceartikel zu einem Servicevertrag gehört. Die Reaktionszeit in Stunden und das "Reagieren bis (Datum)" können geändert werden.

- 1. Wählen Sie die 2 Symbol. Geben Sie Serviceaufträge oder Serviceangebote ein, und wählen Sie dann den entsprechenden Link.
- 2. Wählen Sie den Serviceauftrag oder die -anfrage aus, um die Karte zu öffnen.
- 3. Geben Sieauf der Serviceartikelzeile, für dieSie die Reaktionszeitändern möchten,entweder im Feld Reaktionszeit (Std.) oder in die Felder Reagieren bis (Datum) und Reagieren bis (Uhrzeit) die neuen Daten ein.

### So erfassen Sie Problem-/Lösungscodes

Nachdem ein Serviceartikel repariert wurde, können Sie sowohl den Problemcode als auch den Lösungscode für den Artikel erfassen, indem Sieeine Kombination der bestehenden Problem-/Lösungszuordnung auswählen. Die ausgewählten Problem- und Lösungscodes erscheinen nun in den entsprechenden Feldern auf der Seite Servicearbeitsblatt. Sie können die Codes auch direkt auf dieser Seite erfassen.

- 1. Wählen Sie die 2 Symbol, geben Sie Serviceaufgaben ein und wählen Sie dann den entsprechenden Link.
- 2. Wählen Sie die Zeile aus, die den relevanten Serviceartikel enthält, und wählen die Servicearbeitsblatt Aktion aus.
- 3. Auf der Seite Servicearbeitsblatt wählen Sie Problem/Resol. Code-Verhältnisse aus. Die Seite Problem-/Lösungszuordnungen wird geöffnet.

[!NOTE] Filter werden auf die angezeigten Zuordnungen gesetzt, indem die Serviceartikelgruppe und die Problemcodes aus der Seite Servicearbeitsblatt kopiert werden.

4. Füllen Sie die Zeile aus. Wählen Sie die richtige Kombination von Problem- und Lösungscodes, und wählen Sie dann die Schaltfläche OK, um diese auf den Serviceartikel zu kopieren. Wenn keine geeignete Kombination gefunden wird, können Sie eine neue Kombination auf der Seite erstellen.

## Siehe auch

#### Einrichten der [Fehlerberichte](#page-2258-0) [Zuordnungsstatus](#page-1763-0) und Reparaturstatus

[Servicebuchung](#page-2673-0)

#### **NOTE**

Können Sie uns Ihre Präferenzen für die Dokumentationssprache mitteilen? Nehmen Sie an einer kurzen Umfrage teil. (Beachten Sie, dass diese Umfrage auf Englisch ist.)

Die Umfrage dauert etwa sieben Minuten. Es werden keine personenbezogenen Daten erhoben. [\(Datenschutzbestimmungen](https://go.microsoft.com/fwlink/?LinkId=521839)).

# Servicebuchung

02.11.2022 • 3 minutes to read • Edit [Online](https://github.com/MicrosoftDocs/dynamics365smb-docs/blob/main/business-central/service-service-posting.md)

Mit der Service-Buchungsfunktionalität können Sie Ihre Belege effizient verarbeiten und eine erfolgreiche Richtlinie für den Kundendienst aufrechterhalten. Sie können Belege erstellen und gebuchte Belege aktualisieren und Posten sowohl im Servicebereich als auch in anderen Modulen erstellen, um eine ordnungsgemäße Aktualisierung sicherzustellen.

#### **NOTE**

Nachfolgend wird die Servicebuchung erläutert, unabhängig davon, wie Artikel physisch im Lager bearbeitet werden.

An einem Standort, der nicht so eingerichtet wurde, dass ein Lagerdurchlauferforderlich ist, führen Sie die Buchungsaktionen direkt auf der Seite Servicezeilen aus. An Standorten, die Lagerdurchlaufzeiten vorsehen, buchen Sie die beschriebenen Aktionen, außer "Liefern" und "Verbrauchen", indirekt durch je nach Einrichtung verschiedene Lagerlieferfunktionen. Weitere Informationen finden Sie unter Entnahme von Artikeln mit [Kommissionierungen](#page-1720-0).

## Lieferung

Mit der Option "Liefern"können Sie dierelevanten Artikel und Zeiten erfassen, die nach Abschluss des Service in den Zeilen eines Serviceauftrags eingegeben wurden. Eine gebuchte Lieferung wird erstellt, und das Lagermodul sowie weitere Module in Business Central werden aktualisiert, um die Artikel zu erfassen, die aus dem Lager entnommen und an den Debitoren gesendet wurden. Im Einzelnen werden Artikelposten, Wertposten, Serviceposten und Garantieposten erstellt.

Wenn der Lagerort so eingerichtet wurde, dass ein Lagerdurchlauf erforderlich ist, dann erfolgt die Lieferung und Umlagerung der Servicezeilenartikel auf die gleichen Weise wiefür andere Herkunftsbelege. Der einzige Unterschied besteht darin, dass Servicezeilenartikel extern oder intern verbraucht werden können, wozu zwei unterschiedliche Freigabefunktionen benötigt werden.

### Fakturieren

Zum Erstellen einer Rechnung an den Debitor, dem Sie den Service in Rechnung stellen möchten, müssen Sie die Option "Rechnung" verwenden. Normalerweiseist die Differenz zwischen der gelieferten Menge, die mit der FunktionWarenausgang buchen erfasst wurde, und der verbrauchten Menge, die mit der Funktion Verbrauch buchen erfasst wurde, Gegenstand der Rechnung.Siekönnen nicht fakturieren, was Sie nicht geliefert haben. Wenn Sie die Funktion Rechnungen buchen ausführen, wird eine gebuchte Servicerechnung erstellt, und die zuvor gebuchten Belege werden aktualisiert, damit sie dieselben Mengen wie in der ausgegebenen Rechnung enthalten.Wie bei anderen Buchungsverfahren werden dierelevanten Posten einschließlich Sachposten generiert.

## Lieferung und Rechnung

Mit der Option "Liefern und fakturieren" können Sie gleichzeitig eine Rechnung und eine Servicelieferung erstellen.

## Liefern und verbrauchen

Mit der Option "Liefern und Verbrauchen" können Artikel, Einstandspreise oder Stunden erfasst und gebucht werden, die für den Service aufgewendet wurden, die dem Debitor jedoch nicht in Rechnung gestellt werden

können. Es wird keine Rechnung ausgegeben, aber Sie können eine Servicelieferung und einen Serviceverbrauch gleichzeitig ausgeben, um zu berücksichtigen, dass dem Debitor einige Artikel oder Stunden kostenlos zur Verfügung gestellt wurden. Die entsprechenden Posten werden ebenfalls erstellt, um den Verbrauch zu erfassen.

#### **NOTE**

Im Rahmen des Servicebuchungsverfahrens können Sie auch eine teilweise Buchung vornehmen. Sie können eine Teillieferung oder eine Teilrechnung erstellen, indem Sie vor dem Buchen die Felder Z u liefern und/oder Zu fakturieren der einzelnen Servicezeilen der Serviceaufträge ausfüllen. Beachten Sie, dass Sie keine Rechnung für etwas erstellen können, das Sie nicht geliefert haben. Dies bedeutet, dass Sie eine Lieferung bereits erfasst haben müssen oder Lieferung und Rechnung zur gleichen Zeit erstellen müssen.

Nach Abschluss des Buchungsvorgangs können Sie die gebuchten Servicebelege auf den entsprechenden Seiten Gebuchte Servicelieferung und Gebuchte Servicerechnung anzeigen. Die erstellten gebuchten Posten können auf unterschiedlichen Seiten angezeigt werden, die gebuchte Posten enthalten, wie z. B. Sachposten, Artikelposten, Lagerplatzposten, Serviceposten, Projektposten und Garantieposten.

### So zeigen Sie zusätzliche Informationen zu einem gebuchten Servicebeleg an

Wenn Sie eine Servicerechnung, eine Servicelieferung oder eine Servicegutschrift buchen, werden die Informationen im Beleg in dieSeite Gebuchte Servicerechnung, Gebuchte Dienstlieferung bzw. Gebuchte Servicegutschrift übertragen. Auf diesen Seiten können keine Einträge eingegeben, geändert oder gelöscht werden. Sie können aus diesen Seiten einen Lieferschein, eine Rechnung oder eine Gutschrift drucken.

Die folgende Vorgehensweise verwendet eine gebuchte Servicerechnung als Beispiel, Sie können jedoch dieselben Schritte auf gebuchte Servicelieferungen und gebuchte Gutschriften anwenden.

- 1. Wählen Sie die 2 Symbol. Geben Sie Gebuchte Servicerechnungen ein, und wählen Sie dann den entsprechenden Link.
- 2. Öffnen Sie die gebuchte Servicerechnung, die Sie anzeigen möchten.
- 3. Um eine Übersicht über die gebuchte Rechnung zu erhalten, wählen Sie die Statistik Aktion.

Die Seite Serviceauftragsstatistik wird geöffnet. Auf der jeweiligen Seite werden Informationen wie Menge, Betrag, MwSt., Kosten, Deckungsbeitrag und Kreditlimit des Debitors für den gebuchten Beleg angezeigt.

### Siehe auch

Buchen von [Serviceaufträgen](#page-1805-0) Erstellen von [Serviceaufträgen](#page-1787-0)

#### **NOTE**

Können Sie uns Ihre Präferenzen für die Dokumentationssprache mitteilen? Nehmen Sie an einer kurzen Umfrage teil. (Beachten Sie, dass diese Umfrage auf Englisch ist.)

Die Umfrage dauert etwa sieben Minuten. Es werden keine personenbezogenen Daten erhoben. [\(Datenschutzbestimmungen](https://go.microsoft.com/fwlink/?LinkId=521839)).

# <span id="page-1805-0"></span>Buchen von Serviceaufträgen und Gutschriften

02.11.2022 • 7 minutes to read • Edit [Online](https://github.com/MicrosoftDocs/dynamics365smb-docs/blob/main/business-central/service-how-to-post-service-orders.md)

Wenn Sie einen Serviceauftrag erstellt, alle erforderlichen Informationen eingegeben und alle Änderungen vorgenommen haben, können Sie den Serviceauftrag buchen. Der Serviceauftrag muss mindestens eine Serviceartikelzeile und eine Servicezeile enthalten, bevor Sie den Auftrag buchen können. Sollte der Auftrag mehr als eine Serviceauftragszeile umfassen, bucht die Anwendung alle Zeilen in einem Durchgang.

Wenn Sie eine große Anzahl an Serviceaufträgen haben, können Sie Zeit sparen, wenn Sie diese mit einer Stapelverarbeitung buchen. Sie können diese Stapelverarbeitung aus jedem Serviceauftrag ausführen.

#### **TIP**

Bevor Sieeinen Servicebeleg buchen, ist es vorteilhaft, die Bericht testen Aktion zu nutzen, um jeden Fehler oder fehlende Informationen zu prüfen. Wenn es Fehler gibt, müssen Sie das jeweilige Problem lösen. Sie können einen neuen Testbericht ausdrucken, um die Behebung zu bestätigen, und den Beleg dann buchen.

## So buchen Sie einen Serviceauftrag

- 1. Wählen Sie die 2 Symbol. Geben Sie Serviceaufträge ein und wählen Sie dann den zugehörigen Link.
- 2. Öffnen Sie den relevanten Serviceauftrag.
- 3. Auf der Seite Serviceauftrag wählen Sie eine der folgenden Aktionen aus.

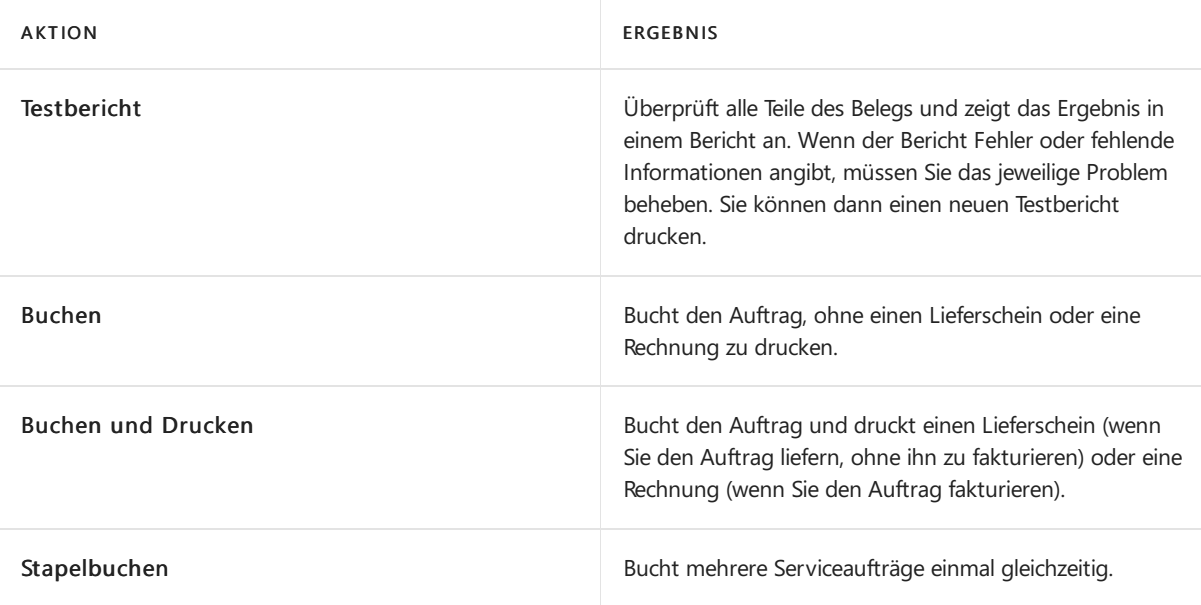

4. Wenn Sie den Auftrag buchen, müssen Sie auswählen, wie Sie den Auftrag buchen möchten. Sie haben folgende Optionen:

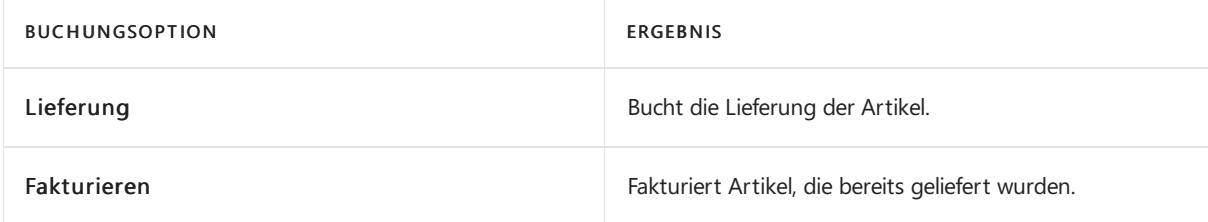

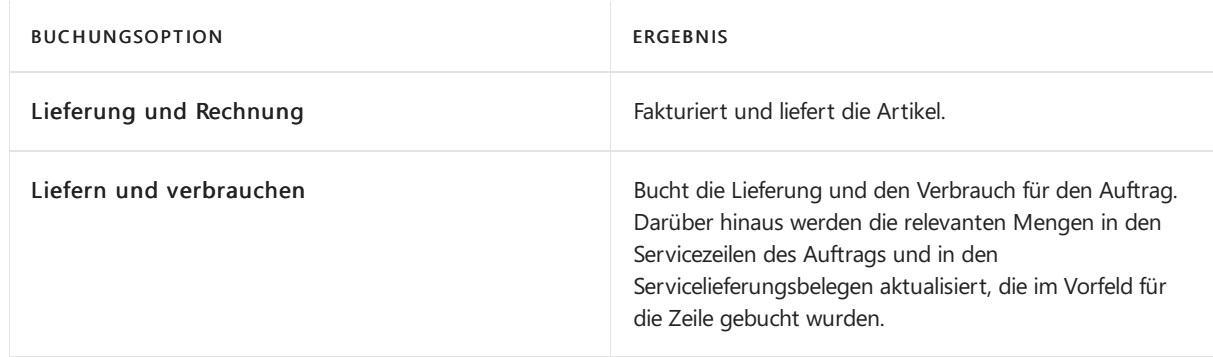

Sie können den Verbrauch nur buchen, wenn die Zeile eine Menge enthält, die geliefert, jedoch nicht fakturiert oder verbraucht wurde.

Beim Buchen des Auftrags werden die entsprechenden Posten und gebuchten Belege erstellt. Die relevanten Felder werden im Serviceauftragsbeleg aktualisiert.

## So buchen Sie Serviceaufträge per Batchauftrag

- 1. Wählen Sie die 2 Symbol. Geben Sie Serviceaufträge ein und wählen Sie dann den zugehörigen Link.
- 2. Wählen Sie die Aktion Stapelbuchen aus.
- 3. Sie können einen Filter setzen, um bestimmte Serviceauftragsnummern oder ein Intervall von Auftragsnummern auszuwählen.
- 4. Klicken Sie zum Starten des Batchauftrags auf OK.

## So buchen Sie Servicegutschriften

Wenn Sie eine Servicegutschrift erstellt und ausgefüllt haben, können Sie diese Gutschrift buchen. Wenn beim Buchen Fehler oder fehlende Informationen in der Gutschrift vorhanden sind, wird der Vorgang durch eine Fehlermeldung unterbrochen.

- 1. Wählen Sie die Symbol. Geben Sie Servicegutschriften ein und wählen Sie dann den zugehörigen Link.
- 2. Erstellen Sie eine neue Servicegutschrift. Wählen Sie die Aktion Neu.
- 3. Füllen Sie die erforderlichen Felder aus.
- 4. Wählen Sie die Aktion Buchen aus.Wenn Sie die Gutschrift gleichzeitig mit der Buchung drucken möchten, wählen Siestattdessen die Aktion Buchen und Drucken.
- 5. Um Gutschriften vor dem Buchen zu prüfen, aktivieren Sie Testbericht. Wenn Sie den Bericht ausführen, werden die Buchungsdaten, die im Beleg angegeben wurden, und weitere Daten überprüft.
- 6. Bucht mehrere Servicegutschriften gleichzeitig. führen Sie die Stapelverarbeitung Servicegutschriften stapelbuchen aus. Das kann vorteilhaft sein, wenn Siesehr viele Gutschriften buchen müssen.

#### **NOTE**

Es ist wichtig, dass alle erforderlichen Informationen für die Gutschriften vor dem Stapelbuchen eingegeben werden. Anderenfalls kann es geschehen, dass sie nicht gebucht werden. Sind die Buchungen durch den Batchauftrag abgeschlossen, zeigt eine Meldung an, wie viele der Servicegutschriften gebucht worden sind.

## So buchen Sie den Verbrauch von Serviceaufträgen aus

Im folgenden Verfahren wird beschrieben, wie die Artikel, Ressourcenzeiten und/oder Kosten für eine bestimmte Servicearbeit gebucht werden, die Sie dem Debitor nicht in Rechnung stellen. Der Verbrauch von Artikeln, Stunden oder Kosten kann nur für eine gebuchte Lieferung gebucht werden, für die keine Rechnungen und kein Verbrauch gebucht wurde.

- 1. Wählen Sie die 2 Symbol. Geben Sie Serviceaufträge ein und wählen Sie dann den zugehörigen Link.
- 2. Öffnen Sie den Serviceauftrag, für den der Verbrauch gebucht werden soll.
- 3. Wählen Sie den Serviceartikel aus.Wählen Sie die Aktion Servicezeilen.
- 4. Suchen Sie nach den entsprechenden Posten, und geben Sie im Feld Mge. zu verbrauchen die Mengen an, für die Sie den Verbrauch buchen. Die Menge kann nicht größer als die bereits gelieferte Menge und die nicht fakturierte Restmenge nach einer teilweisen Fakturierung dieser Lieferung sein.

#### **NOTE**

Füllen Sie die Felder Projektnr., Projektaufgabennr. und Projektzeilenart für die Servicezeile aus, um den Verbrauch in Bezug auf eine Aufgabe zu erfassen.

5. Wählen Sie diezu buchenden Zeilen aus, und wählen Sie dann die Aktion Buchen aus.Wählen Sieauf der daraufhin angezeigten Seite die Option Liefern und Verbrauchen.

Der Service wird als teilweise oder vollständig verbraucht gebucht (abhängig vom Wert im Feld Mge. zu verbrauchen) und dieentsprechenden Posten werden erstellt. Darüber hinaus aktualisiert die Anwendung die zuvor gebuchten Servicelieferungsbelege chronologisch mit den verbrauchten Mengen. Die entsprechenden Mengen werden in den Servicezeilen des Auftrags aktualisiert.

### So buchen Sie Lieferungen von Serviceaufträgen aus

Nachdem Sie die Details eines Service angegeben haben, können Sie die Mengen für verwendete Artikel, Zeitaufwand und angefallene Kosten anpassen und buchen. Daraufhin werden die erforderlichen Änderungen durch Business Central vorgenommen, sodass der neue Lagerbestand und der aktuelle Status der jeweiligen Auftragsabwicklung widergespiegelt werden.

Der folgende Ablauf zeigt, wie man Lieferung der Servicezeilenartikel in Lagerplätzen bucht, die nicht so eingerichtet wurden, dass ein Lagerdurchlauf erforderlich ist.

- 1. Wählen Sie die 2 Symbol. Geben Sie Serviceauftrag ein, und wählen Sie dann den zugehörigen Link. 2. Wählen Sie auf der Seite für den ausgewählten Serviceauftrag Aktionen, Auftrag, Servicezeilen aus.
- 2. Suchen Sie auf der Seite Servicezeilen nach den entsprechenden Posten, und geben Sie die zu buchende Menge in das Feld Zu liefern ein.

#### **NOTE**

Der Wert für die zu liefernde Menge hängt davon ab, ob Sie die Lieferung teilweise oder insgesamt buchen möchten. Bei einer Gesamtlieferung muss der Wert im Feld Zu liefern dem Wert im Feld Menge entsprechen. Wenn Sie eine teilweise Lieferung buchen, müssen Sie die anfänglich zu liefernde Menge angeben. Wenn bereits ein Teil des Service auf dem Auftrag geliefert wurde, geben Sie diesen Wert im Feld Menge geliefert an. Die maximale Menge, die Sie in das Feld Zu liefern eingeben können, ist die Anzahl der Einheiten, die noch nicht geliefert wurden.

3. Wählen Sie die Aktion Buchen. auf der angezeigten Seite wählen Sie die Schaltfläche Versand.

Business Central Die Anwendung erstellt die Posten (Garantieposten, Artikelposten, Serviceposten oder Sachposten), erzeugt den gebuchten Servicelieferungsbeleg und aktualisiert die entsprechenden Felder in den Serviceauftragszeilen.

Wenn der Lagerort so eingerichtet wurde, dass ein Lagerdurchlauf erforderlich ist, dann erfolgt die Lieferung und Umlagerung der Servicezeilenartikel auf die gleichen Weise wiefür andere Herkunftsbelege. Der einzige Unterschied besteht darin, dass Servicezeilenartikel extern oder intern verbraucht werden können und daher zwei unterschiedliche Freigabefunktionen benötigen.

Informationen über die Artikellieferung für Herkunftsbelegein den erweiterten Lagerkonfigurationen, finden Sie unter Artikel für [Lager-Lieferung](#page-1718-0) auswählen.

## So machen Sie einen gebuchten Verbrauch rückgängig

Sie können den Verbrauch der Serviceaufträge kündigen. Beispielsweise, da er versehentlich gebucht wurde.

- 1. Wählen Sie die Symbol. Geben Sie Gebuchte Servicelieferungen ein und wählen Sie dann den zugehörigen Link.
- 2. Öffnen Sie die gebuchte Servicelieferung, für die der fehlerhafte Verbrauch gebucht wurde.
- 3. Wählen Sie die Aktion Servicelinien.
- 4. Wählen Sie die Zeilen, die den falschen Verbrauch enthalten aus, und wählen die Verbrauch stornieren Aktion aus.

Für den Ausgleich wird eine Servicelieferungszeile mit negativen Werten in den Mengenfeldern für die ausgewählten Zeilen eingefügt.

#### **NOTE**

Sie können Dienstverbrauch nicht rückgängig machen, wenn:

- Der Serviceauftrag geschlossen wurde.
- Er für im Modul "Projekte" gebucht wurde und Projektposten zugeordnet sind.

### So buchen Sie Servicezeilen

Wenn Sie für längere Zeit mit einem Serviceauftrag arbeiten müssen, ohne diesen zu buchen, möchten Sie ggf. schon einige der Zeilen buchen, die damit verknüpft sind, z. B. um das Lager auf dem aktuellen Stand zu halten. Sie können buchen, indem Sie die relevanten Mengen in den zu buchenden Zeilen angeben. Sie können die Zeilen einzeln oder mehrere Zeilen gleichzeitig buchen.

Die folgende Vorgehensweise beschreibt, wie die Lieferungsbuchung direkt aus einem Serviceauftrag heraus für Lagerorte ohne Lagerkosteneinrichtung erfolgt. Wenn der Lagerort so eingerichtet wurde, dass ein Lagerdurchlauf erforderlich ist, dann erfolgt die Lieferungsbuchung in einem anderen Logistikbeleg, abhängig von der Einrichtung des Lagerorts.

- 1. Wählen Sie die 2 Symbol. Geben Sie Serviceaufträge ein und wählen Sie dann den zugehörigen Link.
- 2. Öffnen Sie den relevanten Serviceauftrag, und wählen Sie die Servicezeilen Aktion aus.
- 3. Füllen Sie in den Zeilen, die Sie buchen möchten, die Felder Zu liefern, Zu fakturieren und Mge. zu verbrauchen aus, je nachdem, wie Sie die Zeilen buchen möchten.
- 4. Wählen Sie die Aktion Buchen aus.

### Siehe auch

Buchen in der [Serviceverwaltung](#page-2673-0) Erstellen eines [Serviceauftrags](#page-1787-0)

#### **NOTE**

Können Sie uns Ihre Präferenzen für die Dokumentationssprache mitteilen? Nehmen Sie an einer kurzen Umfrage teil. (Beachten Sie, dass diese Umfrage auf Englisch ist.)

Die Umfrage dauert etwa sieben Minuten. Es werden keine personenbezogenen Daten erhoben. [\(Datenschutzbestimmungen](https://go.microsoft.com/fwlink/?LinkId=521839)).

# Leihen und Zurücknehmen von Leihgeräten

02.11.2022 • 2 minutes to read • Edit [Online](https://github.com/MicrosoftDocs/dynamics365smb-docs/blob/main/business-central/service-how-to-lend-receive-loaners.md)

Siekönnen einem Debitor vorübergehend ein Leihgerät für einen Serviceartikel zur Verfügung stellen, der sich bei Ihnen im Service befindet.

### So verleihen SieLeihartikel

- 1. Wählen Sie die 2 Symbol. Geben Sie Serviceaufträge ein und wählen Sie dann den zugehörigen Link.
- 2. Öffnen Sie die relevante Serviceauftragskarte.
- 3. Wählen Sie die Serviceartikelzeile mit dem Artikel aus, den Sie durch ein Leihgerät ersetzen möchten.
- 4. Im Feld Kreditorennr wählen Sie den relevanten Leihgerätartikel aus.
- 5. Klicken Sie zum Bestätigen der Ausleihe auf die Schaltfläche Ja.

## So nehmen Sie ein Leihgerät zurück

Wenn Sie ein Leihgerät von einem Debitor zurückerhalten, müssen Sie den Empfang bestätigen. Sie können dies auf den Seiten Serviceauftrag, Gebuchte Servicelieferung und Leihgerätekarte durchführen. Im folgenden Verfahren wird beschrieben, wie Leihgeräte auf der Seite Serviceauftrag zurückgenommen werden.

- 1. Wählen Sie die 2 Symbol. Geben Sie Serviceaufträge ein und wählen Sie dann den zugehörigen Link.
- 2. Öffnen Sie den relevanten Serviceauftrag.
- 3. Wählen Sie die Serviceartikelzeile mit dem Leihgerät, das Sie zurücknehmen möchten.
- 4. Wählen Sie Aktionen, wählen SieFunktionen, und wählen Sie dann Leihgerät zurücknehmen aus.

### So erfassen Sie Bemerkungen zu Leihgeräten

Sie können die Seite Allgemein Servicebemerkungen verwenden, um Bemerkungen zu Leihgeräten zu erfassen.

- 1. Wählen Sie die Symbol. Geben Sie Leihgeräte ein und wählen Sie dann den zugehörigen Link.
- 2. Öffnen Sie die relevante Leihgerätekarte.
- 3. Wählen Sie die Aktion Kommentare aus. Die Seite Allgemeine Servicebemerkungen wird geöffnet.
- 4. Geben Sie in das Feld Datum ein Datum ein.
- 5. Geben Siein das Feld Bemerkung eine Bemerkung ein.Siekönnen bis zu 80 Ziffern und Buchstaben eingeben. Wenn Sie mehr Text eingeben müssen, wechseln Sie in die nächste Zeile. Sie können so viele Zeilen wie notwendig ausfüllen.

### Siehe auch

Einrichten eines [Leihgeräteprogramms](#page-2273-0)

#### **NOTE**

Können Sie uns Ihre Präferenzen für die Dokumentationssprache mitteilen? Nehmen Sie an einer kurzen Umfrage teil. (Beachten Sie, dass diese Umfrage auf Englisch ist.)

Die Umfrage dauert etwa sieben Minuten. Es werden keine personenbezogenen Daten erhoben. [\(Datenschutzbestimmungen](https://go.microsoft.com/fwlink/?LinkId=521839)).

# <span id="page-1811-0"></span>Erste Schritte mit dem Shopify-Konnektor

02.11.2022 • 3 minutes to read • Edit [Online](https://github.com/MicrosoftDocs/dynamics365smb-docs/blob/main/business-central/shopify/get-started.md)

Verbinden Sie Ihre(n) Shopify Store(s) mit Business Central, um maximieren Sie die Produktivität Ihres Unternehmens. Sie können Erkenntnisse aus Ihrem Unternehmen und Ihrem Shopify Store als eine Einheit verwalten und anzeigen.

Der Shopify-Konnektor umfasst die folgenden Funktionen:

- Unterstützung für mehrere Shopify-Shops
	- Jeder Shop verfügt über eineeigeneEinrichtung,einschließlich einer Sammlung von Produkten, Standorten zur Bestandsberechnung und Preislisten.
- BidirektionaleSynchronisierung von Artikeln oder Produkten
	- Der Konnektor synchronisiert Bilder, Artikelvarianten, Barcodes, Kreditorenartikelnummer,erweiterte Texte und Tags.
	- Exportieren Sie Artikelattribute nach Shopify.
	- Verwenden Sieausgewählte Debitorenpreisgruppen und Rabatte, um die nach Shopify exportierten Preise zu definieren.
	- Entscheiden Sie, ob Artikel automatisch erstellt werden können, oder lassen Sie nur Aktualisierungen bestehender Produkte zu.
- Synchronisierung von Lagerbeständen
	- o Wählen Sie einige oder alle verfügbaren Standorte in Business Central aus.
	- Aktualisieren Sie dieLagerbeständean mehreren Standorten in Shopify.
- Bidirektionale Synchronisierung von Debitoren
	- Ordnen Sie Debitoren intelligent per Telefon und E-Mail zu.
	- Verwenden Sie beim Erstellen von Debitoren länderspezifische Vorlagen, um sicherzustellen, dass die Steuereinstellungen korrekt sind.
- Aufträge aus Shopify importieren
	- Während des Imports können Sie Debitoren automatisch in Business Central erstellen oder sich dazu entscheiden, diese in Shopify zu verwalten.
	- Schließen Sie Bestellungen ein, diein anderen Kanälen wieShopify POS oder Amazon erstellt wurde.
	- Versandkosten, Geschenkgutscheine,Tipps, Versand- und Zahlungsmethoden,Transaktionen und Betrugsrisiko.
	- Erhalten Sie Auszahlungsinformationen von Shopify Payments.
- Einfache Verfolgung von Auftragserfüllungsinformationen
	- Wählen Sie optional aus, Artikelverfolgungsinformationen aus Business Central in Shopify zu schreiben.

Um Shopify mit Business Central zu verwenden, müssen Sie zuerst ein paar Schritte ausführen. Dieser Artikel dient als Leitfaden für die vollständige Integration Ihres Shopify-Shops in Business Central.

## Voraussetzungen für Shopify

Sie benötigen Folgendes:

- Ein Shopify-Konto
- Einen Shopify-Onlineshop

Um ein neues Shopify-Konto zu erstellen oder sich für eine kostenlose 14-tägige Testversion anzumelden, navigieren Sie zu [Shopify](https://www.shopify.com/). Weitere Informationen zum Erstellen und Personalisieren Ihres Onlineshops finden Sie unter [Shopify-Hilfezentrum](https://help.shopify.com/).

Andere Vertriebskanäle werden unterstützt, z. B.Shopify-POS.

#### **Empfohlene Einstellungen**

Deaktivieren Sie Bestellung automatisch archivieren im Abschnitt Auftragsabwicklung in den Einstellungen für die [Kasse](https://www.shopify.com/admin/settings/checkout) in Ihrer Shopify-Verwaltung.

Weitere Informationen zu Shopify-Einstellungen für Demo- und Testszenarien finden Sie unter Test- und Trainingsszenarien.

## Voraussetzungen für Business Central

• Stellen Sie sicher, dass die Shopify [Connector](https://go.microsoft.com/fwlink/?linkid=2196238)-App installiert ist.

Die App ist für alle Neuanmeldungen und Testversionen vorinstalliert. Weitere Informationen zum Installieren von Apps über den Marktplatz erhalten Sie unter Installieren und Deinstallieren von [Erweiterungen](#page-2844-0). Führen Sie die unten aufgeführten Schritte aus, wenn Sie nicht über Business Central verfügen.

## Installatieren der Dynamics 365 Business Central-App in Ihrem Shopify-Onlineshop

Für das bestehende Business Central ist dieser Schritt optional und kann übersprungen werden.

- 1. Suchen Sie die [Dynamics](https://apps.shopify.com/dynamics-365-business-central) 365 Business Central-App im Shopify [Appstore](https://apps.shopify.com/)
- 2. Wählen Sie die Schaltfläche App hinzufügen aus. Melden Sie sich bei Ihrem Shopify-Konto an, falls Sie dazu aufgefordert werden. Wählen Sie den gewünschten Onlineshop aus, falls Sie über mehrere verfügen.
- 3. Nachdem Sie den Datenschutz und die Berechtigungen überprüft haben, wählen Sie die Schaltfläche App installieren aus.Siekönnen dieinstallierte Dynamics 365 Business Central-App im Abschnitt Apps in der Seitenleiste von Shopify-Verwaltung finden und öffnen.
- 4. Wählen Jetzt registrieren aus, um die Testversion von Business Central zu starten, oder wählen Sie Anmelden aus, wenn Sie bereits über Business Central verfügen.Sie werden zu Ihrem Business Central unter [Business](https://businesscentral.dynamics.com) Central weitergeleitet.
- 5. Die nächsten Schritte sollten in Business Central ausgeführt werden.

## Verbinden von Business Central mit dem Shopify-Onlineshop

- 1. Wechseln Sie zum Suchsymbol 2, geben Sie Shopify-Shop ein, und wählen Sie den entsprechenden Link aus.
- 2. Wählen Sie die Aktion Neu.
- 3. Geben Sie im Feld Code den gewünschten Code ein.
- 4. Geben Sieim Feld Shopify-URL die URL Ihres zu verbindenden Onlineshops ein. Verwenden Sie das folgende Format: https://{shop}.myshopify.com/.
- 5. Aktivieren Sie den Umschalter Aktiviert, und überprüfen und akzeptieren Sie die allgemeinen Geschäftsbedingungen.
- 6. Wenn Sie dazu aufgefordert werden, melden Siesich bei Ihrem an Shopify-Konto an, überprüfen Sie den Datenschutz und die Berechtigungen, und wählen Sie dann die Schaltfläche App installieren aus.

Wiederholen Sie die Schritte 2–6 für alle Onlineshops, die Sie verbinden möchten.

#### **Nächste Schritte**

Jetzt ist Ihr Onlineshop mit Business Central verbunden. In den nächsten Schritten definieren Sie, wie und was synchronisiert werden soll.

- Artikel [synchronisieren](#page-1814-0)
- Debitoren [synchronisieren](#page-1824-0)
- Bestellungen [synchronisieren](#page-1829-0)

## Siehe auch

Test- und [Trainingsszenarien](https://learn.microsoft.com/de-de/dynamics365/business-central/dev-itpro/administration/admin-shopify-connector).

# <span id="page-1814-0"></span>Artikel und Inventar synchronisieren

02.11.2022 • 15 minutes to read • Edit [Online](https://github.com/MicrosoftDocs/dynamics365smb-docs/blob/main/business-central/shopify/synchronize-items.md)

Die Artikel in Business Central sind gleichbedeutend mit Produkte in Shopify, und beinhalten physische Waren, digitale Downloads, Dienstleistungen und Geschenkkarten, die Sie verkaufen. Es gibt zwei Hauptgründe für die Synchronisierung der Artikel:

- 1. Die Datenverwaltung erfolgt hauptsächlich in Business Central.Sie müssen alle oder einige Daten von dort dorthin nach Shopify exportieren und sichtbar machen. Sie können Artikelname, Beschreibung, Bild, Preise, Verfügbarkeit, Varianten, Lieferantendetails und Barcode exportieren. Nach dem Export können Sie die Artikel überprüfen oder sofort sichtbar machen.
- 2. Bei einer Bestellung von Shopify importiert wird, sind die Informationen zu den Artikeln für die Weiterverarbeitung des Dokuments in Business Central unerlässlich.

Die vorhergehenden Szenarien sind immer aktiviert.

Ein drittes Szenario ist die Verwaltung von Daten in Shopify, importieren Sie diese Artikel jedoch in großen Mengen in Business Central. Dieses Szenario kann für Datenmigrationsereignisse hilfreich sein, wenn Sieeinen bestehenden Onlineshop miteiner neuen Business Central-Umgebung verbinden möchten.

## Artikelsynchronisierungen definieren

- 1. Wählen Sie das Suchsymbol **2** aus, und geben Sie Shopify-Shop ein. Öffnen Sie den Shop, für den Sie die Artikelsynchronisierung konfigurieren möchten.
- 2. Wählen Sie im Feld Artikel synchronisieren die erforderliche Option aus. Die Optionen werden in der folgenden Tabelle beschrieben.

<span id="page-1814-1"></span>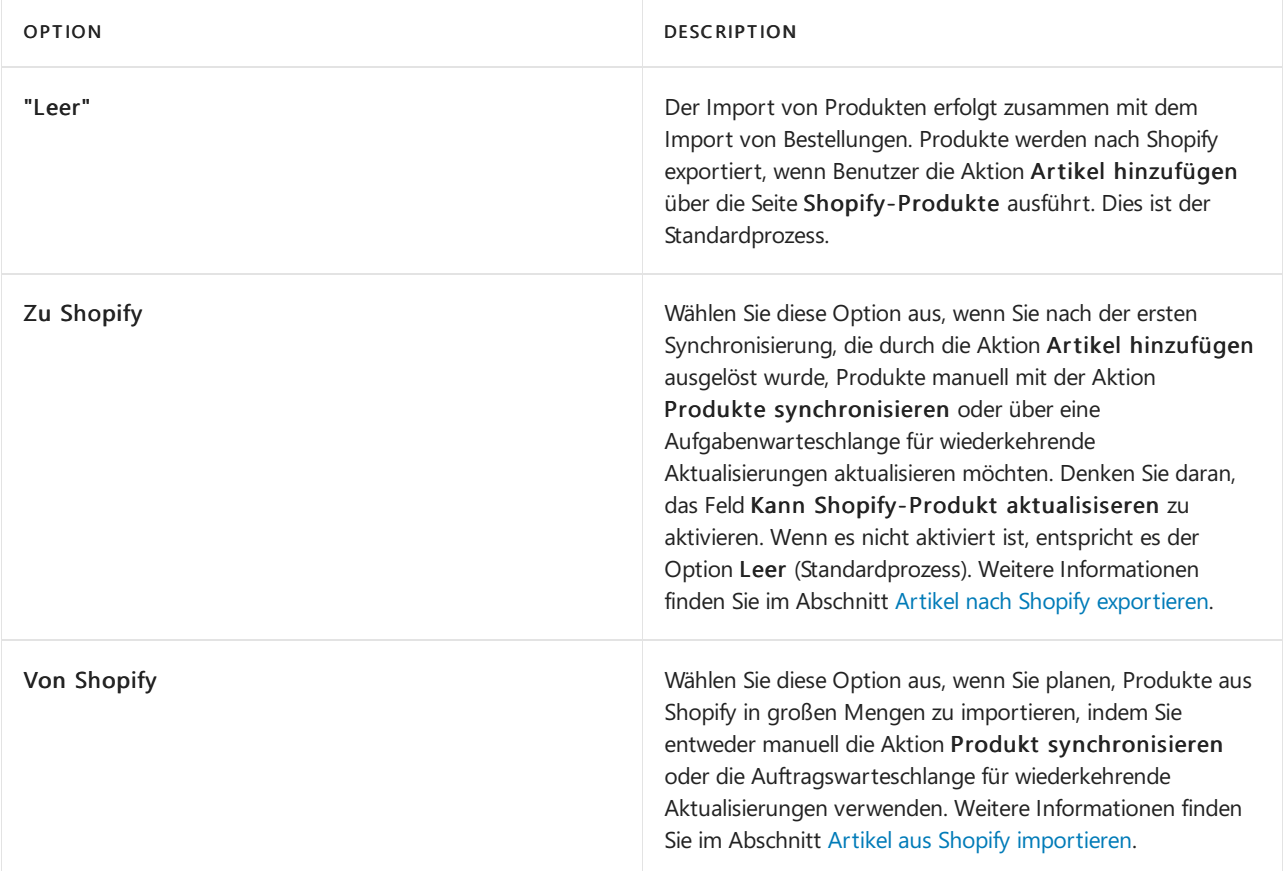

## Artiekl aus Shopify importieren

Zuerst importieren Sie Artikel aus Shopify in großen Mengen oder zusammen mit dem Importvon Bestellungen. Diese Artikel werden den Tabellen Shopify-Produkt und Shopify-Variante hinzugefügt. Ordnen Sie dann importierte Produkte und Varianten Artikeln und Varianten in [!INCLUDEprod\_short] zu. Verwalten Sie den Prozess mit den folgenden Einstellungen:

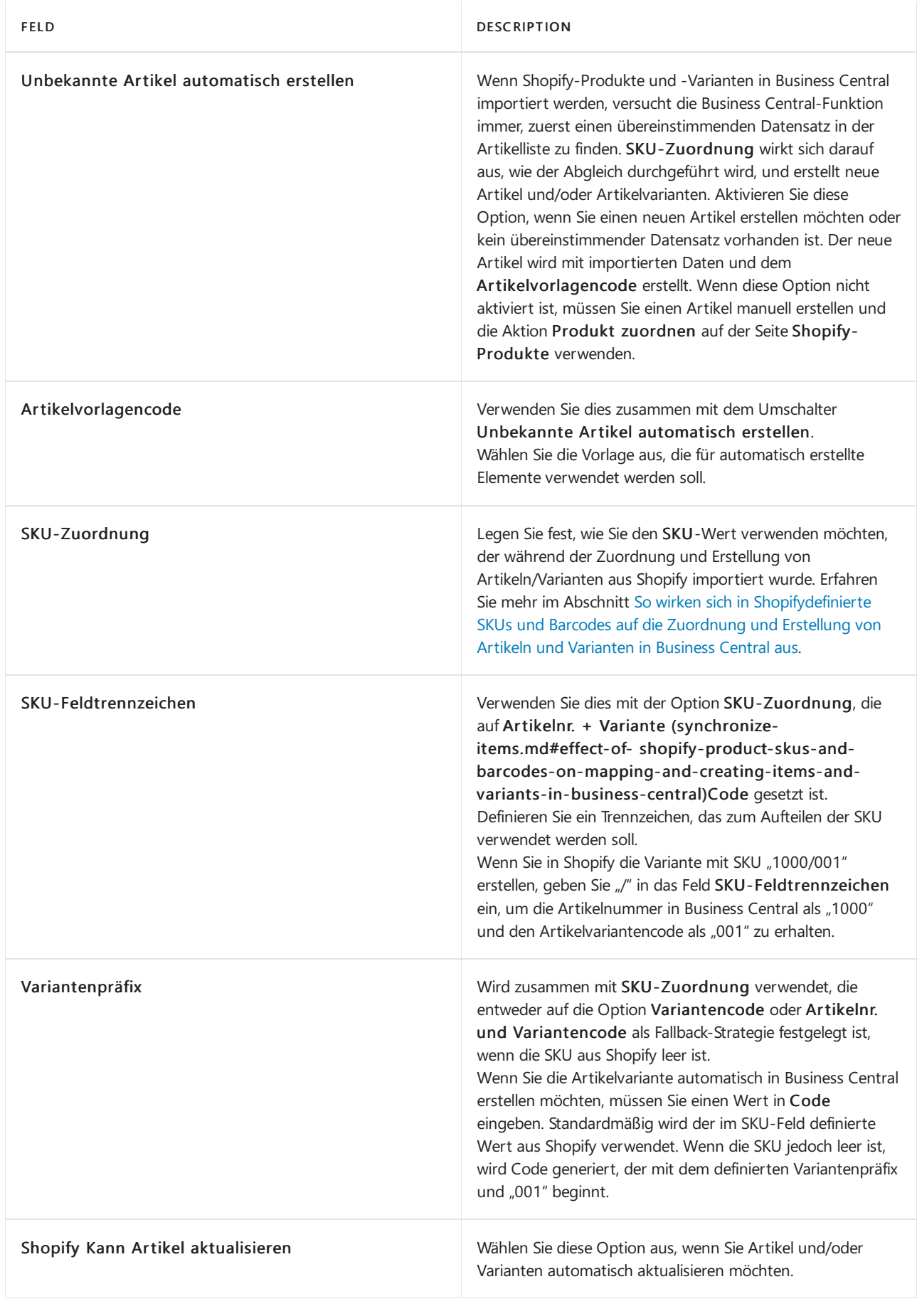

#### <span id="page-1816-0"></span>**So wirken sich in SKU und Barcode definierte Shopify-Produkte auf die Zuordnung und Erstellung von Artikeln und Varianten in Business Centralaus**

Wenn Produkte von Shopify in die Tabellen Shopify-Produkte und Shopify-Varianten importiert werden, versucht Business Central vorhandene Datensätze zu finden.

In der folgenden Tabelle wird der Unterschied zwischen den Optionen im Feld SKU-Zuordnung beschrieben.

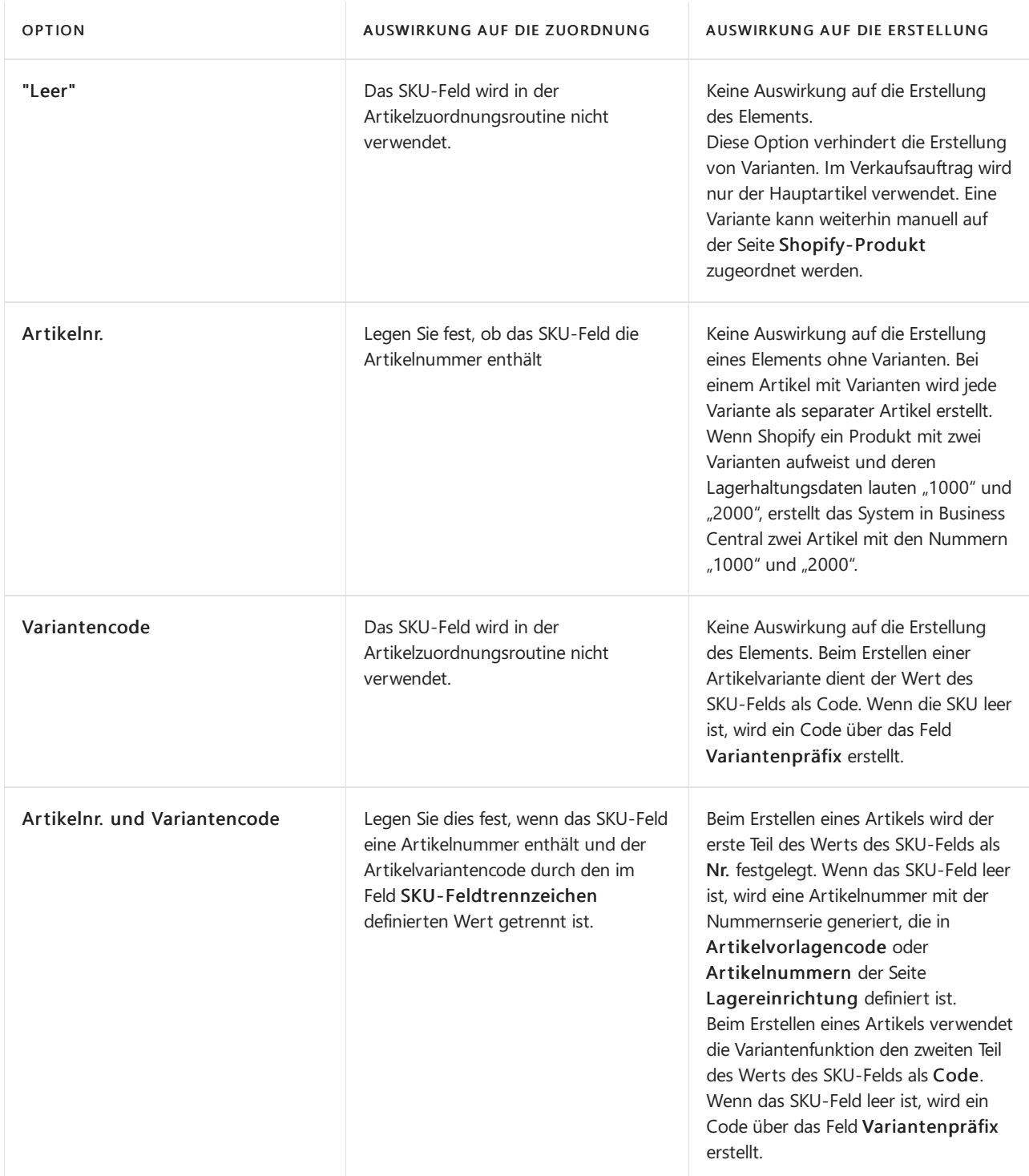

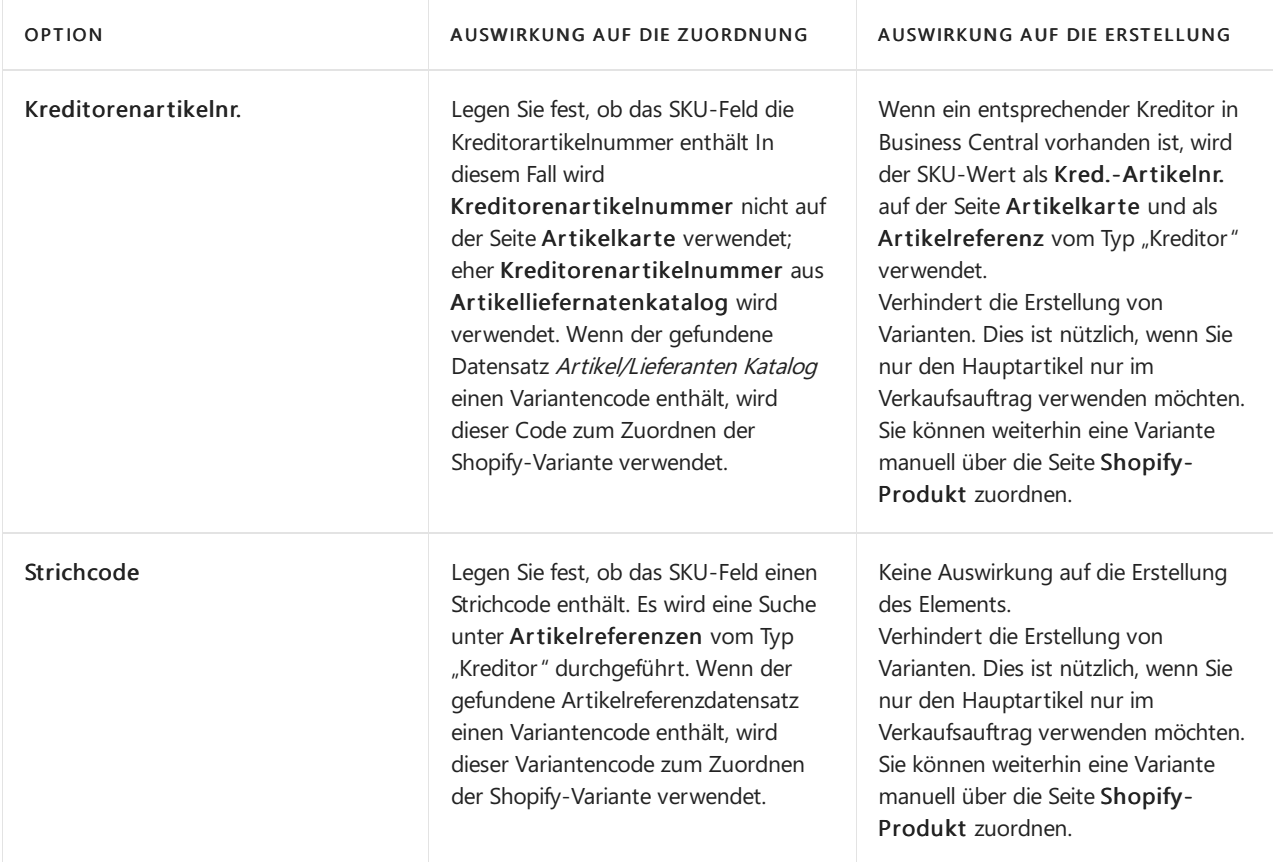

In der folgenden Tabelle werden die Auswirkungen des Felds Strichcode beschrieben.

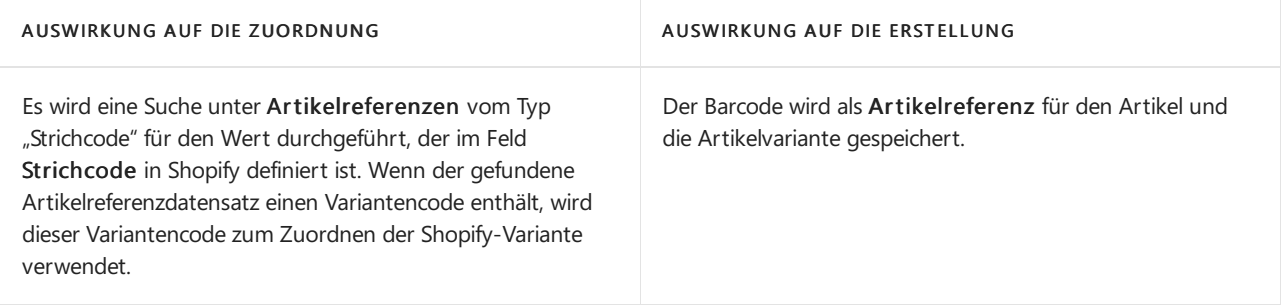

#### **NOTE**

Sie können die Zuordnung für die ausgewählten Produkte/Varianten auslösen, indem Sie Zuordnung von Produkten suchen auswählen oder alle importierten nicht zugeordneten Produkte auslösen über Zuordnung suchen auswählen.

## <span id="page-1817-0"></span>Artikel nach Shopify exportieren

Wählen Sie die Elemente aus Ihrer Artikelliste aus, die nach Shopify exportiert werden. Verwenden Sie die Aktion Artikel hinzufügen auf der Seite Shopify-Produkte, um der Shopify-Produktliste Artikel hinzuzufügen.

Der Prozess des Artikelexports kann mit den folgenden Einstellungen verwaltet werden:

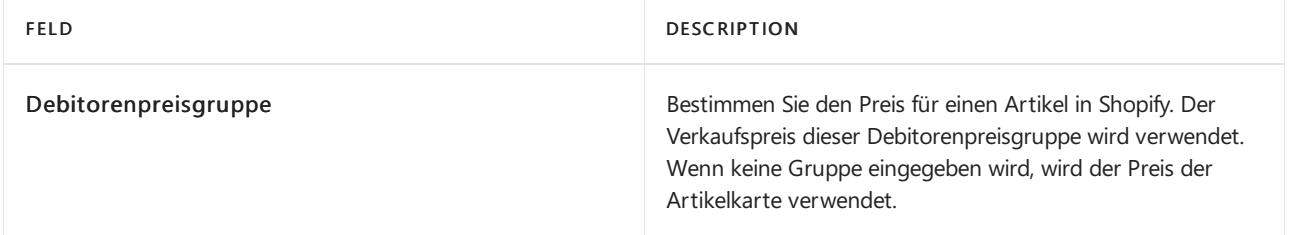

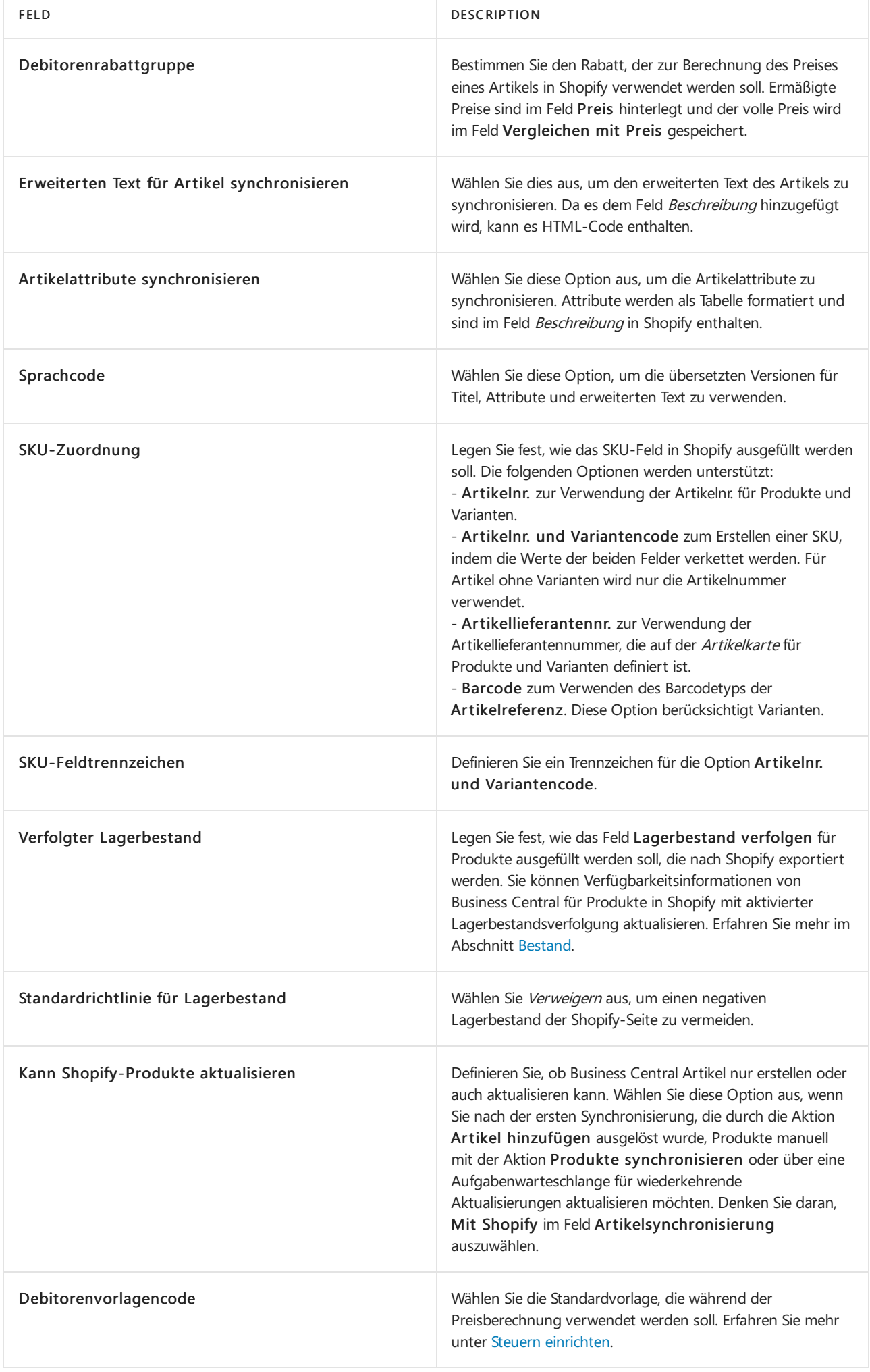

#### **Übersicht über Feldzuordnungen**

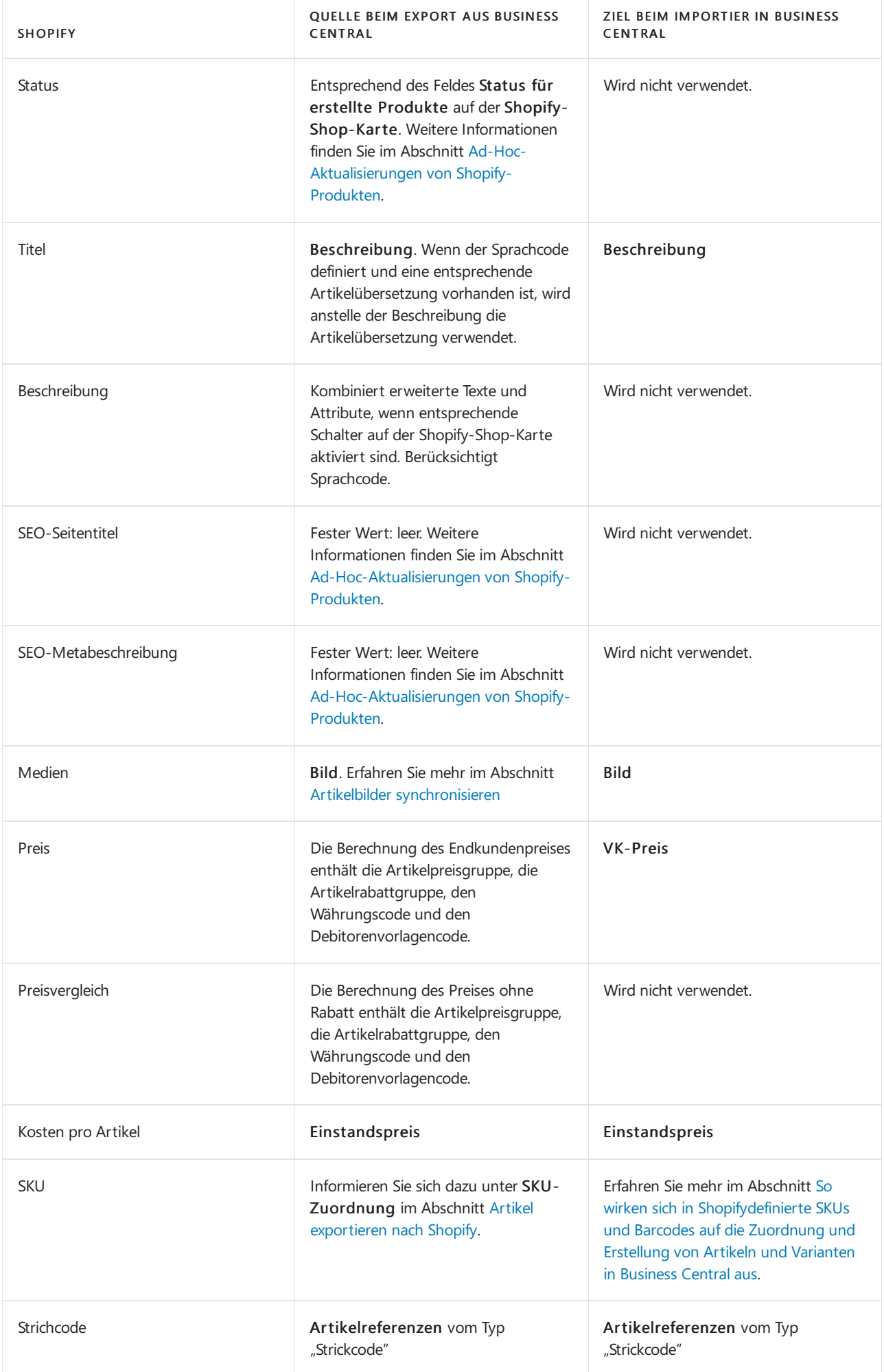

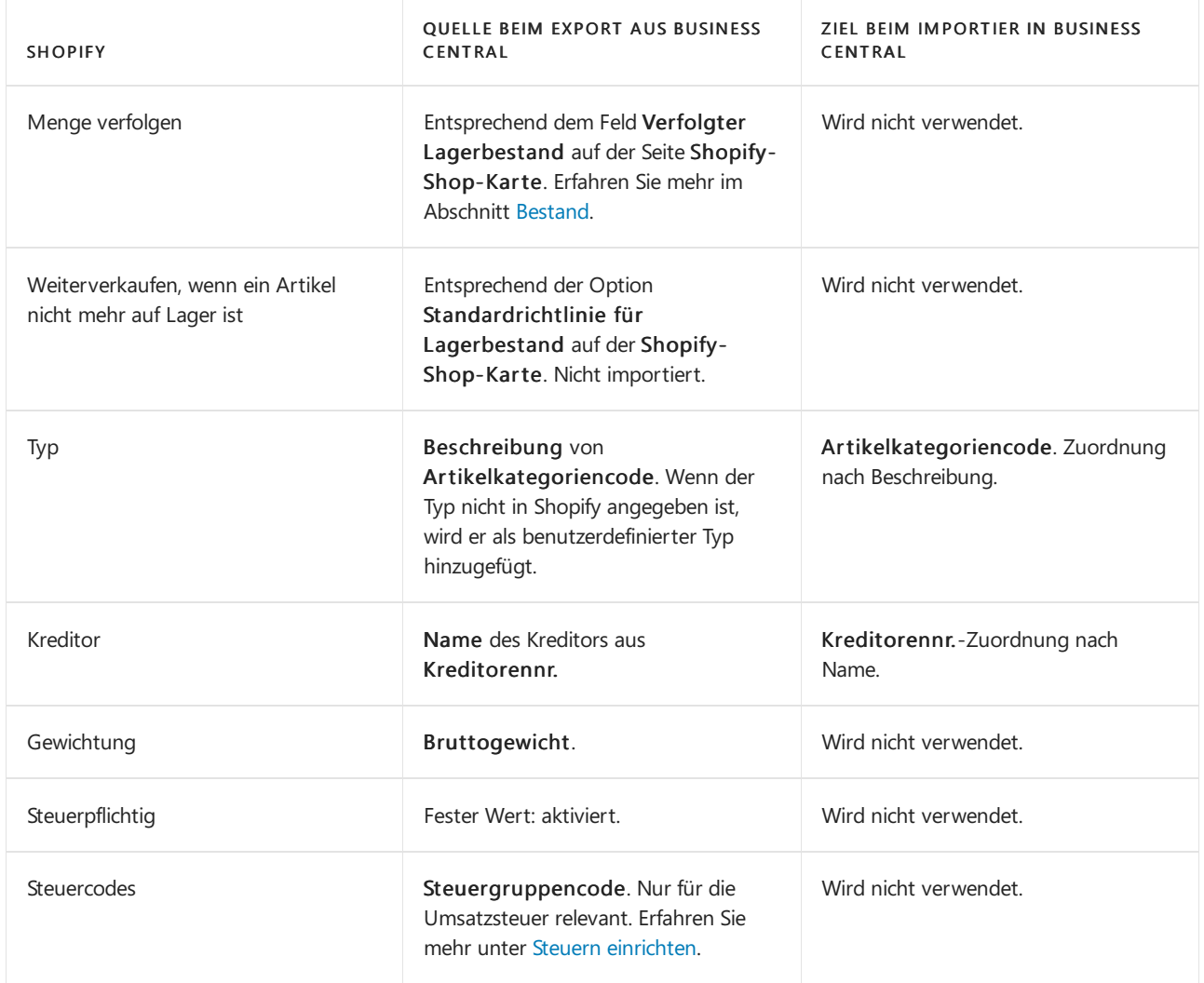

#### **Tags**

Überprüfen Sie die importierten Tags in der Infobox Tags auf der Seite Shopify-Produkt. Wählen Sie zum Bearbeiten von Tags die Aktion Tags auf derselben Seite aus. Wenn die Option Mit Shopify im Feld Artikel synchronisieren ausgewählt ist, werden zugewiesene Tags bei der nächsten Synchronisierung nach Shopify exportiert.

### Artikelsynchronisierung ausführen

Die vollständige oder teilweise Synchronisierung von Artikeln kann auf viele verschiedene Arten durchgeführt werden.

#### **Anfängliche Synchronisierung von Artikeln aus Business Central mit Shopify**

- 1. Wechseln Sie zum Suchsymbol  $\Omega$ , rufen Sie Shopify-Produkte auf, und wählen Sie den zugehörigen Link aus.
- 2. Wählen Sie die Aktion Artikel hinzufügen aus.
- 3. Geben Sie im Feld Shop-Code den ersten Code ein. Wenn Sie das Fenster Shopify-Produkt über die Seite Shop-Karte aufrufen, wird der Shop-Code automatisch ausgefüllt.
- 4. Definieren Sie nach Bedarf Filter für Artikel. Sie können beispielsweise nach Artikelnummer oder nach Artikelkategoriencode filtern.
- 5. Wählen Sie OK aus.

Die resultierenden Artikel werden automatisch in Shopify mit Preisen erstellt, Bilder und Lagerbestände sind jedoch nicht enthalten. Der Vorgang kann einige Zeit dauern, wenn eine große Anzahl von Artikeln hinzugefügt wird.

#### **Produkte aus Shopify mit Business Central synchronisieren**

- 1. Wechseln Sie zum Suchsymbol 2, geben Sie Shopify-Shop ein, und wählen Sie den entsprechenden Link aus.
- 2. Wählen Sie den Shop aus, für den Sie Artikel synchronisieren möchten, um die Seite Shopify-Shop-Karte zu öffnen.
- 3. Wählen Sie die Aktion Produkte synchronisieren aus.

Verwenden Sie alternativ die Aktion Produkte synchronisieren auf der Seite Shopify-Produkte aus, oder suchen Sie nach dem Stapelverarbeitungsauftrag Produkte synchronisieren.

Sie können die Aufgabe für eine automatische Ausführung planen. Erfahren Sie mehr unter Planen Sie wiederkehrende Aufgaben.

#### <span id="page-1821-0"></span>**Ad-Hoc-Aktualisierungen von Shopify-Produkten**

Beim Aktualisieren der Datensätze in der Tabelle Shopify-Produkt werden die folgenden Änderungen mit Shopify synchronisiert.

Aktualisieren:

- Status Sie können zwischen "Aktiv", "Archiviert" oder "Entwurf" auswählen.
- SEO-Titel
- SEO-Beschreibung

#### Löschung:

Basierend auf dem Wert in Aktion für entfernte Produkte auf der Seite Shopify-Shop-Karte, wird das Produkt in Shopify aktualisiert, wenn der Datensatz von der Seite Shopify-Produkte gelöscht wird.

- Leer Es wird keine Aktion ausfgeführt. Der Benutzer muss die erforderliche Aktion ggf. über die Shopify-Verwaltung ausführen.
- Status auf Entwurf Der Status des Produkts in Shopify ist auf Entwurf festgelegt.
- Status auf Archiviert Das Produkt ist in Shopify archiviert.

## <span id="page-1821-1"></span>Artikelbilder synchronisieren

Die Synchronisierung von Bildern kann für synchronisierte Artikel konfiguriert werden. Folgende Optionen stehen zur Verfügung:

- Leer Bildsynchronisation ist deaktiviert.
- Zu Shopify Bilder von Artikeln werden nach Shopify exportiert.
- Von Shopify Bilder von Shopify werden nach Business Central importiert.

Die Bildsynchronisation kann auf zwei Arten initialisiert werden, die nachfolgend beschrieben werden.

#### **Produktbilder über die Seite "Shopify-Shop" synchronisieren**

- 1. Wechseln Sie zum Suchsymbol 2, geben Sie Shopify-Shops ein, und wählen Sie den entsprechenden Link aus.
- 2. Wählen Sie den Shop aus, für den Sie Bilder synchronisieren möchten, um die Seite Shopify-Shop-Karte zu öffnen.
- 3. Wählen Sie die Aktion Produktbilder synchronisieren aus.

#### **Produktbilder über die Seite "Shopify-Produkte" synchronisieren**

- 1. Wechseln Sie zum Suchsymbol  $\Omega$ , rufen Sie Shopify-Produkte auf, und wählen Sie den zugehörigen Link aus.
- 2. Wählen Sie die Aktion Produktbilder synchronisieren aus.

#### **Anmerkungen zur Bildsynchronisation**

- Beim Exportieren von Bildern von Business Central nach Shopify werden die neuen Bilder Shopify hinzugefügt und alte Bilder bleiben intakt.Wenn ein Bild inBusiness Central aktualisiert wird, müssen Siealte Bilder über die Shopify-Verwaltung löschen.
- Bilder, die nach Shopify exportiert werden und den von Shopify definierten Anforderungen nicht entsprechen, werden nicht importiert. Weitere Informationen finden Sie unter Produktmedientypen auf help.shopify.com.

## Preise mit Shopify synchronisieren

Preisekönnen für synchronisierte Artikel auf die beiden, unten beschriebenen Arten exportiert werden.

#### **Preise über die Seite "Shopify-Produkte" synchronisieren**

- 1. Wechseln Sie zum Suchsymbol ... rufen Sie Shopify-Produkte auf, und wählen Sie den zugehörigen Link aus.
- 2. Wählen Sie die Aktion Preise mit Shopify synchronisieren aus.

#### **Anmerkungen zur Preisberechnung**

- Für die Preisberechnung istes wichtig, dass sich ein Wert im Feld Standarddebitorenvorlage befindet. Erfahren Sie mehr unter Steuern [einrichten](https://learn.microsoft.com/de-de/dynamics365/business-central/shopify/setup-taxes).
- Geben SieeinenWährungscode ein, wenn Ihr Onlineshop eineandere Währung als dielokale Währung (MW) verwendet.Für dieangegebene Währung müssen Wechselkursekonfiguriert sein.Wenn Ihr Onlineshop dieselbe Währung verwendet wie Business Central, lassen Sie das Feld leer.
- Bei der Bestimmung eines Preises verwendet Business Central die Logik "Niedrigster Preis". Das heißt, wenn der auf der Artikelkarte definierte Stückpreis niedriger ist als der in der Preisgruppe definierte, wird der Einzelpreis aus der Artikelkarte verwendet.

### <span id="page-1822-0"></span>Lagerbestand mit Shopify synchronisieren

DieSynchronisierung des Lagerbestands kann für bereits synchronisierte Artikel konfiguriert werden. Dazu müssen zwei Bedingungen erfüllt sein:

- 1. Die Nachverfolgung von Lagerbeständen muss für ein Produkt in Shopify aktiviert werden. Erwägen Sie beim Exportieren von Artikeln nach Shopify die Aktivierung von Verfolgter Lagerbestand auf der Shopify-Shop-Karte. Weitere Informationen finden Sie im Abschnitt Artikel nach Shopify [exportieren](#page-1817-0).
- 2. Die Synchronisierung des Lagerbestands muss für Shopify-Standorte aktiviert sein.

#### **So aktivieren Sie die Synchronisierung des Lagerbestands**

- 1. Wechseln Sie zum Suchsymbol  $\Omega$ , geben Sie Shopify-Shop ein, und wählen Sie den entsprechenden Link aus.
- 2. Wählen Sie den Shop aus, für den Sie den Lagerbestand synchronisieren möchten, um die Seite Shopify-Shop-Karte zu öffnen.
- 3. Wählen Sie die Aktion Standorte aus, um Shopify-Shop-Standorte zu öffnen.
- 4. Wählen Sie die Aktion Shopify Standorte abrufen, um alle in Shopify definierten Standorte zu importieren. Sie befinden sich in den Einstellungen für [Standorte](https://www.shopify.com/admin/settings/locations) in Ihrer Shopify-Verwaltung.
- 5. Fügen Sieim Feld Standortfilter Standorte hinzu, wenn Sie nur den Lagerbestand bestimmter Standorte einbeziehen möchten. Sie können beispielsweise OST/WESTeingeben, sodass nur Lagerbestände dieser beiden Standorte für den Verkauf über den Onlineshop verfügbar sind.
- 6. Heben Sie die Auswahl des Umschalters Deaktiviert auf, um dieSynchronisierung des Lagerbestands für ausgewählte Shopify-Standorte zu deaktivieren.

Die Synchronisierung des Lagerbestands auf zwei unten beschriebene Arten initialisieren.

#### **Lagerbestand über die Seite "Shopify-Shop" synchronisieren**

- 1. Wechseln Sie zum Suchsymbol 2, geben Sie Shopify-Shops ein, und wählen Sie den entsprechenden Link aus.
- 2. Wählen Sie den Shop aus, für den Sie den Lagerbestand synchronisieren möchten, um die Seite Shopify-Shop-Karte zu öffnen.
- 3. Wählen Sie die Aktion Lagerbestand synchronisieren aus.

#### **Lagerbestand über die Seite "Shopify-Produkte" synchronisieren**

- 1. Wechseln Sie zum Suchsymbol  $\Omega$ , rufen Sie Shopify-Produkte auf, und wählen Sie den zugehörigen Link aus.
- 2. Wählen Sie die Aktion Lagerbestand synchronisieren aus.

#### **Anmerkungen zum Lagerbestand**

- Der Konnektor berechnet den Verfügbarkeitssaldo und exportiert ihn nach Shopify.
- Sie können die von Shopify empfangenen Bestandsinformationen auf der Seite Infobox "Shopify-Bestand" überprüfen. In dieser Infoboxerhalten Sieeinen Überblick über den Shopify-Bestand und den zuletzt berechneten Bestand in Business Central. Pro Standort ist ein Datensatz verfügbar.
- Wenn die Bestandsinformationen in Shopify sich vom Verfügbarkeitssaldo in Business Central unterscheiden, wird der Bestand in Shopify aktualisiert.

### Siehe auch

Einstieg mit dem [Konnektor](#page-1811-0) für Shopify

# <span id="page-1824-0"></span>Debitoren synchronisieren

02.11.2022 • 6 minutes to read • Edit [Online](https://github.com/MicrosoftDocs/dynamics365smb-docs/blob/main/business-central/shopify/synchronize-customers.md)

Wenn ein Auftrag aus Shopify importiert wird, sind die Informationen über den Kunden für die weitere Verarbeitung des Dokuments in Business Central unerlässlich. Dazu sind zwei Hauptoptionen und deren Kombinationen verfügbar:

- Verwenden Sieeinen speziellen Kunden für alle Bestellungen.
- Importieren Sie die tatsächlichen Kundeninformationen aus Shopify. Diese Option steht auch zur Verfügung, wenn Sie Kunden zuerst nach Shopify von Business Central exportieren.

### Wie der Konnektor auswählt, welcher Kunde verwendet werden soll

Die Funktion Bestellung aus Shopify importieren versucht, die Debitoren in der folgenden Reihenfolge auszuwählen:

- 1. Wenn das Feld Standarddebitorennr. Feld in der Shopify Kundenvorlage für das entsprechende Land definiert ist, dann wird die Standardkunden-Nr. wird verwendet, unabhängig von den Einstellungen in den Feldern Kundenimport von Shopify und Kundenzuordnungstyp. Weitere Informationen unter [Debitorenvorlage](#page-1825-0) pro Land.
- 2. Wenn der Kundenimport von Shopify auf Keine festgelegt ist und die Standardkunden-Nr. auf der Seite Shopify-Shop-Karte definiert sind, wird die Standarddebitorennr. verwendet.

Die nächsten Schritte hängen von der Kundenzuordnung Typ ab.

- Wenn dies Nehmen Sie immer den Standardkunden ist, dann verwendet der Konnektor den in der Standarddebitorennr. definierten Debitor Feld auf der Seite Shopify Shop-Karte.
- Nach E-Mail/Telefon, der Konnektor versucht, den bestehenden Kunden zuerst nach der ID, dann nach der E-Mail und dann nach der Telefonnummer zu finden. Wenn der Debitor nicht gefunden wird, erstellt der Konnektor einen neuen Debitor.
- Nach Rechnungsinformationen versucht der Konnektor, den bestehenden Kunden zunächst über dieID und dann über die Rechnungsadressinformationen zu finden. Wenn der Debitor nicht gefunden wird, erstellt der Konnektor einen neuen Debitor.

#### **NOTE**

Der Konnektor verwendet die Informationen aus der Rechnungsadresse und erstellt den Rechnungsempfänger in Business Central. Der Verk. an Debitor ist derselbe wie Rechnung an Debitor.

### Wichtige Einstellungen beim Import von Debitoren aus Shopify

Ob Siee Debitoren aus Shopify in großen Mengen oder zusammen mit dem Import von Bestellungen importieren, können Sie den Prozess mit den folgenden Einstellungen verwalten:

<span id="page-1825-0"></span>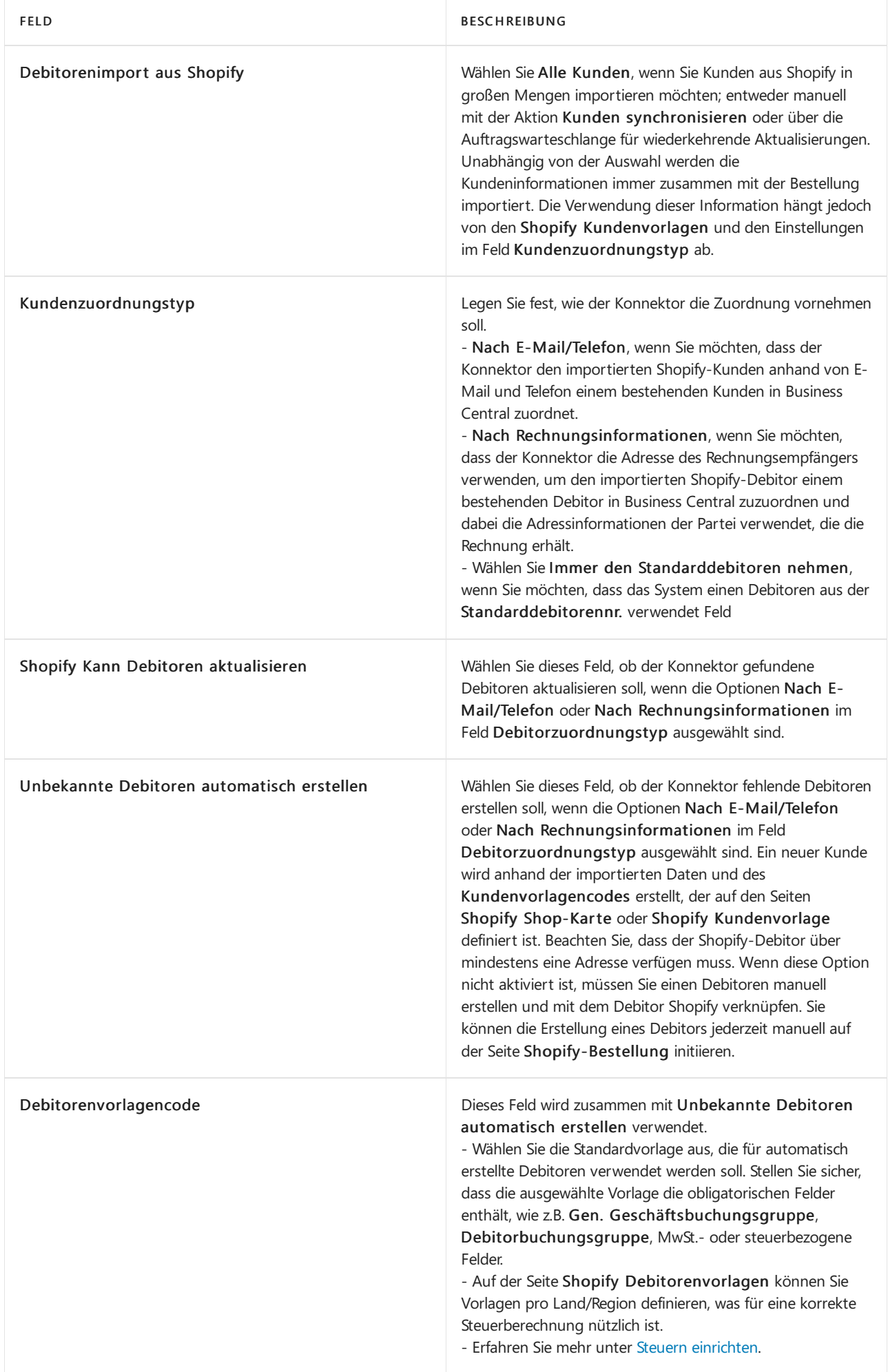

Einige Einstellungen können auf Länder-/Regionalebene oder auf der Ebene eines Staates/Provinz festgelegt werden. Die Einstellungen können unter Versand und [Lieferung](https://www.shopify.com/admin/settings/shipping) in Shopify konfiguriert werden.

Mit der Shopify-Debitorenvorlage können Sie die folgenden Schritte für jeden Debitor ausführen:

- 1. Geben Sie die Standarddebitorennr. an, die Vorrang vor der Auswahl in den Feldern Debitorenimport aus Shopify und Debitorenzuordnungstyp hat. Sie wird im importierten Verkaufsauftrag verwendet.
- 2. Definieren Sie den Kundenvorlagencode, mit dem fehlende Kunden erstellt werden, wenn Unbekannte Kunden automatisch erstellen aktiviert ist.Wenn der Kundenvorlagencode leer ist, dann verwendet die Funktion den Kundenvorlagencode, der auf der Shopify Shop-Karte definiert ist.
- 3. Legen Sie fest, ob die Preise für importierte Bestellungen Steuern/MwSt. enthalten.
- 4. In manchen Fällen ist der für ein Land definierte Debitorvorlagencode nicht ausreichend, um die korrekte Berechnung der Steuern zu gewährleisten (z. B. für Länder mit Umsatzsteuer). In diesem Fall könnte Steuerbereiche eine nützliche Ergänzung sein.

#### **NOTE**

DieLändercodes sind Ländercodes nach ISO 3166-1 Alpha 2. Erfahren Sie mehr unter [Ländercode](https://help.shopify.com/en/api/custom-storefronts/storefront-api/reference/enum/countrycode).

## Debitoren nach Shopify exportieren

Vorhandene Debitoren können in großen Mengen nach Shopify exportiert werden. In jedem Fall werden ein Debitor und eine Standardadresse erstellt. Der Prozess kann mit den folgenden Einstellungen verwaltet werden:

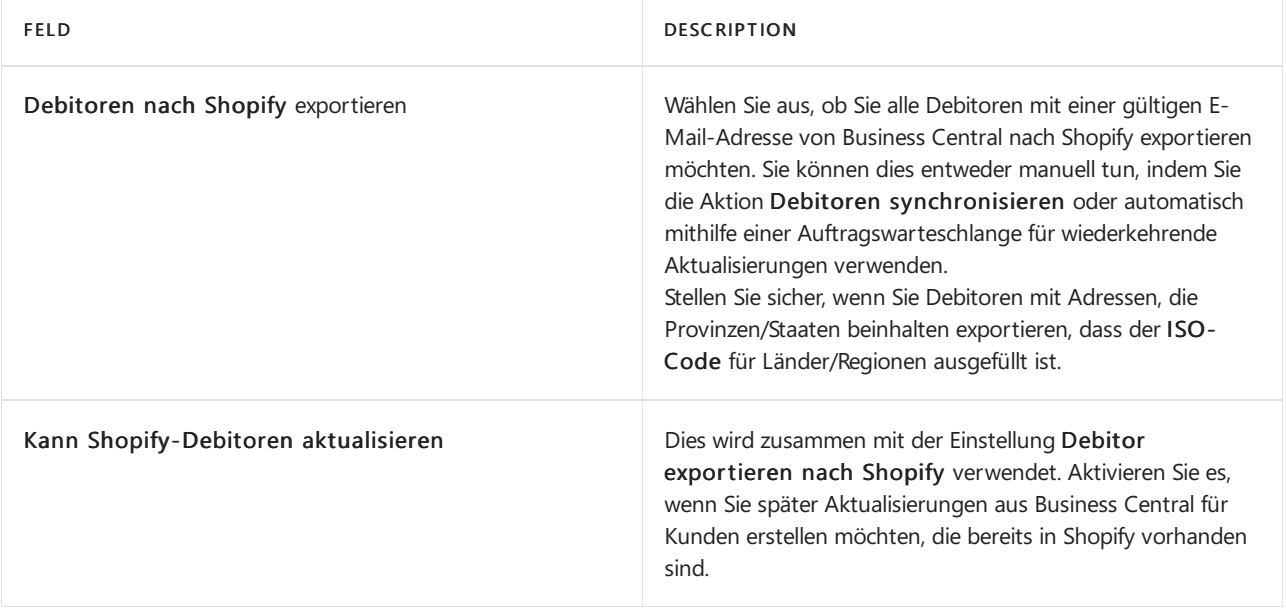

#### **NOTE**

Sobald Sie die Debitoren in Shopify erstellt haben, können Sie ihnen direkte Einladungen senden, die sie auffordern, ihre Konten zu aktivieren.

#### **Debitoreninformationen in Shopifyausfüllen**

Ein Debitor in Shopify hat einen Vornamen, einen Nachnamen, eine E-Mail-Adresse und/oder eine Telefonnummer. Sie können den Vor- und Nachnamen über die Debitorenkarte in Business Central ausfüllen.

PRIORITÄT FELD IN DEBITORENKARTE DESCRIPTION

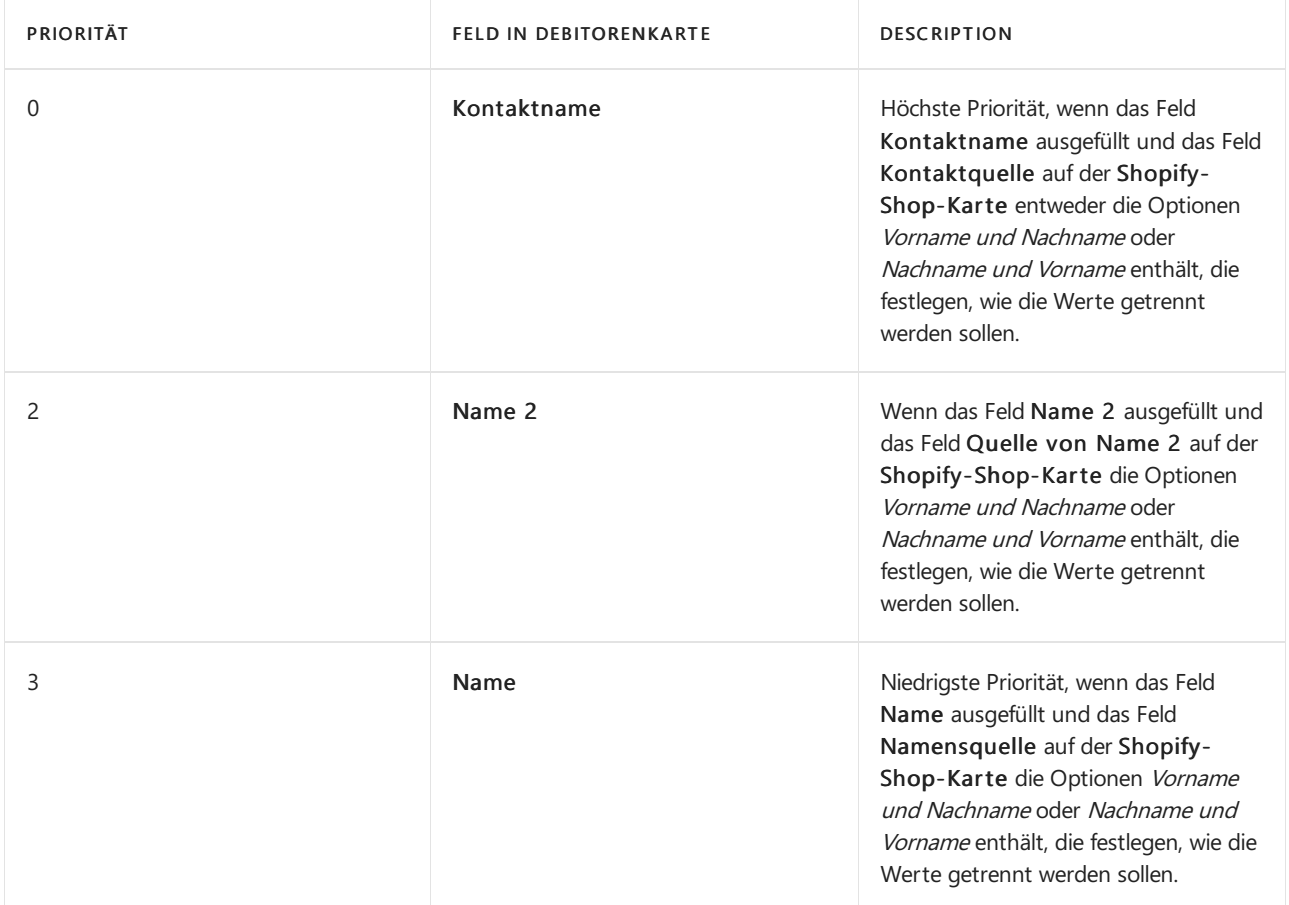

Ein Debitor in Shopify verfügt auch über eine Standardadresse, die neben Vorname, Nachname, E-Mail und/oder Telefon auch Angaben wie Unternehmen und Adresse enthalten kann. Sie können das Feld Unternehmen basierend auf Daten aus der Debitorenkartein Business Central ausfüllen.

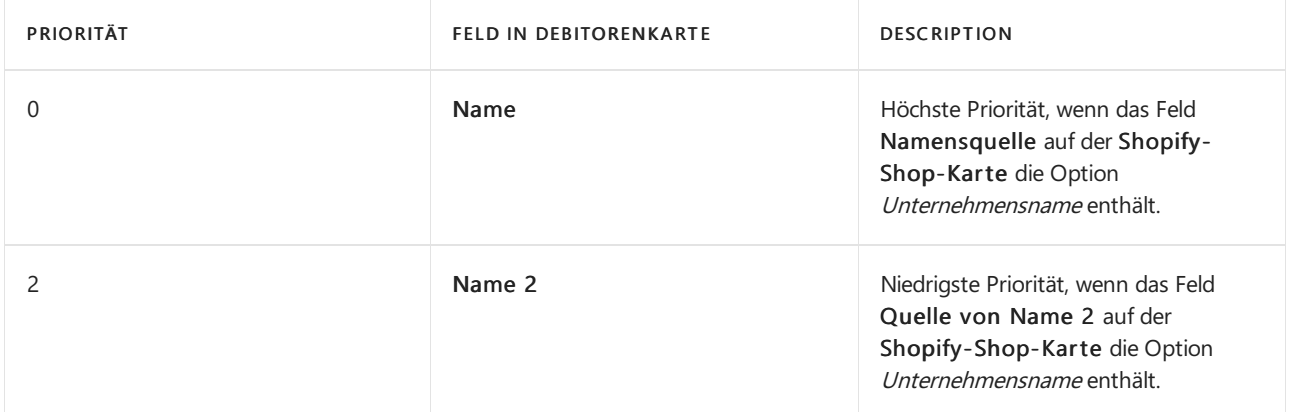

Wählen Sie für Adressen, bei denen Land/Provinz verwendet wird, die Option Code oder Name im Feld Länderquelle auf der Shopify-Shop-Karte aus, Dies gibt den Typ der gespeicherten Daten in Business Central im Feld Land an.

## Debitoren synchronisieren

- 1. Wählen Sie die **S**öffnet. Symbol, geben Sie Shopify Shop ein und wählen Sie dann den zugehörigen Link.
- 2. Wählen Sie den bestimmten Shop aus, für den Sie Debitoren synchronisieren möchten.
- 3. Wählen Sie die Aktion Debitoren synchronisieren aus.

Alternativ können Sie die Aktion Kundensynchronisation starten im Fenster Shopify Kunden verwenden oder nach dem Batchauftrag Kunden synchronisieren suchen.

Sie können die Aufgabe für eine automatische Ausführung planen. Erfahren Sie mehr unter Planen Sie wiederkehrende Aufgaben.

# Siehe auch

Einstieg mit dem [Konnektor](#page-1811-0) für Shopify

# <span id="page-1829-0"></span>Verkaufsaufträge synchronisieren und erfüllen

02.11.2022 • 10 minutes to read • Edit [Online](https://github.com/MicrosoftDocs/dynamics365smb-docs/blob/main/business-central/shopify/synchronize-orders.md)

Dieser Artikel beschreibt die notwendigen Einstellungen und Schritte, die Sie durchführen müssen, um Verkaufsaufträge mit Shopify in Business Central zu synchronisieren und zu erfüllen.

### Legen Sie den Import von Bestellungen auf der Shopify Shop-Karte fest.

Zu einer regulären Shopify-Bestellung können zusätzliche Beträgezur Zwischensumme hinzukommen, darunter Versandkosten oder Trinkgelder, falls aktiviert. Diese Beträge werden direkt auf das Sachkonto gebucht, das Sie für bestimmte Vorgangsarten verwenden möchten:

- Versandkostenkonto
- Konto für verkaufte [Geschenkkarte](#page-1833-0), weitere Informationen unter Geschenkkarte
- Konto für Trinkgelder

Aktivieren Sie Aufträge automatisch erstellen, um automatisch Verkaufsaufträge in Business Central zu erstellen, sobald der Shopify-Auftrag importiert ist. Der Verkaufsbeleg in Business Central enthält einen Link zur Shopify- Bestellung.Wenn Sie das Feld Shopify-Auftragsnummer in Belegzeile auswählen, werden diese Informationen in den Verkaufszeilen vom Typ Kommentar wiederholt.

Im Feld Steuergebietsquelle können Sie die Priorität für die Auswahl des Steuergebietscodes oder der MwSt.- Geschäftsbuchungsgruppe basierend auf der Adressefestlegen. Dieser Schritt ist sowohl für Länder mit Umsatzsteuer als auch für Länder mit Mehrwertsteuer [relevant.Erfahren](#page-1832-0) Sie mehr unter Steuerliche Bemerkungen.

#### **Zuordnung von Versandmethoden**

Der Versandartencode für aus Shopify importierte Verkaufsdokumente kann automatisch ausgefüllt werden. Sie müssen die Zuordnung von Versandmethoden konfigurieren.

- 1. Wählen Sie die <sup>2</sup> öffnet. Symbol, geben Sie Shopify Shops ein und wählen Sie dann den zugehörigen Link.
- 2. Wählen Sie den Shop aus, für den Sie die Zuordnung definieren möchten, um die Seite Shopify Shop-Karte zu öffnen.
- 3. Wählen Sie die Aktion Zuordnung von Versandmethoden aus. Dadurch werden die Datensätzefür [Versand](https://www.shopify.com/admin/settings/payments)methoden, die in den Einstellungen für den Versand in Ihrer Shopify-Verwaltung definiert sind, automatisch erstellt.
- 4. Im Feld Name sehen Sie den Namen der Versandmethode aus Shopify.
- 5. Geben Sie den Versandmethodencode mit der entsprechenden Versandmethodein Business Central ein.

#### **NOTE**

Wenn einem Verkaufsauftrag mehrere Belastungen zugeordnet sind, wird nur eine als Versandart ausgewählt und dem Verkaufsbeleg zugewiesen.

#### <span id="page-1829-1"></span>**Zuordnung der Zahlungsform**

Zum Ausfüllen des Felds Zahlungsformcode für Verkaufsbelege, dieautomatisch aus Shopify importiert wurden, müssen Sie Zuordnung der Zahlungsform konfigurieren.

1. Wählen Sie die  $\Omega$  öffnet. Symbol, geben Sie Shopify Shops ein und wählen Sie dann den zugehörigen Link.

- 2. Wählen Sie den Shop aus, für den Sie die Zuordnung definieren möchten, um die Seite Shopify Shop-Karte zu öffnen.
- 3. Wählen Sie die Aktion Zuordnung der Zahlungsform aus.
- 4. Geben Sie in die Felder Gateway und Kreditkartenfirma den Namen der Zahlungsmethode aus Shopify ein. Der Datensatz wird automatisch erstellt, wenn SieShopify-Bestellungen importieren.
- 5. Geben Sie den Zahlungsformcode mit der entsprechenden Zahlungsform in Business Central ein.
- 6. Legen Sie die Priorität für den Fall fest, dass der Kunde mehrere Zahlungsmittel verwendet. Im Verkaufsbeleg wird die Zahlungsform mit der höchsten Priorität ausgewählt. Wenn beide Zahlungsformen dieselbe Priorität aufweisen, wird die Zahlungsform mit dem höchsten Betrag verwendet.

#### **NOTE**

Bei entsprechender Zahlungsart in Business Central hat Bal. Konto Typ und Bal. Konto Nr. ausgefüllt, dann erstellt das Rechnungssystem beim Buchen eine Ausgleichsbuchung der Zahlung und wendet sie auf den Rechnung Typ in den Kundenbucheintrag ein.

#### **Zuordnung von Standorten**

Um den Lagerplatzcode für aus Shopify importierte Verkaufsdokumente automatisch auszufüllen, müssen Sie die Shopify Shop-Standorte konfigurieren.

- 1. Wählen Sie die <sup>2</sup> öffnet. Symbol, geben Sie Shopify Shops ein und wählen Sie dann den zugehörigen Link.
- 2. Wählen Sie den Shop, für den Sie die Zuordnung der Standorte konfigurieren möchten, um die Seite Shopify Shop Card zu öffnen.
- 3. Wählen Sie die Aktion Standorte, um die Shopify Shop-Standorte zu öffnen.
- 4. Wählen Sie die Aktion Shopify Standorte abrufen, um alle in Shopify definierten Standorte zu importieren. Sie finden sie in den [Standorte](https://www.shopify.com/admin/settings/locations)-Einstellungen in Ihrem Shopify Admin-Panel. Beachten Sie, dass der als Standard markierte Speicherort beim Import von unerfüllten Shopify-Bestellungen verwendet wird.
- 5. Geben Sie den Standardlagerplatzcode mit dem entsprechenden Lagerplatz in Business Central ein.

#### **NOTE**

Sie müssen die Zuordnung des Standorts konfigurieren, wenn die Option Standort obligatorisch in der Karte Lagerbestandseinrichtung aktiviert ist, andernfalls können Sie keine Verkaufsdokumente erstellen.

### Führen Sie die Auftragssynchronisation aus

Nachfolgend wird beschrieben, wie Sie die Verkaufsaufträge importieren und aktualisieren.

#### **NOTE**

Archivierte Bestellungen in Shopify können nicht importiert werden. Deaktivieren Sie die Option Bestellung automatisch archivieren im Abschnitt Bestellverarbeitung der Checkout-Einstellungen in Ihrem Shopify Admin-Panel, um sicherzustellen, dass alle Bestellungen in Business Central importiert werden. Wenn Siearchivierte Aufträge importieren müssen, verwenden Sie die Aktion Auftragsarchivierung aufheben auf der Seite [Aufträge](https://www.shopify.com/admin/orders) im Shopify Admin Bereich.

- 1. Wählen Sie die 2 öffnet. Symbol, geben Sie Shopify Shops ein und wählen Sie dann den zugehörigen Link.
- 2. Wählen Sie den Shop, für den Sie Bestellungen importieren möchten, um die Seite Shopify Shop-Karte zu öffnen.
- 3. Wählen Sie die Aktion Bestellungen aus.
- 4. Wählen Sie die Aktion Aufträge von Shopify synchronisieren aus.
- 5. Definieren Sie bei Bedarf Filter für Bestellungen. Sie können z.B. vollständig bezahlte Bestellungen importieren oder solche mit einem niedrigen Risikoniveau.
- 6. Wählen Sie dieSchaltfläche OK.

Alternativ können Sie nach dem Batchauftrag Aufträge synchronisieren von Shopify suchen.

Sie können die Aufgabe für eine automatische Ausführung planen. Erfahren Sie mehr unter Planen Sie wiederkehrende Aufgaben.

## Importierte Bestellungen überprüfen

Nachdem der Import abgeschlossen wurde, können Sie die Shopify-Bestellung erkunden, wo Sie alle zugehörigen Informationen wie Zahlungsbuchungen, Versandkosten, Risikostufen oder Auftragserfüllungen, wenn die Bestellung schon in Shopify abgeschlossen ist. Sie können auch alle an den Debitor gesendeten Auftragsbestätigungen anzeigen, indem Sie die Aktion Shopify-Statusseite auswählen.

#### **NOTE**

Sie können direkt zum Fenster Shopify Bestellungen navigieren und sehen dort Bestellungen mit dem Status offen aus allen Geschäften. Um abgeschlossene Bestellungen zu überprüfen, müssen Sie die Seite Shopify Bestellungen aus dem jeweiligen Shopify Shop Card Fenster öffnen.

### Verkaufsbelege in Business Central erstellen

Wenn die Option Automatische Erstellung von Aufträgen auf der Shopify Shop Card aktiviert ist, versucht Business Central einen Verkaufsbeleg zu erstellen, sobald der Auftrag importiert wurde. Treten Probleme auf, wenn beispielsweise ein fehlender Debitor oder ein Produkt fehlt, müssen Sie das Problem beheben und dann die Bestellung erneut erstellen.

#### **So erstellen Sie Verkaufsbelege**

- 1. Wählen Sie die <sup>2</sup> öffnet. Symbol, geben Sie Shopify Shops ein und wählen Sie dann den zugehörigen Link.
- 2. Wählen Sie den Shop, für den Sie Bestellungen synchronisieren möchten, um die Seite Shopify Shop-Karte zu öffnen.
- 3. Wählen Sie die Aktion Bestellungen.
- 4. Markieren Sie die Bestellung aus, für die Sie einen Verkaufsbeleg erstellen möchten, und wählen Sie die Aktion Verkaufsbelege erstellen aus.
- 5. Wählen SieJa aus.

Wenn die Shopify Bestellung erfüllt werden muss, wird ein Verkaufsauftrag erstellt. Für erfüllte Shopify-Bestellungen, z.B. solche, die nur eine Geschenkkarte enthalten oder die bereits in Shopify behandelt werden, wird eine Verkaufsrechnung erstellt.

Ein Verkaufsbeleg ist nun erstellt und kann mitStandarfunktionen von Business Central verwaltet werden.

#### **Fehlende Debitoren verwalten**

Wenn Ihre Einstellungen die automatische Erstellung eines Debitors verhindern und kein entsprechender vorhandener Debitor gefunden werden kann, müssen Sie der Shopify-Bestellung manuell einen Debitor zuweisen. Es gibt einige Möglichkeiten, dies zu tun:

- Siekönnen die Verk. an Deb.-Nr. direktauf der SeiteShopify-Bestellungen zuweisen, indem Sieeinen Debitor aus der Liste der vorhandenen Debitoren auswählen.
- **Sie können einen Kundenvorlagencode auswählen, erstellen und dann den Kunden über die Aktion Neuen** Kunden erstellen auf der Seite Shopify Aufträge zuordnen.

**Sie können einen bestehenden Kunden dem zugehörigen Shopify Kunden im Fenster Shopify Kunden** zuordnen und dann die Aktion Zuordnung finden auf der Seite Shopify Aufträge wählen.

#### <span id="page-1832-0"></span>**Anmerkungen zu Steuern**

Die importierte Shopify Bestellung enthält Informationen zu Steuern, aber die Steuern werden neu berechnet, wenn Sie den Verkaufsbeleg erstellen, daher istes wichtig, dass die Mehrwertsteuer-/Steuereinstellungen korrekt sind Business Central.

- Mehrere Produktsteuer-/MwSt.-Steuersätze. Beispielsweise unterliegen einige Produktkategorien ermäßigten Steuersätzen. Diese Artikel müssen in Business Central vorhanden und Shopify-Produkten zugeordnet sein. Andernfalls wird bei der automatischen Erstellung fehlender Artikel die MwSt-Produktbuchungsgruppe verwendet.
- Adressabhängige Steuersätze. Verwenden Sie das Feld Steuergebiet Priorität zusammen mit der Tabelle Kundenvorlagen, um die Standardlogik zu überschreiben, die den Steuergebietscode im Verkaufsdokument ausfüllt. Das Feld Steuergebiet Priorität gibt die Priorität an, mit der die Informationen über das Land/die Region und den Staat/die Provinz übernehmen soll. Dann wird der entsprechende Datensatz in den Kundenvorlagen Shopify gefunden und die Steuerkennziffer, Steuerpflichtig und MwSt Bus. Buchungsgruppe werden verwendet, wenn ein Verkaufsbeleg erstellt wird.
- Preis einschließlich Steuer. Das Feld Preise inkl. MwSt./Preise inkl. MwSt. im erstellten Verkaufsdokument hängt nicht vom Kunden ab, sondern von der Kundenvorlage aus der Shopify Shop-Karte oder der Kundenvorlage pro Land.

#### **Auswirkung der Bearbeitung von Bestellungen**

In Shopify:

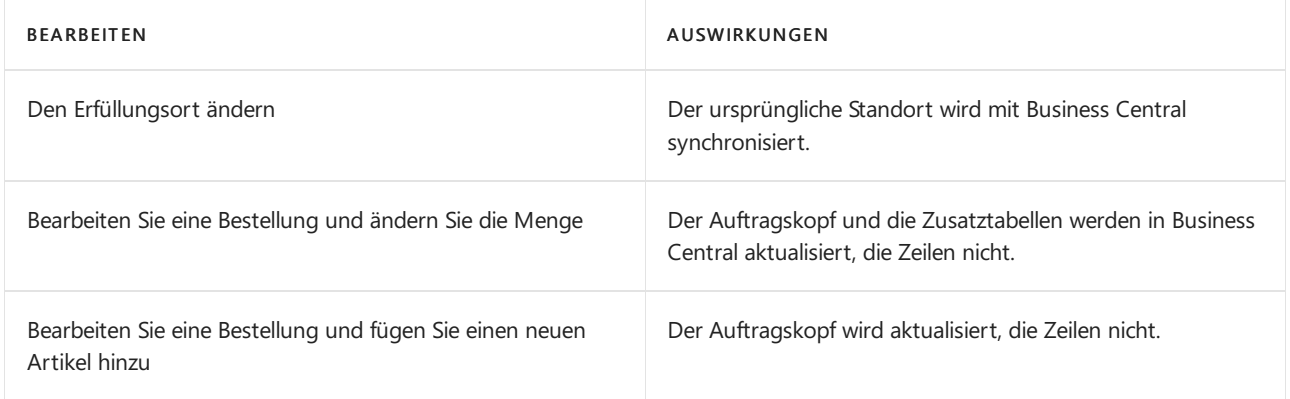

#### In Business Central:

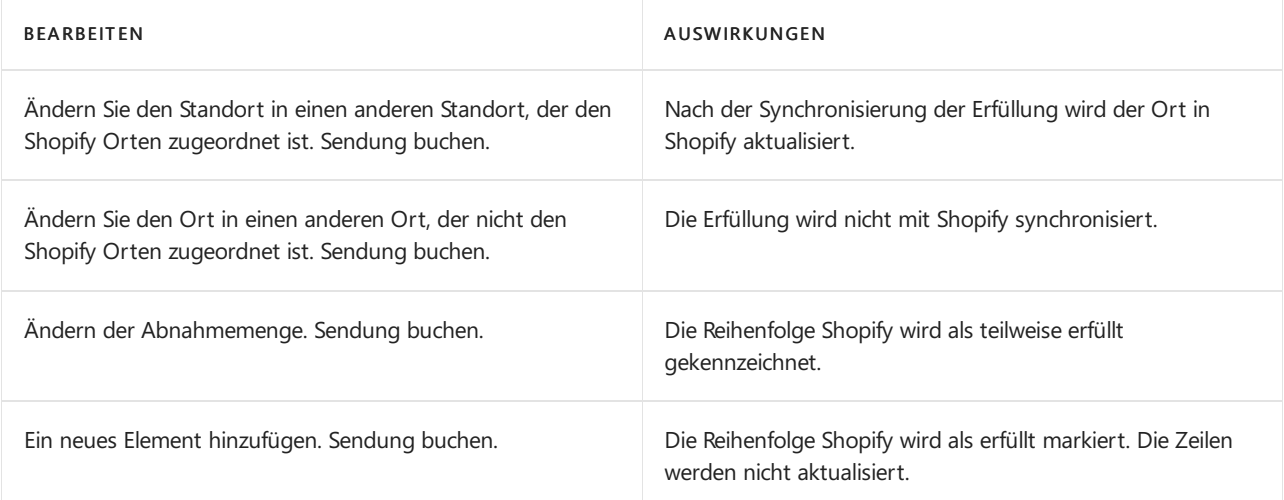

## Lieferungen mit Shopify synchronisieren

Wenn ein Verkaufsauftrag, der aus einem Shopify-Auftrag erstellt wurde, versandt wird, können Sie die Sendungen mit Shopify synchronisieren.

- 1. Wählen Sie die **D**öffnet. Symbol, geben Sie Sendungen mit Shopify synchronisieren ein und wählen Sie dann den zugehörigen Link.
- 2. Definieren Sie die Filter für Sendungen nach Bedarf. Sie können zum Beispiel eine Sendung aktualisieren, die zu einem bestimmten Datum gebucht wurde.
- 3. Wählen Sie die Schaltfläche OK.

Die Bestellung in Shopify wird als erfüllt markiert. Der Debitor erhält automatisch eine Versandbenachrichtigung per E-Mail oder Textnachricht (SMS). Wenn ein Zusteller und ein Verfolgungscode für die Lieferung angegeben sind, sind die Verfolgungsinformationen in der E-Mail enthalten.

#### **NOTE**

Denken Sie daran, Bestellungen aus Shopify auszuführen, um den Erfüllungsstatus der Bestellung in Business Central zu aktualisieren. Mithilfe der Konnektorfunktionen werden auch vollständig bezahlte und erfüllte Bestellungen in Shopify und in Business Central archiviert, sofern die entsprechenden Bedingungen erfüllt sind.

#### **Zusteller und Verfolgungs-URL**

Wenn das Dokument Gebuchte Verkaufslieferung den Versandagentencode und/oder die Paketverfolgungsnummer enthält, werden diese Informationen an Shopify und an den Kunden in der Versandbestätigungs-E-Mail gesendet.

Die verfolgende Firma wird auf der Grundlage des Datensatzes des Zustellers mit der folgenden Folge (von oben nach unten) eingetragen:

- Shopify-Nachverfolgungsunternehmen
- Name
- Code

Wenn das Feld Paketverfolgungs-URL für den Datensatz des Zustellers ausgefüllt ist, dann enthält die Versandbestätigung ebenfalls eine Verfolgungs-URL.

## <span id="page-1833-0"></span>Geschenkkarten

Im Shopify-Shop können Sie Geschenkgutscheine verkaufen, mit denen echte Produkte bezahlt werden können.

Wenn Sie mit Geschenkkarten arbeiten, ist es wichtig, dass Sie im Fenster Shopify Shop-Karte einen Wert in das Feld Geschenkkartenkonto eingeben. Dieverkaufte Geschenkkarte wird zusammen mit den entsprechenden Bestellungen synchronisiert. Eine angewendete Geschenkkarte wird ebenfalls mit der Bestellung importiert, jetzt jedoch als Transaktion. Beachten Sie, dass die Geschenkkarte den Rechnungsbetrag nicht reduziert.

Um die ausgestellten und verwendeten Geschenkkarten zu überprüfen, wählen Sie die 2 aus, geben Sie Geschenkkarten ein, und wählen Sie dann den entsprechende Link aus.

## Transaktionen und Auszahlungen

Wenn ein Kunde seinen Checkout im Online-Shop abschließt, werden die Informationen zu Zahlungen als Transaktion gespeichert. Mit der Bestellung können mehrereTransaktionen verknüpft sein, z. B. wenn ein Kunde eine Geschenkkarte verwendet, um einen Teil der Kosten zu bezahlen, und dann eine Kreditkarte oder PayPal für den Restbetrag verwendet.

Wenn Sie Shopify Zahlung als Zahlungsanbieter verwenden, dann können Sie neben Informationen über Gelder, die der Kunde vom Zahlungsanbieter erhalten hat, auch Auszahlungen von Shopify auf Ihr Bankkonto sehen.

#### **Transaktionen**

Die Transaktionen, die in Shopify stattfinden, werden mit den Aufträgen synchronisiert und können auf der Seite Shopify Aufträge eingesehen werden.

Um alle Transaktionen zu überprüfen, wählen Sie die 2 aus, geben Sie Transaktionen ein, und wählen Sie den entsprechenden Link aus.

Wenn Sie die Zahlungsmethodenzuordnung konfiguriert haben, wird dem erstellten Verkaufsbeleg ein [Zahlungsmethoden](#page-1829-1)code zugewiesen. Erfahren Sie mehr unter Zuordnung von Zahlungsmethoden.

#### **Auszahlungen**

Wenn für Ihren Store Shopify Payment verwendet wird, erhalten Sie Zahlungen durch Shopify-Auszahlungen, wenn ein Debitor mit Shopify Payments und beschleunigten Checkouts bezahlt.

- 1. Wählen Sie die <sup>D</sup>öffnet. Symbol, geben Sie Shopify Shops ein und wählen Sie dann den zugehörigen Link.
- 2. Wählen Sie den Shop, für den Sie Auszahlungen synchronisieren möchten, um die Seite Shopify Shop-Karte zu öffnen.
- 3. Wählen Sie die Aktion Auszahlungen synchronisieren aus.

Um alle Auszahlungen zu überprüfen, wählen Sie die 2 aus, geben Sie Auszahlungen ein, und wählen Sie den entsprechenden Link aus.

Auszahlungen dienen nur zu Informationszwecken und wirken sich nichtauf das Hauptbuch oder das Bankbuch aus, können jedoch hilfreich sein, wenn Sie Ihren Kontoauszug bearbeiten.

### Siehe auch

Einstieg mit dem [Konnektor](#page-1811-0) für Shopify

# Aufgaben im Hintergrund ausführen

02.11.2022 • 2 minutes to read • Edit [Online](https://github.com/MicrosoftDocs/dynamics365smb-docs/blob/main/business-central/shopify/background.md)

Es ist effizient, einige Aufgaben gleichzeitig und automatisiert auszuführen. Sie können solche Aufgaben im Hintergrund ausführen und auch einen Zeitplan festlegen, wann diese Aufgaben automatisch ausgeführt werden sollen. Um Aufgaben im Hintergrund auszuführen, werden zwei Modi unterstützt:

- Manuell ausgelöste Aufgaben werden sofort über Warteschlangeneinträge geplant.
- Wiederkehrende Aufgaben werden inWarteschlangeneinträge geplant.

## Aufgaben im Hintergrund für einen bestimmten Shop ausführen

- 1. Wechseln Sie zum Suchsymbol 2, geben Sie den Namen für den Shopify-Shop ein, und wählen Sie den Namen des Shops aus der Liste aus.
- 2. Wählen Sie den Shop aus, für den Sie Artikel synchronisieren möchten, um die Seite Shopify-Shop-Karte zu öffnen.
- 3. Aktivieren Sie den Umschalte Hintergrundsynchronisierungen zulassen.

Wenn die Synchronisierungsaktion ausgelöst wird, wird nun nicht mehr eine Aufgabe im Vordergrund ausgeführt, sondern Sie werden aufgefordert zu warten. Wenn dieser abgeschlossen ist, können Sie mit der nächsten Aktion fortfahren. Die Aufgabe wird als Warteschlangenposten erstellt und startet sofort und ohne Blockierung.

## <span id="page-1835-0"></span>So planen Sie wiederkehrende Aufgaben

Sie können die folgenden wiederkehrenden Aktivitäten so planen, dass sie automatisiert ausgeführt werden. Weitere Informationen zum Planen von Aufgaben finden Sie unter [Aufgabenwarteschlange](#page-2803-0).

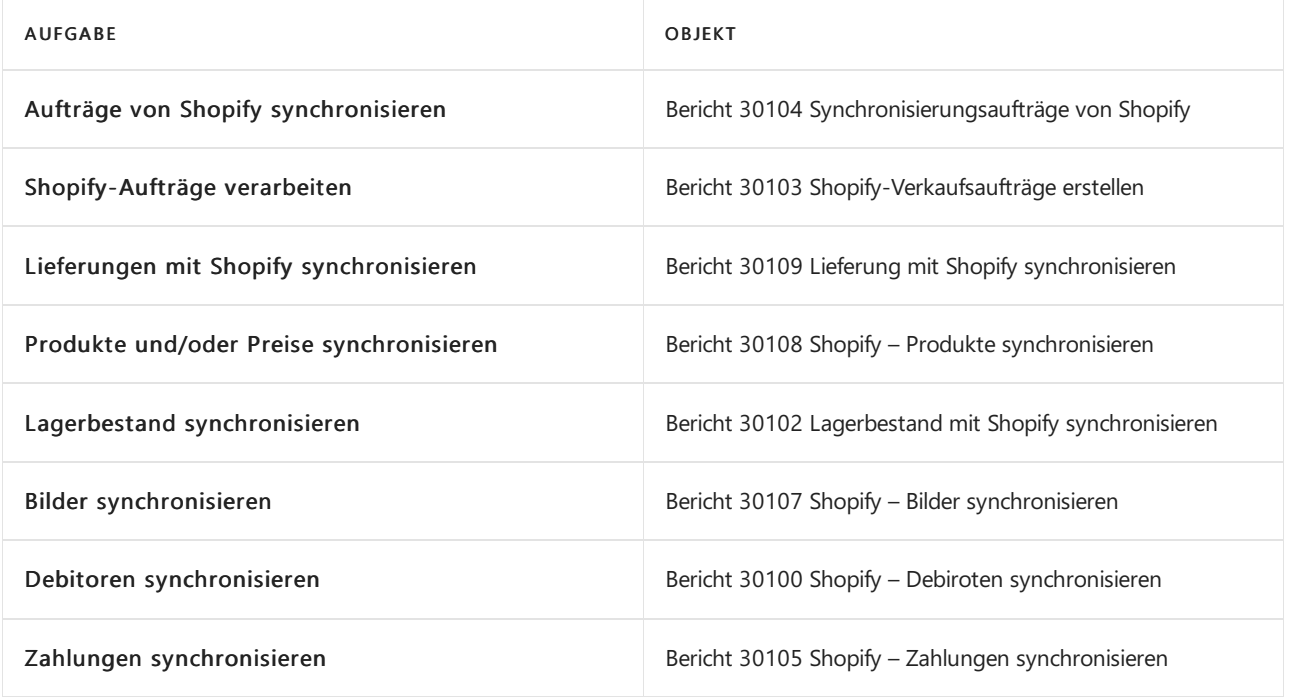

## Siehe auch

Erste Schritte mit dem Konnektor für Shopify
# Fehlerbehebung bei der Synchronisierung zwischen Shopify und Business Central

02.11.2022 • 3 minutes to read • Edit [Online](https://github.com/MicrosoftDocs/dynamics365smb-docs/blob/main/business-central/shopify/troubleshoot.md)

Es kann vorkommen, dass Sie bei der Synchronisierung von Daten zwischen Shopify und Business Central Probleme ausführen müssen. Auf dieser Seite werden Schritte zur Fehlerbehebung bei einigen häufig auftretenden Szenarien definiert.

## Protokolle

Wenn eine Synchronisierungsaufgabe fehlschlägt, können Sie die Protokollierung aktivieren, indem Sie den Schalter Protokollierung aktivieren auf der Seite Shopify Shop-Karte aktivieren. Dann lösen Sie die Synchronisierungsaufgabe manuell aus und überprüfen Sie die Protokolle.

- 1. Wählen Sie die  $\Omega$  öffnet., geben Sie Shopify-Protokolleinträge ein, und wählen Sie den entsprechenden Link.
- 2. Wählen Sie den zugehörigen Protokolleintrag aus, und öffnen Sie die Seite Shopify-Protokolleintrag.
- 3. Überprüfen Sie die Anfrage, den Statuscode und die Beschreibung sowie die Antwortwerte.

Denken Siespäter daran, die Protokollierung später abzuschalten, um negative Auswirkungen auf dieLeistung und eine Vergrößerung der Datenbank zu vermeiden.

Auf der Seite Shopify-Protokolleinträge können Sie die Löschung aller Protokolleinträge oder solcher, die älter als sieben Tage sind, auslösen.

## Datenerfassung

Unabhängig von den Einstellungen für Protokoll aktiviert werden einige Antworten von Shopify immer protokolliert. Diese können auf der Seite Datenerfassungsliste überprüft oder heruntergeladen werden.

Wählen Sie die Aktion Abgerufene Shopify-Daten auf einer der folgenden Seiten aus:

- Shopify-Auftrag
- Shopify-Auftragserfüllungen
- Shopify-Auftragslieferkosten
- Shopify-Auftragstransaktionen
- Shopify-Auszahlungen
- Shopify-Zahlungstransaktionen
- Shopify-Transaktionen

## Synchronisierung zurücksetzen

Für eine optimale Leistung importiert der Konnektor nur Kunden, Produkte und Bestellungen, die seit der letzten Synchronisierung erstellt oder geändert wurden. auf der Seite Shopify Shop-Karte stehen Ihnen Funktionen zur Verfügung, mit denen Sie das Datum/die Uhrzeit der letzten Synchronisierung ändern oder komplett zurücksetzen können. Diese Funktion stellt sicher, dass beim Ausführen der Synchronisierung alle Daten und nicht nur die Änderungen seit der letzten Synchronisierung synchronisiert werden.

Diese Funktion gilt nur für Synchronisierungen von Shopify auf Business Central. Sie kann nützlich sein, wenn Sie gelöschte Daten wie Produkte, Kunden oder gelöschte Bestellungen wiederherstellen müssen.

## Fordern Sie das Access-Token an

Wenn Business Central keine Verbindung zu Ihrem Shopify-Konto herstellen kann, versuchen Sie, den Zugriffs-Token von Shopify anzufordern. Diese Anfrage kann erforderlich sein, wenn die Sicherheitsschlüssel rotieren oder sich die erforderlichen Berechtigungen (Scopes) ändern.

- 1. Wählen Sie die  $\blacktriangleright$  öffnet. , geben Sie Shopify-Shops ein, und wählen Sie den entsprechenden Link aus.
- 2. Wählen Sie den Shop aus, für den Sie den Zugriffstoken abrufen möchten, um die Seite Shopify-Shop-Karte zu öffnen.
- 3. Wählen Sie die Aktion Zugriff anfordern aus.
- 4. Melden Sie sich bei Ihrem Shopify-Konto an, falls Sie dazu aufgefordert werden.

Der Schalter Hat AccessKey wird aktiviert.

#### **Überprüfen und aktivieren Sie die Berechtigungen für Http-Anfragen, wenn Sie in einer nicht produktiven Umgebung ausgeführt werden**

Damit die Shopify Konnektor-Erweiterung korrekt funktioniert, benötigt sie die Berechtigung, Http-Anfragen zu stellen. Beim Testen in Sandboxen sind die Http-Anforderungen für alle Erweiterungen verboten.

- 1. Wählen Sie die <sup>2</sup> öffnet. Symbol, geben Sie Erweiterungsverwaltung ein und wählen Sie dann den zugehörigen Link.
- 2. Wählen Sie die Erweiterung Shopify Konnektor.
- 3. Wählen Sie die Aktion Konfigurieren, um die Seite Erweiterungseinstellungen zu öffnen.
- 4. Stellen Siesicher, dass der Schalter HTTPClient-Anfragen zulassen aktiviert ist.

# Shopify-Zugriffstoken rotieren

Die folgenden Prozeduren beschreiben, wie Sie den Access Token, der vom Shopify- Konnektor für den Zugriff auf Ihren Shopify Onlineshop verwendet wird, rotieren können.

#### **In Shopify**

- 1. Gehen Sie in Ihrem Shopify Admin zu [Apps](https://www.shopify.com/admin/apps).
- 2. Wählen SieLöschen in der Zeile mit der Dynamics 365 Business Central-App aus.
- 3. In der angezeigten Nachricht wählen SieLöschen.

#### **In Business Central**

- 1. Wählen Sie die <sup>n</sup>äffnet., geben Sie Shopify-Shops ein, und wählen Sie den entsprechenden Link aus.
- 2. Wählen Sie den Shop, für den Sie den Access-Token rotieren möchten, um die Seite Shopify Shop-Karte zu öffnen.
- 3. Wählen Sie die Aktion Zugriff anfordern.
- 4. Wenn Sie dazu aufgefordert werden, melden Siesich bei Ihrem an Shopify-Konto an, überprüfen Sie den Datenschutz und die Berechtigungen, und wählen Sie dann die Schaltfläche App installieren aus.

## Bekannte Probleme

General Bus. Buchungsgruppe darf nicht null oder leer sein; Das Debitorenfeld muss einen Wert enthalten. Korrigieren:

Füllen Sie das Feld Kundenvorlagencode im Fenster Shopify Shop-Karte mit der Vorlage aus, in der Geschäftsbuchungsgruppe ausgefüllt ist. Die Debitorenvorlage wird nicht nur für die Erstellung von Debitoren, sondern auch für die Berechnung des Verkaufspreises und bei der Erstellung von Verkaufsdokumenten verwendet.

**Importieren von Daten in Ihren Shopify Shop ist nicht aktiviert. Gehen Sie zur Shop-Karte, um sie zu**

#### **aktivieren**

Aktivieren Sie im Fenster Shopify Shop-Karte Datensynchronisierung mit Shopify zulassen. Dieser Umschalter soll den Online-Shop davor schützen, Demo-Daten aus Business Central abzurufen.

## Siehe auch

Einstieg mit dem [Konnektor](#page-1811-0) für Shopify

# FAQ für technische Details

02.11.2022 • 2 minutes to read • Edit [Online](https://github.com/MicrosoftDocs/dynamics365smb-docs/blob/main/business-central/shopify/shopify-faq.md)

Dieser Artikel beantwortet häufig gestellte Fragen über den Shopify-Konnektor.

# Was ist Shopify?

Shopify ist eine abonnementbasierte Software, die es jedem ermöglicht, einen Onlineshop einzurichten und seine Produkte zu verkaufen. Die Shopify-Plattform bietet Onlinehändlern eine Reihe von Dienstleistungen, darunter Zahlungs-, Marketing-, Versand- und Customer Engagement-Tools.

### Was ist der Microsoft Dynamics 365 Business Central Shopify-Konnektor?

Mit dem Shopify-Konnektor können Unternehmen ihren Shopify-Store mit Business Centralverbinden, um die Produktivität Ihres Unternehmens zu maximieren. Mithilfe des Shopify-Konnektors können sie Erkenntnisse aus Ihrem Unternehmen und ihrem Shopify-Onlineshop als eine Einheit verwalten und anzeigen.

# Warum sind Microsoft und Shopify diese Partnerschaft eingegangen?

Dynamics 365 Business Central kooperiert mit Shopify, um unseren Debitoren zu helfen, ein besseres Einkaufserlebnis zu schaffen.Während Shopify Händlern eine benutzerfreundliche Handelslösung zur Verfügung stellt, bietet Business Central eine umfassende Unternehmensverwaltungslösung für Finanz-, Vertriebs-, Service- und Betriebsteams innerhalb einer einzigen Anwendung. Die nahtlose Verbindung zwischen den beiden Systemen synchronisiert Bestellungen, Bestand und Debitoreninformationen, damit Händler Bestellungen schneller ausführen und Debitoren besser bedienen können.

# Für welche Microsoft-Produkte ist der Shopify Konnektor verfügbar?

Diese Funktion ist nur für Business Central Online, ab Version 20.1, verfügbar. Sie ist nicht für lokale Bereitstellungen verfügbar. Die App mit dem Konnektor ist für neue Umgebungen vorinstalliert. Organisationen mit bestehenden Umgebungen können die App über AppSource herunterladen und installieren. Die Organisation muss sowohl über eine Business Central-Lizenz als auch über eine Shopify-Lizenz verfügen, um den Konnektor zu verwenden. Weitere Informationen zu unterstützten Ländern, Sprachen und Editionen von Business Central unter [Shopify-Konnektor](https://go.microsoft.com/fwlink/?linkid=2196238) in AppSource.

Der Shopify Konnektor funktioniert nicht für App [einbetten](https://learn.microsoft.com/de-de/dynamics365/business-central/dev-itpro/deployment/embed-app-overview), wobei die Client-URL das folgende Format hat: https://[application name].bc.dynamics.com .

## Welche Unterstützung wird für den Shopify Konnektor angeboten?

Der Shopify-Konnektor wird durch das aktuelle Supportmodell abgedeckt. Erfahren Sie mehr unter Technical Support (nur in englischer Sprache verfügbar).

Um Hilfezu Shopify zu erhalten, [beginnen](https://help.shopify.com/questions#/) Sie mit [General](https://help.shopify.com/) Shopify Help Center oder 24/7 Support for your store as a Shopify merchant.

## Ist der Shopify Konnektor erweiterbar?

Derzeit ist diese App nicht erweiterbar und es ist geplant, sie zu einem späteren Zeitpunkt (noch unbestimmt)

# Ist der Shopify Connector offen für Beitrag

Ja, diese Erweiterung ist offen für Beiträge der Community. Sie finden den [Quellcode](https://github.com/microsoft/ALAppExtensions/tree/main/Apps/W1/Shopify) im Repository für Microsoft AL-Anwendungs-Add-Ons.

Siehe auch

Erste Schritte mit dem Konnektor für Shopify

# <span id="page-1841-0"></span>Arbeit über mehrere Unternehmen hinweg im Unternehmens-Hub verwalten

02.11.2022 • 3 minutes to read • Edit [Online](https://github.com/MicrosoftDocs/dynamics365smb-docs/blob/main/business-central/company-hub.md)

Einige Personen arbeiten in mehreren Unternehmen in Business Central, und einige arbeiten auch in mehr als einer Organisation, beispielsweise externe Buchhalter oder Mitarbeiter und Manager von Unternehmen mit mehreren Tochterunternehmen. Für diese und viele andere Benutzer dient der Hub der Firma als Landing Page, dieeinen finanziellen Überblick über Unternehmen und Umgebungen bietet.Es bietet den Benutzern ein Tool zur Verwaltung der Arbeit in den verschiedenen Umgebungen, in denen sie arbeiten, über Firmen, Umgebungen und Regionen hinweg.

Sie können auf den Unternehmens-Hub zugreifen, indem Sie zur Rolle Unternehmens-Hub in "Meine Einstellungen" wechseln. Alternativ können Sie die Seite Unternehmens-Hub direkt öffnen. Sie können an beiden Stellen dieselbe Arbeit ausführen, die Aktionen in den Menüs sind jedoch etwas anders angeordnet.

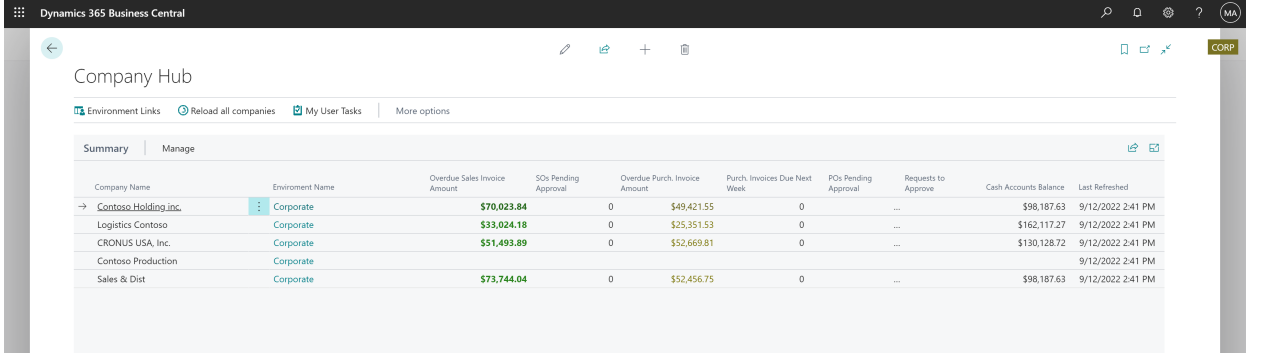

#### **NOTE**

Sie können den Unternehmens-Hub mit so vielen Unternehmen verbinden, wie Sie benötigen. Sie können den Unternehmens-Hub jedoch nur mit Unternehmen verbinden, diein Business Central online gehostet werden.

### Homepage des Unternehmens-Hubs

Wenn Sie die Rolle Unternehmens-Hub verwenden, wird auf Ihrer Homepage eine Liste der Unternehmen angezeigt, auf die Sie Zugriff haben, einschließlich Informationen zu KPI-Daten (Key Point of Interest) und Links zum Öffnen der einzelnen Unternehmen.Wählen Sie die Aktion Unternehmens-Hub aus, um den Unternehmens-Hub zu öffnen, in dem Sieenger mit den einzelnen Unternehmen zusammenarbeiten können.

#### **TIP**

Um aufein bestimmtes Unternehmen in Business Central zuzugreifen, wählen Sie den Namen des Unternehmens oder das Menüelement Zu Unternehmen wechseln aus. Sie werden dann automatisch in einer neuen Browserregisterkarte angemeldet.

# Company Hub

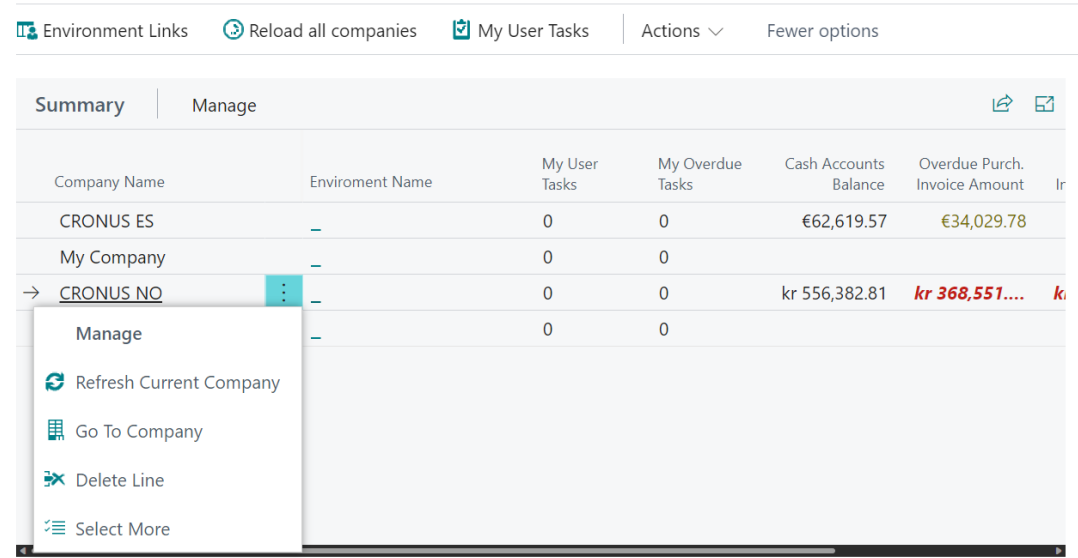

Siekönnen neue Unternehmen hinzufügen, z. B. wenn Sieeinen neuen Kunden erhalten oder wenn Ihr Unternehmen eine neue Tochtergesellschaft hinzufügt. Weitere Informationen finden Sie unter Fügen Sie Unternehmen zu Ihrem Unternehmens-Hub hinzu.

#### **TIP**

Um die Daten im Unternehmens-Hub zu aktualisieren, müssen Sie Zugriffauf die Daten in den Unternehmen haben, von denen die Daten stammen.

### Zugewiesene Aufgaben

In Business Central können Siesich selbst sowieanderen Aufgaben zuweisen, und andere Personen können Ihnen Aufgaben zuweisen. Der Unternehmens-Hub zeigt Ihnen eine Übersicht der zugewiesenen Aufgaben für jedes Unternehmen. Sie können ebenfalls auf eine Liste aller zugewiesenen Aufgaben zugreifen, indem Sie auf der Seite Start die Option Meine Benutzeraufgaben auswählen.

#### **Meine Benutzeraufgaben**

Die Liste Meine Benutzeraufgaben hilft Ihnen dabei, Ihren Tag zu priorisieren, indem weitere Informationen über die Aufgaben angezeigt werden, die Ihnen über alle Ihre Unternehmen hinweg zugewiesen wurden.

Siekönnen z. B. nach Fälligkeitsdatum, oder einem beliebigen anderen Datentyp sortieren, der dabei hilft, den Tag zu priorisieren. Standardmäßig zeigt die Liste alle Aufgaben an, die Ihnen zugeordnet wurden, aber Sie können Filter setzen, um z.B. nur Aufgaben anzuzeigen, die mit hoher Priorität markiert wurden.

Um eine Aufgabe zu kommissionieren, wählen Sie sie aus der Liste der ausstehenden Benutzeraufgaben aus. Im Menüband öffnet der Link Zu Aufgabenelement wechseln die Seite, in dem Sie die Arbeit ausführen können.

Wenn Sie eine Aufgabe erledigt haben, markieren Sie sie als erledigt.

Weitere Informationen zu Unternehmen und Umgebungen finden Sie unter [Umgebungslinks](#page-1844-1).

## Auf den Unternehmens-Hub zugreifen

Um auf den Unternehmens-Hub zugreifen zu können, müssen Sie entweder über die D365-UNTERNEHMENS-HUB-Benutzergruppe oder über den D365-UNTERNEHMENS-HUB-Berechtigungssatz Zugriff haben. Sie müssen auch Zugriff auf die Unternehmen haben, die in Ihrem Unternehmens-Hub aufgeführt sind. Dies bedeutet, dass Sie ein Benutzer in diesen Unternehmen sein müssen. Weitere Informationen finden Sie unter Benutzer nach Lizenzen anlegen.

#### **IMPORTANT**

Der Unternehmens-Hub ist eine unternehmensweite Liste. Daher kann jeder Benutzer, dem Zugriff auf den Unternehmens-Hub gewährt wird, alle Unternehmen in seinem eigenen Business Central-Tenant sowiealle KPIs für die Unternehmen, auf die sie Zugriff haben, sehen.

Falls Sie den Unternehmens-Hub nicht finden können und sich sicher sind, dass Ihnen Zugriff darauf gewährt wurde, wenden Siesich an Ihren Administrator, wenn der Unternehmens-Hub auf der Seite [Erweiterungsmanagement](#page-2841-0) aufgeführt ist. Weitere Informationen finden Sie unter Anpassen von Business Central über Erweiterungen.

## Unternehmens-Hub einrichten

Um den Unternehmens-Hub verwenden zu können, müssen SieIhrem Dashboard ein oder mehrere Unternehmen hinzufügen. Weitere Informationen finden Sie unter Fügen Sie Unternehmen zu Ihrem Unternehmens-Hub hinzu.

Sie können jedoch nur dann ein Unternehmen hinzufügen, wenn Ihnen Zugriff auf eine oder mehrere Instanzen von Business Central sowie auf das Unternehmen gewährt wurde, in dem Sie den Unternehmens-Hub verwenden.

Wenn Sie beispielsweise Buchhalter sind, können Ihre Kunden Sie in ihr Business Central einladen. Weitere Informationen finden Sie unter Ihren externen [Buchhalter](#page-1195-0) in Ihr Business Central einladen.

Administratoren können dieselbe Anleitung für unterstützte Einrichtung verwenden, um Sie ihrem Business Central hinzuzufügen. Sie können Sie auch zum entsprechenden Azure AD-Konto im Microsoft 365 Admin Center hinzufügen. Weitere Informationen finden Sie unter Benutzer und Gruppen [verwalten](https://learn.microsoft.com/de-de/microsoft-365/admin/add-users/?view=o365-worldwide&preserve-view=true).

### Siehe auch

Fügen Sie Unternehmen zu Ihrem [Unternehmens-Hub](#page-1844-0) hinzu [Buchhaltungs-Erfahrung](#page-1195-1) in Business Central Die Erweiterung [Unternehmens-Hub](#page-2852-0) für Business Central Ändern von [grundlegenden](#page-471-0) Einstellungen

#### **NOTE**

Können Sie uns Ihre Präferenzen für die Dokumentationssprache mitteilen? Nehmen Sie an einer kurzen Umfrage teil. (Beachten Sie, dass diese Umfrage auf Englisch ist.)

# <span id="page-1844-0"></span>Fügen Sie Unternehmen zu Ihrem Unternehmens-Hub hinzu

02.11.2022 • 2 minutes to read • Edit [Online](https://github.com/MicrosoftDocs/dynamics365smb-docs/blob/main/business-central/company-hub-add-company.md)

Mit dem Unternehmens-Hub können Sievon mehreren Unternehmen aus von mehreren Business Central-Umgebungen aus auf Ihre Arbeit zugreifen. Sie können Umgebungen und Unternehmen manuell hinzufügen, wenn Ihre Unternehmen nicht automatisch im Unternehmens-Hub angezeigt werden.

Direkt auf der Landing Page des Unternehmens-Hubs finden Sie das Menü Setup, von wo aus Sie auf die Seite Umgebungslinks zugreifen können.Wählen Sieeinfach Neu aus, und füllen Sie dann dierelevanten Felder aus.Fahren Sie über ein Feld, um eine Kurzbeschreibung zu lesen.

#### **NOTE**

Sie können den Unternehmens-Hub mit so vielen Unternehmen verbinden, wie Sie benötigen. Sie können den Unternehmens-Hub jedoch nur mit Unternehmen verbinden, diein Business Central online gehostet werden.

### <span id="page-1844-1"></span>Umgebungs-Links

Ein Umgebungslink ist eine Karte, auf der Sie die die Business Central-Umgebung angeben, die mindestens ein Unternehmen, in dem Sie arbeiten, hostet. Die Daten in der Karte für jede Umgebung werden von Ihnen angegeben, und Siekönnen diese bei Bedarf ändern. Jedoch ist das Feld Umgebungslink wesentlich – damit können Sie auf jedes Unternehmen in Business Central zugreifen. Verwenden Sie die Aktion Die Verbindung testen im Menüband, um zu prüfen, ob Sie den richtigen Link eingegeben haben. Der Link, den Sie eingeben müssen, zeigt auf eine Umgebung, die das Unternehmen hostet, das Sie hinzufügen, und er muss die Azure Active Directory (Azure AD)-ID oder den Domänenname der Organisation enthalten.Wenn Sie beispielsweise eine bestimmte Domäne wie MyBusiness.com angegeben haben, dann ist der Link zu dessen Business Central nämlich https://businesscentral.dynamics.com/mybusiness.com?redirectedfromsignup=1 . Andernfalls siehter ungefähr so aus:

https://businesscentral.dynamics.com/1a23b456-789c-0123-45de-678910fg12h/production?redirectedfromsignup=1

Der Link wird verwendet, wenn Sie das Unternehmen im Unternehmens-Hub auswählen.

# Company Hub

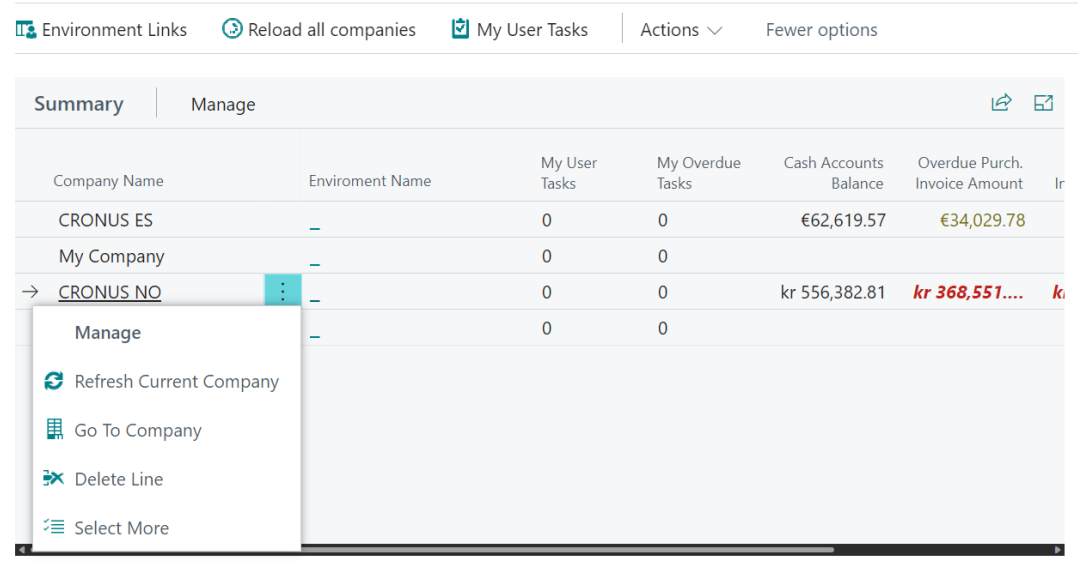

#### **TIP**

Wenn Sie in der kostenlosen Testversion von Business Central arbeiten, ist es einfach, die Unternehmen in Ihrem Mandanten hinzuzufügen. Siefinden den Umgebungslink, indem Sie die Azure Active Directory-ID aus dem Abschnitt Problembehandlung der Seite "Hilfe und Support" kopieren. Der Umgebungsname ist wahrscheinlich der Standardwert PRODUKTION. Fügen Sie diese Informationen dem Feld Umgebungslink hinzu, wie z. B.

https://businesscentral.dynamics.com/1a23b456-789c-0123-45de-678910fg12h/production? redirectedfromsignup=1

, und wählen Sie dann Die Verbindung testen. Das Bewertungsunternehmen wird der Liste hinzugefügt.

Wenn Sie zum 30-Tage-Testunternehmen "My Company" gewechselt sind, können Sie dieses zur Liste hinzufügen, indem Sie die Aktion Neu laden / Alle Unternehmen neu laden in der Liste auswählen.

### Unternehmen laden

Wenn Sie Ihre Umgebungen hinzugefügt haben, werden Ihre Unternehmen automatisch angezeigt. Wenn Sie jedoch wissen, dass einer Umgebung ein neues Unternehmen hinzugefügt wurde, können Sie die Aktion Alle Unternehmen neu laden auswählen zum Aktualisieren der Liste. Verwenden Sie dieselbe Aktion, um Daten aus allen Ihren Unternehmen zu aktualisieren.

#### **TIP**

Um die Daten im Unternehmens-Hub zu aktualisieren, müssen Sie Zugriffauf die Daten in den Unternehmen haben, von denen die Daten stammen.

### Siehe auch

Arbeit über mehrere Unternehmen hinweg im [Unternehmens-Hub](#page-1841-0) verwalten [Ressourcen](#page-611-0) für Hilfe und Support

Können Sie uns Ihre Präferenzen für die Dokumentationssprache mitteilen? Nehmen Sie an einer kurzen Umfrage teil. (Beachten Sie, dass diese Umfrage auf Englisch ist.)

# Fehlerbehandlung in Ihrem Unternehmens-Hub

02.11.2022 • 2 minutes to read • Edit [Online](https://github.com/MicrosoftDocs/dynamics365smb-docs/blob/main/business-central/company-hub-troubleshooting.md)

Das Hinzufügen von Unternehmen zum Dashboard des Unternehmens-Hubs ist äußerst einfach, aber in diesem Artikel werden Probleme behandelt, die dabei auftreten können.

### Fehler prüfen

Verwenden Sie die Aktion Fehler prüfen zum Anzeigen einer Listeaktueller Fehler.Siekönnen zusätzliche Details für jeden Fehler anzeigen, und Siekönnen das Protokoll bereinigen, indem Sieältere Posten löschen.

## Verbindung fehlgeschlagen

Es kann verschiedene Gründe geben, warum Siekeine Verbindung zu einem Unternehmen herstellen können, darunter die folgenden:

Die URL im Feld Umgebungslink ist ungültig

Wechseln Siezur Seite Umgebungslinks, öffnen Sie die Umgebung, mit der Siekeine Verbindung herstellen können, und wählen Sie dann die Aktion Die Verbindung testen aus.

Das Unternehmen des Kundens ist derzeit offline, beispielsweise bei einem Upgrade

Wählen Sie in Ihrem Dashboard das Menüelement Werkzeuge aus, und wählen Sie dann Fehler prüfen. Dadurch wird eineListe mit technischen Details geöffnet, daher sollten Siesich an Ihren Administrator wenden, wenn Sie Fehler finden. Zum Beispiel weist die Fehlermeldung "Der Server hat die Anmeldeinformationen des Kunden abgelehnt" darauf hin, dass Sie keinen Zugriff haben.

• Sie haben nicht Zugriff auf alle Unternehmen in der Umgebung, zu der Sie eine Verbindung herstellen möchten

In Business Central kann eine Organisation mehrere Konzernmandanten haben, dieals Unternehmen bezeichnet werden, und Sie haben möglicherweise nicht Zugriff auf alle Unternehmen. Arbeiten Sie mit Ihrem Administrator oder Client, um sicherzustellen, dass Sie Zugriff auf die Unternehmen haben, in denen Siearbeiten müssen.

### Daten werden nicht aktualisiert

Wenn Sieein Unternehmen hinzufügen oder eine Aktualisierung der Daten anfordern, ruft Business Central die Daten ab. Sie müssen die Seite allerdings selbst aktualisieren, z. B. durch Auswählen der Aktion Alle Unternehmen neu laden, die Browser-Seite aktualisieren, vom Dashboard hinweg und wieder dorthin zurück navigieren oder etwas Ähnliches.

Wenn Sie ein Unternehmen hinzugefügt haben, dieses jedoch nicht in der Liste angezeigt wird, können Sie auch die Aktion Alle Unternehmen neu laden zum Aktualisieren der Liste verwenden.

### Siehe auch

Arbeit über mehrere Unternehmen hinweg im [Unternehmens-Hub](#page-1841-0) verwalten Fügen Sie Unternehmen zu Ihrem [Unternehmens-Hub](#page-1844-0) hinzu [Buchhaltungs-Erfahrung](#page-1195-1) in Business Central

Können Sie uns Ihre Präferenzen für die Dokumentationssprache mitteilen? Nehmen Sie an einer kurzen Umfrage teil. (Beachten Sie, dass diese Umfrage auf Englisch ist.)

# Lokale Funktion in Dynamics 365 Business Central

02.11.2022 • 2 minutes to read • Edit [Online](https://github.com/MicrosoftDocs/dynamics365smb-docs/blob/main/business-central/about-localization.md)

Business Central verfügt über eine kombinierte Lokalisierungsstrategie, inklusive von Microsoft geführter und partnergeführter Modelle. In diesem Abschnitt können Sie Beschreibungen der Funktionen anzeigen, die für die Länder gelten, in denen Microsoft die regulatorische Kompatibilität und andere Funktionen bereitstellt.

Eine Liste der derzeit unterstützten Märkte finden Sie unter Verfügbarkeit nach [Ländern/Regionen](https://learn.microsoft.com/de-de/dynamics365/business-central/dev-itpro/compliance/apptest-countries-and-translations?toc=/dynamics365/business-central/toc.json) und unterstützte Übersetzungen.

## Lokale Funktionalität

Wählen Sie den entsprechenden Link, um mehr über dielokalen Funktionen für jedes Land/jede Region zu erfahren:

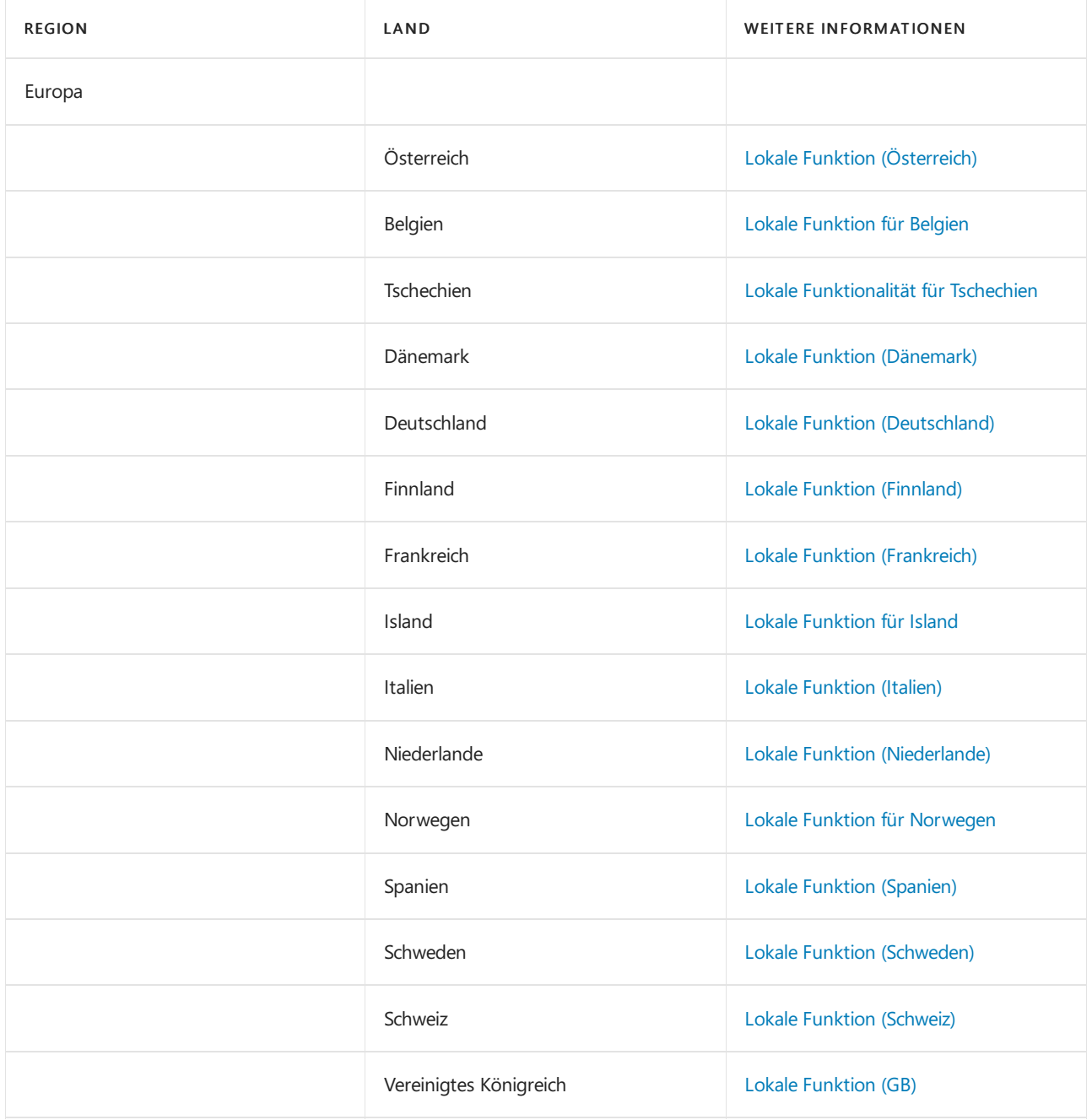

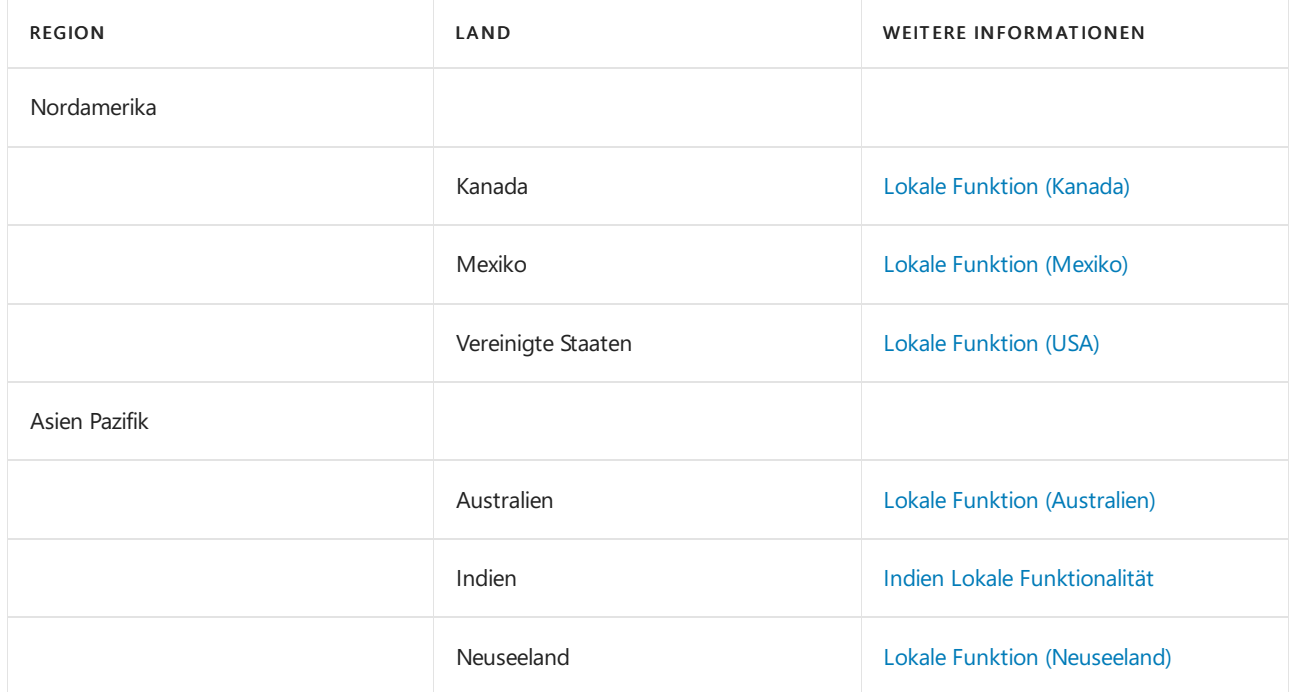

#### **Andere Länder**

Business Central ist über Lokalisierungs-Apps auch in anderen Märkten verfügbar.Wenn ein Microsoft-Partner eine Lokalisierungs-App für Ihr Land/Ihre Region entwickelt hat, finden Sie diese in [AppSource](https://go.microsoft.com/fwlink/?linkid=2081646).

### Siehe auch

Vorbereitung für die [Geschäftstätigkeit](#page-385-0) [Kompatibilität](#page-2744-0) Verfügbarkeit in [Ländern/Regionen](https://learn.microsoft.com/de-de/dynamics365/business-central/dev-itpro/compliance/apptest-countries-and-translations?toc=/dynamics365/business-central/toc.json) und unterstützte Übersetzungen Internationale Verfügbarkeit von Microsoft Dynamics 365 Entwicklung einer [Lokalisierungslösung](https://learn.microsoft.com/de-de/dynamics365/business-central/dev-itpro/developer/readiness/readiness-develop-localization)

#### **NOTE**

Können Sie uns Ihre Präferenzen für die Dokumentationssprache mitteilen? Nehmen Sie an einer kurzen Umfrage teil. (Beachten Sie, dass diese Umfrage auf Englisch ist.)

# Zahlungen mit der AMC Banking 365 Fundamentals-Erweiterung oder per SEPA-Überweisung vornehmen

02.11.2022 • 9 minutes to read • Edit [Online](https://github.com/MicrosoftDocs/dynamics365smb-docs/blob/main/business-central/finance-make-payments-with-bank-data-conversion-service-or-sepa-credit-transfer.md)

Auf der Seite Zahlungsjournal können Sie Zahlungen an Ihre Kreditoren verarbeiten, indem Sieeine Datei zusammen mit den Zahlungsinformationen von den Buch.-Blattzeilen exportieren. Sie können die Datei dann zu Ihrer elektronischen Bank hochladen, um die entsprechenden Geldüberweisungen zu verarbeiten. Business Central unterstützt das Abbuchungsformat SEPA, aber in Ihrem Land/die Region, sind möglicherweise andere Formate für den elektronischen Zahlungsverkehr verfügbar.

#### **NOTE**

In der generischen Version von Business Central wird ein globaler Diensteanbieter eingerichtet und verbunden, der Bankdaten in das Dateiformat konvertiert, das Ihre Bank verlangt. In den nordamerikanischen Versionen kann derselbe Dienst verwendet werden, um Zahlungsdateien als Electronic Funds Transfer (EFT) zu senden, z.B. über das allgemein verwendete Automated Clearing House (ACH) Netzwerk, allerdings mit einem etwas anderen Verfahren. Siehe Schritt 6 unter Zahlungen in eine Bankdatei exportieren.

Um SEPA-Banküberweisungen zu aktivieren, müssen Siezunächstein Bankkonto,einen Kreditor und das Fibu Buch.-Blatt anlegen, auf dem das Zahlungsausgangs Buch.-Blatt basiert. Sie bereiten dann Zahlungen an Kreditoren vor, indem Sie die Seite Zahlungsjournal automatisch mit fälligen Zahlungen mit angegebenen Buchungsdaten ausfüllen.

#### **NOTE**

Wenn Sie geprüft haben, ob die Zahlungen erfolgreich von der Bank verarbeitet wurden, können Sie mit der Buchung der Zahlungsausgangs Buch.-Blattzeilen fortfahren.

### Einrichten der AMC Banking 365 Fundamentals-Erweiterung

Aktivieren Sie die AMC Banking 365 Fundamentals-Erweiterung, um jede Bankauszugsdatei in ein Format zu konvertieren, das Sie importieren können, oder um Ihre exportierten Zahlungsdateien in das Format zu konvertieren, das Ihre Bank benötigt. Weitere Informationen finden Sie unter Die AMC Banking 365 Fundamentals-Erweiterung verwenden.

### Einrichten von SEPA-Kreditübertragung

Auf der Seites dem Fenster Zahlungsjournal können Sie Zahlungen in eine Datei zum Upload zu Ihrer elektronischen Bank für die Verarbeitung der zugehörigen Geldüberweisungen exportieren. Business Central unterstützt das Abbuchungsformat SEPA, aber in Ihrem Land/die Region, sind möglicherweise andere Formate für den elektronischen Zahlungsverkehr verfügbar.

Um das Exportieren von Bankdateiformaten zu aktivieren, die nicht durch dieallgemeine oder lokale Version von Business Central unterstützt werden, können Sie eine Datenaustauschdefinition einrichten, indem Sie das [Datenaustauschframework](#page-748-0) verwenden. Für weitere Informationen, siehe Einrichten der Datenaustauschdefinition.

Bevor Sie Zahlungen elektronisch durch den Export von Zahlungszeilen im SEPA-Banküberweisungsformat verarbeiten können, müssen Sie die folgenden Einrichtungsschritte ausführen:

- Richten Sie das Bankkonto ein, um mit dem SEPA-Banküberweisungsformat umzugehen
- Einrichten von Lieferantenkarten, um Zahlungen zu verarbeiten, indem Dateien im SEPA-Banküberweisungsformat exportiert werden.
- Richten Sie das zugehörige Fibu Buch.-Blatt ein, um den Zahlungsexport auf der Zahlungsjournal-Seite zu aktivieren.
- Verbindung der Datenaustauschdefinition für eine oder mehrere Zahlungsarten mit den relevanten Zahlungsverfahren

#### **TIP**

Dieser Artikel gilt für die generische Version von Business Central. In Ihrem Land oder Ihrer Region wurden möglicherweise zusätzliche Pflichtfelder zu den verschiedenen Seiten hinzugefügt. Fahren Sie über ein Feld, um eine Kurzbeschreibung zu lesen.

#### **Ein Bankkonto für SEPA-Banküberweisung einrichten**

- 1. Geben Sie im Feld Suchen Bankkonten ein, und wählen Sie dann den zugehörigen Link aus.
- 2. Öffnen Sie die Karte des Bankkontos, von dem Sie Zahlungsdateien im SEPA-Banküberweisungsformat exportieren.
- 3. Wählen Sieim Inforegister Umlagerung im Feld Format Zahlungsexport die Option SEPACT aus.
- 4. Wählen Sieauf dem Inforegister Allgemein im Feld Kreditübertragung Nachr.-IDs eine Nummernserie aus, aus der den SEPA-Banküberweisungsposten Nummern zugewiesen werden.
- 5. Vergewissern Sie sich, dass das Feld IBAN ausgefüllt ist.

#### **NOTE**

Das FeldWährungscode muss aufEUR festgelegt werden, da SEPA-Banküberweisungen nur in der EURO-Währung gebucht werden können.

#### **Eine Kreditorenkarte für SEPA-Banküberweisung einrichten**

- 1. Geben Sie im Feld Suchen Kreditoren ein, und wählen Sie dann den zugehörigen Link aus.
- 2. Öffnen Sie die Karte des Debitors, den Sieelektronisch bezahlen, indem Sie Zahlungsdateien im SEPA-Banküberweisungsformat exportieren.
- 3. Wählen Sie im Inforegister Zahlung im Feld Zahlungsformencode die Funktion BANK aus.
- 4. Wählen Sie im Bevorzugtes Bankkonto-Feld die Bank aus, an die das Geld übertragen wird, wenn es durch Ihre elektronische Bank verarbeitet wird.

Wenn Sie noch keine Bank für diesen Anbieter eingerichtet haben, können Sie dies jetzt tun. Weitere Informationen finden Sie unter Einrichten von [Kreditorbankkonten](#page-2048-0) für den Exportvon Bankdateien. Der Wert im Feld Bevorzugtes Bankkonto wird aus dem Feld Bankkonto Empfänger auf der Seite Zahlungsausgangs Buch.-Blatt kopiert.

#### **Das Zahlungsausgangs Buch.-Blatt für den Export von Zahlungsdateien festlegen**

- 1. Geben Sieim Feld Suchen einen Wert für Zahlungsausgangs Buch.-Blatt ein, und wählen Sie dann den zugehörigen Link aus.
- 2. Wählen Sie im Feld Stapelname die-Dropdownschaltfläche aus.
- 3. Wählen Sieauf der Seite Buch.-Blattnamen die Aktion Liste bearbeiten.
- 4. In der Zeile für das Zahlungsausgangs Buch.-Blatt, das Sie verwenden möchten, um Zahlungen zu exportieren, wählen Sie das Kontrollkästchen Zahlungsexport zulassen aus.

#### **Verbindung der Datenaustauschdefinition für eine oder mehrere Zahlungsarten mit den relevanten Zahlungsverfahren**

- 1. Geben Sieim Feld Suchen einen Wert für Zahlungsformen ein, und wählen Sie dann den zugehörigen Link aus.
- 2. Auf der Zahlungsformen-Seite wählen Sie die Zahlungsform, dieverwendet wird, um Zahlungen zu exportieren, und wählen Sie dann das Feld Definition der Zahlungsexportzeile aus.
- 3. Auf der Seite Pmt. Export-Zeilen-Definitionen wählen Sie den Code, den Sieim Feld Code im Inforegister Zeilendefinitionen in Schritt 4 im Bereich "Formatierung aus Zeilen und Spalten von in der Datei beschreiben" im Vorgang [Atenaustauschdefinition](#page-748-0) einrichten.

## Zahlungsausgangs Buch.-Blatt vorbereiten.

Füllen Sie das Zahlungsausgangs Buch.-Blatt mit Zeilen für fällige Zahlungen an Kreditoren, mit der Option, Buchungsdaten basierend auf dem Fälligkeitsdatum der zugehörigen Einkaufsbelege einzufügen. Weitere Informationen finden Sie unter [Kreditoren](#page-886-0) verwalten.

## Zahlungen in eine Bankdatei exportieren

Wenn Sie bereit sind, Zahlungen oder Rückvergütungen an Ihre Mitarbeiter zu machen, können Sie dies auf der Seite Zahlung Buch.-Blatt vorzunehmen.Siekönnen eine Datei mit den Zahlungsinformationen auf den Buch.-Blattzeilen exportieren. Sie können die Datei dann zu Ihrer elektronischen Bank hochladen, um die entsprechenden Geldüberweisungen zu verarbeiten.

In der generischen Version von Business Central ist die AMC Banking 365 Fundamentals-Erweiterung verfügbar. In den nordamerikanischen Versionen kann die gleiche Erweiterung verwendet werden, um Zahlungsdateien wie beim elektronischen Zahlungsverkehr (EFT) zu versenden, allerdings mit einem etwas anderen Prozess. Siehe Schritt 6 unter Zahlungen in eine Bankdatei [exportieren](#page-1930-0).

#### **NOTE**

Bevor Sie Zahlungsdateien aus dem Zahlungsausgangs Buch.-Blatt exportieren können, müssen Sie das elektronische Format für das betreffende Bankkonto angeben und die AMC Banking 365 Fundamentals-Erweiterung aktivieren. Weitere Informationen finden Sie unter [Bankkonten](#page-2042-0) einrichten und Verwenden der AMC Banking 365 [Fundamentals-Erweiterung](#page-2848-0). Darüber hinaus müssen Sie das Kontrollkästchen Zahlungsexport erlauben auf der Seite Fibu Buch.-Blattnamen auswählen. Weitere Informationen finden Sie unter Arbeiten mit Allgemeinen [Buch.-Blättern](#page-894-0).

Sie verwenden die Seite Kreditübertragungsjournale, um die Zahlungsdateien anzuzeigen, die aus dem Zahlungsausgangs Buch.-Blatt exportiert wurden. Von dieser Seite aus können Sie Zahlungsdateien auch erneut exportieren (im Fall von technischen Fehlern oder Dateiänderungen). Beachten Sie, dass die exportierten EFT-Dateien nicht auf dieser Seite angezeigt werden und nicht wieder exportiert werden können.

#### **Zahlungen in eine Bankdateiexportieren**

Nachfolgend wird erläutert, wie Sie einen Kreditor mit Schecks bezahlen. Die Schritte sind ähnlich, wie wenn sie Ihren Debitoren Scheck zurückerstatten.

- 1. Wählen Sie die 2 Symbol. Geben Sie Zahlungsausgangs Buch.-Blätter ein und wählen Sie dann den zugehörigen Link.
- 2. Füllen Sie die Zalungszeilen ein. Weitere Informationen finden Sie unter Zahlungen und Rückerstattungen aufzeichnen

Wenn Sie EFT verwenden, müssen Sie entweder Elektronische Zahlung oder Elektronische Zahlung-IAT im Feld Bankkontozahlungsart auswählen. Verschiedene Dateiexportdienste und deren Formaten benötigen verschiedene Einrichtungswerte auf den Seiten Bankkontokarte und Kreditor-Bankkontokarte. Sie werden über die falschen oder fehlende Einrichtungswerte informiert, wenn Sie versuchen, die Datei zu exportieren.

DieEFT-Funktion kann nur für Bankkonten in der Mandantenwährung verwendet werden. Es kann nicht mit einer Fremdwährung verwendet werden, die durch einen Wert im Feld Währungscode angezeigt ist. (Leerer Feldwert bedeutet Mandantenwährung.)

- 3. Wenn Siealle Zahlungsausgangs Buch.-Blattzeilen abgeschlossen haben, wählen Sie die Aktion Export aus.
- 4. Füllen Sie auf der Seite Elektronische Zahlungen exportieren die Felder nach Bedarf aus.

Vorhandene Fehlermeldungen werden in der Fehler Zahlungsdatei-Infobox angezeigt, in der Sie eine Fehlermeldung festlegen können, um ausführliche Informationen anzuzeigen. Sie müssen alle Fehler lösen, bevor die Zahlungsdatei exportiert werden kann.

#### **TIP**

Wenn Sie die AMC Banking 365 Fundamentals-Erweiterung verwenden, wird in einer häufigen Fehlermeldung angezeigt, dass der Bankkontoauszug nicht die Länge hat, die Ihre Bank benötigt. Um den Fehler zu vermeiden oder zu beheben, müssen Sie den Wert im IBAN-Feld auf der Seite Bank entfernen, und dann im Kontokarten-Feld eine Bankkontonummer in dem Format eingeben, das Ihre Bank erfordert.

5. Geben Sie auf der Seite Speichern unter den Speicherort an, zu dem die Datei exportiert werden soll, und wählen Sie dann Speichern.

#### **NOTE**

Wenn Sie EFT verwenden, speichern Sie die resultierenden Kreditorenüberweisungsformulare als Word-Dokument ab oder wählen Sie aus, diese direkt per E-Mail an den Kreditor zu senden. Die Zahlungen werden jetzt auf die Seite EFT-Datei generieren hinzugefügt, aus der Sie mehrere Zahlungsaufträge erstellen können, um Übertragungskosten zu sparen. Weitere Informationen finden Sie unter den folgenden Themen:

6. Auf der Seite Zahlungsausgangs Buch.-Blatt wählen Sie die Aktion EFT-Datei generieren aus.

Auf der Seite EFT-Datei generieren werden alle Zahlungen, die für EFT eingerichtet werden, die Sie aus dem Zahlungsausgangs Buch.-Blatt für ein angegebenes Bankkonto exportiert aber noch nicht erstellt haben, im Inforegister Zeilen angezeigt.

- 7. Wählen Sie die EFT-Datei generieren Aktion aus, um eine Datei für alle EFT-Zahlungen zu exportieren.
- 8. Geben Sie auf der Seite Speichern unter den Speicherort an, zu dem die Datei exportiert werden soll, und wählen Sie dann Speichern.

Die Bankzahlungsdatei wird in den Speicherort exportiert, den Sie festlegen, und Sie können fortfahren, sie in das elektronische Bankkonto hochzuladen und die tatsächlichen Zahlungen zu leisten. Dann können Sie die Buch.-Blattzeilen der exportierten Zahlung buchen.

#### **Um die Buchung von exportierten Zahlungen zu planen**

Wenn Sie keine Buch.-Blattzeile für eine exportierte Zahlung buchen möchten, weil Sie beispielsweise eine Bestätigung erwarten, dass die Transaktion von der Bank verarbeitet wurde, können Sie die Buch.-Blattzeile einfach löschen. Falls Sie später eine Buch.-Blattzeile, um den Restbetrag der gebuchten Rechnung zu bezahlen, zeigt das Exportierter Betrag gesamt-Feld, wie viel des Zahlungsbetrags bereits exportiert wurde. Detaillierte Informationen über die exportierte Summe können Sie auch finden, indem Sie die Schaltfläche Posten im Kreditübertragungsjournal auswählen, um Einzelheiten zu Dateien der exportierten Zahlung anzuzeigen.

Wenn Sie ein Vorgang folgen, bei dem Sie keine Zahlungen buchen bis Sie die Bestätigung haben, dass sie in der Bank verarbeitet wurden, können Sie dieses auf zwei Arten steuern.

- $\bullet$  In einem Zahlungsausgangs-Buch.-Blatt mit vorgeschlagenen Zahlungszeilen, können Sie entweder nach der In Zahlungsdatei exportiert-Spalte oder nach Exportierter Betrag gesamt sortieren, und dann Zahlungsvorschläge für offene Rechnungen, für die bereits Zahlungen geleistet wurden und für die Sie keine Zahlungen leisten möchten, löschen.
- Auf der Seite Zahlungsvorschläge für Kreditoren, in dem Siefestlegen, welche Zahlungen in das Zahlungsausgangs Buch.-Blatt einzufügen sind, können Sie das Kontrollkästchen Exportierte Zahlungen überspringen aktivieren, wenn Siekeine Buch.-Blattzeilen für Zahlungen einfügen möchten, die bereits exportiert wurden.

Um Informationen über exportierte Zahlungen anzuzeigen, wählen Sie die Aktion Zahlungs-Export-Verlauf.

#### **Um Zahlungen erneut in eine Bankdatei zu exportieren**

Sie können Zahlungsdateien aus der Kreditübertragungsjournale-Seite exportieren. Bevor Sie Zahlungsausgangs Buch.-Blattzeilen löschen oder buchen, können Sie die Zahlungsdatei aus der Zahlung Buch.-Blatt-Seite auch erneut exportieren, indem Sie es einfach wieder exportieren. Wenn Sie ein Zahlungsausgangs-Buch.-Blatt gelöscht oder gebucht haben, nachdem Sie es exportiert haben, können Sie dieselbe Zahlungsdatei nur aus der Kreditübertragungsjournale-Seite erneut exportieren. Wählen Sie die Zeile für den Stapelauftrag für Gutschriftübertragungen aus, die Sie erneut exportieren möchten, und verwenden Sie dann die Aktion Zahlungen erneut in Datei exportieren.

#### **NOTE**

Beachten Sie, dass die exportierten EFT-Dateien nicht auf der Seite Kreditübertragungsjournale angezeigt werden und nicht wieder exportiert werden können.

- 1. Wählen Sie die 2 Symbol. Geben Sie Überweisungsjournale ein, und wählen Sie dann den entsprechenden Link.
- 2. Wählen Sie einen Zahlungsexport, den Sie erneut exportieren möchten, und wählen die Aktion Erneuter Zahlungsexport in Datei aus.

## Die Zahlungen buchen

Wenn dieelektronische Zahlung erfolgreich von der Bank verarbeitet wird, buchen Sie die Zahlungen.Weitere Informationen finden Sie unter Zahlungen [durchführen.](#page-892-0)

### Weitere Informationen

AMC Banking 365 [Fundamentals-Erweiterung](#page-2848-0) verwenden Verwalten von [Verbindlichkeiten](#page-886-0) Arbeiten mit Fibu [Buch.-Blättern](#page-894-0) Erfassen von Zahlungen per [Lastschriftverfahren](#page-943-0) SEPA

Können Sie uns Ihre Präferenzen für die Dokumentationssprache mitteilen? Nehmen Sie an einer kurzen Umfrage teil. (Beachten Sie, dass diese Umfrage auf Englisch ist.)

# Die Zahlungs- und Abstimmungs-Erweiterung

02.11.2022 • 3 minutes to read • Edit [Online](https://github.com/MicrosoftDocs/dynamics365smb-docs/blob/main/business-central/ui-extensions-payments-reconciliation-formats-dk.md)

Machen Sieschnelle, fehlerfreie Zahlungen, indem Sie Dateien exportieren, diespeziell für den Austausch mit Ihrem Kreditor oder Ihrer Bank formatiert werden. Diese Dateien beschleunigen die Zahlung und die Aussöhnungsprozesse und eliminieren Fehler, die auftreten können, wenn Sie versuchen, die Informationen über eine Bankwebsite einzugeben.

Diese Erweiterung unterstützt Dateiformate für mehrere dänische Banken. Wenn Sie Zahlungsinformationen in eine Datei exportieren, packt die Erweiterungg die Daten in das Format, das Ihre Bank benötigt. Beispielsweise enthalten die Formate Bankdaten-V3, BEC, SDC und FIK, die viele unterschiedliche Banken nutzen und einige, die mehr für bestimmte Banken spezialisiert sind, zum Beispiel, Danske Bank und Nordea. Die Erweiterung enthält auch mehrere Formate für das Importieren und saldieren von Bankauszügen.

#### **NOTE**

Um dieErweiterung zu verwenden, müssen Sie das Format kennen, das die Bank oder der Kreditor benötigt. Einige Banken oder Kreditoren können diese Information auf ihren Websites bereitstellen; Sie müssen möglicherweise die Serviceabteilung kontaktieren, um die Informationen zu erhalten.

### Unterstützte Bank-Formate

Diese Erweiterung kann folgende Dateiformate-Zahlungsdateien anwenden:

- BANKDATA-V3
- BEC-INDLAND
- BEC-CSV
- DANSKEBANK-CMKV
- **DANSKEBANK-CMKXKSX**
- **· DANSKEBANK**
- $•$  FIK71
- NORDEA-ERHVERV-CSV
- NORDEA
- NORDFA-UNITEL-V3
- SDC
- SDC-CSV

### Erweiterungen einrichten

Es gibt mehrere Schritte, um beginnen zu können.

- $\bullet$  Zahlungsexport erlauben Um Ihre Daten zu schützen, stehen diese nicht zeitnah zur Verfügung.
- $\bullet$  Einrichten von Einkauf und Verbindlichkeiten, sodass Sie nicht externen Belegnummern auf Rechnungen benötigen. Bei Bedarf können Sie die Referenznummer verwenden, um eine bestimmte Rechnung zu verwenden.
- Gibt die Zahlungsform für jeden Kreditor an. Zahlungsformen definieren, wieSie Rechnungen an Kreditoren bezahlen. Beispielsweise Bank, Kasse, Scheck oder Konto.
- Geben Sie die Art des Formats an, das Siefür jedeIhrer Bankkonten verwenden. Zum Beispiel NORDEA,

DANSKEBAN, SDC etc.

Darüber hinaus müssen Sie Kreditoren einer inländischen Gen. Bus. Buchungsgruppe und Kreditorenbuchungsgruppe zuweisen. DieLand/Regions-Einstellung für den Kreditor muss Dänemark (DK) sein. Weitere Informationen finden Sie unter Einrichten von [Buchungsgruppen](#page-1948-0).

#### **Business Centralerlauben, Zahlungsdaten zu exportieren**

- 1. Wählen Sie die 2 Symbol. Geben Sie Zahlungsausgangs Buch.-Blatt ein und wählen Sie dann den zugehörigen Link.
- 2. Wählen Sie auf der Seite Projekt Buch.-Blatt bearbeiten das Feld Bank Stapel aus.
- 3. Wählen Sie das Kontrollkästchen Zahlungsexport erlauben.

#### **Gibt die Zahlungsform für jeden Kreditor an.**

Die folgende Tabelle zeigt die FIK- und Kombinationen von GIRO-Zahlungsformen an, die Business Central unterstützen.

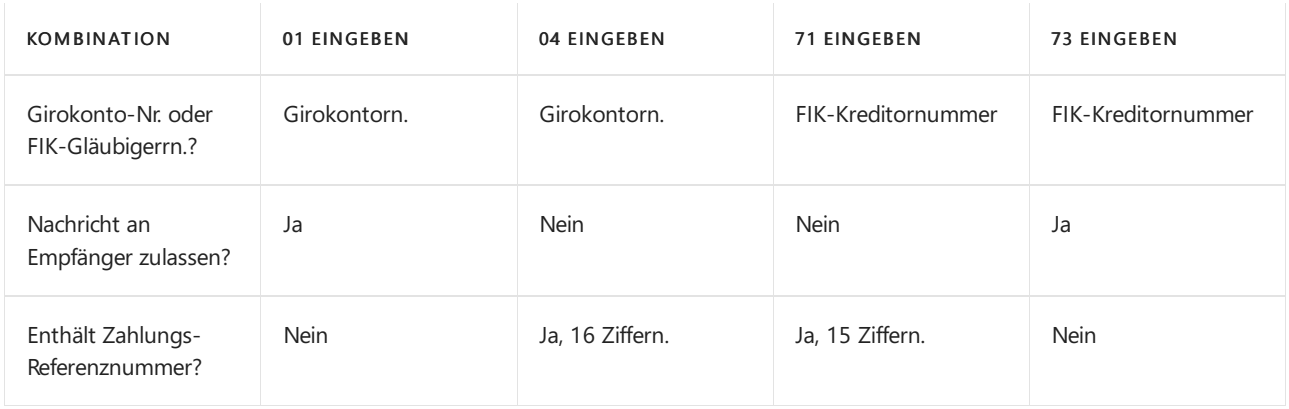

- 1. Wählen Sie die 2 Symbol. Geben Sie Kreditoren ein und wählen Sie dann den zugehörigen Link.
- 2. Öffnen Sie die Karte, erweitern Sie die Registerkarte Zahlungen, im Feld Zahlungsform und wählen Sie die Zahlungsform.
- 3. Abhängig von Ihrer Wahl müssen Sie weitereFelder ausfüllen.Siehe dieTabelle oben für eine Beschreibung der Kombinationen.

#### **Das Adressformat definieren, um ein Bankkonto zu verwenden**

- 1. Wählen Sie die 2 Symbol. Geben Sie Bankkonten ein und wählen Sie dann den zugehörigen Link.
- 2. Öffnen Sie die Karte für das Bankkonto.
- 3. Im Feld Format Zahlungsexport wählen Sie das Format für Ihre Exportdatei aus.

### Auswählen des FIK oder der Autogirozahlungsinformationen für Kreditorenrechnungen

- 1. Wählen Sie die <a>Symbol. Geben Sie Einkaufsrechnungen ein, und wählen Sie dann den zugehörigen Link.
- 2. Wählen Sie das Feld Debitor. Beachten Sie, dass dies ein dänischer Kreditor mit eine Adresse in Dänemark sein muss.
- 3. Eine Rechnung erstellen. Die Felder Zahlungsform und Kreditorennummer werden entsprechend den Einstellungen auf der Kreditorenkarte ausgefüllt. Sie können diese bei Bedarf ändern.
- 4. Geben Sie im Feld Zahlungsreferenz die Nummer mit 15 Ziffern von den Rechnungsbeträgen des Kreditors ein.

#### **TIP**

Sie müssen nur dieletzten 11 Ziffern der Nummer hinzufügen. Business Central fügt vier Null für den Anfang der Nummer hinzu.

5. Buchen Sie die Rechnung.

### Nutzung derErweiterung, um Zahlungsdaten zu exportieren

- 1. Wählen Sie die 2 Symbol. Geben Sie Zahlungsausgangs Buch.-Blätter ein und wählen Sie dann den zugehörigen Link.
- 2. Wählen Sie die Zahlungsvorschlag-Buch.-Blätter Aktion aus.

#### **TIP**

Wenn Sie nur bestimmte Zahlungen exportieren möchten, können Sie die Optionen zum Filtern der Daten nutzen.

- 3. Bei Bedarf können Sie Filter hinzufügen, um nur bestimmte Zahlungen zu exportieren.
- 4. Wählen Sieim Feld Bankkontozahlungsart die Option Elektronische Zahlung aus.
- 5. Wählen Sie die Aktion Exportieren aus.

### Siehe auch

Anpassen von Business Central für Business Central mithilfe der [Erweiterungen](#page-2841-0) Erfassen von Zahlungen per [Lastschriftverfahren](#page-943-0) SEPA Arbeiten mit Fibu [Buch.-Blättern](#page-894-0)

#### **NOTE**

Können Sie uns Ihre Präferenzen für die Dokumentationssprache mitteilen? Nehmen Sie an einer kurzen Umfrage teil. (Beachten Sie, dass diese Umfrage auf Englisch ist.)

# <span id="page-1860-0"></span>Lokale Funktion (Deutschland)

02.11.2022 • 2 minutes to read • Edit [Online](https://github.com/MicrosoftDocs/dynamics365smb-docs/blob/main/business-central/LocalFunctionality/Germany/germany-local-functionality.md)

Die folgenden Themen beschreiben die lokale Funktionalität, die nur in der deutschen Version von Business Central vorhanden ist.

### Verfügbarkeit von Funktionen

- MwSt.
	- [Einrichten](#page-1862-0) von Berichten für MwSt. und Intrastat Jetzt verfügbar
	- [Einrichtung](#page-1864-0) der MwSt BerichteJetzt verfügbar
	- [Mehrwertsteuer-Berichterstellung](#page-1865-0) Jetzt verfügbar
	- [Erstellen](#page-1867-0) der MwSt BerichteJetzt verfügbar
	- o [Korrektur](#page-1870-0) der MwSt Berichte Jetzt verfügbar
	- [Umsatzsteuervoranmeldungen](#page-1872-0) Jetzt verfügbar
	- [MwSt-VIES-Steuer](#page-1875-0) angeben Jetzt verfügbar
	- [Zusammenfassende](#page-1918-0) Meldung in Deutschland Jetzt verfügbar
- Banking und Zahlungen
	- Druck von Listenberichten für [Kreditorenzahlungen](#page-1877-0) Jetzt verfügbar
- Kernfinanzierung
	- Exportieren und Drucken von [Intrastat-Berichten](#page-1879-0) Jetzt verfügbar
	- Buchen eines [negativen](#page-1881-0) Postens Jetzt verfügbar
	- Prozess für [Digital-Überwachung](#page-1882-0) Jetzt verfügbar
	- WieSie Daten für eine [Digital-Überwachung](#page-1885-0) einrichten Jetzt verfügbar
	- WieSie Daten für eine [Digital-Überwachung](#page-1890-0) exportieren Jetzt verfügbar
	- [GDPDU-Filterbeispiele](#page-1892-0)Jetzt verfügbar
	- Aktualisieren [Sieeine.DTD-Definitions-Datei](#page-1894-0) Jetzt verfügbar
	- Exemplarische [Vorgehensweise:WieSie](#page-1895-0) Daten für eine Digital-Überwachung exportieren Jetzt verfügbar
- $\bullet$  Finkauf
	- Einrichten von [Lieferbenachrichtigungen](#page-1903-0) Jetzt verfügbar
	- Einrichten von [Lieferanmahnungsbedingungen,](#page-1905-0) -stufen und -text Jetzt verfügbar
	- [Lieferanmahnungen](#page-1907-0) Jetzt verfügbar
	- Zuweisen von [Lieferanmahnnungscodes](#page-1909-0) zu Kreditoren Jetzt verfügbar
	- [Lieferanmahnungen](#page-1910-0) manuell erstellen Jetzt verfügbar
	- Erstellen von [Lieferanmahnungen](#page-1912-0) Jetzt verfügbar
	- [Lieferanmahnungen](#page-1913-0) ausstellen Jetzt verfügbar
	- Drucken von Testberichten vor dem Registrieren von [Lieferanmahnungen](#page-1915-0) Jetzt verfügbar
- **•** Allgemein
	- [Währungswechselkurse](#page-1916-0)Jetzt verfügbar
	- Einbeziehen von [Steuernummern](#page-1919-0) von Unternehmen in Verkaufs- und EinkaufsberichteJetzt verfügbar

Drucken von [Finanzbuchhaltungs-Setupinformationen](#page-1920-0) Jetzt verfügbar

### Siehe auch

[Zertifizierung](https://go.microsoft.com/fwlink/?linkid=875256) von Business Central für deutschen Zielmarkt (Beleg ist in Deutsch) Arbeiten mit [Business](#page-410-0) Central Verfügbarkeit nach Ländern/Regionen und unterstützte Sprachen

## Starten Sie eine kostenlose Testversion!

#### **NOTE**

Können Sie uns Ihre Präferenzen für die Dokumentationssprache mitteilen? Nehmen Sie an einer kurzen Umfrage teil. (Beachten Sie, dass diese Umfrage auf Englisch ist.)

# <span id="page-1862-0"></span>Richten Sie Berichte für MwSt ein.

02.11.2022 • 2 minutes to read • Edit [Online](https://github.com/MicrosoftDocs/dynamics365smb-docs/blob/main/business-central/LocalFunctionality/Germany/how-to-set-up-reports-for-vat-and-intrastat.md)

#### **NOTE**

Im Veröffentlichungszyklus 2 2022 enthält Business Central eine neu gestaltete Intrastat-Erfahrung mit erweiterten Funktionen. Wenn Sie ein neuer Kunde mit Version 21 oder neuer sind, nutzen Sie die neue Erfahrung. Für Kunden, die ein Upgradevon früheren Versionen durchgeführt haben, hängt die Verwendung der neuen Erfahrung davon ab, ob Ihr Administrator die Option Funktionsupdate: Ersetzen der bestehenden Intrastat-Funktionalität durch die neue Intrastat-Erweiterung auf der Funktionsverwaltung Seiteaktiviert hat. Erfahren Sie mehr unter Richten Sie Intrastat-Berichte ein. Dieser Artikel beschreibt die vorherige Funktionalität.

#### **IMPORTANT**

Eine parallele Nutzung der alten und neuen Erfahrungen ist nicht möglich. Bevor Sie die Erweiterung in einer Produktionsumgebung aktivieren, wird empfohlen, diese Funktion zunächst in einer Sandbox-Umgebung mit einer Kopie der Produktionsdaten zu aktivieren und zu testen. Sobald Sie die neue Intrastat-Erfahrung in Ihrer Produktionsumgebung aktiviert haben, können Sie nicht mehr zur alten Intrastat-Funktionalität zurückkehren.

In Business Central können Sie festlegen, welche Berichte verwendet werden sollen, um die Dokumente zu erstellen, die Sie an die Behörden, wie beispielsweise die MwSt.-Abrechnung und das Intrastat-Formular übermitteln müssen.

### Richten Sie MwSt-Berichte ein.

- 1. Wählen Sie die Symbol. Geben Sie Berichtsauswahl MwSt. ein und wählen Sie dann den zugehörigen Link.
- 2. Auf der Seite Berichtsauswahl MwSt. im Feld Verbrauch, wählen Sie die Art des Belegs aus, für die Sie Berichte festlegen möchten. Dieses umfasst die MwSt.-Abrechnung und den MwSt.-Abrechnungsplan.
- 3. Geben Sie den Bericht oder den Batchauftrag an, dieausgeführt werden müssen, wenn ein Benutzer die Aktivität für die Belegart startet, die Sie im Feld Verbrauch angegeben haben. Füllen Sie die Felder gemäß der Beschreibung in der folgenden Tabelle aus.

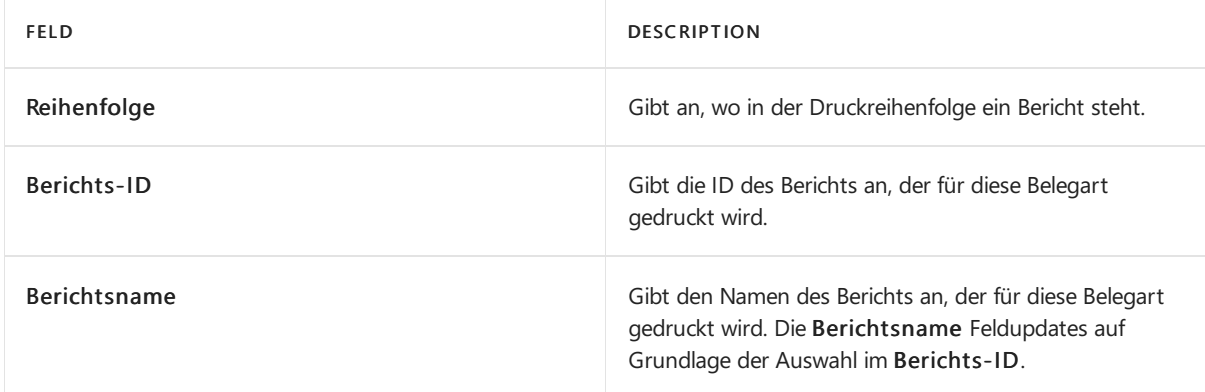

4. Wählen Sie dieSchaltfläche OK aus.

Intrastat-Berichtekönnen entweder das XML- oder das ASCII-Format verwenden. Geben Sieje nach verwendetem Format die Materialnummer in eines der folgenden Felder auf der Seite Unternehmensinformationen ein.

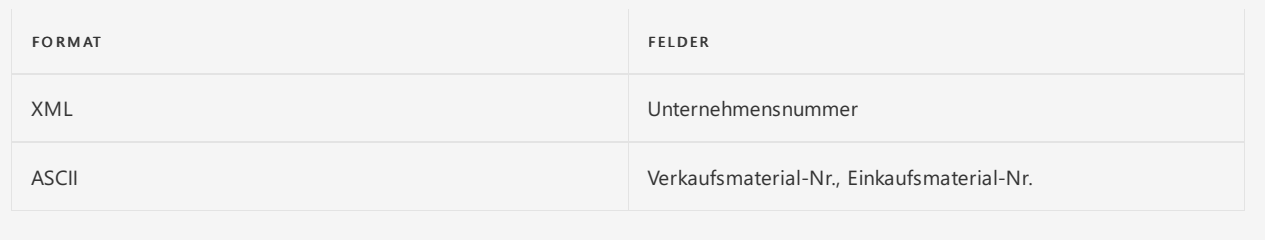

- 1. Wählen Sie die <a>Symbol. Geben Sie Berichtsauswahl ein und wählen Sie dann den zugehörigen Link.
- 2. Auf der Seite Berichtsauswahl Intrastat im Feld Verbrauch, wählen Sie die Art des Belegs aus, für die Sie Berichte festlegen möchten. Dieses umfasst die Intrastat-Checkliste und das Intrastat-Formular.
- 3. Geben Sie den Bericht oder den Batchauftrag an, die ausgeführt werden müssen, wenn ein Benutzer die Aktivität für die Belegart startet, die Sie im Feld Verbrauch angegeben haben. Füllen Sie die Felder gemäß der Beschreibung in der folgenden Tabelle aus.

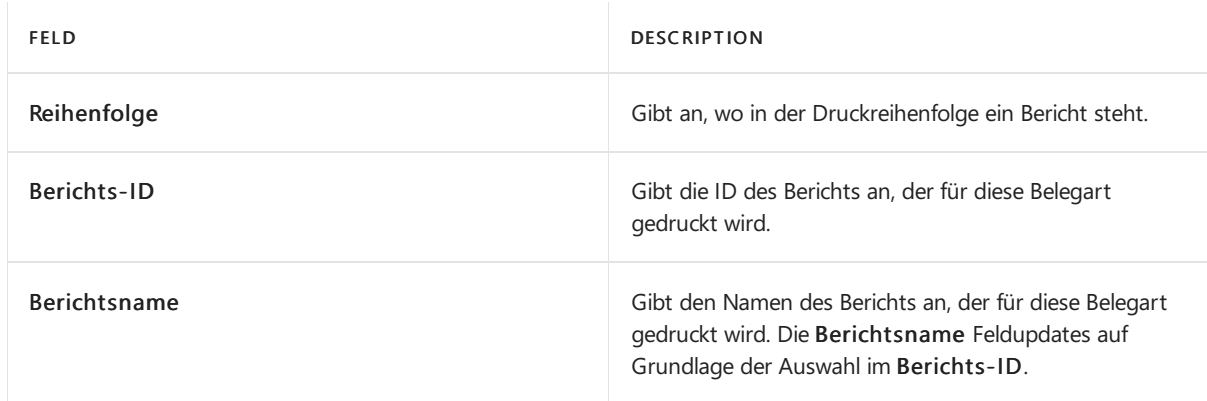

4. Wählen Sie dieSchaltfläche OK.

### Siehe auch

Exportieren und Drucken von [Intrastat-Berichten](#page-1879-0) [MwSt.-Abrechnung](#page-1865-0) Lokale Funktion (Deutschland) Intrastat-Berichte einrichten

#### **NOTE**

Können Sie uns Ihre Präferenzen für die Dokumentationssprache mitteilen? Nehmen Sie an einer kurzen Umfrage teil. (Beachten Sie, dass diese Umfrage auf Englisch ist.)

# <span id="page-1864-0"></span>Festlegen von MwSt.-Berichten in der deutschen Version

02.11.2022 • 2 minutes to read • Edit [Online](https://github.com/MicrosoftDocs/dynamics365smb-docs/blob/main/business-central/LocalFunctionality/Germany/how-to-set-up-vat-reports.md)

Informationen aus verschiedenen Rechnungstypen werden verwendet, um Daten in den Ausfuhr-Listenbericht EU zu speisen. Um einen MwSt-Bericht unter dem System ELMA5 von Business Central einzurichten, müssen Sie die Parameter melden.

### So richten Sie einen MwSt-Bericht ein

- 1. Wählen Sie die <sup>S</sup>Symbol. Geben Sie MWSt.-Berichtseinrichtung ein und wählen Sie dann den entsprechenden Link.
- 2. Wählen Sie im Inforegister Allgemein das Feld Übermittelte Berichte bearbeiten aus, damit Benutzer MwSt.-Erklärungen, die an die Steuerbehörden übermittelt wurden, ändern können.

Wenn Sie das Feld leer lassen, müssen Benutzer stattdessen eine Korrektur-MwSt.-Erklärung erstellen.

- 3. Wählen Sie das Kontrollkästchen Stornozeilen exportieren, wenn Sie Informationen über Stornierungszeilen berücksichtigen wollen, wenn Sie Daten für den MwStvon EU-Verkäufen exportieren. Weitere Informationen finden Sie unter Gewusst wie: MwSt korrigieren
- 4. Geben Sie im Inforegister Nummerierung die Nummernserie an, die für Standard-MwSt.-Erklärungen verwendet werden soll. Dieses ist standardmäßig dieSeriennummer, diein beliebigen MwSt Berichten verwendet wird, die Sie erstellen.

Abhängig von den Anforderungen können Sie die gleichen Nummernserien für alle MwSt.-Erklärungen oder separate Nummernserien für jede Artvon MwSt.-Erklärung verwenden.

Wenn beispielsweise Ihre Unternehmen separate Nummernserien für Standard- und für Korrektur-MwSt.-Erklärungen verwendet, ist diese Nummernserie dieStandardnummernserie. Benutzer können eine andere Nummernserie in Nr. auswählen Feld, wenn sie Korrekturberichte erstellen.

- 5. Im Inforegister ZIVIT können Sie Informationen für die Felder anzeigen.
- 6. Wählen Sie die Schaltfläche OK aus.

### Siehe auch

[MwSt.-Abrechnung](#page-1865-0) Erstellen von [MwsT-Berichten](#page-1867-0)

#### **NOTE**

Können Sie uns Ihre Präferenzen für die Dokumentationssprache mitteilen? Nehmen Sie an einer kurzen Umfrage teil. (Beachten Sie, dass diese Umfrage auf Englisch ist.)

# <span id="page-1865-0"></span>MwSt.-Berichterstattung in der deutschen Version

02.11.2022 • 2 minutes to read • Edit [Online](https://github.com/MicrosoftDocs/dynamics365smb-docs/blob/main/business-central/LocalFunctionality/Germany/vat-reporting.md)

Sie können dann das VAT-Dokument an die Schnittstelle des Onlineportals "Elektronische Steuererklärungen (ELSTER)" der deutschen Finanzämter übermitteln.Siekönnen eine MwSt-Erklärung als XML-Datei generieren und exportieren und dann direkt an das ELSTER-Portal senden. Weitere Informationen finden Sie unter Gewusst wie:Einrichten von Umsatzsteuervoranmeldungen.

Folgende lokale MwSt.-Erklärungen können gedruckt werden:

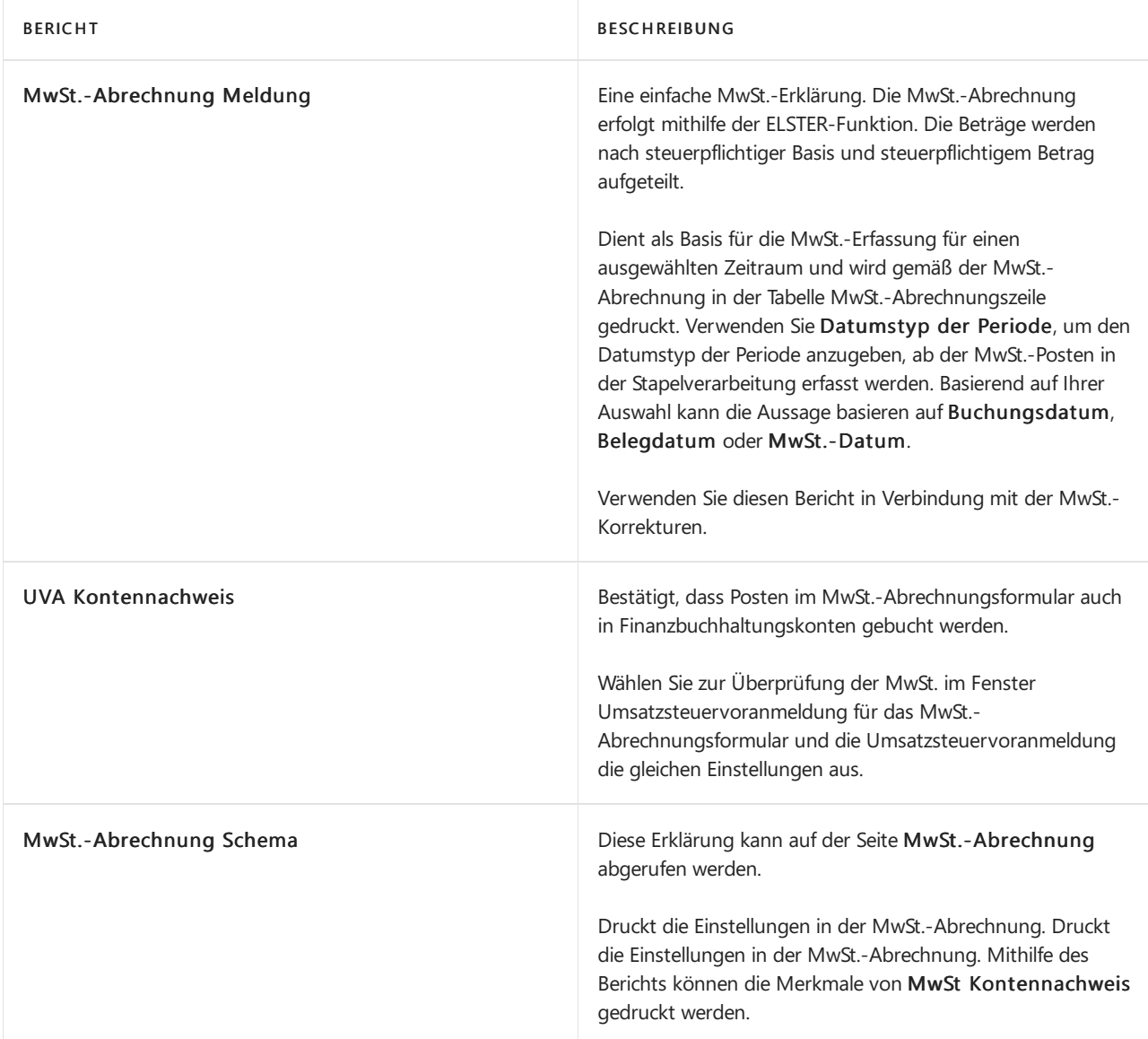

### Siehe auch

[Umsatzsteuervoranmeldungen](#page-1872-0) Melden von MwSt.an [dieSteuerbehörden](#page-1170-0) [Arbeiten](#page-1162-0) mit MwSt im Verkauf und Einkauf Richten Sie Berichte für MwSt ein

Können Sie uns Ihre Präferenzen für die Dokumentationssprache mitteilen? Nehmen Sie an einer kurzen Umfrage teil. (Beachten Sie, dass diese Umfrage auf Englisch ist.)

# <span id="page-1867-0"></span>Erstellen von MwSt.-Berichten in der deutschen Version

02.11.2022 • 2 minutes to read • Edit [Online](https://github.com/MicrosoftDocs/dynamics365smb-docs/blob/main/business-central/LocalFunctionality/Germany/how-to-create-vat-reports.md)

Verschiedene Arten von MwSt.-Erklärungen können basierend auf Anforderungen konfiguriert werden.Wenn Sie dann eine MwSt buchen müssen, können Sie sie auf der Seite MwSt Bericht erstellen und dann im elektronischen Format exportieren, das an die Anforderungen des ELMA5 Formats sich anpaßt.

## Einen MwSt.-Bericht erstellen:

- 1. Wählen Sie die 2 Symbol. Geben Sie MwSt.-Bericht ein, und wählen Sie dann den entsprechenden Link.
- 2. Füllen Sie im Inforegister Allgemein die Felder gemäß der Beschreibung in der folgenden Tabelle aus.

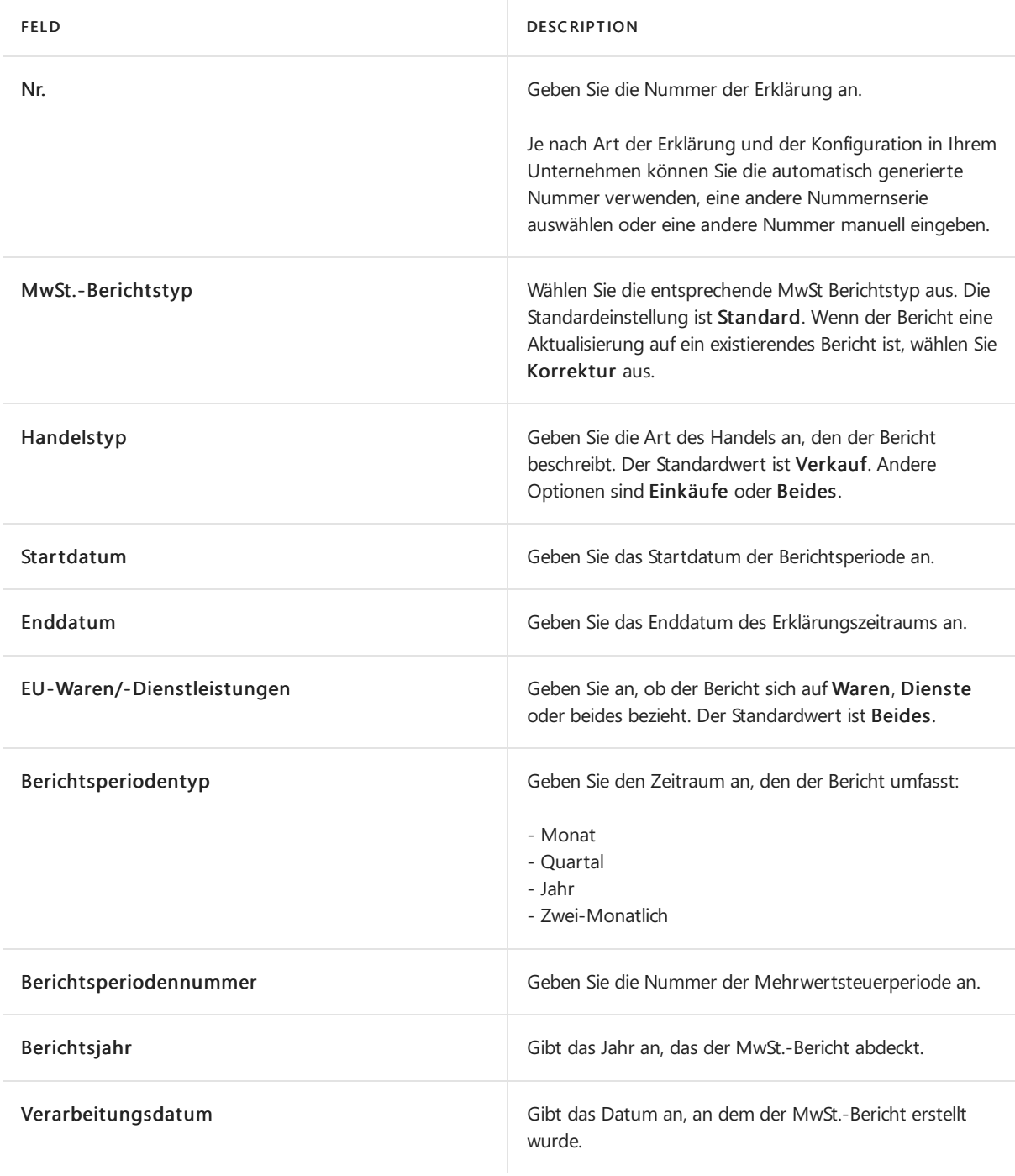

3. Füllen Sie im Inforegister Genehmigen die Felder gemäß der Beschreibung in der folgenden Tabelle aus.

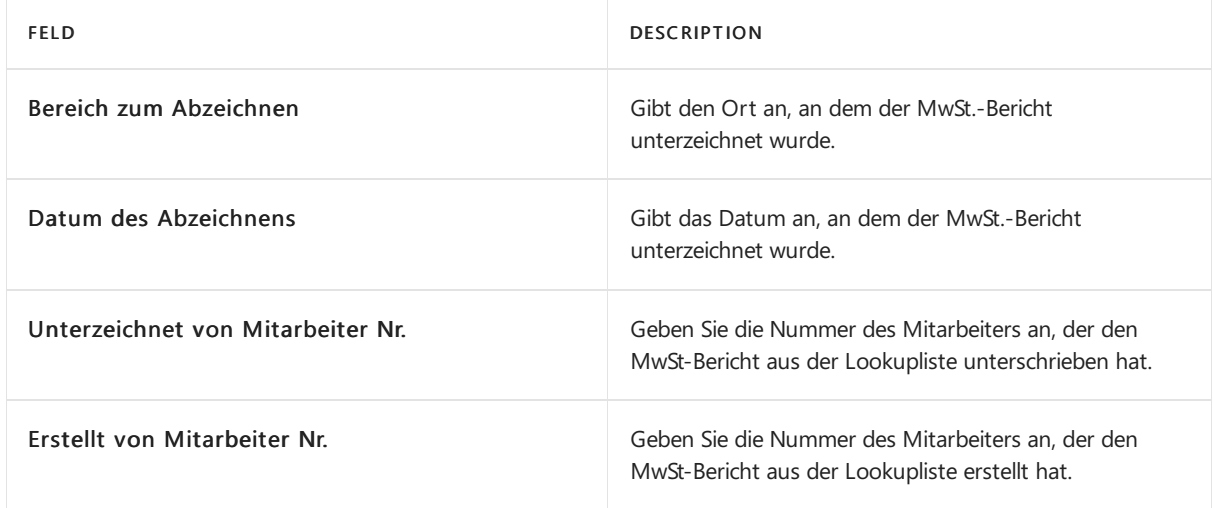

- 4. Jetzt müssen Sie die Mehrwertsteuerposten importieren, die in dieser MwSt.-Erklärung enthalten sein müssen.
- 5. Wählen Sie die Aktion Mahnungszeile vorschlagen.

Dadurch werden der Seite MwSt-Einträge hinzugefügt. Sie können optional für jede Zeile im Feld Betrag ein Drilldown durchführen, um die Mehrwertsteuerposten anzuzeigen, aus denen die Zeile resultiert.

Nachdem Sie die MwSt.-Erklärung erstellt haben, müssen Sie sie an die Steuerbehörden übermitteln.

### Einen MwSt.-Bericht übermitteln:

- 1. Wählen Sie auf der Seite MwSt-Bericht die Aktion Freigabe aus.
- 2. Bestätigen Sie, dass Sie den Bericht freigeben möchten.

Business Central prüft, ob die MwSt.-Erklärung korrekt eingerichtet ist. Wenn die Prüfung fehlschlägt, werden die Fehler auf der Seite MwSt-Bericht Fehlerprotokoll angezeigt, sodass Sie entsprechende Änderungen vornehmen können. Beispielsweise wird ein Fehler angezeigt, wenn Sie versuchen, eine Standard-MwSt.-Erklärung freizugeben, aber Sie der Erklärung noch keine Zeilen hinzugefügt haben.

Wenn Sieeine MwSt.-Erklärung als freigegeben kennzeichnen, ist sie nicht mehr editierbar.Wenn Sie die Erklärung ändern müssen, nachdem Sie sie als freigegeben gekennzeichnet haben, müssen Sie sie zuerst erneut öffnen.

3. Wählen Sie auf der Registerkarte die Aktion Exportieren, um einen MwSt-Bericht aus EU- Ausfuhr-Listendaten im Format ELMA5 zu erstellen. Speichern Sie eine Kopie des Berichtes, der den gewünschten Namen hat, der durch ELMA5 angegeben ist.

Sie können die Erklärung jetzt an die Steuerbehörden senden.

4. Wählen Sie die Akltion Als Übermittelt markieren aus.

### Siehe auch

Zu [korrigierender](#page-1870-0) MwSt.-Bericht Richten Sie die MwSt.-Berichte ein

Können Sie uns Ihre Präferenzen für die Dokumentationssprache mitteilen? Nehmen Sie an einer kurzen Umfrage teil. (Beachten Sie, dass diese Umfrage auf Englisch ist.)

# <span id="page-1870-0"></span>MwSt.-Berichte korrigieren in der deutschen Version

02.11.2022 • 2 minutes to read • Edit [Online](https://github.com/MicrosoftDocs/dynamics365smb-docs/blob/main/business-central/LocalFunctionality/Germany/how-to-correct-vat-reports.md)

Wenn Sieeinen Korrektur-MwSt-Bericht übermitteln müssen oder einen übermittelten MwSt-Bericht löschen müssen, müssen Sie einen neuen MwSt-Bericht erstellen. Entsprechend der Gesetzgebung muss ein Korrekturbericht innerhalb eines Monats nach dem ursprünglichen Bericht übermittelt werden.

Wenn Sie einen Korrekturbericht erstellen, enthält die Erklärung zwei Zeilenarten pro korrigierter Zeile. In einer Zeilenart, "Stornierung", wird der Basiswert der MwSt. als Stornierung aufgezeichnet. Alle anderen Informationen bleiben dieselben und können nicht bearbeitet werden. In einer neuen Zeile, Korrekturtyp, können Sie nach Bedarf Korrekturen am MwSt.-Betrag vornehmen. Bei der Aktion Zeilen vorschlagen wird jedoch der richtige Betrag, basierend auf den Filtern und gebuchten Belegen, vorgeschlagen. Sie können die USt-IdNr. nicht korrigieren oder ändern. Jede Periode, die korrigiert wird, benötigt ihren eigenen Korrekturbericht.

Bei der Aktion Zeilen vorschlagen, werden diezu meldenden Werte neu berechnet. Die Aktion Zeilen korrigieren wird verwendet, um manuelle Änderungen vorzunehmen. Sie können die Auswirkungen der zwei Aktionen kombinieren, um den Bericht zu korrigieren.

### Beispielszenarien für Korrekturen

1. Wenn Siezusätzliche MwSt-Posten buchen, nachdem Sie den Standardbericht im Berichtszeitraum übermitteln, wählen Sie Zeilen vorschlagen in der Gruppe Verarbeiten aus, um die aktualisierten Beträge zu erhalten.

#### **NOTE**

Wenn Sie den Betrag für einen Debitor oder Keditor manuell geändert haben, wird dieser Betrag überschrieben, wenn zusätzliche MwSt-Posten gebucht werden. Aktualisieren Sie den Betrag entsprechend.

2. Wenn Sie den Betrag einer Berichtszeileändern möchten, die bereits übermittelt wurde und keine neuen MwSt-Posten gebucht werden, wählen Sie Zeilen korrigieren in der Gruppe Verarbeiten aus.Wählen Sie auf der Seite MwST-Berichtszeilen die zu korrigierenden Lieferzeilen aus, und klicken Sie auf OK.

Für jeden Posten werden zwei Zeilen angezeigt: Stornierung oder Korrektur. Sie können jetzt den Betrag der Korrekturzeileändern.

#### **NOTE**

Die Aktion Zeilen korrigieren schlägt den Betrag nicht vor, der auf MwSt-Posten basiert. Wenn Sie neue MwSt-Posten für den Debitor oder Kreditor haben, verwenden Sie stattdessen Zeilen vorschlagen.

3. Wenn Sie die falschen Filter verwendet haben, wie beispielsweise die falsche MwSt-Produktbuchungsgruppe, wählen Sie Zeilen vorschlagen in der Gruppe Verarbeiten aus, und legen Sie dann die Filter nach Bedarf fest.

Zeilen vorschlagen erstellt Posten, um die Differenz zwischen den Filter zu widerzuspiegeln.

Wenn die aktualisierten Filter einen Debitor oder einen Kreditor ausschließen, erstellt Business Central eine Stornierungszeile für den vorherigen berichteten Betrag und einen Korrekturposten mit Betrag 0.

### So wird ein MwSt-Bericht korrigiert

- 1. Erstellen Sie einen neuen MwSt-Bericht. Weitere Informationen finden Sie unter MwSt-Berichte erstellen.
- 2. Füllen Sie die Felder im Inforegister Allgemein aus, und legen Sie das Feld MwSt-Berichtstyp auf "Korrigiert" fest.
- 3. In der Originalberichtsnr. Feld, wählen Sie den Bericht aus, die Sie korrigieren möchten. Sie können nur Berichte vom Typ "Standard" auswählen, die als "Übermittelt" markiert sind.
- 4. Erstellen Sie Ihre Korrektur-MwSt-Berichts-Zeilenposten.

Wählen Sie die Aktion Mahnungszeile vorschlagen. Legen Sie die Filter gemäß Bedarf fest.

In jeder Zeile können Sie einen Drilldown zu den Beträgen durchführen, um anzuzeigen, aus welchen MwSt-Posten sich der Betrag zusammensetzt. Ändern Sie den Betrag nach Bedarf.Siekönnen die USt-IdNr. jedoch nicht bearbeiten.

- 5. Wenn die Vorschlagszeilen Aktion keine Vorschläge bietet, die Beträge zu korrigieren, die erforderlich sind, verwenden Sie die Aktion Zeilen korrigieren, um Stornierungs- und Korrekturzeilen für den Debitor oder Kreditor einzufügen.
- 6. Fahren Sie mit dem MwSt-Berichterstellungsprozess fort und geben Sie den Bericht frei.

### Siehe auch

Richten Sie die MwSt.-Berichte ein

#### **NOTE**

Können Sie uns Ihre Präferenzen für die Dokumentationssprache mitteilen? Nehmen Sie an einer kurzen Umfrage teil. (Beachten Sie, dass diese Umfrage auf Englisch ist.)
## Einrichten und Exportieren von Umsatzsteuervoranmeldungen

02.11.2022 • 3 minutes to read • Edit [Online](https://github.com/MicrosoftDocs/dynamics365smb-docs/blob/main/business-central/LocalFunctionality/Germany/how-to-set-up-and-export-sales-vat-advance-notifications.md)

Eine Umsatzsteuervoranmeldung ist eine XML-Datei, die Sie verwenden können, um MwSt die deutsche Steuerbehörden an dem das Elektronische Steuererklärungen (ELSTER) - Onlineportal zu melden. Business Central generiert eine XML-Datei mit Steuerbeträgen und Bemessungsgrundlagen sowie Informationen zu Ihrem Unternehmen im Format und im Layout, die deutsche Finanzämter benötigen.

#### **NOTE**

Der größte Teil der Funktionen ist in der Erweiterung ELSTER VAT-Lokalisierung für Deutschland enthalten. Stellen Sie sicher, dass dies in Ihrem Business Central installiert ist. Weitere Informationen finden Sie unter Anpassen von Business Central Online mithilfe der Erweiterungen.

### Umsatzsteuervoranmeldungen einrichten und exportieren

Sie müssen die folgenden Informationen einrichten, um gültige Umsatzsteuervoranmeldungen zu erstellen:

- DieFirmendaten und dieSteuerinformationen.
- Grundlegende Umsatzsteuervoranmeldung auf der SeiteElektronische Mehrwertsteuerdeklaration einrichten.
- MwSt.-Abrechnung

#### **Um Unternehmensinformationen einzurichten:**

- 1. Wählen Sie die 2 Symbol. Geben Sie Unternehmensdaten ein, und wählen Sie dann den zugehörigen Link.
- 2. Füllen Sie die Felder auf der Seite Firmeninformationen aus. Fahren Sie über ein Feld, um eine Kurzbeschreibung zu lesen.

Geben Siespeziell für Umsatzsteuervoranmeldungen im Feld Steuerbevollmächtigter die Kontaktperson für MwSt.-bezogene Informationen ein.

3. Wählen Sie die Schaltfläche OK.

#### **So richten Sie die elektronischen MwSt.-Anmeldung ein**

- 1. Wählen Sie die Symbol. Geben Sie Elektronische Umsatzsteuererklärung Einr. ein und wählen Sie dann den zugehörigen Link.
- 2. Füllen Sie die Felder gemäß der Beschreibung in der folgenden Tabelle aus.

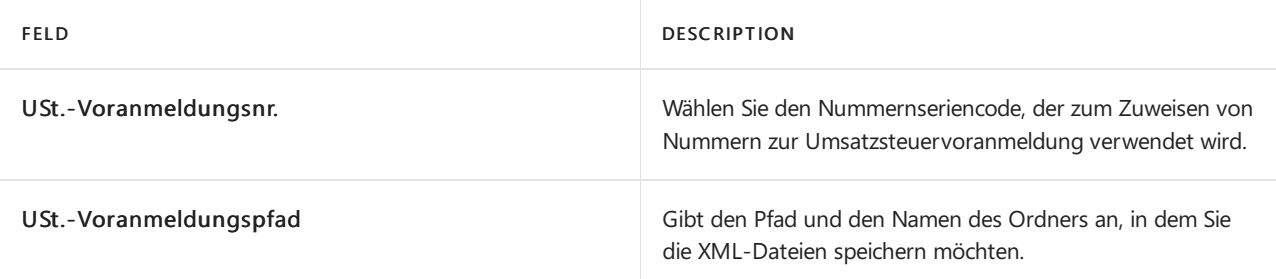

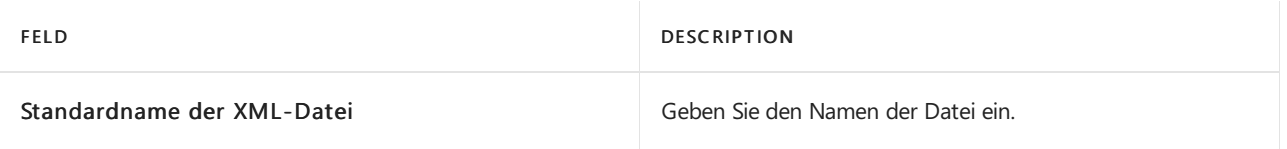

#### **Um MwSt-Berichte für Umsatzsteuervoranmeldungs-Benachrichtigungen einzurichten**

- 1. Wählen Sie die <sup>2</sup>Symbol. Geben Sie MwSt.-Abrechnung ein und wählen Sie dann den zugehörigen Link.
- 2. Wählen Sie auf der Seite MwSt-Bericht im Feld Name, den Drop-Down-Pfeil.
- 3. Auf der Seite MwSt.-Abrechnungsnamen in der Zeile für den entsprechenden MwSt.-Abrechnungsnamen wählen Sie das Feld Verkaufs MwSt-Benachrichtigung aus.

#### **NOTE**

Die MwSt.-Abrechnung muss eine MwSt.-Abrechnungszeile für jede Kennzahl aufweisen, die vom Finanzamt, in der Zeilennr. gefordert wird Feld enthält die Kennzahl und das Feld Betragsart gibt an, ob es sich um eine Bemessungsgrundlage oder um einen Steuerbetrag handelt. Wenden Siesich an Ihr Finanzamt, wenn Fragen zu den Schlüsselnummern und ihrer Definition bestehen.

4. Wählen Sie dieSchaltfläche OK aus.

### So erstellen Sie ein XML-Dokument für Umsatzsteuervoranmeldung

- 1. Wählen Sie die 2 Symbol. Geben Sie Umsatzsteuervoranmeldung ein und wählen Sie dann den zugehörigen Link.
- 2. Auf der Seite Umsatzsteuervoranmeldungsliste auf der Registerkarte Aktionen, wählen Sie Neu aus.
- 3. Füllen Sie auf der Seite MehrwertsteuerLagerortkarte die Felder nach Bedarf aus. Fahren Sie über ein Feld, um eine Kurzbeschreibung zu lesen.

#### **Ca u t i o n**

Wenn Sie eine Umsatzsteuervoranmeldung durch Auswahl des Felds Testversion als Testmeldung eingereicht haben, können Sie sie später nicht in eine echte Meldung umwandeln. Die Steuerbehörde akzeptiert dieselbe XML-Datei nicht, wenn das Feld Testversion deaktiviert ist.

Wählen Sie optional die Aktion Vorschauversion der Erklärung anzeigen, um eine MwSt.- Abrechnung mit den in der XML-Datei enthaltenen Daten anzuzeigen, dieSiean das ELSTER-Portal übermitteln. Diese Ansicht zeigt einen Betrag für jedes Element in der XML-Datei in einem visuell lesbaren Format.

#### **NOTE**

In Versionen älter als Version 19.3 und anderen Updates, die im Januar und Februar 2022 zur Verfügung gestellt werden, zeigt die Seite USt.-Voranmeldungskarte Felder und Aktionen basierend auf veralteten Funktionen des ELSTER-Portals und auf Business Central. Insbesondere Felder, die an Stylesheets gebunden sind, werden nicht mehr verwendet, da das ELSTER-Portal solche Stylesheets nicht mehr bereitstellt.

- 4. Wählen Sie die Aktion XML-Datei erstellen aus.
- 5. Wählen Sie auf Seite XML MwSt Kontennachweis erstellen im Feld XML-Datei, wählen Sie entweder Erstellen oder die Option Erstellen und exportieren aus.

Wenn Sie die Option Erstellen und exportieren auswählen, wird die XML-Datei generiert und auf Ihrem Gerät gespeichert.Wenn Sie die Option Erstellen auswählen, werden Daten in Business Central generiert, die bei Auswahl der Aktion Exportieren auf der Seite USt.-Voranmeldungskarte als XML-Datei generiert werden.

6. Wählen Sie dieSchaltfläche OK.

Nachdem das Dokument für die Umsatzsteuervoranmeldung erstellt wurde, können, mit Ausnahme des Felds Beschreibung, die Felder auf der Seite USt.-Voranmeldungskarte nicht mehr geändert werden, da sie den Inhalt des XML-Dokuments definieren. Wenn Sie ein XML-Dokument erstellt haben und für denselben Zeitraum ein neues XML-Dokument erstellen möchten, ohne das vorhandene Dokument an das Finanzamt zu übermitteln, müssen Sie dievorhandene XML-Datei löschen und anschließend das neue Dokumenterstellen.

### Weitere Informationen

[MwSt.-Abrechnung](#page-1865-0) Lokale Funktion (Deutschland) Anpassen von Business Central mithilfe der [Erweiterungen](#page-2841-0)

#### **NOTE**

Können Sie uns Ihre Präferenzen für die Dokumentationssprache mitteilen? Nehmen Sie an einer kurzen Umfrage teil. (Beachten Sie, dass diese Umfrage auf Englisch ist.)

## MwSt-VIES-Steuererklärung in der deutschen Version

02.11.2022 • 2 minutes to read • Edit [Online](https://github.com/MicrosoftDocs/dynamics365smb-docs/blob/main/business-central/LocalFunctionality/Germany/how-to-declare-vat-vies-tax.md)

Business Central enthält den EU-Verkaufsübersicht-Bericht, mit dem Sie Informationen zu Verkaufstransaktionen mitanderen Ländern oder Regionen innerhalb der Europäischen Union (EU) an das System der Zoll- und Steuerbehördenlisten übermitteln können. Im Bericht werden Informationen in dem Format angezeigt, das auch in der Erklärungsliste der Zoll- und Steuerbehörden verwendet wird.

Abhängig vom Volumen der verkauften Waren oder Dienstleistungen an andere EU-Länder/Regionen, müssen Sie monatliche, zweimonatliche oder vierteljährliche Meldungen senden. Hat das Unternehmen Verkäufe von mehr als 100.000 Euro pro Quartal, müssen Sieeine monatliche Meldung senden. Hat das Unternehmen Verkäufe von weniger als 100.000 Euro pro Quartal, müssen Sie eine monatliche Meldung senden. Weitere Informationen finden Sie unter [BZSt-Website](https://go.microsoft.com/fwlink/?LinkId=204368).

Der Bericht basiert auf Daten in der Tabelle "MwSt.-Posten".

### So erstellen Sie eine zusammenfassende Meldung

- 1. Wählen Sie die Symbol. Geben Sie VAT-VIES Zusammenf. Meldung Formular DE ein und wählen Sie dann den entsprechenden Link.
- 2. Füllen Sieauf der Seite Zusammenf. Meldung MwSt-Vies-Formular im Inforegister Optionen die Felder gemäß der Beschreibung in der folgenden Tabelle aus.

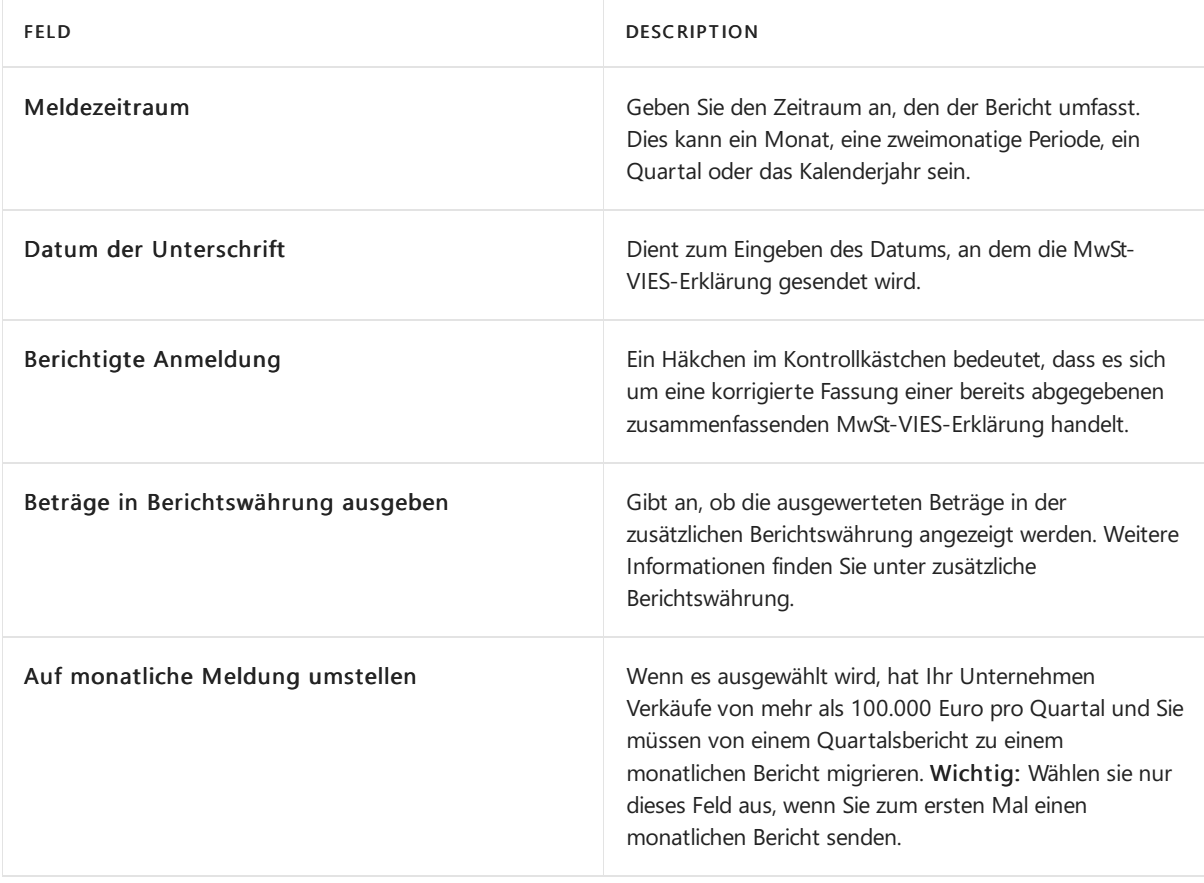

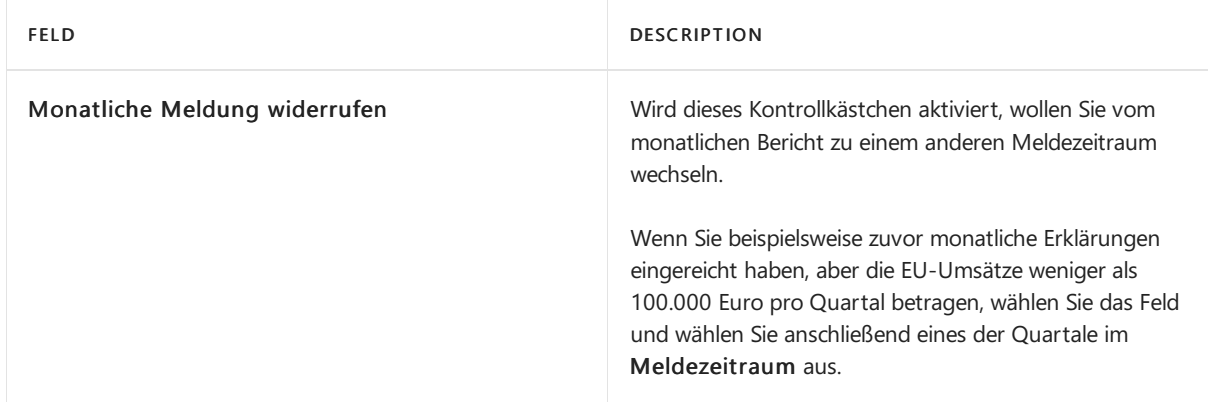

3. Wählen Sie im Inforegister MwSt.-Abrechnungszeile die entsprechenden Filter aus.

#### **NOTE**

Um diesen Bericht ausführen, müssen Sie das Buchungsdatum als Filter auswählen und den Wert des Buchungsdatums eingegeben.

## Weitere Informationen

#### [MwSt.-Abrechnung](#page-1865-0)

Melden von MwSt, an die Steuerbehörden

#### **NOTE**

Können Sie uns Ihre Präferenzen für die Dokumentationssprache mitteilen? Nehmen Sie an einer kurzen Umfrage teil. (Beachten Sie, dass diese Umfrage auf Englisch ist.)

# Listenberichte für Kreditorenzahlungen in deutscher Version drucken

02.11.2022 • 2 minutes to read • Edit [Online](https://github.com/MicrosoftDocs/dynamics365smb-docs/blob/main/business-central/LocalFunctionality/Germany/how-to-print-vendor-payments-list-reports.md)

Die Liste Kreditorenzahlungen zeigt eine Liste von Zahlungen für jeden Kreditor an. Der Bericht kann Zahlungen chronologisch oder nach Kreditor gruppiert sortieren.

#### **NOTE**

Der Listenbericht für Kreditorenzahlungen ist in folgenden Märkten verfügbar: Österreich, Deutschland, Schweiz.

### Gewusst wie: Druck von Listenberichten für Kreditorenzahlungen

- 1. Wählen Sie die <sup>2</sup>Symbol. Geben Sie Kreditorenzahlungen Liste ein, und wählen Sie dann den entsprechenden Link.
- 2. Füllen Sie im Inforegister Optionen die Felder gemäß der Beschreibung in der folgenden Tabelle aus.

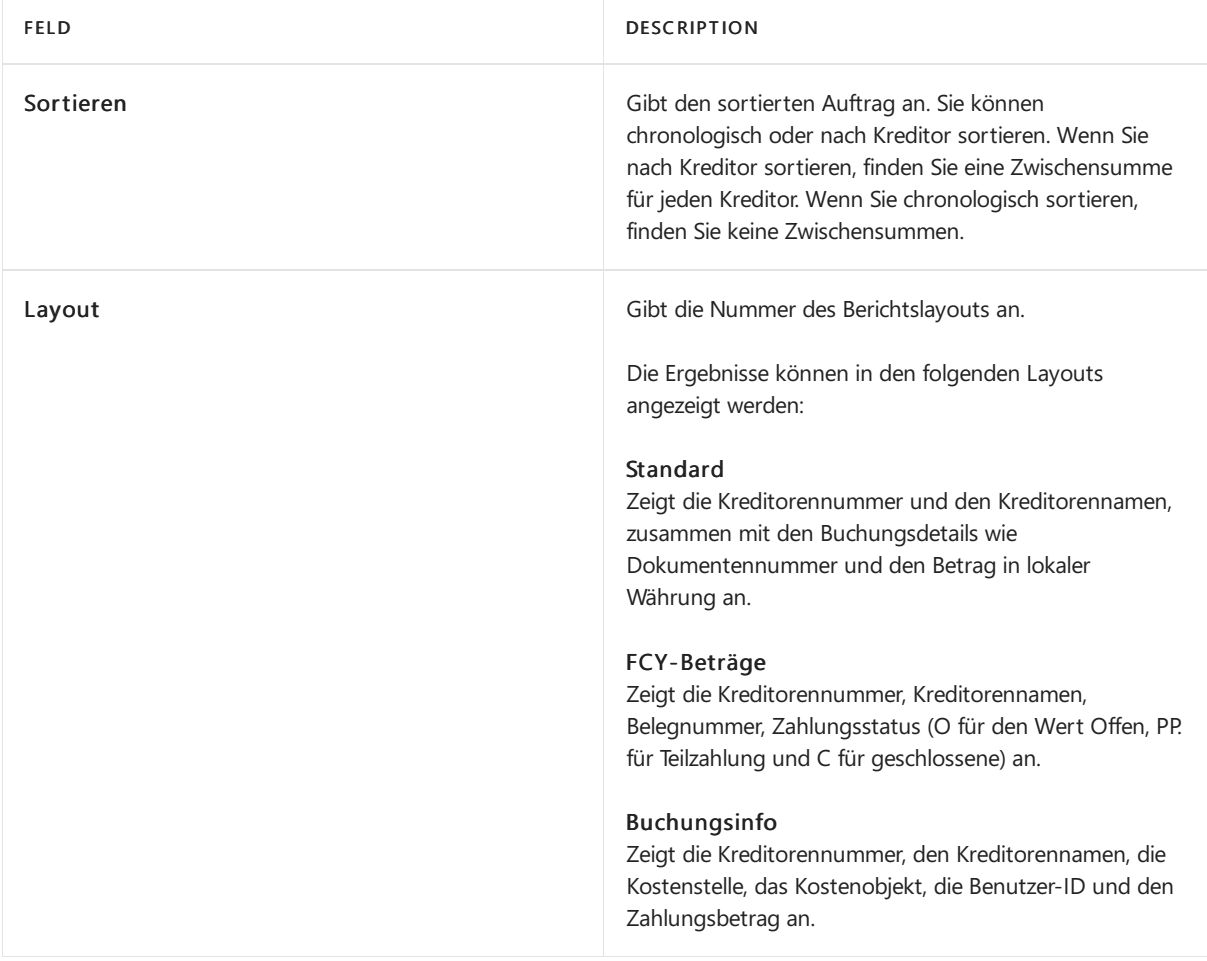

Am Ende des Berichts wir die Anzahl der verarbeiteten Zahlungen angezeigt.

### Siehe auch

Zahlungen [vornehmen](#page-892-0)

#### **NOTE**

Können Sie uns Ihre Präferenzen für die Dokumentationssprache mitteilen? Nehmen Sie an einer kurzen Umfrage teil. (Beachten Sie, dass diese Umfrage auf Englisch ist.)

## <span id="page-1879-0"></span>Exportieren und Drucken von Intrastat-Berichten

02.11.2022 • 3 minutes to read • Edit [Online](https://github.com/MicrosoftDocs/dynamics365smb-docs/blob/main/business-central/LocalFunctionality/Germany/how-to-export-and-print-intrastat-reports.md)

#### **NOTE**

Im Veröffentlichungszyklus 2 2022 enthält Business Central eine neu gestaltete Intrastat-Erfahrung mit erweiterten Funktionen. Wenn Sie ein neuer Kunde mit Version 21 oder neuer sind, nutzen Sie die neue Erfahrung. Für Kunden, die ein Upgradevon früheren Versionen durchgeführt haben, hängt die Verwendung der neuen Erfahrung davon ab, ob Ihr Administrator die Option Funktionsupdate: Ersetzen der bestehenden Intrastat-Funktionalität durch die neue Intrastat-Erweiterung auf der Funktionsverwaltung Seiteaktiviert hat. Erfahren Sie mehr unter Richten Sie Intrastat-Berichte ein. Dieser Artikel beschreibt die vorherige Funktionalität.

#### **IMPORTANT**

Eine parallele Nutzung der alten und neuen Erfahrungen ist nicht möglich. Bevor Sie die Erweiterung in einer Produktionsumgebung aktivieren, wird empfohlen, diese Funktion zunächst in einer Sandbox-Umgebung mit einer Kopie der Produktionsdaten zu aktivieren und zu testen. Sobald Sie die neue Intrastat-Erfahrung in Ihrer Produktionsumgebung aktiviert haben, können Sie nicht mehr zur alten Intrastat-Funktionalität zurückkehren.

Intrastat-Berichterstattung ist in der gesamten Europäischen Union (EU) erforderlich und muss landesbezogenen Anforderungen entsprechen (beispielsweise bestimmten Formaten und Dateien). Alle Unternehmen innerhalb der EU sind verpflichtet, Auskunft über ihre Handelsaktivitäten mitanderen EU-Ländern zu geben. Warenbewegungen müssen jeden Monat dem Statistischen Amt Ihres Landes/Ihrer Region mitgeteilt und die Berichte müssen an die Steuerbehörden übermittelt werden.

Für Intrastat-Berichte müssen Sie Papierberichte und Dateien zur Verfügung stellen, diefür Deutschland im ASCII-Format sein müssen. Business Central schließt Berichte und Batchaufträgen ein, die alle Informationen generieren, die an die deutschen Steuerbehörden gesendet werden müssen. Diese Informationen umfasst automatisch alle gelieferten als auch alle erhaltenen Waren. Die Intrastat-Datei enthält die Daten, die in den Zeilen des Intrastat-Buchungsblatts eingetragen wurden.

### So drucken Sie die Intrastat-Checkliste für Deutschland

- 1. Wählen Sie die <sup>S</sup>Symbol. Geben Sie Intrastat Buch.-Blatt ein und wählen Sie dann den zugehörigen Link.
- 2. Wählen Sie im Feld Buch.-Blattname den erforderlichen Buch.-Blattnamen aus.
- 3. Wählen Sie die Bericht-Checkliste Aktion aus.
- 4. Aktivieren Sie auf der Seite Intrastat Checklist DE im Inforegister Optionen das Kontrollkästchen Intrastat-Buch.-Blattzeilen anzeigen.

#### **IMPORTANT**

Wenn Sie das Kontrollkästchen Intrastat-Buch.-Blattzeilen anzeigen deaktivieren, werden im Bericht nur die Informationen angezeigt, die an die Steuerbehörden gemeldet werden müssen, nicht jedoch die Zeilen im Buch.-Blatt.

5. Optional wählen Sie im Inforegister Intrastat Buch.-Blattname die entsprechenden Filter aus.

- 6. Optional wählen Sie im Inforegister Intrastat Buch.-Blattname die entsprechenden Filter aus.
- 7. Wählen Sie die Schaltfläche Drucken aus, um die Intrastat-Checkliste zu drucken, oder die Schaltfläche Vorschau, um den Bericht auf dem Bildschirm anzuzeigen.

### So drucken Sie das Intrastat-Formular für Deutschland

- 1. Wählen Sie die <sup>D</sup>Symbol. Geben Sie Intrastat Buch.-Blatt ein und wählen Sie dann den zugehörigen Link.
- 2. Wählen Sie im Feld Buch.-Blattname den erforderlichen Buch.-Blattnamen aus.
- 3. Wählen Sie die Aktion Formular aus.
- 4. Optional wählen Sie im Inforegister Intrastat Buch.-Blattname die entsprechenden Filter aus.
- 5. Optional wählen Sie im Inforegister Intrastat Buch.-Blattname die entsprechenden Filter aus.
- 6. Wählen Sie die Schaltfläche Drucken aus, um die Intrastat-Checkliste zu drucken, oder die Schaltfläche Vorschau, um den Bericht auf dem Bildschirm anzuzeigen.

### So exportieren Sie Intrastat-Informationen auf einen Datenträger

- 1. Wählen Sie die Symbol. Geben Sie Intrastat Buch.-Blatt ein und wählen Sie dann den zugehörigen Link.
- 2. Wählen Sieim Feld Buch.-Blattname den erforderlichen Buch.-Blattnamen aus.
- 3. Wählen Sie die Diskette erstellen Aktion aus.
- 4. Geben Sie im Inforegister Optionen im Feld Pfad den vollständigen Pfad und Namen der Datei ein, in die Sie die Informationen schreiben möchten.

Optional wählen Sieim Inforegister Intrastat Buch.-Blattname dieentsprechenden Filter aus.

5. Um die Datei zu exportieren, wählen Sie die Schaltfläche OK, um den Export zu starten.

Die Intrastat-Informationen werden exportiert, und Sie können entweder die Daten in einer Datei speichern oder die Datei in einem geeigneten Programm öffnen.

Beim Exportieren der Datei wird das Kontrollkästchen Ausgewertet auf der Seite Intrastat Jnl. Buch.-Blattnamen ausgewählt und Interne Referenznr. Feld für jeden Posten im Buch.-Blatt ausgefüllt. Sie können manuellen Änderungen in diesem Feld vornehmen.Siekönnen den Inhalt dieses Feldes auch ändern, wenn beispielsweise eine wiederholte Berichterstattung erforderlich ist. Weitere Informationen finden Sie unter Intrastat Stapelverarbeitung.

### Siehe auch

#### [MwSt.-Abrechnung](#page-1865-0)

Melden Sie die Mehrwertsteuer an die Steuerbehörden Exportieren und drucken Sie Intrastat-Berichte Lokale Funktion (Deutschland) Intrastat-Berichte einrichten

#### **NOTE**

Können Sie uns Ihre Präferenzen für die Dokumentationssprache mitteilen? Nehmen Sie an einer kurzen Umfrage teil. (Beachten Sie, dass diese Umfrage auf Englisch ist.)

# Eine Negativbuchung in der deutschen Version buchen

02.11.2022 • 2 minutes to read • Edit [Online](https://github.com/MicrosoftDocs/dynamics365smb-docs/blob/main/business-central/LocalFunctionality/Germany/how-to-post-a-negative-entry.md)

Im Feld Storno kann ein negativer Soll- anstelle eines Habenbetrags oder ein negativer Haben- anstelle eines Sollbetrags in einem Konto gebucht werden. Zur Einhaltung gesetzlicher Vorschriften wird das Feld standardmäßig in allen Buch.-Blättern angezeigt. Die Felder Sollbetrag und Habenbetrag enthalten jeweils den ursprünglichen und den stornierten Posten. Diese Felder haben keinen Einfluss auf den Kontensaldo.

### So buchen Sie einen negativen Posten

- 1. Wählen Sie die 2 Symbol. Geben Sie Fibu Buch.-Blätter ein und wählen Sie dann den zugehörigen Link
- 2. Wählen Sie im Feld Buch.-Blattname den erforderlichen Buch.-Blattnamen aus.
- 3. Geben Sie die Informationen in die entsprechenden Felder ein.
- 4. Aktivieren Siein der Buch.-Blattzeile, dieSiefür negative Posten aktivieren möchten, das Kontrollkästchen Storno.
- 5. Prüfen Sie dieerstellten Posten und wählen Sie dann die Aktion Buchen und dann Ja aus.

### Siehe auch

Buchungen stornieren und [Belege/Lieferungen](#page-1143-0) rückgängig machen Lokale Funktion (Deutschland)

#### **NOTE**

Können Sie uns Ihre Präferenzen für die Dokumentationssprache mitteilen? Nehmen Sie an einer kurzen Umfrage teil. (Beachten Sie, dass diese Umfrage auf Englisch ist.)

## <span id="page-1882-0"></span>Prozess für Digital-Überwachung (/GoBD GDPdU)

02.11.2022 • 4 minutes to read • Edit [Online](https://github.com/MicrosoftDocs/dynamics365smb-docs/blob/main/business-central/LocalFunctionality/Germany/process-for-digital-audits.md)

Siekönnen Daten aus Business Central exportieren entsprechend dem Prozess für Datenzugriff und Testbarkeit von digitalen Dokumenten (GDPdU), der auf deutschen Steuergesetzen basiert.

### **Matrix**

Nach §146 und 147 des deutschen Steuercodes (Abgabenordnung, AO) istes der Finanzverwaltung möglich, die Daten von elektronischen Buchführungssystemen "digital" zu prüfen. Sie können dies über ein Datenspeichergerät oder direkt oder indirekt über Zugriff auf das System tun.Für die Datenträgerüberlassung ist es notwendig, dass die Daten vom steuerpflichtigen Unternehmen (oder dem beauftragten Steuerberater, buchführenden (Sub-)Unternehmen, etc.) in "maschinell auswertbarer Form" auf geeigneten Datenträgern bereitgestellt werden. Unter dem Begriff "maschineller Auswertbarkeit" versteht die Finanzverwaltung den wahlfreien Zugriff auf alle gespeicherten Daten einschließlich der Stammdaten und Verknüpfungen mitSortierund Filterfunktionen. Um eine solche Auswertbarkeit oder Verwertbarkeit zu erreichen, ist es notwendig, dass die Dateiformate für die Datenträgerüberlassung definiert und standardisiert werden.

Steuerbehörden in Deutschland verwenden Analysesoftware mit der Bezeichnung IDEA, mit der Daten aus ASCII-Dateien importiert werden. Die IDEA-Software kann Daten mit festem oder variablem Längenformat importieren. Dazu wird eine XML-Datei, index.xml benötigt, die die Struktur der Datendateien beschreibt. Weitere Informationen finden Sie unter Audicon-Website für GDPdU.

### Gewusst wie: Exportieren von GDPdU-Daten

Siekönnen Business Central konfigurieren, ums GDPdU-Daten zu exportieren, um Ihren Anforderungen zu entsprechen. Sie können große Datenbestände exportieren, und kleine Datenbestände exportieren. Sie können Daten aus einer einzelnen Tabelle oder aus einer Tabelle und den verknüpften Tabellen exportieren.

Für jeden Datenexport definieren Sie die Tabellen und Felder, die Sie exportieren möchten. Dies hängt von den Anforderungen des Steuerprüfers ab. Die ausgewählten Daten werden in die ASCII-Dateien exportiert. Eine entsprechende XML-Datei, INDEX.XML, wird ebenfalls erstellt, um die ASCII-Datei-Struktur zu beschreiben.

Die Elemente in der INDEX.XML-Datei definieren die Namen der Tabellen und die Felder, die exportiert werden. Da das aktuelle Überwachungstool Einschränkungen auf diesen Feldnamen, wie der Länge und die Zeichen hat, die verwendet werden, entfernt Business Central Leerzeichen und Sonderzeichen und schneidet dann die Namen, um die Beschränkung mit 20 Zeichen zu finden. Sie können die vorgeschlagenen Tabellen- und Feldnamen ändern, wenn Sie einer Tabellendefinition Felder hinzufügen.

In den meisten Fällen richten Sie den GDPdU-Datenexport einmal ein, und dann kann eine Person in Ihrem Unternehmen den Export ausführen, wenn der Steuerprüfer neue Daten anfordert. Es wird empfohlen, dass die Einrichtung nicht nur von Personen miteinem Verständnis der Datenbankstruktur und der technischen Hardware in Ihrem Unternehmen durchgeführt wird, sondern auch gemeinsam mit Personen, die die Geschäftsdaten verstehen, wie der Buchhalter.

## Konfiguration

Siekönnen verschiedene GDPdU-Datenexporteabhängig vom Datentyp einrichten, der exportiert werden soll. Beispielsweise können Sie zwei GDPdU-Datenexporte erstellen:

• Einer exportiert allgemeine Informationen über alle Sachposten, Debitorenposten, Kreditorenposten und

MwSt.-Posten.

• Der andere exportiert detaillierte Informationen über die Sachposten.

#### **NOTE**

Wie Sie die GDPdU-Datenexporte einrichten müssen, hängt von den Anforderungen des Mandanten und von den Anforderungen des Wirtschaftsprüfers ab.

Als Beispiel, wie Einrichtungsdatenexporten für GDPdU eingerichtet werden, siehe. Exemplarische Vorgehensweise:Exportieren von GDPdU-Daten für digitale Übeprüfungen.

#### **Datenexportfilter**

Wenn Sie einen Datenexport einrichten, können Sie Daten für verschiedene Stufen filtern, wie in der folgenden Tabelle beschrieben.

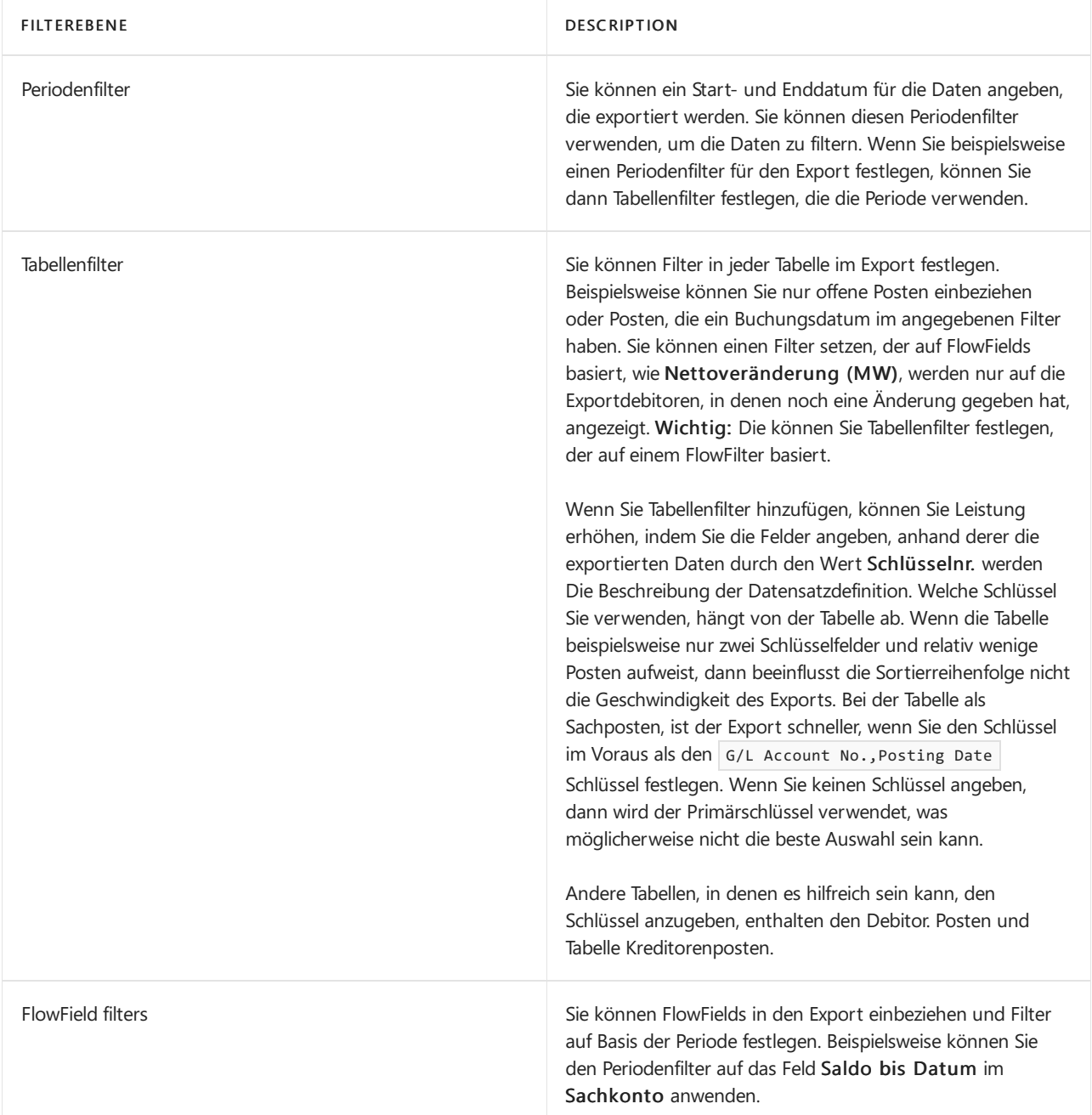

Wenn Sie ein FlowField wie das Feld Nettoveränderung (MW) in der Tabelle Debitor einbeziehen, können Sie festlegen, dass die Einträge basierend auf dem Restbetrag am Enddatum der GDPdU-Periode gefiltert werden müssen.Wenn Sie dies als Feldfilter hinzufügen, basieren die Berechnungsformeln auf den Daten, die während des Exports angegeben werden.

Weitere Informationen finden Sie unter [GDPdU-Filterbeispiele](#page-1892-0).

### Export-Leistung

Wenn Sie große Datenbestände exportieren möchten, kann dies sehr lange Zeit dauern. Es ist empfehlenswert, dass Sie Datenexporte basierend auf den Ratschlägen Ihres Steuerberaters exportieren, um Ihre Geschäftsanforderungen einzurichten, und die Anforderungen des Steuerprüfers einzurichten. Die Anzahl der Datensätze in einer Tabelle ist auch etwas, das Sie berücksichtigen sollten.

### Siehe auch

WieSie Daten für eine [Digital-Überwachung](#page-1885-0) einrichten WieSie Daten für eine [Digital-Überwachung](#page-1890-0) exportieren WieSie Daten für eine [Digital-Überwachung](#page-1895-0) exportieren Lokale Funktion (Deutschland)

#### **NOTE**

Können Sie uns Ihre Präferenzen für die Dokumentationssprache mitteilen? Nehmen Sie an einer kurzen Umfrage teil. (Beachten Sie, dass diese Umfrage auf Englisch ist.)

# <span id="page-1885-0"></span>Datenexporte für eine digitale Betriebsprüfung (GoBD/GDPdU) in der deutschen Version festlegen

02.11.2022 • 6 minutes to read • Edit [Online](https://github.com/MicrosoftDocs/dynamics365smb-docs/blob/main/business-central/LocalFunctionality/Germany/how-to-set-up-data-exports-for-digital-audits.md)

Sie müssen die Exportdatensatzquellen einrichten, um Daten für eine digitale Prüfung entsprechend den Grundsätzen zum Datenzugriff und zur Prüfbarkeit digitaler Unterlagen (GDPdU) zu exportieren.Für jeden Datenexporttyp müssen Sie eine oder mehrere Datensatzquellen definieren, wobei jede Quelle eine Tabelle darstellt, aus der Daten exportiert werden sollen.

#### **NOTE**

Beim erstmaligen Öffnen der Seite Datenexporte werden drei Datenexportdatensätze mit vordefinierten Einstellungen mit den Codes GLAcc 2022, FAAcc 2022 und Item 2022 erstellt. Betrachten Sie diese Datenexport-Datensätze als vorgefertigte Vorlagen zum Exportieren von Daten aus Business Central nach Anforderungen der Behörde.

- GL Acc 2022 kann zum Exportieren von Sachkonto-/Personendaten verwendet werden.
- FAAcc 2022 kann zum Exportieren von Daten verwendet werden, diesich auf Anlagendaten beziehen.
- Item 2022 kann zum Exportieren von Artikel- und Rechnungsdaten verwendet werden.

### So richten Sie einen GDPdU-Datenexport ein

- 1. Wählen Sie die 2 Symbol. Geben Sie Datenexporte ein, und wählen Sie dann den zugehörigen Link.
- 2. Wählen Sie die Aktion Neu aus.
- 3. Füllen Sie auf der Seite Datenexporte die Felder gemäß der Beschreibung in der folgenden Tabelle aus.

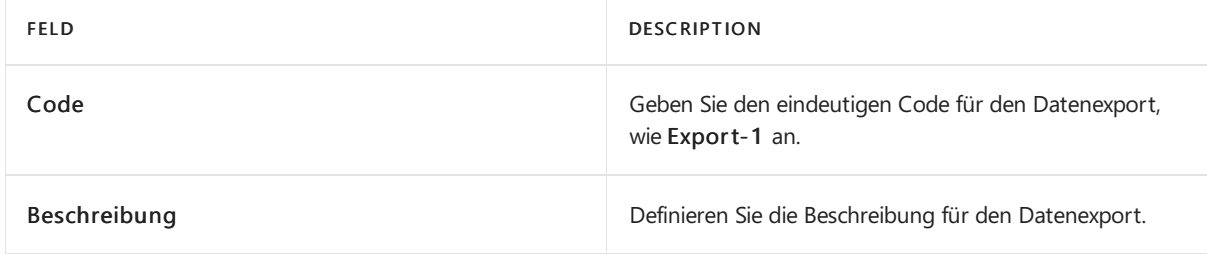

Dem Datenexport müssen Datensatzdefinitionen hinzugefügt werden. Jede Datensatzdefinition stellt eine Tabelle dar, aus der Daten exportiert werden.

### Wählen Sie eine Datensatzdefinition aus, die Sie einer GDPdU-Definitionsgruppe hinzufügen möchten.

- 1. Wählen Sie auf der Seite Datenexport in der Gruppe Start die Option Definitionen aufzeigen aus.
- 2. Füllen Sie auf der Seite Datenexport Berichtsdefinitonen die Felder gemäß der Beschreibung in der folgenden Tabelle aus.

FELD DESCRIPTION

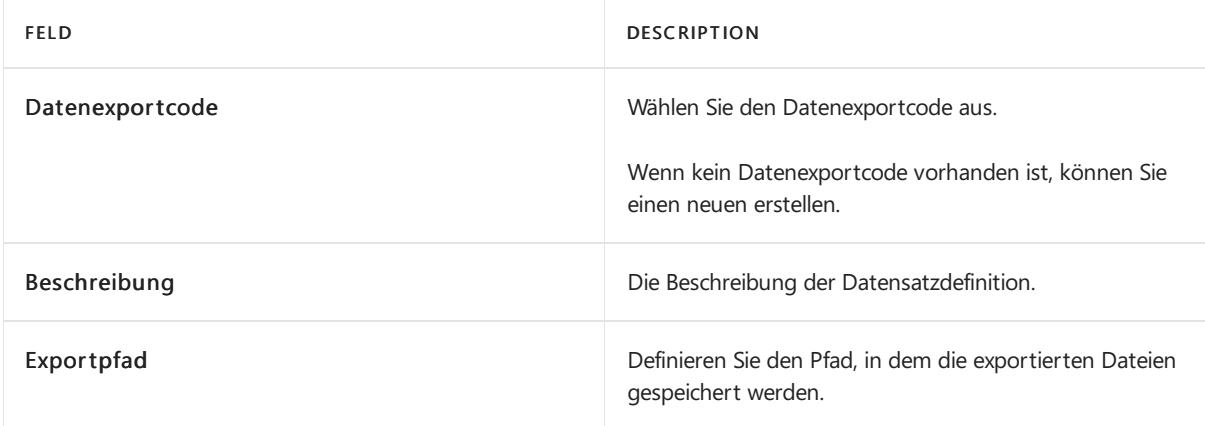

Als Nächstes müssen Sie die entsprechende .dtd-Datei, die gemäß GDPdU erforderlich ist, z. B. gdpdu-01-08-2002.dtd hinzufügen. Wenn Sie eine neue DTD-Datei importieren müssen, um eine vorhandene Datei zu ersetzen, müssen Sie die vorhandene DTD-Datei zuerst exportieren.

- 3. Wählen Sie die Aktion Importieren aus.
- 4. Wählen Sie auf der Seite Importieren die DTD-Datei aus, die den Workflow enthält, und wählen Sie dann dieSchaltfläche Öffnen.

Danach müssen Sie die Quelle für die zu exportierenden Daten definieren.

### So fügen Sie einem Datenexport Quelltabellen hinzu

- 1. Wählen Sie auf der Seite Datenexport-Definitionen aufzeichnen in der Gruppe Start die Option Quelle aufzeigen aus.
- 2. Füllen Sie auf der Seite Datenexport Berichtsquelle die Felder gemäß der Beschreibung in der folgenden Tabelle aus.

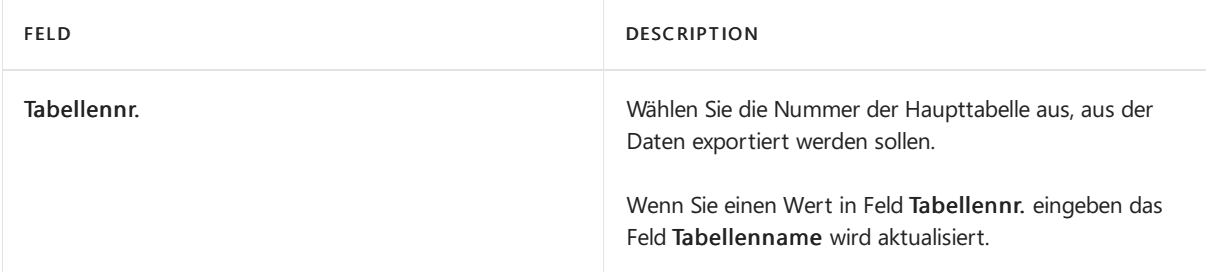

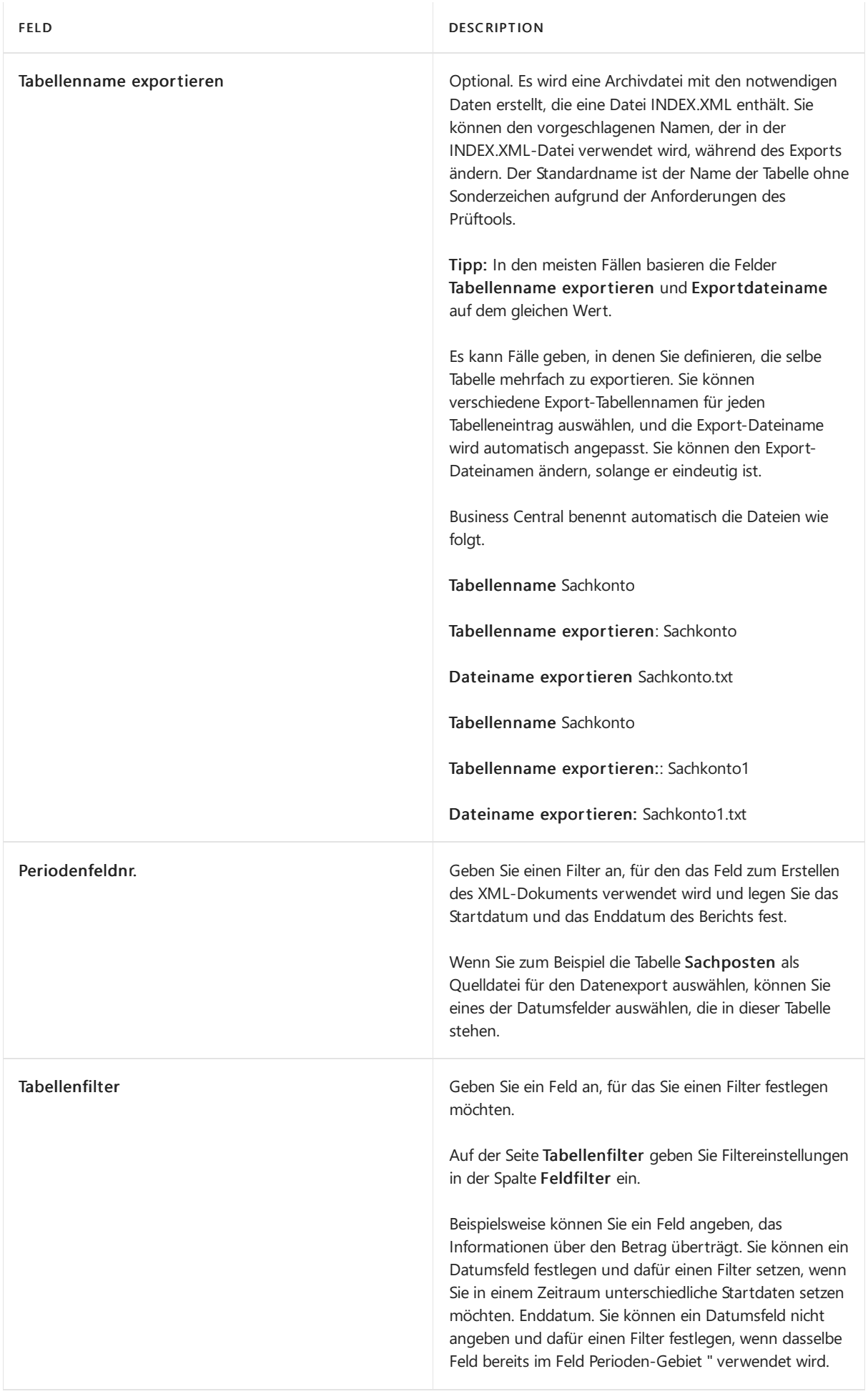

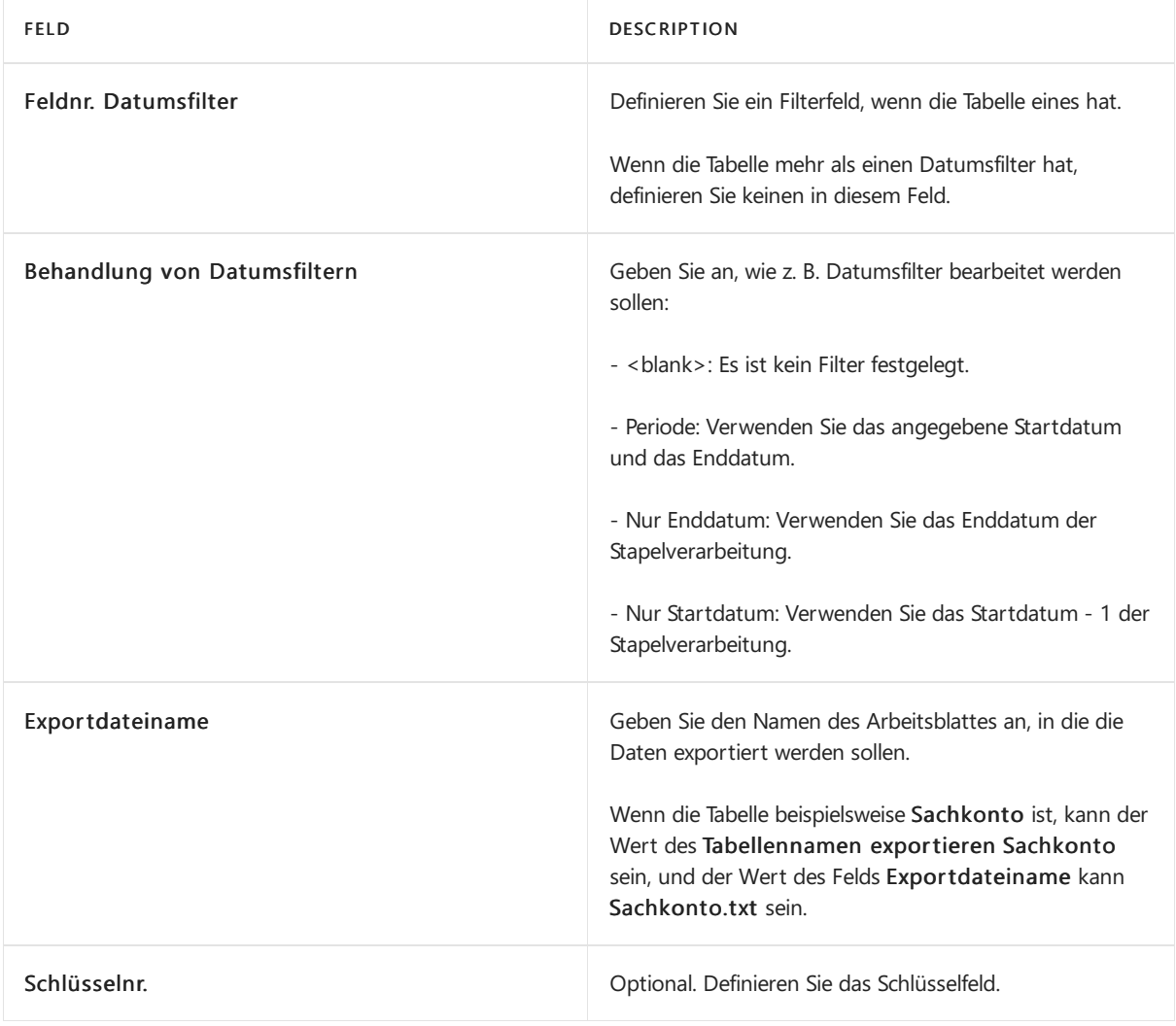

#### **NOTE**

Die Datei "INDEX.XML" enthält Tabellen- und Feldnamen in englischer Sprache, die auf den Namen von Tabellen und Feldern basieren. Die Namen von Tabellen und Feldern werden in <Name> -Tags und Bildunterschriften in <Description> -Tags in der Datei INDEX.xml definiert.

#### **NOTE**

Tabellen- und Feldnamen werden unverändert geschrieben, einschließlich Leerzeichen, Punkten, Klammern usw. Die einzigen Zeichen, die aus den Namen entfernt werden, sind &, ' (einfaches Anführungszeichen), " (doppeltes Anführungszeichen), <sup>&</sup>lt; (Kleiner-als-Zeichen) und <sup>&</sup>gt; (Größer-als-Zeichen).

Weitere Informationen finden Sie unter [GDPdU-Filterbeispiele](#page-1892-0).

Danach müssen Sie die Felder definieren, von denen Daten exportiert werden.

- 3. Im Bereich Felder in der Symbolleiste, wählen Sie Hinzufügen aus.
- 4. Auf der Seite Datenexport-Felderübersicht wählen Sie ein oder mehrere Felder aus, die Sie exportieren möchten, und wählen Sie dann die Schaltfläche OK aus.
	- a. Wählen Sie auf der Registerkarte die Aktionen Nach oben oder Nach unten, um die Reihenfolge der Felder zu ändern.
	- b. Um ein Feld aus der Liste der ausgewählten Felder zu entfernen, wählen SieLöschen.

Sie haben die Haupttabelle hinzugefügt, aus der Daten exportiert werden sollen. Optional können Sie

### So fügen Sie eine verwandte Tabelle einer Datenexportquelle hinzu

- 1. Auf der Seite Datenexport Datensatzherkunft in der Zeile unter der Zeile für die Haupttabelle fügen Sie die verknüpfte Tabelle hinzu.
- 2. Wählen Sie die Aktion Einrücken aus.
- 3. Wählen Sie die eingerückte Tabelle aus und wählen Sie dann die Aktion Beziehung aus.
- 4. Füllen Sie auf der Seite Datenexport Berichtsbeziehungstabelle die Felder gemäß der Beschreibung in der folgenden Tabelle aus.

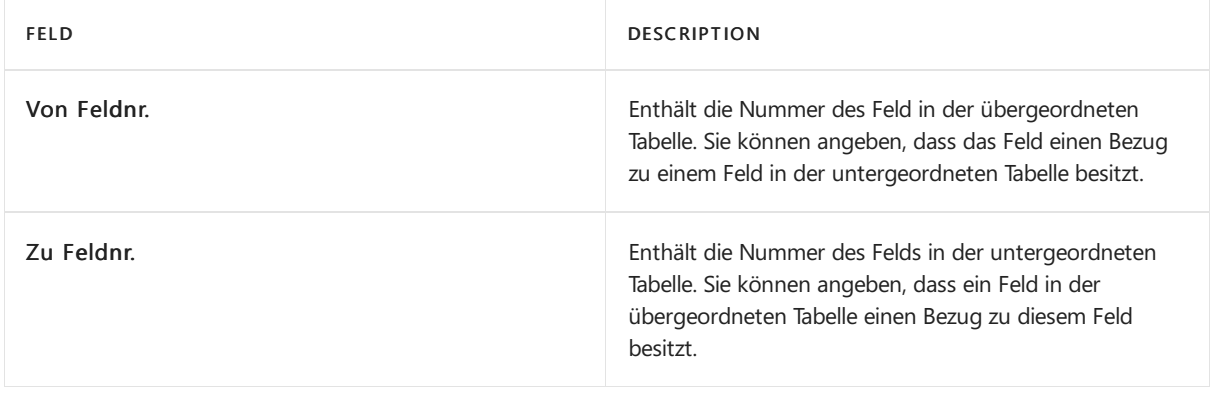

#### **NOTE**

Die Felder Von Feldname und Zu Feldname werden automatisch ausgefüllt.

5. Wählen Sie die Schaltfläche OK aus.

Nachdem Sie Tabellen und Felder hinzugefügt haben, müssen Sie überprüfen, dass die Struktur der Datenexportquelle korrekt ist.

### Um die Datenexportquelle zu überprüfen

Wählen Sie auf der Seite Datenexport-Quelle aufzeichnen in der Gruppe Start die Option Überprüfen aus.

Dies überprüft die Liste der Felder anhand der Schlüssel für die Tabellen. Wenn Sie einen Primärschlüssel auswählen, nachdem Sie einen sekundären Schlüssel ausgewählt haben, wird eine Fehlermeldung angezeigt und Sie müssen die Reihenfolge der Felder im Bereich Felder ändern.

### Siehe auch

Prozess für [Digital-Überwachung](#page-1882-0) (GoBD/GDPdU) Daten für eine digitale Prüfung [exportieren](#page-1890-0)

#### **NOTE**

Können Sie uns Ihre Präferenzen für die Dokumentationssprache mitteilen? Nehmen Sie an einer kurzen Umfrage teil. (Beachten Sie, dass diese Umfrage auf Englisch ist.)

## <span id="page-1890-0"></span>Datenexport für eine digitale Betriebsprüfung in der deutschen Version

02.11.2022 • 2 minutes to read • Edit [Online](https://github.com/MicrosoftDocs/dynamics365smb-docs/blob/main/business-central/LocalFunctionality/Germany/how-to-export-data-for-a-digital-audit.md)

Siekönnen Finanz- und Steuerdaten exportieren entsprechend dem Prozess für Datenzugriff und Testbarkeit von digitalen Dokumenten (GDPdU), der auf deutschen Steuergesetzen basiert. Zudem können verschiedene Optionen in eine XML-Datei eingeschlossen werden.

Falls es keine Daten zum Exportieren gibt, erstellt Business Central leere Dateien.

#### **Wie Sie Daten für eine Digital-Überwachung exportieren**

- 1. Wählen Sie die 2 Symbol. Geben Sie Geschäftsdaten exportieren ein, und wählen Sie dann den entsprechenden Link.
- 2. Füllen Sie auf der Seite Geschäftsdaten exportieren im Inforegister Optionen die Felder gemäß der Beschreibung in der folgenden Tabelle aus.

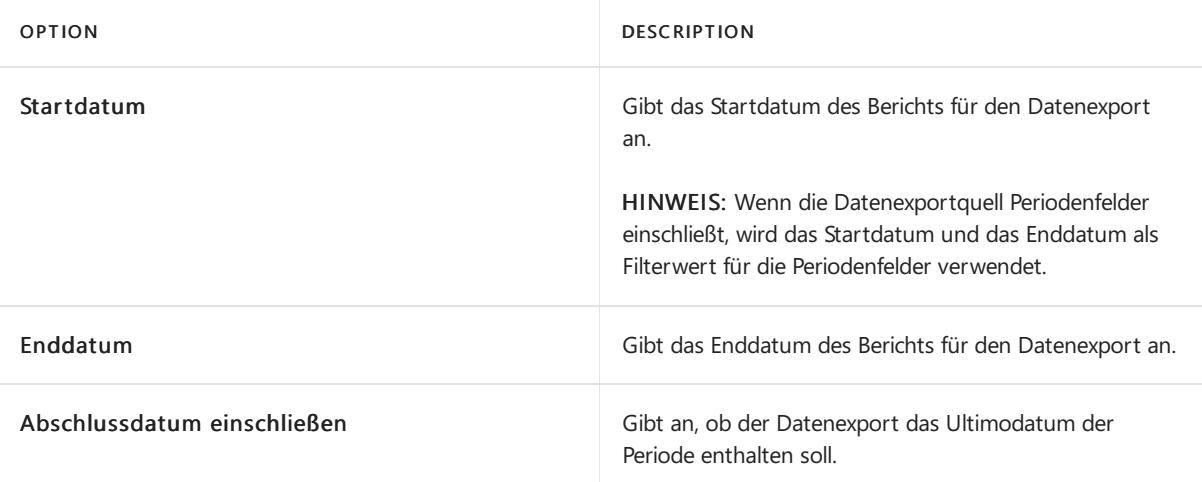

- 3. Wählen Sieim Inforegister Datenexport Datensatzdefinition dieentsprechenden Filter aus, um den Datenexport zu identifizieren und Daten exportieren Datensatztyp. Weitere Informationen finden Sie unter Prozess für [Digital-Überwachung](#page-1882-0) (GoBD/GDPdU).
- 4. Um Daten zu exportieren, wählen Sie die Schaltfläche OK, um den Export zu starten.

#### **WARNING**

Während des Exports werden allevorhandenen Dateien, einschließlich der Protokolldatei, überschrieben. Wenn Sie identische Daten mehrfach exportieren, werden die Dateien aus dem ersten Export überschrieben

Sie werden informiert, wenn der Export abgeschlossen ist. Wenn Sie den Export abbrechen oder die Seite schließen, werden Sie informiert, dass der Export abgeschlossen ist, aber der Protokollordner bleibt leer. Abhängig von Ihrer Konfiguration, wurden eventuell einige Dateien exportiert, aber der Export ist möglicherweise noch nicht abgeschlossen.

### Siehe auch

Prozess für [Digital-Überwachung](#page-1882-0) (GoBD/GDPdU)

#### **NOTE**

Können Sie uns Ihre Präferenzen für die Dokumentationssprache mitteilen? Nehmen Sie an einer kurzen Umfrage teil. (Beachten Sie, dass diese Umfrage auf Englisch ist.)

## <span id="page-1892-0"></span>GDPdU-Filter-Beispiele in der deutschen Version

02.11.2022 • 2 minutes to read • Edit [Online](https://github.com/MicrosoftDocs/dynamics365smb-docs/blob/main/business-central/LocalFunctionality/Germany/gdpdu-filter-examples.md)

Das folgende Thema enthält Beispiele, wie Sie unterschiedliche Filtertypen verwenden und kombinieren können, wenn Sie Ihre GPDdU-Exporte einrichten. Wenn Sie Filter passend einsetzen, können Sie die Leistung verbessern.

In den folgenden Beispielen werden für Daten die Tabellen für Sachposten und Debitorenposten verwendet. Sie gehen davon aus, dass Sie das nächste Datum in der Stapelverarbeitung Geschäftsdaten exportieren angegeben haben.

Startdatum = 01.01.2013

Enddatum = 31.12.2013

### Einrichten von Beispielen für Datensatzquellen für den Export

#### **Periodenfeldnr.**

Auf der Seite Datenexport - Datensatzherkunft erfolgt die Einrichtung wie in folgender Tabelle beschrieben.

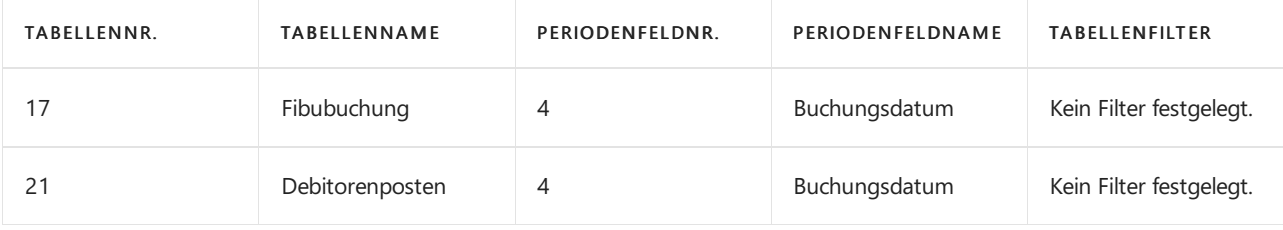

Exportergebnisse:

- Sachposten mit Buchungsdatum zwischen 01.01.2013 und 31.12.2013.
- Debitorenposten mit Buchungsdatum zwischen 01.01.2013 und 31.12.2013.

#### **Tabellenfilter**

In diesem Beispiel geben Sie, zusätzlich zu "Periodenfeldnr."-Informationen auch einen Tabellenfilter an. Dies ist hilfreich, wenn Sie nicht nur ein Start- und Enddatum für Ihren Exporteinbeziehen möchten, sondern auch einen zusätzlichen Filter, um weitere Kriterien anzugeben, wie beispielsweise Beträge.

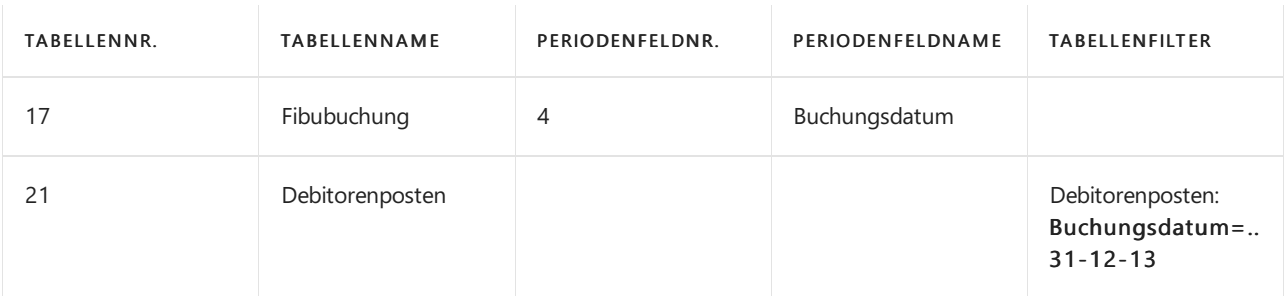

Exportergebnisse:

- Sachposten mit Buchungsdatum zwischen 01.01.2013 und 31.12.2013.
- Debitorenposten mit Buchungsdatum vor 01.01.2014.

#### **Datumsfilter-Feldnummer und Behandlung von Datumsfiltern**

Im folgenden Beispiel wird die Einstellung von Datumstyp-FlowFilters veranschaulicht. Wenn eine Tabelle mehr als einen Datums-FlowFilter hat, können Sie keinen zur Benutzung angeben, aber Sie können angeben, wie der

Datumsfilter behandelt werden soll.

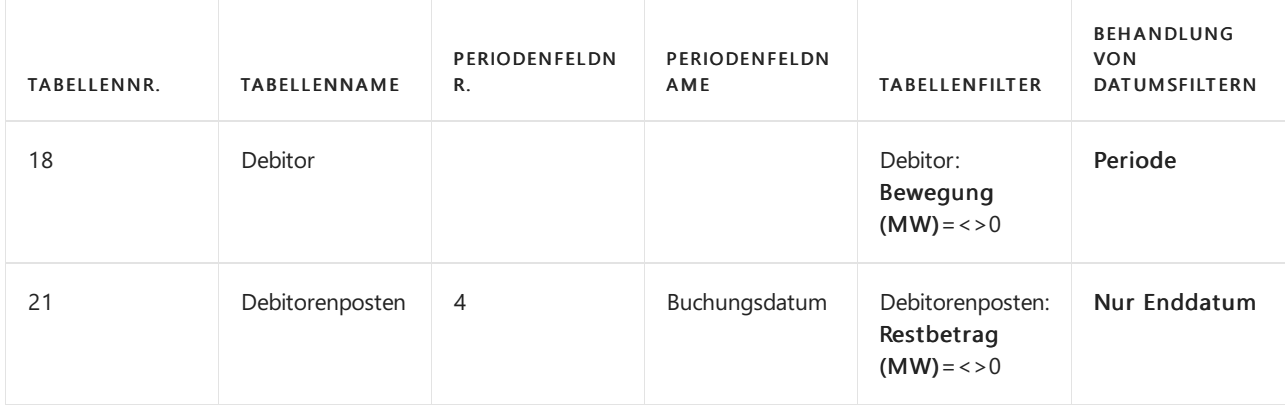

Exportergebnisse:

- Debitoren, die eine Bewegung (MW) <> 0 in die Periode von 01.01.2013 bis 31.12.2013 haben.
- Debitorenposten mit Buchungsdatum zwischen 01.01.2013 und 31.12.2013, dieeinen Restbetrag (MW) <> 0 am 31.12.2013 haben.

#### **Datumsfilterbehandlung für dieselbe Tabelle**

In diesem Beispiel legen Sie mehrere Filterdefinitionen für dieselbe Tabelle fest.

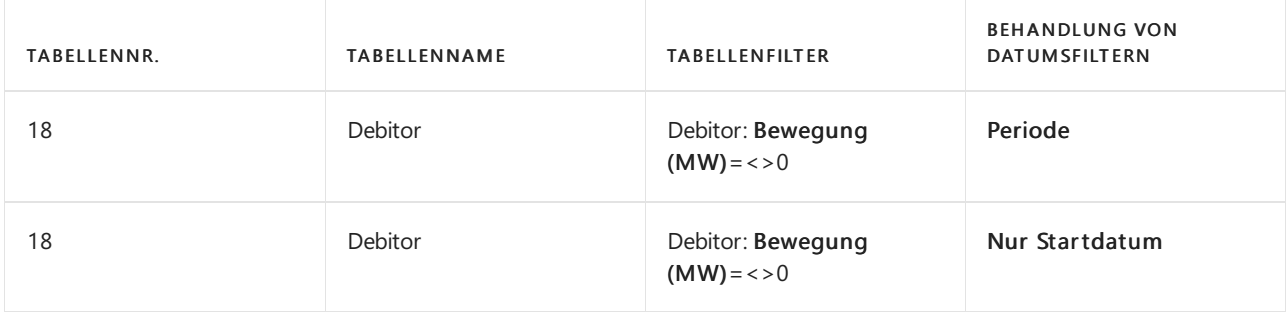

Exportergebnisse:

- Debitoren, die eine Bewegung (MW) <> 0 in der Periode vom 01.01.2013 bis 31.12.2013 haben.
- Debitoren, die Bewegung (MW) <> 0 am Tag vor dem Startdatum versehen haben.

### Siehe auch

#### Daten für eine digitale Prüfung [\(GoBD/GDPdU\)](#page-1885-0) einrichten

#### **NOTE**

Können Sie uns Ihre Präferenzen für die Dokumentationssprache mitteilen? Nehmen Sie an einer kurzen Umfrage teil. (Beachten Sie, dass diese Umfrage auf Englisch ist.)

# Upgrade einer .DTD-Definitionsdatei für digitale Prüfungen in der deutschen Version

02.11.2022 • 2 minutes to read • Edit [Online](https://github.com/MicrosoftDocs/dynamics365smb-docs/blob/main/business-central/LocalFunctionality/Germany/how-to-upgrade-a-.dtd-definition-file.md)

Siekönnen eine.dtd-Datei explizitvalidieren, nachdem Sieeineimportiert haben, um ein Upgradeproblem zu adressieren. Dies ist hilfreich, wenn Sie eine vorhandene Einrichtung haben, die aktualisiert werden muss, um der aktuellen Ausgabe von Business Central zu entsprechen.

### Um eine.dtd-Datei zu aktualisieren und zu überprüfen

- 1. Wählen Sie die 2 Symbol. Geben Sie Datenexporte ein, und wählen Sie den entsprechenden Link.
- 2. Wählen Sie auf der Registerkarte Start die Option Definitionen aufzeichnen aus.
- 3. Richten Sie eine Datensatzdefinition ein und wählen Sie die Importieren Aktion aus.
- 4. Wählen Sieeine Datei zum Imporieren und wählen Sie dann die Aktion Überprüfen aus.

### Siehe auch

Daten für eine digitale Prüfung [\(GoBD/GDPdU\)](#page-1885-0) einrichten

#### **NOTE**

Können Sie uns Ihre Präferenzen für die Dokumentationssprache mitteilen? Nehmen Sie an einer kurzen Umfrage teil. (Beachten Sie, dass diese Umfrage auf Englisch ist.)

# <span id="page-1895-0"></span>Exemplarische Vorgehensweise: Datenexport für eine digitale Betriebsprüfung in der deutschen Version

02.11.2022 • 10 minutes to read • Edit [Online](https://github.com/MicrosoftDocs/dynamics365smb-docs/blob/main/business-central/LocalFunctionality/Germany/walkthrough-exporting-data-for-a-digital-audit.md)

Sie können Geschäftsdaten für Überwachungszwecke exportieren. Die Einrichtung des Datenexportes unterscheidet sich von anderen Unternehmen und Siesollten Ihren Steuerberater und den Steuerprüfer um Rat fragen. In der folgenden exemplarischen Vorgehensweise wird der durchgängige Prozess beschrieben, dies ist jedoch nur ein Beispiel.

Die Beispielimplementierung illustriert ein Szenario, in dem der Prüfer Sie auffordert, Daten aus der Finanzbuchhaltung zu exportieren, und Informationen über Ihre Debitoren und Kreditoren bereitzustellen. Dies ist kein Beispiel, das auf tatsächlichen Anforderungen von Steuerprüfern basiert, aber es dient zur Veranschaulichung, wie Sie Daten entsprechend dem Prozess für Datenzugriff und Testbarkeit von digitalen Dokumenten (GDPdU) in Business Central exportieren.

### Informationen zu dieser exemplarischen Vorgehensweise

In dieser exemplarischen Vorgehensweise werden folgende Aufgaben erläutert:

- Einrichten von Anforderungen für den Datenexport.
- Einrichten von Quellen für den Datenexport.
- Exportieren von Daten für die Steuerprüfer.

### Voraussetzungen

Für diese exemplarische Vorgehensweise gelten folgende Voraussetzungen:

- Die deutsche Version von Business Central mit dem Demounternehmen CRONUS AG.
- Die.DTD-Datei, die gemäß GDPdU erforderlich ist. In diesem Szenario gdpdu-01-08-2002.dtd.

### **Hintergrund**

Cassie ist Buchhalterin bei der CRONUS AG. Sie wurde vom Steuerprüfer des Unternehmens benachrichtigt, dass dieser eine Liste der Einkaufs- und Verkaufstransaktionen im ersten Quartal des Kalenderjahres 2013 einsehen möchte. Cassie kennt die Art der Finanzdaten, die der Prüfer möchte, aber sie benötigt die Hilfe von Sean, um den Export einzurichten.

Sean ist ein Hauptbenutzer der CRONUS AG. Er versteht, wie die Daten technisch mit Tabellen und Feldern eingerichtet werden. Daher unterstützt er normalerweise Cassie, die Datenexporte für die Prüfer einzurichten. Von anderen Datenexporten weiß er, dass das Werkzeug, das die Prüfer verwenden, einige Anforderungen hat, was die exportierten Dateien enthalten müssen, aber er braucht die Hilfe von Cassie, um genau festzulegen, welche Daten benötigt werden.

### Festlegen der Anforderungen

Cassis richtet dieanforderungen für den Datenexportein. Die Prüfer haben sie um Einsicht in Transaktionen mit Debitoren und Kreditoren gebeten. Daher weiß sie, dass sie Daten aus der Debitoren-, Kreditoren- und der Finanzbuchhaltung benötigt.

#### **Einrichten von Anforderungen für den Datenexport**

- 1. Wählen Sie die <a>Symbol. Geben Sie Datenexport ein und wählen Sie dann den entsprechenden Link.
- 2. Wählen Sie die Aktion Neu.
- 3. Füllen Sie auf der Seite Datenexporte die Felder gemäß der Beschreibung in der folgenden Tabelle aus.

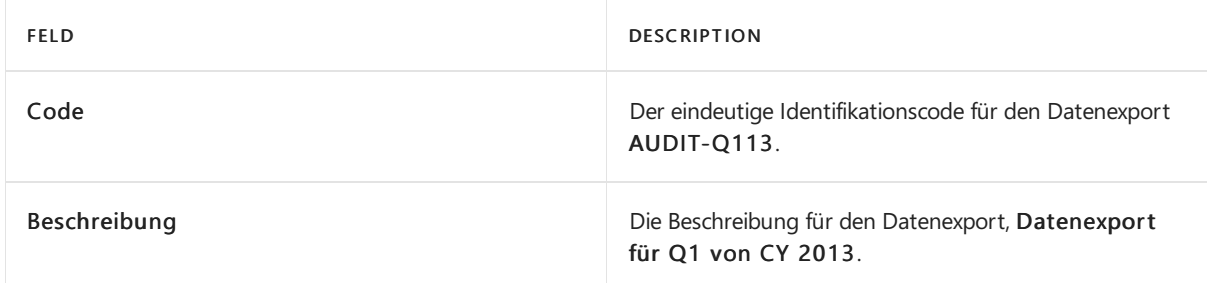

Der eindeutige Identifikationscode AUDIT-Q113 ist ein Container für den Datenexport

Als Nächstes fügt Cassie Beschreibungen der Art der Daten hinzu, diesieim Export benötigt.

- 4. Wählen Sie auf der Seite Datenexport in der Gruppe Start die Option Definitionen aufzeigen aus.
- 5. Auf der Seite Datenexport Datensatzdefinitionen wählen Sie das Feld Datensatzcode, und wählen Sie dann in dem Fenster, das erscheint Neu aus.
- 6. Füllen Sieauf der Seite Datenexport Berichtsarten dieFelder gemäß der Beschreibung in der folgenden Tabelle aus.

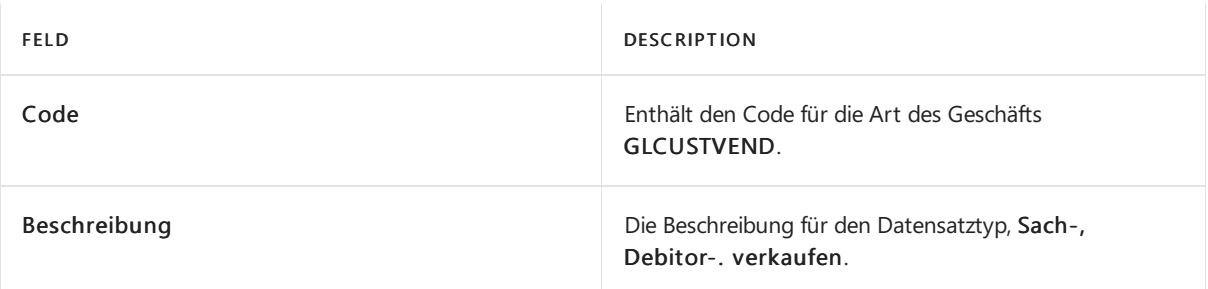

- 7. Wählen Sie die Schaltfläche OK aus.
- 8. Füllen Sie auf der Seite Datenexport Berichtsdefinitonen die Felder gemäß der Beschreibung in der folgenden Tabelle aus.

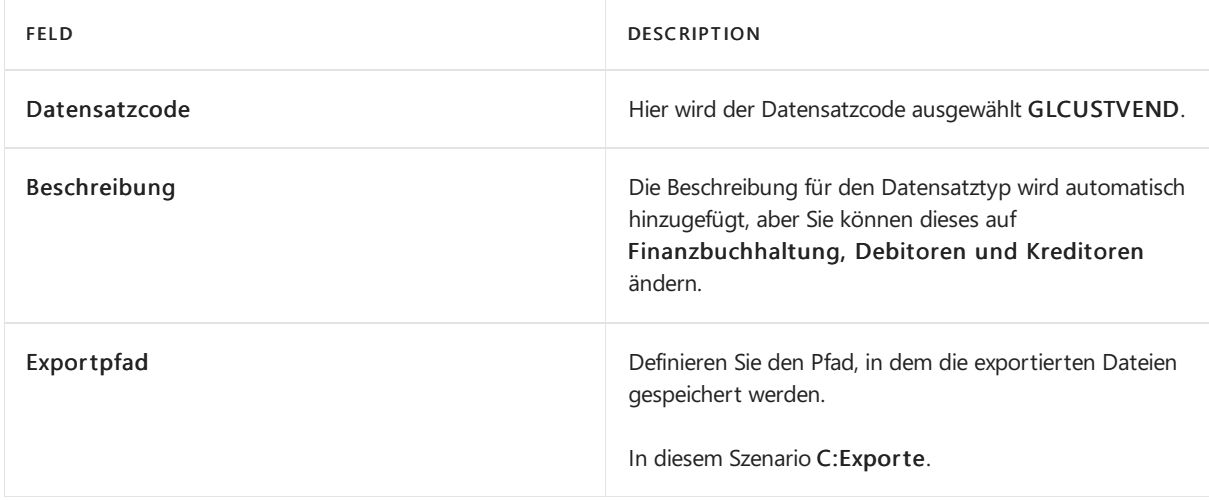

Wenn der angegebene Ordner vorhanden ist, wählen Sie die Schaltfläche Ja, um sie zu erstellen.

Danach definiert Cassie die Quelle für die zu exportierenden Daten. Sie weiß von früheren Exporten, dass sie Daten aus den folgenden Tabellen benötigt:

- Sachkonto
- Debitor
- Kreditor

#### **Um Anforderungen für die Quelle für den Datenexport festzulegen**

- 1. Wählen Sie auf der Seite Datenexport-Definitionen aufzeichnen in der Gruppe Start die Option Quelle aufzeigen aus.
- 2. Im Datenexport Datensatzherkunft auf der Seite Tabellennr. Feld geben Sie 15 ein.

Der Name der untergeordneten Tabelle wird automatisch im Feld Tabellenname mit dem Finanzbuchhaltungskonto aktualisiert.

3. Im Bereich Notizen wählen Sie den Link aus, und geben Sie dann den folgenden Textein:

Ich benötige Posten, die die betroffenen Konten, das Buchungsdatum, den Saldo und die Bewegung anzeigen.

4. Wiederholen Sie die beiden vorherigen Schritte, um die Tabellen 18, Debitor und 23 Kreditor der Datenexport Datensatzquelle hinzuzufügen.

Für dieseTabellen bittet Cassie um Daten für alle Debitoren und Kreditoren sowie um ausführliche Informationen zu jeder Transaktion basierend auf den Debitorenposten und den Kreditorenposten. Sie bittet auch um die Bewegungen am Anfang des Zeitraums, während des Zeitraums und nach dem Zeitraum, für den der Datenexport bestimmt ist.

5. Wählen Sie dieSchaltfläche OK aus.

Cassie hat die Art der Daten beschrieben, die sie benötigt, und informiert Sean, dass sie dessen Hilfe beim Einrichten des Datenexport benötigt.

### Einrichten von Quellen für den Datenexport

Cassie und Sean haben über die Anforderungen gesprochen. Cassie haterklärt, was die Bemerkungen bedeuten, die sie für die ersten drei Tabellen in den Datensatzquellen erstellt hat. Am nächsten Tag kann Sean die Einrichtung der Quelle für den Datenexport abschließen.

Zuerst fügt Stephan die erforderliche .dtd-Datei der Datensatzdefinition des Datenexports hinzu.

#### **So fügen Sie eine .dtd-Dateieiner zugehörigen Berichtsdefinirion hinzu**

- 1. Auf der Seite Datenexporte wählen Sie den Datenexport AUDIT-Q113 und wählen die Aktion Datensatzdefinitionen.
- 2. Auf der Seite Datenexport Datensatzdefinitionen wählen Sie die Zeile, in der das Feld Datenexport Datensatz-Typcode auf GLCUSTVEND gesetzt ist und wählen dann Importieren aus.
- 3. Wählen Sie auf der Seite Importieren die DTD-Datei aus, die den Workflow enthält, und wählen Sie dann die Schaltfläche Öffnen.

Als Nächstes fügt Sean der Quelle die Tabelle Sachposten hinzu. Dann fügt er Felder aus dieser Tabelle und aus der Tabelle Sachkonto hinzu.

#### **Um die Sachkontotabelle der Datenexportherkunft hinzuzufügen**

- 1. auf der Seite Datenexport Datensatzdefinitionen wählen Sie die Zeile, in der das Feld Datenexport - Datensatz-Typcode auf GLCUSTVEND gesetzt ist und wählen dann Datenquelle aufzeichnen aus.
- 2. auf der Seite Datenexport Datensatzherkunft wählen Sie die Zeile unter der Zeile für die Tabelle Sachkonto und wählen dann die Aktion Neu aus.

3. In der Tabellennummer Feld geben Sie 17 ein.

Der Name der untergeordneten Tabelle wird automatisch im Feld Tabellenname mit dem Finanzbuchhaltungskonto aktualisiert.

4. Wählen Sie die Aktion Einrücken aus.

Dieses rückt die Tabelle Sachposten unter der Tabelle Sachkonto ein. Als Nächstes fügt Stephan eine Tabellenbeziehung zwischen den beiden Tabellen hinzu.

- 5. Wählen Sie die Aktion Beziehung aus.
- 6. Füllen Sieauf der Seite Datenexport Berichtsarten dieFelder gemäß der Beschreibung in der folgenden Tabelle aus.

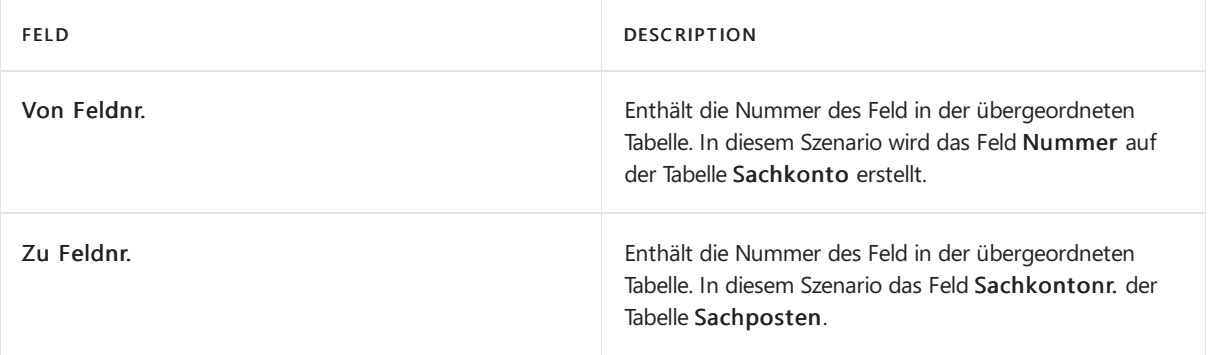

7. Wählen Sie die Schaltfläche OK aus.

#### **So fügen Sie Felder aus den Sachkonten und Sachpostentabellen der Datenexport-Datensatzquelle hinzu.**

- 1. Auf der Seite Datenexport Datensatzherkunft wählen Sie die Zeile unter der Zeile für die Tabelle Sachkonto und wählen dann die Aktion Hinzufügen aus.
- 2. Füllen Sie die relevanten Felder aus, und wählen Sie dann die Schaltfläche OK aus.

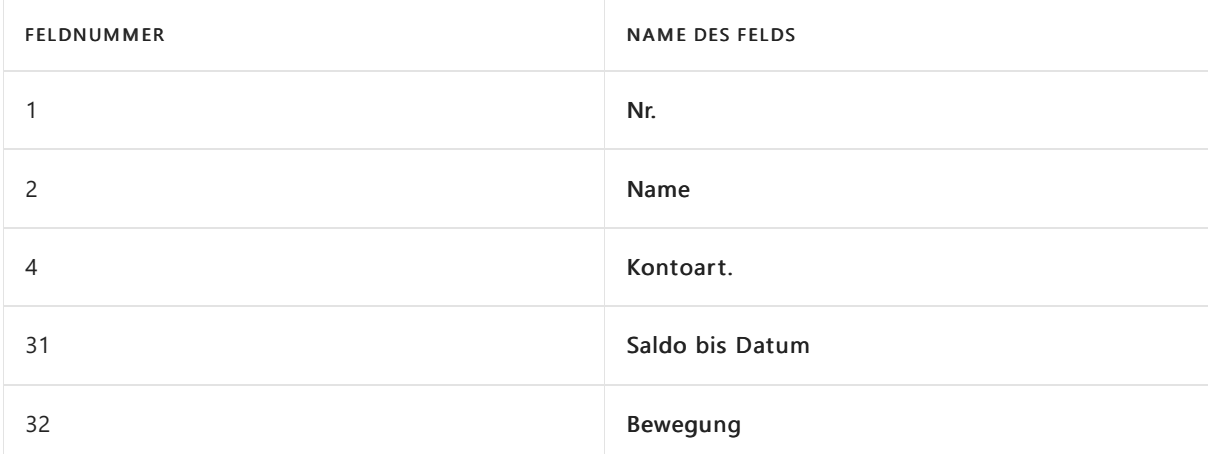

- 3. Auf der Seite Datenexport Datensatzherkunft wählen Sie die Zeile unter der Zeile für die Tabelle Sachkonto und dann auf der Registerkarte Felder wählen Sie Hinzufügen aus.
- 4. Füllen Sie die relevanten Felder aus, und wählen Sie dann die Schaltfläche OK aus.

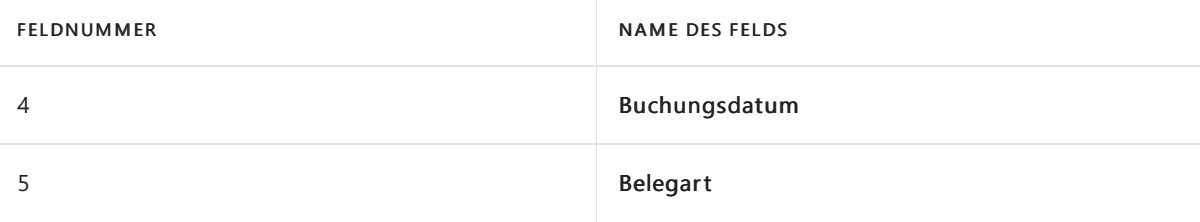

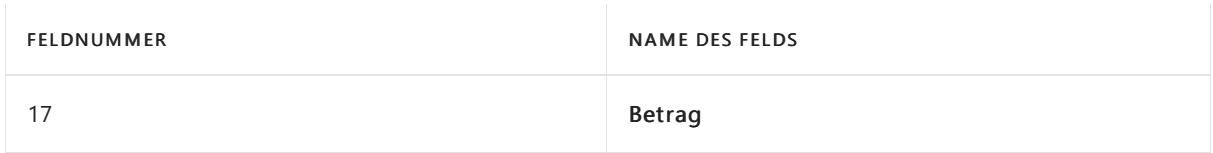

Sean hat das Feld Buchungsdatum aus der Tabelle Sachposten hinzugefügt, da Cassie die Daten anhand dem Buchungsdatum gefiltert benötigt. Jetzt verwendet Stephan das Feld, um das Feld in der Tabelle Sachposten anzugeben, das verwendet wird, um den Zeitraum für den Datenexport zu berechnen.

#### **Um einen Periodenfilter einer Tabelle in einer Datenexportquelle hinzuzufügen**

- 1. Auf der Seite Datenexport Datensatzherkunft wählen Sie die Zeile unter der Zeile für die Tabelle Sachkonto und dann auf der Registerkarte Felder wählen Sie Periodenfeld-Nr. aus.
- 2. Auf der Seite Datenexport Felderübersicht wählen Sie das Feld Buchungsdatum, und wählen Sie dann dieSchaltfläche OK aus.

DieSeite Datenexport-Felderübersicht wird gefiltert, um nur die Datumsfelder anzuzeigen.

Das bedeutet, dass, wenn Cassie die Daten exportiert und dem Startdatum und dem Enddatum der Periode anzeigt, welche die Auditoren möchten, dass der Export Posten enthält, in denen das Feld Buchungsdatum auf dem festgelegten Startdatum und Enddatum ist.

Als Nächstes fügt Stephan die Tabellen Debitor und Kreditor hinzu.

#### **Um die Kundentabelle hinzuzufügen**

1. Füllen Sieauf der Seite Datenexport - Berichtsquelle dieFelder gemäß der Beschreibung in der folgenden Tabelle aus.

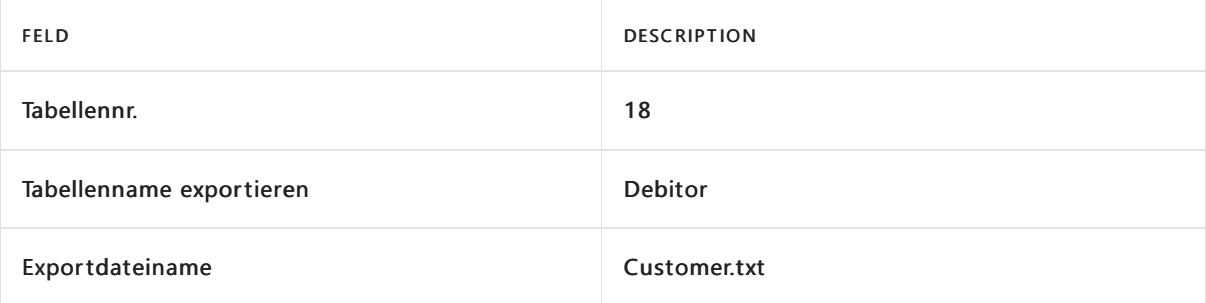

- 2. Im Bereich Felder in der Symbolleiste, wählen Sie Hinzufügen aus.
- 3. Füllen Sie die relevanten Felder aus, und wählen Sie dann die Schaltfläche OK aus.

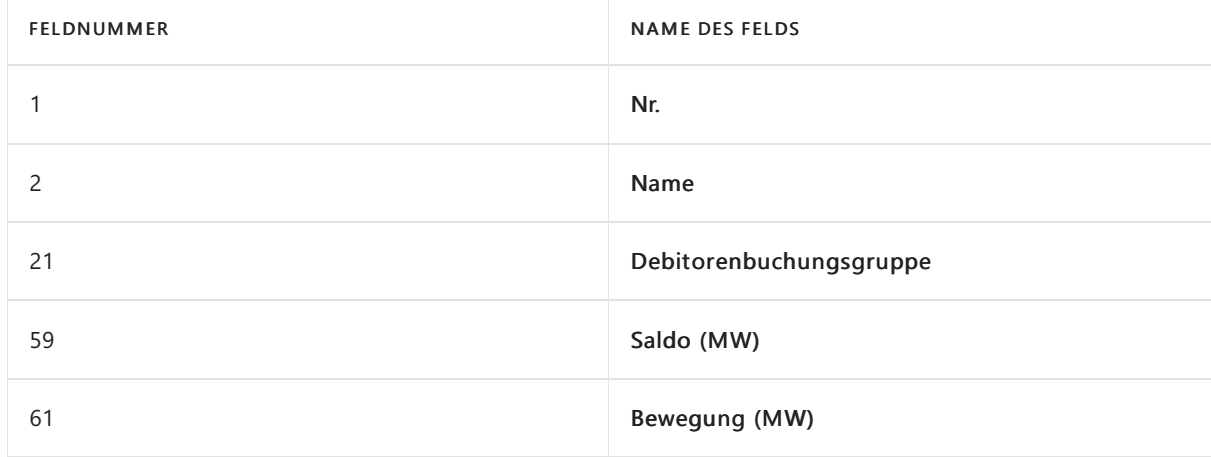

- 4. Wiederholen Sie die vorherigen zwei Schritte, um das Feld Saldo (MW) erneut hinzuzufügen.
- 5. Wählen Sie die Zeile für die erste Instanz des Felds Saldo (MW), und dann im Feld Behandlung von Datumsfiltern wählen SieStartdatum aus.
- 6. Wählen Sie die Zeile für die erste Instanz des Felds Saldo (MW), und dann im Feld Behandlung von Datumsfiltern wählen SieStartdatum aus.
- 7. Wählen Sie die Zeile für die erste Instanz des Felds Nettoveränderung (LCY), und dann im Feld Behandlung von Datumsfiltern wählen Sie Startdatum...Enddatum aus.

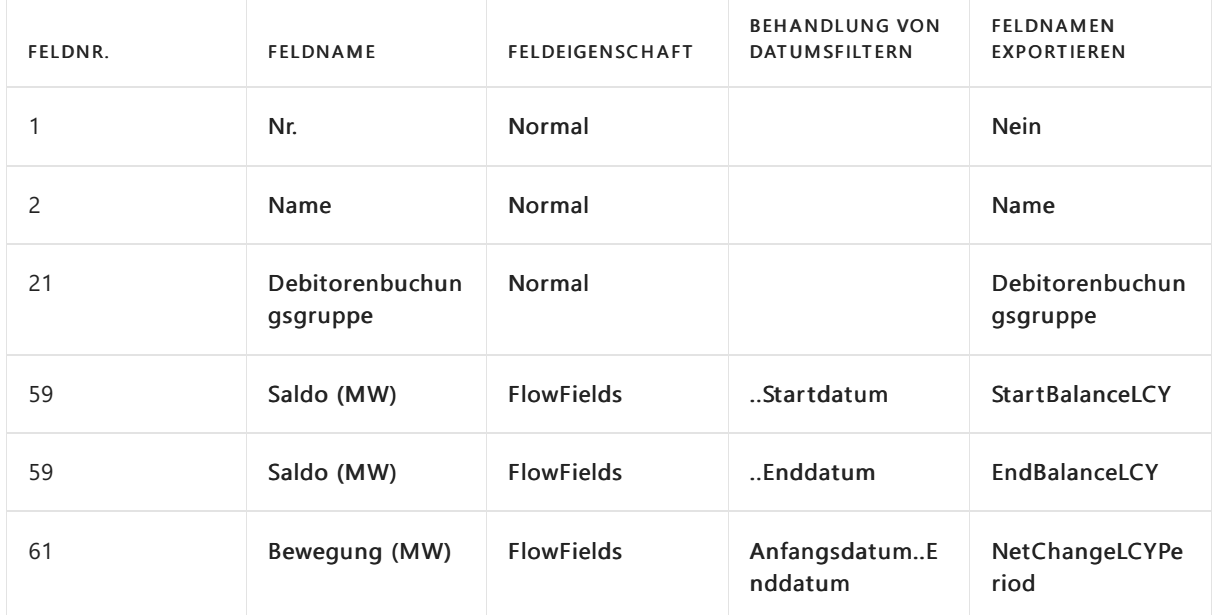

In der folgenden Tabelle werden die Feldwerte für die Felder in der Tabelle Debitor.

#### **TIP**

Um die Reihenfolge der Felder zu ändern, wählen Sie ein Feld, und dann in der Symbolleiste wählen Sie Nach oben oder Nach unten aus.

Stephan hat die Tabelle Debitor der Datenexportquelle hinzugefügt. Nun fügt er die Tabelle Kreditor hinzu.

#### **Um die Kundentabelle hinzuzufügen**

1. Füllen Sie auf der Seite Datenexport - Berichtsquelle die Felder gemäß der Beschreibung in der folgenden Tabelle aus.

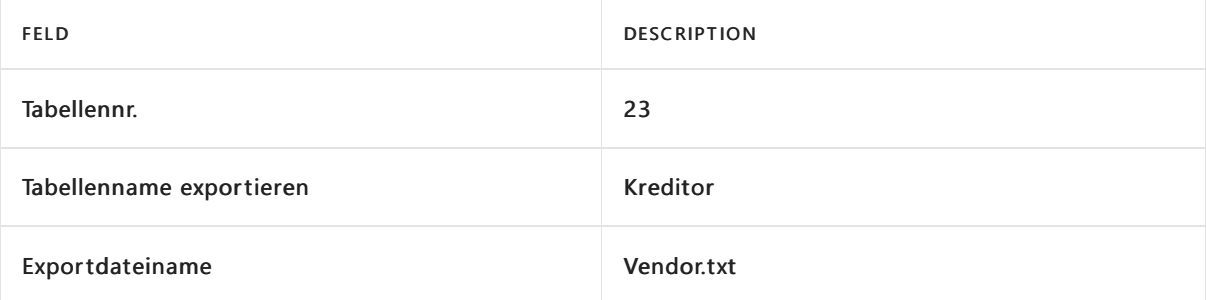

2. Befolgen Sie die Schritte der vorangehenden Vorgehensweise, um Felder aus der Tabelle Kreditor der Datenexportquelle hinzuzufügen.

In der folgenden Tabelle werden die Feldwerte für die Felder in der Tabelle Debitor beschrieben.

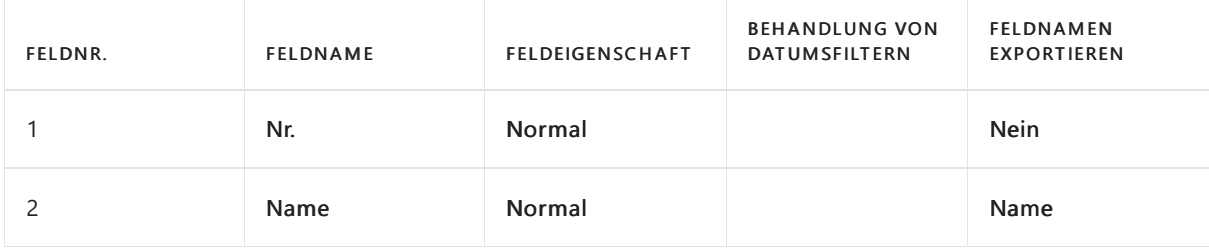

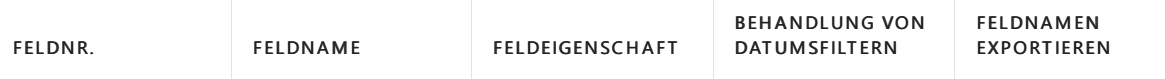

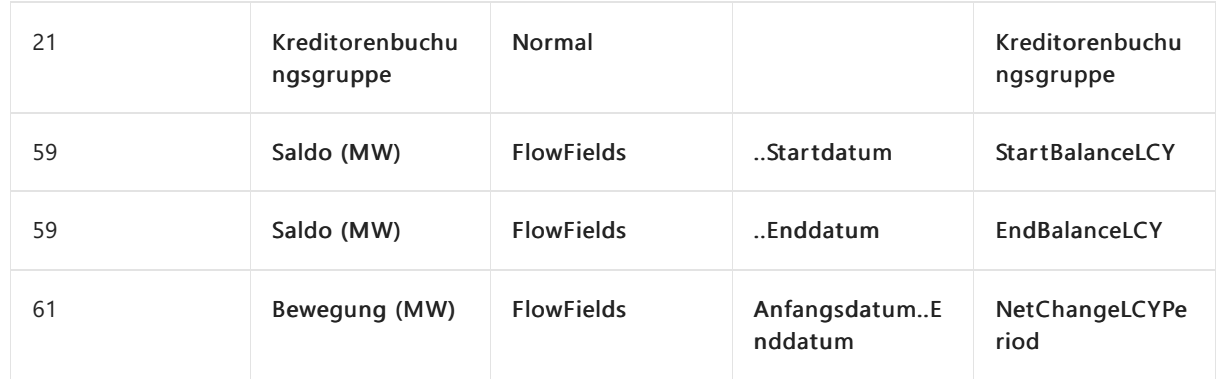

Sean hat die Einrichtung fast abgeschlossen, jedoch möchte er überprüfen, ob die Datenexportquelle die technischen Anforderungen des Prüftools erfüllt.

#### **Um die Datenexportquelle zu überprüfen**

Wählen Sie die Aktion Überprüfen aus.

Sean hat nun die Einrichtung des Datenexports basierend auf den Anforderungen von Cassie abgeschlossen. Er benachrichtigt sie, sodass sie mit dem Exportieren von Daten für die Steuerprüfer beginnen kann.

### Exportieren von Daten für die Steuerprüfer.

Cassie möchte Daten exportieren, die sie anschließend den Steuerprüfern senden kann.

#### **Daten exportieren**

- 1. Wählen Sie die 2 Symbol. Geben Sie Geschäftsdaten exportieren ein, und wählen Sie dann den entsprechenden Link.
- 2. Füllen Sie auf der Seite Geschäftsdaten exportieren im Inforegister Optionen die Felder gemäß der Beschreibung in der folgenden Tabelle aus.

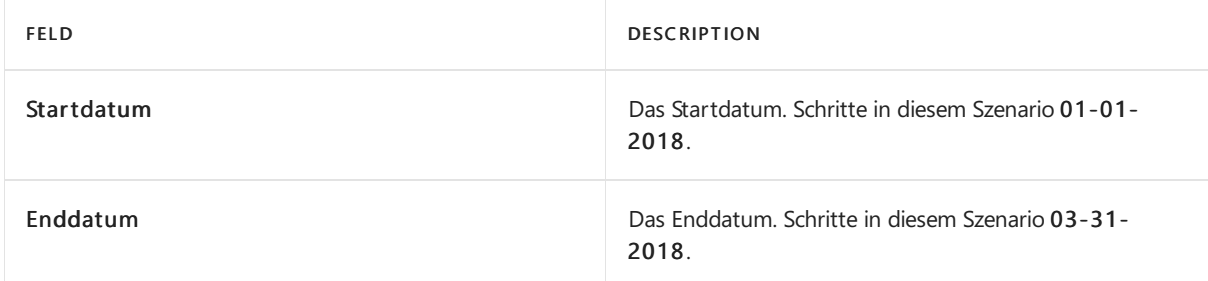

3. Füllen Sieim Fenster Datenexportberichtsdefinitionen dieFelder gemäß der Beschreibung in der folgenden Tabelle aus.

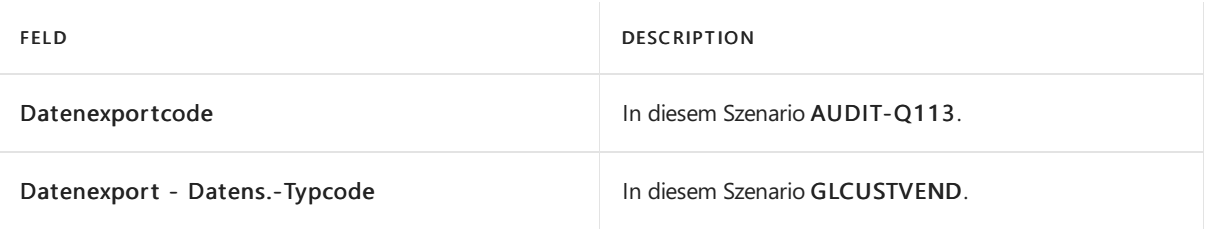

4. Um Daten zu exportieren, wählen Sie die Schaltfläche OK, um den Export zu starten.

Wenn der Export abgeschlossen ist, wird Cassie benachrichtigt. Nun kann sie die exportierten Dateien den

Steuerprüfern senden. Zuerst überprüft sie die Dateien im Ordner C: Exports auf ihrem Computer. Es gibt eine Datei für jede Tabelle, und die Dateien haben die Namen, die Sean in der Datenexportquelle angegeben hat. Es gibt auch eine INDEX.XML-Datei, die die Struktur des Datenexports mit den Namen der Tabellen und Felder beschreibt, die Sean angegeben hat.

## Nächste Schritte

Wenn die Steuerprüfer Cassies Dateien in ihre Software importieren, können sie die Daten lesen, die sie exportiert hat. Wenn die Auditoren eine neue Version des gleichen Datenexports benötigen, kann Cassie den Export erneut ausführen.

Wenn die Steuerprüfer das nächste Mal neue Daten anfordern, können Cassie und Sean zusammenarbeiten, um einen neuen Datenexport zu erstellen.

### Siehe auch

Prozess für [Digital-Überwachung](#page-1882-0) (GoBD/GDPdU) Datenexporte für eine digitale Prüfung (GoBD/GDPdU) einrichten Daten für eine digitale Prüfung [exportieren](#page-1890-0)

#### **NOTE**

Können Sie uns Ihre Präferenzen für die Dokumentationssprache mitteilen? Nehmen Sie an einer kurzen Umfrage teil. (Beachten Sie, dass diese Umfrage auf Englisch ist.)

# <span id="page-1903-0"></span>Lieferanmahnungen in der deutschen Version einrichten

02.11.2022 • 2 minutes to read • Edit [Online](https://github.com/MicrosoftDocs/dynamics365smb-docs/blob/main/business-central/LocalFunctionality/Germany/how-to-set-up-delivery-reminders.md)

In Business Central können SieLieferbenachrichtigungen nutzen, um Verkäufer über verspäteteLieferungen zu mahnen. Um Lieferanmahnungen für Kreditoren zu erstellen, müssen Sie die Stammdaten für die Erstellung von Lieferanmahnungen sowie die Nummernserien für die Lieferanmahnungen auf der Seite Fenster Kreditoren & Einkauf einrichten einrichten.

### Gewusst wie: Einrichten von Lieferbenachrichtigungen

- 1. Wählen Sie die 2 Symbol. Geben Sie Kredite und Einkauf Einr. ein und wählen Sie dann den entsprechenden Link.
- 2. Legen Sie im Feld Standard ENTF. Abbau, AfA eine der in der folgenden Tabelle beschriebenen Optionen fest.

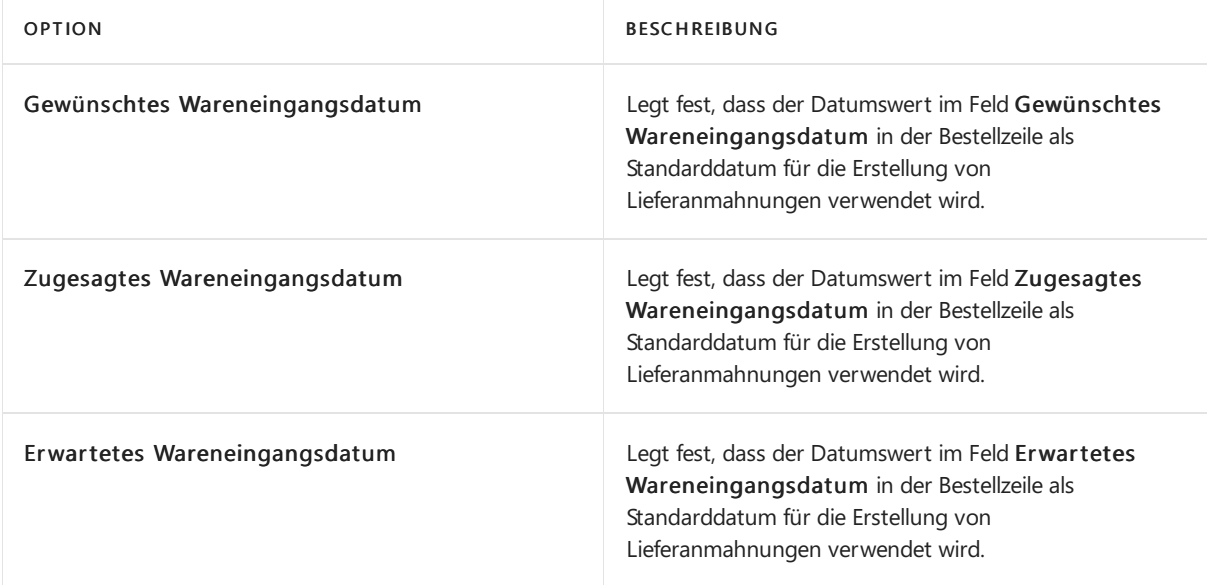

3. Füllen Sie zusätzliche Felder gemäß der Beschreibung in der folgenden Tabelle aus.

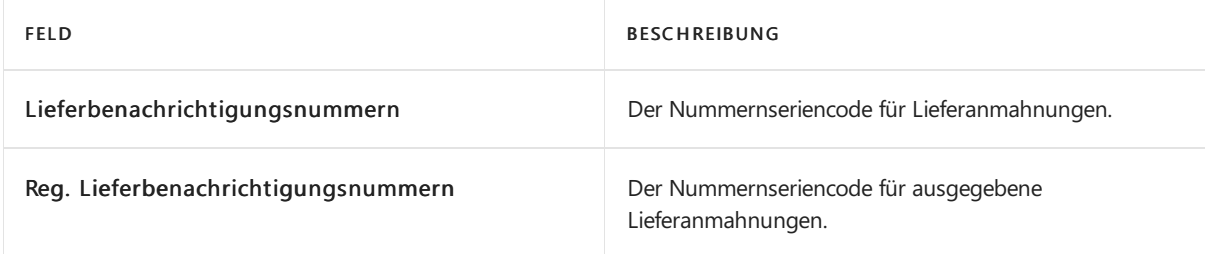

4. Wählen Sie dieSchaltfläche OK aus.

### Siehe auch

[Lieferbenachrichtigungen](#page-1907-0) [Lieferanmahnungsbestimmungen,](#page-1905-0) -stufen und -text einrichten Kreditoren [Lieferanmahnungscodes](#page-1909-0) zuweisen So erstellen Sie Lieferanmahnungen manuell

#### **NOTE**

Können Sie uns Ihre Präferenzen für die Dokumentationssprache mitteilen? Nehmen Sie an einer kurzen Umfrage teil. (Beachten Sie, dass diese Umfrage auf Englisch ist.)

# <span id="page-1905-0"></span>Lieferanmahnungsbestimmungen, -stufen und -text in der deutschen Version einrichten

02.11.2022 • 2 minutes to read • Edit [Online](https://github.com/MicrosoftDocs/dynamics365smb-docs/blob/main/business-central/LocalFunctionality/Germany/how-to-set-up-delivery-reminder-terms-levels-and-text.md)

Um Lieferbenachrichtigung zu erstellen, müssen SieFolgendes einrichten:

- Lieferbenachrichtigungsbestimmungen
- Lieferbenachrichtigungsstufen
- Lieferbenachrichtigungstextnachrichten

JedeLieferbenachrichtigungsmethodeverfügt über eigeneLieferbenachrichtigungsstufen, und Siekönnen für jede der Lieferbenachrichtigungsstufe spezielle Lieferbenachrichtigungstexte definieren.

### Einrichten von Lieferbenachrichtigungsmethoden

- 1. Wählen Sie die 2 Symbol. Geben Sie den Lieferanmahnungsmethodenmethodencode ein und wählen Sie dann den entsprechenden Link.
- 2. Wählen Sie die Aktion Neu aus.
- 3. Füllen Sie die Felder gemäß der Beschreibung in der folgenden Tabelle aus.

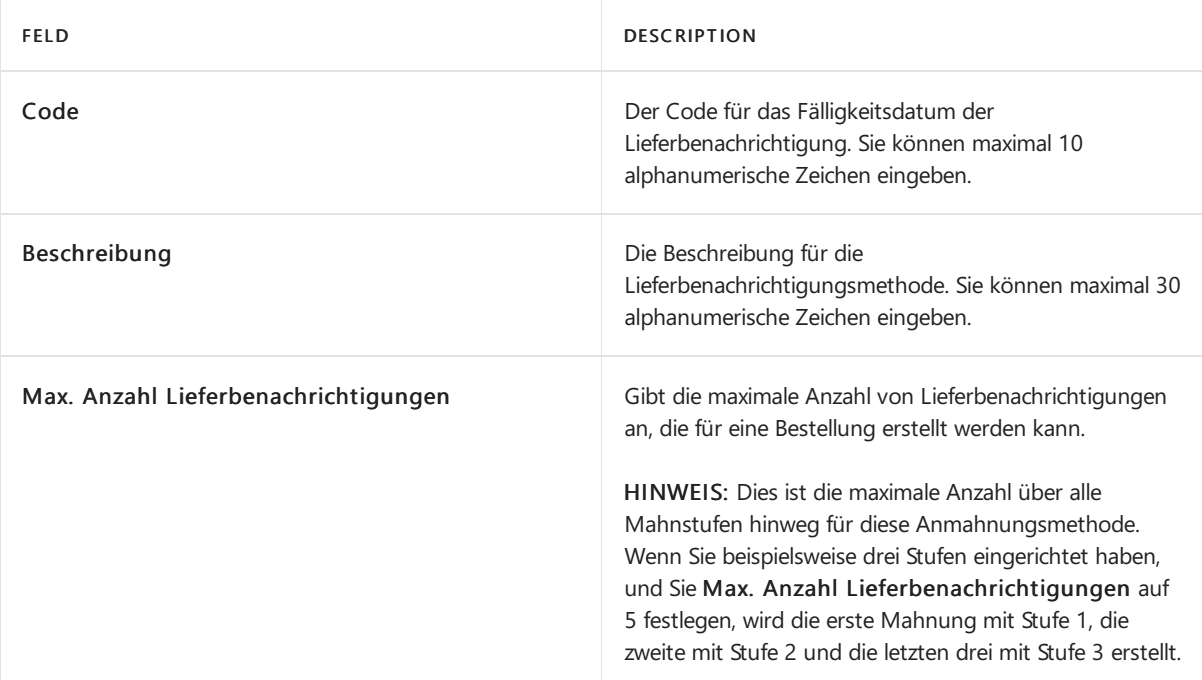

4. Wählen Sie dieSchaltfläche OK aus.

## So richten Sie Lieferanmahnungsstufen für Lieferanmahnungsmethoden ein

- 1. Klicken Sie auf der Seite Lieferbenachrichtigungsbestimmungen in die Zeile mit der Methode, für die Sie Stufen anlegen möchten, und wählen Sie dann die Aktion Stufen.
- 2. Wählen Sie die Aktion Neu aus.
- 3. Füllen Sie die Felder gemäß der Beschreibung in der folgenden Tabelle aus.

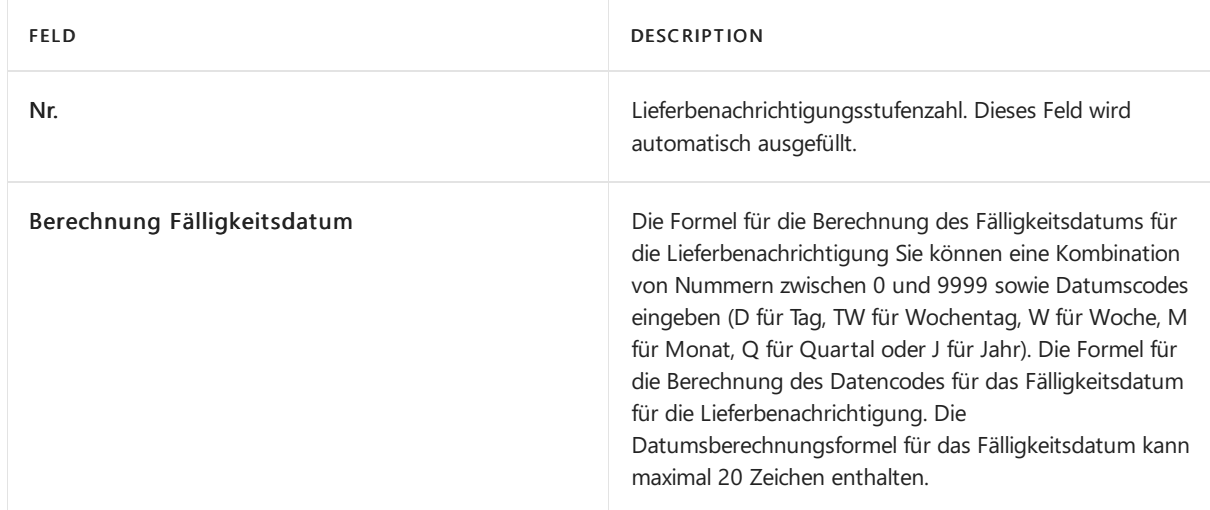

4. Wählen Sie die Schaltfläche OK aus.

Für jede Lieferbenachrichtigungsstufe kann eine Textnachricht definiert werden, der in die Lieferbenachrichtigung aufgenommen wird. Sie können Vortext definieren, der vor der Beschreibung der überfälligen Bestellung hinzugefügt wird, und Nachtext, der nach der Beschreibung der überfälligen Bestellung hinzugefügt wird.

Nachfolgend wird beschrieben, wie Vortextnachrichten eingerichtet werde. Aber dieselben Schritte gelten auch für das Einrichten von Nachtextnachrichten.

## Lieferbenachrichtigungstextnachrichten einrichten

- 1. Auf der Seite Lieferbenachrichtigungsstufen wählen Sie eine Ebene, und wählen die Aktion Vortext aus.
- 2. Wählen Sie die Aktion Neu aus.
- 3. Geben Sie im Feld Beschreibung die Vortextnachricht für die Lieferbenachrichtigung ein.
- 4. Wählen Sie die Schaltfläche OK aus.

### Siehe auch

[Lieferbenachrichtigungen](#page-1907-0) [Lieferanmahnungen](#page-1903-0) erstellen Kreditoren [Lieferanmahnungscodes](#page-1909-0) zuweisen [ManuelleLieferanmahnungen](#page-1910-0) erstellen [Lieferbenachrichtigung](#page-1913-0) registrieren

#### **NOTE**

Können Sie uns Ihre Präferenzen für die Dokumentationssprache mitteilen? Nehmen Sie an einer kurzen Umfrage teil. (Beachten Sie, dass diese Umfrage auf Englisch ist.)

## <span id="page-1907-0"></span>Lieferanmahnungen in der deutschen Version

02.11.2022 • 2 minutes to read • Edit [Online](https://github.com/MicrosoftDocs/dynamics365smb-docs/blob/main/business-central/LocalFunctionality/Germany/delivery-reminders.md)

Lieferanmahnungen werden verwendet, um überfällige Kreditorenlieferungen zu verfolgen und um Kreditoren an überfällige Lieferungen zu erinnern. Um Lieferbenachrichtigung zu erstellen, müssen Sie Folgendes einrichten:

Lieferbenachrichtigungsbestimmungen

Lieferbenachrichtigungsbestimmungen werden durch einen Codeidentifiziert, der Kreditoren zugewiesen werden muss.Wenn mehr als eine Kombination der Einstellungen verwendet werden soll, müssen Sie für jede Kombination einen eigenen Code einrichten. Sie können eine beliebige Anzahl an Lieferbenachrichtigungsbestimmungen einrichten.

Lieferbenachrichtigungsstufen

Für jede Lieferbenachrichtigungsbestimmung müssen Sie Lieferbenachrichtigungsebenen definieren. Diese Stufen legen fest, wie häufig Lieferbenachrichtigung für eine bestimmte Methode erstellt werden können. Stufe 1 ist die erste Lieferbenachrichtigung, die Sie für eine überfällige Lieferung erstellen. Stufe 2 ist die zweite Lieferbenachrichtigung und so weiter. Wenn Lieferbenachrichtigungen erstellt werden, werden die Anzahl von Mahnungen, diezuvor erzeugt wurden und dieaktuelle Nummer verwendet, um Methoden anzuwenden.

Lieferbenachrichtigungstextnachrichten

Für jede Lieferbenachrichtigungstextnachricht müssen Sie Lieferbenachrichtigungsebenen definieren. Es gibt zwei Arten von Lieferbenachrichtigungstexten: Vortexte und Nachtexte. Die Vortextnachricht wird unter dem Kopfabschnitt gedruckt, vor der Liste der Posten, die zur Mahnung markiert sind. Die Nachtextnachricht wird nach dieser Liste gedruckt.

Nach dem Einrichten der Lieferbestimmungen, -stufen und -texte, müssen Sie den Kreditoren die entsprechenden Lieferanmahnungscodes zuweisen.

Lieferbenachrichtigung können manuell oder automatisch erstellt werden. Sie können den Batchauftrag Lieferanmahnung erstellen zum automatischen Erstellen von Lieferanmahnungen verwenden, um so die Bestellungen auswählen zu können, für die Lieferanmahnungen erstellt werden müssen.

Sie können Belege auch in Bezug auf Bestellzeilen und Verkaufsauftragszeilen nachverfolgen.

Business Central stellt die folgenden Berichte bereit:

- Registrierte Lieferbenachrichtigung -, Um dieLieferbenachrichtigung für Kreditoren anzuzeigen.
- Lieferbenachrichtigung Test -, Um die Lieferbenachrichtigung zu prüfen, bevor Sie diese registrieren.

### Siehe auch

[Lieferanmahnungen](#page-1903-0) erstellen [Lieferanmahnungsbestimmungen,](#page-1905-0) -stufen und -text einrichten So werden [Lieferbenachrichtigungscodes](#page-1909-0) zu Kreditoren zugewiesen So erstellen [SieLieferanmahnungen](#page-1912-0) So erstellen [SieLieferanmahnungen](#page-1910-0) manuell [Lieferbenachrichtigung](#page-1913-0) registrieren So drucken Sie Testberichte vor dem Registrieren von [Lieferanmahnungen](#page-1915-0)
### **NOTE**

Können Sie uns Ihre Präferenzen für die Dokumentationssprache mitteilen? Nehmen Sie an einer kurzen Umfrage teil. (Beachten Sie, dass diese Umfrage auf Englisch ist.)

# <span id="page-1909-0"></span>Kreditoren Lieferanmahnungscodes in der deutschen Version zuweisen

02.11.2022 • 2 minutes to read • Edit [Online](https://github.com/MicrosoftDocs/dynamics365smb-docs/blob/main/business-central/LocalFunctionality/Germany/how-to-assign-delivery-reminder-codes-to-vendors.md)

Um Lieferbenachrichtungen für überfällige Einkäufe zu aktivieren, müssen Sie Kreditoren Lieferbenachrichtigungsbedingungen zuweisen.

# Kreditoren Lieferanmahnungscodes zuweisen

- 1. Wählen Sie die 2 Symbol. Geben Sie Kreditoren ein und wählen Sie dann den zugehörigen Link.
- 2. Wählen Sie den Inventurauftrag aus, für den Sie eine Lieferbenachrichtigung erstellen möchten und klicken Sieauf Bearbeiten.
- 3. Wählen Sieim Feld Lieferanmahnungsbedingungen einen Lieferanmahnungscodefür den Kreditor aus.
- 4. Wählen Sie die Schaltfläche OK aus.

# Siehe auch

Registriert einen neuen Kreditor [Lieferbenachrichtigungen](#page-1907-0) [Lieferanmahnungen](#page-1903-0) erstellen [Lieferanmahnungsbestimmungen,](#page-1905-0) -stufen und -text einrichten Manuelle Lieferanmahnungen erstellen [Lieferbenachrichtigung](#page-1913-0) registrieren

### **NOTE**

Können Sie uns Ihre Präferenzen für die Dokumentationssprache mitteilen? Nehmen Sie an einer kurzen Umfrage teil. (Beachten Sie, dass diese Umfrage auf Englisch ist.)

# <span id="page-1910-0"></span>Manuelle Lieferanmahnungen in der deutschen Version erstellen

02.11.2022 • 2 minutes to read • Edit [Online](https://github.com/MicrosoftDocs/dynamics365smb-docs/blob/main/business-central/LocalFunctionality/Germany/how-to-create-delivery-reminders-manually.md)

In Business Central, können Sie Lieferanmahnungen erstellen, wenn eine Bestellung nicht wie erwartet geliefert wurde. Sie können eine einzelne Lieferbenachrichtigung manuell erstellen oder Sie können Lieferbenachrichtigungen für alle überfälligen Lieferungen erstellen.

### **NOTE**

Um Lieferanmahnungen zu erstellen, müssen Sie die Lieferanmahnungsbestimmungen, -stufen und -texte eingerichtet haben.

# So erstellen Sie Lieferantenbenachrichtigungen manuell

- 1. Wählen Sie das <sup>3</sup> Symbol. Geben Sie Lieferanmahnung ein, und wählen Sie dann den zugehörigen Link.
- 2. Wählen Sie die Aktion Neu.
- 3. Füllen Sie die Felder auf der Seite Lieferanmahnung gemäß der Beschreibung in der folgenden Tabelle aus.

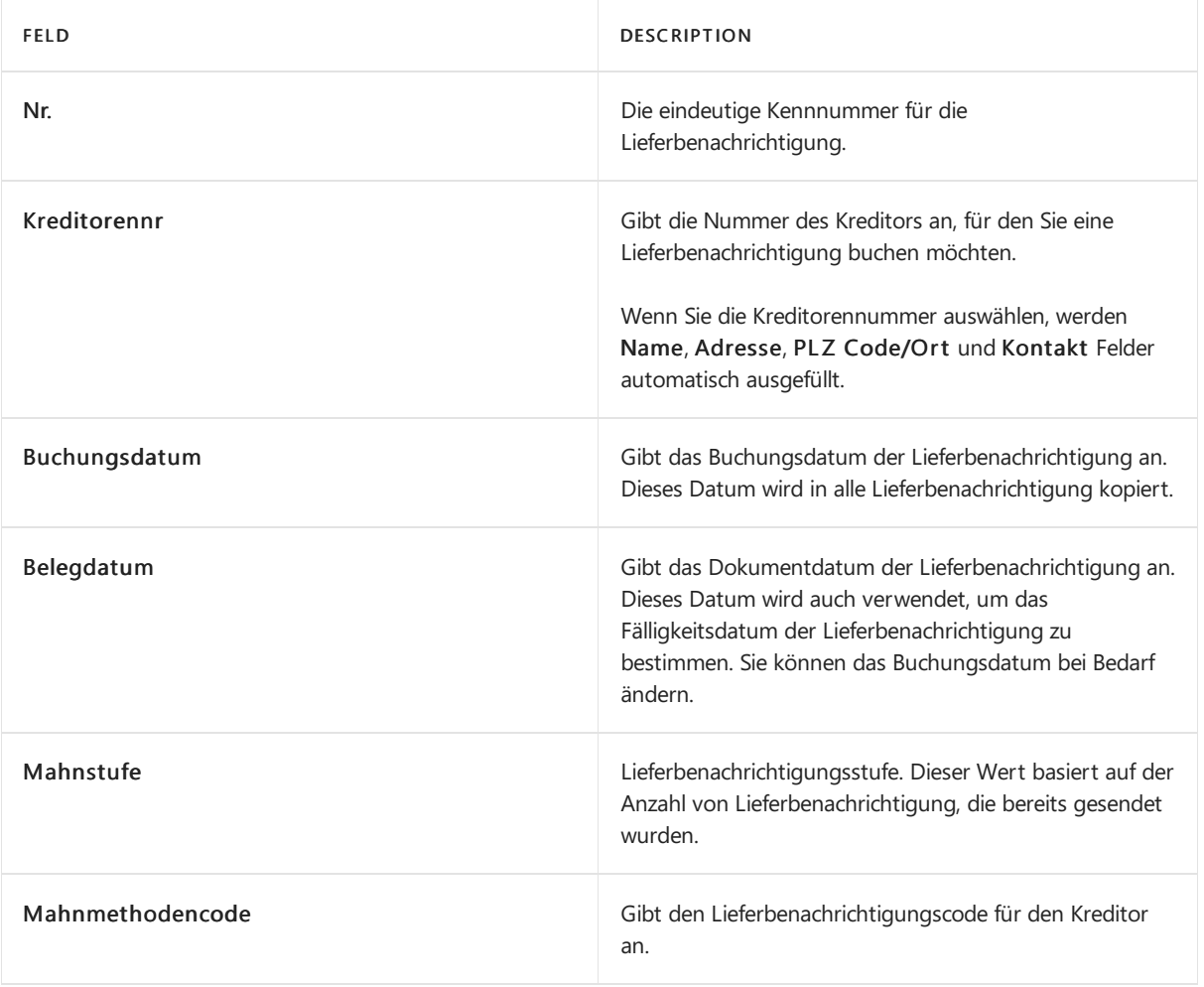

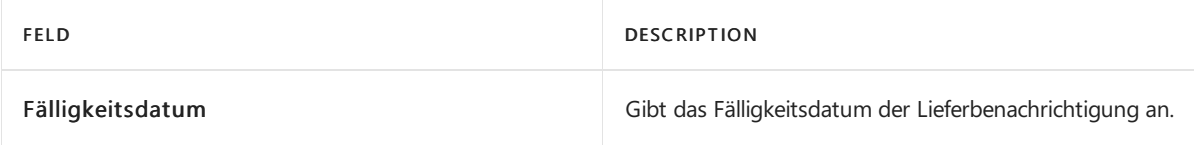

4. Wählen Sie die Aktion Mahnungszeile vorschlagen.

Wenn es überfällige Lieferungen vom angegebenen Kreditor gibt, werden diese der Lieferanmahnung hinzugefügt.

5. Wählen Sie die Schaltfläche OK aus.

Lieferbenachrichtigung wurde erstellt. So können die Lieferbenachrichtigungen ausgeben und erstellen.

# Siehe auch

[Lieferbenachrichtigungen](#page-1907-0) So erstellen Sie Lieferanmahnungen [Lieferanmahnungen](#page-1903-0) erstellen Einrichten von Lieferbenachrichtigungsbestimmungen, Stufen und Text Kreditoren [Lieferanmahnungscodes](#page-1909-0) zuweisen [Lieferbenachrichtigung](#page-1913-0) registrieren So drucken Sie Testberichte vor dem Registrieren von [Lieferanmahnungen](#page-1915-0)

### **NOTE**

Können Sie uns Ihre Präferenzen für die Dokumentationssprache mitteilen? Nehmen Sie an einer kurzen Umfrage teil. (Beachten Sie, dass diese Umfrage auf Englisch ist.)

# <span id="page-1912-0"></span>Lieferanmahnungen in der deutschen Version generieren

02.11.2022 • 2 minutes to read • Edit [Online](https://github.com/MicrosoftDocs/dynamics365smb-docs/blob/main/business-central/LocalFunctionality/Germany/how-to-generate-delivery-reminders.md)

In Business Central, können Sie Lieferbenachrichtigungen erstellen, wenn eine Bestellung nicht wie erwartet geliefert wurde. Sie können eine einzelne Lieferbenachrichtigung manuell erstellen oder Sie können Lieferbenachrichtigungen für alle überfälligen Lieferungen erstellen.

#### **NOTE**

Um Lieferanmahnungen zu erstellen, müssen Sie die Lieferanmahnungsbestimmungen, -stufen und -texte eingerichtet haben.

# Um Lieferanmahnungen für alle überfälligen Lieferungen zu erstellen

- 1. Wählen Sie das 2 Symbol. Geben Sie Lieferanmahnung ein, und wählen Sie dann den zugehörigen Link.
- 2. Wählen Sie die Aktion Neu aus.
- 3. Auf der Seite Lieferanmahnungenübersicht auf der Registerkarte Bericht, erstellen Sie Lieferanmahnung - Test aus.
- 4. Wählen Sie die entsprechenden Filter aus.
- 5. Wählen Sie die Schaltfläche OK aus.

Wenn es überfälligeLieferungen gibt, die den von Ihnen festgelegten Filtern entsprechen, werden Lieferanmahnungen erstellt. So können die Lieferbenachrichtigungen ausgeben und erstellen.

### Siehe auch

So erstellen Sie Lieferbenachrichtungen manuell Gewusst wie:Einrichten von [Lieferbenachrichtigungen](#page-1903-0) So werden [Lieferbenachrichtigungscodes](#page-1909-0) zu Kreditoren zugewiesen [Lieferbenachrichtigung](#page-1913-0) registrieren [Lieferbenachrichtigungen](#page-1907-0)

### **NOTE**

Können Sie uns Ihre Präferenzen für die Dokumentationssprache mitteilen? Nehmen Sie an einer kurzen Umfrage teil. (Beachten Sie, dass diese Umfrage auf Englisch ist.)

# <span id="page-1913-0"></span>Lieferanmahnungen in der deutschen Version ausstellen

02.11.2022 • 2 minutes to read • Edit [Online](https://github.com/MicrosoftDocs/dynamics365smb-docs/blob/main/business-central/LocalFunctionality/Germany/how-to-issue-delivery-reminders.md)

Nachdem SieLieferbenachrichtigungen erstellt haben, müssen Siesieregistrieren und ausdrucken, sodass Sie Mahnungen an Kreditoren verschicken können. Vor dem Ausstellen von Lieferanmahnnungen können Sieeinen Testbericht drucken.

Beim Registrieren der Lieferantenbenachrichtigungen erzeugt die Anwendung Lieferantenbenachrichtigungsposten. Die erstellten Posten können Sie dann auf der Seite Registrierten Lieferbenachrichtigungskopfes anzeigen.

# So registrieren Sie Lieferbenachrichtigungen

- 1. Wählen Sie die 2 Symbol. Geben Sie Lieferanmahnung ein, und wählen Sie dann den zugehörigen Link.
- 2. Auf der Seite Lieferbenachrichtigungen wählen Sie die Lieferbenachrichtigungen aus, die Sie registrieren möchten, und wählen die Bearbeiten Aktion aus.
- 3. Wählen Sie die Aktion Ausgeben aus.
- 4. Füllen Sie die Felder auf der Seite Lieferanmahnung registrieren gemäß der Beschreibung in der folgenden Tabelle aus.

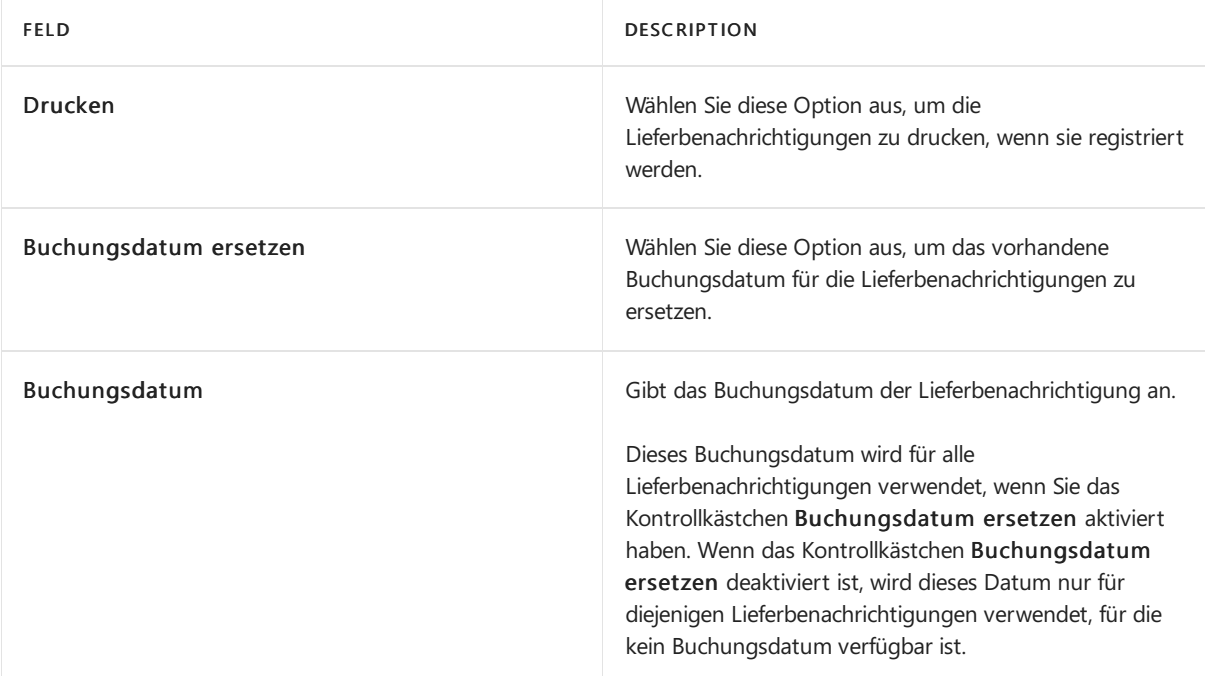

5. Optional wählen Sie im Inforegister Lieferbenachrichtigungen Kopfzeile die entsprechenden Filter aus.

### **NOTE**

Sie können Filter entfernen und allen Lieferbenachrichtigungen gleichzeitig registrieren.

6. Wählen Sie die Schaltfläche OK aus.

Sie können das Fenster registrierte Mahnungen anzeigen auf der Seite Registrierte Lieferbenachrichtigungen. Optional können Sie jetzt eine Lieferbenachrichtigung drucken.

# Um sich detaillierte Lieferbenachrichtigungen anzeigen zu lassen:

- 1. Wählen Sie die <a>Symbol. Geben Sie Einkaufsbestellungen ein, und wählen Sie dann den zugehörigen Link.
- 2. Wählen Sie die Bestellung, für die Sie den Mahnungsstatus anzeigen möchten, und wählen die Aktion Bearbeiten.
- 3. Wählen Sie die Aktion Lieferbenachrichtigungs-Einträge aus.

Auf der Seite Lieferanmahnungsposten können Sie sich die Lieferanmahnungsposten der ausgewählten Bestellung anzeigen lassen.

# Siehe auch

So drucken Sie Testberichte vor dem Registrieren von [Lieferanmahnungen](#page-1915-0) [Lieferbenachrichtigungen](#page-1907-0) So erstellen Sie Lieferanmahnungen Manuelle Lieferanmahnungen erstellen

### **NOTE**

Können Sie uns Ihre Präferenzen für die Dokumentationssprache mitteilen? Nehmen Sie an einer kurzen Umfrage teil. (Beachten Sie, dass diese Umfrage auf Englisch ist.)

# <span id="page-1915-0"></span>Testberichten für Lieferanmahnungen in der deutschen Version drucken

02.11.2022 • 2 minutes to read • Edit [Online](https://github.com/MicrosoftDocs/dynamics365smb-docs/blob/main/business-central/LocalFunctionality/Germany/how-to-print-test-reports-for-delivery-reminders.md)

Nachdem SieLieferanmahnungen erstellt und alleerforderlichen Änderungen in Deutschland vorgenommen haben, können Sie entweder die Prüfberichte drucken oder die Lieferanmahnungen ausgeben.

Ein Testbericht ist ein Dokument, anhand dessen Sie eine Lieferanmahnung vor dem Registrieren prüfen und ändern können.

# So drucken Sie Testberichte vor dem Registrieren von Lieferanmahnungen

- 1. Wählen Sie die <sup>D</sup>Symbol. Geben Sie Lieferanmahnung ein, und wählen Sie dann den zugehörigen Link.
- 2. Auf der Seite Lieferanmahnungenübersicht auf der Registerkarte Bericht, wählen Sie Lieferanmahnung -Testaus.
- 3. Auf der Seite Lieferanmahnung Test können Sie einen Filter, wenn nur ausgewählte Lieferanmahnungen drucken möchten.
- 4. Wählen Sie die Schaltfläche Drucken aus, um den Bericht zu drucken, oder die Schaltfläche Vorschau, um den Bericht auf dem Bildschirm anzuzeigen.

## Siehe auch

[Lieferbenachrichtigungen](#page-1907-0) So erstellen Sie Lieferanmahnungen [Lieferbenachrichtigung](#page-1913-0) registrieren

### **NOTE**

Können Sie uns Ihre Präferenzen für die Dokumentationssprache mitteilen? Nehmen Sie an einer kurzen Umfrage teil. (Beachten Sie, dass diese Umfrage auf Englisch ist.)

# Currency Exchange Rates in der deutschen Version

02.11.2022 • 2 minutes to read • Edit [Online](https://github.com/MicrosoftDocs/dynamics365smb-docs/blob/main/business-central/LocalFunctionality/Germany/currency-exchange-rates.md)

Am Ende des Geschäftsjahres, müssen Wechselkursefür Verbindlichkeiten und Forderungen reguliert werden, sodass sie ordnungsgemäß in der Jahresbilanz bewertet werden. Der Batchauftrag Wechselkurse regulieren unterstützt verschiedene Bewertungsmethoden, um so die rechtlichen Anforderungen in Deutschland zu erfüllen.

## Bewertungsmethoden

Gemäß dem Bilanzmodernisierungsgesetz (BilMoG) werden Verbindlichkeiten und Forderungen unterschiedlich bewertet, je nach Abweichung zwischen Referenzdatum und Fälligkeitsdatum. Dies wird durch den Batchauftrag Wechselkurse regulieren verwaltet, in dem sie angeben können, welche Bewertungsmethode verwendet werden soll.Wenn das Fälligkeitsdatum weniger als ein Jahr nach dem Referenzdatum liegt, muss der Batchauftrag Wechselkurse regulieren mit der Bewertungsmethode für den niedrigsten Wert ausgeführt werden.

In der folgenden Tabelle werden die Bewertungsmethoden näher erläutert.

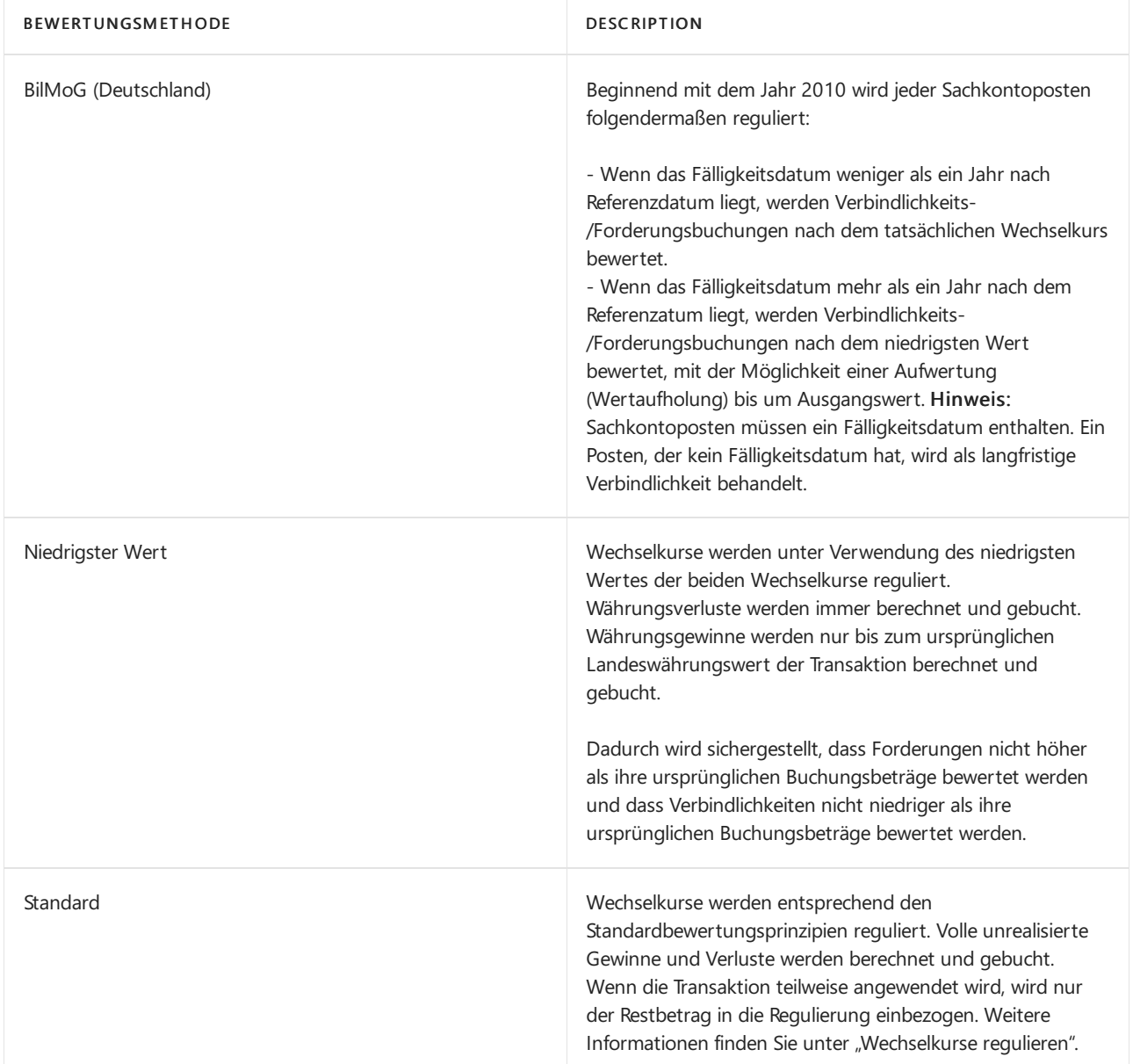

Deutsche Unternehmen müssen die Option BilMoG (Deutschland) verwenden, wenn sie den Batchauftrag Wechselkurse regulieren ausführen. Dadurch ist sichergestellt, dass jede Transaktion mithilfe der entsprechenden Bewertungsmethode wie in Deutschland erforderlich reguliert wird. Dadurch werden außerdem zwei Felder auf der Anforderungsseite aktiviert, in denen Sie die zwei Datumswerte angeben können, die verwendet werden müssen, um die Regulierung zu berechnen. Die Felder werden in der folgenden Tabelle beschrieben.

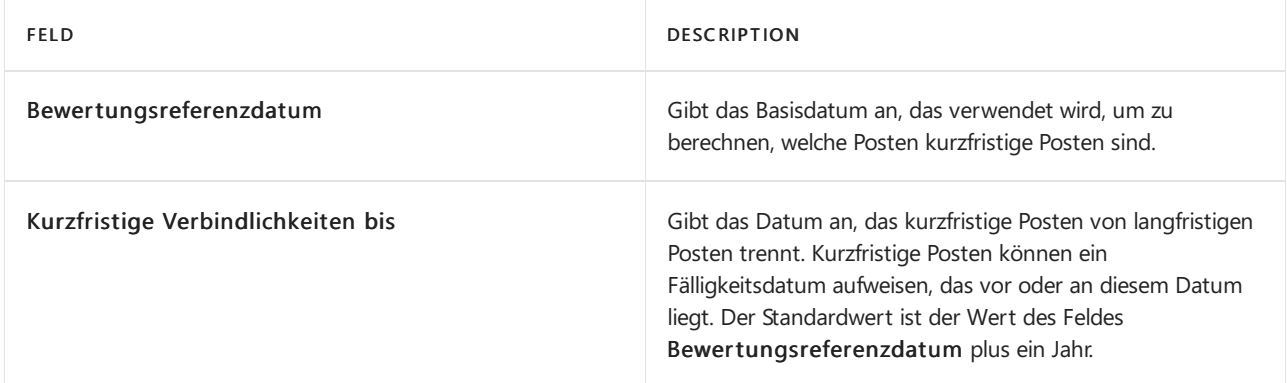

# Siehe auch

Währungswechselkurse aktualisieren Einrichten einer zusätzlichen [Berichtswährung](#page-2007-0)

### **NOTE**

Können Sie uns Ihre Präferenzen für die Dokumentationssprache mitteilen? Nehmen Sie an einer kurzen Umfrage teil. (Beachten Sie, dass diese Umfrage auf Englisch ist.)

# Zusammenfassende Meldung in Deutschland

02.11.2022 • 2 minutes to read • Edit [Online](https://github.com/MicrosoftDocs/dynamics365smb-docs/blob/main/business-central/LocalFunctionality/Germany/eu-sales-list-in-germany.md)

In Deutschland wird die deutsche zusammenfassende Meldung an das "Bundeszentralamt für Steuern" (BZSt) über das BZSt-Onlineportal mithilfe der ELMA5-Schnittstelle übermittelt.

Um dieSicherheit zu erhöhen, müssen alle Arten von Steuern und Steuererklärungen unter einer Authentifizierungsmethode übermittelt werden.Seit 1. Januar 2013 istes obligatorisch, dass Sie Übermittlungen mit Authentifizierung vornehmen. Dazu melden Siesich mit Ihrer BZSt-Nummer und Ihrem privaten Schlüssel an, indem Sie Ihre Passphrase im ELMA5-Kommunikationsserver verwenden. ELMA5 ist dafür ausgelegt, die Übermittlung großer Datasets von mehr als 1000 Datensätzen zu handhaben. Nach erfolgreicher Anmeldung können Sie die Datenübertragung in interaktiver Weise hochladen. Sie können die Übertragung auf automatisch einrichten.

### Siehe auch

[BZSt-Onlineportal](https://www.bzst.de) Erstellen von [MwsT-Berichten](#page-1867-0) Richten Sie die MwSt.-Berichte ein Erstellen von [MwSt-Berichten](#page-1867-0) Zu [korrigierender](#page-1870-0) MwSt.-Bericht [MwSt-VIES-Steuer](#page-1875-0) angeben

### **NOTE**

Können Sie uns Ihre Präferenzen für die Dokumentationssprache mitteilen? Nehmen Sie an einer kurzen Umfrage teil. (Beachten Sie, dass diese Umfrage auf Englisch ist.)

# Einbeziehen von Steuernummern von Unternehmen in Verkaufs- und Einkaufsberichte

02.11.2022 • 2 minutes to read • Edit [Online](https://github.com/MicrosoftDocs/dynamics365smb-docs/blob/main/business-central/LocalFunctionality/Germany/how-to-include-company-registration-numbers-on-sales-reports-and-purchase-reports.md)

Beim Generieren von bestimmten Verkaufs- und Einkaufsberichten können Steuernummern in den Berichten gedruckt werden.

# So drucken Sie Steuernummern für Unternehmen in Verkaufsberichten

- 1. Wählen Sie die <a>Symbol. Geben Sie Unternehmensdaten ein, und wählen Sie dann den zugehörigen Link.
- 2. Geben Sie im Inforegister Steuerbehörde im Feld Steuernummer die Steuernummer des Unternehmens ein.
- 3. Wählen Sie die Schaltfläche OK aus.

# So drucken SieSteuernummern für Unternehmen in Einkaufsberichten

- 1. Wählen Sie die <sup>S</sup>Symbol. Geben Sie Kreditoren ein und wählen Sie dann den zugehörigen Link.
- 2. Wählen Sie den Inventurauftrag aus, für den Sie eine Inventurerfassung erstellen möchten und klicken Sie auf Bearbeiten.
- 3. Geben Sie im Inforegister Fakturierung im Feld Steuernummer die Steuernummer des Kreditors ein.
- 4. Wählen Sie die Schaltfläche OK aus.

# Siehe auch

### Registriert einen neuen Kreditor

### **NOTE**

Können Sie uns Ihre Präferenzen für die Dokumentationssprache mitteilen? Nehmen Sie an einer kurzen Umfrage teil. (Beachten Sie, dass diese Umfrage auf Englisch ist.)

# Finanzbuchhaltungseinrichtungs-Informationen in der deutschen Version drucken

02.11.2022 • 2 minutes to read • Edit [Online](https://github.com/MicrosoftDocs/dynamics365smb-docs/blob/main/business-central/LocalFunctionality/Germany/how-to-print-general-ledger-setup-information.md)

Bevor Sie Business Central im täglichen Geschäft verwenden können, können Sie Finanzbuchhaltungseinrichtungs-Informationen ausführen, um dieStammdaten anzuzeigen, dieSie eingerichtet haben. Sie können diese Stammdaten durchgehen, sodass Sie eine Grundlage für den Vergleich haben und dann überprüfen können, ob Sie die Buchungsgruppen korrekt eingerichtet haben.

# Gewusst wie: Drucken von Finanzbuchhaltungs-Setupinformationen

- 1. Wählen Sie die <sup>S</sup> Symbol. Geben Sie Fibu Einr.-Informationen ein, und wählen Sie dann den entsprechenden Link.
- 2. Füllen Sie im Stapelverarbeitungsauftrag Optionen im Inforegister Einrichtdungsinformationen die Felder gemäß der Beschreibung in der folgenden Tabelle aus.

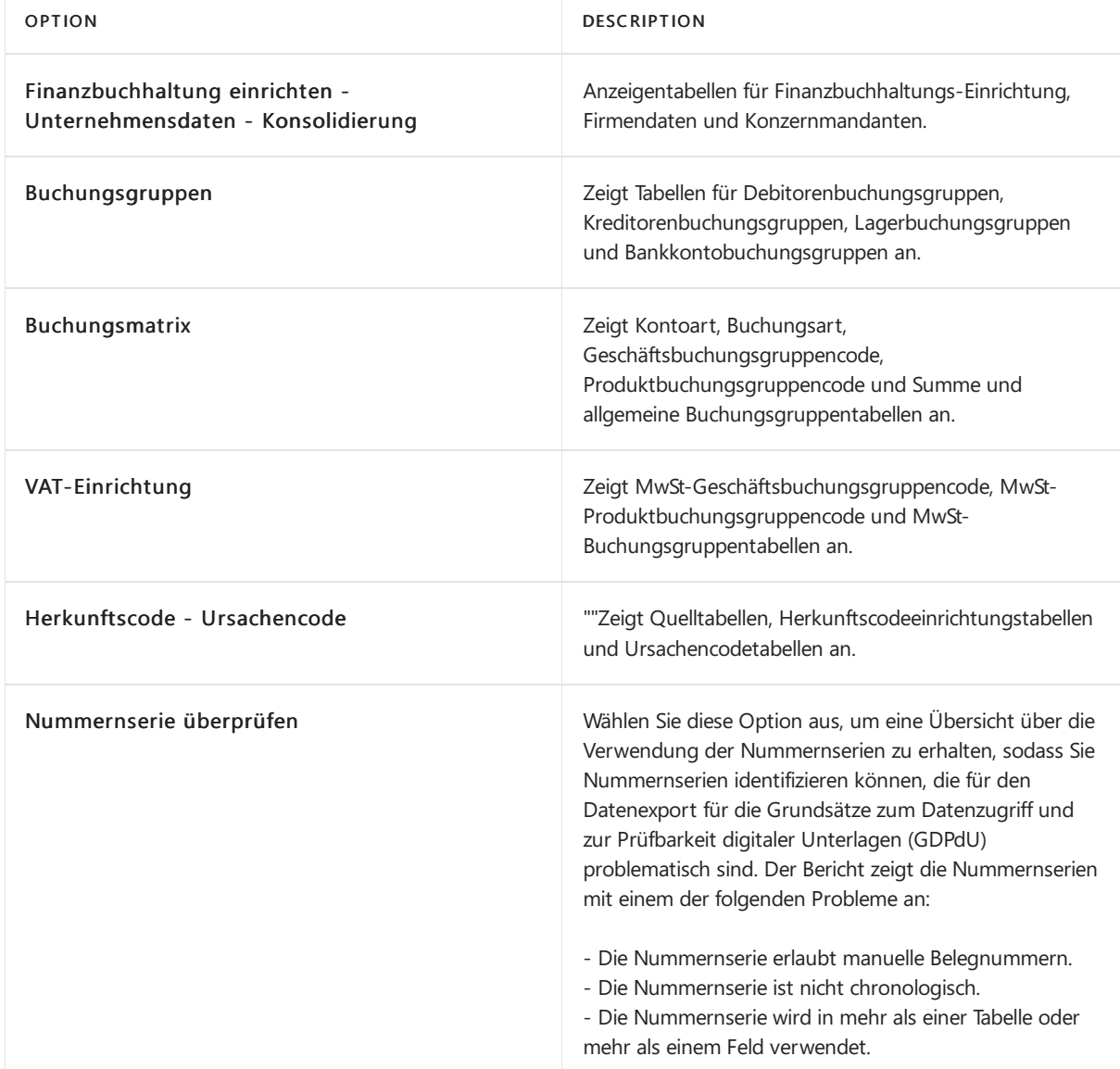

3. Wählen Sie die Schaltfläche Drucken aus, um den Bericht zu drucken, oder die Schaltfläche Vorschau, um den Bericht auf dem Bildschirm anzuzeigen.

# Siehe auch

### Finance einrichten

### **NOTE**

Können Sie uns Ihre Präferenzen für die Dokumentationssprache mitteilen? Nehmen Sie an einer kurzen Umfrage teil. (Beachten Sie, dass diese Umfrage auf Englisch ist.)

# Zahlungen mit der AMC Banking 365 Fundamentals-Erweiterung oder per SEPA-Überweisung vornehmen

02.11.2022 • 9 minutes to read • Edit [Online](https://github.com/MicrosoftDocs/dynamics365smb-docs/blob/main/business-central/finance-make-payments-with-bank-data-conversion-service-or-sepa-credit-transfer.md)

Auf der Seite Zahlungsjournal können Sie Zahlungen an Ihre Kreditoren verarbeiten, indem Sieeine Datei zusammen mit den Zahlungsinformationen von den Buch.-Blattzeilen exportieren. Sie können die Datei dann zu Ihrer elektronischen Bank hochladen, um die entsprechenden Geldüberweisungen zu verarbeiten. Business Central unterstützt das Abbuchungsformat SEPA, aber in Ihrem Land/die Region, sind möglicherweise andere Formate für den elektronischen Zahlungsverkehr verfügbar.

#### **NOTE**

In der generischen Version von Business Central wird ein globaler Diensteanbieter eingerichtet und verbunden, der Bankdaten in das Dateiformat konvertiert, das Ihre Bank verlangt. In den nordamerikanischen Versionen kann derselbe Dienst verwendet werden, um Zahlungsdateien als Electronic Funds Transfer (EFT) zu senden, z.B. über das allgemein verwendete Automated Clearing House (ACH) Netzwerk, allerdings mit einem etwas anderen Verfahren. Siehe Schritt 6 unter Zahlungen in eine Bankdatei exportieren.

Um SEPA-Banküberweisungen zu aktivieren, müssen Siezunächstein Bankkonto,einen Kreditor und das Fibu Buch.-Blatt anlegen, auf dem das Zahlungsausgangs Buch.-Blatt basiert. Sie bereiten dann Zahlungen an Kreditoren vor, indem Sie die Seite Zahlungsjournal automatisch mit fälligen Zahlungen mit angegebenen Buchungsdaten ausfüllen.

### **NOTE**

Wenn Sie geprüft haben, ob die Zahlungen erfolgreich von der Bank verarbeitet wurden, können Sie mit der Buchung der Zahlungsausgangs Buch.-Blattzeilen fortfahren.

## Einrichten der AMC Banking 365 Fundamentals-Erweiterung

Aktivieren Sie die AMC Banking 365 Fundamentals-Erweiterung, um jede Bankauszugsdatei in ein Format zu konvertieren, das Sie importieren können, oder um Ihre exportierten Zahlungsdateien in das Format zu konvertieren, das Ihre Bank benötigt. Weitere Informationen finden Sie unter Die AMC Banking 365 Fundamentals-Erweiterung verwenden.

### Einrichten von SEPA-Kreditübertragung

Auf der Seites dem Fenster Zahlungsjournal können Sie Zahlungen in eine Datei zum Upload zu Ihrer elektronischen Bank für die Verarbeitung der zugehörigen Geldüberweisungen exportieren. Business Central unterstützt das Abbuchungsformat SEPA, aber in Ihrem Land/die Region, sind möglicherweise andere Formate für den elektronischen Zahlungsverkehr verfügbar.

Um das Exportieren von Bankdateiformaten zu aktivieren, die nicht durch dieallgemeine oder lokale Version von Business Central unterstützt werden, können Sie eine Datenaustauschdefinition einrichten, indem Sie das [Datenaustauschframework](#page-748-0) verwenden. Für weitere Informationen, siehe Einrichten der Datenaustauschdefinition.

Bevor Sie Zahlungen elektronisch durch den Export von Zahlungszeilen im SEPA-Banküberweisungsformat verarbeiten können, müssen Sie die folgenden Einrichtungsschritte ausführen:

- Richten Sie das Bankkonto ein, um mit dem SEPA-Banküberweisungsformat umzugehen
- Einrichten von Lieferantenkarten, um Zahlungen zu verarbeiten, indem Dateien im SEPA-Banküberweisungsformat exportiert werden.
- Richten Sie das zugehörige Fibu Buch.-Blatt ein, um den Zahlungsexport auf der Zahlungsjournal-Seite zu aktivieren.
- Verbindung der Datenaustauschdefinition für eine oder mehrere Zahlungsarten mit den relevanten Zahlungsverfahren

#### **TIP**

Dieser Artikel gilt für die generische Version von Business Central. In Ihrem Land oder Ihrer Region wurden möglicherweise zusätzliche Pflichtfelder zu den verschiedenen Seiten hinzugefügt. Fahren Sie über ein Feld, um eine Kurzbeschreibung zu lesen.

### **Ein Bankkonto für SEPA-Banküberweisung einrichten**

- 1. Geben Sie im Feld Suchen Bankkonten ein, und wählen Sie dann den zugehörigen Link aus.
- 2. Öffnen Sie die Karte des Bankkontos, von dem Sie Zahlungsdateien im SEPA-Banküberweisungsformat exportieren.
- 3. Wählen Sieim Inforegister Umlagerung im Feld Format Zahlungsexport die Option SEPACT aus.
- 4. Wählen Sieauf dem Inforegister Allgemein im Feld Kreditübertragung Nachr.-IDs eine Nummernserie aus, aus der den SEPA-Banküberweisungsposten Nummern zugewiesen werden.
- 5. Vergewissern Sie sich, dass das Feld IBAN ausgefüllt ist.

#### **NOTE**

Das FeldWährungscode muss aufEUR festgelegt werden, da SEPA-Banküberweisungen nur in der EURO-Währung gebucht werden können.

#### **Eine Kreditorenkarte für SEPA-Banküberweisung einrichten**

- 1. Geben Sie im Feld Suchen Kreditoren ein, und wählen Sie dann den zugehörigen Link aus.
- 2. Öffnen Sie die Karte des Debitors, den Sieelektronisch bezahlen, indem Sie Zahlungsdateien im SEPA-Banküberweisungsformat exportieren.
- 3. Wählen Sie im Inforegister Zahlung im Feld Zahlungsformencode die Funktion BANK aus.
- 4. Wählen Sie im Bevorzugtes Bankkonto-Feld die Bank aus, an die das Geld übertragen wird, wenn es durch Ihre elektronische Bank verarbeitet wird.

Wenn Sie noch keine Bank für diesen Anbieter eingerichtet haben, können Sie dies jetzt tun. Weitere Informationen finden Sie unter Einrichten von [Kreditorbankkonten](#page-2048-0) für den Exportvon Bankdateien. Der Wert im Feld Bevorzugtes Bankkonto wird aus dem Feld Bankkonto Empfänger auf der Seite Zahlungsausgangs Buch.-Blatt kopiert.

#### **Das Zahlungsausgangs Buch.-Blatt für den Export von Zahlungsdateien festlegen**

- 1. Geben Sieim Feld Suchen einen Wert für Zahlungsausgangs Buch.-Blatt ein, und wählen Sie dann den zugehörigen Link aus.
- 2. Wählen Sie im Feld Stapelname die-Dropdownschaltfläche aus.
- 3. Wählen Sieauf der Seite Buch.-Blattnamen die Aktion Liste bearbeiten.
- 4. In der Zeile für das Zahlungsausgangs Buch.-Blatt, das Sie verwenden möchten, um Zahlungen zu exportieren, wählen Sie das Kontrollkästchen Zahlungsexport zulassen aus.

### **Verbindung der Datenaustauschdefinition für eine oder mehrere Zahlungsarten mit den relevanten Zahlungsverfahren**

- 1. Geben Sieim Feld Suchen einen Wert für Zahlungsformen ein, und wählen Sie dann den zugehörigen Link aus.
- 2. Auf der Zahlungsformen-Seite wählen Sie die Zahlungsform, dieverwendet wird, um Zahlungen zu exportieren, und wählen Sie dann das Feld Definition der Zahlungsexportzeile aus.
- 3. Auf der Seite Pmt. Export-Zeilen-Definitionen wählen Sie den Code, den Sieim Feld Code im Inforegister Zeilendefinitionen in Schritt 4 im Bereich "Formatierung aus Zeilen und Spalten von in der Datei beschreiben" im Vorgang [Atenaustauschdefinition](#page-748-0) einrichten.

# Zahlungsausgangs Buch.-Blatt vorbereiten.

Füllen Sie das Zahlungsausgangs Buch.-Blatt mit Zeilen für fällige Zahlungen an Kreditoren, mit der Option, Buchungsdaten basierend auf dem Fälligkeitsdatum der zugehörigen Einkaufsbelege einzufügen. Weitere Informationen finden Sie unter [Kreditoren](#page-886-0) verwalten.

# Zahlungen in eine Bankdatei exportieren

Wenn Sie bereit sind, Zahlungen oder Rückvergütungen an Ihre Mitarbeiter zu machen, können Sie dies auf der Seite Zahlung Buch.-Blatt vorzunehmen.Siekönnen eine Datei mit den Zahlungsinformationen auf den Buch.-Blattzeilen exportieren. Sie können die Datei dann zu Ihrer elektronischen Bank hochladen, um die entsprechenden Geldüberweisungen zu verarbeiten.

In der generischen Version von Business Central ist die AMC Banking 365 Fundamentals-Erweiterung verfügbar. In den nordamerikanischen Versionen kann die gleiche Erweiterung verwendet werden, um Zahlungsdateien wie beim elektronischen Zahlungsverkehr (EFT) zu versenden, allerdings mit einem etwas anderen Prozess. Siehe Schritt 6 unter Zahlungen in eine Bankdatei [exportieren](#page-1930-0).

### **NOTE**

Bevor Sie Zahlungsdateien aus dem Zahlungsausgangs Buch.-Blatt exportieren können, müssen Sie das elektronische Format für das betreffende Bankkonto angeben und die AMC Banking 365 Fundamentals-Erweiterung aktivieren. Weitere Informationen finden Sie unter [Bankkonten](#page-2042-0) einrichten und Verwenden der AMC Banking 365 [Fundamentals-Erweiterung](#page-2848-0). Darüber hinaus müssen Sie das Kontrollkästchen Zahlungsexport erlauben auf der Seite Fibu Buch.-Blattnamen auswählen. Weitere Informationen finden Sie unter Arbeiten mit Allgemeinen [Buch.-Blättern](#page-894-0).

Sie verwenden die Seite Kreditübertragungsjournale, um die Zahlungsdateien anzuzeigen, die aus dem Zahlungsausgangs Buch.-Blatt exportiert wurden. Von dieser Seite aus können Sie Zahlungsdateien auch erneut exportieren (im Fall von technischen Fehlern oder Dateiänderungen). Beachten Sie, dass die exportierten EFT-Dateien nicht auf dieser Seite angezeigt werden und nicht wieder exportiert werden können.

### **Zahlungen in eine Bankdateiexportieren**

Nachfolgend wird erläutert, wie Sie einen Kreditor mit Schecks bezahlen. Die Schritte sind ähnlich, wie wenn sie Ihren Debitoren Scheck zurückerstatten.

- 1. Wählen Sie die 2 Symbol. Geben Sie Zahlungsausgangs Buch.-Blätter ein und wählen Sie dann den zugehörigen Link.
- 2. Füllen Sie die Zalungszeilen ein. Weitere Informationen finden Sie unter Zahlungen und Rückerstattungen aufzeichnen

#### **NOTE**

Wenn Sie EFT verwenden, müssen Sie entweder Elektronische Zahlung oder Elektronische Zahlung-IAT im Feld Bankkontozahlungsart auswählen. Verschiedene Dateiexportdienste und deren Formaten benötigen verschiedene Einrichtungswerte auf den Seiten Bankkontokarte und Kreditor-Bankkontokarte. Sie werden über die falschen oder fehlende Einrichtungswerte informiert, wenn Sie versuchen, die Datei zu exportieren.

DieEFT-Funktion kann nur für Bankkonten in der Mandantenwährung verwendet werden. Es kann nicht mit einer Fremdwährung verwendet werden, die durch einen Wert im Feld Währungscode angezeigt ist. (Leerer Feldwert bedeutet Mandantenwährung.)

- 3. Wenn Siealle Zahlungsausgangs Buch.-Blattzeilen abgeschlossen haben, wählen Sie die Aktion Export aus.
- 4. Füllen Sie auf der Seite Elektronische Zahlungen exportieren die Felder nach Bedarf aus.

Vorhandene Fehlermeldungen werden in der Fehler Zahlungsdatei-Infobox angezeigt, in der Sie eine Fehlermeldung festlegen können, um ausführliche Informationen anzuzeigen. Sie müssen alle Fehler lösen, bevor die Zahlungsdatei exportiert werden kann.

#### **TIP**

Wenn Sie die AMC Banking 365 Fundamentals-Erweiterung verwenden, wird in einer häufigen Fehlermeldung angezeigt, dass der Bankkontoauszug nicht die Länge hat, die Ihre Bank benötigt. Um den Fehler zu vermeiden oder zu beheben, müssen Sie den Wert im IBAN-Feld auf der Seite Bank entfernen, und dann im Kontokarten-Feld eine Bankkontonummer in dem Format eingeben, das Ihre Bank erfordert.

5. Geben Sie auf der Seite Speichern unter den Speicherort an, zu dem die Datei exportiert werden soll, und wählen Sie dann Speichern.

#### **NOTE**

Wenn Sie EFT verwenden, speichern Sie die resultierenden Kreditorenüberweisungsformulare als Word-Dokument ab oder wählen Sie aus, diese direkt per E-Mail an den Kreditor zu senden. Die Zahlungen werden jetzt auf die Seite EFT-Datei generieren hinzugefügt, aus der Sie mehrere Zahlungsaufträge erstellen können, um Übertragungskosten zu sparen. Weitere Informationen finden Sie unter den folgenden Themen:

6. Auf der Seite Zahlungsausgangs Buch.-Blatt wählen Sie die Aktion EFT-Datei generieren aus.

Auf der Seite EFT-Datei generieren werden alle Zahlungen, die für EFT eingerichtet werden, die Sie aus dem Zahlungsausgangs Buch.-Blatt für ein angegebenes Bankkonto exportiert aber noch nicht erstellt haben, im Inforegister Zeilen angezeigt.

- 7. Wählen Sie die EFT-Datei generieren Aktion aus, um eine Datei für alle EFT-Zahlungen zu exportieren.
- 8. Geben Sie auf der Seite Speichern unter den Speicherort an, zu dem die Datei exportiert werden soll, und wählen Sie dann Speichern.

Die Bankzahlungsdatei wird in den Speicherort exportiert, den Sie festlegen, und Sie können fortfahren, sie in das elektronische Bankkonto hochzuladen und die tatsächlichen Zahlungen zu leisten. Dann können Sie die Buch.-Blattzeilen der exportierten Zahlung buchen.

#### **Um die Buchung von exportierten Zahlungen zu planen**

Wenn Sie keine Buch.-Blattzeile für eine exportierte Zahlung buchen möchten, weil Sie beispielsweise eine Bestätigung erwarten, dass die Transaktion von der Bank verarbeitet wurde, können Sie die Buch.-Blattzeile einfach löschen. Falls Sie später eine Buch.-Blattzeile, um den Restbetrag der gebuchten Rechnung zu bezahlen, zeigt das Exportierter Betrag gesamt-Feld, wie viel des Zahlungsbetrags bereits exportiert wurde. Detaillierte Informationen über die exportierte Summe können Sie auch finden, indem Sie die Schaltfläche Posten im Kreditübertragungsjournal auswählen, um Einzelheiten zu Dateien der exportierten Zahlung anzuzeigen.

Wenn Sie ein Vorgang folgen, bei dem Sie keine Zahlungen buchen bis Sie die Bestätigung haben, dass sie in der Bank verarbeitet wurden, können Sie dieses auf zwei Arten steuern.

- $\bullet$  In einem Zahlungsausgangs-Buch.-Blatt mit vorgeschlagenen Zahlungszeilen, können Sie entweder nach der In Zahlungsdatei exportiert-Spalte oder nach Exportierter Betrag gesamt sortieren, und dann Zahlungsvorschläge für offene Rechnungen, für die bereits Zahlungen geleistet wurden und für die Sie keine Zahlungen leisten möchten, löschen.
- Auf der Seite Zahlungsvorschläge für Kreditoren, in dem Siefestlegen, welche Zahlungen in das Zahlungsausgangs Buch.-Blatt einzufügen sind, können Sie das Kontrollkästchen Exportierte Zahlungen überspringen aktivieren, wenn Siekeine Buch.-Blattzeilen für Zahlungen einfügen möchten, die bereits exportiert wurden.

Um Informationen über exportierte Zahlungen anzuzeigen, wählen Sie die Aktion Zahlungs-Export-Verlauf.

### **Um Zahlungen erneut in eine Bankdatei zu exportieren**

Sie können Zahlungsdateien aus der Kreditübertragungsjournale-Seite exportieren. Bevor Sie Zahlungsausgangs Buch.-Blattzeilen löschen oder buchen, können Sie die Zahlungsdatei aus der Zahlung Buch.-Blatt-Seite auch erneut exportieren, indem Sie es einfach wieder exportieren. Wenn Sie ein Zahlungsausgangs-Buch.-Blatt gelöscht oder gebucht haben, nachdem Sie es exportiert haben, können Sie dieselbe Zahlungsdatei nur aus der Kreditübertragungsjournale-Seite erneut exportieren. Wählen Sie die Zeile für den Stapelauftrag für Gutschriftübertragungen aus, die Sie erneut exportieren möchten, und verwenden Sie dann die Aktion Zahlungen erneut in Datei exportieren.

### **NOTE**

Beachten Sie, dass die exportierten EFT-Dateien nicht auf der Seite Kreditübertragungsjournale angezeigt werden und nicht wieder exportiert werden können.

- 1. Wählen Sie die 2 Symbol. Geben Sie Überweisungsjournale ein, und wählen Sie dann den entsprechenden Link.
- 2. Wählen Sie einen Zahlungsexport, den Sie erneut exportieren möchten, und wählen die Aktion Erneuter Zahlungsexport in Datei aus.

# Die Zahlungen buchen

Wenn dieelektronische Zahlung erfolgreich von der Bank verarbeitet wird, buchen Sie die Zahlungen.Weitere Informationen finden Sie unter Zahlungen [durchführen.](#page-892-0)

## Weitere Informationen

AMC Banking 365 [Fundamentals-Erweiterung](#page-2848-0) verwenden Verwalten von [Verbindlichkeiten](#page-886-0) Arbeiten mit Fibu [Buch.-Blättern](#page-894-0) Erfassen von Zahlungen per [Lastschriftverfahren](#page-943-0) SEPA

### **NOTE**

Können Sie uns Ihre Präferenzen für die Dokumentationssprache mitteilen? Nehmen Sie an einer kurzen Umfrage teil. (Beachten Sie, dass diese Umfrage auf Englisch ist.)

# Zahlungen mit der AMC Banking 365 Fundamentals-Erweiterung oder per SEPA-Überweisung vornehmen

02.11.2022 • 9 minutes to read • Edit [Online](https://github.com/MicrosoftDocs/dynamics365smb-docs/blob/main/business-central/finance-make-payments-with-bank-data-conversion-service-or-sepa-credit-transfer.md)

Auf der Seite Zahlungsjournal können Sie Zahlungen an Ihre Kreditoren verarbeiten, indem Sieeine Datei zusammen mit den Zahlungsinformationen von den Buch.-Blattzeilen exportieren. Sie können die Datei dann zu Ihrer elektronischen Bank hochladen, um die entsprechenden Geldüberweisungen zu verarbeiten. Business Central unterstützt das Abbuchungsformat SEPA, aber in Ihrem Land/die Region, sind möglicherweise andere Formate für den elektronischen Zahlungsverkehr verfügbar.

#### **NOTE**

In der generischen Version von Business Central wird ein globaler Diensteanbieter eingerichtet und verbunden, der Bankdaten in das Dateiformat konvertiert, das Ihre Bank verlangt. In den nordamerikanischen Versionen kann derselbe Dienst verwendet werden, um Zahlungsdateien als Electronic Funds Transfer (EFT) zu senden, z.B. über das allgemein verwendete Automated Clearing House (ACH) Netzwerk, allerdings mit einem etwas anderen Verfahren. Siehe Schritt 6 unter Zahlungen in eine Bankdatei exportieren.

Um SEPA-Banküberweisungen zu aktivieren, müssen Siezunächstein Bankkonto,einen Kreditor und das Fibu Buch.-Blatt anlegen, auf dem das Zahlungsausgangs Buch.-Blatt basiert. Sie bereiten dann Zahlungen an Kreditoren vor, indem Sie die Seite Zahlungsjournal automatisch mit fälligen Zahlungen mit angegebenen Buchungsdaten ausfüllen.

### **NOTE**

Wenn Sie geprüft haben, ob die Zahlungen erfolgreich von der Bank verarbeitet wurden, können Sie mit der Buchung der Zahlungsausgangs Buch.-Blattzeilen fortfahren.

## Einrichten der AMC Banking 365 Fundamentals-Erweiterung

Aktivieren Sie die AMC Banking 365 Fundamentals-Erweiterung, um jede Bankauszugsdatei in ein Format zu konvertieren, das Sie importieren können, oder um Ihre exportierten Zahlungsdateien in das Format zu konvertieren, das Ihre Bank benötigt. Weitere Informationen finden Sie unter Die AMC Banking 365 Fundamentals-Erweiterung verwenden.

### Einrichten von SEPA-Kreditübertragung

Auf der Seites dem Fenster Zahlungsjournal können Sie Zahlungen in eine Datei zum Upload zu Ihrer elektronischen Bank für die Verarbeitung der zugehörigen Geldüberweisungen exportieren. Business Central unterstützt das Abbuchungsformat SEPA, aber in Ihrem Land/die Region, sind möglicherweise andere Formate für den elektronischen Zahlungsverkehr verfügbar.

Um das Exportieren von Bankdateiformaten zu aktivieren, die nicht durch dieallgemeine oder lokale Version von Business Central unterstützt werden, können Sie eine Datenaustauschdefinition einrichten, indem Sie das [Datenaustauschframework](#page-748-0) verwenden. Für weitere Informationen, siehe Einrichten der Datenaustauschdefinition.

Bevor Sie Zahlungen elektronisch durch den Export von Zahlungszeilen im SEPA-Banküberweisungsformat verarbeiten können, müssen Sie die folgenden Einrichtungsschritte ausführen:

- Richten Sie das Bankkonto ein, um mit dem SEPA-Banküberweisungsformat umzugehen
- Einrichten von Lieferantenkarten, um Zahlungen zu verarbeiten, indem Dateien im SEPA-Banküberweisungsformat exportiert werden.
- Richten Sie das zugehörige Fibu Buch.-Blatt ein, um den Zahlungsexport auf der Zahlungsjournal-Seite zu aktivieren.
- Verbindung der Datenaustauschdefinition für eine oder mehrere Zahlungsarten mit den relevanten Zahlungsverfahren

#### **TIP**

Dieser Artikel gilt für die generische Version von Business Central. In Ihrem Land oder Ihrer Region wurden möglicherweise zusätzliche Pflichtfelder zu den verschiedenen Seiten hinzugefügt. Fahren Sie über ein Feld, um eine Kurzbeschreibung zu lesen.

### **Ein Bankkonto für SEPA-Banküberweisung einrichten**

- 1. Geben Sie im Feld Suchen Bankkonten ein, und wählen Sie dann den zugehörigen Link aus.
- 2. Öffnen Sie die Karte des Bankkontos, von dem Sie Zahlungsdateien im SEPA-Banküberweisungsformat exportieren.
- 3. Wählen Sieim Inforegister Umlagerung im Feld Format Zahlungsexport die Option SEPACT aus.
- 4. Wählen Sieauf dem Inforegister Allgemein im Feld Kreditübertragung Nachr.-IDs eine Nummernserie aus, aus der den SEPA-Banküberweisungsposten Nummern zugewiesen werden.
- 5. Vergewissern Sie sich, dass das Feld IBAN ausgefüllt ist.

#### **NOTE**

Das FeldWährungscode muss aufEUR festgelegt werden, da SEPA-Banküberweisungen nur in der EURO-Währung gebucht werden können.

#### **Eine Kreditorenkarte für SEPA-Banküberweisung einrichten**

- 1. Geben Sie im Feld Suchen Kreditoren ein, und wählen Sie dann den zugehörigen Link aus.
- 2. Öffnen Sie die Karte des Debitors, den Sieelektronisch bezahlen, indem Sie Zahlungsdateien im SEPA-Banküberweisungsformat exportieren.
- 3. Wählen Sie im Inforegister Zahlung im Feld Zahlungsformencode die Funktion BANK aus.
- 4. Wählen Sie im Bevorzugtes Bankkonto-Feld die Bank aus, an die das Geld übertragen wird, wenn es durch Ihre elektronische Bank verarbeitet wird.

Wenn Sie noch keine Bank für diesen Anbieter eingerichtet haben, können Sie dies jetzt tun. Weitere Informationen finden Sie unter Einrichten von [Kreditorbankkonten](#page-2048-0) für den Exportvon Bankdateien. Der Wert im Feld Bevorzugtes Bankkonto wird aus dem Feld Bankkonto Empfänger auf der Seite Zahlungsausgangs Buch.-Blatt kopiert.

#### **Das Zahlungsausgangs Buch.-Blatt für den Export von Zahlungsdateien festlegen**

- 1. Geben Sieim Feld Suchen einen Wert für Zahlungsausgangs Buch.-Blatt ein, und wählen Sie dann den zugehörigen Link aus.
- 2. Wählen Sie im Feld Stapelname die-Dropdownschaltfläche aus.
- 3. Wählen Sieauf der Seite Buch.-Blattnamen die Aktion Liste bearbeiten.
- 4. In der Zeile für das Zahlungsausgangs Buch.-Blatt, das Sie verwenden möchten, um Zahlungen zu exportieren, wählen Sie das Kontrollkästchen Zahlungsexport zulassen aus.

### **Verbindung der Datenaustauschdefinition für eine oder mehrere Zahlungsarten mit den relevanten Zahlungsverfahren**

- 1. Geben Sieim Feld Suchen einen Wert für Zahlungsformen ein, und wählen Sie dann den zugehörigen Link aus.
- 2. Auf der Zahlungsformen-Seite wählen Sie die Zahlungsform, dieverwendet wird, um Zahlungen zu exportieren, und wählen Sie dann das Feld Definition der Zahlungsexportzeile aus.
- 3. Auf der Seite Pmt. Export-Zeilen-Definitionen wählen Sie den Code, den Sieim Feld Code im Inforegister Zeilendefinitionen in Schritt 4 im Bereich "Formatierung aus Zeilen und Spalten von in der Datei beschreiben" im Vorgang [Atenaustauschdefinition](#page-748-0) einrichten.

# Zahlungsausgangs Buch.-Blatt vorbereiten.

Füllen Sie das Zahlungsausgangs Buch.-Blatt mit Zeilen für fällige Zahlungen an Kreditoren, mit der Option, Buchungsdaten basierend auf dem Fälligkeitsdatum der zugehörigen Einkaufsbelege einzufügen. Weitere Informationen finden Sie unter [Kreditoren](#page-886-0) verwalten.

# Zahlungen in eine Bankdatei exportieren

Wenn Sie bereit sind, Zahlungen oder Rückvergütungen an Ihre Mitarbeiter zu machen, können Sie dies auf der Seite Zahlung Buch.-Blatt vorzunehmen.Siekönnen eine Datei mit den Zahlungsinformationen auf den Buch.-Blattzeilen exportieren. Sie können die Datei dann zu Ihrer elektronischen Bank hochladen, um die entsprechenden Geldüberweisungen zu verarbeiten.

In der generischen Version von Business Central ist die AMC Banking 365 Fundamentals-Erweiterung verfügbar. In den nordamerikanischen Versionen kann die gleiche Erweiterung verwendet werden, um Zahlungsdateien wie beim elektronischen Zahlungsverkehr (EFT) zu versenden, allerdings mit einem etwas anderen Prozess. Siehe Schritt 6 unter Zahlungen in eine Bankdatei [exportieren](#page-1930-0).

### **NOTE**

Bevor Sie Zahlungsdateien aus dem Zahlungsausgangs Buch.-Blatt exportieren können, müssen Sie das elektronische Format für das betreffende Bankkonto angeben und die AMC Banking 365 Fundamentals-Erweiterung aktivieren. Weitere Informationen finden Sie unter [Bankkonten](#page-2042-0) einrichten und Verwenden der AMC Banking 365 [Fundamentals-Erweiterung](#page-2848-0). Darüber hinaus müssen Sie das Kontrollkästchen Zahlungsexport erlauben auf der Seite Fibu Buch.-Blattnamen auswählen. Weitere Informationen finden Sie unter Arbeiten mit Allgemeinen [Buch.-Blättern](#page-894-0).

Sie verwenden die Seite Kreditübertragungsjournale, um die Zahlungsdateien anzuzeigen, die aus dem Zahlungsausgangs Buch.-Blatt exportiert wurden. Von dieser Seite aus können Sie Zahlungsdateien auch erneut exportieren (im Fall von technischen Fehlern oder Dateiänderungen). Beachten Sie, dass die exportierten EFT-Dateien nicht auf dieser Seite angezeigt werden und nicht wieder exportiert werden können.

### <span id="page-1930-0"></span>**Zahlungen in eine Bankdateiexportieren**

Nachfolgend wird erläutert, wie Sie einen Kreditor mit Schecks bezahlen. Die Schritte sind ähnlich, wie wenn sie Ihren Debitoren Scheck zurückerstatten.

- 1. Wählen Sie die 2 Symbol. Geben Sie Zahlungsausgangs Buch.-Blätter ein und wählen Sie dann den zugehörigen Link.
- 2. Füllen Sie die Zalungszeilen ein. Weitere Informationen finden Sie unter Zahlungen und Rückerstattungen aufzeichnen

#### **NOTE**

Wenn Sie EFT verwenden, müssen Sie entweder Elektronische Zahlung oder Elektronische Zahlung-IAT im Feld Bankkontozahlungsart auswählen. Verschiedene Dateiexportdienste und deren Formaten benötigen verschiedene Einrichtungswerte auf den Seiten Bankkontokarte und Kreditor-Bankkontokarte. Sie werden über die falschen oder fehlende Einrichtungswerte informiert, wenn Sie versuchen, die Datei zu exportieren.

DieEFT-Funktion kann nur für Bankkonten in der Mandantenwährung verwendet werden. Es kann nicht mit einer Fremdwährung verwendet werden, die durch einen Wert im Feld Währungscode angezeigt ist. (Leerer Feldwert bedeutet Mandantenwährung.)

- 3. Wenn Siealle Zahlungsausgangs Buch.-Blattzeilen abgeschlossen haben, wählen Sie die Aktion Export aus.
- 4. Füllen Sie auf der Seite Elektronische Zahlungen exportieren die Felder nach Bedarf aus.

Vorhandene Fehlermeldungen werden in der Fehler Zahlungsdatei-Infobox angezeigt, in der Sie eine Fehlermeldung festlegen können, um ausführliche Informationen anzuzeigen. Sie müssen alle Fehler lösen, bevor die Zahlungsdatei exportiert werden kann.

#### **TIP**

Wenn Sie die AMC Banking 365 Fundamentals-Erweiterung verwenden, wird in einer häufigen Fehlermeldung angezeigt, dass der Bankkontoauszug nicht die Länge hat, die Ihre Bank benötigt. Um den Fehler zu vermeiden oder zu beheben, müssen Sie den Wert im IBAN-Feld auf der Seite Bank entfernen, und dann im Kontokarten-Feld eine Bankkontonummer in dem Format eingeben, das Ihre Bank erfordert.

5. Geben Sie auf der Seite Speichern unter den Speicherort an, zu dem die Datei exportiert werden soll, und wählen Sie dann Speichern.

#### **NOTE**

Wenn Sie EFT verwenden, speichern Sie die resultierenden Kreditorenüberweisungsformulare als Word-Dokument ab oder wählen Sie aus, diese direkt per E-Mail an den Kreditor zu senden. Die Zahlungen werden jetzt auf die Seite EFT-Datei generieren hinzugefügt, aus der Sie mehrere Zahlungsaufträge erstellen können, um Übertragungskosten zu sparen. Weitere Informationen finden Sie unter den folgenden Themen:

6. Auf der Seite Zahlungsausgangs Buch.-Blatt wählen Sie die Aktion EFT-Datei generieren aus.

Auf der Seite EFT-Datei generieren werden alle Zahlungen, die für EFT eingerichtet werden, die Sie aus dem Zahlungsausgangs Buch.-Blatt für ein angegebenes Bankkonto exportiert aber noch nicht erstellt haben, im Inforegister Zeilen angezeigt.

- 7. Wählen Sie die EFT-Datei generieren Aktion aus, um eine Datei für alle EFT-Zahlungen zu exportieren.
- 8. Geben Sie auf der Seite Speichern unter den Speicherort an, zu dem die Datei exportiert werden soll, und wählen Sie dann Speichern.

Die Bankzahlungsdatei wird in den Speicherort exportiert, den Sie festlegen, und Sie können fortfahren, sie in das elektronische Bankkonto hochzuladen und die tatsächlichen Zahlungen zu leisten. Dann können Sie die Buch.-Blattzeilen der exportierten Zahlung buchen.

#### **Um die Buchung von exportierten Zahlungen zu planen**

Wenn Sie keine Buch.-Blattzeile für eine exportierte Zahlung buchen möchten, weil Sie beispielsweise eine Bestätigung erwarten, dass die Transaktion von der Bank verarbeitet wurde, können Sie die Buch.-Blattzeile einfach löschen. Falls Sie später eine Buch.-Blattzeile, um den Restbetrag der gebuchten Rechnung zu bezahlen, zeigt das Exportierter Betrag gesamt-Feld, wie viel des Zahlungsbetrags bereits exportiert wurde. Detaillierte Informationen über die exportierte Summe können Sie auch finden, indem Sie die Schaltfläche Posten im Kreditübertragungsjournal auswählen, um Einzelheiten zu Dateien der exportierten Zahlung anzuzeigen.

Wenn Sie ein Vorgang folgen, bei dem Sie keine Zahlungen buchen bis Sie die Bestätigung haben, dass sie in der Bank verarbeitet wurden, können Sie dieses auf zwei Arten steuern.

- $\bullet$  In einem Zahlungsausgangs-Buch.-Blatt mit vorgeschlagenen Zahlungszeilen, können Sie entweder nach der In Zahlungsdatei exportiert-Spalte oder nach Exportierter Betrag gesamt sortieren, und dann Zahlungsvorschläge für offene Rechnungen, für die bereits Zahlungen geleistet wurden und für die Sie keine Zahlungen leisten möchten, löschen.
- Auf der Seite Zahlungsvorschläge für Kreditoren, in dem Siefestlegen, welche Zahlungen in das Zahlungsausgangs Buch.-Blatt einzufügen sind, können Sie das Kontrollkästchen Exportierte Zahlungen überspringen aktivieren, wenn Siekeine Buch.-Blattzeilen für Zahlungen einfügen möchten, die bereits exportiert wurden.

Um Informationen über exportierte Zahlungen anzuzeigen, wählen Sie die Aktion Zahlungs-Export-Verlauf.

### **Um Zahlungen erneut in eine Bankdatei zu exportieren**

Sie können Zahlungsdateien aus der Kreditübertragungsjournale-Seite exportieren. Bevor Sie Zahlungsausgangs Buch.-Blattzeilen löschen oder buchen, können Sie die Zahlungsdatei aus der Zahlung Buch.-Blatt-Seite auch erneut exportieren, indem Sie es einfach wieder exportieren. Wenn Sie ein Zahlungsausgangs-Buch.-Blatt gelöscht oder gebucht haben, nachdem Sie es exportiert haben, können Sie dieselbe Zahlungsdatei nur aus der Kreditübertragungsjournale-Seite erneut exportieren. Wählen Sie die Zeile für den Stapelauftrag für Gutschriftübertragungen aus, die Sie erneut exportieren möchten, und verwenden Sie dann die Aktion Zahlungen erneut in Datei exportieren.

### **NOTE**

Beachten Sie, dass die exportierten EFT-Dateien nicht auf der Seite Kreditübertragungsjournale angezeigt werden und nicht wieder exportiert werden können.

- 1. Wählen Sie die 2 Symbol. Geben Sie Überweisungsjournale ein, und wählen Sie dann den entsprechenden Link.
- 2. Wählen Sie einen Zahlungsexport, den Sie erneut exportieren möchten, und wählen die Aktion Erneuter Zahlungsexport in Datei aus.

# Die Zahlungen buchen

Wenn dieelektronische Zahlung erfolgreich von der Bank verarbeitet wird, buchen Sie die Zahlungen.Weitere Informationen finden Sie unter Zahlungen [durchführen.](#page-892-0)

## Weitere Informationen

AMC Banking 365 [Fundamentals-Erweiterung](#page-2848-0) verwenden Verwalten von [Verbindlichkeiten](#page-886-0) Arbeiten mit Fibu [Buch.-Blättern](#page-894-0) Erfassen von Zahlungen per [Lastschriftverfahren](#page-943-0) SEPA

### **NOTE**

Können Sie uns Ihre Präferenzen für die Dokumentationssprache mitteilen? Nehmen Sie an einer kurzen Umfrage teil. (Beachten Sie, dass diese Umfrage auf Englisch ist.)

# Warnungen zu landes-/regionsspezifischen gesetzliche Funktionen übermitteln

02.11.2022 • 3 minutes to read • Edit [Online](https://github.com/MicrosoftDocs/dynamics365smb-docs/blob/main/business-central/submit-regulatory-alerts.md)

Wir laden Sie ein, Microsoft Dynamics Lifecycle Services (LCS) zu verwenden, um gesetzliche Warnungen über den Dynamics-Übermittlungsdienst für Gesetzeswarnungen zu senden.

# So übermitteln Sie regulatorische Warnungen in LCS

1. Wechseln Sie zu <https://lcs.dynamics.com>, und melden Sie sich an.

Es werden die Projekte angezeigt, auf die Sie Zugriff haben

2. Wählen Sie Regulatorische Warnungens – Weltweit Projekt

Dies öffnet das Projekt und zeigt eine Vielzahl von Dingen, die mit diesem Projekt zusammenhängen

3. Wählen Sie Alarmierungsservice auf der rechten Seite im Abschnitt Mehr Werkzeuge

Siesehen eineListe mit Warnmeldungen mit der Überschrift Dynamics Übermittlungsdienst für Gesetzeswarnungen

4. Siekönnen eine neue Warnung hinzufügen, indem Sieauf das Pluszeichen klicken (+) am oberen Rand der Liste

Auf diese Weise erhalten Sie eine 4-stufige Anleitung zum Erstellen der Warnung. Das Handbuch hat folgende Schritte:

Nach vorhandenen Elementen suchen

Suche nach Informationen, die für die Warnung, die Sie erstellen werden, relevant sind. Wenn Sie keine entsprechenden Suchergebnisse finden, können Sie die Regulatorische Warnung übermitteln-Schaltfläche am unteren Rand der Seite auswählen, um mit der Warnungsübermittlung fortzufahren.

Geschäftsprozesseanfügen

Dieser Teil ist nicht für Dynamics 365 Business Central relevant.Wählen Sie Überspringen, um zum nächsten Schritt überzugehen.

Beschreiben der Warnung

Geben Sie die Informationen über die Warnung in die entsprechenden Felder ein. Pflichtfelder werden mit einem roten Sternchen (\*) im Handbuch angegeben.

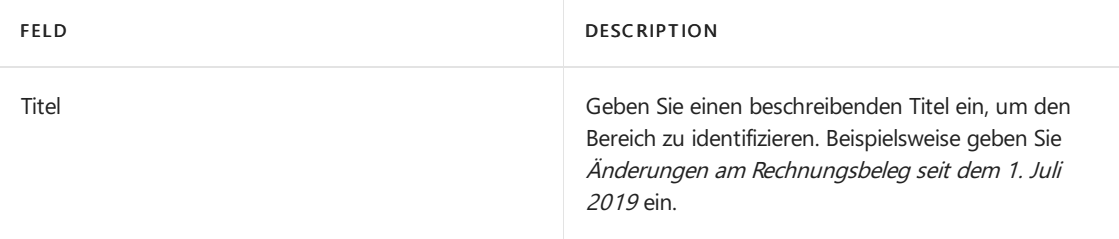

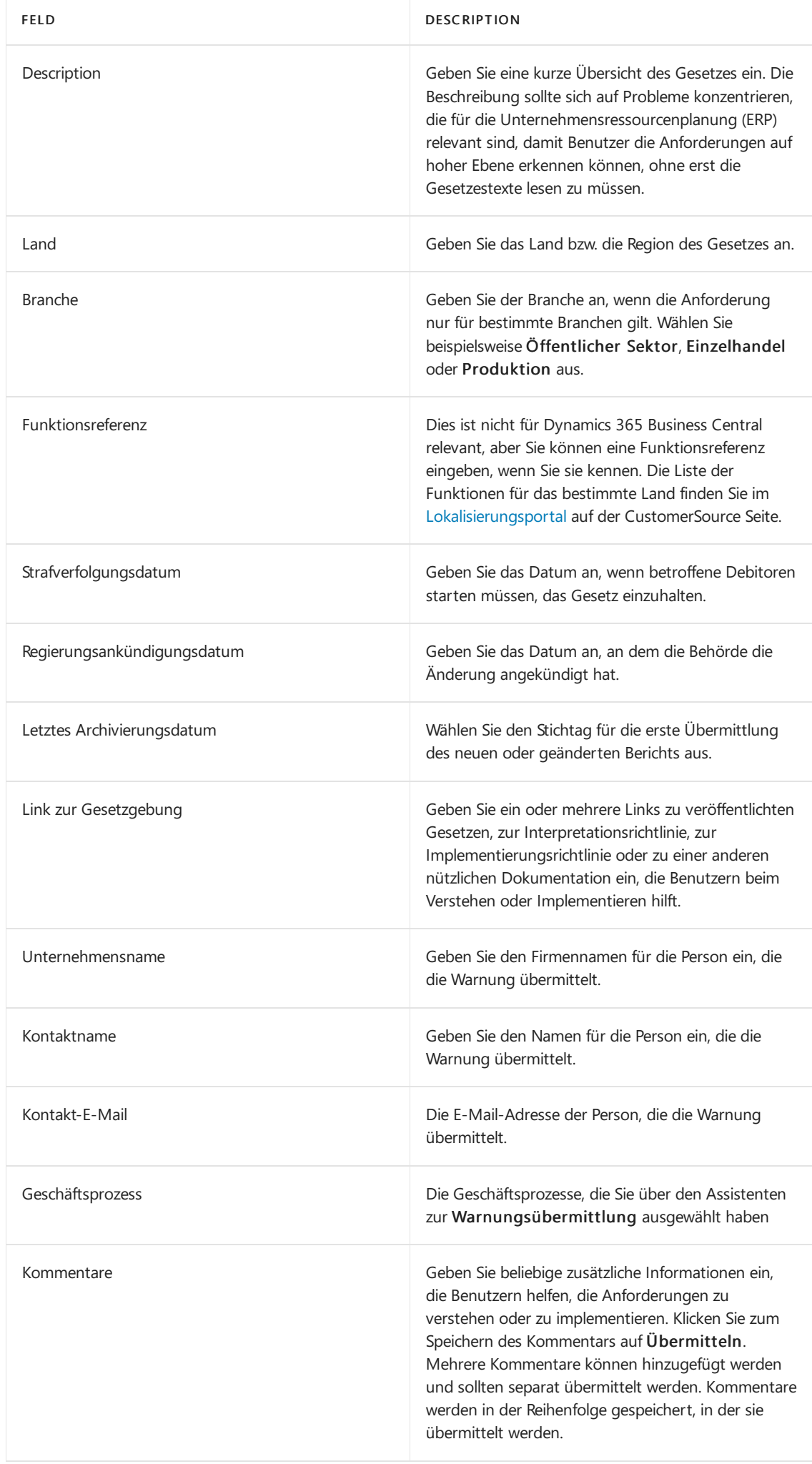

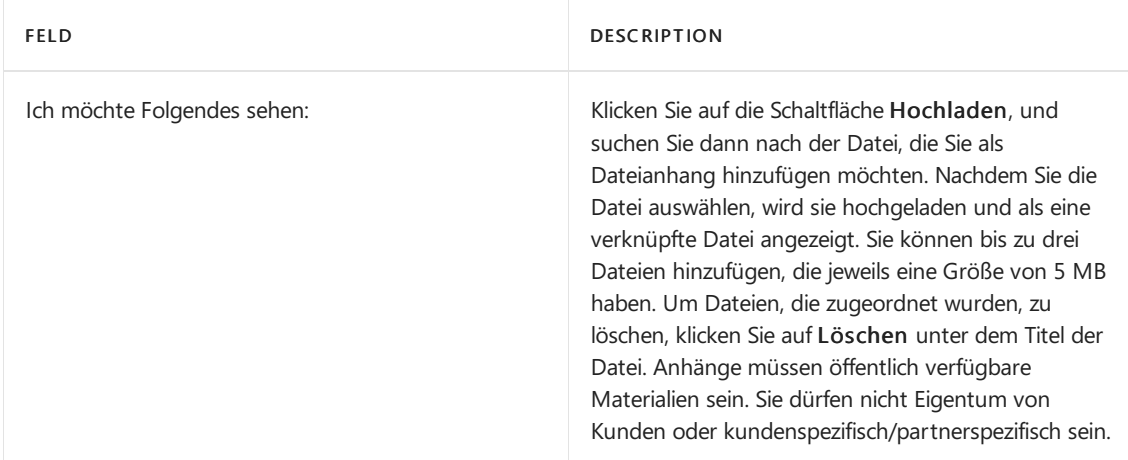

Klicken Sieauf Übermitteln, um die Warnung zu speichern und zu übermitteln.

Wenn Sie nicht alle erforderlichen Informationen haben oder wenn Sie noch nicht bereit sind, die Warnung zu übermitteln, können Sie eine teilweise abgeschlossene Warnung speichern.

Übermittlungsbestätigung

Nachdem Sie die Warnung gesendet haben, erhalten Sie eine Bestätigung, dass die Warnung erfolgreich an Microsoft gesendet wurde.

# Siehe auch

Lokale Funktion in Dynamics 365 Business Central Sprache und [Gebietändern](#page-454-0) Vorbereitung für die [Geschäftstätigkeit](#page-385-0) [Willkommen](#page-58-0) zu Business Central

# Starten Sie eine kostenlose Testversion!

### **NOTE**

Können Sie uns Ihre Präferenzen für die Dokumentationssprache mitteilen? Nehmen Sie an einer kurzen Umfrage teil. (Beachten Sie, dass diese Umfrage auf Englisch ist.)

# Überblick der Aufgaben zum Einrichten von Business Central

02.11.2022 • 4 minutes to read • Edit [Online](https://github.com/MicrosoftDocs/dynamics365smb-docs/blob/main/business-central/setup.md)

Business Central enthält Standardkonfigurationen für die meisten Geschäftsprozesse, aber Sie können die Konfiguration ändern, um sie an die Bedürfnisse Ihrer Organisation anzupassen. Die Business Central Schnellstart Artikel können Ihnen helfen, die ersten Schritte zu unternehmen, um Business Central zu Ihrem eigenen zu machen. Dieser Artikel bietet einen Überblick darüber, wie Sie Business Central für Ihr Unternehmen konfigurieren können.

Beispielsweise ist Ihr Kontenplan mit Kontensummen vorausgefüllt, die zur Verwendung bereit sind. Sie können den Kontenplan selbstverständlich ändern und Ihren persönlichen Anforderungen anzupassen.Erfahren Sie mehr unter [Finanzen](#page-803-0).

Über das Symbol ※ Menü können Sie auf Anleitungen zur unterstützten Einrichtung zugreifen, die Ihnen bei der Konfiguration bestimmter Szenarien und beim Hinzufügen von Funktionen helfen Business Central.Weitere Informationen darüber, wie Sie auf alle unterstützte und manuelle Einrichtungsseiten zugreifen, finden Sie unter Vorbereiten auf die [Geschäftstätigkeiten](#page-385-0).

#### **NOTE**

Die Checkliste Erste Schritte kann Ihnen helfen, die wichtigsten Informationen festzulegen.

Zusätzlich zur unterstützten Einrichtung können einige allgemeine als auch solche für bestimmte Geschäftsvorgänge auch manuell eingerichtet werden. Nachfolgend finden Sie eine Tabelle von Funktionalität, dieSie manuell einrichten können.

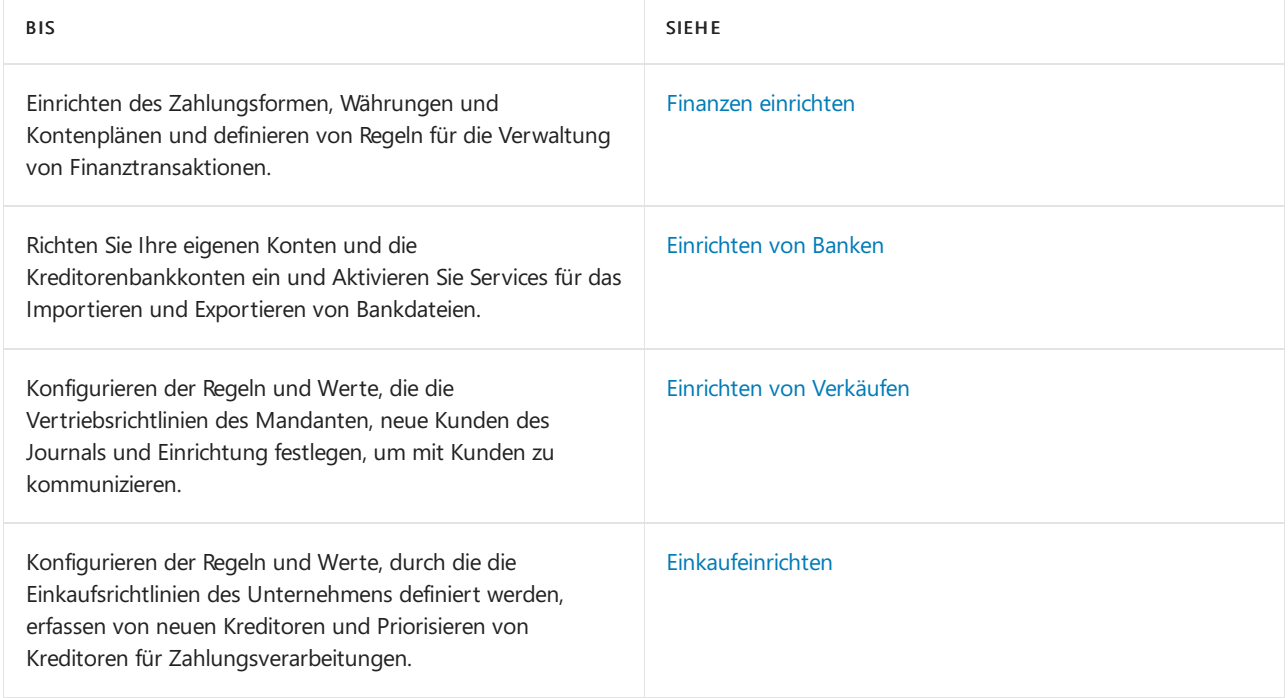

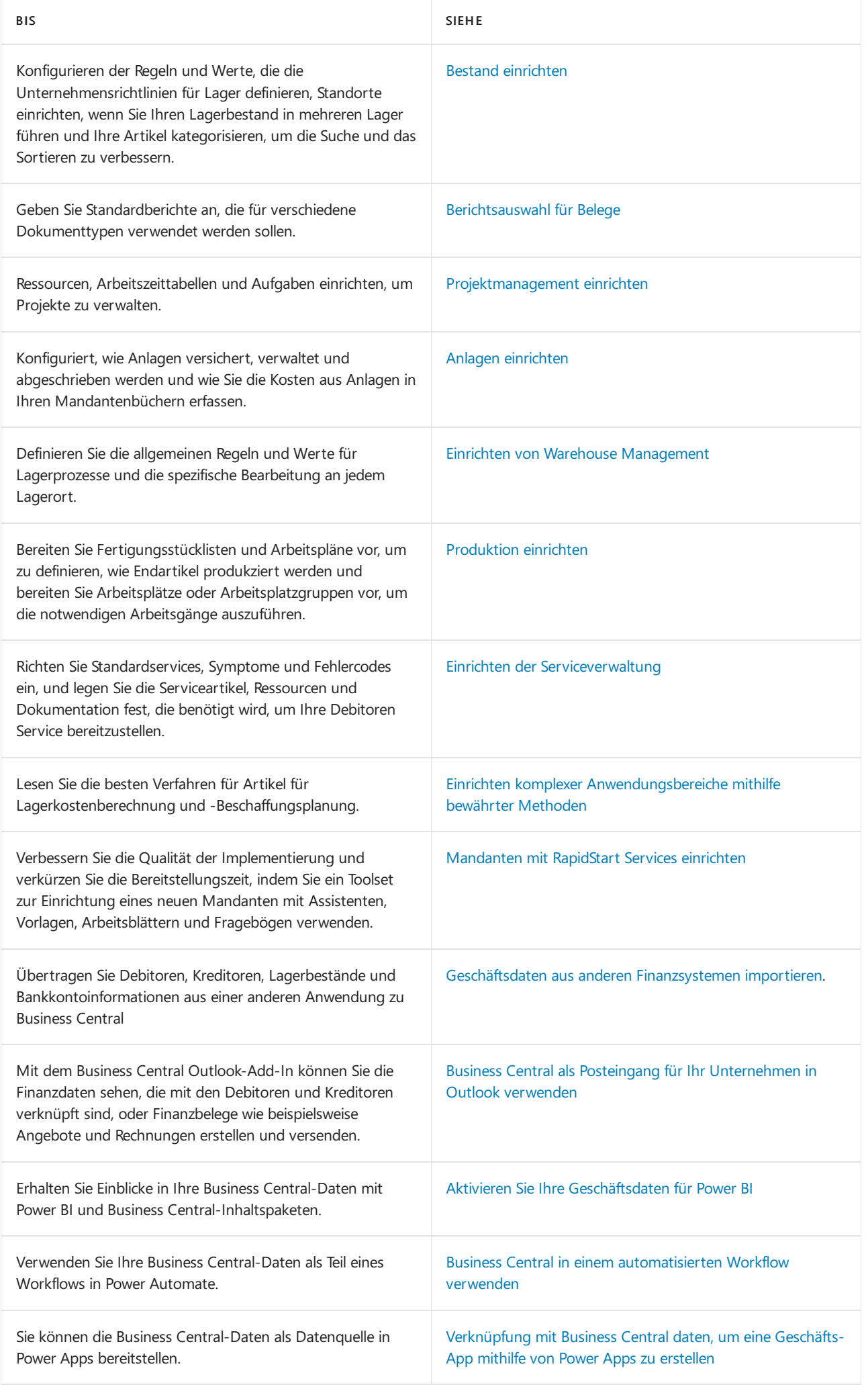

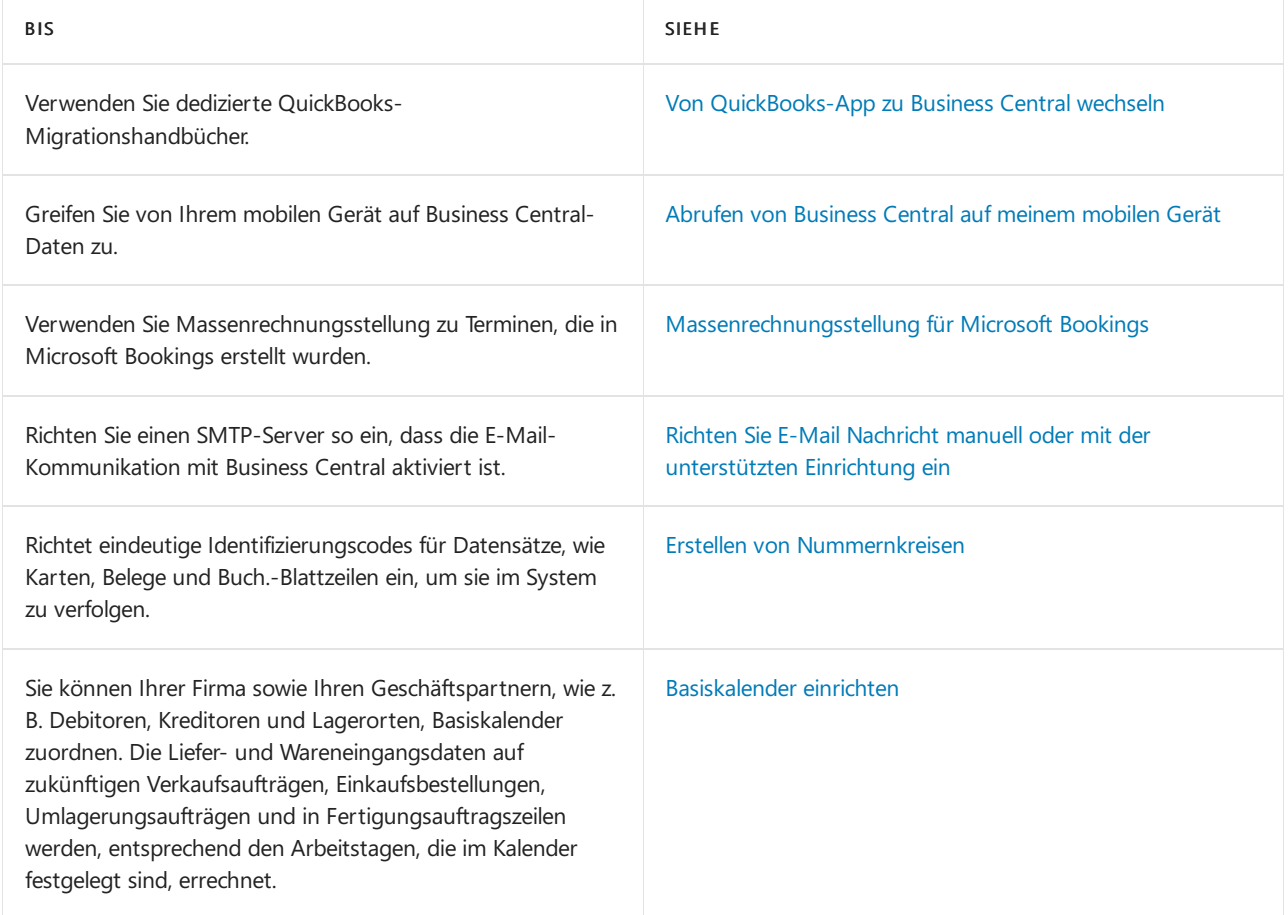

Einige Bereiche erfordern, dass Sie ein Administrator Ihres Abonnement Business Central sind. Erfahren Sie mehr unter [Verwaltung](#page-2751-0).

### **NOTE**

Als Administrator können Siein Business Central mit RapidStart Services ein neues Unternehmen einrichten. Dieses Tool wurde entwickelt, um die Bereitstellungszeiten zu verkürzen, die Qualität der Implementierung zu verbessern, einen wiederholbaren Ansatz für Implementierungen einzuführen und die Produktivität durch Automatisierung und Vereinfachung wiederkehrender Aufgaben zu steigern. Erhalten Sie weitere Informationen zum Einrichten Ihres Unternehmens mit RapidStart Services.

## Einrichten von Apps

Zusätzlich zu den Kernfunktionen in Business Central fügt Microsoft einige Aps hinzu, die auf der Seite [Erweiterungsverwaltung](https://businesscentral.dynamics.com/?page=2500) aufgelistet sind. Ab Oktober 2022 bietet jede App einen Link zum Starten ihrer Einrichtungsseite– wählen Sieeinfach die Aktion Einrichten aus.

Sie können Business Central beim Hinzufügen von AppSource-Apps auch Funktionen hinzufügen. Erfahren Sie mehr unter Anpassen von Business Central Online mithilfe der [Erweiterungen.](#page-2841-0)

### Siehe auch

[Unternehmensdatenübersicht](#page-2454-0) [Verwaltung](#page-2751-0) [Finanzen](#page-803-0) [Verkauf](#page-1232-0) [Einkauf](#page-1313-0) [Bestand](#page-1360-0) [Projektmanagement](#page-1429-0)

[Anlagen](#page-1464-0) [Montageverwaltung](#page-1605-0) [Produktion](#page-1643-0) [Logistik](#page-1673-0) Arbeiten mit [Business](#page-410-0) Central Neue [Unternehmen](#page-2796-0) anlegen in Business Central Bereitschaft für die [Geschäftsabwicklung](#page-385-0) Business Central [Schnellstarts](#page-390-0)

# Starten Sie eine kostenlose Testversion!

### **NOTE**

Können Sie uns Ihre Präferenzen für die Dokumentationssprache mitteilen? Nehmen Sie an einer kurzen Umfrage teil. (Beachten Sie, dass diese Umfrage auf Englisch ist.)

# <span id="page-1941-0"></span>Finanzen einrichten

02.11.2022 • 3 minutes to read • Edit [Online](https://github.com/MicrosoftDocs/dynamics365smb-docs/blob/main/business-central/finance-setup-finance.md)

Bevor Sie mit der Geschäftstätigkeit beginnen können, müssen Sie die Verwaltung der Finanzprozessefür dieses Unternehmen festlegen. Richten Siezunächst den Kern der Buchhaltungsdatensätze des Mandanten ein, den Kontenplan. Anschließend werden Buchungsgruppen eingerichtet, um das Zuordnen von standardmäßigen Sachkontobuchungskonten zu Debitoren, Kreditoren und Artikeln effizienter zu gestalten.

Einige Finanzeinrichtungen können automatisch mit Hilfe der Anleitung für die unterstützte Einrichtung durchgeführt werden, andere müssen manuell durchgeführt werden. Weitere Informationen unter Bereitschaft für die Geschäftsabwicklung. Auf der Seite Finanzbuchhaltungs-Einrichtung geben Sie an, wie verschiedene finanzbuchhalterische Prozessein Ihrem Unternehmen gehandhabt werden sollen. Zum Beispiel verwenden Sie diese Seite, um Einzelheiten zur Rechnungsrundung, zum Währungscode, zur Mandantenwährung, zu Adressformaten und zur Berichtswährung zu [hinterlegen.Erfahren](#page-1120-0) Sie mehr unter Grundlegendes zur Finanzbuchhaltung und zum Kontenplan.

Siekönnen Dimensionen verwenden, um jeder Transaktion unterschiedliche Arten von Informationen hinzuzufügen. Sie können die grundlegenden Dimensionen Ihres Mandanten festlegen, wie Projekte und Abteilungen. Fügen Sie später bei Bedarf weitere Dimensionen hinzu. Beispielsweise können Sie temporäre Dimensionen einrichten, die für einen begrenzten Zeitraum verwendet werden, z. B. während einer Verkaufskampagne.Erfahren Sie mehr unter Mit [Dimensionen](#page-1123-0) arbeiten.

Zwar müssen viele der Einrichtungsaufgaben ausgeführt werden, bevor Sie mit der Erfassung von Finanztransaktionen beginnen können, die meisten Einstellungen können jedoch nach Bedarf geändert werden. Allerdings gibt es auch optionale Einrichtungsaufgaben. Beispielsweise richten Sie Intercompany-Buchungen und Konsolidierungen nur ein, wenn Sie mit mehreren Unternehmen arbeiten. Und andere Einrichtungsaufgaben, wie das Angeben der Zeitraums, in dem das Buchen erlaubt ist, müssen möglicherweise in regelmäßigen Abständen wiederholt werden.

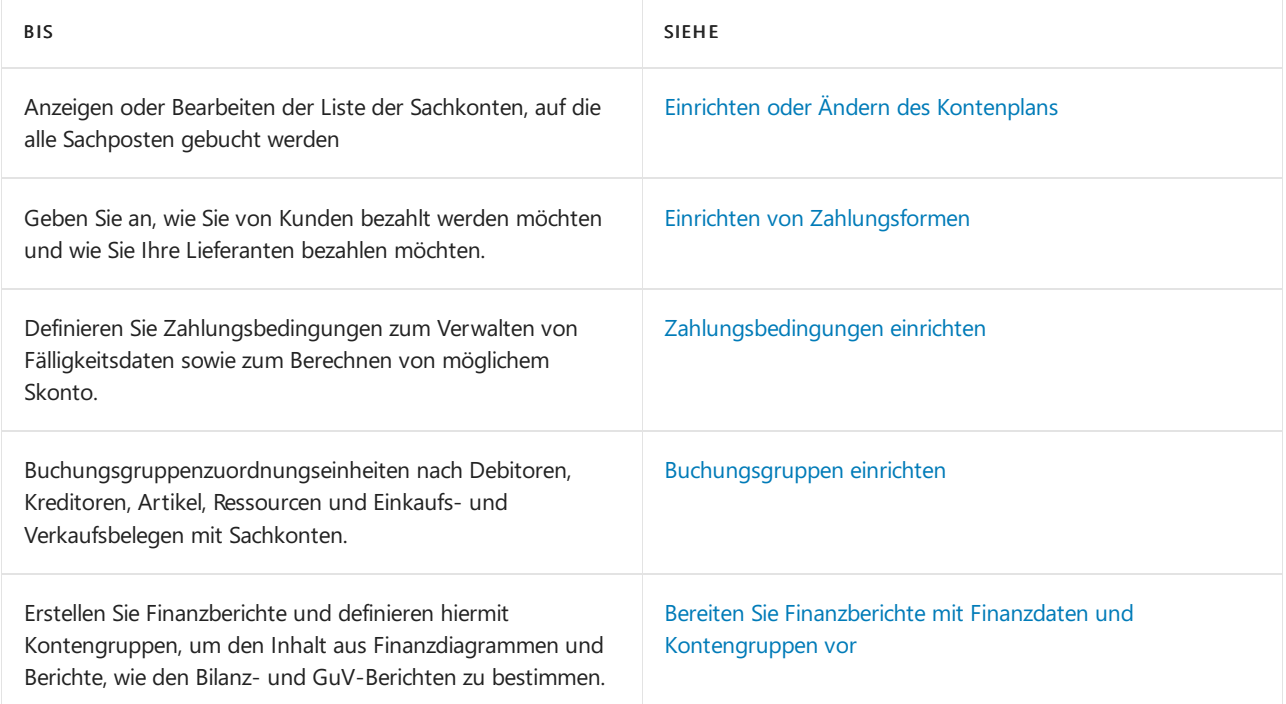

In der folgenden Tabelle wird eine Reihe von Aufgaben mit Verknüpfungen zu den beschriebenen Themen erläutert.

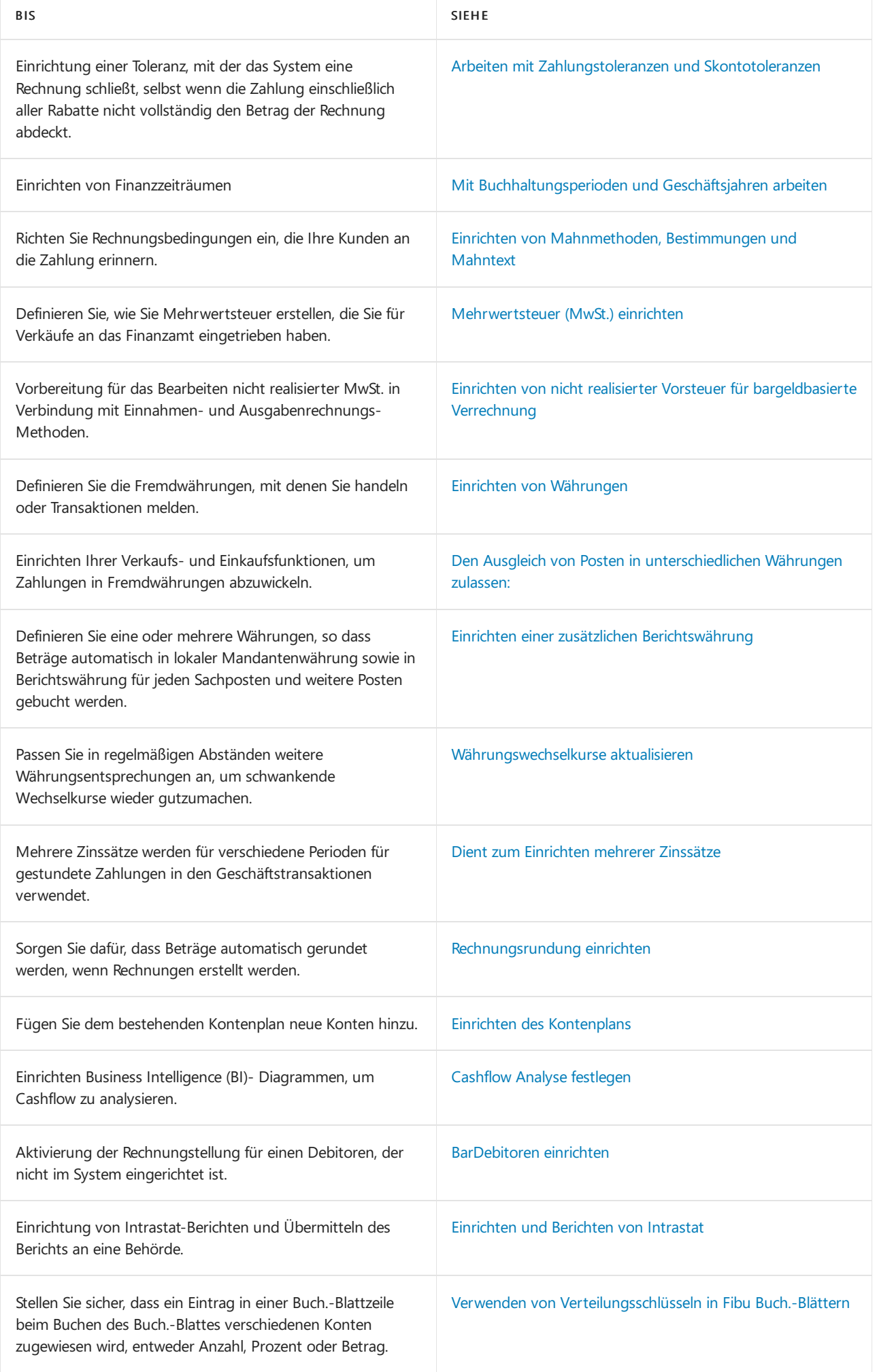

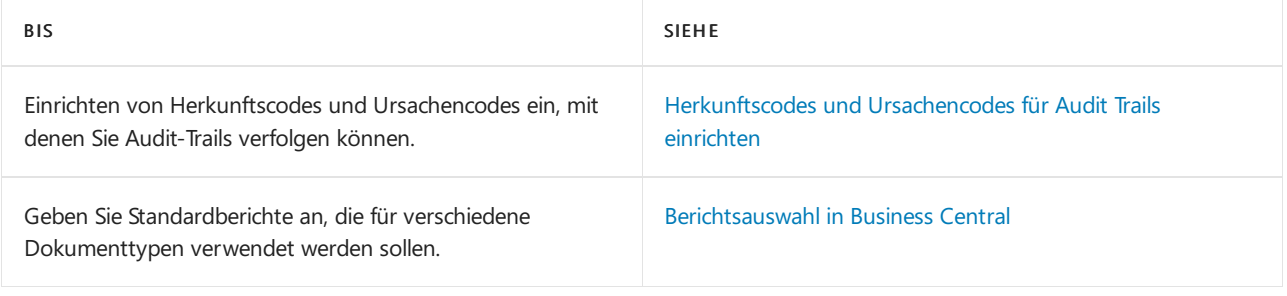

### **TIP**

Abhängig von Ihrem geografischen Standort können einige Business Central-Seiten Felder enthalten, die in den hier aufgeführten Artikeln nicht beschrieben sind, da sie für lokale Funktionen oder Anpassungen gelten. Fahren Sie über ein Feld, um eine Kurzbeschreibung zu lesen.

## Siehe verwandte Microsoft Schulungen

## Siehe auch

[Finanzen](#page-803-0) Abstimmen von [Bankkonten](#page-982-0) Arbeiten mit [Dimensionen](#page-1123-0) Importieren von Geschäftsdaten aus anderen [Finanzsystemen](#page-2451-0) [Analysieren](#page-1078-0) von Cashflow in Ihren Mandanten Arbeiten mit [Business](#page-410-0) Central

# Starten Sie eine kostenlose Testversion!

### **NOTE**

Können Sie uns Ihre Präferenzen für die Dokumentationssprache mitteilen? Nehmen Sie an einer kurzen Umfrage teil. (Beachten Sie, dass diese Umfrage auf Englisch ist.)
# <span id="page-1944-0"></span>Einrichten von Zahlungsformen

02.11.2022 • 2 minutes to read • Edit [Online](https://github.com/MicrosoftDocs/dynamics365smb-docs/blob/main/business-central/finance-payment-methods.md)

Zahlungsformen definieren die Art, wie Sie es vorziehen, dass Debitoren Sie zahlen und wie Sie den Kreditoren bezahlen können. Die Methode kann für jeden Debitor oder Kreditor variieren. Beispiele für typische Zahlungsformen sind Bankkonten, Bargeld, Check oder Konto.

Siekönnen eine Zahlungsform Debitoren und Kreditoren zuweisen, sodass dasselbe Verfahren immer auf Verkaufs- und Einkaufsbelegen verwendet wird, die Sie für sie einrichten. Bei Bedarf können Sie die Methode im Einkaufs- und Verkaufsbeleg ändern. Wenn Sie beispielsweise eine bestimmte Einkaufsrechnung in bar anstatt mit Scheck bezahlen möchten. Dies verändert nicht die standardmäßige Zahlungsform, die dem Kreditor zugeordnet ist.

Die gleichen Zahlungsformen werden für Einkaufs- und Verkaufsbelegen verwendet. Beispielsweise wird eine cash Zahlungsform verwendet, wenn Sie Zahlungen leisten und wenn Sie den Wareneingang erhalten. Business Central weiß, dass wenn Sie eine Verkaufsrechnung erstellen, Sie eine Zahlung erwarten und das Gegenteil der Einkaufsrechnungen ist.

Gutschriften für Reklamationen sind jedoch Ausnahmen, da Geld entgegengesetzt fließt, von Ihnen an Ihren Kunden und von Ihrem Lieferanten an Sie. Daher wird einestandardmäßige Zahlungsform nicht den Gutschriften zugeordnet. Es gibt eine Problemumgehung, wenn Sie Zahlungsfristen des Debitors oder Kreditors angegeben haben. Auch wenn das Rechnungsrab. Zahl. Verk. im Zinsrechnung Feld nicht für dies beabsichtigt ist, wenn Sie das Feld Zahlungsbedingungen auswählen, wird eine standardmäßige Zahlungsform hinzugefügt, wenn Sie eine Gutschrift erstellen.

# So richten Sie eine Zahlungsform ein

Business Central enthält mehrere Zahlungsformen, die Geschäfte häufig verwenden. Sie können so viele Zeilen hinzufügen, wie Sie benötigen.

- 1. Wählen Sie die 2 Symbol. Geben Sie Zahlungsformen ein, und wählen Sie dann den entsprechenden Link.
- 2. Füllen Sie die Felder nach Bedarf aus. Fahren Sie über ein Feld, um eine Kurzbeschreibung zu lesen.

Fügen Sie Ihren Zahlungsbedingungen optional Ihre Zahlungsform hinzu. Weitere Informationen finden Sie unter Einrichten von [Zahlungbedingungen](#page-1946-0).

### So weisen Sie einem Kreditor eine Zahlungsform zu

- 1. Wählen Sie die <sup>S</sup>Symbol. Geben Sie Kunde oder Kreditor ein und wählen Sie dann den zugehörigen Link.
- 2. Im Zahlungsformcode Feld wählen Sie die Methode, die Sie für den Debitor oder Kreditor standardmäßig verwenden möchten.

### Siehe verwandte Microsoft Schulungen

### Siehe auch

Registriert einen neuen Debitor [Zahlungsbedingungen](#page-1946-0) einrichten

Können Sie uns Ihre Präferenzen für die Dokumentationssprache mitteilen? Nehmen Sie an einer kurzen Umfrage teil. (Beachten Sie, dass diese Umfrage auf Englisch ist.)

# <span id="page-1946-0"></span>Zahlungsbedingungen einrichten

02.11.2022 • 2 minutes to read • Edit [Online](https://github.com/MicrosoftDocs/dynamics365smb-docs/blob/main/business-central/finance-payment-terms.md)

Die Zahlungsbedingungen bestimmen, wie Sie Fälligkeitstermine und Zahlungsrabatte verwalten. Sie können eine beliebige Anzahl von Zahlungsbedingungscodes einrichten. Hierbei können Sie Datumsformeln verwenden, um die Zahlungsbedingungen zu definieren.Wenn Siesich zum ersten Mal anmelden für Business Central stellt das Demounternehmen einige Zahlungsmethoden bereit, die Unternehmen häufig verwenden. Sie können so viele Zeilen hinzufügen, wie Sie benötigen.

Siekönnen Zahlungsbedingungen Debitoren und Kreditoren zuweisen, sodass dasselbe Verfahren immer auf Verkaufs- und Einkaufsbelegen verwendet wird, dieSiefür sieeinrichten. Bei Bedarf können Sie die Bedingungen auf dem Verkaufs- oder Kaufbeleg ändern, z. B. wenn Sie möchten, dass ein bestimmter Debitor innerhalb von 7 Tagen statt der Standardzeit von 14 Tagen bezahlt. Dies verändert nicht die standardmäßigen Zahlungsbedingungen, die dem Debitor zugeordnet ist. Die gleichen Zahlungsbedingungen sind für Einkaufsund Verkaufsbelege verfügbar.

Wenn Sie dann eine Rechnung buchen, berechnet Business Central den Zahlungsrabatt basierend auf den Zahlungsbedingungen. Gleichzeitig wird auch das Skontodatum berechnet (z. B. das letzte Datum, an dem ein Debitor Skonto erhält).

Wenn Sieeinen Habenbetrag buchen, berechnet Business Central mögliche Zahlungsrabatte basierend auf den Zahlungsbedingungen. Skonto auf Habenbeträgen wird nach den gleichen Prinzipien wie Skonto auf Rechnungen berechnet.Wird ein Habenbetrag miteiner Rechnung ausgeglichen, so wird der mögliche Skontobetrag der Rechnung um den Skontobetrag für den Habenbetrag reduziert.

Wenn Sie Ihren Kunden Erinnerungen an überfällige Zahlungen senden möchten, müssen Sie Erinnerungsstufen und -bedingungen einrichten. Weitere Informationen finden Sie unter Einrichten von [Betimmungen](#page-1977-0) und Ebenen.

# So richten Sie Zahlungsbedingungen ein

- 1. Wählen Sie die 2 Symbol. Geben Sie Zahlungsbedingungen ein, und wählen Sie dann den zugehörigen Link.
- 2. Füllen Sie die Felder nach Bedarf aus. Fahren Sie über ein Feld, um eine Kurzbeschreibung zu lesen.

Weisen Sie die Zahlungsbedingungen den Debitoren und Kreditoren zu, nachdem Siesieeingerichtet haben. Fügen Sie Ihren Zahlungsbedingungen optional Ihre Zahlungsformen hinzu.

### **TIP**

In der Basisversion von Business Central werden Zahlungsbedingungen mit Teilzahlungen nicht unterstützt. Stattdessen müssen Sie die [Vorauszahlungsfunktion](#page-973-0) verwenden. Weitere Informationen finden Sie unter Einrichten von Vorauszahlungen.

In bestimmten Ländern können Sie Zahlungsbedingungen mit Teilzahlungen einrichten. Informationen dazu, ob diese Funktion in Ihrem Land unterstützt wird, finden Sie im Abschnitt Lokale Funktionalität im Navigationsbereich auf der linken Seite auf der Seite [Microsoft](#page-1849-0) Learn.

# Siehe auch

Einrichten von [Zahlungsformen](#page-1944-0) [Vorauszahlungen](#page-973-0) einrichten

Können Sie uns Ihre Präferenzen für die Dokumentationssprache mitteilen? Nehmen Sie an einer kurzen Umfrage teil. (Beachten Sie, dass diese Umfrage auf Englisch ist.)

# <span id="page-1948-1"></span>Buchungsgruppen einrichten

02.11.2022 • 8 minutes to read • Edit [Online](https://github.com/MicrosoftDocs/dynamics365smb-docs/blob/main/business-central/finance-posting-groups.md)

Buchungsgruppen bilden Entitäten auf Hauptbuchkonten ab. Beispielefür Entitäten sind Debitoren, Kreditoren, Artikel, Ressourcen sowie Verkaufs- und Einkaufsdokumente. Buchungsgruppen sparen Zeit und helfen,Fehler zu vermeiden, wenn Sie Transaktionen buchen. Die Umsatzwerte wechseln zu den Konten, die in der Buchungsgruppe für diese bestimmte Einheit angegeben werden. Die einzige Anforderung ist, dass Sie einen Kontenplan haben. Weitere Informationen finden Sie unter Einrichten des [Kontenplans](#page-2022-0).

Buchungsgruppen werden unter drei Schlüsseln abgedeckt:

• Allgemein

Definiert, an wen Sie verkaufen und von wem Sie kaufen und was Sie verkaufen und was Sie kaufen. Sie können Gruppen kombinieren, um Elemente wie die GuV-Konten festzulegen, um zu buchen, oder Sie verwenden Gruppen Berichte zum Filtern.

Ausgewählt

Auf diese Weise erhalten Sie die Möglichkeit, beispielsweise Verkaufsbelege zu verwenden, statt die Posten direkt in der Finanzbuchhaltung zu buchen.Wenn Debitorenposten erstellt werden, wird durch die Buchungsgruppen gewährleistet, dass dieentsprechenden Posten in der Finanzbuchhaltung gebucht werden.

• Steuer

Definieren Sie die Steuerprozentsätze und -Berechnungsarten, die anwenden, an wen Sie verkaufen und kaufen und was Sieverkaufen und was Siekaufen.

In den folgenden Abschnitten werden die Buchungsgruppen nach Schlüsseln beschrieben.

## <span id="page-1948-0"></span>Allgemeine Buchungsgruppen

In der folgenden Tabelle werden die allgemeinen Buchungsgruppen beschrieben.

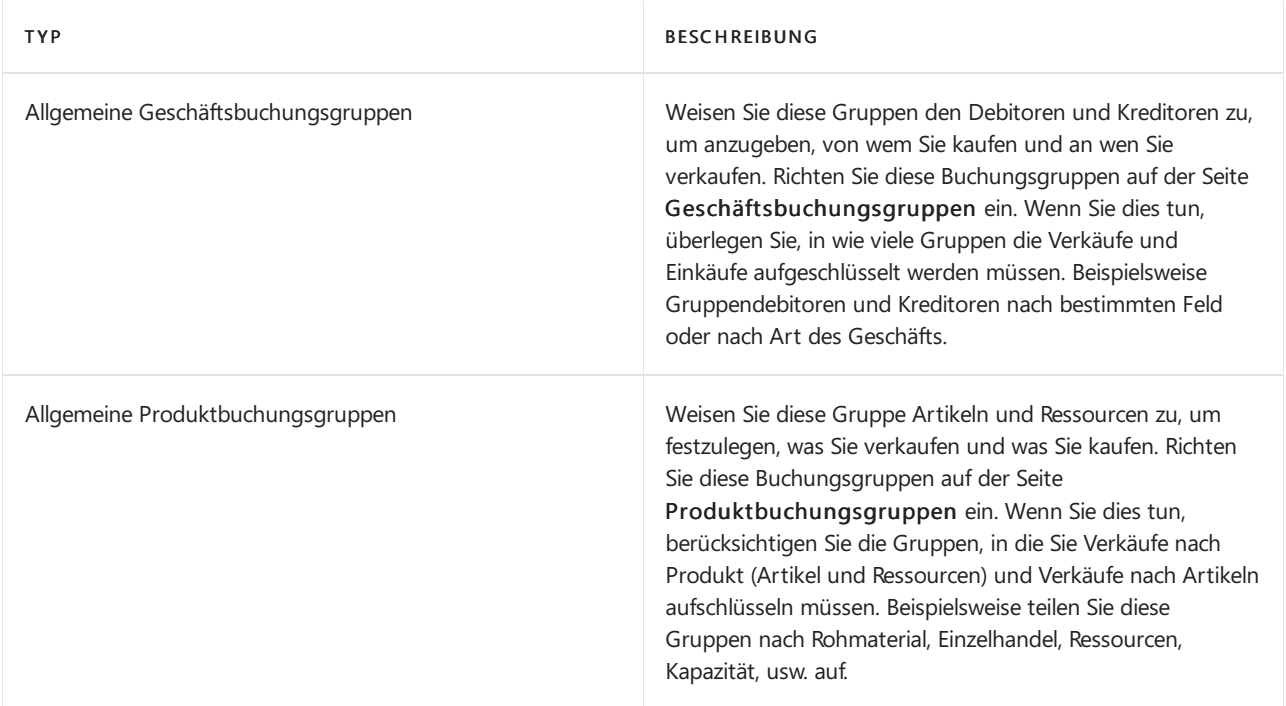

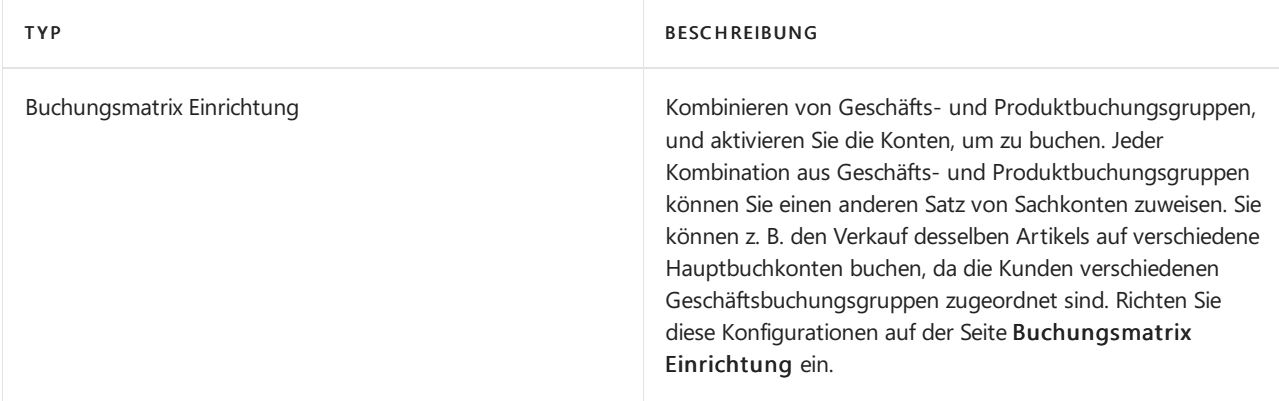

# Spezielle Buchungsgruppen

In der folgenden Tabelle werden die Buchungsgruppen beschrieben, diesich auf bestimmte Datentypen beziehen.

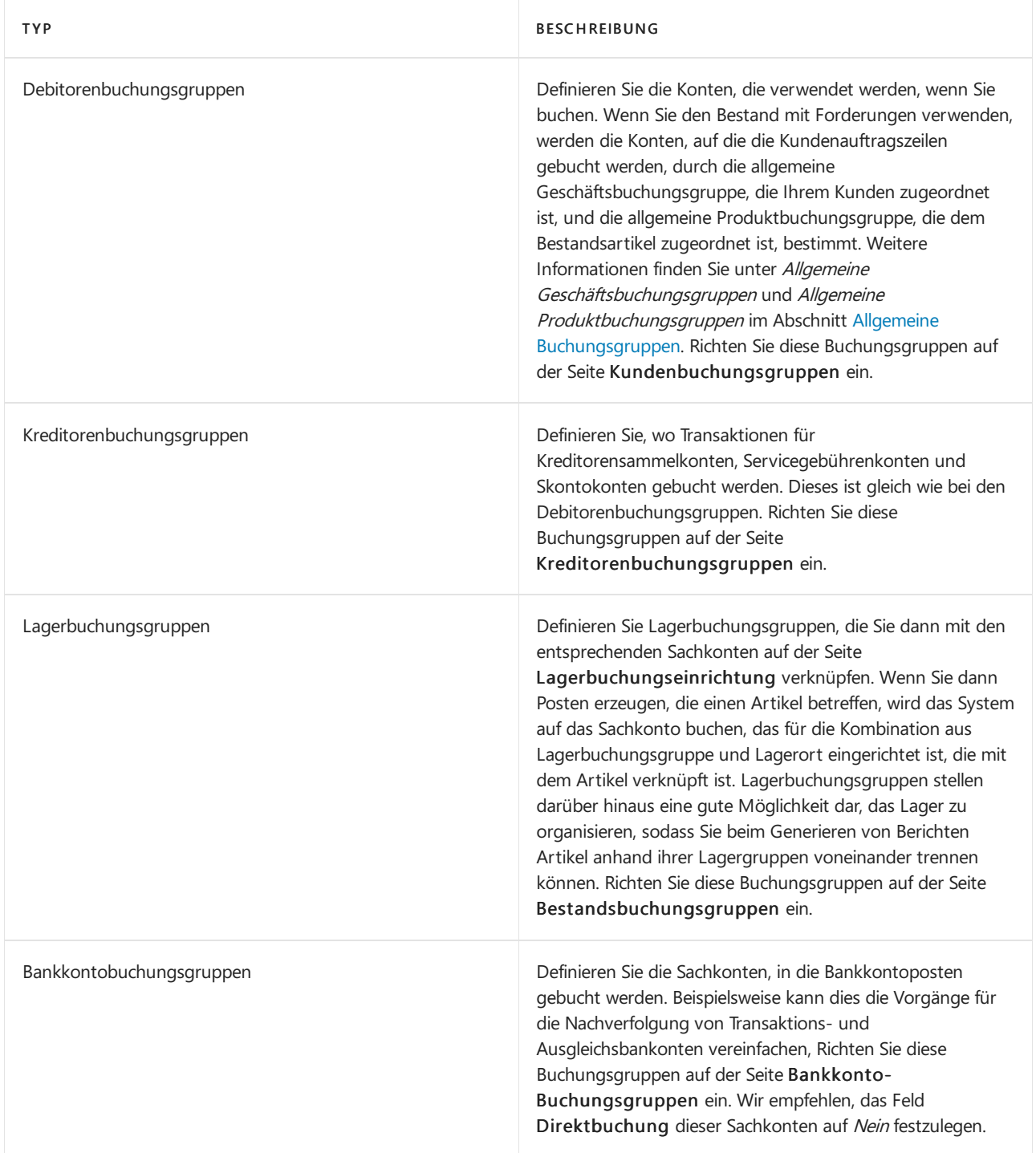

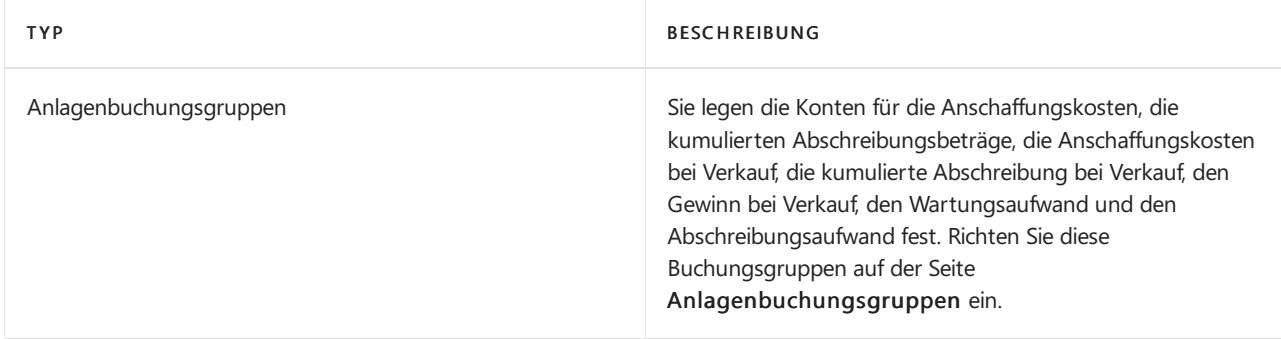

### **Zulassen von Ersatzbuchungsgruppen für Debitoren oder Kreditoren in Belegen**

VORSCHAUVERSION Diese Funktion befindet sich derzeit in der Vorschauversion.

Sie können Benutzern ermöglichen, andere Debitoren- und Kreditorenbuchungsgruppen als die Standardgruppen auszuwählen, wenn sie mit Verkaufs- oder Einkaufsdokumenten und Erfassungen arbeiten.

Um Änderungen an Kundenbuchungsgruppen zuzulassen, wählen SieMehrere Buchungsgruppen zulassen auf den Einrichtung von Verkäufen und Forderungen- und Service Einrichtung-Seiten und die Kreditoren & Einkauf Einr.-Seite für Kreditorenbuchungsgruppenänderungen.

Auf den Seiten Debitorenbuchungsgruppen oder Kreditorenbuchungsgruppen können Sie die Buchungsgruppen angeben, die als Stellvertreter zugelassen werden sollen, indem Sie Ersatzartikel auswählen. Ersatzbuchungsgruppen können die standardmäßigen Debitoren- oder Kreditorenbuchungsgruppen ersetzen, die für einen Debitor oder Kreditor angegeben sind.

Nachdem Sie dies eingerichtet haben, können Sie aus den zulässigen Ersatzbuchungsgruppen auswählen und die Debitoren- oder Kreditorenbuchungsgruppeändern, wenn Sie Verkaufs- oder Einkaufsbelege und Journale buchen. Die Debitoren- oder Kreditoren-Ersatzbuchungsgruppen werden in gebuchte Belege und Journale kopiert, und Sachposten für Verbindlichkeiten oder Forderungen werden auf die Sachkonten gebucht, die für die Ersatzpersonen angegeben sind.

Wenn Sie beispielsweiseeine Rechnung und eine Zahlung anwenden, die mit unterschiedlichen Debitoren- oder Kreditorenbuchungsgruppen (unterschiedliche Sachkonten) gebucht werden, überträgt Business Central die Beträge zwischen den Sachkonten, um sie auszugleichen.

## Steuerbuchungsgruppen

In der folgenden Tabelle werden die steuerbezogenen Buchungsgruppen beschrieben.

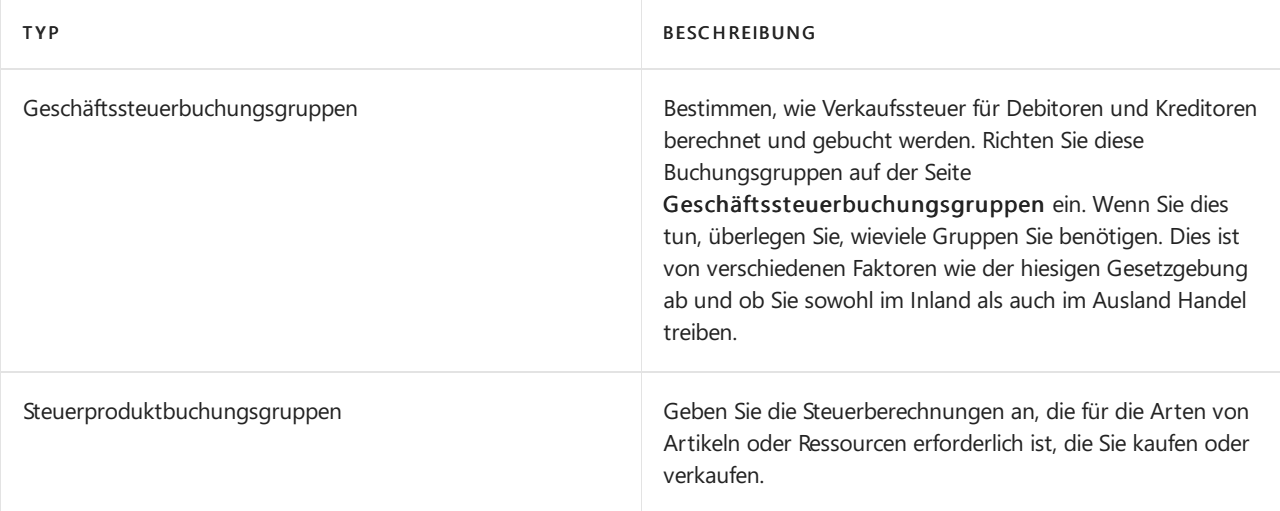

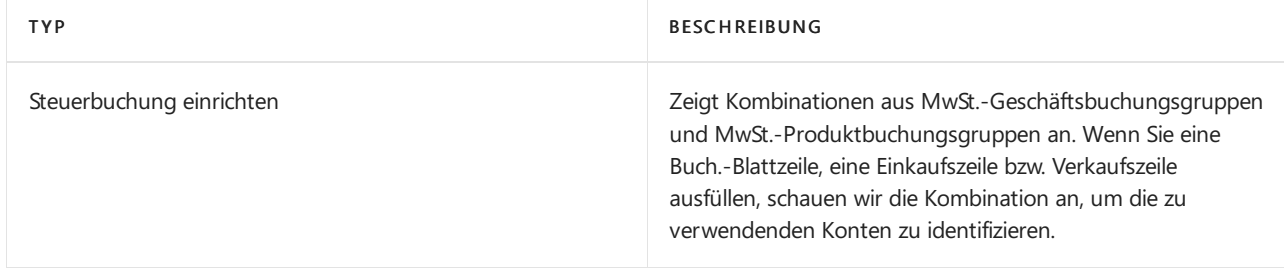

Wenn Ihr Land Mehrwertsteuer (MwSt.) erhebt, finden Sie Informationen unter Berechnungen und Buchungsmethoden für die Mehrwertsteuer festlegen.

# Beispiel für die Verknüpfung von Buchungsgruppen

Hier istein Szenario.

Diese Buchungsgruppen werden auf der Debitorenkarte aktiviert:

- Allgemeine Geschäftsbuchungsgruppe
- Debitorenbuchungsgruppe

Diese Buchungsgruppen werden auf der Artikelkarte aktiviert:

- Allgemeine Produktbuchungsgruppen
- Lagerbuchungsgruppe

Wenn ein Verkaufsbeleg erstellt wird, werden die Informationen auf der Debitorenkarte in den Verkaufskopf übernommen, und die Informationen auf der Artikelkarte werden in die Verkaufszeilen eingefügt.

- Die Buchung der Einnahmen (GuV-Konten) wird durch die Kombination der allgemeinen Geschäftsbuchungsgruppe und der allgemeinen Produktbuchungsgruppe bestimmt.
- Die Debitorenbuchung (Bilanz) wird durch die Debitorenbuchungsgruppe bestimmt.
- DieLagerbuchung (Bilanz) wird durch dieLagerbuchungsgruppe bestimmt.
- Die Buchung der Kosten für verkaufte Waren (GuV) wird durch die Kombination der allgemeinen Geschäftsbuchungsgruppe und der allgemeinen Produktbuchungsgruppe bestimmt.

Ihre Einrichtung legt fest, wann die Buchung erfolgt. Beispielsweise wird die zeitliche Steuerung tangiert, wenn Sie"Periodische Aktivitäten" durchführen, wie Buchungslagerkosten oder Anpassung von Kostenfaktorposten.

## Kopieren von Buchungsmatrix-Einrichtungszeilen

Je mehr Produkt- und Geschäftsbuchungsgruppen vorhanden sind, um so mehr Zeilen werden auf der Seite Buchungsmatrix Einrichtung angezeigt.Für dieEinrichtung der Buchungsmatrix des Unternehmens kann daher unter Umständen eine umfangreiche Dateneingabe erforderlich sein. Während unter Umständen viele verschiedene Kombinationen von Geschäfts- und Produktbuchungsgruppen vorhanden sind, buchen möglicherweise unterschiedliche Kombinationen weiterhin auf dieselben Sachkonten. Um den Umfang der erforderlichen manuellen Dateneingabe einzuschränken, kopieren Sie die Sachkonten aus einer vorhandenen Zeile auf der Seite Buchungsmatrix Einrichtung.

### Buchungsgruppen von unterwegs aus festlegen

Um den Benutzern einen schnelleren Einstieg zu ermöglichen,kann Business Central Benachrichtigungen über fehlende Sachkonten in verschiedenen Buchungsgruppen-Einrichtungen anzeigen. Um diese Benachrichtigungen zu erhalten, stellen Sie sicher, dass die Benachrichtigung Sachkonto fehlt in Buchungsgruppe oder Einrichtung auf der SeiteMeine Benachrichtigungen ausgewählt ist,auf dieSie über das Feld Ändern, wenn ich Benachrichtigungen erhalte auf der SeiteMeine Einstellungen

zugreifen können.

Auf diese Weiseerhalten Sieeine Benachrichtigung, wenn Siean einem Beleg arbeiten, der eine Buchungsgruppe oder eine Einrichtung verwendet, in der ein erforderliches Hauptbuchkonto fehlt. Wählen Sie den Link in der Benachrichtigung, um eine Seite zu öffnen, auf der Sie die entsprechenden Änderungen vornehmen können, sofern Sie die Berechtigung dazu haben.

#### **NOTE**

Um Sie direkt zu der Buchungsgruppe oder Einrichtung zu führen, in der ein Hauptbuchkonto fehlt, erstellt Business Central eine Platzhalter-Buchungsgruppe oder Einrichtung. Buchungsgruppen und -einstellungen sind eine Möglichkeit für den Buchhalter zu steuern, wie Buchungen in das Allgemeine Hauptbuch gebucht werden, so dass eine solche Just-in-Time-Erstellung von Buchungsgruppen und -einstellungen in Ihrem Unternehmen möglicherweise nicht zugelassen ist.

Deaktivieren Sie in diesem Fall die Meldung Sachkonto fehlt in Buchungsgruppe oder Einrichtung und nehmen Sie dann gemeinsam mit Ihrem Buchhalter dieentsprechenden Änderungen an der Buchungsgruppe, der Einrichtung oder Ihrem Beleg vor. Dies ist ein wichtiger Schritt, denn sobald Belege gebucht sind, können falsch verwendete Buchungsgruppen oder Einrichtungen nicht mehr gelöscht werden, da für sie Hauptbucheinträge erstellt wurden.

Ab dem 1. Veröffentlichungszyklus 2022 können Sie das Gesperrt-Feld auf der Seite Buchungsmatrix Einrichtung verwenden, um zu verhindern, dass Benutzer versehentlich ein Setup verwenden, das für neue Buchungen nicht mehr relevant ist.

### Problembehandlung von Fehlern bei Buchungsgruppen

Buchungsgruppen sind eines der fortgeschritteneren Konzepte, dieSiein Business Central festlegen können. Wenn sie nicht korrekt eingerichtet sind, können beim Buchen von Belegen oder Buchungsblattzeilen Fehler auftreten. Diese Fehler werden in der Regel durch einen Fehler bei der Zuordnung von Hauptbuch-Konten oder bei der Kombination von Buchungsgruppen verursacht.

Wenn etwas nicht stimmt, zeigt Business Central die Seite Fehlermeldungen an. Die Seite Fehlermeldungen kann es Ihnen erleichtern, das Problem zu identifizieren und zu beheben. Die Seite bietet eine Beschreibung des Fehlers, die auf die Einrichtung der Buchungsgruppe hinweist, die beachtet werden muss. Die Nachricht könnte zum Beispiel lauten: "Für das Konto Umsatzvorauszahlung fehlt eine Allgemeine Buchungsmatrixeinrichtung." Es gibt auch einen Link, über den Sie die Seite öffnen können, von der das Problem ausgeht, sodass Sie es schnell beheben können.

#### **NOTE**

Die oben beschriebeneFehlerbehandlung ist nicht verfügbar für Artikel-, Ressourcen-, Mitarbeiter- und Anlage-Fibu Buch.-Blätter oder für Sachkonten, diein lokalen Versionen von Buchungsgruppen hinzugefügt wurden.

### Siehe verwandte Microsoft Schulungen

### Siehe auch

Die Finanzbuchhaltung und der Kontenplan Finanzen [einrichten](#page-1941-0) Arbeiten mit [Business](#page-410-0) Central

Können Sie uns Ihre Präferenzen für die Dokumentationssprache mitteilen? Nehmen Sie an einer kurzen Umfrage teil. (Beachten Sie, dass diese Umfrage auf Englisch ist.)

# <span id="page-1954-0"></span>Financial Reporting mit Finanzdaten und Kontokategorien vorbereiten

02.11.2022 • 11 minutes to read • Edit [Online](https://github.com/MicrosoftDocs/dynamics365smb-docs/blob/main/business-central/bi-how-work-account-schedule.md)

Finanzberichte geben Ihnen Einblick in die in Ihrem Kontenplan (COA) gespeicherten Finanzdaten. Finanzberichte analysieren die Zahlen in den Hauptbüchern (Sachkonten) und vergleichen die Sachbuch-Einträge mit den Budget-Einträgen. Die Ergebnisse werden in Diagrammen und Berichten in Ihrem Rollencenter angezeigt, z. B. im Cashflow-Diagramm und in den Berichten zur Gewinn- und Verlustrechnung und zur Bilanz.

Auf diese beiden Berichte greifen Siez.B. mit der Aktion Finanzberichte in den Rollencentern für Manager und Buchhalter zu.

Business Central Finanzberichte bietet Ihnen Beispielfinanzberichte, die Sie sofort verwenden können. Sie können auch Ihre eigenen Zeilen und Spalten einrichten, um die zu vergleichenden Zahlen anzugeben. Sie können zum Beispiel Finanzberichte erstellen, um Gewinnspannen anhand von Dimensionen wie Abteilungen oder Kundengruppen zu berechnen. Die Anzahl der benutzerdefinierten Finanzaufstellungen, die Sie erstellen können, ist unbegrenzt.

Das Einrichten von Finanzberichten erfordert ein Verständnis der Finanzdaten im Kontenplan. Sie können zum Beispiel Hauptbuchhaltungsposten als Prozentsätze von Budgeteinträgen anzeigen, aber dazu müssen Sie Budgets erstellt haben.Erfahren Sie mehr unter [Sachkontenbudgets](#page-1139-0) erstellen.

# Finanzielle Berichte

In Finanzberichten werden die Konten aus Ihrem Kontenplan so angeordnet, dass die Daten einfacher dargestellt werden können. Sie können verschiedene Layouts festlegen, um die Informationen zu definieren, die Sie aus dem Kontenplan extrahieren möchten. Finanzberichte bieten einen Platz für Berechnungen, die nicht direkt im Kontenplan vorgenommen werden können. Sie können beispielsweise Zwischensummen für Gruppen von Konten erstellen und diese Summe dann in andere Summen aufnehmen. Ein weiteres Beispiel ist die Berechnung von Gewinnmargen für Dimensionen wie Abteilungen oder Debitorengruppen. Außerdem können Sie Hauptbuch- und Budgetbuchungen filtern, z.B. nach Nettoänderung oder Sollbetrag.

Sie können auch zwei oder mehr Finanzberichte und Spaltendefinitionen mit Hilfe von Formeln vergleichen:

- Erstellen benutzerdefinierter Finanzberichte
- **Erstellen Sie so viele Finanzberichte wie Sie benötigen, jeder mit einem eindeutigen Namen.**
- Einrichten unterschiedlicher Berichtslayouts und Drucken der Berichte mit den aktuellen Werten

## Sachkonto-Kategorien

Sie können Sachkontokategorien dazu verwenden, das Layout Ihrer Finanzberichte zu ändern. Wenn Sie beispielsweise Ihre Sachkonto-Kategorien auf der Seite Sachkonto-Kategorien festgelegt haben, können Sie die Aktion Finanzberichte generieren wählen und die zugrundeliegenden Finanzberichte für die Kernfinanzberichte aktualisieren. Wenn Sie dann das nächste Mal einen dieser Berichte ausführen, z.B. den Bericht Bilanz, werden neue Summen und Untereinträge hinzugefügt.

Die Kontenkategorien der obersten Ebene, wie z.B. der Knoten Verbindlichkeiten, sind fest vorgegeben und Sie können keine eigenen hinzufügen. Sie können jedoch Kontenkategorien auf niedrigeren Ebenen löschen und hinzufügen und festlegen, wie der zugehörige Finanzbericht in Berichten erscheint.

Sie sollten Ihre eigenen Sachkonto-Kategorien auf unterer Ebene von Grund auf erstellen und strukturieren, ggf. in einer Hierarchie, anstatt zu versuchen, dievorhandenen Kategorien neu anzuordnen. Siekönnen beispielsweise den Knoten Verbindlichkeiten neu strukturieren, sodass er den neuen Knoten Eigenkapital gefolgt von den Knoten Kurzfristige Verbindlichkeiten und Langfristige Verbindlichkeiten enthalten.

### Erstellen Sie einen neuen Finanzbericht

Sieverwenden Finanzberichte, um Hauptbuchkonten zu analysieren oder Hauptbucheinträge mit Budgeteinträgen zu vergleichen. Sie können beispielsweise die Sachposten als prozentualen Anteil der Finanzbudgetposten sehen.

Die Finanzberichte in der Standardversion von Business Central entsprechen möglicherweise nicht den Anforderungen Ihres Unternehmens. Um schnell eigene Finanzberichte zu erstellen, beginnen Sie mit dem Kopieren eines bestehenden Berichts, wie in Schritt drei unten beschrieben.

#### **TIP**

Nachdem Sie einen Finanzbericht erstellt haben, können Sie die Seite Finanzbericht verwenden, um Ihren neu definierten Finanzbericht in der Vorschau anzuzeigen und zu validieren. Um dieSeitezu öffnen, wählen Sie die Aktion Finanzbericht bearbeiten.

- 1. Wählen Sie die **D**öffnet. Symbol, geben Sie Finanzberichte ein und wählen Sie dann den entsprechenden Link.
- 2. Auf der Seite Finanzberichte wählen Sie die Aktion Neu, um einen neuen Finanzbericht zu erstellen.
- 3. Wenn Sie dieEinstellungen eines bestehenden Finanzberichts wiederverwenden möchten, wählen Sie alternativ die Aktion Finanzbericht kopieren.
- 4. Füllen Sie die Felder nach Bedarf aus. Wählen Sie im Feld Spaltendefinition eine vorhandene Definition aus, die Sie später bei Bedarf bearbeiten können.

Spaltendefinitionen geben die Parameter an, nach denen die Finanzdaten in den Zeilen angezeigt werden. Eine Spaltendefinition könnte zum Beispiel vier Spalten enthalten, mit denen Sie die Nettoveränderung und den Saldo für denselben Zeitraum in diesem und im letzten Jahr vergleichen können. Mehr dazu erfahren Sieim Abschnitt Bearbeiten einer [Spaltendefinition.](#page-1956-0)

- 5. Wählen Sie die Aktion Zeilendefinition bearbeiten.
- 6. Wählen Sie die Aktionen Sachkonten einfügen, KF-Konten einfügen und Kostenarten einfügen, um eine Zeile für jedes Finanzelement zu erstellen, das Sie analysieren möchten. Beispielsweise könnten Sie eine Zeile für Umlaufvermögen und eine andere für Anlagevermögen haben. Lassen Sie sich von den Finanzberichten in der Firma CRONUS inspirieren.

Im Feld Zeilennr. Das Feld Kostenarten zeigt die ersten 10 Zeichen eines Bezeichners, z.B. einer Kontonummer. Wenn Sie Bezeichner hinzufügen, die mit denselben 10 Zeichen beginnen, enthält das Feld Zeilennr. Duplikate Feld Bei Bedarf können Sie die Bezeichner manuell bearbeiten, nachdem Sie die Elemente eingefügt haben. Die vollständigen Bezeichner werden im Feld Zusammenzählung angezeigt.

- 7. Wählen Sie auf der Seite Finanzberichte die Aktion Finanzbericht bearbeiten, um den resultierenden Finanzbericht zu sehen.
- 8. Wählen Sie auf der Seite Finanzbericht im Feld Spaltendefinition eine andere Spaltendefinition, um dieFinanzdaten nach anderen Parametern zu untersuchen.
- 9. Wählen Sie OK aus.

Sie haben jetzt die Basis des Finanzberichts definiert, die Zeilen mit den anzuzeigenden Finanzdaten und ein vorhandenes Layout von Spalten, um die Daten in den Zeilen mit angepassten Parametern anzuzeigen. Wenn die Standard-Spaltendefinition, die Sie in Schritt 4 ausgewählt haben, nicht für Ihre Zwecke geeignet ist, folgen Sie dem nächsten Verfahren.

#### <span id="page-1956-0"></span>**Bearbeiten Sie eine Spaltendefinition**

Mit Hilfe von Spaltendefinitionen legen Sie fest, welche Spalten in den resultierenden Bericht aufgenommen werden. Zum Beispiel können Sieein Layout gestalten, das Bewegung und Saldo für dieselbe Periode dieses und letzten Jahres vergleicht. Sie können bis zu 15 Spalten verwenden, was z.B. nützlich ist, wenn Sie Budgets für 12 Monate mit einer Spalte für die Gesamtsumme anzeigen möchten.

#### **NOTE**

Eine gedruckte/vorgezeigte/gespeicherte Version eines Finanzberichts zeigt maximal fünf Spalten an. Wenn ein Finanzbericht dagegen nur für die Analyse auf der Seite Finanzbericht gedacht ist, können Sie so viele Spalten erstellen, wie Sie möchten.

- 1. Wählen Sie auf der Seite Finanzberichte den entsprechenden Finanzbericht aus und wählen Sie dann die Aktion Spaltendefinition bearbeiten.
- 2. Erstellen Sie auf der Seite Spaltendefinition eine Zeile für jede Spalte mit Finanzdaten, die im Finanzbericht angezeigt wird.Fahren Sie über ein Feld, um eine Kurzbeschreibung zu lesen.
- 3. Wählen Sie OK aus.
- 4. Öffnen Sie die Seite Finanzbericht von Zeit zu Zeit, um zu überprüfen, ob die neue Spalte wie gewünscht funktioniert.

#### **NOTE**

Die Spalten, die Sie in jeder Zeile definieren, entsprechen den Spalten drei und höher auf der Seite Finanzbericht. Die ersten beiden Spalten, Zeilennr. und Beschreibung, sind fest.

#### **Erstellen Sie eine Spalte zur Berechnung von Prozentsätzen**

Manchmal möchten Sie vielleicht eine Spalte in einen Finanzbericht einfügen, um Prozentsätze einer Summe zu berechnen.Wenn beispielsweise Zeilen vorhanden sind, die den Umsatz nach Dimensionen aufschlüsseln, empfiehlt sich dieEinrichtung einer Spalte, die den prozentualen Anteil an den Gesamtverkäufen in jeder Zeile angibt.

1. Wählen Sie die 2 öffnet. Symbol, geben Sie Finanzberichte ein und wählen Sie dann den entsprechenden Link.

- 2. Wählen Sie auf der Seite Finanzberichte einen Finanzbericht aus.
- 3. Wählen Sie die Aktion Finanzbericht bearbeiten, um eine Finanzberichtszeile festzulegen, um die Summe zu berechnen, auf der die Prozentsätze basieren sollen.
- 4. Fügen Sie eine Zeile unmittelbar über der ersten Zeile ein, für die Sie einen Prozentsatz anzeigen möchten.
- 5. Füllen Sie die Felder in der Zeile wie folgt aus: In dem Feld Zusammenzählungsart geben Sie Festgelegte Basis für Prozent ein. Geben Sie in das Feld Summenbildung eine Formel für die Summe ein, auf der der Prozentsatz basieren soll. Wenn beispielsweise Zeile 11 die gesamten Verkäufe enthält, geben Sie 11 ein.
- 6. Wählen Sie die Aktion Spaltendefinition bearbeiten, um eine Spalte festzulegen.
- 7. Füllen Sie die Felder in der Zeile wie folgt aus: Wählen Sie im Feld Spaltenart Formel aus. Geben Sie in das Feld Formel eine Formel für den Betrag ein, für den Sie einen Prozentsatz berechnen möchten, gefolgt von dem Prozentzeichen (%). Wenn also die Spalte Nummer N die Nettoveränderung enthält, geben Sie N% ein.
- 8. Wiederholen Sie die Schritte 4 bis 7 für jede Gruppe von Zeilen, die Sie nach Prozentsätzen aufschlüsseln möchten.

## Einrichten von Finanzberichten mit Übersichten

Mit einem Finanzbericht können Sie eine Übersicht erstellen, in der Sie die Zahlen des Hauptbuchs mit den Budgetzahlen vergleichen.

- 1. Wählen Sie die Symbol, geben Sie Finanzberichte ein und wählen Sie dann den entsprechenden Link.
- 2. Wählen Sie auf der Seite Finanzberichte einen Finanzbericht aus.
- 3. Wählen Sie die Aktion Zeilendefinition bearbeiten
- 4. Wählen Sieauf der Seite Zeilendefinition im Feld Name den Standardnamen des Finanzberichts.
- 5. Wählen Sie die Aktion Sachkonten einfügen aus.
- 6. Wählen Sie die Konten aus, die Sie in Ihren Auszug aufnehmen möchten, und wählen Sie dann OK.

Die Konten werden nun in Ihren Finanzbericht eingefügt. Wenn Sie möchten, können Sie auch die Definition der Spalteändern.

- 7. Wählen Sie die Aktion Finanzbericht bearbeiten.
- 8. Legen Sie auf der Seite Finanzbericht auf dem Inforegister Dimensionen den Budgetfilter auf den Namen des Filters fest, den Sieverwenden möchten.
- 9. Wählen Sie OK aus.

Die Budgetaufstellung kann nun kopiert und in ein Arbeitsblatt eingefügt werden.

## Vergleich von Buchhaltungsperioden mit Hilfe von Periodenformeln

Ihr Finanzbericht kann die Ergebnisse verschiedener Buchhaltungsperioden vergleichen, z.B. den vergangenen Monat mit dem gleichen Monat des Vorjahres. Öffnen Sie dazu die Seite Spaltendefinition und personalisieren Sie sie, indem Sie das Feld Vergleich Periodenformel als Spalte hinzufügen. Erfahren Sie mehr unter [Personalisieren](#page-481-0) Sie Ihren Arbeitsbereich. Sie können dieses Feld dann auf eine Periodenformel setzen.

Ein Buchhaltungszeitraum muss nicht mit dem Kalender übereinstimmen. Jedes Geschäftsjahr muss jedoch dieselbe Anzahl von Buchhaltungsperioden aufweisen, selbst wenn jede Periode eine andere Länge haben kann.

Business Central verwendet die Periodenformel, um die Dauer der Vergleichsperiodeim Verhältnis zu der Periode zu berechnen, die durch den Datumsfilter im Bericht dargestellt wird. Die Vergleichsperiode basiert auf der Periode des Startdatums des Datumsfilters.Für Periodenspezifikationen stehen folgende Abkürzungen zur

#### Verfügung:

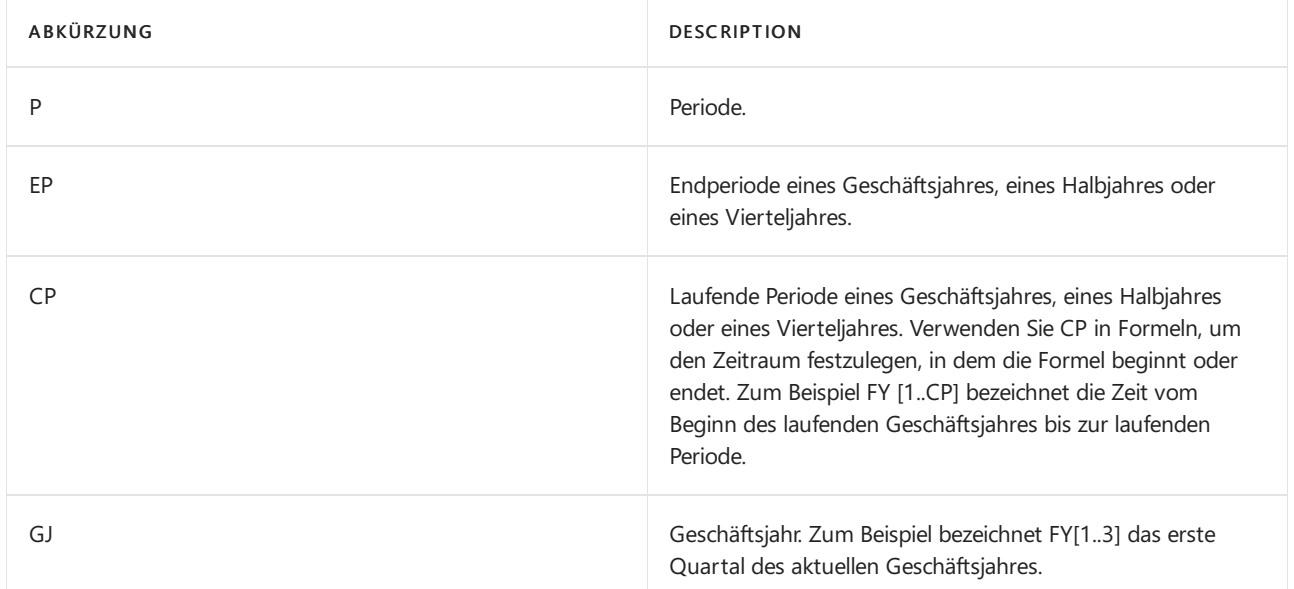

#### Beispiele für Formeln:

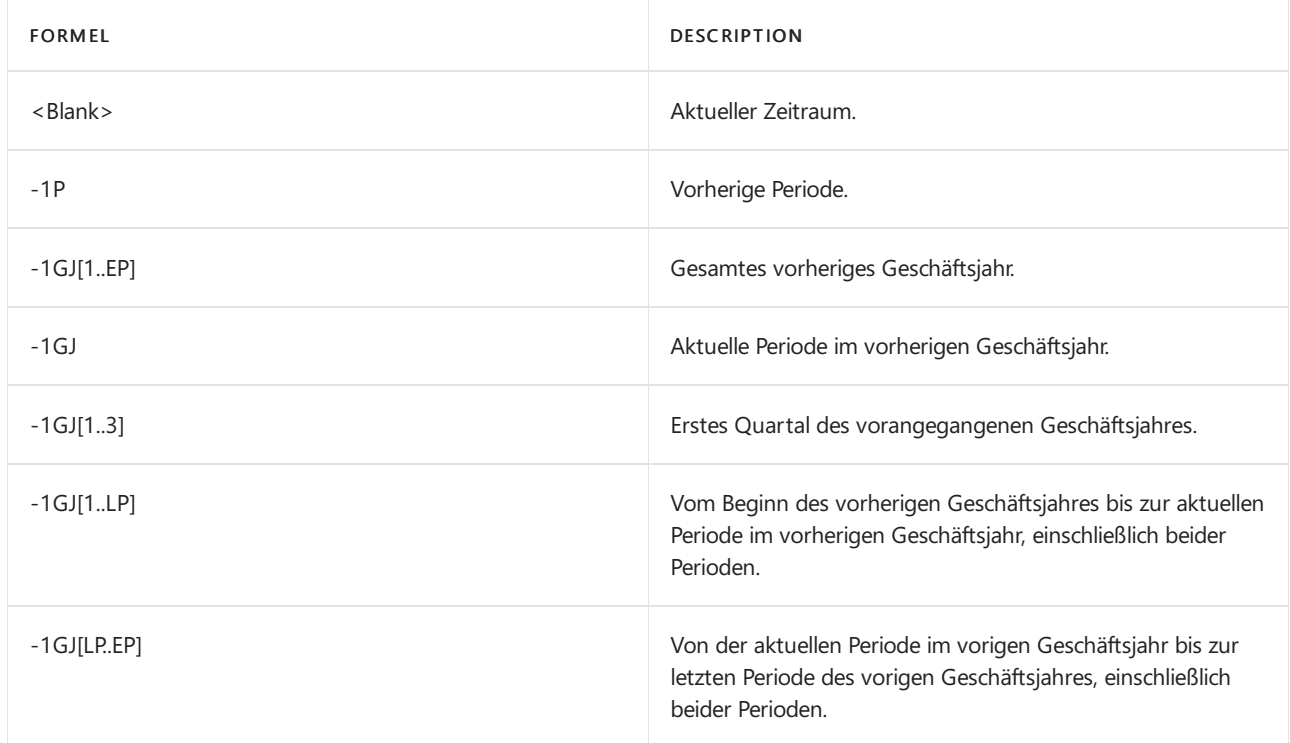

Wenn die Berechnung gemäß regulärer Zeitperioden erfolgen soll, muss eine Formel in das Feld Vergleichsdatumsformel eingegeben werden.Wenn das Feld z.B.auf -1Y festgelegt ist, bezieht sich Business Central auf die gleiche Periode ein Jahr zuvor.

#### **NOTE**

Es ist nicht immer transparent, welche Perioden Sievergleichen, denn Siekönnen in einem Bericht einen Datumsfilter festlegen, der sich auf andere Daten erstreckt als die Buchhaltungsperioden, die im Kontenplan angegeben sind. Wenn Sie also einen Finanzbericht erstellen, in dem Sie diese Periode mit der gleichen Periodeim Vorjahr vergleichen möchten, legen Sie das Feld Vergleichsdatum Formel auf -1FY fest. Dann führen Sie den Bericht am 28. Februar aus und legen die Datumsfilter des Januar und Februar fest. Infolgedessen vergleicht der Finanzbericht den Januar und Februar dieses Jahres mit dem Januar des letzten Jahres, der die einzige abgeschlossene Buchhaltungsperiode des letzten Jahres ist.

# Finanzberichte drucken und speichern

Sie können Finanzberichte über die Druckdienste Ihres Geräts ausdrucken. Business Central bietet außerdem die Möglichkeit Berichte als Microsoft Excel Arbeitsmappen, Microsoft Word Dokumente, PDF- und XML-Dateien zu speichern.

- 1. Wählen Sie die 2 Symbol, geben Sie Finanzberichte ein und wählen Sie dann den entsprechenden Link.
- 2. Auf der Seite Finanzberichte wählen Sie den zu druckenden Bericht aus und wählen dann die Aktion Drucken.
- 3. Füllen Sie die Felder nach Bedarf aus. Fahren Sie über ein Feld, um eine Kurzbeschreibung zu lesen.
- 4. Wählen Sie im Feld Drucker das Gerät, an das der Bericht gesendet werden soll.
	- a. Die Option (Vom Browser verwaltet) zeigtan, dass es keinen bestimmten Drucker für den Bericht gibt. In diesem Fall übernimmt der Browser den Ausdruck und zeigt dieStandard-Druckschrittean, bei denen Sie einen lokalen Drucker auswählen können, der mit Ihrem Gerät verbunden ist. (Vom Browser gehandhabt) ist nicht verfügbar in der mobilen App von Business Central oder der App für Microsoft Teams.
- 5. Wählen Sie die Aktion Drucken aus.

### **Planen Sie einen Finanzbericht oder speichern Sie ihn als PDF-, Word- oder Excel-Dokument**

Ein Finanzbericht kann als Datei in verschiedenen Formaten gespeichert werden, z. B. als PDF, XML, Word oder Excel. Alternativ können Sie Business Central festlegen, um wiederkehrende Finanzberichte zu erstellen:

- 1. Wählen Sie die 2 Symbol, geben Sie Finanzberichte ein und wählen Sie dann den entsprechenden Link.
- 2. Wählen Sie auf der Seite Finanzberichte die Aktion Drucken.
- 3. Legen Sie den Bericht entsprechend fest und wählen Sie dann die Aktion Senden an.
- 4. Wählen Sie das Dateiformat oder die Aktion Zeitplan und wählen Sie OK.
- 5. Um einen geplanten oder wiederkehrenden Finanzbericht zu erstellen, füllen Sie die Felder aus. Fahren Sie über ein Feld, um eine Kurzbeschreibung zu lesen..
	- Für wiederkehrendeFinanzberichtelegen Siein den Feldern Frühestes Startdatum/Uhrzeit und Ablaufdatum/Uhrzeit das erste bzw. letzte Datum für die Erstellung des Finanzberichts fest. Legen Sie außerdem fest, an welchen Tagen der Bericht erstellt werden soll, indem Sie das Feld Nächstes Ausführungsdatum Formel entsprechend dem im Abschnitt Verwendung von [Datumsformeln](#page-447-0) erläuterten Format festlegen.

## Importieren oder Exportieren von Finanzberichten

Sie können Finanzberichte als RapidStart-Konfigurationspakete importieren und exportieren, die z.B. für die gemeinsame Nutzung der Informationen mitanderen Firmen nützlich sind. Das Paket wird in einer .rapidstart-Datei erstellt, die den Inhalt komprimiert.

### **Finanzberichte importieren und exportieren**

- 1. Wählen Sie die <sup>2</sup> öffnet. Symbol, geben Sie Finanzberichte ein und wählen Sie dann den entsprechenden Link.
- 2. Wählen Sie den Finanzbericht und wählen Sie dann die Aktion Finanzbericht importieren oder Finanzbericht exportieren, je nachdem, was Sietun möchten.

### **NOTE**

Wenn Sie Finanzberichte importieren, werden bestehende Datensätze mit dem gleichen Namen wie die zu importierenden gelöscht.

# Siehe dazu Microsoft Schulung.

# Siehe auch

Berichte ausführen und drucken Financial Business [Intelligence](#page-2700-0) [Finanzen](#page-803-0) Finanzen [einrichten](#page-1941-0) Das Hauptbuch und der [Kontenplan](#page-1120-0) Arbeiten mit [Business](#page-410-0) Central

#### **NOTE**

Können Sie uns Ihre Präferenzen für die Dokumentationssprache mitteilen? Nehmen Sie an einer kurzen Umfrage teil. (Beachten Sie, dass diese Umfrage auf Englisch ist.)

# Mit Zahlungstoleranzen und Skontotoleranzen arbeiten

02.11.2022 • 13 minutes to read • Edit [Online](https://github.com/MicrosoftDocs/dynamics365smb-docs/blob/main/business-central/finance-payment-tolerance-and-payment-discount-tolerance.md)

Sie können eine Zahlungstoleranz einrichten, um eine Rechnung zu schließen, wenn die Zahlung nicht vollständig den Betrag der Rechnung umfasst. Beispielsweisesind Zahlungstoleranzen in der Regel für kleine Beträge vorgesehen, deren Korrektur mehr kosten würde als deren Akzeptanz. Die eingerichtete Skontotoleranz erlaubt Ihnen, Skonto nach Ablauf des Skontodatums zu gewähren.

Sie können Zahlungstoleranzen verwenden, sodass für jeden Restauftragsbetrag eine festgelegte maximale Zahlungstoleranz definiert wird. Wenn die Zahlungstoleranz erfüllt wird, dann wird der Zahlungsbetrag analysiert.Wenn der Zahlungsbetrag eine Unterzahlung ist, wird der ausstehende Betrag durch die Unterzahlung vollständig geschlossen.Für den Zahlungsposten wird ein detaillierter Debitorenposten gebucht, sodass in dem ausgeglichenen Rechnungsposten kein Restbetrag offen bleibt.Wenn der Zahlungsbetrag eine Überzahlung ist, wird für den Zahlungsposten wird ein neuer detaillierter Debitorenposten gebucht, sodass in dem Zahlungsposten kein Restbetrag offen bleibt.

Siekönnen Skototoleranzen verwenden, sodass bei Gewährung eines Skontos nach Ablauf des Skontodatums dieses immer entweder auf das Skontokonto oder das Zahlungstoleranzkonto gebucht wird.

## Anwenden der Zahlungstoleranz auf mehrere Belege

Ein einzelner Beleg hat dieselben Zahlungstoleranzen, egal ob er alleine oder mit anderen Belegen ausgeglichen wird. Das Akzeptieren eines verspäteten Skontos, wenn Sie Zahlungstoleranz auf mehrere Belegen anwenden, tritt automatisch für jeden Beleg auf, für den die folgende Regel gilt:

### Skontodatum <sup>&</sup>lt; Zahlungsdatum (des markierten Postens) <= Zahlungstoleranzdatum

Diese Regel bestimmt auch, um zu ermitteln, ob Warnungen angezeigt werden, wenn Sie Zahlungstoleranz auf mehrere Belege anwenden. Die Skontotoleranzwarnung wird für jeden Posten angezeigt, der die Datumskriterien erfüllt. Weitere Informationen finden unter Beispiel 2 – Toleranzberechnungen für mehrere Belege.

Siekönnen eine Warnung anzeigen, dieauf verschiedenen Toleranzsituationen basiert.

- Der erste Warnungstext bezieht sich auf die Skontotoleranz. Sie werden darüber informiert, dass Sie einen verspäteten Skonto akzeptieren können.Siekönnen auswählen, ob Toleranz für das Skontodatum akzeptiert werden soll.
- Der zweite Warnungstext bezieht sich auf die Zahlungstoleranz.Sie werden darüber informiert, dass alle Posten geschlossen werden können, da die Differenz innerhalb der maximalen Zahlungstoleranz der ausgeglichenen Posten liegt. Sie können auswählen, ob Toleranz für die Zahlungssumme akzeptiert werden soll.

### **NOTE**

Durch Aktivieren der Warnmeldung können Sieauswählen, wie Zahlungen innerhalb der Toleranz verarbeitet werden sollen. Wenn Sie die Meldung nicht aktivieren und eine Toleranzstufe angegeben ist, werden Rechnungen mit Beträgen, dieinnerhalb der Toleranz liegen, automatisch geschlossen. Siekönnen den Restbetrag dann nicht mehr offen lassen.

### Toleranzen einrichten:

Die Zahlungstoleranz für Tage und Beträge erlaubt Ihnen, eine Rechnung zu schließen, auch wenn die Zahlung nicht vollständig den Betrag der Rechnung umfasst. Zum Beispiel wegen Skontoüberschreitung, Warenabzug oder wegen eines kleinen Fehlers. Dies gilt auch für Gutschriften und Erstattungen.

Um diese Toleranz einzurichten, müssen Sie verschiedene Toleranzkonten einrichten, das Skontokonto und die Zahlungstoleranzbuchungsmethode spezifizieren und die Stapelverarbeitung Zahlungstoleranz ändern laufen lassen.

- 1. Wählen Sie die 2 Symbol. Geben Sie Allgemeine Buchungsmatrixeinrichtung ein, und wählen Sie dann den zugehörigen Link.
- 2. Öffnen Sie die Seite Buchungsmatrix Einrichtung. Richten Sie ein Haben- und ein Soll-Verkaufszahlungstoleranzkonto sowieein Haben- und ein Soll-Einkaufszahlungstoleranzkonto ein.
- 3. Wählen Sie die 2 Symbol. Geben Sie Debitorenbuchungsgruppen ein und wählen Sie dann den zugehörigen Link.
- 4. Öffnen Sie die Seite Debitorenbuchungsgruppen. Richten Sie ein Haben- und ein Soll-Zahlungstoleranzkonto ein. Weitere Informationen finden Sie unter Einrichten von [Buchungsgruppen](#page-1948-1).
- 5. Wählen Sie die <sup>2</sup>Symbol. Geben Sie Kreditorenbuchungseinrichtung ein, und wählen Sie dann den zugehörigen Link.
- 6. Öffnen Sie die Seite Debitorenbuchungsgruppen. Richten Sie ein Haben- und ein Soll-Zahlungstoleranzkonto ein.
- 7. Wählen Sie die 2 Symbol. Geben Sie Hauptbuchhaltung Einrichtung ein und wählen Sie dann den zugehörigen Link.
- 8. Öffnen Sie die Seite Finanzbuchhaltung Einrichtung.
- 9. Füllen Sie auf dem Inforegister Ausgleich die Felder Skontotoleranzbuchung, Skontotoleranzperiode und Zahlungstoleranzbuchung aus.
- 10. Wählen Sie die Aktion Zahlungstoleranz ändern aus.

#### **NOTE**

Wenn Sie Auf Älteste Anwenden im Feld Anwendungsverfahren auf der Seite Debitorenkarte auswählen, bucht Business Central Zahlungstoleranzen nicht automatisch, selbst wenn sieinnerhalb der festgelegten Schwellen auf der Seite Finanzbuchhaltungs-Einrichtung liegen. Business Central geht davon aus, dass die Einstellung "Auf Älteste anwenden" angibt, dass der Debitor (oder Sie als Debitor Ihres Kreditors) ein Konto bei Ihnen hat, auf das er regelmäßig den Saldo zahlt. Daher sollten Restbeträge nicht durch das Buchen eines Zahlungstoleranzeintrags entfernt werden.

11. Füllen Sie die Seite Zahlungstoleranz ändern die Felder Zahlungstoleranz % und Max-Zahlungstoleranzbetrag und bestätigen Sie dann mit OK.

#### **IMPORTANT**

Sie haben jetzt nur die Toleranz für die Mandantenwährung eingerichtet. Wenn Business Central Toleranzen auf Zahlungen, Gutschriften und Erstattungen in Fremdwährungen gewähren soll, müssen Sie die Stapelverarbeitung Zahlungstoleranz ändern mit einem Wert im FeldWährungscode aufrufen.

Zum Erhalten einer Zahlungstoleranzwarnung jedes Mal, wenn Sieeinen Ausgleich innerhalb der Toleranz buchen, müssen Sie die [Zahlungstoleranzwarnung](#page-1963-0) aktivieren. Weitere Informationen finden Sie unter So aktivieren oder deaktivieren Sie die Zahlungstoleranzwarnung.

Um dieToleranz für einen Debitor oder Kreditor zu deaktivieren, müssen Sieauf der Debitoren- oder Kreditorenkarte Toleranzen blockieren. Weitere Informationen finden unter [Zahlungstoleranz](#page-1963-1) für Debitoren sperren.

Wenn Sie eine Toleranz einrichten, prüft Business Central auch, ob es offene Posten gibt, und berechnet die Toleranz für diese Posten.

### <span id="page-1963-0"></span>So aktivieren oder deaktivieren Sie die Zahlungstoleranzwarnungen

Die Zahlungstoleranzwarnung erscheint, wenn Sieeinen Ausgleich miteinem Saldo innerhalb der erlaubten Toleranz buchen.Siekönnen dann wählen, wieSie den Saldo buchen und dokumentieren wollen.

- 1. Wählen Sie die <a>Symbol. Geben Sie Hauptbuchhaltung Einrichtung ein und wählen Sie dann den zugehörigen Link.
- 2. Aktivieren Sie auf der Seite Finanzbuchhaltung einrichten im Inforegister Anwendung den Schalter Zahlungstoleranzwarnung, um die Warnung zu aktivieren. Deaktivieren Sie den Schalter, um die Warnung zu deaktivieren.

#### **NOTE**

Die Standardoption der Seite Zahlungstoleranzwarnung ist Restbetrag offen lassen. Die Standardoption der Seite Skontotoleranzwarnung ist Überzogenes Skonto nicht akzeptieren.

### <span id="page-1963-1"></span>Zahlungstoleranz für Debitoren sperren:

Die Standardeinrichtung für die Zahlungstoleranz ist zulässig. Um eine Zahlungstoleranz für einen bestimmten Kreditor oder Debitor zu sperren, müssen Sieauf der entsprechenden Debitoren- oder Kreditorenkarte die Toleranz sperren. Wie dies für einen Debitoren stattfindet, wird im Folgendem beschrieben: Die Schritte sind für einen Kreditor ähnlich.

- 1. Wählen Sie die Symbol. Geben Sie Kunde oder Kreditor ein und wählen Sie dann den zugehörigen Link.
- 2. Aktivieren Sieauf dem Inforegister Zahlungen das Kontrollkästchen Zahlungstoleranz sperren.

#### **NOTE**

Sind für einen Debitor oder Kreditor offene Posten vorhanden, müssen Sie zuerst die Zahlungstoleranz aus den offenen Posten entfernen.

### Beispiel 1 – Toleranzberechnungen für einen einzelnen Beleg

Im Folgenden wird anhand von Beispielszenarien gezeigt, welche Toleranzberechnungen und Buchungen sich in verschiedenen Situationen ergeben.

Die Seite Sachkontoeinrichtung enthält die folgende Einrichtung:

- Skontozahlungstoleranzperiode: 5T
- Maximale Zahlungstoleranz. 5

Szenarien mit Alternative A oder B bedeuten Folgendes:

- A In diesem Fall wurde dieSkontotoleranzwarnung ausgeschaltet ODER der Benutzer hat die Warnung aktiviert und sich entschieden, den verspäteten Skonto zu erlauben (d. h. den Saldo als Zahlungstoleranz zu buchen).
- B In diesem Fall hat der Benutzer die Warnung aktiviert und sich entschieden, den überzogenen Skonto nicht zu erlauben (d. h. den Saldo als Restbetrag zu belassen).

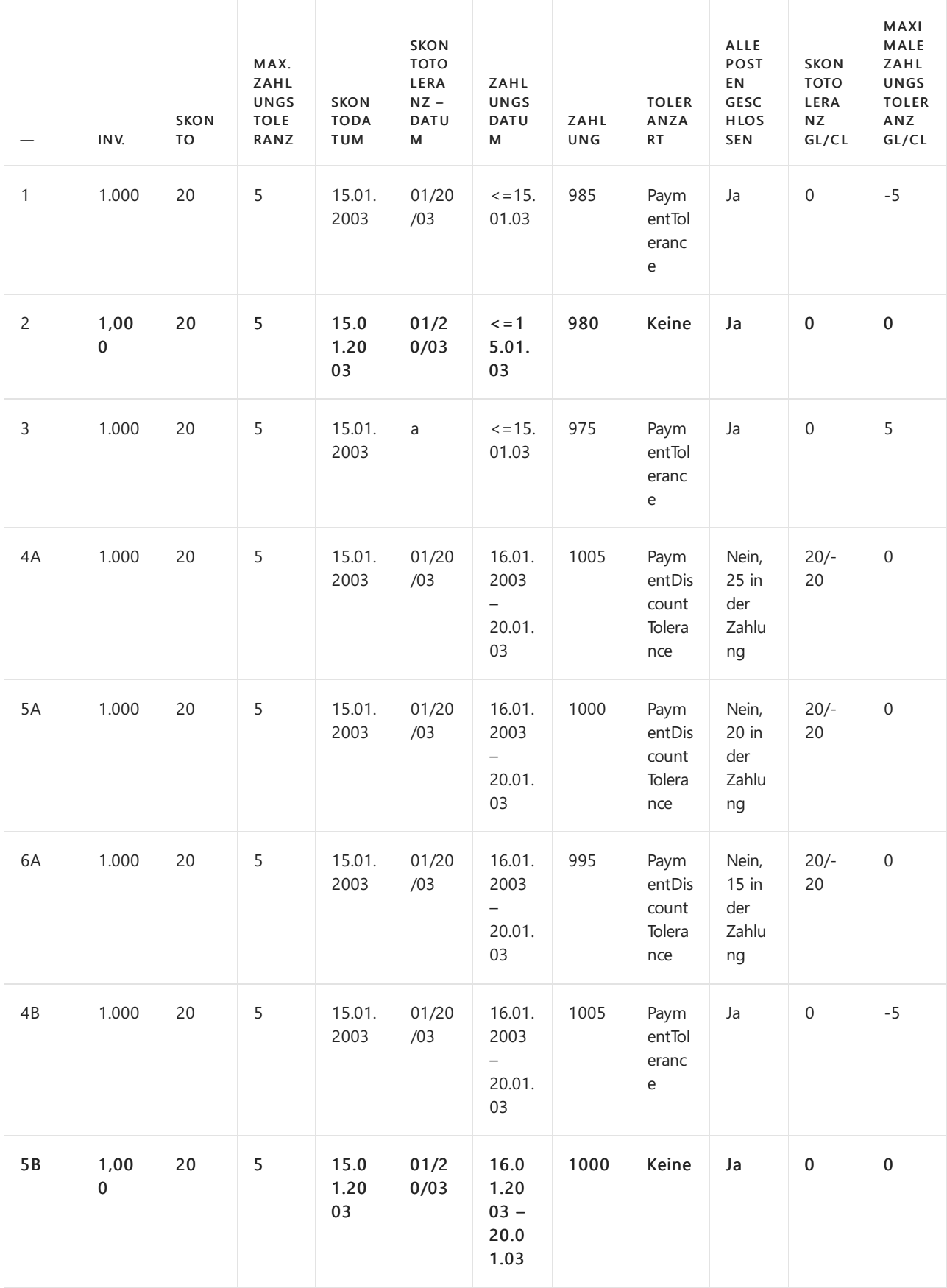

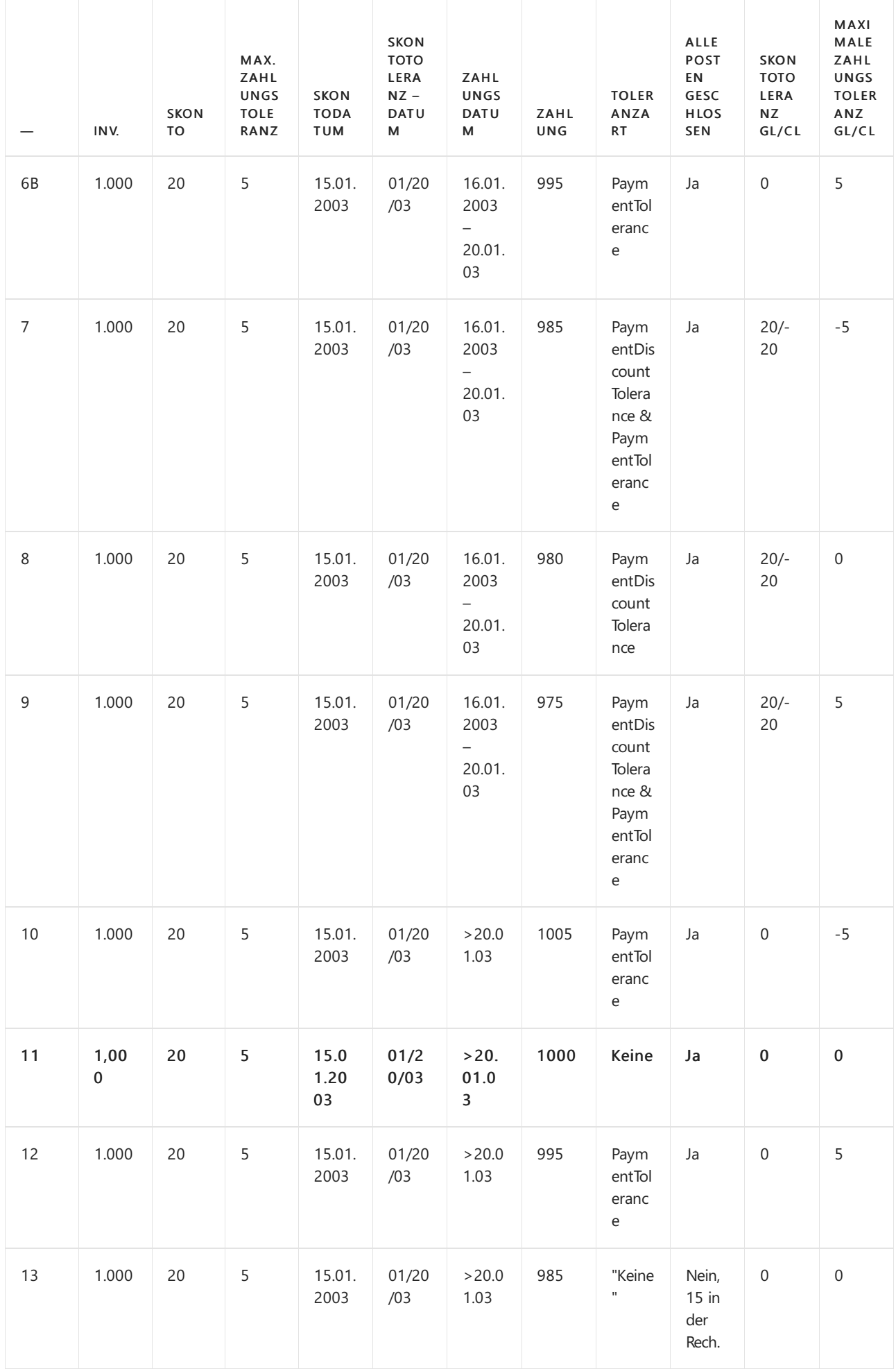

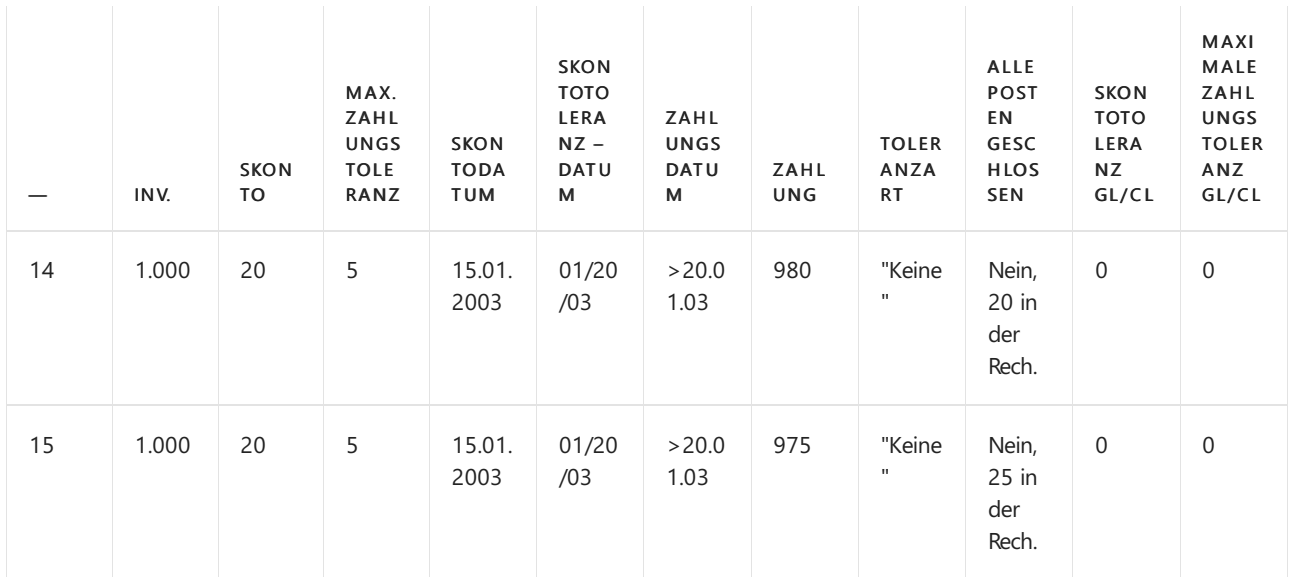

### **Zahlungsbereichsdiagramme**

Bezugnehmend auf das o. g. Szenario, sind die Zahlungszeiträume wie folgt:

#### **(1) Zahlungsdatum <=15.01.03 (Szenarien 1-3)**

Restbetrag gemäß

Normale Ausgleichsvorschriften

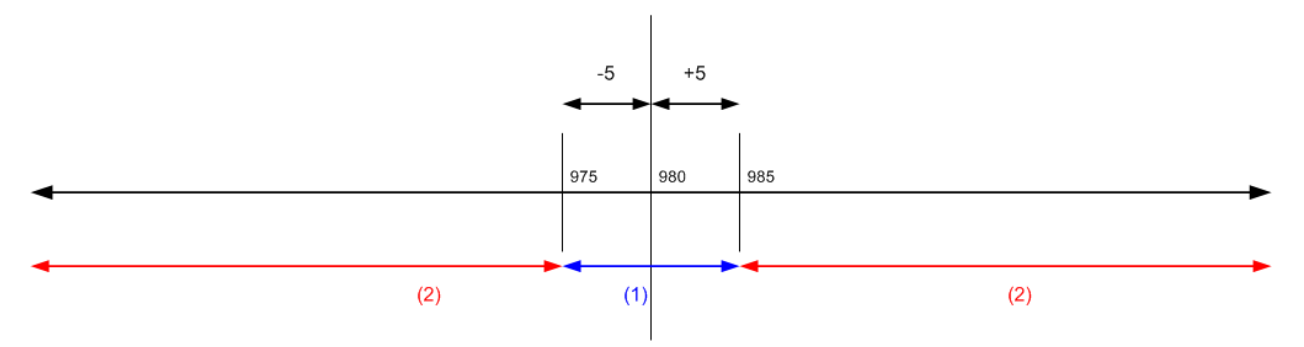

(1) Fällt die Zahlung in diesen Zeitraum, können alle Ausgleichsposten mit oder ohne Toleranz geschlossen werden.

(2) Fällt die Zahlung in diesen Bereich, können nicht alle Posten geschlossen werden, auch nicht mit Toleranz.

### **(2) Zahlung zwischen dem 16.01.2003 und 20.01.2003 (Szenarien 4-9)**

Restbetrag gemäß

Normale Ausgleichsvorschriften

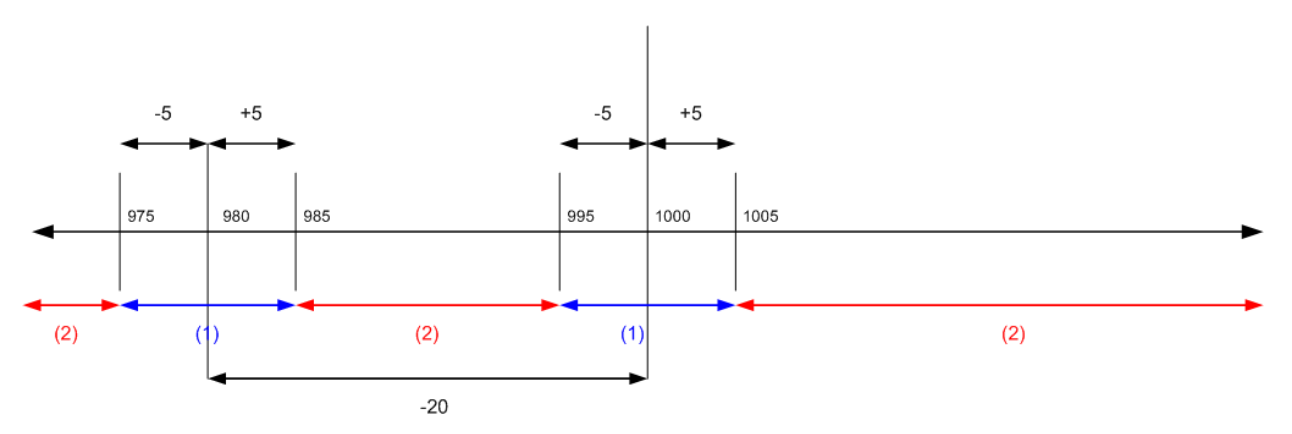

(1) Wenn die Zahlung in diese Bereiche fällt, können alle Anwendungseinträge mit oder ohne Toleranz abgeschlossen werden.

(2) Fällt die Zahlung in diesen Bereich, können nicht alle Posten geschlossen werden, auch nicht mit Toleranz.

#### **(3) Zahlungsdatum liegt nach dem 20.01.03 (Szenarien 10-15)**

Restbetrag gemäß

Normale Ausgleichsvorschriften

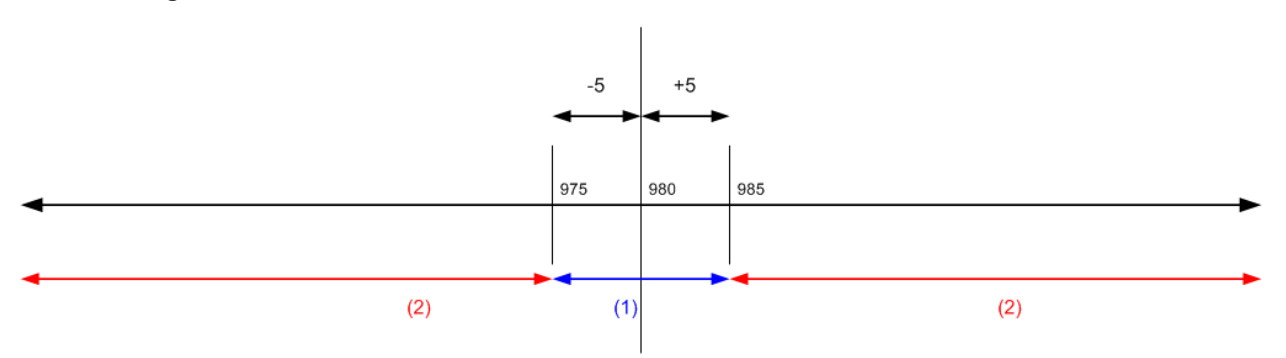

(1) Wenn die Zahlung in diese Bereiche fällt, können alle Anwendungseinträge mit oder ohne Toleranz abgeschlossen werden.

(2) Fällt die Zahlung in diesen Zeitraum, können nicht alle Posten geschlossen werden, auch nicht mit Toleranz.

# <span id="page-1967-0"></span>Beispiel 2 –Toleranzberechnungen für mehrere Belege

Im Folgenden wird anhand von Beispielszenarien gezeigt, welche Toleranzberechnungen und Buchungen sich in verschiedenen Situationen ergeben. Die Beispiele beschränken sich auf dieSzenarien, die dazu führen, dass alle Posten geschlossen werden.

Die Seite Sachkontoeinrichtung enthält die folgende Einrichtung:

- Skontotoleranzperiode: 5T
- Maximale Zahlungstoleranz 5

Szenarien mit Alternative A, B, C oder D bedeuten Folgendes:

- A In diesem Fall wurde dieSkontotoleranzwarnung ausgeschaltet ODER der Benutzer hat die Warnung aktiviert und sich entschieden, den verspäteten Skonto in jeder Rechnung zu erlauben (d. h. als Toleranz auszubuchen).
- B In diesem Fall hat der Benutzer die Warnung aktiviert und sich entschieden, den verspäteten Skonto in keiner Rechnung zu erlauben.
- C In diesem Fall hat der Benutzer die Warnung aktiviert und sich entschieden, den verspäteten Skonto in der ersten Rechnung zu erlauben, in der zweiten jedoch nicht.
- D In diesem Fall hat der Benutzer die Warnung aktiviert und sich entschieden, den verspäteten Skonto in der ersten Rechnung nicht zu erlauben, jedoch in der zweiten.

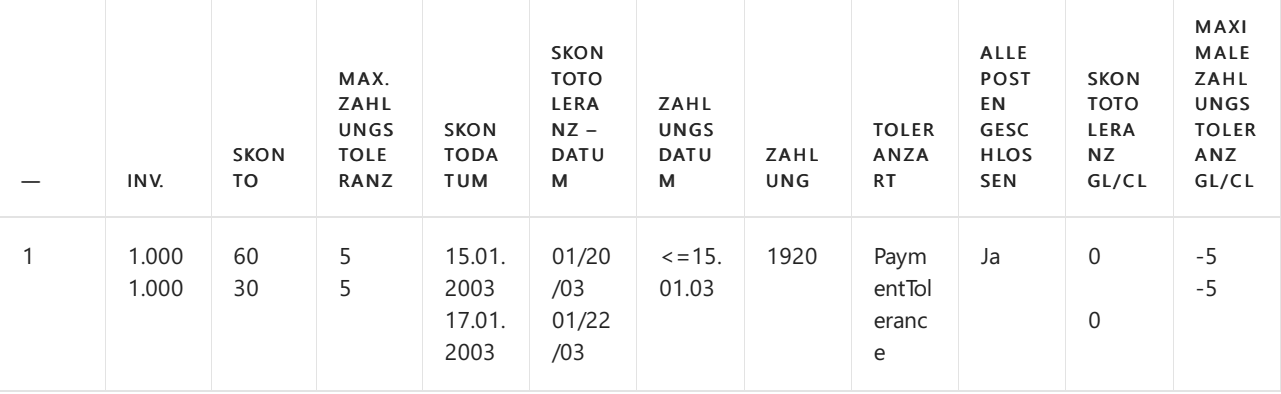

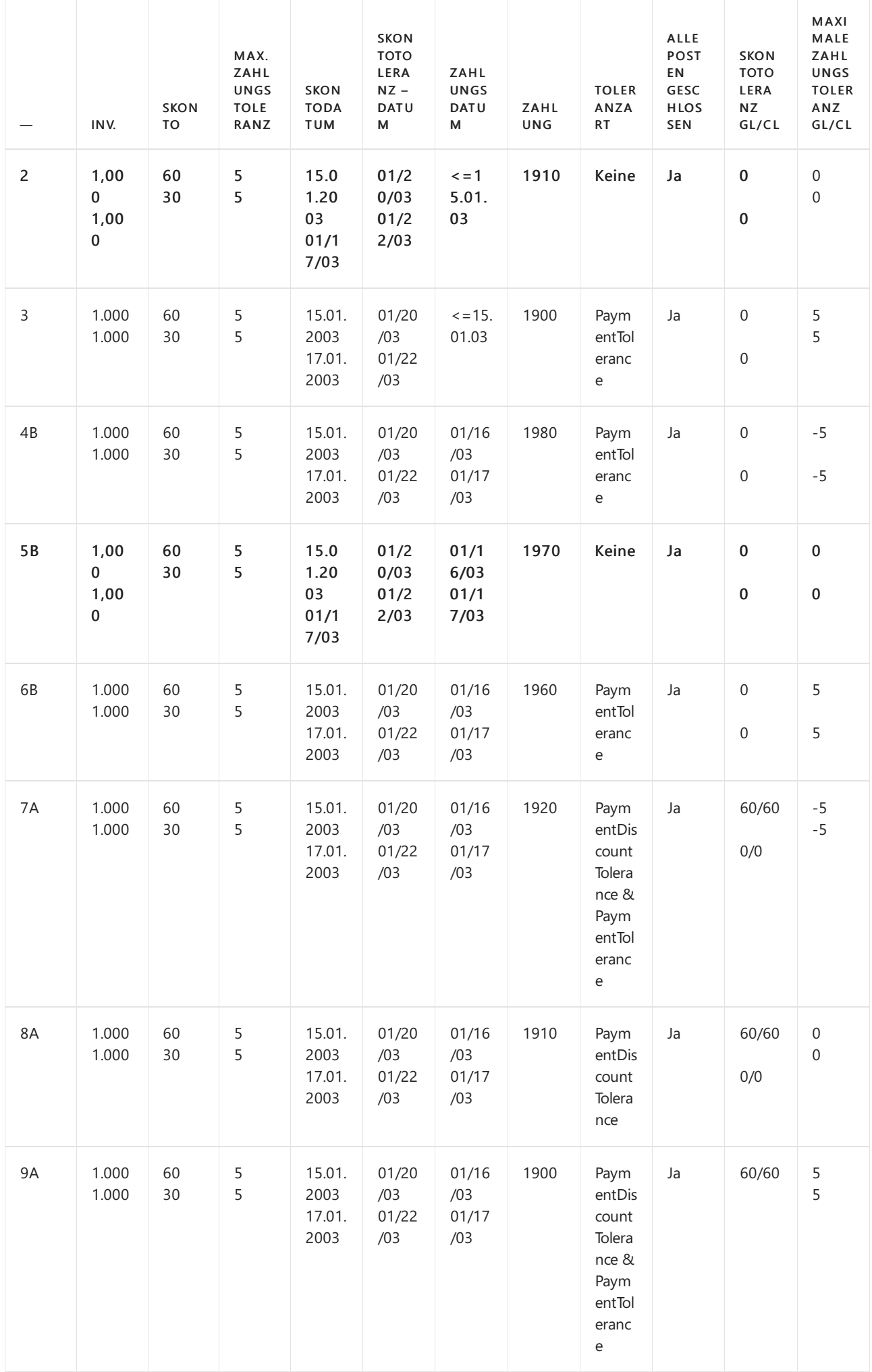

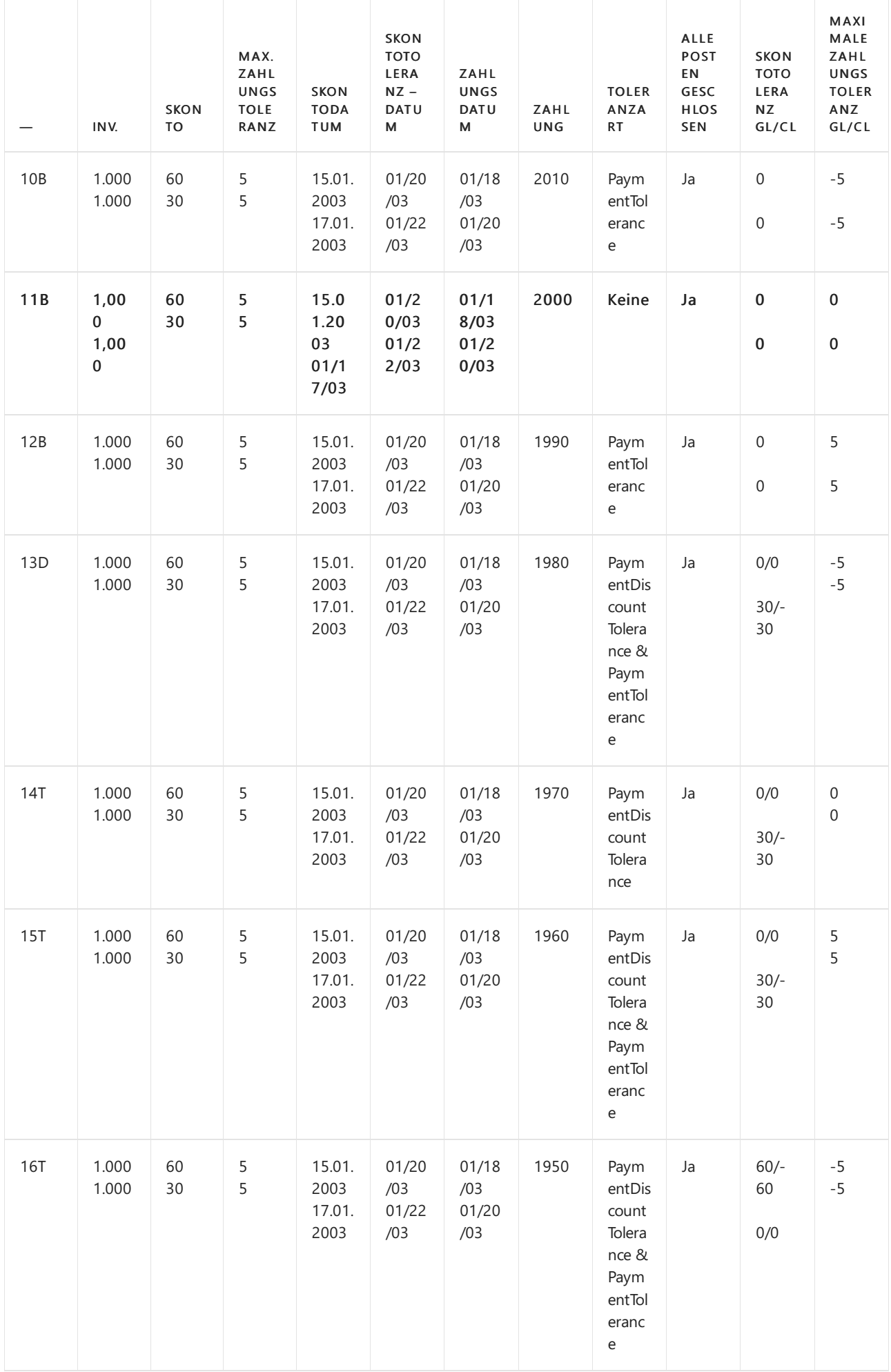

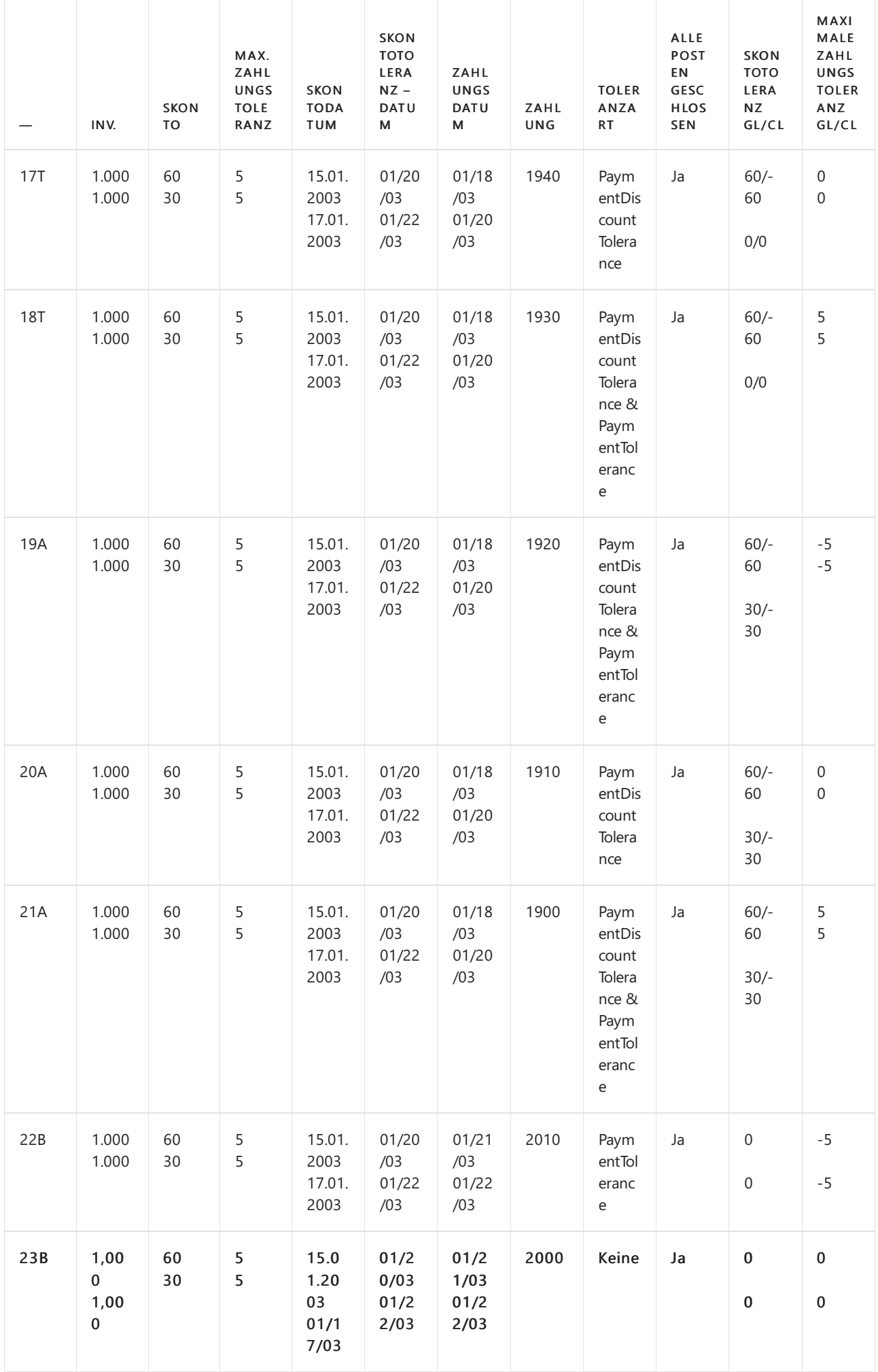

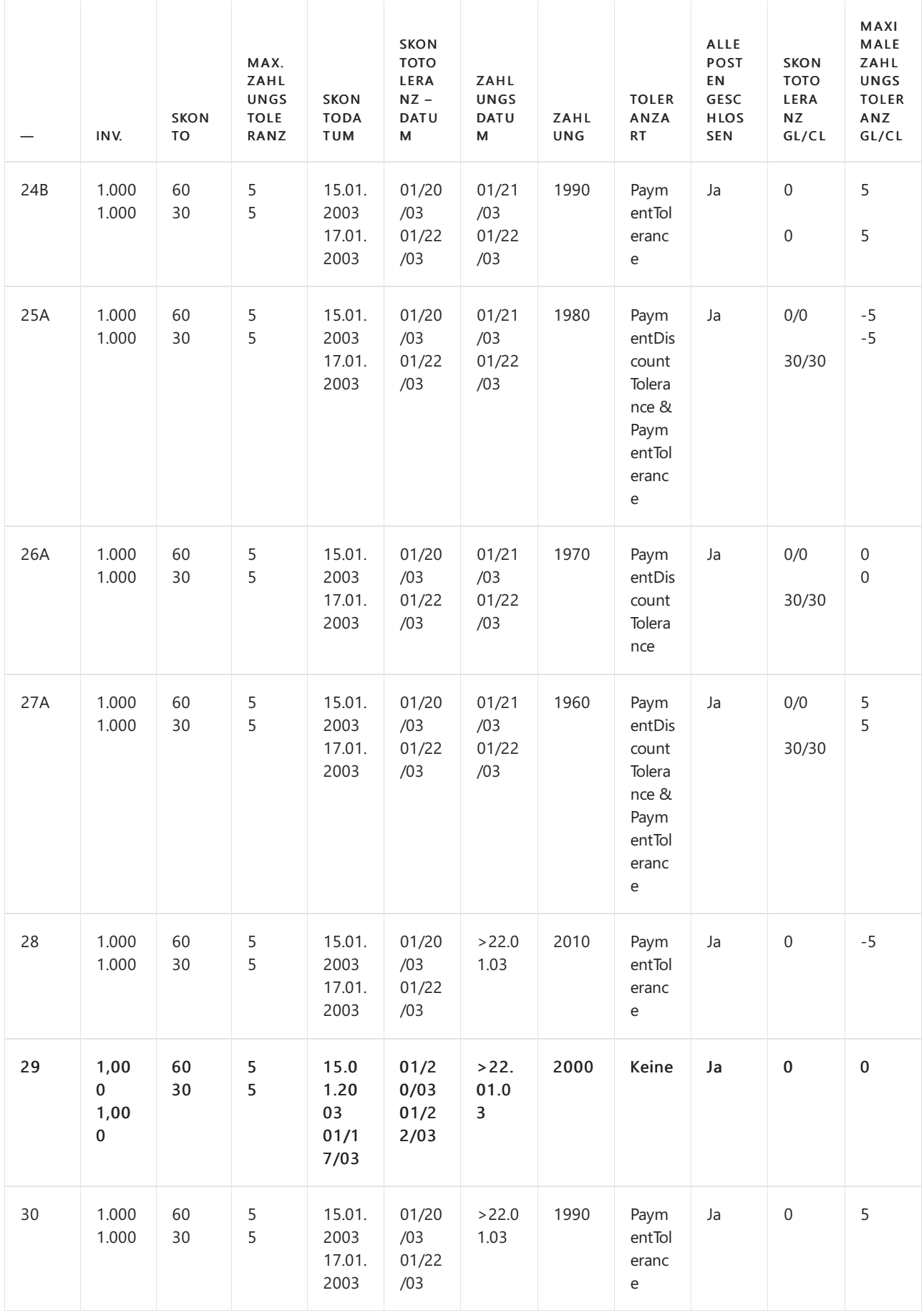

### **Zahlungsbereichsdiagramme**

Bezugnehmend auf das o. g. Szenario, sind die Zahlungszeiträume wie folgt:

### **(1) Zahlungsdatum <=15.01.03 (Szenarien 1-3)**

Restbetrag gemäß

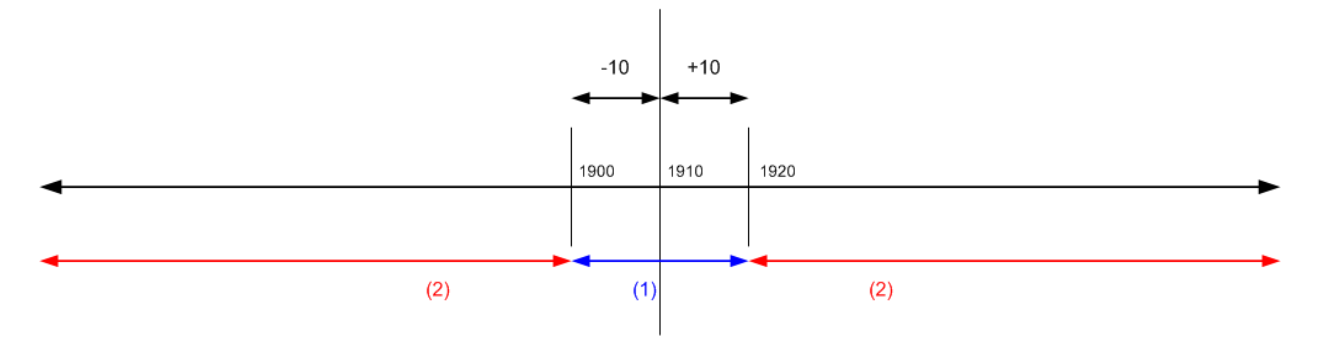

(1) Fällt die Zahlung in diesen Zeitraum, können alle Ausgleichsposten mit oder ohne Toleranz geschlossen werden.

(2) Fällt die Zahlung in diesen Bereich, können nicht alle Posten geschlossen werden, auch nicht mit Toleranz.

```
(2) Zahlung zwischen dem 16.01.2003 und 17.01.2003 (Szenarien 4-9)
Restbetrag gemäß
```
Normale Ausgleichsvorschriften

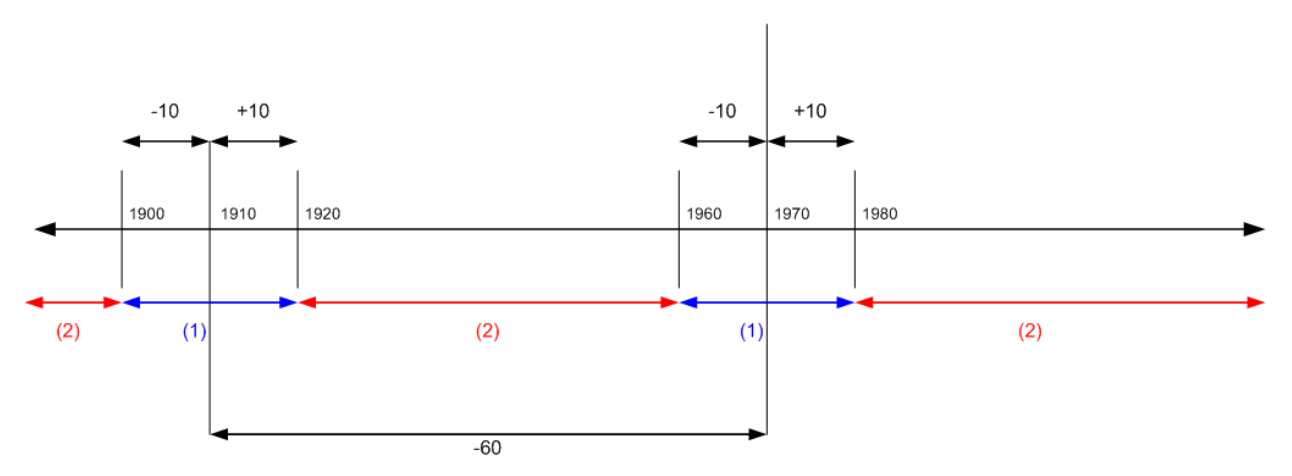

(1) Fällt die Zahlung in diesen Zeitraum, können alle Ausgleichsposten mit oder ohne Toleranz geschlossen werden.

(2) Fällt die Zahlung in diesen Bereich, können nicht alle Posten geschlossen werden, auch nicht mit Toleranz.

### **(3) Zahlung zwischen dem 18.01.2003 und 20.01.2003 (Szenarien 10-21)**

Restbetrag gemäß

Normale Ausgleichsvorschriften

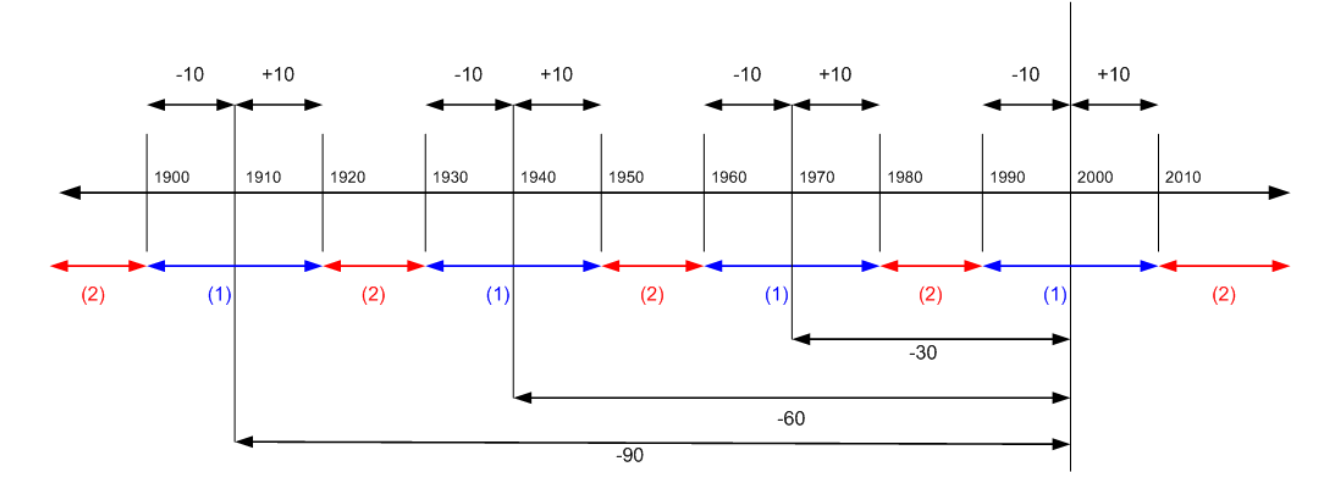

werden.

(2) Fällt die Zahlung in diesen Bereich, können nicht alle Posten geschlossen werden, auch nicht mit Toleranz.

#### **(4) Zahlung zwischen dem 21.01.03 und 22.01.03 (Szenarien 22-27)**

Restbetrag gemäß

Normale Ausgleichsvorschriften

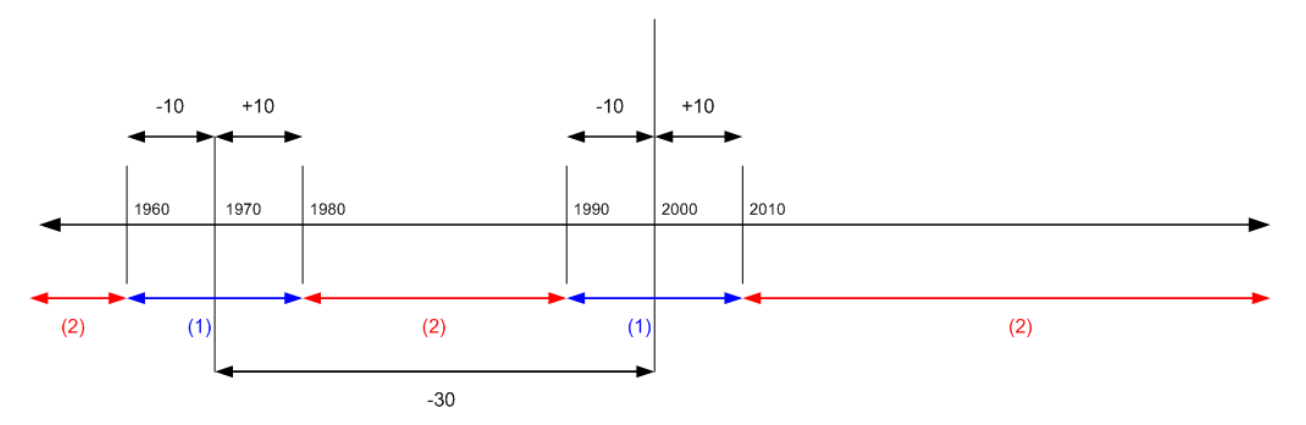

(1) Fällt die Zahlung in diesen Zeitraum, können alle Ausgleichsposten mit oder ohne Toleranz geschlossen werden.

(2) Fällt die Zahlung in diesen Bereich, können nicht alle Posten geschlossen werden, auch nicht mit Toleranz.

**(5) Zahlungsdatum liegt nach dem 22.01.2003 (Szenarien 28-30)** Restbetrag gemäß

Normale Ausgleichsvorschriften

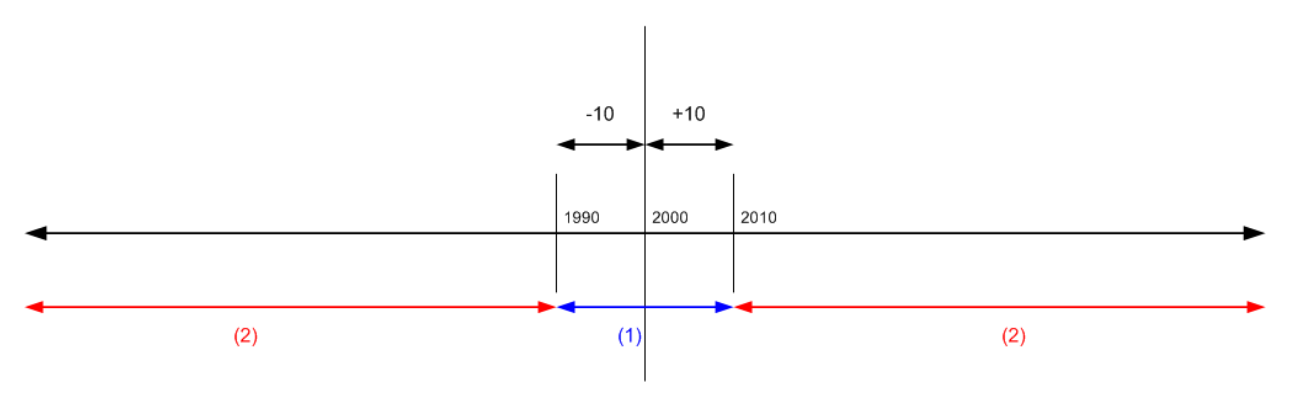

(1) Fällt die Zahlung in diesen Zeitraum, können alle Ausgleichsposten mit oder ohne Toleranz geschlossen werden.

(2) Fällt die Zahlung in diesen Bereich, können nicht alle Posten geschlossen werden, auch nicht mit Toleranz.

## Siehe verwandte Microsoft Schulungen

### Siehe auch

[Finanzen](#page-803-0) Finanzen [einrichten](#page-1941-0) Verwalten von [Forderungen](#page-809-0) Arbeiten mit [Business](#page-410-0) Central

Können Sie uns Ihre Präferenzen für die Dokumentationssprache mitteilen? Nehmen Sie an einer kurzen Umfrage teil. (Beachten Sie, dass diese Umfrage auf Englisch ist.)

# Arbeiten mit Buchhaltungsperioden und Geschäftsjahren

02.11.2022 • 3 minutes to read • Edit [Online](https://github.com/MicrosoftDocs/dynamics365smb-docs/blob/main/business-central/finance-accounting-periods-and-fiscal-years.md)

Buchhaltungsperioden, auch Berichtsperioden genannt, sind Zeiträume, für die eine Firma oder Organisation über ihre finanzielle Leistung berichtet, indem sie z.B. ihre Gewinn- und Verlustrechnung oder ihre Bilanz erstellt. Normalerweise beziehen sich Buchhaltungsperioden auf das Geschäftsjahr der Konzernmandanten, die mehrere Buchhaltungsperioden enthalten. wie Monate oder Quartale.

Bei vielen Firmen stimmt das Geschäftsjahr nicht mit dem Kalenderjahr überein, zum Beispiel wenn das Geschäftsjahr am 30. Juni und nicht am 31. Dezember endet. Für neu erstellte Firmen kann das Geschäftsjahr sogar länger als 12 Monate sein.

Business Central benötigt Buchhaltungsperioden nur, wenn Sieeine Gewinn- und Verlustrechnung abschließen oder Datenkomprimierungsaufgaben ausführen möchten.

Siekönnen Buchhaltungsperioden in der Berichterstattung verwenden, z.B. wenn Sie Buchungen auf der Seite Bilanz/Budget überprüfen, auf der das Berichtsintervall angegeben ist. Eine der Optionen, die Sie angeben können, ist die Berichterstattung nach Buchhaltungsperioden. Sie können auch einen Finanzbericht erstellen, der die Ergebnisse für verschiedene Buchhaltungsperioden vergleicht.

## Ein neues Geschäftsjahres eröffnen

Sie können Buchhaltungsperioden in großen Mengen erstellen, indem Sie den Batchauftrag Geschäftsjahr erstellen verwenden, oder dies manuell tun.

### **So erstellen Sie Buchhaltungsperioden im Batch**

Verwenden Sie die Stapelverarbeitung Geschäftsjahr eröffnen, um ein Geschäftsjahr in Perioden derselben Länge zu unterteilen.

- 1. Wählen Sie das 2 Symbol, geben Sie Buchhaltungsperioden ein und wählen Sie dann den entsprechenden Link.
- 2. Wählen Sie die Aktion Jahr erstellen aus.
- 3. Geben Sie im Feld Startdatum das Datum ein, an dem das Geschäftsjahr beginnt.
- 4. Im Feld Anzahl Perioden geben Sie die Anzahl der Buchhaltungsperioden ein, in diesich das Geschäftsjahr gliedert.Es kann bis zu 365 Perioden in einem Jahr geben.
- 5. In dem Feld Periodenlänge geben Sieeine Zeitspannefür dieeinzelnen Perioden ein. Die Bezeichnungen der Perioden sind 1M für einen Monat, 1Q für ein Quartal und 1Y für ein Jahr.
- 6. Wählen Sie OK aus.

#### **So erstellen Sie Buchhaltungsperioden in einer Massenoperation manuell**

Wenn die Buchhaltungsperioden in Ihrem Geschäftsjahr unterschiedliche Laufzeiten haben, wie z.B. der im Einzelhandel verwendete 4-4-5-Kalender, können Sie dies manuell festlegen.

- 1. Wählen Sie die 2 Symbol, geben Sie Buchhaltungsperioden ein und wählen Sie dann den entsprechenden Link.
- 2. Geben Sie im Feld Startdatum das Datum ein, an dem das Geschäftsjahr beginnt. Geben Sie in dem Feld Name den Namen des Monats ein.
- 3. Wählen Sie das Kontrollkästchen Neues Geschäftsjahr, um anzugeben, dass dies dieerste Periodeim Jahr ist. Business Central verwendet diese Periode, um zu ermitteln, welche Periodeam Ende des Geschäftsjahres

zu schließen ist.

4. Wiederholen Sie Schritt 2 und 3 für jede verbleibende Periode.

## Abschließen eines Geschäftsjahres

Das Geschäftsjahr abzuschließen isteine der Aufgaben für das Schließen der Bücher. Nachdem Sie das Geschäftsjahr abgeschlossen haben, sind die Felder Abgeschlossen und Datum gesperrt für alle Perioden des Jahres aktiviert. Sie können ein Jahr nicht erneut öffnen oder die Kontrollkästchen deaktivieren.

#### **NOTE**

Sie müssen immer mindestens ein offenen Geschäftsjahres haben. Wenn Sieein Jahr abschließen, überprüfen Sie, dass ein neues Jahr erstellt wurde. Beachten Sie, dass Sie nach dem Abschluss eines Geschäftsjahres das Startdatum des folgenden Geschäftsjahres nicht mehr ändern können.

- 1. Wählen Sie das **S** Symbol. Geben Sie Buchhaltungsperioden ein und wählen Sie dann den zugehörigen Link.
- 2. Wählen Sie die Aktion Jahr beenden aus.

# Buchungen für ein abgeschlossenes Geschäftsjahr

Auch wenn ein Geschäftsjahr abgeschlossen wurde, können hierfür noch Sachposten gebucht werden. In diesen Fällen wird in den Posten vermerkt, dass die Buchung in einem abgeschlossenen Geschäftsjahr erfolgte, d. h., das Feld Nachbuchung wird mit einem Häkchen versehen. Standardmäßig wird das Kontrollkästchen auf der Seite nicht angezeigt, aber Sie können es hinzufügen. Als nächsten Schritt schließen Sie die GuV-Konten und übertragen das Jahresergebnis an ein Konto in der Bilanz. Dies müssen Siejedes Mal wiederholen, wenn Siein ein abgeschlossenes Geschäftsjahr gebucht haben.

### Siehe auch

Bucher [schließen](#page-1103-0) Jahre und Perioden [abschließen](#page-1080-0) Wie Sie mit Financial Reports arbeiten

#### **NOTE**

Können Sie uns Ihre Präferenzen für die Dokumentationssprache mitteilen? Nehmen Sie an einer kurzen Umfrage teil. (Beachten Sie, dass diese Umfrage auf Englisch ist.)

# <span id="page-1977-0"></span>Einrichten von Mahnmethoden, Bestimmungen und **Mahntext**

02.11.2022 • 4 minutes to read • Edit [Online](https://github.com/MicrosoftDocs/dynamics365smb-docs/blob/main/business-central/finance-setup-reminders.md)

Mithilfe von Mahnungen können Debitoren auf überfällige Beträge aufmerksam gemacht werden. Mahnmethoden können in beliebiger Anzahl eingerichtet werden. Jeder einzelne Satz von Bedingungen ist durch einen Code gekennzeichnet. Jeder Mahnmethodencode enthält vordefinierte Mahnstufen. Jede Mahnstufe enthält Regeln darüber, wann die Mahnung ausgegeben wird, zum Beispiel wievieleTage nach der Fälligkeit der Rechnung oder nach der vorherigen Mahnung.

### Mahnbestimmungen

Bei Debitoren mit überfälligen Zahlungen muss entschieden werden, wann und auf welche Weise eine Mahnung gesendet wird. Darüber hinaus können ggf. Gebühren oder Zinsen erhoben werden. Sie können eine beliebige Anzahl an Lieferanmahnungsmethoden einrichten.

#### **NOTE**

Wenn Sie Zinsen auf überfällige Zahlungen berechnen möchten, können Sie das auch bei der Mahnungserstellung. Möchten Sie die Zinsen dagegen nur berechnen und Ihre Debitoren darüber in Kenntnis setzen, ohneeine Mahnung zu senden, sollten Sie [Zinsrechnungen](#page-1980-0) verwenden. Weitere Informationen finden Sie unter [Erinnerungen](#page-937-0) oder [Finanzierungskosten](#page-939-0).

### **So richten Sie Mahnmethoden ein:**

- 1. Wählen Sie die <a>Symbol. Geben Sie Mahnmethoden ein und wählen Sie dann den zugehörigen Link.
- 2. Füllen Sie die Felder je nach Bedarf aus. Fahren Sie über ein Feld, um eine Kurzbeschreibung zu lesen.
- 3. Um mehr als eine Kombination von Mahnmethoden zu verwenden, richten Sieeinen Codefür jedeein.

## Mahnstufen

Für jeden Lieferanmahnungsmethodencode können beliebig viele Lieferanmahnungsstufen definiert werden. Bei der ersten Erstellung einer Mahnung für einen Debitor werden die Einstellungen der Stufe 1 verwendet. Beim Registrieren der Mahnung wird die Stufennummer in den erstellten Mahnposten erfasst und mit den jeweiligen Debitorenposten verknüpft. Ist eine erneute Mahnung erforderlich, werden alle Mahnposten überprüft, die mit offenen Debitorenposten verknüpft sind, um die höchste Stufennummer zu ermitteln. In der neuen Mahnung werden dann die Bedingungen für die nächsthöhere Stufennummer verwendet.

Werden mehr Mahnungen erstellt als definierte Stufen vorhanden sind, werden die Bedingungen der höchsten Stufeverwendet. Die Anzahl der erstellbaren Mahnungen wird in den Mahnmethoden durch das Feld Max. Anzahl Mahnungen begrenzt.

#### **So richten Sie Mahnstufen ein:**

- 1. Wählen Sie die 2 Symbol. Geben Sie Mahnmethoden ein und wählen Sie dann den zugehörigen Link.
- 2. Klicken Sie auf der Seite Mahnmethoden in die Zeile mit der Methode, für die Sie Stufen anlegen möchten, und wählen Sie dann die Aktion Stufen.
- 3. Füllen Sie die Felder nach Bedarf aus. Fahren Sie über ein Feld, um eine Kurzbeschreibung zu lesen.

#### **TIP**

Die Einstellung des Felds Zinsen berechnen legt fest, ob bei der Erinnerung Zinsen für die Erinnerung angezeigt werden. Das Feld Zinsen buchen auf der Seite Erinnerungsbestimmungen bestimmen, ob die berechneten Zinsen auf Sachkonten und Debitorenkonten gebucht werden müssen.

Um anzuzeigen, dass Zinsen berechnet werden sollen, wählen Sie das Feld Zinsen berechnen.

Geben Sie optional für jede Erinnerungsstufe zusätzliche Gebühren sowohl in MW als auch in Fremdwährung an.Siekönnen mehrere Gebühren in Fremdwährungen für jeden Codeauf der Seite Mahnstufen einrichten.

Diezusätzlichen Gebühren können auf drei verschiedene Arten berechnet werden, die durch den Wert des Feld Hinzufügen. Gebührenberechnungsart definiert werden.

#### Fixiert

Die Gebühren werden auf der Grundlage der Werte der Felder Zusätzliche Gebühr in der Zeile für die Erinnerungsebene selbst berechnet.

#### • Single Dynamic

Die Gebühren werden auf der Grundlage der Werte der Felder Zusätzliche Gebühr einrichten in der Zeile für die Erinnerungsebene selbst berechnet.

Akkumulierte Dynamik

Die Gebühren werden auf der Grundlage der Werte der Felder Zusätzliche Gebühr einrichten in der kombinierten Zeile für die Erinnerungsebene selbst berechnet.

- 4. Wählen Sie die Aktion Währungen aus.
- 5. Auf der SeiteWährungen für Mahnstufen festlegen können Siefür jeden Mahnstufencode und die dazugehörende Mahnstufe Fremdwährungsinformationen hinterlegen, die aus einem Währungscode und einer Gebühr bestehen.

#### **NOTE**

Wenn Sie Mahnungen in Fremdwährungen erstellen, verwendet die Anwendung die Bedingungen für Fremdwährungen, die Sie in dieser Tabelle eingerichtet haben, um Mahnungen zu erstellen. Falls keine Mahnkonditionen für Fremdwährungen eingerichtet wurden, verwendet die Anwendung die Mahnkonditionen für die Mandantenwährung auf der Seite Mahnstufe und rechnet diese in die entsprechende Währung um.

Jede Mahnstufe kann mit Text versehen werden, der entweder vor (Vortext) oder nach (Nachtext) den Mahnposten gedruckt wird.

- 6. Wählen Sie die Aktionen Anfangstext oder Endtext entsprechend aus und füllen Sie die Seite Mahntext aus.
- 7. Um zugehörige Werte in das resultierende Mahntext automatisch einzusetzen, geben -Sie die folgenden Platzhaltern im Feld Text Feld ein.

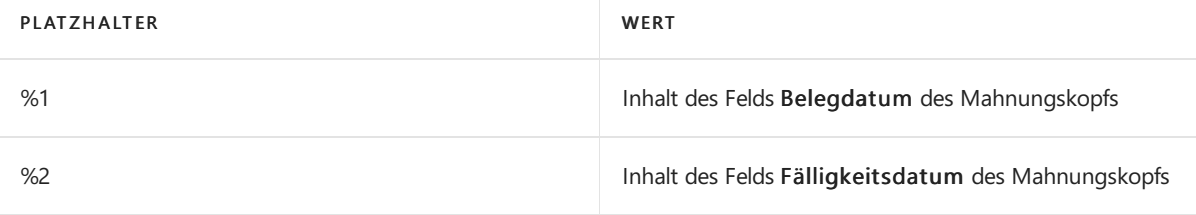

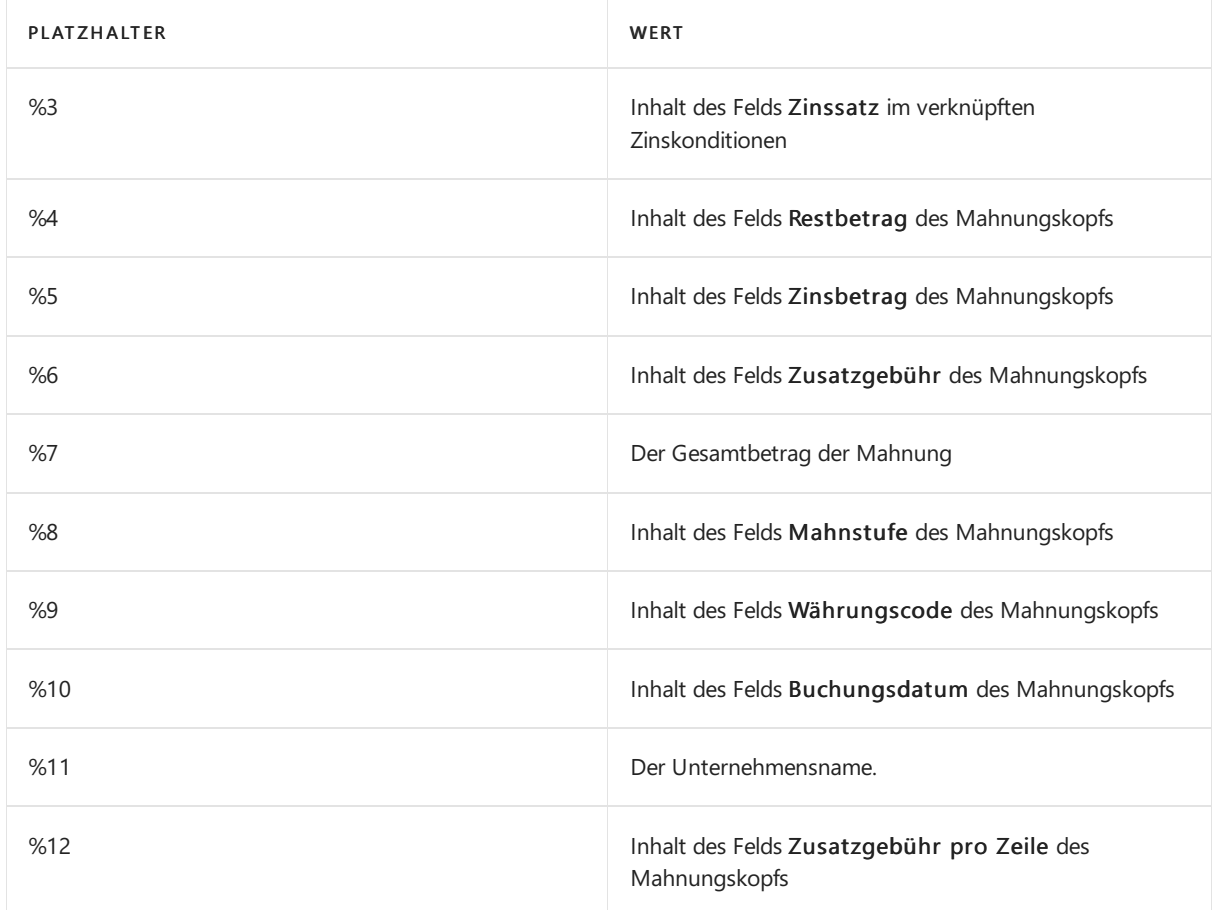

Wenn Sie beispielsweise schreiben %9 %7 fällig am %2., dann enthält die Mahnung den folgenden Text:Sie schulden 1.200,50 MW, fällig am 02-02-2014.

#### **NOTE**

Das Fälligkeitsdatum wird entsprechend der von Ihnen eingegebenen Datumsformel berechnet. Weitere Informationen zu finden Sie unter Verwenden von [Datumsformeln.](#page-447-0)

Geben Sie nach der Einrichtung der Mahnmethoden (mit zusätzlichen Stufen und Text) auf jeder Debitorenkarte einen der Codes ein. Weitere Informationen finden Sie unter Neue Debitoren [registrieren](#page-2065-0).

## Siehe verwandte Microsoft Schulungen

### Siehe auch

Einziehen von [Restbeträgen](#page-937-1) Mahnungen für ausstehende Salden versenden Konditionen für [Finance-Belastungen](#page-1980-0) festlegen Finanzen [einrichten](#page-1941-0)

#### **NOTE**

Können Sie uns Ihre Präferenzen für die Dokumentationssprache mitteilen? Nehmen Sie an einer kurzen Umfrage teil. (Beachten Sie, dass diese Umfrage auf Englisch ist.)
# Zinskonditionen einrichten

02.11.2022 • 2 minutes to read • Edit [Online](https://github.com/MicrosoftDocs/dynamics365smb-docs/blob/main/business-central/finance-setup-finance-charges.md)

Hat ein Debitor nicht bis zum Fälligkeitsdatum gezahlt, können automatisch Zuschläge berechnet und zu den überfälligen Beträgen auf dem Debitorkonto addiert werden. Verwenden Sie Zinsrechnungen, um Debitoren über die Zuschläge zu informieren. Zuerst müssen Sie für jede Zinskondition einen eigenen Code einrichten. Danach können Sie den Codein das Feld Zinskonditionencodeauf Debitorenkarten eingeben.

# Zinskonditionbestimmung

Sie müssen für jede Berechnung der Finanzierungskosten Finanzierungskostenbedingungen festlegen und diese dann dem Kunden im Feld Gebührenbedingungen Code auf der Seite Debitor zuweisen.

Zinsrechnungen können entweder auf der Grundlage des Tagessaldos oder des fälligen Saldos berechnet werden.

Durchschnittlicher Tagessaldo

Die Anzahl der Tage, die die Zahlung überfällig ist, wird berücksichtigt: Durchschnittlicher Tagessaldo - Belastung = Überfälliger Betrag x (Überfälliger Betrag / Zinsperiodeo) x (Zinssatz/100)

Fälliger Saldo

Bei der MethodeFälliger Saldo stellt die Zinsberechnung einfach einen Prozentsatz des überfälligen Betrags dar: Methode fälliger Saldo - Belastung = Überfälliger Betrag x (Zinssatz Rate / 100)

Zusätzlich ist jede Bestimmung in der Tabelle Zinskondition miteiner Untertabelle, der Tabelle Zinsrechnungstext verbunden. Für jeden Zinskonditionencode kann hier ein Vor- und/oder Nachtext hinterlegt werden, der dann auf dem Zinsrechnungsbeleg erscheint.

### **Um Bedingungen für Gebühren festzulegen**

- 1. Wählen Sie die 2 Symbol. Geben Sie Zinskonditionen ein und wählen Sie dann den zugehörigen Link.
- 2. Füllen Sie die Felder je nach Bedarf aus.
- 3. Um mehr als eine Kombination von Mahnmethoden zu verwenden, richten Sieeinen Codefür jedeein.

Für jede Zinskondition können Sie individuelle Bedingungen angeben, die zusätzliche Gebühren in Landes- oder Fremdwährung enthalten können. Sie können mehrere Gebühren in Fremdwährungen für jede Bestimmung auf der Seite Zinskonditionen einrichten.

- 4. Wählen Sie die Aktion Währungen aus.
- 5. Auf der Seite Währungen für Zinskonditionen können Sie für jeden Begriff einen Währungscode und Gebühren definieren.

#### **NOTE**

Wenn Sie Zinsrechnungen in Fremdwährungen erstellen, verwendet die Anwendung die Bedingungen für Fremdwährungen, die Sie in dieser Tabelle eingerichtet haben, um Zinsrechnungen zu erstellen. Falls es keine Zinskonditionen für Fremdwährungen gibt, verwendet die Anwendung die MW-Zinskonditionen für die Mandantenwährung auf der Seite Zinskondition und rechnet diese in die entsprechende Währung um.

Für jeden Zinskonditionencode können Sie Texte festlegen, die vor (Vortext) oder nach (Nachtext) den Posten in der Zinsrechnung ausgedruckt werden sollen.

- 6. Wählen Sie die Aktionen Vortext oder Nachtext entsprechend aus und füllen Sie die Seite Zinsgebühr aus.
- 7. Um zugehörige Werte in das resultierende Zinsgebühr automatisch einzusetzen, geben -Sie die folgenden Platzhaltern im Feld Text Feld ein.

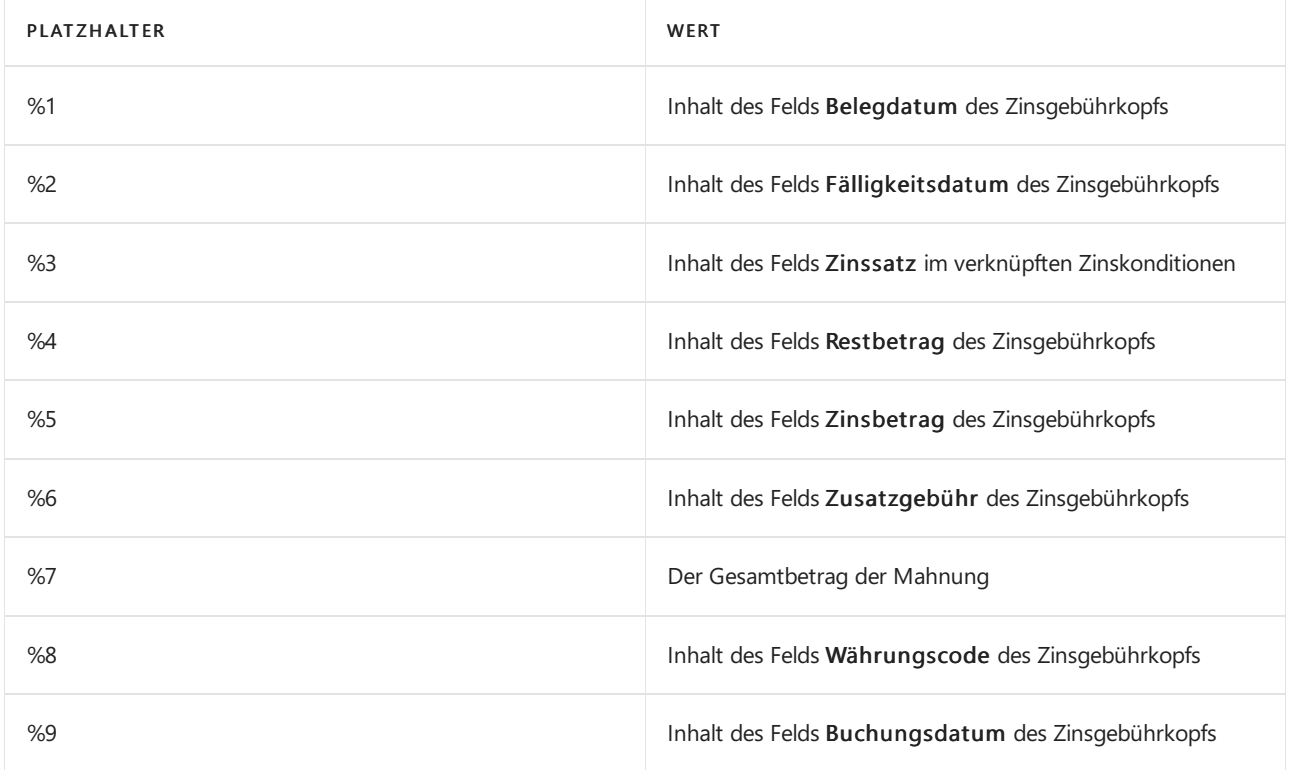

### Siehe verwandte Microsoft Schulungen

### Siehe auch

Einziehen von [Restbeträgen](#page-937-0) Einrichten von [Mahnmethoden,](#page-1977-0) Bestimmungen und Mahntext Finanzen [einrichten](#page-1941-0)

#### **NOTE**

Können Sie uns Ihre Präferenzen für die Dokumentationssprache mitteilen? Nehmen Sie an einer kurzen Umfrage teil. (Beachten Sie, dass diese Umfrage auf Englisch ist.)

# Berechnungen einrichten und Buchungsmethoden für Mehrwertsteuer

02.11.2022 • 14 minutes to read • Edit [Online](https://github.com/MicrosoftDocs/dynamics365smb-docs/blob/main/business-central/finance-setup-vat.md)

Verbraucher und Geschäfte bezahlen Mehrwertsteuer (MwSt), wenn Sie Waren oder Dienstleistungen einkaufen. Der zu bezahlende MwSt-Betrag kann abhängig von verschiedenen Faktoren variieren. In Business Central legen Sie die Sätze fest, die für die Berechnung der Steuerbeträge auf der Grundlage der folgenden Parameter verwendet werden sollen:

- An wen Sieverkaufen
- Von wem Siekaufen
- Was Sieverkaufen
- Was Siekaufen

Sie können die Berechnungen der MwSt manuell einrichten, aber das kann heikel und zeitaufwendig sein. Denn sonst wäre es sehr einfach, versehentlich unterschiedliche Mehrwertsteuersätze zu verwenden und mit Mehrwertsteuer verknüpfte Berichte würden ungenau. Um dieEinrichtung der Mehrwertsteuer zu vereinfachen, empfehlen wir Ihnen, die geführte Anleitung Mehrwertsteuer einrichten im Produkt zu verwenden.

Wenn Sie MwSt-Berechnungen selbst einrichten möchten oder einfach mehr über jeden Schritt erfahren möchten,enthält dieser Artikel Beschreibungen jedes Schrittes:

#### **TIP**

Business Central ist in Ländern verfügbar, die keine Mehrwertsteuer verwenden. Informationen darüber, wie Sie die Steuer in Ihrem Land festlegen und melden, finden Sie in den Artikeln im Abschnitt Lokale Funktionalität.

# Verwenden der Anleitung zur unterstützten Einrichtung der Mehrwertsteuer (empfohlen)

#### **NOTE**

Sie können die Anleitung MwSt.-Einrichtung nur nutzen, wenn Sie Meine Unternehmen erstellt haben, und keine Transaktionen gebucht haben, die Mehrwertsteuer beinhalten.

Um die unterstützte Einrichtung zu starten, gehen Sie folgendermaßen vor:

- 1. Wählen Sie die <sup>3</sup>. Symbol. Geben Sie Unterstützte Einrichtung ein.
- 2. Wählen Sie Mehrwertsteuer (MwSt.) einrichten aus, und führen Sie die Schritte aus.
- 3. Wenn Sie die unterstützte Einrichtung abgeschlossen haben, besuchen Sie die Seite MwSt.-Buchungseinrichtung und prüfen Sie, ob Sieentsprechend den lokalen Anforderungen in Ihrer Version von Business Central weitere Felder ausfüllen müssen. Weitere Informationen unter Lokale Funktion in Business Central.

#### **Überprüfen Sie die Einrichtung der MwSt.-Buchung**

Um Sie beim schnellen Einstieg zu unterstützen, zeigt Business Central Ihnen Benachrichtigungen an, wenn Ihnen Hauptbuchkonten (Sachkonten) in Buchungsgruppen oder Buchungseinstellungen fehlen, wiez. B. die Einrichtung der MwSt.-Buchung-Seite. Sie können diese Art der Benachrichtigung über Sachkonto ist nicht in der Buchungsgruppe oder Einrichtung vorhanden-Benachrichtigung in der Meine Benachrichtigungen-Seite ein- oder ausschalten. Wählen Sie einfach auf der Seite Meine Einstellungen die Option Ändern, wenn ich Benachrichtigungen erhalte aus. Link.

Wenn Sie eine solche Benachrichtigung wählen, erstellt Business Central automatisch diese Buchungseinstellungen basierend auf den Buchungsgruppen in dem Dokument oder Journal, an dem Sie gerade arbeiten.

An dieser Stelle können Sie einfach die fehlenden Sachkonten ausfüllen. Aber später, wenn Sie das Setup weiter verfeinern, stellen Sie möglicherweise fest, dass diese anfängliche Einrichtung falsch war. Und Business Central erlaubt kein Löschen der MwSt.-Buchungseinstellungen und der allgemeinen Buchungseinstellungen, wenn Einträge auf der Grundlage solcher Konfigurationen erstellt wurden. Ab dem 1. Veröffentlichungszyklus 2022 können Sie das Gesperrt-Feld auf der Seite MwSt.-Buchungsmatrix verwenden, um zu verhindern, dass Benutzer versehentlich ein Setup verwenden, das für neue Buchungen nicht mehr relevant ist.

## Richten Sieein Standard-MwSt.-Datum für Dokumente und Journale ein

Umsatzsteuermeldung in Business Central basiert auf dem MwSt.-Datum, um MwSt.-Einträge in MwSt.-Berichte in eine MwSt.-Periode aufzunehmen. Das MwSt.-Datum kann für alle Dokumente und Journale geändert werden, aber Sie müssen einen Standardwert für das MwSt.-Datum angeben.

#### **NOTE**

Nach dem Buchen des Belegs oder Journals erscheint das MwSt.-Datum unter MwSt.-Einträge und Sachkonteneinträge sowieauf dem gebuchten Beleg, falls vorhanden.

Gehen Siefolgendermaßen vor, um einen Standardwert für ein MwSt.-Datum einzurichten:

- 1. Wählen Sie die 2 Symbol. Geben Sie Hauptbuchhaltung Einrichtung ein und wählen Sie dann den zugehörigen Link.
- 2. Wählen Sieim Inforegister Allgemein im Standard-MwSt.-Datum entweder Buchungsdatum oder Belegdatum.
- 3. DieSeiteschließen.

#### **NOTE**

Standardmäßig ist das Standard-MwSt.-Datum das Buchungsdatum.

# Umsatzsteuer-Identifikationsnummern für Ihr Land oder Ihre Region festlegen

Um zu helfen sicherzustellen, dass Personal gültige MwSt-IdNr.eingeben,können Sie die MwSt-IdNr für die Länder oder die Bereiche verwenden, in denen Sie Geschäfte tätigen. Business Central zeigt eine Fehlermeldung an, wenn jemand einen Fehler macht oder ein Format verwendet, das für das Land bzw. die Region falsch ist.

Um MwSt-Nr. einzurichten, gehen Sie folgendermaßen vor:

- 1. Wählen Sie die 2 Symbol. Geben Sie Länder/Regionen ein.
- 2. Wählen Sie das Land bzw. die Region, und wählen die MwSt Reg. Nr. Formaten Aktion aus.
- 3. Im Feld Formate definieren Sie das Format, indem Sieeinen oder mehrere der folgenden Zeichen eingeben:
- $\bullet$  # Erfordert eine einstellige Nummer.
- $\bullet$  @ Erfordert einen Buchstaben. Bei diesem Format wird nicht zwischen Groß- und Kleinschreibung unterschieden.
- ? Erlaubt jegliches Zeichen.

### **TIP**

Siekönnen andere Zeichen verwenden, sofern sieimmer im Land- oder Bereichsformat vorkommen. Wenn Sie also eine Periode oder einen Bindestrich zwischen und Nummern einfügen möchten, können Sie ##.####.### oder @@-###-### definieren.

# MwSt.-Geschäftsbuchungsgruppen festlegen

MwSt.-Geschäftsbuchungsgruppen sollten die Märkte darstellen, in denen Sie Geschäfte mit Debitoren und Kreditoren tätigen, und definieren, wie die Mehrwertsteuer in jedem Zielmarkt berechnet und gebucht werden. Beispiele von MwSt.-Produktbuchungsgruppen sind Inland und Europäischen Union (EU).

Verwenden Sie aussagekräftige Codes, an die Sie sich leicht erinnern können, z. B. EU Nicht-EU oder Inland. Jeder Code muss eindeutig sein. Sie können beliebig viele Codes einrichten, aber es ist nicht möglich, denselben Code zweimal in einer Tabelle zu verwenden.

Um eine MwSt.-Geschäftsbuchungsgruppe festzulegen, gehen Sie wie folgt vor:

- 1. Wählen Sie die 2 Symbol. Geben Sie MWSt.-Geschäftsbuchungsgrp. ein und wählen Sie dann den entsprechenden Link.
- 2. Füllen Sie die Felder nach Bedarf aus.

Sierichten Vorgabe MwSt.-Geschäftsbuchungsgruppen ein, indem Siesie mit den Geschäftsbuchungsgruppen verbinden. Business Central fügt automatisch die MwSt Geschäftsbuchungsgruppe hinzu, wenn Sie die Geschäftsbuchungsgruppe einem Debitor, Kreditor oder Sachkonto zuweisen.

## Legen Sie MwSt.-Produktbuchungsgruppen fest

Mithilfe der MwSt.-Produktbuchungsgruppencodes wird die Berechnung und Buchung der MwSt. gemäß der Art des gekauften Artikels oder der Art der Ressourcen bestimmt.

Es ist sinnvoll, Codes zu verwenden, an die man sich einfach erinnern kann, und die die Werte, wie Keine MwSt oder Null, MwSt oder Reduziert für 10 % MwSt beschreiben, und MwSt 25 oder Standard für 25 % zu verwenden.

Um eine MwSt.-Geschäftsbuchungsgruppe festzulegen, gehen Sie wie folgt vor:

- 1. Wählen Sie die 2 Symbol. Geben Sie MWSt.-Produktbuchungsgruppen ein und wählen Sie dann den zugehörigen Link.
- 2. Füllen Sie dieFelder nach Bedarf aus.

# Kombinieren Sie MwSt.-Buchungsgruppen in MwSt.- Buchungseinrichtungen

Business Central berechnet MwSt.-Beträge in Verkaufs- und Einkaufsberichten basierend auf MwSt.-Buchungsmatrix Einrichtung, die Kombinationen von Mehrwertsteuergeschäfts und -Produktbuchungsgruppen sind.Für jede Kombination können Sie den MwSt.-Prozentsatz, die MwSt.-Berechnungsart und die Sachkontonummern für die Buchung der MwSt. für Verkäufe, Käufe und Erwerbssteuer eingeben. Sie können auch angeben, ob die MwSt. neu berechnet wird, wenn Skonto angewandt oder erhalten wird.

Siekönnen beliebig viele Codes einrichten.Wenn Sie MwSt.-Buchungsmatrixeinrichtungen mitähnlichen

Attributen in Gruppen zusammenfassen möchten, können Sie für jede Gruppe ein MwSt.-Kennzeichen erstellen und das Kennzeichen dann den Gruppenmitgliedern zuweisen.

Um MwSt.-Buchungseinrichtungen zu kombinieren, gehen Siefolgendermaßen vor:

- 1. Wählen Sie die <sup>2</sup>Symbol. Geben Sie MWSt.-Buchungseinrichtung ein und wählen Sie dann den zugehörigen Link.
- 2. Füllen Sie die Felder nach Bedarf aus. Fahren Sie über ein Feld, um eine Kurzbeschreibung zu lesen.

### Weisen Sie VAT-Buchungsgruppen standardmäßig mehreren Entitäten zu

Wenn Sie identische MwSt.-Buchungsgruppen für mehrere Einheiten übernehmen möchten, können Sie Business Central festlegen, um dies standardmäßig durchzuführen.Es gibt mehrere Möglichkeiten, dies zu tun:

- Siekönnen MwSt.-Geschäftsbuchungsgruppen allgemeinen Geschäftsbuchungsgruppen oder Debitorenoder Kreditorenvorlagen zuweisen.
- Siekönnen MwSt.-Produktbuchungsgruppen allgemeinen Produktbuchungsgruppen zuweisen

Die MwSt- Geschäfts- oder - Produktbuchungsgruppe wird zugewiesen, wenn Sieeine Geschäfts- oder eine Produktbuchungsgruppe für einen Debitor, einen Kreditor, einen Artikel oder eine Ressource auswählen.

# Weisen Sie Konten, Debitor, Kreditor, Artikel und Ressourcen Buchungsgruppen für die Mehrwertsteuer zu.

Diefolgenden Abschnitten beschreiben, wie die MwSt.-Buchungsgruppen einzelnen Einheiten zugewiesen werden.

### **So weisen Sie MwSt.-Buchungsgruppen einzelnen Sachkonten zu**

- 1. Wählen Sie die 2 Symbol. Geben Sie Kontenplan ein, und wählen Sie dann den zugehörigen Link.
- 2. Öffnet Sie die Sachkontokarte für das Konto.
- 3. Wählen Sieim Inforegister Buchen im Feld Buchungsart entweder Verkauf oder Einkauf aus.
- 4. Wählen Sie die MwSt.-Buchungsgruppen aus, die Sie für das Verkaufs- bzw. das Wareneingangskonto verwenden möchten.

### **Um MwSt-Geschäftsbuchungsgruppen Debitoren und Kreditoren zuzuweisen**

- 1. Wählen Sie die Symbol. Geben Sie Kunde oder Kreditor ein und wählen Sie dann den zugehörigen Link.
- 2. Auf der Karte Debitor oder Debitor erweitern Sie das Inforegister Fakturierung.
- 3. Wählen Sie die MwSt-Geschäftsbuchungsgruppe aus.

### **Um MwSt-Produktbuchungsgruppen einzelnen Artikeln und Ressourcen zuzuweisen**

- 1. Wählen Sie die 2 Symbol. Geben Sie Element oder Ressource ein und wählen Sie dann den zugehörigen Link.
- 2. Führen Sie einen der folgenden Schritte aus:
	- Auf der Karte Artikel erweitern Sie das Inforegister Preis und Buchung, und wählen Sie dann Mehr anzeigen, um das Feld MwSt Produktbuchungsgruppe anzuzeigen.
	- Erweitern Sieauf der Karte Ressource das Inforegister Fakturierung.
- 3. Wählen Sie die MwSt-Produktbuchungsgruppe aus.

# Festlegen von Klauseln zur Erklärung der MwSt.-Befreiung oder von nicht standardmäßigen MwSt.-Sätzen

Sie richten eine MwSt.-Klausel ein, um Informationen über die Art der MwSt. zu beschreiben, die angewendet wird. Die Informationen werden möglicherweise aufgrund behördlicher Regulierungen verlangt. Nachdem Sie eine MwSt.-Klausel festgelegt und sie einer MwSt.-Buchungsmatrix zugeordnet haben, wird die MwSt.-Klausel in allen gedruckten Verkaufsbelegen, die diese MwSt.-Buchungsmatrix Einrichtungsgruppe haben, wie etwa eine Verkaufsrechnung, angezeigt.

Bei Bedarf können Sie auch festlegen, wie Mehrwertsteuerklauseln in andere Sprachen übersetzt werden. Wenn Sie dann für einen Debitor einen Verkaufsbeleg erstellen und ausdrucken, der ein MwSt.-Kennzeichen enthält, enthält der gedruckte Beleg die MwSt.-Klausel in übersetzter Form. Der auf der Kundenkarte angegebene Sprachcode bestimmt die Sprache.

Wenn in verschiedenen Arten von Dokumenten, wie Rechnungen oder Gutschriften, nicht standardisierte Mehrwertsteuersätze verwendet werden, müssen Unternehmen in der Regel einen Freistellungstext (Mehrwertsteuerklausel) einfügen, aus dem hervorgeht, warum ein ermäßigter Mehrwertsteuersatz oder ein Nullsteuersatz berechnet wurde. Sie können je nach Belegart, wie z.B. Rechnung oder Gutschrift, unterschiedliche Mehrwertsteuerklauseln definieren, die in Geschäftsdokumente aufgenommen werden sollen. Sie tun dies bei den MwSt.-Klauseln nach Belegtyp Seite.

Siekönnen eine MwSt.-Klausel ändern oder löschen, und Ihre Änderungen werden in einem generierten Bericht angezeigt. Business Central bewahrt jedoch keinen Verlauf der Änderung auf. In dem Bericht werden die MwSt.- Klauselbeschreibungen für alle Zeilen im Bericht neben dem MwSt.-Betrag und der MwSt.- Bemessungsgrundlage gedruckt und angezeigt.Wenn eine MwSt.-Klausel nicht für eine oder mehrere Zeilen des Verkaufsbelegs festgelegt wurde, wird der gesamte Abschnitt weggelassen, wenn der Bericht gedruckt wird.

#### **Einrichten von MwSt.-Klauseln**

- 1. Wählen Sie die 2 Symbol. Geben Sie MWSt.-Klauseln ein und wählen Sie dann den zugehörigen Link.
- 2. Auf der Seite MwSt.-Klauseln erstellen Sie eine neue Zeile.
- 3. Geben Sie im Feld Code eine Kennung für die Klausel ein. Nutzen Sie diesen Code, um die Klausel der MwSt-Buchungsgruppe zuzuweisen.
- 4. Geben Sieim Feld Beschreibung den Text für die Mehrwertsteuerbefreiung ein, den Siefür Belege, die Mehrwertsteuer enthalten können, anzeigen möchten. Geben Sie im Feld Beschreibung 2 bei Bedarf weiteren Text ein. Der Text wird auf neuen Belegzeilen angezeigt.
- 5. Wählen Sie die Aktion Beschreibung nach Dokumenttyp.
- 6. Über dieMwSt-Klausel von Doc. Typ Seite, füllen Sie dieFelder aus, um festzulegen, welcher MwSt.- Befreiungstext für welche Dokumentart angezeigt werden soll.
- 7. Optional: Um die MwSt-Klausel sofort einem Setup für die Mehrwertsteuerbuchung zuzuordnen, wählen Sie Einrichtung, und wählen Sie dann die Klausel. Wenn Sie warten möchten, können Sie die Klausel später auf der SeiteMwSt.-Buchungsmatrix zuordnen.
- 8. Optional: Um zu bestimmen wie die Mehrwertsteuerklausel übersetzt wird, wählen Sie die Aktion Übersetzungen.

### **So weisen Sie eine MwSt.-Klauseleiner Buchungsgruppe zu**

- 1. Wählen Sie die 2 Symbol, geben Sie MwSt.-Buchungseinrichtung ein und wählen Sie dann den entsprechenden Link.
- 2. In der Spalte MwSt.-Klausel wählen Sie die Klausel, die für jede MwSt.-Buchungseinrichtung gilt.

### **Um Beschreibungen für Mehrwertsteuerklauseln festzulegen**

- 1. Wählen Sie das Symbol 2 Symbol, geben Sie MWSt.-Klauseln ein und wählen Sie dann den entsprechenden Link.
- 2. Wählen Sie die Aktion Übersetzung aus.
- 3. Im Sprachcode Feld wählen Sie die Sprache aus, in die Sie übersetzen.
- 4. Geben Sie in den Feldern Beschreibung und Beschreibung 2 den Text ein, der eine Übersetzung der Beschreibungen ist. Dieser Text wird in den übersetzten MwSt.-Berichten angezeigt.

#### **NOTE**

Wenn Ihr Land oder Ihre Region einen längeren Text für die MwSt.-Klauseln erfordert, als die Standardversion unterstützt, können Sie den längeren Text für die MwSt.-Klauseln als Textbaustein angeben, damit dieser in den Verkaufs- und Einkaufsberichten gedruckt wird.

- 1. Wählen Sie die 2 aus, geben Sie MWSt.-Klauseln ein, und wählen Sie dann den entsprechenden Link aus.
- 2. Wählen Sie die Aktion Erweiterte Texte aus.
- 3. Wählen Sie die Aktion Neu.
- 4. Füllen Sie die Felder Sprachencode und Beschreibung aus.
- 5. Wählen Sie optional das Feld Alle Sprachcodes aus, oder geben Sie die entsprechende Sprache im Feld Sprachcode an, wenn Sie Sprachcodes verwenden.
- 6. Füllen Sie die Felder Startdatum und/oder Enddatum aus, wenn Sie die Verwendung des Textbausteins zeitlich einschränken möchten.
- 7. Geben Sie den Textbaustein für Ihre MwSt.-Klauseln in den Zeilen für Text ein.
- 8. Wählen Sie die entsprechenden Felder für die Belegtypen aus, deren Textbausteine gedruckt werden sollen.
- 9. DieSeiteschließen.

## Erstellen Sie eine MwSt.-Buchungseinrichtung zur Behandlung der Import-MwSt.

Sie verwenden die Funktion *Import-MwSt.*, wenn Sie einen Beleg buchen müssen, bei dem der gesamte Betrag aus Mehrwertsteuer besteht. Sie sehen dies, wenn Sie eine MwSt.-Rechnung für importierte Waren von der Steuerbehörde erhalten.

Gehen Sie folgendermaßen vor, um Codes für die Einfuhrsteuerfelder festzulegen:

- 1. Wählen Sie die 2 aus, geben Sie Mw.-Produktbuchungsgruppen ein, und wählen Sie dann den entsprechenden Link aus.
- 2. Auf der Seite MwSt Produktbuchungsgrupperichten Sieeine neue MwSt.-Produktbuchungsgruppen für Einfuhrsteuer ein.
- 3. Wählen Sie die 2 aus, geben Sie MwSt.-Buchungseinrichtung ein, und wählen Sie dann den entsprechenden Link aus.
- 4. Auf der Seite MwSt Buchungseinrichtung erstellen Sieeine neue Zeile oder nutzen einen bestehende MwSt-Buchungsgruppe in Kombination mit der neuen MwSt.-Produktbuchungsgruppe für die Einfuhrsteuer.
- 5. Wählen Sieim FeldMwSt.-Berechnungsart Volle MwSt. aus.
- 6. Geben Sie im Feld Vorsteuerkonto das Sachkonto an, auf das Sie Einfuhrumsatzsteuer buchen wollen. Alle anderen Konten sind optional.

# Verwenden Sie Reverse Charge VAT für den Handel zwischen EU-Ländern oder Regionen

Gewisse Unternehmen müssen Erwerbssteuer abführen, wenn Sie Handel mitanderen Ländern innerhalb der EU betreiben. Die Regel gilt beispielsweisefür Einkäufeaus EU-Ländern/-Regionen und Verkäufean EU-Länder/- Regionen.

#### **NOTE**

Diese Regel gilt für den Handel mit Unternehmen, die in einem anderen EU-Land/in einer anderen EU-Region als umsatzsteuerpflichtig registriert sind. Wenn Sie direkt mit Verbrauchern in anderen EU-Ländern/-Regionen Geschäfte tätigen, sollten Siesich bei den Steuerbehörden über die geltenden Regeln für die MwSt. informieren.

#### **TIP**

Siekönnen überprüfen, ob ein Unternehmen als umsatzsteuerpflichtig registriert ist, wenn Sie den EU-MwSt.ID-Nr. - Überprüfungsdienst verwenden. Der Service ist in Business Central kostenlos verfügbar. Weitere Informationen finden Sie unter Überprüfen von [MwSt.-Registrierungsnummern](#page-2000-0).

#### **Verkäufe in EU-Länder oder Regionen**

Auf Verkäufean umsatzsteuerpflichtige Unternehmen in anderen EU-Ländern/-Regionen wird keine MwSt. berechnet. Der Wert derartiger Verkäufe an EU-Länder/-Regionen muss separat auf der MwSt.-Abrechnung ausgewiesen werden.

Um MwSt. bei Verkäufen in EU-Länder/-Regionen korrekt zu berechnen, gehen Siefolgendermaßen vor:

- Richten Sie eine Zeile für Verkäufe mit den gleichen Informationen ein, wie zuvor für Einkäufe beschrieben. Wenn im Fenster MwSt.-Buchungsmatrix Einrichtung bereits Zeilen für Einkäufeaus EU-Ländern/- Regionen eingerichtet wurden, können Sie diese Zeilen auch für Verkäufe verwenden.
- Weisen Sie die MwSt.-Geschäftsbuchungsgruppen im FeldMwSt.-Geschäftsbuchungsgruppe auf dem Inforegister Fakturierung der Debitorenkartejedes EU-Debitors zu.Siesollten auch die USt-IdNr. des Debitors im Feld USt-IdNr. im Inforegister Außenhandel eingeben.

Wenn Sieeinen Verkauf an einen Debitor in einem anderen EU-Land/einer anderen EU-Region buchen, wird der MwSt.-Betrag berechnet und ein MwSt.-Posten mit Informationen zur Erwerbssteuer und zur MwSt.- Bemessungsgrundlage(der zur Berechnung der MwSt.verwendete Betrag) erstellt. Auf die MwSt.-Konten in der Finanzbuchhaltung werden keine Posten gebucht.

# Mehrwertsteuer-Rundung für Belege

Beträge in Belegen, die noch nicht gebucht sind, werden gerundet und auf eine Weise angezeigt, die der endgültigen Rundung bereits gebuchter Beträge entspricht. Die MwSt. wird für einen vollständigen Beleg berechnet, d.h., dass MwSt., die in dem Beleg berechnet wird, auf der Summe aller Zeilen mit derselben MwSt.-ID im Beleg basiert.

## MwSt.-Berichte festlegen

Sie müssen Informationen darüber festlegen, wie die Steuerbehörden in Ihrem Land oder Ihrer Region von Ihnen verlangen, MwSt.-Berichte zu senden. Die folgenden Schritte veranschaulichen die am häufigsten verwendeten Informationen. Für Ihr Land oder Ihre Region sind jedoch möglicherweise zusätzliche Schritte erforderlich. Weitere Informationen finden Sie in dem entsprechenden Artikel im Abschnitt *Lokale Funktionen* in der Leisteauf der linken Seite.

- 1. Wählen Sie die 2 Symbol. Geben Sie MWSt.-Berichtseinrichtung ein und wählen Sie dann den entsprechenden Link.
- 2. Um Benutzern die Möglichkeit zu geben, diesen Bericht zu ändern und erneut zu senden, wählen Sie das Feld Änderungen zulassen aus.
- 3. Wenn die Steuerbehörden verlangen, dass Sie MwSt.-Berichte senden, die auch den Nettobetrag enthalten, der für die Berechnung der MwSt. verwendet wurde, wählen Sie das Feld Mehrwertsteuer-

#### Basis melden.

- 4. Wählen Sie die Nummernseriefür jeden Bericht.Fahren Sie über ein Feld, um eine Kurzbeschreibung zu lesen.
- 5. Wenn Sie die Perioden für die MwSt.-Erklärung in unterstützten Ländern festlegen möchten, füllen Sie die Felder Berichtsversion und Periodenerinnerungsberechnung im Abschnitt Erklärungsperiode aus.

In Ländern, in denen dieSteuerbehörden eine periodische Umsatzsteuermeldung verlangen, wiez.B. in Großbritannien, müssen Sieauch zusätzlicheFelder ausfüllen.Fahren Sie über ein Feld, um eine Kurzbeschreibung zu lesen. In der britischen Version lautet dieser Abschnitt jedoch Making Tax Digital.

6. Wenn Ihre Firma Teil eines MwSt.-Konzerns ist, dann geben Sie Ihre Rolle an. Weitere Informationen finden Sie unter Die Erweiterung für die Verwaltung von MwSt.-Gruppen

## Siehe verwandte Microsoft Schulungen

### Siehe auch

Vorlagen für Umsatzsteuerabrechnungen und Namen von [Umsatzsteuerabrechnungen](https://learn.microsoft.com/de-de/dynamics365/business-central/finance-how-setup-vat-statement) einrichten Nicht realisierte [Mehrwertsteuer](#page-1998-0) einrichten Meldung der Mehrwertsteuer an eine Steuerbehörde [Arbeiten](#page-1162-0) mit MwSt im Verkauf und Einkauf Arbeiten mit dem Tool zur Änderung des [MwSt.-Satzes](#page-1178-0) [Umsatzsteuer-Identifikationsnummern](#page-2000-0) überprüfen Lokale Funktion in Business Central [MwSt.-Berichterstattung](#page-1865-0) in der deutschen Version [Belgische](https://learn.microsoft.com/dynamics365/business-central/localfunctionality/belgium/belgian-vat) MwSt [Italienische](https://learn.microsoft.com/dynamics365/business-central/localfunctionality/italy/italian-vat) MwSt Elektronische [Mehrwertsteuer-](https://learn.microsoft.com/dynamics365/business-central/localfunctionality/netherlands/how-to-set-up-electronic-vat-and-icp-declarations) und ICP-Erklärungen in der niederländischen Version einrichten [MwSt.-Bericht](https://learn.microsoft.com/dynamics365/business-central/localfunctionality/spain/vat-reports) in der spanischen Version Waren- und [Dienstleistungssteuer-Buchung](https://learn.microsoft.com/dynamics365/business-central/localfunctionality/australia/how-to-set-up-goods-and-service-tax-posting) in der australischen Version einrichten MwSt. in der [tschechischen](https://learn.microsoft.com/dynamics365/business-central/localfunctionality/czech/finance-vat) Version [MwSt.-Abrechnung](https://learn.microsoft.com/dynamics365/business-central/localfunctionality/norway/norwegian-vat-reporting) in der norwegischen Version Steuern auf Waren und [Dienstleistungen](https://learn.microsoft.com/dynamics365/business-central/localfunctionality/canada/sales-tax-goods-services) und Harmonised Sales Tax in Kanada melden

### **NOTE**

Können Sie uns Ihre Präferenzen für die Dokumentationssprache mitteilen? Nehmen Sie an einer kurzen Umfrage teil. (Beachten Sie, dass diese Umfrage auf Englisch ist.)

# <span id="page-1990-0"></span>Berechnungen einrichten und Buchungsmethoden für Mehrwertsteuer

02.11.2022 • 14 minutes to read • Edit [Online](https://github.com/MicrosoftDocs/dynamics365smb-docs/blob/main/business-central/finance-setup-vat.md)

Verbraucher und Geschäfte bezahlen Mehrwertsteuer (MwSt), wenn Sie Waren oder Dienstleistungen einkaufen. Der zu bezahlende MwSt-Betrag kann abhängig von verschiedenen Faktoren variieren. In Business Central legen Sie die Sätze fest, die für die Berechnung der Steuerbeträge auf der Grundlage der folgenden Parameter verwendet werden sollen:

- An wen Sieverkaufen
- Von wem Siekaufen
- Was Sieverkaufen
- Was Siekaufen

Sie können die Berechnungen der MwSt manuell einrichten, aber das kann heikel und zeitaufwendig sein. Denn sonst wäre es sehr einfach, versehentlich unterschiedliche Mehrwertsteuersätze zu verwenden und mit Mehrwertsteuer verknüpfte Berichte würden ungenau. Um dieEinrichtung der Mehrwertsteuer zu vereinfachen, empfehlen wir Ihnen, die geführte Anleitung Mehrwertsteuer einrichten im Produkt zu verwenden.

Wenn Sie MwSt-Berechnungen selbst einrichten möchten oder einfach mehr über jeden Schritt erfahren möchten,enthält dieser Artikel Beschreibungen jedes Schrittes:

#### **TIP**

Business Central ist in Ländern verfügbar, die keine Mehrwertsteuer verwenden. Informationen darüber, wie Sie die Steuer in Ihrem Land festlegen und melden, finden Sie in den Artikeln im Abschnitt Lokale Funktionalität.

# Verwenden der Anleitung zur unterstützten Einrichtung der Mehrwertsteuer (empfohlen)

#### **NOTE**

Sie können die Anleitung MwSt.-Einrichtung nur nutzen, wenn Sie Meine Unternehmen erstellt haben, und keine Transaktionen gebucht haben, die Mehrwertsteuer beinhalten.

Um die unterstützte Einrichtung zu starten, gehen Sie folgendermaßen vor:

- 1. Wählen Sie die <sup>3</sup>. Symbol. Geben Sie Unterstützte Einrichtung ein.
- 2. Wählen Sie Mehrwertsteuer (MwSt.) einrichten aus, und führen Sie die Schritte aus.
- 3. Wenn Sie die unterstützte Einrichtung abgeschlossen haben, besuchen Sie die Seite MwSt.-Buchungseinrichtung und prüfen Sie, ob Sieentsprechend den lokalen Anforderungen in Ihrer Version von Business Central weitere Felder ausfüllen müssen. Weitere Informationen unter Lokale Funktion in Business Central.

#### **Überprüfen Sie die Einrichtung der MwSt.-Buchung**

Um Sie beim schnellen Einstieg zu unterstützen, zeigt Business Central Ihnen Benachrichtigungen an, wenn Ihnen Hauptbuchkonten (Sachkonten) in Buchungsgruppen oder Buchungseinstellungen fehlen, wiez. B. die Einrichtung der MwSt.-Buchung-Seite. Sie können diese Art der Benachrichtigung über Sachkonto ist nicht in der Buchungsgruppe oder Einrichtung vorhanden-Benachrichtigung in der Meine Benachrichtigungen-Seite ein- oder ausschalten. Wählen Sie einfach auf der Seite Meine Einstellungen die Option Ändern, wenn ich Benachrichtigungen erhalte aus. Link.

Wenn Sie eine solche Benachrichtigung wählen, erstellt Business Central automatisch diese Buchungseinstellungen basierend auf den Buchungsgruppen in dem Dokument oder Journal, an dem Sie gerade arbeiten.

An dieser Stelle können Sie einfach die fehlenden Sachkonten ausfüllen. Aber später, wenn Sie das Setup weiter verfeinern, stellen Sie möglicherweise fest, dass diese anfängliche Einrichtung falsch war. Und Business Central erlaubt kein Löschen der MwSt.-Buchungseinstellungen und der allgemeinen Buchungseinstellungen, wenn Einträge auf der Grundlage solcher Konfigurationen erstellt wurden. Ab dem 1. Veröffentlichungszyklus 2022 können Sie das Gesperrt-Feld auf der Seite MwSt.-Buchungsmatrix verwenden, um zu verhindern, dass Benutzer versehentlich ein Setup verwenden, das für neue Buchungen nicht mehr relevant ist.

## Richten Sieein Standard-MwSt.-Datum für Dokumente und Journale ein

Umsatzsteuermeldung in Business Central basiert auf dem MwSt.-Datum, um MwSt.-Einträge in MwSt.-Berichte in eine MwSt.-Periode aufzunehmen. Das MwSt.-Datum kann für alle Dokumente und Journale geändert werden, aber Sie müssen einen Standardwert für das MwSt.-Datum angeben.

#### **NOTE**

Nach dem Buchen des Belegs oder Journals erscheint das MwSt.-Datum unter MwSt.-Einträge und Sachkonteneinträge sowieauf dem gebuchten Beleg, falls vorhanden.

Gehen Siefolgendermaßen vor, um einen Standardwert für ein MwSt.-Datum einzurichten:

- 1. Wählen Sie die 2 Symbol. Geben Sie Hauptbuchhaltung Einrichtung ein und wählen Sie dann den zugehörigen Link.
- 2. Wählen Sieim Inforegister Allgemein im Standard-MwSt.-Datum entweder Buchungsdatum oder Belegdatum.
- 3. DieSeiteschließen.

#### **NOTE**

Standardmäßig ist das Standard-MwSt.-Datum das Buchungsdatum.

# Umsatzsteuer-Identifikationsnummern für Ihr Land oder Ihre Region festlegen

Um zu helfen sicherzustellen, dass Personal gültige MwSt-IdNr.eingeben,können Sie die MwSt-IdNr für die Länder oder die Bereiche verwenden, in denen Sie Geschäfte tätigen. Business Central zeigt eine Fehlermeldung an, wenn jemand einen Fehler macht oder ein Format verwendet, das für das Land bzw. die Region falsch ist.

Um MwSt-Nr. einzurichten, gehen Sie folgendermaßen vor:

- 1. Wählen Sie die 2 Symbol. Geben Sie Länder/Regionen ein.
- 2. Wählen Sie das Land bzw. die Region, und wählen die MwSt Reg. Nr. Formaten Aktion aus.
- 3. Im Feld Formate definieren Sie das Format, indem Sieeinen oder mehrere der folgenden Zeichen eingeben:
- $\bullet$  # Erfordert eine einstellige Nummer.
- $\bullet$  @ Erfordert einen Buchstaben. Bei diesem Format wird nicht zwischen Groß- und Kleinschreibung unterschieden.
- ? Erlaubt jegliches Zeichen.

### **TIP**

Siekönnen andere Zeichen verwenden, sofern sieimmer im Land- oder Bereichsformat vorkommen. Wenn Sie also eine Periode oder einen Bindestrich zwischen und Nummern einfügen möchten, können Sie ##.####.### oder @@-###-### definieren.

# MwSt.-Geschäftsbuchungsgruppen festlegen

MwSt.-Geschäftsbuchungsgruppen sollten die Märkte darstellen, in denen Sie Geschäfte mit Debitoren und Kreditoren tätigen, und definieren, wie die Mehrwertsteuer in jedem Zielmarkt berechnet und gebucht werden. Beispiele von MwSt.-Produktbuchungsgruppen sind Inland und Europäischen Union (EU).

Verwenden Sie aussagekräftige Codes, an die Sie sich leicht erinnern können, z. B. EU Nicht-EU oder Inland. Jeder Code muss eindeutig sein. Sie können beliebig viele Codes einrichten, aber es ist nicht möglich, denselben Code zweimal in einer Tabelle zu verwenden.

Um eine MwSt.-Geschäftsbuchungsgruppe festzulegen, gehen Sie wie folgt vor:

- 1. Wählen Sie die 2 Symbol. Geben Sie MWSt.-Geschäftsbuchungsgrp. ein und wählen Sie dann den entsprechenden Link.
- 2. Füllen Sie die Felder nach Bedarf aus.

Sierichten Vorgabe MwSt.-Geschäftsbuchungsgruppen ein, indem Siesie mit den Geschäftsbuchungsgruppen verbinden. Business Central fügt automatisch die MwSt Geschäftsbuchungsgruppe hinzu, wenn Sie die Geschäftsbuchungsgruppe einem Debitor, Kreditor oder Sachkonto zuweisen.

## Legen Sie MwSt.-Produktbuchungsgruppen fest

Mithilfe der MwSt.-Produktbuchungsgruppencodes wird die Berechnung und Buchung der MwSt. gemäß der Art des gekauften Artikels oder der Art der Ressourcen bestimmt.

Es ist sinnvoll, Codes zu verwenden, an die man sich einfach erinnern kann, und die die Werte, wie Keine MwSt oder Null, MwSt oder Reduziert für 10 % MwSt beschreiben, und MwSt 25 oder Standard für 25 % zu verwenden.

Um eine MwSt.-Geschäftsbuchungsgruppe festzulegen, gehen Sie wie folgt vor:

- 1. Wählen Sie die 2 Symbol. Geben Sie MWSt.-Produktbuchungsgruppen ein und wählen Sie dann den zugehörigen Link.
- 2. Füllen Sie dieFelder nach Bedarf aus.

# Kombinieren Sie MwSt.-Buchungsgruppen in MwSt.- Buchungseinrichtungen

Business Central berechnet MwSt.-Beträge in Verkaufs- und Einkaufsberichten basierend auf MwSt.-Buchungsmatrix Einrichtung, die Kombinationen von Mehrwertsteuergeschäfts und -Produktbuchungsgruppen sind.Für jede Kombination können Sie den MwSt.-Prozentsatz, die MwSt.-Berechnungsart und die Sachkontonummern für die Buchung der MwSt. für Verkäufe, Käufe und Erwerbssteuer eingeben. Sie können auch angeben, ob die MwSt. neu berechnet wird, wenn Skonto angewandt oder erhalten wird.

Siekönnen beliebig viele Codes einrichten.Wenn Sie MwSt.-Buchungsmatrixeinrichtungen mitähnlichen

Attributen in Gruppen zusammenfassen möchten, können Sie für jede Gruppe ein MwSt.-Kennzeichen erstellen und das Kennzeichen dann den Gruppenmitgliedern zuweisen.

Um MwSt.-Buchungseinrichtungen zu kombinieren, gehen Siefolgendermaßen vor:

- 1. Wählen Sie die <sup>2</sup>Symbol. Geben Sie MWSt.-Buchungseinrichtung ein und wählen Sie dann den zugehörigen Link.
- 2. Füllen Sie die Felder nach Bedarf aus. Fahren Sie über ein Feld, um eine Kurzbeschreibung zu lesen.

### Weisen Sie VAT-Buchungsgruppen standardmäßig mehreren Entitäten zu

Wenn Sie identische MwSt.-Buchungsgruppen für mehrere Einheiten übernehmen möchten, können Sie Business Central festlegen, um dies standardmäßig durchzuführen.Es gibt mehrere Möglichkeiten, dies zu tun:

- Siekönnen MwSt.-Geschäftsbuchungsgruppen allgemeinen Geschäftsbuchungsgruppen oder Debitorenoder Kreditorenvorlagen zuweisen.
- Siekönnen MwSt.-Produktbuchungsgruppen allgemeinen Produktbuchungsgruppen zuweisen

Die MwSt- Geschäfts- oder - Produktbuchungsgruppe wird zugewiesen, wenn Sieeine Geschäfts- oder eine Produktbuchungsgruppe für einen Debitor, einen Kreditor, einen Artikel oder eine Ressource auswählen.

# Weisen Sie Konten, Debitor, Kreditor, Artikel und Ressourcen Buchungsgruppen für die Mehrwertsteuer zu.

Diefolgenden Abschnitten beschreiben, wie die MwSt.-Buchungsgruppen einzelnen Einheiten zugewiesen werden.

### **So weisen Sie MwSt.-Buchungsgruppen einzelnen Sachkonten zu**

- 1. Wählen Sie die 2 Symbol. Geben Sie Kontenplan ein, und wählen Sie dann den zugehörigen Link.
- 2. Öffnet Sie die Sachkontokarte für das Konto.
- 3. Wählen Sieim Inforegister Buchen im Feld Buchungsart entweder Verkauf oder Einkauf aus.
- 4. Wählen Sie die MwSt.-Buchungsgruppen aus, die Sie für das Verkaufs- bzw. das Wareneingangskonto verwenden möchten.

### **Um MwSt-Geschäftsbuchungsgruppen Debitoren und Kreditoren zuzuweisen**

- 1. Wählen Sie die Symbol. Geben Sie Kunde oder Kreditor ein und wählen Sie dann den zugehörigen Link.
- 2. Auf der Karte Debitor oder Debitor erweitern Sie das Inforegister Fakturierung.
- 3. Wählen Sie die MwSt-Geschäftsbuchungsgruppe aus.

### **Um MwSt-Produktbuchungsgruppen einzelnen Artikeln und Ressourcen zuzuweisen**

- 1. Wählen Sie die 2 Symbol. Geben Sie Element oder Ressource ein und wählen Sie dann den zugehörigen Link.
- 2. Führen Sie einen der folgenden Schritte aus:
	- Auf der Karte Artikel erweitern Sie das Inforegister Preis und Buchung, und wählen Sie dann Mehr anzeigen, um das Feld MwSt Produktbuchungsgruppe anzuzeigen.
	- Erweitern Sieauf der Karte Ressource das Inforegister Fakturierung.
- 3. Wählen Sie die MwSt-Produktbuchungsgruppe aus.

# Festlegen von Klauseln zur Erklärung der MwSt.-Befreiung oder von nicht standardmäßigen MwSt.-Sätzen

Sie richten eine MwSt.-Klausel ein, um Informationen über die Art der MwSt. zu beschreiben, die angewendet wird. Die Informationen werden möglicherweise aufgrund behördlicher Regulierungen verlangt. Nachdem Sie eine MwSt.-Klausel festgelegt und sie einer MwSt.-Buchungsmatrix zugeordnet haben, wird die MwSt.-Klausel in allen gedruckten Verkaufsbelegen, die diese MwSt.-Buchungsmatrix Einrichtungsgruppe haben, wie etwa eine Verkaufsrechnung, angezeigt.

Bei Bedarf können Sie auch festlegen, wie Mehrwertsteuerklauseln in andere Sprachen übersetzt werden. Wenn Sie dann für einen Debitor einen Verkaufsbeleg erstellen und ausdrucken, der ein MwSt.-Kennzeichen enthält, enthält der gedruckte Beleg die MwSt.-Klausel in übersetzter Form. Der auf der Kundenkarte angegebene Sprachcode bestimmt die Sprache.

Wenn in verschiedenen Arten von Dokumenten, wie Rechnungen oder Gutschriften, nicht standardisierte Mehrwertsteuersätze verwendet werden, müssen Unternehmen in der Regel einen Freistellungstext (Mehrwertsteuerklausel) einfügen, aus dem hervorgeht, warum ein ermäßigter Mehrwertsteuersatz oder ein Nullsteuersatz berechnet wurde. Sie können je nach Belegart, wie z.B. Rechnung oder Gutschrift, unterschiedliche Mehrwertsteuerklauseln definieren, die in Geschäftsdokumente aufgenommen werden sollen. Sie tun dies bei den MwSt.-Klauseln nach Belegtyp Seite.

Siekönnen eine MwSt.-Klausel ändern oder löschen, und Ihre Änderungen werden in einem generierten Bericht angezeigt. Business Central bewahrt jedoch keinen Verlauf der Änderung auf. In dem Bericht werden die MwSt.- Klauselbeschreibungen für alle Zeilen im Bericht neben dem MwSt.-Betrag und der MwSt.- Bemessungsgrundlage gedruckt und angezeigt.Wenn eine MwSt.-Klausel nicht für eine oder mehrere Zeilen des Verkaufsbelegs festgelegt wurde, wird der gesamte Abschnitt weggelassen, wenn der Bericht gedruckt wird.

#### **Einrichten von MwSt.-Klauseln**

- 1. Wählen Sie die 2 Symbol. Geben Sie MWSt.-Klauseln ein und wählen Sie dann den zugehörigen Link.
- 2. Auf der Seite MwSt.-Klauseln erstellen Sie eine neue Zeile.
- 3. Geben Sie im Feld Code eine Kennung für die Klausel ein. Nutzen Sie diesen Code, um die Klausel der MwSt-Buchungsgruppe zuzuweisen.
- 4. Geben Sieim Feld Beschreibung den Text für die Mehrwertsteuerbefreiung ein, den Siefür Belege, die Mehrwertsteuer enthalten können, anzeigen möchten. Geben Sie im Feld Beschreibung 2 bei Bedarf weiteren Text ein. Der Text wird auf neuen Belegzeilen angezeigt.
- 5. Wählen Sie die Aktion Beschreibung nach Dokumenttyp.
- 6. Über dieMwSt-Klausel von Doc. Typ Seite, füllen Sie dieFelder aus, um festzulegen, welcher MwSt.- Befreiungstext für welche Dokumentart angezeigt werden soll.
- 7. Optional: Um die MwSt-Klausel sofort einem Setup für die Mehrwertsteuerbuchung zuzuordnen, wählen Sie Einrichtung, und wählen Sie dann die Klausel. Wenn Sie warten möchten, können Sie die Klausel später auf der SeiteMwSt.-Buchungsmatrix zuordnen.
- 8. Optional: Um zu bestimmen wie die Mehrwertsteuerklausel übersetzt wird, wählen Sie die Aktion Übersetzungen.

### **So weisen Sie eine MwSt.-Klauseleiner Buchungsgruppe zu**

- 1. Wählen Sie die 2 Symbol, geben Sie MwSt.-Buchungseinrichtung ein und wählen Sie dann den entsprechenden Link.
- 2. In der Spalte MwSt.-Klausel wählen Sie die Klausel, die für jede MwSt.-Buchungseinrichtung gilt.

### **Um Beschreibungen für Mehrwertsteuerklauseln festzulegen**

- 1. Wählen Sie das Symbol 2 Symbol, geben Sie MWSt.-Klauseln ein und wählen Sie dann den entsprechenden Link.
- 2. Wählen Sie die Aktion Übersetzung aus.
- 3. Im Sprachcode Feld wählen Sie die Sprache aus, in die Sie übersetzen.
- 4. Geben Sie in den Feldern Beschreibung und Beschreibung 2 den Text ein, der eine Übersetzung der Beschreibungen ist. Dieser Text wird in den übersetzten MwSt.-Berichten angezeigt.

#### **NOTE**

Wenn Ihr Land oder Ihre Region einen längeren Text für die MwSt.-Klauseln erfordert, als die Standardversion unterstützt, können Sie den längeren Text für die MwSt.-Klauseln als Textbaustein angeben, damit dieser in den Verkaufs- und Einkaufsberichten gedruckt wird.

- 1. Wählen Sie die 2 aus, geben Sie MWSt.-Klauseln ein, und wählen Sie dann den entsprechenden Link aus.
- 2. Wählen Sie die Aktion Erweiterte Texte aus.
- 3. Wählen Sie die Aktion Neu.
- 4. Füllen Sie die Felder Sprachencode und Beschreibung aus.
- 5. Wählen Sie optional das Feld Alle Sprachcodes aus, oder geben Sie die entsprechende Sprache im Feld Sprachcode an, wenn Sie Sprachcodes verwenden.
- 6. Füllen Sie die Felder Startdatum und/oder Enddatum aus, wenn Sie die Verwendung des Textbausteins zeitlich einschränken möchten.
- 7. Geben Sie den Textbaustein für Ihre MwSt.-Klauseln in den Zeilen für Text ein.
- 8. Wählen Sie die entsprechenden Felder für die Belegtypen aus, deren Textbausteine gedruckt werden sollen.
- 9. DieSeiteschließen.

## Erstellen Sie eine MwSt.-Buchungseinrichtung zur Behandlung der Import-MwSt.

Sie verwenden die Funktion *Import-MwSt.*, wenn Sie einen Beleg buchen müssen, bei dem der gesamte Betrag aus Mehrwertsteuer besteht. Sie sehen dies, wenn Sie eine MwSt.-Rechnung für importierte Waren von der Steuerbehörde erhalten.

Gehen Sie folgendermaßen vor, um Codes für die Einfuhrsteuerfelder festzulegen:

- 1. Wählen Sie die 2 aus, geben Sie Mw.-Produktbuchungsgruppen ein, und wählen Sie dann den entsprechenden Link aus.
- 2. Auf der Seite MwSt Produktbuchungsgrupperichten Sieeine neue MwSt.-Produktbuchungsgruppen für Einfuhrsteuer ein.
- 3. Wählen Sie die 2 aus, geben Sie MwSt.-Buchungseinrichtung ein, und wählen Sie dann den entsprechenden Link aus.
- 4. Auf der Seite MwSt Buchungseinrichtung erstellen Sieeine neue Zeile oder nutzen einen bestehende MwSt-Buchungsgruppe in Kombination mit der neuen MwSt.-Produktbuchungsgruppe für die Einfuhrsteuer.
- 5. Wählen Sieim FeldMwSt.-Berechnungsart Volle MwSt. aus.
- 6. Geben Sie im Feld Vorsteuerkonto das Sachkonto an, auf das Sie Einfuhrumsatzsteuer buchen wollen. Alle anderen Konten sind optional.

# Verwenden Sie Reverse Charge VAT für den Handel zwischen EU-Ländern oder Regionen

Gewisse Unternehmen müssen Erwerbssteuer abführen, wenn Sie Handel mitanderen Ländern innerhalb der EU betreiben. Die Regel gilt beispielsweisefür Einkäufeaus EU-Ländern/-Regionen und Verkäufean EU-Länder/- Regionen.

#### **NOTE**

Diese Regel gilt für den Handel mit Unternehmen, die in einem anderen EU-Land/in einer anderen EU-Region als umsatzsteuerpflichtig registriert sind. Wenn Sie direkt mit Verbrauchern in anderen EU-Ländern/-Regionen Geschäfte tätigen, sollten Siesich bei den Steuerbehörden über die geltenden Regeln für die MwSt. informieren.

#### **TIP**

Siekönnen überprüfen, ob ein Unternehmen als umsatzsteuerpflichtig registriert ist, wenn Sie den EU-MwSt.ID-Nr. - Überprüfungsdienst verwenden. Der Service ist in Business Central kostenlos verfügbar. Weitere Informationen finden Sie unter Überprüfen von [MwSt.-Registrierungsnummern](#page-2000-0).

#### **Verkäufe in EU-Länder oder Regionen**

Auf Verkäufean umsatzsteuerpflichtige Unternehmen in anderen EU-Ländern/-Regionen wird keine MwSt. berechnet. Der Wert derartiger Verkäufe an EU-Länder/-Regionen muss separat auf der MwSt.-Abrechnung ausgewiesen werden.

Um MwSt. bei Verkäufen in EU-Länder/-Regionen korrekt zu berechnen, gehen Siefolgendermaßen vor:

- Richten Sie eine Zeile für Verkäufe mit den gleichen Informationen ein, wie zuvor für Einkäufe beschrieben. Wenn im Fenster MwSt.-Buchungsmatrix Einrichtung bereits Zeilen für Einkäufeaus EU-Ländern/- Regionen eingerichtet wurden, können Sie diese Zeilen auch für Verkäufe verwenden.
- Weisen Sie die MwSt.-Geschäftsbuchungsgruppen im FeldMwSt.-Geschäftsbuchungsgruppe auf dem Inforegister Fakturierung der Debitorenkartejedes EU-Debitors zu.Siesollten auch die USt-IdNr. des Debitors im Feld USt-IdNr. im Inforegister Außenhandel eingeben.

Wenn Sieeinen Verkauf an einen Debitor in einem anderen EU-Land/einer anderen EU-Region buchen, wird der MwSt.-Betrag berechnet und ein MwSt.-Posten mit Informationen zur Erwerbssteuer und zur MwSt.- Bemessungsgrundlage(der zur Berechnung der MwSt.verwendete Betrag) erstellt. Auf die MwSt.-Konten in der Finanzbuchhaltung werden keine Posten gebucht.

# Mehrwertsteuer-Rundung für Belege

Beträge in Belegen, die noch nicht gebucht sind, werden gerundet und auf eine Weise angezeigt, die der endgültigen Rundung bereits gebuchter Beträge entspricht. Die MwSt. wird für einen vollständigen Beleg berechnet, d.h., dass MwSt., die in dem Beleg berechnet wird, auf der Summe aller Zeilen mit derselben MwSt.-ID im Beleg basiert.

## MwSt.-Berichte festlegen

Sie müssen Informationen darüber festlegen, wie die Steuerbehörden in Ihrem Land oder Ihrer Region von Ihnen verlangen, MwSt.-Berichte zu senden. Die folgenden Schritte veranschaulichen die am häufigsten verwendeten Informationen. Für Ihr Land oder Ihre Region sind jedoch möglicherweise zusätzliche Schritte erforderlich. Weitere Informationen finden Sie in dem entsprechenden Artikel im Abschnitt *Lokale Funktionen* in der Leisteauf der linken Seite.

- 1. Wählen Sie die 2 Symbol. Geben Sie MWSt.-Berichtseinrichtung ein und wählen Sie dann den entsprechenden Link.
- 2. Um Benutzern die Möglichkeit zu geben, diesen Bericht zu ändern und erneut zu senden, wählen Sie das Feld Änderungen zulassen aus.
- 3. Wenn die Steuerbehörden verlangen, dass Sie MwSt.-Berichte senden, die auch den Nettobetrag enthalten, der für die Berechnung der MwSt. verwendet wurde, wählen Sie das Feld Mehrwertsteuer-

#### Basis melden.

- 4. Wählen Sie die Nummernseriefür jeden Bericht.Fahren Sie über ein Feld, um eine Kurzbeschreibung zu lesen.
- 5. Wenn Sie die Perioden für die MwSt.-Erklärung in unterstützten Ländern festlegen möchten, füllen Sie die Felder Berichtsversion und Periodenerinnerungsberechnung im Abschnitt Erklärungsperiode aus.

In Ländern, in denen dieSteuerbehörden eine periodische Umsatzsteuermeldung verlangen, wiez.B. in Großbritannien, müssen Sieauch zusätzlicheFelder ausfüllen.Fahren Sie über ein Feld, um eine Kurzbeschreibung zu lesen. In der britischen Version lautet dieser Abschnitt jedoch Making Tax Digital.

6. Wenn Ihre Firma Teil eines MwSt.-Konzerns ist, dann geben Sie Ihre Rolle an. Weitere Informationen finden Sie unter Die Erweiterung für die Verwaltung von MwSt.-Gruppen

## Siehe verwandte Microsoft Schulungen

### Siehe auch

Vorlagen für Umsatzsteuerabrechnungen und Namen von [Umsatzsteuerabrechnungen](https://learn.microsoft.com/de-de/dynamics365/business-central/finance-how-setup-vat-statement) einrichten Nicht realisierte [Mehrwertsteuer](#page-1998-0) einrichten Meldung der Mehrwertsteuer an eine Steuerbehörde [Arbeiten](#page-1162-0) mit MwSt im Verkauf und Einkauf Arbeiten mit dem Tool zur Änderung des [MwSt.-Satzes](#page-1178-0) [Umsatzsteuer-Identifikationsnummern](#page-2000-0) überprüfen Lokale Funktion in Business Central [MwSt.-Berichterstattung](#page-1865-0) in der deutschen Version [Belgische](https://learn.microsoft.com/dynamics365/business-central/localfunctionality/belgium/belgian-vat) MwSt [Italienische](https://learn.microsoft.com/dynamics365/business-central/localfunctionality/italy/italian-vat) MwSt Elektronische [Mehrwertsteuer-](https://learn.microsoft.com/dynamics365/business-central/localfunctionality/netherlands/how-to-set-up-electronic-vat-and-icp-declarations) und ICP-Erklärungen in der niederländischen Version einrichten [MwSt.-Bericht](https://learn.microsoft.com/dynamics365/business-central/localfunctionality/spain/vat-reports) in der spanischen Version Waren- und [Dienstleistungssteuer-Buchung](https://learn.microsoft.com/dynamics365/business-central/localfunctionality/australia/how-to-set-up-goods-and-service-tax-posting) in der australischen Version einrichten MwSt. in der [tschechischen](https://learn.microsoft.com/dynamics365/business-central/localfunctionality/czech/finance-vat) Version [MwSt.-Abrechnung](https://learn.microsoft.com/dynamics365/business-central/localfunctionality/norway/norwegian-vat-reporting) in der norwegischen Version Steuern auf Waren und [Dienstleistungen](https://learn.microsoft.com/dynamics365/business-central/localfunctionality/canada/sales-tax-goods-services) und Harmonised Sales Tax in Kanada melden

### **NOTE**

Können Sie uns Ihre Präferenzen für die Dokumentationssprache mitteilen? Nehmen Sie an einer kurzen Umfrage teil. (Beachten Sie, dass diese Umfrage auf Englisch ist.)

# <span id="page-1998-0"></span>Einrichten unrealisierter MwSt. für Einnahmen- und Ausgabenrechnung

02.11.2022 • 2 minutes to read • Edit [Online](https://github.com/MicrosoftDocs/dynamics365smb-docs/blob/main/business-central/finance-setup-unrealized-vat.md)

Wenn Sie Einnahmen- und Ausgabenrechnungs-Methoden ausgleichen, können Sie in Business Central festlegen, wie unrealisierte MwSt. zu behandeln ist.

# Verwenden von Sachkonten für unrealisierte MwSt.

Siekönnen festlegen, dass MwSt.-Beträge beim Buchen einer Rechnung berechnet und auf ein temporäres Sachkonto gebucht werden und dass die Beträge erst dann auf das korrekte Sachkonto gebucht und in die MwSt.-Abrechnungen einbezogen werden sollen, wenn dieeigentliche Zahlung der Rechnung gebucht wird. Bevor Sie dies tun können, müssen Sie die [MwSt.-Buchungsmatrix](#page-1990-0) ausfüllen.

Um die Konten für unrealisierte MwSt. zu verwenden, führen Sie diese Schritte aus:

- 1. Wählen Sie die 2 Symbol, und geben Sie Hauptbuchhaltung Einrichtung ein.
- 2. Auf der Seite Finanzbuchhaltung Einrichtung wählen Sie das Kontrollkästchen Unrealisierte MwSt..
- 3. Wählen Sie das Symbol Seite oder Bericht suchen . und geben Sie MWR-Buchungseinrichtung ein.
- 4. Auf der Seite MwSt.-Buchung einrichten wählen Sie die MwSt.-Buchungsgruppe aus, und wählen Sie dann Bearbeiten aus.
- 5. Im Feld Unrealisierte MwSt-Art wählen Sie eine Option aus, um zu bestimmen, wie Zahlungen auf dem Rechnungsbetrag (ohne MwSt.) und den MwSt.-Betrag selbst aufgeteilt wird und wie MwSt.-Beträge vom Konto "Unreal. MwSt."auf das realisierte MwSt.-Konto gebucht werden. Die Optionen werden in der folgenden Tabelle beschrieben.

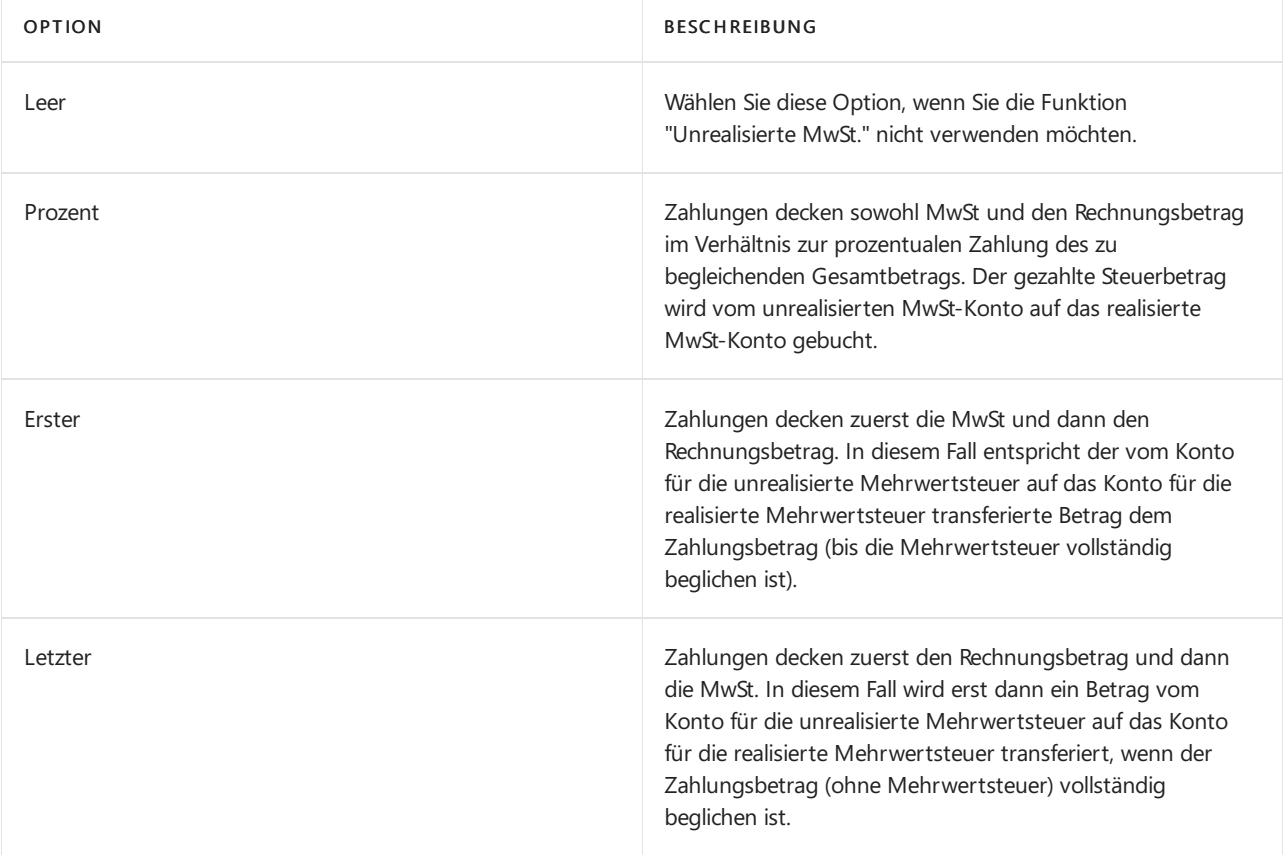

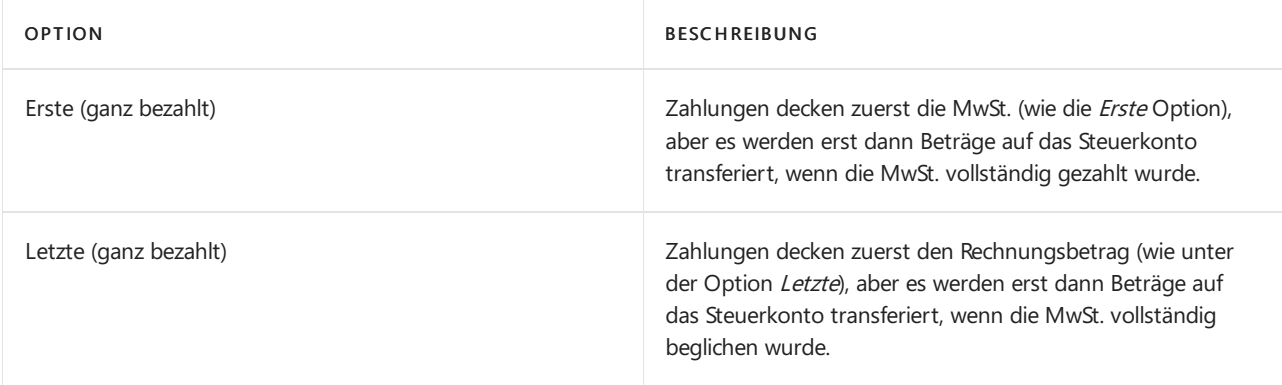

6. Geben Sie im Feld Unreal. Umsatzsteuerkonto die entsprechende unrealisierte MwSt ein.

#### **NOTE**

Der MwSt-Betrag wird auf dieses Steuerkonto gebucht, wo er verbleibt, bis die Zahlung des Debitors gebucht wird. Der Betrag wird dann auf das Sachkonto für Umsatzsteuer transferiert.

#### 7. Geben Sie im Feld Unreal. Vorsteuerkonto die entsprechende Sachkontonummer ein.

#### **NOTE**

Der MwSt-Betrag wird auf dieses Steuerkonto gebucht, wo er verbleibt, bis die Zahlung des Debitors gebucht wird. Der Betrag wird dann auf das Sachkonto für Mehrwertsteuerkäufe transferiert.

### Siehe auch

#### Berechnungen einrichten und [Buchungsmethoden](#page-1990-0) für Mehrwertsteuer

#### **NOTE**

Können Sie uns Ihre Präferenzen für die Dokumentationssprache mitteilen? Nehmen Sie an einer kurzen Umfrage teil. (Beachten Sie, dass diese Umfrage auf Englisch ist.)

# <span id="page-2000-0"></span>Umsatzsteuer-Identifikationsnummer überprüfen

02.11.2022 • 3 minutes to read • Edit [Online](https://github.com/MicrosoftDocs/dynamics365smb-docs/blob/main/business-central/finance-how-validate-vat-registration-number.md)

Es ist wichtig, dass die MwSt-IdNr., dieSiefür Debitoren, Kreditoren und Kontakte haben, gültig sind, wenn Sie Business Central in Ländern verwenden, die MwSt.verwenden. Beispielsweiseändern Mandanten ihren Steuerschuldstatus, und in einigen Ländern verlangen die Steuerbehörde möglicherweise Berichte, wie der EU-Verkaufsübersichts-Bericht, der die MwsT-IdNr., aufführt, die Sie verwenden, wenn Sie Geschäftsbeziehungen unterhalten.

Die Europäische Berechnung stellt den MwSt Nummern-Überprüfungsdienst auf der Website bereit, der öffentlich und frei ist. Business Central kann Ihnen diesen Schritt ersparen und Sie können den VIES-Dienst nutzen, um MwSt. Nummern für Debitoren, Kreditoren und Kontakte und andere Unternehmensinformationen nachzuverfolgen. Der Service in Business Central wird EU MwSt Reg.Nr. Validierungsservice genannt. Er ist auf der Seite Dienstverbindungen verfügbar, und Sie können ihn sofort nutzen. Der Service ist frei und eine zusätzliche Anmeldung ist nicht erforderlich.

# Konfigurieren Sie den Dienst so, dass die Umsatzsteuer-Identifikationsnummern automatisch überprüft werden

Um den EU-USt-IdNr.-Überprüfungsdienst zu aktivieren, öffnen Sie den Eintrag auf der Seite Dienstverbindung. Wenn das Feld Dienstendpunkt noch nicht ausgefüllt ist, verwenden Sie die Aktion Standardendpunkt festlegen. Legen Sie dann das Feld Aktiviert fest, und Sie sind startklar.

#### **IMPORTANT**

Um den Validierungsdienst zu aktivieren, müssen Sie Administratorrechte haben.

Richten Sie optional Vorlagen für die Arten von MwSt.-bezogenen Daten ein, die der Dienstebenfalls prüfen soll. Weitere Informationen finden Sie unter dem Abschnitt [Validierungsvorlagen](#page-2001-0).

Wenn Sie unseren Service verwenden, erfassen wir eine Historie der MwSt.-Nummern und Überprüfungen für jeden Debitor, Kreditor oder Kontakt im MwSt-Registrierungsprotokoll, damit Sie diese einfacher verfolgen können. Das Protokoll ist auf jeden Debitor zugeschnitten. Beispielsweise ist das Protokoll für die Prüfung hilfreich, dass Sie geprüft haben, dass die aktuelle Mehrwertsteuernummer korrekt ist. Wenn Sie eine Mehrwertsteuernummer überprüfen, spiegelt der Anforderungs-Bezeichner im Protokoll, dass Sie Aktionen ausgeführt haben.

Sie finden das USt-Registrierungsprotokoll auf den Karten Debitor, Kreditor oder Kontakt, auf dem Inforegister Rechnungsstellung, indem Sie im Feld USt-ID die Suchschaltfläche wählen.

Es gibt mehrere Dinge zu beachten bezüglich dem VIES MwSt Überprüfungsservice:

- $\bullet$  Dieser Webdienst verwendet das HTTP-Protokoll, d. h., dass die Daten, die durch den Service übertragen werden, nicht verschlüsselt werden.
- Sie erfahren möglicherweise Ausfallzeiten für den Service, für die Microsoft nicht verantwortlich ist. Der Service ist Teil eines EU-Netzwerks eines nationalen MwST-Registers.

#### **IMPORTANT**

Es liegt in Ihrer Verantwortung, die Gültigkeit der Daten zu überprüfen. Gelegentlich werden fehlerhafte Daten vom VIES VAT Number Validation Servicezurückgegeben. Wenn die Validierung fehlschlägt, validieren Sie die Umsatzsteuer-Identifikationsnummern auf der [Webseite](https://ec.europa.eu/taxation_customs/vies/), drucken Sie das Ergebnis aus oder speichern Sie es an einem freigegebenen Speicherort. Fügen Sie dann den Link zum Datensatz für Ihren Debitoren, Kreditoren oder Kontakt hinzu. Weitere Informationen finden Sie unter Verwalten von Anhängen, Links und Notizen zu Karten und [Dokumenten](#page-464-0).

### <span id="page-2001-0"></span>Validierungsvorlagen

Mit dem VIES-Service können Sie auch andere Unternehmensinformationen wie die Adresse sowie die Umsatzsteuer-Identifikationsnummer überprüfen.Erstellen Sieauf der Seite USt-IdNr.-Validierungsvorlagen einen Eintrag für jedes Land, für das Sieeine weitere Validierung erhalten möchten, und geben Sie dann die Informationen an, für die Sie eine automatische Validierung erhalten möchten.

Fügen Sie beispielsweise einen Eintrag für Spanien hinzu, in dem Sie eine Validierung für Name, Straße, Stadt und Postleitzahl erhalten möchten, und einen weiteren Eintrag für Deutschland, in dem Sie beispielsweise nur eine Validierung für die Postleitzahl wünschen. Legen Sie dann auf der Seite USt.-ID Validierungsdienst Einrichtung die Standardvorlage fest.

#### **NOTE**

Stellen Sie immer sicher, dass die Standardvorlage Ihren Anforderungen entspricht. Sie können die Standardeinstellung ändern, um sie Ihren Anforderungen anzupassen, z. B. die Validierung für alle Felder oder keine Felder.

Wenn Sie das nächste Mal eine Umsatzsteuer-Identifikationsnummer angeben, überprüft der Service die Nummer und alle zusätzlichen Daten, die in Ihren Validierungsvorlagen festgelegt sind. Wenn sich die angegebenen Werte von den vom Service zurückgegebenen Werten unterscheiden, werden die Details in der Liste Validierungsdetails angezeigt, auf der Sie die Werte akzeptieren oder zurücksetzen können.

### Siehe auch

[Mehrwertsteuer](#page-1990-0) einrichten Einrichten von unrealisierter [Mehrwertsteuer](#page-1998-0) Meldung der Mehrwertsteuer an eine Steuerbehörde [Arbeiten](#page-1162-0) mit MwSt im Verkauf und Einkauf [LokaleFunktion](#page-1849-0) in Business Central

#### **NOTE**

Können Sie uns Ihre Präferenzen für die Dokumentationssprache mitteilen? Nehmen Sie an einer kurzen Umfrage teil. (Beachten Sie, dass diese Umfrage auf Englisch ist.)

# Herkunftscodes und Ursachencodes für Audit Trails einrichten

02.11.2022 • 3 minutes to read • Edit [Online](https://github.com/MicrosoftDocs/dynamics365smb-docs/blob/main/business-central/finance-setup-trail-codes.md)

Allen gebuchten Posten werden automatisch einem Herkunftscodezugewiesen, sodass Transaktionen bis zu ihrem Ursprung nachverfolgt werden können. Wenn Sie Posten einen zusätzlichen Herkunftscode zuordnen möchten, können Sie Ursachencodes verwenden. Ursachencodes werden verwendet, um den Grund für eine Buchung anzugeben. Ursachencodes können gesamten Buch.-Blattvorlagen und Buch.-Blattnamen oder auch einzelnen Buch.-Blattzeilen und Belegen zugeordnet werden.

Verwenden Sie als Herkunfstcodes und Ursachencodes aussagekräftige Codes, an die Sie sich leicht erinnern können. Der Code muss eindeutig sein, und Sie können beliebig viele Codes einrichten.

## Herkunftscodes definieren

Gelegentlich möchten Sie nachvollziehen, wieein bestimmter Posten entstanden ist, ob er z. B. beim Buchen eines Buch.-Blattes oder einer Einkaufsrechnung erzeugt wurde. Ein Herkunftscode gibt an, wo ein Posten erstellt wurde. Posten werden erstellt, wenn Buch.-Blätter und Rechnungen gebucht und bestimmte Stapelverarbeitungen ausgeführt werden. Jede Buchungsart hat einen bestimmten Herkunftscode, der zugewiesen wird, wenn Posten erstellt werden.

Beim Buchen von Buch.-Blättern, Aufträgen, Rechnungen oder Gutschriften sowie beim Ausführen bestimmter Stapelverarbeitungen werden Posten in der Finanzaufstellungen erstellt. Die Seite Herkunftscode Einrichtung enthält für jeden Anwendungsbereich mehrere Inforegister. Jedes Inforegister enthält die Herkunftscodes, die für diesen Anwendungsbereich anwendbar sind.

Beim Buchen oder Ausführen einer Stapelverarbeitung wird dem Posten automatisch der richtige Herkunftscode zugeordnet. Wenn Sie z. B. von einem Fibu Buch.-Blatt aus buchen, erhält der Posten den Code FIBUBUCHBL. Sie können dann die Seite Sachposten filtern, um anzuzeigen, welche Einträge beispielsweise aus dem Fibu Buch.-Blatt oder aus Verkaufsbelegen gebucht wurden.

### **So definieren Sie Herkunftscodes**

- 1. Wählen Sie das <sup>3</sup> Symbol. Geben Sie Herkunftscode Einrichtung ein, und wählen Sie dann den entsprechenden Link.
- 2. Geben Sie im Fenster Herkunftscode Einrichtung für jede Buchungsart und jede Stapelverarbeitung den entsprechenden Herkunftscode ein.

Sie können den Inhalt eines Felds später ändern. Diese Änderung wirkt sich dann auf zukünftige Buchungen aus.

# Herkunftscodesändern

Sie können einen Herkunftscode ändern. Sie können den Herkunftscode FIBUBUCHBL beispielsweise in FIBUBL ändern.

### **So ändern Sie Herkunftscodes**

- 1. Wählen Sie die 2 Symbol. Geben Sie Herkunftscodes ein und wählen Sie dann den zugehörigen Link.
- 2. Wählen Sie in der Zeile mit dem zu ändernden den Code im Feld Code aus.
- 3. Geben Sie den neuen Code ein, und klicken Sie dann auf die Schaltfläche Ja. Sie können auch den Inhalt

des Feldes Beschreibung ändern.

Alle neuen Posten, die über das Fibu Buch.-Blatt gebucht werden, weisen den neuen Herkunftscodeauf.

# Ursachencodes definieren

Ursachencodes ergänzen die Herkunftcodes und geben an, warum ein Eintrag erstellt wurde.Siekönnen Ursachencodes für einzelne Posten und permanente Codes bestimmten Buch.-Blattvorlagen und Buch.- Blattnamen zuweisen. Wenn ein Ursachencodes mit einer Buch.-Blattzeile bzw. einem Einkaufs- oder Verkaufskopf verknüpft ist, werden beim Buchen alle Posten mit dem entsprechenden Ursachencode markiert.

### **So richten Sie Ursachencodes ein**

- 1. Wählen Sie das 2 Symbol. Geben Sie Ursachencodes ein und wählen Sie dann den zugehörigen Link.
- 2. Geben Sieim Fenster Ursachencodes den ersten Codeim Feld Code ein. Geben Sieim Feld Beschreibung einen erklärenden Text ein.

Wiederholen Sie den Ablauf für jeden Code, den Sie verwenden möchten. Sie können eine beliebige Anzahl von Codes einrichten.

Nachfolgend wird beschrieben, wie Sie einer Buch.-Blattvorlage einen Ursachencodes hinzufügen. Ähnliche Schritte gelten jedoch für das Hinzufügen eines Ursachencodes zu einer Buch.-Blattzeile oder einer Stapelverarbeitung.

### **So weisen Sie Buch.-Blattvorlagen Ursachencodes zu**

- 1. Wählen Sie das <sup>n</sup> Symbol. Geben Sie Allgemeine Fibu Buch.-Blattvorlagen ein, und wählen Sie dann den zugehörigen Link.
- 2. Geben Sie in der Zeile mit der ausgewählten Buch.-Blattvorlage den entsprechenden Code in das Feld Ursachencode ein.
- 3. Schließen Sie die Buch.-Blattvorlage.

Der ausgewählte Ursachencode wird in neue Buch.-Blätter eingefügt, die unter dieser Buch.-Blattvorlage erstellt werden. In anderen Anwendungsbereichen weisen Sieauf dieselbe Art und Weise Buch.-Blattvorlagen Ursachencodes zu.

### **So verwenden Sie Ursachencodes in Verkaufs- und Einkaufsbelegen**

- 1. Öffnen Sie den gewünschten Verkaufs- oder Einkaufsbeleg.
- 2. Geben Sie im Einkaufskopf im Feld Ursachencode den Code ein.

Wenn die Rechnung gebucht wird, wird der Ursachencode in jeden Sach-, Debitor- und Kreditorposten kopiert. Siekönnen einzelnen Einkaufs- oder Verkaufszeilen nicht unterschiedliche Ursachencodes zuordnen, da alle Zeilen als ein Posten gebucht werden.

## Siehe verwandte Microsoft Schulungen

### Siehe auch

[Finanzen](#page-803-0) Abstimmen von [Bankkonten](#page-982-0) Arbeiten mit [Dimensionen](#page-1123-0) Importieren von Geschäftsdaten aus anderen [Finanzsystemen](#page-2451-0) [Analysieren](#page-1078-0) von Cashflow in Ihren Mandanten Arbeiten mit [Business](#page-410-0) Central

#### **NOTE**

Können Sie uns Ihre Präferenzen für die Dokumentationssprache mitteilen? Nehmen Sie an einer kurzen Umfrage teil. (Beachten Sie, dass diese Umfrage auf Englisch ist.)

# Anwendung von Kreditorenposten in unterschiedlichen Währungen aktivieren

02.11.2022 • 2 minutes to read • Edit [Online](https://github.com/MicrosoftDocs/dynamics365smb-docs/blob/main/business-central/finance-how-enable-application-ledger-entries-different-currencies.md)

Falls Sie Einkäufe von einem Kreditor in einer Währung tätigen und die Zahlung in einer anderen Währung leisten, können Sie die Zahlung mit dem Einkauf ausgleichen.

Wenn Sieentsprechend an einen Debitor in einer Währung verkaufen und die Zahlung in einer anderen Währung erhalten, können Sie die Zahlung mit der Verkaufsrechnung ausgleichen.

Im Folgenden wird beschrieben, wie dies für Kreditorenposten auf der Seite Kreditoren & Einkauf Einrichtung eingerichtet wird. Die Einrichtung für Debitorenposten auf der Seite Debitoren & Verkauf Einrichtung istähnlich.

# So aktivieren Sie den Ausgleich von Kreditorenposten in unterschiedlichen Währungen

- 1. Wählen Sie die 2 Symbol. Geben Sie Kredite und Einkauf Einr. ein und wählen Sie dann den entsprechenden Link.
- 2. Wählen Sie im Feld Währungsausgleich eine der folgenden Optionen.

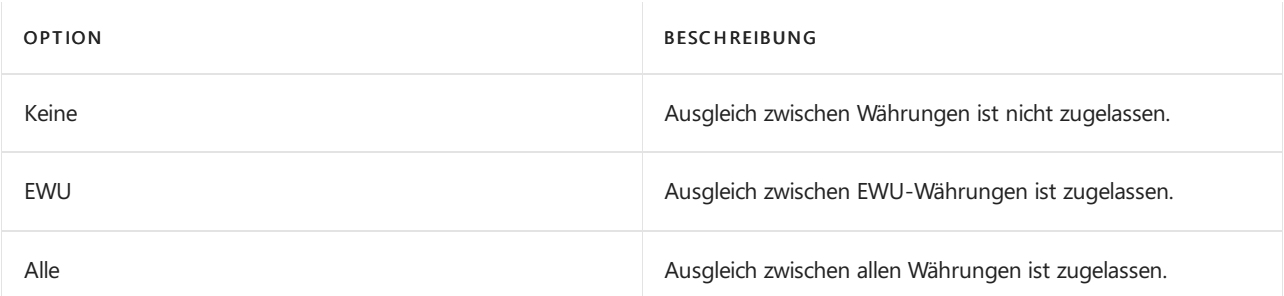

# So richten Sie Sachkonten für Rundungsdifferenzen beim Währungsausgleich ein

Wenn Sie Posten in unterschiedlichen Währungen ausgleichen, müssen Sie die Sachkonten einrichten, auf die Sie die Rundungsdifferenzen buchen möchten.

#### **NOTE**

Sie müssen die Sachkonten einrichten, bevor Sie die Aufgabe abschließen. Weitere Informationen finden Sie unter Die Finanzbuchhaltung und der Kontenplan verstehen.

- 1. Wählen Sie die 2 Symbol. Geben Sie Debitorenbuchungsgruppen ein und wählen Sie dann den zugehörigen Link.
- 2. Geben Siein dieFelder Währungsausgl. Rund.-Sollkto. undWährungsausgl. Rund.-Habenkto. die entsprechenden Sachkonten ein, um Rundungsdifferenzen zu buchen.
- 3. Wählen Sie die 2 Symbol. Geben Sie Kreditorenbuchungsgruppen ein und wählen Sie dann den zugehörigen Link.
- 4. Geben Siein dieFelder Währungsausgl. Rund.-Sollkto. undWährungsausgl. Rund.-Habenkto. die

entsprechenden Sachkonten ein, um Rundungsdifferenzen zu buchen.

# Siehe verwandte Microsoft Schulungen

# Siehe auch

Verwalten von [Verbindlichkeiten](#page-886-0) Verwalten von [Forderungen](#page-809-0) Arbeiten mit [Business](#page-410-0) Central

### **NOTE**

Können Sie uns Ihre Präferenzen für die Dokumentationssprache mitteilen? Nehmen Sie an einer kurzen Umfrage teil. (Beachten Sie, dass diese Umfrage auf Englisch ist.)

# <span id="page-2007-0"></span>Einrichten einer zusätzlichen Berichtswährung

02.11.2022 • 7 minutes to read • Edit [Online](https://github.com/MicrosoftDocs/dynamics365smb-docs/blob/main/business-central/finance-how-setup-additional-currencies.md)

Da die Anzahl der Länder, in denen Unternehmen Geschäftsbeziehungen unterhalten, ständig wächst, wird es immer wichtiger, dass Finanzdaten in mehreren Währungen erfasst und angezeigt werden können.

#### **NOTE**

Wenn Siein Business Central nach Echtzeitinformationen zu Wechselkursen (FX) oder älteren Kursen suchen, werden diese als Währung bezeichnet. Siehe neben diesem Artikel auch Währungswechselkurse aktualisieren.

In der Anwendung wird die Finanzbuchhaltung in der Mandantenwährung (MW) eingerichtet. Eine weitere Währung, der ein aktueller Wechselkurs zugewiesen ist, wird als zusätzliche Währung eingerichtet.Wird eine zweite Währung als Business Central Berichtswährung festgelegt, werden Beträge automatisch für jeden Sachposten und weitere Posten, wiezum Beispiel MwSt.-Posten, in der Mandantenwährung und der Berichtswährung erfasst.

#### **WARNING**

DieFunktion Zusätzliche Berichtswährung sollte nicht als Grundlagefür die Umrechnung von Abschlüssen verwendet werden, wenn Sie dieEinschränkungen nicht verstehen. Es handelt sich dabei nicht um ein Tool, mit dem Finanzauswertungen von Niederlassungen im Rahmen einer Unternehmenskonsolidierung durchgeführt werden können. Die zusätzliche Berichtswährung kann nur verwendet werden, um Berichte in einer anderen Währung zu erstellen, so als ob diese Währung die Hauswährung der Firma wäre.

Sie haben z.B. eine große Menge an Debitoren in Britischen Pfund (GBP) und Sie haben Ihre zusätzliche Berichtswährung (ACY) auf GBP festgelegt. In diesem Szenario werden die Beträge in den Debitoren, die GBP verwenden, nicht um Wechselkursgewinne/-verlusteim ACY bereinigt, sondern nur die Beträgein den Debitoren, diein anderen Währungen sind. Das bedeutet, dass, wenn Sie ACY verwenden, um Ihren Jahresabschluss zu erstellen, dies zu unter- oder überbewerteten ausstehenden Salden der Debitoren führen kann.

### Anzeigen von Berichten und Beträgen in der Berichtswährung

Eine Berichtswährung kann in folgenden Fällen für das Berichtswesen eines Unternehmens hilfreich sein:

- Unternehmen in nicht-EU-Ländern/-Regionen miteinem hohen Anteil von Transaktionen mit Unternehmen in EU-Ländern/-Regionen. In diesem Fall möchte das nicht-EU-Unternehmen seine Berichte möglicherweise ebenfalls in Euro erstellen, damit diese für die Handelspartner in der EU besser nutzbar sind.
- Unternehmen, die Berichte in einer international gehandelten Währung anzeigen möchte, wenn dies auf deren Landeswährung nicht zutrifft.

Einige Finanzberichte basieren auf Sachposten. Um die Finanzdaten in dem Bericht in der zusätzlichen Berichtswährung anzuzeigen, aktivieren Sie einfach das Feld In Zusatzwährung anzeigen im Inforegister Optionen für den entsprechenden Sachkontobericht.

### Regulieren von Wechselkursen

Da sich Wechselkurse ständig ändern, müssen weitere Währungsentsprechungen im System in regelmäßigen Abständen reguliert werden.Werden diese Regulierungen nicht durchgeführt, sind Beträge, dieaus fremden (oder zusätzlichen) Währungen umgerechnet und in der Mandantenwährung in der Finanzbuchhaltung gebucht wurden, möglicherweise irreführend. Darüber hinaus müssen Tagesposten, die vor der Eingabe eines Tageswechelkurses in der Anwendung gebucht werden, aktualisiert werden, nachdem der Tageswechselkurs eingegeben wurde. Die Stapelverarbeitung Wechselkurse regulieren dient zur Regulierung der Wechselkurse gebuchter Kreditoren-, Debitoren- und Bankkontoposten. Berichtswährungsbeträge in Sachposten können hiermit ebenfalls aktualisiert werden. Weitere Informationen finden Sie unter Stapelverarbeitungsauftrag "Wechselkurse regulieren".

# Einrichten einer Berichtswährung

Folgen Sie diesen Schritten, um diezusätzliche Berichtswährung einzurichten:

- Legen Sie Sachkonten für die Buchung von Kursregulierungen fest.
- Legen Sie Kursregulierungsart für alle Sachkonten fest.
- Legen Sie die Kursregulierungsmethode für MwSt.-Posten fest.
- Aktivieren Sie die Berichtswährung.

#### **Sachkonten für die Buchung von Kursregulierungen festlegen:**

- 1. Wählen Sie die Symbol. Geben SieWährungen ein, und wählen Sie dann den entsprechenden Link.
- 2. Auf der SeiteWährungen geben Sie diefolgenden Felder für diezusätzliche Berichtswährung an.

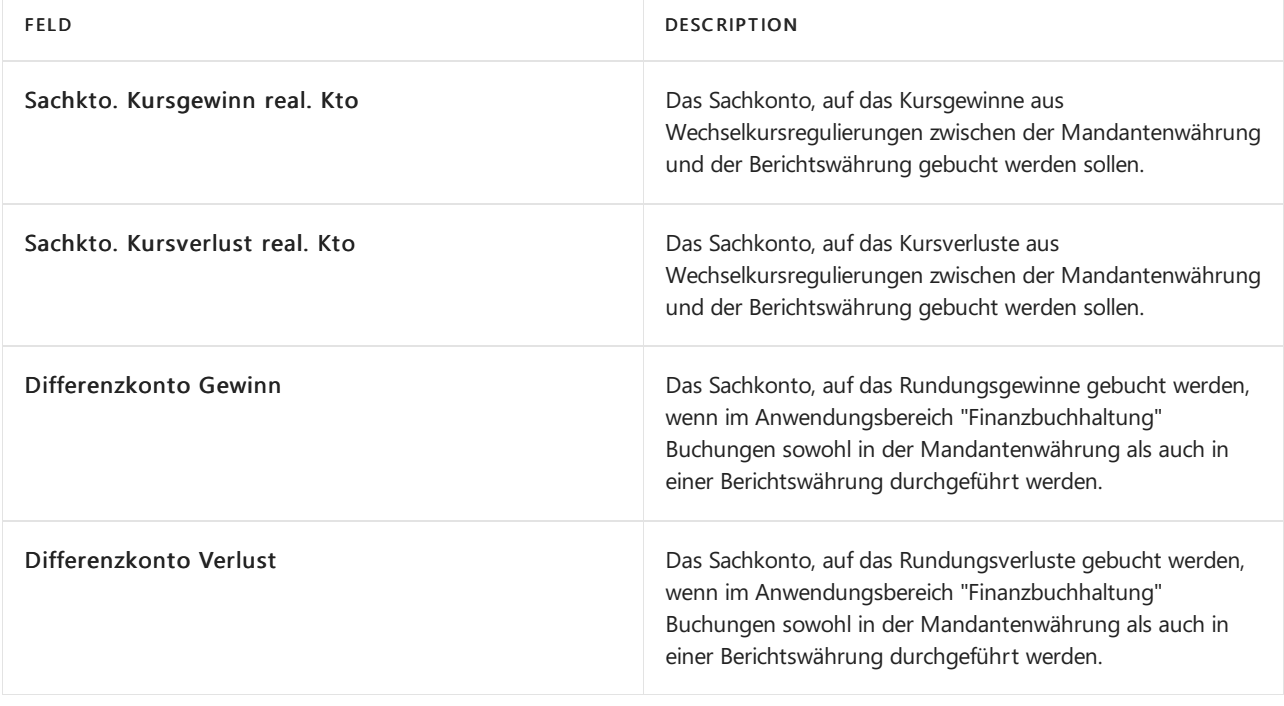

#### **NOTE**

Rundungsbeträge können entstehen, wenn Business Central Soll- und Habenbeträge rundet, die aus der Mandantenwährung in eine Berichtswährung umgerechnet wurden.

Für jedes Sachkonto müssen Sie angeben, wie Beträge für dieses Konto hinsichtlich der Wechselkursschwankungen zwischen der Mandantenwährung und der Berichtswährung reguliert werden.

#### **So geben Sie die Kursregulierungsmethode für alle Sachkonten an**

- 1. Wählen Sie die 2 Symbol. Geben Sie Kontenplan ein, und wählen Sie dann den zugehörigen Link.
- 2. Auf der Seite Kontenplan wählen Sie das gewünschte Konto aus, und wählen Sie die Bearbeiten Aktion aus.
- 3. Wählen Sieauf der Seite Berichtswesen dierichtige Methodeim Feld Kursregulierung aus.

Wenn Sie Buchungen in einer Berichtswährung durchführen, geben Sieim Feld Kursregulierung an, wie dieses Sachkonto bei Wechselkursschwankungen zwischen der Mandantenwährung und der Berichtswährung ausgeglichen wird. Die folgende Tabelle enthält die Optionen, die Sie auswählen können.

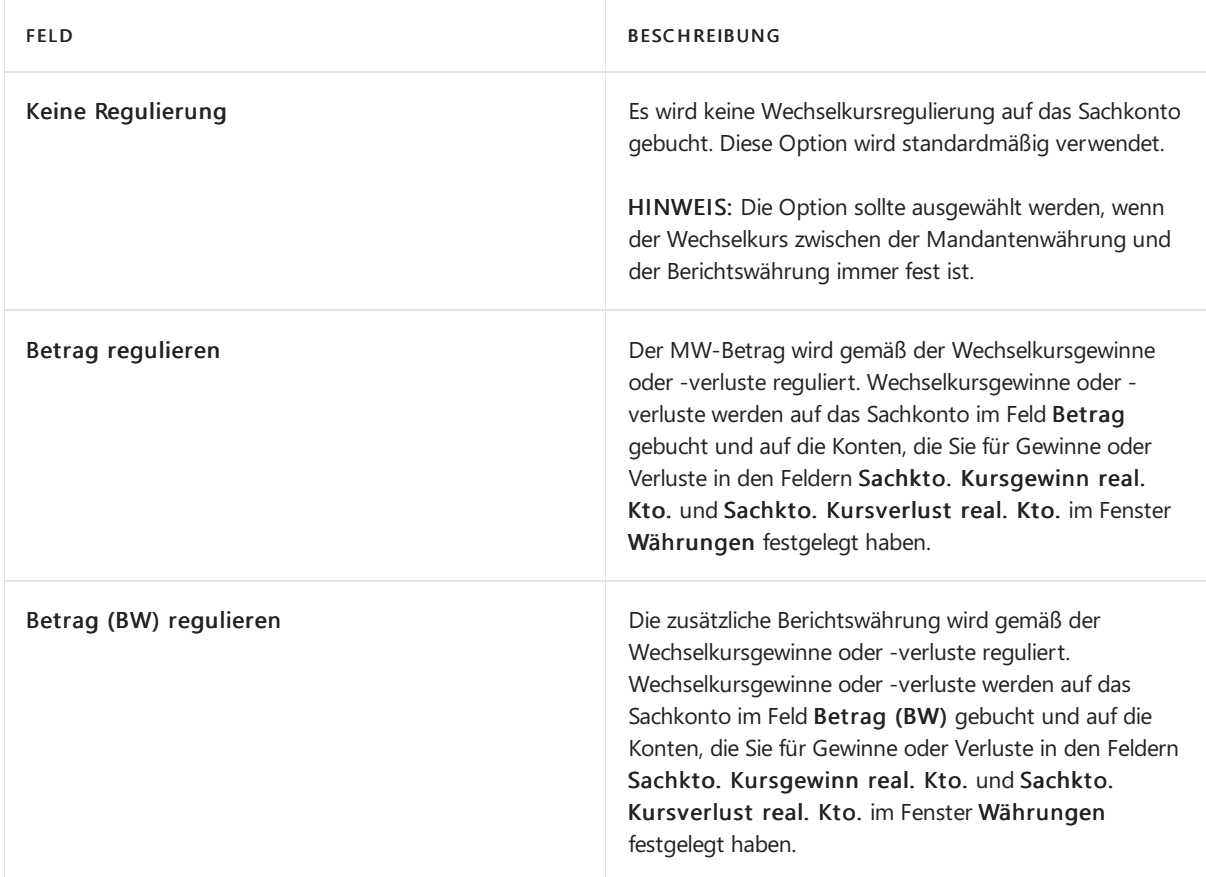

Wechselkursgewinne und -verluste werden erstmals bei Ausführung der Stapelverarbeitung Wechselkurse regulieren gebucht. In diesem Batchauftrag wird der regulierte Wechselkurs auf der SeiteWährungswechselkurs gefunden, und die Beträgein den Feldern Betrag und Zusätzlcher Währungsbetrag des Sachpostens verglichen, um zu ermitteln, ob ein Kursgewinn oder -verlust vorliegt. Im Batchauftrag wird mithilfe der im Feld Kursregulierung ausgewählten Option bestimmt, ob Wechselkursgewinne oder -verluste für Sachkonten berechnet und gebucht werden.

4. Schließen Sie die Seite Sachkontokarte.

### **Die Kursregulierungsmethode für MwSt.-Posten festlegen:**

- 1. Wählen Sie die <a>Symbol. Geben Sie Hauptbuchhaltung Einrichtung ein und wählen Sie dann den zugehörigen Link.
- 2. Wählen Sie auf der Seite Berichtswesen einrichten die richtige Methode im Feld Kursregulierung aus.
- 3. Wenn Sie die Buchung in einer Berichtswährung durchführen, können Sie im Feld MwSt.-Kursregulierung angeben, wie dieauf der SeiteMwSt.-Buchungsmatrix Einr. für die Buchung der MwSt.eingerichteten Konten bei Wechselkursschwankungen zwischen der Mandantenwährung und der Berichtswährung reguliert werden.

Wenn Sie die Stapelverarbeitung Wechselkurse regulieren aufrufen, wird auf der Seite Währungswechselkurs der regulierte Wechselkurs gefunden, und die Beträge in den Feldern Betrag und Betrag (BW) in dem MwSt.-Posten werden verglichen, um zu ermitteln, ob ein Kursgewinn oder verlustvorliegt. Der Batchauftrag verwendet dievon Ihnen gewählte Option zur Buchung von Wechselkursgewinnen oder -verlusten für MwSt.-Konten.

Ihnen stehen dieselben Optionen wie bei Sachposten zur Verfügung. Bei den regulierten Posten handelt es sich jedoch um MwSt.-Posten. Die folgende Tabelle enthält die Optionen, die Sie auswählen können.

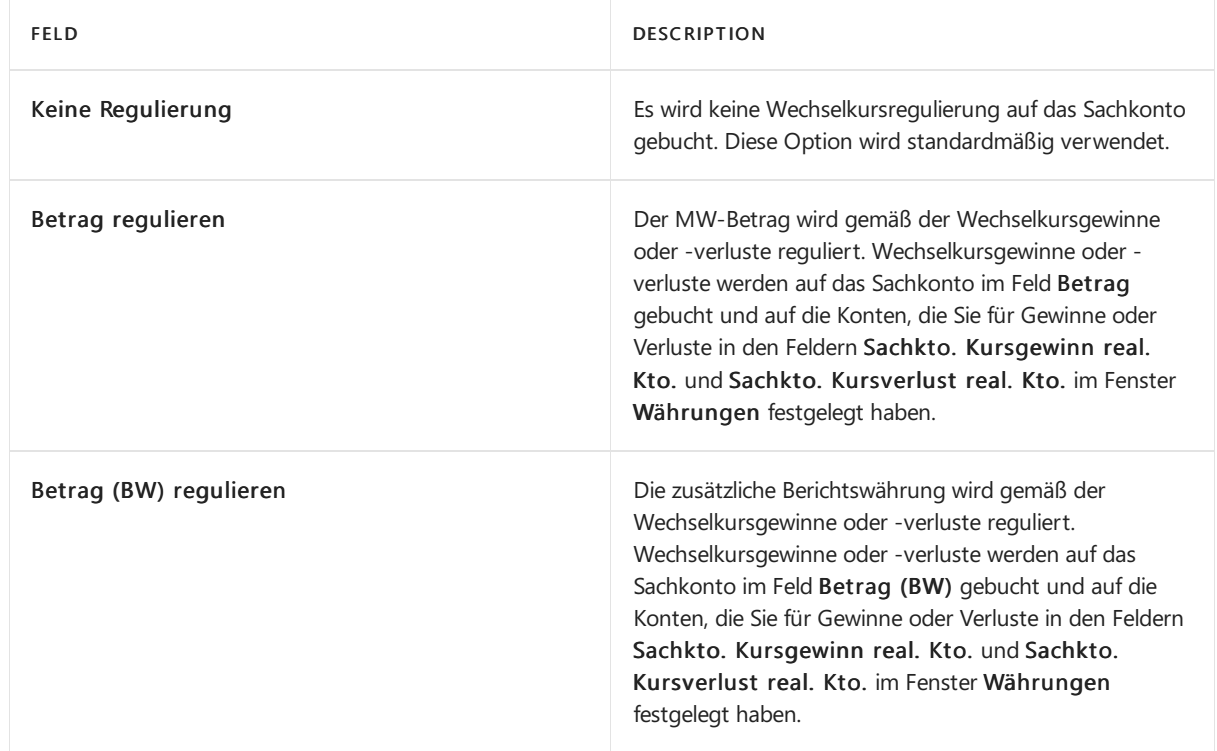

#### **Berichtswährung aktivieren:**

- 1. Wählen Sie die 2 Symbol. Geben Sie Hauptbuchhaltung Einrichtung ein und wählen Sie dann den zugehörigen Link.
- 2. Auf der Seite Finanzbuchhaltung Einrichtung wählen Sie das Feld zusätzliche Berichtswährung, um diezusätzliche Berichtswährung auszuwählen, in der Sie Daten erfassen möchten.
- 3. Beim Verlassen des Felds zeigt Business Central eine Bestätigungsmeldung an, die Sie über die Auswirkungen der Aktivierung der Berichtswährung informiert.
- 4. Wählen Sie die Schaltfläche Ja aus, um zu bestätigen, dass Sie die Währung aktivieren möchten.
- 5. Der Batchauftrag Berichtswährung regulieren wird geöffnet.

Mithilfe dieser Stapelverarbeitung werden MW-Beträgein vorhandenen Posten in die Berichtswährung umgerechnet. Der Stapelverarbeitungsauftrag verwendet einen Standardwechselkurs, der am Arbeitsdatum entsprechend der SeiteWährungswechselkurse gültig ist. Rundungsbeträge, die bei der Umrechnung der Mandantenwährung in die Berichtswährung entstehen, werden auf der Seite Währungen angegebenen Differenzkonten für Gewinne und Verluste gebucht. Das Buchungsdatum und die Belegnummer dieser Posten ist mit denen des ursprünglichen Sachpostens identisch. Nachdem sämtliche Rundungsposten gebucht wurden, wird bei der Stapelverarbeitung ein Rundungsposten am Ultimodatum jedes abgeschlossenen Jahres auf das Abschlusskonto für die GuV gebucht. Hierdurch wird sichergestellt, dass der Endsaldo der GuV-Konten für alleabgeschlossenen Jahrein der Mandantenwährung und der Berichtswährung 0 ist.

- 6. Füllen Sie dieFelder je nach Bedarf aus.Fahren Sie über ein Feld, um eine Kurzbeschreibung zu lesen.
- 7. Wählen Sie die Schaltfläche OK, um den Batchauftrag zu starten.

Nach die Stapelverarbeitung ausgeführt wurde, sind die Beträge in den folgenden bereits vorhandenen Posten in der Mandantenwährung und der Berichtswährung angegeben:

- Sachposten-Einträge
- Artikelausgleichsposten
- MwSt.-Posten
- Projektposten
- Wertposten
- Fertigungsauftragszeilen
- Fertigungsauftragsposten

Darüber hinaus werden die Beträge für alle zukünftigen Posten desselben Typs sowohl in der Mandantenwährung als auch in der Berichtswährung erfasst.

#### **NOTE**

Das Feld Berichtswährung wird erst aktiviert, nachdem Sieim Batchauftrag Berichtswährung regulieren die Schaltfläche OK gewählt haben.

# Siehe verwandte Microsoft Schulungen

## Siehe auch

Währungswechselkurse aktualisieren Jahre und Perioden [abschließen](#page-1080-0) Arbeiten mit [Business](#page-410-0) Central

#### **NOTE**

Können Sie uns Ihre Präferenzen für die Dokumentationssprache mitteilen? Nehmen Sie an einer kurzen Umfrage teil. (Beachten Sie, dass diese Umfrage auf Englisch ist.)

# <span id="page-2012-0"></span>Währungswechselkurse aktualisieren

02.11.2022 • 8 minutes to read • Edit [Online](https://github.com/MicrosoftDocs/dynamics365smb-docs/blob/main/business-central/finance-how-update-currencies.md)

Sie können verschiedene Währungen in Business Central definieren, wenn Sie beispielsweise in anderen Währungen als Ihrer Landeswährung handeln. Damit Sie die Änderungen der Wechselkurse verfolgen können, können Sie die Währungen manuell verwalten oder einen Wechselkursdienst einrichten.

### Währungen

#### **TIP**

Wenn Siein Business Central nach Echtzeitinformationen zu Wechselkursen (FX) oder älteren Kursen suchen, werden diese als Währung bezeichnet. Siehe neben diesem Artikel auch Einrichten einer zusätzlichen [Berichtswährung](#page-2007-0).

Werden die folgenden Aktivitäten ausgeführt, muss für jede verwendete Währung ein Code eingerichtet werden:

- Kaufen oder Verkaufen in anderen Währungen (zusätzlich zur Mandantenwährung).
- Erfassen von Fibu-Transaktionen in Mandantenwährung sowie in Berichtswährung.

Nach dem Einrichten der Codes muss den einzelnen Fremdwährungsbankkonten ein geeigneter Code zugeordnet werden. Darüber hinaus muss den Konten ausländischer Debitoren und Kreditoren ein Standardwährungscode zugeordnet werden.

Sie geben die Währungscodes in der Liste Währungen an, darunter zusätzliche Informationen und Einstellungen, die für jeden Währungscode erforderlich sind.

#### **TIP**

Erstellen Sie die Währungen mit dem internationalen ISO-Codeals Code, um die Arbeit mit der Währung in Zukunft zu vereinfachen.

Sie geben die Währungscodes in der Liste Währungen an, darunter zusätzliche Informationen und Einstellungen, die für jeden Währungscode erforderlich sind. Weitere Informationen finden Sie unter [Währungen](https://learn.microsoft.com/de-de/dynamics365/business-central/finance-set-up-currencies)

#### **Beispiel für eine ausstehende Währungstransaktion**

Wenn Sieeine Rechnung von einer Firma in einer Fremdwährung erhalten, istes relativ einfach, den Wert der Rechnung in lokaler Währung (LCY) auf der Grundlage des heutigen Wechselkurses zu berechnen. Allerdings ist die Rechnung oft mit Zahlungsbedingungen versehen, sodass Sie die Zahlung auf ein späteres Datum verschieben können, was einen potenziell anderen Währungssatz impliziert. Dieses Problem in Kombination mit der Tatsache, dass die Bankwährungskurse immer von den offiziellen Währungskursen abweichen, macht es unmöglich, den genauen Betrag in lokaler Währung (LCY) vorherzusagen, der zur Deckung der Rechnung erforderlich ist. Wenn sich das Fälligkeitsdatum der Rechnung in den nächsten Monat erstreckt, müssen Sie möglicherweiseauch den Betrag in Hauswährung (LCY) am Ende des Monats neu bewerten. Die Währungsanpassung ist notwendig, weil der neue LCY-Wert, der zur Deckung des Rechnungsbetrags erforderlich ist, anders sein könnte und sich die Schulden der Firma gegenüber dem Kreditor möglicherweise geändert haben. Der neue LCY-Betrag kann höher oder niedriger sein als der vorherige Betrag und stellt daher einen Gewinn oder einen Verlust dar. Da die Rechnung jedoch noch nicht bezahlt wurde, wird der Gewinn oder

Verlust als *unrealisiert* betrachtet. Später wird die Rechnung bezahlt, und die Bank hat sich mit dem tatsächlichen Satz für die Zahlung zurückgemeldet. Erst jetzt wird der realisierte Gewinn oder Verlust berechnet. Dieser nicht realisierte Gewinn oder Verlust wird dann storniert und stattdessen wird der realisierte Gewinn oder Verlust gebucht.

Im folgenden Beispiel geht am 1. Januar eine Rechnung mit dem Währungsbetrag von 1000 ein. Zu diesem Zeitpunkt beträgt der Währungssatz 1,123.

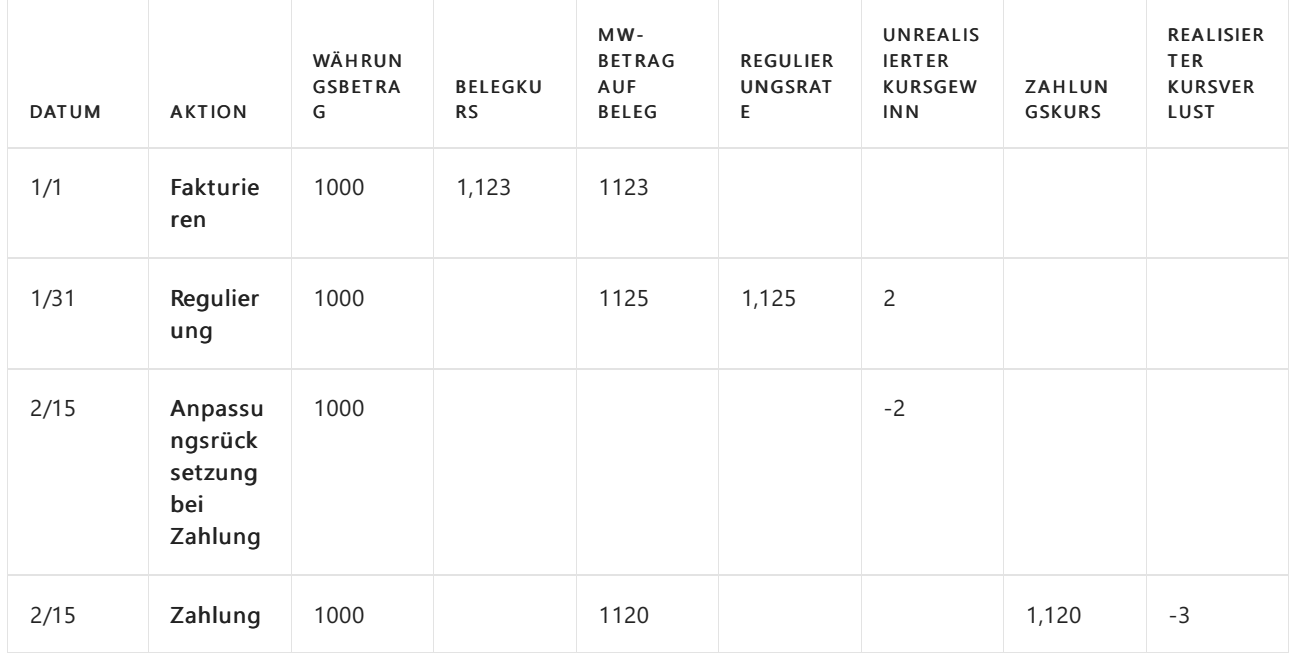

Am Ende des Monats wird eine Währungsanpassung durchgeführt, bei der der Anpassungswährungskurs auf 1,125 festgelegt wurde, was einen nicht realisierten Gewinn von 2 auslöst.

Zum Zeitpunkt der Zahlung weist der tatsächlich bei der Banktransaktion registrierte Währungskurs einen Währungskurs von 1,120 auf.

Hier liegt eine nicht realisierte Transaktion vor und wird daher mit der Zahlung storniert.

Abschließend wird die Zahlung registriert und der tatsächliche Verlustauf das realisierte Verlustkonto gebucht.

### Wechselkurse

Die Wechselkurse sind das Werkzeug, um die Mandantenwährung (MW) jeder Währungstransaktion zu berechnen. Die Seite Wechselkurse enthält die folgenden Felder:

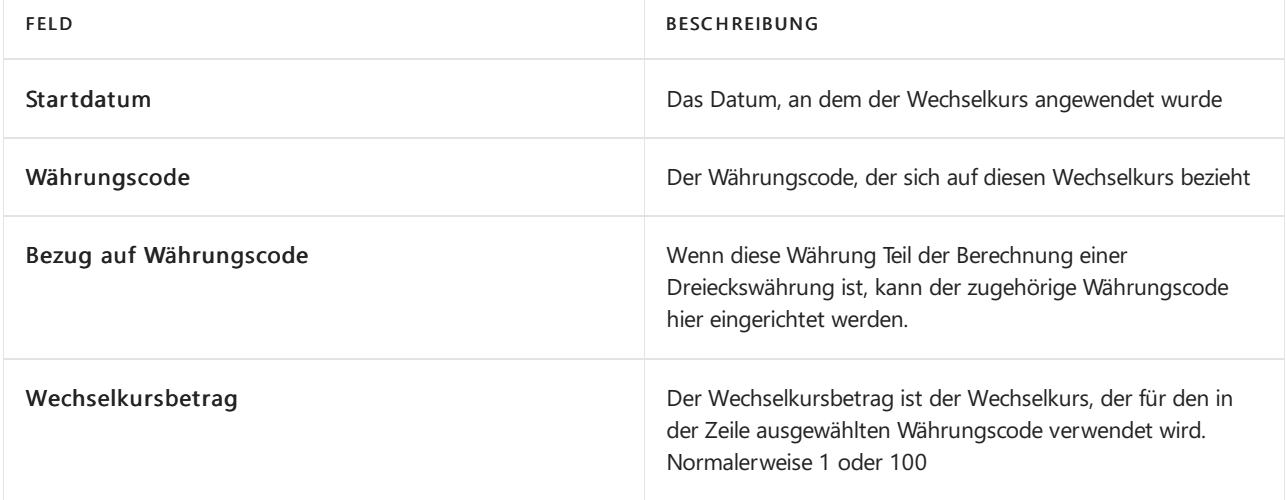

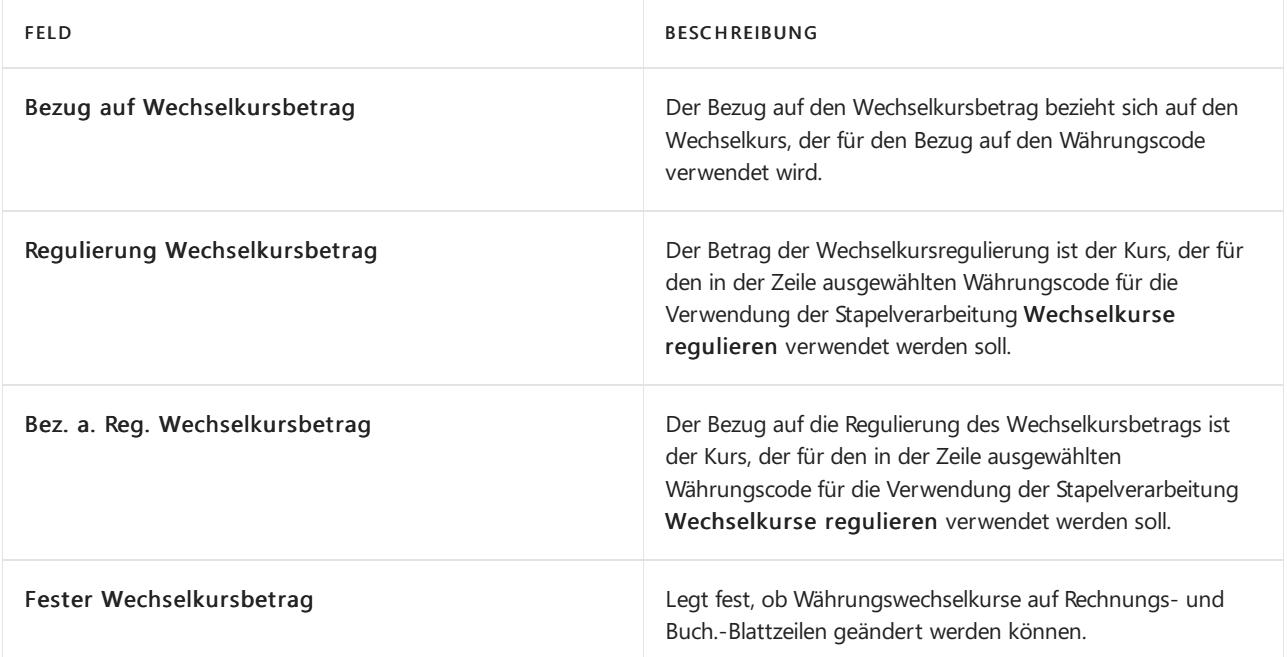

Im Allgemeinen werden die Werte der Felder Wechselkursbetrag und Relationaler Wechselkursbetrag als Standardwährungskurs für alle neu erstellten Forderungs- und Verbindlichkeitsbelege verwendet. Dem Beleg wird der Währungskurs gemäß dem aktuellen Arbeitstag zugeordnet.

#### **NOTE**

Der tatsächliche Wechselkurs wird mit dieser Formel berechnet:

Currency Amount = Amount / Exchange Rate Amount \* Relational Exch. Rate Amount

Der Betrag des Anpassungs-Wechselkurses oder der Betrag des relationalen Anpassungs-Wechselkurses wird verwendet, um alle offenen Bank-, Debitoren- oder Kreditoren-Transaktionen zu aktualisieren.

#### **NOTE**

Der tatsächliche Wechselkurs wird mit dieser Formel berechnet:

Currency Amount = Amount / Adjustment Exch. Rate Amount \* Relational Adjmt Exch. Rate Amt

### Regulieren von Wechselkursen

Da sich Wechselkurse ständig ändern, müssen weitere Währungsentsprechungen im System in regelmäßigen Abständen reguliert werden. Werden diese Regulierungen nicht durchgeführt, sind Beträge, die aus fremden (oder zusätzlichen) Währungen umgerechnet und in der Mandantenwährung in der Finanzbuchhaltung gebucht wurden, möglicherweise irreführend. Darüber hinaus müssen Tagesposten, die vor der Eingabe eines Tageswechelkurses in der Anwendung gebucht werden, aktualisiert werden, nachdem der Tageswechselkurs eingegeben wurde.

Der Batchauftrag Wechselkurse anpassen wird verwendet, um die Wechselkurse von gebuchten Debitor-, Kreditor- und Bankkonten-Buchungen manuell anzupassen. Berichtswährungsbeträge in Sachposten können hiermit ebenfalls aktualisiert werden.

#### **TIP**

Sie können einen Dienst verwenden, um Wechselkurse im System automatisch zu regulieren. Weitere Informationen finden Sie unter So richten Sie einen Währungswechselkurs-Service ein. Die Wechselkurse für bereits gebuchte Transaktionen werden hierdurch jedoch nicht reguliert. Um Wechselkurse für gebuchte Einträge zu regulieren, verwenden Sie die Stapelverarbeitung Wechselkurse regulieren.

Siekönnen eine Vorschau der Auswirkungen einer Anpassung auf die Buchung erstellen, bevor Sietatsächlich buchen, indem Sie Vorschau auf der Seite Wechselkurse wählen. Außerdem können Sie auswählen, ob die Buchung im Hauptbuch detailliert (pro Buchung) oder zusammengefasst (pro Währung) erfolgen soll, indem Sie Buchungen zusammenfassen wählen. Sie können auch festlegen, wie die Dimensionen für Buchungen von nicht realisierten Gewinnen und Verlusten behandelt werden sollen, indem Sie eine der folgenden Optionen im Feld Dimensionswerte übertragen wählen:

- Quellenbuchung: Bei Sachbuchungen für nicht realisierte Gewinne und Verluste werden Dimensionswerte aus der angepassten Buchung übernommen.
- Nach Sachkonto: Bei Sachkontoeinträgen für nicht realisierte Gewinne und Verluste werden die Dimensionswerte aus dem Quelleneintrag für die Dimensionseinstellungen des Sachkontos für nicht realisierte Gewinne und Verluste übernommen.
- Keine Übertragung: Sachbucheinträge für nicht realisierte Gewinne und Verluste haben keine Dimensionswerte.

#### **Auswirkung auf Debitoren und Kreditoren**

Für Debitoren- und Kreditorenkonten reguliert der Batchauftrag die Währung unter Verwendung des Wechselkurses, der zum Zeitpunkt des im Batchauftrag angegebenen Buchungsdatums gültig ist. Die Stapelverarbeitung berechnet die Differenzen für die einzelnen Währungssalden und bucht die Beträge auf das Sachkonto, das im Feld Kursgewinn unrealisiert Kto. oder im Feld Kursverlust unrealisiert Kto. auf der Seite Währungen angegeben ist. Gegenposten werden automatisch auf die Debitoren- und Kreditorensammelkonten in der Finanzbuchhaltung gebucht.

Die Stapelverarbeitung bearbeitet alle offenen Debitoren- und Kreditorenposten. Wenn es eine Wechselkursdifferenz für eine Buchung gibt, erstellt der Batchauftrag einen neuen detaillierten Debitoren- oder Kreditoren-Sachkonto-Eintrag, der den angepassten Betrag auf dem Debitoren- oder Kreditoren-Sachkonto-Eintrag wiedergibt.

#### **Dimensionen in Debitoren- und Kreditorenposten**

Den Differenzposten werden die Dimensionen von den Debitoren-/Kreditorenposten zugewiesen. Die Differenzen werden pro Kombination von Dimensionswerten gebucht.

#### **Auswirkungen auf Bankkonten**

Für Bankkonten reguliert der Batchauftrag die Währung unter Verwendung des Wechselkurses, der zum Zeitpunkt des im Batchauftrag angegebenen Buchungsdatums gültig ist. Die Stapelverarbeitung berechnet die Differenzen für jedes Bankkonto mit einem Währungscode und bucht die Beträge auf das Sachkonto, das im Feld Kursgewinn realisiert Kto. oder im Feld Kursverlust realisiert Kto. der TabelleWährungen angegeben ist. Gegenposten werden automatisch auf die Banksachkonten gebucht, die in den Bankkontenbuchungsgruppen angegeben sind. Die Stapelverarbeitung erzeugt einen Posten pro Währung pro Buchungsgruppe.

#### **Dimensionen in Bankposten**

Den Differenzposten für das Sachkonto des Bankkontos und für das Gewinn- und Verlustkonto werden die Vorgabedimensionen des Bankkontos zugewiesen.

#### **Auswirkungen auf Sachkonten**

Wenn Sie in einer Berichtswährung buchen, kann die Stapelverarbeitung neue Sachposten für
Wechselkursregulierungen zwischen Mandantenwährung und Berichtswährung erstellen. Die Stapelverarbeitung berechnet die Differenzen für jeden Sachposten und reguliert den Sachposten abhängig vom Inhalt des Felds Kursregulierung für jedes Sachkonto.

#### **Dim en si o n en i n Sac h p o sten**

Den Differenzposten werden die Vorgabedimensionen der Konten zugewiesen, auf die sie gebucht werden.

#### **IMPORTANT**

Bevor Sie den Batchauftrag aufrufen können, müssen Sie die Wechselkurse eingeben, die zum Regulieren der Fremdwährungssalden verwendet werden. Dies erfolgt auf der Seite Währungswechselkurse.

# So richten Sie einen Währungswechselkurs-Service ein

Sie können einen externen Service verwenden, um Ihre Währungswechselkurse wie FloatRates auf dem neuesten Stand zu halten.

### **NOTE**

Die meisten Wechselkursdienste stellen Daten bereit, die mit dem Importprozess in Business Central kompatibel sind. Manchmal sind die Daten jedoch anders formatiert, und Sie müssen Ihren Importvorgang anpassen. Siekönnen dazu das Datenaustauschframework verwenden, indem Sie Ihre eigene Codeunit hinzufügen. Dazu benötigen Sie wahrscheinlich die Hilfe eines Entwicklers. Für weitere Informationen, siehe Einrichten der [Datenaustauschdefinition](#page-748-0).

- 1. Wählen Sie die La Symbol. Geben Sie Währungswechselkurs-Dienste ein und wählen Sie dann den entsprechenden Link.
- 2. Wählen Sie die Aktion Neu aus.
- 3. Füllen Sie auf der Seite Währungswechselkurs-Service die Felder nach Bedarf aus. Fahren Sie über ein Feld, um eine Kurzbeschreibung zu lesen.
- 4. Aktivieren Sie das Kontrollkästchen Aktiviert, um den Dienst zu aktivieren.

#### **NOTE**

Das folgende Video zeigt ein Beispiel für die Verbindung zu einem Wechselkursdienst am Beispiel der Europäischen Zentralbank. In dem Abschnitt, der das Einrichten von Feldzuordnungen beschreibt, gibt die Einstellung in der Spalte Quelle für die Option Übergeordneter Knoten für Währungscode nur die erste gefundene Währung zurück. Die Einstellung sollte auf /gesmes: Envelope/Code/Code/Code festgelegt sein.

## Um Währungswechselkurse über einen Service zu aktualisieren

1. Wählen Sie die 2 Symbol. Geben Sie Währungen ein, und wählen Sie dann den entsprechenden Link.

2. Wählen Sie die Aktualisieren von Wechselkursen Aktion aus.

Der Wert im FeldWechselkurs wird auf der SeiteWährung mit dem aktuellen Währungswechselkurs aktualisiert.

# Siehe verwandte Microsoft Schulungen

# Siehe auch

[Währungen](#page-1136-0) in Business Central Einrichten von [Währungen](https://learn.microsoft.com/de-de/dynamics365/business-central/finance-set-up-currencies) Einrichten einer zusätzlichen [Berichtswährung](#page-2007-0) Jahre und Perioden [abschließen](#page-1080-0) Arbeiten mit [Business](#page-410-0) Central

### **NOTE**

Können Sie uns Ihre Präferenzen für die Dokumentationssprache mitteilen? Nehmen Sie an einer kurzen Umfrage teil. (Beachten Sie, dass diese Umfrage auf Englisch ist.)

# Mehrere Zinssätze für gestundete Zahlungen einrichten

02.11.2022 • 2 minutes to read • Edit [Online](https://github.com/MicrosoftDocs/dynamics365smb-docs/blob/main/business-central/finance-how-to-set-up-multiple-interest-rates.md)

Sie können verschiedene Zinssätze für verschiedene Perioden für gestundete Zahlungen in den Geschäftstransaktionen verwenden. Sie können für jeden Zinskonditionscode mehrere Zinssätze angeben, sodass Sie Zinsrechnungen mit mehreren Zinssätzen für einen bestimmten Zeitraum durchführen können. Dies ist hilfreich, wenn Siefür gestundete Zahlungen unterschiedliche Zinsen berechnen. Die Zinsberechnung ist für jede finanzielle Belastung, nur mit Veränderung des Zinssatzes für eine bestimmte Periode gleich. Sind mehrere Zinssätze nicht eingerichtet, dann wird der Zinssatz und die Periode, die auf den Seiten Zinskonditionen und Mahnmethode für der gesamten Periode der Berechnung definiert ist, verwendet.

Beispielsweise zeigt eine Regierung den maximalen Zinsen, der für einen Verbraucher erhoben wird. Dieser Zinssatz kann zweimal jährlich geändert werden am 1. Januar und 1. Juli. Der Zinssatz zwischen Unternehmen (B2B) wird von beiden Parteien vereinbart und dort istkeine Begrenzung zu dieser Debitorengruppe. Der angekündigte Kurs ist normalerweisevier Prozent mehr als die normalen Bankzinsen.

Wenn Sie Zinskonditionen und Mahnmethoden für verspätete Zahlungen einrichten, können Sie mehrere Zinssätzen angeben, damit die Strafgebühr aus verschiedenen Zinssätzen in verschiedenen Perioden berechnet wird.

## Einrichten mehrerer Zinssätze.

- 1. Wählen Sie das Symbol Symbol. Geben Sie Zinskonditionen ein und wählen Sie dann den zugehörigen Link.
- 2. Auf der Seite Zinskonditionen wählen Sie den gewünschten Finanzausdruck, und wählen die Aktion Zinssätze.
- 3. Füllen Sie dieFelder je nach Bedarf aus.Fahren Sie über ein Feld, um eine Kurzbeschreibung zu lesen.
- 4. Wählen Sie die Schaltfläche OK.
- 5. Wählen Sie die 2 Symbol. Geben Sie Mahnmethoden ein und wählen Sie dann den zugehörigen Link.
- 6. Auf der SeiteMahnbestimmungen wählen Sie die gewünschte Mahnbestimmung und wählen die Aktion Stufen aus.
- 7. Wählen Sie auf der Seite Mahnstufen das Feld Zinsen berechnen für die entsprechenden Mahnstufen aus.

Wenn Sieeine Zinsrechnung registrieren, wird deren Registrierung die Zinsrechnungen mit mehreren Zinssätzen während eines bestimmten Zeitraums anzeigen. Die Mahnung enthält außerdem die Kontaktdetails des Debitors, des Unternehmens, das die Mahnung ausgibt, den Zusatzbetrag und den Gesamtbetrag. Der Eröffnungsposten der Zinsrechnung wird fett angezeigt. Die Zinsrechnungen werden mit verschiedenen Zinssätzen für eine bestimmte Periode berechnet und werden nach dem Eröffnungsposten der Mahnung gedruckt.

# Siehe auch

Einziehen von [Restbeträgen](#page-937-0) Finanzen [einrichten](#page-1941-0)

### **NOTE**

Können Sie uns Ihre Präferenzen für die Dokumentationssprache mitteilen? Nehmen Sie an einer kurzen Umfrage teil. (Beachten Sie, dass diese Umfrage auf Englisch ist.)

# Rundung von Rechnungen festlegen

02.11.2022 • 2 minutes to read • Edit [Online](https://github.com/MicrosoftDocs/dynamics365smb-docs/blob/main/business-central/finance-set-up-invoice-rounding.md)

Wenn Sie beim Erstellen von Rechnungen Rechnungsbeträge runden müssen, können Sie die automatische Rundungsfunktion verwenden. Nach dem Runden einer Rechnung wird eine zusätzliche Zeile mit dem Rundungsbetrag eingefügt, diezusammen mit den anderen Rechnungszeilen gebucht wird.

### **NOTE**

Aufgrund gesetzlicher Vorgaben oder üblicher Vorgehensweisen muss die Rechnungsrundung möglicherweiseaufeine bestimmte Weise erfolgen – beispielsweise auf einen Betrag, der durch 0,05 teilbar ist.

Zum Verwenden der automatischen Rechnungsrundung müssen folgende Aktionen ausgeführt werden:

- Geben Sie dieSachkonten zum Buchen der Rundungsdifferenzen an.
- Richten Sie Regeln für das Runden von Rechnungen in Mandanten- und Fremdwährung an.
- Aktivieren Sie dieFunktion.

### **NOTE**

Zusätzlich zu den Rechnungsrundungsfeatures besteht auch die Möglichkeit, Beträge in Rechnungen mithilfe der Stückpreisrundung und der Betragsrundung zu runden.

# Sachkonten für Rechnungsrundungsdifferenzen einrichten

Um die automatische Rundungsfunktion zu nutzen, müssen Sie Sachkonten einrichten, auf die Rundungsdifferenzen gebucht werden. Bevor Sie dies tun können, müssen Sie die MwSt.- Produktbuchungsgruppen einrichten. Weitere Informationen finden Sie unter MwSt. einrichten.

### **Sachkonten für Rechnungsrundungsdifferenzen einrichten:**

- 1. Wählen Sie die 2 Symbol. Geben Sie Kontenplan ein, und wählen Sie dann den zugehörigen Link.
- 2. Richten Sie das Konto im Fenster Kontenplan ein, und benennen Sie es mit Rechnungsrundung oder mit einem ähnlichen Namen. Business Central Die Anwendung verwendet den Kontonamen als Text in gerundeten Rechnungen.
- 3. Abhängig davon, ob Sie Mehrwertsteuer oder Verkaufssteuer verwenden, wählen Sie in den Feldern Steuer-Produktbuchungsgruppe oder MwSt.-Produktbuchungsgruppe eine Buchungsgruppefür Rundungsbeträge aus. Es empfiehlt sich, eine neuen Gruppencode einzurichten, der für die Rechnungsrundung verwendet werden kann.
- 4. Lassen Sie die Felder Buchungsart und Steuer-Produktbuchungsgruppe oder MwSt.-Produktbuchungsgruppe leer.

Jetzt können Sie das Rechnungsrundungskonto den Buchungsgruppen auf der Seite Kreditorenbuchungsgruppen zuordnen.

# Rundungsregeln für Fremdwährungen und lokale Währungen einrichten

Damit Sie die automatische Rechnungsrundungsfunktion verwenden können, müssen Sie Rundungsregeln für

Fremdwährungen und lokale Währungen einrichten.

### **Einrichten von Rundungsregeln für Fremdwährungen**

- 1. Wählen Sie die <sup>S</sup>Symbol. Geben Sie Währungen ein, und wählen Sie dann den entsprechenden Link.
- 2. Füllen Sie auf der Seite Währungen die Fremdwährung aus, um die Währungskarte zu öffnen, und füllen Sie dann die Felder Betragsrundungspräzision, Stückpreisrundungspräzision, Rechnungsrundungspräzision und Rechnungsrundungsmethode aus.

### **Einrichten der Rundung für Ihre lokale Währung**

- 1. Wählen Sie die 2 Symbol. Geben Sie Hauptbuchhaltung Einrichtung ein und wählen Sie dann den zugehörigen Link.
- 2. Füllen Sie auf der Seite Finanzbuchhaltungs-Einrichtung: auf dem Inforegister Allgemein die Felder Rechnungsrundungspräz. und Rechnungsrundungsmethode aus.

# Aktivieren der Rechnungsrundungsfunktion

Damit die Anwendung Einkaufs- und Verkaufsrechnungen automatisch gerundet werden, müssen Sie die Rechnungsrundungsfunktion aktivieren. Beachten Sie, dass Sie die Rechnungsrundung einzeln für Verkaufsrechnungen und Einkaufsrechnungen aktivieren können.

- 1. Wählen Sie die <a>Symbol. Geben Sie Einrichtung Debitoren & Verkauf Einr. oder Einrichtung Debitoren & Einkauf Einr. ein und wählen Sie dann den entsprechenden Link.
- 2. Markieren Sie im Inforegister Allgemein das Kontrollkästchen Rechnungsrundung.

# Siehe auch

[Fakturieren](#page-1259-0) eines Verkaufs [Erfassen](#page-1324-0) eines Einkaufs

### **NOTE**

Können Sie uns Ihre Präferenzen für die Dokumentationssprache mitteilen? Nehmen Sie an einer kurzen Umfrage teil. (Beachten Sie, dass diese Umfrage auf Englisch ist.)

# Einrichten oder Ändern des Kontenplans

02.11.2022 • 2 minutes to read • Edit [Online](https://github.com/MicrosoftDocs/dynamics365smb-docs/blob/main/business-central/finance-setup-chart-accounts.md)

Der Kontenplan zeigt die Sachkonten an, die Finanzdaten speichern. Business Central umfasst einen Standardkontenplan, der zur Unterstützung Ihres Unternehmens bereit steht. Sie können jedoch die Standardkonten ändern und neue Konten hinzufügen.

# Hinzufügen oder Ändern von Konten

Im Kontenplan können Sie jedes Sachkonto öffnen und Einstellungen hinzufügen oder ändern. Fahren Sie über ein Feld, um eine Kurzbeschreibung zu lesen.

Falls erforderlich, können Sie mehr als eine Zeile für den Namen eines Sachkontos im Hauptbuch verwenden. Wählen Sie auf der Seite Sachkontoausweis in der Gruppe Konto die Option Erweiterte Texte, und füllen Sie dann eine oder mehrere Zeilen mit dem kopierten Text und dem Kontonamen aus.

Für Konten des Kontotyps Summe müssen Sie das Feld Summe ausfüllen. Bei Konten vom Typ Endsumme wird dieses Feld automatisch von der Funktion Einrücken ausgefüllt. Nachdem Siealle Konten festgelegt haben, wählen Sie die Aktion Verarbeiten, und wählen Sie dann Kontenplan einrücken.

### **IMPORTANT**

Wenn Sie vor dem Ausführen der Funktion Einrücken Definitionen in den Feldern Summe für Endsumme Konten eingegeben haben, müssen Sie diese erneut eingeben, da die Funktion die Werte in allen Endsumme Feldern überschreibt.

# Konten löschen

Siekönnen ein Sachkonto löschen. Bevor es gelöscht wird, müssen allerdings folgende Bedingungen erfüllt sein:

- Der Saldo des Kontos muss Null betragen.
- Das Feld Löschen v. Sachkonten zul. vor auf der Seite Finanzbuchhaltungs-Einrichtung: muss ausgefüllt sein, und das Konto darf keine Posten an oder nach diesem Datum enthalten.
- Ist das Feld Sachkontoverwendung prüfen auf der Seite Finanzbuchhaltungs-Einrichtung: ausgewählt, darf dieses Konto nicht in Buchungsgruppen oder der Buchungsmatrix Einrichtung verwendet werden.

Business Central verhindert, dass Sie ein Sachkonto löschen, in dem Daten gespeichert werden, die im Kontenplan erforderlich sind.

# Löschen von Sachkonten blockieren

Gilt für: Business Central 2022 Veröffentlichungszyklus 1 und später

Der 2. Veröffentlichungszyklus 2022 führt einen zusätzlichen Schutz gegen das versehentliche Löschen von Sachkonten ein, selbst in den Szenarien, in denen die Kriterien erfüllt sind.

Ein neues Feld Löschen von Sachkonten blockieren wird zur Finanzbuchhaltungs-Einrichtung-Seite hinzugefügt. Wenn das Feld auf Ja gesetzt ist, agiert es als eine extra Prüfügung, das bedeutet, Sie können keine Sachkonten löschen, deren Hauptbucheinträge nach dem Datum im Feld Sachkontolöschung prüfen nach liegen. Um ein solches Konto zu löschen, muss ein Benutzer mit Zugriff auf die Finanzbuchhaltungs-Einrichtung-Seite dieses Feld zuerst auf Nein setzen.

Das Setzen des Feldes Löschung von Sachkonten sperren auf Ja kann als bewährte Methode angesehen werden, ebenso wie das Festlegen des Datums im Feld Sachkontolöschung prüfen nach, zum Beispiel bis zu dem Datum, bis zu dem Sie Ihre Finanzdaten speichern müssen.

# Siehe verwandte Microsoft Schulungen

# Siehe auch

Die Finanzbuchhaltung und der Kontenplan Abstimmen von [Bankkonten](#page-982-0) Arbeiten mit [Dimensionen](#page-1123-0) Daten aus anderen [Finanzsystemen](#page-2451-0) importieren Mit Finanzberichten arbeiten Arbeiten mit [Business](#page-410-0) Central GuV-Konten Nullstellung in der [französischen](https://learn.microsoft.com/dynamics365/business-central/localfunctionality/france/how-to-close-income-statement-accounts) Version Gewinn- und [Verlustrechnungen](https://learn.microsoft.com/dynamics365/business-central/localfunctionality/australia/how-to-print-income-statements) drucken in der australischen Version Drucken von Gewinn- und [Verlustrechnungen](https://learn.microsoft.com/dynamics365/business-central/localfunctionality/newzealand/how-to-print-income-statements) in der neuseeländischen Version Einrichten und [GuV-Konten](https://learn.microsoft.com/dynamics365/business-central/localfunctionality/spain/how-to-set-up-and-close-income-statement-balances) Nullstellung in der spanischen Version Einrücken und Validieren des [Kontenplans](https://learn.microsoft.com/dynamics365/business-central/localfunctionality/spain/how-to-indent-and-validate-chart-of-accounts) in der spanischen Version

# Starten Sie eine kostenlose Testversion!

### **NOTE**

Können Sie uns Ihre Präferenzen für die Dokumentationssprache mitteilen? Nehmen Sie an einer kurzen Umfrage teil. (Beachten Sie, dass diese Umfrage auf Englisch ist.)

# Aufstellung Cashflow-Analyse

02.11.2022 • 5 minutes to read • Edit [Online](https://github.com/MicrosoftDocs/dynamics365smb-docs/blob/main/business-central/finance-setup-cash-flow-analyses.md)

Wenn Sieetwas Unterstützung benötigen, was Sie mit Ihrem Barkonto zu tun sollen, schauen Siesich das Diagramm im Buchhalter-Rollencenter an:

- Bargeldumlauf
- Einnahmen und Ausgaben
- Cashflow
- Cashflowplanungen

Dieser Artikel beschreibt, wo die Daten in den Diagrammen herkommen und was zu tun ist, um die Diagramme zu nutzen.

# Diagramme Geldumlauf und Einnahmen und Ausgaben

Die Diagramme Bargeldumlauf und Einnahmen und Ausgaben stehen für die Nutzung bereit, basierend auf dem Kontenplan und den Finanzberichten. Die Konten sind dort, wo die Daten herkommen und die Finanzberichte berechnen die Beziehung zwischen Verkauf und Debitoren.Einige Konten und Finanzberichte werden bereitgestellt. Sie können sie verwenden, um sie zu ändern und neue hinzufügen. Wenn Sie z. B. Sachkonten Ihrem Kontenplan hinzufügen indem Siesieaus QuickBooks importieren, müssen Sie die Konten auf der Seite Finanzberichte folgenden Berichten zuweisen:

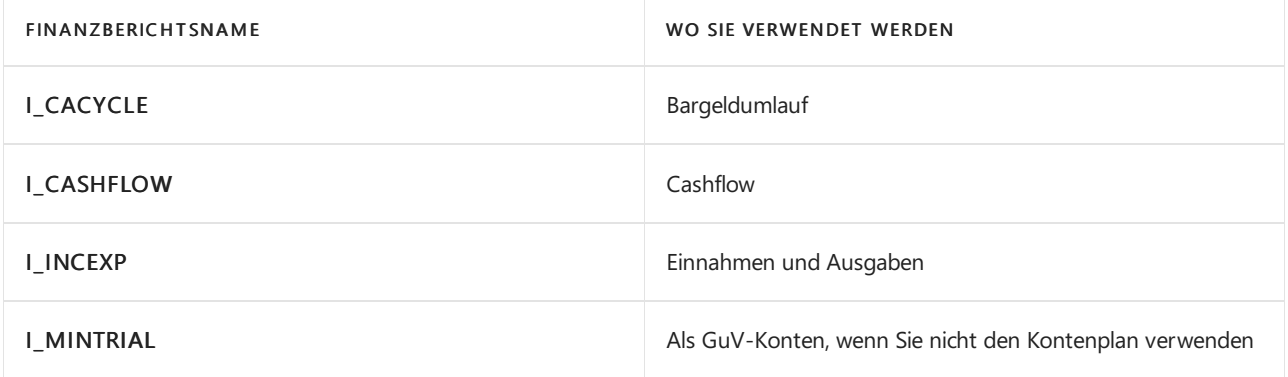

### **NOTE**

Hinweis Es ist sinnvoll, die Berechnungen zu behalten, diefür den Finanzbericht bereitgestellt werden.

Geben Sieim Feld Zusammenzählung das Feld Umsätze, gesamt,Forderungen gesamt, Verbindlichkeiten gesamt und Lager gesamt ein. Um eine Reihevon Konten zuzuordnen, geben Sie die Kontonummern getrennt durch ".." ein, Beispiel: 1111..4444. Alternativ, um bestimmte zuzuordnen, geben Sie die Kontonummern getrennt durch "|"ein, Beispiel: 2222|3333|5555.

**TIP**

Überprüfen Sie die Zuordnung, indem Sie die Aktion Übersicht auswählen.

# Richtet den Cashflow-Kontenplan ein.

Das Cashflow-Diagramm basiert auf Folgendem:

- Einem Diagramm von Cashflow-Konten.
- Einem oder mehrerer Cashflow-Einstellungen. Diese Einrichtungen geben die Konten an, die für die Bereiche Finanzbuchhaltung, Einkauf, Verkauf, Services und Anlagen verwendet werden.

Einige Konten und Cashfloweinrichtung sind bereits bereitgestellt. Sie können diese ändern, hinzufügen oder entfernen.

Um die Konten einzurichten, suchen Sie nach Cashflow-Kontenplan, wählen Sie den Link aus, und füllen Sie die Felder aus. Fahren Sie über ein Feld, um eine Kurzbeschreibung zu lesen. Wiederholen Sie diese Schritte für Cashfloweinrichtung.

# Richtet Cashflowplanungen ein

Das Diagramm Cashflowplanung verwendet Cashflowkonten, Cashfloweinrichtung und Cashflowplanungen. Einige werden bereitgestellt, aber Sie können eigene einrichten, indem Sie die unterstützte Einrichtung verwenden. Die unterstützte Einrichtung definiert u.a., wie oft die Planung aktualisiert werden soll, die Konten, die darauf basieren sollen, Informationen darüber, wann Sie Steuern bezahlen und ob [Azure](https://azure.microsoft.com/overview/ai-platform/) AI verwendet werden soll.

Cashflow-Prognosen können Azure AI verwenden, um eine umfassendere Prognosezu erstellen. Die Verknüpfung zu Azure AI ist bereits eingerichtet.Sie müssen sie nur aktivieren.Wenn Siesich bei Business Central anmelden, wird eine Benachrichtigung in einer blauen Leisteangezeigt miteinem Link zur Standardcashfloweinrichtung. Die Mitteilung wird jeweils nur einmal angezeigt. Wenn Sie sie schließen, sich aber dazu entscheiden, Azure AI zu aktivieren, können Sie die unterstützte Einrichtung oder den manuellen Vorgang nutzen.

### **NOTE**

Alternativ können Sie Ihren eigenen vorbestimmten Webdienst verwenden. Weitere Informationen finden Sie unter Erstellen und verwenden von eigenen vorbestimmten Webdiensten für [Cashflowplanungen](#page-2561-0).

Um die unterstützte Einrichtung zu verwenden:

- 1. Im Buchhalterrollencenter unter Cashflow-Planung wählen Sie die Aktion Unterstütze Einrichtung aus.
- 2. Füllen Sie die Felder soweit erforderlich für jeden Schritt aus. Fahren Sie über ein Feld, um eine Kurzbeschreibung zu lesen.
- 3. Zurück im Buchhalterrollencenter unter Cashflow-Planung wählen Sie die Aktion Planung neu berechnen aus.

Um einen manuellen Vorgang zu verwenden:

- 1. Wählen Sie im Buchhalter-Rollencenter die <a>Symbol. Geben Sie Cashflow-Einrichtung ein und wählen Sie dann den zugehörigen Link.
- 2. Erweitern Sie das Inforegister Azure AI und aktivieren Sie das Feld Azure AI aktiviert.
- 3. Zurück im Buchhalterrollencenter unter Cashflow-Planung wählen Sie die Aktion Planung neu berechnen aus.

#### **TIP**

Beachten Sie die Länge der Perioden, die der Service in den Berechnungen verwendet. Je mehr Daten Sie liefern, umso genauer wird die Vorhersagesein. Halten Sieauch nach umfangreichen Abweichungen in Perioden Ausschau. Sie werden ebenfalls Auswirkungen auf die Vorhersagen haben. Wenn Azure AI nicht genügend Daten findet oder die Daten stark abweichen, wird der Service keine Vorhersage machen.

## Einzelheiten zum Entwurf

Abonnements für Business Central beinhalten den Zugang zu mehreren prädiktiven Webdiensten in allen Regionen, in denen Business Central verfügbar ist.Erfahren Sie mehr im Microsoft Dynamics 365 Business Central-Lizenzierungsleitfaden. Der Leitfaden steht auf der Website [Business](https://dynamics.microsoft.com/business-central/overview/) Central zum Herunterladen zur Verfügung.

Diese Webdienste sind zustandslos, d.h. sie verwenden Daten nur zur Berechnung von Vorhersagen bei Bedarf. Sie speichern keine Daten.

### **NOTE**

Siekönnen anstelle unseres eigenen Prognose-Webdienstes Ihren eigenen Prognose-Webdienst verwenden. Weitere Informationen finden Sie unter Erstellen und verwenden von eigenen vorbestimmten Webdiensten für [Cashflowplanungen.](#page-2561-0)

### **Für die Prognose erforderliche Daten**

Um Vorhersagen über zukünftige Einnahmen und Ausgaben treffen zu können, benötigen Webdienste historische Daten über Forderungen, Verbindlichkeiten und Steuern.

### **Forderungen**

Fälligkeitsdatum, Betrag (MW) Felder auf der Seite Debitorenposten, wobei:

- Die Belegart ist Rechnung oder Gutschrift.
- $\bullet$  Das Fälligkeitsdatum liegt zwischen dem Datum, das auf der Grundlage der Werte in den Feldern Historische Perioden und Periodenart auf der Seite Cashflow-Einrichtung berechnet wird, und dem Arbeitsdatum.

Vor der Verwendung des Prognose-Webdienstes komprimiert Business Central Transaktionen um Fälligkeitsdatum basierend auf dem Wert im Feld Periodentyp auf der Seite Cash-Flow-Einrichtung.

### **Verbindlichkeiten**

Fälligkeitsdatum, Betrag (MW) Felder der Seite Kreditorenbuchungen, wobei:

- Die Belegart ist Rechnung oder Gutschrift.
- $\bullet$  Das Fälligkeitsdatum liegt zwischen dem Datum, das auf der Grundlage der Werte in den Feldern Historische Perioden und Periodentyp auf der Seite Cashfloweinrichtung berechnet wird, und dem Arbeitsdatum.

Vor der Verwendung des Prognose-Webdienstes komprimiert Business Central Transaktionen um Fälligkeitsdatum basierend auf dem Wert im Feld Periodentyp auf der Seite Cash-Flow-Einrichtung.

### **Steuer**

Dokumentdatum, Betrag Felder auf der Seite MwSt. (Steuer) Posten, wobei:

- Die Belegart ist Verkauf.
- · Das Belegdatum liegt zwischen dem Datum, das auf der Grundlage von Werten in den Feldern Historische Perioden und Periodentyp auf der Seite Cashfloweinrichtung berechnet wird, und dem Arbeitsdatum.

Vor der Verwendung des prädiktiven Webdienstes komprimiert Business Central Transaktionen nach Dokumentdatum basierend auf dem Wert im Feld Periodentyp auf der Seite Cash Flow Einrichtung.

# Erstellen und verwenden Sie Ihren eigenen vorhersagenden Webdienst für Cashflowplanungen.

Siekönnen Ihren eigenen vorhersagenden Webdienstauf einem öffentliches Modell erzeugen, dem Prognosemodell für Microsoft Business Central. Dieses vorhersagende Modell ist online im Azure AI Katalog verfügbar. Um das Modell zu verwenden, gehen folgendermaßen vor:

- 1. Öffnen Sie einem Browser und gehen Sie zum Azure AI [Katalog](https://go.microsoft.com/fwlink/?linkid=828352)
- 2. Suchen Sie nach dem Vorhersagemodell für Microsoft Business Central und öffnen Sie dann das Modell im Microsoft Azure Machine Learning Studio.
- 3. Verwenden Sie das Microsoft-Konto, um sich für einen Arbeitsbereich anzumelden und kopieren Sie dann das Muster.
- 4. Führen Sie die Vorlage aus und veröffentlichen Sie dieses als Webdienst.
- 5. Notieren Sie den API URL und den API Schlüssel. Sie verwenden diese Anmeldeinformationen für die Cashfloweinrichtung.
- 6. Wählen Sie die Symbol. Geben Sie Cashflow-Einrichtung ein und wählen Sie dann den zugehörigen Link.
- 7. Erweitern Sie das Inforegister Azure AI, und füllen Sie dann die Felder aus, einschließlich der API-URL und des API-Schlüssels, die von Azure Machine Learning Studio bereitgestellt werden. Fahren Sie über ein Feld, um eine Kurzbeschreibung zu lesen.
- 8. Im Buchhalterrollencenter unter Cashflow-Planung wählen Sie die Aktion Planung neu berechnen aus.

# Siehe verwandte Microsoft Schulungen

## Siehe auch

[Analysieren](#page-1078-0) von Cashflow in Ihren Mandanten Finanzen [einrichten](#page-1941-0) Arbeiten mit [Business](#page-410-0) Central

### **NOTE**

Können Sie uns Ihre Präferenzen für die Dokumentationssprache mitteilen? Nehmen Sie an einer kurzen Umfrage teil. (Beachten Sie, dass diese Umfrage auf Englisch ist.)

# BarDebitoren einrichten

02.11.2022 • 2 minutes to read • Edit [Online](https://github.com/MicrosoftDocs/dynamics365smb-docs/blob/main/business-central/finance-how-to-set-up-cash-customers.md)

Sie können keine Rechnung ohne Debitorennummer erstellen. Dies trifft auch zu, wenn Sie einen Barverkauf tätigen und kein Debitorenkonto aktualisieren müssen.

## So richten Sie Bargelddebitoren ein:

- 1. Wählen Sie die 2 Symbol. Geben Sie Kunde ein, und wählen Sie dann den zugehörigen Link.
- 2. Erstellen Sie eine neue Karte Debitor. Weitere Informationen finden Sie unter Neue Debitoren [registrieren](#page-2065-0).
- 3. Geben Sie im Feld Nr. Geben Sie beispielsweise Bar ein.
- 4. Geben Sie in dem Feld Name z. B. BARVERKAUF ein.
- 5. Füllen Sie auf dem Inforegister Fakturierung die Felder Debitorenbuchungsgruppe und Geschäftsbuchungsgruppe aus.

Sie haben jetzt einen neuen Debitor und die notwendigen Informationen für die Fakturierung eingerichtet.

### **NOTE**

Es kann sein, dass Sie eine Buchungsgruppe gewählt haben, die auch für inländische Kreditverkäufe verwendet wird. Falls Sie gesonderte Daten für Barverkäufe benötigen, z. B. mit einem Verkaufs- oder Sammelkonto, können Siezu diesem Zweck eine gesonderte Buchungsgruppe einrichten.

Sie müssen in dieser Buchungsgruppe die Nummer für ein Sammelkonto angeben, obwohl der Saldo auf diesem Konto immer 0 sein wird, nachdem Sie die Rechnung gebucht haben.

## Siehe auch

Verwalten von [Forderungen](#page-809-0) Neue Kunden [registrieren](#page-2065-0) [Finance](#page-803-0)

#### **NOTE**

Können Sie uns Ihre Präferenzen für die Dokumentationssprache mitteilen? Nehmen Sie an einer kurzen Umfrage teil. (Beachten Sie, dass diese Umfrage auf Englisch ist.)

# Intrastat-Berichterstattung festlegen

02.11.2022 • 17 minutes to read • Edit [Online](https://github.com/MicrosoftDocs/dynamics365smb-docs/blob/main/business-central/finance-how-setup-report-intrastat.md)

AlleFirmen in der Europäischen Union (EU) müssen ihren Handel mitanderen EU-Ländern/Regionen melden. Unternehmen müssen die Bewegung von Waren jeden Monat an die Statistikbehörden in ihrem Land/ihrer Region melden, und der Bericht muss an die Steuerbehörden geliefert werden. Intrastat ist das System zur Erfassung von Handelsstatistiken für Waren innerhalb dieser Länder/Regionen. Sie verwenden Intrastat-Bericht, um die periodische Intrastat-Meldung (in der Regel monatlich) zu vervollständigen und den Handel mit Waren gemäß der lokalen Gesetzgebung zu erfassen, aufzuzeichnen und zu melden.

Die Intrastat-Meldungen basieren auf den grundlegenden EU-Vorschriften, die für alle Länder gelten; in der Praxis gibt es jedoch einige Unterschiede zwischen den einzelnen Ländern. Jedes Land hat seine eigenen Regeln, was genau und wiezu melden ist.

### **NOTE**

Intrastat-Informationen gelten nicht für die Bewegung von Dienstleistungen zwischen Ländern, sondern nur für Waren (Elemente und Anlagen). Wenn dielokale Regierung die Registrierung des Dienstleistungsverkehrs zwischen Ländern verlangt, kann dies über die Funktion Dienstleistungserklärung erfolgen.

Diese Funktion wird voraussichtlich ab November 2022 als App unter [AppSource](https://go.microsoft.com/fwlink/?linkid=2081646) zur Verfügung stehen. Wenn Sie sie also nutzen möchten, müssen Sie sie zunächst auf der Seite Erweiterungsverwaltung installieren.

#### **IMPORTANT**

Dieser Artikel behandelt das neue Intrastat-Erlebnis, das ab Business Central Version 21 verfügbar ist. Wenden Sie sich an Ihren Administrator, um zu erfahren, welche Version Ihre Firma verwendet und um die neuen Funktionen zu aktivieren.

Lesen Sie den Artikel zur Einrichtung und Verwendung von Intrastat in der [Vorgängerversion](https://learn.microsoft.com/de-de/dynamics365/business-central/finance-how-setup-report-intrastat-v20) unter Intrastat einrichten und melden.

## Aktivieren Sie das neue Intrastat-Erlebnis

In der Veröffentlichungswelle 2 von 2022 enthält Business Central ein neu gestaltetes Intrastat-Erlebnis mit erweiterten Funktionen. Wenn die neue Intrastat-Funktion in Ihrer Umgebung nicht aktiviert ist, kann sie von einem Administrator auf der Seite Funktionsverwaltung manuell aktiviert werden.

- 1. Wählen Sie die Symbol, geben Sie Funktionsverwaltung ein und wählen Sie dann den entsprechenden Link.
- 2. Wählen Sie auf der Seite Funktionsverwaltung die Funktion Update: Ersetzen Sie die vorhandene Intrastat-Funktionalität durch die neue Intrastat-Erweiterung. Mehr über die Funktionsverwaltung erfahren Sie unter [Funktionen](https://learn.microsoft.com/de-de/dynamics365/business-central/dev-itpro/administration/feature-management) im Voraus aktivieren im Inhalt der Administration.
- 3. Wählen Sie in der Spalte Aktivieren für die Option Alle Benutzer.
- 4. Lesen Sie die Erklärung, wie das System aktualisiert werden soll und wählen Sie Ja, wenn Sie damit einverstanden sind.
- 5. Wählen Sie Weiter und Sie erhalten eine grundlegende Einrichtung für Intrastat. Lesen Sie mehr über die Intrastat-Einrichtung im Abschnitt [Intrastat-Konfiguration](#page-2030-0).
- 6. Nachdem Sie die Einrichtung abgeschlossen haben, wählen Sie Abschließen, um das neue Intrastat-Erlebnis zu nutzen.

### **IMPORTANT**

Beachten Sie, dass Sie die alten und neuen Erfahrungen nicht parallel verwenden können. Bevor Sie die Erweiterung in einer Produktionsumgebung aktivieren, empfiehlt es sich, diese Funktion zunächst in einer Sandbox-Umgebung mit einer Kopie der Produktionsdaten zu aktivieren und zu testen, bevor Sie dies in einer Produktionsumgebung tun. Sobald Sie eine neue Benutzererfahrung in Ihrer Produktionsumgebung aktiviert haben, können Sie nicht mehr zu der alten Intrastat-Funktionalität zurückkehren.

### **NOTE**

Je nach Standort Ihrer Firma genügt es, die oben beschriebene Funktion zu aktivieren. Für Länder mit speziellen Funktionen für das Intrastat-Reporting sollten Sie zusätzlich zur Haupterweiterung die länderspezifische Intrastat App aktivieren.

# <span id="page-2030-0"></span>Intrastat-Konfiguration

Bevor Sie Intrastat-Berichte verwenden können, müssen Sie mehrere Konfigurationen festlegen.

### **Einrichtung der Intrastat-Berichte**

Auf der Seite Einrichtung der Intrastat-Berichterstattung können Sie die Intrastat-Berichterstattung aktivieren und die Standardeinstellungen dafür festlegen. Sie können angeben, ob Sie Intrastat aus Sendungen (Versendungen),Eingängen (Ankünften) oder beidem melden müssen, je nach den Schwellenwerten, diein Ihren lokalen Vorschriften festgelegt sind. Sie können auch Standardtransaktionsarten für reguläre und Retourenbelege festlegen, die für die Art der Meldung von Transaktionen verwendet werden.

Um das Intrastat-Reporting festzulegen:

- 1. Wählen Sie die 2 Symbol, geben Sie Intrastat-Einrichtung ein und wählen Sie dann den entsprechenden Link.
- 2. Öffnen Sie die Registerkarte Allgemein Inforegister und füllen Sie die Felder nach Bedarf aus. Fahren Sie über ein Feld, um eine Kurzbeschreibung zu lesen. Die folgende Tabelle beschreibt einige der Schlüsselfelder:

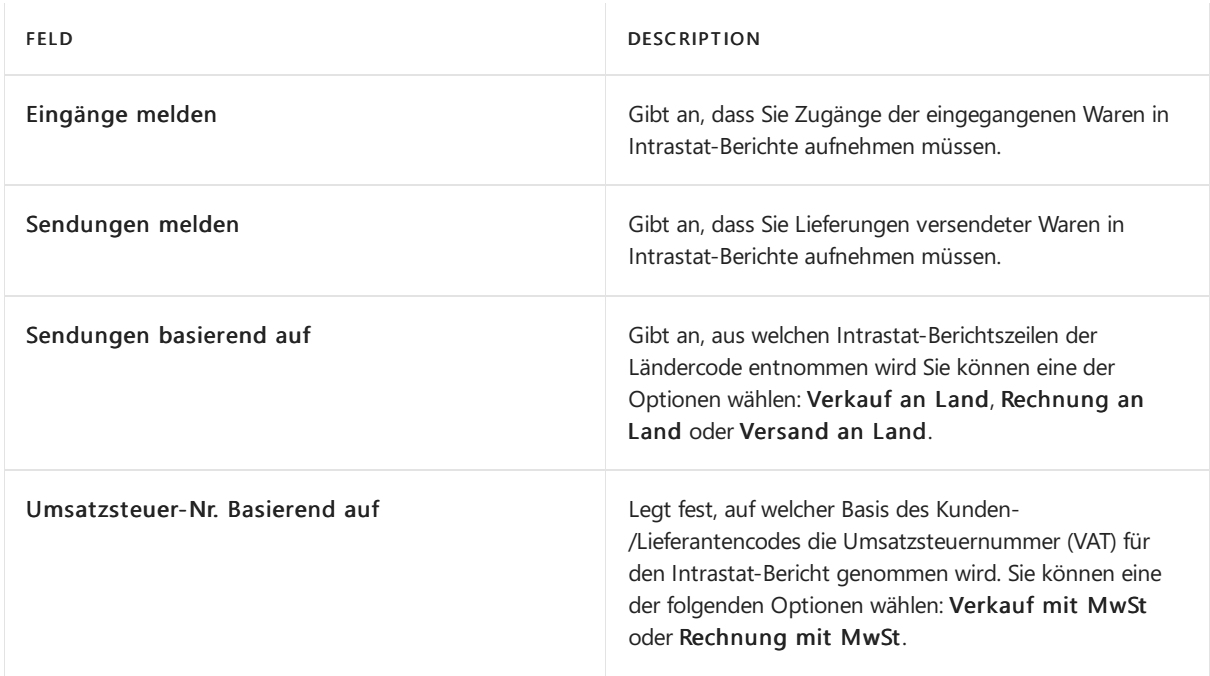

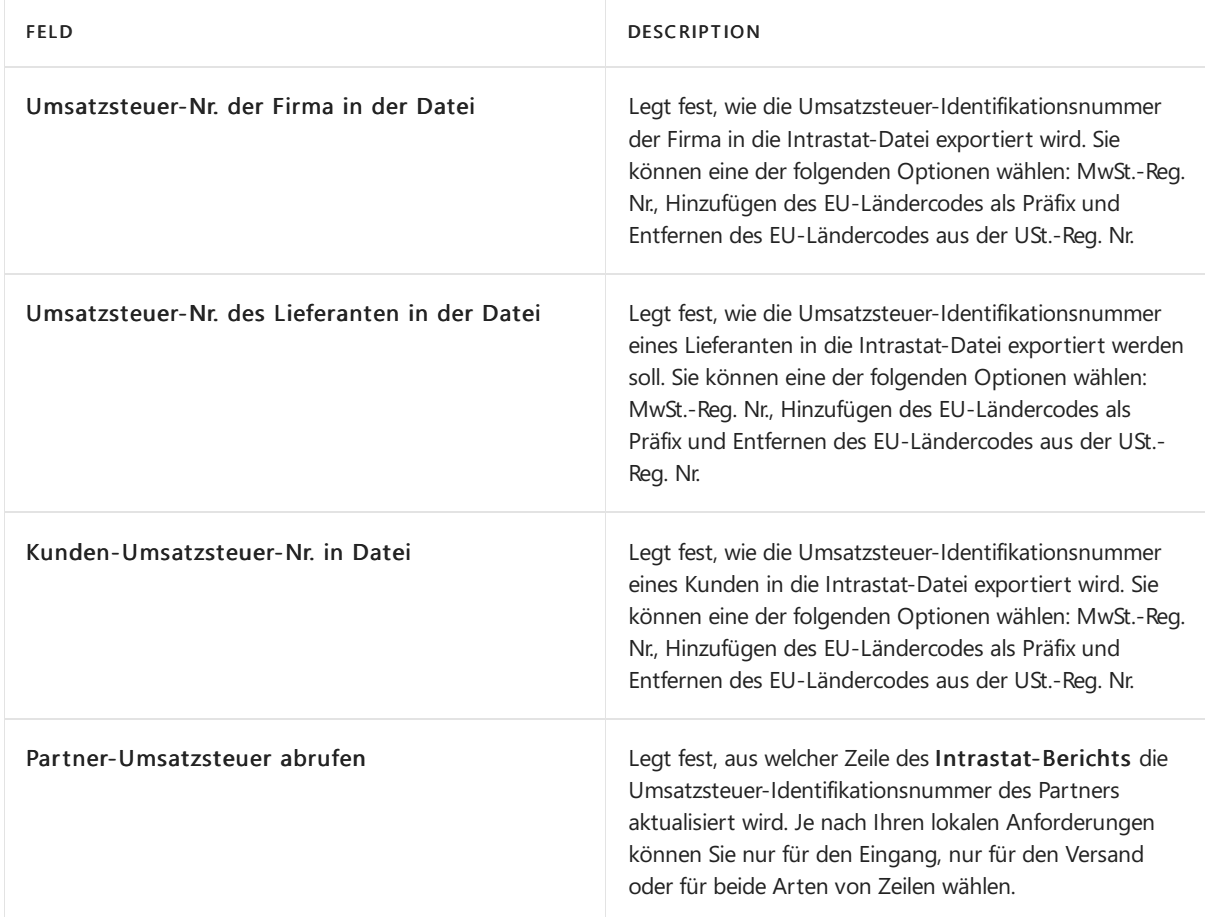

3. Öffnen Sie die Registerkarte Standardtransaktionen Inforegister und füllen Sie die Felder nach Bedarf aus. Fahren Sie über ein Feld, um eine Kurzbeschreibung zu lesen. Die folgende Tabelle beschreibt einige der Schlüsselfelder:

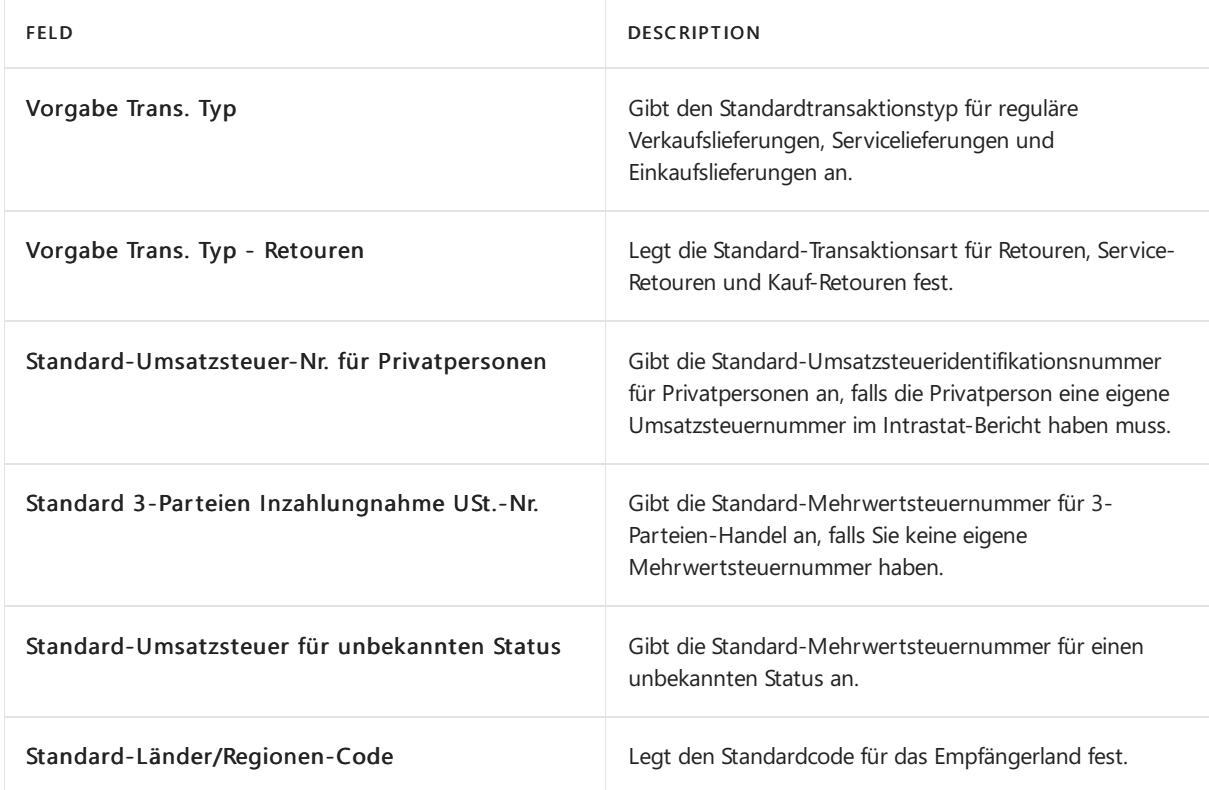

4. Öffnen Sie das Inforegister Berichterstattung und füllen Sie die Felder nach Bedarf aus. Fahren Sie über ein Feld, um eine Kurzbeschreibung zu lesen. Die folgende Tabelle beschreibt einige der Schlüsselfelder:

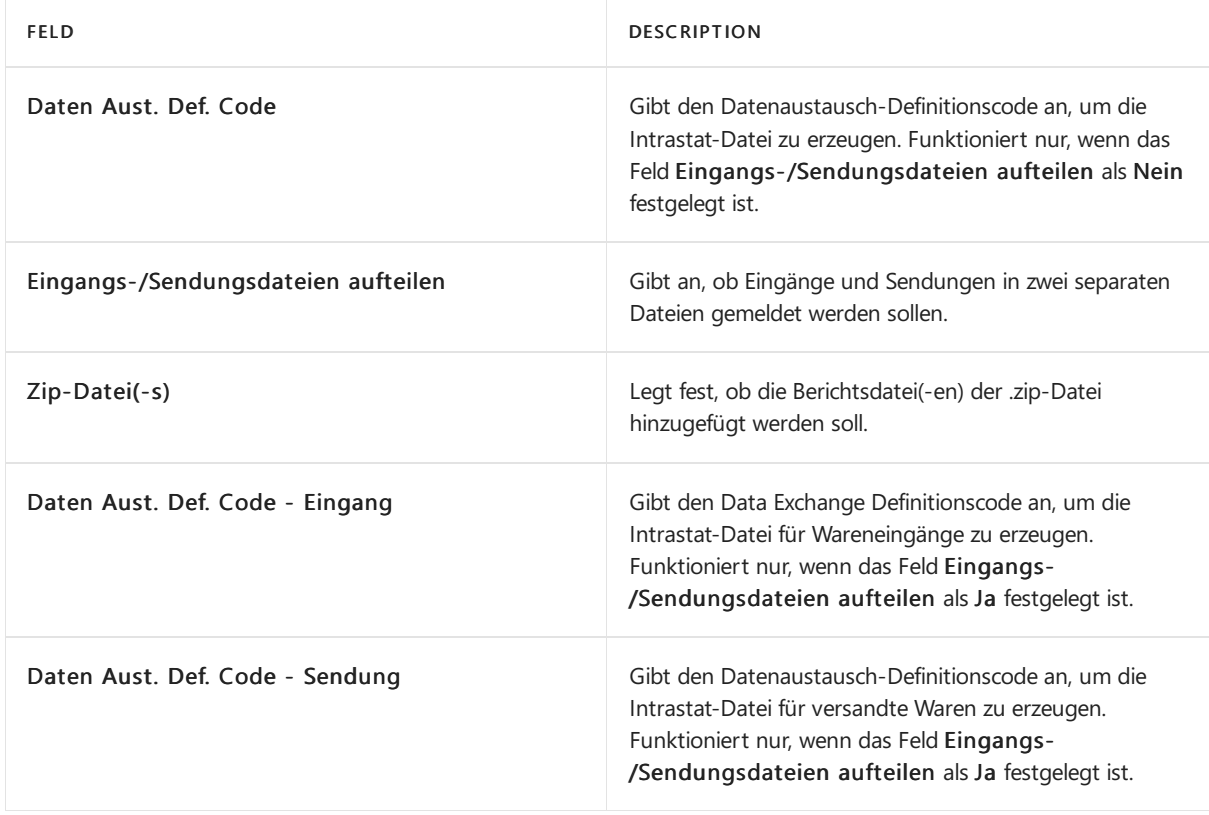

5. Öffnen Sie das Inforegister Nummerierung, um die Intrastat-Nummern festzulegen.

### **Legen Sie eine Berichtsdatei fest**

- 1. Wählen Sie die <sup>2</sup>Symbol, geben Sie Data Exchange Definitions ein und wählen Sie dann den entsprechenden Link.
- 2. Wählen Sie die Aktion Neu.
- 3. Auf der Registerkarte Allgemein beschreiben Sie die Data Exchange Definition, den Dateityp, das Spaltentrennzeichen, die zugehörigen Codeunits, XMLport und andere Felder, indem Sie die Felder ausfüllen.
- 4. Auf der Registerkarte Zeilendefinitionen beschreiben Sie die Formatierung der Zeilen in der Datendatei, indem Sie die Felder basierend auf dem Feld Zeilentyp ausfüllen und die Anzahl der Spalten für diese Zeile festlegen.
- 5. Auf der Inforegisterkarte Spaltendefinitionen füllen Sie die Zeile für jede geplante Spalte aus. Sie können Spaltennamen, Datentypen (Text, Datum oder Dezimal), die Länge der Zeile mit fester Breite, die die Spalte enthält, wenn die Datei vom Typ Fester Text ist, und einige andere Parameter definieren.
- 6. Wählen Sie die Aktion Feldzuordnung auf dem Inforegister Zeilendefinitionen, um die Seite Feldzuordnung zu öffnen.
- 7. Erstellen Sie den neuen Eintrag, und wählen Sie auf der Registerkarte Allgemein Inforegister die richtige Tabellen-ID (für Intrastat Report Zeile wählen Sie 4812), und füllen Sie dann weitere Felder aus:
	- a. Geben Sie in dem Feld Schlüsselindex den Schlüsselindex an, nach dem die Datensätze vor dem Export sortiert werden sollen.
	- b. Wählen Sie die richtige Zuordnung Codeunit.
- 8. Fügen Sie auf der Inforegister-Registerkarte Feldzuordnung die Spalten hinzu, die Sie zuvor auf der Inforegister-Registerkarte Spaltendefinitionen konfiguriert haben, und fügen Sie dann Folgendes hinzu:
	- a. Geben Sie für jede der Spalten die Feld-ID an.
	- b. Geben Sie die Transformationsregel für jede Spalte an, die Sie benötigen. Sie gibt die Regel an, die importierten Text in einen unterstützten Wert umwandelt, bevor er einem bestimmten Feld in Business Central zugeordnet werden kann.Wenn Sieeinen Wert in diesem Feld auswählen, wird der genaue Wert in das Feld Transformationsregel in der Daten Aust. Feld Zuordnung Puf. Tabelle und umgekehrt.
- 9. Wenn Sie Einträge auf der Basis einiger Spalten gruppieren müssen, wählen Sie auf der Inforegisterkarte

Feldgruppierung dieFelder aus, dieSiefür die Gruppierung verwenden möchten.

#### **NOTE**

Dynamics 365 Business Central wird mit der vorkonfigurierten Data Exchange Definition für Intrastat für allelokalisierten Länder geliefert. Erfahren Sie mehr über das Erstellen einer neuen Datenaustausch-Definition in dem Artikel [Datenaustausch-Definitionen](#page-748-0) einrichten.

#### **Pflichtfelder mit der Checkliste für den Intrastat-Bericht festlegen**

In einigen Ländern verlangen die Behörden, dass Intrastat-Berichte z.B. die Versandmethode für Einkäufe oder andere Werte enthalten, wenn die Verkäufe einen bestimmten Schwellenwert überschreiten.

So legen Sie Pflichtfelder und/oder Werte auf der Seite Intrastat-Bericht fest:

- 1. Wählen Sie die 2 Symbol, geben Sie Intrastat-Einrichtung ein und wählen Sie dann den entsprechenden Link.
- 2. Wählen Sie die Aktion Prüfliste Intrastat-Bericht.
- 3. Fügen Sie dieerforderlichen Zeilen für die Überprüfung anhand der folgenden Anweisungen hinzu:
	- a. Legen Sie das Feld Feld Nr. auf ein Feld fest, das auf einen nicht leeren Wert geprüft werden muss.
	- b. Füllen Sie das Feld Filterausdruck bei Bedarf auf der Grundlage der folgenden Regeln aus:
		- a. Wenn Sie die Filterseite öffnen, wählen Sie den Filter, den Sie für die Überprüfung verwenden müssen.
		- b. Im nächsten Schritt wählen Sieeinen Wert, der sich auf den Filter bezieht, den Sieverwendet haben.
		- c. Wenn Sie weitere Filter für dieses Feld benötigen, können Sie einen weiteren Filter hinzufügen, indem Sie die gleichen Schritte ausführen.
		- d. Wenn Sie die Eingabe der Filter für das gewählte Feld abgeschlossen haben, wählen Sie OK.
	- c. Markieren Sie das Feld Umgekehrter Filterausdruck, um festzulegen, dass die Prüfung der Felder nur in den Zeilen ausgeführt wird, die nicht dem Filterausdruck entsprechen.Wenn die Zeile nicht gefiltert wird, wird dieses Feld ignoriert.

#### **NOTE**

Wenn Sie die Filterseite über die Zeile Filterausdruck öffnen, können Sie alle Standardfilterausdrücke verwenden, die sich auf das spezifische Feld beziehen, das Sie filtern möchten.

Seien Sie vorsichtig bei der Festlegung von Validierungsregeln, da diese von Land zu Land unterschiedlich sein können.

# Angepasste Codeunits in Intrastat-Berichten verwenden

Wenn Sie die Funktionsweise von Intrastat ändern möchten und die Standardkonfiguration nicht ausreicht, können Sie das System anpassen, indem Sie die Standardfunktionen erweitern. Wenn Sie das Verhalten von Intrastat weiter verändern möchten, können Sie Ihre eigenen Codeunits entwickeln. Wenn Sie Codeunits erstellen, müssen Siejedoch zusätzliche Änderungen vornehmen, um sieverwenden zu können. Um das System für die Verwendung Ihrer eigenen Objektezu konfigurieren:

- 1. Wählen Sie die 2 Symbol, geben Sie Konfiguration MwSt.-Berichte ein und wählen Sie dann den entsprechenden Link.
- 2. Fügen Sieauf der Seite Konfiguration MwSt.-Berichte eine neue Zeile hinzu.
- 3. Wählen Sieim Feld Typ des MwSt.-Berichts die Option Intrastat-Bericht.
- 4. Geben Sie im Feld VAT Report Version die Version des Berichts an.
- 5. Danach können Sie Ihre Codeunits für die folgenden Optionen hinzufügen: a. Geben Sie im Feld Zeilen

vorschlagen Codeunit ID die neue Codeunit für das Vorschlagen von Zeilen in den Zeilen des Intrastat-Berichts an. b. Geben Sie im Feld Inhalt Codeunit ID die neue Codeunit für den Export von Daten als Datei über eine Data Exchange Definition an.c. Geben Sieim Feld Codeunit ID validieren die neuen Codeunits für die Validierung von Ergebnissen in Intrastat-Berichtszeilen an.

### **IMPORTANT**

Diese Zeile muss leer sein, wenn Sie die Standard Codeunits verwenden. Sie sollten nur dann eine Zeile erstellen und konfigurieren, wenn Sie angepasste Codeunits entwickelt haben.

# Andere Intrastat-Konfigurationen

### **IMPORTANT**

Kunden- und Lieferantenkarten enthalten ein Feld, Intrastat-Partnertyp, das die gleichen Optionswerte wie das Feld Partnertyp hat: "" (leer), Firma, und Person. Das Feld Intrastat-Partnertyp hat das Feld Partnertyp im Intrastat-Reporting ersetzt. Das Feld Partnertyp wird im einheitlichen Euro-Zahlungsverkehrsraum (SEPA) zur Definition des SEPA-Lastschriftverfahrens (Core oder B2B) verwendet. Das Feld Intrastat-Partnertyp wird nur für Intrastat-Meldungen verwendet. Auf diese Weise können Sie bei Bedarf unterschiedliche Werte für die beiden Felder angeben.

Wenn das Feld Intrastat-Partnertyp leer gelassen wird, wird der Wert aus dem Feld Partnertyp für die Intrastat-Meldung verwendet.

Außer Intrastat-Bericht-Einrichtung, Data Exchange Definitionen und Intrastat-Bericht-Checkliste müssen Sie noch weitere Einstellungen vornehmen:

SEITE DESCRIPTION

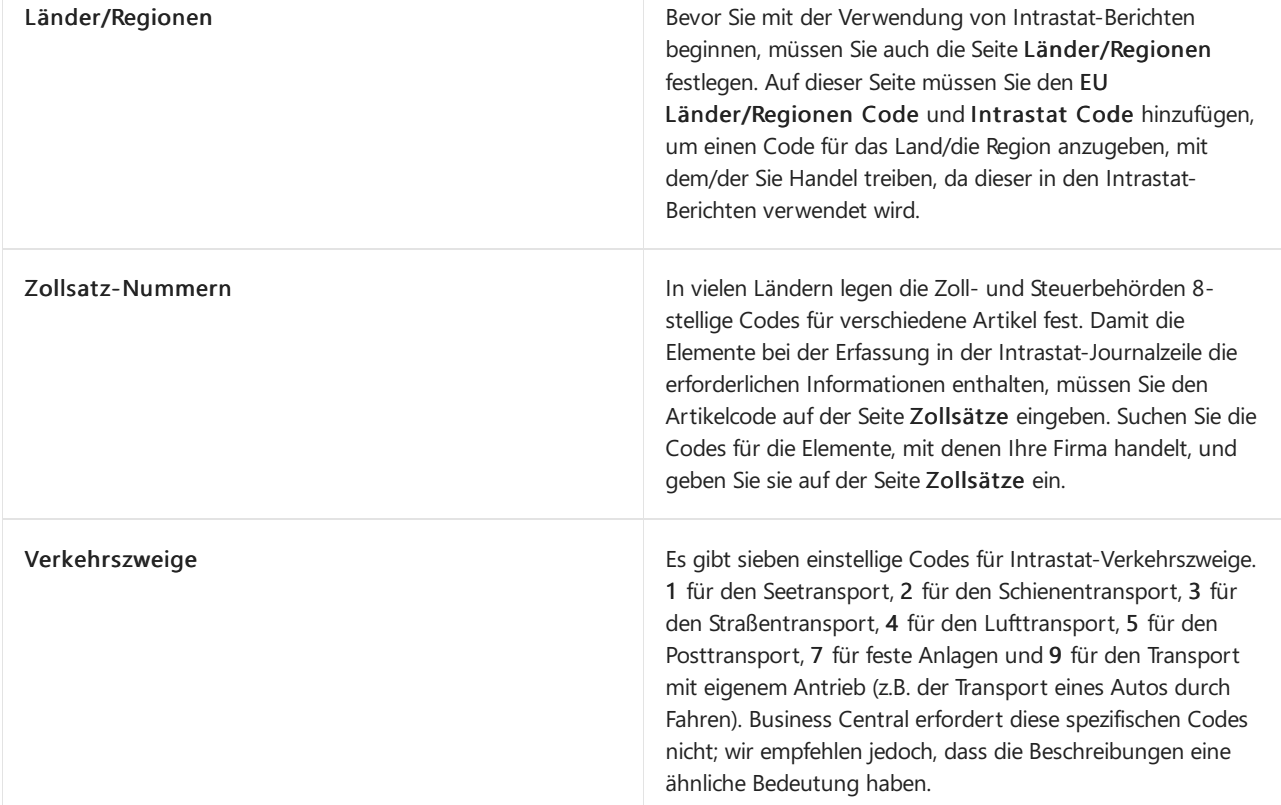

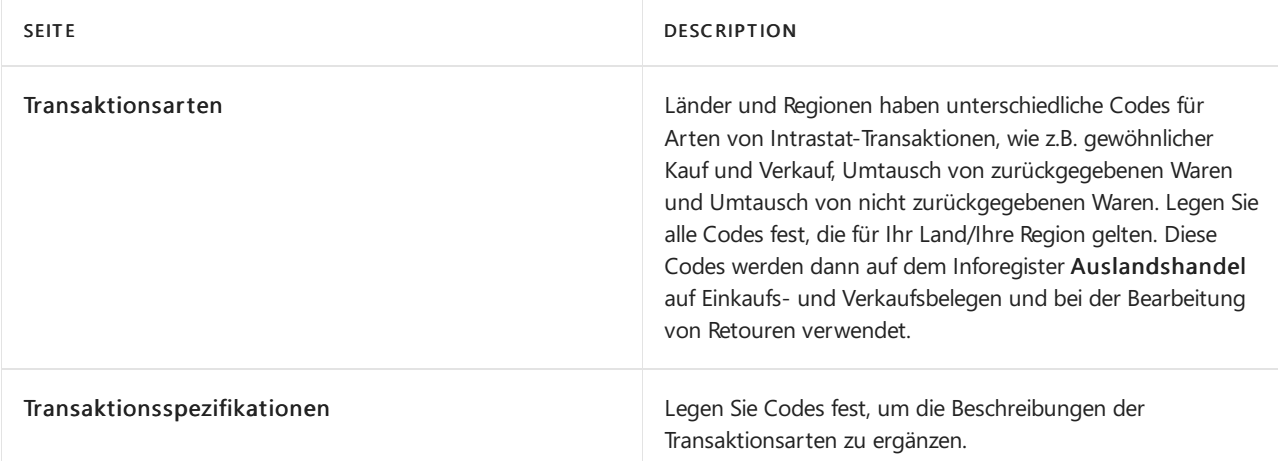

### **NOTE**

Ab Januar 2022 verlangt Intrastat unterschiedliche Transaktionsnatur-Codes für Versendungen an Privatpersonen oder nicht mehrwertsteuerlich registrierte Unternehmen und an mehrwertsteuerlich registrierte Unternehmen. Um diese Anforderung zu erfüllen, empfehlen wir Ihnen, die Transaktionsnatur-Codes auf der Seite Transaktionsarten entsprechend den Anforderungen in Ihrem Land zu überprüfen und/oder neue hinzuzufügen. Siesollten auch das Feld Intrastat-Partnertyp auf Person für eine Privatperson oder einen nicht mehrwertsteuerlich registrierten Geschäftskunden auf der entsprechenden Kunden-Seite überprüfen und aktualisieren. Wenn Siesich nicht sicher sind, welche Intrastat-Partnerart oder Transaktionsart Sie verwenden sollen, empfehlen wir Ihnen, einen Experten in Ihrem Land oder Ihrer Region zu fragen.

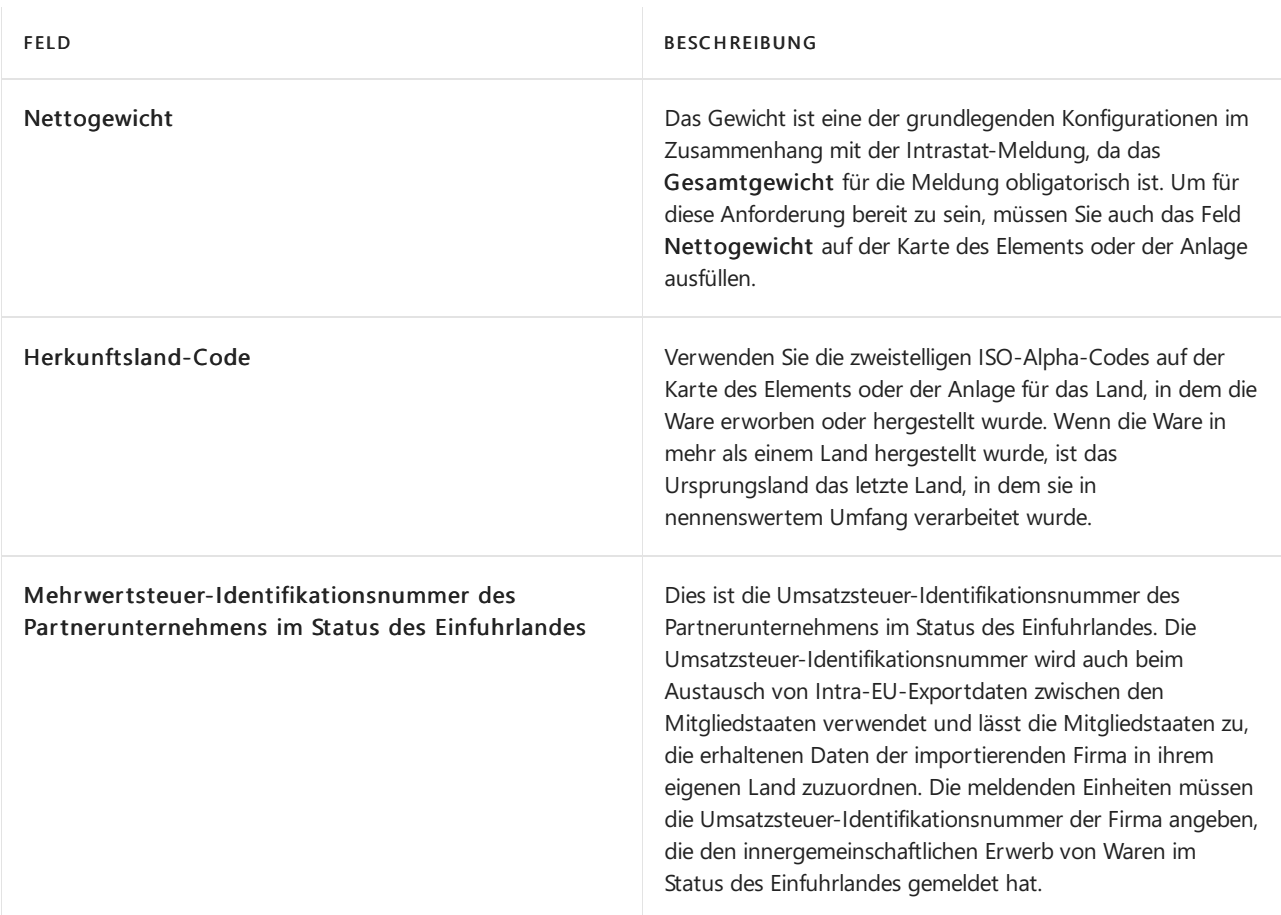

Optional können Sie auch Folgendes angeben:

- Warencodes: Zoll- und Steuerbehörde haben numerische Codes eingerichtet, die Artikel und Dienstleistungen klassifizieren. Sie geben diese Codes der Artikel an.
- Gebiete: Ergänzende Informationen über Länder und Regionen.
- Eingangs-/Ausgangsorte: Geben Sie die Orte an, an denen Sie Artikel in andere Länder versenden oder aus anderen Ländern empfangen. Ein Flughafen ist ein Beispiel für einen Eingangs- oder Ausgangspunkt. Sie geben Häfen auf Verkaufs- und Einkaufsbelegen des Inforegisters Außenhandel ein. Diese Daten werden auch aus den Artikelposten kopiert, wenn Sie das Intrastat-Buch.-Blatt erstellen.
- Zusätzliche Maßeinheit: Die Menge der Waren für die Intrastat-Meldung kann entweder das Nettogewicht (in Kilogramm) oder eine zusätzliche Einheit sein. Wenn zusätzliche Einheiten erforderlich sind, müssen Sie diese für Elemente und Anlagen konfigurieren.

### **Verkehrszweige festlegen**

- 1. Wählen Sie die 2 Symbol, geben Sie Verkehrszweige ein, und wählen Sie dann den entsprechenden Link.
- 2. Füllen Sie die Felder nach Bedarf aus. Fahren Sie über ein Feld, um eine Kurzbeschreibung zu lesen.

### **Transaktionsnatur-Codes festlegen**

- 1. Wählen Sie die 2 Symbol, geben Sie Transaktionsarten ein, und wählen Sie den entsprechenden Link.
- 2. Füllen Sie die Felder nach Bedarf aus. Fahren Sie über ein Feld, um eine Kurzbeschreibung zu lesen.

### **Andere verwandte Konfigurationen**

Bevor Sie die Funktion Intrastat-Berichtswesen verwenden, müssen Sie einige Felder auf den Artikel-, Anlage-, Kunden- und Lieferantenkarten konfigurieren.

### **Element-Karten**

So legen Siealleerforderlichen Informationen zu Intrastatauf den Artikelkarten fest:

- 1. Wählen Sie die Symbol einrichten möchten, geben Sie Artikel ein und wählen dann den entsprechenden Link.
- 2. Wählen Sie das Element, das Siekonfigurieren möchten.
- 3. Erweitern Sie das Inforegister Kosten & Buchung und füllen Sie dieFelder Zollsatz-Nr., Zusätzliche Maßeinheit und Herkunftsland/Region Code.
- 4. Erweitern Sie das Inforegister und geben Sie den Dezimalwert in das Feld Nettogewicht ein.

#### **NOTE**

Siekönnen verschiedene Maßeinheiten als zusätzliche Maßeinheit verwenden. Wenn diese nicht mit der Basis Maßeinheit übereinstimmt, müssen Sie diese Maßeinheit auf der Seite Maßeinheiten konfigurieren.

#### **Karten für Anlagen**

So legen Siealleerforderlichen Informationen zu Intrastatauf den Karten für Anlagen fest:

- 1. Wählen Sie die 2 Symbol, geben Sie Anlagen ein, und wählen Sie dann den entsprechenden Link.
- 2. Wählen Sie die Anlage, die Sie konfigurieren möchten.
- 3. Erweitern Sie das Inforegister Intrastat und füllen Sie die Felder Zollsatz-Nr., Nettogewicht und Zusätzliche Maßeinheit.

### **NOTE**

Siekönnen verschiedene Maßeinheiten als zusätzliche Maßeinheit verwenden. Aber egal, welchen Maßeinheiten-Code Sie wählen, seine Menge in den Intrastat-Berichten wird immer 1 sein.

#### **Lieferantenkarten**

Bevor Sieeinen Lieferanten in Intrastat-Berichten verwenden können, müssen Siefür jeden dieser Lieferanten einen eigenen Länder/Regionen Code und eine Mehrwertsteuer-Registrierungsnummer haben, zusätzlich zu weiteren Informationen auf der Seite Lieferantenkarte:

1. Wählen Sie die 2 Symbol, geben Sie Lieferanten ein und wählen Sie dann den entsprechenden Link.

- 2. Wählen Sie den Anbieter, den Sie konfigurieren möchten.
- 3. Auf dem Inforegister Intrastat können Sie Standardwerte für die Vorgabe Trans. Type, Standard Trans. Typ - Retouren und Standard-Transportmethode festlegen.
- 4. Erweitern Sie das Inforegister Zahlungen und wählen Sie die Option im Feld Intrastat-Partnertyp, um festzulegen, ob der Lieferant eine Person oder eine Firma im Intrastat-Reporting ist.

### **Kundenkarten**

Bevor Sieeinen Kunden im Intrastat-Reporting verwenden können, müssen Siefür jeden dieser Kunden einen eigenen Länder/Regionen Code und eine Mehrwertsteuer-Registrierungsnummer haben, zusätzlich zu weiteren Informationen auf der Seite Kundenkarte:

- 1. Wählen Sie die Symbol, geben Sie Kunden ein, und wählen Sie dann den entsprechenden Link.
- 2. Wählen Sie den Kunden aus, den Sie konfigurieren möchten.
- 3. Auf dem Inforegister Intrastat können Sie Standardwerte für die Vorgabe Trans. Type, Standard Trans. Typ - Retouren und Standard-Transportmethode festlegen.
- 4. Erweitern Sie das Inforegister Zahlungen und wählen Sie die Option im Feld Intrastat-Partnertyp, um festzulegen, ob der Lieferant eine Person oder eine Firma im Intrastat-Reporting ist.

### **Elemente und Anlagen von Intrastat-Berichten ausschließen**

Wenn es einen Grund gibt, warum ein bestimmtes Element oder eine Anlage von der Intrastat-Berichterstattung ausgeschlossen werden soll, müssen Sieeine Option auf der Karteändern.

Ein Element von der Intrastat-Berichterstattung ausschließen

- 1. Wählen Sie die 2 Symbol, geben Sie Posten ein und wählen Sie dann den entsprechenden Link.
- 2. Wählen Sie das Element, das Siekonfigurieren möchten.
- 3. Erweitern Sie das Inforegister Kalkulation & Buchung, und wählen Sie dann das Feld Aus Intrastat-Bericht ausschließen.

Eine Anlage aus dem Intrastat-Bericht ausschließen

- 1. Wählen Sie die 2 Symbol, geben Sie Anlagen ein, und wählen Sie dann den entsprechenden Link.
- 2. Wählen Sie die Anlage, die Sie konfigurieren möchten.
- 3. Erweitern Sie die Registerkarte Intrastat und markieren Sie dann das Feld Aus Intrastat-Bericht ausschließen.

# Länderspezifische Intrastat-Einrichtung

Die Intrastat-Anforderungen sind in allen Mitgliedsstaaten der EU ähnlich, obwohl es wichtige Ausnahmen gibt. Theoretisch sollten die Regeln in allen Mitgliedsstaaten einheitlich angewendet werden.Es gibt jedoch Unterschiede bei der Implementierung, daeinige Mitgliedstaaten Leitlinien zur Verfügung stellen, wie die allgemeinen Grundsätze der Verordnung in bestimmten Situationen (z.B. Handelsmuster, Rücksendung von Waren usw.) angewendet werden sollten. Diese Leitlinien können für verschiedene Situationen in den EU-Mitgliedstaaten zu unterschiedlichen Ergebnissen führen. Aus diesem Grund haben einige Länder einige zusätzliche spezifische Informationen, die sich von denen anderer Länder unterscheiden, und sie haben auch ein anderes Dateiformat für die Berichterstattung.

# Siehe die entsprechende Schulung unter [Microsoft](https://learn.microsoft.com/de-de/learn/modules/process-intrastat-dynamics-365-business-central/index) Learn.

# Siehe auch

[Intrastat-Berichterstattung](#page-882-0) in Business Central [Finanzmanagement](#page-803-0) Arbeiten mit [Business](#page-410-0) Central

### **NOTE**

Können Sie uns Ihre Präferenzen für die Dokumentationssprache mitteilen? Nehmen Sie an einer kurzen Umfrage teil. (Beachten Sie, dass diese Umfrage auf Englisch ist.)

# Zuordnungsschlüssel in Allgemeinen Buch.-Blättern verwenden

02.11.2022 • 2 minutes to read • Edit [Online](https://github.com/MicrosoftDocs/dynamics365smb-docs/blob/main/business-central/ui-how-use-allocation-keys-general-journals.md)

Siekönnen einen Eintrag in einem Allgemeinen Journal mehreren verschiedenen Konten zuordnen, wenn Sie das Journal buchen. Die Verteilung kann nach Anzahl, Prozent oder Betrag vorgenommen werden.

# Einrichten von Verteilungsschlüsseln

- 1. Wählen Sie die <a>Symbol. Geben Sie Wiederk. Fibu Buch.-Blatt ein und wählen Sie dann den zugehörigen Link.
- 2. Wählen Sie auf der Seite Fibu Buch.-Blattnamen den Buch.-Blattnamen.
- 3. Sie können entweder Zuordnungen in einer vorhandene Charge in der Liste ändern oder eine neue Charge mit Zuordnungen erstellen.
	- Um eine neue Chargennummer zu erstellen, wählen Sie die Aktion Neu und gehen Siezum nächsten Schritt.
	- Um die Zuordnungen eines vorhandenen Buch.-Blattes zu ändern, wählen Sie das Buch.-Blatt und gehen Siezum Schritt 7.
- 4. Geben Sie im Feld Name einen Namen für das Buch.-Blatt ein, wie beispielsweise REINIGUNG. Geben Sie im Feld Beschreibung eine Beschreibung ein, wiez. B. Reinigungsausgaben Buch.-Blatt.
- 5. Wenn Sie fertig sind, schließen Sie die Seite. Ein neues, leeres wiederkehrendes Buchungsblatt wird geöffnet.
- 6. Füllen Sie die Felder in der Zeile aus.
- 7. Wählen Sie die Aktion Verteilung aus.
- 8. Erstellen Siefür jede Verteilung eine Zeile.Sie müssen entweder das Feld Verteilung %, Anzahl Verteilungen oder Betrag ausfüllen. Sie müssen ebenfalls das Feld Kontonr. ausfüllen und, wenn Sie auf globale Dimensionen verteilen, auch die Felder "globale Dimensionen".
- 9. Wenn Sie in einer Zeile einen Prozentsatz eingeben, wird der Betrag im Feld Betrag automatisch berechnet. Diese Beträge haben das gegenteilige Vorzeichen wie der Gesamtbetrag im Feld Betrag des wiederkehrenden Buch.-Blattes.
- 10. Nachdem Sie die Zuteilungszeilen eingegeben haben, wählen Sie OK aus, um zur Seite Wiederk. Fibu Buch.-Blätter zurückzukehren. Das Feld Zugewiesener Betrag (USD) istausgefüllt und entspricht dem Feld Betrag.
- 11. Buchen Sie die Buch.-Blattzeile.

# So ändern Sie einen bereits eingerichteten Zuordnungsschlüssel

- 1. Wählen Sie die 2 Symbol. Geben Sie Wiederk. Fibu Buch.-Blatt ein und wählen Sie dann den zugehörigen Link.
- 2. Wählen Sie auf der Seite Wiederk. Fibu Buch.-Blatt das Buch.-Blatt mit der Verteilung aus.
- 3. Wählen Sie die Zeile mit der Verteilung, und wählen Sie dann die Aktion Zuweisungen aus.
- 4. Ändern Sie dierelevanten Felder und wählen Sie dann dieSchaltfläche OK aus.

# Weitere Informationen

Arbeiten mit Fibu [Buch.-Blättern](#page-894-0) Dokumente und Buch.-Blatt verbuchen

### **NOTE**

Können Sie uns Ihre Präferenzen für die Dokumentationssprache mitteilen? Nehmen Sie an einer kurzen Umfrage teil. (Beachten Sie, dass diese Umfrage auf Englisch ist.)

# <span id="page-2041-0"></span>Einrichten von Banken

02.11.2022 • 2 minutes to read • Edit [Online](https://github.com/MicrosoftDocs/dynamics365smb-docs/blob/main/business-central/bank-setup-banking.md)

Bankkontokarten dienen zum Nachverfolgen aller Bankkonten in beliebiger Währung.Sobald Bankkonten eingerichtet wurden, können auch Schecks gedruckt werden.

Um elektronische Bankdienstleistungen zum Importieren von Bankkontoauszügen und zum Exportieren von Zahlungen zu verwenden, müssen Sie die benötigten Dienste einrichten und aktivieren.

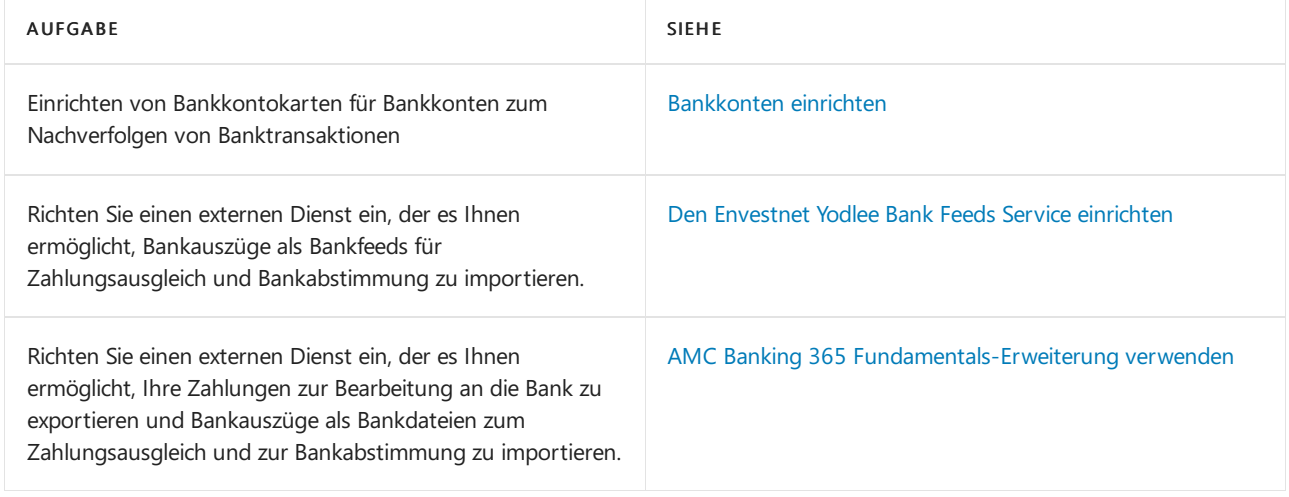

### **TIP**

Die Artikel in diesem Abschnitt beschreiben integrierte Funktionalitäten in der Standardversion von Business Central. Ihre Business Central kann zusätzlicheFelder auf den verschiedenen Seiten enthalten, um z. B. mit den Vorschriften in Ihrem Land oder Ihrer Region konform zu sein. Fahren Sie über ein Feld, um eine Kurzbeschreibung zu lesen. Informationen über integrierte Funktionalitäten zur Einhaltung von Vorschriften finden Sie im Abschnitt Lokale Funktionalitäten.

# Weitere Informationen

Abstimmen von [Bankkonten](#page-982-0) Verwalten von [Forderungen](#page-809-0) Verwalten von [Verbindlichkeiten](#page-886-0) Arbeiten mit [Business](#page-410-0) Central

### **NOTE**

Können Sie uns Ihre Präferenzen für die Dokumentationssprache mitteilen? Nehmen Siean einer kurzen [Umfrageteil.](https://aka.ms/BAG_Docs_Language_Survey) (Beachten Sie, dass diese Umfrage auf Englisch ist.)

# <span id="page-2042-0"></span>Bankkonten festlegen

02.11.2022 • 10 minutes to read • Edit [Online](https://github.com/MicrosoftDocs/dynamics365smb-docs/blob/main/business-central/bank-how-setup-bank-accounts.md)

Bankkonten in Business Central verwenden Sie, um den Überblick über Ihre Bank-Transaktionen zu behalten. Konten können auf Ihre Mandantenwährung oder eine Fremdwährung lauten. Nachdem Sie Bankkonten eingerichtet haben, können Sie auch Schecks drucken. Die Bankkonten enthalten zusätzliche Funktionen für [Zahlungsabgleich](#page-992-0), [Bankabgleich](#page-984-0) und den Import und Export von Bankdateien. Die Bankkonten können auch in Transaktionen in den Allgemeinen Erfassungen einbezogen werden. Jedes Bankkonto ist über diezugewiesene Buchungsgruppe für Bankkonten mit einem Konto im Kontenplan verknüpft. Die Verwendung eines Bankkontos in einer Zahlungstransaktion erstellt automatisch einen Eintrag sowohl auf dem Bankkonto als auch auf dem damit verbundenen Hauptbuch (Sachkonto).

Bankkonten funktionieren unterschiedlich, je nachdem, ob ein Währungscode angegeben ist:

Wenn der Währungscodeleer ist

AlleTransaktionen auf dem Bankkonto erfolgen in der Mandantenwährung (MW) der aktuellen Firma. Wenn eineTransaktion auf dem Konto in einer anderen Währung durchgeführt wird, werden die Beträge auf der Grundlage des entsprechenden Wechselkurses in LCY auf das Konto gebucht. Alle Schecks, die von diesem Konto ausgestellt werden, müssen in MW ausgestellt werden.Wenn das Bankkonto in einem Journal verwendet wird,erbt die Buchungsblattzeileautomatisch den leeren Währungscode.

Währungscode wird angegeben

AlleTransaktionen auf diesem Konto und alleSchecks, dievon diesem Konto ausgestellt werden, müssen in der gleichen Währung erfolgen, die auf dem Konto angegeben ist.

Sie können bei der Dateneingabe Zeit sparen, indem Sie ein Bankkonto als Standardkonto für die für das Konto angegebene Währung festlegen.Wenn Sie dies tun, wird das Konto den Verkaufs- und Dienstleistungsdokumenten zugeordnet, die diese Währung verwenden. Um das Konto als Standardkonto für Verkaufs- und Servicebelege festzulegen, aktivieren Sie auf der Seite Bankkontokarte den Umschalter Als Standard für Währung verwenden. Bei Bedarf können Sieein anderes Konto auswählen, wenn Siean einem Beleg arbeiten.

Ein Bankkonto istein integraler Bestandteil von Business Central und spielt bei vielen anderen Funktionalitäten eine Rolle. Die folgende Illustration zeigt die wichtigsten Beziehungen:

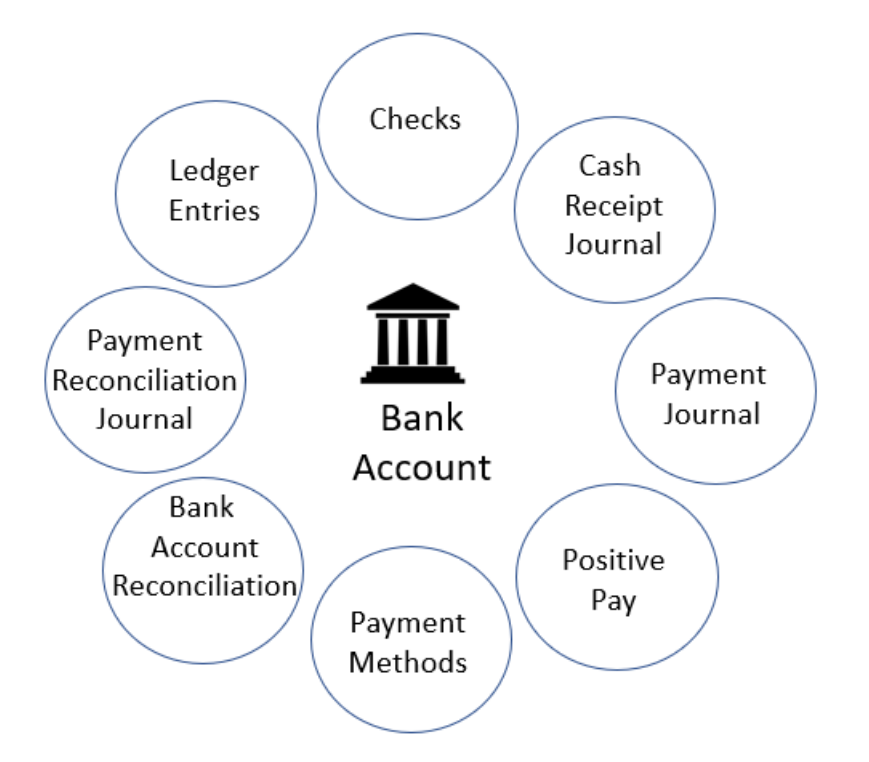

Siesehen, dass das Erstellen eines Bankkontos dazu führt, dass es an allen oben genannten Stellen verfügbar ist und auch im entsprechenden Sachkonto und auf der Seite Unternehmensdaten gespiegelt wird.

Ein Bankkonto wird in der Regel täglich überwacht, um sicherzustellen, dass alle neuen Zahlungen von Kunden so schnell wie möglich registriert werden. Dies trägt dazu bei, dass der aktuelle Status eines Kunden in Business Central wiedergegeben wird. Auf diese Weise haben Vertriebsmitarbeiter, Buchhalter und andere Mitarbeiter Zugriff auf die wichtigsten und aktuellsten Informationen, so dass sie unnötige Anrufe beim Kunden wegen überfälliger Rechnungen oder Verzögerungen bei der Lieferung vermeiden können.

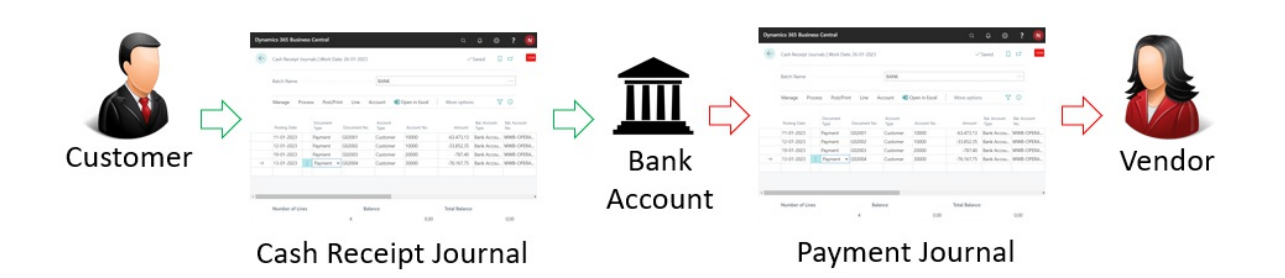

Eine weitere Aufgabe besteht darin, die Zahlungen der Lieferantenwährungen mit den realisierten Sätzen zu importieren, um sicherzustellen, dass der aktuelle Status der Lieferanten auf dem neuesten Stand ist. Mit der Funktionalität [Zahlungsabgleich](#page-992-0) ist das am einfachsten zu bewerkstelligen. Im Zahlungsabstimmungs Buch.- Blatt können Sie Banktransaktionen direkt aus einer Online-Bankanwendung importieren und mehr oder weniger automatisch verbuchen lassen. Das Journal identifiziert und bucht automatisch Folgendes:

- Lastschriftzahlungen von Kunden
- Debitoren-Zahlungen von einzelnen Rechnungen
- Pauschalzahlungen von Kunden
- Debitoren-Zahlungen in Fremdwährungen
- Zahlungen von Kreditoren
- Kreditorenzahlungen in Fremdwährung
- Wiederkehrende Zahlungen von Kreditoren und Abonnements
- Bankgebühren und Zinsen

Der Zahlungsabgleich sorgt für eineerhebliche Zeitersparnis bei der Buchung von ein- und ausgehenden

Zahlungen. Allerdings gelten die Transaktionen auf dem Bankkonto in Business Central erst dann als 100 % korrekt, wenn Sie einen Bankabgleich ausführen.

Mit der Bankabstimmung stellen Siesicher, dass das Bankkonto in Business Central mit dem externen Konto bei der Bank übereinstimmt.

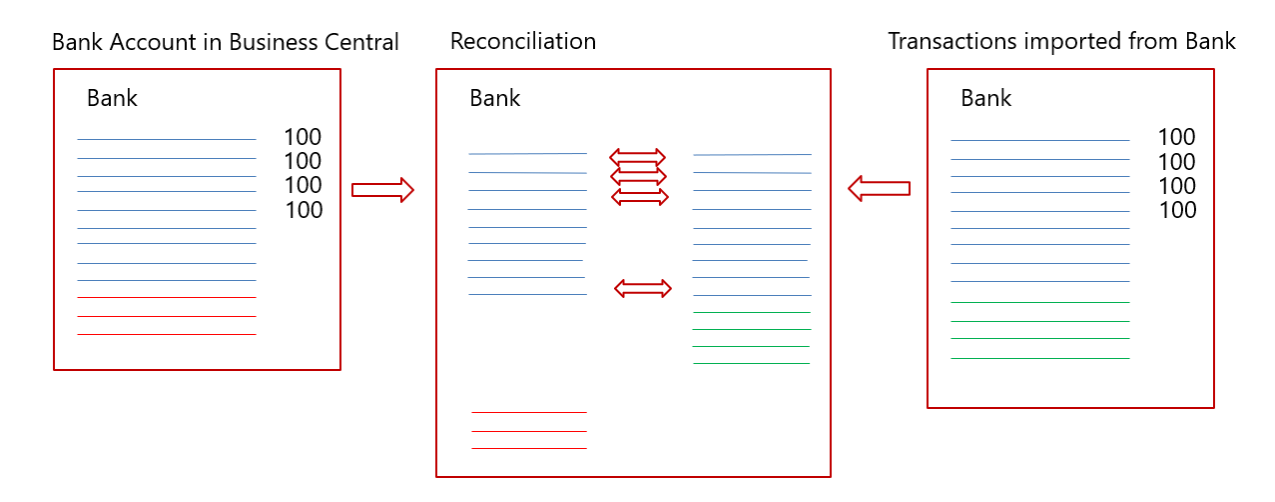

In der obigen Abbildung steht die linke Seite für das Bankkonto in Business Central und die rechte Seite für Transaktionen, dievon der Bank über die Online-Bankanwendung importiert wurden. Das Diagramm in der Mitte zeigt die Transaktionen von beiden Seiten, das ist die Bankabstimmung.

Vom Bankkonto in Business Central sollten die meisten Transaktionen bei der physischen Bank bekannt sein. Zu den wenigen Ausnahmen gehören die folgenden Fälle:

- In Business Central gebuchte Korrekturen
- Ausgestellte Schecks, die noch nicht eingelöst worden sind
- Kreditorenzahlungen, die noch nicht von der Bank genehmigt wurden

Vom physischen Konto bei der Bank treffen immer wieder Transaktionen ein, die nicht im Zahlungsabstimmungs Buch.-Blatt ausgewiesen sind, wie z.B:

- Neue Abonnements von Kreditoren
- Debitoren-Zahlungen ohne Beschreibung
- Bankzinsen
- Bankgebühren
- Kreditkartenbelastungen, die noch nicht gemeldet wurden  $\bullet$

Je besser Sie die Informationen im Zahlungsabstimmungs-Buch.-Blatt zuordnen können, desto mehr Transaktionen werden automatisch gebucht und desto einfacher wird der periodische Bankabgleich.

Sehen Sieim Video unten die grundlegenden Schrittezum Festlegen eines Bankkontos in Business Central.

### **WARNING**

Einige Felder können sensible Daten enthalten, wie z.B. die Felder BLZ, Bankkontonr., SWIFT Code, und IBAN Code. Erfahren Sie mehr unter [Überwachung](#page-2800-0) sensibler Felder.

# Bankkonten einrichten:

- 1. Wählen Sie die 2 Symbol. Geben Sie Bankkonten ein und wählen Sie dann den zugehörigen Link.
- 2. Wählen Sie auf der Seite Bankkonten die Aktion Neu aus.
- 3. Füllen Sie die Felder nach Bedarf aus. Fahren Sie über ein Feld, um eine Kurzbeschreibung zu lesen.

Ein Beispiel wäre das Bankkonto. Buchungsgruppe, das das Bankkonto mit dem zugrundeliegenden Sachkonto in der Bilanz verknüpft.Erfahren Sie mehr unter [Buchungsgruppen](#page-1948-0) festlegen.

### **TIP**

Einige Felder sind ausgeblendet, bis Sie die Aktion Mehr anzeigen wählen, da sie in der Regel selten verwendet werden. Andere müssen durch [Personalisierung](#page-481-0) hinzugefügt werden. Erfahren Sie mehr unter Personalisieren Sie Ihren Arbeitsbereich.

Sie können so viele Bankkonten erstellen, wie Sie für Ihr Unternehmen benötigen. Für jedes Bankkonto müssen Sie Informationen angeben, die das Bankkonto eindeutig identifizierbar machen. Zu diesen Informationen gehören die geografische Adresse der Bank, Nummernserien für verschiedene Arten von Transaktionen, wiez.B. Lastschriften und Überweisungen, die Währung, in der die Beträge angegeben werden, und Informationen, die für den Import von Bankauszügen verwendet werden. Fahren Sie über ein Feld, um eine Kurzbeschreibung zu lesen.

# So geben Sie einen Eröffnungssaldo ein

Um das Feld Saldo mit einem Eröffnungssaldo zu füllen, müssen Sie eine Sachkonto-Buchung mit dem betreffenden Betrag vornehmen. Sie können dies tun, indem Sie eine Bankkontoabstimmung durchführen. Erfahren Sie mehr unter [Bankkonten](#page-984-0) abstimmen.

Alternativ können Sie den Eröffnungssaldo als Teil der allgemeinen Datenerstellung in neuen Firmen implementieren, indem Sie die Anleitung Geschäftsdaten migrieren für die unterstützte Einrichtung verwenden. Weitere Informationen unter Bereitschaft für die [Geschäftsabwicklung](#page-385-0).

### **IMPORTANT**

Buchen Sie den Eröffnungssaldo nicht direkt in das Hauptbuch. Direkt auf das Sachkonto gebuchte Einträge führen in der Regel dazu, dass Sie das Bankkonto nicht mehr abstimmen können. Bei Bankkonten in Fremdwährung führt einesolche Praxis dazu, dass sich die Differenzen häufen, wenn Sie mehr Bankabstimmungen buchen. Normalerweise buchen Sie den Eröffnungssaldo direkt auf das Bankkonto, und der Betrag landet auf dem Sachkonto. Alternativ können Sieihn später aus dem Sachkonto stornieren, das Siezum Ausgleich des Eröffnungssaldos des Hauptbuchs verwenden. In jedem Fall müssen Sie jede Direktbuchung auf das Sachkonto ausgleichen, bevor Sie mit der ersten Bankabstimmung beginnen insbesondere wenn das Bankkonto auf eine Fremdwährung lautet.

# Um Ihre Bankkonten zum Importieren und Exportieren von Bankdateien einzurichten

Die Felder, die sich auf den Import und den Export von Bankfeeds und Dateien beziehen, befinden sich im Inforegister Transfer im Fenster Bankkontenkarte. Erfahren Sie mehr unter Verwendung der Erweiterung AMC Banking 365 Fundamentals und [Einrichten](#page-2051-0) des Dienstes Envestnet Yodlee Bank Feeds.

- 1. Wählen Sie die 2 Symbol, geben Sie Bankkonten ein und wählen Sie dann den entsprechenden Link.
- 2. Öffnen Sie die Karte für das Bankkonto, für das Sie Bankdateien exportieren oder importieren möchten.
- 3. Füllen Sie im Inforegister Übertrag die notwendigen Felder aus. Fahren Sie über ein Feld, um eine Kurzbeschreibung zu lesen.

### **NOTE**

Verschiedene Dateiexportdienstleistungen und deren Formaten benötigen verschiedene Einrichtungswerte auf der Seite Bankkontokarte Wenn Sie die Datei exportieren, werden Sie auf falsche oder fehlende Einrichtungswerte hingewiesen. Lesen die Kurzbeschreibungen der Felder sorgfältig durch oder gehen Siezu den entsprechenden Verfahrensthemen. Wenn Sie beispielsweise eine Zahlungsdatei für eine nordamerikanische elektronische Überweisung (EFT) exportieren, müssen sowohl dieFelder Letzte Überweisungsmitteilung Nr. als auch Zustellungsnummer ausgefüllt werden. Erfahren Sie mehr unter Zahlungen in eine Bankdatei exportieren.

Die Felder im Inforegister Transit auf dem Bankkonto dienen unterschiedlichen Zwecken, je nachdem, ob es sich um eine eingehende oder ausgehende Zahlung handelt.

Diefolgende Abbildung zeigt den Weg der eingehenden Zahlungen (die Nummern in der Beschreibung entsprechen denen in der Abbildung):

- 1. DieTransaktionen werden vom Bankkonto entweder in einem menschenlesbaren .csv-Format oder im bankeigenen Format exportiert.
- 2. Die Data Exchange Definition ordnet die Informationen in der Datei den Feldern in Business Central zu. Erfahren Sie mehr unter Set Up Data [Exchange](#page-707-0)
- 3. Die Einrichtung für Datenexport/-import definiert den Export oder Import und verweist auf die Datenaustauschdefinition.
- 4. Das Importformat für Bankauszüge verknüpft die Einrichtung für den Import mit dem Bankkonto.
- 5. Die Zahlungen werden über das Zahlungsausgangs Buch.-Blatt oder die Bankkontoabstimmung Seite importiert.

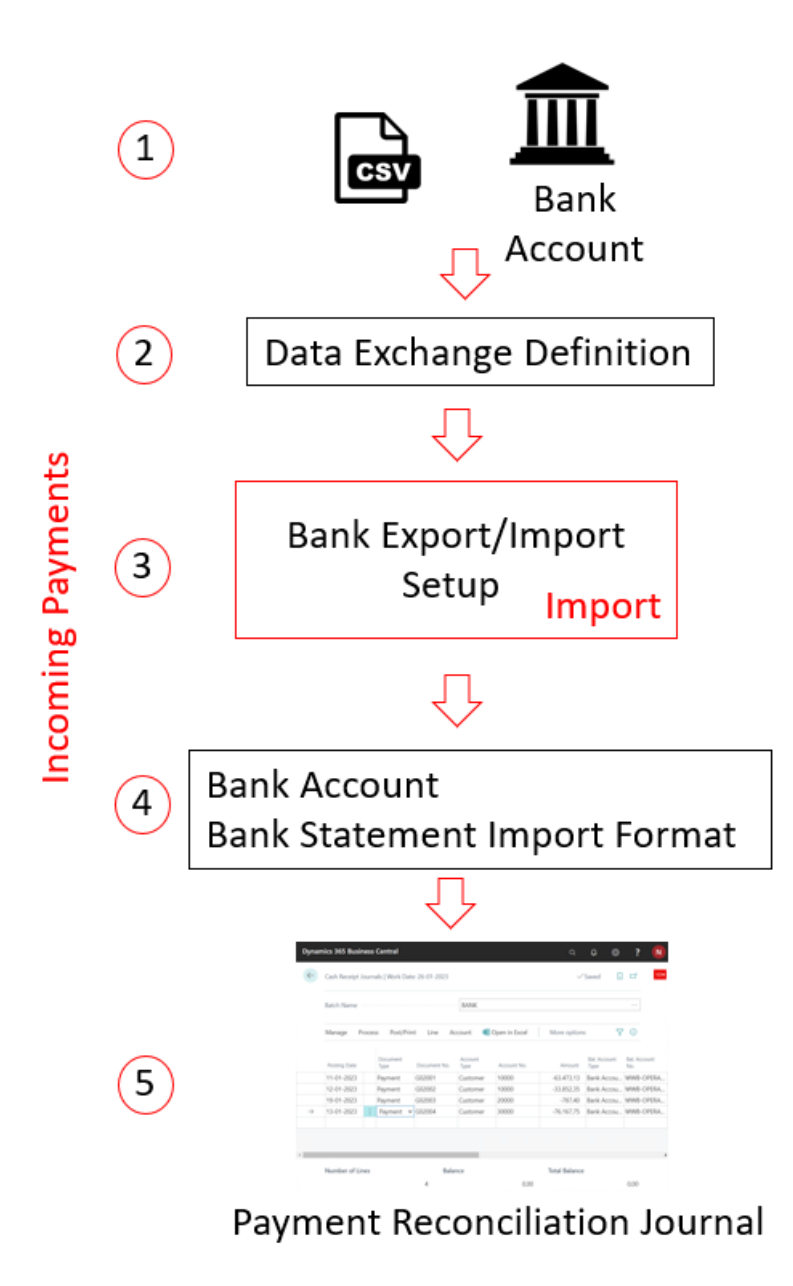

Eingehende Zahlungen werden immer über das Zahlungsabstimmungs Buch.-Blatt oder direkt in die Bankkontoabstimmung Seiteimportiert. Im Gegensatz dazu können ausgehende Zahlungen aus jedem Zahlungsausgangs Buch.-Blatt stammen. Die einzige Voraussetzung ist, dass das Feld Zahlungsexport zulassen im entsprechenden Batch des Zahlungsausgangs Buch.-Blatt markiert ist.

Diefolgende Abbildung zeigt den Weg der ausgehenden Zahlungen (die Nummern in der Beschreibung entsprechen denen in der Abbildung):

- 6. Die Transaktionen werden in ein Zahlungsausgangs Buch.-Blatt eingefügt, das für den Export von Zahlungen in eine Datei vorbereitet wurde.
- 7. Das Importformat für Bankauszüge verknüpft die Importeinrichtung mit dem Bankkonto.
- 8. Die Einrichtung für Datenexport/-import definiert den Export oder Import und verweist auf die Datenaustauschdefinition.
- 9. Die *Datenaustauschdefinition* ordnet die Informationen in der Datei den Feldern in Business Central zu. Mehr dazu erfahren Sie unter Data Exchange festlegen
- 10. Die Zahlungen werden aus der Erfassung des Zahlungsausgangs Buch.-Blatt exportiert und in das Bankkonto importiert.

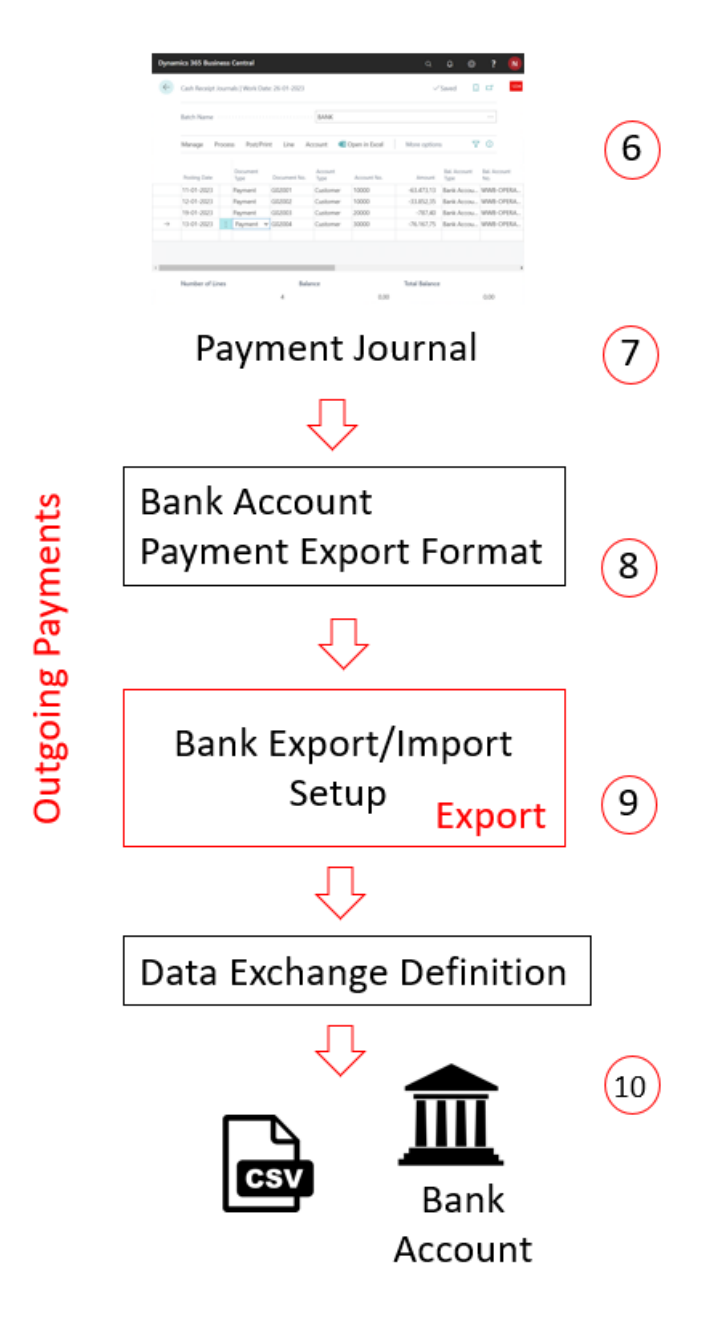

# Um Ihre Bankkonten zum Importieren und Exportieren von Bankdateien einzurichten

Die Felder auf dem Inforegister Überweisung auf der Seite Kreditoren Bankkontonummer beziehen sich auf den Export von Bankfeeds und Dateien. Erfahren Sie mehr unter Verwenden Sie die Erweiterung AMC Banking 365 Fundamentals und Zahlungen in eine Bankdatei [exportieren](#page-1930-0).

- 1. Wählen Sie das Symbol Symbol. Geben Sie Kreditoren ein und wählen Sie dann den zugehörigen Link.
- 2. Öffnen Sie die Karte für den Kreditor.
- 3. Wählen Sie die Bankkonten Aktion aus.
- 4. Wählen Sie aus der Liste der Kreditorenbankkonten das entsprechende Bankkonto aus, oder fügen Sie ein neues Bankkonto hinzu, indem Sie Neu auswählen.
- 5. Füllen Sie auf der Seite Kreditoren-Bankkontokarte die Felder nach Bedarf aus. Fahren Sie über ein Feld, um eine Kurzbeschreibung zu lesen.

#### **TIP**

Einige Felder sind ausgeblendet, bis Sie die Aktion Mehr anzeigen wählen, typischerweise weil sie selten verwendet werden. Andere müssen durch Personalisierung hinzugefügt werden. Weitere Informationen finden Sie unter [Personalisieren](#page-481-0) Sie Ihren Arbeitsbereich.

### **WARNING**

Einige Felder auf dem Bankkonto des Kreditors enthalten sensible Geschäftsdaten, z. B. die Felder BLZ, Bankkontonr., SWIFT Code und IBAN Code. Weitere Informationen zur Überwachung und Benachrichtigung, wenn ein Wert in diesen Feldern geändert wird, finden Sie unter [Überwachen](#page-2800-0) sensibler Felder.

## Ändern Ihres Bankkontos

Um ein anderes Bankkonto für Ihr Unternehmen zu verwenden, müssen Sie das neue Bankkonto in Business Central erstellen. Wir empfehlen, dass Sie nicht einfach die Informationen über das derzeit verwendete Konto ersetzen, da dies zu falschen Daten führen kann. Zum Beispiel könnte Ihr Eröffnungssaldo falsch sein oder Ihr Bankfeed nicht mehr richtig funktionieren. Es ist wichtig, dass Sie das aktuelle und das neue Konto getrennt halten.

Nachdem Sie das neue Bankkonto erstellt haben, sollten Sie auch eine neue Bankbuchungsgruppe erstellen und diese einem neuen Hauptbuch-Konto zuordnen. Sie können eine bestehende Bankbuchungsgruppe wiederverwenden und dieTransaktionen werden auf dieselben Hauptbuch-Konten gebucht wieauf andere Bankkonten, die sich diese Buchungsgruppe teilen. Wir empfehlen jedoch, eine neue Bankbuchungsgruppe und ein neues Hauptbuchkonto zu erstellen, damit die Abstimmungen einfacher zu erledigen sind.

#### **NOTE**

Denken Sie daran, dass die Bankkontoinformationen auf offenen Verkaufsrechnungen immer noch das ursprüngliche Bankkonto anzeigen. Dementsprechend werden Zahlungen wahrscheinlich immer noch auf dieses Konto gebucht. Wir empfehlen Ihnen, beide Konten nach der Änderung noch eine Zeit lang aktiv zu halten.

Um eine komprimiertere Ansicht Ihrer Geldkonten in der Finanzberichterstattung zu erhalten, verwenden Sie die Beginn-Summe und Ende-Summe Konten in Ihrem Kontenplan, die Summen Zeilen in Finanzberichten oder Sachkonto-Kategorien.Erfahren Sie mehr im Abschnitt Business [Intelligence](#page-2700-0) und Financial Reporting.

## Siehe verwandte Microsoft Schulungen

## Siehe auch

[Einrichten](#page-2041-0) von Banken Einrichten von [Buchungsgruppen](#page-1948-0) Abstimmen von [Bankkonten](#page-982-0) Den Envestnet Yodlee Bank Feeds Service einrichten [SEPA-Lastschrift](#page-943-0) in Business Central Um Ihr Bankkonto für [SEPA-Lastschrift](#page-944-0) festzulegen Um ein Bankkonto für [SEPA-Überweisung](#page-1929-0) festzulegen Zahlungen mit der Erweiterung AMC Banking 365 Fundamentals oder [SEPA-Überweisung](#page-1928-0) vornehmen [Zahlungsabstimmung](#page-992-0) [Verständnis](#page-1120-0) der Fibu und des COA Arbeiten mit [Business](#page-410-0) Central

### **NOTE**

Können Sie uns Ihre Präferenzen für die Dokumentationssprache mitteilen? Nehmen Sie an einer kurzen Umfrage teil. (Beachten Sie, dass diese Umfrage auf Englisch ist.)

# <span id="page-2051-0"></span>Die Envestnet Yodlee Bank Feeds Services einrichten

02.11.2022 • 7 minutes to read • Edit [Online](https://github.com/MicrosoftDocs/dynamics365smb-docs/blob/main/business-central/bank-how-setup-bank-statement-service.md)

Sie können elektronische Bankauszüge von Ihrer Bank importieren, um die Seite Zahlungsabstimmungsbuch.-Blatt schnell auszufüllen und so Zahlungen zu begleichen und das Bankkonto auszugleichen. Weitere Informationen finden Sie unter Zahlungen automatisch vornehmen und Bankkonten abstimmen.

#### **IMPORTANT**

Aufgrund der Richtliniefür Zahlungsdienstein Europa (PSD2) können Sie nach dem 14. September 2019 nicht mehr automatisch Kontoauszügevon Banken im Vereinigten Königreich in Business Central importieren. Wir prüfen, ob wir dieses Funktion in Zukunft wieder anbieten können.

#### **NOTE**

Der Envestnet Yodlee Bank Feeds Service wird nur in der Online-Version von Business Central unterstützt. Wenn Sie diese Funktionen lokal verwenden möchten, müssen Sieein Cobrand-Konto von Envestnet erhalten und Code hinzufügen, um es in die Yodlee-API zu integrieren.

Der Envestnet Yodlee Bank Feeds-Service wird nur in den Vereinigten Staaten und Kanada unterstützt. Es werden nur Banken mit Wohnsitz in diesen Ländern unterstützt, auch wenn Banken aus anderen Ländern im Bankenauswahlfenster Envestnet Yodlee Bank Feeds unter Business Centralerscheinen können.

#### **IMPORTANT**

Wenden Siesich an den Microsoft Support, um technische Unterstützung für dieEnvestnet Yodlee-Funktionalität zu erhalten. Wenden Sie sich nicht an Envestnet Yodlee. Weitere Informationen finden Sie unter Konfigurieren des technischen Supports für Dynamics 365 Business Central.

Der Envestnet Yodlee Bank Feeds Service wird als eine Erweiterung zum Business Central online eingerichtet und steht zur Aktivierung in den unterstützten Ländern bereit. Weitere Informationen finden Sie unter Anpassen von Business Central mithilfe der Erweiterungen.

Wenn Sie den Bankfeeddienst aktiviert haben, müssen Sie das beteiligte Bankkonto mit dem Onlinebankkonto verknüpfen, von dem der Feed stammt. In den folgenden unterschiedlichen Szenarios verknüpfen Sie Bankkonten mit Onlinebankkonten:

- Im Business Central istkein Bankkonto für Ihr Onlinebankkonto vorhanden. Daher erstellen Sie das Bankkonto über eine Verknüpfung mit dem Onlinebankkonto.
- Im Business Central ist bereits ein Bankkonto vorhanden, das Sie miteinem Onlinebankkonto verknüpfen möchten.
- Bei einem verknüpften Bankkonto muss die Verknüpfung entfernt werden, da Sie den Bankfeeddienst für dieses Konto beenden möchten.
- Die Onlinebankkonten haben geändert und Sie möchten dieInformationen zu den Bankkonten in Business Central aktualisieren.
Wenn der Bankfeeddienst aktiviert ist, können Sie ein Bankkonto so einrichten, dass automatisch alle zwei Stunden neue Bankauszüge in die Seite Zahlungsabstimmungsbuch.-Blatt importiert werden. Transaktionen für Zahlungen, die bereits als ausgeführt und/oder abgestimmt auf der Seite Zahlungsabstimmungsbuch.-Blatt gebucht wurden, werden nicht importiert. Weitere Informationen finden Sie im Abschnitt "So aktivieren Sie das automatische Importieren von Bankauszügen".

### **NOTE**

Wenn Sie den Leitfaden für das unterstützt Setup über "Unternehmen einrichten" verwenden, werden einige der folgenden Schritte automatisch beim Einrichten von Unternehmensbankkonten ausgeführt. Weitere Informationen finden Sie unter [Vorbereitungen](#page-385-0) für das Ausführen von Geschäften.

# So aktivieren Sie den Bankfeeddienst

- 1. Wählen Sie die 2 Symbol. Geben Sie Bankkonten ein und wählen Sie dann den zugehörigen Link.
- 2. Öffnen Sie das Bankkonto, das Sie für den Bankfeeddienst verwenden werden.
- 3. Wählen Sieauf der Seite Bankkonto im Feld Format Bankauszugimport YODLEEBANKFEED aus.

Der Bankfeeddienst wird aktiviert, wenn Sieein Bankkonto mit den dazugehörigen Onlinebankkonto verknüpfen. Siehe das folgende Verfahren.

### **NOTE**

Wenn Sie den Leitfaden für unterstützes Setup Unternehmenseinrichtung verwenden, dann aktivieren Sie den Service, indem Sie das Kontrollkästchen Einen Bankfeeddienst verwenden auswählen. Weitere Informationen finden Sie unter Neue [Mandanten](#page-2796-0) erstellen in Business Central.

## So erstellen Sie ein neues verknüpftes Bankkonto

- 1. Wählen Sie die 2 Symbol. Geben Sie Bankkonten ein und wählen Sie dann den zugehörigen Link.
- 2. Wählen Sie das entsprechende Bankkonto aus, und wählen Sie dann Neues verknüpftes Bankkonto erstellen. auf der Seite Bankkontenverknüpfung wird nach wenigen Augenblicken geöffnet.

#### **NOTE**

Diese Seite zeigt die tatsächliche Webseite des Envestnet Yodlee Bank Feeds Service an. Die Terminologie und die Funktionen auf der Seite weichen möglicherweise von den Anweisungen ab, die in diesem Thema bereitgestellt werden.

- 3. Verwenden Sie die Suchfunktion auf der Seite Onlinebankkonto-Verknüpfung im Bereich Konto verknüpfen, um die Bank zu suchen, bei der Sieein oder mehrere Onlinebankkonten haben.
- 4. Wählen Sie den Banknamen aus. Der Bereich Anmeldung wird geöffnet.
- 5. Geben Sie den Benutzernamen und das Kennwort, das Siefür die Ameldung bei der Onlinebank verwenden, an, und wählen Sie dann die Schaltfläche Weiter.
- 6. Der Bankfeeddienst bereitet die Verknüpfung des ersten Onlinebankkontos der angegebenen Bank mit einem neuen Bankkonto in Business Central vor.

### **NOTE**

Wenn Sie mehr als ein Onlinebankkonto bei der Bank haben, müssen Sie für alle zusätzlichen Onlinebankkonten weitere Bankkonten in Business Central erstellen. Siehe Schritte 8 bis 10.

Nachdem der Vorgang abgeschlossen ist, erscheint die Bankadresse im Bereich Meine Konten auf der Registerkarte Verknüpft. Die Nummer in Klammern gibt an, wie viele der Online Bankkonten verknüpft wurden.

7. Wählen Sie die Schaltfläche OK aus.

Wenn Sie nur ein Onlinebankkonto verknüpfen, wird die Seite Bankkontokarte geöffnet und zeigt den Namen des Onlinebankkontos an. In diesem Fall ist die Bankkontoverknüpfung abgeschlossen. Jetzt müssen Sie nur noch das Bankkonto einrichten. Weitere Informationen finden Sie unter So geht's: Einrichten von Bankkonten.

Wenn Sie mehr als ein Onlinebankkonto verknüpfen, öffnet sich die Seite Bankkontenverknüpfung und diezusätzlichen Onlinebankkonten, die noch nicht mit den Bankkonten in Business Central verknüpft sind, werden aufgelistet. In diesem Fall, folgen Sie dem nächsten Schritt.

8. Wählen Sie die Seite Bankkontenverknüpfung die Zeile für ein Onlinebankkonto aus, und wählen Sie dann die Aktion Mit neuem Onlinebankkonto verknüpfen.

Die Seite Bankkontokarte wird für ein neues Bankkonto geöffnet und der Name des Onlinebankkontos wird angezeigt.

Wenn in Business Central bereits ein Bankkonto vorhanden ist, mit dem Sie das zusätzliche Onlinebankkonto verknüpfen möchten, folgen Sie dem nächsten Schritt.

- 9. Wählen Sie die Seite Bankkontenverknüpfung die Zeile für ein Onlinebankkonto aus, und wählen Sie dann die Aktion Mit bestehendem Onlinebankkonto verknüpfen.
- 10. Wählen Sie auf der Seite Bankkontenübersicht das Bankkonto aus, mit dem Sie eine Verknüpfung erstellen möchten, und klicken Sieanschließend auf OK.

# So verknüpfen Sie ein Bankkonto mit einem Onlinebankkonto

- 1. Wählen Sie die 2 Symbol. Geben Sie Bankkonten ein und wählen Sie dann den zugehörigen Link.
- 2. Wählen Sie die Zeile des Bankkontos aus, das nicht miteinem Onlinebankkonto verknüpft ist, und wählen Sie dann die Aktion Verknüpfen mit Onlinebankkonto. DieSeite Onlinebankkonto-Verknüpfung wird für ein neues Bankkonto geöffnet und der Name des Onlinebankkontos ist bereits im Bereich Konto verknüpfen eingefügt.
- 3. Wählen Sie den Banknamen aus. Der Bereich Anmeldung wird geöffnet.
- 4. Geben Sie den Benutzernamen und das Kennwort, das Siefür die Ameldung bei der Onlinebank verwenden, an, und wählen Sie dann die Schaltfläche Weiter.

Der Bankfeeddienst bereitet die Verknüpfung Ihres Bankkontos in Business Central mit dem entsprechenden Onlinebankkonto vor.

Wenn der Prozess erfolgreich abgeschlossen ist, erscheint die Bankadresse im Bereich Meine Konten auf der Registerkarte Verknüpft.Wenn die Bank mehr als ein Bankkonto hat, wird lediglich das Bankkonto, das Sie in Schritt 2 auswählten, verknüpft.

5. Wählen Sie die Schaltfläche OK aus.

# So bearbeiten Sie die Zugangsdaten für ein Online-Bankkonto

- 1. Wählen Sie die 2 öffnet, geben Sie Bankkonten ein, und wählen Sie dann den entsprechenden Link.
- 2. Wählen Sie die Zeile des Bankkontos aus, das nicht miteinem Onlinebankkonto verknüpft ist, und wählen Sie dann die Aktion Online-Bankkontoinformationen bearbeiten.
- 3. Aktualisieren Sie die Anmeldeinformationen.

# So heben Sie die Verknüpfung mit dem Bankkonto auf

- 1. Wählen Sie die 2 Symbol. Geben Sie Bankkonten ein und wählen Sie dann den zugehörigen Link.
- 2. Wählen Sie die Zeile des verknüpften Bankkontos aus, dessen Verknüpfung miteinem Onlinebankkonto aufgehoben werden soll, und wählen Sie dann die Aktion Verknüpfung mit Onlinebankkonto aufheben.

## **NOTE**

Wenn SieJa im Bestätigungsdialogfeld auswählen, wird die Verknüpfung mit dem Onlinebankkonto entfernt und die Anmeldedaten gelöscht. Um das Bankkonto wieder mit dem Onlinebankkonto zu verknüpfen, müssen Siesich erneut bei der Bank anmelden. Weitere Informationen finden Sie im Abschnitt "So verknüpfen Sie ein Bankkonto mit einem Onlinebankkonto".

# So aktualisieren Sie die Bankkontoverknüpfung

- 1. Wählen Sie die 2 Symbol. Geben Sie Bankkonten ein und wählen Sie dann den zugehörigen Link.
- 2. Wählen Sie das entsprechende Bankkonto aus, und wählen Sie dann die Aktion Bankkontoverknüpfung aktualisieren.

Wenn Problemefür ein oder mehrere der verknüpften Bankkonten auf der Seite Bankkontenübersicht vorhanden sind, wird das Fenster Bankkontenverknüpfung geöffnet und zeigt an, welche der Bankkonten Probleme haben. Probleme werden am besten gelöst, indem sie die Verknüpfung mit dem Onlinebankkonto entfernen und dann die Verknüpfung neu erstellen.WeitereInformationen finden Sieim Abschnitt "So verknüpfen Sieein Bankkonto miteinem Onlinebankkonto".

# So aktivieren Sie das automatische Importieren von Bankauszügen

- 1. Wählen Sie die 2 Symbol. Geben Sie Bankkonten ein und wählen Sie dann den zugehörigen Link.
- 2. Wählen Sie die Zeile für ein verknüpftes Bankkonto aus, und wählen Sie dann die Aktion Setup für automatischen Bankauszugsimport aus.
- 3. Geben Sie auf der Seite Setup für automatischen Bankauszugsimport im Feld Anzahl der inbegriffenen Tage an, für wie weit zurück Sie neue Banktransaktionen erhalten.

## **NOTE**

Es wird empfohlen diesen Wert auf 7 Tage oder mehr festzulegen.

4. Aktivieren Sie das Kontrollkästchen Aktiviert.

Jede Stunde wird die Seite Zahlungsabstimmungsbuch.-Blatt mit allen neuen Zahlungen ausgefüllt, die auf dem Onlinebankkonto getätigt wurden.

### **NOTE**

Transaktionen für Zahlungen, die bereits als ausgeführt und/oder abgestimmt auf der Seite Zahlungsabstimmungsbuch.-Blatt gebucht wurden, werden nicht importiert.

# Siehe auch

[Einrichten](#page-2041-0) von Banken Abstimmen von [Bankkonten](#page-982-0) Zahlungen [automatisch](#page-992-0) vornehmen und Bankkonten abstimmen Anpassen von Business Central mit Erweiterungen Arbeiten mit [Business](#page-410-0) Central

### **NOTE**

Können Sie uns Ihre Präferenzen für die Dokumentationssprache mitteilen? Nehmen Sie an einer kurzen Umfrage teil. (Beachten Sie, dass diese Umfrage auf Englisch ist.)

# Die AMC Banking 365 Fundamentals-Erweiterung verwenden

02.11.2022 • 4 minutes to read • Edit [Online](https://github.com/MicrosoftDocs/dynamics365smb-docs/blob/main/business-central/ui-extensions-amc-banking.md)

Die AMC Banking 365 Fundamentals-Erweiterung macht es einfacher und genauer, Daten an Ihre Banken zu senden. Die Erweiterung verbindet Business Central mit dem AMC Banking 365 Fundamentals for Microsoft Dynamics 365 Business Central-Dienst, der Bankdaten von Business Central in Formate konvertieren kann, die von über 600 Banken weltweit benötigt werden. Dies erleichtert z.B. die Übertragung von Zahlungen und Gutschriften an Lieferanten, indem Sie die Zahlungen auf Business Central eingeben und dann auf Ihre Bank hochladen. Die Formate können auch die Prozesse der Bankabstimmung glätten. Weitere Informationen finden Sie unter AMC Banking für Microsoft [Dynamics](https://www.amcbanking.com/bc-fundamentals/) 365 Business Central.

## **NOTE**

AMC Banking hat zusätzliche Erweiterungen gebaut, die mit Business Central funktionieren. Dieses Thema beschreibt nur die grundlegende Erweiterung.

## **NOTE**

In der generischen Version von Business Central wird ein globaler Diensteanbieter eingerichtet und verbunden, der Bankdaten in das Dateiformat konvertiert, das Ihre Bank verlangt. In den nordamerikanischen Versionen kann derselbe Dienst verwendet werden, um Zahlungsdateien als Electronic Funds Transfer (EFT) zu senden, z.B. über das allgemein verwendete Automated Clearing House(ACH) Netzwerk, allerdings mit einem etwas anderen Verfahren.

## Unser Demonstrationskonto verwenden

Business Central wird mit einem Demokonto geliefert, mit dem Sie die AMC Banking 365 Fundamentals-Erweiterung ausprobieren können.Wir bieten Standardeinstellungen für die Verbindung mit AMC Banking, die Angabe der Bankkonten, von denen die Daten in Business Central bezogen werden sollen, sowie einige Datenaustauschdefinitionen. Sie können die Verbindungseinstellungen auf der Seite AMC Banking Setup einsehen. Für Bankkonten bezieht die Erweiterung Werte in den Feldern Bankname, Überweisung Msg. Nr., Kontoauszug Importformat und Zahlungsexportformat Felder auf Bankkontokarten.

Wir stellen die Einstellungen zur Verfügung, aber um die Erweiterung auszuprobieren, müssen Sie die unterstützte Installationsanleitung ausführen, um sie anzuwenden. Um die Anleitung auszuführen, wählen Sie auf der Seite AMC Banking Setup die Aktion Unterstütztes Setup.

## **NOTE**

Es gibt einige Einschränkungen für das Demo-Konto. Wenn Sie beispielsweise Zahlungen konvertieren, stimmt der Betrag in der konvertierten Datei nicht mit dem tatsächlichen Betrag überein. Stattdessen beträgt der Betrag immer fünf Einheiten der Währung, die Sie für Zahlungen verwenden.

## Einrichten der Erweiterung

Der Einstieg in die Erweiterung ist mit wenigen Handgriffen erledigt, und eine unterstützte Installationsanleitung stellt die Verbindung her und schaltet die Erweiterung ein. Der Leitfaden wird Dinge wie die Installation der

Datenaustauschdefinitionen für Kontoauszugsexport und -import-Setups durchführen und die Nummernserie für Überweisungsnachrichten initiieren.

## **So richten Sie die erforderlichen Berechtigungsgruppen ein**

Bevor Personen diese Erweiterung verwenden können, muss Ihr Administrator die folgenden Berechtigungen kopieren, bearbeiten und die neuen Berechtigungen dann den Benutzern statt dem Original zuweisen:

- **D365 Basic**
- D365 Team Member
- D365 Read
- Intelligente CloudBC

Weitere Informationen finden Sie unter Kopieren eines [Berechtigungssatzes](#page-2765-0).

Erteilen Sie für jeden neuen Berechtigungssatz nur die Berechtigung Lesen für die AMC Banking Setup-Tabelle (20101). Weitere Informationen finden Sie unter [Berechtigungen](#page-2762-0) manuell erstellen oder ändern.

## **So verbinden Sie die Erweiterung mit AMC Banking.**

- 1. Besorgen Sie sich ein Modul und einen Serviceplan für AMC Banking. Um dies zu tun, besuchen Sie die Seite AMC [Lizenz](https://license.amcbanking.com/register).
- 2. Wählen Sie in Business Central die 2 Symbol. Geben Sie AMC Banking Einrichtung ein und wählen Sie dann das zugehörige Link.
- 3. Wählen Sieauf der Seite AMC Banking Setup die Aktion Unterstütztes Setup.
- 4. Schliessen Sie die Schritte im unterstützten Setup ab.

## **So verbinden Sie Bankkonten mit der Erweiterung**

- 1. Wählen Sie die 2 Symbol. Geben Sie Bankkonten ein und wählen Sie dann den zugehörigen Link.
- 2. Öffnen Sie die Karte für das Bankkonto, das Sie mit dem Dienst verbinden möchten.
- 3. Wählen Sie im Feld Bankname das Format, das Ihre Bank benötigt.

Die Formate sind so gefiltert, dass nur diejenigen angezeigt werden, die für das Land/die Region relevant sind, die für das Bankkonto angegeben ist.

- 4. Wählen Sieim Feld Überweisung Msg. Nr. die Nummernserieaus, diefür Nachrichten, die Zahlungen begleiten, verwendet werden soll.
- 5. Wählen Siein den Feldern Kontoauszugsimportformat und Zahlungsexportformat die Datenaustauschdefinitionen, die Ihre Bank benötigt.

## Die Erweiterung verwenden

Die Verwendung dieser Erweiterung ist nur eine Frage des Exports von Daten auf der Seite Zahlungsjournale und des Hochladens auf den Webservice Ihrer Bank. Weitere Informationen finden Sie unter Zahlungen mit Bankdatenumstellung oder SEPA-Überweisung.

## **NOTE**

Sie müssen die Felder SWIFT Code und IBAN für jedes Bankkonto ausfüllen.

## **So exportieren Sie Daten und übermitteln sie an Ihre Bank**

**Ca u t i o n**

Wenn Sie Daten mithilfe der AMC Banking 365 Fundamentals-Erweiterung exportieren, werden einige Ihrer Geschäftsdaten dem Anbieter des Dienstes zugänglich gemacht. Der Dienstanbieter, AMC Consult A/S, ist für den Schutz dieser Daten verantwortlich. Weitere Informationen finden Sie unter [AMC-Datenschutzrichtlinie](https://go.microsoft.com/fwlink/?LinkId=510158).

- 1. Wählen Sie die 2 Symbol. Geben Sie Zahlungsausgangs Buch.-Blätter ein und wählen Sie dann den zugehörigen Link.
- 2. Erstellen Sie die Journalzeilen, die Sie exportieren möchten.

## **NOTE**

Denken Sie daran, für jede Zeile Elektronische Zahlung im Feld Bankzahlungsart zu wählen.

3. Wählen Sie die Aktion Exportieren aus.

## **So importieren und wenden Sie die konvertierte Dateian**

- 1. Wählen Sie die <a>Symbol. Geben Sie Zahlungsabstimmungs Buch.-Blatt ein und wählen Sie dann den zugehörigen Link.
- 2. Wählen Sie die Aktion Banktransaktion importieren und dann die konvertierte Datei.

Business Central erstellt ein neues Zahlungsabgleichsjournal, das die Daten in der Datei enthält. Weitere Informationen finden Sie unter Zahlungen [automatisch](#page-992-0) vornehmen und Bankkonten abstimmen.

# Siehe auch

Anpassen von Business Central mithilfe von [Erweiterungen](#page-2841-0) Bereitschaft für die [Geschäftsabwicklung](#page-385-0)

## **NOTE**

Können Sie uns Ihre Präferenzen für die Dokumentationssprache mitteilen? Nehmen Sie an einer kurzen Umfrage teil. (Beachten Sie, dass diese Umfrage auf Englisch ist.)

# Ein Prüflayout auswählen

02.11.2022 • 2 minutes to read • Edit [Online](https://github.com/MicrosoftDocs/dynamics365smb-docs/blob/main/business-central/finance-how-define-check-layouts.md)

Sie können Ihre Schecks entwerfen, um sie den Vorgaben anzupassen, die von den lokalen Behörden festgelegt werden.Scheckbilder können in Englisch,Französisch oder Spanisch gedruckt werden.

Schecks können sowohl im USA-als auch im Kanada-Schecklayout,entweder im Scheck/Formular/Scheck-Format oder im Formular/Formular/Scheck-Format gedruckt werden.

# Ein Prüflayout auswählen

- 1. Wählen Sie die <a>Symbol. Geben Sie Berichtsauswahl Bankkonto ein, und wählen Sie dann den zugehörigen Link.
- 2. Auf der Seite Berichts-Auswahl Bankkonto unter Verwendung wählen Sie Scheck.
- 3. Wählen Sie eine der folgenden Berichts-IDs:

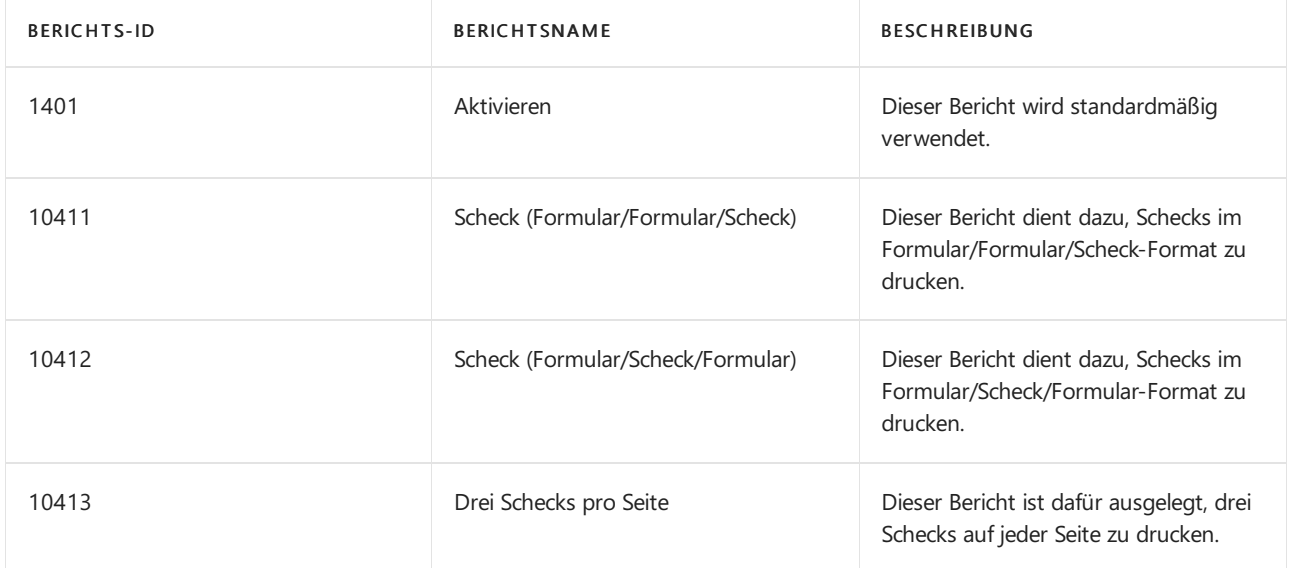

Wenn Sie Schecklayouts eingerichtet haben, können Sie Schecks auf de Seite Zahlung Buch.-Blatt drucken. Weitere Informationen finden Sie unter Arbeiten mit Schecks.

Verwenden Sie dazu entweder die Word- oder die RDLC-Integration, um eines dieser Standardprüflayouts zu ändern. Weitere Informationen finden Sie unter Erstellen und Ändern [benutzerdefinierter](#page-546-0) Berichtslayouts.

# Verwenden von MICR- und Sicherheitsschriftarten

Die Onlineversion von Business Central enthält vorinstallierte Schriftarten auf den Servern, die beim Definieren von Prüflayouts verwendet werden können. Im Folgenden wird erläutert, welche Schriftarten verfügbar sind, und es werden Links zu detaillierten Informationen der Drittanbieter der Schriftarten angezeigt.

## **IMPORTANT**

MICR- und Schecksicherheits-Schriftarten in Microsoft Dynamics Business Central sind in einem Schriftartpaket von IDAutomation.com, Inc. lizenziert. Diese Produkte dürfen nur als Teil von und in Verbindung mit Microsoft Dynamics Business Central verwendet werden.

verwendet werden.Es werden sowohl der E-13B-als auch der CMC-7-Standard unterstützt. Zusätzlich zu MICR-Schriftarten stehen spezielle Sicherheitsschriftarten zur Verfügung, mit denen Text, Namen, Beträge und die Währungssymbole Dollar,Euro, Pfund und Yen generiert werden können, die nach dem Drucken eines Schecks nur schwer zu manipulieren sind.

### **NOTE**

Aus Sicherheits- und rechtlichen Gründen können Siekeine benutzerdefinierten Schriftarten in die Business Central-Umgebung hochladen.

### **MICR E-13B-Spezifikationen**

Im Folgenden werden dieSpezifikationen für die MICR E-13B-Schriftarten zusammengefasst, die beim Kalibrieren von Schriftarten für Schecklayouts mit bestimmten MICR-Druckern hilfreich sein können.

#### **Industry Standard Support:**

- ANSI and ISO Compliant:
	- o IDAutomation's MICR E13B fonts were created according to ISO 1004:1995 and meet the ANSI X9.27-1995 specification for MICR E13B characters
	- o Because they were created from the ISO spec, the fonts meet the E13B specification for other countries as well. Examples include:
		- Australian APCA Pub 3.3
		- Canadian Payments Association Standard 006 Specification for MICR-Encoded Cheques.
	- o These fonts have been proven to pass the ABA banking standards in the USA for bank checks and paper-based drafts.
	- o IDAutomation MICR fonts have also been tested on several MICR readers and sorters including the UNISYS DP500 and the IBM 3890.
	- o MICR Print Specifications: These specifications are a summary of the placement requirements obtained from the ABA (American Banker's Association).

#### **Multiple Versions Provided:**

The IDAutomationMICR font was created to precisely match each of the printer's pixels when printing at 300 dpi or multiples of 300 dpi above. This MICR font eliminates the need to calibrate the font to the printer, or to use different fonts on different printers, unless the printer is out of alignment. For printers that are out of alignment, additional fonts are provided with a calibration tool.

. 24 Additional Fonts: Additional MICR fonts are provided for printers that are out of alignment.

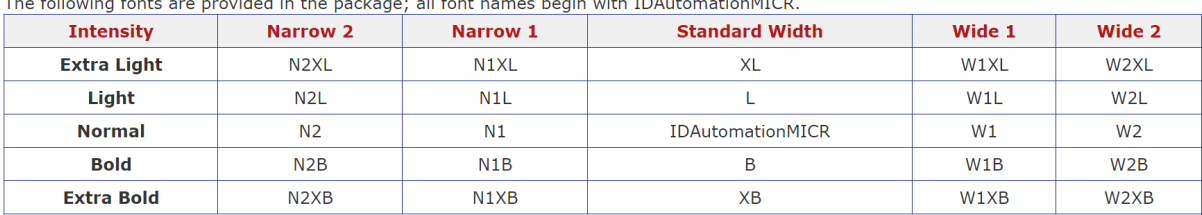

\* Differences in intensities and widths may be noticed only on printers with 600 dpi or greater resolution.

\*\* Fonts named MICR and E13B are the same as IDAutomationMICR and support applications that require these specific names.

### **Trennzeichen**

Letter to Type: 0123456789 ABCD MICR Output: 口を己子456789 にさ # # #

Die vollständige Spezifikation der MICR E-13B-Schriftarten finden Sie in der Dokumentation des Lieferanten auf dieser Website: [\(https://www.idautomation.com/micr-fonts/e13b/](https://www.idautomation.com/micr-fonts/e13b/)).

### **MICR CMC-7-Spezifikationen**

Die folgenden CMC-7-Schriftarten sind in Business Central online verfügbar:

- IDAutomationCMC7
- IDAutomationCMC7n10
- IDAutomationCMC7n25
- IDAutomationCMC7n40

Im Folgenden werden die Spezifikationen für die MICR CMC-7-Schriftarten zusammengefasst, die beim Kalibrieren von Schriftarten für Schecklayouts mit bestimmten MICR-Druckern hilfreich sein können.

#### **Industry Standard Support:**

These MICR CMC7 fonts were created according to ISO (International Standards Organization) 1004:1995 (E) specifications for MICR printing.

#### **Multiple Versions Provided:**

In addition to the normal CMC7 fonts in the package, three narrow versions are provided to support printers that print slightly darker than normal.

- . The narrow versions have a font name ending in n?? where ?? is a two-digit number that represents the percentage the vertical bars were decreased. For example, IDAutomationCMC7n10 is a font that is narrow by 10%.
- . Although these CMC-7 fonts are scalable, using a 12-point font size is preferred for printing. Choosing the 12 point font size sets the CMC7 font height to 3.2 mm which is the standard for France and most other countries. The CMC-7 font size can be adjusted accordingly to meet additional requirements.

#### **Trennzeichen**

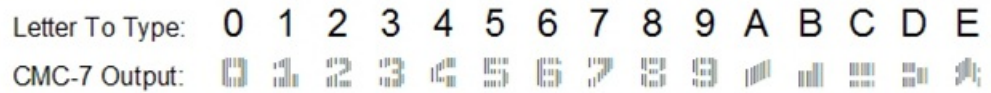

Die vollständige Spezifikation der MICR CMC-7-Schriftarten finden Sie in der Dokumentation des Lieferanten auf dieser Website: [\(http://www.idautomation.com/micr-fonts/cmc7/](http://www.idautomation.com/micr-fonts/cmc7/)).

### **Spezifikationen für sichere Schriftarten**

Im Folgenden werden die Spezifikationen für die Schecksicherheits-Schriftarten zusammengefasst, die beim Kalibrieren von Schriftarten für Schecklayouts mit bestimmten MICR-Druckern hilfreich sein können.

## **Secure Font Specifications**

Several font names are provided to support different print environments. The following fonts are provided in the package:

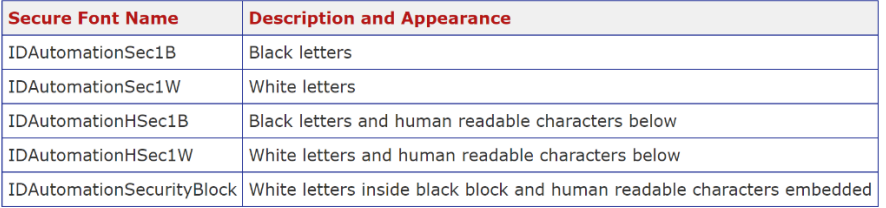

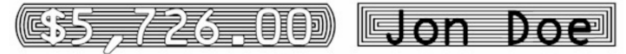

- . To help prevent forgery, consider utilizing the start and stop characters with security fonts. These characters will combine the ends of the lines together. The { } brackets are the "rounded" start and stop characters. The [ ] brackets are the "square" start and stop characters. For example, to securely print a name on a bank check with square ends, print [Jon\_Doe] with IDAutomation's security fonts selected. The IDAutomationSecurityBlock font does not require a start and stop character.
- . The space character has been moved to the underscore "\_" location because the space character (ASCII 32) simply prints a space.
- . The following chart shows the ASCII locations for specific characters:

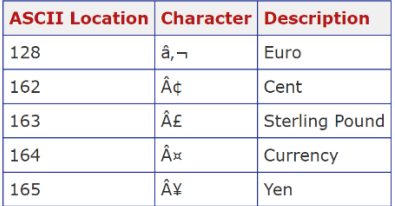

At certain point sizes, security fonts may appear distorted on the screen because the screen resolutions are low. Fonts are represented by the dots of the output device, whether it is screen pixels or the dots of a laser printer. IDAutomation security fonts are created for printing on high resolution printers at 300 dpi or greater.

Die vollständige Spezifikation der Schecksicherheits-Schriftarten finden Sie in der Dokumentation des Lieferanten auf dieser Website: [\(https://www.idautomation.com/security-fonts/](https://www.idautomation.com/security-fonts/)).

Schriftarten für andere Zwecke sind auch in Business Central verfügbar. Weitere Informationen finden Sie unter Verfügbare Schriftarten

## Siehe auch

Erstellen und Ändern [benutzerdefinierter](#page-546-0) Berichtslayouts

[Schriftarten](#page-2740-0) in Business Central Verwalten von [Verbindlichkeiten](#page-886-0) Abstimmen von [Bankkonten](#page-982-0) Abschließen von [Periodenabschlüssen](#page-1085-0) Arbeiten mit [Business](#page-410-0) Central Allgemeine [Geschäftsfunktionen](#page-623-0)

## **NOTE**

Können Sie uns Ihre Präferenzen für die Dokumentationssprache mitteilen? Nehmen Sie an einer kurzen Umfrage teil. (Beachten Sie, dass diese Umfrage auf Englisch ist.)

# <span id="page-2063-0"></span>Einrichten von Verkäufen

02.11.2022 • 2 minutes to read • Edit [Online](https://github.com/MicrosoftDocs/dynamics365smb-docs/blob/main/business-central/sales-setup-sales.md)

Bevor Sie Verkaufsprozesse verwalten können, müssen die Regeln und Werte konfiguriert werden, die die Vertriebsrichtlinien des Mandanten definieren.

Auf der Seite Verkauf & Forderungen müssen Sie die allgemeine Einrichtung festlegen, z.B. welche Verkaufsbelege erforderlich sind, wie deren Werte gebucht werden und welche Art von Zeilen standardmäßig erstellt werden sollen. Diese allgemeine Einrichtung erfolgt in der Regel einmal bei der anfänglichen Implementierung.

Eine separate Reihe von Aufgaben, die mit der Erfassung neuer Kreditoren im Zusammenhang stehen, dient dazu, alle Sonderpreis oder Rabattvereinbarungen zu speichern, die Sie mit einzelnen Kreditoren haben. Weitere Informationen finden Sie unter [Sonderverkaufspreise](#page-2075-0) und Rabatte erfassen.

Einrichten von finanzbezogenen Verkäufen wie Zahlungsformen und Währungen werden im Finanzsetupabschnitt behandelt. Weitere Informationen finden Sie unter [Einrichten](#page-1941-0) von Finanzen.

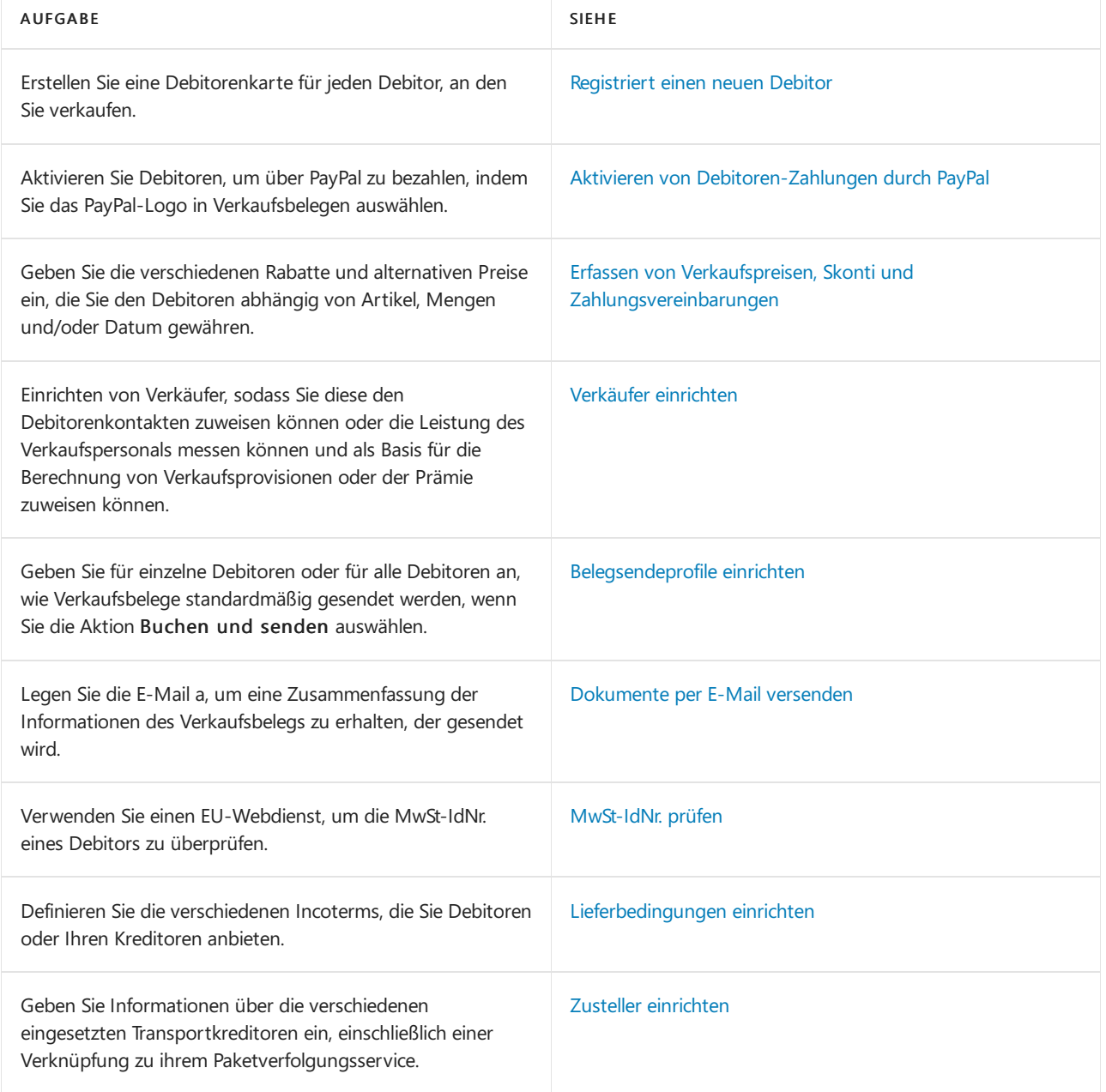

# Siehe verwandte Microsoft Schulungen

# Siehe auch

[Verkauf](#page-1232-0)

## Arbeiten mit [Business](#page-410-0) Central

## **NOTE**

Können Sie uns Ihre Präferenzen für die Dokumentationssprache mitteilen? Nehmen Sie an einer kurzen Umfrage teil. (Beachten Sie, dass diese Umfrage auf Englisch ist.)

# <span id="page-2065-0"></span>Neue Debitoren registrieren

02.11.2022 • 5 minutes to read • Edit [Online](https://github.com/MicrosoftDocs/dynamics365smb-docs/blob/main/business-central/sales-how-register-new-customers.md)

Debitoren sind Ihre Einkommensquelle. Sie müssen jeden Debitor, an den Sie verkaufen, als Debitorenkarte anlegen. Debitorenkarten enthalten die Informationen, die für den Verkauf von Produkten an Debitoren erforderlich sind. Weitere Informationen finden Sie unter [Erfassen](#page-1259-0) eines Einkaufs und Neue Artikel [registrieren](#page-2123-0).

Bevor Sie neue Debitoren erfassen können, müssen Sie verschiedene Verkaufscodes einrichten, aus denen Sie wählen können, wenn Sie Debitorenkarten ausfüllen.Erfahren Sie mehr unter Einkauf [einrichten](#page-2063-0).

## Hinzufügen neuer Kunden

Sie können neue Debitoren manuell hinzufügen, indem Sie die Seite Kundenkarte ausfüllen, oder Sie können Vorlagen verwenden, die vordefinierte Informationen enthalten. Sie können zum Beispiel eine Vorlage für verschiedene Arten von Kundenprofilen erstellen. Die Verwendung von Vorlagen spart Zeit beim Hinzufügen neuer Kunden und hilft sicherzustellen, dass die Informationen jedes Mal korrekt sind.

Wenn Sie erstellen:

- $\bullet$  Mehrere Vorlagen für mehr als eine Art von Kunden, können Sie die Vorlage auswählen, die Sie beim Hinzufügen eines Kunden verwenden möchten, können Sie eine passende Vorlage auswählen.
- Nur eine Vorlage, wird diesefür alle neuen Kunden verwendet.

Nachdem Sie eine Vorlage erstellt haben, können Sie die Aktion Vorlage anwenden verwenden, um sie auf einen oder mehrere ausgewählte Kunden anzuwenden. Um eine Vorlage zu erstellen, geben Sie die Informationen, die Sie wiederverwenden möchten, auf der Seite Kreditorenkarte ein und speichern sie dann als Vorlage. Weitere Informationen finden Sie unter Speichern der Debitorenkarte als Vorlage.

### **TIP**

Es kann hilfreich sein, die Seite Kundenvorlage zu personalisieren, wenn Sie eine Vorlage erstellen. Zum Beispiel können Sie das Feld Kreditlimit zu einer Vorlage hinzufügen. Weitere Informationen finden Sie unter Personalisieren Sie Ihren Arbeitsbereich.

Sie können einen Debitor auch aus einem Kontakt erstellen. Weitere Informationen finden Sie unter Erstellen eines Kunden, Kreditors, Mitarbeiters oder Bankkontos über einen Kontakt.

## **Erstellen Sie eine neue Debitorenkarte**

- 1. Wählen Sie die 2 Symbol. Geben Sie Debitoren ein und wählen Sie dann den entsprechenden Link.
- 2. Wählen Sie auf der Seite Debitoren die Aktion Neu aus.

Wenn nur eine Debitorenvorlage vorhanden ist, dann öffnet sich eine neue Debitorenkarte mit den Feldern, die mit Daten aus der Vorlage ausgefüllt werden.

Wenn mehr als eine Debitorenvorlage vorhanden ist, dann öffnet sich eine Seite mit verfügbaren Debitorenvorlagen automatisch. In diesem Fall, folgen Sie den nächsten zwei Schritten.

3. Auf der Seite Eine Vorlage für einen neuen Debitor auswählen wählen Sie die Vorlage, die Sie für die neue Debitorenkarte verwenden möchten.

- 4. Wählen Sie die Schaltfläche OK aus. Eine neue Debitorenkarte wird geöffnet mit den Feldern, die mit Daten aus der Vorlage ausgefüllt werden.
- 5. Fahren Sie fort, um Felder auf der Debitorenkarte bei Bedarf auszufüllen und zu ändern. Fahren Sie über ein Feld, um eine Kurzbeschreibung zu lesen.

Die Aktion Preise und Rabatte bietet Optionen zur Verwaltung von Sonderpreisen oder Rabatten für einen Debitor, wenn eine Bestellung bestimmte Kriterien erfüllt. Kriterien sind beispielsweise, wann sie einen bestimmten Artikel kaufen, eine Mindestmenge bestellen oder vor einem bestimmten Datum kaufen, etwa wenn eine Kampagne endet. Erfahren Sie mehr unter Erfassen von Verkaufspreisen, Skonti und Zahlungsvereinbarungen.

Der Debitor ist nun erfasst und die Debitorenkarte ist bereit, in Geschäftsbelegen verwendet zu werden, in denen Sie mit dem Debitor handeln.

## <span id="page-2066-0"></span>**Um die Debitorenkarte als Vorlage zu speichern**

Sie können eine Debitorenkarte als Vorlage verwenden, wenn Sie neue Debitorenkarten erstellen.

- 1. Wählen Sie auf der Seite Debitorenkarte die Aktion Als Vorlage speichern aus. Die Seite Debitorenvorlage wird geöffnet und zeigt die Debitorenkarte als Vorlage.
- 2. Füllen Sie die Felder je nach Bedarf aus. Fahren Sie über ein Feld, um eine Kurzbeschreibung zu lesen.
- 3. Um Dimensionen in den Vorlagen wiederzuverwenden, wählen Sie die Aktion Dimensionen. Die Seite Dimensionen Vorlagen wird geöffnet und zeigtalle Dimensionscodes, diefür den Debitor eingerichtet werden.
- 4. Bearbeiten Sie oder geben Sie Dimensionscodes ein, die für die neuen Debitorenkarten gelten, die mit dieser Vorlage erstellt wurden.
- 5. Wenn Sie die neue Debitorenvorlage abgeschlossen haben, wählen Sie OK.

Die Debitorenvorlage wird der Liste von Debitorenvorlagen hinzugefügt, und Sie können diese verwenden, um neue Debitorenkarten zu erstellen.

# Löschen von Debitorenkarten

Wenn Sie eine Transaktion für einen Debitor gebucht haben, können Sie die Debitorenkarte nicht löschen, da die Posten möglicherweise für die Prüfung erforderlich sind. Um Debitorenkarten mit Posten zu löschen, wenden Siesich an Ihren Microsoft-Partner, um dies über einen Code durchzuführen.

# Kreditlimits verwalten

Kreditlimits, Restbeträge und Zahlungsbedingungen ermöglichen Business Central die Anwendung eine Kreditlimitwarnung oder eine Warnung bei einem überfälligen Saldo anzeigt, wenn Sieeinen Verkaufsauftrag anlegen. Außerdem ermöglichen Ihnen die Funktionen für Mahnungs- und Zinskonditionen die Fakturierung von Zinsen und/oder extra Gebühren.

Das Feld Kreditlimit auf einer Debitorenkarte gibt den Höchstbetrag an, mit dem der Kunde den Zahlungssaldo überschreiten darf, bevor Warnungen ausgegeben werden.Wenn Sie dann Informationen in Journale, Angebote, Bestellungen und Rechnungen eingeben, testet Business Central den Verkaufskopf und die einzelnen Verkaufszeilen, um festzustellen, ob das Kreditlimit überschritten wurde.

Sie können jedoch weiterhin Buchungen vornehmen, wenn das Kreditlimit überschritten wird. Wenn Sie das Feld leer lassen, verfügt der Debitor über ein unbegrenztes Kreditlimit.

Siekönnen festlegen, dass keine Warnungen angezeigt werden, die darauf hinweisen, dass das Kreditlimit des Debitors überschritten wurde, und Siekönnen angeben, welche Arten von Warnungen angezeigt werden sollen.

## **So legen Sie Kreditlimitwarnungen fest**

- 1. Wählen Sie das Symbol Symbol. Geben Sie Einrichtung Debitoren & Verkauf ein und wählen Sie dann den entsprechenden Link.
- 2. Wählen Sie im Inforegister Allgemein im Feld Kreditlimitwarnung die entsprechende Option aus, wie in der folgenden Tabelle beschrieben:

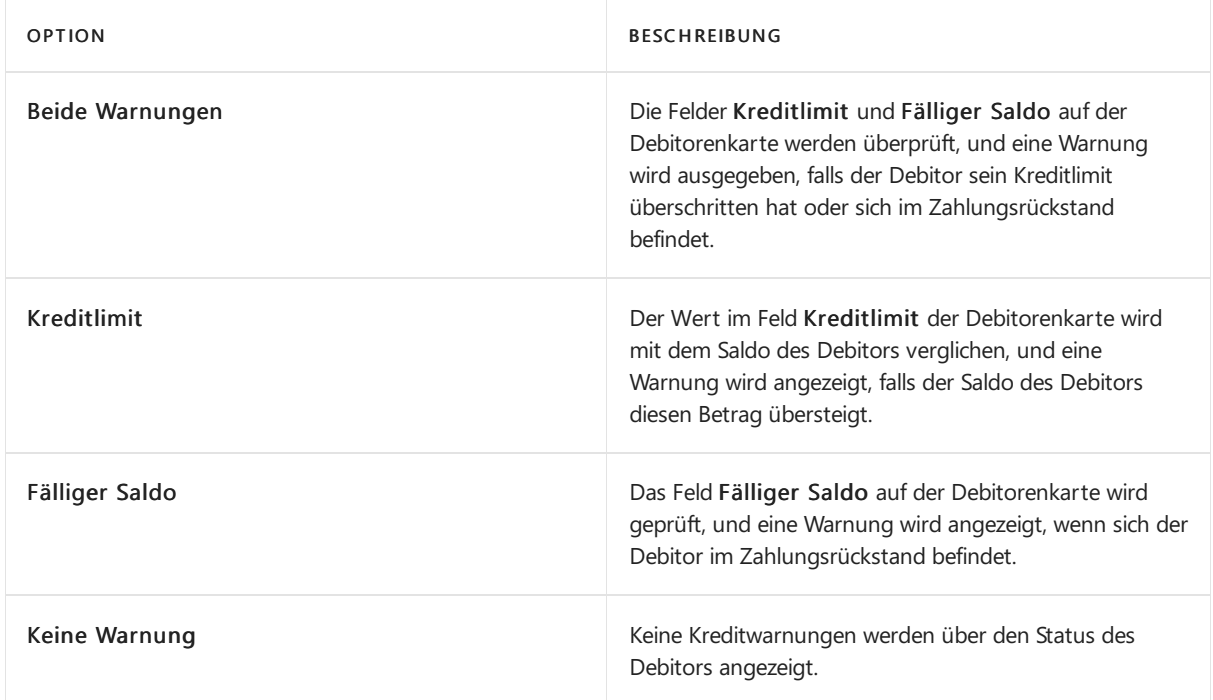

# Siehe verwandte Microsoft Schulungen

# Siehe auch

[Zahlungsformen](#page-1944-0) definieren Doppelt Datensätze zusammenführen Erstellen von [Nummernkreisen](#page-2457-0) [Teillieferungen](#page-1275-0) mit Lieferavis aktivieren [Verkauf](#page-1232-0) [Einrichten](#page-2063-0) von Verkäufen Verwenden Sie Online-Karten, um Standorte und [Wegbeschreibungen](#page-663-0) zu finden Arbeiten mit [Business](#page-410-0) Central

## **NOTE**

Können Sie uns Ihre Präferenzen für die Dokumentationssprache mitteilen? Nehmen Sie an einer kurzen Umfrage teil. (Beachten Sie, dass diese Umfrage auf Englisch ist.)

# <span id="page-2068-0"></span>Gewusst wie: Aktivieren von Debitoren-Zahlungen durch Zahlungsverkehr

02.11.2022 • 2 minutes to read • Edit [Online](https://github.com/MicrosoftDocs/dynamics365smb-docs/blob/main/business-central/sales-how-enable-payment-service-extensions.md)

Als Alternative zum Einzug von Zahlungen per Banküberweisung oder Kreditkarte können Ihre Debitoren Sie über ihr Konto mit Zahlungsdiensten wie PayPal oder WorldPay bezahlen.

Nachdem Sieeinen Zahlungsverkehr in Business Central, wird ein Link zum Serviceauf Verkaufsbelegen verfügbar, den Sie per E-Mail an Ihren Geschäftspartner senden können. Debitoren können den Link verwenden, um zum Zahlungsverkehr zu wechseln und die Rechnung direkt über das Verkaufsdokument zu bezahlen.Wenn Sie nicht den Link hinzufügen möchten, beispielsweise wenn ein Debitor in Bar bezahlt, können Sie den Zahlungsverkehr von der Rechnung entfernen, bevor Sie buchen.

Die Erweiterungen PayPal Payments Standard und WorldPay Payments Standard sind in Business Central installiert und können von Ihnen aktiviert werden.

# Einen Zahlungsverkehr in Business Central aktivieren

- 1. Wählen Sie die 2 Symbol. Geben Sie Zahlungsverkehr ein, und wählen Sie dann den entsprechenden Link.
- 2. Wählen Sie auf der Seite Zahlungsverkehr die Aktion Neu aus.
- 3. Wählen Sie die Zahlungsverkehr aus und schließen Sie dann die Seite.
- 4. Wählen Sie auf der Seite Zahlungsverkehr die Aktion Einrichten aus.
- 5. Füllen Sie die Felder je nach Bedarf aus. Fahren Sie über ein Feld, um eine Kurzbeschreibung zu lesen.
- 6. Schließen Sie dieSeite.

# Einen Zahlungsverkehr in einer Verkaufsrechnung auswählen

- 1. Wählen Sie die 2 Symbol. Geben Sie Verkaufsrechnungen ein und wählen Sie dann den zugehörigen Link.
- 2. Öffnen Sie die Verkaufsrechnung, die Sie zahlen möchten, indem Sie den Zahlungsverkehr verwenden.
- 3. Geben Sie im Feld Zahlungsverkehr den Zahlungsservice ein.

### **NOTE**

Das Feld Zahlungsverkehr ist verfügbar, wenn Sie den Zahlungsservice aktiviert haben.

# Siehe verwandte Microsoft Schulungen

## Siehe auch

[Einrichten](#page-2063-0) von Verkäufen [Verkauf](#page-1232-0) Anpassen von Business Central mithilfe von [Erweiterungen](#page-2841-0) Arbeiten mit [Business](#page-410-0) Central

### **NOTE**

Können Sie uns Ihre Präferenzen für die Dokumentationssprache mitteilen? Nehmen Sie an einer kurzen Umfrage teil. (Beachten Sie, dass diese Umfrage auf Englisch ist.)

# Preise und Rabatte einrichten

02.11.2022 • 11 minutes to read • Edit [Online](https://github.com/MicrosoftDocs/dynamics365smb-docs/blob/main/business-central/across-prices-and-discounts.md)

## **NOTE**

In Veröffentlichungszyklus 2 von 2020 haben wir optimierte Prozessezum Einrichten und Verwalten von Preisen und Rabatten veröffentlicht. Wenn Sie ein neuer Kunde mit dieser Version sind, nutzen Sie die neue Erfahrung. Wenn Sie bereits Kunde sind, hängt es davon ab, ob Sie die neue Erfahrung verwenden, ob Ihr Administrator die Funktionsaktualisierung Neues Verkaufspreiserlebnis auf der Seite Funktionsverwaltung akualisiert hat. Weitere Informationen finden Sie unter Bevorstehende Funktionen im Voraus aktivieren.

Preis- und Rabattstrategien für den Kauf und Verkauf von Artikeln und Dienstleistungen sind grundlegende Instrumente für erfolgreiche Unternehmen. Nachdem Sie die Artikel und Dienstleistungen eingerichtet haben, die Ihr Unternehmen kauft und verkauft, können Sie festlegen, was Sie dafür bezahlen oder berechnen. Diese Beträge werden automatisch zu den Verkaufs- und Kaufdokumenten hinzugefügt.

# Preise und Rabatte einrichten

Bevor Sie Preislisten erstellen, müssen Sie Ihre Preis- und Rabattstrategien auf den Seiten Debitoren & Verkauf Einr. und Kreditoren & Einkauf Einr. definieren.

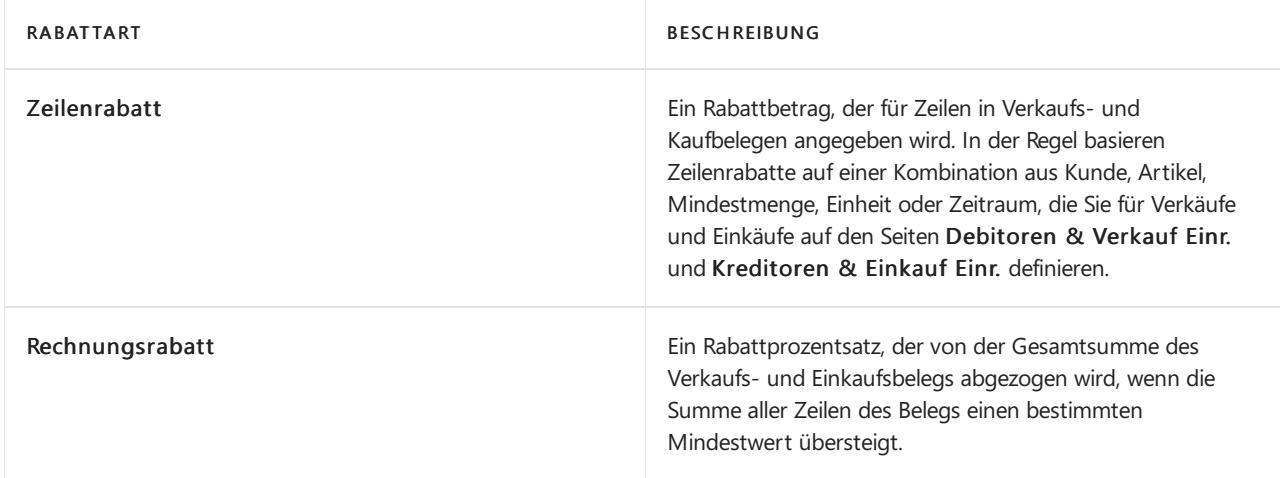

Sie könne zwei Arten von Rabatten einrichten und verwenden:

Da Verkaufszeilenrabatte und Verkaufspreise auf einer Kombination aus Artikel und Debitor bestehen, können Sie diese Konfiguration auch auf der Artikelseite des Artikels eingerichtet werden, für den die Regeln und Werte gelten.

### **TIP**

Wenn ein Artikel nie mit einem Rabatt verkauft werden sollte, lassen Sie die Skontofelder auf der Artikelseite leer und schließen Sie den Artikel nicht in einer Zeilenrabatteinrichtung ein.

# Über Preislisten

Preislisten sind flexibel und ermöglichen es Ihnen, den Geschäftspartner oder die Aktivität anzugeben, für die sie gelten. Sie können beispielsweise eine Preisliste erstellen, die für alle Anbieter und Kunden gilt, oder für jeden

Geschäftspartner Sonderpreise oder Rabatte anbieten, möglicherweise basierend auf einer Mindestmenge bei Kauf- oder Kundenaufträgen oder einer bestimmten Kombination von Kunden, Artikeln, Mindestmenge, Einheit oder Zeiträume. Dievon Ihnen definierten Preise und Rabatte werden automatisch auf Kauf- und Verkaufsbelege angewendet.

# Preise einrichten

Diese Schritte unterscheiden sich je nachdem, ob Ihr Administrator das Feature-Update Neues Verkaufspreiserlebnis aktiviert hat.

- **Aktuelle Erfahrung**
- Neue Erfahrung
- 1. Wählen Sie die 2 Symbol. Geben Sie Debitoren ein und wählen Sie dann den entsprechenden Link.
- 2. Wählen Sie den Debitor und dann die Aktion Preise.
- 3. Füllen Sie dieFelder in der Zeile wieerforderlich aus.Fahren Sie über ein Feld, um eine Kurzbeschreibung zu lesen. Füllen Sie eine Zeile für jede Kombination aus, die dem Debitor einen besonderen Preis gewährt.

# So erstellen Sie Verkaufszeilenrabatte für einen Debitor:

Diese Schritte unterscheiden sich je nachdem, ob Ihr Administrator das Feature-Update Neues Verkaufspreiserlebnis aktiviert hat.

- Aktuelle Erfahrung
- Neue Erfahrung
- 1. Wählen Sie die <sup>S</sup> Symbol. Geben Sie Debitor ein und wählen Sie dann den entsprechenden Link.
- 2. Öffnen Sie die entsprechende Kundenkarte und wählen Sie dann die Aktion Zeilen-Rabatte.
- 3. Füllen Sie dieFelder in der Zeile wieerforderlich aus.Fahren Sie über ein Feld, um eine Kurzbeschreibung zu lesen. Füllen Sie eine Zeile für jede Kombination aus, die dem Debitor einen besonderen Verkaufszeilenrabatt gewährt.

## **NOTE**

Wenn Sie die Seiten Verkaufspreise und Verkaufszeilenrabatte von einem bestimmten Debitoren öffnen, werden die Felder Verkaufsartfilter und Verkaufscodefilter für den Debitor festgelegt und können nicht geändert oder entfernt werden.

Um Preise oder Zeilenrabatte für alle Debitoren, eine Debitorenpreisgruppe oder Kampagne einzurichten, müssen Sie die Seiten von einer Artikelkarte aus öffnen. Verwenden Sie alternativ für Verkaufspreise die Seite VK-Preisarbeitsblatt. Weitere Informationen finden Sie unter So führen Sie eine Sammelaktualisierung von Artikelpreisen durch.

# Mit Rechnungsrabatten und Servicegebühren arbeiten

Wenn Sie Rechnungsrabatte verwenden, bestimmt die Höhe des Rechnungsbetrages die Höhe des Rabattes, der gewährt wird. Auf der Seite Rechnungsrabatte können Sie eine Servicegebühr für Rechnungen über einem bestimmten Betrag einrichten.

Bevor Sie Rechnungsrabatte mit Verkäufen verwenden können, müssen Sie einige Informationen in der Anwendung eingeben.Sie müssen entscheiden, welchen Kunden diese Artvon Rabatt gewährt wird und welche Rabattprozentsätze Sie verwenden.

Wenn die Anwendung Rechnungsrabatte automatisch berechnen soll, können Sie dies auf der Seite Debitoren & Verkauf Einr. einrichten.

Siekönnen für jeden Debitor angeben, ob Sie Rechnungsrabatte gewähren möchten, wenn die Anforderungen erfüllt sind (d. h. der Rechnungsbetrag groß genug ist). Sie können die Bedingungen für Rechnungsrabatte für inländische Debitoren in der Mandantenwährung und für ausländische Debitoren in Fremdwährung festlegen.

Sie verknüpfen Rabattprozentsätze mit bestimmten Rechnungsbeträgen auf der Seite Rechnungsrabatte. Sie können so viele Prozentsätze wie notwendig eingeben. Jeder Debitor kann eine eigene Seite haben, oder Sie können verschiedene Debitoren mit der gleichen Seite verknüpfen.

Zusätzlich (oder anstatt) eines Rabattprozentsatzes können Sie eine Servicegebühr mit einem bestimmten Rechnungsbetrag verknüpfen.

### **TIP**

Bevor Sie mit der Eingabe dieser Informationen beginnen, sollten Sie Ihre Rabattstruktur im Voraus vorbereiten, damit Sie leichter erkennen können, welche Kunden auf dieselbe Rechnungsrabatt-Seite verlinken sollen. Weitere Informationen zu Rabatten bei Verkäufen finden Sie unter [Einrichten](https://learn.microsoft.com/de-de/training/modules/customer-discounts-dynamics-365-business-central/index) von Rabatten für Ihre Kunden

## **Um Rechnungsrabattkonditionen für Einkäufe einzurichten**

Wenn Sie sich entschieden haben, welche Debitoren für Rechnungsrabatte in Frage kommen, geben Sie die Rechnungsrabattcodes auf den Debitorenkarten ein, und richten Sie die Bedingungen für die einzelnen Codes ein.

- 1. Wählen Sie die Symbol. Geben Sie Debitor ein und wählen Sie dann den entsprechenden Link.
- 2. Öffnen Sie die Kundenseite für einen Debitor, der für Rechnungsrabatte in Frage kommt.
- 3. Geben Sieim Feld Rechnungsrabattcode einen Codefür das jeweilige Rechnungsrabattfenster ein, das die Anwendung verwenden soll, um Rechnungsrabattefür den Debitor zu berechnen.

## **NOTE**

Rechnungsrabattcodes werden durch BestandsDebitorenkarten dargestellt. Dies ermöglicht es Ihnen, Rechnungsrabattbedingungen schnell einem Debitor zuzuweisen, indem es den Namen eines anderen Debitors mit den selben Konditionen auswählt.

Fahren Sie fort, um neue Verkaufsrechnungsrabatt-Bedingungen einzurichten.

- 1. Auf der Seite Debitoren wählen Sie die Aktion Rechnungsrabatt aus. Die Seite Debitorenrechnungsrabatte wird geöffnet.
- 2. Geben Siein dem FeldWährungscode den Codefür die Währung ein, für die die Rechnungsrabattkonditionen gelten sollen.Wenn Sie Rechnungsrabattbedingungen in EUR einrichten möchten, dann lassen Sie das Feld leer.
- 3. Geben Sie im Feld Minimalbetrag den Mindestbetrag ein, den eine Rechnung aufweisen muss, um für einen Rabatt in Fragezu kommen.
- 4. Geben Sie im Feld Rabatt den Rechnungsrabatt als Prozentsatz des Rechnungsbetrages ein.
- 5. Wiederholen Sie die Schritte 5 bis 7 für jede Währung, für die der Debitor einen Rechnungsrabatt erhält.

Der Rechnungsrabatt wird jetzt eingerichtet und dem fraglichen Debitor zugewiesen. Wenn Sie den Debitorencodeim Feld Rechnungs-Rabattcode für andere Debitorenkarten auswählen, wird derselbe Rechnungsrabatt diesen Debitoren zugewiesen.

# Verkaufspreise kopieren

Diese Schritte unterscheiden sich je nachdem, ob Ihr Administrator das Feature-Update Neues Verkaufspreiserlebnis aktiviert hat.

- **Aktuelle Erfahrung**
- Neue Erfahrung

Falls Sie Verkaufspreise kopieren möchten, wie z. B. den Preis eines einzelnen Debitors, um ihn in einer Debitorengruppe zu verwenden, müssen Sie die Stapelverarbeitung VK-Preis vorschlagen ausführen. Batchauftrag auf der Seite Verkaufspreisarbeitsblatt.

- 1. Wählen Sie die 2 Symbol. Geben Sie Verkaufspreisarbeitsblatt ein und wählen Sie dann den zugehörigen Link.
- 2. Wählen Sie den Vorgeschlagenen Verkaufspreis auf dem Arbeitsblatt. Aktion
- 3. Füllen Sie im Inforegister Verkaufspreise die Felder mit der Verkaufsart und dem Verkaufscode der ursprünglichen Preise aus, die Sie kopieren möchten.
- 4. Füllen Sie im oberen Bereich der Anforderungsseite die Felder Verkaufsart und Verkaufscode mit der Art und dem Namen aus, in die Sie die Verkaufspreise kopieren möchten.
- 5. Wenn Sie mit dem Batchauftrag neue Preise erstellen wollen, wählen Sie in das Feld Neue Preise generieren.
- 6. Wählen Sie die Schaltfläche OK, um die Zeilen auf der Seite VK-Preisarbeitsblatt mit den neuen Preisvorschlägen auszufüllen, und geben Siean, dass diesefür die gewählte Verkaufsart gültig sind.

## **NOTE**

Die Stapelverarbeitung erzeugt nur Vorschläge, implementiert die vorgeschlagenen Änderungen aber nicht. Falls Sie die Vorschläge annehmen möchten, d. h. sie auf die Seite VK-Preise übernehmen möchten, können Sie die Aktion Preisvorschlag übernehmen verwenden, die Sie ...auf der Seite VK-Preisarbeitsblatt finden.

# So aktualisieren Sie Debitorenartikelpreise auf einmal

Diese Schritte unterscheiden sich je nachdem, ob Ihr Administrator das Feature-Update Neues Verkaufspreiserlebnis aktiviert hat.

- Aktuelle Erfahrung
- Neue Erfahrung

Wenn Sie Artikelpreise, wie alle Lagerzugangs-Artikelpreise durch einen Prozentsatz auf einmal aktualisieren möchten, müssen Sie Artikelpreis vorschlagen auswählen. Batchauftrag. Einen Link zu dem Batchauftrag finden Sie auf der Seite Verkaufspreisarbeitsblatt.

- 1. Wählen Sie die 2 Symbol. Geben Sie Verkaufspreisarbeitsblatt ein und wählen Sie dann den zugehörigen Link.
- 2. Wählen Sie die Aktion Artikelpreis auf dem Arbeitsblatt vorschlagen aus.
- 3. Füllen Sie im Inforegister Artikel die Nr. oder Bestand-Buchungsgruppe oder andere Felder mit den ursprünglichen Artikelpreisen aus, dieSieaktualisieren möchten ein.
- 4. Füllen Sie im oberen Bereich der Anforderungsseite die Felder Verkaufsart und Verkaufscode mit der Art und dem Namen aus, in die Sie die Verkaufspreise kopieren möchten.
- 5. Wenn Sie möchten, dass die Stapelverarbeitung automatisch eingegeben wird, geben Sie Artikelpreise anpassen ein im Feld Korrekturfaktor. Beispielsweise geben Sieentsprechend 1.15 unter Korrekturfaktor für die Preiserhöhung für den Artikelpreis um 15% ein.
- 6. Wenn Sie mit dem Batchauftrag neue Preise erstellen wollen, wählen Sie in das Feld Neue Preise generieren.
- 7. Wählen Sie dieSchaltfläche OK, um die Zeilen auf der Seite VK-Preisarbeitsblatt mit den neuen

Preisvorschlägen auszufüllen, und geben Siean, dass diesefür die gewählte Verkaufsart gültig sind.

## **NOTE**

Die Stapelverarbeitung erzeugt nur Vorschläge, implementiert die vorgeschlagenen Änderungen aber nicht. Wenn Sie mit den Vorschlägen zufrieden sind und sie annehmen möchten, d. h. sie in die Tabelle Verkaufspreise übernehmen möchten, können Sie den Batchauftrag Preisvorschlag übernehmen verwenden, den Sieim Register Aktionen, in der GruppeFunktionen auf der Seite VK-Preisarbeitsblatt finden.

# Den besten Preis berechnen

Falls Sie spezielle Preise und Zeilenrabatte für Verkäufe und Einkäufe erfasst haben, stellt Business Central sicher, dass der Deckungsbeitrag im Artikelhandel immer optimal ist, indem er die besten Preise automatisch in Einkaufs- und Verkaufsbelegen und auf Projekt und Artikel Buch.-Blattzeilen berechnet. Weitere Informationen finden Sie unter Beste [Preisberechnung](#page-2079-1).

# Siehe verwandte Microsoft Schulungen

## Siehe auch

[Einrichten](#page-2063-0) von Verkäufen [Verkauf](#page-1232-0) Arbeiten mit [Business](#page-410-0) Central

## **NOTE**

Können Sie uns Ihre Präferenzen für die Dokumentationssprache mitteilen? Nehmen Sie an einer kurzen Umfrage teil. (Beachten Sie, dass diese Umfrage auf Englisch ist.)

# <span id="page-2075-0"></span>Spezielle Verkaufspreise und Rabatte aufzeichnen

02.11.2022 • 18 minutes to read • Edit [Online](https://github.com/MicrosoftDocs/dynamics365smb-docs/blob/main/business-central/sales-how-record-sales-price-discount-payment-agreements.md)

## **NOTE**

Im 2. Veröffentlichungszyklus 2020 wurden neue, optimierte Prozessezum Einrichten und Verwalten von Preisen und Rabatten eingeführt. Wenn Sie ein neuer Kunde sind, der die aktuelle Version verwendet, nutzen Sie die neue Umgebung. Wenn Sie bereits Kunde sind, hängt es davon ab, ob Sie die neue Erfahrung verwenden, ob Ihr Administrator die Funktionsaktualisierung Neues Verkaufspreiserlebnis in Funktionsverwaltung akualisiert hat. Erfahren Sie mehr unter Bevorstehende Funktionen vorzeitig aktivieren im Verwaltungsinhalt.

Business Central unterstützt verschiedene Preisstrategien, wie zum Beispiel:

- Ein-Preis-für-alle-Modelle, bei denen ein Artikel immer zum gleichen Preis verkauft wird.
- Besondere Preisvereinbarungen mit bestimmten Kunden oder Kundengruppen.
- Kampagnen, wenn ein Verkauf die Kriterien für ein Sonderangebot erfüllt. Kriterien können beispielsweise sein, wenn eine Bestellung eine Mindestmenge erfüllt, vor einem bestimmten Datum liegt oder eine bestimmte Artvon Artikel enthält.

Um ein einfaches Preismodell zu verwenden, müssen Sie nur einen Stückpreis angeben, wenn Sieeinen Artikel oder eine Ressource einrichten. Dieser Preis wird immer für Verkaufsbelege verwendet. Für fortgeschrittenere Modelle, z. B. wenn Sie Sonderpreise für eine Verkaufskampagne anbieten möchten, können Sie auf der Seite Verkaufspreise Kriterien angeben. Sie können Sonderpreise auf der Grundlage einer Kombination der folgenden Informationen anbieten:

- Debitor
- Artikel
- Einheit
- Mindestmenge
- Daten, die den Zeitraum definieren, für den die Preise gültig sind.

Nachdem Sie Sonderpreise eingerichtet haben, kann Business Central den besten Preis für Verkaufs- und Einkaufsbelege sowie für Auftrags- und Artikelerfassungszeilen berechnen. Erfahren Sie mehr unter [Bestpreisberechnung](#page-2079-1).

Für Verkaufsrabatte können Sie zwei Arten einrichten:

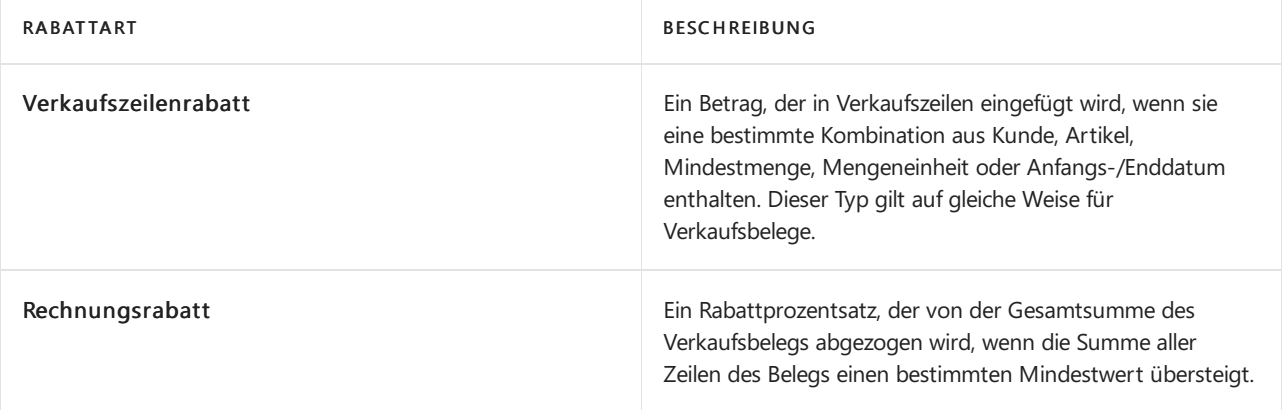

#### **TIP**

Wenn ein Artikel nie mit einem Rabatt verkauft werden sollte, lassen Sie die Skontofelder auf der Artikelseite leer und schließen Sie den Artikel nicht in einer Zeilenrabatteinrichtung ein.

# Um Verkaufspreise für einen Debitor zu erstellen:

Diese Schritte unterscheiden sich je nachdem, ob Ihr Administrator das Feature-Update Neues Verkaufspreiserlebnis aktiviert hat. Wenn das Funktionsupdate nicht aktiviert ist, befolgen Sie die Schritte auf der Registerkarte "Aktuelle Erfahrung".

- **Aktuelle Erfahrung**
- Neue Erfahrung
- <span id="page-2076-0"></span>1. Wählen Sie das Symbol 2 aus, geben Sie Debitoren ein, und wählen Sie dann den zugehörigen Link.
- 2. Wählen Sie den Kunden und klicken dann auf die Aktion Preise.
- 3. Füllen Sie die Felder in der Zeile wie erforderlich aus. Fahren Sie über ein Feld, um eine Kurzbeschreibung zu lesen. Füllen Sie eine Zeile für jede Kombination aus, die dem Debitor einen besonderen Preis gewährt.

## Verwenden von Verkaufs- und Einkaufspreislisten

### **NOTE**

Die Verwendung von Preislisten erfordert, dass Ihr Administrator das Funktionsupdate Neue Verkaufspreis-Erfahrung in der Funktionsverwaltung aktiviert. Erfahren Sie mehr unter Bevorstehende Funktionen vorzeitig aktivieren im Verwaltungsinhalt.

Die meisten der neuen Erfahrungen mit Verkaufspreisen ähneln der aktuellen Erfahrung, es gibt jedoch einige Unterschiede. In den folgenden Abschnitten werden diese Unterschiede erläutert.

Die Ausgleich mit Typ und Ausgleich mit Nummer In den Feldern können Sie auswählen, für was eine Preisliste gelten soll, z. B. Debitor oder Debitorenpreisgruppe. Mit Spalten anzeigen für können Sie Spalten ein- oder ausblenden, diefür das Festlegen von Preisen, Rabatten oder Preisen und Rabatten relevant sind.

### **Konvertieren vorhandener Preise, wenn Sie die Aktualisierung der Preisfunktion aktivieren**

Wenn Sie das Funktionsupdate Neue Verkaufspreis-Erfahrung auf der Seite Funktionsverwaltung aktivieren, wird die Anleitung Funktionsdatenupdate geöffnet. Verwenden Sie den Umschalter Standardpreise verwenden wie folgt:

- $\bullet$  Wenn Sie mit allen Preisen auf einer einzigen Seite arbeiten möchten, aktivieren Sie sie. Bestehende Preise werden in eine Standardpreisliste für jedes der folgenden Dokumente umgewandelt:
	- Verkauf
	- Einkauf
	- Projektumsätze
	- Projekteinkäufe

Siekönnen alle Preisefür diese Bereicheauf der Seite Preise Arbeitsblatt bearbeiten. Die Standardpreislisten werden auf den Seiten Einrichtung von Verkäufen und Forderungen, Einrichtung von Käufen und Verbindlichkeiten und Projekteinrichtung festgelegt.

### **NOTE**

Wenn Preise nur für Artikel- oder Ressourcenkarten festgelegt sind, werden die Standardpreislisten während der Datenaktualisierung nicht mit diesen Preisen ausgefüllt. Sie können jedoch jede der Standardpreislisten oder die Seite Preisarbeitsblatt öffnen und die Aktion Zeilen vorschlagen nutzen, um dieauf Artikel- oder Ressourcenkarten festgelegten Preise hinzuzufügen.

- Um Verkaufspreislisten zu verwenden, deaktivieren Siesie. Bestehende Preise werden in eine neue Preisliste für jede Kombination von Folgendem umgewandelt:
- Debitor
- Debitorengruppe oder Kampagne
- Start- und Enddaten
- Währungen

Wenn Sie viele Kombinationen haben, haben Sie viele Preislisten.

Wenn Sie die neue Preisgestaltung bereits aktiviert haben, können Sie Standardpreislisten manuell erstellen oder eine vorhandene Preisliste als Standard angeben. Um eine vorhandene Preisliste als Standard festzulegen, aktivieren Sie den Schalter Aktualisieren von Standardeinstellungen zulassen auf der Preisliste. Setzen Sie dann auf den Seiten Einrichtung von Verkäufen und Forderungen,Einrichtung von Käufen und Verbindlichkeiten und Projekteinrichtung die Preislisteals standardmäßig.

## **Bearbeiten der aktiven Preislisten**

Damit Bearbeiter Preise in aktiven Preislisten für Artikel, Ressourcen, Debitoren, Kreditoren und andere Entitäten, die Preise verwenden, bearbeiten können, aktivieren Sie den Umschalter Bearbeiten des aktiven Preises zulassen auf den Seiten Einrichtung von Verkäufen und Forderungen und Einrichtung von Käufen und Verbindlichkeiten.

Wenn der Umschalter Bearbeiten des aktiven Preises zulassen deaktiviert ist, müssen Sie, um Preise in einer Preisliste zu aktualisieren, den Status der Preisliste in Entwurf ändern, Ihre Änderung vornehmen und die Preisliste erneut aktivieren.

Die Preisübersicht Seite bietet eine Übersicht über alle Preise in Preislisten. Sie können Filter setzen, um die Preisliste einzugrenzen, die Sie ändern oder ergänzen möchten. Nachdem Sie die Preise geändert haben, verwenden Sie die Aktion Zeilen überprüfen, um die Preise mit anderen Preislistenzeilen zu vergleichen. Die Überprüfung von Preisen hilft, Duplikate und Mehrdeutigkeiten bei der Preisberechnung zu vermeiden.

### **NOTE**

Wenn Sie eine Zeile in einer aktiven Preisliste bearbeiten, wird der Status der Zeile auf Entwurf gesetzt, und die Zeile wird bei der Preisberechnung erst berücksichtigt, wenn Sie die Aktion Zeilen überprüfen verwenden. Nachdem Sie den Preis überprüft haben, wird der Status der Position Aktiv und in Preisberechnungen berücksichtigt.

Um neue Preise hinzuzufügen, verwenden Sie auf der Seite Preisübersicht die Aktion Neue Zeilen hinzufügen. DieSeite Arbeitsblatt Preise öffnet sich und Siekönnen Preiszeilen hinzufügen, indem Siesie entweder anhand von Kriterien vorschlagen, aus anderen Preislisten kopieren oder manuell eingeben. Anschließend können Sie mit der Aktion Preisvorschlag übernehmen die neuen Preise mitanderen Preislisten vergleichen, um Duplikate und Unklarheiten bei der Preisberechnung zu vermeiden.

### **Erstellen Sie Verkaufspreiszeilen basierend auf dem Stückpreis**

- 1. Auf der Seite Preisarbeitsblatt wählen Sie die Aktion Vorgeschlagene Zeilen aus.
- 2. Füllen Sie auf der Seite Preiszeilen Neu erstellen die Felder nach Bedarf aus. Fahren Sie über ein Feld,

um eine Kurzbeschreibung zu lesen.

- 3. Legen Sie im Feld Produktfilter die Filter für den ausgewählten Produkttyp fest.
- 4. Wählen Sie das Feld Standardwerte zum Festlegen von Einstellungen wie:
	- Welchen Entitäten die Preislistezugeordnet wird.
	- Daten,an denen der Preis gültig ist.
	- Der Währungscode.
	- Der Betragstypfilter an, der diein den Preislistenzeilen angezeigten Spalten definiert.
- 5. Wählen Sie OK aus. Neue Zeilen werden auf der Seite Preis Arbeitsblatt mit den gewählten Einstellungen und den Stückpreisen aus den Artikelkarten hinzugefügt.
- 6. Bearbeiten Sie die erstellten Zeilen mit den neuen Stückpreisen oder Rabatten. Fahren Sie über ein Feld, um eine Kurzbeschreibung zu lesen.

## **Erstellen Sie Verkaufspreiszeilen basierend auf vorhandenen Preislisten**

- 1. Wählen Sieauf der Seite Preisarbeitsblatt die Aktion Zeilen kopieren aus.
- 2. Auf der Seite Preiszeilen Vorhandene kopieren wählen Sie eine vorhandene Preisliste im Feld Aus Preisliste aus.
- 3. Im Feld Preiszeilenfilter definieren Sie Filter für die Produkte in der ausgewählten Preisliste.
- 4. Wählen Sie das Feld Standardwerte zum Festlegen von Einstellungen wie:
	- Welchen Entitäten die Preislistezugeordnet wird.
	- Daten, an denen der Preis gültig ist.
	- Der Währungscode.
	- Der Betragstypfilter an, der diein den Preislistenzeilen angezeigten Spalten definiert.
- 5. Füllen Sie dieanderen Felder je nach Bedarf aus.Fahren Sie über ein Feld, um eine Kurzbeschreibung zu lesen.
- 6. Wählen Sie OK aus. Neue Zeilen werden der Seite Preis Arbeitsblatt mit den gewählten Einstellungen hinzugefügt.
- 7. Bearbeiten Sie die erstellten Zeilen mit den neuen Stückpreisen oder Rabatten. Fahren Sie über ein Feld, um eine Kurzbeschreibung zu lesen.

# Verkaufspreise kopieren

Diese Schritte unterscheiden sich je nachdem, ob Ihr Administrator das Feature-Update Neues Verkaufspreiserlebnis aktiviert hat. Wenn das Funktionsupdate nicht aktiviert ist, befolgen Sie die Schritte auf der Registerkarte "Aktuelle Erfahrung".

- Aktuelle Erfahrung
- Neue Erfahrung

<span id="page-2078-0"></span>Falls Sie Verkaufspreise kopieren möchten, wie z. B. den Preis eines einzelnen Debitors, um ihn in einer Debitorengruppe zu verwenden, müssen Sie die Stapelverarbeitung VK-Preis vorschlagen ausführen. Stapelverarbeitung auf der Seite VK-Preisarbeitsblatt.

- 1. Wählen Sie das Symbol 2 aus, geben Sie Verkaufspreisarbeitsblatt ein, und wählen Sie dann den zugehörigen Link.
- 2. Wählen Sie den Vorgeschlagenen Verkaufspreis auf dem Arbeitsblatt. Aktion
- 3. Füllen Sie im Inforegister Verkaufspreise die Felder mit der Verkaufsart und dem Verkaufscode der ursprünglichen Preise aus, die Sie kopieren möchten.
- 4. Füllen Sie im oberen Bereich der Anforderungsseite die Felder Verkaufsart und Verkaufscode mit der Art und dem Namen aus, in die Sie die Verkaufspreise kopieren möchten.
- 5. Wenn Sie mit dem Batchauftrag neue Preise erstellen wollen, wählen Sie in das Feld Neue Preise generieren.
- 6. Wählen Sie dieSchaltfläche OK, um die Zeilen auf der Seite VK-Preisarbeitsblatt mit den neuen Preisvorschlägen auszufüllen, und geben Siean, dass diesefür die gewählte Verkaufsart gültig sind.

## **NOTE**

Die Stapelverarbeitung erzeugt nur Vorschläge, implementiert die vorgeschlagenen Änderungen aber nicht. Falls Sie die Vorschläge annehmen möchten, d. h. sie auf die Seite VK-Preise übernehmen möchten, können Sie die Aktion Preisvorschlag übernehmen verwenden, die Sie ...auf der Seite VK-Preisarbeitsblatt finden.

# <span id="page-2079-0"></span>So aktualisieren Sie Debitorenartikelpreise auf einmal

Diese Schritte unterscheiden sich je nachdem, ob Ihr Administrator das Feature-Update Neues Verkaufspreiserlebnis aktiviert hat. Wenn das Funktionsupdate nicht aktiviert ist, befolgen Sie die Schritte auf der Registerkarte "Aktuelle Erfahrung".

- Aktuelle Erfahrung
- Neue Erfahrung

<span id="page-2079-2"></span>Wenn Sie Artikelpreise, wie alle Lagerzugangs-Artikelpreise durch einen Prozentsatz auf einmal aktualisieren möchten, müssen Sie Verkaufspreisarbeitsblatt mithilfe der folgenden Batchvorgänge ausfüllen:

- VK-Preis vorschlagen schlägt Änderungen auf eine von zwei Arten vor. Indem ein Anpassungsfaktor auf vorhandene Verkaufspreiseangewendet oder vorhandene Verkaufspreisvereinbarungen auf andere Debitoren, Debitorpreisgruppen oder Verkaufsaktionen kopiert werden.
- Artikelpreis auf dem Arbeitsblatt vorschlagen schlägt Änderungen auf eine von zwei Arten vor. Indem ein Anpassungsfaktor auf vorhandene Einheitspreise auf Artikelkarten angewendet oder Preise für neue Kombinationen von Währungen, Einheiten usw. vorgeschlagen werden. Die Stückpreise für Artikel werden durch diesen Batch-Job nicht geändert.
- 1. Wählen Sie das Symbol 2 aus, geben Sie Verkaufspreisarbeitsblatt ein, und wählen Sie dann den zugehörigen Link.
- 2. Wählen Sie die Aktion Artikelpreis auf dem Arbeitsblatt vorschlagen aus.
- 3. Füllen Sie im Inforegister Artikel die Nr. oder Bestand-Buchungsgruppe oder andere Felder mit den ursprünglichen Artikelpreisen aus, dieSieaktualisieren möchten ein.
- 4. Füllen Sie im oberen Bereich der Anforderungsseite die Felder Verkaufsart und Verkaufscode mit der Art und dem Namen aus, in die Sie die Verkaufspreise kopieren möchten.
- 5. Wenn Sie möchten, dass die Stapelverarbeitung automatisch eingegeben wird, geben Sie Anpassung ein im Feld Korrekturfaktor. Beispielsweise geben Sieentsprechend 1.15 unter Korrekturfaktor für die Preiserhöhung für den Artikelpreis um 15 % ein.
- 6. Wenn Sie mit dem Batchauftrag neue Preise erstellen wollen, aktivieren Sie den Schalter Neue Preise generieren.
- 7. Wählen Sie die Schaltfläche OK, um die Zeilen auf der Seite Verkaufspreisarbeitsblatt mit den vorgeschlagenen neuen Preisen auszufüllen.
- 8. Um die Vorschläge umzusetzen, verwenden Sie die Aktion Preisänderungen implementieren. Der Batch-Job erstellt Vorschläge, setzt diese jedoch nicht um.

# <span id="page-2079-1"></span>Berechnung des besten Preises

Nachdem Sie Sonderpreise und Zeilenrabatte für Verkäufe und Käufe erfasst haben,, berechnet Business Central den besten Preis für Verkaufs- und Einkaufsbelege sowie für Auftrags- und Artikelerfassungszeilen berechnen.

Der beste Preis ist der niedrigste Preis mit dem höchsten Zeilenrabatt an einem bestimmten Datum. Business Central berechnet die besten Preise, wenn Sie den Verkaufspreis und die prozentualen Zeilenrabattefür Artikel auf neuen Beleg- und Buch.-Blattzeilen eingefügt haben.

## **NOTE**

Nachfolgend wird erläutert, wie die besten Preisefür Verkäufe berechnet werden. Für Einkäufeist die Berechnung ähnlich, basiert jedoch auf den verfügbaren Parametern. Beispielsweise werden Artikelrabattgruppen für den Einkauf nicht unterstützt.

- 1. Business Central prüft die Kombination aus Rechnungsempfänger und Artikel und wählt den entsprechenden Verkaufspreis/Rabatt unter Verwendung der folgenden Kriterien:
	- $\bullet$  Hat dieser Debitor eine spezielle Vereinbarung für Preise oder Zeilenrabatte oder gehört der Debitor zu einer Gruppe, die solche Vereinbarungen hat?
	- Ist der Artikel oder die Artikelrabattgruppe in der Zeile in einer dieser Prei-/Rabattvereinbarungen enthalten?
	- Liegt das Auftragsdatum (oder das Buchungsdatum für die Rechnung und Gutschrift) innerhalb des Start- und Enddatums der Preis-/Zeilenrabatt-Vereinbarung?
	- Wurde ein Einheitencode angegeben? Falls dies der Fall ist, prüft Business Central Preise/Rabatte mit dem gleichen Einheitencode und die Preise und Rabatte, bei denen kein Einheitencodeangegeben wurde.
- 2. Business Central prüft, ob Preis-/Rabattvereinbarungen für Informationen auf der Beleg- oder Journalzeile gelten. Anschließend fügt es den anwendbaren Einheitspreis und den Zeilenrabattprozentsatz unter Verwendung der folgenden Kriterien ein:
	- Gibt es eine Mindestanzahl in der Preis-/Rabattvereinbarung, die erfüllt ist?
	- Gibtes eine Währungsanforderung in der Preis-/Rabattvereinbarung, dieerfüllt ist? In diesem Fall werden der niedrigste Preis und der höchsten Zeilenrabatt für diese Währung eingefügt, selbst wenn lokale Währung einen besseren Preis liefern würde. Falls es für den angegebenen Währungscode keine Preis-/Zeilenrabatte gibt, verwendet Business Central den niedrigsten Preis und den höchsten Zeilenrabatt in Ihrer lokalen Währung.

Wenn keine Spezialpreise für die Artikel in der Zeile gefunden werden, werden entweder die letzten direkten Kosten oder der VK-Preis von der Artikelkarte oder der Lagerhaltungsdatenkarteverwendet.

# Verkaufsrechnungsrabatte und Servicegebühren

Wenn Sie Rechnungsrabatte verwenden, bestimmt der Gesamtbetrag des Rechnungsbetrages die Höhe des Rabattes, der gewährt wird. Auf der Seite Debitorenrechnungsrabatte können Sie eine Servicegebühr für Rechnungen über einem bestimmten Betrag einrichten.

Bevor Sie Rechnungsrabatte mit Verkäufen verwenden können, müssen Sie einige Informationen in der Anwendung definieren.Sie müssen Folgendes entscheiden:

- Welchen Debitoren diese Art von Rabatt gewährt wird?
- · Welche Rabattprozentsätze Sie verwenden möchten?

Wenn Sie Rechnungsrabatte automatisch berechnen möchten, aktivieren Sie auf der Seite Debitoren & Verkauf Einr. den Umschalter für Rechnungsrabatt berechnen.

Siekönnen für jeden Debitor festlegen, ob Sie Rechnungsrabatte gewähren, wenn eine Rechnung bestimmte Kriterien erfüllt. Zum Beispiel, wenn der Rechnungsbetrag groß genug ist. Rechnungsrabattekönnen in Landeswährung für inländische Debitoren oder in Fremdwährung für ausländische Debitoren gewährt werden. Sieverknüpfen Rabattprozentsätze mit bestimmten Rechnungsbeträgen auf den Seiten Debitorenrechnungsrabatte für jeden Debitor.Siekönnen eine beliebige Anzahl von Prozentsätzen auf jeder Seite eingeben. Jeder Debitor kann eine eigene Seite haben, oder Sie können verschiedene Debitoren mit der gleichen Seite verknüpfen.

Zusätzlich (oder anstatt) eines Rabattprozentsatzes können Sie eine Servicegebühr mit einem bestimmten Rechnungsbetrag verknüpfen.

#### **TIP**

Bevor Sie diese Informationen eingeben, ist es sinnvoll, eine Skizze der Rabattstruktur vorzubereiten, die Sieverwenden möchten. DieStruktur erleichtert es Ihnent, zu bestimmen, welche Debitoren mit derselben Rechnungsrabattseite verknüpft werden können. Wenn Sie weniger Seiten einrichten müssen, können Sie die Basisinformationen schneller eingeben.

Weitere Informationen zur Schulung für Rabatte bei Verkäufen finden Sie unter Einrichten von Rabatten für Ihre Debitoren unter .

## **Rechnungsrabatte bei Verkäufen berechnen**

Nachdem Sie alle Artikel in den Verkaufszeilen hinzugefügt haben, kann der Rechnungsrabatt für den gesamten Verkaufsbeleg berechnet werden, indem Sie auf Aktionen und dann auf die Aktion Rechnungsrabatt berechnen klicken.

Der Rabatt wird auf der Grundlage aller Zeilen auf dem Verkaufsbeleg berechnet, in denen Rechnungsdatenträger zulassen ausgewählt ist. Standardmäßig sind Rechnungsrabatte erlaubt. Jedoch werden Zeilen mit Artikelgebühren nicht in die Berechnung des Rechnungsrabattes einbezogen. Um einen Rabatt auf solche Zeilen zu gewähren, müssen Sie einen Wert im Feld Zeilenrabatt % in den Zeilen eingeben.

### **NOTE**

Standardmäßig sind die Felder Rech.-Rabatt zulassen und Zeilenrabattbetrag für die Zeilen ausgeblendet. Wenn die Felder nicht verfügbar sind, können Sie sie hinzufügen, indem Sie die Seite personalisieren. Weitere Informationen finden Sie unter [Personalisieren](#page-481-0) Sie Ihren Arbeitsbereich.

#### **TIP**

Wenn das Feld Rechnungsrab. berechnen auf der Seite Debitoren & Verkauf Einr. aktiviert ist, wird der Rechnungsrabatt automatisch berechnet. Wann die Berechnung erfolgt, hängt von der Art des verwendeten Verkaufsbelegs ab.

Wenn Sieeinen Verkaufsauftrag verwenden, wird der Rabatt berechnet, wenn Sieeine Position hinzufügen. Für alle anderen Verkaufsbelege, z. B. Verkaufsrechnungen, wird der Rabatt berechnet, wenn Sieeine der folgenden Aktionen ausführen:

- Statistik anzeigen
- Anzeigen eines Testberichts
- Drucken
- Postverkehr

Sie definieren die Rechnungsrabattbedingungen für einen Debitor auf der Seite Debitorenrechnungsrabatt. Anhand des Währungscodes im Verkaufsbeleg werden die Rechnungsrabattbedingungen der entsprechenden Währung ermittelt.

Wenn Sie keine Rechnungsrabatte für Fremdwährungen definiert haben, gelten die Rabattbedingungen auf der

Seite Debitorenrechnungsrabattei, um den Rabatt zu berechnen.Für die Berechnung wird Ihre Hauswährung und der am Buchungsdatum des Belegs gültige Wechselkurs verwendet.

# So erstellen Sie Verkaufszeilenrabatte für einen Debitor:

Diese Schritte unterscheiden sich je nachdem, ob Ihr Administrator das Feature-Update Neues Verkaufspreiserlebnis aktiviert hat. Wenn das Funktionsupdate nicht aktiviert ist, befolgen Sie die Schritte auf der Registerkarte "Aktuelle Erfahrung".

- Aktuelle Erfahrung
- Neue Erfahrung
- <span id="page-2082-0"></span>1. Wählen Sie das Symbol 2 aus, geben Sie Debitoren ein, und wählen Sie dann den zugehörigen Link.
- 2. Öffnen Sie die entsprechende Debitorenkarte und klicken dann auf Zeilenrabatte.
- 3. Füllen Sie dieFelder in der Zeile wieerforderlich aus.Fahren Sie über ein Feld, um eine Kurzbeschreibung zu lesen. Füllen Sie eine Zeile für jede Kombination aus, die dem Debitor einen besonderen Verkaufszeilenrabatt gewährt.

## **NOTE**

Wenn Sie die Seiten Verkaufspreise und Verkaufszeilenrabatte von einem bestimmten Debitoren öffnen, werden die Felder Verkaufsartfilter und Verkaufscodefilter für den Debitor festgelegt und können nicht geändert oder entfernt werden.

Um Preise oder Zeilenrabatte für alle Debitoren, eine Debitorenpreisgruppe oder Kampagne einzurichten, müssen Sie die Seiten von einer Artikelkarte aus öffnen. Verwenden Sie alternativ für Verkaufspreise die Seite VK-Preisarbeitsblatt. Weitere Informationen finden Sie unter So führen Sie eine Sammelaktualisierung von Artikelpreisen durch.

# Um Rechnungsrabattkonditionen für Einkäufe einzurichten

Nachdem Sie entschieden haben, welche Kunden für Rechnungsrabatte in Frage kommen, geben Sie den Rechnungsrabattcode auf den Debitorenkartenseiten ein. Legen Sie dann die Bedingungen für jeden Code fest.

- 1. Wählen Sie das Symbol 2 aus, geben Sie Debitoren ein, und wählen Sie dann den zugehörigen Link.
- 2. Öffnen Sie die Debitorenseite für einen Debitor, der für Rechnungsrabatte in Frage kommt.
- 3. Geben Sieim Feld Rechnungsrabattcode einen Codefür das jeweilige Rechnungsrabattfenster ein, das die Anwendung verwenden soll, um Rechnungsrabatte für den Debitor zu berechnen.

## **NOTE**

Rechnungsrabattcodes werden durch BestandsDebitorenkarten dargestellt. Dies ermöglicht es Ihnen, Rechnungsrabattbedingungen schnell einem Debitor zuzuweisen, indem es den Namen eines anderen Debitors mit den selben Konditionen auswählt.

Fahren Sie fort, um neue Verkaufsrechnungsrabatt-Bedingungen einzurichten.

- 1. Auf der Seite Debitoren wählen Sie die Aktion Rechnungsrabatt aus. Die Seite Debitorenrechnungsrabatte wird geöffnet.
- 2. Geben Siein dem FeldWährungscode den Codefür die Währung ein, für die die Rechnungsrabattkonditionen gelten sollen.Wenn Sie Rechnungsrabattbedingungen in EUR einrichten möchten, dann lassen Sie das Feld leer.
- 3. Geben Sieim FeldMinimalbetrag den Mindestbetrag ein, den eine Rechnung aufweisen muss, um für einen Rabatt in Frage zu kommen.
- 4. Geben Sie im Feld Rabatt den Rechnungsrabatt als Prozentsatz des Rechnungsbetrages ein.
- 5. Wiederholen Sie die Schritte 5 bis 7 für jede Währung, für die der Debitor einen Rechnungsrabatt erhält.

# Siehe verwandte Microsoft Schulungen

# Siehe auch

[Einrichten](#page-2063-0) von Verkäufen [Verkauf](#page-1232-0) Einrichten von [Debitorenpreisgruppen](#page-2084-0) Einrichten von [Debitorenrabattgruppen](#page-2086-0) Arbeiten mit [Business](#page-410-0) Central

## **NOTE**

Können Sie uns Ihre Präferenzen für die Dokumentationssprache mitteilen? Nehmen Sie an einer kurzen Umfrage teil. (Beachten Sie, dass diese Umfrage auf Englisch ist.)

# <span id="page-2084-0"></span>Debitorenpreisgruppen festlegen

02.11.2022 • 2 minutes to read • Edit [Online](https://github.com/MicrosoftDocs/dynamics365smb-docs/blob/main/business-central/sales-how-to-set-up-customer-price-groups.md)

Die Verkaufspreise können von den Debitorengruppen, an die Sie verkaufen, abhängig gemacht werden. Diese werden als Debitorenpreisgruppen bezeichnet.

Bevor Sie Debitorenpreisgruppen festlegen, müssen Sieentscheiden, wieviele Gruppen Sie haben möchten und welche Debitoren zu den einzelnen Gruppen gehören werden.

# So erstellen Sie Verkaufspreise für eine Gruppe von Debitoren

Wenn Sie sich auf die Preise geeinigt haben, die die Gruppe von Debitoren für bestimmte Artikel zahlen wird, registrieren Sie die Vereinbarung für die einzelnen Artikel in den Zeilen auf der Seite Verkaufspreise.

## **Um Verkaufspreise für eine Gruppe von Debitoren zu erstellen**

- 1. Wählen Sie die 2 Symbol, geben Sie Debitorenpreisgruppen ein und wählen Sie dann den entsprechenden Link.
- 2. Wählen Sie die Zeile für die Debitorenpreisgruppe aus. Wenn eine Zeile noch nicht vorhanden ist, können Sie eine neue Zeile erstellen. Wählen Sie Neu, um eine neue Entität zu erstellen und ihr einen Namen zu geben.

Überprüfen Sie für die ausgewählte Zeile den Inhalt der Felder Zeile zulassen, Rechnung zulassen, Preis inkl. MwSt. und Steuer Bus. Posting Gr. (Preis).

- 3. Wählen Sie die Aktion Navigieren, und wählen Sie Verkaufspreise. Die Seite Verkaufspreise wird geöffnet. Das Feld Verkaufstyp wird mit Debitorenpreisgruppe ausgefüllt.
- 4. Füllen Sie das Feld Verkaufscode mit dem Verkaufscode aus, den Sie auf der vorherigen Seite ausgewählt haben.
- 5. Füllen Sie dieFelder in den Zeilen mit der Artikel Nr.,Einheit Code und dem vereinbarten Einheitspreis aus.Siekönnen auch dieSpalte Variantencode einblenden und den Variantencode angeben, wenn es mehrere Varianten des Elements gibt.
- 6. Wenn die Debitorengruppe eine Mindestmenge kaufen muss, um den vereinbarten Preis zu erhalten, füllen Sie das Feld Minimalmenge aus.
- 7. Geben Sie bei Bedarf das Beginndatum und Ende-Datum der Preisvereinbarung ein.
- 8. Falls relevant, können Sie auch den Währungscode angeben.

Wiederholen Sie die Schritte 4 bis 8 für jedes Element, für das Sie einen Verkaufspreis erstellen möchten.

# So geben Sie Debitorenpreisgruppen-Codes auf Debitorenkarten ein

Nachdem Sie die Debitorenpreisgruppen festgelegt haben, können Sie die Debitorenpreisgruppen-Codes auf den Debitorenkarten eingeben.

## **Um Debitorenpreisgruppen-Codes auf einer Debitorenkarte einzugeben**

- 1. Wählen Sie die 2 Symbol. Geben Sie Debitoren ein und wählen Sie dann den entsprechenden Link.
- 2. Öffnen Sie die entsprechende Debitorenkarte für einen Debitoren, der Teil einer Debitorenpreisgruppe sein soll.

3. Wählen Sieauf dem Inforegister Fakturierung im Feld Debitorenpreisgruppe den Code Debitorenpreisgruppe.

# Siehe auch

[Verkauf](#page-1232-0) [Einrichten](#page-2063-0) von Verkäufen [Sonderverkaufspreise](#page-2075-0) und Rabatte Datensätze erfassen Einrichten von [Debitorenrabattgruppen](#page-2086-0)

## **NOTE**

Können Sie uns Ihre Präferenzen für die Dokumentationssprache mitteilen? Nehmen Sie an einer kurzen Umfrage teil. (Beachten Sie, dass diese Umfrage auf Englisch ist.)

# <span id="page-2086-0"></span>Debitorenrabattgruppen einrichten

02.11.2022 • 2 minutes to read • Edit [Online](https://github.com/MicrosoftDocs/dynamics365smb-docs/blob/main/business-central/sales-how-to-set-up-customer-discount-groups.md)

Sie können Verkaufszeilenrabatte für eine Gruppe von Debitoren definieren, anstatt sie einzeln anzuwenden.

Debitorenrabattgruppen funktionieren ähnlich wie [Debitorenpreisgruppen](#page-2084-0), können jedoch mit Artikelrabattgruppen kombiniert werden, um für ausgewählte Debitoren schnell Zeilenrabattefür viele Artikel festzulegen.

# Verkaufszeilenrabatte für eine Debitorgruppe erstellen

- 1. Wählen Sie die 2 Symbol, geben Sie Debitorenpreisgruppen ein, und wählen Sie dann den entsprechenden Link aus.
- 2. Wählen Sie auf der Seite Debitorenpreisgruppen die Option Neu aus, um eine neue Rabattgruppe zu erstellen und ihr unter der Spalte Code einen Namen zu geben und eine Beschreibung hinzuzufügen.
- 3. Wählen Sie die Aktion Navigieren und die Option Verkaufszeilenrabatte aus.
- 4. Füllen Sie die Spalte Verkaufscode mit der Rabattgruppe aus, die auf der vorherigen Seite erstellt wurde.
- 5. Füllen Sie in den Zeilen die Felder mit Typ (Artikel oder Artikelrabattgruppe), Code, Einheitencode und Zeilenrabatt % aus.
- 6. Falls der Debitor eine bestimmte Mengekaufen muss, um den Rabattprozentsatz zu erhalten, füllen Sie das Feld Mindestmenge aus.
- 7. Geben Sie bei Bedarf das Startdatum und Enddatum für die Rabattgruppe ein.
- 8. Falls relevant, können Sie auch den Währungscode oder Variantencode nach dem Personalisieren der Spalten festlegen.

Wiederholen Sie die Schritte 4 bis 8 für jeden Artikel oder für jede Artikelrabattgruppe, für die Sie einen Verkaufszeilenrabatt erstellen möchten.

# Einen Debitor einer Rabattgruppe zuweisen

Nachdem Sie die Debitorenrabattgruppen festgelegt haben, können Sie die Debitorenrabattgruppen-Codes auf den Debitorenkarten eingeben.

- 1. Wählen Sie die Symbol, geben Sie Kunden ein und wählen Sie dann den entsprechenden Link.
- 2. Öffnen Sie die Debitorenkarte für einen Debitoren, der Teil einer Debitorenrabattgruppe sein soll.
- 3. Wählen Sie im Inforegister Fakturierung im Feld Debitorenrabattgruppe den Gruppencode aus.

# Siehe auch

[Verkauf](#page-1232-0) [Einrichten](#page-2063-0) von Verkäufen Erfassen von [Sonderverkaufspreisen](#page-2075-0) und Rabatten Einrichten von [Debitorenpreisgruppen](#page-2084-0)

### **NOTE**

Können Sie uns Ihre Präferenzen für die Dokumentationssprache mitteilen? Nehmen Sie an einer kurzen Umfrage teil. (Beachten Sie, dass diese Umfrage auf Englisch ist.)
# Verkäufer einrichten

02.11.2022 • 2 minutes to read • Edit [Online](https://github.com/MicrosoftDocs/dynamics365smb-docs/blob/main/business-central/sales-how-setup-salespeople.md)

Viele Unternehmen möchten dieLeistungen der einzelnen Angestellten bei der Berechnung von Verkaufsprovisionen oder Prämien berücksichtigen. Sehen Sie beispielsweise den Verkäufer-Kommissionsbericht.Ein Unternehmen möchte möglicherweiseauch jeder Kontaktperson einen Verkäufer zuordnen.

Wenn Sie auf der Seite Verkäufer einen Verkäufer eingerichtet haben, können Sie ihn im Feld Vertriebsverkäufercode für alle relevanten Datensätze, wie Sachkonto, Debitor, Kreditor, Kontakte und Kampagnenkarte, auswählen. Wenn Sie Rechnungen buchen oder einrichten, werden Gutschriften, Buch.-Blattzeilen, Zinsrechnungsaktivitäten usw. mit dem Verkäufercode in die resultierenden Posten übertragen.

### So richten Sie einen Verkäufercode ein

1. Wählen Sie die <sup>S</sup>Symbol. Geben Sie Verkäufer ein und wählen Sie dann den zugehörigen Link.

2. Wählen Sieauf der Seite Verkäufercode die Aktion Neu aus.

Sie können Verkäufer in verschiedenen Beziehungsverwaltung und Marketings-Arbeit verwenden. So können Siez. B. Aufgaben Verkäufern zuweisen, sodass die Aufgaben in Verkaufschancen integriert sind, die Verkäufern zugeordnet werden. Weitere Informationen finden Sie unter Einrichten von Verkaufschancen für Verkaufsprozesse und Prozess-Stufen.

### Siehe verwandte Microsoft Schulungen

### Siehe auch

[Einrichten](#page-2063-0) von Verkäufen [Verkauf](#page-1232-0) Arbeiten mit [Business](#page-410-0) Central

### **NOTE**

Können Sie uns Ihre Präferenzen für die Dokumentationssprache mitteilen? Nehmen Sie an einer kurzen Umfrage teil. (Beachten Sie, dass diese Umfrage auf Englisch ist.)

# <span id="page-2089-0"></span>Belegsendeprofile einrichten

02.11.2022 • 2 minutes to read • Edit [Online](https://github.com/MicrosoftDocs/dynamics365smb-docs/blob/main/business-central/sales-how-setup-document-send-profiles.md)

Sie können jeden Debitor mit einer bevorzugten Methode der Übermittlung von Verkaufsbelegen einrichten, sodass Sie nicht jedes Mal eine Sendeoptionen auswählen müssen, wenn Sie die Schaltfläche Buchen und senden auswählen.

Auf der Seite Belegsendeprofile richten Sie verschiedene Dokumente-Sendeprofile ein, die Sie aus dem Feld von einer Debitorenkarte auswählen können. Im Kontrollkästchen Standard geben Sie an, dass das Belegsendprofil das Standardprofil für alle Debitoren gilt, außer Debitoren, bei denen das Feld Dokument-Sendeprofil mit einem anderen Sendeprofil ausgefüllt ist.

Wenn Sie die Schaltfläche Buchen und senden für einen Verkaufsbeleg auswählen, wird im Dialogfeld Buchungs- und Sendebestätigung das verwendete Sendeprofil angezeigt. Dabei handelt es sich entweder um das für den Debitor eingerichtete oder um Standardprofil für alle Debitoren. In diesem Dialogfeld können Sie das Sendeprofil für den Verkaufsbeleg ändern. Weitere Informationen finden Sie unter Fakturieren eines Verkaufs.

### Einrichten von Belegsendeprofilen

- 1. Wählen Sie die 2 Symbol. Geben Sie Belegsendeprofile ein und wählen Sie dann den zugehörigen Link.
- 2. Auf der Seite Dokumentsendeprofile wählen Sie die Aktion Neu aus.
- 3. Füllen Sie die Felder je nach Bedarf aus. Fahren Sie über ein Feld, um eine Kurzbeschreibung zu lesen.

# Sendeprofil für eine Debitorenkarte festlegen

- 1. Wählen Sie die Symbol. Geben Sie Debitor ein und wählen Sie dann den entsprechenden Link.
- 2. Öffnen Sie die Karte des Debitors, für den ein Sendeprofil eingerichtet werden soll.
- 3. Wählen Sie im Inforegister Belegsendeprofil ein Profil aus, das sie eingerichtet haben wie im vorigen Verfahren beschrieben.

### Weitere Informationen

[Einrichten](#page-2063-0) von Verkäufen [Verkauf](#page-1232-0) Arbeiten mit [Business](#page-410-0) Central

### **NOTE**

Können Sie uns Ihre Präferenzen für die Dokumentationssprache mitteilen? Nehmen Sie an einer kurzen Umfrage teil. (Beachten Sie, dass diese Umfrage auf Englisch ist.)

# Senden von Belegen und E-Mails

02.11.2022 • 4 minutes to read • Edit [Online](https://github.com/MicrosoftDocs/dynamics365smb-docs/blob/main/business-central/ui-how-send-documents-email.md)

Sie können Informationen und Belege, wie z.B. Bestellungen, Verkaufsaufträge und Rechnungen, ganz einfach per E-Mail direkt von Business Central aus weitergeben, ohne eine E-Mail App öffnen zu müssen.

Sie können fast alle Arten von Dokumenten als PDF-Anhänge senden. Alternativ können Sie ein Berichtslayout einrichten, das Informationen aus dem Dokument im E-Mail-Text sowie Text enthält, der die E-Mail benutzerfreundlicher macht, z. B. eine Standardbegrüßung. Weitere Informationen finden Sie unter Berichteund Dokumentenlayouts verwalten.

Wenn Sie Rechnungen senden,können Sie Kunden das Bezahlen über einen Zahlungsdienst wie PayPal erleichtern, indem Sie automatisch Informationen und einen Link zum Dienst in die E-Mail einfügen. Weitere Informationen finden Sie unter Aktivieren Sie Zahlungen durch [Zahlungsverkehr](#page-2068-0)

Um E-Mails aus Business Central zu aktivieren starten Sie den Leitfaden zur unterstützten Einrichtung E-Mail [einrichten](#page-2287-0) im Rollencenter. Weitere Informationen finden Sie unter E-Mail einrichten.

#### **NOTE**

Business Central unterstützt nur ausgehende E-Mail-Kommunikation. Sie können auch keine Antworten aus der App erhalten.

### Senden von Belegen über E-Mail

In diesem Verfahren wird beschrieben, wieSieeine gebuchte Verkaufsrechnung als PDF-Datei und mit dokumentenspezifischem E-Mail-Text an eine E-Mail anhängen.

- 1. Wählen Sie die <a>Symbol, geben Sie Gebuchte Verkaufsrechnungen ein und wählen Sie dann den entsprechenden Link.
- 2. Markieren Sie die Rechnung, wählen Sie die Aktion Drucken/Senden, und wählen Sie dann Senden.
- 3. Wählen Sie dann im Feld E-Mail Ja (Aufforderung für Einstellung) aus. Weitere Informationen finden Sie unter Einrichten von [Sendeprofilen](#page-2089-0).

Wenn das Feld E-Mail auf der Seite Dokument senden an auf Ja festgelegt wurde (Aufforderung für Einstellungen), dann wird die Seite Senden per E-Mail geöffnet und mit der Kontaktperson im Feld Zu ergänzt und das Dokument als PDF-Datei angehängt. Geben Sie im Feld Text entweder den Text manuell ein oder Siekönnen definieren, dass das Feld miteinem dokumentspezifischen E-Mail-Text ausgefüllt wird, den Sie eingerichtet haben.

- 4. Wählen Sie die Schaltfläche OK aus.
- 5. Im Feld Zu geben Sie eine gültige E-Mail-Adresse ein. Der Standardwert ist die E-Mail-Adresse des **Debitors**
- 6. Geben Sieim Feld Betreff einen beschreibenden Betreff ein. Der Standardwert ist der Debitorennamen und die Rechnungsnummer.
- 7. Im Feld Anhang wird die generierte Rechnung standardmäßig als PDF\_Datei angehängt.
- 8. Geben Sie im Nachrichtentext-Feld eine kurze Mitteilung an den Empfänger ein.

Wenn ein belegspezifischer E-Mail-Textauf der Seite Berichts-Auswahl, Verkauf eingerichtet wird, wird das Feld Text automatisch ausgefüllt. Weitere Informationen finden Sie unter Wiederverwendbare E-Mail-Texte und -Layouts einrichten.

9. Wählen Sie die Schaltfläche OK, um die E-Mail zu senden.

#### **NOTE**

Wenn Sie dieE-Mail-Einstellungen nicht jedes Maländern wollen, wenn Sieein Dokument per E-Mail senden, können Sie die Option Ja (Standardeinstellungen verwenden) im Feld E-Mail auf der Seite Dokument senden an auswählen. In diesem Fall wird die Seite E-Mail senden nicht geöffnet. Siehe dazu auch Schritt 4. Weitere Informationen finden Sie unter Einrichten von [Belegsendeprofilen](#page-2089-0).

### Zum Verfassen und Senden einer F-Mail

Sie können E-Mails für Kontakte, Kunden, Lieferanten, Verkäufer/Einkäufer und Bankkonten direkt von den Seiten für diese Entitäten aus verfassen. Wählen Sie einfach Verarbeiten und dann E-Mail senden, um den E-Mail-Editor zu öffnen.Für Bankkonten finden Sie die Aktion E-Mail senden unter Aktionen.

#### **TIP**

Wenn Sie häufig Nachrichten versenden, diesich ähneln, oder wenn Sieeine Massenkommunikation versenden möchten, z.B. um eine Verkaufskampagnezu bewerben, kann die Verwendung von Word-Vorlagen mit E-Mail den Prozess beschleunigen. Sie können eine Vorlage für Entitäten wie Kunden, Kreditor und Kontakte erstellen, die den Inhalt einer E-Mail-Nachricht für Sie generiert und sogar den Inhalt für den Empfänger anhand der Daten in Business Central personalisiert. Weitere Informationen finden Sie unter Word-Vorlagen für [Massenkommunikation](#page-467-0) verwenden.

Wenn Sie einem E-Mail-Szenario zugewiesen sind, das sich auf die Entität bezieht, an die Sie die E-Mail senden, oder auf das Dokument, das Sie senden, wird Ihrer Nachricht möglicherweise automatisch ein Anhang hinzugefügt. Das liegt daran, dass dem E-Mail-Szenario ein Standardanhang zugewiesen wurde. Sie können den Anhang löschen, wenn Sie ihn nicht mit Ihrer Nachricht senden möchten. Weitere Informationen finden Sie unter Weisen [SieE-Mail-Konten](#page-2289-0) E-Mail-Szenarien zu.

### Belege, die beim Senden als gedruckt markiert sind

Einige Belege in Business Central verfügen über ein Feld, das angibt, wie oft der Beleg gedruckt worden ist. Die Nummer in diesem Feld wird auch aktualisiert, wenn Sie das Dokument per E-Mail senden, daeine PDF-Datei dafür generiert wird. Die Nummer wird aktualisiert, auch wenn Sie die E-Mail nicht senden.

### Gesendete E-Mails und Ihr E-Mail-Postausgang

Business Central speichert die E-Mails, die Sie auf der Seite Gesendete Objekte senden. Damit können Sie E-Mails erneut senden oder an eine andere Person weiterleiten. Wenn Sie in Ihren gesendeten Artikeln keine E-Mail finden können, suchen Sie diese auf der Seite E-Mail-Postausgang.

#### **NOTE**

Abhängig von der Erweiterung, die Ihr Unternehmen für E-Mails verwendet, können Administratoren eine Liste der von allen gesendeten Nachrichten anzeigen, jedoch nicht den Inhalt der Nachrichten

Im E-Mail-Postausgang finden Sie die E-Mails, die Sie als Entwürfe gespeichert haben, und E-Mails, die nicht gesendet werden konnten, z. B. wenn die E-Mail-Adresse ungültig war. Für Nachrichten, die nicht gesendet werden konnten, können Sie Fehler anzeigen oder Fehler untersuchen anzeigen, um das Problem beheben.

# Siehe verwandte Microsoft Schulungen

# Siehe auch

Verwaltung von Berichts- und [Dokumentlayouts](#page-2718-0) E-Mail [einrichten](#page-2287-0) [Fakturieren](#page-1259-0) eines Verkaufs Arbeiten mit [Business](#page-410-0) Central

### **NOTE**

Können Sie uns Ihre Präferenzen für die Dokumentationssprache mitteilen? Nehmen Sie an einer kurzen Umfrage teil. (Beachten Sie, dass diese Umfrage auf Englisch ist.)

# <span id="page-2093-0"></span>Lieferbedingungen einrichten

02.11.2022 • 2 minutes to read • Edit [Online](https://github.com/MicrosoftDocs/dynamics365smb-docs/blob/main/business-central/sales-how-set-up-shipment-methods.md)

Lieferbedingungen hängen häufig von den Debitoren, Kreditoren und den Artikeln ab.Wenn der Debitor beispielsweise auf einer Insel lebt, kann er entscheiden, die Artikel immer auf dem Luftweg oder immer auf dem Seeweg geliefert zu bekommen. Einige Debitoren möglicherweise eine Lieferung am nächsten Tag. Einige möchten vielleicht den Auftrag abholen. Sie können auf den Debitoren- und Kreditorenkarten angeben, welche Lieferart gewünscht ist.

In der Tabelle Lieferbedingungen richten Sie die Beschreibung und den Code für jede Lieferbedingung ein. Sie können z. B. den Code "FOB" einrichten und im Feld Beschreibung können Sie "Frei an Bord" eingeben. Sie können dann den Code im Feld Lieferbedingungscode an anderer Stelle in der Anwendung eingeben, z. B. auf der Debitorenkarte.Wenn Sie dann neue Aufträge, Bestellungen, Rechnungen oder Gutschriften erstellen oder buchen, wird das System die Beschreibung einfügen, die zu dem Code gehört. Sie können die Standardbeträge auf dem Beleg je nach Anforderung ändern.

# So richten Sie eine Lieferbedingung ein

- 1. Wählen Sie die 2 Symbol. Geben Sie Lieferbedingungen ein und wählen Sie dann den zugehörigen Link.
- 2. Wählen Sie auf der Seite Lieferbedingungen die Aktion Neu aus.
- 3. Geben Sie in der neuen Zeile einen Code und eine Beschreibung für die Lieferbedingung an.

#### **TIP**

Wenn Sie Incoterms verwenden, richten Sie Versandmethoden ein, um die relevanten Incoterms-Regeln darzustellen.

# Siehe auch

Zusteller [einrichten](#page-2094-0) Um Pakete zu verfolgen [Logistik](#page-1673-0) [Lagerbestand](#page-1360-0) [Lagerortverwaltung](#page-2176-0) einrichten [Montageverwaltung](#page-1605-0) [Designdetails:Warehouse](#page-3112-0) Management Arbeiten mit [Business](#page-410-0) Central Incoterms auf [iccwbo.org](https://iccwbo.org/resources-for-business/incoterms-rules)

#### **NOTE**

Können Sie uns Ihre Präferenzen für die Dokumentationssprache mitteilen? Nehmen Sie an einer kurzen Umfrage teil. (Beachten Sie, dass diese Umfrage auf Englisch ist.)

# <span id="page-2094-0"></span>Zusteller einrichten

02.11.2022 • 2 minutes to read • Edit [Online](https://github.com/MicrosoftDocs/dynamics365smb-docs/blob/main/business-central/sales-how-to-set-up-shipping-agents.md)

Sie können einen Code für jeden Zusteller anlegen und Informationen dazu eingeben.

Wenn Sie eine Internetadresse des Zustellers eingeben und der Zusteller die Paketverfolgung im Internet anbietet, können Sie die Funktion zur automatischen Paketverfolgung nutzen. Weitere Informationen finden Sie unter Pakete [nachverfolgen](#page-2575-0)

Wenn Sie Zusteller in Ihren Verkaufsaufträgen eingeben, können Sie auch die Transportarten bestimmen, die jeder Zusteller anbietet.

Für jeden Zusteller können Sie eine unbegrenzte Anzahl von Transportarten anlegen und Sie können für jede Transportart eine Transportzeit festlegen.

Wenn Sie einer Verkaufsauftragszeile eine Zusteller Transportart zugeordnet haben, wird die Transportzeit für diese Zeile in den Lieferterminzusagen berücksichtigt. Weitere Informationen finden Sie unter Berechnen von Lieferterminzusagen.

# So richten Sie einen Zusteller ein

- 1. Wählen Sie die <sup>2</sup>Symbol. Geben Sie Versand-Zusteller ein und wählen Sie dann den entsprechenden Link.
- 2. Füllen Sie die Felder je nach Bedarf aus. Fahren Sie über ein Feld, um eine Kurzbeschreibung zu lesen..
- 3. Wählen Sie die Aktion Zustellertransportarten.
- 4. In Zusteller transportarten füllen Sie die Felder wie notwendig aus.

#### **NOTE**

Wenn Sie den Zusteller in der Auftragszeilelöschen, wird auch der Zusteller Transportartcode gelöscht. Der Inhalt der Felder, die zum Teil auf der Zustellertransportart basierten, wird neu berechnet.

### Siehe auch

[Lieferbedingungen](#page-2093-0) einrichten Um Pakete zu verfolgen [Logistik](#page-1673-0) [Lagerbestand](#page-1360-0) [Lagerortverwaltung](#page-2176-0) einrichten [Montageverwaltung](#page-1605-0) [Designdetails:Warehouse](#page-3112-0) Management Arbeiten mit [Business](#page-410-0) Central

#### **NOTE**

Können Sie uns Ihre Präferenzen für die Dokumentationssprache mitteilen? Nehmen Sie an einer kurzen Umfrage teil. (Beachten Sie, dass diese Umfrage auf Englisch ist.)

# <span id="page-2095-2"></span>Einkauf einrichten

02.11.2022 • 5 minutes to read • Edit [Online](https://github.com/MicrosoftDocs/dynamics365smb-docs/blob/main/business-central/purchasing-setup-purchasing.md)

Bevor Sie Einkaufsprozesse verwalten können, müssen die Regeln und Werte konfiguriert werden, die die Einkaufsrichtlinien des Mandanten definieren.

Sie müssen die allgemeine Einrichtung auf der Seite Kreditoren und Einkauf Einr. definieren, was in der Regel einmal während der anfänglichen [Implementierung](#page-2095-0) erfolgt.Erfahren Sie mehr im Abschnitt Kreditoren und Einkauf Einr..

Eine separate Reihe von Aufgaben, die mit der Erfassung neuer Kreditoren im Zusammenhang stehen, dient dazu, alle Sonderpreis oder Rabattvereinbarungen zu speichern, die Sie mit einzelnen Kreditoren haben.

Einrichten von finanzbezogenen Einkäufen wie Zahlungsformen und Währungen werden im Finanzsetupabschnitt behandelt. Erfahren Sie mehr unter [Einrichten](#page-1941-0) von Finanzen. Ähnlich verhält es sich mit der Einrichtung des Einkaufs, wie z. B. Einheiten und [Artikelverfolgungscodes,](#page-2114-0) die Sie im Abschnitt "Lagereinrichtung" finden.

### <span id="page-2095-0"></span>Kreditoren und Einkauf Einr.

Bevor Sie mit Einkäufen und Verbindlichkeiten arbeiten, geben Sie auf der Seite Kreditoren und Einkauf Einr. wie Einkaufswerte gebucht werden und welche Nummernkreise für Kreditoren und Einkaufsbelege verwendet werden.

### **Allgemeine Einstellungen**

Auf dem Inforegister Allgemein geben Siean, wie Rabatte berechnet und gebucht werden sollen und ob Sie Rechnungen runden möchten. Fahren Sie über ein Feld, um eine Kurzbeschreibung zu lesen..

Einige Felder erfordern besondere Aufmerksamkeit, wie Rech.Rab. pro MwSt.Kennz. ber., das angibt, ob der Rechnungsrabatt nach der Steuerkennung oder der Rechnungssumme berechnet wird. Erfahren Sie mehr unter Kombinieren Sie [MwSt.-Produktbuchungsgruppen](#page-1992-0) in der MwSt.-Einrichtung.

Ebenso kann es im FeldWährungsausgleich zu kleinen Rundungsdifferenzen kommen, wenn Buchungen in [unterschiedlichen](#page-2005-0) Währungen aufeinander angewendet werden.Erfahren Sie mehr unter Den Ausgleich von Posten in unterschiedlichen Währungen zulassen:.

Außerdem ändern einige Felder ihr Verhalten oder hängen davon ab, wie andere Felder festgelegt sind. Zum Beispiel wird die Funktion Vorauszahlung beim Buchen prüfen wird dadurch beeinflusst, wie das Feld Häufigkeit für automatische Aktualisierungen zu Vorauszahlungen eingestellt ist, dass nach ausstehenden Vorauszahlungen gesucht wird.

Lesen Sie Details zu den Feldern Ext. Belegnr. [erforderlich](#page-2095-1) und [Einst.-Pr.-Rückverfolg.](#page-2096-0) notw unten.

#### **Einstellungen für Nummernkreise**

Auf dem Inforegister Nummernserie müssen Sie die eindeutige Identifizierungscodes angeben, die für Kreditoren, Rechnungen und andere Einkaufsbelege verwendet werden sollen. Die Nummerierung ist nicht nur für interne Prozesse wichtig, sondern muss möglicherweise auch den örtlichen Vorschriften entsprechen. Es könnte also eine Überlegung wert sein, alle Serien auf der Seite Nummernserie vorher, anstatt neue auf der Kreditoren & Einkauf Einr. zu erstellen. Erfahren Sie mehr unter Nummernserie erstellen.

### <span id="page-2095-1"></span>Externe Belegnummer

Auf Einkaufsbelegen und Buch.-Blättern können Sieeine Belegnummer angeben, dieauf das Nummerierungssystem des Kreditors verweist. Verwenden Sie dieses Feld, um die Nummer zu erfassen, die der Kreditor der Bestellung, Rechnung oder Gutschrift zugewiesen hat.Siekönnen die Nummer dann später verwenden, wenn Sieaus irgendeinem Grund den gebuchten Posten anhand dieser Nummer suchen müssen.

Das Feld Ext. Belegnr. erforderlich auf der Seite Kreditoren & Einkauf Einr. gibt an, ob in folgenden Situationen die Eingabe einer externen Belegnummer obligatorisch ist:

- Im Feld Kred.-Rechnungsnr., im Feld Lieferanten-Bestell-Nr. oder im Feld Kred.-Gutschriftsnr. in einem Einkaufskopf.
- Im Feld Externe Belegnummer in der Buch.-Blattzeile, wenn das Feld Belegart auf Rechnung, Gutschrift oder Zinsrechnung und das Feld Kontoart auf Kreditor festgelegt ist.

Wenn Sie dieses Feld aktivieren, ist es nicht möglich, eine Rechnung, Gutschrift oder Buch.-Blattzeile ohne die Angabe einer externen Belegnummer zu buchen.

Die externe Belegnummer ist in gebuchten Belegen enthalten, in denen Sie nach der entsprechenden Nummer suchen können. Sie können bei der Navigation zu Kreditorenposten auch über die externe Belegnummer suchen.

Eine andere Möglichkeit, externe Belegnummern zu handhaben, ist die Verwendung des Feldes Ihre Referenz. Wenn Sie das Feld Ihre Referenz verwenden, wird die Nummer in gebuchte Belege aufgenommen und Sie können danach wie nach Werten aus den Feldern Externe Belegnr. suchen. Das Feld ist jedoch in Buchungsblattzeile nicht verfügbar.

# <span id="page-2096-0"></span>Exakte Einstandspreisstornierung

Die Einst.-Pr.-Rückverfolg. notw. Funktion hilft sicherzustellen, dass zurückgegebene Waren zu den gleichen Kosten bewertet werden, zu denen sie ursprünglich aus dem Bestand entnommen wurden, indem einefeste Anwendung verwendet wird, anstatt einer Durchschnitts- oder First-in-First-out (FIFO)-Kalkulationsmethode zu folgen. Erfahren Sie mehr im Abschnitt Designdetails: Feste Anwendung. Wird dem ursprünglichen Einkauf ein weiterer Preis hinzugefügt, dann wird der Wert der entsprechenden Einkaufsreklamation aktualisiert.

Mit der aktivierten Funktion kann eine Rücksendung erst gebucht werden, wenn die Artikelpostennummer im Feld Anwendung für Artikeleintrag in der Reklamationszeile eingegeben wird. Das Feld wird im Inforegister Zeilen standardmäßig nicht angezeigt. Erfahren Sie, wie Sie Felder zu Seiten hinzufügen im Abschnitt [Personalisieren](#page-481-0) Sie Ihren Arbeitsbereich.

### **TIP**

Die Artikel in diesem Abschnitt beschreiben integrierte Funktionalitäten in der Standardversion von Business Central. Ihre Business Central kann zusätzliche Felder auf den verschiedenen Seiten enthalten, um z. B. mit den Vorschriften in Ihrem Land oder Ihrer Region konform zu sein. Fahren Sie über ein Feld, um eine Kurzbeschreibung zu lesen. Informationen über integrierte Funktionalitäten zur Einhaltung von Vorschriften finden Sie im Abschnitt Lokale Funktionalitäten.

# Weitere Einkaufskonfigurationen

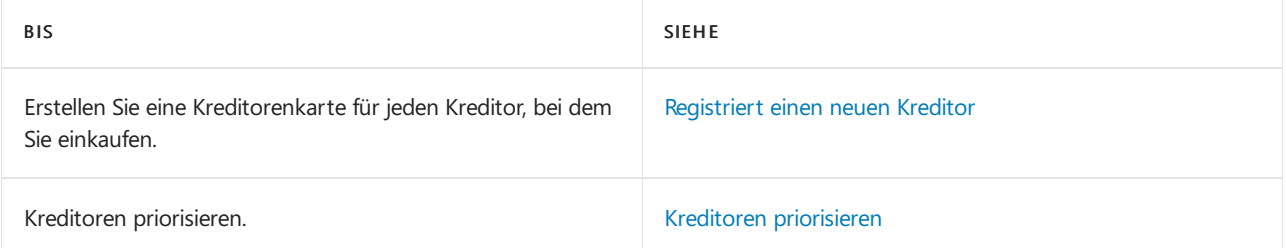

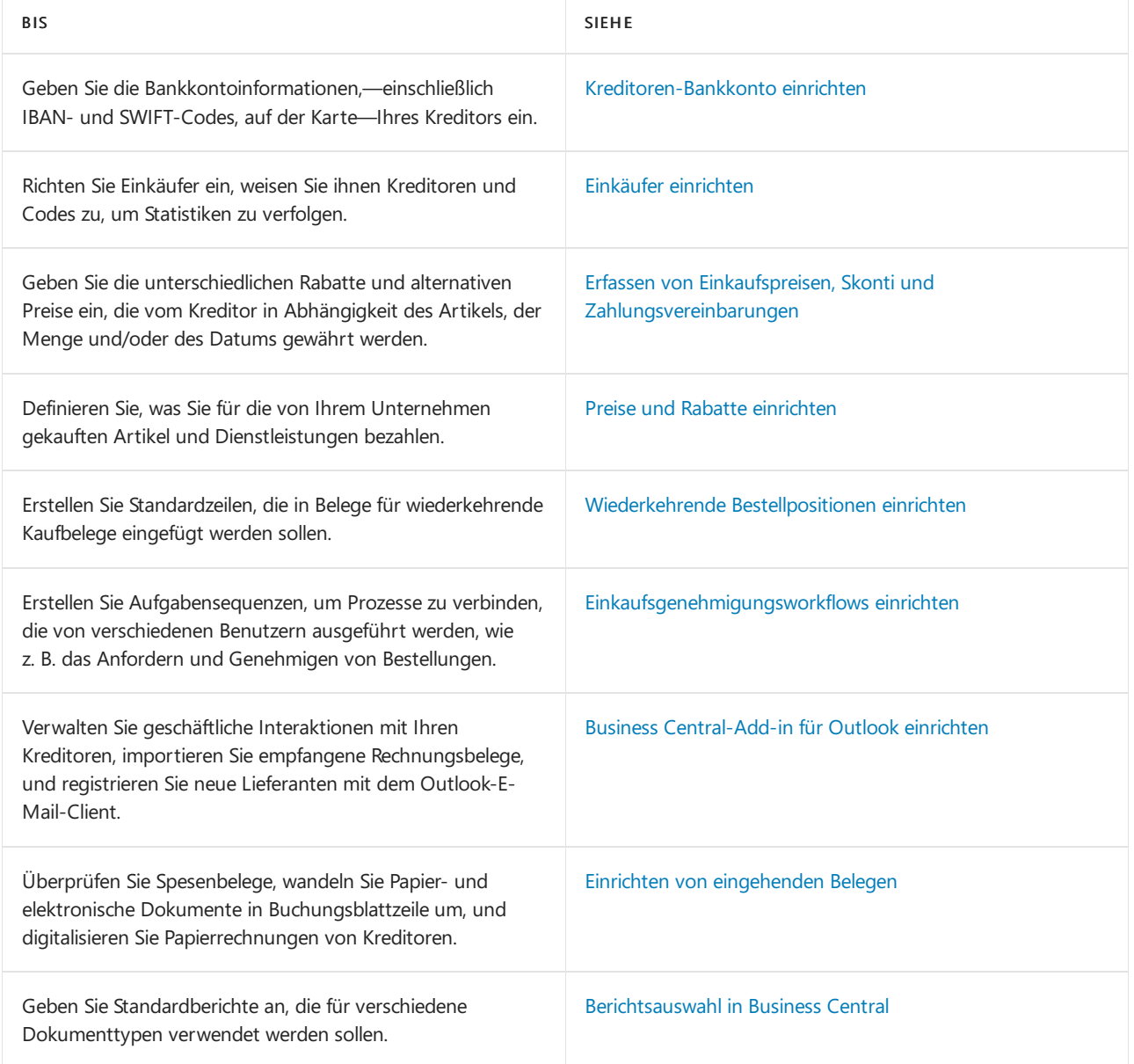

# Siehe verwandte Schulungen unter [Microsoft](https://learn.microsoft.com/de-de/learn/paths/trade-get-started-dynamics-365-business-central/) Learn.

# Siehe auch

#### [Einkauf](#page-1313-0)

Übersicht einrichten Arbeiten mit [Business](#page-410-0) Central

### **NOTE**

Können Sie uns Ihre Präferenzen für die Dokumentationssprache mitteilen? Nehmen Sie an einer kurzen Umfrage teil. (Beachten Sie, dass diese Umfrage auf Englisch ist.)

# <span id="page-2098-0"></span>Registriert einen neuen Kreditor

02.11.2022 • 4 minutes to read • Edit [Online](https://github.com/MicrosoftDocs/dynamics365smb-docs/blob/main/business-central/purchasing-how-register-new-vendors.md)

Kreditoren stellen die Produkte bereit, die Sie verkaufen. Jeder Kreditor, von dem Sie kaufen, muss mit einer Kreditorenkarte erfasst werden.

Bevor Sie neue Kreditoren erfassen können, müssen Sie verschiedene Einkaufscodes einrichten, aus denen Sie auswählen können, wenn Sie Kreditorenkarten ausfüllen. Nach der Erstellung aller erforderlichen Masterdaten können eindeutige Merkmale für den Kreditor – wie das Priorisieren des Kreditors zu Zahlungszwecken oder das Aufführen von Artikeln, dievon diesem und anderen Kreditoren geliefert werden – hinzugefügt werden.Eine weitere Gruppe von Einrichtungsaufgaben bildet die Erfassung von Vereinbarungen zu Rabatten, Preisen und Zahlungsformen.Erfahren Sie mehr unter Einkauf [einrichten.](#page-2095-2)

Kreditorenkarten verwahren die Informationen, die benötigt werden, um Produkte von jedem Kreditor einzukaufen. Weitere Informationen finden Sie unter [Erfassen](#page-1324-0) eines Einkaufs und Neue Artikel [registrieren](#page-2123-0).

### Hinzufügen neuer Kreditoren

Sie können neue Kreditoren manuell hinzufügen, indem Sie die Seite Kreditorkarte ausfüllen, oder Sie können Vorlagen verwenden, die vordefinierte Informationen enthalten. Sie können zum Beispiel Vorlagen für verschiedene Arten von Lieferantenprofilen erstellen. Die Verwendung von Vorlagen spart Zeit beim Hinzufügen neuer Kreditor und hilft sicherzustellen, dass die Informationen jedes Mal korrekt sind.

#### **NOTE**

Wenn es Kreditorenvorlagen für verschiedene Kreditorenarten gibt, dann erscheint eine Seite automatisch, wenn Sie eine neue Kreditorenkarte erstellen, von der aus Sie eine entsprechende Kreditorenvorlage auswählen können. Wenn nur eine Kreditorenvorlage vorhanden ist, verwenden neue Kreditorenkarten immer diese Vorlage.

Nachdem Sie eine Vorlage erstellt haben, können Sie die Aktion Vorlage anwenden verwenden, um sie auf einen oder mehrere ausgewählte Kreditoren anzuwenden. Um eine Vorlage zu erstellen, geben Sie die Informationen, die Sie wiederverwenden möchten, auf der Seite Kreditorenkarte ein und speichern sie dann als Vorlage. Weitere Informationen finden Sie unter Speichern der Kreditorenkartenseite als Vorlage.

#### **TIP**

Es kann hilfreich sein, die Seite Lieferantenvorlage zu personalisieren, wenn Sie eine Vorlage erstellen. So können Sie beispielsweise ein Feld hinzufügen, das auf der Seite noch nicht angezeigt wird. Weitere Informationen finden Sie unter [Personalisieren](https://learn.microsoft.com/de-de/dynamics365/business-central/ui-personalization-user#to-start-personalizing-a-page-through-the-personalizing-banner) Sie Ihren Arbeitsbereich.

Sie können einen Kreditor auch aus einem Kontakt erstellen. Weitere Informationen finden Sie unter Erstellen eines Kunden, Kreditors, Mitarbeiters oder Bankkontos über einen Kontakt.

Überweisungsadressen werden verwendet, wenn Sie Schecks drucken, um Ihre Lieferanten zu bezahlen, und Lieferanten können mehrere Überweisungsadressen für Zahlungen haben. Beispielsweise könnte ein Lieferant einen Artikel von einer Tochtergesellschaft liefern, möchte aber die Zahlung in deren Hauptsitz erhalten. Mit Business Central können Sie mehrere Postanschriften für jeden Anbieter einrichten und den richtigen Ort

auswählen, an den Zahlungen Rechnung für Rechnung gesendet werden sollen.

Sie geben Empfängeradressen auf den Seiten der Lieferantenkarte und auf dem Inforegister Versand und Zahlungen für Bestellungen und Rechnungen an.Wenn Sie Zahlungserfassungszeilen mit den Aktionen "Kreditor bezahlen" oder "Zahlung erstellen" auf der Seite "Kreditorenliste" oder der Seite "Kreditorenkarte" oder mit der Aktion "Posten anwenden" in einer Zahlungserfassung erstellen, wird der Überweisungscode im Kreditorenbucheintrag zugewiesen.Siekönnen diesen Wert überschreiben.

#### **So erstellen Sie einen neuen Kreditor**

- 1. Wählen Sie die Symbol. Geben Sie Kreditoren ein und wählen Sie dann den zugehörigen Link.
- 2. Wählen Sieauf der Seite Kreditoren Neu aus.

Wenn mehr als eine Kreditorenvorlage vorhanden ist, dann öffnet sich eine Seite mit verfügbaren Kreditorenvorlagen automatisch. In diesem Fall, folgen Sie den nächsten zwei Schritten.

- a. Wählen Sie auf der Seite Vorlage für neuen Kreditor auswählen die Vorlage, die Sie für die neue Kreditorenkarte verwenden möchten.
- b. Wählen Sie die Schaltfläche OK aus. Eine neue Kreditorenkarte wird geöffnet mit einigen Feldern, die mit Daten aus der Vorlage ausgefüllt werden.
- 3. Wenn nötig, fahren Sie mit dem Ausfüllen oder Ändern der Felder auf der Kreditorenkarte fort. Fahren Sie über ein Feld, um eine Kurzbeschreibung zu lesen.

#### **TIP**

Falls Sie nicht im Voraus wissen, ob eine bestimmte Rechnungsadressefür jede Rechnung eines Kreditoren verwendet wird, füllen Sie das Feld Nr. im Inforegister Allgemein nicht aus. Geben Siestattdessen die Zahlung-an Kred.-Nr. später ein, wenn Sie eine Einkaufsanfrage, -bestellung oder -rechnung erstellen.

Der Kreditor ist nun erfasst und die Kreditorenkarte ist bereit, in Einkaufsbeleg verwendet zu werden, in denen Sie mit dem Kreditor handeln.

Wenn Sie diese Kreditorenkarte als Vorlage verwenden möchten, wenn Sie neue Kreditorenkarten erstellen, dann fahren sie fort, um sie als Kreditorenvorlage zu speichern. Weitere Informationen finden Sie unter Speichern der Kreditorenkarte als Vorlage.

#### **Löschen und Bearbeiten von Kreditor-Informationen**

Sie können die Informationen auf Kreditorenkarten jederzeit bearbeiten. Wenn Sie jedoch eine Transaktion für einen Kreditor gebucht haben, können Sie die Karte nicht löschen, da die Posten für die Buchprüfung benötigt werden könnten. Zum Löschen von Kreditorkarten wenden Siesich an Ihren Microsoft-Partner, um dies über einen Code durchzuführen.

#### **TIP**

Sie können die IBAN eines Kreditor-Bankkontos ändern, ohne dass sich die Änderung auf Ihre historischen Überweisungsregistereinträge auswirkt. Überweisungsregistereinträge speichern die Empfänger-IBAN und die Empfänger-Bankkontonummer, die beim Erstellen der Einträge in den Feldern Kreditor Bankkonto und Empfängername auf der Seite Kreditorkarte angegeben wurden.

#### **TIP**

<span id="page-2099-0"></span>Siekönnen alternative Adressen auf Kreditorenkarten hinzufügen, indem Sie die Aktion Bestelladressen auswählen.

# So speichern Sie die Kreditorenkarte als Vorlage

- 1. Wählen Sie auf der Seite Kreditorenkarte die Aktion Als Vorlage speichern aus. Die Seite Kreditorenvorlage wird geöffnet und zeigt die Kreditorenkarteals Vorlage.
- 2. Füllen Sie die Felder je nach Bedarf aus. Fahren Sie über ein Feld, um eine Kurzbeschreibung zu lesen.
- 3. Um Dimensionen in den Vorlagen wiederzuverwenden, wählen Sie die Aktion Dimensionen. Die Seite Dimensionen Vorlagen wird geöffnet und zeigtalle Dimensionscodes, diefür den Kreditor eingerichtet werden.
- 4. Bearbeiten Sie oder geben Sie Dimensionscodes ein, die für die neuen Kreditorenkarten gelten, die mit der Vorlage erstellt wurden.
- 5. Wenn Sie die neue Kreditorvorlage abgeschlossen haben, klicken Sie auf die Schaltfläche OK. Die Kreditorvorlage wird der Liste von Kreditorvorlagen hinzugefügt, damit Sie diese verwenden können, um neue Kreditorenkarten zu erstellen.

# Siehe verwandte Microsoft Schulungen

# Siehe auch

Doppelt Datensätze zusammenführen Erstellen von [Nummernkreisen](#page-2457-0) [Kreditoren-Bankkonto](#page-2101-0) einrichten Einkäufer [einrichten](#page-2104-0) [Einkauf](#page-1313-0) [Erfassen](#page-1324-0) eines Einkaufs Verwenden Sie Online-Karten, um Standorte und [Wegbeschreibungen](#page-663-0) zu finden Arbeiten mit [Business](#page-410-0) Central

### **NOTE**

Können Sie uns Ihre Präferenzen für die Dokumentationssprache mitteilen? Nehmen Sie an einer kurzen Umfrage teil. (Beachten Sie, dass diese Umfrage auf Englisch ist.)

# <span id="page-2101-0"></span>Kreditorenbankkonten einrichten

02.11.2022 • 2 minutes to read • Edit [Online](https://github.com/MicrosoftDocs/dynamics365smb-docs/blob/main/business-central/purchasing-how-set-up-vendors-bank-accounts.md)

Genauso wieSie Bankkontoinformationen in Business Central verwenden können, um die Banktransaktionen Ihres Unternehmens zu verfolgen, können Sie auch Bankdaten für Kreditoren festlegen. Bankkontodaten von Kreditoren können Zahlungen an Lieferanten vereinfachen, wenn sie beispielsweise mit der AMC Banking 365 [Fundamentals-Erweiterung](#page-2848-0) oder der Funktion Zahlungen in eine Bankdatei [exportieren](#page-1928-0) kombiniert werden.

### Kreditorenbankkonto hinzufügen oder bearbeiten

- 1. Wählen Sie das Symbol 2 Symbol. Geben Sie Kreditoren ein und wählen Sie dann den zugehörigen Link.
- 2. Öffnen Sie die Karte für den Kreditor.
- 3. Wählen Sie die Bankkonten Aktion aus.
- 4. Wählen Sie aus der Liste der Kreditorenbankkonten das entsprechende Bankkonto aus, oder fügen Sie ein neues Bankkonto hinzu, indem Sie Neu auswählen.
- 5. Füllen Sieauf der Seite Kreditoren-Bankkontokarte dieFelder nach Bedarf aus.Fahren Sie über ein Feld, um eine Kurzbeschreibung zu lesen.

#### **TIP**

Einige Felder sind ausgeblendet, bis Sie die Aktion Mehr anzeigen wählen, typischerweise weil sie selten verwendet werden. Andere müssen durch Personalisierung hinzugefügt werden. Weitere Informationen finden Sie unter [Personalisieren](#page-481-1) Sie Ihren Arbeitsbereich.

#### **WARNING**

Einige Felder auf dem Bankkonto des Kreditors enthalten sensible Geschäftsdaten, z. B. die Felder BLZ, Bankkontonr., SWIFT Code und IBAN Code. Weitere Informationen zur Überwachung und Benachrichtigung, wenn ein Wert in diesen Feldern geändert wird, finden Sie unter [Überwachen](#page-2800-0) sensibler Felder.

#### **TIP**

Sie können zusätzliche Kreditorenbankkonten auf der Seite Kreditor Bankkontenübersicht festlegen.

### Bevorzugtes Kreditor-Bankkonto einrichten

Wenn ein Kreditor über ein oder mehrere Bankkonten verfügt und Sie eine bevorzugte Option für die Zahlungserfassungspositionen festlegen möchten, führen Sie die folgenden Schritte aus:

- 1. Wählen Sie die 2. Symbol. Geben Sie Kreditoren ein und wählen Sie dann den zugehörigen Link.
- 2. Öffnen Sie die Karte für den Kreditor.
- 3. Wählen Sieim Inforegister Zahlungen das standardmäßige Bankkonto des Kreditors im Feld Bevorzugter Bankkontocode aus.

### Siehe verwandte Microsoft Schulungen

# Siehe auch

[Einkaufeinrichten](#page-2095-2) Registriert einen neuen Kreditor [Bankkonten](#page-2042-0) einrichten Die AMC Banking 365 [Fundamentals-Erweiterung](#page-2848-0) verwenden Den Envestnet Yodlee Bank Feeds Service einrichten Arbeiten mit [Business](#page-410-0) Central

### **NOTE**

Können Sie uns Ihre Präferenzen für die Dokumentationssprache mitteilen? Nehmen Sie an einer kurzen Umfrage teil. (Beachten Sie, dass diese Umfrage auf Englisch ist.)

# <span id="page-2103-0"></span>Kreditoren priorisieren

02.11.2022 • 2 minutes to read • Edit [Online](https://github.com/MicrosoftDocs/dynamics365smb-docs/blob/main/business-central/purchasing-how-prioritize-vendors.md)

Business Central kann verschiedene Zahlungen an Kreditoren vorschlagen. Dies können z. B. Zahlungen sein, die in Kürze fällig sind, oder Zahlungen, bei denen Sie einen Rabatt erhalten können. Weitere Informationen finden Sie unter Erstellen von [Zahlungsvorschlägen](#page-905-0) für Kreditoren.

Zuerst müssen Sie den Kreditoren priorisieren, indem Sieihm Nummern zuweisen.

# So priorisieren Sie Kreditoren

- 1. Wählen Sie die Symbol. Geben Sie Kreditoren ein und wählen Sie dann den zugehörigen Link.
- 2. Wählen Sie die entsprechende Kreditor, und klicken Sie dann auf Bearbeiten.
- 3. Geben Sieim Feld Priorität eine Zahl ein.

Business Central geht davon aus, dass die niedrigsten Nummern (außer 0) die höchste Priorität haben. Wenn Sie also z. B. 1, 2 und 3 verwenden,erhält 1 die höchste Priorität.

Falls Sie einem Kreditor keine Priorität zuweisen wollen, lassen Sie das Feld Priorität leer. Wenn Sie dann die Funktion "Zahlungsvorschlag" verwenden, wird dieser Kreditor nach den Kreditoren aufgeführt, die eine Priorität haben. Sie können so viele Prioritäten einrichten wie Sie benötigen.

### Siehe auch

Registriert einen neuen Kreditor [Einkaufeinrichten](#page-2095-2) Verwalten von [Verbindlichkeiten](#page-886-0) Arbeiten mit [Business](#page-410-0) Central

#### **NOTE**

Können Sie uns Ihre Präferenzen für die Dokumentationssprache mitteilen? Nehmen Sie an einer kurzen Umfrage teil. (Beachten Sie, dass diese Umfrage auf Englisch ist.)

# <span id="page-2104-0"></span>Einkäufer einrichten

02.11.2022 • 2 minutes to read • Edit [Online](https://github.com/MicrosoftDocs/dynamics365smb-docs/blob/main/business-central/purchasing-how-setup-purchasers.md)

Falls in Ihrem Unternehmen mehrere Einkäufer tätig sind, können Sie diese auf einer Seite einrichten und jedem einen Code zuweisen. Diese Codes können Sie dann für statistische Auswertungen und als Filter in Berichten verwenden

### So richten Sie Einkäufer ein

- 1. Wählen Sie die 2 Symbol. Geben Sie Verkäufer/Einkäufer ein und wählen Sie dann den zugehörigen Link.
- 2. Wählen Sie auf der Seite Verkäufer/Einkäufer Neu aus.
- 3. Füllen Sieauf der Seite Verkäufer-/Einkäuferkarte dieFelder nach Bedarf aus.Fahren Sie über ein Feld, um eine Kurzbeschreibung zu lesen.

### Einkäufer Kreditoren zuweisen

- 1. Wählen Sie die 2 Symbol. Geben Sie Kreditoren ein und wählen Sie dann den zugehörigen Link.
- 2. Öffnen Sie dierelevante Kreditorenkartefür den Kreditor, dem ein Einkäufer zugewiesen wird.
- 3. Wählen Sie im Feld Einkäufercode den entsprechenden Code aus, und schließen Sie dann die Seite.

### Siehe verwandte Microsoft Schulungen

### Siehe auch

Registriert einen neuen Kreditor [Einkaufeinrichten](#page-2095-2) Verwalten von [Verbindlichkeiten](#page-886-0) Arbeiten mit [Business](#page-410-0) Central

#### **NOTE**

Können Sie uns Ihre Präferenzen für die Dokumentationssprache mitteilen? Nehmen Sie an einer kurzen Umfrage teil. (Beachten Sie, dass diese Umfrage auf Englisch ist.)

# <span id="page-2105-0"></span>Preise und Rabatte einrichten

02.11.2022 • 11 minutes to read • Edit [Online](https://github.com/MicrosoftDocs/dynamics365smb-docs/blob/main/business-central/across-prices-and-discounts.md)

### **NOTE**

In Veröffentlichungszyklus 2 von 2020 haben wir optimierte Prozessezum Einrichten und Verwalten von Preisen und Rabatten veröffentlicht. Wenn Sie ein neuer Kunde mit dieser Version sind, nutzen Sie die neue Erfahrung. Wenn Sie bereits Kunde sind, hängt es davon ab, ob Sie die neue Erfahrung verwenden, ob Ihr Administrator die Funktionsaktualisierung Neues Verkaufspreiserlebnis auf der Seite Funktionsverwaltung akualisiert hat. Weitere Informationen finden Sie unter Bevorstehende Funktionen im Voraus aktivieren.

Preis- und Rabattstrategien für den Kauf und Verkauf von Artikeln und Dienstleistungen sind grundlegende Instrumente für erfolgreiche Unternehmen. Nachdem Sie die Artikel und Dienstleistungen eingerichtet haben, die Ihr Unternehmen kauft und verkauft, können Sie festlegen, was Sie dafür bezahlen oder berechnen. Diese Beträge werden automatisch zu den Verkaufs- und Kaufdokumenten hinzugefügt.

# Preise und Rabatte einrichten

Bevor Sie Preislisten erstellen, müssen Sie Ihre Preis- und Rabattstrategien auf den Seiten Debitoren & Verkauf Einr. und Kreditoren & Einkauf Einr. definieren.

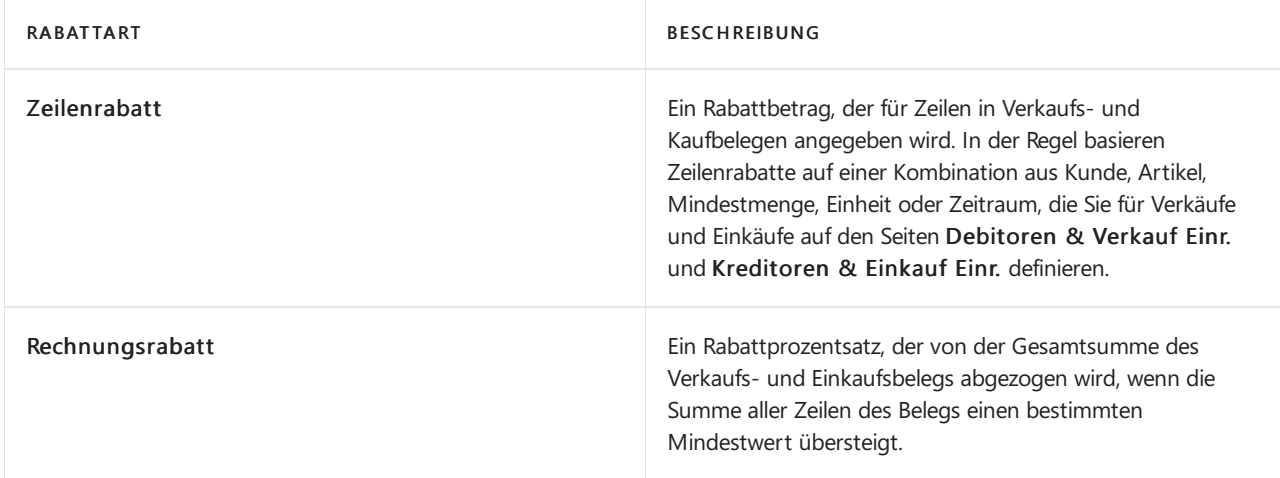

Sie könne zwei Arten von Rabatten einrichten und verwenden:

Da Verkaufszeilenrabatte und Verkaufspreise auf einer Kombination aus Artikel und Debitor bestehen, können Sie diese Konfiguration auch auf der Artikelseite des Artikels eingerichtet werden, für den die Regeln und Werte gelten.

#### **TIP**

Wenn ein Artikel nie mit einem Rabatt verkauft werden sollte, lassen Sie die Skontofelder auf der Artikelseite leer und schließen Sie den Artikel nicht in einer Zeilenrabatteinrichtung ein.

# Über Preislisten

Preislisten sind flexibel und ermöglichen es Ihnen, den Geschäftspartner oder die Aktivität anzugeben, für die sie gelten. Sie können beispielsweise eine Preisliste erstellen, die für alle Anbieter und Kunden gilt, oder für jeden

Geschäftspartner Sonderpreise oder Rabatte anbieten, möglicherweise basierend auf einer Mindestmenge bei Kauf- oder Kundenaufträgen oder einer bestimmten Kombination von Kunden, Artikeln, Mindestmenge, Einheit oder Zeiträume. Dievon Ihnen definierten Preise und Rabatte werden automatisch auf Kauf- und Verkaufsbelege angewendet.

# Preise einrichten

Diese Schritte unterscheiden sich je nachdem, ob Ihr Administrator das Feature-Update Neues Verkaufspreiserlebnis aktiviert hat.

- **Aktuelle Erfahrung**
- Neue Erfahrung
- <span id="page-2106-0"></span>1. Wählen Sie die 2 Symbol. Geben Sie Debitoren ein und wählen Sie dann den entsprechenden Link.
- 2. Wählen Sie den Debitor und dann die Aktion Preise.
- 3. Füllen Sie dieFelder in der Zeile wieerforderlich aus.Fahren Sie über ein Feld, um eine Kurzbeschreibung zu lesen. Füllen Sie eine Zeile für jede Kombination aus, die dem Debitor einen besonderen Preis gewährt.

# So erstellen Sie Verkaufszeilenrabatte für einen Debitor:

Diese Schritte unterscheiden sich je nachdem, ob Ihr Administrator das Feature-Update Neues Verkaufspreiserlebnis aktiviert hat.

- Aktuelle Erfahrung
- Neue Erfahrung
- <span id="page-2106-1"></span>1. Wählen Sie die <sup>S</sup>Symbol. Geben Sie Debitor ein und wählen Sie dann den entsprechenden Link.
- 2. Öffnen Sie die entsprechende Kundenkarte und wählen Sie dann die Aktion Zeilen-Rabatte.
- 3. Füllen Sie dieFelder in der Zeile wieerforderlich aus.Fahren Sie über ein Feld, um eine Kurzbeschreibung zu lesen. Füllen Sie eine Zeile für jede Kombination aus, die dem Debitor einen besonderen Verkaufszeilenrabatt gewährt.

### **NOTE**

Wenn Sie die Seiten Verkaufspreise und Verkaufszeilenrabatte von einem bestimmten Debitoren öffnen, werden die Felder Verkaufsartfilter und Verkaufscodefilter für den Debitor festgelegt und können nicht geändert oder entfernt werden.

Um Preise oder Zeilenrabatte für alle Debitoren, eine Debitorenpreisgruppe oder Kampagne einzurichten, müssen Sie die Seiten von einer Artikelkarte aus öffnen. Verwenden Sie alternativ für Verkaufspreise die Seite VK-Preisarbeitsblatt. Weitere Informationen finden Sie unter So führen Sie eine Sammelaktualisierung von Artikelpreisen durch.

# Mit Rechnungsrabatten und Servicegebühren arbeiten

Wenn Sie Rechnungsrabatte verwenden, bestimmt die Höhe des Rechnungsbetrages die Höhe des Rabattes, der gewährt wird. Auf der Seite Rechnungsrabatte können Sie eine Servicegebühr für Rechnungen über einem bestimmten Betrag einrichten.

Bevor Sie Rechnungsrabatte mit Verkäufen verwenden können, müssen Sie einige Informationen in der Anwendung eingeben.Sie müssen entscheiden, welchen Kunden diese Artvon Rabatt gewährt wird und welche Rabattprozentsätze Sie verwenden.

Wenn die Anwendung Rechnungsrabatte automatisch berechnen soll, können Sie dies auf der Seite Debitoren & Verkauf Einr. einrichten.

Siekönnen für jeden Debitor angeben, ob Sie Rechnungsrabatte gewähren möchten, wenn die Anforderungen erfüllt sind (d. h. der Rechnungsbetrag groß genug ist). Sie können die Bedingungen für Rechnungsrabatte für inländische Debitoren in der Mandantenwährung und für ausländische Debitoren in Fremdwährung festlegen.

Sie verknüpfen Rabattprozentsätze mit bestimmten Rechnungsbeträgen auf der Seite Rechnungsrabatte. Sie können so viele Prozentsätze wie notwendig eingeben. Jeder Debitor kann eine eigene Seite haben, oder Sie können verschiedene Debitoren mit der gleichen Seite verknüpfen.

Zusätzlich (oder anstatt) eines Rabattprozentsatzes können Sie eine Servicegebühr mit einem bestimmten Rechnungsbetrag verknüpfen.

#### **TIP**

Bevor Sie mit der Eingabe dieser Informationen beginnen, sollten Sie Ihre Rabattstruktur im Voraus vorbereiten, damit Sie leichter erkennen können, welche Kunden auf dieselbe Rechnungsrabatt-Seite verlinken sollen. Weitere Informationen zu Rabatten bei Verkäufen finden Sie unter [Einrichten](https://learn.microsoft.com/de-de/training/modules/customer-discounts-dynamics-365-business-central/index) von Rabatten für Ihre Kunden

### **Um Rechnungsrabattkonditionen für Einkäufe einzurichten**

Wenn Sie sich entschieden haben, welche Debitoren für Rechnungsrabatte in Frage kommen, geben Sie die Rechnungsrabattcodes auf den Debitorenkarten ein, und richten Sie die Bedingungen für die einzelnen Codes ein.

- 1. Wählen Sie die Symbol. Geben Sie Debitor ein und wählen Sie dann den entsprechenden Link.
- 2. Öffnen Sie die Kundenseite für einen Debitor, der für Rechnungsrabatte in Frage kommt.
- 3. Geben Sieim Feld Rechnungsrabattcode einen Codefür das jeweilige Rechnungsrabattfenster ein, das die Anwendung verwenden soll, um Rechnungsrabattefür den Debitor zu berechnen.

#### **NOTE**

Rechnungsrabattcodes werden durch BestandsDebitorenkarten dargestellt. Dies ermöglicht es Ihnen, Rechnungsrabattbedingungen schnell einem Debitor zuzuweisen, indem es den Namen eines anderen Debitors mit den selben Konditionen auswählt.

Fahren Sie fort, um neue Verkaufsrechnungsrabatt-Bedingungen einzurichten.

- 1. Auf der Seite Debitoren wählen Sie die Aktion Rechnungsrabatt aus. Die Seite Debitorenrechnungsrabatte wird geöffnet.
- 2. Geben Siein dem FeldWährungscode den Codefür die Währung ein, für die die Rechnungsrabattkonditionen gelten sollen.Wenn Sie Rechnungsrabattbedingungen in EUR einrichten möchten, dann lassen Sie das Feld leer.
- 3. Geben Sie im Feld Minimalbetrag den Mindestbetrag ein, den eine Rechnung aufweisen muss, um für einen Rabatt in Fragezu kommen.
- 4. Geben Sie im Feld Rabatt den Rechnungsrabatt als Prozentsatz des Rechnungsbetrages ein.
- 5. Wiederholen Sie die Schritte 5 bis 7 für jede Währung, für die der Debitor einen Rechnungsrabatt erhält.

Der Rechnungsrabatt wird jetzt eingerichtet und dem fraglichen Debitor zugewiesen. Wenn Sie den Debitorencodeim Feld Rechnungs-Rabattcode für andere Debitorenkarten auswählen, wird derselbe Rechnungsrabatt diesen Debitoren zugewiesen.

### Verkaufspreise kopieren

Diese Schritte unterscheiden sich je nachdem, ob Ihr Administrator das Feature-Update Neues Verkaufspreiserlebnis aktiviert hat.

- **Aktuelle Erfahrung**
- Neue Erfahrung

<span id="page-2108-0"></span>Falls Sie Verkaufspreise kopieren möchten, wie z. B. den Preis eines einzelnen Debitors, um ihn in einer Debitorengruppe zu verwenden, müssen Sie die Stapelverarbeitung VK-Preis vorschlagen ausführen. Batchauftrag auf der Seite Verkaufspreisarbeitsblatt.

- 1. Wählen Sie die 2 Symbol. Geben Sie Verkaufspreisarbeitsblatt ein und wählen Sie dann den zugehörigen Link.
- 2. Wählen Sie den Vorgeschlagenen Verkaufspreis auf dem Arbeitsblatt. Aktion
- 3. Füllen Sie im Inforegister Verkaufspreise die Felder mit der Verkaufsart und dem Verkaufscode der ursprünglichen Preise aus, die Sie kopieren möchten.
- 4. Füllen Sie im oberen Bereich der Anforderungsseite die Felder Verkaufsart und Verkaufscode mit der Art und dem Namen aus, in die Sie die Verkaufspreise kopieren möchten.
- 5. Wenn Sie mit dem Batchauftrag neue Preise erstellen wollen, wählen Sie in das Feld Neue Preise generieren.
- 6. Wählen Sie die Schaltfläche OK, um die Zeilen auf der Seite VK-Preisarbeitsblatt mit den neuen Preisvorschlägen auszufüllen, und geben Siean, dass diesefür die gewählte Verkaufsart gültig sind.

### **NOTE**

Die Stapelverarbeitung erzeugt nur Vorschläge, implementiert die vorgeschlagenen Änderungen aber nicht. Falls Sie die Vorschläge annehmen möchten, d. h. sie auf die Seite VK-Preise übernehmen möchten, können Sie die Aktion Preisvorschlag übernehmen verwenden, die Sie ...auf der Seite VK-Preisarbeitsblatt finden.

# So aktualisieren Sie Debitorenartikelpreise auf einmal

Diese Schritte unterscheiden sich je nachdem, ob Ihr Administrator das Feature-Update Neues Verkaufspreiserlebnis aktiviert hat.

- Aktuelle Erfahrung
- Neue Erfahrung

<span id="page-2108-1"></span>Wenn Sie Artikelpreise, wie alle Lagerzugangs-Artikelpreise durch einen Prozentsatz auf einmal aktualisieren möchten, müssen Sie Artikelpreis vorschlagen auswählen. Batchauftrag. Einen Link zu dem Batchauftrag finden Sie auf der Seite Verkaufspreisarbeitsblatt.

- 1. Wählen Sie die 2 Symbol. Geben Sie Verkaufspreisarbeitsblatt ein und wählen Sie dann den zugehörigen Link.
- 2. Wählen Sie die Aktion Artikelpreis auf dem Arbeitsblatt vorschlagen aus.
- 3. Füllen Sie im Inforegister Artikel die Nr. oder Bestand-Buchungsgruppe oder andere Felder mit den ursprünglichen Artikelpreisen aus, dieSieaktualisieren möchten ein.
- 4. Füllen Sie im oberen Bereich der Anforderungsseite die Felder Verkaufsart und Verkaufscode mit der Art und dem Namen aus, in die Sie die Verkaufspreise kopieren möchten.
- 5. Wenn Sie möchten, dass die Stapelverarbeitung automatisch eingegeben wird, geben Sie Artikelpreise anpassen ein im Feld Korrekturfaktor. Beispielsweise geben Sieentsprechend 1.15 unter Korrekturfaktor für die Preiserhöhung für den Artikelpreis um 15% ein.
- 6. Wenn Sie mit dem Batchauftrag neue Preise erstellen wollen, wählen Sie in das Feld Neue Preise generieren.
- 7. Wählen Sie dieSchaltfläche OK, um die Zeilen auf der Seite VK-Preisarbeitsblatt mit den neuen

Preisvorschlägen auszufüllen, und geben Siean, dass diesefür die gewählte Verkaufsart gültig sind.

### **NOTE**

Die Stapelverarbeitung erzeugt nur Vorschläge, implementiert die vorgeschlagenen Änderungen aber nicht. Wenn Sie mit den Vorschlägen zufrieden sind und sie annehmen möchten, d. h. sie in die Tabelle Verkaufspreise übernehmen möchten, können Sie den Batchauftrag Preisvorschlag übernehmen verwenden, den Sieim Register Aktionen, in der GruppeFunktionen auf der Seite VK-Preisarbeitsblatt finden.

### Den besten Preis berechnen

Falls Sie spezielle Preise und Zeilenrabatte für Verkäufe und Einkäufe erfasst haben, stellt Business Central sicher, dass der Deckungsbeitrag im Artikelhandel immer optimal ist, indem er die besten Preise automatisch in Einkaufs- und Verkaufsbelegen und auf Projekt und Artikel Buch.-Blattzeilen berechnet. Weitere Informationen finden Sie unter Beste [Preisberechnung](#page-2079-1).

## Siehe verwandte Microsoft Schulungen

### Siehe auch

[Einrichten](#page-2063-0) von Verkäufen [Verkauf](#page-1232-0) Arbeiten mit [Business](#page-410-0) Central

#### **NOTE**

Können Sie uns Ihre Präferenzen für die Dokumentationssprache mitteilen? Nehmen Sie an einer kurzen Umfrage teil. (Beachten Sie, dass diese Umfrage auf Englisch ist.)

# <span id="page-2110-0"></span>Besondere Verkaufspreise und Rabatte aufzeichnen

02.11.2022 • 7 minutes to read • Edit [Online](https://github.com/MicrosoftDocs/dynamics365smb-docs/blob/main/business-central/purchasing-how-record-purchase-price-discount-payment-agreements.md)

### **NOTE**

In Veröffentlichungszyklus 2 von 2020 haben wir optimierte Prozessezum Einrichten und Verwalten von Preisen und Rabatten veröffentlicht. Wenn Sie ein neuer Kunde mit dieser Version sind, nutzen Sie die neue Erfahrung. Wenn Sie bereits Kunde sind, hängt es davon ab, ob Sie die neue Erfahrung verwenden, ob Ihr Administrator die Funktionsaktualisierung Neues Verkaufspreiserlebnis in Funktionsverwaltung akualisiert hat. Weitere Informationen finden Sie unter Bevorstehende Funktionen im Voraus aktivieren.

Definieren Sie dieverschiedenen Preis- und Rabattvereinbarungen, die beim Artikeleinkauf von unterschiedlichen Kreditoren gelten, damit die vereinbarten Regeln und Werte auf die für den Kreditor erstellten Einkaufsbelege angewendet werden.

Falls Sie spezielle Preise und Zeilenrabatte für Verkäufe und Einkäufe erfasst haben, stellt Business Central sicher, dass der Deckungsbeitrag im Artikelhandel immer optimal ist, indem er die besten Preise automatisch in Einkaufs- und Verkaufsbelegen und auf Projekt und Artikel Buch.-Blattzeilen berechnet. Weitere Informationen finden Sie unter Beste [Preisberechnung](#page-2112-0).

Für die Preise können Sie besondere auf den Einkaufszeilen verschiedene Einkaufspreise einfügen, wenn eine bestimmte Kombination aus Kreditor, Artikel, Mindestmenge, Einheit oder des Start-/Enddatum vorhanden ist.

Für die Rabatte können Sie zwei Arten von Einkaufsrabatten einrichten und verwenden:

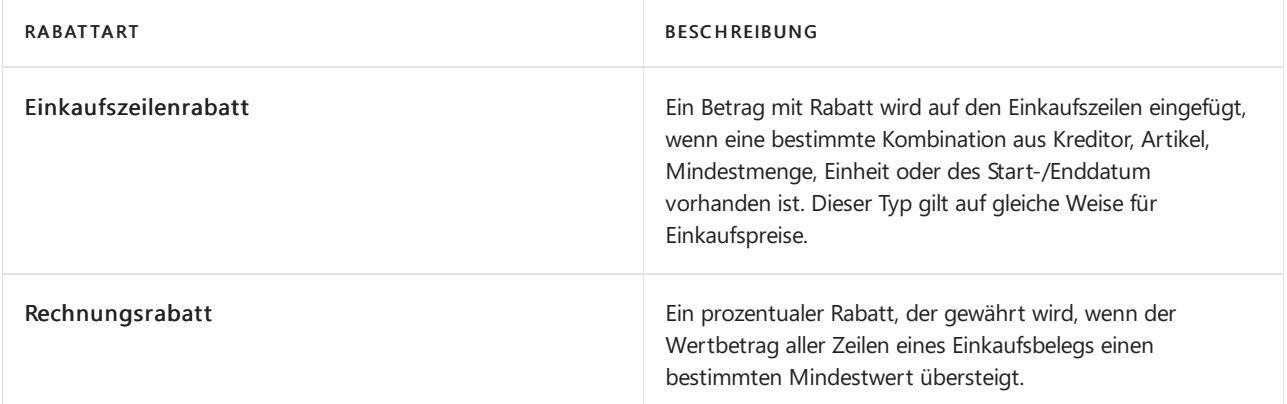

Da Einkaufszeilenrabatte und Einkaufspreise auf einer Kombination aus Artikel und Kreditor basieren, kann diese Konfiguration auch auf der Artikelkarte erfolgen, auf der die Regeln und Werte definiert sind. Weitere Informationen finden Sie unter Neue Artikel [registrieren](#page-2123-0).

# Einen Speziellen Einkaufspreis für einen Kreditor einrichten

- Aktuelle Erfahrung
- Neue Erfahrung
- <span id="page-2110-1"></span>1. Wählen Sie die 2 Symbol. Geben Sie Kreditoren ein und wählen Sie dann den zugehörigen Link.
- 2. Öffnen Sie dierelevante Kreditorenkarte, und klicken Sie dann auf die Aktion Preise.
- 3. Füllen Sie die Felder in der Zeile wie erforderlich aus. Fahren Sie über ein Feld, um eine Kurzbeschreibung zu lesen.
- 4. Füllen Sie eine Zeile für jede Kombination aus, für die Sie dem Kreditor einen Einkaufszeilenrabatt gewähren.

# Um einen Zeilenrabatt für einen Kreditor einzurichten

- 1. Wählen Sie die 2 Symbol. Geben Sie Kreditoren ein und wählen Sie dann den zugehörigen Link.
- 2. Öffnen Sie dierelevante Kreditorenkarte, und klicken Sie dann auf die Aktion Zeilenrabatte.

Das Feld Kreditorennr. ist mit der Nummer des Kreditors ausgefüllt.

- 3. Füllen Sie die Felder in der Zeile wie erforderlich aus. Fahren Sie über ein Feld, um eine Kurzbeschreibung zu lesen.
- 4. Füllen Sie eine Zeile für jede Kombination aus, für die Sie dem Kreditor einen Einkaufszeilenrabatt gewähren.

# Um einen Rechnungsrabatt für einen Kreditor einzurichten

Wenn Ihre Kreditoren Sie informiert haben, welche Rechnungsrabatte sie gewähren, können Sie den Rechnungsrabattcode auf den Kreditorenkarten eingeben und Bedingungen für jeden Code einrichten.

- 1. Wählen Sie die Symbol. Geben Sie Kreditoren ein und wählen Sie dann den zugehörigen Link.
- 2. Öffnen Sie die Kreditorenkarte für einen Kreditor, der für Rechnungsrabatte in Frage kommt.
- 3. Geben Sie im Feld Rechnungsrabattcode einen Code für die jeweilige Rechnungsrabattbedingungen ein, die zur Berechnung der Rabatte für den Kreditor verwendet werden sollen.

### **NOTE**

Rechnungsrabattcodes werden durch vorhandene Kreditorenkarten dargestellt. Dies ermöglicht es Ihnen, Rechnungsrabattbedingungen schnell einem Kreditor zuzuweisen, indem es den Namen eines anderen Kreditors mit den selben Konditionen auswählt.

Fahren Sie fort, um neue Einkaufssrechnungsrabatt-Bedingungen einzurichten.

- 4. Auf der Seite Kreditorenkarte wählen Sie die Aktion Rechnungsrabatt aus. Die Seite Kreditorenrechnungsrabatte wird geöffnet.
- 5. Geben Siein dem FeldWährungscode den Codefür die Währung ein, für die die Rechnungsrabattkonditionen gelten sollen.Wenn Sie Rechnungsrabattbedingungen in EUR einrichten möchten, dann lassen Sie das Feld leer.
- 6. Geben Sieim FeldMinimalbetrag den Mindestbetrag ein, den eine Rechnung aufweisen muss, um für einen Rabatt in Frage zu kommen.
- 7. Geben Sie im Feld Rabatt den Rechnungsrabatt als Prozentsatz des Rechnungsbetrages ein.
- 8. Wiederholen Sie die Schritte 5 bis 7 für jede Währung, für die der Kreditor einen Rechnungsrabatt erhält.

Der Rechnungsrabatt wird jetzt eingerichtet und dem fraglichen Kreditor zugewiesen. Wenn Sie den Kreditorencode im Feld Rechnungs-Rabattcode für andere Kreditorenkarten auswählen, wird derselbe Rechnungsrabatt diesen Kreditoren zugewiesen.

# So wählen Sie ein Prinzip für die Buchung von Einkaufsrabatten aus

Wenn Sie eine Einkaufsrechnung buchen, die einen oder mehrere Rabatte enthält, können Sie zwischen zwei Prinzipien für die Buchung von Rabattbeträgen wählen. Sie können die Rabattbeträge separat buchen oder diese von den Rechnungsbeträgen abziehen.

Bevor Sie dies tun können, müssen Siezuvor die notwendigen Konten für die Buchung von Rabattbeträgen im

Kontenplan eingerichtet haben. Sie müssen auch überprüfen, ob Sie die richtigen Kontonummern in der Buchungsmatrix-Einrichtung in den Feldern Eink.-Zeilenrabattkonto und Eink.-Rechnungsrabattkonto eingegeben haben.

- 1. Wählen Sie die 2 Symbol. Geben Sie Kredite und Einkauf Einr. ein und wählen Sie dann den entsprechenden Link.
- 2. Klicken Sie in das Feld Rabattbuchung, um ein Prinzip für die Buchung von Rabatten auszuwählen.

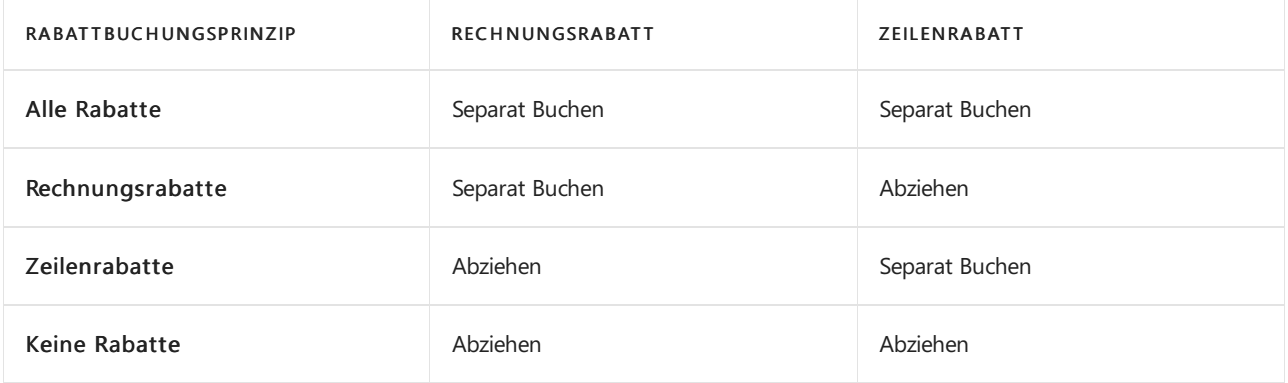

### Einkaufsrechnungsrabatte und Servicegebühren

Wenn Sie feste Konditionen für Rechnungsrabatte mit einzelnen Kreditoren haben, können Sie diese für die einzelnen Kreditoren einrichten. Der Rabatt wird berechnet, wenn Sie eine Einkaufsrechnung erstellen.

Bevor Sie die Rechnungsrabatte für Einkäufe verwenden können, müssen Sie die Kreditoren angeben, die Ihnen Rabatte anbieten.

Sieverknüpfen Rabattprozentsätze mit bestimmten Rechnungsbeträgen auf den Seiten

Kreditorenrechnungsrabatte. Sie können eine beliebige Anzahl von Prozentsätzen auf jeder Seite eingeben. Jeder Kreditor kann eine eigene Seite haben, oder Sie können verschiedene Kreditoren mit der gleichen Seite verknüpfen.

Zusätzlich zu einem Rabattprozentsatz können Sie eine Servicegebühr mit einem bestimmten Rechnungsbetrag verknüpfen.

Sie können die Bedingungen für Rechnungsrabatte für inländische Kreditoren in MW angeben und für ausländische Kreditoren in Fremdwährung.

Sie können wählen, ob Business Central automatisch die Rechnungsrabatte für Anfragen, Rahmenbestellungen, Bestellungen, Rechnungen oder Gutschriften berechnen soll.

#### **TIP**

Bevor Sie diese Informationen eingeben, ist es sinnvoll, eine Skizze der Rabattstruktur vorzubereiten, die Sie verwenden möchten. Daraus ist leichter zu ersehen, welche Kreditoren mit der gleichen Rechnungsrabattseiteverknüpft werden können. Wenn Sie weniger Seiten einrichten müssen, können Sie die Basisinformationen schneller eingeben.

### <span id="page-2112-0"></span>Berechnung des besten Preises

Falls Sie spezielle Preise und Zeilenrabatte für Verkäufe und Einkäufe erfasst haben, stellt Business Central sicher, dass der Deckungsbeitrag im Artikelhandel immer optimal ist, indem er die besten Preise automatisch in Einkaufs- und Verkaufsbelegen und auf Projekt und Artikel Buch.-Blattzeilen berechnet.

Der beste Preis ist der niedrigste mögliche Preis mit dem höchsten möglichen Zeilenrabatt an einem bestimmten Datum. Business Central berechnet diesen Preis, wenn Sie den Verkaufspreis und den prozentualen Zeilenrabatt für Artikel auf neuen Beleg und Buch.-Blattzeilen eingefügt haben.

#### **NOTE**

Nachfolgend wird erläutert, wie die besten Preisefür Verkäufe berechnet werden. Die Berechnung ist die gleiche wiefür Einkäufe.

- 1. Business Central prüft die Kombination aus Rechnungsempfänger und Artikel und wählt den entsprechenden Verkaufspreis/Rabatt unter Verwendung der folgenden Kriterien:
	- $\bullet$  Hat dieser Debitor eine spezielle Vereinbarung für Preise oder Zeilenrabatte oder gehört der Debitor zu einer Gruppe, die solche Vereinbarungen hat?
	- Ist der Artikel oder die Artikelrabattgruppe in der Zeile in einer dieser Prei-/Rabattvereinbarungen enthalten?
	- Liegt das Auftragsdatum (oder das Buchungsdatum für die Rechnung und Gutschrift) innerhalb des Start- und Enddatums der Preis-/Zeilenrabatt-Vereinbarung?
	- · Wurde ein Einheitencode angegeben? Falls dies der Fall ist, prüft Business Central Preise/Rabatte mit dem gleichen Einheitencode und die Preise und Rabatte, bei denen kein Einheitencodeangegeben wurde.
- 2. Business Central überprüft, ob Preis-/Rabattvereinbarungen für Informationen für die Beleg- oder die Buch.-Blattzeile gilt und fügt dann den gültigen VK-Preis und den prozentualen Zeilenrabatt, unter Verwendung der folgenden Kriterien ein:
	- Gibt es eine Mindestanzahl in der Preis-/Rabattvereinbarung, die erfüllt ist?
	- Gibtes eine Währungsanforderung in der Preis-/Rabattvereinbarung, dieerfüllt ist? In diesem Fall werden der niedrigste Preis und der höchsten Zeilenrabatt für diese Währung eingefügt, selbst wenn MW einen besseren Preis liefern würde. Falls es für den angegebenen Währungscode keine Preis-/Zeilenrabatte gibt, verwendet Business Central den niedrigsten Preis und den höchsten Zeilenrabatt in MW.

Wenn keine Spezialpreise für die Artikel in der Zeile gefunden werden, werden entweder die letzten direkten Kosten oder der VK-Preis von der Artikelkarte oder der Lagerhaltungsdatenkarteverwendet.

# Siehe verwandte Microsoft Schulungen

### Siehe auch

[Einkaufeinrichten](#page-2095-2) [Einkauf](#page-1313-0) Arbeiten mit [Business](#page-410-0) Central

#### **NOTE**

Können Sie uns Ihre Präferenzen für die Dokumentationssprache mitteilen? Nehmen Sie an einer kurzen Umfrage teil. (Beachten Sie, dass diese Umfrage auf Englisch ist.)

# <span id="page-2114-0"></span>Bestand einrichten

02.11.2022 • 2 minutes to read • Edit [Online](https://github.com/MicrosoftDocs/dynamics365smb-docs/blob/main/business-central/inventory-setup-inventory.md)

Bevor Sie Lageraktivitäten und Lagerbewertung verwalten können, müssen die Regeln und Werte konfiguriert werden, die dieLagerbestandsrichtlinien des Unternehmens definieren.

Sie können einen besseren Debitorenservice bieten und Ihre Lieferkette optimieren, indem Sie Ihren Lagerbestand an verschiedenen Adressen organisieren. Sie können dann Artikel an unterschiedlichen Lagerorten kaufen, lagern und verkaufen sowie Lagerbestände zwischen ihnen umlagern.

Wenn Sie Ihr Lager so eingerichtet haben, können Sie verschiedene Lagervorgänge verwalten. Weitere Informationen finden Sie unter [Verwalten](#page-1360-0) von Lager- und [Lagerort-Verwaltung](#page-1673-0).

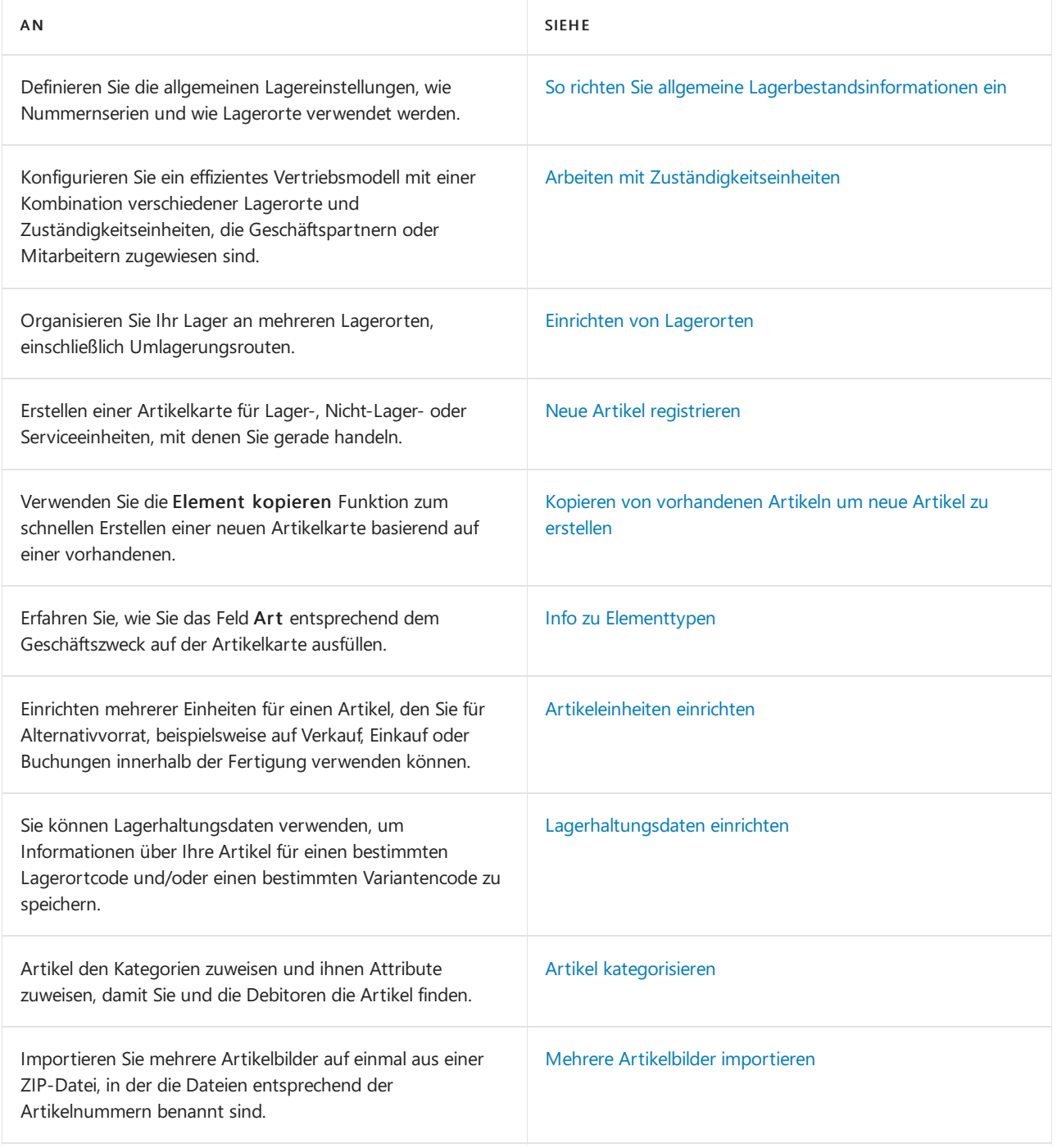

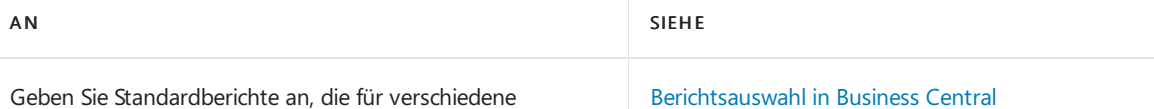

# Siehe verwandte Microsoft Schulungen

# Siehe auch

Verwalten des [Lagerbestands](#page-1360-0) Käufe verwalten Verkäufe verwalten Arbeiten mit [Business](#page-410-0) Central Allgemeine [Geschäftsfunktionen](#page-623-0)

Dokumenttypen verwendet werden sollen.

### **NOTE**

Können Sie uns Ihre Präferenzen für die Dokumentationssprache mitteilen? Nehmen Sie an einer kurzen Umfrage teil. (Beachten Sie, dass diese Umfrage auf Englisch ist.)

# <span id="page-2116-0"></span>So richten Sie allgemeine Lagerbestandsinformationen ein

02.11.2022 • 2 minutes to read • Edit [Online](https://github.com/MicrosoftDocs/dynamics365smb-docs/blob/main/business-central/inventory-how-setup-general.md)

Sie geben Ihre allgemeine Lagerbestandseinrichtung auf der Seite Lager Einrichtung an.

# So richten Sie allgemeine Lagerbestandsinformationen ein

- 1. Wählen Sie die 2 Symbol. Geben Sie Lagerbestandseinrichtung ein und wählen Sie dann den zugehörigen Link.
- 2. Füllen Sie auf der Seite Lager Einrichtung die Felder nach Bedarf aus. Fahren Sie über ein Feld, um eine Kurzbeschreibung zu lesen.

Detaillierte Informationen zu den Kalkulationsfeldern Automatische Kostenbuchung, Erwartete Kostenbuchung in Sachkonten und Standardmäßige Lagerabgangsmethode finden Sie unter [Lagerkosten](#page-2606-0) mit dem Hauptbuch abstimmen, Entwurfsdetails: Lagernachkalkulation und Entwurfsdetails: Buchung erwarteter Kosten. Weitere Informationen zur Kalkulation im Allgemeinen finden Sie unter [Lagerkosten](#page-1036-0) verwalten.

Wenn Sie möchten, dass die Anwendung die Lagerdurchlaufzeit bei der Berechnung der Lieferterminzusage in der Einkaufszeile berücksichtigt, können Sie sie als Vorgabewert für das Lager und für Ihren Lagerort im Lager einrichten einrichten. Weitere Informationen finden Sie unter Berechnen von [Lieferterminzusagen](#page-1299-0).

#### **NOTE**

Das Feld Automatische Lagerregulierung ist standardmäßig auf Immer gesetzt, um sicherzustellen, dass Bestandswerte in der Finanzbuchhaltung immer korrekt sind, wodurch Ihre Umsatz- und Gewinnstatistik auf dem neuesten Stand gehalten wird. Kostenänderungen aus eingehenden Posten, wie diejenigen für Einkäufe oder Produktionsausstoß werden den zugehörigen ausgehenden Posten zugewiesen, wiez. B. Verkäufe oder Umlagerungen. Dies ist hilfreich für neue Business Central-Debitoren und kleine Unternehmen mit relativ geringem Lagerbestandstransaktionsumfang.

Wenn ein Unternehmen jedoch wächst und die Lagerebenen zunehmen, kann dies die Systemleistung beeinträchtigen. Um dieLeistungsminderung während der Buchung zu minimieren, wählen Sieeine Zeitoption aus, um zu definieren, wie weit zurück vor dem Arbeitsdatum eine eingehende Transaktion erfolgen kann, um möglicherweise einen Ausgleich verknüpfter ausgehender Wertposten auszulösen.

Alternativ können Sie die Kosten in regelmäßigen Abständen manuell mit dem Stapelverarbeitungsauftrag "Kosten ausgleichen – Artikelposten" ausgleichen. Siekönnen auch dieautomatische Kostenbuchung deaktivieren oder das Feld Automatische Lagerregulierung auf Nie setzen. In beiden Fällen wird eine Benachrichtigung angezeigt, über die Sie einen Leitfaden zur unterstützten Einrichtung starten können, der Sie beim Planen von Aufgaben für die Aufgabenwarteschlange unterstützt. Fahren Sie über ein Feld, um eine Kurzbeschreibung zu lesen.

# Weitere Informationen

Lager [einrichten](#page-2114-0) Designdetails: [Kostenberechnungsmethoden](#page-3013-0) Verwalten des [Lagerbestands](#page-1360-0) Arbeiten mit [Business](#page-410-0) Central Ändern, welche Funktionen angezeigt werden

### **NOTE**

Können Sie uns Ihre Präferenzen für die Dokumentationssprache mitteilen? Nehmen Sie an einer kurzen Umfrage teil. (Beachten Sie, dass diese Umfrage auf Englisch ist.)

# <span id="page-2118-0"></span>Arbeiten mit Zuständigkeitseinheiten

02.11.2022 • 3 minutes to read • Edit [Online](https://github.com/MicrosoftDocs/dynamics365smb-docs/blob/main/business-central/inventory-responsibility-centers.md)

Zuständigkeitseinheiten ermöglichen die Verwaltung von Verwaltungscentern. Eine Zuständigkeitseinheit kann ein Cost Center, ein Profit Center, ein Investment Center oder ein anderes unternehmensdefiniertes Verwaltungscenter sein. Beispiele von Zuständigkeitseinheiten können ein Verkaufsbüro, eine Einkaufsabteilung für mehrere Lagerorte und ein Fabrikplanungsbüro sein. Mithilfe dieser Funktionalität können Unternehmen beispielsweise benutzerspezifische Ansichten von Verkaufs- und Einkaufsdokumenten einrichten, die ausschließlich mit einem bestimmten Verwaltungscenter zusammenhängen.

Die Verwendung mehrerer Lagerorte und Zuständigkeitseinheiten bietet Unternehmen mit mehreren Lagerorten die Möglichkeit, ihre Unternehmensabläufeäußerst flexibel und zugleich so optimal wie möglich zu verwalten.

Die Funktionalität "Mehrere Lagerorte" ermöglicht Unternehmen die Verwaltung ihres Lagers an mehreren Lagerorten mithilfe einer Datenbank. Zwei Konzepte, Lagerorte und Lagerhaltungsdaten, bilden die Eckpfeiler dieses Elements. Ein Lagerort ist definiert als ein Ort, der die physische Platzierung von Artikeln sowie Artikelmengen verwaltet. Das begriffliche Konzepterstreckt sich auch auf Anlagen oder Produktionsstätten sowie Vertriebsstellen, Lager, Verkaufsräume und Dienstfahrzeuge. Lagerhaltungsdaten sind definiert als ein Artikel an einem bestimmten Lagerort und/oder als Variante. Mithilfe von Lagerhaltungsdaten sind Unternehmen mit mehreren Standorten in der Lage, Beschaffungsdaten, Adressen sowie einige Finanzbuchungsdaten auf Standortebene hinzuzufügen. Dadurch sind sie in der Lage, Varianten desselben Artikels für einen einzelnen Lagerort zu beschaffen und Artikel für die einzelnen Standorte auf der Grundlage standortspezifischer Beschaffungsdaten zu bestellen.

# Zuständigkeitseinheiten einrichten

- 1. Wählen Sie die Symbol. Geben Sie Zuständigkeitseinheiten ein, und wählen Sie dann den entsprechenden Link.
- 2. Wählen Sie die Aktion Neu aus.
- 3. Füllen Sie die Felder je nach Bedarf aus. Fahren Sie über ein Feld, um eine Kurzbeschreibung zu lesen.

Wenn Sie den Mandanten mithilfe von Zuständigkeitseinheiten verwalten, empfiehlt es sich möglicherweise, eine standardmäßige Zuständigkeitseinheit für den Mandanten einzurichten.

- 4. Wählen Sie die 2 Symbol. Geben Sie Unternehmensdaten ein, und wählen Sie dann den zugehörigen Link.
- 5. In dem Feld Zuständigkeitseinheiten können Sie einen Zuständigkeitseinheitencode eingeben.

Dieser Code wird auf Einkaufs- und Verkaufsbelegen oder Servicedokumenten verwendet werden, wenn der Anwender, Debitor oder Kreditor keine Vorgabe Zuständigkeitseinheit hat. Auf allen möglichen Verkaufs- oder Einkaufs-Servicebelegen können Sie eine andere als der Vorgabe Zuständigkeitseinheit eingeben.

#### **NOTE**

Wenn Sieeinen Zuständigkeitseinheitencodein einem Beleg angeben, beeinflusst er die Adresse, Dimensionen und Preise im Beleg.

# Zuständigkeitseinheiten für Benutzer zuweisen:

Sie können die Benutzer so einrichten, dass in ihrer täglichen Routine die Anwendung nur die entsprechenden Belege für ihre speziellen Arbeitsbereiche anzeigt. Benutzer werden normalerweise mit einer Zuständigkeitseinheit verknüpft und arbeiten nur mit Belegen, die mit speziellen Anwendungsbereichen in dieser Zuständigkeitseinheit verbunden sind.

Um dies einzurichten, weisen Sie Benutzern Zuständigkeitseinheiten in drei Basisfunktionsbereichen zu: Kreditoren, Einkauf und Servicemanagement.

- 1. Wählen Sie die 2 Symbol. Geben Sie Benutzereinrichtung ein und wählen Sie dann den zugehörigen Link.
- 2. Wählen Sie im Fenster Benutzer einrichten den Benutzer, dem Sie eine Zuständigkeitseinheit zuweisen wollen.Wenn sich der Benutzer nicht in der Übersicht befindet, müssen Sieeine Benutzer-ID im Feld Benutzer-ID eingeben.
- 3. Im Feld Verk.-Zuständigk.-Einh. Filter geben Sie die Zuständigkeitseinheit ein, in der der Benutzer Aufgaben haben wird, die mit "Debitoren & Verkauf" verbunden sind.
- 4. Im Feld Eink.-Zuständigk.-Einh. Filter geben Sie die Zuständigkeitseinheitein, in der der Benutzer Aufgaben haben wird, die mit dem Einkauf verknüpft sind.
- 5. Im Feld Serv.-Zuständigk.-Einh. Filter geben Sie die Zuständigkeitseinheitein, in der der Benutzer Aufgaben haben wird, die mit Serviceverwaltung verknüpft sind.

### **NOTE**

Benutzer können nur die gebuchten Belege anzeigen, die sich auf ihr eigenes Verantwortungszentrum beziehen. Sie können jedoch alle Ledger-Einträge anzeigen und aus den Ledger-Einträgen zu anderen gebuchten Belegen navigieren.

# Siehe verwandte Microsoft Schulungen

### Siehe auch

Bestand [einrichten](#page-2114-0) Einrichten von Warehouse [Management](#page-2176-0) [Bestand](#page-1360-0) [Logistik](#page-1673-0) [Designdetails:Warehouse](#page-3112-0) Management Arbeiten mit [Business](#page-410-0) Central

### **NOTE**

Können Sie uns Ihre Präferenzen für die Dokumentationssprache mitteilen? Nehmen Sie an einer kurzen Umfrage teil. (Beachten Sie, dass diese Umfrage auf Englisch ist.)

# Einrichten von Lagerorten

02.11.2022 • 3 minutes to read • Edit [Online](https://github.com/MicrosoftDocs/dynamics365smb-docs/blob/main/business-central/inventory-how-setup-locations.md)

Standorte sind Orte wie z.B. Lager, an denen Sie Artikel kaufen, lagern oder verkaufen. Business Central verwendet Standorte, um den Bestand sowohl in einfachen als auch in komplexen Lagerprozessen im Auge zu behalten.

Sie können dann Belegzeilen für einen bestimmten Lagerplatz erstellen, Verfügbarkeit nach Lagerplatz anzeigen und Lagerbestand zwischen Lagerplätzen umlagern. Weitere Informationen finden Sie unter Lagerbestand verwalten.

### Lagerortkarten

Auf der Seite Standortkarte geben Sie Informationen über einen Standort an, z.B. ein Lager oder ein Vertriebszentrum. Sie vergeben für jeden Lagerort einen Namen und einen Code, der den Lagerort darstellt. Sie können dann den Lagerortcode auch in anderen Bereichen des Programms angeben, wenn Sie die Transaktionen für einen bestimmten Lagerort speichern möchten.

Sie können Informationen zu Lagerplätzen und Lagerrichtlinien für jeden Lagerort eingeben. Basierend auf Ihren Lagerrichtlinien können Sie die Optionen im Inforegister Lagerplätze zum Angeben der standardmäßig für Transaktionen zu verwendenden Lagerplätze verwenden. Wenn Sie die gesteuerte Einlagerung und Kommissionierung verwenden, verwenden Sie die meisten Optionen im Inforegister Lagerplatzrichtlinien, um festzulegen, wie Sie die zahlreichen erweiterten Logistikfunktionen verwenden möchten.

Einige Optionsfelder hängen von den Einstellungen auf der Seite Standortkarte ab, um nicht unterstützte Einrichtungskombinationen einzuschränken.

Wählen Sie die Aktionen Zonen oder Lagerplätze, um Informationen über Zonen und Lagerplätze anzuzeigen, die für den Standort definiert sind.

### **So legen Sie einen Ort fest**

- 1. Wählen Sie das Symbol 2 Symbol. Geben Sie Lagerorte ein, und wählen Sie dann den entsprechenden Link.
- 2. Wählen Sie die Aktion Neu.
- 3. Füllen Sie auf der Seite Lagerortkarte die Felder nach Bedarf aus. Fahren Sie über ein Feld, um eine Kurzbeschreibung zu lesen.
- 4. Wiederholen Sie die Schritte 2 und 3 für jeden Lagerplatz, an dem Sie Lagerbestand aufbewahren möchten.

#### **NOTE**

Viele Felder auf der Seite Standortkarte stehen im Zusammenhang mit der Verarbeitung von Artikeln in eingehenden und ausgehenden Lagerprozessen. Diese Felder sind für Firmen, die keine komplexen Lagerfunktionen benötigen, nicht relevant. Weitere Informationen finden Sie unter [Lagerortverwaltung](#page-2176-0) einrichten.

Sie können die Konfiguration eines Standorts ändern, solange er keine Artikelposten enthält.

Wenn Sie mehrere Standorte haben, können Sie Umlagerungsrouten zwischen den Standorten definieren. Weitere Informationen finden Sie unter Sie erstellen eine [Umlagerungsroute](#page-2121-0).

### <span id="page-2121-0"></span>**So erstellen Sie eine Umlagerungsroute**

- 1. Wählen Sie die <a>Symbol. Geben Sie Umlagerungsrouten ein und wählen Sie dann den zugehörigen Link.
- 2. Wählen Sie die Aktion Neu.
- 3. Füllen Sie auf der Seite Lagerortkarte die Felder nach Bedarf aus. Fahren Sie über ein Feld, um eine Kurzbeschreibung zu lesen.

Sie können jetzt die Lagerartikel zwischen zwei Lagerplätzen umlagern. Weitere Informationen finden Sie unter [Lagerbestand](#page-1404-0) zwischen Lagerplätzen umlagern.

### Lagerplätze

Lagerplätze stellen die grundlegende Lagerstruktur dar und können vorschlagen, wo Artikel abgelegt werden sollen. Ihre Lagerplätze können Inhalt haben oder schwimmende Lagerplätze ohne bestimmten Inhalt sein.

Um die Lagerplatz-Funktionalität an einem Standort zu nutzen, aktivieren Sie die Funktionalität auf der Seite Standortkarte, indem Sie das Feld Lagerplätze obligatorisch auf dem Inforegister Lager auswählen. Sie können den Artikelfluss am Standort gestalten, indem Sie in den Feldern für die Lagerprozesse auf der Lagerplatzcodes in den Inforegistern Lagerplätze und Lagerplatzrichtlinien angeben.

### **NOTE**

Bevor Sie Lagerplätze auf einem Platz angeben können, müssen Sie Lagerplatzcodes erstellen. Weitere Informationen finden Sie unter Erstellen von [Lagerplätzen](#page-2184-0) und [Lagerplatzarten](#page-2181-0) einrichten.

### Zonen

Wenn Sie Ihre Lagerplätze nach Zonen strukturieren möchten, haben Sie auf der Seite Zonen dazu die Möglichkeit.Wenn SieLagerplätzen eine Zonezuweisen,kopiert Business Central Informationen aus der Zone in die Lagerplätze. Sie können sich auch dafür entscheiden, eine Zone einzurichten und nur Lagerplätze zu verwenden, um Ihr Lager zu organisieren. Weitere Informationen finden Sie unter Lagerortverwaltung einrichten.

### Standarddimensionen für Standorte

Sie legen Standarddimensionen für einen Standort auf der Seite Standortkarte fest, indem Sie Dimensionen auswählen. Anschließend werden Dokumenten die Standardabmessungen des Standorts zugewiesen, wenn Sie den Standort in einer Zeile auswählen. Bei Bedarf können Sie die Dimensionen in der Zeile löschen oder ändern. Im Feld Wertbuchung können Sie verlangen, dass Personen Dimensionen für bestimmte Standorte angeben, bevor sieeinen Eintrag veröffentlichen können.Wenn Sie Personen erlauben möchten, nur bestimmte Dimensionswerte auszuwählen, können Sie diese im Feld Zulässige Wertefilter angeben. Sie können auch Standortdimensionswerte auf der Seite Standarddimensionsprioritäten und für Kombinationen aus Prioritäts- und Dimensionsregeln auf der Seite Dimensionskombinationen einbeziehen.

# Siehe zugehörige Schulung unter [Microsoft](https://learn.microsoft.com/de-de/learn/modules/trade-set-up-dynamics-365-business-central/) Learn

### Siehe auch

Verwalten des [Lagerbestands](#page-1360-0) [Lagerbestand](#page-1404-0) zwischen Lagerplätzen umlagern Lagerplätze erstellen [Lagerplatzarten](#page-2181-0) einrichten Warehouse Management einrichten

### Arbeiten mit [Business](#page-410-0) Central Ändern, welche Funktionen angezeigt werden Allgemeine [Geschäftsfunktionen](#page-623-0)

#### **NOTE**

Können Sie uns Ihre Präferenzen für die Dokumentationssprache mitteilen? Nehmen Sie an einer kurzen Umfrage teil. (Beachten Sie, dass diese Umfrage auf Englisch ist.)

# <span id="page-2123-0"></span>Neue Artikel registrieren

02.11.2022 • 7 minutes to read • Edit [Online](https://github.com/MicrosoftDocs/dynamics365smb-docs/blob/main/business-central/inventory-how-register-new-items.md)

Artikel sind die Basis Ihres Unternehmens, die Waren oder Dienstleistungen, mit denen Sie handeln. Jeder Artikel muss als Artikelkarte registriert werden.

Artikelkarten verwahren die Informationen, die benötigt werden, um Artikel einzukaufen, einzulagern, zu liefern und zu berechnen.

Gibt an, ob die Artikelkarte einen Bestand, Service oder Nicht-Bestand ist, wenn die Einheit eine physische Einheit ist, die nicht im Lagerbestand verfolgt wird. Weitere Informationen zu diesen Arten finden Sie unter über Einheitstypen

Ein Artikel kann als übergeordneter Artikel mit zugrunde liegenden untergeordneten Elementen in Stücklisten (BOM) strukturiert werden.Erfahren Sie mehr über Montagestücklisten und Produktionsstücklisten unter Arbeiten [mitStücklisten](#page-1370-0) .

Wenn Sie den gleichen Artikel von mehr als einem Kreditoren einkaufen, können Sie die Kreditoren mit der Artikelkarte anschließen. Die Kreditoren erscheinen dann auf der Seite Artikel/Kreditoren Katalog, damit Sie einen alternativen Kreditor einfach auswählen können.

Katalogartikel sind Artikel, die Sie Ihren Debitoren anbieten, die Sie nicht in Ihrem System verwalten möchten, bis Sie den Verkauf starten. Katalogelemente sind keine regulären Artikel der Art Nicht-Lager. Erfahren Sie mehr unter Mit [Katalogelementen](#page-1380-0) arbeiten .

#### **NOTE**

Wenn für verschiedene Artikelarten Artikelvorlagen existieren, öffnet sich eine Seite, aus dem Sie eine entsprechende Artikelvorlage auswählen können, sobald eine neue Artikelkarte erstellt wird . Wenn nur eine Artikelvorlage vorhanden ist, verwenden neue Artikelkarten immer diese Vorlage.

Im folgenden Verfahren wird erläutert, wie Sie eine Objektkarte von Grund auf neu erstellen. Sie können auch neue Objektkarten erstellen, indem Sie vorhandene kopieren. Weitere Informationen finden Sie unter Kopieren Sie vorhandene Elemente, um neue Elemente zu erstellen.

> [!Video https://www.microsoft.com/videoplayer/embed/RE47eLx?rel=0]

### So erstellen Sieeine neue Artikelkarte

- 1. Wählen Sie die <sup>1</sup>Symbol. Geben Sie Elemente ein, und wählen Sie dann den zugehörigen Link.
- 2. Wählen Sie auf der Seite Artikel die Aktion Neu aus.

Wenn nur eine Artikelvorlage vorhanden ist, öffnet sich eine neue Artikelkarte bei der einige Felder mit Informationen aus der Vorlage ausgefüllt sind.

- 3. Wählen Sie auf der Seite Vorlage für neuen Artikel auswählen die Vorlage, die Sie für die neue Artikelkarte verwenden möchten.
- 4. Wählen Sie die Schaltfläche OK aus. Eine neue Artikelkarte wird geöffnet, in der einige Felder mit Daten aus der Vorlage ausgefüllt sind.
5. Wenn nötig, fahren Sie mit dem Ausfüllen oder Ändern der Felder auf der Artikelkarte fort. Fahren Sie über ein Feld, um eine Kurzbeschreibung zu lesen.

#### **NOTE**

Die Wahl der Kostenmethode legt fest, wie der Einstandspreis berechnet wird, indem Annahmen über die physische Bewegung der Artikel durch Ihr Unternehmen gemacht werden. Fünf Lagerabgangsmethoden stehen, abhängig von der Art des Artikels zur Verfügung. Weitere Informationen finden Sie unter Designdetails: [Lagerabgangsmethoden](#page-3013-0).

Wenn Sie Durchschnitt wählen, dann werden die Stückkosten des Artikels als durchschnittliche Stückkosten zu jedem Zeitpunkt nach dem Kauf berechnet. Bestand wird mit der Annahme bewertet, dass aller Bestand gleichzeitig verkauft wird. Für Artikel, die die Lagerabgangsmethode verwenden, können Sie das Feld Einstandspreis auf der Artikelkarte wählen, um die Historie von Transaktionen anzuzeigen, denen der durchschnittliche Einstandspreis berechnet wird

Sie können Sonderpreise oder Rabatte für den Artikel anzeigen oder bearbeiten, die Sie gewähren oder die Ihr Kreditor Ihnen gewährt, wenn bestimmte Kriterien, wiez. B. Debitor, Mindestbestellmenge oder Enddatum erfüllt sind. Dazu wählen Sie die Aktionen Sonderpreise festlegen oder Sonderrabatte festlegen aus. Jede Zeile zum Beispiel auf der Seite Verkaufspreise repräsentiert einen Sonderpreis. Jede Spalte stellt ein Kriterium dar, das angewendet werden muss, um einem Debitor den Sonderpreis zu gewähren, den Sie in das Feld VK-Preis auf der Seite Verkaufspreise eingeben. Weitere Informationen finden Sie unter Verkaufspreise, Rabatt und Zahlungsvereinbarungen aufzeichnen oder Spezielle Verkaufspreise und Rabatte aufzeichnen.

Der Artikel ist nun erfasst und die Debitorenkarte ist bereit, in Einkaufs- und Verkaufsbelegen verwendet zu werden.

Wenn Sie diese Artikelkarte als Vorlage zum Erstellen neuer Artikelkarten verwenden möchten, können Sie sie als Vorlage speichern. Weitere Informationen finden Sie im folgenden Abschnitt.

#### **So speichern Sie die Artikelkarte als Vorlage**

- 1. Wählen Sie auf der Seite Artikelkarte die Aktion Als Vorlage speichern aus. Die Seite Arikelvorlage wird geöffnet und zeigt die Artikelkarte als Vorlage.
- 2. Füllen Sie die Felder je nach Bedarf aus. Fahren Sie über ein Feld, um eine Kurzbeschreibung zu lesen.
- 3. Um Dimensionen in den Vorlagen wiederzuverwenden, wählen Sie die Aktion Dimensionen. Die Seite Dimensionen Vorlagen wird geöffnet und zeigtalle Dimensionscodes, diefür den Artikel eingerichtet werden.
- 4. Bearbeiten Sie oder geben Sie Dimensionscodes ein, diefür die neuen Artikelkarten gelten, die mit der Vorlage erstellt wurden.
- 5. Wenn Sie die neue Artikelvorlage abgeschlossen haben, klicken Sie auf die Schaltfläche OK.

Die Artikelvorlage wird der Liste von Artikelvorlagen hinzugefügt, damit Sie diese verwenden können, um neue Debitorenkarten zu erstellen.

#### **Artikel, die in Fertigungsaufträgen verwendet werden**

Wenn Sie Artikel registrieren möchten, die dann in Fertigungsaufträgen verwendet werden, geben Sie die Beschaffungsmethode im Inforegister Beschaffung als Fertigungsauftrag an. Weitere Informationen finden Sie unter Info zu [Montageaufträgen.](#page-1650-0)

## So richten Sie mehrere Kreditoren für einen Artikel ein

Wenn Sie den gleichen Artikel von mehr als einem Kreditoren einkaufen, müssen Sie die benötigten Informationen für jeden Kreditor eingeben. Dies umfasst z. B. Preise, Lieferzeit, Rabatte usw.

- 1. Wählen Sie die 2 Symbol. Geben Sie Elemente ein, und wählen Sie dann den zugehörigen Link.
- 2. Wählen Sie die entsprechende Projekte und wählen Sie dann die Aktion Bearbeiten aus.
- 3. Wählen Sie die Aktion Kreditoren aus.
- 4. Wählen Sie das Feld Kreditorennr., und wählen Sie den Kreditor aus, den Siefür den Artikel einrichten möchten.
- 5. Optional können Sie die restlichen Felder ausfüllen.
- 6. Wiederholen Sie die Schritte 2 bis 5 für jeden Verkäufer, von dem Sie den Artikel kaufen möchten.

Die Kreditoren erscheinen dann auf der Seite Artikel/Kreditoren Katalog, damit Sie einen alternativen Kreditor einfach auswählen können.

# Ersatzartikel einrichten

Sie können Artikel so einrichten, dass sie über Ersatzartikel verfügen, z. B. andere Artikel, die anstelle des ursprünglichen Artikels verwendet werden können.

## **So legen Sie einen Ersatzartikel für einen Artikel fest**

- 1. Wählen Sie die Symbol einrichten möchten, geben Sie Artikel ein und wählen dann den entsprechenden Link.
- 2. Suchen Sie den entsprechenden Artikel, und klicken Sie dann auf die Artikelnr., um die Artikelkarte zu öffnen.
- 3. Wählen Sie die Aktion Zugehörig, dann den Artikel und anschließend die Option Ersatzartikel aus, um die Seite Ersatzartikel zu öffnen.
- 4. Wählen Sie das Feld Ersatzartikelnr. und dann den Ersatzartikel aus der Liste aus.
- 5. Füllen Sie die Felder auf der Seite bei Bedarf aus oder ändern Sie sie.

Wenn die angeforderte Menge, beispielsweise in einer Verkaufszeile, die Menge überschreitet, die am Lager verfügbar ist, dann wird eine Meldung darüber angezeigt, dass Ersatzartikel vorhanden sind.

### **NOTE**

Beachten Sie, dass Artikelersetzungen nicht automatisch dazu führen, dass ein Artikel durch einen anderen Artikel ersetzt wird, beispielsweise beim Erstellen eines Verkaufsauftrags oder in einer Stückliste. Stattdessen werden Sie darüber benachrichtigt, dass Ihnen ein Ersatzartikel zur Verfügung steht.

## Kategorien, Attribute und Varianten

Kategorien und Attribute sind zwei verschiedene Arten der Gruppierung von Lagerartikeln. Die Artikelvariante ist eine Möglichkeit, anzugeben, dass ein bestimmter Artikel beispielsweise in verschiedenen Farben oder Größen erhältlich ist. Je nachdem, wie Sie Ihr Lager einrichten, können Sie Kategorien verwenden, um Stühle gegenüber Schreibtischen zu gruppieren, und dann Attribute verwenden, um beispielsweise grüne Gegenstände gegenüber blauen Gegenständen zu gruppieren. Sie können diese Einrichtung dann ergänzen, indem Sie jedem Stuhl- und Schreibtischtyp Varianten hinzufügen. Durch das Hinzufügen von Varianten können Sie Berichte wie z. B. Artikelverfüg. nach Variante ausführen, um beispielsweise Unterschiede zwischen den blauen und den grünen Stühlen zu ermitteln.

Erfahren Sie mehr über Varianten unter [Produktvarianten](#page-1374-0) verwalten.

## Löschen von Artikelkarten

Wenn Sie eine Transaktion für einen Artikel gebucht haben, können Sie die Karte nicht löschen, da die Posten möglicherweisefür die Bestandsbewertung oder die Prüfung erforderlich sind. Um Artikelkarten mit Posten zu löschen, wenden Siesich an einen Microsoft-Partner, um dies über einen Code durchzuführen.

## Lagerbestand in Lagern verwalten

Wenn Sie einen neuen Artikel erfassen, werden Felder angezeigt, die sich auf die Lagerverwaltung beziehen, insbesondere im Inforegister Lager. Wenn Ihre Organisation die Lagerverwaltungsfunktionen in Business Central nicht verwendet, können Sie diese Felder ignorieren.

Wenn Ihre Organisation später eine Lagerverwaltung einrichtet, empfehlen wir Ihnen sicherzustellen, dass jeder vorhandene Artikel die richtigen Informationen in den verschiedenen Feldern enthält. Auf diese Weise können die Lagerprozesse wie erwartet ablaufen. Die Informationen können Felder wie Lagerklassencode oder Einlagerungsvorlagencode umfassen. Weitere Informationen finden Sie unter Designdetails: Lagerhaus einrichten.

## Planung

Wenn Ihre Firma die Prozesse der Lieferplanung in Business Central verwendet, müssen Sie die entsprechenden Felder auf dem Inforegister Planung ausfüllen. Eine Einführung in den Planungsbereich finden Sie unter Details zur Planung: Zentrale Konzepte des Planungssystems.

Beispiele für die Verwendung der Felder auf der Inforegisterkarte Planung finden Sie unter Bewährte Verfahren für die Einrichtung: [Planungsparameter.](#page-2278-0)

## Siehe verwandte Microsoft Schulungen

## Siehe auch

[Bestand](#page-1360-0) Einheiten [einrichten](#page-2131-0) [Produktvarianten](#page-1374-0) verwalten Intrastat-Berichte einrichten Abstimmen der Lagerkosten mit der [Finanzbuchhaltung](#page-2606-0) Erstellen von [Nummernkreisen](#page-2457-0) [Buchungsgruppen](#page-1948-0) einrichten [Einkauf](#page-1313-0) [Verkauf](#page-1232-0) Info zu [Planungsfunktionen](#page-1593-0) Bewährte Einrichtungsmethoden: Planungsparameter Bewährte Einrichtungsmethoden: Beschaffungsplanung Designdetails: Zentrale Konzepte des [Planungssystems](#page-2948-0) [Designdetails:](#page-2971-0) Ausgleich von Bedarf und Vorrat Designdetails: [Planungsparameter](#page-2992-0) Arbeiten mit [Business](#page-410-0) Central

### **NOTE**

Können Sie uns Ihre Präferenzen für die Dokumentationssprache mitteilen? Nehmen Sie an einer kurzen Umfrage teil. (Beachten Sie, dass diese Umfrage auf Englisch ist.)

# Kopieren von vorhandenen Artikeln um neue Artikel zu erstellen

02.11.2022 • 2 minutes to read • Edit [Online](https://github.com/MicrosoftDocs/dynamics365smb-docs/blob/main/business-central/inventory-how-copy-items.md)

Wenn Sie einen neuen Artikel hinzufügen, können Sie zur Zeitersparnis mit der Option Artikel kopieren einen vorhandenen Artikel als Vorlage für einen neuen Artikel verwenden.

## So kopieren Sie vorhandene Elemente in neue Elemente

- 1. Wählen Sie die <a>Symbol. Geben Sie Elemente ein, und wählen Sie dann den zugehörigen Link.
- 2. Wählen Sie den Artikel, den Sie kopieren möchten, und wählen Sie dann die Aktion Artikel kopieren aus.

Wenn Sie die Aktion Element kopieren nicht finden können, wählen Sie die Anzeige weiterer Optionen aus, und suchen Sie diese unter Aktionen, Funktionen.

3. Füllen Sie auf der Seite Element kopieren die Felder wie benötigt aus. Fahren Sie über ein Feld, um eine Kurzbeschreibung zu lesen.

#### **NOTE**

Sie können Sie eine bestimmte Warennummer im Feld Zielartikel-Nr. eingeben, das das neue Element erhalten soll. Alternativ können Sie eine vorhandene Nummernreihe im auswählen im Feld Zielnummerserien. Der neue Artikel wird der nächsten verfügbaren Nummer in der Nummernserie zugewiesen.

4. Wählen Sie zum Kopieren Ihrer Auswahlen in den neuen Artikel die Schaltfläche OK.

## Siehe auch

### Neue Artikel [registrieren](#page-2123-0) Bestand [einrichten](#page-2114-0)

#### **NOTE**

Können Sie uns Ihre Präferenzen für die Dokumentationssprache mitteilen? Nehmen Sie an einer kurzen Umfrage teil. (Beachten Sie, dass diese Umfrage auf Englisch ist.)

# Info zu Elementtypen

02.11.2022 • 2 minutes to read • Edit [Online](https://github.com/MicrosoftDocs/dynamics365smb-docs/blob/main/business-central/inventory-about-item-types.md)

Im Feld Typ auf der Seite Artikelkarte können Sie auswählen, wofür das Element in Ihrem Unternehmen verwendet wird, was sich auf den Grad auswirkt, in dem Sie das Element im Bestand verwalten können. In der folgenden Tabelle sind die drei verfügbaren Arten von Elementen aufgeführt und beschrieben.

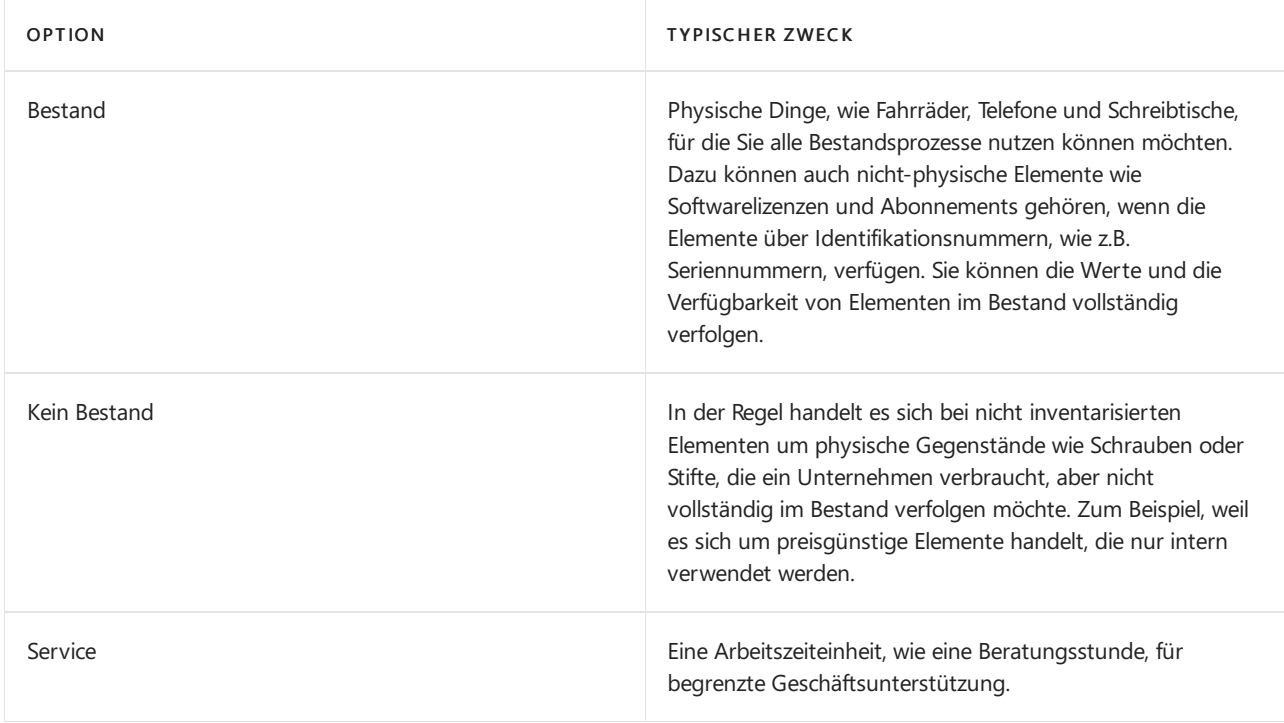

### **NOTE**

DieTypen Dienstleistung und Nicht-Bestand unterstützen die Verfolgung von Bestandsmengen und -werten nicht. Es werden nur ausgewählte Transaktionstypen und Funktionen für Artikel unterstützt.

In der folgenden Tabelle sind die Funktionen aufgeführt, die die drei Artikelarten unterstützen.

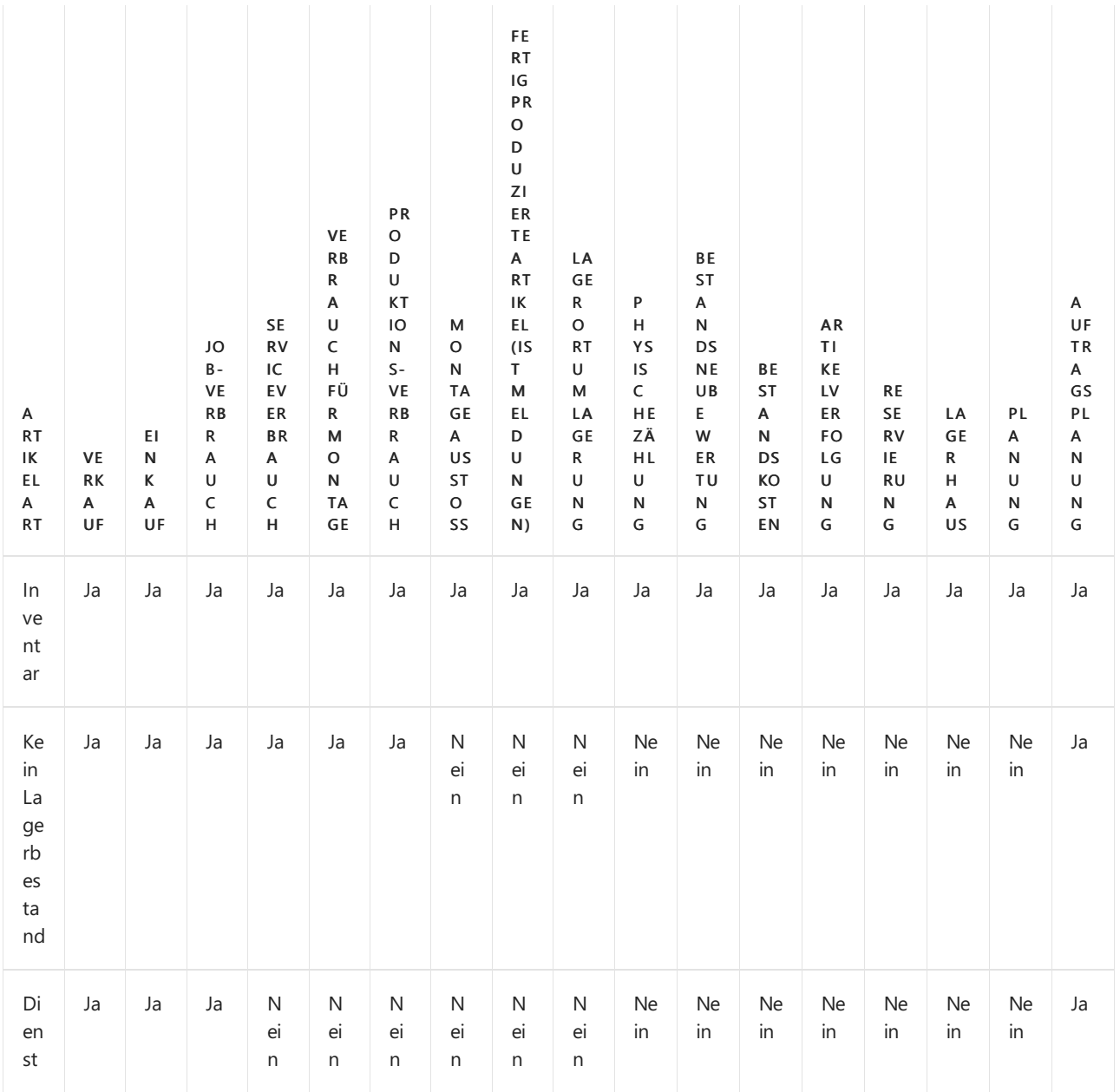

# Kalkulationsmethoden für Artikeltypen

Wenn SieLagerbuchungen vornehmen, werden die Mengen- und Wertänderungen des Bestands in den Artikelposten bzw.Wertposten erfasst.

Für Lagerartikel werden die Kosten im Feld Einstandsbetrag (tatsächl.) auf der Seite Wertposten erfasst und bei der Abstimmung mit der Finanzbuchhaltung werden die Kosten im Feld Gebuchte Lagerregulierung angezeigt. Weitere Informationen finden Sie unter Designdetails: [Bestandskosten](#page-3012-0).

Für Nicht-Bestands- und Serviceartikel werden die Kosten im Feld Einst.-Betr. (lagerwertunabh.) auf der Seite Wertposten erfasst. Für Nicht-Bestands- und Serviceartikel werden die Kosten in den Verkaufs-, Montage- und Produktionsbelegen und -buchungsblättern angegeben. Die Standardkosten können im Feld Einstandspreis auf den Seiten Artikelkarte und Lagerhaltungsdaten angegeben werden. Die Kosten für diese Arten von Artikeln werden nicht mit der Finanzbuchhaltung abgeglichen.

# Katalog- und Serviceartikel

Siekönnen Ihren Debitoren bestimmte Artikel als Dienstleistung anbieten, dieSie nicht im Lager verwalten möchten, bis Sie den Verkauf sie starten. Katalogelemente sollen nicht mit regulären Artikel der Art Kein Bestand verwechselt werden. Weitere Informationen finden Sie unter Arbeiten mit [Katalogelementen](#page-1380-0).

Die Artikel der Debitoren, die Sie im Service, wie z. B Drucker anbieten, werden Serviceartikel genannt. Serviceartikel haben nichts mit regulärem oder Katalogelementen zu tun. Aber Servicekomponenten können normale Artikel sein. Weitere Informationen finden Sie unter Serviceartikelkomponenten und Serviceartikel einrichten.

## Siehe auch

Neue Artikel [registrieren](#page-2123-0) Bestand [einrichten](#page-2114-0) Verwalten der [Bestandsregulierung](#page-1036-0) [Bestand](#page-1360-0) Arbeiten mit [Business](#page-410-0) Central

#### **NOTE**

Können Sie uns Ihre Präferenzen für die Dokumentationssprache mitteilen? Nehmen Sie an einer kurzen Umfrage teil. (Beachten Sie, dass diese Umfrage auf Englisch ist.)

# <span id="page-2131-0"></span>Einheiten einrichten

02.11.2022 • 6 minutes to read • Edit [Online](https://github.com/MicrosoftDocs/dynamics365smb-docs/blob/main/business-central/inventory-how-setup-units-of-measure.md)

Im Rahmen der Einrichtung von Business Central legen Sie allgemeine Einheiten auf der Seite Enheit fest. Wenn Sie dann neue Elemente registrieren, legen Sie die Basiseinheit auf der Artikelkarte fest. Sie können Einheiten jedoch auch später hinzufügen.

Sie können mehrere Einheiten für einen Artikel einrichten, sodass Sie für folgende Zwecke Einheiten den Artikeln zuweisen können:

- Weisen Sieeine Basiseinheitauf der Artikelkarte des Artikels aus, um festzulegen, wiesieim Lagerbestand gespeichert wird und um als die Konvertierungsbasis für alternative Einheiten zu dienen.
- Ordnen SiealternativeEinheiten dem Einkauf, der Produktion oder Verkaufsbelegen zu, um anzugeben, wie viele Einheiten der Basiseinheit Sie gleichzeitig in diesen Prozessen verarbeiten. Beispielsweise kaufen Sie möglicherweise den Artikel auf Paletten und benutzen nur einzelne Stücke in Ihrer Produktion.

Wenn ein Artikel in einer Einheit am Lager geführt, aber in einer anderen Einheit gefertigt wird, wird ein Fertigungsauftrag erstellt, für den eine Fertigungsloseinheit verwendet wird, um in der Stapelverarbeitung Herstellungsantrag erneuern die richtige Menge der Komponenten zu berechnen. Ein Beispiel für eine Berechnung über eine Fertigungsloseinheit ergibt sich, wenn ein Produktionsartikel am Lager in Einheiten geführt, aber in Tonnen gefertigt wird. Weitere Informationen finden Sie unter Arbeiten mit Fertigungs-Batch-Einheiten.

Ein weiteres Tool, das Ihnen die Arbeit mit mehreren Einheiten für Artikel erleichtert, ist die Möglichkeit, eine Rundungsgenauigkeit für Basiseinheiten anzugeben. Die Angabe einer Rundungsgenauigkeit bietet eine Orientierungshilfe, was jemand für einen bestimmten Geschäftsprozess eingeben sollte, und hilft, Rundungsprobleme zu vermeiden. Wenn Sie alternative Einheiten verwenden, hilft der Wert im Feld Menge pro Einheit bei der Berechnung der Mengein der Basiseinheit, was zu Rundungsproblemen führen kann. Stellen Sie sich zum Beispiel vor, Sie erhalten einen Karton, der sechs Elemente enthält. Als der Karton in Ihrem Lager eintrifft, stellen Sie fest, dass eines der sechs Elemente fehlt. Sie beschließen, den Eingang des einen Kartons nicht zu buchen, sondern die Eingangsmenge auf fünf von sechs Teilen zu ändern. Das würde zu einem Eingang von 4,99998 Stück führen, anstatt von fünf. Auf der Seite Element Einheiten können Sie im Feld Mengenrundungspräzision einen Wert angeben, der die Menge in eine besser verständliche Zahl umrechnet. Wenn wir mit dem Beispiel fortfahren, würden wir 1 in das Feld eingeben, um auf glatte fünf Stück aufzurunden.

## So richten Sie Einheiten ein

- 1. Wählen Sie die <sup>S</sup>Symbol. Geben Sie Einheiten ein, und wählen Sie dann den entsprechenden Link.
- 2. Wählen Sie die Aktion Neu. Eine neue leere Zeile wird eingefügt.
- 3. Füllen Sie die Felder aus. Fahren Sie über ein Feld, um eine Kurzbeschreibung zu lesen.
- 4. Wenn Sie wissen, dass Ihre Organisation Artikel mit dieser Einheit an Kunden in anderen Ländern verkauft, können Sie Übersetzungen hinzufügen.
	- a. Wählen Sie den Code aus, für den Sie Übersetzungen einrichten möchten und klicken Sie auf Übersetzungen.
	- b. Wählen Sieim Feld Sprachcode auf den Dropdown-Pfeil, um eine Übersicht über dieverfügbaren Sprachcodes anzuzeigen.Wählen Sie den Sprachcode, für den Sieeine Übersetzung eingeben möchten, und wählen Sie dann die Schaltfläche OK, um den Code in das Feld zu kopieren.
	- c. Geben Sie in dem Feld Beschreibung den entsprechenden Text ein.
- 5. Wiederholen Sie die vorherigen Schritte für alle zusätzlichen Einheiten, die Sie hinzufügen möchten.

Wenn Sie einen neuen Artikel registrieren, können Sie die Einheit aus der Liste der Einheiten auswählen, die Sie jetzt eingerichtet haben. Sie können auch mehrere Einheiten für einen Artikel einrichten.

## So richten Sie mehrere Einheiten für Artikel ein

- 1. Wählen Sie die 2 Symbol. Geben Sie Elemente ein, und wählen Sie dann den zugehörigen Link.
- 2. Öffnen Sie die Karte des Artikels, für die Sie alternative Einheiten einrichten möchten.
- 3. Wählen Sie die Einheiten Aktion aus. Die Seite Artikeleinheiten wird geöffnet.
- 4. Wenn das Feld Basiseinheit auf der Artikelkarte ausgefüllt wird, ist diese Einheit bereits eingerichtet.
- 5. Wählen Sie die Aktion Neu aus. Eine neue leere Zeile wird eingefügt.
- 6. Geben Sieim Feld Code den Namen des Einheitencodes ein. Alternativ aktivieren Sie das Feld, um in den Einheitencodes auszuwählen, diein der Datenbank sind.
- 7. Geben Sie in das Feld Menge per Basiseinheit ein, wie viele der Einheiten der Basiseinheit die neue Einheit enthält.
- 8. Geben Sie in den Feldern Höhe, Breite, Länge und Gewicht optional detaillierte Informationen zur Größe einer Einheit ein, sodass Business Central berechnen kann, wie viele Artikeleinheiten in bestimmte Lagerplätze eingelagert werden können. Das Feld Volumen wird automatisch basierend auf Höhe, Breite und Länge berechnet.

Wenn eines dieser Felder einen anderen Wertals 0 enthält, wird diese Abmessung bei allen Prozessen verwendet, die dieEinlagerung von Artikeln in Lagerplätzen betreffen:Einlagerung, Umlagerungen, Zugänge, Lieferungen, Kommissionierungen und Regulierungen. Business Central überprüft die Summe jeder physischen Abmessung der einzulagernden und der bereits am Lagerplatz befindlichen Artikel anhand der maximalen Größe oder einer anderen Abmessung, die an einem Lagerplatz eingelagert werden kann, gemäß der Lagerplatzkapazitätsrichtlinieauf der Lagerortkartefür diesen Artikel.Somit müssen Sie für jede Dimension über alle Artikeleinheiten hinweg dieselbe Einheit verwenden, z. B. Kilogramm oder Pfund für Gewicht, und dies jedoch konsistent.

9. Wiederholen Sie die Schritte 5 und 7, um alle alternativen Einheiten einzurichten, die Sie in den verschiedenen Prozessen für diesen Artikel verwenden möchten.

Im Feld Basiseinheit am unteren Rand des Fensters, können Sie die Basiseinheit des Artikels anzeigen oder ändern.Siekönnen auch die Basiseinheit im Feld Basiseinheit auf der Artikelkarteändern. Auf der Seite Artikeleinheiten muss die Basiseinheit den Wert 1 im FeldMenge pro Einheit aufweisen.

Sie können die alternativen Einheiten von Einkauf, Produktion und Verkaufsbelegen jetzt verwenden. Weitere Informationen finden Sie unter Ein Standardcode für Einheiten bei Transaktionen im Verkauf und Kauf eingeben.

## Einheiten der Maßübersetzungen einrichten

Wenn Sie Artikel an ausländische Kunden verkaufen, möchten Sievielleicht dieEinheit in der Sprache des Debitors angeben. Das können Sietun, indem Sie Übersetzungen für Einheiten angeben.

- 1. Wählen Sie die Symbol. Geben SieEinheiten ein, und wählen Sie dann den entsprechenden Link.
- 2. Wählen Sie den Code aus, für den Sie Übersetzungen einrichten möchten und klicken Sie auf Übersetzungen.
- 3. Wählen Sieim Feld Sprachcode auf den Dropdown-Pfeil, um eine Übersicht über dieverfügbaren Sprachcodes anzuzeigen.Wählen Sie den Sprachcode, für den Sieeine Übersetzung eingeben möchten, und wählen Sie dann die Schaltfläche OK, um den Code in das Feld zu kopieren.
- 4. Geben Sie in dem Feld Beschreibung den entsprechenden Text ein.

5. Wiederholen Sie die Schritte 2 bis 4 für die Einheitencodes und die Sprachen, für die Sie Übersetzungen eingeben möchten.

## <span id="page-2133-0"></span>Um einen Vorgabe-Einheitencode für Einkaufs- und Verkaufstransaktionen einzugeben

Wenn Sie normalerweise in Einheiten kaufen und verkaufen, die von der Basiseinheit abweichen, können Sie für Einkäufe und Verkäufe eigene Einheiten festlegen. Dazu müssen die Einheiten auf der Seite Artikeleinheiten eingerichtet worden sein.

- 1. Wählen Sie die 2 Symbol. Geben Sie Elemente ein, und wählen Sie dann den zugehörigen Link.
- 2. Öffnen Sie die entsprechende Artikelkarte, für die Sie einen Vorgabe-Einheitencode für Einkaufs- oder Verkaufsvorgänge festlegen möchten.
- 3. Öffnen Sie im Inforegister Fakturierung im Feld Verkaufseinheitencode die Seite Artikeleinheiten.
- 4. Öffnen Sie im Inforegister Beschaffung im Feld Einkaufseinheitencode die Seite Artikeleinheiten.
- 5. Wählen Sie den Code, den Sie als Standardeinheit für Verkäufe oder Einkäufe entsprechend einrichten möchten, und wählen Sie dann die Schaltfläche OK aus.

## Siehe verwandte Microsoft Schulungen

## Siehe auch

Verwenden der [Fertigungsloseinheit](#page-2242-0) Neue Artikel [registrieren](#page-2123-0) Verwalten des [Lagerbestands](#page-1360-0) Käufe verwalten Verkäufe verwalten Arbeiten mit [Business](#page-410-0) Central

### **NOTE**

Können Sie uns Ihre Präferenzen für die Dokumentationssprache mitteilen? Nehmen Sie an einer kurzen Umfrage teil. (Beachten Sie, dass diese Umfrage auf Englisch ist.)

# Lagerhaltungsdaten einrichten

02.11.2022 • 2 minutes to read • Edit [Online](https://github.com/MicrosoftDocs/dynamics365smb-docs/blob/main/business-central/inventory-how-to-set-up-stockkeeping-units.md)

Sie können Lagerhaltungseinheiten verwenden, um Datensätze zu Artikeln für einen bestimmten Standort oder einen Variantencodezu erfassen.

Lagerhaltungsdaten sind eine Ergänzung zu Artikelkarten. Sie ersetzen sie nicht, obwohl sie mit ihnen verknüpft sind.Lagerhaltungsdaten ermöglichen Ihnen, Informationen über Artikel nach Lagerorten (wiez. B.Lagerhäuser und Vertriebsstellen) oder Varianten (wiez. B. unterschiedliche Regalnummern oder Informationen zur Wiederbestellung) zu unterscheiden.

## Lagerhaltungsdaten einrichten:

- 1. Wählen Sie die 2 Symbol. Geben Sie Lagerhaltungseinheiten ein, und wählen Sie dann den entsprechenden Link.
- 2. Wählen Sie die Aktion Neu aus.
- 3. Füllen Sie die Felder der Karte aus. Die folgenden Felder sind obligatorisch: Artikelnr., Lagerortcode und/oder Variantencode. Fahren Sie über ein Feld, um eine Kurzbeschreibung zu lesen.

Nachdem Sie dieersten Lagerhaltungsdaten für einen Artikel eingerichtet haben, ist das Feld Lagerhaltungsdaten vorhanden auf der Artikel-Karte ausgewählt.

Um mehrere Lagerhaltungsdaten für einen Artikel anzulegen, verwenden Sie die Stapelverarbeitung Lagerhaltungsdaten erstellen.

#### **NOTE**

Die Informationen auf der Lagerhaltungsdatenkarte haben eine höhere Priorität als die auf der Artikelkarte.

#### **WARNING**

Wenn dieLagerhaltungsdaten nach Produktion angegeben sind, wird dieses Feld Standardkosten nicht verwendet, wenn die Ist-Kosten des gefertigten Artikels fakturiert und reguliert werden. Stattdessen wird das Feld Standardkosten in der zugrunde liegenden Artikelkarte verwendet, und auftretende Abweichungen werden anhand der Kostenanteile dieses Artikels berechnet.

Da Fertigungsstücklisten und Arbeitspläne nicht Lagerhaltungsdaten zugeordnet werden können, sind der Einstandspreis-Roll-up und die entsprechende Berechnung von Kosten für Lagerhaltungsdaten ebenfalls nicht verfügbar. Weitere Informationen finden Sie unter Über das Berechnen von festen [Einstandspreisen](#page-1043-0).

# Siehe verwandte Microsoft Schulungen

## Siehe auch

Neue Artikel [registrieren](#page-2123-0) Einrichten von Warehouse [Management](#page-2176-0) [Logistik](#page-1673-0) [Lagerbestand](#page-1360-0) [Montageverwaltung](#page-1605-0)

#### **NOTE**

Können Sie uns Ihre Präferenzen für die Dokumentationssprache mitteilen? Nehmen Sie an einer kurzen Umfrage teil. (Beachten Sie, dass diese Umfrage auf Englisch ist.)

# Artikel kategorisieren

02.11.2022 • 2 minutes to read • Edit [Online](https://github.com/MicrosoftDocs/dynamics365smb-docs/blob/main/business-central/inventory-how-categorize-items.md)

Um eine Übersicht über Ihre Artikel zu verwalten und das Sortieren und Finden von Artikeln zu erleichtern, ist es nützlich, Ihre Artikel in Artikelkategorien zu organisieren.

Um Artikel nach Eigenschaften zu finden, können Sie Artikelattribute Artikeln und auch Artikelkategorien zuordnen. Weitere Informationen finden Sie unter Arbeiten mit [Artikelattributen](#page-1377-0).

## <span id="page-2136-0"></span>So erstellen Sie eine Artikelkategorie

- 1. Wählen Sie die 2 Symbol. Geben Sie Artikelkategorien ein und wählen Sie dann den entsprechenden Link.
- 2. Wählen Sie auf der Seite Artikelkategorien die Aktion Neu aus.
- 3. Füllen Sieauf der Seite Artikelkategorienkarte im Inforegister Allgemein die notwendigen Felder aus. Fahren Sie über ein Feld, um eine Kurzbeschreibung zu lesen.
- 4. Geben Sie im Inforegister Attribute alle Artikelattribute für die Artikelkategorie an. Weitere Informationen finden Sie unter So ordnen Sie ein Artikelattribut einer Artikelkategorie zu.

#### **NOTE**

Hinweis: Wenn die Artikelkategorie eine übergeordnete Artikelkategorie besitzt, wie durch das Feld Übergeordnete Kategorie angegeben, werden alle Artikelattribute, die dieser übergeordneten Artikelkategorie zugewiesen sind, im Inforegister Attribute bereits eingetragen.

#### **NOTE**

Artikelattribute, die Sie einer Artikelkategorie zuordnen, werden automatisch auf den Artikel angewendet, der der Artikelkategorie zugeordnet ist.

Wenn Sie Ihre Meinung zu einer Artikelkategorie ändern, können Sie sie löschen. Wenn sie jedoch bereits einem Artikel zugewiesen wurde, müssen Sie diese Zuweisung entfernen, bevor Sie die Artikelkategorielöschen können.

## So ordnen Sie eine Artikelkategorie einem Artikel zu

- 1. Wählen Sie die <a>Symbol. Geben Sie Elemente ein, und wählen Sie dann den zugehörigen Link.
- 2. Öffnen Sie die Karte des Artikels, den Sie einer Artikelkategorie zuordnen möchten.
- 3. Klicken Sie im Feld Artikelkategoriencode auf die Schaltfläche suchen und wählen Sie eine bereits vorhandene Artikelkategorie aus. Alternativ wählen Sie die Aktion Neu, um zuerst eine neue Artikelkategorie so zu erstellen, wie es unter So erstellen Sie eine [Artikelkategorie](#page-2136-0) erklärt wird.

## Kategorien, Attribute und Varianten

Kategorien und Attribute sind zwei verschiedene Arten der Gruppierung von Lagerartikeln. Die Artikelvariante ist eine Möglichkeit, anzugeben, dass ein bestimmter Artikel beispielsweise in verschiedenen Farben oder Größen erhältlich ist. Je nachdem, wie Sie Ihr Lager einrichten, können Sie Kategorien verwenden, um Stühle

gegenüber Schreibtischen zu gruppieren, und dann Attribute verwenden, um beispielsweise grüne Gegenstände gegenüber blauen Gegenständen zu gruppieren. Sie können diese Einrichtung dann ergänzen, indem Sie jedem Stuhl- und Schreibtischtyp Varianten hinzufügen. Durch das Hinzufügen von Varianten können Sie Berichte wie z. B. Artikelverfüg. nach Variante ausführen, um beispielsweise Unterschiede zwischen den blauen und den grünen Stühlen zu ermitteln.

## Siehe verwandte Microsoft Schulungen

## Siehe auch

Arbeiten mit [Artikelattributen](#page-1377-0) [Produktvarianten](#page-1374-0) verwalten Neue Artikel [registrieren](#page-2123-0) [Bestand](#page-1360-0) Arbeiten mit [Business](#page-410-0) Central

## **NOTE**

Können Sie uns Ihre Präferenzen für die Dokumentationssprache mitteilen? Nehmen Sie an einer kurzen Umfrage teil. (Beachten Sie, dass diese Umfrage auf Englisch ist.)

# Mehrere Artikelbilder importieren

02.11.2022 • 2 minutes to read • Edit [Online](https://github.com/MicrosoftDocs/dynamics365smb-docs/blob/main/business-central/inventory-how-import-item-pictures.md)

Siekönnen mehrere Artikelbilder in einem Durchgang importieren. Benennen Sieeinfach Ihre Bilddateien mit Namen entsprechend zu Ihren Artikelnummern, komprimieren Sie sie in einer ZIP-Datei und verwenden Sie dann die Seite "Artikelbilder importieren", um zu verwalten, welche Artikel importiert werden sollen.

Alle gängigen Dateiformate werden unterstützt.

## So benennen Sie Bilddateien anhand des Artikelnamens und bereiten die ZIP-Datei vor:

1. Gehen Sie zu dem Ort, an dem Ihre Artikelbilder gespeichert sind, und benennen Sie die einzelnen Dateien entsprechend der Nummer des zugehörigen Artikels. Beispiel:

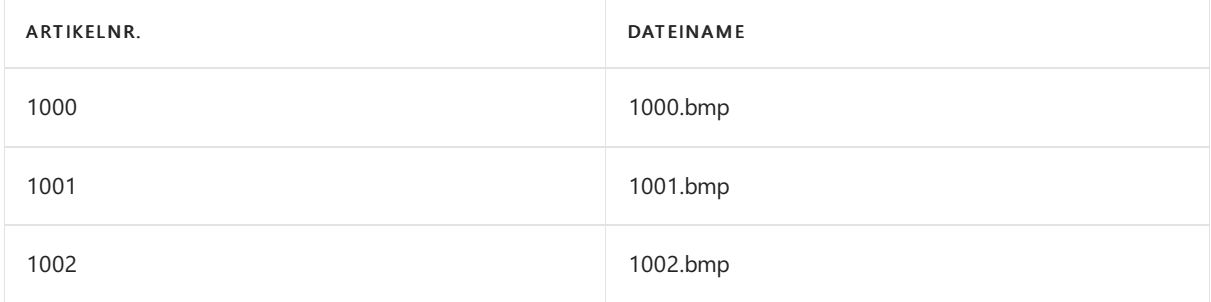

2. Sammeln Siealle Dateien in einer ZIP-Datei.Wählen Siezum Beispiel in Windows Explorer die Dateien und dann Senden an, Komprimierter (gezippter) Ordner aus.

## So importieren Sie Artikelbilder

- 1. Wählen Sie die 2 Symbol. Geben Sie Lagerbestandseinrichtung ein und wählen Sie dann den zugehörigen Link.
- 2. Wählen Sie die Aktion Artikelbilder importieren aus.
- 3. Wählen Sieim Feld ZIP-Datei auswählen den relevanten ZIP-Ordner und dann dieSchaltfläche Öffnen aus.

Eine Zeile für jeden Artikel und jedes Bild wurde auf der Seite Artikelbilder importieren erstellt.

### **NOTE**

Für Artikelkarten, die bereits ein Bild haben, wird das Kontrollkästchen Bild bereits vorhanden aktiviert. Wenn keine vorhandenen Bilder ersetzt werden sollen, entfernen Sie das Häkchen aus dem Kontrollkästchen Bilder ersetzen. Wenn einzelne vorhandene Bilder nicht ersetzt werden sollen, löschen Sie die entsprechenden Zeilen.

4. Wählen Sie die Aktion Bilder importieren aus.

Das Feld Importstatus wird aktualisiert, um anzuzeigen, ob der Bildimport übersprungen oder abgeschlossen wurde.

Siehe auch

Neue Artikel [registrieren](#page-2123-0) Erstellen von [Nummernkreisen](#page-2457-0) [Bestand](#page-1360-0) [Einkauf](#page-1313-0) [Verkauf](#page-1232-0) Arbeiten mit [Business](#page-410-0) Central

### **NOTE**

Können Sie uns Ihre Präferenzen für die Dokumentationssprache mitteilen? Nehmen Sie an einer kurzen Umfrage teil. (Beachten Sie, dass diese Umfrage auf Englisch ist.)

# <span id="page-2140-0"></span>Projektmanagement einrichten

02.11.2022 • 2 minutes to read • Edit [Online](https://github.com/MicrosoftDocs/dynamics365smb-docs/blob/main/business-central/projects-setup-projects.md)

Bevor Sie Business Central verwnden können, um Projektezu verwalten, müssen Sie Ressourcen, Arbeitszeitblätter und Projekte einrichten.

Dann können Sie Projekte und Planressourcen für Projekte erstellen sowie Budget- und Titelmaschinen- und -Mitarbeiterstunden mit Arbeitszeittabellen verwalten. Weitere Informationen finden Sie unter Projekte Verwalten.

Die folgende Tabelle beschreibt eine Reihe von Aufgaben mit Links zu den Themen, die sie beschreiben.

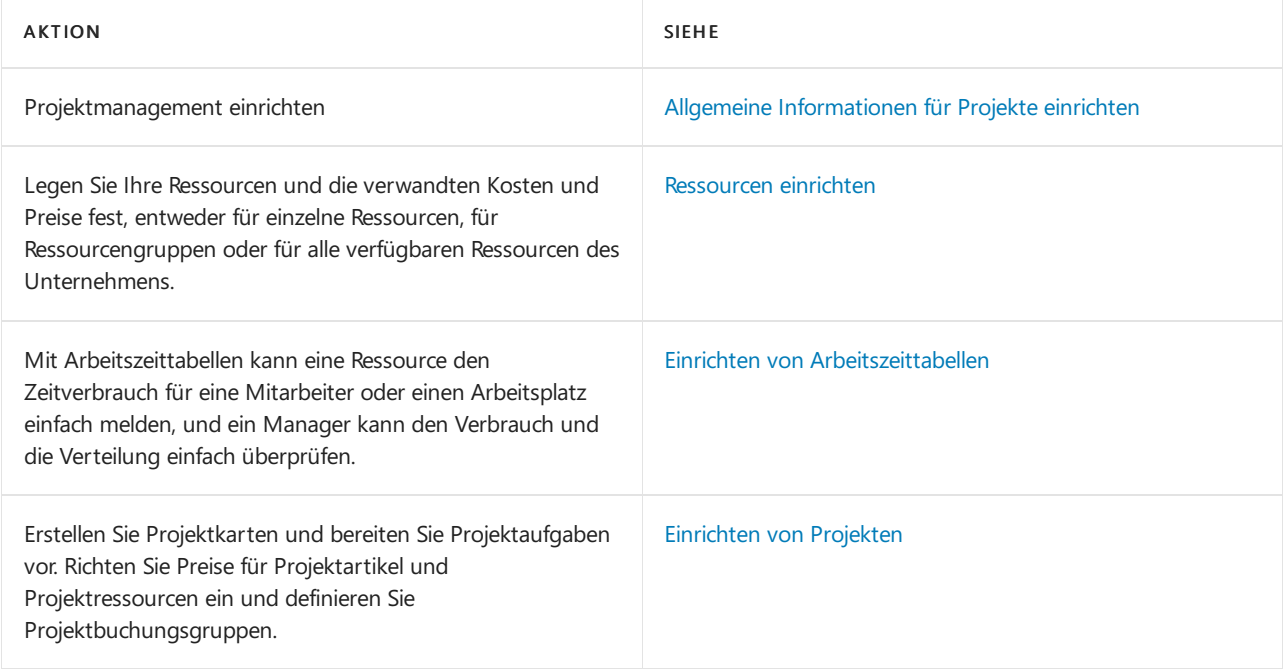

## Siehe auch

Projekte verwalten Video: Wie man einen Auftrag in Dynamics 365 Business Central erstellt [Finanzen](#page-803-0) [Einkauf](#page-1313-0) [Verkauf](#page-1232-0) Arbeiten mit [Business](#page-410-0) Central

#### **NOTE**

Können Sie uns Ihre Präferenzen für die Dokumentationssprache mitteilen? Nehmen Sie an einer kurzen Umfrage teil. (Beachten Sie, dass diese Umfrage auf Englisch ist.)

# <span id="page-2141-0"></span>Ressourcen für Projekte einrichten

02.11.2022 • 4 minutes to read • Edit [Online](https://github.com/MicrosoftDocs/dynamics365smb-docs/blob/main/business-central/projects-how-setup-resources.md)

Zur ordnungsgemäßen Verwaltung von Ressourcenaktivitäten ist die Einrichtung von Ressourcen sowie der zugehörigen Kosten und Preise erforderlich. Die projektbezogenen Preise, Rabatte und Kostenfaktorregeln werden auf der Projektkarte eingerichtet. Die Kosten und Preise können für einzelne Ressourcen, für Ressourcengruppen oder für alle verfügbaren Ressourcen des Unternehmens angegeben werden.

Wenn Ressourcen im Rahmen eines Projekts verbraucht oder verkauft werden, werden diezugehörigen Preise/Kosten aus den Informationen abgerufen, die Sie eingerichtet haben.

Der standardmäßige Betrag pro Stunde wird bei der Ressourcenerstellung angegeben.Wird also beispielsweise eine bestimmte Maschine fünf Stunden lang für ein Projekt verwendet, erfolgt die Berechnung des Projekts auf der Grundlage des Betrags pro Stunde.

#### **NOTE**

Siekönnen externe Ressourcen kaufen, z.B. um einem Kreditor die gelieferte Arbeit in Rechnung zu stellen. Weitere Informationen finden Sie unter Käufe erfassen.

Für externe Ressourcen empfehlen wir Ihnen, siezu benennen oder zu gruppieren, damit sie nicht mit Ihren internen Ressourcen verwechselt werden.

Wenn Sie Intercompany-Transaktionen buchen, können Sie zwar eine Ressource in eine Position eines Verkaufsauftrags schreiben, aber wenn Sie den Verkaufsauftrag auf der Empfängerseite in eine Bestellung umwandeln, wird die Ressource nicht eingeschlossen. Um Ressourcen in Intercompany-Transaktionen zu verwenden, verwenden Sie dieIC Einkauf. Sachkonto Nein. Feld auf der Ressourcenkarte, um das Konto anzugeben, auf das die Ausgaben gebucht werden sollen.

## So richten Sie eine Ressource ein

Erstellen Sie für jede Ressource eine Karte,die Sie in " Projekte verwenden möchten.

- 1. Wählen Sie die 2 Symbol. Geben Sie Ressourcen ein und wählen Sie dann den zugehörigen Link.
- 2. Wählen Sie die Aktion Neu.
- 3. Füllen Sie die Felder je nach Bedarf aus. Fahren Sie über ein Feld, um eine Kurzbeschreibung zu lesen.

## Eine Ressourcengruppe einrichten

Mehrere Ressourcen können in einer Ressourcengruppezusammengefasst werden. Alle Kapazitäten und Budgets der einzelnen Ressourcen werden für die Ressourcengruppe aufsummiert. Es ist ebenfalls möglich, Kapazitäten unabhängig von den summierten Werten oder zusätzlich einzugeben.

- 1. Wählen Sie die 2 Symbol. Geben Sie Ressourcengruppen ein und wählen Sie dann den zugehörigen Link.
- 2. Wählen Sie die Aktion Neu aus.
- 3. Füllen Sie die Felder je nach Bedarf aus.

## So legen Sie die Kapazität für eine Ressource fest

Um zu berechnen wie viel Zeit eine Ressource in Projekten verbringen kann, muss deren Kapazität zuerst als verfügbare Zeit pro Periode im Arbeitskalender eingerichtet werden. Diese Einstellungen werden verwendet, wenn Sie Projektplanungszeilen ausfüllen, die die Ressource enthalten. Weitere Informationen finden Sie unter

### Projekte erstellen.

- 1. Wählen Sie die 2 Symbol. Geben Sie Ressourcen ein und wählen Sie dann den zugehörigen Link.
- 2. Öffnen Sie die entsprechende Debitorenkarte und klicken dann auf die Aktion Ressourcenkapazität.
- 3. Geben Sie auf der Seite Ressourcenkapazität im Feld Anzeigen nach die Länge der Periode an, wie beispielsweise Tag, die in Spalten im Inforegister Ressourcenkapazität – Matrix angezeigt wird.
- 4. Für jede Ressource in einer Zeile geben Sie für jede Periode in den Spalten die Anzahl von Stunden an, für die die Ressource verfügbar ist.
- 5. Alternativ, um die wöchentliche Kapazität der Ressourceim Detail innerhalb eines Start- und Enddatums anzugeben, wählen Sie die Aktion Kapazität festlegen aus.
- 6. Füllen Sie auf der Seite Res.-Kapazität Einstellungen die Felder nach Bedarf aus.
- 7. Wählen Sie die Aktion Kapazität aktualisieren aus. DieSeite Ressourcenkapazität wird mit der eingegebenen Kapazität aktualisiert.
- 8. Schließen Sie die Seite.

## Um alternative Ressourcenkosten einzurichten:

Zusätzlich zu den Kosten, die in der Ressourcenkarte angegeben werden, können Sie auch alternative Kosten für jede Ressource einrichten. Wenn z. B. ein Mitarbeiter einen anderen Stundensatz für Überstunden hat, können Sie für diesen Arbeitstyp einen Einstandspreis einrichten. Die alternativen Kosten, die Sie für die Ressource einrichten, übersteuert den Einstandspreis auf der Ressourcenkarte, wenn Sie die Ressourceim Ressourcen Buch.-Blatt buchen.

- 1. Wählen Sie die 2 Symbol. Geben Sie Ressourcen ein und wählen Sie dann den zugehörigen Link.
- 2. Wählen Sie die Ressource, für die das Sie mindestens alternativen Einstandspreis einrichten möchten, und wählen die Aktion Kosten aus.
- 3. Füllen Sieauf der Seite Ressourcenkosten dieFelder auf einer Zeile nach Bedarf aus.
- 4. Wiederholen Sie Schritt 3 für jeden alternativen Einstandspreis, den Sie einrichten möchten.

Hinweis.Wenn Sieeinen Ressourcen-EK-Preis einrichten möchten, der für alle Ressourcen und Ressourcengruppen gültig ist, öffnen Sie die Seite Ressourcen Einst.-Pr., und füllen Sie die Felder aus.

## Um alternative Ressourcenkosten einzurichten:

Zusätzlich zu den Kosten, die in der Ressourcenkarte angegeben werden, können Sie auch alternative Kosten für jede Ressource einrichten. Diese alternativen Preise können von Bedingungen abhängig sein. D. h. sie können davon abhängen, ob diese Ressource in einem bestimmten Projekt oder für einen bestimmten Arbeitstyp verwendet wird.

- 1. Wählen Sie die 2 Symbol. Geben Sie Ressourcen ein und wählen Sie dann den zugehörigen Link.
- 2. Wählen Sie die Ressource, für die das Sie mindestens alternativen Einstandspreis einrichten möchten, und wählen die Aktion Kosten aus.
- 3. Füllen Sie auf der Seite Ressourcenpreise die Felder auf einer Zeile nach Bedarf aus.
- 4. Wiederholen Sie Schritt 3 für jeden alternativen Ressourcenpreis, den Sie einrichten möchten.

## Siehe verwandte Microsoft Schulungen

## Siehe auch

Einrichten des [Projektmanagements](#page-2140-0) [Projektmanagement](#page-1429-0) [Finanzen](#page-803-0)

#### **NOTE**

Können Sie uns Ihre Präferenzen für die Dokumentationssprache mitteilen? Nehmen Sie an einer kurzen Umfrage teil. (Beachten Sie, dass diese Umfrage auf Englisch ist.)

# <span id="page-2144-0"></span>Einrichten von Arbeitszeittabellen

02.11.2022 • 4 minutes to read • Edit [Online](https://github.com/MicrosoftDocs/dynamics365smb-docs/blob/main/business-central/projects-how-setup-time-sheets.md)

Arbeitszeittabellen in Business Central erfassen die Zeit in wöchentlichen Schritten von sieben Tagen. Sie können sie verwenden, um die für Projekte aufgewendete Zeit zu verfolgen und um die Ressourcenzeiterfassung aufzuzeichnen. Bevor Sie Arbeitszeittabellen verwenden können, müssen Sieangeben, welche Benutzer Arbeitszeittabellen übermitteln und wie Sie Arbeitszeittabellen konfigurieren möchten.

#### **TIP**

In Business Central sind die Benutzer von Arbeitszeittabellen Ressourcen. Auf diese Weise können Sie beispielsweise Arbeitszeittabellen verwenden, um die Arbeit von Nichtmitarbeitern zu verfolgen. Um die Arbeit Ihrer eigenen Mitarbeiter zu verfolgen oder Arbeitszeittabellen zum Verfolgen von Mitarbeiterabwesenheiten zu verwenden, müssen Sie Mitarbeiter Ressourcen im Einrichtungsleitfaden zuordnen.

Geben Sie optional an, ob und wie Arbeitszeittabellen genehmigt werden. Abhängig von den Anforderungen Ihrer Organisation, können Sie festlegen:

- Einen oder mehrere Benutzer als Arbeitszeittabellenadministrator und Genehmiger für alle Arbeitszeittabellen.
- Ein Arbeitszeittabellengenehmiger für jede Ressource.

Wenn Sie Arbeitszeittabellen eingerichtet haben, können Sie Arbeitszeittabellen für Ressourcen erstellen und die Ressourcen können Arbeitszeittabellenzeilen buchen.Weisen Sie Arbeitszeittabellen optional Projektplanungzeilen zu. Weitere Informationen finden Sie unter Verwenden von [Arbeitszeittabellen](#page-1439-0).

## Arbeitszeittabellen mit der Anleitung zur unterstützten Einrichtung festlegen

Gilt für: Business Central 2021 Veröffentlichungszyklus 2 und später

Ab dem Veröffentlichungszyklus 2021 2 können Sieeine Anleitung zur unterstützten Einrichtung verwenden, um Arbeitszeittabellen festzulegen.

#### **TIP**

Um diese Funktionalität nutzen zu können, müssen Sie die Funktion Funktion Update: Neue Erfahrung mit Arbeitszeittabellen auf der Seite [Funktionalität](https://businesscentral.dynamics.com/?page=2610) Verwaltung aktivieren.

Die gleiche Funktion erleichtert auch die Verwaltung von Arbeitszeittabellen auf einem mobilen Gerät.

Öffnen Sie die Anleitung Arbeitszeittabellen einrichten für unterstützte Einrichtung über die Seite Unterstützte Einrichtung.

Die Anleitung zur unterstützten Einrichtung führt Sie durch die folgenden Schritte:

1. Legen Sie die Teilnehmer an den Arbeitszeittabellenprozessen fest

Die erste Seite in der Anleitung zeigt die Anzahl der Benutzer in Business Central an. Dort werden außerdem andere erforderliche und optionale Informationen angezeigt.

2. Legen Sie den ersten Tag einer Arbeitswoche in dieser Organisation fest

Der erste Tag einer Arbeitswoche ist standardmäßig der erste Tag für alle Arbeitszeittabellen.

3. Legen Sie die Person fest, die Arbeitszeittabellen verwaltet

Diese Person kann alle Arbeitszeittabellen bearbeiten und löschen. Optional können Sieauf der Seite Benutzereinrichtung anderen Personen die gleiche Rollezuweisen.

4. Legen Sie die Ressourcen fest, die Arbeitszeittabellen verwenden werden, und die Personen, die Arbeitszeittabellen genehmigen werden

Am Ende der Anleitung zur Einrichtung können Siefestlegen, dass Business Central die Arbeitszeittabellen auf der Grundlage Ihrer Konfiguration erstellt. Zeigen Sie die neuen Arbeitszeittabellen auf der Seite Arbeitszeittabellen an, dieSie [hier](https://businesscentral.dynamics.com/?page=951) öffnen können. Alternativ können Sie die Anleitung zur unterstützten Einrichtung erneut ausführen oder die Einrichtung manuell vornehmen.

## Arbeitszeittabellen manuell festlegen

In den folgenden Abschnitten wird beschrieben, wie Sie Arbeitszeittabellen festlegen, wenn Sie nicht die Anleitung Zeittabellen einrichten für die unterstützte Einrichtung verwenden.

### **So legen Sie die allgemeinen Informationen für Arbeitszeittabellen manuell fest**

- 1. Wählen Sie das Symbol 2 aus, geben Sie Ressourcen Einr. ein, und wählen Sie dann den zugehörigen Link aus.
- 2. Füllen Sie die Felder je nach Bedarf aus. Fahren Sie über ein Feld, um eine Kurzbeschreibung zu lesen.
- 3. Für das Feld Arbeitszeittabelle nach Projekt-Genehmigung wählen Sieeine der folgenden Optionen aus.

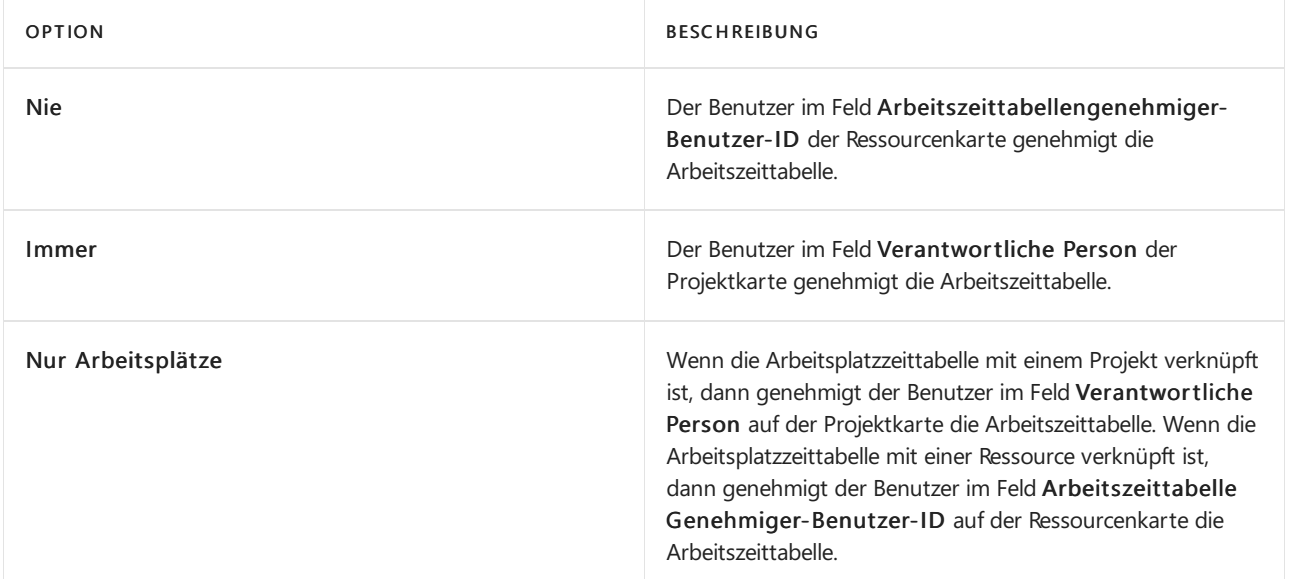

### **So weisen Sie einen Arbeitszeittabellen-Administrator manuell zu**

- 1. Wählen Sie die 2 Symbol. Geben Sie Benutzereinrichtung ein und wählen Sie dann den zugehörigen Link.
- 2. Fügen Sieeinen neuen Benutzer hinzu, wenn die Benutzerliste nicht die Person enthält, die [Arbeitszeittabelleadministrator](#page-2761-0) sein soll. Weitere Informationen finden Sie unter Berechtigungen an Benutzer und Gruppen zuweisen.
- 3. Wählen Sieeinen Benutzer aus, der Arbeitszeittabellenadministrator sein soll, und wählen Sie dann das Kontrollkästchen Arbeitszeittabellen-Administrator aus.

#### **TIP**

Es wird empfohlen, nur einen Benutzer als Arbeitszeittabellenadministrator für ein Unternehmen festzulegen. Im folgenden Verfahren richten Sieeinen Arbeitszeittabellenbesitzer und - genehmiger ein, wenn der Arbeitszeittabellengenehmiger für jede Ressource zugeordnet ist.

#### **So weisen Sie einen Besitzer und Genehmiger von Arbeitszeittabellen manuell zu**

- 1. Wählen Sie die 2 Symbol. Geben Sie Ressourcen ein und wählen Sie dann den zugehörigen Link.
- 2. Wählen Sie die Ressource, für die Sie die Möglichkeit einrichten möchten, Arbeitszeittabellen zu verwenden, und wählen Sie dann das Kontrollkästchen Arbeitszeittabelle verwenden.
- 3. Geben Sie im Feld Arbeitszeittabellenbesitzer-Benutzer-ID die ID des Besitzers der Arbeitszeittabelle ein. Der Eigentümer kann Bearbeitungszeit auf der Arbeitszeittabelle eingeben und ihn zur Genehmigung senden. Wenn es sich bei der Ressource um eine Person handelt, ist diese Person im Allgemeinen auch der Besitzer.
- 4. Geben Sie im Feld Arbeitszeittabellengenehmiger-Benutzer-ID die ID des Genehmigers der Arbeitszeittabelle ein. Der Genehmiger kann eine Arbeitszeittabelle genehmigen, ablehnen oder erneut öffnen.

#### **NOTE**

Sie können die ID des Arbeitszeittabellengenehmigers nicht ändern, wenn Arbeitszeittabellen vorhanden sind, die noch nicht verarbeitet wurden und die den Status Übermittelt oder Offen haben.

## Siehe verwandte Microsoft Schulungen

## Siehe auch

Arbeitszeittabellen für Projekte verwenden Wie Sie [Arbeitszeittabellen](#page-1439-1) erstellen Verbrauch oder Nutzung für Projekt erfassen Einrichten des [Projektmanagements](#page-2140-0) [Projektmanagement](#page-1429-0) [Finanzen](#page-803-0) [Einkauf](#page-1313-0) [Verkauf](#page-1232-0) Arbeiten mit [Business](#page-410-0) Central

#### **NOTE**

Können Sie uns Ihre Präferenzen für die Dokumentationssprache mitteilen? Nehmen Sie an einer kurzen Umfrage teil. (Beachten Sie, dass diese Umfrage auf Englisch ist.)

# <span id="page-2147-1"></span>Jobs, Preise und Buchungsgruppen festlegen

02.11.2022 • 6 minutes to read • Edit [Online](https://github.com/MicrosoftDocs/dynamics365smb-docs/blob/main/business-central/projects-how-setup-jobs.md)

Als Projekt-Manager können Sie Projekte einrichten, die jedes der Projekte definieren, das Sie in Business Central verwalten. Auf der Seite Projekteinrichtung müssen Sie festlegen, wie Sie bestimmte Projektfunktionen verwenden möchten.

Für jedes Projekt geben Sie dann die einzelnen Projektkarten mit Informationen zu Preisen für Projektressourcen Projektartikel, Projekt und Sachkonten an, und Sie müssen Projektbuchungsgruppen einrichten.

## <span id="page-2147-0"></span>Um allgemeine Informationen für Projekte einzurichten:

1. Wählen Sie die 2 Symbol. Geben Sie Projekt Einrichtung ein und wählen Sie den zugehörigen Link.

2. Füllen Sie die Felder nach Bedarf aus. Fahren Sie über ein Feld, um eine Kurzbeschreibung zu lesen.

#### **NOTE**

Das Feld Verwendung standardmäßig verknüpfen zeigt an, ob Job-Sachkonto-Einträge standardmäßig mit Job-Planungszeilen verknüpft werden. Wählen Sie das Feld, wenn Sie diese Einstellung auf alle neu erstellten Jobs anwenden wollen. Sie können die Nachverfolgung der Job-Nutzung für einen bestimmten Job aktivieren oder deaktivieren, indem Sie den Wert des Feldes Nutzungsverknüpfung anwenden auf der individuellen Jobkarteändern. Die Konsequenzen werden im folgenden Abschnitt erläutert.

#### **Projektverbrauch-Nachverfolgung einrichten**

Wenn Siean einem Job arbeiten, möchten Sievielleicht wissen, wiesich Ihre Nutzung im Vergleich zu Ihrem Plan verhält. Um diesen Vorgang zu vereinfachen, können Sie einen Link zwischen Ihren Projektplanungszeilen und dem tatsächlichen Verbrauch erstellen. So können Sie Ihre Kosten verfolgen und schnell sehen, wie viel Arbeit noch zu tun ist. Standardmäßig ist der Zeilentyp der Auftragsplanung Budget, aber die Verwendung des Zeilentyps Budget und abrechenbar hatähnliche Auswirkungen.

Nachdem Sie die Verbrauchsverfolgung festgelegt haben, indem Sie das Feld Verbrauchsverknüpfung anwenden gewählt haben, können Sie die Informationen der Jobplanungszeile überprüfen. Sie können die Menge der Ressource, des Elements oder des Sachkontos festlegen und dann angeben, welche Menge Sie in die Auftragserfassung übertragen wollen. Das Feld Restmenge auf der Projektplanungszeile zeigt Ihnen an, was noch übertragen und im Buchungsblatt gebucht werden muss.

#### **NOTE**

Wenn die Verbrauchsverknüpfung anwenden auf dem einzelnen Job gewählt wird und das Feld Zeilentyp auf der Job-Journal-Zeile oder Kauf-Zeile Fakturierbar ist, dann werden neue Job-Planungszeilen des Zeilentyps Budget erstellt, wenn Sie das Job-Journal oder den Kauf-Beleg buchen.

Weitere Informationen finden Sie unter Datensätze für Aufträge und Auftragsvorräte verwalten

#### **IMPORTANT**

Wenn das Feld Zeilentyp auf der Zeile für die Auftragserfassung oder den Kauf leer ist, werden keine Auftragsplanungszeilen erstellt, wenn Sie das Auftragsjournal oder den Kaufbeleg buchen.

## Erstellen projektspezifischer Preise für Ressourcen, Artikel und Sachkonten für Projekte

### **NOTE**

In der 2020er Release-Welle 2 haben wir neue Prozessezum Einrichten und Verwalten von Preisen und Rabatten freigegeben. Wenn Sie ein neuer Kunde sind, nutzen Sie die neue Erfahrung. Wenn Sie bereits Kunde sind, hängt es davon ab, ob Sie die neue Erfahrung verwenden, ob Ihr Administrator die Funktionsaktualisierung Neues Verkaufspreiserlebnis in Funktionsverwaltung akualisiert hat. Weitere Informationen finden Sie unter Bevorstehende Funktionen im Voraus aktivieren.

Sie können Preise für die Artikel, Ressourcen und Sachkonten für Projekte einrichten.

- Aktuelle Erfahrung
- Neue Erfahrung
- <span id="page-2148-0"></span>1. Wählen Sie die 2 Symbol. Geben Sie Aufträge ein, und wählen Sie dann den zugehörigen Link.
- 2. Wählen Sie die entsprechende Projekte und wählen Sie dann die Aktion Ressource, Artikel oder Sachkonto aus.
- 3. Füllen Sieauf den Seiten Res.-VK-Preise Projekt, Projektartikelpreise, oder Projekt-Sachkontopreise dieFelder nach Bedarf aus.

Die folgende Tabelle zeigt, wie die Informationen in den optionalen Feldern in Jobplanungszeilen und Journalen verwendet werden, wenn die Ressource, das Element oder das Hauptbuchkonto für den Job ausgewählt werden.

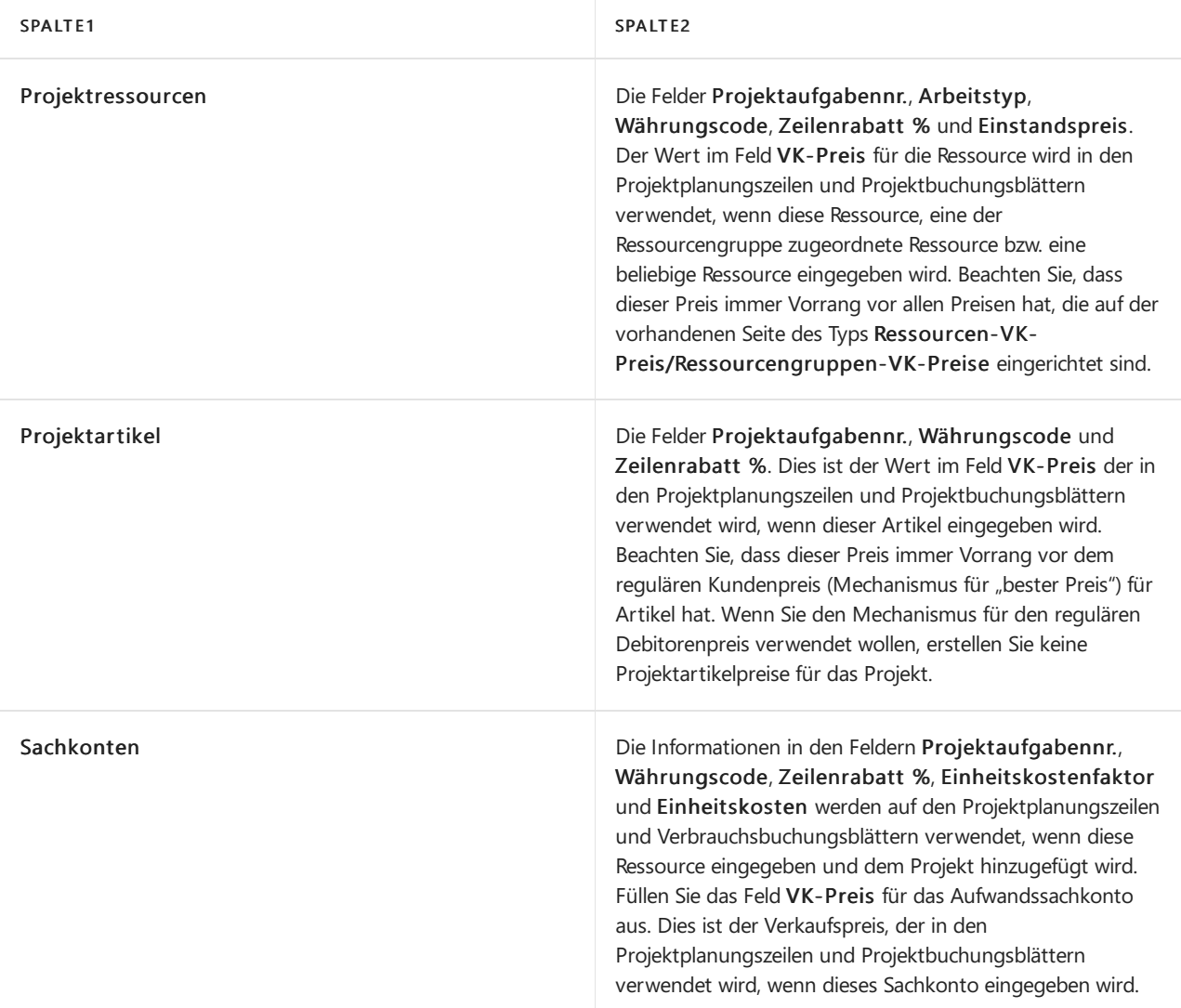

# Projektbuchungsgruppen einrichten

Ein Aspekt der Projektenplanung besteht darin, zu entscheiden, welche Buchungskonten für die Projektkalkulation verwendet werden. Damit Projekte gebucht werden können, müssen Sie Konten für die Buchung für jede Projektbuchungsgruppe einrichten. Eine Buchungsgruppe stellt eine Verknüpfung zwischen dem Projekt und der Art dar, wie es in der Finanzbuchhaltung zu behandeln ist. Wenn Sie ein Projekt erstellen, geben Sie eine Buchungsgruppe an, und standardmäßig wird jede Aufgabe, die Sie erstellen, dieser Buchungsgruppe zugeordnet. Wenn Sie Aufgaben erstellen, können Sie jedoch die Voreinstellung überschreiben und eine Buchungsgruppe auswählen, die geeigneter ist.

### **NOTE**

Dieerforderlichen Konten der Kontenliste müssen eingegeben, bevor Sie Buchungsgruppen einrichten können. Weitere Informationen finden Sie unter Einrichten oder ändern des [Kontenplans](#page-2022-0).

- 1. Wählen Sie die 2 Symbol. Geben Sie Projektbuchungsgruppen ein und wählen Sie dann den zugehörigen Link.
- 2. Wählen Sie die Aktion Neu und füllen Sie dann die Kontenfelder wie in der folgenden Tabelle beschrieben aus.

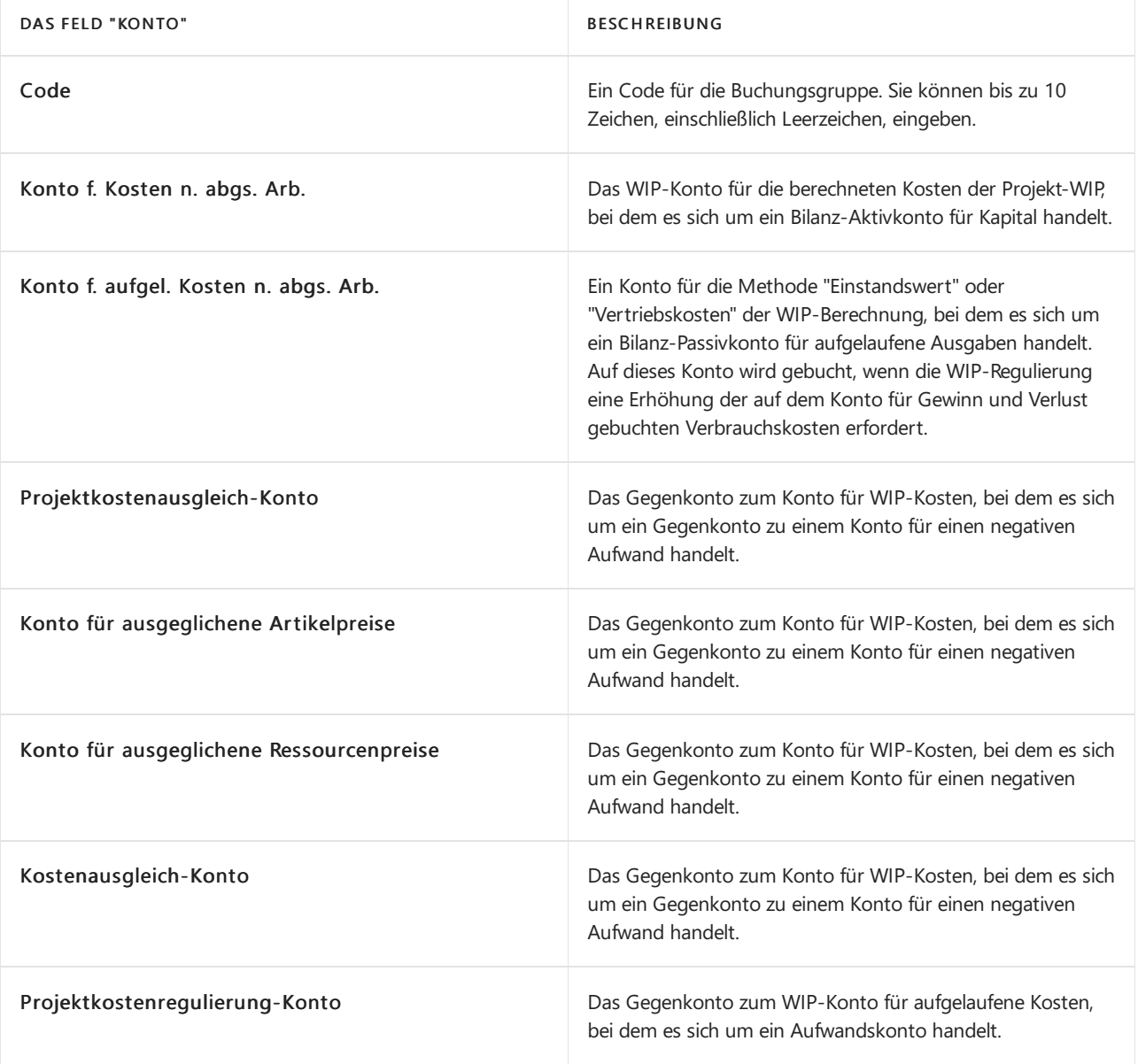

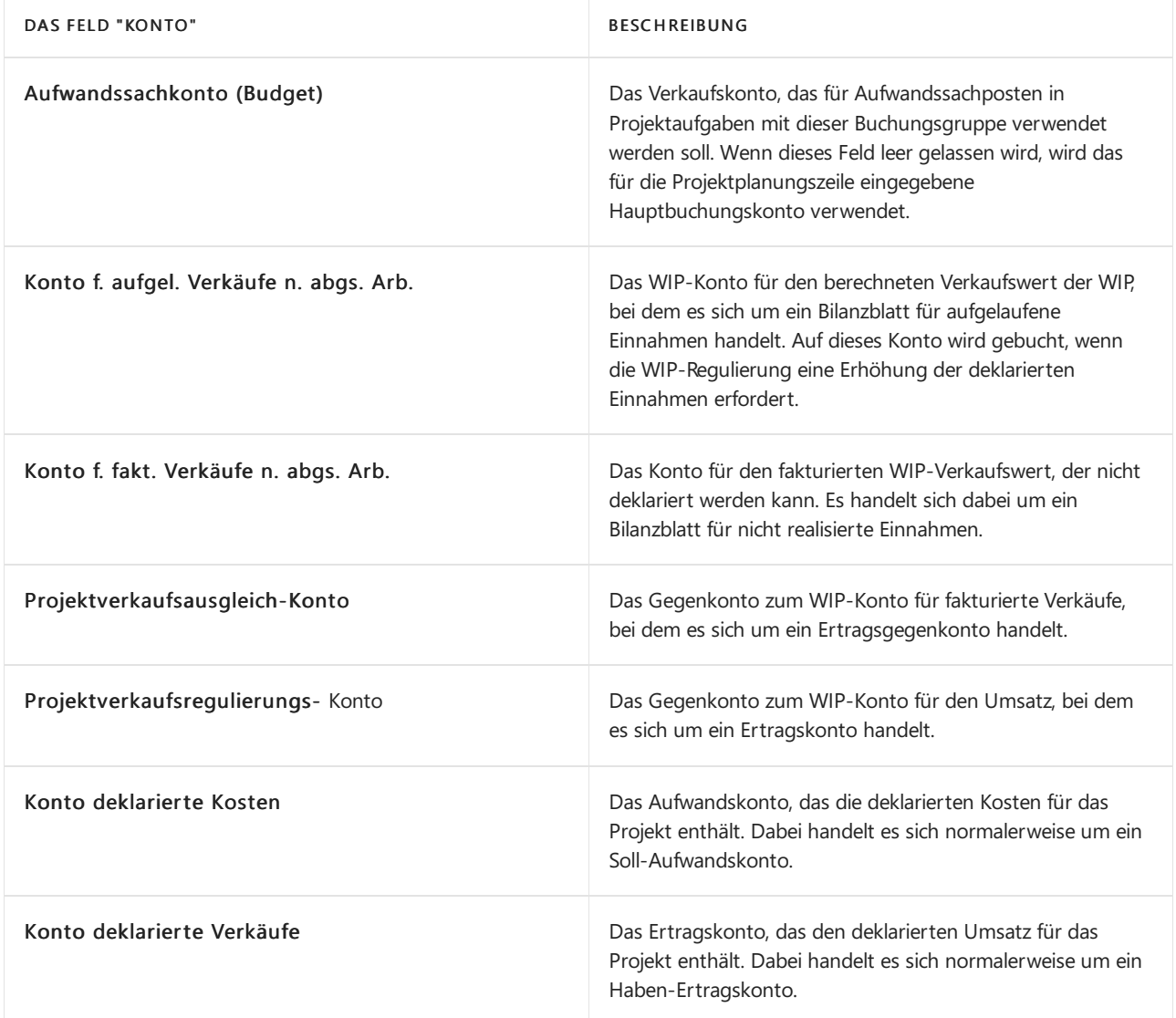

## Siehe verwandte Microsoft Schulungen

## Siehe auch

Projektmanagement einrichten [Video:Wie](https://www.youtube.com/watch?v=VqaPWr7BWmw) man einen Auftrag in Dynamics 365 Business Central erstellt Projekte verwalten [Finanzen](#page-803-0) [Einkauf](#page-1313-0) [Verkauf](#page-1232-0) Arbeiten mit [Business](#page-410-0) Central

### **NOTE**

Können Sie uns Ihre Präferenzen für die Dokumentationssprache mitteilen? Nehmen Sie an einer kurzen Umfrage teil. (Beachten Sie, dass diese Umfrage auf Englisch ist.)

# <span id="page-2151-0"></span>Anlagen einrichten

02.11.2022 • 2 minutes to read • Edit [Online](https://github.com/MicrosoftDocs/dynamics365smb-docs/blob/main/business-central/fa-setup.md)

Um mit Anlagen arbeiten können, müssen Sie einige Elemente festlegen:

- · Wie Sie Anlagen versichern, verwalten und abschreiben.
- Wie Sie Kosten und andere Werte in der Finanzbuchhaltung erfassen.

Die folgende Tabelle enthält Verknüpfungen für weitere Informationen. Nachdem Sie diese Dinge festgelegt haben, können Sie die verschiedene Aktivitäten beginnen. Weitere Informationen finden Siue unter [Anlagen](#page-1464-0).

#### **NOTE**

Siekönnen Anlagentransaktionen auf der Seite Anlagen Fibu Buch.-Blatt oder auf der Seite Anlagen Buch-Blatt erfassen, abhängig davon, ob die Transaktionen für Finanzberichte oder zur internen Verwaltung bestimmt sind. Die Hilfe zu den Anlagen beschreibt lediglich, wie das Fenster Anlagen Fibu Buch.-Blatt verwendet wird.

Wenn Sie das Kontrollkästchen für eine Anlagenaktivität im Abschnitt Fibu-Integration im Fenster AfA-Buch-Karte aktiveren, wird die Seite Anlagen Fibu Buch.-Blatt verwendet, um Transaktionen für die fragliche Aktivität zu buchen.

Die folgende Tabelle beschreibt eine Reihe von Aufgaben mit Links zu den Themen, die sie beschreiben..

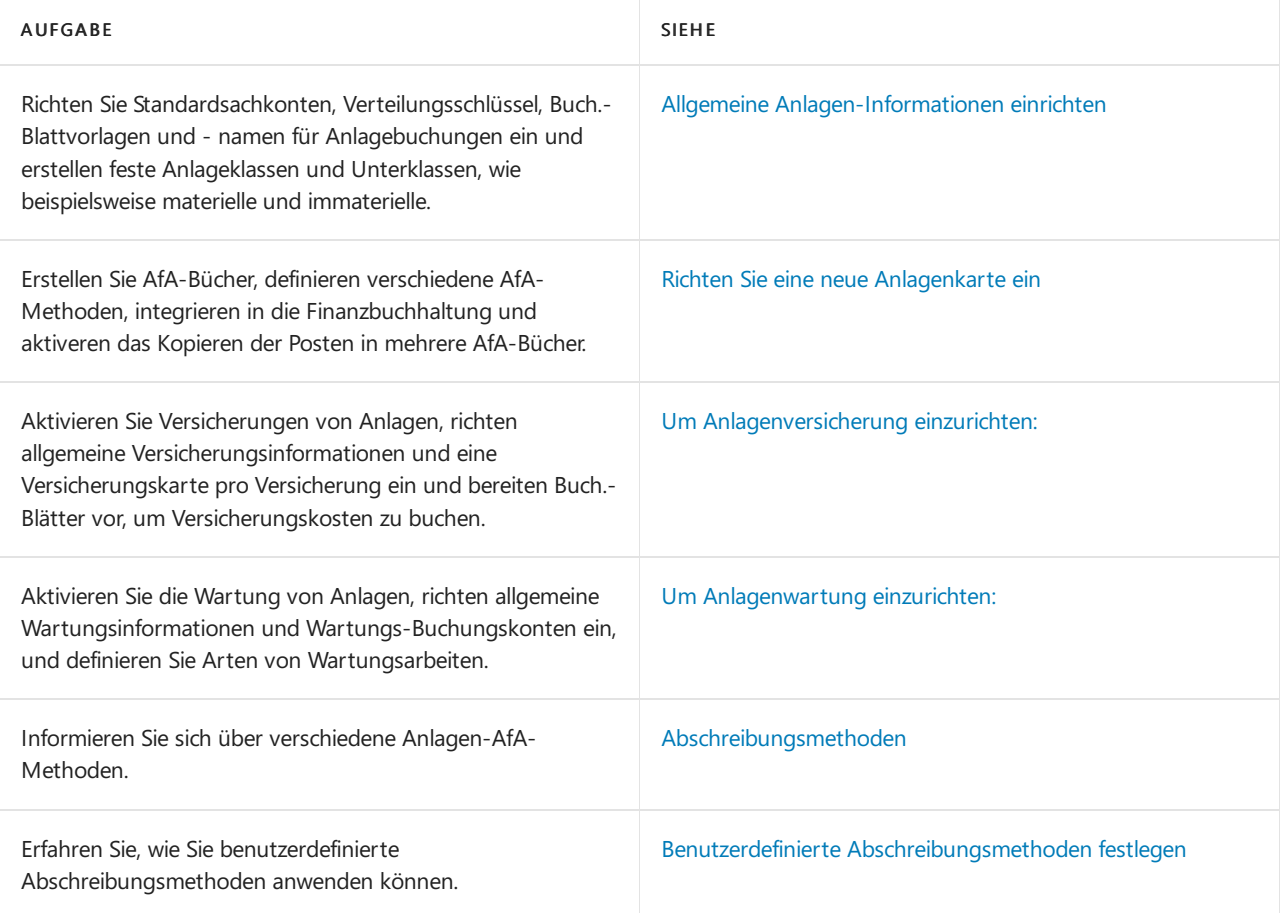

Siehe verwandte Microsoft Schulungen

## Siehe auch

[Anlagen](#page-1464-0) [Finanzen](#page-803-0) Bereitschaft für die [Geschäftsabwicklung](#page-385-0) Arbeiten mit [Business](#page-410-0) Central

## **NOTE**

Können Sie uns Ihre Präferenzen für die Dokumentationssprache mitteilen? Nehmen Sie an einer kurzen Umfrage teil. (Beachten Sie, dass diese Umfrage auf Englisch ist.)

# <span id="page-2153-0"></span>Allgemeine Anlagen-Informationen einrichten

02.11.2022 • 6 minutes to read • Edit [Online](https://github.com/MicrosoftDocs/dynamics365smb-docs/blob/main/business-central/fa-how-setup-general.md)

Bevor Sie Anlagen verwalten können, müssen Sie Standardsachkonten, Verteilungsschlüssel, Buch.-Blattvorlagen und -namen für Anlagenbuchungen und -umbuchungen einrichten, und Sie können Anlagen in Klassen, wie beispielsweise materiell und immateriell, klassifizieren.

## So richten Sie allgemeine Vorgabewerte für Anlagen ein

Auf der Seite Anlagen Einrichtung definieren Sie das allgemeine Verhalten oder die Anlagenfunktionalität und richten Belegnummernserien ein.

- 1. Wählen Sie die 2 Symbol. Geben Sie Anlagen Einrichtung ein, und wählen Sie dann den entsprechenden Link.
- 2. Füllen Sie die Felder je nach Bedarf aus. Fahren Sie über ein Feld, um eine Kurzbeschreibung zu lesen.

## So richten Sie Anlagenbuchungsgruppen ein

Siekönnen Buchungsgruppen verwenden, um Gruppen von Anlagen zu definieren. Posten in diesen Buchungsgruppen werden auf die gleichen Sachkonten gebucht.

- 1. Wählen Sie die 2 Symbol. Geben Sie FA-Buchungsgruppen ein und wählen Sie dann den zugehörigen Link.
- 2. Wählen Sie die Aktion Neu aus.
- 3. Füllen Sieauf der Seite Anlagenbuchungsgruppenkarte die notwendigen Felder aus.

#### **NOTE**

Um sicherzustellen, dass Gegenkonten für verschiedene Anlagenbuchungen automatisch eingefügt werden, wenn Sie die Aktion Anlagengegenkonto einfügen in den Buch.-Blattzeilen auswählen, führen Sie den nächsten Schritt auf Grundlage der Buchung von Zuschreibungen aus.

4. Geben Sie im Inforegister Gegenkonto im Feld Gegenkto. Zuschreibung das Sachkonto ein, auf das die Gegenposten für Zuschreibungen gebucht werden sollen.

Weitere Informationen zur Verwendung der Aktion Anlagengegenkonto einfügen in den Anlagen Fibu Buch.-Blattzeilen, finden Sie beispielsweise unter So geht's: [Neubewerten](#page-1483-0) von Anlagen.

## So richten Sie Anlagenverteilungsschlüssel ein

Transaktionen können auf verschiedene Kostenstellen und/oder Kostenträger verteilt werden, abhängig von benutzerdefinierten Verteilungsschlüsseln.Siekönnen z. B.einen Verteilungsschlüssel einrichten, um die AfA-Beträge von Autos zu 35 Prozent auf die Verwaltung und zu 65 Prozent auf den Verkauf zu verteilen. Weitere Informationen finden Sie unter [Vorgehensweise:](#page-1146-0) Kosten und Einnahmen zuweisen

Verteilungsschlüssel gelten für feste Anlagenklassen, nicht für einzelne Anlagen.

- 1. Wählen Sie die 2 Symbol. Geben Sie FA-Buchungsgruppen ein und wählen Sie dann den zugehörigen Link.
- 2. Wählen Sie auf der Seite Anlagenbuchungsgruppen die Aktion Verteilungen, und wählen Sie dann eine

Buchungsart aus.

- 3. Füllen Sieauf der Seite Anlagenverteilungen die notwendigen Felder aus.
- 4. Wiederholen Sie Schritt 2 und 3 für alle Buchungsarten, für die Sie Verteilungsschlüssel einrichten wollen.

## So richten Sie Anlagen Buch.-Blattvorlagen ein

Eine Vorlage ist ein vordefiniertes Layout für ein Buch.-Blatt. Eine Vorlage enthält Informationen über Verfolgungscodes, Berichte und Nummernserien. Weitere Informationen finden Sie unter Arbeiten mit Allgemeinen Buch.-Blättern.

Business Central erstellt automatisch eine Anlagen Buch.-Blattvorlage, wenn Sie zum ersten Mal die Seite Anlagen Buch.-Blatt öffnen. Sie können aber auch zusätzliche Buch.-Blattvorlagen einrichten.

- 1. Wählen Sie die 2 Symbol. Geben Sie Anl. Buch.-Blattvorlagen ein und wählen Sie dann den zugehörigen Link.
- 2. Füllen Sie die Felder je nach Bedarf aus.

## So richten Sie Anlagen Buch.-Blattnamen ein

Siekönnen mehrere Buch.-Blattnamen erstellen, d. h. mehrereindividuelle Buch.-Blätter für jede Buch.- Blattvorlage. Sie können z. B. für jeden Mitarbeiter ein eigenes Buch.-Blatt benutzen, dass die Initialien des Mitarbeiters im Namen verwendet. Weitere Informationen finden Sie unter Arbeit mit allgemeinen Zeitschriften.

- 1. Wählen Sie die 2 Symbol. Geben Sie Anl. Buch.-Blattvorlagen ein und wählen Sie dann den zugehörigen Link.
- 2. Wählen Sie die entsprechende Buch.-Blattvorlage und dann die Aktion Buch.-Blattnamen aus.
- 3. Füllen Sie auf der Seite Anlagen Buch.-Blattnamen die notwendigen Felder aus.

# So richten Sie Vorlagen für Anlagenumbuchung ein

Spezifische Umbuch.-Blätter dienen zum Transferieren, Teilen oder Zusammenfassen von Anlagen. Business Central erstellt automatisch eine Anlagen Umbuch.-Blattvorlage, wenn Sie zum ersten Mal die Seite Anlagen Umbuch.-Blatt öffnen. Sie können aber auch zusätzliche Anlagen Umbuch.-Blattvorlagen einrichten. Weitere Informationen finden Sie unter Arbeiten mit Allgemeinen [Buch.-Blättern](#page-894-0).

- 1. Wählen Sie die 2 Symbol. Geben Sie FA Reclass. Erfassungen ein und wählen Sie dann den zugehörigen Link.
- 2. Füllen Sie die Felder je nach Bedarf aus.

# So richten Sie Anlagen-Umbuchungsblätter ein

Siekönnen mehrere Buch.-Blattnamen erstellen, d. h. mehrereindividuelle Buch.-Blätter für jede Umbuch.- Blattvorlage. Sie können z. B. für jeden Mitarbeiter ein eigenes Umbuch.-Blatt verwenden, das die Initialen des Mitarbeiters im Namen verwendet. Weitere Informationen finden Sie unter Arbeiten mit Allgemeinen Buch.-Blättern.

- 1. Wählen Sie die <a>Symbol. Geben Sie FA Reclass. Erfassungen ein und wählen Sie dann den zugehörigen Link.
- 2. Wählen Sie die entsprechende Buch.-Blattvorlage und dann die Aktion Buch.-Blattnamen aus.
- 3. Füllen Sie auf der Seite Anlagen Umbuch.-Blattnamen die notwendigen Felder aus.

# So richten Sie Anlagenklassencodes ein

Die Anlagenklassencodes können zur Gruppierung von Anlagen dienen, beispielsweisein materielle und

immaterielle Anlagen.

- 1. Wählen Sie die 2 Symbol. Geben Sie FA Anlagenklassen ein und wählen Sie dann den zugehörigen Link.
- 2. Geben Sie die Codes und die Namen für die Klassen ein, die Sie erstellen möchten.

# So richten Sie Anlagensachgruppencodes ein

Sie können Anlagensachgruppencodes verwenden, um Anlagen innerhalb der Hauptgruppen zu gruppieren, z. B. in Gebäude, Fahrzeuge, Möbel oder Maschinen.

- 1. Wählen Sie die 2 Symbol. Geben Sie FA Anlagensachgruppen ein, und wählen Sie dann den zugehörigen Link.
- 2. Geben Sie die Codes und die Namen für die Klassen ein, die Sie erstellen möchten.

## So richten Sie Anlagenstandortcodes ein

Verwenden Sie diese Anlagenstandortcodes, um den Standort von Anlagen zu erfassen, beispielsweise Vertrieb, Empfang, Verwaltung, Produktion oder Lager. Diese Information dient beispielsweise dazu, für Versicherungen anzugeben, in welchem Bereich des Unternehmens oder an welchem Ort sich eine Anlage im Einsatz befindet.

- 1. Wählen Sie die Symbol. Geben Sie FA Lagerorte ein und wählen Sie dann den zugehörigen Link.
- 2. Geben Sie die Codes und die Namen für die Anlagenstandorte ein, die Sie erstellen möchten.

# So erfassen Sie Eröffnungsposten

Falls Sie die Anlagen in Business Central zum ersten Mal verwenden, müssen Siezuerst den Finanzbuchhaltungsbereich einrichten, bevor Sie Anlagen einrichten können.Wie dies erfolgt, hängt davon ab, ob Anlagen in die Finanzbuchhaltung integriert sind.

Die folgende Vorgehensweise wird verwendet, wenn Anlagentransaktionen in die Finanzbuchhaltung gebucht werden.

- 1. Stellen Sie sicher, dass Sie alle grundlegenden Einrichtungsschritte für Anlagen ausgeführt haben.
- 2. Erstellen Sie eine Anlagenkarte für jede bestehende Anlage.
- 3. Richtet AfA-Bücher für verschiedene Abschreibungszweckeein, z. B. für MwSt.-Abrechnung und Finanzberichte. Für jedes AfA-Buch legen Sie Grundeinstellungen, wie z. B. die Integration in die Finanzbuchhaltung, fest.

Aktivieren Sie die Fibu-Integration, indem Sie die folgenden Schritte ausführen. Zuerst prüfen Sie, ob die Fibuintegration für alle AfA-Bücher deaktiviert ist, buchen Sie die Eröffnungsposten, und zum Schluss, aktivieren Sie die Fibu-Integration.

- 4. Wählen Sie die 2 Symbol. Geben Sie Afa-Bücher ein und wählen Sie dann den zugehörigen Link.
- 5. Markieren Sie das entsprechende Abschreibungsbuch und wählen Sie dann die Aktion Bearbeiten, um dieSeite AfA-Buch - Karte zu öffnen.
- 6. Vergewissern Sie sich im Inforegister Integration, dass alle Felder leer sind, indem Sie alle Häkchen löschen. Sind mehrere AfA-Bücher vorhanden, deaktivieren Sie die Fibu-Integration für jedes Buch.
- 7. Geben Sie im Anlagen Buch.-Blatt die folgenden Zeilen für jede Anlage ein:
	- eine Zeile mit den Anschaffungskosten
	- Eine Zeile mit der kumulierten AfA zum Ende des vorigen Geschäftsjahres.
	- Eine Zeile mit der kumulierten AfA vom Anfang des laufenden Geschäftsjahres bis zu dem Datum,ab dem Business Central mit der Berechnung der Abschreibung beginnen soll.

Falls Sie andere Anfangssalden haben, zum Beispiel Ab- und Zuschreibung, können Sie diese ebenfalls jetzt eingeben.

8. Nachdem Sie die Buch.-Blattzeilen für jede Anlage eingegeben und gebucht haben, aktivieren Sie die Fibu-Integration in den Abschreibungsbüchern.

Falls die Anlagen nicht in die Fibu integriert sind, können Sie die Schritte 6 und 8 übergehen.

## Siehe verwandte Microsoft Schulungen

## Siehe auch

[Einrichten](#page-2151-0) von Anlagen [Anlagen](#page-1464-0) [Finanzen](#page-803-0) Bereitschaft für die [Geschäftsabwicklung](#page-385-0) Arbeiten mit [Business](#page-410-0) Central

### **NOTE**

Können Sie uns Ihre Präferenzen für die Dokumentationssprache mitteilen? Nehmen Sie an einer kurzen Umfrage teil. (Beachten Sie, dass diese Umfrage auf Englisch ist.)

# <span id="page-2157-0"></span>Richten Sie eine neue Anlagenkarte ein

02.11.2022 • 5 minutes to read • Edit [Online](https://github.com/MicrosoftDocs/dynamics365smb-docs/blob/main/business-central/fa-how-setup-depreciation.md)

Siekönnen unterschiedliche Abschreibungsmethoden für Bilanzen und Steuern verwenden. Viele Großunternehmen verwenden dielineare Abschreibung in ihren Bilanzen, da dadurch im Allgemeinen höhere Gewinne ausgewiesen werden können. Für Einkommenssteuerzwecke verwenden viele Unternehmen jedoch eine beschleunigte Abschreibungsmethode, wie z. B. die degressive Abschreibung. Sie definieren die Abschreibungsmethode einer Anlage mit dem Feld Abschreibungsmethode auf der Seite Anlagenkarte. Weitere Informationen zu den verschiedenen Methoden finden Sie unter [Abschreibungsmethoden](#page-2161-0).

Sie definieren AfA-Bücher, in denen Sie dieverschiedenen Arten, wie die Abschreibungen für unterschiedliche Typen von Anlagen berechnet werden müssen. In jedem AfA-Buch legen Sie individuelle Abschreibungsbedingungen fest. Es ist zum Beispiel möglich, dass eine Anlage in einem Buch über einen Zeitraum von drei Jahren abgeschrieben wird und in einem anderen über fünf Jahre.

Nachdem Sie dieerforderlichen AfA-Bücher erstellt haben, müssen Siejeder Anlage mindestens ein AfA-Buch zuweisen. Ein AfA-Buch, das einer Anlage zugewiesen ist, wird als Anlagen-AfA-Buch bezeichnet. Sie können beliebig viele AfA-Bücher für eine Anlage einrichten.

## So erstellen Sie ein Anlagen-AfA-Buch

In einem AfA-Buch können Sie festlegen, wie eine Anlage abgeschrieben wird. Sie können mehrere AfA-Bücher einrichten, um die verschiedenen Abschreibungsarten zu erleichtern.

- 1. Wählen Sie die Symbol. Geben Sie Afa-Bücher ein und wählen Sie dann den zugehörigen Link.
- 2. Auf der Seite AfA-Buch Übersicht wählen Sie die Aktion Neu aus.
- 3. Füllen Sie im Inforegister AfA-Buchkarte die Seite nach Bedarf aus. Fahren Sie über ein Feld, um eine Kurzbeschreibung zu lesen.

#### **NOTE**

Hinweis: Siekönnen Anlagentransaktionen auf der Seite Anlagen Fibu Buch.-Blatt oder auf der Seite Anlagen Buch - Blatt erfassen, abhängig davon, ob dieTransaktionen für Finanzberichte oder zur internen Verwaltung bestimmt sind. Führen Sie den nächsten Schritt aus, um festzulegen, welche Art von Buch.-Blatt für die verschiedenen Anlagenaktivitäten standardmäßig verwendet wird.

- 4. Aktivieren Sie im Inforregister Integration das Kontrollkästchen für jede Anlagenaktivität, deren Transaktionen Sie mithilfe der Seite Anlagen Fibu Buch.-Blatt buchen möchten.
- 5. Wiederholen Sie die Schritte 2 bis 4 für jede AfA- oder Buchungsmethode, die Sie den Anlagen als AfA-Buch zuweisen möchten.

#### **IMPORTANT**

Wählen Sie das Feld Period. AfA runden zum Runden der berechneten periodischen Abschreibungsbeträge auf ganze Zahlen. Zum Beispiel, wenn Ihr Unternehmen auch die Rechnungsrundung auf ganze Zahlen auf der Seite Hauptbuch-Setup verwendet, kann das Runden von Abschreibungsbeträgen auf ganze Zahlen zur Transparenz beitragen.

angegeben ist, die Einrichtung des Hauptbuchs Ihres Unternehmens jedoch eine Rundung erfordert, wird bei der Veräußerung des Anlagevermögens die Fehlermeldung angezeigt, dass ein Betrag gerundet werden muss auf einem Hauptbucheintrag.

## So verknüpfen Sie ein AfA-Buchs mit einer Anlage

- 1. Wählen Sie die <a>Symbol. Geben Sie Anlagen ein und wählen Sie dann den zugehörigen Link.
- 2. Wählen Sie die Anlage aus, für die Sie ein Anlagen-AfA-Buch einrichten möchten.
- 3. Füllen Sie im Inforegister AfA-Buch die Felder nach Bedarf aus.
- 4. Wenn Sie mehrere AfA-Bücher der Anlage zuweisen müssen, wählen Sie die Aktion Weitere AfA-Bücher hinzufügen aus.
- 5. Wählen Sie die Aktion AfA-Bücher aus , um eine oder mehrere Anlagen-AfA-Bücher anzugeben.

#### **NOTE**

Hinweis: Wenn Sie die manuelle AfA-Methode verwenden, müssen Sie die Abschreibung manuell im Anlagen Fibu Buch.-Blatt eingeben. Die Funktion AfA berechnen berücksichtigt keine Anlagen mit der AfA-Methode "Manuell". Sie können diese Methode für Anlagen verwenden, die nicht abgeschrieben werden, wie z. B. Land.

### **NOTE**

Wenn Sie die benutzerdefinierte Abschreibungsmethode verwenden, müssen Sie das Abschreibungsbuch auf eine andere Weise zuordnen. Für weitere Informationen siehe Benutzerdefinierte Abschreibungsmethode festlegen.

## So weisen Sie ein AfA-Buch mehreren Anlagen mit einer Stapelverarbeitung zu

Falls Sie ein AfA-Buch mit mehreren Anlagen verknüpfen möchten, können Sie die Stapelverarbeitung Anlagen-AfA-Buch erstellen verwenden, um die Anwendung die erforderlichen AfA-Bücher automatisch erstellen zu lassen.

- 1. Wählen Sie die 2 Symbol. Geben Sie Anlagen ein und wählen Sie dann den zugehörigen Link.
- 2. Wählen Sie die Anlage aus, die Sie einrichten möchten und der ein AfA-Buch zugewiesen werden soll, und wählen Sie dann die Aktion Bearbeiten aus.
- 3. Wählen Sieauf der Seite AfA-Buch Karte die Aktion Anlagen-AfA-Bücher erstellen aus.
- 4. Füllen Sie auf der Seite Anlagen-AfA-Buch erstellen das Fenster AfA-Buch aus.
- 5. Klicken Sieim Feld Kopieren von Anl.-Nr. auf den AssistButton, und wählen Sie dann die Nummer der Anlage, die Sie als Basis für das neue AfA-Buch verwenden möchten.

Wenn Sie dieses Feld ausfüllen,enthalten die Abschreibungsfelder in den neuen Anlagen-AfA-Büchern die gleichen Informationen wie die entsprechenden Felder im Anlagen-AfA-Buch, aus dem Sie kopieren. Lassen Sie dieses Feld leer, wenn Sie neue Anlagen-AfA-Bücher mit leeren Abschreibungsfeldern erstellen möchten.

- 6. Im Inforegister Anlage können Sie einen Filter setzen, um die Anlagen auszuwählen, für die Sie Anlagen-AfA-Bücher erstellen wollen.
- 7. Wählen Sie die Schaltfläche OK aus.

## So richten Sie AfA-Buchungsarten ein:

Für jedes AfA-Buch müssen Sie festlegen, wie die verschiedenen Buchungsarten in Business Central verarbeitet werden sollen. Beispielsweise ob Buchungen Soll- oder Habenposten sein sollen und ob die Buchungsart in der AfA-Grundlage enthalten sein soll.

- 1. Wählen Sie die 2 Symbol. Geben Sie Afa-Bücher ein und wählen Sie dann den zugehörigen Link.
- 2. Wählen Sie das AfA-Buch aus, die Sie einrichten möchten und wählen Sie dann die Aktion Anlagenbuchungsart Einr. aus.
- 3. Füllen Sie auf der Seite Anlagenbuchungsgruppenkarte einrichten die notwendigen Felder aus.

## **NOTE**

Sie können auf der Seite Anlagenbuchungsart Einr. keine Zeilen löschen oder einfügen. Sie können nur die bestehenden Zeilen ändern.

Es wird empfohlen, dieEinrichtung von AfA-Büchern, für die bereits Posten gebucht wurden, nicht zu ändern. Änderungen haben keinen Einfluss auf Posten, die bereits gebucht wurden, da andernfalls die Statistik für das AfA-Buch verfälscht würde.

## So richten Sie Standardvorlagen und -Standardstapelverarbeitungen für Anlagen-AfA ein

Sie können für jedes AfA-Buch Vorgaben für Vorlagen und Buch.-Blätter definieren. Sie nutzen diese Standards, um Zeilen aus einem Buch.-Blatt in ein anderes zu kopieren, wenn die Batchaufträge AfA berechnen oder Anlagen indexieren Buch.-Blattzeilen erstellen oder wenn Anschaffungskosten im Versicherungs Buch.-Blatt doppelt vorhanden sind.

- 1. Wählen Sie die Symbol. Geben Sie Afa-Bücher ein und wählen Sie dann den zugehörigen Link.
- 2. Wählen Sie das AfA-Buch aus, für das Sie die Standardbuch.-Blätter festlegen möchten und wählen Sie dann die Aktion Anlagen Buch.-Blatt Einr. aus.
- 3. Falls Sie eine Standardeinrichtung für jeden einzelnen Benutzer definieren möchten, wählen Sie die Seite Benutzer-ID aus, um über das Fenster Benutzer auszuwählen.
- 4. Wählen Siein den anderen Feldern die Buch.-Blattvorlage oder den Buch.-Blattnamen, diestandardmäßig verwendet werden müssen.

## Geschäftsjahr 365 Tage Feld Abschreibung

Wenn der Batchauftrag AfA berechnen die Abschreibungen berechnet, verwendet der Batchauftrag normalerweise ein standardisiertes Jahr mit 360 Tagen, wobei jeder der 12 Monate 30 Tage hat.

Wenn Sie dieses Feld markieren, verwendet der Batchauftrag "AfA berechnen" stattdessen das Kalenderjahr mit 365 Tagen, wobei jeder Monat mit der gleichen Anzahl von Tagen wieim Kalender berechnet wird. Dieeinzige Ausnahme ist der Februar in Schaltjahren, den der Batchauftrag so behandelt, als hätte er 28 Tage und nicht 29. Aus diesem Grund besitzen alle Jahre (auch Schaltjahre) 365 Tage.

# Siehe verwandte Microsoft Schulungen

## Siehe auch

[Einrichten](#page-2151-0) von Anlagen [Anlagen](#page-1464-0)
#### [Finanzen](#page-803-0) Bereitschaft für die [Geschäftsabwicklung](#page-385-0) Arbeiten mit [Business](#page-410-0) Central

#### **NOTE**

Können Sie uns Ihre Präferenzen für die Dokumentationssprache mitteilen? Nehmen Sie an einer kurzen Umfrage teil. (Beachten Sie, dass diese Umfrage auf Englisch ist.)

# <span id="page-2161-0"></span>Abschreibungsmethoden für Anlagen

02.11.2022 • 9 minutes to read • Edit [Online](https://github.com/MicrosoftDocs/dynamics365smb-docs/blob/main/business-central/fa-depreciation-methods.md)

In der Standardversion von Business Central stehen acht Abschreibungsmethoden zur Verfügung:

- $\bullet$ Linear
- Degressiv 1  $\bullet$
- Degressiv 2
- Degr1/Linear
- Degr2/Linear  $\bullet$
- Tabelle

#### **NOTE**

Geben Sie Ihre eigene Abschreibungsmethode an, indem Sie Abschreibungstabellen definieren. Informationen zur Anwendung einer benutzerdefinierten Abschreibungsmethode finden Sie unter Benutzerdefinierte Abschreibungsmethode festlegen.

#### Manuell

#### **NOTE**

Sie können diese Methode für Anlagen verwenden, die nicht abgeschrieben werden z. B. Land. Sie müssen die Beschreibung im Anlagen Fibu Buch.-Blatt eingeben. Die Stapelverarbeitung Abschreibung berechnen berücksichtigt keine Anlagen mit dieser Abschreibungs-Methode.

US-Halbjahresregel

#### **NOTE**

Wenn diese Methode verwendet wird, wird eine Anlage jedes Jahr mit dem gleichen Betrag abgeschrieben.

### Lineare Abschreibung

Wenn Sie die Methode"Linear" verwenden, müssen Sieeine der folgenden Optionen im Anlagen-AfA-Buch angeben:

- Die Nutzungsdauer (in Jahren oder Monaten) oder das Enddatum der Nutzungsdauer.
- Einen festen jährlichen Prozentsatz
- Einen festen jährlichen Betrag
- **AfA Periode**

#### **AfA Periode**

Falls Sie eine AfA Periode angeben (Anzahl der AfA Jahre, Anzahl der AfA Monate oder das Enddatum der Nutzungsdauer), verwendet die Anwendung die folgende Formel, um den AfA Betrag zu berechnen:

AfA Betrag <sup>=</sup> ((Buchwert– Restwert) <sup>x</sup> Anzahl AfA Tage) / Verbleibende AfA Tage

Die verbleibenden AfA-Tage werden als die Gesamtzahl der AfA-Tage minus der Anzahl der Tage zwischen dem Startdatum Normal-AfA und dem letzten Anlagen-Buchungsdatum berechnet.

Der Buchwert kann durch gebuchte Zuschreibungen, AfA, benutzerdefinierter Beträge 1 oder 2 reduziert werden; abhängig davon, ob das Feld In AfA-Berechnung enthalten deaktiviert ist und ob das Feld Teil d. Buchwerts auf der Seite Anlagenbuchungsart Einr. aktiviert ist. Diese Berechnung stellt sicher, dass die Anlage zum angegebenen Enddatum vollständig abgeschrieben ist.

#### **Fester jährlicher Prozentsatz**

Wenn Sie einen festen jährlichen Prozentsatz angeben, verwendet die Anwendung die folgende Formel für die Berechnung des AfA-Satzes.

AfA Betrag <sup>=</sup> (Linear % <sup>x</sup> AfA Basis <sup>x</sup> Anzahl AfA Tage) / (100 <sup>x</sup> 360)

#### **Fester jährlicher Betrag**

Wenn Sie einen festen jährlichen Betrag angeben, verwendet die Anwendung die folgende Formel, um den AfA-Satz zu berechnen:

AfA Betrag <sup>=</sup> (Fester AfA-Betrag <sup>x</sup> Anzahl AfA Tage) / 360

#### **Beispiel– Lineare Abschreibung**

Eine Anlage hat Anschaffungskosten von MW 100.000. DieerwarteteLebensdauer ist 8 Jahre. Die Stapelverarbeitung AfA berechnen wird zweimal jährlich ausgeführt.

Für dieses Beispiel sieht der Anlagenposten folgendermaßen aus:

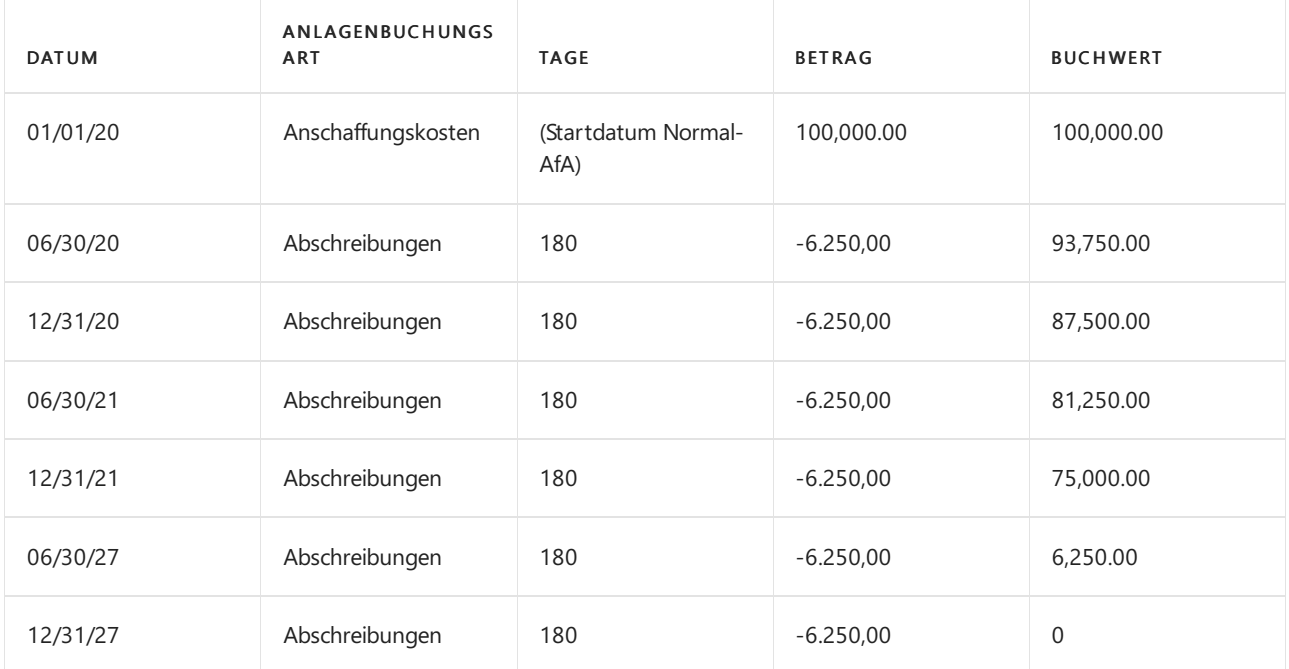

### Abschreibungsmethode"1 % degressiv"

Hierbei handelt es sich um eine beschleunigte Abschreibungsmethode, bei der der größte Teil der Kosten einer Anlage in den ersten Jahren der Nutzungsdauer abgeschrieben wird. Wenn Sie diese Methode verwenden, müssen Sie einen festen jährlichen Prozentsatz eingeben.

Die folgende Formel zur Berechnung des AfA-Betrages ist:

AfA Betrag <sup>=</sup> (Degressive AfA % \* Anzahl AfA Tage\* AfA Basis) / (100 \* 360)

Die AfA Basis wird als der Buchwert minus der gebuchten AfA seit dem Startdatum des aktuellen Geschäftsjahres berechnet.

Der gebuchte AfA-Betrag kann Posten mit verschiedenen Buchungsarten enthalten (erhöhte AfA, Sonder-AfA und benutzerdefinierte AfA), die seit dem Startdatum des aktuellen Geschäftsjahrs gebucht worden sind. Diese Buchungsarten sind in dem gebuchten AfA Betrag enthalten, wenn Häkchen in den Feldern AfA-Art und Teil d. Buchwerts auf der Seite Anlagenbuchungsart Einr. gesetzt sind.

#### **Beispiel– Abschreibungsmethode "1 % degressiv"**

Eine Anlage hat Anschaffungskosten von MW 100.000. Das Feld Degressive AfA % hat den Wert 25. Die Stapelverarbeitung AfA berechnen wird zweimal jährlich ausgeführt.

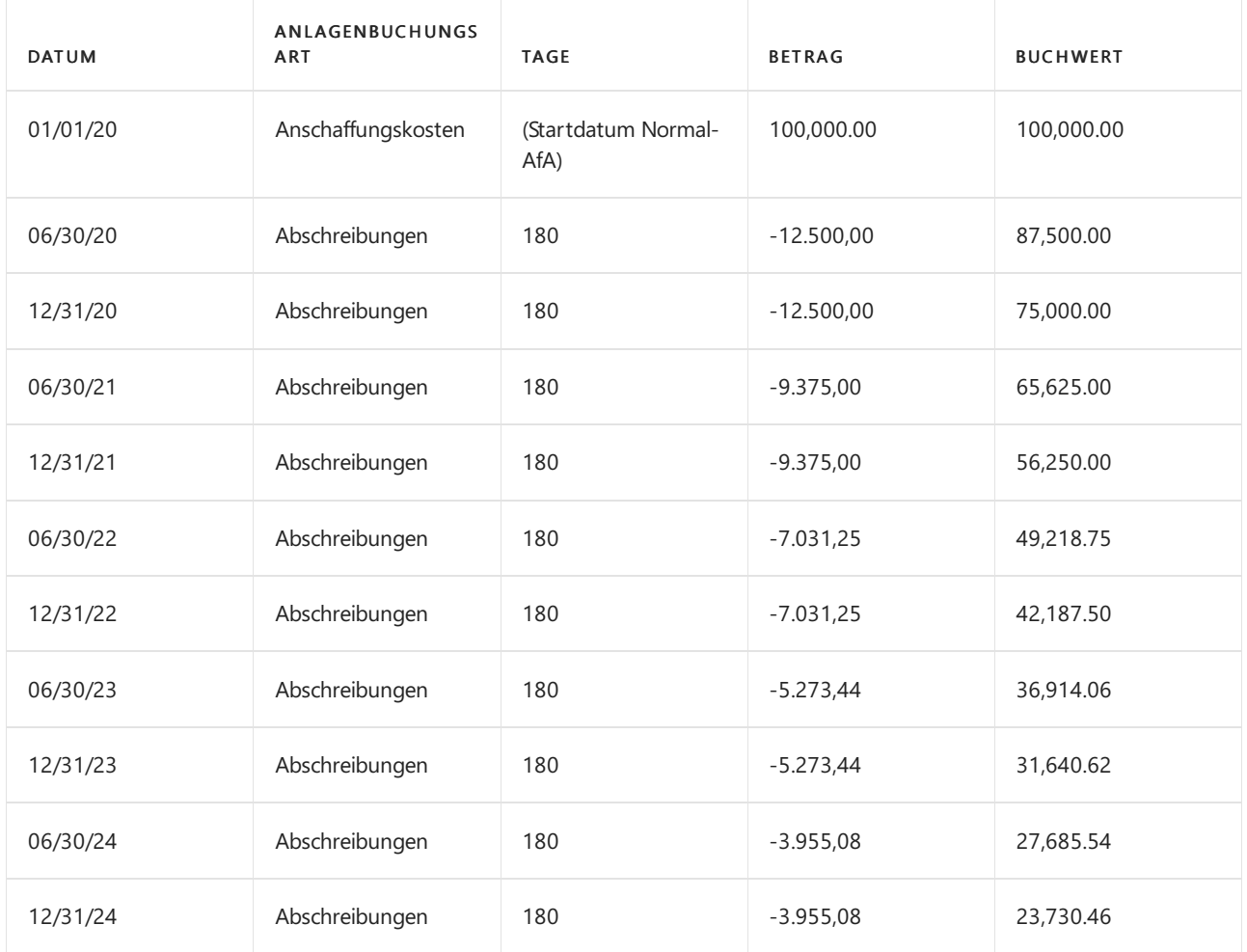

Die nachstehende Tabelle zeigt, wie die Anlagenposten-Einträge aussehen.

Berechnungsmethode:

- $\bullet$  Jahr 1: 25 % von 100.000 = 25.000 = 12.500 + 12.500
- $\bullet$  Jahr 2: 25 % von 75.000 = 18.750 = 9.375 + 9.375
- $\bullet$  Jahr 3: 25 % von 56.250 = 14.062,50 = 7.031,25 + 7.031,25

Die Berechnung erfolgt bis der Buchwert gleich dem endgültigen Rundungsbetrag oder dem von Ihnen angegebenen Restwert ist.

## Abschreibungsmethode"2 % degressiv"

Die Methoden Degressiv 1 und Degressiv 2 berechnen den gleichen Gesamt AfA-Betrag für jedes Jahr. Falls Sie die Stapelverarbeitung AfA berechnen mehr als einmal jährlich ausführen, resultiert die Methode "Degressiv 1" in gleichen AfA Beträgen für die einzelnen Perioden. Die Methode "Degressiv 2" hat in diesem Fall fallende Beträge in den einzelnen Perioden zur Folge.

#### **Beispiel– Abschreibungsmethode "2 % degressiv"**

Eine Anlage hat Anschaffungskosten von MW 100.000. Das Feld Degressive AfA % hat den Wert 25. Die Stapelverarbeitung AfA berechnen wird zweimal jährlich ausgeführt. Die Anlagenposten sehen folgendermaßen aus:

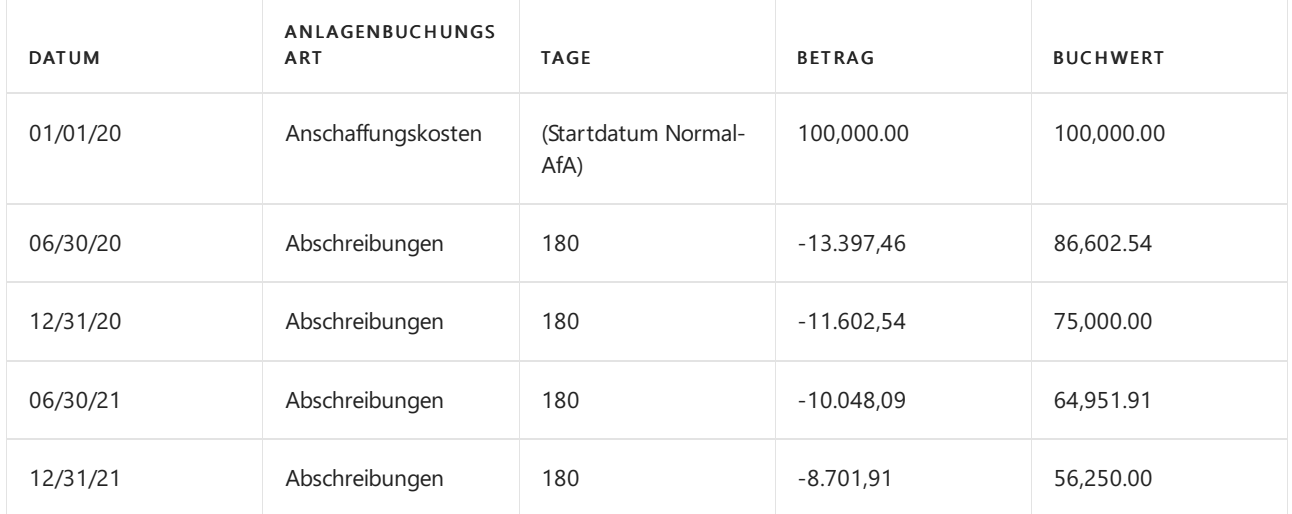

Berechnungsmethode:

- $B = B$ uchwert
- $\bullet$   $AT =$  Anzahl AfA-Tage
- $\bullet$  *DAP* = Degressive AfA Prozent
- $\bullet$   $P = DBP/100$
- $D = ND/360$

Die Formel zur Berechnung des AfA-Betrages ist:

 $DA = BV \times (1 - (1 - P)^D)$ 

Die Abschreibungswerte lauten:

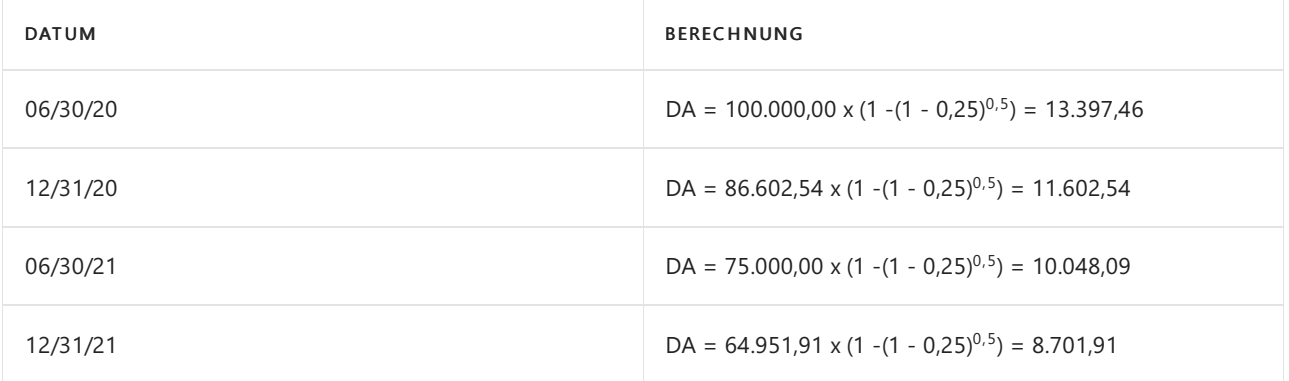

# Degressiv/Lineare AfA 1

"Degr1/Linear" ist eine abgekürzte Kombination von "Degressiv 1" und "Linear". Die Berechnung erfolgt bis der Buchwert gleich dem endgültigen Rundungsbetrag oder dem von Ihnen angegebenen Restwert ist.

Die Stapelverarbeitung AfA berechnen berechnet einen linearen Betrag und einen degressiven Betrag. Nur der größere dieser beiden Beträge wird in das Buch.-Blatt übertragen.

Die Anwendung kann die degressiven Berechnungen unter der Verwendung von verschiedenen Prozentsätzen durchführen.

Wenn Sie diese Methode verwenden, müssen Sie die geschätzte Nutzungsdauer und einen degressiven Prozentsatz auf der Seite Anlagen-AfA-Bücher eingeben.

#### **Beispiel– Degressiv-Lineare AfA 1**

Eine Anlage hat Anschaffungskosten von MW 100.000. Im Fenster Anlagen-AfA-Bücher enthält die Seite Degressive AfA % den Wert 25 und das Feld Nutzungsdauer i. Jahren den Wert 8. Die Stapelverarbeitung AfA berechnen wird zweimal jährlich ausgeführt.

Die Anlagenposten sehen folgendermaßen aus:

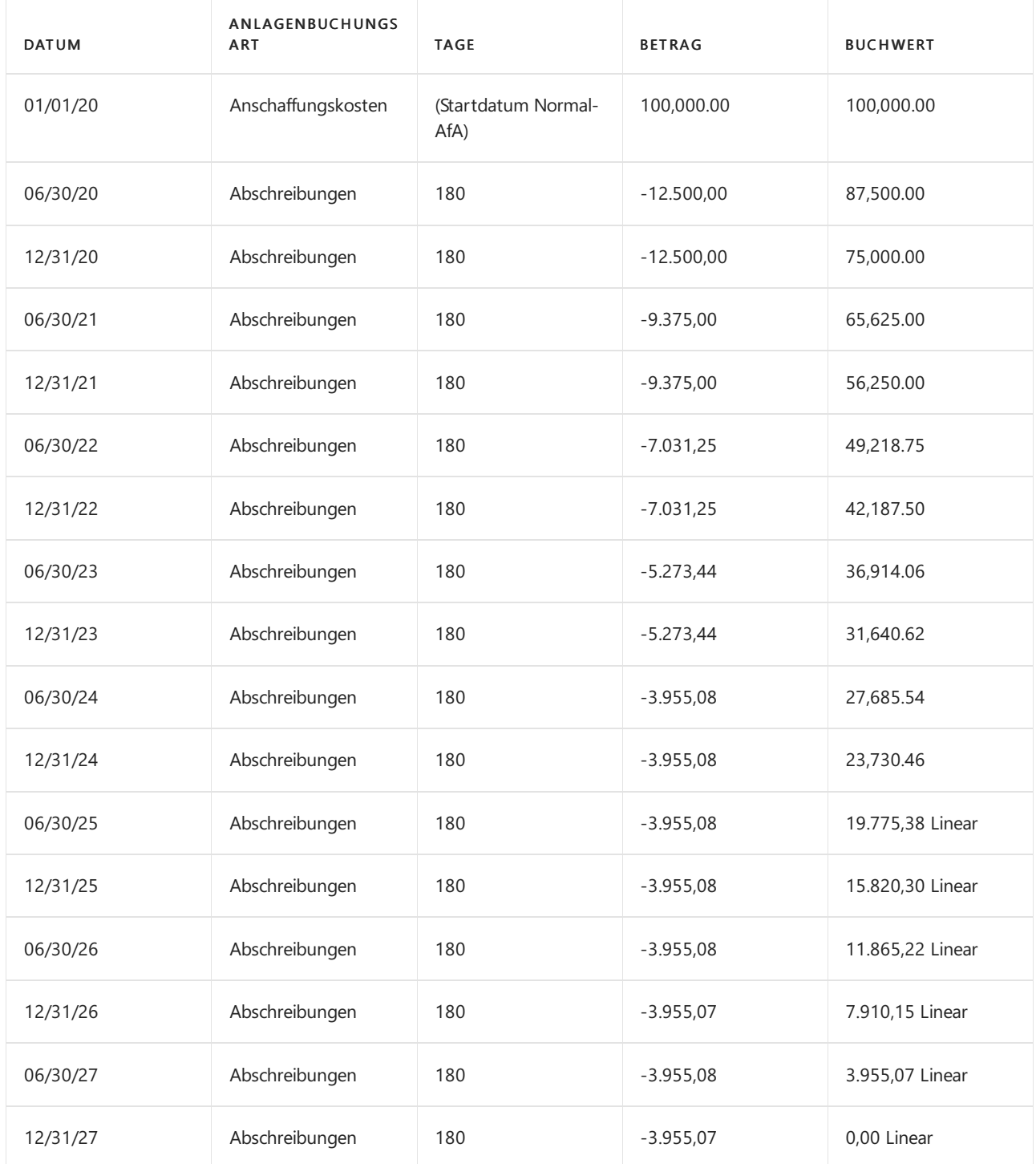

SL nach dem Buchwert bedeutet, dass dielineare Abschreibung verwendet worden ist.

Berechnungsmethode:

Jahr 1 (2020):

Degressiv Betrag: 25% von 100.000 <sup>=</sup> 25.000=12.500+12.500

Linear Betrag <sup>=</sup> 100.000/8=12.500=6.250+6.250

Es wird der degressive Betrag verwendet, da es sich um den größeren Betrag handelt.

Jahr 5 (2025):

Degressiv Betrag: 25% von 23,730.46 <sup>=</sup> 4,943.85=2,471.92+2,471.92

Linear Betrag <sup>=</sup> 23.730,46/3 <sup>=</sup> 7.910,15=3.995,07+3.995,08

Es wird der lineare Betrag verwendet, da es sich um den größeren Betrag handelt.

## AfA 1 unter Verwendung der US-Halbjahresregel

Die US-Halbjahresregel wird nur dann angewendet, wenn Sieein Häkchen auf der Seite US-Halbjahresregel verwenden im Anlagen-AfA-Buch gesetzt haben.

Diese AfA-Methode kann im Zusammenhang mit folgenden AfA-Methoden in der Anwendung verwendet werden:

- $\bullet$  Linear
- Degressiv 1
- Degr1/Linear

Wenn die Halbjahresregel angewendet wird, hat eine Anlage sechs AfA Monate in dem ersten Geschäftsjahr der Abschreibung, unabhängig vom Inhalt des Feldes Abschreibungsdatum.

#### **NOTE**

Die Nutzungsdauer einer Anlage, die nach dem ersten Geschäftsjahr verbleibt, enthält immer ein halbes Jahr, wenn die US-Halbjahresregel verwendet wird. Damit die Halbjahresregel korrekt angewendet wird, muss dass Feld Enddatum d. Nutzungsdauer auf der Seite Anlagen-AfA-Buch immer ein Datum enthalten, das genau sechs Monatevor dem Enddatum des Geschäftsjahres liegt, in dem die Anlage vollständig abgeschrieben ist.

#### **Beispiel– AfA 1 unter Verwendung der US-Halbjahresregel**

Eine Anlage hat Anschaffungskosten von MW 100.000. Das Startdatum Normal-AfA ist der 01.03.20. Die erwartete Lebensdauer ist fünf Jahre, daher muss das Feld Enddatum d. Nutzungsdauer den Wert 30.06.25 enthalten. Die Stapelverarbeitung AfA berechnen wird jährlich ausgeführt. Dieses Beispiel basiert auf einem Kalenderjahr als Geschäftsjahr.

Die Anlagenposten sehen folgendermaßen aus:

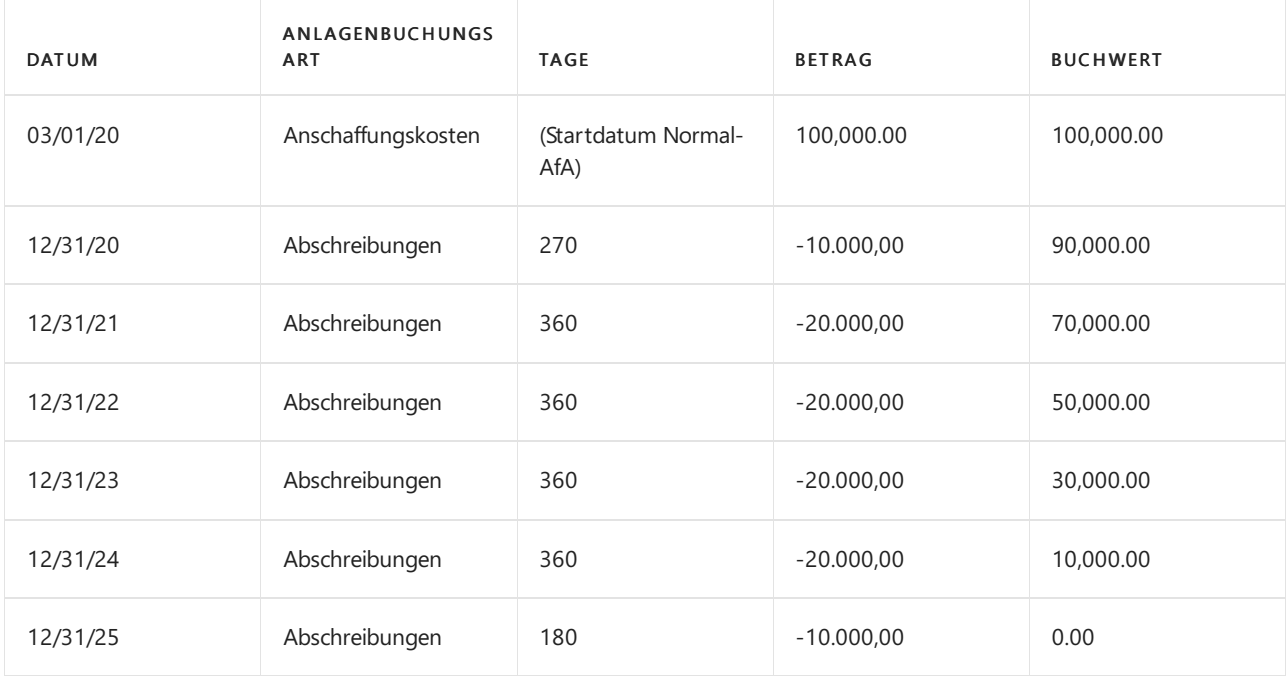

# Beispiel– Degressiv/Lineare AfA 1 unter Verwendung der US-Halbjahresregel

Eine Anlage hat Anschaffungskosten von MW 100.000. DasStartdatum Normal-AfA ist der 11.01.20. Die erwartete Lebensdauer ist fünf Jahre, daher muss das Feld Enddatum d. Nutzungsdauer den Wert 30.06.25 enthalten. Auf der Seite Anlagen-AfA-Bücher enthält das Feld Degressive AfA % den Wert 40. Die Stapelverarbeitung AfA berechnen wird jährlich ausgeführt. Dieses Beispiel basiert auf einem Kalenderjahr als Geschäftsjahr.

Die Anlagenposten sehen folgendermaßen aus:

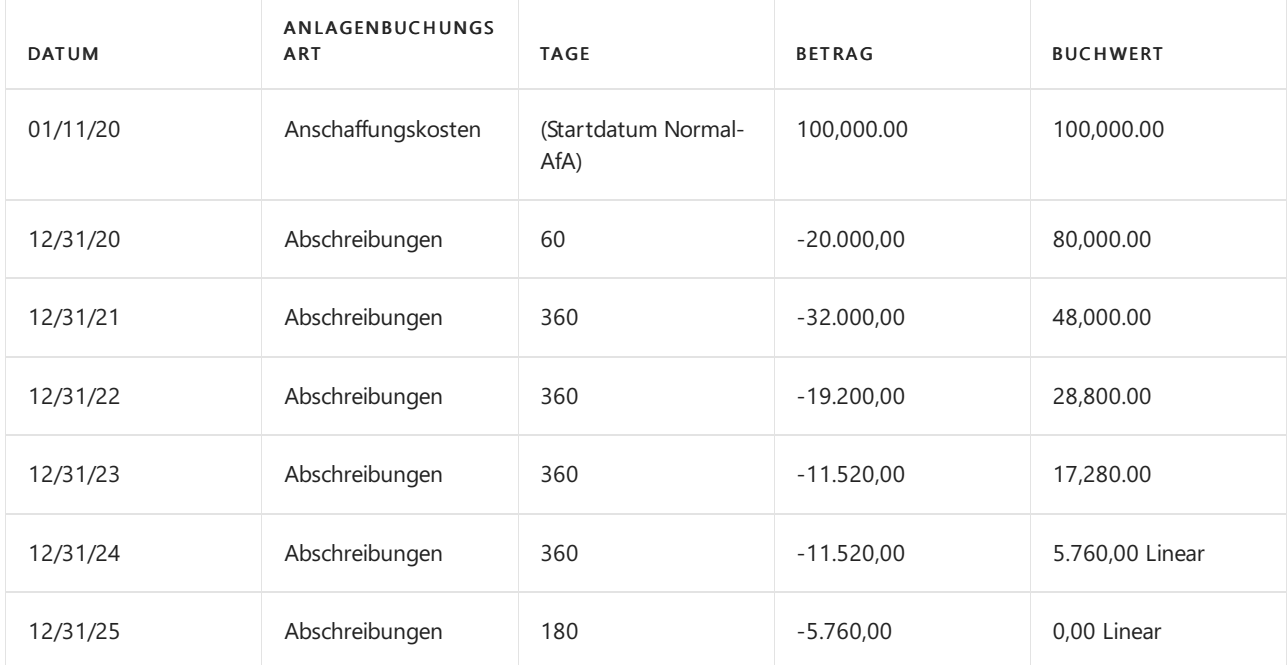

SL nach dem Buchwert bedeutet, dass dielineare Abschreibung verwendet worden ist.

Berechnungsmethode:

```
\bullet Jahr 1:
```

```
Degressiv Betrag = Betrag des gesamten Jahres = 40% von 100.000 = 40.000. Daher für ein halbes Jahr
40.000 / 2 = 20.000
```

```
Linear Betrag = Betrag des gesamten Jahres = 100.000 / 5 = 20.000. Daher für ein halbes Jahr = 20.000 /
2 = 10.000
```
Es wird der degressive Betrag verwendet, da es sich um den größeren Betrag handelt.

Jahr 5 (2024):

Degressiver Betrag <sup>=</sup> 40% von 17,280.00 <sup>=</sup> 6,912.00

Linearer Betrag <sup>=</sup> 28,800 / 1.5 <sup>=</sup> 11,520.00

Es wird der lineare Betrag verwendet, da es sich um den größeren Betrag handelt.

### Kopieren von Posten in weitere AfA-Bücher

Falls Sie über 3 AfA-Bücher B1, B2 und B3 verfügen und Sie Posten aus B1 in B2 und B3 kopieren möchten, können Sie ein Häkchen in dem Feld Kopien ermöglichen in der AfA-Buchkarte von B2 und B3 setzen. Dies kann hilfreich sein, wenn das AfA-Buch B1 in die Finanzbuchhaltung integriert ist und das Anlagen-Fibu Buch.-Blatt verwendet, während die AfA-Bücher B2 und B3 nicht in der Finanzbuchhaltung integriert sind und das

Anlagen Buch.-Blatt verwenden.

Wenn Sie einen Posten in B1 im Anlagen-Fibu Buch.-Blatt erstellen und dann ein Häkchen in dem Feld Kopiervorgang aktivieren gesetzt haben, kopiert die Anwendung den Posten in die Bücher B2 und B3 im Anlagen Buch.-Blatt, wenn Sie den Posten buchen.

#### **NOTE**

Es ist nicht möglich in dem gleichen Buch.-Blatt und der gleichen Buch.-Blattvorlagezu kopieren, aus der Siekopieren. Wenn Sie Posten im Fibu Buch.-Blatt buchen, können Sie diese über eine weitere Stapelverarbeitung in ein Anlagen Buch.-Blatt oder ein Anlagen Fibu Buch.-Blatt kopieren.

#### **NOTE**

Es ist nicht möglich, im Anlagen Fibu Buch.-Blatt und im Anlagen Buch-Blatt dieselbe Nummernseriezu verwenden. Wenn Sie im Anlagen Fibu Buch.-Blatt Posten buchen, müssen Sie das Feld Belegnr. leer lasssen. Wenn Sie in das Feld eine Nummer eingeben, wird die Nummer im Anlagen Buch.-Blatt dupliziert. Sie müssen die Belegnummer manuelländern, bevor Sie das Buch.-Blatt buchen können.

## Siehe verwandte Microsoft Schulungen

### Siehe auch

[Anlagen](#page-1464-0) [Einrichten](#page-2151-0) von Anlagen [Finanzen](#page-803-0) Bereitschaft für die [Geschäftsabwicklung](#page-385-0) Arbeiten mit [Business](#page-410-0) Central

#### **NOTE**

Können Sie uns Ihre Präferenzen für die Dokumentationssprache mitteilen? Nehmen Sie an einer kurzen Umfrage teil. (Beachten Sie, dass diese Umfrage auf Englisch ist.)

# <span id="page-2169-0"></span>Festlegen von Anlagen mit benutzerdefinierten Abschreibungsmethoden

02.11.2022 • 3 minutes to read • Edit [Online](https://github.com/MicrosoftDocs/dynamics365smb-docs/blob/main/business-central/fa-how-setup-user-defined-depreciation-method.md)

Siekönnen Business Central verwenden, um die benutzerdefinierten Abschreibungsmethoden wie hier beschrieben festzulegen.

Für jede benutzerdefinierte Methode verwenden Sie die Seite AfA-Tabellen, wo Sie einen Abschreibungsprozentsatz für jede Periode(Monat, Quartal, Jahr oder Buchhaltungsperiode) eingeben müssen. Wenn Sie dann einem Anlagevermögen ein Abschreibungsbuch miteiner benutzerdefinierten Methode zuweisen, müssen Sie die Felder Startdatum Normal-AfA und Abschreibungsbeginn auf der Seite Anlagen-AfA-Bücher für das jeweilige Anlagevermögen festlegen.

Die Formel zur Berechnung des AfA-Betrages ist:

AfA Betrag <sup>=</sup> (AfA % <sup>x</sup> Anzahl AfA Tagex AfA Basis) / (100 <sup>x</sup> 360)

#### **NOTE**

Während das Datum im Feld Erstes benutzerdefiniertes Depr. Date verwendet wird, um die Zeitintervallezu bestimmen, ist es das Abschreibungsstartdatum, das zur Bestimmung der Anzahl der Abschreibungstage verwendet wird. Wenn dasErste benutzerdefinierte Depr. Datum vor dem Abschreibungs-Startdatum liegt, wird der Prozentsatz für die erste Periode in der Abschreibungstabelle nur teilweise verwendet, wenn das Programm die erste Abschreibung berechnet. Das bedeutet, dass die Anlage bis zum Ende der letzten Periode nicht vollständig abgeschrieben ist.

# So ordnen Sie einer Anlage mit einer benutzerdefinierten Abschreibungsmethode ein Abschreibungsbuch zu

- 1. Wählen Sie die <sup>O</sup>Symbol. Geben Sie Anlagen ein und wählen Sie dann den zugehörigen Link.
- 2. Wählen Sie die Anlage aus, für die Sie ein Anlagen-AfA-Buch einrichten möchten.
- 3. Wählen Sie die Aktion Zuordnen, dann Anlage und dann AfA-Bücher. Dies öffnet die Seite FA Abschreibungs-Bücher.

Standardmäßig sind einige der Felder, die gemäß der folgenden Anleitung ausgefüllt werden müssen, ausgeblendet, sodass Sie sie einblenden müssen. Dazu müssen Sie die Seite personalisieren. Weitere Informationen finden Sie unter So starten Sie die [Personalisierung](#page-481-0) einer Seite über das Banner Personalisierung.

- 4. Wählen Sie im Feld Abschreibungsmethode die Option Benutzerdefiniert.
- 5. Wählen Sie im Feld Abschreibungs-Tabellencode die Abschreibungs-Tabelle, die Sie verwenden möchten.
- 6. Wählen Sieim Feld Abschreibungsstartdatum das Startdatum für die Abschreibungsberechnung.
- 7. Wenn Sie eine benutzerdefinierte Methode verwenden, muss das Feld Erstes benutzerdefiniertes Depr. Date auf ein Datum festgelegt werden, das gleich oder früher als das Feld Abschreibungsstartdatum ist. Wenn Sie in der Abschreibungstabelle einen Wert im Feld Periodenlänge gewählt haben, muss das Datum im Feld Erste benutzerdefinierte Abschreibung

Datum muss das Anfangsdatum einer Buchhaltungsperiode sein.

8. Füllen Sie entweder das Feld Anzahl Abschreibungsjahre oder das Feld Schreibungsenddatum aus. Fahren Sie über ein Feld, um eine Kurzbeschreibung zu lesen.

# So richten Sie benutzerdefinierte AfA-Methoden ein

Auf der Seite Abschreibungstabelle können Sie benutzerdefinierte AfA-Methoden einrichten. Beispielsweise können Sie die Abschreibung basierend auf der Stückzahl einrichten.

- 1. Wählen Sie die 2 Symbol. Geben Sie AfA-Tabellen ein, und wählen Sie dann den zugehörigen Link.
- 2. Auf der Seite AfA-Tabelle Übersicht wählen Sie die Aktion Neu aus.
- 3. Füllen Sie auf der Seite AfA-Tabellen-Karte die Felder nach Bedarf aus. Fahren Sie über ein Feld, um eine Kurzbeschreibung zu lesen.

#### **TIP**

Verwenden Sie dieFunktion Dezimalstellen-Summentabelle erstellen zum Definieren einer Abschreibungstabelle basierend auf der Methode Summe der Ziffern.

Mit der Methode *Summe der Ziffern* wird, wenn ein Anlagevermögen über einen Zeitraum von 4 Jahren abgeschrieben wird, die Abschreibung für jedes Jahr folgendermaßen berechnet:

Quersumme =  $1 + 2 + 3 + 4 = 10$  Abschreibungen:

- $\bullet$  Jahr 1 = 4/10
- $\bullet$  Jahr 2 = 3/10
- $\bullet$  Jahr 3 = 2/10
- Jahr  $4 = 1/10$

#### **Abschreibung basierend auf der Stückzahl**

Diese benutzerdefinierte Methode kann auch verwendet werden, um eine Abschreibung nach der produzierten Stückzahl durchzuführen, zum Beispiel für Produktionsmaschinen, die eine von der Stückzahl abhängige Lebensdauer haben. Auf der Seite AfA-Tabellen können Sie die Stückzahl eingeben, die innerhalb einer Periode (Monat, Quartal, Jahr oder Buchhaltungsperiode) produziert werden kann.

#### **Beispiel - Benutzerdefinierte AfA**

Sie verwenden eine Abschreibungsmethode, die es Ihnen erlaubt, Anlagen für steuerliche Zwecke schneller abzuschreiben.

Sie könnten für steuerliche Zwecke die folgenden Sätze für eine Anlage mit einer Lebensdauer von drei Jahren verwenden:

- $\bullet$  Jahr 1:25 %
- Jahr 2: 38 %
- Jahr 3: 37 %

Die Anschaffungskosten betragen MW 100.000 und die Lebensdauer für die Abschreibung ist fünf Jahre. Die Abschreibung wird manuell berechnet.

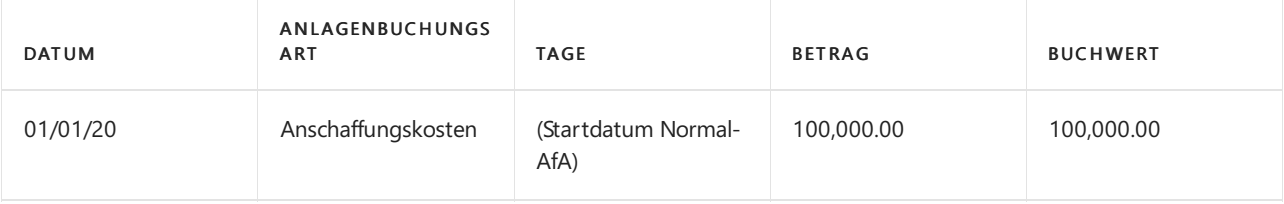

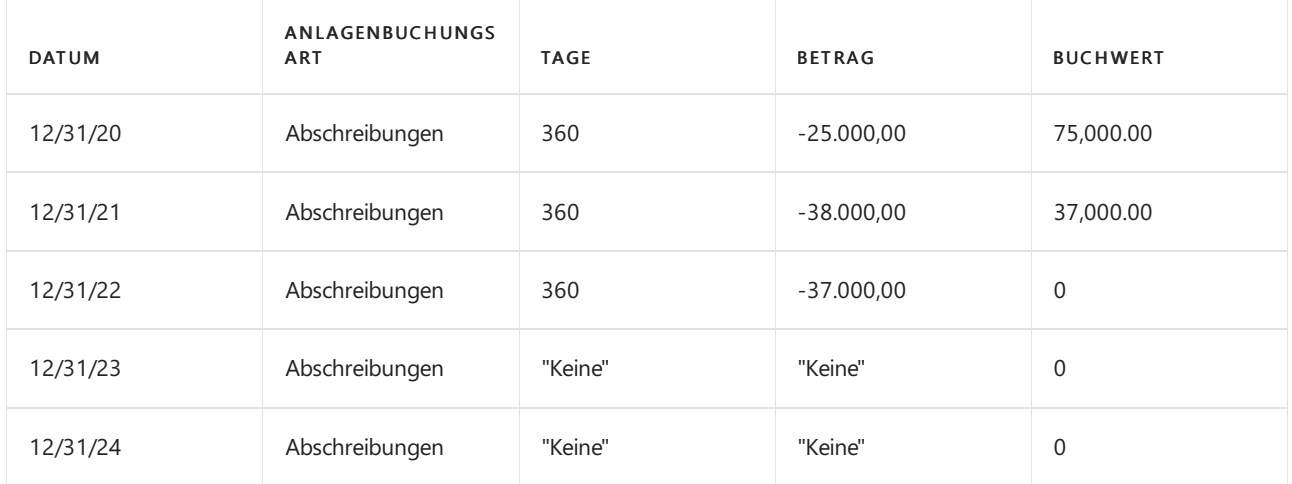

Im vorherigen Beispiel würden die beiden Felder Startdatum Benutzerdef. AfA und Startdatum Normal-AfA auf 01/01/20 auf der Seite Anlagen-AfA-Bücher für das jeweilige Anlagevermögen festgelegt werden. Hätte das Feld Startdatum Benutzerdef. AfA jedoch den Wert "01/01/20" und das Feld Startdatum Normal-AfA den Wert "01/04/20" enthalten, wäre das Ergebnis folgendermaßen ausgefallen:

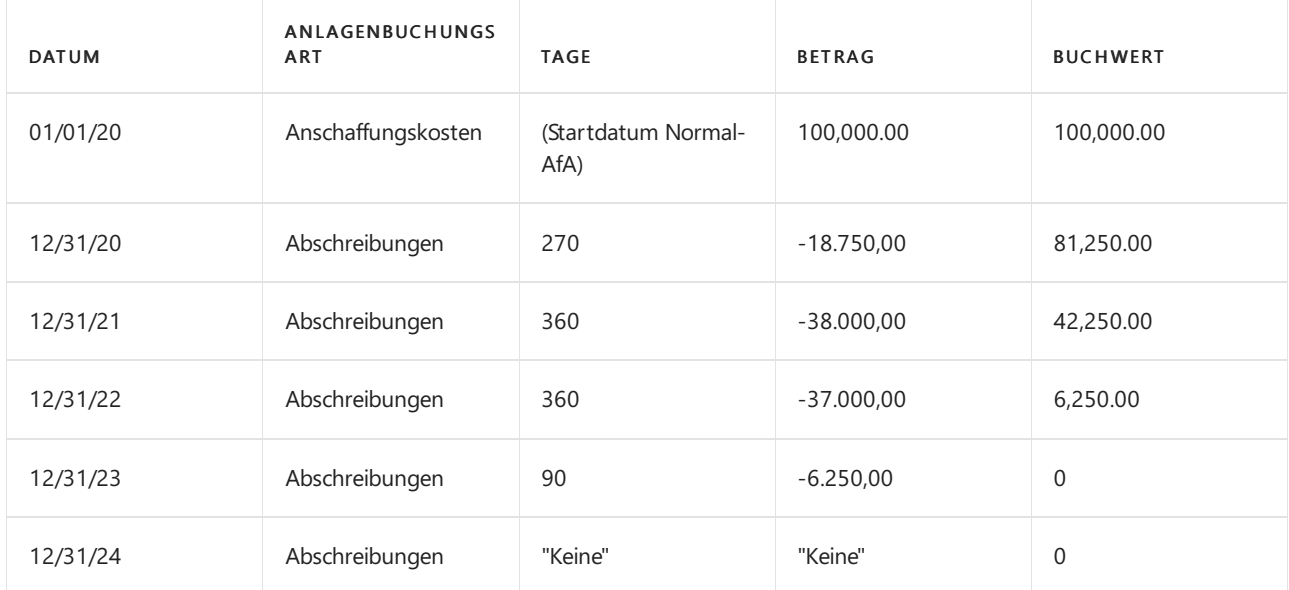

# Weitere Informationen

Anlagen [einrichten](#page-2151-0) [Anlagen](#page-1464-0) Richten Sie eine neue Anlagenkarte ein [Abschreibungsmethoden](#page-2161-0) für Anlagen

#### **NOTE**

Können Sie uns Ihre Präferenzen für die Dokumentationssprache mitteilen? Nehmen Sie an einer kurzen Umfrage teil. (Beachten Sie, dass diese Umfrage auf Englisch ist.)

# Um Anlagenversicherung einzurichten:

02.11.2022 • 2 minutes to read • Edit [Online](https://github.com/MicrosoftDocs/dynamics365smb-docs/blob/main/business-central/fa-how-setup-insurance.md)

Um die Abdeckung der Anlagenversicherung zu verwalten, müssen Sie pro Versicherung einigeallgemeine Versicherungsinformationen und eine Versicherungskarte einrichten.

## So richten Sie allgemeine Versicherungsinformationen ein

Um die Versicherungsfunktionen in Business Central verwenden zu können, müssen Sieeinigeallgemeine Versicherungsinformationen einrichten.

- 1. Wählen Sie die 2 Symbol. Geben Sie FA-Einrichtungen ein und wählen Sie dann den zugehörigen Link.
- 2. Füllen Sie die Felder nach Bedarf aus. Fahren Sie über ein Feld, um eine Kurzbeschreibung zu lesen.

## So richten Sie Versicherungsarten ein

Siekönnen die Versicherungspolicen in Kategorien gruppieren, beispielsweisefür Diebstahl- und Feuerversicherungen. Die Versicherungsarten werden auf der Versicherungskarte verwendet.

- 1. Wählen Sie die 2 Symbol. Geben Sie Versicherungsarten ein und wählen Sie dann den zugehörigen Link.
- 2. Füllen Sie die Felder je nach Bedarf aus.

### So richten Sie Versicherungskarten ein

Siekönnen die gesammelten Informationen über dieeinzelnen Versicherungspolicen auf der Versicherungskarte eingeben.

- 1. Wählen Sie die 2 Symbol. Geben Sie Versicherung ein, und wählen Sie dann den entsprechenden Link.
- 2. Wählen Sie auf der Seite Versicherung die Aktion Neu aus, um eine neue Karte für eine Versicherungspolice zu erstellen.
- 3. Füllen Sie die Felder je nach Bedarf aus.

## So richten Sie Versicherungs Buch.-Blattvorlagen ein

Business Central erstellt automatisch eine Versicherungs-Buch.-Blattvorlage, wenn Sie zum ersten Mal die Seite Versicherungs Buch.-Blatt öffnen; Sie können aber zusätzliche Vorlagen einrichten. Weitere Informationen finden Sie unter Arbeiten mit Allgemeinen [Buch.-Blättern](#page-894-0).

- 1. Wählen Sie die 2 Symbol. Geben Sie Vers. Buch.-Blattvorlagen ein und wählen Sie dann den zugehörigen Link.
- 2. Füllen Sie die Felder je nach Bedarf aus.

### So richten Sie Versicherungs Buch.-Blattnamen ein

Sie können zusätzliche Namen in einer Versicherungs Buch.-Blattvorlage einrichten. Die Werte in dem Buch.-Blattnamen werden als Vorgabewerte verwendet, wenn die Felder in den Buch.-Blattzeilen nicht ausgefüllt sind. Weitere Informationen finden Sie unter Arbeiten mit Fibu [Buch.-Blättern](#page-894-0)

- 1. Wählen Sie die <a>Symbol. Geben Sie Vers. Buch.-Blattvorlagen ein und wählen Sie dann den zugehörigen Link.
- 2. Wählen Sie eine Vers. Buch.-Blattvorlage und dann die Aktion Buch.-Blattnamen aus.

3. Füllen Sie auf der Seite Versicherung Buch.-Blattnamen die notwendigen Felder aus.

#### **NOTE**

Zahlen haben in Buch.-Blattnamen eine spezielle Funktion. Wenn die Buch.-Blattvorlage oder der Buch.-Blattname eine Nummer enthält, wird diese beim Buchen des Buch.-Blatts automatisch um eins hochgezählt. Wenn z. B. HH1 in dem Feld Name verwendet wurde, ändert sich der Nameauf HH2, nachdem das Buch.-Blatt HH1 gebucht wurde.

## Siehe verwandte Microsoft Schulungen

### Siehe auch

[Einrichten](#page-2151-0) von Anlagen [Anlagen](#page-1464-0) [Finanzen](#page-803-0) Bereitschaft für die [Geschäftsabwicklung](#page-385-0) Arbeiten mit [Business](#page-410-0) Central

#### **NOTE**

Können Sie uns Ihre Präferenzen für die Dokumentationssprache mitteilen? Nehmen Sie an einer kurzen Umfrage teil. (Beachten Sie, dass diese Umfrage auf Englisch ist.)

# Um Anlagenwartung einzurichten:

02.11.2022 • 2 minutes to read • Edit [Online](https://github.com/MicrosoftDocs/dynamics365smb-docs/blob/main/business-central/fa-how-setup-maintenance.md)

Um die Anlagenwartung zu verwalten, müssen Sieersteinigeallgemeine Wartungsinformationen einrichten, ein Buchungskonto für Wartungskosten und Wartungscodes für die Arten von Arbeit, beispielsweise Instandhaltung oder Reparatur.

## So richten Sie allgemeine Wartungsinformationen ein:

Wenn Sie die Felder für Wartung eingerichtet haben, können Sie Wartungsausgaben aus einem Buch.-Blatt buchen.

- 1. Wählen Sie die 2 Symbol. Geben Sie Anlagen ein und wählen Sie dann den zugehörigen Link.
- 2. Wählen Sie die Anlage, für die Sie den Versicherungsposten festlegen wollen, und wählen die Aktion Bearbeiten aus.
- 3. Füllen Sie auf dem Inforegister Wartung die notwendigen Felder aus. Fahren Sie über ein Feld, um eine Kurzbeschreibung zu lesen.

## So richten Sie Wartungscodes ein

Wenn Sie Wartungskosten aus einem Fibu Buch.-Blatt buchen, füllen Sie das FeldWartungscode aus.So erfassen Sie, welche Art von Wartung durchgeführt wurde, beispielsweise Instandhaltung oder Reparatur.

- 1. Wählen Sie die 2 Symbol. Geben Sie Wartung ein und wählen Sie dann den zugehörigen Link.
- 2. Legen Sie auf der Seite Wartung Codes für unterschiedliche Arten von Wartungsarbeiten fest.

## So richten Sie Aufwandskonten für die Wartung ein

Um Wartungskosten zu buchen, müssen Sieersteine Kontonummer auf der Seite Anlagenbuchungsgruppen eingeben.

- 1. Wählen Sie die 2 Symbol. Geben Sie FA-Buchungsgruppen ein und wählen Sie dann den zugehörigen Link.
- 2. Füllen Sie das Feld Aufwandskto. Wartung für jede einzelne Buchungsgruppe aus.

#### **NOTE**

Um festzulegen, ob Wartungskosten auf Kostenstellen und/oder Kostenträger verteilt werden, müssen Sieeinen Verteilungsschlüssel einrichten. Weitere Informationen finden Sie unter Allgemeine [Anlageninformationen](#page-2153-0) einrichten.

### Siehe auch

Anlagen [einrichten](#page-2151-0) [Anlagen](#page-1464-0) [Finanzen](#page-803-0) Vorbereiten auf die [Geschäftsabwicklung](#page-385-0) Arbeiten mit [Business](#page-410-0) Central

#### **NOTE**

Können Sie uns Ihre Präferenzen für die Dokumentationssprache mitteilen? Nehmen Sie an einer kurzen Umfrage teil. (Beachten Sie, dass diese Umfrage auf Englisch ist.)

# <span id="page-2176-0"></span>Lagerortverwaltung einrichten

02.11.2022 • 2 minutes to read • Edit [Online](https://github.com/MicrosoftDocs/dynamics365smb-docs/blob/main/business-central/warehouse-setup-warehouse.md)

Die Logistikstrategie eines Mandanten spiegelt sich in der Konfiguration seiner Lagerprozesse wider. Dazu gehört die Definition der Bearbeitung unterschiedlicher Artikel an verschiedenen Lagerorten, wiez. B. der Grad der Lagerplatzkontrolle und das Ausmaß des erforderlichen Workflows zwischen Lageraktivitäten.

Die folgende Tabelle beschreibt eine Reihe von Aufgaben mit Links zu den Themen, die sie beschreiben..

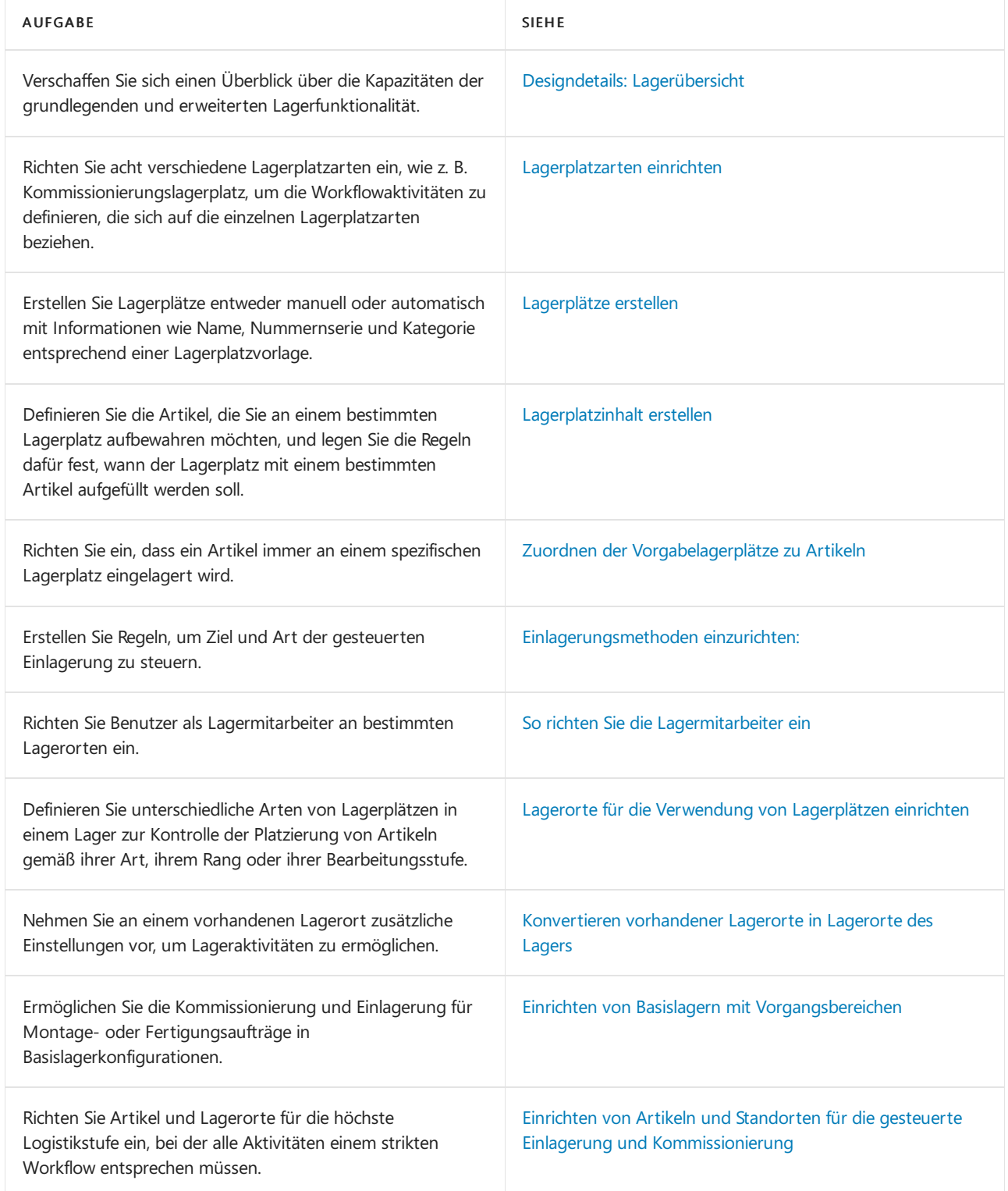

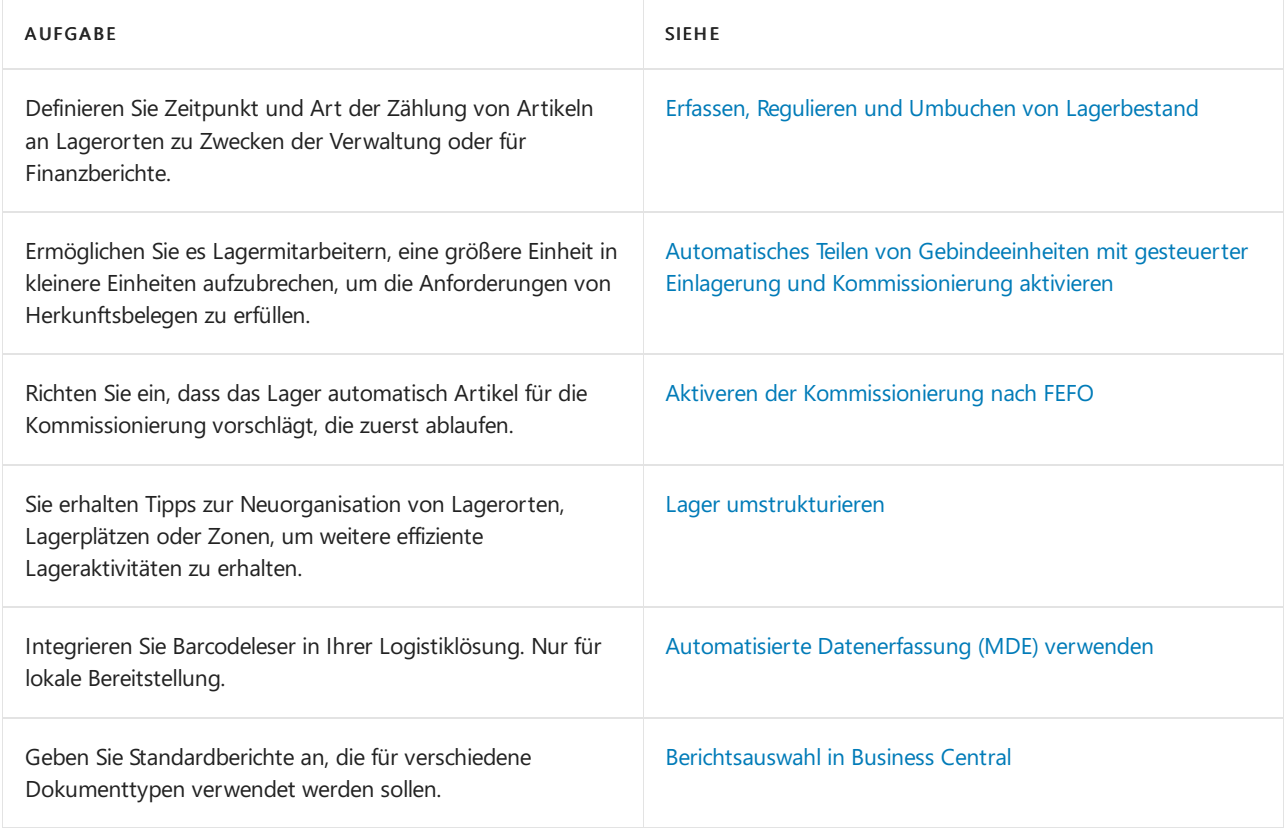

# Siehe verwandte Microsoft Schulungen

## Siehe auch

[Logistik](#page-1673-0) [Bestand](#page-1360-0) [Montageverwaltung](#page-1605-0) [Designdetails:Warehouse](#page-3112-0) Management Arbeiten mit [Business](#page-410-0) Central

#### **NOTE**

Können Sie uns Ihre Präferenzen für die Dokumentationssprache mitteilen? Nehmen Sie an einer kurzen Umfrage teil. (Beachten Sie, dass diese Umfrage auf Englisch ist.)

# Designdetails: Lagerübersicht

02.11.2022 • 2 minutes to read • Edit [Online](https://github.com/MicrosoftDocs/dynamics365smb-docs/blob/main/business-central/design-details-warehouse-overview.md)

Um die physische Bewegung der Artikel auf dieser Zonen- und Lagerplatzebenezu unterstützen, müssen alle Informationen für jede Transaktion oder Umlagerung im Lager nachverfolgt werden. Dies wird in der Tabelle Lagerplatzposten verwaltet. Jede Transaktion wird in einem Lagerplatzjournal gespeichert.

Logistikbelege und ein Logistik Buch.-Blatt werden verwendet, um Artikelumlagerungen im Lager zu erfassen. Immer wenn ein Artikel im Lager umgelagert, erhalten, eingelagert, kommissioniert, geliefert oder angepasst wird, werden Lagerposten registriert, um die physischen Informationen zu Zone, Lagerplatz und Menge zu speichern.

DieTabelleLagerplatzinhalt wird verwendet, um alleverschiedenen Dimensionen des Inhalts eines Lagerplatzes pro Artikel zu bearbeiten, wie etwa Mengeneinheit, Höchstmenge oder Mindestmenge. Die Tabelle Lagerplatzinhalt enthält auch Flussfelder zu den Lagerplatzposten, Lageranweisungen und Logistik-Buch.-Blattzeilen, wodurch sichergestellt wird, dass die Verfügbarkeit eines Artikels pro Lagerplatz und eines Lagerplatzes für einen Artikel schnell berechnet werden kann. Weitere Informationen finden Sie unter [Designdetails:](#page-3133-0) Verfügbarkeit im Lager.

Wenn Artikelbuchungen außerhalb des Lagermoduls auftreten, wird ein Standard-Ausgleichslagerplatz pro Lagerort verwendet, um Lagerplatzposten mit Inventurposten zu synchronisieren. Während der Inventur des Lagers werden jegliche Abweichungen zwischen berechneten und gezählten Mengen am Regulierungslagerplatz erfasst und dann als korrigierende Artikelposten gebucht. Weitere Informationen finden Sie unter Designdetails: Bestandintegration.

Die folgenden Abbildung zeigt typische Warenflüsse.

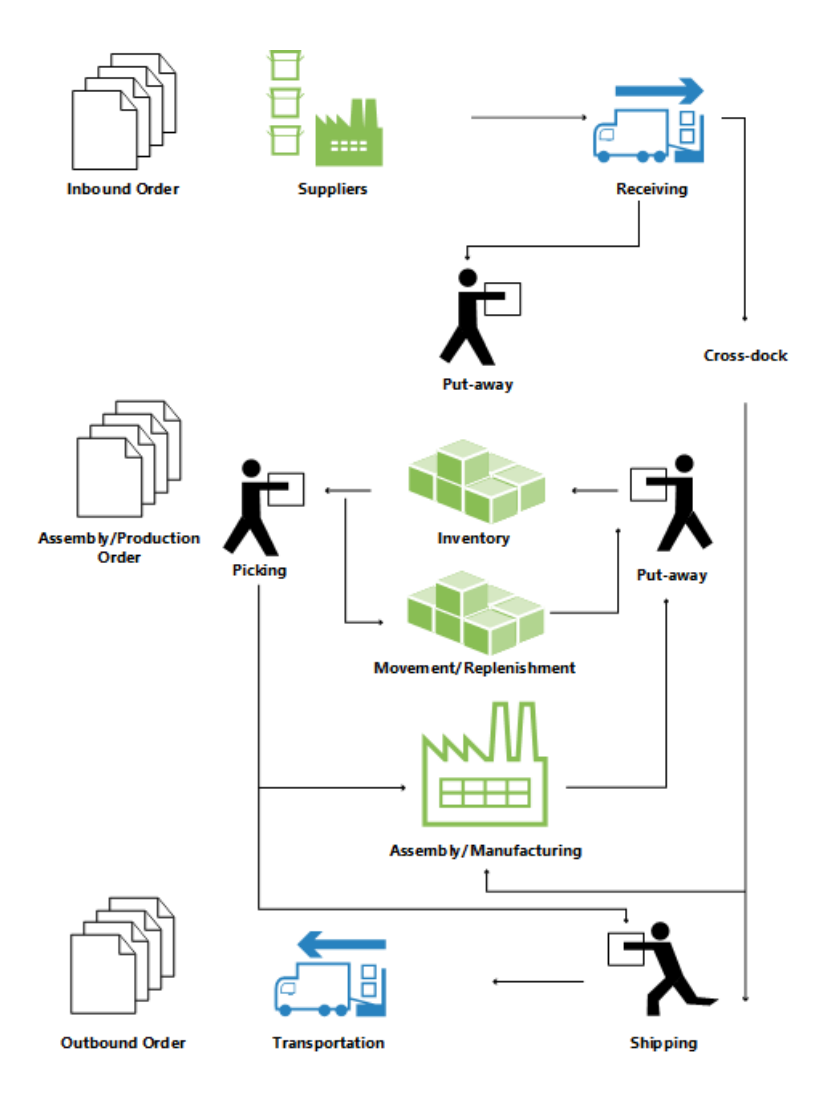

# Grundlegende oder erweiterte Lagerhaltung

Lagerfunktionen in Business Central können in unterschiedlichen Komplexitätsebenen implementiert werden, abhängig von den Prozessen eines Unternehmens und dem Auftragsvolumen. Der wichtigste Unterschied besteht darin, dass Aktivitäten in der einfachen Logistik Auftrag für Auftrag durchgeführt werden, während sie in der erweiterten Logistik für mehrere Aufträge konsolidiert werden.

Um zwischen den verschiedenen Komplexitätsebenen zu unterscheiden,verwendet diese Dokumentation zwei allgemeine Bezeichnungen, grundlegende und erweiterte Lagerhaltung. Diese einfache Unterscheidung umfasst mehrere verschiedene Komplexitätsebenen, die durch definierte Produktdetails und Lagerorteinrichtung definiert sind, wobei jede durch unterschiedliche UI-Dokumente unterstützt werden. Weitere Informationen finden Sie unter Designdetails: Lagerhaus einrichten.

#### **NOTE**

Die höchstentwickelte Ebene der Logistik wird in dieser Dokumentation als "WMS-Installationen" bezeichnet, da diese Methode die höchstentwickelten Elemente und Logistiksysteme erfordert.

Diefolgenden verschiedenen UI-Dokumente werden in der einfachen und der erweiterten Logistik verwendet.

# Grundlegende UI-Dokumente

- Lagereinlagerung
- Lagerkommissionierung
- Lagerbestandsumlagerung
- Artikel Buch.-Blatt

#### Artikel Umlag. Buch.-Blatt

(Verschiedene Berichte)

### Erweiterte UI-Dokumente

- Wareneingang
- Einlagerungsarbeitsblatt
- Einlagerung
- Kommissionierarbeitsblatt
- Kommissionierung
- Lagerplatzumlagerungsarbeitsblatt
- Lagerplatzumlagerung
- Interne Kommissionierung
- Interne Einlag.-Anforderung
- Lagerplatz Erst.-Arbeitsblatt
- Lagerplatzinh. Erst.-Arbeitsblatt
- Logistik Artikel Buch.-Blatt
- Umlagerung Logistik Artikel Buch.-Blatt
- (Verschiedene Berichte)

Weitere Informationen über jeden Beleg finden Sie den entsprechenden Fensterthemen.

#### **Terminologie**

Um mit den Finanzbegriffen Einkauf und von Verkauf zu entsprechen, verwendet Business Central Lagerdokumentation die folgenden Begriffe für Warenfluss im Lager.

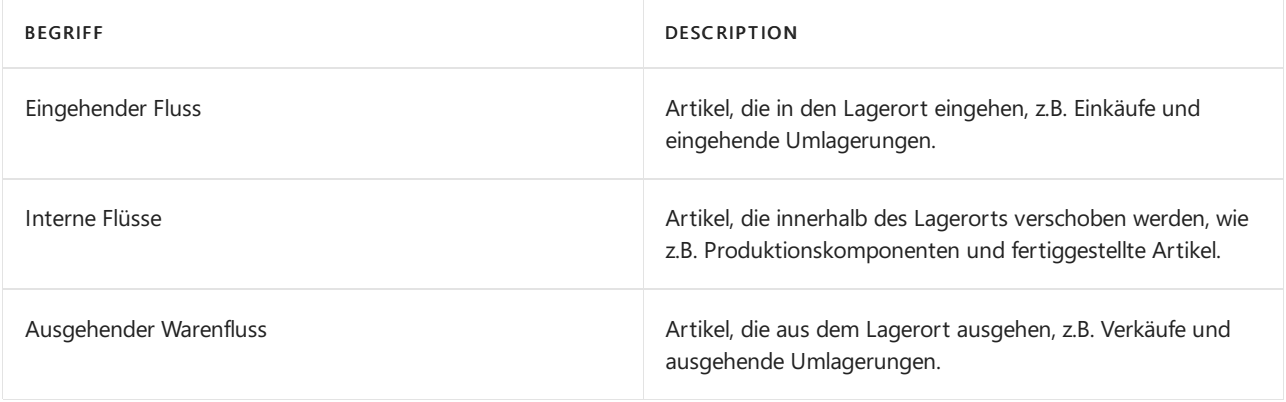

### Siehe auch

#### [Designdetails:Logistik](#page-3112-0)

#### **NOTE**

Können Sie uns Ihre Präferenzen für die Dokumentationssprache mitteilen? Nehmen Sie an einer kurzen Umfrage teil. (Beachten Sie, dass diese Umfrage auf Englisch ist.)

# <span id="page-2181-0"></span>Lagerplatzarten einrichten

02.11.2022 • 2 minutes to read • Edit [Online](https://github.com/MicrosoftDocs/dynamics365smb-docs/blob/main/business-central/warehouse-how-to-set-up-bin-types.md)

Sie können den Warenfluss durch die Lagerplätze steuern, die Sie für bestimmte Logistikaktivitäten definiert haben. Sie weisen jedem Lagerplatz eine Lagerplatzart zu und ordnen dadurch dem Lagerplatz seine grundlegenden Warenflussaktivitäten zu, und definieren hiermit auf welche ein Lagerplatz verwendet wird.

Es gibt sechs Arten. Sie können Ihr Lager mit allen möglichen sechs Lagerplatzarten betreiben oder Sie entscheiden sich, nur die Lagerplatzarten EING, EINLAGKOMM, AUSG und QK zu verwenden. Diese vier Lagerplatzarten ermöglichen der Anwendung, Vorschläge zu machen, um den Warenfluss zu unterstützen, und sie geben Ihnen die Möglichkeit, Abweichungen im Lagerbestand zu erfassen.

# So richten die Lagerplatzarten ein, die Sie verwenden möchten:

- 1. Wählen Sie die 2 Symbol. Geben Sie Lagerplatzarten ein und wählen Sie dann den zugehörigen Link.
- 2. Erzeugen Sie auf der Seite Lagerplatzarten einen Code mit 10 Zeichen für eine Lagerplatzart.
- 3. Wählen Sie die Aktivitäten aus, die mit den einzelnen Lagerplatzarten durchgeführt werden können.

#### **NOTE**

Lagerplatzarten können nur angewandt werden, wenn Sie die gesteuerte Einlagerung und Kommissionierung für Ihren Lagerort verwenden.

Die Lagerplatzart legt fest, wie ein bestimmter Lagerplatz im Warenfluss verwendet wird. Sie können die Vorschläge für alle Logistikbelege immer überschreiben und Sie können Artikel mithilfe von Umlagerungen aus Lagerplätzen aus- und in Lagerplätze einlagern.

Die Lagerplatzarten, die Sie erzeugen können, werden weiter unten aufgelistet.

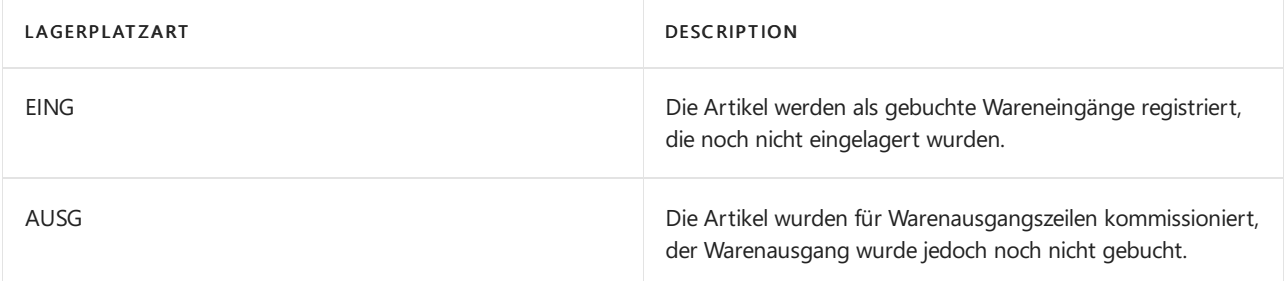

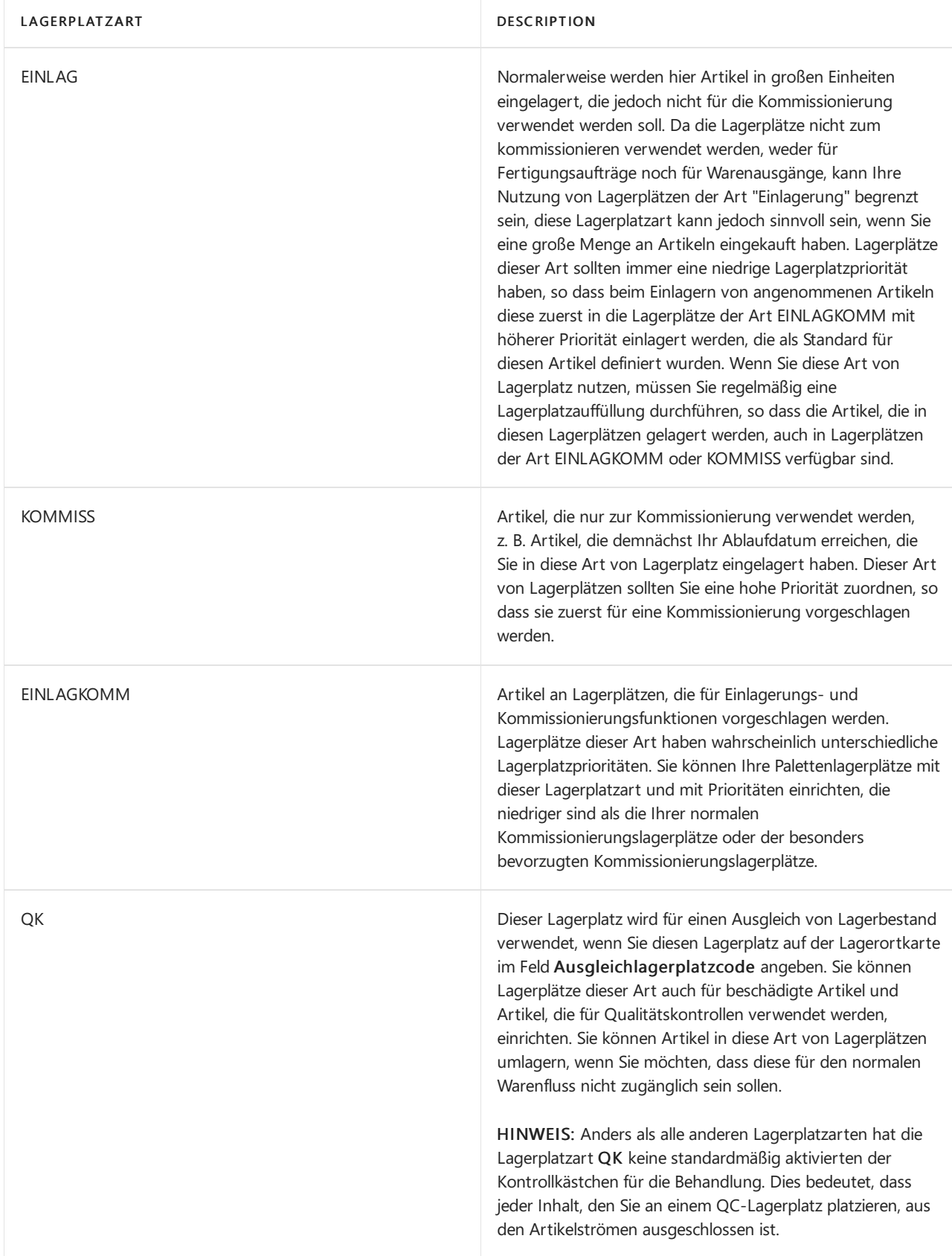

# Siehe verwandte Microsoft Schulungen

# Siehe auch

[Logistik](#page-1673-0) [Bestand](#page-1360-0) Einrichten von Warehouse [Management](#page-2176-0) [Montageverwaltung](#page-1605-0)

#### **NOTE**

Können Sie uns Ihre Präferenzen für die Dokumentationssprache mitteilen? Nehmen Sie an einer kurzen Umfrage teil. (Beachten Sie, dass diese Umfrage auf Englisch ist.)

# <span id="page-2184-0"></span>Lagerplätze erstellen

02.11.2022 • 4 minutes to read • Edit [Online](https://github.com/MicrosoftDocs/dynamics365smb-docs/blob/main/business-central/warehouse-how-to-create-individual-bins.md)

Die effektivste Art, die Lagerplätze Ihres Lagers zu erzeugen, ist, Gruppen von ähnlichen Lagerplätzen im Lagerplatz Erstellungsarbeitsblatt zu erstellen, Sie können Ihre Lagerplätze jedoch auch individuell aus der erzeugen Lagerortkarte erzeugen. Sie können eine Funktion auf der Seite Lagerplatz Erst.-Arbeitsblatt verwenden, um die Lagerplätze automatisch zu erstellen.

### So erstellen einen Lagerplatz von der Lagerortkarte aus:

- 1. Wählen Sie die <sup>2</sup>Symbol. Geben Sie Lagerorte ein, und wählen Sie den zugehörigen Link.
- 2. Wählen Sie den Lagerort aus, aus dem Sie einen Lagerplatz erstellen möchten, und wählen Sie die Aktion Lagerplätze aus.
- 3. Wählen Sie die Aktion Neu.
- 4. Füllen Sie die Felder nach Bedarf aus. Fahren Sie über ein Feld, um eine Kurzbeschreibung zu lesen.

#### **Das dedizierte Feld**

Das Feld Dediziert auf der Seite Lagerplätze gibt an, dass Mengen im Lagerplatz vor der Kommissionierung für andere Bedarfsanforderungen geschützt sind. Mengen in dedizierten Lagerplätzen können weiterhin reserviert werden. Entsprechend sind die Mengen in dedizierten Lagerplätzen im Feld Total verfügbare Menge auf der Seite Reservierung enthalten.

Das Einrichten eines Fert.-Bereitst.-Lagerplatzes/Fert.-Ausgangslagerplatzes stellt ähnliche Funktionen für die Verwendung von Lagerplatzarten zur Verfügung, die nur in erweiterten Lagerfunktionen verfügbar sind. Weitere Informationen finden Sie unter Einrichten von [Lagerplatzarten](#page-2181-0).

#### **Beispiel**

Eine Arbeitsplatzgruppe mit einem Lagerplatzcode wird im Feld Fert.-Bereitst.-Lagerplatzcode eingerichtet. Komponentenzeilen in Fertigungsaufträgen mit diesem Lagerplatzcode erfordern, dass mit der Methode "Vorwärts" geleerte Komponenten dort platziert werden. Jedoch können, bis die Komponenten von diesem Lagerplatz verbraucht sind, Komponenten von diesem Lagerplatz durch andere Bedarfsanforderungen kommissioniert oder verbraucht werden, weil sie weiterhin als verfügbareLagerplatzinhalte gelten. Um sicherzustellen, dass der Lagerplatzinhalt nur für den Komponentenbedarf verfügbar ist, der diesen Fert.- Bereitst.-Lagerplatzcode verwendet, müssen Sie das Feld Dediziert der Zeile für diesen Lagerplatzcode auf der Seite Lagerplätze auswählen, das Sie über die Lagerortkarte öffnen.

#### **Ca u t i o n**

Artikel in den Fert.-Bereitst.-Lagerplätzen/Fert.-Ausgangslagerplätzen werden nicht geschützt, wenn sieals Produktionskomponenten mit der Lagerkommissionierungsseite kommissioniert und verbraucht werden. Weitere Informationen unter Kommissionierung für Montage oder Produktion in der [Grund-Lagerkonfiguration](#page-1727-0).

# So erstellen Sie Lagerplätze individuell im Lagerplatz-Erstellungsarbeitsblatt:

- 1. Wählen Sie die <sup>O</sup>Symbol. Geben Sie Arbeitsblatt Lagerplatz Erst.-Arbeitsblatt ein und wählen Sie den zugehörigen Link.
- 2. Füllen Sie in jeder Zeile die Felder aus, die erforderlich sind, um die Lagerplätze, die Sie erzeugen, zu benennen und zu charakterisieren.
- 3. Wählen Sie die Aktion Lagerplätze erstellen aus.

## Um Lagerplätze automatisch im Lagerplatz Erst.-Arbeitsblatt zu erstellen:

Bevor Sie beginnen, Lagerplätze automatisch zu erstellen, sollten Sie die Art der Lagerplätze festlegen, die für Ihre Arbeit wichtig sind, sowie den sinnvollsten Warenfluss durch die physische Struktur Ihres Lagers.

#### **NOTE**

Sobald Sieeinen Lagerplatz verwenden, können Sieihn nicht mehr löschen, es sei denn, er ist leer. Wenn Siejedoch ein anderes System zur Benennung Ihrer Lagerplätze verwenden möchten, können Sie das Umlagerungs Buch.-Blatt verwenden, um Ihre Artikel in ein neues Lagerplatzsystem umzulagern. Dieser Prozess ist jedoch manuell und zeitaufwändig, so dass Sie am besten von Anfang an Ihre Lagerplätze richtig einrichten.

Um mit der Lagerplatz Erst.-Arbeitsblatt-Seitezu arbeiten, müssen Sieals Lagermitarbeiter am Lagerort eingerichtet sein, in dem die Lagerplätze vorhanden sind. Weitere Informationen finden Sie unter [Lagermitarbeiter](#page-2193-0) einrichten

- 1. Wählen Sie die 2 Symbol. Geben Sie Lagerplatz Erst.-Arbeitsblatt ein und wählen Sie dann den zugehörigen Link.
- 2. Wählen Sie die Aktion Lagerplätze berechnen aus.
- 3. Wählen Sieauf der SeiteLagerplätze berechnen im Feld Lagerplatzvorlagencode aus, und wählen Sie die Lagerplatzvorlage, die Sie als Muster für die Lagerplätze verwenden möchten, die Sie gerade erstellen.
- 4. Geben Sie eine Beschreibung für die Lagerplätze ein, die Sie gerade erstellen.
- 5. Um die Lagerplatzcodes zu erstellen, füllen Sie Von Nr. und Bis Arbeitsgangnr aus. Felder in den drei auf der Seite angezeigten Kategorien: Regal, Abschnitt und Ebene Der Lagerplatzcode kann bis zu 20 Zeichen umfassen.

#### **NOTE**

Die Anzahl der Zeichen, die Sie in den drei Kategorien für jedes Feld eingegeben haben, z. B. die Zeichen, die Sie in die drei Felder Von Nr. eingegeben haben plus die Feldtrennzeichen, wenn vorhanden, müssen 20 oder weniger sein.

Siekönnen im Code Buchstaben als identifizierende Kombination verwenden, der verwendete Buchstabe muss jedoch in den Feldern Von No. gleich sein. und Bis Arbeitsgangnr aus. Felder. Sie können z. B. den Regal-Teil des Codes als Von Nr. A01 und Nach Nr. A10 festlegen. Die Anwendung ist nicht so eingerichtet, dass sie Codes mit Buchstabensequenzen erzeugen kann, z. B.von A01 zu F05.

- 6. Wenn Sie ein Zeichen, z. B. einen Bindestrich, als Trennzeichen für die Kategoriefelder verwenden möchten, die Sie als Teil des Lagerplatzcodes definiert haben, tragen Sie dieses Zeichen in das Feld Feldbegrenzung ein.
- 7. Wenn Sie nicht möchten, dass die Anwendung eine Zeile für einen Lagerplatz erzeugt, wenn dieser bereits existiert, wählen das Feld Auf vorh. Lagerplatz prüfen.
- 8. Wenn Sie mit dem Ausfüllen aller Zeilen fertig sind, wählen Sie die Schaltfläche OK.

Die Anwendung erzeugt eine Zeile für jeden Lagerplatz im Arbeitsblatt. Sie können jetzt einige der Lagerplätze löschen, z. B. wenn Sie ein Regal haben, in dem es in einigen Säulen einen Durchgang durch die ersten beiden Ebenen gibt.

9. Wenn Siealle überflüssigen Lagerplätze gelöscht haben, wählen Sie die Aktion Lagerplätze erstellen und die Anwendung erstellt dann einen Lagerplatz für jede Zeile im Arbeitsblatt.

Wiederholen Sie diesen Vorgang für die nächste Serie von Lagerplätzen, bis Sie alle Lagerplätze in Ihrem Lager erstellt haben.

## Siehe verwandte Microsoft Schulungen

### Siehe auch

[Logistik](#page-1673-0) [Bestand](#page-1360-0) Einrichten von Warehouse [Management](#page-2176-0) [Montageverwaltung](#page-1605-0) [Designdetails:Warehouse](#page-3112-0) Management Arbeiten mit [Business](#page-410-0) Central

#### **NOTE**

Können Sie uns Ihre Präferenzen für die Dokumentationssprache mitteilen? Nehmen Sie an einer kurzen Umfrage teil. (Beachten Sie, dass diese Umfrage auf Englisch ist.)

# <span id="page-2187-0"></span>Lagerplatzinhalt erstellen

02.11.2022 • 3 minutes to read • Edit [Online](https://github.com/MicrosoftDocs/dynamics365smb-docs/blob/main/business-central/warehouse-how-to-set-up-bin-contents.md)

Nachdem Sie Ihre Lagerplätze eingerichtet haben, können Sie die Lagerplatzinhalte einrichten. Mit anderen Worten: Sie können die Artikel einrichten, die Sie in jedem beliebigen Lagerplatz lagern möchten, und Sie können die Regeln festlegen, die befolgt werden sollen, wenn sie den Lagerplatz mit einem bestimmten Artikel füllt. Sie können dies auf der Seite Lagerplatzinhalt oder automatisch mit der Seite Erstellen Sie Lagerplatzinhalt-Arbeitsblatt erstellen manuell tun.

# So erstellen Sie Lagerplatzinhalt manuell

- 1. Wählen Sie die <a>Symbol. Geben Sie Lagerorte ein, und wählen Sie dann den entsprechenden Link.
- 2. Wählen Sie den Lagerort aus, an dem Sie Lagerplatzinhalte einrichten möchten, und wählen Sie dann die Aktion Lagerplätze aus.
- 3. Wählen Sie den Lagerplatz aus, an dem Sie Lagerplatzinhalte einrichten möchten, und wählen Sie dann die Aktion Inhalte aus.
- 4. Füllen Sie für jeden Artikel, den Sie in dem Lagerplatz lagern möchten, eine Zeile auf der Seite Lagerplatzinhalt mit den relevanten Informationen aus.Einige der Felder sind bereits mit Informationen über den Lagerplatz ausgefüllt.
- 5. Füllen Sie als Erstes das Feld Artikelnr, aus und dann, wenn Sie die gesteuerte Einlagerung und Kommissionierung verwenden, die anderen Felder, wie z. B. Einheitencode, Max. Menge und Min. Menge aus.

Wählen Sie bei Bedarf das Feld Fix aus. Wenn der Lagerplatz als Standardlagerplatz für den Artikel verwendet werden soll, wählen das Feld Standardlagerplatz.

Wenn Sie die gesteuerte Einlagerung und Kommissionierung verwenden und die richtigen Dimensionsinformationen auf der Artikelkarte zu den Einheiten jedes Artikels eingegeben haben, wird die Höchstmenge, die Sie auf der Seite Lagerplatzinhalt eingeben, gegen die physische Kapazität des Lagerplatzes geprüft. Dann werden die minimale und maximale Menge verwendet, wenn die Lagerplatzauffüllung berechnet und Einlagerungen vorgeschlagen werden.

Wenn Sie das Feld Fest wählen, legen Sie diesen Lagerplatz für diesen Artikel fest. Das bedeutet, dass Business Central versuchen wird, diesen Artikel in den Lagerplatz einzulagern, wenn dort Platz ist. Sie wird an dieser Festlegung sogar dann festhalten, wenn die Menge im Lagerplatz 0 ist. Andere Artikel können in den Lagerplatz eingelagert werden, obwohl ein bestimmter Artikel als Standard für den Lagerplatz festgelegt wurde. Andere Artikel können in den Lagerplatz eingelagert werden, obwohl ein bestimmter Artikel dem Lagerplatz fest zugewiesen wurde.

#### **NOTE**

Auf der Seite Lagerplatzinh. Erst.-Arbeitsblatt können Sie mehrere Lagerplatzinhalte gleichzeitig einrichten.

# So erstellen SieLagerplatzinhalt in einem Arbeitsblatt

Wenn Sie Ihre Lagerplätze erzeugt haben, können Sie den Lagerplatzinhalt, den Sie in jedem Lagerplatz haben möchten, im Lagerplatzinhalt Erstellungsarbeitsblatt generieren.

1. Wählen Sie die 2 Symbol. Geben Sie Lagerplatzinhalt Erst.-Arbeitsblatt ein und wählen Sie dann den zugehörigen Link.

- 2. Klicken Sie im Kopf des Arbeitsblatts in das Feld Name und wählen Sie das Arbeitsblatt des Lagerortes, für den Sie Lagerplatzinhalte erstellen möchten.
- 3. Wählen Sieim Feld Lagerplatzcode den Code des Lagerplatzes, für den Sie den Lagerplatzinhalt definieren möchten.

Wenn Sie in diesem Lagerort die gesteuerte Einlagerung und Kommissionierung verwenden, werden automatisch dieFelder ausgefüllt, die mit diesem speziellen Lagerplatz verknüpft sind, wiez. B. Lagerplatzartencode, Lagerklassencode und Lagerplatzpriorität. Dies sind Informationen, die Sie berücksichtigen müssen, wenn Sie den Lagerplatzinhalt definieren.

4. Wählen Sie den Artikel, den Sie dem Lagerplatz zuordnen möchten, und füllen Sie die Felder aus, die sich auf den Lagerplatzinhalt beziehen. Wenn Sie die gesteuerte Einlagerung und Kommissionierung nutzen und die Funktion Lagerplatz-Auffüllung berechnen verwenden möchten, füllen Sie die Felder Max. Menge und Min. Menge aus.

Wenn Sie diesen Lagerplatz für den Artikel als bevorzugten Lagerplatz einrichten möchten, auch wenn die Menge am Lagerplatz 0 ist und alle anderen Einlagerungskriterien gleich sind, aktivieren Sie das Feld Fix.

- 5. Wiederholen Sie die Schritte 3 bis 4 für jeden Artikel, den Sie einem Lagerplatz zuordnen möchten.
- 6. Wählen Sie auf Aktion Drucken aus, um sich eine Seitenansicht der Lagerplatzinhalte anzusehen, die Sie im Arbeitsblatt eingegeben haben, oder um diese zu drucken. Überprüfen Sie den Lagerplatzinhalt so lange, bis Sie mit dem Ergebnis zufrieden sind.
- 7. Wenn Sie bereit sind, wählen Sie dieLagerplatzinhalt erstellen Aktion aus.

In diesem Arbeitsblatt können Sie mit einer Anzahl Lagerplatzinhaltszeilen für mehrere Lagerplätze arbeiten und dadurch einen guten Überblick darüber erhalten, was Sie in die verschiedenen Lagerplätze in einer vorgegebenen Zone, einem Gang oder Regal einlagern.

## Siehe verwandte Microsoft Schulungen

### Siehe auch

[Lagerplatzauffüllung](#page-1713-0) berechnen [Logistik](#page-1673-0) [Bestand](#page-1360-0) [Lagerortverwaltung](#page-2176-0) einrichten [Montageverwaltung](#page-1605-0) [Designdetails:Warehouse](#page-3112-0) Management Designdetails: Lagereinrichtung Arbeiten mit [Business](#page-410-0) Central

#### **NOTE**

Können Sie uns Ihre Präferenzen für die Dokumentationssprache mitteilen? Nehmen Sie an einer kurzen Umfrage teil. (Beachten Sie, dass diese Umfrage auf Englisch ist.)

# <span id="page-2189-0"></span>Zuordnen der Vorgabelagerplätze zu Artikeln

02.11.2022 • 2 minutes to read • Edit [Online](https://github.com/MicrosoftDocs/dynamics365smb-docs/blob/main/business-central/warehouse-how-to-assign-default-bins-to-items.md)

Wenn Sie Lagerplätze an einem Lagerort verwenden, kann das Zuweisen von Standard-Lagerplätzen zu Ihren Artikeln den Prozess des Versands, des Empfangs und des Umzugs Ihrer Artikel erheblich vereinfachen.Wenn einem Artikel ein Vorgabelagerplatz zugeordnet wurde, wird diesen Lagerplatz jedes Mal vorgeschlagen, wenn Sie eine Transaktion mit diesem Artikel starten. Vorgabelagerplätze werden auf der Seite Lagerplatzinhalt definiert.

### So weisen Sie einen Standardlagerplatz einem Artikel zu

- 1. Wählen Sie die <a>Symbol. Geben Sie Lagerplatzinhalt Erst.-Arbeitsblatt ein und wählen Sie den entsprechenden Link.
- 2. Geben Sie den Lagerplatzcode und die Artikelinformationen für jeden Lagerplatz ein, den Sie als Vorgabelagerplatz für einen Artikel einrichten möchten. Stellen Sie sicher, das das Feld Standard aktiviert ist.
- 3. Wählen Sie dieLagerplatzinhalt erstellen Aktion aus. Jetzt werden Ihrem Artikel Vorgabelagerplätze zugeordnet.

#### **NOTE**

Wenn ein Artikel eingelagert wird, dem noch kein Vorgabelagerplatz zugeordnet wurde, wird dem Artikel der Lagerplatz als Vorgabelagerplatz zugeordnet, in den der Artikel eingelagert wird.

### So ändern Sie den Standardlagerplatz für einen Artikel

Es kann sein, dass Sie die Zuordnung des Vorgabelagerplatzes für einen Artikel ändern oder einem neuen Artikel einen Vorgabelagerplatz zuordnen müssen.

- 1. Wählen Sie die 2 Symbol. Geben Sie Lagerplatzinhalt ein und wählen Sie dann den zugehörigen Link.
- 2. Wählen Sie im Feld Lagerortfilter den geeigneten Lagerortcode aus.
- 3. Suchen Sie dieaktuelle Zeile mit dem Vorgabewert des Artikels und deaktivieren Sie das Kontrollkästchen Vorgabewert.
- 4. Suchen Sie die Lagerplatzinhaltszeile des Lagerplatzes, den Sie als neuen Vorgabelagerplatz zuordnen möchten. Aktivieren Sie das Kontrollkästchen Standardlagerplatz.

#### **NOTE**

Wenn ein Artikel erstmalig eingelagert wird, dem noch kein Vorgabelagerplatz zugeordnet wurde, ordnet die Anwendung dem Artikel den Lagerplatz als Vorgabelagerplatz zu, in den der Artikel eingelagert wird.

### Siehe auch

[Logistik](#page-1673-0) [Lagerbestand](#page-1360-0) Warehouse Management einrichten [Montageverwaltung](#page-1605-0) Designdetails: Warehouse Management Arbeiten mit [Business](#page-410-0) Central

#### **NOTE**

Können Sie uns Ihre Präferenzen für die Dokumentationssprache mitteilen? Nehmen Sie an einer kurzen Umfrage teil. (Beachten Sie, dass diese Umfrage auf Englisch ist.)

# <span id="page-2191-0"></span>Einlagerungsmethoden einzurichten

02.11.2022 • 2 minutes to read • Edit [Online](https://github.com/MicrosoftDocs/dynamics365smb-docs/blob/main/business-central/warehouse-how-to-set-up-put-away-templates.md)

Mit der Funktionalität der gesteuerten Einlagerung und Kommissionierung, wird jederzeit der geeignetsten Lagerplatz für Ihre Artikel vorgeschlagen, entsprechend der Einlagerungsvorlage, die Sie für dieses Lager eingerichtet haben, entsprechend den Lagerplatzprioritäten, die Sie den Lagerplätzen gegeben haben, und den minimalen und maximalen Mengen, die Sie für Standardlagerplätze eingerichtet haben.

Sie können eine Reihe von Einlagerungsmethoden einrichten und eine von diesen auswählen, mit der Sie im Allgemeinen Einlagerungen in Ihrem Lager steuern möchten. Sie können ebenfalls für solche Artikel oder Lagerhaltungsdaten, für die besondere Einlagerungsmethoden nötig sind, eine Einlagerungsvorlage auswählen.

# So richten Sie Einlagerungsmethoden ein:

- 1. Wählen Sie die <sup>O</sup>Symbol. Geben Sie Einlagerungsvorlagen ein, und wählen Sie dann den entsprechenden Link.
- 2. Wählen Sie die Aktion Neu aus.
- 3. Geben Sie einen Code ein, bei dem es sich um die eindeutige Kennung der neu zu erstellenden Vorlage handelt.
- 4. Geben Sie, wenn Sie möchten, eine kurze Beschreibung ein.
- 5. Füllen Sie dieerste Zeile mit den Lagerplatzanforderungen aus, dievor allem erfüllt sein sollen, wenn eine Einlagerung vorgeschlagen wird.

Wenn die Standard-Einlagerungsmethode beispielsweise auf festen Lagerplätzen basieren soll, wählen Sie das Feld Festen Lagerplatz finden aus.Fahren Sie über ein Feld, um eine Kurzbeschreibung zu lesen.

- 6. Füllen Sieeinezweite Zeile mit den Lagerplatzanforderungen aus, dieIhrezweite Wahl bei der Auswahl eines Lagerplatzes für die Einlagerung sein soll. Die zweite Zeile wird nur berücksichtigt, wenn kein Lagerplatz gefunden wird, der die Anforderungen der ersten Zeile erfüllt.
- 7. Fahren Siefort, die Zeilen auszufüllen, bis Siealle gewünschten Lagerplatzeinlagerungen beschrieben haben, die im Einlagerungsprozess verwendet werden sollen.
- 8. Wählen Siein der letzten Zeile der Einlagerungsvorlage das Kontrollkästchen Chaot. Lagerplatz finden.

Sie können verschiedene Einlagerungsmethoden erstellen und diese dann anwenden, wie Sie es für richtig halten. Als Erstes wird die Einlagerungsmethode berücksichtigt, die Sie für den Artikel oder die Lagerhaltungsdaten ausgewählt haben (falls Sie dies getan haben). Wenn diese Felder nicht ausgefüllt sind, wird die Einlagerungsmethode berücksichtigt, die Sie für das Lager im Inforegister Lagerplatzprüfung auf der Lagerortkarte ausgewählt haben.

## Siehe verwandte Microsoft Schulungen

## Siehe auch

[Logistik](#page-1673-0) [Bestand](#page-1360-0) Einrichten von Warehouse [Management](#page-2176-0)

#### **NOTE**

Können Sie uns Ihre Präferenzen für die Dokumentationssprache mitteilen? Nehmen Sie an einer kurzen Umfrage teil. (Beachten Sie, dass diese Umfrage auf Englisch ist.)

# <span id="page-2193-0"></span>Lagermitarbeiter einrichten

02.11.2022 • 2 minutes to read • Edit [Online](https://github.com/MicrosoftDocs/dynamics365smb-docs/blob/main/business-central/warehouse-how-to-set-up-warehouse-employees.md)

Jeder Benutzer, von dem Lageraktivitäten ausgeführt werden, muss als Lagermitarbeiter eingerichtet und einem Standardlagerort und ggf. mehreren nicht standardmäßigen Lagerorten zugeordnet werden. Durch diese Benutzereinrichtung werden alleLageraktivitäten innerhalb der Datenbank nach dem Lagerort des Mitarbeiters gefiltert, sodass der Mitarbeiter lediglich Lageraktivitäten am Standardlagerortausführen kann.Ein Benutzer kann zusätzlichen, nicht standardmäßigen Lagerorten zugeordnet werden, für die der Mitarbeiter zwar Aktivitätszeilen anzeigen, aber keine Aktivitäten ausführen kann.

# So richten Sie die Lagermitarbeiter ein:

- 1. Wählen Sie die Symbol. Geben Sie Lagermitarbeiter ein, und wählen Sie dann den zugehörigen Link.
- 2. Wählen Sie die Aktion Neu aus.
- 3. Wählen Sie das Feld Benutzer-ID und dann den Benutzer aus, der als Lagermitarbeiter hinzugefügt werden soll. Wählen Sie die Schaltfläche OK aus.
- 4. Geben Sie im Feld Lagerortcode den Code des Lagerorts ein, an dem der Lagermitarbeiter arbeitet.
- 5. Aktivieren Sie das Kontrollkästchen Standard, um den Lagerort als einzigen Lagerort zu definieren, an dem der Mitarbeiter Lageraktivitäten ausführen kann.
- 6. Wiederholen Sie diese Schritte, um Lagerorten weitere Mitarbeiter zuzuordnen oder um nicht standardmäßige Lagerorte bestehenden Lagermitarbeitern zuzuordnen.

# Siehe verwandte Microsoft Schulungen

## Siehe auch

[Logistik](#page-1673-0) [Bestand](#page-1360-0) Einrichten von Warehouse [Management](#page-2176-0) [Montageverwaltung](#page-1605-0) [Designdetails:Warehouse](#page-3112-0) Management Arbeiten mit [Business](#page-410-0) Central

#### **NOTE**

Können Sie uns Ihre Präferenzen für die Dokumentationssprache mitteilen? Nehmen Sie an einer kurzen Umfrage teil. (Beachten Sie, dass diese Umfrage auf Englisch ist.)

# <span id="page-2194-0"></span>Lagerorte für die Verwendung von Lagerplätzen einrichten

02.11.2022 • 2 minutes to read • Edit [Online](https://github.com/MicrosoftDocs/dynamics365smb-docs/blob/main/business-central/warehouse-how-to-set-up-locations-to-use-bins.md)

Lagerplätze stellen die grundlegende Lagerstruktur dar und werden verwendet, um Vorschläge zur Einlagerung von Artikeln zu erstellen. Wenn Sie Ihre Lagerplätze erzeugt haben, können Sie sehr genau festlegen, welche Inhalte in jeden Lagerplatz eingelagert werden soll, oder der Lagerplatz kann als freier Lagerplatz fungieren, dem kein bestimmter Inhalt zugewiesen wurde.

Um die Funktionalität der Lagerplätze zu nutzen, müssen Sie diese auf der Karte Lagerort aktivieren. Dann entwerfen Sie den Warenfluss am Lagerort, indem Sie Lagerplatzcodes in den Einrichtungsfeldern angeben, die für die verschiedenen Ströme stehen.

#### **NOTE**

Bevor Sie Lagerplatzcodes auf der Lagerortkarte festlegen können, müssen die Lagerplatzcodes erstellt werden. Weitere Informationen finden Sie unter Lagerplätze erstellen.

# Um einen Lagerort für die Verwendung von Lagerplätzen einzurichten

- 1. Wählen Sie die 2 Symbol. Geben Sie Lagerorte ein, und wählen Sie dann den entsprechenden Link.
- 2. Wählen Sie den Lagerort aus, an dem Sie Lagerplätze verwenden möchten.
- 3. Wählen Sie die Aktion Bearbeiten aus.
- 4. Aktivieren Sie im Inforegister Lager das Kontrollkästchen Lagerplatz notwendig.
- 5. Wenn Sie für den Lagerort die gesteuerte Einlagerung und Kommissionierung nicht nutzen, tragen Sie in das Feld Vorg.-Lagerplatzauswahl die Methode ein, die die Anwendung verwenden soll, wenn sie einem Artikel einen Standardlagerplatz zuweist.
- 6. Öffnen Sie die Karte für den Lagerort, an dem Sie Lagerplätze einrichten möchten.
- 7. Wählen Sie im Inforegister Lagerplätze die Lagerplätze, die Sie als Vorgabe Lagerplätze für Wareneingänge, Warenausgänge sowie zur Fertigungsbereitstellung, als Fertigungsausgangslager und für die offene Fertigungsbereitstellung nutzen möchten.
- 8. Die Lagerplatzcodes, die Sie hier eintragen, erscheinen automatisch im Kopf und danach in den Zeilen von verschiedenen Logistikbelegen. Die Vorgabe Lagerplätze legen alle Start- und Endeinlagerungen von Artikeln im Lager fest.
- 9. Wenn Sie die gesteuerte Einlagerung und Kommissionierung nutzen, wählen Sie einen Lagerplatz für den Ausgleich. Der Lagerplatzcode im Feld Ausgleichslagerplatzcode legt den virtuellen Lagerplatz fest, an dem Abweichungen im Lagerbestand erfasst werden, wenn Sieentweder beobachtete Abweichungen registrieren, dieim Logistik Artikel Buch.-Blatt registriert wurden, oder Differenzen, die beim Registrieren einer Inventur im Logistikbereich berechnet werden.
- 10. Füllen Sie die Felder im Inforegister Lagerplatzprüfung aus, wenn sie für Ihr Lager relevant sind. Die wichtigsten Felder sind Lagerkapazitätsprüfung, Gebindeanbruch zulassen und Einlagerungsvorlagencode.
- 11. Tragen Sieim Inforegister Logistik dieFelder Ausgeh. Lagerdurchlaufzeit,Eingeh. Lagerdurchlaufzeit und Basiskalendercode ein. Weitere Informationen finden Sie unter Einrichten von [Grundkalendern](#page-2461-0).

# Auffüllen des Verbrauchslagerplatzes

Dieses Flow-Diagramm zeigt, wie das Feld Lagerplatzcode auf den Zeilen der Produktionsauftragskomponenten entsprechend der Einrichtung Ihres Standorts gefüllt wird.

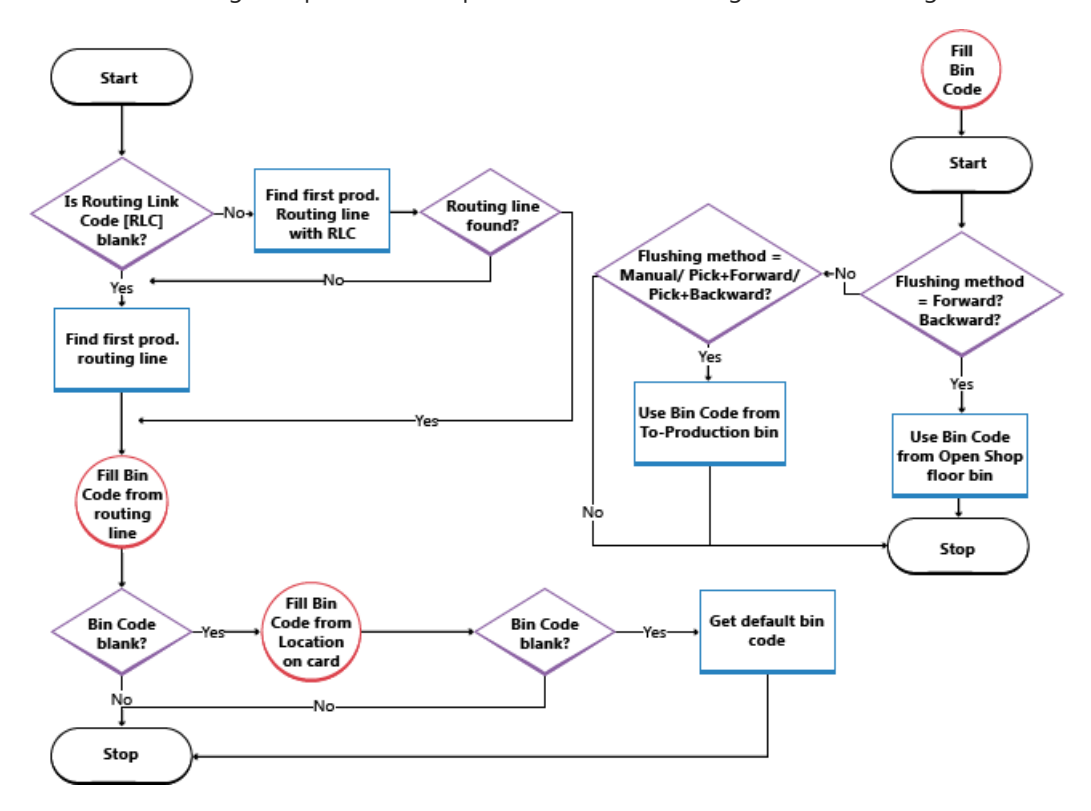

## Siehe verwandte Microsoft Schulungen

## Siehe auch

[Logistik](#page-1673-0) [Bestand](#page-1360-0) Einrichten von Warehouse [Management](#page-2176-0) [Montageverwaltung](#page-1605-0) [Designdetails:Warehouse](#page-3112-0) Management Arbeiten mit [Business](#page-410-0) Central

#### **NOTE**

Können Sie uns Ihre Präferenzen für die Dokumentationssprache mitteilen? Nehmen Sie an einer kurzen Umfrage teil. (Beachten Sie, dass diese Umfrage auf Englisch ist.)
# Konvertieren vorhandener Lagerorte in Lagerorte des Lagers

02.11.2022 • 2 minutes to read • Edit [Online](https://github.com/MicrosoftDocs/dynamics365smb-docs/blob/main/business-central/warehouse-how-to-convert-existing-locations-to-warehouse-locations.md)

Sie können einen vorhandenen Lagerort aktivieren, um Zonen und Lagerplätze zu verwenden und als Lagerorte zu betreiben.

Die Stapelverarbeitung zur Aktivierung eines Lagerorts für den Lagerbetrieb erstellt für alle Artikel mit Bestand in dem Lagerort ursprüngliche Lagerplatzposten für den Ausgleichslagerplatz. Diese ursprünglichen Posten werden ausgeglichen, wenn nach Ausführung der Stapelverarbeitung Lagerinventurposten eingegeben werden.

Zonen und Lagerplätze können vor oder nach der Umwandlung erstellt werden. Der einzige Lagerort, der vor der Umwandlung erstellt werden muss, ist der Lagerort, der als Ausgleichslagerplatz verwendet werden soll.

#### **IMPORTANT**

Vor der Änderung des Lagerorts für den Lagerdurchlauf müssen alle negativen Bestände und offenen Logistikbelege bereinigt werden, indem ein Bericht ausgeführt wird, der negativeLagerbestände und offeneLogistikbelegefür den Lagerort ermittelt. Weitere Informationen finden Sie unter Negativen Bestand überprüfen.

### Saktivieren Sie einen vorhandenen Lagerort für den Lagerbetrieb:

- 1. Wählen Sie die 2 Symbol. Geben Sie Lagerort erstellen ein und wählen Sie dann den zugehörigen Link.
- 2. Geben Sie im Feld Lagerortcode den Lagerort an, den Sie für die Lagerverarbeitung aktivieren möchten.
- 3. Geben Sie im Feld Ausgleichslagerplatzcode den Lagerplatz am Lagerort an, an dem nicht synchronisierte Lagerplatzposten gelagert werden. Weitere Informationen finden Sie unter So synchronisieren Sie korrigierte Lagerplatzposten mit entsprechenden Artikelposten.

Mit Hilfe der offenen Artikelposten für den angegebenen werden Lagerort Logistik-Buch.-Blattzeilen erstellt, in denen sämtliche Kombinationen von Artikelnr., Variantencode, Einheitencode sowie ggf. Chargennr. und Seriennr. aus den Artikelposten zusammengefasst sind. Die Logistik Buch.-Blattzeilen werden dann gebucht. Bei der Buchung werden Lagerplatzposten erstellt, durch die der Bestand dem Ausgleichslagerplatz zugeordnet wird. Außerdem wird der Ausgleichslagerplatzcode auf der Lagerortkarte eingesetzt.

- 4. Um zu sehen, welche Artikel während der Stapelverarbeitung dem Ausgleichslagerplatz hinzugefügt wurden,können Sie den Bericht Ausgleichslagerplatz anpassen ausführen.
- 5. Nachdem die Stapelverarbeitung Lagerort erstellen abgeschlossen ist, muss eine Lagerinventur ausgeführt und gebucht werden. Weitere Informationen finden Sie unter Erfassen, Regulieren und Umbuchen von Lagerbestand mithilfevon Buch.-Blättern

Es empfiehlt sich, den Batchauftrag Lagerort erstellen zu einem Zeitpunkt ausführen, zu dem er sich im System nicht auf die tägliche Arbeit auswirkt. Dieser Auftrag verarbeitet alle Einträge in der Tabelle Artikelposten. Wenn es viele Artikelposten gibt, kann der Auftrag mehrere Stunden dauern.

Bei den Lagerorten, für die vor der Umwandlung keine Logistikbelege verwendet wurden, müssen Herkunftsbelege, die vor der Umwandlung teilweise empfangen oder geliefert wurden, erneut geöffnet und freigegeben werden.

### Siehe auch

[Logistik](#page-1673-0) [Lagerbestand](#page-1360-0) Warehouse Management einrichten [Montageverwaltung](#page-1605-0) [Designdetails:Warehouse](#page-3112-0) Management Arbeiten mit [Business](#page-410-0) Central

#### **NOTE**

Können Sie uns Ihre Präferenzen für die Dokumentationssprache mitteilen? Nehmen Sie an einer kurzen Umfrage teil. (Beachten Sie, dass diese Umfrage auf Englisch ist.)

# Basislager mit Vorgängen festlegen

02.11.2022 • 8 minutes to read • Edit [Online](https://github.com/MicrosoftDocs/dynamics365smb-docs/blob/main/business-central/warehouse-how-to-set-up-basic-warehouses-with-operations-areas.md)

Wenn in den Basislagerkonfigurationen interne Vorgangsbereiche wie Produktion oder Montagevorhanden sind, in denen Lagerplätze das Einrichtungsfeld Lagerplatz notwendig und möglicherweise die Einrichtungsfelder Kommissionierung erforderlich und Einlagerung erforderlich verwenden,können Sie die folgenden Basislagerbelege verwenden, um Ihre Lageraktivitäten für interne Vorgangsbereiche zu erfassen:

- Seite Lagerbestandsumlagerung
- SeiteLagerkommissionierung
- **•** Seite Lagereinlagerung

#### **NOTE**

Obwohl dieEinstellungen Kommissionierung erforderlich und Einlagerung erforderlich genannt werden, können Sie weiterhin Wareneingänge und Lieferungen direkt aus den Quellgeschäftsunterlagen an Lagerorten, in denen Sie diese Kontrollkästchen aktivieren.

Um diese Seiten mit internen Vorgängen zu verwenden, wie Komponenten zu kommissionieren und in die Produktion zu verschieben, sind, abhängig davon, wie viel Kontrolle Sie benötigen, alle oder einige der folgenden Einrichtungsschritte erforderlich:

- Aktivieren Sie die Kommissionierungs-, Umlagerungs- und Einlagerungsbelege.
- Definieren SieStandardlagerplatzstrukturen für Komponenten und dieEndartikel, diezu Arbeitsgangressourcen laufen und von diesen abgehen.
- Erstellen SieLagerortefür den Zugang und den Abgang, diefür spezielle Arbeitsgangressourcen dediziert sind, um zu verhindern, das Artikel für ausgehende Belege kommissioniert werden.

Lagerfachcodes, dieauf Lagerortkarten eingerichtet werden, definieren einen Standardlagerfluss für bestimmte Aktivitäten wie z. B. Komponenten in einer Montageabteilung. Mithilfe zusätzlicher Funktionen wird sichergestellt, dass Artikel, diein einem bestimmten Lagerfach platziert werden, nicht umgelagert oder für sonstige Aktivitäten entnommen werden können. Weitere Informationen finden Sie unter So erstellen Sie festgelegte Komponentenlagerplätze.

Die folgenden Verfahren basieren auf dem Einrichten von grundlegenden Lageraktivitäten um eine Fertigungsstätte. Die Schritte sind für andere Arbeitsgangsbereiche, wie Montage, Servicemanagement und Projekteähnlich.

### **NOTE**

Im folgenden Verfahren wird das Einrichtungsfeld Lagerplatz notwendig auf Lagerortkarten als Voraussetzung aktiviert, da dies als Grundlage für alle Logistikstufen gilt.

## Um den Inventurprozess für Aktivitäten des internen Arbeitsgangs ausführen

- 1. Wählen Sie die <a>Symbol. Geben Sie Lagerorte ein, und wählen Sie dann den entsprechenden Link.
- 2. Öffnen Sie die Lagerortkarte, die Sie einrichten möchten.
- 3. Aktivieren Sieim Inforegister Lager das Kontrollkästchen Einlagerung erforderlich, um anzugeben, dass

ein Lagereinlagerungs- oder ein Lagerbestandsumlagerungsbeleg erstellt werden kann, wenn ein eingehender oder ein interner Herkunftsbeleg mit einem Lagerplatzcode freigegeben wird.

4. Aktivieren Sie das Kontrollkästchen Kommissionierung erforderlich, um anzugeben, dass ein Lagerkommissionierbeleg oder ein Lagerbestandsumlagerungsbeleg erstellt werden muss, wenn ein ausgehender oder ein interner Herkunftsbeleg mit einem Lagerplatzcode erstellt wird.

# Um eine Standardlagerplatzstruktur im Fertigungsbereich zu definieren

- 1. Wählen Sie die 2 Symbol. Geben Sie Lagerorte ein, und wählen Sie dann den entsprechenden Link.
- 2. Öffnen Sie den Lagerort, den Sie einrichten möchten.
- 3. Geben Sieim Inforegister Lagerplätze im Feld Off. Fert.-Ber.-Lagerpl.-Code den Code des Lagerorts im Fertigungsbereich mit einer Menge von Komponenten ein, die der Maschinist verbrauchen kann, ohne eine Lageraktivität anfordern zu müssen, um sie zum Lagerplatz zu bringen. Artikel, die an diesem Lagerplatz eingelagert werden, werden in der Regel eingerichtet zur automatischen Buchung. Das bedeutet, dass das Feld Buchungsmethode die Option Vorwärts oder Rückwärts enthält.
- 4. Geben Sieim Feld Fert.-Bereitst.-Lagerplatzcode den Code des Lagerplatzes im Fertigungsbereich an, wo Komponenten, diefür dieFertigung an diesem Lagerplatz kommissioniert werden, standardmäßig platziert werden, bevor sie verbraucht werden können. Artikel, die an diesem Lagerplatz eingelagert werden, werden in der Regel eingerichtet zur manuellen Verbrauchsbuchung. Das bedeutet, dass das Feld Buchungsmethode Manuell oder Kommiss. + Vorwärts oder Kommiss. + Rückwärts für Kommissionierungen und Lagerbestandsumlagerungen enthält.

#### **NOTE**

Wenn SieLagerkommissionierungen verwenden, definiert das Feld Lagerplatzcode in der Komponentenzeile eines Fertigungsauftrags den Entnahme-Lagerplatz, in dem die Anzahl der Komponenten bei Buchung des Verbrauchs verringert wird. Wenn SieLagerbestandsumlagerungen verwenden, definiert das Feld Lagerplatzcode in FA-Komponentenzeilen den Einlagerungs-Lagerplatz im Vorgangsbereich, in dem der Lagermitarbeiter die Komponenten platzieren muss.

5. Geben Sieim Inforegister Lagerplätze im Feld Fert.-Ausgangslagerplatzcode den Code des Lagerorts im Fertigungsbereich ein, von dem fertige Endartikel standardmäßig entnommen werden, sofern der Vorgang eine Lageraktivität beinhaltet. In den Basis-Lagerkonfigurationen wird die Aktivität als Lagereinlagerung oder Lagerbestandsumlagerung erfasst.

Komponentenzeilen in Fertigungsaufträgen mit dem Vorgabe-Lagerplatzcodeerfordern jetzt, dass mit der Methode"Vorwärts" geleerte Komponenten dort platziert werden. Jedoch können, bis die Komponenten von diesem Lagerplatz verbraucht sind, Komponenten von diesem Lagerplatz durch andere Bedarfsanforderungen kommissioniert oder verbraucht werden, weil sie weiterhin als verfügbareLagerplatzinhalte gelten. Um sicherzustellen, dass der Lagerplatzinhalt nur für den Komponentenbedarf verfügbar ist, der diesen Fert.- Bereitst.-Lagerplatzcode verwendet, müssen Sie das Feld Dediziert der Zeile für diesen Lagerplatzcode auf der Seite Lagerplätze auswählen, das Sie über die Lagerortkarte öffnen.

Dieses Flussdiagramm zeigt, wie das Feld Lagerplatzcode in FA-Komponentenzeilen entsprechend Ihrer Einrichtung ausgefüllt wird.

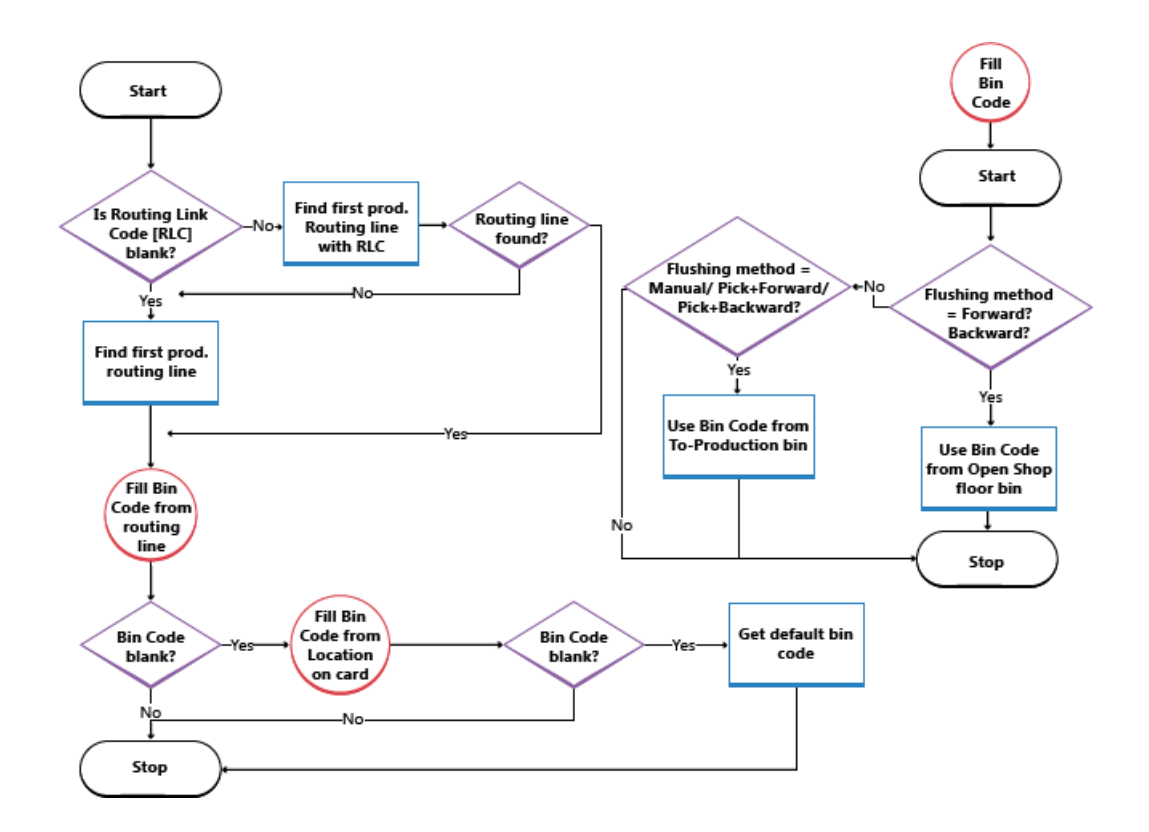

# Um eine Standardlagerplatzstruktur im Montagebereich zu definieren

Komponenten für Montageaufträge können nicht mit Lagerkommissionierungen kommissioniert oder gebucht werden. Verwenden Sie stattdessen die Seite Lagerbestandsumlagerung. Weitere Informationen finden Sie in Umlagern von Komponenten in einen [Arbeitsgangbereich](#page-1710-0) in den grundlegenden Lagerfunktionen

Bei der Kommissionierung und Lieferung von Verkaufszeilenmengen, die auftragsbezogen montiert werden, müssen Sie bestimmte Regeln einhalten, wenn sie dieLagerkommissionierzeilen erstellen.Weitere Informationen finden Sieim Abschnitt "Verwenden von Auftragsmontageartikeln in Lagerkommissionierungen" in Artikel mit [Lagerkommissionierungen](#page-1720-0) auswählen.

Weitere Informationen finden Sie unter [Montageverwaltung](#page-1605-0).

### **So richten Sie ein, dass eine Lagerbestandsumlagerung automatisch erstellt wird, wenn die Lagerkommissionierung für die Montageartikelerstellt wird.**

- 1. Wählen Sie die 2 Symbol. Geben Sie Montageeinrichtung ein und wählen Sie dann den entsprechenden Link.
- 2. Wählen Sie das Kontrollkästchen Umlagerungen automatisch erstellen.

### **Um den Lagerplatz im Montagebereich einzurichten, wo Komponenten standardmäßig platziert werden, bevor sie bei der Montage verbraucht werden können.**

Der Wert in diesem Feld wird automatisch in das Feld Lagerplatzcode in Montageauftragszeilen eingefügt, wenn dieser Lagerort in das Feld Lagerortcode in der Montageauftragszeile eingegeben wird.

- 1. Wählen Sie die Symbol. Geben SieLagerorte ein, und wählen Sie dann den entsprechenden Link.
- 2. Öffnen Sie den Lagerort, den Sie festlegen möchten.
- 3. Füllen Sie das Feld Mont.-Bereitst.-Lagerplatzcode aus.

### **Um den Lagerplatz im Montagebereich einzurichten, auf den fertige Montageartikel gebucht werden, wenn sie im Lager montiert werden.**

Der Wert in diesem Feld wird automatisch in das Feld Lagerplatzcode in Montageauftragszeilenköpfen eingefügt, wenn dieser Lagerortcode in das Feld Lagerortcode in den Montageauftragszeilenkopf befüllt wird.

Lagerplatzcodes, dieauf Lagerortkarten eingerichtet werden, geben einen standardmäßigen Warenfluss für bestimmte Lageraktivitäten an, wie für den Verbrauch von Komponenten in einer Produktionsabteilung.

Zusätzliche Funktionen sind vorhanden, um sicherzustellen, dass Artikel, die an einem Vorgabe-Lagerplatz platziert werden, durch andere Aktivitäten nicht umgelagert oder kommissioniert werden können.

#### **NOTE**

Dieses Setup ist nur für Lagerorte möglich, für die das Feld Lagerplatz notwendig ausgewählt ist.

- 1. Wählen Sie die 2 Symbol. Geben Sie Lagerorte ein, und wählen Sie dann den entsprechenden Link.
- 2. Öffnen Sie den Lagerort, den Sie festlegen möchten.
- 3. Füllen Sie das Feld Montage-Ausgangslagerplatzcode aus.

### **Um den Lagerplatzeinzurichten, auf den fertige Montageartikel gebucht werden, wenn sie entsprechend einem verknüpftem Auftrag montiert werden.**

Von diesem Lagerplatz werden die Montageartikel sofort über eineLagerkommissionierung geliefert, um den Verkaufsauftrag zu erfüllen.

### **NOTE**

Dieses Feld kann nicht verwendet werden, wenn für den Lagerort die Verwendung der gesteuerten Kommissionierung und Einlagerung eingerichtet wurde.

Der Lagerplatzcode wird aus der Verkaufsauftragszeile in den Montageauftragskopf kopiert, um Fließbandarbeitern mitzuteilen, wo der Abgang platziert werden muss, um ihn zum Liefern vorzubereiten. Er wird ebenfalls in die Lagerkommissionierzeile kopiert, um den Lagermitarbeiter mitzuteilen, von die Lieferung entnommen werden soll.

### **NOTE**

Der Auftragsmontage-Ausgangslagerplatz ist immer leer. Wenn Sieeine Auftragsmontage-Verkaufszeile buchen, dann wird der Lagerplatzinhalt zuerst positiv mit dem Montageausstoß reguliert. Unmittelbar danach wird er mit der gelieferten Menge negativ reguliert.

Der Wert in diesem Feld wird automatisch in das Feld "Lagerplatzcode" in Verkaufsauftragszeilen eingefügt, die eine Menge im Feld Menge für Auftragsmontage enthalten, oder wenn das Feld Beschaffungsmethode des zu verkaufenden Artikels Auftragsmontage enthält.

Wenn LP-Code f. Prog.fert.lief. leer ist, wird stattdessen das Montage-Ausgangslagerplatzcode Feld verwendet. Wenn beide Einrichtungsfelder leer sind, dann wird der zuletzt benutzte Lagerplatz mit Inhalt im Feld Lagerplatzcode in Verkaufsauftragszeilen verwendet.

Der gleiche Lagerplatzcode wird wiederum in das Feld Lagerplatzcode der Lagerkommissionierzeile kopiert, die die Lieferung der Auftragsmontagemenge verwaltet. Weitere Informationen finden Sie im Abschnitt "Verwenden von Auftragsmontageartikeln in [Lagerkommissionierungen"](#page-1720-0) in Artikel mit Lagerkommissionierungen auswählen.

- 1. Wählen Sie die 2 Symbol. Geben Sie Lagerorte ein, und wählen Sie dann den entsprechenden Link.
- 2. Öffnen Sie den Lagerort, den Sie festlegen möchten.
- 3. Füllen Sie das Feld LP-Code f. Prog.fert.lief. aus.

## <span id="page-2201-0"></span>So erstellen Sie dedizierte Komponentenlagerplätze

Sie können angeben, dass Mengen in einem Lagerplatz vor der Kommissionierung für andere Bedarfsposten als den Bedarf ihres aktuellen Zwecks geschützt werden.

Mengen in Fert.-Bereitst.-Lagerplätzen/Fert.-Ausgangslagerplätzen können weiterhin reserviert werden. Entsprechend sind die Mengen in dedizierten Lagerplätzen im Feld Total verfügbare Menge auf der Seite Reservierung enthalten.

Beispielsweise wird eine Arbeitsplatzgruppe mit einem Lagerplatzcode im Feld Fert.-Bereitst.-Lagerplatzcode eingerichtet. Komponentenzeilen in Fertigungsaufträgen mit diesem Lagerplatzcode erfordern, dass mit der Methode"Vorwärts" geleerte Komponenten dort platziert werden. Jedoch können, bis die Komponenten von diesem Lagerplatz verbraucht sind, Komponenten von diesem Lagerplatz durch andere Bedarfsanforderungen kommissioniert oder verbraucht werden, weil sie weiterhin als verfügbare Lagerplatzinhalte gelten. Um sicherzustellen, dass der Lagerplatzinhalt nur für den Komponentenbedarf verfügbar ist, der diesen Fert.-Bereitst.-Lagerplatzcode verwendet, müssen Sie das Feld Dediziert der Zeile für diesen Lagerplatzcode auf der Seite Lagerplätze auswählen, das Sie über die Lagerortkarte öffnen.

Das Einrichten eines Fert.-Bereitst.-Lagerplatzes/Fert.-Ausgangslagerplatzes stellt ähnliche Funktionen für die Verwendung von Lagerplatzarten zur Verfügung, die nur in erweiterten Lagerfunktionen verfügbar sind. Weitere Informationen finden Sie unter Einrichten von [Lagerplatzarten](#page-2181-0).

#### **Ca u t i o n**

Artikel in den Fert.-Bereitst.-Lagerplätzen/Fert.-Ausgangslagerplätzen werden nicht geschützt, wenn sieals Produktionskomponenten mit der Lagerkommissionierungsseite kommissioniert und verbraucht werden.

- 1. Wählen Sie die 2 Symbol. Geben Sie Lagerorte ein, und wählen Sie dann den entsprechenden Link. Wählen Sie die Lagerortkarte, die Sie aktualisieren möchten.
- 2. Wählen Sie die Aktion Lagerplätze aus.
- 3. Wählen Sie das Feld Dediziert für alle Lagerplätze aus, die für bestimmte interne Arbeitsgänge exklusiv verwendet werden sollen und an denen Mengen für diese Arbeitsgängereserviert werden sollen, nachdem sie dort platziert wurden.

#### **NOTE**

Der Lagerplatz muss leer sein, damit das Feld Dediziert ausgewählt oder gelöscht werden kann.

### Siehe verwandte Microsoft Schulungen

### Siehe auch

[Logistik](#page-1673-0) [Bestand](#page-1360-0) Einrichten von Warehouse [Management](#page-2176-0) [Montageverwaltung](#page-1605-0) [Designdetails:Warehouse](#page-3112-0) Management Arbeiten mit [Business](#page-410-0) Central

#### **NOTE**

Können Sie uns Ihre Präferenzen für die Dokumentationssprache mitteilen? Nehmen Sie an einer kurzen Umfrage teil. (Beachten Sie, dass diese Umfrage auf Englisch ist.)

# Einrichten von Artikeln und Standorten für die gesteuerte Einlagerung und Kommissionierung

02.11.2022 • 3 minutes to read • Edit [Online](https://github.com/MicrosoftDocs/dynamics365smb-docs/blob/main/business-central/warehouse-how-to-set-up-items-for-directed-put-away-and-pick.md)

Wenn Sie einen Lagerort für die gesteuerte Einlagerung und Kommissionierung einrichten, steht Ihnen eine neue Funktionalität zur Verfügung, die Ihnen hilft, das Lager so effizient wie möglich zu betreiben. Um diese Funktionalität voll auszuschöpfen, liefern Sie der Anwendung zusätzliche Informationen zu den Artikeln, wodurch die Anwendung ihrerseits dabei unterstützt wird, dieerforderlichen Berechnungen anzustellen, um die effizientesten und effektivsten Möglichkeiten zur Durchführung der Lageraktivitäten vorzuschlagen.Weitere Informationen finden Sie unter [Designdetails:Lagerhaus](#page-3116-0) einrichten.

# So richten Sie einen Artikel für die gesteuerte Einlagerung und Kommissionierung ein:

- 1. Wählen Sie die <sup>O</sup>Symbol. Geben Sie Elemente ein, und wählen Sie dann den zugehörigen Link.
- 2. Öffnen Sie die Karte für den Artikel, den Sie für gesteuerte Einlagerung und Kommissionierung einrichten möchten.
- 3. Füllen Sieim Inforegister Logistik der Artikelkarte dieFelder aus, um festzulegen, wie der Artikel im Lager verarbeitet werden soll.
- 4. Wählen Sie die Einheiten Aktion aus.
- 5. Fülle Sie auf der Seite Artikeleinheiten die Felder zum Definieren der Einheiten aus, in denen der Artikel verarbeitet werden kann, einschließlich Höhe, Breite, Länge, das Volumen und das Gewicht der Einheit.
- 6. Wählen Sie dieLagerplatzinhalte Aktion aus.
- 7. Auf der Seite Lagerplatzinhalte können Sie den Lagerort und den Lagerplatz festlegen, mit denen der Artikel verknüpft sein soll. Das Feld Vorgabewert wird nicht verwendet, wenn der Lagerort für die gesteuerte Einlagerung und Kommissionierung eingerichtet wurde.

# So aktivieren Sie die Funktionalität gesteuerte Einlagerung und Kommissionierung

Die gesteuerte Einlagerung und Kommissionierung verschafft Ihnen Zugang zu erweiterten Lagerkonfigurationsfunktionalitäten, die Ihre Effizienz und Datenzuverlässigkeit stark erhöhen können. Um diese Funktionalität nutzen zu können, müssen Sie zuerst eine Reihe von Parametern in Ihrem Lagerort einrichten.

Um die gesteuerte Einlagerung und Kommissionierung zu nutzen, müssen Sie die Funktionalität auf der Lagerortkarte aktivieren.

- 1. Wählen Sie die <a>Symbol. Geben Sie Lagerorte ein, und wählen Sie dann den entsprechenden Link.
- 2. Wählen Sie den Lagerort, bei dem Sie die gesteuerte Einlagerung und Kommissionierung nutzen möchten, wählen Sie dann die Aktion Bearbeiten aus.
- 3. Wählen Sieim Inforegister Lager das Kontrollkästchen Gesteuerte Einlag. u. Kommiss..

Sie brauchen zu diesem Zeitpunkt der Einrichtung keine weiteren Felder auf der Lagerortkarte auszufüllen.

### **NOTE**

Sie können ein Lager nicht so einrichten, dass er Lagerplätze verwendet, wenn dieser Lagerort offene Artikelposten hat.

Der nächste Schritt ist die Definition der Arten von Lagerplätzen, die Sie betreiben möchten. Weitere Informationen finden Sie unter Einrichten von [Lagerplatzarten](#page-2181-0). DieLagerplatzart legt fest, wieein bestimmter Lagerplatz im Warenfluss verwendet wird. Sie können sowohl einer Zone als auch einem Lagerplatz eine Lagerplatzart zuordnen.

Siekönnen auch Lagerklassen definieren, wenn im Lager Artikel geführt werden, die unterschiedliche Lagerbedingungen benötigen.Lagerklassen werden verwendet, wenn der Einlagerung von Artikeln an Lagerplätzen vorgeschlagen wird. Sie weisen den Produktgruppen die Lagerklassen zu, die dann Artikeln und Lagerhaltungsdaten zugeordnet werden, oder auch Zonen und Lagerplätzen, die Lagerbedingungen bieten können, die von der Lagerklasse gefordert werden.

Siekönnen jetzt Zonen einrichten, wenn Siein Ihrem Lager mit Zonen arbeiten möchten. Die Verwendung von Zonen reduziert die Anzahl der Felder, die Sie ausfüllen müssen, wenn Sie Ihre Lagerplätze einrichten, da Lagerplätze, die innerhalb einer Zone angelegt werden, einige Eigenschaften der Zone übernehmen. Zonen können es darüber hinaus neuen Mitarbeitern oder nur vorübergehend tätigen Mitarbeitern erleichtern, sich in Ihrem Lager zu orientieren. Beachten Sie, dass der Fluss nach Lagerplätzen gesteuert wird. Daher istes möglich, mit Lagerplätzen und nur einer Zonezu arbeiten.

# So richten Sie eine Zone in Ihrem Lager ein:

- 1. Wählen Sie die 2 Symbol. Geben Sie Lagerorte ein, und wählen Sie dann den entsprechenden Link.
- 2. Wählen Sie den Lagerort aus, in dem Sie die Zone einrichten möchten, öffnen Sie die Lagerortkarte, und wählen Sie dann die Aktion Zonen aus.
- 3. Füllen Sie auf der Seite Zonen die Felder je nach Bedarf aus. Fahren Sie über ein Feld, um eine Kurzbeschreibung zu lesen.

Wenn Sie einen Zonenparameter ändern, werden alle Lagerplätze, die von diesem Zeitpunkt an angelegt werden, die neuen Eigenschaften aufweisen.

### **NOTE**

Wenn Sie ohne Zonen arbeiten möchten, müssen Sie dennoch eine Zone erstellen, die außer für den Code undefiniert ist.

Der nächste Schritt beim Einrichten des Lagers ist die Definition von Lagerplätzen. Weitere Informationen finden Sie unter [Vorgehensweise:Lagerortefür](#page-2194-0) die Verwendung von Lagerplätzen einrichten.

Darüber hinaus müssen Sie Einlagerungsvorlagen und Inventurhäufigkeiten erstellen. Weitere Informationen finden Sie unter Einrichten von [Aktivitätvorlagen](#page-2191-0).

### Siehe auch

[Logistik](#page-1673-0) [Lagerbestand](#page-1360-0) [Lagerortverwaltung](#page-2176-0) einrichten [Montageverwaltung](#page-1605-0) [Designdetails:Warehouse](#page-3112-0) Management Arbeiten mit [Business](#page-410-0) Central

Können Sie uns Ihre Präferenzen für die Dokumentationssprache mitteilen? Nehmen Sie an einer kurzen Umfrage teil. (Beachten Sie, dass diese Umfrage auf Englisch ist.)

# Automatisches Teilen von Gebindeeinheiten mit gesteuerter Einlagerung und Kommissionierung aktivieren

02.11.2022 • 2 minutes to read • Edit [Online](https://github.com/MicrosoftDocs/dynamics365smb-docs/blob/main/business-central/warehouse-enable-automatic-breaking-bulk-with-directed-put-away-and-pick.md)

Bei Lagerorten, die die gesteuerte Einlagerung und Kommissionierung verwenden, kann die Business Central in verschiedenen Situationen einen automatischen Gebindeanbruch durchführen, d. h. eine größere Einheit in kleinere Einheiten aufteilen, wenn Logistikanweisungen erstellt werden, die die Anforderungen von Herkunftsbelegen,Fertigungsaufträgen oder internen Einlagerungs- und Kommissionierungsanforderungen erfüllen. Einen Gebindeanbruch durchzuführen, bedeutet manchmal auch, kleinere Einheiten zusammenzufassen, falls dies notwendig ist, um ausgehende(das Lager verlassende) Anforderungen zu erfüllen: Als Ergebnis wird die größere Einheit im Herkunftsbeleg oder Fertigungsauftrag in kleinere Einheiten unterteilt, die im Lager verfügbar sind.

# Gebindeanbruch beim Kommissionieren

Wenn Sie Artikel in unterschiedlichen Einheiten lagern möchten und der Anwendung erlauben, diese beim Kommissionieren zu kombinieren, wählen Sie das Feld Gebindeanbruch zulassen der Lagerortkarte.

Um eine Aufgabe auszuführen, sucht die Anwendung automatisch nach einem Artikel in der gleichen Einheit. Wenn siejedoch den Artikel nicht in dieser Form findet und Sie dieses Feld ausgewählt haben, schlägt die Anwendung vor, dass Sie eine größere Einheit in die Einheit aufbrechen, die erforderlich ist.

Wenn das System nur kleinere Einheiten findet, schlägt sie vor, dass Sie Artikel zusammenfassen, um die Menge im Warenausgang oder Fertigungsauftrag zu erfüllen. Das Ergebnis ist, dass sie größere Einheiten im Herkunftsbeleg für die Kommissionierung in kleinere Einheiten aufbricht.

# Gebindeanbruch beim Einlagern

Bei der Einlagerung in der Logistik schlägt die Anwendung dann automatisch Zeilen mit der Aktionsart "Einlagerung" in der Einlagerungseinheit (z. B.Stück) vor, obwohl die Artikel in einer abweichenden Einheit ankommen.

# Gebindeanbruch bei Lagerplatzumlagerungen

Die Anwendung führt einen automatischen Gebindeanbruch auch bei Lagerplatzumlagerungen zum Wiederauffüllen durch, wenn das Feld Gebindeanbruch zulassen im Inforegister unter Option auf der Seite Lagerplatzauffüllung berechnen ausgewählt ist.

Sie können sich das Ergebnis der Konvertierung von einer Einheit in eine andere als vorläufige Gebindeanbruchszeilen in den Einlagerungs-, Kommissionierungs- oder Lagerplatzumlagerungsanweisungen anzeigen lassen.

Wenn das Feld Gebindeanbruchsfilter des Kopfes der Logistikanweisung gewählt wird, blendet die Anwendung die Gebindeanbruchszeilen aus, solange die größere Einheit vollständig verwendet wird. Wenn z. B. eine Palette aus 12 Stück besteht, und Sie alle 12 Stück auch verwenden, erhalten Sie von der Kommissionierung die Anweisung, eine Palette zu kommissionieren und 12 Stück einzulagern. Wenn Siejedoch nur 9 Stück kommissionieren müssen, werden die Gebindeanbruchszeilen nicht versteckt, selbst wenn Sie das Feld Gebindeanbruchsfilter ausgewählt haben, da Sie die drei überzähligen Stück an beliebiger Stelleim Lager einlagern müssen.

#### **NOTE**

Wenn Sie möchten, dass sich eine Einheit in der Logistik optimal verhält, auch im Zusammenhang mit der Gebindeanbruchsfunktionalität, sollten Sie– falls möglich – Folgendes versuchen:

- Richten Sie die Einheit eines Artikels als die kleinste Einheit ein, von der Sie erwarten, dass Sie sie in Ihren Logistikprozessen verarbeiten müssen.
- Richten Sie Ihre alternativen Einheiten für diesen Artikel als Vielfache der Basiseinheit ein.

### Siehe auch

#### [Logistik](#page-1673-0)

#### [Lagerbest](#page-1360-0)

Warehouse Management einrichten [Montageverwaltung](#page-1605-0) Designdetails: Warehouse Management Arbeiten mit [Business](#page-410-0) Central

#### **NOTE**

Können Sie uns Ihre Präferenzen für die Dokumentationssprache mitteilen? Nehmen Sie an einer kurzen Umfrage teil. (Beachten Sie, dass diese Umfrage auf Englisch ist.)

# Aktiveren der Kommissionierung von Artikeln nach **FEFO**

02.11.2022 • 2 minutes to read • Edit [Online](https://github.com/MicrosoftDocs/dynamics365smb-docs/blob/main/business-central/warehouse-picking-by-fefo.md)

FEFO (First-Expired-First-Out) ist eine Sortiermethode, durch die sichergestellt ist, dass die ältesten Artikel mit den frühesten Ablaufdatumsangaben zuerst kommissioniert werden.

Diese Funktionen arbeiten nur, wenn die folgenden Kriterien erfüllt sein:

- Der Artikel muss eine Serien-/Chargennummer haben.
- Bei der Einrichtung des Artikelverfolgungscodes des Artikels muss das Feld Seriennr.-Verf. Lager oder das Feld Chargennr.-Verf. Lager ausgewählt werden.
- Der Artikel muss miteinem Ablaufdatum im Lager gebucht werden.
- Für den Standort müssen dieSchalter Kommissionierung erforderlich, Gemäß FEFO kommissionieren und Lagerplatz notwendig eingeschaltet sein.

Wenn alle Kriterien erfüllt sein, werden zu kommissionierenden Artikel mit Serien-/Chargennummern bei allen in Kommissionierungen und Lagerplatzumlagerungen mit dem ältesten zuerst sortiert. Ausgenommen sind Artikel mit SN-spezifischer oder chargenspezifischer Verfolgung.

#### **NOTE**

Wenn einige serien- oder chargennummerierte Artikel eine spezifische Verfolgung verwenden, werden diese zuerst berücksichtigt und danach werden die verbleibenden unspezifischen Serien-/Chargennummern gemäß FEFO aufgelistet.

Weisen zwei Artikel mit Serien- oder Chargennummer dasselbe Ablaufdatum aufweisen, wählt die Anwendung den Artikel mit der niedrigeren Serien- oder Chargennummer aus.

Werden Artikel mit Serien- oder Chargennummer an Lagerorten kommissioniert, die für die gesteuerte Einlagerung und Kommissionierung eingerichtet sind, werden bei der FEFO-Methodelediglich Mengen aus Lagerplätzen vom Typ Kommissionierung kommissioniert.

Die Aktivierung der Umlagerungen nach FEFO erfolgt entweder auf dem Feld Von Lagerplatz auf der Seite Lagerbestandsumlagerung oder der SeiteLagerplatzumlagerungsarbeitsblatt.

Wenn das Feld Fixes Ablaufdatum auf der Artikelnachverfolgungscodekarte ausgewählt, werden nur Artikel, die nicht abgelaufen sind, in die Auswahlaufgenommen, und die Zeilen werden nach dem FEFO-Prinzip sortiert.

### Siehe auch

[Kommissionieren](#page-1718-0) von Artikeln Um Artikel für den Warenausgang zu [kommissionieren](#page-1724-0) Artikel mit der [Lagerkommissionierung](#page-1720-0) kommissionieren [Designdetails:Warehouse](#page-3112-0) Management [Bestand](#page-1360-0) Arbeiten mit [Business](#page-410-0) Central

Können Sie uns Ihre Präferenzen für die Dokumentationssprache mitteilen? Nehmen Sie an einer kurzen Umfrage teil. (Beachten Sie, dass diese Umfrage auf Englisch ist.)

# Automatisches Datenerfassungssystem (ADCS) verwenden

02.11.2022 • 5 minutes to read • Edit [Online](https://github.com/MicrosoftDocs/dynamics365smb-docs/blob/main/business-central/warehouse-use-automated-data-capture-systems-adcs.md)

### **NOTE**

Die ADCS-Lösung (Automated Data Capture System) ermöglicht Business Central die Kommunikation mit mobilen Geräten über Webdienste. Sie müssen mit einem Microsoft-Partner zusammenarbeiten, der die Verbindung zwischen dem Webdienst und dem jeweiligen mobilenGerät herstellen kann.

Sieverwenden die mobile Datenerfassung (MDE), um die Artikelbewegungen im Lager und die Aktivitäten im Buch.-Blatt zu erfassen, wie Mengenanpassungen im Logistik Artikel Buch.-Blatt und Inventuren. Bei ADCS wird normalerweise ein Strichcode gescannt.

Um MDE nutzen zu können, müssen Siefür jeden im Lager vorhandenen Artikel einen Artikelbezeichner angeben. Sie müssen außerdem Miniforms, Endgerätfunktionen, Datenaustausch einrichten und Einstellungen für Felder vornehmen, die MDE steuern. Sie legen fest, ob MDE auf der Lagerortkarte des Lagers verwendet wird.

Auf der Basis der Anforderungen Ihres Lagers legen Sie in der Miniform-Einrichtung die Informationen fest, die auf dem mobilen Gerät angezeigt werden. Die folgenden Beispiele zeigen Informationen, die Sie anzeigen können:

- Daten aus Tabellen in Business Central, wie eine Liste der Kommissionierungsbelege, aus denen der Anwender auswählen kann.
- **•** Textinformation.
- Nachrichten, die Bestätigungen oder Fehler für Aktivitäten anzeigen, die der Endgerätebenutzer ausgeführt und registriert hat.

## So aktivieren Sie Webdienste für ADCS

Um das automatisierte Datenerfassungssystem verwenden zu können, müssen Sie den ADCS-Webdienst aktivieren.

## So aktivieren und veröffentlichen Sie den ADCS-Webdienst

- 1. Wählen Sie die Symbol. Geben SieWebdienste ein, und wählen Sie dann den entsprechenden Link.
- 2. Wählen Sie die Aktion Neu.
- 3. Geben Sie auf der Seite Webdienste die folgenden Informationen in eine neue Zeile ein:

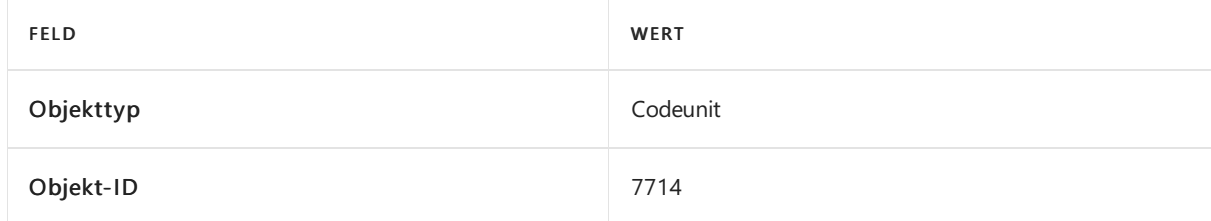

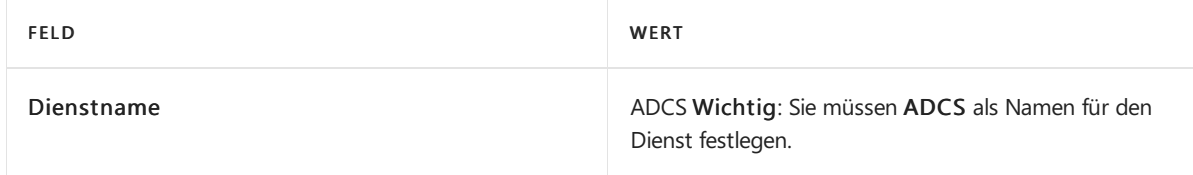

- 4. Aktivieren Sie das Kontrollkästchen Veröffentlicht.
- 5. Wählen Sie dieSchaltfläche OK aus.

# So richten Sie ein Lager für die Verwendung von MDE ein:

Um MDE nutzen zu können, müssen Sie festlegen, welche Lagerorte die Technologie verwenden.

### **NOTE**

Es ist empfehlenswert, dass Sie ein Lager nicht für die Verwendung von MDE einrichten, wenn das Lager auch eine Lagerplatzkapazitätsprüfung hat.

- 1. Wählen Sie die 2 Symbol. Geben Sie Lagerorte ein, und wählen Sie den zugehörigen Link.
- 2. Wählen Sie ein Lager aus der Liste aus, für das Sie MDE aktivieren möchten, und wählen die Bearbeiten Aktion aus.
- 3. Auf der SeiteLagerortkarte wählen Sie das Kontrollkästchen MDE verwenden aus.

# So geben Sie einen Artikel für die Verwendung von MDE an

Jedem Logistik Artikel, den Sie mit MDE verwenden möchten, muss ein Barcode zugeordnet werden, um ihn mit der Artikelnummer zu verknüpfen. Beispielsweise können Sie den Barcode des Artikels als Identifzierungscode verwenden.Ein Artikel kann also mehrere Barcodes haben. Dies kann hilfreich sein, wenn ein Artikel in verschiedenen Einheiten verfügbar ist, wie als Stück und als Palette. In diesem Fall weisen Sie jeder Einheit einen Barcode zu.

- 1. Wählen Sie die 2 Symbol. Geben Sie Elemente ein, und wählen Sie dann den zugehörigen Link.
- 2. Wählen Sie einen Artikel aus der Liste aus, der Teil der MDE-Lösung ist, und wählen die Bearbeiten Aktion aus.
- 3. Wählen Sieauf der Seite Artikelkarte die Aktion Kennzeichner aus.
- 4. Wählen Sie auf der Seite Artikelbarcodes die Aktion Neu aus.
- 5. Geben Sie im Feld Code die Kennzeichner für den Artikel an. Beispielsweise können Sie den Barcode des Artikels als Kennzeichner verwenden.

Sie können auch einen Variantencode und einen Code für die Einheit eingeben.

- 6. Bei Bedarf können Sie mehrere Codes für jeden Artikel eingeben.
- 7. Wählen Sie die Schaltfläche OK aus.
- 8. Um die Informationen zu prüfen, wählen Sie das Feld Artikelbarcode aus, um die Seite Artikelbarcodes zu öffnen.

## Um einen MDE-Benutzer hinzufügen

Siekönnen einen beliebigen Benutzer als Benutzer eines automatisierten Datenerfassungssystems hinzufügen (ADCS). Wenn Sie dies tun, muss der Benutzer außerdem ein Kennwort eingeben. Optional können Sie auch eine Verbindung angeben, die den MDE-Benutzer als Lagermitarbeiter identifiziert. Das MDE-Benutzerkennwort kann sich vom Windows-Anmeldungskennwort des Benutzers unterscheiden. Weitere Informationen finden Sie unter [Berechtigungen](#page-2761-0) an Benutzer und Gruppen zuweisen.

- 1. Wählen Sie die 2 Symbol. Geben Sie ADCS-Benutzer ein und wählen Sie dann den entsprechenden Link.
- 2. Wählen Sie die Aktion Neu.
- 3. Geben Sieim Feld Namen einen Namen für den Benutzer ein. Der Name darf einschließlich Leerzeichen maximal 20 Zeichen lang sein.
- 4. Geben Sieim Kennwort Feld ein Kennwortein. Das Kennwort wird maskiert.

#### **So geben Sie an, dass ein Lagermitarbeiter ein MDE-Benutzer ist**

- 1. Wählen Sie die 2 Symbol. Geben Sie Lagermitarbeiter ein, und wählen Sie dann den zugehörigen Link.
- 2. Fügen Sie bei Bedarf einen neuen Lagermitarbeiter hinzu. Weitere Informationen finden Sie unter [Lagermitarbeiter](#page-2193-0) einrichten
- 3. Wählen Sie die Aktion Liste bearbeiten aus.
- 4. Wählen Sie einen Lagermitarbeiter in der Liste aus. Klicken Sie im Feld MDE-Benutzer auf den Dropdownpfeil, und wählen Sie den Namen eines MDE-Benutzers in der Liste aus.

#### **NOTE**

Das standardmäßige Lager für den Mitarbeiter muss MDE verwenden.

### So erstellen und passen Sie Miniforms an

Mit Miniforms beschreiben Sie die Informationen, die Sie auf einem Endgerät präsentieren wollen. Beispielsweise können Sie Miniforms erstellen, um die Lageraktivität des Kommissionierens zu unterstützen. Nachdem Sie ein Miniform erstellt haben, können Sie Funktionen für häufige Aktionen hinzufügen, die ein Benutzer mit mobilen Geräten durchführt, wieeine Zeile nach oben oder unten verschieben.

#### **NOTE**

Um die Änderung einer Miniform-Funktion zu implementieren, müssen Sieeine neue Codeunit für das Feld Codeunit verwalten erstellen oder eine bestehende ändern, um die erforderliche Aktion oder die Antwort auszuführen. Weitere Informationen zur ADCS-Funktionalität erhalten Sie, indem Sie Codeeinheiten wie 7705, 7706, 7712 und 7713 untersuchen.

#### **Um ein Miniform für MDE zu erstellen**

- 1. Wählen Sie die 2 Symbol. Geben Sie Miniforms ein und wählen Sie dann den zugehörigen Link.
- 2. Wählen Sie die Aktion Neu.
- 3. In dem Feld Code geben Sie einen Code für die Miniform ein. Geben Sie optional in allen anderen Feldern Werte ein.

Aktivieren Sie das Kontrollkästchen Miniformular starten, um anzugeben, dass das Miniform das erste Formular ist, das der Benutzer bei der Anmeldung sieht.

4. Definieren Sie im Inforegister Zeilen die Felder, die im Miniform erscheinen. Die Reihenfolge, in der Sie Zeilen eingeben, ist die Reihenfolge, in der die Zeilen auf dem Endgerät angezeigt werden.

Wenn Sieein Miniform erstellt haben, sind die nächsten Schritte das Erstellen von Funktionen und das Zuordnen von Funktionalität zu verschiedenen Tastatureingaben.

#### **Um Miniform-Funktionen anzupassen**

1. Wählen Sie die <sup>S</sup>Symbol. Geben Sie Miniforms ein und wählen Sie dann den zugehörigen Link.

- 2. Wählen Sieein Miniform aus der Liste, und wählen sie die Aktion Bearbeiten aus.
- 3. Wählen Sie die Aktion Funktionen aus.
- 4. Wählen Sie in der Dropdownliste Funktionencode einen Code aus, der für die Funktion steht, die Sie dem Miniform zuordnen möchten. Beispielsweise können Sie ESC auswählen, was die Funktion des Drückens der Taste ESC zuordnet.

### Siehe auch

[Logistik](#page-1673-0) [Lagerbestand](#page-1360-0) [Lagerverwaltung](#page-2176-0) einrichten [Montageverwaltung](#page-1605-0) [Designdetails:Warehouse](#page-3112-0) Management Arbeiten mit [Business](#page-410-0) Central

#### **NOTE**

Können Sie uns Ihre Präferenzen für die Dokumentationssprache mitteilen? Nehmen Sie an einer kurzen Umfrage teil. (Beachten Sie, dass diese Umfrage auf Englisch ist.)

# Lager umstrukturieren

02.11.2022 • 4 minutes to read • Edit [Online](https://github.com/MicrosoftDocs/dynamics365smb-docs/blob/main/business-central/warehouse-how-to-restructure-warehouses.md)

Es kann sein, dass Sie Ihr Lager neu strukturieren und dabei neue Lagerplatzcodes und Eigenschaften von Zonen berücksichtigen möchten. Diese Art von Aktivität werden Sie nicht oft ausführen. Es können jedoch Situationen auftreten, in denen eine Neustrukturierung notwendig ist, um effektivere Arbeitsabläufe zu erreichen. Beispiel:

- Sie möchten zu Lagerplatzcodes übergehen, die die Verwendung der mobilen Datenerfassung unterstützen, z. B. mit tragbaren Geräten.
- Für das Lager wurde ein neues Regalsystem angeschafft, dass Ihnen neue Möglichkeiten der Lagerung bietet.
- Das Unternehmen hat sein Artikelsortiment geändert und das Lager an einen neuen Ort verlagert, um sich diesen Veränderungen anzupassen.

Wenn Ihr Lager so eingerichtet wurde, dass es Lagerplätze verwendet, aber keine gesteuerte Einlagerung und Kommissionierung, strukturieren Sie Ihr Lager neu, indem Sie die neuen Lagerplätze erstellen, die Sie zukünftig verwenden möchten.

## Um ein Basislager neu zu strukturieren, das nur Lagerplätze verwendet

- 1. Wählen Sie die 2 Symbol. Geben Sie Lagerorte ein, und wählen Sie dann den entsprechenden Link.
- 2. Setzen Sie im Inforegister Logistik das Feld Vorg.-Lagerplatzauswahl auf Zuletzt verwendeter Lagerplatz.
- 3. Lagern Sie alle Inhalte Ihrer aktuellen Lagerplätze in die neuen Lagerplätze um, die Sie gerade angelegt haben.
	- a. Wählen Sie die <sup>S</sup>Symbol. Geben Sie Artikel Umlagungs Buch.-Blatt ein, und wählen Sie dann den zugehörigen Link.
	- b. Wählen Sie eine Buch.-Blattzeile aus, und wählen Sie die Lagerplatzinhalt holen Aktion aus.
	- c. Legen Sie im Inforegister Lagerplatzinhalt in den Feldern Lagerortcode, Lagerplatzcode und Artikelnr. Filter fest, um den Inhalt anzugeben, den Sie umlagern möchten.
	- d. Klicken Sie auf die Schaltfläche OK, um eine Buch.-Blattzeile zu füllen.
	- e. Wählen Sieim Feld Neuer Lagerplatzcode den Lagerplatzaus, in den Sie die Artikel umlagern möchten.
	- f. Wiederholen Sie die Schritte b bis e für alle Lagerplatzinhalte, die Sie umlagern möchten.
	- g. Wählen Sie die Aktion Buchen aus.

Sie haben jetzt die Lagerplätze geleert, an denen die Artikel bisher gelagert wurden. Die Standardlagerplätze Ihrer Artikel wurden jetzt in die neuen Lagerplätze geändert.

# Um ein erweitertes Lager, das eine gesteuerte Einlagerung und Kommissionierung verwendet, neu zu strukturieren

- 1. Legen Sie die neuen Lagerplätze an, die Sie in Zukunft verwenden möchten. Weitere Informationen finden Sie unter Lagerplätze erstellen.
- 2. Lagern Sie alle Inhalte Ihrer aktuellen Lagerplätze in die neuen Lagerplätze um, die Sie gerade angelegt haben.
- a. Wählen Sie die 2 Symbol. Geben Sie Logistik Umlagerungs Buch.-Blatt ein und wählen Sie dann den zugehörigen Link.
- b. Für die Lagerplätze, bei denen keine tatsächliche Artikelumlagerung stattfindet, erstellen Sie eine Zeile für jeden der aktuellen Lagerplätze im Logistik Umlagerungs Buch.-Blatt mit dem alten Lagerplatzcode (Von Lagerplatzcode) und dem neuen Lagerplatzcode (Nach Lagerplatzcode).
- c. Wenn einige der Umlagerungen tatsächliche physische Umlagerungen beinhalten, die die Lagermitarbeiter durchführen sollen, verwenden Sie den Lagerplatzumlagerungsarbeitsblatt, um die Umlagerungsanweisungen vorzubereiten, anstatt das Umlagerungs Buch.-Blatt zu verwenden. Weitere Informationen finden Sie unter Umlagern von Artikeln in erweiterten [Lagerkonfigurationen](#page-1708-0).
- 3. Wenn die alten Lagerplätze geleert sind, buchen Sie diese als Lagerplätze vom Typ QK um, um sicherzustellen, dass sie nicht in den Artikelströmen enthalten sind.
	- a. Wählen Sie die 2 Symbol. Geben Sie Lagerorte ein, und wählen Sie dann den entsprechenden Link.
	- b. Wählen Sie die Zeile mit dem Lagerort aus und wählen Sie dann Aktion Lagerplätze aus.
	- c. Geben Sieauf der SeiteLagerplätze im Feld Lagerplatzartencode für jeden der alten Lagerplätze, die Sie in Schritt 3 des vorherigen Verfahrens geleert haben, QC ein.

Sie haben die Lagerplätze jetzt aus dem Warenfluss entfernt und sie als QC-Lagerplätze umgebucht. QC-Lagerplätze haben auf der Seite Lagerplatzarten keine ausgewählten Aktivitätenprotokollposten und werden daher durch den Warenfluss nicht berücksichtigt. Weitere Informationen finden Sie unter Einrichten von Lagerplatzarten.

# So löschen Sie einen Lagerplatz:

- 1. Wählen Sie die 2 Symbol. Geben Sie Lagerorte ein, und wählen Sie dann den entsprechenden Link.
- 2. Wählen Sie den Lagerort aus, an dem Sie Lagerplätze löschen möchten. Wählen Sie die Lagerplätze Aktion aus.
- 3. Wählen Sie die Zeilen für die zu löschenden Lagerplätze aus.
- 4. Wählen Sie die Aktion Löschen aus.

Wenn Sie Ja wählen, wird der Lagerplatz für die zukünftige Verwendung gelöscht, der Lagerplatzcode in allen Lagerplatzposten bleibt jedoch derselbe.

Wenn Sie einen Lagerplatz umbenennen möchten, so dass alle Datensätze zu diesem Lagerplatz ebenfalls umbenannt werden (die Datensätze umfassen Lagerplatzinhalte,Lageraktivitätszeilen, registrierte Lageraktivitätszeilen, Zeilen in Logistikarbeitsblättern, Wareneingangszeilen, gebuchte Wareneingangszeilen, Warenausgangszeilen, gebuchte Warenausgangszeilen sowie Lagerplatzposten), können Sie dies auf der Seite Lagerplätze tun.

# So benennen Sie einen Lagerplatz um und ändern den Lagerplatzcode in allen Datensätzen:

- 1. Wählen Sie die 2 Symbol. Geben Sie Lagerorte ein, und wählen Sie dann den entsprechenden Link.
- 2. Wählen Sie den Lagerort aus, an dem Sie einen Lagerplatz umbenennen oder für den Sie den Lagerplatzcode ändern möchten, und wählen Sie dann die Aktion Lagerplätze aus.
- 3. Wählen Sie den Lagerplatz aus, den Sie ändern möchten, und geben Sie im Feld Code einen neuen Code für den Lagerort ein.
- 4. Wählen Sie die Schaltfläche Ja aus.

Wenn Sie Ja wählen und es viele Datensätze zu diesem Lagerplatz gibt (z. B. weil Sie lange keine Logistikbelege mehr gelöscht haben), kann es einige Zeit dauern, bis die Anwendung alle Datensätze umbenannt hat. Wenn Sie diese Methode anwenden, sollten Sie den Batchauftrag Registrierte Logistikbelege löschen auszuführen, bevor Sie den Umbenennungsprozess starten. Beachten Sie darüber hinaus, dass die einzigen Belege, die durch diese Stapelverarbeitung gelöscht werden, Einlagerungen, Kommissionierungen und Lagerplatzumlagerungen sind.

Wenn Sie einen Wareneingangslagerplatz oder einen Warenausgangslagerplatz umbenennen, müssen alle gebuchten Wareneingänge oder Warenausgänge, diesich auf den jeweiligen Lagerplatz beziehen, umbenannt werden.

### Siehe auch

[Logistik](#page-1673-0) [Lagerbestand](#page-1360-0) [Lagerortverwaltung](#page-2176-0) einrichten [Montageverwaltung](#page-1605-0) [Designdetails:Warehouse](#page-3112-0) Management Arbeiten mit [Business](#page-410-0) Central

#### **NOTE**

Können Sie uns Ihre Präferenzen für die Dokumentationssprache mitteilen? Nehmen Sie an einer kurzen Umfrage teil. (Beachten Sie, dass diese Umfrage auf Englisch ist.)

# <span id="page-2217-0"></span>Produktion einrichten

02.11.2022 • 2 minutes to read • Edit [Online](https://github.com/MicrosoftDocs/dynamics365smb-docs/blob/main/business-central/production-configure-production-processes.md)

Damit Material zu Fertigerzeugnissen verarbeitet werden kann, müssen im System Fertigungsressourcen wie Maschinisten und Maschinen eingerichtet werden.

Maschinisten und Maschinen werden im System als Arbeitsplätze dargestellt, diein Form von Arbeitsplatzgruppen organisiert werden. Nachdem diese Ressourcen eingerichtet wurden, können sie gemäß der definierten Material- und Verarbeitungsstruktur des Artikels und unter Berücksichtigung der Kapazität der Maschine oder des Arbeitsplatzes mit Arbeitsgängen geladen werden. Auch kann dieFertigungskapazität jeder einzelnen Ressource festgelegt werden. Die Kapazität wird durch die für die Arbeitsplätze und Arbeitsplatzgruppen verfügbare Arbeitszeit definiert und mithilfe von Kalendern für die einzelnen Ebenen gesteuert. In einem Arbeitsplatzgruppenkalender werden die Arbeitstage oder -stunden sowie Schichten, Feiertage und Fehlzeiten angegeben, anhand derer die verfügbare Bruttokapazität der Arbeitsplatzgruppe (üblicherweise gemessen in Minuten) bestimmt wird. All dies wird durch definierte Effizienz- und Kapazitätswerte festgelegt.

Wenn Sie Produktion eingerichtet haben, können Sie Fertigungsaufträge berechnen und ausfüllen. Weitere Informationen finden Sie unter [Planung](#page-1560-0) und [Produktion](#page-1643-0).

Die folgende Tabelle beschreibt eine Reihe von Aufgaben mit Links zu den Themen, die sie beschreiben..

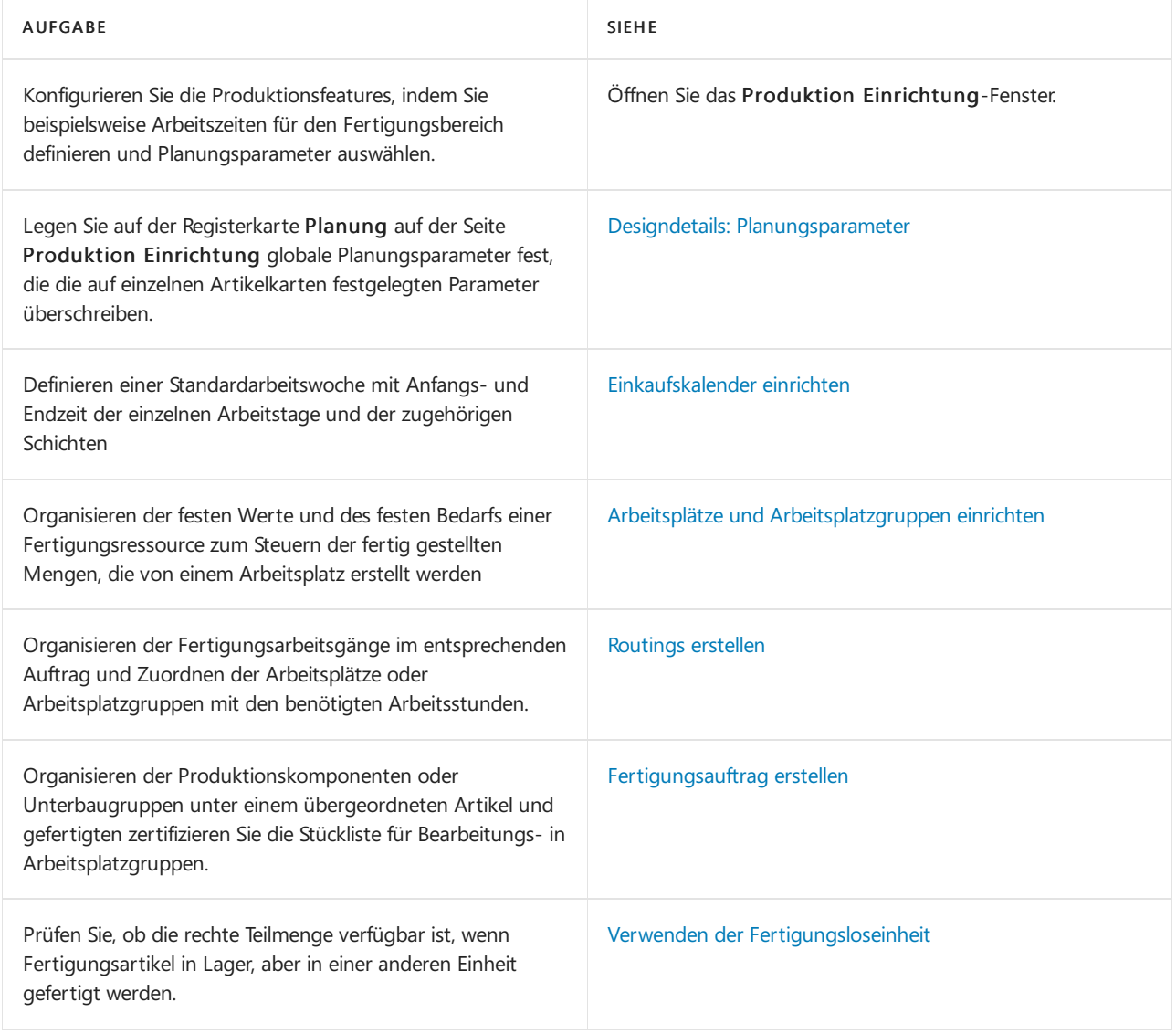

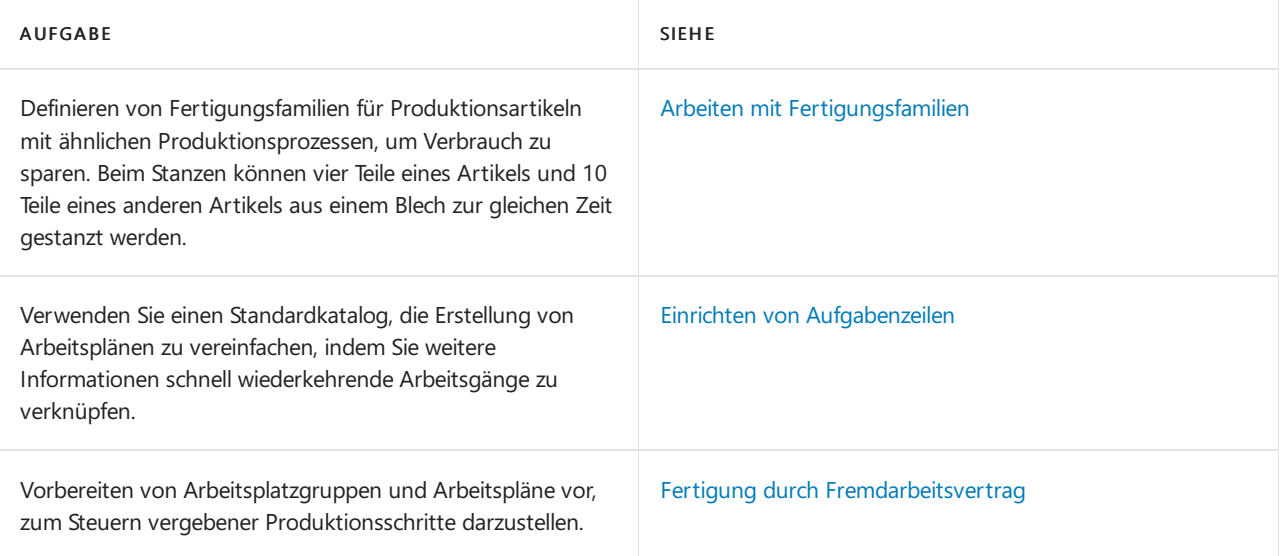

# Siehe auch

[Produktion](#page-1643-0) [Planung](#page-1560-0) [Bestand](#page-1360-0) [Einkauf](#page-1313-0) Arbeiten mit [Business](#page-410-0) Central

### **NOTE**

Können Sie uns Ihre Präferenzen für die Dokumentationssprache mitteilen? Nehmen Sie an einer kurzen Umfrage teil. (Beachten Sie, dass diese Umfrage auf Englisch ist.)

# <span id="page-2219-0"></span>Betriebskalender einrichten

02.11.2022 • 4 minutes to read • Edit [Online](https://github.com/MicrosoftDocs/dynamics365smb-docs/blob/main/business-central/production-how-to-create-work-center-calendars.md)

In einem Arbeitsplatzgruppenkalender werden die Arbeitstage/-stunden, Schichten, Feiertage und Fehlzeiten angegeben, die die verfügbare Bruttokapazität der Arbeitsplatzgruppe (zeitlich gemessen) entsprechend ihren definierten Effektivitäts- und Kapazitätswerten bestimmen.

Ein grundlegender Schritt beim Berechnen eines spezifischen Arbeitsplatzgruppenkalenders ist das Einrichten eines oder mehrerer allgemeiner Betriebskalender. In einem Betriebskalender wird eine Standardarbeitswoche gemäß den Anfangs- und Endzeit der einzelnen Arbeitstage und dem Plan der einzelnen Schichten definiert. Darüber hinaus werden im Betriebskalender die festen Feiertage im gesamten Jahr definiert.

Nachfolgend ist beschrieben, wie ein alternativer Arbeitsplatzkalender eingerichtet wird. Die Schritte sind ähnlich, wenn Sie Arbeitsplatzkalender einrichten.

# Arbeitsschichten erstellen

- 1. Wählen Sie die 2 Symbol. Geben Sie Arbeitsschichten ein und wählen Sie dann die entsprechende Verknüpfung.
- 2. Geben Sie in einer leeren Zeile eine Zahl im Feld Code ein, um die Schicht zu bestimmen, z. B. 1.
- 3. Geben Sie im Feld Beschreibung eine Beschreibung der Schicht ein, z. B. 1. Schicht.
- 4. Optional füllen Sie Zeilen für eine zweite oder dritte Schicht aus.

Selbst wenn Ihre Arbeitsplatzgruppen nicht in verschiedenen Schichten arbeiten, geben Sie mindestens einen Schichtcode ein.

# Einen Betriebskalender einrichten

- 1. Wählen Sie die <sup>2</sup>Symbol. Geben Sie Betriebskalender ein und wählen Sie dann den zugehörigen Link.
- 2. Geben Sie in einer leeren Zeile eine Zahl im Feld Code ein, um den Betriebskalender zu bestimmen.
- 3. Geben Sieim Feld Beschreibung eine Beschreibung für den Betriebskalender ein.
- 4. Wählen Sie die Arbeitstage Aktion aus.
- 5. Auf der Seite Betriebskalenderarbeitstage bestimmen Sieeine ganze Arbeitswoche mit den Start- und Endzeiten für jeden Tag.

Wählen Sie im Feld Schichtcode eine der Schichten aus, die Sie zuvor definierten. Fügen Sie eine Zeile für jeden Arbeitstag und jede Schicht hinzu. Beispiel:

Montag 07:00 15:00 1 Dienstag 07:00 15:00 1

Wenn Sie einen Betriebskalender mit zwei Schichten benötigen, nehmen Sie eine Eingabe wie im folgt vor:

Montag 07:00 15:00 1 Montag 15:00 23:00 2 Dienstag 07:00 15:00 1 Dienstag 15:00 23:00 2

Alle Wochentage, die nicht im Betriebskalender definiert sind, z. B.Samstag und Sonntag, werden einfach

als Nicht-Werktage betrachtet, und sie weisen im Arbeitsplatzgruppenkalender keineverfügbare Kapazitätauf.

Wenn alle Arbeitstage einer Woche definiert sind, können Sie die Seite Betriebskalenderarbeitstage schließen und mit der Eingabe von Feiertagen fortfahren:

- 6. Auf der Seite Betriebskalender wählen Sie den Betriebskalender, und wählen die Feiertage Aktion aus.
- 7. Auf der Seite Betriebskalender-Feiertage definieren Sie nun die Feiertage des Jahres, indem Sie Anfangsdatum und -uhrzeit sowieEnddatum und -uhrzeit sowieeine Beschreibung des jeweiligen Feiertags in einzelnen Zeilen eingeben. Beispiel. Beispiel:

04.07.14 0:00:00 23:59:00 Sommerurlaub 05.07.14 0:00:00 23:59:00 Sommerurlaub 06.07.14 0:00:00 23:59:00 Sommerurlaub

Die definierten Feiertage weisen im Arbeitsgruppenkalender eineverfügbare Kapazitätvon Null auf.

Der Betriebskalender kann nun einer Arbeitsplatzgruppe zugewiesen werden, um einen Arbeitsplatzgruppenkalender zu berechnen, anhand dessen die gesamte Arbeitsgangplanung für die Zeit dieser Arbeitsplatzgruppe erfolgt.

# Einen Arbeitsplatzgruppenkalender berechnen

- 1. Wählen Sie die <a>Symbol. Geben Sie Arbeitsplatzgruppen ein, und wählen Sie dann den zugehörigen Link.
- 2. öffnen Sie den Arbeitsplatz, den Sie aktualisieren möchten.
- 3. Wählen Sieim Inforegister Planung im Feld Betriebskalendercode den Kalender aus, der in dieser Arbeitsplatzgruppeals Grundlagefür einen Arbeitsplatzgruppenkalender verwendet werden soll.
- 4. Wählen Sie die Aktion Kalender aus.
- 5. Klicken Sieauf der Seite Arbeitsplatzgruppenkalender auf Aktionen, Matrix anzeigen.

Links auf der Matrixseite werden die eingerichteten Arbeitsplatzgruppen aufgelistet. Rechts befindet sich ein Kalender, in dem die verfügbaren Kapazitäten pro Arbeitstag in der definierten Einheit angegeben werden, z. B. 480 Minuten. Jede Zeile stellt den Kalender einer Arbeitsplatzgruppe dar.

### **NOTE**

Sie können die Kapazitätswerte auch pro Woche oder Monat anzeigen, indem Sie die Auswahl im Feld Anzeigen nach auf dem Inforegister Matrixoptionen auf der Seite Arbeitsplatzgruppenkalender ändern.

Um den neuen Betriebskalender als eine Zeilein der ausgewählten Arbeitsgruppe widerzuspiegeln, muss er zunächst berechnet werden.

- 6. Wählen Sie die Aktion berechnen aus.
- 7. Auf dem Inforegister Arbeitsplatzgruppe können Sie einen Filter festlegen, sodass nur die Berechnung für eine Arbeitsplatzgruppe ausgeführt wird. Wenn kein Filter festgelegt wird, werden alle vorhandenen Arbeitsplatzgruppenkalender berechnet.
- 8. Legen Sie das Anfangs- und das Enddatum des zu berechnenden Kalenderzeitraums fest, z. B.ein Jahr vom 01.01.14 bis zum 31.12.14.
- 9. Klicken Sie auf die Schaltfläche OK, um die Kapazität zu berechnen.

Kalenderposten werden nun erstellt bzw.aktualisiert und zeigen dieverfügbare Kapazität pro Tag oder sonstiger Periode an, entsprechend den folgenden drei Sätzen von Stammdaten:

- Dieim zugewiesenen Betriebskalender definierten Arbeitstage und Schichten.
- Der Wert im Feld Kapazität auf der Arbeitsplatzgruppenkarte.
- Der Wert im Feld Effektivität auf der Arbeitsplatzgruppenkarte

Der berechneten Arbeitsplatzgruppenkalender legt jetzt fest, wann und wie viel Kapazität in dieser Arbeitsplatzgruppe verfügbar ist. Dieses steuert die detaillierte Planung von Arbeitsgängen, die in der Arbeitsplatzgruppe ausgeführt werden.

# Fehlzeiten für Arbeitsplatzgruppen erfassen

- 1. Klicken Sieauf der Seite Arbeitsplatzgruppenkalender auf Aktionen, Matrix anzeigen.
- 2. Wählen Sie auf der Seite Arbeitsplatzgruppenkalendermatrix die Arbeitsplatzgruppe und den Kalendertag aus, an dem die Fehlzeit aufgezeichnet werden soll, und klicken Sie anschließend auf Verknüpfte Informationen, Planung, Fehlzeiten.
- 3. Legen Sie auf der Seite Fenster Fehlzeiten die Anfangs- und die Endzeit für die Fehlzeiten an diesem Tag fest, und geben Sie eine Begründung an. Beispiel:

25.01.01 08:00 10:00 Wartung

4. Wählen Sie die Aktualisieren Aktion aus, und schließen Sie dann die Seite Fehlzeiten.

Die Kapazität des ausgewählten Tages hat sich nun um die aufgezeichnete Fehlzeit verringert.

### Siehe auch

[Basiskalender](#page-2461-0) einrichten Arbeitsplätze und [Arbeitsplatzgruppen](#page-2222-0) einrichten [Produktion](#page-2217-0) einrichten [Produktion](#page-1643-0) Arbeiten mit [Business](#page-410-0) Central

#### **NOTE**

Können Sie uns Ihre Präferenzen für die Dokumentationssprache mitteilen? Nehmen Sie an einer kurzen Umfrage teil. (Beachten Sie, dass diese Umfrage auf Englisch ist.)

# <span id="page-2222-0"></span>Arbeitsplätze und Arbeitsplatzgruppen einrichten

02.11.2022 • 11 minutes to read • Edit [Online](https://github.com/MicrosoftDocs/dynamics365smb-docs/blob/main/business-central/production-how-to-set-up-work-and-machine-centers.md)

Die Anwendung unterscheidet zwischen drei verschiedenen Arten von Kapazitätseinheiten. Diese sind hierarchisch angeordnet. Jede Ebene enthält die untergeordneten Ebenen.

Die oberste Ebene ist die Abteilung. Arbeitsplatzgruppen werden den Abteilungen zugeordnet. Jede Arbeitsplatzgruppe gehört zu einer Abteilung.

Sie können unterschiedliche Arbeitsplätze zu einer Arbeitsplatzgruppe zusammenfassen. Ein Arbeitsplatz kann nur zu einer Arbeitsplatzgruppe gehören.

Die geplante Kapazität einer Arbeitsplatzgruppe besteht aus der Verfügbarkeit der entsprechenden Arbeitsplätze und der zusätzlichen geplanten Verfügbarkeit der Arbeitsplatzgruppe. Die geplante Verfügbarkeit der Abteilung ist die Summe aller Verfügbarkeiten der entsprechenden Arbeitsplätze und Arbeitsplatzgruppen.

Die Verfügbarkeit wird in Kalenderposten gespeichert.

#### **IMPORTANT**

Bevor Sie anfangen oder Arbeitsplätze einrichten, müssen Sie Betriebskalender einrichten. Weitere Informationen finden Sie unter Erstellen von [Betriebskalendern](#page-2219-0).

# Um Arbeitsplatzgruppen einzurichten:

Nachfolgend ist beschrieben, wie ein alternativer Arbeitsplatzkalender eingerichtet wird. Die Schritte, um ein Arbeitsplatzkalenders einzurichten außer für das Arbeitsplatz-Einrichtung Inforegister.

- 1. Wählen Sie die 2 Symbol. Geben Sie Arbeitsplatzgruppen ein, und wählen Sie dann den zugehörigen Link.
- 2. Wählen Sie die Aktion Neu aus.
- 3. Füllen Sie die Felder je nach Bedarf aus. Fahren Sie über ein Feld, um eine Kurzbeschreibung zu lesen.
- 4. Wählen Sie im Feld Abteilung die übergeordnete Ebene, unter der sich die Arbeitsplatzgruppe befindet, sofern relevant. Wählen Sie aus der Dropdown-Liste die Aktion Neu aus.
- 5. Wählen Sie im Feld Alternativer Arbeitsplatz den Arbeitsplatz aus, der verwendet werden soll, wenn dieser Arbeitsplatz nicht verfügbar ist oder wenn der Bedarf seine Kapazität übersteigt. Der alternative Arbeitsplatz dient nur zur Information und wird nicht automatisch in die Planungsprozesse einbezogen.
- 6. Wählen Sie das Feld Gesperrt aus, wenn Sieverhindern möchten, dass die Arbeitsplatzgruppe bei einer Verarbeitung verwendet wird. Das bedeutet, dass die Ausgabe für einen Artikel nicht gebucht werden kann, der für die Arbeitsplatzgruppe gefertigt wird. Weitere Informationen finden Sie unter Erstellen von Montagestücklisten.
- 7. Geben Sie im Feld EK-Preis die Kosten der Fertigung einer Einheit in dieser Arbeitsplatzgruppe ein, ausschließlich aller anderen Kostenelemente. Diese Kosten werden häufig als direkte Arbeitskosten bezeichnet.
- 8. Geben Sie im Feld Kosten % die Gesamtkosten des Einsatzes der Arbeitsplatzgruppe als Prozentsatz des EK-Preises ein. Dieser prozentuale Betrag wird in der Berechnung des Einstandspreises zum EK-Preis

addiert.

9. Geben Sieim Feld Gemeinkostensatz die nicht mit dem eigentlichen Betrieb verbundenen Kosten für die Arbeitsplatzgruppe(z. B.Wartungsausgaben) als absoluten Betrag ein.

Das Feld Einstandspreis enthält den berechneten Einstandspreis für dieFertigung einer Einheit in der Arbeitsplatzgruppe, wobei alle Kostenelemente berücksichtigt sind.

Einstandspreis = EK-Preis + (EK-Preis x Kosten %) + Gemeinkostensatz.

- 10. Legen Sie im Feld Einstandspreisberechnung fest, ob der obigen Berechnung die benötigte Zeitspanne (Zeit) oder die Anzahl der gefertigten Einheiten (Einheiten) zugrunde gelegt werden soll.
- 11. Markieren Sie das Feld Spezifische Stückkosten, wenn Sie die Stückkosten des Arbeitsplatzes in der Arbeitsplanzeile, in der er verwendet wird, definieren wollen. Dies kann sich als unerlässlich bei Arbeitsgängen mit wesentlich abweichenden Kapazitätskosten erweisen, die normalerweisein dieser Arbeitsplatzgruppe verarbeitet werden.
- 12. Wählen Sie im Feld Buchungsmethode aus, ob der Ausgabebuchung in dieser Arbeitsplatzgruppe manuell oder automatisch mit einer der folgenden Methoden berechnet und gebucht werden soll, indem eine der folgenden Methoden verwendet wird.

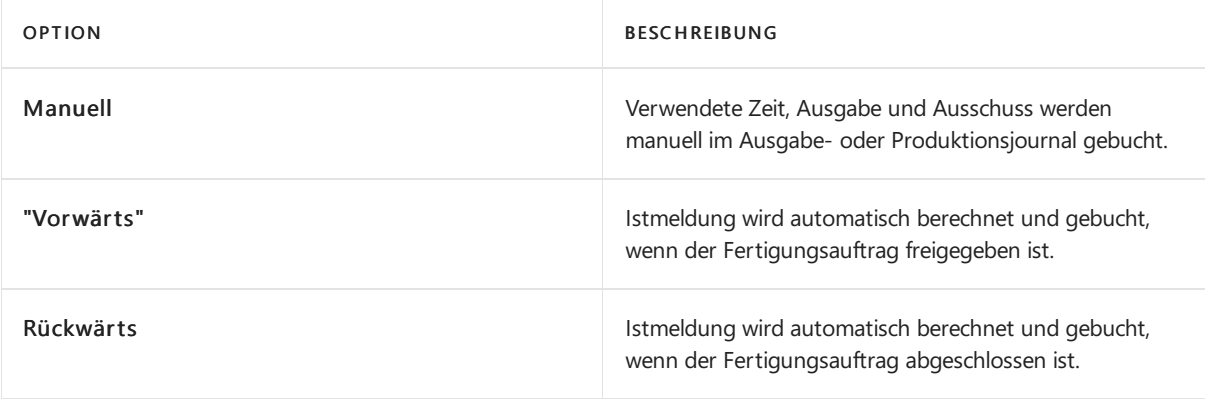

#### **NOTE**

Gegebenenfalls kann die hier ausgewählte Buchungsmethode für einzelne Arbeitsgänge überschrieben werden, indem die Einstellungen für Arbeitsgänge geändert wird.

13. Geben Sie im Feld Einheitencode die Zeiteinheit ein, die bei der Kostenberechnung und der Kapazitätsplanung der Arbeitsplatzgruppe zugrunde gelegt werden soll. Um regelmäßig den Verbrauch erfassen zu können, müssen Sie zunächst die Buchungsmethode einrichten. Die Einheiten, die Sie eingeben, sind Basiseinheiten. Die Bearbeitungszeit wird z. B. in Stunden und Minuten gemessen.

### **NOTE**

Beachten Sie bei der Verwendung von Tagen, dass 1 Tag 24 Stunden und nicht 8 (Arbeitsstunden) hat.

- 14. Geben Sieim Feld Kapazität an, ob in der Arbeitsplatzgruppe mehrere Personen bzw. Maschinen gleichzeitig eingesetzt werden.Wenn in der Business Central-Installation das Element "Arbeitsplatz" nicht enthalten ist, muss in diesem Feld der Wert 1 festgelegt sein.
- 15. Geben Sie im Feld Effektivität an, wie hoch die tatsächliche Effektivität der Arbeitsplatzgruppe prozentual hinsichtlich der erwarteten Standardeffektivität ist.Wenn Sie 100 eingeben, bedeutet dies, dass die Isteffektivität der Arbeitsplatzgruppe mit der Standardeffektivität übereinstimmt.
- 16. Wählen Sie das Kontrollkästchen Konsolidierter Kalender, wenn Sie auch Arbeitsplätze verwenden.

Dadurch ist sichergestellt, dass Kalenderposten oben aus den Arbeitsplatzkalendern ermittelt werden.

- 17. Wählen Sie im Feld Betriebskalender einen Einkaufskalender. Weitere Informationen finden Sie unter Erstellen von [Betriebskalendern](#page-2219-0).
- 18. Geben Sie im Feld Warteschlangenzeit eine feste Zeitspanne an, die ablaufen muss, bevor die zugewiesenen Arbeiten in dieser Arbeitsplatzgruppe begonnen werden können.

#### **NOTE**

Verwenden Sie Warteschlangenzeiten, um einen Puffer zwischen dem Eintreffen einer Komponenteaufeiner Maschine oder einem Arbeitsplatz und dem tatsächlichen Start des Vorgangs bereitzustellen. Beispielsweise wird ein Teil um 10:00 Uhr an ein Maschinenzentrum geliefert, die Montage an der Maschine dauert jedoch eine Stunde, sodass der Vorgang erst um 11.00 Uhr beginnt. Um diese Stunde zu berücksichtigen, würde die Wartezeit eine Stunde betragen. Der Wert des Feldes Warteschlangenzeit der speziellen Arbeitsplatzkarte oder Arbeitsplatzgruppenkarte plus die Summe der Werte in den Feldern Einrichtungszeit, Ausführungszeit, Wartezeit und Transportzeit der Arbeitsgänge des Artikels ergeben zusammen die Produktionsdurchlaufzeit des Artikels. Dies trägt zu genauen Gesamtproduktionszeiten bei.

### Überlegungen zur Kapazität

Diefür ein Arbeits- und Maschinenzentrum vorgegebene Kapazität und Effizienz wirken sich nicht nur auf die verfügbare Kapazität aus. Sie wirken sich auch auf die Gesamtproduktionszeit aus, die sich aus der Rüstzeit und der Laufzeit zusammensetzt, die beide auf der Routinglinie definiert werden.

Wenn eine bestimmte Arbeitsplanlinie einem Arbeitsplatz oder einem Maschinenzentrum zugewiesen wird, berechnet das System, wieviel Kapazität benötigt wird und wielangees dauert, bis der Vorgang abgeschlossen ist.

#### **Bearbeitungszeit**

Zur Berechnung der Laufzeit vergibt das System genau die Zeit, die im Feld Laufzeit der Routinglinie angegeben ist. Weder Effizienz noch Kapazität wirken sich auf die zugewiesene Zeit aus. Wenn die Laufzeit beispielsweise auf 2 Stunden festgelegt ist, beträgt die zugewiesene Zeit 2 Stunden, unabhängig von den Werten in den Feldern Effizienz und Kapazität im Arbeitsplatz.

#### **NOTE**

Die in den Berechnungen verwendete Kapazität ist der minimale Wert zwischen der Kapazität, die im Arbeitsplatz oder Maschinenzentrum definiert ist, und der gleichzeitigen Kapazität, diefür die Arbeitsplanlinie definiert ist. Wenn ein Arbeitsplatz eine Kapazität von 100 hat, die gleichzeitige Kapazität für die Arbeitsplanzeile jedoch 2 beträgt, dann wird 2 in den Berechnungen verwendet.

Die Dauer einer Operation hingegen berücksichtigt sowohl die Effizienz als auch die Kapazität. Dauer wird berechnet als Laufzeit / Effizienz / Kapazität. Die folgende Liste zeigt einige Beispiele für die Berechnung der Dauer für die gleiche Laufzeit, die für die Routinglinie mit 2 Stunden definiert ist:

- Effizienz 80 % bedeutet, dass Sie 2,5 Stunden statt zwei Stunden benötigen
- Effizienz 200 % bedeutet, dass Sie die Arbeit in einer Stundeerledigen können Siekönnen das Loch zweimal schneller graben, wenn Sieeinen Bagger haben, der doppelt so groß ist wie der kleinere.

Das gleiche Ergebnis erzielen Sie, wenn Sie statt eines großen zwei kleinere Bagger verwenden – verwenden Sie 2 als die Kapazität und 100 % als die Effizienz

Die fraktionale Kapazität ist knifflig, und wir werden sie später besprechen.

**Rüstzeit**

Die Zeitzuteilung für die Rüstzeit ist abhängig von der Kapazität und wird berechnet als Einrichtungszeit \* Kapazität. Wenn die Kapazität beispielsweise auf 2 eingestellt ist, verdoppelt sich Ihre zugewiesene Rüstzeit, da Sie für den Betrieb zwei Maschinen einrichten müssen.

Dauer der Rüstzeit ist effizienzabhängig und berechnet sich als Einrichtungszeit / Effizienz.

- Effizienz 80 % bedeutet, dass Sie 2,5 Stunden statt zwei Stunden für dieEinrichtung benötigen
- Effizienz 200 % bedeutet, dass Sie die Einrichtung in 1 Stunde abschließen können statt in 2 Stunden, die in der Routinglinie definiert sind

Diefraktale Kapazität ist nicht leicht zu erfassen und wird in sehr speziellen Fällen verwendet.

### **Arbeitsplatz, der mehrere Aufträge gleichzeitig bearbeitet**

Nehmen wir als Beispiel eine Lackierkabine. Sie hat die gleiche Einrichtung und Laufzeit für jedes verarbeitete Los. Jedes Los kann jedoch mehrere Einzelaufträge enthalten, die gleichzeitig bemalt werden.

In diesem Fall werden die Zeit und die Kosten, die den Aufträgen zugeordnet werden, durch die Rüstzeit und die gleichzeitige Kapazität verwaltet. Wir empfehlen, in den Routinglinien keine Laufzeit zu verwenden.

Diezugewiesene Rüstzeit für jeden einzelnen Auftrag erfolgt in umgekehrter Reihenfolge der Anzahl gleichzeitig ausgeführter Aufträge (Mengen). Hier sind einige weitere Beispiele für die Berechnung der Rüstzeit, wenn diese als zwei Stunden für die Routinglinie definiert ist:

Bei zwei Aufträgen sollte die gleichzeitige Kapazität in der Routinglinieauf 0,5 gesetzt werden.

Daher beträgt die zugewiesene Kapazität jeweils eine Stunde, die Dauer für jeden Auftrag jedoch zwei Stunden.

· Bei zwei Aufträgen mit einer Menge von eins bzw. vier beträgt die gleichzeitige Kapazität für die Leitlinie des ersten Auftrags 0,2 und 0,8 für den zweiten.

Dadurch beträgt diezugeteilte Kapazität für den ersten Auftrag 24 min und für den zweiten 96 min. Die Dauer für beide Bestellungen bleibt zwei Stunden.

In beiden Fällen beträgt die zugewiesene Gesamtzeit für alle Bestellungen zwei Stunden.

#### **Effiziente Ressourcen können nur einen Teil ihrer Arbeitszeit der produktiven Arbeit widmen**

#### **NOTE**

Dies ist kein empfohlenes Szenario. Wir empfehlen, stattdessen Effizienz zu verwenden.

Einer Ihrer Arbeitsplätze repräsentiert einen erfahrenen Arbeiter, der mit 100 % Effizienz an Aufgaben arbeitet. Aber sie können nur 50 % ihrer Arbeitszeit mit Aufgaben verbringen, weil sie die restliche Zeit administrative Aufgaben lösen. Während dieser Arbeiter in der Lage ist, eine zweistündige Aufgabe in genau zwei Stunden zu erledigen, müssen Sie im Durchschnitt weitere zwei Stunden warten, während die Person andere Aufgaben erledigt.

Die zugewiesene Laufzeit beträgt zwei Stunden und die Dauer beträgt vier Stunden.

Verwenden Sie für solche Szenarien keine Rüstzeit, da das System nur 50 % der Zeit zuweist. Wenn die Einrichtungszeit auf 2 eingestellt ist, dann beträgt die zugewiesene Einrichtungszeit eine Stunde und die Dauer beträgt zwei Stunden.

### **Konsolidierter Kalender**

Wenn das Feld Konsolidierter Kalender ausgewählt ist, hat der Arbeitsplatz keine eigene Kapazität. Stattdessen entspricht seine Kapazität der Summe der Kapazitäten aller Bearbeitungszentren, die dem Arbeitsplatz zugeordnet sind.

Die Effizienz des Bearbeitungszentrums wird auf die Kapazität des Arbeitsplatzes umgerechnet.

Wenn Sie beispielsweisezwei Bearbeitungszentren miteiner Effizienz von 80 bzw. 70 haben, hat der konsolidierte Kalendereintrag eine Effizienz von 100, eine Kapazität von 1,5 und eine Gesamtkapazität von 12 Stunden (eoithgt Stundenschicht \* 1,5 Kapazität).

#### **NOTE**

Verwenden Sie das Feld Konsolidierter Kalender, wenn Sie Ihre Arbeitspläne so strukturieren, dass Produktionsvorgänge auf Maschinenzentrumsebene und nicht auf Arbeitsplatzebene geplant werden. Wenn Sie den Kalender konsolidieren, werden die Seite Arbeitsplatzbelastung und Berichte zu einer Übersicht über die Gesamtbelastung in allen Bearbeitungszentren, die dem Arbeitsplatz zugeordnet sind.

#### **Beispiel - unterschiedliche Arbeitsplätze, die einer Arbeitsplatzgruppe zugewiesen sind**

Es ist wichtig zu planen, welche Kapazitätsarten die Gesamtkapazität ergeben, wenn Sie Arbeitsplatzgruppen und Arbeitsplätze einrichten.

Wenn unterschiedliche Arbeitsplätze(zum Beispiel 210 Packtisch 1, 310 Lackierkabine) einer Arbeitsplatzgruppe zugeordnet sind, ist die Betrachtung der einzelnen Kapazitäten entscheidend, da der Ausfall eines einzelnen Arbeitsplatzes den gesamten Fertigungsprozess unterbrechen kann. Die Arbeitsplatzgruppen können entsprechend ihrer Kapazität eingegeben werden, sie werden jedoch nicht in die Planung mit aufgenommen. Durch Deaktivieren des Feldes Konsolidierter Kalender wird nur die Kapazität der Arbeitsplatzgruppe, jedoch nicht die Kapazität der Arbeitsplätze, bei der Planung zugewiesen.

Wenn jedoch identische Arbeitsplätze(wiezum Beispiel 210 Packtisch 1 und 220 Packtisch 2) in einer Arbeitsplatzgruppe zusammengefasst werden, ist die Betrachtung der Arbeitsplatzgruppe als Summe der ihr zugeordneten Arbeitsplätze von Interesse. Daher wird die Arbeitsplatzgruppe selbst mit der Kapazität Null geführt. Durch Aktivierung des Feldes Konsolidierter Kalender wird die gemeinsame Kapazität der Arbeitsplatzgruppe zugewiesen.

Wenn die Kapazität von Arbeitsplätzen keinen Beitrag zur Gesamtkapazität leisten soll, können Sie dies mit der Effektivität = 0 erreichen.

# So wird ein in der Kapazität eingeschränkter Arbeitsplatz oder Arbeitsplatzgruppe eingerichtet

Sie müssen die Produktionsressourcen einrichten, dieSieals kritisch betrachten, damit diese nur eine Auslastung bis zu einer Kapazitätsgrenze annimmt, anstelle der Standardeinstellung ohne Kapazitätsgrenze, die andere Produktionsressourcen annehmen. Eine Ressource mit eingeschränkter Kapazität kann eine Arbeitsplatzgruppe oder ein Arbeitsplatz sein, den Sieals Flaschenhals erkannt haben und dessen Auslastung Sie deshalb begrenzen möchten.

Business Central unterstützt keine ausführliche Fertigungsbereichssteuerung. Planung einer durchführbaren Nutzung von Ressourcen durch Bereitstellung eines Rohschnittzeitplans, jedoch keine automatische Erstellung und Verwaltung von detaillierten Plänen, dieauf Prioritäten oder Optimierungsregeln basieren.

Auf der Seite Ressourcen mit eingeschränkter Kapazität können Sieein Setup vornehmen, das eine Überladung bestimmter Ressourcen verhindert und sicherstellt, dass keine Kapazität unzugewiesen bleibt, wenn dies die Durchlaufzeit eines Fertigungsauftrags erhöhen könnte. Im Feld Toleranz (% der gesamten Kapazität) können Sie eine Toleranzperiode zu Ressourcen hinzufügen, um die Aufspaltung von Arbeitsgängen zu minimieren. Dies ermöglicht dem System, Auslastung am letzten möglichen Tag zu planen, indem es den

kritischen Auslastungsprozentsatz etwas überschreitet, wenn dies die Anzahl der Arbeitsgänge verringern kann, die aufgeteilt werden.

Beim Planen miteingeschränkter Kapazität stellt sicher das System sicher, dass keine Ressourcen oberhalb der definierten Kapazität (Grenzbelastung) geladen werden. Dies geschieht, indem jeder Arbeitsgang dem nächsten verfügbaren Zeitfenster zugewiesen wird. Wenn das Zeitfenster nicht ausreicht, um den gesamten Arbeitsgang abzuschließen, wird der Arbeitsgang in zwei Teile aufgeteilt, die in die nächsten verfügbaren Zeitfenster gesetzt werden.

- 1. Wählen Sie die Symbol. Geben Sie Begrenzte Kapazitäten ein und wählen Sie dann den zugehörigen Link.
- 2. Wählen Sie die Aktion Neu.
- 3. Füllen Sie die Felder je nach Bedarf aus.

#### **NOTE**

Vorgängeauf Arbeitsplätzen oder Arbeitsplätzen, dieals eingeschränkte Ressourcen eingerichtet wurden, werden immer seriell geplant. Das bedeutet, dass immer wenn eine eingeschränkte Ressource mehrere Kapazitäten hat, dann können diese Kapazitäten nur nacheinander und nicht nebeneinander geplant werden, wiees der Fall wäre, wenn der Maschinenoder der Arbeitsplatz nicht als eingeschränkte Ressource eingerichtet wurde. In einer eingeschränkten Ressource ist das Feld Kapazität der Arbeitsplatzgruppe oder der Arbeitsplatz größer als 1.

Im Falle der Teilung des Arbeitsgangs wird die Rüstzeit nur einmal zugeordnet, da davon ausgegangen wird, dass einige manuelle Ausgleiche vorgenommen werden, um den Plan zu optimieren.

### Siehe auch

[Einkaufskalender](#page-2219-0) einrichten [Produktion](#page-2217-0) einrichten [Produktion](#page-1643-0) [Planung](#page-1560-0) [Bestand](#page-1360-0) [Einkauf](#page-1313-0) Arbeiten mit [Business](#page-410-0) Central

#### **NOTE**

Können Sie uns Ihre Präferenzen für die Dokumentationssprache mitteilen? Nehmen Sie an einer kurzen Umfrage teil. (Beachten Sie, dass diese Umfrage auf Englisch ist.)

# <span id="page-2228-0"></span>Routings erstellen

02.11.2022 • 6 minutes to read • Edit [Online](https://github.com/MicrosoftDocs/dynamics365smb-docs/blob/main/business-central/production-how-to-create-routings.md)

Produktionsbetriebe verwenden Arbeitspläne, um den Produktionsablauf zu definieren.

Der Arbeitsplan istauch die Basis für die Prozessplanung, Kapazitätsplanung und zur Dokumentation der Fertigung.

Was Fertigungsstücklisten für die Arbeitsplänesind, sind Artikel beim Fertigungsendartikel. Im Arbeitsplan sind Stammdaten enthalten, die die Verarbeitungsanforderungen für bestimmte Fertigungsartikel erfassen. Sobald ein Fertigungsauftrag für diesen Artikel erstellt wurde, steuert dessen Arbeitsplan die Planung der Arbeitsgänge, die auf der Seite FA-Arbeitsplan unter dem Fertigungsauftrag dargestellt werden.

Bevor Sieeinen Arbeitsplan erstellen können, muss Folgendes verfügbar sein:

- Artikelkarten wurden für übergeordnete Artikel erstellt, diean der Fertigung teilnehmen.Weitere Informationen finden Sie unter Neue Artikel [registrieren](#page-2123-0).
- $\bullet$  Die Ressourcen sind eingerichtet. Weitere Informationen finden Sie unter Einrichten von Arbeitsplatzgruppen und Arbeitsplätzen

## So erstellen Sie ein Routing

- 1. Wählen Sie die 2 Symbol. Geben Sie Arbeitspläne ein und wählen Sie dann den zugehörigen Link.
- 2. Wählen Sie die Aktion Neu.
- 3. Füllen Sie dieFelder je nach Bedarf aus.Fahren Sie über ein Feld, um eine Kurzbeschreibung zu lesen.
- 4. Wählen Sie im Feld Art die Option Serien, um die Fertigungsarbeitsgänge abhängig vom Eintrag im Feld Arbeitsgangnr. zu berechnen. Feld Wählen Sie die Option Parallel, um die Arbeitsgänge abhängig vom Eintrag im Feld Nächste Arbeitsgangnr. zu berechnen. Feld
- 5. Wenn Sie den Arbeitsplan bearbeiten möchten, setzen Sie das Feld Status auf Neu oder In Entwicklung. Um den Arbeitsplan zu aktivieren, setzen Sie das Feld Status auf Zertifiziert.

So füllen Sie die Arbeitsplanzeilen aus

- 6. Im Feld Vorherige Arbeitsgangnr. geben Sie die Nummer des ersten Arbeitsgangs ein, z. B. 10.
- 7. Geben Sie im Feld Art die verwendete Ressourcenart an, z. B. Arbeitsplatzgruppe.
- 8. Geben Sie im Feld Nr. die zu verwendende Ressource oder geben Sie sie im Feld ein.
- 9. Geben Sie im Feld Verbindungscode einen Code für die Verbindung der Komponente mit einem bestimmten Arbeitsgang ein. Weitere Informationen finden Sie unter So erstellen Sie einen Arbeitsplanlink.
- 10. Geben Sie in den Feldern Bearbeitungszeit und Rüstzeit die benötigte Dauer zum Ausführen des Arbeitsgangs ein.

Die Rüstzeit wird pro Fertigungsauftrag berechnet, wobei die Bearbeitungszeit pro Fertigungsartikel berechnet wird.

- 11. Geben Sieim Feld Gleichzeitig zu belasten an, wievieleEinheiten der ausgewählten Ressource verwendet werden, um den Vorgang auszuführen. Beispielsweise halbiert sich die Bearbeitungszeit, wenn zwei Personen einem Verpackungsarbeitsgang zugeordnet werden.
- 12. Füllen Sie weitere Zeilen für alle Arbeitsgänge aus, die für die Fertigung des betreffenden Artikels erforderlich sind.
- 13. Wenn Sie aus einem vorhandenen Arbeitsplan kopieren möchten, klicken Sie auf Arbeitsplan kopieren, um vorhandene Zeilen auszuwählen.
- 14. Zertifizieren Sie den Arbeitsplan.
- 15. Siekönnen den neuen Arbeitsplan an die Karte des betreffenden Fertigungsartikels anhängen, indem das Feld Arbeitsplan-Nr. ausgefüllt wird. Weitere Informationen finden Sie unter Neue Artikel [registrieren](#page-2123-0).

#### **NOTE**

Denken Sieauch daran, den Einstandspreis für den Artikel über die Registerkarte Artikel neu zu berechnen: Wählen Sie auf der Registerkarte Navigieren in der Gruppe Artikel die Option Fertigung und legen Sie dann Stückl. Einst.-Preis berechnen auf Alle Ebenen fest.

### <span id="page-2229-0"></span>So erstellen Sie einen Arbeitsplanlink

Siekönnen Arbeitsplanverbindungen von Komponenten mit speziellen Vorgängen erstellen, um deren Zuordnung auch dann beizubehalten, wenn die Fertigungsstückliste oder der Arbeitsplan geändert werden. Außerdem werden Buchungen von Komponenten zeitlich optimiert, und zwar zu Beginn des spezifischen verknüpften Arbeitsgangs und nicht bei Freigabe des Gesamtauftrags. Weitere Informationen finden Sie unter Komponenten entsprechend dem [Arbeitsgangs-Ausstoß](#page-2236-0) leeren.

Ein weiterer wichtiger Vorteil besteht darin, dass verknüpfte Komponenten und Arbeitsgänge in einer logischen Vorgangsstruktur angezeigt werden, wenn Sie die Seite Produktionsprotokoll für Istmeldungen und Verbrauchsbuchungen verwenden.

- 1. Wählen Sie die 2 Symbol. Geben Sie Arbeitspläne ein und wählen Sie dann den zugehörigen Link.
- 2. Öffnen Sie den Arbeitsplan mit den Arbeitsgängen, die Sie verbinden möchten.

Stellen Sie sicher, dass der Arbeitsplanstatus In Entwicklung ist.

- 3. Wählen Sieim entsprechenden Arbeitsgang im Feld Verbindungscode einen Codeaus.
- 4. Fahren Sie ggf. mit dem Hinzufügen von verschiedenen Verbindungscodes mit anderen Arbeitsgängen im Arbeitsplan fort.

Der gleiche Verbindungscode sollte nicht in verschiedenen Arbeitsgängen eines Arbeitsplans verwendet werden, da dabei möglicherweise eine Komponente fehlerhaft mit zwei verschiedenen Arbeitsgängen verknüpft wird, so dass siezweimal verbraucht würde.

Es empfiehlt sich, den Verbindungscode nach dem Arbeitsgang zu benennen, um entsprechend spezifische Verbindungscodes zu erstellen.

5. Setzen Sie den Arbeitsplanstatus auf Zertifiziert.

Verbindungscodes werden nun Arbeitsplänen zugeordnet. Als Nächstes müssen Sie die tatsächliche Verbindung erstellen, indem Sie die gleichen Codes spezifischen Komponenten in der entsprechenden Fertigungsstückliste zuordnen.

- 6. Öffnen Sie die Fertigungsstückliste mit den Komponenten, die Sie mit den obigen Arbeitsgängen verbinden möchten. Weitere Informationen finden Sie unter Erstellen von [Montagestücklisten](#page-2232-0).
- 7. Stellen Sie sicher, dass der Status der Stückliste In Entwicklung ist.
- 8. Klicken Sie auf der entsprechenden Zeile der Fertigungsstückliste in das Feld Verbindungscode, und wählen Sie den Code, den Sie gerade dem entsprechenden Arbeitsgang zugeordnet haben.
- 9. Fahren Sie mit dem Hinzufügen von Verbindungscodes zu anderen Komponenten fort. Dies muss den eindeutigen Arbeitsgängen und deren Verwendung entsprechen.
- 10. Setzen Sie den Status der Fertigungsstückliste auf Zertifiziert.

#### **NOTE**

Einen vorhandenen Fertigungsauftrag müssen Siezuerst aktualisieren, um die Verbindungen aktivieren zu können. Weitere Informationen finden Sie unter Erstellen von [Montageaufträgen](#page-1656-0).

Die ausgewählten Komponenten werden nun mit den ausgewählten Arbeitsgängen verknüpft, wenn ein Fertigungsauftrag anhand der betreffenden Fertigungsstückliste und des betreffenden Arbeitsplans erstellt oder aktualisiert wird. Dies wird auf der Seite Herstellungsauftragskomponenten unter im Herstellungsauftrag sichtbar, und von dort können Sie definierte Verbindungscodes jederzeit entfernen und hinzufügen.

## Personal, Werkzeug und Prüfmaßnahmen den Arbeitsplanvorgängen zuweisen

Wenn Sie Personal mit besonderen Fähigkeiten, speziellem Wissen oder speziellen Qualifikationen für diesen Arbeitsgang benötigen, können Sie dieses Personal hier zuordnen. Darüber hinaus können Sie Werkzeugen Qualitätsanforderungen dem Arbeitsgang zuweisen. Hier wird beschrieben, wie Personal zugewiesen wird. Die Schritte sind für andere Arten Arbeitsgangsinformationen ähnlich.

- 1. Wählen Sie die Symbol. Geben Sie Arbeitspläne ein und wählen Sie dann den zugehörigen Link.
- 2. Öffnen Sie den entsprechenden Arbeitsplan.
- 3. Im Inforegister Zeilen wählen Sie die Zeile aus, die Sie bearbeiten möchten, und wählen Sie dann die Aktion Vorgänge und Personal aus.
- 4. Füllen Sie die Felder auf der Seite Arbeitsgang Personal aus.
- 5. Wählen Sie die Schaltfläche OK, um die Seite zu verlassen. Die eingegebenen Werte werden kopiert und dem Arbeitsgang zugeordnet.

## Neue Arbeitsplanversionen erzeugen

Das Versionsprinzip ermöglicht Ihnen, mehrere Versionen eines Arbeitsplans zu verwalten. Die Struktur der Arbeitsplanversion entspricht der Struktur der Arbeitspläne, bestehend aus dem Arbeitsplanversionskopf und den Arbeitsgängen. Der Hauptunterschied wird durch das Startdatum definiert.

- 1. Wählen Sie die Symbol. Geben Sie Arbeitspläne ein und wählen Sie dann den zugehörigen Link.
- 2. Wählen Sie die zu kopierende Arbeitsgang, und wählen Sie die Versionen Aktion aus.
- 3. Wählen Sie auf der Seite Arbeitsgangversion die Aktion Neu aus.
- 4. Füllen Sie die Felder je nach Bedarf aus.
- 5. Geben Sie im Feld Versionscode eine eindeutige Kennung der Version ein. Beliebige Kombinationen von Ziffern und Buchstaben können verwendet werden.

Die neu erstellte Version erhält automatisch den Status Neu.

6. Um Arbeitsgangszeilen zu erstellen, wählen Sie die erste leere Zeile, und füllen Sie dann Arbeitsgangnr. aus Füllen Sie das Feld Arbeitsgangnr. entsprechend der Reihenfolge der Arbeitsgänge aus.

Die Arbeitsgänge sind in der Reihenfolge der Arbeitsgangnummern aufsteigend sortiert. Um später Änderungen durchführen zu können, empfehlen wir Ihnen, angemessene Schrittweiten zu verwenden. Das Nächste Arbeitsgangnr. Feld bezieht sich auf den folgenden Arbeitsgang. Die Nummer des Arbeitsgangs kann direkt eingegeben werden.

7. Wenn die Arbeitsgangversion abgeschlossen ist wird der Status auf Zertifiziert festgelegt.

Die zeitliche Gültigkeit der Version wird durch das Startdatum bestimmt.

## Siehe auch

[Fertigungsauftrag](#page-2232-0) erstellen [Produktion](#page-2217-0) einrichten [Produktion](#page-1643-0) [Planung](#page-1560-0) [Bestand](#page-1360-0) [Einkauf](#page-1313-0) Arbeiten mit [Business](#page-410-0) Central

### **NOTE**

Können Sie uns Ihre Präferenzen für die Dokumentationssprache mitteilen? Nehmen Sie an einer kurzen Umfrage teil. (Beachten Sie, dass diese Umfrage auf Englisch ist.)
# <span id="page-2232-0"></span>Fertigungsauftrag erstellen

02.11.2022 • 6 minutes to read • Edit [Online](https://github.com/MicrosoftDocs/dynamics365smb-docs/blob/main/business-central/production-how-to-create-production-boms.md)

In einer Fertigungsstückliste sind Stammdaten enthalten, mit denen die Komponenten und Unterbaugruppen beschrieben werden, die bei der Fertigung eines übergeordneten Artikels verwendet werden. Sobald ein Fertigungsauftrag für diesen übergeordneten Artikel erstellt wurde, wird über die entsprechende Fertigungsstückliste die Berechnung des Materialbedarfs gesteuert, dieauf der Seite Prod. Bestellkomponenten dargestellt wird.

Business Central unterstütztauch Montagestücklisten. Montageaufträge werden für die Produktion von Endartikeln aus Komponenten in einem einfachen Prozess verwendet, der miteiner oder mehreren grundlegenden Ressourcen, die keine Maschinen oder Arbeitsplatzgruppen sind, oder ganz ohne Ressourcen durchgeführt werden kann. Beispielsweise könnte ein Montagevorgang lauten, zwei Weinflaschen und ein Paket Kaffee zu kommissionieren und sie als Geschenkartikel zu verpacken. Weitere Informationen finden Sie unter Montagestücklisten oder [Fertigungsstücklisten](#page-1370-0).

#### **TIP**

Die App Contoso Coffee Demodaten enthält Demonstrationsprodukte für eine Vielzahl von Produktionsstücklistenszenarien, diein einer Testumgebung verwendet werden können, auch während einer Testversion. Erfahren Sie, wie Sie die Contoso Coffee Data einrichten, und finden Sie exemplarische Vorgehensweisen für verschiedene Szenarien unter Einführung in die [Demodaten](https://learn.microsoft.com/de-de/contoso-coffee/contoso-coffee-intro.md) von Contoso Coffee.

Bevor Sie einen Arbeitsplan erstellen können, muss Folgendes verfügbar sein:

- Artikelkarten wurden für übergeordnete Artikel erstellt, diean der Fertigung teilnehmen.Weitere Informationen finden Sie unter Neue Artikel [registrieren](#page-2123-0).
- Die Ressourcen sind eingerichtet. Weitere Informationen finden Sie unter Einrichten von Arbeitsplatzgruppen und Arbeitsplätzen

## Erstellen Sie eine neue Fertigungsstückliste.

- 1. Wählen Sie das Symbol Symbol. Geben Sie Produktionsstückliste ein und wählen Sie dann den zugehörigen Link.
- 2. Wählen Sie die Aktion Neu.
- 3. Füllen Sie die Felder nach Bedarf aus. Fahren Sie über ein Feld, um eine Kurzbeschreibung zu lesen.
- 4. Wenn Sie die Fertigungsstückliste bearbeiten möchten, setzen Sie das Feld Status auf Neu oder In Entwicklung. Um den Arbeitsplan zu aktivieren, setzen Sie das Feld Status auf Zertifiziert.

So füllen Sie die Fertigungsstücklistenzeilen aus

- 5. Wählen Sieim Feld Art aus, ob es sich bei dem Artikel in der Fertigungsstücklistenzeile um einen normalen Artikel oder um eine Fertigungsstückliste handelt. In diesem Fall muss die Fertigungsstückliste bereits als zertifizierte Fertigungsstückliste vorhanden sein.
- 6. Geben Sie im Feld Nr. den zu verwendenden Artikel bzw. die zu verwendende Fertigungsstückliste, und wählen Sie sie aus (bzw. geben Sie sie im Feld ein).
- 7. Geben Sie im Feld Menge pro ein, wie viele Einheiten des Artikels zum übergeordneten Artikel gehören, z. B. 4 Räder für 1 Auto.

8. Im Feld Ausschuss % können Sie einen festen Prozentsatz für die Komponenten eingeben, die im Fertigungsvorgang voraussichtlich als Ausschuss anfallen.Sobald die Komponenten in einem freigegebenen Fertigungsauftrag verbraucht werden können, wird dieser Prozentsatzauf einem Produktionsprotokoll im Feld Verbrauchsmenge zur erwarteten Menge addiert. Weitere Informationen finden Sie unter [Verbrauch](#page-1661-0) und Ausgabe.

#### **NOTE**

Der Ausschussprozentsatz steht für Komponenten, die während der Fertigung bei der Kommissionierung aus dem Lagerbestand als Ausschuss anfallen, wohingegen der Ausschussprozentsatz in Arbeitsgängen für die als Ausschuss anfallende Istmenge vor der Lageraufnahme steht.

- 9. Geben Sie im Feld Verbindungscode einen Code für die Verbindung der Komponente mit einem bestimmten Arbeitsgang ein. Weitere Informationen finden Sie unter So erstellen Sie einen Arbeitsplanlink.
- 10. Wenn Sie aus einer vorhandenen Fertigungsstückliste Zeilen kopieren möchten, klicken Sie auf Aktionen, Funktion,Fertigungsstückliste kopieren, um vorhandene Zeilen auszuwählen.
- 11. Überprüfen Sie die Fertigungsstückliste.
- 12. Sie können die neue Fertigungsstückliste an die Karte des betreffenden übergeordneten Artikels anhängen. Weitere Informationen finden Sie unter Neue Artikel [registrieren](#page-2123-0).

#### **NOTE**

Um den Einstandspreis einer Montage oder einer Montagestücklistezu berechnen, muss für den übergeordneten Artikel und seine Komponentenartikel die Lagerabgangsmethode Standard verwendet werden. Bei allen Ressourcen in der Montagestückliste wird ermittelt, ob Sieeinen Einstandspreis haben, der auf der Ressourcenkarte definiert ist. Um den Einstandspreis für den Artikel über die Artikelkarte neu zu berechnen, wählen Sie die Aktion Produktion und wählen Sie dann Stückl. Einst.-Preis berechnen aus.

### Neue Versionen von Fertigungsstücklisten erzeugen

Neue Versionen von Fertigungsstücklisten werden verwendet, wenn zum Beispiel ein Artikel durch einen anderen Artikel ersetzt wird oder wenn ein Debitor einespezielle Version des Produkts anfordert. Das Versionsprinzip ermöglicht die Verwaltung verschiedener Versionen einer Fertigungsstückliste. Die Struktur der Fertigungsstücklistenversion entspricht der Struktur der Fertigungsstückliste. Der grundsätzliche Unterschied besteht in der zeitlichen Gültigkeit der Versionen. Die Gültigkeit wird durch das Startdatum definiert.

Das Startdatum bestimmt den Start der Periode, in welcher die Version gültig ist. In allen anderen Fällen ist das Startdatum ein Filterkriterium für Berechnungen und Prüfungen. Die Fertigungsstücklistenversion ist gültig, bis die nächste Version aufgrund ihres Startdatums gültig wird.

- 1. Wählen Sie die La Symbol. Geben Sie Produktionsstückliste ein und wählen Sie dann den zugehörigen Link.
- 2. Wählen Sie die zu kopierende Fertigungsstückliste, und wählen Sie die Versionen Aktion aus.
- 3. Wählen Sie die Aktion Neu.
- 4. Füllen Sie dieFelder nach Bedarf aus.
- 5. Geben Sie im Feld Versionscode eine eindeutige Kennung der Version ein. Beliebige Kombinationen von Ziffern und Buchstaben können verwendet werden.

Die neu erstellte Version erhält automatisch den Status Neu.

6. Wenn die Stücklistenversion abgeschlossen ist wird der Status auf Zertifiziert festgelegt.

Die zeitliche Gültigkeit der Version wird durch das Startdatum bestimmt.

#### **NOTE**

Wählen Sie die Option Artikel in Art, um einen Artikel aus den Artikelstammdaten in Ihre Fertigungsstückliste zu übernehmen. Wenn der Artikel eine Fertigungsstückliste hat, wodurch das Feld Fert.-Stücklistennr. auf der Artikelkarte ausgefüllt wird, wird diese Fertigungsstückliste ebenfalls berücksichtigt.

Wählen Sie die Option Fertigungsstückliste, wenn Sie eine Phantomstückliste in der Zeile verwenden möchten.

Phantomstücklisten ermöglichen die Strukturierung des Produkts. Diese Fertigungsstückliste führt niemals zu einem Fertigprodukt, sondern wird ausschließlich zur Ermittlung des abhängigen Bedarfs verwendet. Phantomstücklisten haben keinen Eintrag in den Artikelstammdaten.

### Mengenberechnungsformel in Fertigungsstücklisten

Die Menge wird unter Berücksichtigung unterschiedlicher Dimensionen, die ebenfalls in die Zeilen Fertigungsstücklisten eingegeben werden, berechnet. Die Dimensionen beziehen sich auf eine Bestelleinheit des entsprechenden Artikels. Die Länge, Breite, Tiefe und das Gewicht können als Dimensionen eingegeben werden.

Die Spalten "Formel", "Länge", "Breite", "Tiefe" und "Gewicht" werden nicht angezeigt, da sie nur von wenigen Anwendern benötigt werden.Wenn Sie die Berechnung der Mengeverwenden wollen, dann müssen Sie diese Spalten einblenden.

Die Beziehung der einzelnen Komponenten wird durch die Formel festgelegt. Folgende Möglichkeiten stehen als Formel zur Verfügung:

- Leer Keine Berücksichtigung der Dimensionen. (Menge = Komponentenmenge)
- Länge: Menge = Länge x Komponentenmenge
- Länge x Breite Menge = Länge x Breite x Komponentenmenge
- Länge x Breite x Tiefe Menge = Länge x Breite x Tiefe x Komponentenmenge
- Gewicht- Menge = Gewicht pro Komponentenmenge
- Feste Menge Menge = Menge pro

#### **NOTE**

DieFeste Menge-Berechnungsformel stellt sicher, dass der Verbrauch einer Komponente unabhängig von Ausschuss oder Ausbringungsmengen gleich ist. Wenn das Berechnungsformel-Feld für Fertigungsauftragskomponenten auf Feste Menge eingestellt ist, ist der Erwartete Menge-Feldwert immer gleich dem Menge pro-Feld. Der in derselben Zeile definierte Ausschussprozentsatz wird ignoriert. Feste Menge wird vom Verfügbarkeit nach Stückliste-Prüfbericht berücksichtigt. Der Bericht zeigt den Artikel als Engpass an, wenn die verfügbare Menge geringer ist als die Menge im Menge pro übergeordnetem Element-Feld. DieFelder Festlegen als übergeord. Element möglich und Festlegen als übergeord. Artikel möglich sind immer leer, unabhängig von der verfügbaren Menge. Feste Menge wird auch in Berechnungen für Standardkosten einbezogen. Die Losgröße für den produzierten Artikel wirkt sich auf die Kosten aus, die einem Artikel zugeordnet werden.

### **Beispiel**

In einer Fertigungsstückliste werden siebzig Metallteile mit den Abmessungen Länge = 0,20 m und Breite = 0,15 m benötigt. Die Werte werden folgendermaßen eingegeben: Formel = Länge \* Breite, Länge = 20, Breite = 15, Komponentenmenge = 70. Die Menge ergibt sich aus: Komponentenmenge pro Länge x Breite, dies ergibt, Menge =  $70 \times 0,20 \text{ m} \times 0,15 \text{ m} = 2,1 \text{ m}$ 2.

## Siehe auch

[Routings](#page-2228-0) erstellen [Produktvarianten](#page-1374-0) verwalten Exemplarische [Vorgehensweise:](https://learn.microsoft.com/de-de/contoso-coffee/variants.md) Varianten [Produktion](#page-2217-0) einrichten [Produktion](#page-1643-0) [Planung](#page-1560-0) Arbeiten mit Stücklisten Arbeiten mit [Montagestücklisten](#page-2648-0) [Bestand](#page-1360-0) [Einkauf](#page-1313-0) Arbeiten mit [Business](#page-410-0) Central

### **NOTE**

Können Sie uns Ihre Präferenzen für die Dokumentationssprache mitteilen? Nehmen Sie an einer kurzen Umfrage teil. (Beachten Sie, dass diese Umfrage auf Englisch ist.)

# Komponenten nach Vorgangsausgabe bündeln

02.11.2022 • 8 minutes to read • Edit [Online](https://github.com/MicrosoftDocs/dynamics365smb-docs/blob/main/business-central/production-how-to-flush-components-according-to-operation-output.md)

Siekönnen verschiedene Buchungsmethoden definieren, um die Registrierung des Verbrauchs von Komponenten zu automatisieren.

Diese Funktionalität ist aus folgenden Ursachen nützlich:

### Lagerwert ermitteln

Wertposten für Istmeldungen und Verbräuche werden beim Fortschritt des Fertigungsauftrags erstellt. Ohne Verbindungscodes erhöht sich der Lagerwert, wenn Ausstoß registriert wird, und vermindert sich später, wenn der Wert des Komponentenverbrauchs zusammen mit dem beendeten FA gebucht wird.

### Lager - Verfügbarkeit

Mitallmählicher Verbrauchsbuchung wird die Verfügbarkeitvon Komponenten aktueller, was wichtig ist, um die interne Balance zwischen Bedarf und Vorrat aufrechtzuerhalten. Ohne Verbindungscodenummern glauben möglicherweise andere, die Bedarf für die Komponente haben, dass sie verfügbar ist, solange eine verzögerte Verbrauchsbuchung dafür aussteht.

### Just-in-Time

Mit der Möglichkeit, Produkte an Debitorenanfragen anzupassen, können Sie Abfall minimieren, indem Siesicherstellen, dass Arbeits- und Systemänderungen nur eintreten, wenn es erforderlich ist.

### Dateneingabe reduzieren

Durch die Möglichkeit, einen Arbeitsgang automatisch zu buchen, kann der gesamte Erfassungsprozess für Verbrauch und fertige Artikel automatisiert werden. Der Nachteil des automatischen Buchens besteht darin, dass Ausschuss möglicherweise nicht richtig oder sogar gar nichterfasst wird.

## Methoden für dasautomatische Buchen des Verbrauchs

- "Vorwärts"-Buchen des gesamten Auftrags
- "Vorwärts"-Buchen pro Arbeitsgang
- "Rückwärts"-Buchen pro Arbeitsgang
- "Rückwärts"-Buchen des gesamten Auftrags  $\bullet$

### **Automatisches Berichtswesen - "Vorwärts"-Buchen des gesamten Auftrags**

Wenn Sie den Fertigungsauftrag zu Beginn des Projekts mit der Methode "Vorwärts" buchen, verhält sich die Anwendung ähnlich wie bei einem manuellen Verbrauch. Der Hauptunterschied besteht darin, dass der Verbrauch automatisch auftritt.

- Der gesamte Inhalt der Fertigungsstückliste wird zu dem Zeitpunkt verbraucht und dem Lagerbestand entnommen, zu dem der freigegebene Fertigungsauftrag aktualisiert wird.
- $\bullet$  Die Verbrauchsmenge entspricht der Menge pro Stück, die in der Fertigungsstückliste angegeben ist, multipliziert mit der Anzahl der übergeordneten Artikel, die gefertigt werden.
- Es ist nicht erforderlich, irgendwelche Informationen im FA-Verbrauchs Buch.-Blatt zu erfassen, wenn für alle Artikel festgelegt ist, dass sie gebucht werden müssen.
- $\bullet$  Wenn Artikel aus dem Lagerbestand verbraucht werden, spielt es keine Rolle, wann die Einträge in das FA-Istmeldungs Buch.-Blatt vorgenommen werden, weil sich das FA-Istmeldungs Buch.-Blatt nicht auf diesen Modus des Buchens des Verbrauchs auswirkt.

Es können keine Verbindungscodes festgelegt werden.

Das "Vorwärts"-Buchen eines gesamten Auftrags ist für Fertigungsumgebungen mit folgenden Eigenschaften geeignet:

- **Es gibt nur wenige Defekte.**
- Es gibt nur wenige Arbeitsgänge.
- Es gibt einen hohen Komponentenverbrauch in frühen Arbeitsgängen.

### **Automatisches Berichtswesen - "Vorwärts"-Buchen pro Arbeitsgang**

Buchen pro Arbeitsgang versetzt Sie in die Lage, den Lagerbestand zu aktualisieren, während ein bestimmter Arbeitsgang aus dem Arbeitsplan des übergeordneten Artikels ausgeführt wird. Die Materialien sind mit dem Arbeitsplan über Verbindungscodes verknüpft, die den Verbindungscodes entsprechen, die auf Komponenten in der Fertigungsstückliste angewendet werden.

Die Buchung erfolgt, wenn der Arbeitsgang gestartet wurde, der denselben Verbindungscode hat. Gestartet bedeutet, dass mindestens eine Aktivität im FA-Istmeldungs Buch.-Blatt des Arbeitsgangs erfasst wurde. Diese Aktivität kann z. B. lediglich darin bestehen, dass eine Rüstzeit eingegeben wird.

Die Mengenangabe für die Buchung ergibt sich aus der Menge pro Stück, die in der Fertigungsstückliste angegeben ist, multipliziert mit der Anzahl der übergeordneten Artikel, die gefertigt werden (erwartete Menge).

Diese Methodeistam besten geeignet, wenn es viele Arbeitsgänge gibt und bestimmte Komponenten erst spät im Fertigungsablauf benötigt werden.Tatsächlich kann es sein, dass bei einer JIT-Einrichtung (Just-in-Time) die Artikel noch nicht einmal verfügbar sind, wenn die Neuplanung des Fertigungsauftrags gestartet wird.

Materialien können im Verlauf von Arbeitsgängen verbraucht werden, indem Verbindungscodes verwendet werden.Einige Komponenten werden möglicherweiseerst bei den Endmontagearbeitsgängen benötigt und sollten bis dahin nicht aus dem Lager entnommen werden.

### **Automatisches Berichtswesen - "Rückwärts"-Buchen pro Arbeitsgang**

Beim "Rückwärts"-Buchen pro Arbeitsgang wird der Verbrauch erfasst, nachdem der Arbeitsgang im FA-Istmeldungs Buch.-Blatt gebucht wurde.

Der Vorteil dieser Methode liegt darin, dass die Anzahl der übergeordneten Teile, die im Arbeitsgang fertig gestellt wurden, bekannt ist.

Material in der Fertigungsstückliste ist über Verbindungscodes mit den Arbeitsplandatensätzen verbunden. Die "Rückwärts"-Buchung erfolgt, wenn ein Arbeitsgang miteinem bestimmten Verbindungscodezusammen mit einem fertigen Teil gebucht wird.

Die Mengenangabe für die Buchung ergibt sich aus der Menge pro Stück, die in der Fertigungsstückliste angegeben ist, multipliziert mit der Zahl der übergeordneten Artikel, diefür diesen Arbeitsgang als fertig gestellte Menge gebucht wurden. Diese Mengenangabe kann von der erwarteten Menge unterscheiden.

### **Automatisches Berichtswesen - "Rückwärts"-Buchen des gesamten Auftrags**

Bei dieser Berichterstellungsmethode werden keine Verbindungscodes berücksichtigt.

Komponenten werden erst entnommen, wenn sich der Status des freigegebenen Fertigungsauftrags in Beendet geändert hat. Die Mengenangabe für die Buchung ergibt sich aus der Menge pro Stück, die in der Fertigungsstückliste angegeben ist, multipliziert mit der Zahl der übergeordneten Artikel, die fertig gestellt und in den Lagerbestand übernommen wurden.

Soll ein gesamter Fertigungsauftrag nach der Methode "Rückwärts" gebucht werden, ist die gleiche Einrichtung wie für die Buchungsmethode "Vorwärts" erforderlich: Die Berichterstellungsmethode muss auf jeder Artikelkarteauf "Rückwärts" festgelegt sein, damitalle Artikel in der übergeordneten Stückliste bei der Berichterstellung berücksichtigt werden. Außerdem müssen alle Verbindungscodes aus der

Produktionsstückliste entfernt worden sein.

Wenn beispielsweiseein Fertigungsauftrag, 800 Meter zu produzieren, 8 Kilogramm einer Komponente benötigt, dann werden, wenn Sie 200 Meter buchen, wieausgegeben, 2 Kilogramm automatisch als Verbrauch gebucht. Sie können dies durch Kombination der Rückwärtsbuchen und der Verbindungscodes erreichen, sodass die Menge, dieje Arbeitsgang geleert wird, zur aktuellen Isteffektivität des abgeschlossenen Arbeitsgangs proportional ist.Für Artikel, die mit der Rückwärtsbuchungsmethodeerstellt wurden, ist das Standardverhalten, Komponentenverbrauch zu berechnen und zu buchen, wenn Sie den Status eines freigegebenen Fertigungsauftrags in Erledigt ändern.Wenn Sieauch Verbindungscodes definieren, dann erfolgt die Berechnung und Buchung, wenn jeder Arbeitsgang beendet ist, und die Menge, die tatsächlich im Arbeitsgang verbraucht wurde, wird gebucht. Weitere Informationen finden Sie unter Arbeitspläne erstellen.

## <span id="page-2238-0"></span>Komponenten entsprechend dem Arbeitsgangs-Ausstoß leeren

- 1. Wählen Sie die <sup>19</sup> Symbol. Geben Sie Elemente ein, und wählen Sie dann den zugehörigen Link.
- 2. Wählen Sie die Aktion Bearbeiten aus.
- 3. Wählen Sieim Inforegister Beschaffung im Feld Buchungsmethode die Option Rückwärts aus.

### **NOTE**

Wählen Sie Kommiss. + Rückwärts aus, wenn die Komponente in einem Lagerplatz verwendet wird, der für die gesteuerte Einlagerung und Kommissionierung eingerichtet ist.

- 4. Wählen Sie die 2 Symbol. Geben Sie Arbeitspläne ein und wählen Sie dann den zugehörigen Link.
- 5. Definieren Sie Verbindungscodes für jeden Arbeitsgang, der die Komponente verbraucht. Weitere Informationen finden Sie unter Arbeitspläne erstellen.

### **IMPORTANT**

Verwenden Sie nicht dieselbe Routing-Routing-Verbindung für verschiedene Vorgänge im Routing, da dies zur Registrierung des Verbrauchs von Komponenten für jeden verknüpften Vorgang führt.

- 6. Wählen Sie die Symbol. Geben Sie Produktionsstückliste ein und wählen Sie dann den zugehörigen Link.
- 7. Definieren Sie Verbindungscodes von jeder Instanz der Komponentezu dem Arbeitsgang, in dem sie verbraucht wird.

Der Verbrauch wird automatisch gebucht, wenn Sie die Ausgabe registrieren. Weitere Informationen finden Sie unter Ausgabe über Stapelverarbeitung buchen und [Bearbeitungszeiten](#page-1666-0) prüfen

## Buchungsmethode

In der folgenden Tabelle werden die verfügbaren Optionen für die Buchungsmethode beschrieben, die Sie auf Artikel-Karten und Lagerhaltungsdaten-Karten festlegen.

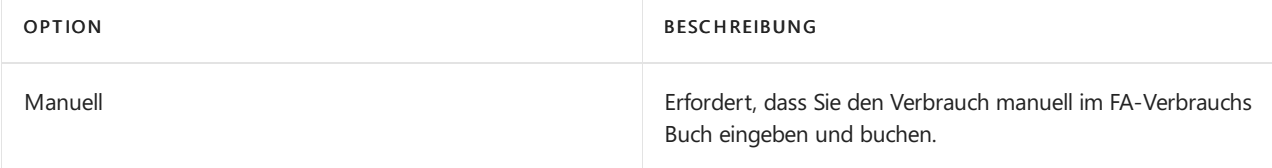

Vorwärts

Bucht Verbräuche automatisch entsprechend den Fertigungsauftragskomponentenzeilen.

Standardmäßig tritt die Buchung des

Komponentenverbrauchs auf, wenn Sie den Status eines Fertigungsauftrags auf Freigegeben ändern. Wenn Sie jedoch das Feld Verbindungscode in den Fertigungsauftragskomponentenzeilen verwenden, dann erfolgt das Buchen pro Arbeitsgang, wenn der Arbeitsgang beginnt. Weitere Informationen finden Sie unter Gewusst wie: Arbeitspläne erstellen.

#### Hinweis

Für Vorausbuchung basiert die entsprechende Buchung, die Sie mit Verbindungscodes erhalten, auf der erwarteten Menge, die in der Komponentenzeile definiert ist. Informationen zu Arbeitsgang-spezifischen Buchu n g e n basierend auf der Isteffektivität finden Sie in der Beschreibung für Rückwärts in diesem Thema.

Wenn der Lagerort oder die Ressourcen, für die die s e Komponente verbraucht werden, mit einer Standardlagerplatzstruktur eingerichtet werden, wird der Artikel vom Off. Fert.-Ber.-Lagerpl.-Code verbraucht. Weitere Informationen finden Sie unter Vorgehensweise: Einrichten von Basislagern mit Vorgangsbereichen.

#### Wichtig

Vorausbuchung tritt auch auf, wenn Sie auf Aktualisieren auf einem freigegebenen Fertigungsauftrag klicken, der von Grund auf neu erstellt wurde. In diesen direkt erstellten und freigegebenen Fertigungsaufträgen können Sie keine Lagerplatzinformationen ändern, da die Fertigungsauftragskomponentenzeilen generiert werden, wenn Sie den Auftrag aktualisieren, der Komponenten gleichzeitig vorwärts bucht. Wenn Sie Lagerplatzinformationen über Fertigungsauftragskomponentenzeilen ändern möchten, bevor die Vorausbuchung auftritt, muss dieser Auftrag mit BECHIERBUNG<br>BECHI Nethrandche automatische entroprecheerd den<br>Fertigungsauffrangsäuringsauffrangsauffranche entropre<br>Expression Fertigungsauffrangsauffranche entropression and veem Se dem Status eines<br>Fertigungsauffrangsau

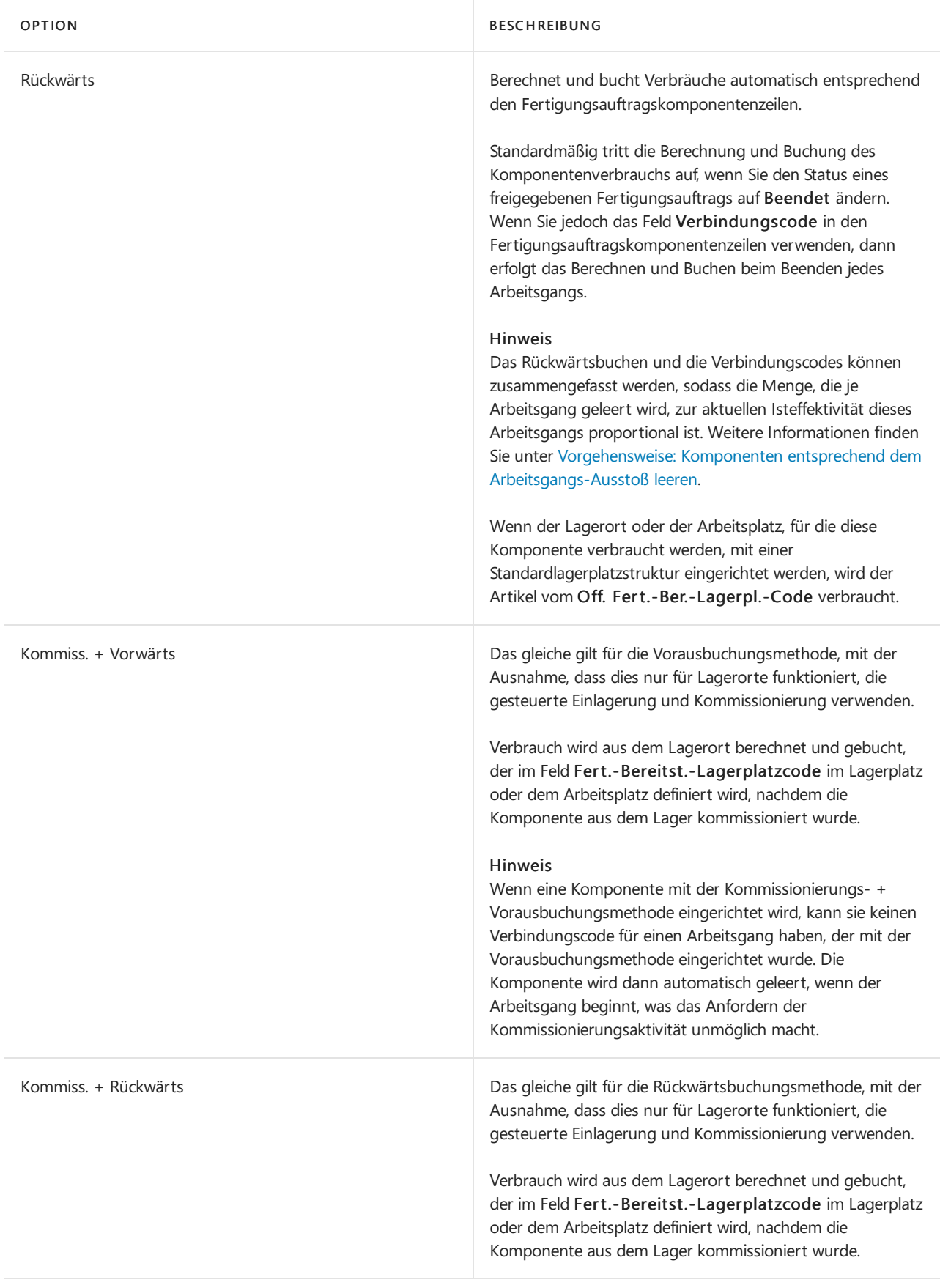

# Siehe auch

[Fertigungsauftrag](#page-2232-0) erstellen [Produktion](#page-2217-0) einrichten [Produktion](#page-1643-0) [Planung](#page-1560-0) [Bestand](#page-1360-0)

### **NOTE**

Können Sie uns Ihre Präferenzen für die Dokumentationssprache mitteilen? Nehmen Sie an einer kurzen Umfrage teil. (Beachten Sie, dass diese Umfrage auf Englisch ist.)

# <span id="page-2242-0"></span>Verwenden der Fertigungsloseinheit

02.11.2022 • 2 minutes to read • Edit [Online](https://github.com/MicrosoftDocs/dynamics365smb-docs/blob/main/business-central/production-how-to-use-the-manufacturing-batch-unit-of-measure.md)

Wenn ein Artikel in einer Einheit am Lager geführt, aber in einer anderen Einheit gefertigt wird, wird ein Fertigungsauftrag erstellt, für den eine Fertigungsloseinheit verwendet wird, um in der Stapelverarbeitung Herstellungsantrag erneuern die richtige Menge der Komponenten zu berechnen. Ein Beispiel für eine Berechnung über eine Fertigungsloseinheit ergibt sich, wenn ein Produktionsartikel am Lager in Einheiten geführt, aber in Tonnen gefertigt wird.

## Eine Fertigungsstückliste mit eine Fertigungsloseinheit erstellen

- 1. Die Fertigungsloseinheit wird für den zu fertigenden Artikel auf der Seite Artikeleinheiten als alternative Einheit eingerichtet. Die Fertigungsloseinheit ersetzt nicht die Basiseinheit für den Artikel.
- 2. Erstellen Sie eine Fertigungsstückliste für den Artikel, die mit der Fertigungsloseinheit eingerichtet wird. Weitere Informationen finden Sie unter Erstellen von [Montagestücklisten](#page-2232-0).
- 3. Wählen Sie im Feld Basiseinheitencode die Fertigungsloseinheit aus.
- 4. Geben Sie für jede Zeile der Fertigungsstückliste in das Feld Komponentenmenge die Menge dieses Komponentenartikels ein, die zum Erstellen dieser Fertigungsloseinheit erforderlich ist.
- 5. Öffnen Sie die Artikelkarte des zugehörigen Artikels.

Wählen Sieim Inforegister Beschaffung im Feld Fert.-Stücklistennr. die oben erstellte Fertigungsstückliste aus.

- 6. Erstellen Sie einen Fertigungsauftragskopf mit dem Artikel, der mit der Fertigungsloseinheit eingerichtet wurde. Weitere Informationen finden Sie unter Erstellen von [Montageaufträgen](#page-1656-0).
- 7. Wählen Sie die Schaltfläche Aktualisieren, und wählen Sie dann die Schaltfläche OK.

Wählen Sie im Inforegister Zeilen Aktionen, und wählen Sie Zeile, und dann Komponenten, um das Ergebnis anzuzeigen. Die Anwendungberechnet die richtige Menge der Komponenten, die für die Fertigungsstückliste gemäß der Fertigungsloseinheit erforderlich ist.

## Fertigungsloseinheit in einem Fertigungsauftrag berechnen

- 1. Erstellen Sie einen Fertigungsauftragskopf mit dem Artikel, der mit der Fertigungsloseinheit eingerichtet wurde.
- 2. Geben Sie in der Zeile des Fertigungsauftrags in das Feld Artikelnr. die Artikelnummer eine, die im Kopf steht.
- 3. Geben Sie in das Feld Menge die Menge ein, die im Kopf steht.
- 4. Wählen Sie im Feld Basiseinheitencode den Fertigungsloseinheitencode aus.
- 5. Wählen Sie die Aktion Aktualisieren aus.
- 6. Deaktivieren Sieauf dem Inforegister Berechnen das Feld Kontrollkästchen Zeilen.
- 7. Wählen Sie die Schaltfläche OK aus.
- 8. Wählen Sieim Inforegister Zeilen Aktionen, und wählen Sie Zeile, und dann Komponenten, um das Ergebnis anzuzeigen. Dierichtige Menge der Komponenten, diefür dieFertigungsstückliste gemäß der Fertigungsloseinheit erforderlich ist, wird berechnet.

## Siehe auch

[Routings](#page-2228-0) erstellen [Fertigungsauftrag](#page-2232-0) erstellen [Produktion](#page-2217-0) einrichten [Produktion](#page-1643-0) [Planung](#page-1560-0) [Bestand](#page-1360-0) [Einkauf](#page-1313-0) Arbeiten mit [Business](#page-410-0) Central

### **NOTE**

Können Sie uns Ihre Präferenzen für die Dokumentationssprache mitteilen? Nehmen Sie an einer kurzen Umfrage teil. (Beachten Sie, dass diese Umfrage auf Englisch ist.)

# Umgang mit Losgrößen in der Produktion

02.11.2022 • 3 minutes to read • Edit [Online](https://github.com/MicrosoftDocs/dynamics365smb-docs/blob/main/business-central/production-handling-lot-sizes.md)

In Bezug auf die Menge korreliert die Anzahl der Artikel, die Sie in einem Produktionsvorgang produzieren, möglicherweise nicht mit dem Verkauf. Sie können beispielsweise Hunderte von Artikeln in einem einzigen Los produzieren, aber jeden Artikel einzeln verkaufen. Wenn Sie Ihre Produktionswege und Stücklisten konfigurieren, sollten Sieeinige Nuancen in Bezug auf dieLosgrößen berücksichtigen. In diesem Thema wird beschrieben, wie sich Losgrößen auf Kostenberechnungen und Ressourcenplanung auswirken.

## Einheiten in der Stückliste

Obwohl Sie die Basiseinheit (UOM) für einen Artikel angeben, verwendet Ihre Stückliste möglicherweise eine andere UOM für das fertige Produkt. Beispielsweise könnte die Basis-Stückliste für einen Artikel PCS sein, Ihre Stückliste könnte jedoch eine Palette oder Tonne erfordern. Dies ist praktisch, wenn Ihre Maschinen oder Rohkomponenten die Menge bestimmen. Zum Beispiel möchten Sie wahrscheinlich kein einziges Muffin backen, da es schwierig ist, eine Portion eines Eies zu verwenden. Stattdessen backen Sie eine Menge Muffins, um den Abfall zu reduzieren. Weitere Informationen finden Sie unter Erstellen von [Montagestücklisten](#page-2232-0).

## Losgröße auf Arbeitsgänge

Aus Routing-Sicht können Sie für Arbeitsgänge eine Losgröße angeben, um sie an die Kapazität der Maschinen anzupassen, die die Artikel produzieren. Die Bearbeitungszeit für Arbeitsgänge wird proportional zur Losgröße reduziert.

Dies funktioniert gut, wenn die Menge in einem Fertigungsauftrag ein Faktor für die Losgröße auf der Route ist. Wenn Ihr Backblech beispielsweise 10 Muffins aufnehmen kann, sollten Sie 10, 20, 30 usw. backen und nicht 5 oder 15. Dies ist viel weniger ein Problem, wenn Sie mit großen Mengen arbeiten.

Die Losgröße ist auch in Fertigungsumgebungen beliebt, in denen die Ausgabe als Menge gemessen wird, die Sie während eines festgelegten Zeitraums herstellen können.Wenn beispielsweise das Volumen pro 9-Stunden-Schicht 25000 Kubikfuß beträgt, können Sie die Laufzeit auf 9 Stunden und die Losgröße auf 25000 einstellen. Die Fertigungsauftragsmenge wird weniger wichtig, da im Fertigungsauftrag die Laufzeit als Laufzeit/Losgröße berechnet wird, um dieLaufzeit pro Stück zu erhalten.

### **NOTE**

Der in der Losgröße definierte Wert hat keinen Einfluss auf dieim Feld Aufbauzeit des Arbeitsgangs definierte Zeit. Die Einrichtung wird nur einmal durchgeführt, selbst wenn mehrereLosevorhanden sind. Zum Beispiel, damit Sie den Ofen für die zweite Menge Muffins nicht erwärmen müssen. Weitere Informationen finden Sie unter Arbeitspläne erstellen.

## Losgrößen für Artikel und Lagereinheiten

Für Arbeitspläne definierte Losgrößen stimmen nicht mit Losgrößen für Artikel oder Lagereinheiten überein. Diese Werte werden für einen anderen Zweck verwendet und wirken sich nicht auf die Produktionskapazität aus.

## Losgröße für Artikel und Lagereinheiten

Bei Artikeln und Lagereinheiten haben Losgrößen folgende Auswirkungen auf die Kostenberechnung und die Lieferplanung:

 $\bullet$  Wenn Sie Kosten inkl. Einrichtung für die Standardkostenberechnung auf der Seite Produktionseinrichtung aktivieren, werden die Kosten für die Einrichtung zu den Standardkosten addiert. Wenn Sie eine Losgröße angeben, werden die Einrichtungskosten für den Routing-Vorgang entsprechend einer Losgröße reduziert. Wenn Ihre auf der Artikelkarte festgelegte Losgröße beispielsweise 10 beträgt und das Erhitzen des Ofens 15 Minuten dauert, werden die Kosten für den Strom für die 10 Muffins als ungefähr 1,5 Minuten zugewiesen.

#### **NOTE**

DieEinrichtungskosten werden aus Sicht der Standardkosten- und Kapazitätszuweisung unterschiedlich behandelt. Wenn die produzierte Menge nicht mit der auf der Artikelkarte definierten Losgröße übereinstimmt, führt dies zu Abweichungen. Weitere Informationen finden Sie unter [Lagerbestandkosten](#page-1036-0) verwalten.

Bei der Lieferplanung funktioniert dieLosgrößeneinstellung für Artikel mit dem Standarddämpfer% auf der Seite Produktionseinrichtung. Business Central ignoriert Änderungen der Nachfrage, die unter dem Toleranzprozentsatz liegen, und erstellt keine Planungsvorschläge. Zum Beispiel ist 15 im Feld Standardtoleranz% angegeben, und wir haben einen Produktionsauftrag für 20 Muffins, um 20 Gästezu verpflegen, aber ein Gast kann nicht teilnehmen. Business Central ignoriert den einzelnen nicht anwesenden Gast, da er nur 10% der auf dem Artikel definierten Losgröße 10 entspricht. Wenn es jedoch zwei Gäste nicht schaffen, Business Central wird vorgeschlagen, dass wir die Bestellmengereduzieren, da zwei 20% der Losgröße entspricht. Weitere Informationen zur [Planung](#page-1560-0) finden Sie unter Planung.

### Siehe auch

[Fertigungsauftrag](#page-2232-0) erstellen Arbeiten mit [Produktionsgsloseinheiten](#page-2242-0) [Routings](#page-2228-0) erstellen Verwalten der [Lagerregulierung](#page-1036-0)

#### **NOTE**

Können Sie uns Ihre Präferenzen für die Dokumentationssprache mitteilen? Nehmen Sie an einer kurzen Umfrage teil. (Beachten Sie, dass diese Umfrage auf Englisch ist.)

# Arbeiten mit Fertigungsfamilien

02.11.2022 • 2 minutes to read • Edit [Online](https://github.com/MicrosoftDocs/dynamics365smb-docs/blob/main/business-central/production-how-work-family.md)

Eine Fertigungsfamilie ist eine Gruppe einzelner Artikel, deren Zusammenhang in der Ähnlichkeit ihres Fertigungsprozesses liegt. Wenn Sie Fertigungsfamilien zusammenstellen, können einzelne Artikel mehrfach, in einem Arbeitsschritt, gefertigt werden, womit Sie den Materialverbrauch optimieren können.

Geben Sie auf der Menge-Seite im Familien-Fenster die Menge ein, die gefertigt werden soll, wenn die gesamte Fertigungsfamilie einmal gefertigt wird.

## Beispiel

Beim Stanzen können vier Teile eines Artikels und 10 Teile eines anderen Artikels aus einem Blech zur gleichen Zeit gestanzt werden. Die Stanzmaschine stanzt die kompletten 14 Teile in einem Arbeitsschritt.

Fertigungsfamilien verringern die Ausschussmenge, da der normalerweise bei der Fertigung großer Teile entstehende Ausschuss zur Fertigung kleiner Teile verwendet wird.

## Fertigungsfamilien einrichten

- 1. Wählen Sie die <sup>2</sup>Symbol. Geben Sie Fertigungsfamilien ein, und wählen Sie dann den entsprechenden Link.
- 2. Füllen Sie die Felder nach Bedarf aus. Fahren Sie über ein Feld, um eine Kurzbeschreibung zu lesen.

## Um auf Grundlage eine Produktionsfamilie erzeugen

- 1. Wählen Sie die Symbol. Geben Sie Geplante Prod. Aufträge ein und wählen Sie dann den zugehörigen Link.
- 2. Dient zum Erstellen eines neuen Produktionsauftrags. Weitere Informationen finden Sie unter Erstellen von Montageaufträgen.
- 3. Wählen Sieim Feld Quelltyp Familie aus.
- 4. Wählen Sie im Feld Quelle die entsprechende Produktionsfamilien aus.

## Siehe auch

[Fertigungsauftrag](#page-2232-0) erstellen [Produktion](#page-2217-0) einrichten [Produktion](#page-1643-0) [Planung](#page-1560-0) [Bestand](#page-1360-0) [Einkauf](#page-1313-0) Arbeiten mit [Business](#page-410-0) Central

### **NOTE**

Können Sie uns Ihre Präferenzen für die Dokumentationssprache mitteilen? Nehmen Sie an einer kurzen Umfrage teil. (Beachten Sie, dass diese Umfrage auf Englisch ist.)

# Einrichten von Aufgabenzeilen

02.11.2022 • 2 minutes to read • Edit [Online](https://github.com/MicrosoftDocs/dynamics365smb-docs/blob/main/business-central/production-how-set-up-standard-routing-lines.md)

Die Verwendung von Standardkatalogen vereinfacht das Erstellen und Pflegen von Arbeitsplänen. Sie bieten umfangreiche Funktionalität, um schnell zusätzliche Informationen zu wiederkehrende Arbeitsgänge hinzuzufügen.

## So richten Sie Standardaufgaben ein

- 1. Wählen Sie die 2 Symbol. Geben Sie Standardaufgaben ein, und wählen Sie dann den entsprechenden Link.
- 2. Wählen Sie die Aktion Neu aus.
- 3. Füllen Sie die Felder je nach Bedarf aus. Fahren Sie über ein Feld, um eine Kurzbeschreibung zu lesen.
- 4. Wählen Sie Werkzeuge, Personal, Beschreibung oder die Aktion Werkzeuge aus, und fügen Sie dann auf der Seite, die geöffnet wird, den entsprechenden Eintrag hinzu.

## Eine Standardaufgabe einem Arbeitsgang hinzufügen

- 1. Wählen Sie die <sup>O</sup>Symbol. Geben Sie Arbeitspläne ein und wählen Sie dann den zugehörigen Link.
- 2. Öffnen Sie das relevante Routing.
- 3. Wählen Sie einen entsprechenden Arbeitsgang aus, wählen Sie die Arbeitsgänge Aktion aus, und wählen Sie dann Werkzeuge, Personal, Beschreibung oder Werkzeuge Aktion aus.

Wenn Sie den Lagerplatzumlagerungsarbeitsblatt drucken, können Sie die Elemente aus dem Standardkatalog einschließen, die Sie dem Arbeitsgang hinzugefügt haben.

## Siehe auch

[Routings](#page-2228-0) erstellen [Fertigungsauftrag](#page-2232-0) erstellen [Produktion](#page-2217-0) einrichten [Produktion](#page-1643-0) [Planung](#page-1560-0) [Bestand](#page-1360-0) [Einkauf](#page-1313-0) Arbeiten mit [Business](#page-410-0) Central

### **NOTE**

Können Sie uns Ihre Präferenzen für die Dokumentationssprache mitteilen? Nehmen Sie an einer kurzen Umfrage teil. (Beachten Sie, dass diese Umfrage auf Englisch ist.)

# Fertigung durch Fremdarbeitsvertrag

02.11.2022 • 5 minutes to read • Edit [Online](https://github.com/MicrosoftDocs/dynamics365smb-docs/blob/main/business-central/production-how-to-subcontract-manufacturing.md)

Ausgewählte Arbeitsgängean Kreditoren weiter zu vergeben, ist in vielen Fertigungsunternehmen üblich. Fremdarbeit kann ein seltener Vorgang oder integraler Bestandteil aller Fertigungsschritte sein.

Business Central gibt mehrere Werkzeuge für das Verwalten von Fremdarbeit:

- Arbeitsplatzgruppen mit zugewiesenen Kreditoren: Mit dieser Funktion können Sieeine Arbeitsgruppe einrichten, die einem Kreditor (Subunternehmer) zugewiesen ist. Eine solche Arbeitsplatzgruppe wird als Arbeitsplatzgruppe für Fremdarbeit bezeichnet. Sie können eine Arbeitsplatzgruppe für Fremdarbeit für einen Arbeitsplanvorgang angeben, wodurch Sie die als Fremdarbeit vergebene Aktivität problemlos verarbeiten können. Außerdem können Sie die Kosten des Vorgangs auf Arbeitsplan- oder Arbeitsplatzebene kennzeichnen.
- Arbeitsplatzgruppenkosten auf Basis von Einheiten oder Zeit: Über diese Funktion können Sie angeben, ob Kosten, die der Arbeitsplatzgruppe zugewiesen sind, auf einer Fertigungszeit oder einem Pauschalbetrag pro Einheit basieren. Üblicherweisestellen Subunternehmer für ihreLeistungen einen Pauschalbetrag pro Einheit in Rechnung; die Anwendung kann aber mit den beiden Optionen (Fertigungszeit und Pauschalbetrag pro Einheit) umgehen.
- Fremdarbeitenarbeitsblatt: Mit dieser Funktion können Sie nach den Fertigungsaufträgen mit Material suchen, die an einen Subunternehmer gesendet werden können, und können Sie automatisch aus Arbeitsplänen für Fertigungsaufträge Einkaufsbestellungen für Fremdarbeitsvorgänge erstellen. Die Anwendung bucht automatisch die Einkaufsbestellung zum Produktionsauftrag während die Einkaufsbestellung gebucht wird. Ein Fertigungsauftrag muss den Status "Freigegeben" haben, damit aus einem Fremdarbeitenarbeitsblatt auf ihn zugegriffen und er dort verwendet werden kann.

## Arbeitsplatzgruppen für Fremdarbeiten

Arbeitsplatzgruppen für Fremdarbeiten werden auf gleiche Weiseeingerichtet wie normale Arbeitsplatzgruppen,allerdings mit weiteren Informationen. Arbeitsplänen werden siein gleicher Weise zugewiesen wie andere Arbeitsplatzgruppen.

### **Felder unter "Arbeitsplatzgruppen für Fremdarbeiten"**

Das Feld Kreditorennr. kennzeichnet die Arbeitsplatzgruppe als Arbeitsplatzgruppe für Fremdarbeit. Sie können die Nummer eines Subunternehmers (Fremdarbeiters) eingeben, der die Arbeitsplatzgruppe bereitstellt. Dieses Feld kann zum Verwalten von Arbeitsplatzgruppen verwendet werden, die unternehmensextern sind, in denen aber eine vertragsgebundene Verarbeitung erfolgt.

Wenn Sie für Fremdarbeiten mit dem Kreditor einen anderen Satz für jeden Prozess vereinbart haben, können Sie das Kontrollkästchen Spezieller Einstandspreis aktivieren. Dadurch erhalten Sie die Möglichkeit, für jeden Arbeitsgang einen Betrag einzurichten und somit die Zeit zu sparen, die für die erneute Eingabe der einzelnen Einkaufsbestellungen erforderlich ist.Für die Verarbeitung werden nicht die Kosten in den Kostenfeldern der Arbeitsplatzgruppe, sondern der Einstandspreis im Arbeitsgang verwendet. Durch Aktivieren des Kontrollkästchens Spezieller Einstandspreis werden die Einstandspreise für den Kreditor pro Arbeitsplanvorgang berechnet.

Wenn Siefür Fremdarbeiten einen einzelnen Satz pro Kreditor vereinbart haben, belassen Sie das Feld Spezieller Einstandspreis deaktiviert. Die Einstandspreise werden eingerichtet, indem die Felder EK-Preis, Kosten % und Gemeinkostensatz ausgefüllt werden.

### **Arbeitspläne, in denen Arbeitsplatzgruppen für Fremdarbeit verwendet werden**

Arbeitsplatzgruppen für Fremdarbeit können für Arbeitsgänge in Arbeitsplänen in gleicher Weise verwendet werden wie normale Arbeitsplatzgruppen.

Sie können einen Arbeitsplan erstellen, für den eine externe Arbeitsplatzgruppe als standardmäßiger Fertigungsschritt verwendet wird. Alternativ können Sie den Arbeitsplan für einen bestimmten Fertigungsauftrag so ändern, dass er einen externen Arbeitsgang enthält. Dies kann in einer Notsituation, z. B. wenn ein Server nicht ordnungsgemäß funktioniert, oder in einer Zeitspanne mit höherem Bedarf erforderlich sein, in der Arbeiten, die in der Regel innerbetrieblich ausgeführt werden, an einen Subunternehmer vergeben werden müssen.

Weitere Informationen finden Sie unter Arbeitspläne erstellen.

## Fremdarbeitenarbeitsblätter berechnen und Fremdarbeitsbestellung erstellen

Sobald Sie den Fremdarbeitenarbeitsblatt berechnet haben, wird der entsprechende Beleg (in diesem Fall eine Einkaufsbestellung) erstellt.

Die Seiten Fremdarbeitenarbeitsblatt funktioniert wie die Planungsarbeitsblatt indem es den erforderlichen Vorrat berechnet, in diesem Fall Aufträge, die Sie im Arbeitsblatt überprüfen und dann mit der Funktion Ereignismeldung durchführen erstellen.

### **NOTE**

Ein Fertigungsauftrag muss den Status Freigegeben haben, damit aus einem Fremdarbeitenarbeitsblatt auf ihn zugegriffen und er dort verwendet werden kann.

### **Fremdarbeitenarbeitsblatt berechnen**

- 1. Wählen Sie die 2 Symbol. Geben Sie Fremdarbeitenvorschlag ein, und wählen Sie dann den zugehörigen Link.
- 2. Damit das Arbeitsblatt berechnet wird, klicken Sie auf Aktionen Fremdarbeit berechnen.
- 3. Definieren Sie auf der Seite Fremdarbeit berechnen den Filter für an Subunternehmer vergebene Arbeitsgänge oder die Arbeitsplatzgruppen, in der sie ausgeführt werden, um nur die relevanten Fertigungsaufträge zu berechnen.
- 4. Wählen Sie dieSchaltfläche OK aus.

Sehen Sie sich die Zeilen auf der Seite Fremdarbeitenarbeitsblatt an. Die Informationen in diesem Arbeitsblatt stammen aus dem Fertigungsauftrag und den FA-Arbeitsgängen und werden in die Einkaufsbestellung übernommen, wenn dieser Beleg erstellt wird.Wie bei den anderen Arbeitsblättern auch können Sie eine Zeile aus dem Arbeitsblatt löschen, ohne dass sich dies auf die ursprünglichen Informationen auswirkt. Die Informationen werden wieder angezeigt, wenn Sie die Funktion Fremdarbeit berechnen das nächste Mal ausführen.

### **Einkaufsbestellung für Fremdarbeit generieren**

- 1. Wählen Sie die 2 Symbol. Geben Sie Fremdarbeitenvorschlag ein, und wählen Sie dann den zugehörigen Link.
- 2. Wählen Sie die Ereignismeldung durchführen Aktion aus.
- 3. Wählen Sie das Feld Bestellungen/Aufträge drucken, um dieEinkaufsbestellung zu drucken, wenn diese erstellt wird.
- 4. Wählen Sie die Schaltfläche OK aus.

Wenn alle als Fremdarbeit zu vergebende Arbeitsgänge an denselben Kreditor gesendet werden müssen, dann

wird nur eine Einkaufsbestellung erstellt.

Die Arbeitsblattzeile, die in eine Einkaufsbestellung umgewandelt wurde, wird aus dem Arbeitsblatt gelöscht. Sobald eine Einkaufsbestellung erstellt wurde, erscheint sie nicht mehr im Arbeitsblatt.

## Einkaufsbestellungen für Fremdarbeiten buchen

Sobald die Einkaufsbestellungen für Subunternehmer erstellt wurden, können sie gebucht werden. Nach Empfang der Bestellung wird ein Kapazitätsposten im Fertigungsauftrag gebucht, und bei der Fakturierung der Bestellung wird der EK-Preis der Einkaufsbestellung im Fertigungsauftrag gebucht.

## So buchen Sie eine Fremdarbeitsbestellung

- 1. Wählen Sie die 2 Symbol. Geben Sie Einkaufsbestellungen ein, und wählen Sie dann den zugehörigen Link.
- 2. Öffnen Sie eine Einkaufsbestellung, die über den Fremdarbeitenarbeitsblatt erstellt wurde.

In den Einkaufsbestellungszeilen werden dieselben Informationen angezeigt, die im Arbeitsblatt enthalten waren. Die Fertigungsauftrag Auftragsnr., Fertigungsauftrag Auftragszeilennr., Arbeitsgangnr. und Arbeitsplatzgruppennr. Felder werden mit den Informationen aus dem ursprünglichen Fertigungsauftrag ausgefüllt.

3. Wählen Sie die Aktion Buchen aus.

Wenn der Einkauf als eingegangen gebucht wird, wird automatisch ein Istmeldungs-Buch.-Blattzeilenposten für den Produktionsauftrag gebucht. Dieses wird nur angewendet, wenn der Nebenvertragsarbeitsgang der letzte Arbeitsgang im FA-Arbeitsplan ist.

### **Ca u t i o n**

Automatisches Buchen von Ausgaben für einen aktuellen Fertigungsauftrag, wenn Fremdartikel eingehen, wird nicht erforderlich sein. Gründe für dieses könnten sein, dass die voraussichtlich fertig gestellte Menge, die gebucht wurde, sich von der tatsächlichen Menge unterscheidet und dass das Buchungsdatum der automatischen Istmeldung möglicherweise irreführend ist.

Damit nicht die erwartete Menge eines Fertigungsauftrags gebucht wird, wenn Fremdarbeitsbestellungen eingehen, vergewissern Sie sich, dass der vergebene Arbeitsgang nicht der letzte Arbeitsgang ist. Alternativ können Sie einen neuen letzten Arbeitsgang für die endgültig fertig gestellte Menge eingeben.

Wenn dieEinkaufsbestellung als fakturiert gebucht wird, wird der EK-Preis der Einkaufsbestellung auf die Produktion gebucht.

## Siehe auch

[Produktion](#page-1643-0) [Produktion](#page-2217-0) einrichten [Planung](#page-1560-0) [Bestand](#page-1360-0) [Einkauf](#page-1313-0) Arbeiten mit [Business](#page-410-0) Central

#### **NOTE**

Können Sie uns Ihre Präferenzen für die Dokumentationssprache mitteilen? Nehmen Sie an einer kurzen Umfrage teil. (Beachten Sie, dass diese Umfrage auf Englisch ist.)

# <span id="page-2252-0"></span>Einrichten der Serviceverwaltung

02.11.2022 • 2 minutes to read • Edit [Online](https://github.com/MicrosoftDocs/dynamics365smb-docs/blob/main/business-central/service-setup-service.md)

Bevor Sie mit den Servicemanagement-Funktionen in Business Central beginnen können, müssen einige Dinge eingerichtet werden. Beispielsweise können Sie Codierung für Standardservices, Symptome und Fehlercodes festlegen und die Serviceartikel und Serviceartikeltypen einrichten, die vom Kundendienst des Unternehmens benötigt werden.

Beim Einrichten des Servicemanagements muss festgelegt werden, welche Services Debitoren angeboten werden und ein entsprechender Zeitplan entworfen werden. Bei einem Service handeltes sich um eine Arbeit, die von mindestens einer Ressource ausgeführt und einem Debitor zur Verfügung gestellt wird. Ein Beispiel für einen Service ist die Reparatur eines Computers. Ein Serviceartikel ist das Gerät oder der Artikel, für den ein Service zu erbringen ist, beispielsweise ein reparaturbedürftiger Computer, der bei einem bestimmten Debitor installiert ist.Siekönnen Services als Teil einer Gruppezugehöriger zu reparierender oder zu wartender Artikel einrichten.

Beim Definieren eines Service kann dieser den Qualifikationen zugeordnet werden, die zur Ausführung des Services erforderlich sind. Damit die Servicemitarbeiter effizient arbeiten, können auch Richtlinien für Lösungsanleitungen in Echtzeit eingerichtet und typische Anfangskosten, wie Reisekosten oder andere Gebühren, zugeordnet werden.

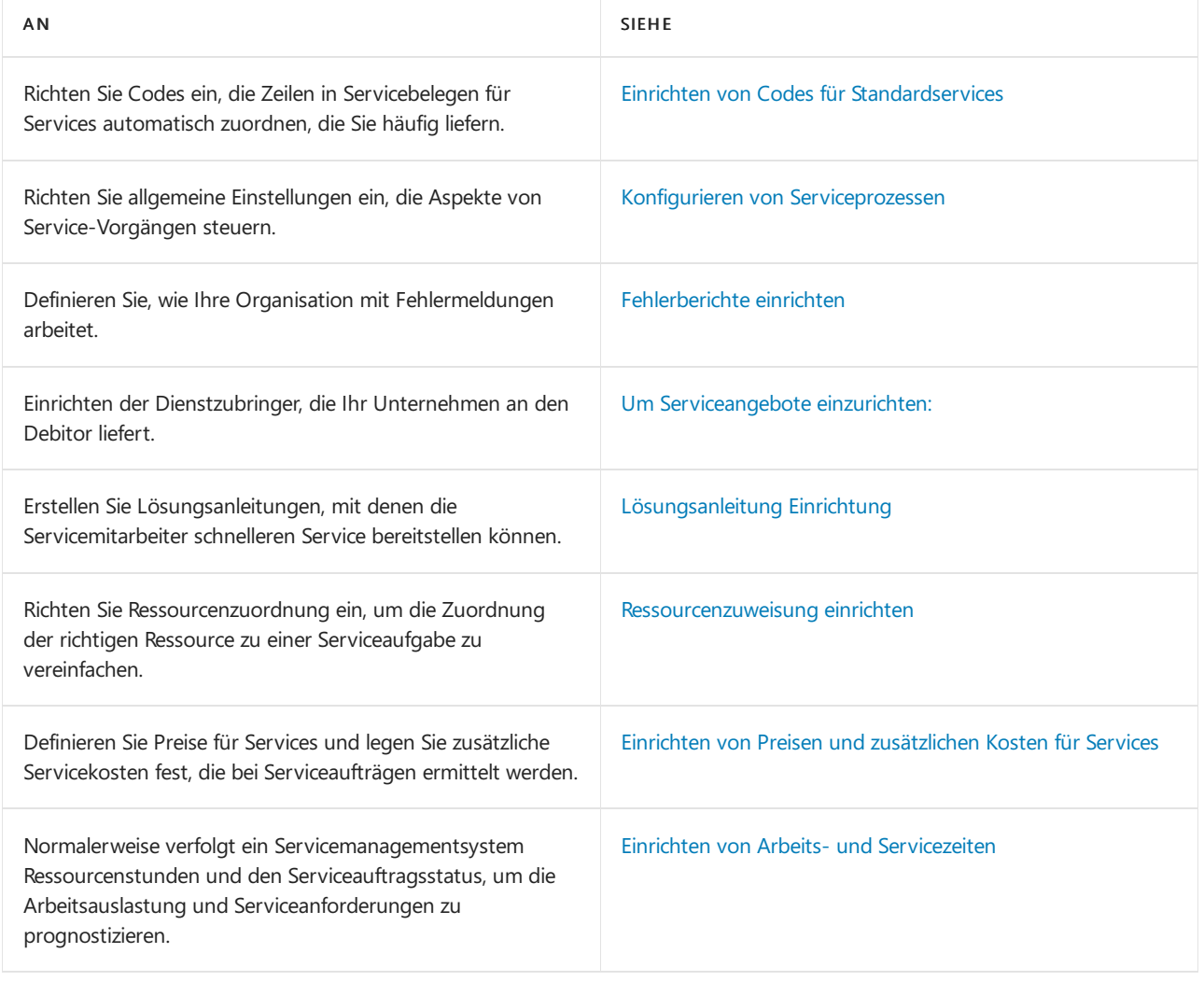

Die folgende Tabelle beschreibt eine Reihe von Aufgaben mit Links zu den Themen, die sie beschreiben..

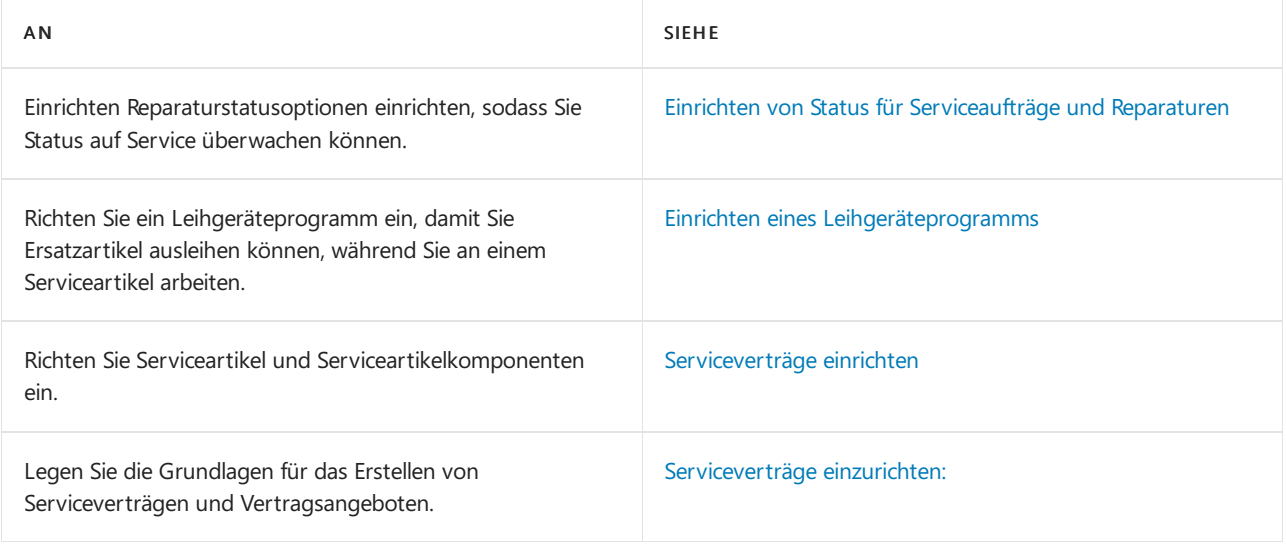

## Siehe auch

### [Service](#page-1754-0)

Vorbereitung für die [Geschäftstätigkeit](#page-385-0)

### **NOTE**

Können Sie uns Ihre Präferenzen für die Dokumentationssprache mitteilen? Nehmen Sie an einer kurzen Umfrage teil. (Beachten Sie, dass diese Umfrage auf Englisch ist.)

# <span id="page-2254-0"></span>Serviceartikel erstellen

02.11.2022 • 2 minutes to read • Edit [Online](https://github.com/MicrosoftDocs/dynamics365smb-docs/blob/main/business-central/service-how-to-create-service-items.md)

In Business Central, berücksichtigt der Begriff "Serviceartikel" Lagerhilfsmittel oder Artikel, die Service benötigen. Wenn Sie einen Serviceauftrag erstellen, geben Sie den Artikeln die Anforderungsdienst an. Im Verkaufsauftrag können Sieeinen Serviceartikel für einen Artikel im Lagerbestand oder in einer Serviceartikelgruppe verknüpfen.

Wenn Sie einen Serviceartikel für Servicearbeiten empfangen, der nicht erfasst ist, kann dieser als Serviceartikel angelegt werden.Es gibt mehrere Möglichkeiten dazu: Beispielsweisekönnen Sieeinen Serviceartikel unter Serviceartikel oder als Teil eines anderen Prozesses erstellen, etwa bei der Arbeit mit einem Serviceauftrag.

## So erstellen Sie einen Serviceartikel

- 1. Wählen Sie die <a>Symbol. Geben Sie Serviceartikel ein, und wählen Sie dann den zugehörigen Link.
- 2. Füllen Sie die Felder je nach Bedarf aus. Fahren Sie über ein Feld, um eine Kurzbeschreibung zu lesen.

## So erstellen Sie Serviceartikel in Serviceaufträgen

Wenn Sie Artikel für Servicearbeiten erhalten, können Sie diese als Serviceartikel auf der Seite Serviceauftrag oder Serviceangebot anlegen.

- 1. Wählen Sie die <a>Symbol. Geben Sie Serviceaufträge ein und wählen Sie dann den zugehörigen Link.
- 2. Füllen Sie die Felder je nach Bedarf aus. Fahren Sie über ein Feld, um eine Kurzbeschreibung zu lesen.
- 3. Wählen Sie die Aktion Serviceartikel erstellen.

Eine Nummer wird dem Serviceartikel zugeordnet und eine Serviceartikelkarte wird erstellt. Das Feld Serviceartikelnr. wird mit der Nummer des neuen Serviceartikels ausgefüllt.

## So erstellen Sie Serviceartikel bei Artikellieferungen

Wenn Sie Artikel liefern, indem Sieentweder Verkaufsaufträge oder Verkaufsrechnungen buchen, werden die gelieferten Artikel unter folgender Bedingung automatisch als Serviceartikel erfasst. Die Artikel müssen zu einer Serviceartikelgruppe mit aktiviertem Kontrollkästchen Serviceartikel erstellen gehören. Wenn die Artikel über auf der Seite "Artikelverfolgungszeilen" erfasste Seriennummern verfügen, werden diese Informationen beim Erstellen der Serviceartikel automatisch in das Feld Seriennr. der Serviceartikelkarte kopiert.

Im folgenden Verfahren wird gezeigt, wie bei Artikellieferungen in Verkaufsaufträgen Serviceartikel erstellt werden.

- 1. Wählen Sie die 2 Symbol. Geben Sie Verkaufsaufträge ein, und wählen Sie dann den zugehörigen Link.
- 2. Öffnen Sie den entsprechenden Verkaufsauftrag.
- 3. Wählen Sie die Aktion Buchen oder Buchen und drucken aus.
- 4. Wählen Sie Warenausgang oder die Liefern und fakturieren Aktion aus.
- 5. Es werden automatisch Serviceartikel für die Artikel im Auftrag erstellt, sofern diese einer Serviceartikelgruppeangehören, diezum Erstellen von Serviceartikeln eingerichtet wurde.Wenn auf der Seite Artikelverfolgungszeilen spezielle Seriennummern erfasst wurden, werden diese den Serviceartikeln zugeordnet.

#### **NOTE**

Wenn es sich bei dem Artikel um eine Stückliste handelt und die Stückliste entfaltet wurde, werden die entfalteten Stücklistenartikel wie normale Artikel behandelt. Serviceartikel werden gemäß der Bedingung für Serviceartikelgruppen und optional gemäß der Bedingung für Seriennummern erstellt. Weiterhin werden diese Artikel, wenn ein Serviceartikel für einen entfalteten Stücklistenartikel erstellt wird, der aus anderen Stücklistenkomponenten besteht, als Serviceartikelkomponenten für den entfalteten Stücklistenserviceartikel erstellt.

Wenn es sich bei dem Artikel um eine nicht entfaltete Stückliste handelt, wird ein Serviceartikel gemäß der Bedingung für Serviceartikelgruppen und optional gemäß der Bedingung für Seriennummern erstellt.

### So fügen Sie die Grundgebühr für einen Serviceartikel ein

- 1. Wählen Sie die <sup>S</sup>Symbol. Geben Sie Serviceaufgaben ein und wählen Sie dann den zugehörigen Link.
- 2. Wählen Sie die Aktion Artikel-Arbeitsblatt aus.
- 3. Wählen Sie auf dem Inforegister Zeilen die relevante Aktion aus, und wählen Sie dann Funktinone und dann Grundgebühr einfügen.

Eine Servicezeile der Art Kosten wird mit der Grundgebühr eingefügt. Die Grundgebühr bezieht sich auf den ausgewählten Serviceartikel.

### Siehe verwandte Microsoft Schulungen

### Siehe auch

Richten Sie Serviceartikel und [Serviceartikelkomponenten](#page-2267-0) ein Einrichten der [Serviceverwaltung](#page-2252-0) [Service](#page-1754-0)

### **NOTE**

Können Sie uns Ihre Präferenzen für die Dokumentationssprache mitteilen? Nehmen Sie an einer kurzen Umfrage teil. (Beachten Sie, dass diese Umfrage auf Englisch ist.)

# <span id="page-2256-0"></span>Standardservicecodes einrichten

02.11.2022 • 2 minutes to read • Edit [Online](https://github.com/MicrosoftDocs/dynamics365smb-docs/blob/main/business-central/service-how-setup-service-coding.md)

Bei der Durchführung eines normalen Service müssen häufig Servicebelege erstellt werden, die Servicezeilen mit ähnlichen Informationen enthalten. Um dies Zeilen einfach zu erstellen, können Sie Standardservicecodes einrichten, die einen vordefinierten Satz Servicezeilen haben. Wenn Sie den Code in einem Verkaufsbeleg auswählen, werden die Zeilen automatisch eingegeben. Sie können eine beliebige Anzahl von Standardservicecodes einrichten und jeder Code kann eine unbegrenzte Anzahl von Servicezeilen verschiedener Arten aufweisen, z. B. Artikel, Ressourcen, Kosten oder damit verknüpfte Standardtexte. Die Servicezeilen jedes Standardservicecodes werden auf der Karte Standardservicecode erstellt. Sie können dann die Standardservicecodes Servicecodeartikelgruppen zuweisen im FensterStandardservicecodes Serviceartikelgruppen. Wenn Sie später einen Servicebeleg erstellen, können Sie die Standardservicecodes abrufen Aktion verwenden, um Servicezeilen hinzuzufügen.

#### **TIP**

Sie können das gleive Vorgehen verwenden, um Zeilen in Verkaufs- und Einkaufsbelegen zu erstellen. Weitere Informationen finden Sie unter Erstellen Sie [wiederkehrende](#page-1272-0) Verkaufs- und Einkaufszeilen.

### So richten Sie einen Standardservicecode ein

- 1. Wählen Sie die 2 Symbol. Geben Sie Standard Servicecodes ein und wählen Sie dann den zugehörigen Link.
- 2. Füllen Sie die Felder je nach Bedarf aus. Fahren Sie über ein Feld, um eine Kurzbeschreibung zu lesen.
- 3. Füllen Sie die Servicezeilen aus, die mit diesem Servicecode verknüpft sind.

### So weisen Sie einer Serviceartikelgruppe einen Standardservicecode zu

- 1. Wählen Sie die 2 Symbol. Geben Sie Service-Elementgruppen ein und wählen Sie dann den zugehörigen Link.
- 2. Füllen Sie die Felder je nach Bedarf aus. Fahren Sie über ein Feld, um eine Kurzbeschreibung zu lesen.
- 3. Füllen Sie die Servicezeilen aus, die mit diesem Servicecode verknüpft sind.

### Siehe auch

[Service](#page-1754-0)

### **NOTE**

Können Sie uns Ihre Präferenzen für die Dokumentationssprache mitteilen? Nehmen Sie an einer kurzen Umfrage teil. (Beachten Sie, dass diese Umfrage auf Englisch ist.)

# <span id="page-2257-0"></span>Konfigurieren von Serviceprozessen

02.11.2022 • 2 minutes to read • Edit [Online](https://github.com/MicrosoftDocs/dynamics365smb-docs/blob/main/business-central/service-setup-service-processes.md)

Es folgen einige Beispiele für Einstellungen, die Sie bei Servicevorgängen anwenden können:

- Einige allgemeine Einstellungen für mehrere Vorgänge, wie Warnungen, Berechnung des nächsten Service für Serviceartikel, die zu ermittelnde Grundgebühr, die zu verwendende Ebene des Problemberichtswesens und so weiter.
- Die Art der Informationen, die ein Techniker in Servicebelegen eingeben muss. Beispielsweise können Sie fordern, dass die Art des Auftrags, das Anfangs- und/oder Enddatum der Arbeit und die Art der erledigten Arbeit angegeben werden müssen
- Einige Standardeinstellungen für Reaktionszeiten und Garantien. Diese schließen eine Standardreaktionszeit für das Startdatum des Serviceauftrags, Garantierabattprozentsätze für Teile und Arbeit ein und wie lange Garantien gültig sind.
- Einstellungen für Verträge, wie die maximale Anzahl der Tage, dieSiefür Vertragsserviceaufträgeverwenden können, ob Ursachencodes verwendet werden, wenn ein Vertrag gekündigt wird, Standardtexte für Vertragsbeschreibungen und Vertragswerte.
- Die Anzahl der zu verwendenden Reihenfolgen bei dienstbezogenen Belegen und Artikeln.

## So geben Sie allgemeine und obligatorische Einstellungen ein

- 1. Wählen Sie die <a>Symbol. Geben Sie Service Einrichtung ein, und wählen Sie dann den entsprechenden Link.
- 2. Füllen Sie die Felder bei Bedarf aus. Fahren Sie über ein Feld, um eine Kurzbeschreibung zu lesen.

### Siehe auch

Fehlerberichte einrichten [Ressourcenzuweisung](#page-2262-0) einrichten Einrichten von Codes für [Standardservices](#page-2256-0) Einrichten [zusätzlicher](#page-2265-0) Kosten für Services [Lösungsanleitung](#page-2261-0) Einrichtung **[Service](#page-1754-0)** 

### **NOTE**

Können Sie uns Ihre Präferenzen für die Dokumentationssprache mitteilen? Nehmen Sie an einer kurzen Umfrage teil. (Beachten Sie, dass diese Umfrage auf Englisch ist.)

# <span id="page-2258-0"></span>Fehlerberichte einrichten

02.11.2022 • 2 minutes to read • Edit [Online](https://github.com/MicrosoftDocs/dynamics365smb-docs/blob/main/business-central/service-how-setup-fault-reporting.md)

MitFehlermeldung können Standards für das Erfassen von Fehlerinformationen für Serviceartikel einrichten. Beispielsweise können Sie festlegen, was das Problem ist, die Symptome, die Sie sehen, die Ursache für das Problem und wie es gelöst werden soll.

Fehlercodes beschreibt die verschiedenen Serviceartikelprobleme oder die Arbeiten, die an Serviceartikeln durchgeführt wurden. Abhängig von der Problembeschreibungsebenein Ihrer Firma müssen Sieeventuell Problembereichs- und Symptomcodes definieren, bevor Sie Problemcodes erfassen.Fehlerbereiche beschreiben Bereiche von Fehlern bei Service-Elementen. Problemursachencodes beschreiben die Ursache der Serviceartikelprobleme und ob bei Bedarf Garantie- und Vertragsrabatten gewährt werden. Beispielsweise können Garantie- und Vertragsrabatte ausgeschlossen werden, wenn der Debitor in gewisser Weise für den Fehler beim Serviceartikel verantwortlich ist. Sie weisen Problemursachencodes für Serviceaufträge zu. Weitere Informationen finden Sie unter Einrichten von [Servicekosten](#page-1799-0)

## So legen Sie die Gesamtebene der Fehlerberichterstattung fest

1. Wählen Sie die <sup>O</sup>Symbol. Geben Sie Service Einrichtung ein und wählen Sie dann den zugehörigen Link.

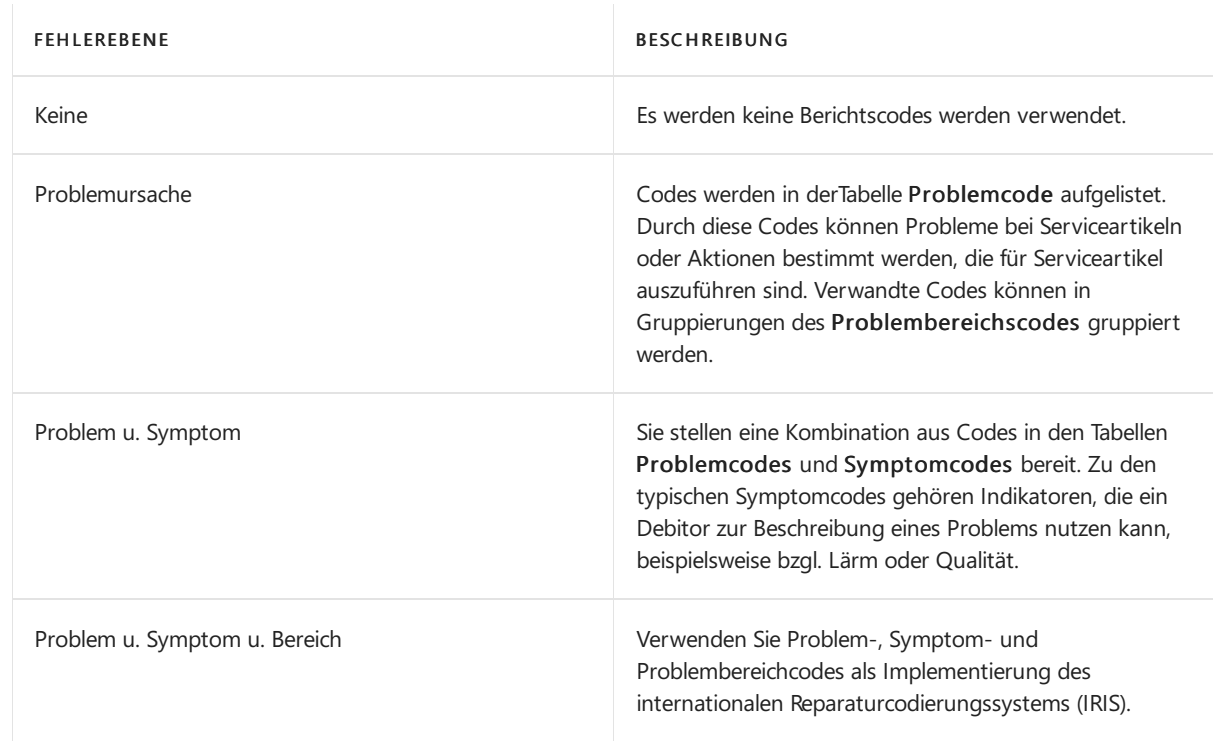

2. Wählen Sie im Feld Fehlerebenenbericht eine der Optionen aus, die in der folgenden Tabelle beschrieben werden.

Um die Einrichtung des Problemberichtwesens abzuschließen, kann auch angegeben werden, welche Reparaturen oder Lösungen bei einem Problem oder Fehler zum Einsatz kommen sollen. Sie legen das auf der Seite Fehler-/Lösungscode-Beziehungen fest, wo Sie Kombinationen von Codes für die Serviceartikel-Gruppe des Serviceartikels, von dem aus Sie auf das Fenster zugegriffen haben, und die Anzahl des Auftretens für jeden einzelnen festlegen.

## Einfügen von Problem/Lösungscode-Beziehungen

Um die üblichsten Reparaturmethoden für Fehler an Serviceartikeln anzeigen zu können, istes notwendig, Informationen über die Problem/Lösungscode Zuordnungen zu erstellen. Verwenden Sie die Stapelverarbeitung Prob.-/Lösungszuord. ermitteln, um alle Kombinationen von Problem- und Lösungscodes in gebuchten Serviceaufträgen zu ermitteln und sieim Fenster Problem-/Lösungszuordnungen zu erfassen.

- 1. Wählen Sie die Symbol. Geben Sie Fehler/Resol. Codes Relationships ein und wählen Sie dann den entsprechenden Link.
- 2. Geben Sie die daten ein, um den Zeitraum zu definieren, der von der Stapelverarbeitung berücksichtigt werden soll.
- 3. Aktivieren Sie das Feld Zuordnung basierend auf Serviceartikelgruppe, wenn die Zuordnungen nach Serviceartikelgruppen sortiert werden sollen.
- 4. Um bereits manuell auf der Seite Problem-/Lösungszuordnungscodebeziehungen eingefügte Datensätze zu behalten, aktivieren Sie das Kontrollkästchen Manuell eingefügte Datensätze behalten.

## Siehe auch

Einrichten der [Serviceverwaltung](#page-2252-0) [Service](#page-1754-0)

### **NOTE**

Können Sie uns Ihre Präferenzen für die Dokumentationssprache mitteilen? Nehmen Sie an einer kurzen Umfrage teil. (Beachten Sie, dass diese Umfrage auf Englisch ist.)

# <span id="page-2260-0"></span>Um Serviceangebote einzurichten:

02.11.2022 • 2 minutes to read • Edit [Online](https://github.com/MicrosoftDocs/dynamics365smb-docs/blob/main/business-central/service-how-setup-service-offerings.md)

Beim Einrichten des Servicemanagements muss festgelegt werden, welche Services Debitoren angeboten werden und ein entsprechender Zeitplan entworfen werden. Bei einem Service handelt es sich um eine Arbeit, die von mindestens einer Ressource ausgeführt und einem Debitor zur Verfügung gestellt wird. Ein Beispiel für einen Service ist die Reparatur eines Computers. Ein Serviceartikel ist das Gerät oder der Artikel, für den ein Service zu erbringen ist, beispielsweise ein reparaturbedürftiger Computer, der bei einem bestimmten Debitor installiert ist. Sie können Services als Teil einer Gruppe zugehöriger zu reparierender oder zu wartender Artikel einrichten.

Die folgende Tabelle beschreibt eine Reihe von Aufgaben mit Links zu den Themen, die sie beschreiben..

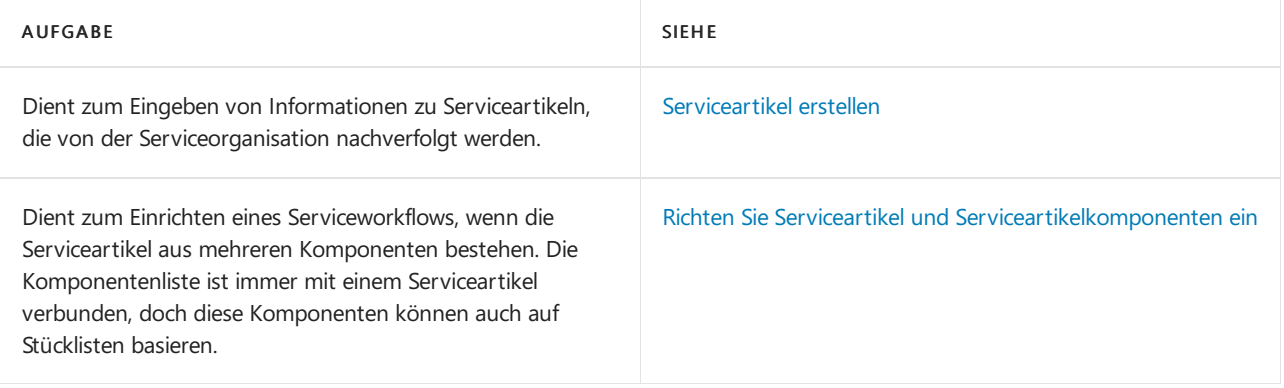

## Siehe auch

#### Einrichten der [Serviceverwaltung](#page-2252-0)

### **NOTE**

Können Sie uns Ihre Präferenzen für die Dokumentationssprache mitteilen? Nehmen Sie an einer kurzen Umfrage teil. (Beachten Sie, dass diese Umfrage auf Englisch ist.)

Die Umfrage dauert etwa sieben Minuten. Es werden keine personenbezogenen Daten erhoben.

[\(Datenschutzbestimmungen](https://go.microsoft.com/fwlink/?LinkId=521839)).

# <span id="page-2261-0"></span>Problembehandlung für Serviceartikel einrichten

02.11.2022 • 2 minutes to read • Edit [Online](https://github.com/MicrosoftDocs/dynamics365smb-docs/blob/main/business-central/service-how-setup-troubleshooting.md)

Sie können Lösungsanleitungen einrichten, die den Technikern helfen, Probleme zu lösen, wenn Sie einen Service ausführen. Beispielsweise könnten möglicherweise Richtlinien eine Übersicht der Schritte oder eine Reihe von Fragen sein, um den Artikel einzurichten. In diesem Fenster können Sie Lösungsanleitungen festlegen, diese Serviceartikelgruppen, Artikeln oder Serviceartikeln zuordnen. Es gibt eine Übernahmehierarchie für Richtlinien. Wenn Sie diese einer Serviceartikelgruppe zuweisen, übernehmen die Artikel, die in die Gruppe enthalten sind, die Richtlinien, es sei denn, Sie definieren diese für den Artikel. Analog übernehmen Serviceartikel Richtlinien der Artikel.

### So richten SieLösungsanleitungen ein

- 1. Wählen Sie die 2 Symbol. Geben Sie Problembehandlung ein und wählen Sie dann den zugehörigen Link.
- 2. Füllen Sie die Felder je nach Bedarf aus. Fahren Sie über ein Feld, um eine Kurzbeschreibung zu lesen.

## In diesem Fenster können Sie Lösungsanleitungen Serviceartikelgruppen, Artikeln oder Serviceartikeln zuordnen.

- 1. Wählen Sie die <a>Symbol. Geben Sie Elemente, Serviceartikel oder Serviceartikelgruppen ein und wählen Sie dann den zugehörigen Link.
- 2. Wählen Sie die entsprechende Einheit aus und wählen Sie dann die Aktion Problemlösung aus.

## Siehe auch

[Service](#page-1754-0)

### **NOTE**

Können Sie uns Ihre Präferenzen für die Dokumentationssprache mitteilen? Nehmen Sie an einer kurzen Umfrage teil. (Beachten Sie, dass diese Umfrage auf Englisch ist.)

# <span id="page-2262-0"></span>Um Ressourcenzuweisung einzurichten:

02.11.2022 • 3 minutes to read • Edit [Online](https://github.com/MicrosoftDocs/dynamics365smb-docs/blob/main/business-central/service-how-setup-resource-allocation.md)

Um sicherzustellen dass eine Serviceaufgabe gut ausgeführt wird, ist es wichtig, eine Ressource zu finden die qualifiziert ist, die Arbeit zu tun. Sie können Business Central einrichten, sodass es einfach is, Person zuzuordnen, die die rechten Qualifikationen für das Projekt haben. In Business Central zeigen wir die Ressourcenzuordnung. Siekönnen Ressourcen anhand ihrer Qualifikation, Verfügbarkiet oder ob siesich in demselben Servicegebiet befindet wie der Debitor zuordnen.

Um die Ressourcenzuordnungen zu aktivieren, müssen Sie einrichten:

- Die Qualifikationen, dieerforderlich sind, um Serviceartikel zu reparieren und zu verwalten. Produktbuchungsgruppen werden Artikeln und Ressourcen zugewiesen.
- Die geografischen Regionen, die Zonen, die Sie für Ihren Markt definieren. Zum Beispiel Ost, West, Mitte usw. Diese werden Debitoren und Ressourcen zugewiesen.
- Ob Qualifikationen oder Zonen anzeigt werde und ob eine Warnung angezeigt wird, wenn jemand eine unqualifizierte Ressource ausgewählt hat oder eine Ressource, die sich nicht in der Nähe des Debitors befindet.

## So richten Sie Qualifikationen ein:

- 1. Wählen Sie die 2 Symbol. Geben Sie Fertigkeiten ein und wählen Sie dann den zugehörigen Link.
- 2. Füllen Sie die Felder nach Bedarf aus. Fahren Sie über ein Feld, um eine Kurzbeschreibung zu lesen.

## Produktbuchungsgruppen werden Artikeln und Ressourcen zugewiesen.

- 1. Wählen Sie die 2 Symbol. Geben Sie Serviceartikel oder Ressourcen ein und wählen Sie dann den zugehörigen Link.
- 2. Öffnen Sie die Karte für den Serviceartikel oder die Ressource, und wählen Sie anschließend eine der folgenden Optionen aus:
	- Für Serviceartikel wählen Sie Ressourcenqualifikationen aus.
	- Für Ressourcen wählen Sie Qualifikationen aus.

## Um Servicegebiete einzurichten:

- 1. Wählen Sie die 2 Symbol. Geben Sie Zonen ein und wählen Sie dann den zugehörigen Link.
- 2. Füllen Sie die Felder nach Bedarf aus. Fahren Sie über ein Feld, um eine Kurzbeschreibung zu lesen.

## Um Ressourcen und Debitoren Servicegebieten zuzuordnen:

- 1. Wählen Sie die <sup>O</sup>Symbol. Geben Sie Debitor oder Ressourcen ein und wählen Sie dann den zugehörigen Link.
- 2. Öffnen Sie die Karte für den Serviceartikel oder die Ressource, und wählen Sie anschließend eine der folgenden Optionen aus:
	- Für Debitoren wählen Sie eine Zone in dem Feld Servicegebietscode aus.
	- Für Ressourcen wählen Sie die Servicegebiete Aktion aus.

## Um anzugeben, was dargestellt werden soll, wenn eine Ressource ausgewählt wird

- 1. Wählen Sie die Symbol. Geben Sie Service Einrichtung ein, und wählen Sie dann den entsprechenden Link.
- 2. Wählen Sieim Feld Ressourcenqualifikationsoption eine der Optionen aus, diein der folgenden Tabelle beschrieben werden.

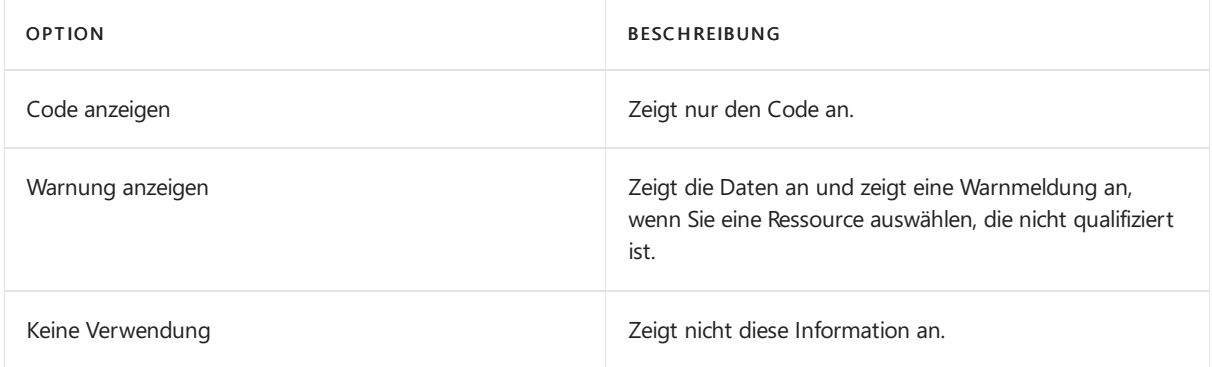

### Um die Ressourcenkapazität zu erweitern

Sie können die Kapazität von Ressourcen ändern.

- 1. Wählen Sie die 2 Symbol. Geben Sie Ressourcenkapazität ein und wählen Sie dann den zugehörigen Link.
- 2. Wählen Sie die Ressource und wählen Sie die Aktion Ressourcen zuweisen aus.
- 3. Nehmen Sie die Änderungen vor, und wählen Sie dann Kapazität aktualisieren aus.

## Um Qualifikationen für Artikel, Serviceartikel oder Serviceartikelgruppen zu aktualisieren

Wenn Sie die Qualifikationscodes ändern möchten, die Artikeln zugeordnet sind, beispielsweise PC auf PCS, können Sie dies entweder für den Artikel, für alle Artikel oder Serviceartikel in einer Serviceartikelgruppe tun.

- 1. Wählen Sie die <a>Symbol. Geben Sie Elemente oder Serviceartikel oder Serviceartikel-Gruppe ein und wählen Sie dann den zugehörigen Link.
- 2. Öffnen Sie die Entität, die Sie aktualisieren möchten und wählen Sie die Ressourcenqualifikationen Aktion aus.
- 3. Wählen Sie in der Zeile mit dem zu ändernden Qualifikationscode im Feld Qualifikationscode den relevanten Qualifikationscode aus.
- 4. Wenn der Artikel über zugeordnete Serviceartikel verfügt, wird ein Dialogfeld mit den folgenden zwei Optionen geöffnet:
	- Ändern Sie die Qualifikationen in den ausgewählten Wert:Wählen Sie diese Option aus, wenn Sie bei allen verknüpften Serviceartikeln den alten Qualifikationscode durch den neuen ersetzen möchten.
	- Löschen Sie die Qualifikationen, oder aktualisieren Sieihre Beziehung zueinander:Wählen Sie diese Option aus, wenn Sie den Qualifikationscode nur für diesen Artikel ändern möchten. Der Qualifikationscode für die verknüpften Serviceartikel wird neu zugeordnet, d. h., das Feld Zugewiesen von wird aktualisiert.

## Siehe auch

#### **NOTE**

Können Sie uns Ihre Präferenzen für die Dokumentationssprache mitteilen? Nehmen Sie an einer kurzen Umfrage teil. (Beachten Sie, dass diese Umfrage auf Englisch ist.)

# <span id="page-2265-0"></span>Einrichten von Preisen und zusätzlichen Kosten für Services

02.11.2022 • 2 minutes to read • Edit [Online](https://github.com/MicrosoftDocs/dynamics365smb-docs/blob/main/business-central/service-how-setup-service-costs-pricing.md)

Mithilfe der Business Central-Preisfunktionen kann die Anwendung so eingerichtet und konfiguriert werden, dass Preisefür Serviceartikel, Reparaturen und Aufträge übernommen und angepasst werden. Diese Preisentscheidungen werden anschließend problemlos an den Abrechnungsprozess übertragen.

Entsprechend den Implementierungsanforderungen können Sie Preisgruppen festlegen und sie bestimmten Zeiträumen, Debitoren oder Währungen zuordnen. Sie können feste, minimale oder maximale Preise abhängig von den Serviceverträgen einrichten, die mit Debitoren abgeschlossen wurden. Zuletzt können Sie beim Anpassen der Preise die Änderungen anzeigen und genehmigen, bevor Sie sie an das Hauptbuch übertragen.

## So richten Sie eine Servicepreisgruppe ein

Siekönnen Servicepreisgruppen einrichten, um Gruppen von Serviceartikeln zu bilden, die derselben Servicepreisgestaltung unterliegen. Sie verbinden die Servicepreisgruppen mit den Serviceartikeln in den Serviceartikelzeilen. Servicepreisgruppen können auch mit Serviceartikelgruppen verbunden werden.

- 1. Wählen Sie die 2 Symbol. Geben Sie Servicepreisgruppen ein, und wählen Sie dann den zugehörigen Link.
- 2. Erstellen Sie eine neue Servicepreisgruppe.
- 3. Füllen Sie die Felder Code und Beschreibung aus.
- 4. Wählen Sie die Aktion Einrichten aus.
- 5. Füllen Sie die Felder je nach Bedarf aus. Fahren Sie über ein Feld, um eine Kurzbeschreibung zu lesen.

#### **TIP**

DieFelder Anpassungstyp und Betrag arbeiten zusammen, um zu definieren, ob diese Anpassung einen festen Betrag betrifft, oder ob sie nur gilt, wenn der gesamte Servicepreis den Betrag im Feld Betrag über- oder unterschreitet.

### So richten Sie eine Servicepreiskorrekturgruppe ein

Sie wählen für jede Art von Servicepreisgestaltung eine Servicepreiskorrekturgruppe. Beispielsweise können Sie Preiskorrekturgruppen einrichten, um die Preise für Fracht oder Ersatzteile anzupassen.

- 1. Wählen Sie die <sup>S</sup>Symbol. Geben Sie Service-Preiskorrekturgruppen ein und wählen Sie dann den zugehörigen Link.
- 2. Erstellen Sie eine neue Servicepreiskorrekturgruppe.
- 3. Füllen Sie die Felder Code und Beschreibung aus.
- 4. Geben Sie im Feld Art geben Sie die Art des Postens ein, den Sie anpassen möchten.
	- Um nur einen bestimmten Posten zu korrigieren, geben Sie die Nummer des Postens in Nr. ein Feld Wenn Sie das Feld leer lassen, werden ALLE Posten der Art, die Sie im Feld Art festgelegt haben, korrigiert.
	- Um dieServicepreiseanzupassen, die nur für einen bestimmten Arbeitstyp passen, füllen Sie das Feld Arbeitstyp aus.Wenn Sie das Feld leer lassen, wird es ignoriert.
- 5. Im Feld Beschreibung können Sieeinekurze Beschreibung der Servicepreiskorrektur hinterlegen.
- 6. Um Servicepreise anzupassen, die sich nur auf eine bestimmte Produktbuchungsgruppe beziehen, füllen Sie das Feld Gen. Prod. Buchungsgruppe aus.

#### **TIP**

Sie können Details auswählen, um zusätzliche Informationen für die Anpassungsgruppe hinzufügen. Beispielsweise können Siefestlegen, welcher Artikel zur Servicepreiskorrekturgruppe gehört, und ob es sich um einen Artikel, eine Ressource, eine Ressourcengruppe oder eine Servicegebühr handelt.

### Einrichten zusätzlicher Kosten für Services

Wenn Sie mit Serviceartikeln und Serviceaufträgen arbeiten, können Sie zusätzliche Kosten, wie Reisekosten in bestimmten Servicegebieten oder die Grundgebühren erfassen.Wenn Sieeinen Serviceauftrag erstellen, können Sie diese Kosten einfügen und eine Zeile mit dem Typ Kosten wird dem Auftrag hinzugefügt. Wenn Sie die Kosten in alle Serviceaufträge übernehmen möchten, können Sie Standardkosten einrichten. Wenn Sie beispielsweise immer eine Grundgebühr anwenden möchten.

### **Um Servicekosten einzurichten**

- 1. Wählen Sie die <a>Symbol. Geben Sie Servicekosten ein und wählen Sie dann den zugehörigen Link.
- 2. Füllen Sie die Felder je nach Bedarf aus. Fahren Sie über ein Feld, um eine Kurzbeschreibung zu lesen.

### **Um Standardkosten für Serviceaufträge anzugeben**

- 1. Wählen Sie die Symbol. Geben Sie Service Einrichtung ein und wählen Sie dann den zugehörigen Link.
- 2. Geben Sie im Feld Serviceauftragsgrundgebühr die entsprechenden Servicekosten aus.

### Siehe auch

### Einrichten der [Serviceverwaltung](#page-2252-0) **[Service](#page-1754-0)**

#### **NOTE**

Können Sie uns Ihre Präferenzen für die Dokumentationssprache mitteilen? Nehmen Sie an einer kurzen Umfrage teil. (Beachten Sie, dass diese Umfrage auf Englisch ist.)

# <span id="page-2267-0"></span>Richten Sie Serviceartikel und Serviceartikelkomponenten ein.

02.11.2022 • 2 minutes to read • Edit [Online](https://github.com/MicrosoftDocs/dynamics365smb-docs/blob/main/business-central/service-how-setup-service-items.md)

Um mit Serviceartikeln arbeiten können, müssen Sie Folgendes einrichten

- Serviceartikelgruppen
- Optional

## Um Serviceartikelgruppen einzurichten:

Sie können Artikelgruppen einrichten, die bezüglich Reparatur und Wartung miteinander in Verbindung stehen. Siekönnen für Serviceartikel in einer Serviceartikelgruppe Vorgabewerte wie Reaktionszeit, Vertragsrabatt und Servicepreisgruppe festlegen. Für Artikel in einer Serviceartikelgruppe können Sie auswählen, ob sie beim Verkauf automatisch als Serviceartikel erfasst werden sollen.

Sie verbinden die Serviceartikelgruppen mit Artikeln auf der Artikelkarte und mit Serviceartikeln auf der Serviceartikel-Karte.

- 1. Wählen Sie die 2 Symbol. Geben Sie Serviceartikel-Gruppen ein und wählen Sie dann den zugehörigen Link.
- 2. Erstellen Sie eine neue Serviceartikelgruppe.
- 3. Füllen Sie die Felder Code und Beschreibung aus.
- 4. Im Feld Vorg.-Vertragsrabatt % geben Sie den Vertragsrabattprozentsatzein, der als Standardwert für Serviceartikel in dieser Gruppe angewendet werden soll.
- 5. Im Feld Vorg.-Servicepreisgrp.-Code geben Sie den Servicepreisgruppencodeein, der als Standardwert für Serviceartikel in dieser Gruppe angewendet werden soll.
- 6. Im Feld Vorg.-Reaktionszeit (Std.) geben Sie die Reaktionszeit in Stunden ein, die als Standardwert auf Serviceartikel in dieser Gruppe angewendet werden soll.
- 7. Wenn die Artikel in der Gruppe beim Verkauf als Serviceartikel erfasst werden sollen, aktivieren Sie das Feld Serviceartikel erstellen.

## So richten Sie Serviceartikelkomponenten ein

Ein Serviceartikel kann aus mehreren Komponenten bestehen, die mit Ersatzteilen ersetzt werden können, wenn ein Service durchgeführt wird. Diese Komponenten werden in dem Fenster Serviceartikelkomponenten eingerichtet. Wenn Sie Komponenten für Serviceartikel einrichten wollen, die Stücklisten sind, können die Stücklistenartikel als Serviceartikelkomponenten angelegt werden.

- 1. Wählen Sie die 2 Symbol. Geben Sie Serviceartikel ein, und wählen Sie dann den zugehörigen Link.
- 2. Öffnen Sie den Serviceartikel, für den Sie Komponenten einrichten möchten.
- 3. Wählen Sie die Aktion Komponenten aus. Die Seite Serviceartikelkomponenten wird geöffnet.
- 4. Fügen Sie eine neue Komponente hinzu.
- 5. Wählen Sieim Feld Art den Eintrag Serviceartikel, falls die Komponenteselbstein Serviceartikel ist. Oder wählen Sie Artikel aus.
- 6. Geben Sieim Feld Nr. Wählen Sieim Feld Nr. den Artikel oder Serviceartikel aus, der eine Komponente des Serviceartikels ist.
### So richten Sie Serviceartikelkomponenten aus Stücklisten ein

- 1. Wählen Sie die 2 Symbol. Geben Sie Serviceartikel ein, und wählen Sie dann den zugehörigen Link.
- 2. Öffnen Sie den Serviceartikel, für den Sie Komponenten aus Stücklisten einrichten möchten.
- 3. Wählen Sie die Aktion Komponenten aus. Die Seite Serviceartikelkomponenten wird geöffnet.
- 4. Wählen Sieim Fenster Kopiere von Stückliste

Ist der mit dem Serviceartikel verbundene Artikel eine Stückliste, werden für alle Artikel in der Stückliste automatisch Komponenten erstellt.

### So richten Sie ein Servicelagerfach ein

Sie können Servicelagerfächer einrichten, die identifizieren, wo Sie Serviceartikel speichern. Servicelagerfächer werden im Fenster Serviceauftrag und im Fenster Servicearbeitsblatt mit Serviceartikeln verbunden.

- 1. Wählen Sie die 2 Symbol. Geben Sie Servicelagerfächer ein und wählen Sie dann den zugehörigen Link.
- 2. Füllen Sie die Felder je nach Bedarf aus.

### Siehe auch

Einrichten von Codes für [Standardservices](#page-2256-0) [Lösungsanleitung](#page-2261-0) Einrichtung

#### **NOTE**

Können Sie uns Ihre Präferenzen für die Dokumentationssprache mitteilen? Nehmen Sie an einer kurzen Umfrage teil. (Beachten Sie, dass diese Umfrage auf Englisch ist.)

## Einrichten von Arbeits- und Servicezeiten

02.11.2022 • 2 minutes to read • Edit [Online](https://github.com/MicrosoftDocs/dynamics365smb-docs/blob/main/business-central/service-how-setup-work-service-hours.md)

Normalerweise verfolgt ein Servicemanagementsystem Ressourcenstunden und den Serviceauftragsstatus, um die Arbeitsauslastung und Serviceanforderungen zu prognostizieren. Business Central verfügt über integrierte Tools, die so angepasst werden können, dass diese Arten von Informationen erfasst werden.

Nach dem Festlegen der standardmäßigen Servicestunden des Unternehmens können Antwortzeiten für Serviceaufträge berechnet oder Warnhinweise gesendet werden, wenn Serviceanrufe eingehen. Die Warnfunktion wird in Verbindung mit dem Objektaufrufplaner implementiert.

Da Sie an einem Serviceauftrag arbeiten, werden Sie den Status aktualisieren wollen, sodass Sie den Fortschritt überwachen können. Der Serviceauftragsstatus spiegelt den Reparaturstatus aller Serviceartikel des Serviceauftrags wider. Weitere Informationen finden Sie unter Serviceauftrag und [Reparaturstatus](#page-2271-0) verstehen.

### So richten SieServicestandardzeiten ein

Verwenden Sie die Seite Standardservicezeiten, um die üblichen Arbeitszeiten in Ihrer Firma festzulegen. Anhand von diesen Servicezeiten werden die Reaktionszeiten (Datum und Zeit) für Serviceaufträge und angebote berechnet und Reaktionszeitwarnungen ausgegeben.Wenn Siekeinevertragsspezifischen Servicezeiten in Verträgen einrichten, werden die Standardservicezeiten für den Servicevertrag verwendet.

- 1. Wählen Sie die 2 Symbol. Geben Sie Servicestandardzeiten ein, und wählen Sie dann den zugehörigen Link.
- 2. Füllen Sie die Felder je nach Bedarf aus. Fahren Sie über ein Feld, um eine Kurzbeschreibung zu lesen.

#### **IMPORTANT**

Wenn Sie die Zeilen auf der Seite Standardservicezeiten leer lassen, ist der Vorgabewert "24 Stunden" nur für Werktage gültig.

### Um Arbeitszeitvorlagen einzurichten

Sie können die Seite Arbeitszeitvorlagen verwenden, um Vorlagen einzurichten, die die typischen Arbeitszeiten Ihrer Firma enthalten. Sie können z. B. Vorlagen für Techniker in Vollzeit oder in Teilzeit einrichten. Siekönnen Arbeitszeitvorlagen verwenden, wenn Sie Ressourcenkapazitäten hinzufügen.

- 1. Wählen Sie die Symbol. Geben Sie Arbeitszeitvorlagen ein und wählen Sie dann den zugehörigen Link.
- 2. Füllen Sie die Felder je nach Bedarf aus. Fahren Sie über ein Feld, um eine Kurzbeschreibung zu lesen.

#### **NOTE**

Nachdem Sie Arbeitsstunden für jeden Tag eingeben, wird der Wert im Feld Stunden pro Woche berechnet.

### So richten Sie vertragsspezifische Servicezeiten ein

Die Seite Servicezeiten können Sie verwenden, um spezifische Servicezeiten für den Debitor dieser Serviceverträge einzurichten. Anhand von Servicezeiten werden die Reaktionszeiten (Datum und Zeit) für Serviceaufträge und -angebote berechnet, die zu dem Servicevertrag gehören.

Wenn Sie keine vertragsspezifischen Servicezeiten in Verträgen einrichten, werden die Servicestandardzeiten für den Servicevertrag verwendet.

- 1. Wählen Sie die 2 Symbol. Geben Sie Serviceverträge ein und wählen Sie dann den zugehörigen Link.
- 2. Öffnen Sie den relevanten Servicevertrag, für den Sie bestimmte Servicezeiten einrichten möchten.
- 3. Um Servicezeiten basierend auf den Servicestandardzeiten einzurichten, wählen Sie die Aktion Servicestandardzeiten kopieren.
- 4. Bearbeiten Sie die Felder in den Servicezeiteneinträgen. Löschen Sie Einträge oder fügen Sie sie ein, um die Servicezeiten für den Vertrag einzurichten. Beachten Sie, dass die Felder Tag, Startzeit und Endzeit für jede Zeile ausgefüllt werden müssen.
- 5. Wenn Sie möchten, dass die Servicezeiten ab einem bestimmten Datum gelten, müssen Sie das Feld Startdatum ausfüllen.
- 6. Wenn die Servicezeiten auch an Feiertagen gelten sollen, dann versehen Sie das Feld An Feiertagen gültig mit einem Häkchen.

### Siehe auch

[Zuordnungsstatus](#page-1763-0) und Reparaturstatus Einrichten der [Serviceverwaltung](#page-2252-0) [Serviceauftrags-](#page-2271-0) und Reparaturstatus

#### **NOTE**

Können Sie uns Ihre Präferenzen für die Dokumentationssprache mitteilen? Nehmen Sie an einer kurzen Umfrage teil. (Beachten Sie, dass diese Umfrage auf Englisch ist.)

# <span id="page-2271-0"></span>Einrichten von Status für Serviceaufträge und Reparaturen

02.11.2022 • 2 minutes to read • Edit [Online](https://github.com/MicrosoftDocs/dynamics365smb-docs/blob/main/business-central/service-order-repair-status.md)

Sie müssen Reparaturstatusoptionen einrichten, die den Fortschritt von Reparatur- und Wartungsarbeiten in Serviceaufträgen widerspiegeln.Sie müssen mindestens neun Reparaturstatusoptionen eingerichtet werden, die die Situation oder Aktionen von Servicearbeiten an Serviceartikeln kennzeichnen.

Sie können die Prioritätsstufe für die Optionen des Serviceauftragsstatus festlegen. Die vier Prioritäten lauten: Hoch und Sehr Hoch, Sehr Gering und Gering.

Wenn Sie den Reparaturstatus eines Serviceartikels in einem Serviceauftrag ändern, wird der Serviceauftragsstatus aktualisiert. Der Reparaturstatus jedes Serviceartikels ist mit dem Serviceauftragsstatus verknüpft. Sind die Serviceartikel mit zwei oder mehr Serviceauftragsstatusoptionen verknüpft, wird der Serviceauftragsstatus mit der höchsten Priorität ausgewählt.

Bevor Sieeinen Reparaturstatus einrichten können, müssen Sie die Prioritäten für den Servicestatus festlegen.

### So richten Sie Servicestatusprioritäten ein

- 1. Wählen Sie die <sup>O</sup>Symbol. Geben Sie Serviceauftragsstatus ein und wählen Sie dann den zugehörigen Link.
- 2. Wählen Sie den Serviceauftragsstatus aus, für den Sie eine Priorität festlegen möchten.
- 3. Wählen Sie im Feld Priorität die Priorität aus, die Sie diesem Serviceauftragsstatus zuordnen möchten.

Wiederholen Sie die Schritte 2 und 3, bis Sie für jede der vier Statusoptionen eine Priorität festgelegt haben: Offen, In Bearbeitung, Erledigt und Warten.

### So richten Sie einen Reparaturstatus ein

- 1. Wählen Sie die 2 Symbol. Geben Sie Reparaturstatus ein und wählen Sie dann den zugehörigen Link.
- 2. Erstellen Sie einen neuen Reparaturstatus.
- 3. Füllen Sie die Felder Code und Beschreibung aus.
- 4. Wählen Sie im Serviceauftragsstatus Feld den Auftragsstatus aus, mit dem der Reparaturstatus verknüpft werden soll. Das Feld Priorität zeigt die Priorität des von Ihnen ausgewählten Serviceauftragsstatus.
- 5. Wählen Sieeinen Reparaturstatus aus.Siekönnen nur einen auswählen.Ein Reparaturstatus kann nicht mit mehr als einer Reparaturstatusoption verknüpft sein.
- 6. Um Serviceverträge,einschließlich Serviceartikel, mit diesem Reparaturstatus buchen zu können, wählen Sie das Feld Buchen zulassen aus.
- 7. Um die Serviceauftragsstatusoption in Serviceaufträgen, die Serviceartikel mit diesem Reparaturstatus enthalten, manuell auf Offen ändern zu können, wählen Sie das Kontrollkästchen Status Offen zulassen aus.
- 8. Wählen Sie die Kontrollkästchen Status in Bearbeitung zulassen, Status Erledigt zulassen und Status Warten zulassen auf die gleiche Weise aus.

Wiederholen Sie diese Schritte für jede Reparaturstatusoption, die Sie erstellen möchten.

Siehe auch

#### [Serviceauftragsstatus](#page-1760-0) und Reparaturstatus Einrichten der [Serviceverwaltung](#page-2252-0)

#### **NOTE**

Können Sie uns Ihre Präferenzen für die Dokumentationssprache mitteilen? Nehmen Sie an einer kurzen Umfrage teil. (Beachten Sie, dass diese Umfrage auf Englisch ist.)

## Einrichten eines Leihgeräteprogramms

02.11.2022 • 2 minutes to read • Edit [Online](https://github.com/MicrosoftDocs/dynamics365smb-docs/blob/main/business-central/service-how-setup-loaner-program.md)

Gelegentlich muss einem Debitor ein Leihgerät zur Verfügung gestellt werden, wenn das Debitorendienstteam eine Reparatur durchführt. Mithilfe von Business Central können Sie ein Leihgerätprogramm einrichten, Ihren Debitoren Artikel ausleihen, und die Rückgabe der Artikel verfolgen. Darüber hinaus können Sie Bemerkungen über Leihgeräte in einer von zwei Arten hinzuzufügen:

- $\bullet$  Hinweis oder Bemerkung zum Leihgerät selbst eingeben
- Hinweis zu einem Serviceartikel bezüglich des Bedarfs an einem Leihgerät eingeben

### So richten Sie einen Leihgerät ein

- 1. Wählen Sie die <sup>S</sup>Symbol. Geben Sie Leihgeräte ein und wählen Sie dann den zugehörigen Link.
- 2. Erstellen Sie eine neue Leihgerätekarte.
- 3. Geben Sie im Feld Nr. Feld, geben Sie eine Nummer für das Leihgerät ein. Wenn Sie Nummernserien für Leihgeräte auf der Seite Service Einrichtung definiert haben, drücken Sie die EINGABETASTE, damit die nächste verfügbare Leihgerätenummer eingefügt wird.
- 4. Füllen Sie die Felder Beschreibung, Beschreibung 2 und Seriennr. aus.
- 5. Wählen Sie im Feld Basiseinheitencode die relevante Einheit aus.

### Siehe auch

Leihen und [Zurücknehmen](#page-1810-0) von Leihgeräten Einrichten der [Serviceverwaltung](#page-2252-0) [Bereitstellen](#page-1784-0) von Service

#### **NOTE**

Können Sie uns Ihre Präferenzen für die Dokumentationssprache mitteilen? Nehmen Sie an einer kurzen Umfrage teil. (Beachten Sie, dass diese Umfrage auf Englisch ist.)

## Serviceverträge festlegen

02.11.2022 • 2 minutes to read • Edit [Online](https://github.com/MicrosoftDocs/dynamics365smb-docs/blob/main/business-central/service-how-setup-service-contracts.md)

Um mit Verträgen arbeiten zu können, müssen SieFolgendes einrichten:

- $\bullet$  Die Tabelle Servicevertragsgruppe enthält eine Gruppe von Serviceverträgen, die miteinander in Verbindung stehen.
- Sie können Servicevertragskontengruppen verwenden, um Serviceverträge zu gruppieren. Diese Gruppen können dann für die Servicerechnungen von Serviceverträgen verwendet werden. Sie können diese Gruppen anschließend Ihren Serviceverträgen zuordnen.
- Sie können Vertragsvorlagen als eine vordefinierte Grundlage für Serviceverträge verwenden, die die gängigsten Servicevertragsdetails enthält. Wenn Sie Servicevertragsangebote erstellen, können Sie diese unter Verwendung dieser Vorlagen erstellen. Wenn Sie ein neues Vertragsangebot erstellen, enthalten die Felder automatisch den Inhalt der Vorlagenfelder.
- Debitorenvorlagen , mit denen Sie Angebotefür Kontakte oder potenzielle Debitoren erstellen können, die nicht als Debitoren in Business Centralregistriert sind.

### So richten Sie Servicevertragsgruppen ein

- 1. Wählen Sie die <sup>2</sup>Symbol. Geben Sie Servicevertragsgruppen ein, und wählen Sie dann den zugehörigen Link.
- 2. Füllen Sie die Felder je nach Bedarf aus. Fahren Sie über ein Feld, um eine Kurzbeschreibung zu lesen.
- 3. Aktivieren Sie das Feld Rabatt nur auf Vertr.-Aufträge, wenn Vertrags- oder Servicerabatte nur für Vertragsaufträge, wiez. B.Wartung, gültig sein sollen.

### So richten Sie eine Servicevertragskontengruppe ein

- 1. Wählen Sie die 2 Symbol. Geben Sie Serv. Vertragskontogruppen ein und wählen Sie dann den zugehörigen Link.
- 2. Erstellen Sie eine neue Servicevertragskontengruppe.
- 3. Füllen Sie die Felder Code und Beschreibung aus. Diese Felder beschreiben die Servicekontengruppe.
- 4. Füllen Sie das Feld Nicht vorausbez. Vertragskonto aus. Dieses Feld enthält die Sachkontennummer des Kontos, auf das nicht vorausbezahlte Beträge gebucht werden.
- 5. Füllen Sie das Feld Nicht vorausbez. Vertragskonto aus. Dieses Feld enthält die Sachkontennummer des Kontos, auf das nicht vorausbezahlte Beträge gebucht werden.

### So richten Sie Vertragsvorlagen ein

- 1. Wählen Sie die <sup>1</sup>Symbol. Geben Sie Servicevertragsvorlagen ein und wählen Sie dann den zugehörigen Link.
- 2. Erstellen Sie eine neue Servicevertragsvorlage.
- 3. Geben Sie im Feld Nr. eine Nummer für die Vertagsvorlage ein.

Wenn Sie Nummernserien für Vertragsvorlagen auf der Seite Service Einrichtung definiert haben, drücken Sie dieEINGABETASTE, damit die nächsteverfügbare Vertragsvorlagennummer eingefügt wird. Füllen Sie die anderen Felder aus, falls diese benötigt werden.

4. Füllen Sie im Inforegister Rechnung das Feld Servicevertragskonto-Gruppencode aus und geben

Sie das Fakturierungsintervall usw. an. Füllen Sie die anderen Felder aus, falls diese benötigt werden.

5. Wählen Sie die Servicerabatte Aktion aus, um Vertragsrabatte hinzuzufügen.

### So richten Sie Debitorenvorlagen ein

- 1. Wählen Sie die <sup>S</sup>Symbol. Geben Sie Kundenvorlagen ein und wählen Sie dann den zugehörigen Link.
- 2. Erstellen Sie eine neue Debitorenvorlagenkarte.
- 3. Geben Sie auf dem Inforegister Allgemein der Debitorenvorlagenkarte im Feld Code einen Code und im Feld Beschreibung eine Beschreibung für die Debitorenvorlage ein.
- 4. Dieanderen Felder, z. B.Länder-/Regionscode, Gebietscode und Sprachcode, werden als Suchkriterien verwendet und können ausgefüllt werden.
- 5. DieFelder Geschäftsbuchungsgruppe und Debitorenbuchungsgruppe müssen ausgefüllt werden.

### Siehe auch

#### Einrichten der [Serviceverwaltung](#page-2252-0)

#### **NOTE**

Können Sie uns Ihre Präferenzen für die Dokumentationssprache mitteilen? Nehmen Sie an einer kurzen Umfrage teil. (Beachten Sie, dass diese Umfrage auf Englisch ist.)

## <span id="page-2276-0"></span>Richten Sie komplexe Anwendungsbereiche mithilfe bewährter Methoden ein

02.11.2022 • 2 minutes to read • Edit [Online](https://github.com/MicrosoftDocs/dynamics365smb-docs/blob/main/business-central/set-up-complex-application-areas-using-best-practices.md)

Die Eingabe der richtigen Einrichtungswerte ist entscheidend für den Erfolg jeder neuen Geschäftssoftware.

Ob Sie Rapid Start verwenden, um Einrichtungswerte zu implementieren, oder diese manuell im neuen Mandanten eingeben, Sie können Ihre Einrichtungsentscheidungen mit allgemeinen Empfehlungen für ausgewählte Einrichtungsfelder unterstützen, von denen bekannt ist, dass Sie die Lösung möglicherweise dazu veranlassen, ineffizient zu arbeiten, wenn sie falsch definiert werden.

Hilfe in Business Central umfasst Informationen darüber, wie Sie am besten Schlüsselfelder im folgenden Anwendungsbereichen installieren:

- Bewährte Einrichtungsmethoden: Beschaffungsplanung
- Bewährte Einrichtungsmethoden: Lagerabgangsmethode

### Siehe auch

Designdetails: [Beschaffungsplanung](#page-2947-0) Designdetails: [Kostenberechnungsmethoden](#page-3013-0) Arbeiten mit [Business](#page-410-0) Central

### Starten Sie eine kostenlose Testversion!

#### **NOTE**

Können Sie uns Ihre Präferenzen für die Dokumentationssprache mitteilen? Nehmen Sie an einer kurzen Umfrage teil. (Beachten Sie, dass diese Umfrage auf Englisch ist.)

# <span id="page-2277-0"></span>Bewährte Einrichtungsmethoden: Beschaffungsplanung

02.11.2022 • 2 minutes to read • Edit [Online](https://github.com/MicrosoftDocs/dynamics365smb-docs/blob/main/business-central/setup-best-practices-supply-planning.md)

Die Beschaffungsplanung ist ein wichtiger Geschäftsbereich. Eingerichtet und korrekt eingesetzt hilft die Beschaffungsplanung einem Unternehmen, fehlende Lagerbestände zu vermeiden sowie Bestellungs- und Lagerkosten zu verringern.

Es ist nicht möglich, eine optimale Konfiguration aller Planungsfelder vorzugeben, da dies von Unternehmen zu Unternehmen aufgrund von Geschäftsvariablen, wie Marktlage und Geschäftsstrategie, variiert. Jedoch gibt es bewährte Methoden für die Auswahl von Optionen in Artikelkarten und globalen Einrichtungsfelder, um das Unternehmen dabei zu unterstützen, mit fristgerechten und kostengünstigen Lagerbewegungen zu beginnen.

Die folgenden Themen bieten Informationen darüber, wie Sie am besten ausgewählte Planungsfelder einrichten, die entscheidend für die Lagerbestands- und Beschaffungsplanung sind.

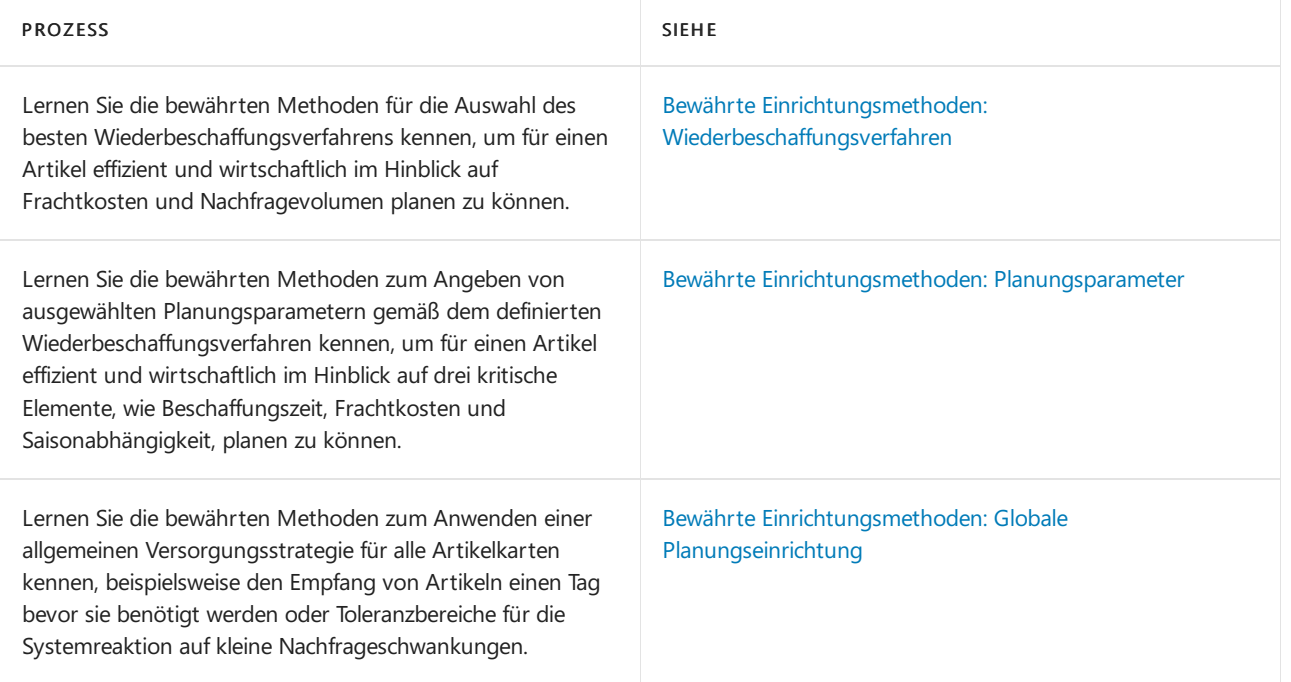

### Siehe auch

Designdetails: [Vorratsplanung](#page-2947-0) Designdetails: [Planungsparameter](#page-2992-0) Richten Sie komplexe [Anwendungsbereiche](#page-2276-0) mithilfe bewährter Methoden ein Arbeiten mit [Business](#page-410-0) Central

#### **NOTE**

Können Sie uns Ihre Präferenzen für die Dokumentationssprache mitteilen? Nehmen Sie an einer kurzen Umfrage teil. (Beachten Sie, dass diese Umfrage auf Englisch ist.)

# <span id="page-2278-0"></span>Bewährte Einrichtungsmethoden: Planungsparameter

02.11.2022 • 4 minutes to read • Edit [Online](https://github.com/MicrosoftDocs/dynamics365smb-docs/blob/main/business-central/setup-best-practices-planning-parameters.md)

Das Inforegister Planung auf der Artikelkarte ist Mittelpunkt der gesamten Lieferkette des Unternehmens. Das Einstellen eines richtigen Planungsparameters ist für die kosteneffektive Bestandskontrolle und einen sehr guten Debitorenservice sehr wichtig.

Die folgende Tabelle enthält bewährte Methoden zum Einrichten von ausgewählten Planungsparameterfeldern. Für weitere Informationen zu einem Feld klicken Sie auf den Link in der Spalte Feldeinstellungen.

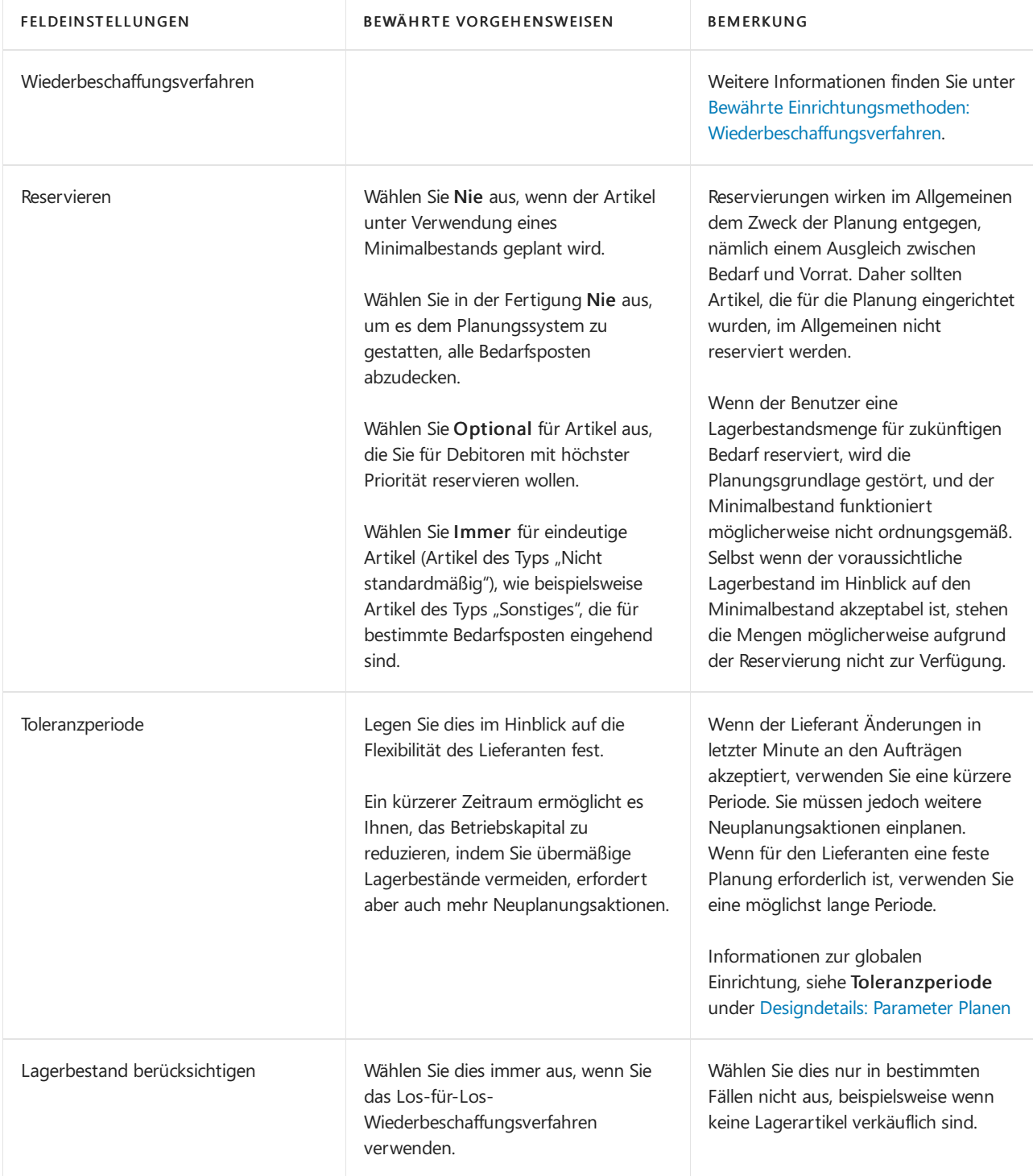

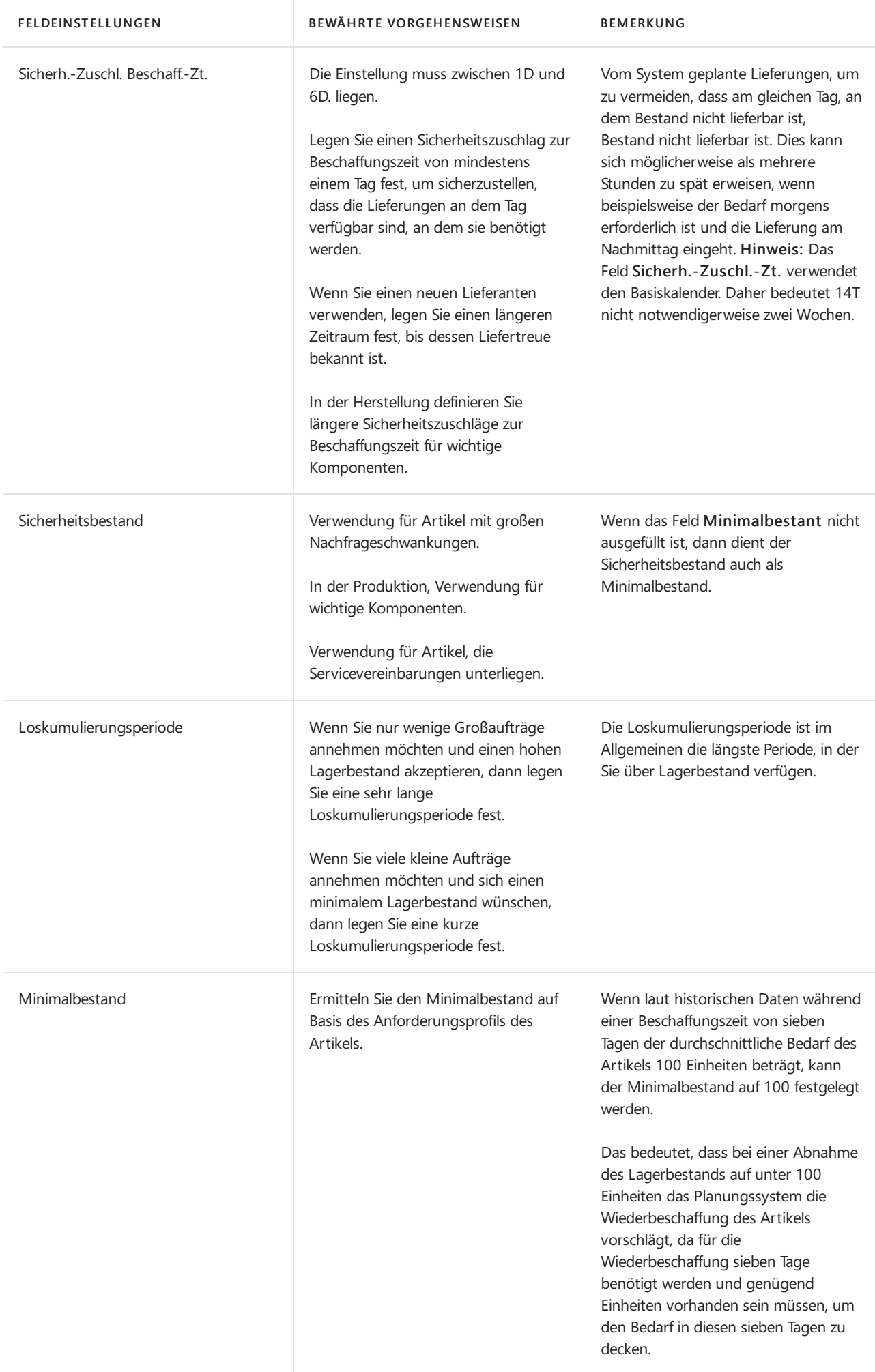

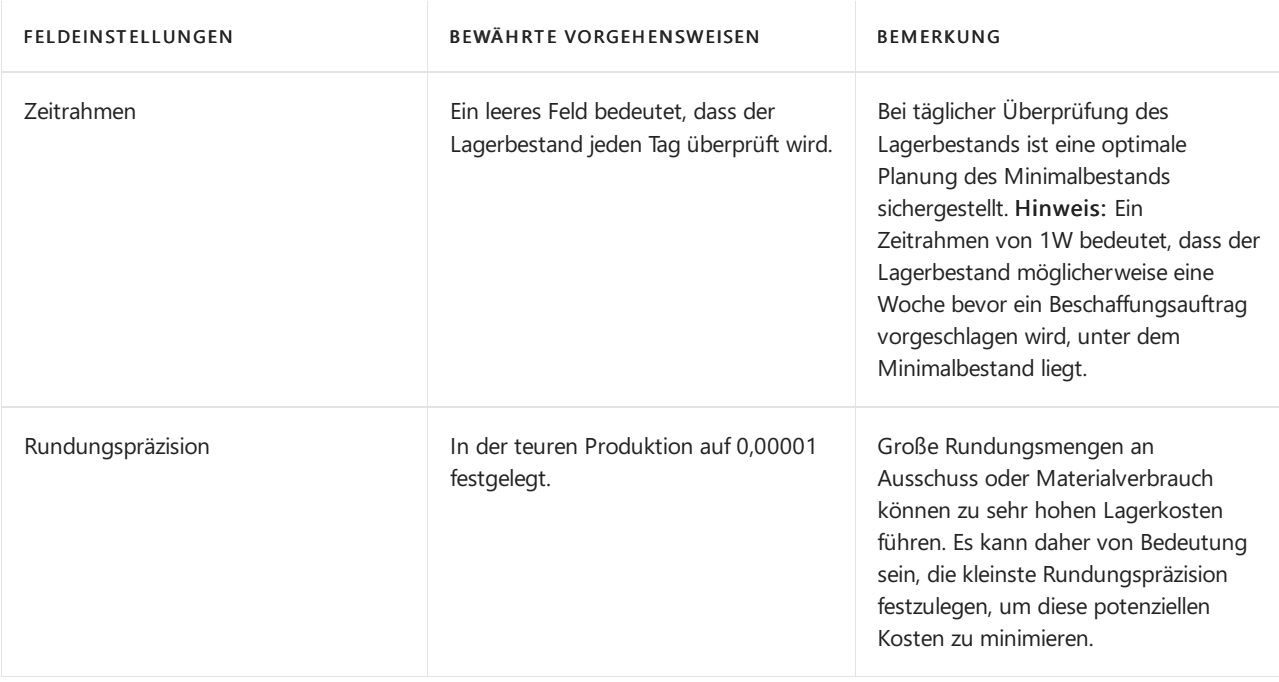

Die bewährten Methoden zu Planungsparametern auf Artikelkarten gelten auch für dieselben Felder auf Lagerhaltungsdatenkarten.

Wenn Unternehmen den Bedarf an verschiedenen Lagerorten planen, empfiehlt es sich, für jeden Standort Lagerhaltungsdaten festzulegen und den gesamten Bedarf mit einem Wert im Feld Lagerortcode zu erstellen. Weitere Informationen finden Sie unter [Designdetails:](#page-3001-0) Bedarf an leerem Lagerort

### Siehe auch

Bewährte Einrichtungsmethoden: Beschaffungsplanung Designdetails: [Beschaffungsplanung](#page-2947-0) Richten Siekomplexe [Anwendungsbereiche](#page-2276-0) mithilfe bewährter Methoden ein [Designdetails:](#page-3001-0) Bedarf an leerem Lagerort Arbeiten mit [Business](#page-410-0) Central

#### **NOTE**

Können Sie uns Ihre Präferenzen für die Dokumentationssprache mitteilen? Nehmen Sie an einer kurzen Umfrage teil. (Beachten Sie, dass diese Umfrage auf Englisch ist.)

# <span id="page-2281-0"></span>Bewährte Einrichtungsmethoden: Globale Planungseinrichtung

02.11.2022 • 2 minutes to read • Edit [Online](https://github.com/MicrosoftDocs/dynamics365smb-docs/blob/main/business-central/setup-best-practices-global-planning-setup.md)

Das Inforegister Planung auf der Seite Herstellung einrichten enthält eine Reihe von Feldern, die globale Regeln für die Beschaffungsplanung definieren.

Die folgende Tabelle enthält bewährte Methoden zum Einrichten von ausgewählten globalen Planungsparameterfeldern. Für weitere Informationen zu einem Feld klicken Sie auf den Link in der Spalte Feldeinstellungen.

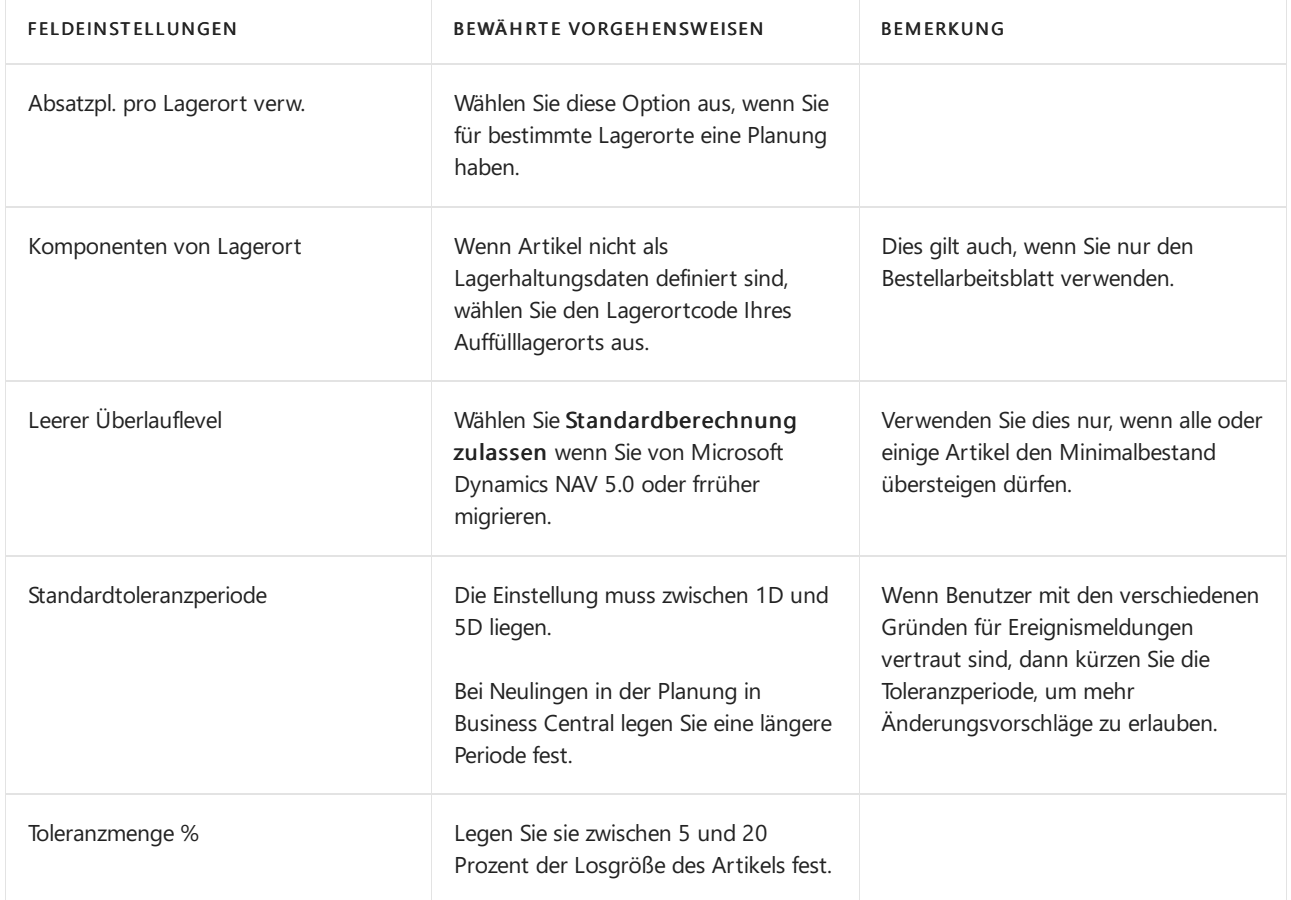

### Siehe auch

Bewährte Einrichtungsmethoden: Beschaffungsplanung Designdetails: [Vorratsplanung](#page-2947-0) Richten Sie komplexe [Anwendungsbereiche](#page-2276-0) mithilfe bewährter Methoden ein Arbeiten mit [Business](#page-410-0) Central

#### **NOTE**

Können Sie uns Ihre Präferenzen für die Dokumentationssprache mitteilen? Nehmen Sie an einer kurzen Umfrage teil. (Beachten Sie, dass diese Umfrage auf Englisch ist.)

# <span id="page-2282-0"></span>Bewährte Einrichtungsmethoden: Wiederbeschaffungsverfahren

02.11.2022 • 2 minutes to read • Edit [Online](https://github.com/MicrosoftDocs/dynamics365smb-docs/blob/main/business-central/setup-best-practices-reordering-policies.md)

Das Feld Nachbestellungs-Richtlinie auf Artikelkarten umfasstvier verschiedene Planungsmethoden, die bestimmen, wie die einzelnen Planungsparameter interagieren.

Eine optimale Grundlage für die Auswahl eines Wiederbeschaffungsverfahrens ist die ABC-Klassifizierung des Artikels. Wenn Sie eine ABC-Klassifizierung für die Bestandskontrolle und die Beschaffungsplanung nutzen, werden Artikel abhängig von ihrem Wert und Volumen im Verhältnis zum Gesamtbestand in drei unterschiedlichen Klassen verwaltet. Die Wert-Volumen-Verteilung der drei Klassen wird in der folgenden Tabelle dargestellt.

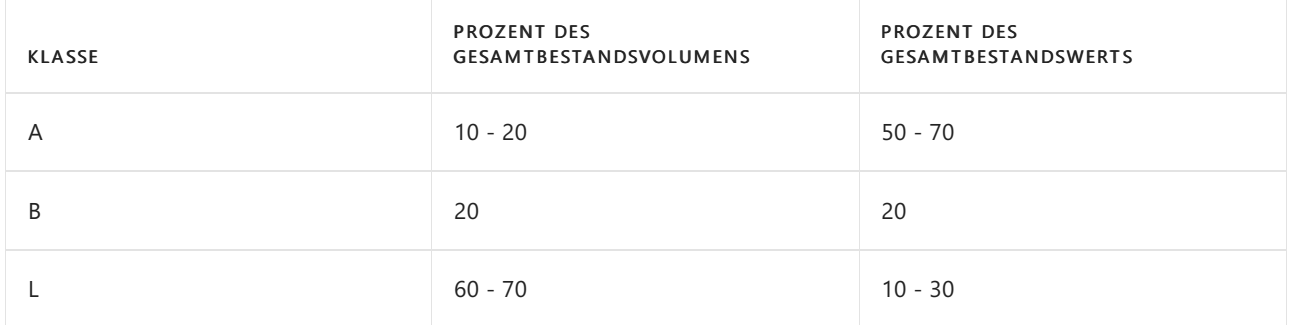

Die ABC-Klassifizierungs besagt, dass Aufwand und Geld gespart werden können, indem Artikeln mit geringem Wert weniger kontrolliert werden, als Artikeln mit hohem Wert. Die folgenden Abbildung zeigt, welches Wiederbeschaffungsverfahren in Business Central für A-, B- und C-Artikel am besten geeignet ist.

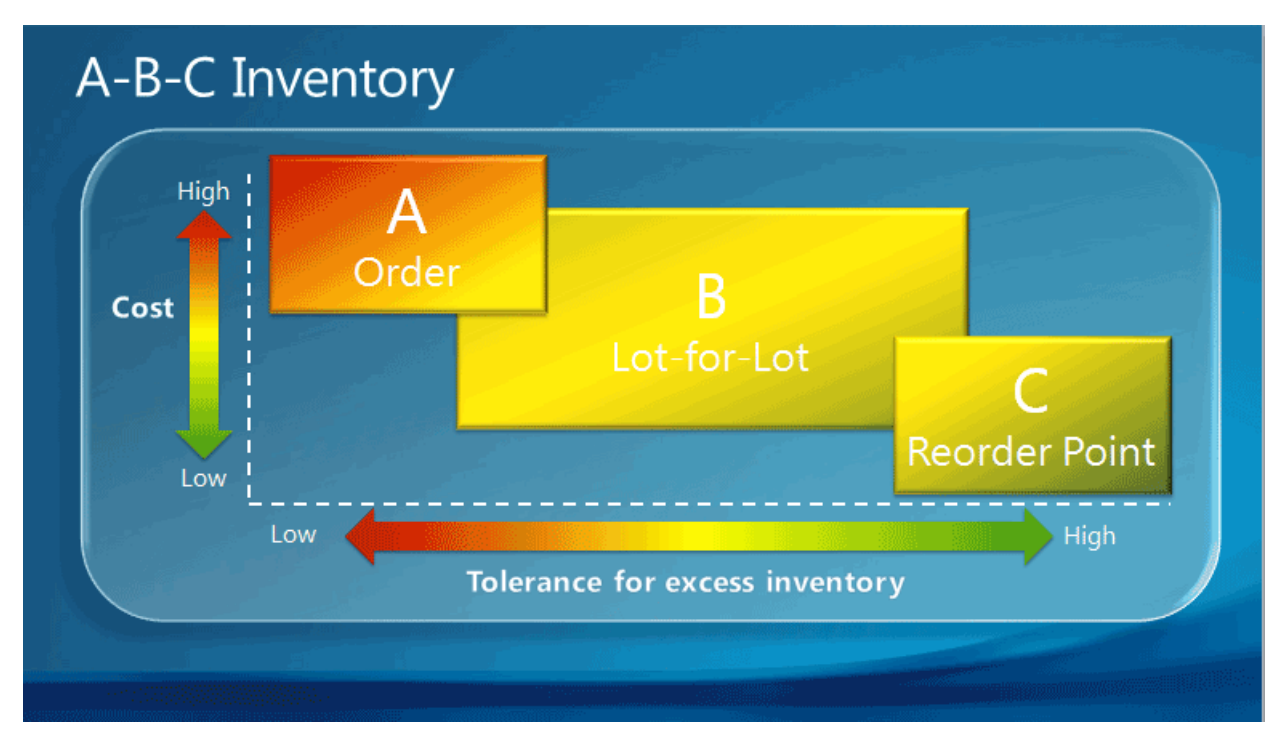

Die folgende Tabelle enthält bewährte Methoden für die Auswahl zwischen den vier Richtlinien.

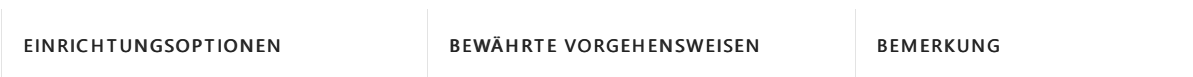

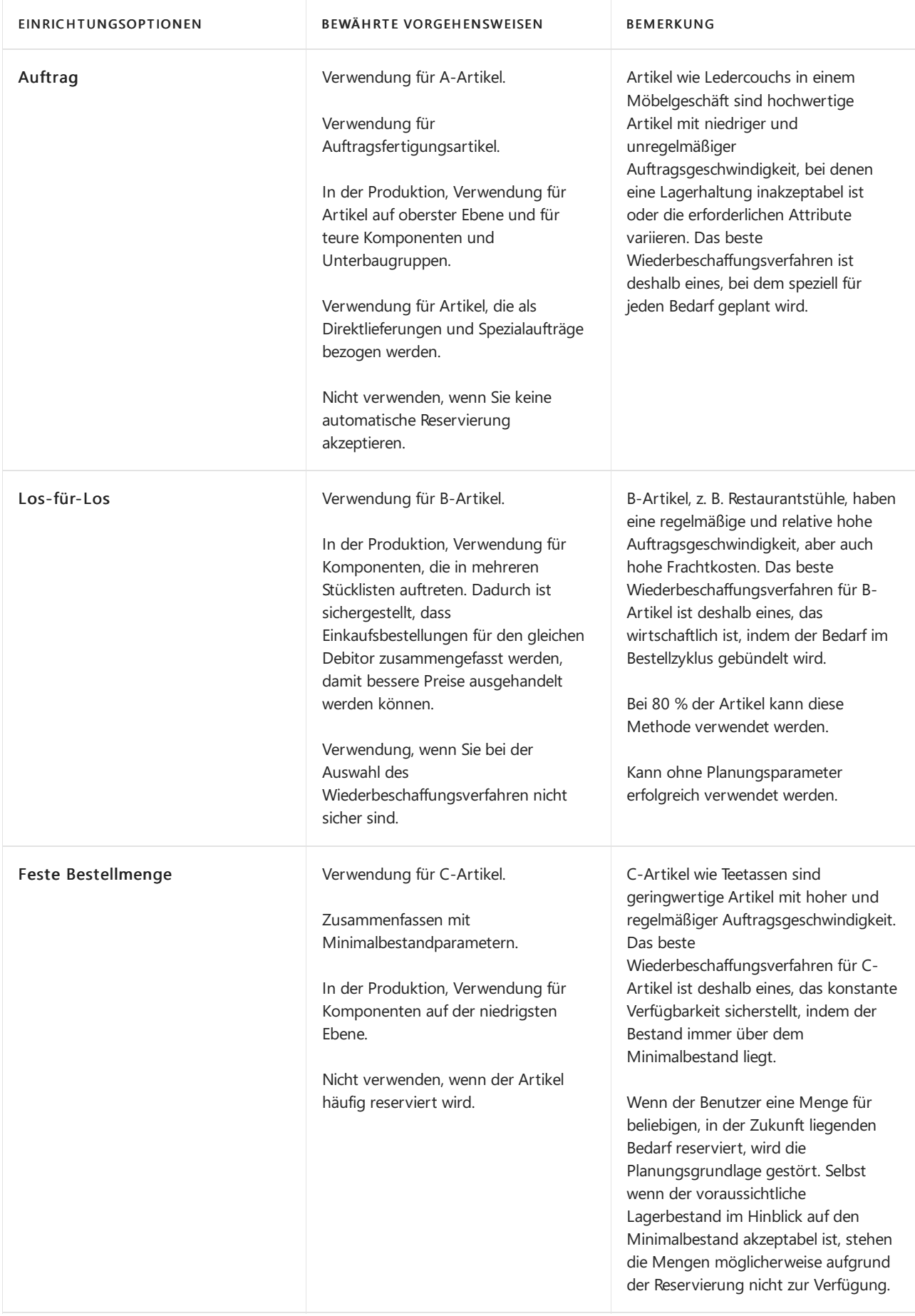

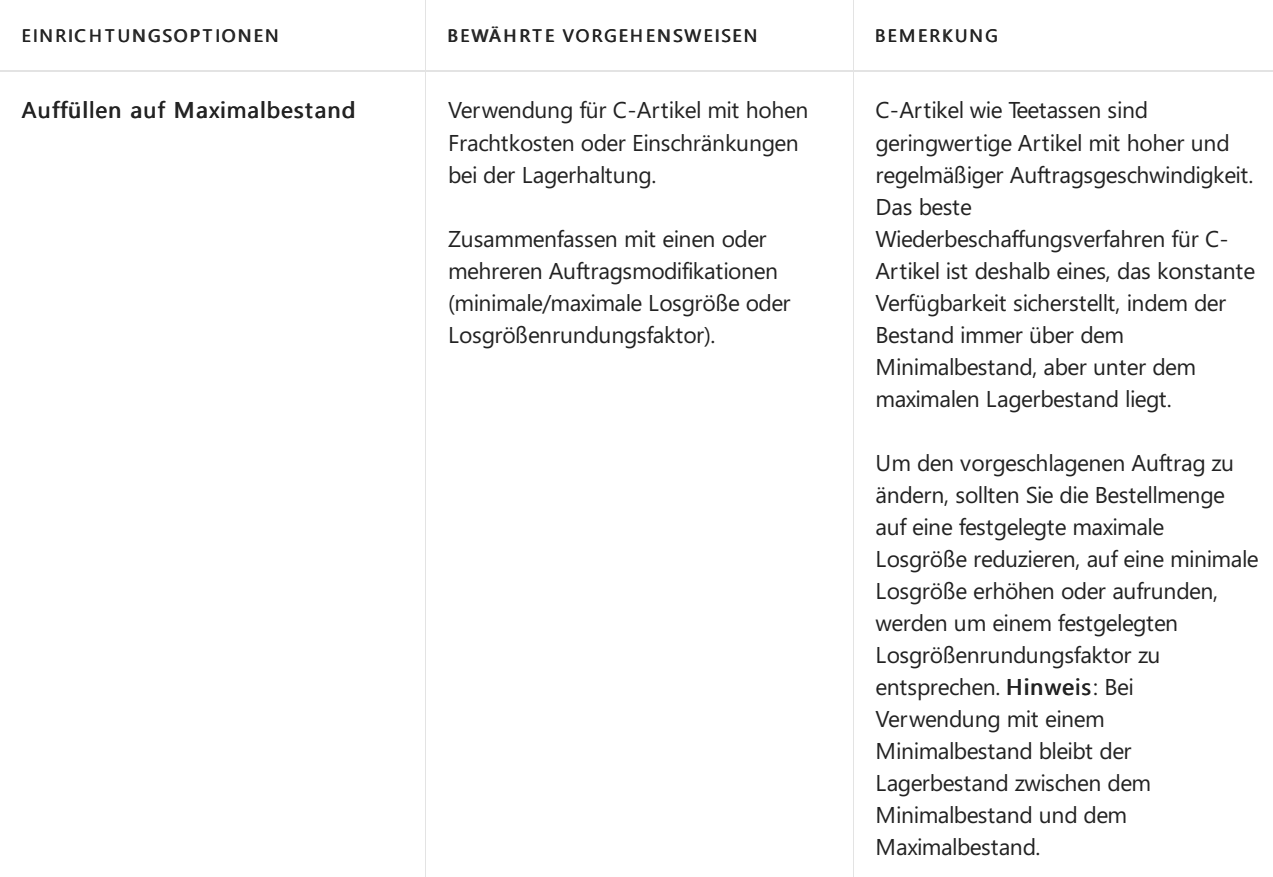

### Siehe verwandte Microsoft Schulungen

### Siehe auch

Bewährte Einrichtungsmethoden: Beschaffungsplanung Designdetails: Umgang mit [Wiederbeschaffungsverfahren](#page-2981-0) Richten Sie komplexe [Anwendungsbereiche](#page-2276-0) mithilfe bewährter Methoden ein Arbeiten mit [Business](#page-410-0) Central

#### **NOTE**

Können Sie uns Ihre Präferenzen für die Dokumentationssprache mitteilen? Nehmen Sie an einer kurzen Umfrage teil. (Beachten Sie, dass diese Umfrage auf Englisch ist.)

# <span id="page-2285-0"></span>Bewährte Einrichtungsmethoden – Lagerabgangsmethode

02.11.2022 • 2 minutes to read • Edit [Online](https://github.com/MicrosoftDocs/dynamics365smb-docs/blob/main/business-central/setup-best-practices-costing-method.md)

DieLagerabgangsmethode auf der Artikelkarte definiert, ob der Kostenfluss eines Artikels erfasst wird und ob ein tatsächlicher oder budgetierter Wert aktiviert wird und in der Kostenberechnung verwendet wird.

Die richtige Lagerabgangsmethode entsprechend Art und betrieblichem Umfeld festzulegen, ist wichtig, um wirtschaftliche Bestände sicherzustellen.

Die folgende Tabelle enthält bewährte Methoden zum Einrichten des Kostenmethode-Felds. Weitere Informationen finden Sie unter [Designdetails:Lagerabgangsmethoden.](#page-3013-0)

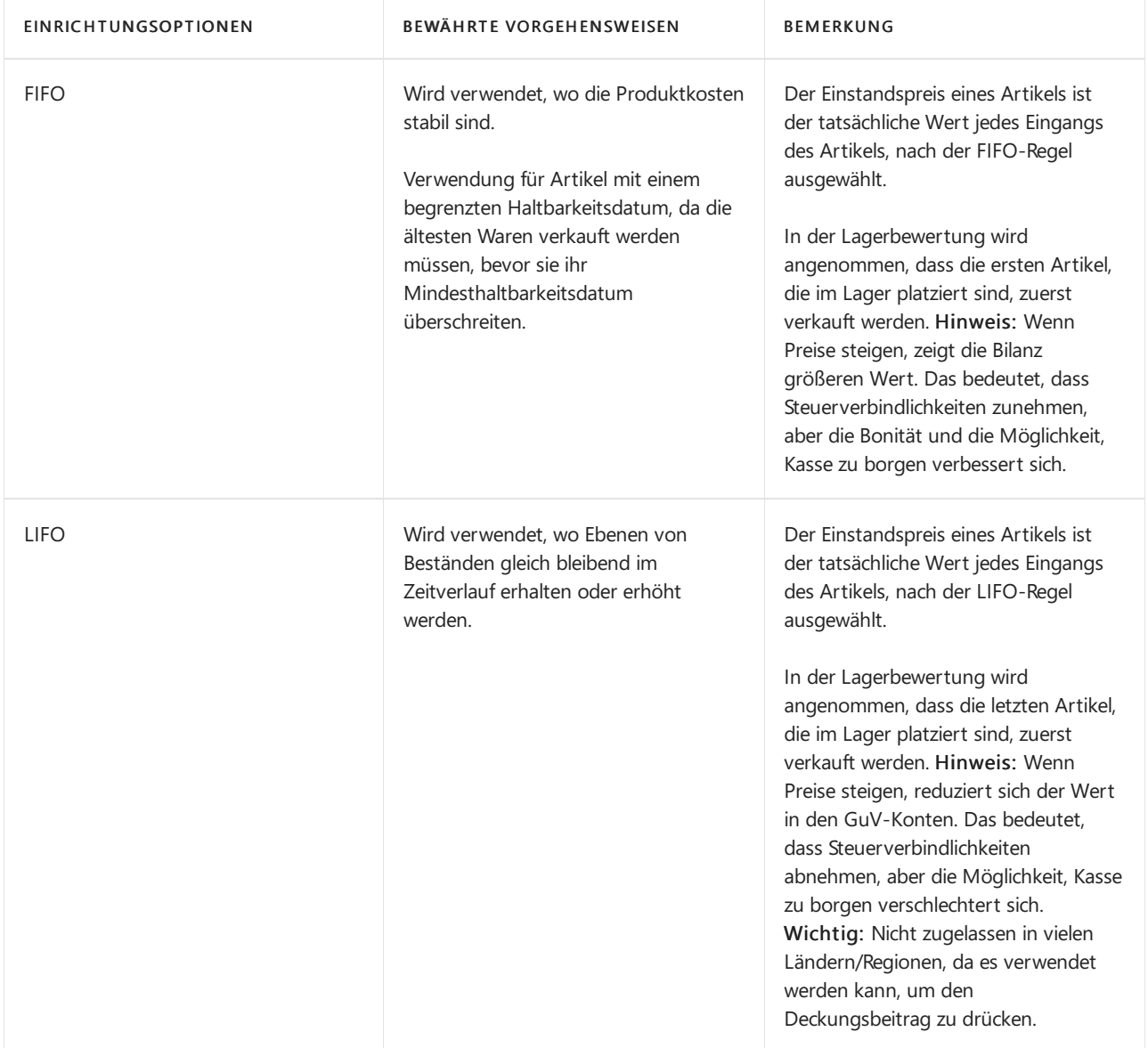

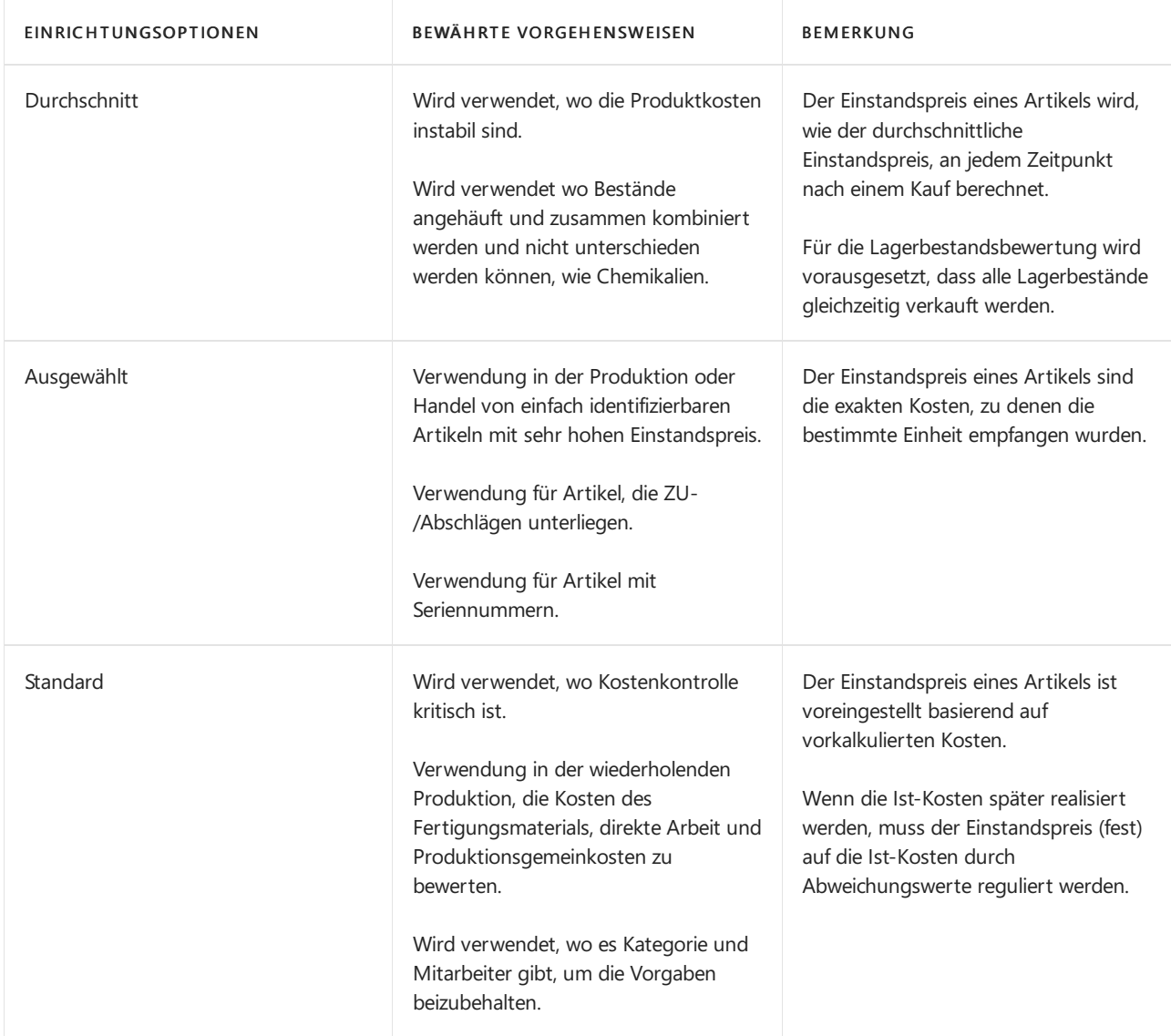

### Siehe auch

Designdetails: [Kostenberechnungsmethoden](#page-3013-0) Design Details: [Kalkulation](#page-3012-0) des Bestandes Richten Siekomplexe [Anwendungsbereiche](#page-2276-0) mithilfe bewährter Methoden ein Arbeiten mit [Business](#page-410-0) Central

#### **NOTE**

Können Sie uns Ihre Präferenzen für die Dokumentationssprache mitteilen? Nehmen Sie an einer kurzen Umfrage teil. (Beachten Sie, dass diese Umfrage auf Englisch ist.)

## E-Mail einrichten

02.11.2022 • 11 minutes to read • Edit [Online](https://github.com/MicrosoftDocs/dynamics365smb-docs/blob/main/business-central/admin-how-setup-email.md)

Menschen in Unternehmen senden täglich Informationen und Dokumente wie Verkaufsdokumente und Bestellungen sowie Rechnungen per E-Mail. Administratoren können ein oder mehrere E-Mail-Konten mit Business Central verbinden. So können Sie Dokumente senden, ohne eine E-Mail-App öffnen zu müssen. Sie können jede Nachricht einzeln mit grundlegenden Formatierungswerkzeugen wie Schriftarten, Stilen, Farben usw. zusammenstellen und Anhänge mit bis zu 100 MB hinzufügen. Mit Berichtslayouts können Administratoren außerdem die wichtigsten Informationen aus Belegen einbeziehen. Weitere Informationen finden Sie unter [Dokumente](#page-2090-0) per E-Mail versenden.

E-Mail-Funktionen in Business Central sind nur für ausgehende Nachrichten vorgesehen. Sie können keine Antworten erhalten, d. h. die Seite "Posteingang" ist in Business Central nicht vorhanden.

#### **NOTE**

Sie können die E-Mail-Funktionalitäten von Business Central online nur mit Exchange Online verwenden. Wir unterstützen keine hybriden Szenarien, wiez.B. die Verbindung von Business Central online mit einer lokalen Version von Exchange.

Wenn Sie Business Central lokal verwenden, bevor Sie eine E-Mail einrichten können, müssen Sie vor Ort eine App-Registrierung für Business Central im Azure-Portal erstellen. Die App-Registrierung wird Business Central aktiviert, um mit Ihrem E-Mail-Anbieter zu authentifizieren und zu autorisieren. Weitere Informationen finden Sie unter E-Mail für Business Central lokal einrichten. In Business Central online erledigen wir das für Sie.

### Erforderliche Berechtigungen

Um E-Mails einzurichten, müssen Sie den E-MAIL-EINRICHTEN Berechtigungssatz haben. Weitere Informationen finden Sie unter [Berechtigungen](#page-2761-0) an Benutzer und Gruppen zuweisen.

### E-Mail-Konten hinzufügen

Siefügen E-Mail-Konten über Erweiterungen hinzu, mit denen Konten verschiedener Anbieter eine Verbindung herstellen können in Business Central. Mit den Standarderweiterungen können Sie Konten von Microsoft Exchange Online verwenden. Möglicherweise sind jedoch andere Erweiterungen verfügbar, mit denen Sie Konten von anderen Anbietern verbinden können, z. B. Gmail.

Siekönnen vordefinierte Geschäftsszenarien angeben, in denen ein E-Mail-Konto zum Senden von E-Mails verwendet werden soll. Sie können beispielsweise festlegen, dass alle Benutzer Verkaufsbelege von einem Konto senden und Dokumente von einem anderen Konto kaufen. Weitere Informationen finden Sie unter Weisen Sie E-Mail-Konten E-Mail-Szenarien zu.

In der folgenden Tabelle werden die standardmäßig verfügbaren E-Mail-Erweiterungen beschrieben.

ERWEITERUNG BESCHREIBUNG BESCHREIBUNG BEISPIELE FÜR DIE VERWENDUNG

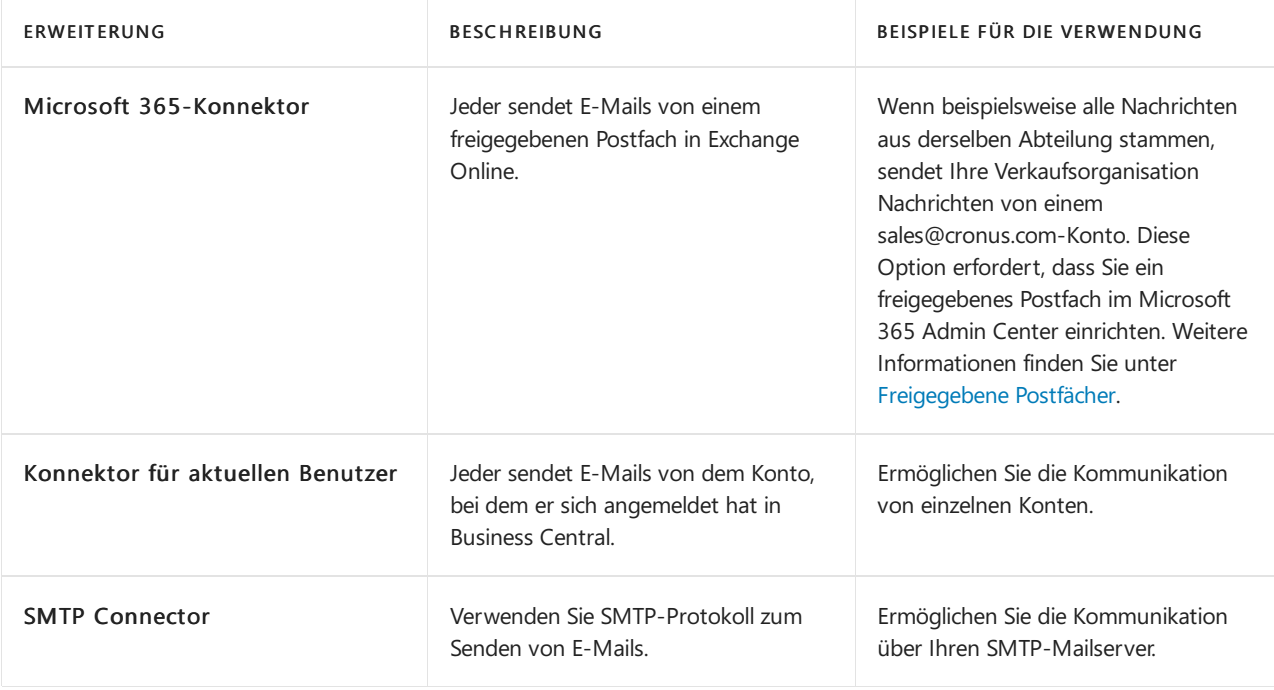

Die Erweiterungen Microsoft 365-Konnektor und Aktueller Benutzer-Konnektor verwenden die Konten, die Sie für Benutzer im Microsoft 365 Admin Center für Ihr Microsoft 365-Abonnement eingerichtet haben. Um E-Mails mit den Erweiterungen senden zu können, müssen Benutzer über eine gültige Lizenz für Exchange Online verfügen. In Sandbox-Umgebungen erfordern diese Erweiterungen außerdem, dass die Einstellung HttpClient-Anfragen zulassen aktiviert ist. Um zu überprüfen, ob es für diese Erweiterungen aktiviert ist, gehen Sie zur Seite Erweiterungsverwaltung, wählen Sie die Erweiterung und dann die Option Konfigurieren aus.

Externe Benutzer wie delegierte Administratoren und externe Buchhalter können diese Erweiterungen nicht zum Senden von E-Mail-Nachrichten über Business Central verwenden.

### Verwendung von SMTP

Wenn Sie das SMTP-Protokoll zum Senden von E-Mails über Business Central verwenden möchten, können Sie dieSMTP Connector-Erweiterung verwenden.Wenn Sieein Konto einrichten, das SMTP verwendet, ist der Absendertyp ein wichtiges Feld. Wenn Sie "Bestimmter Benutzer" auswählen, werden E-Mails mit dem Namen und anderen Informationen des Kontos gesendet, das Sie einrichten. Wenn Sie jedoch "Aktueller Benutzer" auswählen, werden E-Mails von dem E-Mail-Konto gesendet, das für das Konto jedes Benutzers angegeben ist. "Aktueller Benutzer" ähnelt der Funktion "Senden als". Weitere Informationen finden Sie unter Eine Ersatz-Absenderadresse für ausgehende E-Mail-Nachrichten verwenden.

#### **IMPORTANT**

Wenn Sie Business Central-On-Premises verwenden, können Sie OAuth 2.0 für die Authentifizierung nicht verwenden. Sie müssen eine Anwendungsregistrierung im Azure-Portal erstellen und dann die Anleitung Azure Active Directory einrichten zur unterstützten Einrichtung in Business Central ausführen, um eine Verbindung mit Azure AD herzustellen. Weitere Informationen finden Sie unter Eine App-Registrierung für Business Central im Azure-Portal erstellen.

### E-Mail-Konten hinzufügen

Die unterstützte Einrichtungsanleitung für das Einrichten von E-Mails kann Ihnen helfen, rasch mit dem

Sie müssen über ein Standard-E-Mail-Konto verfügen, auch wenn Sie nur ein Konto hinzufügen. Das Standardkonto wird für alle E-Mail-Szenarien verwendet, die keinem Konto zugewiesen sind. Weitere Informationen finden Sie unter Weisen SieE-Mail-Konten E-Mail-Szenarien zu.

- 1. Wählen Sie die 2 Symbol. Geben Sie E-Mail-Konten einrichten ein, und wählen Sie dann den zugehörigen Link.
- 2. Füllen Sie die Felder nach Bedarf aus. Fahren Sie über ein Feld, um eine Kurzbeschreibung zu lesen.

### <span id="page-2289-0"></span>Weisen Sie F-Mail-Konten F-Mail-Szenarien zu

E-Mail-Szenarien sind Prozesse, bei denen ein Dokument gesendet wird. Beispielsweise eine Einkaufsbestellung oder ein Verkaufsauftrag oder eine Benachrichtigung wie eine Einladung an einen externen Buchhalter. Bestimmte E-Mail-Konten können für bestimmte Szenarien verwendet werden. Beispielsweise können Sie festlegen, dass alle Benutzer Verkaufsdokumente immer von einem Konto senden, Dokumente von einem anderen kaufen und Lager- oder Produktionsdokumente von einem dritten Konto aus senden. Sie können Szenarien jederzeit zuweisen, neu zuweisen und entfernen.Ein Szenario kann jeweils nur einem E-Mail-Konto zugewiesen werden. Das Standard-E-Mail-Konto wird für alle Szenarien verwendet, die keinem Konto zugewiesen sind.

Auf der Seite Zuordnung von E-Mail-Szenarien können Sie die Aktion Anhänge festlegen wählen, um Anhänge zu E-Mail-Szenarien hinzuzufügen. Die Anhänge sind dann immer verfügbar, wenn Sie eine E-Mail für ein Dokument verfassen, das mit dem Szenario in Verbindung steht. Jedes E-Mail-Szenario kann einen oder mehrere Standardanhänge haben. Die Standardanhänge werden automatisch zu den E-Mails für das E-Mail-Szenario hinzugefügt.Wenn Siezum Beispiel einen Verkaufsauftrag per E-Mail versenden, wird der für das Szenario Verkaufsauftrag angegebene Standardanhang hinzugefügt. Standardanhänge werden im Abschnitt Anhänge unten auf der Seite E-Mail verfassen angezeigt. Sie können der E-Mail manuell Anhänge hinzufügen, die nicht zum Standard gehören.

### Anzeigerichtlinien einrichten

Sie können die E-Mail-Nachrichten steuern, die ein Benutzer auf den Seiten "E-Mail-Ausgang" und "Gesendete E-Mails" anzeigen kann.

Wählen Sie unter Benutzer-E-Mail-Ansichtsrichtlinien einen Benutzer und dann eine der folgenden Optionen im Feld E-Mail-Ansichtsrichtlinie aus:

- Eigene E-Mails anzeigen Der Benutzer kann nur seineeigenen E-Mail-Nachrichten anzeigen.
- Alle E-Mails anzeigen Der Benutzer kann alleE-Mail-Nachrichten anzeigen,einschließlich E-Mails, die von anderen Benutzern gesendet wurden.
- Ansicht, wenn Zugriff auf alle verknüpften Datensätze Diese Anzeigerichtlinie wird verwendet, wenn keine andere Richtlinie angegeben ist. Ein Benutzer kann E-Mail-Nachrichten anzeigen, die andere Benutzer gesendet haben, wenn der Benutzer Zugriff auf den gesendeten Datensatz und allezugehörigen Datensätze hat. Beispiel: Benutzer A hat eine gebuchte Verkaufsrechnung an einen Kunden gesendet. Benutzer B kann die E-Mail-Nachricht anzeigen, wenn er sowohl Zugriff auf die Rechnung als auch auf den Kunden hat.
- Ansicht, wenn Zugriff auf zugehörige Datensätze Der Benutzer kann E-Mail-Nachrichten anzeigen, dievon anderen Personen gesendet wurden, wenn der Benutzer Zugriff auf mindestens einen Datensatz hat, der sich auf den gesendeten Datensatz bezieht. Beispiel: Benutzer A hateine gebuchte Verkaufsrechnung an einen Kunden gesendet. Benutzer B kann die E-Mail-Nachricht anzeigen, wenn er entweder Zugriff auf die Rechnung oder auf den Kunden hat.

Wenn Sie das Feld Benutzer-ID leer lassen und dann die Aktion "E-Mail-Anzeigerichtlinie" auswählen, gilt die von Ihnen definierte Richtlinie für alle Benutzer.

### Wiederverwendbare E-Mail-Texte und -Layouts einrichten

Sie können Berichte verwenden, um wichtige Informationen aus Verkaufs-, Kauf- und Service-Dokumenten in Texte für E-Mails einzubinden. In diesem Verfahren wird beschrieben, wie Sie den Bericht Verkaufsrechnung für gebuchte Verkaufsrechnungen einrichten, aber der Prozess ist für andere Berichte ähnlich.

#### **NOTE**

Um das Layout zum Erstellen von Inhalten für E-Mail-Nachrichten zu verwenden, müssen Sie den Word-Dateityp für Ihr Layout verwenden.

- 1. Wählen Sie die <sup>S</sup>Symbol, geben Sie Berichtsauswahlen Verkäufe ein und wählen Sie dann den entsprechenden Link.
- 2. Auf der Seite Berichts-Auswahl Verkauf unter Verwendung wählen Sie Rechnung.
- 3. In einer neuen Zeile im Feld Berichts-ID wählen Sie beispielsweise Standardbericht 1306.
- 4. Wählen Sie das Kontrollkästchen Für E-Mail-Text verwenden.
- 5. Wählen Sie das Feld E-Mail-Text-Layout-Beschreibung und ein Layout aus der Liste aus.

Berichtslayouts definieren den Stil und den Inhalt des Textes in der E-Mail. Der Inhalt kann Texte wie eine Begrüßung oder Anweisungen enthalten, die den Dokumenteninformationen vorangestellt sind.Wenn Ihre Organisation verschiedene Layouts hat, können Sie Aus vollständiger Liste auswählen auswählen, um auf alle verfügbaren Berichtslayouts zuzugreifen.

- 6. Um das Layout anzusehen oder zu bearbeiten, auf dem der E-Mail-Text basiert, gehen Sie zur Seite Benutzerdefinierte Berichtslayouts und wählen die Aktion Layout aktualisieren aus.
- 7. Wenn Sie Kunden die Verwendung eines Zahlungsdienstes wie PayPal ermöglichen möchten, müssen Sie den Diensteinrichten. Anschließend werden die PayPal-Informationen und der Link in den E-Mail-Text eingefügt. Weitere Informationen finden Sie unter Aktivieren Sie [Debitoren-Zahlung](#page-2068-0) durch PayPal
- 8. Wählen Sie die Schaltfläche OK aus.

Wenn Siejetzt beispielsweise die Aktion Senden auf der Seite Gebuchte Verkaufsrechnung auswählen, enthält der E-Mail-Text die Beleginformationen 1306 des Berichts, der vom formatierten Standardtext entsprechend dem Berichtslayout stammt, das Sie in Schritt 5 ausgewählt haben.

### <span id="page-2290-0"></span>Eine Ersatz-Absenderadresse für ausgehende E-Mail-Nachrichten verwenden

Wenn Sie die SMTP Connector-Erweiterung verwenden, können Sie jedoch die Senden Als oder Senden im Auftrag von Funktionen von Microsoft Exchange zum Ändern der Absenderadresse für ausgehende Nachrichten verwenden. Business Central verwendet das SMTP- Konto zur Authentifizierung bei Exchange, ersetzt jedoch entweder die Absenderadresse durch die von Ihnen angegebene oder ändert sie durch "Im Namen von".

Wenn Sie ein Konto einrichten und die Funktionen "Senden als" oder "Senden im Auftrag" von Exchange

verwenden möchten, können Sie im Feld Absendertyp die Option Bestimmter Benutzer auswählen.

Alternativ können Sie Aktueller Benutzer auswählen, um Benutzern das Senden von Nachrichten über den SMTP-Connector zu ermöglichen. Die Nachricht scheint von dem E-Mail-Konto gesendet zu werden, das im Feld "Kontakt-E-Mail" auf der Benutzerkarte für den Benutzer angegeben ist, als der sie angemeldet sind. Es funktioniert jedoch ähnlich wie die Funktion "Senden als" und wird von dem Konto gesendet, das in der Einrichtung von SMTP Connector angegeben ist.

Im Folgenden finden Sie Beispielefür die Verwendung von Senden als und Senden im Namen von Business Central:

- Vielleicht möchten Sie, dass die Kauf- oder Verkaufsaufträge, dieSiean Lieferanten und Kunden senden, so aussehen, als kämen sie von einer noreply@yourcompanyname.com Adresse.
- Wenn Ihr Workflow eine Genehmigungsanfrage per E-Mail unter Verwendung der E-Mail-Adresse des Antragstellers sendet.

#### **NOTE**

Sie können nur ein Konto verwenden, um Absenderadressen zu ersetzen. Das heißt, Sie können nicht eine Ersatzadresse für Einkaufsprozesse und eine andere für Verkaufsprozesse haben.

### Belegsendeprofile einrichten

Sie können Zeit sparen, indem Sie für jeden Ihrer Kunden eine bevorzugte Methode zum Senden von Verkaufsbelegen einrichten. Sie müssen nicht jedes Mal, wenn Sie ein Dokument senden, eine Sendeoption auswählen, z. B. ob das Dokument per E-Mail oder als elektronisches Dokument gesendet werden soll.Weitere Informationen finden Sie unter Einrichten von [Belegsendeprofilen](#page-2089-0).

### Optional: E-Mail-Protokollierung in Exchange Online einrichten

Nutzen Sie die Kommunikation zwischen Vertriebsmitarbeitern und Ihren bestehenden oder potenziellen Kunden optimal.Siekönnen den E-Mail-Austausch verfolgen und ihn dann in umsetzbare Verkaufsmöglichkeiten verwandeln. Weitere Informationen finden Sie unter Austausch von E-Mail-Nachrichten zwischen Verkäufern und Kontakten nachverfolgen.

### <span id="page-2291-0"></span>Einrichten von E-Mails für Business Central lokal

Business Central lokal kann mit Services integriert werden, die auf Microsoft Azure basieren. Zum Beispiel können Sie Cortana Intelligence für intelligentere Cashflow-Prognosen verwenden, Power BI, um Ihr Geschäft zu visualisieren und Exchange Online zum Versenden von E-Mails. Die Integration mit diesen Diensten basiert auf einer App-Registrierung in Azure Active Directory. Die App-Registrierung bietet Authentifizierungs- und Autorisierungsdienste für die Kommunikation. So verwenden Sie die E-Mail-Funktionen in Business Central lokal, Sie müssen Sie Business Central als App im Azure-Portal registrieren und dann Business Central mit der App-Registrierung verwenden. In den folgenden Abschnitten werden diese Schritte beschrieben.

#### <span id="page-2291-1"></span>**Eine App-Registrierung für Business Central im Azure-Portalerstellen**

Die Schritte zur Registrierung von Business Central im Azure-Portal werden in Registrieren Sie eine Bewerbung in Azure Active Directory beschrieben. Die Einstellungen, die für die E-Mail-Funktionen spezifisch sind, sind die delegierten Berechtigungen, die Sie Ihrer App-Registrierung erteilen. In der folgenden Tabelle sind die Mindestberechtigungen aufgeführt.

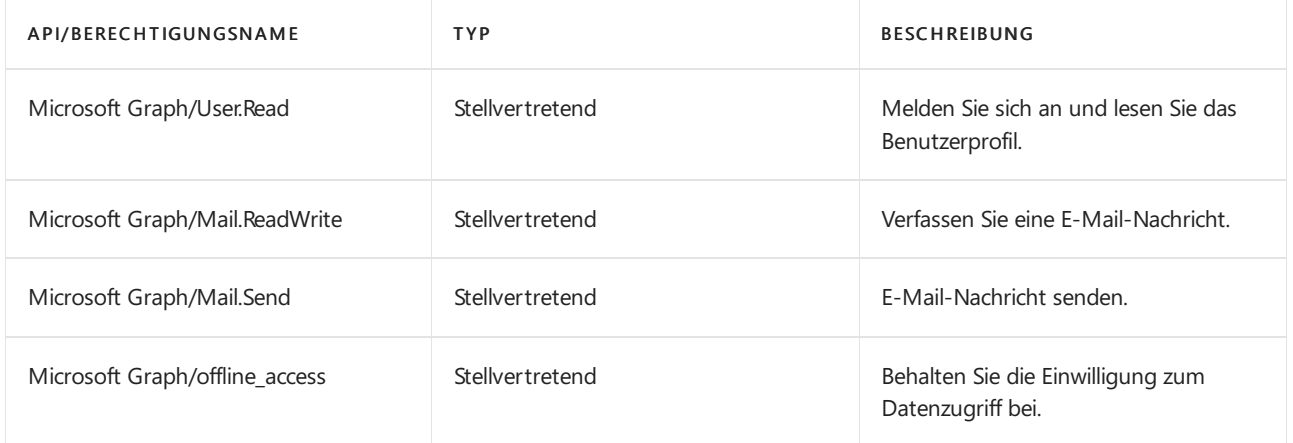

Wenn SieSMTP Connector verwenden oder OAuth 2.0 zur Authentifizierung verwenden möchten, unterscheiden sich die Berechtigungen geringfügig. In der folgenden Tabelle sind die Berechtigungen aufgeführt.

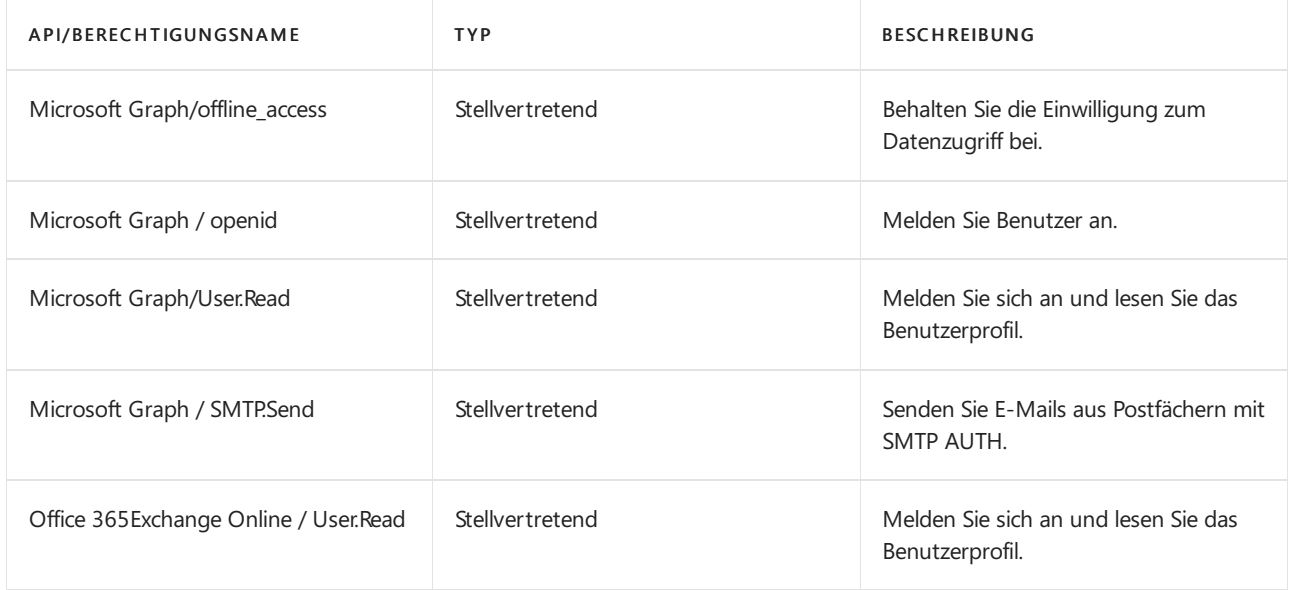

Wenn Sie Ihre App-Registrierung erstellen, müssen Sie folgende Informationen angeben. Sie benötigen sie, um eine Verbindung mit Business Central herzustellen, um Ihre App zu registrieren.

- Anwendungs-ID (Client-ID)
- URI umleiten (optional)
- Geheimer Clientschlüssel

Für allgemeine Informationen zum Registrieren einer Anwendung gehen Sie zu Schnellstart: Anwendung bei der Microsoft-Identitätsplattform registrieren.

#### **NOTE**

Wenn Sie Probleme haben, das SMTP-Protokoll zum Senden von E-Mails zu verwenden, nachdem Sieeine Verbindung zu Business Central hergestellt haben, kann daran liegen, dass SMTP AUTH für Ihren Mandanten nicht aktiviert ist. Wir empfehlen, stattdessen die E-Mail-Konnektoren Microsoft 365 und aktuelle Benutzer zu verwenden, da diese Microsoft Graph Mail-APIs verwenden.Wenn Siejedoch das SMTP-Protokoll verwenden müssen, können Sie SMTP AUTH aktivieren. Weitere Informationen finden Sie unter Aktivieren oder deaktivieren Sie dieSMTP-Übermittlung für authentifizierte Clients (SMTP AUTH) in Exchange Online.

#### **Business Central mit Ihrer App-Anmeldung verbinden**

Nachdem Sie Ihre Anwendung im Azure-Portal registriert haben, klicken Sie auf Business Central, benutzen Sie

die E-Mail-Anwendung AAD-Registrierung unterstützte Einrichtung, um die Verbindung Business Central herzustellen.

- 1. Wählen Sie in Business Central das Symbol 2 aus, geben Sie AAD-Registrierung der E-Mail-Anwendung ein, und wählen Sie dann den zugehörigen Link aus.
- 2. Füllen Sie die Felder nach Bedarf aus. Fahren Sie über ein Feld, um eine Kurzbeschreibung zu lesen.

#### **TIP**

Wenn Sie zum ersten Mal eine Verbindung herstellen, können Sie alternativ die unterstützte Einrichtung E-Mail einrichten verwenden. Der Leitfaden benötigt die Informationen, um eine Verbindung zu Ihrer App-Registrierung herzustellen.

### Siehe verwandte Microsoft Schulungen

### Siehe auch

[Freigegebene](https://learn.microsoft.com/de-de/exchange/collaboration-exo/shared-mailboxes) Postfächer in Exchange Online

- Arbeiten mit [Business](#page-410-0) Central
- [Einrichten](#page-1937-0) Business Central
- [Dokumente](#page-2090-0) per E-Mail versenden
- Anpassen von Business Central über [Erweiterungen](#page-2841-0)
- Business Central als Ihr [Unternehmenspostfach](#page-2344-0) in Outlook verwenden
- Erhalten von [Business](#page-2474-0) Central auf meinem mobilen Gerät Erhalten von Business Central auf meinem mobilen Gerät Analysieren der [E-Mail-Telemetrie\(Verwaltungsinhalt\)](#page-2474-0)

#### **NOTE**

Können Sie uns Ihre Präferenzen für die Dokumentationssprache mitteilen? Nehmen Sie an einer kurzen Umfrage teil. (Beachten Sie, dass diese Umfrage auf Englisch ist.)

# Holen Sie sich das Business Central-Add-in für **Outlook**

02.11.2022 • 6 minutes to read • Edit [Online](https://github.com/MicrosoftDocs/dynamics365smb-docs/blob/main/business-central/admin-outlook.md)

Mit Business Central können Sie geschäftliche Interaktionen mit Ihren Kunden und Kreditoren direkt in Microsoft Outlook verwalten. Mit dem Outlook-Add-in Business Central können SieFinanzdaten zu Kunden und Kreditoren einsehen. Sie können auch finanzielle Belege erstellen und versenden, z.B. Angebote und Rechnungen.

Es gibt zwei Möglichkeiten, das Business Central-Add-in für Outlook zu installieren, je nach Ihrer Rolle im Unternehmen:

- Als Microsoft 365-Administrator verwenden Sie die Option Zentrale Bereitstellung, um das Add-in automatisch für das gesamte Unternehmen, für Gruppen oder für bestimmte Benutzer bereitzustellen.
- Als beliebiger Benutzer installieren Sie das Add-in für sich selbst, wenn Ihr Admin es nicht bereits für Sie bereitgestellt hat.

### Über das Business Central-Add-in für Outlook

Das Business Central-Add-in für Outlook besteht aus zwei kleineren Add-ins:

• Contact Insights

Dieses Add-In stellt Benutzern Business Central Kunden- oder Kreditor-Informationen in Outlook-E-Mails und Kalenderterminen zur Verfügung. Außerdem ermöglicht es Ihnen, Business Central geschäftliche Belege, wie Verkaufsangebote und Rechnungen, zu erstellen und an einen Kontakt zu senden.

Beleg-Ansicht

Wenn in einer E-Mail auf die Nummer eines Geschäftsdokuments verwiesen wird, bietet dieses Add-In einen direkten Inline-Link vom E-Mail-Text zu dem tatsächlichen Geschäftsdokument in Business Central.

Weitere Informationen zu den [Nutzungsmöglichkeiten](#page-2298-0) des Add-Ins finden Sie unter Business Central als Unternehmenspostfach in Outlook verwenden.

Jedes Add-In wird in Form einer XML-Datei bereitgestellt, die als Manifest bezeichnet wird und die von jedem, der diese Funktionalität wünscht, in Outlook installiert werden muss. Diese Dateien beschreiben, wie die Add-Ins aktiviert und mit Business Central verbunden werden, wenn siein Outlook verwendet werden. Die Arbeit mit diesen Dateien wird normalerweise von einem Admin durchgeführt. Als normaler Benutzer werden Sie in den meisten Fällen nicht direkt mit diesen Dateien arbeiten müssen.Entweder legt Ihr Admin fest, dass das Add-In automatisch für Sie installiert wird, oder Sie verwenden die integrierte unterstützte Einrichtung, um die Installation durchzuführen.

#### **IMPORTANT**

Sie arbeiten mit verschiedenen Umgebungen? Das Business Central-Add-in für Outlook ist für das Arbeiten mit einer einzelnen Business Central-Umgebung ausgelegt. Wenn das Add-In installiert ist, wird der Name der Umgebung in das Manifest des Add-Ins aufgenommen. Diese Konfiguration bedeutet, dass das Add-In nur eine Verbindung mit der Umgebung herstellt, über diees installiert wurde. Um das Add-In mit einer anderen Umgebung zu verwenden, öffnen Sie die Umgebung und installieren das Add-In erneut.

### Bereitstellen des Add-Ins über diezentrale Bereitstellung als Admin

Die zentrale Bereitstellung ist eine Funktion im Microsoft 365 Admin Center, mit der Sie Add-Ins automatisch in den Office-Apps der Benutzer, z. B. Outlook, bereitstellen können. Es ist die empfohlene Methode für Admins, Office Add-ins für Benutzer und Gruppen innerhalb Ihres Unternehmens bereitzustellen.

#### **NOTE**

Für Business Central on-premises, siehe Einrichten des Add-Ins für Outlook Integration mit Business Central [On-Premises](https://learn.microsoft.com/de-de/dynamics365/business-central/dev-itpro/administration/setting-up-office-add-ins-outlook-inbox) im Administrationsinhalt (nur auf Englisch).

#### **Voraussetzungen**

- Ein Microsoft 365-Abonnement
- Benutzern wird eine Microsoft 365-Lizenz zugewiesen
- Ihr Microsoft 365-Konto hat die Rolle Global Administrator oder Exchange Administrator.

#### **Bereitstellen des Add-Ins**

- 1. Wählen Sie in Business Central die 2 Symbol. Geben Sie Unterstützte Einrichtung ein, und wählen Sie dann den zugehörigen Link.
- 2. Wählen Sie Outlook Add-in Zentrale Bereitstellung, um die Anleitung zur unterstützten Einrichtung zu starten.
- 3. Überprüfen Sie die erste Seite und wählen Sie Weiter, um die Seite zum Herunterladen der Add-Ins zu öffnen.
- 4. Aktivieren Sie in der Spalte Bereitstellen das Kontrollkästchen für die Add-Ins, die Sie bereitstellen möchten, und wählen Sie dann Herunterladen und weiter.

Eine Datei mit dem Namen OutlookAddins.zip wird auf Ihr Gerät heruntergeladen.

5. An diesem Punkt sind Sie mit der Arbeit in Business Central fertig, sodass SieErledigt wählen können.

#### **TIP**

Bevor SieWeiter auswählen, wählen Sie den Link Zu Microsoft 365 (öffnet in einem neuen Fenster) aus, um das Microsoft 365 Admin Center in einem neuen Browserfenster zu öffnen und sich dort anzumelden. Sie müssen das Microsoft 365 Admin Center ohnehin in einem späteren Schritt aufrufen.

6. Wechseln Siein den Ordner, in dem die OutlookAddins.zip heruntergeladen wurde, und extrahieren Sie die Dateien Contact Insights.xml und Document View.xml aus der .zip-Datei in einen Ordner Ihrer Wahl.

Weitere Informationen finden Sie unter Zippen und [Entpacken](https://support.microsoft.com/en-us/windows/zip-and-unzip-files-8d28fa72-f2f9-712f-67df-f80cf89fd4e5) von Dateien und Ordnern.

- 7. Melden Sie sich beim Microsoft 365 Admin Center an, und wechseln Sie dann zu [Integrierte](https://go.microsoft.com/fwlink/?linkid=2163967) Apps.
- 8. Wählen Sie Angepasste Apps hochladen.
- 9. Auf der Seite Apps zum Bereitstellen hochladen wählen SieManifestdatei (.xml) vom Gerät hochladen > Datei auswählen.
- 10. Wählen Sie eine der Zusatzdateien, die Sie zuvor extrahiert haben, z.B. Kontakte Insights.xml.
- 11. Folgen Sie den Anweisungen, um Benutzer zuzuweisen und das Add-In bereitzustellen.
- 12. Wiederholen Sie die Schritte 9 bis 11 für die andere Add-In-Datei, wenn Sie möchten.

#### **IMPORTANT**

Ein grünes Häkchen erscheint, wenn das Add-In im Admin Center bereitgestellt ist. Es kann jedoch bis zu 24 Stunden dauern, bis die Benutzer das Add-In in der Outlook App sehen. Möglicherweise müssen die Benutzer auch Outlook neu starten.

Wenn Sie fertig sind, können Sie die Bereitstellung im Microsoft 365 Admin Center jederzeit ändern, z. B. weitere Benutzer zuweisen. Weitere Informationen zur Bereitstellung von Add-Ins im Admin Center finden Sie unter Add-Ins im Admin Center [bereitstellen.](https://learn.microsoft.com/de-de/microsoft-365/admin/manage/centralized-deployment-faq?view=o365-worldwide#how-do-you-target-add-in-user-assignments-with-centralized-deployment-&preserve-view=true)

### Installieren Sie das Add-In für Ihren eigenen Gebrauch

Wenn Ihr Unternehmen es zulässt, können Sie das Business Central Add-In auch für sich selbst installieren. Wenden Sie sich an Ihren Administrator, wenn Sie sich nicht sicher sind.

- 1. Gehen Sie in Business Central zu der <sup>1</sup> Symbol, geben Sie Outlook Add-in abrufen ein und wählen Sie dann den entsprechenden Link.
- 2. Lesen Sie die Seite und wählen Sie Weiter, wenn Sie fertig sind.
- 3. Wenn Sie eine Willkommensnachricht von Business Central mit einem Überblick über die Verwendung des Add-Ins erhalten möchten, aktivieren Sie Beispielnachricht senden.
- 4. Wählen Sie Abschließen, um die Installation abzuschließen.

Business Central wird eine Verbindung zu Ihrem E-Mail-Server herstellen und das Add-in in Ihrem Outlook installieren. Dies wird nicht lange dauern. Jetzt können Sie das Add-In in Outlook verwenden.

#### **Für Business Central On-Premises**

Wenn Sie Business Central on-premises verwenden, kann die Installation des Add-Ins etwas anders ablaufen.

- 1. Gehen Sie in Business Central zu der <sup>19</sup> Symbol, geben Sie Outlook Add-in abrufen ein und wählen Sie dann den entsprechenden Link.
- 2. Lesen Sie die Seite und wählen Sie Weiter, wenn Sie fertig sind.
- 3. Führen Sie einen der folgenden Schritte aus, je nachdem, welche Seite Sie sehen:
	- $\bullet$  Wenn Sie die Schaltfläche In mein Outlook installieren sehen, wählen Sie sie aus und Sie sind fertig.
	- Wenn Sie dieSchaltflächeWeiter sehen, wählen Siesieaus.Wenn Sieauf der nächsten Seiteeine Willkommensnachricht von Business Central mit einem Überblick über die Verwendung des Add-Ins erhalten möchten, aktivieren Sie Beispiel-E-Mail senden. Wählen Sie dann Abschließen und Sie sind fertig.
	- $\bullet$  Wenn Sie die Schaltfläche Add-in herunterladen sehen, wählen Sie sie aus und gehen dann zum nächsten Schritt.
- 4. Wenn Sie Add-in herunterladen wählen, wird eine Datei mit dem Namen OutlookAddins.zip auf Ihr Gerät heruntergeladen. Sie sollten die Datei im oberen Bereich des Browsers sehen.

Gehen Siein den Ordner, in den die OutlookAddins.zip heruntergeladen wurde, und extrahieren Sie die Dateien Contact Insights.xml und Dokumentenansicht.xml aus der .zip-Datei in einen Ordner Ihrer Wahl. Weitere Informationen über das Extrahieren von Dateien finden Sie unter Zippen und Entpacken von Dateien und Ordnern.

5. Öffnen Sie Outlook und wählen Sie Add-ins holen aus dem Menüband. Oder, wenn Sie Outlook im Internet verwenden, wählen Sie das Dropdown-Menü einer neuen oder bestehenden Nachricht und wählen Sie dann Add-ins abrufen.

- 6. Wählen SieMeine Add-Ins > Ein angepasstes Add-In hinzufügen > Hinzufügen aus einer Datei.
- 7. Wählen Sie eine der .xml-Dateien, die Sie extrahiert haben, z.B. Contact Insights.xml, und wählen Sie dann Öffnen > Installieren.
- 8. Wiederholen Sie die Schritte 6 und 7 für die andere .xml-Datei, wenn Sie eine heruntergeladen haben.

Jetzt können Sie das Add-In in Outlook verwenden.

### Siehe verwandte Microsoft Schulungen

### Siehe auch

Bereitschaft für die [Geschäftsabwicklung](#page-385-0) Abrufen von [Business](#page-2474-0) Central auf meinem mobilen Gerät [Dokumente](#page-2090-0) per E-Mail versenden [Finanzen](#page-803-0) [Verkauf](#page-1232-0) [Einkauf](#page-1313-0) [Mindestanforderungen](#page-609-0) für die Verwendung von Outlook Add-Ins in Outlook im Internet verwenden

#### **NOTE**

Können Sie uns Ihre Präferenzen für die Dokumentationssprache mitteilen? Nehmen Sie an einer kurzen Umfrage teil. (Beachten Sie, dass diese Umfrage auf Englisch ist.)

## <span id="page-2298-0"></span>Business Central als Posteingang für Ihr Unternehmen in Outlook verwenden

02.11.2022 • 7 minutes to read • Edit [Online](https://github.com/MicrosoftDocs/dynamics365smb-docs/blob/main/business-central/work-outlook-addin.md)

Business Central bietet ein Add-In, mit dem Sie die geschäftlichen Interaktionen mit Ihren Kunden und Kreditoren direkt in Microsoft Outlook verwalten können. Mit dem Business Central-Add-in für Outlook können Sie Finanzdaten zu Kunden und Kreditoren einsehen und Finanzbelege wie Angebote und Rechnungen erstellen und versenden.

Das Add-In Business Central besteht aus zwei separaten Add-Ins, die die folgenden Funktionalitäten bieten:

• Contact Insights

Mit diesem Add-In können Sie Business Central Kunden- oder Kreditor-Informationen in Outlook-E-Mails und Kalenderterminen nachschlagen. Außerdem können Sie damit Business Central-Geschäftsdokumente erstellen und an einen Kontakt senden, z.B. ein Verkaufsangebot oder eine Rechnung.

Beleg-Ansicht

Wenn ein Geschäftsdokument in einer E-Mail versendet wird, stellt das Add-In einen direkten Link von der E-Mail zu dem eigentlichen Geschäftsdokument in Business Central her.

### Erste Schritte

1. Als Erstes müssen Sie das Business Central-Add-In in Outlook installieren. Möglicherweise hat Ihr Administrator das Add-in bereits für Sie installiert. Wenn Sie sich also nicht sicher sind, fragen Sie Ihren Administrator oder lesen Sie den nächsten Schritt, um zu überprüfen, ob es installiert ist.

Wenn das Add-In nicht für Sie installiert wurde, lesen Sie Installieren Sie das Add-In für Ihren eigenen Gebrauch.

2. Wenn das Add-In installiert ist, können Sie auf das Business Central Add-In von jeder neuen oder bestehenden E-Mail Nachricht oder jedem Kalendertermin in Outlook aus zugreifen.

Beginnen Sie damit, sich bei Outlook anzumelden und eine E-Mail-Nachricht zu öffnen. Wenn Sie dann die Outlook App verwenden, gehen Siezum Menüband und suchen Sie nach Business Central. Oder wenn Sie Outlook im Web verwenden, suchen Sie oben oder unten in der Nachricht nach dem Symbol  $\bullet$  oder gehen Sie zu den weiteren Aktionen  $\cdots$  Schaltfläche enthält.

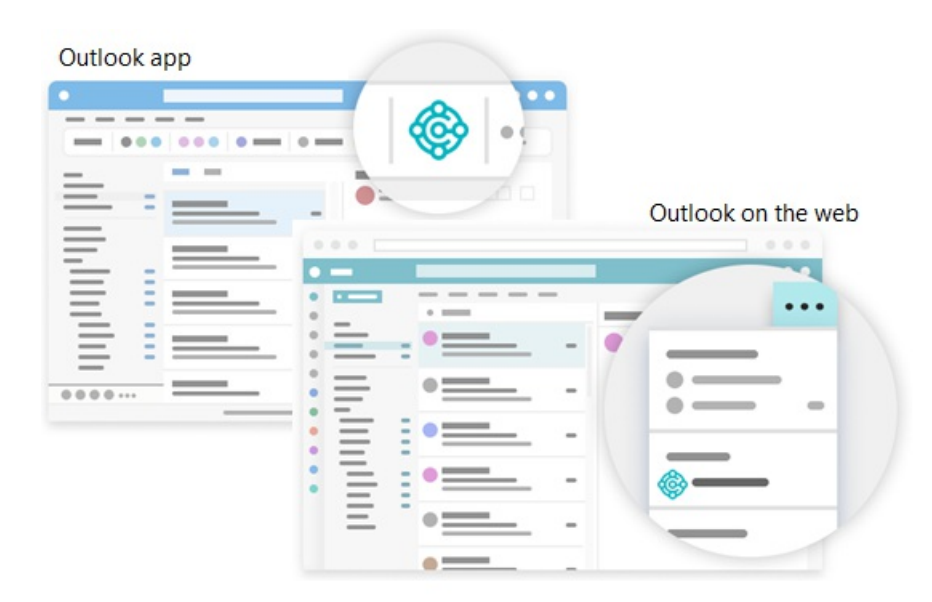

Wenn Sie das Add-In selbst installiert haben und sich für eine Beispiel-E-Mail entschieden haben, suchen Sie in Ihrem Posteingang nach der Willkommens-E-Mail. Diese E-Mail enthält Informationen, die Ihnen die ersten Schritte erleichtern.

Wenn Sie das Add-In zum ersten Mal verwenden, werden Sieim Add-In-Fenster Business Central möglicherweise aufgefordert, sich anzumelden. Wählen Sie in diesem Fall Jetzt anmelden und folgen Sie den Anweisungen auf dem Bildschirm, um sich bei Business Central mit Ihrem Konto anzumelden.

#### **TIP**

Wenn Sie das neue Outlook im Web verwenden, können Sie Business Central anheften, sodass es immer sofort sichtbar ist, anstatt zur Schaltfläche "Weitere Aktionen" gehen zu müssen. So können Sie bequem die Contact Insights einsehen, während Sie durch verschiedene E-Mails blättern.

Weitere Informationen finden Sie unter Add-Ins in Outlook im Web [verwenden](https://support.office.com/article/using-add-ins-in-outlook-on-the-web-8f2ce816-5df4-44a5-958c-f7f9d6dabdce?ns=OLWAO365B&version=16).

### Arbeiten Sie mit Kontakten und Belegen mit dem Contact Insights-Add-in

Angenommen Sieerhalten eineE-Mail von einem Debitor, der für einige Artikel ein Angebot möchte. Direkt in Outlook öffnen Sie das Business Central-Add-In öffnen, das den Sender als Debitoren identifiziert und die Debitorenkartefür dieses Unternehmen öffnet. Auf diesem Dashboard sehen Sie die Übersichtsinformationen für den Kunden und zeigen Detailinformationen zu bestimmten Belegen an. Sie können sich auch die Verkaufshistorie für den Debitor anzeigen lassen. Wenn es ein neuer Kontakt ist, können Sie ihn als neuen Debitor in Outlook erstellen in Business Central ohne Outlook zu verlassen.

Im Add-In können Sie ein Verkaufsangebot erstellen und es diesem Debitoren zusenden, ohne Outlook zu verlassen. Alle Informationen, die Sie zum Versenden des Verkaufsangebots benötigen, sind in Ihrem Geschäftseingang in Outlook verfügbar.Sobald Sie die Daten eingegeben haben, posten Sie das Angebot und versenden es per E-Mail. Business Central erstellt eine .PDF-Datei mit dem Verkaufsangebot und fügt sie der E-Mail-Nachricht hinzu, deren Entwurf Sie im Add-In erstellt haben.

Möchten Sie eine E-Mail von einem Kreditor erhalten, können Sie das Add-In verwenden, um mit Kreditoren und Einkaufsrechnungen zu arbeiten.

Manchmal möchten Sie mehr Felder sehen, als im Add-In angezeigt werden, z.B.wenn Sie Zeilen in einer Rechnung ausfüllen möchten. Um Ihnen mehr Platz zum Arbeiten zu geben, können Sie das Add-In in einer separaten Seite aufklappen. Es ist immer noch ein Teil von Outlook, aber Sie haben mehr Platz. Wenn Sie Daten für das Dokument in der Popup-Ansicht eingeben, werden die Änderungen automatisch gespeichert. Die

folgenden Abschnitte führen Sie durch einige grundlegende Aufgaben, um Ihnen ein allgemeines Verständnis für die Verwendung zu vermitteln.

#### **TIP**

Die Aufgaben erläutern, wie Sie das Add-In aus einer E-Mail-Nachricht heraus verwenden können. Aber Sie können dasselbe auch von einem Kalendertermin in Outlook aus tun.

#### **Nachschlagen eines Geschäftskontakts beim Verfassen einer E-Mail**

- 1. Erstellen Sie eine neue E-Mail-Nachricht.
- 2. Gehen Sie im Menüband auf Business Central und wählen Sie Contact Insights. Oder wenn Sie Outlook im Web verwenden, gehen Sie zum Ende der Nachricht und wählen Sie > Contact Insights.
- 3. In dem sich öffnenden Business Central Add-In-Fenster suchen Sie den gewünschten Kontakt und wählen ihn aus.

Eine Übersicht des Kontakts wird in dem Fenster angezeigt und der Kontakt wird in der An Zeile der E-Mail hinzugefügt.

#### **Anzeigen und Ändern der Kontaktdetails oder Wechseln der Firma**

Die Aktionsleiste am oberen Rand des Add-In-Fensters Business Central enthält mehrere Aktionen, mit denen Sie die Details des Kontakts einsehen und ändern können.

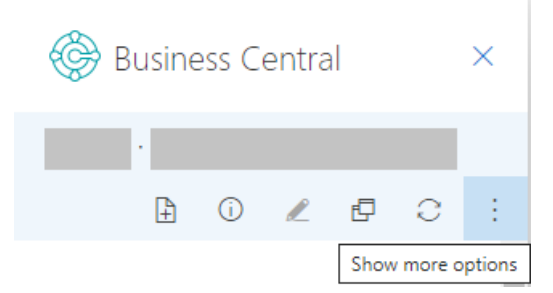

So können Sie beispielsweise die vollständigen Kontaktdetails öffnen, wie Sie sie in Business Central sehen würden. Wenn Sie mit mehr als einer Business Central-Firma arbeiten, können Sie ganz einfach zwischen den Firmen wechseln.

#### **Eingehende Belege verfolgen**

Vielleicht verwenden Sie die Liste Eingehende Belege in Business Central, um Belege zur Verarbeitung zu verfolgen, die Ihnen von Einkäufern zugeschickt werden, z.B. eine Einkaufsrechnung, die bezahlt werden muss. In diesem Fall können Sie Datensätze für Eingehende Belege ganz einfach über das Outlook-Add-In erstellen und dieE-Mail-Anhänge hinzufügen.

- 1. Wenn Sie eine E-Mail von einem Kreditor erhalten, die einen Anhang enthält, wählen Sie das Symbol Business Central > Contact Insights.
- 2. In der Aktionsleiste des Add-Ins die Option Weitere Aktionen anzeigen und dann die Option Senden an Eingehende Belege... auswählen aus.

#### **Neues Dokument erstellen und an einen Kontakt senden**

- 1. Wählen Sie im Menüband oder am unteren Rand der Nachricht Business Central > Neu, und wählen Sie dann die Art des Belegs, den Sie erstellen möchten, z.B. Verkaufsangebot.
- 2. Nehmen Sie die Änderungen an dem Beleg im Bereich Business Central Add-In vor.
- 3. Wenn der Beleg zum Versenden an den Kontakt bereit ist, wählen Sie in der Aktionsleiste Weitere Aktionen anzeigen und dann die Aktion Senden per E-Mail.

#### **Dateien an Datensätze anhängen**

Ihr E-Mail-Posteingang dient oft als Quelle für eingehende Dateien, die Workflows initiieren oder entsperren. Dateien können Dinge wie PDF-Rechnungszahlungen, Fotos von Waren oder Anforderungen in einem Word-Dokument enthalten. Wenn Sie in Outlook mit Business Central-Datensätzen wie Kreditoren, Debitoren, Eingangsrechnungen oder Verkaufsaufträgen arbeiten, können Sie diese Dateien an die Datensätze anhängen.

Es gibt mehrere Möglichkeiten, wie Sie Dateien anhängen können. Eine Möglichkeit besteht darin, Dateien von Ihrem Gerät hochzuladen. Die andere Möglichkeit ist das Hochladen von Dateien, die an eine E-Mail angehängt sind. Angenommen, Sie erhalten eine E-Mail mit Dateien von einem Kontakt. Das Add-In zeigt automatisch den Kontaktdatensatzan, der mit dem E-Mail-Absender übereinstimmt. Von dortaus können Siezu einem Dokument für den Kontakt navigieren, z. B. zum letzten Kundenauftrag.Sobald Sie die Bestellung identifiziert haben, auf die sich die E-Mail bezieht, können Sie die Dateien aus der E-Mail schnell in diese Bestellung hochladen.

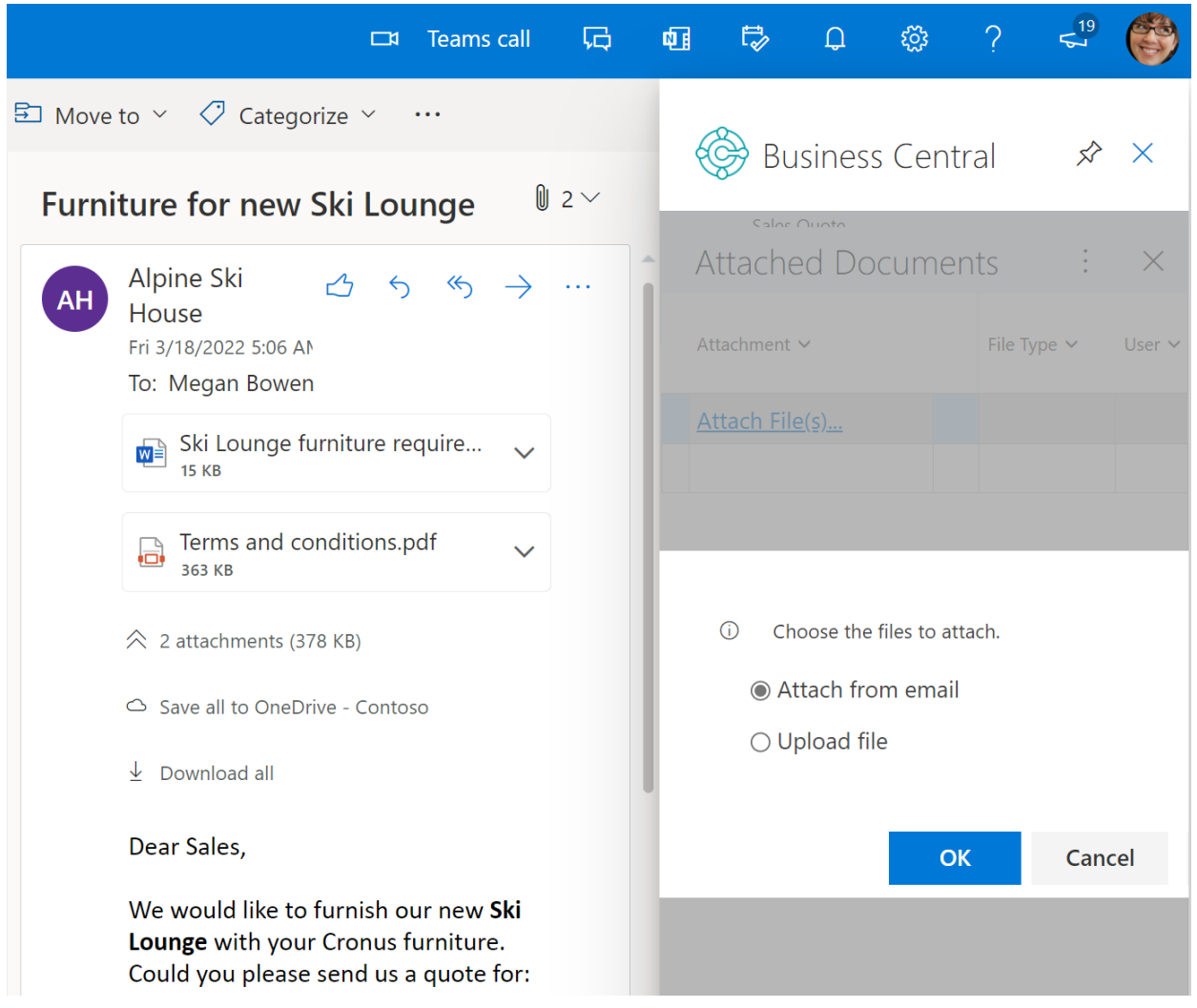

Nachdem eine Datei angehängt wurde, können Kollegen die Datei sofort von der Anhänge Infobox in einem ihrer Business Central-Clients herunterladen und anzeigen. Oder siekönnen die Datei in OneDrive öffnen, um sie für ihre Abteilung freizugeben und zusammenzuarbeiten.

#### **So hängen Sie eine Datei an**

- 1. Öffnen Sie die E-Mail öffnen, auswählen Business Central > Contact Insights.
- 2. Wählen Sie in der Aktionsleiste des Add-Ins Weitere Aktionen anzeigen > Anhänge aus.

Die Angehängte Dokumente-Seite wird geöffnet, um alle Dokumente aufzulisten, die bereits an den Datensatz angehängt sind.

3. Wählen Sie Angehängte Anhänge... und dann eine der folgenden Optionen aus:

- · Wählen Sie Aus E-Mail anhängen aus, um alle oder die ausgewählten Dateien hochzuladen, die an dieE-Mail angehängt sind.
- Wählen Sie Aus Datei hochladen aus, um eine oder mehrere Dateien von Ihrem Gerät hochzuladen.

Sie können nicht an alle Datensätze Dateien anhängen. Diese Funktion ist für Datensätze verfügbar, die die Infobox Anhänge verwenden, z. B. Kreditor, Debitor, Einkaufsrechnung oder Verkaufsauftrag.

### Anzeigen eines Belegs aus einer E-Mail mit dem Add-In Dokumentenansicht

Unabhängig davon, ob es sich um eine gesendete oder empfangene E-Mail handelt, können Sie jeden Business Central-Beleg, wiez.B.ein Verkaufsangebot, direkt in Outlook anzeigen. Von dortaus können Sie Änderungen vornehmen und zu verwandten Informationen navigieren —, genauso wie Sie es von Business Central aus tun würden.

Wenn Sie die Outlook App verwenden, wählen Sieeinfach Dokumentenlink am Anfang der Nachricht.Wenn Sie Outlook im Internet verwenden, suchen Sie in der Nachricht nach dem Link zu einem Beleg. Der Text des Referenzlinks enthält die Belegnummer, die auf der in Business Central verwendeten Zahlenreihe basiert. Der Link für ein Verkaufsangebot würde zum Beispiel so aussehen: Sales Quote S-QUO1000.

#### **TIP**

Ab dem 1. Veröffentlichungszyklus 2022 werden Dokumente in einem neuen Browserfenster mit allen Funktionen geöffnet, die Sie von Business Central kennen. Sie können von einem Dokument zu einer Liste und wieder zurück navigieren, Listen in Excel öffnen, Dokumente zum Drucken senden und verwandte Berichte ausführen oder in der Vorschau anzeigen. Es stehen auch allevertrauten Tastenkombinationen direkt dort zur Verfügung, wenn Sie Dokumente aus Outlook öffnen.

### Siehe verwandte Microsoft Schulungen

### Siehe auch

Bereitschaft für die [Geschäftsabwicklung](#page-385-0) Abrufen von [Business](#page-2474-0) Central auf meinem mobilen Gerät [Dokumente](#page-2090-0) per E-Mail versenden [Finanzen](#page-803-0) [Verkauf](#page-1232-0) [Einkauf](#page-1313-0) [Mindestanforderungen](#page-609-0) für die Verwendung von Outlook Add-Ins in Outlook im Internet verwenden

#### **NOTE**

Können Sie uns Ihre Präferenzen für die Dokumentationssprache mitteilen? Nehmen Sie an einer kurzen Umfrage teil. (Beachten Sie, dass diese Umfrage auf Englisch ist.)

## Synchronisieren Sie Kontakte in Business Central mit Kontakten in Microsoft Outlook

02.11.2022 • 2 minutes to read • Edit [Online](https://github.com/MicrosoftDocs/dynamics365smb-docs/blob/main/business-central/admin-synchronize-outlook-contacts.md)

Sie können die Kontaktsynchronisierung einrichten, damit Ihre Kontakte in Business Central dieselben Informationen aufweisen wie Ihre Kontakte in Microsoft Outlook. Wenn Sie beispielsweise ein Vertriebsmitarbeiter sind, arbeiten Sie möglicherweise in Outlook und Business Central gleichzeitig. Wenn die Kontakte an beiden Stellen identisch sind, wird die Arbeit einfacher.

Standardmäßig werden die Kontakte, die Sie synchronisieren, in einem Business Central-Ordner in Ihren Favoriten im Ordnerbereich in Outlook gespeichert. Über den Business Central-Ordners können Sieeinfacher ermitteln, welche Kontakte Sie synchronisieren. Sie können Filter festlegen, um nur bestimmte Kontakte von Business Central nach Outlook zu synchronisieren. Nachdem Sie die Synchronisierung eingerichtet haben, können Sie die Synchronisierung manuell durchführen oder den Vorgang automatisieren, um die Synchronisierung auf geplanter Basis durchzuführen.

### Synchronisierung einrichten

Sie geben an, wie Sie die Synchronisierung der Kontakte mit Outlook einrichten möchten auf der Seite Exchange Synchronisierung einrichten in Business Central. Als Voraussetzung muss Ihr Benutzerprofil in Business Central Ihr E-Mail-Konto in Microsoft 365 angeben. Sie können diese Einstellung im Abschnitt Microsoft 365-Authentifizierung Ihres Benutzerprofils in der Liste Benutzer überprüfen.

Auf der Seite Exchange Synchronisierung einrichten können Sie die Verbindung mit Exchange überprüfen und die Synchronisierung von Kontakten festlegen. Auf der Seite Exchange Synchronisierung einrichten können Sie die Seite Kontaktsynchronisierung einrichten öffnen und die Synchronisierung starten. Legen Sie optional einen Filter fest, um anzugeben, welche Kontakte synchronisiert werden sollen. Sie können beispielsweise nach Name, Typ, Unternehmen usw. filtern. Sie können auch den Standardnamen des Ordners in Outlook ändern, mit dem die Kontakte synchronisiert werden sollen.

Jeder Ihrer Mitarbeiter kann die eigene Exchange-Synchronisierung einrichten und die eigenen Filter für die Synchronisierung von Kontakten einrichten.

Nachdem Sie die Synchronisierung eingerichtet haben, können Sie Änderungen am Kontakt manuell synchronisieren oder den Vorgang automatisieren, indem Sieeinen Projektwarteschlangenposten einrichten. Weitere Informationen zur Automatisierung finden Sie im nächsten Abschnitt dieses Artikels.

#### **Synchronisierung automatisieren**

Siekönnen einen Projektwarteschlangenposten erstellen, der Kontakte gemäß einem von Ihnen definierten Zeitplan synchronisiert. Weitere Informationen finden Sie unter Job-Warteschlangen zur Einplanung von Aufgaben verwenden.

In der folgenden Tabelle sind die Einstellungen auf der Seite Karte für Aufgabenwarteschlangenposten aufgelistet, die für die Synchronisierung vorgesehen sind:

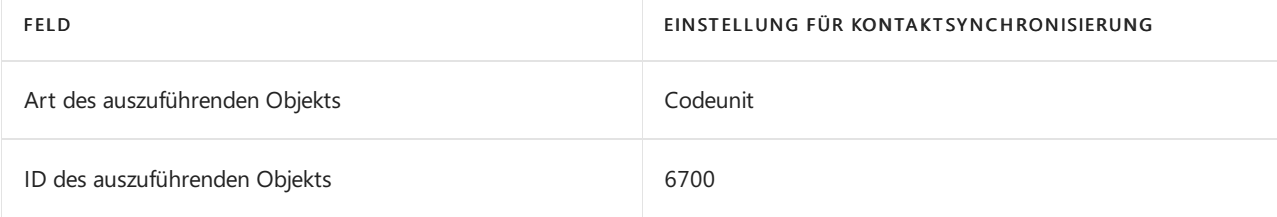
# Kontakte synchronisieren

Wenn Sie es gewohnt sind, in Business Central mit Kontakten zu arbeiten, ist es für Sie einfach, die Synchronisierung manuell über dieListe Kontakte durchzuführen, falls Sie dies wünschen.Es gibt zwei Möglichkeiten, Kontakte zu synchronisieren:

### Mit Microsoft 365 synchronisieren

Synchronisieren Siealle Änderungen von Business Central nach Microsoft 365, die nach der letzten Synchronisierung durchgeführt wurden, basierend auf dem letzten Änderungsdatum. Außerdem werden neue Kontaktevon Microsoft 365 nach Business Central synchronisiert. Diese Aktion erfolgt in der Regel schneller als eine vollständige Synchronisierung.

### Vollständig mit Microsoft 365 synchronisieren

Synchronisieren Siealle Kontaktein beide Richtungen unabhängig vom letzten Synchronisierungsdatum und der letzten Änderung.

In beiden Fällen werden nur Kontakte von Outlook synchronisiert, wenn die erforderlichen Felder ausgefüllt sind. Die für die Synchronisierung mit Microsoft 365 erforderlichen Felder sind Name und E-Mail-Adresse, und der Kontakt muss vom Typ Person sein. Business Central ist die Quelle der Kontaktinformationen, sodass die Kontaktinformationen von Business Central gespeichert werden, falls Duplikate vorhanden sind.

### **NOTE**

Wenn Sieeinen Kontakt in Outlook löschen, ihn in Business Central jedoch beibehalten, wird der Kontakt bei der nächsten Synchronisierung in Outlook neu erstellt.

# Siehe auch

Vorbereiten auf die [Geschäftsabwicklung](#page-385-0) [Finanzen](#page-803-0) [Verkauf](#page-1232-0) [Einkauf](#page-1313-0) [Kontakte\(Personen\)](https://support.office.com/article/Using-contacts-People-in-Outlook-on-the-web-1e3438c7-26b2-420c-87de-3cea9d31b5cb?appver=OWB150) in Outlook im Netz verwenden

### **NOTE**

Können Sie uns Ihre Präferenzen für die Dokumentationssprache mitteilen? Nehmen Sie an einer kurzen Umfrage teil. (Beachten Sie, dass diese Umfrage auf Englisch ist.)

# Outlook für Ihr Unternehmenspostfach optimieren

02.11.2022 • 2 minutes to read • Edit [Online](https://github.com/MicrosoftDocs/dynamics365smb-docs/blob/main/business-central/admin-outlook-optimize.md)

In diesem Artikel wird beschrieben, wie Sie die bestmögliche Erfahrung mit dem Unternehmenpostfach in Microsoft Outlook erzielen können.

### Outlookaktualisieren

Aktualisieren Sieauf Outlook-Version 2012 oder höher.

#### **NOTE**

Wenn Sie Outlook nicht auf Version 2012 oder höher aktualisieren können, stellen Siesicher, dass Sie mindestens auf Version 1905 aktualisieren. Dadurch wird verhindert, dass das Outlook-Add-In veraltete Internet Explorer-Komponenten verwendet.

#### **So überprüfen Sie Ihre Outlook-Version**

Befolgen Sie, unabhängig davon, ob Sie Office 2019 oder Microsoft 365 verwenden, diese Microsoft-Support-Anleitung, um zu überprüfen, welche Version von Outlook Sieverwenden:

#### Über [Office:Welche](https://support.microsoft.com/office/about-office-what-version-of-office-am-i-using-932788b8-a3ce-44bf-bb09-e334518b8b19) Office-Version verwendeich?

#### **So aktualisieren Sie Outlook**

Um Outlook auf die neueste Version zu aktualisieren, befolgen Sie diese Microsoft-Support-Anleitung, oder wenden Siesich an Ihren Administrator:

#### [Office-Updates](https://support.microsoft.com/office/install-office-updates-2ab296f3-7f03-43a2-8e50-46de917611c5) installieren

### Microsoft Edge WebView2 installieren

Stellen Sie sicher, dass Microsoft Edge WebView2 auf Ihrem Gerät installiert ist.

#### **So überprüfen Sie, ob Microsoft Edge WebView2 installiert ist**

Führen Sie die folgenden Schritte aus, um zu überprüfen, ob Microsoft Edge WebView2 auf einem Computer installiert ist:

Über das Startmenü:

- 1. Wählen Sie Start  $\blacksquare$  > Einstellungen  $\ddot{\heartsuit}$  > Apps & Funktionen.
- 2. Geben Sie WebView2 in das Suchfeld ein. Wenn Microsoft Edge WebView2 installiert ist, wird der Eintrag Microsoft Edge WebView2 Runtime angezeigt.

Über die Systemsteuerung:

- 1. Geben Sie im Suchfeld neben Start  $\blacksquare$  Systemsteuerung ein, und wählen Sie dann das Ergebnis aus.
- 2. Wählen Sie Programme > Programme und Features aus.
- 3. Geben Sie WebView2 in das Suchfeld ein. Wenn Microsoft Edge WebView2 installiert ist, wird der Eintrag Microsoft Edge WebView2 Runtime angezeigt.

#### **So installieren Sie Microsoft Edge WebView2**

1. Wechseln Sie über Ihren Browser zu <https://developer.microsoft.com/microsoft-edge/webview2/>.

- 2. Wählen Sie Herunterladen aus.
- 3. Legen Sie Architektur auswählen Ihrem System entsprechend fest.
- 4. Wählen Sie Herunterladen aus.

Ihre Organisation unterliegt möglicherweise Beschränkungen in Bezug darauf, welche Komponenten auf Ihrem Gerät installiert werden können. Wenden Siesich an Ihren Administrator, um Unterstützung zu erhalten.

### Einen unterstützten Browser verwenden

Sie können Outlook für das Web in einem der von Business Central unterstützten Browser verwenden. Eine Liste der unterstützten Browser finden Sie unter [Mindestanforderungen](#page-609-0) für die Verwendung von Business Central.

### Siehe auch

Vorbereitung für die [Geschäftstätigkeit](#page-385-0) Abrufen von [Business](#page-2474-0) Central auf meinem mobilen Gerät [Dokumente](#page-2090-0) per E-Mail versenden [Finanzen](#page-803-0) [Verkauf](#page-1232-0) [Einkauf](#page-1313-0) [Mindestanforderungen](#page-609-1) für die Verwendung von Outlook Add-Ins in Outlook im Internet verwenden

#### **NOTE**

Können Sie uns Ihre Präferenzen für die Dokumentationssprache mitteilen? Nehmen Sie an einer kurzen Umfrage teil. (Beachten Sie, dass diese Umfrage auf Englisch ist.)

# Business Central ohne Outlook verwenden

02.11.2022 • 2 minutes to read • Edit [Online](https://github.com/MicrosoftDocs/dynamics365smb-docs/blob/main/business-central/admin-no-outlook.md)

Business Central ist in Microsoft 365 integriert, und Siekönnen Business Central als Ihr Unternehmenspostfach in Outlook verwenden.Wenn, wenn Siekein Outlook haben,können Sie mit Business Central im Browser oder auf dem mobilen Gerät arbeiten.

### Versenden von E-Mails

Sie können Dokumente wie Rechnungen als E-Mail über Ihre geschäftliche E-Mail Adresse senden. Sie können von Ihrem Rollencenter auf eine unterstützte Einrichtung zugreifen, die dabei Ihnen hilft, E-Mail einzurichten. Wenn Sie kein E-Mail-Konto in Microsoft 365 verwenden, müssen Sie technische Informationen über Ihren E-Mail Server angeben. Wenn Sie diese Information nicht verfügbar haben, wenden Sie sich an Ihren IT-Supportmitarbeiter.

## Weitere Informationen

Vorbereiten auf die [Geschäftsabwicklung](#page-385-0) Business Central als Posteingang für Ihr [Unternehmen](#page-2344-0) in Outlook verwenden Abrufen von [Business](#page-2474-0) Central auf meinem mobilen Gerät Senden von [Belegen](#page-2090-0) über E-Mail

#### **NOTE**

Können Sie uns Ihre Präferenzen für die Dokumentationssprache mitteilen? Nehmen Sie an einer kurzen Umfrage teil. (Beachten Sie, dass diese Umfrage auf Englisch ist.)

# Berichtsauswahl für Dokumente in Business Central

02.11.2022 • 2 minutes to read • Edit [Online](https://github.com/MicrosoftDocs/dynamics365smb-docs/blob/main/business-central/across-report-selections.md)

Sie können Standardberichte festlegen, die für den Druck von Verkaufs-, Kauf- und Service-Dokumenten wie Bestellungen, Angeboten und Rechnungen verwendet werden sollen.Wenn Sie beispielsweiseein bestimmtes Layout für Verkaufsrechnungen haben, können Sie diesen Bericht auf der Seite Berichtsauswahl - Verkauf definieren, damit sie zum Senden oder Drucken von Verkaufsrechnungen verwendet wird.

# Verfügbare Berichtsauswahl

Die Seiten Berichtsauswahl geben an, welcher Bericht in verschiedenen Situationen gedruckt wird. Business Central bietet Standardkonfigurationen, die Sie jedoch bei Bedarf ändern können. Zudem lassen sich auch weitere Berichte in das Fenster Berichtsauswahl aufnehmen, um gleichzeitig mehrere Berichte zu einer Belegart auszudrucken.

In der folgenden Tabelle wird beschrieben, wo Sie Informationen zu den verschiedenen Seiten finden.

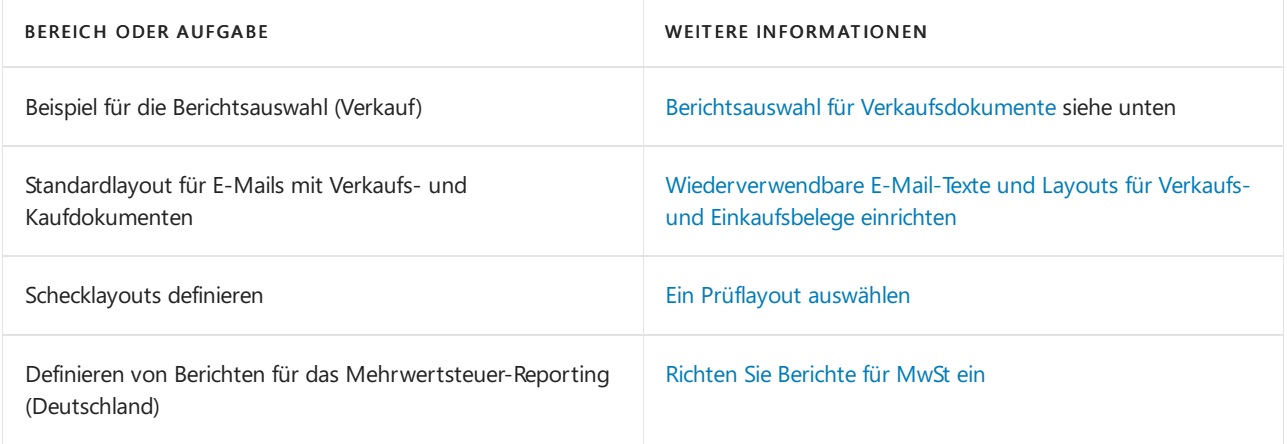

#### **TIP**

Ihr Business Central kann zusätzliche Seiten Berichtsauswahl enthalten, abhängig von Ihrem Standort und Ihrer Branche. Um Ihre Einrichtung zu überprüfen, wählen Sie die 2 Symbol, geben Sie Berichtsauswahl ein und wählen Sie dann den entsprechenden Link.

Die Standardversion von Business Central enthält die folgenden Seiten Berichtsauswahl:

- Berichtsauswahl Verkauf
- Berichtsauswahl Einkauf
- Berichtsauswahl Lager
- Berichtsauswahl Cashflow
- Berichtsauswahl Lager
- Berichtsauswahl Bankkonto
- Berichtsauswahl Projekt
- Berichtsauswahl Service

# <span id="page-2309-0"></span>Beispiel: Berichtsauswahl für Verkaufsbelege

Die Seite Berichtsauswahl - Verkauf bietet Standardberichte zur Verwendung in verschiedenen Szenarien für

jede zugehörige Dokumentart. Wählen Sie im Feld Verwendung eine Dokumentenart aus und fügen Sie dann die Berichtsauswahl hinzu oder überprüfen Sie sie. Sie können mehr als einen Bericht festlegen und die Seguenz angeben, in der die Berichte gesendet oder gedruckt werden müssen.

Fahren Sie über ein Feld, um eine Kurzbeschreibung zu lesen.

Sie können nicht alle Dokumenttypen als E-Mail-Anhang versenden. Für diejenigen, die Sie versenden können, enthält die Seite Berichtsauswahl zusätzliche Felder.

Auf den Seiten Berichtsauswahl - Verkauf und Berichtsauswahl - Kauf helfen Ihnen beispielsweise die folgenden Felder beim Festlegen der E-Mail:

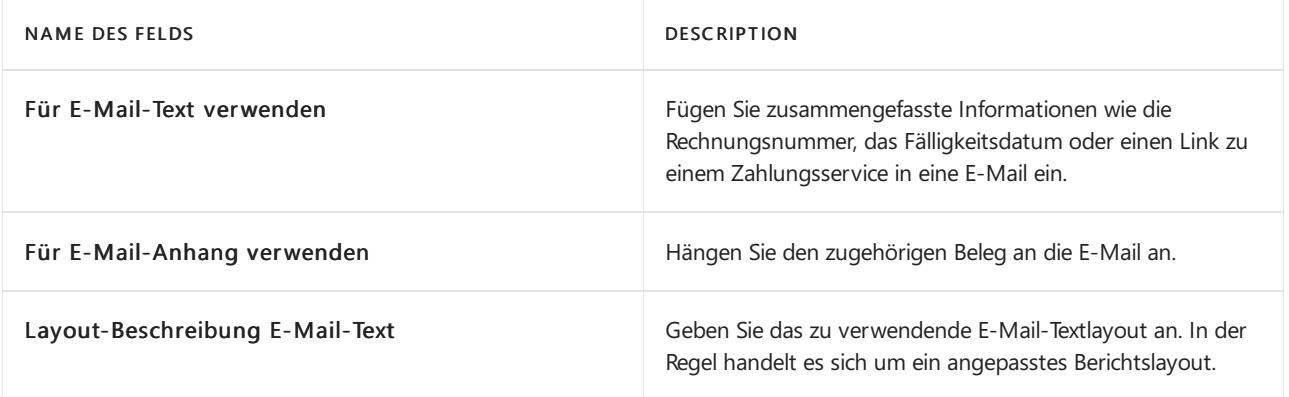

# Siehe auch

Wiederverwendbare E-Mail-Texte und -Layouts einrichten Ein Prüflayout auswählen Einrichten von Berichten für MwSt. und Intrastat [\(Deutschland\)](#page-1862-0) Verwaltung von Berichts- und [Dokumentlayouts](#page-2718-0) [Beleglayouts](#page-542-0) für Debitoren und Kreditoren definieren Drucker [einrichten](#page-2780-0) [Finanzberichte](#page-2546-0) und Analysen in Business Central [Debitorenberichte](#page-2549-0) und Analysen in Business Central [Kreditoren-Berichte](#page-2554-0) und -Analysen in Business Central Berichte und [Analysen](#page-2625-0) zu Anlagen in Business Central [Projektberichte](#page-2614-0) und Analysen in Business Central [Verkaufsberichte](#page-2566-0) und Analysen in Business Central [Einkaufsberichte](#page-2580-0) und Analysen in Business Central Bestands- und [Lagerberichte](#page-2586-0) und Analysen in Business Central [Montageberichte](#page-2642-0) und Analysen in Business Central [Produktionsberichte](#page-2652-0) und Analysen in Business Central

### **NOTE**

Können Sie uns Ihre Präferenzen für die Dokumentationssprache mitteilen? Nehmen Sie an einer kurzen Umfrage teil. (Beachten Sie, dass diese Umfrage auf Englisch ist.)

# <span id="page-2311-0"></span>Genehmigungsworkflows einrichten

02.11.2022 • 2 minutes to read • Edit [Online](https://github.com/MicrosoftDocs/dynamics365smb-docs/blob/main/business-central/across-set-up-workflows.md)

Siekönnen Workflows festlegen und verwenden, dievon verschiedenen Benutzern ausgeführte Geschäftsprozessaufgaben miteinander verbinden. Systemaufgaben, wie automatische Buchung, können als Schritte in Workflows berücksichtigt werden, vor oder nach Benutzeraufgaben. Die Anforderung oder Bewilligung von Genehmigungen zum Erstellen neuer Datensätze sind typische Workflowschritte. Erfahren Sie mehr unter [Genehmigungsworkflows](#page-689-0) verwenden.

Bevor Sie beginnen, Genehmigungsworkflows zu verwenden, müssen Sie Workflowbenutzer und Genehmigungsbenutzer einrichten und angeben, wie Benutzer Benachrichtigungen über Workflowschritte empfangen sollen, und anschließend erstellen Sie Workflows.

Auf der Seite Workflow können Sie einen Workflow erstellen, indem Sie die entsprechenden Schritte in den Zeilen auflisten. Jeder Schritt besteht aus einem durch Ereignisbedingungen moderiertem Workflowereignis und einer durch Antwortoptionen moderierten Workflowantwort.Sie definieren Workflowschritte, indem Sie die Felder in Workflowzeilen mit Ereignis- und Antwortwerten aus festen Listen ausfüllen, die die Workflowszenarien darstellen, die durch den Anwendungscode unterstützt werden.

#### **NOTE**

Wenn ein Geschäftsszenario ein Workflowereignis oder eine Reaktion erfordert, das/diein der Standardversion nicht unterstützt wird, registrieren Sie sich bei Power Automate. Weitere Informationen finden Sie unter Business Central in Power Automate-Flows verwenden. Rufen Sie alternativ eine App unter [AppSource](https://go.microsoft.com/fwlink/?linkid=2081646) ab, oder arbeiten Sie mit einem Microsoft-Partner zusammen, um den Anwendungscode anzupassen.

Die folgende Tabelle beschreibt eine Reihe von Aufgaben mit Links zu den Artikeln, die sie beschreiben.

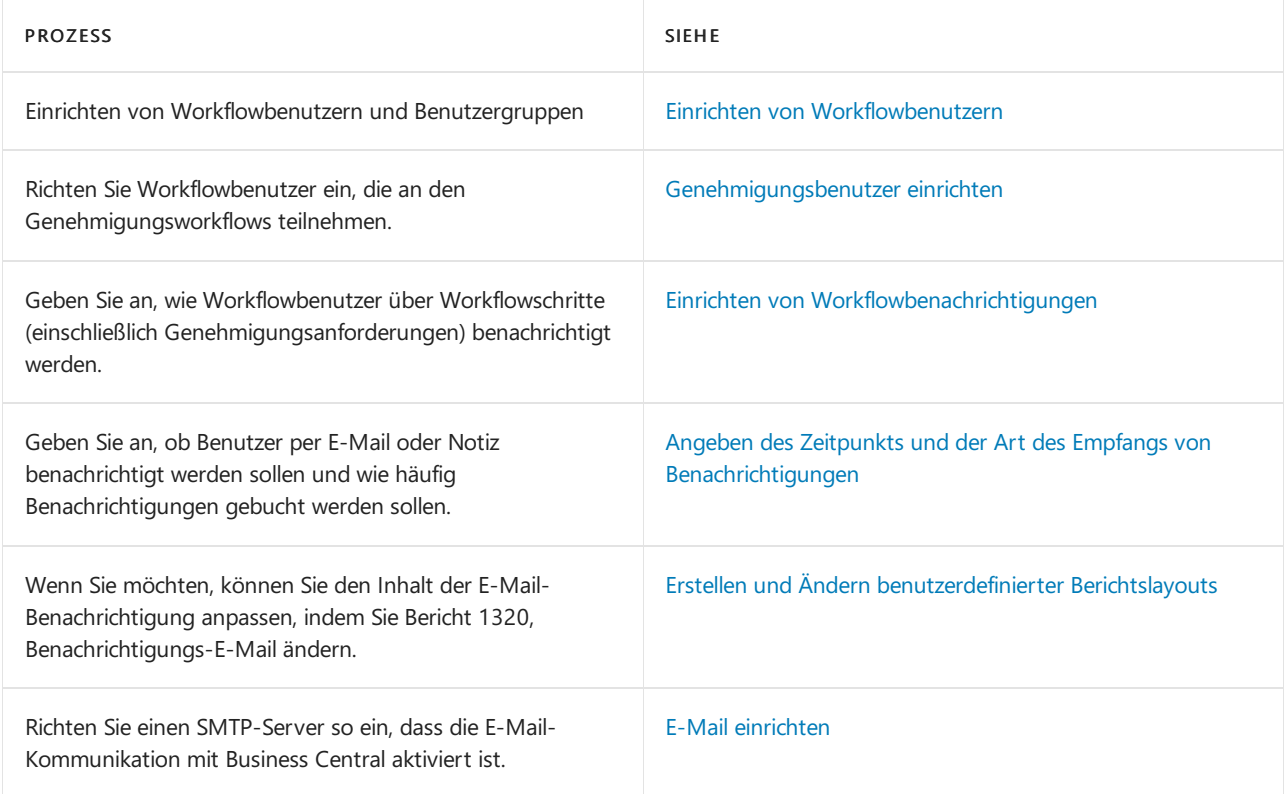

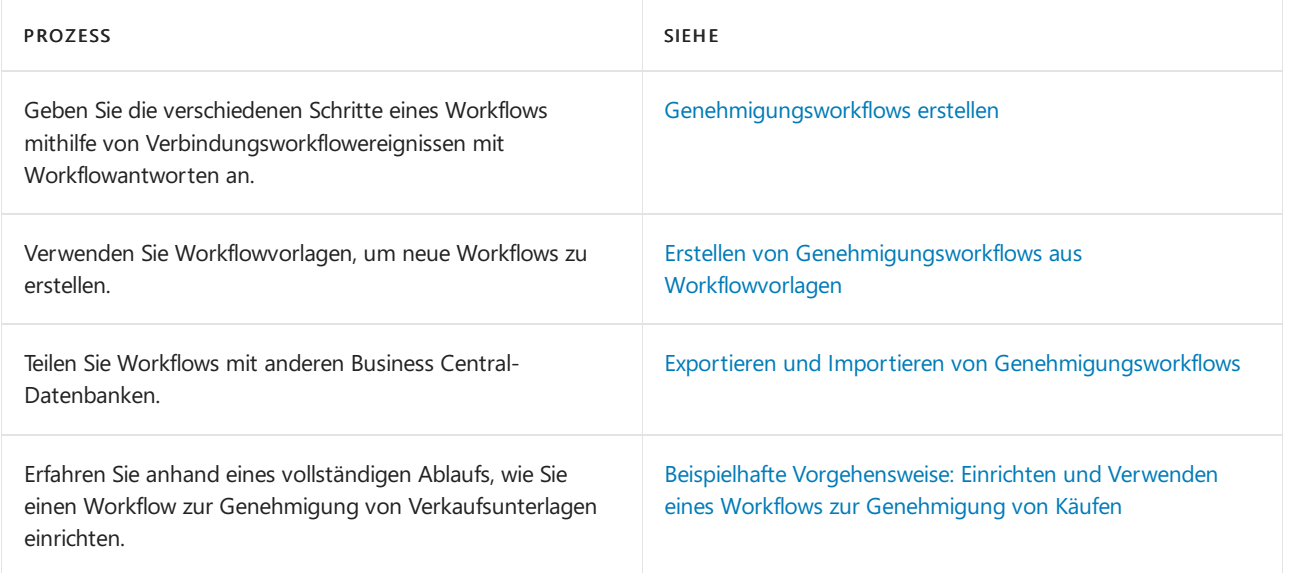

# Beispiel für einen Genehmigungsworkflow

In diesem Video wird gezeigt, wie ein Workflow eingerichtet wird, bei dem ein Benutzer die Genehmigung eines anderen Benutzers anfordern muss, bevor sie Informationen zu einem vorhandenen Kunden ändern oder einen neuen Kunden erstellen kann.

# Siehe verwandte Microsoft Schulungen

# Siehe auch

[Artikelgenehmigungsworkflow](#page-689-0) verwenden

**[Workflow](#page-683-0)** 

Beispielhafte [Vorgehensweise:Einrichten](#page-2335-0) und Verwenden eines Workflows zur Genehmigung von Käufen Arbeiten mit [Business](#page-410-0) Central

### **NOTE**

Können Sie uns Ihre Präferenzen für die Dokumentationssprache mitteilen? Nehmen Sie an einer kurzen Umfrage teil. (Beachten Sie, dass diese Umfrage auf Englisch ist.)

# <span id="page-2313-0"></span>Einrichten von Workflowbenutzern

02.11.2022 • 2 minutes to read • Edit [Online](https://github.com/MicrosoftDocs/dynamics365smb-docs/blob/main/business-central/across-how-to-set-up-workflow-users.md)

Bevor Sie Genehmigungsworkflows erstellen können, müssen Sie die Benutzer einrichten, diean Workflows teilnehmen. Dies ist notwendig, um beispielsweise festzulegen, wer eine Benachrichtigung empfangen soll, um auf einen Workflowschritt zu reagieren.

Auf der SeiteWorkflow Benutzergruppen richten Sie Benutzer unter Workflowbenutzergruppen ein und legen die Nummer des Benutzers in einer Prozessfolge fest, zum Beispiel in einer Genehmigerkette.

Workflowbenutzer, dieals Genehmigungsbenutzer agieren (sowohl Genehmigungsanforderer als auch Genehmiger) müssen auch als Workflowbenutzer auf der Seite Genehmigungsbenutzuer einrichten eingerichtet werden. Erfahren Sie mehr unter [Genehmigungsbenutzer](#page-2315-0) einrichten.

#### **NOTE**

Um zu definieren, dass eine Genehmigungsanforderung nicht genehmigt wird bevor mehrere Benutzer diese genehmigt haben, richten Sie Genehmiger in einer Hierarchie ein. Für Genehmigungstypen Genehmiger richten Sie auf der Seite Genehmigungsbenutzereinrichtung einen Genehmiger ein. Legen Siefür den Genehmigertyp Workflowbenutzergruppe die Genehmiger oben imWorkflow-Benutzergruppen-Fenster fest, und definiert Sie die Hierarchie, indem Sie ansteigende Nummern zu jedem Genehmiger im Feld Sequenznummer zuweisen. Feld Erfahren Sie mehr unter [Genehmigungsworkflowbenutzer](#page-2315-0) einrichten.

## So richten Sie Workflowbenutzer ein

- 1. Wählen Sie das Symbol 2 Symbol. Geben Sie Workflow-Benutzergruppen ein, und wählen Sie dann den entsprechenden Link.
- 2. Wählen Sie die Aktion Neu. Die Seite Workflow-Genehmigungsgruppe öffnet sich.
- 3. Geben Sieim Feld Code maximal 20 Zeichen ein, um den Workflow zu identifizieren.
- 4. Beschreiben Sie den Workflow im Feld Beschreibung.
- 5. Füllen Sieim Inforegister Mitglieder der Workflowbenutzergruppe dieFelder in der ersten Zeile gemäß der Beschreibung in der folgenden Tabelle aus.

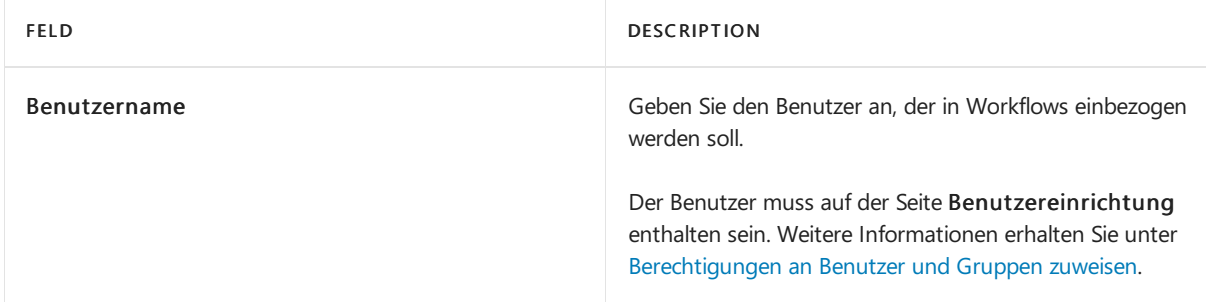

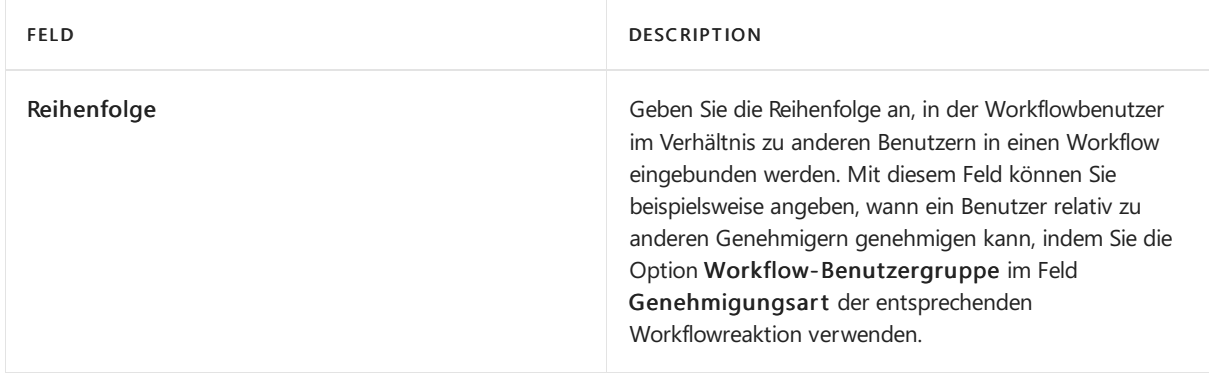

### **TIP**

Um zu definieren, dass eine Genehmigungsanforderung unabhängig von einer Hierarchie von mehreren gleichen Benutzern genehmigt werden muss, richten Sie eine flache Workflowbenutzergruppe ein, indem Sie allen betreffenden Genehmigern die gleiche laufende Nummer zuweisen.

6. Wiederholen Sie Schritt 5, um weitere Workflowbenutzer zur Workflowbenutzergruppe hinzuzufügen.

7. Wiederholen Sie die Schritte 2 bis 6, um weitere Workflowbenutzergruppen hinzuzufügen.

# Siehe verwandte Microsoft Schulungen

## Siehe auch

Einrichten von [Genehmigungsbenutzern](#page-2315-0)

[Genehmigungsworkflows](#page-2311-0) einrichten

[Artikelgenehmigungsworkflow](#page-689-0) verwenden

Beispielhafte [Vorgehensweise:Einrichten](#page-2335-0) und Verwenden eines Workflows zur Genehmigung von Käufen **[Workflow](#page-683-0)** 

#### **NOTE**

Können Sie uns Ihre Präferenzen für die Dokumentationssprache mitteilen? Nehmen Sie an einer kurzen Umfrage teil. (Beachten Sie, dass diese Umfrage auf Englisch ist.)

# <span id="page-2315-0"></span>Genehmigungsbenutzer einrichten

02.11.2022 • 3 minutes to read • Edit [Online](https://github.com/MicrosoftDocs/dynamics365smb-docs/blob/main/business-central/across-how-to-set-up-approval-users.md)

Bevor Sie Workflows erstellen können, die Genehmigungsschritte betreffen, müssen Sie die Workflowbenutzer einrichten, die von den Genehmigungsprozessen betroffen sind. Auf der Seite

Genehmigungsbenutzereinrichtung müssen Siezusätzlich Grenzbeträgefür bestimmte Arten von Anforderungen festlegen und Ersatzgenehmiger definieren, an die Genehmigungsanforderungen delegiert werden, wenn der ursprüngliche Genehmiger abwesend ist.

#### **NOTE**

Sowohl Genehmigungsanforderer als auch Genehmiger müssen zunächst als Workflowbenutzergruppe auf der Seite eingerichtet werden. Erfahren Sie mehr unter [Workflowbenutzer](#page-2313-0) einrichten.

Wenn Sie Genehmigungsbenutzer eingerichtet haben, können Sie über diese Konfiguration Workflowantworten für [Genehmigungsworkflows](#page-2323-0) erstellen. Erfahren Sie mehr ab Schritt 9 unter Erstellen Sie Genehmigungsworkflows.

#### **NOTE**

Um zu definieren, dass eine Genehmigungsanforderung nicht genehmigt wird bevor mehrere Benutzer diese genehmigt haben, richten Sie Genehmiger in einer Hierarchie ein. Für Genehmigungstypen Genehmiger richten Sie auf der Seite Genehmigungsbenutzereinrichtung einen Genehmiger ein. Legen Siefür den Genehmigertyp Workflowbenutzergruppe die Genehmiger oben imWorkflow-Benutzergruppen-Fenster fest, und definiert Sie die Hierarchie, indem Sie ansteigende Nummern zu jedem Genehmiger im Feld Sequenznummer zuweisen. Feld Erfahren Sie mehr unter [Workflowbenutzer](#page-2313-0) einrichten.

# So richten Sie einen Genehmigungsbenutzer ein

- 1. Wählen Sie das Symbol Symbol. Geben Sie Genehmigungsbenutzereinrichtung ein, und wählen Sie dann den zugehörigen Link.
- 2. Erstellen Sie auf der Seite Genehmigungsbenutzereinrichtung eine neue Zeile, und füllen Sie dann die Felder wie in der folgenden Tabelle beschrieben aus.

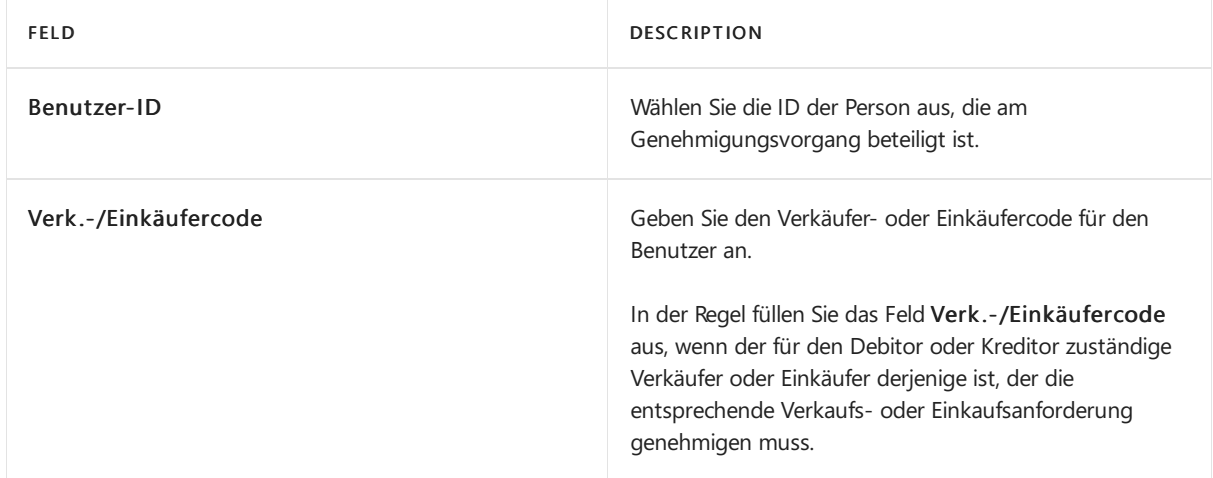

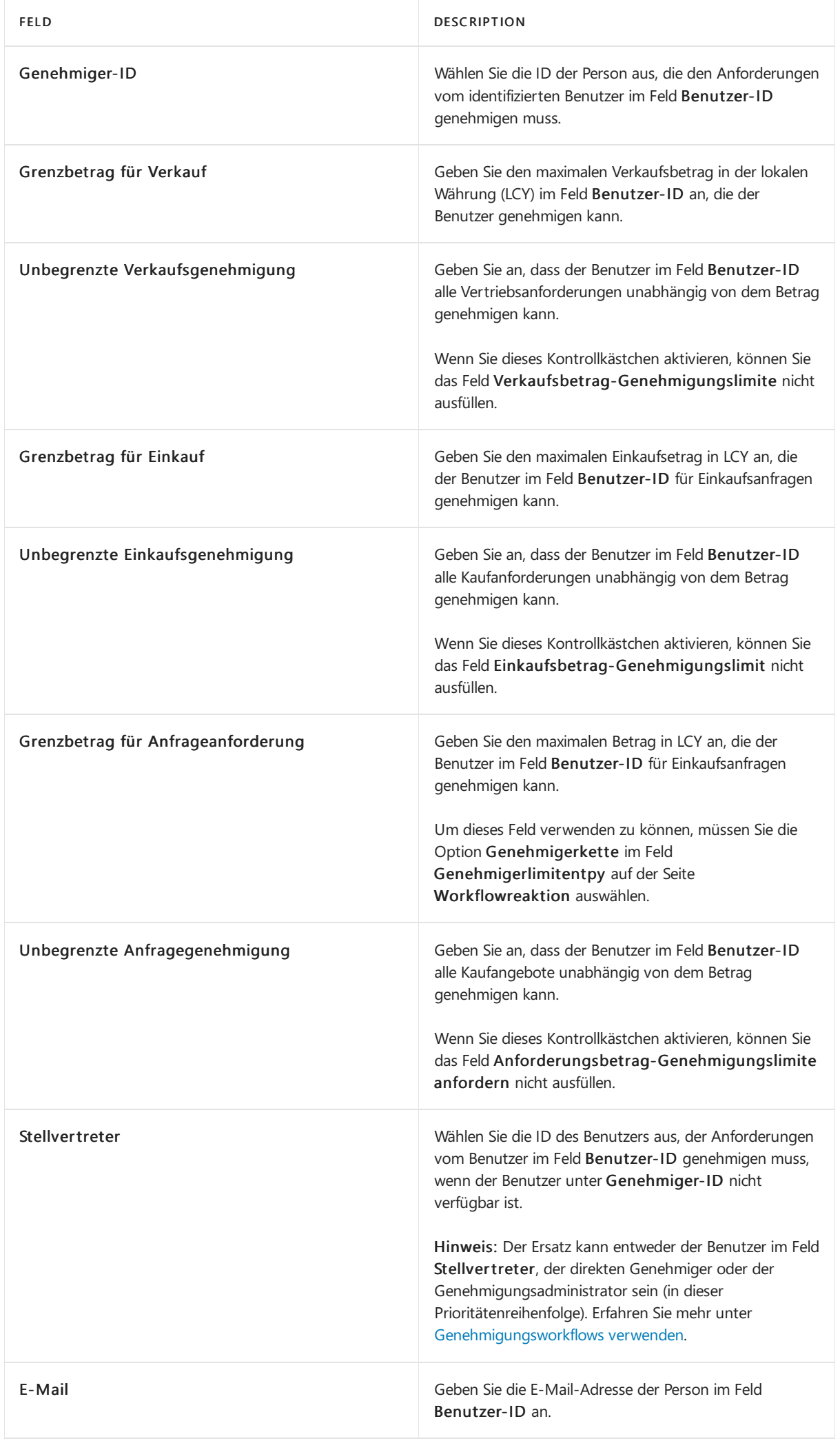

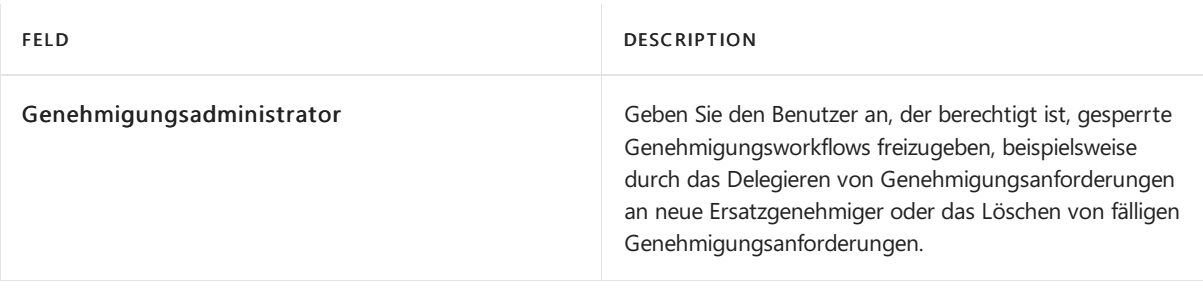

Nur eine Person kann der Genehmigungsadministrator sein.|

- 3. Wählen Siezum Testen der Genehmigungsbenutzereinrichtung die Aktion Genehmigungsbenutzereinrichtung - Test aus.
- 4. Wiederholen Sie die Schritte 2 und 3 für jede Person, die Sie als Genehmigungsbenutzer einrichten möchten.

# Siehe verwandte Microsoft Schulungen

# Siehe auch

Einrichten von [Workflowbenutzern](#page-2313-0) Einrichten von [Workflowbenachrichtigungen](#page-2318-0) [Genehmigungsworkflows](#page-2323-0) erstellen [Genehmigungsworkflows](#page-2311-0) einrichten Beispielhafte [Vorgehensweise:Einrichten](#page-2335-0) und Verwenden eines Workflows zur Genehmigung von Käufen **[Workflow](#page-683-0)** 

### **NOTE**

Können Sie uns Ihre Präferenzen für die Dokumentationssprache mitteilen? Nehmen Sie an einer kurzen Umfrage teil. (Beachten Sie, dass diese Umfrage auf Englisch ist.)

# <span id="page-2318-0"></span>Genehmigungsworkflow-Benachrichtigungen

02.11.2022 • 2 minutes to read • Edit [Online](https://github.com/MicrosoftDocs/dynamics365smb-docs/blob/main/business-central/across-setting-up-workflow-notifications.md)

Richten Sie Ihre Workflows so ein, dass Benutzer automatisch benachrichtigt werden, wenn ihre Aufmerksamkeit für einen Schritt in einem Workflow erforderlich ist. Mitvielen Workflowantworten werden Benutzer darüber benachrichtigt, dass ein Ereignis stattgefunden hat, auf das sie reagieren müssen.

Sie können beispielsweise festlegen, dass Benutzer 2, die genehmigende Person, eine Benachrichtigung erhält, wenn Benutzer 1 die Genehmigung für einen neuen Datensatzanfordert. Im nächsten Workflowschritt wird Benutzer 3 benachrichtigt, nachdem Benutzer 2 den Datensatz genehmigt hat, um eine entsprechende Verarbeitung des Datensatzes zu starten. Mit Genehmigungsworkflowschritten wird jede Benachrichtigung an einen Genehmigungsposten gebunden. Erfahren Sie mehr unter [Workflow](#page-683-0).

#### **NOTE**

Die Standardversion von Business Central unterstützt Benachrichtigungen in E-Mails oder in internen Notizen.

#### **IMPORTANT**

Alle Workflowbenachrichtigungen werden über eine Projektwarteschlange gesendet. Stellen Siesicher, dass die Auftragswarteschlangein Ihrer Installation so eingerichtet ist, dass Workfolw-Benachrichtigungen behandelt werden können und dass Sie Automatisch vom Server starten ausgewählt haben ist. Weitere Informationen finden Sie unter [Aufgabenwarteschlangen](#page-2803-0) zum Planen von Aufgaben verwenden.

# Benachrichtigungen einrichten

In den folgenden Bereichen können Sie verschiedene Aspekte von Workflowbenachrichtigungen einrichten:

Benachrichtigung des Genehmigenden

Für Genehmigungsworkflows richten Sie die Empfänger von Workflowbenachrichtigungen ein, indem Sie auf der Seite Benutzereinrichtungs-Genehmigung eine Zeilefür jeden Benutzer ausfüllen, der in den Workflow einbezogen wird.

Wenn beispielsweise Benutzer 2 im Feld Benutzer-ID in der Zeilefür Benutzer 1 angegeben ist, dann wird die Benachrichtigung für eine Genehmigungsanforderung an Benutzer 2 gesendet.Weitere Informationen finden Sie unter .Erfahren Sie mehr unter [Genehmigungsbenutzer](#page-2315-0) einrichten.

Benachrichtigungspläne

Legen Sie fest, wann und wie Benutzer Workflowbenachrichtigungen erhalten, indem Sie auf der Seite Benachrichtigungsplan für jeden Workflowbenutzer ausfüllen. Weitere Informationen erhalten Sie unter Festlegen, wann und wie Sie [Workflow-Benachrichtigungen](#page-2320-0) erhalten möchten.

Passen Sie dieE-Mail-Benachrichtigungen an

Wenn Sie möchten, können Sie den Inhalt der E-Mail-Benachrichtigung anpassen, indem Sie Bericht 1320, Benachrichtigungs-E-Mail ändern. Weitere Informationen erhalten Sie unter Erstellen und Ändern benutzerdefinierter Berichtslayouts.

Wenn Sie E-Mail als Benachrichtigungsmethode verwenden möchten, müssen Sie E-Mail sowohl für den Absender als auch für den Empfänger in Business Central einrichten. Erfahren Sie mehr unter E-Mail einrichten.

Antwortoptionen

Legen Sie bestimmte Inhalte und Regeln für eine Workflowbenachrichtigung ein, wenn Sie den betreffenden Workflow erstellen.Wählen Sie die Anpassungsoptionen auf der Seite Workflowreaktionen für die Workflowreaktion aus, die die Benachrichtigung darstellt.Erfahren Sie mehr ab Schritt 9 unter [Workflows](#page-2324-0) erstellen.

Den Absender benachrichtigen

Fügen Siefür Genehmigungsworkflows einen Workflow-Antwortschritt hinzu, um den Absender zu benachrichtigen, wenn die Anforderung genehmigt oder abgelehnt wurde.Erfahren Sie mehr ab Schritt 9 unter [Workflows](#page-2324-0) erstellen.

### Siehe verwandte Microsoft Schulungen

### Siehe auch

Einrichten von [Genehmigten](#page-2315-0) Benutzern Einrichten von [Workflowbenutzern](#page-2313-0) Angeben des Zeitpunkts und der Art des Empfangs von [Benachrichtigungen](#page-2320-0) [Genehmigungsworkflows](#page-2323-0) erstellen Erstellen und Ändern [benutzerdefinierter](#page-546-0) Berichtslayouts Verwenden von [Aufgabenwarteschlangen](#page-2803-0) für die Aufgabenplanung E-Mail [einrichten](#page-2287-0) Exemplarische Vorgehensweise: Einrichten und Nutzen eines [Einkaufsanfrage-Genehmigungsworkflows](#page-2335-0) **[Workflow](#page-683-0)** 

#### **NOTE**

Können Sie uns Ihre Präferenzen für die Dokumentationssprache mitteilen? Nehmen Sie an einer kurzen Umfrage teil. (Beachten Sie, dass diese Umfrage auf Englisch ist.)

# <span id="page-2320-0"></span>Legen Sie fest, wann und wie Sie Workflow-Benachrichtigungen erhalten möchten

02.11.2022 • 4 minutes to read • Edit [Online](https://github.com/MicrosoftDocs/dynamics365smb-docs/blob/main/business-central/across-how-to-specify-when-and-how-to-receive-notifications.md)

Wenn Sie Genehmigungsbenutzer in Workflows festlegen, in denen jemand Änderungen genehmigen soll, z.B. wenn neue Datensätze erstellt werden oder wenn jemand eine Genehmigung beantragt, müssen Sie angeben, wie und wann der Genehmigungsbenutzer benachrichtigt wird. Sie können z.B. festlegen, dass ein Genehmigter sofort eine E-Mail erhält, wenn jemand einen neuen Debitor erstellt. Alternativ können Sie die Zustellung der Benachrichtigungen auch so planen, dass siezurückgehalten und zusammen zugestellt werden, z.B.auf wöchentlicher oder monatlicher Basis.

Sie können auch Ihre Benachrichtigungseinstellungen ändern, indem Sie Benachrichtigungseinstellungen ändern auf einer beliebigen Benachrichtigung wählen.

#### **NOTE**

Benachrichtigungen werden gemäß den Benachrichtigungseinstellungen des Empfängers und nicht des Absenders zugestellt. Dies ist eine wichtige Unterscheidung, da sie bedeutet, dass wenn jemand eine Genehmigung als Teil eines Workflows anfordert, ihre Genehmigung nicht notwendigerweisesofort gesendet wird. Stattdessen wird sie gemäß dem Benachrichtigungszeitplan bereitgestellt, der in den Benachrichtigungseinstellungen des Genehmigers angegeben ist.

Bevor Sie Benachrichtigungseinstellungen für einen Genehmigungsbenutzer einrichten können, müssen Sie den Benutzer als [Genehmigungsbenutzer](#page-2315-0) einrichten. Erfahren Sie mehr unter Genehmigungsbenutzer einrichten.

#### **NOTE**

Wenn Sie E-Mail als Benachrichtigungsmethode verwenden möchten, müssen Sie E-Mail sowohl für den Absender als auch für den Empfänger in Business Central einrichten. Erfahren Sie mehr unter E-Mail einrichten.

### Schritte in Workflows

Mit vielen Workflowschritten zur Genehmigung werden Benutzer darüber benachrichtigt, dass ein Ereignis stattgefunden hat, auf das sie reagieren müssen. Bei einem Workflowschritt kann es sich beispielsweise um das Ereignis handeln, dass Benutzer 1 die Genehmigung eines neuen Datensatzes anfordert. Dieentsprechende Reaktion ist, dass eine Benachrichtigung an Benutzer 2 (Genehmiger) gesendet wird. Der nächste Workflowschritt kann das Ereignis enthalten, dass Benutzer 2 den Datensatz genehmigt. Die entsprechende Reatkion ist, dass eine Benachrichtigung an Benutzer 3 gesendet wird, damit ein Prozess mit dem genehmigten Datensatz gestartet wird. Für Workflowschritte, die Genehmigungen umfassen, ist jede Benachrichtigung an einen Genehmigungsposten gebunden.Erfahren Sie mehr unter [Workflow](#page-683-0).

# Angeben des Zeitpunkts und wie Genehmigungsbenutzer Benachrichtigungen empfangen

- 1. Wählen Sie das Symbol Symbol. Geben Sie Genehmigungsbenutzereinrichtung ein, und wählen Sie dann den zugehörigen Link.
- 2. Wählen Sie die Zeile für den Benutzer aus, für den Sie Benachrichtigungseinstellungen festlegen möchten, und wählen Sie dann die Aktion Benachrichtigungseinrichtung aus.

3. Füllen Sie auf der Seite Benachrichtigung einrichten die Felder gemäß der Beschreibung in der folgenden Tabelle aus.

#### **NOTE**

Wenn Sie die Seite Benachrichtigungseinrichtung von der Seite Genehmigungsbenutzereinrichtung aus öffnen, ist die Einrichtung der Benachrichtigung mit dem Genehmigungsbenutzer verknüpft. Der Genehmiger erhält immer Workflow-Benachrichtigungen entsprechend der Einrichtung dieser Benachrichtigung. Wenn Sie mit Tell Me die Seite Einrichtung von Benachrichtigungen öffnen, gilt die Einrichtung von Benachrichtigungen für alle Benutzer.

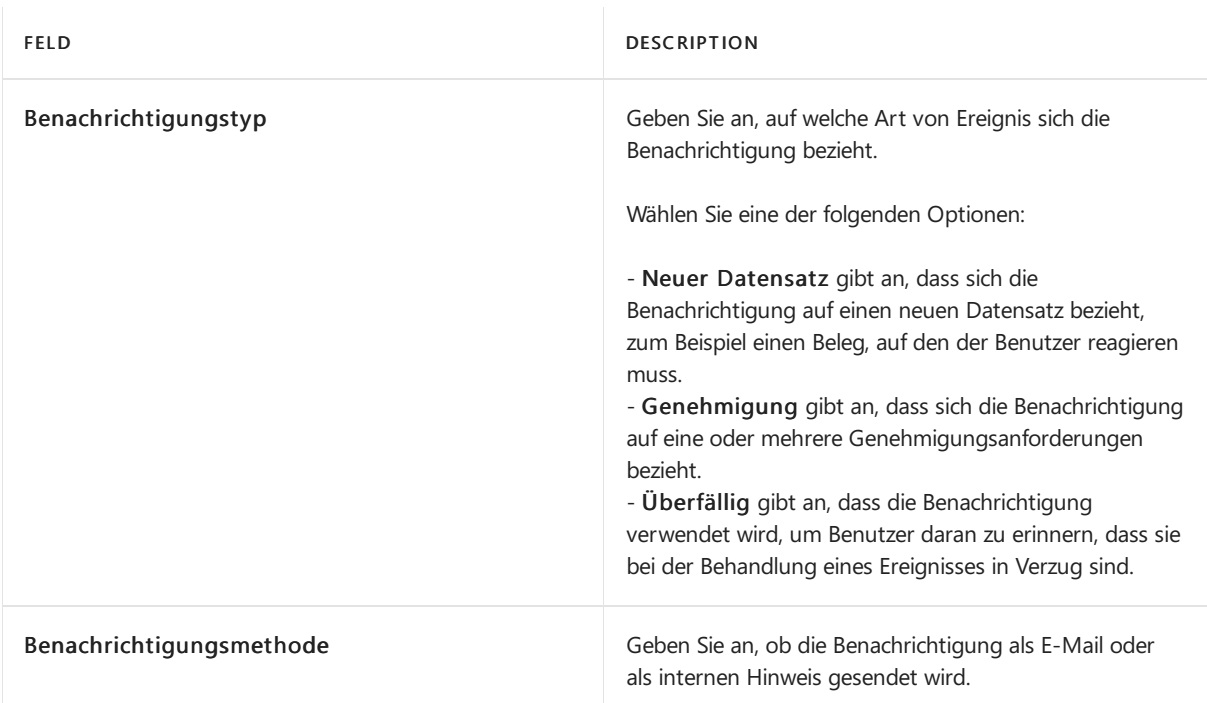

Sie können das Layout von E-Mail-Benachrichtigungen festlegen, indem Sie Bericht 1320, Benachrichtigungs-E-Mail anpassen. Weitere Informationen erhalten Sie unter Erstellen und Ändern benutzerdefinierter Berichtslayouts.

Sie haben nun festgelegt, wie der Benutzer Benachrichtigungen erhält. Geben Sie nun an, wann der Benutzer Benachrichtigungen empfängt.

- 4. Wählen Sie die Aktion Benachrichtigungsplan aus.
- 5. Füllen Sie auf der Seite Benachrichtigungsplan die Felder gemäß der Beschreibung in der folgenden Tabelle aus.

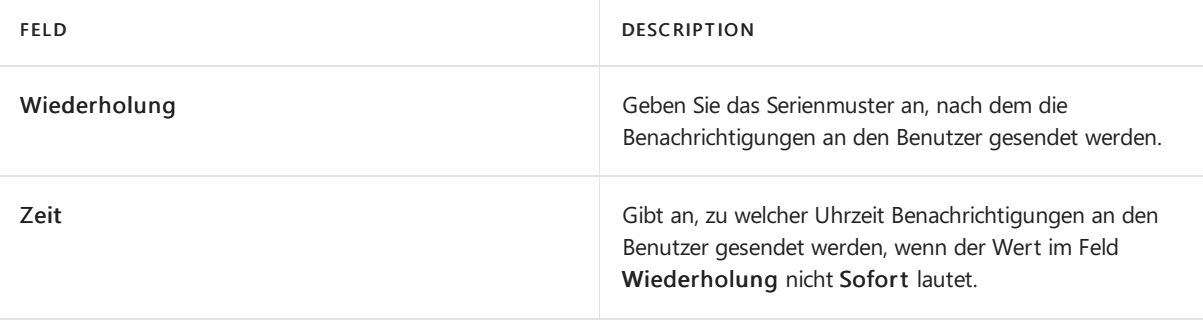

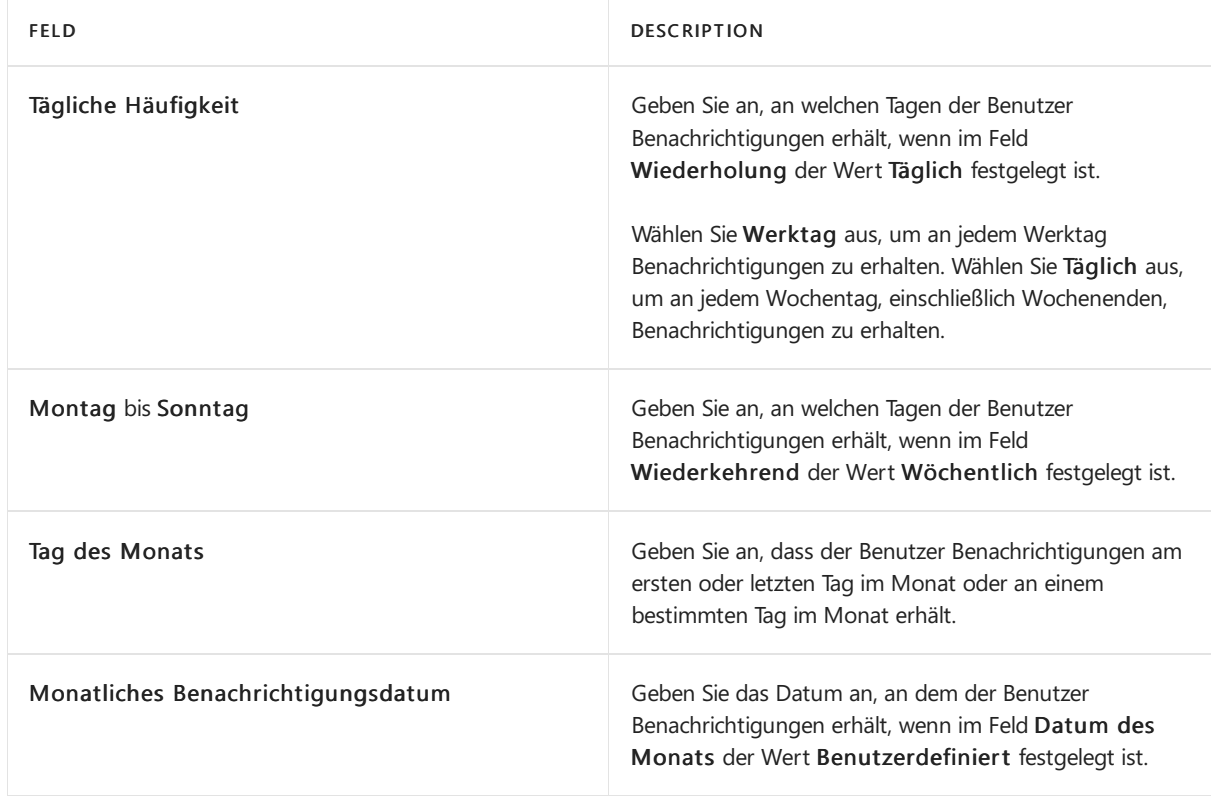

# Ändern des Zeitpunkts und der Art des Empfangs von Benachrichtigungen

- 1. Wählen Sie in einer der Benachrichtigungen, die Sie entweder als E-Mail oder Hinweis erhalten haben, Benachrichtigungseinstellungen ändern aus.
- 2. Ändern Sie auf der Seite Benachrichtigungseinstellungen Ihre Benachrichtigungseinstellungen wie in den Schritten 3-5 beschrieben.
	- a. Bestätigen Sie, dass die richtige Benachrichtigung unter Benachrichtigungstyp ausgewählt ist.
	- b. Wählen Sie unten aus, ob Sie eine E-Mail- oder Notizbenachrichtigung erhalten möchten unter dem Feld Benachrichtigungsmethode.
	- c. Wählen Sie Benachrichtigungsplan aus, um die Häufigkeit und Wiederholung zu ändern, in der Benachrichtigungen gesendet werden.

### Siehe auch

Einrichten von [Genehmigungsbenutzern](#page-2315-0) Erstellen und Ändern [benutzerdefinierter](#page-546-0) Berichtslayouts Einrichten von [Genehmigungs-Workflowbenachrichtigungen](#page-2318-0) [Genehmigungsworkflows](#page-2311-0) einrichten [Artikelgenehmigungsworkflow](#page-689-0) verwenden

### **NOTE**

Können Sie uns Ihre Präferenzen für die Dokumentationssprache mitteilen? Nehmen Sie an einer kurzen Umfrage teil. (Beachten Sie, dass diese Umfrage auf Englisch ist.)

# <span id="page-2323-0"></span>Workflowserstellen, um Geschäftsprozess-Aufgaben zu verbinden

02.11.2022 • 10 minutes to read • Edit [Online](https://github.com/MicrosoftDocs/dynamics365smb-docs/blob/main/business-central/across-how-to-create-workflows.md)

Siekönnen Workflows einrichten, die Geschäftsprozessaufgaben von verschiedenen Benutzern verbinden. Systemaufgaben, wie automatische Buchung, können als Schritte in Workflows berücksichtigt werden, vor oder nach Benutzeraufgaben. Die Anforderung oder Bewilligung von Genehmigungen zum Erstellen neuer Datensätze sind typische Workflowschritte.

Auf der Seite Workflow können Sie einen Workflow erstellen, indem Sie die entsprechenden Schritte in den Zeilen auflisten. Jeder Schritt besteht aus einem durch Ereignisbedingungen moderiertem Workflowereignis und einer Workflowantwort mit Antwortoptionen. Sie definieren Workflowschritte, indem Sie die Felder in Workflowzeilen mitEreignis- und Antwortwerten aus festen Listen ausfüllen, die die Workflowszenarien darstellen, die durch den Anwendungscode unterstützt werden.

#### **NOTE**

Wenn ein Geschäftsszenario ein Workflowereignis oder eine Reaktion erfordert, das/diein der Standardversion nicht unterstützt wird, registrieren Sie sich bei Power Automate. Weitere Informationen finden Sie unter Business Central in Power Automate-Flows verwenden. Rufen Sie alternativ eine App unter [AppSource](https://go.microsoft.com/fwlink/?linkid=2081646) ab, oder arbeiten Sie mit einem Microsoft-Partner zusammen, um den Anwendungscode anzupassen.

Wenn Sie Workflows erstellen, können Sie die Schritte aus bestehenden Workflows oder aus Workflowvorlagen kopieren. Workflowvorlagen sind nicht-bearbeitbare Workflows, die Sie in der generischen Version von Business Central finden. Dem Code für Workflow-Muster, die von Microsoft hinzugefügt werden, wird ein "MS-" vorangestellt, z. B. in "MS-PIW". Weitere Informationen unter Erstellen von Workflows aus [Workflowvorlagen](#page-2331-0).

#### **NOTE**

Alle Benachrichtigungen über Workflowschritte werden über eine Aufgabenwarteschlange gesendet. Stellen Siesicher, dass die Auftragswarteschlange Ihre geschäftlichen Anforderungen widerspiegelt. Weitere Informationen finden Sie unter [Aufgabenwarteschlangen](#page-2803-0) zum Planen von Aufgaben verwenden.

#### MS-POAPW-01 · Purchase Order Approval Workflow

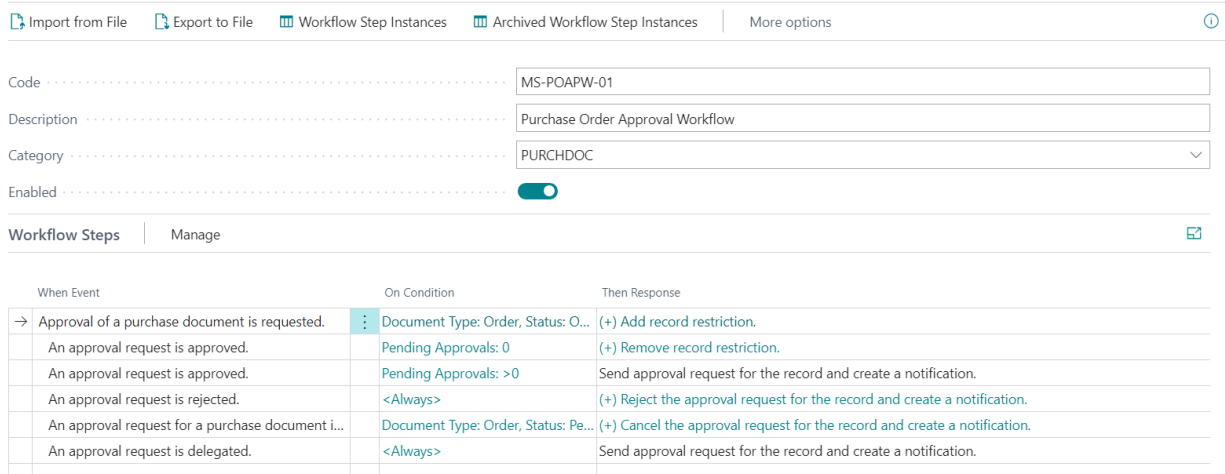

### 1. Wenn-Ereignis

Hierbei wird der Trigger ausgewählt. Beispiele für Auslöser:

- Ein Stammdatensatz wird geändert
- **eine Buchungsblattzeile wird erstellt**
- Ein eingehender Beleg wird erstellt oder freigegeben
- Die Genehmigung eines Belegs wird genehmigt

### 2. Bei Bedingung

Bedingungen bezieht sich auf das Ereignis und ermöglicht das Erstellen von Filtern, um zu entscheiden, wie der Workflow fortgesetzt wird.

### 3. Dann-Antwort

Antworten legen die nächsten Schritte im Workflow fest.

Für Ereignisse und Antworten gilt, dass die Optionen systemdefiniert sind. Neue Ereignisse müssen durch die Entwicklung einer Erweiterung hinzugefügt werden.

# <span id="page-2324-0"></span>So erstellen Sie einen Workflow

- 1. Wählen Sie das Symbol 2 Symbol. Geben Sie Workflows ein, und wählen Sie dann den entsprechenden Link.
- 2. Wählen Sie die Aktion Neu. Die Seite Workflow wird geöffnet.
- 3. Geben Sieim Feld Code maximal 20 Zeichen ein, um den Workflow zu identifizieren.
- 4. Um den Workflow von einer Workflowvorlage zu erstellen, wählen Sie auf der Seite Workflows die Aktion Neuen Workflow aus Vorlage erstellen. Weitere Informationen unter Erstellen von Workflows aus Workflowvorlagen.
- 5. Beschreiben Sie den Workflow im Feld Beschreibung.
- 6. Im Feld Kategorie legen Sie fest, in welche Kategorie der Workflow gehört.
- 7. Geben Sie im Feld Wenn Ereignis das Ereignis an, das auftreten muss, um den Workflowschritt zu starten.

Wenn Sie das Feld auswählen, wird die Seite Workflow-Ereignisse geöffnet, und Sie können alle verfügbaren Workflowereignisse auswählen.

8. Geben Sie im Feld Bei Bedingung eine oder mehrere Bedingungen fest, die erfüllt sein müssen, bevor das Ereignis im Feld Wenn-Ereigniss auftreten kann.

Wenn Sie das Feld auswählen, wird dieEreignisbedigungen-Seite geöffnet. In diesem wählen Sieaus einer Liste mit Filterfeldern die Bedingungen aus, die zum jeweiligen Ereignis relevant sind. Sie können neue Filterfelder hinzufügen, die Sie als Ereignisbedingungen verwenden möchten. Die Ereignisbedingungsfilter konfigurieren Sie so wie die Filter für Berichtsanforderungsseiten.

Wenn es sich bei dem Workflowereignis um die Änderung eines bestimmten Felds in einem Datensatz handelt, wird die Seite Ereignisbedingungen geöffnet. Dort können Sie Optionen für das Feld und die Art der Änderung auswählen.

- a. Um eine Feldänderung für das Ereignis festzulegen, wählen Sie auf der Seite Ereignisbedingungen im Feld Feld das Feld aus, das sich ändert.
- b. Geben Sie im Feld Operator entweder Verringert, Erhöht oder Geändert aus.
- 9. Geben Sie im Feld Dann Antwort die Antwort an, die beim Auftreten des Workflowereignisses folgt.

Wenn Sie das Feld auswählen, wird die Seite Workflow-Antworten geöffnet, das alle verfügbaren

Workflowantworten zur Auswahl anbietet und in dem Sie Antwortoptionen für die gewählte Antwort festlegen können.

- 10. Geben Sieim Inforegister Optionen für die ausgewählte Reaktion die Optionen für die Workflowantwort an, indem Sie in die folgenden Felder Werte eingeben:
	- a. Um Optionen für eine Workflowantwort inkl. des Sendens einer Benachrichtigung festzulegen, füllen Sie die Felder wie in der folgenden Tabelle beschrieben aus.

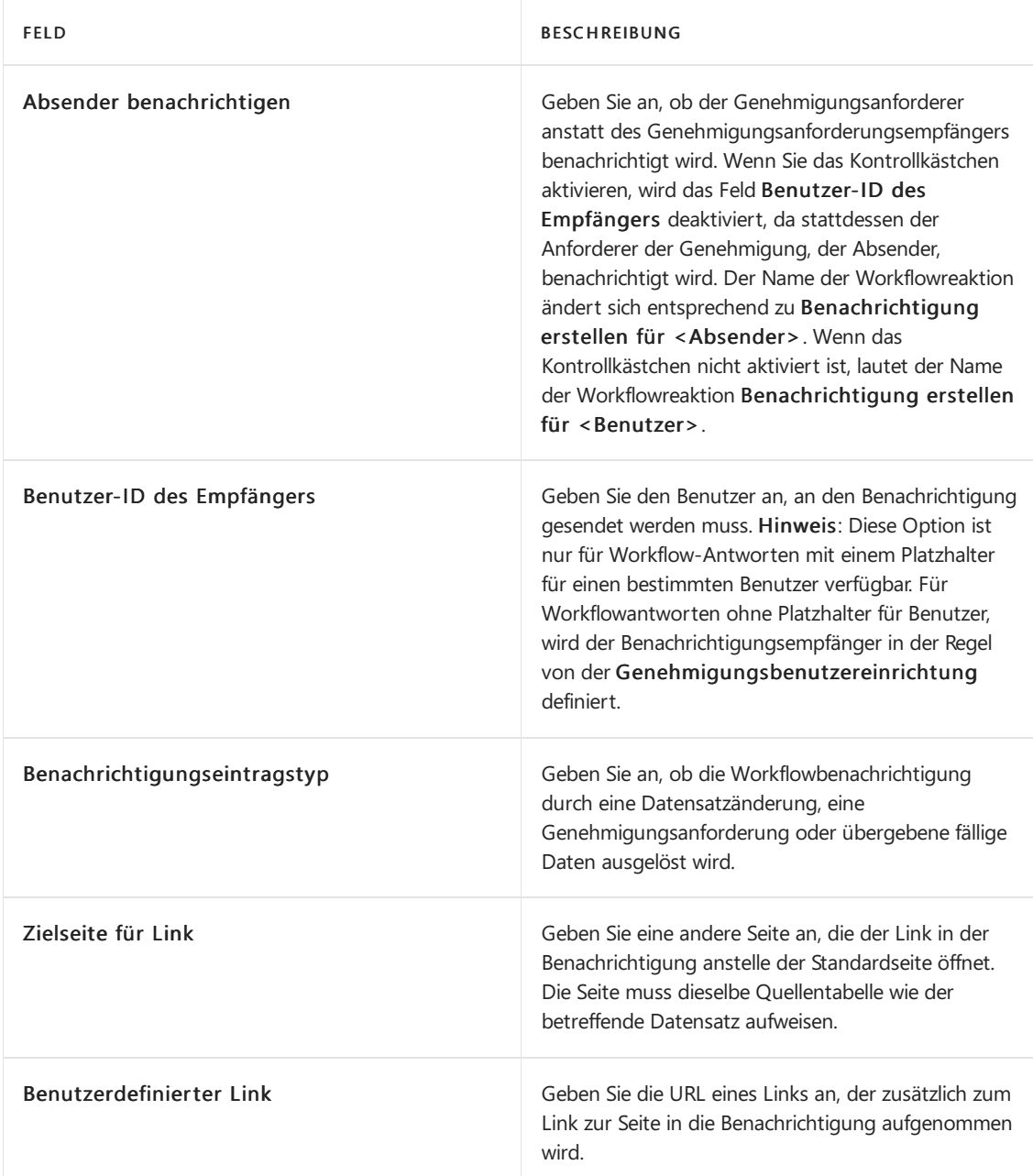

b. Um Optionen für eine Workflowantwort inkl. des Erstellens von einer Genehmigungsanforderung festzulegen, füllen Sie die Felder wie in der folgenden Tabelle beschrieben aus.

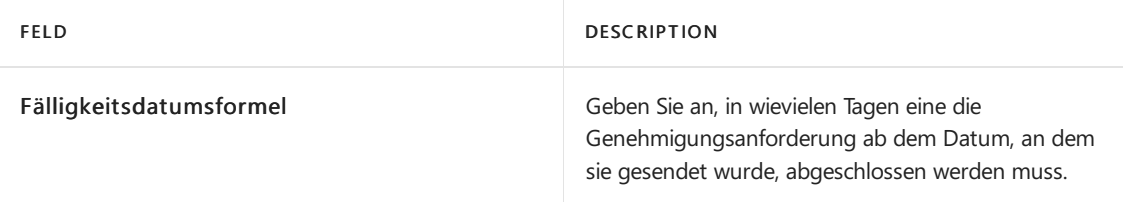

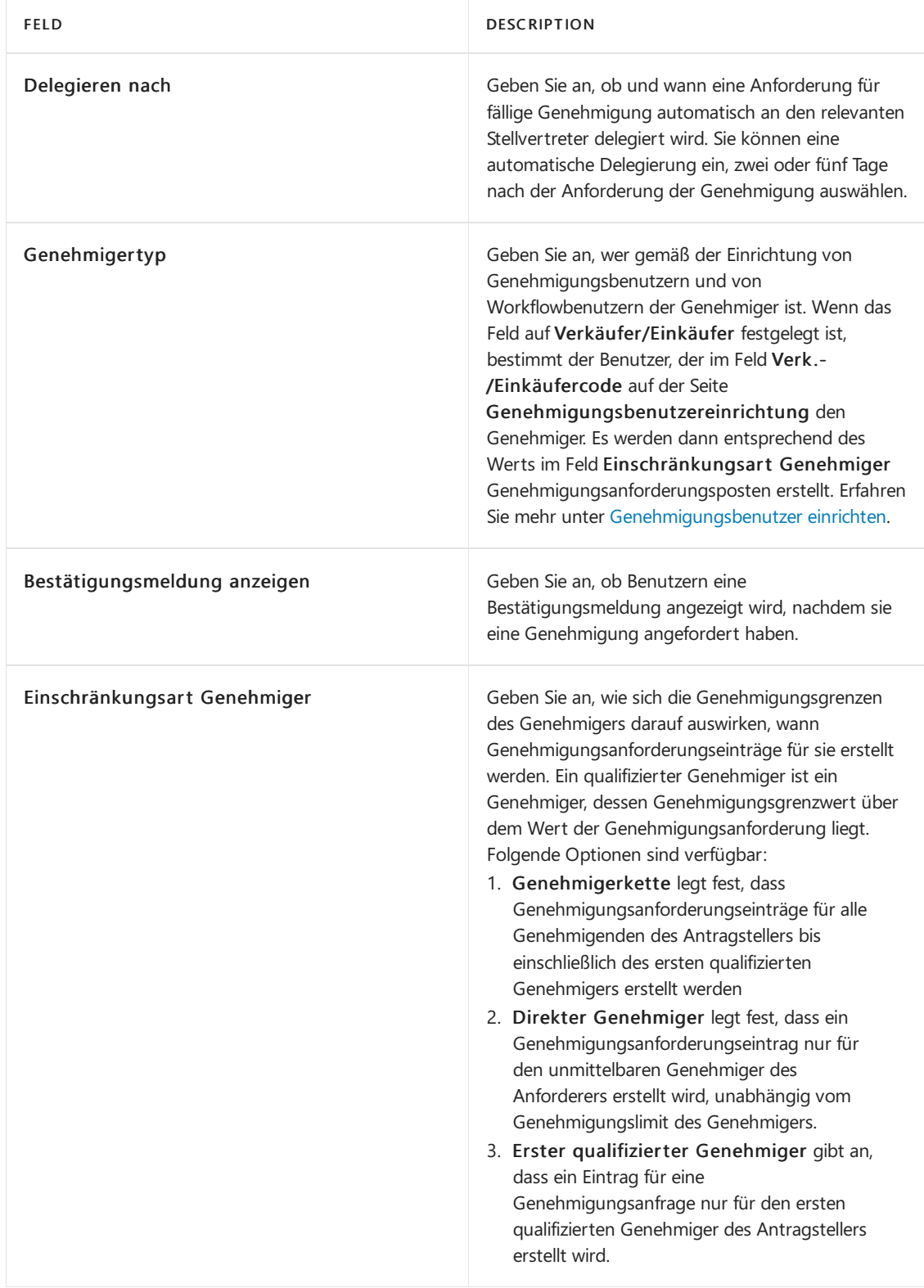

c. Um Optionen für eine Workflowantwort inkl. des Erstellens von Buch.-Blattzeilen festzulegen, füllen Sie die Felder wie in der folgenden Tabelle beschrieben aus.

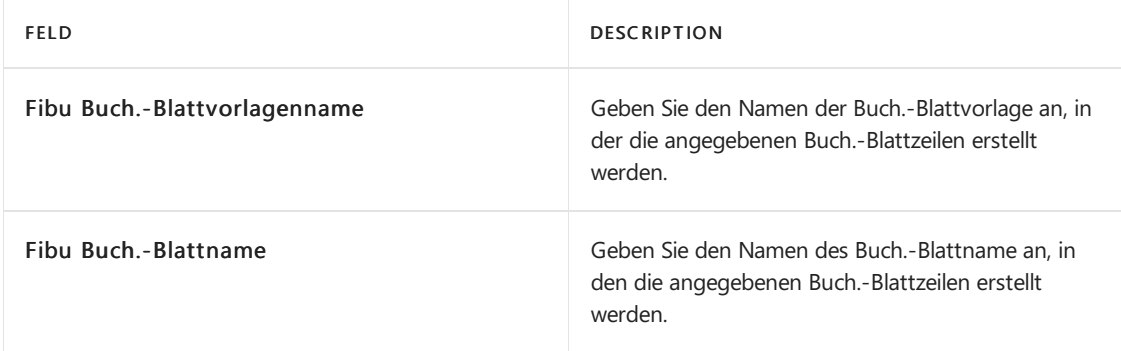

- 11. Wählen Sie die Schaltflächen Einrückung vergrößern und Einrückung verkleinern, um den Namen des Ereignisses im Feld Wann einzurücken, um die Position des Schritts im Workflow zu definieren.
	- a. Geben Sie den nächsten Schritt in der Workflowsequenzan, indem Sie den Ereignisnamen unter dem Ereignisnamen des vorangegangenen Schrittes einrücken.
	- b. Geben Sie an, dass der Schritt einer von mehreren alternativen Schritten ist, die abhängig von seiner Bedingung beginnen können, indem Sie den Ereignisnamen wie bei den anderen alternativen Schritte setzen. Sortieren Sie solche optionalen Schritte entsprechend der Priorität, indem Sie zuerst den wichtigsten Schritt setzen.

Siekönnen den Einzug eines Schrittes nur ändern, wenn er keinen folgenden Schritt hat.

- 12. Wiederholen Sie die Schritte 7 bis 11, um weitere Workflowschritte vor oder nach dem Schritt, den Sie erstellt haben, hinzuzufügen.
- 13. Aktivieren Sie das Kontrollkästchen Aktiviert, um anzugeben, dass der Workflow startet, sobald das Ereignis vom Typ Einstiegspunkt auftritt. Erfahren Sie mehr unter Workflows [verwenden](#page-689-0).

#### **NOTE**

Aktivieren Sie keinen Workflow, bevor Sie sicher sind, dass der Workflow abgeschlossen wurde und dass die entsprechenden Workflowschritte beginnen können.

#### **TIP**

Um Beziehungen zwischen Tabellen zu sehen, die in Workflows verwendet werden, wählen Sie die Ø Symbol, und geben Sie dann Workflow – Tabellenbeziehungen ein.

## Beispiel für das Erstellen eines neuen Workflows unter Verwendung vorhandener Ereignisse

Im folgenden Beispiel wird ein neuer Workflow erstellt, um Änderungen am Namen eines bestehenden Kreditors zu genehmigen:

- 1. Wählen Sie die <sup>2</sup>Symbol. Geben Sie Workflows ein, und wählen Sie dann den entsprechenden Link.
- 2. Wählen Sie die Aktion Neu. Die Seite Workflow wird geöffnet.
- 3. Füllen Sieim Workflow-Abschnitt dieFelder wiein der folgenden Tabelle beschrieben aus.

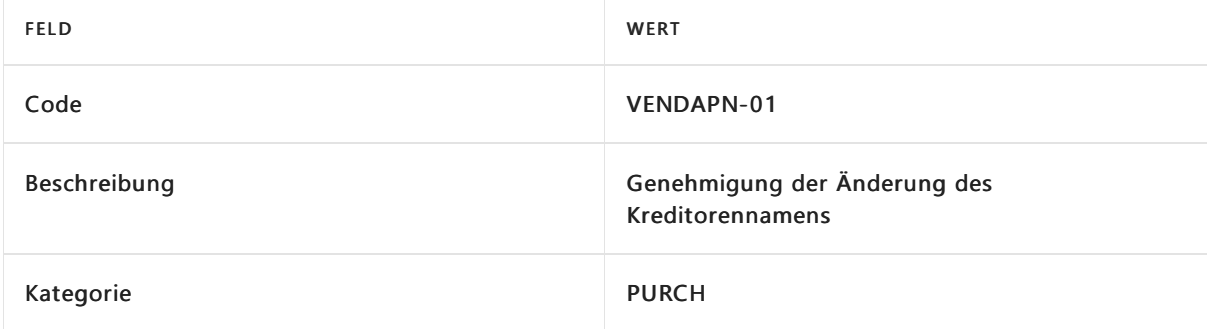

4. Um den ersten Workflow-Schritt zu erstellen, gehen Sie wie folgt vor.

a. Geben Sie im Feld Wann Ereignis an: Ein Datensatz des Kreditors wird geändert.

- b. Im Feld Bei Bedingung wählen Sie das Wort Immer.Wählen Sie dann auf der Seite Ereignisbedingungen den Link Bedingung hinzufügen, wenn sich ein Feldwert ändert, und wählen Sie dann das Feld Name. Das Ergebnis dieses Schritts ist, dass die Bedingung als Name ist geändert lautet.
- c. Wählen Sieim Feld Dann Antwort den Link Antwort auswählen aus.Wählen Sie dann auf der Seite Workflow-Antworten im Feld Antwort wählen die Antwort Den Wert des Feldes <Field> im Datensatz zurücksetzen und die Änderung speichern. Geben Sie dann im Abschnitt Optionen für die ausgewählte Antwort das Feld Name an.
- d. Wählen Sie den Link Weitere Antworten hinzufügen und fügen Sie dann einen Eintrag für die Antwort Erstellen Sie eine Genehmigungsanfrage für den Datensatz unter Verwendung der Genehmiger-Typen <%1> und <%2>.
- e. Ändern Sieim Abschnitt Optionen für die ausgewählte Antwort für die neue Antwort das Feld Genehmigungstyp in *Workflow-Benutzergruppe* und geben Sie dann im Feld Workflow-Benutzergruppe die entsprechende Benutzergruppe an. Erfahren Sie mehr unter [Genehmigungsbenutzer](#page-2315-0) einrichten.
- f. Fügen Sie eine dritte Antwort hinzu, Senden Sie eine Genehmigungsanfrage für den Datensatz und erstellen Sie eine Benachrichtigung.
- g. Fügen Sie eine vierte Antwort hinzu, Nachricht "%1" anzeigen, und geben Sie dann im Abschnitt Optionen für die ausgewählte Antwort im Feld Nachricht an:Eine Genehmigungsanfrage wurde gesendet.
- h. Wählen Sie die OK aus, um zum Workflow-Schritt zurückzukehren.
- 5. Fügen Sie in der nächsten Zeile einen neuen Workflow-Schritt für das Ein Genehmigungsantrag wurde genehmigt. Ereignis.
	- a. Geben Sie im Feld Wann Ereignis an: Ein Genehmigungsantrag wird genehmigt.
	- b. Wählen Sie das Zeilenmenü und wählen Sie dann Einzug vergrößern.
	- c. Wählen Sieim Feld Bei Bedingung das Wort Immer und geben Sie dann im Feld Anstehende Genehmigungen 0 an. Das Ergebnis dieses Schritts ist, dass die Bedingung als Ausstehende Genehmigungen:0 gelesen wird, um anzuzeigen, dass dies der letzte Genehmigende ist.
	- d. Wählen Sieim Feld Dann Antwort den Link Antwort auswählen aus.Wählen Sie dann auf der Seite Workflow-Antworten im Feld Antwort auswählen die Antwort Genehmigungsanfrage für den Datensatz senden und eine Benachrichtigung erstellen.
	- e. Wählen Sie OK aus.
- 6. Fügen Sie in der nächsten Zeile einen zweiten Workflow-Schritt für das Ereignis Ein Genehmigungsantrag wird genehmigt hinzu.
	- a. Geben Sie im Feld Wann Ereignis an: Ein Genehmigungsantrag wird genehmigt.
	- b. Wählen Sieim Feld Bei Bedingung das Wort Immer und geben Sie dann im Feld Anstehende Genehmigungen  $>0$  an. Das Ergebnis dieses Schritts ist, dass die Bedingung als Ausstehende Genehmigungen: > 0 gelesen wird, um anzuzeigen, dass dies nicht der letzte Genehmiger ist.
	- c. Wählen Sieim Feld Dann Antwort den Link Antwort auswählen aus.Wählen Sie dann auf der Seite Workflow-Antworten im Feld Antwort auswählen die Antwort Genehmigungsanfrage für den Datensatz senden und eine Benachrichtigung erstellen.
	- d. Wählen Sie OK aus.
- 7. Fügen Sie in der nächsten Zeile einen Workflow-Schritt für das Ereignis Ein Genehmigungsantrag wird delegiert hinzu.
	- a. Geben Sie im Feld Wann-Ereignis Ein Genehmigungsantrag wird genehmigt an.
	- b. Im Feld Bei Bedingung lassen Sie den Wert auf Immer.
	- c. Wählen Sieim Feld Dann Antwort den Link Antwort auswählen aus.Wählen Sie dann auf der Seite Workflow-Antworten im Feld Antwort auswählen die Antwort Genehmigungsanfrage für

den Datensatz senden und eine Benachrichtigung erstellen.

- d. Wählen Sie OK aus.
- 8. Fügen Sie in der nächsten Zeile einen zweiten Workflow-Schritt für das Ereignis Ein Genehmigungsantrag wird abgelehnt hinzu.
	- a. Geben Sie im Feld Wann Ereignis an: Ein Genehmigungsantrag wird abgelehnt.
	- b. Im Feld Bei Bedingung lassen Sie den Wert auf Immer.
	- c. Wählen Sieim Feld Dann Antwort den Link Antwort auswählen aus.Wählen Sie dann auf der Workflow-Antworten Seiteim Feld Antwort auswählen die Antwort Verwerfen Sie die neuen Werte.
	- d. Wählen Sie den Link Weitere Antworten hinzufügen und fügen Sie dann einen Eintrag für die Antwort Die Genehmigungsanfrage für den Datensatz ablehnen und eine Benachrichtigung erstellen hinzu
	- e. Wählen Sie OK aus.
- 9. Aktivieren Sie das Kontrollkästchen Aktiviert, um den Workflow zu aktivieren.

Die folgende Abbildung gibt einen Überblick über das Ergebnis dieses Vorgangs.

VENDAPN-01 · Vendor Name Change Approval

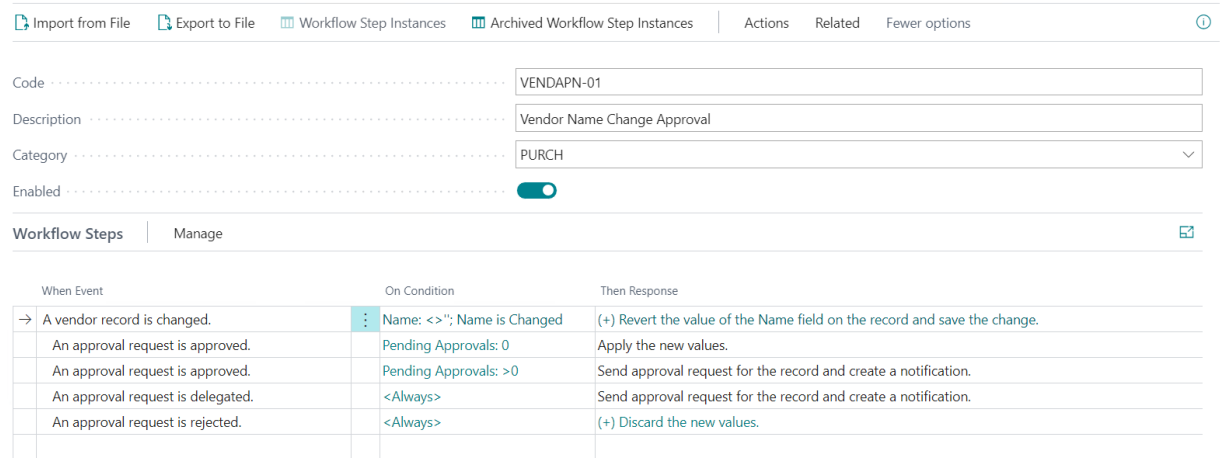

Testen Sie als nächstes den Workflow, indem Sie eine vorhandene Kreditorkarte öffnen und ihren Namen ändern. Überprüfen Sie, ob nach der Änderung des Kreditorennamens ein Genehmigungsantrag gesendet wird.

# Siehe verwandte Microsoft Schulungen

# Siehe auch

Erstellen von Workflows aus [Workflowvorlagen](#page-2331-0) Einrichten von [Genehmigungsbenutzern](#page-2315-0) Einrichten von [Genehmigungs-Workflowbenachrichtigungen](#page-2318-0) Archivierte [Workflowschritt-Instanzen](#page-699-0) anzeigen [Artikelgenehmigungsworkflow](#page-701-0) löschen Beispielhafte [Vorgehensweise:Einrichten](#page-2335-0) und Verwenden eines Workflows zur Genehmigung von Käufen [Genehmigungsworkflows](#page-2311-0) einrichten [Artikelgenehmigungsworkflow](#page-689-0) verwenden **[Workflow](#page-683-0)** 

Können Sie uns Ihre Präferenzen für die Dokumentationssprache mitteilen? Nehmen Sie an einer kurzen Umfrage teil. (Beachten Sie, dass diese Umfrage auf Englisch ist.)

# <span id="page-2331-0"></span>Erstellen von Workflowsaus Workflowvorlagen

02.11.2022 • 2 minutes to read • Edit [Online](https://github.com/MicrosoftDocs/dynamics365smb-docs/blob/main/business-central/across-how-to-create-workflows-from-workflow-templates.md)

Um Zeit zu sparen, wenn Sie neue Genehmigungsworkflows erstellen, können Sie Workflows aus Workflowvorlagen erstellen.

Workflowvorlagen sind nicht-bearbeitbare Workflows, dieSiein der Standardversion von Business Central finden. Den von Microsoft erstellten Codes für Workflowvorlagen ist "MS-" vorangestellt.

Eine andere Art, einen Workflow schnell zu erstellen ist es, einen vorhandenen Workflow zu importieren, den Sie in einer Datei außerhalb von Business Central haben. Erfahren Sie mehr unter Workflows exportieren und importieren.

Auf der Seite Workflow können Sie einen Workflow erstellen, indem Sie die entsprechenden Schritte in den Zeilen auflisten. Jeder Schritt besteht aus einem durch Ereignisbedingungen moderiertem Workflowereignis und einer durch Antwortoptionen moderierten Workflowantwort.Sie definieren Workflowschritte, indem Sie die Felder in Workflowzeilen mit Ereignis- und Antwortwerten aus festen Listen ausfüllen, die die Workflowszenarien darstellen, die durch den Anwendungscode unterstützt werden.Erfahren Sie mehr unter [Workflows](#page-2323-0) erstellen.

### So erstellen Sie einen Workflow über eine Workflowvorlage

- 1. Wählen Sie das Symbol Symbol. Geben Sie Workflows ein, und wählen Sie dann den entsprechenden Link.
- 2. Wählen Sie die Aktion Neuen Workflow aus Vorlage aus. Die Seite Workflowvorlagen wird geöffnet.
- 3. Wählen Sie eine Workflowvorlage aus, und dann OK.

Die Seite Workflow wird für einen neuen Workflow geöffnet, der alle Informationen der ausgewählten Vorlage enthält. Der Wert im Feld Code wird beispielweise mit "-01" erweitert. Dies zeigt an, dass dies der erste Workflow ist, der von der Workflowvorlage erstellt wurde.

4. Fahren Siefort mit dem Erstellen des Workflows, indem Sie die Workflowschritte bearbeiten oder neue Schritte hinzufügen.Erfahren Sie mehr unter [Workflows](#page-2323-0) erstellen.

### Siehe verwandte Microsoft Schulungen

### Siehe auch

[Genehmigungsworkflows](#page-2323-0) erstellen Exportieren und Importieren von [Genehmigungsworkflows](#page-2333-0) Archivierte [Workflowschritt-Instanzen](#page-699-0) anzeigen [Artikelgenehmigungsworkflow](#page-701-0) löschen Beispielhafte [Vorgehensweise:Einrichten](#page-2335-0) und Verwenden eines Workflows zur Genehmigung von Käufen [Genehmigungsworkflows](#page-2311-0) einrichten [Artikelgenehmigungsworkflow](#page-689-0) verwenden **[Workflow](#page-683-0)** 

Können Sie uns Ihre Präferenzen für die Dokumentationssprache mitteilen? Nehmen Sie an einer kurzen Umfrage teil. (Beachten Sie, dass diese Umfrage auf Englisch ist.)

# <span id="page-2333-0"></span>Exportieren und Importieren von **Genehmigungsworkflows**

02.11.2022 • 2 minutes to read • Edit [Online](https://github.com/MicrosoftDocs/dynamics365smb-docs/blob/main/business-central/across-how-to-export-and-import-workflows.md)

Um Workflows auf andere Business Central-Datenbanken zu übertragen, beispielsweise um Zeit zu sparen, wenn Sie neue Workflows erstellen, können Workflows exportiert und importiert werden.

Eine andere Art, Workflows schnell zu erstellen, besteht darin, Workflow-Vorlagen zu verwenden. Weitere Informationen unter Erstellen von Workflows aus [Workflowvorlagen](#page-2331-0).

Auf der Seite Workflow können Sie einen Workflow erstellen, indem Sie die entsprechenden Schritte in den Zeilen auflisten. Jeder Schritt besteht aus einem durch Ereignisbedingungen moderiertem Workflowereignis und einer durch Antwortoptionen moderierten Workflowantwort.Sie definieren Workflowschritte, indem Sie die Felder in Workflowzeilen mit Ereignis- und Antwortwerten aus festen Listen ausfüllen, die die Workflowszenarien darstellen, die durch den Anwendungscode unterstützt werden.Erfahren Sie mehr unter [Workflows](#page-2323-0) erstellen.

# Workflow exportieren

- 1. Wählen Sie das Symbol Symbol. Geben Sie Workflows ein, und wählen Sie dann den entsprechenden Link.
- 2. Wählen Sie einen Workflow, und wählen die In Datei exportieren Aktion aus.

### Workflow importieren

- 1. Wählen Sie die 2 Symbol. Geben Sie Workflows ein, und wählen Sie dann den entsprechenden Link.
- 2. Wählen Sie die Aktion Importieren aus Datei aus.
- 3. Wählen Sie auf der Seite Importieren die Option Wählen aus und wählen Sie die XML-Datei aus, die den Workflow enthält, und wählen Sie dann Öffnen.

#### **Ca u t i o n**

Wenn der Workflowcode bereits in der Datenbank vorhanden ist, werden die Workflowschritte mit den Schritten im importierten Workflow überschrieben.

### Siehe auch

[Genehmigungsworkflows](#page-2323-0) erstellen Erstellen von Workflows aus [Workflowvorlagen](#page-2331-0) Archivierte [Workflowschritt-Instanzen](#page-699-0) anzeigen [Artikelgenehmigungsworkflow](#page-701-0) löschen Beispielhafte [Vorgehensweise:Einrichten](#page-2335-0) und Verwenden eines Workflows zur Genehmigung von Käufen [Genehmigungsworkflows](#page-2311-0) einrichten [Artikelgenehmigungsworkflow](#page-689-0) verwenden **[Workflow](#page-683-0)** 

Können Sie uns Ihre Präferenzen für die Dokumentationssprache mitteilen? Nehmen Sie an einer kurzen Umfrage teil. (Beachten Sie, dass diese Umfrage auf Englisch ist.)

# <span id="page-2335-0"></span>Exemplarische Vorgehensweise: Einrichten und Nutzen eines Einkaufsanfrage-Genehmigungsworkflows

02.11.2022 • 6 minutes to read • Edit [Online](https://github.com/MicrosoftDocs/dynamics365smb-docs/blob/main/business-central/walkthrough-setting-up-and-using-a-purchase-approval-workflow.md)

Siekönnen den Genehmigungsprozesses für neuen oder geänderten Datensätze, z. B. Dokumente, Buch.- Blattzeilen und Debitorenkarten automatisieren, indem Sie Workflows mit Schritten für die entsprechenden Genehmigungen erstellen.

Bevor Sie Genehmigungsworkflows erstellen, müssen Sieeinen Genehmiger und einen Stellvertreter für jeden Genehmigungsbenutzer einrichten. Sie können außerdem die Grenzbeträge für die Genehmiger festlegen, um zu definieren, für welche Verkaufs- und Einkaufsdatensätze sie für eine Genehmigung qualifiziert sind. Genehmigungsanforderungen und andere Benachrichtigungen können als E-Mail oder interne Notiz gesendet werden.Für jede Genehmigungsbenutzereinrichtung können Sieangeben wann dieser Benachrichtigungen erhält.

#### **NOTE**

Zusätzlich zur Workflowfunktionalität in Business Central ist die Power Automate-Integration möglich, um Workflows für Ereignisse in Business Central zu verwenden. Beachten Sie, dass, obwohl es zwei verschiedene Workflowsysteme sind, eine mit Power Automate erstellte Flow-Vorlage der Liste von Workflow-Vorlagen in Business Central hinzugefügt wird. Weitere Informationen finden Sie unter Business Central in einem [automatisierten](#page-2440-0) Workflow nutzen.

Sie können Workflows festlegen und verwenden, die von verschiedenen Benutzern ausgeführte Geschäftsprozessaufgaben miteinander verbinden. Systemaufgaben, wie automatische Buchung, können als Schritte in Workflows berücksichtigt werden, vor oder nach Benutzeraufgaben. Die Anforderung oder Bewilligung von Genehmigungen zum Erstellen neuer Datensätze sind typische Workflowschritte. Erfahren Sie mehr unter [Workflow](#page-683-0).

### Informationen zu dieser exemplarischen Vorgehensweise

Diese exemplarische Vorgehensweise ist ein Szenario, das die folgenden Aufgaben veranschaulicht:

- Einrichten von Genehmigungsbenutzern
- Benachrichtigungen für Genehmigungsbenutzer einrichten
- Genehmigungsworkflow ändern und aktivieren
- Genehmigung einer Einkaufsbestellung anfordern (als Christine)
- Empfangen einer Benachrichtigung und anschließende Genehmigung (als Stephan)

### Hintergrund

Stephan ist ein Superuser bei CRONUS. Er erstellt zwei Genehmigungsbenutzer. Der eine ist Christine, die einen Einkäufer darstellt. Der andere ist er selbst. Er ist der Genehmiger für Alicia. Stephan gibt sich selbst unbegrenzten Rechte zur Genehmigung und legt fest, dass er Benachrichtigungen über eine interne Notiz bei einem entsprechendes Ereignis erhält. Als letztes erstellt erstellt Stephan den erforderlichen Genehmigungsworkflow als Kopie der vorhandenen Workflow-Vorlage Workflow Einkaufsbestellungsgenehmigung. Er übernimmt alle Ereignisbedingungen unverändert und aktiviert dann den Workflow.

Um den Genehmigungsworkflow zu testen, meldet sich Stefan zunächst bei Business Central als Christinean und beantragt dann die Genehmigung einer Bestellung. Stefan meldet sich dann selbst an, sieht die Notiz auf seinem Rollencenter, folgt dem Link zur Genehmigungsanforderung für die Bestellung und genehmigt die Anforderung.

### Benutzer

Bevor Sie Genehmigungsbenutzer und deren Benachrichtigungsmethode einrichten können, müssen Sie sicherstellen, dass zwei Benutzer in Business Central:vorhanden sind.Ein Benutzer stellt Christine dar. Die andere [Benutzer](#page-2754-0). Sie, stellt Stephan dar. Weitere Informationen finden Sie unter Benutzer nach Lizenzen erstellen.

### **Einrichten von Genehmigungsbenutzern**

Wenn Sie sich als Sie selbst angemeldet haben, richten Sie Alicia als Genehmigungsbenutzer ein, dessen Genehmigender Sie selbst sind. Richten Sie Ihre Genehmigungsrechte ein, und geben Sie an, wie und wann Sie über Genehmigungsanforderungen benachrichtigt werden.

### **So richten Sie sich selbst und Christine als Genehmigungsbenutzer ein**

- 1. Wählen Sie die 2 Symbol. Geben Sie Genehmigungsbenutzereinrichtung ein, und wählen Sie dann den zugehörigen Link.
- 2. Wählen Sieauf der Seite Genehmigungsbenutzereinrichtung die Aktion Neu aus.

### **NOTE**

Sie müssen einen Genehmiger einrichten, bevor Sie Benutzer einrichten können, die die Genehmigung dieses Genehmigers benötigen. Sie müssen sich selbst einrichten, bevor Sie Christine einrichten.

3. Richten Sie zwei Genehmigungsbenutzer ein, indem Sie die Felder aus der folgenden Tabelle ausfüllen.

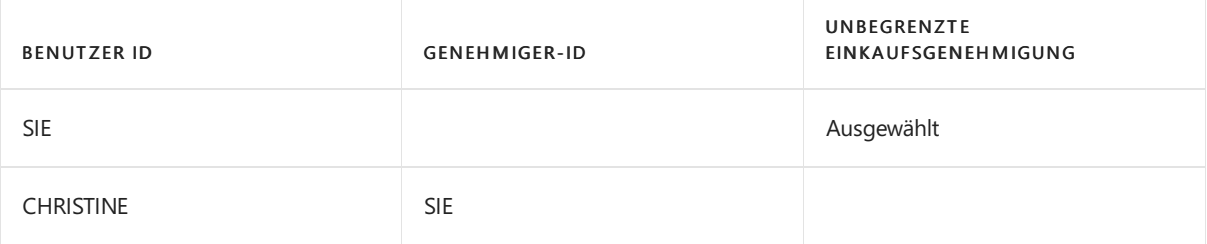

### **Einrichten von Benachrichtigungen**

In dieser exemplarischen Vorgehensweise wird ein Benutzer über eine interne Notiz über die Genehmigung benachrichtigt. Die Genehmigungsbenachrichtigungen können auch per E-Mail gesendet werden, und Sie können einen Workflow-Antwortschritt hinzufügen, der den Absender benachrichtigt, wenn eine Anforderung genehmigt oder abgelehnt wird. Weitere Informationen erhalten Sie unter Festlegen, wann und wie Sie Workflow-Benachrichtigungen erhalten möchten.

### **So legen Sie fest, wie und wann Sie benachrichtigt werden**

- 1. Auf der Seite Genehmigungsbenutzereinrichtung wählen Sie die Zeilefür sich und dann die Benachrichtigungseinrichtung Aktion aus.
- 2. Auf der Seite Benachrichtigungseinrichtung im Feld Benachrichtigungstyp, wählen Sie Genehmigung aus.
- 3. Wählen Sieim Feld Benachrichtigungsmethode die Option Hinweis aus.
- 4. Wählen Sie auf der Seite Benachrichtigungseinrichtung die Aktion Benachrichtigungsplan aus.
- 5. Wählen Sie auf der Seite Benachrichtigungsplan im Feld Wiederholung Sofort.

# Erstellen des Genehmigungsworkflows

Erstellen Sie den Bestellungsgenehmigungsworkflow, indem Sie die Schritte aus der Vorlage Bestellungsgenehmigungsworkflow kopieren. Lassen Sie die vorhandenen Workflowschritte unverändert, und aktivieren Sie dann den Workflow.

#### **TIP**

Optional fügen Siefür Genehmigungsworkflows einen Workflow-Antwortschritt hinzu, um den Absender zu benachrichtigen, wenn die Anforderung genehmigt oder abgelehnt wurde. Weitere Informationen erhalten Sie unter Festlegen, wann und wie Sie [Workflow-Benachrichtigungen](#page-2320-0) erhalten möchten.

#### **So erstellen und aktivieren Sie einen Einkaufsbestellungs-Genehmigungsworkflow**

- 1. Wählen Sie die 2 Symbol. Geben Sie Workflows ein, und wählen Sie dann den entsprechenden Link.
- 2. Wählen Sieauf der Seite Arbeitsabläufe die Option Aktionen, Neu und dann die Aktion Neuer Workflow aus Vorlage aus.
- 3. Wählen Sie auf der Seite Workflow-Vorlage die Worklow-Vorlage Einkaufsbestellung-Genehmigungsworkflow aus.

Die Seite Workflow wird für einen neuen Workflow geöffnet, der alle Informationen der ausgewählten Vorlage enthält. Der Wert im Feld Code wird mit -01 erweitert. Dies zeigt an, dass dies der erste Workflow ist, der aus der Vorlage Bestellungsgenehmigungsworkflow erstellt wurde.

4. Aktivieren Sie in der Kopfzeile der Seite Workflow das Kontrollkästchen Aktiviert.

### Genehmigungsworkflow verwenden

Verwenden Sie den neuen Workflow zur Genehmigung von Bestellungen, indem Siesich zuerst bei Business Central als Alicia anmelden, um die Genehmigung einer Bestellung zu beantragen. Melden Siesich dann als Sie selbst an, lesen Sie die Notiz im Rollencenter, folgen Sie dem Link zur Genehmigungsanfrage und genehmigen Sie die Anfrage.

### **So genehmigen Sie eine Einkaufsbestellung als Christine**

- 1. Melden Siesich als Alicia an.
- 2. Wählen Sie die <sup>S</sup>Symbol. Geben Sie Einkaufsbestellungen ein, und wählen Sie dann den zugehörigen Link.
- 3. Wählen Sie die Zeile aus, um die Bestellung 106001 zu öffnen.
- 4. Wählen Sie auf der Seite Einkaufsbestellung die Option Aktionen, Genehmigungsanforderung und anschließend die Aktion Genehmigungsanforderung senden aus.

Beachten Sie, dass sich der Wert im Feld Status zu Genehmigung ausstehend ändert.

### **So genehmigen Sie die Einkaufsbestellung als Stephan**

- 1. Melden Siesich als Sean an.
- 2. Wählen Sieim Rollencenter im Bereich Self Service die Option Anfragen zur Genehmigung.
- 3. Markieren Sieauf der Seite Anfragen zur Genehmigung die Zeile über die Bestellung von Christine und wählen Sie dann die Aktion Genehmigen.

Der Wert im Feld Status auf der Einkaufsbestellung von Alicia ändert sich zu Freigegeben.

Sie haben jetzt einen einfachen Genehmigungsworkflow auf Grundlage die ersten beiden Schritte des Bestellungsgenehmigungs-Workflows eingerichtet und getestet. Sie können diesen Workflow sehr einfach erweitern, um Alicias Einkaufsbestellung automatisch zu buchen, wenn Sean sie genehmigt. Hierzu müssen Sie den Einkaufsrechnungs-Workflow aktivieren, sodass die Reaktion auf eine freigegebene Einkaufsrechnung darin besteht, diese zu buchen. Zuerst müssen Sie die Ereignisbedingung im ersten Workflowschritt aus (Einkauf

#### ) Rechnung zu Auftrag ändern.

Die Basisversion von Business Central umfasst viele Workflowvorlagen für Szenarien, die durch den Anwendungscode unterstützt werden. Die meisten dieser Vorlagen sind Genehmigungsworkflows.

Sie definieren Workflowsvariationen, indem Sie die Felder in den Workflowzeilen über vordefinierte vom Anwendungscode unterstützten Listen mit Ereignissen und Reaktionen ausfüllen. Erfahren Sie mehr unter [Workflows](#page-2323-0) erstellen.

#### **NOTE**

Wenn ein Geschäftsszenario ein Workflowereignis oder eine Reaktion erfordert, das/diein der Standardversion nicht unterstützt wird, registrieren Sie sich bei Power Automate. Weitere Informationen finden Sie unter Business Central in Power Automate-Flows verwenden. Rufen Sie alternativ eine App unter [AppSource](https://go.microsoft.com/fwlink/?linkid=2081646) ab, oder arbeiten Sie mit einem Microsoft-Partner zusammen, um den Anwendungscode anzupassen.

## Siehe verwandte Microsoft Schulungen

## Siehe auch

Einrichten von [Genehmigungsbenutzern](#page-2315-0) Einrichten von [Workflowbenachrichtigungen](#page-2318-0) [Genehmigungsworkflows](#page-2323-0) erstellen [Artikelgenehmigungsworkflow](#page-694-0) verwenden **[Workflow](#page-683-0)** Business Central in einem [automatisierten](#page-2440-0) Workflow verwenden

#### **NOTE**

Können Sie uns Ihre Präferenzen für die Dokumentationssprache mitteilen? Nehmen Sie an einer kurzen Umfrage teil. (Beachten Sie, dass diese Umfrage auf Englisch ist.)

# Holen Sie sich das Business Central-Add-in für Excel

02.11.2022 • 9 minutes to read • Edit [Online](https://github.com/MicrosoftDocs/dynamics365smb-docs/blob/main/business-central/admin-deploy-excel-addin.md)

Business Central enthält ein Add-in für Excel, mit dem Benutzer auf bestimmten Seiten eine Aktion In Excel bearbeiten auswählen können, um die Daten in einem Excel-Arbeitsblatt zu öffnen. Diese Aktion unterscheidet sich von der Aktion In Excel öffnen, denn sie ermöglicht es den Benutzern, Änderungen in Excel vorzunehmen und diese dann wieder in Business Central zu veröffentlichen.

### **Matrix**

### **Über das Add-in**

Das Add-in heißt Microsoft Dynamics Office Add-in und kann über den Office Store (AppSource) installiert werden. Wenn das Add-in installiert ist, ist die Aktion In Excel bearbeiten auf den meisten Listen- und Listenteilseiten über das Symbol Freigeben verfügbar.  $\mathcal{P}$ . Weitere Informationen zur Verwendung des Add-Ins finden Sie unter Anzeigen und [Bearbeiten](#page-2686-0) in Excel von Business Central.

#### **NOTE**

Das Add-In funktioniert nur unter Windows, nicht unter macOS.

### **Über das Bereitstellen als Admin**

Mit Business Central Online gibt es einige Bereitstellungsoptionen, um das Add-In für die Benutzer bereitzustellen. Eine Option ist der individuelle Erwerb, bei dem Sie die Benutzer das Add-In selbst installieren lassen. Bei dieser Option müssen die Benutzer Zugriff auf das Herunterladen von Dateien aus dem Office Store haben. Eine andere Möglichkeit ist, die Zentrale Bereitstellung im Microsoft 365 Admin Center festzulegen, um das Add-In automatisch für Ihr gesamtes Unternehmen, für Gruppen oder für bestimmte Benutzer bereitzustellen. Die zentrale Bereitstellung bietet eine Möglichkeit, das Add-in den Benutzern zur Verfügung zu stellen, wenn Ihr Unternehmen den Benutzern keinen Zugriff auf den Office Store gewährt.

Für den Endbenutzer stellt sich die Installation in den beiden Bereitstellungsszenarien unterschiedlich dar:

- Bei der Einzelerfassung wählen die Benutzer zum ersten Mal die Aktion In Excel bearbeiten und das Fenster Neues Office Add-in wird in Excel geöffnet. Um das Add-in zu installieren, wählt der Benutzer Diesem Add-in vertrauen, was wiederum das Add-in direkt aus dem Office Store installiert. Der Benutzer meldet sich dann mit seinem Benutzernamen und Kennwort bei Business Central an.
- Bei der zentralen Bereitstellung wird das Add-in bei der ersten Auswahl der Aktion In Excel bearbeiten automatisch aus der zentralen Bereitstellung in Excel installiert, nicht aus dem Office Store. Die Benutzer müssen sich nur noch bei Business Central anmelden.

Bei diesen beiden Bereitstellungsoptionen wird das Add-In automatisch so konfiguriert, dass es sich mit Business Central verbindet. Eine dritte Bereitstellungsoption ist die manuelle Installation des Add-Ins direkt aus Excel. Bei dieser Option müssen die Benutzer das Add-In so konfigurieren, dass es eine Verbindung zu Business Central herstellt.

#### **Wechselvon der individuellen Erfassung zur zentralen Bereitstellung oder andersherum**

Wenn Sievom Einzelerwerb des Add-Ins zur zentralen Bereitstellung oder umgekehrt wechseln, sind Excel-Dateien betroffen, die Benutzer vor dem Übergang erstellt haben. Nach der Umstellung können Benutzer weiterhin alleExcel-Arbeitsblätter öffnen, diezuvor mit der Aktion In Excel bearbeiten erstellt wurden oder die manuell durch die Konfiguration des Excel-Add-Ins erstellt wurden. Aber siekönnen die Daten in der Datei nicht
von Business Central aus aktualisieren oder Aktualisierungen an Business Central senden.

Dieser Zustand wird dadurch verursacht, dass jeder Excel-Datei eine "Add-In"-Kennung zugewiesen wird. Beim Übergang zur oder von der zentralen Bereitstellung wird eineandere Kennung zugewiesen, sodass diefrühere Kennung blockiert wird.

# Vorbereitung (nur on-premises)

Business Central on-premises setztvoraus, dass Ihre Umgebung für das Add-In konfiguriert ist.Wenn dies nicht der Fall ist, steht die Aktion In Excel bearbeiten den Benutzern nicht zur Verfügung. Weitere Informationen finden Sie unter Einrichten des Excel-Add-Ins zum Bearbeiten von Business [Central-Daten](https://learn.microsoft.com/de-de/dynamics365/business-central/dev-itpro/administration/configuring-excel-addin) in der Hilfefür Entwickler und IT-Profis.

# Bereitstellen des Add-Ins mit Hilfe der zentralen Bereitstellung

Die zentrale Bereitstellung ist eine Funktion im Microsoft 365 Admin Center, mit der Sie Add-Ins automatisch in den Office-Apps der Benutzer, z. B.Excel, bereitstellen können. Um Ihnen bei der zentralen Bereitstellung zu helfen, enthält Business Central die Unterstützte Einrichtung des Excel Add-Ins Zentrale Bereitstellung.

### **Bevor Sie beginnen**

- Um zu erfahren, wie Sie Benutzer am [Herunterladen](https://learn.microsoft.com/de-de/microsoft-365/admin/manage/manage-addins-in-the-admin-center) aus dem Office Store hindern können, lesen Sie Add-ins im Admin Center verwalten.
- Vergewissern Siesich, dass diezentrale Bereitstellung in Ihrem Unternehmen funktioniert.Weitere [Informationen](https://learn.microsoft.com/de-de/microsoft-365/admin/manage/centralized-deployment-of-add-ins) finden Sie unter Bestimmen Sie, ob diezentrale Bereitstellung von Add-Ins für Ihr Unternehmen geeignet ist.
- Wenn Sievon der individuellen Erfassung zu einer zentralen Bereitstellung wechseln, lesen Sie bitte Umstellung von der individuellen Erfassung zur zentralen [Bereitstellung](#page-2339-0)

### **NOTE**

Die Aktivierung der zentralen Bereitstellung wirkt sich auf Funktionen aus, die das Excel-Add-In verwenden, wiez.B. die Bearbeiten in Excel Aktion. Sie hat keine Auswirkungen auf andere Excel-bezogene Funktionen und Berechtigungen, die Benutzern in Business Central zugewiesen sind.

### **Zentrale Bereitstellung des Add-Ins festlegen**

Sie werden sowohl in Business Central als auch im Microsoft 365 Admin Center arbeiten.

- 1. Wählen Sie in Business Central die <sup>S</sup>Symbol, geben Sie Excel Add-in Zentrale Bereitstellung ein und wählen Sie dann den entsprechenden Link.
- 2. Lesen Sie die Informationen auf der Seite Einrichtung des Business Central-Add-in für Excel und wählen SieWeiter.
- 3. Melden Siesich beim [Microsoft](https://go.microsoft.com/fwlink/?linkid=2163967) 365 Admin Center an, und wechseln Sie dann zu Integrierte Apps..

Führen Sie die folgenden Schritte aus, um das Add-in so zu konfigurieren, dass es aus dem Office Store bereitgestellt wird:

- a. Wählen Sie Apps holen, um den Office Store zu öffnen (AppSource).
- b. Suchen Sie nach Microsoft Dynamics Office Add-in, und wählen Sie dann Jetzt holen.
- c. Geben Sieauf der Seite Benutzer hinzufügen die Benutzer an, für dieSie das Add-in bereitstellen möchten, und wählen Sie dannWeiter.
- d. Überprüfen Sie die Seite Anforderungen für Berechtigungen akzeptieren und wählen Sie

dannWeiter > Einsatz fertig stellen.

e. Warten Sie, bis das grüne Häkchen neben Bereitgestellt für das Add-In erscheint, und wählen Sie dann Erledigt.

Das Add-In erscheint auf der Seite Add-ins. Weitere Informationen über das Bereitstellen von Add-Ins im Microsoft 365 Admin Center finden Sie unter Einsatz von [Add-Ins](https://learn.microsoft.com/de-de/power-platform/admin/use-service-admin-role-manage-tenant?azure-portal=true) im Admin Center.

- 4. Gehen Sie zurück zur unterstützten Einrichtung Excel Add-in "Zentrale Bereitstellung" unterstützten Einrichtung in Business Central. und wählen SieWeiter aus.
- 5. Aktivieren Sie Zentrale Bereitstellung verwenden und wählen Sie Fertigstellen.

Wenn Sie diesen Schalter nicht einschalten, holt Business Central das Add-in direkt aus dem Office Store.

Wenn Siefertig sind,können Sie die Bereitstellung im Microsoft 365 Admin Center jederzeitändern, z. B. weitere Benutzer zuweisen. Weitere Informationen über das Bereitstellen von Add-Ins im Admin Center finden Sie unter Einsatz von [Add-Ins](https://learn.microsoft.com/de-de/power-platform/admin/use-service-admin-role-manage-tenant?azure-portal=true) im Admin Center.

### **IMPORTANT**

Wenn Sie über mehr als eine Umgebung verfügen, müssen Sie die unterstützte Einrichtung Excel Add-in Zentrale Bereitstellung in jeder Umgebung ausführen, in der Sie diezentrale Bereitstellung verwenden möchten. Sie müssen die zentrale Bereitstellung in Microsoft 365 jedoch nicht erneut konfigurieren. Sie müssen lediglich den Schalter Zentrale Bereitstellung bereitstellen in der unterstützten Einrichtung aktivieren.

### **NOTE**

Es kann bis zu 24 Stunden dauern, bis das Add-In automatisch in Excel von Benutzern bereitgestellt wird.

# Individuelle Übernahme: Installieren Sie das Add-In manuell für Ihren eigenen Gebrauch

Wenn SieExcel von Business Central aus öffnen, wird das Add-in in den meisten Fällen entweder automatisch für Sie installiert oder Sie werden aufgefordert, es zu installieren. Es kann jedoch Fälle geben, in denen Sie das Add-in manuell installieren müssen.

- 1. Öffnen Sie Excel und dann eine beliebige Excel-Arbeitsmappe.
- 2. Wählen Sieim Menü Einfügen die Option Add-ins > Add-ins holen
- 3. Gehen Sie zu Admin verwaltet und suchen Sie nach Microsoft Dynamics Office Add-in. Wenn Sie es sehen, wählen Sie es aus und wählen Sie dann Hinzufügen. Wenn Sie es nicht sehen, gehen Sie zu Store, suchen Sie dann nach Microsoft Dynamics Office Add-in und folgen Sie den Anweisungen auf dem Bildschirm, um es hinzuzufügen.

Wenn das Add-In installiert ist, wird es in Excel als ein Panel angezeigt. Als nächstes konfigurieren Sie die Verbindung.

### **Konfigurieren Sie die Business Central Verbindung**

Wenn ein Benutzer die Verbindung nicht automatisch herstellen kann, können Sie ihn auffordern, die folgenden Schritte auszuführen:

- 1. Wählen Sieim Microsoft Dynamics Add-In-Fenster in Excel die Option Serverinformationen hinzufügen. Wenn Sie es nicht sehen, wählen Sie in Excel die Schaltfläche .Symbol am oberen Rand, um den Optionsdialog zu öffnen.
- 2. Für Business Central online, legen Sie Server URL auf https://exceladdinprovider.smb.dynamics.com fest. Für

Business Central on-premises legen Sie die URL des Web Clients fest, wie https://myBCserver/190 .

- 3. Wählen Sie OK, und bestätigen Sie dann, dass die App neu geladen wird.
- 4. Wenn Sie dazu aufgefordert werden, melden Siesich mit Ihrem Business Central Benutzernamen und Kennwort an.
- 5. Wählen Sie optional die Umgebung und die Firma aus, mit der Sie sich verbinden möchten.

Das Add-In ist nun mit Business Central verbunden und Siekönnen Daten bearbeiten und die Änderungen in Business Central veröffentlichen.

# Geräte und Netzwerk für das Excel Add-In vorbereiten

Netzwerkdienste wie Proxies oder Firewalls müssen Arbeitspläne zwischen jedem Client-Gerät, auf dem das Add-In installiert ist, und vielen Service-Endpunkten zulassen. Eine Liste der Endpunkte finden Sie unter Vorbereiten Ihres Netzwerks für das [Excel-Add-In](https://learn.microsoft.com/de-de/dynamics365/business-central/dev-itpro/administration/configuring-network-for-addins).

# Problembehebung

Manchmal kommtes vor, dass Benutzer Probleme mit dem Excel-Add-In ausführen. In diesem Abschnitt finden Sie einige Tipps, wie Sie die Sperrung für Benutzer unter bestimmten Umständen aufheben können.

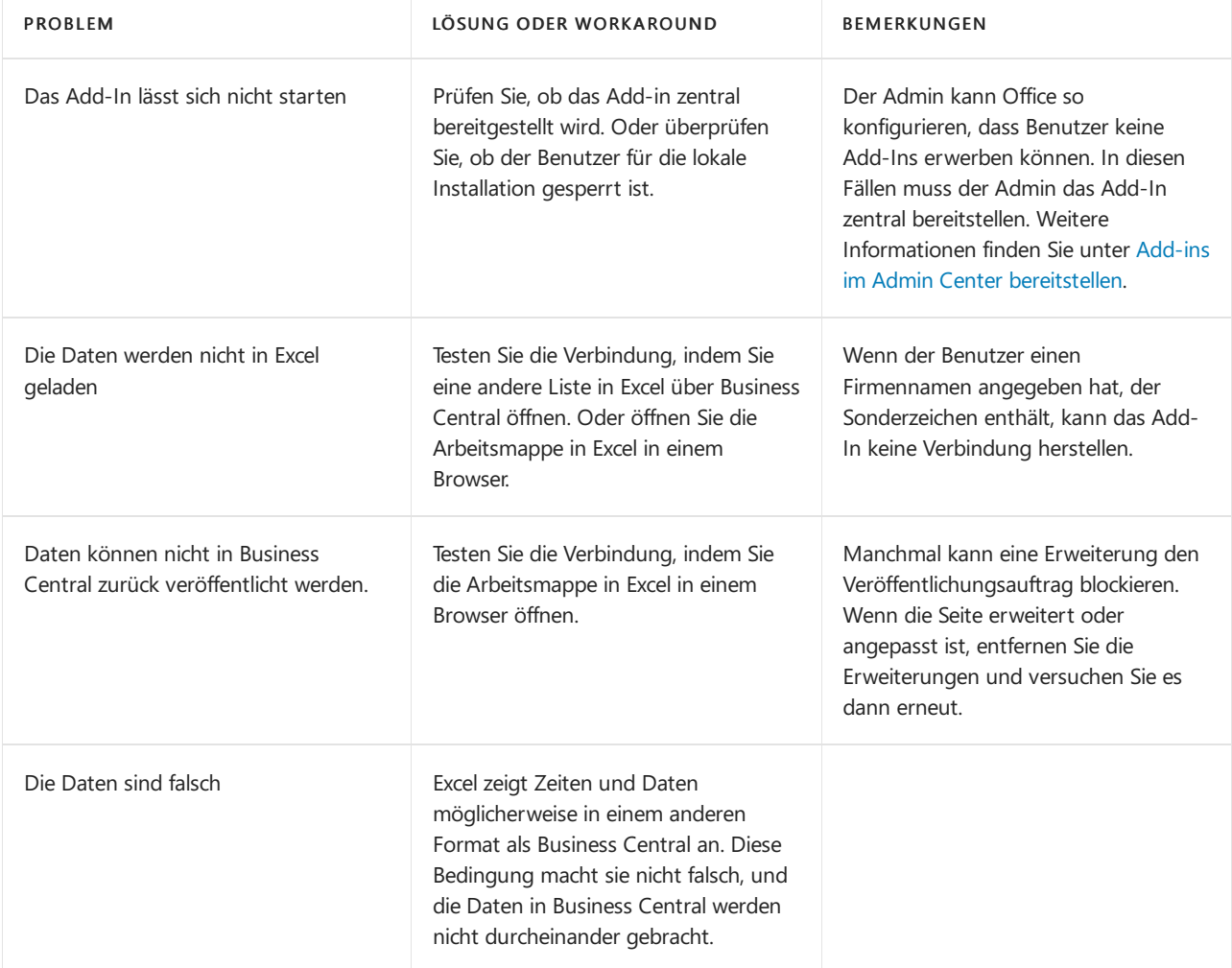

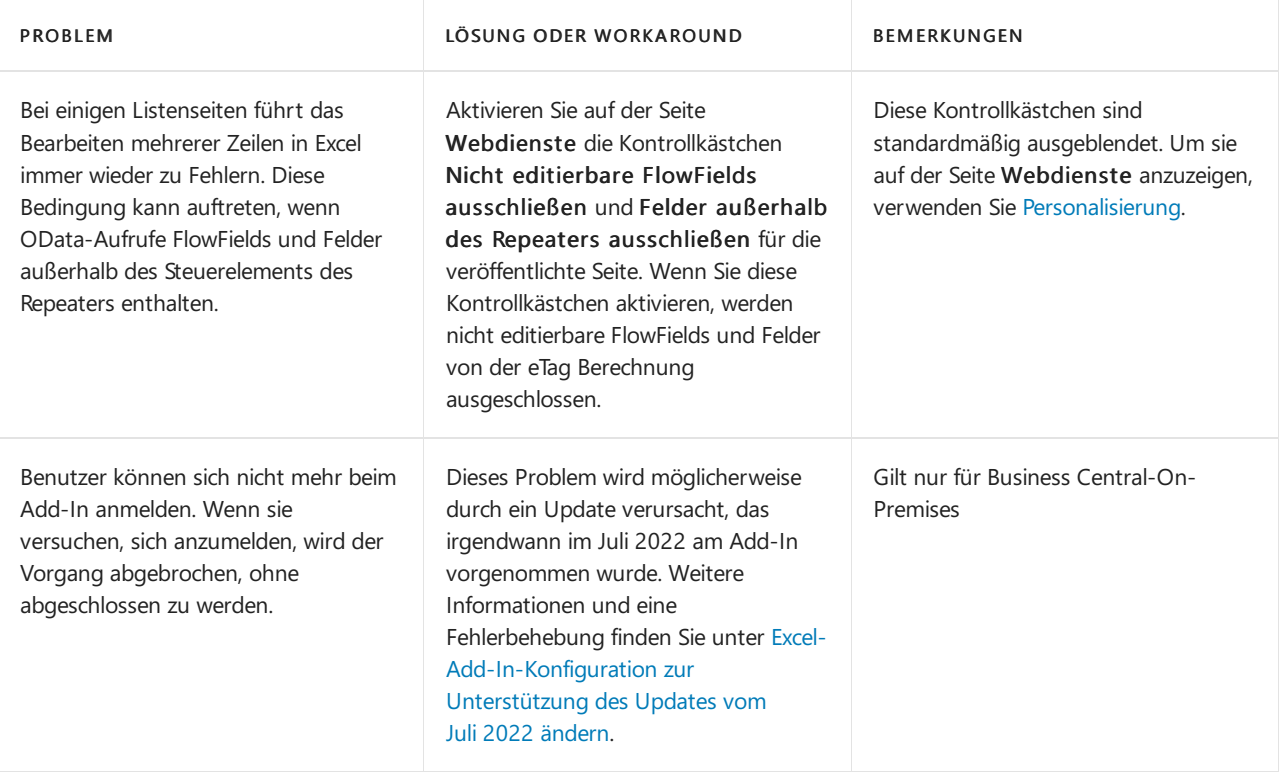

# Siehe verwandte Microsoft Schulungen

### Siehe auch

Analysieren von [Finanzberichten](#page-2714-0) in Microsoft Excel Arbeiten mit [Business](#page-410-0) Central Verbesserungen der Excel-Integration in der [Veröffentlichungswelle](https://learn.microsoft.com/de-de/dynamics365-release-plan/2019wave2/dynamics365-business-central/enhancements-excel-integration) 2 von 2019

### **NOTE**

Können Sie uns Ihre Präferenzen für die Dokumentationssprache mitteilen? Nehmen Sie an einer kurzen Umfrage teil. (Beachten Sie, dass diese Umfrage auf Englisch ist.)

# <span id="page-2344-0"></span>Holen Sie sich das Business Central-Add-in für **Outlook**

02.11.2022 • 6 minutes to read • Edit [Online](https://github.com/MicrosoftDocs/dynamics365smb-docs/blob/main/business-central/admin-outlook.md)

Mit Business Central können Sie geschäftliche Interaktionen mit Ihren Kunden und Kreditoren direkt in Microsoft Outlook verwalten. Mit dem Outlook-Add-in Business Central können SieFinanzdaten zu Kunden und Kreditoren einsehen. Sie können auch finanzielle Belege erstellen und versenden, z.B. Angebote und Rechnungen.

Es gibt zwei Möglichkeiten, das Business Central-Add-in für Outlook zu installieren, je nach Ihrer Rolle im Unternehmen:

- Als Microsoft 365-Administrator verwenden Sie die Option Zentrale Bereitstellung, um das Add-in automatisch für das gesamte Unternehmen, für Gruppen oder für bestimmte Benutzer bereitzustellen.
- Als beliebiger Benutzer installieren Sie das Add-in für sich selbst, wenn Ihr Admin es nicht bereits für Sie bereitgestellt hat.

# Über das Business Central-Add-in für Outlook

Das Business Central-Add-in für Outlook besteht aus zwei kleineren Add-ins:

• Contact Insights

Dieses Add-In stellt Benutzern Business Central Kunden- oder Kreditor-Informationen in Outlook-E-Mails und Kalenderterminen zur Verfügung. Außerdem ermöglicht es Ihnen, Business Central geschäftliche Belege, wie Verkaufsangebote und Rechnungen, zu erstellen und an einen Kontakt zu senden.

Beleg-Ansicht

Wenn in einer E-Mail auf die Nummer eines Geschäftsdokuments verwiesen wird, bietet dieses Add-In einen direkten Inline-Link vom E-Mail-Text zu dem tatsächlichen Geschäftsdokument in Business Central.

Weitere Informationen zu den [Nutzungsmöglichkeiten](#page-2298-0) des Add-Ins finden Sie unter Business Central als Unternehmenspostfach in Outlook verwenden.

Jedes Add-In wird in Form einer XML-Datei bereitgestellt, die als Manifest bezeichnet wird und die von jedem, der diese Funktionalität wünscht, in Outlook installiert werden muss. Diese Dateien beschreiben, wie die Add-Ins aktiviert und mit Business Central verbunden werden, wenn siein Outlook verwendet werden. Die Arbeit mit diesen Dateien wird normalerweise von einem Admin durchgeführt. Als normaler Benutzer werden Sie in den meisten Fällen nicht direkt mit diesen Dateien arbeiten müssen.Entweder legt Ihr Admin fest, dass das Add-In automatisch für Sie installiert wird, oder Sie verwenden die integrierte unterstützte Einrichtung, um die Installation durchzuführen.

#### **IMPORTANT**

Sie arbeiten mit verschiedenen Umgebungen? Das Business Central-Add-in für Outlook ist für das Arbeiten mit einer einzelnen Business Central-Umgebung ausgelegt. Wenn das Add-In installiert ist, wird der Name der Umgebung in das Manifest des Add-Ins aufgenommen. Diese Konfiguration bedeutet, dass das Add-In nur eine Verbindung mit der Umgebung herstellt, über diees installiert wurde. Um das Add-In mit einer anderen Umgebung zu verwenden, öffnen Sie die Umgebung und installieren das Add-In erneut.

# Bereitstellen des Add-Ins über diezentrale Bereitstellung als Admin

Die zentrale Bereitstellung ist eine Funktion im Microsoft 365 Admin Center, mit der Sie Add-Ins automatisch in den Office-Apps der Benutzer, z. B. Outlook, bereitstellen können. Es ist die empfohlene Methode für Admins, Office Add-ins für Benutzer und Gruppen innerhalb Ihres Unternehmens bereitzustellen.

#### **NOTE**

Für Business Central on-premises, siehe Einrichten des Add-Ins für Outlook Integration mit Business Central [On-Premises](https://learn.microsoft.com/de-de/dynamics365/business-central/dev-itpro/administration/setting-up-office-add-ins-outlook-inbox) im Administrationsinhalt (nur auf Englisch).

### **Voraussetzungen**

- Ein Microsoft 365-Abonnement
- Benutzern wird eine Microsoft 365-Lizenz zugewiesen
- Ihr Microsoft 365-Konto hat die Rolle Global Administrator oder Exchange Administrator.

### **Bereitstellen des Add-Ins**

- 1. Wählen Sie in Business Central die 2 Symbol. Geben Sie Unterstützte Einrichtung ein, und wählen Sie dann den zugehörigen Link.
- 2. Wählen Sie Outlook Add-in Zentrale Bereitstellung, um die Anleitung zur unterstützten Einrichtung zu starten.
- 3. Überprüfen Sie die erste Seite und wählen Sie Weiter, um die Seite zum Herunterladen der Add-Ins zu öffnen.
- 4. Aktivieren Sie in der Spalte Bereitstellen das Kontrollkästchen für die Add-Ins, die Sie bereitstellen möchten, und wählen Sie dann Herunterladen und weiter.

Eine Datei mit dem Namen OutlookAddins.zip wird auf Ihr Gerät heruntergeladen.

5. An diesem Punkt sind Sie mit der Arbeit in Business Central fertig, sodass SieErledigt wählen können.

#### **TIP**

Bevor SieWeiter auswählen, wählen Sie den Link Zu Microsoft 365 (öffnet in einem neuen Fenster) aus, um das Microsoft 365 Admin Center in einem neuen Browserfenster zu öffnen und sich dort anzumelden. Sie müssen das Microsoft 365 Admin Center ohnehin in einem späteren Schritt aufrufen.

6. Wechseln Siein den Ordner, in dem die OutlookAddins.zip heruntergeladen wurde, und extrahieren Sie die Dateien Contact Insights.xml und Document View.xml aus der .zip-Datei in einen Ordner Ihrer Wahl.

Weitere Informationen finden Sie unter Zippen und [Entpacken](https://support.microsoft.com/en-us/windows/zip-and-unzip-files-8d28fa72-f2f9-712f-67df-f80cf89fd4e5) von Dateien und Ordnern.

- 7. Melden Sie sich beim Microsoft 365 Admin Center an, und wechseln Sie dann zu [Integrierte](https://go.microsoft.com/fwlink/?linkid=2163967) Apps.
- 8. Wählen Sie Angepasste Apps hochladen.
- 9. Auf der Seite Apps zum Bereitstellen hochladen wählen SieManifestdatei (.xml) vom Gerät hochladen > Datei auswählen.
- 10. Wählen Sie eine der Zusatzdateien, die Sie zuvor extrahiert haben, z.B. Kontakte Insights.xml.
- 11. Folgen Sie den Anweisungen, um Benutzer zuzuweisen und das Add-In bereitzustellen.
- 12. Wiederholen Sie die Schritte 9 bis 11 für die andere Add-In-Datei, wenn Sie möchten.

#### **IMPORTANT**

Ein grünes Häkchen erscheint, wenn das Add-In im Admin Center bereitgestellt ist. Es kann jedoch bis zu 24 Stunden dauern, bis die Benutzer das Add-In in der Outlook App sehen. Möglicherweise müssen die Benutzer auch Outlook neu starten.

Wenn Sie fertig sind, können Sie die Bereitstellung im Microsoft 365 Admin Center jederzeit ändern, z. B. weitere Benutzer zuweisen. Weitere Informationen zur Bereitstellung von Add-Ins im Admin Center finden Sie unter Add-Ins im Admin Center [bereitstellen.](https://learn.microsoft.com/de-de/microsoft-365/admin/manage/centralized-deployment-faq?view=o365-worldwide#how-do-you-target-add-in-user-assignments-with-centralized-deployment-&preserve-view=true)

## Installieren Sie das Add-In für Ihren eigenen Gebrauch

Wenn Ihr Unternehmen es zulässt, können Sie das Business Central Add-In auch für sich selbst installieren. Wenden Sie sich an Ihren Administrator, wenn Sie sich nicht sicher sind.

- 1. Gehen Sie in Business Central zu der <sup>1</sup> Symbol, geben Sie Outlook Add-in abrufen ein und wählen Sie dann den entsprechenden Link.
- 2. Lesen Sie die Seite und wählen Sie Weiter, wenn Sie fertig sind.
- 3. Wenn Sie eine Willkommensnachricht von Business Central mit einem Überblick über die Verwendung des Add-Ins erhalten möchten, aktivieren Sie Beispielnachricht senden.
- 4. Wählen Sie Abschließen, um die Installation abzuschließen.

Business Central wird eine Verbindung zu Ihrem E-Mail-Server herstellen und das Add-in in Ihrem Outlook installieren. Dies wird nicht lange dauern. Jetzt können Sie das Add-In in Outlook verwenden.

#### **Für Business Central On-Premises**

Wenn Sie Business Central on-premises verwenden, kann die Installation des Add-Ins etwas anders ablaufen.

- 1. Gehen Sie in Business Central zu der <sup>19</sup> Symbol, geben Sie Outlook Add-in abrufen ein und wählen Sie dann den entsprechenden Link.
- 2. Lesen Sie die Seite und wählen Sie Weiter, wenn Sie fertig sind.
- 3. Führen Sie einen der folgenden Schritte aus, je nachdem, welche Seite Sie sehen:
	- $\bullet$  Wenn Sie die Schaltfläche In mein Outlook installieren sehen, wählen Sie sie aus und Sie sind fertig.
	- Wenn Sie dieSchaltflächeWeiter sehen, wählen Siesieaus.Wenn Sieauf der nächsten Seiteeine Willkommensnachricht von Business Central mit einem Überblick über die Verwendung des Add-Ins erhalten möchten, aktivieren Sie Beispiel-E-Mail senden. Wählen Sie dann Abschließen und Sie sind fertig.
	- $\bullet$  Wenn Sie die Schaltfläche Add-in herunterladen sehen, wählen Sie sie aus und gehen dann zum nächsten Schritt.
- 4. Wenn Sie Add-in herunterladen wählen, wird eine Datei mit dem Namen OutlookAddins.zip auf Ihr Gerät heruntergeladen. Sie sollten die Datei im oberen Bereich des Browsers sehen.

Gehen Siein den Ordner, in den die OutlookAddins.zip heruntergeladen wurde, und extrahieren Sie die Dateien Contact Insights.xml und Dokumentenansicht.xml aus der .zip-Datei in einen Ordner Ihrer Wahl. Weitere Informationen über das Extrahieren von Dateien finden Sie unter Zippen und Entpacken von Dateien und Ordnern.

5. Öffnen Sie Outlook und wählen Sie Add-ins holen aus dem Menüband. Oder, wenn Sie Outlook im Internet verwenden, wählen Sie das Dropdown-Menü einer neuen oder bestehenden Nachricht und wählen Sie dann Add-ins abrufen.

- 6. Wählen SieMeine Add-Ins > Ein angepasstes Add-In hinzufügen > Hinzufügen aus einer Datei.
- 7. Wählen Sie eine der .xml-Dateien, die Sie extrahiert haben, z.B. Contact Insights.xml, und wählen Sie dann Öffnen > Installieren.
- 8. Wiederholen Sie die Schritte 6 und 7 für die andere .xml-Datei, wenn Sie eine heruntergeladen haben.

Jetzt können Sie das Add-In in Outlook verwenden.

# Siehe verwandte Microsoft Schulungen

# Siehe auch

Bereitschaft für die [Geschäftsabwicklung](#page-385-0) Abrufen von [Business](#page-2474-0) Central auf meinem mobilen Gerät [Dokumente](#page-2090-0) per E-Mail versenden [Finanzen](#page-803-0) [Verkauf](#page-1232-0) [Einkauf](#page-1313-0) [Mindestanforderungen](#page-609-0) für die Verwendung von Outlook Add-Ins in Outlook im Internet verwenden

### **NOTE**

Können Sie uns Ihre Präferenzen für die Dokumentationssprache mitteilen? Nehmen Sie an einer kurzen Umfrage teil. (Beachten Sie, dass diese Umfrage auf Englisch ist.)

# Synchronisieren Sie Kontakte in Business Central mit Kontakten in Microsoft Outlook

02.11.2022 • 2 minutes to read • Edit [Online](https://github.com/MicrosoftDocs/dynamics365smb-docs/blob/main/business-central/admin-synchronize-outlook-contacts.md)

Sie können die Kontaktsynchronisierung einrichten, damit Ihre Kontakte in Business Central dieselben Informationen aufweisen wie Ihre Kontakte in Microsoft Outlook. Wenn Sie beispielsweise ein Vertriebsmitarbeiter sind, arbeiten Sie möglicherweise in Outlook und Business Central gleichzeitig. Wenn die Kontakte an beiden Stellen identisch sind, wird die Arbeit einfacher.

Standardmäßig werden die Kontakte, die Sie synchronisieren, in einem Business Central-Ordner in Ihren Favoriten im Ordnerbereich in Outlook gespeichert. Über den Business Central-Ordners können Sieeinfacher ermitteln, welche Kontakte Sie synchronisieren. Sie können Filter festlegen, um nur bestimmte Kontakte von Business Central nach Outlook zu synchronisieren. Nachdem Sie die Synchronisierung eingerichtet haben, können Sie die Synchronisierung manuell durchführen oder den Vorgang automatisieren, um die Synchronisierung auf geplanter Basis durchzuführen.

# Synchronisierung einrichten

Sie geben an, wie Sie die Synchronisierung der Kontakte mit Outlook einrichten möchten auf der Seite Exchange Synchronisierung einrichten in Business Central. Als Voraussetzung muss Ihr Benutzerprofil in Business Central Ihr E-Mail-Konto in Microsoft 365 angeben. Sie können diese Einstellung im Abschnitt Microsoft 365-Authentifizierung Ihres Benutzerprofils in der Liste Benutzer überprüfen.

Auf der Seite Exchange Synchronisierung einrichten können Sie die Verbindung mit Exchange überprüfen und die Synchronisierung von Kontakten festlegen. Auf der Seite Exchange Synchronisierung einrichten können Sie die Seite Kontaktsynchronisierung einrichten öffnen und die Synchronisierung starten. Legen Sie optional einen Filter fest, um anzugeben, welche Kontakte synchronisiert werden sollen. Sie können beispielsweise nach Name, Typ, Unternehmen usw. filtern. Sie können auch den Standardnamen des Ordners in Outlook ändern, mit dem die Kontakte synchronisiert werden sollen.

Jeder Ihrer Mitarbeiter kann die eigene Exchange-Synchronisierung einrichten und die eigenen Filter für die Synchronisierung von Kontakten einrichten.

Nachdem Sie die Synchronisierung eingerichtet haben, können Sie Änderungen am Kontakt manuell synchronisieren oder den Vorgang automatisieren, indem Sieeinen Projektwarteschlangenposten einrichten. Weitere Informationen zur Automatisierung finden Sie im nächsten Abschnitt dieses Artikels.

### **Synchronisierung automatisieren**

Siekönnen einen Projektwarteschlangenposten erstellen, der Kontakte gemäß einem von Ihnen definierten Zeitplan synchronisiert. Weitere Informationen finden Sie unter Job-Warteschlangen zur Einplanung von Aufgaben verwenden.

In der folgenden Tabelle sind die Einstellungen auf der Seite Karte für Aufgabenwarteschlangenposten aufgelistet, die für die Synchronisierung vorgesehen sind:

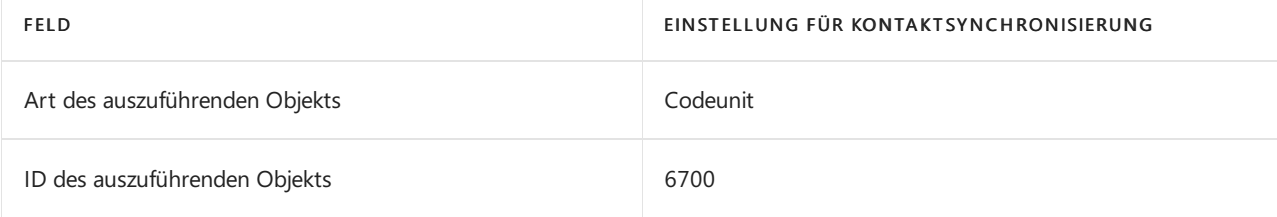

# Kontakte synchronisieren

Wenn Sie es gewohnt sind, in Business Central mit Kontakten zu arbeiten, ist es für Sie einfach, die Synchronisierung manuell über dieListe Kontakte durchzuführen, falls Sie dies wünschen.Es gibt zwei Möglichkeiten, Kontakte zu synchronisieren:

### Mit Microsoft 365 synchronisieren

Synchronisieren Siealle Änderungen von Business Central nach Microsoft 365, die nach der letzten Synchronisierung durchgeführt wurden, basierend auf dem letzten Änderungsdatum. Außerdem werden neue Kontaktevon Microsoft 365 nach Business Central synchronisiert. Diese Aktion erfolgt in der Regel schneller als eine vollständige Synchronisierung.

### Vollständig mit Microsoft 365 synchronisieren

Synchronisieren Siealle Kontaktein beide Richtungen unabhängig vom letzten Synchronisierungsdatum und der letzten Änderung.

In beiden Fällen werden nur Kontakte von Outlook synchronisiert, wenn die erforderlichen Felder ausgefüllt sind. Die für die Synchronisierung mit Microsoft 365 erforderlichen Felder sind Name und E-Mail-Adresse, und der Kontakt muss vom Typ Person sein. Business Central ist die Quelle der Kontaktinformationen, sodass die Kontaktinformationen von Business Central gespeichert werden, falls Duplikate vorhanden sind.

### **NOTE**

Wenn Sieeinen Kontakt in Outlook löschen, ihn in Business Central jedoch beibehalten, wird der Kontakt bei der nächsten Synchronisierung in Outlook neu erstellt.

# Siehe auch

Vorbereiten auf die [Geschäftsabwicklung](#page-385-0) [Finanzen](#page-803-0) [Verkauf](#page-1232-0) [Einkauf](#page-1313-0) [Kontakte\(Personen\)](https://support.office.com/article/Using-contacts-People-in-Outlook-on-the-web-1e3438c7-26b2-420c-87de-3cea9d31b5cb?appver=OWB150) in Outlook im Netz verwenden

### **NOTE**

Können Sie uns Ihre Präferenzen für die Dokumentationssprache mitteilen? Nehmen Sie an einer kurzen Umfrage teil. (Beachten Sie, dass diese Umfrage auf Englisch ist.)

# Business Central ohne Outlook verwenden

02.11.2022 • 2 minutes to read • Edit [Online](https://github.com/MicrosoftDocs/dynamics365smb-docs/blob/main/business-central/admin-no-outlook.md)

Business Central ist in Microsoft 365 integriert, und Siekönnen Business Central als Ihr Unternehmenspostfach in Outlook verwenden.Wenn, wenn Siekein Outlook haben,können Sie mit Business Central im Browser oder auf dem mobilen Gerät arbeiten.

### Versenden von E-Mails

Sie können Dokumente wie Rechnungen als E-Mail über Ihre geschäftliche E-Mail Adresse senden. Sie können von Ihrem Rollencenter auf eine unterstützte Einrichtung zugreifen, die dabei Ihnen hilft, E-Mail einzurichten. Wenn Sie kein E-Mail-Konto in Microsoft 365 verwenden, müssen Sie technische Informationen über Ihren E-Mail Server angeben. Wenn Sie diese Information nicht verfügbar haben, wenden Sie sich an Ihren IT-Supportmitarbeiter.

## Weitere Informationen

Vorbereiten auf die [Geschäftsabwicklung](#page-385-0) Business Central als Posteingang für Ihr [Unternehmen](#page-2344-0) in Outlook verwenden Abrufen von [Business](#page-2474-0) Central auf meinem mobilen Gerät Senden von [Belegen](#page-2090-0) über E-Mail

#### **NOTE**

Können Sie uns Ihre Präferenzen für die Dokumentationssprache mitteilen? Nehmen Sie an einer kurzen Umfrage teil. (Beachten Sie, dass diese Umfrage auf Englisch ist.)

# <span id="page-2351-0"></span>Integration von Business Central und Microsoft **Teams**

02.11.2022 • 2 minutes to read • Edit [Online](https://github.com/MicrosoftDocs/dynamics365smb-docs/blob/main/business-central/across-teams-overview.md)

### GILT FÜR: Business Central Online

Microsoft Teams ist ein Microsoft 365-Produkt, mit dem Sie Mitarbeiter verbinden und mit ihnen chatten und zusammenarbeiten können. Business Central bietet eine App, die Microsoft Teams mit Ihren Geschäftsdaten in Business Central verbindet.So können Sieschnell Daten zwischen Teammitgliedern austauschen, Kontakte finden und Anfragen schneller beantworten.

Die App ist im Teams-Marketplace verfügbar und kann mit der Teams-Web-, Desktop- oder mobilen App verwendet werden.

# Funktionsübersicht

Die Business Central-App für Teams bietet die folgenden Funktionen.

### **Suchen Sie nach Details zu Debitoren, Kreditoren und anderen Kontakten**

Unabhängig davon, wo Siesich in Teams befinden,können Sie Details zu Debitoren, Kreditoren und anderen Business Central-Kontakten nachschlagen. Mit dieser Funktion können Sie nicht nur allgemeine Informationen zu Kontakten anzeigen, sondern auch auf den Interaktionsverlauf, verwandte Dokumente und mehr zugreifen.

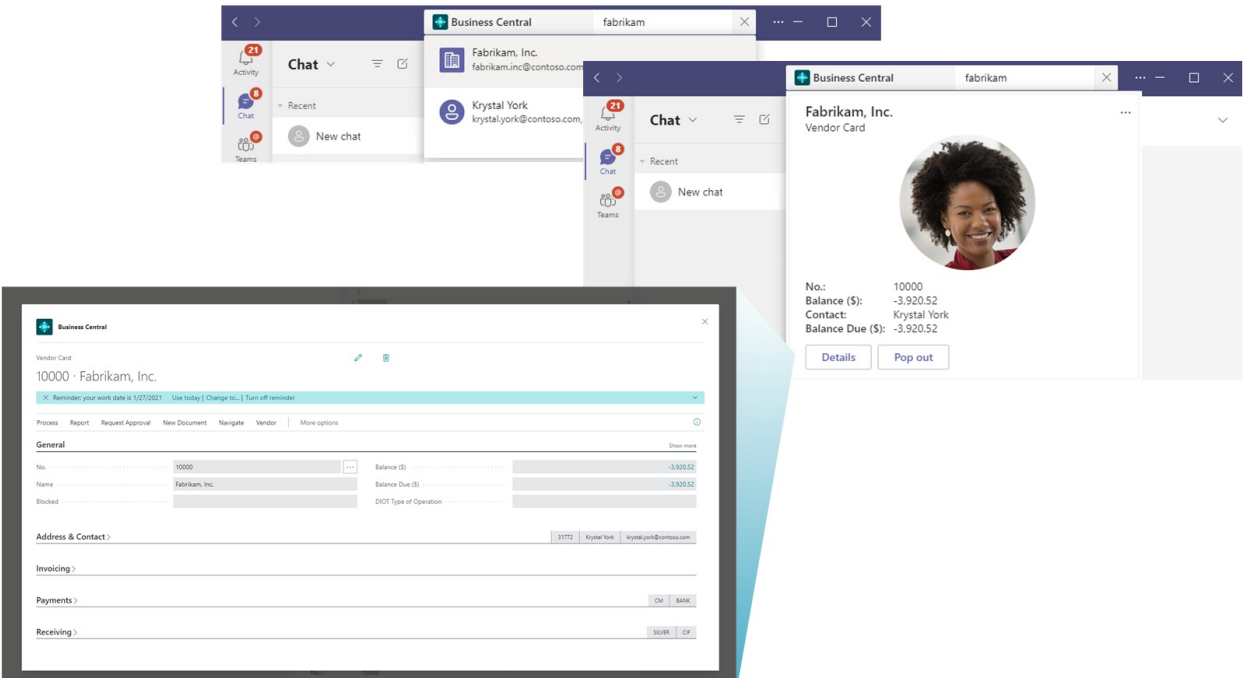

Sie können auch Kontaktdaten in einem Gespräch teilen. Von dort haben die Teilnehmer auch Zugriff auf noch mehr Details zum Kontakt.

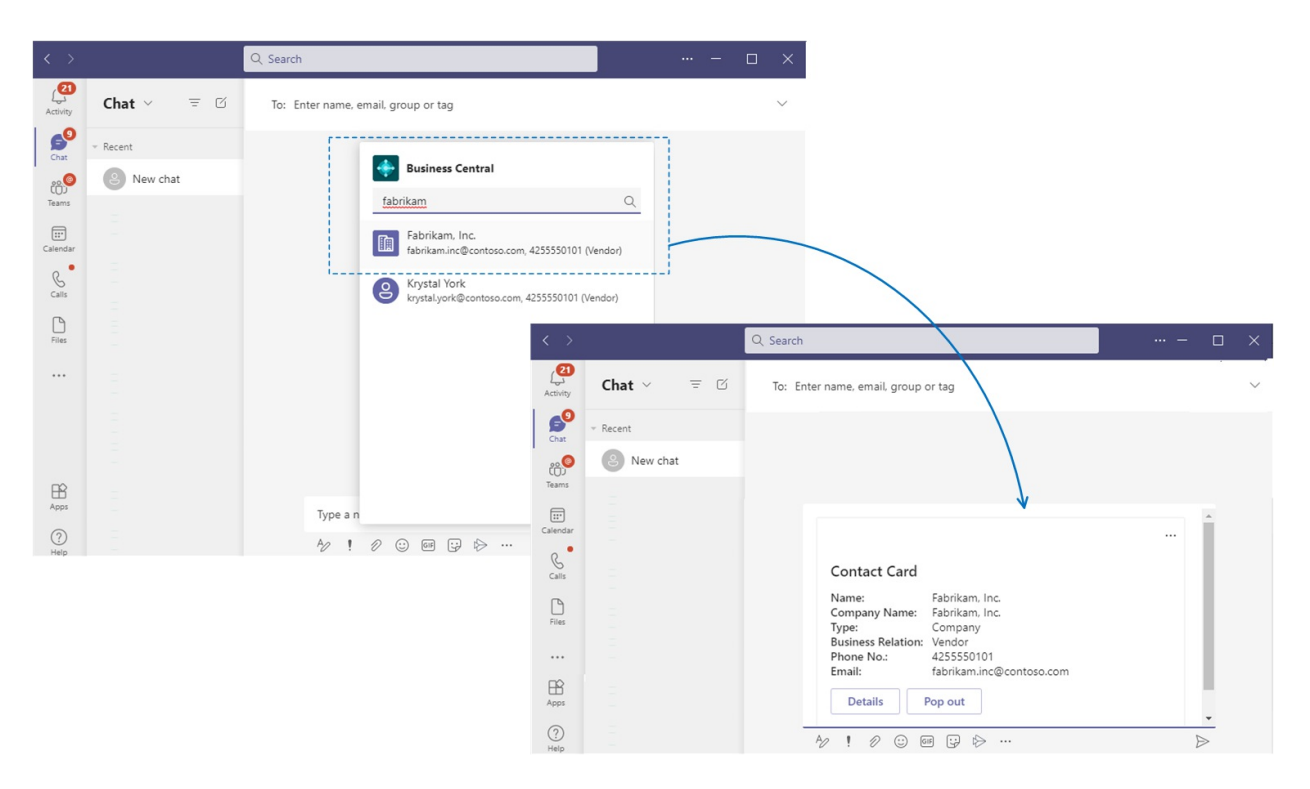

Weitere Informationen finden Sie unter Suchen nach Kontakten von Microsoft Teams.

### **Datensätze in Gesprächen teilen**

Sie können einen Link zu einem beliebigen Business Central-Datensatz kopieren und ihn in eine Teams-Unterhaltung einfügen, um ihn dann mit Ihren Mitarbeitern zu teilen. Die App dann wird zu einem kompakten, interaktiven Link erweitert, auf dem Informationen zum Datensatz angezeigt werden.

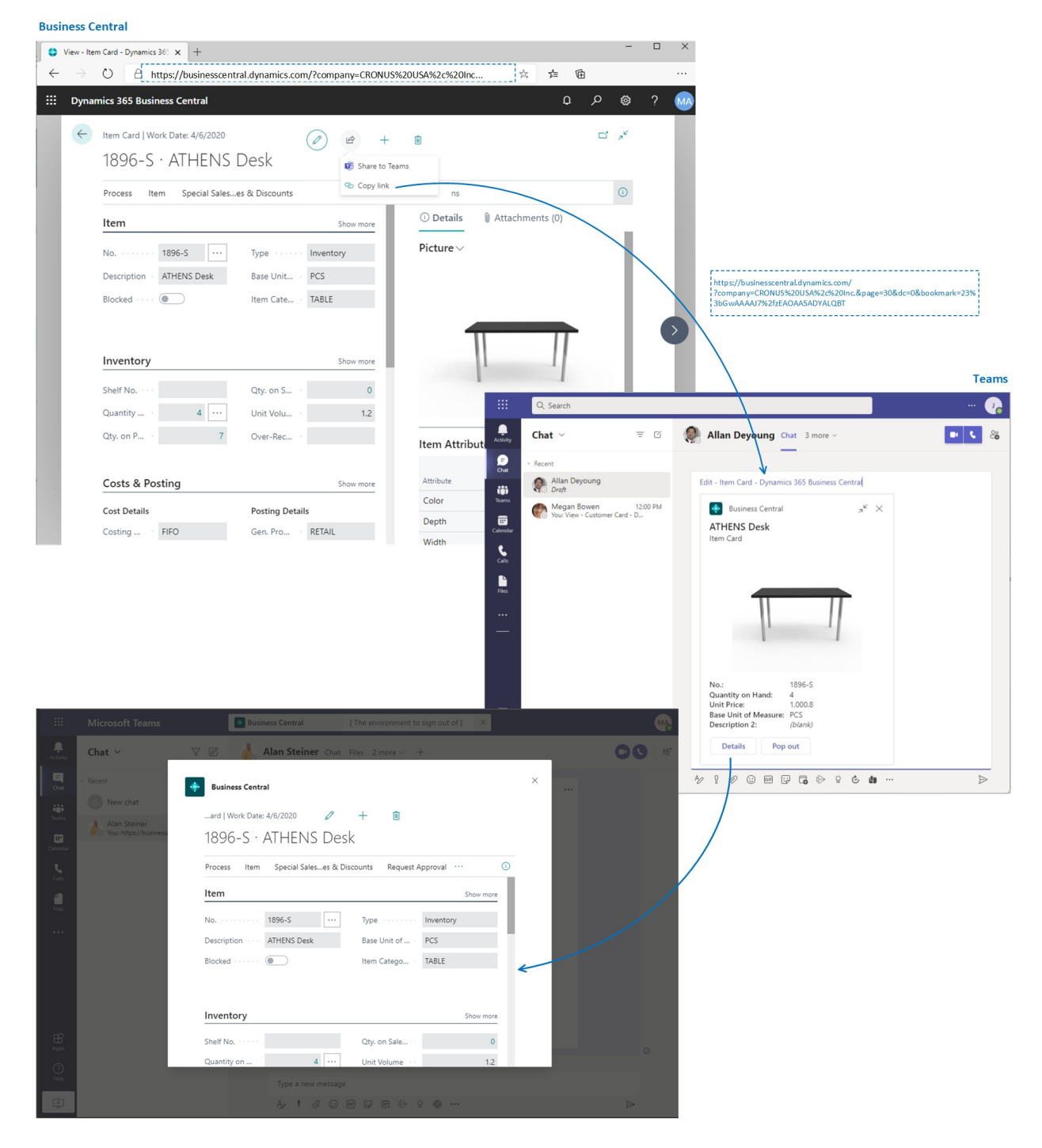

Wenn Sie sich in der Unterhaltung befinden, können Sie und Ihre Mitarbeiter weitere Details zum Datensatz anzeigen, Daten bearbeiten und Maßnahmen ergreifen, ohne Teams zu verlassen.

Weitere Informationen finden Sie unter Datensätze in Microsoft Teams teilen.

### **Links von Seiten in Business Central für Teams freigeben**

Direkt von den meisten Sammlungs- und Detailseiten in Business Central können Sie die Aktion Für Teams freigeben über das Symbol  $\mathcal{B}$  Symbol, um eine Nachricht zu verfassen, Empfänger auszuwählen, z.B. Teammitglieder, Gruppen oder Kanäle, und die Nachricht mit einem Link und zur Seite Business Central zu senden.

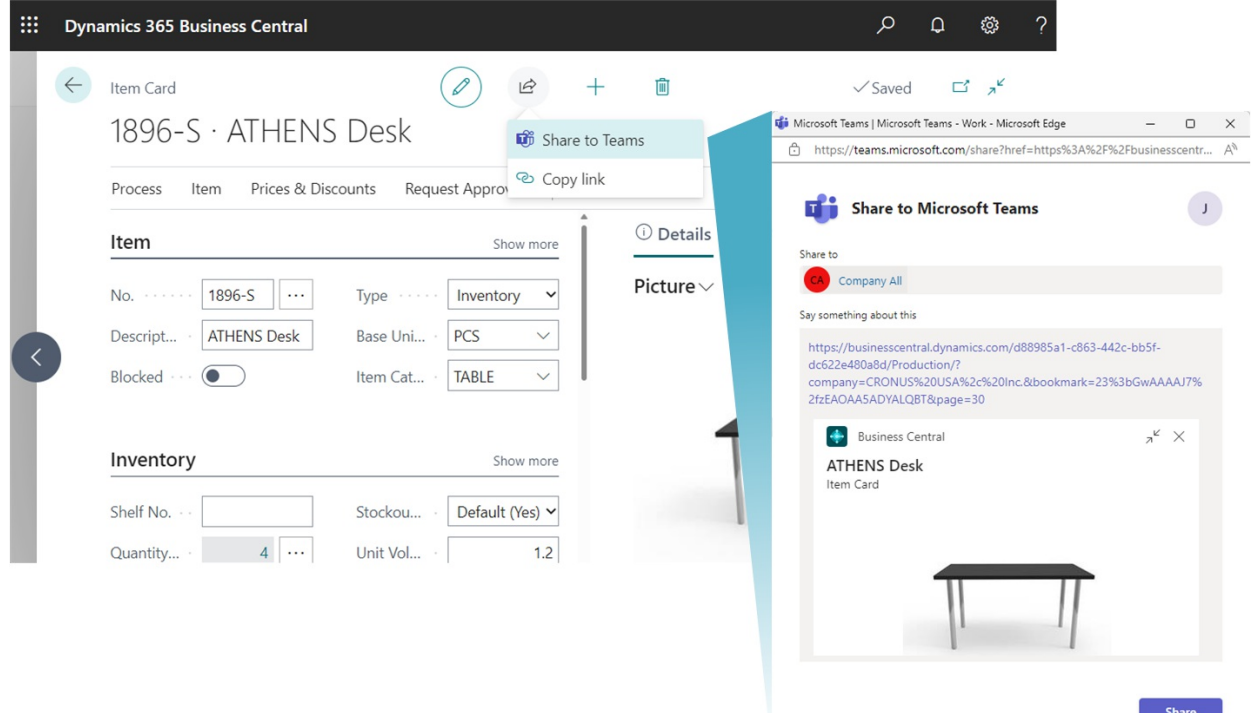

Weitere Informationen finden Sie unter Datensätze und Seitenlinks teilen in Microsoft Teams.

## Erste Schritte

1. Für die Business Central-App für Teams istein Business Central-Online-Benutzerkonto erforderlich.

Wenden Siesich an den Administrator Ihres Unternehmens, wenn Sie nicht sicher sind, ob Sieein Konto besitzen oder Ihre Anmeldeinformationen für die Anmeldung nicht kennen.

#### **TIP**

Wenn Ihre Organisation kein Business Central-Abonnement hat, können Sie sich für eine kostenlose Testversion anmelden. Weitere Informationen finden Sie unter Für eine kostenlose Dynamics 365 Business Central-Testversion registrieren.

- 2. Administratorinformationen zur Einrichtung von Benutzern für die Arbeit mit Business Central und Teams finden Sie unter Verwalten der Microsoft Teams Integration in Business Central.
- 3. Installieren Sie die Business Central-App in Teams. Siehe Die Business Central-App für Microsoft Teams installieren.
- 4. Sobald die App installiert ist, können Sie loslegen. Weitere Informationen finden Sie unter Debitoren, Kreditoren oder andere Kontakte über Microsoft Teams suchen und unter Datensätze in Microsoft Teams teilen.

# Weitere Informationen

[Teams](#page-2375-0) FAQ Teams [Problembehebung](#page-2380-0) Ändern der Firma und anderer [Einstellungen](#page-2373-0) in Teams Entwickeln für Teams [Integration](https://learn.microsoft.com/de-de/dynamics365/business-central/dev-itpro/developer/devenv-develop-for-teams)

# Starten Sie eine kostenlose Testversion!

#### **NOTE**

Können Sie uns Ihre Präferenzen für die Dokumentationssprache mitteilen? Nehmen Sie an einer kurzen Umfrage teil. (Beachten Sie, dass diese Umfrage auf Englisch ist.)

# <span id="page-2356-0"></span>Verwalten der Microsoft Teams-Integration mit Business Central

02.11.2022 • 5 minutes to read • Edit [Online](https://github.com/MicrosoftDocs/dynamics365smb-docs/blob/main/business-central/admin-teams-integration.md)

### GILT FÜR: Business Central Online

Dieser Artikel bietet einen Überblick darüber, was Sie als Administrator zur Steuerung der Microsoft Teams-Integration in Business Central unternehmen können.

# In Microsoft Teams

### **Mindestanforderungen**

In diesem Abschnitt werden die Mindestanforderungen für die Verwendung der Business Central-App-Funktionen in Teams beschrieben.

• Erforderliche Lizenzen

Die Business Central-App erfordert eine Teams-Lizenz über ein Microsoft 365 Business- oder Enterprise-Abonnement. Eigenständige Teams-Abonnements wie Microsoft Teams (kostenlos) oder Microsoft Teams Essentials werden nicht unterstützt.

Die meisten Funktionen der Business Central-App für Teams erfordern außerdem eine Business Central-Lizenz, wie in der folgenden Tabelle gezeigt.

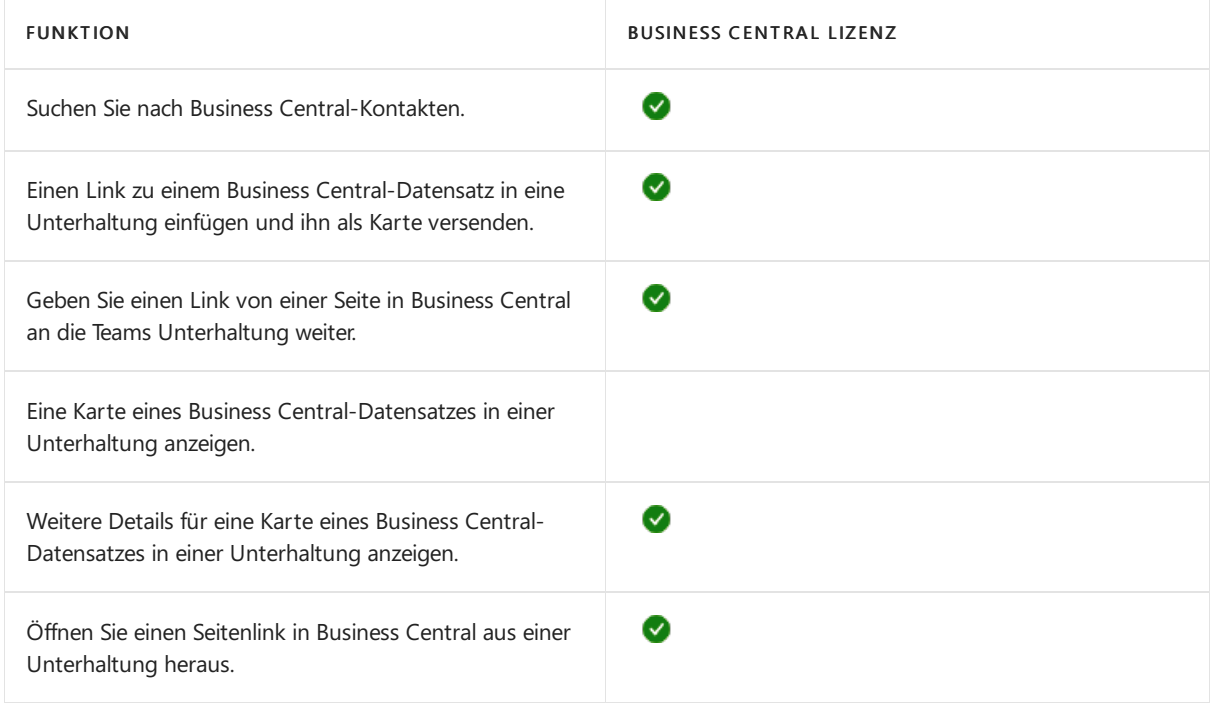

URL-Vorschau zulassen

Die Richtlinieneinstellung URL-Vorschau zulassen muss aktiviert sein. Andernfalls kann keine Kartefür Business Central Links generiert werden, die in eine Teams-Unterhaltung eingefügt werden. Weitere Informationen zu dieser Einstellung finden Sie unter [Nachrichtenrichtlinien](https://learn.microsoft.com/de-de/microsoftteams/messaging-policies-in-teams) in Teams verwalten.

#### **Verwalten der Business Central App (optional)**

Als Teams-Administrator können Sie alle Apps für Ihre Organisation verwalten, einschließlich der Business

Central-App.Siekönnen die Business Central-App für Ihr Unternehmen genehmigen oder installieren, die Installation der App durch Benutzer blockieren und vieles mehr.

Weitere Informationen finden Sie in den folgenden Artikeln in der Microsoft Teams-Dokumentation:

- Ihre Apps im Microsoft Teams Admin Center verwalten
- [App-Einrichtungsrichtlinien](https://learn.microsoft.com/de-de/microsoftteams/teams-app-setup-policies) in Microsoft Teams verwalten

# In Business Central

#### **Mindestanforderungen**

Business Central-Version:

Business Central 2021 Veröffentlichungszyklus 1 oder höher. Die Teams-Integration wird nur für Business Central Online unterstützt, nicht für On-Premises.

• Codeunit 2718 Seitenzusammenfassungsanbieter wird als Webdienst veröffentlicht:

Diese Codeunit wird standardmäßig als Webdienst veröffentlicht. Die Codeunit ist Teil der Business Central-Systemanwendung.Sie wird verwendet, um dieFelddaten für eine Business Central-Seite abzurufen, die einer Teams-Unterhaltung hinzugefügt wurde. Weitere Informationen zum Veröffentlichen von Webdiensten finden Sie unter Webdienst veröffentlichen.

<span id="page-2357-0"></span>Benutzerberechtigungen:

Die Kontaktsuche, Seiten und Daten, die Benutzer in einer Teams-Unterhaltung anzeigen und bearbeiten können, werden größtenteils durch deren Berechtigungen in Business Central gesteuert.

- Um nach Kontakten zu suchen, müssen Benutzer mindestens über Leseberechtigung zur Tabelle Kontakte verfügen.
- Um einen Business Central-Link in eineTeams-Unterhaltung einzufügen und diesen zu einer Kartezu erweitern, müssen Benutzer mindestens über dieLeseberechtigung für dieSeite und ihre Daten verfügen.
- Sobald eine Kartein eine Unterhaltung übermittelt wurde,kann jeder Benutzer in dieser Unterhaltung diese Karte ohne Berechtigungen für Business Central anzeigen.
- o Um weitere Details für eine Karte anzuzeigen oder den Datensatz in Business Central zu öffnen, müssen Benutzer über Leseberechtigung für dieSeite und ihre Daten verfügen.
- Um Daten zu ändern, benötigen Benutzer Änderungsberechtigungen.

Weitere Informationen zu Berechtigungen finden Sie unter Berechtigungen an Benutzer und Gruppen zuweisen.

# Installieren der Business Central-App mit Hilfe der zentralen Bereitstellung

Im Admin Center Microsoft Teams konfigurieren Sie die Richtlinien für die Einrichtung der Apps von Teams für das Unternehmen. Im Admin Center von Teams können Sie dieFunktion Zentrale Bereitstellung verwenden, um die Business Central-App in Teams automatisch für alle Benutzer in Ihrem Unternehmen, für bestimmte Gruppen oder für einzelne Benutzer bereitzustellen.

### **NOTE**

Um die zentrale Bereitstellung festzulegen, muss Ihr Teams-Konto die Rolle Teams Service admin oder die Rolle Global admin haben.

- 1. Wählen Sie in Business Central die 2. Symbol, geben Sie Teams App Zentrale Bereitstellung ein und wählen Sie dann den entsprechenden Link. Oder wählen Sie [hier](https://businesscentral.dynamics.com/?page=1833), um die Seite direkt zu öffnen.
- 2. Lesen Sie die Informationen auf der Seite Einrichten der Business Central-App für Teams und wählen Sie dannWeiter, wenn Sie bereit sind.
- 3. Öffnen Sie das Teams [Admin](https://go.microsoft.com/fwlink/?linkid=2163970) Center und führen Sie die folgenden Schritte aus.
	- a. Gehen Siezu Teams Apps > Richtlinien einrichten.
	- b. Erstellen Sie eine neue Richtlinie oder wählen Sie die Richtlinie aus, die Sie für die Installation der Business Central-App verwenden möchten, und wählen Sie dann Apps hinzufügen.
	- c. Suchen Sie auf der Seite Installierte Apps hinzufügen nach Business Central und wählen Sie diese aus.
	- d. Wählen Sie Hinzufügen.

Business Central sollte nun unter Installierte Apps für die Richtlinie erscheinen.

e. Konfigurieren Sie alle zusätzlichen Einstellungen und wählen Sie dann Speichern.

Weitere Informationen über Richtlinien zur Einrichtung von Apps in Teams finden Sie unter Verwalten von Richtlinien zur Einrichtung von Apps in Microsoft Teams in der Dokumentation zu Teams.

### 4. Gehen Sie zurück zu Teams App Zentrale Bereitstellung in Business Central und wählen Sie Erledigt.

#### **IMPORTANT**

Es kann bis zu 24 Stunden dauern, bis die Richtlinie für die Einrichtung der App festgelegt ist und die App den Benutzern bereitgestellt wird.

## Datenschutz und Compliance verwalten

Microsoft Teams bietet umfassende Kontrollen für die Einhaltung und Verwaltung sensibler oder persönlich identifizierbarer Daten—einschließlich Daten, dievon der Business Central App zu Chats und Kanälen hinzugefügt wurde.

#### **Verstehen wo Business Central Karten gespeichert werden**

Nachdem eine Karte an einen Chat gesendet wurde, werden die Karte und die auf der Karte angezeigten Felder in Teams kopiert. Diese Informationen unterliegen den Teamrichtlinien für Ihr Unternehmen, z. B. Richtlinien zur Aufbewahrung von Daten. Bei der Anzeige von Kartendetails werden keine Daten im Detailfenster in Teams gespeichert. Die Daten bleiben in Business Central gespeichert und wird nur von Teams abgerufen, wenn der Benutzer die Details anzeigen möchte.

- $\bullet$  Weitere Informationen darüber, wo Teams diese Daten speichern, finden Sie unter Speicherort der Daten in Microsoft Teams.
- Weitere Informationen zu [Aufbewahrungsrichtlinien](https://learn.microsoft.com/de-de/microsoftteams/retention-policies) in Teams finden Sie unter Aufbewahrungsrichtlinien in Microsoft Teams

#### **Beschränken des Kartenaustauschs**

Sie verhindern, dass bestimmte Benutzer oder Gruppen Karten an Chats oder Kanäle senden, indem Sie Nahrichten-Richtlinien einrichten, die die Einstellung URL-Vorschau deaktivieren. Weitere Informationen zu dieser Einstellung finden Sie unter [Nachrichtenrichtlinien](https://learn.microsoft.com/de-de/microsoftteams/messaging-policies-in-teams) in Teams verwalten.

Siekönnen auch Informationssperren verwenden, um zu verhindern, dass Einzelpersonen oder Gruppen miteinander kommunizieren. Weitere Informationen finden Sie unter [Informationssperren](https://learn.microsoft.com/de-de/microsoftteams/information-barriers-in-teams) in Microsoft Teams. Funktionen zur Verhinderung von Datenverlust im Microsoft 365 Security & Compliance Center können nicht speziell auf Karten angewendet werden.Siekönnen jedoch auf die Chat-Nachrichten angewendet werden, die die Karten enthalten.

### **Antworten auf Datenenanforderungen**

Sieermöglichen Teammitgliedern und Teambesitzern, Nachrichten mitvertraulichen Karten zu löschen, indem Sie Nachrichtenrichtlinien einrichten, wie Besitzer können gesendete Nachrichten löschen und Benutzer können gesendete Nachrichten löschen. Weitere Informationen zu dieser Einstellung finden Sie unter [Nachrichtenrichtlinien](https://learn.microsoft.com/de-de/microsoftteams/messaging-policies-in-teams) in Teams verwalten.

Inhaltssuche und eDiscovery Compliance-Funktionen im Microsoft 365 Security & Compliance Center können nicht auch auf Karten angewendet werden.

Weil Kartendaten in Teams eine Kopie der Daten in Business Central sind, können Sie auch Business Central Funktionen zum Exportieren der Kundendaten sofern erforderlich verwenden. Weitere Informationen zum Datenschutz in Business Central finden Sie unter FAQ zu [Datenschutz](https://learn.microsoft.com/de-de/dynamics365/business-central/dev-itpro/security/privacyfaq) für Business Central Debitoren.

### Siehe auch

Business Central und Microsoft Teams Integration Übersicht Die Business Central-App für Microsoft Teams installieren [Teams](#page-2375-0) FAQ Teams [Problembehebung](#page-2380-0) Entwickeln für Teams [Integration](https://learn.microsoft.com/de-de/dynamics365/business-central/dev-itpro/developer/devenv-develop-for-teams)

## Starten Sie eine kostenlose Testversion!

#### **NOTE**

Können Sie uns Ihre Präferenzen für die Dokumentationssprache mitteilen? Nehmen Sie an einer kurzen Umfrage teil. (Beachten Sie, dass diese Umfrage auf Englisch ist.)

# <span id="page-2360-0"></span>Die App Business Central für Microsoft Teams installieren

02.11.2022 • 2 minutes to read • Edit [Online](https://github.com/MicrosoftDocs/dynamics365smb-docs/blob/main/business-central/across-install-app-for-teams.md)

### GILT FÜR: Business Central Online

In diesem Artikel erfahren Sie, wie Sie die Business Central-App für Microsoft Teams installieren. Die App ist im Teams-Marketplace verfügbar und kann mit der Teams-Web-, Desktop- oder mobilen App verwendet werden.

### **NOTE**

Möglicherweise hat Ihr Administrator festgelegt, dass die App automatisch für Sie installiert wird. Um zu überprüfen, ob die App installiert ist, öffnen Sie Teams und wählen Sie dann Apps. Suchen Sie nach Business Central und wählen Sie sie aus, wenn Sie sie finden. Wenn Sie Öffnen auf der Seite Business Central sehen, ist die App bereits installiert.

# Voraussetzungen

Ein Business Central-Online-Benutzerkonto isterforderlich für Business Central-App für Teams.

Wenden Siesich an den Administrator Ihres Unternehmens, wenn Sie nicht sicher sind, ob Sieein Konto besitzen oder Ihre Anmeldeinformationen für die Anmeldung nicht kennen.

- Auf die Desktop-App oder Teams im Browser zugreifen.Siekönnen Business Central mithilfe der mobilen Team-App nicht installieren.
- $\bullet$  Die Richtlinien Ihres Unternehmens müssen es Ihnen ermöglichen, Apps in Microsoft Teams zu installieren.

# Die Business Central-App zu Teams hinzufügen

Es gibt drei Möglichkeiten, die Business Central-App zu installieren:

### Option 1: Über einen Link

Diese Option ist der schnellste Weg zur Installation der App.

- 1. Wählen Sie diesen Link aus: [https://teams.microsoft.com/l/app/84c2de91-84e8-4bbf-b15d-](https://teams.microsoft.com/l/app/84c2de91-84e8-4bbf-b15d-9ef33245ad29)9ef33245ad29.
- 2. Warten Sie, bis die Business Central-App angezeigt wird.

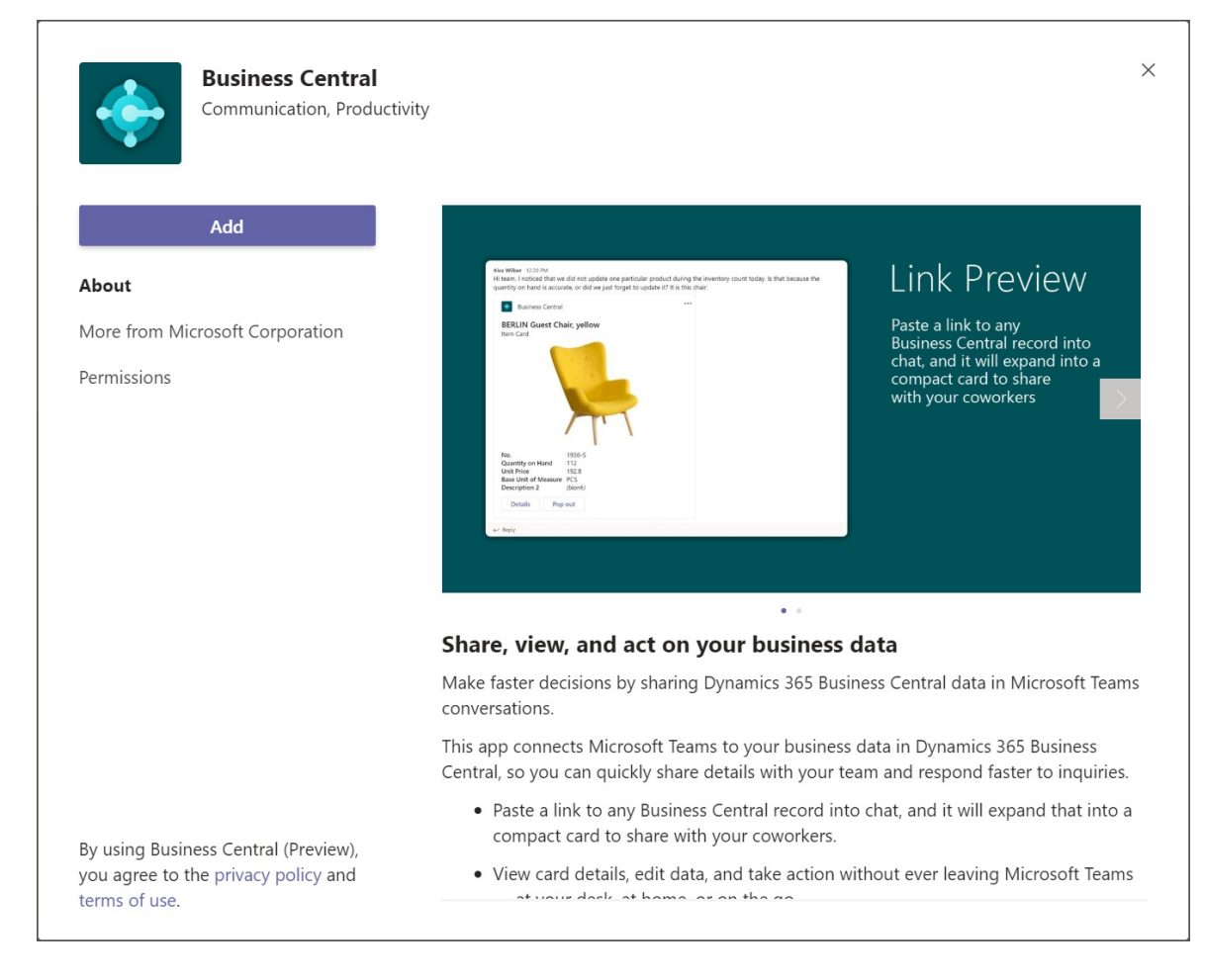

#### 3. Wählen Sie Hinzufügen.

#### Option 2: Aus Teams

- 1. Öffnen Sie Teams, und melden Sie sich an.
- 2. Wählen Sie auf der linken Seite Apps aus.
- 3. Suchen Sie nach Business Central.
- 4. Wählen Sie die App aus, wenn Sie sie finden.
- 5. Wählen Sie Hinzufügen.

#### **TIP**

Wenn Sie einen Link zu einer Business Central-Seite in eine Team-Konversation einfügen und die App nicht installiert ist, erhalten Sie eine Meldung wie die folgende: Business Central möchte eine Vorschauversion dieses Links anzeigen. Um die App zu installieren, wählen Sie Vorschauversion zeigen aus, und folgen Sie den Anweisungen.

#### Option 3: Von Business Central aus

- 1. Öffnen Sie Business Central.
- 2. Wählen Sie die <sup>O</sup>Symbol, geben Sie Get the Business Central-App for Teams ein und wählen Sie dann den entsprechenden Link.
- 3. Wählen Sie Die App aus dem Store holen.
- 4. Warten Sie, bis Teams sich öffnet und die Business Central-App angezeigt wird, und wählen Sie dann Hinzufügen.

#### **NOTE**

Bei beiden Optionen werden Sie möglicherweise aufgefordert, sich bei Business Central anzumelden. Wählen Sie den Link Anmelden aus, klicken Sieauf den Link, und befolgen Sie die Anweisungen, um den Anmeldenamen und das Kennwort für Business Central einzugeben.

### Nächster Schritt

Siekönnen die App jetzt in Teams verwenden, um nach Kontakten zu suchen oder Business Central-Datensätze zu teilen. Weitere Informationen finden Sie unter Suchen nach Debitoren, Kreditoren oder anderen Kontakten über Microsoft Teams und unter Datensätze in Microsoft Teams teilen.

### Siehe auch

Übersicht über die Integration von Business Central und Microsoft Teams [Teams](#page-2375-0) FAQ Teams [Problembehebung](#page-2380-0) Ändern von Firmen- und anderen [Einstellungen](#page-2373-0) in Teams Entwickeln für Teams [Integration](https://learn.microsoft.com/de-de/dynamics365/business-central/dev-itpro/developer/devenv-develop-for-teams)

## Starten Sie eine kostenlose Testversion!

#### **NOTE**

Können Sie uns Ihre Präferenzen für die Dokumentationssprache mitteilen? Nehmen Sie an einer kurzen Umfrage teil. (Beachten Sie, dass diese Umfrage auf Englisch ist.)

# <span id="page-2363-0"></span>Suche nach Debitoren, Kreditoren und anderen Kontakten von Microsoft Teams

02.11.2022 • 4 minutes to read • Edit [Online](https://github.com/MicrosoftDocs/dynamics365smb-docs/blob/main/business-central/across-search-contacts-teams.md)

GILT FÜR: Business Central Online.Eingeführt im Jahr 2021 Veröffentlichungszyklus 1.

Business Central verfügt über ein umfassendes System zur Verwaltung von Geschäftskontakten, das für Benutzer in Vertriebsl, Betriebsl oder anderen Abteilungsfunktionen unerlässlich ist. Wenn Sie ein Benutzer in einer dieser Rollen sind, müssen Sie häufig nachsehen, sich treffen oder ein Gespräch mit Ihren Debitoren, Kreditoren und anderen Kontakten beginnen. Mit der Business Central App für Teams können Sie diese Aufgaben direkt von Teams aus erledigen, ohne zu Business Central wechseln zu müssen. Innerhalb von Teams können Sie:

- Business Central-Kontakteaus dem Befehlsfeld Teams oder aus dem Bereich zum Erstellen von Nachrichten nachschlagen. Zu den Kontakten können potenzielle Debitoren, Kreditoren, Debitoren oder andere Geschäftsbeziehungen gehören.
- Teilen Sie einen Kontakt als Karte in einem Teamgespräch.
- Zeigen Sie Details zum Kontakt, den Interaktionsverlauf und andere Insights wie ausstehende Zahlungen oder offene Dokumente an.

## Voraussetzungen

- Sie haben Zugriff auf Microsoft Teams.
- Sie haben die Business Central-App in Teams installiert. Weitere Informationen finden Sie unter Die Business Central-App für Microsoft Teams installieren.
- Sie haben ein Business Central-Konto mit Zugriff auf Kontakte in mindestens einem Unternehmen.

#### **NOTE**

Unabhängig davon, ob Sie über das Befehlsfeld oder das Nachrichtenerstellungsfeld suchen, werden Sie möglicherweise aufgefordert, sich beim ersten Malanzumelden oder die App einzurichten. Dieser Schritt ist erforderlich, um nach Kontakten im richtigen Business Central-Unternehmen zu suchen. Informationen zum Einrichten der App zur Auswahl Ihres Unternehmens finden Sie unter Ändern der [Unternehmens](#page-2373-0) und anderen Einstellungen in Teams.

# Vom Befehlsfeld nach Kontakten suchen

Das Befehlsfeld befindet sich in Teams oben auf jedem Bildschirm. Sie können damit suchen, schnelle Aktionen ausführen oder Apps wie die Business Central-App starten. Die Suche über das Befehlsfeld ist ideal, um schnell nach Kontakten und den zugehörigen Daten für Ihren eigenen Gebrauch zu suchen. Angenommen, Sie möchten eine E-Mail-Adresse eines Kreditors nachschlagen, um eine Kalenderbesprechung einzurichten. Oder Sie möchten den Interaktionsverlauf während eines Meetings miteinem Debitor nachschlagen.

1. Geben Sie in das Befehlsfeld @Business Central ein, und wählen Sie dann die Business Central-App aus den Ergebnissen aus.

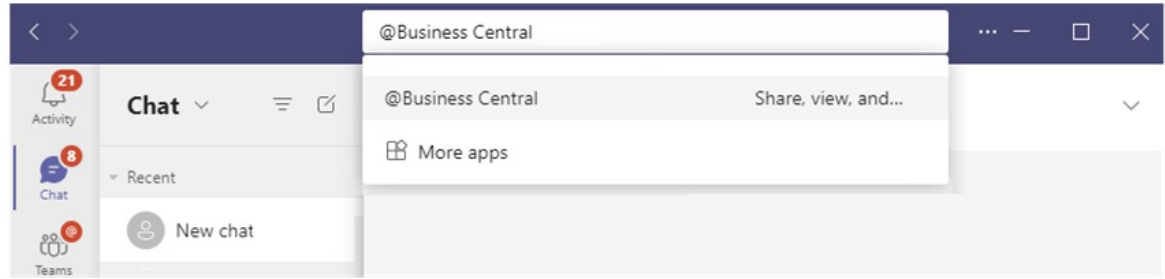

2. Geben Sie im Feld Business Central einen Suchtext wie einen Namen, eine Adresse oder eine Telefonnummer ein.

Während der Eingabe werden übereinstimmende Ergebnisse angezeigt.

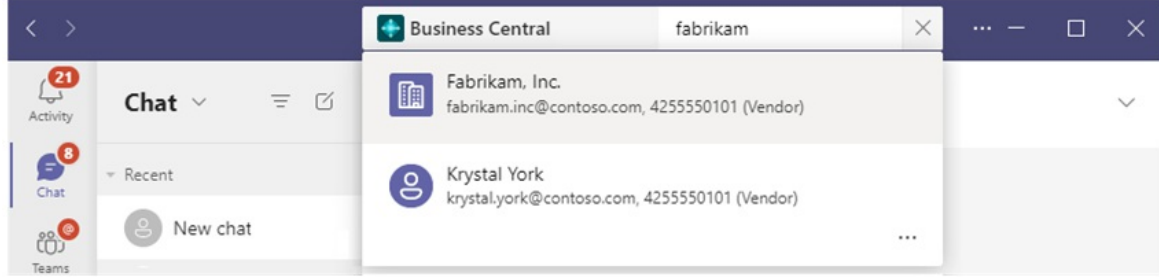

3. Wählen Sie einen Kontakt aus den Ergebnissen aus.

Die Kontaktkarte wird unter dem Befehlsfeld angezeigt.

4. Wenn Sie die Kontaktkarte zu einem Gespräch hinzufügen möchten, gehen Sie in die obere rechte Ecke der Karte und wählen Sie ... (Weitere Optionen) > Kopieren aus. Fügen Sie dann die Kopie in das Feld zum Erstellen einer Nachricht einer Konversation ein.

Weitere allgemeine Informationen zum Befehlsfeld in Teams finden Sie unter Teams – Das Befehlsfeld verwenden.

# Vom Feld zum Erstellen einer Nachricht nach Kontakten suchen

Der Vorteil der Verwendung des Felds zum Erstellen von Nachrichten besteht darin, dass Sie einer Konversation eine Kontaktkarte direkt hinzufügen können, damit andere sie sehen können.

1. Wählen Sie unter dem Feld zum Verfassen von Nachrichten das Symbol Business Central aus, um die App zu starten.

Wenn Sie das Symbol Business Central nicht sehen, wählen Sie... (Messaging-Erweiterungen) aus.

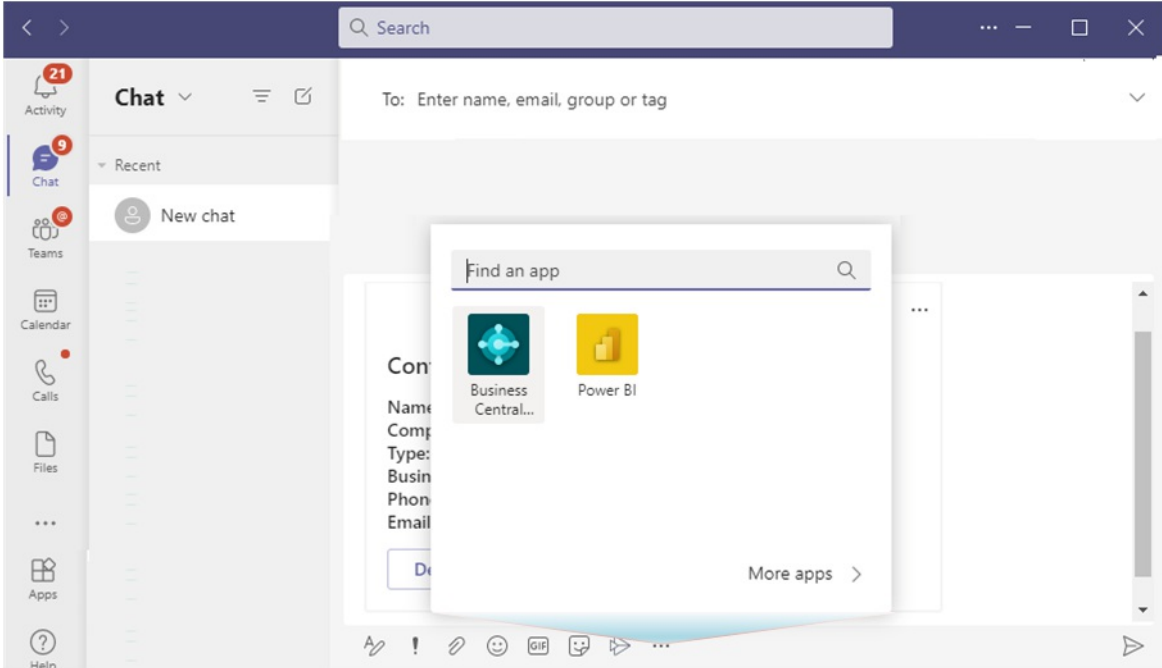

2. Beginnen Sie im Feld Business Central mit der Eingabe von Suchtext, z. B. einem Namen, einer Adresse oder einer Telefonnummer.

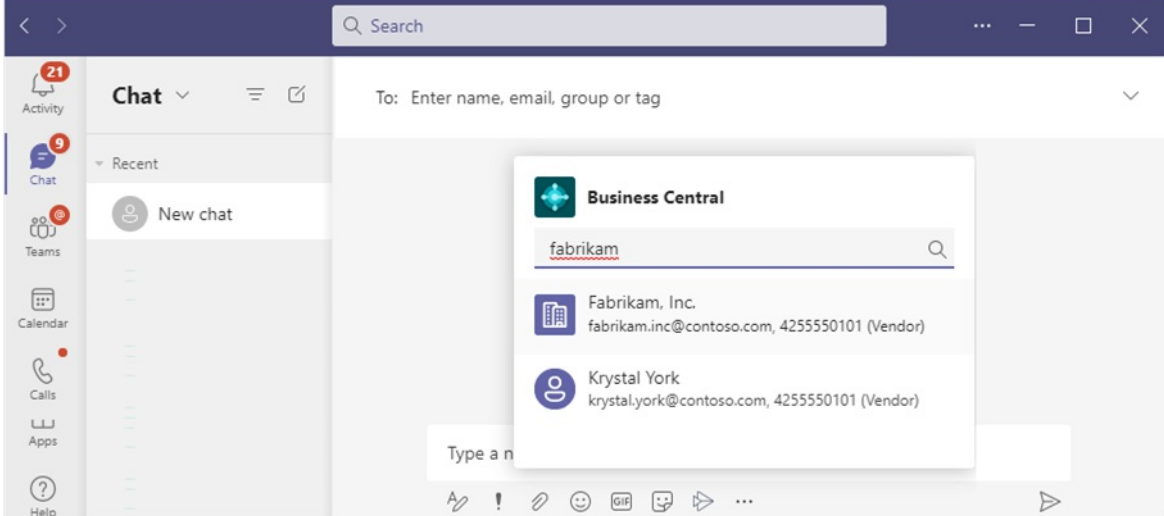

Während der Eingabe werden übereinstimmende Ergebnisse angezeigt.

3. Wählen Sie einen Kontakt aus den Ergebnissen aus.

Die Kontaktkarte wird im Feld zum Erstellen von Nachrichten angezeigt.

#### **NOTE**

Die Kontaktkarte wird nicht sofort an das Gespräch gesendet, damit andere sie sehen können. Sie haben die Möglichkeit, den Inhalt der Kartezu überprüfen und nach Belieben Text davor oder danach hinzuzufügen. Senden Sie dann Ihre Nachricht an den Chat, wenn Sie bereit sind.

#### **Hier ist eine andere Möglichkeit**

- 1. Anstatt das Symbol Business Central zu verwenden, geben Sie @ Business Central direkt im Feld zum Verfassen von Nachrichten ein.
- 2. Geben Sie Ihre Suchbegriffe in dem Feld ein.
- 3. Verwenden Sie die Aufwärtsl und Abwärtspfeiltasten auf der Tastatur, um einen Kontakt auszuwählen, und drücken Sie dieEingabetaste, um ihn auszuwählen.

# Kontaktkartendetails anzeigen

Die Kontaktkartein Teams gibt Ihnen einen schnellen Überblick über den Debitor, Kreditor oder Kontakt. Die Karte ist interaktiv-, das heißt, Sie können weitere Informationen anzeigen oder sogar einen Kontakt ändern, indem Sie die Schaltflächen Details oder Pop-out verwenden.

Die Schaltfläche Details öffnet ein Fenster in Teams, in dem weitere Informationen zum Kontakt angezeigt werden, jedoch nicht so viele, wie Sie in Business Central sehen würden. Um alle Informationen zu einem Kontakt in Business Central zu sehen, wählen Sie Pop-out aus.

Die Kontaktkarte funktioniert genau wie Karten für Aufzeichnungen, z. B. Artikel, Debitoren oder Verkaufsaufträge. Weitere Informationen zu Karten finden Sie unter [Kartendetails](#page-2370-1) anzeigen.

### **NOTE**

Alle Teilnehmer einer Teams-Unterhaltung können Karten für Business Central-Kontakte anzeigen, die Sie an die Unterhaltung senden. Um weitere Details zu Datensätzen anzuzeigen (durch Verwenden der Schaltflächen Details oder Pop-out auf einer Karte), benötigen diese jedoch Zugriff auf Business Central. Weitere Informationen finden Sie unter Verwalten der Microsoft Teams-Integration.

## Siehe auch

Übersicht über die Integration von Business Central und Microsoft Teams Installieren Sie die Business Central App für Microsoft Teams [Teams](#page-2375-0) FAQ Ändern von Firmen- und anderen [Einstellungen](#page-2373-0) in Teams Datensätze in Microsoft Teams freigeben Teams [Problembehebung](#page-2380-0) Entwickeln für Teams [Integration](https://learn.microsoft.com/de-de/dynamics365/business-central/dev-itpro/developer/devenv-develop-for-teams)

## Starten Sie eine kostenlose Testversion!

#### **NOTE**

Können Sie uns Ihre Präferenzen für die Dokumentationssprache mitteilen? Nehmen Sie an einer kurzen Umfrage teil. (Beachten Sie, dass diese Umfrage auf Englisch ist.)

# <span id="page-2367-0"></span>Gemeinsame Nutzung von Business Central Datensätzen und Seitenlinks in Microsoft Teams

02.11.2022 • 5 minutes to read • Edit [Online](https://github.com/MicrosoftDocs/dynamics365smb-docs/blob/main/business-central/across-working-with-teams.md)

### GILT FÜR: Business Central Online

Business Central bietet einige Möglichkeiten, Daten aus Business Central direkt in einer Microsoft Teams-Unterhaltung zu teilen:

- Wenn Sie die Business Central-App in Teams installiert haben,können Sieeineinteraktive Karte des Business Central-Datensatzes in eine Teams-Unterhaltung einbinden.
- Mit oder ohne dieinstallierte Business Central-App können Sieeinen Link von Seiten in Business Central in einer Teams-Unterhaltung teilen.

In den folgenden Abschnitten werden dieverschiedenen Möglichkeiten im Detail beschrieben.

# Einbinden und Anzeigen einer Business Central Karte in einer Teams Unterhaltung

Mit der Business Central-App für Teams können Sieeinen Link aus einem beliebigen Business Central-Datensatz, z.B. einem Debitor oder Verkaufsauftrag, kopieren und in eine Teams-Unterhaltung einfügen. Die App verbindet Microsoft Teams mit Ihren Geschäftsdaten in Business Central. Anschließend erweitert sie den Link zu einer kompakten, interaktiven Karte, die Informationen über den Datensatz anzeigt. Wenn Sie sich in der Unterhaltung befinden, können Sie und Ihre Mitarbeiter weitere Details zum Datensatz anzeigen, Daten bearbeiten und Maßnahmen ergreifen-ohne Teams zu verlassen.

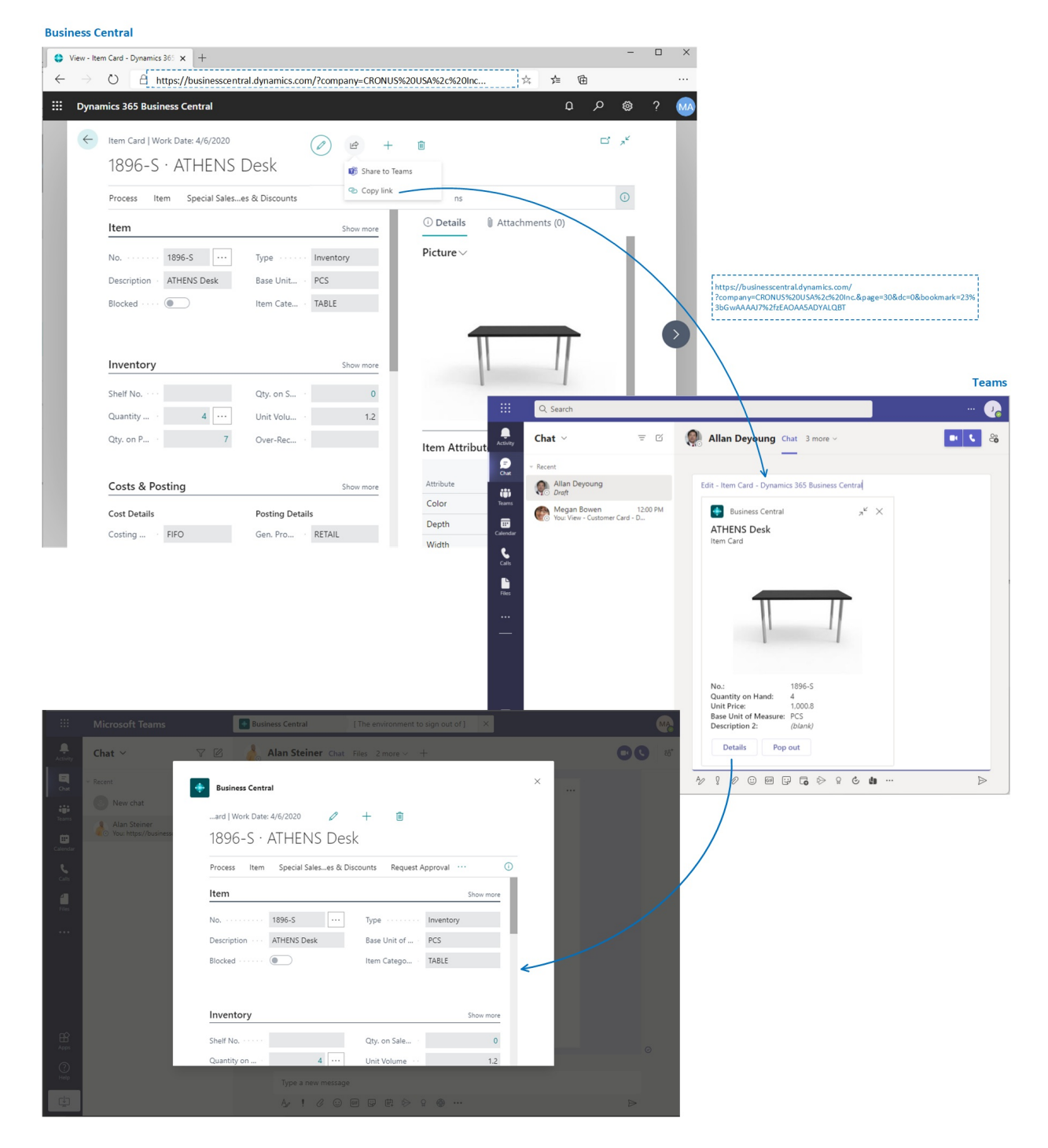

#### **Voraussetzungen**

- Sie haben Zugriff auf Microsoft Teams.
- Sie haben die Business Central-App in Teams installiert. Weitere Informationen finden Sie unter Die Business Central-App für Microsoft Teams installieren.

#### **NOTE**

Alle Teilnehmer einer Teams-Unterhaltung können Karten für Business Central-Datensätze anzeigen, die Sie an die Unterhaltung senden. Um weitere Details zu Datensätzen anzuzeigen (durch Verwenden der Schaltflächen Details oder Pop-out auf einer Karte), benötigen diese jedoch Zugriff auf Business Central. Weitere Informationen finden Sie unter Verwalten der Microsoft Teams-Integration.

#### **Eine Business Central-Karte in eine Teams-Unterhaltung einfügen**

- 1. Verwenden Sie Ihren Browser, um sich bei Business Central anzumelden.
- 2. Öffnen Sie den Datensatz, den Sie teilen möchten.

Die App dient zum Anzeigen einer Karte für fast alle Typen von Business Central-Seiten. Sie bietet jedoch die beste Umgebung, wenn es für Seiten verwendet wird, die einen einzelnen Datensatz anzeigen, wie z. B. einen Artikel, einen Kunden oder einen Verkaufsauftrag.

3. Kopieren Sie den Link auf die Seite.

Es gibt zwei Möglichkeiten, den Link zu kopieren. Die einfachste und bevorzugte Weise ist die Auswahl von Freigeben  $\mathbb{R}$  > Link kopieren. Die andere Möglichkeit besteht darin, die gesamte URL direkt aus der Adressleiste des Browsers zu kopieren.

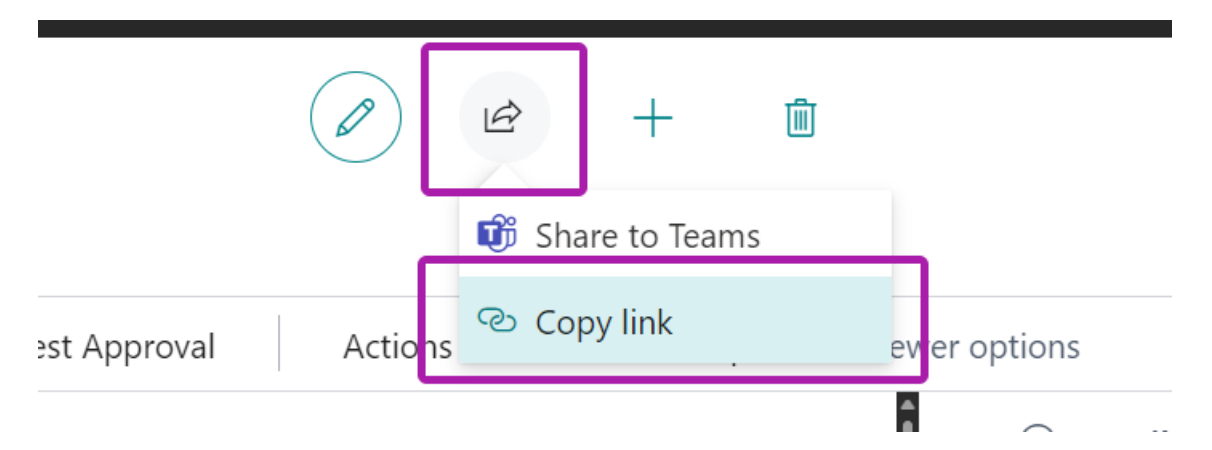

- 4. Wechseln Sie zu Teams und beginnen Sie eine Unterhaltung, die mit einer Person, einer Personengruppe oder einem Teamkanal geführt werden kann.
- 5. Fügen Sie den Link (die URL) in das Nachrichtenfeld ein, in dem Sie die Nachricht erstellen.

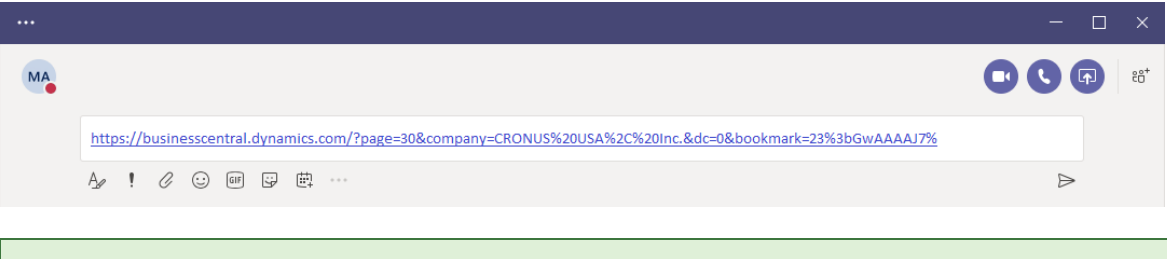

#### **TIP**

Wenn Sie beispielsweise die Meldung Business Central möchte eine Vorschau dieses Links anzeigen. erhalten, bedeutet dies, dass Sie die Business Central-App für Teams nicht installiert haben. Um die App zu installieren, wählen Sie Vorschauversion zeigen aus, und folgen Sie den Anweisungen.

6. Wenn Siezum ersten Mal einen Link in eine Unterhaltung einfügen, werden Sieaufgefordert, sich bei Business Central anzumelden und der App die Zustimmung zum Datenabruf zu geben. Folgen Sie einfach den Anweisungen auf dem Bildschirm.

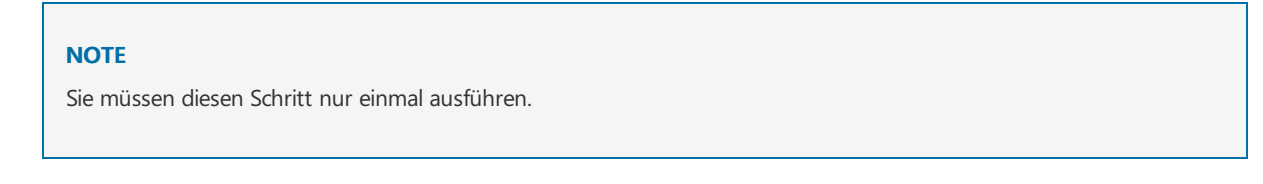

- 7. Warten Sie einen Moment, während eine Karte im Nachrichtenfeld generiert wird.
- 8. Wenn die Karte angezeigt wird, überprüfen Sie den Inhalt der Karte sorgfältig auf sensible Informationen, bevor Sie die Nachricht senden. Dieser Schritt ist wichtig, da nach dem Senden der Nachricht jeder Unterhaltungsteilnehmer die Kartesehen kann.
- 9. Wenn Sie mit der Karte zufrieden sind, wählen Sie Senden aus, um sie der Unterhaltung hinzuzufügen.

#### **TIP**

Nachdem die Karte angezeigt wird und bevor Sie Senden auswählen, können Sie die eingefügte URL bei Bedarf löschen.

10. Um weitere Details anzuzeigen oder Änderungen an der Karte vorzunehmen, wählen Sie Details aus. Weitere Informationen finden Sie im nächsten Abschnitt.

#### <span id="page-2370-1"></span>**Kartendetails anzeigen**

Sobald eine Karte an ein Gespräch gesendet wurde, können alle Teilnehmer mit den ordnungsgemäßen Berechtigungen Einzelheiten auswählen, um ein Fenster zu öffnen, in dem weitere Informationen zum Datensatz angezeigt werden— und möglicherweise Änderungen am Datensatz vornehmen. Es spielt keine Rolle, ob Sie die Karte senden oder die Karte empfangen. Die Funktion Details ist besonders für Empfänger nützlich, da sie ihnen schnell präzise und zielgerichtete Informationen über den Datensatz liefert.

Das Detailfenster ähnelt der Anzeige in Business Central, konzentriert sich jedoch auf die Seite oder den Datensatz, um den es auf der Karte geht.Wenn Sie mit dem Anzeigen und Vornehmen von Änderungen fertig sind, schließen Sie das Fenster, um zur Unterhaltung in Teams zurückzukehren.

Hier sind einige Dinge zu beachten, wenn Sie mit den Kartendetails arbeiten:

- Um die Kartendetails zu öffnen, müssen Benutzer die Berechtigung für die Seite und ihre Daten in Business Central. haben.
- Karten in Team-Chats werden nicht automatisch auf Änderungen aktualisiert. Alle Änderungen, die Sie an einem Datensatz im Detailfenster speichern, werden in Business Central. gespeichert. Auf der Karte in Teams werden die Änderungen in der Konvertierung jedoch erst angezeigt, wenn Sie den Link erneut einfügen.

Weitere Informationen zum Arbeiten mit Karten und Kartendetails finden Sie unter [Teams](#page-2375-0) FAQ.

# <span id="page-2370-0"></span>Einen Link zu einer Seite von Business Central an Teams weitergeben

Direkt von den meisten Sammlungsseiten, wie der Seite Elemente, und Detailseiten, wie der Karte Elemente, können Sie einen Link zu der Seite an bestimmte Empfänger in einer Unterhaltung in Teams senden. So können Sie beispielsweise einen Link zu einer gefilterten Ansicht Ihrer Datensätze freigeben. Die Empfänger können dann den Link auswählen, um die Seite in Business Central. zu öffnen.

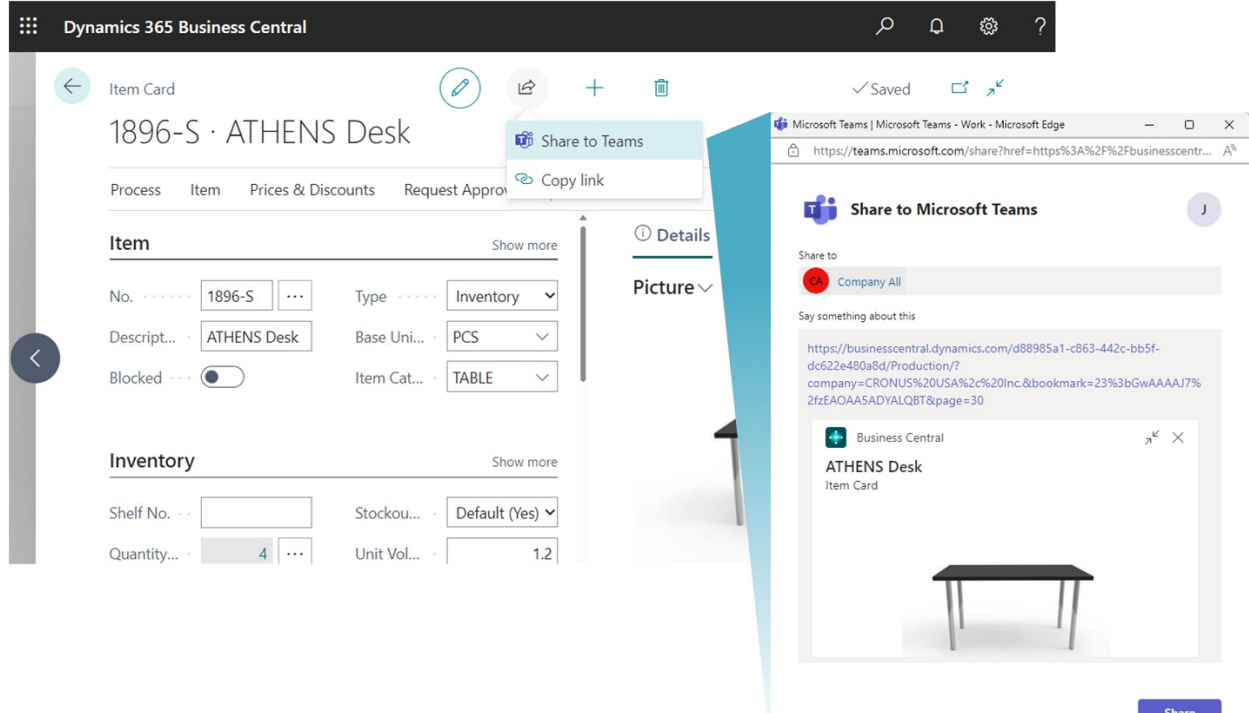

#### **Voraussetzungen**

- Sie haben Zugriff auf Microsoft Teams.
- (Optional) Sie haben die App Business Central in Teams installiert.

Wenn die App installiert ist, enthalten Nachrichten, die Sie mit dem Link versenden, auch eine kompakte Karte für die Seite. Weitere Informationen zum Installieren der App finden Sie unter Installieren Sie die Business Central App für Microsoft Teams.

#### **Einen Link freigeben**

- 1. Öffnen Sie in Business Central, die Seite, die Sie teilen möchten.
- 2. Wählen Sie oben auf der Seite die Aktion  $\mathbb{R}$  Symbol und dann Für Teams freigeben.
- 3. Falls Sie dazu aufgefordert werden, melden Siesich bei Teams mit Ihrem Benutzernamen und Kennwort an.
- 4. Geben Sie auf der Seite Für Teams freigeben den Namen einer Person, einer Gruppe oder eines Kanals ein,an den Sie die Nachricht senden möchten.
- 5. Das Nachrichtenfeld enthält einen Link zu dieser Seite. Wenn die App Business Central für Teams installiert ist, wird im Nachrichtenfeld auch eine Kartefür den verlinkten Datensatz oder dieverlinkte Seite angezeigt.

Fügen Sie weitere Informationen hinzu, wenn Sie möchten, und wählen Sie dann Freigeben.

6. Der Link wurde nun geteilt. Wenn Sie zu der Unterhaltung gehen möchten, wählen Sie Zu Teams gehen.

## Siehe auch

Übersicht über die Integration von Business Central und Microsoft Teams Installieren Sie die Business Central App für Microsoft Teams [Teams](#page-2375-0) FAQ Suchen Sie nach Debitoren, Kreditoren und anderen Kontakten aus Microsoft Teams Ändern der Firma und anderer [Einstellungen](#page-2373-0) in Teams Teams [Problembehebung](#page-2380-0)

# Starten Sie eine kostenlose Testversion!

### **NOTE**

Können Sie uns Ihre Präferenzen für die Dokumentationssprache mitteilen? Nehmen Sie an einer kurzen Umfrage teil. (Beachten Sie, dass diese Umfrage auf Englisch ist.)

# <span id="page-2373-0"></span>Ändern der Firma und anderer Einstellungen in **Teams**

02.11.2022 • 2 minutes to read • Edit [Online](https://github.com/MicrosoftDocs/dynamics365smb-docs/blob/main/business-central/across-teams-settings.md)

### GILT FÜR: Business Central Online

Die Business Central-App für Teams enthält die Seite Einstellungen, auf der Sie Informationen zu Ihrer Verbindung zu Business Central anzeigen und ändern können. Zum Beispiel wechseln Sie die Business Central Umwelt und das Unternehmen, mit denen Sieverbunden sind.Siekönnen auch sehen, mit welchem Konto Sie auf Business Central zugreifen, und melden Siesich bei Bedarf ab und wieder an.

Es gibt zwei Möglichkeiten, die Seite Einstellungen zu öffnen: 1) Vom Feld zum Erstellen von Nachrichten oder 2) aus dem Befehlsfeld.

1. Klicken Sie unter dem Feld zum Erstellen von Nachrichten mit der rechten Maustasteauf Business Central-App-Symbol, dann wählen Sie Einstellungen aus.

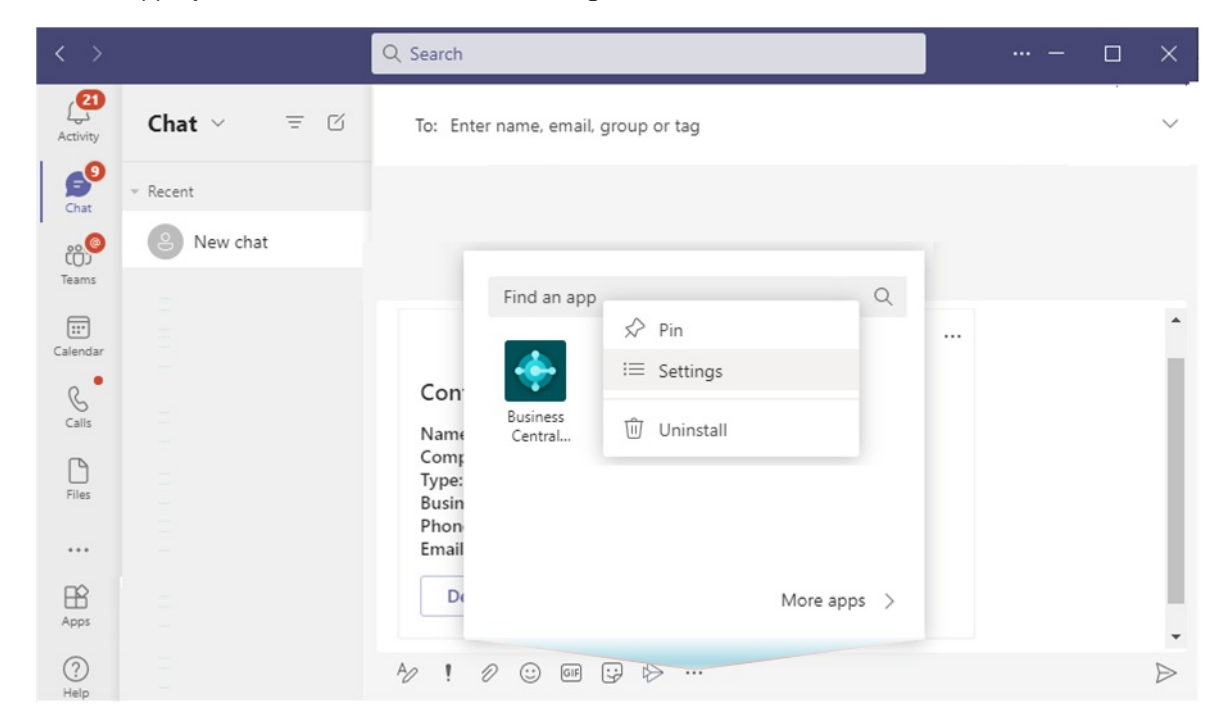

2. Suchen Sie im Befehlsfeld oben nach @ Business Central, wählen Sie... (Mehr Optionen) und dann Einstellungen aus.

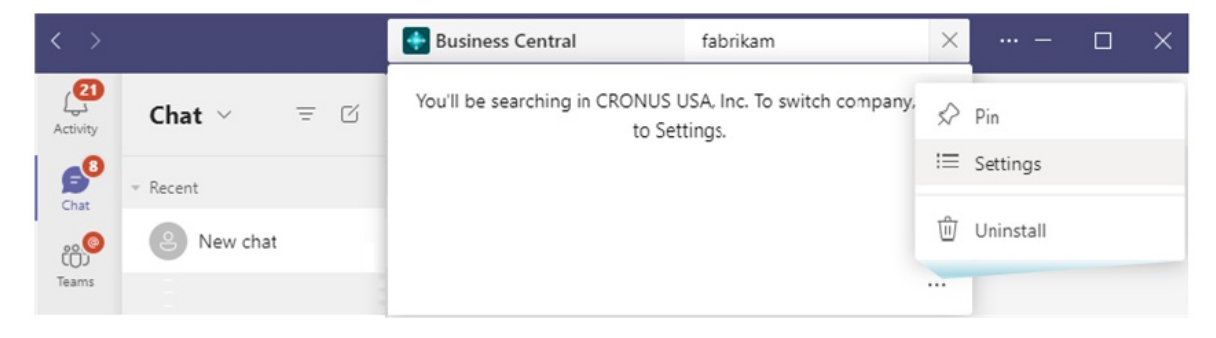

# Weitere Informationen

Übersicht über die Integration von Business Central und Microsoft Teams

Installieren Sie die Business Central App für Microsoft Teams Suchen Sie nach Debitoren, Kreditoren und anderen Kontakten aus Microsoft Teams Datensätze in Microsoft Teams freigeben [Teams](#page-2375-0) FAQ Teams [Problembehebung](#page-2380-0) Entwickeln für Teams [Integration](https://learn.microsoft.com/de-de/dynamics365/business-central/dev-itpro/developer/devenv-develop-for-teams)

# Starten Sie eine kostenlose Testversion!

### **NOTE**

Können Sie uns Ihre Präferenzen für die Dokumentationssprache mitteilen? Nehmen Sie an einer kurzen Umfrage teil. (Beachten Sie, dass diese Umfrage auf Englisch ist.)

# <span id="page-2375-0"></span>Teams FAQ

02.11.2022 • 22 minutes to read • Edit [Online](https://github.com/MicrosoftDocs/dynamics365smb-docs/blob/main/business-central/teams-faq.md)

#### GILT FÜR: Business Central Online

Dieser Artikel beantwortet einige der Fragen, die Sie zur Arbeit mit Microsoft Teams und Business Central haben könnten.

- **•** [Allgemein](#page-2375-1)
- Suchen Sie nach Kontakten
- Arbeiten mit Karten
- Mit Kartendetails arbeiten
- Mit Gästen zusammenarbeiten
- **•** Freigeben an Teams

### <span id="page-2375-1"></span>**Wie melde ich mich bei der Business Central App in Teams an?**

Nach der Installation der App werden Sieaufgefordert, sich beim ersten Benutzen der App beim Einfügen von einem Business Central Link in den Team-Chat oder wenn Sie die Aktion Einzelheiten auf einer Karte in Teams auswählen, anzumelden. Abhängig von Ihrem Team-Client müssen Sie möglicherweise Ihre Anmeldeinformationen eingeben, um auf Business Central zuzugreifen.

#### **Wie melde ich mich bei der Business Central App in Teams ab?**

So melden Siesich mit Ihrer Teams-Identitätan, mit der Sieeine Verbindung zu Business Central hergestellt haben, ab. Gehen Sie zu einem beliebigen Chat-Erstellungsfeld und wählen Sie das Business Central Symbol mit einem Rechtsklick und dann Einstellungen aus. Wenn das Fenster angezeigt wird, überprüfen Sie Ihre aktuell angemeldete Identität, und wählen Sie dann Abmelden aus.

#### **Stellt die App für Teams eine Verbindung zu Business Central lokal her?**

Anz. Die Business Central App für Teams funktioniert nur mit Business Central online.Es ist nicht geplant, Business Central Bereitstellungsarten —wie on-premises, Hybrid Cloud oder Private Cloud —zu unterstützen, die Microsoft nicht direkt hostet oder verwaltet.

#### **Funktioniert die App mit mehreren Unternehmen und Umgebungen?**

Ja. Um nach Kontakten in einem anderen Unternehmen zu suchen, wechseln Siezu [Einstellungen](#page-2373-0).Wenn die App Business Central einen Link in eine Karte erweitert, muss der Link die Umgebung und den Firmennamen enthalten, damit die App mit dem Datensatz in der richtigen Firma übereinstimmt. Sie können Links zu allen Unternehmen und Umgebungen einfügen, auf die Sie innerhalb Ihres Unternehmens und über das Konto Business Central, mit dem Sie sich angemeldet haben, Zugriff haben. Teilnehmer des Chats sehen die Karte. Sie können die Kartendetails jedoch nur anzeigen, wenn sie über Berechtigungen für das Unternehmen oder die Umgebung verfügen, in der dieser Datensatz gespeichert ist.

#### **In welchen Ländern oder Regionen ist die Business Central App verfügbar?**

Die Business Central App für Teams ist nicht auf ein Land oder Region beschränkt. Die App ist in allen Märkten verfügbar, die derzeit vom Teams Marktplatz unterstützt werden.

### **Funktioniert die Business Central App mit jeder Lokalisierung von Business Central?**

Ja. Die App soll mit jeder Lokalisierung von Business Central funktionieren, unabhängig davon, ob diese Lokalisierung direkt von Microsoft oder über einen Partner angeboten wird. Erfahren Sie mehr unter Verfügbarkeit nach Ländern/Regionen und unterstützte Sprachen.
#### **Welche Sprachen Business Central unterstützt die App?**

Zwei Dinge bestimmen die Sprache für Karten und Kartendetails in Teams:

- 1. Ihre Sprache in Teams, die Sie in Ihren Kontoeinstellungen in Teams sehen können.
- 2. Ihre Sprache in Business Central, die Sie im Business Central Webclient sehen können (siehe [Grundeinstellung](#page-472-0) ändern – Sprache).

In der folgenden Tabelle wird erläutert, wiesich dieErfahrung für Nachrichtenautoren und -empfänger in Abhängigkeit von den Spracheinstellungen und der Verfügbarkeit von Sprachen unterscheidet.

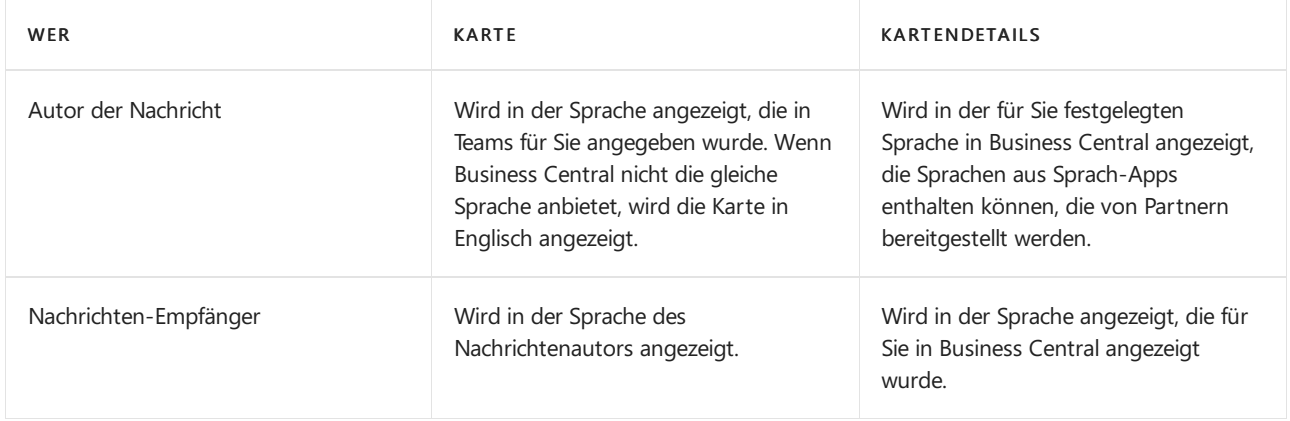

Für die Liste der unterstützten Sprachen für Business Central gehen Sie zu Unterstützte Sprachen.

#### **Funktioniert die Business Central-App mit Branchenlösungen?**

Ja. Es funktionieren jedoch nur einige Funktionen der App mit Apps [einbetten](https://learn.microsoft.com/de-de/dynamics365/business-central/dev-itpro/deployment/embed-app-overview):

- Die App arbeitet mit Links, die auf dem Muster \*. bc.dynamics.com basieren, das normalerweise mit "Apps einbetten" verwendet wird.
- $\bullet$  Die Kontaktsuche ist für eingebettete Apps, die die Basisanwendung von Microsoft ersetzen, nicht verfügbar.

#### **Funktioniert Business Central mit der mobilen App von Teams?**

Ja. Die Business Central App kann über die Team-Desktop-App oder den Browser oder von einem Administrator für alle Benutzer installiert werden. Nach der Installation wird die Business Central App automatisch in Teams für iOS und Android verfügbar. Auf Mobilgeräten können Sie nur von anderen gesendete Karten anzeigen, auf Details zugreifen oder die Karte hervorheben, um dievolleErfahrung in der Business Central App zur Verfügung zu haben. Sie können keine Links einfügen, die beim Verfassen von Nachrichten zu Karten erweitert werden oder nach Kontakten suchen. [Mindestanforderungen](#page-609-0) für Mobiltelefonefinden Sie unter Mindestanforderungen für die Verwendung von Business Central.

#### **Ist die Business Central App für Teams gleich wie die Business Central App für iOS und Android?**

Anzahl Die App für Teams ist ein Add-In zu Microsoft Teams und exklusiv für Zusammenarbeit in Teams konzipiert. Alternativ bietet die Business Central mobile App Ihnen eine umfassende Erfahrung, mit der Sie arbeiten können mit Business Central Daten auf Ihren Mobilgeräten.

Mobile Benutzer werden aufgefordert, sowohl die mobile App als auch die App zu installieren, damitTeams das Beste daraus Business Central herausholen kann. Wenn beide installiert sind, können Sie die Hervorhben Aktion auf einer Kartein Teams auswählen, um die Kartendetails in der Business Central App zu öffnen. Informationen zur Installation von Business Central und der Teams App für Mobilefinden Sie unter:

- Abrufen von [Business](#page-2474-0) Central auf meinem mobilen Gerät
- Holen Sie sich die mobile App von Teams unter Microsoft Support

#### **Funktioniert die Business Central App in allen Teams Clients?**

Anz. Die Business Central App für Teams wird bei der Installation als Paket für MacOS oder Linux nicht unterstützt. Auf diesen Plattformen können Siestattdessen über einen unterstützten Browser auf Teams zugreifen.

Mindestanforderungen für Business Central finden Sie unter [Mindestanforderungen](#page-609-1) für die Verwendung von Business Central.

Informationen zur Auswahl der Team-Clients und zu deren Installation finden Sie unter Clients für Microsoft Teams abrufen in der [Teamdokumentation.](https://learn.microsoft.com/de-de/microsoftteams/get-clients)

#### **Welches ist der beste Team-Client für Business Central?**

Es gibt nur geringfügige Unterschiede und Einschränkungen zwischen Team-Clients, die sich auf Ihre Erfahrung mit der Business Central App für Teams auswirken können. Berücksichtigen Sie bei der Auswahl eines Team-Clients Folgendes:

- Auf die Kamera und den Standort kann nicht über das Detailfenster in der Team-Desktop-App zugegriffen werden.
- Telefonnummern können nicht über das Detailfenster in Teams für iOS, Android oder im Browser aktiviert werden.
- Beim Verwenden von Microsoft Edge mit Teams im Browser können Sie problemlos über mehrere Identitäten und Konten hinweg arbeiten, indem Siesich bei Teams aus verschiedenen Profilen anmelden. Erfahren Sie mehr über die Verwendung von Profilen in MicrosoftEdge unter Melden Siesich an und erstellen Sie mehrere Profile in Microsoft Edge in Microsoft Support.

#### **Was ist der beste Weg für mich, um Business Central und Microsoft Teams potenziellen Kunden zu zeigen?**

Wenn Sieein Wiederverkaufspartner sind, möchten Sie möglicherweiseeine Umgebung, in der Sie potenzielle Kunden im Rahmen von Vorverkaufsdemonstrationen anzeigen können. Um Auswirkungen auf Microsoft Teams in Ihrer Organisation zu vermeiden, erhalten Sie ein Microsoft 365-Demokonto unter <https://aka.ms/CDX>. Mit diesem Konto haben Sie die volle Kontrolle über eine unabhängige Azure-Organisation, die Microsoft Teams und Business Central umfasst. Weitere Informationen finden Sie unter Vorbereiten von Demonstrationsumgebungen von Dynamics 365 Business Central.

#### **Nimmt die Business Central App für Teams meine Anpassung und Personalisierung vor?**

Die Business Central App für Teams kann Karten für Links zu Kundenseiten und Tabellen in Business Central anzeigen, wie Seiten und Tabellen, die von Ihren eigenen benutzerdefinierten Erweiterungen oder von AppSource stammen.

Die Felder, die in Teams auf einer Karte angezeigt werden, können ebenfalls von Business Central Anpassungen betroffen sein, diefür Ihre Organisation installiert sind. Karten berücksichtigen keinerollenspezifischen Anpassungen oder Benutzerpersonalisierung. Das Fenster mit den Kartendetails zeigt jedoch die Datensatzdetails so an, wie Sie sie sehen würden in Business Central, einschließlich Erweiterungen, Rollenanpassungen und Benutzerpersonalisierung.

Wenn Sie nach Kontakten suchen, werden die Felder, die in der Tabelle Kontakte und in den Suchergebnissen der angezeigten Tabellen und Felder übereinstimmen, von keiner Anpassung oder Personalisierung betroffen.

#### **Wie wirken sich die für die App erforderlichen Berechtigungen auf meine Privatsphäre aus?**

Vor der Installation der Business Central App für Teams können Sie die Mindestberechtigungen überprüfen, die für die Funktion der App erforderlich sind. Durch die Installation der App erklären Sie sich damit einverstanden, dass die App über die Berechtigung zum Empfangen von Nachrichten und Daten verfügt, die Sie bereitstellen, und dass Teams über die Berechtigung zum Speichern und Verarbeiten dieser Nachrichten verfügt.

Auch einige Business Central-Funktionen erfordern das Öffnen externer Links geöffnet oder Zugriff auf Ihre Kamera oder Ihren geografischen Standort. Angenommen, Sie möchten ein Foto einer Kaufrechnung zur Verarbeitung aufnehmen. Die Business Central App verwendet diese Funktionen nicht ohne Ihre Zustimmung und sie werden nur von bestimmten Funktionen im Fenster Einzelheiten verwendet. Wenn Sie eine dieser Funktionen zum ersten Mal verwenden, wird in Teams ein Dialogfeld angezeigt, in dem Sie aufgefordert werden, Zugriff auf die erforderlichen Gerätefunktionen zu gewähren.

- Auf dem Team-Desktop überprüfen und passen Sie die App-Berechtigungen aus dem Fenster Einstellungen an. Wählen Sie Ihr Profilbild oben in der App aus und wählen Sie Einstellungen > Berechtigungen, dann wählen Sie die Business Central App aus.
- Für Teams im Browser und Teams für iOS oder Android können Sie die Berechtigungen in Ihrem Browser oder in den Geräteeinstellungen überprüfen oder anpassen.

#### **NOTE**

Die genauen Business Central-Funktionen, die Sie zur Eingabe von Berechtigungen auffordern, hängen von den Add-On-Apps und Anpassungen ab, die auf die Business Central-Umgebung angewendet werden, mit der Sie eine Verbindung herstellen.

#### **Wo kann ich etwas über meine Privatsphäre erfahren?**

Informationen dazu, wie Microsoft mit Ihren Daten umgeht, finden Siein der [Microsoft-Datenschutzerklärung](https://go.microsoft.com/fwlink/?linkid=2030602).

Wenden Sie sich an Ihren Administrator, um zu erfahren, wie Ihre Organisation mit dem Datenschutz Ihrer Daten umgeht.

#### **Wie deinstalliere ich die Business Central App für Teams?**

Um die App zu entfernen, die Sie für sich selbst installiert haben, gehen Sie zu einem beliebigen Chat-Erstellungskästchen und suchen Sie das Symbol Business Central. Klicken Sie mit der rechten Maustaste auf das Symbol und wählen Sie Deinstallieren aus.

#### **Wird Microsoft die Business Central App für Teams weiter verbessern?**

Bei Microsoft achten wir stets auf das Feedback aus unsere breitgefächerte Benutzer-Community und reagieren auf die häufigsten Vorschläge. Um zu erfahren, was als Nächstes für die Business Central App für Teams geplant ist, gehen Siezu Dynamics [365-Release-Plan](https://learn.microsoft.com/de-de/dynamics365-release-plan/2021wave1/).

Wenn Sie an der Verbesserung der App für Teams teilnehmen möchten oder eine Idee haben, die Ihre Arbeit oder Ihre Erfahrungen in der Zusammenarbeit in Teams vereinfacht, fügen Sie eine Idee hinzu oder stimmen Sie für vorhandene Ideen ab unter <https://aka.ms/BusinessCentralIdeas>.

#### **Wo finde ich die Teams Integration innerhalb des Business Central-Webclient?**

Funktionen im Web Client, die mit Teams verknüpft sind, finden Sie unter Datensätze und [Seitenverknüpfungen](#page-2370-0) teilen in Microsoft Teams

### Weitere Informationen

Business Central und Microsoft Teams Integration Übersicht Installieren Sie die Business Central App für Microsoft Teams Suchen Sie nach Debitoren, Kreditoren und anderen Kontakten aus Microsoft Teams Datensätze in Microsoft Teams freigeben Teams [Problembehebung](#page-2380-0) Ändern von Firmen- und anderen [Einstellungen](#page-2373-0) in Teams Entwickeln für Teams [Integration](https://learn.microsoft.com/de-de/dynamics365/business-central/dev-itpro/developer/devenv-develop-for-teams)

### Starten Sie eine kostenlose Testversion!

#### **NOTE**

Können Sie uns Ihre Präferenzen für die Dokumentationssprache mitteilen? Nehmen Sie an einer kurzen Umfrage teil. (Beachten Sie, dass diese Umfrage auf Englisch ist.)

Die Umfrage dauert etwa sieben Minuten. Es werden keine personenbezogenen Daten erhoben. [\(Datenschutzbestimmungen](https://go.microsoft.com/fwlink/?LinkId=521839)).

# <span id="page-2380-0"></span>Problembehandlung bei der Microsoft Teams Integration mit Business Central

02.11.2022 • 8 minutes to read • Edit [Online](https://github.com/MicrosoftDocs/dynamics365smb-docs/blob/main/business-central/admin-teams-troubleshooting.md)

#### GILT FÜR: Business Central Online

Dieser Artikel enthält Informationen zum Erkennen und Beheben von Problemen, die bei der Verwendung von Microsoft Teams mit Business Central als typischer Benutzer oder Administrator auftreten können.

## Der Anmeldelink funktioniert nicht

Wenn Sieversuchen, sich bei der App Business Central für Teams unmittelbar nach der Installation der App anzumelden, und der Anmeldelink reagiert nicht, kann dies daran liegen, dass die Installation der App noch nicht vollständig abgeschlossen ist. Um das Problem zu beheben, melden Siesich von Ihrem Teams-Clientab und melden Sie sich erneut an.

### Die Einstellungsseite ist leer

Sie müssen sich zuerst anmelden, um Ihre Einstellungen zu erreichen. Um sich bei der App anzumelden, fügen Sieentweder einen Link zu einem Business Central-Datensatz hinzu, oder suchen Sie nach Kontakten. Beide Aktionen führen Sie durch eine Anmeldeerfahrung, nach der Sie die Seite Einstellungen verwenden können.

### Ich habe das Unternehmen gewechselt, aberes schien nicht zu funktionieren

Nachdem Sie das Unternehmen auf der Seite Einstellungen geändert haben, stellen Sie möglicherweise fest, dass das Dropdownmenü des Befehlsfelds anzeigt, dass Sieimmer noch nach dem vorherigen Unternehmen suchen. Dieses Problem tritt auf, wenn Sie die Seite Einstellungen direkt aus dem Befehlsfeld öffnen. In diesem Fall wurde das Unternehmen erfolgreich geändert, und Siesuchen tatsächlich das Unternehmen, zu dem Sie gewechselt sind. Das Problem ist, dass das Dropdownmenü für das Befehlsfeld noch nicht aktualisiert wurde. Damit das Dropdownmenü genau das Unternehmen widerspiegelt, in dem Sie Business Central im Befehlsfeld suchen, schließen oder entfernen, öffnen Sie die App erneut.

## "Ein Fehler ist aufgetreten" bei der Suche nach Kontakten

Dieser Fehler kann auftreten, wenn Siein einem Unternehmen suchen, das nicht initialisiert wurde oder nicht mehr reagiert.Siekönnen beispielsweise nicht in einem neuen Unternehmen suchen, das die Nutzungsbedingungen noch nicht akzeptiert hat. Versuchen Sie, sich beim Webclient Business Central anzumelden, um dieses Problem zu beheben, und bearbeiten oder schließen Sie alle angezeigten ersten Dialoge.

### "Kann die Kontakt/Kontaktzusammenfassung API nicht finden" Fehler bei derSuche nach Kontakten

Dieses Problem kann durch Anpassungen oder Branchenlösungen verursacht werden, die Business Central beeinflussen oder verändern, oder sie stellen keine Kontakt- oder Kontaktzusammenfassungs-API zur Verfügung.Wenn das Problem weiterhin besteht, wenden Siesich an Ihren Administrator oder Support-Partner.

### Keiner meiner Links wird zu einer Karte erweitert

Wenn dieses Problem auftritt, sollten Sie Folgendes ausprobieren:

1. Stellen Sie zunächst sicher, dass die Business Central App für Teams installiert ist.

Melden Siesich zur Überprüfung bei der Team-Desktop-App oder bei Teams im Browser an.Wählen Sie dann auf der linken Seite Apps und suchen Sie nach Business Central.Wenn Sie die Business Central App finden, wählen Sie sie aus, um die App-Detailseite zu öffnen. Wenn die Schaltlfläche Für mich hinzufügen angezeigt wird, dann ist DIE Business Central App nicht installiert. Weitere Informationen zum Installieren der App finden Sie unter Installieren Sie die Business Central App für Microsoft Teams.

#### **NOTE**

Gastbenutzer können Apps nicht sofort installieren. Weitere Informationen zu Gastbenutzern finden Sie in unseren FAQ zur Zusammenarbeit mit Gästen.

2. Überprüfen Sie als Nächstes, ob Sie mit der richtigen Identität angemeldet sind.

Gehen Sie in Teams zu einem beliebigen Chat, und klicken Sie im Feld zum Verfassen von Nachrichten mit rechts auf das Symbol Business Central, und wählen Sie dann Einstellungen aus.Wenn das Fenster angezeigt wird, überprüfen Sie, ob der Benutzer, der angibt, dass Sieverbunden sind, mit dem übereinstimmt, mit dem Sie eine Verbindung herstellen mit Business Central.

3. Stellen Siesicher, dass Codeunit 2718 Seitenzusammenfassungsanbieter als Webdienstveröffentlicht wird.

Teams verbindet sich mit Business Central mithilfe eines Endpunkts für diese codeunit im Business Central Service. Weitere Informationen zum Veröffentlichen von Webdiensten finden Sie unter Webdienst veröffentlichen.

4. Ihre Organisation kann Sie auch daran hindern, Links einzufügen, die sich zu Karten erweitern. Wenden Siesich an Ihren Administrator, um diefür Sie möglicherweise geltenden Organisationsrichtlinien des Teams zu verstehen.

### Mein Link wird manchmal nicht zu einer Karte

Ein Link wird in den folgenden Situationen nicht zu einer Karte erweitert:

- Der Link zielt auf eine Seite ab, die (auf technischer Ebene) nicht mit einer Quelltabelle in Business Central verbunden ist. Sie können prüfen, ob die Seite eine Quelltabelle hat, indem Sie den Seitenprüfbereich im Webclient in Business Central überprüfen verwenden. Weitere Informationen zur Seiteninspektion finden Sie unter Seiten [überprüfen](#page-2823-0).
- $\bullet$  Teams unterstützen in einigen Funktionen keine Linkvorschau. Wenn Sie beispielsweise einen Chat beenden, sind Sie Gast einer anderen Organisation.
- $\bullet$  Teams geben den Versuch, die Karte anzuzeigen, stillschweigend nach 15 Sekunden auf, beispielsweise aufgrund von Netzwerkproblemen.
- Teams können den Link möglicherweise nicht erweitern, wenn Sie bereits einen Link in dasselbe Feld zum Erstellen von Nachrichten eingefügt und die Karte gelöscht haben.

Der Link muss auch alle erforderlichen Informationen enthalten, um den Datensatz zu lokalisieren und die entsprechende Karte anzuzeigen. Diese Informationen umfassen:

- Der Umgebungsname, indem er in den URL-Pfad aufgenommen wird.Wenn Sie den Umgebungsnamen nicht angeben, geht Teams davon aus, dass Sie versuchen, die Umgebung mit dem Namen Produktion zu erreichen.
- Der Firmenname unter Verwendung von Firma = Parameter
- Die Seitenkennung unter Verwendung des Seite = Parameter
- Das Lesezeichen für den Datensatz mithilfe vom Lesezeichen = Parameter

#### Beispiel:

```
https://businesscentral.dynamics.com/?
environmentname=Production&company=CRONUS%20USA%2C%20Inc.&page=21&dc=0&bookmark=21%3bEgAAAAJ7BTEAMAAwADAAMA%3d%3d
```
Für technische Details zur Business Central URL gehen Siezur Web [Client](https://learn.microsoft.com/de-de/dynamics365/business-central/dev-itpro/developer/devenv-web-client-urls) URL in der Business Central Entwickler- und IT Pro-Hilfe.

### Das Detailfenster wird geöffnet, es wird jedoch ein Fehler angezeigt, bevor Details angezeigt werden

Dieses Problem kann durch ein paar Dinge verursacht werden: fehlende Berechtigungen in Business Central oder Browsereinstellungen (bei Verwendung von Teams im Browser).

1. Überprüfen Sie Ihre Berechtigungen in Business Central.

Um Details für eine Karte anzuzeigen, überprüft Business Central Ihre Lizenz und Berechtigungen, um diesen bestimmten Datensatz und diese Seite in dem bestimmten Unternehmen und der jeweiligen Umgebung anzuzeigen.Wenn Siefür keines dieser Dingeautorisiert sind, wird die Business Central Standard-Fehlermeldung zu Berechtigungen im Detailfenster angezeigt.

Weitere Informationen zu Berechtigungen finden Sie unter Zuweisen von Berechtigungen für Benutzer und Gruppen

- 2. Überprüfen Sie Ihre Browsereinstellungen, wenn Sie Teams im Browser verwenden.
	- Der Popup-Blocker Ihres Browsers muss entweder deaktiviert oder eingestellt sein, damit Popups aus dem den Domänen businesscentral.dynamics.com oder bc.dynamics.com zugelassen werden. Informationen zum Zulassen von Popups für Business Central sehen Sie unter Browser [einrichten](https://learn.microsoft.com/de-de/dynamics365/business-central/across-browser-settings).
	- Ihr Browser muss während der Arbeit Zugriff auf den lokalen Browserspeicher für Cookies und Einstellungen haben.
	- Vermeiden Sie das Verwenden von Gast- oder privatem Surfen, sofern dies nichterforderlich ist, da bestimmte Inhalte in einigen Browsern verworfen oder blockiert werden.

Weitere Informationen zu den Mindestanforderungen an den Browser finden Sie unter [Mindestanforderungen](#page-609-2) für die Verwendung Business Central

### Ich habe Probleme mit der Kamera oder dem Standort in Teams

Beim Benutzen von Business Central Funktionen im Detailfenster, die Zugriff auf Ihren Standort oder Ihre Gerätekamera erfordern, müssen Sie zunächst Ihre Zustimmung erteilen, damit Teams auf diese Gerätefunktionen zugreifen können.

- Stellen Siefür Teams im Browser sicher, dass Ihre Browsereinstellungen den Zugriff auf Kamera und Standort für <https://teams.microsoft.com> ermöglichen.
- Stellen Sieim Browser sicher, dass Ihre Browsereinstellungen den Zugriff auf Kamera und Standort für iOS oder Android ermöglichen.

Hilfezum Ändern dieser Einstellungen finden Sie unter Meine Kamera [funktioniert](https://support.microsoft.com/office/my-camera-isn-t-working-in-teams-9581983b-c6f9-40e3-b0d8-122857972ade?ns=msftteams&version=16&ui=en-us&rs=en-us&ad=us) nicht in Teams auf Microsoft Support.

Die Business Central App unterstützt den Speicherort in der Team-Desktop-App nicht. Weitere Informationen über Standortefinden sie unter FAQ zu Teams.

In einige Browsern, wie im neuen Microsoft Edge können Sie auswählen, welche Gerätekamera verwendet werden soll, wenn Ihr Gerät mehrere Kameras unterstützt.

# Teams zeigt gemischte Sprachen für meine Karten und Kartendetails an

Damit Karten und Kartendetails in Teams konsistent in derselben Sprache angezeigt werden, wie in der Sprache Ihres Team-Clients und in der Sprache, in der Siesieverwenden Business Central muss der Webclient übereinstimmen.

- Informationen zum Ändern der Sprachein Teams finden Sie unter Ändern Sie [dieEinstellungen](https://support.microsoft.com/en-us/office/change-settings-in-teams-b506e8f1-1a96-4cf1-8c6b-b6ed4f424bc7) in Teams auf Microsoft Support.
- Erfahren Sie, wie Sie die Sprache in Business Central ändern können unter [Grundeinstellungen](#page-472-0) ändern Sprache.

Weitere Informationen zur Funktionsweise von Sprachen zwischen Teams und Business Central finden Sie unter [Teams](#page-2375-0) FAQ.

## Ich habe ein Feld im Detailfenster bearbeitet, aber meine Änderung wurde nicht gespeichert

Änderungen, die Sie an einem Feld in den Detailfenstern vornehmen, werden automatisch gespeichert, wenn Sie das Feld verlassen. Bevor Sie das Fenster nach dem Ändern eines Felds schließen, müssen Sie dieTabulatortaste drücken oder außerhalb des Felds klicken/tippen.

### Im App-Startfeld wurde eine neue Kachel angezeigt. Wie entferne ich es?

Wenn Sie Ihre Apps auf der Office 365-Startseite [\(https://home.office.com](https://home.office.com)) oder im App-Startfeld anzeigen, wird nach der Installation von Business Central App für Teams eine neue Kachel mit dem Namen "Business Central Teams Integration Service Connector" angezeigt. Diese Kachel bietetan sich keinen Wert und kann sicher ausgeblendet werden.

Als Administrator, der Azure Active Directory-Administratorrechte hat, können Sie die Kachel ausblenden, indem Sie die folgenden Schritte ausführen:

- 1. Melden Sie sich beim Azure Active [Directory](https://aad.portal.azure.com/) Admin Center an.
- 2. Wählen Sie Unternehmens-Apps und dann Business Central Teams Integration Service Connector aus.
- 3. Wählen Sie Eigenschaften aus, und stellen Sie den Schalter Sichtbar für Benutzer auf Nein.
- 4. Wählen Sie Speichern aus.

#### **NOTE**

Es wird eine Weile dauern, bis diese Änderung wirksam wird.

### Text im Fenster An Teams weitergeben duplizieren

Wenn Sie Text in das Nachrichtenfeld im Fenster Freigeben für Teams einfügen, wird der Text dupliziert. Dieses Problem ist Microsoft bekannt und wird in einem späteren Update behoben.

# Keine Anmeldung im Fenster Für Teams freigeben möglich

Dieses Problem kann verschiedene Ursachen haben. Zum Beispiel muss die Identität, mit der Sie sich anmelden, Zugriff auf Microsoft Teams haben, z. B. über ein Microsoft 365-Abonnement.

## Meine Karten enthalten keine Popout-Schaltfläche mehr

Ab April 2022 enthalten Links, die in Teams als kompakte Karte angezeigt werden, keine Popout-Schaltfläche mehr. Um diese Karte in einem eigenen Fenster zu öffnen, wählen Sie die Schaltfläche Details aus, und wählen Sie dann aus dem Ellipsenmenü (...) in der oberen rechten Ecke des Fensters die Option Im Browser öffnen aus.

## Weitere Informationen

Business Central und Microsoft Teams Integration Übersicht Installieren Sie die Business Central App für Microsoft Teams Suchen Sie nach Kunden, Kreditor und anderen Kontakten aus Microsoft Teams Datensätze in Microsoft Teams freigeben [Teams](#page-2375-1) FAQ Ändern von Firmen- und anderen [Einstellungen](#page-2373-0) in Teams Entwicklung für die Teams-Integration

## Starten Sie eine kostenlose Testversion!

#### **NOTE**

Können Sie uns Ihre Präferenzen für die Dokumentationssprache mitteilen? Nehmen Sie an einer kurzen Umfrage teil. (Beachten Sie, dass diese Umfrage auf Englisch ist.)

Die Umfrage dauert etwa sieben Minuten. Es werden keine personenbezogenen Daten erhoben. [\(Datenschutzbestimmungen](https://go.microsoft.com/fwlink/?LinkId=521839)).

# <span id="page-2385-0"></span>Business Central und OneDrive für Business Integration

02.11.2022 • 2 minutes to read • Edit [Online](https://github.com/MicrosoftDocs/dynamics365smb-docs/blob/main/business-central/across-onedrive-overview.md)

OneDrive for Business ist ein Cloud-Speicherdienst, der in Microsoft 365 enthalten ist. Mit Business Central können Sie ganz einfach Dateien speichern, verwalten und mit anderen Personen über OneDrive teilen. Wenn sich eine Datei in Ihrer OneDrive befindet, profitieren Sie von den vielfältigen Möglichkeiten der Zusammenarbeit mit den Online-Versionen von Microsoft-Produkten, wie Word, Excel und PowerPoint. So können Siezum Beispiel einen Word Beleg freigeben, den Sie dann gemeinsam mit Ihren Kollegen in Echtzeit bearbeiten können. Mit OneDrive können Sie auch andere Dateitypen öffnen, z. B. PDFs.

### Einstieg in die Funktionen von OneDrive

Wenn Sie Business Central online verwenden, haben wir bereits die Verbindung zwischen Business Central online und OneDrive erstellt, so dass Sie ganz einfach loslegen können. Die einzige Voraussetzung ist, dass die Benutzer OneDrive mindestens einmal geöffnet haben. Bei Business Central vor Ort muss ein Administrator die Verbindung konfigurieren, bevor Sie loslegen können. Weitere Informationen finden Sie unter Verwaltung der Integration von OneDrive mit Business Central.

#### **Öffnen und freigeben in OneDrive**

Auf den meisten Seiten, auf denen Dateien verfügbar sind, wie z. B. dem Berichtseingang oder Dateien, die an Datensätze angehängt sind, befinden sich die Aktionen In OneDrive öffnen und Freigeben.

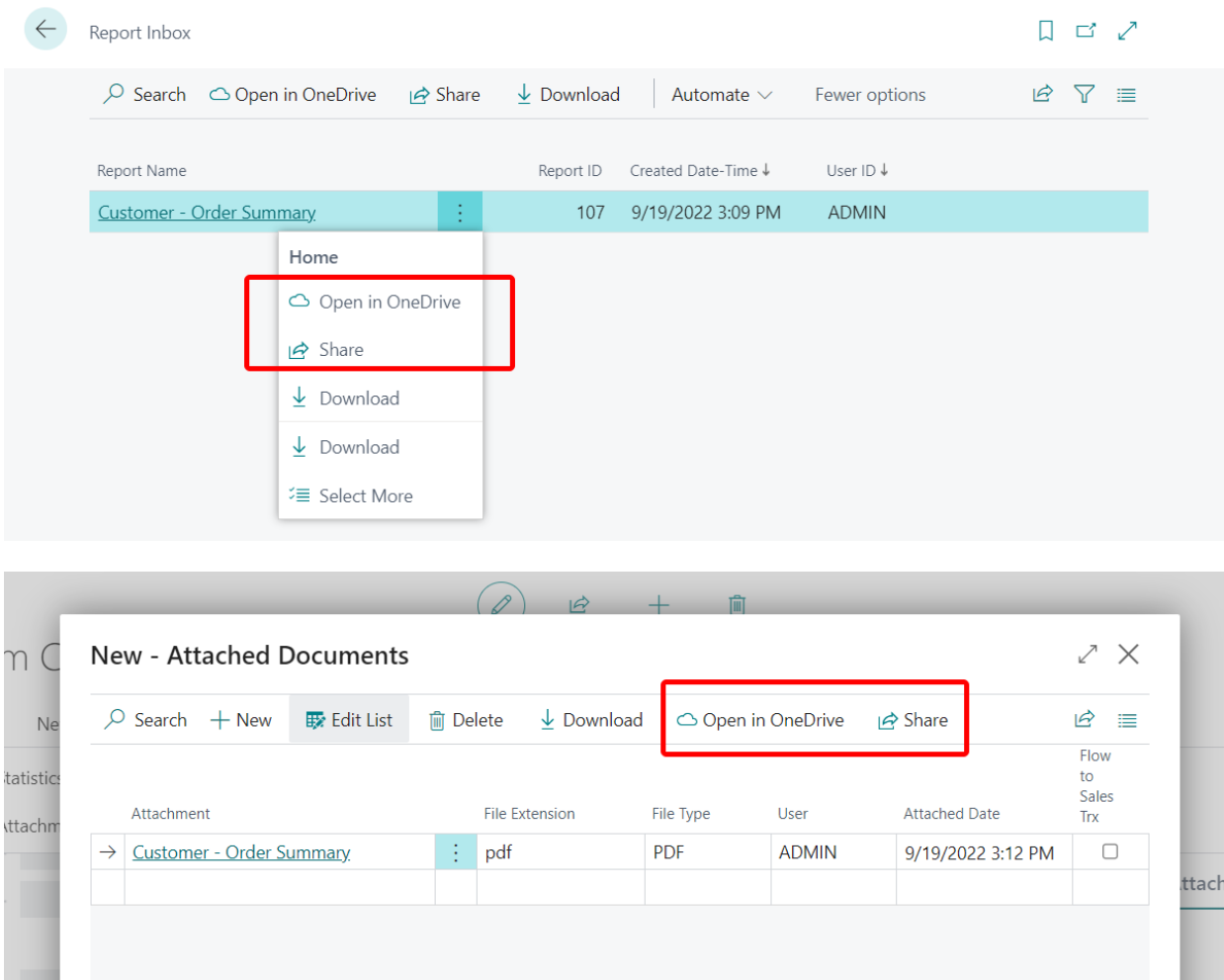

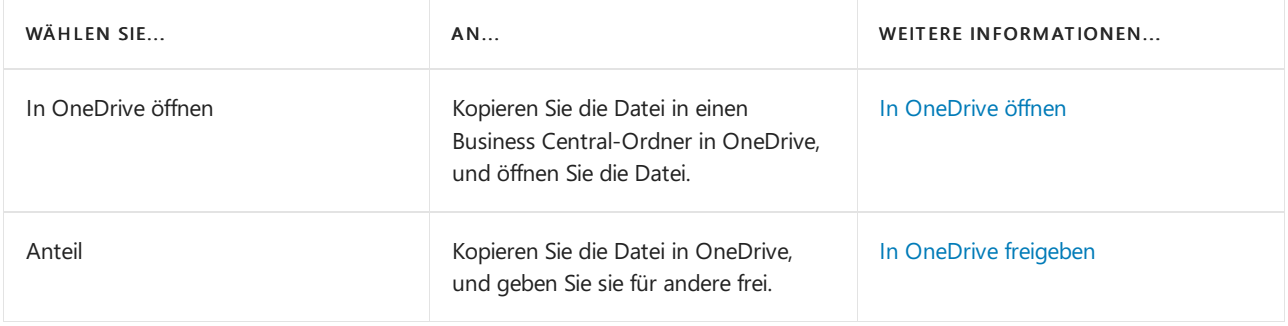

#### **Speichern Sie Excel-Arbeitsmappen und Berichtsdateien in OneDrive**

Wenn die OneDrive-Integration festgelegt ist, werden einige andere vertraute Funktionen automatisch OneDrive zum Speichern von Dateien verwenden, anstatt Dateien auf Ihrem Gerät zu speichern:

- Die Aktionen Öffnen in Excel und Bearbeiten in Excel auf Listenseiten kopieren dieExcel-Datei automatisch nach OneDrive und öffnen sie dann in Excel Online. Weitere Informationen finden Sie unter Anzeigen und [Bearbeiten](#page-2686-0) in Excel.
- Wenn Sieeinen Berichtan eineExcel- oder Word-Datei senden, wird die Datei automatisch nach OneDrive kopiert und dann in Excel oder Word Online geöffnet. Weitere Informationen finden Sie unter Speichern eines Berichts in einer Datei.

Diese Funktionen sind standardmäßig nicht aktiviert. Als Administrator können Sie sie jedoch mit Hilfe der Anleitung zur OneDrive Einrichtung ganz einfach einschalten.

#### **NOTE**

Sie können auch Ihr Business Central on-premises mit OneDrive verbinden. Damit dies funktioniert, müssen Sie jedoch einige Dinge beachten. Weitere Informationen finden Sie unter [Konfiguration](#page-2391-0) von Business Central vor Ort.

### Siehe auch

Verwaltung der OneDrive Integration mit Business Central Öffnen von Business Central Dateien in [OneDrive](#page-2398-2) OneDrive FAQ

# <span id="page-2387-0"></span>Verwalten der OneDrive Integration mit Business **Central**

02.11.2022 • 5 minutes to read • Edit [Online](https://github.com/MicrosoftDocs/dynamics365smb-docs/blob/main/business-central/admin-onedrive-integration.md)

Dieser Artikel gibt einen Überblick darüber, was ein Administrator tun kann, um die OneDrive for Business Integration mit Business Central zu steuern. Business Central Online-Kunden profitieren von der automatischen Integration ohne zusätzliche Einrichtung, um die Funktionen Öffnen und Freigeben in OneDrive zu nutzen. Mit der Anleitung zur unterstützten Einrichtung von OneDrive können Sie den Benutzern Zugriff auf noch mehr Funktionen von OneDrive geben, z.B. das Öffnen von Excel-Dateien in OneDrive—oder sogar alle Funktionen ausschalten.

### Konfigurieren Sie OneDrive für die Integration mit Business Central

In diesem Abschnitt werden die Anforderungen erläutert, diein OneDrivefor Business erfüllt sein müssen, um die Integration mit Business Central zu konfigurieren, sowie die Aufgaben, die Sie zur Verwaltung der Integration durchführen können.

#### **Mindestanforderungen**

- Jeder Benutzer muss über eineLizenz für Business Central und OneDriveals Teil eines Microsoft 365-Plans verfügen.
- OneDrive muss für jeden Benutzer festgelegt werden.

#### **Datenschutz verwalten**

#### **IMPORTANT**

Wenn Sie sich dafür entschieden haben, Business Central und OneDrive in verschiedenen Ländern oder Regionen bereitzustellen, können die von Business Central erzeugten und in OneDrive abgelegten Dateien die Grenzen der Datenresidenz überschreiten. Vergewissern Siesich, dass die Richtlinien Ihres Unternehmens und die gesetzlichen Anforderungen an die Datenaufbewahrung erfüllt sind, bevor Sie die Verbindung zu OneDrive aktivieren.

Administratoren und Endbenutzer haben das Steuerelement für die in OneDrive gespeicherten Inhalte, und diese Daten sind das alleinige Eigentum Ihrer Organisation. Weitere Informationen finden Sie unter Wie SharePoint und OneDrive Ihre Daten in der Cloud schützen. Sie können auch unsere Microsoft-Datenschutzerklärung besuchen, in der erklärt wird, welche Daten Microsoftverarbeitet, wie Microsoft sie verarbeitet und zu welchem Zweck.

Mit der Aktivierung dieser Service-Verbindung erklären Siesich einverstanden:

(a) der Weitergabe von Daten aus Dynamics 365 Business Central an den Dienstanbieter, der diese gemäß seinen Bedingungen und Richtlinien zum Schutz der Privatsphäre verwenden wird; (b) die Compliance-Stufen des Dienstanbieters können sich von Dynamics 365 Business Central unterscheiden; und (c) Microsoft kann Ihre Kontaktinformationen an diesen Dienstanbieter weitergeben, wenn dies für den Vorgang und die Problembehandlung des Dienstes erforderlich ist.

## Business Central konfigurieren

Wenn Business Central online ist, wird die Verbindung zwischen Business Central und OneDrive automatisch für Sie konfiguriert, und die Funktionen von OneDrive stehen den Benutzern standardmäßig zur Verfügung. Wenn Sie einige oder alle Funktionen deaktivieren möchten, können Sie die Anleitung zur OneDrive Einrichtung im

Business Central Client verwenden.

Die Konfiguration von Business Central vor Ort ist anders, weil die Verbindung zwischen Business Central und OneDrive nicht für Sie konfiguriert wird. Sie müssen dies manuell tun. Weitere Informationen finden Sie unter [Konfiguration](#page-2391-0) der Integration von OneDrive mit Business Central vor Ort.

#### **Über mehrere Umgebungen**

Die OneDrive Integration wird pro Umgebung konfiguriert, d.h. Ihre Einstellungen gelten für alle Firmen in dieser Umgebung.Wenn Ihr Unternehmen mehr als eine Umgebung hat, müssen Siefür jede Umgebung OneDrive Integration konfigurieren.

#### **Voraussetzungen**

Berechtigung zum Einfügen, Bearbeiten und Löschen (imd) in der Tabelle Dokumentenservice-Szenario als Minimum

#### <span id="page-2388-0"></span>**Konfigurieren Sie OneDrive über die Einrichtung OneDrive**

- 1. Wählen Sie die Symbol, geben Sie OneDrive Einrichtung ein und wählen Sie dann den entsprechenden Link.
- 2. Wenn Sie die Unterstützte Einrichtung zum ersten Mal ausführen, sehen Sie die Seite Ihre Privatsphäre. Lesen Sie die Informationen auf der Seite, und wenn Sie mit den Bedingungen einverstanden sind, wählen Sie Zustimmen, um fortzufahren.
- OPTION DESCRIPTION OneDrive für App-Funktionen verwenden Wenn Sie diese Option aktivieren, werden die Aktionen In OneDrive öffnen und Freigeben für Dateien in Business Central verfügbar gemacht, wie Dateien, die an Dokumente angehängt sind, oder im Berichtseingang. Mit diesen Aktionen können Benutzer Dateien kopieren, öffnen und in OneDrive freigeben. Weitere Informationen finden Sie unter Öffnen und Freigeben von Business Central-Dateien in OneDrive. Business Central-Funktionen, die Dokumente und andere Dateien speichern oder erfassen und in OneDrive Öffnen- und Freigeben-Aktionen bieten, um diese Dateien aus Business Central herauszubringen, wiez. B. eingehende Dokumente und Datensatzanhänge. • Branchenfunktionen, die benutzerdefinierte Excel-Arbeitsmappen generieren, z. B. Verkaufsbudgets. An den Berichtseingang gesendete Berichte Wenn Sie Anpassungen oder Erweiterungen installiert haben, können diese weitere Funktionen hinzufügen, die OneDrive verwenden.
- 3. Auf der Seite Dateiverarbeitung konfigurieren haben Siefolgende Optionen zur Auswahl:

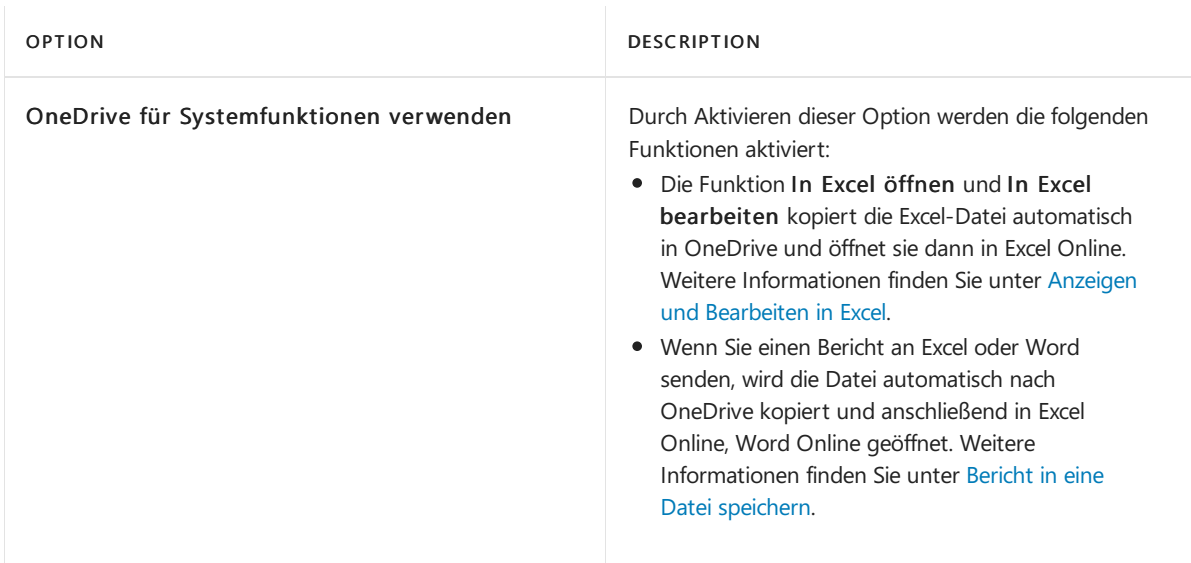

#### 4. Wählen SieWeiter>Erledigt.

#### **Umschalten auf die neue OneDrive Integration nach dem Upgrade**

Die OneDrive-Einrichtung wurde mit der Veröffentlichungswelle 2, Version 21.0, im Jahr 2022 eingeführt. Zuvor verwendete die OneDrive-Integration die SharePoint-Verbindungseinrichtung, die außer Betrieb genommen wurde und in 2023 Veröffentlichungswelle 2, Version 23.0,entfernt wird. Nachdem Sieauf Version 21 aktualisiert haben, funktioniert OneDrive noch wie bisher. Wir empfehlen Ihnen jedoch, auf die neue OneDrive-Integration umzusteigen. Wenn Sie diese Umstellung jetzt vornehmen, wird es einfacher, wenn die SharePoint Einrichtung irgendwann entfernt wird. Außerdem können Sie dann die Anleitung zur unterstützten Einrichtung der OneDrive Einrichtung verwenden, um die OneDrive Funktionen zu verwalten, auf die die Benutzer Zugriff haben. Die OneDrive Einrichtung macht den Übergang von der veralteten SharePoint Einrichtung einfach und nahtlos.

Um zu wechseln, öffnen Sie einfach die OneDrive Einrichtung und führen Sie sie direkt aus, oder öffnen Sie die Seite SharePoint Verbindungseinrichtung und wählen Sie Zur neuen OneDrive Einrichtung gehen in der Benachrichtigung am oberen Rand der Seite. Folgen Sie der Anleitung zur Einrichtung wie im vorherigen Abschnitt beschrieben.

## Wiederherstellung von OneDrive und Business Central

Im Rahmen einer Disaster Recovery-Übung müssen Administratoren möglicherweiseeine Business Central-Online-Umgebung mit einem Backup aus der Vergangenheit wiederherstellen und den OneDrive-Speicher mit demselben Zeitpunkt synchronisieren. OneDrive bietet verschiedene Tools zur Wiederherstellung, z.B. die Wiederherstellung von OneDriveeines Benutzers zu einem früheren Zeitpunkt, die Wiederherstellung einer früheren Version einer einzelnen Datei oder die Wiederherstellung gelöschter Dateien. Weitere Informationen finden Sie in den folgenden Artikeln:

- Zu Business Central, siehe [Wiederherstellen](https://learn.microsoft.com/de-de/dynamics365/business-central/dev-itpro/administration/tenant-admin-center-backup-restore) einer Umgebung im Admin Center.
- Für OneDrive, siehe [Wiederherstellen](https://support.microsoft.com/en-us/office/restore-your-onedrive-fa231298-759d-41cf-bcd0-25ac53eb8a15?ui=en-us&rs=en-us&ad=us) Ihrer OneDrive

### Governance

Das Admin Center von SharePoint bietet umfassende Steuerelemente für Richtlinien, die die Nutzung von OneDriveim gesamten Unternehmen regeln. Globale Admins oder Benutzer mit der Admin-RolleSharePoint können Richtlinien festlegen, die bestimmen, wer auf OneDrivezugreifen darf, wo sich die Daten befinden, den Lebenszyklus der Inhalte und vieles mehr. Unter den folgenden Links finden Sie Informationen zu häufig verwendeten Funktionen und Einstellungen, die Ihre Integration mit Business Central verbessern können.

Verwaltung der [Freigabeeinstellungen](https://learn.microsoft.com/de-de/sharepoint/turn-external-sharing-on-or-off)

- Nutzen Sie Informationsbarrieren mit SharePoint
- Erfahren Sie mehr über die [Verhinderung](https://learn.microsoft.com/de-de/microsoft-365/compliance/dlp-learn-about-dlp) von Datenverlust
- Festlegen des [Standardspeicherplatzes](https://learn.microsoft.com/de-de/onedrive/set-default-storage-space) für OneDrive-Benutzer
- Admins für [OneDrive-Benutzer](https://learn.microsoft.com/de-de/sharepoint/manage-user-profiles#add-and-remove-admins-for-a-users-onedrive) hinzufügen und entfernen
- Deaktivieren Sie die Erstellung von OneDrive für einige Benutzer
- Multi-Geo [Funktionalitäten](https://learn.microsoft.com/de-de/microsoft-365/enterprise/multi-geo-capabilities-in-onedrive-and-sharepoint-online-in-microsoft-365) in OneDrive und SharePoint Online

#### **NOTE**

Einige Funktionen können nur für bestimmte Pläne verfügbar sein.

### Siehe auch

Business Central und OneDrive für Business Integration Öffnen von Business Central Dateien in [OneDrive](#page-2398-2) OneDrive FAO

#### **NOTE**

Können Sie uns Ihre Präferenzen für die Dokumentationssprache mitteilen? Nehmen Sie an einer kurzen Umfrage teil. (Beachten Sie, dass diese Umfrage auf Englisch ist.)

Die Umfrage dauert etwa sieben Minuten. Es werden keine personenbezogenen Daten erhoben. [\(Datenschutzbestimmungen](https://go.microsoft.com/fwlink/?LinkId=521839)).

# <span id="page-2391-0"></span>Konfigurieren von OneDrive Integration mit Business Central Lokal

02.11.2022 • 11 minutes to read • Edit [Online](https://github.com/MicrosoftDocs/dynamics365smb-docs/blob/main/business-central/admin-onedrive-integration-onpremises.md)

Dieser Artikel erklärt, wie Sie die OneDrive-Integration mit Business Central vor Ort konfigurieren. Anders als bei Business Central online, wird die Verbindung zwischen Business Central und OneDrivefor Business nicht automatisch festgelegt. Wenn die Verbindung nicht konfiguriert ist, können die Benutzer die Funktionen für OneDrive nicht nutzen.

Für die Konfiguration der OneDrive-Integration sind zwei Aufgaben zu erledigen.

- Die erste Aufgabe besteht darin, eine Anwendung (App) auf Ihrem Azure Active Directory-Mandanten Ihres Microsoft 365 Plans zu registrieren. Dieregistrierte App wird für die Authentifizierung verwendet. Diese Aufgabe wird normalerweiseim Azure-Portal und im Business Central Web Clienterledigt.
- Diezweite Aufgabe besteht darin, die Verbindung mit der OneDrive-URL festzulegen und die OneDrive-Funktionen in Business Central zu aktivieren. Diese Aufgabe wird im Business Central Web Clienterledigt. In Version 21 wird sie anders durchgeführt als in den Versionen 19 und 20. Version 21 führt eine neue OneDrive Einrichtung ein, die dieSharePoint Verbindungen Einrichtung ersetzt.

#### **IMPORTANT**

Business Central on-premises kann nur mit OneDrive verbunden werden, das von Microsoft in der Cloud gehostet wird. Die Verbindung von Business Central vor Ort mit dem Meine Sites Repository von Server SharePoint wird nicht unterstützt.

## <span id="page-2391-1"></span>Registrieren Sie eine App in Azure AD für die OneDrive Integration

In dieser Aufgabe fügen Sie eine registrierte App für Business Central im Mandant Azure AD Ihres Plans Microsoft 365 hinzu. Wie andere Azure-Dienste, die mit Business Central zusammenarbeiten, erfordert auch OneDrive eine registrierte App in Azure Active Directory (Azure AD). Die registrierte App stellt Authentifizierungs- und Autorisierungsdienstezwischen Business Central und SharePoint zur Verfügung, die von OneDrive genutzt werden.

Detaillierte Schritte für diesen Schritt finden Sie unter Registrieren einer [Anwendung](https://learn.microsoft.com/de-de/dynamics365/business-central/dev-itpro/administration/register-app-azure#register-an-application-in-azure-active-directory) in Azure Active Directory in der Hilfe für Entwickler und IT-Profis.

Beachten Sie bei der Registrierung der Anwendung die folgenden Punkte:

- Wenn Sieeine Anwendung bereits als Teil einer Integration miteinem anderen Microsoft-Produkt registriert haben, wiez.B. in Power BI, dann verwenden Sie dieseregistrierte App wieder. In diesem Fall müssen Sie nur die Berechtigungen für SharePoint für die bereits registrierte App festlegen.
- Stellen Siesicher, dass Sie dieregistrierte App mit den folgenden delegierten Berechtigungen für die SharePoint API konfigurieren:
	- AllSites.FullControl
	- User.ReadWrite.All

Legen Siefür Business Central 2021 Veröffentlichungszyklus 2 (Version 19) stattdessen diese Berechtigungen fest:

AllSites.Write

- MyFiles.Write
- User.Read.All
- Wenn Sie Business Central Version 19 oder 20 verwenden,kopieren Sie die Anwendungs-(Client-)ID und Client-Geheimnis, dievon der registrierten App verwendet werden.Sie benötigen diese Informationen in der nächsten Aufgabe.

### <span id="page-2392-0"></span>Ihre OneDrive URLabrufen

Sie benötigen eine URL zum Herstellen einer Verbindung von Business Central zu OneDrive. Am einfachsten erhalten Sie die URL, indem Sie sich bei [OneDrive](https://onedrive.live.com) für Ihre Organisation anmelden. In der Browseradresse sehen Sie eine URL im folgenden Format:

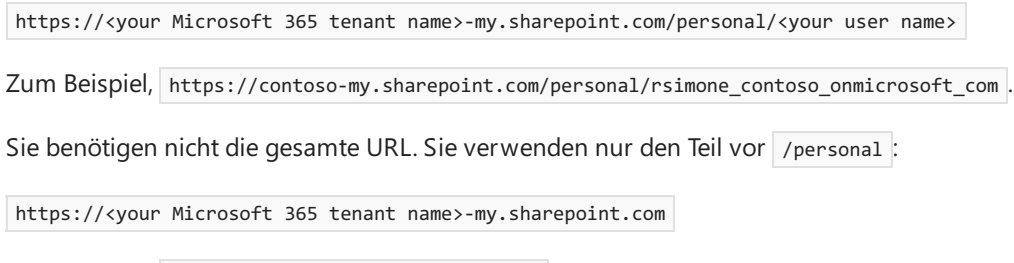

Zum Beispiel: https://contoso-my.sharepoint.com

Es gibt auch andere Möglichkeiten, die URL zu erhalten. Weitere Informationen finden Sie unter OneDrive-URLs für Benutzer in Ihrer Organisation in der OneDrive-Dokumentation.

## Legen Sie die OneDrive-Verbindung in Version 21 und höher fest

Verwenden Sie dieses Verfahren, wenn Sie Business Central 2022 Veröffentlichungswelle 2 (Version 21) oder höher verwenden.

#### **Voraussetzungen**

Berechtigung zum Einfügen, Bearbeiten und Löschen (imd) in der Tabelle Dokumentenservice-Szenario als Minimum

#### **Einrichtung OneDrive ausführen**

- 1. Wählen Sie die 2 Symbol, geben Sie OneDrive Einrichtung ein und wählen Sie dann den entsprechenden Link.
- 2. Wenn Sie die Unterstützte Einrichtung zum ersten Mal ausführen, sehen Sie die Seite Ihre Privatsphäre. Lesen Sie die Informationen auf der Seite, und wenn Sie mit den Bedingungen einverstanden sind, wählen Sie Zustimmen, um fortzufahren.
- 3. Auf der Seite Dateiverarbeitung konfigurieren haben Siefolgende Optionen zur Auswahl:

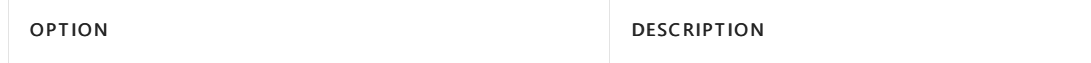

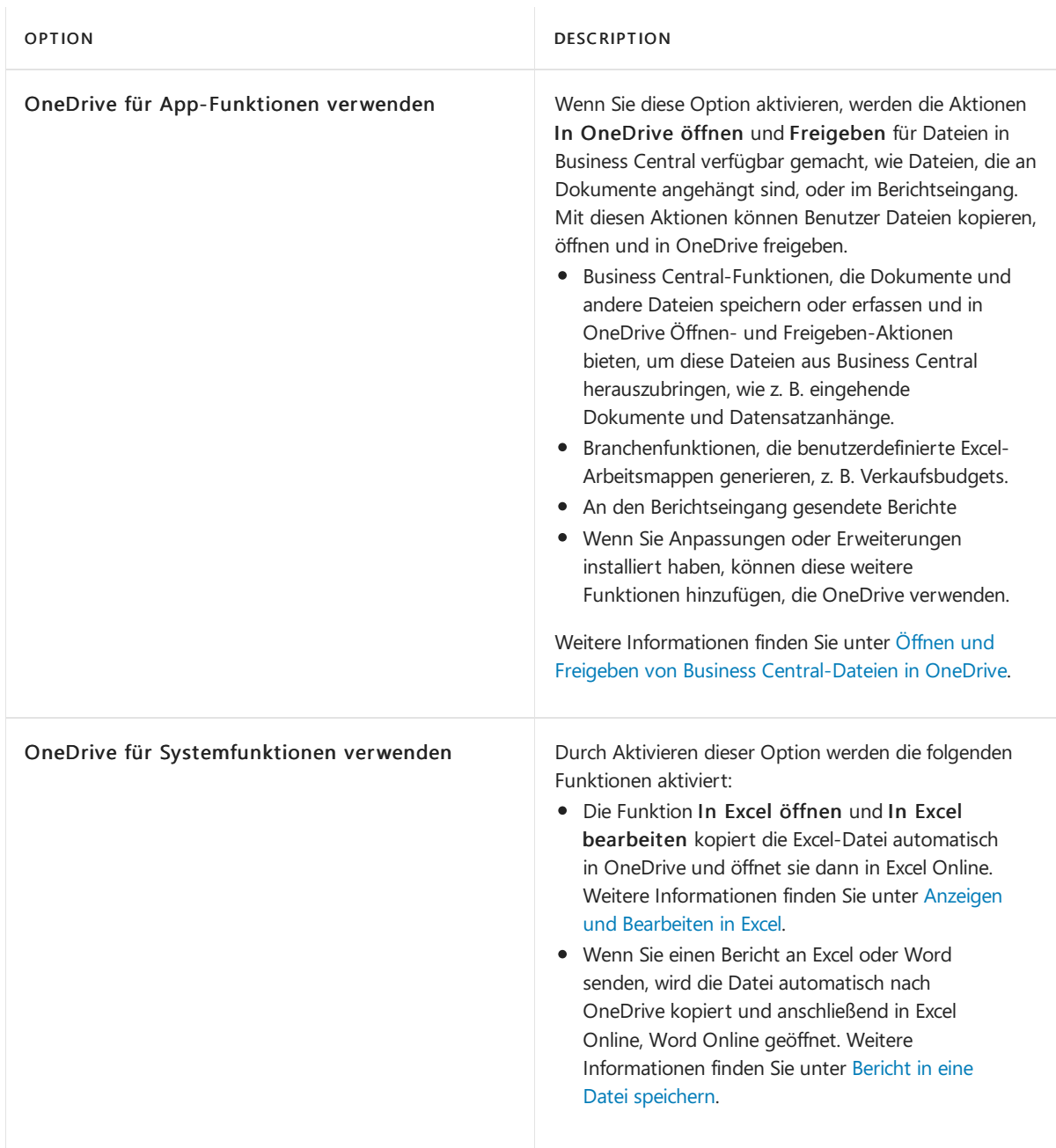

4. Geben Sieauf der Seite Business Central konfigurieren die URL von OneDrivein das Feld OneDrive URL ein.

Wie finde ich meine OneDrive URL?

- 5. Wählen Sie Verbindung testen und warten Sie die Ergebnisse ab.
	- Wenn der Testerfolgreich ist, wählen SieErledigt, dann sind Sie bereit.
	- Schlägt der Test fehl, erhalten Sie eine Nachricht, in der das Problem beschrieben wird. In der Regel hat das Problem mit der URL zu tun, die Sie angegeben haben. Wählen Sie OK, um zur Seite Business Central konfigurieren zurückzukehren, überprüfen Sie die URL und versuchen Siees erneut.
	- Wenn Sie die Azure AD registrierte App noch nicht festgelegt haben, öffnet sich die Anleitung Einrichten Azure Active Directory.
- 6. Nach Fertigstellung wird der Datenschutzhinweis für die OneDrive-Integration für alle Benutzer vereinbart.Wenn Siees so ändern möchten, dass die Benutzer selbst zustimmen oder ablehnen müssen, gehen Sie auf die Seite Status der Datenschutzhinweise und wählen Sie Benutzer entscheiden lassen für die OneDrive-Integration. Die Benutzer werden dann aufgefordert, den Datenschutzhinweisen zuzustimmen oder sieabzulehnen, wenn sie die OneDrive-Funktionen zum ersten Mal verwenden. Weitere Informationen finden Sie unter [Datenschutzerklärungen.](#page-2790-0)

# Einrichten der Verbindung in Business Central Version 19 und 20

Verwenden Sie dieses Verfahren, wenn Sie Business Central 2022 Veröffentlichungswelle 1 (Version 20) oder 2021 Veröffentlichungswelle 2 (Version 19) verwenden.

#### **IMPORTANT**

Wenn Sie diese Funktion konfigurieren, aktivieren Sie auch veraltete Funktionen, die Dateien an OneDrive senden.

- Die Funktion In Excel öffnen kopiert die Excel-Datei automatisch auf OneDrive und öffnet sie dann in Excel Online.
- · Wenn Sie einen Bericht in eine Datei exportieren, wird die Datei automatisch nach OneDrive kopiert und anschließend in Excel Online, Word Online oder OneDrive geöffnet.
- Andere Funktionen können ebenfalls automatisch in OneDrive geöffnet werden.
- 1. Wählen Sie die 2 Symbol, geben Sie Microsoft SharePoint Verbindungseinrichtung ein und wählen Sie dann den entsprechenden Link.
- 2. Geben Sie in das Feld Beschreibung eine Beschreibung für die Verbindung ein, z.B. OneDrive.
- 3. Geben Siein das Feld Ordner Business Central ein.
- 4. Geben Sie in das Feld Lagerort die URL für Ihre OneDrive ein.

#### [Wiefindeich](#page-2392-0) meine OneDrive URL?

- 5. Geben Sie in das Feld Client ID die Client ID aus Ihrer registrierten App ein.
- 6. In das Feld Client Secret geben Sie das Geheimnis Ihrer registrierten App ein.

#### **IMPORTANT**

Die Seite SharePoint Einrichtung der Verbindung wird verwendet, um mehrere veraltete Funktionen zu konfigurieren. Der Abschnitt Allgemein konfiguriert die Verbindung zu OneDrive, und der Abschnitt Gemeinsame Dokumente leitet die Dateien stattdessen zu SharePoint um. Die SharePoint Einrichtung von Verbindungen wurde außer Betrieb genommen und wird in der nächsten Version entfernt. Wir empfehlen Ihnen, den Bereich Gemeinsame Belege nicht zu konfigurieren. Weitere Informationen finden Sie unter Veraltete Funktionen in der Base App.

## Nach dem Upgrade auf Version 21

Wenn Sie ein Upgrade auf Version 21 oder höher durchführen, funktioniert die bestehende Verbindung zu OneDrive, die auf der Seite SharePoint Verbindungseinrichtung konfiguriert wurde, weiterhin. Da aber die Seite SharePoint Einrichtung in Version 23 entfernt wird, empfehlen wir Ihnen, auf die neue OneDrive Integration umzusteigen, wie im nächsten Abschnitt beschrieben. Wenn Sie diese Umstellung jetzt vornehmen, wird es einfacher, wenn die SharePoint Einrichtung irgendwann entfernt wird. Außerdem können Sie dann die Anleitung zur unterstützten Einrichtung der OneDrive Einrichtung verwenden, um die OneDrive Funktionen zu verwalten, auf die die Benutzer Zugriff haben.

## Wechsel von der veralteten SharePoint- zur neuen OneDrive-Integration

Um zur neuen OneDrive-Integration zu wechseln, führen Sie die Anleitung zur unterstützten Einrichtung OneDrive Einrichtung aus, die Sie direkt oder über die veraltete Seite SharePoint Verbindungseinrichtung öffnen können. Die OneDrive Einrichtung führt Sie durch die Umstellung und informiert Sie über die Änderungen, die auf dem Weg dorthin vorgenommen werden.

Bevor Sie mit der Umstellung beginnen oder während Sie sie durchführen, lesen Sie den nächsten Abschnitt, um sich über einige Aspekte und Überlegungen zu diesem Prozess zu informieren.

#### **Über die Umstellung auf die neue OneDrive-Integration**

Neben der OneDrive-Integration kann Business Central auch mit anderen Diensten, wie Power BI und Universal Print, integriert werden. Die Integration mit diesen anderen Diensten erfordert ebenfalls eine registrierte Azure AD-App zur Authentifizierung. Dievon diesen anderen Diensten verwendete Azure AD App wird in der Einrichtung Ihrer Azure Active Directory Konten unterstützten Einrichtung festgelegt.Wenn Sievon der veralteten SharePoint-Verbindungseinrichtung wechseln,ändert die neue OneDrive-Einrichtung unterstützte Einrichtung Ihre OneDrive-Integration so, dass sie auch die Einrichtung Ihrer Azure Active Directory-Konten unterstützte Einrichtung —verwendet, so dass alle Integrationen dieselbe Azure AD-App verwenden.

Diese Änderung hat Auswirkungen auf den Wechsel zur neuen OneDrive-Integration, je nachdem, ob in der unterstützten Einrichtung Einrichten Ihrer Azure Active Directory-Konten bereits eine Azure AD-App konfiguriert ist.

#### **IMPORTANT**

Nach dem Wechsel zur neuen OneDrive-Einrichtung können Sie dieSeiteSharePoint-Verbindungseinrichtung nicht mehr verwenden, um die OneDrive-Integration zu konfigurieren.

#### **Wie sich die Änderungen auf die Integration auswirken**

Die unterstützte Einrichtung OneDrive Einrichtung verwendet immer die App, die in der unterstützten Einrichtung Einrichten Ihrer Azure Active Directory Konten festgelegt ist, sofern es eine gibt.Wenn Sie die unterstützte Einrichtung OneDrive Einrichtung ausführen, vergleicht sie die in Einrichten Ihrer Azure Active Directory Konten festgelegte App mit Ihrer aktuellen App, diein SharePoint Verbindungseinrichtung festgelegt wurde.

#### **TIP**

Auf der Seite SharePoint Verbindung einrichten und Ihre Azure Active Directory Konten einrichten wird die App Azure AD durch die Client ID identifiziert.

 $\bullet$  Wenn die App in Einrichten Ihrer Azure Active Directory Konten eine andere ist als die App in SharePoint Verbindungseinrichtung, ändert sich die OneDrive Integration, um die App in Einrichten Ihrer Azure Active Directory Konten zu verwenden.

In OneDrive Einrichtung erhalten Sie während der Umstellung eine Nachrichtähnlich dem folgenden Text:

The Azure Active Directory Application used for authentication will be configured for all Business Central integrations. This means the client id will change to NNNNNNNNN-NNNN-NNNN-NNNN-NNNNNNNNNNNN, you may want to test it has the correct permissions.

NNNNNNNNN-NNNN-NNNN-NNNN-NNNNNNNNNNNN steht für die Client ID der App in Einrichten Ihrer Azure Active Directory Konten, auf die die OneDrive Integration umgestellt wurde.

#### **IMPORTANT**

Damit die neue OneDrive Integration nach der Umstellung funktioniert, müssen Sie der App die Berechtigung für die SharePoint API im Azure-Portal erteilen. Sie können diesen Schritt vor oder nach der Umstellung auf die neue OneDrive-Einrichtung durchführen. Weitere Informationen finden Sie im Abschnitt Registrieren einer App in Azure AD für die OneDrive Integration.

Wenn die App in Einrichten Ihrer Azure Active Directory-Konten dieselbeist wie die App in

SharePoint-Verbindungseinrichtung, verwendet die OneDrive-Integration dieselbe App wie zuvor, abgesehen von der Konfiguration in der Einrichtung Einrichten Ihrer Azure Active Directory-Konten.

In OneDrive Einrichtung erhalten Sie bei der Umstellung eine Nachrichtähnlich dem folgenden Text:

The Azure Active Directory Application used for authentication will be configured for all Business Central integrations. This has already been configured with the same client id (5F78CADE-19C0-49BF-AF84-306D0579B50E).

Wenn in der Einrichtung Ihrer Azure Active Directory Konten keine App festgelegt ist, wird für die OneDrive Integration die gleiche App wie zuvor verwendet.

Die unterstützte Einrichtung OneDrive Einrichtung kopiert die App-Konfiguration in die Einrichten Ihrer Azure Active Directory Konten Einrichtung, so dass sie für andere Integrationen, die später festgelegt werden, verwendet wird.

In OneDrive Einrichtung erhalten Sie während der Umstellung eine Nachrichtähnlich dem folgenden Text:

The Azure Active Directory Application used for authentication will be configured for all Business Central integrations

#### **Führen Sie die Einrichtung OneDrive aus, um zur neuen Integration OneDrive zu wechseln**

.

- 1. Öffnen Sie entweder die Seite OneDrive Einrichtung oder die Seite SharePoint Verbindung Einrichtung.
- 2. Wenn Sie die Seite SharePoint Einrichtung verwenden, wählen Sie Zur neuen OneDrive Einrichtung wechseln in der Benachrichtigung am oberen Rand der Seite.
- 3. Folgen Sie der Anleitung zur OneDrive Einrichtung für die unterstützte Einrichtung.
- 4. Wenn Sie zur Seite Dateiverarbeitung konfigurieren gelangen, wählen Sie eine der folgenden Optionen, um Funktionen zu aktivieren:

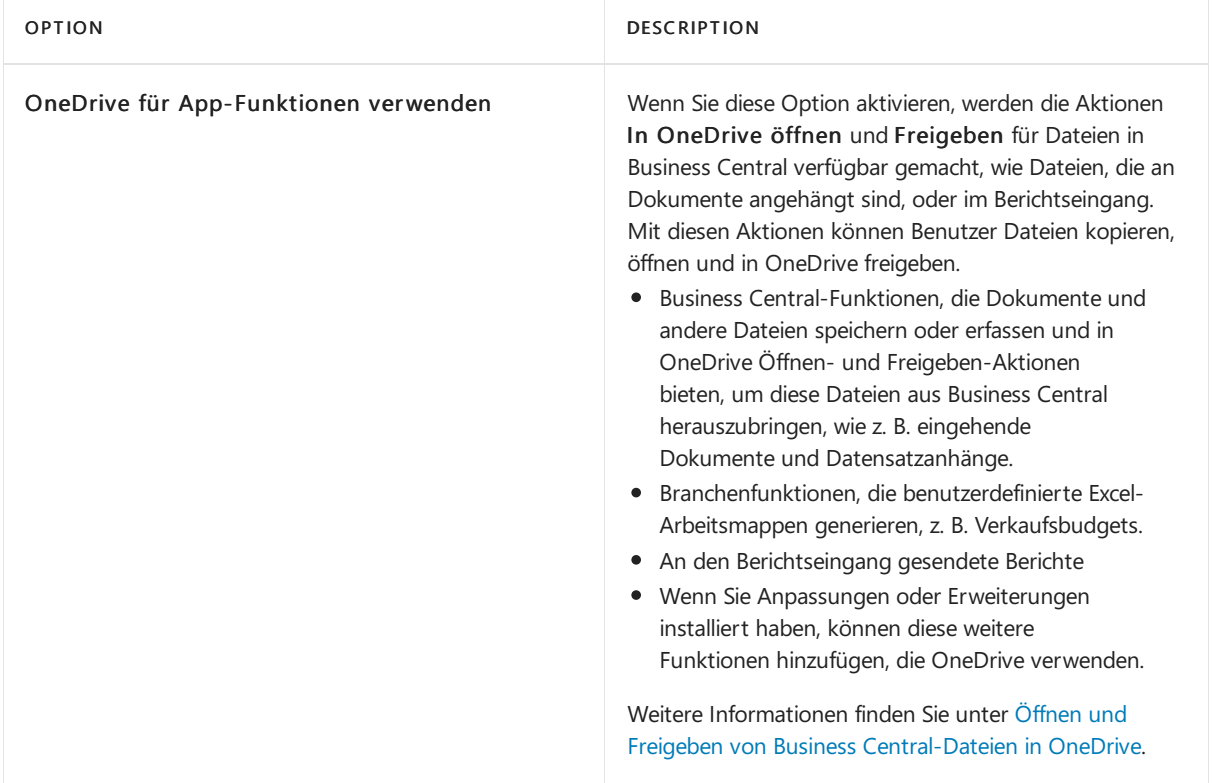

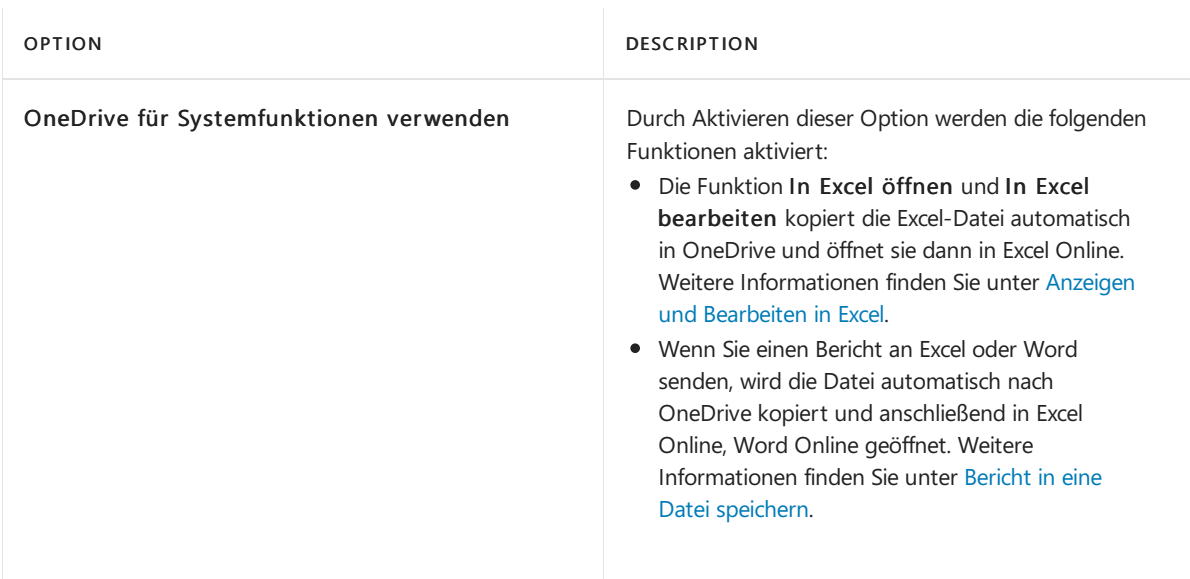

- 5. Die Seite Business Central konfigurieren zeigt dieselbe URL an, die von der bestehenden OneDrive Integration verwendet wird.Siekönnen die URL nach Bedarf ändern.
- 6. Wählen Sie Verbindung testen und folgen Sie den Anweisungen.

Wenn der Test erfolgreich war, wählen Sie Erledigt, und Sie sind bereit, loszulegen. Andernfalls nutzen Sie die Nachrichten auf der Seite, um das Problem zu beheben.

### Siehe auch

Business Central und [OneDrivefür](#page-2385-0) Business Integration Öffnen von Business Central Dateien in [OneDrive](#page-2398-2) OneDrive FAQ

# <span id="page-2398-2"></span>Öffnen und Freigeben von Business Central Dateien in Microsoft OneDrive

02.11.2022 • 4 minutes to read • Edit [Online](https://github.com/MicrosoftDocs/dynamics365smb-docs/blob/main/business-central/across-share-onedrive.md)

Business Central macht es Ihnen leicht, Dateien zu speichern, zu verwalten und mit anderen Personen über Microsoft OneDrive for Business auszutauschen. Auf den meisten Seiten mit verfügbaren Dateien, wie z.B. dem Posteingang für Berichte oder wenn Dateien an Datensätze angehängt sind, finden Sie die Aktionen Öffnen in OneDrive und Freigeben.

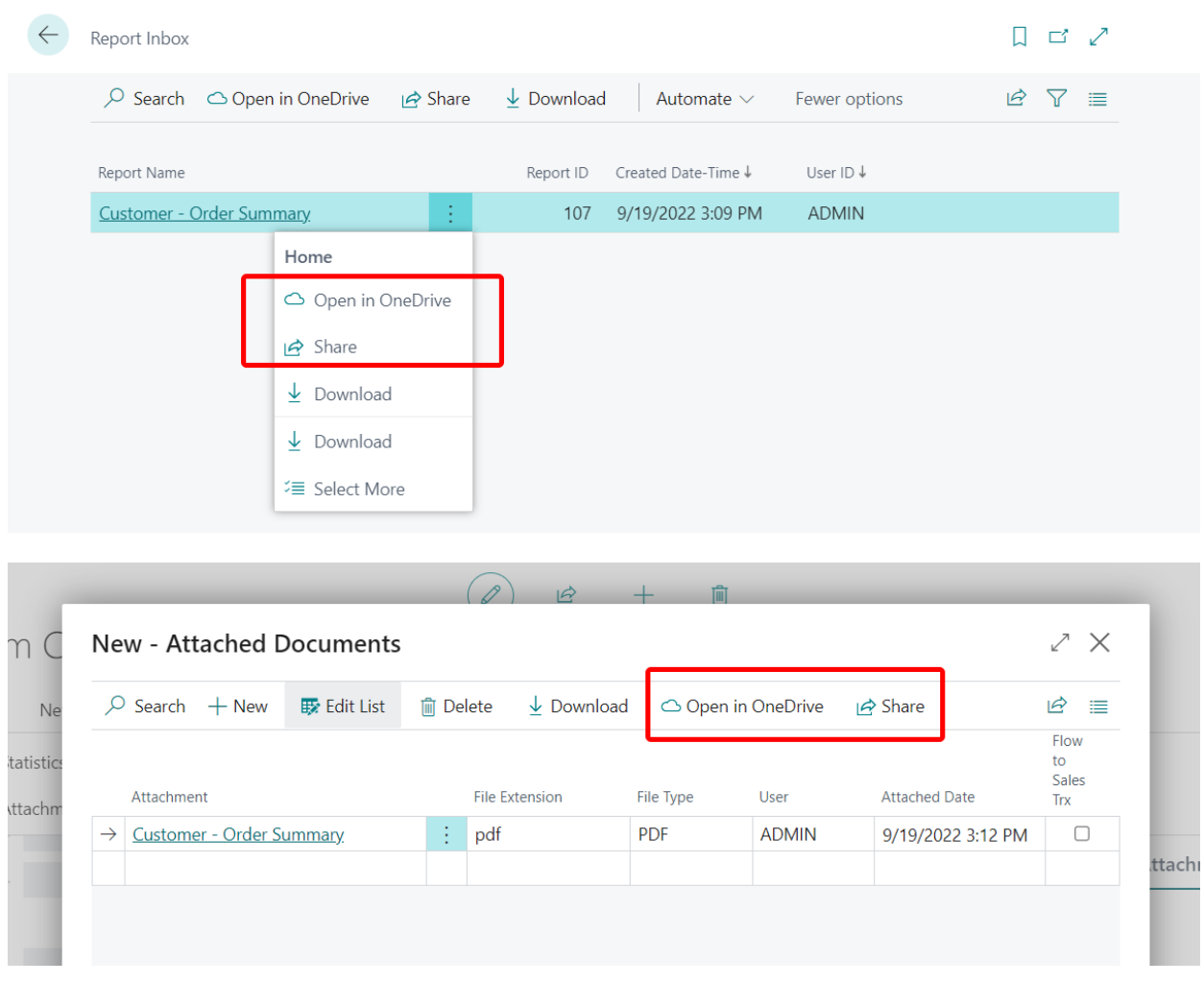

### <span id="page-2398-0"></span>In OneDrive öffnen

Die Aktion Öffnen in OneDrive kopiert die Datei in Ihr OneDrive und öffnet die Datei dann in einer Anwendung wie Microsoft Excel online, Microsoft Word online oder Microsoft PowerPoint online.

Wenn Sie Öffnen in OneDrive wählen, identifiziert Business Central Excel-, Word- und PowerPoint-Dateien und öffnet sie in den jeweiligen Online-Anwendungen, d.h. Excel online, Word online und PowerPoint online.

Mit den Online-Versionen dieser Anwendungen können Sie Anmerkungen machen, bearbeiten und mitanderen zusammenarbeiten, ohne den Browser zu verlassen.

<span id="page-2398-1"></span>Für andere gängige Dateitypen wie PDFs, Textdateien und Bilder bietet OneDrive Dateibetrachter, die Funktionen zum Drucken,Teilen und mehr bieten.Wenn eine Datei nicht in OneDriveangezeigt werden kann, werden Sie möglicherweise aufgefordert, sie herunterzuladen.

# Freigeben

Die Aktion Freigeben kopiert die Datei in Ihr OneDrive, so dass Sie sehen können, mit wem Sie sie bereits geteilt haben, und die Datei mit anderen Personen teilen können. Wenn Sie die Aktion Freigeben auswählen, wird die folgende Seite geöffnet.

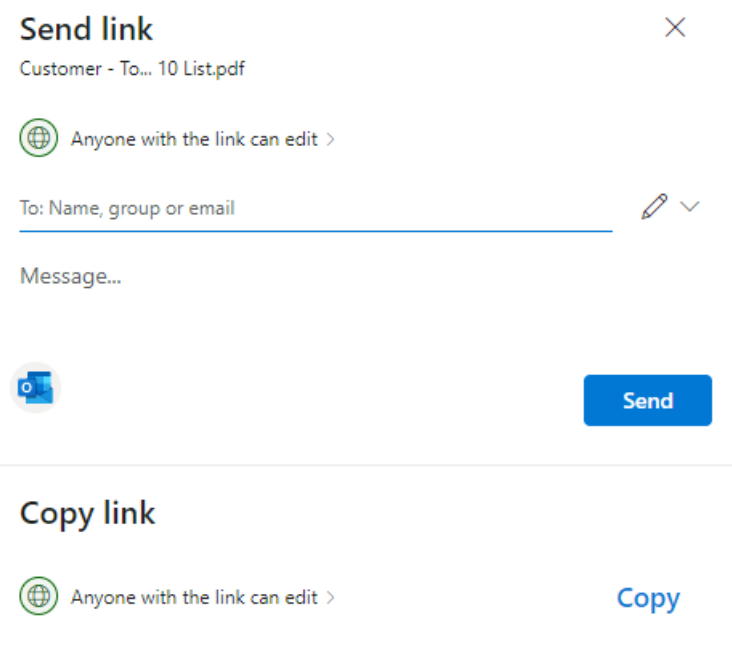

Wenn Sie mit OneDrive vertraut sind, erkennen Sie die oben erwähnte Seite vielleicht wieder. Sie sehen, dass Sie zwei Optionen zum Teilen der Datei haben: Link senden und Link kopieren.

MitLink senden können Sie die Dateien für bestimmte Personen freigeben. Die Personen, für dieSie die Datei freigeben, erhalten eine E-Mail mit einem Link zur Datei. Die Datei wird auch im Abschnitt Freigegeben von OneDriveangezeigt. Geben Siezunächst dieE-Mail-Adressen oder Kontaktnamen in das Feld Name, Gruppe oder E-Mail ein.Fügen Sieeine Nachricht unter dem Feld Name, Gruppe oder E-Mail ein, wenn Sie möchten.

#### **TIP**

Wenn Sie Ihre Nachricht in Outlook verfassen möchten, wählen Sie die Schaltfläche Outlook. Der Link wird in einen E-Mail-Entwurf eingefügt und alle Personen, die Sie zum Teilen eingegeben haben, werden in der Liste An aufgeführt. Mit dieser Option können SieE-Mails mit allen Funktionen von Outlook verfassen, z.B. Text formatieren, andere Anhänge hinzufügen, Bilder oder Tabellen einfügen und CC- oder BCC-Empfänger hinzufügen.

Link kopieren kopierteinen Dateilink, den Sieverwenden können, um die Datei über Anwendungen wie Facebook, Twitter oder E-Mail weiterzugeben.

Bevor Sie einen Dateilink senden oder kopieren, legen Sie die Berechtigungsstufe fest, die andere Personen haben sollen. Sie können die aktuelle Einstellung unter Link senden oder Link kopieren sehen. In den meisten Fällen wird es Jeder, der den Link hat, kann ihn bearbeiten sein, je nachdem, was Ihr Administrator festgelegt hat. Um die Berechtigungen zu ändern, wählen Sie den Link aus, und nehmen Sie Änderungen auf der Seite Link-Einstellungen vor.

Die Freigabefunktion in Business Central basiert auf OneDrive. Mehr über OneDrive Freigaben und Berechtigungen erfahren Sie unter [Freigeben](https://support.microsoft.com/en-us/office/share-onedrive-files-and-folders-9fcc2f7d-de0c-4cec-93b0-a82024800c07) von OneDrive Dateien und Ordnern.

Die Aktion Freigeben ist in der Business Central-App für mobile Geräte nicht verfügbar.

### Erstmalige Anmeldung über Business Central

Wenn Sie die Aktion In OneDrive öffnen oder Freigeben zum ersten Mal verwenden, führt Business Central die folgenden Schritte aus:

- 1. Öffnet die Seite Allgemeine Geschäftsbedingungen lesen. Lesen Sie die Seite, und wählen Sie, wenn Sie mit den Nutzungsbedingungen einverstanden sind, Zustimmen aus, um den Vorgang fortzusetzen.
- 2. Öffnet die Seite Wählen Sie ein Konto. Wählen Sie Ihr Konto aus oder Verwenden Sie ein anderes Konto, wenn Sie Ihr eigenes nicht sehen, und geben Sie dann den entsprechenden Benutzernamen und das Kennwort ein, wenn Sie dazu aufgefordert werden.
- 3. Erstellt einen Ordner mit dem Namen Business Central in OneDrive.
- 4. Innerhalb des Ordners Business Central erstellt es einen Ordner mit dem Namen der Firma, in der Sie arbeiten. Wenn Sie in mehr als einer Firma arbeiten, erstellt Business Central einen Ordner für jede Firma, in der Sie arbeiten, wenn Sie die Aktion Öffnen in OneDrive oder Freigeben verwenden.
- 5. Legteine Kopie der von Ihnen ausgewählten Datei im Ordner mit dem Namen der Firma ab und öffnet die Datei dann.

Wenn Sie dann das nächste Mal die Aktion Öffnen in OneDrive oder Freigeben verwenden, kopiert und öffnet Business Central die Datei nur.

### Verwalten mehrerer Kopien einer Datei

Wenn Sie In OneDrive öffnen oder Freigeben auswählen, wird die Datei von Business Central in Ihren Ordner in OneDrivekopiert.Wenn Sie die Datei in OneDrive bearbeiten, unterscheidet sich diese Datei von der Datei in Business Central. Um Business Central mit der neuesten Dateiversion zu aktualisieren, entfernen Sie die vorhandene Datei aus Business Central und laden Sie die neueste Kopie hoch.

Wenn in OneDrive bereits eine Datei mit demselben Namen existiert, haben Sie diefolgenden Möglichkeiten:

Vorhandenes verwenden

Mit dieser Option wird die Datei, die bereits in OneDrive gespeichert ist, geöffnet oder freigegeben, anstatt die Datei aus Business Central zu kopieren.

Ersetzen

Mit dieser Option wird die vorhandene Datei in OneDrive durch die Datei ersetzt, die Sie in Business Central ausgewählt haben. Die ursprüngliche Datei geht dabei nicht verloren - Sie können sie mit Hilfe des Versionsverlaufs in OneDrivesehen und [wiederherstellen.Erfahren](https://support.microsoft.com/office/restore-a-previous-version-of-a-file-stored-in-onedrive) Sie mehr unter Wiederherstellen einer früheren Version einer in OneDrive gespeicherten Datei".

Beides beibehalten

Mit dieser Option behalten Sie die vorhandene Datei bei und speichern die Datei, die Sie in Business Central ausgewählt haben, unter einem anderen Namen. Der neue Nameähnelt dem vorhandenen Namen, nur mit einer Zusatznummer wie "Elemente (2).xlsx".

### Informationen zu Ihrem Business Central-Ordnerauf OneDrive

Der Ordner und sein Inhalt sind privat, bis Sie sich entscheiden, sie mit anderen zu teilen. Sie könnten also beschließen, Inhalte mit einem oder mehreren Ihrer Mitarbeiter oder sogar mit Personen außerhalb Ihres

Unternehmens zu teilen.

Sie können auf Ihre OneDrive von der Seite Meine Einstellungen aus zugreifen, indem Sie den Link im Feld Cloud-Speicher wählen.Erfahren Sie mehr unter [Freigeben](https://support.microsoft.com/en-us/office/share-onedrive-files-and-folders-9fcc2f7d-de0c-4cec-93b0-a82024800c07) von OneDrive Dateien und Ordnern.

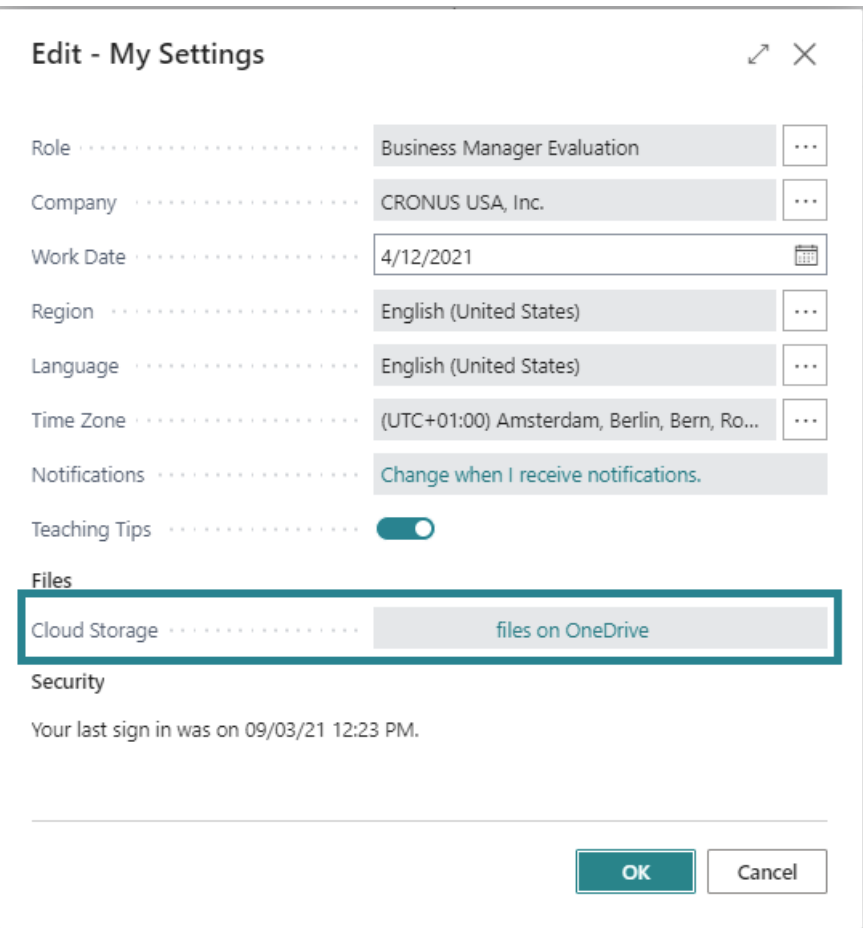

# Siehe auch

Business Central und OneDrive Integration Verwaltung der OneDrive Integration mit Business Central OneDrive FAQ

# <span id="page-2402-0"></span>OneDrive für Business FAQ

02.11.2022 • 5 minutes to read • Edit [Online](https://github.com/MicrosoftDocs/dynamics365smb-docs/blob/main/business-central/admin-onedrive-faq.md)

#### GILT FÜR: Business Central Online

Dieser Artikel beantwortet einige der Fragen, die Sie zur Arbeit mit OneDrive und Business Central haben könnten.

## Funktioniert dies mit allen Business Central-Clients?

Ja. Sie können Dateien in OneDrive von den Business Central Mobile-Apps aus öffnen, wenn Sie Kartendetails in Microsoft Teams ansehen, oder sogar vom Outlook Add-in aus.

### Ist OneDrive zum Speichern von Dateien dasselbe wie SharePoint?

Als Teil Ihres Microsoft 365-Abonnements stellt Ihnen Ihr Unternehmen OneDrivezur Verfügung, Ihren Dateispeicher in der Cloud. OneDrive ist standardmäßig ein privater Speicher, in dem Sie Ihre Inhalte organisieren und auswählen, welche Dateien oder Ordner Sie mit wem teilen möchten. SharePoint hingegen bietet einen Dateispeicher in der Cloud, der mit anderen in Ihrem Unternehmen geteilt wird.

# Unterstützt Business Central den Verbraucher OneDrive?

Anzahl Diese Integration ist ausschließlich für OneDrive for Business gedacht und unterstützt nur Ihr Arbeitskonto.

## Werden alle OneDrive for Business-Pakete unterstützt?

Business Central unterstützt keine eigenständigen Pläne für OneDrive for Business. OneDrive muss als Teil eines Microsoft 365 Business- oder Enterprise-Plans gekauft werden. Weitere Informationen finden Sie unter Vergleich der Preise und Pläne für OneDrive [Cloud-Speicher](https://www.microsoft.com/microsoft-365/onedrive/compare-onedrive-plans?market=af&activetab=tab:primaryr2).

### Wo kann ich den Dienststatus von OneDrive einsehen?

Administratoren können im Microsoft 365 Admin Center auf das Dashboard zum Dienststatus zugreifen. Das Dashboard zeigt die Verfügbarkeit des Dienstes OneDrive an. Gehen Sie zu <https://admin.microsoft.com/Adminportal/Home?#/servicehealth>.

### Ist die Integration von OneDrive auch für Business Central vor Ort verfügbar?

Ja, aber im Gegensatz zu Business Central online, erfordert es mehr Einrichtung. Weitere Informationen finden Sie unter [Konfiguration](#page-2391-0) von Business Central vor Ort.

### Lässt sich Business Central on-premises mit SharePoint Server verbinden?

Anz. Diese Bereitstellungskombination wird nicht unterstützt, selbst wenn SharePoint Server Meine Sites aktiviert hat.

## Stellt Business Central online eine Verbindung zu SharePoint Server her?

Anz. Diese Bereitstellungskombination wird nicht unterstützt, selbst wenn SharePoint Server Meine Sites aktiviert hat.

# Wie funktioniert dies in einem Unternehmen mit mehreren Umgebungen?

Die Integration geht davon aus, dass die Namen der Firmen in den Umgebungen von Business Central eindeutig sind.Wenn die Namen der Firmen innerhalb des Unternehmens eindeutig sind, wird beim Öffnen einer Datei in OneDrive die Datei in einen Ordner kopiert, der nach der aktuellen Firma benannt ist.Wenn Firmennamen in verschiedenen Umgebungen nicht eindeutig sind, werden Dateien mit identischen Firmennamen möglicherweise im selben Ordner abgelegt.

# Wir haben den Namen unserer Firma geändert. Was passiert mit meinen früheren Dateien?

Business Central migriert Dateien, die Sie zuvor in OneDrive geöffnet haben, nicht automatisch in den neuen Ordner. Nach der Umbenennung Ihrer Firma kopiert die Aktion Öffnen in OneDrive die Dateien in einen Ordner, der den neuen Namen der Firma trägt.

# Wie kann ich beim Anhängen von Dateien an Business Central eine Datei aus OneDrive kommissionieren?

Business Central bietetkeinen Cloud-Datei-Picker.Sie müssen die Datei von OneDriveauf Ihr Gerät herunterladen und sie dann auf Business Central hochladen.

# Ich möchte stattdessen Dateien in SharePoint öffnen. Wie kann ich das tun?

Business Central bietet keine Funktionen zum Kopieren von Dateien in SharePoint und zum Öffnen von Dateien aus einer SharePoint-Bibliothek.Wenden Siesich an Ihren Microsoft-Partner, um Ihre Möglichkeiten zu verstehen, oder suchen Sie nach Apps in AppSource.

# Wie kann ich die Integration in OneDrive deaktivieren?

Führen Sie die Anleitung zur OneDrive Einrichtung aus und deaktivieren Sie die Schalter Verwenden Sie OneDrive für Apps Funktionen und Verwenden Sie OneDrive für Systemfunktionen.

# Soll ich die Seite für die Einrichtung der Verbindung zu SharePoint verwenden, um eine Verbindung zu SharePoint herzustellen?

Dies ist eine veraltete Funktion, bei der alle Business Central-Dateien von allen Benutzern an einen einzigen SharePoint-Ordner gesendet werden. Wir empfehlen Ihnen, das Inforegister "Gemeinsame Dokumente" nicht auf der Seite SharePoint Verbindungseinrichtung zu konfigurieren, da diese Seite [veraltet](https://learn.microsoft.com/de-de/dynamics365/business-central/dev-itpro/upgrade/deprecated-features-w1#microsoft-sharepoint-connection-setup) ist und in der Veröffentlichungswelle 2 2023, Version 23.0, entfernt werden wird. Wir empfehlen Ihnen, stattdessen die OneDrive Einrichtung zu verwenden.

# Welche Version von Business Central unterstützt OneDrive?

Die Integration mit OneDrive wurde 2021 im Veröffentlichungszyklus 2 verfügbar.

# Welche Funktionen sind von der OneDrive Integration betroffen?

In der Anleitung OneDrive Einrichtung zur Einrichtung der OneDrive-Integration können Sie Funktionen für den Umgang mit Business Central-Dateien in OneDrive ein- oder ausschalten. Die Funktionen sind in zwei Optionen unterteilt:

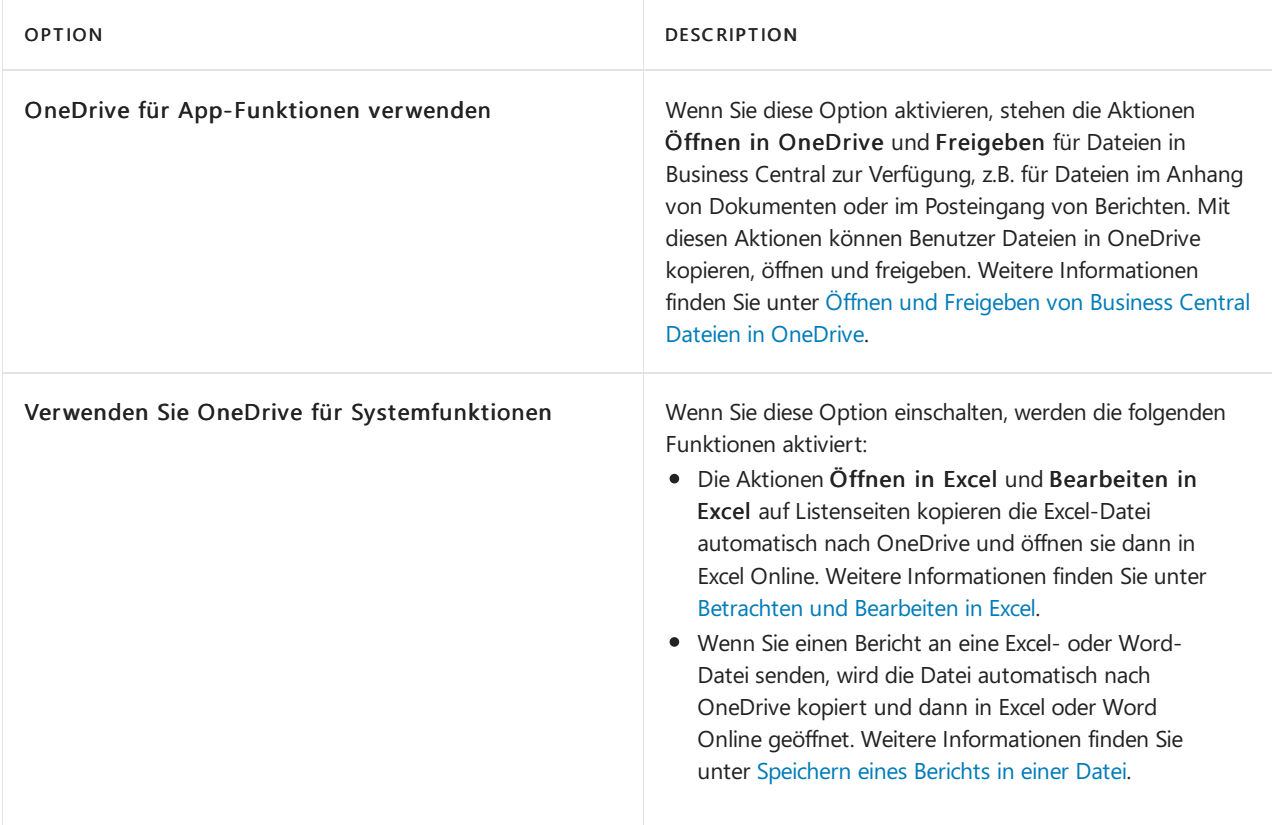

# Wird Microsoft die Integration in OneDrive weiter verbessern?

Bei Microsoft achten wir stets auf das Feedback aus unsere breitgefächerte Benutzer-Community und reagieren auf die häufigsten Vorschläge. Um zu erfahren, was als nächstes für Integrationen mit Microsoft 365-Apps geplant ist, lesen Sie den Dynamics 365 [Veröffentlichungsplan](https://learn.microsoft.com/de-de/dynamics365-release-plan/2021wave1).

Wenn Sie sich an der Verbesserung der OneDrive-Integration beteiligen möchten oder eine Idee haben, die die gemeinsame Nutzung von Dateien und die Zusammenarbeit in Business Central verbessern würde, fügen Sie eine Idee hinzu oder stimmen Sie für bestehende Ideen unter <https://aka.ms/BusinessCentralIdeas> ab.

# Problembehebung

Dieser Abschnitt enthält Informationen darüber, wie Sie Probleme, die bei der Verwendung von OneDrive mit Business Central auftreten können, erkennen und beheben können.

#### **Business Centralkann meine OneDrive nicht finden**

Wenn diese Nachricht angezeigt wird, "Der Lagerort Ihrer OneDrive für Business konnte nicht festgelegt werden, wenden Siesich an Ihren Partner, um dies einzurichten.", überprüfen Sie, ob der Benutzer mindestens einmal auf seine OneDrive zugegriffen hat. Ist dies nicht der Fall, bitten Sie die Person, die Einrichtung unter portal.office.com/onedrive vorzunehmen. Das kann eine Weile dauern. Wenn die Nachricht auch nach 24 Stunden noch angezeigt wird, wenden Siesich an den Support.

#### **Ich habe Probleme bei der Freigabe aus Outlook**

Siehe Kann keine [OneDrive-Dateien](https://support.microsoft.com/en-us/office/can-t-share-onedrive-files-from-outlook-com-05d4cb21-40a2-40e3-b111-82cddb82d22f) von Outlook.com freigeben auf Microsoft Support.

#### **Die Aktionen Öffnen in OneDrive und Freigeben fehlen**

Es gibt ein paar Dinge, die Sie überprüfen können:

- Vergewissern Siesich, dass dieFunktionen der Anwendung OneDrivein der Anleitung zur OneDrive Einrichtung aktiviert sind. Siehe Konfigurieren Sie OneDrive mit der OneDrive Einrichtung.
- Vergewissern Siesich, dass Microsoft OneDriveauf der SeiteStatus der Datenschutzhinweise auf Zustimmen festgelegt ist. Siehe Status der [Datenschutzhinweise](#page-2790-0).

# Siehe auch

Business Central und OneDrive Integration Verwaltung der OneDrive Integration mit Business Central Öffnen von Business Central Dateien in [OneDrive](#page-2398-2)

# Einführung in Business Central und Power BI

02.11.2022 • 3 minutes to read • Edit [Online](https://github.com/MicrosoftDocs/dynamics365smb-docs/blob/main/business-central/admin-powerbi.md)

Einblicke in Ihre Business Central-Daten sind mit [Power](https://powerbi.microsoft.com) BI, einem Datenvisualisierungssystem von Microsoft, kein Problem. Power BI ruft Business Central-Daten ab, damit Sie mit diesen Daten Dashboards und Berichte erstellen können. Power BI stellt eine flexible Alternative zu den in Business Central integrierten Berichten dar, mit der Sie einen Drilldown durchführen und die Visualisierung anpassen können. Sie können in Business Central sogar die Daten verschiedener Unternehmen zusammenführen. Manche Power BI-Berichtekönnen auch in Business Central eingebettet und angezeigt werden, ohne das System zu verlassen. Komplexere Dashboards bieten auf der Power BI-Webseite eine bessere Erfahrung.

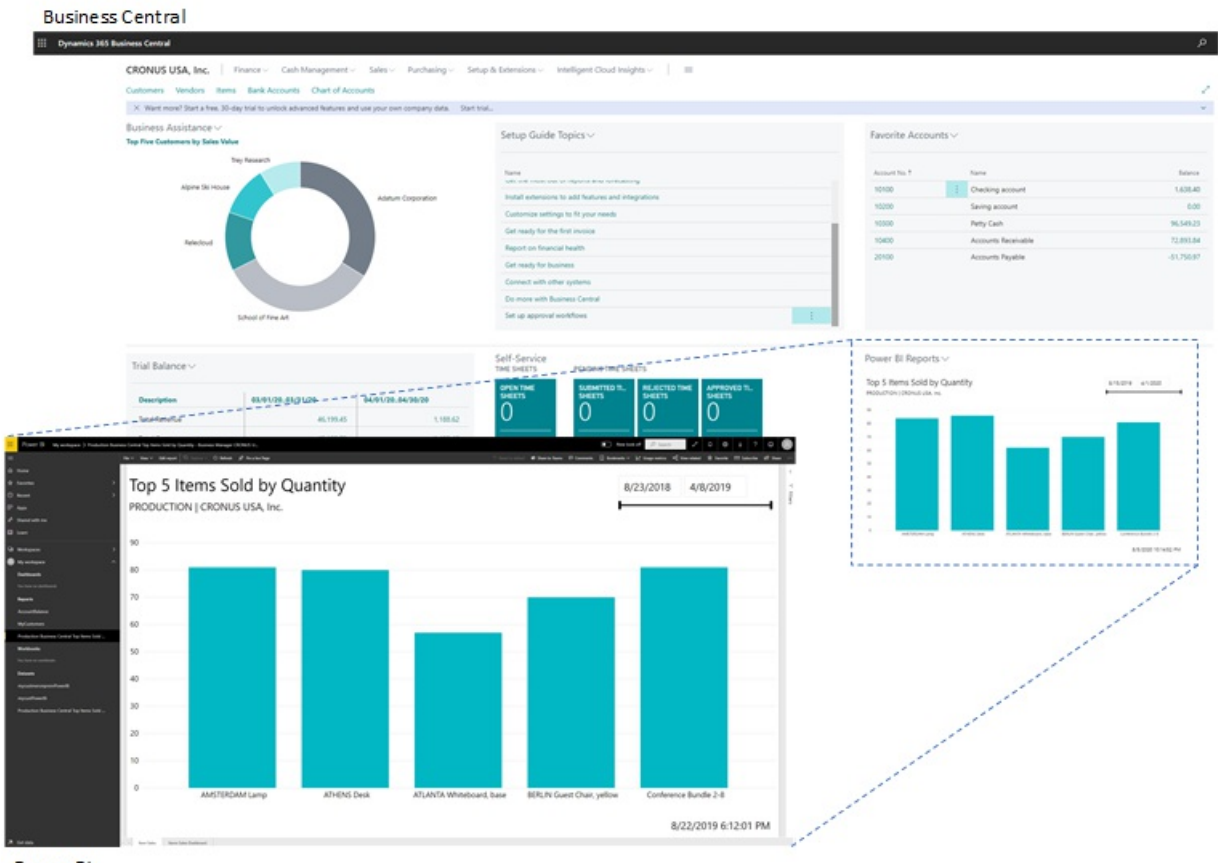

Power BI

### Möglichkeiten von Power BI und Business Central

Bei der Arbeit mit Business Central und Power BI stehen Ihnen verschiedene Funktionen zur Verfügung. Manche Dinge werden über Power BI ausgeführt, andere über Business Central. Außerdem sind einige Funktionen nur mit Business Central online verfügbar und nicht mit on-premises. Die folgende Tabelle verschafft Ihnen einen Überblick.

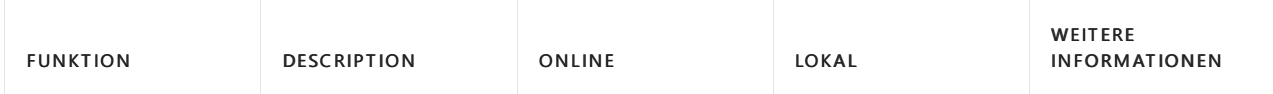

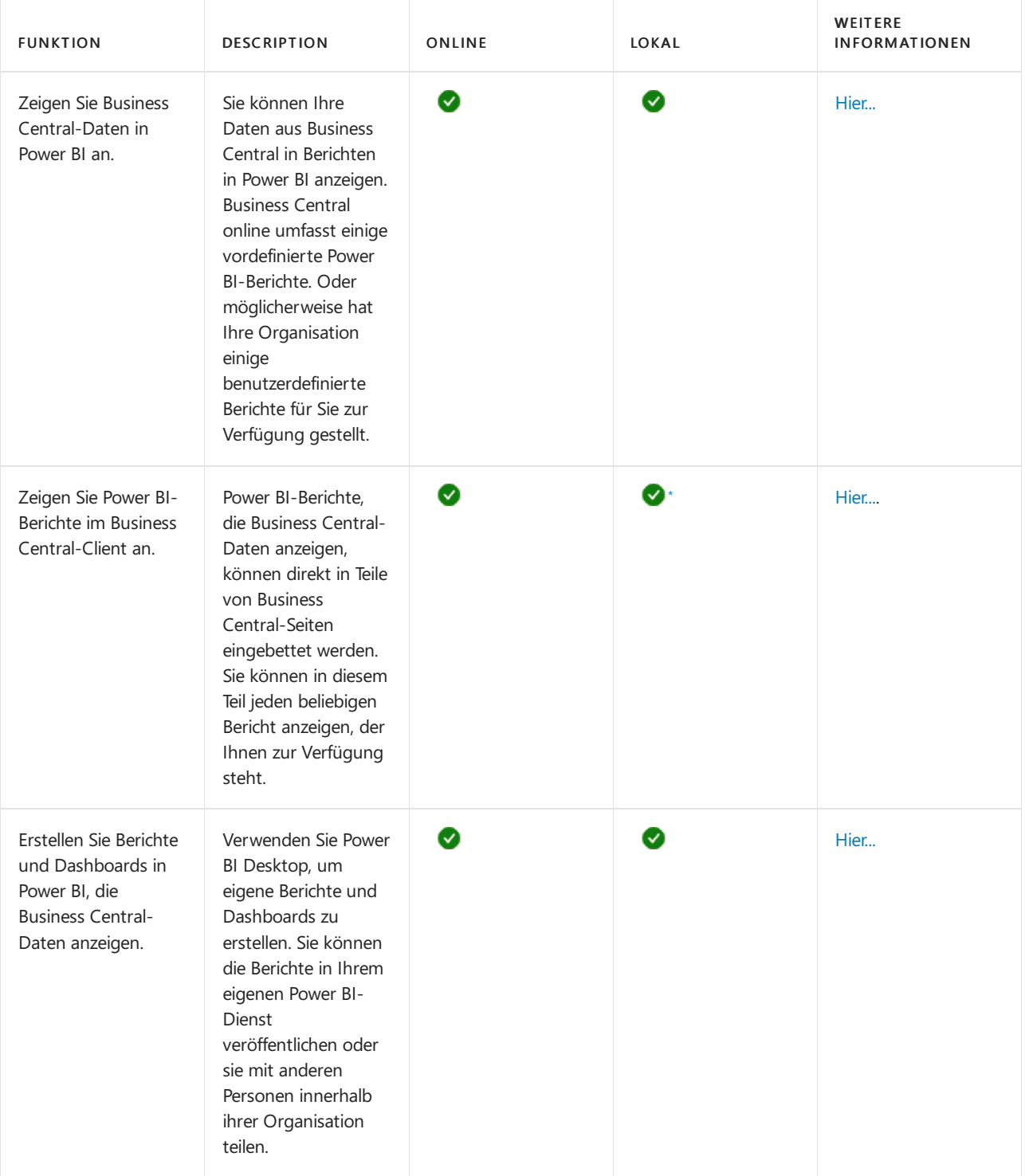

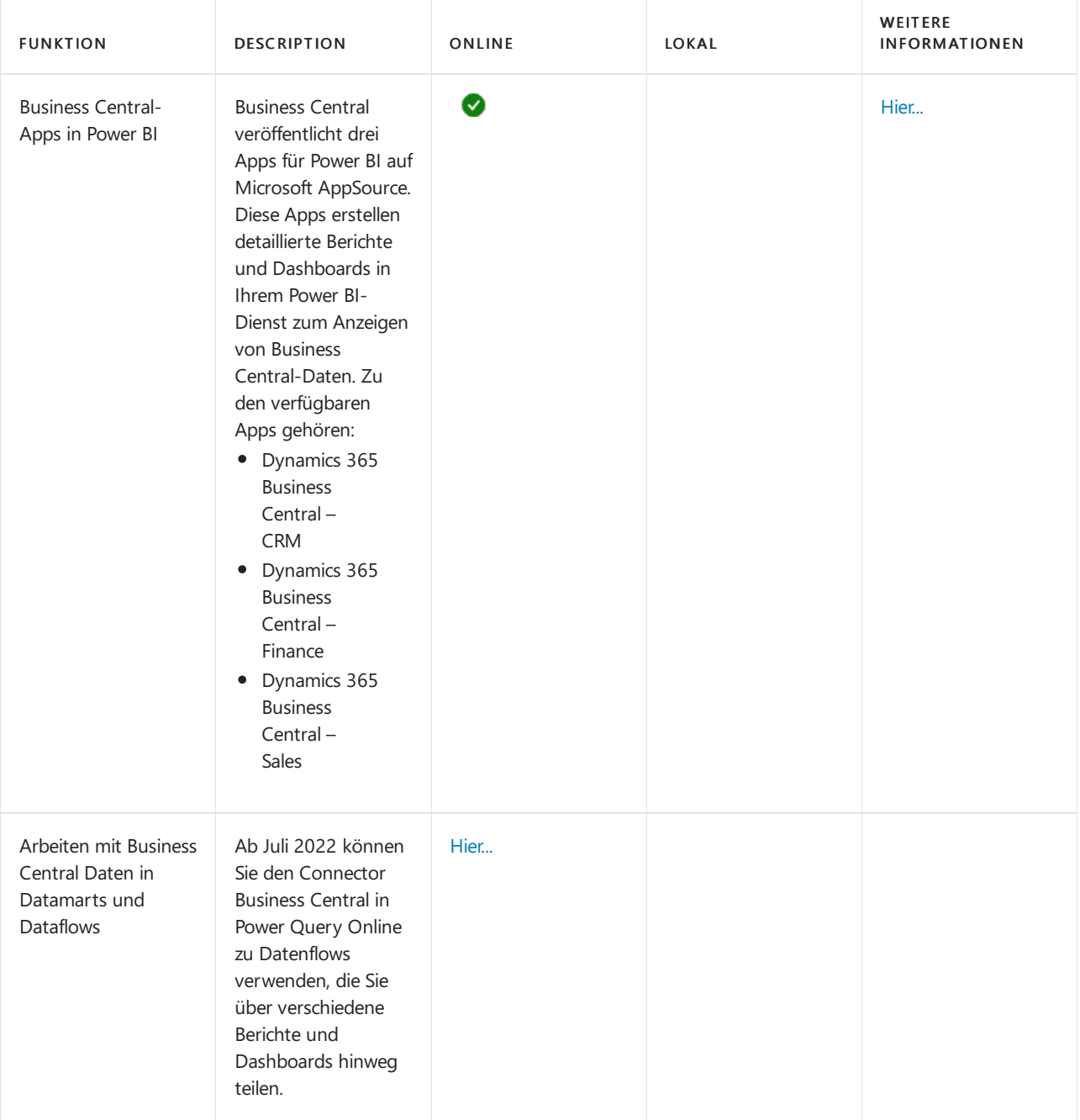

 $^*$  Für diese Funktion ist eine registrierte Anwendung für Business Central in Microsoft Azure erforderlich. Weitere Informationen finden Sie unter Registrieren von Business Central On-Premises in Azure AD zur Integration mit anderen Diensten.

### Vorbereitung auf die Verwendung von Power BI

Es gibt einige Aufgaben, die vor der Verwendung von Power BI mit Business Central erledigt werden müssen. Die Aufgaben hängen von Ihrer Rolle in Ihrer Organisation ab und davon, was Sie mit Power BI machen wollen:

- Als Business-Benutzer möchten Sie Power BI-Berichte anzeigen, entweder im Power BI-Dienst oder in Business Central
- Als Administrator sind Siefür die Verwaltung der organisationsweiten Einstellungen verantwortlich, die festlegen, wie Business Central und Power BIarbeiten.
- Als Berichtersteller möchten Sie angepasste Power BI-Berichte erstellen, die Sie mit anderen Benutzern teilen können.

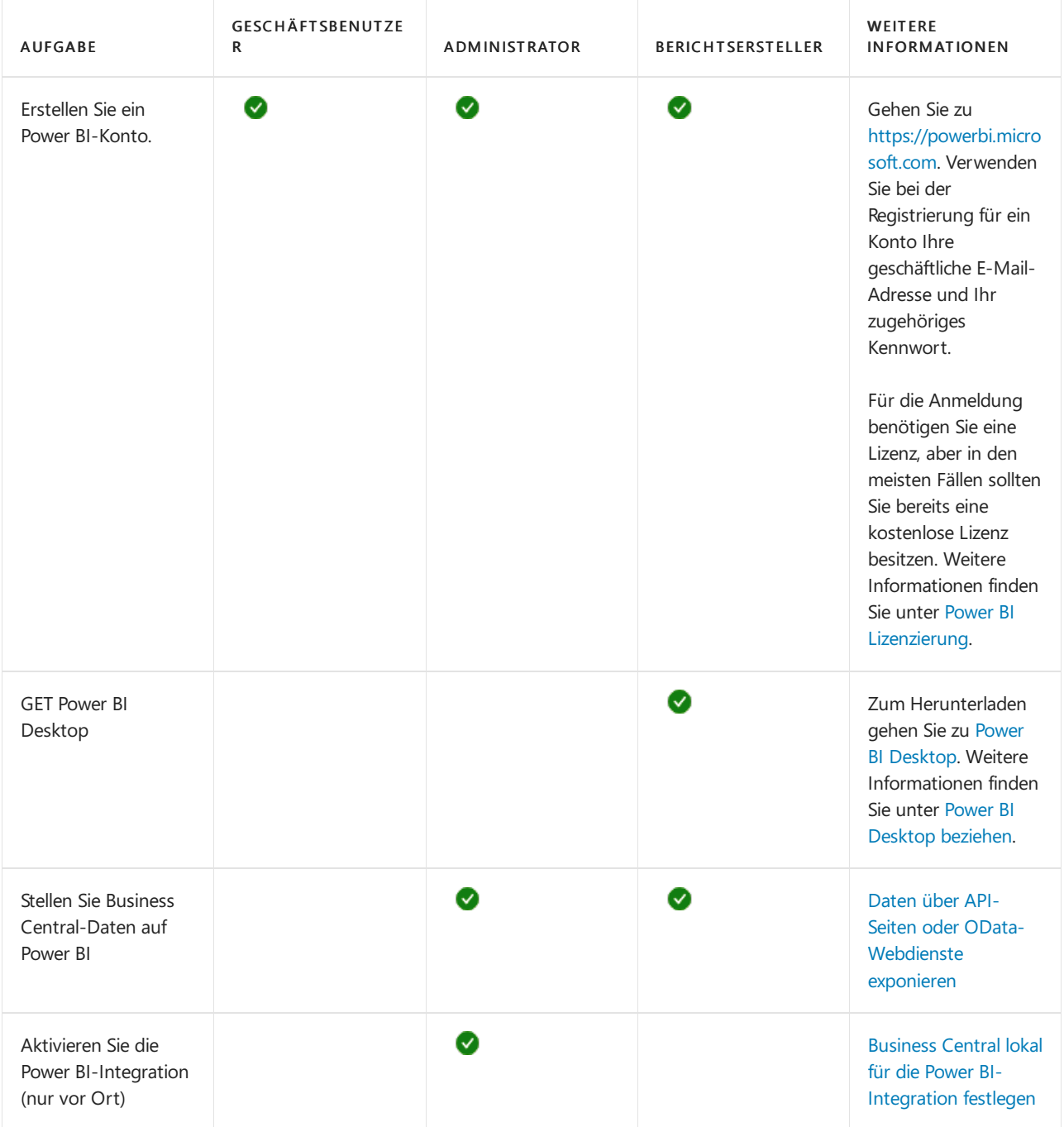

# Siehe verwandte Microsoft Schulungen

## Siehe auch

Business [Intelligence](#page-2700-0) [Vorbereitungen](#page-385-0) zum Tätigen von Geschäften Importieren von Geschäftsdaten aus anderen [Finanzsystemen](#page-2451-0) Business Central [einrichten](#page-1937-0) Business Central als Power BI-Datenquelle verwenden Business Central als Power Apps-Datenquelle verwenden Business Central in Power Automate verwenden Power BI [Dokumentation](https://learn.microsoft.com/de-de/power-bi/) Was ist [Power](https://learn.microsoft.com/de-de/power-bi/fundamentals/power-bi-overview) BI? [Schnellstart:Stellen](https://learn.microsoft.com/de-de/power-bi/desktop-quickstart-connect-to-data) Sieeine Verbindung zu Daten her in Power BI Desktop [Einführung](https://learn.microsoft.com/de-de/power-bi/transform-model/datamarts/datamarts-overview) in Datamarts Einführung in Datenflows und [Self-Service-Datenvorbereitung](https://learn.microsoft.com/de-de/power-bi/transform-model/dataflows/dataflows-introduction-self-service)

#### **NOTE**

Können Sie uns Ihre Präferenzen für die Dokumentationssprache mitteilen? Nehmen Sie an einer kurzen Umfrage teil. (Beachten Sie, dass diese Umfrage auf Englisch ist.)

Die Umfrage dauert etwa sieben Minuten. Es werden keine personenbezogenen Daten erhoben. [\(Datenschutzbestimmungen](https://go.microsoft.com/fwlink/?LinkId=521839)).

# Übersicht über die Power BI-Integrationskomponente und -Architektur für Business Central

02.11.2022 • 2 minutes to read • Edit [Online](https://github.com/MicrosoftDocs/dynamics365smb-docs/blob/main/business-central/admin-powerbi-overview.md)

In diesem Artikel erfahren Sie etwas über die verschiedenen Aspekte der Power BI-Integration mit Business Central, damit Sie die Implementierung und Verwendung besser verstehen.

### Komponenten

In der folgenden Tabelle werden die wichtigsten Komponenten der Power BI-Integration beschrieben.

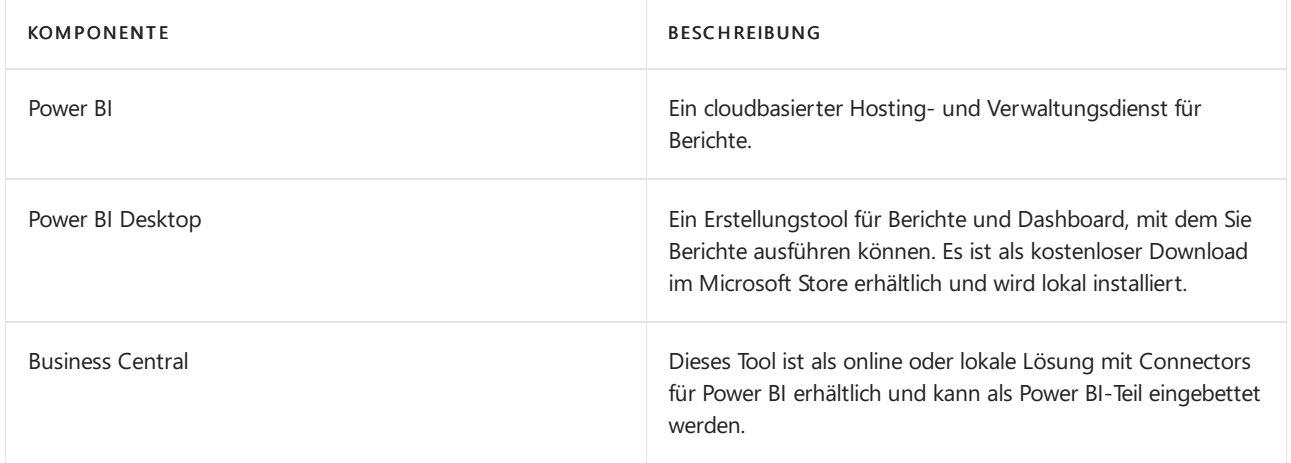

## Von Beginn an verfügbar

Die verfügbaren Funktionen werden in der folgenden Tabelle beschrieben.

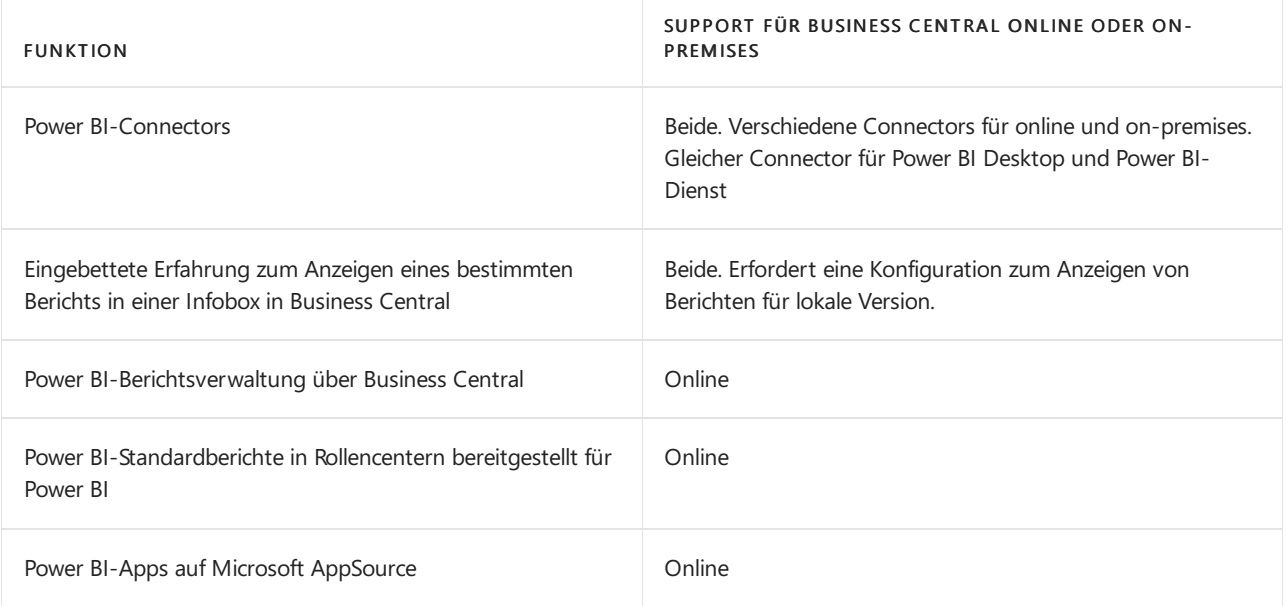

### Architektur

Business Central wird über einen Connector mithilfe von OData mit Power BI integriert. Die Datenquelle für
Power BI-Berichte wird als API-Seiten und OData-Webdienste dargestellt.

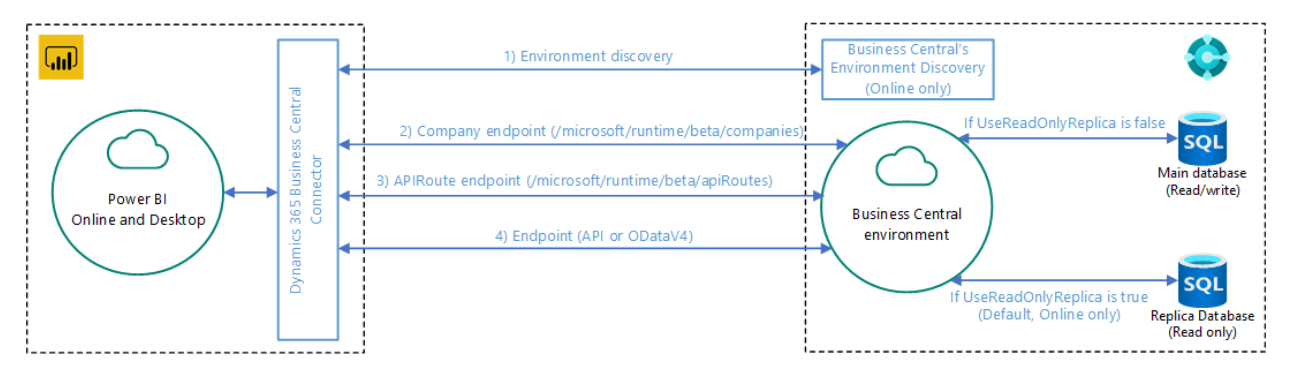

Ab Februar 2022 werden Power BI-Berichte für Business Central online von einer sekundären, schreibgeschützten Datenbankreplik bezogen. Die Datenbankreplik ist Teil der Lesen von [Scale-out](https://learn.microsoft.com/de-de/dynamics365/business-central/dev-itpro/administration/database-read-scale-out-overview) Funktionalität in Business Central online. Diese Konfiguration gibt die Hauptdatenbank für Transaktionen frei, was dieLeistung des Systems verbessert. Die Verbindung mit der schreibgeschützten Datenbankreplik istein integraler Bestandteil des Business Central Online Konnektors und erfordert keine zusätzliche Einrichtung Ihrerseits. Alle neuen Berichte werden standardmäßig mit der schreibgeschützten Datenbankreplik verbunden. Alte Berichte verwenden weiterhin die Hauptdatenbank. Weitere Informationen finden Sie unter Business Central 2021 Veröffentlichungszyklus 2 Plan.

## Allgemeiner Ablauf

Das folgende Diagramm zeigt den grundlegenden Workflow für Benutzer beim Herstellen einer Verbindung zwischen Business Central und Power BI.

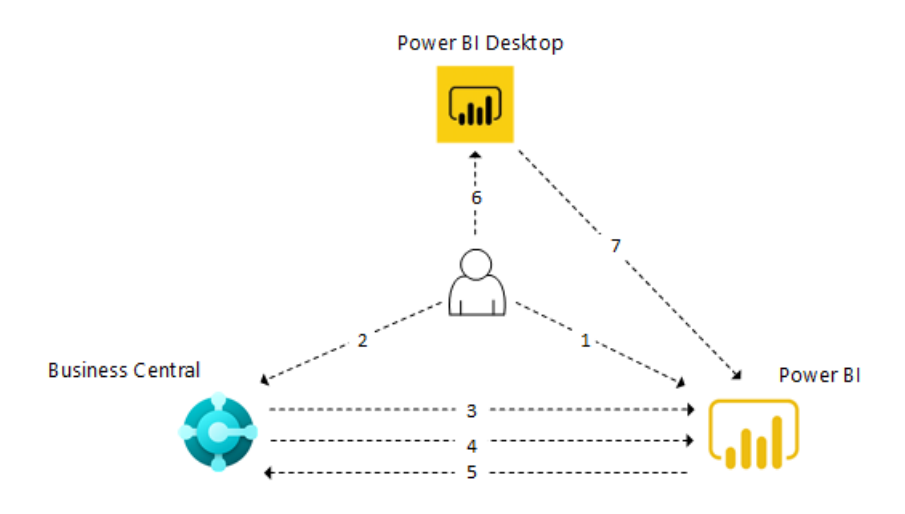

- 1. Der Benutzer registriert sich für ein Power BI-Konto.
- 2. Der Benutzer stellt eine Verbindung zwischen Power BI und Business Central her.
- 3. Business Central überprüft die Lizenz.
- 4. Business Central stellt Standardberichte für den Power BI-Dienst. Dieser Schritt ist nur für Business Central online relevant.
- 5. Business Central stellt Berichte in Power BI zur Auswahl in Business Central zur Verfügung. Standardberichte werden automatisch in Power BI-Teilen angezeigt.
- 6. Der Benutzer erstellt einen Bericht in Power BI Desktop.
- 7. Der Benutzer veröffentlicht den Bericht für den Power BI-Dienst. Die Berichte können dann in Business Central ausgewählt werden.

## Siehe verwandte Microsoft Schulungen

### Siehe auch

[Business](#page-2709-0) Central und Power BI Power BI für [Verbraucher](https://learn.microsoft.com/de-de/power-bi/consumer/end-user-consumer) Der "neue Look" des Power BI Service Schnellstart: Stellen Sie eine Verbindung zu Daten her in Power BI Desktop Power BI [Dokumentation](https://learn.microsoft.com/de-de/power-bi/) Business [Intelligence](#page-2700-0) Vorbereitung für die [Geschäftstätigkeit](#page-385-0) Importieren von Geschäftsdaten aus anderen [Finanzsystemen](#page-2451-0) [Einrichten](#page-1937-0) Business Central Business Central als Power BI-Datenquelle verwenden Business Central als Power Apps-Datenquelle verwenden Business Central in Power Automate verwenden

#### **NOTE**

Können Sie uns Ihre Präferenzen für die Dokumentationssprache mitteilen? Nehmen Sie an einer kurzen Umfrage teil. (Beachten Sie, dass diese Umfrage auf Englisch ist.)

# <span id="page-2414-2"></span>Ermöglichen der Power BI-Integration mit Business **Central**

02.11.2022 • 5 minutes to read • Edit [Online](https://github.com/MicrosoftDocs/dynamics365smb-docs/blob/main/business-central/admin-powerbi-setup.md)

Dieser Artikel beschreibt, wie man Business Central für die Integration mit Power BI vorbereitet. Business Central online ist bereits für die Integration vorbereitet, obwohl Sie eventuell einige Informationen zur Lizenzierung lesen möchten. Für Business Central on-premises müssen Sie Ihre Umgebung für die Verbindung mit Power BI einrichten, bevor Benutzer damit arbeiten können.

## <span id="page-2414-1"></span>Power BI-Lizenzierung

Mit Business Central erhalten Benutzer eine kostenlose Power BI-Lizenz, die Zugriff auf die gängigsten Funktionen von Business Central und Power BI bietet. Sie können auch eine Power BI Pro-Lizenz kaufen, die Zugriff auf zusätzliche Funktionen bietet. Die folgende Tabelle bietet einen Überblick über die Funktionen, die mit jeder Lizenz verfügbar sind.

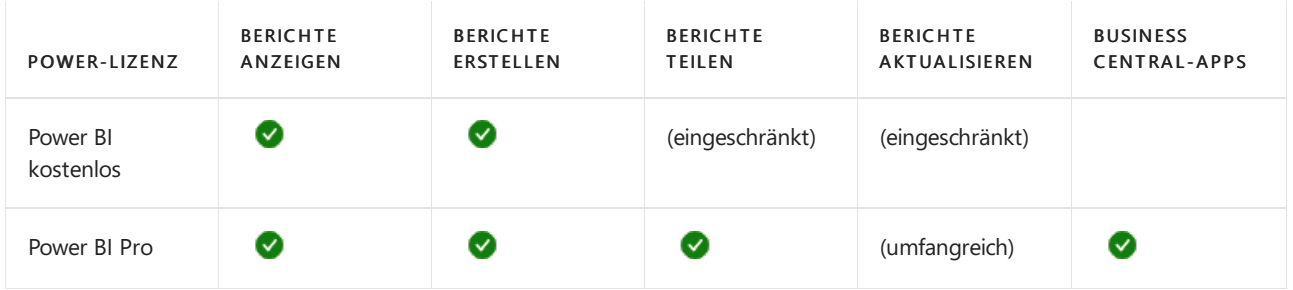

Weitere Informationen finden Sie unter Lizenzierung des Power BI-Dienstes für Benutzer in Ihrer [Organisation](https://learn.microsoft.com/de-de/power-bi/admin/service-admin-licensing-organization) oder unter Als Einzelperson für den Power [BI-Dienstanmelden.](https://learn.microsoft.com/de-de/power-bi/fundamentals/service-self-service-signup-for-power-bi)

## <span id="page-2414-0"></span>Daten über API-Seiten oder OData-Webdienste verfügbar machen

Business Central bietet zwei Möglichkeiten, Daten freizugeben, dievon Power BI-Berichten genutzt werden können: API-Seiten oder Abfragen und Open Data Protocol (OData)-Webdienste.

### **API-Seiten und Abfragen**

### Gilt nur für: Business Central online

Entwickler können Seitenobjekte definieren und Objekte abfragen, die vom Typ API sind. Auf diese Weise können sie Daten aus Datenbanktabellen über einen Webhook-unterstützten, OData v4-fähigen REST-Dienst verfügbar machen. Dieser Datentyp kann nicht in der Benutzeroberflächeangezeigt werden, sondern ist für den Aufbau zuverlässiger Integrationsdienste gedacht.

Business Central online verfügt über einen Satz integrierter APIs, mit denen Sie Daten für die allgemeinsten Entitäten wie Kunden, Artikel, Verkaufsaufträge und mehr festlegen können.Es istkeinezusätzliche Arbeit oder Einrichtung erforderlich, um diese APIs als Datenquelle für Power BI-Berichte zu verwenden. Weitere Informationen über diese APIs finden Sie unter [Business](https://learn.microsoft.com/de-de/dynamics365/business-central/dev-itpro/api-reference/v2.0/) Central API V2.0.

Business Central online unterstützt auch angepasste APIs. Anwendungsentwickler von Business Central-Lösungen können ihre eigenen API-Seiten und Abfragen erstellen und diese in Apps verpacken. Anschließend installieren Sie die Apps für Ihren Mandanten. Nach der Installation verwenden Sie die API-Seiten für Ihre Power BI-Berichte, wie Sie es mit den integrierten APIs (v2.0) tun würden. Weitere Informationen darüber, wie Sie eine

API durch die Bereitstellung von Seiten oder Abfragen erstellen, finden Sie unter Entwickeln einer [benutzerdefinierten](https://learn.microsoft.com/de-de/dynamics365/business-central/dev-itpro/developer/devenv-develop-custom-api) API.

#### **IMPORTANT**

Ab Februar 2022 werden die Power BI-Berichte für Business Central online aus Leistungsgründen von einer sekundären, schreibgeschützten Datenbankreplik bezogen. Folglich sollten AL-Entwickler es vermeiden, API-Seiten zu entwerfen, die Datenbankänderungen vornehmen, während dieSeiten geöffnet oder Datensätze geladen werden. Beachten Sievor allem den Code der AL-Auslöser: OnInit, OnOpenPage, OnFindRecord, OnNextRecord, OnAfterGetRecord, und OnAfterGetCurrRecord. Diese Datenbankänderungen können in einigen Fällen zu Leistungsproblemen führen und verhindern, dass der Bericht die Daten aktualisiert. Weitere Informationen finden Sie unter Performance-Artikel für Entwickler in Business [Central-Entwicklungsinhalten.](https://learn.microsoft.com/de-de/dynamics365/business-central/dev-itpro/performance/performance-developer?branch=main#writing-efficient-web-services)

In seltenen Fällen verursacht das Verhalten einen Fehler, wenn ein Benutzer versucht, Daten von der API für einen Bericht in Power BI Desktop zu erhalten. Wenn jedoch Datenbankänderungen in der benutzerdefinierten API erforderlich sind, können Benutzer mit Power BI Desktop das Verhalten erzwingen. Weitere Informationen finden Sie unter Erstellung von Power BI-Berichten zur Anzeige von Business Central-Daten.

#### **OData-Webdienste**

Sie können Business Central-Anwendungsobjekte, wie Codeunits, Seiten und Abfragen, als OData [Webdienste](https://learn.microsoft.com/de-de/dynamics365/business-central/dev-itpro/webservices/odata-web-services) veröffentlichen. Bei Business Central online sind standardmäßig viele Webdienste veröffentlicht. Eine einfache Methode, die Webdienste zu finden ist, in Webdiensten in Business Central zu suchen. Vergewissern Sie sich, dass auf der Seite Webdienste das Feld Veröffentlichen für die oben aufgeführten Webdienste ausgewählt ist. Weitere Informationen zum Veröffentlichen von Webdiensten finden Sie unter Webdienst veröffentlichen.

Um zu erfahren, wie Sie vom Business Central Server (Endpunkt) und vom Verbaucher (dem Client) aus gesehen die optimale Leistung von Webdiensten erzielen, lesen Sie Effiziente Webdienste schreiben.

#### **Auswahl, ob Sie API-Seiten oder OData-Webdienste verwenden wollen**

Wann immer möglich, sollten Sie API-Seiten anstellevon OData-Webdiensten verwenden. API-Seiten sind im Allgemeinen schneller beim Laden von Daten in Power BI-Berichten als OData-Webdienste. Außerdem sind sie flexibler, weil Sie damit Daten aus Tabellenfeldern abrufen können, die nicht in einem Seitenobjekt definiert sind.

### <span id="page-2415-0"></span>Business Central on-premises für die Power BI-Integration einrichten

In diesem Abschnitt werden die Anforderungen für eine Bereitstellung von Business Central on-premises zur Integration mit Power BIerläutert.

1. Konfigurieren Sie die Authentifizierung für die Bereitstellung entweder mit NavUserPassword oder Azure Active Directory.

Die Power BI-Integration unterstützt keine Windows-Authentifizierung.

2. OData-Webdienste und ODataV4-Endpunkt aktivieren.

Der OData-Webdienst muss auf dem Business Central Server aktiviert sein und der OData-Port in der Firewall muss offen sein. Weitere Informationen finden Sie unter Konfigurieren von Business Central Server – OData-Webdienste.

Der lokale Server muss über das Internet erreichbar sein.

3. Business Central-Benutzerkonten erhalten einen Webdienst-Zugriffsschlüssel.

Zur Anzeige von Business Central-Daten in Power BI wird nur ein Webdienst-Zugriffsschlüssel benötigt. Siekönnen jedem Benutzerkonto einen Webdienst-Zugriffsschlüssel zuweisen. Oder erstellen Sie stattdessen ein bestimmtes Konto miteinem Webdienst-Zugriffsschlüssel, der von allen Benutzern verwendet werden kann. Weitere Informationen finden Sie unter [Webdienst-Authentifizierung](https://learn.microsoft.com/de-de/dynamics365/business-central/dev-itpro/webservices/web-services-authentication#generate-a-web-service-access-key).

4. Erstellen Sieeine Anwendungsregistrierung für Business Central in Microsoft Azure.

Um Power BI-Berichte anzuzeigen, die in Business Central-Seiten eingebettet sind, muss für Business Central in Microsoft Azure eine Anwendung registriert werden. Die registrierte Anwendung benötigt Berechtigungen für Power BI-Dienste. Für die App ist mindestens die Berechtigung User.ReadWrite.All erforderlich. Damit Benutzer Berichte von freigegebenen Power BI-Arbeitsbereichen anzeigen können, erfordert die App die Berechtigung Workspace.Read.All. Weitere Informationen finden Sie unter Registrieren von Business Central [On-Premises](https://learn.microsoft.com/de-de/dynamics365/business-central/dev-itpro/administration/register-app-azure) in Azure AD zur Integration mitanderen Diensten.

### **NOTE**

Wenn Ihre Bereitstellung die NavUserPassword-Authentifizierung verwendet, stellt Business Central für alle Benutzer eine Verbindung mit demselben Power BI-Dienst her. Sie geben dieses Dienstkonto bei der Registrierung der Anwendung an. Wenn Sie die Azure AD-Authentifizierung verwenden, verbindet sich Business Central mit dem Power BI-Dienst, der den einzelnen Benutzerkonten zugeordnet ist.

5. Stellen Sie die erste Verbindung von Business Central zu Power BI her.

Bevor Endbenutzer Power BI in Business Central verwenden können, muss ein Azure-Anwendungsadministrator dem Power BI-Service zustimmen.

Um die erste Verbindung herzustellen, öffnen Sie Business Central, und führen Sie Erste Schritte mit Power BI über die Startseite aus. Diese Aktion führt Sie durch den Einwilligungsprozess und überprüft Ihre Power BI-Lizenz.Wenn Sie dazu aufgefordert werden, melden Siesich miteinem AzureAdministratorkonto an. Weitere Informationen finden Sie unter Mit Power BI [verbinden](#page-2696-0) – nur ein Mal.

### Siehe verwandte Microsoft Schulungen

### Siehe auch

[Business](#page-2709-0) Central und Power BI Übersicht über die Power [BI-Integrationskomponente](#page-2411-0) und -Architektur für Business Central Power BI für [Verbraucher](https://learn.microsoft.com/de-de/power-bi/consumer/end-user-consumer) Der "neue Look" des Power BI Service Schnellstart: Stellen Sie eine Verbindung zu Daten her in Power BI Desktop Power BI [Dokumentation](https://learn.microsoft.com/de-de/power-bi/) Business [Intelligence](#page-2700-0) Vorbereitung für die [Geschäftstätigkeit](#page-385-0) Importieren von Geschäftsdaten aus anderen [Finanzsystemen](#page-2451-0) [Einrichten](#page-1937-0) Business Central Business Central als Power BI-Datenquelle verwenden Business Central als Power Apps-Datenquelle verwenden Business Central in Power Automate verwenden

### **NOTE**

Können Sie uns Ihre Präferenzen für die Dokumentationssprache mitteilen? Nehmen Sie an einer kurzen Umfrage teil. (Beachten Sie, dass diese Umfrage auf Englisch ist.)

# <span id="page-2417-0"></span>Power BI-Berichte erstellen zur Anzeige von Dynamics 365 Business Central-Daten

02.11.2022 • 8 minutes to read • Edit [Online](https://github.com/MicrosoftDocs/dynamics365smb-docs/blob/main/business-central/across-how-use-financials-data-source-powerbi.md)

Sie können Ihre Dynamics 365 Business Central-Daten zur Verfügung stellen als Datenquelle in Power BI Desktop und leistungsstarke Berichte über den Zustand Ihres Geschäftes erstellen.

Dieser Artikel beschreibt die ersten Schritte zur Verwendung von Power BI Desktop zur Erstellung von Berichten, die Dynamics 365 Business Central-Daten anzeigen. Nach dem Erstellen können Sie die Berichte in Ihrem Power BI-Dienst veröffentlichen oder sie mit allen Benutzern in Ihrer Organisation teilen. Sobald sich diese Berichte im Power BI-Dienst befinden, können Sie von Benutzern, die dafür eingerichtet sind, in Dynamics 365 Business Central angezeigt werden.

### Vorbereitung

Registrieren Siesich für den Power BI-Dienst.

Wenn Siesich noch nicht registriert haben, wechseln Siezu <https://powerbi.microsoft.com>. Verwenden Sie bei der Registrierung Ihre geschäftliche E-Mail-Adresse und Ihr Kennwort.

Laden Sie Power BI [Desktop](https://powerbi.microsoft.com/desktop/) herunter.

Power BI Desktop ist eine kostenlose Anwendung, die Sie auf Ihrem lokalen Computer installieren. Weitere Informationen finden Sie unter Schnellstart: Stellen Sie eine Verbindung zu Daten her in Power BI Desktop.

• Stellen Sie sicher, dass die Daten, die Sie im Bericht haben wollen, als API-Seite verfügbar sind oder als Webdienst veröffentlicht wurden.

Weitere Informationen finden Sie unter Daten über API-Seiten oder OData-Webdienste veröffentlichen.

- Für Business Central on-premises benötigen Sie folgende Informationen:
	- Die OData-URL für Business Central.

Diese URL hat in der Regel das Format | http[s]://[computer]:[port]/[serverinstance]/0DataV4, Z.B. https://localhost:7048/BC190/ODataV4 . Bei einer Bereitstellung mit mehreren Mandanten sollte der Mandant in der URL enthalten sein, z. B. https://localhost:7048/BC190/0DataV4?tenant=tenant1.

Einen Benutzernamen und einen Webdienst-Zugriffsschlüssel für ein Business Central-Konto.

Für das Abrufen von Daten aus Business Central verwendet Power BI die Standardauthentifizierung. Sie benötigen also einen Benutzernamen und einen Webdienst-Zugriffsschlüssel, um eine Verbindung herzustellen. Hierbei kann es sich um Ihr eigenen Benutzerkonto oder um ein Konto Ihrer Organisation handeln, das speziell für diesen Zweck angelegt wurde.

Laden Sie das Business Central-Berichtsthema herunter (optional).

Weitere Informationen finden Sie unter Business [Central-Berichtsthema](#page-2419-0) verwenden in diesem Artikel.

#### **NOTE**

Mit den OData-Webdiensten war es möglich, die Daten verschiedener Unternehmen in einem einzigen Bericht zu erhalten. Aber seit Business Central 2. Veröffentlichungswelle 2021 wird nur ODataV4 unterstützt, das keine Daten von mehreren Unternehmen exportiert. Die Funktion \$erweitern in Power BI, die Sie vielleicht für eine alternative Möglichkeit halten, einen Mehrfirmenbericht zu erstellen, kann ebenfalls nicht verwendet werden. Es wird eine Spalte mit dem Firmennamen erstellt, aber nach einer Aktualisierung nicht mit den Firmendaten gefüllt.

### <span id="page-2418-0"></span>Business Central als Datenquelle in Power BI Desktop hinzufügen

Die erste Aufgabe beim Erstellen von Berichten ist das Hinzufügen von Business Central als Datenguelle in Power BI Desktop. Sobald die Verbindung hergestellt ist, können Sie mit der Erstellung des Berichts beginnen.

- 1. Starten Sie Power BI Desktop.
- 2. Wählen Sie Daten abrufen aus.

Wenn Sie die Option Daten abrufen nicht sehen können, wählen Sie das Menü Datei und dann den Menüpunkt Daten abrufen aus.

- 3. Wählen Sieauf der Seite Daten abrufen die Option Onlinedienste aus.
- 4. Führen Sie im Bereich Onlinedienste einen der folgenden Schritte aus:
	- Um sich mit Business Central onlinezu verbinden, wählen Sie Dynamics 365 Business Central, dann Verbinden.
	- Um sich mit Business Central vor Ort zu verbinden, wählen Sie Dynamics 365 Business Central (vor Ort), dann Verbinden.
- 5. Melden Sie sich bei Business Central an (nur einmalig).

Wenn Siesich noch nicht bei Business Central von Power BI Desktop aus angemeldet haben, werden Sie aufgefordert, sich anzumelden.

- Für Business Central online wählen Sie Anmelden und wählen dann das entsprechende Konto. Verwenden Sie dasselbe Konto, mit dem Siesich bei Business Central anmelden.Wenn Siefertig sind, wählen Sie Verbinden.
- Für Business Central lokal geben Siezuerst die OData-URL für Business Central ein und wählen dann OK.Wenn Sie dazu aufgefordert werden, geben Sie den Benutzernamen und das Kennwort des Kontos ein, das für die Verbindung mit Business Central verwendet werden soll. Geben Siein das Feld Kennwort den Webdienst-Zugriffsschlüssel ein.Wenn Siefertig sind, wählen Sie Verbinden.

#### **NOTE**

Sobald Siesich erfolgreich mit Business Central verbunden haben, werden Sie nicht mehr aufgefordert, sich [anzumelden.](https://learn.microsoft.com/de-de/dynamics365/business-central/power-bi-faq?tabs=designer#perms) Wieändere oder löscheich das Konto, das ich derzeit für die Verbindung mit Business Central von Power BI Desktop verwende?

6. Sobald die Verbindung hergestellt ist, stellt Power BI Kontaktezum Business Central-Dienst her. Das Fenster Navigator erscheint und zeigt die verfügbaren Datenquellen für die Erstellung von Berichten an. Wählen Sieeinen Ordner, um ihn zu erweitern und dieverfügbaren Datenquellen zu sehen.

Diese Datenquellen stellen alle Webdienste und API-Seiten dar, diefür Business Central veröffentlicht sind. Die Datenquellen sind nach den Business Central Umgebungen und Firmen gruppiert.Wenn Business Central online ist, hat Navigator die folgende Struktur:

### Umgebungsname

### Firmenname

### Erweiterte APIs

Dieser Ordner listet erweiterte API-Seiten auf, die von Microsoft veröffentlicht wurden, wie die Business Central [Automatisierungs-APIs](https://learn.microsoft.com/de-de/dynamics365/business-central/dev-itpro/developer/devenv-develop-custom-api) und angepasste API-Seiten für Business Central. Custom-API-Seiten sind weiter in Ordnern nach [APIPublisher](https://learn.microsoft.com/de-de/dynamics365/business-central/dev-itpro/developer/properties/devenv-apipublisher-property)[/APIGroup](https://learn.microsoft.com/de-de/dynamics365/business-central/dev-itpro/developer/properties/devenv-apigroup-property) Eigenschaften des API-Seiten-Quellcodes gruppiert.

### Standard-APIs v2.0

Dieser Ordner listet die API-Seiten auf, dievon der [Business](https://learn.microsoft.com/de-de/dynamics365/business-central/dev-itpro/api-reference/v2.0/) Central API V2.0 bereitgestellt werden.

### Webdienste (veraltet)

Dieser Ordner listet Seiten, Codeunits und Abfragen auf, die als Webdienste in Business Central veröffentlicht werden.

### **NOTE**

Die Struktur für Business Central lokal ist anders, weil es keine API-Seiten unterstützt.

- 7. Wählen Sie die Datenquelle(n) aus, die Sie zu Ihrem Datenmodell hinzufügen möchten, und wählen Sie dann die Schaltfläche Laden.
- 8. Wenn Sie später weitere Business Central-Daten hinzufügen möchten, können Sie die vorherigen Schritte wiederholen.

Sobald die Daten geladen sind, können Sie sie in der rechten Navigation auf der Seite sehen. Zu diesem Zeitpunkt haben Sie sich erfolgreich mit Ihren Business Central-Daten verbunden und können mit dem Erstellen Ihres Power BI-Berichts beginnen.

### **TIP**

Weitere Informationen zur Verwendung von Power BI Desktop finden Sie unter Erste Schritte mit Power BI Desktop.

### Erstellen von zugänglichen Berichten

Es ist wichtig, dass Ihre Berichte für so viele Personen wie möglich nutzbar sind. Versuchen Sie, die Berichte so zu gestalten, dass sie keine besonderen Anpassungen an die Bedürfnisse verschiedener Benutzer erfordern. Stellen Sie sicher, dass das Design es den Anwendern ermöglicht, Standard-Hilfstechnologien, wie z.B. Bildschirmleser, zu nutzen. Power BI enthält verschiedene Funktionen, Tools und Richtlinien zur Barrierefreiheit, die Ihnen helfen, dieses Ziel zu erreichen. Weitere Informationen finden Sie unter Gestalten Sie Power BI-Berichte für Barrierefreiheit in der Power BI-Dokumentation.

## Berichte erstellen, um mit einer Liste verknüpfte Daten anzuzeigen

<span id="page-2419-0"></span>Sie können Berichte erstellen, die in einer Infobox einer Business Central-Listenseite angezeigt werden. Die Berichte können Daten zu dem in der Liste ausgewählten Datensatz enthalten. Das Erstellen dieser Berichte ist mit dem Erstellen anderer Berichte vergleichbar. Sie müssen jedoch einige Dinge beachten, um sicherzustellen, dass die Berichte wie erwartet angezeigt werden. Weitere Informationen finden Sie unter Erstellen von Power BI-Berichten zum Anzeigen von Listendaten in Business Central.

## Verwenden des Business Central-Berichtsthemas (optional)

Bevor Sie Ihren Bericht erstellen, empfiehlt es sich, die Business Central-Designdatei herunterzuladene und zu importieren. Die Designdatei erstellt eine Farbpalette, damit Sie Berichte im Farbstil der Business Central-Anwendungen erstellen können, ohne benutzerdefinierte Farben für jede Grafik definieren zu müssen.

### **NOTE**

Diese Aufgabe ist optional. Sie können Ihre Berichte jederzeit erstellen und die Stilvorlage später herunterladen und darauf anwenden.

### **Herunterladen des Themas**

DieThemendatei istals json-Datei in der Themengalerie der Microsoft Power BI-Community verfügbar. Gehen Sie folgendermaßen vor, um die Themendatei herunterzuladen:

- 1. Wechseln Siezu [Themengalerie](https://community.powerbi.com/t5/Themes-Gallery/Microsoft-Dynamics-365-Business-Central/m-p/385875) der Microsoft Power BI Community für Microsoft Dynamics 365 Business **Central**
- 2. Wählen Sie den Anhang Microsoft Dynamics Business Central.json zum herunterladen aus.

### **Importieren des Themas in einen Bericht**

Nachdem Sie das Business Central-Berichtsthema heruntergeladen haben, können Sie es in Ihre Berichte importieren. Um das Thema zu importieren, wählen Sie Ansicht > Themen > Nach Themen suchen aus. Weitere Informationen finden Sie unter Power BI Desktop – Importieren [benutzerdefinierter](https://learn.microsoft.com/de-de/power-bi/create-reports/desktop-report-themes#import-custom-report-theme-files) Berichtsthemen.

### <span id="page-2420-1"></span>Veröffentlichen von Berichten

Nachdem Sie einen Bericht erstellt oder geändert haben, können Sie den Bericht in Ihrem Power BI-Dienst veröffentlichen und sogar mitanderen Benutzern in Ihrer Organisation teilen. Nach der Veröffentlichung wird der Bericht in Power BI angezeigt. Der Bericht kann außerdem in Business Central ausgewählt werden.

Um einen Bericht zu veröffentlichen, wählen Sie Veröffentlichen auf der Registerkarte Start im Menüband oder im Menü Datei aus.Wenn Sie beim Power BI-Dienstangemeldet sind, wird der Bericht für diesen Dienst veröffentlicht. Andernfalls werden Sie aufgefordert, sich anzumelden.

### Verteilen oder Teilen eines Berichts

Es gibt verschiedene Möglichkeiten, um Berichte an Ihre Mitarbeiter und andere Personen zu senden:

Verteilen Sie Berichteals .pbix-Dateien.

Berichte werden auf Ihrem Computer als .pbix-Dateien gespeichert.Siekönnen die.pbix-Berichtsdatei wie jedeandere Datei an Benutzer verteilen. Anschließend können Benutzer die Datei in ihren Power BI-Dienst hochladen. Siehe hierzu [Hochladen](#page-2432-0) von Berichten aus Dateien.

### **NOTE**

Das Verteilen von Berichten auf diese Weise bedeutet, dass die Daten für Berichte von jedem Benutzer einzeln aktualisiert werden. Dieser Umstand könnte sich auf die Leistung von Business Central auswirken.

Teilen eines Berichts über Ihren Power BI-Dienst

<span id="page-2420-0"></span>Wenn Sie über eine Lizenz für Power BI Pro verfügen, können Sie den Bericht direkt über Ihren Power BI-Dienst mit anderen Benutzern teilen. Weitere Informationen finden Sie unter Power BI-Teilen von Dashboards oder Berichten.

## Probleme beheben

### **"Ein Datensatzkann nicht eingefügt werden. Die aktuelle Verbindungsabsicht ist schreibgeschützt". Fehler beim Verbinden mit der angepassten API-Seite**

### GILT FÜR: Business Central Online

Ab Februar 2022 werden neue Berichte, die Business Central-Daten verwenden, standardmäßig miteiner schreibgeschützten Replik der Business Central-Datenbank verbunden. In seltenen Fällen, abhängig vom Design der Seite, erhalten Sie eine Fehlermeldung, wenn Sie versuchen, eine Verbindung zur Seite herzustellen und Daten von der Seite abzurufen.

- 1. Starten Sie Power BI Desktop.
- 2. Wählen Sieim Menüband Daten abrufen > Onlinedienste.
- 3. Im Fenster Online-Dienste wählen Sie Dynamics 365 Business Central und dann Verbinden.
- 4. Wählen Sie im Fenster Navigator den API-Endpunkt, von dem Sie Daten laden möchten.
- 5. Im Vorschaubereich auf der rechten Seitesehen Sie den folgenden Fehler:

Dynamics365BusinessCentral: Anfrage fehlgeschlagen: Der Remote-Server hat einen Fehler zurückgegeben: (400) Fehlerhafte Anfrage. (Ein Datensatz kann nicht eingefügt werden. Die aktuelle Verbindungsabsicht ist schreibgeschützt. CorrelationId: [...])".

- 6. Wählen Sie Daten transformieren anstellevon Laden, wieSiees normalerweisetun würden.
- 7. Wählen Sie im Power Query-Editor aus dem Menüband Erweiterter Editor.
- 8. In der Zeile, die mit Quelle = beginnt, ersetzen Sie den folgenden Text:

Dynamics365BusinessCentral.ApiContentsWithOptions(null, null, null, null)

mit:

Dynamics365BusinessCentral.ApiContentsWithOptions(null, null, null, [UseReadOnlyReplica = false])

- 9. Wählen SieErledigt.
- 10. Wählen Sie Schließen & Anwenden aus dem Menüband, um die Änderungen zu speichern und den Power Query-Editor zu schließen.

### Siehe verwandte Microsoft Schulungen

### Siehe auch

Aktivieren Sie Ihre [Geschäftsdaten](#page-2709-0) für Power BI Business [Intelligence](#page-2700-0) Vorbereitung für die [Geschäftstätigkeit](#page-385-0) Importieren von Geschäftsdaten aus anderen [Finanzsystemen](#page-2451-0) [Einrichten](#page-1937-0) Business Central [Finanzen](#page-803-0) Schnellstart: Stellen Sie eine Verbindung zu Daten her in Power BI Desktop

#### **NOTE**

Können Sie uns Ihre Präferenzen für die Dokumentationssprache mitteilen? Nehmen Sie an einer kurzen Umfrage teil. (Beachten Sie, dass diese Umfrage auf Englisch ist.)

# <span id="page-2423-0"></span>Erstellen von Power BI-Berichten zum Anzeigen von Listendaten in Business Central

02.11.2022 • 5 minutes to read • Edit [Online](https://github.com/MicrosoftDocs/dynamics365smb-docs/blob/main/business-central/across-how-use-powerbi-reports-factbox.md)

Dynamics 365 Business Central umfasstein Power BI-Infobox-Steuerelementauf mehreren Schlüssellistenseiten. Der Zweck dieser Infobox ist die Anzeige von Power BI-Berichten, die sich auf Datensätze in den Listen beziehen und zusätzlichen Einblick in die Daten bieten. Die Idee ist, dass, wenn Sie sich zwischen den Zeilen in der Liste bewegen, der Bericht für den ausgewählten Eintrag aktualisiert wird.

Dynamics 365 Business Central kommt mit einigen dieser Berichte. Sie können auch eigene benutzerdefinierte Berichte erstellen, die in dieser Infobox angezeigt werden. Das Erstellen dieser Berichte ähnelt anderen Berichten. Es gibt jedoch einige Entwurfsregeln, die Sie befolgen müssen, um sicherzustellen, dass die Berichte wie erwartet angezeigt werden. Diese Regeln werden in diesem Artikel erläutert.

#### **NOTE**

Allgemeine Informationen zum Erstellen und Veröffentlichen von Power BI-Berichten für Business Central finden Sie unter Power BI-Berichte zum Anzeigen erstellen Dynamics 365 Business Central-Daten.

### Voraussetzungen

- Ein Power BI-Konto.
- Power BI Desktop.

### Einen Bericht für eine Listenseite erstellen

- 1. Starten Sie Power BI Desktop.
- 2. Wählen Sie Daten abrufen aus, und beginnen Sie mit der Auswahl der Datenquellefür den Bericht.

Geben Sie die Business Central-Listenseiten an, die die Daten enthalten, die Sie im Bericht haben wollen. Um z.B. einen Bericht für die Liste Verkaufsrechnungen zu erstellen, schließen Sie die Seiten ein, die sich auf den Verkauf beziehen.

Weitere Informationen finden Sie in den Anweisungen Business Central als Datenquelle in Power BI Desktop hinzufügen.

3. Definieren Sie den Berichtsfilter.

Um die Daten für den ausgewählten Datensatz in der Liste zu aktualisieren, fügen Sie dem Bericht einen Filter hinzu. Der Filter muss ein Feld der Datenquelle enthalten, mit dem jeder Datensatz in der Liste eindeutig identifiziert wird. In Bezug auf Entwickler ist dieses Feld der Primärschlüssel. In den meisten Fällen ist der Primärschlüssel für eine Liste Nr. Feld eingetragen.

Führen Sie die folgenden Schritte aus, um den Filter einzustellen:

- a. Wählen Sie unter Filter das Primärschlüsselfeld aus der Liste der verfügbaren Felder aus.
- b. Ziehen Sie den Bereich Filter und legen Sieihn in der BoxFilter auf allen Seiten ab.
- c. Stellen Sie den Filtertyp auf Grundfilterung. Es darf sich nicht um einen Seiten-, visuellen oder erweiterten Filter handeln.

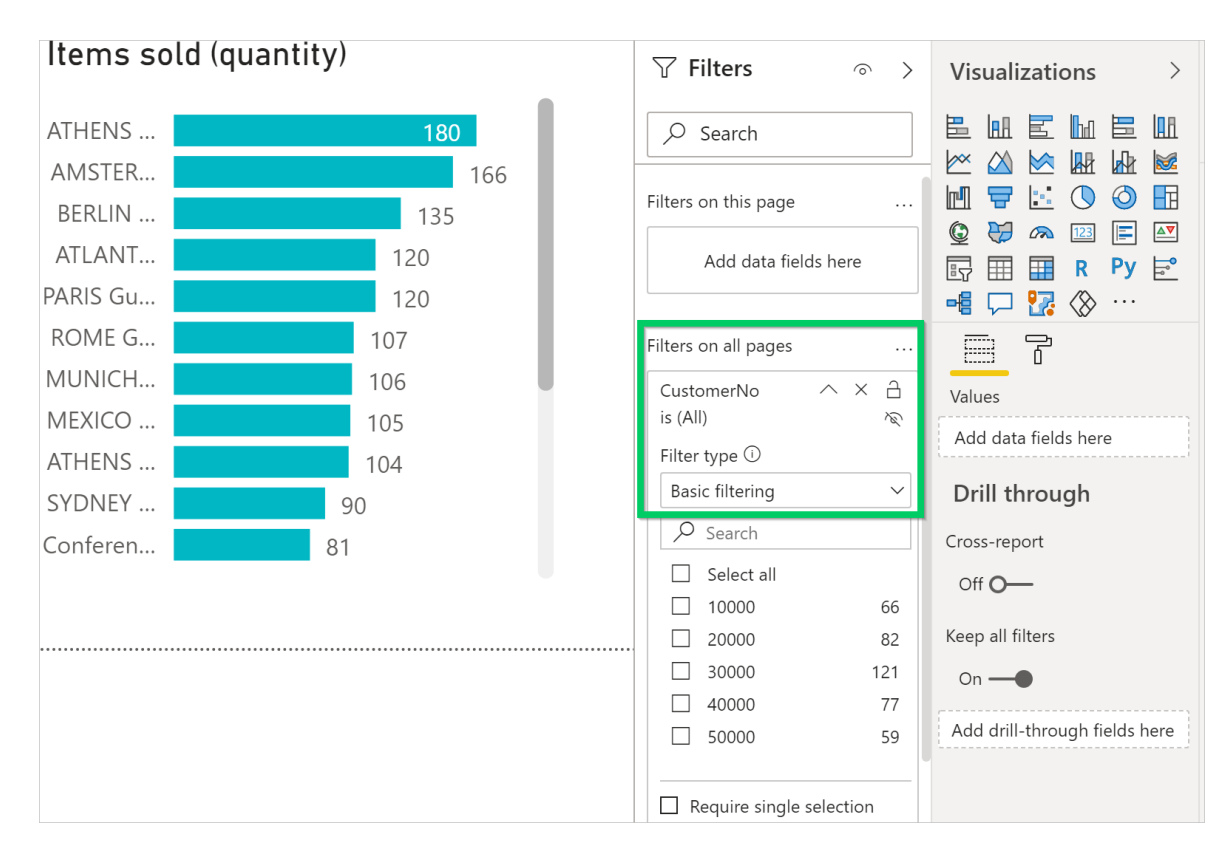

4. Entwerfen Sie den Berichtslayout.

Erstellen Sie das Layout, indem SieFelder ziehen und Visualisierungen hinzufügen.Weitere Informationen finden Sie unter Mit der [Berichtsansicht](https://learn.microsoft.com/de-de/power-bi/create-reports/desktop-report-view) in Power BI Desktop arbeiten in der Power BI-Dokumentation.

- 5. In den nächsten Abschnitten erfahren Sie, wie Sie die Größe des Berichts ändern und mehrere Seiten verwenden.
- 6. Speichern und benennen Sie den Bericht.

Geben Sie dem Bericht einen Namen, der den Namen der mit dem Bericht verknüpften Listenseite enthält, wieer im Client steht. Bei dem Namen wird nicht zwischen Groß- und Kleinschreibung unterschieden. Angenommen, der Bericht ist für dieListenseite Verkaufsrechnungen. In diesem Fall fügen Sie die Wörter Verkaufsrechnungen irgendwo im Namen ein, z. B. Meine Verkaufsrechnungen.pbix oder Meine\_Verkaufsrechnungen\_liste.pbix.

Diese Namenskonvention ist nicht zwingend erforderlich.Sie beschleunigt jedoch das Auswählen von Berichten in Business Central. Wenn die Berichtauswahlseite von einer Listenseite aus geöffnet wird, wird automatisch ein Filter auf der Basis des Seitennamens angewendet. Der Filter hat die Syntax: @\*<caption>\* , wie @\*Sales Invoices\* . DieseFilterung wird durchgeführt, um die Anzahl der angezeigten Berichte zu beschränken. Benutzer können den Filter entfernen, um eine vollständige Liste der in Power BI verfügbaren Berichte zu erhalten.

7. Wenn Sie fertig sind, veröffentlichen Sie den Bericht wie gewohnt.

Weitere Informationen finden Sie unter [Veröffentlichen](#page-2420-1) eines Berichts.

8. Testen Sie den Bericht.

Sobald der Bericht in Ihrem Arbeitsbereich veröffentlicht wurde, sollteer in der FactBox Power BIauf der Listenseite in Business Central verfügbar sein.

Führen Sie die folgenden Schritte aus, um es zu testen.

a. Öffnen Sie Business Central, und gehen Siezur Listenseite.

- b. Wenn Sie die Power BI-Infobox nicht sehen, wechseln Siezur Aktionsleiste und wählen Sie Aktionen > Anzeigen > Power BI-Berichte anzeigen/ausblenden aus.
- c. Wählen Siein der Power BI-Infobox Berichte auswählen, dann das Feld Aktivieren für den Bericht und OK aus.

Bei korrekter Gestaltung wird der Bericht angezeigt.

## Berichtsgröße und Ifarbe festlegen

Die Größe des Berichts muss auf 325 Pixel auf 310 Pixel festgelegt werden. Diese Größe gibt dierichtige Skalierung des Berichts im verfügbaren Platz des Power BI-Infoboxreglers in Business Central an. Um die Größe des Berichts zu definieren, den Fokus außerhalb des Berichts im Berichtslayoutbereich zu platzieren und um das Farbenrollensymbol zu wählen.

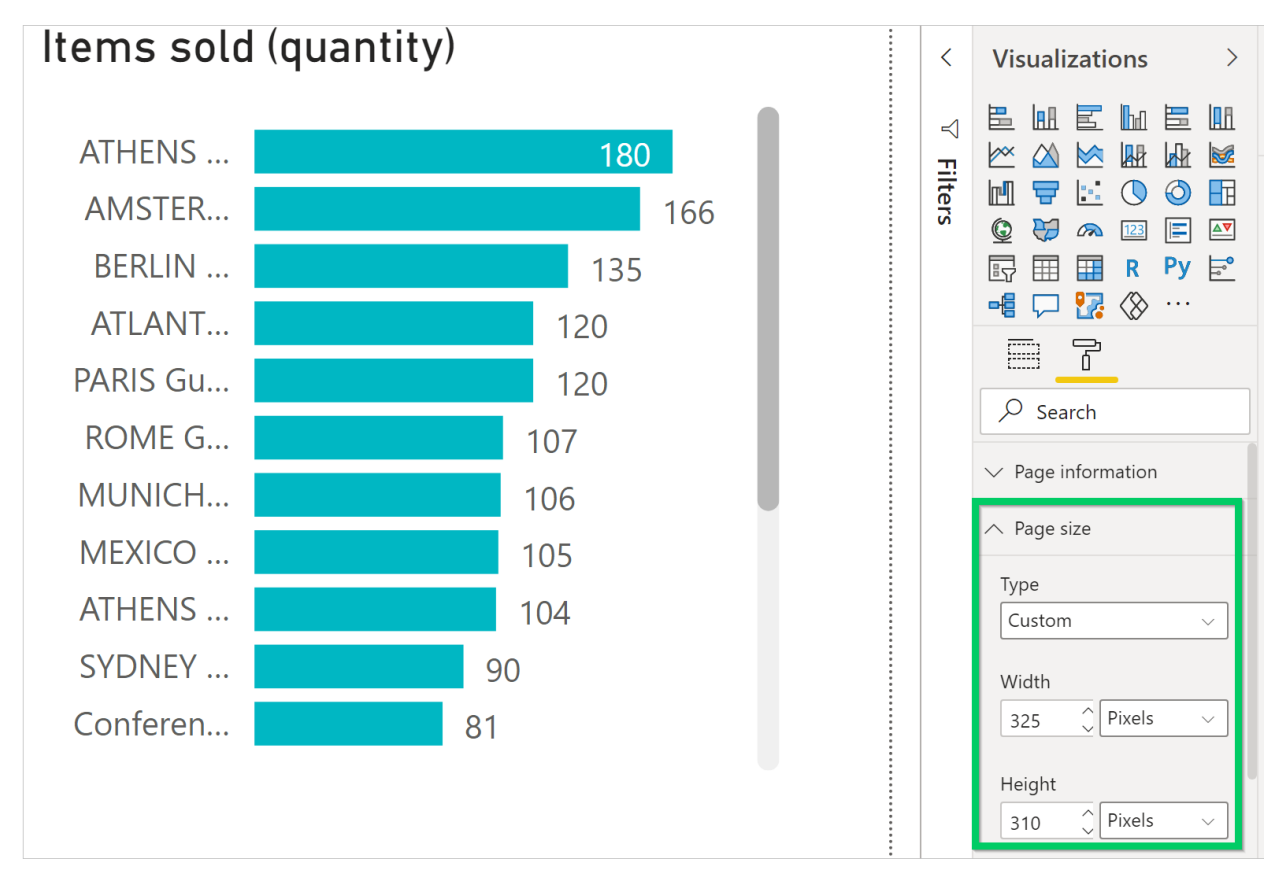

Sie können die Breite und die Tiefe des Berichts ändern, indem Sie im Feld Benutzerdefiniert Art auswählen.

Wenn Sie möchten, dass sich der Hintergrund des Bericht an die Hintergrundfarbe des Power BI-Infoboxreglers anpasst, legen Sie die Berichtshintergrundfarbe auf #FFFFFF (weiß) fest.

### **TIP**

Verwenden Sie die Business Central-Themendatei zum Erstellen von Berichten mit dem gleichen Farbstil wie die Business Central-Apps. Weitere Informationen finden Sie unter Business [Central-Berichtsthema](#page-2419-0) verwenden.

### Berichte mit mehrere Seiten

Mit Power BIkönnen Sieeinen einzelnen Bericht mit mehreren Seiten erstellen.Für Berichte, die mit Listenseiten angezeigt werden sollen, empfehlen wir jedoch, dass sie nicht mehr als eine Seite haben. Die Power BI-Infobox zeigt nur die erste Seite Ihres Berichts an.

### Probleme beheben

In diesem Abschnitt wird erklärt, wie Sie Probleme beheben können, die auftreten können, wenn Sie versuchen, einen Power BI-Bericht für eine Listenseite in Business Central anzuzeigen.

### **Sie können die Power BI-Infobox auf einer Listenseite nicht sehen**

Standardmäßig ist die Power BI-Infobox nicht sichtbar. Um die Infobox auf einer Seite anzuzeigen, wählen Sie in der Aktionsleiste Aktionen > Anzeigen > Power BI-Berichte anzeigen/ausblenden aus.

#### **Sie können den Bericht im Abschnitt "Bericht auswählen" nicht sehen**

Der Name des Berichts enthält nicht den Namen der Listenseite, die angezeigt wird. Löschen Sie den Filter, um die vollständige Liste der verfügbaren Power BI-Berichte anzuzeigen.

### **Der Bericht wird zwar geladen, ist jedoch leer, wird nicht gefiltert oder falsch gefiltert**

Stellen Sie sicher, dass der Berichtsfilter den richtigen Primärschlüssel enthält. In den meisten Fällen handelt es sich hierbei um das Feld Nr.. In der Tabelle Sachposten beispielsweise müssen Sie jedoch das Feld Postennr. verwenden.

### **Der Bericht wird zwar geladen, zeigt jedoch nicht die erwartete Seite an**

Vergewissern Sie sich, dass die Seite, die angezeigt werden soll, die erste Seite im Bericht ist.

### **Der Bericht wird mit einem unerwünschten grauen Rand angezeigt, ist zu klein oder zu umfangreich**

Vergewissern Sie sich, dass die Berichtsgröße auf 325 Pixel x 310 Pixel festgelegt wird. Speichern Sie den Bericht, und aktualisieren Sie anschließend die Seite.

### Siehe verwandte Microsoft Schulungen

### Siehe auch

Aktivieren Sie Ihre [Geschäftsdaten](#page-2709-0) für Power BI Business Central als Power BI-Datenquelle verwenden Vorbereiten auf die [Geschäftsabwicklung](#page-385-0) [Einrichten](#page-1937-0) Business Central [Finanzen](#page-803-0)

### **NOTE**

Können Sie uns Ihre Präferenzen für die Dokumentationssprache mitteilen? Nehmen Sie an einer kurzen Umfrage teil. (Beachten Sie, dass diese Umfrage auf Englisch ist.)

## Mit Power BI-Berichten in Business Central arbeiten

02.11.2022 • 7 minutes to read • Edit [Online](https://github.com/MicrosoftDocs/dynamics365smb-docs/blob/main/business-central/across-working-with-powerbi.md)

In diesem Artikel erlernen Sieeinige der Grundlagen zum Anzeigen von Power BI-Berichten in Business Central.

### **Matrix**

Power BI-Berichte geben Ihnen Einblick in Ihre Business Central-Daten. Verschiedene Seiten in Business Central umfassen einen Power BI-Berichtsteil, in dem Power BI-Berichte angezeigt werden können. Das Rollencenter ist eine typische Seite, auf der Sie einen Power BI-Berichtsteil anzeigen können. Einige Listenseiten, wie z. B. Artikel, umfassen außerdem einen Power BI-Teil.

Business Central arbeitet mit dem Power BI-Dienst zusammen. Berichte zur Anzeige in Business Central werden in einem Power BI-Dienst gespeichert. In Business Central können Sieim Power BI-Teil jeden Power BI-Bericht anzeigen, der in Ihrem Power BI-Dienst verfügbar ist. Wenn Sie sich zum ersten Mal bei Business Central anmelden und bis zum Herstellen einer Verbindung zu einem Power BI-Dienst sind die Teile leer, wie hier zu sehen ist:

Power BI Reports  $\vee$ 

### **Get started with Power BI**

### Erste Schritte

### **Voraussetzungen**

Wenn Sie Business Central on-premises verwenden, muss es für die Power BI-Integration aktiviert sein. Diese Aufgabe wird normalerweise von einem Administrator ausgeführt. Weitere Informationen finden Sie unter Business Central on-premises für die Power [BI-Integration](#page-2415-0) einrichten.

### **NOTE**

Business Central online ist bereits für die Integration von Power BI eingerichtet.

### **Power BI registrieren**

Bevor Sie Power BI mit Business Central verwenden können, müssen Siesich für den Power BI-Service anmelden.Wenn Siesich noch nicht registriert haben, wechseln Siezu <https://powerbi.microsoft.com>. Verwenden Sie bei der Registrierung Ihre geschäftlicheE-Mail-Adresse und Ihr Kennwort.

### Mit Power BI verbinden – nur ein Mal

Wenn Siesich zum ersten Mal bei Business Central anmelden, sehen Sie wahrscheinlich auf einigen Seiten eventuell einen leeren Power BI-Teil. In diesem Fall müssen Siesich zuerst mit Ihrem Power BI-Konto verbinden. Sobald die Verbindung hergestellt ist, werden Berichte angezeigt. Sie müssen diesen Schritt nur einmal ausführen.

- 1. Wählen Sie den LinkErste Schritte mit Power BI im Teil Power BI-Berichte aus.
- 2. Das unterstützte Setup Power BI-Berichte in Business Central einrichten wird gestartet. Wählen Sie Weiter aus, um fortzufahren.
- 3. Auf der Seite Ihre Power BI-Lizenz überprüfen. Führen Sie einen der folgenden Schritte aus:
	- Wenn Siesich noch nicht bei Power [BIangemeldet](https://powerbi.microsoft.com) haben, wählen Sie Zur Power BI-Homepage wechseln aus. Melden Sie sich für ein Konto an, kehren Sie dann zu Business Central zurück und schließen Sie die Einrichtung ab.
	- Wenn Sie bereits eineLizenz haben, wählen SieWeiter aus.
- 4. Auf der nächsten Seite Business Central lädt jetzt einen Demo-Bericht auf Power BI hoch. Dieser Schritt dauertein paar Minuten und wird im Hintergrund ausgeführt. Um das Setup abzuschließen, wählen Sie Weiter und dann Fertig aus.

Der Verbindungsvorgang beginnt.Während des Vorgangs kommuniziert Business Central mit dem Power BI-Dienst, um festzustellen, ob Sie über ein gültiges Konto und eine gültige Lizenz für Power BI verfügen. Sobald Ihre Lizenz überprüft wurde, wird der Power BI-Standardbericht auf der Seite angezeigt. Wenn dort kein Bericht angezeigt wird, können Sie einen Bericht aus dem Teil auswählen.

#### **TIP**

Mit Business Central online werden in diesem Schritt automatisch die Power BI-Standardberichte, diein Business Central verwendet werden, in Ihren Power BI-Arbeitsbereich hochgeladen.

#### **Aus Business Central on-premises**

Das Verbinden mit Power BI erfolgt auf ähnliche Weise wie bei Business Central online. Auf der Seite AZURE ACTIVE DIRECTORY-DIENSTBERECHTIGUNGEN werden Siejedoch möglicherweiseaufgefordert, Zugriff auf die Power BI-Dienste zu gewähren. Um den Zugriff zu gewähren, wählen Sie Azure Services autorisieren und dann Akzeptieren aus.

Sobald die Verbindung hergestellt ist, können Sie auf den Seiten einen Bericht aus dem Power BI-Teil auswählen.

### Mit Power BI-Berichten arbeiten

### **Berichte auf Listenseiten anzeigen**

Dynamics 365 Business Central umfassteine Power BI-Infoboxauf mehreren Schlüssellistenseiten. Diese FactBox bietet zusätzliche Einblicke in die Daten in der Liste. Während Sie sich zwischen den Zeilen in der Liste bewegen, wird der Bericht für den Eintrag gefiltert und aktualisiert.

[Informationen](#page-2423-0) zum Erstellen von Berichten für Listenseiten finden Sie unter Erstellen von Power BI-Berichten zum Anzeigen von Listendaten in Business Central.

#### **TIP**

Wenn Sie dieFactBox Power BI nicht sehen, ist sie möglicherweisein Ihrem Arbeitsbereich durch Personalisierung ausgeblendet. Wählen Sie das Symbol <sup>199</sup> Symbol und wählen Sie dann die Aktion Personalisieren. Weitere Informationen finden Sie unter [Personalisieren](#page-481-0) SieIhren Arbeitsbereich.

Oder wenn Sie eine ältere Version von Business Central haben, gehen Sie zur Aktionsleiste und wählen Sie Aktionen > Anzeigen > Anzeigen/Ausblenden Power BI Berichte.

### **Berichte wechseln**

Ein Power BI-Teil auf einer Seite kann jeden Power BI-Bericht anzeigen, der für Sie verfügbar ist. Um einen anderen Bericht anzuzeigen, wählen Sie oben aus der Dropdown-Befehlsliste die Aktion Bericht auswählen aus.

Die Seite Power BI-Berichtsauswahl zeigt eine Liste aller Power BI-Berichte an, auf die Sie Zugriff haben.

Diese Liste wird aus einem Ihrer eigenen Arbeitsbereiche oder aus Arbeitsbereichen abgerufen, die mit dem Dienst Power BI für Sie freigegeben wurden. Aktivieren Sie für jeden Bericht, den Sie auf der Startseite anzeigen möchten, das Kontrollkästchen Aktivieren. Wählen Sie dann OK aus. Sie kehren zur Seite zurück und der zuletzt aktivierte Bericht wird angezeigt. Verwenden Sie die Befehle Zurück und Nächster aus der Dropdown-Befehlsliste, um zwischen Berichten zu navigieren.

### **Weitere Berichte erhalten**

Wenn auf der Seite Power BI-Berichtsauswahl kein bzw. nicht der gewünschte Bericht angezeigt wird, wählen Sie Berichte abrufen aus. Mit dieser Aktion können Sievon den folgenden zwei Orten aus nach Berichten suchen: Meine Organisation oder Dienste.

- Wählen SieMeine Organisation aus, um zu den Power BI-Diensten zu wechseln. Von hier aus können Sie die Berichte in Ihrer Organisation anzeigen, für die Sie zur Anzeige berechtigt sind. Diese Berichte können Sie dann Ihrem Arbeitsbereich hinzufügen.
- Wählen Dienstleistungen, um zum Microsoft AppSourcezu gehen, wo Sie Power BI Apps installieren können.

#### **TIP**

Falls Sie mit Power BI Desktop arbeiten, können Sie außerdem neue Power BI-Berichte erstellen. Sobald diese Berichte in Ihrem Power BI-Arbeitsbereich veröffentlicht wurden, werden sie auf der Seite Power BI-Berichtsauswahl angezeigt.

### **Berichte verwalten und ändern**

Im Power BI-Teil können Sie Änderungen an einem Bericht vornehmen. Die von Ihnen vorgenommenen Änderungen werden dann im Power BI-Dienst veröffentlicht. Wenn der Bericht mit anderen Benutzern geteilt wird,können diese die Änderungen ebenfalls sehen, sofern Sie die Änderungen nicht in einem neuen Bericht speichern.

Um einen Bericht zu ändern, wählen Sie die Aktion Bericht verwalten aus der Dropdown-Befehlslisteim Power BI-Teil aus. Nehmen Sie dann die gewünschten Änderungen vor. Wenn Sie fertig sind, wählen Sie Datei > Speichern aus.Wenn es sich um einen geteilten Bericht handelt und Sie die Änderung nicht für alle Benutzer vornehmen möchten, wählen Sie Speichern unter aus, damit diese Änderung nicht für alle Benutzer sichtbar ist.

Wenn Sie zum Rollencenter zurückkehren, wird der aktualisierte Bericht angezeigt. Wenn Sie Speichern unter verwendet haben, müssen Sie Bericht auswählen auswählen und den neuen Bericht anschließend aktivieren, um ihn anzuzeigen.

#### **NOTE**

Diese Funktion steht mit Business Central on-premises nicht zur Verfügung.

#### **Berichte hochladen**

Power BI-Berichte können als .pbix-Dateien unter den Benutzern verteilt werden. Wenn .pbix-Dateien vorhanden sind, können Sie diese hochladen und mit allen Benutzern von Business Central teilen. Die Berichte werden in jedem Unternehmen in Business Central geteilt.

Um einen vorhandenen Bericht hochzuladen, wählen Sie die Aktion Bericht hochladen aus der Dropdown-Befehlslisteim Teil Power BI-Berichte aus.Suchen Sie dann nach der .pbix-Datei, die den Bericht definiert, den Sie teilen möchten. Sie können den Standardnamen der Datei ändern.

Nachdem der Bericht in Ihren Power BI-Arbeitsbereich hochgeladen wurde, wird er automatisch in die Power BI-Arbeitsbereiche anderer Benutzer hochgeladen.

#### **NOTE**

Zum Hochladen eines Berichts benötigen Sie SUPERUSER-Berechtigungen in Business Central. Außerdem ist das Hochladen von Berichten mit Business Central on-premises nicht möglich. Mit der lokalen Version laden Sie Berichte direkt in Ihren Power BI-Arbeitsbereich hoch. Weitere Informationen finden Sie unter Mit Business [Central-Daten](#page-2431-0) in Power BI arbeiten.

### Probleme beheben

Wenn etwas schief geht, stellt dieser Abschnitt eine Problemumgehung für die häufigsten Probleme bereit.

#### **Kein Power BI-Konto vorhanden**

Es wurde kein Power BI-Konto eingerichtet. Für ein gültiges Power BI-Konto benötigen Sie eine Lizenz und müssen sich zuvor bei Power BIangemeldet haben, um einen Power BI-Arbeitsbereich zu erstellen.

### **Nachricht: Es sind keine Berichte aktiviert. Wählen Sie "Bericht auswählen" aus, um eine Liste der anzeigbaren Berichte anzuzeigen.**

Diese Meldung wird angezeigt, wenn der Standardbericht nicht in Ihrem Power BI-Arbeitsbereich bereitgestellt werden konnte. Oder er wurde bereitgestellt, aber nicht erfolgreich aktualisiert. Navigieren Sie zum Bericht in Ihrem Power BI-Arbeitsbereich, wählen Sie Datensatz, Einstellungen aus und aktualisieren Sie die Anmeldedaten manuell.Sobald das Dataseterfolgreich aktualisiert wurde, navigieren Siezurück zu Business Central und wählen den Bericht manuell auf der Seite Berichte auswählen aus.

#### **Auf der Seite "Bericht auswählen" auf einer Listenseite wird kein Bericht angezeigt**

Vermutlich enthält der Name des Berichts nicht den Namen der Listenseite.Löschen Sie den Filter, um die vollständige Liste der verfügbaren Power BI-Berichte anzuzeigen.

### Siehe verwandte Microsoft Schulungen

### Siehe auch

[Business](#page-2709-0) Central und Power BI Power BI-Berichte erstellen zur Anzeige von Dynamics 365 Business Central-Daten Übersicht über die Power [BI-Integrationskomponente](#page-2411-0) und -Architektur für Business Central Mit Business [Central-Daten](#page-2431-0) in Power BIarbeiten Power BI für [Verbraucher](https://learn.microsoft.com/de-de/power-bi/consumer/end-user-consumer) Der "neue Look" des Power BI Service Schnellstart: Stellen Sie eine Verbindung zu Daten her in Power BI Desktop Power BI [Dokumentation](https://learn.microsoft.com/de-de/power-bi/) Business [Intelligence](#page-2700-0) Vorbereitung für die [Geschäftstätigkeit](#page-385-0) Importieren von Geschäftsdaten aus anderen [Finance-Systemen](#page-2451-0) [Einrichten](#page-1937-0) Business Central Business Central als Power Apps-Datenquelle verwenden Business Central in Power Automate verwenden

### **NOTE**

Können Sie uns Ihre Präferenzen für die Dokumentationssprache mitteilen? Nehmen Sie an einer kurzen Umfrage teil. (Beachten Sie, dass diese Umfrage auf Englisch ist.)

## <span id="page-2431-0"></span>Mit Business Central-Daten in Power BI arbeiten

02.11.2022 • 4 minutes to read • Edit [Online](https://github.com/MicrosoftDocs/dynamics365smb-docs/blob/main/business-central/across-working-with-business-central-in-powerbi.md)

In diesem Artikel erlernen Sieeinige der Grundlagen zum Arbeiten mit Berichten und Dashboards in Power BI, die Business Central als Datenquelle verwenden. Der Artikel beschreibt einige Aspekte, die Ihnen den Einstieg als Business Central-Benutzer erleichtern. Allgemeine Richtlinien und Anweisungen zur Verwendung von Power BI finden Sie unter Power [BI-Dokumentation](https://learn.microsoft.com/de-de/power-bi/consumer) für Verbraucher.

### Vorbereitung

Registrieren Sie sich für den Power BI-Dienst. Wenn Sie sich noch nicht registriert haben, wechseln Sie zu <https://powerbi.microsoft.com>. Verwenden Sie bei der Registrierung eine geschäftliche E-Mail-Adresse und Ihr zugehöriges Kennwort.

### Erste Schritte

Sobald Sie ein Power BI-Konto erstellt haben, können Sie sich unter <https://powerbi.microsoft.com/>anmelden.

Der Power BI-Dienst hostet alle Berichte, die Ihnen zur Verfügung stehen. Um den Bericht anzuzeigen, wählen Sie Mein Arbeitsbereich > Berichte aus. Wählen Sie dann einfach den Bericht aus, den Sie anzeigen möchten.

Mit Business Central online stehen Ihnen in Ihrem Arbeitsbereich automatisch eine Reihe von Standardberichten zur Verfügung. Wenn Sie Ihre eigenen Berichte erstellen möchten, können Sie hierfür Power BI Desktop verwenden und die Berichte dann in Ihrem Arbeitsbereich veröffentlichen. Weitere Informationen finden Sie unter Erste Schritte beim Erstellen von Berichten in Power BI Desktop zur Anzeige von Dynamics 365 Business Central-Daten.

### **NOTE**

Mit den OData-Webdiensten war es möglich, die Daten verschiedener Unternehmen in einem einzigen Bericht zu erhalten. Aber seit Business Central 2. Veröffentlichungswelle 2021 wird nur ODataV4 unterstützt, das keine Daten von mehreren Unternehmen exportiert. Die Funktion \$erweitern in Power BI, die Sie vielleicht für eine alternative Möglichkeit halten, einen Mehrfirmenbericht zu erstellen, kann ebenfalls nicht verwendet werden. Es wird eine Spalte mit dem Firmennamen erstellt, aber nach einer Aktualisierung nicht mit den Firmendaten gefüllt.

Wenn Sie Business Central on-premises verwenden, müssen Sie mit Power BI Desktop bei Null anfangen. Optional können Power BI-Berichteals Dateien verteilt werden, dieSie hochladen können.

### Aktuelle Daten beziehen

Jeder Power BI-Bericht basiert auf einem Datensatz, der Daten aus den Business Central-Quellen abruft. Vergewissern Siesich, dass die Daten in Ihren Power BI-Berichten auf dem Stand der Daten in Business Central sind. Dieses Konzept wird als Aktualisieren bezeichnet. Abhängig davon, wie Ihre Organisation Power BI eingerichtet hat, wird die Aktualisierung möglicherweise nicht automatisch durchgeführt. Es gibt zwei Möglichkeiten, Daten zu aktualisieren: manuell oder über eine geplante Aktualisierung. Die manuelle Aktualisierung erfolgt bei Bedarf. Mit der geplanten Aktualisierung werden die Daten in definierten Zeitintervallen automatisch aktualisiert.

### **Manuellaktualisieren**

Wählen Sie im Navigationsbereich unter Datensätze neben dem Datensatz Weitere Optionen (...) aus.

Wählen Sie dann Jetzt aktualisieren aus.

### **Eine Aktualisierung planen**

Wählen Sie im Navigationsbereich unter "Datensätze" neben dem Datensatz "Weitere Optionen (...)" aus. Wählen Sie dann Aktualisierung planen aus. Geben Sieim Bereich Aktualisierung planen die benötigten Informationen ein und wählen Sie Anwenden aus.

Weitere Informationen finden Sie unter Konfigurieren der geplanten [Aktualisierung](https://learn.microsoft.com/de-de/power-bi/connect-data/refresh-scheduled-refresh).

### <span id="page-2432-0"></span>Hochladen von Berichten aus Dateien

Power BI-Berichte können als .pbix-Dateien unter den Benutzern verteilt werden. Wenn Sie eine .pbix-Datei haben, können Sie die Datei in einen Arbeitsbereich hochladen. Gehen Sie folgendermaßen vor, um einen Bericht hochzuladen:

- 1. Wählen Siein Ihrem neuen Arbeitsbereich Daten abrufen aus.
- 2. Wählen Sie im Feld "Dateien" die Option Abrufen aus.
- 3. Wählen SieLokale Datei aus, navigieren Siezum Speicherort der Datei und wählen Sie Öffnen aus.

Weitere Informationen finden Sie unter [Hochladen](https://learn.microsoft.com/de-de/power-bi/paginated-reports/paginated-reports-quickstart-aw#upload-the-report-to-the-service) des Berichts in den Dienst.

### **NOTE**

Zum Hochladen eines Berichts benötigen Sie einen Arbeitsbereich in einer [Premium-Kapazität](https://learn.microsoft.com/de-de/power-bi/service-premium-what-is). Weitere Informationen finden Sie unter [Premium-Kapazitäten](https://learn.microsoft.com/de-de/power-bi/admin/service-premium-capacity-manage) verwalten.

### **TIP**

Wenn Sie Business Central online verwenden, können Sie einen Bericht auch aus Business Central hochladen. Weitere Informationen finden Sie unter Mit Power BI-Berichten in Business [Centralarbeiten](#page-2698-0) – Berichte hochladen.

### Berichte mit anderen teilen

Sobald sich ein Bericht in Ihrem Arbeitsbereich befindet, können Sie ihn mit anderen Personen in Ihrer Organisation teilen.

Um einen Bericht zu teilen, wählen Sie in einer Liste mit Berichten oder in einem geöffneten Bericht Teilen aus. Geben Sie im Bereich Bericht teilen die vollständigen E-Mail-Adressen für Personen oder Verteilergruppen ein, mit denen Sie den Bericht teilen möchten. Befolgen Sie die Anweisungen auf dem Bildschirm, um das Teilen abzuschließen. Weitere Informationen finden Sie unter Teilen von [Dashboards](https://learn.microsoft.com/de-de/power-bi/collaborate-share/service-share-dashboards#share-a-dashboard-or-report) oder Berichten.

### **NOTE**

Sie benötigen eine Power BI [Pro-Lizenz](https://learn.microsoft.com/de-de/power-bi/service-features-license-type). Selbiges gilt auch für die Personen, mit denen Sie einen Bericht teilen möchten. Der Inhalt muss sich in einem Arbeitsbereich in einer [Premium-Kapazität](https://learn.microsoft.com/de-de/power-bi/service-premium-what-is) befinden. Weitere Informationen finden Sie unter [Möglichkeiten](https://learn.microsoft.com/de-de/power-bi/service-how-to-collaborate-distribute-dashboards-reports) zur gemeinsamen Nutzung Ihrer Arbeit in Power BI.

### Siehe verwandte Microsoft Schulungen

### Siehe auch

[Business](#page-2709-0) Central und Power BI

Power BI-Berichte erstellen zur Anzeige von Dynamics 365 Business Central-Daten Übersicht über die Power [BI-Integrationskomponente](#page-2411-0) und -Architektur für Business Central Mit Power [BI-Berichten](#page-2696-1) in Business Central arbeiten Power BI für [Verbraucher](https://learn.microsoft.com/de-de/power-bi/consumer/end-user-consumer) Der "neue Look" des Power BI Service Schnellstart: Stellen Sie eine Verbindung zu Daten her in Power BI Desktop Power BI [Dokumentation](https://learn.microsoft.com/de-de/power-bi/) Business [Intelligence](#page-2700-0) Vorbereitung für die [Geschäftstätigkeit](#page-385-0) Importieren von Geschäftsdaten aus anderen [Finanzsystemen](#page-2451-0) [Einrichten](#page-1937-0) Business Central Business Central als Power BI-Datenquelle verwenden Business Central als Power Apps-Datenquelle verwenden Business Central in Power Automate verwenden

#### **NOTE**

Können Sie uns Ihre Präferenzen für die Dokumentationssprache mitteilen? Nehmen Sie an einer kurzen Umfrage teil. (Beachten Sie, dass diese Umfrage auf Englisch ist.)

# Business Central-Apps in Power BI verwenden

02.11.2022 • 7 minutes to read • Edit [Online](https://github.com/MicrosoftDocs/dynamics365smb-docs/blob/main/business-central/across-powerbi-business-central-apps.md)

### GILT FÜR: Dynamics 365 Business Central online

Dynamics 365 Business Central veröffentlicht diefolgenden Power BI-Apps, die detaillierte Dashboards zum Anzeigen von Daten bereitstellen:

- Dynamics 365 Business Central CRM
- Dynamics 365 Business Central Finance
- Dynamics 365 Business Central Sales

### **Matrix**

Jede App enthält mehrere Berichte, die Sie nach Daten durchsuchen können, einschließlich der folgenden Funktionen:

- Wählen Sie eine Darstellung im Dashboard, um einen der Berichte anzuzeigen.
- Filtern Sie den Bericht oder fügen SieFelder hinzu, dieSie überwachen möchten.
- Heften Sieeine benutzerdefinierte Ansichtan das Dashboard an, um sie weiter zu verfolgen. Siekönnen Daten auch manuell aktualisieren, und Siekönnen einen Aktualisierungsplan einrichten.Weitere Informationen finden Sie unter Konfigurieren der geplanten [Aktualisierung](https://learn.microsoft.com/de-de/power-bi/refresh-scheduled-refresh).

Die Apps sind so konzipiert, dass sie mit Daten aller Unternehmen in Business Central arbeiten. Bei der Installation der Power BI App geben Sieeinen oder mehrere Parameter an, um eine Verbindung zu Ihrem Business Central herzustellen.

### **NOTE**

Sie können auch Ihre eigenen Berichte und Dashboards in Power BI auf Grundlage Ihrer Daten in Business Central erstellen. Weitere Informationen finden Sie unter Verbindung Ihrer [Geschäftsdaten](#page-2417-0) mit Power BI.

### Voraussetzungen

Power BI-Apps erfordern Berechtigungen für die Tabellen, aus denen Daten abgerufen werden, und für die Webdienste, die zum Abrufen von Daten verwendet werden. In der folgenden Tabelle sind die erforderlichen Webdienste für jede einzelne Power BI-App aufgeführt:

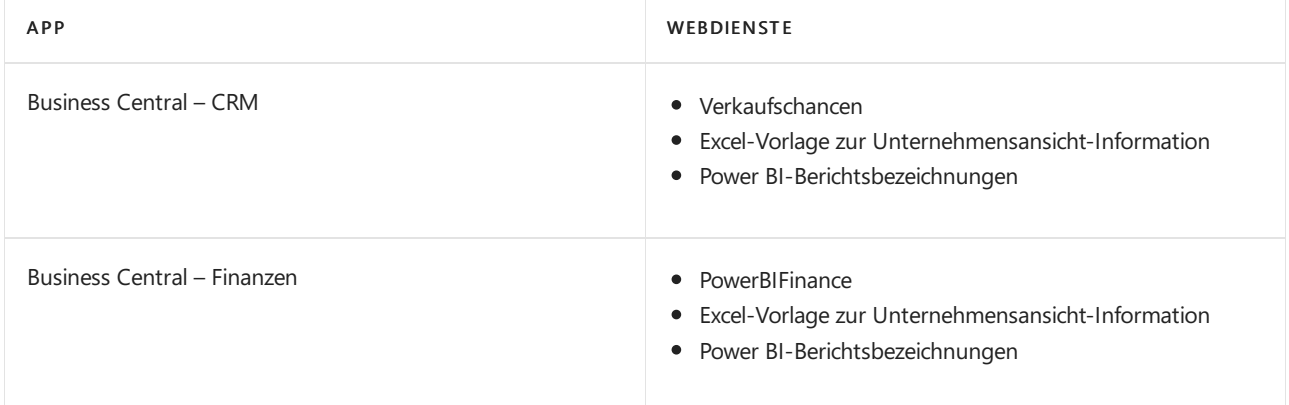

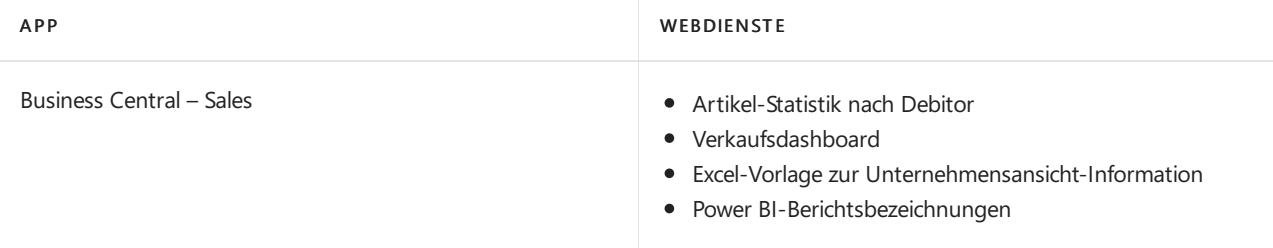

### **TIP**

Eine einfache Methode, die Webdienste zu finden ist, in Webdiensten in Business Central zu suchen. Auf der Seite Webdienst stellen Sie sicher, dass das Feld Veröffentlichen für die oben aufgeführten Webdienste ausgewählt ist. Weitere Informationen finden Sie unter Webdienst [veröffentlichen.](#page-2816-0)

## Vorbereitung

Registrieren Sie sich für den Power BI-Dienst. Wenn Sie sich noch nicht registriert haben, wechseln Sie zu <https://powerbi.microsoft.com>. Verwenden Sie bei der Registrierung Ihre geschäftliche E-Mail-Adresse und Ihr Kennwort.

## Eine Business Central-App in Power BI installieren

- 1. Öffnen Sie Ihren Browser, navigieren Sie zu <https://powerbi.microsoft.com> und melden Sie sich bei Ihrem Konto an.
- 2. Wählen Sie Daten abrufen am unteren Rand des linken Navigationsbereich aus.

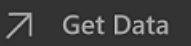

Sie können möglicherweise auch von Business Central aus starten. Navigieren Sie auf Ihrer Homepage zu Berichtsauswahl im Power BI Abschnitt. Wählen Sie entweder Service oder Mein Unternehmen im Menüband aus. Die Organisationsgalerie in Power BI oder in Microsoft AppSource wird geöffnet. Sie wird gefiltert, sodass nur Apps angezeigt werden, diesich auf Business Central beziehen.

3. Im Feld Dienste wählen Sie Abrufen aus.

Dieser Schritt öffnet die Seite Power BI-Apps, auf der Sie nach Power BI-Apps suchen können, die in AppSource verfügbar sind.

- 4. Geben Sieim Feld Suchen den Text Dynamics 365 Business Central ein.
- 5. Wählen Sie die App aus, die Sie verwenden möchten, und wählen Sie Jetzt abrufen aus. Wählen Sie dann Installieren aus.

Anschließend ist die App unter Apps im Navigationsmenü von Power BI verfügbar.

### Business Central-App mit Ihren Daten verbinden

- 1. Wählen Sie unter Apps zuerst die Business Central-App und dann Verbinden aus.
- 2. Wenn Sie dazu aufgefordert werden, geben Sie unter Unternehmensname und Umgebung Informationen zur Business Central-Instanzein, zu der Sieeine Verbindung herstellen möchten.
	- Stellen Siesicher, dass Sie unter Unternehmensname den vollständigen Namen und nicht den Anzeigenamen verwenden.Siefinden den Unternehmensnamen auf der Seite Unternehmen in

Business Central.

- Falls Sie nicht mehrere Umgebungen erstellt haben, wählen Siefür Umgebung die Option Produktion aus.
- 3. Wählen SieWeiter aus.
- 4. Wählen Sie Anmelden aus.
- 5. Wenn Sie dazu aufgefordert werden, geben Sie den Benutzernamen und das Kennwort für die Anmeldung bei Business Central ein.
- 6. Sobald die Verbindung hergestellt ist, werden ein Dashboard und Berichtezu Ihrem Power BI Arbeitsplatz hinzugefügt.Wenn abgeschlossen, werden die Kacheln die Daten aus Ihrem Business Central-Unternehmen anzeigen.

### **Financial Dashboard**

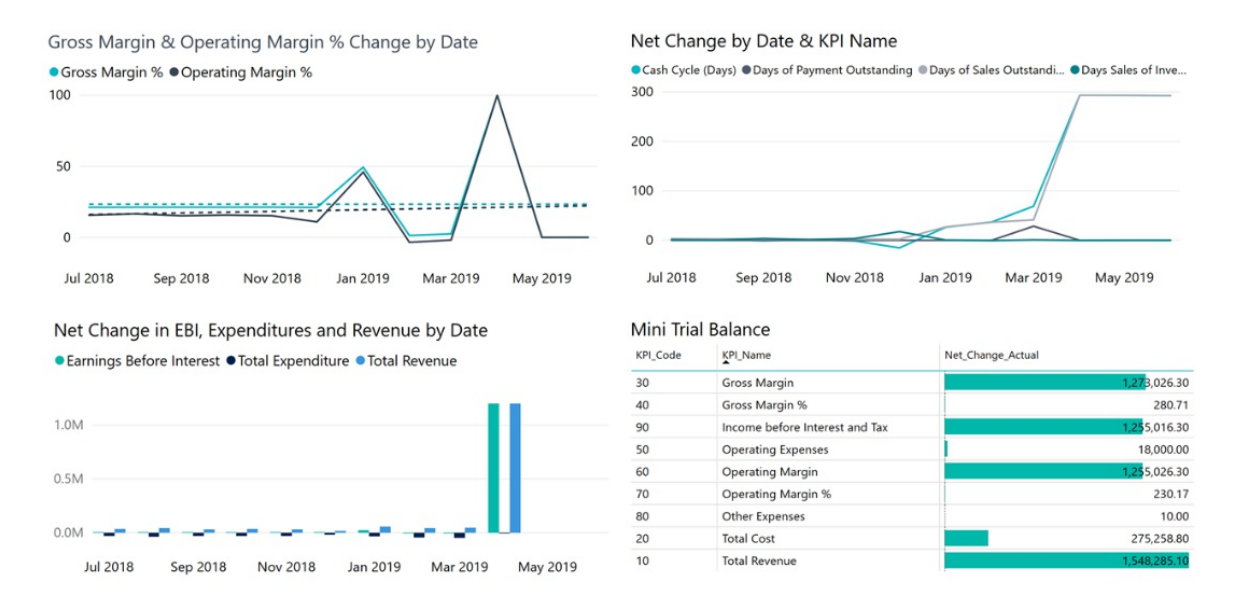

### Probleme beheben

Das Power BI-Dashboard basiert auf den veröffentlichten Webdiensten, die oben aufgeführt sind. Es zeigt Daten des Demounternehmens oder Ihres eigenen Unternehmens an, wenn Sie Daten aus Ihrer aktuellen Finanzlösung importieren. Wenn etwas schief geht, stellt dieser Abschnitt eine Problemumgehung für die häufigsten Probleme bereit.

### **Kein Power BI-Konto vorhanden**

Es wurde kein Power BI-Konto eingerichtet. Für ein gültiges Power BI-Konto benötigen Sie eine Lizenz. Außerdem müssen Siesich zuvor bei Power BIangemeldet haben, um Ihren Power BI-Arbeitsbereich zu erstellen.

### **Nachricht: Es sind keine Berichte aktiviert. Wählen Sie "Bericht auswählen" aus, um eine Liste der anzeigbaren Berichte anzuzeigen.**

Diese Meldung wird angezeigt, wenn der Standardbericht nicht in Ihrem Power BI-Arbeitsbereich bereitgestellt werden konnte. Oder der Bericht wurde bereitgestellt, aber nicht erfolgreich aktualisiert. Bei diesem Problem navigieren Sie zum Bericht in Ihrem Power BI-Arbeitsbereich und wählen dort Datensatz, Einstellungen aus. Anschließend aktualisieren Sie die Anmeldedaten manuell.Wenn der Datensatzerfolgreich aktualisiert wurde, navigieren Sie zurück zu Business Central und wählen Sie den Bericht auf der Seite Berichte auswählen manuell aus.

### **Sie brauchen eine Power BI Pro Lizenz zur Installation der Business Central App in Power BI**

Sie benötigen eine Power BI [Pro-Lizenz](https://learn.microsoft.com/de-de/power-bi/service-features-license-type), um Ihre Inhalte teilen zu können. Selbiges gilt für die Personen, mit

denen Sie Ihre Inhalte teilen möchten. Der Inhalt muss sich in einem Arbeitsbereich in einer [Premium-Kapazität](https://learn.microsoft.com/de-de/power-bi/service-premium-what-is) befinden. Weitere Informationen finden Sie unter Möglichkeiten zur gemeinsamen Nutzung Ihrer Arbeit in Power BI.

### **Parameterprüfung fehlgeschlagen. Prüfen Sie, ob alle Parameter gültig sind.**

Dieser Fehler zeigt an, dass einer oder mehrere der Parameter ungültig sind.

- Der angegebene Umgebungsparameter entsprichtkeiner vorhandenen Produktions- oder -Sandbox-Umgebung von Business Central.
- Der angegebene Unternehmensparameter stimmt mitkeinem bestehenden Unternehmen in Business Central überein. Überprüfen Sie den Unternehmensnamen auf der Seite Unternehmen unter Business Central.
- Falls eine Verbindung mit Business Central on-premises hergestellt wurde, haben Sieeine ungültige URL eingegeben. Sie können die URL auf er Seite Webdienst in Business Central überprüfen
- Es ist kein Port geöffnet, über den die Anforderung Ihre Firewall passieren kann.

### **Anmeldung nicht möglich**

Wenn angezeigt wird, dass die Anmeldung fehlgeschlagen ist, nachdem Siesich mit Ihren Business Central-Benutzeranmeldeinformationen angemeldet haben, dann liegt wahrscheinlich eines der folgenden Probleme vor:

- Das Konto, das Sieverwenden, hatkeine Berechtigungen, um die Business Central-Daten aus Ihrem Konto zu lesen. Stellen Sie sicher, dass Sie über Berechtigungen für die erforderlichen Daten in Business Central verfügen und versuche es noch mal.
- Sie haben einen anderen Authentifizierungstyp als "Standard" ausgewählt, falls Sie eine Verbindung mit Business Central on-premises hergestellt haben.
- Der eingegebene Benutzername oder das Kennwort ist falsch.

### **Nachricht: Ihre Datenquelle kann nicht aktualisiert werden, da die Anmeldeinformationen ungültig sind. Bitte aktualisieren Sie Ihre Anmeldeinformationen und versuchen Sie es erneut.**

Für Business Central on-premises kann das Problem darauf zurückzuführen sein, dass die OData-URL nur für das lokale Netzwerk zugänglich ist.

### **Ungültiger Unternehmensname**

Ein häufiger Fehler ist, den Unternehmensanzeigenamen anstelle des Unternehmensnamens einzugeben. Unternehmensnamensuche für Unternehmen zu suchen. Verwenden Sie das Feld Name, wenn Sie den Unternehmensnamen eingeben.

### **Der Schlüssel glich keinen Zeilen in der Tabelle**

Wenn Sie einen nicht gültigen Unternehmensnamen während des Verbindungsvorgangs eingeben, erhalten Sie möglicherweise dieFehlermeldung, "der Schlüssel entsprach keinen Zeilen in der Tabelle". Geben Sie den korrekten Unternehmensnamen an und versuchen Sie die Verbindung erneut.

### **Historische Daten scheinen zu fehlen**

Sobald die Power BI-App installiert ist und Ihre Daten in Power BIangezeigt werden, stellen Sie möglicherweise fest, dass nicht alle Ihre Daten angezeigt werden. Die Datensätze werden so gefiltert, dass nur die Daten der letzten 365 Tage zurückgegeben werden. Diese Standardeinstellung dient dazu, die Berichte zu beschleunigen.

### **Ich sehe nur Daten für ein einzelnes Unternehmen**

Die Power BI App zeigt nur Daten vom Business Central Unternehmen an, das definiert wurde, als die Power BI App installiert wurde. Daten von zusätzlichen Unternehmen können zu den Berichten hinzugefügt werden, indem neue Abfragen hinzugefügt werden, die andere Unternehmen als Datenquelle verwenden.

### **Was jetzt?**

- Versuchen Sie im Erstellen eine Frage im Q&A-Feld im oberen Bereich des Dashboards.
- Ändern Sie die [Kacheln](https://learn.microsoft.com/de-de/power-bi/service-dashboard-edit-tile) im Dashboard.
- · Wählen Sie eine Kachel aus, um den zu Grunde liegenden Bericht zu öffnen.
- Standardmäßig ist für Ihren Datenbestand keine Aktualisierung geplant. Sie können den Aktualisierungszeitplan ändern oder versuchen, ihn bei Bedarf mithilfe von Jetzt aktualisieren zu aktualisieren. Weitere Informationen finden Sie unter Konfigurieren der geplanten [Aktualisierung](https://learn.microsoft.com/de-de/power-bi/refresh-scheduled-refresh).

### Siehe verwandte Microsoft Schulungen

### Siehe auch

[Business](#page-2709-0) Central und Power BI Übersicht über die Power [BI-Integrationskomponente](#page-2411-0) und -Architektur für Business Central Mit Business [Central-Daten](#page-2431-0) in Power BIarbeiten Power BI-Berichte erstellenl zur Anzeige von Dynamics 365 Business Central-Daten Business [Intelligence](#page-2700-0) [Vorbereitungen](#page-385-0) zum Tätigen von Geschäften Importieren von Geschäftsdaten aus anderen [Finanzsystemen](#page-2451-0) Business Central [einrichten](#page-1937-0) Business Central als Power BI-Datenquelle verwenden Business Central als Power Apps-Datenquelle verwenden Business Central in Power Automate verwenden Power BI [Dokumentation](https://learn.microsoft.com/de-de/power-bi/) Was ist [Power](https://learn.microsoft.com/de-de/power-bi/fundamentals/power-bi-overview) BI? Schnellstart: Stellen Sie eine Verbindung zu Daten her in Power BI Desktop [Einführung](https://learn.microsoft.com/de-de/power-bi/transform-model/datamarts/datamarts-overview) in Datamarts Einführung in Datenflows und [Self-Service-Datenvorbereitung](https://learn.microsoft.com/de-de/power-bi/transform-model/dataflows/dataflows-introduction-self-service)

### **NOTE**

Können Sie uns Ihre Präferenzen für die Dokumentationssprache mitteilen? Nehmen Sie an einer kurzen Umfrage teil. (Beachten Sie, dass diese Umfrage auf Englisch ist.)

## Power BI FAQ

02.11.2022 • 9 minutes to read • Edit [Online](https://github.com/MicrosoftDocs/dynamics365smb-docs/blob/main/business-central/power-bi-faq.md)

Dieser Artikel beantwortet einige typische Fragen zur Arbeit mit Power BI und Business Central.

- **•** [Allgemein](#page-2439-0)
- **•** Lizenz
- **•** Designer
- Leistung
- **•** Erweitert

<span id="page-2439-0"></span>**Ich habe in Business Centraleinen Bericht für mein Rollencenter ausgewählt. Wenn ich später online Änderungen an den Darstellungen des Berichts vornehme, wird das Rollencenter dann automatisch mit meinen Änderungen aktualisiert?**

Ja, da die Berichte von Power BI eingebettet sind.

### **Sind die Business Central Apps für Power BI in anderen Sprachen als Englisch verfügbar?**

Anzahl Diese Apps sind derzeit nur in Englisch verfügbar.

### **Sobald ein Bericht in meinem powerbi.com Arbeitsbereich veröffentlicht ist, kann ich sein pbix herunterladen?**

Ja. Weitere Informationen finden Sie unter Herunterladen eines Berichts vom Dienst Power BI auf Power BI Desktop.

### **Kann ich die Apps als pbix-Dateien herunterladen?**

Anzahl Derzeit bieten wir den Download von pbix-Dateien für die offiziellen Power BI-Apps nichtan, da dieseauf AppSource veröffentlicht werden.

### Siehe verwandte Microsoft Schulungen

### Siehe auch

Power BI [Lizenzierung](#page-2414-1) Business Central und Power BI Einführung Power BI [Integration](#page-2411-0) Übersicht [Aktivierung](#page-2414-2) von Power BI in Business Central Mit Power [BI-Berichten](#page-2696-1) in Business Central arbeiten Mit Business [Central-Daten](#page-2431-0) in Power BIarbeiten Erstellung von Power BI Berichten zur Anzeige von Business Central Daten Power BI [Dokumentation](https://learn.microsoft.com/de-de/power-bi/)

### **NOTE**

Können Sie uns Ihre Präferenzen für die Dokumentationssprache mitteilen? Nehmen Sie an einer kurzen Umfrage teil. (Beachten Sie, dass diese Umfrage auf Englisch ist.)

# <span id="page-2440-0"></span>Power Automate-Flows in Business Central verwenden

02.11.2022 • 4 minutes to read • Edit [Online](https://github.com/MicrosoftDocs/dynamics365smb-docs/blob/main/business-central/across-how-use-financials-data-source-flow.md)

Mit Business Central erhalten Sie eine Lizenz für Microsoft Power Automate. Mit dieser Lizenz können Sie Ihre Business Central-Daten als Teil eines Workflows in Microsoft Power Automate verwenden. Sie erstellen Flows und stellen über den Business Central-Konnektor eine Verbindung zu Ihren Daten aus internen und externen Quellen her.

Power Automate-Flows werden durch Ereignisse ausgelöst, z.B. wenn ein Datensatz erstellt, geändert oder gelöscht wurde. Sie können auch nach einem benutzerdefinierten Zeitplan oder bei Bedarf ausgeführt werden.

### **NOTE**

Administratoren können den Zugriff auf Power Automate einschränken. Wenn Sie feststellen, dass Sie keinen Zugriff auf einige oder alle der in diesem Artikel beschriebenen Funktionen haben, wenden Siesich an Ihren Admin. Wenn Sie erfahren möchten, wie Sie als Admin den Zugriff auf Power Automate festlegen können, lesen Sie Einrichten der Power [Automate-Integration.](https://learn.microsoft.com/de-de/dynamics365/business-central/dev-itpro/powerplatform/power-automate-setup)

#### **TIP**

Zusätzlich zu Power Automate können Sie die Vorlagen für Genehmigungsworkflow in Business Central verwenden. Obwohl es zwei verschiedene Workflowsysteme sind, wird jede Vorlage für Genehmigungsworkflows, die Sie mit Power Automate erstellen, der Liste von [Workflows](#page-683-0) in Business Central hinzugefügt. Erfahren Sie mehr unter Workflows.

### Über Power Automate Flows

Power Automate ist ein Dienst, mit dem Sie automatisierte Workflows (oder Flows) zwischen Apps und Diensten erstellen können, wie Business Central. Power Automate Flows erfordern wenig oder gar keine Programmierkenntnisse. Sie können mit einer Vielzahl von Ereignissen und Reaktionen verknüpft werden, z.B:

- Änderungen eines Datensatzes
- Aktualisierungen externer Dateien
- Eingestellte Dokumente
- Verschiedene Dienste von Microsoft und Drittanbietern, wie Microsoft Outlook, Excel, Dataverse, Teams, SharePoint, Power Apps, und mehr.

Es gibt drei verschiedene Cloud-Flow-Typen, mit denen Sie arbeiten können:

FLOW-TYP DESCRIPTION

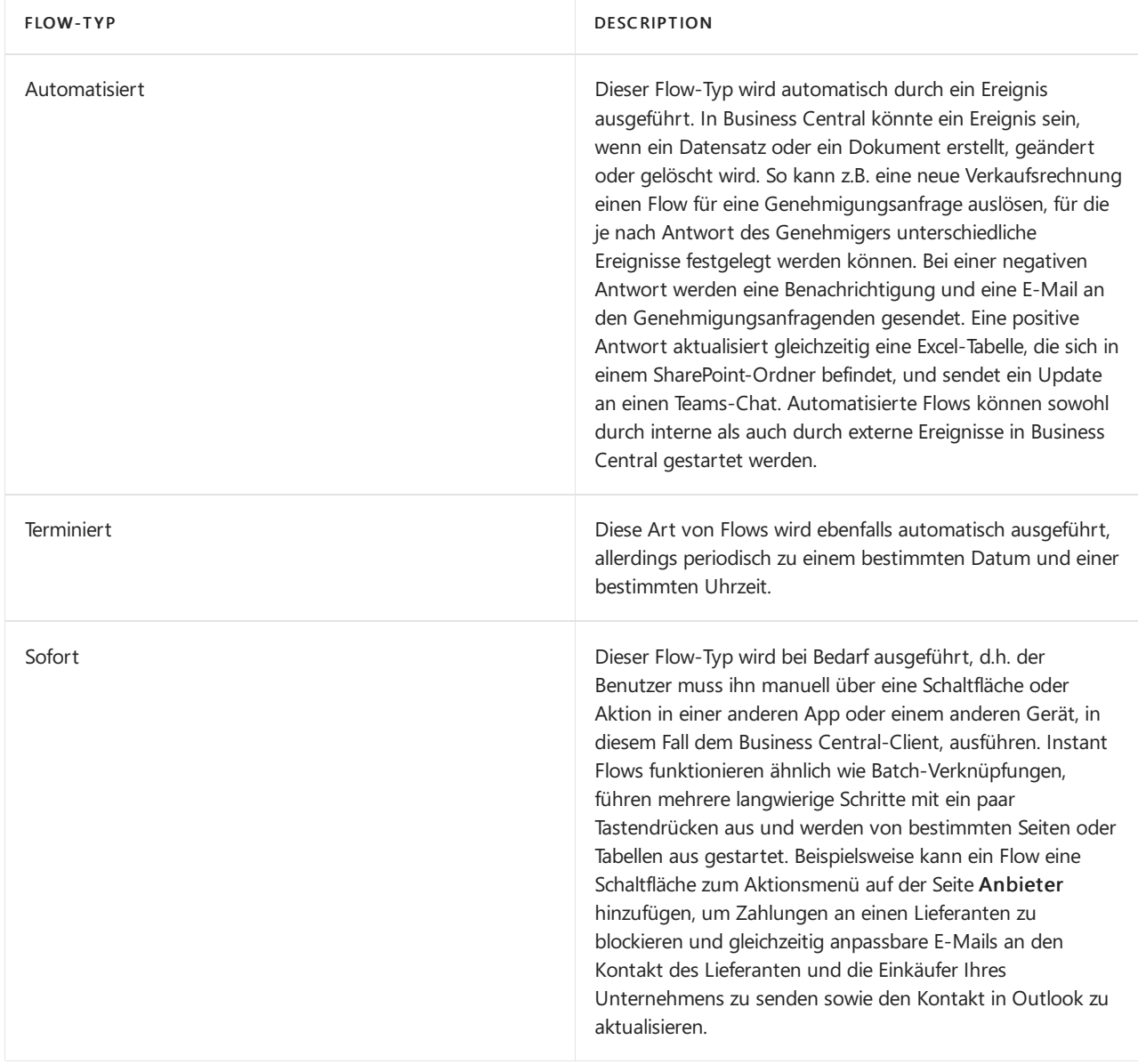

### Power Automate-Features in Business Central

Sie können sich alle Power Automate Flows ansehen, die Ihnen derzeit zur Verfügung stehen, indem Sie sich bei Power [Automate](https://powerautomate.com) anmelden und Meine Flows aus der Navigationsleiste auf der linken Seite auswählen. Hier finden Sie alle Flows, die Sie bereits selbst erstellt haben, sowie Flows, die Ihnen von einem Admin oder einem Mitarbeiter zur Verfügung gestellt wurden. Diese Flows sind auch innerhalb von Business Central von verschiedenen Seiten aus verfügbar. Bei automatisierten Flows in Business Central müssen Sie nichts tun,es sei denn, Sie möchten sie ändern oder deaktivieren. Andernfalls funktionieren sie einfach, wenn sie ausgelöst werden. Was die sofortigen Flows für Business Central-Daten betrifft, so können Sie diese von den meisten Listen-, Karten- und Dokumentenseiten aus ausführen, indem Siesie über das Element Automatisieren in der Aktion auswählen. Mehr dazu erfahren Sie in den folgenden Abschnitten.

## Sofortige Flows ausführen

Instant Flows öffnen sich innerhalb von Business Central online, so dass Sie im Kontext des Geschäftsprozesses bleiben können, in dem Sie sich gerade befinden. Sie können einen Instant Flow aus den meisten Listen, Karten oder Dokumenten ausführen.

1. Wählen Siein der Aktionsleiste Automatisieren und wählen Sie dann einen Flow aus der Liste der verfügbaren Flows unter der Aktion Power Automate.

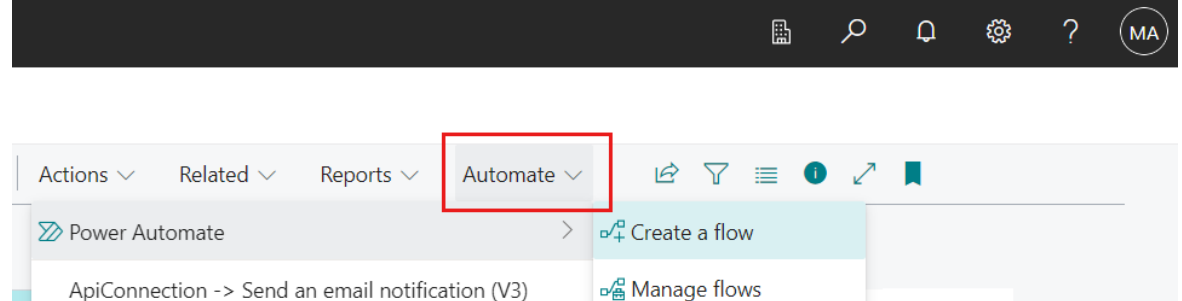

Auf einigen Seiten ist Automatisieren unter Weitere Optionen (...) verschachtelt.

2. Füllen Sie im Bereich Ausführen des Flows alle erforderlichen Felder aus und wählen Sie dann Fortfahren, um den Flow auszuführen.

### **NOTE**

Wenn Sie das Element Automatisieren zum ersten Mal verwenden, sehen Sie möglicherweise nur die Aktion Gestartet mit Power Automate. Sie sehen diese Aktion, weil Sie dem Datenschutzhinweis für Microsoft Power Automate nicht zugestimmt haben. Um fortzufahren, wählen Sie Beginnen Sie mit Power Automate und folgen Sie den Anweisungen, um zuzustimmen oder zu widersprechen.

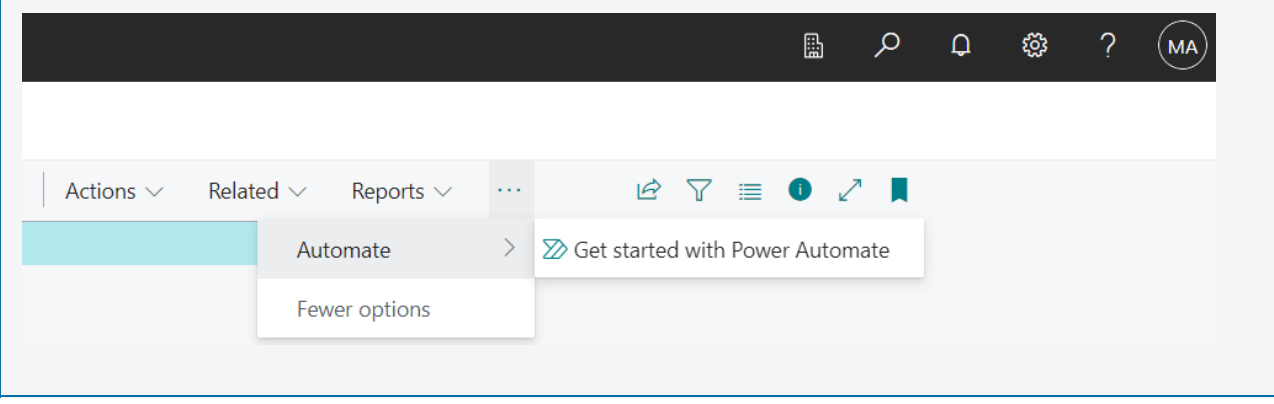

### Flows erstellen, bearbeiten und verwalten

Das Erstellen neuer Flows, das Ändern und Verwalten bestehender Flows (wie das Ein- oder Ausschalten) können Sie direkt in Power Automate vornehmen. Einige dieser Aufgaben können Sie jedoch von Business Central aus starten:

- $\bullet$  Um einen sofortigen Flow aus einer Liste, einer Karte oder einer Dokumentseite zu erstellen, wählen Sie Automatisieren > Flow erstellen.
- $\bullet$  Um Power Automate von einer Liste, Karte oder Dokumentenseite aus zu öffnen, wählen Sie Automatisieren > Flows verwalten.
- Um neue Flows zu erstellen oder bestehende Flows von Business Central aus zu verwalten, gehen Sie auf die Seite Verwalten von Power Automate Flows.

Diese Aufgaben werden normalerweise von einem Admin oder Superuser erledigt. Die Aufgaben erfordern ein breiteres Wissen über die Geschäftsprozesse in Business Central. Weitere Informationen finden Sie unter Automatisierte Flows festlegen, Instant Flows einrichten und Verwalten von Power Automate Flows.

## Siehe verwandte Microsoft Schulungen

### Siehe auch

[Problembehandlung](#page-2444-0) für automatisierte Business Central-Workflows [Vorbereitungen](#page-385-0) zum Tätigen von Geschäften

**[Workflows](#page-683-0)** Importieren von Geschäftsdaten aus anderen [Finanzsystemen](#page-2451-0) [Berechtigungen](#page-2761-0) an Benutzer und Gruppen zuweisen Business Central [einrichten](#page-1937-0) [Finanzen](#page-803-0) Power [Automate-Flows](https://learn.microsoft.com/de-de/dynamics365/business-central/dev-itpro/powerplatform/manage-power-automate-flows) verwalten [Automatisierte](https://learn.microsoft.com/de-de/dynamics365/business-central/dev-itpro/powerplatform/automate-workflows) Workflows einrichten Schalten Sie [Direktflows](https://learn.microsoft.com/de-de/dynamics365/business-central/dev-itpro/powerplatform/instant-flows) ein

### **NOTE**

Können Sie uns Ihre Präferenzen für die Dokumentationssprache mitteilen? Nehmen Sie an einer kurzen Umfrage teil. (Beachten Sie, dass diese Umfrage auf Englisch ist.)

# <span id="page-2444-0"></span>Problembehandlung für automatisierte Business Central-Workflows

02.11.2022 • 2 minutes to read • Edit [Online](https://github.com/MicrosoftDocs/dynamics365smb-docs/blob/main/business-central/across-flow-troubleshoot.md)

Wenn Sie Business Central mit Power Automateverbinden, um automatisierte Workflows zu erstellen, werden möglicherweise Fehlermeldungen angezeigt. Dieser Artikel enthält Lösungsvorschläge für auftretende Probleme.

## Flow wird nicht für alle erstellten oder geänderten Datensätze ausgeführt

### **Problem**

Wenn ein Ereignis viele Datensätze erstellt oder ändert, wird der Flow für einige oder alle Datensätze nicht ausgeführt.

### **Mögliche Ursache**

Derzeit ist die Anzahl der Datensätze, die ein Flow verarbeiten kann, begrenzt. Wenn mehr als 100 Datensätze innerhalb von 30 Sekunden erstellt oder geändert werden, wird der Flow nicht ausgelöst.

### **NOTE**

Für Entwickler erfolgt die Flow-Auslösung über Webhook-Benachrichtigungen, und diese Einschränkung ist darauf zurückzuführen, wie der Business Central-Konnektor collection -Benachrichtigungen handhabt. Weitere Informationen finden Sie unter Mit Webhooks in Dynamics 365 Business [Centralarbeiten](https://learn.microsoft.com/de-de/dynamics365/business-central/dev-itpro/api-reference/v2.0/dynamics-subscriptions#notes-for-power-automate-flows) in der Hilfefür Entwickler und die Verwaltung.

## Fehler "Entitätenmenge nicht gefunden"

### **Problem**

Beim Erstellen eines neuen Power Automate-Flows mit einem Business Central-Genehmigungstrigger wie Die Genehmigung für einen Einkaufsbeleg wird angefordert erhalten Sie möglicherweise eine ähnliche Fehlermeldung wie die folgende:

Entity set not found: \<name\>

Der Platzhalter \<name\> ist der Dienstname des fehlenden Webdienstes, z. B. workflowWebhookSubscriptions oder workflowPurchaseDocumentLines.

### **Mögliche Ursache**

Die Verwendung von Power Automate für Ihre Genehmigungen erfordert, dass bestimmte Seiten- und Codeunit-Objekte als Webdienste veröffentlicht werden. Standardmäßig werden die meisten erforderlichen Objekte als Webdienste veröffentlicht. In einigen Fällen wurde Ihre Umgebung jedoch möglicherweise so angepasst, dass diese Objekte nicht mehr veröffentlicht werden.

### **Beheben**

Gehen Sie zur Seite Webdienste, und stellen Sie sicher, dass die folgenden Objekte als Webdienste veröffentlicht sind. Für jedes Objekt sollte ein Eintrag in der Liste vorhanden sein, mit aktiviertem Kontrollkästchen Veröffentlicht.

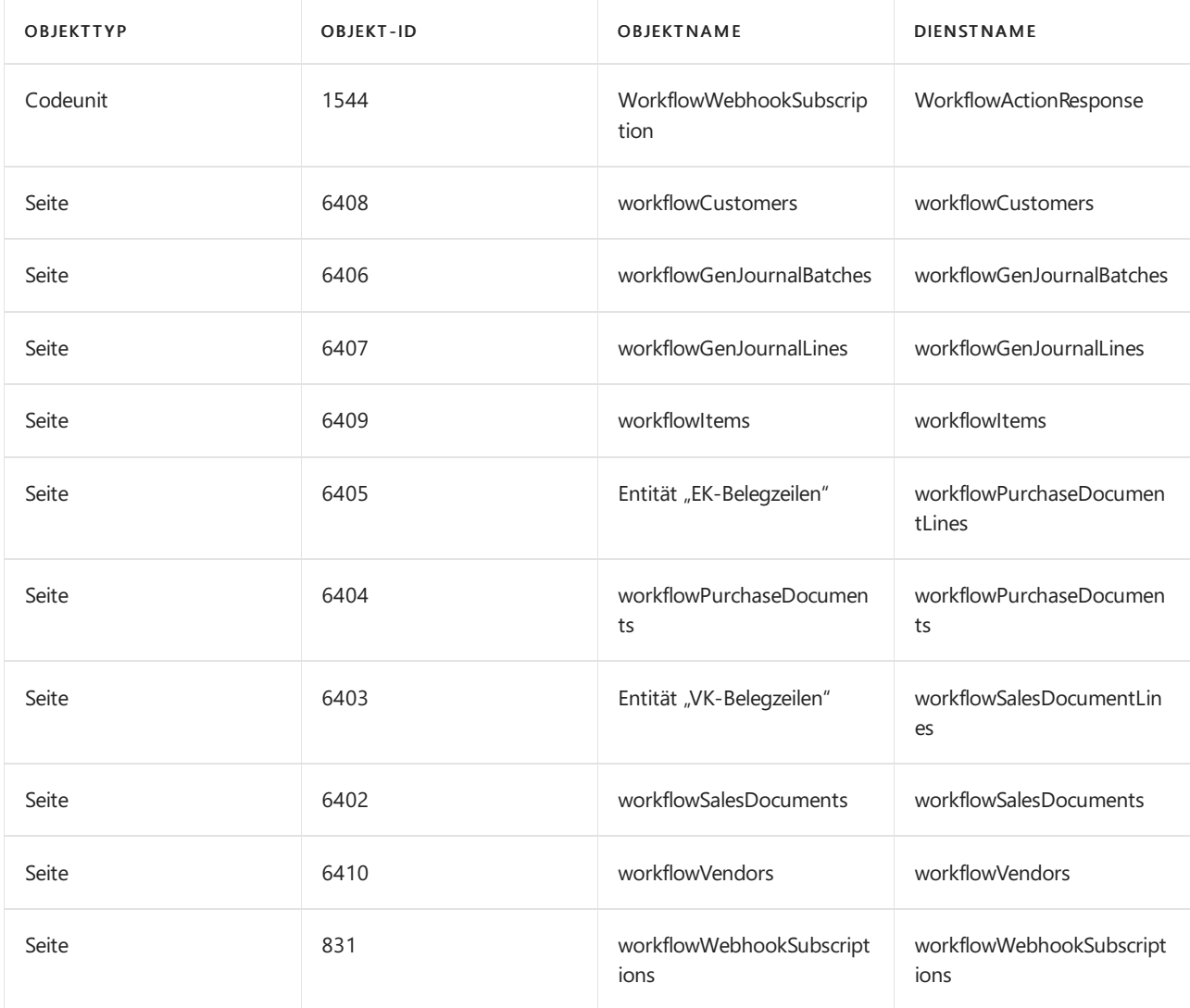

### **NOTE**

Der Wert Dienstname muss genau wie in der Tabelle angegeben sein. Ändern oder übersetzen Sie den Dienstnamen nicht.

Weitere Informationen zum Veröffentlichen von Webdiensten finden Sie unter Webdienst veröffentlichen.

## Siehe verwandte Schulungen unter [Microsoft](https://learn.microsoft.com/de-de/learn/modules/use-power-automate/) Learn.

### Siehe auch

Power [Automate-Flows](#page-2440-0) in Business Centralverwenden **[Workflow](#page-683-0)** [Automatisierte](https://learn.microsoft.com/de-de/dynamics365/business-central/dev-itpro/powerplatform/automate-workflows) Workflows einrichten Schalten Sie [Direktflows](https://learn.microsoft.com/de-de/dynamics365/business-central/dev-itpro/powerplatform/instant-flows) ein Power [Automate-Flows](https://learn.microsoft.com/de-de/dynamics365/business-central/dev-itpro/powerplatform/manage-power-automate-flows) verwalten

### **NOTE**

Können Sie uns Ihre Präferenzen für die Dokumentationssprache mitteilen? Nehmen Sie an einer kurzen Umfrage teil. (Beachten Sie, dass diese Umfrage auf Englisch ist.)

# <span id="page-2446-0"></span>Verknüpfung mit Business Central, um eine Geschäfts-App mithilfe von Power Apps zu erstellen

02.11.2022 • 2 minutes to read • Edit [Online](https://github.com/MicrosoftDocs/dynamics365smb-docs/blob/main/business-central/across-how-use-financials-data-source-powerapps.md)

Sie können die Business Central Daten als Datenquelle in Power Apps bereitstellen.

#### **NOTE**

Sie müssen ein gültiges Konto bei Business Central und Power Apps haben.

### So fügen Sie Business Central als Datenquelle in Power Apps hinzu

- 1. In Ihrem Browser navigieren und zu [powerapps.microsoft.com](https://powerapps.microsoft.com/) gehen und sich dann anmelden.
- 2. Wählen Sie auf der Homepage im Abschnitt Beginn von Daten die Kachel Andere Datenquellen aus.

Dadurch wird Power Apps Studio geöffnet. Bei der ersten Anmeldung müssen Sie das Land/die Region angeben.

3. In der Liste der verfügbaren Verbindungscodes wählen Sie Business Central und dann die Schaltfläche Erstellen aus.

Power Apps PowerApps verbinden sich mit Ihrem Business Central mithilfe der Anmeldeinformationen, mit denen Siesich anmelden.Wenn Sie KEIN Administrator Ihrer Business Central sind, müssen Siesich möglicherweise bei einem anderen Konto anmelden.

- 4. Power Apps zeigt eine Liste der Umgebungen und Unternehmungen an, die in Business Central verfügbar sind.Wählen Sie die Umgebung und das Unternehmen aus, in der sich die Daten befinden, zu denen Sie eine Verbindung herstellen möchten, z. B. PRODUKTION - Mein Unternehmen.
- 5. Als Nächstes wird eine Liste der Tabellen angezeigt, die als Teil der API für Ihre Umgebung bereitgestellt werden. Wählen Sie die Tabelle aus, zu der Sie eine Verbindung herstellen möchten, und wählen Sie dann Verbinden aus.

Diese sogenannten Tabellen werden von Business Central Connector für Power Apps als Endpunkte bereitgestellt.

#### **NOTE**

Wenn Sie Daten aus anderen Tabellen in Business Central in Ihre Anwendung aufnehmen möchten, müssen Sie mit einem Entwickler zusammenarbeiten, um eine benutzerdefinierte API in Business Central zu definieren und diese benutzerdefinierte API dann über einen benutzerdefinierten Konnektor in Power Apps zu verwenden. Weitere Informationen finden Sie unter Erstellen Sieeinen [benutzerdefinierten](https://learn.microsoft.com/de-de/connectors/custom-connectors/define-blank) Connector von Grund auf neu.

Zu diesem Zeitpunkt haben Sieerfolgreich Ihre Business Central-Daten verbunden und sind bereit, Ihre Power App zu erstellen. Sie können zusätzliche Bildschirme hinzufügen und an weitere Daten von Ihrem Business Central anschließen. Weitere Informationen finden Sie unter Erstellen einer Canvas-App aus einem Beispiel in Power Apps.

Wenn Sie Ihre App entworfen und erstellt haben, können Sie diese mit Ihre Kollegen teilen. Weitere Informationen finden Sie unter Speichern und [veröffentlichen](https://learn.microsoft.com/de-de/powerapps/maker/canvas-apps/save-publish-app) Sie eine Canvas-App in Power Apps.

#### **NOTE**

Wenn Sie Business Central lokal verbinden möchten, müssen Sie den Business Central (lokal) Connector in Schritt 3 auswählen.

### Siehe verwandte Microsoft Schulungen

### Siehe auch

Erstellen Sie eine [Canvas-App](https://learn.microsoft.com/de-de/powerapps/maker/canvas-apps/get-started-test-drive) aus einer Vorlage in Power Apps Importieren von Geschäftsdaten aus anderen [Finance-Systemen](#page-2451-0) [Einrichten](#page-1937-0) Business Central Erste Schritte mit dem Entwickeln von [Verbindungs-Apps](https://learn.microsoft.com/de-de/dynamics365/business-central/dev-itpro/developer/devenv-develop-connect-apps) für Dynamics 365 Business Central

#### **NOTE**

Können Sie uns Ihre Präferenzen für die Dokumentationssprache mitteilen? Nehmen Sie an einer kurzen Umfrage teil. (Beachten Sie, dass diese Umfrage auf Englisch ist.)
# Von einer QuickBooks-App zu Dynamics 365 Business Central wechseln

02.11.2022 • 2 minutes to read • Edit [Online](https://github.com/MicrosoftDocs/dynamics365smb-docs/blob/main/business-central/across-quickbooks-to-business-edition.md)

Mehr und mehr zunehmende Geschäfte wechseln von Finanz-Apps, wie QuickBooks Desktop und QuickBooks Online, diefür Startups und andere Kleinunternehmen vorgesehen sind, zu Business Central, das auch größere komplexere Organisationen unterstützt.

Beim Wechsel möchten Unternehmen die Geschäftsdaten in der Regel mitnehmen, um nichtvon Vorne beginnen zu müssen. Zur Datenübertragung bietet Business Central integrierte Erweiterungen, die Daten, wie Debitoren, Kreditoren, Lagerartikel und Sachkonten, migrieren. Die folgenden Erweiterungen sind eingerichtet und vorbereitet, um als integrierter Teil des unterstützten Setups bei der Datenmigration zu helfen.

- QuickBooks Datenmigration
- QuickBooks Online-Datenmigration

Weitere Informationen finden Sie bei der passenden Erweiterung für Ihre QuickBooks-App:

- Die QuickBooks [Desktop-Datenmigrationserweiterung](#page-2871-0)
- Die QuickBooks [Online-Datenmigrationserweiterung](#page-2873-0)

### Schon bereit?

Wenn Sie jetzt loslegen wollen, wählen Sie die <sup>D</sup>Symbol. Geben Sie Unterstützte Einrichtung ein, und wählen Sie dann den zugehörigen Link.Wählen SieMigrieren von Geschäftsdaten und anschließend führen Sie die Schritte im Handbuch aus.

### Siehe verwandte Microsoft Schulungen

### Siehe auch

Importieren von Geschäftsdaten aus anderen [Finance-Systemen](#page-2451-0) Anpassen von Business Central über [Erweiterungen](#page-2841-0)

#### **NOTE**

Können Sie uns Ihre Präferenzen für die Dokumentationssprache mitteilen? Nehmen Sie an einer kurzen Umfrage teil. (Beachten Sie, dass diese Umfrage auf Englisch ist.)

# Massenrechnungsstellung für Microsoft Bookings in Business Central

02.11.2022 • 2 minutes to read • Edit [Online](https://github.com/MicrosoftDocs/dynamics365smb-docs/blob/main/business-central/finance-bookings.md)

Wenn Ihr Unternehmen die Anmeldungs-App in Microsoft 365 verwendet, können Sie Massenrechnungsstellung für Termine vornehmen. Die Seite Nicht fakturierte Buchungen in Business Central stellt eine Liste der abgeschlossenen Buchungen des Unternehmens bereit. Auf dieser Seite können Sie schnell die Termine auswählen, die Sie verrechnen wollen und Entwurfsrechnungen für die erbrachten Services erstellen.

### Mit Anmeldungen verbinden

Um Ihr Business Central mit Anmeldungen zu verbinden, müssen Sie Ihren Anmeldungsmandanten angeben, was mit Anmeldungen zu synchronisieren ist, und wie oft Sie synchronisieren möchten und welche Vorlage zu verwenden ist.Sierichten diese Daten auf der Seite Anmeldungs-Synchronisierung einrichten ein, dieSie auf der Seite Exchange-Synchronisierungs-Einrichtung starten können, die Sie unter [Suchen](#page-414-0) finden.

Wenn Sie beispielsweise Debitoren zwischen Anmeldungen und Business Central synchronisieren möchten, müssen Sie die Standardvorlage angeben, die sie verwenden möchten, um neue Debitoren basierend auf den Business Central Debitoren in Ihrem Anmeldungsmandanten hinzuzufügen.

#### **NOTE**

Die Anmeldungs-App ist dafür ausgelegt, Termine für einzelne Debitoren statt Mandanten zu buchen. Bei der Synchronisierung mit Business Central werden daher nur Debitorenkontakte vom Typ Person synchronisiert. Die E-Mail-Adresse ist auch erforderlich, damit der Kontakt synchronisiert wird.

Wenn Sie beispielsweise Debitoren zwischen Anmeldungen und Business Central synchronisieren möchten, müssen Sie die Standardvorlage angeben, die sie verwenden möchten, um neue Debitoren basierend auf den Business Central Debitoren in Ihrem Anmeldungsmandanten hinzuzufügen.

#### **NOTE**

Nur Artikel des Typs Service werden wischen Buchung und Business Centralsynchronisiert. Die Vorlage, die Sie auf der Seite Konfigurationsvorlagen einrichten, sodass Sie diese Seite für die Artikelsynchronisierung verwenden können, muss die Art Service haben.

## Termin fakturieren

Wenn es an der Zeit ist, die Rechnungen über die abgeschlossenen Buchungen zu senden, wechseln Sie zur Seite Nicht fakturierte Buchungen. Abhängig davon, wie oft die Daten synchronisiert werden, ist die Liste lang oder kurz.Siekönnen Rechnungen für alle Windows-Anmeldungen in der Liste oder für eine Anmeldung nach der anderen erstellen. Sie können eine oder mehrere Posten in der Liste auswählen und nur jene fakturieren.

Die Unterstützung für die Fakturierung von Terminen von Anmeldungen ist schneller und einfacher als der vollere Workflow für die Arbeit mit Verkaufsangeboten, Verkaufsaufträgen und Verkaufsrechnungen.Weitere Informationen finden Sie unter [Fakturieren](#page-1259-0) eines Verkaufs. Sie können wählen, Ihre Services mithilfe von Business Central zu verkaufen oder wählen, Anmeldungen zu nutzen, abhängig von Ihren Geschäftsanforderungen.

#### **NOTE**

Im Mai 2022 wurde ein Problem bei der Integration in Buchungen erkannt. Derzeit erfordert die Synchronisierung von Buchungen mit Business Central die manuelle Verknüpfung der Rechnungen mit Debitoren in Business Central.

### Siehe auch

[Finanzen](#page-803-0) [Fakturieren](#page-1259-0) eines Verkaufs [Einrichten](#page-2063-0) von Verkäufen [Microsoft](https://products.office.com/business/scheduling-and-booking-app) Bookings

#### **NOTE**

Können Sie uns Ihre Präferenzen für die Dokumentationssprache mitteilen? Nehmen Sie an einer kurzen Umfrage teil. (Beachten Sie, dass diese Umfrage auf Englisch ist.)

# <span id="page-2451-0"></span>Geschäftsdaten aus anderen Finanzsystemen importieren

02.11.2022 • 3 minutes to read • Edit [Online](https://github.com/MicrosoftDocs/dynamics365smb-docs/blob/main/business-central/across-import-data-configuration-packages.md)

Wenn Sie sich bei Business Central anmelden, können Sie auswählen, einen leeren Mandanten zu erstellen, sodass Sie Ihre eigenen Daten hochladen und den neuen Projektmandanten in Business Central testen können. Abhängig von der Finanzlösung, die Ihr Unternehmen heute verwendet, können Sie Informationen zu Debitoren, Kreditoren,Lagerbestand und Bankkonten vornehmen.

Vom Rollencenter aus können Sie eine unterstützte Einrichtung vornehmen, mit der Sie die Daten einer Exceldatei oder aus anderen Formaten übertragen können. Die Art der Dateien, die Sie hochladen können, hängt von den Erweiterungen ab, dieverfügbar sind. Beispielsweisekönnen Sie Daten aus QuickBooks hochladen, da Business Central eine Erweiterung umfasst, die die Umwandlung von QuickBooks behandelt. Wenn Sie Daten aus anderen Finanzlösungen migrieren möchten, müssen Sie überprüfen, ob eine Erweiterung für diese Lösung verfügbar ist oder sie aus Excel importieren.

Business Central umfasst Vorlagen für Debitoren, Kreditoren und Lagerartikel, die Sie zum Anwenden wählen können, wenn Sie Ihre Daten importieren. Um Artikelbilder zu importieren, können Sie eine dedizierte Funktion auf der Seite Lagereinrichtung verwenden. Weitere Informationen finden Sie unter Importieren mehrerer Artikelbilder.

#### **TIP**

Es ist empfehlenswert, dass Sie den Datenmigrationsassistenten nutzen, um die Daten aus Dynamics GP, Dynamics NAV oder QuickBooks zu importieren. Weitere Informationen finden Sie im Verwaltungsinhalt unter Lokale Daten zu Business Central Online migrieren oder QuickBooks [Datenmigration](#page-2871-0).

### Mit Daten in Excelarbeiten

Sie können das Excel-Add-In verwenden, um vorhandene Inhalte zur Verwendung in Business Central vorzubereiten. Weitere Informationen finden Sie unter Anzeigen und [Bearbeiten](#page-2686-0) in Excel von Business Central.

## Daten aus den Konfigurationspaketen importieren

Für größere Implementierungsarbeiten können Sie lösungsspezifische Konfigurationspakete erstellen. Weitere Informationen finden Sie unter Einrichten von [Unternehmenskonfigurationspaketen](https://learn.microsoft.com/de-de/dynamics365/business-central/dev-itpro/administration/set-up-standard-company-configuration-packages) (nur in englischer Sprache) in den Verwaltungsinhalten.

#### **NOTE**

Das Arbeiten mit Konfigurationspaketen ist eine erweiterte Funktionalität und wir empfehlen, dass Sie sich an Ihren Vertriebspartner wenden. Weitere Informationen finden Sie unter Unternehmenskonfigurationspakete einrichten (nur in englischer Sprache).

Siekönnen Transaktions-Masterdaten und die Daten aus anderen Finanzsysteme basierend auf dem Standardkonfigurationspaket in Business Central importieren. Auf der Seite Konfigurationspakete können Sie mit einem Paket arbeiten, um die Daten zu importieren und zu prüfen, bevor Sie die Paketnummer anwenden. Siekönnen beispielsweise das Konfigurationspaket nach Excel exportieren und dort die Daten einrichten. Anschließend können die wieder von Excel importiert werden. Das Paket besteht aus 27 Tabellen, einschließlich

Masterdaten wie Debitoren, Kreditoren, Artikel und Konten, andere grundsätzliche Einrichtungstabellen wie Lieferbedingungen und Transaktionstabellen wie Versandkopf und Zeilen.

Wenn Sie das Standardkonfigurationspaket in Excel exportieren, enthält das generierte Arbeitsblatt ein Arbeitsblatt für jede Tabelle im Paket. Um Ihre Aufgaben zu vereinfachen, können Sie die in Excel integrierten XML-Änderungswerkzeuge nutzen.Siekönnen diein Excel integrierten Funktionen auch für die Datenformatierung und zum Verschieben von Daten in die richtige Zelle verwenden. Beispielsweise fügen Sie ein leeres Arbeitsblatt hinzu und kopieren Sie die Stammdaten dazu. Verwenden Sie eine Excel-Formel, um Daten im Arbeitsblatt für die Datenumwandlung zwischen den Feldern im exportierten Arbeitsblatt und in den Debitorenstammdaten zuzuordnen. Sobald Sie alle Daten zugeordnet haben, kopieren Sie den Bereich der Daten in das Arbeitsblatt mit der Migrationstabelle.

#### **IMPORTANT**

Ändern Sie nicht die Spalten in den Arbeitsblättern. Wenn sie verschoben, geändert oder gelöscht werden, kann das Arbeitsblatt nicht in Business Central importiert werden.

#### **NOTE**

Felder vom Typ Blob können nicht mithilfe von Excel exportiert/importiert werden.

#### **Tabellen im Standard-Konfigurations-Paket**

Das Standardkonfigurationspaket unterstützt die folgenden Tabellen:

- Zahlungsbedingungen
- Debitorenpreisgruppe
- Lieferbedingung
- Verkäufer/Einkäufer
- Ort
- Gegenkonto
- Debitor
- Kreditor
- Option
- Verkaufskopf
- Verkaufszeile
- Einkaufskopf
- **•** Einkaufszeile
- Gen. Buch.-Blattzeile
- Artikel Buch.-Blattzeile
- Debitorenbuchungsgruppe
- Kreditorenbuchungsgruppe
- Lagerbuchungsgruppe
- **•** Einheit
- Gen. Geschäftsbuchungsgrp.
- Gen. Produktbuchungsgruppe
- Buchungsmatrix Einrichtung
- Gebiet
- Artikelkategorie
- Verkaufspreis

**•** Einkaufspreis

# Siehe auch

Migrieren lokaler Daten zu Business Central [Online\(nur](https://learn.microsoft.com/de-de/dynamics365/business-central/dev-itpro/administration/migrate-data) in englischer Sprache) Unternehmenskonfigurationpakete einrichten QuickBooks [Datenmigration](#page-2871-0) Mehrere [Artikelbilder](#page-2138-0) importieren

## Starten Sie eine kostenlose Testversion!

#### **NOTE**

Können Sie uns Ihre Präferenzen für die Dokumentationssprache mitteilen? Nehmen Sie an einer kurzen Umfrage teil. (Beachten Sie, dass diese Umfrage auf Englisch ist.)

# Übersicht über Unternehmensdaten

02.11.2022 • 3 minutes to read • Edit [Online](https://github.com/MicrosoftDocs/dynamics365smb-docs/blob/main/business-central/admin-company-information.md)

Business Central organisiert Geschäftseinheiten in Unternehmen. Für jede Firma müssen Sie einige grundlegende Unternehmensdaten und relevante Informationen auf der Seite Unternehmensdaten ausfüllen. Die Informationen auf der Seite [Unternehmensdaten](https://businesscentral.dynamics.com/?page=1) werden in Dokumenten verwendet, z.B. in den Kopfzeilen von Rechnungen. Sie können mehrere Unternehmen einrichten, z. B. eine Muttergesellschaft und eine Tochtergesellschaft.

Wenn sich das Lagerort-Lager der Firma an einer anderen Adresse befindet als der Firmensitz, können Sie die verschiedenen Lieferanschrift-Felder und das Feld Standort-Code auf der Seite Versand Inforegister ausfüllen. Die Informationen in diesen Feldern werden dann z.B. auf Bestellungen gedruckt, damit die Lieferanten die Artikel an den richtigen Ort liefern.

Für jede Firma, die Sie festlegen, müssen Sie die Seite Unternehmensdaten ausfüllen, zusammen mit der Seite Hauptbuchhaltung Einrichtung. Sie müssen auch jeden Bereich in Business Central einrichten, z. B. die Seite Debitoren Verkauf Einr. für jedes [Unternehmen.Erfahren](#page-1937-0) Sie mehr unter Übersicht der Aufgaben zum Festlegen von Business Central.

Die Seite Unternehmensdaten enthält je nach Land unterschiedliche Felder und Inforegister. Fahren Sie über ein Feld, um eine Kurzbeschreibung zu lesen. Die folgende Tabelle beschreibt die allgemeinsten Inforegister.

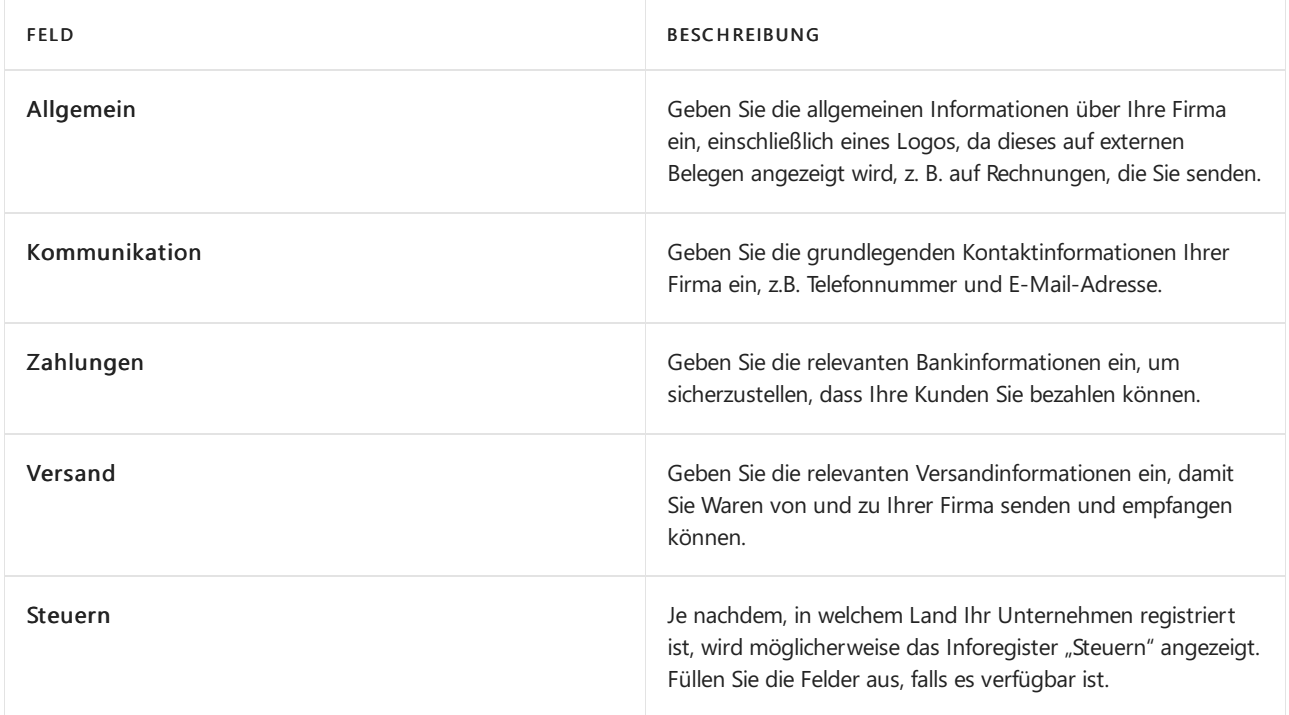

Sobald Sie die Informationen ausgefüllt haben, können Sie die Seite schließen.

### Arbeiten mit mehreren Firmen

Wenn Ihr Business Central mehrere Firmen umfasst, möchten Ihre Benutzer vielleicht Firmen-Badges verwenden, damit sie schnell erkennen und im Auge behalten können, in welcher Firma sie gerade arbeiten. Weitere Informationen finden Sie unter Anzeigen eines [Firmen-Badges](#page-2455-0).

Es gibt einige Funktionen, mit denen Sie während der Arbeit zwischen den Firmen wechseln können, z.B. den Firmenwechsler (Strg+O).Erfahren Sie mehr unter Zu einer anderen Firma oder [Umgebung](#page-474-0) wechseln.

## <span id="page-2455-0"></span>Ein Abzeichen für eine Firma anzeigen

Wenn es mehr als eine Firma oder eine Umgebung gibt, sehen Sie den Firmenwechsler oben rechts in der App-Leiste, in der Nähe des Symbols für die Suche in der App-Leiste. Standardmäßig verwendet der Firmenwechsler ein standardmäßiges Symbol der Firma, wie **曲 und** 

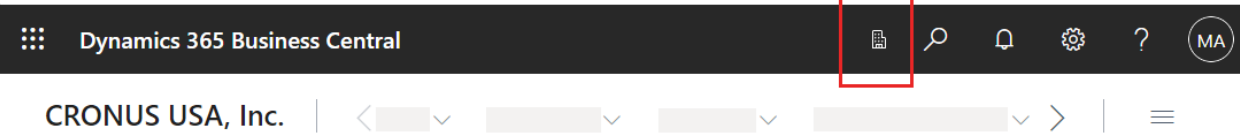

Auf der Seite Unternehmensdaten können Sie das standardmäßige Symbol für die Firma durch ein angepasstes Symbol für jedes Unternehmen ersetzen, wenn es für die Benutzer einfacher ist, dieFirma zu identifizieren, in der sie arbeiten.

- 1. Füllen Sie im Inforegister Unternehmenskennkarte die Felder nach Bedarf aus. Fahren Sie über ein Feld, um eine Kurzbeschreibung zu lesen.
- 2. Wenn Sie fertig sind, aktualisieren Sie den Browser (drücken Sie Strg+F5), um das Abzeichen im Client zu aktualisieren.

#### **NOTE**

Der Wechsel der Firma wurde mit der Veröffentlichungswelle 2022, Version 21, eingeführt. In früheren Versionen wird das Firmenabzeichen nicht für den Wechsel der Firma verwendet. Es wird in der oberen rechten Ecke der meisten Seiten angezeigt, auch wenn es nur eineFirma gibt. Wenn Siees auswählen, werden der vollständige Name der Firma und der Name der Umgebung angezeigt.

## Anzeigename der Firmaändern

Der Firmenname wird immer in der oberen linken Ecke angezeigt und fungiert als Aktion, die Sie auswählen können, um zum Rollencenter zurückzukehren. Diesen Namen können Sie auf der Seite Firmeninformation ändern.

- 1. Wählen Sie das Symbol Symbol, und wählen Sie dann die Aktion Unternehmensdaten.
- 2. Geben Sieim Feld Namen den neuen Namen des Unternehmens ein.
- 3. Verlassen Sie die Seite. Das System startet neu und zeigt die neue Firma in der oberen linken Ecke an.

# Erfahrung

Die Standardbenutzeroberfläche in einem Business Central-Test zeigt nicht alle Funktionalitäten an. Sie können den vollen Funktionsumfang auf der Seite Unternehmensdaten einschalten. Weitere Informationen finden Sie unter Ändern, welche Funktionen angezeigt werden.

## Siehe verwandte Microsoft Schulungen

### Siehe auch

Übersicht über die Aufgaben zum [Einrichten](#page-1937-0) von Business Central [Unternehmensdaten-Schnellstart](#page-391-0) Einrichten der [Unternehmensdaten](https://learn.microsoft.com/dynamics365/business-central/localfunctionality/italy/how-to-set-up-company-information) in Italien Ändern von [grundlegenden](#page-471-0) Einstellungen Ändern, welche Funktionen angezeigt werden

#### **NOTE**

Können Sie uns Ihre Präferenzen für die Dokumentationssprache mitteilen? Nehmen Sie an einer kurzen Umfrage teil. (Beachten Sie, dass diese Umfrage auf Englisch ist.)

# Erstellen von Nummernkreisen

02.11.2022 • 7 minutes to read • Edit [Online](https://github.com/MicrosoftDocs/dynamics365smb-docs/blob/main/business-central/ui-create-number-series.md)

Für jeden eingerichteten Mandanten müssen eindeutige Identifizierungscodes für Elemente wie Sachkonten, Debitor-/Kreditorkonten, Rechnungen und andere Belegezugeordnet werden. Die Nummerierung dient jedoch nicht nur zur Identifizierung. Ein durchdachtes Nummerierungssystem trägt zur einfacheren Verwaltung und besseren Analysierbarkeit des Mandanten bei, was eine Verringerung von Eingabefehlern zur Folge hat.

#### **IMPORTANT**

Standardmäßig sind Lücken in Zahlenreihen nicht zulässig, da der genaue Verlauf von Finanztransaktionen gesetzlich für die Prüfung verfügbar sein muss und daher eine ununterbrochene Reihenfolge ohne gelöschte Zahlen einhalten muss.

Wenn SieLücken in bestimmten Nummernserien zulassen möchten, wenden Siesich zuerst an Ihren Wirtschaftsprüfer oder Buchhaltungsleiter, um sicherzustellen, dass Sie die gesetzlichen Anforderungen in Ihrem Land/Ihrer Region einhalten. Weitere Informationen finden Sie im Abschnitt Lücken in [Nummernserien](#page-2458-0).

#### **NOTE**

Es ist empfehlenswert, dass Sie dieselben Nummernseriencodes verwenden, die Sie auf der Seite Nummernserienübersicht im CRONUS-Demomandanten sehen. Codes wie P-INV+ ergeben möglicherweis nicht sofort einen Sinn, aber Business Central hat eine einige Standardeinstellungen, die von diesen Nummernseriencodes abhängen.

Ein Nummerierungssystem wird durch Einrichten mindestens eines Codes für dieeinzelnen Arten von Masterdaten oder Belegen eingerichtet.So können Sie beispielsweiseeinen Codefür die Nummerierung von Debitoren, einen weiteren Code für die Nummerierung von Verkaufsrechnungen und einen weiteren Code für die Nummerierung von Belegen in Fibu Buch.-Blättern einrichten. Nachdem Sieeinen Codeeingerichtet haben, müssen Sie mindestens eine Nummernserienzeile einrichten. Die Nummernserienzeile enthält Informationen wie die erste und die letzte Nummer der Serie sowie das Startdatum. Pro Nummernseriencode lassen sich mehrere Nummernserienzeilen mit unterschiedlichem Startdatum einrichten. Die Serie wird fortlaufend verwendet, wobei jede Serie zum entsprechenden Startdatum beginnt.

#### **NOTE**

Die maximale Länge einer Zahl in einer Zahlenreihe beträgt 20 Zeichen. Es gibt einige Situationen, in denen Business Central eine Nummer mit einer vom System generierten ID hinzufügt. Wenn beispielsweise Dokumente wie Rechnungen zum Anwenden von Transaktionen wie Zahlungen verwendet werden, generiert Business Central Bezeichner für die angewendeten Transaktionen. Die Kennung besteht aus einer Nummer aus einer Nummernreihe und einer vom System zugewiesenen sechsstelligen ID, z. B. "-12345". Wenn Sie erwarten, mehr als 9999 Dokumente in Bankl oder GIRO-Journalen oder Kassenbelegen zu verarbeiten, richten Sie Nummernserien für diese Dokumenttypen mit weniger als 14 Zeichen ein.

Sie legen in der Regel die Nummernserie fest, um automatisch die nächste fortlaufende Nummer auf neuen Karten oder Dokumente einzusetzen, die Sie erstellen. Sie können eine Nummernserie festlegen, bei der Sie manuell die neue Nummer eingeben können.Sie definieren dies mit dem Kontrollkästchen Manuelle Nr.

Verwenden Sie Nummernserienbeziehungen, wenn Siefür eine Masterdatenart mehrere Nummernseriencodes verwenden möchten – beispielsweise, um für unterschiedliche Artikelkategorien unterschiedliche

Nummernserien zu verwenden.

# <span id="page-2458-0"></span>Lücken in Nummernserien

Nicht alle Datensätze, die Sie in Business Central erstellen sind Finanztransaktionen, die fortlaufend nummeriert werden müssen. Debitorenkarten, Verkaufsangebote und Lageraktivitäten sind Beispielefür Datensätze, denen eine Nummer aus einer Nummernreihe zugewiesen wurde, die jedoch keiner Finanzprüfung unterliegen und/oder die gelöscht werden können. Für solche Nummernserien können Sie das Kontrollkästchen Lücken in Nr. zulassen auf der Seite Serienlinien auswählen. Diese Einstellung kann auch nach dem Erstellen der Nummernserie geändert werden. Weitere Informationen zum Erstellen einer Vorlage finden Sie unter Eine neue Nummernserie erstellen.

# Verhalten des Nr.- Felder auf Belegen und Karten

In den Feldern "Vertrieb", "Einkauf" und "Übergangsbelege" und auf allen Karten kann die Nr. Feld kann automatisch aus einer vordefinierten Nummernserie ausgefüllt werden. Sie können es auch manuell hinzufügen. Allerdings kann unter bestimmten Umständen das Nr.- Feld unsichtbar sein, damit Sie es nicht bearbeiten können.

Das Feld Nr. Feld kann auf drei Arten ausgefüllt werden:

1. Wenn nur eine Nummernseriefür die Art des Belegs oder der Kartevorhanden ist und das Feld Standardnummern ausgewählt und das Feld Manuelle Nr. nicht für die Nummernserie ausgewählt ist, wird das Feld automatisch mit der nächsten Nummer der Serie ausgefüllt. Das Feld Nr. ist auf der Karte oder dem Beleg nicht sichtbar.

Auch wenn Sie Vorlagen mit verschiedenen Nummernserien für Debitoren definieren, wenn die Nummernserie, dieauf der Einrichtung von Verkäufen und Forderungen-Seiteauf diese Weise eingerichtet ist, ist das Nr.-Feld ist auf der Debitorenkarte sichtbar, egal welche Vorlage Sie verwenden. Gleiches gilt für andere Arten von Karten und Dokumenten.

#### **NOTE**

Wenn die Nummernserie nicht funktioniert, z. B. weil keine Nummern mehr vorhanden sind, dann ist das Nr.- Feld wird sichtbar und Sie können eine Nummer manuell eingeben oder die Probleme auf der Seite Nummernserienübersicht lösen.

- 2. Wenn mehr als eine Nummernserie für die Art des Belegs oder der Karte vorhanden ist und das Kontrollkästchen Standardnr. nicht für die Nummernserie aktiviert ist, die gerade zugewiesen ist, ist das Nr.-Feld sichtbar und Siekönnen auf der Seite Nummernserienübersicht nachschauen und dann die Nummernserie auswählen, die Sie verwenden möchten. Dann wird die nächste Nummer der Serie in das Nr.-Feld eingetragen.
- 3. Wenn Sie keine Nummernserie für diese Art von Beleg oder Karte eingerichtet haben oder das Feld Manuelle Nr. ausgewählt ist, ist das Nr.-Feld sichtbar und Sie müssen eine Nummer manuell eingeben. Sie können maximal 20 Zeichen, sowohl Zahlen als auch Buchstaben, eingeben.

Wenn Sie einen neuen Beleg oder eine Karte öffnen, für den bzw. die eine Nummernserie vorhanden ist, dann wird die relevante Seite Einrichtung Verkaufsnummernserien geöffnet, damit Sie eine Nummernserie für diese Art des Belegs oder der Karte einrichten können, bevor Sie andere Daten eingeben.

#### **NOTE**

Wenn Sieeine manuelle Nummerierung z. b. für neue Artikelkarten aktivieren müssen, die mit einem Datenmigrationsvorgang erstellt wurden, bei dem die Nr. standardmäßig ausgeblendet wird, gehen Siezur Seite Lagereinrichtung und wählen Sie das Feld Artikelnummern aus, um allezugehörigen Nummernserien zu öffnen und auf Manuelle Nr. festzulegen.

### <span id="page-2459-0"></span>Erstellen von Nummernserien

- 1. Wählen Sie die Symbol. Geben Sie Nummernserie ein, und wählen Sie dann den zugehörigen Link.
- 2. Wählen Sie die Aktion Neu.
- 3. Auf der neuen Zeile füllen Sie die Felder wie erforderlich aus. Fahren Sie über ein Feld, um eine Kurzbeschreibung zu lesen.
- 4. Wählen Sie die Aktion Zeilen aus.
- 5. Auf der Seite Serienlinien füllen Sie die Felder aus, um die tatsächliche Verwendung und den Inhalt der in Schritt 2 erstellten Nummernseriezu definieren.
- 6. Wiederholen SieSchritt 5 für beliebig viele Verwendungen der von Ihnen benötigten Nummernserie. Das Feld Startdatum legt fest, welche Nummernserienzeile aktiv ist.

#### **TIP**

Um Benutzern zu erlauben, Nummern manuellanzugeben, wenn siez.B. einen neuen Debitor oder Kreditor registrieren, wählen Sie das Feld Manuelle Nummern in der Nummernserie selbst. Um manuelle Nummern nicht zuzulassen, deaktivieren Sie das Feld.

Sie können den Vorlagen, die Sie für die verschiedenen Arten von Kunden und Kreditoren festgelegt haben, Nummernserien zuweisen, die Ihre Vertriebsmitarbeiter und Einkäufer am häufigsten in Ihre Business Central eintragen. Legen Sie in diesem Fall die entsprechenden Zahlenserien fest, verknüpfen Sie sie über Beziehungen und fügen Sie dann die erste Zahlenserie in der entsprechenden Beziehung auf der entsprechenden Einrichtungsseite hinzu. Wenn ein Benutzer dann einen Debitor erstellt, wählt er die relevante Vorlage aus, und dem neuen Debitor wird eine Nummer aus der Nummernseriezugewiesen, diefür diese Vorlage definiert ist.

### Verbindungen zwischen Nummernserien herstellen:

Wenn Sie mehr als einen Nummernseriencodefür dieselbe Artvon grundlegenden Daten oder Geschäftsvorfällen eingerichtet haben, können Sie Verbindungen zwischen diesen Codes herstellen. Dann können Siezwischen den verschiedenen Codes auswählen, wenn Sieeine Nummer verwenden wollen.Wenn Sie eine Beziehung zwischen einer Gruppe von Zahlenreihen festlegen, ordnen Sie alle zugehörigen Reihen einem Zahlenreihencode zu. Dann können Sie diesen Code in ein Feld auf dem Inforegister Nummerierung auf einer der entsprechenden Einrichtungsseite eingeben, z.B. Einrichtung Debitoren & Verkauf.

- 1. Wählen Sie die 2 Symbol. Geben Sie Nummernserie ein, und wählen Sie dann den zugehörigen Link.
- 2. Wählen Sie die Zeile mit der Nummernserie, für dieSie Verbindungen herstellen wollen und wählen Sie Beziehungen.
- 3. Geben Sie im Feld Seriencode den Code für die Nummernserie ein, für die Sie eine Verbindung mit der in Schritt 2 ausgewählten Nummernserie herstellen möchten.
- 4. Fügen Siefür jeden Code, für den eine Verbindung mit der ausgewählten Nummernserie hergestellt werden soll,eine neue Zeile hinzu.
- 5. Schließen Sie die Seite.

Wenn Sie jetzt etwas einrichten, was eine Nummer benötigt, können Sie die von Ihnen erzeugten Verbindungen

verwenden, um zwischen den verbundenen Nummernserien auszuwählen.

## Einrichten, ob eine Nummernserie verwendet wird

Der folgende Ablauf zeigt, wie Nummernserien für den Verkaufsbereich eingerichtet werden. Die Schritte sind gleich wie bei anderen Bereichen.

- 1. Wählen Sie die 2 Symbol. Geben Sie Verkäufe & Debitoren ein und wählen Sie dann den zugehörigen Link.
- 2. Auf der Seite Debitoren & Verkauf im Inforegister Nummernserie, wählen Sie die gewünschte Serie für jede Verkaufs- Karte oder jeden Beleg aus.

Die ausgewählten Anzahl wird nun verwendet, um Nr. auszufüllen Feld auf der fraglichen Karte oder auf dem fraglichen Dokument entsprechend den Einstellungen, die Sie in der Nummernserie erstellt haben.

## Siehe verwandte Microsoft Schulungen

## Siehe auch

[Einrichten](#page-1937-0) Business Central Arbeiten mit [Business](#page-410-0) Central

#### **NOTE**

Können Sie uns Ihre Präferenzen für die Dokumentationssprache mitteilen? Nehmen Sie an einer kurzen Umfrage teil. (Beachten Sie, dass diese Umfrage auf Englisch ist.)

# Basiskalender einrichten

02.11.2022 • 5 minutes to read • Edit [Online](https://github.com/MicrosoftDocs/dynamics365smb-docs/blob/main/business-central/across-how-to-assign-base-calendars.md)

Sie können Ihrer Firma sowie Ihren Geschäftspartnern, wie z. B. Debitoren, Kreditoren und Lagerorten oder Standorte zuordnen. Die Liefer- und Wareneingangsdaten auf zukünftigen Verkaufsaufträgen, Einkaufsbestellungen, Umlagerungsaufträgen und in Fertigungsauftragszeilen werden,entsprechend den Arbeitstagen, die im Kalender festgelegt sind, errechnet. Die Hauptaufgabe beim Einrichten eines neuen Basiskalenders ist, die freien Tage festzulegen.

### einen Basiskalender einrichten

- 1. Wählen Sie die <sup>S</sup>Symbol. Geben Sie Basiskalender ein, und wählen Sie dann den entsprechenden Link.
- 2. Wählen Sie die Aktion Neu aus.
- 3. Füllen Sie das Feld Code aus.
- 4. Wählen Sie die Basiskalender pflegen Aktion aus.
- 5. Siekönnen auf der Seite Basiskalender ändern das FeldWiederkehrendes System verwenden, um ein bestimmtes Datum als einen wiederkehrenden freien Tag zu kennzeichnen. Sie können das Wiederholungsmuster Jährlich oder Wöchentlich wählen.

Wenn SieJährlich wählen, müssen Sieauch das relevante Datum im Feld Datum eingeben.

Wenn SieWöchentlich wählen, müssen Sieauch im Feld Tag den relevanten Wochentag wählen.Wenn Sie das Feld leer lassen, müssen Sie das Feld Datum ausfüllen. Das Feld Tag wird automatisch ausgefüllt.

Wenn Sie einen Eintrag vornehmen, wird das Feld Frei ausgewählt. Sie können festlegen, das Häkchen zu löschen, um einen Arbeitstag zu erstellen.

Wenn Sie zur Basiskalenderkarte zurückkehren, werden Sie feststellen, dass die freien Tage automatisch Ihren Einträgen entsprechend aktualisiert wurden. Diese Daten erscheinen jetzt in Rot, und das Feld Frei istaktiviert.

#### **NOTE**

Wenn Sieeinen neuen Basiskalender einrichten, können Siein einem bestehenden Kalender Zeilen auswählen und kopieren. Dieser Schritt wird auf der jeweiligen Seite Basiskalenderänderungen durchgeführt.

#### **IMPORTANT**

Alle Basiskalender, diefür den Kreditor oder Lagerort definiert wurden, wirken sich daraufaus, wie die Daten in Arbeitstage berechnet und gerundet werden. Gibt eine Datumsformel für die Beschaffungszeit des Artikels an. Es wird verwendet, um das Feld Geplantes Empfangsdatum vorwärts zu berechnen und um das Feld Aufrtragsdatum rückwärts zu berechnen. Sehen Sie [Beschaffungszeit](#page-2461-0).

## <span id="page-2461-0"></span>Beschaffungszeit

Alle Basiskalender, diefür den Kreditor oder Lagerort definiert wurden, wirken sich darauf aus, wie die Daten in Arbeitstage berechnet und gerundet werden. Die beiden Schlüsseldatumsfelder in Einkaufszeilen werden daher wie folgt mit unterschiedlichen Bedingungen berechnet.

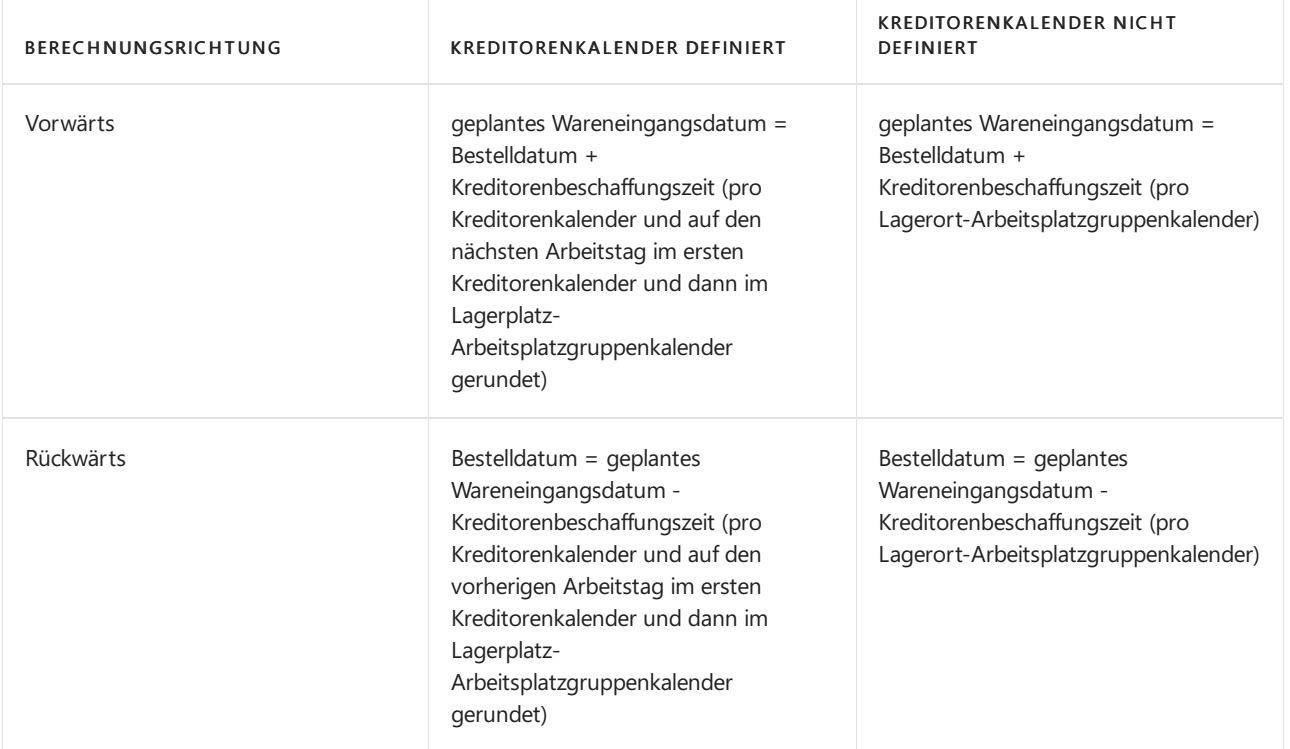

#### **NOTE**

Zusätzlich zur Beschaffungszeitberechnung, die das geplante Wareneingangsdatum beeinflusst, wird hinzugefügt und Auftragsdatum werden, wie in der obigen Tabelle angezeigt, Lagerdurchlaufzeit und Sicherheitsbeschaffungszeit zu den Formeln, um den Wert im Feld Erwartetes Wareneingangsdatum Feld zu schaffen, wiefolgt: Geplantes Wareneingangsdatum + Sicherheitszuschlag Beschaffungszeit + EingehendeLagerdurchlaufzeit = Erwartetes Wareneingangsdatum.

#### **IMPORTANT**

Wenn Ihr Lagerort einen erheblich anderen Kalender als Ihre Kreditoren verwendet, ist es wichtig, dass Sie bestimmte Kalender für dieeinzelnen Kreditoren einrichten, um optimale Kreditorbeschaffungszeiten zu berechnen. Weitere Informationen darüber, wie Kreditorenkalender eingerichtet werden, finden Sie unter Zuweisen eines [Basiskalenders](#page-2463-0).

Der Inhalt des Felds Berechung Beschaffungszeit wird von der Artikelkarte oder der Lagerhaltungsdatenkarte kopiert, wenn die Beschaffungszeit für den Artikel definiert wird, oder auf der Seite Artikel/Debitoren Katalog, wenn die Beschaffungszeit für den Kreditor definiert wird.

### Einen Kalender individuell anpassen

Die Hauptaufgabe beim Anpassen eines Basiskalenders für Ihre Firma oder einen Ihrer Geschäftspartner ist, alle Änderungen am Status der Daten als freie Tage oder Arbeitstage einzugeben.

Während ein Basiskalender z. B. alle Samstage als freie Tage auflistet, kann der spezifische Kalender für einen bestimmten Lagerort alle Samstage in den Monaten November und Dezember als arbeitsfreie Tage führen.

Die folgende Vorgehensweise verwendet den Fall eines Lagerortes als Beispiel. Beachten Sie, dass Sie dem Lagerort zu diesem Zeitpunkt bereits einen Basiskalender zugeordnet haben.

- 1. Wählen Sie die 2 Symbol. Geben Sie Lagerorte ein, und wählen Sie dann den entsprechenden Link.
- 2. Öffnen Sie den Lagerort, den Sie aktualisieren möchten, und wählen Sie das Feld Spezifischer Kalender aus. Beachten Sie, dass ein Kalender im Feld Basiskalendercode ausgewählt werden muss.
- 3. Auf der Seite Spezifische Kalenderposten wählen Sie Spezifische Kalenderänderungen verwalten Aktion aus.
- 4. In Spezifische Kalenderänderungen fügen Sie Zeilen für spezifische Kalenderposten hinzu.

Wenn Sie eine Zeile eingeben, wird das Feld Frei ausgewählt. Sie können das Häkchen entfernen, wenn Sie den Status auf den eines Arbeitstags setzen möchten.

Siekönnen das FeldWiederholungsmuster verwenden, um ein bestimmtes Datum als einen wiederkehrenden freien Tag einzurichten.Siekönnen das Wiederholungsmuster Jährlich oder Wöchentlich wählen.

Wenn Sie Jährlich wählen, müssen Sie auch das relevante Datum im Feld Datum eingeben. Wenn Sie Wöchentlich wählen, müssen Sieauch im Feld Tag den relevanten Wochentag wählen.Wenn Sie das Feld leer lassen, müssen Sie das Feld Datum ausfüllen. Das Feld Tag wird dann automatisch ausgefüllt. Dies kann hilfreich sein, wenn Sieein individuelles Datum als einen freien Tag oder einen Arbeitstag kennzeichnen möchten.

5. Wählen Sie dieSchaltfläche OK aus.

Auf der Seite Spezifische Kalenderposten werden Sie feststellen, dass die Datumsangaben Ihren Einträgen entsprechend aktualisiert wurden.

Auf der Lagerortkarte werden Sie sehen, dass das Feld Spezifischer Kalender das Wort Ja enthält, wodurch angezeigt wird, dass ein spezifischer Kalender eingerichtet worden ist.

#### **IMPORTANT**

Wenn Sie das Feld Lagerortcode in einer Auftragszeile nicht ausfüllen, wird der Kalender Ihrer Firma verwendet.

Wenn Sie das Feld Zustellercode in einer Auftragszeile nicht ausfüllen, wird der Kalender Ihrer Firma verwendet.

#### **NOTE**

Wenn Siean einem Basiskalender Änderungen vornehmen, für den ein spezifischer Kalender existiert, werden automatisch auch alle bestehenden spezifischen Kalender aktualisiert.

# <span id="page-2463-0"></span>Einen Basiskalender zuordnen

Das folgende Vorgehen plant Lieferdaten in Verkaufsauftragszeilen für einen Debitorn als Beispiel.

Basiskalender werden Ihrer eigenen Firma, Debitoren, Kreditoren, Lagerorten und Zustellern zugeordnet, wie folgt:

- Auf den Karten Firmendaten und Debitor wird der Basiskalender im Inforegister Lieferung zugewiesen.
- Klicken Sie auf der Karte Kreditor wird der Basiskalender im Inforegister Lieferung zugewiesen.
- Klicken Sieauf der KarteLagerort wird der Basiskalender im Inforegister Logistik zugewiesen.
- Auf der Seite Zusteller wird der Basiskalender im Fenster Zustellertransportarten zugeordnet.
- 1. Wählen Sie die Symbol. Geben Sie Debitor ein und wählen Sie dann den entsprechenden Link.
- 2. Öffnen Sie die Debitorenkarte, für die Sie einen Basiskalender zuordnen möchten.
- 3. Wählen Sieim Inforegister Lieferung im Feld Basiskalendercode den Basiskalender aus, den Siezuordnen möchten.

#### **IMPORTANT**

- · Wenn Sie einem Unternehmen keinen Basiskalender zuordnen, werden alle Tage als Arbeitstage berechnet.
- · Wenn Sie den Lagerort "Leer" in einer Auftragszeile eingeben, werden alle Tage als Arbeitstage berechnet.
- Alle Basiskalender, die für den Kreditor oder Lagerort definiert wurden, wirken sich darauf aus, wie die Daten in Arbeitstage berechnet und gerundet werden.

#### **NOTE**

Bevor Sieeinen spezifischen Kalender anlegen können, müssen Siezuerst der Firma einen Basiskalender zuordnen.

### Weitere Informationen

[Einkauf](#page-1313-0) [Produktion](#page-1643-0) [Bestand](#page-1360-0) Arbeiten mit [Business](#page-410-0) Central

#### **NOTE**

Können Sie uns Ihre Präferenzen für die Dokumentationssprache mitteilen? Nehmen Sie an einer kurzen Umfrage teil. (Beachten Sie, dass diese Umfrage auf Englisch ist.)

# Einrichten von Druckern

02.11.2022 • 11 minutes to read • Edit [Online](https://github.com/MicrosoftDocs/dynamics365smb-docs/blob/main/business-central/ui-specify-printer-selection-reports.md)

Das Drucken von Dokumenten und Berichten aus Business Central ist eine wichtige Aufgabe für Geschäftsanwender. Sie möchten normalerweise Druckaufträge direkt an einen der Drucker Ihres Unternehmens senden, egal welchen Business Central Client oder welche App Sie verwenden. Da Business Central Online ein Cloud-Dienst ist, kann er lokale Drucker, die mit den Geräten der Benutzer verbunden sind, nicht direkt erreichen, aber eine Verbindung zu Cloud-fähigen Druckern herstellen.

Um Ihre Druckanforderungen zu erfüllen, bietet Business Central folgende Funktionen:

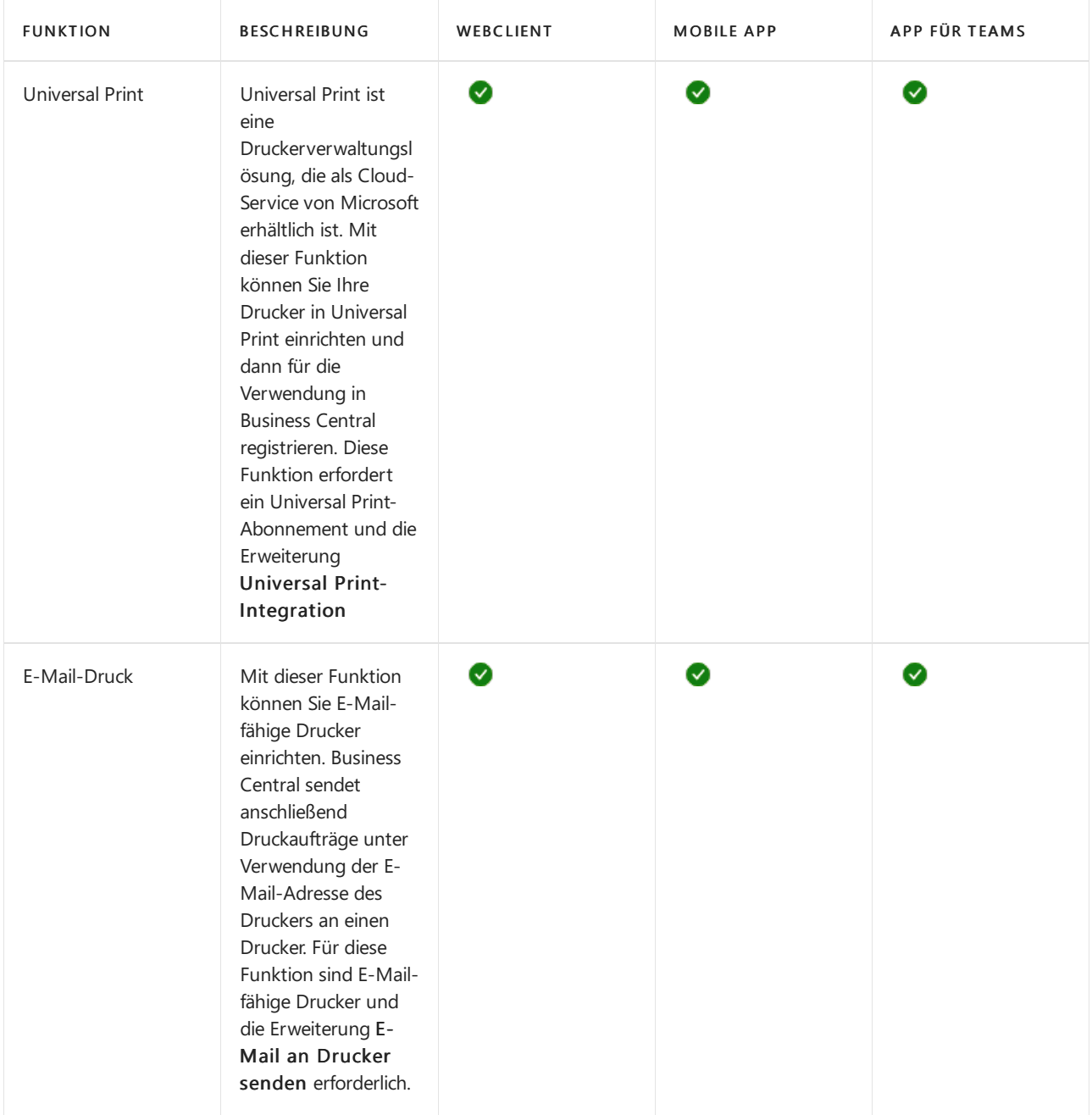

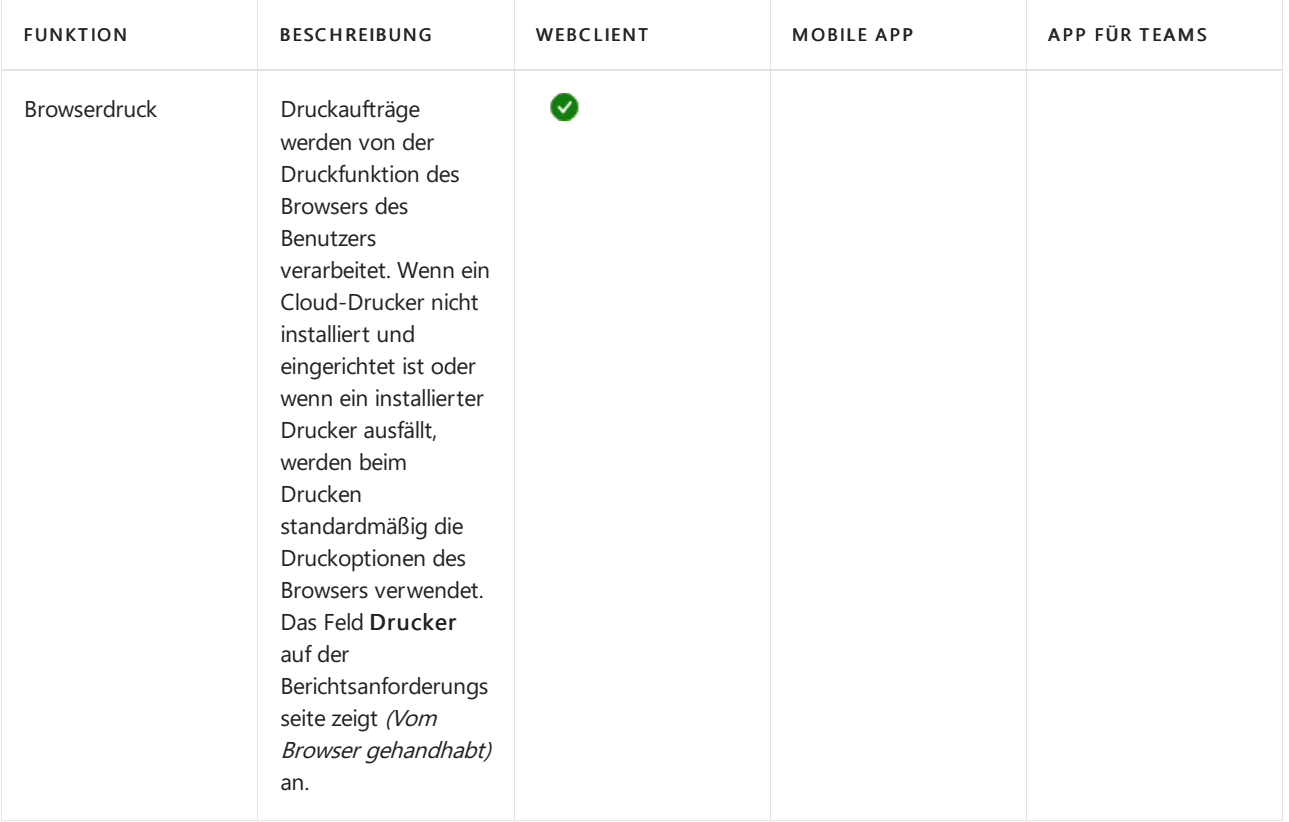

#### **NOTE**

Business Central unterstützt andere benutzerdefinierte Druckererweiterungen, die noch mehr Druckfunktionen hinzufügen. Wenn Siealso benutzerdefinierte Druckererweiterungen installiert haben, enthält Ihre Anwendung möglicherweise Druckfunktionen, die in diesem Artikel nicht beschrieben werden.

## Universal Print einrichten

Universal Print istein auf Microsoft 365 basierender Abonnement-Service, der vollständig über Microsoft Azure ausgeführt wird. Sie erhalten eine zentralisierte Druckerverwaltung über das Universal Print-Portal. Business Central stellt in Universal Print eingerichtete Drucker Clientbenutzern über die Erweiterung Universal Print-Integration zur Verfügung.

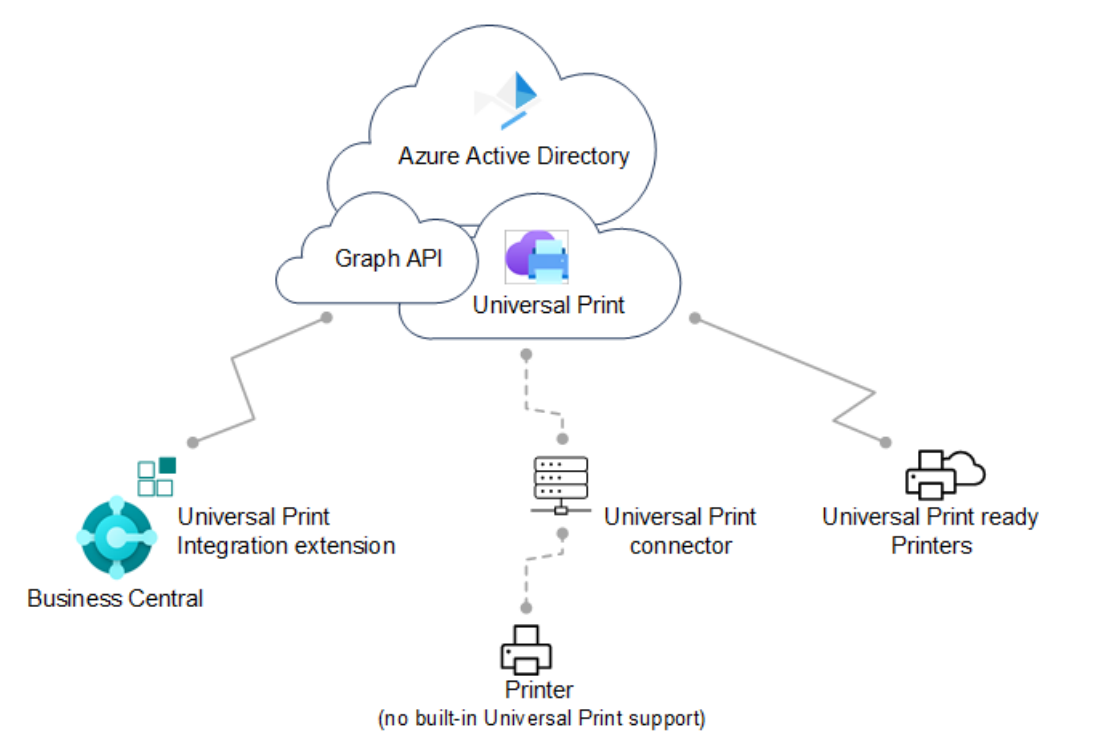

Für die vollständige Einrichtung müssen Sie in Microsoft Azure über das [Azure-Portal](https://portal.azure.com) und in Business Central arbeiten.

#### **Unterstützte Drucker**

Business Central unterstützt dieselben Drucker wie Universal Print, die entweder Universal Print-kompatible oder nicht kompatible Drucker sein können. Nicht kompatible Drucker können nicht direkt mit Universal Print kommunizieren. Daher benötigen sie eine zusätzliche Anschlusssoftware, die von Universal Print bereitgestellt wird.Einigeältere Drucker werden möglicherweise nicht unterstützt.

#### **Voraussetzungen**

#### Für Business Central

- Business Central 2021 Veröffentlichungszyklus 1 oder später.
- DieErweiterung Universal Print-Integration ist installiert.

Diese Erweiterung wird standardmäßig als Teil von Business Central online und vor Ort veröffentlicht und installiert. Sie können überprüfen, ob es auf der Seite Erweiterungsverwaltung installiert ist. Weitere Informationen erhalten Sie unter Installieren und Deinstallieren von [Erweiterungen](#page-2844-0) in Business Central.

- Business Central-On-premises
	- Azure Active Directory (AD) oder NavUserPassword-Authentifizierung istkonfiguriert.
	- Eine Anwendung für Business Central ist in Ihrem Azure AD-Mandanten und Business Central registriert.

Wie andere Azure-Dienste, mit denen Business Central arbeitet, benötigt Universal Print eine App-Registrierung für Business Central in Azure AD. Die App-Registrierung bietet Authentifizierungsund Autorisierungsdienste zwischen Business Central und Universal Print.

Ihre Bereitstellung verwendet möglicherweise bereits eine App-Registrierung für andere Azure-Dienste, z. B. Power BI.Wenn ja,verwenden Sieauch dievorhandene App-Registrierung für Universal Print, anstatt eine neue hinzuzufügen. In diesem Fall müssen Sie lediglich die App-Registrierung so ändern, dass sie dierelevanten Druckberechtigungen für die Microsoft Graph-API enthält.

Befolgen Sie die unter Registrieren Sieeine [Anwendung](https://learn.microsoft.com/de-de/dynamics365/business-central/dev-itpro/administration/register-app-azure#register-an-application-in-azure-active-directory) in Azure Active Directory beschriebenen Schritte, um eine App zu registrieren und die richtigen Berechtigungen festzulegen.

#### Für Universal Print

● Ein Universal Print-Abonnement/eine Lizenz für Ihre Organisation

Erfahren Sie mehr unter Universal Print [lizenzieren](https://learn.microsoft.com/de-de/universal-print/fundamentals/universal-print-license).

Sieverfügen über die Rollen Druckerverwaltung und Globaler Administrator in Azure.

Um Universal Print verwalten zu können, muss Ihr Konto über die Rollen Druckerverwaltung und Globaler Administrator in Azure AD verfügen. Diese Rollen werden nur für die Verwaltung von Universal Print benötigt. Benutzer müssen die Drucker von Business Central nicht verwenden.

#### **Universal Print einrichten und Drucker in Microsoft Azure hinzufügen**

Bevor Sie mit der Verwaltung von Universal Print-Druckern in Business Central beginnen können, müssen Sie einige Aufgaben ausführen, um Universal Print in Azure mit den gewünschten Druckern zum Laufen zu bringen.

Ausführliche Anweisungen zum Einrichten finden Sie unter Erste Schritte: Universal Print einrichten in der Universal Print-Dokumentation. Hier ist eine Übersicht über die Schritte, die Sie ausführen müssen. Die meisten dieser Schritte werden im Azure-Portal ausgeführt.

1. Weisen Siesich und anderen Benutzern Universal Print-Lizenzen zu.

WieSie dieLizenz zuweisen, hängt davon ab, ob Siesich online oder lokal in Business Central integrieren.

Mit Business Central online weisen SieLizenzen über das Microsoft 365 Admin-Center zu.

Weitere Informationen finden Sie unter Microsoft Admin Center-Hilfe – Benutzern Lizenzen zuweisen.

Mit Business Central-On-premises weisen SieLizenzen in Ihrem Azure-Mandanten über das Azure-Portal zu.

Weitere Informationen finden Sie unter Azure Directory – Lizenzen im Azure Active Directory-Portal zuweisen oder entfernen.

2. Installieren Sie den Universal Print-Konnektor zum Registrieren von Druckern, die nicht direkt mit Universal Print kommunizieren können.

Die meisten Drucker auf dem Markt können nicht nicht direkt mit Universal Print kommunizieren. deshalb müssen Sie den Universal Print-Konnektor installieren. Weitere Informationen finden Sie unter Installieren des Universal [Print-Konnektors.](https://learn.microsoft.com/de-de/universal-print/fundamentals/universal-print-connector-installation)

3. Registrieren Sie Ihre Drucker in Universal Print.

Durch die Registrierung eines Druckers wird Universal Printer auf den Drucker aufmerksam.

- $\bullet$  Befolgen Sie bei Druckern, die direkt mit Universal Print kommunizieren können, die vom Druckerhersteller angegebenen Schritte.
- Registrieren Sie bei anderen Druckern die Drucker über den Universal Print-Konnektor.

Weitere Informationen finden Sie unter [Druckerregistrierung](https://learn.microsoft.com/de-de/universal-print/fundamentals/universal-print-connector-printer-registration).

4. Druckereigenschaften ändern (optional)

Nachdem ein Drucker registriert wurde, können Sie Druckereigenschaften wie Standardeinstellungen anzeigen und ändern.

Weitere Informationen finden Sie unter Verwalten der Druckereinstellungen über das Universal Print-Portal.

5. Teilen Sie die Drucker.

Jeder Drucker, in dem Sie Business Central verwenden möchten, muss in Universal Print geteilt werden.

Weitere Informationen finden Sie unter Drucker [freigeben](https://learn.microsoft.com/de-de/universal-print/portal/share-printers).

6. Geben Sie den Benutzern die Berechtigung für freigegebene Drucker.

Weitere Informationen finden Sie unter [Druckerberechtigungen.](https://learn.microsoft.com/de-de/universal-print/portal/share-printers#configure-user-permissions-for-a-printer-share)

7. Aktivieren Sie die Dokumentkonvertierung.

Universal Print rendert Inhalte für den Druck im XPS-Format. Einige ältere marktübliche Drucker unterstützen das Rendern von XPS-Inhalten in vielen Fällen nicht —, sondern nur das PDF-Format. Das Drucken auf diesen Druckern schlägt fehl, es sei denn, Universal Print ist so eingerichtet, dass Dokumente in das vom Drucker unterstützte Format konvertiert werden.

Erfahren Sie mehr unter Übersicht über die [Dokumentkonvertierung](https://learn.microsoft.com/de-de/universal-print/portal/document-conversion) .

Jetzt können Sie die Drucker Business Central hinzufügen, Standarddrucker für Berichte einrichten und drucken.

#### **Universal Print-Drucker zu Business Central hinzufügen**

Nachdem die Drucker in Universal Print eingerichtet und freigegeben wurden, können Sie sie in Business Central verwenden.Es gibt zwei Möglichkeiten, Universal Print-Drucker hinzuzufügen.Siekönnen die Drucker auf einmal oder einzeln hinzufügen.

Wenn Sie Drucker einzeln hinzufügen, können Sie denselben Universal Print-Drucker in Business Central mehrmals einrichten. Anschließend können Siefür jeden hinzugefügten Drucker die Druckeinstellungen wie Papierfach, Größe und Ausrichtung ändern. Auf diese Weise können Sie Drucker für verschiedene Berichte und Dokumente einrichten, für die besondere Ausgabeanforderungen gelten.

- 1. Wählen Sie das Symbol 2 Symbol. Geben Sie Druckerverwaltung ein, und wählen Sie dann den entsprechenden Link.
- 2. Klicken Sieauf Universal Print, und wählen Sie dann eine der folgenden Optionen aus:
	- Alle Universal Print-Drucker hinzufügen, um alle Drucker hinzuzufügen, die noch nicht hinzugefügt wurden. Sie können diese Option auch dann verwenden, wenn bereits Drucker hinzugefügt wurden.
	- Universal Print-Drucker hinzufügen, um einen bestimmten Drucker hinzuzufügen.
- 3. Folgen Sie den Anweisungen auf dem Bildschirm.
	- $\bullet$  Wenn Sie Alle Universal Print-Drucker hinzufügen auswählen, beginnt die Einrichtung Universal Print-Drucker hinzufügen.
	- $\bullet$  Wenn Sie Universal Print-Drucker hinzufügen auswählen, erscheint die Seite Universal Print-Drucker – Einstellungen.Füllen Sie das Feld Name aus, und wählen Sie dann die Auslassungspunkte... neben dem Feld Druckfreigabe in Universal Print aus, um den Universal Print-Drucker auszuwählen. Füllen Sie die verbleibenden Felder je nach Bedarf aus. Fahren Sie über ein Feld, um eine Kurzbeschreibung zu lesen..

Diese Aktionen überprüfen Ihre Azure AD-Einrichtung (für lokale Anwendungen), ob Sie über eine Universal Print-Lizenz verfügen, und fügen Sieschließlich die Drucker hinzu.

#### **NOTE**

Wenn Sie vor Ort zum ersten Mal eine Verbindung zu Universal Print herstellen, wird die Seite "AZURE ACTIVE DIRECTORY-DIENSTBERECHTIGUNGEN" angezeigt, und Sie werden aufgefordert, die Zustimmung zu Azure Services zu erteilen. Sie müssen nur einmal Ihre Zustimmung geben.

Nachdem ein Drucker hinzugefügt wurde, können Sie seine Einstellungen über Druckerverwaltung anzeigen und ändern. Wählen Sie einfach den Drucker und dann Druckereinstellungen bearbeiten aus.

# E-Mail-Druck einrichten

#### **Voraussetzungen**

- Business Central 2020 Veröffentlichungszyklus 1 oder höher
- Erweiterung E-Mail an Drucker senden ist installiert

Diese Erweiterung wird standardmäßig eingerichtet. Informationen zum Installieren von Erweiterungen finden Sie unter

DieE-Mail-Funktionalität isteingerichtet.

Erfahren Sie mehr unter E-Mail [einrichten](#page-2287-0).

#### **Einen E-Mail-Drucker hinzufügen**

Die Seite Druckerverwaltung zeigt Drucker an, die derzeit eingerichtet sind. Die Seite gibt Ihnen auch Zugriff auf die Seite Einstellungen für jeden Drucker, um eine vorhandene Einrichtung zu bearbeiten oder einen neuen Drucker einzurichten.

- 1. Wählen Sie die Symbol. Geben Sie Druckerverwaltung ein, und wählen Sie dann den entsprechenden Link.
- 2. Wählen SieE-Mail-Druck und dann Einen E-Mail-Drucker hinzufügen aus.
- 3. Füllen Sie auf der Seite E-Mail-Drucker-Einstellungen die Felder wie erforderlich aus. Fahren Sie über ein Feld, um eine Kurzbeschreibung zu lesen.

#### **NOTE**

Sie müssen das geeignete Papierformat für einen Drucker manuell auswählen, da keine lokalen Drucker- oder Benutzereinstellungen gespeichert werden können.

Beachten Sie, dass die E-Mail-Drucker-Erweiterung standardmäßig auf A4 Papierformat eingestellt ist, was z. B. in Nordamerika nicht geeignet ist.

#### **Datenschutzhinweis**

Wenn Sie die E-Mail-Drucker-Erweiterung verwenden, dann werden alle oder einige Druckaufträge an die E-Mail-Adresse gesendet wie bei der Konfiguration des Druckers angegeben.Wir empfehlen dringend, dass eine eindeutige E-Mail-ID an ein Druckergerät gebunden wird, das nur die offiziellen Dienste des Hardware-Herstellers nutzt, wiez.B. HP ePrint, KonicaMinolta EveryonePrint oder Epson E-Mail-Druck.

Treffen Sie alle erforderlichen Datenschutzvorkehrungen, einschließlich der Sicherstellung, dass die E-Mail-Drucklösung über ordnungsgemäß konfigurierte Berechtigungen, Datenschutzeinstellungen und Aufbewahrungsrichtlinien verfügt. Es liegt in Ihrer Verantwortung, eine korrekte, verifizierte und funktionsfähige E-Mail-Adresse anzugeben. Erfahren Sie mehr unter [Microsoft-Datenschutzbestimmungen](https://privacy.microsoft.com/privacystatement).

### Standarddrucker einrichten

Es gibt verschiedene Möglichkeiten, Drucker einzurichten, die standardmäßig für Druckaufträge verwendet werden. Ein Standarddrucker ist nützlich, wenn Sie mit verschiedenen Berichten arbeiten, die aufgrund ihrer Platzierung in der Firma oder ihrer Ausgabemöglichkeiten unterschiedliche Drucker erfordern.

#### **Einen Drucker als Standarddrucker für alle Druckaufträge festlegen**

Auf der Seite Druckerverwaltung können Sie einen Drucker als Standarddrucker für alle Druckaufträge einrichten. Sie können den Drucker nur für Sie oder für alle Benutzer als Standard festlegen.

1. Wählen Sie die 2 Symbol. Geben Sie Druckerverwaltung ein, und wählen Sie dann den entsprechenden Link.

#### **TIP**

Sie können auch die Seite Druckerverwaltung von der Seite Druckerauswahl durch Auswahl von Druckerverwaltung öffnen.

2. Wählen Sie auf der Seite Druckerverwaltung einen Drucker aus der Liste, dann Verwalten und dann Als Standarddrucker festlegen oder Als Standarddrucker für alle Benutzer festlegen aus.

Das Festlegen eines Standarddruckers über die Druckerverwaltung fügt einen Eintrag in die Druckerauswahl hinzu.

#### **Den Standarddrucker für bestimmte Berichte festlegen**

Auf der Seite Druckerauswahl können Sie den Drucker angeben, den ein Bericht standardmäßig verwendet. Standarddrucker werden auf Benutzerkontenbasis festgelegt. Sie können einen Standarddrucker nur für sich selbst, einen anderen Benutzer oder alle Benutzer festlegen.

#### **IMPORTANT**

Für Business Central vor Ort, kann die Seite Druckerauswahl nur für Cloud-Drucker verwendet werden, die durch Druckererweiterungen definiert sind, z. B. E-Mail-Druck und Universal Print-Drucker. Siekann nicht für lokale Drucker verwendet werden.

- 1. Wählen Sie die 2 Symbol. Geben Sie Druckerauswahlen ein und wählen Sie dann den zugehörigen Link. Alternativ können Sieauf der Seite Druckerverwaltung einen Drucker auswählen und dann die Aktion Druckerauswahl wählen.
- 2. Wählen Sie die Aktion Neu, um eine Druckerauswahl für einen bestimmten Bericht hinzuzufügen.
- 3. Füllen Sie die Felder nach Bedarf aus.

Der angegebene Bericht ist jetzt so eingerichtet, dass er standardmäßig auf dem ausgewählten Drucker gedruckt wird.

#### **NOTE**

Wenn Sie den betreffenden Bericht drucken, können Sie mit dem Feld Drucken auf der Berichtsanforderungsseite einen anderen auswählen.

#### **NOTE**

Wenn Sieauf der Seite Druckerauswahl keinen Bericht für einen bestimmten Drucker einrichten, wird er auf dem Standarddrucker der Firma gedruckt, wie er auf der Seite Druckerverwaltung definiert ist.

Sie oder der Administrator können auch die Seite Druckerauswahl verwenden, um andere Varianten des Druckens für Benutzer und Berichte zu definieren. Die folgende Tabelle beschreibt die Kombination von Werten zur Angabe verschiedener Druckeinstellungensetups für einen Bericht.

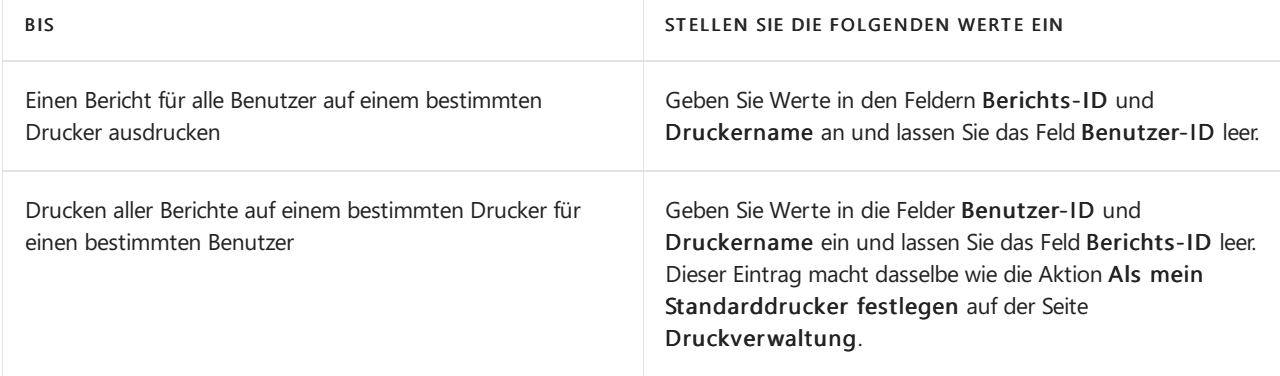

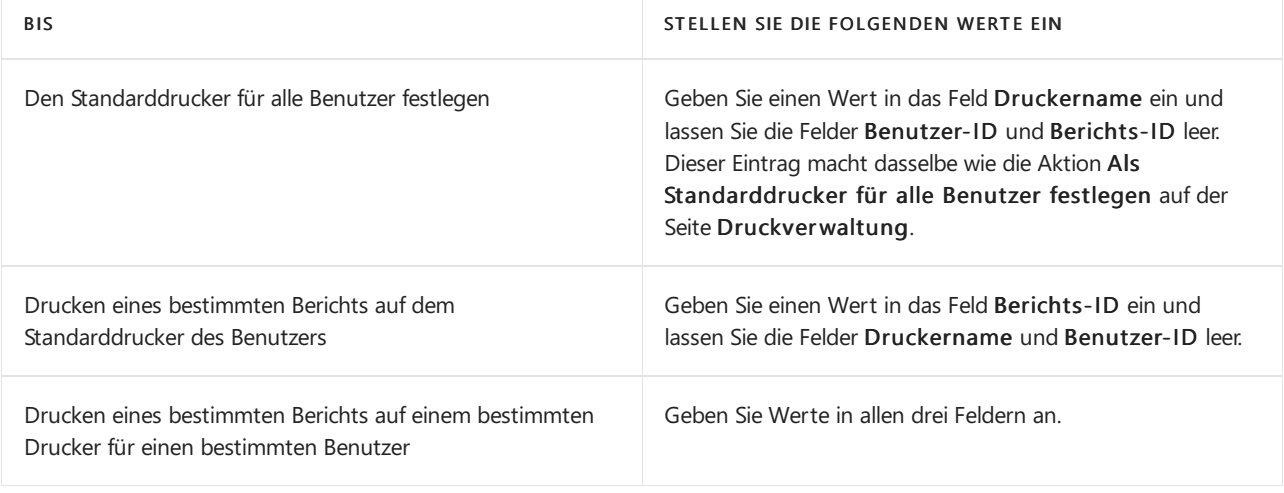

#### **NOTE**

Spezifischere Druckerauswahlen haben Vorrang vor einer allgemeineren Druckerauswahl. Zum Beispiel hat eine Druckerauswahl, die Wertein den Feldern Benutzer-ID, Berichts-ID und Druckername hat, Vorrang vor einer Druckerauswahl, die leere Einträge in den Feldern Benutzer-ID oder Berichts-ID hat.

#### **Auswählen des Druckers beim Ausführen eines Berichts**

Anstatt den Standarddrucker zu verwenden, wenn Sie einen Bericht ausführen, können Sie diese Einstellung auf der Anforderungsseite außer Kraft setzen. Wählen Sie einfach im Dropdown-Menü Drucker den Drucker aus, den Siefür diese Berichtsgenerierung verwenden möchten.

#### **Größe von Druckaufträgen anpassen**

Das Drucken in der Cloud ist für Dokumente mit einer angemessenen Größe vorgesehen. Die meisten Clouddienste,einschließlich PrintNode und HP ePrint, sind auf 10 MB pro Auftrag begrenzt.Wenn Sie größere Berichte drucken müssen, müssen Sie diese möglicherweise in mehrere Ausdrucke aufteilen.

### Siehe verwandte Microsoft Schulungen

### Siehe auch

[Berichte](#page-2502-0) drucken Arbeiten mit [Business](#page-410-0) Central Ausführen von [Stapelverarbeitungen](#page-517-0) [Dokumente](#page-2090-0) per E-Mail versenden

#### **NOTE**

Können Sie uns Ihre Präferenzen für die Dokumentationssprache mitteilen? Nehmen Sie an einer kurzen Umfrage teil. (Beachten Sie, dass diese Umfrage auf Englisch ist.)

# So richten Sie Online Maps ein

02.11.2022 • 2 minutes to read • Edit [Online](https://github.com/MicrosoftDocs/dynamics365smb-docs/blob/main/business-central/across-online-maps-setup.md)

Wenn Sie beispielsweise zu einer Adresse, die auf einer Karte gespeichert ist, fahren wollen, z. B. einen Debitor besuchen, können Sie bei einem Online Map-Dienst eine Karte mit einem Routenplan abrufen, der in der von Ihnen ausgewählten Sprache formuliert ist. Damit der Online Map-Dienst die von Ihnen benötigte Karte samt Routenplan finden kann, müssen Sie diesen in Business Central einrichten.

# Online Map-Funktion einrichten

- 1. Wählen Sie die <sup>2</sup>. Symbol. Geben Sie Online Map Einrichtung ein, und wählen Sie dann den entsprechenden Link.
- 2. Füllen Sie auf der Seite Online Map-Einrichtung die Felder aus. Fahren Sie über ein Feld, um eine Kurzbeschreibung zu lesen.
- 3. Schalten Sie Aktiviert ein.

#### **Passen Sie die Funktionen des Online-Kartenanbieters an**

Um die Online-Kartenfunktion über die auf der Seite Online Map-Einrichtung aufgeführten Optionen hinaus anzupassen oder um einen anderen Kartenanbieter zu verwenden, gehen Siefolgendermaßen vor:

- 1. Wählen Sieauf der Seite Online Map-Einrichtung die Aktion Parametereinrichtung aus.
- 2. Wählen Sie auf der Seite Online Map-Parametereinrichtung die Aktion Neu aus.
- 3. Füllen Sie die Felder aus, um die Vorgehensweise anzupassen, wie Business Central die URLs für die verfügbaren Dienste generiert. Fahren Sie über ein Feld, um eine Kurzbeschreibung zu lesen.
	- Beziehen Siesich auf dieListe Online Map-Ersatzparameter im Bereich Infobox für die verfügbaren Daten zum Generieren von URLs.

## Siehe auch

Verwenden Sie Online-Karten, um Standorte und [Wegbeschreibungen](#page-663-0) zu finden Bereitschaft für die [Geschäftsabwicklung](#page-385-0) **[Verwaltung](#page-2751-0)** Arbeiten mit [Business](#page-410-0) Central

#### **NOTE**

Können Sie uns Ihre Präferenzen für die Dokumentationssprache mitteilen? Nehmen Sie an einer kurzen Umfrage teil. (Beachten Sie, dass diese Umfrage auf Englisch ist.)

# Abrufen von Business Central auf meinem mobilen **Gerät**

02.11.2022 • 2 minutes to read • Edit [Online](https://github.com/MicrosoftDocs/dynamics365smb-docs/blob/main/business-central/install-mobile-app.md)

Greifen Sie von Ihrem mobilen Gerät auf Business Central zu. Sie können durch Ihre Unternehmensdaten navigieren, Funktionen verwenden, sowie an Excel oder Microsoft 365 versenden, aktuelle Diagramme und KPIs anzeigen, Verkaufsangebote und Rechnungen per E-Mail versenden und mit Ihrer Kamera Bilder erstellen und anfügen. Führen Sie die Schritte unten aus, um die App herunterzuladen und zu beginnen.

#### **TIP**

Sie möchten eine App auf Ihrem Windows- oder macOS-Desktop? Siehe Holen Sie die [Business](#page-2476-0) Central Desktop App.

## So wird die App auf mein mobiles Gerät heruntergeladen

- 1. Installieren Sie die Business Central App auf Ihrem mobilen Gerät, indem Sie die App aus dem App Store oder von Google Play herunterladen.
	- [Appstore](https://go.microsoft.com/fwlink/?LinkId=734847)
	- [Google](https://go.microsoft.com/fwlink/?LinkId=734849) Play
- 2. Starten Sie die App von Ihrem mobilen Gerät.
- 3. Geben Sie Ihren Namen und Ihr Passwort ein, das Sie während der Anmeldung für Business Central erstellt haben und folgen Sie den Anweisungen auf dem Bildschirm.

Wenn Ihr Business Central mehr als eine Produktionsumgebung hat, werden Sie aufgefordert, die Umgebung auszuwählen, auf die Sie zugreifen möchten (erfordert Business Central 2020 Release Wave 2 und höher).

Siesollten nun Zugriff auf Business Central haben und können Daten anzuzeigen und zu bearbeiten.

#### **TIP**

Wenn Sie die App mit einer Sandkastenumgebung verbinden möchten, wählen Sie die Schaltfläche Erweiterte Optionen und wählen Sie dann die Anmeldeoptionen Cloud Sandbox. Wenn Sie dann mehr als eine Sandkastenumgebung haben, wählen Sie die entsprechende Umgebung aus.

## Business Central lokal verwenden?

Wenn Sie Business Central lokal verwenden, können Sie auch die Vorteile der mobilen App nutzen. Die Installation ist ähnlich, aber mit einigen Ausnahmen.

- 1. Installieren Sie die Business Central App auf Ihrem mobilen Gerät, indem Sie die App aus dem App Store oder von Google Play herunterladen.
	- [Appstore](https://go.microsoft.com/fwlink/?LinkId=734847)
	- **•** [Google](https://go.microsoft.com/fwlink/?LinkId=734849) Play
- 2. Starten Sie die App von Ihrem mobilen Gerät aus.
- 3. Anstatt eine E-Mail-Adresse auf der Herzlich willkommen Seite einzugeben, wählen Sie die Schaltfläche Erweiterte Optionen und wählen Sie dann die Anmeldeoption lokal.
- 4. Auf der nächsten Seite im Kästchen Servicename geben Sie im Feld die Webadresse ein, die Sie zum Öffnen verwenden in Business Central wie https://mybusinesscentral:443/BC170. Wenn Sie sich nicht sicher sind, fragen Sie Ihren Administrator.
- 5. Geben Sieals Nächstes Ihren Benutzernamen und Ihr Kennwort für den Zugriff auf Business Central ein.

Nach Abschluss wird die Business Central App geöffnet.

#### **NOTE**

Wenn Sie Probleme haben, die App ordnungsgemäß zu starten, wenden Siesich an Ihren Administrator. Dies kann eine fehlende Voraussetzung oder eine unvollständige Konfiguration sein. Weitere Informationen finden Sie unter Vorbereiten der Umgebung für die mobile App oder [Fehlerbehebung](https://learn.microsoft.com/de-de/dynamics365/business-central/dev-itpro/developer/devenv-troubleshooting-the-mobile-app) bei der Business Central Mobile App vor Ort.

## Siehe verwandte Microsoft Schulungen

### Siehe auch

Mobile Apps FAQ Bereitschaft für die [Geschäftsabwicklung](#page-385-0) Arbeiten mit [Business](#page-410-0) Central

#### **NOTE**

Können Sie uns Ihre Präferenzen für die Dokumentationssprache mitteilen? Nehmen Sie an einer kurzen Umfrage teil. (Beachten Sie, dass diese Umfrage auf Englisch ist.)

# <span id="page-2476-0"></span>Business Central-App auf den Desktop holen

02.11.2022 • 3 minutes to read • Edit [Online](https://github.com/MicrosoftDocs/dynamics365smb-docs/blob/main/business-central/install-desktop-app.md)

Wenn Sie einen Windows- (PC) oder macOS-Computer besitzen, können Sie die Business Central-App auf Ihrem Desktop installieren. Die App funktioniert mit Business Central online und lokal.

### Warum die App verwenden?

Die Business Central-App ähnelt dem Web-Client, bietet aber einige Vorteile wie:

- Die App ist über das Menü Start sofort verfügbar, Sie können sie ganz einfach an die Taskleiste anheften oder sie standardmäßig starten lassen, wenn Sie Ihren Computer starten.
- Allgemein lässt sich die App auch schneller und flüssiger auf dem Bildschirm darstellen, ohne dass es zu Leistungsunterschieden im Vergleich zum Ausführen von Business Central im Browser kommt.
- Die App wird in einem eigenen Fenster geöffnet, unabhängig von allen Browserfenstern. Diese Funktion erleichtert die Suche, wenn Sie eine große Anzahl von Apps oder Browser-Tabs ausführen.
- $\bullet$  Wenn es mehr als eine Business Central-Umgebung gibt (nur online), können Sie die App für jede Umgebung separat installieren.

Wenn Sie die App für eine bestimmte Umgebung öffnen, wird der Name der Umgebung in den Fenstertitel aufgenommen.Wenn Siein mehreren Business Central-Umgebungen arbeiten, wird jedes App-Fenster separatangezeigt. Anhand des Namens können Sieleichter erkennen, welches Fenster zu der jeweiligen Umgebung gehört.

## Installieren Sie die App für Business Central online

Es gibt zwei Möglichkeiten, die App für Business Central online zu installieren. Sie können es direkt über den Browser oder über den Microsoft Store installieren. Welchen Ansatz Sie auch immer wählen, es ist die gleiche App. Der Unterschied besteht darin, dass Sie bei der Installation über den Browser die App für jede Umgebung installieren können, wenn es mehr als eine gibt.

#### **Aus dem Microsoft Store**

- 1. Gehen Sie zum Microsoft Store.
- 2. Wählen Sie Abrufen > Installieren.
- 3. Wenn die App installiert ist, wählen Sie Öffnen und melden sich dann bei Business Central an.

Wenn Sie die App das nächste Mal öffnen möchten, suchen Siesieim Menü Start.

#### <span id="page-2476-1"></span>**Über den Browser**

- 1. Öffnen Sie den Business Central Web Client entweder in Microsoft Edge oder in Google Chrome.
- 2. Wenn die Seite zur Auswahl der Umgebung erscheint, können Sie eine der beiden Möglichkeiten nutzen:
	- Wählen Sie die Umgebung aus und fahren Sie mit dem nächsten Schritt fort, um die App zu installieren. In diesem Fall wird die installierte App die von Ihnen gewählte Umgebung öffnen.
	- Wählen Sie die Umgebung nicht aus und gehen Sie einfach zum nächsten Schritt, um die App zu installieren. In diesem Fall öffnet die installierte App die Seite zur Auswahl der Umgebung und nicht eine bestimmte Umgebung.
- 3. Um die App zu installieren, wählen Sie je nach Browser  $\boxplus$  App verfügbar. Business Central

installieren oder Business Central installieren, dann Installieren.

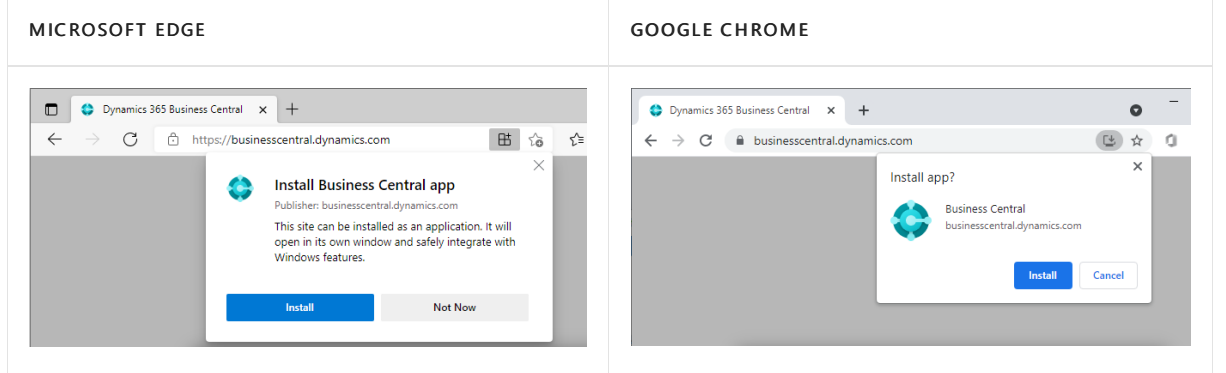

#### **TIP**

In Edge können Sie die App auch installieren, indem Sie das Menü Einstellungen und mehr im Browser aufrufen und dann Apps > Diese Website als App installieren > Installieren wählen.

Nach der Installation erscheint die App im Menü Start. Wenn Sie eine bestimmte Umgebung für die App ausgewählt haben, wird der Name der Umgebung dem Namen der App im Menü Start hinzugefügt.

## Installieren Sie die App für Business Central vor Ort

Die Installation der Desktop-App, wenn Sie Business Central lokal verwenden, erfolgt direkt über den Browser, wie oben [beschrieben](#page-2476-1).Wenn Sie nur einen Mandanten haben, öffnen Sieeinfach Business Central in Ihrem Browser und wählen Sie dann entweder  $\boxplus$  App verfügbar. Business Central installieren oder  $\Box$ Business Central installieren wie oben gezeigt.

Der Unterschied besteht, wenn Sie mehrere Mandanten haben. Im Gegensatz zu Business Central online, wo Sie die App für verschiedene Umgebungen installieren können, können Sie die App nur für einen Mandanten installieren. Bevor Sie also die App installieren, wenn Sie mehrere Mandanten haben, stellen Sie sicher, dass Sie zum richtigen Mandanten wechseln.Wenn Sie die App nach der Installation öffnen, wird sie direkt den Mandanten öffnen.

#### **IMPORTANT**

Wenn Sie Business Central 2021 Release Wave 1 (Version 18) oder früher verwenden, können Sie die App nicht wiein diesem Artikel beschrieben installieren. Installieren Siestattdessen die App aus dem [Microsoft](https://go.microsoft.com/fwlink/?LinkId=734848) Store. Weitere [Informationen](https://learn.microsoft.com/de-de/dynamics365/business-central/dev-itpro/deployment/install-business-central-app) und Hilfezur Installation dieser veralteten App finden Sie unter Vorbereiten und Installieren der Business Central-App.

### Siehe verwandte Microsoft Schulungen

### Siehe auch

Mobile Apps FAQ Bereitschaft für die [Geschäftsabwicklung](#page-385-0) Arbeiten mit [Business](#page-410-0) Central

#### **NOTE**

Können Sie uns Ihre Präferenzen für die Dokumentationssprache mitteilen? Nehmen Sie an einer kurzen Umfrage teil. (Beachten Sie, dass diese Umfrage auf Englisch ist.)

# Überblick über Business Intelligence und Berichte

02.11.2022 • 2 minutes to read • Edit [Online](https://github.com/MicrosoftDocs/dynamics365smb-docs/blob/main/business-central/reports-bi-reporting.md)

Kleine und mittelständische Unternehmen setzen auf integrierte Analyse- und Berichtsfunktionen, die sie sofort nutzen können, um den Überblick über ihr Geschäft zu behalten. Business Central unterstützt allgemeine Geschäftsprozesse und komplexere Prozessefür solche Organisationen. Jeder dieser Prozesse umfasst Berichte und Analysetools. Sie können auch Ad-hoc-Analysen direkt von Ihrer Homepage aus durchführen.

Die folgende Tabelle behandelt die wichtigsten Business Intelligence- und Berichtsfunktionen in Business Central.

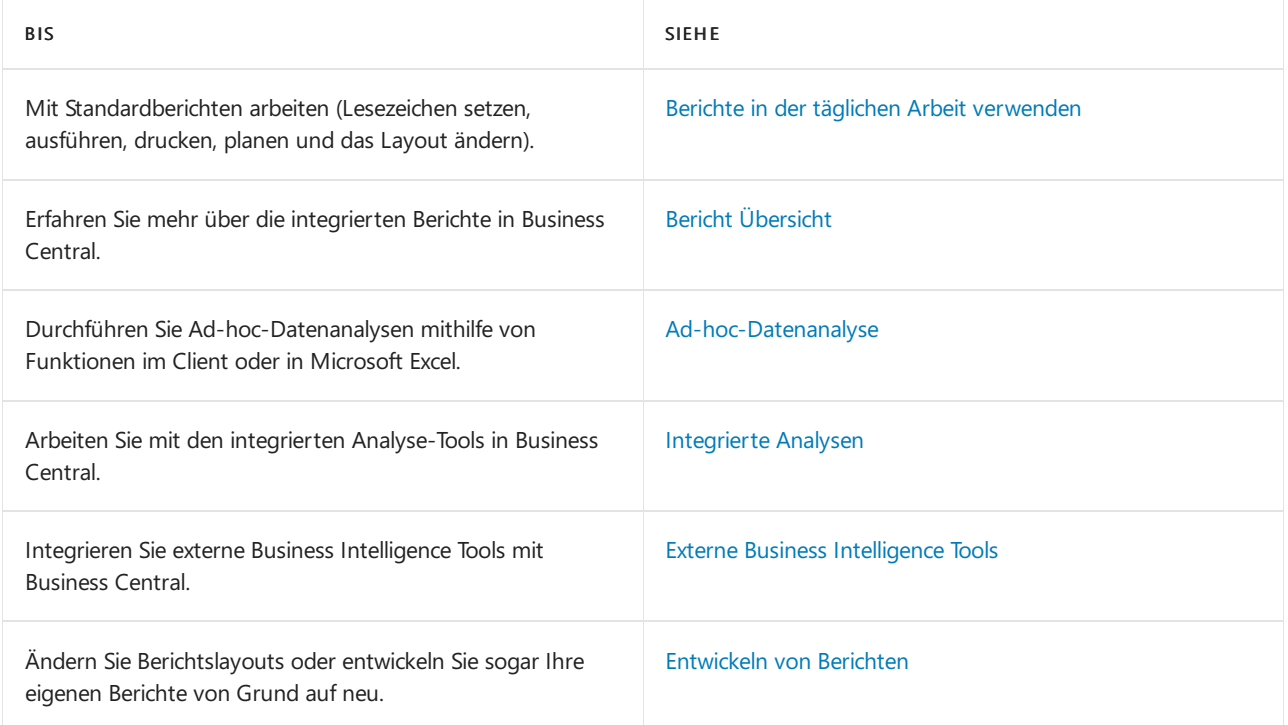

## Siehe verwandte Microsoft Schulungen

### Siehe auch

Financial Business [Intelligence](#page-2700-0) Arbeiten mit [Business](#page-410-0) Central

#### **NOTE**

Können Sie uns Ihre Präferenzen für die Dokumentationssprache mitteilen? Nehmen Sie an einer kurzen Umfrage teil. (Beachten Sie, dass diese Umfrage auf Englisch ist.)

# <span id="page-2480-0"></span>Berichte in der täglichen Arbeit verwenden

02.11.2022 • 2 minutes to read • Edit [Online](https://github.com/MicrosoftDocs/dynamics365smb-docs/blob/main/business-central/reports-use-reports.md)

Ein Bericht in Business Central sammelt Informationen auf der Grundlage einer festgelegten Gruppe von Kriterien. Er organisiert und präsentiert die Informationen in einem leicht zu lesenden Format, das Sie ausdrucken oder als Datei speichern können.

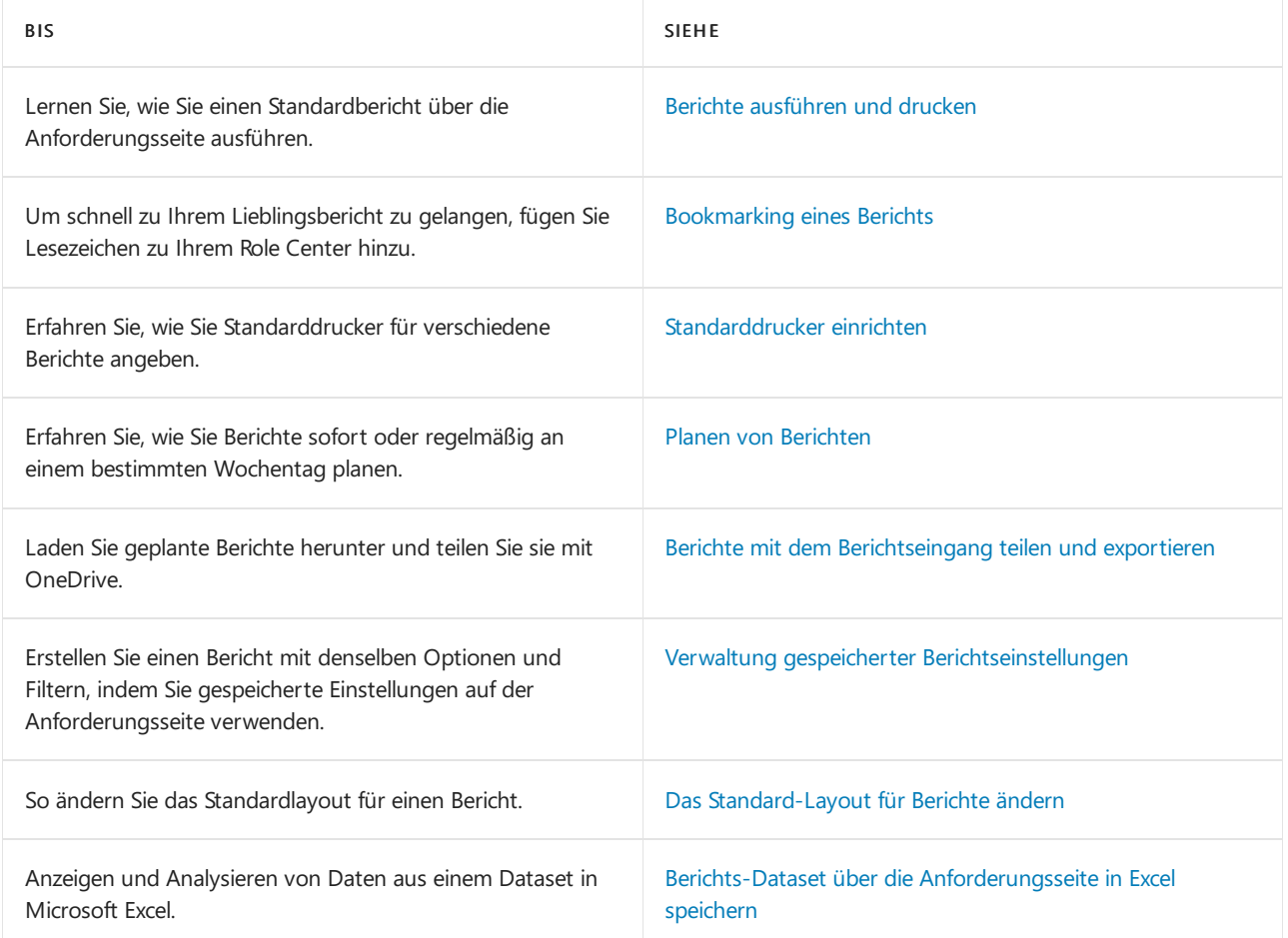

# Siehe verwandte Microsoft Schulungen

# Siehe auch

Bericht [Übersicht](#page-2512-0)

Übersicht über Business [Intelligence](#page-2499-0) und Reporting

#### **NOTE**

Können Sie uns Ihre Präferenzen für die Dokumentationssprache mitteilen? Nehmen Sie an einer kurzen Umfrage teil. (Beachten Sie, dass diese Umfrage auf Englisch ist.)

# Berichte ausführen und drucken

02.11.2022 • 9 minutes to read • Edit [Online](https://github.com/MicrosoftDocs/dynamics365smb-docs/blob/main/business-central/ui-work-report.md)

Ein Bericht sammelt Informationen, die auf einer festgelegten Anzahl von Kriterien basieren. Er organisiert und präsentiert die Informationen in einem leicht zu lesenden Format, das Sie ausdrucken oder als Datei speichern können. Es gibt viele Berichte, auf die Sie im Zuge der Anwendung zugreifen können. Die Berichte enthalten normalerweise Informationen, die sich auf den Kontext der Seite beziehen, auf der Sie sich befinden. Beispielsweise der Debitor für die Seite Berichte Top 10 Debitoren, die Verkaufsstatistik und mehr.

#### **NOTE**

Batch-Aufträge und XMLports tun mehr oder weniger dasselbe wie Berichte, werden aber eher für die Verarbeitung oder den Export von Daten verwendet. Die Stapelverarbeitung Mahnungen erstellen erstellt beispielsweise Mahnungsbelege zum Senden an Debitoren mit überfälligen Zahlungen. Dieser Artikel bezieht sich hauptsächlich auf "Berichte", aber die gleichen Informationen gelten für Stapelverarbeitungen und XMLports.

### Erste Schritte

Sie können Berichte im Menü Berichte auf ausgewählten Seiten, Listen und Karten finden, oder Sie können die Suche verwenden 2 um Berichte nach Namen zu finden. verwenden, um Berichte nach Namen zu finden. Eine Übersicht über integrierte Berichte finden Sie in Business Central, sortiert nach Kategorien, siehe Verfügbare Berichte in Business Central.

Wenn Sie einen Bericht auswählen, wird in der Regel eine Seite—dargestellt, mit der Sie bestimmte Informationen definieren können,—die Sie im Bericht integrieren möchten. In den folgenden Abschnitten wird erläutert, wie Sie auf der Anforderungsseite einen Bericht erstellen, in der Vorschau anzeigen und drucken.

# Standardwerte verwenden- vordefinierte Einstellungen

Die meisten Berichtsanforderungsseiten enthalten das Feld Standardwerte verwenden von. In diesem Feld können Sie vordefinierte Einstellungen für den Bericht auswählen, mit denen automatisch Optionen und Filter festgelegt werden. Wählen Sie einen Posten aus der Dropdownliste aus, und die Optionen und Filter auf der Berichtanforderungsseiteändern sich entsprechend.

Der Posten mit der Bezeichnung Zuletzt verwendete Optionen und Filter ist immer verfügbar. Dieser Posten legt fest, dass der Bericht die Optionen und Filter verwendet, die verwendet wurden, als Sie das letzte Mal den Bericht ausgeführt hatten.

Das Feld Standardwerte verwenden von bietet eine schnelle und zuverlässige Möglichkeit, konsistent Berichte zu generieren, die die richtigen Daten enthalten. Nachdem Sie einen Posten ausgewählt haben, können Siealle Optionen und Filter ändern, bevor Sie den Bericht in der Vorschau anzeigen oder drucken. Die Änderungen, die Sie vornehmen, werden nicht auf dem vordefinierten Einstellungseintrag gespeichert, den Sie ausgewählt haben, sondern auf dem Eintrag Zuletzt verwendete Optionen und Filter.

#### **NOTE**

Die vordefinierten Einstellungen werden normalerweise von einem Administrator eingerichtet und verwaltet. Weitere Informationen finden Sie unter Gespeicherte Einstellungen für Berichte und Stapelaufträge verwalten.

# Angeben der Daten, die in Berichten integriert werden sollen

Verwenden Sie dieFelder unter Optionen und Filter zum Ändern oder Einschränken der Informationen, dieSie im Bericht haben möchten. Sie können Filter in einem Bericht ungefähr so fest wie Filter in Listen festlegen. Erfahren Sie mehr im Abschnitt [Filtern](#page-2677-0).

#### **Ca u t i o n**

Das Inforegister Filter auf der Berichtanforderungsseite stellt eine generische Filterungsfunktion für Berichte bereit. Diese Filter sind optional.

Manche Berichte ignorieren solche Filter, was bedeutet, dass, egal welcher Filter im Inforegister filter festgelegt ist, das Ergebnis des Berichts gleich ist. Es ist nicht möglich, eine Übersicht zu bieten, welche Felder in welchen Berichten ignoriert werden, daher müssen Sie mit den Filtern experimentieren, wenn Sie sie verwenden.

Beispiel: Wenn Sie die Stapelverarbeitung Mahnungen erstellen verwenden, wird ein Filter für das Feld Debitorenposten aus Letzte registrierte Mahnstufe ignoriert, da Filter für diese Stapelverarbeitung fest sind.

### Einen Bericht anzeigen

In der Vorschau eines Berichts können Sie sehen, wie der Bericht aussehen wird, bevor Sie ihn drucken. Die Vorschau basiert nicht auf dem Drucker, der im Feld Drucker auf der Anforderungsseite ausgewählt wurde. Das wird vom Browser gesteuert. Nach der Vorschau können Sie zur Anforderungsseite zurückkehren und bei Bedarf Änderungen an Optionen und Filtern vornehmen.

Die Vorschauoptionen auf der Seite Berichtsanforderung hängen vom Berichtab. Bei einigen Berichten können Sie also Vorschau wählen, während für andere die Option Vorschau & schließen lautet. Beide Optionen öffnen eine Vorschau des Berichts. Der Unterschied ist, das Vorschau die Anforderungsseite geöffnet lässt, sodass Sie dorthin zurückkehren können, um Änderungen vornehmen, sieerneut in der Vorschau anzuzeigen oder zu drucken. Im Gegensatz dazu wird mit Vorschau und Schließen die Anforderungsseite geschlossen, sodass Sie den Bericht erneut öffnen müssen, um Änderungen vorzunehmen oder zu drucken.

#### **NOTE**

Wenn Sie Business Central 2020 Veröffentlichungszyklus 1 oder früher verwenden, gibt es nur die Option Vorschau, die die Anforderungsseite in der Vorschau schließt, wie für Vorschau und Schließen oben beschrieben.

#### **Mit der Vorschau arbeiten**

Verwenden Sie in der Vorschau die Menüleiste in der Berichtsvorschau, um:

- Navigieren durch Seiten
- Ein- und Ausblenden
- An die Seite anpassen
- Text auswählen

Sie können Text aus einem Bericht kopieren und diesen dann woanders einfügen, z. B. eine Seite in Business Central oder Microsoft Word. Mit der linken Maustaste halten Sie z. B. die Stelle gedrückt, an der Sie beginnen möchten. Dann bewegen Sie die Maus, um ein oder mehrere Wörter, Sätze oder Absätze auszuwählen. Drücken Sie dierechte Maustaste und wählen Sie Kopieren aus. Nun können Sie dann den ausgewählten Text kopieren.

Beleg verschieben

Siekönnen den sichtbaren Bereich des Berichts in beliebiger Richtung verschieben, daher können Sie

weitere Bereiche oder den Bericht anzeigen. Das Schwenken ist hilfreich, wenn Sie die Ansicht vergrößert haben, um Details zu sehen. Mithilfe der Maus beispielsweise drücken und halten Sie dielinke Maustaste an einem beliebigen Ort in der Berichtsvorschau und bewegen Sie dann Ihre Maus, um einen Abschnitt des Berichts auszuwählen.

- Download in eine PDF-Datei auf Ihrem Computer oder Netzwerk.
- Drucken

## Speichern eines Berichts in einer Datei

Sie können einen Bericht in ein PDF-Dokument, Microsoft Word-Dokument, Microsoft Excel-Arbeitsmappe, oder ein XML-Dokument speichern, indem Sie Senden an auswählen, und anschließend Ihre Auswahl treffen. Eine Datei wird auf Ihr Gerät heruntergeladen.

Wenn Ihre Organisation OneDrive für Systemfeatures konfiguriert hat, werden Excel-Arbeitsmappen und Word-Dokumente nicht heruntergeladen, sondern in Ihrem Browser mit Excel oder Word für das Web geöffnet.

#### **TIP**

DieMicrosoft Excel-Dokument (nur Daten)- und XML-Dokument-Optionen dienen hauptsächlich fortgeschrittenen Zwecken. Normalerweise verwenden Sie diese Optionen für eine detaillierte Datenanalyse. Weitere Informationen finden Sie unter Analysieren von [Berichtsdaten](#page-2689-0) mit Excel und XML.

Sie können auch Microsoft Excel-Dokument (nur Daten) verwenden, um neue Excel-Layouts für einen bestimmten Bericht erstellen. Weitere Informationen finden Sie unter Arbeiten mit [Excel-Layouts](#page-2734-0).

## Planen der späteren oder regelmäßigen Ausführung eines Berichts

Siekönnen einen einzelnen oder Serienbericht planen, sodass er an einem bestimmten Datum und zu einer festgelegten Uhrzeit ausgeführt wird. Geplante Berichte werden in der Projektwarteschlange eingegeben und zu der geplanten Zeit verarbeitet, wie vergleichbare andere Aufträge auch. Sie wählen die Zeitplan Option, nachdem Sie Senden an gewählt haben und geben Sie dann Informationen wie den Drucker sowie Uhrzeit und Datum ein. Der Bericht wird der Aufgabenwarteschlange hinzugefügt und zum angegebenen Zeitpunkt ausgeführt. Wenn der Bericht verarbeitet ist, wird das Element aus der Aufgabenwarteschlange entfernt. Weitere Informationen finden Sie unter [Aufgabenwarteschlangen](#page-2803-0) zum Planen von Aufgaben verwenden.

Wenn Sie die Ausführung eines Berichts planen, können Sie festlegen, dass er beispielsweise jeden Donnerstag ausgeführt werden muss, indem Sie das Feld Datumsformel für nächste Ausführung auf D4 festlegen. Weitere Informationen finden Sie unter Verwenden von [Datumsformeln](#page-447-0).

Sie können wählen, ob Sie den Bericht in einer Datei (wie Excel, Word oder PDF) speichern, ausdrucken oder nur den Bericht generieren wollen.Wenn Sie wählen, den Bericht in eine Datei zu speichern, wird der verarbeitete Bericht an die Seite Berichts-Eingang an Ihr Rollencenter gesendet, wo Sie ihn anzeigen können. Erfahren Sie mehr unter Berichte mit dem [Berichtseingang](#page-2504-0) teilen und exportieren

#### **Verwalten Sie geplante wiederkehrende Berichte**

Geplante Berichte werden durch Batch-Jobs generiert, die auf der Seite Einträge in der Auftragswarteschlange verwaltet werden. Sie können den Status und andere Informationen für jeden Bericht auf der Seite anzeigen, den Berichts-Batch-Job anhalten/fortsetzen und den Bericht bei Bedarf generieren.

Auf der Seite Einträge in der Auftragswarteschlange können Sie auch einige Berichtsparameter ändern, z. B. Ausgabedateityp, Wiederholung, Ausführungsdatum sowie Start- und Endzeit. Vor dem Bearbeiten eines vorhandenen geplanten Berichts ist es jedoch erforderlich, die Berichtsauftragswarteschlange anzuhalten:

1. Wählen Sie die 2 Symbol. Geben Sie Auftragswarteschlangenposten ein und wählen Sie dann den
zugehörigen Link.

- 2. Wählen Sie auf der Seite Projektwarteschlangeneinträge den gewünschten Bericht aus.
- 3. Wählen Sie die Auf "Abwarten" setzen-Aktion aus.
- 4. Öffnen und bearbeiten Sie den geplanten Bericht, indem Sie seinen Status auswählen (Abwarten).

Wiederholen Sie nach dem Bearbeiten der Berichtsoptionen dieersten beiden Schritte und wählen Sie dann Status auf 'Bereit' festlegen, um die Generierung des Berichts fortzusetzen.

Erfahren Sie mehr über die Verwaltung von [Auftragswarteschlangen](#page-2803-0) unter Verwenden Sie Auftragswarteschlangen, um Aufgaben zu planen.

## Berichte drucken

Um den Bericht zu drucken, wählen Sie Drucken auf der Berichtsanforderungsseite oder in der Menüleiste der Seite Vorschau aus.

Wenn ein Bericht ein Excel-Layout verwendet, wird das Feld Drucker, die Schalftläche Drucken oder die Schalfläche Vorschau nicht angezeigt. Stattdessen gibt es eine Herunterladen-Option. Wählen Sie zum Drucken Herunterladen aus, öffnen Sie dann die heruntergeladene Datei in Excel und drucken Sie sie von dort aus.

### **Drucker**

Das Feld Drucker auf der Anforderungsseite zeigt den Name des Druckers an, zu dem der Bericht gesendet wird. Um einen Drucker zu wechseln, wählen Sie einfach den Drucker aus der Liste aus.

### **NOTE**

Die Option (Vom Browser gehandhabt) zeigt an, dass es für den Bericht keinen vorgesehenen Drucker gibt. In diesem Fall handhabt der Browser den Ausdruck und zeigt die Standarddruckschritte an, in denen Sie einen lokalen Drucker auswählen können, der mit Ihrem Gerät verbunden ist. Die Option (Vom Browser gehandhabt) ist nicht verfügbar in der mobilen App von Business Central oder der App für Microsoft Teams.

### **TIP**

Der Drucker, der standardmäßig für Sieausgewählt wurde, ist auf der Seite Druckerauswahl eingerichtet. Erfahren Sie mehr über das Ändern des Standarddruckers im Abschnitt [Standarddrucker](#page-2785-0) einrichten.

### **Drucken von Berichten in Thailändisch**

Speziell für die thailändische Version von Business Central kann die Schaltfläche Drucken keine Berichte korrekt drucken, weil der Dienst, der die druckbare PDF-Datei generiert, eingeschränkt ist. Stattdessen können Sie den Bericht in Word öffnen und den Bericht als druckbare PDF-Dateien speichern.

Oder Sie können Ihren Administrator bitten, ein Word-Berichtslayout für Ihre am häufigsten verwendeten Berichte zu erstellen. Weitere Informationen finden Sie unter Berichte- und [Dokumentenlayouts](#page-2718-0) verwalten.

### Wechseln des Berichtslayouts

Ein Berichtslayout steuert, was in einem Bericht angezeigt wird, wie er angeordnet wird und wie er formatiert ist. Es gibt einige Möglichkeiten das Layout zu ändern:

Wenn Sie die Ausführung eines Berichts einrichten, sehen Sie das aktuelleLayout im Feld Berichtslayout auf der Anforderungsseite. Um vorübergehend ein anderes Layout zu verwenden, wählen Sie das Feld Berichslayout und wählen Sie dann ein Layoutaus einer Liste der verfügbaren Layouts für diesen Bericht aus.

• Um das von einem Bericht verwendete Standardlayout zu ändern, gehen Sie entweder zu Berichtslayouts oder Auswahl des Berichtslayouts.

Weitere Informationen finden Sie unter Die von einem Bericht verwendeten Layouts festlegen. Wenn Sie Ihr eigenes Berichtslayout anpassen möchten, gehen Sie zu Erste Schritte bei der Erstellung von Layouts.

# Erweiterte Optionen

Die Felder unter dem Inforegister Erweitert legen Einschränkungen für den generierten Bericht fest, um Druckerressourcen zu steuern. Normalerweise müssen Sie diese Einstellungen nicht ändern, es sei denn, Sie haben einen umfangreichen Bericht. Wenn ein Bericht diese Einschränkungen überschreitet, wenn Sie versuchen, eine Vorschau anzuzeigen oder zu drucken, wird eine Meldung angezeigt, die Sie darüber informiert, welche Einschränkung überschritten wurde. Sie können die Einstellungen dann gemäß den Erfordernissen für Ihren Berichtändern. Jedes Feld hat jedoch einen Maximalwert, den Sie beachten sollten:

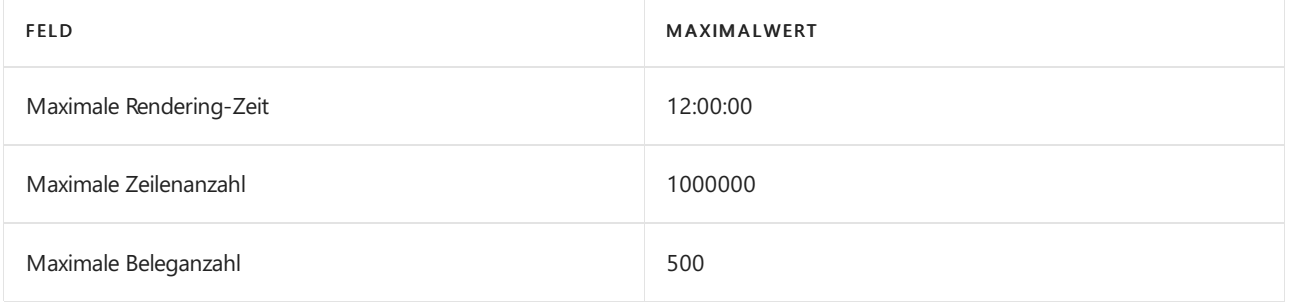

### **NOTE**

Die Maximalwerte können sich für Business Central lokal unterscheiden, und ein Administrator kann sie ändern. Weitere Informationen finden Sie unter Konfigurieren von Business Central Server – Berichte. Für eine Übersicht über Berichtseinschränkungen Business Central online sehen Sie [Einschränkungen](https://learn.microsoft.com/de-de/dynamics365/business-central/dev-itpro/administration/operational-limits-online) im Betrieb.

# Siehe verwandte Microsoft Schulungen

### Siehe auch

[Verfügbare](#page-2512-0) Berichte in Business Central Berichte in der täglichen Arbeit verwenden Übersicht über Business [Intelligence](#page-2479-0) und Reporting Drucker [einrichten](#page-2780-0) Führen Sie Stapeljobs und XMLports aus Mit [Datumsangaben](#page-443-0) und Uhrzeiten in Kalendern arbeiten Verwaltung von Berichts- und [Dokumentlayouts](#page-2718-0) Financial Business [Intelligence](#page-2700-0) Arbeiten mit [Business](#page-410-0) Central

### **NOTE**

Können Sie uns Ihre Präferenzen für die Dokumentationssprache mitteilen? Nehmen Sie an einer kurzen Umfrage teil. (Beachten Sie, dass diese Umfrage auf Englisch ist.)

# Erstellen eines Lesezeichens für eine Seite oder einen Bericht im Rollencenter

02.11.2022 • 4 minutes to read • Edit [Online](https://github.com/MicrosoftDocs/dynamics365smb-docs/blob/main/business-central/ui-bookmarks.md)

Mit dem Symbol für ein Lesezeichen können Sie eine Aktion hinzufügen, die eine Seite oder einen Bericht aus dem Navigationsmenü Ihres Role Centers öffnet. Lesezeichen lassen zu, dass Sie schnell zu Ihren bevorzugten Inhalten oder Geschäftsaufgaben gelangen. Sie fügen das Lesezeichen von der Zielseite oder dem Zielbericht aus hinzu, d. h.von dem Bildschirm, der durch den Link im Rollenzentrum geöffnet werden soll.

Das Lesezeichen-Symbol wird in der oberen rechten Ecke einer Seite angezeigt und auch im Tell Me-Fenster, in dem Sie effizient mehrere Seiten oder Berichte mit Lesezeichen versehen können. Wenn für die Seite bereits ein Lesezeichen vorhanden ist, ist das Symbol dunkel und in der QuickInfo wird "Mit Lesezeichen versehen" angezeigt.

# So erstellen Sie ein Lesezeichen für die Zielseite

- 1. Öffnen Sie in Ihrem Rollencenter eine beliebige Seite, für die Sie einen Link im Rollencenter erstellen möchten.
- 2. Wählen Sie das  $\Box$  Symbol.

Eine nach der Seite benannte Aktion wird jetzt dem Navigationsmenü in Ihrem Rollencenter hinzugefügt.

## So erstellen Sieein Lesezeichen für den Zielbericht

- 1. Öffnen Sieeine beliebige Berichtsanforderungsseite, für dieSiein Ihrem Rollencenter einen Link erstellen möchten.
- 2. Wählen Sie das  $\Box$  Symbol.

Eine nach dem Bericht benannte Aktion wird jetzt dem Navigationsmenü in Ihrem Rollencenter hinzugefügt.

## So erstellen Sie ein Lesezeichen für eine Seite oder einen Bericht über das Fenster "Wie möchten Sie weiter verfahren"

- 1. Öffne das Wie möchten Sie weiter verfahren Fenster und geben Siezum Beispiel Kundenaufträge ein.
- 2. Bewegen Sie den Mauszeiger über das Suchergebnis für die Seite oder den Bericht Verkaufsaufträge, und wählen Sie dann das  $\Box$  Symbol.

Eine nach der Seite oder dem Bericht benannte Aktion wird jetzt dem Navigationsmenü in Ihrem Rollencenter hinzugefügt.

# Häufig gestellte Fragen

Kann ich meine Lesezeichen neu organisieren?

Ja.Siekönnen Ihr Rollencenter personalisieren und Aktionen in eine bessere Reihenfolge oder in vorhandene Gruppen oder Untergruppen verschieben. Erfahren Sie, wie Sie Ihren Arbeitsbereich [personalisieren.](#page-481-0)

Wie entferne ich ein Lesezeichen?

Wählen Sie auf der Zielseite oder im Zielbericht erneut das Lesezeichensymbol aus, um die betreffende Aktion aus Ihrem Rollencenter zu entfernen. Sie können Ihr Rollencenter auch personalisieren und

Aktionen vorübergehend ausblenden, ohne sie vollständig zu entfernen.

### Wo finde ich meine Lesezeichen?

Wenn Sie einer Seite oder einem Bericht ein Lesezeichen hinzufügen, wird die neue Aktion dem oberen Navigationsmenü auf Ihrem aktuellen Startbildschirm (Rollencenter) hinzugefügt. Sollten Sie über viele Aktionen verfügen, müssen Sie möglicherweise die Schaltfläche Mehr aktivieren, um alle anzuzeigen, da die neue Aktion immer am Ende dieser Aktionen angehängt wird.

### $\bullet$  Ich habe kein Lesezeichensymbol. Ist ein Fehler aufgetreten?

Die Möglichkeit, ein Lesezeichen für eine Seite oder einen Bericht zu erstellen, ist eine von vielen Funktionen zur Benutzerpersonalisierung in Business Central.Wenn das Symbol für das Lesezeichen nicht angezeigt wird, hat Ihr Administrator wahrscheinlich die Personalisierung deaktiviert.

### Warum kann ich bestimmte Seiten oder Berichte nicht mit einem Lesezeichen versehen?

Nicht alle Seiten und Berichte können mit einem Lesezeichen versehen werden. Wenn eine Seite oder ein Bericht innerhalb eines speziellen Kontexts ausgeführt wird, der von der Geschäftsanwendung gesteuert wird, wird das Lesezeichen-Symbol nicht angezeigt. Beispielsweise zeigen Seiten, die nicht im Fenster Wie möchten Sie weiter verfahren gefunden werden können, jedoch von einer anderen Stelle aus gestartet werden,kein Lesezeichensymbol an.Ebenso wird auf Berichtsanforderungsseiten, die nur zum Sammeln von Filtern verwendet werden, ohne den Bericht auszuführen, kein Lesezeichensymbol angezeigt.

Weitere Informationen finden Sie in den technischen Details zu [RunRequestPage](https://learn.microsoft.com/de-de/dynamics365/business-central/dev-itpro/developer/methods-auto/report/reportinstance-runrequestpage-method) und [FilterPageBuilder](https://learn.microsoft.com/de-de/dynamics365/business-central/dev-itpro/developer/methods-auto/filterpagebuilder/filterpagebuilder-data-type).

### Werden beim Löschen meiner Personalisierung auch meine Lesezeichen gelöscht?

Ja.Lesezeichen befinden sich im Navigationsmenü.Wenn Sie Änderungen am Navigationsmenü auf einer beliebigen Seite oder alle Personalisierungen im Rollencenter löschen, werden alle Ihre neuen Aktionen dauerhaft entfernt.

Warum zeigt das Lesezeichen-Symbol weiterhin an, dass es noch nicht mit Lesezeichen versehen ist?

Wenn Sieein Lesezeichen hinzufügen, wird die neue Aktion dem Navigationsmenü im Rollencenter hinzugefügt, und bei nachfolgenden Besuchen der Seite oder des Berichts wird ein dunkles Lesezeichensymbol angezeigt. Wenn Sie Ihr Rollencenter personalisieren und Ihre Aktionen neu organisieren, indem Siesiein Gruppen verschieben, wird das Lesezeichensymbol nicht mehr dunkel und Sie können derselben Seite oder demselben Bericht ein weiteres Lesezeichen hinzufügen. Dies lässt zu, dass Sie mehrere Aktionen zu derselben Seite oder demselben Bericht hinzufügen und siein verschiedene Gruppen einteilen können.

### Warum zeigt mein Link zu einem Bericht einen anderen Bericht an?

Einige Berichte können durch andere Berichte ersetzt werden, nachdem eine Erweiterung auf Business Central angewendet wurde. Beim Ersetzen wird der Text der neuen Aktion nicht aktualisiert und zeigt weiterhin den Namen des ursprünglichen Berichts an, navigiertaber zu dem neueren Bericht. Um den Text der neuen Aktion zu korrigieren, können Sie die neue Aktion entfernen und erneut hinzufügen.

### Sind Lesezeichen für XMLports verfügbar?

Anzahl Zur Zeit ist das Hinzufügen von Aktionen zum Öffnen von XMLports nicht über die Benutzeroberfläche möglich.

- Werden meine Lesezeichen übersetzt, wenn ich meine Sprache in Business Central ändere? Wenn Sie ein neues Lesezeichen hinzufügen, wird jeder übersetzte Text, der zu diesem Zeitpunkt verfügbar war, miteinem Lesezeichen versehen.Wenn später neuer übersetzter Text hinzugefügt wird, sind die neueren Übersetzungen nicht in der neuen Aktion enthalten.
- Warum kann ich keinen Text in eine Seite einfügen, nachdem ich sie mit dem Lesezeichen geöffnet habe?

Wenn eine Seite mit einem Lesezeichen versehen wird, wird die Seite immer im Ansichtsmodus vom Lesezeichen aus geöffnet — auch wenn siesich beim Setzen des Lesezeichens im Bearbeitungsmodus befand. Die Auswahl des Symbols Änderungen auf der Seite vornehmen  $\mathscr O$  lässt Sie Text in die bearbeitbaren Felder einfügen.

### Weitere Informationen

Ihren Arbeitsbereich [personalisieren](#page-481-0) Arbeiten mit [Business](#page-410-0) Central Ändern von [grundlegenden](#page-471-0) Einstellungen Ändern, welche Funktionen angezeigt werden

### **NOTE**

Können Sie uns Ihre Präferenzen für die Dokumentationssprache mitteilen? Nehmen Sie an einer kurzen Umfrage teil. (Beachten Sie, dass diese Umfrage auf Englisch ist.)

# Analysieren von Berichtsdaten mit Excel und XML

02.11.2022 • 3 minutes to read • Edit [Online](https://github.com/MicrosoftDocs/dynamics365smb-docs/blob/main/business-central/report-analyze-excel.md)

Gilt für: Business Central 2021 Veröffentlichungszyklus 2 und später

Als Entwickler oder fortgeschrittener Benutzer ist es hilfreich, die Daten, die für ein bestimmtes Dataset eines Berichts erzeugt werden, zu prüfen, während Sie neue Berichte erstellen oder bestehende Berichte ändern. Um diese Funktion zu unterstützen, können Sie einen Berichtsdatensatz als Rohdaten in eine Excel-Arbeitsmappe oder eine XML-Datei exportieren direkt. In Excel können Sie beispielsweise dann eine Ad-hoc-Analyse der Daten durchführen und Probleme diagnostizieren.

### Erste Schritte

Um einen Berichtsdatensatz in eineExcel-Arbeitsmappe oder eine XML-Datei zu exportieren, öffnen Sie den Bericht im Client und wählen Sie dann auf der Anforderungsseite Senden an > Microsoft Excel-Dokument (nur Daten) oder XML-Dokument. Die Datei wird auf Ihr Gerät heruntergeladen.

# Mehr über Excel (nur Daten)

Microsoft Excel Beleg (nur Daten) Die Option exportiert die Berichtsergebnisse und die Kriterien, diezu ihrer Erstellung verwendet wurden - aber sie enthält nicht das Berichtslayout. Die Excel-Datei enthält das komplette Dataset, als Rohdaten, angeordnet in Zeilen und Spalten. Alle Datenspalten des Datasets des Berichts sind enthalten, unabhängig davon, ob sie im Berichtslayout verwendet werden.

Sobald Sie die Excel-Datei haben, können Sie mit der Analyse der Daten beginnen. Sie könnten zum Beispiel die Daten filtern und Power Pivot verwenden, um sie anzuzeigen.

Jedes Mal, wenn Sie Ergebnisse exportieren, wird ein neues Arbeitsblatt erstellt. Mit der Option Microsoft Excel Beleg (nur Daten) können Sie denselben Bericht ausführen und Formatierungsänderungen wiederverwenden. Zum Beispiel können Siefür Power Pivot den Bericht für einen anderen Zeitraum erneut ausführen, die Ergebnisse in das Arbeitsblatt kopieren und dann das Arbeitsblatt aktualisieren. Eine App für Berichte finden Sie auch auf [AppSource](https://appsource.microsoft.com/).

### **NOTE**

Siekönnen keinen Bericht exportieren, der mehr als 1.048.576 Zeilen oder 16.384 Spalten hat. Bei Business Central lokal kann die maximale Anzahl der exportierten Zeilen sogar noch geringer sein. Business Central Server enthält eine Konfigurationseinstellung mit der Bezeichnung Maximal zulässige Anzahl der an Excel zu sendenden Datenzeilen, mit der Sie die Grenze vom Maximalwert herabsetzen können. Weitere Informationen finden Sie unter Konfiguration von Business Central Server oder wenden Sie sich an Ihren Administrator.

### Für Administratoren

 $\bullet$  Microsoft Excel Beleg (nur Daten) wurde als optionale Funktion in der 2021er Release-Welle 1, Update 18.3 eingeführt. Um Benutzern Zugriff auf diese Funktion zu geben, wenn Sie Veröffentlichungszyklus Welle 1 2021 ausführen, aktivieren Sie die Funktion Berichts-Dataset in Microsoft Excel Beleg speichern in Funktionsverwaltung. Weitere Informationen finden Sie unter Bevorstehende Funktionen im Voraus aktivieren. In der Release-Welle 2 von 2021 wurde diese Funktion permanent, so dass Siesie nicht mehr aktivieren müssen.

Um dieFunktion Microsoft Excel Dokument (nur Daten) zu verwenden, benötigen Benutzerkonten die Berechtigung Aktion Exportieren von Berichtsdataset nach Excel zulassen. Sie können Benutzern diese Berechtigung erteilen, indem Sieentweder die Berechtigung Fehlerbehebungtools oder Export Bericht Excel festlegen. Weitere Informationen finden Sie unter Berechtigungen an Benutzer und Gruppen zuweisen

### Für Entwickler und fortgeschrittene Benutzer

Die Option Microsoft Excel Dokument (nur Daten) exportiert alle Spalten, einschließlich Spalten, die Filter und Formatierungsanweisungen für andere Werte enthalten. Hier sind einige Punkte von Interesse:

· Binäre Daten in einem Feld, wie ein Bild, werden nicht exportiert.

In Spalten, die binäre Daten enthalten,enthalten Felder den Text Binäre Daten ({0} Bytes), wobei {0} die Anzahl der Bytes angibt.

• Ab Business Central 2021 Release Wave 2 enthält die Excel-Datei auch das Arbeitsblatt Berichts-Metadaten.

Dieses Arbeitsblatt zeigt die auf den Bericht angewendeten Filter und allgemeine Berichtseigenschaften, wie Name, ID und Erweiterungsdetails. Die Filter werden in der Spalte Filter (DataItem ::Table ::FilterGroupNo ::FieldName) angezeigt. Die Filter in dieser Spalte enthalten Filter, die auf der Anforderungsseite des Berichts festgelegt wurden.Sieenthältauch Filter, dieim AL-Code definiert sind, zum Beispiel durch die [DataItemLink-Eigenschaft](https://learn.microsoft.com/de-de/dynamics365/business-central/dev-itpro/developer/properties/devenv-dataitemlink-reports-property) und [DataItemTableView-Eigenschaft](https://learn.microsoft.com/de-de/dynamics365/business-central/dev-itpro/developer/properties/devenv-dataitemtableview-property).

Weitere Informationen zur Berichtsgestaltung finden Sie unter [Berichtsübersicht](https://learn.microsoft.com/de-de/dynamics365/business-central/dev-itpro/developer/devenv-reports).

### Weitere Informationen

Arbeiten mit [Berichten](#page-2499-0) Verwaltung von Berichts- und [Dokumentlayouts](#page-2718-0) [Berechtigungen](#page-2761-0) an Benutzer und Gruppen zuweisen Arbeiten mit [Business](#page-410-0) Central

### **NOTE**

Können Sie uns Ihre Präferenzen für die Dokumentationssprache mitteilen? Nehmen Sie an einer kurzen Umfrage teil. (Beachten Sie, dass diese Umfrage auf Englisch ist.)

# Einrichten von Druckern

02.11.2022 • 11 minutes to read • Edit [Online](https://github.com/MicrosoftDocs/dynamics365smb-docs/blob/main/business-central/ui-specify-printer-selection-reports.md)

Das Drucken von Dokumenten und Berichten aus Business Central ist eine wichtige Aufgabe für Geschäftsanwender. Sie möchten normalerweise Druckaufträge direkt an einen der Drucker Ihres Unternehmens senden, egal welchen Business Central Client oder welche App Sie verwenden. Da Business Central Online ein Cloud-Dienst ist, kann er lokale Drucker, die mit den Geräten der Benutzer verbunden sind, nicht direkt erreichen, aber eine Verbindung zu Cloud-fähigen Druckern herstellen.

Um Ihre Druckanforderungen zu erfüllen, bietet Business Central folgende Funktionen:

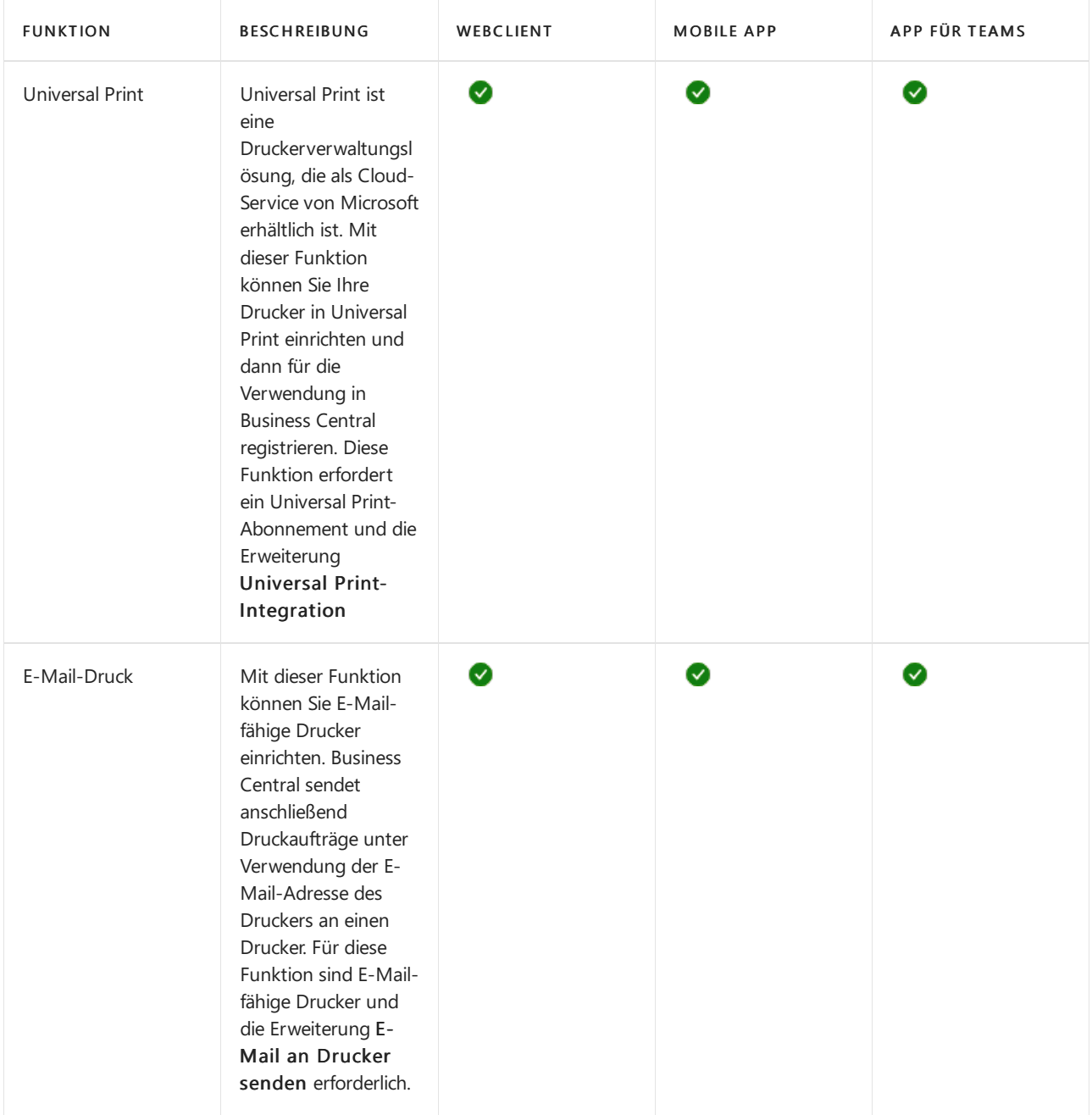

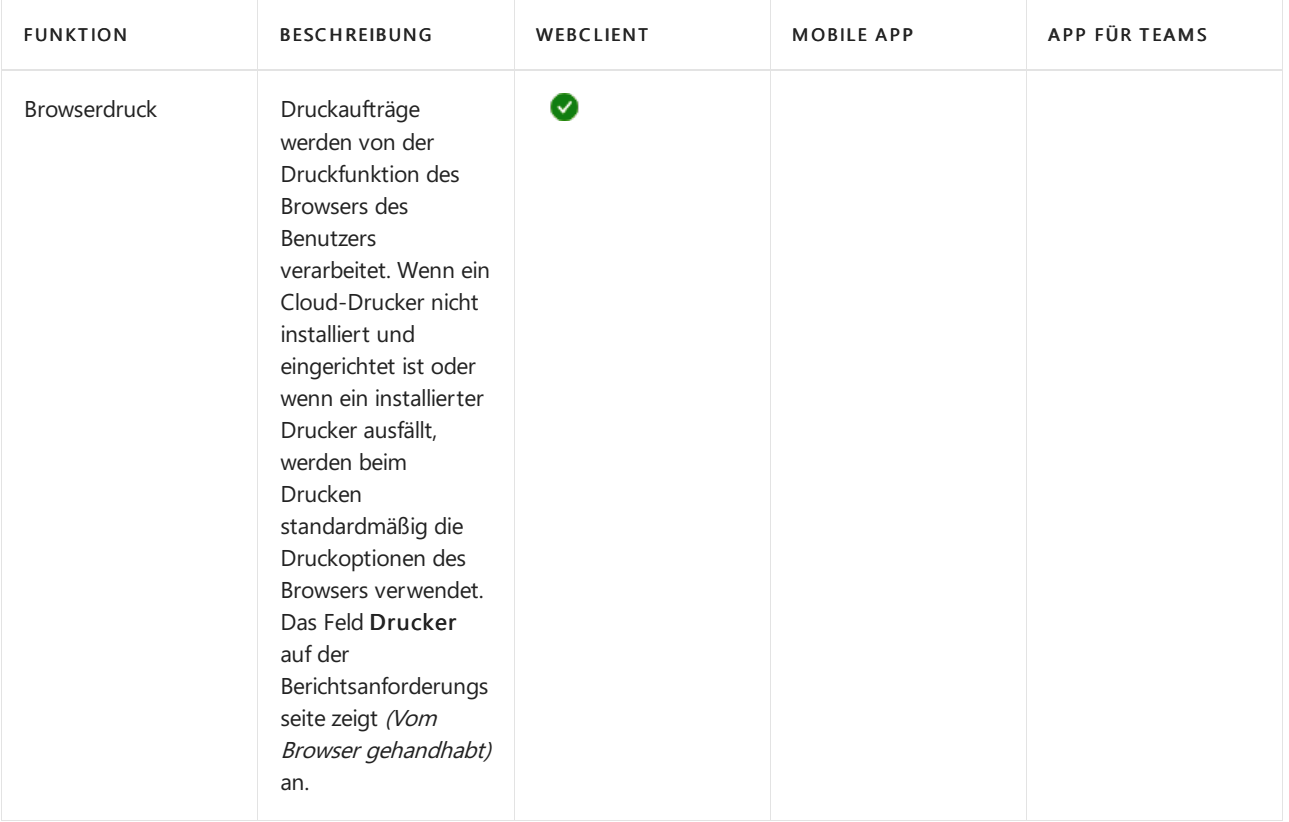

### **NOTE**

Business Central unterstützt andere benutzerdefinierte Druckererweiterungen, die noch mehr Druckfunktionen hinzufügen. Wenn Siealso benutzerdefinierte Druckererweiterungen installiert haben, enthält Ihre Anwendung möglicherweise Druckfunktionen, die in diesem Artikel nicht beschrieben werden.

## Universal Print einrichten

Universal Print istein auf Microsoft 365 basierender Abonnement-Service, der vollständig über Microsoft Azure ausgeführt wird. Sie erhalten eine zentralisierte Druckerverwaltung über das Universal Print-Portal. Business Central stellt in Universal Print eingerichtete Drucker Clientbenutzern über die Erweiterung Universal Print-Integration zur Verfügung.

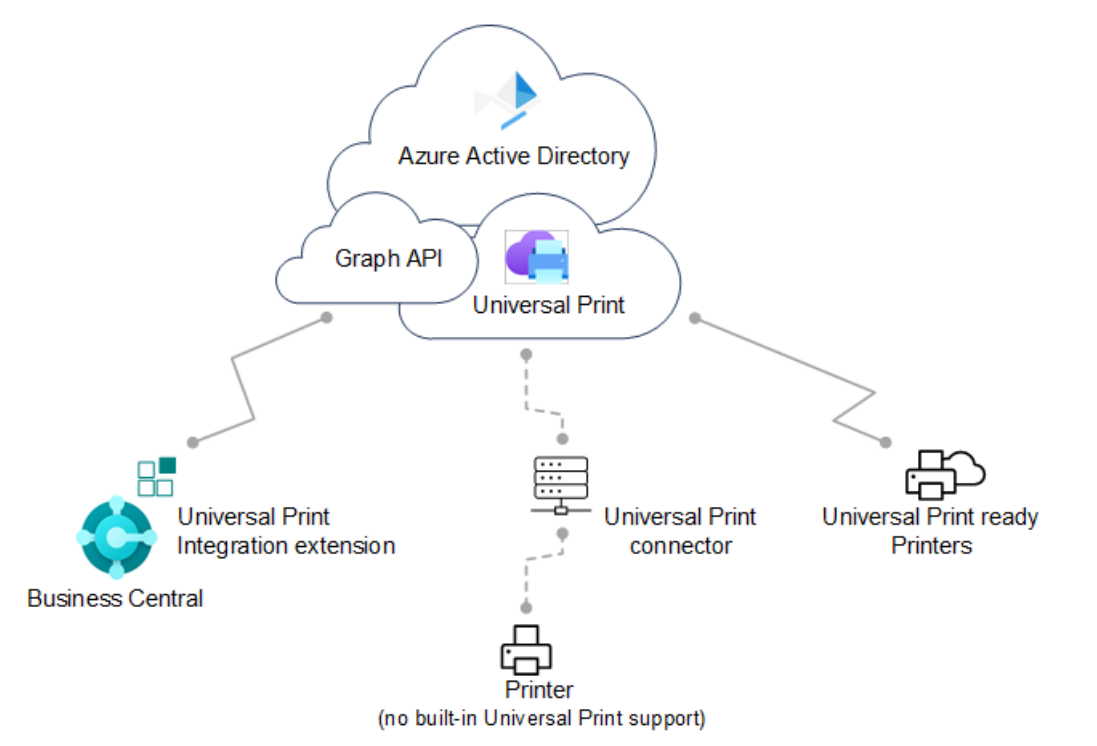

Für die vollständige Einrichtung müssen Sie in Microsoft Azure über das [Azure-Portal](https://portal.azure.com) und in Business Central arbeiten.

### **Unterstützte Drucker**

Business Central unterstützt dieselben Drucker wie Universal Print, die entweder Universal Print-kompatible oder nicht kompatible Drucker sein können. Nicht kompatible Drucker können nicht direkt mit Universal Print kommunizieren. Daher benötigen sie eine zusätzliche Anschlusssoftware, die von Universal Print bereitgestellt wird.Einigeältere Drucker werden möglicherweise nicht unterstützt.

### **Voraussetzungen**

### Für Business Central

- Business Central 2021 Veröffentlichungszyklus 1 oder später.
- DieErweiterung Universal Print-Integration ist installiert.

Diese Erweiterung wird standardmäßig als Teil von Business Central online und vor Ort veröffentlicht und installiert. Sie können überprüfen, ob es auf der Seite Erweiterungsverwaltung installiert ist. Weitere Informationen erhalten Sie unter Installieren und Deinstallieren von [Erweiterungen](#page-2844-0) in Business Central.

- Business Central-On-premises
	- Azure Active Directory (AD) oder NavUserPassword-Authentifizierung istkonfiguriert.
	- Eine Anwendung für Business Central ist in Ihrem Azure AD-Mandanten und Business Central registriert.

Wie andere Azure-Dienste, mit denen Business Central arbeitet, benötigt Universal Print eine App-Registrierung für Business Central in Azure AD. Die App-Registrierung bietet Authentifizierungsund Autorisierungsdienste zwischen Business Central und Universal Print.

Ihre Bereitstellung verwendet möglicherweise bereits eine App-Registrierung für andere Azure-Dienste, z. B. Power BI.Wenn ja,verwenden Sieauch dievorhandene App-Registrierung für Universal Print, anstatt eine neue hinzuzufügen. In diesem Fall müssen Sie lediglich die App-Registrierung so ändern, dass sie dierelevanten Druckberechtigungen für die Microsoft Graph-API enthält.

Befolgen Sie die unter Registrieren Sieeine [Anwendung](https://learn.microsoft.com/de-de/dynamics365/business-central/dev-itpro/administration/register-app-azure#register-an-application-in-azure-active-directory) in Azure Active Directory beschriebenen Schritte, um eine App zu registrieren und die richtigen Berechtigungen festzulegen.

### Für Universal Print

● Ein Universal Print-Abonnement/eine Lizenz für Ihre Organisation

Erfahren Sie mehr unter Universal Print [lizenzieren](https://learn.microsoft.com/de-de/universal-print/fundamentals/universal-print-license).

Sieverfügen über die Rollen Druckerverwaltung und Globaler Administrator in Azure.

Um Universal Print verwalten zu können, muss Ihr Konto über die Rollen Druckerverwaltung und Globaler Administrator in Azure AD verfügen. Diese Rollen werden nur für die Verwaltung von Universal Print benötigt. Benutzer müssen die Drucker von Business Central nicht verwenden.

### **Universal Print einrichten und Drucker in Microsoft Azure hinzufügen**

Bevor Sie mit der Verwaltung von Universal Print-Druckern in Business Central beginnen können, müssen Sie einige Aufgaben ausführen, um Universal Print in Azure mit den gewünschten Druckern zum Laufen zu bringen.

Ausführliche Anweisungen zum Einrichten finden Sie unter Erste Schritte: Universal Print einrichten in der Universal Print-Dokumentation. Hier ist eine Übersicht über die Schritte, die Sie ausführen müssen. Die meisten dieser Schritte werden im Azure-Portal ausgeführt.

1. Weisen Siesich und anderen Benutzern Universal Print-Lizenzen zu.

WieSie dieLizenz zuweisen, hängt davon ab, ob Siesich online oder lokal in Business Central integrieren.

Mit Business Central online weisen SieLizenzen über das Microsoft 365 Admin-Center zu.

Weitere Informationen finden Sie unter Microsoft Admin Center-Hilfe – Benutzern Lizenzen zuweisen.

Mit Business Central-On-premises weisen SieLizenzen in Ihrem Azure-Mandanten über das Azure-Portal zu.

Weitere Informationen finden Sie unter Azure Directory – Lizenzen im Azure Active Directory-Portal zuweisen oder entfernen.

2. Installieren Sie den Universal Print-Konnektor zum Registrieren von Druckern, die nicht direkt mit Universal Print kommunizieren können.

Die meisten Drucker auf dem Markt können nicht nicht direkt mit Universal Print kommunizieren. deshalb müssen Sie den Universal Print-Konnektor installieren. Weitere Informationen finden Sie unter Installieren des Universal [Print-Konnektors.](https://learn.microsoft.com/de-de/universal-print/fundamentals/universal-print-connector-installation)

3. Registrieren Sie Ihre Drucker in Universal Print.

Durch die Registrierung eines Druckers wird Universal Printer auf den Drucker aufmerksam.

- Befolgen Sie bei Druckern, die direkt mit Universal Print kommunizieren können, die vom Druckerhersteller angegebenen Schritte.
- Registrieren Sie bei anderen Druckern die Drucker über den Universal Print-Konnektor.

Weitere Informationen finden Sie unter [Druckerregistrierung](https://learn.microsoft.com/de-de/universal-print/fundamentals/universal-print-connector-printer-registration).

4. Druckereigenschaften ändern (optional)

Nachdem ein Drucker registriert wurde, können Sie Druckereigenschaften wie Standardeinstellungen anzeigen und ändern.

Weitere Informationen finden Sie unter Verwalten der Druckereinstellungen über das Universal Print-Portal.

5. Teilen Sie die Drucker.

Jeder Drucker, in dem Sie Business Central verwenden möchten, muss in Universal Print geteilt werden.

Weitere Informationen finden Sie unter Drucker [freigeben](https://learn.microsoft.com/de-de/universal-print/portal/share-printers).

6. Geben Sie den Benutzern die Berechtigung für freigegebene Drucker.

Weitere Informationen finden Sie unter [Druckerberechtigungen.](https://learn.microsoft.com/de-de/universal-print/portal/share-printers#configure-user-permissions-for-a-printer-share)

7. Aktivieren Sie die Dokumentkonvertierung.

Universal Print rendert Inhalte für den Druck im XPS-Format. Einige ältere marktübliche Drucker unterstützen das Rendern von XPS-Inhalten in vielen Fällen nicht —, sondern nur das PDF-Format. Das Drucken auf diesen Druckern schlägt fehl, es sei denn, Universal Print ist so eingerichtet, dass Dokumente in das vom Drucker unterstützte Format konvertiert werden.

Erfahren Sie mehr unter Übersicht über die [Dokumentkonvertierung](https://learn.microsoft.com/de-de/universal-print/portal/document-conversion) .

Jetzt können Sie die Drucker Business Central hinzufügen, Standarddrucker für Berichte einrichten und drucken.

### **Universal Print-Drucker zu Business Central hinzufügen**

Nachdem die Drucker in Universal Print eingerichtet und freigegeben wurden, können Sie sie in Business Central verwenden.Es gibt zwei Möglichkeiten, Universal Print-Drucker hinzuzufügen.Siekönnen die Drucker auf einmal oder einzeln hinzufügen.

Wenn Sie Drucker einzeln hinzufügen, können Sie denselben Universal Print-Drucker in Business Central mehrmals einrichten. Anschließend können Siefür jeden hinzugefügten Drucker die Druckeinstellungen wie Papierfach, Größe und Ausrichtung ändern. Auf diese Weise können Sie Drucker für verschiedene Berichte und Dokumente einrichten, für die besondere Ausgabeanforderungen gelten.

- 1. Wählen Sie das Symbol 2 Symbol. Geben Sie Druckerverwaltung ein, und wählen Sie dann den entsprechenden Link.
- 2. Klicken Sieauf Universal Print, und wählen Sie dann eine der folgenden Optionen aus:
	- Alle Universal Print-Drucker hinzufügen, um alle Drucker hinzuzufügen, die noch nicht hinzugefügt wurden. Sie können diese Option auch dann verwenden, wenn bereits Drucker hinzugefügt wurden.
	- Universal Print-Drucker hinzufügen, um einen bestimmten Drucker hinzuzufügen.
- 3. Folgen Sie den Anweisungen auf dem Bildschirm.
	- $\bullet$  Wenn Sie Alle Universal Print-Drucker hinzufügen auswählen, beginnt die Einrichtung Universal Print-Drucker hinzufügen.
	- $\bullet$  Wenn Sie Universal Print-Drucker hinzufügen auswählen, erscheint die Seite Universal Print-Drucker – Einstellungen.Füllen Sie das Feld Name aus, und wählen Sie dann die Auslassungspunkte... neben dem Feld Druckfreigabe in Universal Print aus, um den Universal Print-Drucker auszuwählen. Füllen Sie die verbleibenden Felder je nach Bedarf aus. Fahren Sie über ein Feld, um eine Kurzbeschreibung zu lesen..

Diese Aktionen überprüfen Ihre Azure AD-Einrichtung (für lokale Anwendungen), ob Sie über eine Universal Print-Lizenz verfügen, und fügen Sieschließlich die Drucker hinzu.

### **NOTE**

Wenn Sie vor Ort zum ersten Mal eine Verbindung zu Universal Print herstellen, wird die Seite "AZURE ACTIVE DIRECTORY-DIENSTBERECHTIGUNGEN" angezeigt, und Sie werden aufgefordert, die Zustimmung zu Azure Services zu erteilen. Sie müssen nur einmal Ihre Zustimmung geben.

Nachdem ein Drucker hinzugefügt wurde, können Sie seine Einstellungen über Druckerverwaltung anzeigen und ändern. Wählen Sie einfach den Drucker und dann Druckereinstellungen bearbeiten aus.

# E-Mail-Druck einrichten

### **Voraussetzungen**

- Business Central 2020 Veröffentlichungszyklus 1 oder höher
- Erweiterung E-Mail an Drucker senden ist installiert

Diese Erweiterung wird standardmäßig eingerichtet. Informationen zum Installieren von Erweiterungen finden Sie unter

DieE-Mail-Funktionalität isteingerichtet.

Erfahren Sie mehr unter E-Mail [einrichten](#page-2287-0).

### **Einen E-Mail-Drucker hinzufügen**

Die Seite Druckerverwaltung zeigt Drucker an, die derzeit eingerichtet sind. Die Seite gibt Ihnen auch Zugriff auf die Seite Einstellungen für jeden Drucker, um eine vorhandene Einrichtung zu bearbeiten oder einen neuen Drucker einzurichten.

- 1. Wählen Sie die Symbol. Geben Sie Druckerverwaltung ein, und wählen Sie dann den entsprechenden Link.
- 2. Wählen SieE-Mail-Druck und dann Einen E-Mail-Drucker hinzufügen aus.
- 3. Füllen Sie auf der Seite E-Mail-Drucker-Einstellungen die Felder wie erforderlich aus. Fahren Sie über ein Feld, um eine Kurzbeschreibung zu lesen.

### **NOTE**

Sie müssen das geeignete Papierformat für einen Drucker manuell auswählen, da keine lokalen Drucker- oder Benutzereinstellungen gespeichert werden können.

Beachten Sie, dass die E-Mail-Drucker-Erweiterung standardmäßig auf A4 Papierformat eingestellt ist, was z. B. in Nordamerika nicht geeignet ist.

#### **Datenschutzhinweis**

Wenn Sie die E-Mail-Drucker-Erweiterung verwenden, dann werden alle oder einige Druckaufträge an die E-Mail-Adresse gesendet wie bei der Konfiguration des Druckers angegeben.Wir empfehlen dringend, dass eine eindeutige E-Mail-ID an ein Druckergerät gebunden wird, das nur die offiziellen Dienste des Hardware-Herstellers nutzt, wiez.B. HP ePrint, KonicaMinolta EveryonePrint oder Epson E-Mail-Druck.

Treffen Sie alle erforderlichen Datenschutzvorkehrungen, einschließlich der Sicherstellung, dass die E-Mail-Drucklösung über ordnungsgemäß konfigurierte Berechtigungen, Datenschutzeinstellungen und Aufbewahrungsrichtlinien verfügt. Es liegt in Ihrer Verantwortung, eine korrekte, verifizierte und funktionsfähige E-Mail-Adresse anzugeben. Erfahren Sie mehr unter [Microsoft-Datenschutzbestimmungen](https://privacy.microsoft.com/privacystatement).

### Standarddrucker einrichten

Es gibt verschiedene Möglichkeiten, Drucker einzurichten, die standardmäßig für Druckaufträge verwendet werden. Ein Standarddrucker ist nützlich, wenn Sie mit verschiedenen Berichten arbeiten, die aufgrund ihrer Platzierung in der Firma oder ihrer Ausgabemöglichkeiten unterschiedliche Drucker erfordern.

#### **Einen Drucker als Standarddrucker für alle Druckaufträge festlegen**

Auf der Seite Druckerverwaltung können Sie einen Drucker als Standarddrucker für alle Druckaufträge einrichten. Sie können den Drucker nur für Sie oder für alle Benutzer als Standard festlegen.

1. Wählen Sie die 2 Symbol. Geben Sie Druckerverwaltung ein, und wählen Sie dann den entsprechenden Link.

#### **TIP**

Sie können auch die Seite Druckerverwaltung von der Seite Druckerauswahl durch Auswahl von Druckerverwaltung öffnen.

2. Wählen Sie auf der Seite Druckerverwaltung einen Drucker aus der Liste, dann Verwalten und dann Als Standarddrucker festlegen oder Als Standarddrucker für alle Benutzer festlegen aus.

Das Festlegen eines Standarddruckers über die Druckerverwaltung fügt einen Eintrag in die Druckerauswahl hinzu.

### **Den Standarddrucker für bestimmte Berichte festlegen**

Auf der Seite Druckerauswahl können Sie den Drucker angeben, den ein Bericht standardmäßig verwendet. Standarddrucker werden auf Benutzerkontenbasis festgelegt. Sie können einen Standarddrucker nur für sich selbst, einen anderen Benutzer oder alle Benutzer festlegen.

#### **IMPORTANT**

Für Business Central vor Ort, kann die Seite Druckerauswahl nur für Cloud-Drucker verwendet werden, die durch Druckererweiterungen definiert sind, z. B. E-Mail-Druck und Universal Print-Drucker. Siekann nicht für lokale Drucker verwendet werden.

- 1. Wählen Sie die 2 Symbol. Geben Sie Druckerauswahlen ein und wählen Sie dann den zugehörigen Link. Alternativ können Sieauf der Seite Druckerverwaltung einen Drucker auswählen und dann die Aktion Druckerauswahl wählen.
- 2. Wählen Sie die Aktion Neu, um eine Druckerauswahl für einen bestimmten Bericht hinzuzufügen.
- 3. Füllen Sie die Felder nach Bedarf aus.

Der angegebene Bericht ist jetzt so eingerichtet, dass er standardmäßig auf dem ausgewählten Drucker gedruckt wird.

#### **NOTE**

Wenn Sie den betreffenden Bericht drucken, können Sie mit dem Feld Drucken auf der Berichtsanforderungsseite einen anderen auswählen.

#### **NOTE**

Wenn Sieauf der Seite Druckerauswahl keinen Bericht für einen bestimmten Drucker einrichten, wird er auf dem Standarddrucker der Firma gedruckt, wie er auf der Seite Druckerverwaltung definiert ist.

Sie oder der Administrator können auch die Seite Druckerauswahl verwenden, um andere Varianten des Druckens für Benutzer und Berichte zu definieren. Die folgende Tabelle beschreibt die Kombination von Werten zur Angabe verschiedener Druckeinstellungensetups für einen Bericht.

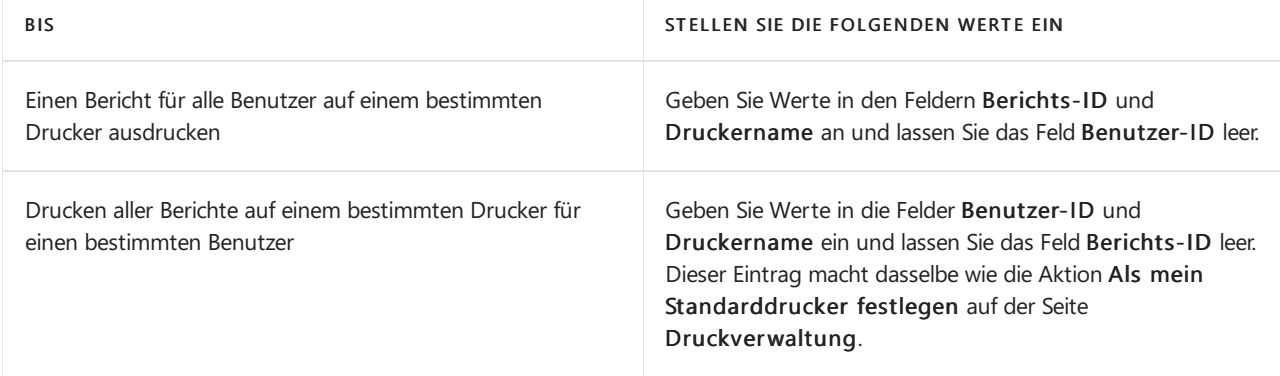

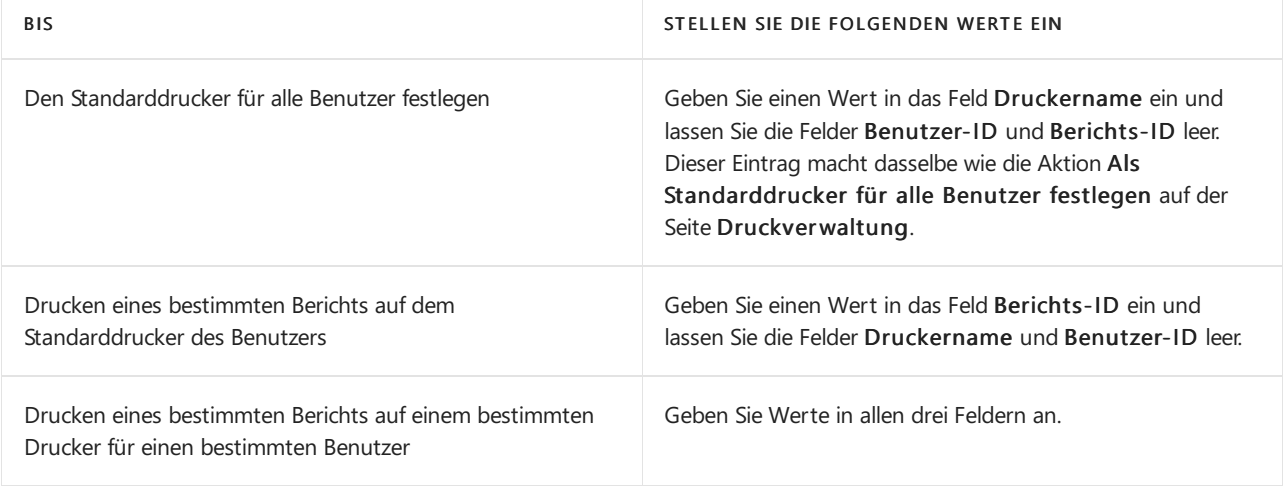

### **NOTE**

Spezifischere Druckerauswahlen haben Vorrang vor einer allgemeineren Druckerauswahl. Zum Beispiel hat eine Druckerauswahl, die Wertein den Feldern Benutzer-ID, Berichts-ID und Druckername hat, Vorrang vor einer Druckerauswahl, die leere Einträge in den Feldern Benutzer-ID oder Berichts-ID hat.

### **Auswählen des Druckers beim Ausführen eines Berichts**

Anstatt den Standarddrucker zu verwenden, wenn Sie einen Bericht ausführen, können Sie diese Einstellung auf der Anforderungsseite außer Kraft setzen. Wählen Sie einfach im Dropdown-Menü Drucker den Drucker aus, den Siefür diese Berichtsgenerierung verwenden möchten.

#### **Größe von Druckaufträgen anpassen**

Das Drucken in der Cloud ist für Dokumente mit einer angemessenen Größe vorgesehen. Die meisten Clouddienste,einschließlich PrintNode und HP ePrint, sind auf 10 MB pro Auftrag begrenzt.Wenn Sie größere Berichte drucken müssen, müssen Sie diese möglicherweise in mehrere Ausdrucke aufteilen.

### Siehe verwandte Microsoft Schulungen

### Siehe auch

[Berichte](#page-2502-0) drucken Arbeiten mit [Business](#page-410-0) Central Ausführen von [Stapelverarbeitungen](#page-517-0) [Dokumente](#page-2090-0) per E-Mail versenden

### **NOTE**

Können Sie uns Ihre Präferenzen für die Dokumentationssprache mitteilen? Nehmen Sie an einer kurzen Umfrage teil. (Beachten Sie, dass diese Umfrage auf Englisch ist.)

# <span id="page-2499-0"></span>Berichte ausführen und drucken

02.11.2022 • 9 minutes to read • Edit [Online](https://github.com/MicrosoftDocs/dynamics365smb-docs/blob/main/business-central/ui-work-report.md)

Ein Bericht sammelt Informationen, die auf einer festgelegten Anzahl von Kriterien basieren. Er organisiert und präsentiert die Informationen in einem leicht zu lesenden Format, das Sie ausdrucken oder als Datei speichern können. Es gibt viele Berichte, auf die Sie im Zuge der Anwendung zugreifen können. Die Berichte enthalten normalerweise Informationen, die sich auf den Kontext der Seite beziehen, auf der Sie sich befinden. Beispielsweise der Debitor für die Seite Berichte Top 10 Debitoren, die Verkaufsstatistik und mehr.

### **NOTE**

Batch-Aufträge und XMLports tun mehr oder weniger dasselbe wie Berichte, werden aber eher für die Verarbeitung oder den Export von Daten verwendet. Die Stapelverarbeitung Mahnungen erstellen erstellt beispielsweise Mahnungsbelege zum Senden an Debitoren mit überfälligen Zahlungen. Dieser Artikel bezieht sich hauptsächlich auf "Berichte", aber die gleichen Informationen gelten für Stapelverarbeitungen und XMLports.

### Erste Schritte

Sie können Berichte im Menü Berichte auf ausgewählten Seiten, Listen und Karten finden, oder Sie können die Suche verwenden 2 um Berichte nach Namen zu finden. verwenden, um Berichte nach Namen zu finden. Eine Übersicht über integrierte Berichte finden Sie in Business Central, sortiert nach Kategorien, siehe Verfügbare Berichte in Business Central.

Wenn Sie einen Bericht auswählen, wird in der Regel eine Seite—dargestellt, mit der Sie bestimmte Informationen definieren können,—die Sie im Bericht integrieren möchten. In den folgenden Abschnitten wird erläutert, wie Sie auf der Anforderungsseite einen Bericht erstellen, in der Vorschau anzeigen und drucken.

# <span id="page-2499-1"></span>Standardwerte verwenden- vordefinierte Einstellungen

Die meisten Berichtsanforderungsseiten enthalten das Feld Standardwerte verwenden von. In diesem Feld können Sie vordefinierte Einstellungen für den Bericht auswählen, mit denen automatisch Optionen und Filter festgelegt werden. Wählen Sie einen Posten aus der Dropdownliste aus, und die Optionen und Filter auf der Berichtanforderungsseiteändern sich entsprechend.

Der Posten mit der Bezeichnung Zuletzt verwendete Optionen und Filter ist immer verfügbar. Dieser Posten legt fest, dass der Bericht die Optionen und Filter verwendet, die verwendet wurden, als Sie das letzte Mal den Bericht ausgeführt hatten.

Das Feld Standardwerte verwenden von bietet eine schnelle und zuverlässige Möglichkeit, konsistent Berichte zu generieren, die die richtigen Daten enthalten. Nachdem Sie einen Posten ausgewählt haben, können Siealle Optionen und Filter ändern, bevor Sie den Bericht in der Vorschau anzeigen oder drucken. Die Änderungen, die Sie vornehmen, werden nicht auf dem vordefinierten Einstellungseintrag gespeichert, den Sie ausgewählt haben, sondern auf dem Eintrag Zuletzt verwendete Optionen und Filter.

### **NOTE**

Die vordefinierten Einstellungen werden normalerweise von einem Administrator eingerichtet und verwaltet. Weitere Informationen finden Sie unter Gespeicherte Einstellungen für Berichte und Stapelaufträge verwalten.

# Angeben der Daten, die in Berichten integriert werden sollen

Verwenden Sie dieFelder unter Optionen und Filter zum Ändern oder Einschränken der Informationen, dieSie im Bericht haben möchten. Sie können Filter in einem Bericht ungefähr so fest wie Filter in Listen festlegen. Erfahren Sie mehr im Abschnitt [Filtern](#page-2677-0).

#### **Ca u t i o n**

Das Inforegister Filter auf der Berichtanforderungsseite stellt eine generische Filterungsfunktion für Berichte bereit. Diese Filter sind optional.

Manche Berichte ignorieren solche Filter, was bedeutet, dass, egal welcher Filter im Inforegister filter festgelegt ist, das Ergebnis des Berichts gleich ist. Es ist nicht möglich, eine Übersicht zu bieten, welche Felder in welchen Berichten ignoriert werden, daher müssen Sie mit den Filtern experimentieren, wenn Sie sie verwenden.

Beispiel: Wenn Sie die Stapelverarbeitung Mahnungen erstellen verwenden, wird ein Filter für das Feld Debitorenposten aus Letzte registrierte Mahnstufe ignoriert, da Filter für diese Stapelverarbeitung fest sind.

### Einen Bericht anzeigen

In der Vorschau eines Berichts können Sie sehen, wie der Bericht aussehen wird, bevor Sie ihn drucken. Die Vorschau basiert nicht auf dem Drucker, der im Feld Drucker auf der Anforderungsseite ausgewählt wurde. Das wird vom Browser gesteuert. Nach der Vorschau können Sie zur Anforderungsseite zurückkehren und bei Bedarf Änderungen an Optionen und Filtern vornehmen.

Die Vorschauoptionen auf der Seite Berichtsanforderung hängen vom Berichtab. Bei einigen Berichten können Sie also Vorschau wählen, während für andere die Option Vorschau & schließen lautet. Beide Optionen öffnen eine Vorschau des Berichts. Der Unterschied ist, das Vorschau die Anforderungsseite geöffnet lässt, sodass Sie dorthin zurückkehren können, um Änderungen vornehmen, sieerneut in der Vorschau anzuzeigen oder zu drucken. Im Gegensatz dazu wird mit Vorschau und Schließen die Anforderungsseite geschlossen, sodass Sie den Bericht erneut öffnen müssen, um Änderungen vorzunehmen oder zu drucken.

### **NOTE**

Wenn Sie Business Central 2020 Veröffentlichungszyklus 1 oder früher verwenden, gibt es nur die Option Vorschau, die die Anforderungsseite in der Vorschau schließt, wie für Vorschau und Schließen oben beschrieben.

### **Mit der Vorschau arbeiten**

Verwenden Sie in der Vorschau die Menüleiste in der Berichtsvorschau, um:

- Navigieren durch Seiten
- Ein- und Ausblenden
- An die Seite anpassen
- Text auswählen

Sie können Text aus einem Bericht kopieren und diesen dann woanders einfügen, z. B. eine Seite in Business Central oder Microsoft Word. Mit der linken Maustaste halten Sie z. B. die Stelle gedrückt, an der Sie beginnen möchten. Dann bewegen Sie die Maus, um ein oder mehrere Wörter, Sätze oder Absätze auszuwählen. Drücken Sie dierechte Maustaste und wählen Sie Kopieren aus. Nun können Sie dann den ausgewählten Text kopieren.

Beleg verschieben

Siekönnen den sichtbaren Bereich des Berichts in beliebiger Richtung verschieben, daher können Sie

weitere Bereiche oder den Bericht anzeigen. Das Schwenken ist hilfreich, wenn Sie die Ansicht vergrößert haben, um Details zu sehen. Mithilfe der Maus beispielsweise drücken und halten Sie dielinke Maustaste an einem beliebigen Ort in der Berichtsvorschau und bewegen Sie dann Ihre Maus, um einen Abschnitt des Berichts auszuwählen.

- Download in eine PDF-Datei auf Ihrem Computer oder Netzwerk.
- Drucken

## Speichern eines Berichts in einer Datei

Sie können einen Bericht in ein PDF-Dokument, Microsoft Word-Dokument, Microsoft Excel-Arbeitsmappe, oder ein XML-Dokument speichern, indem Sie Senden an auswählen, und anschließend Ihre Auswahl treffen. Eine Datei wird auf Ihr Gerät heruntergeladen.

Wenn Ihre Organisation OneDrive für Systemfeatures konfiguriert hat, werden Excel-Arbeitsmappen und Word-Dokumente nicht heruntergeladen, sondern in Ihrem Browser mit Excel oder Word für das Web geöffnet.

### **TIP**

DieMicrosoft Excel-Dokument (nur Daten)- und XML-Dokument-Optionen dienen hauptsächlich fortgeschrittenen Zwecken. Normalerweise verwenden Sie diese Optionen für eine detaillierte Datenanalyse. Weitere Informationen finden Sie unter Analysieren von [Berichtsdaten](#page-2689-0) mit Excel und XML.

Sie können auch Microsoft Excel-Dokument (nur Daten) verwenden, um neue Excel-Layouts für einen bestimmten Bericht erstellen. Weitere Informationen finden Sie unter Arbeiten mit [Excel-Layouts](#page-2734-0).

## Planen der späteren oder regelmäßigen Ausführung eines Berichts

Siekönnen einen einzelnen oder Serienbericht planen, sodass er an einem bestimmten Datum und zu einer festgelegten Uhrzeit ausgeführt wird. Geplante Berichte werden in der Projektwarteschlange eingegeben und zu der geplanten Zeit verarbeitet, wie vergleichbare andere Aufträge auch. Sie wählen die Zeitplan Option, nachdem Sie Senden an gewählt haben und geben Sie dann Informationen wie den Drucker sowie Uhrzeit und Datum ein. Der Bericht wird der Aufgabenwarteschlange hinzugefügt und zum angegebenen Zeitpunkt ausgeführt. Wenn der Bericht verarbeitet ist, wird das Element aus der Aufgabenwarteschlange entfernt. Weitere Informationen finden Sie unter [Aufgabenwarteschlangen](#page-2803-0) zum Planen von Aufgaben verwenden.

Wenn Sie die Ausführung eines Berichts planen, können Sie festlegen, dass er beispielsweise jeden Donnerstag ausgeführt werden muss, indem Sie das Feld Datumsformel für nächste Ausführung auf D4 festlegen. Weitere Informationen finden Sie unter Verwenden von [Datumsformeln](#page-447-0).

Sie können wählen, ob Sie den Bericht in einer Datei (wie Excel, Word oder PDF) speichern, ausdrucken oder nur den Bericht generieren wollen.Wenn Sie wählen, den Bericht in eine Datei zu speichern, wird der verarbeitete Bericht an die Seite Berichts-Eingang an Ihr Rollencenter gesendet, wo Sie ihn anzeigen können. Erfahren Sie mehr unter Berichte mit dem [Berichtseingang](#page-2504-0) teilen und exportieren

### <span id="page-2501-0"></span>**Verwalten Sie geplante wiederkehrende Berichte**

Geplante Berichte werden durch Batch-Jobs generiert, die auf der Seite Einträge in der Auftragswarteschlange verwaltet werden. Sie können den Status und andere Informationen für jeden Bericht auf der Seite anzeigen, den Berichts-Batch-Job anhalten/fortsetzen und den Bericht bei Bedarf generieren.

Auf der Seite Einträge in der Auftragswarteschlange können Sie auch einige Berichtsparameter ändern, z. B. Ausgabedateityp, Wiederholung, Ausführungsdatum sowie Start- und Endzeit. Vor dem Bearbeiten eines vorhandenen geplanten Berichts ist es jedoch erforderlich, die Berichtsauftragswarteschlange anzuhalten:

1. Wählen Sie die 2 Symbol. Geben Sie Auftragswarteschlangenposten ein und wählen Sie dann den

zugehörigen Link.

- 2. Wählen Sie auf der Seite Projektwarteschlangeneinträge den gewünschten Bericht aus.
- 3. Wählen Sie die Auf "Abwarten" setzen-Aktion aus.
- 4. Öffnen und bearbeiten Sie den geplanten Bericht, indem Sie seinen Status auswählen (Abwarten).

Wiederholen Sie nach dem Bearbeiten der Berichtsoptionen dieersten beiden Schritte und wählen Sie dann Status auf 'Bereit' festlegen, um die Generierung des Berichts fortzusetzen.

Erfahren Sie mehr über die Verwaltung von [Auftragswarteschlangen](#page-2803-0) unter Verwenden Sie Auftragswarteschlangen, um Aufgaben zu planen.

## <span id="page-2502-0"></span>Berichte drucken

Um den Bericht zu drucken, wählen Sie Drucken auf der Berichtsanforderungsseite oder in der Menüleiste der Seite Vorschau aus.

Wenn ein Bericht ein Excel-Layout verwendet, wird das Feld Drucker, die Schalftläche Drucken oder die Schalfläche Vorschau nicht angezeigt. Stattdessen gibt es eine Herunterladen-Option. Wählen Sie zum Drucken Herunterladen aus, öffnen Sie dann die heruntergeladene Datei in Excel und drucken Sie sie von dort aus.

### **Drucker**

Das Feld Drucker auf der Anforderungsseite zeigt den Name des Druckers an, zu dem der Bericht gesendet wird. Um einen Drucker zu wechseln, wählen Sie einfach den Drucker aus der Liste aus.

### **NOTE**

Die Option (Vom Browser gehandhabt) zeigt an, dass es für den Bericht keinen vorgesehenen Drucker gibt. In diesem Fall handhabt der Browser den Ausdruck und zeigt die Standarddruckschritte an, in denen Sie einen lokalen Drucker auswählen können, der mit Ihrem Gerät verbunden ist. Die Option (Vom Browser gehandhabt) ist nicht verfügbar in der mobilen App von Business Central oder der App für Microsoft Teams.

### **TIP**

Der Drucker, der standardmäßig für Sieausgewählt wurde, ist auf der Seite Druckerauswahl eingerichtet. Erfahren Sie mehr über das Ändern des Standarddruckers im Abschnitt [Standarddrucker](#page-2785-0) einrichten.

### **Drucken von Berichten in Thailändisch**

Speziell für die thailändische Version von Business Central kann die Schaltfläche Drucken keine Berichte korrekt drucken, weil der Dienst, der die druckbare PDF-Datei generiert, eingeschränkt ist. Stattdessen können Sie den Bericht in Word öffnen und den Bericht als druckbare PDF-Dateien speichern.

Oder Sie können Ihren Administrator bitten, ein Word-Berichtslayout für Ihre am häufigsten verwendeten Berichte zu erstellen. Weitere Informationen finden Sie unter Berichte- und [Dokumentenlayouts](#page-2718-0) verwalten.

### <span id="page-2502-1"></span>Wechseln des Berichtslayouts

Ein Berichtslayout steuert, was in einem Bericht angezeigt wird, wie er angeordnet wird und wie er formatiert ist. Es gibt einige Möglichkeiten das Layout zu ändern:

Wenn Sie die Ausführung eines Berichts einrichten, sehen Sie das aktuelleLayout im Feld Berichtslayout auf der Anforderungsseite. Um vorübergehend ein anderes Layout zu verwenden, wählen Sie das Feld Berichslayout und wählen Sie dann ein Layoutaus einer Liste der verfügbaren Layouts für diesen Bericht aus.

• Um das von einem Bericht verwendete Standardlayout zu ändern, gehen Sie entweder zu Berichtslayouts oder Auswahl des Berichtslayouts.

Weitere Informationen finden Sie unter Die von einem Bericht verwendeten Layouts festlegen. Wenn Sie Ihr eigenes Berichtslayout anpassen möchten, gehen Sie zu Erste Schritte bei der Erstellung von Layouts.

# Erweiterte Optionen

Die Felder unter dem Inforegister Erweitert legen Einschränkungen für den generierten Bericht fest, um Druckerressourcen zu steuern. Normalerweise müssen Sie diese Einstellungen nicht ändern, es sei denn, Sie haben einen umfangreichen Bericht. Wenn ein Bericht diese Einschränkungen überschreitet, wenn Sie versuchen, eine Vorschau anzuzeigen oder zu drucken, wird eine Meldung angezeigt, die Sie darüber informiert, welche Einschränkung überschritten wurde. Sie können die Einstellungen dann gemäß den Erfordernissen für Ihren Berichtändern. Jedes Feld hat jedoch einen Maximalwert, den Sie beachten sollten:

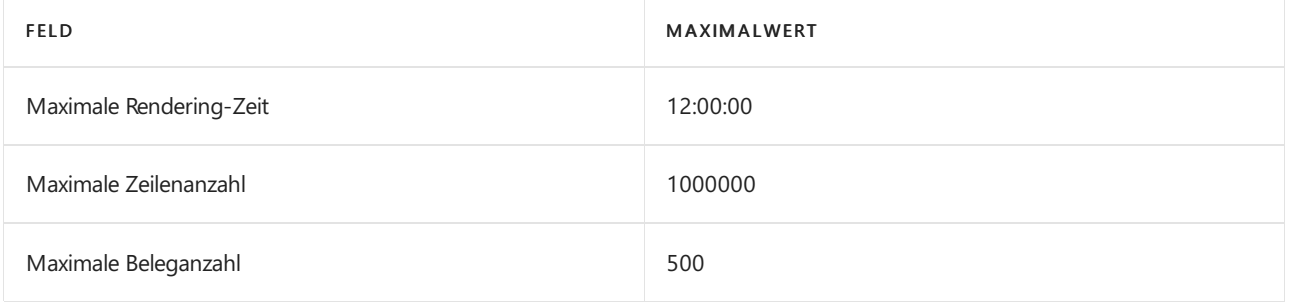

### **NOTE**

Die Maximalwerte können sich für Business Central lokal unterscheiden, und ein Administrator kann sie ändern. Weitere Informationen finden Sie unter Konfigurieren von Business Central Server – Berichte. Für eine Übersicht über Berichtseinschränkungen Business Central online sehen Sie [Einschränkungen](https://learn.microsoft.com/de-de/dynamics365/business-central/dev-itpro/administration/operational-limits-online) im Betrieb.

# Siehe verwandte Microsoft Schulungen

### Siehe auch

[Verfügbare](#page-2512-0) Berichte in Business Central Berichte in der täglichen Arbeit verwenden Übersicht über Business [Intelligence](#page-2479-0) und Reporting Drucker [einrichten](#page-2780-0) Führen Sie Stapeljobs und XMLports aus Mit [Datumsangaben](#page-443-0) und Uhrzeiten in Kalendern arbeiten Verwaltung von Berichts- und [Dokumentlayouts](#page-2718-0) Financial Business [Intelligence](#page-2700-0) Arbeiten mit [Business](#page-410-0) Central

### **NOTE**

Können Sie uns Ihre Präferenzen für die Dokumentationssprache mitteilen? Nehmen Sie an einer kurzen Umfrage teil. (Beachten Sie, dass diese Umfrage auf Englisch ist.)

# <span id="page-2504-0"></span>Berichte mit dem Berichtseingang teilen und exportieren

02.11.2022 • 2 minutes to read • Edit [Online](https://github.com/MicrosoftDocs/dynamics365smb-docs/blob/main/business-central/ui-work-report-inbox.md)

Die Seite Berichtseingang listet geplante Berichte auf, die vom Benutzer in Business Central erstellt wurden, und kann verwendet werden, um nicht nur auf die generierten Berichte zuzugreifen, sondern auch um die Dateien in OneDrive for Business zu teilen und zu öffnen.

#### **TIP**

Diefolgenden Aktionen sind auch im Bereich Berichtseingang im Rollencenter verfügbar. Wenn dieser Bereich nicht in Ihrer Benutzeroberfläche angezeigt wird, erfahren Sie hier, wie Sie Ihr Rollencenter anpassen können: Personalisieren Sie Ihren Arbeitsbereich.

### Generierte Berichte herunterladen

Um frühere Berichte zu speichern, öffnen Sie die Seite Berichtseingang, indem Sie diesen Schritten folgen:

- 1. Wählen Sie die <sup>2</sup> Symbol. Geben Sie Berichtseingang ein und wählen Sie dann den zugehörigen Link.
- 2. Wählen Sie auf der Seite Berichtseingang den gewünschten Bericht aus.

#### **NOTE**

Die Seite listet keine früheren Berichte auf, die mit der Aktion Drucken erstellt oder als Datei im Menü Berichte gespeichert wurden.

Die generierten Dateien werden in dem beim Planen des Berichts definierten Format gespeichert und können auf der Seite Einträge in der Auftragswarteschlange zusammen mit der Wiederholung und anderen Einstellungen geändert werden. Erfahren Sie unter, wie Sie das [Berichtsdateiformat](#page-2501-0) ändern und zusätzliche Optionen festlegen Verwalten Sie geplante wiederkehrende Berichte.

### Öffnen Sie generierte Berichte in OneDrive

So exportieren Sie die Berichtsdatei nach Microsoft OneDrive for Business: Wählen Sie den Bericht über die Seite Berichtseingang und wählen Sie In OneDrive öffnen. Der Bericht wird dann in den Business Central Ordner in OneDrive kopiert und in einem neuen Browserfenster geöffnet, wo Sie die Dokumentdatei drucken und verwalten können.

#### **IMPORTANT**

Berichte, deren Gültigkeitsdauer auf der Seite Planen Sie einen Bericht festgelegt und in OneDrivekopiert wurde, werden nicht automatisch aus dem freigegebenen Ordner entfernt.

### Geplante Berichte freigeben

Das Teilen von Berichten mit Mitarbeitern istauch auf der Seite Berichtseingang möglich.Wählsen Sie den Bericht und dann Freigeben Aktion aus. Auf der Seite Link senden wählen Sie aus, wer die Datei öffnen darf, definieren Bearbeitungsberechtigungen und wählen Sie dann Senden um einen Link für den Zugriff auf den

### **NOTE**

Mehr über die OneDrive Integration und Funktionen für Business Central, einschließlich erstmaliger Einrichtung und Optionen zum Umgang mit Dateinamenskonflikten, finden Sie unter Öffnen und Freigeben von Dateien [inOneDrive](#page-2398-0).

Mit der Aktion Freigeben wird die generierte Berichtsdatei für andere Benutzer nur auf OneDrivefor Business verfügbar gemacht und listet den geplanten Bericht in ihrem Berichtseingang nicht auf.

### Siehe verwandte Schulungen unter [Microsoft](https://learn.microsoft.com/de-de/learn/paths/build-reports/) Learn.

### Siehe auch

Berichte ausführen und drucken [Verfügbare](#page-2512-0) Berichte in Business Central Berichte in der täglichen Arbeit verwenden Übersicht über Business [Intelligence](#page-2479-0) und Reporting Drucker [einrichten](#page-2780-0) Mit [Datumsangaben](#page-443-0) und Uhrzeiten in Kalendern arbeiten Verwaltung von Berichts- und [Dokumentlayouts](#page-2718-0) Business Central- und [OneDrive-Integration](#page-2385-0) Arbeiten mit [Business](#page-410-0) Central

#### **NOTE**

Können Sie uns Ihre Präferenzen für die Dokumentationssprache mitteilen? Nehmen Sie an einer kurzen Umfrage teil. (Beachten Sie, dass diese Umfrage auf Englisch ist.)

# <span id="page-2506-0"></span>Gespeicherte Einstellungen für Berichte und Batch-Aufträge verwalten

02.11.2022 • 2 minutes to read • Edit [Online](https://github.com/MicrosoftDocs/dynamics365smb-docs/blob/main/business-central/reports-saving-reusing-settings.md)

Abhängig vom ausgeführten Bericht, erhalten Benutzer in der Regel eine Seite, für die Sie bestimmte Optionen wählen und Filter festlegen können, um Daten zu ändern, die im erstellten Bericht enthalten sind. Diese Seite wird als Anforderungsseite bezeichnet. Ein Bericht kann eine oder mehrere Gespeicherte Einstellungen enthalten, die Benutzer auf den Bericht von der Anforderungsseite anwenden können. Gespeicherte Einstellungen sind grundsätzlich vordefinierte Optionen und Filter. Die Verwendung von gespeicherten Einstellungen ist eine schnelle und zuverlässige Art, Berichte zu erstellen, die die richtigen Daten enthalten. Weitere Informationen finden Sie unter Gespeicherte Einstellungen verwenden.

### **NOTE**

Dieses Thema bezieht sich auf Berichte, aber ähnliche Informationen gelten auch für Batch-Aufträge.

Wenn Sie die richtigen Berechtigungen haben, können Sie die gespeicherten Einstellungen für alle Berichte für alle Benutzer in einem Unternehmen anzeigen, erstellen und bearbeiten. Sie können gespeicherte Einstellungen für einen Bericht entweder den einzelnen Benutzern oder allen Benutzern im Unternehmen zuweisen.

### Gespeicherte Einstellungen verwalten

Sie können gespeicherte Einstellungen auf der Seite Berichteinstellungen verwalten. Es gibt zwei Möglichkeiten, dies Seite zu öffnen:

- Wählen Sie die Symbol. Geben Sie Berichtseinstellungen ein, und wählen Sie dann den entsprechenden Link.
- $\bullet$  Wählen Sie auf der Anforderungsseite eines Berichts das Suchfeld im Feld Standardwerte verwenden von und wählen Sie dann die Aktion Aus der vollständigen Liste auswählen.

Dieses Feld ist nur sichtbar, wenn Sie den Bericht zuvor mindestens einmal ausgeführt haben. In der Liste werden nur Einstellungen angezeigt, die Ihnen zur Verfügung stehen, entweder weil es sich um Ihre eigenen Einstellungen handelt oder weil die Einstellungen für Sie freigegeben sind.

Die Seite Berichtseinstellungen zeigt alle vorhandenen gespeicherten Einstellungseinträge für alle Benutzer an. Wenn es einen Benutzernamen im Feld Zugewiesen zu hat, kann nur der Benutzer die gespeicherten Einstellungen für den entsprechenden Bericht verwenden. Wenn sich ein Häkchen im Feld Mit allen Benutzern teilen befindet, können alle Benutzer die gespeicherten Einstellungen für den Bericht verwenden.

#### **TIP**

Wenn ein Benutzer einen Bericht ausgeführt hat, der gemeinsame Einstellungen unterstützt, werden seine Einstellungen gespeichert und zu dieser Liste hinzugefügt. In den meisten Fällen kann der Admin diese Einstellungen dann bearbeiten und festlegen, dass die Einstellungen für alle Benutzer freigegeben werden sollen.

In einigen Fällen können die Einstellungen jedoch nicht gemeinsam genutzt werden, und der Admin kann sie auch nicht ändern. Die meisten Batchaufträge unterstützen keine gemeinsamen Einstellungen.

## Gespeicherte Einstellungen für alle Benutzer erstellen oder ändern

Von der Seite Berichts-Einstellungen können Sie:

- $\bullet$  Die Aktion Neu auswählen, um neue gespeicherte Einstellungen von Grund auf neu zu erstellen.
- Wählen Sieeinen Einstellungsposten aus der Listeaus, und wählen Sie die Aktion Kopieren, um eine Kopie zu erstellen.
- · Wählen Sie einen Einstellungsposten aus der Liste aus, und wählen Sie die Aktion Bearbeiten, um einen gespeicherten Einstellungsposten zu ändern.

#### **IMPORTANT**

Berücksichtigt den Namen, den Sie einem gespeicherten Einstellungsposten geben. Wenn Sie einen gespeicherten Einstellungsartikel für alle Benutzer erstellen und er denselben Namen wie bestehende gespeicherte Einstellungen für einen bestimmten Benutzer hat, ist dieser Benutzer nicht dazu in der Lage, die gespeicherten Einstellungen zu verwenden, diejedem zugeordnet sind. Im Abschnitt Gespeicherte Einstellungen auf der Berichtsanforderungsseite werden dem Benutzer auch zwei Optionen gespeicherter Einstellungen mit demselben Namen angezeigt. Jedoch gleichgültig welche Option sie auswählen, werden die benutzerspezifischen gespeicherten Einstellungen verwendet.

#### **NOTE**

Die Möglichkeit, Einstellungen zu speichern, ist nur bei Berichten verfügbar, bei denen die Eigenschaft [SaveValues](https://learn.microsoft.com/de-de/dynamics365/business-central/dev-itpro/developer/properties/devenv-savevalues-property) auf der Anforderungsseite des Berichts auf Ja festgelegt ist. Die Eigenschaft SaveValues wird vom Entwickler festgelegt.

### Weitere Informationen

#### Arbeiten mit Berichten, [Batchaufträgen](#page-2499-0) und XMLports

#### **NOTE**

Können Sie uns Ihre Präferenzen für die Dokumentationssprache mitteilen? Nehmen Sie an einer kurzen Umfrage teil. (Beachten Sie, dass diese Umfrage auf Englisch ist.)

# Festlegen des von einem Bericht verwendeten Layouts

02.11.2022 • 3 minutes to read • Edit [Online](https://github.com/MicrosoftDocs/dynamics365smb-docs/blob/main/business-central/ui-set-report-layout.md)

GILT FÜR: Business Central Online, Business Central lokal 2022 Veröffentlichungzyklus 1 und höher. Informationen zu früheren Versionen finden Sie [hier](#page-2510-0).

Ein Berichtslayout bestimmt das Aussehen eines Berichts. Es steuert, welche Datenfelder eines Berichtsdatensatzes angezeigt werden, wie sie angeordnet, formatiert sind und mehr. Ein Bericht kann mehr als ein Layout haben, die bei Bedarf ausgewechselt werden können.

Wenn die Anwendung mehrere Unternehmen enthält, werden dieLayouts pro Unternehmen festgelegt. Derselbe Bericht in einem Unternehmen kann also in einem anderen Unternehmen ein anderes Layout haben.

## Erste Schritte

Es gibt einige Möglichkeiten festzulegen, welches Layout ein Bericht verwendet. Jeder Weg hat Vorteile, je nachdem, was Sietun möchten:

Von der Berichtsanforderungsseite

Beim Einrichten eines auszuführenden Berichts enthält die Berichtsanforderungsseite das Feld Berichtslayout, das das aktuelle Standardlayout anzeigt, das vom Bericht verwendet wird. Sie können dieses Feld verwenden, um vorübergehend zu einem anderen verfügbaren Layout des von Ihnen ausgeführten Berichts zu wechseln. Nachdem Sie den Bericht ausgeführt haben, wird das Layout wieder auf das Standardlayout zurückgesetzt. Weitere Informationen finden Sie unter Berichte ausführen und drucken.

Von der Seite Berichtslayout-Auswahl

Die Seite Auswahl des Berichtslayouts zeigt eine Liste aller Berichte an. Diese Seite zeigt das aktuelle Standardlayout für einen Bericht an. Damit können Sie Layouts in verschiedenen Unternehmen festlegen, ohne das Unternehmen wechseln zu müssen, mit dem Siearbeiten.

**Die Berichtslayout-Seite zeigt alle verfügbaren Berichtslayouts für jeden Bericht im aktuellen** Unternehmen an. Es wird auch verwendet, um das Standardlayout für Berichte anzugeben. Es ist einfach, ein bestimmtes Layout zu finden, indem Sie die Liste sortieren oder filtern. Sobald Sie das Layout gefunden haben, können Sie es mit einer einzigen Auswahl für einen Bericht festlegen.

### **NOTE**

Sie können die Seite Berichtslayouts nicht für Word- und RDLC-Layouts verwenden, die mit der der Benutzerdefinierte Layouts-Funktion einer Vorgängerversion erstellt wurden. Tatsächlich werden diese benutzerdefinierten Layouts nicht einmal auf der Seite Berichtslayouts aufgelistet. Sie können diese Layouts nur über die Auswahl des Berichtslayouts-Seite festlegen.

# Das Layout aus der Berichtslayouts-Seite festlegen

1. Wählen Sie die <sup>S</sup>Symbol. Geben Sie Berichtslayouts ein und wählen Sie dann den zugehörigen Link.

Die Seite Berichtslayout erscheint und alle aktuell verfügbaren Layouts für alle Berichte werden

angezeigt.

2. Suchen Sie das Layout in der Liste, wählen Sie es aus, und wählen Sie dann die Standard festlegen-Aktion oben auf der Seite aus.

## Das Layout aus der Auswahl des Berichtslayouts-Seite festlegen

1. Wählen Sie die 2 Symbol. Geben Sie Auswahl des Berichtslayouts ein und wählen Sie dann den entsprechenden Link.

Auf der Seite sind alle Berichte aufgelistet, die für das Unternehmen verfügbar sind, das im Feld Unternehmen oben auf der Seite verfügbar ist. Das Feld Layoutbeschreibung gibt das Layout an, das in dem Bericht aktuell verwendet wird.

- 2. Legen Sie das Feld Unternehmen oben auf das Unternehmen fest, das den Bericht umfasst.
- 3. Suchen Sie den Bericht in der Liste und wählen Sieihn aus.Führen Sie dann einen der folgenden Schritte aus:
	- Wenn das Layout, zu dem Sie wechseln möchten, ein anderer Typ als das aktuelle Layout ist, wählen Sie das Layouttyp-Feld und dann den Typ des Layouts aus, den Siefür den Bericht festlegen möchten.
	- Wenn das Layout, zu dem Sie wechseln möchten, den gleichen Typ wie das aktuelleLayout hat, wählen Sie dieLayout auswählen-Aktion ganz oben.
- 4. Auf der Berichtslayouts-Seite wählen Sie das Layout und dann OK aus.

## Das ursprüngliche Standardlayout wiederherstellen

Berichte sind so konzipiert, dass sie standardmäßig ein Layout verwenden. Sie können auf der Auswahl des Berichtslayouts-Seite wieder zum ursprünglichen Standardlayout wechseln.Wählen Sieeinfach den Bericht und dann die Standardauswahl wiederherstellen-Aktion oben auf der Seite aus.

# Siehe verwandte Microsoft Schulungen

## Siehe auch

Verwalten von [Berichtslayouts](#page-2718-0) Arbeiten mit [Business](#page-410-0) Central

### **NOTE**

Können Sie uns Ihre Präferenzen für die Dokumentationssprache mitteilen? Nehmen Sie an einer kurzen Umfrage teil. (Beachten Sie, dass diese Umfrage auf Englisch ist.)

# <span id="page-2510-0"></span>(Legacy) Die von einem Bericht verwendeten Layouts festlegen

02.11.2022 • 3 minutes to read • Edit [Online](https://github.com/MicrosoftDocs/dynamics365smb-docs/blob/main/business-central/ui-how-change-layout-currently-used-report.md)

#### **NOTE**

Benutzerdefinierte Berichtslayouts sind eine veraltete Funktion, die ausläuft. Stattdessen sollten Sie mit der Erstellung benutzerdefinierter Layouts beginnen, wie [hier](#page-2723-0) beschrieben.

Ein Bericht kann mit mehreren Berichtlayouts eingerichtet werden, die bei Bedarf ausgewechselt werden können.

Abhängig von den Layouts, die für einen Bericht verfügbar sind, können Sie ein integriertes RDLC-Berichtlayout, ein integriertes Word-Berichtlayout oder ein Debitorenspezifisches Layout verwenden. Weitere Informationen zu RDLC- und Word-Berichtlayouts, integrierten und benutzerdefinierten Layouts und mehr finden Sie unter Verwalten von [Berichtslayouts](#page-2718-0).

Wenn benutzerdefinierte Berichtslayouts definiert sind, können Sie diese aus Debitoren- und Kreditorenkarten auswählen, um anzugeben, dass die ausgewählten Layouts für Belege verwendet werden, die Sie für den betreffenden Debitoren oder Kreditoren erstellen. Weitere Informationen finden Sie unter Beleglayouts für Debitoren und Kreditoren definieren.

#### **TIP**

Belegberichte (keine Listen), die ein Word-Berichtslayout verwenden, sind normalerweise schneller als diejenigen, die ein RDLC-Berichtslayout verwenden. Wenn Siealso die Möglichkeit haben, zwischen einem Word- oder einem RDLC-Berichtslayout für einen Belegbericht zu wählen, verwenden Sie das Word-Berichtslayout für optimaleLeistung.

## So ändern Sie das für einen Bericht oder einen Beleg zu verwendende Berichtslayout

1. Wählen Sie die 2 Symbol. Geben Sie Auswahl des Berichtslayouts ein und wählen Sie dann den entsprechenden Link.

Auf der Seite Berichtslayoutauswahl sind alle Berichte aufgelistet, die für das Unternehmen verfügbar sind, das im Feld Unternehmen obern auf der Seite angegeben ist. Die Beschreibung des Layouts Feld gibt das Layout an, das im Bericht derzeit verwendet wird.

2. Legen Sie das Feld Unternehmen oben auf das Unternehmen fest, das den Bericht umfasst.

In diesem Feld können Sie unterschiedliche Layouts für denselben Bericht in verschiedenen Unternehmen festlegen.

- 3. Um das Layout, das von einem Bericht verwendet wird, zu ändern, legen Sie in der Zeile für den Bericht das Feld Ausgewähltes Layout auf eine der folgenden Optionen fest:
	- RDLC (integriert) verwendet im Bericht das integrierte RDLC-Berichtslayout.
	- Word (integriert) verwendet im Bericht das integrierte Word-Berichtslayout.
	- · Benutzerdefiniert, verwendet ein benutzerdefiniertes Layout im Bericht.

#### **NOTE**

Wenn Sie ein Berichtslayout der Art RDLC (integriert) oder Word (integriert) auswählen und Sie eine Fehlermeldung erhalten, dass der Bericht kein Layout der angegebenen Art hat, müssen Sie eine andere Layoutoption auswählen oder ein benutzerdefiniertes Berichtlayout der Art erstellen, die Sie verwenden möchten. Siehe das folgende Verfahren.

Wenn Sie ein integriertes RDLC- oder Word-Berichtslayout ausgewählt haben, ist keine weitere Aktionen erforderlich, und das Layout wird verwendet, wenn der Bericht zum nächsten Mal ausgeführt wird.

### So ändern Sie das benutzerdefinierte Layout, das für ein Berichtslayout verwendet werden soll

Möglicherweise möchten Sie auch das aktuell verwendete benutzerdefinierte Layout ändern. Weitere Informationen finden Sie unter Erstellen und Ändern [benutzerdefinierter](#page-546-0) Berichtslayouts.

Alle benutzerdefinierten Berichtslayouts, diefür Berichtslayouts in einem Unternehmen vorhanden sind, werden auf der Seite Benutzerdefinierte Berichtslayouts aufgeführt. Auf der Seite Berichtslayoutauswahl können Siesehen, welche benutzerdefinierten Layouts für jeden Bericht in der Infobox Benutzerdefinierte Layouts verfügbar sind.

- 1. Auf der Seite Berichtslayoutauswahl in der Zeile für das Berichtslayout, das Sie ändern möchten, wählen Sie die Suchschaltfläche im Feld Benutzerdefinierte Layoutbeschreibung aus.
- 2. Auf der Seite Benutzerdefinierte Berichtslayouts wählen Sie die Zeile für das benutzerdefinierte Layout aus, das Sie verwenden möchten, und wählen Sie dann die Schaltfläche OK aus.

Der Name des ausgewählten benutzerdefinierten Layouts wird jetzt im Feld Benutzerdefinierte Layoutbeschreibung angezeigt und wird das nächste Mal verwendet, wenn der Bericht oder der Beleg in der Vorschau angezeigt, gedruckt oder gesendet wird.

Siekönnen jetzt zu Ihren Debitoren- und Kreditorenkarten wechseln, um anzugeben, welche der Layouts für verschiedene Belege verwendet werden sollen, die Sie für den betreffenden Debitor oder Kreditor erstellen, wie z. B. Auftragsbestätigungen oder Zahlungserinnerungen. Weitere Informationen finden Sie unter Beleglayouts für Debitoren und Kreditoren definieren.

### Siehe verwandte Microsoft Schulungen

### Siehe auch

Verwalten von [Berichtslayouts](#page-2718-0) Arbeiten mit [Business](#page-410-0) Central

### **NOTE**

Können Sie uns Ihre Präferenzen für die Dokumentationssprache mitteilen? Nehmen Sie an einer kurzen Umfrage teil. (Beachten Sie, dass diese Umfrage auf Englisch ist.)

# <span id="page-2512-0"></span>Bericht Übersicht

02.11.2022 • 32 minutes to read • Edit [Online](https://github.com/MicrosoftDocs/dynamics365smb-docs/blob/main/business-central/reports-available-reports.md)

Business Central wird mit vielen integrierten Berichten geliefert, die Sie sofort einsetzen können, um Ihr Unternehmen zu unterstützen.

### **TIP**

Wenn Sie über eine (Online-)Produktionsumgebung Business Central verfügen, können Sie unten auf eine Berichtskennung klicken, um den Bericht direkt im Produkt zu öffnen. Wenn Sie auf dieser Seite bleiben möchten, sollten Sie die STRG-Taste gedrückt halten, bevor Sie klicken. In den meisten Browsern wird der Bericht dann in einer neuen Browser-Registerkarte geöffnet.

## Wichtige Finanzberichte

In der folgenden Tabelle werden einige der wichtigsten Finanzberichte beschrieben.

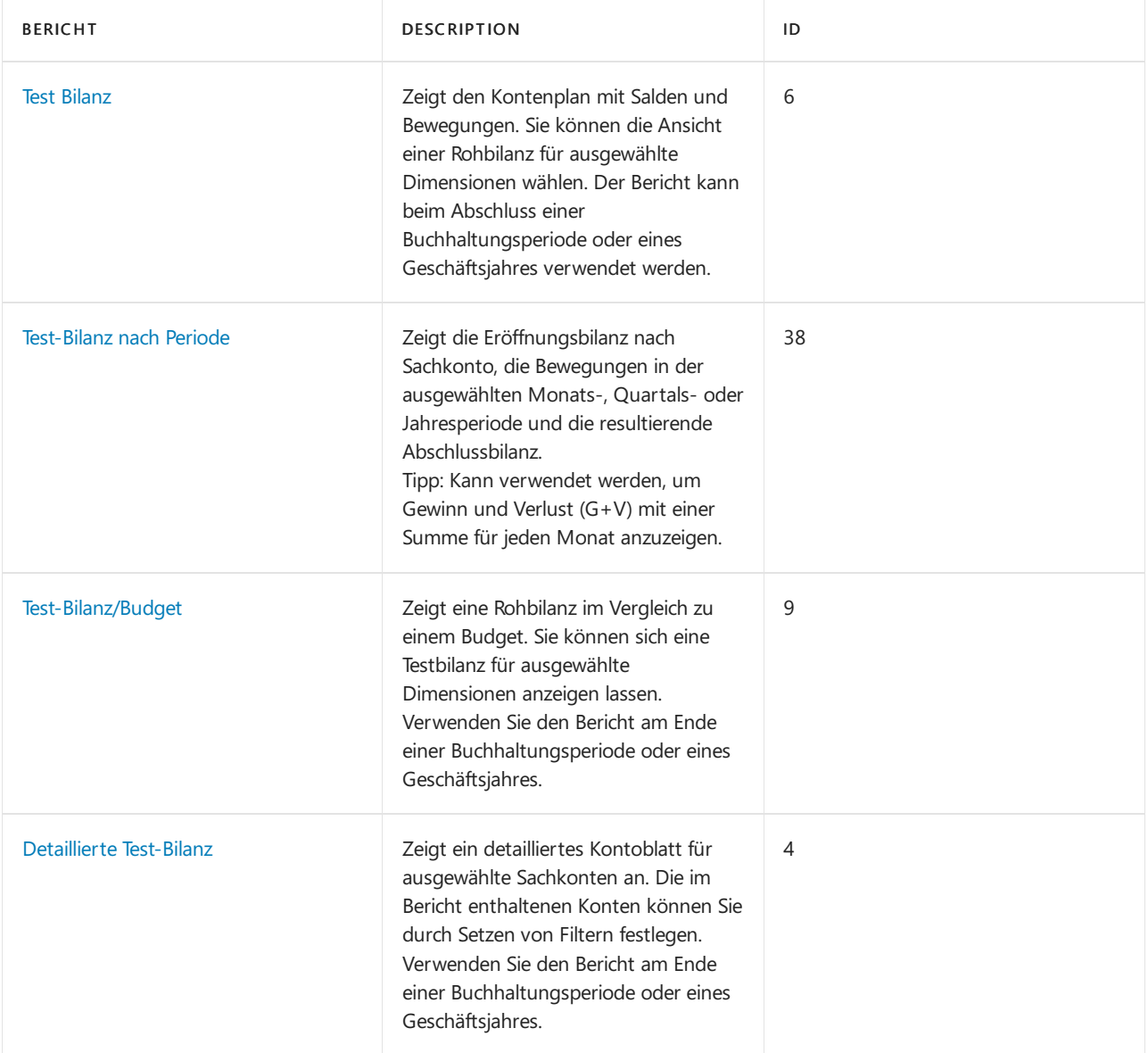

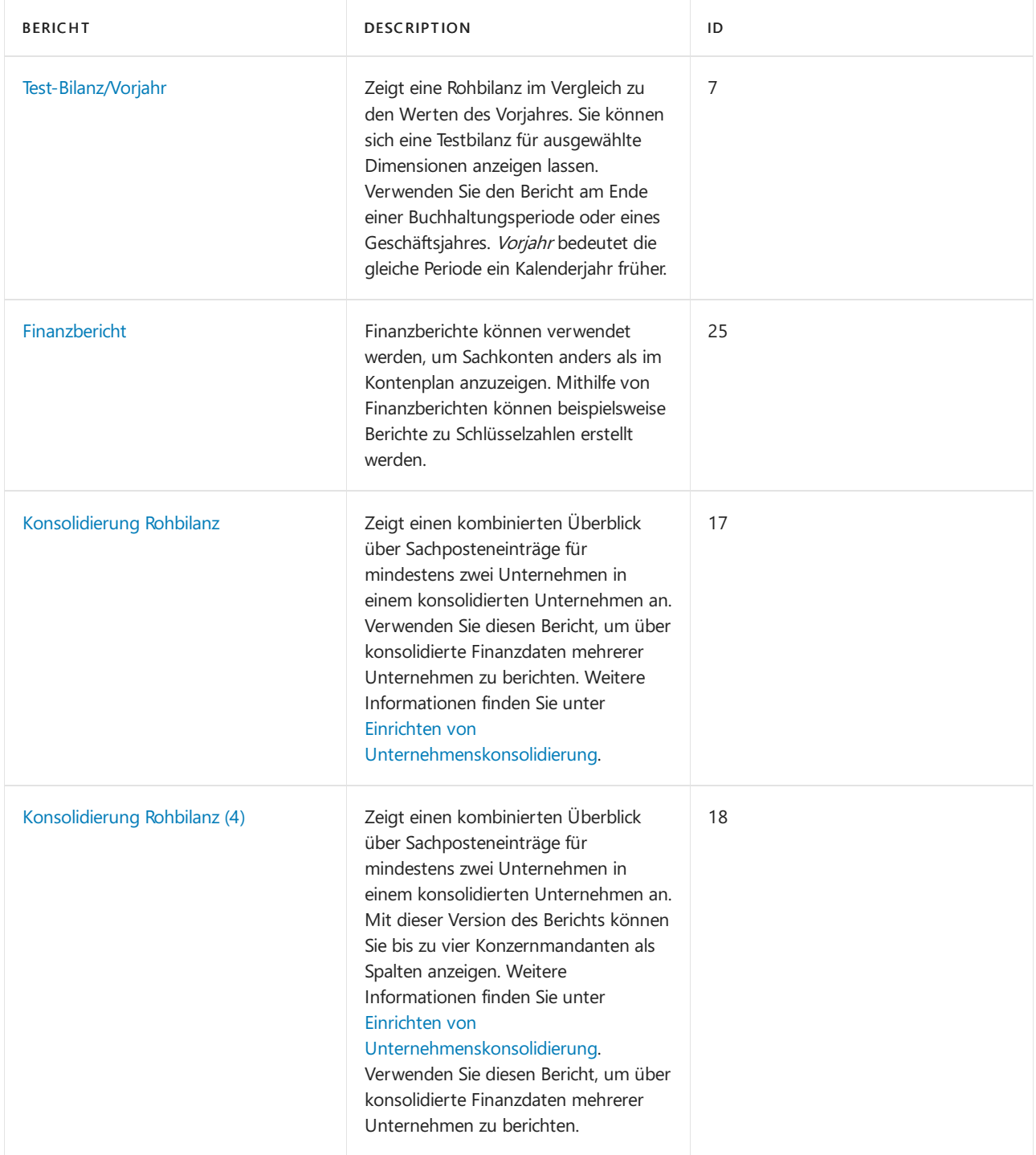

Weitere Informationen finden Sie unter [Finanzberichte](#page-2546-0) und Analysen in Business Central

# Debitoren Berichte

Die folgende Tabelle beschreibt einige der wichtigsten Berichte im Debitoren-Reporting.

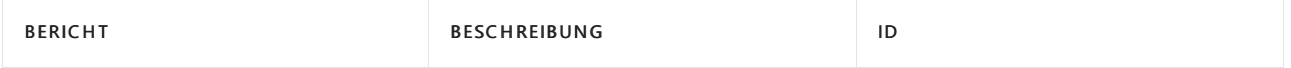

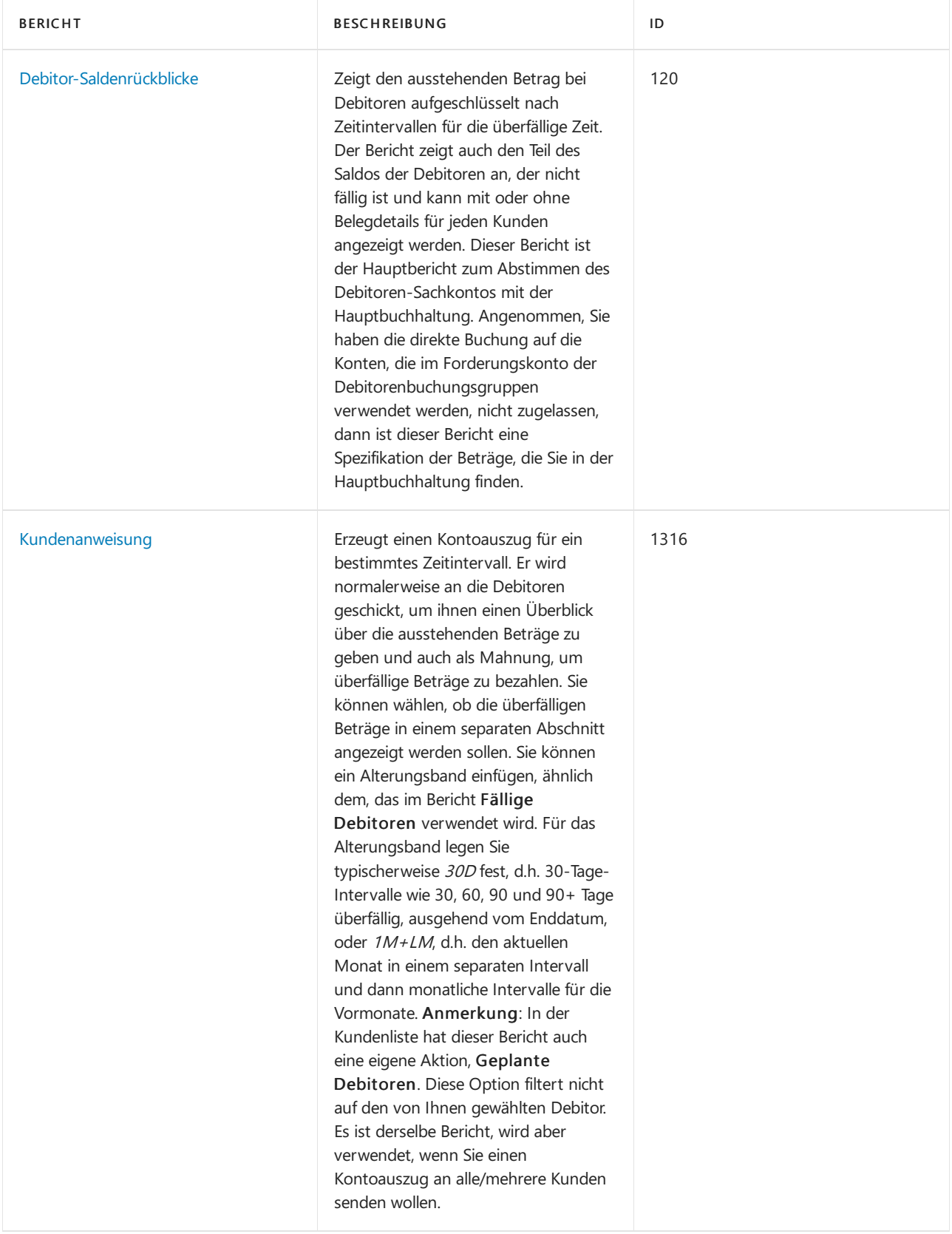

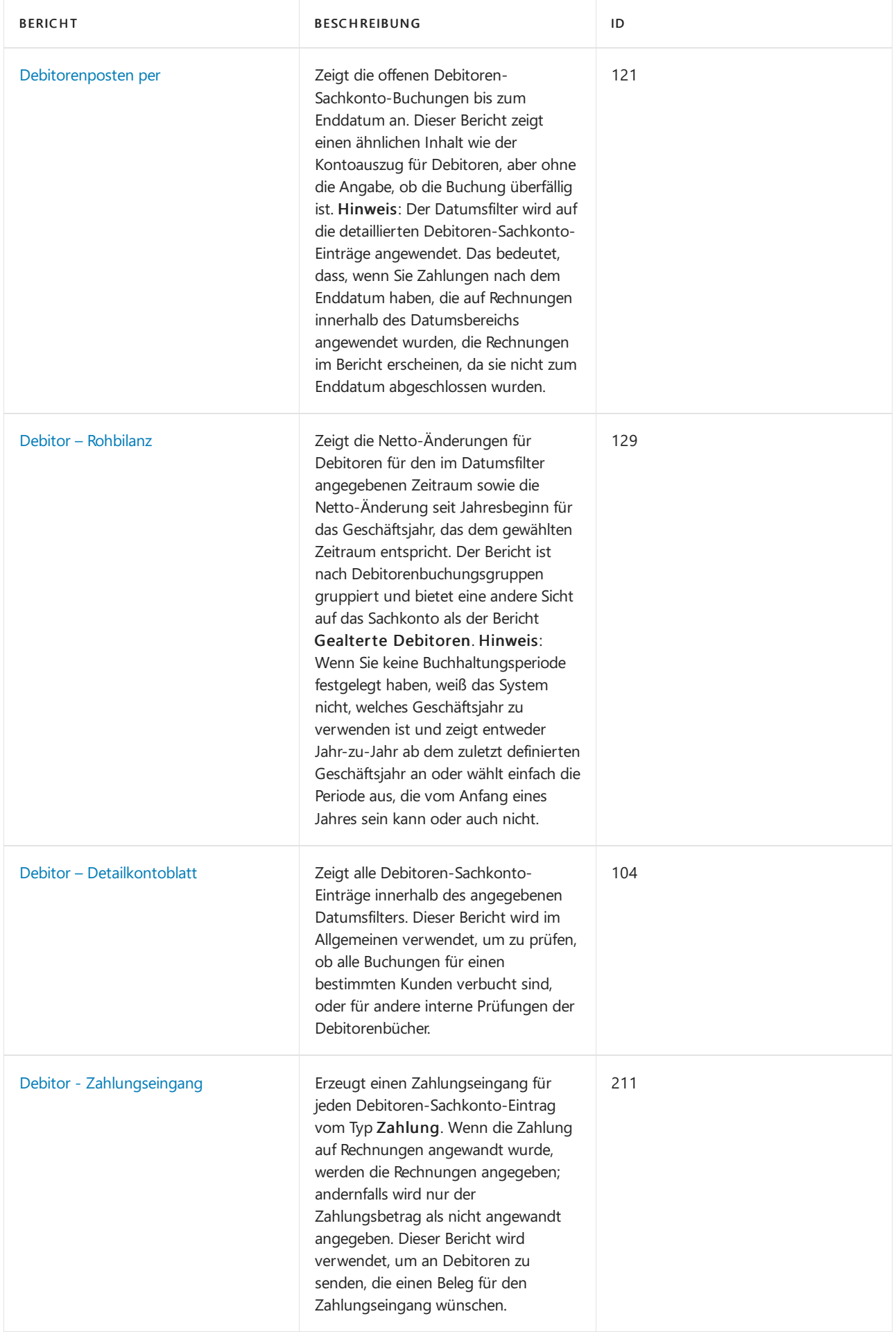

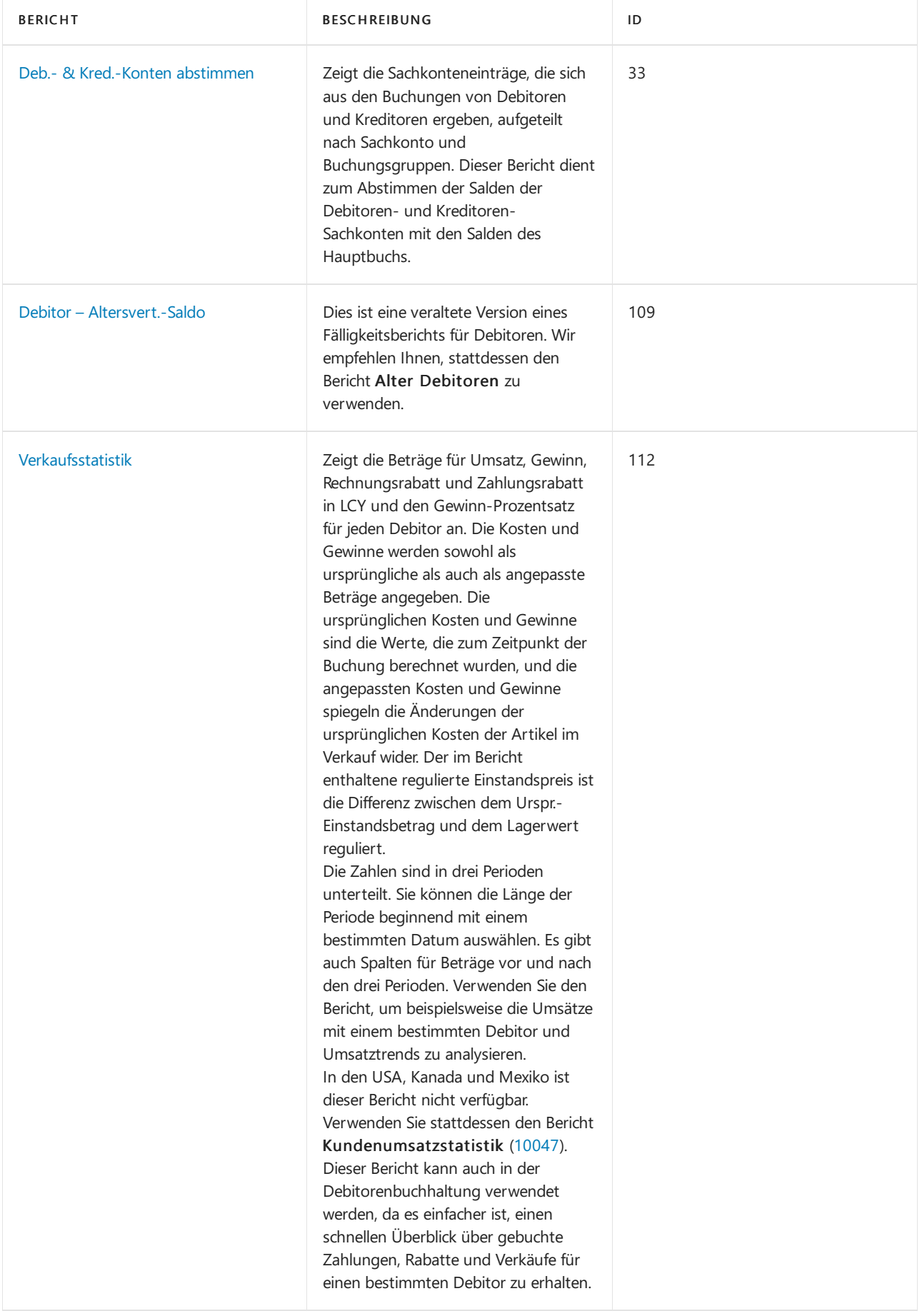

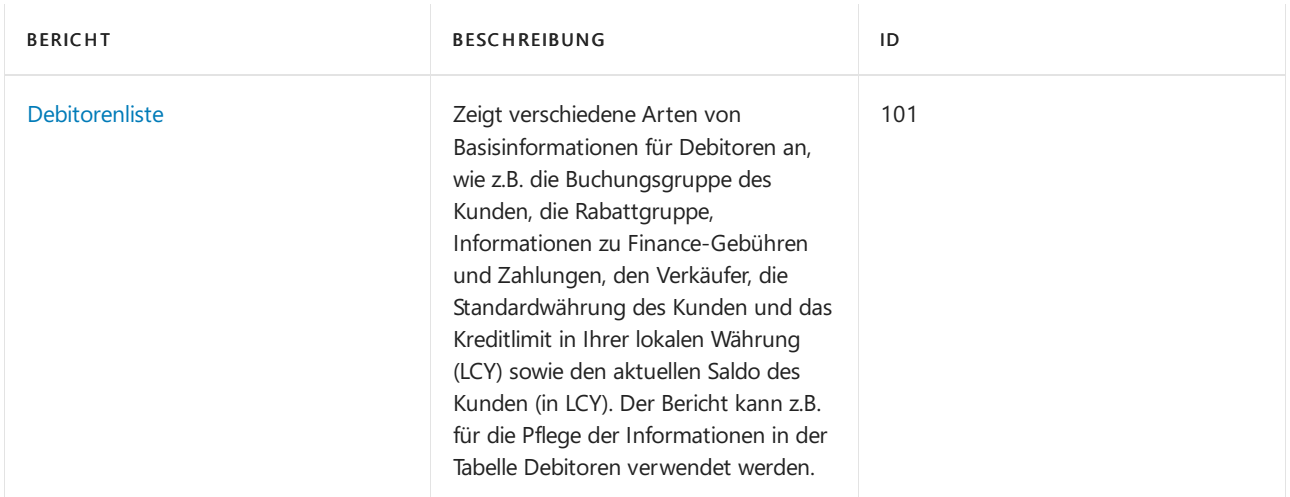

Weitere Informationen finden Sie unter [Debitorenberichte](#page-2549-0) und Analysen in Business Central

# Kreditorenberichte

Die folgende Tabelle beschreibt einige der wichtigsten Berichte in der Kreditorenbuchhaltung.

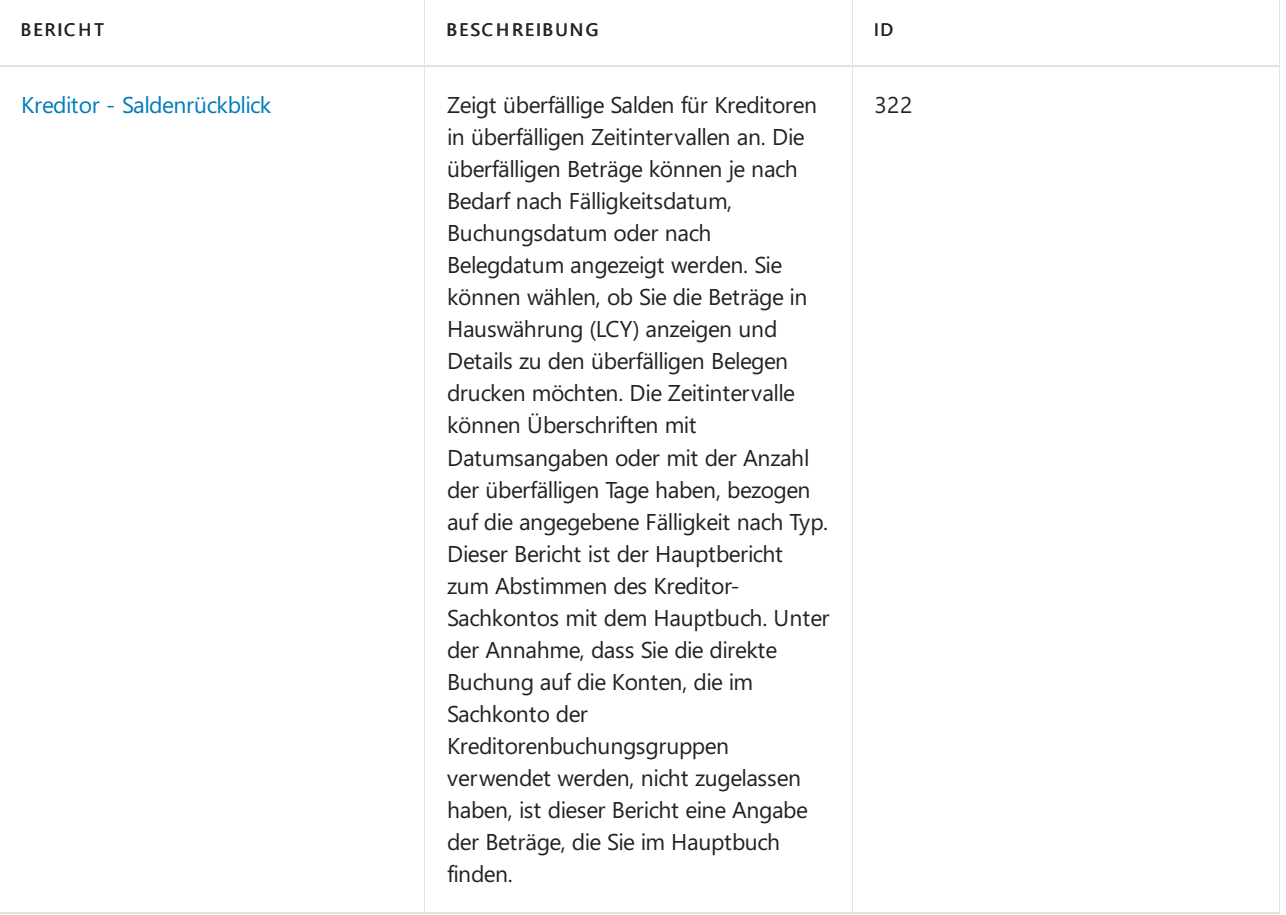

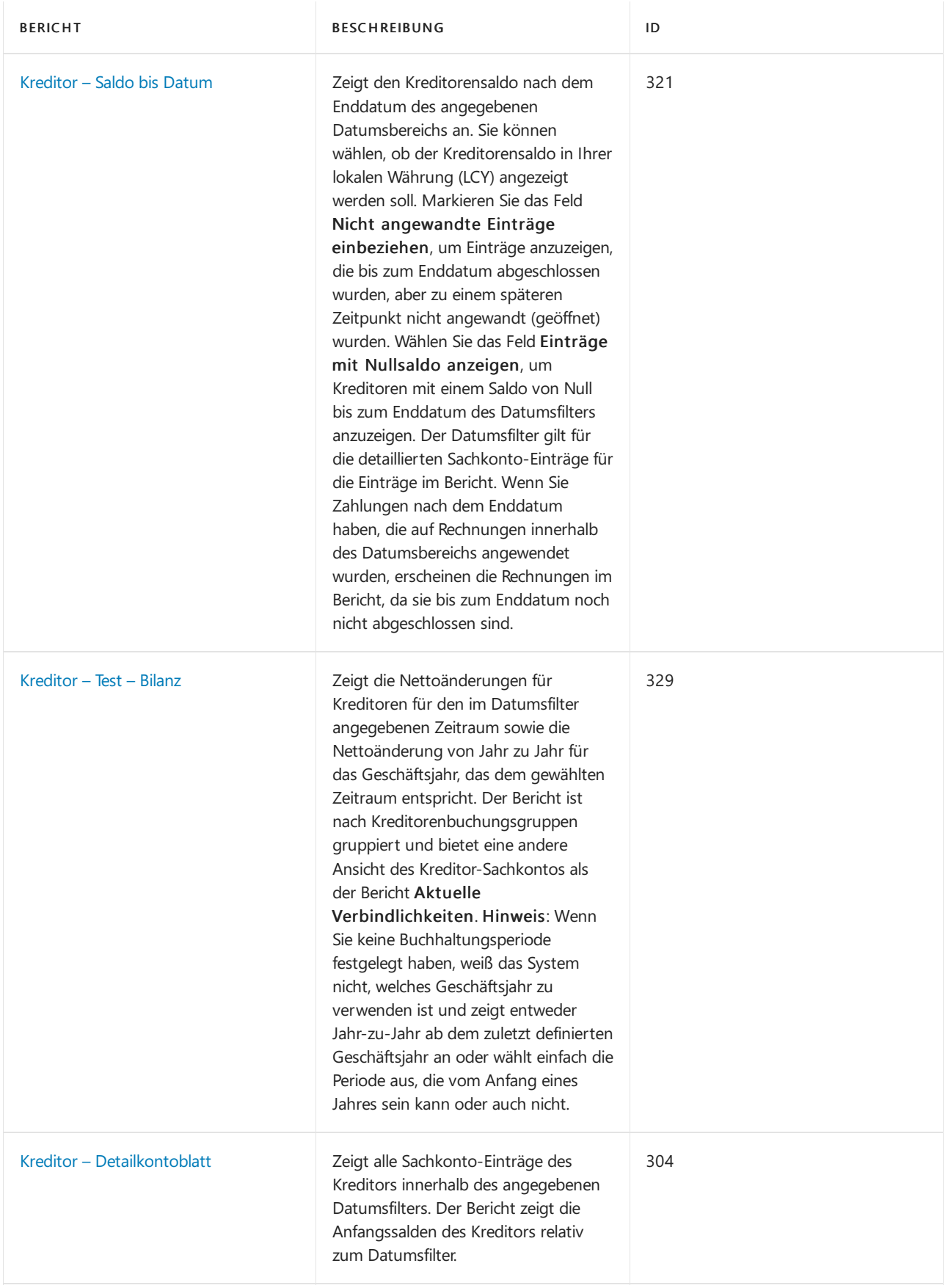

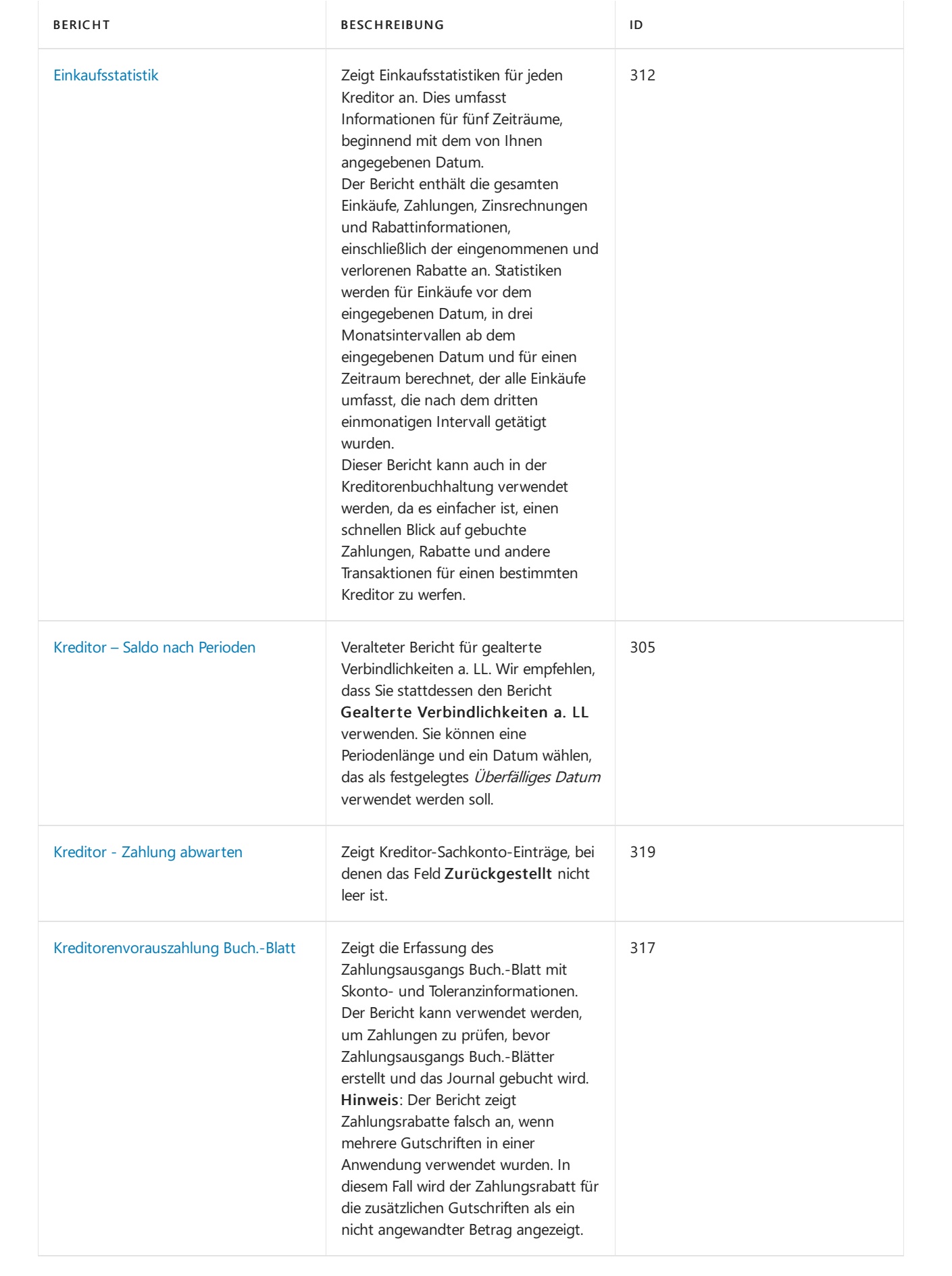
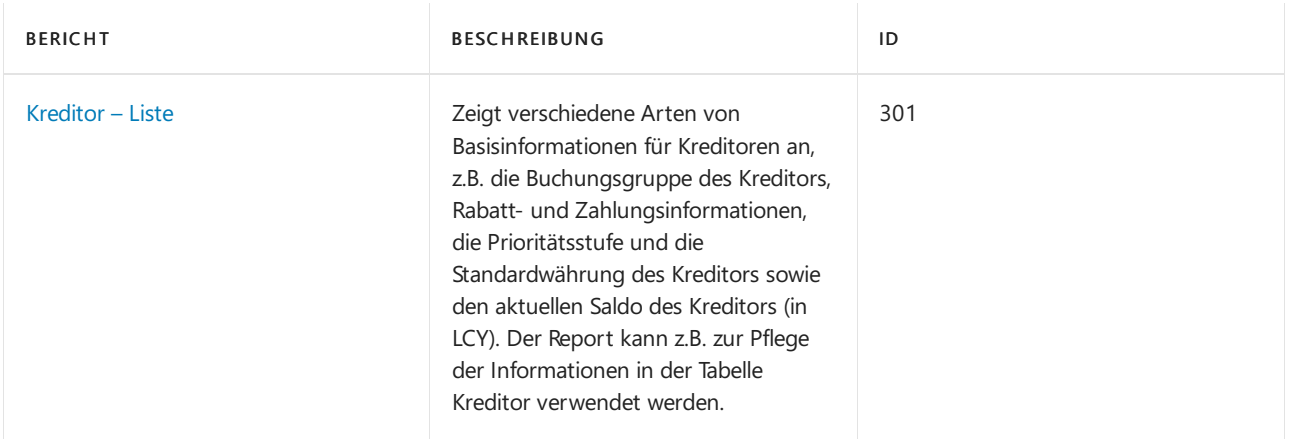

Weitere Informationen finden Sie unter [Kreditorenberichte](#page-2554-0) und Analysen in Business Central

### Vertriebsberichte

In der folgenden Tabelle werden einige der wichtigsten Berichte in der Verkaufsberichterstattung beschrieben.

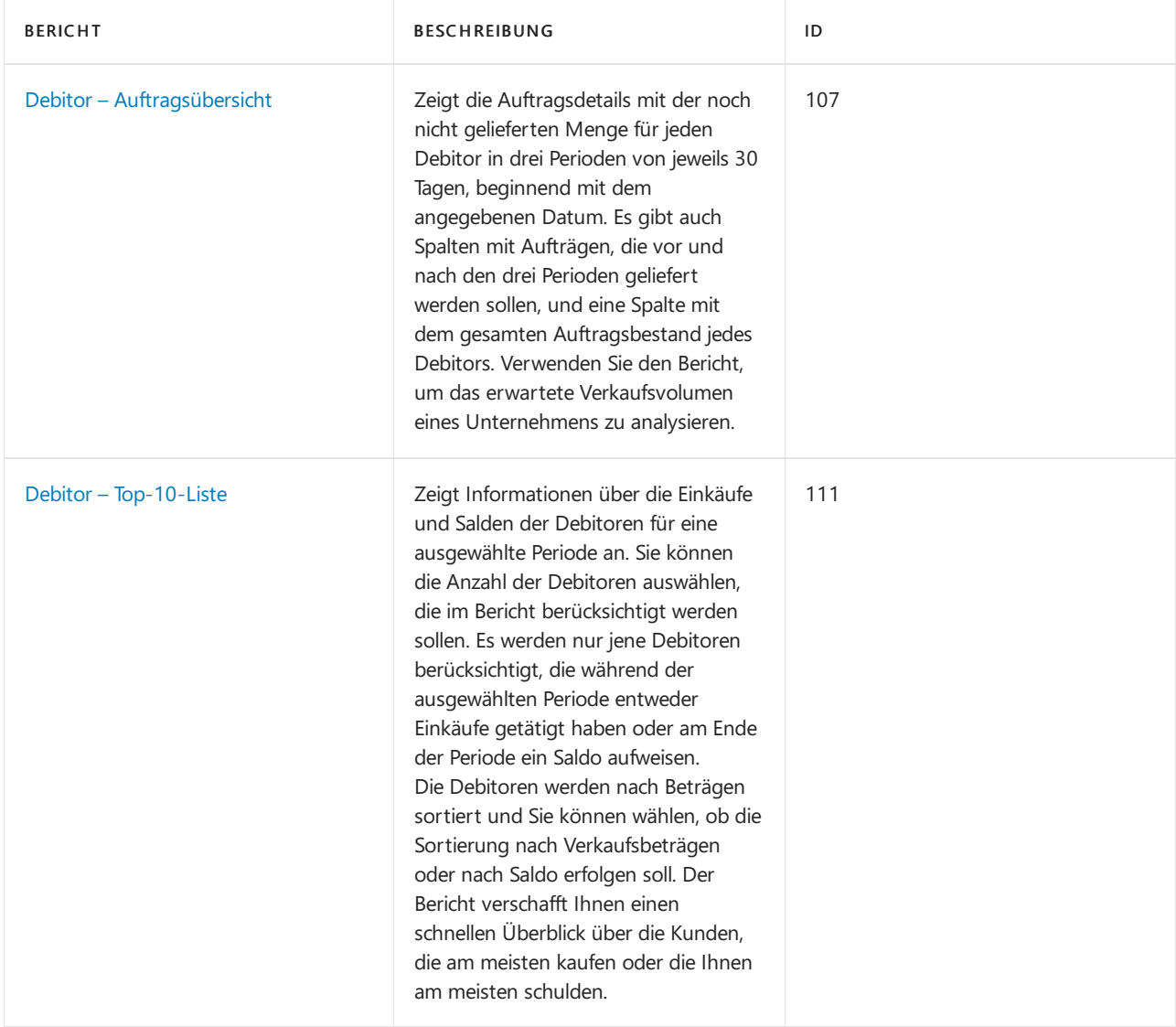

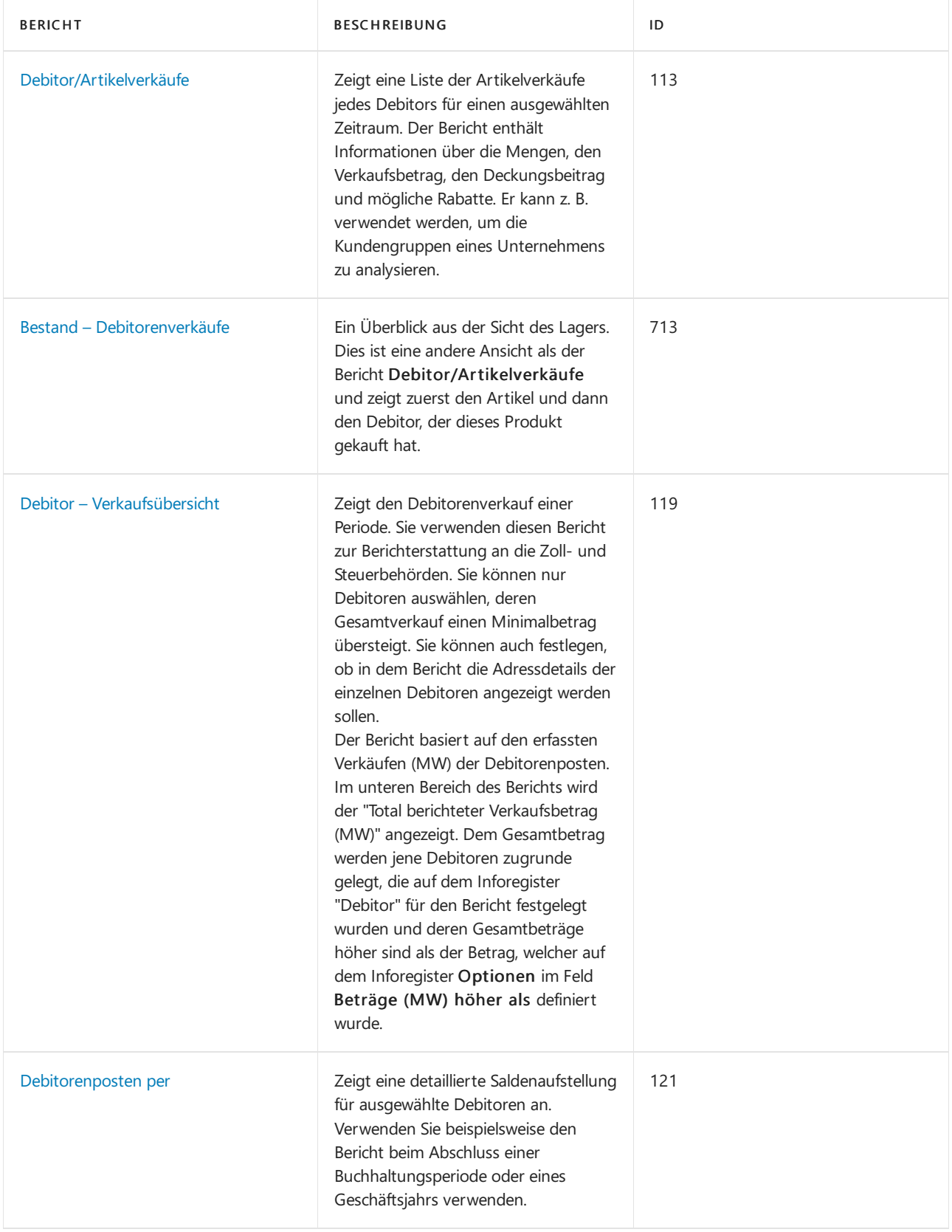

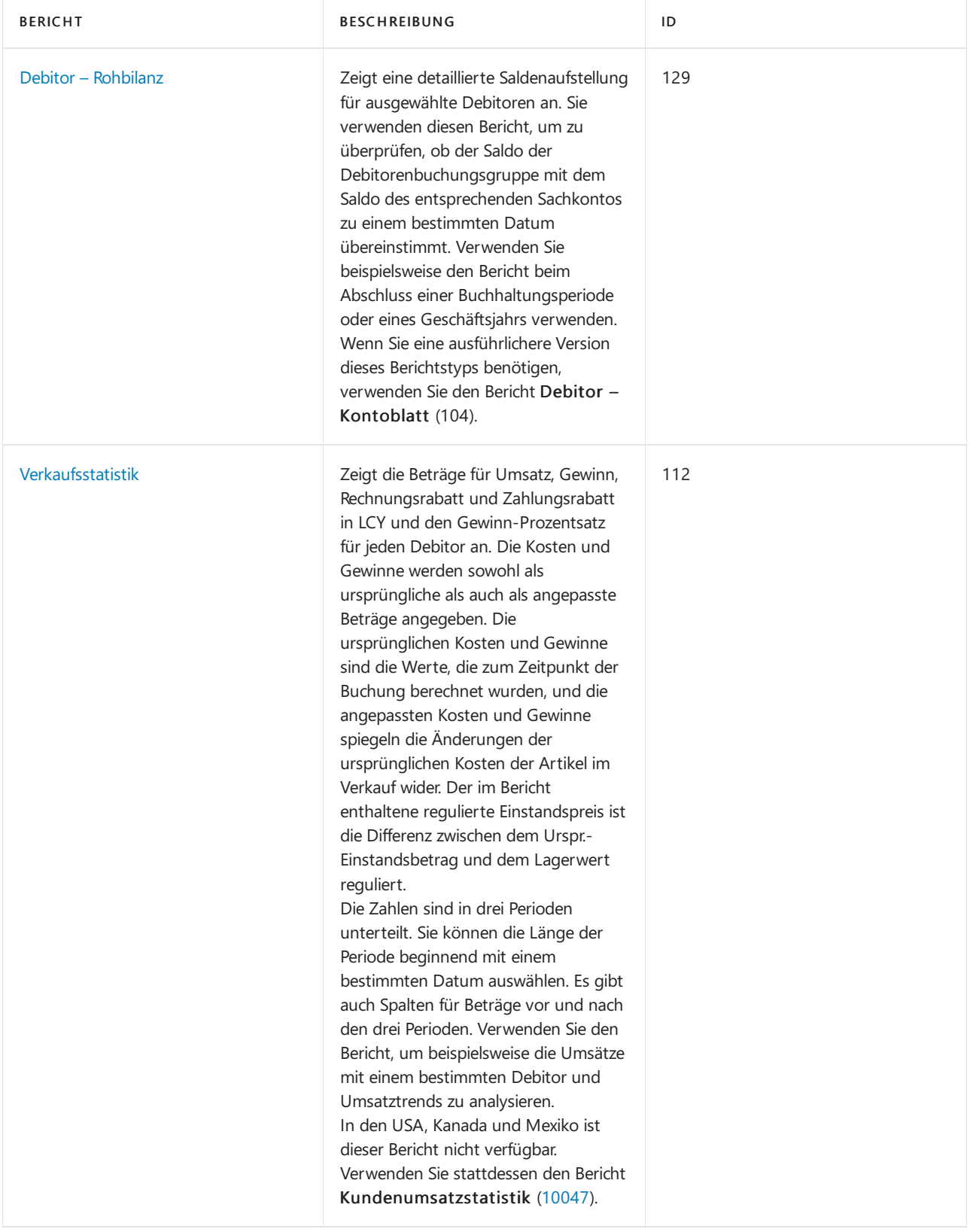

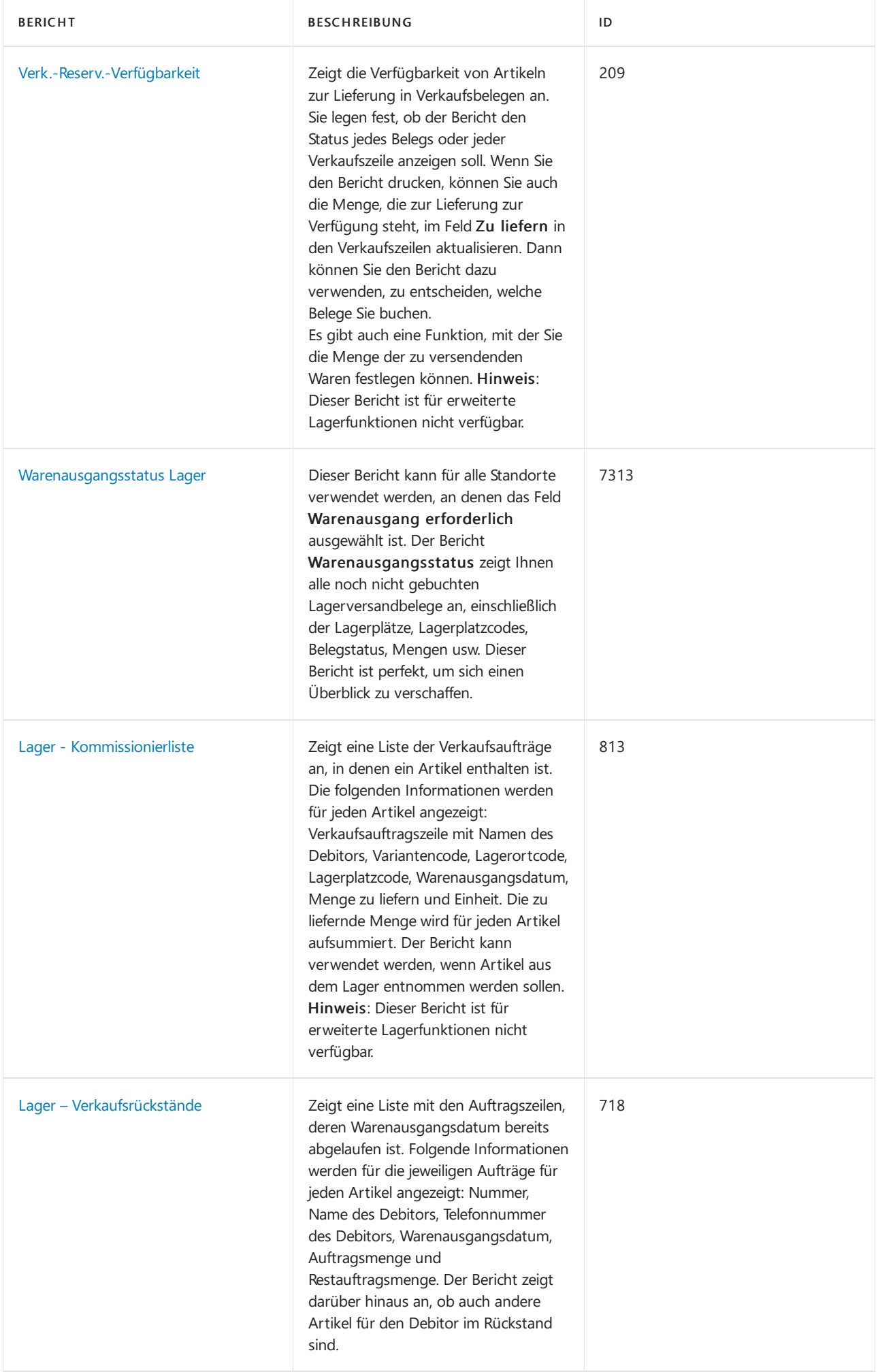

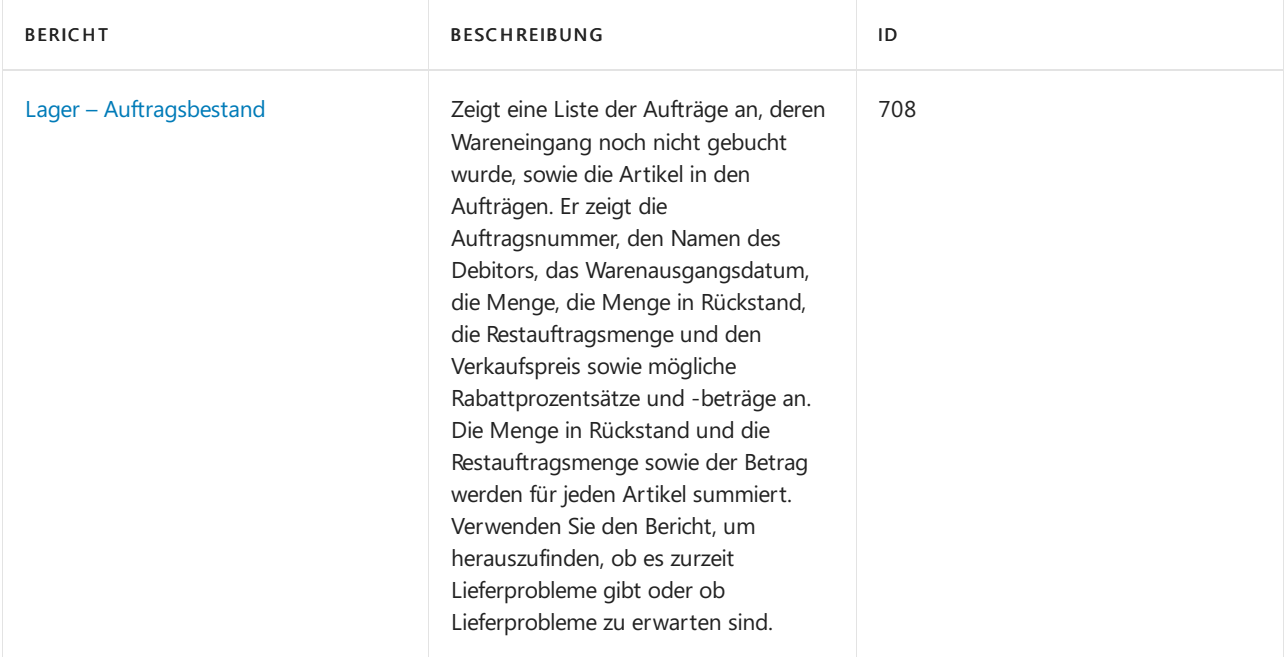

Weitere Informationen finden Sie unter [Verkaufsberichte](#page-2566-0) und -analysen in Business Central

### Einkäufer-Berichte

In der folgenden Tabelle werden einige der wichtigsten Berichtein der Einkaufsberichterstattung beschrieben.

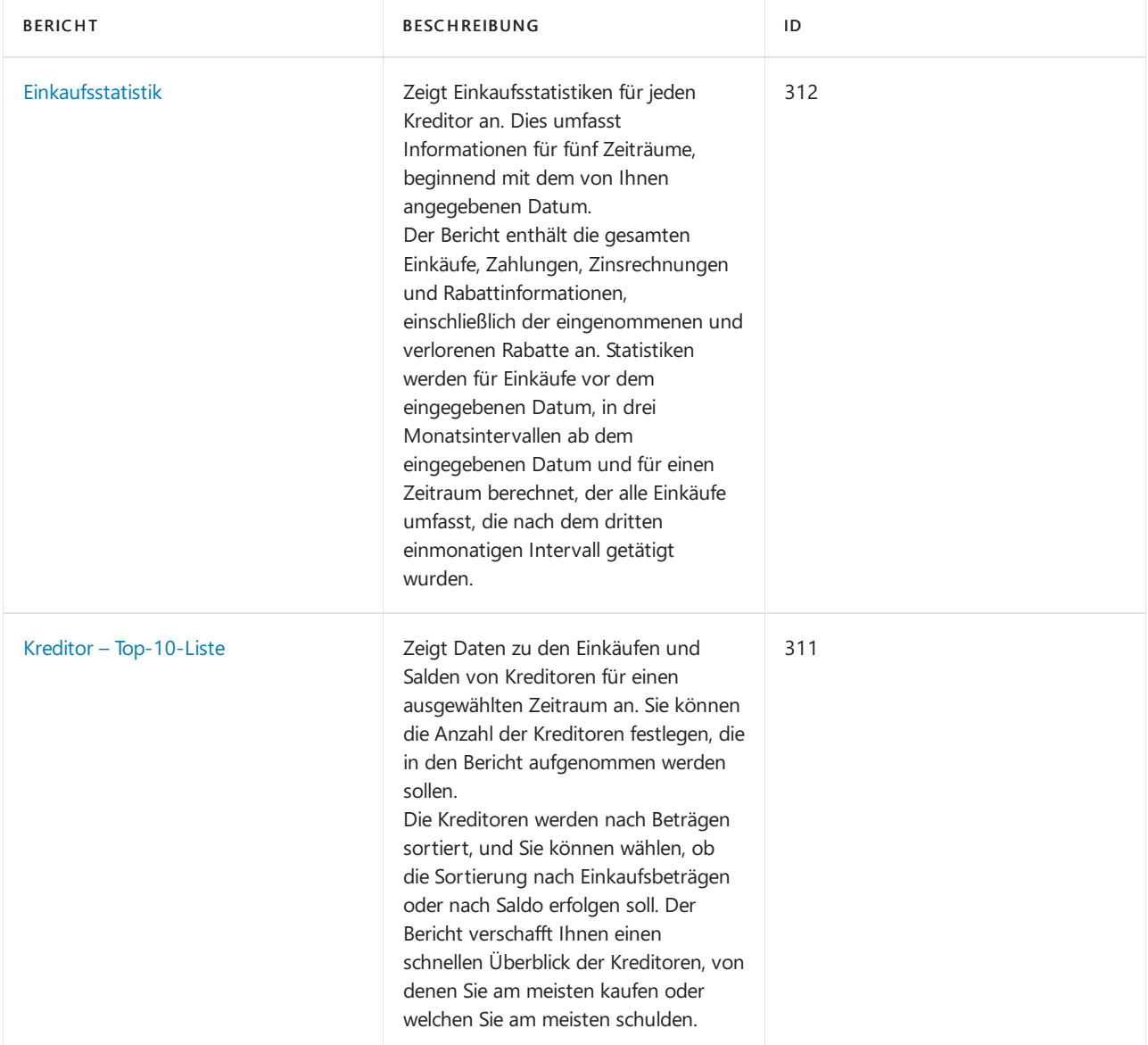

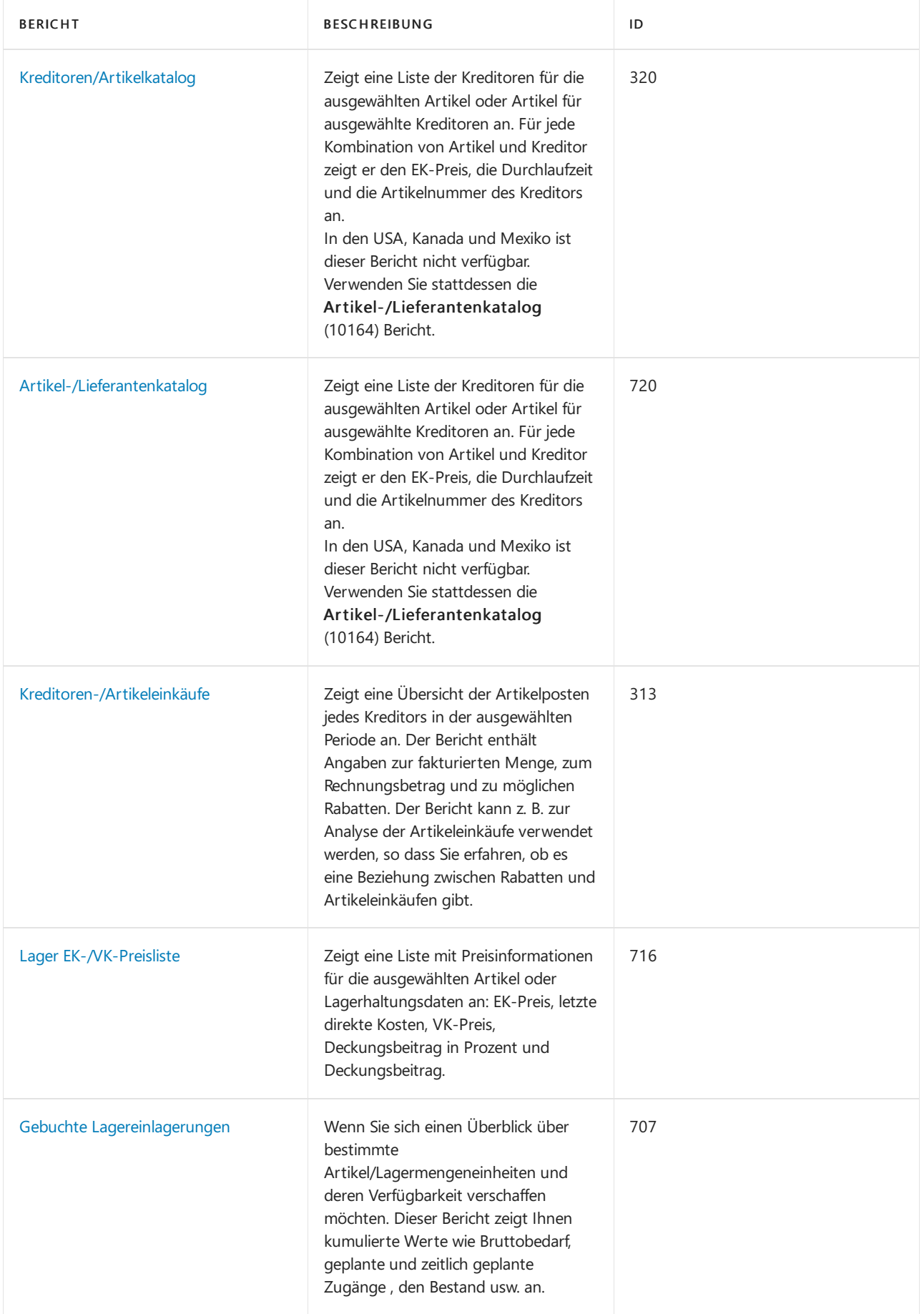

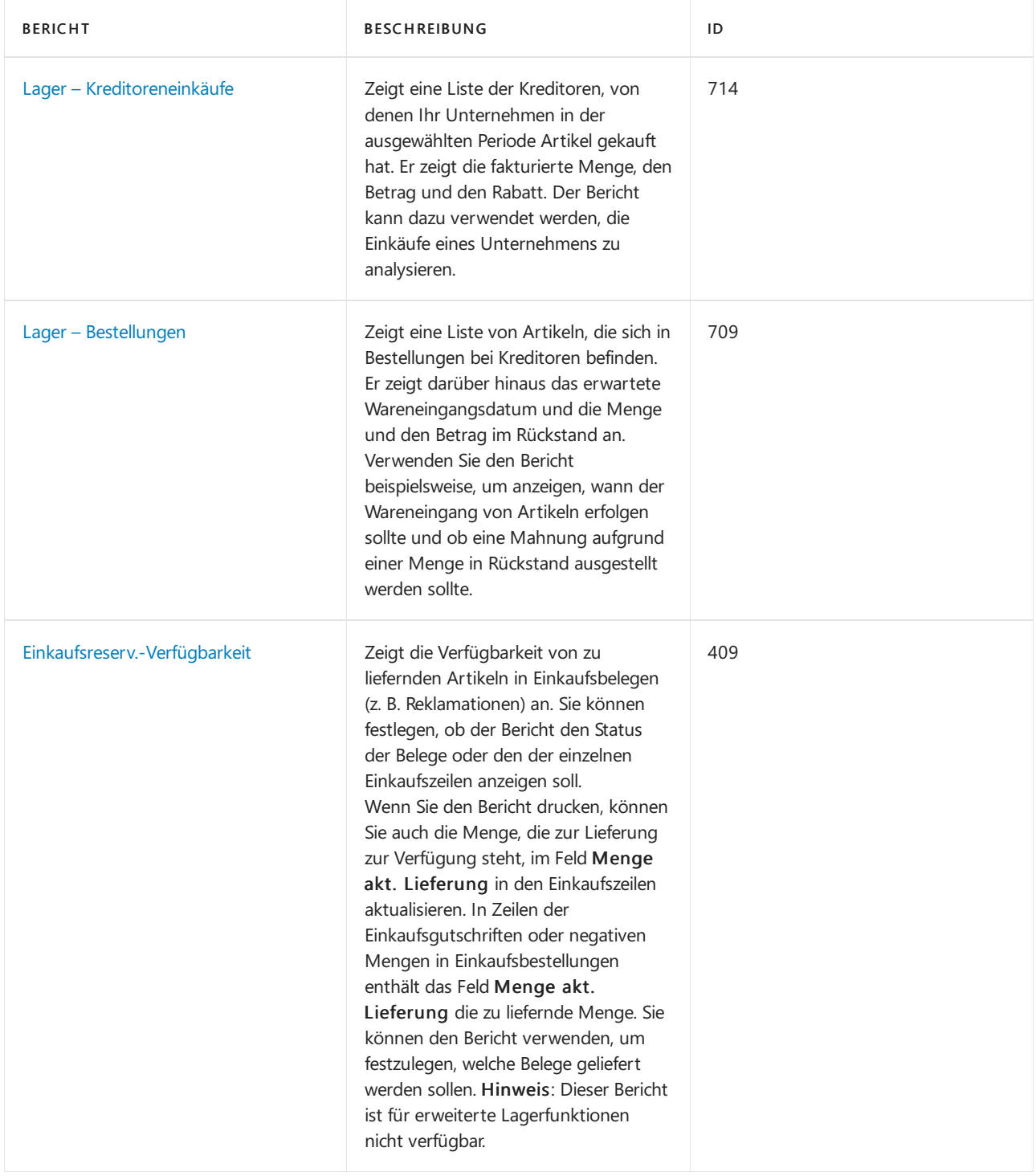

Weitere Informationen finden Sie unter Einkauf von [Berichten](#page-2580-0) und Analysen in Business Central

### Bestands- und Lagerberichte

In der folgenden Tabelle werden einige der wichtigsten Berichtein der Bestands- und Lagerberichterstattung beschrieben.

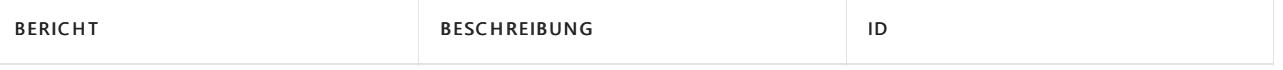

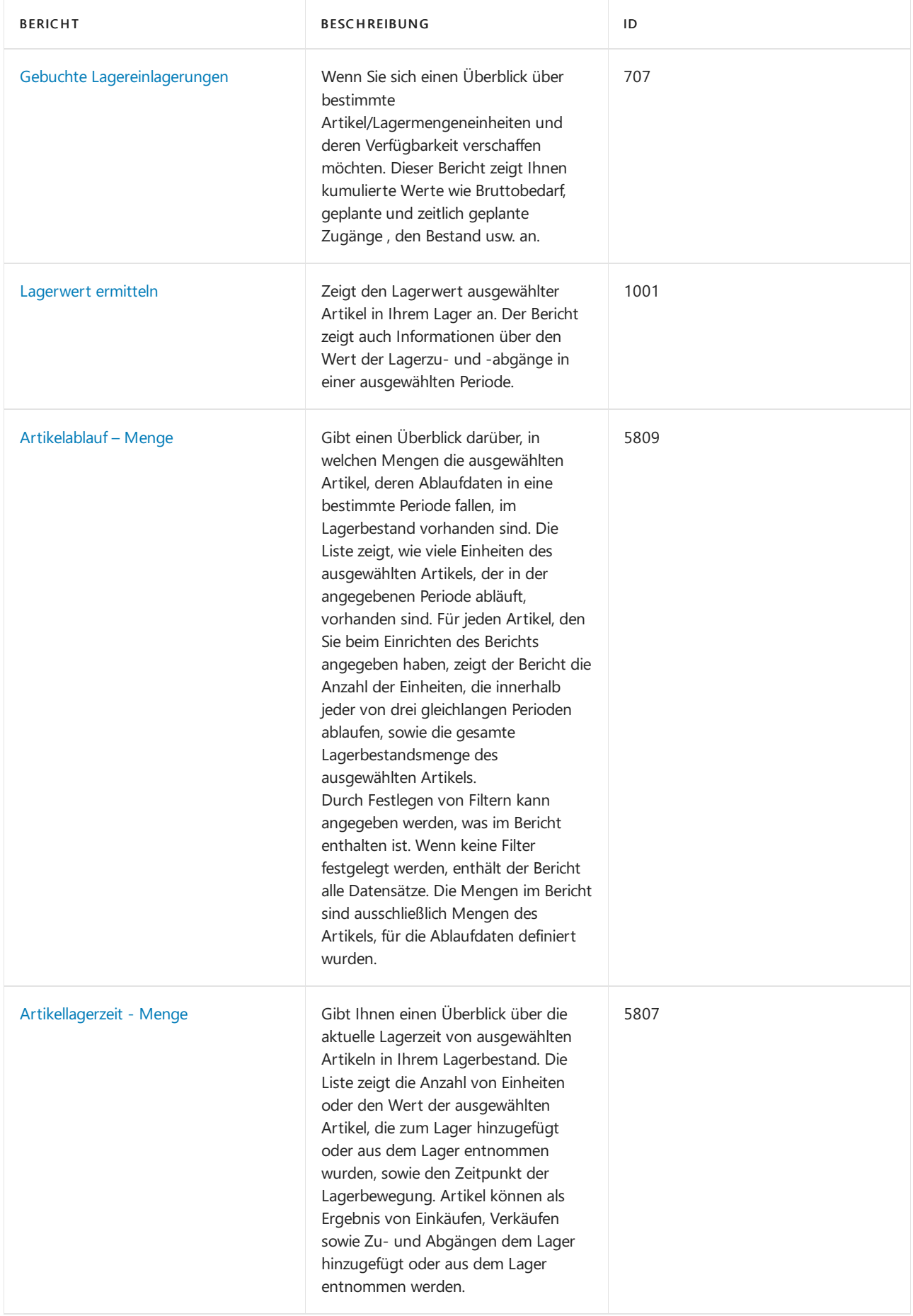

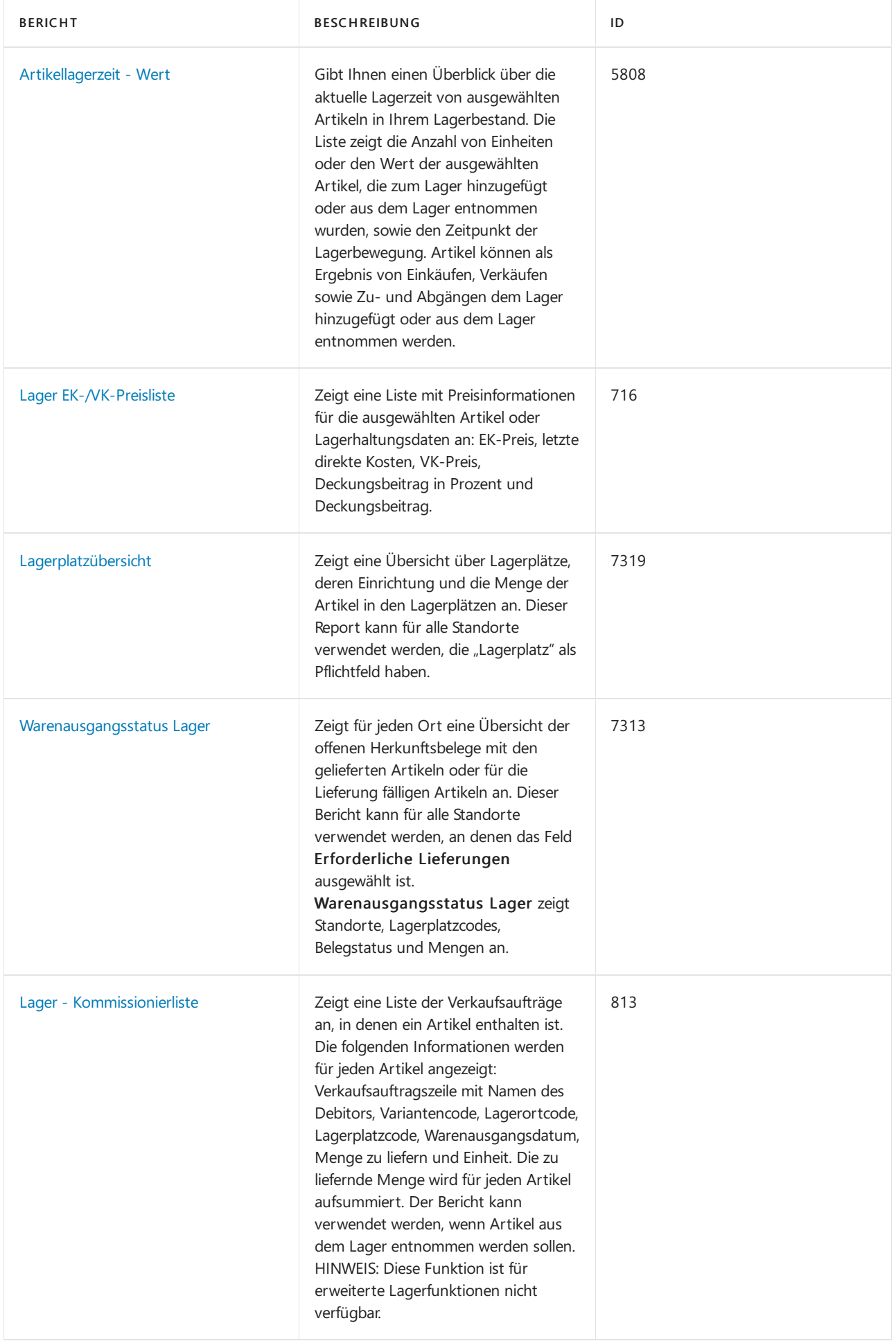

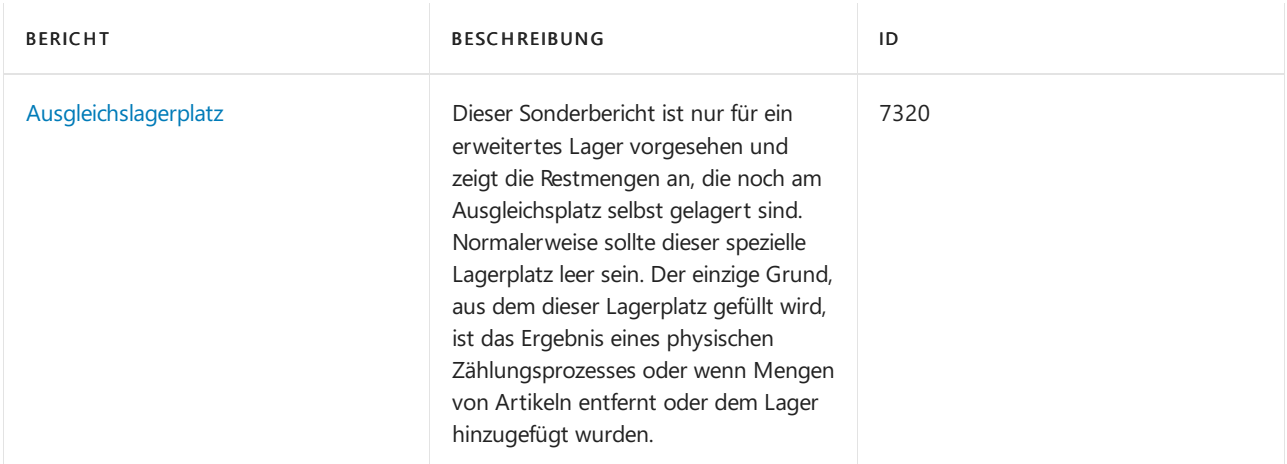

Weitere Informationen finden Sie unter Bestands- und [Lagerberichte](#page-2586-0) und Analysen in Business Central

### Projekt-Berichte

In der folgenden Tabelle werden einige der wichtigsten Berichte in der Projektberichterstattung beschrieben.

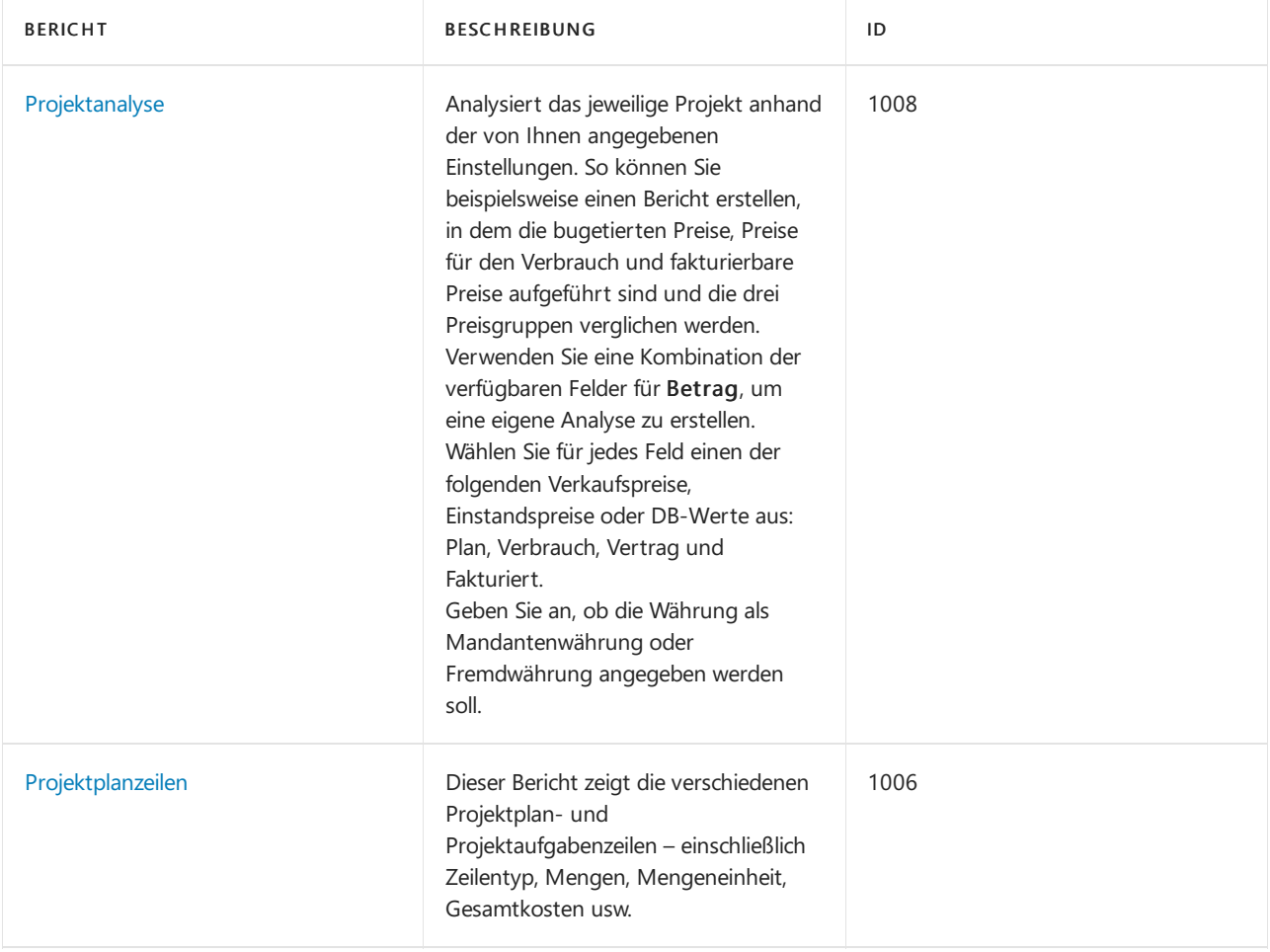

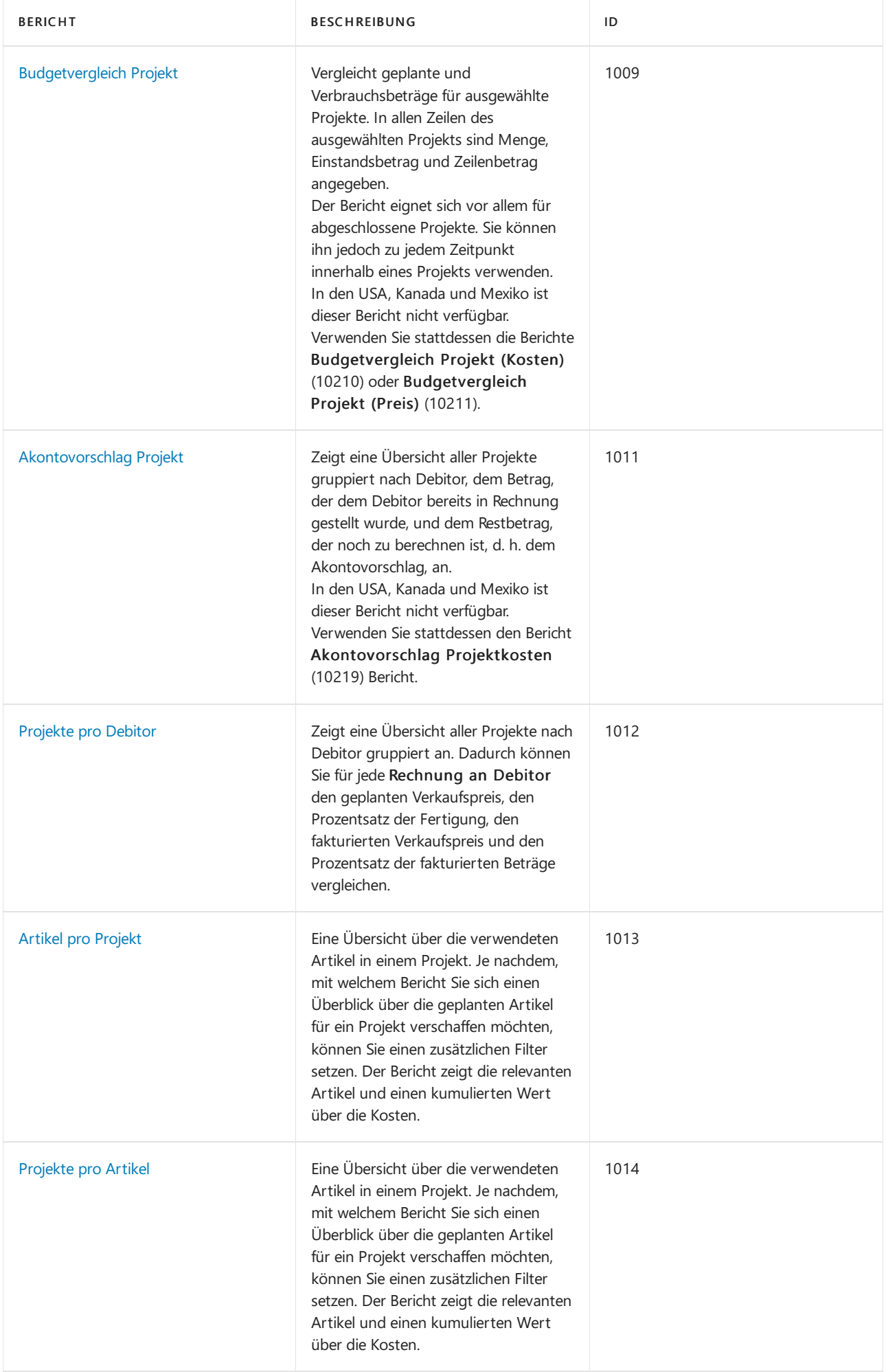

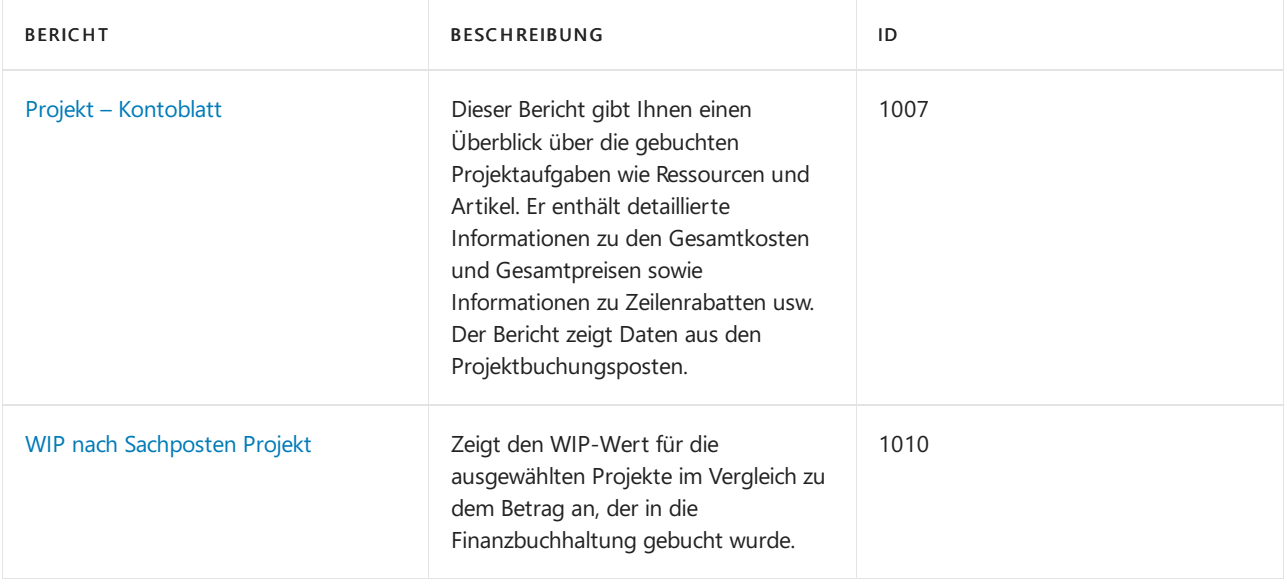

Weitere Informationen finden Sie unter [Projektberichte](#page-2614-0) und -analysen in Business Central

### Berichte über Anlagen

Die folgende Tabelle beschreibt einige der wichtigsten Berichte im Anlagen-Reporting.

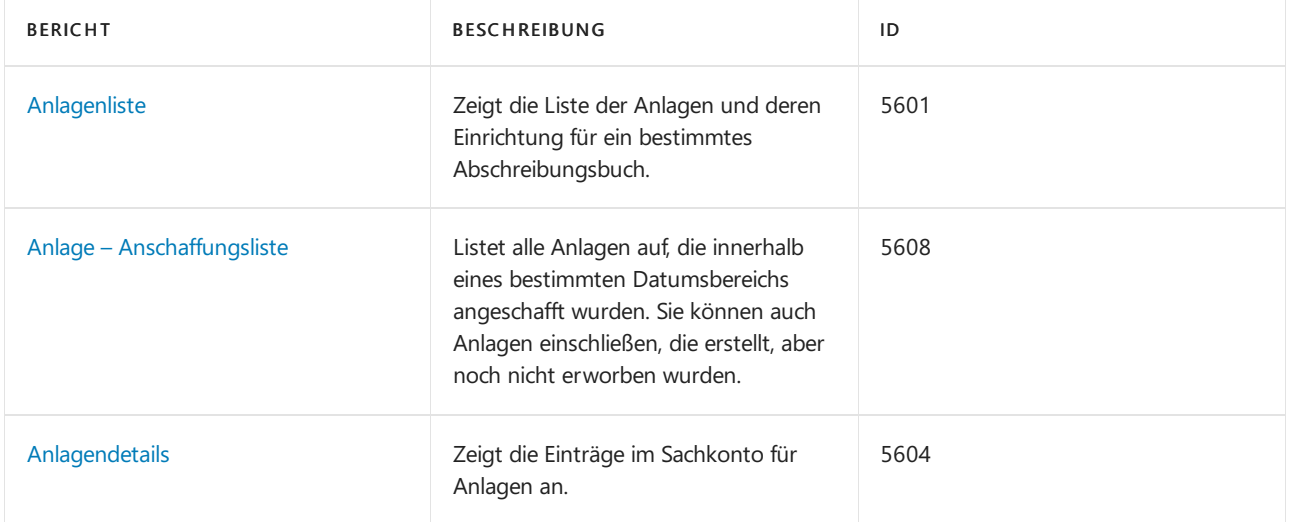

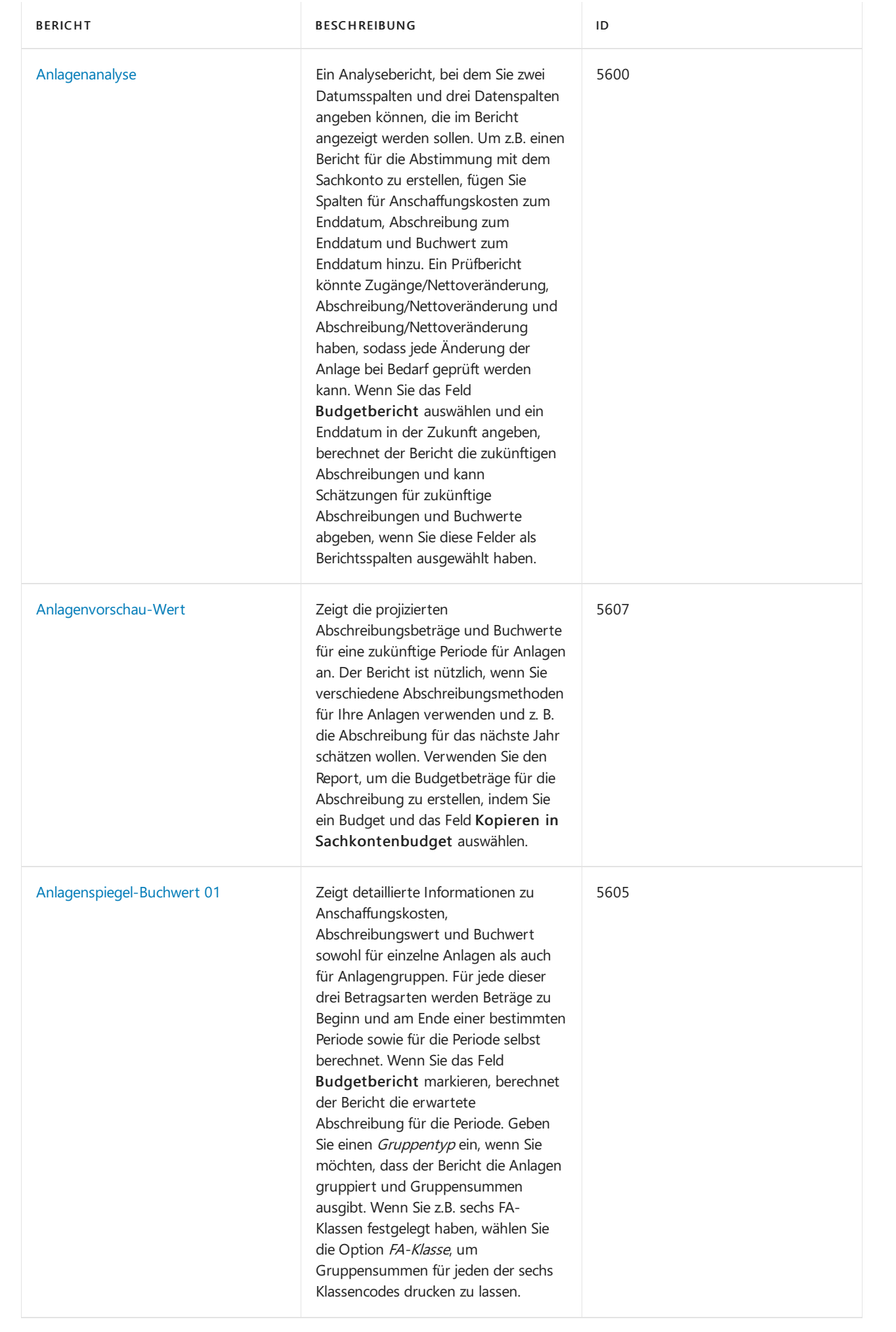

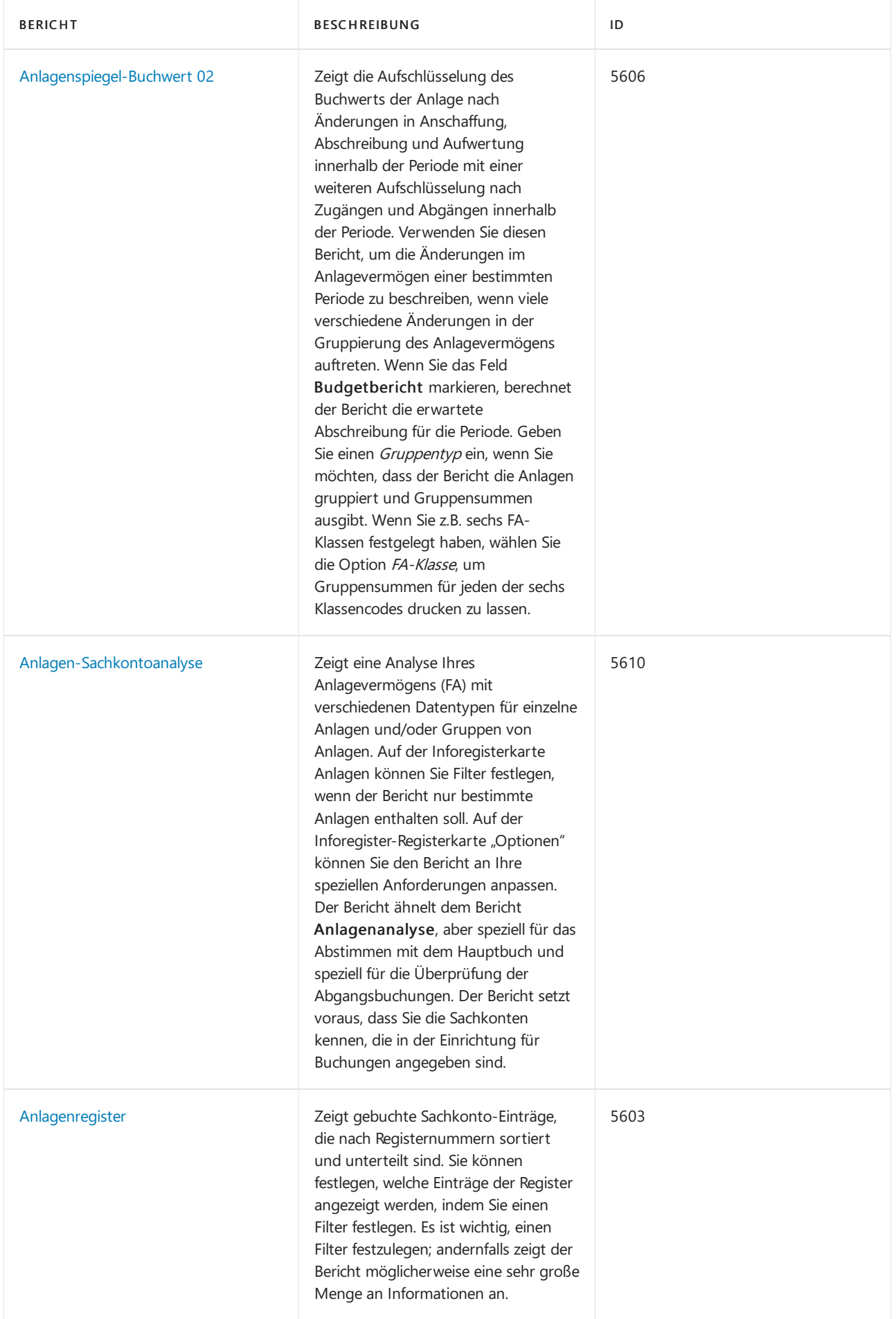

Weitere Informationen finden Sie unter [Anlagen-Berichte](#page-2625-0) und -Analysen in Business Central

## Montage Berichte

In der folgenden Tabelle werden einige der wichtigsten Berichtein der Montageberichterstattung beschrieben.

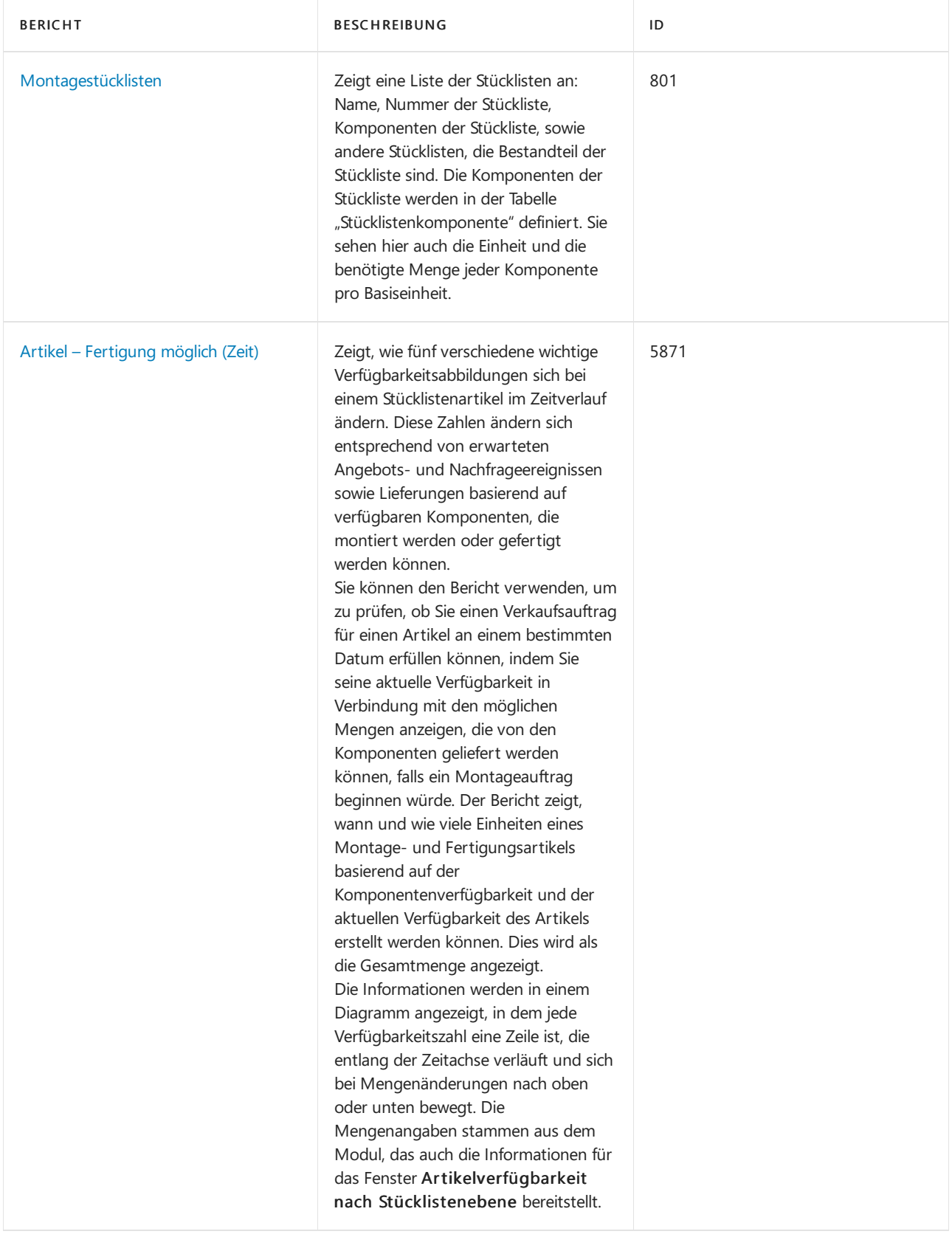

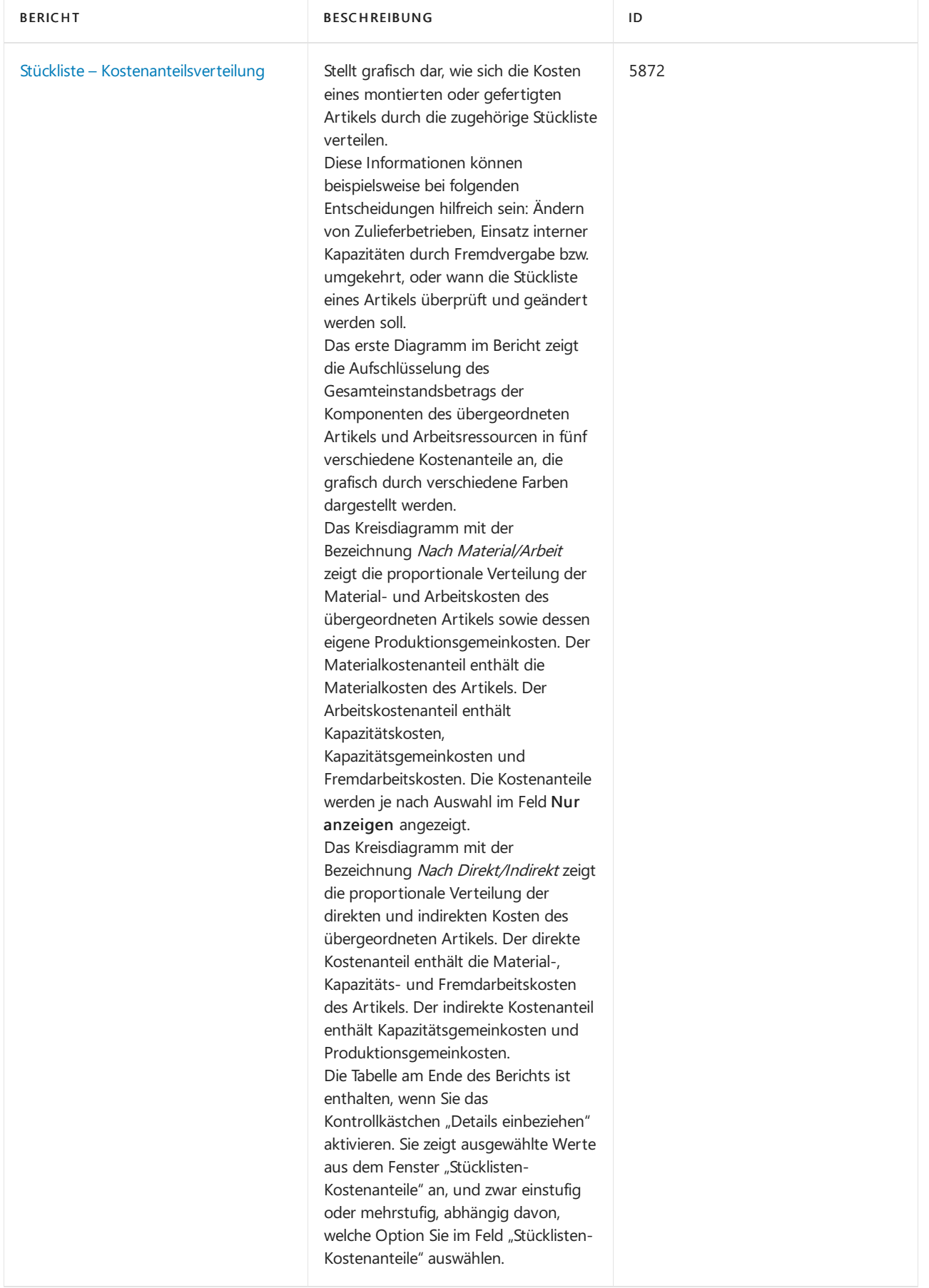

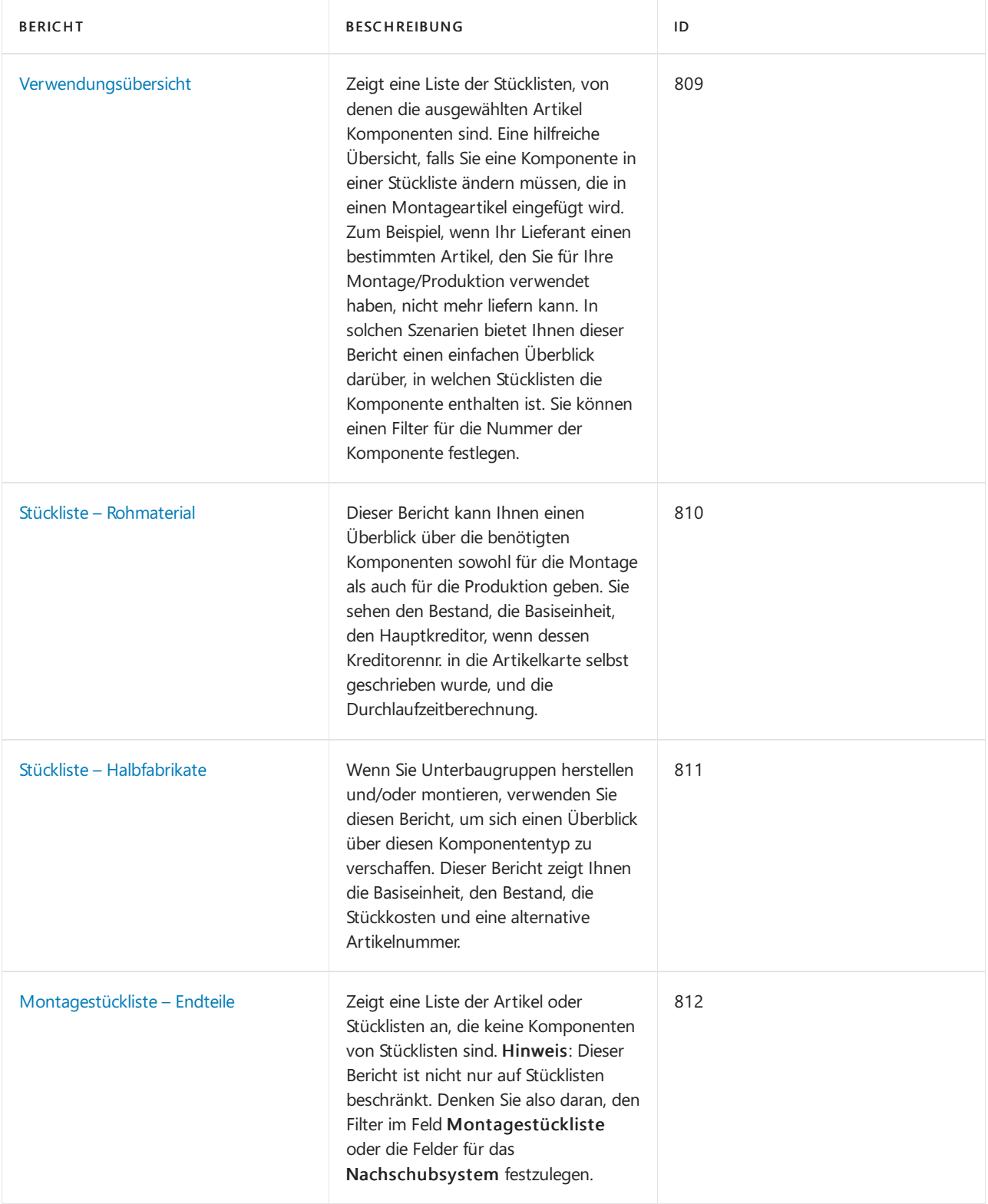

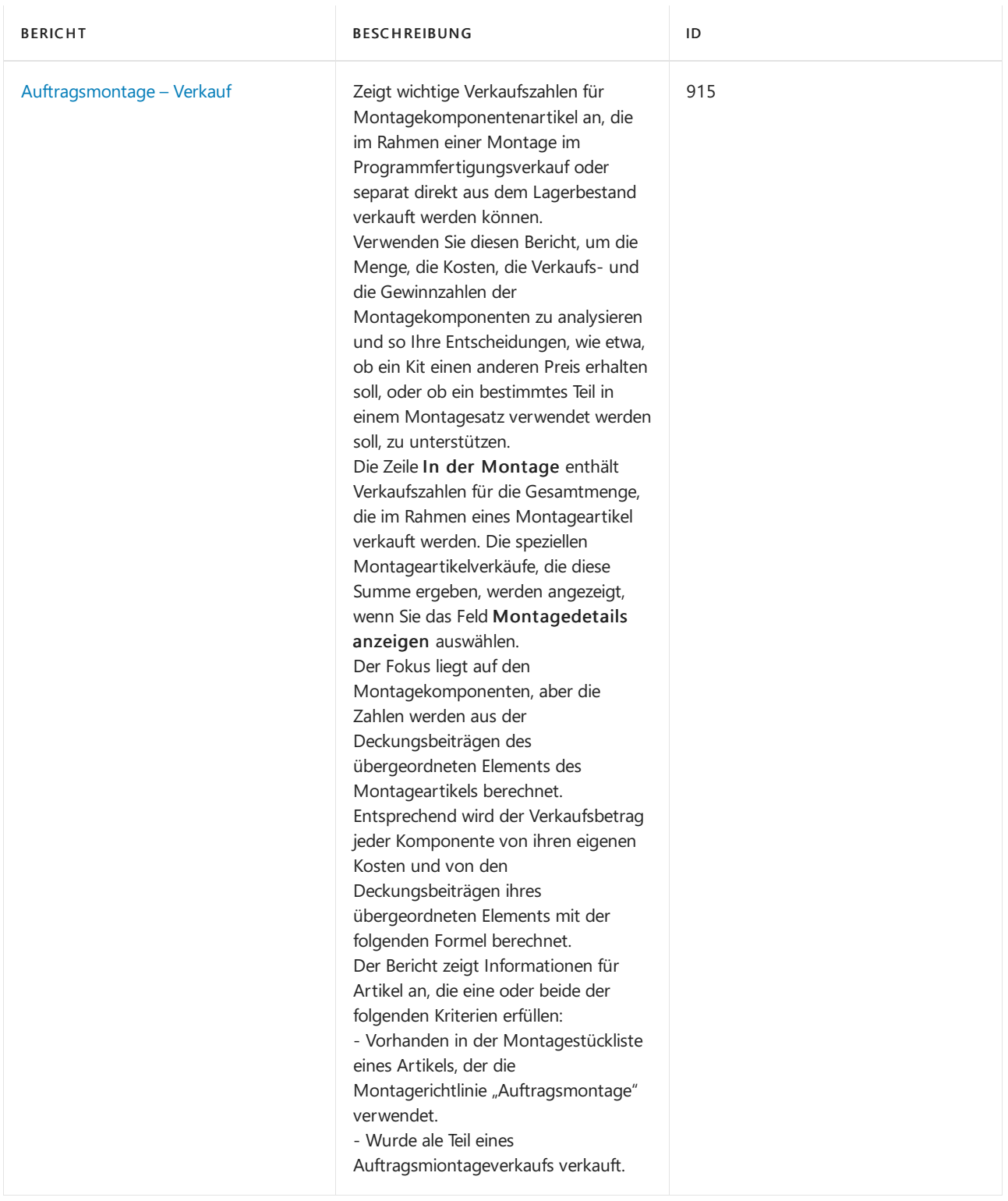

Weitere Informationen finden Sie unter Berichte und Analysen zur [Montageverwaltung](#page-2642-0) in Business Central

### Produktionsberichte

In der folgenden Tabelle werden einige der wichtigsten Berichte in der Produktionsberichterstattung beschrieben.

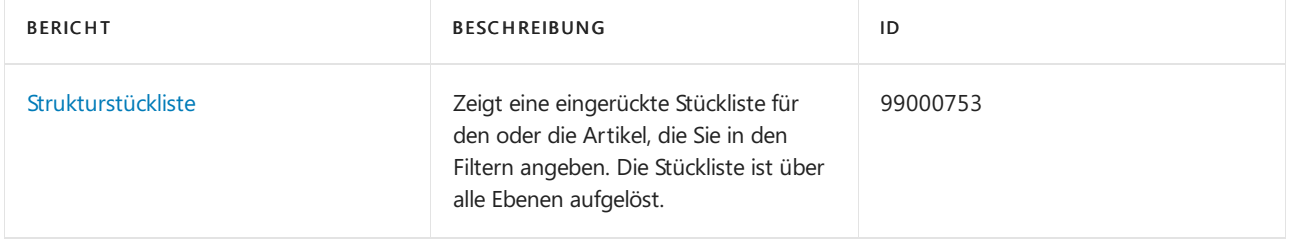

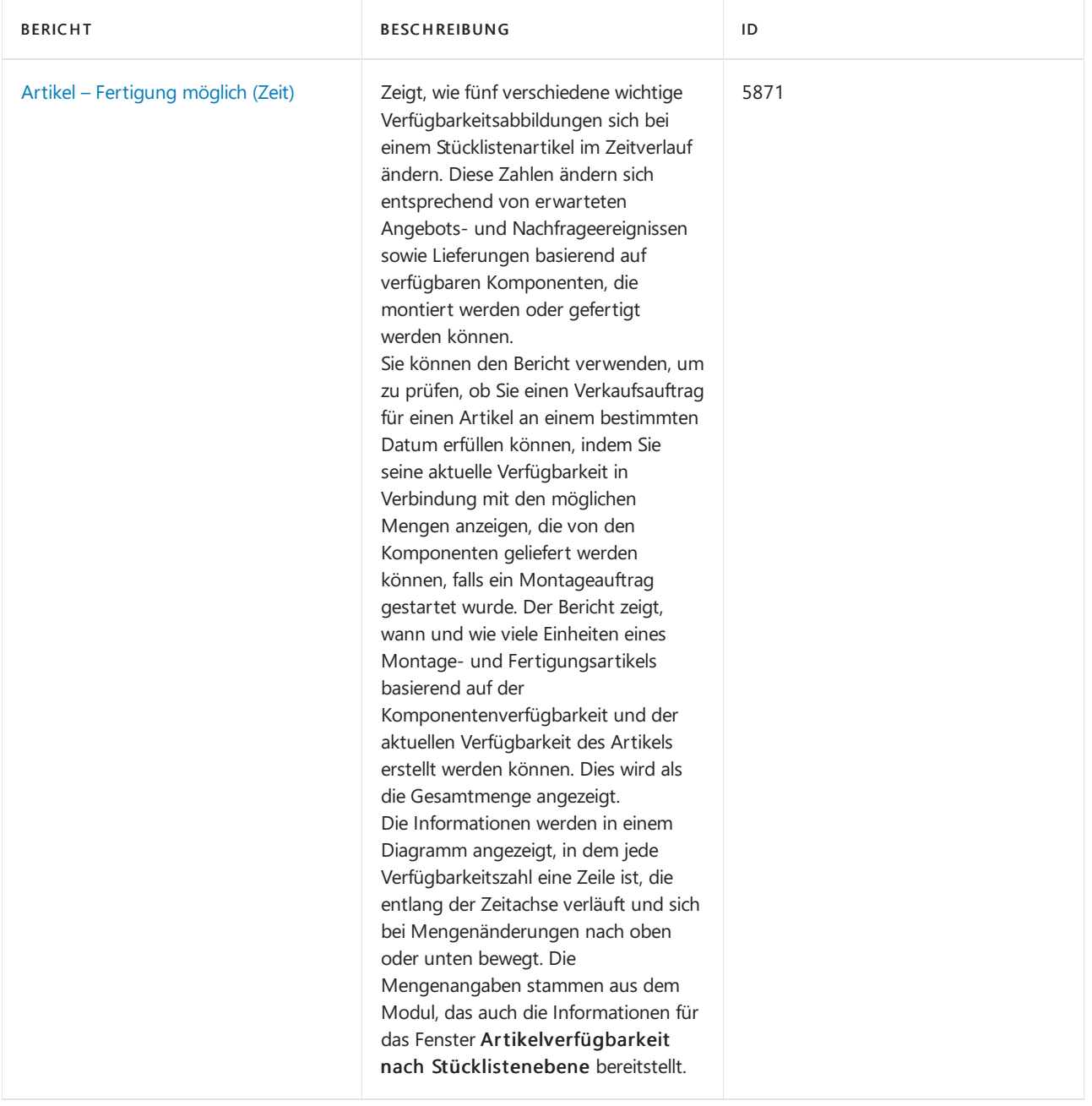

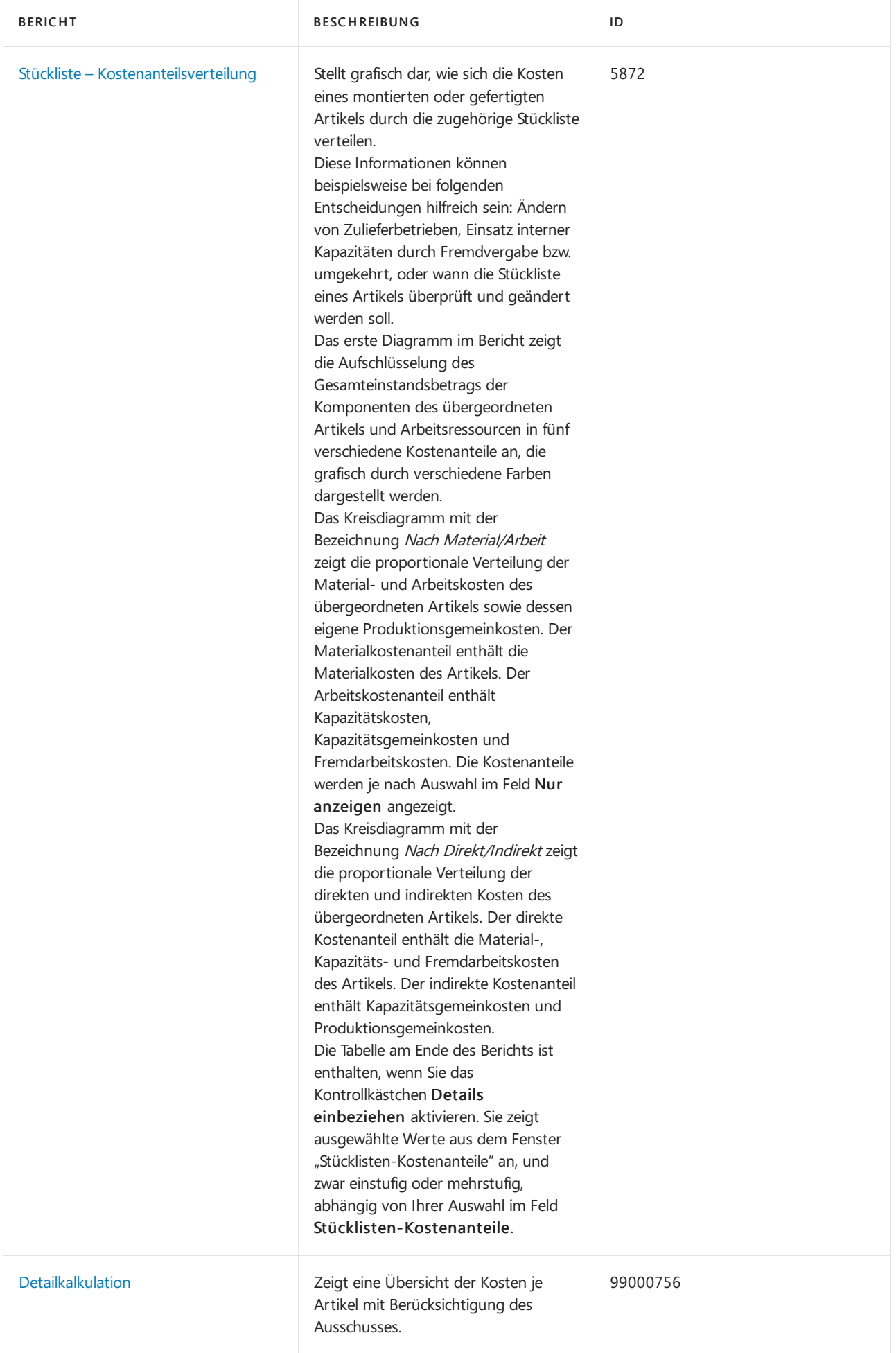

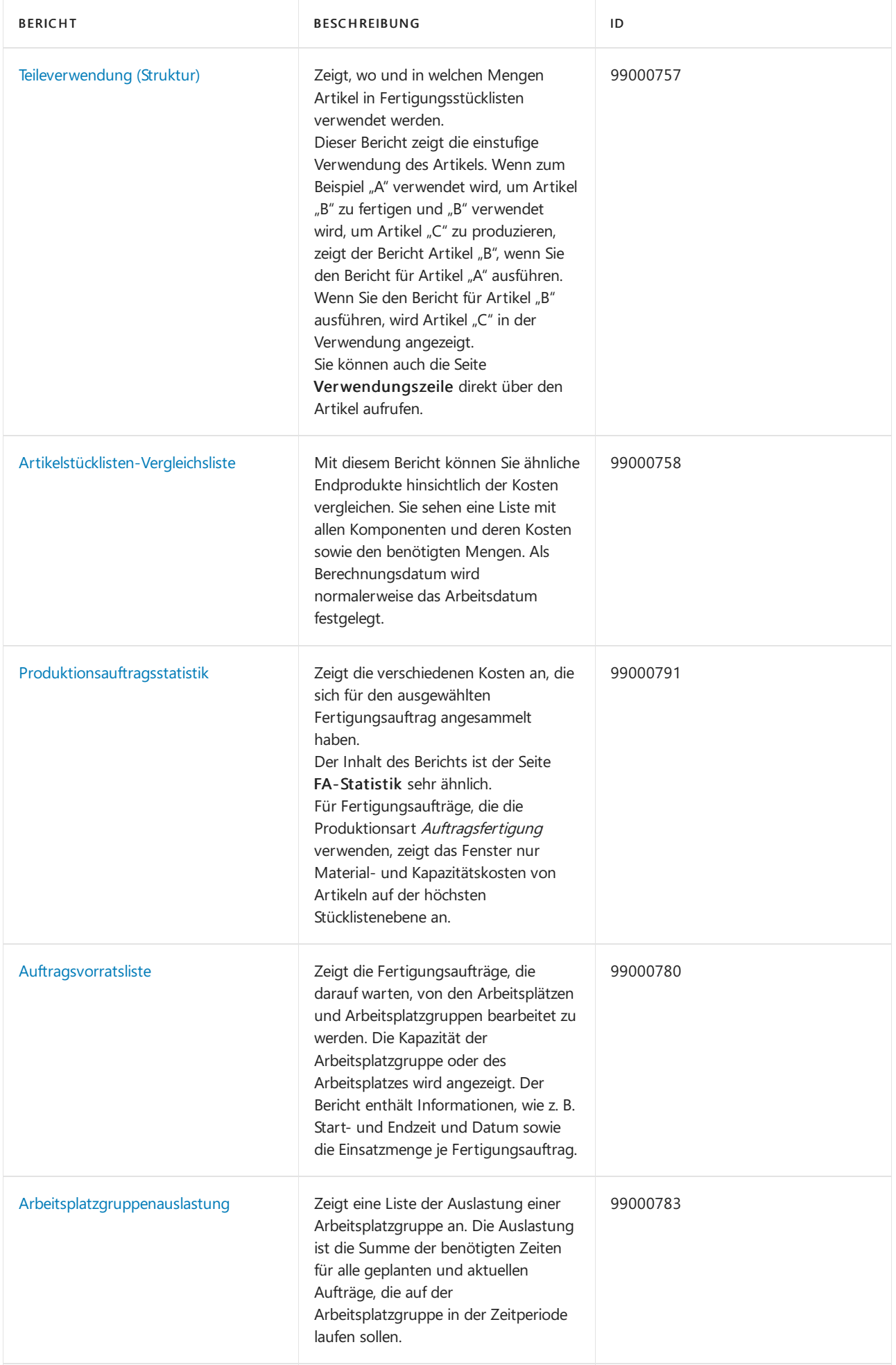

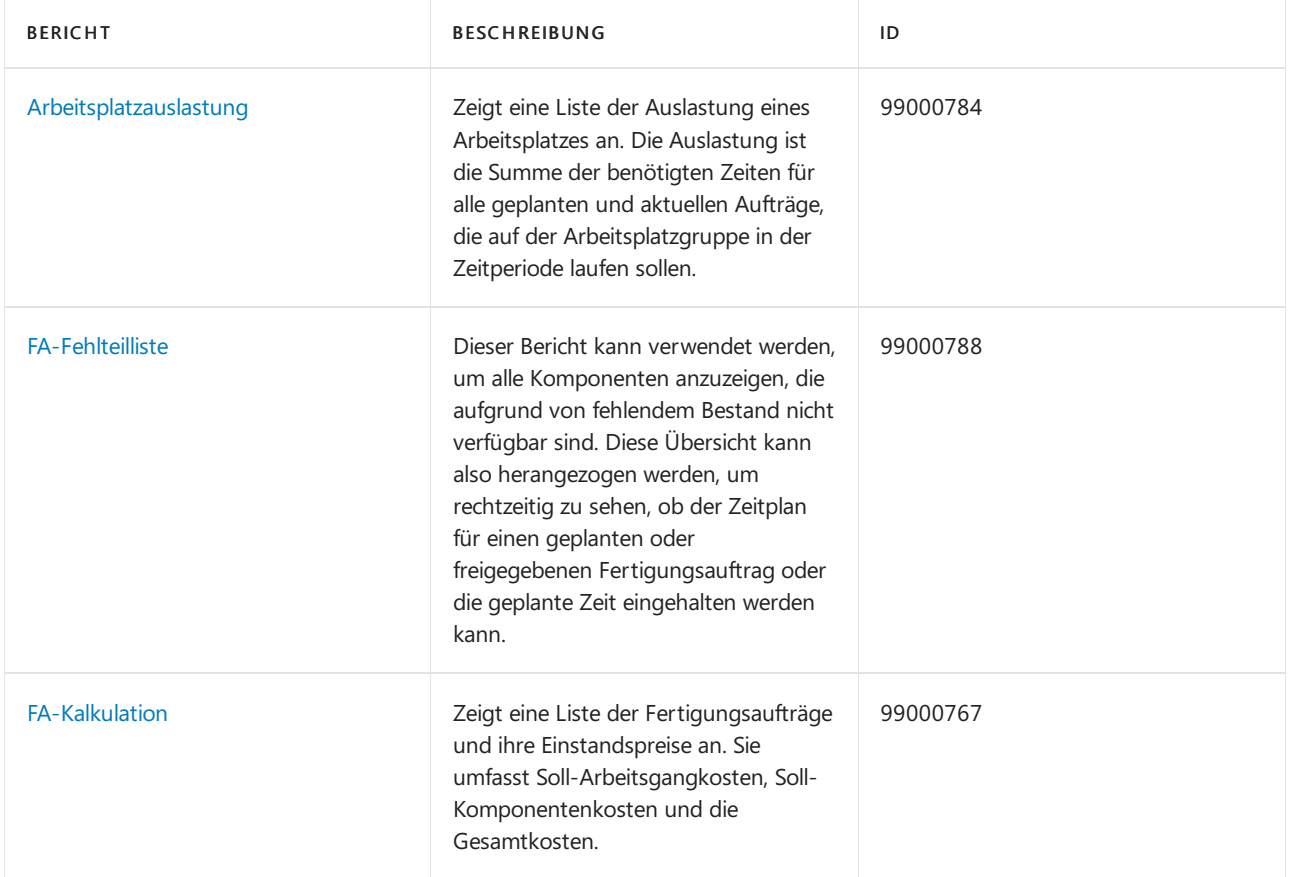

Weitere Informationen finden Sie unter [Produktionsberichte](#page-2652-0) und Analysen in Business Central

#### Siehe auch

Arbeiten mit Berichten, [Batchaufträgen](#page-2499-0) und XMLports Business Intelligence und [Berichtswesen](#page-2479-0)

#### **NOTE**

Können Sie uns Ihre Präferenzen für die Dokumentationssprache mitteilen? Nehmen Sie an einer kurzen Umfrage teil. (Beachten Sie, dass diese Umfrage auf Englisch ist.)

## Financial Business Intelligence

02.11.2022 • 2 minutes to read • Edit [Online](https://github.com/MicrosoftDocs/dynamics365smb-docs/blob/main/business-central/bi.md)

Unternehmen erfassen im Rahmen ihrer täglichen Aktivitäten eine enorme Menge an Daten. Diese Daten, die z.B. die Verkaufszahlen des Unternehmens, Einkäufe, Betriebsausgaben, Mitarbeitergehälter und Budgets widerspiegeln, stellen für Ersteller von Entscheidungen wertvolle Informationen dar, die so genannte Business Intelligence (BI). Business Central enthält viele Funktionen, die Ihnen helfen, Daten Ihrer Firma zu sammeln, zu analysieren und weiterzugeben.

Die Funktion Dimensionen spielt eine wichtige Rolle bei Business Intelligence. Bei einer Dimension handelt es sich um Daten, die Sie einem Eintrag als Parameter hinzufügen können. Damit können Sie Einträge mit ähnlichen Merkmalen gruppieren, z.B. Kunden, Regionen, Produkte und Verkäufer, und diese Gruppen leicht für Analysen abrufen. Sie verwenden Dimensionen u.a. bei der Definition von Analyseansichten und beim Erstellen von Finanzberichten.Erfahren Sie mehr unter Arbeiten mit [Dimensionen](#page-1123-0).

#### **TIP**

Um Transaktionsdaten schnell zu analysieren, können Sie die Summen im Kontenplan und alle Einträge auf den Seiten Buchungen nach Dimensionen filtern. Suchen Sie nach der Aktion Dimensionsfilter festlegen.

Die folgende Tabelle beschreibt eine Reihe von Aufgaben mit Links zu den Artikeln, die sie beschreiben.

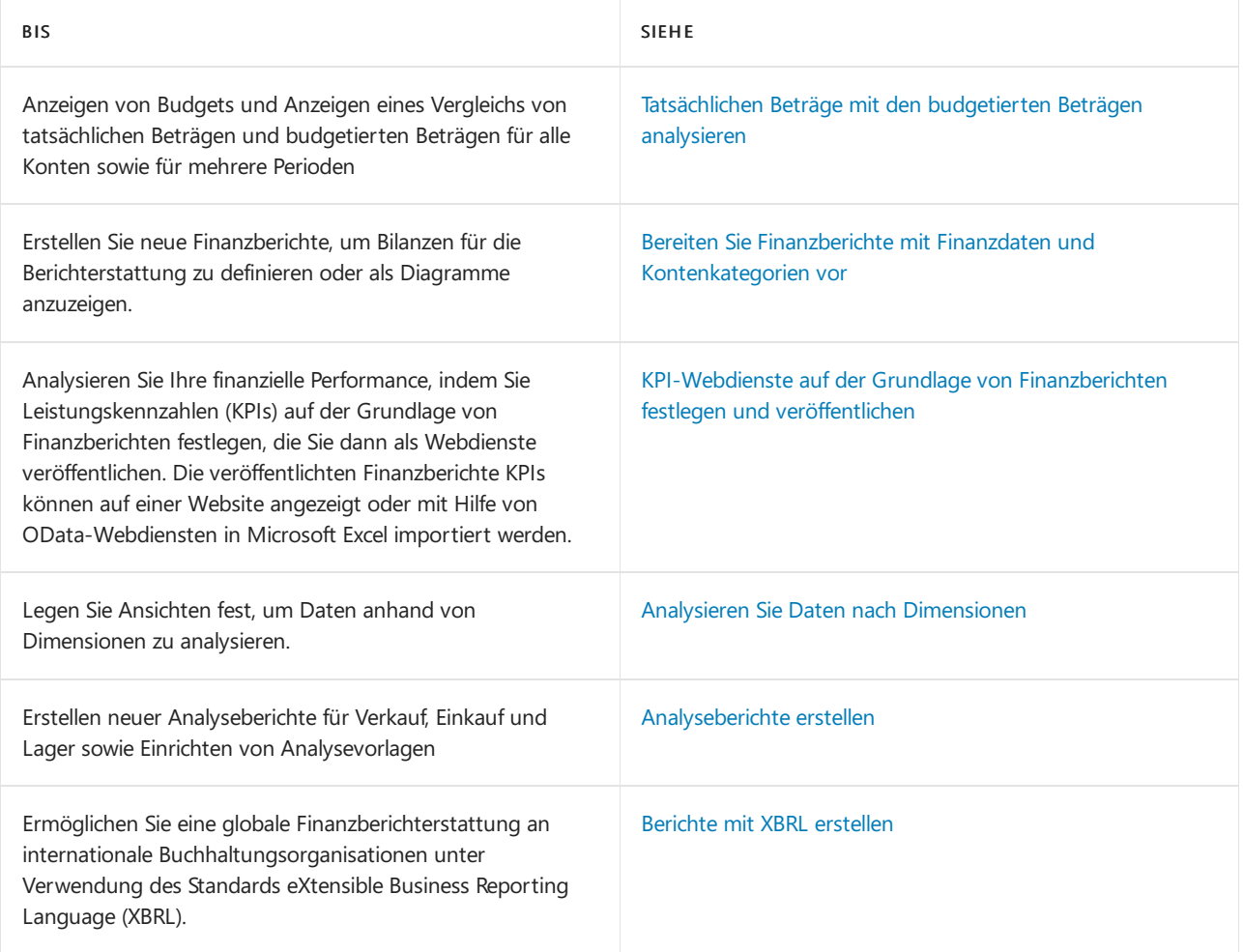

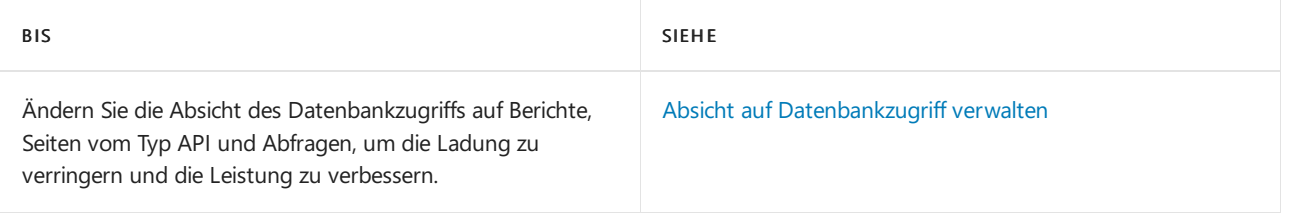

### Siehe auch

#### [Finanzen](#page-803-0)

Business Central als Power BI-Datenquelle verwenden Schließen des [Finanzzeitraums](#page-1080-0) Daten aus anderen [Finanzsystemen](#page-2451-0) importieren Überblick über Business [Intelligence](#page-2479-0) und Reporting Arbeiten mit [Business](#page-410-0) Central

### Starten Sie eine kostenlose Testversion!

#### **NOTE**

Können Sie uns Ihre Präferenzen für die Dokumentationssprache mitteilen? Nehmen Sie an einer kurzen Umfrage teil. (Beachten Sie, dass diese Umfrage auf Englisch ist.)

# Analysieren von Finanzauswertungen in Microsoft **Excel**

02.11.2022 • 2 minutes to read • Edit [Online](https://github.com/MicrosoftDocs/dynamics365smb-docs/blob/main/business-central/finance-analyze-excel.md)

Business Central liefert KPIs und erhält einen Überblick über die Finanzen Ihres Unternehmens. Im Folgenden finden Sie Beispiele für die Analyse von KPIs und Übersichten in Excel:

- Öffnen SieListen in Excel öffnen und analysieren die Daten dort.
- Sie können jedoch umfangreiche Finanzauswertungen wie Ihre Bilanz oder der GuV in Excel exportieren, die Daten analysieren und Berichte drucken.

#### **TIP**

Standardmäßig sind die Berichte, die Sie in Excel anzeigen können, darauf ausgelegt, Ihnen bei der Analyse des laufenden Jahres zu helfen. Eine Ausnahme bildet jedoch der Gewinn- und Verlustbericht. Mit diesem Bericht können Sie Daten filtern, um frühere Jahre in Ihre Analysen einzubeziehen.

### Abrufen der Übersicht und Details in Excel

Sie wählen die Finanzberichte zum Anzeigen in Excel mit der Aktion Berichte im Business Manager und Buchhalter Rollen-Centers ab.Wenn Sie den anzuzeigenden Kontoauszug auswählen, wird er in Excel oder in Excel online geöffnet. Ein Add-In verbindet die Daten mit Business Central. Sie müssen sich möglicherweise mit demselben Konto anmelden, das Sie mit Business Central verwenden. In der folgenden Tabelle sind die Berichte aufgeführt, sowie wo sie verfügbar sind.

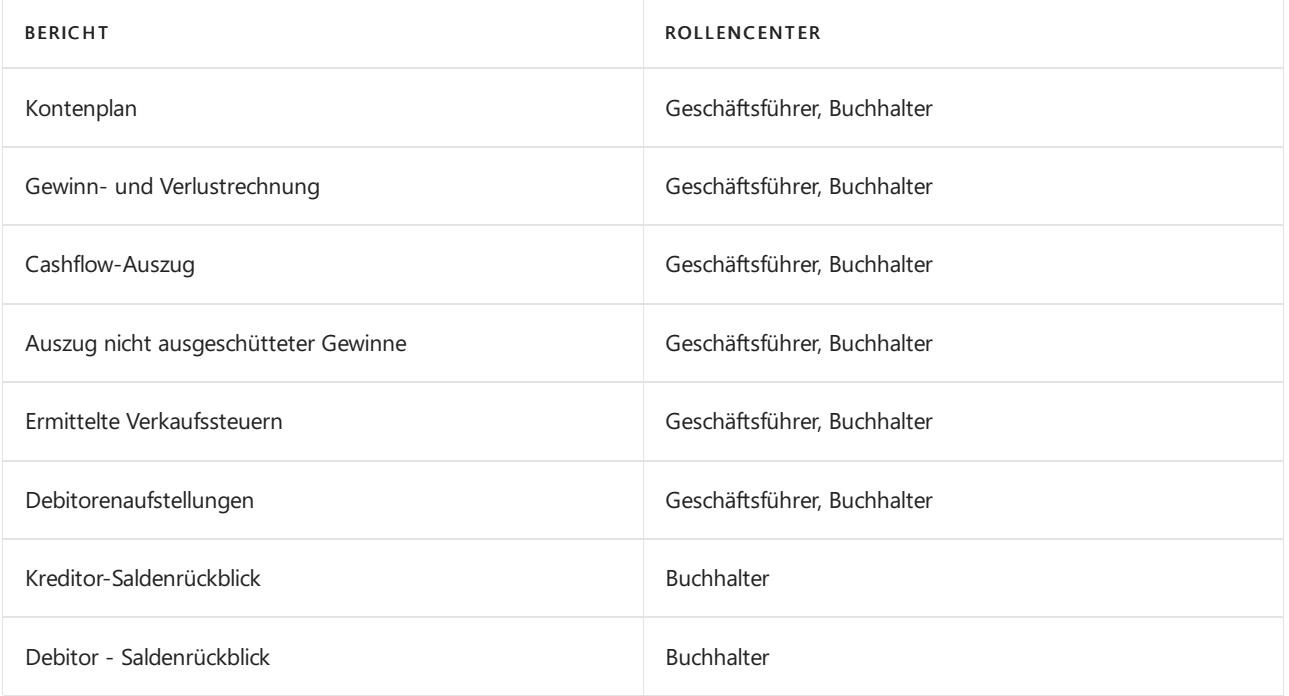

Nehmen wir mal an,Sie möchten den Cashflow vertiefter ansehen. Vom Geschäftsleiter- oder dem Buchhalter-Rollencenter aus können Sie den Bericht Cashflow-Auszug in Excel öffnen, tatsächlich exportieren wir aber die relevanten Daten für Sie und erstellen ein Excel-Arbeitsblatt auf Grundlage einer vordefinierte Vorlage. Abhängig von Ihrem Browser werden Sie aufgefordert, möglicherweise das Arbeitsblatt zu öffnen oder zu speichern.

Dort finden Sie eine Registerkarte, in der die Daten für Sie im ersten Arbeitsblatt ausgebreitet werden. Alle Daten, die exportiert wurden, sind ebenfalls in anderen Arbeitsblättern vorhanden, wenn Sie sie benötigen. Sie können den Bericht sofort drucken, oder Sie können das Feld ändern, solange Sie die Übersicht und die Details haben, die Sie anzeigen möchten. Verwenden Sie das Business Central Excel-Add-In, um Daten zu filtern und zu analysieren.

#### **Grundlegendes zu den Excel-Vorlagen**

Die vordefinierten Excel-Berichte basieren auf den Daten im aktuellen Unternehmen. Zum Beispiel hat das Demounternehmen den Kontenplan eingerichtet, um drei Barkonten unter Umlaufvermögen aufzulisten: 10100 Girokonto, 10200 Sparkonto und 10300 Portokasse. Bei den Konten ist das Feld Konto-Unterkategorie auf Bargeld festgelegt und ihr kombinierter Betrag, der als Bargeld im Excel-Bericht Bilanz angezeigt wird.

Andere Blätter im Excel-Arbeitsblatt zeigen die Daten hinter dem Berichtan. Um herauszufinden, was sich hinter den Gruppierungen in den Excel-Berichten verbirgt, müssen Sie möglicherweise dieListen in Business Central filtern.

#### Das Business Central-Excel-Add-in

Ihre Business Central Benutzeroberfläche umfasst das Add-In für Excel. Abhängig von Ihrem Abonnement werden Sie automatisch angemeldet, oder Sie müssen Ihre Anmeldedetails festlegen, die Sie für Business Central verwenden. Weitere Informationen finden Sie unter Anzeigen und Bearbeiten in Excel von Business **Central** 

Mit dem Add-In können Sie neue Daten aus Business Central abrufen, und Siekönnen Änderungen zurück in Business Central importieren. Die Möglichkeit, ein Rückverfolgen der Daten zurück zur Datenbank ist nicht für Finanzberichte, die in Excel angezeigt werden können, verfügbar.

#### Siehe verwandte Microsoft Schulungen

#### Siehe auch

[Anzeigen](#page-2686-0) und Arbeit in Excel aus Business Central [Finanzen](#page-803-0) Finanzen [einrichten](#page-1941-0) Die Finanzbuchhaltung und der Kontenplan Arbeiten mit [Business](#page-410-0) Central

#### **NOTE**

Können Sie uns Ihre Präferenzen für die Dokumentationssprache mitteilen? Nehmen Sie an einer kurzen Umfrage teil. (Beachten Sie, dass diese Umfrage auf Englisch ist.)

## Finanzielle Berichte und Analysen in Business **Central**

02.11.2022 • 2 minutes to read • Edit [Online](https://github.com/MicrosoftDocs/dynamics365smb-docs/blob/main/business-central/finance-reports.md)

Finanzberichterstattung in Business Central ermöglicht Finanz- und Geschäftsfachleuten das Erstellen, Verwalten, Bereitstellen und Anzeigen von Abschlüssen. Sie sprengt die Grenzen herkömmlicher Berichte und hilft Ihnen, verschiedene Arten von Berichten effizient zu gestalten. Business Central enthält mehrere Berichte, Nachverfolgungsfunktionen und Tools, die Wirtschaftsprüfern oder Controllern helfen, diefür die Berichterstattung an die Finanzabteilung verantwortlich sind. Die Finanzberichterstattung umfasst die Unterstützung von Dimensionen, sodass Kontosegmente oder Dimensionen sofort verfügbar sind. Keine anderen Tools oder Konfigurationsschritte sind erforderlich.

#### **TIP**

Wenn Sie über eine(Online-)Produktionsumgebung Business Central verfügen, können Sie unten aufeine Berichtskennung klicken, um den Bericht direkt im Produkt zu öffnen. Wenn Sieauf dieser Seite bleiben möchten, sollten Sie die STRG-Taste gedrückt halten, bevor Sie klicken. In den meisten Browsern wird der Bericht dann in einer neuen Browser-Registerkarte geöffnet.

#### Berichte

In der folgenden Tabelle werden einige der wichtigsten Finanzberichte beschrieben.

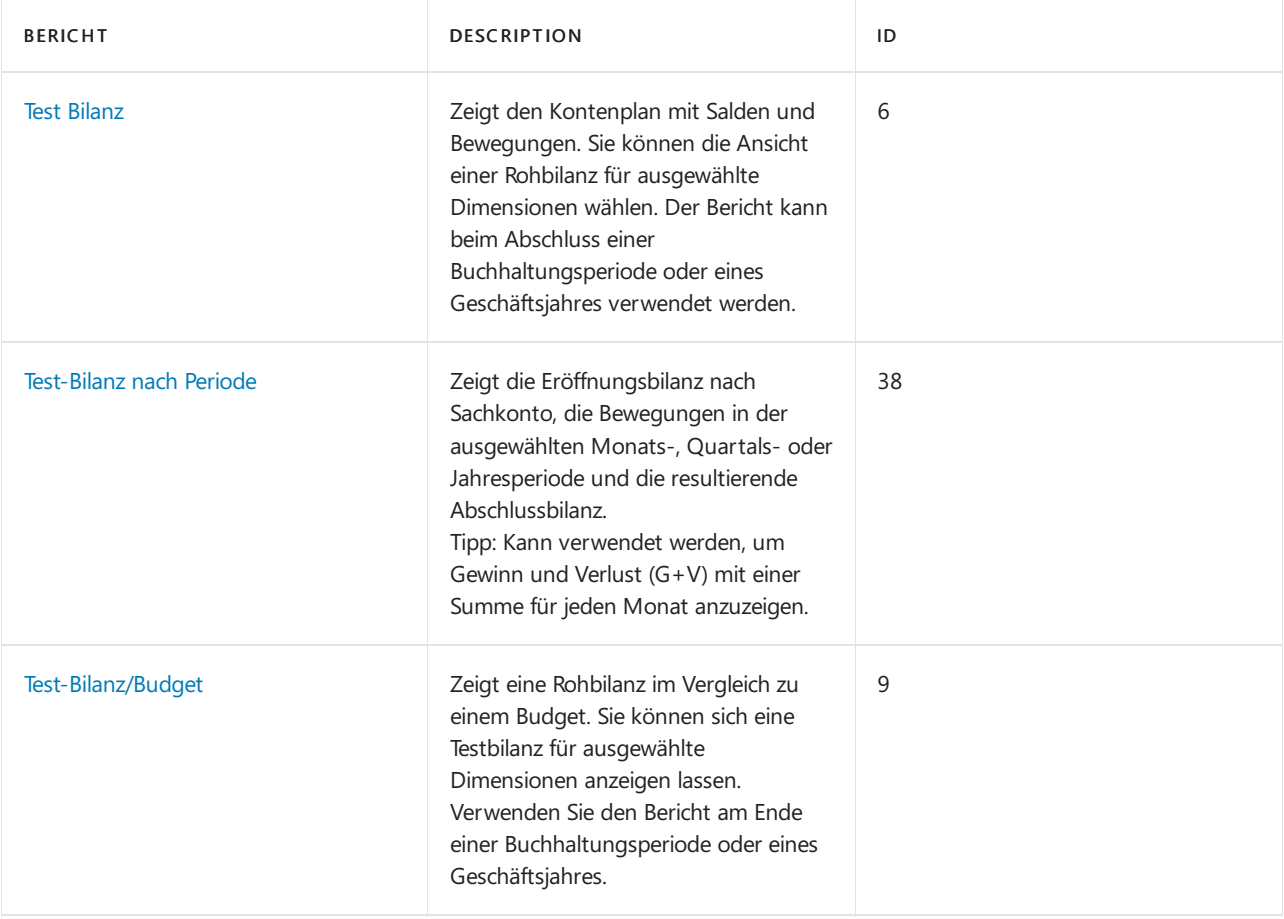

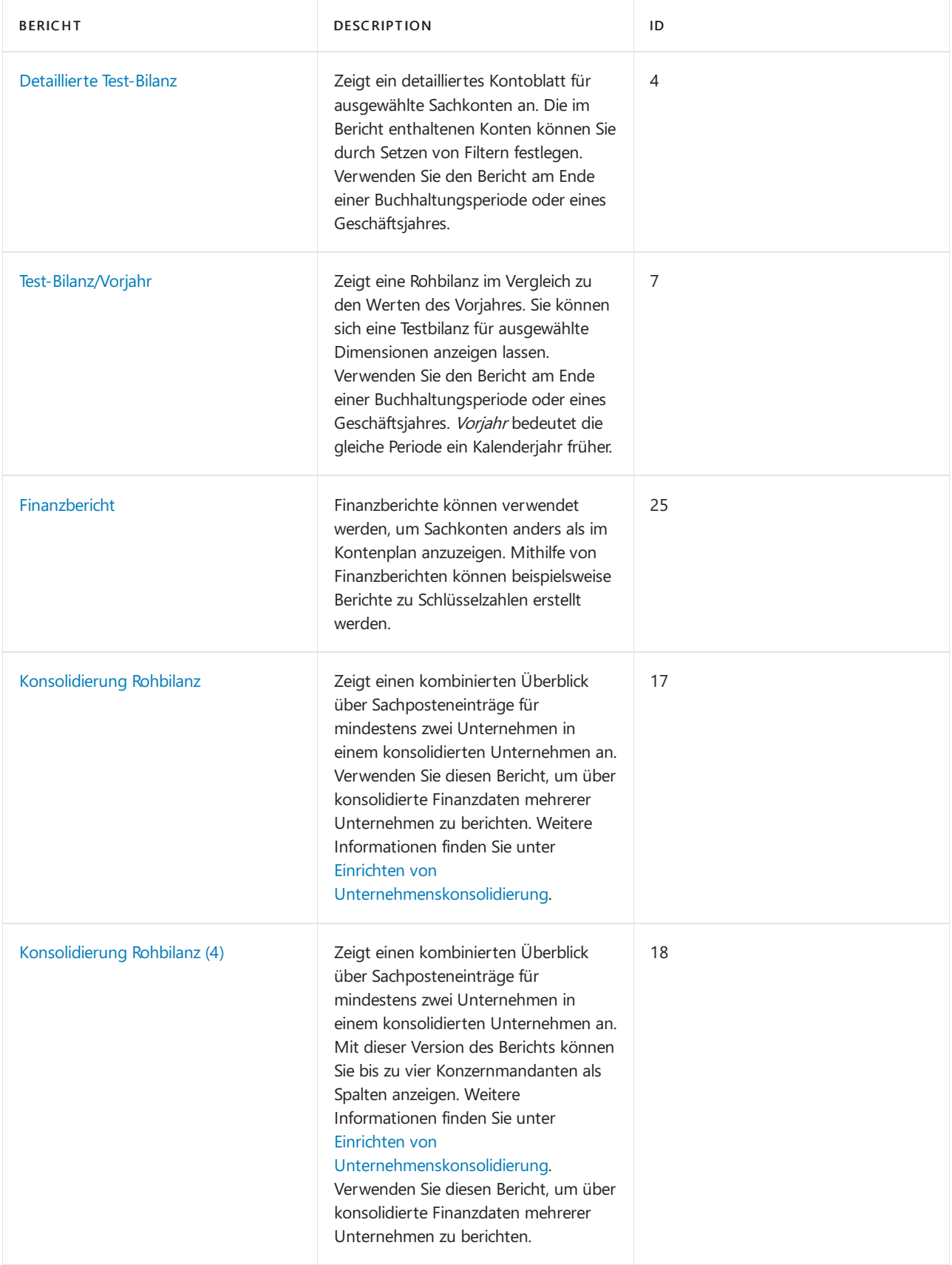

### Aufgaben

In den folgenden Artikeln werden einige der wichtigsten Aufgaben zur Analyse des Status Ihres Unternehmens beschrieben:

- [Tatsächlichen](#page-1208-0) Beträge mit den budgetierten Beträgen analysieren
- Bereiten Sie Finanzberichte mit Finanzdaten und Kontengruppen vor
- Einrichten und Veröffentlichen von [KPI-Webdiensteauf](#page-1217-0) der Basis von Finanzberichte
- Analysieren von Daten nach [Dimensionen](#page-1219-0)
- Analyseberichte erstellen
- Berichte mit XBRL [erstellen](#page-1226-0)
- Absicht auf [Datenbankzugriff](#page-1230-0) verwalten

#### Siehe verwandte Microsoft Schulungen

#### Siehe auch

Erstellen von [Kostenbudgets](#page-1034-0) Melden von MwSt, an die Steuerbehörden Jahre und Perioden [abschließen](#page-1080-0) Vorabschlussberichte verwenden Abschlussberichte vorbereiten Analysieren von [Finanzberichten](#page-2714-0) in Microsoft Excel Arbeiten mit [Dimensionen](#page-1123-0) [Debitoren](#page-2549-0) Berichte und Analysen Berichte und Analysen zu [Verbindlichkeiten](#page-2554-0) a.LL [Anlagen-Berichte](#page-2625-0) und -Analysen Finanzen [einrichten](#page-1941-0) [Finanzen](#page-803-0) Lokale Funktionen – Übersicht [Buchhalter-Erfahrung](#page-1195-0) in Dynamics 365 Business Central

#### **NOTE**

Können Sie uns Ihre Präferenzen für die Dokumentationssprache mitteilen? Nehmen Sie an einer kurzen Umfrage teil. (Beachten Sie, dass diese Umfrage auf Englisch ist.)

# <span id="page-2549-0"></span>Debitoren-Berichte und -Analysen in Business **Central**

02.11.2022 • 4 minutes to read • Edit [Online](https://github.com/MicrosoftDocs/dynamics365smb-docs/blob/main/business-central/receivables-reports.md)

Um Sie bei der Verwaltung Ihrer Debitoren in Business Central zu unterstützen, sind Standardberichte und Analysen integriert. Die App sprengt die Grenzen herkömmlicher Berichte und hilft Ihnen, verschiedene Arten von Berichten effizient zu gestalten.

#### Berichte

Die folgende Tabelle beschreibt einige der wichtigsten Berichte im Debitoren-Reporting.

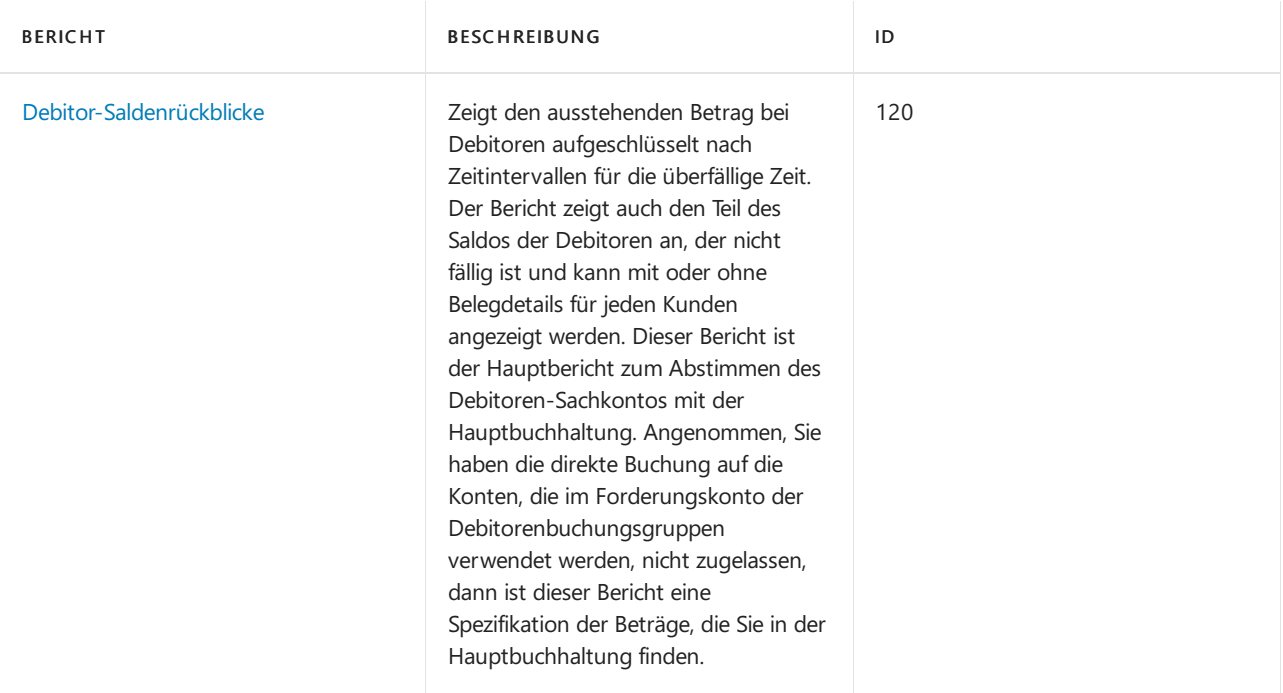

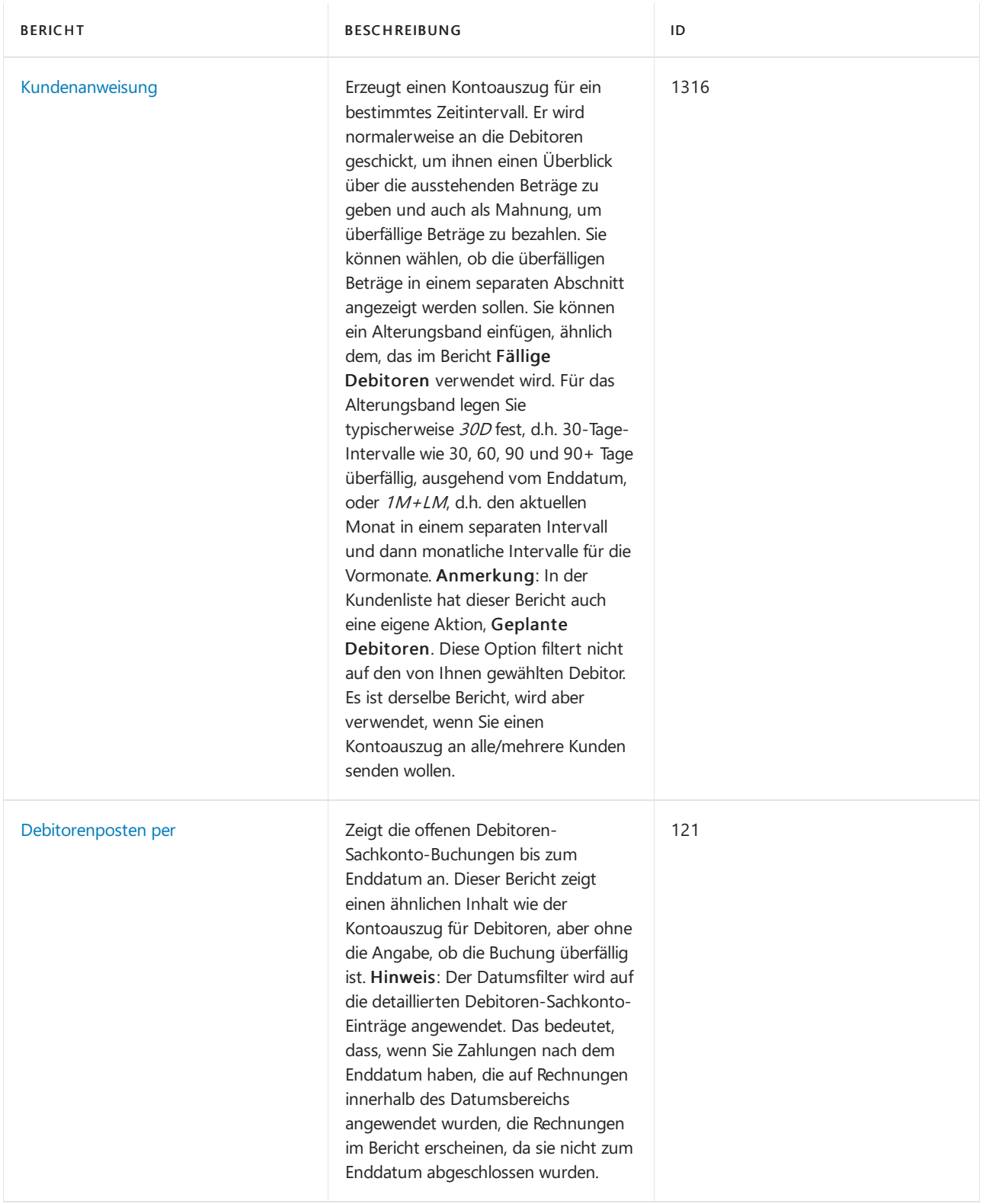

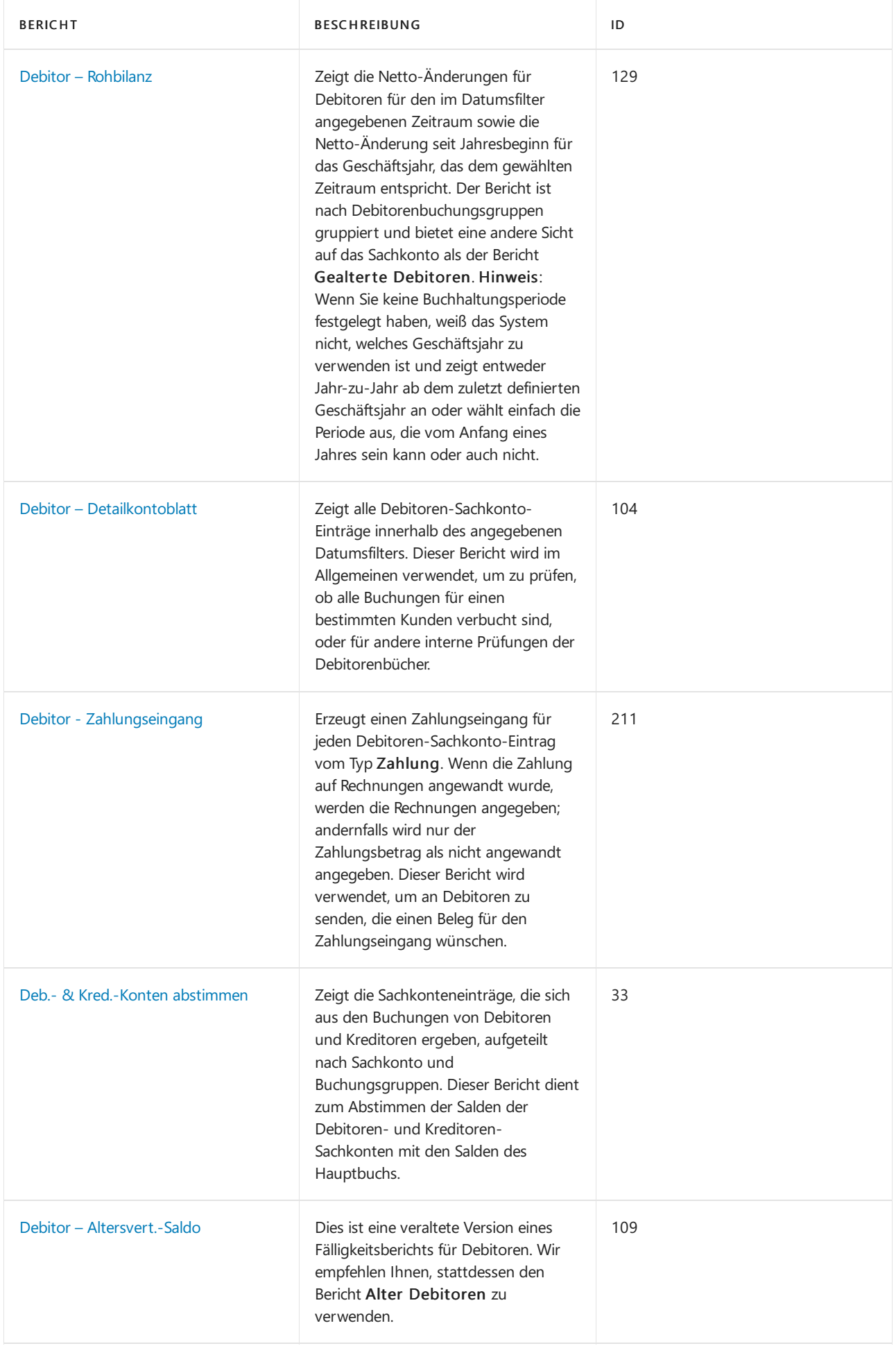

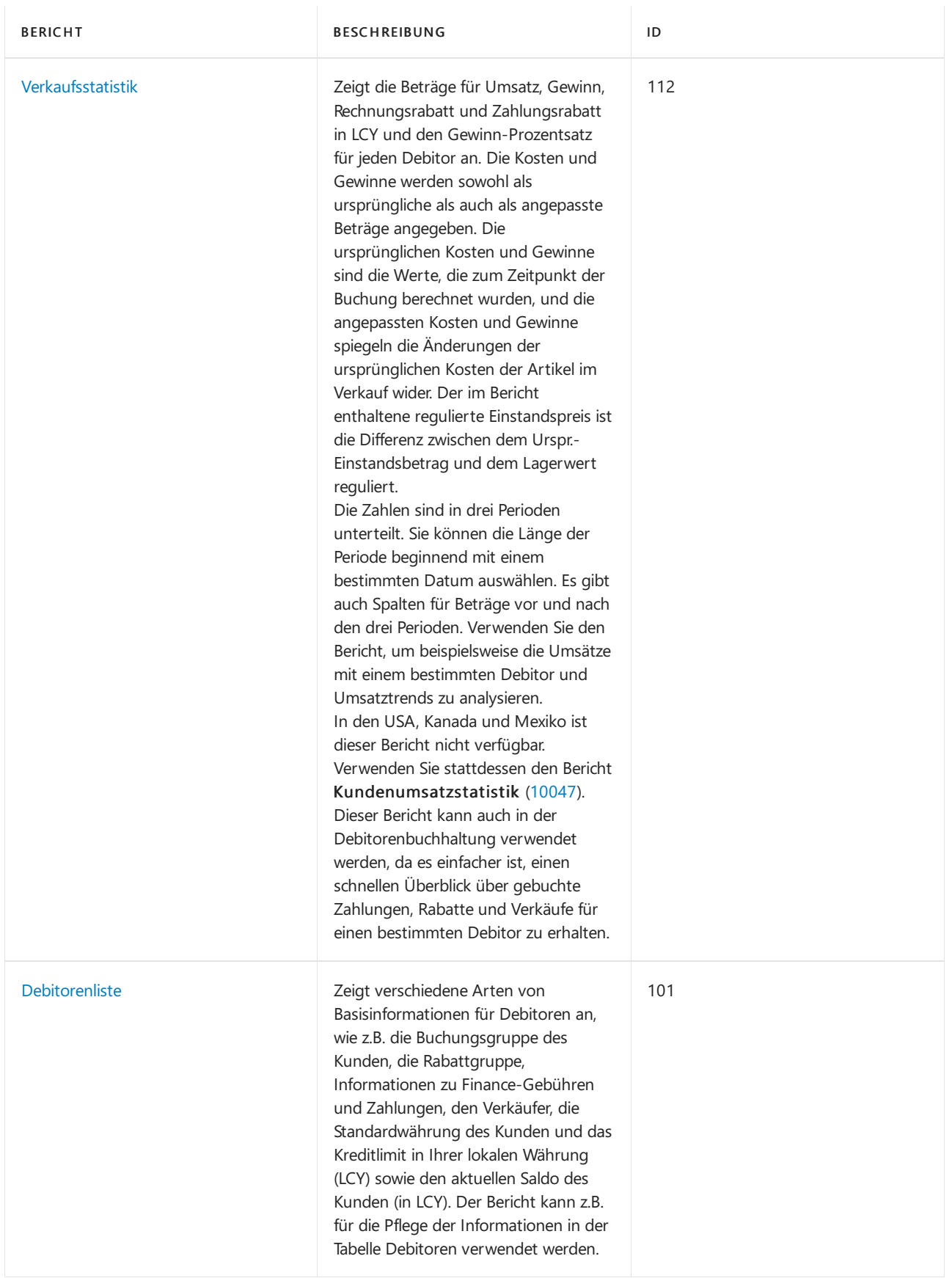

#### Siehe auch

Analysieren von [Finanzberichten](#page-2714-0) in Microsoft Excel Arbeiten mit [Dimensionen](#page-1123-0) [Verwaltung](#page-1464-0) von Anlagen Lokale Funktionen – Übersicht [Buchhalter-Erfahrung](#page-1195-0) in Dynamics 365 Business Central

#### **NOTE**

Können Sie uns Ihre Präferenzen für die Dokumentationssprache mitteilen? Nehmen Sie an einer kurzen Umfrage teil. (Beachten Sie, dass diese Umfrage auf Englisch ist.)

## <span id="page-2554-0"></span>Berichte und Analysen zu Verbindlichkeiten a. LL in Business Central

02.11.2022 • 3 minutes to read • Edit [Online](https://github.com/MicrosoftDocs/dynamics365smb-docs/blob/main/business-central/payables-reports.md)

Um Sie bei der Verwaltung Ihrer Verbindlichkeiten in Business Central zu unterstützen, sind Standardberichte und Analysen integriert. Die App sprengt die Grenzen herkömmlicher Berichte und hilft Ihnen, verschiedene Arten von Berichten effizient zu gestalten.

#### Berichte

Die folgende Tabelle beschreibt einige der wichtigsten Berichte in der Kreditorenbuchhaltung.

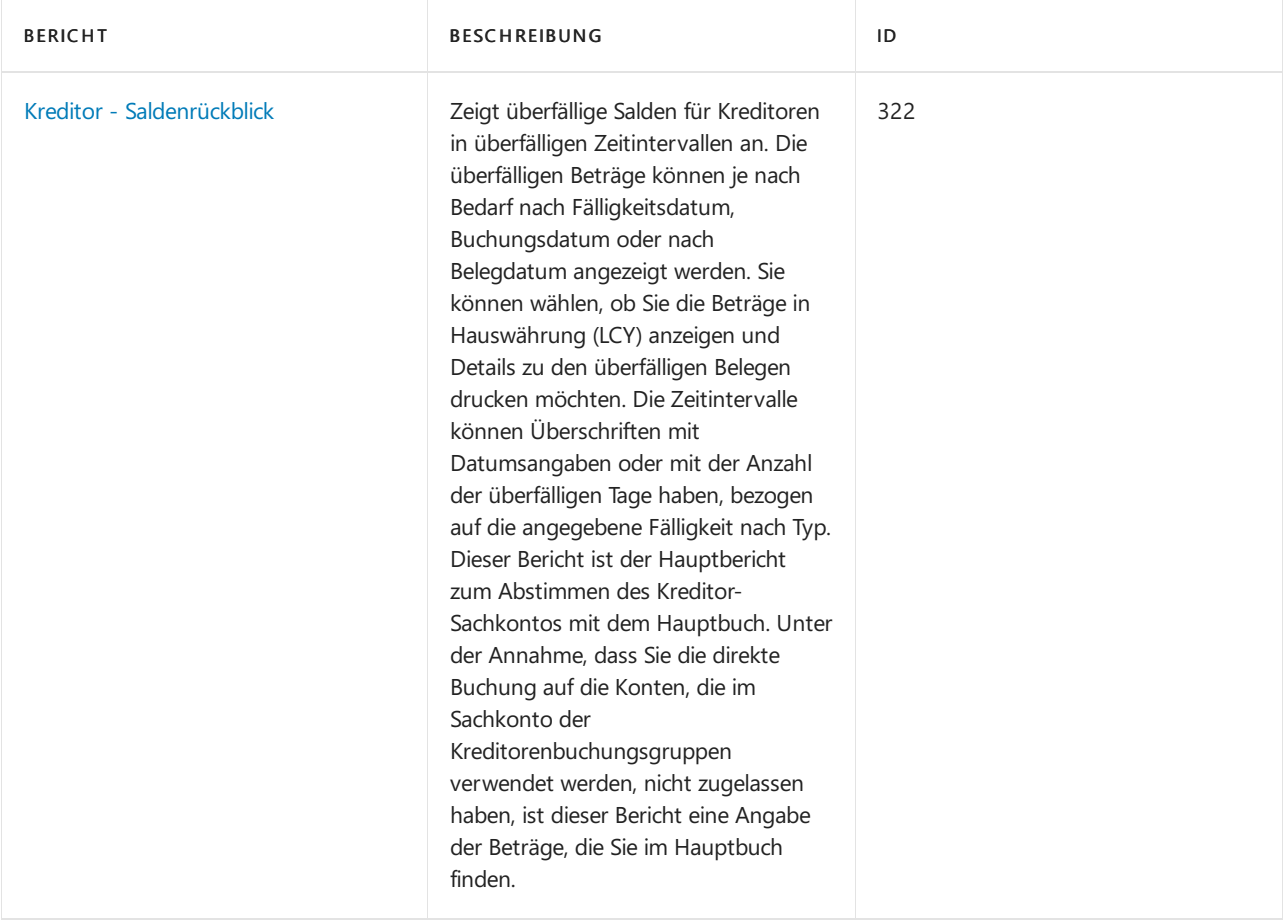

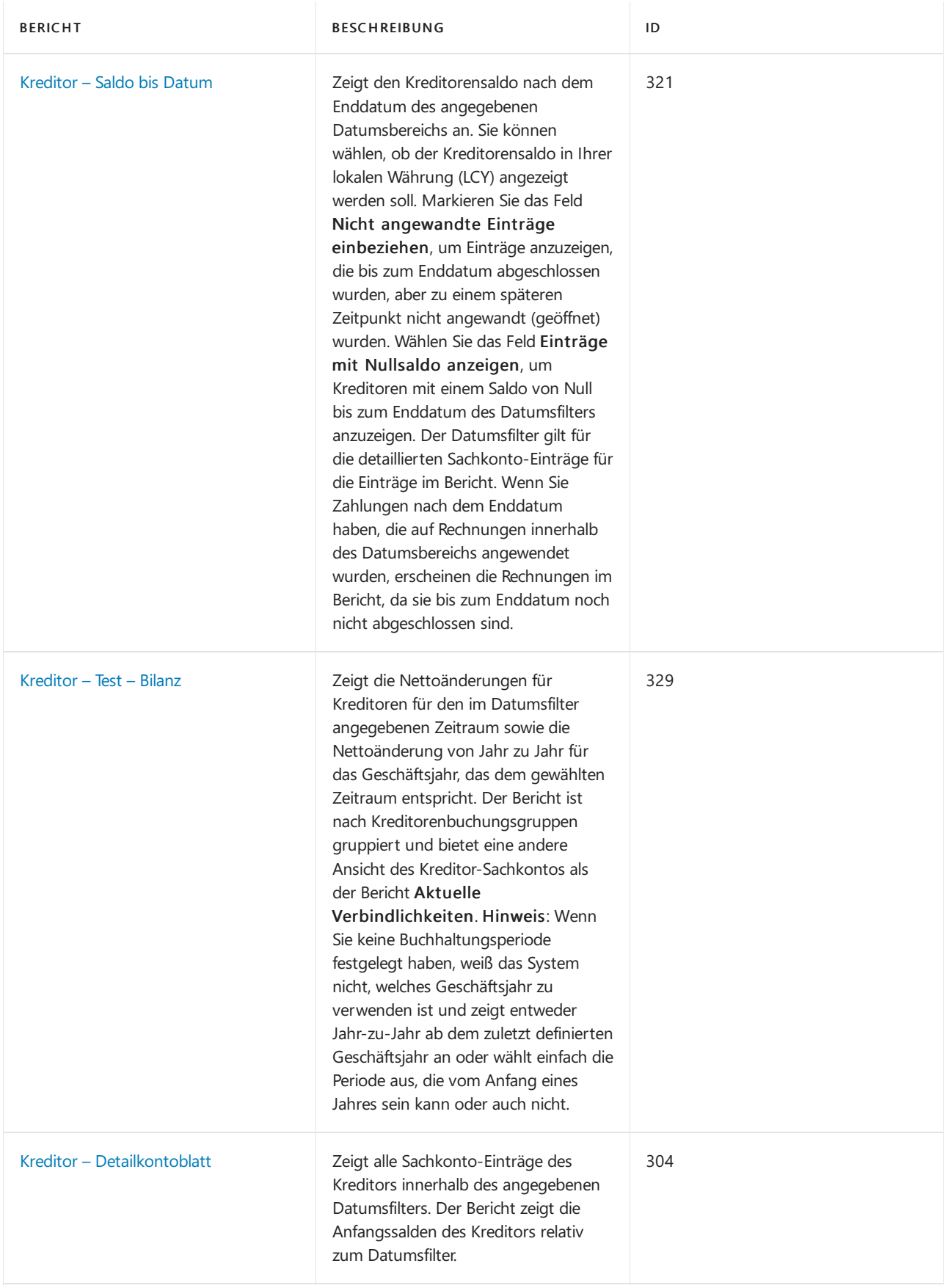
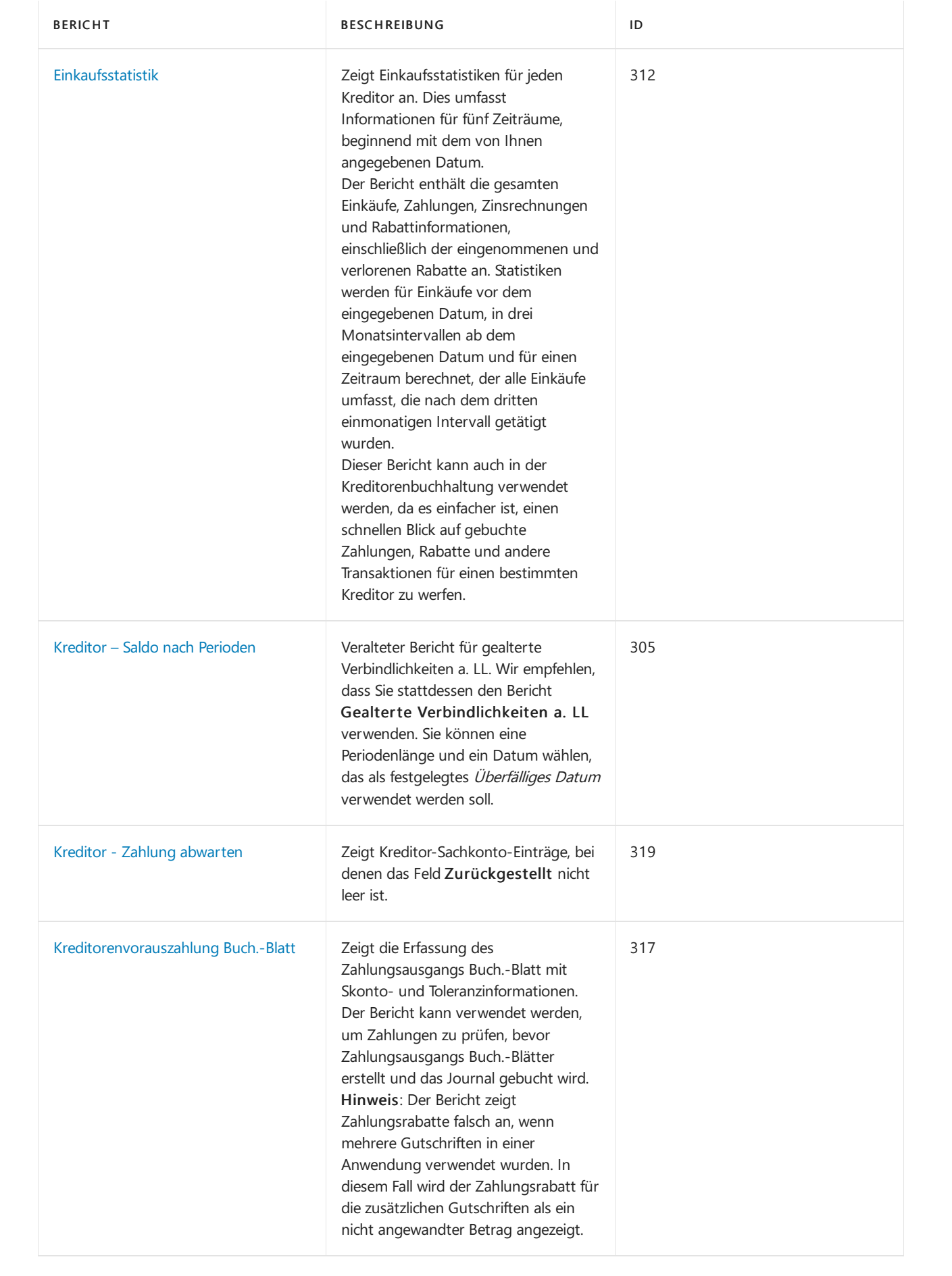

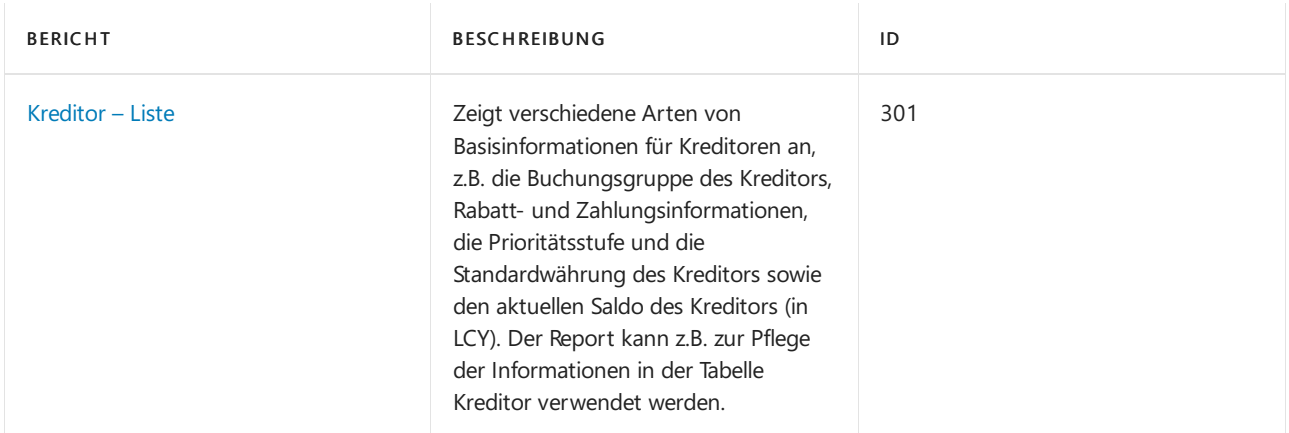

# Siehe auch

Analysieren von [Finanzberichten](#page-2714-0) in Microsoft Excel Arbeiten mit [Dimensionen](#page-1123-0) [Verwaltung](#page-1464-0) von Anlagen Lokale Funktionen – Übersicht [Buchhalter-Erfahrung](#page-1195-0) in Dynamics 365 Business Central

### **NOTE**

Können Sie uns Ihre Präferenzen für die Dokumentationssprache mitteilen? Nehmen Sie an einer kurzen Umfrage teil. (Beachten Sie, dass diese Umfrage auf Englisch ist.)

# Aufstellung Cashflow-Analyse

02.11.2022 • 5 minutes to read • Edit [Online](https://github.com/MicrosoftDocs/dynamics365smb-docs/blob/main/business-central/finance-setup-cash-flow-analyses.md)

Wenn Sieetwas Unterstützung benötigen, was Sie mit Ihrem Barkonto zu tun sollen, schauen Siesich das Diagramm im Buchhalter-Rollencenter an:

- Bargeldumlauf
- Einnahmen und Ausgaben
- Cashflow
- Cashflowplanungen

Dieser Artikel beschreibt, wo die Daten in den Diagrammen herkommen und was zu tun ist, um die Diagramme zu nutzen.

# Diagramme Geldumlauf und Einnahmen und Ausgaben

Die Diagramme Bargeldumlauf und Einnahmen und Ausgaben stehen für die Nutzung bereit, basierend auf dem Kontenplan und den Finanzberichten. Die Konten sind dort, wo die Daten herkommen und die Finanzberichte berechnen die Beziehung zwischen Verkauf und Debitoren.Einige Konten und Finanzberichte werden bereitgestellt. Sie können sie verwenden, um sie zu ändern und neue hinzufügen. Wenn Sie z. B. Sachkonten Ihrem Kontenplan hinzufügen indem Siesieaus QuickBooks importieren, müssen Sie die Konten auf der Seite Finanzberichte folgenden Berichten zuweisen:

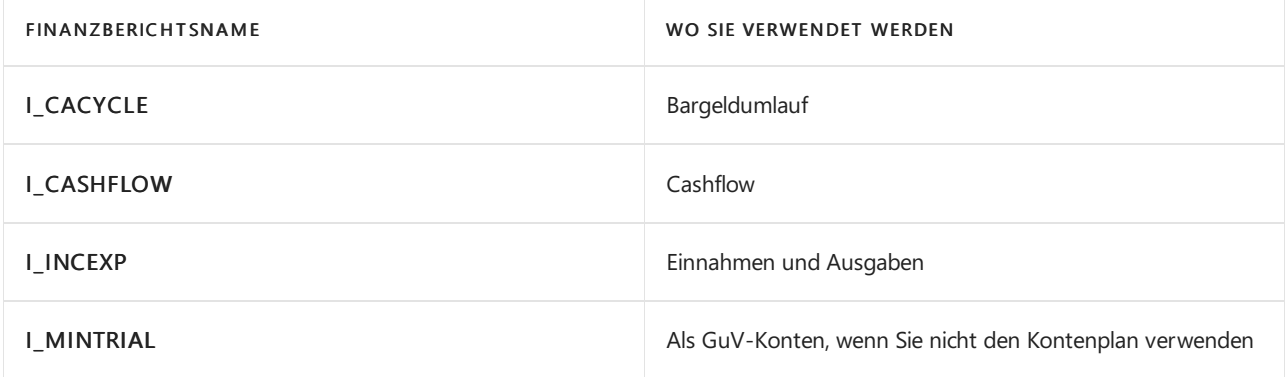

### **NOTE**

Hinweis Es ist sinnvoll, die Berechnungen zu behalten, diefür den Finanzbericht bereitgestellt werden.

Geben Sieim Feld Zusammenzählung das Feld Umsätze, gesamt,Forderungen gesamt, Verbindlichkeiten gesamt und Lager gesamt ein. Um eine Reihevon Konten zuzuordnen, geben Sie die Kontonummern getrennt durch ".." ein, Beispiel: 1111..4444. Alternativ, um bestimmte zuzuordnen, geben Sie die Kontonummern getrennt durch "|"ein, Beispiel: 2222|3333|5555.

**TIP**

Überprüfen Sie die Zuordnung, indem Sie die Aktion Übersicht auswählen.

# Richtet den Cashflow-Kontenplan ein.

Das Cashflow-Diagramm basiert auf Folgendem:

- Einem Diagramm von Cashflow-Konten.
- Einem oder mehrerer Cashflow-Einstellungen. Diese Einrichtungen geben die Konten an, die für die Bereiche Finanzbuchhaltung, Einkauf, Verkauf, Services und Anlagen verwendet werden.

Einige Konten und Cashfloweinrichtung sind bereits bereitgestellt. Sie können diese ändern, hinzufügen oder entfernen.

Um die Konten einzurichten, suchen Sie nach Cashflow-Kontenplan, wählen Sie den Link aus, und füllen Sie die Felder aus. Fahren Sie über ein Feld, um eine Kurzbeschreibung zu lesen. Wiederholen Sie diese Schritte für Cashfloweinrichtung.

# Richtet Cashflowplanungen ein

Das Diagramm Cashflowplanung verwendet Cashflowkonten, Cashfloweinrichtung und Cashflowplanungen. Einige werden bereitgestellt, aber Sie können eigene einrichten, indem Sie die unterstützte Einrichtung verwenden. Die unterstützte Einrichtung definiert u.a., wie oft die Planung aktualisiert werden soll, die Konten, die darauf basieren sollen, Informationen darüber, wann Sie Steuern bezahlen und ob [Azure](https://azure.microsoft.com/overview/ai-platform/) AI verwendet werden soll.

Cashflow-Prognosen können Azure AI verwenden, um eine umfassendere Prognosezu erstellen. Die Verknüpfung zu Azure AI ist bereits eingerichtet.Sie müssen sie nur aktivieren.Wenn Siesich bei Business Central anmelden, wird eine Benachrichtigung in einer blauen Leisteangezeigt miteinem Link zur Standardcashfloweinrichtung. Die Mitteilung wird jeweils nur einmal angezeigt. Wenn Sie sie schließen, sich aber dazu entscheiden, Azure AI zu aktivieren, können Sie die unterstützte Einrichtung oder den manuellen Vorgang nutzen.

### **NOTE**

Alternativ können Sie Ihren eigenen vorbestimmten Webdienst verwenden. Weitere Informationen finden Sie unter Erstellen und verwenden von eigenen vorbestimmten Webdiensten für [Cashflowplanungen](#page-2561-0).

Um die unterstützte Einrichtung zu verwenden:

- 1. Im Buchhalterrollencenter unter Cashflow-Planung wählen Sie die Aktion Unterstütze Einrichtung aus.
- 2. Füllen Sie die Felder soweit erforderlich für jeden Schritt aus. Fahren Sie über ein Feld, um eine Kurzbeschreibung zu lesen.
- 3. Zurück im Buchhalterrollencenter unter Cashflow-Planung wählen Sie die Aktion Planung neu berechnen aus.

Um einen manuellen Vorgang zu verwenden:

- 1. Wählen Sie im Buchhalter-Rollencenter die <a>Symbol. Geben Sie Cashflow-Einrichtung ein und wählen Sie dann den zugehörigen Link.
- 2. Erweitern Sie das Inforegister Azure AI und aktivieren Sie das Feld Azure AI aktiviert.
- 3. Zurück im Buchhalterrollencenter unter Cashflow-Planung wählen Sie die Aktion Planung neu berechnen aus.

#### **TIP**

Beachten Sie die Länge der Perioden, die der Service in den Berechnungen verwendet. Je mehr Daten Sie liefern, umso genauer wird die Vorhersagesein. Halten Sieauch nach umfangreichen Abweichungen in Perioden Ausschau. Sie werden ebenfalls Auswirkungen auf die Vorhersagen haben. Wenn Azure AI nicht genügend Daten findet oder die Daten stark abweichen, wird der Service keine Vorhersage machen.

### Einzelheiten zum Entwurf

Abonnements für Business Central beinhalten den Zugang zu mehreren prädiktiven Webdiensten in allen Regionen, in denen Business Central verfügbar ist.Erfahren Sie mehr im Microsoft Dynamics 365 Business Central-Lizenzierungsleitfaden. Der Leitfaden steht auf der Website [Business](https://dynamics.microsoft.com/business-central/overview/) Central zum Herunterladen zur Verfügung.

Diese Webdienste sind zustandslos, d.h. sie verwenden Daten nur zur Berechnung von Vorhersagen bei Bedarf. Sie speichern keine Daten.

#### **NOTE**

Siekönnen anstelle unseres eigenen Prognose-Webdienstes Ihren eigenen Prognose-Webdienst verwenden. Weitere Informationen finden Sie unter Erstellen und verwenden von eigenen vorbestimmten Webdiensten für [Cashflowplanungen.](#page-2561-0)

#### **Für die Prognose erforderliche Daten**

Um Vorhersagen über zukünftige Einnahmen und Ausgaben treffen zu können, benötigen Webdienste historische Daten über Forderungen, Verbindlichkeiten und Steuern.

#### **Forderungen**

Fälligkeitsdatum, Betrag (MW) Felder auf der Seite Debitorenposten, wobei:

- Die Belegart ist Rechnung oder Gutschrift.
- Das Fälligkeitsdatum liegt zwischen dem Datum, das auf der Grundlage der Wertein den Feldern Historische Perioden und Periodenart auf der Seite Cashflow-Einrichtung berechnet wird, und dem Arbeitsdatum.

Vor der Verwendung des Prognose-Webdienstes komprimiert Business Central Transaktionen um Fälligkeitsdatum basierend auf dem Wert im Feld Periodentyp auf der Seite Cash-Flow-Einrichtung.

#### **Verbindlichkeiten**

Fälligkeitsdatum, Betrag (MW) Felder der Seite Kreditorenbuchungen, wobei:

- Die Belegart ist Rechnung oder Gutschrift.
- $\bullet$  Das Fälligkeitsdatum liegt zwischen dem Datum, das auf der Grundlage der Werte in den Feldern Historische Perioden und Periodentyp auf der Seite Cashfloweinrichtung berechnet wird, und dem Arbeitsdatum.

Vor der Verwendung des Prognose-Webdienstes komprimiert Business Central Transaktionen um Fälligkeitsdatum basierend auf dem Wert im Feld Periodentyp auf der Seite Cash-Flow-Einrichtung.

#### **Steuer**

Dokumentdatum, Betrag Felder auf der Seite MwSt. (Steuer) Posten, wobei:

- Die Belegart ist Verkauf.
- · Das Belegdatum liegt zwischen dem Datum, das auf der Grundlage von Werten in den Feldern Historische Perioden und Periodentyp auf der Seite Cashfloweinrichtung berechnet wird, und dem Arbeitsdatum.

Vor der Verwendung des prädiktiven Webdienstes komprimiert Business Central Transaktionen nach Dokumentdatum basierend auf dem Wert im Feld Periodentyp auf der Seite Cash Flow Einrichtung.

# <span id="page-2561-0"></span>Erstellen und verwenden Sie Ihren eigenen vorhersagenden Webdienst für Cashflowplanungen.

Siekönnen Ihren eigenen vorhersagenden Webdienstauf einem öffentliches Modell erzeugen, dem Prognosemodell für Microsoft Business Central. Dieses vorhersagende Modell ist online im Azure AI Katalog verfügbar. Um das Modell zu verwenden, gehen folgendermaßen vor:

- 1. Öffnen Sie einem Browser und gehen Sie zum Azure AI [Katalog](https://go.microsoft.com/fwlink/?linkid=828352)
- 2. Suchen Sie nach dem Vorhersagemodell für Microsoft Business Central und öffnen Sie dann das Modell im Microsoft Azure Machine Learning Studio.
- 3. Verwenden Sie das Microsoft-Konto, um sich für einen Arbeitsbereich anzumelden und kopieren Sie dann das Muster.
- 4. Führen Sie die Vorlage aus und veröffentlichen Sie dieses als Webdienst.
- 5. Notieren Sie den API URL und den API Schlüssel. Sie verwenden diese Anmeldeinformationen für die Cashfloweinrichtung.
- 6. Wählen Sie die Symbol. Geben Sie Cashflow-Einrichtung ein und wählen Sie dann den zugehörigen Link.
- 7. Erweitern Sie das Inforegister Azure AI, und füllen Sie dann die Felder aus, einschließlich der API-URL und des API-Schlüssels, die von Azure Machine Learning Studio bereitgestellt werden. Fahren Sie über ein Feld, um eine Kurzbeschreibung zu lesen.
- 8. Im Buchhalterrollencenter unter Cashflow-Planung wählen Sie die Aktion Planung neu berechnen aus.

### Siehe verwandte Microsoft Schulungen

### Siehe auch

[Analysieren](#page-1078-0) von Cashflow in Ihren Mandanten Finanzen [einrichten](#page-1941-0) Arbeiten mit [Business](#page-410-0) Central

### **NOTE**

Können Sie uns Ihre Präferenzen für die Dokumentationssprache mitteilen? Nehmen Sie an einer kurzen Umfrage teil. (Beachten Sie, dass diese Umfrage auf Englisch ist.)

# Konsolidieren von Finanzdaten aus mehreren Unternehmen

02.11.2022 • 6 minutes to read • Edit [Online](https://github.com/MicrosoftDocs/dynamics365smb-docs/blob/main/business-central/finance-consolidated-company-reporting.md)

Einige Organisationen verwenden Business Central in mehreren Konzernmandanten oder juristischen Personen. Andere verwenden Business Central in Niederlassungen, die den übergeordneten Organisationen Bericht erstatten müssen. In beiden Fällen verwenden die Buchhalter integrierte Tools, um die Finanzdaten leichter zu konsolidieren.

Die Sachposten von zwei oder mehreren getrennten Unternehmen (Niederlassungen) können Sie einem konsolidierten Unternehmen konsolidieren. Jedes in eine Konsolidierung einbezogene einzelne Unternehmen wird als Konzernmandant bezeichnet. Das kombinierte Unternehmen wird konsolidiertes Unternehmen genannt.

In das konsolidierte Unternehmen können Daten aus anderen Unternehmen im selben Business Central-Mandant, aus Mandanten oder aus Dateien importiert werden.

Wenn dieFinanzauswertungen eines Konzernmandanten in einer anderen Währung als die des konsolidierten Unternehmen sind, müssen Sie Wechselkurse für die Konsolidierung einrichten.

Konsolidierungen können wie folgt und für Folgendes durchgeführt werden:

- Die Mandanten, dieverschiedene Kontenpläne haben.
- Unternehmen, dieverschiedene Geschäftsjahre und verschiedene Währungen verwenden.
- Entweder den vollständigen Betrag oder einen angegebenen Prozentsatz der Finanzdaten eines bestimmten Mandanten
- Mittels der Wechselkurse der anderen Währung in den einzelnen Sachkonten
- Unternehmen in anderen Buchhaltungs- und Geschäftsführungsprogrammen

Die Einrichtung des konsolidierten Unternehmens erfolgt auf die gleiche Weise wie die Einrichtung anderer Unternehmen. Der Kontenplan ist unabhängig vom Kontenplan in anderen Konzernmandanten, und der Kontenplan in den einzelnen Konzernmandanten kann sich von einem anderen unterscheiden. Sie richten eine Listevon Unternehmen ein, um die Buchhaltungsdaten vor der Konsolidierung zu konsolidieren und zu überprüfen, aus Dateien oder Datenbanken zu importieren und Konsolidierungsberichte zu generieren. Weitere Informationen finden Sie unter [Unternehmenskonsolidierung](#page-1114-0) einrichten.

#### **TIP**

Die Konsolidierung von Finanzdaten kann insbesonderein Verbindung mit Intergesellschaftsvorgängen relevant sein. Weitere Informationen finden Sie unter Verwaltung von [Intercompany-Transaktionen](#page-994-0).

### Rohbilanz

Wenn Sie mehr als ein Unternehmen in Business Central haben, kann der konsolidierte Rohbilanz-Bericht Ihnen einen Überblick über die Finanzstärke Ihres Gesamtunternehmens geben.

Der Bericht Sachposten (Fibu) kombiniert aus jedem Ihrer Mandanten in einem neuen Mandanten, den erstellen, um die konsolidierten Daten zu berücksichtigen. Dieses Unternehmen wird in der Regel als "konsolidiertes Unternehmen" bezeichnet. Der Konsolidierungsmandant ist einfach ein Container für die konsolidierten Daten und hat keine Verbindung zu den aktuellen Geschäftsdaten. Die Unternehmen, die Sie im konsolidierten

Unternehmen einschließen, wird zur Geschäftseinheit im Bericht. Weitere Informationen finden Sie unter [Unternehmenskonsolidierung](#page-1114-0) einrichten.

## Daten konsolidieren

Der Prozess der Übertragung der Zahlen aus den Konzernmandanten in das konsolidierte Unternehmen ist die tatsächliche Konsolidierung. Bevor Sie das tun, sollten Sie prüfen, ob es Unterschiede zwischen den grundlegenden Informationen in den Konzernmandanten und im konsolidierten Unternehmen gibt.Es gibt zwei Berichte, die Sie verwenden können, um die Datenbank und die Datei zu testen.

### **Prüfen von Datenbanken vor der Konsolidierung**

Sie können Ihre Daten testen, bevor Sie sie an den Konsolidierungsmandanten übertragen. Business Central So überprüfen Sie Unterschiede zwischen den Informationen in den Konzernmandanten und dem Konsolidierungsmandanten Beispielsweise ob Kontonummern oder Dimensionscodes abweichen. Sie müssen Fehler korrigieren, bevor Sie den Bericht ausführen können. Sie können prüfen, die Datenbank oder, wenn Sie Daten einer XML-Datei importiert, können Sie testen die Datei.

- 1. Öffnen Sie den Konsolidierungsmandanten.
- 2. Wählen Sie die <sup>1</sup>Symbol. Geben Sie Konzernmandanten ein und wählen Sie dann den zugehörigen Link.
- 3. Führen Sie einen der folgenden Schritte aus:
	- Um eine Datei zu testen, wählen Sie die Datei prüfen Aktion, geben Sie den Namen der Datei an zum Testen ein, und wählen Sie dann Drucken aus.
	- Um die Datenbank zu testen, wählen Sie Datenbank prüfen.

### **Die Konsolidierung ausführen**

Nachdem Sie Ihre Daten geteste haben, können Sie diese an den Konsolidierungsmandanten übertragen.

- 1. Melden Sie sich im Konsolidierungsmandanten an.
- 2. Im Feld Buchhalter-Rollencenter wählen Sie Rollencenter Konsolidierung ausführen Aktion aus.
- 3. Füllen Sie die entsprechenden Felder aus.
- 4. Legen Sie im Abschnitt Filter einen Filter für den jeweiligen Konzernmandanten oder Unternehmensnamen fest.
- 5. Optional planen Sie den Bericht so, dass er zu einer günstigen Zeit ausgeführt wird.

# Wiederholte Transaktionen verhindern

Nachdem sämtliche Mandanten konsolidiert wurden, müssen Sie alle Transaktionen suchen, die in mehreren Mandanten einmal aufgezeichnet wurden, und dann Eliminierungsposten buchen, um siezu entfernen.

Durchführen der Konsolidierungseliminierungen istein manuelles Verfahren.

So verhindern Sie wiederholte Transaktionen:

- 1. Suchen Sie Transaktionen, die eventuell korrigiert werden müssen, und geben Sie Fibu Buch.-Blattzeilen ein, um sie zu beseitigen.
- 2. Führen Sie den Bericht Konsolidierungseliminierungen aus, um Ihnen zu helfen, die Auswirkungen der Fibu Buch.-Blattzeilen zu bewerten, bevor Sie buchen.
- 3. Buchen Sie die Regulierungstransaktionen.

Der Bericht Konsolidierungseliminierungen enthält eine vorläufige Rohbilanz, d. h., er zeigt eine Simulation der aus der Eliminierung der Posten hervorgegangenen Ergebnisse. Hierzu werden die Posten des Konsolidierungsmandanten mit den Eliminierungen verglichen, die in das Fibu Buch.-Blatt eingegeben wurden,

in dem sie nachfolgend gebucht werden.

Bevor ein Konzernmandant in dem Bericht berücksichtigt werden kann, muss er auf der Seite Konzernmandanten eingerichtet werden und das Feld Konsolidieren muss ausgewählt werden.

Jedes Konto erscheint in einer eigenen Zeile entsprechend der Struktur im Kontenplan. Ein Konto wird nicht angezeigt, wenn alle Beträge in der Zeile Null sind. Folgende Informationen werden für jedes Konto angegeben:

- Kontonummer
- Kontoname.
- Wenn Sie im Feld Konzernmandantencode auf der Anforderungsseite einen oder mehrere Konzernmandantencodes angegeben haben, wird für den Konsolidierungsmandanten eineSumme angezeigt, in der die gewählten Konzernmandanten und Eliminierungen nichtenthalten sind.Wenn Sie das Feld Konzernmandantencode nicht ausgefüllt haben, wird für den Konsolidierungsmandanten eine Summe angezeigt, in der nur die Eliminierungen nicht enthalten sind.
- · Wenn Sie im Feld Konzernmandantencode auf der Anforderungsseite einen Konzernmandantencode angegeben haben, wird eine Summe für die importierten Posten des Konzernmandanten angezeigt. Wenn Sie das Feld Konzernmandantencode nicht ausgefüllt haben, wird eine Summe der gebuchten Eliminierungen des Konsolidierungsmandanten angezeigt.
- DieEndsummefür den Konsolidierungsmandanten mitallen Konzernmandanten und allen gebuchten Eliminierungen.
- DieEliminierungen, dieim Konsolidierungsmandanten durchgeführt werden müssen. Das sind die Posten des Fibu Buch.-Blattes, das auf der Anforderungsseite ausgewählt wurde.
- Der aus dem Fibu Buch.-Blatt kopierte Buchungstext.
- DieEndsummefür den Konsolidierungsmandanten nach Durchführung der Eliminierungen, soweit diese gebucht wurden.

## Konsolidierte Daten zwischen Datenbanken exportieren und importieren

Wenn sich ein Konzernmandant in einer anderen Datenbank befindet, müssen Sie die Konsolidierungsdaten in eine Datei exportieren, bevor diese konsolidiert werden können. Jeder Mandant muss separat konsolidiert werden. Zu diesem Zweck wird in der Anwendung die Stapelverarbeitung Konsolidierung exportieren verwendet.

#### **TIP**

Verwenden Sie denselben Prozess, um konsolidierte Daten zu exportieren, diean Dynamics 365 Finance übermittelt werden müssen, wiez. B. wenn der aktuelle Konzernmandant eine Niederlassung ist und das übergeordnete Unternehmen Dynamics 365 Finance nutzt.

Nachdem der Batchauftrag ausgeführt wurde, sind alle Posten in den einzelnen Sachkonten verarbeitet.Für jede Kombination aus ausgewählten Dimensionen und Datum wird der Inhalt des Felds Betrag der Posten summiert und exportiert. Die nächste Kombination aus ausgewählten Dimensionen und Datum mit derselben Kontonummer verarbeitet, danach die Kombinationen in der nächsten Kontonummer, usw.

Die exportierten Posten enthalten die folgenden Felder: Kontonr., Buchungsdatum und Betrag. Wenn auch Dimensionsdaten exportiert wurden, sind ebenfalls Dimensionscodes und Dimensionswerte enthalten.

- 1. Für jede exportierte Zeile wird, sofern die Summe des Betrag-Felds ein Sollbetrag ist, die im Konsol. Sollkonto des Konzernmandanten eingerichtete Kontonummer in die Zeile exportiert. Wenn die Summe ein Habenbetrag ist, wird die entsprechende Nummer im Feld Konsol. Habenkonto in die Zeile exportiert.
- 2. Das für jede exportierte Zeile verwendete Datum ist entweder das Enddatum der Periode oder, wenn die

Übertragung täglich erfolgt, das genaue Berechnungsdatum.

- 3. Bei dem für den Posten exportierten Dimensionswert handelt es sich um den Dimensionswert des Konsolidierungsmandanten, der im Feld Konsolidierungscode für diesen Dimensionswerteingerichtet ist. Wurde im Feld Konsolidierungscode für diesen Dimensionswert kein Dimensionswert des Konsolidierungsmandanten eingerichtet, wird der Dimensionswert selbst in die Zeile exportiert.
- 4. Die XML-Dateien enthalten auch die Währungswechselkurse innerhalb der Konsolidierungsperiode. Diese Wechselkurse sind in einem eigenen Abschnitt zu Beginn der Datei aufgeführt.

### Siehe auch

[Unternehmenskonsolidierung](#page-1114-0) einrichten [Intercompanytransaktionen](#page-994-0) verwalten Arbeiten mit [Business](#page-410-0) Central Exportieren Ihrer [Geschäftsdaten](#page-636-0) nach Excel

#### **NOTE**

Können Sie uns Ihre Präferenzen für die Dokumentationssprache mitteilen? Nehmen Sie an einer kurzen Umfrage teil. (Beachten Sie, dass diese Umfrage auf Englisch ist.)

Verkaufsberichte und Analysen in Business Central

02.11.2022 • 5 minutes to read • Edit [Online](https://github.com/MicrosoftDocs/dynamics365smb-docs/blob/main/business-central/sales-reports.md)

Die Umsatzberichterstattung in Business Central ermöglicht es Vertriebs- und Geschäftsfachleuten, Einblicke und Statistiken über aktuelle und vergangene Vertriebsaktivitäten zu erhalten.

### Berichte

In der folgenden Tabelle werden einige der wichtigsten Berichte in der Verkaufsberichterstattung beschrieben.

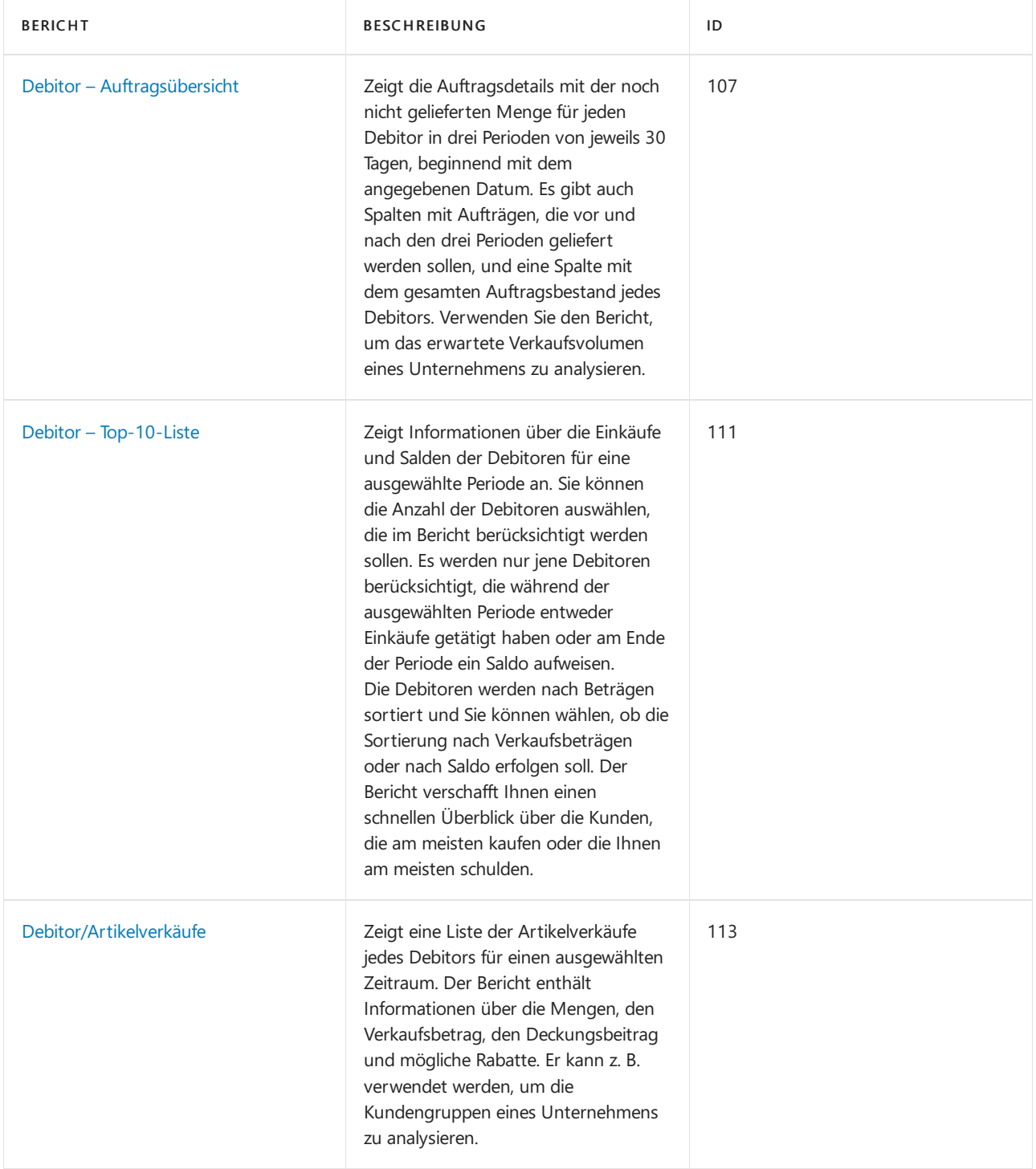

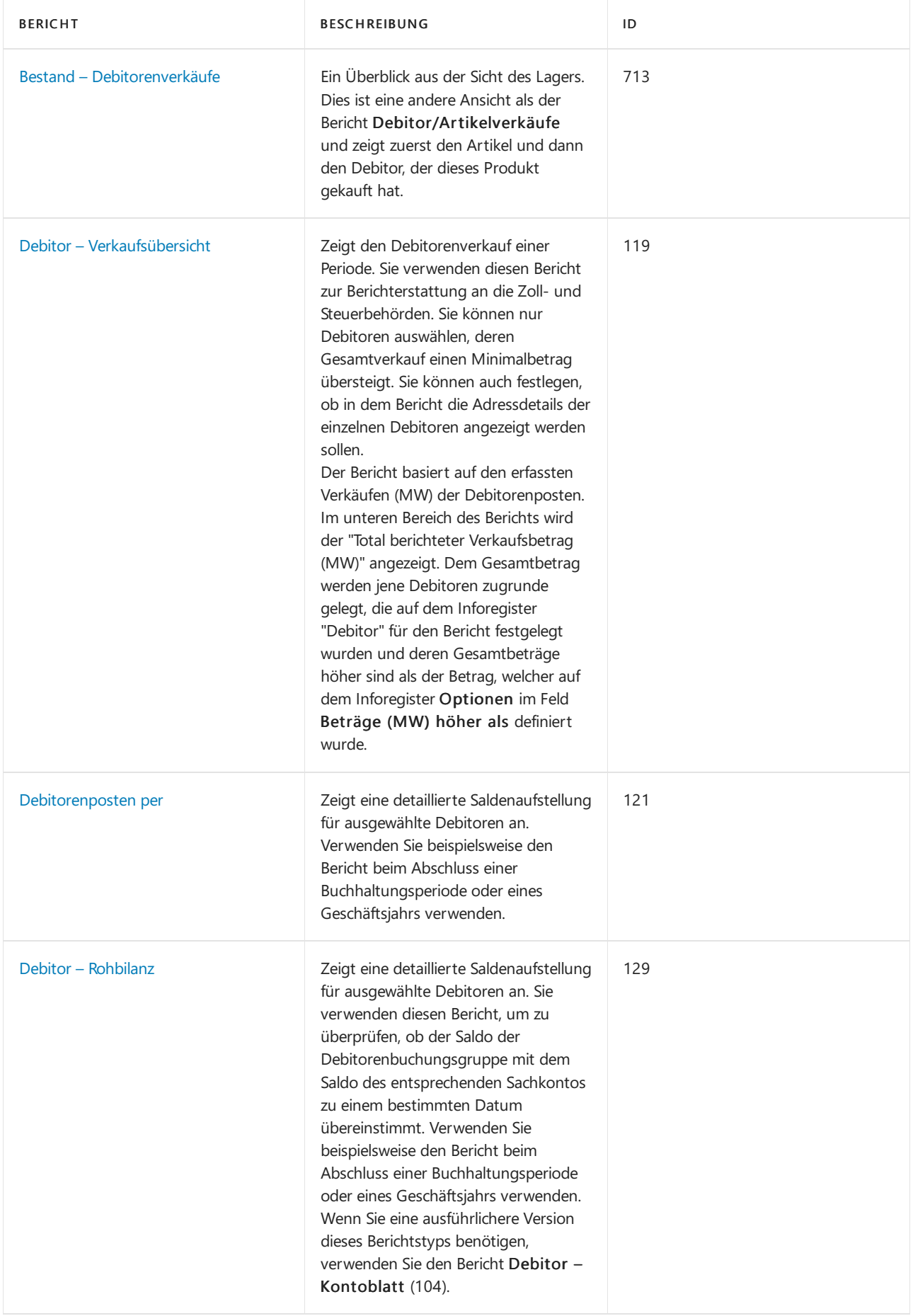

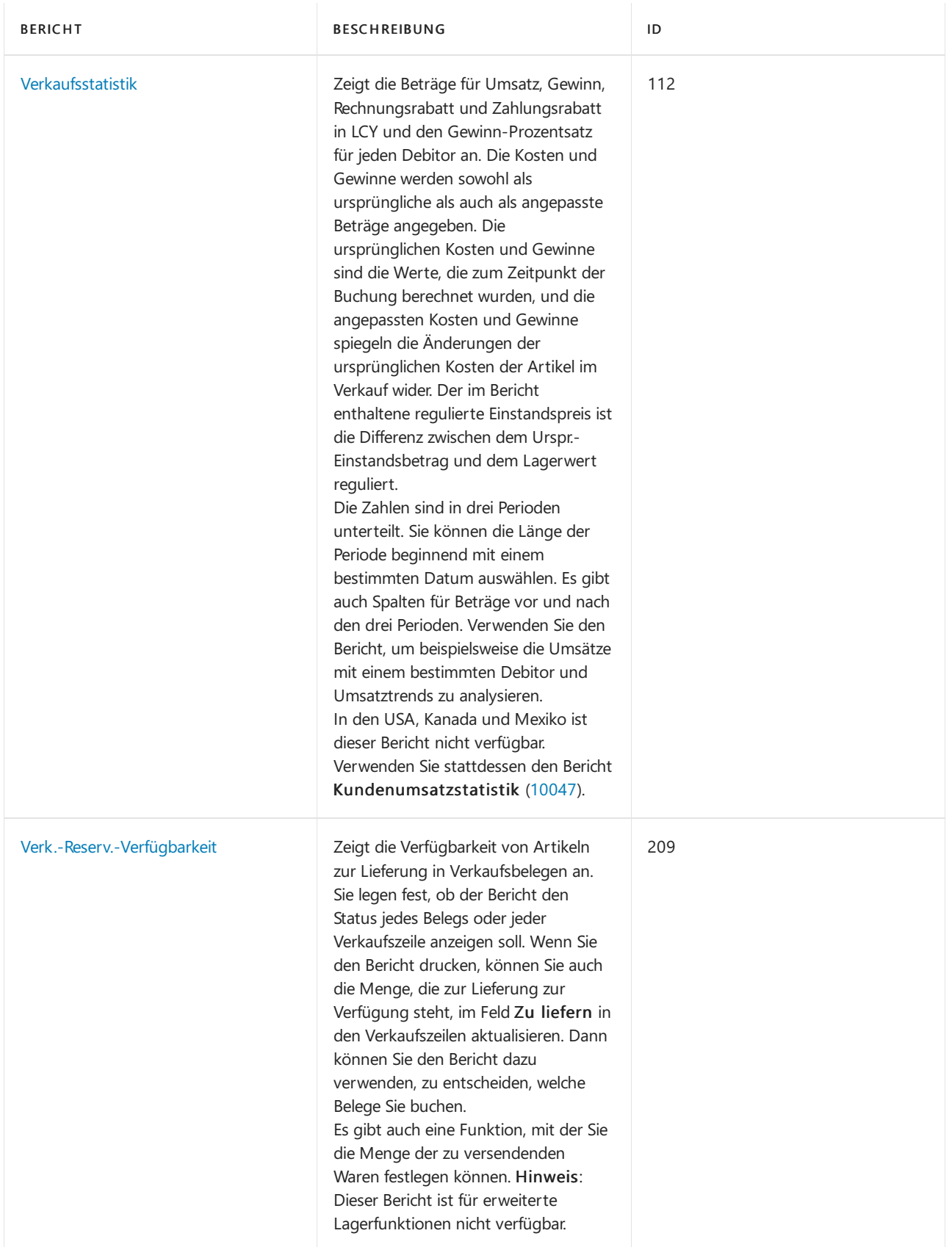

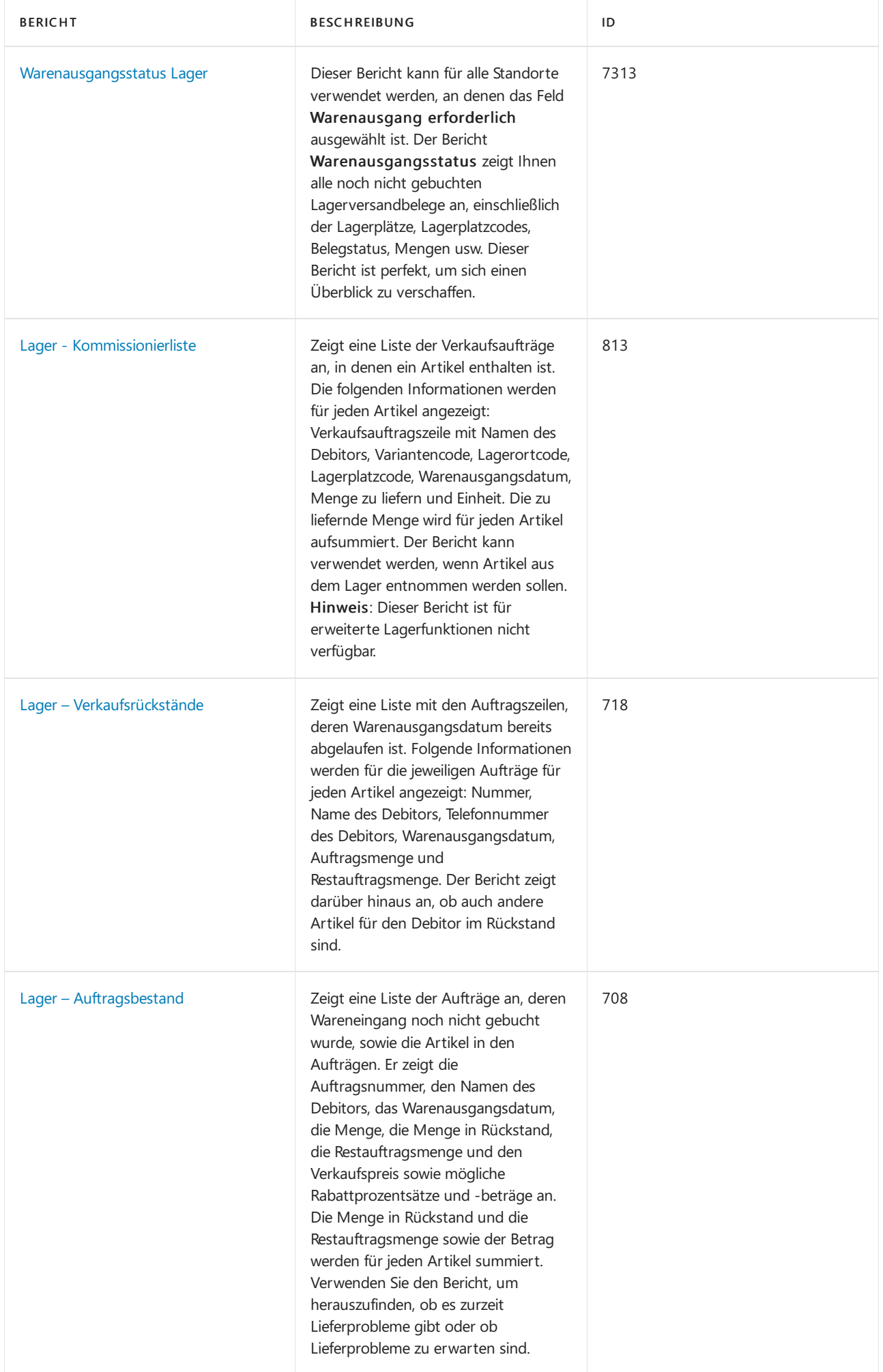

# Aufgaben

In den folgenden Artikeln werden einige der wichtigsten Aufgaben zur Analyse des Status Ihres Unternehmens beschrieben:

- Analyseberichte erstellen
- **•** Artikelverfügbarkeit anzeigen

# Siehe auch

[Einrichten](#page-2063-0) von Verkäufen [Verkauf](#page-1232-0) Artikel [reservieren](#page-1406-0)

### **NOTE**

Können Sie uns Ihre Präferenzen für die Dokumentationssprache mitteilen? Nehmen Sie an einer kurzen Umfrage teil. (Beachten Sie, dass diese Umfrage auf Englisch ist.)

# Arbeiten mit Verkauf Rahmenaufträgen oder Einkauf Rahmenbestellungen

02.11.2022 • 5 minutes to read • Edit [Online](https://github.com/MicrosoftDocs/dynamics365smb-docs/blob/main/business-central/sales-how-to-create-blanket-sales-orders.md)

Ein Rahmenauftrag stellt ein Gerüst für eine langfristige Vereinbarung zwischen Ihnen und einem Debitor dar. In ähnlicher Weise verwenden Sie Einkauf Rahmenbestellungen, um langfristige Vereinbarungen zwischen Ihnen und Ihrem Kreditor zu verwalten.

Ein Rahmenauftrag wird in der Regel erstellt, wenn sich ein Debitor verpflichtet hat, größere Mengen abzunehmen, die über einen längeren Zeitraum in mehreren kleineren bereitgestellt werden. Häufig decken Rahmenaufträge nur einen bestimmten Artikel ab, für den bestimmte Liefertermine vorgegeben sind. Der Hauptgrund für die Verwendung eines Rahmenauftrags anstelle eines Verkaufsauftrags besteht darin, dass die bei einem Rahmenauftrag eingegebenen Mengen keinen Einfluss auf die Artikelverfügbarkeit haben und daher als Arbeitsvorlage für die Überwachung und Planung verwendet werden können.

In einem Rahmenauftrag kann jede einzelne Lieferung als Auftragszeile eingerichtet werden, die dann zum Zeitpunkt der Lieferung in einen Auftrag umgewandelt werden kann.

Rahmenaufträge werden beispielsweise verwendet, wenn ein Debitor anruft und 1000 Einheiten eines Artikels bestellt, die über den kommenden Monat in Mengen von je 250 Stck. pro Woche geliefert werden sollen.

#### **NOTE**

Rahmenbestellungen funktionieren aufähnliche Weise wie Rahmenaufträge. Die Dokumentation enthält nur Rahmenverkaufsaufträge.

### So legen Sie einen Rahmenauftrag an:

- 1. Wählen Sie die 2 Symbol. Geben Sie Verkaufsrahmenaufträge ein und wählen Sie dann den zugehörigen Link.
- 2. Wählen Sie die Aktion Neu aus.
- 3. Füllen Sie dieFelder je nach Bedarf aus.Fahren Sie über ein Feld, um eine Kurzbeschreibung zu lesen.
- 4. Nehmen Sie im Feld Auftragsdatum keine Eingabe vor. Wenn die einzelnen Verkaufsaufträge anhand des Rahmenauftrags erstellt werden, wird als Auftragsdatum des Verkaufsauftrags automatisch das Arbeitsdatum festgelegt.
- 5. Erstellen Sie im Inforegister Zeilen einzelne Zeilen für jede Lieferung. Wenn der Debitor beispielsweise 1.000 Einheiten gleichmäßig auf vier Wochen verteilt erhalten möchte, geben Sie vier separate Zeilen mit jeweils 250 Einheiten ein.

### So erstellen Sie einen Auftrag aus einem Rahmenauftrag:

- 1. Um einen Auftrag für eine oder mehrere der Zeilen des Rahmenauftrags zu erstellen, entfernen Sie die Menge im Feld Zu liefernde Menge in allen Zeilen, für die zum aktuellen Zeitpunkt keine Lieferung gewünscht wird.
- 2. Wenn Sie bereit sind, Bestellungen zu erstellen, wählen Sie die Aktion Bestellung erstellen und wählen Sie dann Ja.Sie werden in einer Meldung darüber informiert, dass dem Rahmenauftrag eine Auftragsnummer zugewiesen wurde. Beachten Sie, dass der Rahmenauftrag nicht gelöscht wurde.
- 3. Wählen Sie die Schaltfläche OK aus.
- 4. Um die Ergebnisse der vorangehenden Schritte anzuzeigen, wählen Sie auf dem Inforegister Zeilen die Option Aktionen, wählen Sie Zeile, wählen Sie Nicht gebuchte Zeilen, und wählen Sie dann Aufträge.
- 5. Wählen Sie auf der Seite Verkaufszeilen den entsprechenden Verkaufsauftrag aus. Wählen Sie auf dem Inforegister Zeilen die Option Aktionen, wählen Sie Zeile, und wählen Sie dann Beleg anzeigen.

Das folgende gilt für Verkaufsaufträge nach der Erstellung von Rahmenaufträgen:

- Nachdem der Rahmenauftrag in einen Auftrag umgewandelt wurde, enthält diese sämtliche Zeilen des Rahmenauftrags. Die Mengen der Zeilen, bei denen die Mengeim Feld Zu liefern gelöscht wurde, werden mit leerem Feld Menge angezeigt. Sie können diese Zeilen bearbeiten oder löschen oder unverändert beibehalten.
- Beachten Sie unbedingt, dass die Menge der Auftragszeile die Menge der zugehörigen Rahmenauftragszeile nicht übersteigen darf. Andernfalls kann der Auftrag nicht gebucht werden.
- Wenn der Auftrag als geliefert und/oder als fakturiert gebucht wurde, werden dieFelder Menge geliefert und Menge fakturiert auf des zugehörigen Rahmenauftrags automatisch aktualisiert.
- Die Nummer des Rahmenauftrags und die Zeilennummer werden als Eigenschaften der Auftragszeilen erfasst, wenn diese aus einem Rahmenauftrag erstellt wurden.
- $\bullet$  Wenn Aufträge nicht direkt aus einem Rahmenauftrag erstellt werden, aber dennoch zu diesem gehören, kann eine Verknüpfung zwischen einem Auftrag und einem Rahmenauftrag eingerichtet werden, indem die Nummer des verknüpften Rahmenauftrags im Feld Rahmenauftragsnr. in der Auftragszeile eingegeben wird.Lagerdurchlaufzeit" der Einkaufsbestellung.
- $\bullet$  Nachdem der Verkaufsauftrag für die Gesamtmenge einer Rahmenbestellzeile erstellt wurde, kann kein anderer Verkaufsauftrag für dieselbe Zeile erstellt werden. Benutzer können im Feld Zu liefern keine Menge eingeben.Wenn in einem Rahmenauftrag jedoch weitere Mengen hinzugefügt werden müssen,kann der Wert im Feld Menge erhöht werden, und es können weitere Aufträge erstellt werden.
- Der fakturierte Rahmenauftrag verbleibt im System, bis er gelöscht wird, und zwar entweder durch Löschen einzelner Rahmenaufträge oder durch Ausführen der Stapelverarbeitung Erledigte Rahmenauftr. löschen.
- Wenn ein Debitor im Anwendungsbereich "Marketing"auch als Kontakteingerichtet wurde und Sieeinen Aktivitätenvorlagencode für Rahmenaufträge auf der Seite Marketing & Vertrieb Einr. angegeben haben, wird eine Aktivität in der Tabelle"Aktivitätenprotokollposten"aufgezeichnet, wenn Sie Drucken auswählen, um die Rahmenaufträge zu drucken.

# So zeigen Sie den Status eines Rahmenauftrags an:

Siekönnen sich den Status einer Rahmenbestellung auf der Seite Auftragssstatistik Rahmenbestellung anzeigen lassen. Dies kann dann von Bedeutung sein, wenn Sie beginnen, die Bestellung zu fakturieren, die aus der Rahmenverkaufsbestellung erstellt wurde.

- 1. Wählen Sie die 2 Symbol. Geben Sie Verkaufsrahmenaufträge ein und wählen Sie dann den zugehörigen Link.
- 2. Wählen Sie einen Rahmenbestellung aus, und wählen Sie die Statistik Aktion aus.
- 3. Auf der Seite Verkaufsstatistik Rahmenbestellung finden Sieauf dem Inforegister Allgemein zusammengefasste Informationen über die gesamte Bestellung, basierend auf den Gesamtmengen in den verschiedenen Mengenfeldern in den Rahmenbestellungszeilen.
- Auf dem Inforegister Fakturierung finden Sie zusammengefasste Informationen über die Gesamtmenge in den verschiedenen Feldern Zu fakturieren in den Rahmenverkaufsbestellungszeilen.
- Auf dem Inforegister Lieferung werden zusammengefasste Informationen über die Gesamtmenge in den verschiedenen Feldern Zu liefern in den Rahmenverkaufsbestellungszeilen angezeigt.
- Auf dem Inforegister Vorauszahlung werden zusammenfassende Informationen zu den vorab bezahlten Beträgen angezeigt.
- Auf dem Inforegister Kreditor werden bestimmte grundlegende Informationen über den Kreditor angezeigt.

# Um gebuchte und nicht gebuchte Rahmenbestellungszeilen anzuzeigen

Die Verknüpfung zwischen dem Rahmenauftrag und dem daraus stammenden Verkaufsauftrag und jeder andere Verkaufsbeleg wird beibehalten, nachdem sieals Liste gebuchter und ungebuchter Verkaufsauftragsund Rechnungszeilen gebucht wurden.

- 1. Wählen Sie die 2 Symbol geben Sie Verkauf Rahmenaufträge ein und wählen Sie dann den zugehörigen Link.
- 2. Öffnen Sie die Rahmenbestellung, die Sie anzeigen möchten.
- 3. Siekönnen nicht gebuchte Posten anzeigen, indem Sie dieentsprechende Zeile markieren und dann auf dem Inforegister Zeilen auf Aktionen, Zeile, Nicht gebuchte Zeilen klicken. Wählen Sie eine der folgenden Optionen aus.

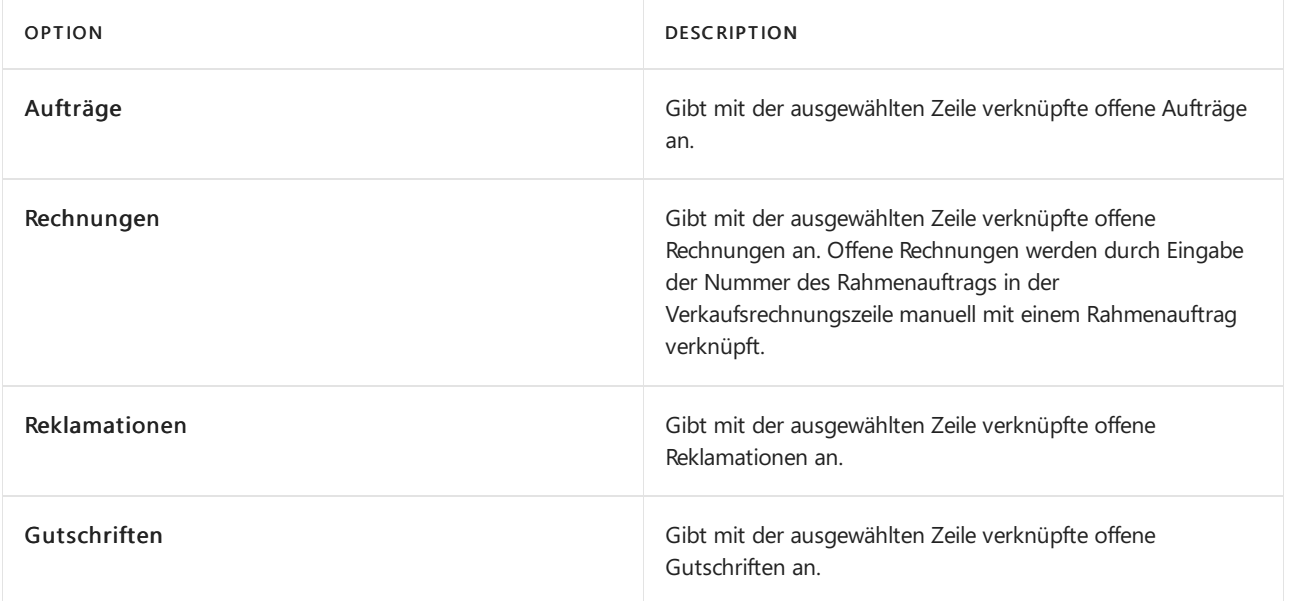

4. Sie können nicht gebuchte Posten anzeigen, indem Sie die entsprechende Zeile markieren und dann auf dem Inforegister Zeilen auf Aktionen, Zeile, Nicht gebuchte Zeilen klicken.Wählen Sieeine der folgenden Optionen aus.

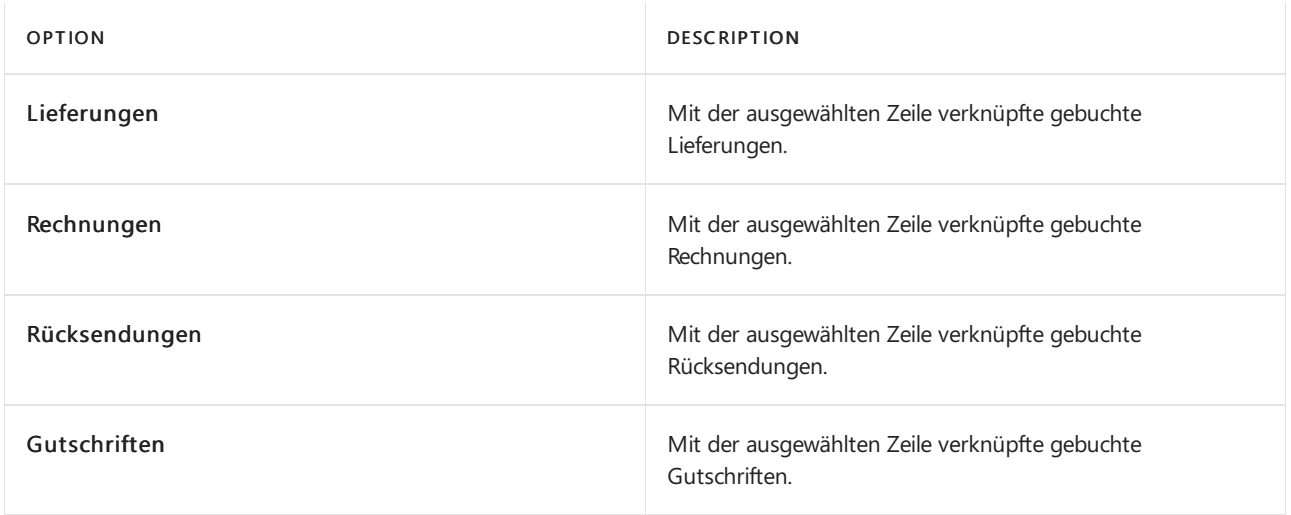

5. Klicken Sieauf der Seite Verkaufszeile auf Zeile Beleg anzeigen, um den Posten anzuzeigen.

### Siehe verwandte Microsoft Schulungen

### Siehe auch

### **NOTE**

Können Sie uns Ihre Präferenzen für die Dokumentationssprache mitteilen? Nehmen Sie an einer kurzen Umfrage teil. (Beachten Sie, dass diese Umfrage auf Englisch ist.)

# Pakete verfolgen

02.11.2022 • 2 minutes to read • Edit [Online](https://github.com/MicrosoftDocs/dynamics365smb-docs/blob/main/business-central/sales-how-track-packages.md)

Die meisten Spediteure bieten einen Webservice an, mit dem Sie den Status Ihrer Pakete unterwegs verfolgen können. Diese Informationen können in vielen Geschäftsprozessen nützlich sein, beispielsweise bei der Bereitstellung von Kundenservice. Wenn Sie einen oder mehrere dieser Zusteller verwenden, können Sie bestimmte Basisinformationen zu ihnen hinterlegen und die Funktionalität der Paketverfolgung von gebuchten Lieferungen, gebuchten Verkaufsrechnungen, gebuchten Verkaufsgutschriften und gebuchten Rücksendungen aus nutzen. Weitere Informationen finden Sie unter [Versand-Agenten.](#page-2094-0)

Das folgende Verfahren zeigt, wie Sie ein Paket aus einer gebuchten Verkaufslieferung verfolgen. Die gleichen Schritte gelten jedoch auch, um die Paketverfolgung auf den Seiten "Gebuchte Verkaufsrechnung", "Gebuchte Verkaufsgutschrift" und "Gebuchte Rücksendung" zu aktivieren.

### So verfolgen Sie ein Paket:

#### **NOTE**

Im folgenden Verfahren wird dieSeite Gebuchte Verkaufssendung als Beispiel verwendet. DieSchrittezum Verfolgen eines Pakets sind auf den Seiten Gebuchte Verkaufsrechnungen, Gebuchte Verkaufsgutschriften und Gebuchte Rückscheine gleich.

- 1. Wählen Sie die 2 Symbol. Geben Sie Gebuchte Verkaufslieferungen ein, und wählen Sie dann den zugehörigen Link.
- 2. Öffnen Sie die Lieferung, die Sie nachverfolgen möchten, und wählen Sie anschließend die Aktion Beleg aktualisieren aus.
- 3. In der Paketverfolgungsnr. geben Sie die Paketnummer ein, die Sie vom Zusteller erhalten haben.
- 4. Stellen Sie sicher, dass der richtige Spediteur und die Servicestufe korrekt sind, und schließen Sie dann die Seite.
- 5. Wählen Sie die Aktion Paket nachverfolgen, um die Nachverfolgungsseite des Zustellers zu öffnen.

### Weitere Informationen

Zusteller [einrichten](#page-2094-0) [Verkauf](#page-1232-0) [Einrichten](#page-2063-0) von Verkäufen [Dokumente](#page-2090-0) per E-Mail versenden Arbeiten mit [Business](#page-410-0) Central

#### **NOTE**

Können Sie uns Ihre Präferenzen für die Dokumentationssprache mitteilen? Nehmen Sie an einer kurzen Umfrage teil. (Beachten Sie, dass diese Umfrage auf Englisch ist.)

# Arbeiten mit Verkauf Rahmenaufträgen oder Einkauf Rahmenbestellungen

02.11.2022 • 5 minutes to read • Edit [Online](https://github.com/MicrosoftDocs/dynamics365smb-docs/blob/main/business-central/sales-how-to-create-blanket-sales-orders.md)

Ein Rahmenauftrag stellt ein Gerüst für eine langfristige Vereinbarung zwischen Ihnen und einem Debitor dar. In ähnlicher Weise verwenden Sie Einkauf Rahmenbestellungen, um langfristige Vereinbarungen zwischen Ihnen und Ihrem Kreditor zu verwalten.

Ein Rahmenauftrag wird in der Regel erstellt, wenn sich ein Debitor verpflichtet hat, größere Mengen abzunehmen, die über einen längeren Zeitraum in mehreren kleineren bereitgestellt werden. Häufig decken Rahmenaufträge nur einen bestimmten Artikel ab, für den bestimmte Liefertermine vorgegeben sind. Der Hauptgrund für die Verwendung eines Rahmenauftrags anstelle eines Verkaufsauftrags besteht darin, dass die bei einem Rahmenauftrag eingegebenen Mengen keinen Einfluss auf die Artikelverfügbarkeit haben und daher als Arbeitsvorlage für die Überwachung und Planung verwendet werden können.

In einem Rahmenauftrag kann jede einzelne Lieferung als Auftragszeile eingerichtet werden, die dann zum Zeitpunkt der Lieferung in einen Auftrag umgewandelt werden kann.

Rahmenaufträge werden beispielsweise verwendet, wenn ein Debitor anruft und 1000 Einheiten eines Artikels bestellt, die über den kommenden Monat in Mengen von je 250 Stck. pro Woche geliefert werden sollen.

#### **NOTE**

Rahmenbestellungen funktionieren aufähnliche Weise wie Rahmenaufträge. Die Dokumentation enthält nur Rahmenverkaufsaufträge.

### So legen Sie einen Rahmenauftrag an:

- 1. Wählen Sie die 2 Symbol. Geben Sie Verkaufsrahmenaufträge ein und wählen Sie dann den zugehörigen Link.
- 2. Wählen Sie die Aktion Neu aus.
- 3. Füllen Sie dieFelder je nach Bedarf aus.Fahren Sie über ein Feld, um eine Kurzbeschreibung zu lesen.
- 4. Nehmen Sie im Feld Auftragsdatum keine Eingabe vor. Wenn die einzelnen Verkaufsaufträge anhand des Rahmenauftrags erstellt werden, wird als Auftragsdatum des Verkaufsauftrags automatisch das Arbeitsdatum festgelegt.
- 5. Erstellen Sie im Inforegister Zeilen einzelne Zeilen für jede Lieferung. Wenn der Debitor beispielsweise 1.000 Einheiten gleichmäßig auf vier Wochen verteilt erhalten möchte, geben Sie vier separate Zeilen mit jeweils 250 Einheiten ein.

### So erstellen Sie einen Auftrag aus einem Rahmenauftrag:

- 1. Um einen Auftrag für eine oder mehrere der Zeilen des Rahmenauftrags zu erstellen, entfernen Sie die Menge im Feld Zu liefernde Menge in allen Zeilen, für die zum aktuellen Zeitpunkt keine Lieferung gewünscht wird.
- 2. Wenn Sie bereit sind, Bestellungen zu erstellen, wählen Sie die Aktion Bestellung erstellen und wählen Sie dann Ja.Sie werden in einer Meldung darüber informiert, dass dem Rahmenauftrag eine Auftragsnummer zugewiesen wurde. Beachten Sie, dass der Rahmenauftrag nicht gelöscht wurde.
- 3. Wählen Sie die Schaltfläche OK aus.
- 4. Um die Ergebnisse der vorangehenden Schritte anzuzeigen, wählen Sie auf dem Inforegister Zeilen die Option Aktionen, wählen Sie Zeile, wählen Sie Nicht gebuchte Zeilen, und wählen Sie dann Aufträge.
- 5. Wählen Sie auf der Seite Verkaufszeilen den entsprechenden Verkaufsauftrag aus. Wählen Sie auf dem Inforegister Zeilen die Option Aktionen, wählen Sie Zeile, und wählen Sie dann Beleg anzeigen.

Das folgende gilt für Verkaufsaufträge nach der Erstellung von Rahmenaufträgen:

- Nachdem der Rahmenauftrag in einen Auftrag umgewandelt wurde, enthält diese sämtliche Zeilen des Rahmenauftrags. Die Mengen der Zeilen, bei denen die Mengeim Feld Zu liefern gelöscht wurde, werden mit leerem Feld Menge angezeigt. Sie können diese Zeilen bearbeiten oder löschen oder unverändert beibehalten.
- Beachten Sie unbedingt, dass die Menge der Auftragszeile die Menge der zugehörigen Rahmenauftragszeile nicht übersteigen darf. Andernfalls kann der Auftrag nicht gebucht werden.
- Wenn der Auftrag als geliefert und/oder als fakturiert gebucht wurde, werden dieFelder Menge geliefert und Menge fakturiert auf des zugehörigen Rahmenauftrags automatisch aktualisiert.
- Die Nummer des Rahmenauftrags und die Zeilennummer werden als Eigenschaften der Auftragszeilen erfasst, wenn diese aus einem Rahmenauftrag erstellt wurden.
- $\bullet$  Wenn Aufträge nicht direkt aus einem Rahmenauftrag erstellt werden, aber dennoch zu diesem gehören, kann eine Verknüpfung zwischen einem Auftrag und einem Rahmenauftrag eingerichtet werden, indem die Nummer des verknüpften Rahmenauftrags im Feld Rahmenauftragsnr. in der Auftragszeile eingegeben wird.Lagerdurchlaufzeit" der Einkaufsbestellung.
- $\bullet$  Nachdem der Verkaufsauftrag für die Gesamtmenge einer Rahmenbestellzeile erstellt wurde, kann kein anderer Verkaufsauftrag für dieselbe Zeile erstellt werden. Benutzer können im Feld Zu liefern keine Menge eingeben.Wenn in einem Rahmenauftrag jedoch weitere Mengen hinzugefügt werden müssen,kann der Wert im Feld Menge erhöht werden, und es können weitere Aufträge erstellt werden.
- Der fakturierte Rahmenauftrag verbleibt im System, bis er gelöscht wird, und zwar entweder durch Löschen einzelner Rahmenaufträge oder durch Ausführen der Stapelverarbeitung Erledigte Rahmenauftr. löschen.
- Wenn ein Debitor im Anwendungsbereich "Marketing"auch als Kontakteingerichtet wurde und Sieeinen Aktivitätenvorlagencode für Rahmenaufträge auf der Seite Marketing & Vertrieb Einr. angegeben haben, wird eine Aktivität in der Tabelle"Aktivitätenprotokollposten"aufgezeichnet, wenn Sie Drucken auswählen, um die Rahmenaufträge zu drucken.

# So zeigen Sie den Status eines Rahmenauftrags an:

Siekönnen sich den Status einer Rahmenbestellung auf der Seite Auftragssstatistik Rahmenbestellung anzeigen lassen. Dies kann dann von Bedeutung sein, wenn Sie beginnen, die Bestellung zu fakturieren, die aus der Rahmenverkaufsbestellung erstellt wurde.

- 1. Wählen Sie die 2 Symbol. Geben Sie Verkaufsrahmenaufträge ein und wählen Sie dann den zugehörigen Link.
- 2. Wählen Sie einen Rahmenbestellung aus, und wählen Sie die Statistik Aktion aus.
- 3. Auf der Seite Verkaufsstatistik Rahmenbestellung finden Sieauf dem Inforegister Allgemein zusammengefasste Informationen über die gesamte Bestellung, basierend auf den Gesamtmengen in den verschiedenen Mengenfeldern in den Rahmenbestellungszeilen.
- Auf dem Inforegister Fakturierung finden Sie zusammengefasste Informationen über die Gesamtmenge in den verschiedenen Feldern Zu fakturieren in den Rahmenverkaufsbestellungszeilen.
- Auf dem Inforegister Lieferung werden zusammengefasste Informationen über die Gesamtmenge in den verschiedenen Feldern Zu liefern in den Rahmenverkaufsbestellungszeilen angezeigt.
- Auf dem Inforegister Vorauszahlung werden zusammenfassende Informationen zu den vorab bezahlten Beträgen angezeigt.
- Auf dem Inforegister Kreditor werden bestimmte grundlegende Informationen über den Kreditor angezeigt.

# Um gebuchte und nicht gebuchte Rahmenbestellungszeilen anzuzeigen

Die Verknüpfung zwischen dem Rahmenauftrag und dem daraus stammenden Verkaufsauftrag und jeder andere Verkaufsbeleg wird beibehalten, nachdem sieals Liste gebuchter und ungebuchter Verkaufsauftragsund Rechnungszeilen gebucht wurden.

- 1. Wählen Sie die 2 Symbol geben Sie Verkauf Rahmenaufträge ein und wählen Sie dann den zugehörigen Link.
- 2. Öffnen Sie die Rahmenbestellung, die Sie anzeigen möchten.
- 3. Siekönnen nicht gebuchte Posten anzeigen, indem Sie dieentsprechende Zeile markieren und dann auf dem Inforegister Zeilen auf Aktionen, Zeile, Nicht gebuchte Zeilen klicken. Wählen Sie eine der folgenden Optionen aus.

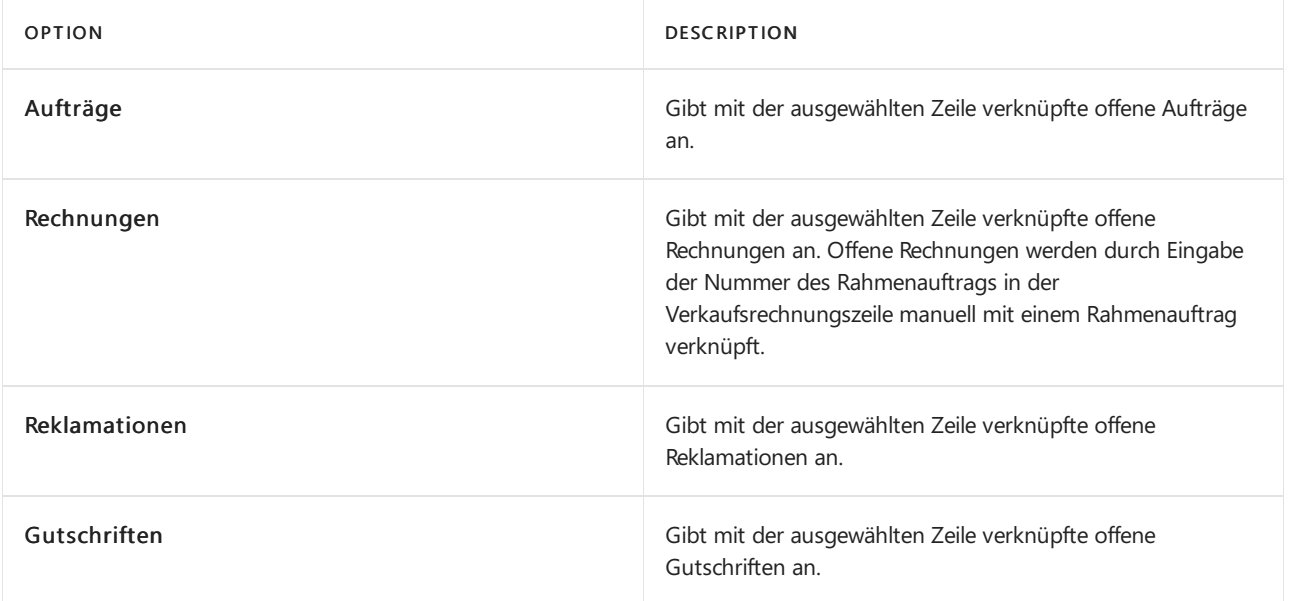

4. Sie können nicht gebuchte Posten anzeigen, indem Sie die entsprechende Zeile markieren und dann auf dem Inforegister Zeilen auf Aktionen, Zeile, Nicht gebuchte Zeilen klicken.Wählen Sieeine der folgenden Optionen aus.

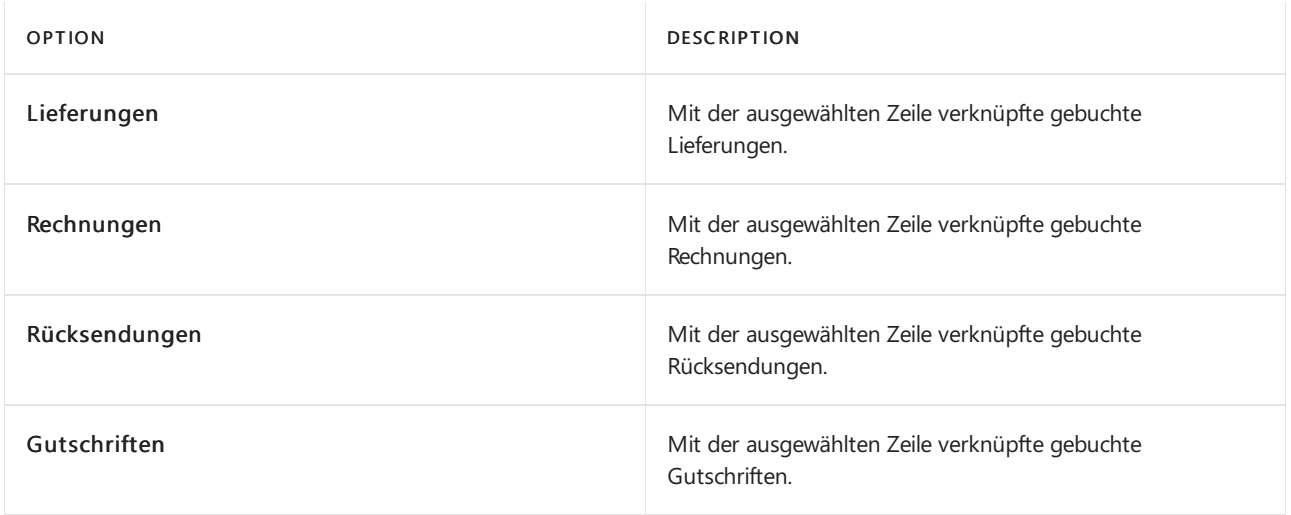

5. Klicken Sieauf der Seite Verkaufszeile auf Zeile Beleg anzeigen, um den Posten anzuzeigen.

### Siehe verwandte Microsoft Schulungen

### Siehe auch

### **NOTE**

Können Sie uns Ihre Präferenzen für die Dokumentationssprache mitteilen? Nehmen Sie an einer kurzen Umfrage teil. (Beachten Sie, dass diese Umfrage auf Englisch ist.)

# Einkaufsberichte und Analysen in Business Central

02.11.2022 • 3 minutes to read • Edit [Online](https://github.com/MicrosoftDocs/dynamics365smb-docs/blob/main/business-central/purchase-reports.md)

Die Einkaufsberichterstattung in Business Central ermöglicht es Prokuristen und Experten, Einblicke in und Statistiken über aktuelle und vergangene Einkaufsaktivitäten zu erhalten.

### Berichte

In der folgenden Tabelle werden einige der wichtigsten Berichte in der Einkaufsberichterstattung beschrieben.

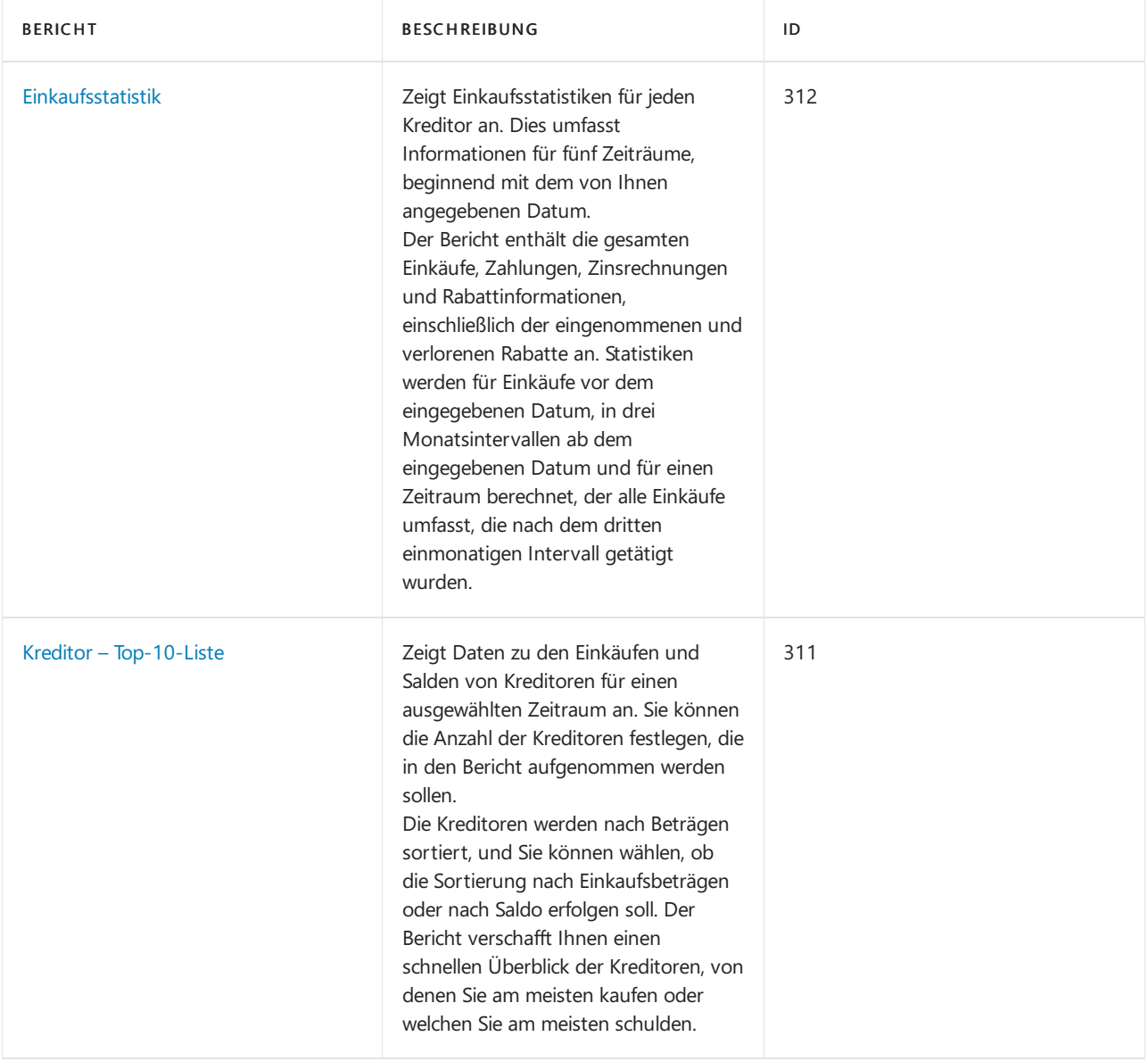

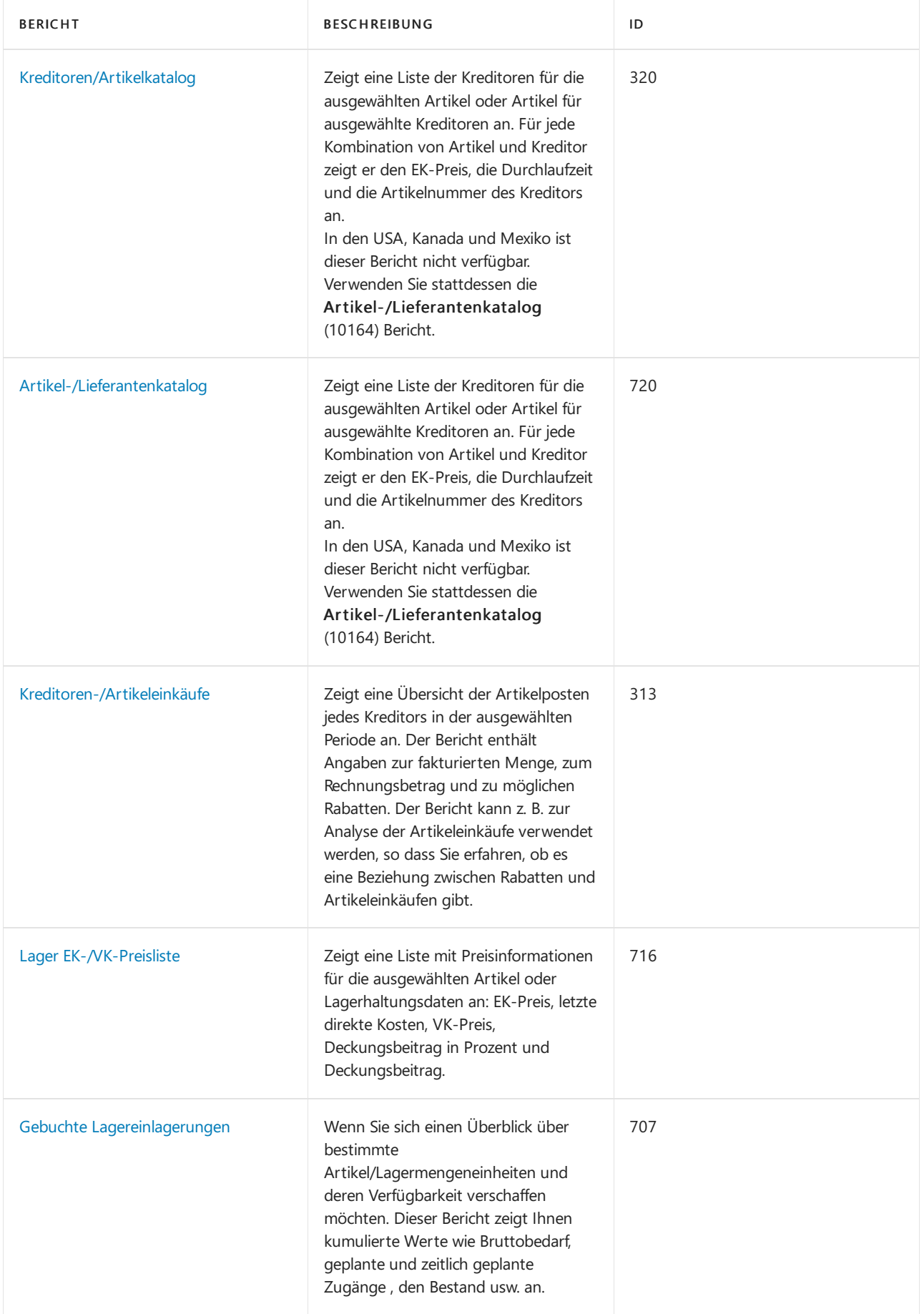

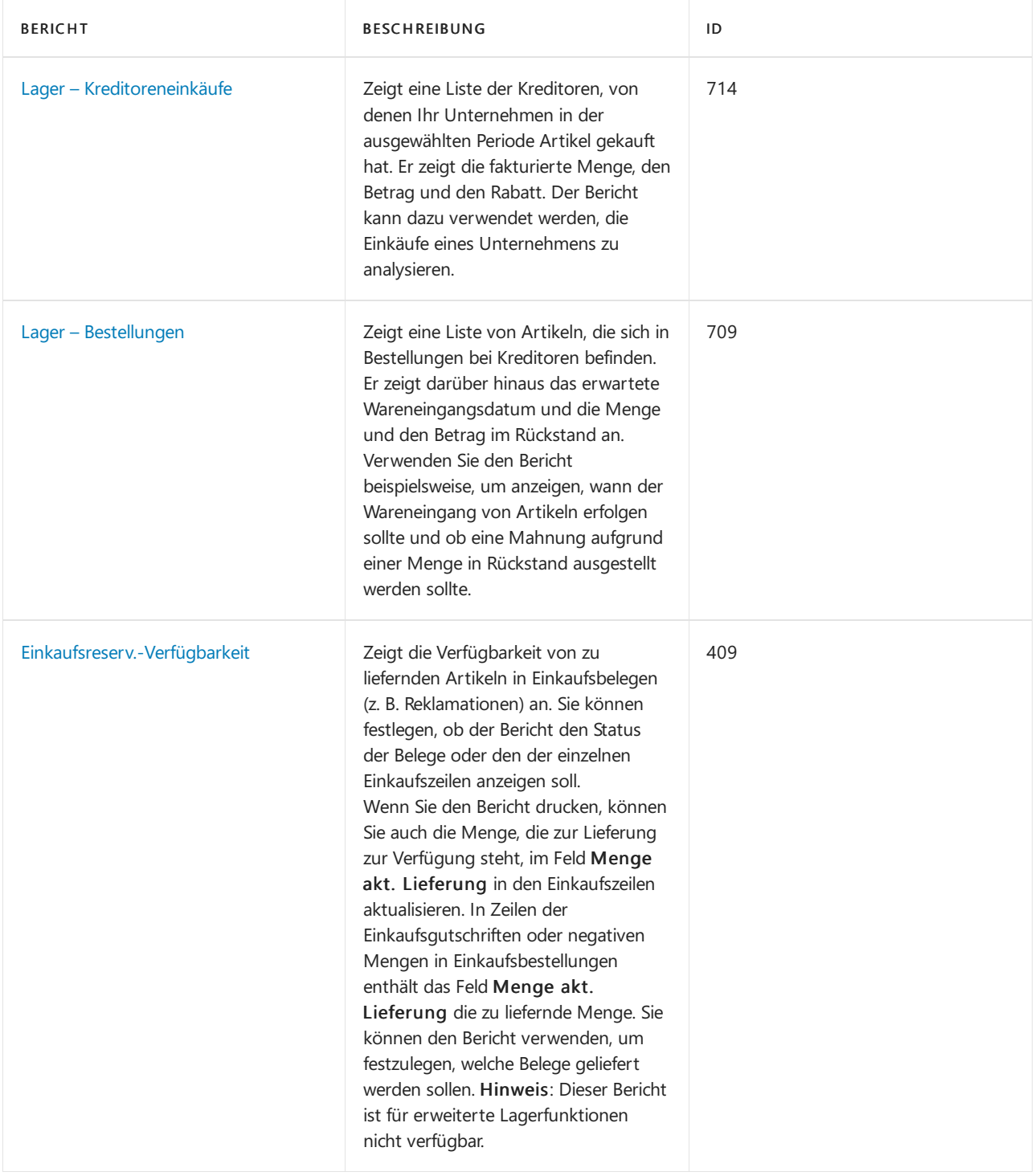

# Aufgaben

In den folgenden Artikeln werden einige der wichtigsten Aufgaben zur Analyse des Status Ihres Unternehmens beschrieben:

- Analyseberichte erstellen
- [Artikelverfügbarkeitanzeigen](#page-2589-0)

# Siehe auch

[Einrichten](#page-2095-0) des Einkaufs [Einkauf](#page-1313-0)

#### **NOTE**

Können Sie uns Ihre Präferenzen für die Dokumentationssprache mitteilen? Nehmen Sie an einer kurzen Umfrage teil. (Beachten Sie, dass diese Umfrage auf Englisch ist.)

# Einkäufe buchen

02.11.2022 • 2 minutes to read • Edit [Online](https://github.com/MicrosoftDocs/dynamics365smb-docs/blob/main/business-central/ui-post-purchases.md)

Bei einem Kaufbeleg können Siezwischen den folgenden Buchungsaktionen wählen:

- Veröffentlichen
- Buchungsvorschau
- Buchen und Drucken
- Testbericht
- Stapelbuchung

Wenn ein Einkaufsbeleg gebucht wird, werden das Kreditorenkonto, das Hauptbuch, die Einträge im Artikel-Sachkonto und die Einträge im Ressourcen-Sachkonto aktualisiert.

Für jeden Einkaufsbeleg wird ein Einkaufseintrag in der Tabelle Sachposten angelegt. Darüber hinaus wird ein Posten in der Tabelle Kreditorenposten erzeugt und ein Sachposten im entsprechenden Einkaufskonto. Darüber hinaus kann die Buchung des Einkaufs zu einer Umsatzsteuerbuchung und einer Sachkontenbuchung für den Rabattbetrag führen. Ob ein Posten für Rabatt gebucht wird, hängt von den Einstellungen im Feld Rabattbuchung auf der Seite Kreditoren & Einkauf Einrichtung ab.

Für jede Einkaufszeile werden, falls anwendbar. die folgenden Einträge erstellt:

- in der Tabelle Buch.-Blatt-Position-Eingabe, wenn die Einkaufszeile vom Typ Artikel ist.
- in der Tabelle Buch.-Blatt-Eintrag, wenn dieEinkaufszeilen vom Typ Buch.-Blatt-Konto sind
- in der Tabelle Ressourcen-Buch.-Blatt-Eingabe, wenn die Einkaufszeile vom Typ Ressourcen ist.

Darüber hinaus werden Einkaufsbelege immer im Feld Einkaufslieferkopf und Einkaufsrechnungskopf Tabellen erfasst.

Bevor Sie buchen, können Sie einen Testbericht ausdrucken, der alle Daten der Einkaufsbestellung und etwaige Fehler enthält. Um den Bericht zu drucken, wählen Sie Buchen und wählen Testbericht aus.

#### **IMPORTANT**

Wenn Sie eine Bestellung für Artikel buchen, können Sie sowohl einen Beleg als auch eine Rechnung erstellen. Dies kann gleichzeitig oder unabhängig voneinander durchgeführt werden. Sie können auch eine Teillieferung und eine Teilrechnung erzeugen, indem Sie die Felder Menge zu liefern und/oder Zu fakturieren in den jeweiligen Zeilen des Verkaufsauftrags ausfüllen, bevor Sie buchen. Beachten Sie, dass Sie keine Einkaufsrechnung aus einer Bestellung für Produkte oder Dienstleistungen erstellen können, die nicht erhalten wurden. Das bedeutet, dass Sievor der Fakturierung einen Wareneingang gebucht haben müssen, oder Sie müssen "Liefern und Fakturieren" wählen.

Zum Buchen einer Einkaufsrechnung, ohne einen Kaufbeleg in Business Centralzu erfassen, erstellen Sie das Dokument auf der Seite [Einkaufsrechnungen](#page-1324-0). Erfahren Sie mehr unter Einkäufe mit Einkaufsrechnungen erfassen.

Siekönnen entweder buchen oder buchen und drucken.Wenn Siesich entscheiden, zu buchen und zu drucken, wird ein Bericht gedruckt, wenn der Auftrag gebucht wird. Sie können auch Stapelbuchen wählen, mit der Sie mehrere Aufträge gleichzeitig buchen [können.Erfahren](#page-639-0) Sie mehr unter Mehrere Dokumente gleichzeitig buchen.

### Anzeigen von Posten

Wenn die Buchung vollständig ist, werden die gebuchten Einkaufszeilen aus der Bestellung entfernt.Eine

Meldung erscheint, die Ihnen mitteilt, dass die Buchung vollständig ist. Danach können Sie die gebuchten Buchungen auf den verschiedenen Seiten sehen, die gebuchte Buchungen enthalten, wie z.B. die Seiten Kreditorenbuch-Einträge, Buch.-Blatt-Einträge, Buch.-Blatt-Buch-Einträge, Ressourcen-Buch.-Blatt-Einträge,Einkaufsbelege und Gebuchte Einkaufsrechnungen.

In den meisten Fällen können Sie Posten von der betroffenen Karte oder dem betroffenen Beleg aus öffnen. Auf der Seite Kreditorenkarte wählen Sie beispielsweise die Aktion Einträge aus.

### Bearbeiten von Posten

Sie können bestimmte Felder in gebuchten Einkaufsbelegen bearbeiten, z. B. das Feld Zahlungsreferenz. Erfahren Sie mehr unter Gebuchte Belege [bearbeiten](#page-644-0). Bei kritischeren Feldern, diesich auf den Überwachungspfad auswirken, müssen Sie die Buchung stornieren oder rückgängig machen.Erfahren Sie mehr unter Buch.-Blatt-Buchungen stornieren und Rückgängigmachung von [Eingängen/Versendungen](#page-1143-0).

### Siehe verwandte Microsoft Schulungen

### Siehe auch

Gebuchte Belege [bearbeiten](#page-644-0) Mehrere [Dokumente](#page-639-0) gleichzeitig buchen [Einkauf](#page-1313-0) Journale und [Dokumente](#page-638-0) buchen Ändern oder Löschen einer unbezahlten [Einkaufsrechnung](#page-1334-0) Suche nach Seiten und [Informationen](#page-414-0) mit "Sie wünschen..." Arbeiten mit [Business](#page-410-0) Central

### **NOTE**

Können Sie uns Ihre Präferenzen für die Dokumentationssprache mitteilen? Nehmen Sie an einer kurzen Umfrage teil. (Beachten Sie, dass diese Umfrage auf Englisch ist.)

# Bestands- und Lagerberichte und Analysen in Business Central

02.11.2022 • 3 minutes to read • Edit [Online](https://github.com/MicrosoftDocs/dynamics365smb-docs/blob/main/business-central/inventory-WMS-reports.md)

Die Bestands- und Lagerberichterstattung in Business Central ermöglicht es Bestands- und Geschäftsfachleuten, Einblicke und Statistiken über aktuelle und vergangene Bestands- und Lageraktivitäten zu erhalten.

# Berichte

In der folgenden Tabelle werden einige der wichtigsten Berichte in der Bestands- und Lagerberichterstattung beschrieben.

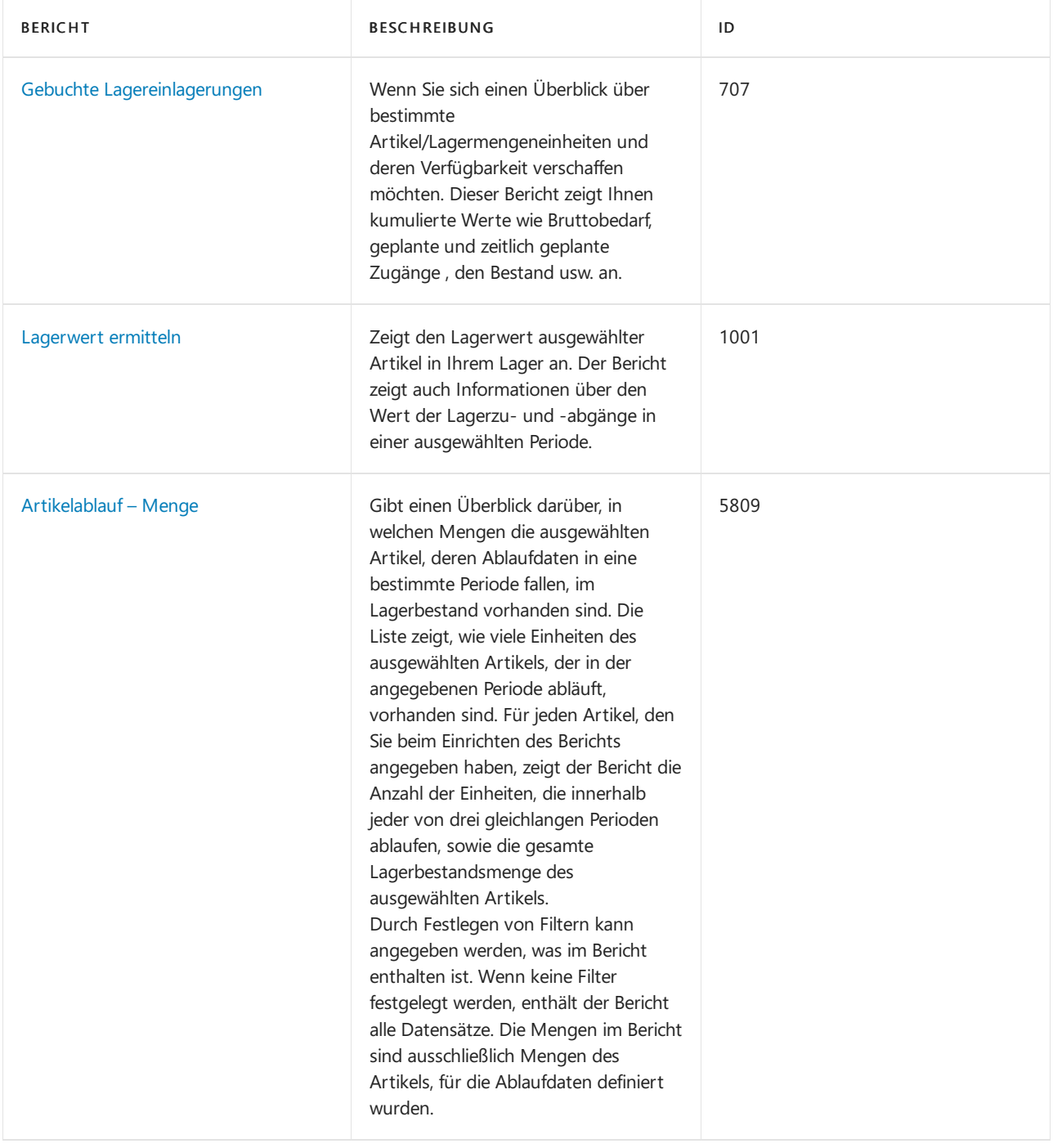

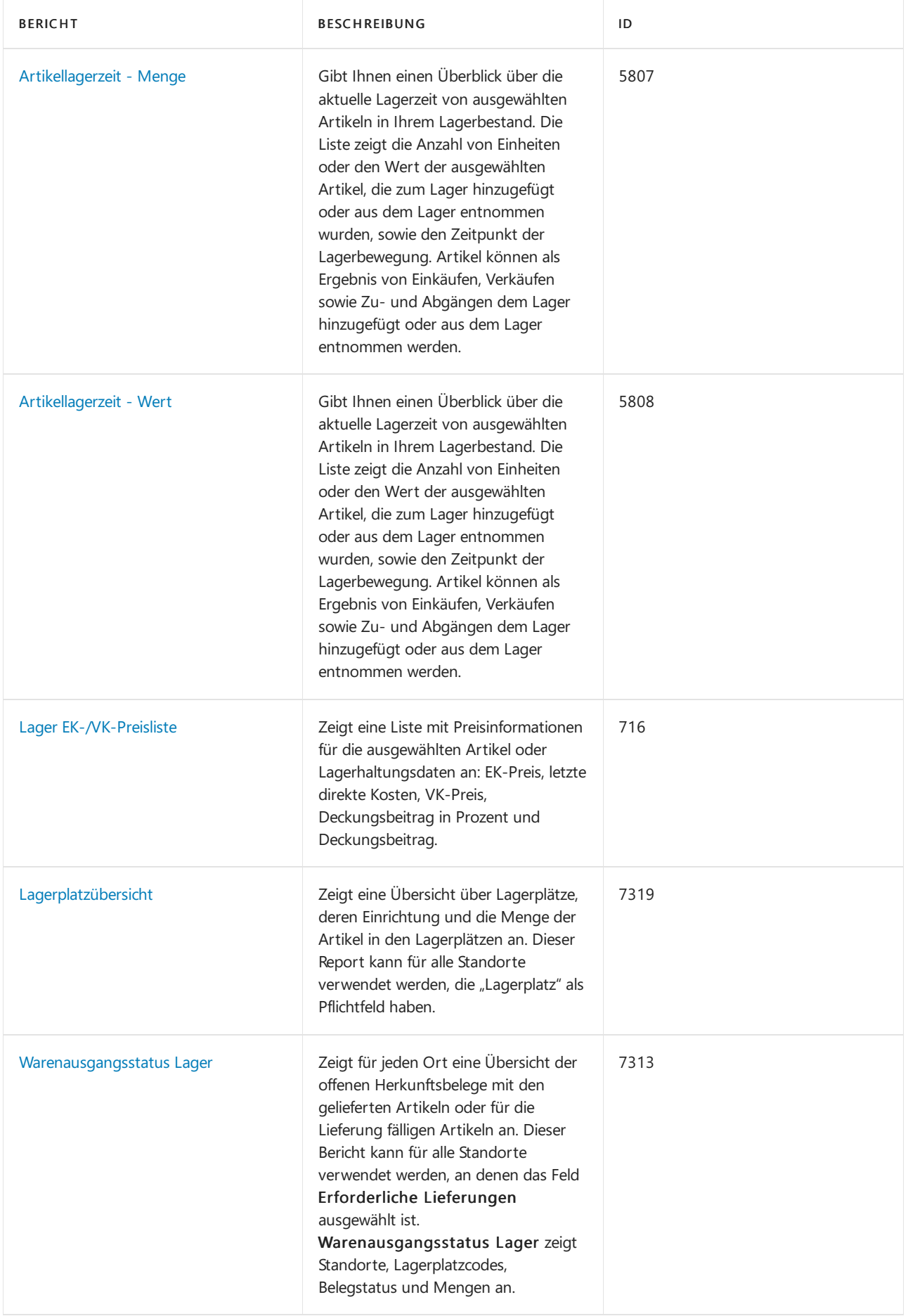

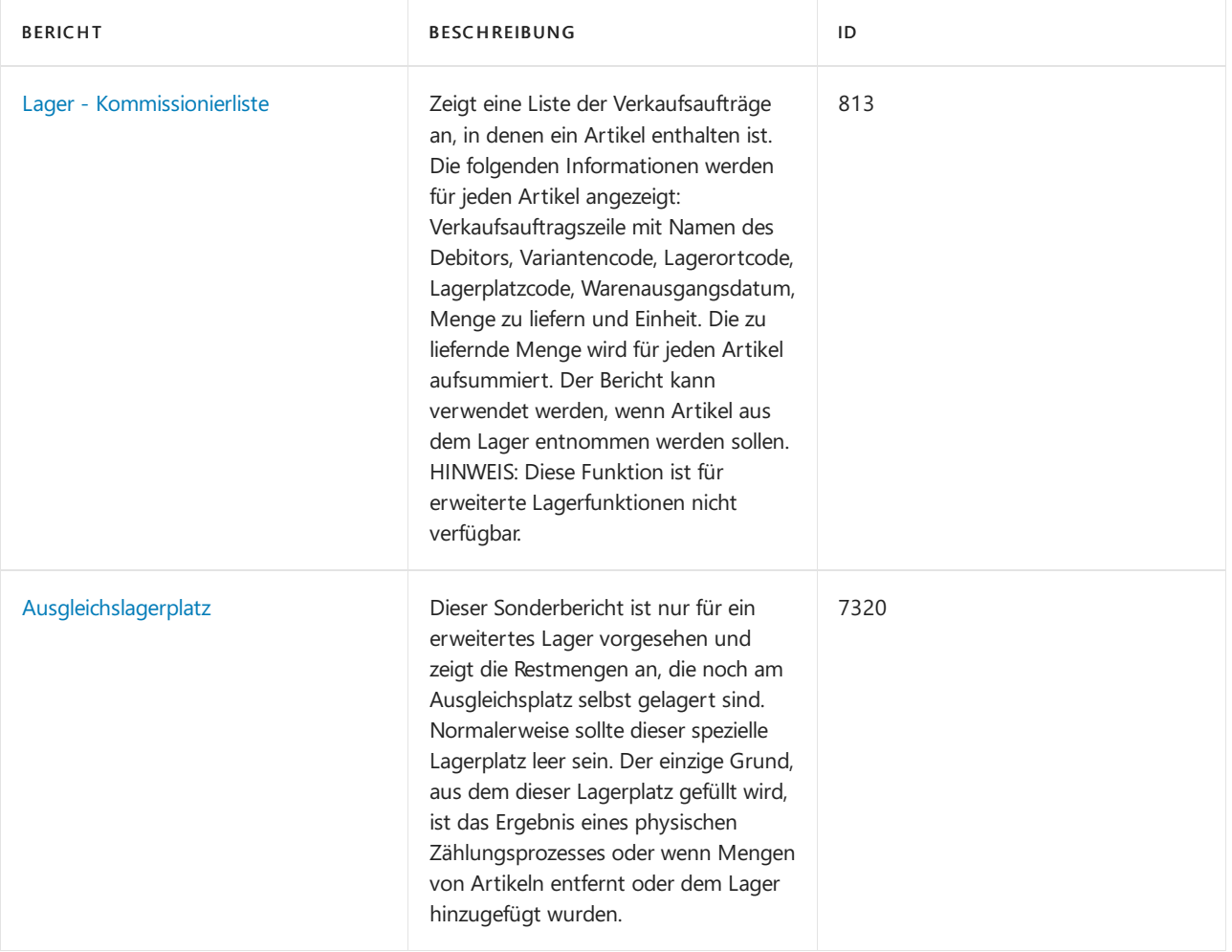

# Aufgaben

In den folgenden Artikeln werden einige der wichtigsten Aufgaben zur Analyse des Status Ihres Unternehmens beschrieben:

- Analyseberichte erstellen
- **•** Artikelverfügbarkeit anzeigen

# Siehe auch

Bestand [einrichten](#page-2114-0) [Lagerbestand](#page-1360-0) [Lagerortverwaltung](#page-2176-0) einrichten [Logistik](#page-1673-0)

### **NOTE**

Können Sie uns Ihre Präferenzen für die Dokumentationssprache mitteilen? Nehmen Sie an einer kurzen Umfrage teil. (Beachten Sie, dass diese Umfrage auf Englisch ist.)

# <span id="page-2589-0"></span>Artikelverfügbarkeit anzeigen

02.11.2022 • 10 minutes to read • Edit [Online](https://github.com/MicrosoftDocs/dynamics365smb-docs/blob/main/business-central/inventory-how-availability-overview.md)

Vom Kontext einer Geschäftsaufgabe können Sie erweiterte Informationen darüber erhalten, wann und wo ein Artikel verfügbar ist, so als ob Sie miteinem Debitoren über ein Lieferdatum sprechen.

Sie können die Verfügbarkeit aller Elemente pro Lagerort anzeigen, und Sie können die Verfügbarkeit jedes Elements auch nach Ereignis oder nach Zeitraum anzeigen.Ein Ereignis ist jede beliebige geplante Artikeltransaktion, wie beispielsweise eine Verkaufslieferung oder ein eingehender Umlagerungseingang.

#### **NOTE**

Die Verfügbarkeitsansichten nach Lagerplatz erfordern, dass Sie den Lagerbestand an mehr als einem Lagerplatz verwalten. Weitere Informationen finden Sie unter Einrichten von [Lagerorten](#page-2120-0).

Wenn Sie die Lagerfunktion verwenden, variiert die Verfügbarkeit je nach Zuordnungen auf Lagerplatzebene, wenn Lageraktivitäten wie Kommissionierungen und Lagerplatzumlagerungen auftreten, und wenn das Bestandsreservierungssystem Einschränkungen erforderlich macht, die einzuhalten sind. Ein komplexer Algorithmus prüft, ob alle Bedingungen erfüllt sind, bevor Mengen auf Kommissionierungen für ausgehende Ströme zugewiesen werden. Weitere Informationen finden Sie unter [Designdetails:](#page-3133-0) Verfügbarkeit im Lager.

In Business Central werden Verfügbarkeitszahlen typischerweise in zwei verschiedenen Feldern angezeigt, jedes mit einer anderen Definition:

- · Das Feld verfügbare Menge an einigen Stellen auch Lagerbestand genannt, zeigt die tatsächliche aktuelle Menge entsprechend den Sachkontoeinträgen.
- Das Feld Verfügbarkeitssaldo wird berechnet und zeigt den Lagerbestand sowie geplante Zugänge abzüglich des Bruttobedarfs an. (In Business Central enthalten geplante Belege Mengen in Bestellungen und eingehenden Umlagerungsaufträgen. Bruttobedarf enthält Mengen der Verkaufsaufträge und ausgehenden Umlagerungsaufträge.)

#### **TIP**

Der Verfügbarkeitssaldo ist insbesondere relevant zum Anzeigen in den Seiten Artikelverfügb. nach Perioden und Artikelverfügbarkeit nach Ereignis, da diese die Datumsdimension enthalten.

#### **NOTE**

Die folgenden Verfahren beschreiben, wie Sie erweiterte Verfügbarkeitsinformationen von der Artikelliste und Artikelkarte anzeigen können. Sie können auch auf die Informationen von Verkaufsbelegzeilen zugreifen, für den Artikel in der Zeile. Weitere Informationen finden Sie unter Produkte verkaufen

## Um die Verfügbarkeit eines Artikels anzuzeigen gemäß dem, wann er erhalten oder gesendet wird

Sie zeigen die Verfügbarkeit eines Artikels gemäß geplanter Artikeltransaktionen auf der Seite Verfügbarkeit nach Ereignis an.

1. Wählen Sie die 2 Symbol. Geben Sie Elemente ein, und wählen Sie dann den zugehörigen Link.

- 2. Öffnen Sie die Karte eines Elements, für das Sie die Verfügbarkeit anzeigen möchten.
- 3. Wählen Sie die Aktion Artikelverfügbarkeit nach aus, und wählen Sie dann die Aktion Ereignis aus.

DieSeite Artikelverfügbarkeit nach Ereignis zeigtan, wiesich dieLagermenge des Artikels im Zeitverlauf entsprechend der geplanten Lieferungs- und Zugangsereignisse entwickelt. Die Seite bietet eine verkürzte Darstellungsform, in der eine Zeile mit kumulierten Informationen pro Zeitintervall angezeigt wird, in dem sich Lagermengen ändern. Zeitintervalle, bei denen keine Ereignisse aufgetreten sind, werden nicht angezeigt. Sie können jede Zeile erweitern, um Einzelheiten zu dem Ereignis oder den Ereignissen anzuzeigen, die die kumulierte Menge in der Zeile verursacht haben.

4. Wählen Sie den Wert im Feld Verfügbarkeitssaldo, um die Artikelposten oder offenen Belege anzuzeigen, aus denen sich der Wert zusammensetzt.

# So zeigen Sie die Verfügbarkeit eines Artikels in verschiedenen Perioden an

Sie zeigen die Verfügbarkeit eines Artikels im Zeitverlauf für angegebene Zeitperioden auf der Seite Artikelverfügbarkeit nach Perioden an.

- 1. Wählen Sie die 2 Symbol. Geben Sie Elemente ein, und wählen Sie dann den zugehörigen Link.
- 2. Öffnen Sie die Karte eines Elements, für das Sie die Verfügbarkeit anzeigen möchten.
- 3. Wählen Sie die Aktion Artikelverfügbarkeit nach aus, und wählen Sie dann die Aktion Periode aus.

DieSeite Artikelverfügbarkeit nach Perioden zeigtan, wie dieLagermenge des Artikels sich im Zeitverlauf entwickelt, angezeigt für eine Periode, die Sie auswählen, wie beispielsweise Tag, Woche oder Quartal.

4. Wählen Sie den Wert im Feld Verfügbarkeitssaldo, um die Artikelposten oder offenen Belege anzuzeigen, aus denen sich der Wert zusammensetzt.

## So zeigen Sie die Verfügbarkeit eines Artikels an den Lagerplätzen an, wo er gelagert wird

Sie zeigen auf der Seite Artikelverfügbarkeit nach Lagerort die Verfügbarkeit eines Artikels an verschiedenen Stellen an, wo er gelagert wird.

- 1. Wählen Sie die 2 Symbol. Geben Sie Elemente ein, und wählen Sie dann den zugehörigen Link.
- 2. Öffnen Sie die Karte eines Elements, für das Sie die Verfügbarkeit anzeigen möchten.
- 3. Wählen Sie die Aktion Artikelverfügbarkeit nach aus, und wählen Sie dann die Aktion Lagerplatz aus.

Die Seite Artikelverfügbarkeit nach Lagerort zeigt an, wie die Lagermenge des Artikels sich zukünftig entwickelt, angezeigt für jeden Lagerplatz, an dem er gelagert wird.

- 4. Wählen Sie den Wert im Feld Verfügbarkeitssaldo, um die Artikelposten anzuzeigen, aus denen sich der Wert zusammensetzt.
- 5. Wählen Sie den Wert im Feld Verfügbarkeitssaldo, um die Artikelposten oder offenen Belege anzuzeigen, aus denen sich der Wert zusammensetzt.

## So zeigen Sie die Verfügbarkeit aller Artikel nach Lagerplatz an, wo sie gelagert werden

Sie zeigen die Verfügbarkeit aller Ihrer Artikel über alle Lagerplätze hinweg auf der Seite Artikel nach

### Lagerort an.

- 1. Wählen Sie die 2 Symbol. Geben Sie Elemente ein, und wählen Sie dann den zugehörigen Link.
- 2. Wählen Sie die Aktion Artikel nach Lagerort aus.

Die Seite Artikel nach Lagerort zeigt für alle Ihre Artikel an, wie viele an jedem Lagerplatz verfügbar sind.

3. Wählen Sie den Wert im Feld Verfügbarkeitssaldo, um die Artikelposten anzuzeigen, aus denen sich der Wert zusammensetzt.

# Um die Verfügbarkeit eines Artikels nach dessen Verwendung in den Montage- oder Produktionsstücklisten anzuzeigen

Wenn ein Artikel Teil von Montage- oder Produktionsstücklisten,entweder als übergeordneter Artikel oder als Komponente ist, können Sie anzeigen, wie viele Einheiten davon auf der Seite Artikelverfügbarkeit nach Stücklistenebene erforderlich sind. Die Seite zeigt Verfügbarkeitszahlen für Stücklistenartikel an, die angeben, wie viele Einheiten eines übergeordneten Artikels Sie auf Basis der Verfügbarkeit untergeordneter Elemente erstellen können. Jeder Artikel, der eine Montage- oder Produktionsstückliste hat, wird auf der Seite als reduzierbare Zeile angezeigt. Sie können diese Zeile erweitern, um die zugrunde liegenden Komponenten und Unterbaugruppen auf niedrigeren Ebenen mit ihren eigenen Stücklisten anzuzeigen.

Sie können anhand der Seite beispielsweise ermitteln, ob Sie einen Verkaufsauftrag für einen Artikel an einem bestimmten Datum ausführen können, indem Sieseineaktuelle Verfügbarkeit und die Mengen anzeigen, die von den Komponenten geliefert werden können. Sie können die Seite auch verwenden, um Engpässe in verknüpften Stücklisten zu identifizieren.

In jeder Zeile auf der Seite für übergeordnete und untergeordnete Elemente, geben folgende Schlüsselfelder die Verfügbarkeitszahlen an.Siekönnen diese Zahlen für Zusagen im Hinblick darauf verwenden, wieviele Einheiten eines übergeordneten Artikels Sieliefern können, wenn Sie mit der betreffenden Montage oder Fertigung beginnen.

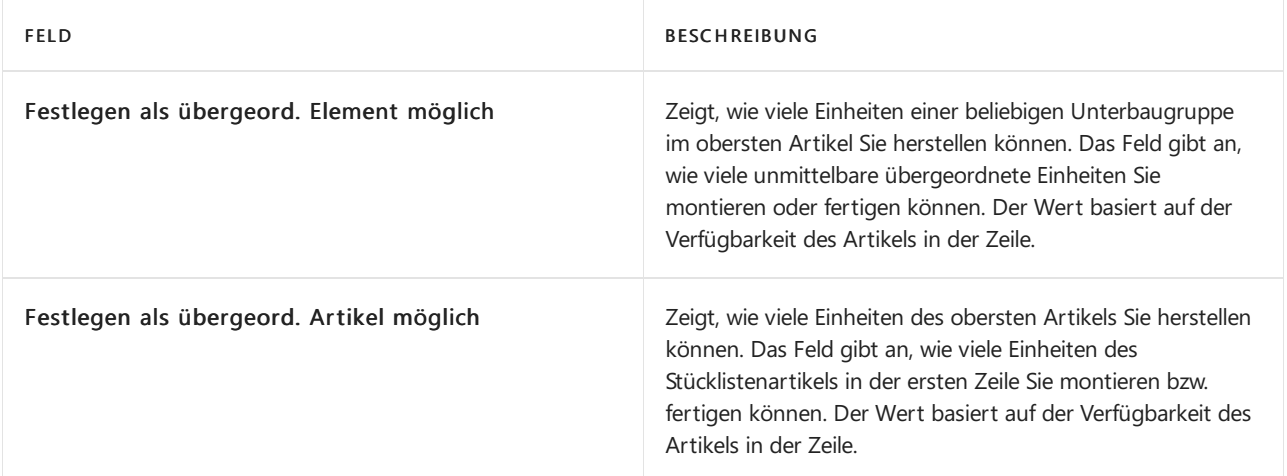

### **So zeigen Sie die Verfügbarkeit eines Artikels gemäß des Bedarfs am übergeordneten Artikelan**

Die Seite Artikelverfügbarkeit nach Stücklistenebene zeigt Informationen für den Artikel in der Karte oder der Belegzeile an, für die die Seite geöffnet wird. Der Artikel wird immer in der ersten Zeile angezeigt. Sie können Informationen für andere Artikel oder für alle Artikel anzeigen, indem Sie den Wert im Feld Artikelfilter ändern.
#### **NOTE**

Standardmäßig zeigen Verfügbarkeitszahlen in den Zeilen die Gesamtverfügbarkeit aller Artikel unter dem obersten Artikel an. Diese Zahlen werden im Feld Verfügbare Menge angezeigt, wobei der Fokus auf dem obersten Artikel liegt. Jedoch können Informationen darüber, wie viele Unterbaugruppen Sie herstellen können, möglicherweise falsch sein. Um eine zutreffende Angabe darüber zu erhalten, wie viele der angezeigten Unterbaugruppen Sie herstellen können, müssen Sie das Kontrollkästchen Gesamtverfügbarkeit anzeigen deaktivieren und dann die Zahl im Feld Festlegen als übergeord. Artikel möglich anzeigen.

Das Feld Engpass gibt an, welcher Artikel in der Stücklistenstruktur verhindert, dass eine größere Menge als die im Feld Festlegen als übergeord. Artikel möglich angezeigte Menge hergestellt werden kann. Beispielsweise kann der Engpass-Artikel eine eingekaufte Komponente mit einem erwarteten Lieferdatum sein, die aber zu spät eintrifft, um zusätzliche Einheiten des Artikels bis zu dem Datum im Feld Erforderlich bis Datum herzustellen.

### So zeigen Sie die Verfügbarkeit eines Artikels anhand dessen Einheiten an

Die Seite Artikelverfügbarkeit nach Einheit zeigt die Verfügbarkeit eines Artikels in den Einheiten an, in denen er gespeichert ist.

#### **NOTE**

Um diese Informationen korrekt zu halten, müssen Sie Artikeleinheiten konvertieren. Wenn Sie beispielsweise einen Artikel in einer Einheit kaufen, z. B. Kisten, und Artikel in einer anderen Einheit verkaufen, z. B. Teile, müssen Sieeine Buch.- Blattzeile verwenden, um die Einheiten zu konvertieren, oder Artikel "auspacken". Sie können einen Artikel Buch.-Blattzeile für einen Abgang verwenden, um den Lagerbestand in der Einkaufseinheit, z. B. Kisten, zu reduzieren, und einen Zugang, um den Lagerbestand in der Verkaufsmengeneinheit, z. B. Stück, zu erhöhen.

### So zeigen Sie die Verfügbarkeit eines Artikels anhand dessen Varianten an

Die Seite Artikelverfügbarkeit nach Variante zeigt die tatsächliche und prognostizierte Verfügbarkeit eines Artikels, gruppiert nach Variantencode.

- 1. Wählen Sie die Symbol einrichten möchten, geben Sie Artikel ein und wählen dann den entsprechenden Link.
- 2. Öffnen Sie die Karte eines Elements, für das Sie die Verfügbarkeit anzeigen möchten.
- 3. Wählen Sie die Aktion Artikelverfügbarkeit nach aus, und wählen Sie dann die Aktion Variante aus.

DieSeite Artikelverfügbarkeit nach Variante zeigt die Verfügbarkeit für jede Variante, diefür den Artikel existiert. Die Seite ist leer, wenn keine Varianten für den Artikel vorhanden sind.

- 4. Wählen Sie im Feld Anzeigen nach die Länge der Zeitperiode aus, die Sie anzeigen möchten.
- 5. Zeigen Sie Verfügbarkeitszahlen in den verschiedenen Mengenfeldern für jede Zeilean.

Wenn Sie die Seite Artikelverfüg. nach Variante aus einer Belegzeile öffnen, dann können Sie eine Variante in die Belegzeile einfügen, indem Sie die Zeile mit der hinzuzufügenden Variante auswählen und dann auf OK klicken. Wenn Sie die Seite nur verwendet haben, um die Verfügbarkeit anzuzeigen und keine Variante einfügen möchten, müssen Sie das Fenster schließen, ohne auf OK zu klicken.

Die Seite zeigt eine Zeile für jede Periode an. Jede Zeile zeigt die Verfügbarkeitszahlen des Artikels in den

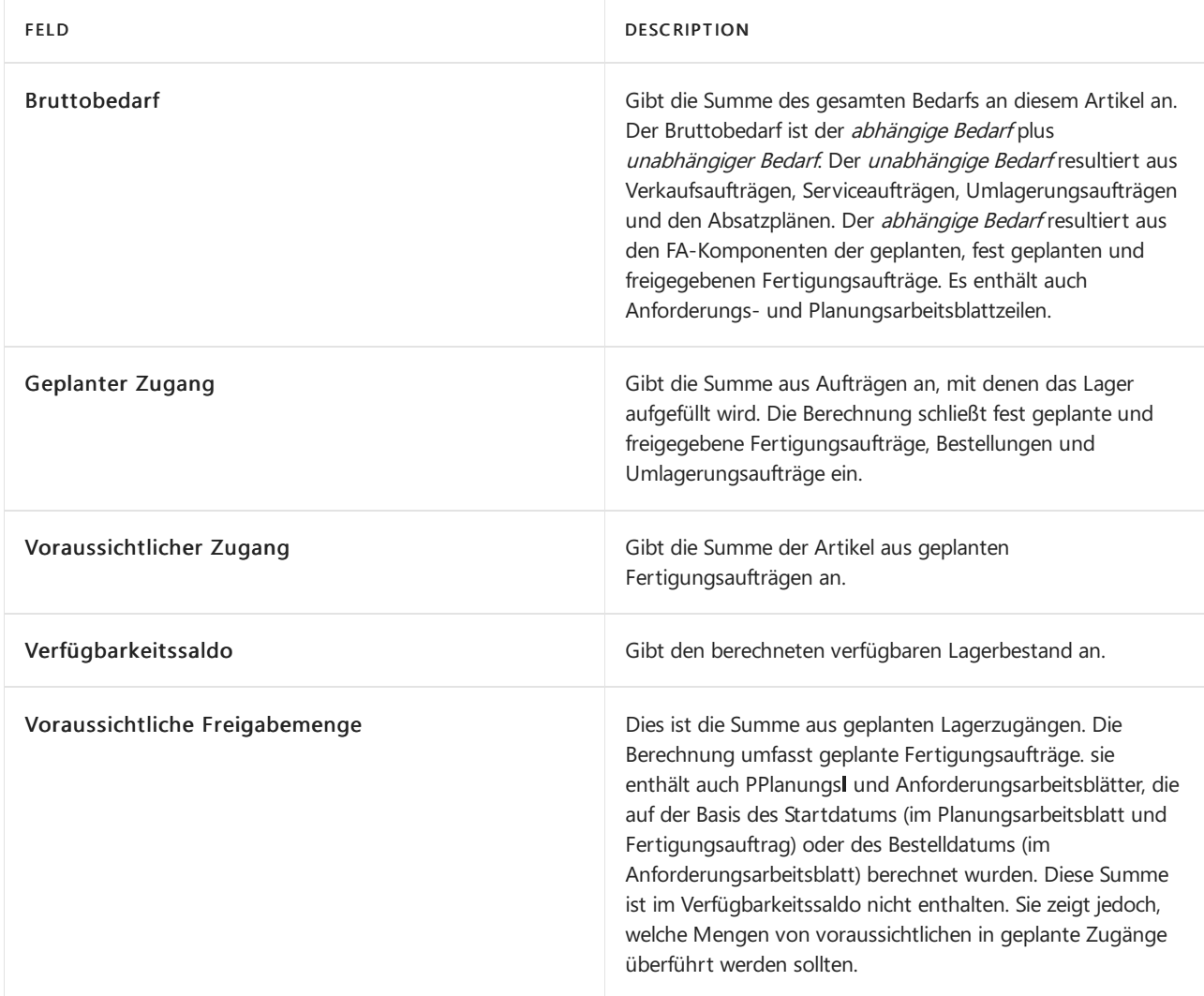

# Montageverfügbarkeitsseite

Die Seite Montageverfügbarkeit zeigt detaillierte Verfügbarkeitsinformationen für den Montageartikel an. Es wird geöffnet:

- Automatisch aus einer Verkaufsauftragszeile in Auftragsmontageszenarien, wenn Sie eine Menge eingeben, die ein Komponentenverfügbarkeitsproblem verursacht.
- Automatisch aus einem Montagesauftragskopf, wenn Sie im Feld Menge einen Wert eingeben, der ein Komponentenverfügbarkeitsproblem verursacht.
- Manuell, wenn aus einem Montageauftrag geöffnet. Klicken Sieauf der Registerkarte Aktionen in der Gruppe Funktion auf Verfügbarkeit anzeigen.

Die Registerkarte Details zeigt detaillierte Verfügbarkeitsinformationen für den Montageartikel an, einschließlich wie viel der Montageauftragsmenge bis zum Fälligkeitsdatum auf der Grundlage der Verfügbarkeit der benötigten Komponenten montiert werden kann. Dies wird im Feld Montage möglich im Inforegister Details angezeigt.

Der Wert im Feld Montage möglich wird in roten Schrift angezeigt, wenn die Menge geringer ist, als die Mengeim Feld Restmenge, was anzeigt, dass es nicht genügend verfügbare Komponenten gibt, um die gesamte Liefermenge zu montieren.

Die Registerkarte Positionen zeigt detaillierte Verfügbarkeitsinformationen für die Montagekomponenten an.

Wenn eine oder mehrere Montagekomponenten nicht verfügbar sind, wird dies im Feld Montage möglich der jeweiligen Zeile angezeigt, dessen Menge kleiner ist als die Menge im Feld Restmenge im Inforegister Details.

### Siehe auch

Verwalten des [Lagerbestands](#page-1360-0) [Montageverwaltung](#page-1605-0) Arbeiten mit Stücklisten Arbeiten mit [Montagestücklisten](#page-2648-0) [Fertigungsauftrag](#page-2232-0) erstellen Einrichten von [Lagerorten](#page-2120-0) [Lagerbestand](#page-1404-0) zwischen Lagerplätzen umlagern Produkte verkaufen Allgemeine [Geschäftsfunktionen](#page-623-0) Arbeiten mit [Business](#page-410-0) Central

#### **NOTE**

Können Sie uns Ihre Präferenzen für die Dokumentationssprache mitteilen? Nehmen Sie an einer kurzen Umfrage teil. (Beachten Sie, dass diese Umfrage auf Englisch ist.)

# <span id="page-2595-0"></span>Verfolgen Sie Artikel mit Serien-, Chargen- und Paketnummern

02.11.2022 • 13 minutes to read • Edit [Online](https://github.com/MicrosoftDocs/dynamics365smb-docs/blob/main/business-central/inventory-how-work-item-tracking.md)

Sie können Serien I, Chargen I und Paketnummern zu beliebigen ausgehenden oder eingehenden Belegen zuordnen, und die gebuchte Artikelverfolgung wird in den entsprechenden Buchungsposten angezeigt. Sie führen die Arbeit auf der Seite Artikelverfolgungszeilen aus, die Sie über einen eingehenden und ausgehenden Beleg öffnen können.

Die Matrix der Mengenfelder im Kopf der Seite Artikelnachverfolgungszeile zeigt dynamisch die Mengen und die Summen der Artikelverfolgungsnummern an, die Sie auf den Zeilen des Fensters eingegeben werden. Die Mengen müssen denen in der Belegzeile entsprechen, was durch eine 0 in den Feldern Undefiniert angezeigt wird.

Aus Leistungsgründen sammelt die Anwendung die Verfügbarkeitsinformationen, dieauf der Seite Artikelverfolgungszeilen angezeigt werden, nur ein Mal, wenn Sie dieSeite öffnen. Das heißt, dass die Anwendung die Verfügbarkeitsinformationen während der Zeit, in der die Seite geöffnet ist, nicht aktualisiert, und zwar auch dann nicht, wenn in dieser Zeit Änderungen am Lagerbestand oder an anderen Belegen vorgenommen werden.

#### **NOTE**

Damit die in diesem Artikel beschriebenen Funktionen funktionieren, müssen Sie zuerst die Artikelverfolgung einrichten. Weitere Informationen finden Sie unter [Artikelverfolgung](#page-1409-0) mit Serien-, Chargen- und Paketnummern einrichten.

# Verfügbarkeit der Artikelverfolgung

Wenn Sie mit Chargenl, Serienl und Paketnummern arbeiten, berechnet Business Central die Verfügbarkeitsinformationen und zeigt siein den verschiedenen Artikelverfolgungsseiten an. Dadurch können Sie erkennen, welche Chargen-, Paketl oder Seriennummer derzeit auf anderen Belegen verwendet wird. Dadurch werden Fehler und Unsicherheiten aufgrund von Doppelzuordnungen verringert.

Auf der Seite Artikelverfolgungszeilen wird in den Feldern Verfügbarkeit, Chargennr. oder Verfügbarkeit, Seriennr. ein Warnsymbol angezeigt, wenn die gesamte Menge oder Teile der Menge, dieSie ausgewählt haben, bereits auf anderen Belegen verwendet wurden oder wenn die Chargen- oder Seriennummer nicht verfügbar ist.

Auf der Seite Chargennr./Seriennr.-Informationsliste, auf der Seite Chargennr./Seriennr. Verfügbarkeit und auf der Seite Artikelverfolgung – Posten auswählen werden Informationen darüber angezeigt, welche Menge eines Artikels verwendet wird. Dies enthält die folgenden Informationen.

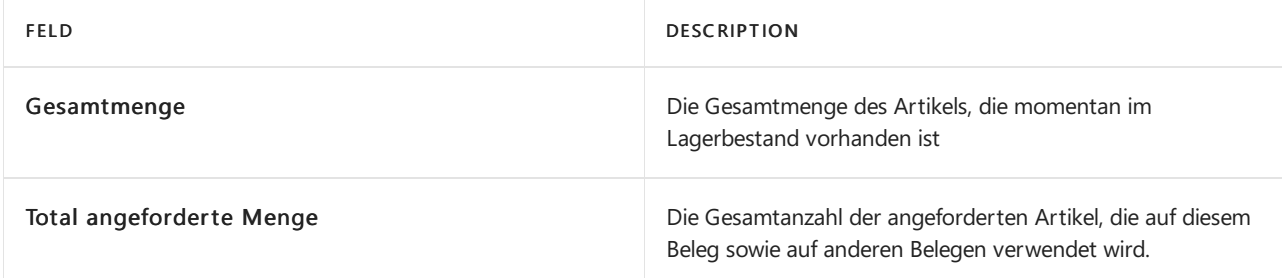

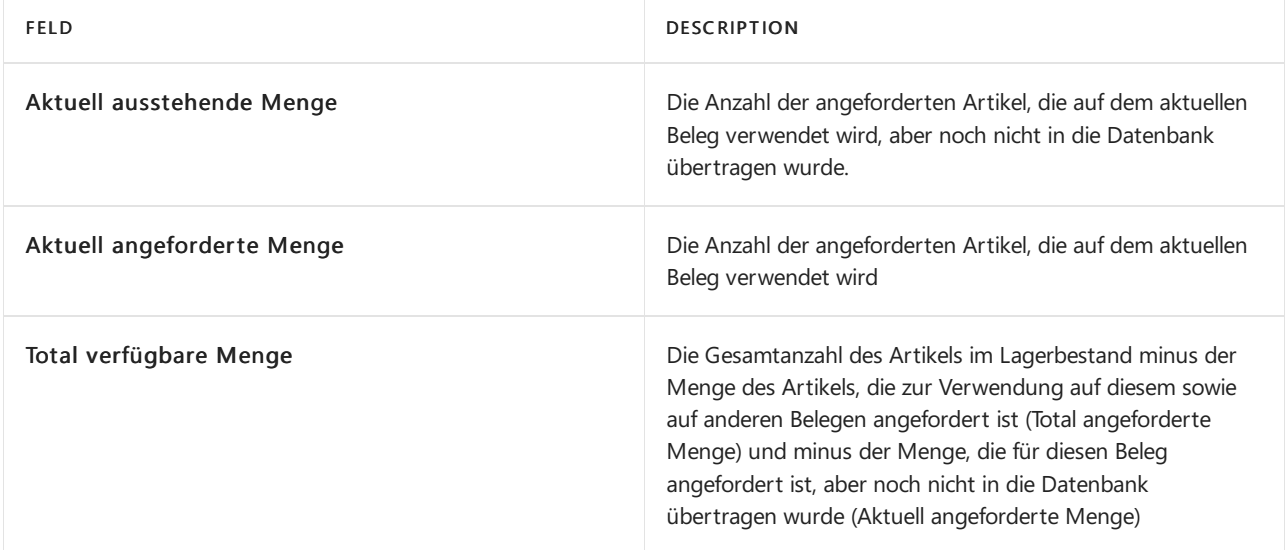

Wenn Sie längere Zeit auf der Seite Artikelverfolgungszeilen arbeiten und wenn es viele Aktivitäten für den Artikel gibt, mit dem Sie arbeiten, können Sie die Verfügbarkeitsinformationen durch Klicken auf Funktion, Verfügbarkeit aktualisieren aktualisieren. Wenn Sie die Seite schließen, wird die Verfügbarkeit des Artikels automatisch neu überprüft, um zu bestätigen, dass es keine Verfügbarkeitsprobleme gibt.

# Serien- oder Chargennummern während einer eingehenden Transaktion zuzuordnen:

Unternehmen möchten eventuell ihre Artikel von dem Moment an verfolgen, an dem diese das Unternehmen erreichen. In dieser Situation ist die Einkaufsbestellung oft der zentrale Beleg, obwohl die Artikelverfolgung von jedem beliebigen eingehenden Beleg aus gesteuert werden kann und die gebuchten Posten in den entsprechenden Artikelposten angezeigt werden können.

Auf diese Weise werden die Nummern automatisch durch alle ausgehenden Lageraktivitäten ohne Interaktion der Lagermitarbeiter übertragen.

- 1. Wählen Sie die <a>Symbol. Geben Sie Einkaufsbestellungen ein, und wählen Sie dann den zugehörigen Link.
- 2. Öffnen Sie entweder eine vorhandene Bestellung, oder erstellen Sie eine neue.
- 3. Wählen Sie die gewünschte Belegzeile und im Inforegister Zeilen die Aktion Zeile und anschließend die Aktion Artikelverfolgungszeilen aus, um dieSeite Bearbeiten – Artikelverfolgungszeilen zu öffnen.

Zum Zuweisen von Serien- oder Chargennummern gibt es folgende Möglichkeiten:

- Automatisch, indem Sie Verarbeiten und dann Seriennr. zuweisen oder Chargennr. zuweisen wählen, damit Serien-/Chargennummern aus vordefinierten Nummernserien zugeordnet werden.
- Automatisch, indem Sie Verarbeiten und dann Benutzerdef. Seriennr. erstellen auswählen, damit Serien-/Chargennummern basierend auf Nummernserien zugeordnet werden, die Sie speziell für die angekommenen Artikel festlegen.
- $\bullet$  Manuell, indem Sie Serien- oder Chargennummern direkt eingeben, z. B. die Nummern des Kreditors.
- Manuell, indem Sie jeder Artikeleinheit eine bestimmte Nummer zuweisen.
- 4. Um automatisch zuzuweisen, wählen Sie die Benutzerdef. Seriennr. erstellen Aktion.
- 5. Im Feld Benutzerdef. Seriennr. geben Sie die Startnummer einer beschreibenden Seriennummernserie ein, z. B.S/N-Kred0001.
- 6. Im Feld Erhöhung geben Sie"1"ein, um festzulegen, dass jedefolgende Nummer um 1 höher sein soll

als dievorige.

Das Feld Menge zu erstellen enthält standardmäßig die Menge aus der Zeile, Sie können diese Menge jedoch ändern.

- 7. Wählen Sie das Feld Neue Chargennr. erstellen, um der neuen Seriennummern eine eigene Chargennummer zuzuteilen.
- 8. Wählen Sie dieSchaltfläche OK aus.

Es wird eine Chargennummer miteinzelnen Seriennummern erstellt gemäß der Artikelmenge der Belegzeile, beginnend mitS/N-Kred0001.

Die Matrix der Mengenfelder im Kopf des Fensters zeigt dynamisch die Mengen und die Summen der Artikelverfolgungsnummern an, die Sie auf der Seite einrichten. Die Mengen müssen denen in der Belegzeile entsprechen, was durch eine 0 in den Feldern Undefiniert angezeigt wird.

Wenn der Beleg gebucht wird, werden die Artikelverfolgungsposten mit den entsprechenden Artikelposten verknüpft.

#### **So verwenden Sie Serien- und Chargennummern beim Abrufen von Einkaufslieferzielen aus einer Einkaufsrechnung**

Wenn Sie Funktionen verwenden, um gebuchte Einkaufslieferzeilen oder Lieferzeilen aus den zugehörigen Rechnungen oder Gutschriften abzurufen, werden alle Artikelverfolgungszeilen in den Logistikbelegen automatisch übertragen, jedoch auf spezielle Art verarbeitet.

Die Funktionen unterstützen die folgenden eingehenden Prozesse:

- Wareneingangszeilen holen von einer Einkaufsrechnung aus.
- Rücklieferzeilen holen von einer Einkaufsgutschrift aus.

Die Funktionen unterstützen die folgenden ausgehenden Prozesse:

- Lieferzeilen holen von einer Verkaufsrechnung oder einem kombinierten Versand aus.
- Rücksendungszeilen holen von einer Verkaufsgutschrift aus.

In diesen Situationen werden die existierenden Artikelverfolgungszeilen automatisch in die Rechnung oder Gutschrift kopiert, die Seite Artikelverfolgungszeilen lässt allerdings keine Änderung der Serien- oder Chargennummer zu. Nur die Mengen können geändert werden.

- 1. Wählen Sie die 2 Symbol. Geben Sie Einkaufsrechnungen ein, und wählen Sie dann den zugehörigen Link.
- 2. Öffnen Sie eine Einkaufsrechnung für Artikel, die mit Serien- oder Chargennummern eingekauft werden.
- 3. Wählen Sie in der Einkaufsrechnungszeile im Inforegister Zeilen die Option Funktion aus, und wählen Sie dannWareneingangszeilen holen aus.
- 4. Wählen Sie auf der Seite Wareneingangszeile holen eine Wareneingangszeile aus, die Artikelverfolgungszeilen hat, und klicken Sieanschließend auf OK.

Der Herkunftsbeleg wird in die Bestellrechnung als neue Zeile kopiert und dessen Artikelverfolgungszeilen werden in das darunter liegende Fenster Artikelverfolgungszeilen kopiert.

- 5. Wählen Sie in der Einkaufsrechnung die übertragene Wareneingangszeile aus.
- 6. Wählen Sieim Inforegister Zeilen Zeile, und dann Artikelverfolgungszeile, um die übertragenen Artikelverfolgungszeilen zu sehen.

Die Inhalte der Felder Seriennr. und Chargennr. können nicht geändert werden. Sie können allerdings ganze

# Serien- oder Chargennummern bei ausgehenden Vorgängen zuordnen

Die Verarbeitung von ausgehenden Serien- oder Chargennummern ist eine häufige Aktivität, die in vielen verschiedenen Lagerprozessen verwendet wird.Es gibt zwei Möglichkeiten, um ausgehenden Transaktionen Serien- und Chargennummern hinzuzufügen:

- Aus bestehenden Serien- oder Chargennummern auswählen. Dies trifft zu, wenn Artikelverfolgungsnummern bereits bei einem eingehenden Vorgang zugeordnet wurden.
- NeueSerien- oder Chargennummern bei ausgehenden Vorgängen zuordnen. Dies trifft zu, wenn Artikelverfolgungsnummern Artikeln erst zugewiesen werden, wenn diese verkauft und lieferbereit sind.

#### **Aus bestehenden Serien- oder Chargennummern auswählen**

Wenn Sie mit Artikeln arbeiten, für die Artikelverfolgung erforderlich ist, und ausgehende Transaktionen, bei denen die Artikel aus dem Lagerbestand abgehen, erstellen, müssen Sie üblicherweise die Chargen- oder Seriennummern von Artikeln verwenden, die es bereits im Lagerbestand gibt.

- 1. Wählen Sie in einem beliebigen ausgehenden Beleg die Zeile aus, für die Sie Serien- oder Chargennummern auswählen möchten.
- 2. Wählen Sieim Inforegister Zeilen die Aktion Zeile, dann Zugehörige Informationen und anschließend die Option Artikelverfolgungszeilen aus.
- 3. Auf der Seite Artikelverfolgungszeilen gibtes drei Möglichkeiten zum Angeben der Chargen- oder Seriennummer:
	- $\bullet$  Wählen Sie das Feld Seriennr. und dann eine Nummer auf der Seite Seriennummernliste aus.
	- Wählen Sie das Feld Chargennr. und dann eine Nummer auf der Seite Chargennummernliste aus. Wählen Sie dann das Feld Seriennr. und dann eine Nummer auf der Seite Seriennummernliste aus.
	- Wählen Sie die Aktion Verarbeiten und dann Einträge auswählen aus. Auf der Seite Einträge auswählen werden alle Chargen- und Seriennummern sowie die Verfügbarkeitsinformationen angezeigt.
- 4. Geben Sie in das Feld Ausgewählte Menge für jede Chargen- oder Seriennummer die gewünschte Menge ein.
- 5. Wählen Sie die Schaltfläche OK und die ausgewählten Artikelverfolgungsinformationen werden auf der Seite Artikelverfolgungszeilen übertragen.

Die Matrix der Mengenfelder im Kopf auf der Seitezeigt dynamisch die Mengen und dieSummen der Artikelverfolgungsnummern an, die Sie auf der Seite einrichten. Die Mengen müssen denen in der Belegzeile entsprechen, was durch eine 0 in den Feldern Undefiniert angezeigt wird.

Wenn die Belegzeile gebucht wird, werden die Artikelverfolgungsinformationen auf diezugehörigen Artikelposten übertragen.

#### **So weisen Sie neue Chargen- oder Seriennummern zu**

Diese Alternative kommt zur Anwendung, wenn die Lagerartikel keine Serien- oder Chargennummern aufweisen, sondern die Artikelverfolgungsnummern, wenn die Artikel verkauft und versandfertig sind. In diesem Szenario werden die Nummern in der Regel über eine vordefinierte Nummernserie zugewiesen.

1. Wählen Sie das entsprechende Dokument, zum Beispiel eine Verkaufsrechnung oder einen Verkaufsauftrag, und im Inforegister Zeilen die Aktion Zeile, dann Zugehörige Informationen und anschließend die Aktion Artikelverfolgungszeilen aus.

Siekönnen auf folgende Arten Artikelverfolgungsnummern zuordnen:

- Automatisch aus vordefinierten Nummernserien: Klicken Sieauf der Registerkarte Aktionen in der Gruppe Funktionen auf Seriennr. zuweisen oder Chargennr. zuweisen.
- Automatisch auf Basis von Parametern, dieSiespeziell für den ausgehenden Artikel definieren: Klicken Sie auf der Registerkarte Aktionen in der Gruppe Funktionen auf Benutzerdef. Seriennr. erstellen.
- $\bullet$  Manuell, indem Sie Serien- oder Chargennummern ohne Verwendung von Nummernserien eingeben.
- 2. Für diesen Vorgang weisen Sie eine Seriennummer automatisch zu, indem Sie Seriennr. zuweisen auswählen.

Das Feld Menge zu erstellen enthält standardmäßig die Menge aus der Zeile, Sie können diese Menge jedoch ändern.

- 3. Wählen Sie das Feld Neue Chargennr. erstellen, um der neuen Seriennummern eineeigene Chargennummer zuzuteilen.
- 4. Wählen Sie die Schaltfläche OK, um eine Chargennummer und neue individuelle Seriennummern entsprechend der Menge in der Belegzeile zu erzeugen.

Die Matrix der Mengenfelder im Kopf des Fensters zeigt dynamisch die Mengen und die Summen der Artikelverfolgungsnummern an, die Sie auf der Seite einrichten. Die Mengen müssen denen in der Belegzeile entsprechen, was durch eine 0 in den Feldern Undefiniert angezeigt wird.

Wenn der Beleg gebucht wird, werden die Artikelverfolgungsposten mit den entsprechenden Artikelposten verknüpft.

#### **Verfolgungsnummern in Quelldokumenten zuweisen**

In den bestimmten Fällen werden für Serien- oder Charge-numeriertes Lager, bestimmte Serien- oder Chargennummern im Herkunftsbeleg, wie einem Verkaufsauftrag definiert, den der Lagermitarbeiter während der Ausgangsaktivitäten berücksichtigen muss. Dies kann beispielsweise den Grund haben, dass der Debitor während des Bestellvorgangs eine bestimmte Charge fordert. Wenn der Lagerkommissionierungs- oder Kommissionierungsbeleg aus einem ausgehenden Herkunftsbeleg erstellt wird, in dem bereits Artikelverfolgungsnummern definiert sind, sind auf der Seite Artikelnachverfolgungszeilen alleFelder unter der Lagerkommissionierung schreibgeschützt, ausgenommen das Feld Bewegungsmenge. Die Lagerkommissionierzeilen legen die Artikelverfolgungsnummern der individuellen Zeilen für Lagerentnahme/Einlagerung fest. Die Menge wurde bereits in einzelne Serien- oder Chargennummer-Kombinationen aufgeteilt, da der Verkaufsauftrag diezu liefernden Artikelverfolgungsnummern enthalten hat.

### Um Serien-/Chargennummern in Umlagerungsaufträgen zu verarbeiten:

Die Vorgehensweise zur Verarbeitung von Serien- und Chargennummern, die zwischen Lagerorten umgelagert werden, istähnlich der beim Einkauf und Verkauf von Artikeln.

Der Umlagerungsauftrag ist allerdings insofern etwas Besonderes, als der Warenausgang und der Eingang von derselben Umlagerungszeile aus erfolgen und sie daher die gleiche Instanz der Seite Artikelverfolgungszeilen verwenden. Das bedeutetet, dass die Artikelverfolgungsnummern, dievon dem einen Lagerort ausgeliefert werden, unverändert an dem anderen Ort ankommen müssen.

- 1. Wählen Sie die 2 Symbol. Geben Sie Umlagerungsaufträge ein und wählen Sie dann den zugehörigen Link.
- 2. Öffnen Sie den Umlagerungsauftrag, die Sie bearbeiten möchten. Wählen Sie im Inforegister Zeilen die Aktion Zeile, die Aktion Artikelverfolgungszeilen und dann die Aktion Lieferung aus.
- 3. Auf der Seite Artikelverfolgungszeilen weisen Sie eine Serien-/Chargennummer zu oder wählen eine

aus, wie für jede andere ausgehende Artikeltransaktion.

Wenn SieSerien-/Chargennummern für Umlagerungsartikel verarbeiten, sind diesen Artikeln normalerweise bereits Nummern zugeordnet. Daher besteht der Vorgang normalerweise darin, aus bestehenden Serien-/Chargennummern auszuwählen.

4. Buchen Sie den Umlagerungsauftrag (zuerst Warenausgang und dann Wareneingang), um festzuhalten, dass die Artikel mit ihren jeweiligen Artikelverfolgungsposten umgelagert werden.

Während der Umlagerung bleibt die Seite Artikelverfolgungszeilen für Schreibvorgänge gesperrt.

# So zeichnen Sie zusätzliche Serien- oder Chargennummerinformationen auf

Falls Sie spezielle Informationen mit einer bestimmten Artikelverfolgungsnummer verknüpfen müssen, z. B. für die Qualitätssicherung, können Sie dies in einer Serien- oder Chargennummer-Informationskarte vornehmen.

- 1. Öffnen eines Belegs, der die Serien- oder Chargennummern ist, die zugeordnet werden.
- 2. Öffnen Sie die Seite Artikelverfolgungszeilen Seite für den Artikel, für den Sie Informationen eingeben möchten.
- 3. Wählen Sie die Aktion Zeile und dann zum Beispiel die Aktion Seriennr.-Informationskarte aus.
- 4. Wählen das Pluszeichen (+) oben in der Liste aus, um einen neuen Eintrag zu erstellen. Die Felder Seriennr. und Chargennr. werden aus der Artikelverfolgungszeile vorab ausgefüllt.
- 5. Geben Sie im Feld Beschreibung eine kurze Beschreibung ein, zum Beispiel über den Zustand des Artikels.
- 6. Wählen Sie die Aktion Zugehörig, die Aktion Seriennr. und dann die Aktion Kommentar, um einen separaten Kommentardatensatz zu erstellen.
- 7. Wählen Sie das Feld Gesperrt aus, um die Serien- oder Chargennummer von sämtlichen Transaktionen auszuschließen.

Siekönnen Serien- oder Losinformationskarten später ändern.

# Bestehende Serien- oder Chargennummerinformationen ändern

- 1. Wählen Sie die 2 Symbol. Geben Sie Elemente ein, und wählen Sie dann den zugehörigen Link.
- 2. Wählen Sieeinen Artikel, der einen Artikelverfolgungscode hat und Serien- oder Chargennummerinformationen hat.
- 3. Auf der Seite Artikelkarte wählen Sie die Posten Aktion aus, und wählen Sie dann Posten aus.
- 4. Wählen Sie das Feld Chargennr. oder Seriennr. aus. Wenn es für die Artikelverfolgungsnummer Informationen gibt, dann wird die Seite Chargennr.-Informationsliste oder Seriennr.-Informationsliste geöffnet.
- 5. Wählen Sie eine Karte aus, und wählen Sie die Chargennr./Seriennummer Informationskarte Aktion aus.
- 6. Ändern Sie den Kurzbeschreibungstext, den Bemerkungsdatensatz oder das Feld Gesperrt.

Siekönnen dieSerien- oder Chargennummern und auch die Mengen nichtändern. Um dies zu tun, müssen Sie den betreffenden Artikelposten umbuchen. Weitere Informationen hierzu finden Sie unter Chargen- oder Seriennummern umbuchen.

### <span id="page-2600-0"></span>Um Chargen- oder Seriennummern zu ändern

Ein Umbuchen der Artikelverfolgung für einen Artikel bedeutet, dass eine Chargen- oder Seriennummer in eine neue Chargen- oder Seriennummer oder das Ablaufdatum in ein neues Ablaufdatum geändert wird. Wenn Sie mit Chargen arbeiten, können Sie außerdem mehrere Chargen zu einer Charge vereinigen. Das Ausführen

dieser Aufgaben erfolgt mit dem Artikel-Umlagerungs-Buch.-Blatt.

- 1. Wählen Sie die 2 Symbol. Geben Sie Element umklassifizieren. Erfassungen ein und wählen Sie dann den zugehörigen Link.
- 2. Füllen Sie die Zeile mit den relevanten Informationen aus. Weitere Informationen finden Sie unter Lagerbestand anhand der Belege erfassen oder Erfassen, Regulieren und Umbuchen von Lagerbestand mithilfevon Buch.-Blättern.
- 3. Wählen Sie die Artikelverfolgungszeilen Aktion aus.
- 4. Wählen Sie im Feld Seriennr. oder Chargennr. die aktuelle Serien- oder Chargennummer aus.
- 5. Wenn Sie eine Einen neuen Artikelverfolgungsnummer eingeben möchten, geben Sie diese in das Feld Neue Seriennr. oder Neue Chargennr. ein. Bei Bedarf können Sieein oder mehrere Chargen in einer oder mehreren neuen Chargen zusammenführen.

#### **NOTE**

Beachten Sie beim Umbuchen von Ablaufdatumsangaben, dass die Artikel mit den frühesten Ablaufdatumsangaben für ausgehende Transaktionen zuerst vorgeschlagen werden. Weitere Informationen finden Sie unter [Korrigieren](#page-2208-0) der FEFO.

6. Wenn Sie ein neues Ablaufdatum für eine Serien- oder Chargennummer eingeben möchten, geben Sie dieses in das Feld Neues Ablaufdatum ein.

#### **IMPORTANT**

Wenn Sie eine Charge auf die gleiche Chargennummer, aber mit einem anderen Ablaufdatum umbuchen möchten, müssen Sie die gesamte Charge in einer Zeile des Artikel Umlagerungs Buch.-Blatts umbuchen. Wenn Sie mehrere Chargennummern zu einer neuen Chargennummer zusammenführen möchten (also mehrere Chargen zu einer neuen Charge zusammengeführt werden), müssen Sie für alle Chargen das gleiche Ablaufdatum eingeben. Wenn Sie eine vorhandene Charge in eine andere vorhandene Charge umbuchen, die ein anderes Ablaufdatum besitzt, müssen Sie das Ablaufdatum der zweiten Charge verwenden. Wenn Sie das Feld Neues Ablaufdatum leer lassen, wird die Chargen- oder Seriennummer ohne Ablaufdatum umgebucht.

- 7. Wenn Sie Informationen zu der alten Serien- oder Chargennummer haben, können Sie diese Informationen für die neue Serien- oder Chargennummer kopieren.
	- a. Klicken Sieauf der Seite Artikelverfolgungszeilen auf Neue Seriennummerinformation oder Neuze Chargennummerninformation
	- b. Wenn Sie Informationen aus der alten Chargen- oder Seriennummer kopieren möchten, klicken Sie auf Info kopieren.
	- c. Wählen Sieauf der Seite"Informationsliste" die Chargen- oder Seriennummer aus,von der Sie kopieren möchten, und wählen Sie OK.
- 8. Wenn Sie dievorhandenen Informationen für eine Chargen- oder Seriennummer ändern möchten, können Sie die Chargen- oder Serieninformationen aufzeichnen.
- 9. Buchen Sie das Buch.-Blatt, um die neuen Artikelverfolgungsnummern oder Ablaufdatumsangaben mit den entsprechenden Artikelposten zu verknüpfen.

### Siehe verwandte Microsoft Schulungen

### Siehe auch

[Artikelverfolgung](#page-1409-0) mit Serien-, Chargen- und Paketnummern einrichten Verfolgen von Artikeln mit [Artikelverfolgung](#page-2603-0) [Bestand](#page-1360-0) Designdetails: [Artikelverfolgung](#page-3144-0) Designdetails – [Artikelverfolgung](#page-3157-0) und Reservierungen Artikel [reservieren](#page-1406-0) Arbeiten mit [Business](#page-410-0) Central

#### **NOTE**

Können Sie uns Ihre Präferenzen für die Dokumentationssprache mitteilen? Nehmen Sie an einer kurzen Umfrage teil. (Beachten Sie, dass diese Umfrage auf Englisch ist.)

# <span id="page-2603-0"></span>Verfolgen von Artikeln mit Artikelverfolgung

02.11.2022 • 3 minutes to read • Edit [Online](https://github.com/MicrosoftDocs/dynamics365smb-docs/blob/main/business-central/inventory-how-to-trace-item-tracked-items.md)

Sie können sehen, wo ein Artikel mit Artikelverfolgung verwendet wurde. Dazu gehören die Informationen, wie und wann der Artikel entgegengenommen oder produziert, umgelagert, verkauft, verbraucht oder zurückgegeben wurde. Sie können außerdem alle aktuellen Instanzen einer bestimmten Serien- oder Chargennummern in der Datenbank suchen. Dazu können Sie die Funktionen "Artikelablaufverfolgung" und Posten [suchen](https://learn.microsoft.com/de-de/dynamics365/business-central/ui-find-entries) verwenden.

Diese Funktionen können insbesondere in der Qualitätssicherung hilfreich sein, wenn Sie herausfinden müssen, welcher Debitor Produkte mit einer bestimmten Chargennummer erhalten hat oder aus welcher Charge eine defekte Komponente stammte.

Auf der Seite Artikelnachverfolgung können Sie in einer Abfolge von gebuchten Lagertransaktionen die Serien- oder Chargennummer vorwärts oder rückwärts verfolgen.

Auf der Seite Posten suchen können Sie die Abfolge von Transaktionen nicht sehen, aber Sie können alle Datensätze der Serien- oder Chargennummer sehen, und zwar gebuchte Posten und offene Datensätze.

Die beiden Funktionen können in Kombination verwendet werden, indem eine verfolgte Serien- oder Chargennummer auf die Seite Posten suchen übertragen wird, um ein vollständiges Verfolgungsszenario fertig zu stellen.

### Artikel mit Artikelverfolgung verfolgen

- 1. Wählen Sie die 2 Symbol. Geben Sie Artikelablaufverfolgung ein und wählen Sie dann den entsprechenden Link.
- 2. Geben Sie in die Filterfelder oben auf der Seite die Artikelnummern oder einen Filter für die Artikelnummern ein, die Sie verfolgen möchten.
- 3. Wählen Sieim Feld Komponenten anzeigen, ob Sieauch sehen möchten, woher die Komponenten für die Artikel stammen. Die Optionen werden in der folgenden Tabelle beschrieben.

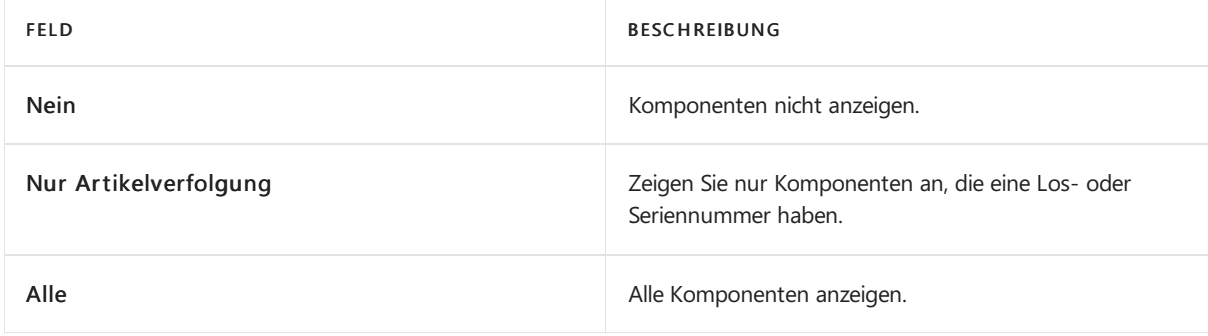

4. Wählen Sie im Feld Verfolgungsmethode die Methode aus, mit der der Artikel verfolgt werden soll. Die Optionen werden in der folgenden Tabelle beschrieben.

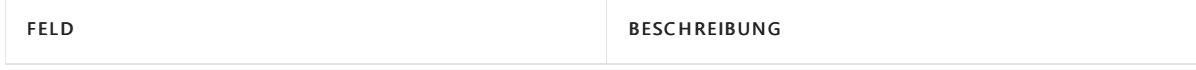

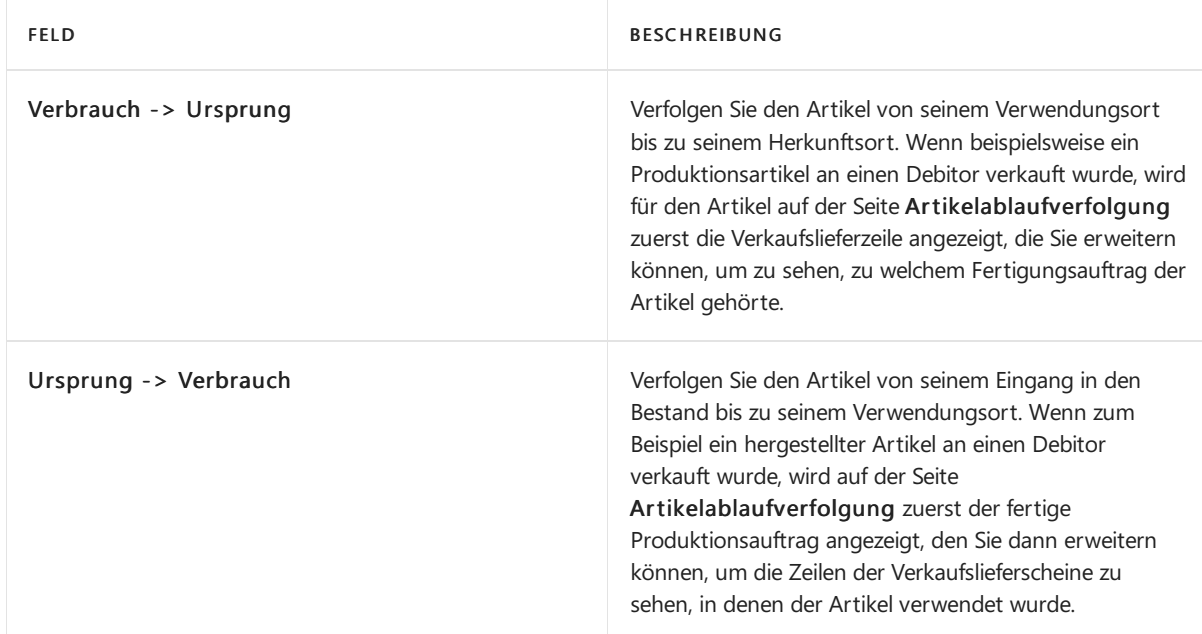

5. Klicken Sieauf Aktionen Ablaufverfolgung, damit die Ablaufverfolgung ausgeführt wird.

#### **NOTE**

Nur ausgeglicheneTransaktionen werden angezeigt. Wenn Sie dasselbeLos in mehreren Transaktionen erhalten haben, zeigt die Seite Artikelablaufverfolgung möglicherweise nicht alle Transaktionen an.

#### **NOTE**

Wenn ein zusätzlicher Buchungsverlauf unter einer Artikelablaufverfolgungszeile bereits durch eine weitere Zeile darüber aufgezeichnet wurde, ist das Kontrollkästchen Bereits nachverfolgt aktiviert. Um eine einfachere Ansicht zu bieten, werden solche zugrunde liegenden Zeilen nicht angezeigt.

Um die Artikelablaufverfolgungszeilen zu suchen, in denen der Buchungsverlauf bereits aufgezeichnet wurde, wählen Sie die Schaltfläche Wechseln zu bereits nachvollzogen. Die betreffende Artikelablaufverfolgungszeile wird ausgewählt, und alle zugrunde liegenden Zeilen werden erweitert.

### So suchen Sie Artikel mit Artikelverfolgung mithilfe von "Posten suchen"

- 1. Wählen Sie die Symbol. Geben Sie Posten suchen ein, und wählen Sie dann den zugehörigen Link.
- 2. Wählen Sie Aktionen > Suchen anhand von > Anhand von Artikelreferenz suchen.
- 3. Geben Sie in den Feldern Seriennr. und Chargennr. die Artikelverfolgungsnummern ein, die Sie nachverfolgen möchten.
- 4. Wählen Sie auf der Registerkarte Aktionen in der Gruppe Seite die Option Suchen aus, um alle Instanzen der Serien- oder Chargennummer und in der Datenbank zu finden.

### Siehe verwandte Microsoft Schulungen

### Siehe auch

[Bestand](#page-1360-0) Arbeiten mit Serien , Chargen und [Paketnummern](#page-2595-0) Designdetails: [Artikelverfolgung](#page-3144-0) Designdetails – [Artikelverfolgung](#page-3157-0) und Reservierungen

#### Artikel [reservieren](#page-1406-0) Arbeiten mit [Business](#page-410-0) Central

#### [Posten](https://learn.microsoft.com/de-de/dynamics365/business-central/ui-find-entries) finden

#### **NOTE**

Können Sie uns Ihre Präferenzen für die Dokumentationssprache mitteilen? Nehmen Sie an einer kurzen Umfrage teil. (Beachten Sie, dass diese Umfrage auf Englisch ist.)

# Abstimmen der Lagerkosten mit der Finanzbuchhaltung

02.11.2022 • 5 minutes to read • Edit [Online](https://github.com/MicrosoftDocs/dynamics365smb-docs/blob/main/business-central/finance-how-to-post-inventory-costs-to-the-general-ledger.md)

Wenn Sie Lagertransaktionen buchen, z. B. Verkaufslieferungen, Einkaufsrechnungen oder Lagerregulierungen, werden dieveränderten Artikelkosten in den Artikelwerteinträgen aufgezeichnet. Um diese Änderung des Lagerwerts in Ihren Finanzbüchern wiederzugeben, werden dieLagerkosten automatisch zu den entsprechenden Lagerkonten in der Finanzbuchhaltung gebucht. Für jede Lagertransaktion, die Sie buchen, werden die entsprechenden Werte in der Hauptbuchhaltung im Lagerkonto, im Korrekturkonto und im Lagerverbrauchskonto gebucht.

Die automatische Lagerbuchung wird durch das Feld Automatische Lagerbuchung auf der Seite Lagereinrichtung definiert.

Selbst wenn Lagerkosten automatisch in die Finanzbuchhaltung gebucht werden, ist es immer noch notwendig sicherzustellen, dass die Kosten für Waren zur zugehörigen ausgehenden Transaktion weitergeleitet werden, insbesondere in Situationen, in denen Sie Waren verkaufen, bevor Sie den Kauf dieser Waren in Rechnung stellen. Dies wird als Kostenanpassung bezeichnet. Artikelkosten werden automatisch angepasst, wenn Sie Artikeltransaktionen buchen, Sie können jedoch auch Artikelpreise manuell anpassen. Weitere Informationen finden Sie unter [Artikelkosten](#page-1055-0) anpassen.

### Lagerkosten manuell buchen

- 1. Wählen Sie die 2 Symbol. Geben Sie Lagerkosten ins Hauptbuch buchen ein, und wählen Sie dann den zugehörigen Link.
- 2. Sie buchen eineLagerkosten manuell in der Hauptbuchhaltung, indem Sie den Batchauftrag ausführen. Wenn Sie diesen Batchauftrag ausführen, werden auf Basis der Wertposten Hauptbuchungsposten erstellt. Sie können die Posten so buchen, dass sie pro Buchungsgruppe zusammengefasst werden.

#### **NOTE**

Beim Ausführen dieses Batchauftrages könnten Sie auf Fehler treffen, die ihre Ursache in fehlender Einrichtung oder nicht kompatibler Dimensionseinrichtung haben. Wenn die Stapelverarbeitung auf Fehler in der Dimensionseinrichtung stößt, setzt sie diese Fehler außer Kraft und verwendet die Dimensionen des Wertpostens. Bei allen anderen Fehlern überspringt der Batchauftrag das Buchen der Wertposten und listet sieam Ende des Berichts im Abschnitt "Übersprungene Artikel" auf. Solen diese Artikel gebucht werden, müssen Sie die Fehler beheben.

Wenn SieeineListe der Fehler anzeigen möchten, bevor Sie den Batchauftrag ausführen, führen Sie den Bericht Lagereinstandspreise buchen - Test aus. In dem Testbericht werden alle gefundenen Fehler aufgelistet, die während der Testbuchung aufgetreten sind. Sie können die Fehler dann beheben und die Stapelverarbeitung zum Buchen der Lagerregulierung ausführen, ohne dass Posten übersprungen werden.

Wenn Sie sich nur einen Überblick verschaffen möchten, welche Werte in der Finanzbuchhaltung gebucht werden können, das Buchen selbst aber nicht vornehmen möchten, können Sie die Stapelverarbeitung Lagerregulierung buchen ausführen, ohne dass die Werte tatsächlich in der Finanzbuchhaltung gebucht werden. Dazu müssen Sieauf der Anforderungsseite das Häkchen im Feld Buchen entfernen. In diesem Fall wird, wenn Sie der Batchauftrag ausführen, nur der Bericht erzeugt, der die Werte enthält, die in der Hauptbuchhaltung bereit stehen, aber nicht gebucht sind.

# Überprüfen der Abstimmung zwischen den Lagerposten und der Finanzbuchhaltung

Die Seite Lager – Sachpostenabstimmung ermöglicht Folgendes:

- Gibt Aufschluss über Abstimmungsdifferenzen. Hierzu werden diein der Finanzbuchhaltung erfassten Werte mit den in den Inventurposten erfassten Werten verglichen.
- Zeigt nicht abgestimmte Einstandsbeträge in den Wertposten der Inventurposten so an, als seien sie entsprechenden lagerbezogenen Konten in der Finanzbuchhaltung zugeordnet, und vergleicht sie mit den tatsächlich erfassten Summen auf den gleichen Konten in der Finanzbuchhaltung.
- Spiegelt dieStruktur der doppelten Buchführung aus der Finanzbuchhaltung wider, indem die Daten entsprechend dargestellt werden.So besitzt beispielsweiseein Lagerverbrauchsposten einen entsprechenden Lagerposten.
- Ermöglicht das Anzeigen der zugrundeliegenden Einstandsbeträge mittels Drilldown-Navigation.
- Beinhaltet Filter zum Eingrenzen der Analyse anhand von Datum, Artikel und Lagerort.
- Gibt Aufschluss über die Gründefür Abstimmungsdifferenzen in Form von Informationsmeldungen.

In der Spalte Name (am äußerst linken Rand des Gitters) werden die verschiedenen Sachkontoarten angezeigt, die mit Lagerbestand verknüpft sind.

Die Spalten Lagerbestand, Lager (Interim) und Aktiviert Lager enthalten die fakturierten, nicht fakturierten und WIP-Summen jeder Sachkontoart. Diese werden aus Wertposten berechnet, d.h., sie werden auf die Sachkontoarten übertragen, auf denen sie sich nach dem Buchen in die Finanzbuchhaltung befinden.

Die Spalte Gesamt enthält die (fett formatierte) Summe der Wertpostenbeträge in den drei Lagerbestandsspalten.

Die Spalte Fibu gesamt enthält die (fett formatierten) Beträge für die einzelnen, in der Finanzbuchhaltung vorhandenen Sachkontoarten. Diese Werte werden auf der Grundlagevon Sachposten berechnet, stellen also die Lagerkosten dar, die bereits in die Finanzbuchhaltung gebucht wurden.

Die Spalte Differenz enthält die Differenz zwischen Fibu gesamt und Gesamt.

Am oberen Rand der Seite Lager - Sachpostenabstimmung können Sie mithilfe von Filtern beispielsweise die Periode eingrenzen, für die Sie Informationen ermitteln möchten.

Wenn Sie ein Häkchen im Kontrollkästchen Warnung anzeigen setzen und wenn es Abweichungen zwischen den Lagerbestandssummen und den Werten in der Fibu gesamt gibt, werden im Feld Warnung des Gitters Meldungen angezeigt, in denen diejeweilige Abweichung beschrieben wird.Wenn Sie das Feld "Warnung" auswählen, gibt die Anwendung weitere Informationen zum Inhalt der Warnung.

Wenn Sie alle entsprechenden Filter eingegeben haben, wählhen Sie die Aktion Matrix anzeigen. Die Daten werden berechnet, und die Matrixseite wird geöffnet.

In der äußerst linken Spalte des Gitters werden die verschiedenen Kontoarten der Finanzbuchhaltung angezeigt, die mit dem Lagerbestand verknüpft sind. Für jede dieser Kontoarten werden im Gitter die fakturierten, nicht fakturierten (Interims-) und WIP-Lagerbestandssummen angezeigt. Diese Summen wurden aus den Wertposten berechnet.

In den nächsten Spalten werden für dieselben Kontoarten dieSummen angezeigt, dieaus den Sachposten berechnet wurden.

Wählen Sie in einem der Summenfelder den Betrag, damit die Lagerberichtsposten angezeigt werden, mit denen die Summen berechnet wurden. Für Lagerbestandssummen sind die Lagerberichtsposten die Summen der Wertposten für die Artikel. Für die Werte in Fibu gesamt sind die Lagerberichtsposten die Summen aus den Sachposten.

# Melden von Kosten und Abstimmen mit der Finanzbuchhaltung

Weitere Berichte, Rückverfolgungsfunktionen und ein spezielles Abstimmungsinstrument stehen dem Prüfer oder Controller zur Verfügung, der für die Meldung eines korrekten und ausgewogenen Bestandswerts an die Finanzabteilung verantwortlich ist.

Die Werte werden in der folgenden Tabelle beschrieben.

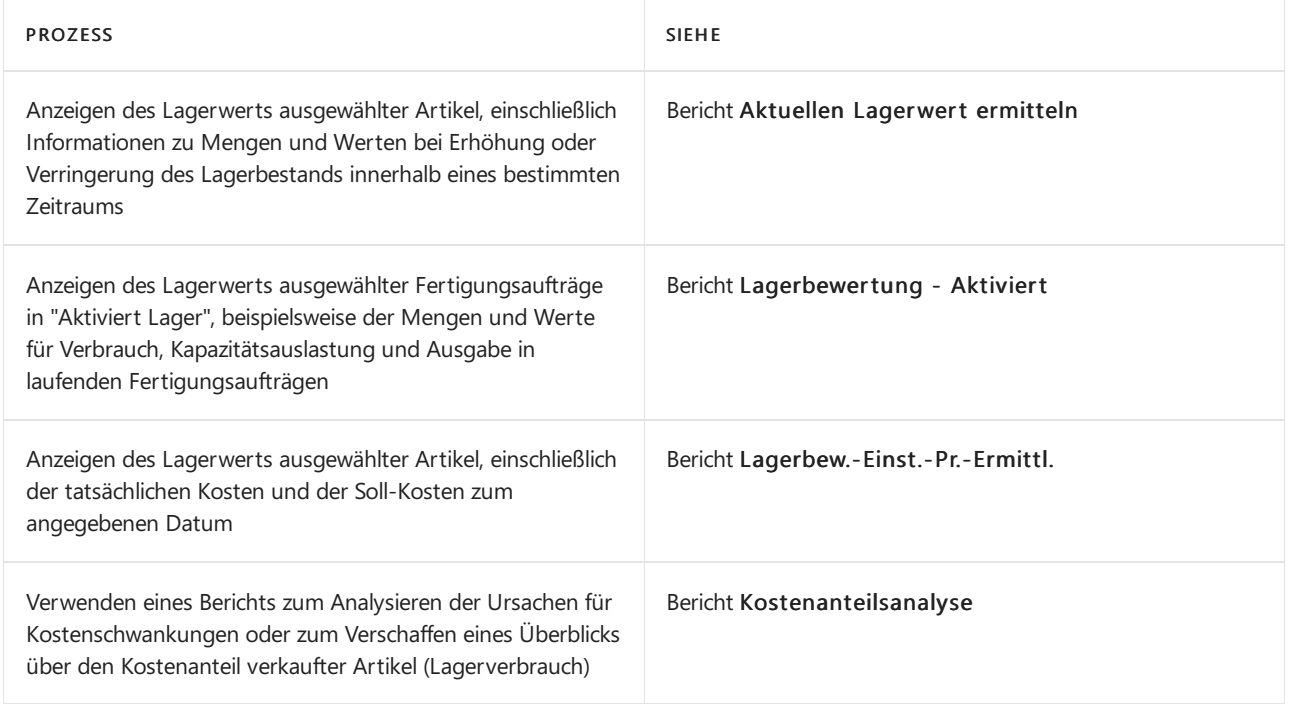

### Weitere Informationen

Verwalten der [Bestandsregulierung](#page-1036-0) [Einkauf](#page-1313-0) [Verkauf](#page-1232-0) Arbeiten mit [Business](#page-410-0) Central Allgemeine [Geschäftsfunktionen](#page-623-0)

#### **NOTE**

Können Sie uns Ihre Präferenzen für die Dokumentationssprache mitteilen? Nehmen Sie an einer kurzen Umfrage teil. (Beachten Sie, dass diese Umfrage auf Englisch ist.)

# Zuordnungselemente

02.11.2022 • 8 minutes to read • Edit [Online](https://github.com/MicrosoftDocs/dynamics365smb-docs/blob/main/business-central/warehouse-how-to-cross-dock-items.md)

Die Zuordnungsfunktionalität ist verfügbar, wenn Sie Ihren Lagerort so eingerichtet haben, dass die Bearbeitung des Wareneingangs und der Einlagerung erforderlich ist.

Wenn Sie Artikel zuordnen, nehmen Sie sie an und liefern sie aus, ohne sie zwischendurch einzulagern, wodurch sich der Prozess der Einlagerung und Kommissionierung beschleunigt und die Bewegung der Artikel begrenzt wird. Sie können Artikel sowohl für den Warenausgang als auch für Fertigungsaufträge zuordnen. Wenn Sie einen Warenausgang vorbereiten oder Artikel für die Produktion kommissionieren und Sie Lagerplätze verwenden, kommissioniert die Anwendung automatisch die Artikel aus einem Zuordnungslagerplatz, bevor sie andere Lagerplätze berücksichtigt. Sie müssen im Zuordnungsbereich nachsehen, um festzustellen, ob die Artikel, die Sie benötigen, verfügbar sind, bevor Sie die Artikel aus ihrem normalen Lagerbereich holen.

Wenn Sie Zuordnungsmengen berechnet haben, werden Einlagerungszeilen für den Zuordnungslagerplatz für Zuordnungsberechnungen erzeugt, wenn Sie den Wareneingang buchen. Andere Einlagerungszeilen werden wie üblich erzeugt.

Wenn Sie diezugeordneten Artikel sofort buchen möchten, um siefür die Kommissionierung verfügbar zu machen, müssen Sie ebenfalls eine Einlagerung für die anderen Artikel aus der Wareneingangszeile, nämlich die, die eingelagert werden müssen, erfassen. Wenn nur einige der Artikel der Wareneingangszeile zugeordnet werden, müssen Sie sich daher bemühen, die anderen Artikel so schnell wie möglich einzulagern. Alternativ dazu kann IhreLagerpolitik so aussehen, dass Sie– wenn möglich – ganze Wareneingangszeilen zuordnen möchten.

In der Einlagerungsanweisung können Siezu Ihrem Vorteil Anweisungszeilen löschen (sowohl Zeilen der Art "Entnahme" als auch "Einlagerung" für jede Wareneingangszeile), die Wareneingänge betreffen, die vollständig eingelagert werden sollen. Diese Zeilen können später als Einlagerungszeilen aus dem Einlagerungsarbeitsblatt oder dem gebuchten Wareneingang erzeugt werden. Wenn sie gelöscht sind, können Sie die Zeilen, die Zuordnungsartikel betreffen, einlagern und registrieren.

Wenn Sie das Feld Einlagerungsarbeitsblatt verwenden auf der Lagerortkarte ausgewählt und den Wareneingang mit berechneten Zuordnungen gebucht haben, werden alle Wareneingangszeilen im Arbeitsblatt verfügbar. Die Informationen zur Zuordnung sind verloren und können nicht wiederhergestellt werden. Wenn Sie daher die Zuordnungsfunktionalität nutzen möchten, sollten Sie Zeilen in das Einlagerungsarbeitsblatt übertragen, indem Sie Einlagerungsanweisungen löschen, anstatt die automatische Übertragungsfunktion im Feld Einlagerungsarbeitsblatt verwenden zu nutzen.

Wenn Sie den Wareneingang buchen, und sich kein Häkchen im Feld Einlagerungsarbeitsblatt verwenden befindet, erscheinen die Artikel, die zugeordnet werden sollen, als einzelne Zeilen in der Einlagerungsanweisung. Das Feld Zuordnungsinformation in jeder Einlagerungszeile zeigt an, ob die Zeile zugeordnete Artikel, Artikel aus demselben Wareneingang, die alle eingelagert werden sollen, oder Artikel, die eingelagert werden sollen und aus einer Wareneingangszeile stammen, in der einige Artikel zugeordnet werden sollen, enthält. Mit diesem Feld können die Mitarbeiter schnell sehen, warum nicht die volle Menge eingelagert werden soll.

Die Anwendung speichert keine eigenen Datensätze von Artikeln, die zugeordnet wurden, sondern erfasst sie als normale Einlagerungsanweisungen.

### So richten Sie die Logistik für Zuordnungen ein:

1. Richten Sie mindestens einen Zuordnungslagerplatz ein, wenn Sie Lagerplätze verwenden. Richten Sie eine Zuordnungszone ein, wenn Sie die gesteuerte Einlagerung und Kommissionierung verwenden.

Bei einem Zuordnungslagerplatz ist das Feld Zuordnungslagerplatz ausgewählt, und es müssen die Lagerplatzarten Wareneingang und Kommissionierung ausgewählt sein. Weitere Informationen finden Sie unter Erstellen von [Lagerplätzen](#page-2184-0) und [Lagerplatzarten](#page-2181-0) einrichten.

Wenn Sie Zonen verwenden, erstellen Sie eine Zone für Ihre Zuordnungslagerplätze, und wählen Sie das Feld [Zuordnungslagerplatzzone](#page-2194-0) aus. Weitere Informationen finden Sie unter Einrichten von Lagerplätzen.

- 2. Wählen Sie die 2 Symbol. Geben Sie Lagerort ein und wählen Sie dann den zugehörigen Link.
- 3. Öffnen Sie die Seite Lagerort, und wählen Sie den Lagerort aus, den Sie für das Lager bezüglich Zuordnungen einrichten möchten, und wählen Sie die Aktion Bearbeiten aus.
- 4. Wählen Sie im Inforegister Lager das Kontrollkästchen Zuordnung verwenden aus, und tragen Sie im Feld Zuord.-Fälligkeitsdatum ber. die Zeit für die Suche nach Zuordnungsmöglichkeiten ein.

Die Option Zuordnung verwenden ist nur verfügbar, wenn die Felder Wareneingang erforderlich, Warenausgang erforderlich, Kommissionierung erforderlich und Einlagerung erforderlich ausgewählt sind.

- 5. Wenn Sie Lagerplätze verwenden, tragen Sie im Inforegister Lagerplätze in das Feld Zuordnungslagerplatzcode den Code des Lagerplatzes ein, der als Vorgabelagerplatz für Zuordnungen verwendet werden soll.
- 6. Wählen Sie die Symbol. Geben SieLagerhaltungsdaten Einheit ein und wählen Sie den zugehörigen Link.
- 7. Für jeden Artikel oder alle Lagerhaltungsdaten, die Sie zur Zuordnung verwenden möchten, wählen Sie den Artikel aus, und wählen Sie die Bearbeiten Aktion aus.
- 8. Auf der Seite Lagerhaltungsdatenkarte wählen Sie das Kontrollkästchen Zuordnung verwenden aus.

#### **NOTE**

Die Zuordnung ist nur möglich, wenn Ihr Lagerort so eingerichtet wurde, dass die Bearbeitung des Wareneingangs und der Einlagerung erforderlich ist.

# So ordnen Sie Artikel zu, ohne sich die Möglichkeiten anzeigen zu lassen:

- 1. Wählen Sie die <sup>2</sup>Symbol. Geben Sie Wareneingänge ein, und wählen Sie dann den entsprechenden Link.
- 2. Erstellen Sie Wareneingänge für einen Artikel, der angekommen ist und möglicherweise in Zuordnungen einbezogen werden kann. Weitere Informationen finden Sie unter Entnahme von Artikeln.
- 3. Füllen Sie das Feld Menge akt. Lieferung aus, und wählen Sie dann die Aktion Zuordnung berechnen aus.

Ausgehende Herkunftsbelege, die die Artikel benötigen und die das Lager innerhalb der Datumsformelperiode verlassen sollen, werden identifiziert. Business Central berechnet Mengen, damit Sie soviel wie möglich zuordnen und auf diese Art vermeiden können, Artikel einzulagern, ohne zu viele Artikel im Zuordnungsbereich anzusammeln. Der Wert im Feld Menge für Zuordnung ist die Summe aller ausgehenden Zeilen, die den Artikel in der Vorausschauperiode benötigen,abzüglich der Menge der Artikel, die bereits in den Zuordnungsbereich eingelagert wurden. Oder es ist der Wert im Feld Menge akt. Lieferung in der Lieferzeile, je nachdem, welcher geringer ist. Sie können nicht mehr zuordnen, als

Sie erhalten haben.

4. Wenn Sie die Menge wie vorgeschlagen zuordnen möchten, buchen Sie den Wareneingang. Sie können sich auch entscheiden, die zuzuordnende Menge auf einen höheren oder niedrigeren Wert zu setzen, und dann den Wareneingang zu buchen.

Die zuzuordnenden Mengen erscheinen jetzt als Zeilen in der Einlagerungsanweisung, vorausgesetzt, das Feld Einlagerungsarbeitsblatt verwenden ist deaktiviert. Die nicht zugeordneten Mengen werden auch Zeilen in der Einlagerungsanweisung.

Wenn Sie Lagerplätze verwenden, wurden die zugeordneten Artikel dem Vorgabe-Zuordnungslagerplatz zugeordnet, der auf der Artikelkarte festgelegt wurde.

- 5. Löschen Sie die Zeilen Entnahme und Einlagerung für Artikel, die nicht zugeordnet werden sollen.
- 6. Drucken Sie dieEinlagerungsanweisungen für die übrigen Zeilen und lagern Sie die Mengen des Wareneingangs, die eingelagert werden sollen, in die jeweiligen Lagerplätze oder in einen geeigneten Bereich im Lager ein. Lagern Sie die zuzuordnenden Artikel in den Bereich oder Lagerplatz ein, der nach der Lagerpolitik für ihn vorgesehen ist. Es ist auch möglich, dass die Lagerrichtlinien vorsehen, dass Sie die Artikel einfach im Wareneingangsbereich lassen.
- 7. Wenn Siezugeordnete Artikel als eingelagert und zum Kommissionieren registrieren möchten, wählen Sie die Aktion Registrieren aus.

### So ordnen Sie Artikel zu, nachdem Sie die Verkaufschancen angezeigt haben:

- 1. Wählen Sie die <a>Symbol. Geben Sie Wareneingänge ein, und wählen Sie dann den entsprechenden Link.
- 2. Erstellen Sie Wareneingänge für einen Artikel, der angekommen ist und möglicherweise in Zuordnungen einbezogen werden kann. Weitere Informationen finden Sie unter Entnahme von Artikeln.

Siekönnen sich die Herkunftsbelegzeilen ansehen, die den Artikel anfordern, bevor Sie den Wareneingang buchen.

3. Wählen Sie die Aktion Zuordnung berechnen aus.

Auf der Seite Zuordnungsmöglichkeiten können Sie die wichtigsten Details zu den Zeilen sehen, die den Artikel benötigen, wiez. B. die Belegart, dieerforderliche Menge und das Fälligkeitsdatum. Diese Informationen können Ihnen bei der Entscheidung helfen, wo Sie die Artikel im Zuordnungsbereich einlagern und wie Sie sie gruppieren.

- 4. Wählen Sie die Aktion Menge für Zuordnung autom. ausfüllen aus, um anzeigen zu lassen, wie die die Mengen in den Wareneingangszeilen berechnet werden.Wenn Sie die Anzahl der Artikel im Feld Menge für Zuordnung in den einzelnen Zeilen ändern, wird die Berechnung aktualisiert, während Sie Änderungen vornehmen. Dies bedeutet nicht, dass der spezielle Warenausgang oder Fertigungsauftrag tatsächlich die Artikel, die für die Zuordnung vorgeschlagen wurden, erhalten wird, da diese Veränderungen nur zu Testzwecken vorgenommen werden. Der Prozess kann jedoch informativ sein, wenn mehr als eine Einheit beteiligt ist.
- 5. Wenn Sie eine Menge für den Artikel einer bestimmten Auftragszeile reservieren möchten, setzen Sie Ihren Cursor in diese Zeile und wählen Sie dann die Aktion Reservieren aus. Auf der Seite Reservierung können Sie jetzt eine verfügbare Menge des Artikels für diesen speziellen Auftrag reservieren. Diese Reservierung ist wie jede andere Reservierung und hat keine höhere Priorität, weil sie im Zusammenhang mit einer Zuordnung erstellt wurde. Weitere Informationen finden Sie unter Entnahme von Artikeln.
- 6. Wenn Sie mit der Neuberechnung oder der Reservierung fertig sind, wählen Sie OK, um die überprüfte Berechnung in das Feld Menge für Zuordnung in der Wareneingangszeile zu bringen, oder klicken Sie auf Abbrechen, wenn Siezum Wareneingang zurückkehren möchten, wo Sie die Zuordnung noch einmal berechnen können, wenn Sie möchten.
- 7. Buchen Siejetzt den Wareneingang. Danach können Sie mit der Einlagerungsanweisung fortfahren, wie in den Schritten 3 bis 7 im Abschnitt "Um Artikel zuzuordnen, ohnesich die Möglichkeiten anzeigen zu lassen" beschrieben.

#### **NOTE**

In der Einlagerung können Sie fortfahren, die Mengen zu ändern – falls notwendig –, die eingelagert oder zugeordnet werden sollen. Sie können sich z. B. entscheiden, eine zusätzliche Menge zuzuordnen, um die Zuordnungsregistrierung zu beschleunigen.

### So zeigen Sie zugeordnete Artikel in Warenausgängen oder Kommissionierarbeitsblättern an:

Wenn Sie Lagerplätze verwenden, können Sie jedes Mal, wenn Sie einen Warenausgang oder das Kommissionierarbeitsblatt öffnen, eine aktualisierte Berechnung der Menge jedes Artikels in den Zuordnungslagerplätzen sehen. Diese Information ist wertvoll, wenn Sie auf einen Artikel warten. Wenn Sie sehen, dass der Artikel in einem Zuordnungslagerplatz verfügbar ist, können Sie schnell eine Kommissionierung für alle Artikel des Warenausgangs erstellen. Im Kommissionierarbeitsblatt können Sie die Zeilen wie gewünscht ändern und dann eine Kommissionierung erstellen.

Sie müssen die Artikel zuerst im Zuordnungsbereich suchen, wenn Sie Artikel für den Warenausgang kommissionieren.Wenn Siesich beim Wareneingangsprozess die Herkunftsbelege notiert haben, die die Basis der Zuordnung waren, haben Sieeinen besseren Überblick darüber, ob die Artikel im Zuordnungsbereich gefunden werden können oder nicht.

Wenn ein Fertigungsauftrag freigegeben wurde, sind die Zeilen im Kommissionierarbeitsblatt verfügbar und Sie können dann im Feld Menge in Zuord.-Lagerplätzen sehen, ob die Artikel, auf die Sie warten, angekommen sind und in die zugeordneten Lagerplätze eingelagert wurden. Wenn Sie eine Kommissionieranweisung erstellen, schlägt die Anwendung vor, dass Siezuerst diezugeordneten Artikel kommissionieren und erst dann in den festen Lagerplätzen nach weiteren Artikeln suchen.

Wenn Sie keine Lagerplätze verwenden, müssen Sie daran denken, den Zuordnungsbereich von Zeit zu Zeit zu überprüfen, oder Sie müssen sich auf die Nachrichten aus dem Wareneingang verlassen, dass die Artikel für die Produktion angekommen sind.

### Siehe auch

[Logistik](#page-1673-0) [Lagerbestand](#page-1360-0) Warehouse Management einrichten [Montageverwaltung](#page-1605-0) [Designdetails:Warehouse](#page-3112-0) Management Arbeiten mit [Business](#page-410-0) Central

#### **NOTE**

Können Sie uns Ihre Präferenzen für die Dokumentationssprache mitteilen? Nehmen Sie an einer kurzen Umfrage teil. (Beachten Sie, dass diese Umfrage auf Englisch ist.)

Projektberichte und Analysen in Business Central

02.11.2022 • 2 minutes to read • Edit [Online](https://github.com/MicrosoftDocs/dynamics365smb-docs/blob/main/business-central/project-reports.md)

Die Projektberichterstattung in Business Central ermöglicht es Projekt- und Geschäftsfachleuten, Einblicke und Statistiken über aktuelle und vergangene Projektaktivitäten zu erhalten.

### Berichte

In der folgenden Tabelle werden einige der wichtigsten Berichte in der Projektberichterstattung beschrieben.

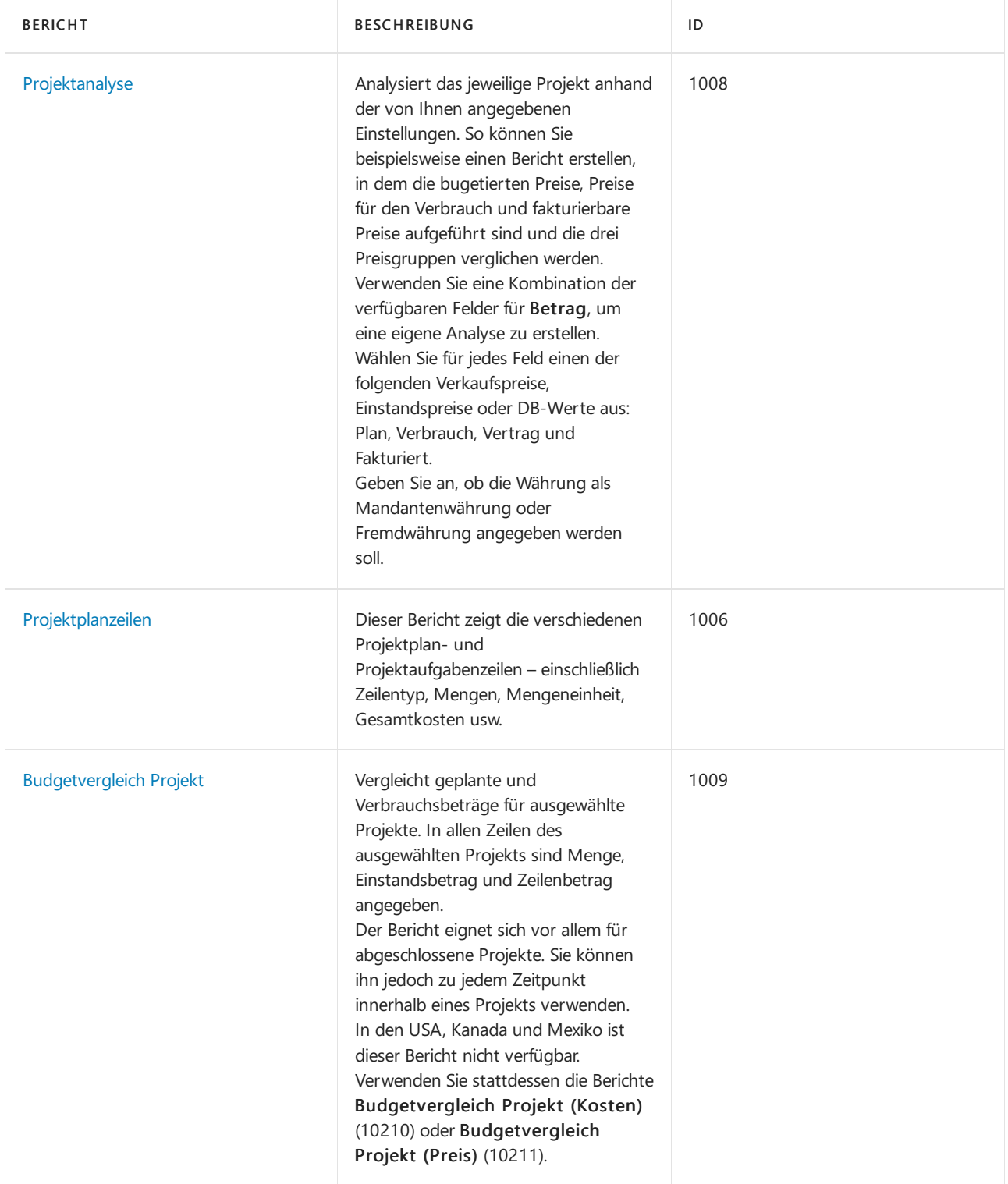

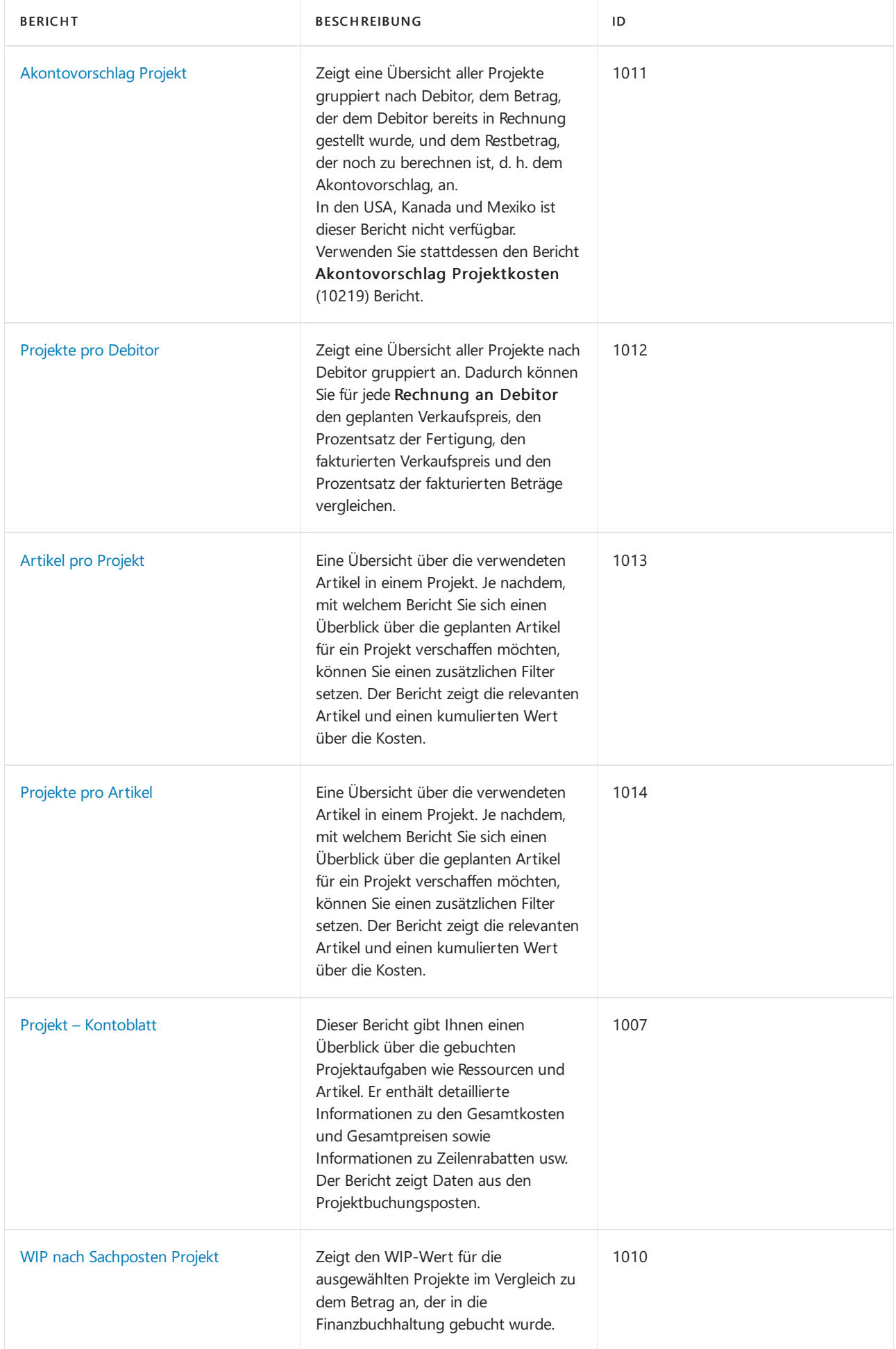

# Aufgaben

In den folgenden Artikeln werden einige der wichtigsten Aufgaben zur Analyse des Status Ihres Unternehmens beschrieben:

[Überwachen](#page-2621-0) des Status und der Leistung

# Siehe auch

Projektmanagement einrichten

[Projektmanagement](#page-1429-0)

#### **NOTE**

Können Sie uns Ihre Präferenzen für die Dokumentationssprache mitteilen? Nehmen Sie an einer kurzen Umfrage teil. (Beachten Sie, dass diese Umfrage auf Englisch ist.)

# Datensatz-Verbrauch oder -Verwendung für Jobs aufzeichnen

02.11.2022 • 5 minutes to read • Edit [Online](https://github.com/MicrosoftDocs/dynamics365smb-docs/blob/main/business-central/projects-how-record-job-usage.md)

Auf der Seite Projektplanzeilen können Sie Verbrauch für verschiedene Teile des Projekts überprüfen und erfassen; dieser wird automatisch aktualisiert, wenn Sie Informationen zu Projekten und Projektbuchungsblättern oder Projektrechnungen ändern und übertragen. Dies setzt voraus, dass Sie einen Job so festgelegt haben, dass die Verbrauchsverknüpfung anwenden eingeschaltet ist. Weitere Informationen finden Sie unter [Einrichten](#page-2147-0) von Stellen.

Zum Beispiel können Sie für Planungszeilen der Art Plan die Menge einer Ressource eingeben und festlegen, welche Menge in das Projektbuchungsblatt umgelagert wird. Wenn die Art der Planungszeile Fakturierbar ist, können Sie die Menge einer Ressource eingeben und festlegen, welche Menge in das Projektbuchungsblatt umgelagert wird. Weitere Informationen zur Rechnungsstellung an den Debitor finden Sie unter Jobs fakturieren. Durch den Vergleich der ursprünglichen Menge, der verbleibenden Menge oder der gebuchten Menge können Sie die Verbrauchsinformationen schnell überprüfen. Informationen zur Einschätzung der geplante Werte bei der Planung, siehe Verwalten von [Projektbudgets](#page-1447-0)

Die folgenden Verfahren beschreiben, wie Sie tatsächliche (budgetierte) Mengen und Kosten mit dem Job-Journal erfassen. Alternativ können Sie auch Kaufbelege verwenden, um den Kauf für einen Job zu erfassen. Weitere Informationen finden Sie unter Verwalten von [Auftragsvorräten](#page-1453-0).

### Den Verbrauch in einer Projektplanungszeile der Art "Plan"erfassen

- 1. Wählen Sie die <sup>D</sup>Symbol. Geben Sie Aufträge ein, und wählen Sie dann den zugehörigen Link.
- 2. Markieren Sie den entsprechenden Job und wählen Sie dann die Aktion Job-Einplanungszeilen.
- 3. Wählen Sieeine Projektplanungszeile der Art Plan aus oder geben Sie Plan und Fakturierbar ein, für dieSie den Verbrauch buchen möchten.

#### **NOTE**

Sie können den Datensatz auch für eine Auftragsplanungszeile vom Typ Abrechnungsfähig verwenden. Normalerweise verwenden Sie diese Zeile, um Rechnungen zu erstellen, aber Sie können sie auch in eine Erfassung übertragen. Weitere Informationen finden Sie unter [Rechnungsaufträge](#page-1462-0)

4. Geben Sie im Feld In das Journal zu übertragende Menge die Anzahl ein, die Sie auf die Rechnung transferieren wollen. Der Standardwert ist der Wert, den Sieim Feld Menge angegeben haben.

Das Feld Restmenge zeigt die Menge an, die verbleibt, um das Projekt abzuschließen und in das Buch.-Blatt zu übertragen.

5. Wählen Sie die Aktion Buch.-Blattzeilen erstellen aus.

#### **TIP**

Wenn Sie weitere Projektplanzeilen für dieses Projekt hinzufügen möchten, warten Sie mit diesem Schritt, bis Sie alle Projektplanzeilen hinzugefügt haben.

- 6. Auf der Seite Projekt auf Projektplanung übertragen geben Sie dieFelder wie nötig ein, und wählen Sie dann die Schaltfläche OK. Fahren Sie über ein Feld, um eine Kurzbeschreibung zu lesen.
- 7. Wählen Sie die Aktion Buch.-Blatt öffnen aus.
- 8. Auf der Seite Projekt Buch,-Blatt wählen Sie die entsprechende Zeile und wählen die Aktion Buchen aus.
- 9. Auf der Seite Projektplanungszeilen überprüfen Sie den erfassten Verbrauch, indem Sie die Felder Menge, Restmenge und Auf Buch.-Blatt zu übertragende Menge kontrollieren.
- 10. Um zusätzlichen Verbrauch zu erfassen, wiederholen Sie die Schritte 3 bis 8.

# Projekt-Buchungsblattzeilen manuell erstellen

- 1. Wählen Sie die 2 Symbol. Geben Sie Projekt Buch.-Blätter ein und wählen Sie dann den zugehörigen Link.
- 2. Wählen Sie im Feld Stapelverarbeitungsname einen entsprechenden Projekt-Buchungsblattnamen aus.
- 3. Geben Siein einer neuen Zeile die Belegnummer, Projektnummer, Projektaufgabennummer und die Art und Menge des verbrauchten Typs ein.
- 4. Wenn die Projekt-Buch.-Blattzeilen vollständig sind, wählen Sie die Aktion Buchen aus.

### So zeigen Sie Projektverbrauchschätzungen und Buchungsaktualisierungen an.

Der Projektverbrauch kann bis zum Projektabschluss in einem einzigen Schrittangezeigt werden. Verwenden Sie hierzu die Stapelverarbeitung Restverbrauch für Projekt berechnen für alle Aufgaben bis zum Projektende (einschließlich).

Auf diese Weisekönnen Sie die ursprüngliche Planung mit den tatsächlichen Ergebnissen vergleichen und ggf. Änderungen vornehmen oder neue Posten hinzufügen. Beispiel: Sie haben für ein Projekt eine Dauer von zehn Stunden geplant, aktueller Stand sind jedoch 15 Stunden. Sie können die fünf zusätzlichen Stunden entweder der bestehenden Buch.-Blattzeile hinzufügen oder eine neue Buch.-Blattzeile erstellen, um die fünf Stunden als Überstunden (anderer Arbeitstyp) zu melden. Dieangemessenen Kosten und der Preis werden berechnet und dann können Siesiein das Protokoll buchen.

#### **NOTE**

Artikeleinträge erstellen Artikelposten und reduzieren die Lagerbestandmenge. Durch die Stapelverarbeitung Lagerregulierung buchen werden die Kosten aus dem Lagerbestand in die Finanzbuchhaltung gebucht. Aus Posten für Ressourcen werden Ressourcenposten erstellt.

- 1. Wählen Sie die Symbol. Geben Sie Projekt Buch.-Blätter ein und wählen Sie dann den zugehörigen Link.
- 2. Wählen Sieein Buch.-Blatt des entsprechenden Projekts, und wählen Sie dann die Aktion Verbleibender Verbrauch berechnen aus.
- 3. Geben Sie auf der Seite Restverbrauch für Projekt berechnen die Belegnummer und das Buchungsdatum ein, das in das Buch.-Blatt eingefügt werden soll und wählen Sie dann die Schaltfläche OK.
- 4. Aktualisieren Sie das Buch.-Blatt mit sämtlichen Änderungen, die möglicherweiseerforderlich sind.
- 5. Wählen Sie die Aktion Buchen aus.

# Belege für Bestand und Lagerkommissionierungen für einen Auftrag erstellen

Um Bestands- und Lagerkommissionierungsbelege für Aufträge zu erstellen, muss Ihr Administrator die

Funktion Funktion Aktualisieren: Lagerbestand und Lagerkommissionierungen von Aufträgen aus aktivieren auf der Seite Funktionsverwaltung aktivieren.

DieFunktion erstellt die Aktionen Lagerkommissionierung erstellen und Lagerkommissionierungen erstellen auf der Jobkarte. Um einen Beleg für eine Kommissionierung zu erstellen oder zu registrieren, verwenden Sie die Aktionen Kommissionierlinien/Bewegungslinien oder Registrierte Kommissionierlinien. Weitere Informationen zu Kommissionierungen finden Sie unter Entnahme von Artikeln

Sie können die Aktionen unter den folgenden Bedingungen verwenden:

- Der Status des Auftrags ist Offen.
- Die Zeilenart der Auftragsplanungszeileist Budget oder Budget und abrechenbar.
- Der Typ der Auftragsplanungszeile ist Artikel.
- Kommissionieren erforderlich ist für den entsprechenden Ortaktiviert.
- Gerichtetes Kommissionieren und Einlagern ist deaktiviert.

#### **NOTE**

Obwohl dieEinstellung Kommissionierung vorschreiben heißt, können Sie den Verbrauch trotzdem direkt aus der Buchungsblattzeilefür den Standort kommissionieren. Wenn Ihr Standort so festgelegt ist, dass eine Kommissionierung, aber keine Versandverarbeitung erforderlich ist, verwenden Sie die Seite Lagerkommissionierung, um die Kommissionierungsinformationen zu organisieren und zu drucken. Sie verwenden die Seite auch, um das Ergebnis der Kommissionierung einzugeben und zu verbuchen, was wiederum den Verbrauch der Artikel verbucht.

Wenn Ihr Standort so festgelegt ist, dass sowohl die Kommissionierung als auch die Verarbeitung von Sendungen erforderlich ist, d.h. wenn Sie auf der Seite Standortkarte sowohl das Feld Kommissionierung anfordern als auch das Feld Sendung anfordern ausgewählt haben, verwenden Sie die Seite Lager-Kommissionierung, um die Kommissionierung zu bearbeiten. Lagerkommissionierungen sind ähnlich wie Bestandskommissionierungen. Der Unterschied besteht darin, dass Sie die Kommissionierung registrieren, anstatt die Kommissionierungsinformationen zu buchen. Mit dieser Registrierung wird kein Verbrauch gebucht, sondern die Artikel werden lediglich für die Buchung verfügbar gemacht. Als Manager eines Lagers können Sieein Kommissionierarbeitsblatt verwenden, um die Kommissionierinformationen zu organisieren, bevor Sie dieeinzelnen Anweisungen für die Kommissionierung im Lager erstellen.

# Um Planungszeilen füreinen Projektposten zu überprüfen

Nachdem Sie die Projekt-Planungszeilen gebucht haben, können Sie die gebuchten Projekt-Buchungszeilen sehen, die dem Projekt-Buchungsblatt zugeordnet sind.

#### **NOTE**

Dies setzt voraus, dass das Kontrollkästchen Verwendungslink anwenden für den Job aktiviert wurde. Weitere Informationen finden Sie unter Jobs [festlegen](#page-2147-0).

- 1. Wählen Sie die 2 Symbol. Geben Sie Projekt Buch.-Blätter ein und wählen Sie dann den zugehörigen Link.
- 2. Wählen Sie ein Buch.-Blatt des entsprechenden Projekts aus, und wählen Sie dann die Aktion Projektposten aus.
- 3. Auf der Seite Projektposteneinträge wählen Sie die Aktion Anzeigen verknüpfter Projektplanungszeilen aus.

### Siehe verwandte Microsoft Schulungen

### Siehe auch

#### **NOTE**

Können Sie uns Ihre Präferenzen für die Dokumentationssprache mitteilen? Nehmen Sie an einer kurzen Umfrage teil. (Beachten Sie, dass diese Umfrage auf Englisch ist.)

# <span id="page-2621-0"></span>Überwachen des Status und der Leistung

02.11.2022 • 5 minutes to read • Edit [Online](https://github.com/MicrosoftDocs/dynamics365smb-docs/blob/main/business-central/projects-how-monitor-progress-performance.md)

Mit der Funktion Umlaufbestand (WIP) können Sie den finanziellen Wert laufender Projektein der Finanzbuchhaltung schätzen.

Im Laufe eines Projekts werden Material sowie Ressourcen verbraucht und Aufwendungen erbracht, die auf das Projekt gebucht werden müssen. In vielen Fällen werden die Aufwendungen für ein Projekt vor der Fakturierung gebucht. Wenn ausschließlich Aufwendungen gebucht werden, ergibt sich eine inkorrekte Finanzauswertung. Um den tatsächlichen Wert des Auftrags zu verfolgen, berechnen Sie den WIP und buchen Sieihn im Hauptbuch.Erfahren Sie mehr unter [WIP-Methoden](#page-1455-0) verstehen.

Die WIP-Berechnung kann auf der Grundlage der folgenden Optionen erfolgen:

- **•** Einstandswert
- Verkaufswert
- Realisierbare Kosten
- Prozentsatz der Fertigung
- Abgeschl. Vertrag

### WIP-Methode für ein Projekt erstellen

Erstellen Sie eine WIP-Methode, die den Bedarf Ihrer Organisation wiedergibt und legen Sie sie als Standard fest.

#### **NOTE**

Nachdem Sie Ihre neue Methode verwendet haben, um WIP-Posten zu erstellen, können Sie die Methode nicht löschen oder ändern.

- 1. Wählen Sie das Symbol Symbol. Geben Sie Job WIP-Methoden für Projekte ein und wählen Sie dann den zugehörigen Link.
- 2. Wählen Sie die Aktion Neu aus, und füllen Sie die Felder nach Bedarf aus. Fahren Sie über ein Feld, um eine Kurzbeschreibung zu lesen.
- 3. Schließen Sie die Seite.
- 4. Um diese neue Methode zur Standardmethode zu machen, wählen Sie die 2 Symbol. Geben Sie Projekt Einrichtung ein, wählen Sie den zugehörigen Link.
- 5. Wählen Sie im Feld WIP-Standardmethode die Methode aus der Liste aus.

### Eine WIP-Methode für ein Projekt definieren

Wenn Sie ein neues Projekt erstellen, müssen Sie auswählen, welche WIP-Methode angewendet werden soll. In einigen Fällen ist die von Ihnen verwendete Job-WIP-Methode bereits als Standard festgelegt.

- 1. Wählen Sie die 2 Symbol. Geben Sie Aufträge ein, und wählen Sie dann den zugehörigen Link.
- 2. Wählen Sie die Aktion Neu. Erfahren Sie mehr unter Arbeitsplätze schaffen.
- 3. Wählen Sie auf der Seite Projektkarte im Feld WIP-Methode eine WIP-Methode aus der Liste aus. Wenn eine standardmäßige Methode festgelegt wurde, können Sie sofern erforderlich eine andere Option aktivieren.

#### **Eine WIP-Methode für eine Projektaufgabe definieren**

Sie können eine WIP-Methode für eine Arbeitsaufgabe definieren, einige Arbeitsaufgaben von der WIP-Berechnung ausschließen oder Aufgaben gruppieren, die zusammen berechnet werden sollen.

Wenn Sie den WIP für jede Projektaufgabe einzeln berechnen möchten, bietet die WIP-Buchung definierte Dimensionen für die spezifischen Aufgaben.

WIP-Summe legt Projektaufgaben fest, die sie zusammen gruppieren, wenn Sie WIP und Erkennung berechnen. In jeder Gruppe von Aufgaben muss eine Aufgabe vorhanden sein, die zwei Bedingungen erfüllt:

- Hat ein WIP-Gesamt einstellen auf Gesamt. (Falls es keine Projektaufgaben mit der WIP-Summe gibt, die auf Summe gesetzt ist, wird Summe automatisch in der letzten Projektaufgabenzeile festgelegt, wenn die WIP das erste Mal berechnet wird.)
- Hateine Projektauftrag-Nummer, die dieletztein der Gruppe oder im Bereich von Projektaufgaben ist.

Die drei Optionen werden in der folgenden Tabelle beschrieben:

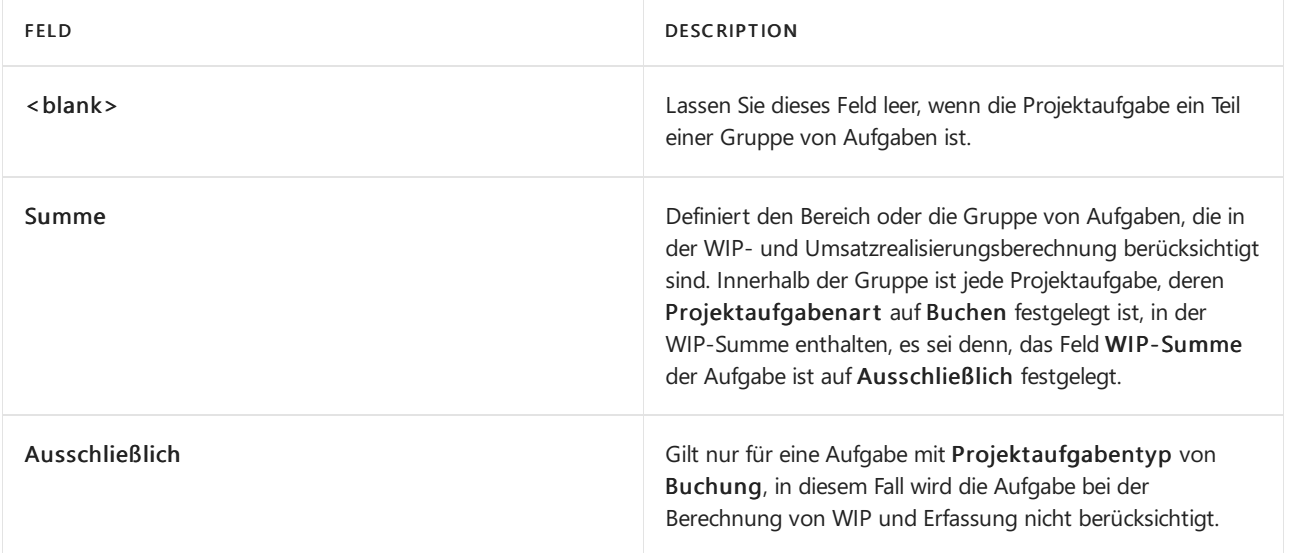

Im folgenden Beispiel werden Auftragsaufgaben in zwei WIP-Gesamtgruppierungen unterteilt, um zu zeigen, wie dieWIP-Gesamt Feld funktioniert:

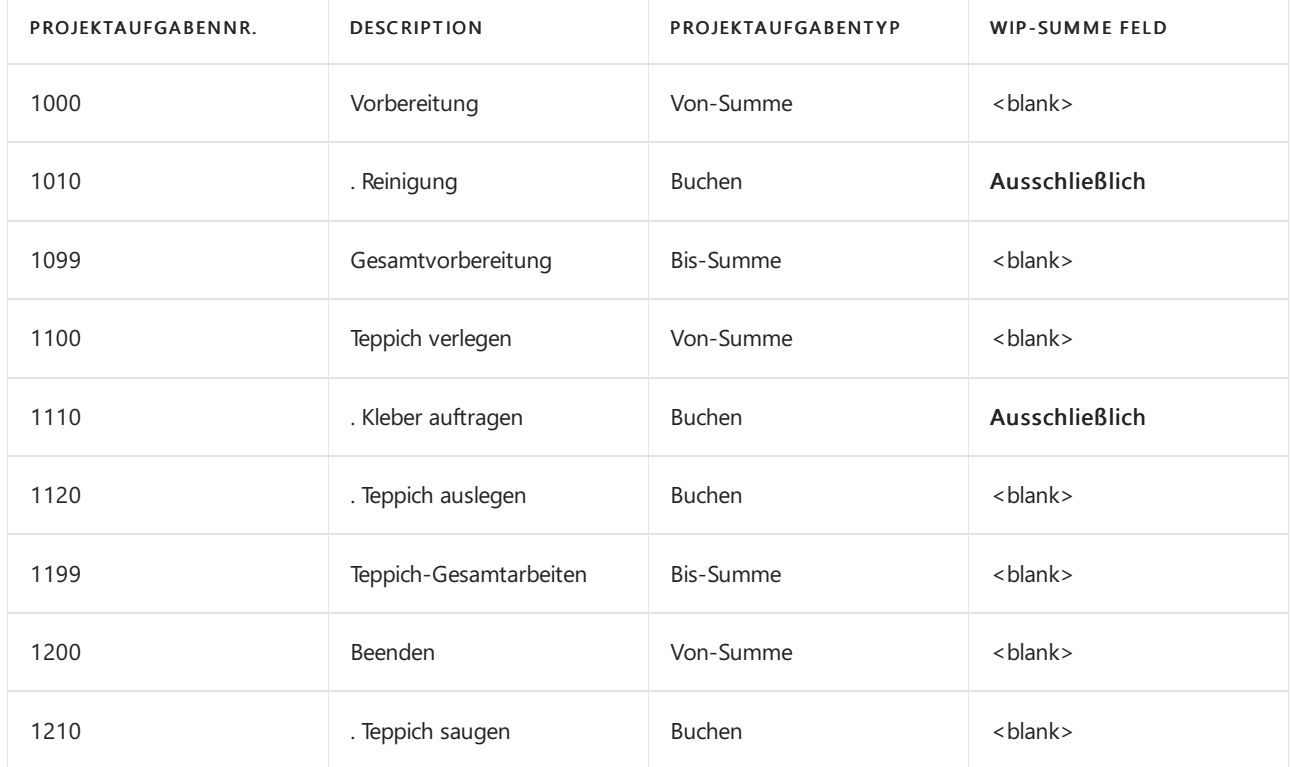

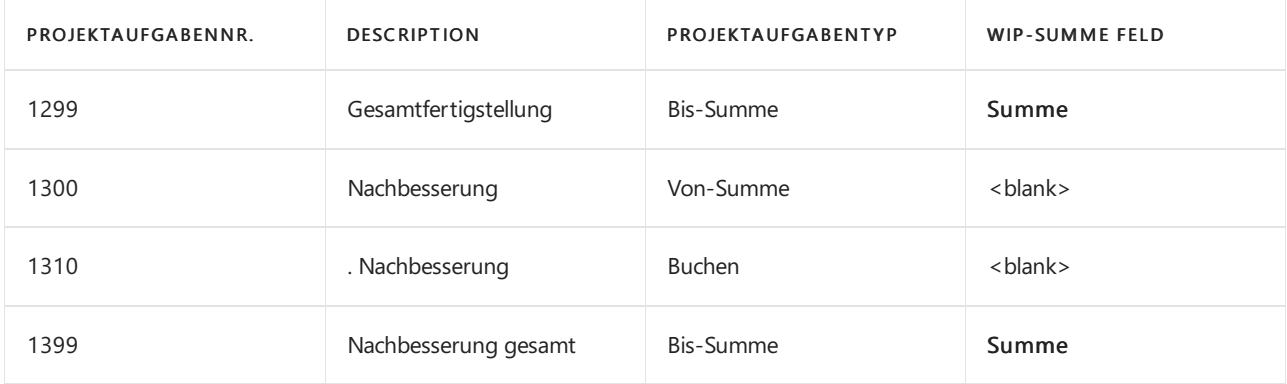

Sie werden feststellen:

- 1000 bis 1299. Für diese Gruppe von Projektaufgaben werden WIP separat berechnet. Beachten Sie jedoch, dass zwei der Aufgaben, 1010 und 1110, von der WIP-Berechnung ausgeschlossen sind, da ihr Auftragsaufgabentyp ist Buchung.
- 1300 bis 1399: Für diese Gruppe von Projektaufgaben werden WIP separat berechnet.

# WIP berechnen

Bestimmen den WIP-Betrag, der im Rahmen der Berichterstellung am Periodenende auf Bilanzkonten gebucht werden muss. Verwenden Sie dazu die Stapelverarbeitung WIP berechnen Projekt.

- 1. Wählen Sie die <sup>O</sup>Symbol. Geben Sie Job WIP berechnen Projekt ein und wählen Sie dann den zugehörigen Link.
- 2. Wählen Sie die Aktion WIP berechnen aus.
- 3. Geben Sie auf der Seite WIP für Projekt berechnen die notwendigen Felder ein.
- 4. Wählen Sie die Schaltfläche OK

#### **NOTE**

Der Stapelauftrag berechnet lediglich die WIP, und es erfolgt keine Buchung in die Finanzbuchhaltung. Zum Buchen müssen Sie den StapelauftragWIP nach Sachposten Projekt ausführen, nachdem Sie den WIP berechnet haben. Erfahren Sie mehr im folgenden Verfahren.

### WIP buchen

Wenn Sie den WIP berechnet haben, können Sie ihn zur Erstellung von Periodenendberichten auf Bilanzkonten buchen. Dazu verwenden Sie die Stapelverarbeitung WIP nach Sachposten Projekt.

- 1. Wählen Sie die Symbol. Geben Sie Job WIP auf Sachkonten buchen Projekt ein und wählen Sie dann den zugehörigen Link.
- 2. Füllen Sie auf der Seite WIP nach Sachkonten Projekt buchen aus und füllen Sie die Felder wie erforderlich aus.
- 3. Wählen Sie dieSchaltfläche OK.

### Berechnen und Buchen von Projekt-Abschlussposten

Nachdem alle Aktivitäten für ein Projekt– einschließlich Buchung des Verbrauchs und Fakturierung – abgeschlossen wurden, muss das Projekt aktualisiert werden, damit es den Status Abgeschlossen erhält. Dann stornieren Sie alle WIPs, die in der Finanzbuchhaltung gebucht wurde.

1. Wählen Sie die 2 Symbol. Geben Sie Aufträge ein, und wählen Sie dann den zugehörigen Link.

- 2. Wählen Sieein offenes Projekte und wählen Sie dann die Aktion Bearbeiten aus.
- 3. Wählen Sieim Feld Status Abgeschlossen.
- 4. Folgen Sie den Hilfeschritten, um den WIP zu berechnen und zu buchen. Oder folgen Sie den Schritten 5 und 6, um dies manuell zu tun.
- 5. Wählen Sie die AktionWIP berechnen aus.
- 6. Geben Sieauf der SeiteWIP für Projekt berechnen die notwendigen Felder ein.

Die WIP-Projektposten, die beim Ausführen der Stapelverarbeitung erstellt wurden, weisen nun ein Häkchen im Feld Auftrag abgeschlossen auf, um anzugeben, dass es sich hierbei um Abschlussposten handelt.

- 7. Wählen Sie die Aktion WIP nach Sachkonten Projekt aus.
- 8. Füllen Sie auf der Seite WIP nach Sachkonten Projekt buchen aus und füllen Sie die Felder wie erforderlich aus.

Die WIP-Hauptbuchungsposten, die beim Ausführen der Stapelverarbeitung erstellt wurden, weisen nun ein Häkchen im Feld Auftrag abgeschlossen auf, um anzugeben, dass es sich hierbei um Abschlussposten handelt.

### Projektbuchungsposten anzeigen

Alle projektbezogenen Posten werden in Projektjournalen aufgezeichnet und fortlaufend nummeriert, beginnend mit 1. Aus den Projektjournalen können Sieeine Übersicht über alle Projektposten erhalten.

- 1. Wählen Sie die 2 Symbol. Geben Sie Projektjournale ein und wählen Sie den zugehörigen Link.
- 2. Wählen Sie die entsprechende Projekte und wählen Sie dann die Aktion Projektposten aus.

Auf der Seite Projektposten können Sie die Posten überprüfen, die einem Projekt zugeordnet sind.

### Siehe verwandte Microsoft Schulungen

### Siehe auch

Exemplarische Vorgehensweise: Berechnen des [Umlaufbestandes](#page-98-0) [Verwalten](#page-1429-0) von Projekten Verwalten der [Bestandsregulierung](#page-1036-0) [Finanzen](#page-803-0) [Einkauf](#page-1313-0) [Verkauf](#page-1232-0) Arbeiten mit [Business](#page-410-0) Central

#### **NOTE**

Können Sie uns Ihre Präferenzen für die Dokumentationssprache mitteilen? Nehmen Sie an einer kurzen Umfrage teil. (Beachten Sie, dass diese Umfrage auf Englisch ist.)

# Berichte und Analysen zu Anlagen in Business **Central**

02.11.2022 • 3 minutes to read • Edit [Online](https://github.com/MicrosoftDocs/dynamics365smb-docs/blob/main/business-central/fa-reports.md)

Um Sie bei der Verwaltung Ihrer Anlagen in Business Central zu unterstützen, sind Standardberichte und Analysen integriert. Die App sprengt die Grenzen herkömmlicher Berichte und hilft Ihnen, verschiedene Arten von Berichten effizient zu gestalten.

### Berichte

Die folgende Tabelle beschreibt einige der wichtigsten Berichte im Anlagen-Reporting.

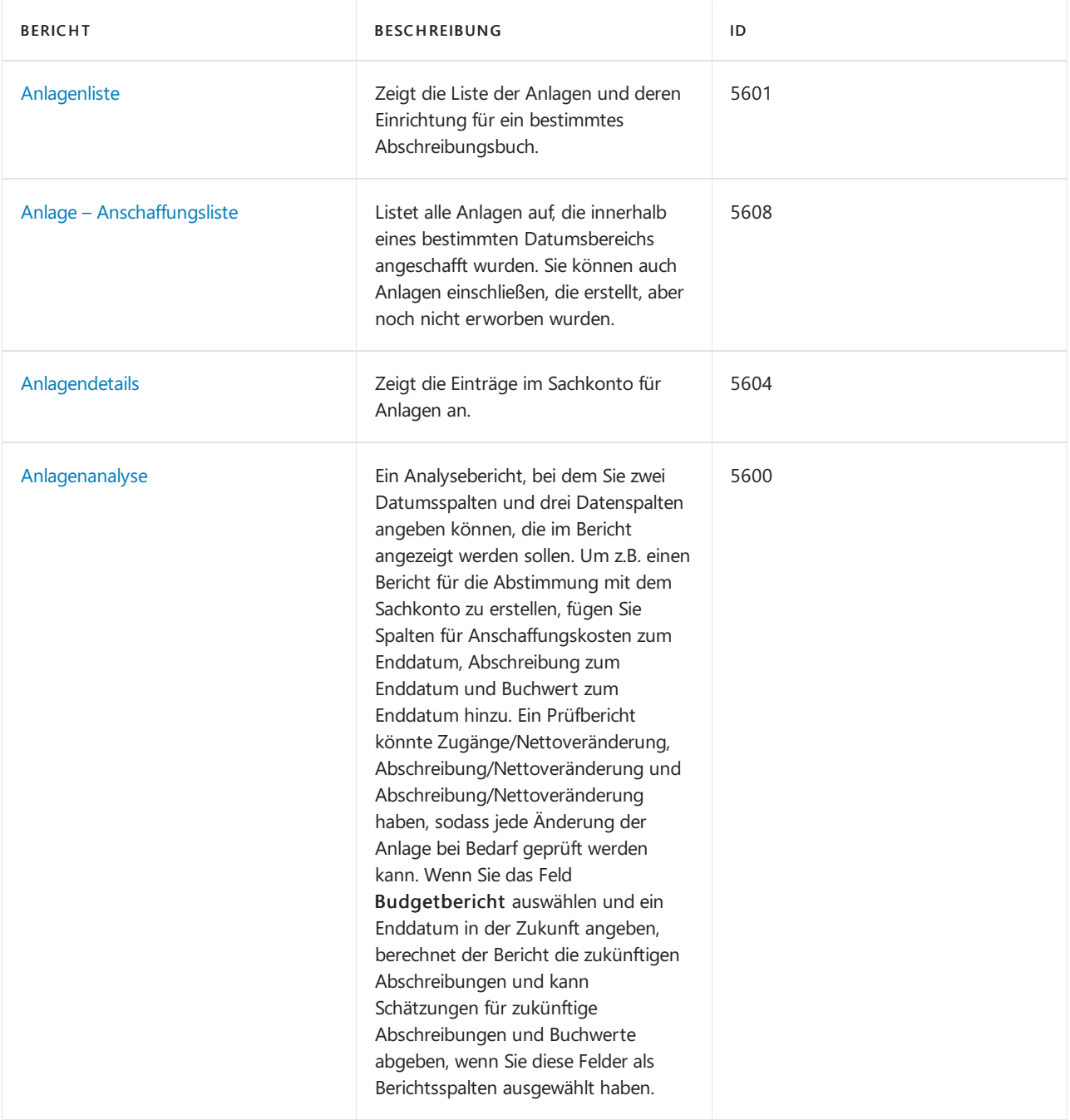

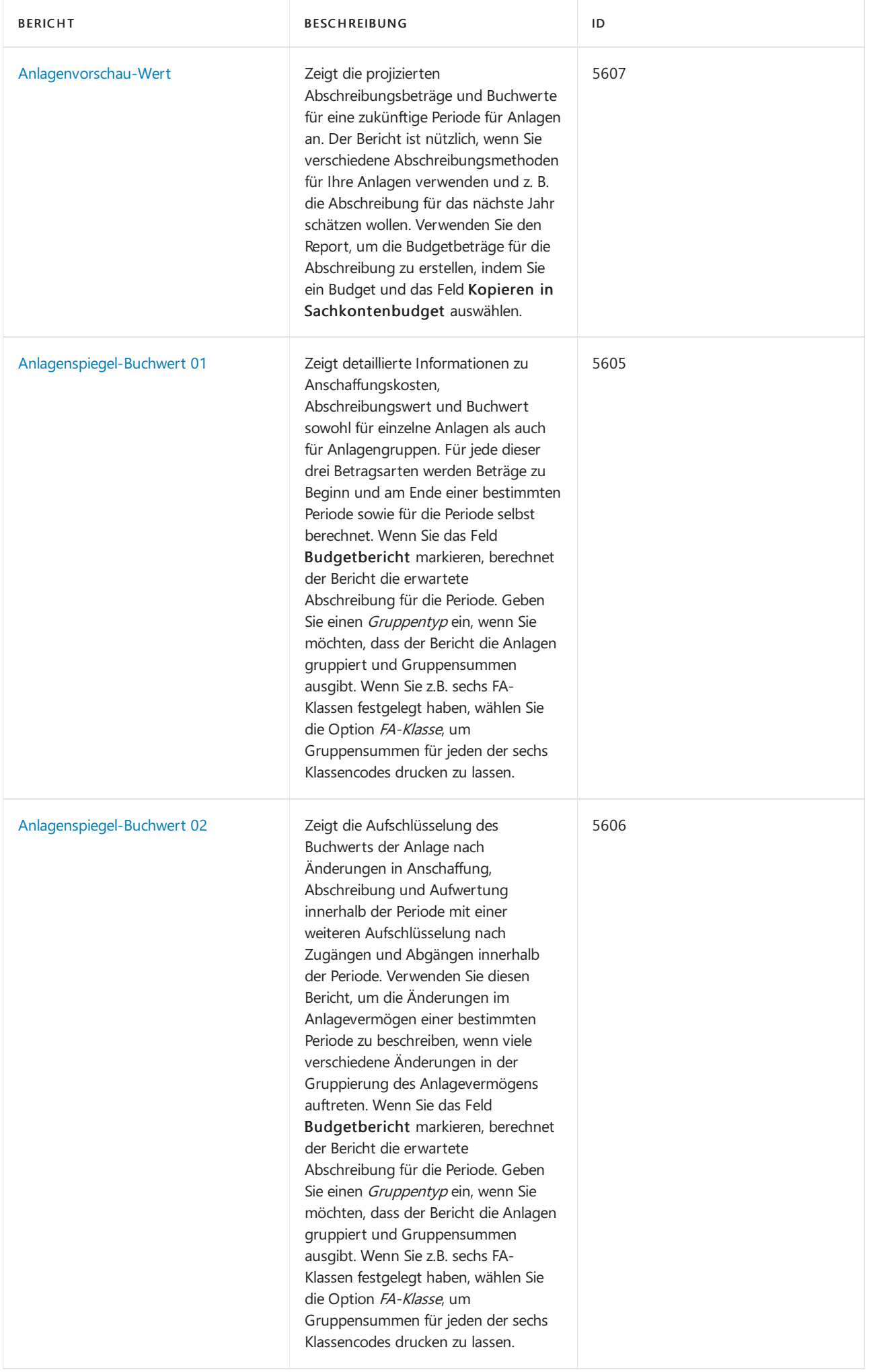

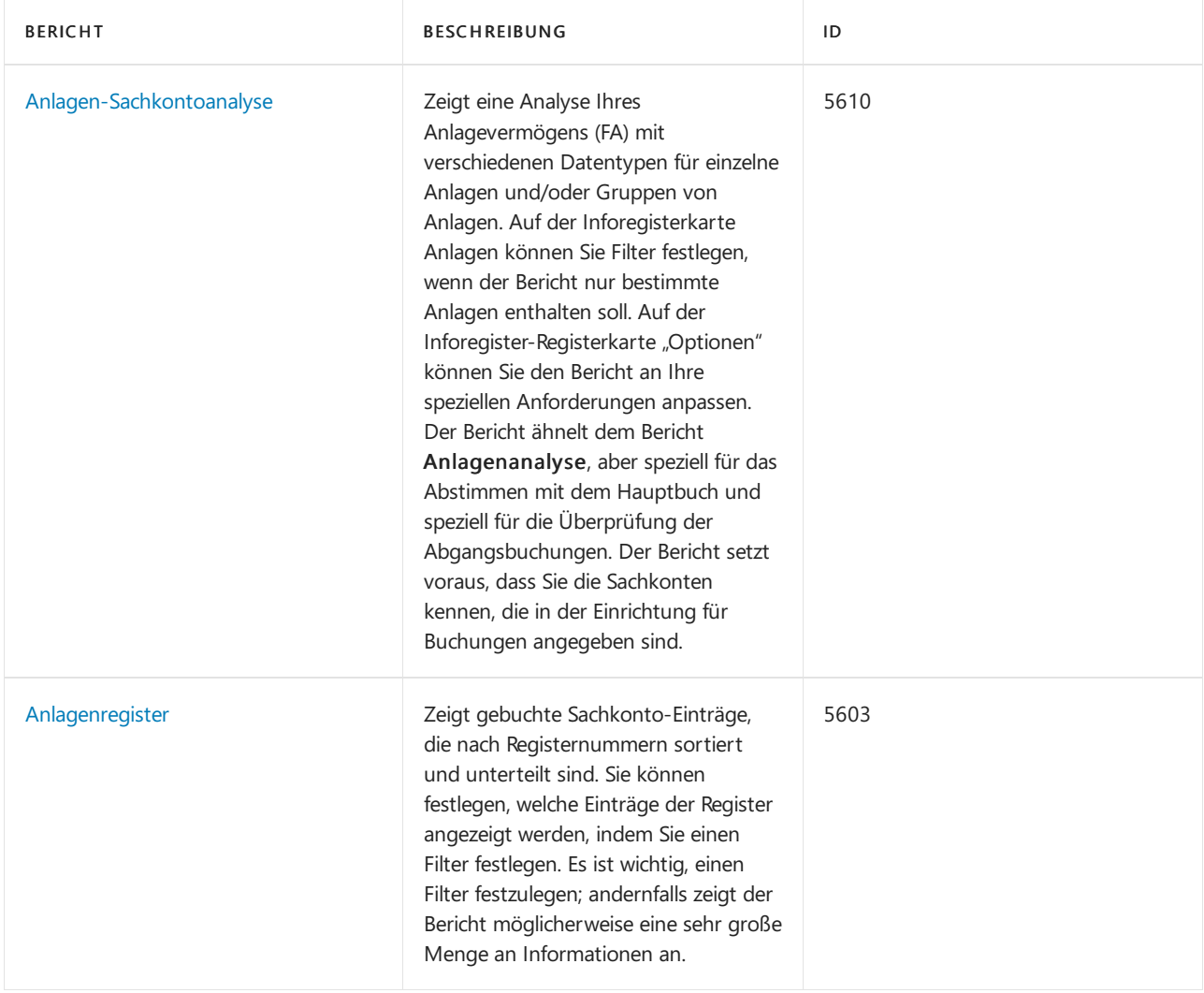

### Siehe auch

Analysieren von [Finanzberichten](#page-2714-0) in Microsoft Excel Arbeiten mit [Dimensionen](#page-1123-0) [Verwaltung](#page-1464-0) von Anlagen Lokale Funktionen – Übersicht [Buchhalter-Erfahrung](#page-1195-0) in Dynamics 365 Business Central

#### **NOTE**

Können Sie uns Ihre Präferenzen für die Dokumentationssprache mitteilen? Nehmen Sie an einer kurzen Umfrage teil. (Beachten Sie, dass diese Umfrage auf Englisch ist.)
# Anlagen verwalten

02.11.2022 • 4 minutes to read • Edit [Online](https://github.com/MicrosoftDocs/dynamics365smb-docs/blob/main/business-central/fa-how-maintain.md)

Wartungsausgaben sind periodische Kosten, die dem Werterhalt von Anlagen dienen. Im Gegensatz zu Kapitalerhöhungen wird der Wert dabei nicht erhöht.

Sie können den Service und die Wartung Ihrer Anlagen erfassen, sodass Ihnen jederzeit aktuelle Daten zur Wartung Ihrer Anlagen zur Verfügung stehen. Bei jedem Service, der für eine Anlage durchgeführt wird, werden die entsprechenden Daten wie Servicedatum, Kreditorennummer und Telefonnummer der Wartungsfirma erfasst. Die Registrierung der Wartung erfolgt auf der Anlagenkarte der jeweiligen Anlage.

Die Indexierung wird verwendet, um die Werte allgemeinen Preisänderungen anzupassen. Die Stapelverarbeitung Anlagen indexieren kann verwendet werden, um Wartungskosten neu zu berechnen.

## So erfassen Sie Wartungsarbeiten in einer Anlage

Jedes Mal, wenn eine Wartung ausgeführt wurde, wiez.B.ein Servicebesuch,können Sie diesefür die entsprechende Anlage auf der Seite Wartungsregistrierung erfassen.

- 1. Wählen Sie die 2 Symbol. Geben Sie Anlagen ein und wählen Sie dann den zugehörigen Link.
- 2. Wählen Sie die Anlage aus, für die Sie die Wartung übernehmen möchten und wählen Sie dann die Aktion Wartungsregistrierung aus.
- 3. Füllen Sie auf der Seite Wartungsregistrierung die Felder nach Bedarf aus. Fahren Sie über ein Feld, um eine Kurzbeschreibung zu lesen.

## So buchen Sie Wartungskosten auseinem Anlagen Fibu Buch.-Blatt

- 1. Wählen Sie die 2 Symbol. Geben Sie Afa-Buch Übersicht ein und wählen Sie dann den zugehörigen Link.
- 2. Wählen Sie das AfA-Buch aus, das der Anlagezugewiesen ist, und wählen Sie dann die Aktion Bearbeiten aus.
- 3. Stellen Sie auf der Seite AfA-Buch Karte sicher, dass das Kontrollkästchen Wartung nicht aktiviert ist. Dadurch ist sichergestellt, dass keine Wartungskosten in der Finanzbuchhaltung gebucht werden.
- 4. Wählen Sie die 2 Symbol. Geben Sie Anlagen Fibu Buch.-Blätter ein, und wählen Sie dann den zugehörigen Link.
- 5. Erstellen Sieeine ursprüngliche Buch.-Blattzeile und füllen Sie die notwendigen Felder aus.
- 6. Wählen Sieim Feld Anlagenbuchungsart dieWartung.
- 7. Wählen Sie die Aktion Anlagengegenkonto einfügen. Eine zweite Buch.-Blattzeile wird für das Gegenkonto erstellt, das für die Buchung einer Wartung eingerichtet wird.

### **NOTE**

Schritt 7 funktioniert nur, wenn Sie Folgendes eingerichtet haben: Auf der Seite Anlagenbuchungsgruppenkarte der Buchungsgruppe der Anlage enthält das Feld Kto. Wartung das Sollkonto im Sachkonto und das Feld Gegenkto. Wartung enthält das Sachkonto, auf das die Gegenposten für Zuschreibungen gebucht werden sollen. Weitere Informationen finden Sie unter So richten Sie [Anlagenbuchungsgruppen](#page-2153-0) ein.

8. Wählen Sie die Aktion Buchen aus.

# So führen Sie Folgeaktionen nach Servicebesuchen für Anlagen aus

Sie können den Bericht Wartung - Nächster Service drucken, um anzuzeigen, für welche Anlagen ein Servicebesuch geplant ist. Sie können diesen Bericht auch verwenden, wenn Sie das Feld Nächstes Servicedatum auf den Anlagenkarten aktualisieren.

- 1. Wählen Sie die 2 Symbol. Geben Sie Wartung Nächste Wartung ein und wählen Sie dann den zugehörigen Link.
- 2. Füllen Sie die Felder Startdatum und Enddatum aus.
- 3. Klicken Sie auf die Schaltfläche Drucken oder Vorschau.

## So prüfen Sie Wartungskosten

Sie können die Wartungskosten einsehen, wenn Sie sich die Statistik einer Anlage anzeigen lassen.

- 1. Wählen Sie die Symbol. Geben Sie Anlagen ein und wählen Sie dann den zugehörigen Link.
- 2. Wählen Sie die Anlage aus, für die Sie die Wartungskosten anzeigen möchten und wählen Sie dann die Aktion AfA-Bücher aus.
- 3. Wählen Sieauf der Seite Anlagen-AfA-Bücher das relevante Anlagen-AfA-Buch aus, und dann die Aktion Statistik.
- 4. Klicken Sie zum Öffnen auf der Seite Anlagenstatistik auf das Feld Wartung.

Die Seite Wartungsposten wird geöffnet und zeigt die Posten an, aus denen sich der Betrag im Feld Wartung zusammensetzt.

## So werden Wartungskosten für mehrere Anlagen angezeigt oder gedruckt

In dem Bericht Wartungsanalyse können Sie auswählen, ob Sie sich Wartungen basierend auf ein, zwei oder drei Wartungscodes für ein bestimmtes Datum oder ein Datumsintervall anzeigen lassen wollen. Sie können sich eine Gesamtsumme für alle ausgewählten Anlagen oder eine Summe für jede einzelne Anlage anzeigen lassen.

- 1. Wählen Sie die 2 Symbol. Geben Sie Wartungsanalyse ein und wählen Sie dann den zugehörigen Link.
- 2. Füllen Sie die Felder je nach Bedarf aus.
- 3. Klicken Sieauf dieSchaltfläche Drucken oder Vorschau.

## So zeigen Sie Wartungsposten an

Siekönnen sich ausserdem die Wartungskosten ansehen, wenn Siesich die Wartungsposten anzeigen lassen.

- 1. Wählen Sie die Symbol. Geben Sie Anlagen ein und wählen Sie dann den zugehörigen Link.
- 2. Wählen Sie die Anlage aus, für die Sie die Posten anzeigen möchten und wählen Sie dann die Aktion AfA-

Bücher aus.

3. Wählen Sie auf der Seite Anlagen-AfA-Bücher das relevante Anlagen-AfA-Buch aus, und dann die Aktion Wartungsposten.

## So werden Wartungsposten für mehrere Anlagen angezeigt oder gedruckt

Sie können im Bericht Wartungsdetails Wartungsposten für eine oder mehrere Anlagen anzeigen oder drucken.

- 1. Wählen Sie die 2 Symbol. Geben Sie Wartungsdetails ein und wählen Sie dann den zugehörigen Link.
- 2. Füllen Sie die Felder nach Bedarf aus.
- 3. Wählen Sie die Schaltfläche Drucken oder Vorschau.

## Siehe verwandte Microsoft Schulungen

## Siehe auch

[Anlagen](#page-1464-0) [Einrichten](#page-2151-0) von Anlagen [Finanzen](#page-803-0) Bereitschaft für die [Geschäftsabwicklung](#page-385-0) Arbeiten mit [Business](#page-410-0) Central

### **NOTE**

Können Sie uns Ihre Präferenzen für die Dokumentationssprache mitteilen? Nehmen Sie an einer kurzen Umfrage teil. (Beachten Sie, dass diese Umfrage auf Englisch ist.)

# Versichern von Anlagen

02.11.2022 • 5 minutes to read • Edit [Online](https://github.com/MicrosoftDocs/dynamics365smb-docs/blob/main/business-central/fa-how-insure.md)

Eine Versicherungspolice für eine Anlage wird durch eine Versicherungskarte angezeigt. Sie können eine Anlage einer Versicherungspolice oder mehreren Anlagen einer Versicherungspolice zuzuordnen.

Sie ordnen einer Anlage einer Versicherungspolice zu, indem Sie sie im Versicherungsposten auf der Seite Versicherungs Buch.-Blatt buchen.

Zudem können Sie eine Anlage einer Versicherungspolice zuzuordnen und Versicherungsposten erstellen, wenn Sie deren Anschaffungskosten buchen. Sie tun dies, indem Sie Anschaffungskosten aus dem Anlagen Buch.-Blatt buchen und das Feld Versicherungsnr. verwenden. Das Kontrollkästchen Autom. Versicherungsbuchung auf der Seite Anlageneinrichtung muss aktiviert sein. Weitere Informationen finden Sie unter Wie Anlagenanschaffungen mit dem Anlagen Fibu Buch.-Blatt manuell gebucht werden.

Wenn das Kontrollkästchen Autom. Versicherungsbuchung auf der Seite Anlageneinrichtung nicht ausgewählt ist, werden beim Buchen von Anschaffungen Zeilen im Fenster Versicherung Buch.-Blatt erstellt, dieSie dann manuell buchen müssen.

#### **WARNING**

Wenn Sie das Kontrollkästchen Autom. Versicherungsbuchung auf der Seite Anlageneinrichtung auswählen, dann sollte das Versicherungs Buch.-Blatt aufeiner Buch.-Blattvorlage ohne Nummernserie basieren. Der Grund dafür ist, dass die eingefügten Belegnummern aus der Buch.-Blattzeile andernfalls einen Konflikt mit der Nummernserie des Versicherungs Buch.-Blattes verursachen. Weitere Informationen über Buch.-Blattvorlagen und Buch.-Blattstapel finden Sie unter Einrichten allgemeiner [Anlagen-Informationen](#page-2153-1).

Nachdem Sie eine Anlage einer Versicherungspolice zugewiesen haben, wird das Kontrollkästchen Versichert auf der Anlagenkarte aktiviert. Wenn Sie die Anlage verkaufen, wird das Kontrollkästchen automatisch deaktiviert.

### So erstellen oderändern Sieeine Versicherungskarte

Eine Versicherungspolice für eine Anlage muß durch eine Versicherungskarte angezeigt werden.

Wenn Sie Informationen über Änderungen in der Deckungssumme erhalten, müssen Sie diese in der Versicherungskarte aktualisieren, um sicherzustellen, dass die Versicherungsdeckung korrekt angezeigt wird.

- 1. Wählen Sie die 2 Symbol. Geben Sie Versicherung ein, und wählen Sie dann den entsprechenden Link.
- 2. Wählen Sie die Aktion Neu aus, um eine neue Karte für eine Versicherungspolice zu erstellen. Fahren Sie über ein Feld, um eine Kurzbeschreibung zu lesen.
- 3. Wählen Sie die Versicherungspolice, die Sie ändern möchten, und wählen die Aktion Bearbeiten aus.

## So verknüpfen Sie eine Anlage mit einer Versicherungspolice durch Buchen auseinem Versicherungs Buch.-Blatt

Sie verknüpfen eine Anlage mit einer Versicherungspolice, indem Sie sie in den Versicherungsposten buchen.

Nachfolgend wird beschrieben, wieSieeine Versicherungs Buch.-Blattzeile manuell erstellen.Wenn das Kontrollkästchen Autom. Versicherungsbuchung auf der Seite Anlageneinrichtung ausgewählt wird, werden Versicherungs Buch.-Blattzeilen automatisch erstellt, wenn Sie Anschaffungskosten buchen. In diesem Fall müssen Sie nur das Buch.-Blatt buchen.

- 1. Wählen Sie die 2 Symbol. Geben Sie Vers. Buch.-Blätter ein und wählen Sie dann den zugehörigen Link.
- 2. Öffnen Sie das relevante Buch.-Blatt und füllen Sie die Buch.-Blattzeilen nach Bedarf aus.
- 3. Um mehrere Anlagen einer Versicherungspolicezuzuweisen,können Sie Buch.-Blattzeilen mit dem gleichen Wert im Feld Versicherungsnr und unterschiedliche Werteim Feld Anlagennr.
- 4. Wählen Sie die Aktion Buchen aus.

#### **NOTE**

Die Posten aus dem Versicherungs Buch.-Blatt werden nur auf die Versicherungsposten gebucht.

### So aktualisieren Sie den Versicherungswert einer Anlage

Sie können die Stapelverarbeitung Indexiere Versicherung verwenden, um den Wert der versicherten Anlagen zu aktualisieren.

- 1. Wählen Sie die <a>Symbol. Geben Sie Versicherung indexieren ein und wählen Sie dann den zugehörigen Link.
- 2. Füllen Sie die Felder je nach Bedarf aus.

#### **NOTE**

Im Feld Indexzahl wird eine Senkung um 5 % beispielsweise als "95" eingegeben, während eine Steigerung von 2 % als "102" eingegeben wird.

3. Wählen Sie die Schaltfläche OK aus.

Die Stapelverarbeitung berechnet den neuen Betrag als Prozentsatz des gesamten versicherten Wertes auf der Seite Versicherungsstatistik und erstellt dann eine Zeileim Vers. Buch.-Blatt.

- 4. Wählen Sie die 2 Symbol. Geben Sie Vers. Buch.-Blätter ein und wählen Sie dann den zugehörigen Link.
- 5. Öffnen Sie das relevante Versicherungs Buch.-Blatt, prüfen Sie dieerstellten Posten und buchen Sie diese dann auf die Versicherungsposten.

### So überwachen Sie die Versicherungsdeckung

Business Central bietet dedizierte Berichte und Statistikseiten, die dazu verwendet werden können, Versicherungspolicen zu analysieren und zu überprüfen, ob Ihre Anlagen über- oder unterversichert sind.

### **Übersicht der Versicherungspolicen**

Gibt einen Überblicks über die Versicherungspolicen durch Drucken des Berichts Versicherung-Liste. Der Bericht zeigt die einzelnen Policen und die wichtigsten Felder der Versicherungskarten an.

### **Versicherungsdeckung**

Um zu sehen, welche Versicherungspolicen welche Anlagen in welcher Höheabdecken,können Sie den Bericht Versicherung – Vers. Summe ausdrucken oder anzeigen.

### **Unter-/Überversicherung**

Folgendermaßen können Sie prüfen, ob Anlagen über- oder unterversichert sind:

- DieSeite Versicherungsstatistik.Ein positiver Betrag in dem Feld Über-/Unterversichert bedeutet, dass die Anlage überversichert ist. Ein negativer Betrag zeigt eine Unterversicherung an.
- DieSeite Anlagenstatistik.Wählen Sie das Feld Versicherte Summe, um dieSeite Versicherungsposten anzuzeigen.
- Der Bericht Unter-/Überversicherung.
- Der Bericht Versicherungsanalyse.

### **Unversicherte Anlagen**

Um zu prüfen, ob Sie vergessen haben, eine Anlage einer Versicherungspolice zuzuweisen, können Sie den Bericht Versicherung - Unvers. Anlagen drucken oder anzeigen. Dieser Bericht zeigt Anlagen an, für die noch keine Beträge in den Versicherungsposten gebucht wurden.

## So zeigen Sie Versicherungsposten an

Sie können sich die einzelnen Posten anzeigen lassen, die Sie in den Versicherungsposten erstellt haben.

- 1. Wählen Sie die <a>Symbol. Geben Sie Versicherung ein, und wählen Sie dann den entsprechenden Link.
- 2. Wählen Sie die entsprechende Versicherungspolice aus, und wählen Sie dann die Aktion Versicherungsposten.

## So zeigen Sie den gesamten Versicherungswert von Anlagen an:

Eine dedizierte Matrixseite zeigt die Versicherungswerte jeder Anlage und jeder Versicherungspolice als Ergebnis der versicherungsbezogenen Beträge an, die von Ihnen gebucht wurden.

- 1. Wählen Sie die 2 Symbol. Geben Sie Versicherung ein, und wählen Sie dann den entsprechenden Link.
- 2. Wählen Sie die entsprechende Versicherungspolice aus, und wählen Sie dann die Aktion Versicherte Summe pro Anlage.
- 3. Füllen Sie die Felder je nach Bedarf aus.
- 4. Wählen Sie die Aktion Matrix anzeigen aus.
- 5. Um diezu Grundeliegenden Versicherungsposten anzuzeigen,aktivieren Sieeinen Wert in der Matrix.

# So korrigieren Sie Versicherungsposten

Wenn eine Anlage der falschen Versicherung zugeordnet wurde, können Sie diese korrigieren, indem Sie zwei Umbuchungsposten aus dem Versicherungs Buch.-Blatt erstellen.

- 1. Wählen Sie die 2 Symbol. Geben Sie Vers. Buch.-Blätter ein und wählen Sie dann den zugehörigen Link.
- 2. Erstellen Sie eine Buch.-Blattzeile für die Anlage und die korrekte Versicherungspolice, in der der Wert im Feld Betrag positiv ist.
- 3. Erstellen Sie eine weitere Buch.-Blattzeile für die Anlage und die inkorrekte Versicherungspolice, in der der Wert im Feld Betrag negativ ist.
- 4. Wählen Sie die Aktion Buchen aus.

Die Verknüpfung der Anlage mit der falschen Versicherung der zweiten Zeile wird aufgehoben und stattdessen eine Verknüpfung mit der richtigen Versicherung aus der ersten Zeile erstellt.

# Weitere Informationen

[Anlagen](#page-1464-0) [Einrichten](#page-2151-0) von Anlagen [Finanzen](#page-803-0) Arbeiten mit [Business](#page-410-0) Central

#### **NOTE**

Können Sie uns Ihre Präferenzen für die Dokumentationssprache mitteilen? Nehmen Sie an einer kurzen Umfrage teil. (Beachten Sie, dass diese Umfrage auf Englisch ist.)

# <span id="page-2635-0"></span>Übertragen, Teilen oder Kombinieren von Anlagen.

02.11.2022 • 4 minutes to read • Edit [Online](https://github.com/MicrosoftDocs/dynamics365smb-docs/blob/main/business-central/fa-how-trans-split-combine.md)

Das Anlagenumbuchungs-Blatt wird zum Transferieren, Aufteilen und/oder Zusammenfassen von Anlagen verwendet. Sie können die Ergebnisse der Anlagenumbuchung mit dem Bericht Anlagenspiegel anzeigen oder ausdrucken.

### So übertragen Sie eine Anlage an eine andere Kostenstelle.

Es kann erforderlich sein, Anlagen an andere Kostenstellen zu transferieren, wenn Siez. B.eine Anlagein der Bauzeit in der Produktion aufstellen und nach der Fertigstellung in die Verwaltung transferieren.

- 1. Richten Sie eine neue Anlage ein. Geben Sie die neue Abteilung als Dimension ein.
- 2. Weisen Sie der neuen Anlage ein Anlagen-AfA-Buch zu. Weitere Informationen finden Sie unter Erwerben von Anlagen.
- 3. Wählen Sie die 2 Symbol. Geben Sie Anlagen Umbuch.-Blätter ein und wählen Sie dann den zugehörigen Link.
- 4. Erstellen Sie eine Buch.-Blattzeilen, in der das Feld Anlagennr. die ursprüngliche Anlage enthält und das Feld Neue Anlagennr. die neue Anlage, die verschoben werden soll. Füllen Sie die anderen Felder aus entsprechend aus.
- 5. Wählen Sie die Aktion Umbuchen aus.

Es werden zwei Zeilen im Anlagen Fibu Buch.-Blatt unter Verwendung der Vorlage und dem Buch.- Blattnamen, die Sie auf der Seite Anlagen Buch.-Blatt Einr. für das gewählte AfA-Buch angegeben haben, erstellt. Weitere Informationen finden Sie unter [Abschreibungen](#page-2157-0) für Anlagen festlegen.

- 6. Wählen Sie die Symbol. Geben Sie Anlagen Fibu Buch.-Blätter ein, und wählen Sie dann den zugehörigen Link.
- 7. Auf der Seite Anlagen Fibu Buch.-Blatt wählen Sie die Aktion Buchen aus, um die Umlagerungen zu buchen, die Sie in Schritt 4 und 5 ausgeführt haben.

Falls Sie Anschaffungskosten für eine Anlage gebucht haben, können Sie das Anlagen Umbuch.-Blatt verwenden, um die Anschaffungskosten auf mehrere Anlagen aufzuteilen.

## So teilen Sie eine Anlage in drei Anlagen

Sie können eine Anlage in mehrere Anlagen aufteilen, zum Beispiel wenn Sie eine Anlage auf drei verschiedene Abteilungen verteilen müssen. In diesem Fall können Siez. B. 25 Prozent der Anschaffungskosten und der AfA der ursprünglichen Anlage auf die zweite Anlage buchen und 45 Prozent auf die dritte Anlage. Die restlichen 30 Prozent verbleiben bei der ursprünglichen Anlage.

- 1. Richten Siezwei neue Anlagen ein. Geben Sie dierelevanten Abteilungen als Dimensionen ein.
- 2. Weisen Sie den zwei neuen Anlagen Anlagen-AfA-Bücher zu. Weitere Informationen finden Sie unter Anlagen [erwerben](#page-1469-0).
- 3. Wählen Sie die <a>Symbol. Geben Sie Anlagen Umbuch.-Blätter ein und wählen Sie dann den zugehörigen Link.
- 4. Erstellen Sie zwei Umlagerungs Buch.-Blattzeilen, eine für jede neue Anlage.
- 5. Wählen Sie in der ersten Zeile die zweiten Anlage im Feld Neue Anlagennr. und 25 im Feld Buchen Sie Anschaffungskosten um % Feld ein.
- 6. Wählen Siein der ersten Zeile diezweiten Anlageim Feld Neue Anlagennr. und 40 im Feld Buchen Sie Anschaffungskosten um % Feld ein.
- 7. In beiden Zeilen aktivieren Sie die Kontrollkästchen Anschaffung umbuchen und Normal-AfA umbuchen.
- 8. Wählen Sie die Aktion Umbuchen aus.

Es werden zwei Zeilen im Anlagen Fibu Buch.-Blatt unter Verwendung der Vorlage und dem Buch.- Blattnamen, die Sie auf der Seite Anlagen Buch.-Blatt Einr. für das gewählte AfA-Buch angegeben haben, erstellt. Weitere Informationen finden Sie unter [Abschreibungen](#page-2157-0) für Anlagen festlegen.

- 9. Wählen Sie die 2 Symbol. Geben Sie Anlagen Fibu Buch.-Blätter ein, und wählen Sie dann den zugehörigen Link.
- 10. Auf der Seite Anlagen Fibu Buch.-Blatt wählen Sie die Aktion Buchen aus, um die Umlagerungen zu buchen, die Sie in Schritt 4 und 8 ausgeführt haben.

## So fassen Siezwei Anlagen in einer zusammen

Sie können mehrere Anlage in einer Anlagen zusammenfassen, wenn Sie zum Beispiel verteilte Anlagen in eine Abteilung verschieben.Wenn Sie Anschaffungskosten und AfA für die Anlagen, dieverschoben werden sollen, gebucht haben, werden diese Werte in einer einzelnen Anlage zusammengefasst.

- 1. Wählen Sie die 2 Symbol. Geben Sie Anlagen Umbuch.-Blätter ein und wählen Sie dann den zugehörigen Link.
- 2. Erstellt das Umlagerungs Buch.-Blatt, in dem das Anlagennr. Feld die urspr. Anlage enthält, und das Feld Neue Anlagennr. die neue Anlage enthält, die verschoben werden soll.
- 3. Lassen Sie das Feld Anschaffung % umbuchen leer, um die gesamten Anschaffungskosten zu verschieben/zusammenzufassen.
- 4. Aktivieren Sie die Kontrollkästchen Anschaffung umbuchen und Normal-AfA umbuchen.
- 5. Wählen Sie die Aktion Umbuchen aus.

Es werden zwei Zeilen im Anlagen Fibu Buch.-Blatt unter Verwendung der Vorlage und dem Buch.- Blattnamen, die Sie auf der Seite Anlagen Buch.-Blatt Einr. für das gewählte AfA-Buch angegeben haben, erstellt. Weitere Informationen finden Sie unter [Abschreibungen](#page-2157-0) für Anlagen festlegen.

- 6. Wählen Sie die Symbol. Geben Sie Anlagen-Fibu Buch.-Blätter ein, und wählen Sie dann den zugehörigen Link.
- 7. Auf der Seite Anlagen Fibu Buch.-Blatt wählen Sie die Aktion Buchen aus, um die Umlagerungen zu buchen, die Sie in Schritt 2 und 5 ausgeführt haben.

## So zeigen Sie geänderte AfA-Buch-Werte aufgrund von Anlagenumbuchung an

- 1. Wählen Sie die 2 Symbol. Geben Sie Anlagenspiegel 02 ein und wählen Sie dann den zugehörigen Link.
- 2. Füllen Sie die Felder nach Bedarf aus.
- 3. Wählen Sie dieSchaltfläche Drucken oder Vorschau.

# Siehe verwandte Microsoft Schulungen

# Siehe auch

[Anlagen](#page-1464-0) [Einrichten](#page-2151-0) von Anlagen [Finanzen](#page-803-0) Bereitschaft für die [Geschäftsabwicklung](#page-385-0) Arbeiten mit [Business](#page-410-0) Central

### **NOTE**

Können Sie uns Ihre Präferenzen für die Dokumentationssprache mitteilen? Nehmen Sie an einer kurzen Umfrage teil. (Beachten Sie, dass diese Umfrage auf Englisch ist.)

# Anlagen entsorgen oder außer Dienst stellen

02.11.2022 • 2 minutes to read • Edit [Online](https://github.com/MicrosoftDocs/dynamics365smb-docs/blob/main/business-central/fa-how-dispose-retire.md)

Wenn Sie eine Anlage verkaufen oder anderweitig veräußern, muss der Veräußerungswert gebucht werden, um den Gewinn oder Verlust zu berechnen und zu erfassen.Ein Verkaufsposten muss der letzte gebuchte Posten einer Anlage sein. Für teilweise verkaufte Anlagen können Sie mehrere Verkaufsposten buchen. Die Summe aller gebuchten Verkaufsbeträge muss ein Habenposten sein.

#### **NOTE**

Falls Sie für den Verkauf einer Anlage eine andere Anlage in Zahlung nehmen, müssen Sie sowohl den Verkauf der alten Anlage als auch die Anschaffung der neuen Anlage buchen. Weitere Informationen finden Sie unter Anlage erwerben.

Bei den folgenden Schritten wird davon ausgegangen, dass Sie die entsprechenden Buchungsgruppen auf der Seite [Anlagen-Buchungsgruppen](#page-2153-0) bereits eingerichtet haben. Weitere Informationen finden Sie unter So richten Sie Anlagenbuchungsgruppen ein.

### So buchen Sie einen Verkauf aus dem Anlagen Fibu Buch.-Blatt

- 1. Wählen Sie die 2 Symbol. Geben Sie Anlagen-Fibu Buch.-Blätter ein, und wählen Sie dann den zugehörigen Link.
- 2. Erstellen Sie eine ursprüngliche Buch.-Blattzeile und füllen Sie die notwendigen Felder aus. Fahren Sie über ein Feld, um eine Kurzbeschreibung zu lesen.
- 3. Wählen Sieim Feld Anlagenbuchungsart den Verkauf.
- 4. Wählen Sie die Aktion Anlagengegenkonto einfügen. Eine zweite Buch.-Blattzeile wird für das Gegenkonto erstellt, das für die Buchung eines Verkaufs eingerichtet wird.

#### **NOTE**

Schritt 4 funktioniert nur, wenn Sie Folgendes eingerichtet haben: Auf der Seite Anlagenbuchungsgruppenkarte der Buchungsgruppe der Anlageenthält das Feld Kto. Verkauf das Sollkonto im Sachkonto und das Feld Gegenkto Verkauf enthält das Sachkonto, auf das die Gegenposten für Zuschreibungen gebucht werden sollen. Weitere Informationen finden Sie unter So richten Sie [Anlagenbuchungsgruppen](#page-2153-0) ein.

5. Wählen Sie die Aktion Buchen aus.

Wenn Sie eine Anlage zum Teil verkaufen, müssen Sie die Anlage aufteilen, bevor Sie die Verkaufstransaktion buchen können. Weitere Informationen finden Sie unter Übertragen, Teilen oder Kombinieren von Anlagen.

### So zeigen Sie Verkaufsposten an

Wenn Sie eine Anlage verkaufen, wird der Verkaufswert in den Sachposten gebucht, wo Sie die Ergebnisse anzeigen können.

- 1. Wählen Sie die Symbol. Geben Sie Anlagen ein und wählen Sie dann den zugehörigen Link.
- 2. Wählen Sie die Anlage aus, für die Sie die Posten anzeigen möchten und wählen Sie dann die Aktion AfA-Bücher aus.
- 3. Wählen Sie das AfA-Buch aus, für das Sie die Posten anzeigen möchten und wählen Sie dann die Aktion Posten aus.
- 4. Wählen Sieim Feld Anlagebuchungskategorie eine Zeile mit Abgang aus, und wählen Sie dann die Aktion Posten finden aus.
- 5. Wählen Sie auf der Seite Posten finden die Sachpostenzeile aus, und wählen Sie dann die Aktion Zugehörige Posten anzeigen aus.

Die Seite Sachposten wird geöffnet, in dem Sie die Posten sehen können, die aus der Verkaufsbuchung resultieren.

## Siehe verwandte Microsoft Schulungen

## Siehe auch

[Anlagen](#page-1464-0) [Einrichten](#page-2151-0) von Anlagen So richten Sie [Anlagen-Buchungsgruppen](#page-2153-0) ein. [Finanzen](#page-803-0) Vorbereiten auf die [Geschäftsabwicklung](#page-385-0) Arbeiten mit [Business](#page-410-0) Central [Posten](https://learn.microsoft.com/de-de/dynamics365/business-central/ui-find-entries) finden

### **NOTE**

Können Sie uns Ihre Präferenzen für die Dokumentationssprache mitteilen? Nehmen Sie an einer kurzen Umfrage teil. (Beachten Sie, dass diese Umfrage auf Englisch ist.)

# Budgets für Anlagen verwalten

02.11.2022 • 2 minutes to read • Edit [Online](https://github.com/MicrosoftDocs/dynamics365smb-docs/blob/main/business-central/fa-how-manage-budgets.md)

Siekönnen budgetierte Anlagen einrichten. Dadurch haben Sie die Möglichkeit, geplante Anschaffungen und Verkäufe in Berichten zu berücksichtigen.

Um Ihre budgetierte GuV, die budgetierte Bilanz und Ihr Finanzbudgetvorzubereiten, benötigen Sie Informationen über Ihre zukünftigen Investitionen, Verkäufe und Abschreibungen von Anlagen. Diese Informationen erhalten Sie im Bericht Anlage - Vorschau. Bevor Sie diesen Bericht ausdrucken, müssen Sie das Budget vorbereiten.

## So budgetieren Sie die Anschaffungskosten einer Anlage

Um ein Budget vorzubereiten, müssen Sie Anlagenkarten für die Anlagen einrichten, die Sie zukünftig erwerben möchten. Die budgetierten Anlagen werden als normale Anlagen eingerichtet, aber sie müssen so eingerichtet sein, dass sie nicht in der Finanzbuchhaltung buchen.

Wenn Sie Anschaffungskosten buchen, geben Sie die Nummer der budgetierten Anlageim Feld Plananlagennr. ein. Dadurch werden Anschaffungskosten miteinem umgekehrten Vorzeichen für die Plananlage gebucht. D. h., dass die Gesamtanschaffungskosten der Plananlage die Differenz zwischen den budgetierten und den tatsächlichen Anschaffungskosten sind.

- 1. Wählen Sie die Symbol. Geben Sie Anlagen ein und wählen Sie dann den zugehörigen Link.
- 2. Wählen Sie die Aktion Neu aus, um eine neue Anlagenkarte für die budgetierte Anlage zu erstellen.
- 3. Wählen Sie das Kontrollkästchen Plananlage, um Buchungen in der Finanzbuchhaltung zu vermeiden.
- 4. Füllen Sie die restlichen Felder aus, weisen Sie ein AfA-Buch zu, und buchen Sie dann die ersten Anschaffungskosten mit der budgetierten Anlage im Feld Plananlagennr. Weitere Informationen finden Sie unter [Erwerben](#page-1469-0) von Anlagen.

## So budgetieren Sie Verkäufe von Anlagen

Falls Sie innerhalb der Periode, für die Sie ein Budget erstellen, den Verkauf einer Anlage planen, können Sie Informationen zum Verkaufspreis und zum Verkaufsdatum eingeben.

- 1. Wählen Sie die 2 Symbol. Geben Sie Anlagen ein und wählen Sie dann den zugehörigen Link.
- 2. Wählen Sie die Anlage aus, die verkauft werden soll, und wählen Sie dann die Aktion AfA-Bücher aus.
- 3. Füllen Sie auf der Seite Anlagen-AfA-Bücher die Felder Erwartetes Abgangsdatum und Erwarteter Verkaufspreis aus.Fahren Sie über ein Feld, um eine Kurzbeschreibung zu lesen.

## So zeigen Sie geschätzte Verkaufswerte an

Um sich die geschätzten Verkaufswerte anzeigen zu lassen und den entstehenden Gewinn oder Verlust zu berechnen, können Sie den Bericht Anlagenvorschau verwenden.

- 1. Wählen Sie die Symbol. Geben Sie Anlagenvorschau ein und wählen Sie dann den zugehörigen Link.
- 2. Füllen Sie die Felder je nach Bedarf aus.
- 3. Klicken Sie auf die Schaltfläche Drucken oder Vorschau.

## So budgetieren Sie AfA

Sie können den Bericht Anlage - Vorschau zur Kalkulation von zukünftigen Abschreibungen verwenden.

Dieser Bericht zeigt den Buchwert und diekumulierte AfA zum Beginn einer gewählten Periode, die Änderungen innerhalb dieser Periode und den Buchwert sowie diekumulierte AfA am Ende der Periode.

- 1. Wählen Sie die Symbol. Geben Sie Anlagenvorschau ein und wählen Sie dann den zugehörigen Link.
- 2. Füllen Sie die Felder je nach Bedarf aus.
- 3. Wenn Sie die Gesamtsummen für alle Anlagen anzeigen möchten, deaktivieren Sie das Kontrollkästchen Druck pro Anlage.
- 4. Lassen Sie das Inforegister Anlage leer, damitalle Anlagen einbezogen werden. Geben Sieim Feld Plananlage die Einstellung Nein an, um Plananlagen auszuschließen, oder geben Sie Ja an, um nur Plananlagen anzuzeigen.
- 5. Wählen Sie die Schaltfläche Drucken oder Vorschau.

## Siehe verwandte Microsoft Schulungen

## Siehe auch

[Anlagen](#page-1464-0) [Einrichten](#page-2151-0) von Anlagen [Finanzen](#page-803-0) Bereitschaft für die [Geschäftsabwicklung](#page-385-0) Arbeiten mit [Business](#page-410-0) Central

### **NOTE**

Können Sie uns Ihre Präferenzen für die Dokumentationssprache mitteilen? Nehmen Sie an einer kurzen Umfrage teil. (Beachten Sie, dass diese Umfrage auf Englisch ist.)

Montageberichte und Analysen in Business Central

02.11.2022 • 4 minutes to read • Edit [Online](https://github.com/MicrosoftDocs/dynamics365smb-docs/blob/main/business-central/assembly-reports.md)

Die Montageberichterstattung in Business Central ermöglicht es Vertriebs- und Geschäftsfachleuten, Einblicke und Statistiken über aktuelle und vergangene Montageaktivitäten zu erhalten.

### Berichte

In der folgenden Tabelle werden einige der wichtigsten Berichte in der Montageberichterstattung beschrieben.

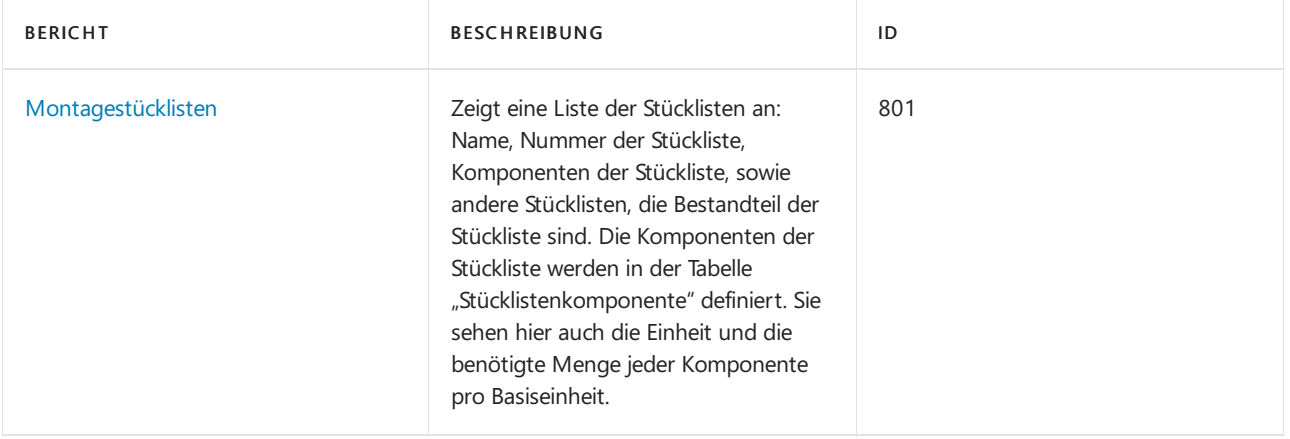

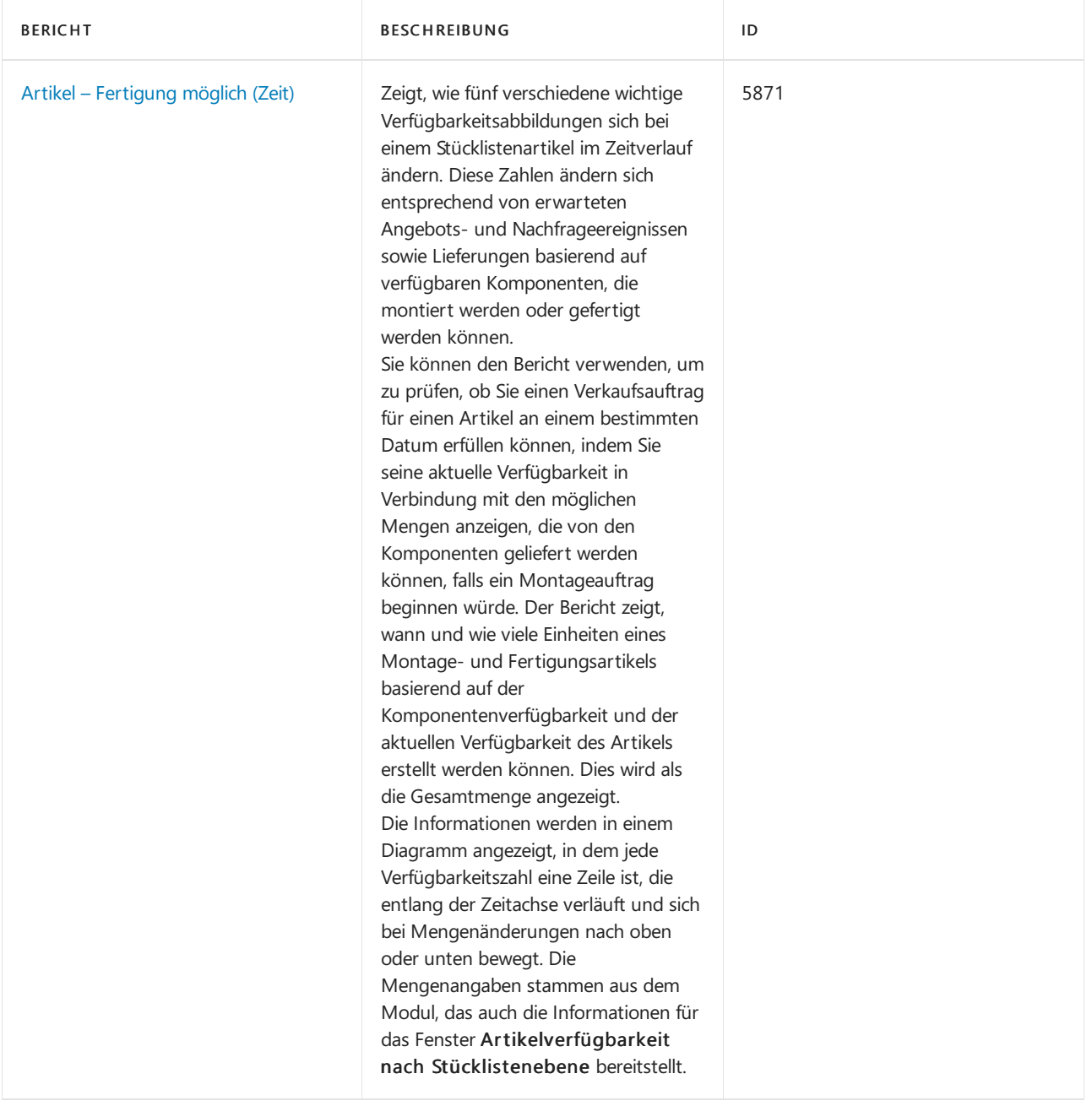

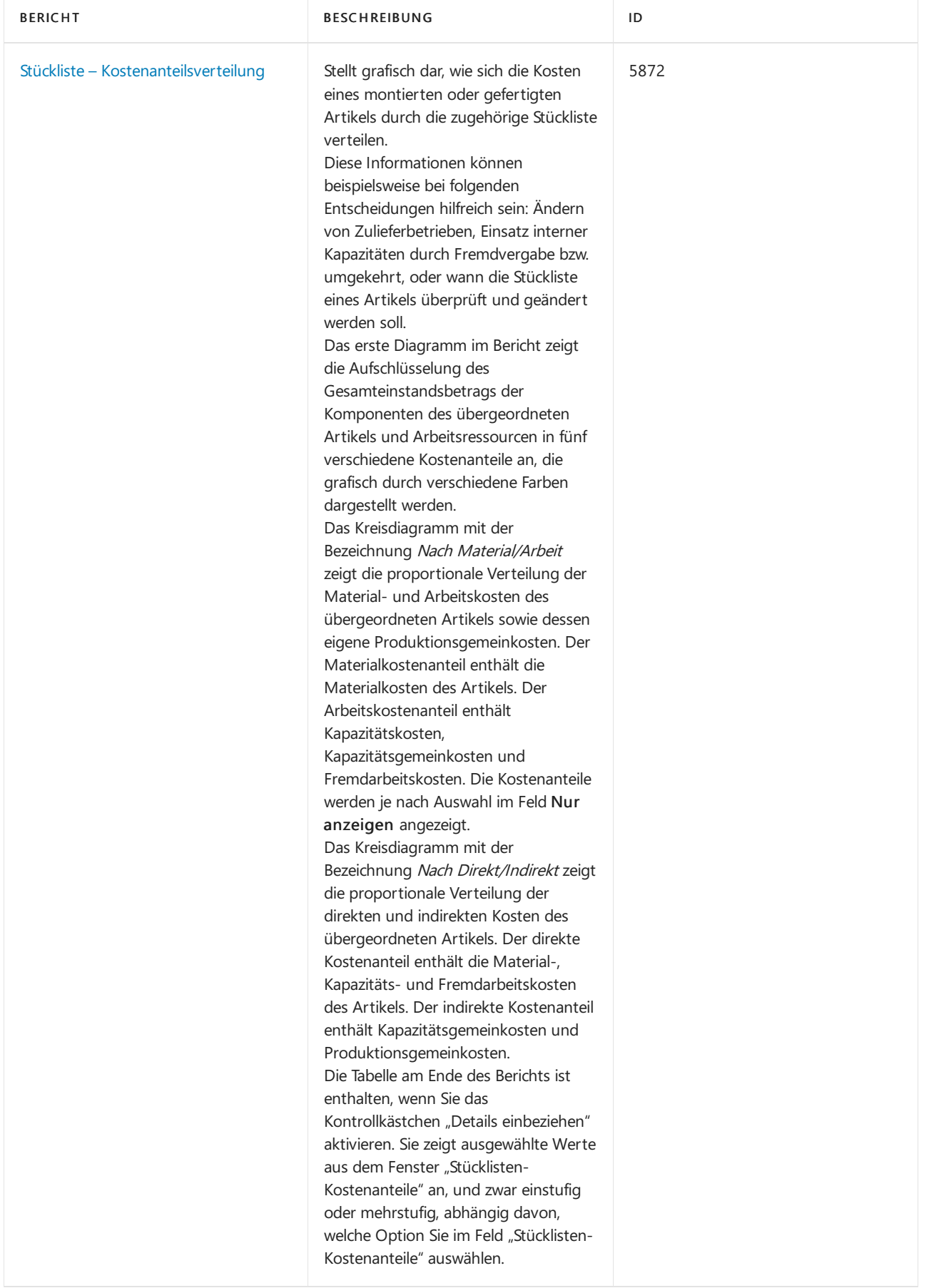

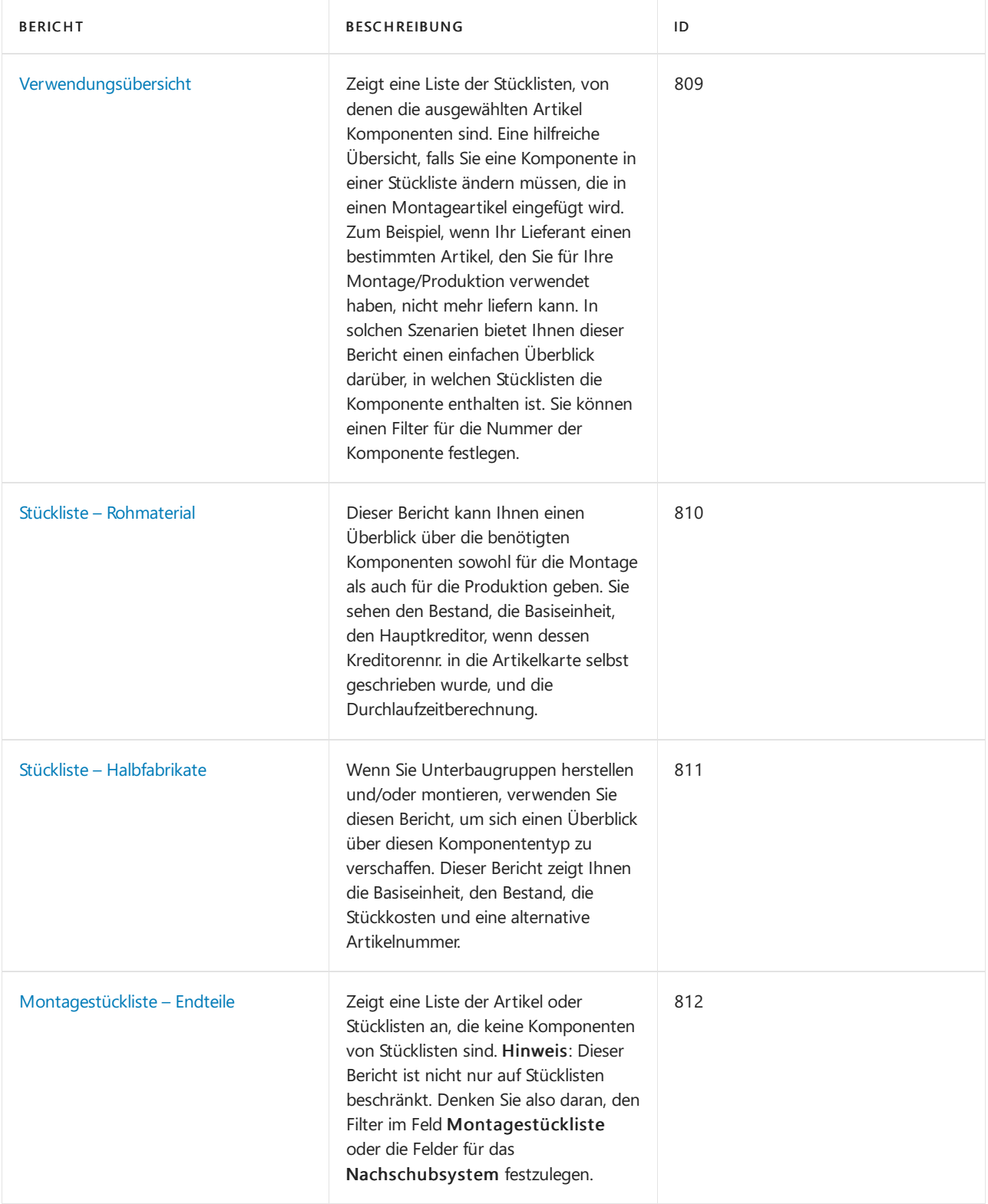

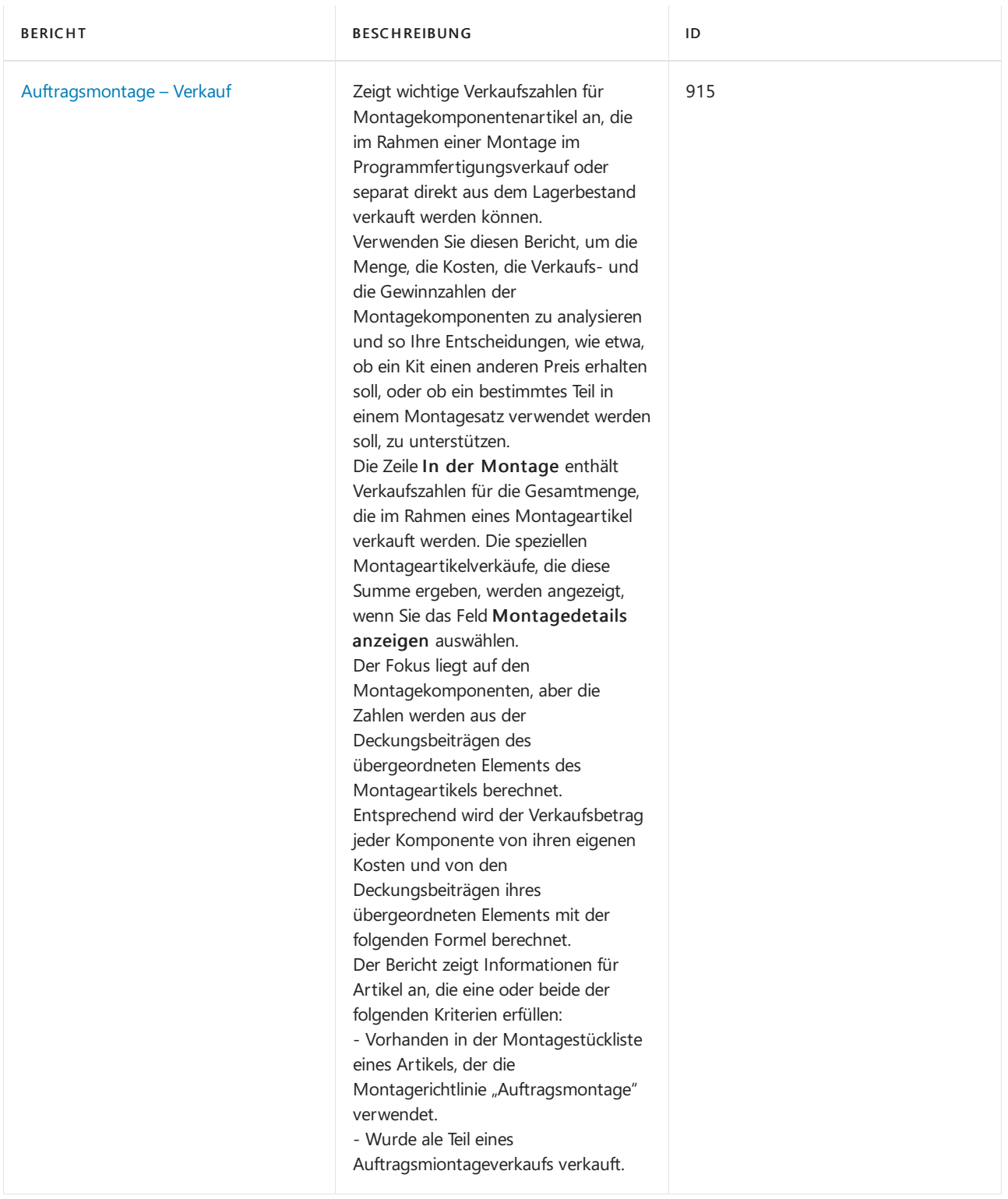

# Aufgaben

In den folgenden Artikeln werden einige der wichtigsten Aufgaben zur Analyse des Status Ihres Unternehmens beschrieben:

[Artikelverfügbarkeitanzeigen](#page-2589-0)

# Siehe auch

[Montageverwaltung](#page-1605-0) Arbeiten [mitStücklisten](#page-2648-0) für die Montage

#### **NOTE**

Können Sie uns Ihre Präferenzen für die Dokumentationssprache mitteilen? Nehmen Sie an einer kurzen Umfrage teil. (Beachten Sie, dass diese Umfrage auf Englisch ist.)

# <span id="page-2648-0"></span>Arbeiten mit Montage-Stücklisten

02.11.2022 • 6 minutes to read • Edit [Online](https://github.com/MicrosoftDocs/dynamics365smb-docs/blob/main/business-central/assembly-how-work-assembly-boms.md)

Sie verwenden Montagestücklisten, um übergeordnete Elemente zu strukturieren, die aus Komponenten mit geringem oder gar keinem Ressourceneinsatz zusammengesetzt werden müssen. Eine Montagestückliste kann z.B. dazu verwendet werden, ein übergeordnetes Element als Bausatz zu verkaufen, der aus Komponenten besteht.

Montageaufträge werden für die Produktion von Endartikeln aus Komponenten in einem einfachen Prozess verwendet, der mit einer oder mehreren grundlegenden Ressourcen, die keine Maschinen oder Arbeitsplatzgruppen sind, oder ganz ohne Ressourcen durchgeführt werden kann. Beispielsweise könnte ein Montagevorgang lauten, zwei Weinflaschen und ein Paket Kaffee zu kommissionieren und sie als Geschenkartikel zu verpacken.

Eine Montagestückliste liefert die Masterdaten, die festlegen, welche Komponentenartikel in einen montierten Endartikel enthalten sind und welche Ressourcen verwendet werden, um den Montageartikel zu montieren. Wenn Sie im Kopf eines neuen Montageauftrags den Montageartikel und die Menge eingeben, werden die Montageauftragszeilen automatisch aus der Montagestückliste übernommen und pro Komponente oder Ressource als eine Montageauftragszeile dargestellt. Erfahren Sie mehr unter Montage [Management](#page-1605-0).

Business Central unterstütztauch Fertigungsstücklisten.Fertigungsstücklisten unterscheiden sich von Montagestücklisten dadurch, dass sie komplexere Verfahren beinhalten, einschließlich der Ressourcennutzung, des Produktionsroutings und der Arbeits- oder Maschinenzentren.Erfahren Sie mehr über die Unterschiede unter Arbeiten mit Stücklisten und Erstellen von [Fertigungsstücklisten](#page-2232-0).

## So erstellen Sie eine Montagestückliste

Um einen übergeordneten Artikel zu definieren, der aus anderen Artikeln und möglicherweise Ressourcen besteht die benötigt werden, um die übergeordnete Baugruppe zusammenzufügen, müssen Sie eine Montagestückliste erstellen.

Montagestücklisten enthalten normalerweise Artikel, können jedoch auch eine oder mehrere Ressourcen enthalten, die die Montageartikel ausführen.

Montagestücklisten können mehrstufig sein, was bedeutet, dass eine Komponente in der Montagestückliste selbst ein Montageartikel sein kann. In diesem Fall lautet das Feld Montagestückliste in der Montagestücklistenzeile Ja.

Für Elemente auf Stücklisten für die Montage gelten besondere Anforderungen an die Verfügbarkeit. Erfahren Sie mehr unter Die Verfügbarkeit eines Elements anhand seiner Verwendung in Stücklisten für die Montage anzeigen.

Es gibt zwei Schritte zum Erstellen einer Montagestückliste:

- Einrichten einer neuen Artikelkarte
- Gibt die Beschreibung des Montageartikels an.
- 1. Richten Sieeinen neuen Artikel ein.Erfahren Sie mehr unter [Registrieren](#page-2123-0) Sie neue Artikel.

Fahren Sie fort, um Komponenten oder Ressourcen in der Montagestückliste einzugeben.

2. Wählen Sie auf der Seite Artikelkarte für einen Montageartikel die Aktion Montage und dann die Aktion Montagestückliste.

3. Füllen Sie auf der Seite Montagestückliste die Felder wie benötigt aus. Fahren Sie über ein Feld, um eine Kurzbeschreibung zu lesen.

### **TIP**

Für Montage-Elemente können Sie wie für jedes andere Element verschiedene Varianten auf Business Central festlegen, damit die Liste der verfügbaren Produkte kürzer bleibt. Erfahren Sie mehr über diese Funktion unter [Produktvarianten](#page-1374-0) verwalten.

## So bearbeiten Sie Montagestücklisten

Sie können die Zeilen in einer Montagestückliste jederzeit bearbeiten. Beachten Sie jedoch, dass die Stückliste möglicherweise bei laufenden Verkäufen oder Baugruppen des übergeordneten Unternehmens verwendet wird, dievon der Änderung betroffen sein können.Wählen Sie das die Aktion Artikelverwendungsübersicht aus, um zu sehen, in welchen Artikeln es verwendet wird und dann ob Verkaufs- oder Montageaufträge betroffen sein können.

- 1. Wählen Sie die <a>Symbol, geben Sie Posten ein und wählen Sie dann den entsprechenden Link.
- 2. Wählen Sie den Wert Ja in der Spalte Montagestückliste aus.
- 3. Wählen Sieauf der SeiteMontagestückliste die Aktion Liste bearbeiten und ändern Sie dann ein beliebiges Feld nach Bedarf.

## So werden Komponenten und Ressourcen angezeigt, eingerückt gemäß der Stücklistenstruktur

Auf der Seite Montagestückliste können Sie ein separates Fenster öffnen, in dem die Komponenten sowie jegliche Ressourcen angezeigt werden, die gemäß ihrer Stücklistenposition unter den Montageartikel eingerückt werden.

- 1. Wählen Sie die <a>Symbol, geben Sie Posten ein und wählen Sie dann den entsprechenden Link.
- 2. Öffnen Sie das Kartenfenster für den Montageartikel. (Das FeldMontagestückliste auf der Seite Artikel enthält Ja.)
- 3. Wählen Sie auf der Seite Elementkarte die Aktion Montage und dann die Aktion Montagestückliste.
- 4. Wählen Sie auf der Seite Montagestückliste die Aktion Stückliste anzeigen aus.

## Um den Montageartikel von den Komponenten in Belegzeilen ersetzen

von beliebigen Verkaufs- und Einkaufsbeleg aus, die einen Montageartikel enthalten, können Sie eine spezielle Funktion verwenden, um die Zeile für den Montageartikel durch neue Zeilen für Komponenten zu ersetzen. Diese Funktion kann beispielsweise dann nützlich sein, wenn Sie die Komponenten als Kit verkaufen möchten, das den Montageartikel darstellt.

Die Aktion Stückliste auflösen steht auch auf der Seite Montagestückliste zur Verfügung, um die Elemente der Unterbaugruppe in einer Montagestückliste anzuzeigen.

### **Ca u t i o n**

Wenn Sie die Funktion Stückliste entfalten verwendet haben, können Sie sie nicht einfach rückgängig machen. Um die Aktion rückgängig zu machen, müssen Sie die Verkaufsauftragszeilen, die die Komponenten darstellen, löschen und dann erneut eine Verkaufsauftragszeile für den Montageartikel eingeben.

Das folgende Verfahren basiert auf einer Verkaufsrechnung. Die gleichen Schritte gelten für andere Verkaufsbelege und alle Kaufbelege.

- 1. Wählen Sie die 2 Symbol. Geben Sie Verkaufsrechnungen ein und wählen Sie dann den zugehörigen Link.
- 2. Öffnen Sie eine Verkaufsrechnung, die eine Zeile für einen Montageartikel enthält.
- 3. Wählen Sie die Zeile für ein Element der Montage und dann die Zeilenaktion Stückliste auflösen.

Alle Felder in der Verkaufsrechnungszeile für den Montageartikel werden außer für den Artikel Beschreibung gelöscht. Vollständige Verkaufsrechnungszeilen werden für die Komponenten und möglichen Ressourcen eingefügt, aus denen der Montageartikel besteht.

### **NOTE**

Der Bericht Kommissionierliste nach Bestellung wird ebenfalls geändert, um nur die Komponenten anzuzeigen. Dies bedeutet, dass ein Lagerarbeiter, der den übergeordneten Artikel, den Montageartikel, auswählt, diesen nicht in der [Kommissionierliste](#page-1269-0) sieht. Erfahren Sie mehr unter Drucken der Kommissionierliste.

### So berechnen Sie den festen Einstandspreis von Montagestücklisten

Sie berechnen den Einstandspreis eines Montageartikels, indem Sie den Einstandspreis jeder Komponente und Ressource in der Montagestückliste des Artikels ermitteln.

Sie können den Einstandspreis (fest) für eine oder mehrere Artikel auf der Seite Einst.-Preis (fest) Arbeitsblatt auch berechnen und aktualisieren.Erfahren Sie mehr unter [Standardkosten](#page-1060-0) aktualisieren.

Der Einstandspreis einer Montagestückliste entspricht immer der Summe der Einstandspreise der Komponenten, Artikel und aller Ressourcen.

### **NOTE**

Um den Einstandspreis einer Montage oder einer Montagestücklistezu berechnen, muss für den übergeordneten Artikel und seine Komponentenartikel die Lagerabgangsmethode Standard verwendet werden. Bei allen Ressourcen in der Montagestückliste wird ermittelt, ob Sieeinen Einstandspreis haben, der auf der Ressourcenkarte definiert ist.

- 1. Wählen Sie die <sup>2</sup>Symbol, geben Sie Posten ein und wählen Sie dann den entsprechenden Link.
- 2. Öffnen Sie die Karte für ein Element der Montage. (Das Feld Montagestückliste auf der Seite Positionen enthält Ja.)
- 3. Wählen Sie auf der Seite Elementkarte die Aktion Montage und dann die Aktion Montagestückliste.
- 4. Auf der Seite Montagestückliste wählen Sie die Calc. Einstandspreis (fest) Aktion aus.
- 5. Wählen Sie eine der folgenden Optionen aus und klicken Sie dann auf die Schaltfläche OK.

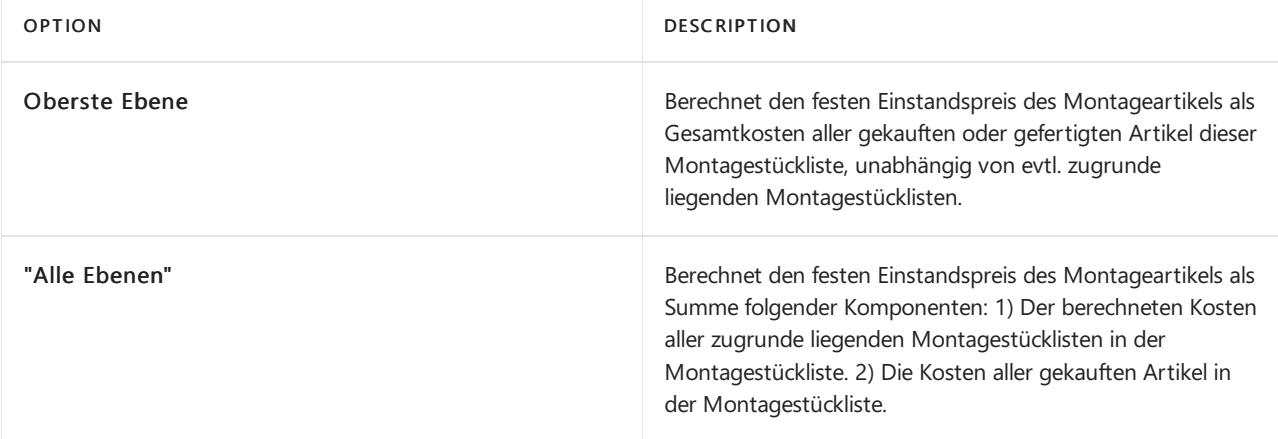

Die Einstandspreise der Artikel, aus denen die Montagestückliste besteht, werden anhand der Artikelkarten der Komponenten kopiert. Die Kosten jedes Artikels wird mit der Menge multipliziert und die Summe der Kosten wird auf der Montageartikelkarte im Feld Einheitskosten angezeigt.

## Siehe die zugehörige Microsoft Schulung.

# Siehe auch

Neue Artikel [registrieren](#page-2123-0) Verwalten von [Produktvarianten](#page-1374-0) Die Verfügbarkeit von Elementen anzeigen [Bestand](#page-1360-0) Arbeiten mit Stücklisten [Fertigungsauftrag](#page-2232-0) erstellen Arbeiten mit [Business](#page-410-0) Central

### **NOTE**

Können Sie uns Ihre Präferenzen für die Dokumentationssprache mitteilen? Nehmen Sie an einer kurzen Umfrage teil. (Beachten Sie, dass diese Umfrage auf Englisch ist.)

# Produktionsberichte und Analysen in Business **Central**

02.11.2022 • 4 minutes to read • Edit [Online](https://github.com/MicrosoftDocs/dynamics365smb-docs/blob/main/business-central/production-reports.md)

Die Produktionsberichterstattung in Business Central ermöglicht es Vertriebs- und Geschäftsfachleuten, Einblicke und Statistiken über aktuelle und vergangene Produktionsaktivitäten zu erhalten.

## Berichte

In der folgenden Tabelle werden einige der wichtigsten Berichte in der Produktionsberichterstattung beschrieben.

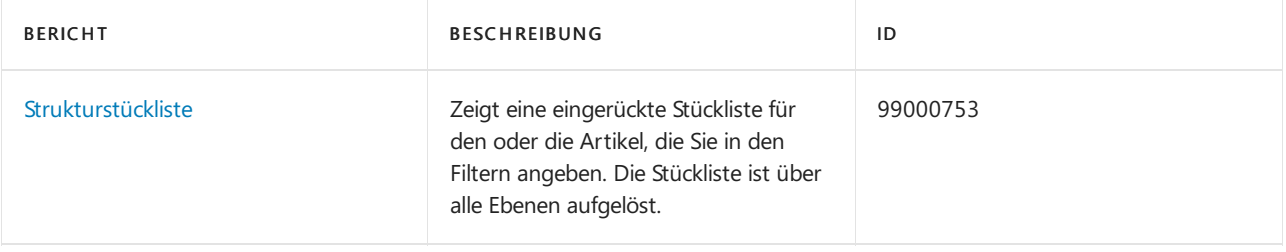

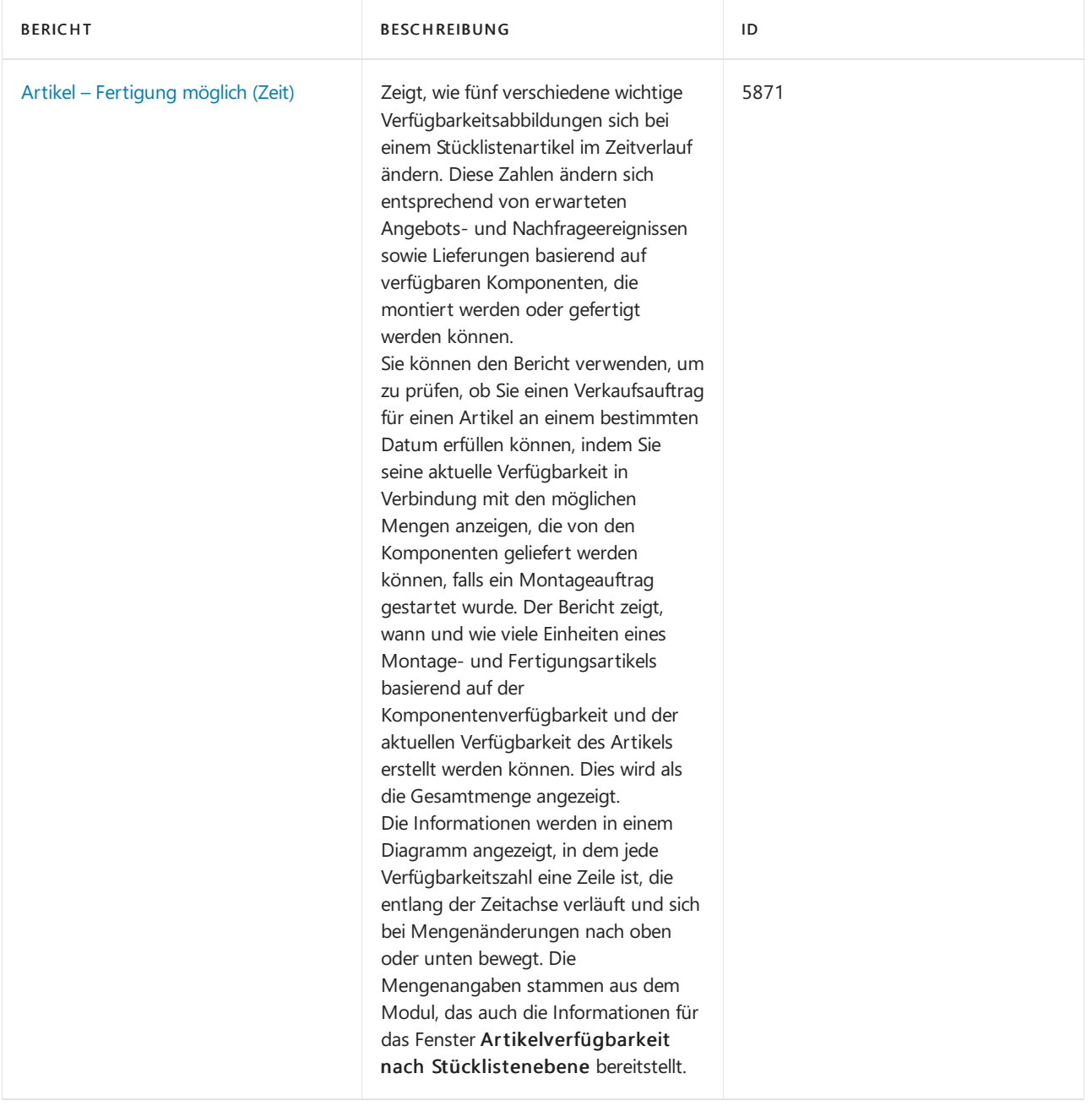

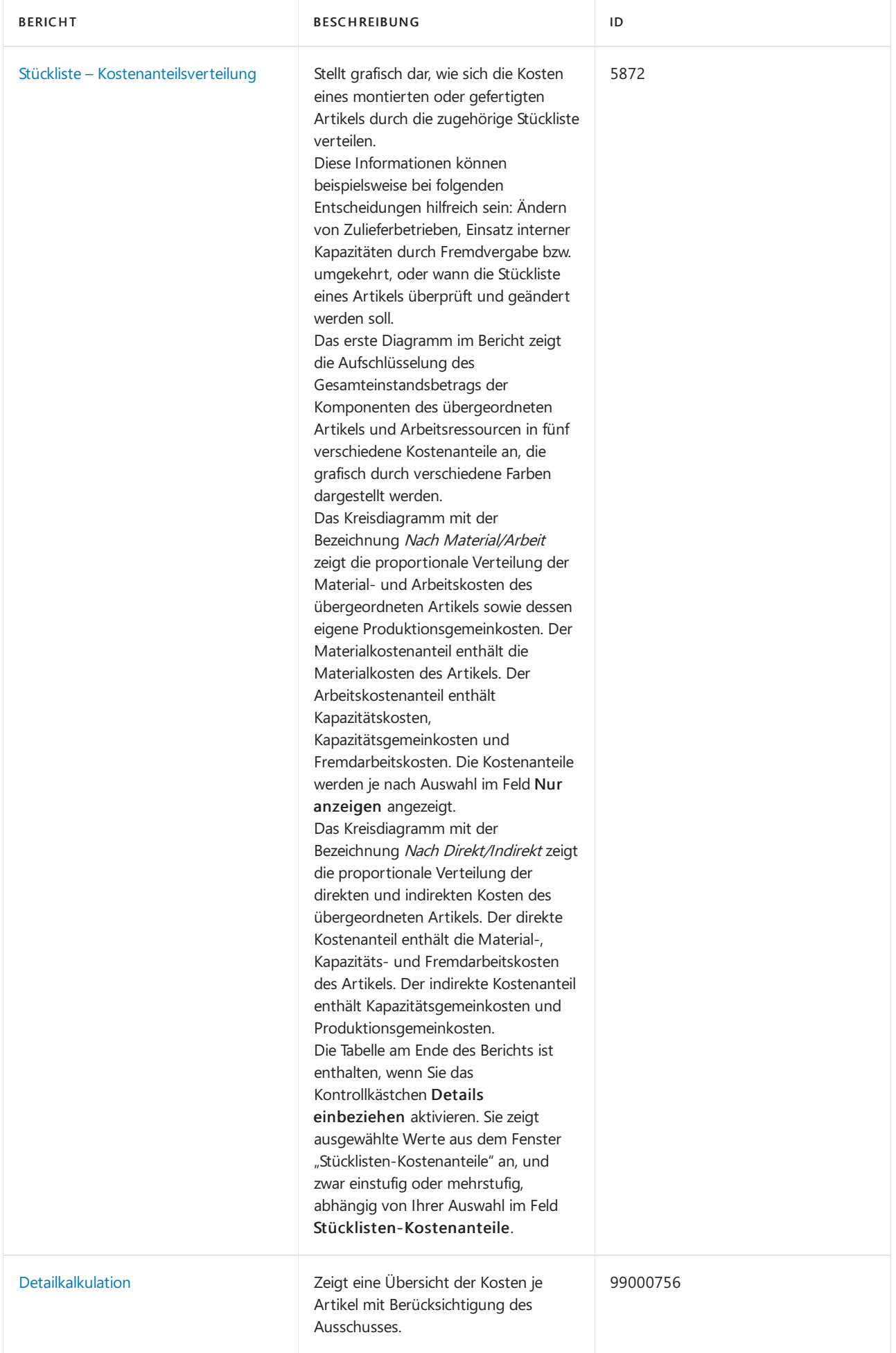

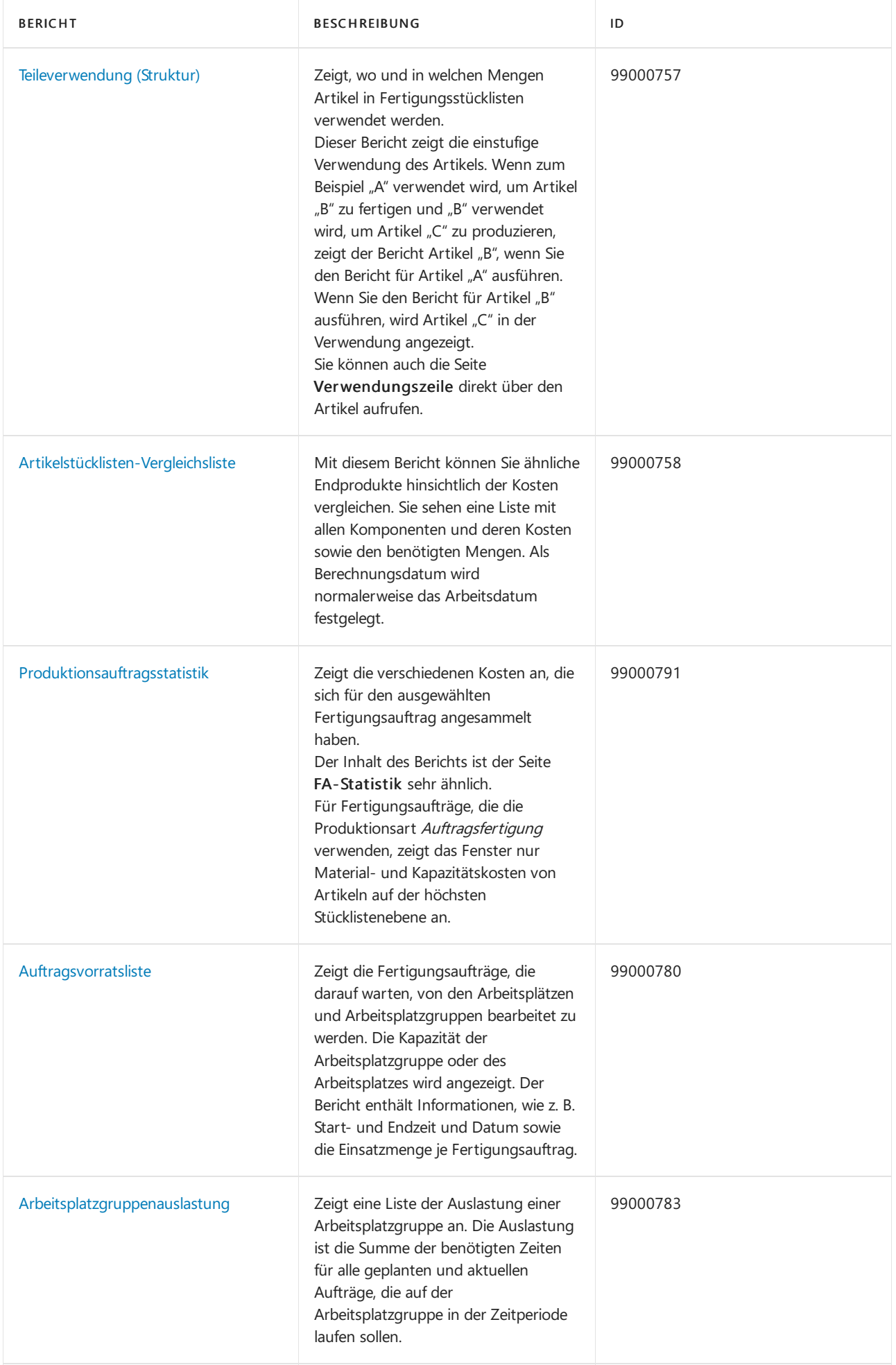

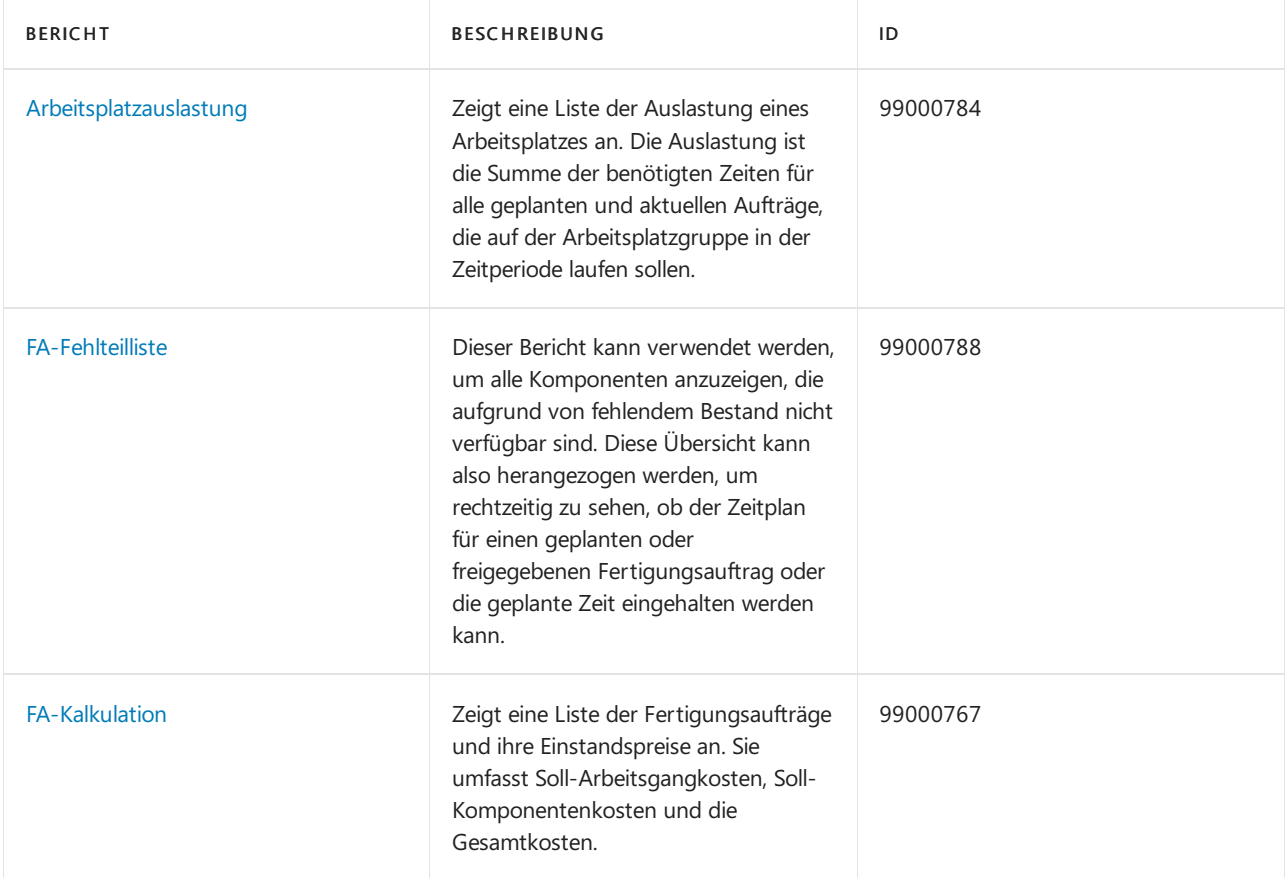

# Aufgaben

In den folgenden Artikeln werden einige der wichtigsten Aufgaben zur Analyse des Status Ihres Unternehmens beschrieben:

- Auslastung der Arbeit und Arbeitsplätze anzeigen
- **•** Artikelverfügbarkeit anzeigen

## Siehe auch

[Produktion](#page-2217-0) einrichten [Produktion](#page-1643-0)

### **NOTE**

Können Sie uns Ihre Präferenzen für die Dokumentationssprache mitteilen? Nehmen Sie an einer kurzen Umfrage teil. (Beachten Sie, dass diese Umfrage auf Englisch ist.)

# <span id="page-2657-0"></span>Anzeigen der Auslastung der Arbeit und Arbeitsplätze

02.11.2022 • 2 minutes to read • Edit [Online](https://github.com/MicrosoftDocs/dynamics365smb-docs/blob/main/business-central/production-how-to-view-the-load-on-work-centers.md)

Auf den Seiten Arbeitsplatzgruppenkarte und Arbeitsplatzkarte können Sie gebuchte Kapazität aufgrund der Informationen zu geplanten und freigegebenen Fertigungsaufträgen anzeigen.

## Um sich die Auslastung von Arbeitsplatzgruppen anzeigen zu lassen:

- 1. Wählen Sie die <sup>S</sup>Symbol. Geben Sie Arbeitsplatzgruppen ein, und wählen Sie dann den zugehörigen Link.
- 2. Öffnen Sie die relevante Karte Arbeitsplatzgruppe aus der Liste, und wählen Sie die Laden Aktion aus.

Verwenden Sie dieFelder Anzeigen nach und Anzeigen als auf dem Inforegister Optionen, um den gewünschten Zeitraum auszuwählen.

## Siehe auch

[Produktion](#page-1643-0) [Produktion](#page-2217-0) einrichten [Planung](#page-1560-0) [Bestand](#page-1360-0) [Einkauf](#page-1313-0) Arbeiten mit [Business](#page-410-0) Central

### **NOTE**

Können Sie uns Ihre Präferenzen für die Dokumentationssprache mitteilen? Nehmen Sie an einer kurzen Umfrage teil. (Beachten Sie, dass diese Umfrage auf Englisch ist.)

# Kapazität buchen

02.11.2022 • 2 minutes to read • Edit [Online](https://github.com/MicrosoftDocs/dynamics365smb-docs/blob/main/business-central/production-how-to-post-capacities.md)

Im Kapazitäts Buch.-Blatt buchen Sieverbrauchte Kapazität, diekeinem Fertigungsauftrag zugeordnet ist. Zum Beispiel: Wartungsarbeit muss einem Arbeitsplatz oder einer Arbeitsplatzgruppe zugeordnet werden, aber nicht einem Fertigungsauftrag.

## Kapazitäten buchen

- 1. Wählen Sie die Symbol. Geben Sie Kapazitäts Buch.-Blätter ein, und wählen Sie dann den zugehörigen Link.
- 2. Füllen Sie die Felder Buchungsdatum und Belegnr. aus.
- 3. Geben Sie in das Feld Art die Art der Kapazität entweder Arbeitsplatz oder Arbeitsplatzgruppe ein, die Sie buchen möchten.
- 4. Geben Sie im Feld Nr. Geben Sie die Nummer des Arbeitsplatzes oder der Arbeitsplatzgruppe ein.
- 5. Geben Sie in den anderen Feldern die entsprechenden Daten, wie zum Beispiel Startzeit, Endzeit, Menge und Ausschuss ein.
- 6. Um die Rechnung zu buchen, wählen Sie die Aktion Buchen aus.

### Um sich die Arbeitsplatzgruppeneinträge anzeigen zu lassen:

Auf den Seiten Arbeitsplatzgruppenkarte und Arbeitsplatzkarte können Sie gebuchte Kapazität aufgrund der Informationen zu beendeten Fertigungsaufträgen anzeigen.

- 1. Wählen Sie die <a>Symbol. Geben Sie Arbeitsplatzgruppen ein, und wählen Sie dann den zugehörigen Link.
- 2. Öffnen Sie die relevante Karte Arbeitsplatzgruppe aus der Liste, und wählen Sie die Kapazitätsposten Aktion aus.

Auf der Seite Kapazitätsposten werden die gebuchten Posten der Arbeitsplatzgruppe in der Reihenfolge der Buchungen angezeigt.

## Siehe auch

[Produktion](#page-1643-0) [Produktion](#page-2217-0) einrichten [Planung](#page-1560-0) [Bestand](#page-1360-0) [Einkauf](#page-1313-0) Arbeiten mit [Business](#page-410-0) Central

### **NOTE**

Können Sie uns Ihre Präferenzen für die Dokumentationssprache mitteilen? Nehmen Sie an einer kurzen Umfrage teil. (Beachten Sie, dass diese Umfrage auf Englisch ist.)

# So zeigen Sie die Servicestatistik an

02.11.2022 • 5 minutes to read • Edit [Online](https://github.com/MicrosoftDocs/dynamics365smb-docs/blob/main/business-central/service-service-statistics.md)

Sie können Statistiken nutzen, um Belege zu analysieren und zu bestimmen, wie Sie Ihre Dienstvorgänge verwalten sollen. Sie können Serviceverträge, Artikel, Bestellungen, Rechnungen, Gutschriften und Anfragen analysieren, indem Sie die Statistik Aktion auswählen. Für Serviceartikel und Verträge können Sie Serviceartikel-Trendscape oder Servicevertrag-Trendscape verwenden, um eine Zusammenfassung der Serviceposten für einen bestimmten Serviceartikel angezeigt.

## So zeigen Sie die Serviceauftragsstatistik an

Die Funktion "Serviceauftragsstatistik" bietet Ihnen einen schnellen Überblick über den Inhalt des gesamten Serviceauftrags, über die Details zu bestimmten Servicezeilen und über Informationen zur Fakturierung, Lieferung und dem Verbrauch sowie über den Saldo des Debitors.

Die statistischen Daten eines Serviceauftrags werden auf der Seite Serviceauftragsstatistik des jeweiligen Auftrags angezeigt. Sie können die entsprechende Statistikseite aus einem Serviceauftrag öffnen. Die Seite Serviceauftrag wählen Sie Statisitk. Auf den Inforegistern auf dieser Seite werden u. a. die Menge, der Betrag, der MwSt.-Betrag, der Einstandspreis, der Deckungsbeitrag und das Kreditlimit des Debitors angezeigt. Die Beträge auf der Seite werden – sofern nichts anderes angegeben wird – in der Währung des Serviceauftrags angezeigt.

### **Anzeigen von Summen für einen Auftrag**

Die Daten umfassen den Gesamtbetrag der Servicezeilen (mit und ohne MwSt.), MwSt.-Anteil, Einstandspreis sowie DB der Servicezeilen. Die Seite zeigt auch die artikelspezifischen Informationen, wie Gewicht, Volumen und Menge an Paketen.

### **Ansichtsversandinformationen**

Auf diesem Inforegister werden die Informationen über die zu liefernden Artikel, Ressourcen und/oder Kosten angezeigt. Die Anwendung verwendet die im Feld Zu liefern für die einzelnen Servicezeilen angegebenen Werte, um die Informationen bereitzustellen.

### **Auftragsdetails anzeigen**

Auf diesem Inforegister werden Informationen zu den Artikeln, Ressourcenstunden und Kosten angezeigt, die fakturiert und verbraucht werden sollen. Die Berechnungen sind in der folgenden Tabelle beschrieben.

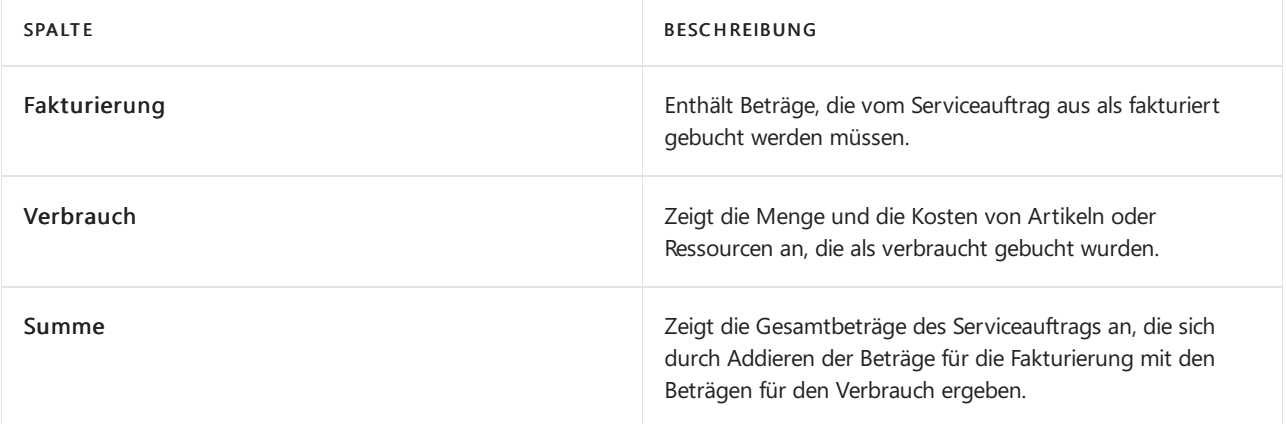

### **Serviceauftragspositionen analysieren**

Sie können die Informationen nach den Arten von Servicezeilen analysieren, die sich im Serviceauftrag befinden. Die Beträge werden einzeln für Folgendes angezeigt:

- Artikel
- Ressourcen
- Kosten und Sachkonten

### **So zeigen Sie Debitoreninformationen an**

Dieses Inforegister enthält den Saldo des Debitorenkontos sowie das maximale Kreditlimit, das dem Debitor gewährt werden kann, für den Sie den Servicebeleg erstellt haben.

# So zeigen Sie die Servicestatistik an

Auf dieser Seite Serviceartikelstatistik sind aktuelle Informationen über den Verbrauch, fakturierte Beträge und Deckungsbetrag eines bestimmten Artikels ersichtlich.

- Ressourcen
- Artikel
- Servicekosten
- **Serviceverträge**
- Gesamt

Für jede Postenart sind der fakturierte Betrag, der Verbrauchsbetrag, der Einstandsbetrag, die Menge, die fakturierte und die verbrauchte Menge, der Deckungsbeitrag und der Deckungsbeitrag in Prozent angegeben. Der Deckungsbeitrag in Prozent wird gemäß der folgenden Formel berechnet:

(Fakturierter Betrag - Verbrauch (Kosten)) x 100 / Fakturierter Betrag

# Trendscapes nutzen

Um Serviceartikel und Serviceverträgen stellen die Seiten Serviceartikel-Trendscape oder Servicevertrags-Trendscape eine Zusammenfassung der Serviceposten in einem Zeitraum für einen bestimmten Serviceartikel oder einen Vertrag. Um das Trendscapeanzuzeigen, öffnen Sie den Serviceartikel oder den Servicevertrag, wählen Sie die Statistik Aktion aus, und wählen Sie dann Trendscape aus.

Wenn Sie mit den Bildlaufleisten den sichtbaren Fensterausschnitt verschieben, werden automatisch die Beträge für das gewählte Intervall berechnet. Alle Beträge aus den Serviceposten werden berechnet. Dabei handelt es sich um Posten, die beim Buchen von Serviceaufträgen oder Servicerechnungen erzeugt wurden.

Sie können die Liste filtern, indem Sie die Serviceartikel festlegen, die berücksichtigt werden sollen.

### **TIP**

Wenn Sie die Periodenlänge auf Tag gesetzt haben und die Suche mit den Bildlaufleisten sehr lange dauert, können Sie auch ein größeres Intervall (z. B. Quartal) verwenden. Wenn Sie die gewünschte Periode gefunden haben, können Sie wieder auf das ursprüngliche Intervall umschalten, so dass detailliertere Daten angezeigt werden.

# Gewinne und Verluste auf Verträgen anzeigen

Die Anwendung erstellt automatisch einen Gewinn- oder Verlustposten, wenn Vertragsangebote in Serviceverträge umgewandelt werden, wenn Vertragszeilen zum Servicevertrag hinzugefügt oder aus ihm entfernt werden und wenn Verträge gekündigt werden. Sie können Vertragsgewinne oder -verluste auf den folgenden Seiten anzeigen.

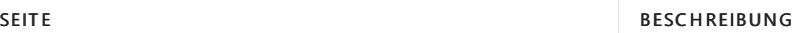

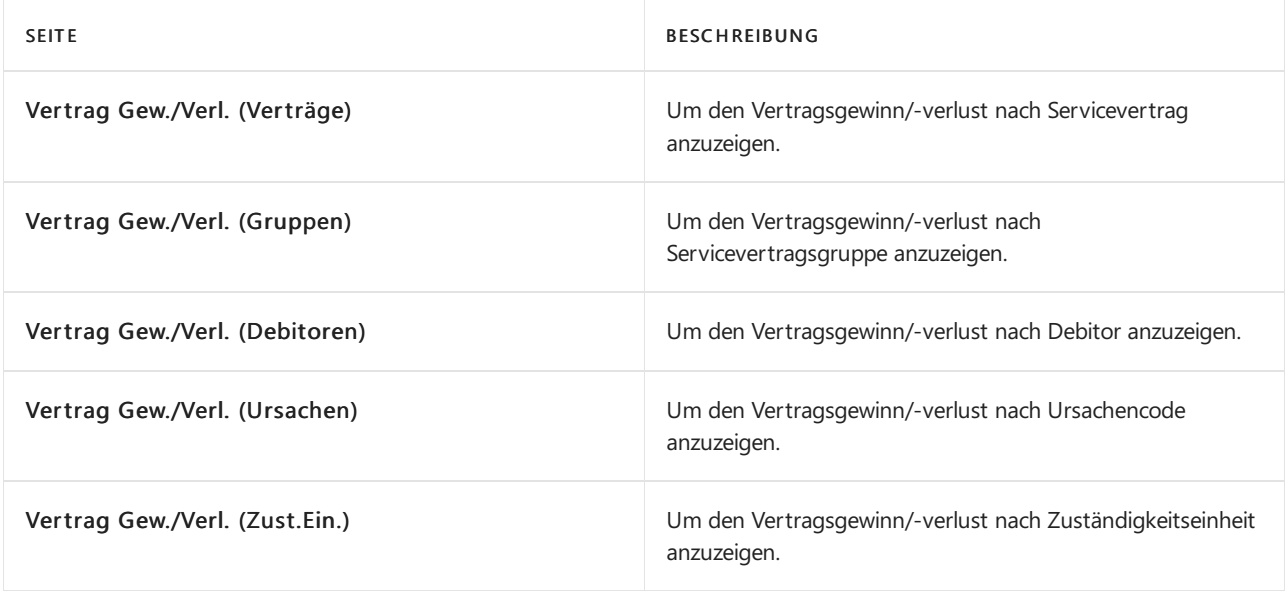

- 1. Wählen Sie die Symbol. Geben Sie den Namen der Seite ein, die angezeigt werden soll, und wählen Sie dann den entsprechenden Link.
- 2. Füllen Sie die Filterkriterien aus, die Sie anwenden möchten. Wählen Sie beispielsweise auf der Seite Vertrag Gew./Verl. (Ursachen) einen Wert für Ursachencodefilter aus.
- 3. Wählen Sie die Aktion Matrix anzeigen aus.

## Servicestatistik für gebuchte Service-Belege anzeigen

Mit der Funktion "Servicestatistik" erhalten Sie eine statistische Übersicht über den Inhalt von gebuchten Servicebelegen, wie gebuchte Lieferungen, Rechnungen und Gutschriften.

Die statistischen Daten werden auf der Seite "Servicestatistik" für den gebuchten Service angezeigt. Sie können die entsprechende Statistikseite aus der gebuchten Servicelieferung, aus der gebuchten Servicerechnung oder den gebuchten Servicegutschriftbelegen öffnen. Wählen Sie für jede dieser Dokumentarten die Aktion Statistik. Wählen Sie beispielsweise auf der Seite Gebuchte Dienstleistungsrechnungen die Aktion Statistik.

### **Geb. Servicelieferungsstatistik**

Die Seite Servicelieferungsstatistik bietet Ihnen eine Übersicht über die gebuchte Servicelieferung. Das Fenster umfasst das Inforegister "Allgemein", auf dem Informationen zum physischen Inhalt der Lieferung angezeigt werden, z. B. die Menge der gelieferten Artikel, die Ressourcenstunden oder die Einstandspreise und das Gewicht sowie das Volumen der gelieferten Artikel.

### **Geb. Servicerechnungsstatistik**

Auf der Seite Servicerechnungsstatistik wird eine statistische Zusammenfassung der gebuchten Servicerechnung angezeigt. Sie können die Summen der gebuchten Servicerechnung angezeigt. Die Daten umfassen den Gesamtbetrag der Servicezeilen (mit und ohne MwSt.), dieals fakturiert gebucht wurden, MwSt.- Anteil, Einstandspreis sowie DB der gebuchten Rechnung. Die Spalten auf der Seite zeigen darüber hinaus die folgenden Informationen an:

- $\bullet$  Die Artikel in den Servicerechnungszeilen, wie Gewicht, Volumen und Menge an Paketen.
- Der Saldo des Debitorenkontos und der maximale Kredit, den Siefür den Debitor erweitern können.

### **Statistikzu gebuchten Servicegutschriften**

Auf der Seite Servicegutschriftstatistik erhalten Sie eine Übersicht über die Zeilen in einer gebuchten Servicegutschrift. Die Übersicht kann gehören:

• Auf dem Inforegister "Allgemein" werden die Gesamtbeträge der gebuchten Gutschrift sowie Informationen wie Menge, Betrag, MwSt., Einstandspreis und DB angezeigt. Das Inforegister enthält zudem spezifische Informationen über die Artikel in den Servicezeilen der gebuchten Gutschrift wie Menge, Gewicht und

Volumen.

• Das Inforegister "Debitor" enthält allgemeine Informationen zum Debitor, z. B. Kreditlimit und Kontosaldo.

# Siehe auch

Erstellen von [Serviceaufträgen](#page-1787-0) [Serviceartikel](#page-2254-0) erstellen [Planungsservice](#page-1756-0)

### **NOTE**

Können Sie uns Ihre Präferenzen für die Dokumentationssprache mitteilen? Nehmen Sie an einer kurzen Umfrage teil. (Beachten Sie, dass diese Umfrage auf Englisch ist.)

# Ressourcen zuordnen

02.11.2022 • 9 minutes to read • Edit [Online](https://github.com/MicrosoftDocs/dynamics365smb-docs/blob/main/business-central/service-how-to-allocate-resources.md)

Kernstück des Servicemanagements sind die Mitarbeiter, von denen der Service bereitgestellt wird. Sie können einrichten Business Central, um die geeigneten Mitarbeiter den entsprechenden Projekten zuzuweisen. Zuweisungen können auf Servicebereichen basieren, in denen Mitarbeiter tätig sind, oder in denen der Service stattfindet. Zudem können Ressourcen beim Antworten auf Serviceanforderungen zusammengruppiert werden. Weitere Informationen finden Sie unter [Ressourcen](#page-2262-0) zuweisen einrichten.

Sie können Ressourcen, z B. Techniker zuweisen, indem Sie Einsatzplanung oder einen Serviceauftrag verwenden. Sie können Ressourcenverfügbarkeit verwenden, um Ressourcen zuzuordnen, um die Aufgaben in Aufträgen und Angeboten auszuführen.

Siekönnen im Fenster Ressourcenzuordnungen allen Serviceartikeln in einem Serviceauftrag dieselbe Ressource, z. B. einen Techniker, oder dieselbe Ressourcengruppe zuordnen. Zuordnungsposten werden für die anderen Serviceartikel im Auftrag mit derselben Ressourcennummer und demselben Zuordnungsdatum wie in der Zeile erstellt, die bereits zugeordnet wurde. Die zugeordneten Stunden entsprechen den zuvor zugeordneten Stunden, dividiert durch die Anzahl der Serviceartikel im Auftrag. Das Feld Status wird automatisch auf Aktiv für alle Posten gesetzt, die erstellt wurden.

## So zeigen Sie eine Übersicht der Serviceaufträge und -angebote an

Sie benötigen u. U. eine Übersicht an Serviceaufträgen oder Serviceangeboten, die bestimmten Bedingungen entsprechen, um diese dann eine nach der anderen mit bestimmten Vorgehensweisen abzuarbeiten. Sie müssen z. B.Serviceaufträgen Ressourcen zuordnen, diezu einem bestimmten Debitor gehören.

- 1. Wählen Sie die 2 Symbol. Geben Sie Einsatzplanung ein und wählen Sie den zugehörigen Link.
- 2. Wählen Sie im Feld Belegartenfilter die Belegart, die Sie sehen möchten.
- 3. Wenn Sieeine Übersicht der Serviceaufgaben erhalten möchten, dieeiner bestimmten Ressource oder Ressourcengruppe zugeordnet sind, füllen Sie die Felder Ressourcenfilter und Ressourcengruppenfilter aus und betätigen Sie Enter.
- 4. Wenn Sieeine Übersicht der Belegeerhalten möchten, dieein bestimmtes "Reagieren bis (Datum)" haben oder deren "Reagieren bis (Datum)" in eine bestimmte Periodefällt, dann füllen Sie das Feld Reagieren bis (Datum) aus und betätigen Enter.
- 5. Wenn Sie eine Übersicht der Belege mit einem bestimmten Zuordnungsstatus/Belegstatus erhalten möchten, füllen Sie die Felder Zuordnungsfilter/Statusfilter aus und betätigen Sie Enter.
- 6. Wenn Sie eine Übersicht der Belege erhalten möchten, die zu einem bestimmten Vertrag/Debitor/Servicegebiet gehören, füllen Sie dieFelder Vertragsfilter/Debitorenfilter/Servicegebietsfilter aus und betätigen Sie Enter.
- 7. Wählen Sie eine Zeile aus, die einem Serviceauftrag oder einem Serviceangebot entspricht, und wählen die Beleg anzeigen Aktion aus.

Die Seite Serviceauftrag oder Serviceangebot wird geöffnet, und Sie können den Beleg bearbeiten. Um zu der Seite Einsatzplanung zurückzukehren, wählen Sie OK.

### So weisen Sie eine Ressource anhand der Ressource oder der
### Ressourcengruppenverfügbarkeit zu

- 1. Wählen Sie die Symbol. Geben Sie Einsatzplanung ein, und wählen Sie den zugehörigen Link.
- 2. Öffnen Sie den relevanten Serviceauftrag, und wählen Sie die Ressourcen zuweisen Aktion aus.
- 3. Wählen Sie den Posten mit der Serviceaufgabe aus, der Sie eine Ressource zuordnen möchten.
- 4. Wählen Sie Ressourcen verfügbar oder Res.Gruppe Verfügbar Aktion aus.
- 5. Auf der Seite Res. Verfügbarkeit (Service) wählen Sie Matrix anzeigen aus.
- 6. Wählen Sie eine Ressource, die Sie zuweisen möchten. Sie können Ihre Auswahl darauf basieren, ob die Ressource für die Aufgabe qualifiziert ist, ob sie sich in der Nähe des Debitors befindet und/oder ob sie von diesem Debitor bevorzugt wird.
- 7. Wählen Sie ein Datum aus, an dem die Ressource genügend verfügbare Zeit zur Erledigung der Aufgabe hat. Außerdem sollte das Datum nahe der Reaktionszeit des Serviceauftrags liegen.
- 8. Geben Sie im Feld Zuzuordnende Menge die Anzahl der Stunden ein, die Sie der Ressource für die Serviceaufgabe zuordnen möchten.
- 9. Wählen Sie die Aktion Zuordnen, um die ausgewählte Ressource zum ausgewählten Datum zuzuordnen.

Das Feld Status wird automatisch auf Aktiv gesetzt.

Wiederholen Sie diese Schritte für jedes Datum, dem Sie eine Ressource in der Serviceaufgabe zuordnen möchten.

#### **NOTE**

Für einen Serviceartikel in einem Serviceauftrag kann es nur eine Aktiven Für einen Serviceartikel in einem Serviceauftrag kann es nur eine aktive Serviceauftragszuordnung mit einer Ressource oder Ressourcengruppe geben.

### So weisen Sie eine Ressource in einem Serviceauftrag zu

Nachdem Sie einen Serviceauftrag oder ein Serviceangebot erstellt und ausgefüllt haben, können Sie Ressourcen wie z. B. Techniker zuweisen, die die im Beleg als Serviceartikelzeilen erfassten Serviceaufgaben ausführen sollen.

- 1. Wählen Sie die 2 Symbol. Geben Sie Serviceaufträge ein und wählen Sie dann den zugehörigen Link.
- 2. Wählen Sie das Menü Bestellung, und wählen Sie dann Bearbeiten.
- 3. Klicken Sie in die Serviceartikelzeile, die der Serviceaufgabe entspricht, der Sie eine Ressource zuordnen möchten.
- 4. Wählen Sie Ressourcenzuordnungen.
- 5. Wählen Sie auf der Seite Ressourcenzuordnungen einen inaktiven Zuordnungseintrag mit der Serviceaufgabe, der Sie die Ressourcezuordnen möchten.Wenn kein inaktiver Zuordnungseintrag vorhanden ist, können Sie einen Neuen erstellen.
- 6. Geben Sie die Serviceaufgabe an, indem Sie im Feld Serviceartikelnr. in derselben Zeile ausfüllen.
- 7. Wählen Sie im Feld Ressourcennr. die entsprechende Ressource aus. Falls die Ressource Mitglied einer Ressourcengruppe ist, wird die Nummer der Ressourcengruppe automatisch in das Feld Res.-Gruppennr. übernommen.Feld
- 8. Füllen Sie die Felder Zuordnungsdatum und Zugeordnete Stunden aus. Das Feld Status wird auf Aktiv gesetzt. Damit ist die Ressource der Serviceaufgabe zugeordnet.
- 9. Optional, um die Ressourcefür alle Artikel zuzuordnen, wählen Sie Allen Serviceartikeln zuordnen aus.

#### **NOTE**

Für einen Serviceartikel in einem Serviceauftrag kann es nur einen aktiven Zuordnungsposten mit einer Ressource oder Ressourcengruppe gleichzeitig geben.

### So ordnen Sie Ressourcen in einem Serviceauftrag neu zu

Sie können Ressourcen direkt von einem Serviceauftrag oder Serviceangebot aus neu zuordnen. Der alte Posten ist noch vorhanden, aber sein Status wird folgendermaßen aktualisiert:

- Wenn der Service begonnen wurde, während die Zuordnung Aktiv war, d. h. falls der Reparaturstatus des Serviceartikels in dem Posten auf In Bearbeitung geändert wurde, ändert sich der Zuordnungsstatus von Neuzuordnung notwendig in Erledigt.
- Falls der Service nicht begonnen wurde, während die Zuordnung Aktiv war,ändert sich der Zuordnungsstatus von Neuzuordnung notwendig in Storniert.
- Wenn Sie einen Serviceauftrag zuordnen, den Sie aus einem Angebot erstellt haben, ändert sich der Status der Zuordnungsposten in dem Angebot beim Zuordnen der Serviceartikel in dem Serviceauftrag immer in Erledigt.
- 1. Wählen Sie die 2 Symbol. Geben Sie Serviceaufträge ein und wählen Sie dann den zugehörigen Link.
- 2. Öffnen Sie den relevanten Serviceauftrag.
- 3. Markieren Sie die Dienstleistungspositionszeile, die der Serviceaufgabe entspricht, der Sie eine Ressource zuordnen möchten, und wählen Sie dann die Aktion Ressourcenzuordnungen.
- 4. Wählen Sie auf der Seite Ressourcenzuordnungen einen Zuordnungsposten mit der Serviceaufgabe aus, der Sie die Ressource zuordnen möchten. Wählen Sie im Feld Ressourcennr. die entsprechende Ressource aus. Die bereits im Feld vorhandene Ressourcennummer wird überschrieben.
- 5. Drücken Sie die EINGABETASTE. Es wird ein Dialogfeld geöffnet, in dem Sie gefragt werden, ob Sie diesen Posten neu zuordnen möchten. Füllen Sie bei Bedarf das Feld Ursachencode aus, und klicken Sie zum Bestätigen auf Ja.
- 6. Füllen Sie dieFelder Zuordnungsdatum und Zugeordnete Stunden aus. Der Posten enthält jetzt die neue Ressource und der Status ist Aktiv.

### So ordnen Sie eine Ressource mithilfe der Einsatzplanung neu zu

Wenn die der Serviceaufgabe zugewiesene Ressource die Arbeiten nicht zu Ende führen kann, muss die Serviceaufgabe neu zugeordnet werden. Normalerweise ordnen Sieein Serviceaufgabe mithilfe der Einsatzplanung neu zu.

- 1. Wählen Sie die <sup>1</sup>Symbol. Geben Sie Einsatzplanung ein und wählen Sie den zugehörigen Link.
- 2. Wählen Sie im Feld Zuordnungsfilter Neuzuordnung notwendig. Die Seite Einsatzplanung zeigt nun nur die Serviceaufträge mit Serviceaufgaben an, die eine Neuzuordnung benötigen.
- 3. Markieren Sie den entsprechenden Serviceauftrag und wählen Sie dann die Aktion Ressourcenzuordnungen. Die Seite Ressourcenzuordnungen wird geöffnet.
- 4. Wählen Sie den Zuordnungsposten, dem Sie eine Ressource neu zuordnen wollen.
- 5. Wählen Sieim Feld Ressourcennr. dieentsprechende Ressourceaus. Die bereits im Feld vorhandene Ressourcennummer wird überschrieben.
- 6. Drücken Sie die Eingabetaste. Das Dialogfeld Eintragsneuzuordnungsgründe wird geöffnet und Sie werden gefragt, ob Sie diesen Posten neu zuordnen möchten.Füllen Sie bei Bedarf das Feld Ursachencode aus, und klicken Siezum Bestätigen auf Ja.

7. Füllen Sie dieFelder Zuordnungsdatum und Zugeordnete Stunden aus. Der Posten enthält jetzt die neue Ressource, und der Status ist Aktiv.

#### **NOTE**

Der alte Posten ist noch vorhanden, aber der Status wird folgendermaßen aktualisiert:

- Wenn der Service begonnen wurde, während die Zuordnung Aktiv war, d. h. falls der Reparaturstatus des Serviceartikels in dem Posten auf In Bearbeitung geändert wurde, ändert sich der Zuordnungsstatus von Neuzuordnung notwendig in Erledigt.
- Falls der Service nicht begonnen wurde, während die Zuordnung Aktiv war, ändert sich der Zuordnungsstatus von Neuzuordnung notwendig in Storniert.
- Wenn Sieeinen Serviceauftrag zuordnen, den Sieaus einem Angebot erstellt haben, ändert sich der Status der Zuordnungsposten in dem Angebot beim Zuordnen der Serviceartikel in dem Serviceauftrag immer in Erledigt.

### So erfassen Sie Ressourcenzeiten

Wenn Siein Serviceaufträgen mitServiceartikeln arbeiten, müssen Sie die Ressourcenzeiten, dieim Service verwendet werden, erfassen. Der folgende Ablauf zeigt, wie Ressourcenzeiten auf der Seite Servicearbeitsblatt erfasst werden können.

Sie können dieselbe Vorgehensweise verwenden, um die Stunden im Fenster Servicezeilen zu erfassen, das Sie auf der Seite "Serviceauftrag" öffnen können. Öffnen Sie die entsprechende Servicekarte und wählen Sie dann die Aktion Servicereihen.

Wenn dieselbe Ressource an allen Serviceartikeln im Serviceauftrag arbeitet, erfassen Sie die gesamte Ressourcenzeit nur für einen Serviceartikel und teilen die Ressourcenzeileauf, um die Ressourcenzeiten den anderen Serviceartikeln zuzuordnen.

- 1. Wählen Sie die 2 Symbol. Geben Sie Serviceaufgaben ein und wählen Sie dann den zugehörigen Link.
- 2. Wählen Sie die Zeile aus, die den relevanten Serviceartikel enthält, und wählen die Servicearbeitsblatt Aktion aus.
- 3. Füllen Sie dieFelder je nach Bedarf aus.Fahren Sie über ein Feld, um eine Kurzbeschreibung zu lesen.

### So ordnen Sie allen Serviceartikeln in einem Serviceauftrag Ressourcen zu

Wenn dieselbe Ressource an allen Serviceartikeln im Serviceauftrag arbeitet, erfassen Sie die gesamten Ressourcenzeiten nur für einen Serviceartikel und teilen die Ressourcenzeileauf, um die Ressourcenzeiten auf die Ressourcenzeilen der anderen Serviceartikel zu verteilen.

Der folgende Vorgang zeigt, wie Ressourcenzeilen auf der Seite Servicerechnungszeilen aufgeteilt werden können.

- 1. Wählen Sie die 2 Symbol. Geben Sie Serviceaufträge ein und wählen Sie dann den zugehörigen Link.
- 2. Öffnen Sie den relevanten Serviceauftrag.
- 3. Wählen Sie auf der Registerkarte Linien FastTab die Aktion Leistungszeilen. Die Seite Servicezeilen wird geöffnet.
- 4. Wählen Sie die Ressourcenzeile aus, die Sie aufteilen möchten. Der Inhalt des Feldes Menge wird auf alle Serviceartikel im Serviceauftrag aufgeteilt.
- 5. Wählen Sie die Aktion Ressourcenzeile teilen.Wählen SieJa aus, um den Vorgang zu bestätigen.

Ressourcenzeilen für die anderen Serviceartikel im Auftrag werden mit der gleichen Ressourcennummer wie die aufgeteilte Zeile erstellt. Die Menge entspricht der Menge der Zeile, die aufgeteilt wurde, geteilt durch die Anzahl der Serviceartikel im Auftrag.

### So stornieren Sie eine Zuordnung

Siekönnen Ressourcenzuordnungen für Serviceaufgaben stornieren, ohne die Aufgaben neu zuzuordnen.

- 1. Wählen Sie die Symbol. Geben Sie Einsatzplanung ein und wählen Sie den zugehörigen Link.
- 2. Öffnen Sie den relevanten Serviceauftrag, und wählen Sie die Ressourcen zuweisen Aktion aus.
- 3. Wählen Sie den Zuordnungsposten mit der Serviceaufgabe aus, für die Sie die Zuordnung stornieren möchten.
- 4. Wählen Sie die Aktion Verteilung stornieren aus.
- 5. Wählen Sie im Feld Ursachencode den entsprechenden Code aus.
- 6. Wählen Sie Ja, um die Stornierung zu bestätigen.

#### **NOTE**

Die Anwendung wählt automatisch die Option Neuzuordnung notwendig in dem Feld Status aus. Falls der Reparaturstatus des Serviceartikels in dem Posten Anfang ist, wird der Reparaturstatus auf Weitergeleitet geändert (es wurden keine Servicearbeiten ausgeführt). Steht der Reparaturstatus auf In Bearbeitung, ändert sich der Status in Nicht abgeschlossen (einige Arbeiten wurden erledigt).

### Siehe auch

[Ressourcenzuweisung](#page-2262-0) einrichten [Zuordnungsstatus](#page-1763-0) und Reparaturstatus

#### **NOTE**

Können Sie uns Ihre Präferenzen für die Dokumentationssprache mitteilen? Nehmen Sie an einer kurzen Umfrage teil. (Beachten Sie, dass diese Umfrage auf Englisch ist.)

# Ressourcen zuordnen

02.11.2022 • 9 minutes to read • Edit [Online](https://github.com/MicrosoftDocs/dynamics365smb-docs/blob/main/business-central/service-how-to-allocate-resources.md)

Kernstück des Servicemanagements sind die Mitarbeiter, von denen der Service bereitgestellt wird. Sie können einrichten Business Central, um die geeigneten Mitarbeiter den entsprechenden Projekten zuzuweisen. Zuweisungen können auf Servicebereichen basieren, in denen Mitarbeiter tätig sind, oder in denen der Service stattfindet. Zudem können Ressourcen beim Antworten auf Serviceanforderungen zusammengruppiert werden. Weitere Informationen finden Sie unter [Ressourcen](#page-2262-0) zuweisen einrichten.

Sie können Ressourcen, z B. Techniker zuweisen, indem Sie Einsatzplanung oder einen Serviceauftrag verwenden. Sie können Ressourcenverfügbarkeit verwenden, um Ressourcen zuzuordnen, um die Aufgaben in Aufträgen und Angeboten auszuführen.

Siekönnen im Fenster Ressourcenzuordnungen allen Serviceartikeln in einem Serviceauftrag dieselbe Ressource, z. B. einen Techniker, oder dieselbe Ressourcengruppe zuordnen. Zuordnungsposten werden für die anderen Serviceartikel im Auftrag mit derselben Ressourcennummer und demselben Zuordnungsdatum wie in der Zeile erstellt, die bereits zugeordnet wurde. Die zugeordneten Stunden entsprechen den zuvor zugeordneten Stunden, dividiert durch die Anzahl der Serviceartikel im Auftrag. Das Feld Status wird automatisch auf Aktiv für alle Posten gesetzt, die erstellt wurden.

## So zeigen Sie eine Übersicht der Serviceaufträge und -angebote an

Sie benötigen u. U. eine Übersicht an Serviceaufträgen oder Serviceangeboten, die bestimmten Bedingungen entsprechen, um diese dann eine nach der anderen mit bestimmten Vorgehensweisen abzuarbeiten. Sie müssen z. B.Serviceaufträgen Ressourcen zuordnen, diezu einem bestimmten Debitor gehören.

- 1. Wählen Sie die 2 Symbol. Geben Sie Einsatzplanung ein und wählen Sie den zugehörigen Link.
- 2. Wählen Sie im Feld Belegartenfilter die Belegart, die Sie sehen möchten.
- 3. Wenn Sieeine Übersicht der Serviceaufgaben erhalten möchten, dieeiner bestimmten Ressource oder Ressourcengruppe zugeordnet sind, füllen Sie die Felder Ressourcenfilter und Ressourcengruppenfilter aus und betätigen Sie Enter.
- 4. Wenn Sieeine Übersicht der Belegeerhalten möchten, dieein bestimmtes "Reagieren bis (Datum)" haben oder deren "Reagieren bis (Datum)" in eine bestimmte Periodefällt, dann füllen Sie das Feld Reagieren bis (Datum) aus und betätigen Enter.
- 5. Wenn Sie eine Übersicht der Belege mit einem bestimmten Zuordnungsstatus/Belegstatus erhalten möchten, füllen Sie die Felder Zuordnungsfilter/Statusfilter aus und betätigen Sie Enter.
- 6. Wenn Sie eine Übersicht der Belege erhalten möchten, die zu einem bestimmten Vertrag/Debitor/Servicegebiet gehören, füllen Sie dieFelder Vertragsfilter/Debitorenfilter/Servicegebietsfilter aus und betätigen Sie Enter.
- 7. Wählen Sie eine Zeile aus, die einem Serviceauftrag oder einem Serviceangebot entspricht, und wählen die Beleg anzeigen Aktion aus.

Die Seite Serviceauftrag oder Serviceangebot wird geöffnet, und Sie können den Beleg bearbeiten. Um zu der Seite Einsatzplanung zurückzukehren, wählen Sie OK.

### So weisen Sie eine Ressource anhand der Ressource oder der

### Ressourcengruppenverfügbarkeit zu

- 1. Wählen Sie die Symbol. Geben Sie Einsatzplanung ein, und wählen Sie den zugehörigen Link.
- 2. Öffnen Sie den relevanten Serviceauftrag, und wählen Sie die Ressourcen zuweisen Aktion aus.
- 3. Wählen Sie den Posten mit der Serviceaufgabe aus, der Sie eine Ressource zuordnen möchten.
- 4. Wählen Sie Ressourcen verfügbar oder Res.Gruppe Verfügbar Aktion aus.
- 5. Auf der Seite Res. Verfügbarkeit (Service) wählen Sie Matrix anzeigen aus.
- 6. Wählen Sie eine Ressource, die Sie zuweisen möchten. Sie können Ihre Auswahl darauf basieren, ob die Ressource für die Aufgabe qualifiziert ist, ob sie sich in der Nähe des Debitors befindet und/oder ob sie von diesem Debitor bevorzugt wird.
- 7. Wählen Sie ein Datum aus, an dem die Ressource genügend verfügbare Zeit zur Erledigung der Aufgabe hat. Außerdem sollte das Datum nahe der Reaktionszeit des Serviceauftrags liegen.
- 8. Geben Sie im Feld Zuzuordnende Menge die Anzahl der Stunden ein, die Sie der Ressource für die Serviceaufgabe zuordnen möchten.
- 9. Wählen Sie die Aktion Zuordnen, um die ausgewählte Ressource zum ausgewählten Datum zuzuordnen.

Das Feld Status wird automatisch auf Aktiv gesetzt.

Wiederholen Sie diese Schritte für jedes Datum, dem Sie eine Ressource in der Serviceaufgabe zuordnen möchten.

#### **NOTE**

Für einen Serviceartikel in einem Serviceauftrag kann es nur eine Aktiven Für einen Serviceartikel in einem Serviceauftrag kann es nur eine aktive Serviceauftragszuordnung mit einer Ressource oder Ressourcengruppe geben.

### So weisen Sie eine Ressource in einem Serviceauftrag zu

Nachdem Sie einen Serviceauftrag oder ein Serviceangebot erstellt und ausgefüllt haben, können Sie Ressourcen wie z. B. Techniker zuweisen, die die im Beleg als Serviceartikelzeilen erfassten Serviceaufgaben ausführen sollen.

- 1. Wählen Sie die 2 Symbol. Geben Sie Serviceaufträge ein und wählen Sie dann den zugehörigen Link.
- 2. Wählen Sie das Menü Bestellung, und wählen Sie dann Bearbeiten.
- 3. Klicken Sie in die Serviceartikelzeile, die der Serviceaufgabe entspricht, der Sie eine Ressource zuordnen möchten.
- 4. Wählen Sie Ressourcenzuordnungen.
- 5. Wählen Sie auf der Seite Ressourcenzuordnungen einen inaktiven Zuordnungseintrag mit der Serviceaufgabe, der Sie die Ressourcezuordnen möchten.Wenn kein inaktiver Zuordnungseintrag vorhanden ist, können Sie einen Neuen erstellen.
- 6. Geben Sie die Serviceaufgabe an, indem Sie im Feld Serviceartikelnr. in derselben Zeile ausfüllen.
- 7. Wählen Sie im Feld Ressourcennr. die entsprechende Ressource aus. Falls die Ressource Mitglied einer Ressourcengruppe ist, wird die Nummer der Ressourcengruppe automatisch in das Feld Res.-Gruppennr. übernommen.Feld
- 8. Füllen Sie die Felder Zuordnungsdatum und Zugeordnete Stunden aus. Das Feld Status wird auf Aktiv gesetzt. Damit ist die Ressource der Serviceaufgabe zugeordnet.
- 9. Optional, um die Ressourcefür alle Artikel zuzuordnen, wählen Sie Allen Serviceartikeln zuordnen aus.

#### **NOTE**

Für einen Serviceartikel in einem Serviceauftrag kann es nur einen aktiven Zuordnungsposten mit einer Ressource oder Ressourcengruppe gleichzeitig geben.

### So ordnen Sie Ressourcen in einem Serviceauftrag neu zu

Sie können Ressourcen direkt von einem Serviceauftrag oder Serviceangebot aus neu zuordnen. Der alte Posten ist noch vorhanden, aber sein Status wird folgendermaßen aktualisiert:

- Wenn der Service begonnen wurde, während die Zuordnung Aktiv war, d. h. falls der Reparaturstatus des Serviceartikels in dem Posten auf In Bearbeitung geändert wurde, ändert sich der Zuordnungsstatus von Neuzuordnung notwendig in Erledigt.
- Falls der Service nicht begonnen wurde, während die Zuordnung Aktiv war,ändert sich der Zuordnungsstatus von Neuzuordnung notwendig in Storniert.
- Wenn Sie einen Serviceauftrag zuordnen, den Sie aus einem Angebot erstellt haben, ändert sich der Status der Zuordnungsposten in dem Angebot beim Zuordnen der Serviceartikel in dem Serviceauftrag immer in Erledigt.
- 1. Wählen Sie die 2 Symbol. Geben Sie Serviceaufträge ein und wählen Sie dann den zugehörigen Link.
- 2. Öffnen Sie den relevanten Serviceauftrag.
- 3. Markieren Sie die Dienstleistungspositionszeile, die der Serviceaufgabe entspricht, der Sie eine Ressource zuordnen möchten, und wählen Sie dann die Aktion Ressourcenzuordnungen.
- 4. Wählen Sie auf der Seite Ressourcenzuordnungen einen Zuordnungsposten mit der Serviceaufgabe aus, der Sie die Ressource zuordnen möchten. Wählen Sie im Feld Ressourcennr. die entsprechende Ressource aus. Die bereits im Feld vorhandene Ressourcennummer wird überschrieben.
- 5. Drücken Sie die EINGABETASTE. Es wird ein Dialogfeld geöffnet, in dem Sie gefragt werden, ob Sie diesen Posten neu zuordnen möchten. Füllen Sie bei Bedarf das Feld Ursachencode aus, und klicken Sie zum Bestätigen auf Ja.
- 6. Füllen Sie dieFelder Zuordnungsdatum und Zugeordnete Stunden aus. Der Posten enthält jetzt die neue Ressource und der Status ist Aktiv.

### So ordnen Sie eine Ressource mithilfe der Einsatzplanung neu zu

Wenn die der Serviceaufgabe zugewiesene Ressource die Arbeiten nicht zu Ende führen kann, muss die Serviceaufgabe neu zugeordnet werden. Normalerweise ordnen Sieein Serviceaufgabe mithilfe der Einsatzplanung neu zu.

- 1. Wählen Sie die <sup>1</sup>Symbol. Geben Sie Einsatzplanung ein und wählen Sie den zugehörigen Link.
- 2. Wählen Sie im Feld Zuordnungsfilter Neuzuordnung notwendig. Die Seite Einsatzplanung zeigt nun nur die Serviceaufträge mit Serviceaufgaben an, die eine Neuzuordnung benötigen.
- 3. Markieren Sie den entsprechenden Serviceauftrag und wählen Sie dann die Aktion Ressourcenzuordnungen. Die Seite Ressourcenzuordnungen wird geöffnet.
- 4. Wählen Sie den Zuordnungsposten, dem Sie eine Ressource neu zuordnen wollen.
- 5. Wählen Sieim Feld Ressourcennr. dieentsprechende Ressourceaus. Die bereits im Feld vorhandene Ressourcennummer wird überschrieben.
- 6. Drücken Sie die Eingabetaste. Das Dialogfeld Eintragsneuzuordnungsgründe wird geöffnet und Sie werden gefragt, ob Sie diesen Posten neu zuordnen möchten.Füllen Sie bei Bedarf das Feld Ursachencode aus, und klicken Siezum Bestätigen auf Ja.

7. Füllen Sie dieFelder Zuordnungsdatum und Zugeordnete Stunden aus. Der Posten enthält jetzt die neue Ressource, und der Status ist Aktiv.

#### **NOTE**

Der alte Posten ist noch vorhanden, aber der Status wird folgendermaßen aktualisiert:

- Wenn der Service begonnen wurde, während die Zuordnung Aktiv war, d. h. falls der Reparaturstatus des Serviceartikels in dem Posten auf In Bearbeitung geändert wurde, ändert sich der Zuordnungsstatus von Neuzuordnung notwendig in Erledigt.
- Falls der Service nicht begonnen wurde, während die Zuordnung Aktiv war, ändert sich der Zuordnungsstatus von Neuzuordnung notwendig in Storniert.
- Wenn Sieeinen Serviceauftrag zuordnen, den Sieaus einem Angebot erstellt haben, ändert sich der Status der Zuordnungsposten in dem Angebot beim Zuordnen der Serviceartikel in dem Serviceauftrag immer in Erledigt.

### So erfassen Sie Ressourcenzeiten

Wenn Siein Serviceaufträgen mitServiceartikeln arbeiten, müssen Sie die Ressourcenzeiten, dieim Service verwendet werden, erfassen. Der folgende Ablauf zeigt, wie Ressourcenzeiten auf der Seite Servicearbeitsblatt erfasst werden können.

Sie können dieselbe Vorgehensweise verwenden, um die Stunden im Fenster Servicezeilen zu erfassen, das Sie auf der Seite "Serviceauftrag" öffnen können. Öffnen Sie die entsprechende Servicekarte und wählen Sie dann die Aktion Servicereihen.

Wenn dieselbe Ressource an allen Serviceartikeln im Serviceauftrag arbeitet, erfassen Sie die gesamte Ressourcenzeit nur für einen Serviceartikel und teilen die Ressourcenzeileauf, um die Ressourcenzeiten den anderen Serviceartikeln zuzuordnen.

- 1. Wählen Sie die 2 Symbol. Geben Sie Serviceaufgaben ein und wählen Sie dann den zugehörigen Link.
- 2. Wählen Sie die Zeile aus, die den relevanten Serviceartikel enthält, und wählen die Servicearbeitsblatt Aktion aus.
- 3. Füllen Sie dieFelder je nach Bedarf aus.Fahren Sie über ein Feld, um eine Kurzbeschreibung zu lesen.

### So ordnen Sie allen Serviceartikeln in einem Serviceauftrag Ressourcen zu

Wenn dieselbe Ressource an allen Serviceartikeln im Serviceauftrag arbeitet, erfassen Sie die gesamten Ressourcenzeiten nur für einen Serviceartikel und teilen die Ressourcenzeileauf, um die Ressourcenzeiten auf die Ressourcenzeilen der anderen Serviceartikel zu verteilen.

Der folgende Vorgang zeigt, wie Ressourcenzeilen auf der Seite Servicerechnungszeilen aufgeteilt werden können.

- 1. Wählen Sie die 2 Symbol. Geben Sie Serviceaufträge ein und wählen Sie dann den zugehörigen Link.
- 2. Öffnen Sie den relevanten Serviceauftrag.
- 3. Wählen Sie auf der Registerkarte Linien FastTab die Aktion Leistungszeilen. Die Seite Servicezeilen wird geöffnet.
- 4. Wählen Sie die Ressourcenzeile aus, die Sie aufteilen möchten. Der Inhalt des Feldes Menge wird auf alle Serviceartikel im Serviceauftrag aufgeteilt.
- 5. Wählen Sie die Aktion Ressourcenzeile teilen.Wählen SieJa aus, um den Vorgang zu bestätigen.

Ressourcenzeilen für die anderen Serviceartikel im Auftrag werden mit der gleichen Ressourcennummer wie die aufgeteilte Zeile erstellt. Die Menge entspricht der Menge der Zeile, die aufgeteilt wurde, geteilt durch die Anzahl der Serviceartikel im Auftrag.

### So stornieren Sie eine Zuordnung

Siekönnen Ressourcenzuordnungen für Serviceaufgaben stornieren, ohne die Aufgaben neu zuzuordnen.

- 1. Wählen Sie die Symbol. Geben Sie Einsatzplanung ein und wählen Sie den zugehörigen Link.
- 2. Öffnen Sie den relevanten Serviceauftrag, und wählen Sie die Ressourcen zuweisen Aktion aus.
- 3. Wählen Sie den Zuordnungsposten mit der Serviceaufgabe aus, für die Sie die Zuordnung stornieren möchten.
- 4. Wählen Sie die Aktion Verteilung stornieren aus.
- 5. Wählen Sie im Feld Ursachencode den entsprechenden Code aus.
- 6. Wählen Sie Ja, um die Stornierung zu bestätigen.

#### **NOTE**

Die Anwendung wählt automatisch die Option Neuzuordnung notwendig in dem Feld Status aus. Falls der Reparaturstatus des Serviceartikels in dem Posten Anfang ist, wird der Reparaturstatus auf Weitergeleitet geändert (es wurden keine Servicearbeiten ausgeführt). Steht der Reparaturstatus auf In Bearbeitung, ändert sich der Status in Nicht abgeschlossen (einige Arbeiten wurden erledigt).

### Siehe auch

[Ressourcenzuweisung](#page-2262-0) einrichten [Zuordnungsstatus](#page-1763-0) und Reparaturstatus

#### **NOTE**

Können Sie uns Ihre Präferenzen für die Dokumentationssprache mitteilen? Nehmen Sie an einer kurzen Umfrage teil. (Beachten Sie, dass diese Umfrage auf Englisch ist.)

# Servicebuchung

02.11.2022 • 3 minutes to read • Edit [Online](https://github.com/MicrosoftDocs/dynamics365smb-docs/blob/main/business-central/service-service-posting.md)

Mit der Service-Buchungsfunktionalität können Sie Ihre Belege effizient verarbeiten und eine erfolgreiche Richtlinie für den Kundendienst aufrechterhalten. Sie können Belege erstellen und gebuchte Belege aktualisieren und Posten sowohl im Servicebereich als auch in anderen Modulen erstellen, um eine ordnungsgemäße Aktualisierung sicherzustellen.

### **NOTE**

Nachfolgend wird die Servicebuchung erläutert, unabhängig davon, wie Artikel physisch im Lager bearbeitet werden.

An einem Standort, der nicht so eingerichtet wurde, dass ein Lagerdurchlauferforderlich ist, führen Sie die Buchungsaktionen direkt auf der Seite Servicezeilen aus. An Standorten, die Lagerdurchlaufzeiten vorsehen, buchen Sie die beschriebenen Aktionen, außer "Liefern" und "Verbrauchen", indirekt durch je nach Einrichtung verschiedene Lagerlieferfunktionen. Weitere Informationen finden Sie unter Entnahme von Artikeln mit [Kommissionierungen](#page-1720-0).

### Lieferung

Mit der Option "Liefern"können Sie dierelevanten Artikel und Zeiten erfassen, die nach Abschluss des Service in den Zeilen eines Serviceauftrags eingegeben wurden. Eine gebuchte Lieferung wird erstellt, und das Lagermodul sowie weitere Module in Business Central werden aktualisiert, um die Artikel zu erfassen, die aus dem Lager entnommen und an den Debitoren gesendet wurden. Im Einzelnen werden Artikelposten, Wertposten, Serviceposten und Garantieposten erstellt.

Wenn der Lagerort so eingerichtet wurde, dass ein Lagerdurchlauf erforderlich ist, dann erfolgt die Lieferung und Umlagerung der Servicezeilenartikel auf die gleichen Weise wiefür andere Herkunftsbelege. Der einzige Unterschied besteht darin, dass Servicezeilenartikel extern oder intern verbraucht werden können, wozu zwei unterschiedliche Freigabefunktionen benötigt werden.

### Fakturieren

Zum Erstellen einer Rechnung an den Debitor, dem Sie den Service in Rechnung stellen möchten, müssen Sie die Option "Rechnung" verwenden. Normalerweiseist die Differenz zwischen der gelieferten Menge, die mit der FunktionWarenausgang buchen erfasst wurde, und der verbrauchten Menge, die mit der Funktion Verbrauch buchen erfasst wurde, Gegenstand der Rechnung.Siekönnen nicht fakturieren, was Sie nicht geliefert haben. Wenn Sie die Funktion Rechnungen buchen ausführen, wird eine gebuchte Servicerechnung erstellt, und die zuvor gebuchten Belege werden aktualisiert, damit sie dieselben Mengen wie in der ausgegebenen Rechnung enthalten.Wie bei anderen Buchungsverfahren werden dierelevanten Posten einschließlich Sachposten generiert.

## Lieferung und Rechnung

Mit der Option "Liefern und fakturieren" können Sie gleichzeitig eine Rechnung und eine Servicelieferung erstellen.

## Liefern und verbrauchen

Mit der Option "Liefern und Verbrauchen" können Artikel, Einstandspreise oder Stunden erfasst und gebucht werden, die für den Service aufgewendet wurden, die dem Debitor jedoch nicht in Rechnung gestellt werden

können. Es wird keine Rechnung ausgegeben, aber Sie können eine Servicelieferung und einen Serviceverbrauch gleichzeitig ausgeben, um zu berücksichtigen, dass dem Debitor einige Artikel oder Stunden kostenlos zur Verfügung gestellt wurden. Die entsprechenden Posten werden ebenfalls erstellt, um den Verbrauch zu erfassen.

#### **NOTE**

Im Rahmen des Servicebuchungsverfahrens können Sie auch eine teilweise Buchung vornehmen. Sie können eine Teillieferung oder eine Teilrechnung erstellen, indem Sie vor dem Buchen die Felder Z u liefern und/oder Zu fakturieren der einzelnen Servicezeilen der Serviceaufträge ausfüllen. Beachten Sie, dass Sie keine Rechnung für etwas erstellen können, das Sie nicht geliefert haben. Dies bedeutet, dass Sie eine Lieferung bereits erfasst haben müssen oder Lieferung und Rechnung zur gleichen Zeit erstellen müssen.

Nach Abschluss des Buchungsvorgangs können Sie die gebuchten Servicebelege auf den entsprechenden Seiten Gebuchte Servicelieferung und Gebuchte Servicerechnung anzeigen. Die erstellten gebuchten Posten können auf unterschiedlichen Seiten angezeigt werden, die gebuchte Posten enthalten, wie z. B. Sachposten, Artikelposten, Lagerplatzposten, Serviceposten, Projektposten und Garantieposten.

### So zeigen Sie zusätzliche Informationen zu einem gebuchten Servicebeleg an

Wenn Sie eine Servicerechnung, eine Servicelieferung oder eine Servicegutschrift buchen, werden die Informationen im Beleg in dieSeite Gebuchte Servicerechnung, Gebuchte Dienstlieferung bzw. Gebuchte Servicegutschrift übertragen. Auf diesen Seiten können keine Einträge eingegeben, geändert oder gelöscht werden. Sie können aus diesen Seiten einen Lieferschein, eine Rechnung oder eine Gutschrift drucken.

Die folgende Vorgehensweise verwendet eine gebuchte Servicerechnung als Beispiel, Sie können jedoch dieselben Schritte auf gebuchte Servicelieferungen und gebuchte Gutschriften anwenden.

- 1. Wählen Sie die 2 Symbol. Geben Sie Gebuchte Servicerechnungen ein, und wählen Sie dann den entsprechenden Link.
- 2. Öffnen Sie die gebuchte Servicerechnung, die Sie anzeigen möchten.
- 3. Um eine Übersicht über die gebuchte Rechnung zu erhalten, wählen Sie die Statistik Aktion.

Die Seite Serviceauftragsstatistik wird geöffnet. Auf der jeweiligen Seite werden Informationen wie Menge, Betrag, MwSt., Kosten, Deckungsbeitrag und Kreditlimit des Debitors für den gebuchten Beleg angezeigt.

### Siehe auch

Buchen von [Serviceaufträgen](#page-1805-0) Erstellen von [Serviceaufträgen](#page-1787-0)

#### **NOTE**

Können Sie uns Ihre Präferenzen für die Dokumentationssprache mitteilen? Nehmen Sie an einer kurzen Umfrage teil. (Beachten Sie, dass diese Umfrage auf Englisch ist.)

# Ad-hoc-Datenanalyse

02.11.2022 • 2 minutes to read • Edit [Online](https://github.com/MicrosoftDocs/dynamics365smb-docs/blob/main/business-central/reports-adhoc-analysis.md)

Manchmal müssen Sie Daten in Business Central auf eine Weise analysieren, die in einem Standardbericht nicht verfügbar ist. Dies wird manchmal als Ad-hoc-Analyse bezeichnet. Unten finden Sie Links, die Ihnen helfen, zu lernen, wie man es ausführt.

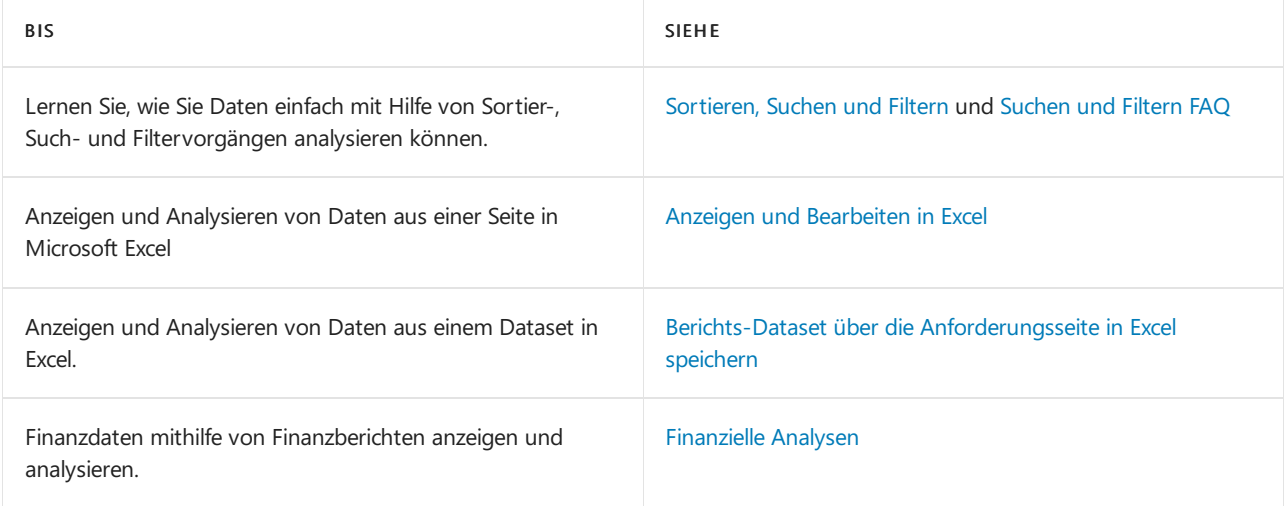

## Siehe auch

### Übersicht über Business [Intelligence](#page-2499-0) und Reporting

### **NOTE**

Können Sie uns Ihre Präferenzen für die Dokumentationssprache mitteilen? Nehmen Sie an einer kurzen Umfrage teil. (Beachten Sie, dass diese Umfrage auf Englisch ist.)

# <span id="page-2676-0"></span>Sortieren, Durchsuchen und Filtern

02.11.2022 • 12 minutes to read • Edit [Online](https://github.com/MicrosoftDocs/dynamics365smb-docs/blob/main/business-central/ui-enter-criteria-filters.md)

Es gibt mehrere Möglichkeiten, wie Sie das tun können und die dabei helfen, Datensätze in einer Liste oder einem Bericht oder XMLport zu scannen, zu suchen und einzugrenzen. Diese umfassen Sortierung, Suche und Filterung.Siekönnen einige oder alle davon gleichzeitig anwenden, um die Daten schnell zu finden oder zu analysieren.

#### **TIP**

Nutzen SiekostenloseE-Learning-Inhalte über die Business Central-Benutzeroberfläche unter Microsoft [Schulungen](https://learn.microsoft.com/de-de/training/dynamics365/business-central?wt.mc_id=dyn365bc_landingpage-docs).

Für Berichte und XML-Ports können Sie, wie bei Listen, Filter setzen, um abzugrenzen, welche Daten in den Bericht oder den XMLport aufgenommen werden sollen, aber Sie können nicht sortieren und suchen.

#### **TIP**

Wenn Sie Ihre Daten als Kacheln anzeigen, können Sie grundlegender Filterung verwenden und entsprechend suchen. Um alle festgelegten Funktionen zum Sortieren, Suchen und Filtern zu nutzen, wählen Sie das Symbol . Symbol, um die Datensätze als Liste anzuzeigen.

### Sortieren

Dank der Sortierfunktion können Siesich schnell und einfach einen Überblick über Ihre Daten verschaffen. Wenn Sie beispielsweise über zahlreiche Debitorenkontakte verfügen, könnten Sie diese nach folgenden Kriterien sortieren: Debitorennummer,Währungscode oder Länder-/Regionencode um die gewünschte Übersicht zu erhalten.

Um eine Liste zu sortieren, können Sie entweder:

- Einen Spaltenüberschriftstext auswählen, um zwischen aufsteigender und absteigender Reihenfolge umzuschalten, oder
- $\bullet$  den Dropdown-Pfeil in der Spaltenüberschrift auswählen und dann die Aktion Aufsteigend oder Absteigend wählen.

#### **NOTE**

Sortierung wird nicht auf Bilder, BLOB-Felder und FlowFilter unterstützt, diekeiner Tabelleangehören.

### Suchen

Oben auf jeder Listenseite befindet sich ein  $\mathcal P$  Suche, die eine schnelle und einfache Möglichkeit bietet, die Datensätze in einer Liste zu reduzieren und nur die Datensätze anzuzeigen, die die Daten enthalten, an denen Sie interessiert sind.

Zur Suche wählen Sieeinfach die Aktion Suchen aus und geben dann im Feld den Textein, nach dem Sie suchen. Sie können Buchstaben, Ziffern und andere Symbole eingeben.

Im Allgemeinen versucht die Suche, Text in allen Feldern abzugleichen. Dabei wird nicht zwischen groß und klein

geschriebene Zeichen unterschieden (d. h., die Groß-/Kleinschreibung wird nicht beachtet). Text an jeder Stelle im Feld (am Anfang, am Ende oder in der Mitte) wird durchsucht.

#### **TIP**

Sie können F3 drücken, um das Suchfeld zu aktivieren oder zu deaktivieren. Weitere Informationen finden Sie unter Einrichten von [Tastenkombinationen](#page-580-0).

#### **NOTE**

Die Suche stimmt nicht mit Werten in Bildern, BLOB-Feldern, FlowFiltern, FlowFields und anderen Feldern überein, die nicht Teil einer Tabelle sind.

#### **Feinabstimmung der Suche mit Filterkriterien**

Sie können eine genauere Suche durchführen, indem Sie Filteroperatoren, Ausdrücke und Filtertoken verwenden. Im Gegensatz zur Filterung werden diese bei Verwendung im Suchfeld auf alle Felder angewendet, wodurch sie weniger effizient sind als die Filterung.

- Um nur Feldwertezu finden, die dem gesamten Text und der Groß- und Kleinschreibung genau entsprechen, setzen Sie den Text in einfache Anführungszeichen | ' | (z. B. | 'man' ).
- Um nur Feldwertezu finden, die miteinem bestimmten Text beginnen und der Groß- und Kleinschreibung entsprechen, setzen Sie \* hinter den Text (z. B. man\*).
- Um nur Feldwertezu finden, die miteinem bestimmten Textenden und der Groß- und Kleinschreibung entsprechen, setzen Sie  $*$  vor den Text (z. B.  $*_{\text{man}}$  ).
- Bei der Anwendung von | '' | oder | \* | wird die Groß-/Kleinschreibung berücksichtigt. Wenn bei der Suche die Groß-/Kleinschreibung nicht beachtet werden soll, setzten Sie ein @ vor der Suchtext (zum Beispiel @man\* ).

Die folgende Tabelle enthält einige Beispiele, um zu erläutern, wie Sie die Suche verwenden können.

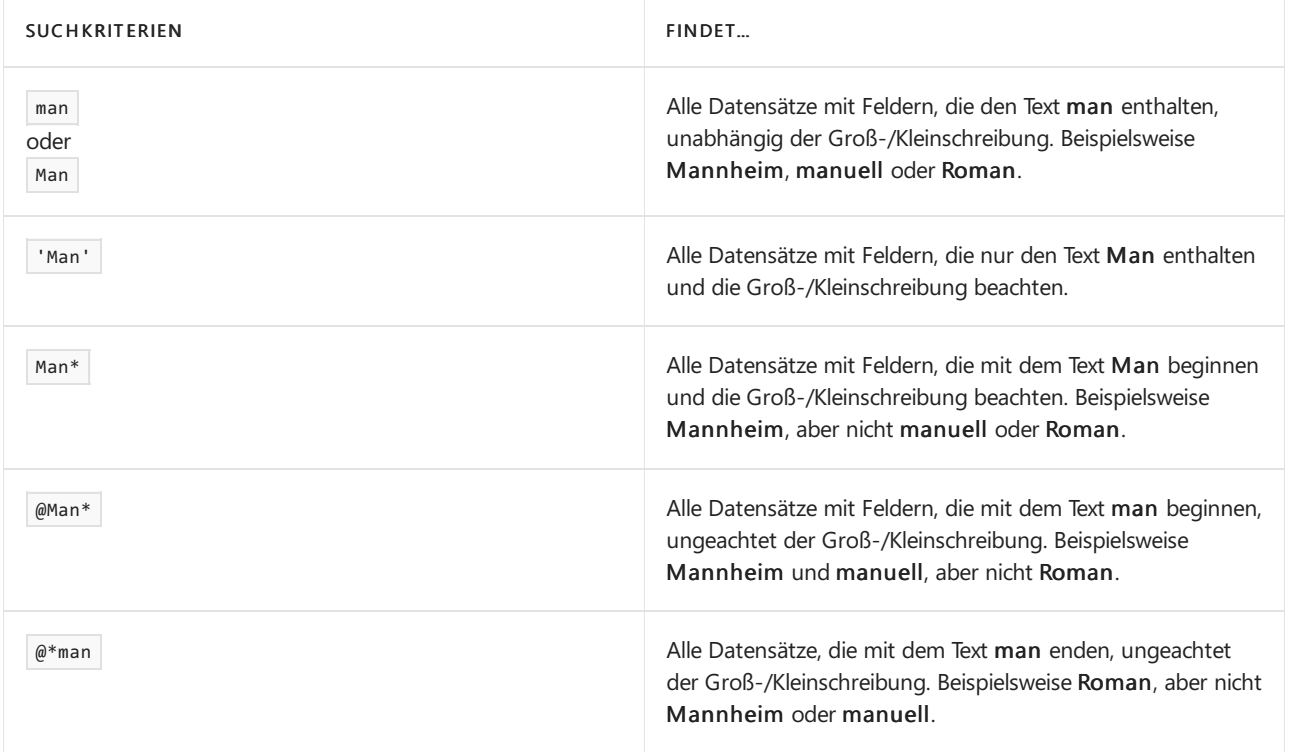

# Filterung

Filterung bietet eine erweiterte und vielseitigere Art zum Steuern der in einer Liste, einem Bericht oder einem XMLport angezeigten Datensätze. Es gibt zwei wichtige Unterschiede zwischen Suchen und Filtern, wie in der folgenden Tabelle beschrieben wird.

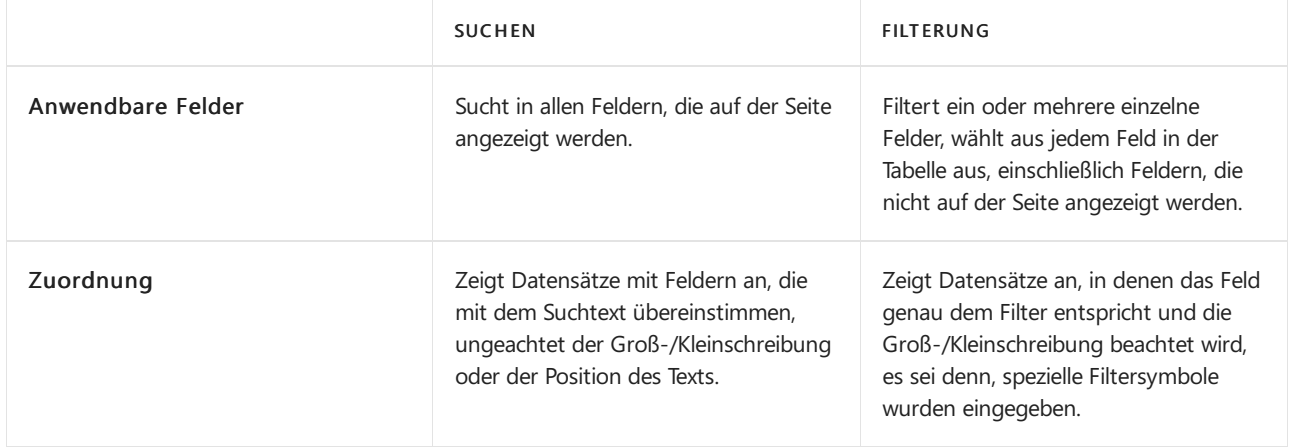

Filterung ermöglicht es Ihnen, Datensätze für bestimmte Konten oder Debitoren, Daten, Beträge und weitere Informationen anzeigen, indem Filterkriterien angegeben werden. Nur Datensätze, die den Kriterien entsprechen, werden in der Liste angezeigt oder in den Bericht, den Stapeljob oder XMLport aufgenommen. Falls Sie Kriterien für mehrere Felder angeben, werden nur Datensätze angezeigt, die allen Kriterien entsprechen.

Bei Listen werden die Filter in einem Filterbereich angezeigt, der beim Aktivieren links von der Liste angezeigt wird. Für Berichte, Stapeljobs und XML-Ports sind die Filter direkt auf der Anforderungsseite sichtbar.

### **Filtern mit Optionsfeldern**

Für normale Felder, die Daten, Einrichtungsdatum oder Geschäftsdaten enthalten, können Sie Filter festlegen, indem Sie Daten auswählen und Filterwerte eingeben. Mithilfe von Symbolen können Sie erweiterte Filterkriterien definieren. Informationen erhalten Sie unter Eingeben von [Filterkriterien](#page-2679-0)

Für Felder vom Typ Möglichkeit können Sie einen Filter jedoch nur festlegen, indem Sie eine oder mehrere Optionen aus einer Dropdown-Liste der verfügbaren Optionen auswählen.Ein Beispiel für ein Optionsfeld ist das Status Feld auf der Kundenaufträge Seite.

### **NOTE**

Wenn Sie mehrere Optionen als Filterwert auswählen, wird die Beziehung zwischen den Optionen als ODER definiert. Zum Beispiel, wenn Sie das Kontrollkästchen Öffnen und Freigegeben im Status Filterfeld auf der Seite Kundenaufträge auswählen, bedeutet dies, dass offene oder freigegebene Kundenaufträge angezeigt werden.

### **Festlegen von Filtern in Listen**

In Listen legen Sie Filter mithilfe des Filterbereichs fest. Um den Filterbereich für eine Liste anzuzeigen, klicken Sie auf den Dropdown-Pfeil neben dem Namen der Seite und wählen Sie dann die Filterbereich anzeigen Aktion. Alternativ können Sieauch UMSCHALT+F3 drücken.

Um den Filterbereich für eine Spalte in einer Liste anzuzeigen, klicken Sie auf den Dropdown-Pfeil neben dem Namen der Seite und wählen Sie dann die Filterbereich anzeigen Aktion. Alternativ können Sie auch UMSCHALT+F3 drücken. Das Filterfenster wird mit der ausgewählten Spalte geöffnet, dieals Filterfeld im Fenster angezeigt wird im Abschnitt Liste filtern nach.

Der Filterbereich enthält die aktuellen Filter für eine Liste und ermöglicht es Ihnen, Ihre eigenen benutzerdefinierten Filter für mehrere Felder festzulegen, indem Sie die Aktion +Filter auswählen.

Ein Filterbereich wird in drei Abschnitten aufgeteilt: Ansichten, Liste filtern nach und Summen filtern nach:

### Ansichten

Einige Listen enthalten den Abschnitt Ansichten. Ansichten sind Variationen der Liste, die mit Filtern vorkonfiguriert wurden.Siekönnen pro Liste beliebig viele Ansichten definieren und speichern. Die Ansichten stehen Ihnen auf jedem Gerät zur Verfügung, bei dem Siesich anmelden.Weitere Informationen finden Sie unter Speichern und [personalisieren](#page-490-0) von Listenansichten.

#### Liste filtern nach

In diesem Abschnitt fügen Sie Filter für bestimmte Felder hinzu, um die Anzahl der angezeigten Datensätze zu verringern. Um einen Filter hinzuzufügen, wählen Sie die + Filter Aktion. Wählen Sie dann den Namen des Felds, nach dem Sie dieListefiltern möchten, oder wählen Sieein Feld aus der Dropdown-Liste aus.

#### Summen filtern nach

Einige Listen, die berechnete Felder anzeigen, z. B. Beträge und Mengen, enthalten den Abschnitt Summen filtern nach, in dem Sieverschiedene Dimensionen anpassen können, die Berechnungen beeinflussen. Um einen Filter hinzuzufügen, wählen Sie die + Filter Aktion.Wählen Sie dann den Namen des Felds, nach dem Sie die Liste filtern möchten, oder wählen Sie ein Feld aus der Dropdown-Liste aus.

#### **NOTE**

Filter im Abschnitt Summen filtern nach werden im Seitenentwurf durch FlowFilter gesteuert. Technischer Informationen finden Sie unter [FlowFilter](https://learn.microsoft.com/de-de/dynamics365/business-central/dev-itpro/developer/devenv-flowfilter-overview).

Sie können einen einfachen Filter direkt in einer Liste im Filterbereich festlegen, dh einen Filter, der nur Datensätze mit demselben Wert wie in der ausgewählten Zelle anzeigt. Um eine Zelle in einer Liste anzuzeigen, klicken Sie auf den Dropdown-Pfeil neben dem Namen der Seite und wählen Sie dann die Filter für diesen Wert anzeigen Aktion. Alternativ können Sieauch ALT+F3 drücken.

#### **Festlegen von Filtern in Berichten, Stapeljobs und XML-Ports**

Für Berichte und XML-Ports sind die Filter direkt auf der Anforderungsseite sichtbar. Auf der Anforderungsseite werden die zuletzt verwendeten Filter entsprechend Ihrer Auswahl im Feld Verwenden Sie die Standardwerte von angezeigt. Weitere Informationen finden Sie unter Gespeicherte Einstellungen verwenden.

Der Abschnitt wesentlicher Filter zeigt die Standardfilterfelder an, mit denen Sie die Datensätze abgrenzen, die in den Bericht oder XMLport aufgenommen werden sollen. Um einen Filter hinzuzufügen, wählen Sie die + Filter Aktion. Geben Sie dann den Namen des Felds ein, nach dem Sie dieListefiltern möchten, oder wählen Sie ein Feld aus der Dropdown-Liste aus.

In dem Gesamtsummen filtern nach Abschnitt können Sie verschiedene Dimensionen anpassen, die die Berechnungen im Bericht oder XMLport beeinflussen. Um einen Filter hinzuzufügen, wählen Sie die + Filter Aktion. Geben Sie dann den Namen des Felds ein, nach dem Sie die Liste filtern möchten, oder wählen Sie ein Feld aus der Dropdown-Liste aus.

## <span id="page-2679-0"></span>Eingeben von Filterkriterien

Sowohl im Filterbereich als auch auf einer Anforderungsseite geben Sie Ihre Filterkriterien in das Feld unter dem Filterfeld ein.

Die Art des Filter-Feldes, das Siefiltern, bestimmt, welche Kriterien Sieeingeben können. Beispielsweisekönnen Sie in einem Feld mit festen Werte nur in diesen Werten filtern. Weitere Informationen über spezielle Filtersymbole finden Sie unter [Filterkriterien](#page-2680-0) und [Filtertoken](#page-2683-0)

Spalten, die bereits über Filter verfügen, werden durch das Symbol Symbol in der Spaltenüberschrift. Wählen

Sie den Dropdownpfeil im Seitentitel und dann Filter löschen, um einen Filter zu entfernen.

#### **TIP**

Beschleunigen Sie die Suche und das Analysieren Ihrer Daten, indem Sie Kombinationen von Tastenkombinationen verwenden. Wählen Sie zum Beispiel ein Feld aus, verwenden Sie UMSCHALT+ALT+F3, um diesen Filter dem Filterbereich hinzuzufügen und verwenden Sie STRG+EINGABETASTE, um die Zeilen zurückzugeben, wählen Sie ein anderes Feld aus und verwenden Sie ALT+F3, um zu diesem Wert zu filtern. Weitere Informationen finden Sie unter Einrichten von [Tastenkombinationen](#page-580-0).

#### <span id="page-2680-0"></span>**Filterkriterien und Operatoren**

Beim Eingeben von Filterkriterien können alle Ziffern und Buchstaben verwendet werden, die auch normalerweise im Feld zulässig sind. Es gibt aber auch eine Reihe spezieller Symbole, die Sie als Operatoren verwenden können, um die Ergebnisse weiter zu filtern. In den folgenden Abschnitten werden diese Symbole und ihre Verwendung als Operatoren in Filtern beschrieben.

#### **TIP**

Weitere Informationen zum Filtern von Daten und Zeiten finden Sie unter Mit [Kalenderdaten](#page-443-0) und -zeiten arbeiten.

#### **IMPORTANT**

- Es kann Situationen geben, in denen der Wert, nach dem Siefiltern möchten, ein Symbolenthält, das ein Operator ist. Weitere Informationen zum Umgang mit diesen Situationen finden Sie unter Filtern nach Werten, die Symbole enthalten.
- Wenn ein Filter mehr als 200 Operatoren enthält, gruppiert das System einige Ausdrücke automatisch in Klammern () zum Zwecke der Verarbeitung. Dies hat keine Auswirkungen auf den Filter oder die Ergebnisse.

#### **(..) Intervall**

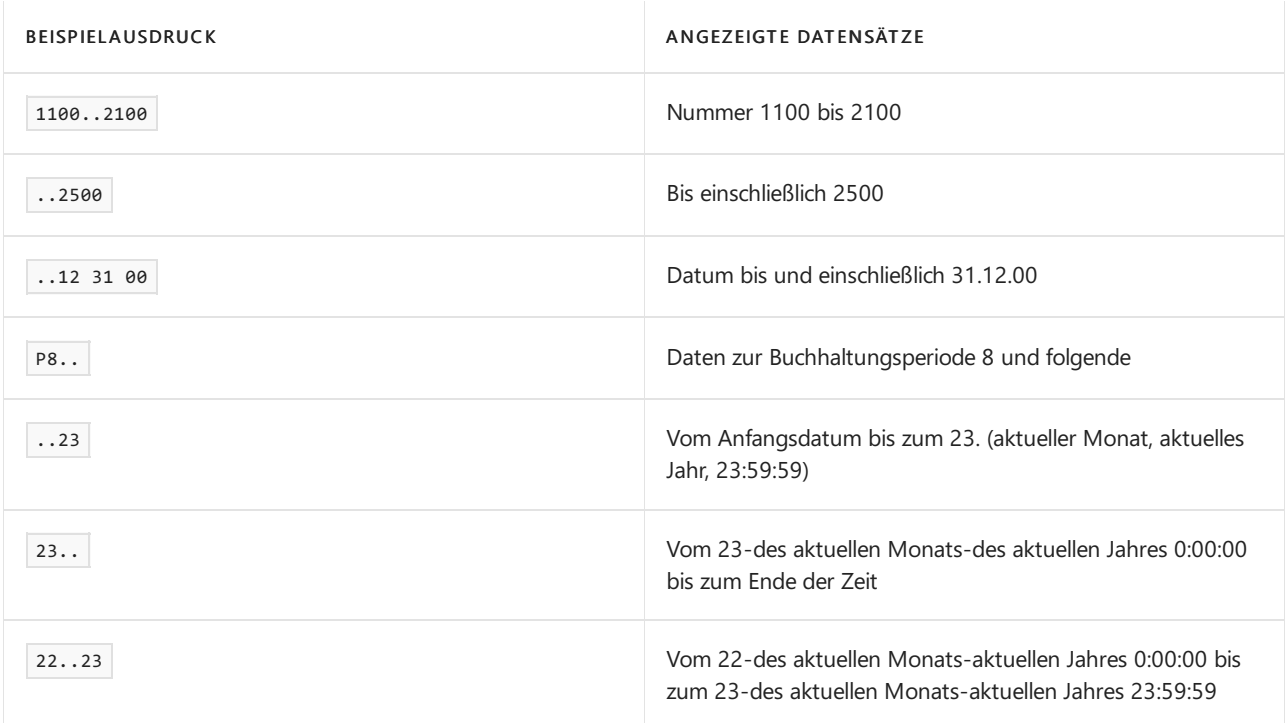

#### **TIP**

Wenn Sie einen Ziffernblock verwenden, gibt die Dezimaltrenntaste möglicherweise ein anderes Zeichen als einen Punkt (.) aus. Um zu einem Punkt zu wechseln, drücken Sie die Tasten "Alt+Dezimaltrennzeichen" auf dem Ziffernblock. Wenn Sie zurückwechseln möchten, drücken Sie "Alt+Dezimaltrennzeichen" erneut. Weitere Informationen finden Sie unter Festlegen des [Dezimaltrennzeichens,](#page-440-0) das von numerischen Tastaturen verwendet wird.

#### **(|) Entweder/oder**

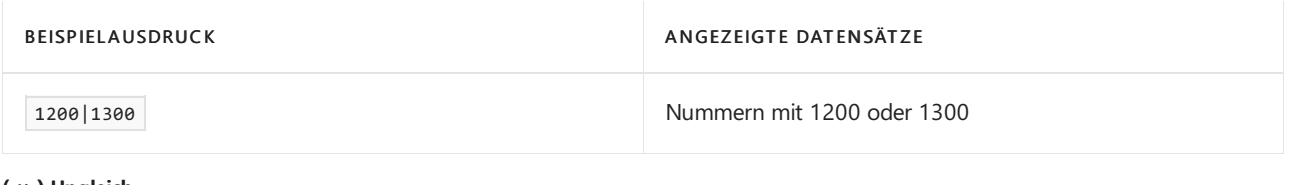

#### **(<>) Ungleich**

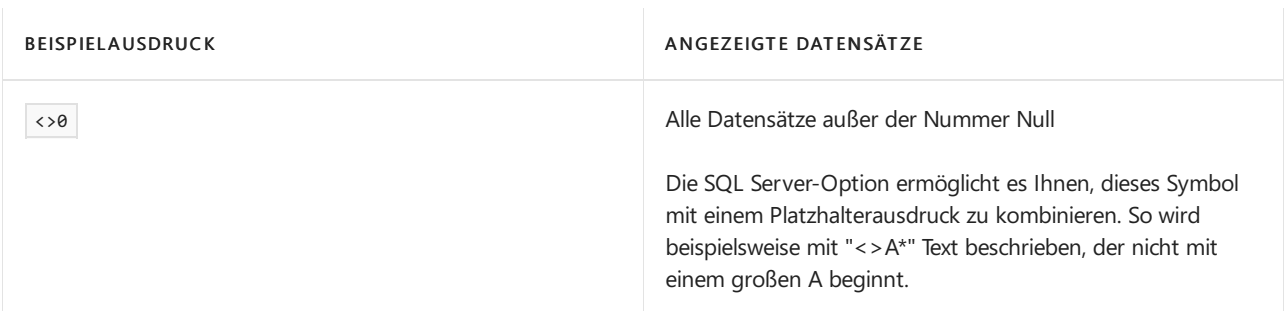

#### **(>) Größer als**

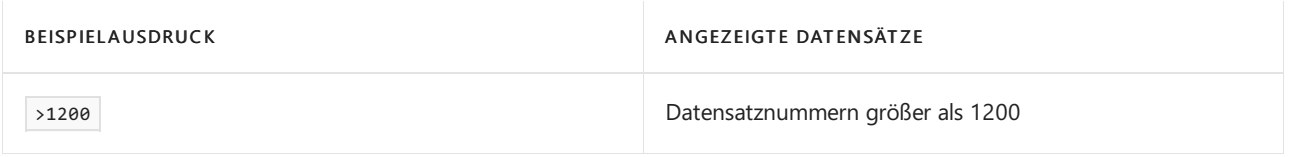

#### **(>=) Größer oder gleich**

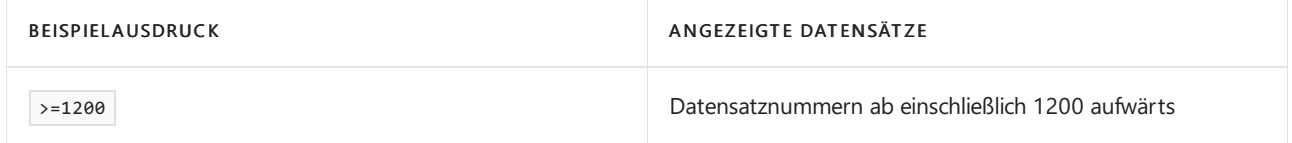

#### **(<) Kleiner als**

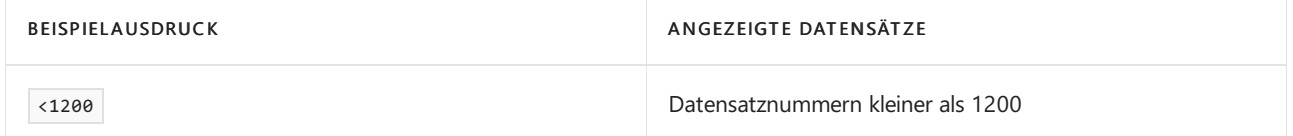

#### **(<=) Kleiner oder gleich**

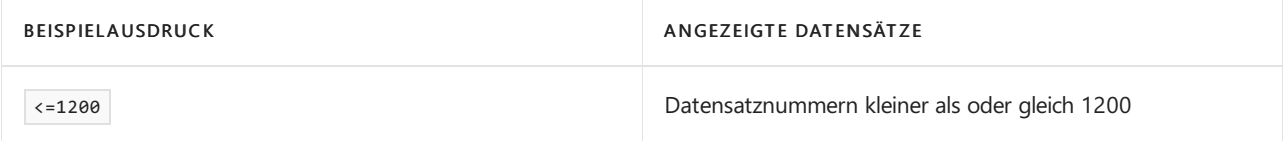

#### **(&) Und**

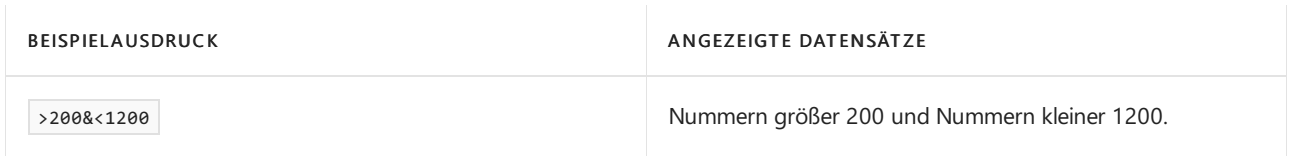

**(") Eine genaue Zeichenübereinstimmung**

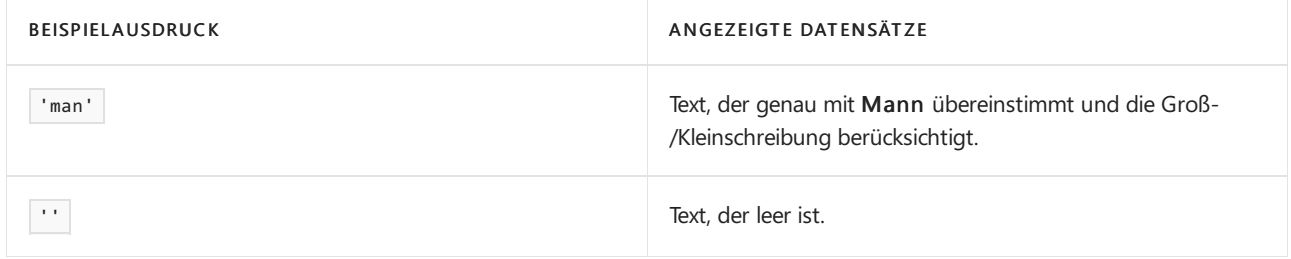

#### **(@) Groß-/Kleinschreibung beachten**

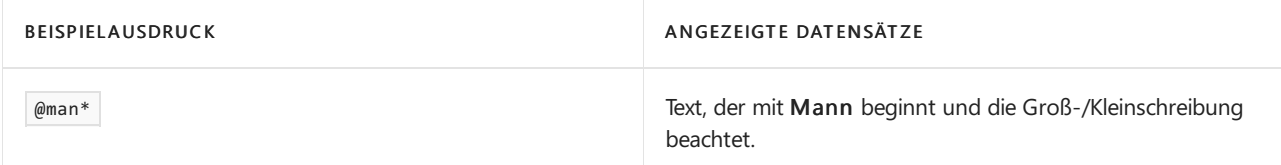

### **(\*) Beliebig viele unbekannte Zeichen**

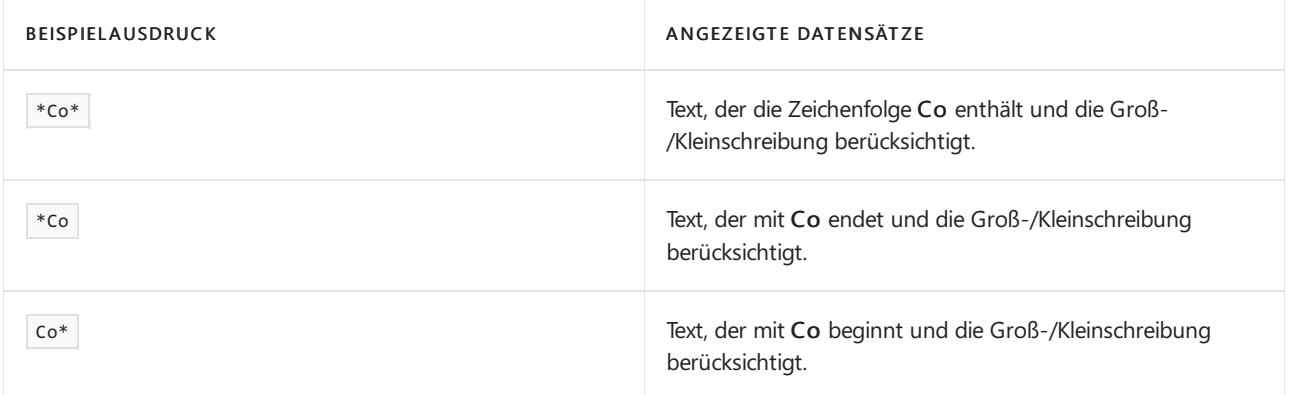

#### **(?) Ein unbekannter Buchstabe**

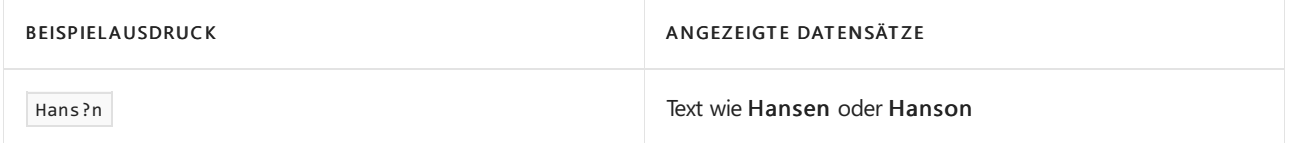

#### **Kombinierte Formatausdrücke**

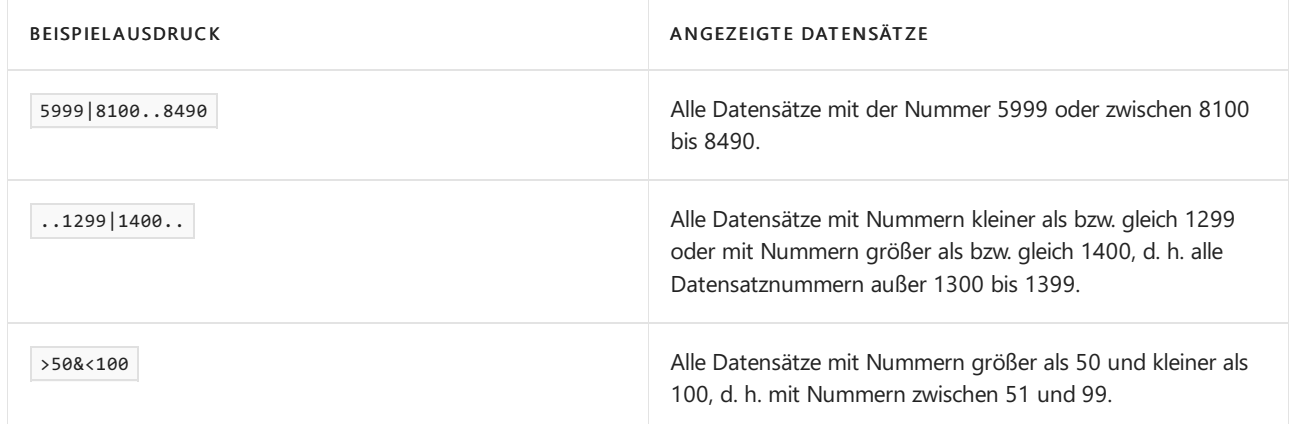

### <span id="page-2682-0"></span>**Filtern nach Werten, die Symbole enthalten**

Es kann Fälle geben, in denen Feldwerte eines der folgenden Symbole enthalten:

- &
- $\bullet$  (
- $\bullet$ )
- $\bullet =$
- $\bullet$ |

Wenn Sieauf eines dieser Symbolefiltern wollen, setzen Sie den Filterausdruck in einfache Anführungszeichen ( '<expression with symbol>' ).Wenn Sie beispielsweise Datensätzen filtern möchten, die mit dem Text <sup>J</sup> & <sup>V</sup> beginnen, ist der Filterausdruck 'J & V\*'.

Diese Anforderung ist für andere Symbole nicht erforderlich.

#### <span id="page-2683-0"></span>**Filtertoken**

Wenn Sie Filterkriterien eingeben, können Sie auch Begriffe mit besonderer Bedeutung eingeben, die Filtertoken genannt werden. Nachdem Sie das Token-Wort eingegeben haben, wird das Wort durch den Wert oder die Werte ersetzt, die es darstellt. Dadurch wird das Filtern einfacher, indem die Notwendigkeit verringert wird, auf andere Seiten zu navigieren, um dort Werte nachzuschlagen, die Sie Ihrem Filter hinzufügen möchten. In den folgenden Tabellen werden einige der Token beschreiben, dieSieals Filterkriterien eingeben können.

#### **TIP**

Ihre Organisation verwendet möglicherweise benutzerdefinierte Token. Informationen zum verfügbaren kompletten Token-Satz, oder zum Hinzufügen weiterer benutzerdefinierter Token erhalten Sievon Ihren Administrator. Technischer Informationen finden Sie unter [Hinzufügen](https://learn.microsoft.com/de-de/dynamics365/business-central/dev-itpro/developer/devenv-adding-filter-tokens) von Filter-Token.

#### **(%me oder %userid) Ihnen zugewiesene Datensätze**

Verwenden Sie %me oder %userid , wenn SieFelder filtern, die die Benutzer-ID, wie das Feld Benutzer-ID zugewiesen, enthalten, um alle Datensätze anzuzeigen, die Ihnen zugeordnet werden.

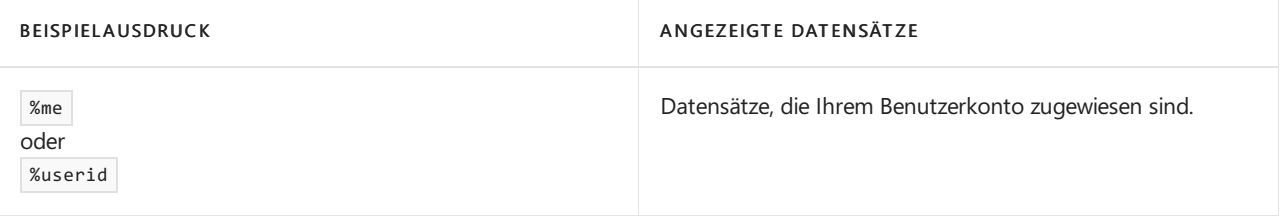

#### **(%mycustomers) Debitoren in "Meine Debitoren"**

Verwenden Sie %mycustomers im Feld Debitoren-Nr, um alle Datensätzefür Debitoren anzuzeigen, diein der ListeMeine Debitoren in Ihrem Rollencenter enthalten sind.

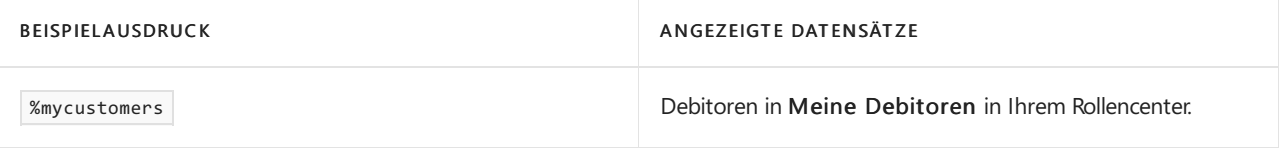

#### **(%myitems) Artikel in "Meine Artikel"**

Verwenden Sie **Wmyitems im Feld Artikel-Nr, um alle Datensätze für Artikel anzuzeigen**, die in der Liste Meine Artikel in Ihrem Rollencenter enthalten sind.

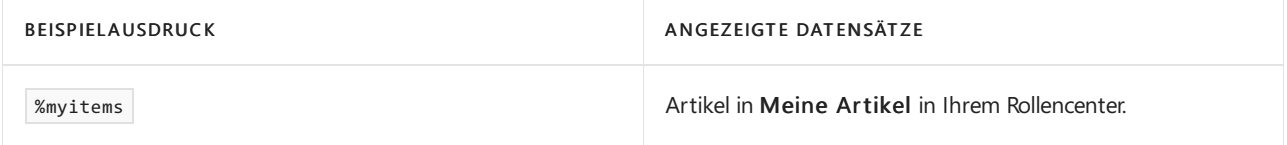

#### **(%myvendors) in "Meine Kreditoren"**

Verwenden Sie | *%myvendors* im Feld Kreditoren-Nr, um alle Datensätze für Kreditoren anzuzeigen, die in der ListeMeine Kreditoren in Ihrem Rollencenter enthalten sind.

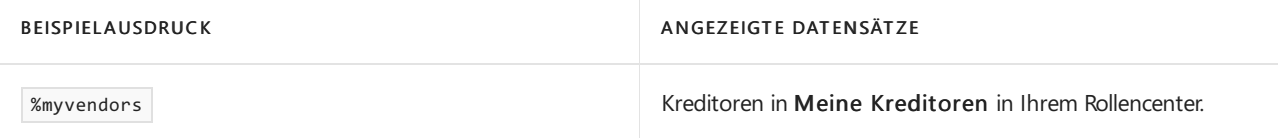

# Siehe verwandte Microsoft Schulungen

# Siehe auch

Suchen und Filtern FAQ Speichern und personalisieren [SieListenansichten](#page-490-0) Arbeiten mit [Business](#page-410-0) Central

### **NOTE**

Können Sie uns Ihre Präferenzen für die Dokumentationssprache mitteilen? Nehmen Sie an einer kurzen Umfrage teil. (Beachten Sie, dass diese Umfrage auf Englisch ist.)

# <span id="page-2686-0"></span>Anzeigen und Arbeit in Excel aus Business Central

02.11.2022 • 4 minutes to read • Edit [Online](https://github.com/MicrosoftDocs/dynamics365smb-docs/blob/main/business-central/across-work-with-excel.md)

Bei Seiten, die eine Liste von Datensätzen in Zeilen und Spalten anzeigen, wie z.B. eine Liste von Kunden, Verkaufsaufträgen oder Rechnungen, können Sie die Liste nach Microsoft Excel exportieren und dort anzeigen lassen. Je nach Seite haben Sie zwei Optionen für die Anzeige in Excel. Beide Optionen sind über das Symbol Freigeben verfügbar.  $\bigcirc$  am oberen Rand einer Seite. Sie können entweder die In Excel öffnen Aktion oder die Bearbeiten Sie in Excel Aktion dieser Seite auswählen. Dieser Artikel erklärt die beiden Aktionen.

### In Excel öffnen

Mit der Aktion Öffnen in Excel können Sie Änderungen an den Datensätzen in Excel vornehmen, aber Sie können die Änderungen nicht zurück auf Business Central veröffentlichen. Sie können die Änderungen nur in einer Excel-Datei speichern, ohne die Daten in Business Central zu verändern.

- $\bullet$  Mit dieser Aktion respektiert Excel alle Filter auf der Seite, die die angezeigten Datensätze einschränken. Das Excel-Arbeitsblatt enthält die gleichen Zeilen und Spalten, die auf der Seite in Business Central erscheinen.
- Diese Aktion geht auf Windows und Mac Os.
- Wenn Ihre Organisation OneDrive für Systemfeatures konfiguriert hat, wird die Excel-Arbeitsmappe in Ihrem Browser mithilfevon Excel für das Web geöffnet.Wenn Sie OneDrivefür Systemfunktionen nicht verwenden, wird die Arbeitsmappeauf Ihr Gerät heruntergeladen. Von dortaus können Siees entweder mit der Excel-Desktop-App oder mit Excel für das Web öffnen, je nachdem, was Sie haben.

#### **NOTE**

Für Business Central lokal ist die Aktion In Excel öffnen standardmäßig verfügbar. Wenn Sie jedoch Business Central lokal für die Bearbeitung von Daten in Excel einrichten, wird die Aktion In Excel öffnen durch die Aktion In Excel bearbeiten ersetzt.

#### **TIP**

Was ist mit Berichten? Nun, Sie können die Berichtsergebnisse in eine Excel-Datei exportieren, um das komplette Dataset, einschließlich aller Spalten, zu betrachten. Die Excel-Datei kann Ihnen helfen, zu überprüfen, ob der Bericht die erwarteten Daten liefert. Um einen Bericht zu exportieren, führen Sie den Bericht aus und wählen Sie den Senden an > Microsoft Excel Beleg (nur Daten) auf der Anforderungsseite. Weitere Informationen finden Sie unter Arbeiten mit Berichten in – Speichern eines Berichts in einer Datei.

### In Excel bearbeiten

Die Aktion In Excel bearbeiten ist für die meisten Listen verfügbar, aber nicht für alle. Mit der Aktion Bearbeiten in Excel nehmen Sie Änderungen an Datensätzen in Excel vor und veröffentlichen die Änderungen dann wieder in Business Central. Wenn Excel geöffnet wird, sehen Sie den Bereich Excel Add-in auf der rechten Seite.

 $\bullet$  Mit dieser Aktion berücksichtigt Excel die meisten Filter auf der Seite, die die angezeigten Datensätze einschränken, sodass das Excel-Arbeitsblatt fast dieselben Datensätze und Spalten enthält.

- Um die neuesten Daten von Business Central abzurufen, wählen Sie Aktualisieren im Excel Add-in Fensterbereich.
- Wenn Ihre Organisation OneDrive für Systemfeatures konfiguriert hat, wird die Excel-Arbeitsmappe in Ihrem Browser mithilfevon Excel für das Web geöffnet.Wenn Sie OneDrivefür Systemfunktionen nicht verwenden, wird die Arbeitsmappeauf Ihr Gerät heruntergeladen. Von dortaus können Siees entweder mit der Excel-Desktop-App oder mit Excel für das Web öffnen, je nachdem, was Sie haben.

#### **Erstmalige Anmeldung**

Die Aktion In Excel bearbeiten setzt voraus, dass das Business Central-Add-in in Excel installiert ist. In manchen Fällen hat Ihr Administrator festgelegt, dass das Add-in automatisch für Sieinstalliert wird. In diesem Fall müssen Sie sich nur bei Business Central im Bereich Excel Add-in mit Ihrem Benutzernamen und Kennwort anmelden. Andernfalls öffnet sich der Bereich Neues Office Add-in. Um das Add-in zu installieren, wählen Sie Diesem Add-in vertrauen, wodurch das Add-in direkt aus dem Office Store installiert wird.

Wenn sich das Add-in nicht installieren lässt, wenden Sie sich entweder an Ihren Admin oder versuchen Sie, es manuell zu installieren. Weitere Informationen finden Sie unter Das Add-In manuell für den eigenen Gebrauch installieren.

#### **Arbeiten Sie über Umgebungen und Firmen hinweg**

Sie können die Firma wechseln, mit der Sie gerade arbeiten. Um die Firma zu wechseln, wählen Sie das Symbol Optionen im Excel-Add-in-Fenster und wählen Sie dann die Firma aus dem Feld Firma.

#### **IMPORTANT**

Wenn Sie das Unternehmen ändern, stellen Siesicher, dass das Feld Umgebung nicht leer ist. Wenn dies der Fall ist, dann stellen Sie sie auf eine der verfügbaren Optionen ein; andernfalls wird das Add-In nicht korrekt funktionieren.

Wenn Sie Änderungen am Add-In vornehmen, müssen Siees neu laden, um die Verbindung zu aktualisieren.

Verwenden Sie zum Neuladen das in der oberen rechten Ecke des Add-Ins. Wenn Sie das Add-in nicht laden können, wenden Siesich an Ihren [Administrator.Wenn](#page-2339-0) Sie der Administrator sind, lesen Sie Holen Sie das Business Central-Add-in für Excel.

#### **NOTE**

Das Add-in funktioniert mit Excel für das Web (online) von jedem Gerät aus, solange Sie einen unterstützten Browser verwenden. Es funktioniert auch mit der Excel App für Windows (PC), aber nicht für macOS.

Für Business Central vor Ort ist die Aktion In Excel bearbeiten nur verfügbar, wenn das Excel-Add-In von Ihrem Administrator konfiguriert wurde, und nur für den Web-Client verfügbar. Wenn Sieals Administrator erfahren möchten, wie Sie das Excel-Add-In installieren, lesen Sie Einrichtung des [Excel-Add-Ins](https://learn.microsoft.com/de-de/dynamics365/business-central/dev-itpro/administration/configuring-excel-addin) zur Bearbeitung von Business Central Daten.

#### **Beschränkungen bei der Verwendung von Excel für das Web**

Wenn Bearbeiten in Excel auf Listenseiten für Tabellen mit vielen Spalten verwendet wird, kann die resultierende Arbeitsmappe zu viele Spalten haben, als dass die Datei in Excel für das Web angezeigt werden könnte. Business Central begrenzt die exportierte Arbeitsmappe automatisch auf 100 Spalten, wenn OneDrive für dieSystemfunktionen konfiguriert ist.

### Sehen Sie sich die Unterschiede zwischen den Optionen an

# Siehe verwandte Microsoft Schulungen

## Siehe auch

Analysieren von [Finanzberichten](#page-2714-0) in Microsoft Excel Arbeiten mit [Business](#page-410-0) Central Verbesserungen der Excel-Integration in der [Veröffentlichungswelle](https://learn.microsoft.com/de-de/dynamics365-release-plan/2019wave2/dynamics365-business-central/enhancements-excel-integration) 2 von 2019

### **NOTE**

Können Sie uns Ihre Präferenzen für die Dokumentationssprache mitteilen? Nehmen Sie an einer kurzen Umfrage teil. (Beachten Sie, dass diese Umfrage auf Englisch ist.)

# Analysieren von Berichtsdaten mit Excel und XML

02.11.2022 • 3 minutes to read • Edit [Online](https://github.com/MicrosoftDocs/dynamics365smb-docs/blob/main/business-central/report-analyze-excel.md)

Gilt für: Business Central 2021 Veröffentlichungszyklus 2 und später

Als Entwickler oder fortgeschrittener Benutzer ist es hilfreich, die Daten, die für ein bestimmtes Dataset eines Berichts erzeugt werden, zu prüfen, während Sie neue Berichte erstellen oder bestehende Berichte ändern. Um diese Funktion zu unterstützen, können Sie einen Berichtsdatensatz als Rohdaten in eine Excel-Arbeitsmappe oder eine XML-Datei exportieren direkt. In Excel können Sie beispielsweise dann eine Ad-hoc-Analyse der Daten durchführen und Probleme diagnostizieren.

### Erste Schritte

Um einen Berichtsdatensatz in eineExcel-Arbeitsmappe oder eine XML-Datei zu exportieren, öffnen Sie den Bericht im Client und wählen Sie dann auf der Anforderungsseite Senden an > Microsoft Excel-Dokument (nur Daten) oder XML-Dokument. Die Datei wird auf Ihr Gerät heruntergeladen.

## Mehr über Excel (nur Daten)

Microsoft Excel Beleg (nur Daten) Die Option exportiert die Berichtsergebnisse und die Kriterien, diezu ihrer Erstellung verwendet wurden - aber sie enthält nicht das Berichtslayout. Die Excel-Datei enthält das komplette Dataset, als Rohdaten, angeordnet in Zeilen und Spalten. Alle Datenspalten des Datasets des Berichts sind enthalten, unabhängig davon, ob sie im Berichtslayout verwendet werden.

Sobald Sie die Excel-Datei haben, können Sie mit der Analyse der Daten beginnen. Sie könnten zum Beispiel die Daten filtern und Power Pivot verwenden, um sie anzuzeigen.

Jedes Mal, wenn Sie Ergebnisse exportieren, wird ein neues Arbeitsblatt erstellt. Mit der Option Microsoft Excel Beleg (nur Daten) können Sie denselben Bericht ausführen und Formatierungsänderungen wiederverwenden. Zum Beispiel können Siefür Power Pivot den Bericht für einen anderen Zeitraum erneut ausführen, die Ergebnisse in das Arbeitsblatt kopieren und dann das Arbeitsblatt aktualisieren. Eine App für Berichte finden Sie auch auf [AppSource](https://appsource.microsoft.com/).

#### **NOTE**

Siekönnen keinen Bericht exportieren, der mehr als 1.048.576 Zeilen oder 16.384 Spalten hat. Bei Business Central lokal kann die maximale Anzahl der exportierten Zeilen sogar noch geringer sein. Business Central Server enthält eine Konfigurationseinstellung mit der Bezeichnung Maximal zulässige Anzahl der an Excel zu sendenden Datenzeilen, mit der Sie die Grenze vom Maximalwert herabsetzen können. Weitere Informationen finden Sie unter Konfiguration von Business Central Server oder wenden Sie sich an Ihren Administrator.

### Für Administratoren

 $\bullet$  Microsoft Excel Beleg (nur Daten) wurde als optionale Funktion in der 2021er Release-Welle 1, Update 18.3 eingeführt. Um Benutzern Zugriff auf diese Funktion zu geben, wenn Sie Veröffentlichungszyklus Welle 1 2021 ausführen, aktivieren Sie die Funktion Berichts-Dataset in Microsoft Excel Beleg speichern in Funktionsverwaltung. Weitere Informationen finden Sie unter Bevorstehende Funktionen im Voraus aktivieren. In der Release-Welle 2 von 2021 wurde diese Funktion permanent, so dass Siesie nicht mehr aktivieren müssen.

Um dieFunktion Microsoft Excel Dokument (nur Daten) zu verwenden, benötigen Benutzerkonten die Berechtigung Aktion Exportieren von Berichtsdataset nach Excel zulassen. Sie können Benutzern diese Berechtigung erteilen, indem Sieentweder die Berechtigung Fehlerbehebungtools oder Export Bericht Excel festlegen. Weitere Informationen finden Sie unter Berechtigungen an Benutzer und Gruppen zuweisen

### Für Entwickler und fortgeschrittene Benutzer

Die Option Microsoft Excel Dokument (nur Daten) exportiert alle Spalten, einschließlich Spalten, die Filter und Formatierungsanweisungen für andere Werte enthalten. Hier sind einige Punkte von Interesse:

· Binäre Daten in einem Feld, wie ein Bild, werden nicht exportiert.

In Spalten, die binäre Daten enthalten,enthalten Felder den Text Binäre Daten ({0} Bytes), wobei {0} die Anzahl der Bytes angibt.

• Ab Business Central 2021 Release Wave 2 enthält die Excel-Datei auch das Arbeitsblatt Berichts-Metadaten.

Dieses Arbeitsblatt zeigt die auf den Bericht angewendeten Filter und allgemeine Berichtseigenschaften, wie Name, ID und Erweiterungsdetails. Die Filter werden in der Spalte Filter (DataItem ::Table ::FilterGroupNo ::FieldName) angezeigt. Die Filter in dieser Spalte enthalten Filter, die auf der Anforderungsseite des Berichts festgelegt wurden.Sieenthältauch Filter, dieim AL-Code definiert sind, zum Beispiel durch die [DataItemLink-Eigenschaft](https://learn.microsoft.com/de-de/dynamics365/business-central/dev-itpro/developer/properties/devenv-dataitemlink-reports-property) und [DataItemTableView-Eigenschaft](https://learn.microsoft.com/de-de/dynamics365/business-central/dev-itpro/developer/properties/devenv-dataitemtableview-property).

Weitere Informationen zur Berichtsgestaltung finden Sie unter [Berichtsübersicht](https://learn.microsoft.com/de-de/dynamics365/business-central/dev-itpro/developer/devenv-reports).

### Weitere Informationen

Arbeiten mit [Berichten](#page-2499-0) Verwaltung von Berichts- und [Dokumentlayouts](#page-2718-0) [Berechtigungen](#page-2761-0) an Benutzer und Gruppen zuweisen Arbeiten mit [Business](#page-410-0) Central

#### **NOTE**

Können Sie uns Ihre Präferenzen für die Dokumentationssprache mitteilen? Nehmen Sie an einer kurzen Umfrage teil. (Beachten Sie, dass diese Umfrage auf Englisch ist.)

# Financial Business Intelligence

02.11.2022 • 2 minutes to read • Edit [Online](https://github.com/MicrosoftDocs/dynamics365smb-docs/blob/main/business-central/bi.md)

Unternehmen erfassen im Rahmen ihrer täglichen Aktivitäten eine enorme Menge an Daten. Diese Daten, die z.B. die Verkaufszahlen des Unternehmens, Einkäufe, Betriebsausgaben, Mitarbeitergehälter und Budgets widerspiegeln, stellen für Ersteller von Entscheidungen wertvolle Informationen dar, die so genannte Business Intelligence (BI). Business Central enthält viele Funktionen, die Ihnen helfen, Daten Ihrer Firma zu sammeln, zu analysieren und weiterzugeben.

Die Funktion Dimensionen spielt eine wichtige Rolle bei Business Intelligence. Bei einer Dimension handelt es sich um Daten, die Sie einem Eintrag als Parameter hinzufügen können. Damit können Sie Einträge mit ähnlichen Merkmalen gruppieren, z.B. Kunden, Regionen, Produkte und Verkäufer, und diese Gruppen leicht für Analysen abrufen. Sie verwenden Dimensionen u.a. bei der Definition von Analyseansichten und beim Erstellen von Finanzberichten.Erfahren Sie mehr unter Arbeiten mit [Dimensionen](#page-1123-0).

#### **TIP**

Um Transaktionsdaten schnell zu analysieren, können Sie die Summen im Kontenplan und alle Einträge auf den Seiten Buchungen nach Dimensionen filtern. Suchen Sie nach der Aktion Dimensionsfilter festlegen.

Die folgende Tabelle beschreibt eine Reihe von Aufgaben mit Links zu den Artikeln, die sie beschreiben.

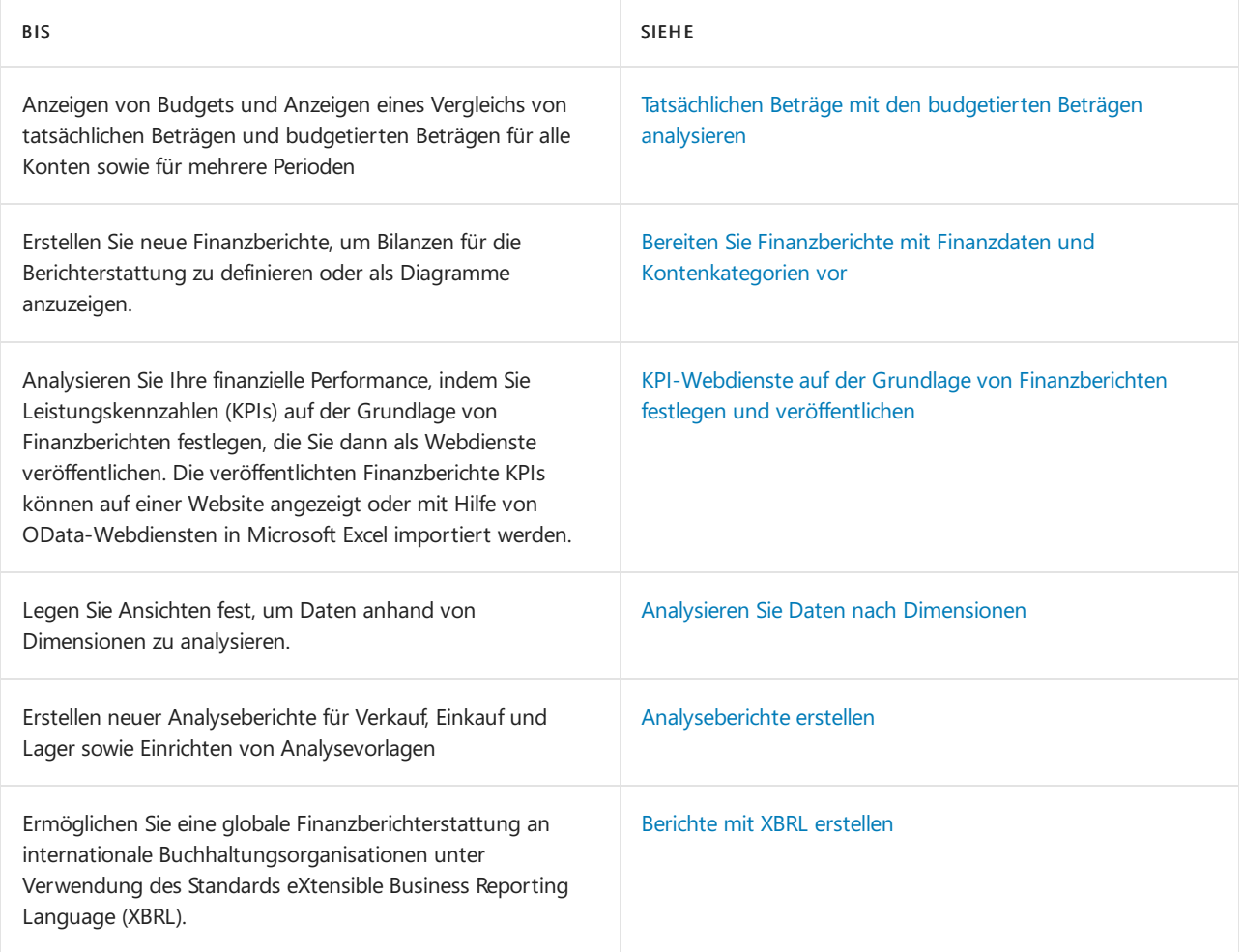

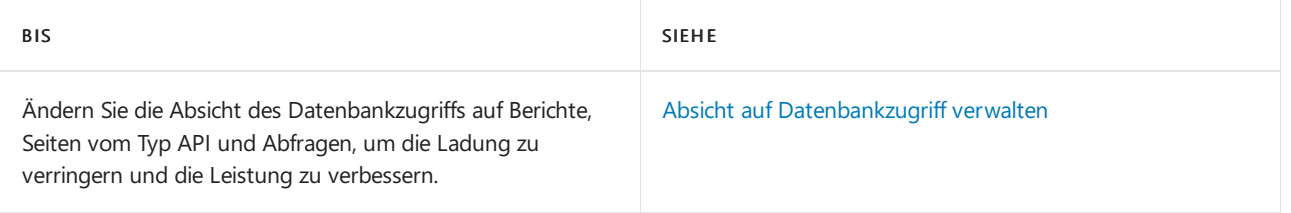

# Siehe auch

### [Finanzen](#page-803-0)

Business Central als Power BI-Datenquelle verwenden Schließen des [Finanzzeitraums](#page-1080-0) Daten aus anderen [Finanzsystemen](#page-2451-0) importieren Überblick über Business [Intelligence](#page-2479-0) und Reporting Arbeiten mit [Business](#page-410-0) Central

## Starten Sie eine kostenlose Testversion!

#### **NOTE**

Können Sie uns Ihre Präferenzen für die Dokumentationssprache mitteilen? Nehmen Sie an einer kurzen Umfrage teil. (Beachten Sie, dass diese Umfrage auf Englisch ist.)

# Integrierte Analysen

02.11.2022 • 2 minutes to read • Edit [Online](https://github.com/MicrosoftDocs/dynamics365smb-docs/blob/main/business-central/reports-built-in-analytics.md)

Business Central enthält einige Funktionen, die es Ihnen erlauben, Daten in einem aggregierten Formular zu analysieren. Diese Funktionalität ist nützlich, wenn Sie beispielsweise finanzielle Leistungskennzahlen (KPIs) verfolgen oder Finanzberichte in Microsoft Excel analysieren möchten. Unten finden Sie Links, die Ihnen helfen, zu lernen, wie man es verwendet.

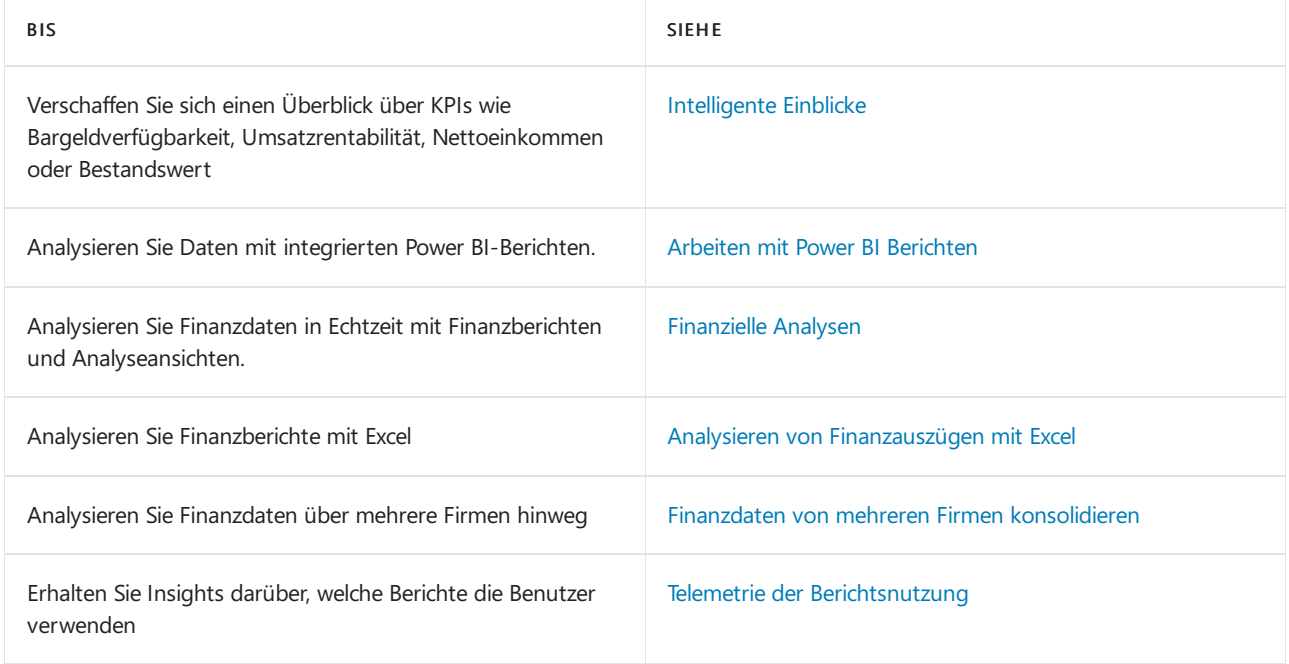

### Siehe auch

Übersicht über Business [Intelligence](#page-2480-0) und Reporting

#### **NOTE**

Können Sie uns Ihre Präferenzen für die Dokumentationssprache mitteilen? Nehmen Sie an einer kurzen Umfrage teil. (Beachten Sie, dass diese Umfrage auf Englisch ist.)

# <span id="page-2694-0"></span>Intelligente Einblicke in Business Central Online

02.11.2022 • 2 minutes to read • Edit [Online](https://github.com/MicrosoftDocs/dynamics365smb-docs/blob/main/business-central/about-intelligent-cloud.md)

Als Benutzer von Business Central Online haben Sie umfassenden Zugriff auf Szenarien, die auf der Intelligenten Cloud basieren, wie KPIs, die auf maschinellem Lernen basieren oder wenn Sie Daten in Power BI anzeigen.

Wenn Sie jedoch Business Central vor Ort verwenden, haben Sie nicht Zugriff auf dieselben Erkenntnisse. Wenn Sievon Online-Szenarien profitieren möchten, müssen Siezu Business Central online migrieren.Weitere Informationen finden Sie unter [Migrieren](https://learn.microsoft.com/de-de/dynamics365/business-central/dev-itpro/administration/migrate-data) lokaler Daten zu Business Central Onlineim Verwaltungsinhalt für Business Central.

## **Einblicke in Business Central Online**

In Business Central Online zeigt die Seite Intelligente Cloud Insights vier wesentliche Eckpunkte an, die für die meisten Unternehmen von Interesse sind:

- Bargeld-Verfügbarkeit
- Verkaufsrentabilität
- Nettoeinnahmen
- Lagerwert

Neben KPI-Diagrammen erhalten Sie zudem Einblicke in mögliche Problembereiche, wie z. B. überfällige Zahlungen. Wählen Sie die einzelnen Einblicke aus, um die Daten genauer zu untersuchen.

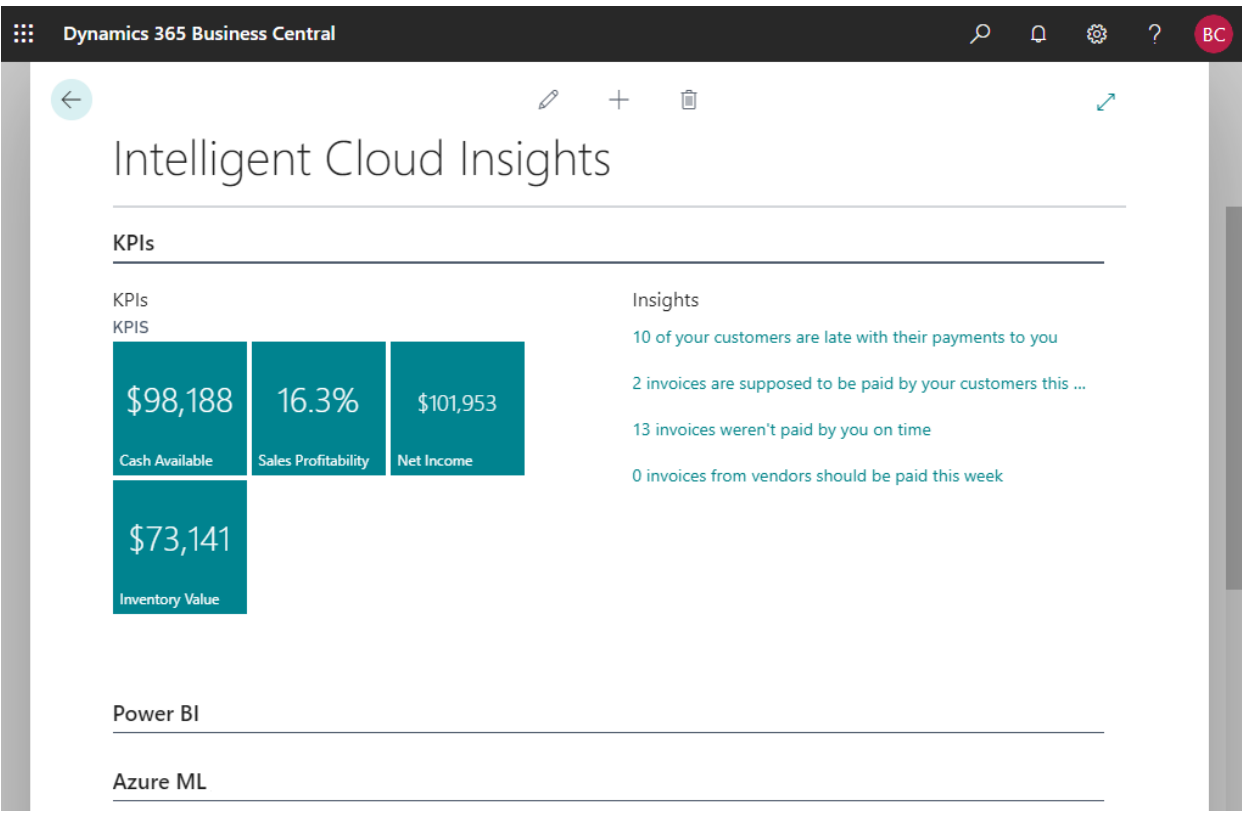

Die Seite stellt auch eine Verbindung mit Power BI her, sodass Sie noch mehr Einblicke erhalten. Stellen Sie optional eine Verbindung zu Azure AI her, um noch intelligentere Einblicke zu erhalten. Weitere Informationen finden Sie unter Die Verkaufsl und [Bestandprognosen-Erweiterung](#page-2876-0).

### Siehe auch

### [Willkommen](#page-58-0) zu Business Central [Cloud-Migrationserweiterungen](#page-2861-0) [Migrieren](https://learn.microsoft.com/de-de/dynamics365/business-central/dev-itpro/administration/migrate-data) lokaler Daten zu Business Central Online

#### **NOTE**

Können Sie uns Ihre Präferenzen für die Dokumentationssprache mitteilen? Nehmen Sie an einer kurzen Umfrage teil. (Beachten Sie, dass diese Umfrage auf Englisch ist.)

# <span id="page-2696-0"></span>Mit Power BI-Berichten in Business Central arbeiten

02.11.2022 • 7 minutes to read • Edit [Online](https://github.com/MicrosoftDocs/dynamics365smb-docs/blob/main/business-central/across-working-with-powerbi.md)

In diesem Artikel erlernen Sieeinige der Grundlagen zum Anzeigen von Power BI-Berichten in Business Central.

### **Matrix**

Power BI-Berichte geben Ihnen Einblick in Ihre Business Central-Daten. Verschiedene Seiten in Business Central umfassen einen Power BI-Berichtsteil, in dem Power BI-Berichte angezeigt werden können. Das Rollencenter ist eine typische Seite, auf der Sie einen Power BI-Berichtsteil anzeigen können. Einige Listenseiten, wie z. B. Artikel, umfassen außerdem einen Power BI-Teil.

Business Central arbeitet mit dem Power BI-Dienst zusammen. Berichte zur Anzeige in Business Central werden in einem Power BI-Dienst gespeichert. In Business Central können Sieim Power BI-Teil jeden Power BI-Bericht anzeigen, der in Ihrem Power BI-Dienst verfügbar ist. Wenn Sie sich zum ersten Mal bei Business Central anmelden und bis zum Herstellen einer Verbindung zu einem Power BI-Dienst sind die Teile leer, wie hier zu sehen ist:

Power BI Reports  $\vee$ 

### **Get started with Power BI**

### Erste Schritte

#### **Voraussetzungen**

Wenn Sie Business Central on-premises verwenden, muss es für die Power BI-Integration aktiviert sein. Diese Aufgabe wird normalerweise von einem Administrator ausgeführt. Weitere Informationen finden Sie unter Business Central on-premises für die Power [BI-Integration](#page-2415-0) einrichten.

#### **NOTE**

Business Central online ist bereits für die Integration von Power BI eingerichtet.

#### **Power BI registrieren**

Bevor Sie Power BI mit Business Central verwenden können, müssen Siesich für den Power BI-Service anmelden.Wenn Siesich noch nicht registriert haben, wechseln Siezu <https://powerbi.microsoft.com>. Verwenden Sie bei der Registrierung Ihre geschäftlicheE-Mail-Adresse und Ihr Kennwort.

### Mit Power BI verbinden – nur ein Mal

Wenn Siesich zum ersten Mal bei Business Central anmelden, sehen Sie wahrscheinlich auf einigen Seiten eventuell einen leeren Power BI-Teil. In diesem Fall müssen Siesich zuerst mit Ihrem Power BI-Konto verbinden. Sobald die Verbindung hergestellt ist, werden Berichte angezeigt. Sie müssen diesen Schritt nur einmal ausführen.

- 1. Wählen Sie den LinkErste Schritte mit Power BI im Teil Power BI-Berichte aus.
- 2. Das unterstützte Setup Power BI-Berichte in Business Central einrichten wird gestartet. Wählen Sie Weiter aus, um fortzufahren.
- 3. Auf der Seite Ihre Power BI-Lizenz überprüfen. Führen Sie einen der folgenden Schritte aus:
	- Wenn Siesich noch nicht bei Power [BIangemeldet](https://powerbi.microsoft.com) haben, wählen Sie Zur Power BI-Homepage wechseln aus. Melden Sie sich für ein Konto an, kehren Sie dann zu Business Central zurück und schließen Sie die Einrichtung ab.
	- Wenn Sie bereits eineLizenz haben, wählen SieWeiter aus.
- 4. Auf der nächsten Seite Business Central lädt jetzt einen Demo-Bericht auf Power BI hoch. Dieser Schritt dauertein paar Minuten und wird im Hintergrund ausgeführt. Um das Setup abzuschließen, wählen Sie Weiter und dann Fertig aus.

Der Verbindungsvorgang beginnt.Während des Vorgangs kommuniziert Business Central mit dem Power BI-Dienst, um festzustellen, ob Sie über ein gültiges Konto und eine gültige Lizenz für Power BI verfügen. Sobald Ihre Lizenz überprüft wurde, wird der Power BI-Standardbericht auf der Seite angezeigt. Wenn dort kein Bericht angezeigt wird, können Sie einen Bericht aus dem Teil auswählen.

#### **TIP**

Mit Business Central online werden in diesem Schritt automatisch die Power BI-Standardberichte, diein Business Central verwendet werden, in Ihren Power BI-Arbeitsbereich hochgeladen.

#### **Aus Business Central on-premises**

Das Verbinden mit Power BI erfolgt auf ähnliche Weise wie bei Business Central online. Auf der Seite AZURE ACTIVE DIRECTORY-DIENSTBERECHTIGUNGEN werden Siejedoch möglicherweiseaufgefordert, Zugriff auf die Power BI-Dienste zu gewähren. Um den Zugriff zu gewähren, wählen Sie Azure Services autorisieren und dann Akzeptieren aus.

Sobald die Verbindung hergestellt ist, können Sie auf den Seiten einen Bericht aus dem Power BI-Teil auswählen.

### Mit Power BI-Berichten arbeiten

#### **Berichte auf Listenseiten anzeigen**

Dynamics 365 Business Central umfassteine Power BI-Infoboxauf mehreren Schlüssellistenseiten. Diese FactBox bietet zusätzliche Einblicke in die Daten in der Liste. Während Sie sich zwischen den Zeilen in der Liste bewegen, wird der Bericht für den Eintrag gefiltert und aktualisiert.

[Informationen](#page-2423-0) zum Erstellen von Berichten für Listenseiten finden Sie unter Erstellen von Power BI-Berichten zum Anzeigen von Listendaten in Business Central.

#### **TIP**

Wenn Sie dieFactBox Power BI nicht sehen, ist sie möglicherweisein Ihrem Arbeitsbereich durch Personalisierung ausgeblendet. Wählen Sie das Symbol  $\bigotimes$  Symbol und wählen Sie dann die Aktion Personalisieren. Weitere Informationen finden Sie unter [Personalisieren](#page-481-0) SieIhren Arbeitsbereich.

Oder wenn Sie eine ältere Version von Business Central haben, gehen Sie zur Aktionsleiste und wählen Sie Aktionen > Anzeigen > Anzeigen/Ausblenden Power BI Berichte.

#### **Berichte wechseln**

Ein Power BI-Teil auf einer Seite kann jeden Power BI-Bericht anzeigen, der für Sie verfügbar ist. Um einen anderen Bericht anzuzeigen, wählen Sie oben aus der Dropdown-Befehlsliste die Aktion Bericht auswählen aus.

Die Seite Power BI-Berichtsauswahl zeigt eine Liste aller Power BI-Berichte an, auf die Sie Zugriff haben.

Diese Liste wird aus einem Ihrer eigenen Arbeitsbereiche oder aus Arbeitsbereichen abgerufen, die mit dem Dienst Power BI für Sie freigegeben wurden. Aktivieren Sie für jeden Bericht, den Sie auf der Startseite anzeigen möchten, das Kontrollkästchen Aktivieren. Wählen Sie dann OK aus. Sie kehren zur Seite zurück und der zuletzt aktivierte Bericht wird angezeigt. Verwenden Sie die Befehle Zurück und Nächster aus der Dropdown-Befehlsliste, um zwischen Berichten zu navigieren.

#### **Weitere Berichte erhalten**

Wenn auf der Seite Power BI-Berichtsauswahl kein bzw. nicht der gewünschte Bericht angezeigt wird, wählen Sie Berichte abrufen aus. Mit dieser Aktion können Sievon den folgenden zwei Orten aus nach Berichten suchen: Meine Organisation oder Dienste.

- Wählen SieMeine Organisation aus, um zu den Power BI-Diensten zu wechseln. Von hier aus können Sie die Berichte in Ihrer Organisation anzeigen, für die Sie zur Anzeige berechtigt sind. Diese Berichte können Sie dann Ihrem Arbeitsbereich hinzufügen.
- Wählen Dienstleistungen, um zum Microsoft AppSourcezu gehen, wo Sie Power BI Apps installieren können.

#### **TIP**

Falls Sie mit Power BI Desktop arbeiten, können Sie außerdem neue Power BI-Berichte erstellen. Sobald diese Berichte in Ihrem Power BI-Arbeitsbereich veröffentlicht wurden, werden sie auf der Seite Power BI-Berichtsauswahl angezeigt.

#### **Berichte verwalten und ändern**

Im Power BI-Teil können Sie Änderungen an einem Bericht vornehmen. Die von Ihnen vorgenommenen Änderungen werden dann im Power BI-Dienst veröffentlicht. Wenn der Bericht mit anderen Benutzern geteilt wird,können diese die Änderungen ebenfalls sehen, sofern Sie die Änderungen nicht in einem neuen Bericht speichern.

Um einen Bericht zu ändern, wählen Sie die Aktion Bericht verwalten aus der Dropdown-Befehlslisteim Power BI-Teil aus. Nehmen Sie dann die gewünschten Änderungen vor. Wenn Sie fertig sind, wählen Sie Datei > Speichern aus.Wenn es sich um einen geteilten Bericht handelt und Sie die Änderung nicht für alle Benutzer vornehmen möchten, wählen Sie Speichern unter aus, damit diese Änderung nicht für alle Benutzer sichtbar ist.

Wenn Sie zum Rollencenter zurückkehren, wird der aktualisierte Bericht angezeigt. Wenn Sie Speichern unter verwendet haben, müssen Sie Bericht auswählen auswählen und den neuen Bericht anschließend aktivieren, um ihn anzuzeigen.

#### **NOTE**

Diese Funktion steht mit Business Central on-premises nicht zur Verfügung.

#### **Berichte hochladen**

Power BI-Berichte können als .pbix-Dateien unter den Benutzern verteilt werden. Wenn .pbix-Dateien vorhanden sind, können Sie diese hochladen und mit allen Benutzern von Business Central teilen. Die Berichte werden in jedem Unternehmen in Business Central geteilt.

Um einen vorhandenen Bericht hochzuladen, wählen Sie die Aktion Bericht hochladen aus der Dropdown-Befehlslisteim Teil Power BI-Berichte aus.Suchen Sie dann nach der .pbix-Datei, die den Bericht definiert, den Sie teilen möchten. Sie können den Standardnamen der Datei ändern.

Nachdem der Bericht in Ihren Power BI-Arbeitsbereich hochgeladen wurde, wird er automatisch in die Power BI-Arbeitsbereiche anderer Benutzer hochgeladen.

#### **NOTE**

Zum Hochladen eines Berichts benötigen Sie SUPERUSER-Berechtigungen in Business Central. Außerdem ist das Hochladen von Berichten mit Business Central on-premises nicht möglich. Mit der lokalen Version laden Sie Berichte direkt in Ihren Power BI-Arbeitsbereich hoch. Weitere Informationen finden Sie unter Mit Business [Central-Daten](#page-2431-0) in Power BI arbeiten.

### Probleme beheben

Wenn etwas schief geht, stellt dieser Abschnitt eine Problemumgehung für die häufigsten Probleme bereit.

#### **Kein Power BI-Konto vorhanden**

Es wurde kein Power BI-Konto eingerichtet. Für ein gültiges Power BI-Konto benötigen Sie eine Lizenz und müssen sich zuvor bei Power BIangemeldet haben, um einen Power BI-Arbeitsbereich zu erstellen.

### **Nachricht: Es sind keine Berichte aktiviert. Wählen Sie "Bericht auswählen" aus, um eine Liste der anzeigbaren Berichte anzuzeigen.**

Diese Meldung wird angezeigt, wenn der Standardbericht nicht in Ihrem Power BI-Arbeitsbereich bereitgestellt werden konnte. Oder er wurde bereitgestellt, aber nicht erfolgreich aktualisiert. Navigieren Sie zum Bericht in Ihrem Power BI-Arbeitsbereich, wählen Sie Datensatz, Einstellungen aus und aktualisieren Sie die Anmeldedaten manuell.Sobald das Dataseterfolgreich aktualisiert wurde, navigieren Siezurück zu Business Central und wählen den Bericht manuell auf der Seite Berichte auswählen aus.

#### **Auf der Seite "Bericht auswählen" auf einer Listenseite wird kein Bericht angezeigt**

Vermutlich enthält der Name des Berichts nicht den Namen der Listenseite.Löschen Sie den Filter, um die vollständige Liste der verfügbaren Power BI-Berichte anzuzeigen.

### Siehe verwandte Microsoft Schulungen

### Siehe auch

[Business](#page-2709-0) Central und Power BI Power BI-Berichte erstellen zur Anzeige von Dynamics 365 Business Central-Daten Übersicht über die Power [BI-Integrationskomponente](#page-2411-0) und -Architektur für Business Central Mit Business [Central-Daten](#page-2431-0) in Power BIarbeiten Power BI für [Verbraucher](https://learn.microsoft.com/de-de/power-bi/consumer/end-user-consumer) Der "neue Look" des Power BI Service Schnellstart: Stellen Sie eine Verbindung zu Daten her in Power BI Desktop Power BI [Dokumentation](https://learn.microsoft.com/de-de/power-bi/) Business [Intelligence](#page-2700-0) Vorbereitung für die [Geschäftstätigkeit](#page-385-0) Importieren von Geschäftsdaten aus anderen [Finance-Systemen](#page-2451-0) [Einrichten](#page-1937-0) Business Central Business Central als Power Apps-Datenquelle verwenden Business Central in Power Automate verwenden

#### **NOTE**

Können Sie uns Ihre Präferenzen für die Dokumentationssprache mitteilen? Nehmen Sie an einer kurzen Umfrage teil. (Beachten Sie, dass diese Umfrage auf Englisch ist.)
# <span id="page-2700-0"></span>Financial Business Intelligence

02.11.2022 • 2 minutes to read • Edit [Online](https://github.com/MicrosoftDocs/dynamics365smb-docs/blob/main/business-central/bi.md)

Unternehmen erfassen im Rahmen ihrer täglichen Aktivitäten eine enorme Menge an Daten. Diese Daten, die z.B. die Verkaufszahlen des Unternehmens, Einkäufe, Betriebsausgaben, Mitarbeitergehälter und Budgets widerspiegeln, stellen für Ersteller von Entscheidungen wertvolle Informationen dar, die so genannte Business Intelligence (BI). Business Central enthält viele Funktionen, die Ihnen helfen, Daten Ihrer Firma zu sammeln, zu analysieren und weiterzugeben.

Die Funktion Dimensionen spielt eine wichtige Rolle bei Business Intelligence. Bei einer Dimension handelt es sich um Daten, die Sie einem Eintrag als Parameter hinzufügen können. Damit können Sie Einträge mit ähnlichen Merkmalen gruppieren, z.B. Kunden, Regionen, Produkte und Verkäufer, und diese Gruppen leicht für Analysen abrufen. Sie verwenden Dimensionen u.a. bei der Definition von Analyseansichten und beim Erstellen von Finanzberichten.Erfahren Sie mehr unter Arbeiten mit [Dimensionen](#page-1123-0).

#### **TIP**

Um Transaktionsdaten schnell zu analysieren, können Sie die Summen im Kontenplan und alle Einträge auf den Seiten Buchungen nach Dimensionen filtern. Suchen Sie nach der Aktion Dimensionsfilter festlegen.

Die folgende Tabelle beschreibt eine Reihe von Aufgaben mit Links zu den Artikeln, die sie beschreiben.

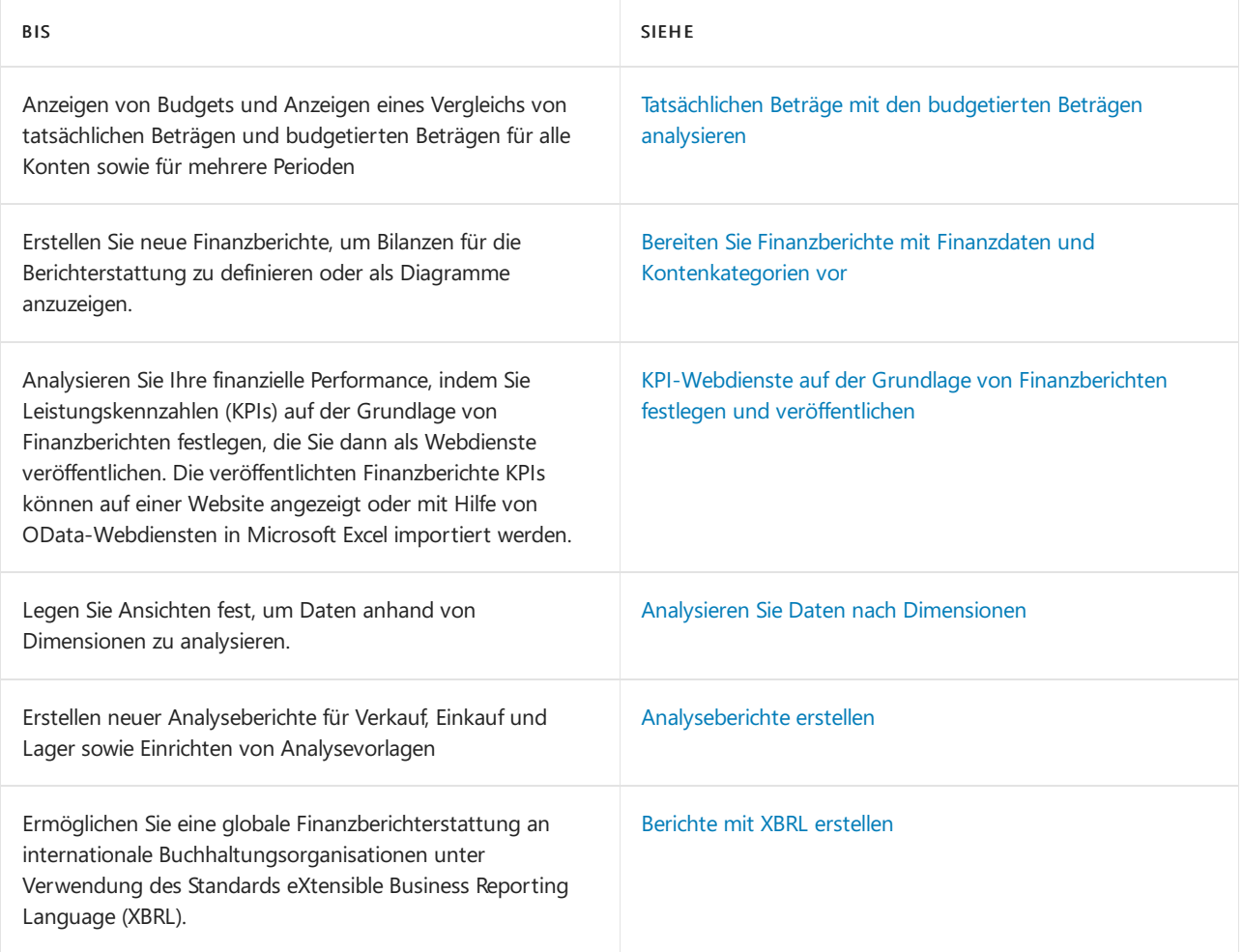

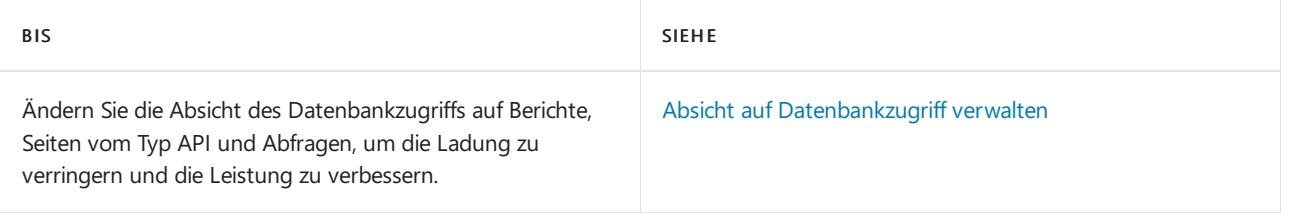

# Siehe auch

### [Finanzen](#page-803-0)

Business Central als Power BI-Datenquelle verwenden Schließen des [Finanzzeitraums](#page-1080-0) Daten aus anderen [Finanzsystemen](#page-2451-0) importieren Überblick über Business [Intelligence](#page-2479-0) und Reporting Arbeiten mit [Business](#page-410-0) Central

# Starten Sie eine kostenlose Testversion!

### **NOTE**

Können Sie uns Ihre Präferenzen für die Dokumentationssprache mitteilen? Nehmen Sie an einer kurzen Umfrage teil. (Beachten Sie, dass diese Umfrage auf Englisch ist.)

# Analysieren von Finanzauswertungen in Microsoft **Excel**

02.11.2022 • 2 minutes to read • Edit [Online](https://github.com/MicrosoftDocs/dynamics365smb-docs/blob/main/business-central/finance-analyze-excel.md)

Business Central liefert KPIs und erhält einen Überblick über die Finanzen Ihres Unternehmens. Im Folgenden finden Sie Beispiele für die Analyse von KPIs und Übersichten in Excel:

- Öffnen SieListen in Excel öffnen und analysieren die Daten dort.
- Sie können jedoch umfangreiche Finanzauswertungen wie Ihre Bilanz oder der GuV in Excel exportieren, die Daten analysieren und Berichte drucken.

#### **TIP**

Standardmäßig sind die Berichte, die Sie in Excel anzeigen können, darauf ausgelegt, Ihnen bei der Analyse des laufenden Jahres zu helfen. Eine Ausnahme bildet jedoch der Gewinn- und Verlustbericht. Mit diesem Bericht können Sie Daten filtern, um frühere Jahre in Ihre Analysen einzubeziehen.

# Abrufen der Übersicht und Details in Excel

Sie wählen die Finanzberichte zum Anzeigen in Excel mit der Aktion Berichte im Business Manager und Buchhalter Rollen-Centers ab.Wenn Sie den anzuzeigenden Kontoauszug auswählen, wird er in Excel oder in Excel online geöffnet. Ein Add-In verbindet die Daten mit Business Central. Sie müssen sich möglicherweise mit demselben Konto anmelden, das Sie mit Business Central verwenden. In der folgenden Tabelle sind die Berichte aufgeführt, sowie wo sie verfügbar sind.

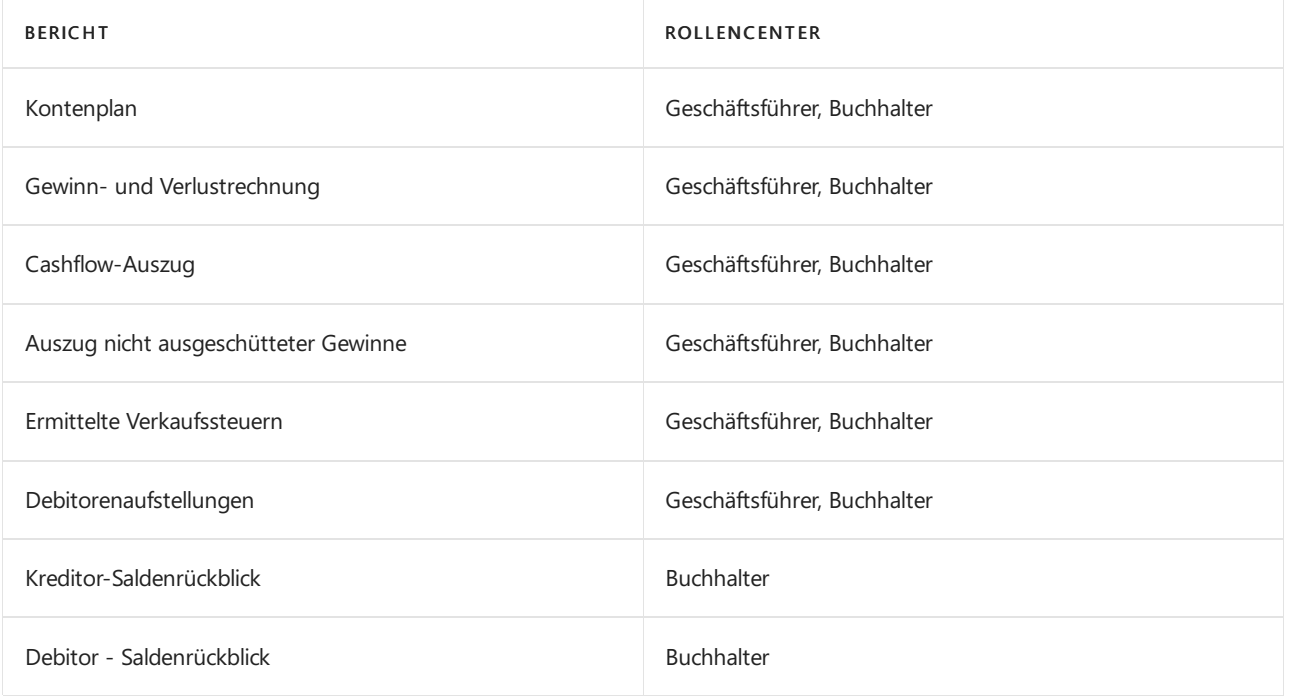

Nehmen wir mal an,Sie möchten den Cashflow vertiefter ansehen. Vom Geschäftsleiter- oder dem Buchhalter-Rollencenter aus können Sie den Bericht Cashflow-Auszug in Excel öffnen, tatsächlich exportieren wir aber die relevanten Daten für Sie und erstellen ein Excel-Arbeitsblatt auf Grundlage einer vordefinierte Vorlage. Abhängig von Ihrem Browser werden Sie aufgefordert, möglicherweise das Arbeitsblatt zu öffnen oder zu speichern.

Dort finden Sie eine Registerkarte, in der die Daten für Sie im ersten Arbeitsblatt ausgebreitet werden. Alle Daten, die exportiert wurden, sind ebenfalls in anderen Arbeitsblättern vorhanden, wenn Sie sie benötigen. Sie können den Bericht sofort drucken, oder Sie können das Feld ändern, solange Sie die Übersicht und die Details haben, die Sie anzeigen möchten. Verwenden Sie das Business Central Excel-Add-In, um Daten zu filtern und zu analysieren.

### **Grundlegendes zu den Excel-Vorlagen**

Die vordefinierten Excel-Berichte basieren auf den Daten im aktuellen Unternehmen. Zum Beispiel hat das Demounternehmen den Kontenplan eingerichtet, um drei Barkonten unter Umlaufvermögen aufzulisten: 10100 Girokonto, 10200 Sparkonto und 10300 Portokasse. Bei den Konten ist das Feld Konto-Unterkategorie auf Bargeld festgelegt und ihr kombinierter Betrag, der als Bargeld im Excel-Bericht Bilanz angezeigt wird.

Andere Blätter im Excel-Arbeitsblatt zeigen die Daten hinter dem Berichtan. Um herauszufinden, was sich hinter den Gruppierungen in den Excel-Berichten verbirgt, müssen Sie möglicherweise dieListen in Business Central filtern.

# Das Business Central-Excel-Add-in

Ihre Business Central Benutzeroberfläche umfasst das Add-In für Excel. Abhängig von Ihrem Abonnement werden Sie automatisch angemeldet, oder Sie müssen Ihre Anmeldedetails festlegen, die Sie für Business Central verwenden. Weitere Informationen finden Sie unter Anzeigen und Bearbeiten in Excel von Business **Central** 

Mit dem Add-In können Sie neue Daten aus Business Central abrufen, und Siekönnen Änderungen zurück in Business Central importieren. Die Möglichkeit, ein Rückverfolgen der Daten zurück zur Datenbank ist nicht für Finanzberichte, die in Excel angezeigt werden können, verfügbar.

## Siehe verwandte Microsoft Schulungen

### Siehe auch

[Anzeigen](#page-2686-0) und Arbeit in Excel aus Business Central [Finanzen](#page-803-0) Finanzen [einrichten](#page-1941-0) Die Finanzbuchhaltung und der Kontenplan Arbeiten mit [Business](#page-410-0) Central

### **NOTE**

Können Sie uns Ihre Präferenzen für die Dokumentationssprache mitteilen? Nehmen Sie an einer kurzen Umfrage teil. (Beachten Sie, dass diese Umfrage auf Englisch ist.)

# Konsolidieren von Finanzdaten aus mehreren Unternehmen

02.11.2022 • 6 minutes to read • Edit [Online](https://github.com/MicrosoftDocs/dynamics365smb-docs/blob/main/business-central/finance-consolidated-company-reporting.md)

Einige Organisationen verwenden Business Central in mehreren Konzernmandanten oder juristischen Personen. Andere verwenden Business Central in Niederlassungen, die den übergeordneten Organisationen Bericht erstatten müssen. In beiden Fällen verwenden die Buchhalter integrierte Tools, um die Finanzdaten leichter zu konsolidieren.

Die Sachposten von zwei oder mehreren getrennten Unternehmen (Niederlassungen) können Sie einem konsolidierten Unternehmen konsolidieren. Jedes in eine Konsolidierung einbezogene einzelne Unternehmen wird als Konzernmandant bezeichnet. Das kombinierte Unternehmen wird konsolidiertes Unternehmen genannt.

In das konsolidierte Unternehmen können Daten aus anderen Unternehmen im selben Business Central-Mandant, aus Mandanten oder aus Dateien importiert werden.

Wenn dieFinanzauswertungen eines Konzernmandanten in einer anderen Währung als die des konsolidierten Unternehmen sind, müssen Sie Wechselkurse für die Konsolidierung einrichten.

Konsolidierungen können wie folgt und für Folgendes durchgeführt werden:

- Die Mandanten, dieverschiedene Kontenpläne haben.
- Unternehmen, dieverschiedene Geschäftsjahre und verschiedene Währungen verwenden.
- Entweder den vollständigen Betrag oder einen angegebenen Prozentsatz der Finanzdaten eines bestimmten Mandanten
- Mittels der Wechselkurse der anderen Währung in den einzelnen Sachkonten
- Unternehmen in anderen Buchhaltungs- und Geschäftsführungsprogrammen

Die Einrichtung des konsolidierten Unternehmens erfolgt auf die gleiche Weise wie die Einrichtung anderer Unternehmen. Der Kontenplan ist unabhängig vom Kontenplan in anderen Konzernmandanten, und der Kontenplan in den einzelnen Konzernmandanten kann sich von einem anderen unterscheiden. Sie richten eine Listevon Unternehmen ein, um die Buchhaltungsdaten vor der Konsolidierung zu konsolidieren und zu überprüfen, aus Dateien oder Datenbanken zu importieren und Konsolidierungsberichte zu generieren. Weitere Informationen finden Sie unter [Unternehmenskonsolidierung](#page-1114-0) einrichten.

#### **TIP**

Die Konsolidierung von Finanzdaten kann insbesonderein Verbindung mit Intergesellschaftsvorgängen relevant sein. Weitere Informationen finden Sie unter Verwaltung von [Intercompany-Transaktionen](#page-994-0).

### Rohbilanz

Wenn Sie mehr als ein Unternehmen in Business Central haben, kann der konsolidierte Rohbilanz-Bericht Ihnen einen Überblick über die Finanzstärke Ihres Gesamtunternehmens geben.

Der Bericht Sachposten (Fibu) kombiniert aus jedem Ihrer Mandanten in einem neuen Mandanten, den erstellen, um die konsolidierten Daten zu berücksichtigen. Dieses Unternehmen wird in der Regel als "konsolidiertes Unternehmen" bezeichnet. Der Konsolidierungsmandant ist einfach ein Container für die konsolidierten Daten und hat keine Verbindung zu den aktuellen Geschäftsdaten. Die Unternehmen, die Sie im konsolidierten

Unternehmen einschließen, wird zur Geschäftseinheit im Bericht. Weitere Informationen finden Sie unter [Unternehmenskonsolidierung](#page-1114-0) einrichten.

# Daten konsolidieren

Der Prozess der Übertragung der Zahlen aus den Konzernmandanten in das konsolidierte Unternehmen ist die tatsächliche Konsolidierung. Bevor Sie das tun, sollten Sie prüfen, ob es Unterschiede zwischen den grundlegenden Informationen in den Konzernmandanten und im konsolidierten Unternehmen gibt.Es gibt zwei Berichte, die Sie verwenden können, um die Datenbank und die Datei zu testen.

### **Prüfen von Datenbanken vor der Konsolidierung**

Sie können Ihre Daten testen, bevor Sie sie an den Konsolidierungsmandanten übertragen. Business Central So überprüfen Sie Unterschiede zwischen den Informationen in den Konzernmandanten und dem Konsolidierungsmandanten Beispielsweise ob Kontonummern oder Dimensionscodes abweichen. Sie müssen Fehler korrigieren, bevor Sie den Bericht ausführen können. Sie können prüfen, die Datenbank oder, wenn Sie Daten einer XML-Datei importiert, können Sie testen die Datei.

- 1. Öffnen Sie den Konsolidierungsmandanten.
- 2. Wählen Sie die <sup>1</sup>Symbol. Geben Sie Konzernmandanten ein und wählen Sie dann den zugehörigen Link.
- 3. Führen Sie einen der folgenden Schritte aus:
	- Um eine Datei zu testen, wählen Sie die Datei prüfen Aktion, geben Sie den Namen der Datei an zum Testen ein, und wählen Sie dann Drucken aus.
	- Um die Datenbank zu testen, wählen Sie Datenbank prüfen.

### **Die Konsolidierung ausführen**

Nachdem Sie Ihre Daten geteste haben, können Sie diese an den Konsolidierungsmandanten übertragen.

- 1. Melden Sie sich im Konsolidierungsmandanten an.
- 2. Im Feld Buchhalter-Rollencenter wählen Sie Rollencenter Konsolidierung ausführen Aktion aus.
- 3. Füllen Sie die entsprechenden Felder aus.
- 4. Legen Sie im Abschnitt Filter einen Filter für den jeweiligen Konzernmandanten oder Unternehmensnamen fest.
- 5. Optional planen Sie den Bericht so, dass er zu einer günstigen Zeit ausgeführt wird.

# Wiederholte Transaktionen verhindern

Nachdem sämtliche Mandanten konsolidiert wurden, müssen Sie alle Transaktionen suchen, die in mehreren Mandanten einmal aufgezeichnet wurden, und dann Eliminierungsposten buchen, um siezu entfernen.

Durchführen der Konsolidierungseliminierungen istein manuelles Verfahren.

So verhindern Sie wiederholte Transaktionen:

- 1. Suchen Sie Transaktionen, die eventuell korrigiert werden müssen, und geben Sie Fibu Buch.-Blattzeilen ein, um sie zu beseitigen.
- 2. Führen Sie den Bericht Konsolidierungseliminierungen aus, um Ihnen zu helfen, die Auswirkungen der Fibu Buch.-Blattzeilen zu bewerten, bevor Sie buchen.
- 3. Buchen Sie die Regulierungstransaktionen.

Der Bericht Konsolidierungseliminierungen enthält eine vorläufige Rohbilanz, d. h., er zeigt eine Simulation der aus der Eliminierung der Posten hervorgegangenen Ergebnisse. Hierzu werden die Posten des Konsolidierungsmandanten mit den Eliminierungen verglichen, die in das Fibu Buch.-Blatt eingegeben wurden,

in dem sie nachfolgend gebucht werden.

Bevor ein Konzernmandant in dem Bericht berücksichtigt werden kann, muss er auf der Seite Konzernmandanten eingerichtet werden und das Feld Konsolidieren muss ausgewählt werden.

Jedes Konto erscheint in einer eigenen Zeile entsprechend der Struktur im Kontenplan. Ein Konto wird nicht angezeigt, wenn alle Beträge in der Zeile Null sind. Folgende Informationen werden für jedes Konto angegeben:

- Kontonummer
- Kontoname.
- Wenn Sie im Feld Konzernmandantencode auf der Anforderungsseite einen oder mehrere Konzernmandantencodes angegeben haben, wird für den Konsolidierungsmandanten eineSumme angezeigt, in der die gewählten Konzernmandanten und Eliminierungen nichtenthalten sind.Wenn Sie das Feld Konzernmandantencode nicht ausgefüllt haben, wird für den Konsolidierungsmandanten eine Summe angezeigt, in der nur die Eliminierungen nicht enthalten sind.
- · Wenn Sie im Feld Konzernmandantencode auf der Anforderungsseite einen Konzernmandantencode angegeben haben, wird eine Summe für die importierten Posten des Konzernmandanten angezeigt. Wenn Sie das Feld Konzernmandantencode nicht ausgefüllt haben, wird eine Summe der gebuchten Eliminierungen des Konsolidierungsmandanten angezeigt.
- DieEndsummefür den Konsolidierungsmandanten mitallen Konzernmandanten und allen gebuchten Eliminierungen.
- DieEliminierungen, dieim Konsolidierungsmandanten durchgeführt werden müssen. Das sind die Posten des Fibu Buch.-Blattes, das auf der Anforderungsseite ausgewählt wurde.
- Der aus dem Fibu Buch.-Blatt kopierte Buchungstext.
- DieEndsummefür den Konsolidierungsmandanten nach Durchführung der Eliminierungen, soweit diese gebucht wurden.

## Konsolidierte Daten zwischen Datenbanken exportieren und importieren

Wenn sich ein Konzernmandant in einer anderen Datenbank befindet, müssen Sie die Konsolidierungsdaten in eine Datei exportieren, bevor diese konsolidiert werden können. Jeder Mandant muss separat konsolidiert werden. Zu diesem Zweck wird in der Anwendung die Stapelverarbeitung Konsolidierung exportieren verwendet.

### **TIP**

Verwenden Sie denselben Prozess, um konsolidierte Daten zu exportieren, diean Dynamics 365 Finance übermittelt werden müssen, wiez. B. wenn der aktuelle Konzernmandant eine Niederlassung ist und das übergeordnete Unternehmen Dynamics 365 Finance nutzt.

Nachdem der Batchauftrag ausgeführt wurde, sind alle Posten in den einzelnen Sachkonten verarbeitet.Für jede Kombination aus ausgewählten Dimensionen und Datum wird der Inhalt des Felds Betrag der Posten summiert und exportiert. Die nächste Kombination aus ausgewählten Dimensionen und Datum mit derselben Kontonummer verarbeitet, danach die Kombinationen in der nächsten Kontonummer, usw.

Die exportierten Posten enthalten die folgenden Felder: Kontonr., Buchungsdatum und Betrag. Wenn auch Dimensionsdaten exportiert wurden, sind ebenfalls Dimensionscodes und Dimensionswerte enthalten.

- 1. Für jede exportierte Zeile wird, sofern die Summe des Betrag-Felds ein Sollbetrag ist, die im Konsol. Sollkonto des Konzernmandanten eingerichtete Kontonummer in die Zeile exportiert. Wenn die Summe ein Habenbetrag ist, wird die entsprechende Nummer im Feld Konsol. Habenkonto in die Zeile exportiert.
- 2. Das für jede exportierte Zeile verwendete Datum ist entweder das Enddatum der Periode oder, wenn die

Übertragung täglich erfolgt, das genaue Berechnungsdatum.

- 3. Bei dem für den Posten exportierten Dimensionswert handelt es sich um den Dimensionswert des Konsolidierungsmandanten, der im Feld Konsolidierungscode für diesen Dimensionswerteingerichtet ist. Wurde im Feld Konsolidierungscode für diesen Dimensionswert kein Dimensionswert des Konsolidierungsmandanten eingerichtet, wird der Dimensionswert selbst in die Zeile exportiert.
- 4. Die XML-Dateien enthalten auch die Währungswechselkurse innerhalb der Konsolidierungsperiode. Diese Wechselkurse sind in einem eigenen Abschnitt zu Beginn der Datei aufgeführt.

### Siehe auch

[Unternehmenskonsolidierung](#page-1114-0) einrichten [Intercompanytransaktionen](#page-994-0) verwalten Arbeiten mit [Business](#page-410-0) Central Exportieren Ihrer [Geschäftsdaten](#page-636-0) nach Excel

### **NOTE**

Können Sie uns Ihre Präferenzen für die Dokumentationssprache mitteilen? Nehmen Sie an einer kurzen Umfrage teil. (Beachten Sie, dass diese Umfrage auf Englisch ist.)

# Analysieren von Daten in Business Intelligence Tools

02.11.2022 • 2 minutes to read • Edit [Online](https://github.com/MicrosoftDocs/dynamics365smb-docs/blob/main/business-central/reports-external-analysis.md)

Für den Fall, dass Siees vorziehen, Business Intelligence-Tools zu verwenden, die nicht in Business Central eingebettet sind, finden Sie auf dieser Seite eine Anleitung zu Tools und Methoden, die dies ermöglichen.

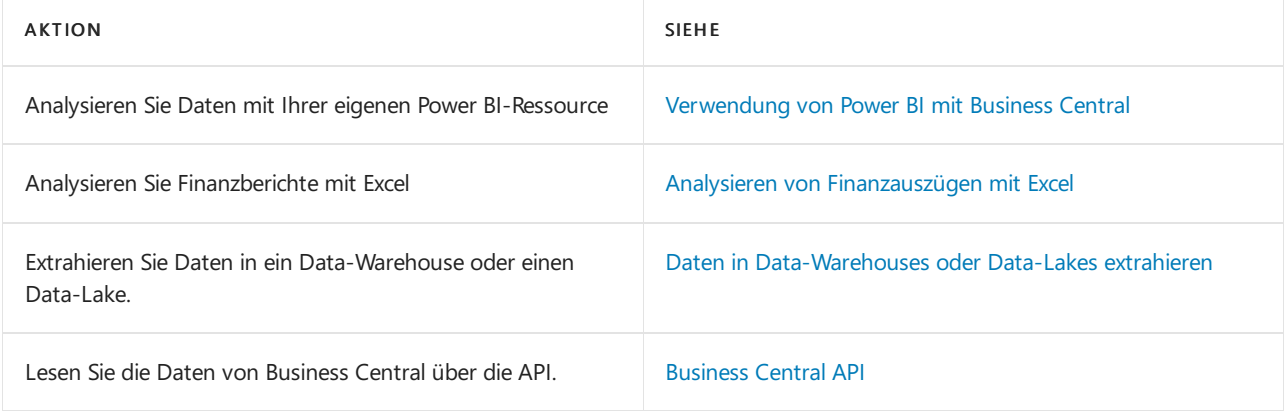

### Weitere Informationen

Übersicht über Business [Intelligence](#page-2480-0) und Reporting

#### **NOTE**

Können Sie uns Ihre Präferenzen für die Dokumentationssprache mitteilen? Nehmen Sie an einer kurzen Umfrage teil. (Beachten Sie, dass diese Umfrage auf Englisch ist.)

# <span id="page-2709-0"></span>Einführung in Business Central und Power BI

02.11.2022 • 3 minutes to read • Edit [Online](https://github.com/MicrosoftDocs/dynamics365smb-docs/blob/main/business-central/admin-powerbi.md)

Einblicke in Ihre Business Central-Daten sind mit [Power](https://powerbi.microsoft.com) BI, einem Datenvisualisierungssystem von Microsoft, kein Problem. Power BI ruft Business Central-Daten ab, damit Sie mit diesen Daten Dashboards und Berichte erstellen können. Power BI stellt eine flexible Alternative zu den in Business Central integrierten Berichten dar, mit der Sie einen Drilldown durchführen und die Visualisierung anpassen können. Sie können in Business Central sogar die Daten verschiedener Unternehmen zusammenführen. Manche Power BI-Berichtekönnen auch in Business Central eingebettet und angezeigt werden, ohne das System zu verlassen. Komplexere Dashboards bieten auf der Power BI-Webseite eine bessere Erfahrung.

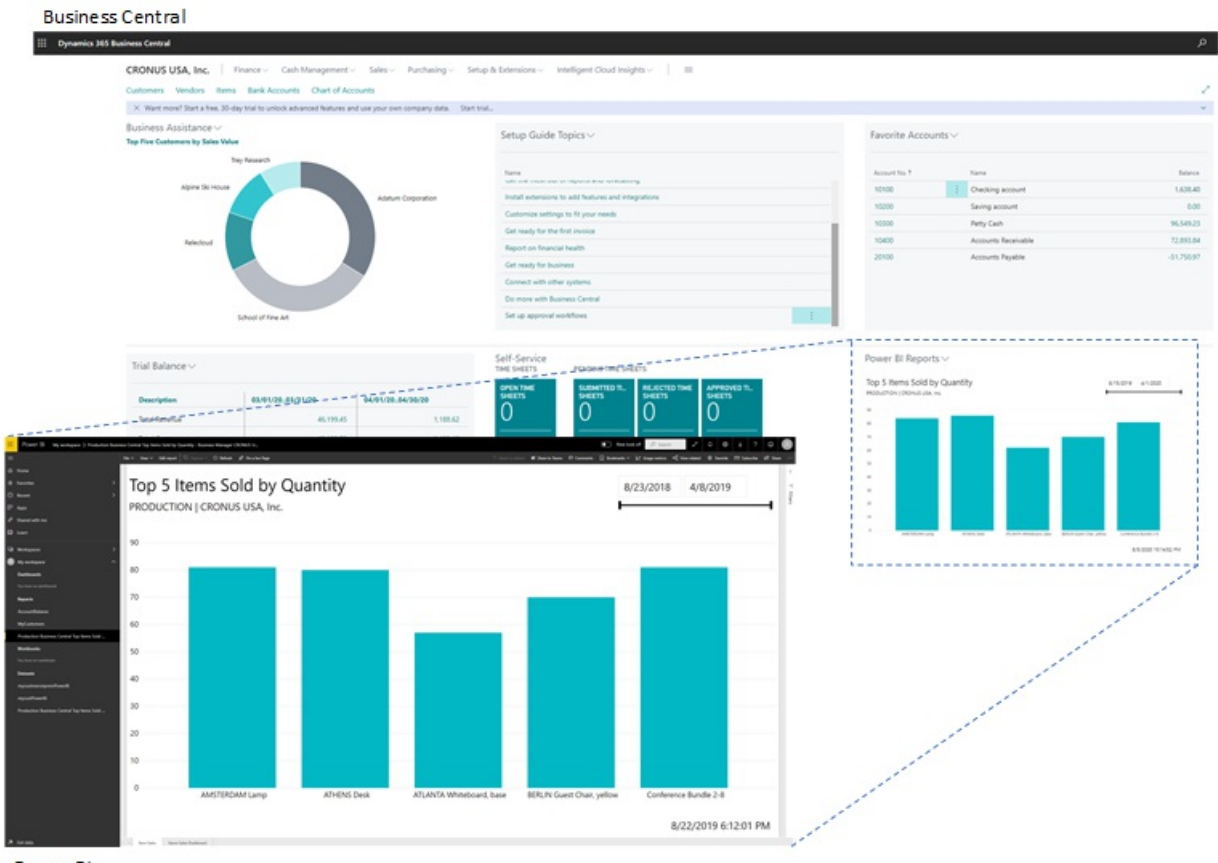

Power BI

### Möglichkeiten von Power BI und Business Central

Bei der Arbeit mit Business Central und Power BI stehen Ihnen verschiedene Funktionen zur Verfügung. Manche Dinge werden über Power BI ausgeführt, andere über Business Central. Außerdem sind einige Funktionen nur mit Business Central online verfügbar und nicht mit on-premises. Die folgende Tabelle verschafft Ihnen einen Überblick.

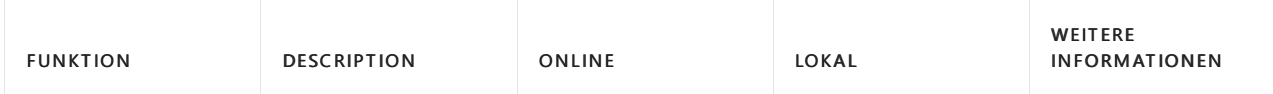

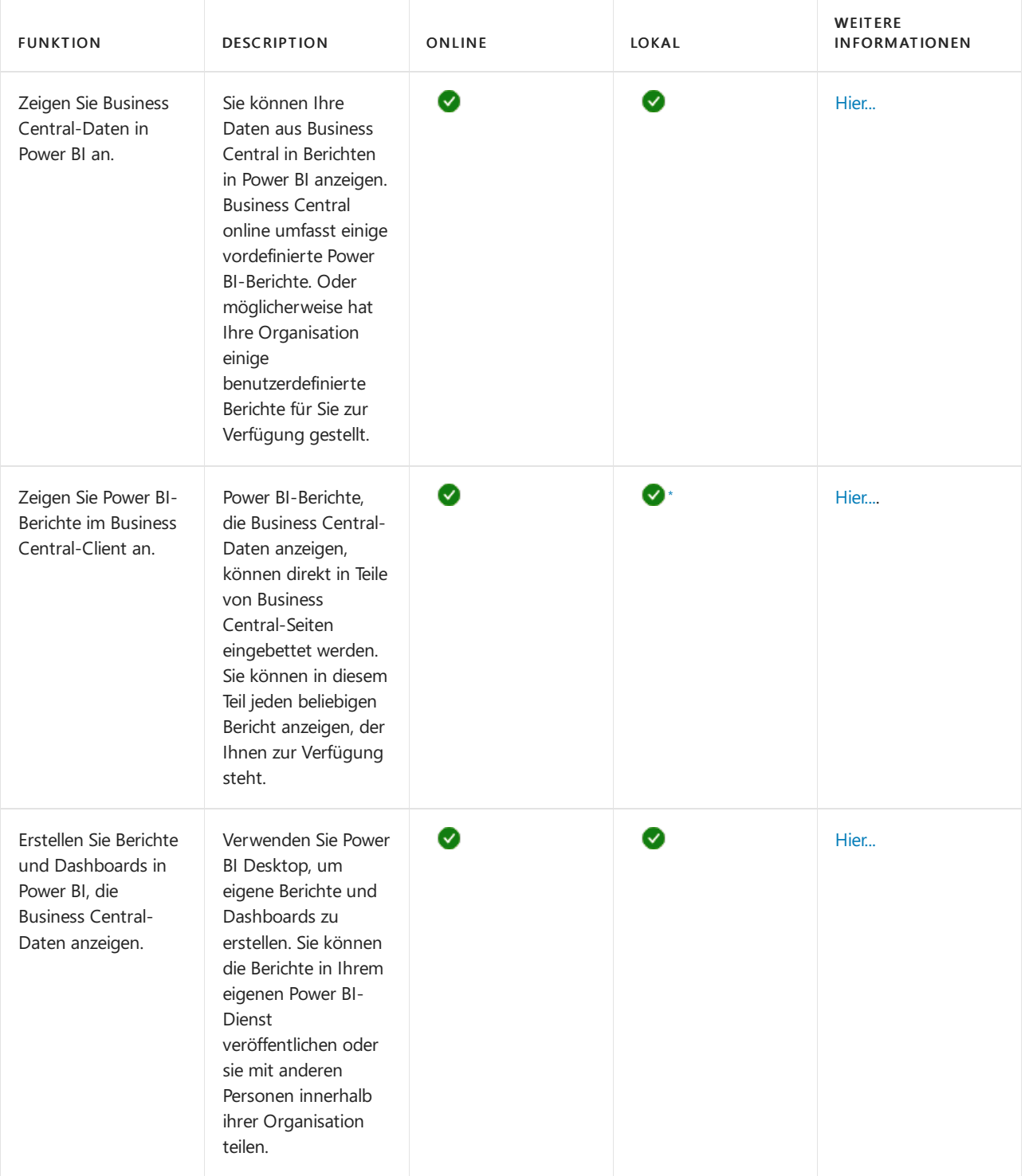

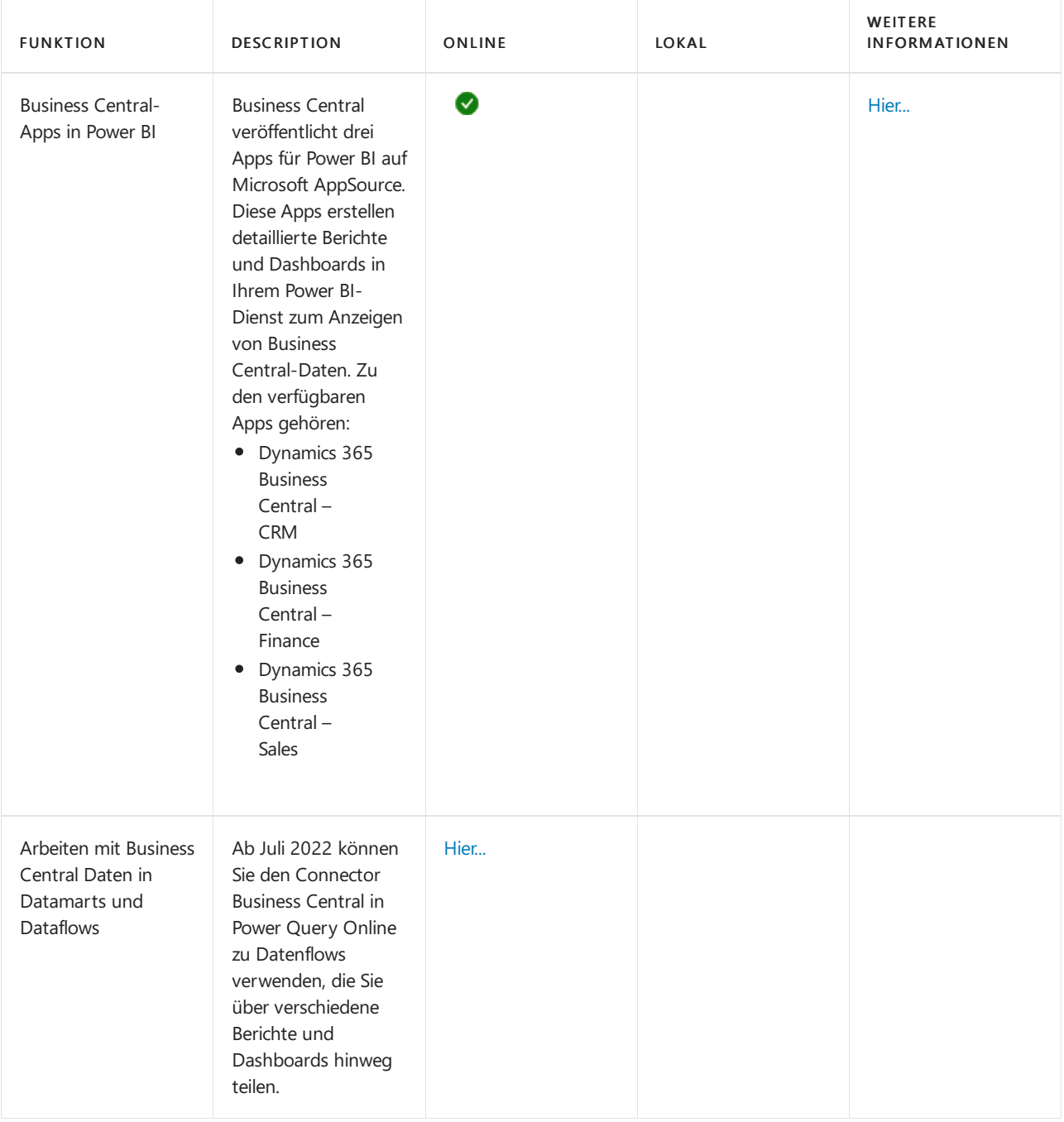

<span id="page-2711-0"></span> $^*$  Für diese Funktion ist eine registrierte Anwendung für Business Central in Microsoft Azure erforderlich. Weitere Informationen finden Sie unter Registrieren von Business Central On-Premises in Azure AD zur Integration mit anderen Diensten.

# Vorbereitung auf die Verwendung von Power BI

Es gibt einige Aufgaben, die vor der Verwendung von Power BI mit Business Central erledigt werden müssen. Die Aufgaben hängen von Ihrer Rolle in Ihrer Organisation ab und davon, was Sie mit Power BI machen wollen:

- Als Business-Benutzer möchten Sie Power BI-Berichte anzeigen, entweder im Power BI-Dienst oder in Business Central
- Als Administrator sind Siefür die Verwaltung der organisationsweiten Einstellungen verantwortlich, die festlegen, wie Business Central und Power BIarbeiten.
- Als Berichtersteller möchten Sie angepasste Power BI-Berichte erstellen, die Sie mit anderen Benutzern teilen können.

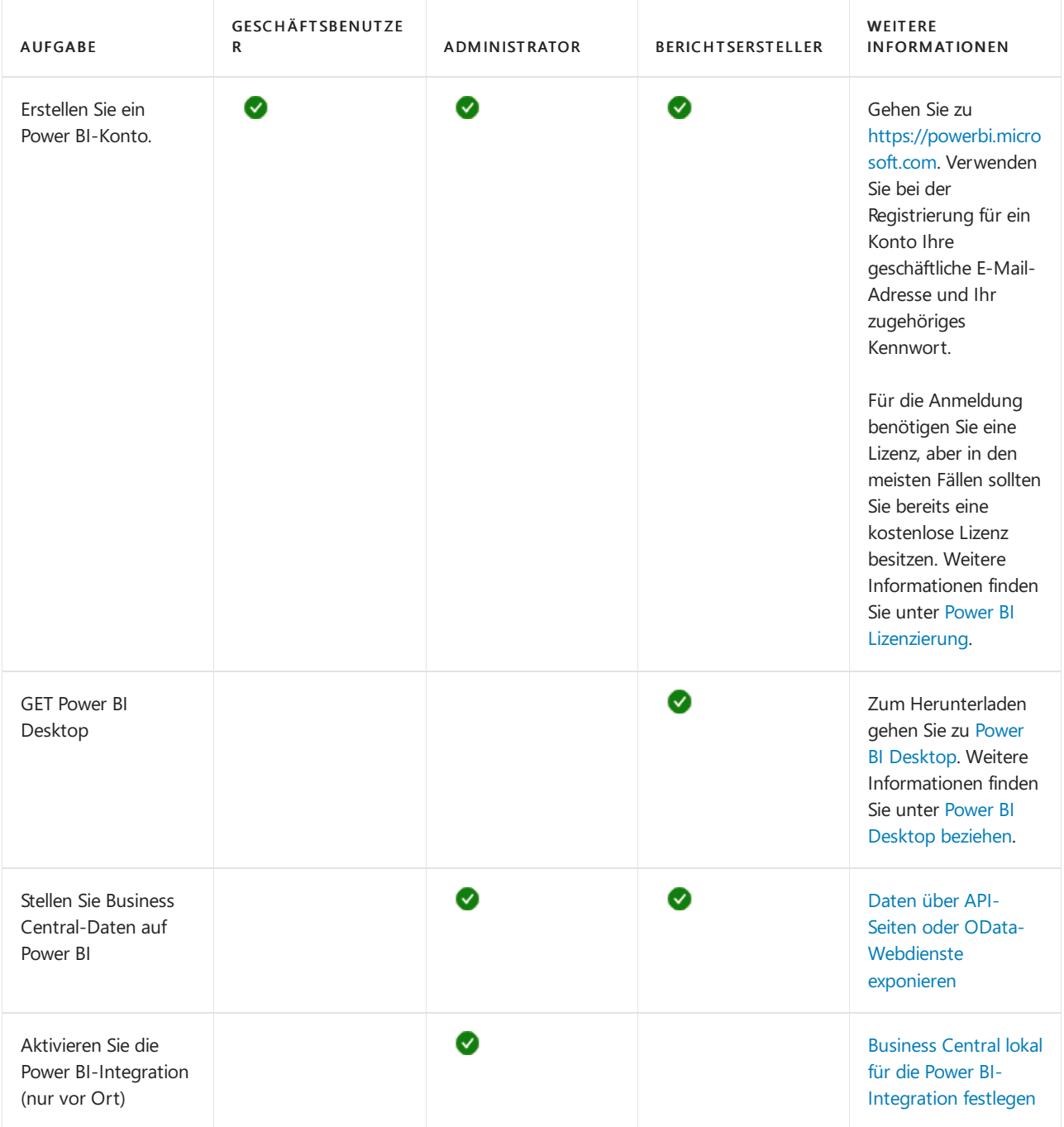

# Siehe verwandte Microsoft Schulungen

# Siehe auch

Business [Intelligence](#page-2700-0) [Vorbereitungen](#page-385-0) zum Tätigen von Geschäften Importieren von Geschäftsdaten aus anderen [Finanzsystemen](#page-2451-0) Business Central [einrichten](#page-1937-0) Business Central als Power BI-Datenquelle verwenden Business Central als Power Apps-Datenquelle verwenden Business Central in Power Automate verwenden Power BI [Dokumentation](https://learn.microsoft.com/de-de/power-bi/) Was ist [Power](https://learn.microsoft.com/de-de/power-bi/fundamentals/power-bi-overview) BI? [Schnellstart:Stellen](https://learn.microsoft.com/de-de/power-bi/desktop-quickstart-connect-to-data) Sieeine Verbindung zu Daten her in Power BI Desktop [Einführung](https://learn.microsoft.com/de-de/power-bi/transform-model/datamarts/datamarts-overview) in Datamarts Einführung in Datenflows und [Self-Service-Datenvorbereitung](https://learn.microsoft.com/de-de/power-bi/transform-model/dataflows/dataflows-introduction-self-service)

#### **NOTE**

Können Sie uns Ihre Präferenzen für die Dokumentationssprache mitteilen? Nehmen Sie an einer kurzen Umfrage teil. (Beachten Sie, dass diese Umfrage auf Englisch ist.)

# <span id="page-2714-0"></span>Analysieren von Finanzauswertungen in Microsoft **Excel**

02.11.2022 • 2 minutes to read • Edit [Online](https://github.com/MicrosoftDocs/dynamics365smb-docs/blob/main/business-central/finance-analyze-excel.md)

Business Central liefert KPIs und erhält einen Überblick über die Finanzen Ihres Unternehmens. Im Folgenden finden Sie Beispiele für die Analyse von KPIs und Übersichten in Excel:

- Öffnen SieListen in Excel öffnen und analysieren die Daten dort.
- Sie können jedoch umfangreiche Finanzauswertungen wie Ihre Bilanz oder der GuV in Excel exportieren, die Daten analysieren und Berichte drucken.

#### **TIP**

Standardmäßig sind die Berichte, die Sie in Excel anzeigen können, darauf ausgelegt, Ihnen bei der Analyse des laufenden Jahres zu helfen. Eine Ausnahme bildet jedoch der Gewinn- und Verlustbericht. Mit diesem Bericht können Sie Daten filtern, um frühere Jahre in Ihre Analysen einzubeziehen.

# Abrufen der Übersicht und Details in Excel

Sie wählen die Finanzberichte zum Anzeigen in Excel mit der Aktion Berichte im Business Manager und Buchhalter Rollen-Centers ab.Wenn Sie den anzuzeigenden Kontoauszug auswählen, wird er in Excel oder in Excel online geöffnet. Ein Add-In verbindet die Daten mit Business Central. Sie müssen sich möglicherweise mit demselben Konto anmelden, das Sie mit Business Central verwenden. In der folgenden Tabelle sind die Berichte aufgeführt, sowie wo sie verfügbar sind.

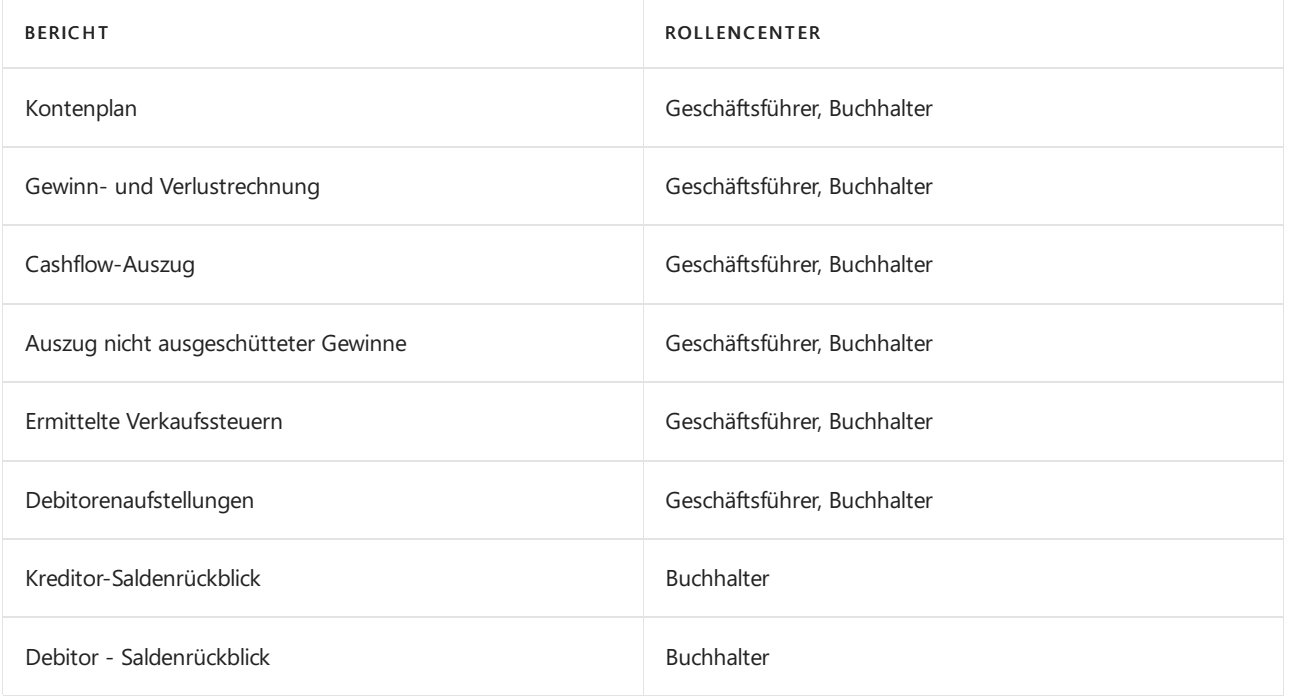

Nehmen wir mal an,Sie möchten den Cashflow vertiefter ansehen. Vom Geschäftsleiter- oder dem Buchhalter-Rollencenter aus können Sie den Bericht Cashflow-Auszug in Excel öffnen, tatsächlich exportieren wir aber die relevanten Daten für Sie und erstellen ein Excel-Arbeitsblatt auf Grundlage einer vordefinierte Vorlage. Abhängig von Ihrem Browser werden Sie aufgefordert, möglicherweise das Arbeitsblatt zu öffnen oder zu speichern.

Dort finden Sie eine Registerkarte, in der die Daten für Sie im ersten Arbeitsblatt ausgebreitet werden. Alle Daten, die exportiert wurden, sind ebenfalls in anderen Arbeitsblättern vorhanden, wenn Sie sie benötigen. Sie können den Bericht sofort drucken, oder Sie können das Feld ändern, solange Sie die Übersicht und die Details haben, die Sie anzeigen möchten. Verwenden Sie das Business Central Excel-Add-In, um Daten zu filtern und zu analysieren.

### **Grundlegendes zu den Excel-Vorlagen**

Die vordefinierten Excel-Berichte basieren auf den Daten im aktuellen Unternehmen. Zum Beispiel hat das Demounternehmen den Kontenplan eingerichtet, um drei Barkonten unter Umlaufvermögen aufzulisten: 10100 Girokonto, 10200 Sparkonto und 10300 Portokasse. Bei den Konten ist das Feld Konto-Unterkategorie auf Bargeld festgelegt und ihr kombinierter Betrag, der als Bargeld im Excel-Bericht Bilanz angezeigt wird.

Andere Blätter im Excel-Arbeitsblatt zeigen die Daten hinter dem Berichtan. Um herauszufinden, was sich hinter den Gruppierungen in den Excel-Berichten verbirgt, müssen Sie möglicherweise dieListen in Business Central filtern.

# Das Business Central-Excel-Add-in

Ihre Business Central Benutzeroberfläche umfasst das Add-In für Excel. Abhängig von Ihrem Abonnement werden Sie automatisch angemeldet, oder Sie müssen Ihre Anmeldedetails festlegen, die Sie für Business Central verwenden. Weitere Informationen finden Sie unter Anzeigen und Bearbeiten in Excel von Business **Central** 

Mit dem Add-In können Sie neue Daten aus Business Central abrufen, und Siekönnen Änderungen zurück in Business Central importieren. Die Möglichkeit, ein Rückverfolgen der Daten zurück zur Datenbank ist nicht für Finanzberichte, die in Excel angezeigt werden können, verfügbar.

## Siehe verwandte Microsoft Schulungen

### Siehe auch

[Anzeigen](#page-2686-0) und Arbeit in Excel aus Business Central [Finanzen](#page-803-0) Finanzen [einrichten](#page-1941-0) Die Finanzbuchhaltung und der Kontenplan Arbeiten mit [Business](#page-410-0) Central

### **NOTE**

Können Sie uns Ihre Präferenzen für die Dokumentationssprache mitteilen? Nehmen Sie an einer kurzen Umfrage teil. (Beachten Sie, dass diese Umfrage auf Englisch ist.)

# Entwickeln von Business Central Berichtslayouts und **Datasets**

02.11.2022 • 2 minutes to read • Edit [Online](https://github.com/MicrosoftDocs/dynamics365smb-docs/blob/main/business-central/reports-develop-reports.md)

Ein Bericht in Business Central besteht aus einem Berichtsobjekt, das das Dataset des Berichts (welche Daten verfügbar sind) und eine Reihe von Berichtslayouts (wie die Daten präsentiert werden) definiert.

# Entwickeln von Berichtslayouts

Vielleicht möchten Sie diein Business Central bereitgestellten Berichtslayouts ändern? Je nachdem, welche Technologie für das Layout verwendet wird, können Sie dies selbst tun (Excel- und vielleicht auch Word-Layouts) oder Sie benötigen einen Entwickler dafür (pixelgenaue RDLC-Layouts).

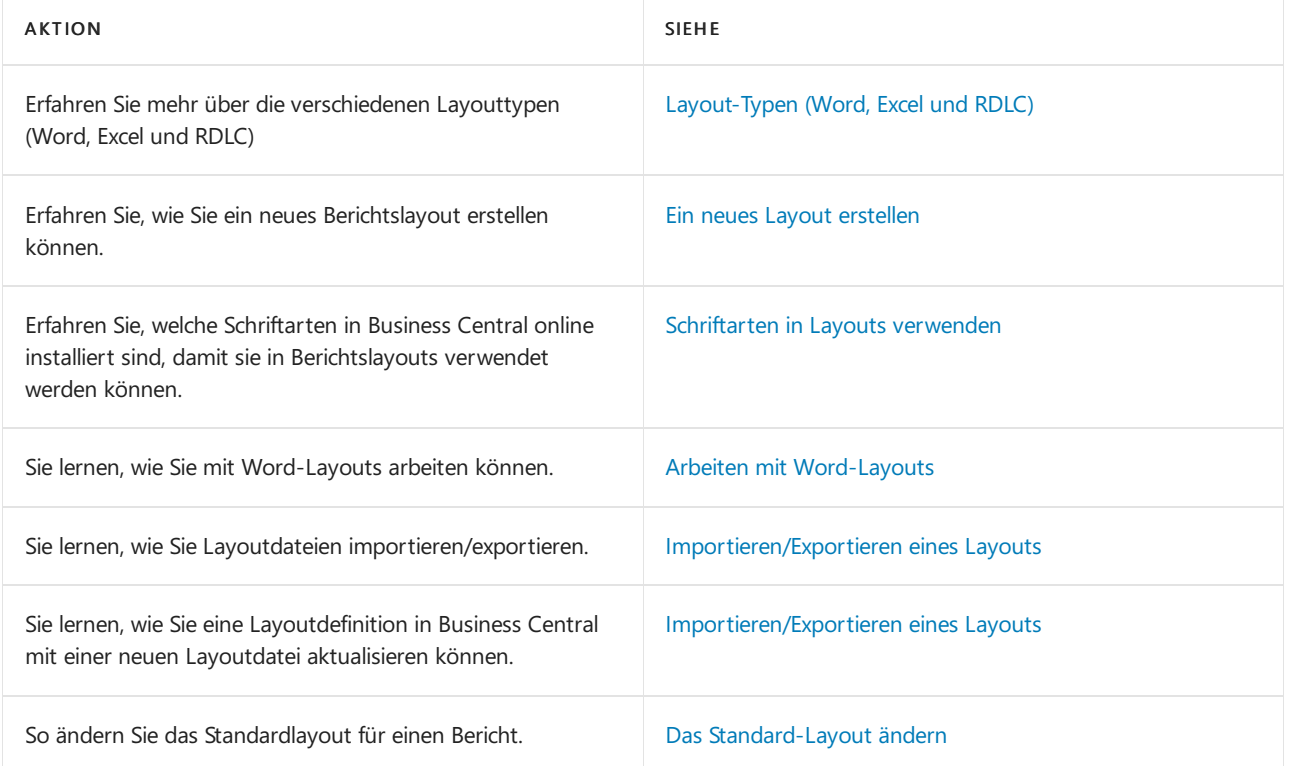

# Entwickeln von Berichts-Datasets

Um die Dataset-Definitionen zu ändern, die festlegen, welche Daten im Bericht verfügbar sind, benötigen Sie einen Entwickler, der sich mit der Programmiersprache AL und den Tools zur Entwicklung von Berichtsobjekten und Berichtserweiterungen auskennt.

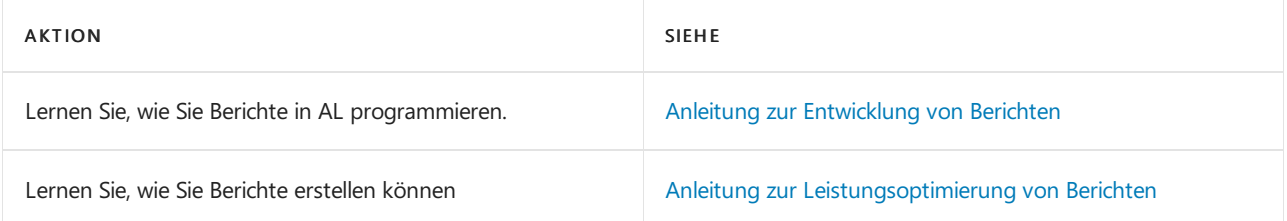

# Weitere Informationen

Übersicht über Business [Intelligence](#page-2480-0) und Reporting

#### **NOTE**

Können Sie uns Ihre Präferenzen für die Dokumentationssprache mitteilen? Nehmen Sie an einer kurzen Umfrage teil. (Beachten Sie, dass diese Umfrage auf Englisch ist.)

# <span id="page-2718-0"></span>Berichts- und Beleg-Layouts– Überblick

02.11.2022 • 4 minutes to read • Edit [Online](https://github.com/MicrosoftDocs/dynamics365smb-docs/blob/main/business-central/ui-manage-report-layouts.md)

Ein Berichtlayout steuert Inhalt und Format des Berichts, auch, welche Datenfelder eines Berichtsdatasets im Bericht erscheinen und wie sie angeordnet werden, Text-Format, Bilder und mehr. Von Business Central aus können Sie ändern, welches Layout in einem Bericht verwendet wird, ein neues Layout erstellen oder vorhandene Layouts ändern.

### **NOTE**

In Business Central enthält der Begriff "Bericht" auch für extern bestimmte Dokumente wie Verkaufsrechnungen und Bestellungbestätigungen, die Sie den Debitoren als PDF-Dateien senden.

Siekönnen auchBerichtslayouts verwenden, um E-Mail-Nachrichten Inhalte hinzuzufügen. Berichtslayouts können beispielsweise Zeit sparen und zur Konsistenz beitragen, indem dieselben Inhalte wiederverwendet werden, wenn Sie mit Ihren Debitoren kommunizieren. Um benutzerdefinierte Berichtslayouts mitE-Mail verwenden zu können, muss der Dateityp für das Layout "Word" sein. Der Dateityp "RDLC" kann nicht verwendet werden. Weitere Informationen finden Sie unter Wiederverwendbare E-Mail-Texte und -Layouts einrichten.

### Einführung

Insbesondere richtet ein Berichtlayout folgende Dinge ein:

- Die Beschriftungs- und die Datenfelder, dieaus dem Dataset des Business Central-Berichts einzuschließen sind.
- Das Text-Format, wieSchriftarttyp, Größe und Farbe.
- Das Firmenlogo und seine Position.
- Allgemeine Seiteneinstellungen, wie Seitenränder und Hintergrundbilder.

Ein Bericht kann mit mehreren Berichtlayouts eingerichtet werden, die bei Bedarf ausgewechselt werden können.

Es gibt zwei wichtige Aspekte von Berichtslayouts, die beeinflussen, wie Sie damit arbeiten: der Layouttyp und die Layout-Quelle. Der Layouttyp gibt die Art der Datei an, auf der das Layout basiert. Die Layoutquelle gibt die Herkunft des Layouts an.

### <span id="page-2718-1"></span>Layouttypen

Es gibt vier Arten Layouts, die Sie in Berichten verwenden können: Word, RDLC, Excel und extern.

### **Word**

Word-Layouts basieren auf Word-Dokumenten (DOCX-Dateityp). Mit Word-Layouts können Sie Berichtslayouts entwerfen, indem Sie Microsoft Word verwenden. Ein Word-Layout bestimmt den Inhalt des Berichts und steuert, wie diese Inhaltselemente angeordnet werden und wie diese aussehen. Ein Word-Layoutbeleg verwendet normalerweise Tabellen, um Inhalt zu organisieren, wobei die Zellen Datenfelder, Text oder Bilder enthalten können.

Layout in Word

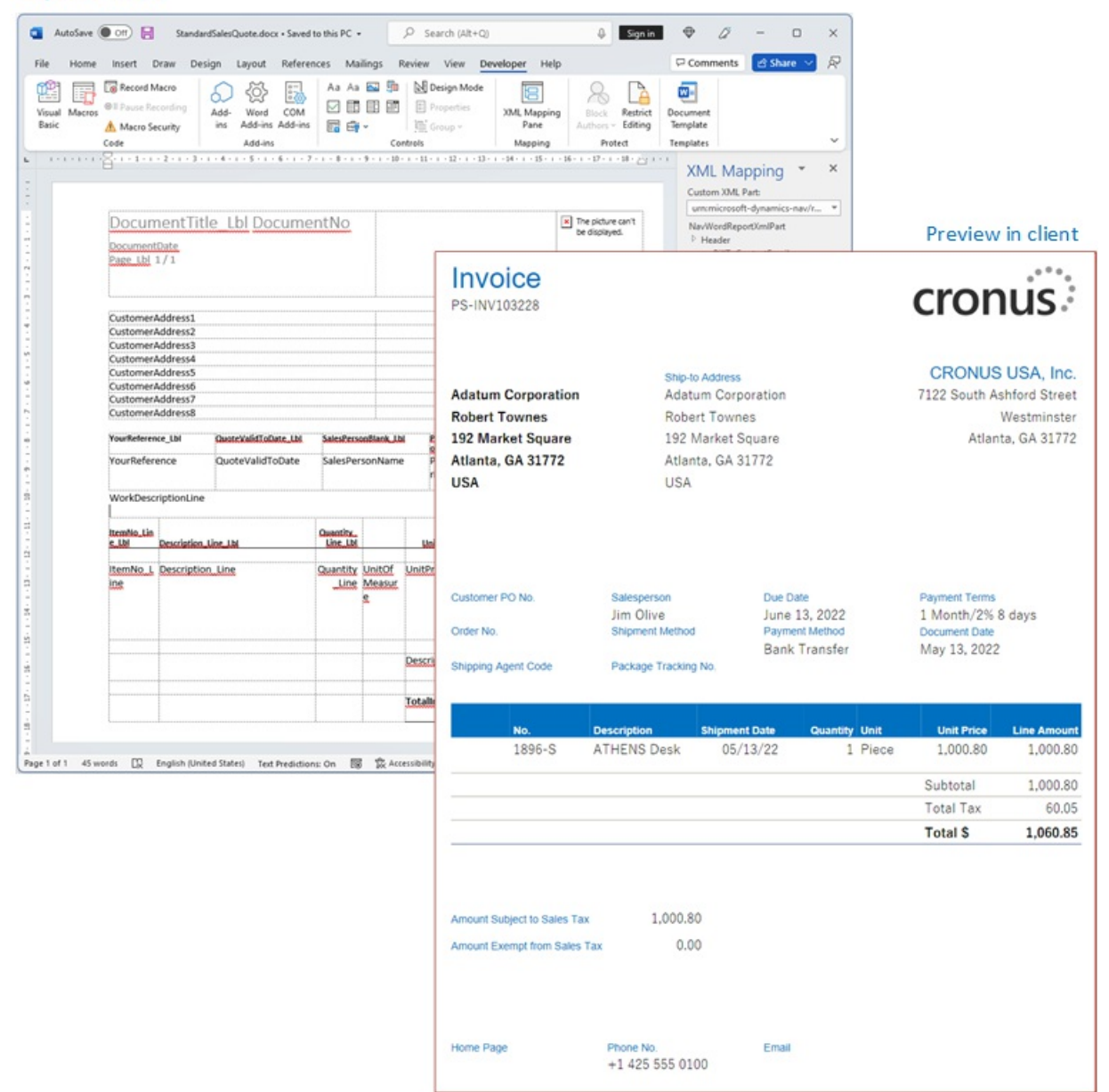

Weitere Informationen finden Sie unter Mit [Word-Layouts](#page-2728-0) arbeiten.

### **Excel**

Excel-Layouts basieren auf Microsoft Excel-Arbeitsmappen (xlsx-Dateityp). Damit können Sie Berichte erstellen, indem Sie vertraute Excel-Funktionen zum Zusammenfassen, Analysieren und Präsentieren von Daten mit Tools wie Formeln, PivotTables, PivotCharts und mehr verwenden.

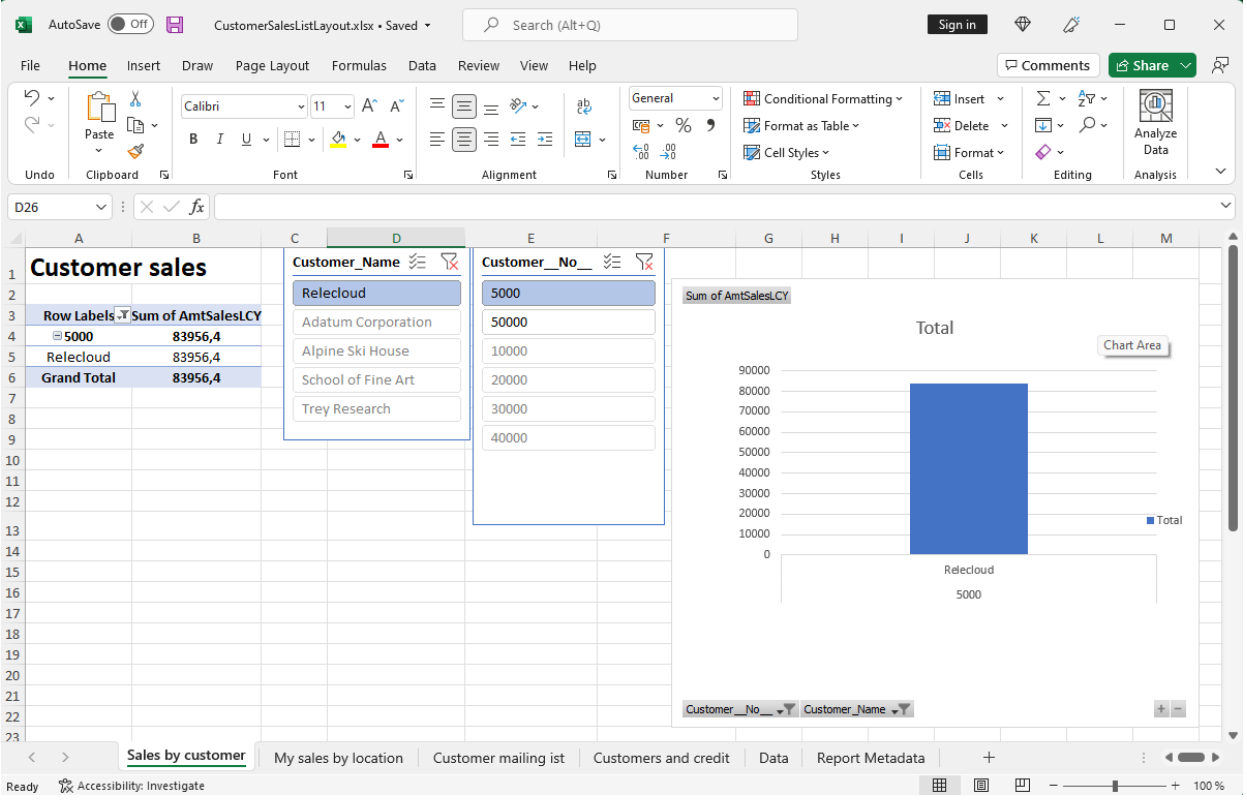

Weitere Informationen finden Sie unter Mit Excel-Layouts arbeiten.

### **RDLC**

RDLC-Layouts basieren auf Layoutdateien für Client-Berichtsdefinitionen (.rdl- oder .rdlc-Dateitypen). Diese Layouts werden erstellt und geändert, indem SieSQL Server Report Builder oder Microsoft RDLC Report Designer verwenden. Das Designkonzept für RDLC-Layouts ähnelt Word-Layouts, bei denen das Layout bestimmt, welche Felder angezeigt werden und wie sie angeordnet sind. Allerdings ist der Entwurf von RDLC-Layouts weiter fortgeschritten als bei Word-Layouts.

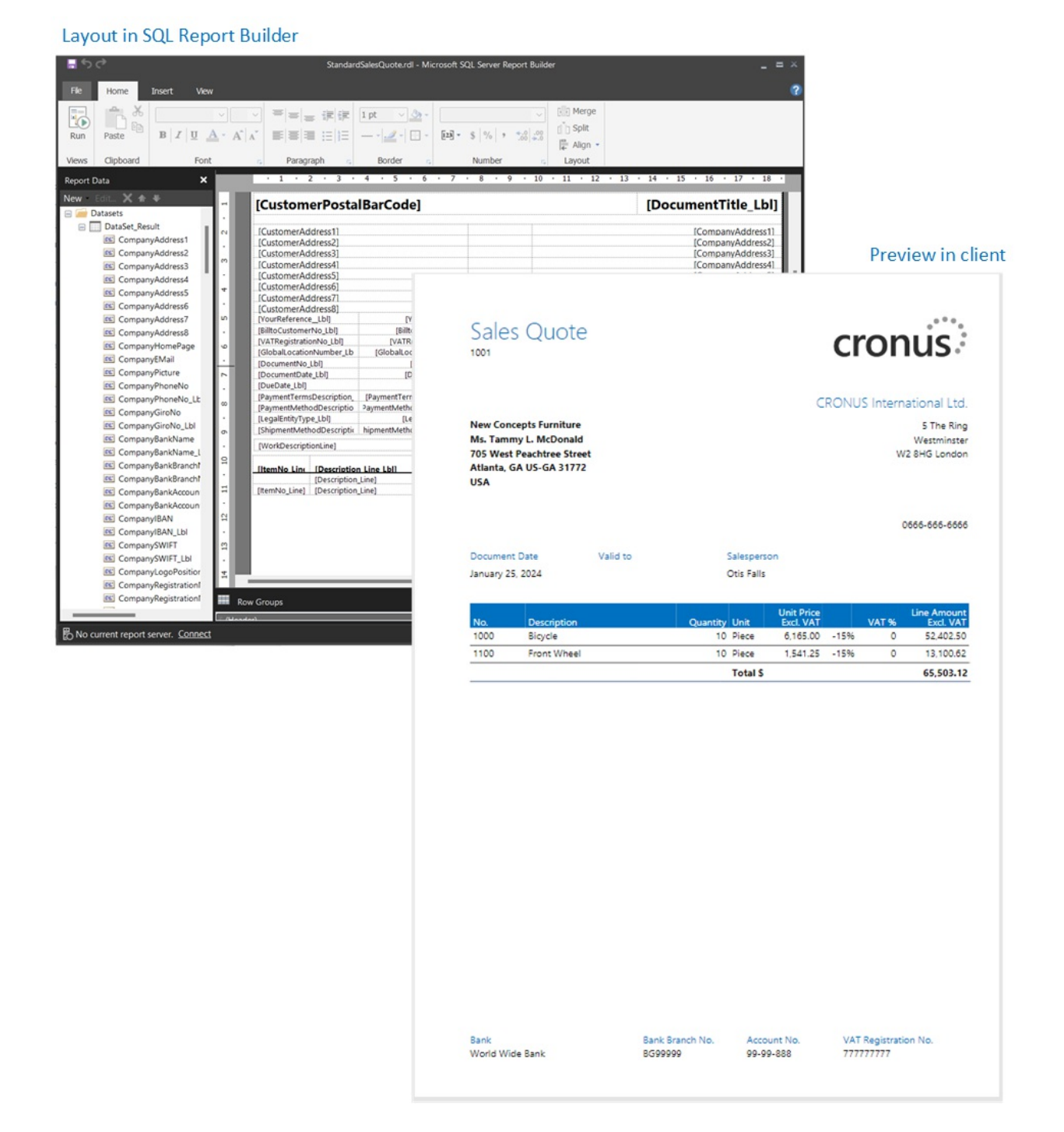

Weitere Informationen finden Sie unter Mit [RDLC-Layouts](#page-2738-0) arbeiten.

### **Extern**

Ein externer Layouttyp bezieht sich auf einen erweiterten Typ, der speziell für bestimmte Berichte entwickelt wurde. Die Berichte und die Layouts selbst werden in der Regel von Partnern und nicht von Microsoft bereitgestellt. Der tatsächliche Dateityp des Layouts variiert je nach Anbieter.

Weitere Informationen finden Sie unter Entwickeln eines [benutzerdefinierten](https://learn.microsoft.com/de-de/dynamics365/business-central/dev-itpro/developer/devenv-report-custom-render) Berichts-Renders.

### <span id="page-2721-0"></span>Layoutquellen

Zusätzlich zum Typ werden Layouts basierend auf ihrer Quelle oder Herkunft weiter in drei Kategorien unterteilt.

**•** Erweiterungslayouts

Erweiterungslayouts sind Layouts, die Teil einer Erweiterung sind, die in der Umgebung installiert wurde. Diese Layouts sind typischerweise Standardlayouts, die beispielsweise von Microsoft in der Basisanwendung bereitgestellt werden. Oder es könnten Layouts sein, die in Erweiterungen anderer

Softwareanbieter enthalten sind.Erweiterungslayouts erkennen Sieauf der Berichtslayouts-Seite, da der Name der Erweiterung und der Herausgeber in der Erweiterung-Spalte angezeigt werden.

• Benutzerdefinierte Layouts

Die andere Quelle für Layouts ist der Endbenutzer. Innerhalb von Business Central kann ein Benutzer mit den entsprechenden Berechtigungen auf verschiedene Arten neue Layouts hinzufügen. Sie könnten beispielsweise mit einem vorhandenen Erweiterungslayout oder einem anderen benutzerdefinierten Layout beginnen. Auf der Seite Berichtslayouts ist die Erweiterung-Spalte bei benutzerdefinierten Layouts leer.

Weitere Informationen finden Sie unter Erstel Schritte mit der Erstellung von [Berichtslayouts](#page-2723-0).

• Benutzerdefinierte Layouts

Benutzerdefinierte Layouts sind auch Layouts, die von Benutzern erstellt werden. Der Unterschied besteht darin, dass diese Layouts auf der Legacy Benutzerdefinierte Berichtslayouts-Seite erstellt werden, und sie können nur vom Typ Word und RDLC sein. Sie können zwar weiterhin benutzerdefinierte Layouts erstellen, diese werden jedoch zugunsten benutzerdefinierter Layouts eingestellt.

Weitere Informationen finden Sie unter (Legacy) Erstellen und Ändern benutzerdefinierter Berichtslayouts.

Informationen, die Ihnen bei der Entscheidung helfen, welcher Typ für Sie am besten geeignet ist, finden Sie unter [Entscheiden,](#page-2724-0) welche Art von Layout Sie möchten.

### **IMPORTANT**

Beachten Sie unbedingt, dass Sie Erweiterungslayouts nicht vom Business Central-Client aus ändern können. Beispielsweise ist es Ihnen nicht gestattet, den Namen oder Typ des Layouts zu ändern oder es hochzuladen und durch eine andere Version zu ersetzen. Wenn Sie es versuchen, erhalten Sie eine Fehlermeldung. Sie müssen stattdessen ein benutzerangepasstes oder benutzerdefiniertes Layout basierend auf dem Erweiterungslayout erstellen.

### Siehe verwandte Microsoft Schulungen

### Siehe auch

[Benutzerdefinierte](#page-551-0) Berichtslayouts aktualisieren Erstellen und Ändern [benutzerdefinierter](#page-546-0) Berichtslayouts Importieren und Exportieren von einem [benutzerdefinierten](#page-549-0) Berichts- oder Dokumentenlayout Spezielle [Beleglayouts](#page-542-0) für Debitoren und Kreditoren definieren [Dokumente](#page-2090-0) per E-Mail versenden Arbeiten mit Berichten, [Batchaufträgen](#page-2499-0) und XMLports Arbeiten mit [Business](#page-410-0) Central

### **NOTE**

Können Sie uns Ihre Präferenzen für die Dokumentationssprache mitteilen? Nehmen Sie an einer kurzen Umfrage teil. (Beachten Sie, dass diese Umfrage auf Englisch ist.)

# <span id="page-2723-0"></span>Erste Schritte beim Erstellen von Berichtslayouts

02.11.2022 • 8 minutes to read • Edit [Online](https://github.com/MicrosoftDocs/dynamics365smb-docs/blob/main/business-central/ui-get-started-layouts.md)

Business Central enthält viele integrierte Layouts, die Sie für Ihre Berichte verwenden können. Andere Layouts wurden möglicherweise als Teil anderer Erweiterungen hinzugefügt. Es ist aber auch möglich, eigene Berichte entweder von Grund auf neu oder basierend auf einem bestehenden Layout zu erstellen.

#### **IMPORTANT**

Sie können auchBerichtslayouts verwenden, um E-Mail-Nachrichten Inhalte hinzuzufügen. Berichtslayouts können beispielsweise Zeit sparen und zur Konsistenz beitragen, indem dieselben Inhalte wiederverwendet werden, wenn Sie mit Ihren Debitoren kommunizieren. Um benutzerdefinierte Berichtslayouts mit E-Mail verwenden zu können, muss der Dateityp für das Layout "Word" sein. Der Dateityp "RDLC" kann nicht verwendet werden. Weitere Informationen finden Sie unter Wiederverwendbare E-Mail-Texte und -Layouts einrichten.

# Übersicht

Beim Arbeiten mit Berichtslayouts ist es hilfreich, sich das Layout als eine Datei vorzustellen, die importiert und einem Bericht zugewiesen wird. Unabhängig vom Layouttyp ist die Verwaötung von Layouts in Business Central grundsätzlich gleich. Normalerweise arbeiten Sie auf der Seite Berichtslayouts. Der Hauptunterschied besteht darin, wie Sie das Layout entwerfen. Das erfolgt mit der Anwendungssoftware, auf der das Layout aufbaut, wie Word, Excel oder SQL Server Report Builder.

Mit diesem Konzept im Hinterkopf müssen im Wesentlichen drei oder vier Aufgaben erledigt werden, um ein Layout in einem Bericht einzurichten:

- 1. Entscheiden Sie sich für den Layouttyp.
- 2. Exportieren Sieeine Kopieeines vorhandenen Layouts, um es als Ausgangspunkt zu verwenden.
- 3. Nehmen Siein der entsprechenden Anwendung Änderungen an der Layoutdatei vor.
- 4. Fügen Sie dem Bericht die neue Layoutdatei hinzu.

#### **IMPORTANT**

Sie können ein Erweiterungslayout nicht ändern oder ersetzen, da es sich um ein Layout handelt, das aus einer Erweiterung stammt. Sie können nur benutzerdefinierte Layouts ändern oder entfernen. Auf der Seite Berichtslayouts können Sie anhand der Spalte Erweiterung erkennen, ob es sich um ein Erweiterungslayout oder ein benutzerdefiniertes Layout handelt. Ein Erweiterungslayout zeigt in der Spalte Informationen über die Quellerweiterung an. Die Spalte Erweiterung bleibt bei einem benutzerdefinierten Layout leer.

Informationen zum Unterschied zwischen Erweiterungslayouts und benutzerdefinierten Layouts finden Sie unter [Layoutquelle](#page-2721-0).

### Erste Schritte

Je nach Ihrer Situation unterschieden sich dietatsächlichen Aufgaben. Verwenden Sie diefolgendeTabelle, um Ihnen den Einstieg zu erleichtern.

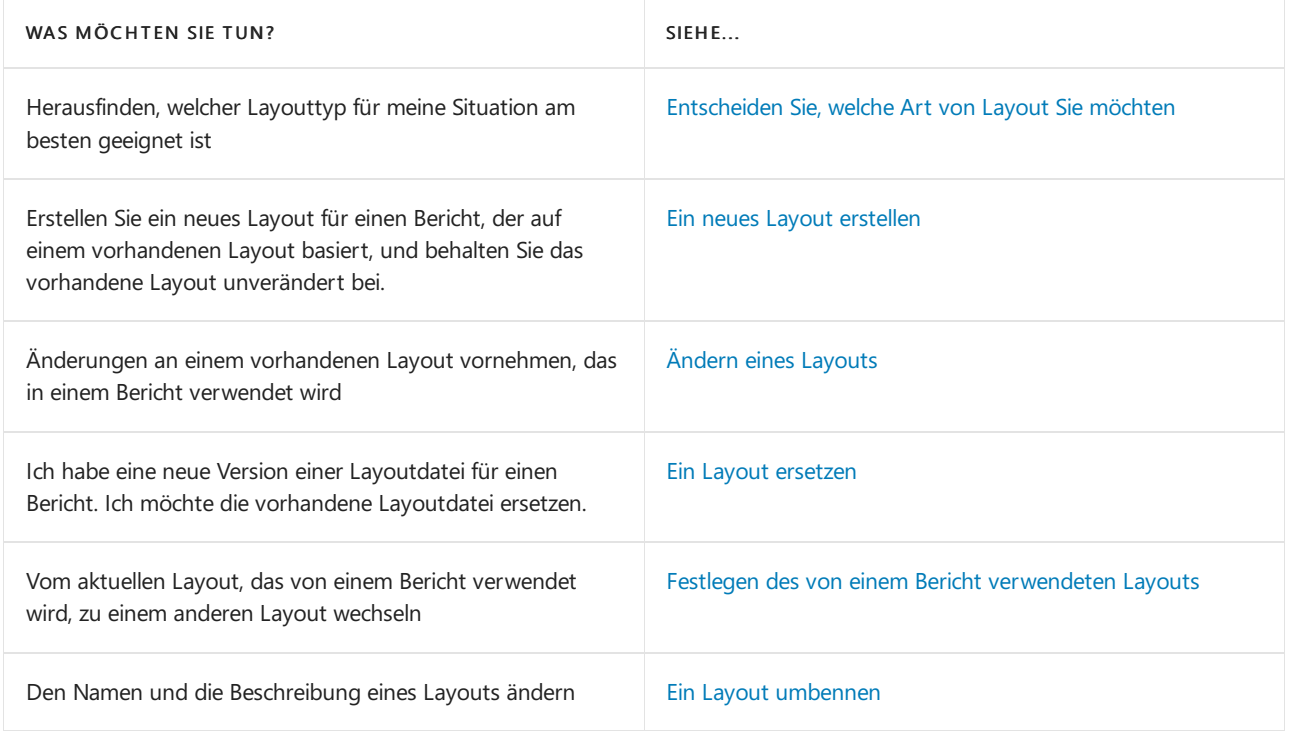

# <span id="page-2724-0"></span>Entscheiden Sie, welche Art von Layout Sie möchten

Als erstes müssen Sie beim Erstellen eines Layouts entscheiden, welchen [Layouttyp](#page-2718-1) Sie wollen. Sie können entweder Word,Excel oder RDLC auswählen. Der Layouttyp hängt davon ab, wie der generierte Bericht aussehen soll. Außerdem hängt er von Ihren Kenntnissen der Anwendungssoftware zum Erstellen der Layouts ab, z. B. Word, Excel und SQL Server Report Builder.

- Excel-Layouts sind im Allgemeinen am einfachsten zu erstellen und zu ändern, da dieFunktionen zum Zusammenfassen von Daten, Hinzufügen von Grafiken und Formatieren gängige Excel-Funktionen sind.
- Nicht alle Berichte und Dokumente verfügen über einen Datensatz, der für die Verwendung mit einem Excel-Layout optimiert ist. Beispielsweise funktionieren Aggregationen und komplexe Berechnungen am besten mit RDLC- oder Word-Layouts. Gleiches gilt für Dokumente.
- · Wenn Sie nur Stiländerungen wie Schriftart, Größe und Farben vornehmen, ist ein Word-Layout ebenfalls eine gute Wahl.
- Das Hinzufügen von Datenfeldern oder das Neuanordnen von Datenfeldern in Word oder RDLC ist fortgeschrittener als in Excel.
- Word- und RDLC-Layouts eignen sich gut für Berichte, dieschließlich gedruckt werden.
- Dieallgemeinen Entwurfskonzeptefür Word- und RDLC-Layouts sind ähnlich. Jedoch hat jede Art bestimmte Design-Funktionalitäten, die beeinflussen, wie der generierte Bericht im Business Centralerscheint. Derselbe Bericht sieht möglicherweise bei Verwendung eines Word-Layoutanders aus als bei einem RDLC-Berichtslayout.

### <span id="page-2724-1"></span>Ein neues Layout erstellen

Es gibt zwei Möglichkeiten, ein neues Layout aus einem bestehenden Layout zu erstellen. Eine Möglichkeit besteht darin, das vorhandene Layout in einer Kopie zu speichern. Die andere Möglichkeit besteht darin, das vorhandene Layout zu exportieren.

- [Kopieren](#page-2724-2)
- <span id="page-2724-2"></span>Exportieren/Importieren

Kopieren ist eine schnelle Möglichkeit, ein neues Layout zu erstellen, das mit einem vorhandenen Layout identisch ist. Sobald Sie die Kopie haben, nehmen Sie Änderungen vor, indem Sie das Layout exportieren.

1. Wählen Sie die Symbol. Geben Sie Berichtslayouts ein und wählen Sie dann den zugehörigen Link.

Die Seite Berichtslayout erscheint und alle aktuell verfügbaren Layouts für alle Berichte werden angezeigt.

2. Wählen Sie das Layout aus, das Sie für Ihr neues Layout kopieren möchten, und wählen Sie dann die Aktion Informationen bearbeiten aus.

Wenn Sie ein Erweiterungslayout ausgewählt haben, werden Sie gefragt, ob Sie eine Kopie bearbeiten möchten.Wählen Sie Ya aus, um fortzufahren.

#### **TIP**

Um Ihnen das Auffinden des Layouts zu erleichtern, verwenden Sie das Feld Suchen, den Bereich Filtern und die Spaltensortierung.

- 3. Ändern Sie den Layout-Namen.
- 4. Schalten Sie den Schalter Änderungen zum Kopieren speichern auf Ein und wählen Sie OK aus

Das neue Layout wird auf der Seite Berichtslayouts angezeigt.

5. [Informationen](#page-2725-0) zum Vornehmen von Änderungen am neuen Layout finden Sie unter Ändern eines vorhandenen Layouts.

### <span id="page-2725-0"></span>Ändern eines Layouts

Führen Sie diese Schritte aus, um ein vorhandenes benutzerdefiniertes Layout zu ändern.

1. Wählen Sie die 2 Symbol. Geben Sie Berichtslayouts ein und wählen Sie dann den zugehörigen Link.

Die Seite Berichtslayout erscheint und alle aktuell verfügbaren Layouts für alle Berichte werden angezeigt.

2. Wählen Sie das Layout aus, das Sie ändern möchten, und wählen Sie die Aktion Layout exportieren aus.

DieLayoutdatei wird auf Ihr Gerät heruntergeladen.

### **TIP**

Um Ihnen das Auffinden des Layouts zu erleichtern, verwenden Sie das Feld Suchen, den Bereich Filtern und die Spaltensortierung.

3. Öffnen Sie dieLayoutdatei in der entsprechenden Anwendung, wie Word (für eine.docx-Datei) oder Excel (für eine.xlsx-Datei).

Weitere Informationen finden Sie unter:

- Arbeiten mit [Word-Layouts](#page-2728-0)
- [MitExcel-Layouts](#page-2734-0) arbeiten
- Mit [RDLC-Layouts](#page-2738-0) arbeiten

Nehmen Sie Änderungen an der Datei vor und speichern Siesie.

4. Zurück auf der Seite Berichtslayouts wählen Sie das vorhandene Layout und dann die Layout

ersetzen-Aktion aus.

- 5. Wählen Sie OK > Auswählen fest, um den Datei-Explorer auf Ihrem Gerät zu öffnen.
- 6. Suchen Sie dieExcel-Datei und wählen Siesieaus.Wählen Sie dann Öffnen aus.

Die ausgewählte Datei wird in das Layout hochgeladen und Sie kehren zur Berichtslayouts-Seite zurück.

7. Wenn Sie sehen möchten, wie der Bericht mit dem neuen Layout aussieht, wählen Sie das Layout in der Liste und dann Bericht ausführen aus.

### <span id="page-2726-0"></span>Ein Layout ersetzen

Führen Sie diese Schritte aus, um die vorhandene benutzerdefinierte Layoutdatei durch eine neue Datei zu ersetzen.

1. Wählen Sie die Symbol. Geben Sie Berichtslayouts ein und wählen Sie dann den zugehörigen Link.

Die Seite Berichtslayout erscheint und alle aktuell verfügbaren Layouts für alle Berichte werden angezeigt.

- 2. Wählen Sie das vorhandene Layout und dann die Layout ersetzen-Aktion aus.
- 3. Wählen Sie OK > Auswählen fest, um den Datei-Explorer auf Ihrem Gerät zu öffnen.
- 4. Suchen Sie die Excel-Datei und wählen Sie sie aus. Wählen Sie dann Öffnen aus.

Die ausgewählte Datei wird in das Layout hochgeladen und Sie kehren zur Berichtslayouts-Seite zurück.

5. Wenn Siesehen möchten, wie der Bericht mit dem neuen Layoutaussieht, wählen Sie das Layout in der Liste und dann Bericht ausführen aus.

### <span id="page-2726-1"></span>Ein Layout umbennen

Befolgen Sie diese Schritte, wenn Sie den Namen und die Beschreibung eines benutzerdefinierten Layouts ändern möchten.

1. Wählen Sie die Symbol. Geben Sie Berichtslayouts ein und wählen Sie dann den zugehörigen Link.

Die Seite Berichtslayout erscheint und alle aktuell verfügbaren Layouts für alle Berichte werden angezeigt.

2. Wählen Sie das Layout aus, das Sie umbenennen möchten, und wählen Sie dann die Aktion Informationen bearbeiten aus.

**TIP**

Um Ihnen das Auffinden des Layouts zu erleichtern, verwenden Sie das Feld Suchen, den Bereich Filtern und die Spaltensortierung.

3. Ändern Sie den Layout-Namen und wählen Sie dann OK aus.

### Siehe verwandte Microsoft Schulungen

Siehe auch

Verwalten von [Berichtslayouts](#page-2718-0) [Arbeiten](#page-2728-0) mit Word Layouts Arbeiten mit Excel-Layouts Arbeiten mit Berichten, [Batchaufträgen](#page-2499-0) und XMLports Arbeiten mit [Business](#page-410-0) Central

#### **NOTE**

Können Sie uns Ihre Präferenzen für die Dokumentationssprache mitteilen? Nehmen Sie an einer kurzen Umfrage teil. (Beachten Sie, dass diese Umfrage auf Englisch ist.)

<span id="page-2728-0"></span>Mit Word-Layouts arbeiten

02.11.2022 • 7 minutes to read • Edit [Online](https://github.com/MicrosoftDocs/dynamics365smb-docs/blob/main/business-central/ui-how-add-fields-word-report-layout.md)

Ein Word-Berichtslayout bestimmt den Inhalt und das Formateines Berichts, wenn er in Business Central in der Vorschau angezeigt und gedruckt wird. Sie erstellen und ändern diese Layouts mit Microsoft Word.

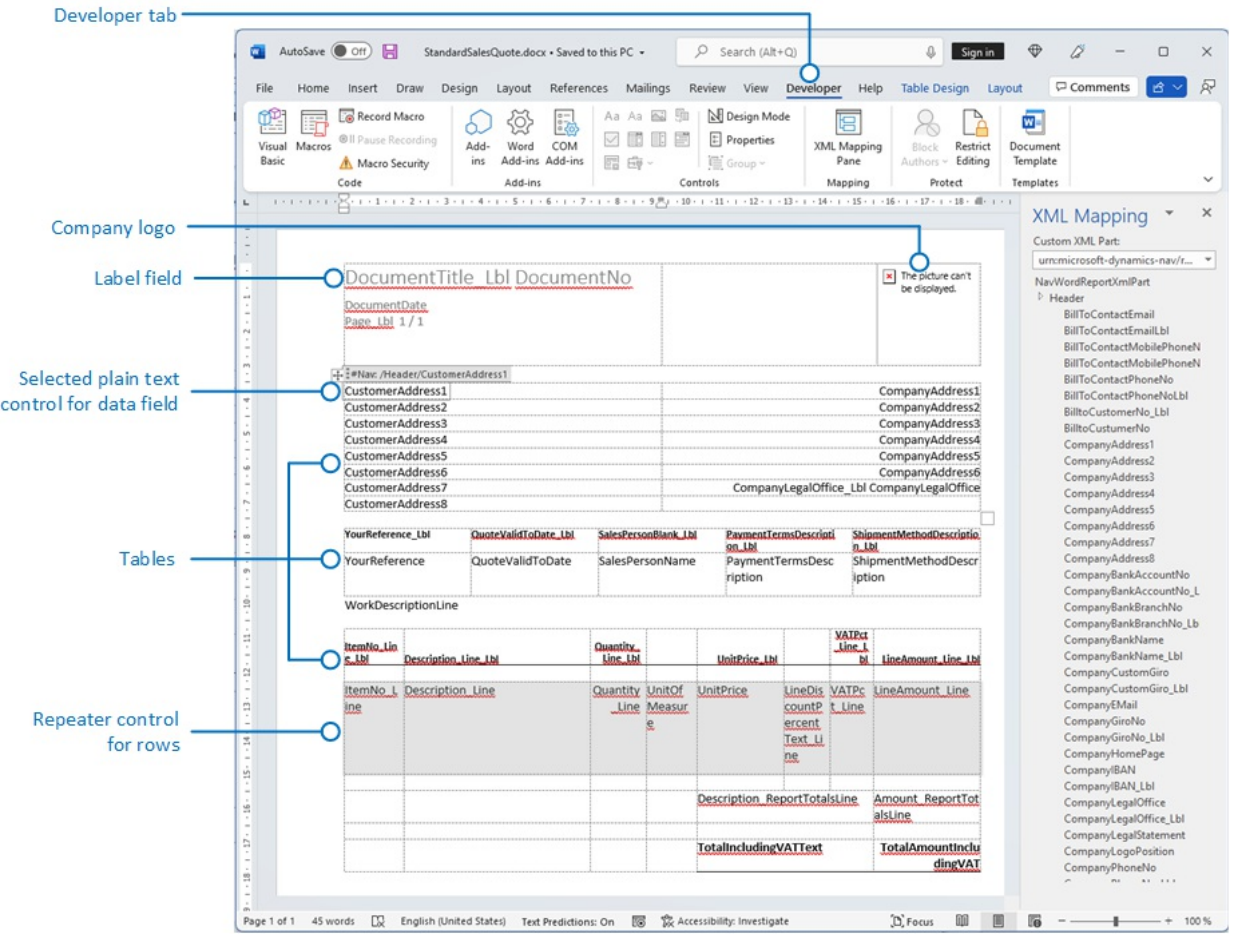

Wenn Sie ein Word-Berichtslayout ändern, geben Sie die Felder des Berichtsdatensatzes an, die in den Bericht aufgenommen werden sollen, sowie die Anordnung der Felder. Sie definieren auch das allgemeine Format des Berichts, wie Schriftart und -größe, Ränder und Hintergrundbilder. In der Regel ordnen Sie den Inhalt des Berichts an, indem Sie dem Layout Tabellen hinzufügen.

Um allgemeine Formatierungs- und Layoutänderungen vorzunehmen, wie zum Beispiel Ändern der Schriftart, Hinzufügen und Ändern einer Tabelle oder Entfernen eines Datenfelds, können Sie einfach die grundlegenden Bearbeitungsfunktionen von Word verwenden, wie bei anderen Word-Dokumenten.

Wenn Sie ein Word-Berichtslayout von Grund auf neu entwerfen oder neue Datenfelder hinzufügen, dann beginnen Sie mit dem Hinzufügen einer Tabelle, die Zeilen und Spalten enthält, diespäter die Datenfelder enthalten werden.

#### **TIP**

Zeigen Sie dieTabellenrasterlinien an, sodass Sie die Grenzen von Tabellenzellen sehen. Denken Sie daran, die Gitternetzlinien auszublenden, wenn Sie mit der Bearbeitung fertig sind. Um Tabellenrasterlinien ein- oder auszublenden, wählen Sie die Tabelle und wählen Sie anschließend unter Layout auf der Registerkarte Tabelle die Option Rasterlinien anzeigen aus.

# Schriftarten aus Gründen der Konsistenz in Word-Layouts einbetten

Um sicherzustellen, dass Berichte immer mit den vorgesehenen Schriftarten angezeigt und gedruckt werden, wo immer Benutzer die Berichte öffnen oder drucken, können Sie die Schriftarten in den Word-Beleg einbetten. Das Einbetten von Schriftarten kann jedoch die Größe der Word-Dateien erheblich erhöhen. Weitere Informationen zur Einbettung von [Schriftarten](https://support.office.com/article/Embed-fonts-in-Word-PowerPoint-or-Excel-cb3982aa-ea76-4323-b008-86670f222dbc) in Word finden Sie unter Einbetten von Schriftarten in Word, PowerPoint oder Excel

# Hinzufügen von Datenfeldern

Ein Berichtsdataset kann aus Feldern bestehen, die Bezeichnungen, Daten und Bilder anzeigen. In diesem Thema wird das Verfahren zum Hinzufügen von Feldern aus einem Berichtsdatasets in ein bestehendes Word-Berichtslayout für einen Bericht beschrieben. Fügen Sie Felder hinzu, indem Sie benutzerdefinierte XML-Abschnitt in Words für den Bericht verwenden und Inhaltssteuerelemente hinzufügen, die den Feldern des Berichtsdatasets zugeordnet sind. Beim Hinzufügen von Feldern istes erforderlich, dass Sieeiniges Wissen über das Dataset des Berichts haben, damit Sie die Felder identifizieren können, die Sie dem Layout hinzufügen möchten.

### **NOTE**

Sie können keine integrierten Berichtslayouts in ändern.

### **Um den benutzerdefinierten XML-Abschnitt für den Bericht in Word zu öffnen**

1. Wenn nicht bereits offen, öffnen Sie den Word-Berichtlayoutbeleg in Word.

Weitere Informationen finden Sie unter Erstellen und bearbeiten eines benutzerdefinierten Berichts- oder Dokumentenlayout.

2. Zeigen Sie die Registerkarte Entwickler im Menüband von Microsoft Word an.

Standardmäßig wird die Registerkarte Entwickler nicht im Menüband angezeigt. Weitere Informationen finden Sie unter Anzeigen der [Entwickler-Registerkarteauf](https://learn.microsoft.com/de-de/visualstudio/vsto/how-to-show-the-developer-tab-on-the-ribbon) dem Menüband.

- 3. Wählen Sie auf der Registerkarte Entwickler die Option XML-Zuordnungs-Bereich aus.
- 4. Im Bereich XML-Zuordnung in der Dropdownliste Benutzerdefinierter XML-Abschnitt wählen Sie den benutzerdefinierten XML-Abschnitt für den Bericht Business Central aus, der normalerweise der letzte in der Liste ist. Der Name des benutzerdefinierten XML-Abschnitts hat folgendes Format:

urn:microsoft-dynamics-nav/reports/<report\_name>/<ID>

<report\_name> ist der Name, der dem Bericht zugewiesen ist

<ID> ist die Kennnummer des Berichts.

Nachdem Sie den benutzerdefinierten XML-Abschnittauswählen, zeigt der XML-Zuordnungsbereich die Beschriftungen und die Feldsteuerelemente an, die für den Bericht verfügbar sind.

### **Um eine Beschriftung oder ein Datenfeld hinzufügen**

- 1. Setzen Sie den Cursor in dem Beleg an der Stelle ab, an dem Sie das Steuerelement hinzufügen möchten.
- 2. Klicken Sie im XML-Zuordnung-Bereich auf das Steuerelement, das Sie hinzufügen möchten, und klicken Sie dann mit der rechten Maustaste auf Inhaltssteuerelement einfügen und dann auf Reiner Text.

#### **NOTE**

Siekönnen kein Feld hinzufügen, indem Sie manuell den Datasetfeldnamen in das Inhaltssteuerelement eingeben. Sie müssen den XML-Zuordnung-Bereich verwenden, um die Felder zuzuordnen.

#### **Um wiederholente Zeilen aus Datenfeldern hinzufügen, um eine Liste zu erstellen**

1. Fügen Sie in einer Tabelle eine Tabellenzeile hinzu, die eine Spalte für jedes Feld umfasst, das wiederholt werden soll.

Diese Zeile fungiert als als Platzhalter für wiederkehrenden Felder.

- 2. Wählen Sie die gesamte Zeile aus.
- 3. Klicken Sie im XML-Zuordnung-Bereich mit der rechten Maustaste auf das Steuerelement, das dem Berichtsdatenelement entspricht, das die Felder enthält, die wiederholt werden sollen, und wählen Sie dann Inhaltssteuerelement einfügen und Wiederholt.
- 4. Fügen Sie die wiederkehrenden Felder der Zeile hinzu, wiefolgt:
	- a. Setzen Sie den Mauszeiger in einer Spalte ab.
	- b. Klicken Sieim XML-Zuordnung-Bereich auf das Steuerelement, das Sie hinzufügen möchten, und klicken Sie dann mit der rechten Maustasteauf Inhaltssteuerelement einfügen und dann auf Reiner Text.
	- c. Wiederholen Sie die Schritte a und b für jedes Feld.

### Hinzufügen von Bildfeldern

Ein Berichtsdataset kann einen Feld enthalten, das ein Bild enthält, beispielsweise ein Firmenlogo oder ein Bild eines Artikels. Um ein Bild aus dem Berichtsdataset hinzuzufügen, fügen Sie ein Bild-Inhaltssteuerelement ein.

Bilder werden im linken oberen Teil des Inhaltssteuerelements ausgerichtet und ändern automatisch Ihre Größe proportional entsprechend den Grenze des Inhaltssteuerelements.

#### **IMPORTANT**

Außerdem können Sie Bilder nur hinzufügen, diein einem Format vorliegen, das von Word unterstützt wird, wie.bmp, .jpeg und PNG-Datei-Typen. Wenn Sieein Bild hinzufügen, das ein Format hat, das nicht von Word unterstützt wird, erhalten Sie einen Fehler, wenn Sie den Bericht im Client Business Central ausführen.

#### **Um ein Bild hinzuzufügen**

- 1. Setzen Sie den Zeiger in dem Beleg an der Stelleab,an dem Sie das Steuerelement hinzufügen möchten.
- 2. Klicken Sie im XML-Zuordnung-Bereich auf das Steuerelement, das Sie hinzufügen möchten, und klicken Sie dann mit der rechten Maustaste auf Inhaltssteuerelement einfügen und dann auf Bild.
- 3. Um die Bildgrößezu erhöhen oder zu verringern, ziehen Sieeinen der Ziehpunktezur Mitte des Inhaltssteuerelements hin oder von der Mitte weg.

### Entfernen der Beschriftungs- und Datenfelder

Beschriftung und Datenfelder eines Berichts sind in Inhaltssteuerelementen in Word enthalten. Diefolgende Abbildung zeigt ein Steuerelement für Inhalte, wenn es im Word-Beleg ausgewählt ist.

CompanyAddr1

Der Name der Bezeichnung oder des Datenfeldes wird im Inhaltssteuerelement angezeigt. In dem Beispiel ist der Name"CompanyAddr1".

### **Um eine Beschriftung oder ein Datenfeld zu entfernen**

1. Klicken Sie mit der rechten Maustaste auf das Feld, das Sie entfernen möchten, und wählen Sie Inhalt des Steuerelements löschen.

Das Inhaltssteuerelement wird entfernt, aber die Feldnamen bleiben als Text erhalten.

2. Löschen Sie den verbleibenden Text nach Bedarf.

# Benutzerdefinierter XML-Teil, Übersicht

Word-Berichtlayouts werden anhand von *benutzerdefinierten XML-Abschnitten* erstellt. Ein Debitorenspezifischer XML-Abschnitt für einen Bericht bestehtaus Elementen, die den Datenelementen, den Spalten und den Beschriftungen entsprechen, die das Dataset des Berichts enthalten, wieim Berichts-DataSet-Designer in definiert. Der benutzerdefinierte XML-Abschnitt wird verwendet, um die Daten in einem Bericht zuzuordnen, wenn der Bericht ausgeführt wird.

### **XML-Struktur des benutzerdefinierten XML-Abschnitts**

Die folgende Tabelle enthält eine vereinfachte Übersicht der XML eines benutzerdefinierten XML-Abschnitts.

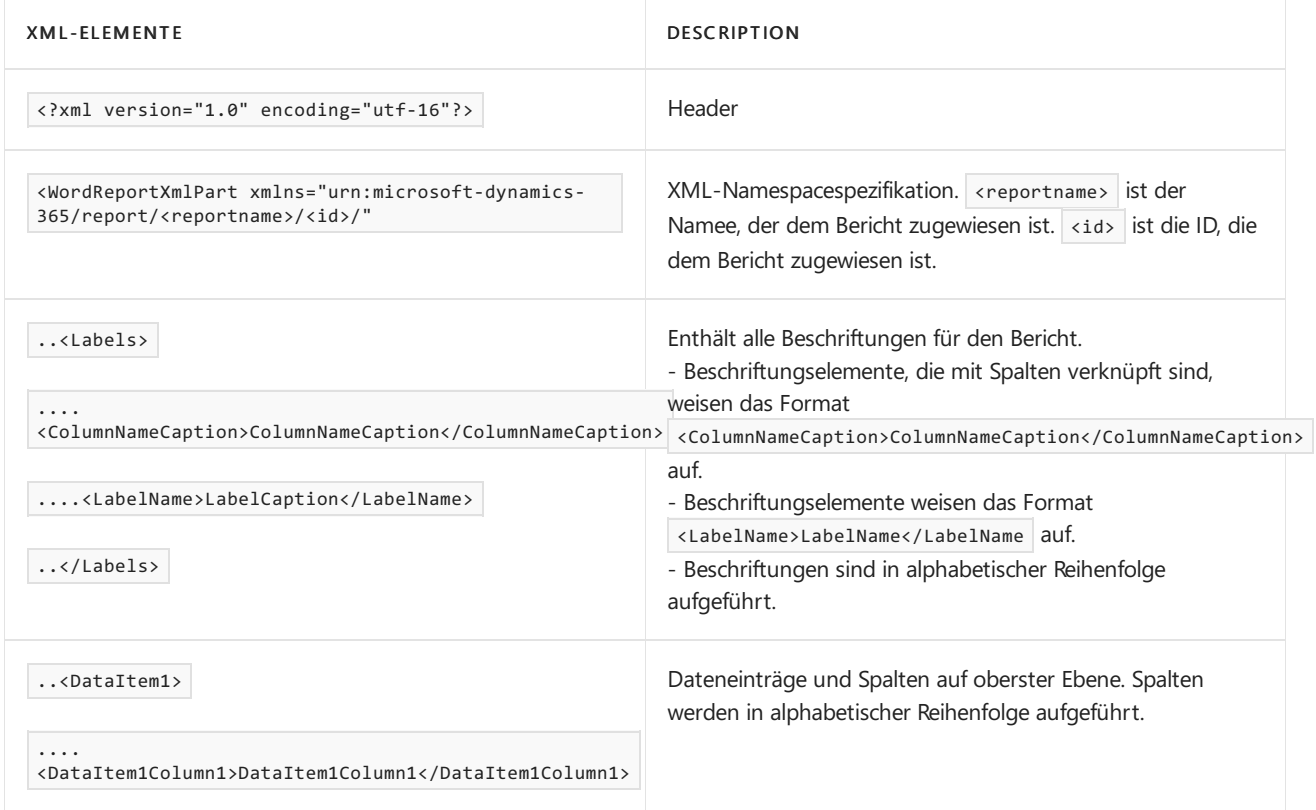

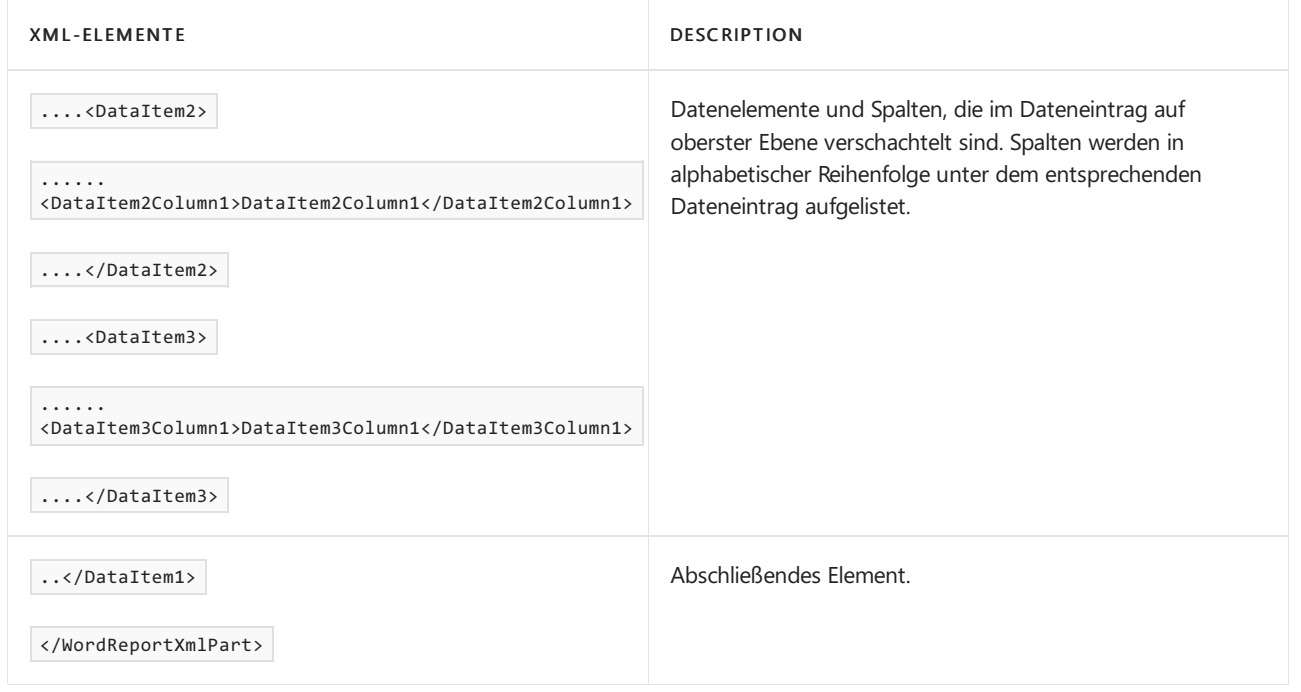

### **Benutzerdefinierter XML-Abschnitt in Word**

In Word öffnen Sie den benutzerdefinierten XML-Abschnitt im XML-Zuordnung-Bereich und verwenden anschließend diesen Bereich, um Elementezu den Inhaltssteuerelementen im Word-Dokument zuzuordnen. Der Bereich XML-Zuordnung ist zugänglich von der Registerkarte Entwickler (weitere Informationen unter Anzeigen der Entwickler-Registerkarte auf dem Menüband).

Die Elemente im XML-Zuordnung-Bereich erscheinen in einer Struktur ähnlich dem XML-Quellcode. Beschriftungsfelder werden unter einem allgemeinen element Beschriftungen gruppiert, und Dateneintrag und Spalten sind in einer hierarchischen Struktur angeordnet, die der XML-Quelle entspricht, wobei die Spalten in alphabetischer Reihenfolge aufgeführt werden. Elemente werden durch ihren Spaltennamen identifiziert, wie im DataSet des Berichts im AL-Code definiert. Weitere Informationen finden Sie unter Definieren eines Berichts-Datasets.

In der folgenden Abbildung wird der einfache benutzerdefinierte XML-Abschnitt aus dem vorherigen Abschnitt im XML-Zuordnung-Bereich eines Word-Dokuments dargestellt.

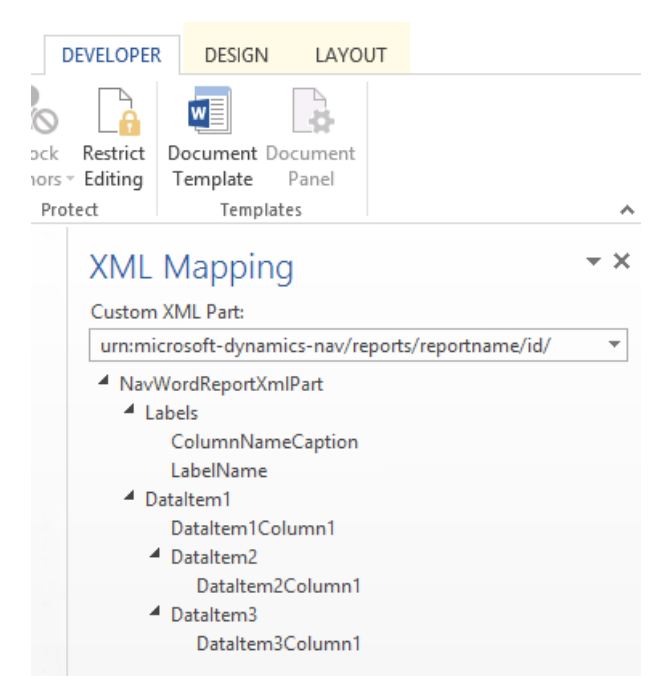

· Um dem Layout eine Beschriftung oder ein Feld hinzuzufügen, fügen Sie ein Inhaltssteuerelement ein, das dem Element im XML-Zuordnung-Bereich zugeordnet ist.

- Um wiederholen Zeilen aus Spalten zu erstellen, fügen SieeinWiederholen-Inhaltssteuerelement für das übergeordnete Datenelement ein, und fügen Sie dann ein Inhaltssteuerelement für die Spalten hinzu.
- Bei Beschriftungen ist der tatsächliche Text, der im generierten Angabe erscheint, der Wert der Caption-Eigenschaft für das Feld in der Datenelementtabelle(wenn die Beschriftung mit der Spalteim Berichtsdataset verknüpft ist), oder entspricht einer Beschriftung im Berichts-Bezeichnungs-Designer (wenn die Beschriftung nicht mit einer Spalte im Dataset verknüpft ist).
- $\bullet$  Die Sprache der Beschriftung, die angezeigt wird, wenn Sie den Bericht ausführen, hängt von der Spracheneinstellung des Berichtsobjekts ab.

### Weitere Informationen

Erstellen und bearbeiten Sieeinen [benutzerdefinierten](#page-546-0) Bericht

### **NOTE**

Können Sie uns Ihre Präferenzen für die Dokumentationssprache mitteilen? Nehmen Sie an einer kurzen Umfrage teil. (Beachten Sie, dass diese Umfrage auf Englisch ist.)

# <span id="page-2734-0"></span>Arbeiten mit Microsoft Excel-Layouts

02.11.2022 • 5 minutes to read • Edit [Online](https://github.com/MicrosoftDocs/dynamics365smb-docs/blob/main/business-central/ui-excel-report-layouts.md)

Microsoft Excel-Berichtslayouts basieren auf Excel-Arbeitsmappen (.xlsx-Dateien). Damit können Sie Berichte erstellen, die vertraute Excel-Funktionen zum Zusammenfassen, Analysieren und Präsentieren von Daten wie Formeln, PivotTables und PivotCharts verwenden.

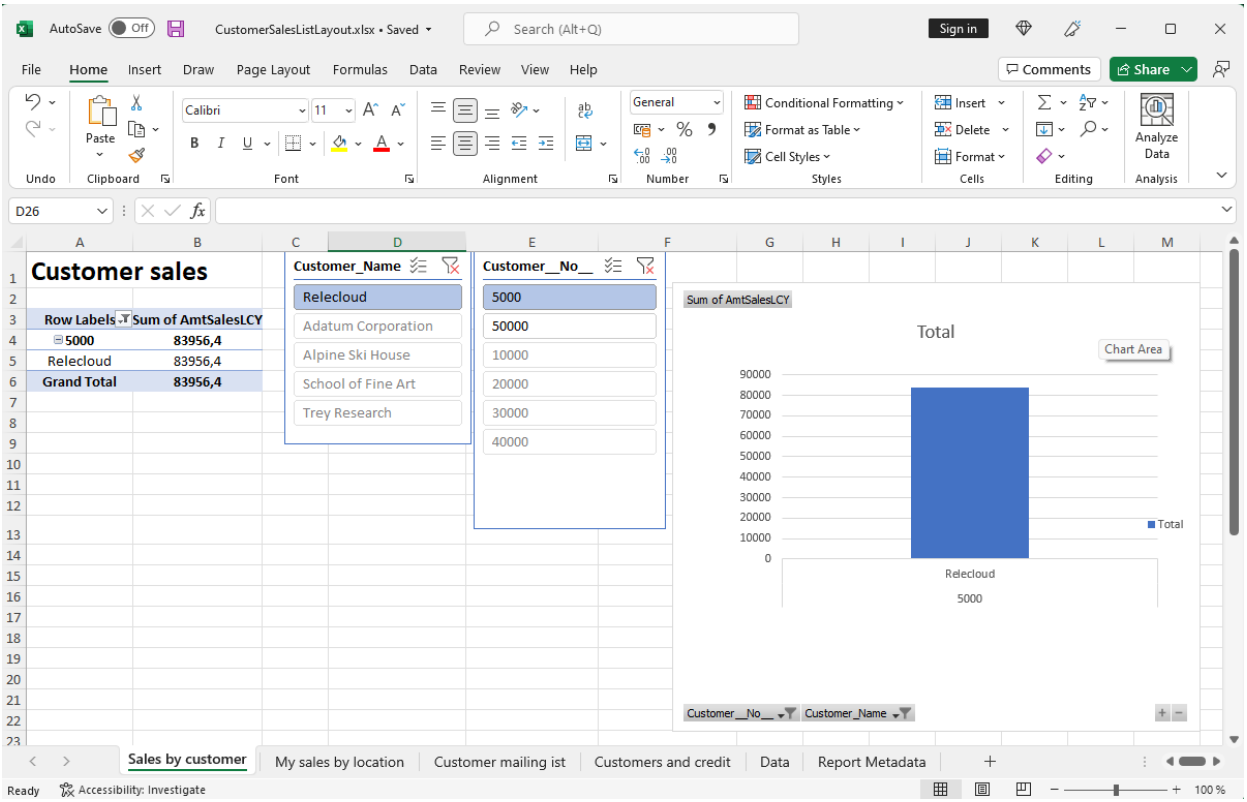

In diesem Artikel werden einige der wichtigsten Dinge erläutert, die Sie wissen müssen, um mit Excel-Layouts zu beginnen.

### Gründe für die Verwendung von Excel-Layouts

Vorteile der Verwendung von Excel-Layouts:

- $\bullet$  Interaktive Berichte mit Visualisierungen wie Slicern erstellen.
- Rohdaten aus dem Berichtsdataset anzeigen, um besser zu verstehen, wie der Bericht funktioniert und woher die Daten zu visuellen Elementen stammen.
- Integrierte Microsoft Office-Funktionen verwenden, um gerenderte Berichte nachzubearbeiten, z. B.:
	- Schutz der [Arbeitsblätter](https://support.microsoft.com/office/protect-a-worksheet-3179efdb-1285-4d49-a9c3-f4ca36276de6)
	- Anwenden von [Vertraulichkeitsbezeichnungen](https://support.microsoft.com/office/apply-sensitivity-labels-to-your-files-and-email-in-office-2f96e7cd-d5a4-403b-8bd7-4cc636bae0f9)
	- Hinzufügen von [Kommentaren](https://support.microsoft.com/office/insert-comments-and-notes-in-excel-65f504d8-160b-4a05-ac30-46fbd5227a52) und Notizen
	- [Prognose](https://support.microsoft.com/office/introduction-to-what-if-analysis-22bffa5f-e891-4acc-bf7a-e4645c446fb4) und Analyse
- Verwenden Sieinstallierte Add-Ins und App-Integrationen wie Power Automate-Flows oder OneDrive.

### Erste Schritte

Es müssen im Wesentlichen zwei Aufgaben erledigt werden, um ein Excel-Layout in einem Bericht einzurichten:

1. Erstellen Sie die neue Excel-Layoutdatei.

2. Fügen Sie dem Bericht das neue Layout hinzu.

## Aufgabe 1: Erstellen der Excel-Layoutdatei

Es gibt drei Möglichkeiten, eine Excel-Layoutdatei für einen Bericht zu erstellen.

- Aus einem [beliebigen](#page-2735-0) Bericht
- Aus einem anderen Excel-Berichtslayout
- Aus AL-Code

<span id="page-2735-0"></span>Befolgen Sie die folgenden Schritte, um ein Excel-Layout aus einem beliebigen Bericht zu erstellen, unabhängig vom aktuellen Layouttyp. Das Excel-Layout enthält das erforderliche Daten-Blatt und die notwendige Tabelle, ein Metadaten melden-Blatt und sonst nichts.

1. Wählen Sie die 2 Symbol. Geben Sie Berichtslayouts ein und wählen Sie dann den zugehörigen Link.

Die Seite Berichtslayout erscheint und alle aktuell verfügbaren Layouts für alle Berichte werden angezeigt.

- 2. Wählen Sie auf der Seite Berichtslayouts wählen Sie ein beliebiges Layout für den Bericht und dann die Bericht ausführen-Aktion aus.
- 3. Wählen Sieauf der BerichtsanforderungsseiteSenden an > Microsoft Excel-Dokument (nur Daten) > OK aus.

In diesem Schritt wird eine Excel-Arbeitsmappe heruntergeladen, die das Berichtsdataset enthält.

4. Öffnen Sie die heruntergeladene Datei in Excel, nehmen Sie die Änderungen vor und speichern Sie die Datei.

# Aufgabe 2: Den Excel-Layout dem Bericht hinzufügen

Sobald Sie die Excel-Layoutdatei haben, besteht die nächste Aufgabe darin, sie als neues Layout für den Bericht hinzuzufügen.

1. Wählen Sie die Symbol. Geben Sie Berichtslayouts ein und wählen Sie dann den zugehörigen Link.

Die Seite Berichtslayout erscheint und alle aktuell verfügbaren Layouts für alle Berichte werden angezeigt.

- 2. Wählen Sie Neues Layout aus.
- 3. Legen Sie die Berichts-ID auf Bericht fest.
- 4. Geben Sie einen Namen in Layout-Name ein.
- 5. Legen Sie Formatoptionen auf Excel fest.
- 6. Wählen Sie OK > Auswählen fest, um den Datei-Explorer auf Ihrem Gerät zu öffnen.
- 7. Suchen Sie die Excel-Datei und wählen Sie sie aus. Wählen Sie dann Öffnen aus.

Die ausgewählte Datei wird in das Layout hochgeladen und die Seite Berichtslayouts wird geöffnet.

8. Wenn Sie sehen möchten, wie der Bericht mit dem neuen Layout aussieht, wählen Sie das Layout in der Liste und dann Bericht ausführen aus.

### Grundlagen von Excel-Layouts

Es gibt einige Dinge, die Sie wissen oder berücksichtigen sollten, wenn Sie mit dem Erstellen oder Ändern von
Excel-Layouts beginnen. Jedes Excel-Layout muss zwei Elemente enthalten: ein Daten-Blatt und eine Daten-Tabelle. Diese Elemente bilden die Grundlage des Layouts, indem Sie die Geschäftsdaten aus Business Central definieren, mit denen Sie arbeiten können. Sie können sich das Daten-Blatt als eine Art Vertrag zwischen dem Layout und den Geschäftsdaten vorstellen. Sie verwenden diese Daten als Quelle für Berechnungen und Visualisierungen, die Sie auf anderen Blättern präsentieren möchten.

Es gibt einige spezifische Anforderungen an die Struktur der Excel-Arbeitsmappe. Wenn die Anforderungen nicht erfüllt sind, werden Sie Probleme haben, das Layout zu verwenden. Das folgende Diagramm und die Tabelle skizzieren die Elemente eines Excel-Layouts und die Anforderungen.

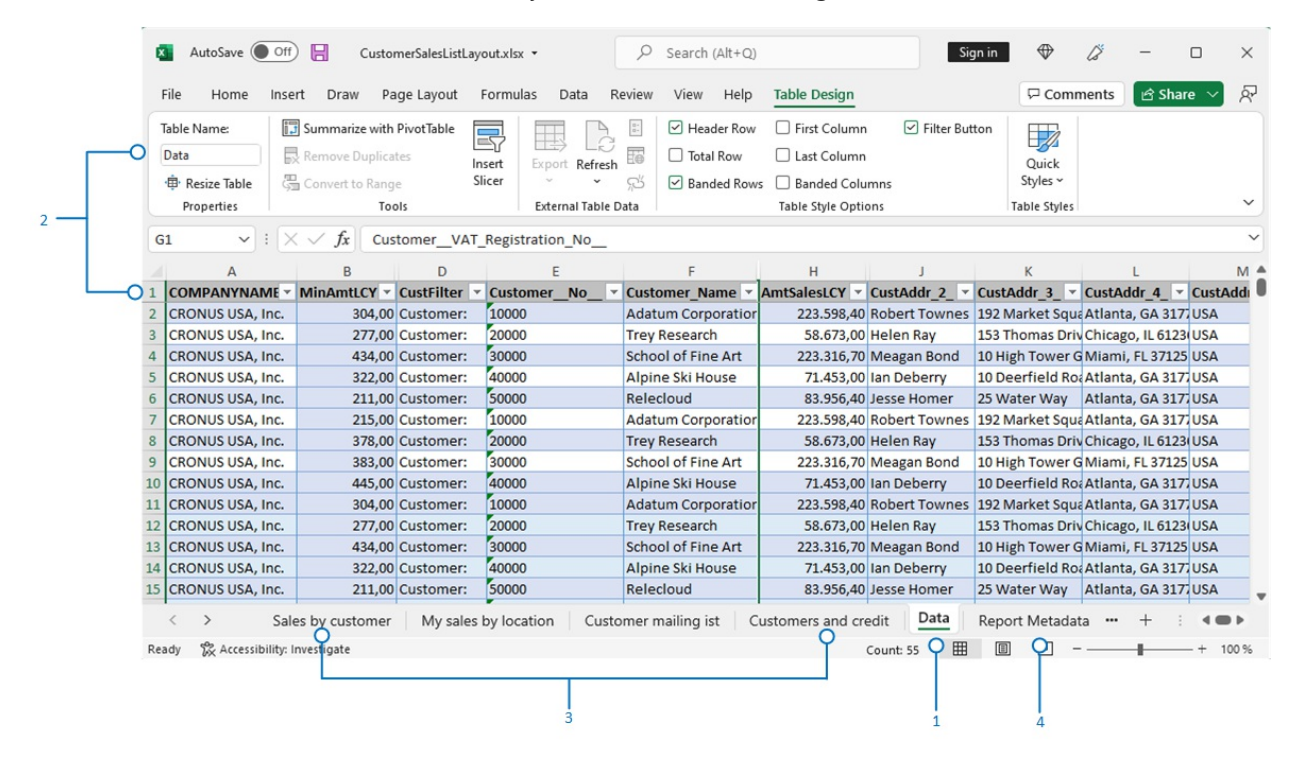

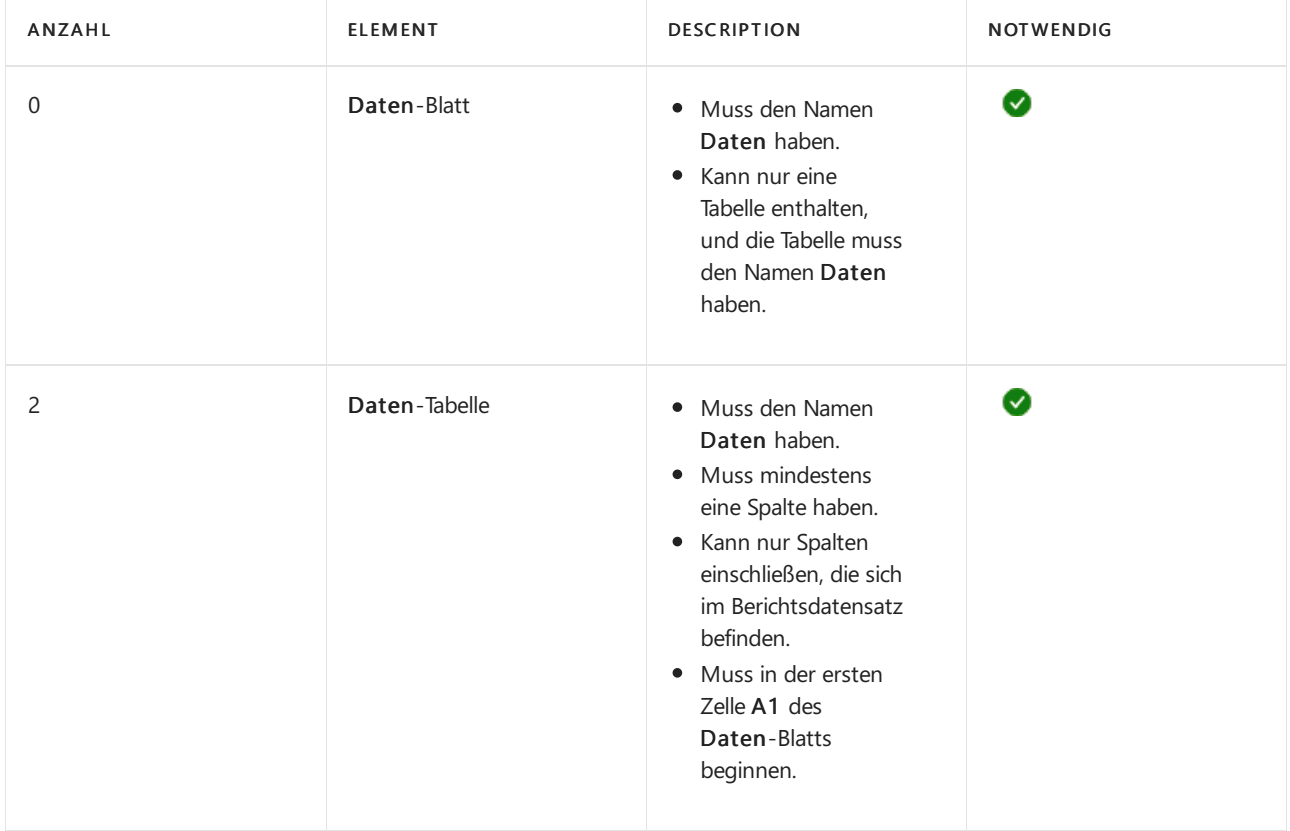

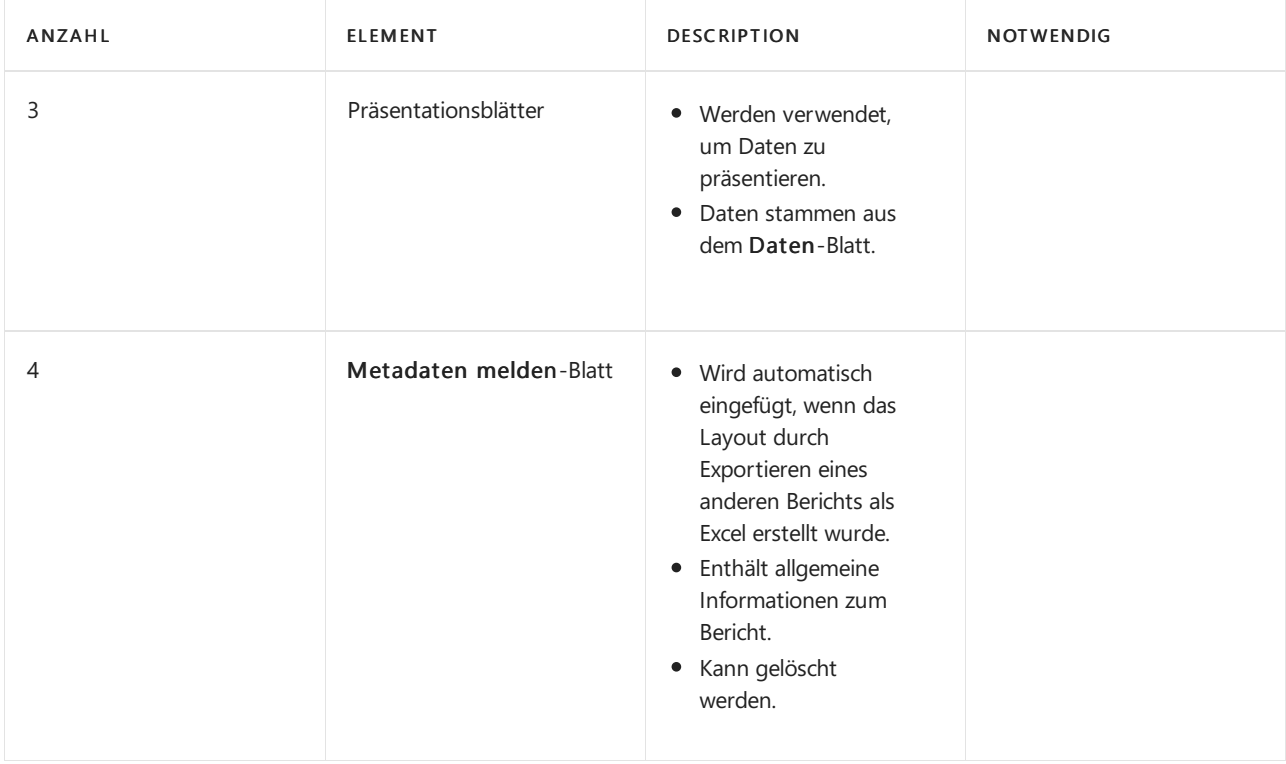

Zusammenfassend ist dies, was Sie auf dem Daten-Blatt tun sollten und was nicht:

- Ändern Sie nicht die Namen von Daten-Blatt, Daten-Tabelle oder Spalten.
- Siekönnen Spalten löschen oder ausblenden.
- Fügen Sie keine Spalten hinzu, es sei denn, sie sind im Berichtsdatensatz enthalten.
- Siekönnen die Blätter in beliebiger Reihenfolge platzieren, wobei das Daten blatt zuerst oder zuletzt sein kann.

## Siehe verwandte Microsoft Schulungen

### Siehe auch

Verwalten von [Berichtslayouts](#page-2718-0) Ändern Sie das aktuelle [Berichtslayout](#page-2510-0) Importieren und Exportieren von einem [benutzerdefinierten](#page-549-0) Berichts- oder Beleglayout Arbeiten mit Berichten, [Batchaufträgen](#page-2499-0) und XMLports Bereiten Sie Finanzberichte mit Finanzdaten und Kontengruppen vor Business [Intelligence](#page-2700-0) Arbeiten mit [Business](#page-410-0) Central Analysieren von [Berichtsdaten](#page-2689-0) mit Excel

### **NOTE**

Können Sie uns Ihre Präferenzen für die Dokumentationssprache mitteilen? Nehmen Sie an einer kurzen Umfrage teil. (Beachten Sie, dass diese Umfrage auf Englisch ist.)

# Arbeiten mit RDLC-Layouts

02.11.2022 • 2 minutes to read • Edit [Online](https://github.com/MicrosoftDocs/dynamics365smb-docs/blob/main/business-central/ui-rdlc-report-layouts.md)

RDLC-Layouts basieren auf Layoutdateien für Client-Berichtsdefinitionen (.rdl- oder .rdlc-Dateitypen). Die Designkonzepte für RDLC-Layouts ähneln denen anderer Layouttypen. Das Layout bestimmt, welche Felder angezeigt werden und wiesieangeordnet sind. Allerdings ist der Entwurf von RDLC-Layouts weiter fortgeschritten als bei Word- und Excel-Layouts.

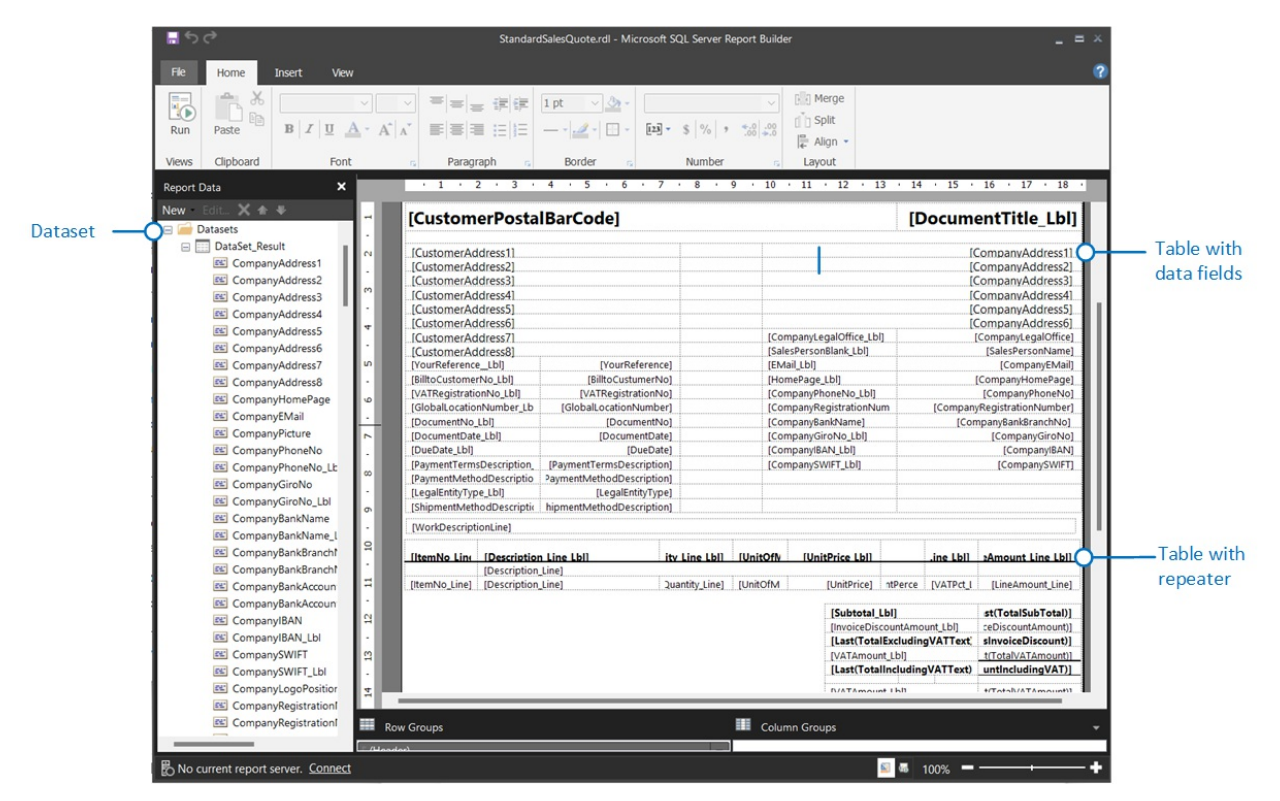

# Erforderliche Tools

Um RDL-Layouts zu ändern,können Sie MicrosoftSQL Server Report Builder oder Microsoft RDLC Report Designer verwenden.

- Report Builder ist eine eigenständige App, die von Ihnen oder einem Administrator auf Ihrem Computer installiert wird. Bei einer lokalen Installation von Business Central wird Report Builder automatisch mit der Installation von Business Central Server installiert. Weitere Informationen zum Installieren von Report Builder finden Sie unter Report Builder [installieren](https://learn.microsoft.com/de-de/sql/reporting-services/install-windows/install-report-builder) in der SQL Server-Dokumentation.
- RDLC Report Designer ist eine Erweiterung für Visual Studio 2017 und später. Sie können RDLC Report Designer vom Visual Studio [Marktplatz](https://marketplace.visualstudio.com/items?itemName=ProBITools.MicrosoftRdlcReportDesignerforVisualStudio-18001) herunterladen und installieren.

# RDLC-Lyouts erstellen und ändern

Das Erstellen und Ändern von RDLC-Layouts ist eine anspruchsvolle Aufgabe, die normalerweise von Hauptbenutzern oder Entwicklern ausgeführt wird. Die grundlegenden Konzeptesind nicht spezifisch für Business Central-Berichtslayouts. Aus diesem Grund verweisen wir auf folgende Dokumentation:

• RDL-Layoutbericht erstellen

In diesem Artikel wird erläutert, wie Sie ein RDLC-Berichtslayout aus AL-Code erstellen.

### Berichte, Berichtsteile und [Berichtsdefinitionen](https://learn.microsoft.com/de-de/sql/reporting-services/report-design/reports-report-parts-and-report-definitions-report-builder-and-ssrs?)

Dies verlinkt Sie zur SQL Server Reporting Services-Dokumentation für RDL/RDLC. Diese Dokumentation erläutert die Konzepte

hinter RDL/RDLC und wie man Report Builder verwendet.

#### **NOTE**

Report Builder erkennt nur den Dateityp .rdl, nicht .rdlc. Aus Business CentralexportierteLayoutdateien haben den Dateityp .rdlc. Um dieses Layout in Report Builder zu ändern, benennen Sie den Dateityp also in .rdl um.

## Siehe verwandte Microsoft Schulungen

## Siehe auch

Verwalten von [Berichtslayouts](#page-2718-0) Die von einem Bericht verwendeten Layouts festlegen Erste Schritte beim Erstellen von [Berichtslayouts](#page-2723-0) Arbeiten mit Berichten, [Batchaufträgen](#page-2499-0) und XMLports Business [Intelligence](#page-2700-0) Arbeiten mit [Business](#page-410-0) Central Analysieren von [Berichtsdaten](#page-2689-0) mit Excel.

### **NOTE**

Können Sie uns Ihre Präferenzen für die Dokumentationssprache mitteilen? Nehmen Sie an einer kurzen Umfrage teil. (Beachten Sie, dass diese Umfrage auf Englisch ist.)

# Verfügbare Schriftarten

02.11.2022 • 2 minutes to read • Edit [Online](https://github.com/MicrosoftDocs/dynamics365smb-docs/blob/main/business-central/ui-fonts.md)

Die Onlineversion von Business Central enthält vorinstallierte Schriftarten auf den Servern, die beim Generieren von Berichten verwendet werden können. In den folgenden Abschnitten wird erläutert, welche Schriftarten verfügbar sind.

### **NOTE**

Aus Sicherheits- und rechtlichen Gründen können Siekeine benutzerdefinierten Schriftarten in die Business Central-Umgebung hochladen.

## Dokumentschriftarten

Diefolgenden Schriftarten sind installiert und können in Word- und RDLC-Berichtlayouts verwendet werden:

Angsana New, AngsanaUPC, Arial, Arial Black, Bahnschrift, Bahnschrift Condensed, Bahnschrift Light, Bahnschrift Light Condensed, Bahnschrift Light SemiCondensed, Bahnschrift SemiBold, Bahnschrift SemiBold Condensed, Bahnschrift SemiBold SemiConden, Bahnschrift SemiCondensed, Bahnschrift SemiLight, Bahnschrift SemiLight Condensed, Bahnschrift SemiLight SemiConde, Batang, BatangChe, Browallia New, BrowalliaUPC, Calibri, Calibri Light, Cambria, Cambria Math, Candara, Candara Light, ComicSans MS, Consolas, Constantia, Corbel, Corbel Light, Cordia New, CordiaUPC, Courier New, DilleniaUPC, Dotum, DotumChe, E-13B, Ebrima, EucrosiaUPC, Franklin Gothic Medium, FreesiaUPC, Gabriola, Gadugi, Georgia, Gulim, GulimChe, Gungsuh, GungsuhChe, Impact, Ink Free, IrisUPC, JasmineUPC, Javanese Text, Khmer UI, KodchiangUPC, Latha, Leelawadee, Leelawadee UI, Leelawadee UI Semilight, LilyUPC, Lucida Console, Lucida Sans Unicode, Malgun Gothic, Malgun Gothic Semilight, Marlett, MICR, Microsoft Himalaya, Microsoft JhengHei, Microsoft JhengHei Light, Microsoft JhengHei UI, Microsoft JhengHei UI Light, Microsoft New Tai Lue, Microsoft PhagsPa, Microsoft Sans Serif, Microsoft Tai Le, Microsoft YaHei, Microsoft YaHei Light, Microsoft YaHei UI, Microsoft YaHei UI Light, Microsoft Yi Baiti, MingLiU, MingLiU-ExtB, MingLiU\_HKSCS, MingLiU\_HKSCS-ExtB, Mongolian Baiti, MS Gothic, MS PGothic, MS UI Gothic, MV Boli, Myanmar Text, Nirmala UI, Nirmala UI Semilight, NSimSun, OCRB, Palatino Linotype, PMingLiU, PMingLiU-ExtB, Segoe MDL2 Assets, Segoe Print, Segoe Script, Segoe UI, Segoe UI Black, Segoe UI Emoji, Segoe UI Historic, Segoe UI Light, Segoe UI Semibold, Segoe UI Semilight, Segoe UI Symbol, Shonar Bangla, SimSun, SimSun-ExtB, Sitka Banner, Sitka Display, Sitka Heading, Sitka Small, Sitka Subheading, Sitka Text, Sylfaen, Symbol, Tahoma, Times New Roman, Trebuchet MS, Verdana, Vijaya, Webdings, Wingdings, Yu Gothic, Yu Gothic Light, Yu Gothic Medium, Yu Gothic UI, Yu Gothic UI Light, Yu Gothic UI Semibold, Yu Gothic UI Semilight

## Schriftarten für Schecks

MICR-Schriftarten (Magnetic Ink Character Recognition) sind installiert und können verwendet werden.Es werden sowohl der E-13B-als auch der CMC-7-Standard unterstützt.

Zusätzlich zu MICR-Schriftarten stehen spezielle Sicherheitsschriftarten zur Verfügung, mit denen Text, Namen, Beträge und die Währungssymbole Dollar, Euro, Pfund und Yen generiert werden können, die nach dem Drucken eines Schecks nur schwer zu manipulieren sind.

Weitere Informationen finden Sie unter Scheck-Layout auswählen.

## Schriftarten für Barcodes

Schriftarten zum Generieren von Barcodes sind installiert und können sowohl in Word-als auch in RDLC-

Berichtslayouts verwendet werden.

Die folgenden eindimensionalen Barcode-Symbologien werden unterstützt:

- Code 3 von 9 (Code 39)
- $\bullet$  Code 128
- $\bullet$  Code 93
- Codabar
- MSI
- Interleaved 2 von 5

Die folgenden zweidimensionalen Barcode-Symbologien werden unterstützt:

- **•** Aztekisch
- Datenmatrix
- Maxicode
- $\bullet$  PDF417
- $\bullet$  OR

Weitere Informationen finden Sie unter [Barcode-Schriftarten](https://learn.microsoft.com/de-de/dynamics365/business-central/dev-itpro/developer/devenv-report-barcode-fonts) mit Business Central Online.

## Weitere Informationen

Verwalten von [Berichtslayouts](#page-2718-0) Ein Prüflayout auswählen Mit [Business](#page-410-0) Central [Barcode-Schriften](https://learn.microsoft.com/de-de/dynamics365/business-central/dev-itpro/developer/devenv-report-barcode-fonts) mit Business Central Onlinearbeiten

### **NOTE**

Können Sie uns Ihre Präferenzen für die Dokumentationssprache mitteilen? Nehmen Sie an einer kurzen Umfrage teil. (Beachten Sie, dass diese Umfrage auf Englisch ist.)

# <span id="page-2742-0"></span>Festlegen des von einem Bericht verwendeten Layouts

02.11.2022 • 3 minutes to read • Edit [Online](https://github.com/MicrosoftDocs/dynamics365smb-docs/blob/main/business-central/ui-set-report-layout.md)

GILT FÜR: Business Central Online, Business Central lokal 2022 Veröffentlichungzyklus 1 und höher. Informationen zu früheren Versionen finden Sie [hier](#page-2510-0).

Ein Berichtslayout bestimmt das Aussehen eines Berichts. Es steuert, welche Datenfelder eines Berichtsdatensatzes angezeigt werden, wie sie angeordnet, formatiert sind und mehr. Ein Bericht kann mehr als ein Layout haben, die bei Bedarf ausgewechselt werden können.

Wenn die Anwendung mehrere Unternehmen enthält, werden dieLayouts pro Unternehmen festgelegt. Derselbe Bericht in einem Unternehmen kann also in einem anderen Unternehmen ein anderes Layout haben.

## Erste Schritte

Es gibt einige Möglichkeiten festzulegen, welches Layout ein Bericht verwendet. Jeder Weg hat Vorteile, je nachdem, was Sietun möchten:

Von der Berichtsanforderungsseite

Beim Einrichten eines auszuführenden Berichts enthält die Berichtsanforderungsseite das Feld Berichtslayout, das das aktuelle Standardlayout anzeigt, das vom Bericht verwendet wird. Sie können dieses Feld verwenden, um vorübergehend zu einem anderen verfügbaren Layout des von Ihnen ausgeführten Berichts zu wechseln. Nachdem Sie den Bericht ausgeführt haben, wird das Layout wieder auf das Standardlayout zurückgesetzt. Weitere Informationen finden Sie unter Berichte ausführen und drucken.

Von der Seite Berichtslayout-Auswahl

Die Seite Auswahl des Berichtslayouts zeigt eine Liste aller Berichte an. Diese Seite zeigt das aktuelle Standardlayout für einen Bericht an. Damit können Sie Layouts in verschiedenen Unternehmen festlegen, ohne das Unternehmen wechseln zu müssen, mit dem Siearbeiten.

**Die Berichtslayout-Seite zeigt alle verfügbaren Berichtslayouts für jeden Bericht im aktuellen** Unternehmen an. Es wird auch verwendet, um das Standardlayout für Berichte anzugeben. Es ist einfach, ein bestimmtes Layout zu finden, indem Sie die Liste sortieren oder filtern. Sobald Sie das Layout gefunden haben, können Sie es mit einer einzigen Auswahl für einen Bericht festlegen.

### **NOTE**

Sie können die Seite Berichtslayouts nicht für Word- und RDLC-Layouts verwenden, die mit der der Benutzerdefinierte Layouts-Funktion einer Vorgängerversion erstellt wurden. Tatsächlich werden diese benutzerdefinierten Layouts nicht einmal auf der Seite Berichtslayouts aufgelistet. Sie können diese Layouts nur über die Auswahl des Berichtslayouts-Seite festlegen.

## Das Layout aus der Berichtslayouts-Seite festlegen

1. Wählen Sie die <sup>S</sup>Symbol. Geben Sie Berichtslayouts ein und wählen Sie dann den zugehörigen Link.

Die Seite Berichtslayout erscheint und alle aktuell verfügbaren Layouts für alle Berichte werden

angezeigt.

2. Suchen Sie das Layout in der Liste, wählen Sie es aus, und wählen Sie dann die Standard festlegen-Aktion oben auf der Seite aus.

## Das Layout aus der Auswahl des Berichtslayouts-Seite festlegen

1. Wählen Sie die 2 Symbol. Geben Sie Auswahl des Berichtslayouts ein und wählen Sie dann den entsprechenden Link.

Auf der Seite sind alle Berichte aufgelistet, die für das Unternehmen verfügbar sind, das im Feld Unternehmen oben auf der Seite verfügbar ist. Das Feld Layoutbeschreibung gibt das Layout an, das in dem Bericht aktuell verwendet wird.

- 2. Legen Sie das Feld Unternehmen oben auf das Unternehmen fest, das den Bericht umfasst.
- 3. Suchen Sie den Bericht in der Liste und wählen Sieihn aus.Führen Sie dann einen der folgenden Schritte aus:
	- Wenn das Layout, zu dem Sie wechseln möchten, ein anderer Typ als das aktuelle Layout ist, wählen Sie das Layouttyp-Feld und dann den Typ des Layouts aus, den Siefür den Bericht festlegen möchten.
	- Wenn das Layout, zu dem Sie wechseln möchten, den gleichen Typ wie das aktuelleLayout hat, wählen Sie dieLayout auswählen-Aktion ganz oben.
- 4. Auf der Berichtslayouts-Seite wählen Sie das Layout und dann OK aus.

## Das ursprüngliche Standardlayout wiederherstellen

Berichte sind so konzipiert, dass sie standardmäßig ein Layout verwenden. Sie können auf der Auswahl des Berichtslayouts-Seite wieder zum ursprünglichen Standardlayout wechseln.Wählen Sieeinfach den Bericht und dann die Standardauswahl wiederherstellen-Aktion oben auf der Seite aus.

## Siehe verwandte Microsoft Schulungen

## Siehe auch

Verwalten von [Berichtslayouts](#page-2718-0) Arbeiten mit [Business](#page-410-0) Central

### **NOTE**

Können Sie uns Ihre Präferenzen für die Dokumentationssprache mitteilen? Nehmen Sie an einer kurzen Umfrage teil. (Beachten Sie, dass diese Umfrage auf Englisch ist.)

# <span id="page-2744-0"></span>Compliance-Übersicht

02.11.2022 • 2 minutes to read • Edit [Online](https://github.com/MicrosoftDocs/dynamics365smb-docs/blob/main/business-central/compliance/compliance-overview.md)

Dieser Inhalt enthält Informationen über Dienstkompatibilität in Bezug auf Business Central.

Compliance ist ein Thema von wachsendem Interesse, und während der gesamten Entwicklung von Business Central haben wir dafür gesorgt, dass das Produkt Kunden und Partner auf breiter Ebene befähigt und keine Blockierer in Bezug auf Compliance auferlegt. Im Gegenteil Business Central enthält Funktionalitäten und ist auf einer Plattform gebaut, die es für Kunden einfach macht, die Kompatibilität und Gesetze einzuhalten.

In diesem Abschnitt können Sie mehr über den Ansatz unserer Compliance in Bezug auf Anwendung, Dienstleistungen und länderspezifische Anforderungen lesen.

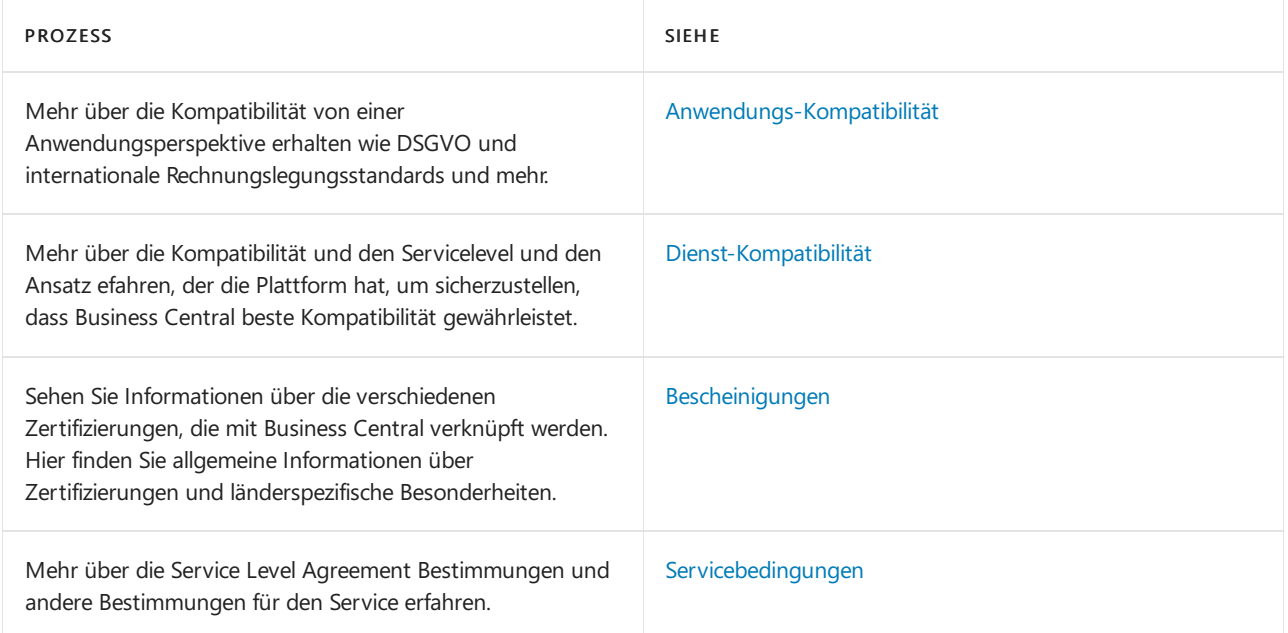

## Starten Sie eine kostenlose Testversion!

### **NOTE**

Können Sie uns Ihre Präferenzen für die Dokumentationssprache mitteilen? Nehmen Sie an einer kurzen Umfrage teil. (Beachten Sie, dass diese Umfrage auf Englisch ist.)

# <span id="page-2745-0"></span>Anwendungs-Kompatibilität

02.11.2022 • 5 minutes to read • Edit [Online](https://github.com/MicrosoftDocs/dynamics365smb-docs/blob/main/business-central/compliance/compliance-application-compliance.md)

Dieser Inhalt enthält Informationen über die Anwendungs-Compliance in Bezug auf Business Central Business Central, wie z.B. International Financial Reporting Standards, lokale Funktionen, Datenschutzgrundverordnung (DSGVO) und mehr. Vertrauen isteine Unternehmensverwaltungslösung zum Ausführen eines effizienten Geschäfts. Mit Business Central sind Unternehmen in der Lage, ihre Geschäftsprozessezu rationalisieren und gleichzeitig die zunehmenden Vorschriften und Berichtsanforderungen konsequent und kosteneffizient einzuhalten.

# Datenschutz

Business Central unterstützt Datenschutzinitiativen wie die DSGVO, die am 25. Mai 2018 in Kraft getreten ist. Erfahren Sie mehr darüber, wie Business Central die DSGVO [unterstützt](#page-2792-0).

Wenn SieErweiterungen für Business Central entwickeln, müssen Sie über die Klassifizierung von Daten Bescheid wissen.Erfahren Sie mehr auf [dieser](https://learn.microsoft.com/de-de/dynamics365/business-central/dev-itpro/developer/devenv-classifying-data) Seite.Wenn Sie mehr über die DSGVO aus einer breiteren Perspektive von Dynamics 365 erfahren möchten, lesen Sie bitte diese Liste von Whitepapers.

# Buchhaltungsprozesse und Steuerungen, um die Kompatibilität zu unterstützen

Unternehmen sehen sich jedes Jahr steigernden Anforderungen in der Buchhaltung gegenüber. Je nach Branche, Markt, geografischem Standort und Finanzbedarf kann ein Unternehmen den lokalen allgemein anerkannten Rechnungslegungsgrundsätzen (GAAP) und einem oder mehreren der folgenden Gesetze unterliegen:

- $\bullet$  Der Sarbanes-Oxley Act (SOX), ein 2002 verabschiedetes US-Gesetz, das durch die Verbesserung der Genauigkeit und Zuverlässigkeit der Unternehmensangaben zum Schutz der Anleger beitragen soll.
- Der International Financial Reporting Standards-Abschnitt des International Accounting Standards der Europäischen Union (IAS/IFRS), der im Jahre 2005 in Kraft tat und den internationalen Rechnungslegungsstandards für die Erkennung, Messung, Konsolidierung und Berichterstattung festlegte.
- Basel II: Die neue Basler Eigenkapitalvereinbarung, die 2004 verabschiedet wurde, um das Risiko von Finanzinstituten zu verringern und die Stabilität des gesamten Finanzsystems zu erhöhen.

# Verbessern Sie die Praktiken Ihrer Mitarbeiter mit Technologie

Kompatibilität hängt nicht nur von der exakten Informationen und den entsprechenden Buchhaltungsvorgängen ab sondern auch von Personen, die diese Prozesse einrichten und verwalten. Eine effektive Business-Management-Lösung kann die Einhaltung von Vorschriften erleichtern, indem sie durch transparente Prozesse, die in Übereinstimmung mit Branchen- und Regulierungsstandards festgelegt wurden, die Verwaltung gültiger und zugänglicher Informationen unterstützt.

## Realisieren Sie Mitarbeitervergünstigungen einer integrierten Unternehmensverwaltungslösung

Business Central liefert Betriebs- und Finanzdaten in Echtzeitvon der gesamten Organisation, so können Sie:

- Verfolgen Sie Finanzdaten mit angepassten Finanzberichten für Cash Flow, Umsatz, Bilanzen, Assets, Kapitalstruktur, Key Performance Indicators und mehr.
- Helfen Sie mit, die Schutzgenauigkeit rollenbasierter Sicherheit und konfigurierbaren Anwendungskontrollen

zu steuern, die ungültige oder doppelte Dateneingabe verhindern.

- Schnell und einfach generieren Sie problemlos Finanzberichte in Übereinstimmung mit anwendbaren gesetzlichen Vorgaben.
- Verwalten Sie umfassende Protokolle mit Dropdown-Funktionalität und Änderungsprotokollen.

# Erhalten Sie die Kontrolle wichtiger Informationen, Vorgänge und Berichte

Business Central verbessert die Steuerelemente für wichtige Funktionen und Informationen, die für den erfolgreichen finanziellen Vorgang Ihres Unternehmens entscheidend sind.

### **Verwalten Sie die Kompatibilität mit den Standardeinstellungen, die wichtig sind.**

Integrierte Informationen, abgestimmte Prozesse und benutzerfreundliche Tools helfen Ihren Mitarbeitern, die Erwartungen und Standards des Finanzmanagements zu erfüllen, diefür Ihr Unternehmen wichtig sind.

### **Schneiden Sie Finanzberichte auf Ihre Bedürfnisse zu**

- Definieren Sie die Struktur des Kontenplans Ihrer Firma auf der Grundlage der geschäftlichen Anforderungen und der geltenden gesetzlichen Standards.
- Erstellen Sie Konten und verarbeiten Siekomplexe Prozesseim Zusammenhang miteiner Reihevon geschäftlichen Aktivitäten, einschließlich Bestandsbewertung, Fremdwährungen, Segmentberichterstattung und Abweichungen von lokalen GAAPs.
- Überwachen Sie den Ausführlichkeitsgrad für jede Transaktion und wählen Sie detaillierte Budgetierung für bestimmte Arten von Transaktionen aus, wie und Anlagen und Debitoren.
- Passen Sie geplante Berechnungen und Anzeigen für die Finanzberichterstattung an, oder exportieren Sie die Informationen zur weiteren Analyse in Microsoft Excel.

### **Verbessern Sie Informationsgültigkeit**

- Konfigurieren Sie Datenfelder, um nur Daten im korrekten Format zu akzeptieren, wie die richtige Anzahl der Dezimalstellen oder alphanumerischen Muster.
- Sellen Siesicher, dass Informationen mit Anwendungskontrollen wieerforderliche Rechnungsnummer des Kreditors eingegeben vor dem Kauf gebucht werden kann.
- Verringern Sie das Risiko von ungenauen Informationen oder Manipulationen und schützen Siesensible Informationen durch einen rollenbasierten Zugriff.
- Verhindern Sie Zugriff, bieten Sieschreibgeschützten Zugriff bzw. Aktivieren Sie Benutzer für vollem Zugriff zum Hinzufügen, Bearbeiten oder Löschen von Informationen.
- Identifizieren und beheben Sie Diskrepanzen mit Hilfe einer Abgleichsfunktion, die aktuelle Bankkonto- und Transaktionsdaten abruft und sie mit den Buchungen im Hauptbuch vergleicht.
- Planen Sie manuelle oder automatische Backups, um Informationen vor elektronischen Ausfällen zu schützen.

### **Willigen Sie schnell mit Discoveryanforderungen und Berichterstellungsbedarfen ein**

- Sparen Sie Zeit beim Erstellen von Standardberichten, die allgemeine Geschäftsparameter und Kriterien verwenden, um typische Berichtsanforderungen zu erfüllen,von Auftragsübersichten bis hin zu Fälligkeitsberichten für Debitoren.
- Führen Sie komplexe Überprüfungen mit erweiterter oder grundlegender Geschäftsanalytikfunktionalität aus.
- Erstellen Sie angepasste Berichte sowohl mit den integrierten Tools als auch mit der Integration mit Microsoft Power BI.

### **Stellen Sie klare Protokolle sicher**

Verfolgen von Belegen und Informationen sowohl vorwärts und rückwärts über das System,von der

ursprünglichen Herkunft bis hin zur letzten Finanzauswertung und zurück.

- Identifizieren Sie, wie, ob und durch wen Informationen eingegeben oder bearbeitet und auf die Kontoenfinanzposten gebucht wurden.
- Suchen Sie Datenbankänderungen,einschließlich früherer und überarbeiteter Daten, im [Änderungsprotokoll](#page-2799-0) der Lösung nach.
- $\bullet$  Erhöhen Sie die Transparenz und Benutzerfreundlichkeit von Audit-Trails und beschleunigen Sie den Zugriff auf Informationen für Prüfer von Dritten mit Funktionen zum Anzeigen von Detailinformationen, Nachschlagen, Filtern, Registrieren und Navigieren.

## Kompatibilitäts-Erweiterung der lokalen Variable

Microsoft erstellt lokalisierte Versionen von Business Central für eine begrenzte Anzahl von Märkten. Diese Lokalisierungen konzentrieren sich in erster Linie auf regulatorische Funktionen in den Bereichen Steuern und Finanzen, können aber manchmal auch andere Teile der Lösung betreffen. Wenn Sie sehen möchten, was in den lokalisierten Versionen von Microsoft Business Central eingebaut ist, gehen Siezu Lokale Funktionalität im Menü auf dieser Website und wählen Sie ein Land aus. Erfahren Sie mehr unter Lokale Funktionalität.

#### **NOTE**

#### Sarbanes-Oxley: Prüfen von Daten und von Prozessen

Der Sarbanes-Oxley Act legt Standards für alle Vorstände, das Management und die Wirtschaftsprüfungsgesellschaften von börsennotierten Unternehmen in den USA fest, einschließlich der Bewertung und Offenlegung der Angemessenheit der internen Steuerelementefür dieFinanzberichterstattung der Firma. Die Dokumentation und das Testen wichtiger und manuellen automatisierten Steuerelementestellt einen umfangreichen Aufwand an Zeit und Ressourcen für Mandanten an. Business Central eignet sich besonders für Tochtergesellschaften größerer Unternehmen und kann kleine und mittlere Unternehmen bei der Einhaltung des Sarbanes-Oxley-Gesetzes unterstützen.

#### **NOTE**

#### IAS/IFRS: Messnormen und Umsatzrealisierung

Abhängig von den aktuellen lokalen GAAPs ist eine der wichtigsten Änderungen bei der Erfassung und Messung nach IAS/IFRS die erweiterte Anwendung der Fair-Value-Prinzipien anstelle der historischen Kosten. Business Central kann Firmen bei der Berechnung des beizulegenden Zeitwerts und des Kapitalwertkonzepts (NPV) helfen, das sich auf die aktuellen und erwarteten Cash Flows und nicht auf den historischen Kaufpreis konzentriert. In der Berichterstellungsseite kann sie Segmentberichterstattung durch Geschäftseinheiten und geografische Lagerorte bereitstellen.

### **NOTE**

#### Basel II: Auswirkungen für Berichte und Analyse

Basel, II entwickelt von der Bank für internationalen Zahlungsausgleich hilft Ihnen, Sicherheit im Finanzsystem in drei Schlüsselbereichen zu sichern: Mindestkapitalanforderungen, Überwachungsüberprüfungsvorgang und Marktdisziplin. Obwohl das Abkommen für Finanzinstitute gilt und nicht auf kleine und mittelständische Unternehmen abzielt, kann Basel II für diese Organisationen einige Auswirkungen auf die Berichterstattung und Analyse haben.

### Siehe auch

[Kompatibilität](#page-2744-0) [Dienst-Kompatibilität](#page-2749-0) [Bescheinigungen](#page-2750-0)

### Starten Sie eine kostenlose Testversion!

### **NOTE**

Können Sie uns Ihre Präferenzen für die Dokumentationssprache mitteilen? Nehmen Sie an einer kurzen Umfrage teil. (Beachten Sie, dass diese Umfrage auf Englisch ist.)

# <span id="page-2749-0"></span>Dienst-Kompatibilität

02.11.2022 • 2 minutes to read • Edit [Online](https://github.com/MicrosoftDocs/dynamics365smb-docs/blob/main/business-central/compliance/compliance-service-compliance.md)

Dieser Inhalt enthält Informationen über Dienstkompatibilität in Bezug auf Business Central online

Business Central ist ein Clouddienst mit einem globalen Reichweiten- und Skalabetrieb in einer der größten hyperskalierten Infrastrukturen, Microsoft Azure mit Datencentern in den Regionen weltweit. Einen Clouddienst ausführen bringt auch die Anforderung, bestimmte Standardvorgaben bezüglich Sicherheit und Kompatibilität einzuhalten, sodass von einer Dienstperspektive Business Central diestrikten Anforderungen in mehreren ISOund Branchen spezifischen Zertifizierungen gerecht wird.

Hier finden Sie die detaillierten [Cloudkompatibilitätsanforderungen](https://aka.ms/d365-compliance-list) für Business Central Liste.

Wenn Siean der vollständigen Liste der Kompatibilitätsanforderungen von Microsoft interessiert sind, gehen Sie zum Microsoft Trust Center.

### <span id="page-2749-1"></span>Servicebedingungen

Business Central online unterliegt der Modernen [Lebenszykluspolitik](https://support.microsoft.com/help/30881/modern-lifecycle-policy). Die Bedingungen der ServiceLevel Agreements sind in dem Dokument beschrieben, das Sie von Abschnitt Service Level Agreements für Microsoft Online Services auf der Seite [Lizenzbestimmungen](https://www.microsoft.com/licensing/product-licensing/products) herunterladen können.

Darüber hinaus können Sieals Administrator den Zustand Ihres Mandanten überwachen und Aktualisierungsfenster in festlegen im Business Central [Verwaltungscenter](https://learn.microsoft.com/de-de/dynamics365/business-central/dev-itpro/administration/tenant-admin-center).

Datenbanken werden durch automatische Sicherungen geschützt, die 30 Tage lang aufbewahrt werden. Als Administrator können Sie nicht auf diese Sicherungen zugreifen oder diese verwalten, da sie automatisch von Microsoft verwaltet werden. Weitere Informationen zur zugrunde liegenden Technologie finden Sie unter Automatische Sicherungen.

### Siehe auch

[Kompatibilität](#page-2744-0) [Anwendungs-Kompatibilität](#page-2745-0) [Bescheinigungen](#page-2750-0)

## Starten Sie eine kostenlose Testversion!

### **NOTE**

Können Sie uns Ihre Präferenzen für die Dokumentationssprache mitteilen? Nehmen Sie an einer kurzen Umfrage teil. (Beachten Sie, dass diese Umfrage auf Englisch ist.)

# <span id="page-2750-0"></span>Bescheinigungen

02.11.2022 • 2 minutes to read • Edit [Online](https://github.com/MicrosoftDocs/dynamics365smb-docs/blob/main/business-central/compliance/compliance-certifications.md)

Dieser Inhalt enthält Informationen über Zertifizierungen in Bezug auf Business Central.

## Länder-/Regionspezifische Zertifizierungen und Akkreditierungen

In einigen Ländern oder Regionen muss Buchhaltungssoftware zertifiziert werden, um Kommunalabgabevorschriften und finanziellen Anforderungen zu entsprechen. Einige Länder führen dies als jährliche Anforderung durch, während andere diese Anforderung nur einmal ausführen. Unten ist eine Liste der aktuellen Länder/Regionen, in denen Business Central eine Zertifizierungen erzielt hat.

### **NOTE**

Nur einige Länder haben diese Anforderung.

- Frankreich (Steuerprüfungszertifikat) (Suche nach dem Produktnamen bei [https://certificates.infocert.org/#\)](https://certificates.infocert.org/#)
- Deutschland (enthältauch Österreich und dieSchweiz) [\(Zertifizierungs-Link](https://www.bdo.de/de-de/themen/softwarebescheinungen/bdo/microsoft-dynamics-365-business-central) in Deutsch)

### **NOTE**

In den Ländern/Regionen, in denen Microsoft keine lokale Version freigibt liegt es meistens am Partner, eine Zertifizierung von Business Central-Grundprodukten inklusive der Partnerlokalisierung und den gesetzlichen Funktionen dazu zu erreichen.

### BeAndere Bescheinigungen

Business Central als Clouddienst hat auch eine Zertifizierung wie ISO 27001 und andere erzielt. Um eine vollständige Liste der Zertifizierungen zu erhalten, gehen Sie zu dieser Seite (PDF-Dateien).

### Siehe auch

[Kompatibilität](#page-2744-0) [Anwendungs-Kompatibilität](#page-2745-0) [Dienst-Kompatibilität](#page-2749-0)

## Starten Sie eine kostenlose Testversion!

### **NOTE**

Können Sie uns Ihre Präferenzen für die Dokumentationssprache mitteilen? Nehmen Sie an einer kurzen Umfrage teil. (Beachten Sie, dass diese Umfrage auf Englisch ist.)

# <span id="page-2751-0"></span>Verwaltungsaufgaben

02.11.2022 • 3 minutes to read • Edit [Online](https://github.com/MicrosoftDocs/dynamics365smb-docs/blob/main/business-central/admin-setup-and-administration.md)

Zentrale Verwaltungsaufgaben werden in der Regel von einer Rolle im Unternehmen ausgeführt. Der Bereich dieser Aufgaben kann von der Größe des Unternehmens und der Verantwortlichkeiten des Administrators abhängig sein. Diese Aufgaben können die Verwaltung von Datenbanksynchronisierung von Projekt- und E-Mail-Warteschlangen, das Einrichten von Benutzern, das Anpassen der Benutzeroberfläche und Verwalten von Verschlüsselungsschlüsseln enthalten.

Die Eingabe der richtigen Einrichtungswerte ist entscheidend für den Erfolg jeder neuen Geschäftssoftware. Business Central enthält mehrere Einrichtungshandbücher, die Ihnen dabei helfen, Kerndaten einzurichten. Weitere Informationen finden Sie unter Business Central [einrichten](#page-1937-0).

### **NOTE**

Sie können die Datenmigrationstools verwenden, um vorhandene Daten zu Business Central Online zu migrieren. Sie können auch in Business Central mithilfe von Konfigurationspaketen einen neuen Mandanten einrichten, um Bereitstellungszeiten zu verkürzen, die Qualität der Implementierung zu erhöhen, einen wiederholbaren Ansatz für Implementierungen einzuführen, und durch die Automatisierung und Vereinfachung wiederkehrender Prozesse die Produktivität zu erhöhen. Weitere Informationen finden Sie unter Lokale Daten zu Business Central Online [migrieren](https://learn.microsoft.com/de-de/dynamics365/business-central/dev-itpro/administration/migrate-data).

Sie können Ihre Einrichtungsentscheidungen mit einigen allgemeinen Empfehlungen für ausgewählte Einrichtungsfelder unterstützen, von denen bekannt ist, dass Sie die Lösung möglicherweise dazu veranlassen, ineffizient zu arbeiten, wenn sie falsch definiert werden.

Ein Superuser oder ein Administrator kann das Daten-Exchange-Framework einrichten, um Benutzern zu ermöglichen, Daten in den Bank- und Lohndateien, beispielsweisefür verschiedene Bankmanagementprozesse, zu exportieren und zu importieren. Weitere Informationen finden Sie unter Daten elektronisch [austauschen](#page-702-0).

Die folgende Tabelle beschreibt eine Reihe von Aufgaben mit Links zu den Artikeln, die sie beschreiben.

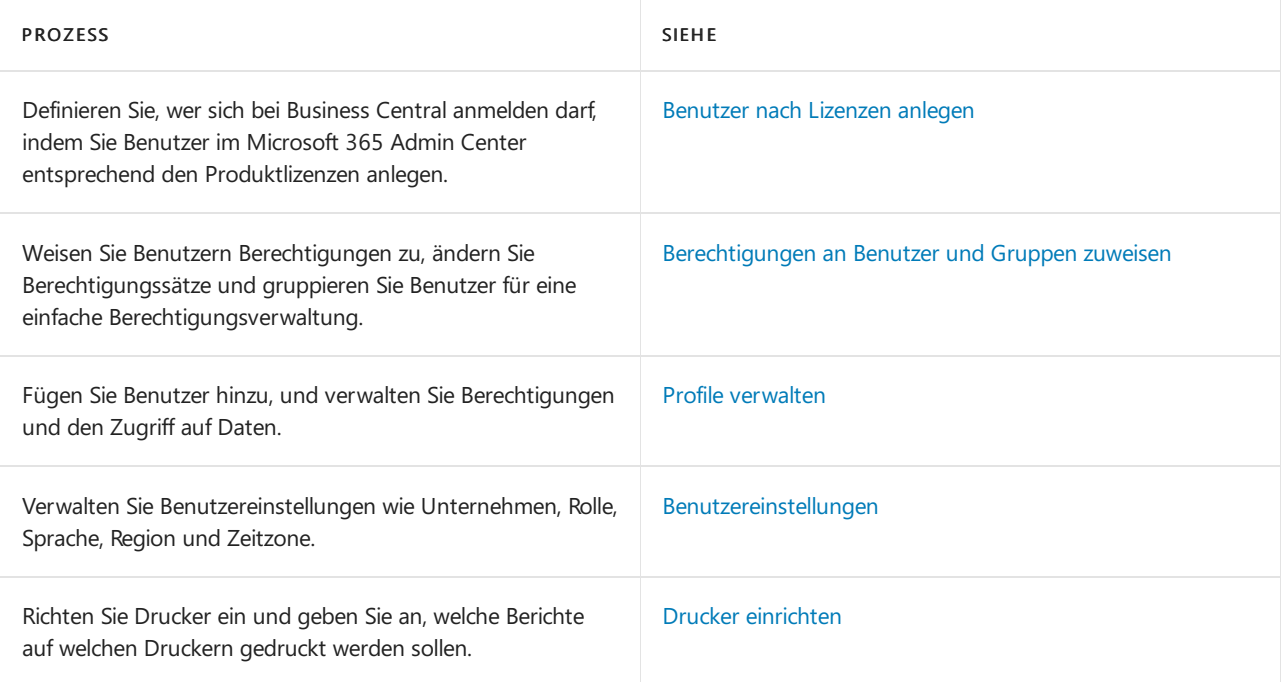

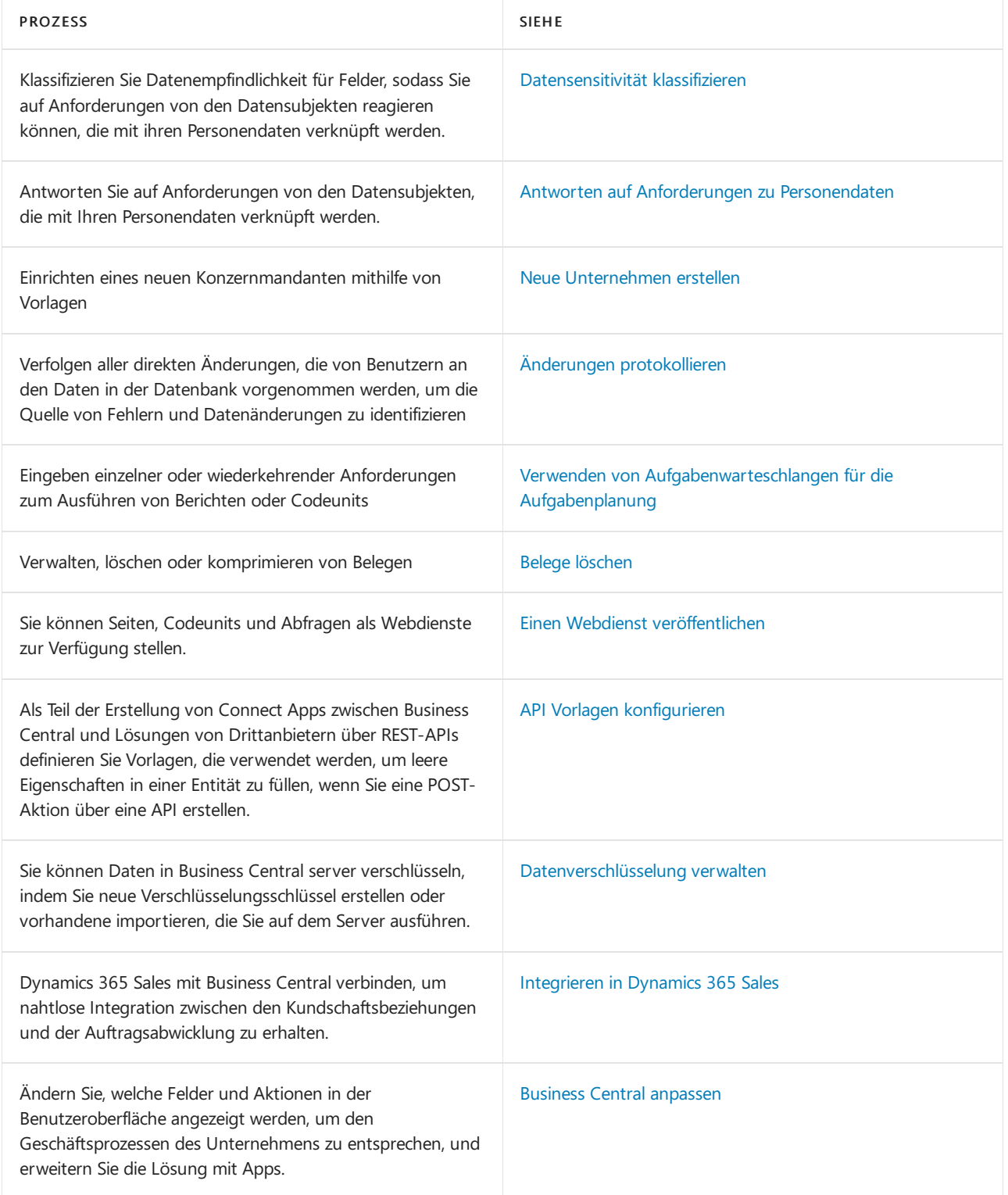

# Verwaltung im Admin Center

Interne und stellvertretende Administratoren haben Zugriff auf das Business Central Admin Center, wo sie Business Central-Umgebungen konfigurieren, überwachen und Fehler beheben können. Die folgende Tabelle beschreibt einige wichtige Aufgaben mit Links zu den Artikeln, die sie beschreiben..

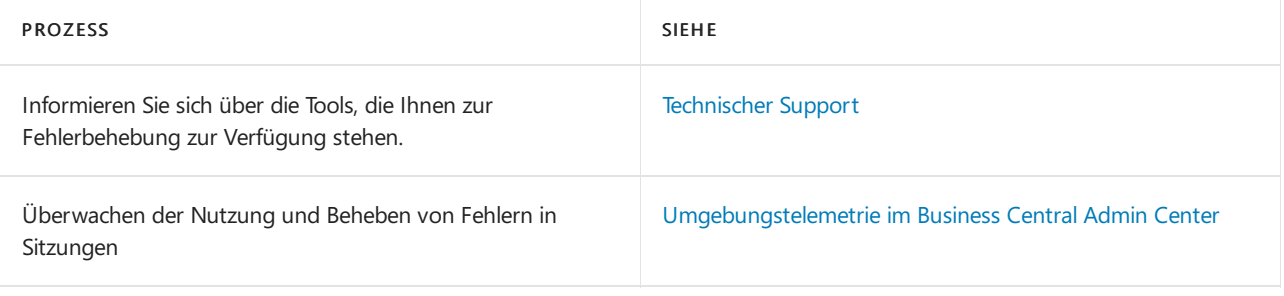

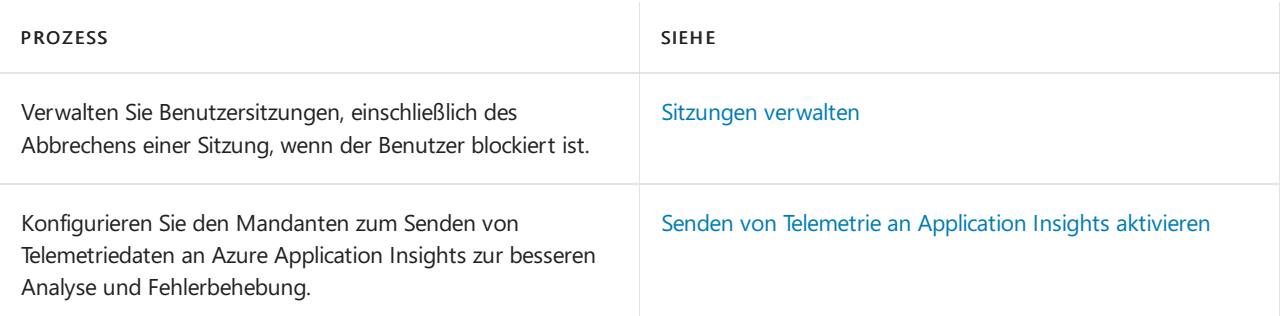

# Siehe verwandte Microsoft Schulungen

## Siehe auch

[Geschäftsfunktionen](#page-620-0) Allgemeine [Geschäftsfunktionen](#page-623-0) Arbeiten mit [Business](#page-410-0) Central Vorbereiten auf die [Geschäftsabwicklung](#page-385-0)

## Starten Sie eine kostenlose Testversion!

### **NOTE**

Können Sie uns Ihre Präferenzen für die Dokumentationssprache mitteilen? Nehmen Sie an einer kurzen Umfrage teil. (Beachten Sie, dass diese Umfrage auf Englisch ist.)

# <span id="page-2754-0"></span>Benutzer nach Lizenzen anlegen

02.11.2022 • 9 minutes to read • Edit [Online](https://github.com/MicrosoftDocs/dynamics365smb-docs/blob/main/business-central/ui-how-users-permissions.md)

Dieser Artikel beschreibt, wie Administratoren Benutzer erstellen und festlegen, wer sich anmelden kann bei Business Central. In diesem Artikel wird auch beschrieben, wieSie Berechtigungen gemäß Ihren Produktlizenzen verschiedenen Benutzertypen zuweisen.

Wenn Sie Benutzer in Business Central erstellen, können Sie ihnen über Berechtigungssätze Berechtigungen zuweisen und Benutzer in Benutzergruppen organisieren. Benutzergruppen machen es einfacher, Berechtigungen für mehrere Benutzer gleichzeitig zu verwalten. Weitere Informationen finden Sie unter [Berechtigungen](#page-2761-0) an Benutzer und Gruppen zuweisen.

Für weitere Informationen zu den verschiedenen Lizenztypen und zur Funktionsweise der Lizenzierung in Business Central, laden Sie das Dynamics [365-Lizenzierungshandbuch](https://go.microsoft.com/fwlink/?LinkId=866544) herunter.

### **NOTE**

Der Prozess der Benutzer- und Lizenzverwaltung variiert je nachdem, ob Business Central online oder vor Ort eingesetzt wird. Für Business Central online müssen Sie Benutzer von Microsoft 365 hinzufügen. In Vor-Ort-Bereitstellungen können Sie Benutzer direkt erstellen, bearbeiten und löschen.

## Benutzer und Lizenzen in Online-Mandanten verwalten

Ihr Abonnement von Business Central Online definiert die Anzahl der für Sie zulässigen Benutzer. Benutzer werden Ihrem Mandanten im Microsoft Partner Center hinzugefügt, in der Regel von Ihrem Microsoft-Partner. Weitere Informationen finden Sie unter [Verwaltung](https://learn.microsoft.com/de-de/dynamics365/business-central/dev-itpro/administration/tenant-administration) von Business Central Online.

Sie weisen Benutzern Produktlizenzen gemäß der Arbeitsaufgaben zu, diejeder Benutzer in Business Central durchführt.Siekönnen Lizenzen auf verschiedene Arten zuweisen:

- Der Microsoft 365-Administrator Ihres Unternehmens kann dies im [Microsoft](https://admin.microsoft.com) 365 Admin Center vornehmen. Weitere Informationen finden Sie unter Benutzer einzeln oder in großen Mengen zu [Microsoft](https://learn.microsoft.com/de-de/microsoft-365/admin/add-users/add-users) 365 hinzufügen.
- Ein Microsoft-Partner kann Lizenzen im Microsoft 365 Admin Center oder im Microsoft Partner Center vergeben. Weitere Informationen finden Sie unter [Benutzerverwaltungsaufgaben](https://learn.microsoft.com/de-de/partner-center/assign-licenses-to-users) für Kundenkonten in der Hilfezum Microsoft Partner Center.

Weitere Informationen finden Sie unter [Administration](https://learn.microsoft.com/de-de/dynamics365/business-central/dev-itpro/administration/tenant-administration) von Business Central Online in der Hilfe für Verwaltung.

### **NOTE**

Nachdem Sie Benutzer im Microsoft 365 Admin Center der hinzugefügt haben, empfehlen wir, dass Sie die Benutzerinformationen in Business Central so bald wie möglich aktualisieren. Es ist einfach, die Benutzerinformationen auf dem neuesten Stand zu halten und sicherzustellen, dass sich die Benutzer immer anmelden können. Weitere Informationen finden Sie unter Um Benutzer hinzuzufügen oder [Benutzerinformationen](#page-2756-0) und Lizenzzuweisungen in Business Central zu aktualisieren.

Das Aktualisieren von Benutzerinformationen ist besonders wichtig, wenn Sie Berechtigungssätze für die Lizenz angepasst haben. Wenn ein neuer Benutzer versucht, sich in Business Centralanzumelden, bevor Sieihn hinzugefügt haben, kann er dies möglicherweise nicht. Weitere Informationen finden Sie unter [Berechtigungen](#page-2755-0) basierend auf Lizenzen konfigurieren.

Benutzer, bei denen dieses Problem auftritt, werden jedoch nicht wirklich blockiert. Sie können entweder die Zruck zur Startseite Aktion verwenden oder sich einfach erneut anmelden, um das Problem zu lösen.

Möglicherweise werden in der Liste Benutzer andere Benutzer als die Ihres eigenen Unternehmens angezeigt. Wenn sich ein delegierter Administrator eines Wiederverkaufspartnerunternehmens in einer Business Central-Umgebung im Auftrag seines Debitors anmeldet, wird dieser automatisch als Benutzer in Business Central erstellt. Auf diese Weise werden die von einem delegierten Administrator ausgeführten Aktionen in Business Central protokolliert, z. B. Buchungsbelege, und mit ihrer Benutzer-ID verknüpft.

Mit der Funktion Granular delegated admin privileges (GDAP) wird der Benutzer in der Liste Benutzer angezeigt und kann beliebigen Berechtigungen zugewiesen werden.Sie werden nicht mit Namen und anderen personenbezogenen Informationen angezeigt, sondern mit hrem Unternehmensnamen und einer eindeutigen ID. Sowohl interne als auch externe Administratoren können diese Benutzer in der Liste Benutzer anzeigen, und sie haben einen umfassenden Einblick in die Aktionen, die diese Benutzer beispielsweise über das [Änderungsprotokoll](#page-2799-0) durchführen. Der tatsächliche Name dieser Benutzer wird jedoch nichtangezeigt. GDAP-Benutzer werden mit Benutzernamen im folgenden Formataufgelistet: User123456@partnerdomain.com .Sie haben möglicherweise einen Benutzernamen, der den Unternehmensnamen des Partners widerspiegelt, und die E-Mail-Adresse ist nicht die tatsächliche E-Mail-Adresse der Person. Auf diese Weise geben die GDAP-Benutzerkonten keine personenbezogenen Informationen preis.Wenn Sie herausfinden möchten, wer hinter einem solchen Pseudonym steckt, müssen Siesich an das Unternehmen wenden, für das dieser Benutzer arbeitet oder gearbeitet hat.

Weitere Informationen finden Sie unter Delegierter [Administratorzugriff](https://learn.microsoft.com/de-de/dynamics365/business-central/dev-itpro/administration/delegated-admin) auf Business Central Online.

### <span id="page-2755-0"></span>**Berechtigungen auf Grundlage von Lizenzen konfigurieren**

Gilt für: Business Central 2022 Veröffentlichungszyklus 1 und später

Administratoren können Berechtigungssätze und Benutzergruppen basierend auf den verschiedenen Lizenztypen konfigurieren.

Zum Beispiel verfügt die häufig verwendete Lizenz Dynamics 365 Business Central-Teammitglied standardmäßig über die Benutzergruppen D365-Teammitglied und Excel-Exportaktion sowie die folgenden Berechtigungssätze:

- D365 LESEN
- D365-TEAMMITGLIED
- IN EXCEL BEARBEITEN ANZEIGEN
- $\bullet$  BERICHT EXPORTIEREN EXCEL
- $\bullet$  LOKAL

Wenn diese Standardkonfiguration nicht die richtige Einrichtung für einen bestimmten Mandanten ist, kann der Administrator diese Konfiguration ändern. Benutzerdefinierte Berechtigungen wirken sich jedoch nur auf neue

Benutzer aus, denen diese Lizenz zugewiesen wurde. Berechtigungen für vorhandene Benutzer, denen die Lizenz zugewiesen wurde, sind davon nicht betroffen.

- 1. Melden Siesich als Administrator bei Business Central mithilfe dem Administratorkonto an.
- 2. Wählen Sie das Symbol 2 Symbol. Geben Sie Lizenzkonfiguration ein, und wählen Sie dann den zugehörigen Link.

Wenn Sie bereits auf der Benutzer-Seite sind, können Sie alternativ den Benutzer aus Microsoft 365 aktualisieren-Leitfaden ausführen und dann auf der ersten Seite des Leitfadens den Verknüpfung Berechtigungen pro Lizenz konfigurieren auswählen.

- 3. Auf der Lizenzkonfiguration-Seite wählen Sie die Lizenz aus, die Sie anpassen möchten, und Sie wählen dann die Konfigurieren-Aktion aus.
- 4. Wählen Sie das Berechtigungen anpassen-Feld, um die Anpassung zu aktivieren, und nehmen Sie dann die entsprechenden Änderungen vor.

In unserem Beispiel möchte der Administrator die Berechtigung zum Bearbeiten in Excel entfernen, also entfernt er die Excel-Exportaktion-Benutzergruppe aus der Team Member-Lizenz. In Zukunft erhalten neue Benutzer, denen die Team Member-Lizenz zugewiesen wurde, nicht die Möglichkeit, Daten in Excel zu exportieren. Wenn die Organisation ihre Meinung zu diesem Thema ändert, können sie einfach zur Lizenzkonfiguration-Seite zurückkehren und die Anpassung für diesen Lizenztyp deaktivieren.

#### **IMPORTANT**

Diese Anpassung der Berechtigungen wird nur für neue Benutzer wirksam, denen Sie die entsprechende Lizenz zuweisen. Vorhandene Benutzer werden nicht aktualisiert. Wir empfehlen, dass Sie Berechtigungen anpassen, bevor Sie mit der Zuweisung von Benutzerlizenzen im Microsoft 365 Admin Center beginnen.

### <span id="page-2756-0"></span>**Um Benutzer hinzuzufügen oder Benutzerinformationen und Lizenzzuweisungen in Business Central zu aktualisieren**

Nachdem Sie Benutzer hinzugefügt oder Benutzerinformationen im Microsoft 365 Admin Center geändert haben, können Sie die Benutzerinformationen schnell in Business Central importieren. Der Import enthält Lizenzzuweisungen.

- 1. Melden Siesich als Administrator bei Business Central mithilfe dem Administratorkonto an.
- 2. Wählen Sie die 2 Symbol. Geben Sie Benutzer ein, und wählen Sie dann den entsprechenden Link.
- 3. Wählen Sie Benuzter von Microsoft 365 aktualisieren.

Für neue Benutzer hinzufügen müssen Sieim nächsten Schritt Benutzergruppen und Berechtigungen zuweisen. Weitere Informationen finden Sie unter [Berechtigungen](#page-2761-0) an Benutzer und Gruppen zuweisen. Wenn Sie Benutzerinformationen aktualisieren und die Aktualisierung eine Lizenzänderung enthält, werden die Benutzer der entsprechenden Benutzergruppe zugewiesen und ihre Berechtigungssätze werden aktualisiert. Weitere Informationen finden Sie unter Berechtigungen über [Benutzergruppen](#page-2761-0) verwalten.

### **NOTE**

Alle Benutzer in einer Umgebung müssen der gleichen Lizenz zugeordnet werden, entweder Essential oder Premium. Weitere Informationen finden Sie im Microsoft Dynamics 365 Business Central-Lizenzierungshandbuch. Der Leitfaden steht auf der Website [Business](https://dynamics.microsoft.com/business-central/overview/) Central zum Herunterladen zur Verfügung.

Weitere Informationen über die Synchronisierung von Benutzerinformationen mit Microsoft 365 finden Sie im Abschnitt [Synchronisierung](#page-2757-0) mit Microsoft 365.

### **NOTE**

Wenn Sieeinen externen Buchhalter verwenden, um Ihre Bücher und Finanzberichterstattung zu verwalten, können Sie ihn/sie in Ihr Business Central einladen, damit er/sie mit Ihnen an Ihren Steuerdaten zu arbeiten. Weitere Informationen finden Sie unter Ihren externen Buchhalter in Ihr Business Central einladen.

### **So entfernen Sie den Zugriff eines Benutzers auf das System**

Sie können den Zugriff eines Benutzers auf Business Central Online entfernen. Alle Verweise auf den Benutzer bleiben erhalten. Der Benutzer kann sich jedoch nicht anmelden, und aktive Sitzungen für den Benutzer werden beendet.

- 1. Wählen Sie die 2 Symbol. Geben Sie Benutzer ein, und wählen Sie dann den entsprechenden Link.
- 2. Öffnen Sie die Seite Benutzerkarte für den jeweiligen Benutzer, und wählen Sie dann im Feld Status Deaktiviert.
- 3. Um dem Benutzer erneut Zugriff zu gewähren,ändern Sie das Feld Status aufaktiviert.

Sie können die Lizenz auch von einem Benutzer im Microsoft 365 Admin Center entfernen. Der Benutzer kann sich dann nicht mehr anmelden. Weitere Informationen finden Sie unter Lizenzen von [Benutzern](https://learn.microsoft.com/de-de/microsoft-365/admin/manage/remove-licenses-from-users) entfernen.

### <span id="page-2757-0"></span>**Synchronisierung mit Microsoft 365**

Wenn Sie einem Benutzer in Microsoft 365 eine Lizenz für Business Central zuweisen, gibt es zwei Möglichkeiten, den Benutzer in Business Central anzulegen.

- Der Administrator kann den Benutzer durch Auswahl der Aktion Benutzer aktualisieren von Microsoft 365 auf der Seite Benutzer wiein der Sektion So fügen Sieeinen Benutzer hinzu oder aktualisieren [Benutzerinformationen](#page-2756-0) in Business Central beschrieben.
- DieLizenzinformationen werden automatisch aktualisiert, wenn sich der Benutzer zum ersten Mal anmeldet.

In beiden Fällen werden mehrere Einstellungen automatisch vorgenommen. Diese Einstellungen sind in der zweiten und dritten Spalte der Tabelle unten aufgeführt.

Wenn Sie die Benutzerinformationen in Microsoft 365 ändern, können Sie Business Central aktualisieren, um die Änderung widerzuspiegeln. Je nachdem, was Sie aktualisieren möchten, verwenden Sie eine der Aktionen auf der Seite Benutzer. Die Aktionen werden in den letzten drei Spalten in der folgenden Tabelle beschrieben.

#### **NOTE**

Die in der folgenden Tabelle beschriebenen Aktionen sind korrekt, Sie benötigen jedoch nur eine Benutzer aktualisieren von Microsoft 365, die hinzugefügt wurde, um den Prozess zu vereinfachen. Dieanderen Aktionen werden in einer zukünftigen Version von entfernt Business Central.

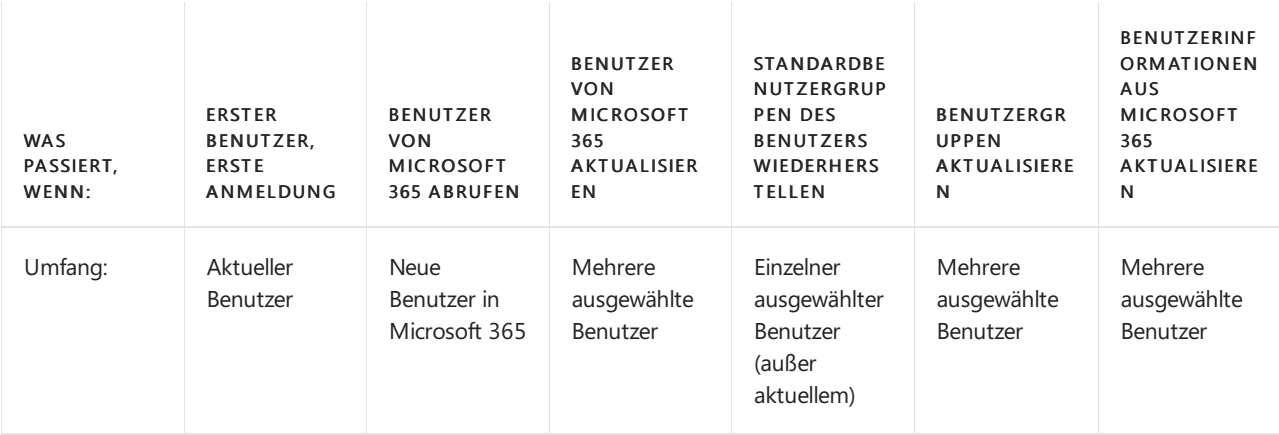

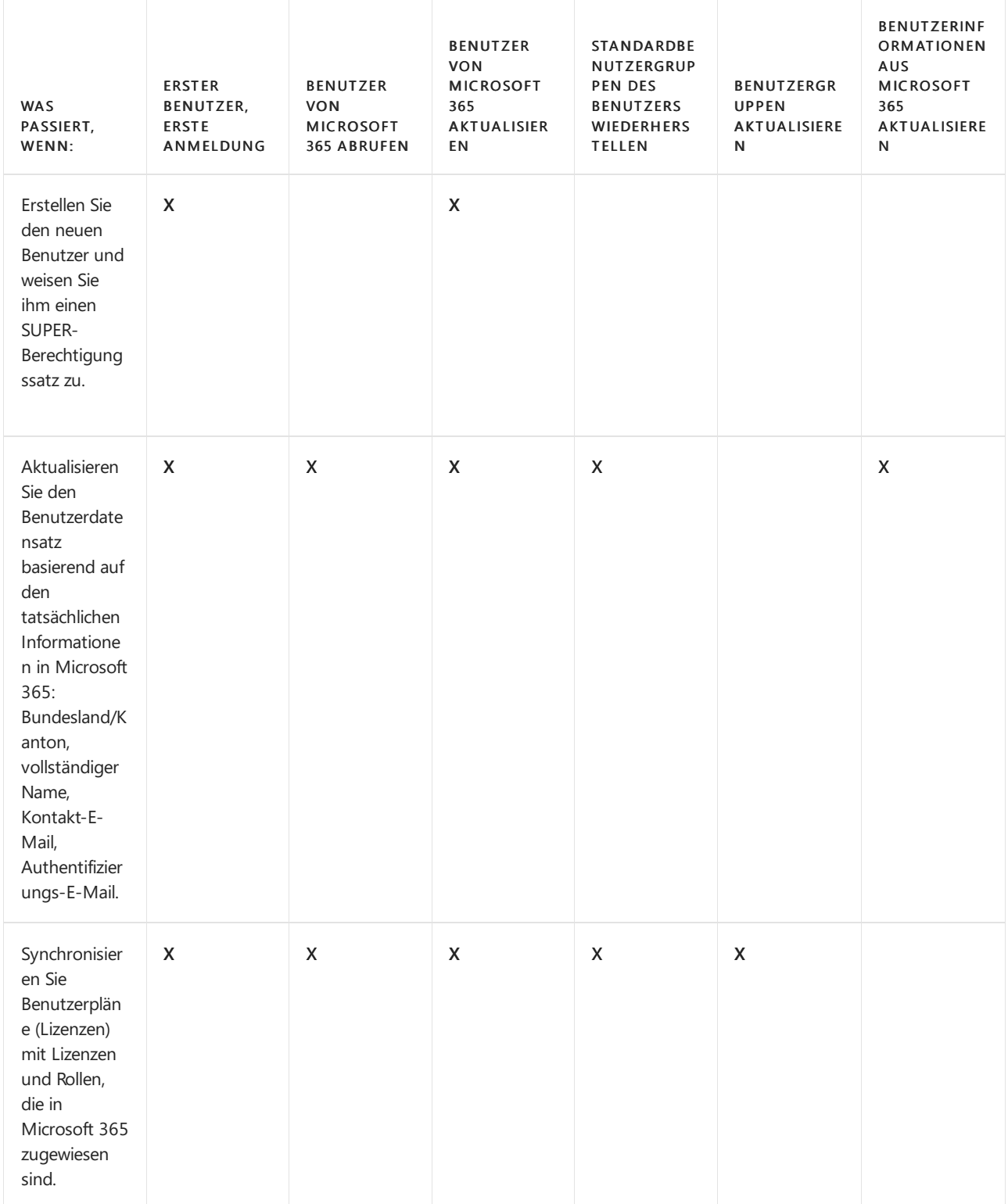

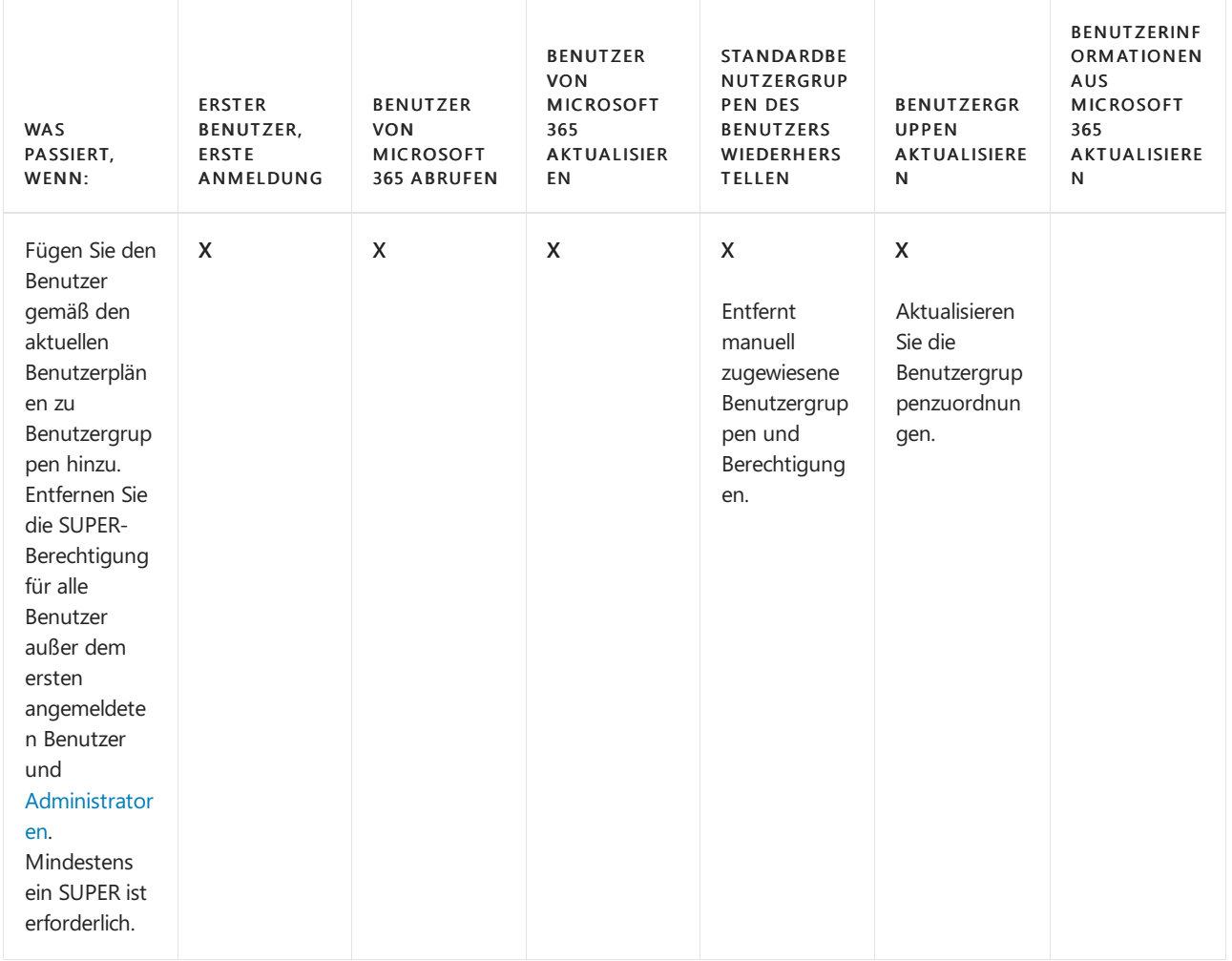

## Benutzer und Lizenzen in lokalen Bereitstellungen verwalten

Bei lokalen Bereitstellungen wird die Anzahl der Benutzerlizenzen in der Lizenzdatei (.flf) angegeben.Wenn ein Administrator oder Microsoft-Partner die Lizenzdatei hochlädt, kann er angeben, welche Benutzer sich bei Business Central anmelden können.

Bei lokalen Implementierungen erstellt, bearbeitet und löscht der Administrator Benutzer direkt von der Seite Benutzer.

### **So bearbeiten oder löschen Sie einen Benutzer in einer Vor-Ort-Bereitstellung**

- 1. Wählen Sie die D Symbol. Geben Sie Benutzer ein, und wählen Sie dann den entsprechenden Link.
- 2. Wählen Sie den Benutzer aus, und wählen Sie anschließend die Aktion Bearbeiten aus.
- 3. Füllen Sie auf der Seite Benutzerkarte die Informationen nach Bedarf aus.
- 4. Um einen Benutzer zu löschen, markieren Sie den Benutzer, den Sielöschen möchten, und wählen Sie dann die Aktion Löschen.

### **NOTE**

Bei Vor-Ort-Bereitstellungen kann ein Administrator angeben, wie Benutzeranmeldeinformationen in der Business Central Server-Instanz authentifiziert werden sollen. Wenn Sie einen Benutzer anlegen, geben Sie die Art des Berechtigungsnachweises an, den Sie verwenden.

Weitere Informationen finden Sie in Authentifizierungs- und [Anmeldeinformationstypen](https://learn.microsoft.com/de-de/dynamics365/business-central/dev-itpro/administration/users-credential-types) in der Administrationshilfe für Business Central.

## Siehe auch

[Berechtigungen](#page-2761-0) an Benutzer und Gruppen zuweisen Profile verwalten Ändern, welche Merkmale angezeigt werden [Anpassen](#page-2832-0) von Business Central Vorbereiten auf die [Geschäftsabwicklung](#page-385-0) [Verwaltung](#page-2751-0) [Lizenzierung](https://learn.microsoft.com/de-de/dynamics365/business-central/dev-itpro/deployment/licensing) in Dynamics 365 Business Central Benutzer zu Microsoft 365 für [Unternehmen](https://learn.microsoft.com/de-de/microsoft-365/admin/add-users/add-users) hinzufügen Sicherheit und Schutz in Business Central [\(Verwaltungsinhalte\)](https://learn.microsoft.com/de-de/dynamics365/business-central/dev-itpro/security/security-and-protection) Benutzern eine Telemetriekennung zuweisen

### **NOTE**

Können Sie uns Ihre Präferenzen für die Dokumentationssprache mitteilen? Nehmen Sie an einer kurzen Umfrage teil. (Beachten Sie, dass diese Umfrage auf Englisch ist.)

# <span id="page-2761-0"></span>Zuweisen von Berechtigungen zu Benutzern und Gruppen

02.11.2022 • 20 minutes to read • Edit [Online](https://github.com/MicrosoftDocs/dynamics365smb-docs/blob/main/business-central/ui-define-granular-permissions.md)

Das Business Central-Sicherheitssystem steuert, auf welche Objekte ein Benutzer in jeder Datenbank oder Umgebung in Kombination mit den Lizenzen des Benutzers zugreifen kann. Sie können für jeden Benutzer festlegen, ob er Daten in den Datenbankobjekten lesen, ändern oder eingeben darf. Weitere Informationen finden Sie unter [Datensicherheit](https://learn.microsoft.com/de-de/dynamics365/business-central/dev-itpro/security/data-security?tabs=object-level) in der Hilfe für Entwickler und Verwaltungsinhalt für Business Central.

Bevor Sie Benutzern und Benutzergruppen Berechtigungen zuweisen, müssen Siefestlegen, wer sich anmelden kann, indem Sie Benutzer entsprechend ihrer Lizenz erstellen. Weitere Informationen finden Sie unter Benutzer nach Lizenzen anlegen.

In Business Central gibt es zwei Ebenen von Berechtigungen für Datenbankobjekte:

Gesamt-Berechtigungen gemäß der Lizenz,auch als Berechtigung bezeichnet.

DieLizenzen enthalten Standardberechtigungssätze. Ab dem 1. Veröffentlichungszyklus 2022 können Administratoren diese Standardberechtigungen für die relevanten Lizenztypen anpassen. Weitere Informationen finden Sie unter [Berechtigungen](#page-2755-0) basierend auf Lizenzen konfigurieren.

Detaillierte Berechtigungen, dieSiein Business Central zuweisen.

Dieser Artikel beschreibt, wie Sie in Business Central Berechtigungen definieren, verwenden und anwenden können, um die Standardkonfiguration zu ändern.

Möglicherweise werden in der Liste Benutzer andere Benutzer als die Ihres eigenen Unternehmens angezeigt. Wenn sich ein delegierter Administrator eines Wiederverkaufspartnerunternehmens in einer Business Central-Umgebung im Auftrag seines Debitors anmeldet, wird dieser automatisch als Benutzer in Business Central erstellt. Auf diese Weise werden die von einem delegierten Administrator ausgeführten Aktionen in Business Central protokolliert, z. B. Buchungsbelege, und mit ihrer Benutzer-ID verknüpft.

Mit der Funktion Granular delegated admin privileges (GDAP) wird der Benutzer in der Liste Benutzer angezeigt und kann beliebigen Berechtigungen zugewiesen werden.Sie werden nicht mit Namen und anderen personenbezogenen Informationen angezeigt, sondern mit hrem Unternehmensnamen und einer eindeutigen ID. Sowohl interne als auch externe Administratoren können diese Benutzer in der Liste Benutzer anzeigen, und sie haben einen umfassenden Einblick in die Aktionen, die diese Benutzer beispielsweise über das [Änderungsprotokoll](#page-2799-0) durchführen. Der tatsächliche Name dieser Benutzer wird jedoch nichtangezeigt. GDAP-Benutzer werden mit Benutzernamen im folgenden Formataufgelistet: User123456@partnerdomain.com .Sie haben möglicherweise einen Benutzernamen, der den Unternehmensnamen des Partners widerspiegelt, und die E-Mail-Adresse ist nicht die tatsächliche E-Mail-Adresse der Person. Auf diese Weise geben die GDAP-Benutzerkonten keine personenbezogenen Informationen preis.Wenn Sie herausfinden möchten, wer hinter einem solchen Pseudonym steckt, müssen Siesich an das Unternehmen wenden, für das dieser Benutzer arbeitet oder gearbeitet hat.

Weitere Informationen finden Sie unter Delegierter [Administratorzugriff](https://learn.microsoft.com/de-de/dynamics365/business-central/dev-itpro/administration/delegated-admin) auf Business Central Online.

Business Central-Online enthält Standardbenutzergruppen, die Benutzern automatisch basierend auf ihrer Lizenz zugewiesen werden. Sie können die Standardkonfiguration ändern, indem Sie Benutzergruppen, Berechtigungssätze und Berechtigungen ändern oder hinzufügen. In der folgenden Tabelle sind wichtige Szenarien zum Ändern der Standardberechtigungen aufgeführt.

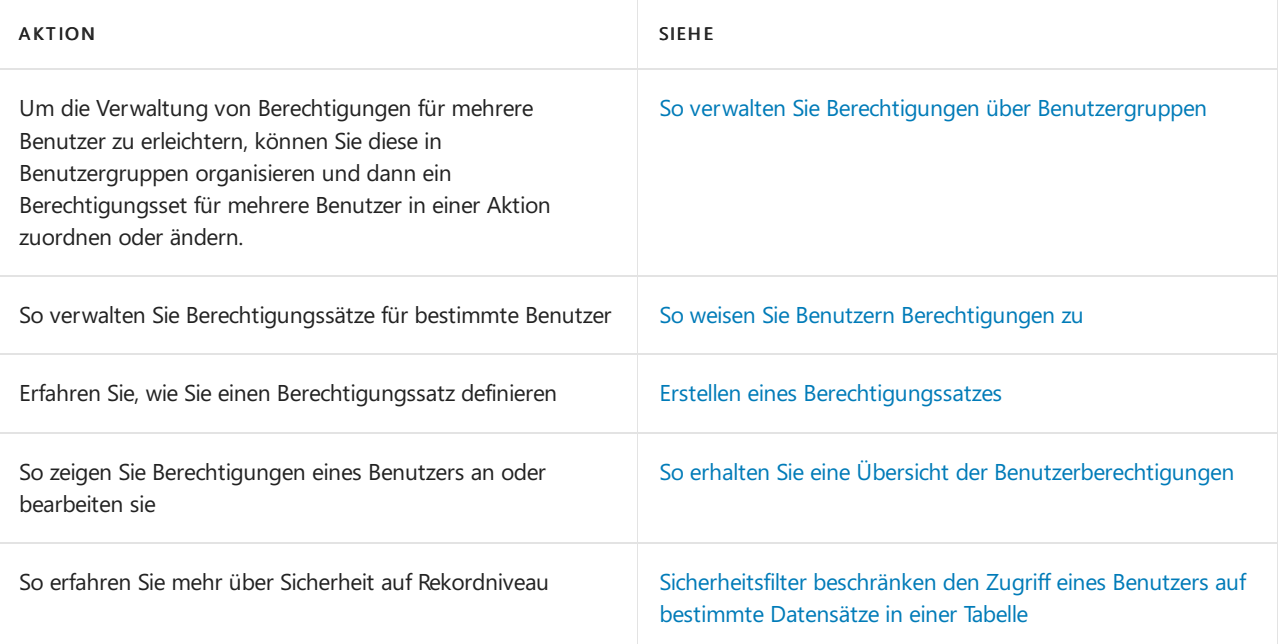

### **NOTE**

Eine breitere Methode, um zu definieren, auf welche Funktionen Benutzer Zugriff haben, ist das Setzen des Feldes Erfahrung auf der Seite [Unternehmensinformationen.](#page-2836-0) Weitere Informationen finden Sie unter Ändern, welche Funktionen angezeigt werden.

Sie können auch Funktionen definieren, die für Benutzer auf der Benutzeroberfläche verfügbar sind und wie sie mit ihnen über Seiten interagieren. Dies geschieht über Profile, die Sie verschiedenen Arten von Benutzern entsprechend ihrer Jobrolle oder Abteilung zuordnen. Weitere Informationen finden Sie unter [Verwalten](#page-2772-0) von Profilen und Business Central anpassen.

## <span id="page-2762-0"></span>Erstellen eines Berechtigungssatzes

### **NOTE**

Im Veröffentlichungszyklus 2, 2022 haben wir das Hinzufügen von Berechtigungen zu Berechtigungssätzen vereinfacht. Anstatt Berechtigungen einzeln hinzuzufügen, können Sie ganze Berechtigungssätze hinzufügen. Bei Bedarf können Sie dann einzelne Berechtigungen darin ausschließen. Weitere Informationen finden Sie unter WeitereBerechtigungssätze hinzufügen. Um dies zu ermöglichen, haben wir die Seite "Berechtigungssatz" durch eine neue ersetzt. Die wichtigsten Unterschiede sind die neuen Bereiche Berechtigungssätze und Ergebnisse und die Infobox Enthaltene Berechtigungen. Um die ersetzte Seite "Berechtigungen" weiterhin zu verwenden, klicken Sie auf der Seite Berechtigungssätze auf Berechtigungen (alt).

Die Wartung ist auch einfacher. Wenn Sie Systemberechtigungen hinzufügen, wird Ihr benutzerdefinierter Berechtigungssatz automatisch mit allen Änderungen aktualisiert, die Microsoft an diesen Berechtigungen vornimmt.

- 1. Wählen Sie das Symbol Symbol. Geben Sie Befugnissätze ein und wählen Sie dann den entsprechenden Link.
- 2. Wählen Sie die Aktion Neu.
- 3. Auf der neuen Zeile füllen Sie die Felder wie erforderlich aus. Fahren Sie über ein Feld, um eine Kurzbeschreibung zu lesen.
- 4. Wählen Sie die Aktion Berechtigungen aus.
- 5. Auf der Seite Berechtigungssatz im Feld Typ können Sie Berechtigungen für das Objekt wiefolgt einschließen oder ausschließen:

Um die Berechtigung einzuschließen, wählen Sie Einschließen und dann die Zugriffstufe für die Felder Leseberechtigung,Einfügeberechtigung, Bearbeitungsberechtigung,Löschberechtigung und Ausführungsberechtigung. Die Optionen werden in der folgenden Tabelle beschrieben.

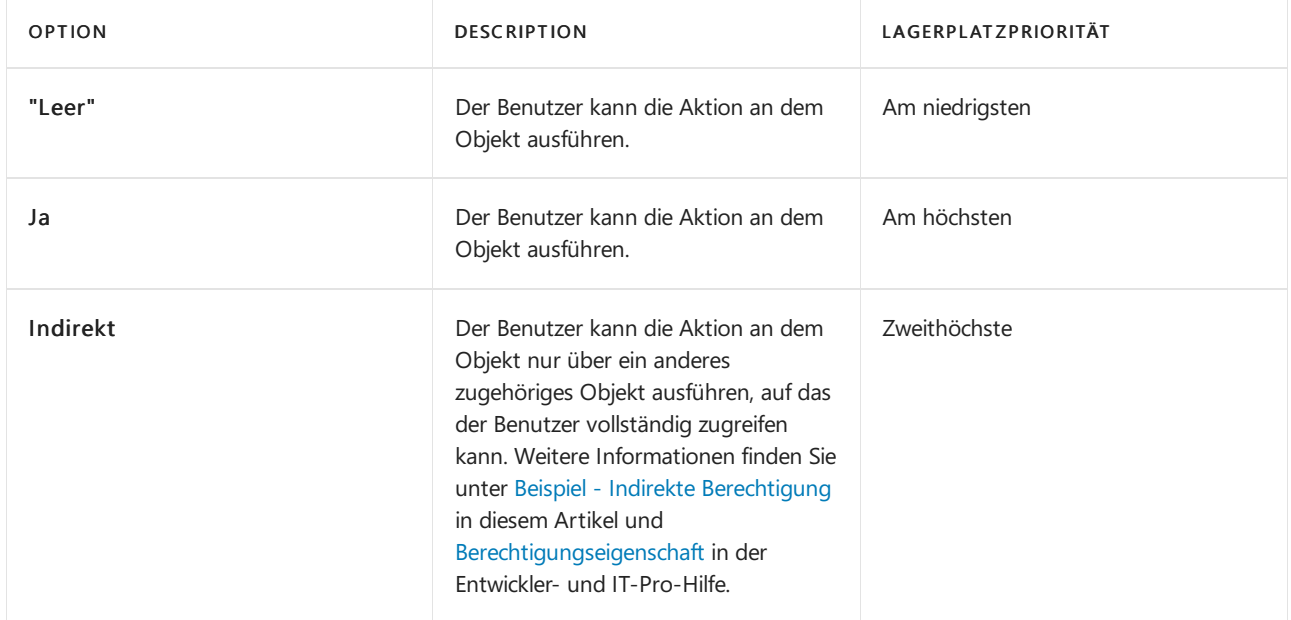

Um die Berechtigung oder eine oder mehrere Zugriffsebenen auszuschließen, wählen Sie Ausschließen und dann die zu gewährende Zugriffsebene aus. Die Optionen werden in der folgenden Tabelle beschrieben.

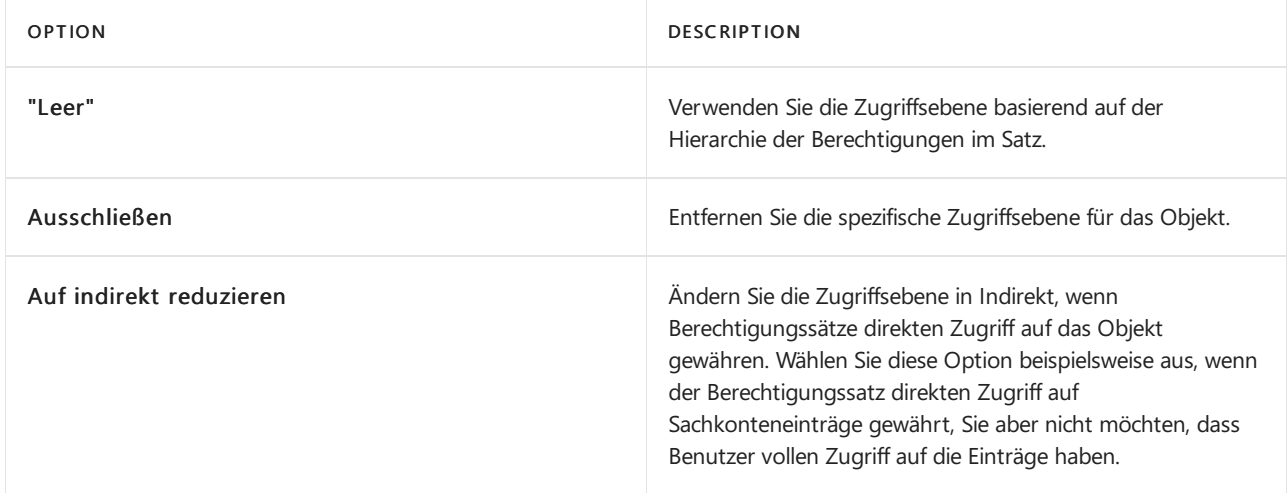

### **NOTE**

Der höchste Berechtigungssatz in der Hierarchie bestimmt, ob die Berechtigung eingeschlossen oder ausgeschlossen wird. Wenn sich zwei Sätze in der Hierarchie auf derselben Ebene befinden und eine Berechtigung in einem Satz enthalten, aber im anderen ausgeschlossen ist, wird die Berechtigung ausgeschlossen.

6. Verwenden Sie die Felder Objekttyp und Objekt-ID, um das Objekt anzugeben, auf das Sie Zugriff gewähren.

### **TIP**

Neue Zeilen zeigen Standardwerte an. Zum Beispiel enthält das Feld Objekttyp Tabellendaten, und das Feld Objekt-ID enthält 0. Die Standardwerte sind nur Platzhalter und werden nicht verwendet. Sie müssen einen Objekttyp und ein Objekt im Feld Objekt-ID auswählen, bevor Sie eine weitere neue Zeile erstellen können.

Sicherheitsfilter die Daten filtern, auf die ein Benutzer in Feldern in der ausgewählten Tabelle zugreifen kann. Sie können z. B. angeben, dass ein Benutzer nur auf die Datensätze zugreifen kann, die Informationen über einen bestimmten Debitor enthalten. Weitere Informationen finden Sie unter Sicherheitsfilter beschränken den Zugriff eines Benutzers auf bestimmte Datensätzein einer Tabelle und Verwenden von [Sicherheitsfiltern.](https://learn.microsoft.com/de-de/dynamics365/business-central/dev-itpro/security/security-filters)

8. Optional: Fügen Sie im Bereich Berechtigungssätze einen oder mehrere andere Berechtigungssätze hinzu. Weitere Informationen finden Sie unter [WeitereBerechtigungssätze](#page-2764-0) hinzufügen.

### **IMPORTANT**

Seien Sie vorsichtig, wenn Sie Berechtigung einfügen oder Berechtigung ändern auf die Tabelle 9001Benutzergruppenmitglied oder 9003Benutzergruppenberechtigungssatz festlegen. Alle Benutzer, die dem Berechtigungssatz zugeordnet sind, könnten sich möglicherweiseselbst anderen Benutzergruppen zuordnen, wodurch sie wiederum unbeabsichtigte Berechtigungen erhalten könnten.

### <span id="page-2764-1"></span>**Beispiel - Indirekte Berechtigungen**

Siekönnen Benutzern indirekte Berechtigungen zuweisen, um ein Objekt nur über ein anderes Objekt zu verwenden. Beispielsweise hat ein Benutzer die Berechtigung, Codeunit 80, Vertrieb-Beitrag, auszuführen. Die Verkaufsbuchung Codeunit führt viele Aufgaben aus, einschließlich der Bearbeitung von Tabelle 37 Verkaufsposition aus.Wenn der Benutzer ein Verkaufsbeleg bucht, überprüft die Codeunit "Vertrieb-Beitrag" Business Central, ob der Benutzer über die Berechtigung zum Bearbeiten der Tabelle"Verkaufszeile" verfügt. Wenn nicht, kann die Codeunit ihre Aufgaben nicht ausführen und der Benutzer erhält eine Fehlermeldung. In diesem Fall wird die Codeunit erfolgreich ausgeführt.

Jedoch muss der Anwender keinen vollen Zugriff auf dieTabelle Verkaufszeile haben, um Codeunitauszuführen. Wenn der Benutzer über indirekte Berechtigungen für dieTabelle"Verkaufszeile" verfügt, wird die Codeunit "Verkaufseinheit" erfolgreich ausgeführt. Wenn ein Benutzer über indirekte Berechtigungen verfügt, kann dieser Benutzer die Tabelle Verkaufszeile nur ändern, indem die Verkaufsbuchung Codeunit oder ein anderes Objekt ausgeführt wird, das die Berechtigung zum ändern der Tabelle Verkaufsposition hat. Der Benutzer kann die Tabelle Verkaufsposition nur von unterstützten Anwendungsbereichen aus ändern. Der Benutzer kann die Funktion mit anderen Methoden nicht unbeabsichtigt oder böswillig ausführen.

### <span id="page-2764-0"></span>**Weitere Berechtigungssätze hinzufügen**

Erweitern Sie einen Berechtigungssatz, indem Sie ihm andere Berechtigungssätze hinzufügen. Anschließend können Sie in jedem hinzugefügten Satz bestimmte Berechtigungen oder ganze Berechtigungssätze ein- oder ausschließen. Dies schließt Berechtigungen in den Berechtigungssätzen des Typs "Erweiterung" und "System" ein, die andernfalls nicht zulässig sind. Ausschlüsse gelten nur für den Berechtigungssatz, den Sie erweitern. Das ursprügnliche Set wird nicht verändert.

Fügen Sie auf der Seite Berechtigungssatz einen Berechtigungssatz im Bereich Berechtigungssätze hinzu. Im Bereich Ergebnis werden alle hinzugefügten Berechtigungssätzeaufgelistet. Um die Berechtigungen zu untersuchen, die in einem von Ihnen hinzugefügten Satz enthalten sind, wählen Sie den Satz im Ergebnisbereich aus und die Infobox Enthaltene Berechtigungen zeigt die Berechtigungen an.

Verwenden Sie im Bereich Ergebnis das Feld Inklusionsstatus, um die Berechtigungssätze zu identifizieren, in denen Sie Berechtigungen oder Berechtigungssätze ausgeschlossen haben. Wenn etwas ausgeschlossen wurde, lautet der Status Teilweise.

Wählen Siefür eine Gesamtansicht der Berechtigungen im Berechtigungssatz die Aktion Alle Berechtigungen anzeigen aus. Die Seite Erweiterte Berechtigungen zeigt alle Berechtigungen, die dem Berechtigungssatz bereits zugewiesen wurden, und die Berechtigungen in den hinzugefügten Berechtigungssätzen.

Um einen von Ihnen hinzugefügten Berechtigungssatz vollständig auszuschließen, wählen Sieim Bereich Ergebnis die OptionWeitere Optionen anzeigen, und wählen Sie dann Ausschließen.Wenn Sieeinen Berechtigungssatz ausschließen, wird eine Zeile im Bereich Berechtigungssätze vom Typ Ausgeschlossen erstellt. Wenn Sie einen Berechtigungssatz ausgeschlossen haben, ihn aber wieder einschließen möchten, löschen Sie die Zeile im Feld Berechtigungssätze.

Um eine bestimmte Berechtigung in einem von Ihnen hinzugefügten Satz vollständig oder teilweise auszuschließen, erstellen Sie eine Zeile für das Objekt unter Berechtigungen. Die Felder für die Zugriffsebene, Berechtigung einfügen, Berechtigung ändern usw.enthalten alle Ausschließen.Wählen Sie dieentsprechende Option, um eine bestimmte Zugriffsebene zuzulassen.

## Kopieren eines Berechtigungssatzes

Erstellen Sie einen neuen Berechtigungssatz, indem Sie einen anderen kopieren. Der neue Satz enthält alle Berechtigungen und Berechtigungssätzeaus dem kopierten Satz.Wie die Berechtigungen und Berechtigungssätze im neuen Berechtigungssatz angeordnet sind, hängt von Ihrer Auswahl im Feld Kopiervorgang ab. Die Optionen werden in der folgenden Tabelle beschrieben.

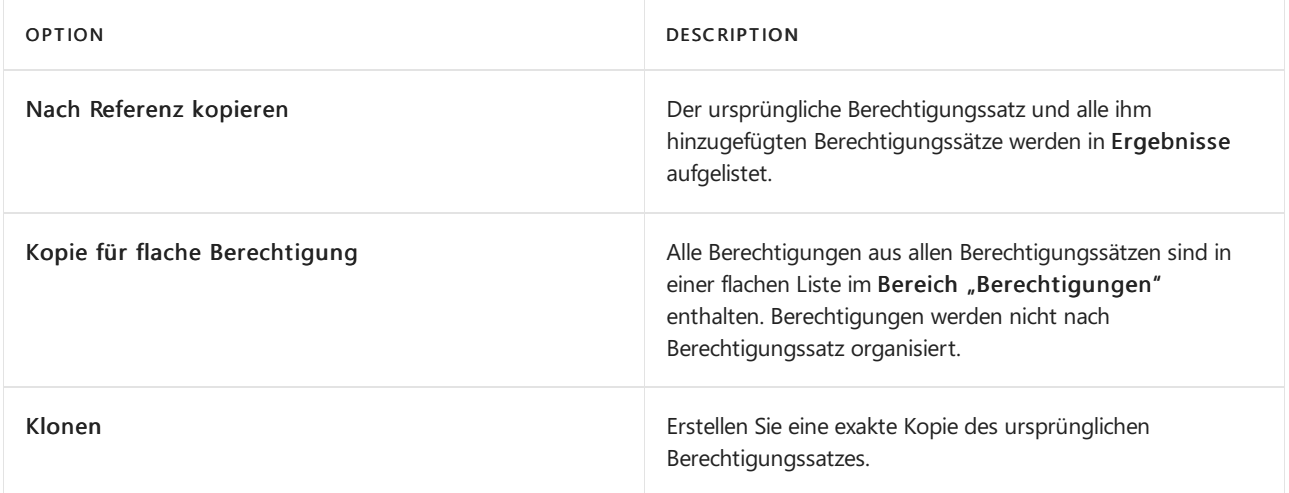

- 1. Auf der Seite Berechtigungssätze wählen Sie die Zeile für einen Zugriffsrechtsatz, den Sie kopieren möchten, und wählen die Berechtigungssatz kopieren-Aktion aus.
- 2. Auf der Seite Berechtigungssatz kopieren geben Sie den Namen des neuen Berechtigungssatzes an.
- 3. Geben Sie im Feld Kopiervorgang an, wie die Berechtigung im neuen Berechtigungssatz angeordnet werden soll.
- 4. Optional:Wenn Sieeinen Systemberechtigungssatz hinzufügen, möchten Sie möglicherweise benachrichtigt werden, wenn sich der Name oder Inhalt des ursprünglichen Berechtigungssatzes in einer zukünftigen Version ändert. Auf diese Weise können Sie überlegen, ob Sie Ihren benutzerdefinierten Berechtigungssatz aktualisieren möchten. Um eine Benachrichtigung zu erhalten, schalten Sie den Schalter Bei geändertem Berechtigungssatz benachrichtigen um.

### **NOTE**

Die Benachrichtigung setzt voraus, dass die Benachrichtigung Ursprünglicher Systemberechtigungssatz geändert auf der Seite Meine Benachrichtigungen aktiviert ist.

## So erstellen oder ändern Sie Berechtigungen, indem Sie Ihre Aktionen aufzeichnen

1. Wählen Sie die 2 Symbol. Geben Sie Befugnissätze ein und wählen Sie dann den entsprechenden Link.

Wählen Siealternativ auf der Seite Benutzer die Aktion Berechtigungssätze aus.

2. Wählen Sie auf der Seite Benutzer die Aktion Neu aus.

- 3. Füllen Sie die Felder in einer neuen Zeile wie erforderlich aus.
- 4. Wählen Sie die Aktion Berechtigungen aus.
- 5. Auf der Seite Berechtigungen wählen Sie die Aktion Berechtigungen aufzeichnen aus, und wählen Sie dann die Aktion Starten aus.

Es wird ein Aufnahmeprozesses gestartet und alle Ihre Aktionen in der Benutzeroberfläche werden erfasst.

- 6. Wechseln Siezu den verschiedenen Seiten und Aktivitäten in Business Central für die Benutzer mit diesem Berechtigungssatz, die darauf zugreifen sollen. Sie müssen die Aufgaben ausführen, für die Sie Berechtigungen erfassen möchten.
- 7. Wenn Sie die Erfassung abschließen möchten, kehren Sie zur Seite Berechtigungen zurück, und wählen Sie die Beenden Aktion aus.
- 8. Wählen Sie die Schaltfläche Ja, um die erfassten Berechtigungen dem neuen Berechtigungssatz zuzuordnen.
- 9. Für jedes Objekt in der erfassten Liste geben Sie an, ob Benutzer in der Lage sind, Datensätze in den erfassen Tabellen einzufügen, zu ändern oder zu löschen.

### **So exportieren und importieren Sie einen Berechtigungssatz**

Um Berechtigungen schnell einzurichten, können Sie Berechtigungssätze importieren, die Sie aus einem anderen Business Central-Mandanten exportiert haben.

In Umgebungen mit mehreren Mandanten wird ein Berechtigungssatz in einen bestimmten Mandanten importiert. D. h. der Umfang des Imports ist Mandant.

1. Wählen Sie auf der Seite Berechtigungssätze unter "Mandant 1" die zu importierende(n) Zeile bzw. Zeilen für die Berechtigungssätze und dann die Aktion Berechtigungssätze exportieren aus.

Eine XML-Datei wird im Download-Ordner auf Ihrem Computer erstellt. Der Namelautet standardmäßig Export Permission Sets.xml.

- 2. Wählen Sie auf der Seite Berechtigungssätze unter "Mandant 2" die Aktion Berechtigungssätze importieren aus.
- 3. Berücksichtigen Sieauf der Seite Berechtigungssätze importieren, ob Sievorhandene Berechtigungssätze mit neuen Berechtigungssätzen in der XML-Datei zusammenführen möchten.

Wenn Sie das Kontrollkästchen Vorhandene Berechtigungen aktualisieren aktivieren, werden vorhandene Berechtigungssätze, deren Namen mit den in der XML-Datei vorhandenen Berechtigungssätzen übereinstimmen, mit den importierten Berechtigungssätzen zusammengeführt.

Wenn Sie das Kontrollkästchen Vorhandene Berechtigungen aktualisieren nicht aktivieren, werden Berechtigungssätze, deren Namen mit den in der XML-Datei vorhandenen Berechtigungssätzen übereinstimmen, während des Imprts übersprungen. In diesem Fall werden Sie über übersprungene Berechtigungssätze informiert.

4. Suchen Sie auf der Dialogfeldseite Importieren die zu importierende XML-Datei, und wählen Sie sie aus. Wählen Sieanschließend die Aktion Öffnen aus.

Die Berechtigungssätze werden importiert.

## So entfernen Sie veraltete Berechtigungen aus allen Berechtigungssätzen

1. Wählen Sieauf der Seite Berechtigungssätze die Aktion Veraltete Berechtigungssätze entfernen aus.

# So richten Sie Zeiteinschränkungen ein

Administratoren können Zeiträume definieren, in denen bestimmte Benutzer Beiträge veröffentlichen können. Administratoren können auch angeben, ob das System protokolliert, wielange Benutzer angemeldet sind. Entsprechend können Administratoren Benutzern Zuständigkeitseinheiten zuordnen. Weitere Informationen finden Sie unter Arbeiten mit [Zuständigkeitseinheiten](#page-2118-0).

- 1. Wählen Sie die 2 Symbol. Geben Sie Benutzereinrichtung ein und wählen Sie dann den zugehörigen Link.
- 2. Öffnen Sie auf der Seite Benutzereinrichtung die Aktion Neu aus.
- 3. In dem Feld Benutzer-ID geben Sie die ID eines Benutzers ein, oder wählen Sie das Feld aus, um alle Nutzer der aktiven Fenster im System anzuzeigen.
- 4. Füllen Sie dieFelder nach Bedarf aus.

## <span id="page-2767-0"></span>So verwalten Sie Berechtigungen über Benutzergruppen

Benutzergruppen helfen Ihnen bei der Verwaltung von Berechtigungssätzen im gesamten Unternehmen. Business Central-Online enthält Standardbenutzergruppen, die Benutzern automatisch basierend auf ihrer Lizenz zugewiesen werden.Siekönnen Benutzer manuell zu einer Benutzergruppe hinzufügen und neue Benutzergruppen als Kopien vorhandener Gruppen erstellen.

Sie beginnen mit der Erstellung einer Benutzergruppe. Anschließend ordnen Sie der Gruppe Berechtigungen zu, um festzulegen, auf welche Objekte die Benutzer der Gruppe zugreifen können. Wenn Sie einen Benutzer zur Gruppe hinzufügen, gelten diefür die Gruppe definierten Berechtigungssätzefür den Benutzer.

Berechtigungssätze, die einem Benutzer über eine Benutzergruppe zugewiesen wurden, bleiben synchronisiert. Eine Änderung der Benutzergruppenberechtigungen wird automatisch an die Benutzer weitergegeben.Wenn Sie einen Benutzer aus einer Benutzergruppe entfernen, werden die entsprechenden Berechtigungen automatisch entzogen.

### <span id="page-2767-2"></span>**So fügen Sie einer Benutzergruppe Benutzer hinzu**

Die folgende Vorgehensweise erläutert, wie Sie Benutzergruppen manuell anlegen. Informationen zum automatischen Erstellen von [Benutzergruppen](#page-2767-1) finden Sie unter Eine Benutzergruppe und alle ihre Berechtigungen kopieren.

- 1. Wählen Sie die Symbol. Geben Sie Benutzergruppen ein und wählen Sie dann den zugehörigen Link.
	- a. Wählen Siealternativ auf der Seite Benutzer die Aktion Benutzergruppen aus.
- 2. Wählen Sieauf der Seite Benutzergruppen die Aktion Benutzergruppenmitglieder aus.
- 3. Wählen Sieauf der Seite Benutzergruppenmitglieder die Aktion Benutzer hinzufügen aus.

### <span id="page-2767-1"></span>**So kopieren Sie eine Benutzergruppe und all seine Zugriffsrechtsätze**

Zur schnellen Definition einer neuen Benutzergruppe können Sie eine Funktion verwenden, um alle Berechtigungssätze einer vorhandenen Benutzergruppe zur neuen Benutzergruppe zu kopieren.

### **NOTE**

Die Mitglieder der Benutzergruppe werden nicht in die neue Benutzergruppekopiert. Sie müssen sie hinterher manuell hinzufügen. Weitere Informationen finden Sie im Abschnitt So fügen Sie Benutzer einer [Benutzergruppe](#page-2767-2) hinzu.

- 1. Wählen Sie die 2 Symbol. Geben Sie Benutzergruppen ein und wählen Sie dann den zugehörigen Link.
- 2. Wählen Sie die Benutzergruppe aus, die Sie kopieren möchten, und wählen Sie Benutzergruppe kopieren aus.

3. Im Feld Neuer Benutzergruppencode geben Sieeinen Namen für die Gruppean.Wählen Sie dann die Schaltfläche OK aus.

Die neue Benutzergruppe wird die Seite Benutzergruppen hinzugefügt. Fahren Sie fort, um Benutzer hinzuzufügen. Weitere Informationen finden Sie im Abschnitt So fügen Sie Benutzer einer Benutzergruppe hinzu.

### **IMPORTANT**

Sie erhalten einen Validierungsfehler, wenn Sie versuchen, dem Benutzer eine Benutzergruppe zuzuweisen, die sich auf einen Berechtigungssatz bezieht, der in einer nicht installierten Erweiterung definiert wurde. Dies liegt daran, dass die App-ID der Erweiterung überprüft wird, wenn darauf verwiesen wird. Um diese Benutzergruppe einem Benutzer zuzuweisen, können Sieentweder dieErweiterung neu installieren, die Referenz der deinstallierten Erweiterung aus dem Berechtigungssatz entfernen oder diesen Berechtigungssatz aus der Benutzergruppe entfernen.

#### **So weisen Sie Berechtigungssätze Benutzergruppen zu**

- 1. Wählen Sie die <sup>S</sup>Symbol. Geben Sie Benutzergruppen ein und wählen Sie dann den zugehörigen Link.
- 2. Wählen Sie die Benutzergruppe aus, der Sie die Berechtigung zuweisen möchten.

Zugriffsrechtsätze, die dem Benutzer bereits zugewiesen sind, werden im Bereich Benutzerzugriffsrechtsätze angezeigt.

- 3. Wählen Sie die Aktion Benutzerrechtesätze, um dieSeite Benutzerrechtesätze zu öffnen.
- 4. Füllen Sie auf der Seite Benutzerberechtigungen in einer neuen Zeile die Felder nach Bedarf aus.

**So weisen Sie ein Berechtigungsset auf der Seite Berechtigung festgelegt nach Benutzergruppe zu** Die folgende Vorgehensweise erläutert, wie Sie Berechtigungssätze einer Benutzergruppe auf der Seite Berechtigungen nach Benutzergruppe zuordnen.

- 1. Wählen Sie die <a>Symbol. Geben Sie Benutzer ein, und wählen Sie dann den entsprechenden Link.
- 2. Wählen Sieauf der Seite Benutzer den entsprechenden Benutzer aus und wählen Sie dann die Aktion Berechtigung festgelegt durch Benutzergruppe.
- 3. Aktivieren Sieauf der Seite Berechtigung festgelegt durch Benutzergruppe das Feld [Name der Benutzergruppe] in einer Zeile für die entsprechende Berechtigung, um die Gruppe der Benutzergruppe zuzuordnen.
- 4. Aktivieren Sie das Kontrollkästchen Alle Benutzergruppen, um die Berechtigung allen Benutzergruppen zuzuordnen.

Siekönnen einem Benutzer Berechtigungsgruppen zudem direkt zuweisen.

### <span id="page-2768-0"></span>So weisen Sie Benutzern Berechtigungen zu

Ein Berechtigungssatz ist eine Sammlung von Berechtigungen für bestimmte Datenbankobjekte. Allen Benutzern muss mindestens ein Berechtigungssatz zugeordnet werden, bevor sieauf Business Central zugreifen können.

Eine Business Central-Lösung enthält vordefinierte Berechtigungen, die von Microsoft oder Ihrem Lösungsanbieter hinzugefügt werden. Sie können auch neue Berechtigungen hinzufügen, die auf die Bedürfnisse Ihres Unternehmens zugeschnitten sind. Weitere Informationen finden Sie im Abschnitt So erstellen Sie Berechtigungssätze.

### **NOTE**

Wenn Sie den Zugriffeines Benutzers nicht mehr einschränken möchten, als in der Lizenz bereits definiert ist, können Sie dem Benutzer eine spezielle Berechtigung namens SUPER zuweisen. Diese Berechtigung stellt sicher, dass der Benutzer auf alle in der Lizenz angegebenen Objekte zugreifen kann.

Ein Benutzer mit der Essential-Lizenz und dem SUPER-Berechtigungssatz hat Zugriffauf mehr Funktionen als Benutzer mit der Team Member-Lizenz und dem SUPER-Berechtigungssatz.

Siekönnen den Benutzern Berechtigungsgruppen auf zwei Arten zuweisen:

- Auf der Seite Benutzerkarte durch Auswahl von Berechtigungssätzen, die dem Benutzer zugewiesen werden sollen.
- Auf der Seite Berechtigung vom Benutzer festgelegt durch Auswählen von Benutzern, denen ein Berechtigungssatz zugeordnet ist.

### **Zuweisen eines Berechtigungssatzes in einer Benutzerkarte**

- 1. Wählen Sie die 2 Symbol. Geben Sie Benutzer ein, und wählen Sie dann den entsprechenden Link.
- 2. Wählen Sie den Benutzer aus, den Sie dem Debitor zuordnen möchten. Zugriffsrechtsätze, die dem Benutzer bereits zugewiesen sind, werden im Bereich Benutzerzugriffsrechtsätze angezeigt.
- 3. Wählen Sie auf der Seite Benutzerkarte die Aktion Bearbeiten aus.
- 4. Füllen Sie im Inforegister Benutzer-Berechtigungssatz die Felder nach Bedarf aus. Weitere Informationen finden Sie unter Erstellen und Bearbeiten von [Berechtigungssätzen.](#page-2762-0)

### **Zuweisen eines Berechtigungssatzes auf der Seite Benutzerberechtigungssatz nach Benutzer**

- 1. Wählen Sie die Symbol. Geben Sie Benutzer ein, und wählen Sie dann den entsprechenden Link.
- 2. Wählen Sieauf der Seite Benutzer die Aktion Berechtigungssatz nach Benutzer aus.
- 3. Auf der Seite Benutzerberechtigungssatz nach Benutzer wählen Sie das Kontrollkästchen [Benutzername] in einer Zeile für den relevanten Berechtigungssatz aus, um den Satz einem Benutzer zuzuweisen.

Wählen Sie das Kontrollkästchen Alle Benutzer aus, um dem Berechtigungssatzallen Anwender zuzuweisen.

### <span id="page-2769-0"></span>So erhalten Sie eine Übersicht der Benutzerberechtigungen

- 1. Wählen Sie die <a>Symbol. Geben Sie Benutzer ein, und wählen Sie dann den entsprechenden Link.
- 2. Öffnen Sie die karte des relevanten Benutzers.
- 3. Wählen Sie die Aktion Effektive Berechtigungen aus.

Der Teil Berechtigungen führt alle Datenbankobjekte auf, auf die der Benutzer Zugriff hat. Sie können diesen Abschnitt nicht bearbeiten.

Der Teil Nach Berechtigungssatz zeigt die zugewiesenen Berechtigungssätze, über die dem Benutzer die Berechtigungen gewährt werden, die Quelle und den Typ des Berechtigungssatzes und in welchem Umfang dieverschiedenen Zugriffsarten erlaubt sind.

Für jede Zeile, die Sie im Abschnitt Berechtigungen auswählen, zeigt der Abschnitt Nach Berechtigungssatz, über welchen Berechtigungssatz oder welche Berechtigungssätze die Berechtigung gewährt wird. In diesem Abschnitt können Sie den Wert in jedem der fünf Zugriffstypfelder Leseberechtigung, Einfügeberechtigung, Bearbeitungsberechtigung, Löschberechtigung und Ausführungsberechtigung ändern.

### **NOTE**

Nur Berechtigungssätze vom Typ Benutzerdefiniert können bearbeitet werden.

Die Zeilen des Quellanspruchs stammen aus der Abonnementlizenz. Die Berechtigungswerte des Anspruchs setzen Wertein anderen Berechtigungssätzen außer Kraft, wenn Ihre Priorität höher ist. Ein Wert in einem Berechtigungssatz ohne Anspruch mit einer höheren Priorität als der zugehörige Wert im Anspruch, wird in Klammern gesetzt, um anzugeben, dass er nicht wirksam ist, da er durch den Anspruch außer Kraft gesetzt wurde.

Eine Erklärung der Priorität finden Sie unter So erstellen Sie [Berechtigungssätze](#page-2762-0).

- 4. Wenn Sie einen Berechtigungssatz bearbeiten möchten, wählen Sie im Teil Nach Berechtigungssatz in der Zeile für einen entsprechenden Berechtigungssatz vom Typ Benutzerdefiniert eins der fünf Zugriffstypfelder und einen anderen Wert aus.
- 5. Um einzelne Berechtigungen innerhalb des Berechtigungssatzes zu bearbeiten, wählen Sie den Wert im Feld Berechtigungssatz aus, um die Seite Berechtigungen zu öffnen.

#### **NOTE**

Wenn Sieeinen Berechtigungssatz bearbeiten, gelten die Änderungen auch für andere Benutzer, denen der Berechtigungssatz zugewiesen wurde.

### <span id="page-2770-0"></span>**Sicherheitsfilter beschränken den Zugriff eines Benutzers auf bestimmte Datensätze in einer Tabelle**

Verwenden Sie für Sicherheit auf Datensatzebene in Business Central Sicherheitsfilter, um den Benutzerzugriff auf Daten in einer Tabelle einzuschränken. Sie erstellen Sicherheitsfilter für Tabellendaten. Ein Sicherheitsfilter beschreibt einen Satz Datensätze in einer Tabelle, worauf ein Benutzer zugreifen darf. Sie können z. B. angeben, dass ein Benutzer nur die Daten lesen kann, die Informationen über einen bestimmten Debitor enthalten. Auf diese Weise kann der Benutzer nicht auf die Daten zugreifen, die Informationen zu anderen Debitoren enthalten. Weitere Informationen finden Sie unter Verwenden von [Sicherheitsfiltern](https://learn.microsoft.com/de-de/dynamics365/business-central/dev-itpro/security/security-filters) im Verwaltungsinhalt.

## Durch das Anzeigen der Berechtigung wird die Telemetrie geändert

Sie können Business Central einrichten, um Änderungen, die an der Berechtigung vorgenommen wurden, an eine Application Insights Ressource in Microsoft Azure zu senden. Anschließend erstellen Sie mit Azure Monitor Berichte und richten Warnungen für die erfassten Daten ein. Weitere Informationen finden Sie in den folgenden Artikeln in der Business Central-Hilfe für Entwickler und die Verwaltung:

- [Überwachung](https://learn.microsoft.com/de-de/dynamics365/business-central/dev-itpro/administration/telemetry-overview#enable) und Analyse der Telemetrie– Aktivieren Application Insights
- Ananlysieren der [Feldüberwachungstelemetrie](https://learn.microsoft.com/de-de/dynamics365/business-central/dev-itpro/administration/telemetry-permission-changes-trace)

### Delegierte Administratorbenutzer

Möglicherweise werden in der Liste Benutzer andere Benutzer als die Ihres eigenen Unternehmens angezeigt. Wenn sich ein delegierter Administrator eines Wiederverkaufspartnerunternehmens in einer Business Central-Umgebung im Auftrag seines Debitors anmeldet, wird dieser automatisch als Benutzer in Business Central erstellt. Auf diese Weise werden dievon einem delegierten Administrator ausgeführten Aktionen in Business Central protokolliert, z. B. Buchungsbelege, und mit ihrer Benutzer-ID verknüpft.

Mit der Funktion Granular delegated admin privileges (GDAP) wird der Benutzer in der Liste Benutzer angezeigt und kann beliebigen Berechtigungen zugewiesen werden.Sie werden nicht mit Namen und anderen personenbezogenen Informationen angezeigt, sondern mit hrem Unternehmensnamen und einer eindeutigen ID. Sowohl interne als auch externe Administratoren können diese Benutzer in der Liste Benutzer anzeigen, und sie haben einen umfassenden Einblick in die Aktionen, die diese Benutzer beispielsweise über das

[Änderungsprotokoll](#page-2799-0) durchführen. Der tatsächliche Name dieser Benutzer wird jedoch nichtangezeigt. GDAP-Benutzer werden mit Benutzernamen im folgenden Formataufgelistet: User123456@partnerdomain.com .Sie haben möglicherweise einen Benutzernamen, der den Unternehmensnamen des Partners widerspiegelt, und die E-Mail-Adresse ist nicht die tatsächliche E-Mail-Adresse der Person. Auf diese Weise geben die GDAP-Benutzerkonten keine personenbezogenen Informationen preis.Wenn Sie herausfinden möchten, wer hinter einem solchen Pseudonym steckt, müssen Siesich an das Unternehmen wenden, für das dieser Benutzer arbeitet oder gearbeitet hat.

## Siehe auch

[Benutzer](#page-2754-0) nach Lizenzen anlegen Profile verwalten Funktionen, die angezeigt werden ändern [Anpassen](#page-2832-0) von Business Central Vorbereitung für die [Geschäftstätigkeit](#page-385-0) **[Verwaltung](#page-2751-0)** Benutzer zu Microsoft 365 für [Unternehmen](https://learn.microsoft.com/de-de/microsoft-365/admin/add-users/add-users) hinzufügen [Sicherheit](https://learn.microsoft.com/de-de/dynamics365/business-central/dev-itpro/security/security-and-protection) und Schutz in Business Central in der Hilfefür Entwickler und IT-Profis Benutzern eine Telemetriekennung zuweisen

### **NOTE**

Können Sie uns Ihre Präferenzen für die Dokumentationssprache mitteilen? Nehmen Sie an einer kurzen Umfrage teil. (Beachten Sie, dass diese Umfrage auf Englisch ist.)
# Verwalten von Benutzerprofilen

02.11.2022 • 7 minutes to read • Edit [Online](https://github.com/MicrosoftDocs/dynamics365smb-docs/blob/main/business-central/admin-users-profiles-roles.md)

Alle Benutzer von Business Central erhalten ein Profil, das ihre Geschäftsrolle, die Abteilung, in der siearbeiten, oder eine andere Kategorisierung widerspiegelt. Mithilfe von Profilen können Administratoren zentral definieren und verwalten, welche Benutzertypen auf der Benutzeroberfläche angezeigt und ausgeführt werden können, damit sie ihre Geschäftsaufgaben effizient ausführen können.

### **NOTE**

Die typische geschäftliche Verwendung eines Profils ist eine Rolle. Ein Profil wird daher Profil (Rolle) benannt in der Benutzeroberfläche.

Als Administrator erstellen und verwalten Sie Profile auf der Profile (Rollen) Seite. Jedes Profil verfügt über eine Karte, auf der Sie verschiedene Einstellungen für die zugehörige Rolle verwalten können, z. B. den Rollennamen, die Benutzereinstellungen und das vom Profil verwendete Rollencenter. Weitere Informationen zu Benutzereinstellungen und Rollencentern finden Sie unter [Grundeinstellungen](#page-471-0) ändern.

Bevor Sie Benutzerprofile verwalten können, müssen die Benutzer erstellt und über das Microsoft 365 Admin Center hinzugefügt werden. Anschließend können Siejedem Benutzer oder jeder Benutzergruppe Berechtigungen zuweisen, um zu definieren, welche Funktionen angezeigt und/oder bearbeitet werden dürfen. Weitere Informationen finden Sie unter [Berechtigungen](#page-2761-0) an Benutzer und Gruppen zuweisen.

## Seiten-Anpassung

Sie können die Seitenlayouts für ein Profil so anpassen, dass alle Benutzer, denen das Profil zugewiesen wurde, die angepassten Seiten sehen. Als Administrator passen Sie Seiten an, indem Sie dieselben Funktionen verwenden wie Benutzer, wenn sie Personalisierungen vornehmen. Weitere Informationen finden Sie unter Gewusst wie: Seiten für Profile anpassen.

## So erstellen Sieein Profil

Wenn Sie ein vorhandenes Profil nicht kopieren können, können Sie manuell ein neues Profil erstellen.

- 1. Wählen Sie das 2 Symbol. Geben Sie Profile (Rollen) ein und wählen Sie dann den entsprechenden Link.
- 2. Auf der Seite Profile (Rollen) wählen Sie die Aktion Neu aus.
- 3. Füllen Sie die Felder nach Bedarf aus. Fahren Sie über ein Feld, um eine Kurzbeschreibung zu lesen.

#### **TIP**

Wenn Sie möchten, dass ein bestimmtes Profil nur ganz bestimmten Benutzern zur Verfügung steht, können Sie das Feld Beschreibung auf Navigation menu only. festlegen. Auf diese Weise wird das Profilaus der Liste der verfügbaren Rollen in Meine Einstellungen ausgeschlossen.

## So kopieren Sie ein Profil

Um Zeit zu sparen, können Sie ein neues Profil erstellen, indem Sie ein vorhandenes kopieren. Kopieren Sie eines mit ähnlichen Einstellungen wie das, das Sie erstellen möchten.

### **NOTE**

Wenn Sie ein Profil kopieren, werden auch alle beteiligten Seitenanpassungen kopiert, sowohl die vom Benutzer erstellten als auch die von Erweiterungen abgeleiteten.

- 1. Wählen Sie auf der Seite Profile (Rollen) die Zeile für das Profil aus, das Sie kopieren möchten, und wählen Sie dann die Aktion Profil kopieren.
- 2. Füllen Sie die Profil ID und Anzeigename Felder, und wählen Sie dann die Schaltfläche OK.
- 3. Auf der Profile (Rollen) Seite, öffnen Sie die neu erstellte Profilkarte und bearbeiten Sie dieanderen Felder nach Bedarf.

## So bearbeiten Sie ein Profil

Sie können ein Profil bearbeiten, indem Sie die Felder auf der Seite Profil (Rolle) ändern. Die Änderungen sind jedoch für den Benutzer, dem das Profil zugewiesen wurde, erst nach dem Abmelden und Wiedereintritt sichtbar.

#### **Ca u t i o n**

Benennen Sie ein Profil nicht um, während die Benutzer, denen das Profil zugewiesen wurde, angemeldet sind, daes bei Benutzern zu einem Einfrieren des Produkts kommen kann und ein Neustarterforderlich ist.

## So ordnen Sieein Profileinem Benutzer zu

Benutzer können sich selbst eine Rolle zuweisen (die ein Profil darstellt), indem Sie das Feld Rolle auf der Seite Meine Einstellungen auswählen. Als Administrator können Sie dasselbe über dieSeite Profile (Rollen) tun.

- 1. Auf der Seite Profile (Rollen) wählen Sie die Zeilefür das Profil, das Siezuweisen möchten, und wählen die Benutzer-Personalisierungsliste Aktion aus.
- 2. Auf der Seite Benutzerpersonalisierungen wählen Sie den Benutzer, den Sie dem Profil zuweisen möchten und wählen Sie die Aktion bearbeiten aus.
- 3. In dem Profil ID Feld wählen Sie das entsprechende Profil aus.

#### **NOTE**

Wenn Sieeinem Benutzer ein anderes Profil zuweisen, bleiben allevom Benutzer mit dem vorherigen Profil vorgenommenen Personalisierungen erhalten.

## So definieren Sie Benutzereinstellungen für ein Profil

Auf der SeiteMeine Einstellungen können Benutzer das grundlegende Verhalten ihres Kontos definieren, z. B. das Rollencenter, die Sprache und die Benachrichtigungen, die sie erhalten. Weitere Informationen finden Sie unter Ändern der [Grundeinstellungen](#page-471-0).

Als Administrator können Sie diese Einstellung für ein Profil definieren und damit die Einstellungen auf alle Benutzer der zugehörigen Rolle anwenden.

- 1. Wählen Sie die <a>Symbol. Geben Sie Profile (Rollen) ein und wählen Sie dann den entsprechenden Link.
- 2. Wählen Sie die Zeilefür das Profil aus, für das Sie die Benutzereinstellungen ändern möchten, und wählen Sie Aktion Benutzerpersonalisierungsliste.
- 3. Auf der Seite Benutzeranpassungen öffnen Sie die Karte für den Benutzer, dessen Einstellungen Sie ändern möchten.
- 4. Füllen Sie auf der Seite Benutzerpersonalisierungskarte die Felder nach Bedarf aus.

## So aktivieren Sieein Profil

Wenn ein Profil erstellt wird, können Sie verschiedene Kontrollkästchen aktivieren, mit denen festgelegt wird, ob, wo und wie das Profil und seine Informationen den Benutzern zur Verfügung gestellt werden.

- Aktivieren Sieim Inforegister Profile (Rollen) diefolgenden Kontrollkästchen:
	- aktiviert um anzugeben, ob diezugehörige Rollein der Listeangezeigt wird Verfügbare Rollen Seite für Benutzer zur Auswahl.
	- Als Standardprofil verwenden um das Profil anzugeben, das für Benutzer gilt, denen keine bestimmte Rollezugewiesen wurde.
	- Deaktivieren Sie die Personalisierung um anzugeben, ob Benutzer der entsprechenden Rolle ihren Arbeitsbereich personalisieren können.
	- Zeige im Rollen-Explorer, um festzulegen, ob Aktionen für Geschäftsfunktionen, dieim Profil enthalten sind, in der erweiterten Ansicht des Rollen-Explorers, einer Feature-Übersicht, angezeigt werden. Weitere Informationen finden Sie unter Suchen von Seiten mit dem [Rollen-Explorer](#page-418-0).

## <span id="page-2774-0"></span>So exportieren Sie Profile

Sie können Profile aus Business Central exportieren, z.B. um sie in einem anderen Mandanten wiederzuverwenden. Die Profile werden in eine Zip-Datei exportiert, die.al-Dateien enthält, diezur Entwicklung von Erweiterungen wiederverwendet werden können. Weitere Informationen finden Sie unter Client zum Erstellen von Profilen und Seitenanpassungen verwenden.

Wählen Sieauf der Seite Profile (Rollen) die Aktion Profile exportieren.

Eine Zip-Datei mit den .al-Dateien für alle Profile wird exportiert.

## So importieren Sie Profile

Sie können Profile importieren, die aus Business Central exportiert wurden. Die Schritte sind mehr oder weniger das Gegenteil der Schritte zum Exportieren von Profilen. Weitere Informationen finden Sie unter Profile exportieren.

- 1. Wählen Sieauf der Seite Profile (Rollen) die Aktion Profile importieren.
- 2. Folgen Sie den Schritten des Assistenten Importprofile.

Wenn Sie nur ausgewählte Profile importieren möchten, verwenden Sie das Kontrollkästchen Ausgewählt, um anzugeben, welcheimportiert werden sollen.

3. Wählen Sie die Aktion Ausgewählte importieren.

Eine Zip-Datei mit .al-Dateien für dieausgewählten Profile wird importiert.

# So löschen Sieein Profil

Sie können ein Profil löschen, indem Sie auf die Schaltfläche Löschen klicken auf der Profile (Rollen) Seite. Es gelten jedoch folgende Einschränkungen:

- Sie können ein Profil, das einem Benutzer oder einer Benutzergruppe zugeordnet ist, nicht löschen.
- Siekönnen keine Profilelöschen, dieaus Erweiterungen stammen. DieErweiterung muss zuerst deinstalliert werden.
- · Sie können nur je ein Profil gleichzeitig löschen.

## Löscht alle von einem Benutzer vorgenommenen Anpassungen.

Sie können alle Änderungen löschen, die ein Benutzer an Seiten vorgenommen hat, aus denen sich sein Arbeitsbereich zusammensetzt. Dies kann beispielsweise nützlich sein, wenn ein Mitarbeiter die Rolle gewechselt hat und die Personalisierungen nicht mehr benötigt. Das Löschen der Personalisierungen von Benutzern ändert das Seitenlayout wieder auf das im Profil definierte.

1. Wählen Sie die <sup>1</sup>Symbol. Geben Sie Benutzeranpassungen ein und wählen Sie dann den zugehörigen Link.

Die Seite Benutzeranpassung führt alle Benutzer auf, die möglicherweise Personalisierungen vorgenommen haben.

- 2. Öffnen Sie die Karte für einen Benutzer, dessen Personalisierungen Sie löschen möchten.
- 3. Auf der Benutzer-Personalisierungskarte Seite, wählen Sie die Personalisierte Seiten löschen Aktion, und akzeptieren Sie dann die Meldung, die angezeigt wird.

Der Benutzer sieht die Änderungen das nächste Mal bei seiner Anmeldung.

Sie können auch alle Seitenanpassungen für ein Profil löschen. Weitere Informationen finden Sie unter So löschen Siealle Anpassungen für ein Profil.

## So löschen Sie Personalisierungen für bestimmte Seiten

Sie können Personalisierungen löschen, die ein oder mehrere Benutzer an bestimmten Seiten vorgenommen haben, aus denen sich ihr Arbeitsbereich zusammensetzt. Dies kann beispielsweise hilfreich sein, wenn ein geänderter Geschäftsprozess dazu führt, dass eine Personalisierung nicht mehr von Benutzern verwendet werden darf.Wenn Sie die Benutzer-Personalisierungen löschen, wird das Seitenlayout wieder so geändert, wie es durch das Profil definiert ist.

1. Wählen Sie die <a>Symbol. Geben Sie Benutzerseitenpersonalisierungen ein und wählen Sie dann den zugehörigen Link.

Die Seite Benutzerseiten-Personalisierungen listet alle Seiten auf, die personalisiert wurden, und den Benutzer, zu dem sie gehören.

### **NOTE**

Ein Häkchen in den Spalten Vorgänger-Anpassung bedeutet, dass die Personalisierung in einem vorherigen Version von Business Central erforderlich war, die die Personalisierung unterschiedlich bearbeitete. Benutzer, die versuchen, diese Seiten zu personalisieren, können dies nicht tun, es sei denn, sie entsperren die Seite. Weitere Informationen finden Sie unter Warum eine Seite für die [Personalisierung](#page-489-0) gesperrt ist.

2. Wählen Sie dir Zeile für die Personalisierungsseite, die Sie löschen möchten, und wählen die Aktion Löschen aus.

Der Benutzer sieht die Änderungen das nächste Mal bei der Anmeldung.

Sie können auch alle individuellen Seitenanpassungen für ein Profil löschen. Weitere Informationen finden Sie unter So löschen Sie alle Anpassungen für eine bestimmte Seite für ein Profil.

## Verwalten von Benutzersitzungen

Als Administrator von Business Central Onlinekönnen Sie Benutzersitzungen im Administration Center verwalten. Weitere Informationen finden Sie unter [Sitzungen](https://learn.microsoft.com/de-de/dynamics365/business-central/dev-itpro/administration/tenant-admin-center-environments#managing-sessions) verwalten im Verwaltungsinhalt.

Für Business Central (lokal) können Sie Sitzungen beispielsweise mit SQL Server Management Studio verwalten. Weitere Informationen finden Sie unter Technische [Dokumentation](https://learn.microsoft.com/de-de/sql/sql-server) zu SQL Server.

## Siehe verwandte Microsoft Schulungen

## Siehe auch

[Berechtigungen](#page-2761-0) an Benutzer und Gruppen zuweisen Seiten für Profile anpassen Ihren Arbeitsbereich [personalisieren](#page-481-0)

### **NOTE**

Können Sie uns Ihre Präferenzen für die Dokumentationssprache mitteilen? Nehmen Sie an einer kurzen Umfrage teil. (Beachten Sie, dass diese Umfrage auf Englisch ist.)

# Benutzereinstellungen und Präferenzen verwalten

02.11.2022 • 4 minutes to read • Edit [Online](https://github.com/MicrosoftDocs/dynamics365smb-docs/blob/main/business-central/admin-manage-user-settings-preferences.md)

Als Administrator können Sie Benutzereinstellungen in Business Central konfigurieren,ähnlich wieeinzelne Benutzer ihre eigenen Einstellungen auf der Seite Meine Einstellungen verwalten können.

Verschaffen Siesich einen Überblick über alle Benutzer in der Liste Benutzer, und ändern Sieeinzelne Einstellungen durch Auswahl der Aktion Benutzereinstellungen für den jeweiligen Benutzer.

### **TIP**

Die Liste Benutzereinstellungen zeigt die aktuellen Einstellungen für jeden Benutzer. Um einzelne Benutzer anzuzeigen oder zu bearbeiten, wählen Sie die Aktionen Ansicht oder Bearbeiten.

Die Seite Karte für Benutzereinstellungen ist ähnlich wie die Seite Meine Einstellungen auf die jeder Benutzer Zugriff hat, und es istein leistungsstarkes Tool für Sieals Administrator, mit dem Sie beispielsweise Standardeinstellungen festlegen und personalisierte Seiten löschen können.

## Typen von Benutzereinstellungen

Die Option Benutzereinstellungen, bei der es um den Benutzer als Entität und den Zugriff des Benutzers im System geht, ist nicht mit der Option Benutzereinrichtung identisch. Darüber hinaus haben Benutzereinstellungen nichts mit der Personalisierung eines Benutzers zu tun, wiez. B. geringfügige Änderungen an der Benutzeroberfläche. Benutzereinstellungen bestimmen vordefinierten Einstellungen für jeden Benutzer in verschiedenen Aspekten der Art und Weise, wiesich die Anwendung dem Benutzer präsentiert. Im folgenden Absatz werden diefünf Typen von Benutzereinstellungen und Präferenzen aufgeführt, dievon der Person oder zentral vom Administrator festgelegt werden können:

### Unternehmen

Diese Einstellung bestimmt das Unternehmen, bei dem sich bei der nächsten Anmeldung angemeldet werden soll.Ein Benutzer kann Zugriff auf mehrere Unternehmen haben und in mehreren Unternehmen aktiv sein.

### Rolle

Die Rolle oder das Profil beschreibt die Funktion des Benutzers im Unternehmen, z. B. Verkaufsleiter, Buchhalter oder Einkäufer. Das Profil bestimmt dann das Rollencenter des Benutzers, die Startseite, die Benutzern bei der Anmeldung angezeigt wird. Das Profil hat keine Auswirkungen auf die Zugriffsrechte auf Funktionen in Business Central.

### • Sprache

Definiert die Anwendungssprache, in der Business Central Text, Beschriftungen und Fehlermeldungen darstellt. Beim Synchronisieren von Business Central-Benutzern über Microsoft 365 werden die Spracheinstellungen von Microsoft 365 verwendet, wobei davon ausgegangen wird, dass der Benutzer dieselben Einstellungen in Office-Produkten und Business Central verwenden möchte. Der Administrator kann die Standardeinstellung ändern und jeder Benutzer kann auf der Seite "Meine Einstellungen" zwischen verfügbaren Sprachen wählen. Sie werden jedoch bei der nächsten Synchronisierung auf den Wert von Microsoft 365 zurückgesetzt.

Wenn dieSpracheinstellung von Microsoft 365 einer unterstützten Sprachein Business Central

entspricht, wird diese Sprache für den Benutzer ausgewählt.

### **NOTE**

Möglicherweise müssen Sie eine Sprach-App für Business Central installieren, um die Sprache ordnungsgemäß anzuzeigen. Daher empfiehlt es sich, dieerforderlichen Sprach-Apps zu installieren, bevor sich ein Benutzer zum ersten Mal anmeldet, sodass ihm vom ersten Tag an eine benutzerfreundliche Umgebung zur Verfügung steht. Weitere Informationen finden Sie in der Liste der unterstützte Sprachen.

### • Region

Definiert, wie Daten und Zahlen im Business Central-Client angezeigt werden, z. B., ob europäische oder amerikanische Datumsformateverwendet werden sollen oder wie das Dezimalzeichen und Tausendertrennzeichen in Beträgen angezeigt werden sollen. Beim Synchronisieren von Business Central-Benutzern über Microsoft 365 werden dieregionalen Einstellungen von Microsoft 365 verwendet, wobei davon ausgegangen wird, dass der Benutzer dieselben Einstellungen in Office-Produkten und Business Central verwenden möchte. Ein Administrator oder Benutzer kann diese Einstellungen manuell in Business Central ändern, diese werden jedoch von Microsoft 365 zurückgesetzt, sobald die nächste Synchronisation durchgeführt wurde.

### Zeitzone

Definiert die Zeitzone, in der sich der Benutzer befindet. Derzeit wird diese nicht von Microsoft 365 synchronisiert und muss manuell eingestellt werden.

### Unterrichtstipps

Einige Seiten zeigen einen Lehrtipp mit einer kurzen Einführung in die Seite an. Schalten Sie die Unterrichtstipps aus, wenn Sie diese kurzen Einführungen beim Öffnen der entsprechenden Seiten nicht sehen möchten. Wenn Sie die Unterrichtstipps deaktivieren, können Sie den Unterrichtstipp für eine bestimmte Seite weiterhin öffnen, indem Sie den Seitentitel in der oberen linken Ecke auswählen. Als Administrator können Sie Unterrichtstipps für alle Benutzer deaktivieren, z. B. wenn Sie gerade Benutzer einbinden, mit denen Sie bereits vertraut sind Business Central.

#### **NOTE**

Wenn eine Microsoft 365-Benutzersynchronisierung durchgeführt wird, während Benutzer bei Business Central angemeldet sind, müssen diese Benutzer den Browser aktualisieren oder sich bei Business Centralab- und wieder anmelden, um eine potenziell andere Sprache anzuzeigen, die durch die Synchronisierungsaktion festgelegt wurde.

## Übersicht aller benutzerspezifischen Änderungen

Als Administrator erhalten Sieeinen Überblick über einzelne Änderungen von Business Central, was jeder Benutzer möglicherweise zu verschiedenen Seiten in Business Central gemacht hat. Wenn Benutzer Änderungen an ihrer Erfahrung in Business Central gemacht haben, werden diese Änderungen in der Liste Benutzerpersonalisierungen wiedergegeben.

## Zum Überprüfen oder Löschen von Benutzerpersonalisierungen

- 1. Wählen Sie das Symbol. Geben Sie Personalisierte Seiten ein und wählen Sie dann den entsprechenden Link.
- 2. Dadurch werden dieListe der Benutzer und ihrer personalisierten Seiten angezeigt. Um die Personalisierung eines Benutzers zu löschen, klicken Sie auf die entsprechende Zeile oder wählen Sie Verwalten und dann Löschen aus.

Dadurch wird die Personalisierung gelöscht und die Benutzererfahrung mit der relevanten Seite kehrt zum Standardstatus zurück.

## Siehe auch

Vorbereitung für die [Geschäftstätigkeit](#page-385-0) Verfügbarkeit nach Ländern/Regionen und unterstützte Sprachen Sprache und [Gebietändern](#page-454-0)

### **NOTE**

Können Sie uns Ihre Präferenzen für die Dokumentationssprache mitteilen? Nehmen Sie an einer kurzen Umfrage teil. (Beachten Sie, dass diese Umfrage auf Englisch ist.)

# Einrichten von Druckern

02.11.2022 • 11 minutes to read • Edit [Online](https://github.com/MicrosoftDocs/dynamics365smb-docs/blob/main/business-central/ui-specify-printer-selection-reports.md)

Das Drucken von Dokumenten und Berichten aus Business Central ist eine wichtige Aufgabe für Geschäftsanwender. Sie möchten normalerweise Druckaufträge direkt an einen der Drucker Ihres Unternehmens senden, egal welchen Business Central Client oder welche App Sie verwenden. Da Business Central Online ein Cloud-Dienst ist, kann er lokale Drucker, die mit den Geräten der Benutzer verbunden sind, nicht direkt erreichen, aber eine Verbindung zu Cloud-fähigen Druckern herstellen.

Um Ihre Druckanforderungen zu erfüllen, bietet Business Central folgende Funktionen:

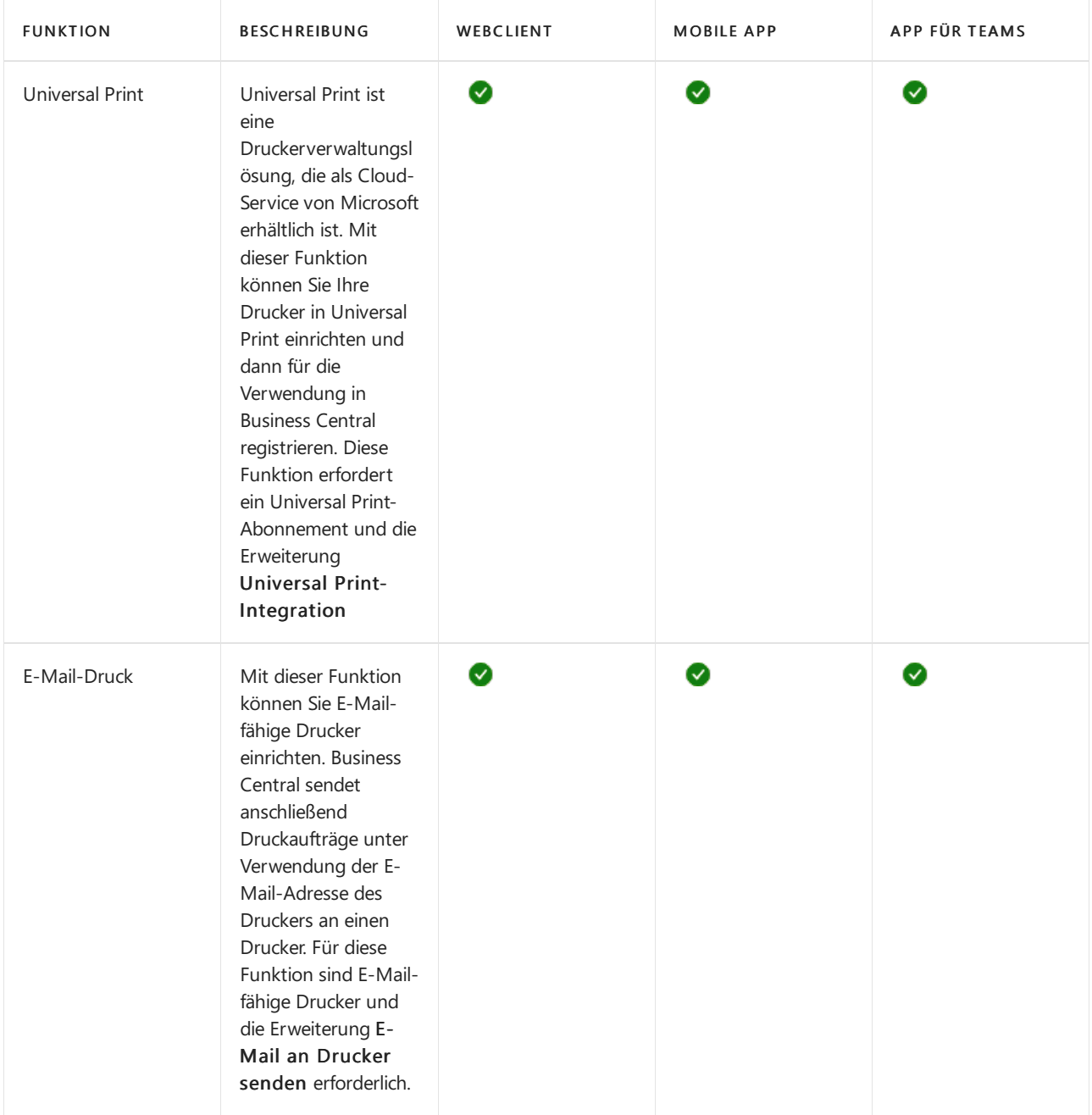

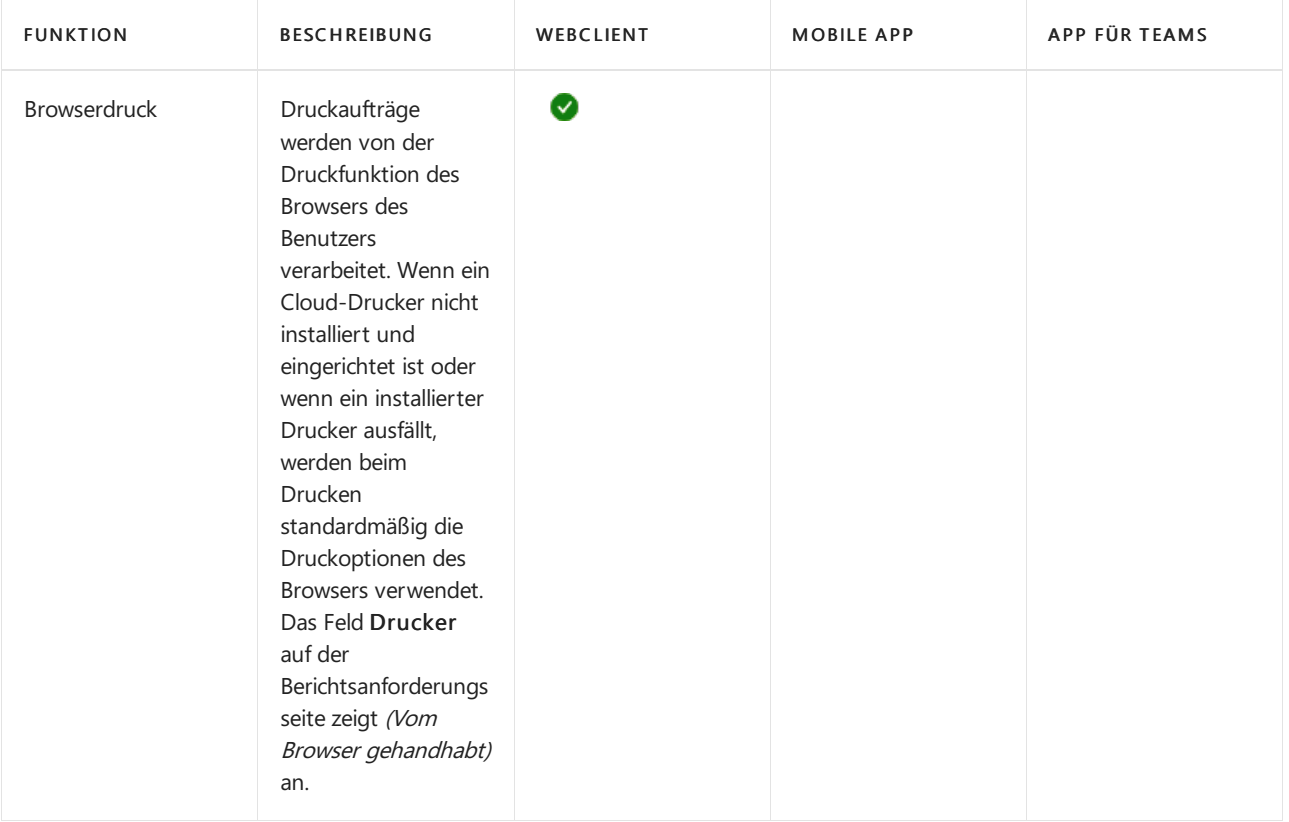

## **NOTE**

Business Central unterstützt andere benutzerdefinierte Druckererweiterungen, die noch mehr Druckfunktionen hinzufügen. Wenn Siealso benutzerdefinierte Druckererweiterungen installiert haben, enthält Ihre Anwendung möglicherweise Druckfunktionen, die in diesem Artikel nicht beschrieben werden.

## Universal Print einrichten

Universal Print istein auf Microsoft 365 basierender Abonnement-Service, der vollständig über Microsoft Azure ausgeführt wird. Sie erhalten eine zentralisierte Druckerverwaltung über das Universal Print-Portal. Business Central stellt in Universal Print eingerichtete Drucker Clientbenutzern über die Erweiterung Universal Print-Integration zur Verfügung.

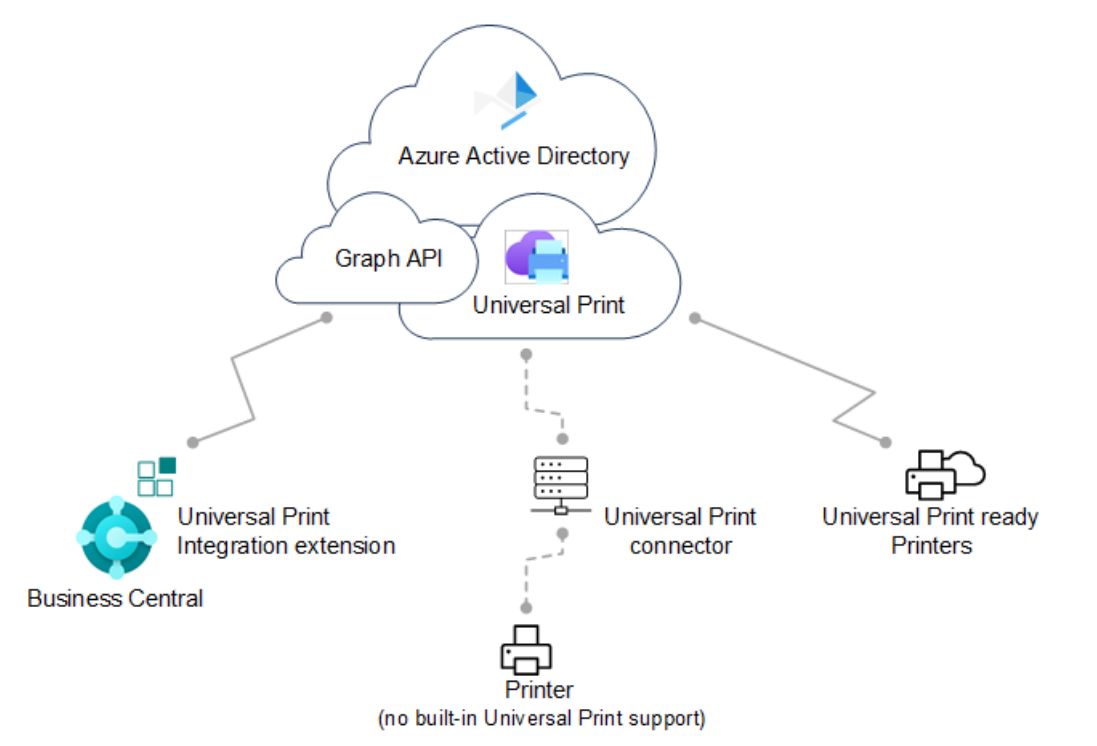

Für die vollständige Einrichtung müssen Sie in Microsoft Azure über das [Azure-Portal](https://portal.azure.com) und in Business Central arbeiten.

### **Unterstützte Drucker**

Business Central unterstützt dieselben Drucker wie Universal Print, die entweder Universal Print-kompatible oder nicht kompatible Drucker sein können. Nicht kompatible Drucker können nicht direkt mit Universal Print kommunizieren. Daher benötigen sie eine zusätzliche Anschlusssoftware, die von Universal Print bereitgestellt wird.Einigeältere Drucker werden möglicherweise nicht unterstützt.

### **Voraussetzungen**

### Für Business Central

- Business Central 2021 Veröffentlichungszyklus 1 oder später.
- DieErweiterung Universal Print-Integration ist installiert.

Diese Erweiterung wird standardmäßig als Teil von Business Central online und vor Ort veröffentlicht und installiert. Sie können überprüfen, ob es auf der Seite Erweiterungsverwaltung installiert ist. Weitere Informationen erhalten Sie unter Installieren und Deinstallieren von [Erweiterungen](#page-2844-0) in Business Central.

- Business Central-On-premises
	- Azure Active Directory (AD) oder NavUserPassword-Authentifizierung istkonfiguriert.
	- Eine Anwendung für Business Central ist in Ihrem Azure AD-Mandanten und Business Central registriert.

Wie andere Azure-Dienste, mit denen Business Central arbeitet, benötigt Universal Print eine App-Registrierung für Business Central in Azure AD. Die App-Registrierung bietet Authentifizierungsund Autorisierungsdienste zwischen Business Central und Universal Print.

Ihre Bereitstellung verwendet möglicherweise bereits eine App-Registrierung für andere Azure-Dienste, z. B. Power BI.Wenn ja,verwenden Sieauch dievorhandene App-Registrierung für Universal Print, anstatt eine neue hinzuzufügen. In diesem Fall müssen Sie lediglich die App-Registrierung so ändern, dass sie dierelevanten Druckberechtigungen für die Microsoft Graph-API enthält.

Befolgen Sie die unter Registrieren Sieeine [Anwendung](https://learn.microsoft.com/de-de/dynamics365/business-central/dev-itpro/administration/register-app-azure#register-an-application-in-azure-active-directory) in Azure Active Directory beschriebenen Schritte, um eine App zu registrieren und die richtigen Berechtigungen festzulegen.

### Für Universal Print

● Ein Universal Print-Abonnement/eine Lizenz für Ihre Organisation

Erfahren Sie mehr unter Universal Print [lizenzieren](https://learn.microsoft.com/de-de/universal-print/fundamentals/universal-print-license).

Sieverfügen über die Rollen Druckerverwaltung und Globaler Administrator in Azure.

Um Universal Print verwalten zu können, muss Ihr Konto über die Rollen Druckerverwaltung und Globaler Administrator in Azure AD verfügen. Diese Rollen werden nur für die Verwaltung von Universal Print benötigt. Benutzer müssen die Drucker von Business Central nicht verwenden.

### **Universal Print einrichten und Drucker in Microsoft Azure hinzufügen**

Bevor Sie mit der Verwaltung von Universal Print-Druckern in Business Central beginnen können, müssen Sie einige Aufgaben ausführen, um Universal Print in Azure mit den gewünschten Druckern zum Laufen zu bringen.

Ausführliche Anweisungen zum Einrichten finden Sie unter Erste Schritte: Universal Print einrichten in der Universal Print-Dokumentation. Hier ist eine Übersicht über die Schritte, die Sie ausführen müssen. Die meisten dieser Schritte werden im Azure-Portal ausgeführt.

1. Weisen Siesich und anderen Benutzern Universal Print-Lizenzen zu.

WieSie dieLizenz zuweisen, hängt davon ab, ob Siesich online oder lokal in Business Central integrieren.

Mit Business Central online weisen SieLizenzen über das Microsoft 365 Admin-Center zu.

Weitere Informationen finden Sie unter Microsoft Admin Center-Hilfe – Benutzern Lizenzen zuweisen.

Mit Business Central-On-premises weisen SieLizenzen in Ihrem Azure-Mandanten über das Azure-Portal zu.

Weitere Informationen finden Sie unter Azure Directory – Lizenzen im Azure Active Directory-Portal zuweisen oder entfernen.

2. Installieren Sie den Universal Print-Konnektor zum Registrieren von Druckern, die nicht direkt mit Universal Print kommunizieren können.

Die meisten Drucker auf dem Markt können nicht nicht direkt mit Universal Print kommunizieren. deshalb müssen Sie den Universal Print-Konnektor installieren. Weitere Informationen finden Sie unter Installieren des Universal [Print-Konnektors.](https://learn.microsoft.com/de-de/universal-print/fundamentals/universal-print-connector-installation)

3. Registrieren Sie Ihre Drucker in Universal Print.

Durch die Registrierung eines Druckers wird Universal Printer auf den Drucker aufmerksam.

- Befolgen Sie bei Druckern, die direkt mit Universal Print kommunizieren können, die vom Druckerhersteller angegebenen Schritte.
- Registrieren Sie bei anderen Druckern die Drucker über den Universal Print-Konnektor.

Weitere Informationen finden Sie unter [Druckerregistrierung](https://learn.microsoft.com/de-de/universal-print/fundamentals/universal-print-connector-printer-registration).

4. Druckereigenschaften ändern (optional)

Nachdem ein Drucker registriert wurde, können Sie Druckereigenschaften wie Standardeinstellungen anzeigen und ändern.

Weitere Informationen finden Sie unter Verwalten der Druckereinstellungen über das Universal Print-Portal.

5. Teilen Sie die Drucker.

Jeder Drucker, in dem Sie Business Central verwenden möchten, muss in Universal Print geteilt werden.

Weitere Informationen finden Sie unter Drucker [freigeben](https://learn.microsoft.com/de-de/universal-print/portal/share-printers).

6. Geben Sie den Benutzern die Berechtigung für freigegebene Drucker.

Weitere Informationen finden Sie unter [Druckerberechtigungen.](https://learn.microsoft.com/de-de/universal-print/portal/share-printers#configure-user-permissions-for-a-printer-share)

7. Aktivieren Sie die Dokumentkonvertierung.

Universal Print rendert Inhalte für den Druck im XPS-Format. Einige ältere marktübliche Drucker unterstützen das Rendern von XPS-Inhalten in vielen Fällen nicht —, sondern nur das PDF-Format. Das Drucken auf diesen Druckern schlägt fehl, es sei denn, Universal Print ist so eingerichtet, dass Dokumente in das vom Drucker unterstützte Format konvertiert werden.

Erfahren Sie mehr unter Übersicht über die [Dokumentkonvertierung](https://learn.microsoft.com/de-de/universal-print/portal/document-conversion) .

Jetzt können Sie die Drucker Business Central hinzufügen, Standarddrucker für Berichte einrichten und drucken.

### **Universal Print-Drucker zu Business Central hinzufügen**

Nachdem die Drucker in Universal Print eingerichtet und freigegeben wurden, können Sie sie in Business Central verwenden. Es gibt zwei Möglichkeiten, Universal Print-Drucker hinzuzufügen. Sie können die Drucker auf einmal oder einzeln hinzufügen.

Wenn Sie Drucker einzeln hinzufügen, können Sie denselben Universal Print-Drucker in Business Central mehrmals einrichten. Anschließend können Siefür jeden hinzugefügten Drucker die Druckeinstellungen wie Papierfach, Größe und Ausrichtung ändern. Auf diese Weise können Sie Drucker für verschiedene Berichte und Dokumente einrichten, für die besondere Ausgabeanforderungen gelten.

- 1. Wählen Sie das Symbol 2 Symbol. Geben Sie Druckerverwaltung ein, und wählen Sie dann den entsprechenden Link.
- 2. Klicken Sieauf Universal Print, und wählen Sie dann eine der folgenden Optionen aus:
	- Alle Universal Print-Drucker hinzufügen, um alle Drucker hinzuzufügen, die noch nicht hinzugefügt wurden. Sie können diese Option auch dann verwenden, wenn bereits Drucker hinzugefügt wurden.
	- Universal Print-Drucker hinzufügen, um einen bestimmten Drucker hinzuzufügen.
- 3. Folgen Sie den Anweisungen auf dem Bildschirm.
	- $\bullet$  Wenn Sie Alle Universal Print-Drucker hinzufügen auswählen, beginnt die Einrichtung Universal Print-Drucker hinzufügen.
	- $\bullet$  Wenn Sie Universal Print-Drucker hinzufügen auswählen, erscheint die Seite Universal Print-Drucker – Einstellungen.Füllen Sie das Feld Name aus, und wählen Sie dann die Auslassungspunkte... neben dem Feld Druckfreigabe in Universal Print aus, um den Universal Print-Drucker auszuwählen. Füllen Sie die verbleibenden Felder je nach Bedarf aus. Fahren Sie über ein Feld, um eine Kurzbeschreibung zu lesen..

Diese Aktionen überprüfen Ihre Azure AD-Einrichtung (für lokale Anwendungen), ob Sie über eine Universal Print-Lizenz verfügen, und fügen Sieschließlich die Drucker hinzu.

### **NOTE**

Wenn Sie vor Ort zum ersten Mal eine Verbindung zu Universal Print herstellen, wird die Seite "AZURE ACTIVE DIRECTORY-DIENSTBERECHTIGUNGEN" angezeigt, und Sie werden aufgefordert, die Zustimmung zu Azure Services zu erteilen. Sie müssen nur einmal Ihre Zustimmung geben.

Nachdem ein Drucker hinzugefügt wurde, können Sie seine Einstellungen über Druckerverwaltung anzeigen und ändern. Wählen Sie einfach den Drucker und dann Druckereinstellungen bearbeiten aus.

## E-Mail-Druck einrichten

### **Voraussetzungen**

- Business Central 2020 Veröffentlichungszyklus 1 oder höher
- Erweiterung E-Mail an Drucker senden ist installiert

Diese Erweiterung wird standardmäßig eingerichtet. Informationen zum Installieren von Erweiterungen finden Sie unter

DieE-Mail-Funktionalität isteingerichtet.

Erfahren Sie mehr unter E-Mail [einrichten](#page-2287-0).

### **Einen E-Mail-Drucker hinzufügen**

Die Seite Druckerverwaltung zeigt Drucker an, die derzeit eingerichtet sind. Die Seite gibt Ihnen auch Zugriff auf die Seite Einstellungen für jeden Drucker, um eine vorhandene Einrichtung zu bearbeiten oder einen neuen Drucker einzurichten.

- 1. Wählen Sie die Symbol. Geben Sie Druckerverwaltung ein, und wählen Sie dann den entsprechenden Link.
- 2. Wählen SieE-Mail-Druck und dann Einen E-Mail-Drucker hinzufügen aus.
- 3. Füllen Sie auf der Seite E-Mail-Drucker-Einstellungen die Felder wie erforderlich aus. Fahren Sie über ein Feld, um eine Kurzbeschreibung zu lesen.

### **NOTE**

Sie müssen das geeignete Papierformat für einen Drucker manuell auswählen, da keine lokalen Drucker- oder Benutzereinstellungen gespeichert werden können.

Beachten Sie, dass die E-Mail-Drucker-Erweiterung standardmäßig auf A4 Papierformat eingestellt ist, was z. B. in Nordamerika nicht geeignet ist.

#### **Datenschutzhinweis**

Wenn Sie die E-Mail-Drucker-Erweiterung verwenden, dann werden alle oder einige Druckaufträge an die E-Mail-Adresse gesendet wie bei der Konfiguration des Druckers angegeben.Wir empfehlen dringend, dass eine eindeutige E-Mail-ID an ein Druckergerät gebunden wird, das nur die offiziellen Dienste des Hardware-Herstellers nutzt, wiez.B. HP ePrint, KonicaMinolta EveryonePrint oder Epson E-Mail-Druck.

Treffen Sie alle erforderlichen Datenschutzvorkehrungen, einschließlich der Sicherstellung, dass die E-Mail-Drucklösung über ordnungsgemäß konfigurierte Berechtigungen, Datenschutzeinstellungen und Aufbewahrungsrichtlinien verfügt. Es liegt in Ihrer Verantwortung, eine korrekte, verifizierte und funktionsfähige E-Mail-Adresse anzugeben. Erfahren Sie mehr unter [Microsoft-Datenschutzbestimmungen](https://privacy.microsoft.com/privacystatement).

## Standarddrucker einrichten

Es gibt verschiedene Möglichkeiten, Drucker einzurichten, die standardmäßig für Druckaufträge verwendet werden. Ein Standarddrucker ist nützlich, wenn Sie mit verschiedenen Berichten arbeiten, die aufgrund ihrer Platzierung in der Firma oder ihrer Ausgabemöglichkeiten unterschiedliche Drucker erfordern.

#### **Einen Drucker als Standarddrucker für alle Druckaufträge festlegen**

Auf der Seite Druckerverwaltung können Sie einen Drucker als Standarddrucker für alle Druckaufträge einrichten. Sie können den Drucker nur für Sie oder für alle Benutzer als Standard festlegen.

1. Wählen Sie die 2 Symbol. Geben Sie Druckerverwaltung ein, und wählen Sie dann den entsprechenden Link.

#### **TIP**

Sie können auch die Seite Druckerverwaltung von der Seite Druckerauswahl durch Auswahl von Druckerverwaltung öffnen.

2. Wählen Sie auf der Seite Druckerverwaltung einen Drucker aus der Liste, dann Verwalten und dann Als Standarddrucker festlegen oder Als Standarddrucker für alle Benutzer festlegen aus.

Das Festlegen eines Standarddruckers über die Druckerverwaltung fügt einen Eintrag in die Druckerauswahl hinzu.

### **Den Standarddrucker für bestimmte Berichte festlegen**

Auf der Seite Druckerauswahl können Sie den Drucker angeben, den ein Bericht standardmäßig verwendet. Standarddrucker werden auf Benutzerkontenbasis festgelegt. Sie können einen Standarddrucker nur für sich selbst, einen anderen Benutzer oder alle Benutzer festlegen.

### **IMPORTANT**

Für Business Central vor Ort, kann die Seite Druckerauswahl nur für Cloud-Drucker verwendet werden, die durch Druckererweiterungen definiert sind, z. B. E-Mail-Druck und Universal Print-Drucker. Siekann nicht für lokale Drucker verwendet werden.

- 1. Wählen Sie die 2 Symbol. Geben Sie Druckerauswahlen ein und wählen Sie dann den zugehörigen Link. Alternativ können Sieauf der Seite Druckerverwaltung einen Drucker auswählen und dann die Aktion Druckerauswahl wählen.
- 2. Wählen Sie die Aktion Neu, um eine Druckerauswahl für einen bestimmten Bericht hinzuzufügen.
- 3. Füllen Sie die Felder nach Bedarf aus.

Der angegebene Bericht ist jetzt so eingerichtet, dass er standardmäßig auf dem ausgewählten Drucker gedruckt wird.

#### **NOTE**

Wenn Sie den betreffenden Bericht drucken, können Sie mit dem Feld Drucken auf der Berichtsanforderungsseite einen anderen auswählen.

#### **NOTE**

Wenn Sieauf der Seite Druckerauswahl keinen Bericht für einen bestimmten Drucker einrichten, wird er auf dem Standarddrucker der Firma gedruckt, wie er auf der Seite Druckerverwaltung definiert ist.

Sie oder der Administrator können auch die Seite Druckerauswahl verwenden, um andere Varianten des Druckens für Benutzer und Berichte zu definieren. Die folgende Tabelle beschreibt die Kombination von Werten zur Angabe verschiedener Druckeinstellungensetups für einen Bericht.

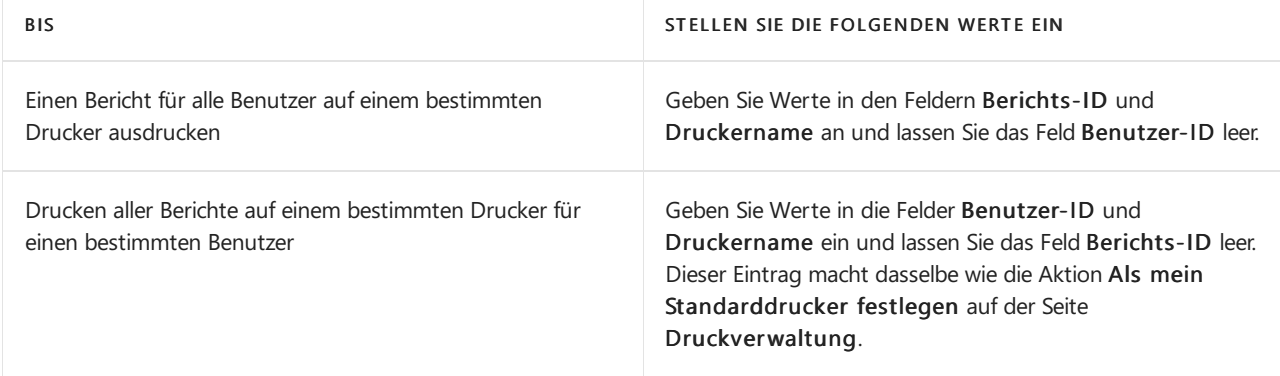

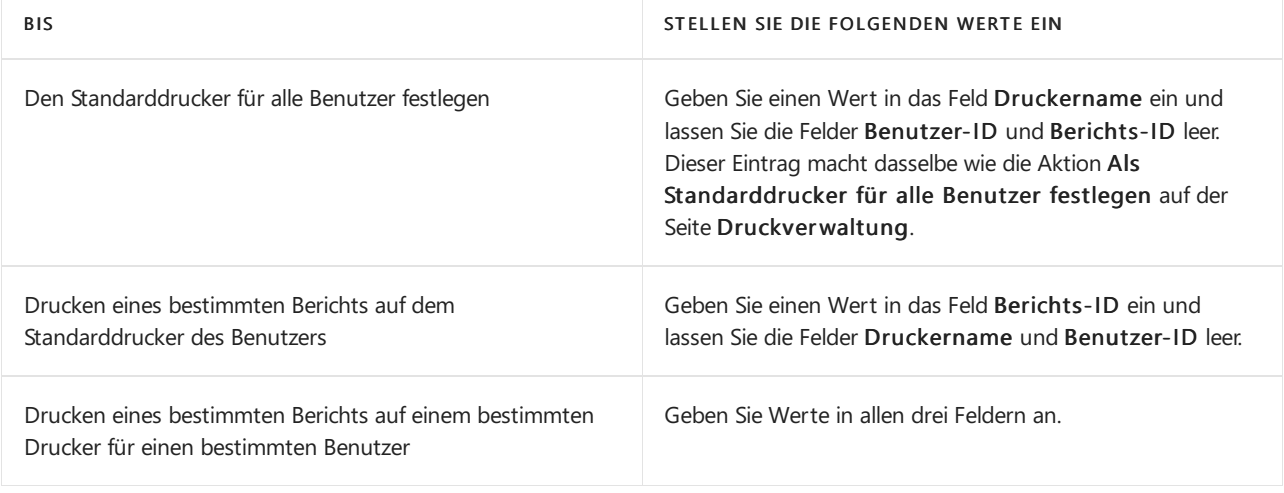

### **NOTE**

Spezifischere Druckerauswahlen haben Vorrang vor einer allgemeineren Druckerauswahl. Zum Beispiel hat eine Druckerauswahl, die Wertein den Feldern Benutzer-ID, Berichts-ID und Druckername hat, Vorrang vor einer Druckerauswahl, die leere Einträge in den Feldern Benutzer-ID oder Berichts-ID hat.

### **Auswählen des Druckers beim Ausführen eines Berichts**

Anstatt den Standarddrucker zu verwenden, wenn Sie einen Bericht ausführen, können Sie diese Einstellung auf der Anforderungsseite außer Kraft setzen. Wählen Sie einfach im Dropdown-Menü Drucker den Drucker aus, den Siefür diese Berichtsgenerierung verwenden möchten.

### **Größe von Druckaufträgen anpassen**

Das Drucken in der Cloud ist für Dokumente mit einer angemessenen Größe vorgesehen. Die meisten Clouddienste,einschließlich PrintNode und HP ePrint, sind auf 10 MB pro Auftrag begrenzt.Wenn Sie größere Berichte drucken müssen, müssen Sie diese möglicherweise in mehrere Ausdrucke aufteilen.

## Siehe verwandte Microsoft Schulungen

## Siehe auch

[Berichte](#page-2502-0) drucken Arbeiten mit [Business](#page-410-0) Central Ausführen von [Stapelverarbeitungen](#page-517-0) [Dokumente](#page-2090-0) per E-Mail versenden

### **NOTE**

Können Sie uns Ihre Präferenzen für die Dokumentationssprache mitteilen? Nehmen Sie an einer kurzen Umfrage teil. (Beachten Sie, dass diese Umfrage auf Englisch ist.)

# <span id="page-2788-0"></span>Klassifizieren von Datensensitivitätsfeldern

02.11.2022 • 2 minutes to read • Edit [Online](https://github.com/MicrosoftDocs/dynamics365smb-docs/blob/main/business-central/admin-classifying-data-sensitivity.md)

Um die Felder zu klassifizieren, die vertrauliche oder Personendaten enthalten, kann ein Microsoft Partner die Eigenschaft DataClassification auf Felder setzen. Dazu müssen Zugriff auf die Datenbanktabellen haben, entweder über die Entwicklungsumgebung oder indem ein Windows PowerShell-Skript ausgeführt wird. Weitere Informationen finden Sie unter Daten [klassieren](https://learn.microsoft.com/de-de/dynamics365/business-central/dev-itpro/developer/devenv-classifying-data).

Als Debitor können Sie eine zweite Ebene der Klassierung hinzufügen, indem Sie die Empfindlichkeitsebenen für die Daten festlegen, dieSiein den Feldern Standard und Benutzerdefiniert speichern. Datenempfindlichkeit klassifizieren hilft sicherzustellen, dass Sie wissen, wo Sie Personendaten im System erfasst haben und macht es einfacher, auf Anforderungen von Datensubjekten zu reagieren. Wenn ein Kontakt oder Debitor Sie auffordert, die Personendaten zu exportieren. Weitere Informationen finden Sie unter Antworten auf Anforderungen zu Personendaten.

### **IMPORTANT**

Microsoft stellt dies Klassifizierungsfunktion als Mehrwert für Sie bereit. Es ist Ihre Aufgabe, die Daten entsprechend einzuteilen und sämtliche Gesetze und Bestimmungen, die gelten, einzuhalten. Microsoft lehnt jede Verwantwortung hinsichtlich Ansprüchen ab, dieim Zusammenhang mit Ihrer Klassifikation von Daten stehen.

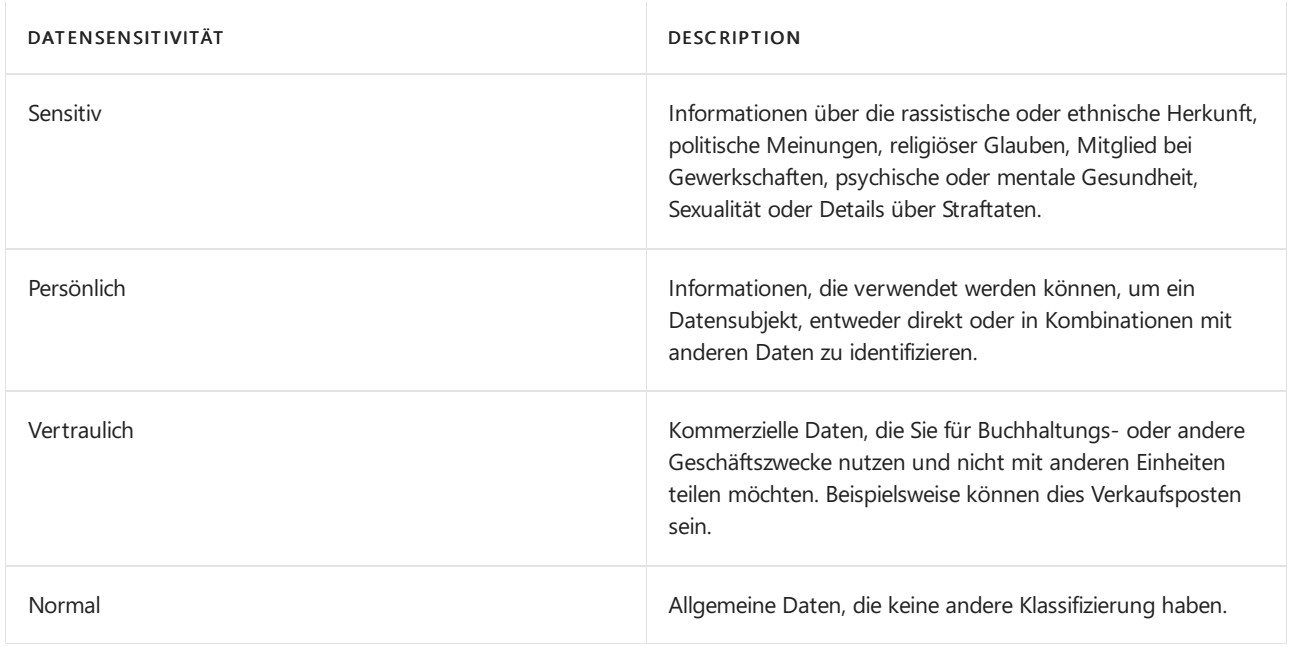

Die folgende Tabelle beschreibt Datenempfindlichkeitsebenen, die Sie zuweisen können.

## Wie klassiere ich meine Daten?

Das Klassifizieren der Empfindlichkeit vieler Feler kann lange dauern. Um den Vorgang zu beschleunigen, stellen wir Werkzeuge bereit, die Sie verwenden können, um die sensiblen Felder aufeinmal zu klassieren. Sie können danach bestimmte Felder noch weiter abstimmen. bestimmte Felder. Sie können Werkzeuge im Feld Daten-Klassifizierungsarbeitsblatt suchen, diefür die Verwaltung von Benutzern, Benutzergruppen und Rollencenter-Berechtigungen verfügbar sind. Zur Ausführung dieser Aktivität benötigen Sie Administratorrechte oder müssen das Arbeitsblatt nutzen.

#### **IMPORTANT**

Wenn Sie den Daten-Klassifizierungsarbeitsblatt zum ersten Mal öffnen, wird er leer sein. Sie müssen das Daten-Klassifizierungshandbuch ausführen, um dieListe der Felder zu generieren. Um den Leitfaden zu starten, wählen Sie die Aktion Datenklassifizierungen einrichten.

Beispielsweise können Sie mit dem Arbeitsblatt Datenklassifizierung folgendes tun:

- Verwenden Sie das Daten-Klassifizierungshandbuch, um dieFelder in ein Excel-Arbeitsblatt zu exportieren, wo Siesieauf einmal klassifizieren können.Für die Nutzung des Excel-Arbeitsblattes istes besonders nützlich, wenn Sie mit einem Microsoft Partner zusammenarbeiten. Nachdem Sie das Arbeitsblatt aktualisiert haben, können Sie den Leitfaden verwenden, um die Klassifizierungen zu importieren und zu übernehmen. Siekönnen den Leitfaden auch verwenden, um Felder manuell zu klassifizieren.
- Wählen Sieein Feld und filtern Sie dieListe, um ähnlicheFelder zu finden, die wahrscheinlich zusammen gehören.
- $\bullet$  Untersuchen Sie ein Feld, indem Sie seinen Inhalt anzeigen.

### **TIP**

Wir haben Beispielempfindlichkeitsklassifizierungen für die Tabellen und Felder im Cronus-Demomandanten definiert. Sie können diese Klassifizierungen als Inspiration verwenden, wenn Sie Ihre eigenen Tabellen und Felder klassifizieren.

## Siehe auch

### [Klassifizieren](https://learn.microsoft.com/de-de/dynamics365/business-central/dev-itpro/developer/devenv-classifying-data) von Daten

#### **NOTE**

Können Sie uns Ihre Präferenzen für die Dokumentationssprache mitteilen? Nehmen Sie an einer kurzen Umfrage teil. (Beachten Sie, dass diese Umfrage auf Englisch ist.)

# Status der Datenschutzhinweise in Dynamics 365 Business Central

02.11.2022 • 2 minutes to read • Edit [Online](https://github.com/MicrosoftDocs/dynamics365smb-docs/blob/main/business-central/privacy-notices-status.md)

In diesem Artikel wird beschrieben, was ein Datenschutzhinweis ist, und welchen Zweck die Seite Status der Datenschutzhinweise in Business Central erfüllt. Außerdem erfahren Sie, wie Administratoren diese Seite verwenden können.

## Datenschutzhinweis

Ein Datenschutzhinweis legt die Datenerhebungs-, Datenverarbeitungs- und Datenschutzrichtlinien fest, dievom Verantwortlichen der Organisation befolgt werden.Es handelt sich um ein Dokument, das beschreibt, welche Daten und zu welchen Zweck sie gesammelt werden, wie die Daten des Benutzers verarbeitet und gespeichert werden und an wen ein Benutzer Fragen zu seinen Daten richten kann.

## Seite "Status der Datenschutzhinweise"

In Business Central müssen Benutzer den Datenschutzhinweisen für jede Entität zustimmen, wenn sie ihre Daten in Microsoft Exchange, Microsoft OneDrive, und Microsoft Teams integrieren möchten. Oder ein Administrator kann die Datenschutzbestimmungen in seinem Namen genehmigen. Administratoren können den Status von Datenschutzhinweisen auf der Seite Status der Datenschutzhinweise anzeigen. Sie finden die Seite Status der Datenschutzhinweise in Business Central, indem Sie den Namen der Seite in die Suchleiste eingeben.

Auf dieser Seite finden Sie eine Tabelle mit Genehmigungsoptionen für jeden der oben genannten Dienste.

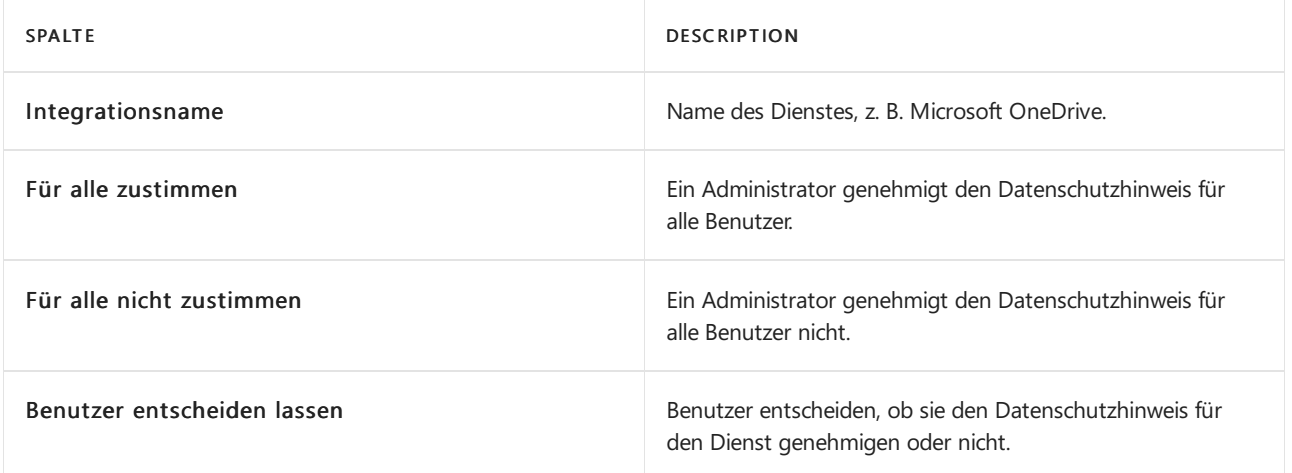

## **NOTE**

Sie können nur den Status von Datenschutzhinweisen auf der Hauptseite Status der Datenschutzhinweise anzeigen. Um die Antworten zu bearbeiten, wechseln Sie in der Aktionsleiste zur Seite Liste bearbeiten, wo Optionen jetzt klickbar und nicht ausgegraut sind.

## Datenschutzhinweisgenehmigungen

Administratoren können einzelne Genehmigungen anzeigen und sieauf der Unterseite Datenschutzhinweisgenehmigungen verwalten. Wechseln Sie zur Leiste Aktion der Seite Aktion Datenschutzhinweise unter Aktionen, um die Option Einzelgenehmigungen anzeigen zu finden. Diese Option

## leitet Sie zur Seite Datenschutzhinweisgenehmigungen weiter.

Auf dieser Seite finden Sie eine Tabelle mit Genehmigungsoptionen.

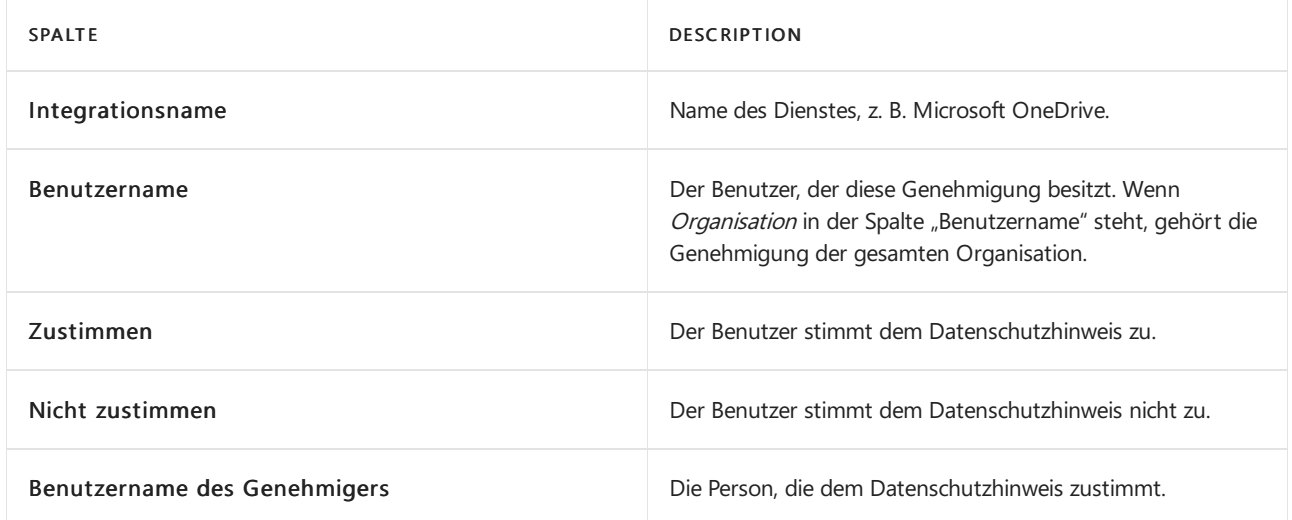

## Siehe auch

[Compliance-Übersicht](https://learn.microsoft.com/de-de/dynamics365/business-central/compliance/compliance-overview) Antworten auf [Anforderungen](https://learn.microsoft.com/de-de/dynamics365/business-central/admin-responding-to-requests-about-personal-data) zu Personendaten Datenschutzrichtlinie und [Nutzungsbedingungen](https://learn.microsoft.com/de-de/dynamics365/business-central/dev-itpro/developer/readiness/readiness-checklist-i-privacypolicy-termsofuse)

[Datenaufbewahrungsrichtlinien](https://learn.microsoft.com/de-de/dynamics365-release-plan/2020wave2/smb/dynamics365-business-central/define-retention-policies)

# <span id="page-2792-0"></span>Reagieren auf Anfragen über personenbezogene Daten von Benutzern

02.11.2022 • 5 minutes to read • Edit [Online](https://github.com/MicrosoftDocs/dynamics365smb-docs/blob/main/business-central/admin-responding-to-requests-about-personal-data.md)

Datensubjekte können mehrere Arten von Aktionen für die Personendaten abfragen. Beispielsweise unter dem Gesetz zum Schutz der allgemeinen Daten (DSGVO), haben EU-Bewohner das Recht, Export, das Löschen oder die Änderung Ihrer Personendaten anzufordern. Dieses wird Anträge betroffener Personen genannt. Wenn Sie die Vertraulichkeit Ihrer Daten klassifiziert haben und sicher sind, dass sie korrekt sind, kann ein Administrator mithilfe der Optionen unter der Registerkarte Datenprivatsphäre im IT-Manager Rollenzentrum antworten. Weitere Informationen zum Klassifizieren vol sensiblen Daten in Dynamics 365 Business Central und [Klassifizieren](https://learn.microsoft.com/de-de/dynamics-nav/classifying-data?toc=/dynamics365/business-central/toc.json) von Daten und Klassieren von [Datensensibilität](#page-2788-0).

## Arten von Anforderungen

Die folgende Tabelle enthält Beispiele über die Anforderungen, auf die Sie reagieren können.

### **NOTE**

Während wir Funktionen für die Antworten auf diese Art von Anfragen bereitstellen und so auf Personendaten zugreifen, ist es Ihre Verantwortung, sicherzustellen, dass persönlich und sensible Daten entsprechend zugeordnet und klassifiziert werden.

ANFORDERUNGSART EXAMPLE AND THE SECTION OF BESCHREIBUNG UND VORGESCHLAGENE ANTWORT

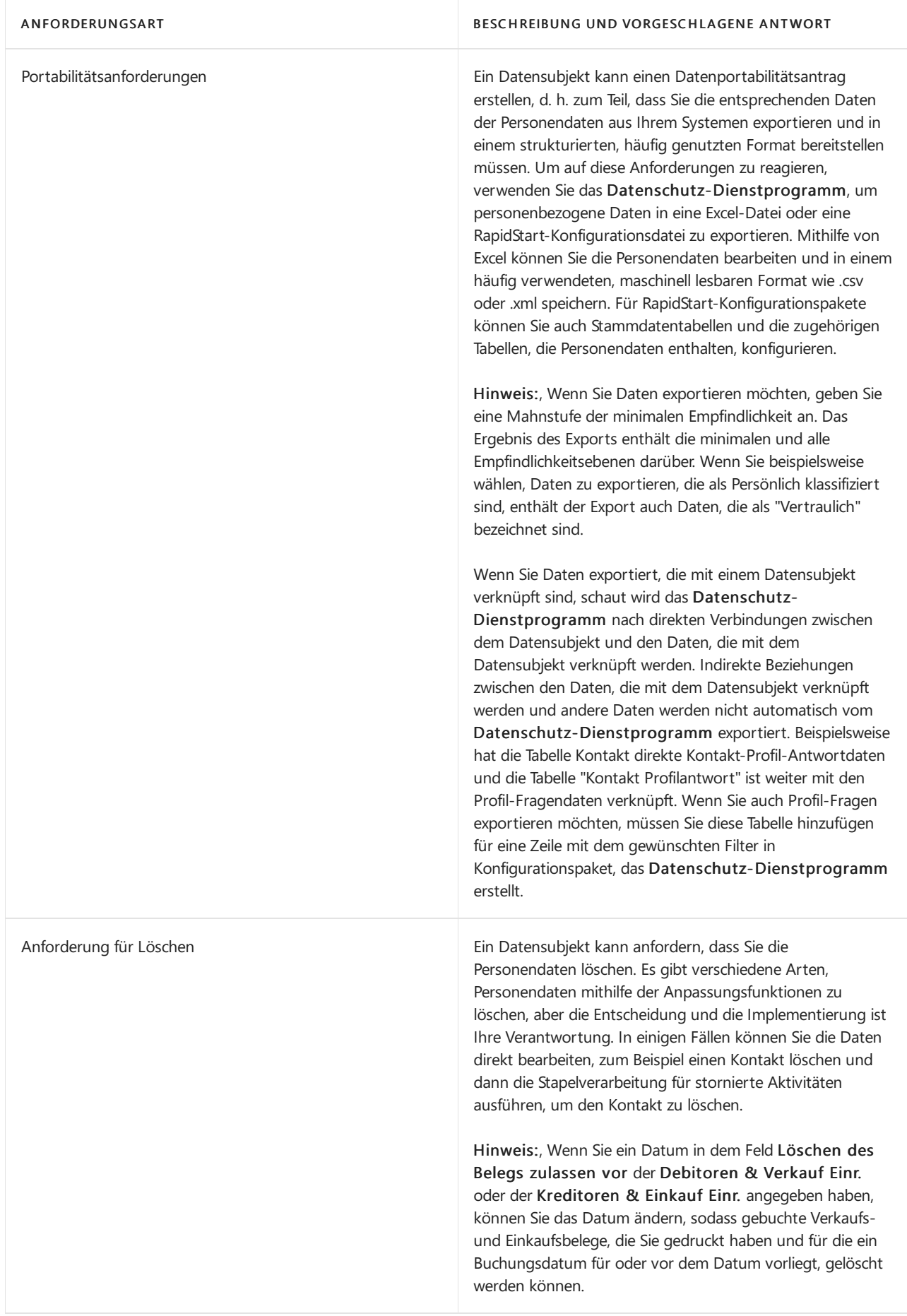

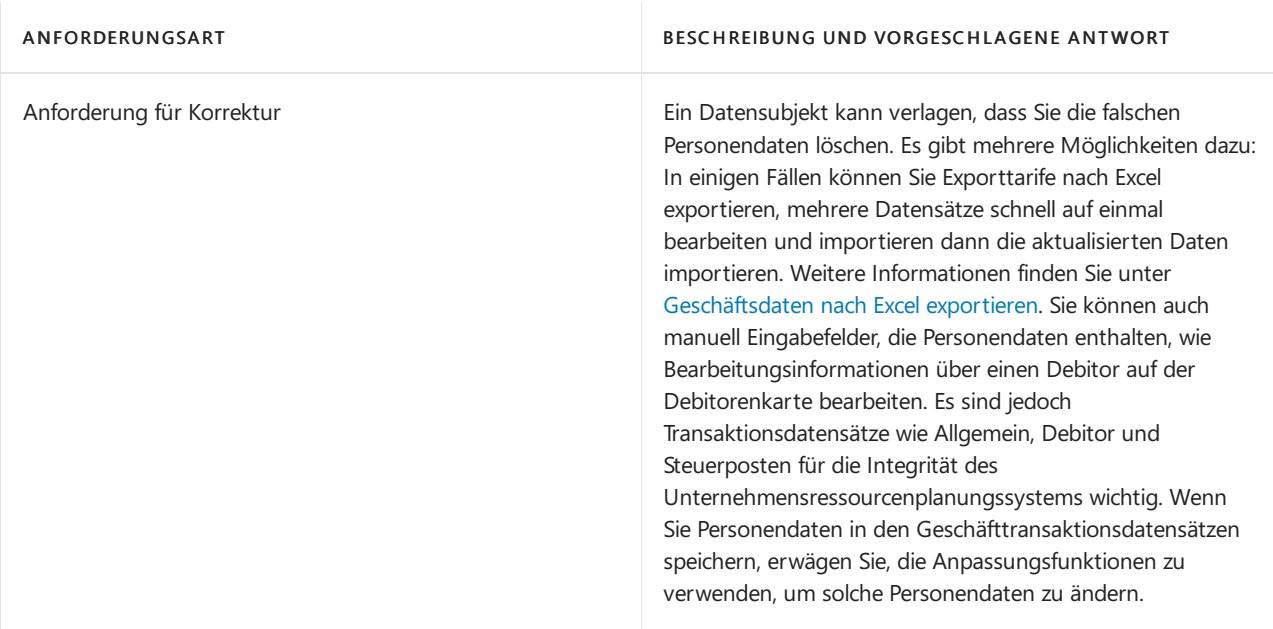

## Beschränken der Datumsverarbeitung für Datensubjekt

Ein Datensubjekt kann verlangen, dass Sie die vorübergehend keine Personendaten verarbeiten. Um solche Anforderungen zu ehren, können Sie ihren Datensatz als gesperrt markieren aufgrund des Datenschutzes und die Verarbeitung der Daten stoppen. Wenn ein Datensatz als gesperrt markiert wird, können Sie keine neuen Transaktionen erstellen, die den Datensatz verwenden. Beispielsweisekönnen Sieeine neue Rechnung für keinen Debitor erstellen, wenn entweder der Debitor oder der Verkäufer gesperrt ist. Um ein Datensubjekt als gesperrt zu kennzeichnen, öffnen Sie die Kartefür das Datensubjekt, beispielsweise die Debitoren-, Kreditorenoder Kontaktkarte, und wählen Sie Datenschutzsperre.Sie müssen u Mehr anzeigen, um das Feld anzuzeigen.

## Behandlung von Datensubjekt-Anforderungen in der Testphase

Bestimmte Arten von Personendaten sind Teil Ihres Microsoft 365-Kontos und erfordern Administratorzugriff zum Exportieren, wenn Sie Anträge betroffener Personen von einem Benutzer für diese Art von Personendaten im Rahmen der Datenschutz-Grundverordnung (DSGVO) erhalten. Das Verfahren zur Verarbeitung von Datensubjektanforderungen istabhängig vom Business Central-Tenant-Typ.

Wenn Siefür ein Abonnement bezahlt haben Business Central, müssen Sie den Tenant Administrator Ihrer Organisation kontaktieren, um einen Datensubjektantrag vorzunehmen. Der Administrator hat die Verwaltungsrechte und Werkzeuge bei Bedarf zu erfüllen.

Wenn Sie bei Business Central angemeldet sind für [Test](https://trials.dynamics.com/) und Sie diese Testumgebung für ein Abonnement bei Ihrer Organisation verlassen haben, können Sie Ihre eigene [Datensubjektanforderung](https://portal.azure.com#blade/Microsoft_AAD_IAM/GDPRViralBlade) auf der Datenschutzseite im Azure-Portalerfüllen. Hier können Sie Ihre Personendaten exportieren und herunterladen.

In der Arbeits- und Schuldatenschutzseite können Sie Ihr Konto schließen. Es empfiehlt sich, dass Sie sicherstellen, dass Sie zuerste alle Daten exportiert und gelöscht haben, wenn Sie Ihr Konto löschen und bedeutet, dass Sie auf Business Central zugreifen.

Sie können Personal immer noch sperren aufgrund des Datenschutzes und Transaktionen wie in diesem Artikel erklärt bearbeiten oder löschen.

## Daten ausTabellen exportieren, die nicht nach Datensubjekten klassifiziert sind

Wenn Sie eine Situation haben, in der Sie Daten exportieren müssen, die nicht auf eine Weise klassifiziert

werden, so dass sie automatisch exportiert werden, wie Daten aus den Profil-Antworten Tabelle, müssen Sie wie folgt vorgehen:

- Berücksichtigen Sie, dass wenn Sietatsächlich dieseergänzenden Daten exportieren möchten oder müssen, die nicht mit dem Kontakt verknüpft ist, setzt dies voraus, dass er kein direktes Verhältnis dazu hat.
- Fügen Sie dieseTabelle und Verbindung manuell mit dem Rapid Start Paket hinzu und exportieren Siees direkt aus dem Rapid Start Paket - daher erstellen wir ein Anfangspaket einfach für Sie, so dass Sie dieses in Situationen wie dieser ändern können.

## Behandlung von Daten Minderjähriger

Wenn das Alter der Kontaktperson tiefer ist als das Alter der Volljährigkeit entsprechend dem Gesetz Ihres Landes, können Sie das mithilfe des Kontrollkästchens Minderjährig auf der Karte Kontakt aktivieren. Wenn Sie dies tun, wird das Kontrollkästchen Datenschutzsperre automatisch ausgewählt.Wenn Sie die Zustimmung des Feld von den Eltern oder dem Erziehungsberechtigten der minderjährigen Person erhalten, können Sie das Kontrollkästchen Zustimmung eines Erziehungsberechtigten erhalten aktivieren, um die Blockierung des Kontakts aufzuheben. Auch wenn Sie Personendaten für Minderjährige bearbeiten können, können Sie die Profilerstellungsfunktionalität in Dynamics 365 Sales nicht verwenden.

### **NOTE**

Das Änderungsprotokoll kann Details erfassen, wie wann und durch wen die Zustimmung eines Erziehungsberechtigten erhalten im Kontrollkästchen ausgewählt wurde. Ein Administrator kann dies mithilfe dem Leitfaden Änderungsprotokoll einrichten einrichten und kann auch das Kontrollkästchen Protokoll-Änderung für Zustimmung eines Erziehungsberechtigten erhalten auf der Karte Kontakt aktivieren. Weitere Informationen finden Sie unter Änderungen [protokollieren](#page-2799-0).

## Siehe auch

[Klassifizieren](https://learn.microsoft.com/de-de/dynamics-nav/classifying-data?toc=/dynamics365/business-central/toc.json) von Daten Datensensitivität klassieren Exportieren Ihrer [Geschäftsdaten](#page-636-0) nach Excel Änderungen [protokollieren](#page-2799-0) Anträge [betroffener](https://learn.microsoft.com/de-de/microsoft-365/compliance/gdpr-data-subject-requests) Personen um das DSGVO

### **NOTE**

Können Sie uns Ihre Präferenzen für die Dokumentationssprache mitteilen? Nehmen Sie an einer kurzen Umfrage teil. (Beachten Sie, dass diese Umfrage auf Englisch ist.)

# Neue Unternehmen in Business Central erstellen

02.11.2022 • 5 minutes to read • Edit [Online](https://github.com/MicrosoftDocs/dynamics365smb-docs/blob/main/business-central/about-new-company.md)

In Business Central wird der Container für Geschäftsdaten, diezu einem Konzernmandanten oder einer juristischen Person gehören, als Unternehmen bezeichnet. Wenn Sie sich für Business Central registrieren, erhalten Sie ein Demounternehmen und ein leeres Unternehmen, Mein Unternehmen. Der Wechsel zwischen den Unternehmen ist einfach: Gehen Sie einfach zu Meine Einstellungen und wechseln Sie zu dem anderen Unternehmen. Sie können aber auch neue Unternehmen in Business Central gründen, je nach Ihren Geschäftsanforderungen.

Wenn Sieeinen neuen Mandanten erstellen, hilft Ihnen ein unterstütztes Einrichtungshandbuch, die Grundlagen einzurichten. Dann können Sie relevante Daten aus dem Legacysystem oder einem anderen Mandanten in Business Central importieren.

#### **TIP**

Nutzen SiekostenloseE-Learning-Inhalte über die Business Central-Benutzeroberfläche unter Microsoft [Schulungen](https://learn.microsoft.com/de-de/training/dynamics365/business-central?wt.mc_id=dyn365bc_landingpage-docs).

## Die richtige Vorlage auswählen

Wenn Sie sich entscheiden, einen Mandanten Ihrem Business Central hinzuzufügen, können Sie den Leitfaden für das unterstützte Setup für Neues Unternehmen erstellen verwenden. Der Einrichtungsassistent ist auf der Seite Firmen und über die Suche im Feld Firma auf der Seite Meine Einstellungen verfügbar.

Der Setup-Assistent stellt zwei Vorlagen und eineleere Option zur Verfügung:

### Bewertung - Beispieldatei

Dies erstellt einen Mandanten, der gleich ist wie das Demounternehmen mit Beispieldaten und Einrichtungsdaten. Dieser Unternehmenstyp steht Ihnen im Gegensatz zu den anderen Typen ohne Wechsel zu einem 30-tägigen Testzeitraum zur Verfügung.

### Produktion - nur Einrichtungsdaten

Dies erstellt einen Mandanten, der gleich ist wie Mein Unternehmen mit Einrichtungsdaten aber ohne Beispieldaten.Siekönnen dieses Unternehmen für einen 30-tägigen Testzeitraum verwenden.

Neue Chargennr. erstellen

Dies erstellt einen leeren Mandanten ohne Einrichtungsdaten. Sie können dieses Unternehmen für einen 30tägigen Testzeitraum verwenden.

Wenn Sie mit einem neuen Mandanten einfach anfangen möchten, wählen Sie Produktion - nur Daten einrichten und importieren dann Ihre eigenen Geschäftsdaten, beispielsweise Debitoren, Kreditoren und Artikel. Wählen Sie die Vorlage aus Neu, wenn Sie etwas von Grund auf neu einrichten möchten. In diesem Fall können Sie den unterstützten Einrichtungs-Assistent Unternehmenseinrichtung verwenden, um Ihnen zu helfen, mit wesentlichen Einrichtungsdaten anzufangen.

#### **NOTE**

Wenn Sie einen neuen Mandanten erstellen, dauert es mehrere Minuten, bevor Sie in Business Centralzugreifen können. Der Einrichtungsstatus auf der Seite Unternehmen zeigt an, ob das neue Unternehmen für Sie bereit ist. Dann können Sie zum neuen Mandanten wechseln, indem Sie Meine Einstellungen verwenden.

sind diese nur innerhalb der Testphase verfügbar. Weitere Informationen erhalten Sie von Ihrem Business [Central-Partner.WeitereInformationen](#page-369-0) finden Sieim Artikel FAQ zur Dynamics 365 Business Central-Testversion.

[Hier](https://learn.microsoft.com/de-de/dynamics365/business-central/dev-itpro/administration/trials-subscriptions) kann Ihr Administrator mehr über Testversionen und Abonnements erfahren.

## Unternehmen kopieren

Auf der Seite Firmen können Sie mit der Aktion Kopieren eine zweite Firma basierend auf den Inhalten einer bestehenden Firma anlegen. Dies ist z.B. nützlich, wenn Sieein Unternehmen testen möchten, ohne die Produktionsdaten zu stören.

### **IMPORTANT**

Diese Funktion kann nicht verwendet werden, um ein Backup eines Unternehmens zu erstellen. Die Erstellung eines Firmen-Backups beginnt mit dem Export der Datenbank als .bacpac-Datei. Weitere Informationen finden Sie unter [Datenbanken](https://learn.microsoft.com/de-de/dynamics365/business-central/dev-itpro/administration/tenant-admin-center-database-export) exportieren in der Hilfe zu Entwicklung und Verwaltung.

## Unternehmen einrichten

Wenn Siesich in einem neuen Mandanten annmelden, wird der Assistent Unternehmenseinrichtung automatisch ausgeführt und hilft Ihnen mit den ersten Schritten. Sie werden um Informationen zu Ihrem Unternehmen, wie zur Adresse, zu den Bankdetails und zur Lagerbestandmethode gebeten. Wir bitten um diese Information, da sie als Grundlage für eine Vielzahl von Bereichen in Business Central verwendet werden, die Sie dann später nicht manuell einrichten müssen.

Business Central enthält beispielsweise Ihre Firmenadresse in Rechnungen und anderen Dokumenten und Ihre Bankdaten in Zahlungen. Die Kostenmethode wird zur Preiskalkulation und Bestandsbewertung verwendet.

Sobald Sie die Grundlagen bereit haben, können Sie die übrigen Kernbereiche einrichten. Anschließend sind Sie bereit, Geschäftsdaten, beispielsweise Debitoren und Kreditoren, einzugeben. Weitere Informationen finden Sie unter [Business](#page-1937-0) Central einrichten.

## Unternehmen und Umgebungen

Business Central-Benutzer unterstützen manchmal mehrere Abteilungen oder Unterorganisationen innerhalb eines Konzernmandanten.Ein Unternehmen kann beispielsweise Verkaufsbüros in verschiedenen Städten und mehreren Ländern haben, sodass für jedes Büro eine separate Geschäftseinheit eingerichtet wurde. Die Büros, die sich im selben Land befinden, werden als separate Unternehmen in einer gemeinsamen Umgebung eingerichtet. Andere Büros werden als Unternehmen in separaten Umgebungen erstellt, da sie geografisch in anderen Ländern ansässig sind.

Was istein Unternehmen?

Stellen Sie sich ein Unternehmen als Container vor, der Informationen über eine juristische Person enthält. Im obigen Beispiel verfügt das Unternehmen über ein Verkaufsbüro in Seattle und ein weiteres in New York, daher erstelltes in Business Central ein Unternehmen für jedes Büro, sodass es den Betrieb für jedes Büro separat verwalten kann.

Was isteine Umgebung?

Unternehmen in Business Central Online befinden sich in sogenannten Umgebungen. Es gibt zwei Typen von Umgebungen, Produktion und Sandbox. Kurz gesagt, Produktionsumgebungen enthalten Live-Geschäftsdaten und Sandbox-Umgebungen werden als sicherer Ort zum Testen neuer Geschäftsprozesse oder Funktionen verwendet. Weitere Informationen finden Sie unter [Umgebungstypen](https://learn.microsoft.com/de-de/dynamics365/business-central/dev-itpro/administration/tenant-admin-center-environments#types-of-environments) (nur in englischer

Sprache).Wenn Sie Zugriff auf ein Unternehmen haben, haben Sieauch Zugriff auf die Umgebung, in der es sich befindet.Wenn Sie Zugriff auf mehrere Unternehmen haben und sich diese Unternehmen in unterschiedlichen Umgebungen befinden, müssen Sie bei der Anmeldung bei Business Central die Umgebung angeben, in der Siearbeiten möchten. Umgebungen sind für ein bestimmtes Land spezifisch. Wenn Ihre Organisation also in mehreren Ländern tätig ist, benötigen Siefür jedes Land separate [Umgebungen](https://learn.microsoft.com/de-de/dynamics365/business-central/dev-itpro/administration/tenant-environment-topology#environments-and-companies). Weitere Informationen finden Sie unter Umgebungen und Unternehmen (nur in englischer Sprache).

Weitere Informationen finden Sie unter Wechseln zu einem anderen Unternehmen oder einer anderen Umgebung . Weitere Informationen zu Umgebungen finden Sie unter Grundlegendes zur Infrastruktur von Business Central Online(nur in englischer Sprache).

## Ändern des Namens eines Unternehmens

Sobald ein Unternehmen erstellt wurde, können Sie seinen Namen nicht mehr ändern. Aber Sie können den Anzeigename ändern. Dies istein Text, der für das Unternehmen in der gesamten Anwendung angezeigt wird.

### **TIP**

Sie können eine Firma umbenennen, wenn Sie Business Central lokal verwenden.

## Contoso Coffee hinzufügen

Die Contoso Coffee-App stellt Demonstrationsdaten bereit, anhand derer Sie die erweiterten Funktionen von Business Central erkunden können. Suchen Sie die App in AppSource, und installieren Sie sie in einem leeren Unternehmen, beispielsweise einem Unternehmen in einer Sandkastenumgebung. Weitere Informationen finden Sie unter Einführung in die [Demodaten](#page-112-0) für Contoso Coffee.

## Siehe verwandte Microsoft Schulungen

## Siehe auch

Business Central [anpassen](#page-2832-0) [Einrichten](#page-1937-0) Business Central Importieren von Geschäftsdaten aus anderen [Finance-Systemen](#page-2451-0) Ändern von [grundlegenden](#page-471-0) Einstellungen Vorbereiten auf die [Geschäftsabwicklung](#page-385-0) [Grundlegendes](https://learn.microsoft.com/de-de/dynamics365/business-central/dev-itpro/administration/tenant-environment-topology) zur Infrastruktur von Business Central Online(nur in englischer Sprache)

### **NOTE**

Können Sie uns Ihre Präferenzen für die Dokumentationssprache mitteilen? Nehmen Sie an einer kurzen Umfrage teil. (Beachten Sie, dass diese Umfrage auf Englisch ist.)

# <span id="page-2799-0"></span>Protokollieren von Änderungen in Business Central

02.11.2022 • 6 minutes to read • Edit [Online](https://github.com/MicrosoftDocs/dynamics365smb-docs/blob/main/business-central/across-log-changes.md)

Eine häufige Herausforderung in vielen Anwendungen zur Unternehmensverwaltung ist die Vermeidung unerwünschter Datenänderungen. Es könnte alles sein – von einer falschen Debitorentelefonnummer bis hin zu einer falschen Buchung in der Finanzbuchhaltung. In diesem Thema werden die Funktionen beschrieben, mit denen Sie herausfinden können, was geändert wurde, wer es geändert hat und wann die Änderung vorgenommen wurde.

## Informationen zum Änderungsprotokoll

Die Änderungsprotokollfunktion ermöglicht die Verfolgung aller direkten Änderungen, dievon einem Benutzer an den Daten in der Datenbank vorgenommen werden. Sie geben jede Tabelle und jedes Feld an, die das System protokollieren soll, und aktivieren dann das Änderungsprotokoll. Das Änderungsprotokoll basiert auf Änderungen, diean den Daten in den von Ihnen verfolgten Tabellen vorgenommen werden. Auf der Seite Änderungsprotokollposten werden Posten chronologisch aufgeführt und alle Änderungen angezeigt, diean den Werten in den Feldern der von Ihnen angegebenen Tabellen vorgenommen wurden.

Das Nachverfolgen von Änderungen kann sich auf die Leistung auswirken, was Sie Zeit kosten kann. Möglicherweise wird auch die Datenbankgrößeerhöht, was Sie Geld kosten kann. Um diese Kalkulationen zu reduzieren, sollten Sie Folgendes beachten:

- Gehen Sie bei der Auswahl der Tabellen und Arbeitsgänge vorsichtig vor.
- Fügen Siekeine Posten und gebuchten Dokumente hinzu. Priorisieren Siestattdessen Systemfelder wie "Erstellt von" und "Erstellungsdatum".
- Verwenden Sie nicht den Tracking-Typ "Alle Felder". Wählen Sie stattdessen "Einige Felder" und verfolgen Sie nur die wichtigsten Felder.

Das Änderungsprotokoll wird auch aus Performance-Gründen während des Upgrades von Business Central auf die nächste Version deaktiviert. Dies beschleunigt nicht nur den Upgrade-Prozess, sondern trägt auch dazu bei, Datenmüll im Zufallsprotokoll zu verringern. Sobald das Upgrade abgeschlossen ist, beginnt das Protokoll wieder mit der Verfolgung von Änderungen.

### **IMPORTANT**

Änderungen werden in Änderungsprotokollposten erst angezeigt, nachdem die Sitzung des Benutzers neu gestartet wurde, was folgendermaßen geschieht:

- Die Sitzung war abgelaufen und wurde aktualisiert.
- Der Benutzer hat ein anderes Unternehmen oder Rollencenter ausgewählt.
- Der Benutzer hat sich abgemeldet und erneut angemeldet.

### **Mit dem Änderungsprotokollarbeiten**

Sie verwenden die Seite Änderungsprotokoll einrichten zum Aktivieren bzw. Deaktivieren des Änderungsprotokolls.Wenn Sie das Änderungsprotokoll aktivieren bzw. deaktivieren, wird diese Aktivität protokolliert, sodass Sieimmer sehen, welcher Anwender die Protokollierung an- bzw.abgeschaltet hat.

Wenn Sie auf der Seite Einrichtung des Änderungsprotokolls die Aktion Tabellen wählen, können Sie angeben, für welche Tabellen Sie Änderungen verfolgen wollen und welche Änderungen verfolgt werden sollen. Mit Business Central werden auch mehrere Systemtabellen verfolgt.

### **NOTE**

Sie können bestimmte Felder auf Änderungen überwachen, z. B. Felder, die sensible Daten enthalten, indem Sie die Feldüberwachung einrichten. Wenn Sie dies tun, ist die Tabelle, die das Feld enthält, zur Vermeidung von Redundanz nicht für die Einrichtung des Änderungsprotokolls verfügbar. Weitere Informationen finden Sie unter Überwachen sensibler Felder.

Wenn Sie das Änderungsprotokoll eingerichtet und aktiviert haben und jemand Daten verändert hat, protokolliert die Anwendung die Änderung in einem Änderungsprotokollposten.Wenn Sie Posten löschen möchten, können Sie dies auf der Seite Änderungsprotokollposten löschen tun, an dem Sie Filter auf Basis Datum und Zeit festlegen können.

## Informationen zu Aktivitätsprotokollen

Von einigen Seiten in Business Central können Sieein Aktivitätsprotokoll anzeigen, in dem der Status und alle Fehler von Dateien angezeigt werden, aus denen Sie exportieren oder in die Sie importieren Business Central.

### **Mit Aktivitätsprotokollen arbeiten**

Die Informationen werden auf der Seite Aktivitätsprotokoll angezeigt, entsprechend dem Kontext, aus dem sie geöffnet wurden. Sie können die Seite beispielsweise über die Seiten Belegaustauschdienst – Einrichtung, Eingehender Beleg, Gebuchte Verkaufsrechnung und Geb. Verkaufsgutschrift öffnen. Sie können die Liste der Protokolleinträge leeren oder die Liste der Einträge löschen, die älter als sieben Tage sind.

## <span id="page-2800-0"></span>Überwachen sensibler Felder

Der Schutz sensibler Daten ist für die meisten Unternehmen ein zentrales Anliegen. Um eine Sicherheitsebene hinzuzufügen, können Sie wichtige Felder überwachen und sich per E-Mail benachrichtigen lassen, wenn jemand einen Wert ändert. Sie können sich beispielsweise benachrichtigen lassen, wenn jemand die IBAN Ihres Unternehmens ändert.

#### **NOTE**

Um den Versand von Benachrichtigungen per E-Mail zu ermöglichen, müssen Sie die E-Mail-Funktion in Business Central einrichten. Weitere Informationen finden Sie unter E-Mail einrichten.

#### **Einrichten der Feldüberwachung**

Siekönnen die Anleitung zum unterstützten Setup Einrichtung der Überwachung von Feldänderungen verwenden, um die Felder anzugeben, die Sie anhand von Filterkriterien überwachen möchten, z. B. die Klassifizierung der Datensensibilität für die Felder. Weitere Informationen finden Sie unter Datensensitivität klassieren. Mit dieser Anleitung können Sie auch die Person angeben, die bei einer Änderung eine E-Mail-Benachrichtigung erhalten soll, sowie das E-Mail-Konto, das die Benachrichtigungs-E-Mail sendet. Geben Sie sowohl den zu benachrichtigenden Benutzer als auch das Konto an, von dem aus die Benachrichtigung gesendet werden soll. Wenn Sie die Anleitung abgeschlossen haben, können Sie die Einstellungen für die Feldüberwachung auf der Seite Feldüberwachungseinrichtung verwalten.

#### **NOTE**

Wenn Sie das E-Mail-Konto angeben, von dem die Benachrichtigungen gesendet werden sollen, müssen Sie entweder die Kontotypen Microsoft 365 oder SMTP hinzufügen. Benachrichtigungen sollten von einem Konto aus gesendet werden, das nicht mit einem tatsächlichen Benutzer verbunden ist. Daher können Sie nicht den Kontotyp Aktueller Benutzer wählen. Wenn Sie dies tun, werden keine Benachrichtigungen gesendet.

Im Laufe der Zeit nimmt die Liste der Einträge auf der Seite Protokolleinträge für überwachte Felder zu. Um die Anzahl der Einträge zu reduzieren, können Sie eine Aufbewahrungsrichtlinie erstellen, die Einträge nach einer bestimmten Zeitspanne löscht. Weitere Informationen finden Sie unter Aufbewahrungsrichtlinien definieren.

Wenn Sie dieFeldüberwachung einrichten oder etwas im Setup ändern, werden Einträgefür Ihre Änderungen erstellt. Sie können festlegen, ob Einträge im Zusammenhang mit der Überwachungseinrichtung angezeigt werden sollen, indem Sie sie ein- oder ausblenden.

Sie können Einstellungen für die Feldüberwachung (z. B. ob eine E-Mail-Benachrichtigung gesendet oder nur die Änderung protokolliert wird) für jedes Feld auf der Seite Arbeitsblatt "Überwachte Felder" verwalten. Auf dieser Seite können Sie ebenfalls zu überwachende Felder hinzufügen oder entfernen.

### **NOTE**

Nachdem Sie ein oder mehrere Felder hinzugefügt und mit der Überwachung begonnen haben, müssen Sie sich bei Business Central abmelden und erneut anmelden, damit Ihre Einstellungen übernommen werden.

### **Mit der Feldüberwachung arbeiten**

Einträge für alle geänderten Werte für überwachte Felder sind auf der Seite Protokolleinträge für überwachte Felder verfügbar. Die Einträge enthalten zum Beispiel die folgenden Informationen:

- Das Feld, für das der Wert geändert wurde.
- Die ursprünglichen und neuen Werte.
- Wer die Änderung vorgenommen hat und wann er sievorgenommen hat.

Um eine Änderung genauer zu untersuchen, wählen Sie einen Wert aus, um die Seite zu öffnen, auf der die Änderung vorgenommen wurde. Um eine Liste aller Einträge anzuzeigen, wählen Sie Feldänderungseinträge aus.

#### **Anzeigen der Feldüberwachungstelemetrie**

Sie können Business Central einrichten, um eine Feldüberwachungsaktivität an eine Application Insights Ressource in Microsoft Azure zu senden. Anschließend erstellen Sie mit Azure Monitor Berichte und richten Warnungen für die erfassten Daten ein. Weitere Informationen finden Sie in den folgenden Artikeln in Business Central Entwickler- und IT-Pro-Hilfe:

- [Überwachung](https://learn.microsoft.com/de-de/dynamics365/business-central/dev-itpro/administration/telemetry-overview#enable) und Analyse der Telemetrie– Aktivieren Application Insights
- Ananlysieren der [Feldüberwachungstelemetrie](https://learn.microsoft.com/de-de/dynamics365/business-central/dev-itpro/administration/telemetry-field-monitoring-trace)

## Definieren von Aufbewahrungsrichtlinien

Siekönnen Aufbewahrungsrichtlinien erstellen, um nicht benötigte Daten in Protokollen nach einem von Ihnen angegebenen Zeitraum zu löschen. Beispielsweise kann die Anzahl der Einträge in einem Protokoll im Laufe der Zeit stark zunehmen. Durch das Bereinigen alter Einträge können Sie sich leichter auf neuere und wahrscheinlich relevantere Einträge konzentrieren. Weitere Informationen finden Sie unter Aufbewahrungsrichtlinien definieren.

## Siehe auch

Ändern von [grundlegenden](#page-471-0) Einstellungen Sortieren, Suchen und Filtern Suche nach Seiten und [Informationen](#page-414-0) mit "Sie wünschen..." [Berechtigungen](#page-2761-0) an Benutzer und Gruppen zuweisen Arbeiten mit [Business](#page-410-0) Central

### **NOTE**

Können Sie uns Ihre Präferenzen für die Dokumentationssprache mitteilen? Nehmen Sie an einer kurzen Umfrage teil. (Beachten Sie, dass diese Umfrage auf Englisch ist.)

# Verwenden von Aufgabenwarteschlangen für die Aufgabenplanung

02.11.2022 • 6 minutes to read • Edit [Online](https://github.com/MicrosoftDocs/dynamics365smb-docs/blob/main/business-central/admin-job-queues-schedule-tasks.md)

Die Seite Aufgabenwarteschlangenposten ermöglicht es Benutzern, bestimmte Berichte und Codeunits zu planen und auszuführen. Die Projekte können entweder einmalig oder wiederholt ausgeführt werden. So kann es beispielsweise empfehlenswert sein, den Bericht Verkäufer \* Verkäuferstatistik wöchentlich auszuführen, um die Verkaufserfolge eines Verkäufers zu beobachten, oder die Codeunit Genehmigungsanforderungen delegieren täglich auszuführen, um zu verhindern, dass sich Belege ansammeln.

Im Fenster Projektwarteschlangeneinträge sind alle aktuellen Aufgabenwarteschlangenposten aufgelistet. Wenn Sieeine neue Aufgabenwarteschlangeneintrag hinzufügen, den Sie planen möchten, müssen Sieeinige Informationen bereitstellen. Beispiel:

- Der Objekttyp, den Sieausführen möchten, z. B.ein Bericht oder eine Codeunit.Sie müssen über die Berechtigung zum Ausführen des jeweiligen Berichts oder der Codeunit verfügen.
- Der Name und die Objekt-ID des Objekts.
- Parameter, um das Verhalten des Aufgabenwarteschlangenpostens festzulegen.So können Sie beispielsweise einen Parameter hinzufügen, um nur gebuchte Verkaufsaufträge zu senden.
- Wann und wie oft wird der Jobwarteschlangenposten ausgeführt.

### **IMPORTANT**

Wenn Sie den SUPER Berechtigungs-Satz mit dem Wert Business Central festgelegt haben, sind Sie berechtigt, alle in Ihrer Lizenz enthaltenen Objekte auszuführen. Wenn Sie die Rolle Delegierter Admin haben, können Sie Einträge für die Aufgabenwarteschlange erstellen und planen, aber nur Administratoren und lizenzierte Benutzer können sie ausführen. Benutzer mit der Gerätelizenz können keine Aufträge erstellen oder ausführen.

Nachdem Projektwarteschlangen eingerichtet sind und ausgeführt werden, kann sich der Status innerhalb jedes wiederkehrenden Zeitraums folgendermaßen ändern:

- Abwarten
- Bereit
- In Bearbeitung
- Fehler
- **•** Erlediat

Nachdem eine Aufgabe erfolgreich abgeschlossen wurde, wird sie aus der Liste der Aufgabenwarteschlangenposten entfernt, es sei denn, es handelt sich um ein wiederkehrendes Projekt. Bei mehrfach ausführbaren Einzelvorgängen wird das Feld Früheste Startzeit angepasst, um anzuzeigen, wann der Einzelvorgang erwartungsgemäß das nächste Mal ausgeführt wird.

## Überwachen von Status oder Fehlern in der Projektwarteschlange

Von der Aufgabenwarteschlange generierte Daten werden in der Datenbank gespeichert, sodass SieFehler der Aufgabenwarteschlange beheben können.

Für jeden Projektwarteschlangeneintrag können Sie den Status anzeigen und ändern. Wenn Sie eine Projektwarteschlangenposten erstellen, wird der zugehörige Status auf Warten festgelegt. Sie können den Status beispielsweise auf Bereit und wieder auf Warten setzen. Andernfalls werden die Statusinformationen in diesem Feld automatisch aktualisiert.

Die folgende Tabelle beschreibt die Werte im Feld Status.

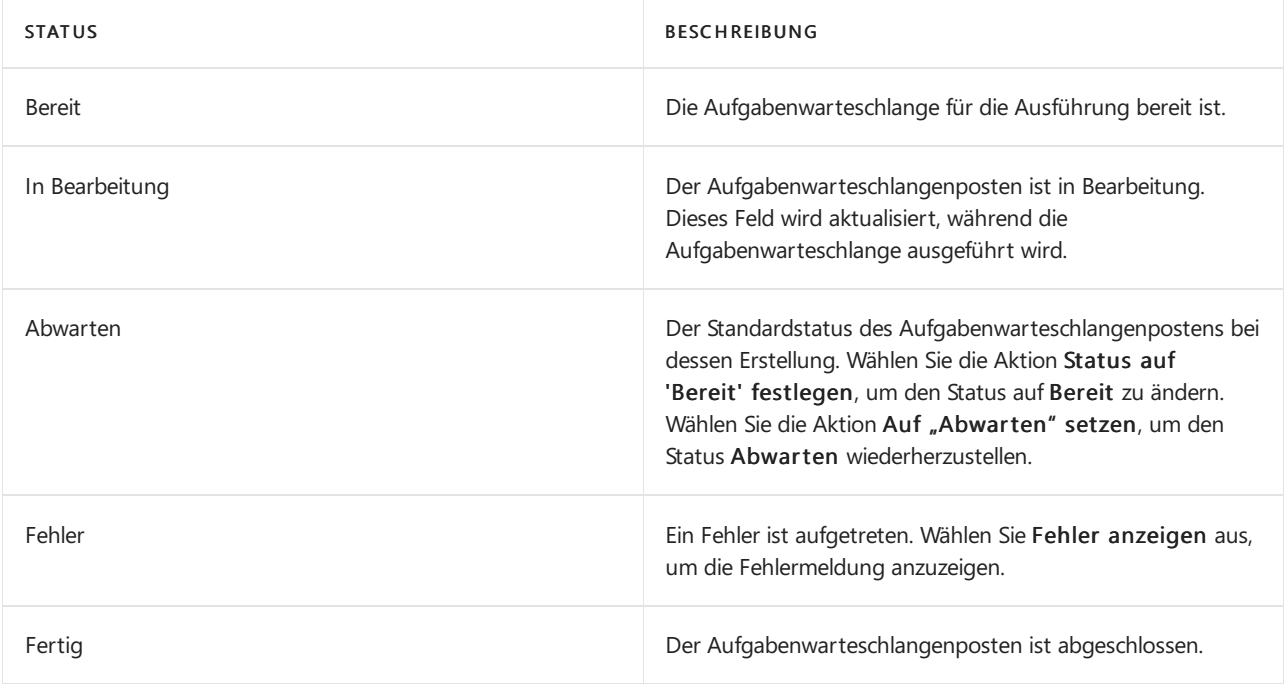

### **TIP**

Die Ausführung von Aufgabenwarteschlangenposten wird beendet, wenn ein Fehler auftritt. Dies kann beispielsweiseein Problem sein, wenn ein Posten eine Verbindung zu einem externen Dienst herstellt, beispielsweiseeinem Bankfeed. Wenn der Dienst vorübergehend nicht verfügbar ist und der Aufgabenwarteschlangenposten keine Verbindung herstellen kann, zeigt der Eintrag einen Fehler an und wird nicht mehr ausgeführt. Sie müssen den Aufgabenwarteschlangenposten manuell neu starten. Diese Situation kann jedoch mit den Feldern Maximale Anzahl von Versuchen und Verzögerung der erneuten Ausführung (Sek.) vermieden werden. Im FeldMaximale Anzahl von Versuchen können Sie angeben, wie oft der Aufgabenwarteschlangenposten fehlschlagen kann, bevor dessen Ausführungsversuche beendet werden. Im Feld Verzögerung der erneuten Ausführung (Sek.) können Sie die Zeitspannezwischen den Versuchen in Sekunden angeben. Durch die Kombination dieser beiden Felder kann der Aufgabenwarteschlangenposten weiter ausgeführt werden, bis der externe Dienst verfügbar wird.

### **So wird der Status für jedes beliebige Projekt angezeigt**

- 1. Wählen Sie das Symbol & Symbol. Geben Sie Auftragswarteschlangenposten ein und wählen Sie dann den zugehörigen Link.
- 2. Auf der Seite Projektwarteschlangeneinträge wählen Sieeinen Projektwarteschlangeneintrag aus, und wählen die dann die Aktion Protokolleinträge aus.

### **TIP**

Siekönnen den Status von Projektwarteschlangeneinträgen auch anzeigen, indem Sie Application Insights in Microsoft Azure für tiefergehende Analysen basierend auf Telemetrie verwenden. Weitere Informationen finden Sie unter [Überwachung](https://learn.microsoft.com/de-de/dynamics365/business-central/dev-itpro/administration/telemetry-overview) und Analyse der Telemetrie und Analysieren der [Projektwarteschlangen-Lebenszyklus-Nachverfolgungs-](https://learn.microsoft.com/de-de/dynamics365/business-central/dev-itpro/administration/telemetry-job-queue-lifecycle-trace)Telemetrie in den Entwickler- und Verwaltungsinhalten von Business Central.

## Geplante Aufgaben anzeigen

Die Seite Geplante Aufgaben in Business Central zeigt an, welche Aufgaben in der Auftragswarteschlange zum Ausführen bereit sind. Die Seite enthält auch Informationen über die Firma, für die jede Aufgabe zum

Ausführen festgelegt ist.Es können jedoch nur Aufgaben ausgeführt werden, dieals zur aktuellen Umgebung gehörig markiert sind.

Wenn sich das aktuelle Unternehmen beispielsweise in einer Umgebung befindet, die eine Kopie einer anderen Umgebung ist, werden alle geplanten Aufgaben beendet. Verwenden Sie die Seite Geplante Aufgaben, um Aufgaben als bereit zum Ausführen in der Auftragswarteschlange festzulegen.

### **NOTE**

Interne Administratoren und lizenzierte Benutzer können Aufgaben zum Ausführen planen. Delegierte Administratoren können Aufgaben festlegen und deren Ausführung planen, aber nur lizenzierte Benutzer können sie ausführen.

## Der "Mein Projektwarteschlangenteil"

Der Teil Meine Projektwarteschlange in Ihrem Rollencenter zeigt die Projektwarteschlangeneinträge an, die Sie gestartet haben, die jedoch nicht abgeschlossen sind. Dieser Teil wird standardmäßig nicht angezeigt, Sie können ihn jedoch Ihrem Rollencenter hinzufügen. Weitere Informationen finden Sie unter Personalisieren Sie Ihren Arbeitsbereich.

Der Teil zeigt die folgenden Informationen an:

- Welche Belege mit Ihrer ID im Feld Zugewiesene Benutzer-ID verarbeitet oder in die Warteschlange gestellt werden, einschließlich der Belege, die im Hintergrund gebucht werden.
- Ob beim Buchen eines Belegs oder im Aufgabenwarteschlangenposten ein Fehler aufgetreten ist.

Im Teil "Meine Aufgabenwarteschlange" können Sie eine Belegbuchung auch stornieren.

### **So zeigen Sie einen Fehler aus dem Bereich Meine Projektwarteschlange an.**

- 1. Bei einem Eintrag mit dem Status Fehler wählen Sie die Aktion Fehler anzeigen aus.
- 2. Überprüfen Sie die Fehlermeldung und korrigieren Sie das Problem.

## Beispiele dafür, was mithilfe der Projektwarteschlange geplant werden kann

### **Berichte planen**

Siekönnen einen Bericht oder einen Stapelverarbeitungsauftrag planen, sodass er an einem bestimmten Datum und zu einer festgelegten Uhrzeit ausgeführt wird. Geplante Berichte und Stapelverarbeitungsaufträge werden in der Projektwarteschlange eingegeben und zu der geplanten Zeit verarbeitet, wie vergleichbare andere Aufträge auch. Sie wählen die Zeitplan Option aus, nachdem Sie die Schaltfläche Senden an gewählt haben und geben Sie dann Informationen wie den Drucker sowie Uhrzeit und Datum und Serienmuster ein.

Weitere Informationen finden Sie unter Bericht für die [Ausführung](#page-2501-0) planen

### **Die Synchronisierung planen zwischen Business Central und Dataverse**

Wenn Sie Business Central in Dataverse integriert haben, können Sie über die Aufgabenwarteschlange planen, wann Daten synchronisiert werden sollen. Je nach Richtung und Regeln, die Sie definiert haben, kann der Auftgabenwarteschlangenposten Datensätzein einer Anwendung erstellen, die mit Datensätzen in der anderen Anwendung übereinstimmen. Wenn Sie beispielsweise einen Kontakt in Dynamics 365 Sales registrieren, kann der Aufgabenwarteschlangenposten diesen Kontakt für Siein Business Central einrichten.Weitere Informationen finden Sie unter Planen einer [Synchronisierung](#page-2936-0) zwischen Business Central und Dynamics 365 Sales.

### **Planen Sie die Buchung von Verkaufsaufträgen und Einkaufsbestellungen**

Anhand von Aufgabenwarteschlangenposten können Sie die Ausführung von Geschäftsprozessen im

Hintergrund planen. Hintergrundaufgaben sind beispielsweise hilfreich, wenn mehrere Benutzer Verkaufsaufträge gleichzeitig buchen, aber nur ein Auftrag gleichzeitig verarbeitet werden kann. Weitere Informationen finden Sie unter Hintergrund-Buchung mit [Aufgabenwarteschlangen](#page-640-0)

## Überwachen der Projektwarteschlange mit Telemetrie

Als Administrator können Sie [Application](https://learn.microsoft.com/de-de/azure/azure-monitor/app/app-insights-overview) Insights zum Sammeln und Analysieren von Telemetriedaten verwenden, mit denen Sie Probleme identifizieren können. Weitere Informationen finden Sie in den Entwicklerund Verwaltungsinhalten unter [Überwachung](https://learn.microsoft.com/de-de/dynamics365/business-central/dev-itpro/administration/telemetry-overview) und Analyse der Telemetrie.

## Weitere Informationen

[Verwaltung](#page-2751-0) [Einrichten](#page-1937-0) von Business Central Ändern von [grundlegenden](#page-471-0) Einstellungen Analysieren der [Projektwarteschlangen-Lebenszyklus-Nachverfolgungs-Telemetrie](https://learn.microsoft.com/de-de/dynamics365/business-central/dev-itpro/administration/telemetry-job-queue-lifecycle-trace)

## **NOTE**

Können Sie uns Ihre Präferenzen für die Dokumentationssprache mitteilen? Nehmen Sie an einer kurzen Umfrage teil. (Beachten Sie, dass diese Umfrage auf Englisch ist.)

# Verwalten von Speicher durch das Löschen von Dokumenten oder Datenkomprimierung

02.11.2022 • 4 minutes to read • Edit [Online](https://github.com/MicrosoftDocs/dynamics365smb-docs/blob/main/business-central/admin-manage-documents.md)

Ein Benutzer miteiner zentralen Rolle, z. B. der Anwendungsadministrator, muss sich regelmäßig um die angesammelten historischen Belegekümmern, indem er dieselöscht oder komprimiert.

### **TIP**

Erfahren Sie mehr über andere Möglichkeiten, die Menge der in einer Datenbank gespeicherten Daten zu reduzieren. Lesen Sie dazu Reduzierung der in Business Central Datenbanken [gespeicherten](https://learn.microsoft.com/de-de/dynamics365/business-central/dev-itpro/administration/database-reduce-data) Daten in unserer Dokumentation für Entwickler und IT-Profis.

## Löschen von Belegen

In bestimmten Situationen kann es erforderlich sein, dass Sie fakturierte Bestellungen löschen müssen. Sie können siejedoch erst löschen, wenn Sie die Artikel in den Bestellungen vollständig in Rechnung gestellt und erhalten haben. Business Central hilft Ihnen, dies zu überprüfen.

Rücklieferungen werden normalerweise gelöscht, nachdem sie in Rechnung gestellt wurden. Wenn Sie eine Rechnung buchen, wird sie auf die Seite Gebuchte Einkaufsgutschrift übertragen. Wenn Sie das Kontrollkästchen Gebuchte Rücklieferung bei Gutschrift auf der SeiteEinkäufe & Einkauf Einr. aktiviert haben, wird die Rechnung auf die Seite Gebuchte Rücklieferung übertragen. Sie können die Belege mithilfe der Stapelverarbeitung Erledigte Eink.-Rekl. löschen löschen. Vor dem Löschen prüft die Stapelverarbeitung, ob die Einkaufsreklamationen vollständig geliefert und fakturiert wurden.

Erledigte Rahmenbestellungen werden nicht automatisch gelöscht, nachdem Sie alle zugehörigen Bestellungen verarbeitet und in Rechnung gestellt haben. Stattdessen können Sie sie mit dem Batchauftrag Erledigte Rahmenbestellungen löschen löschen.

Fakturierte Serviceaufträge werden in der Regel automatisch gelöscht, nachdem sie vollständig in Rechnung gestellt wurden.Wenn eine Rechnung gebucht wird, wird ein entsprechender Eintrag erstellt, der dann auf der Seite Gebuchte Servicerechnungen eingesehen werden kann.

Serviceaufträge werden jedoch nicht automatisch gelöscht, wenn die Gesamtmenge des Auftrags von der Seite Gebuchte Servicerechnungen und nicht vom Serviceauftrag selbst gebucht wurde. Sie müssen solche fakturierten Aufträge möglicherweise manuell löschen, indem Sie den Batchauftrag Fakturierte Serviceaufträge löschen ausführen.

## Daten mit Datumskomprimierung komprimieren

Siekönnen Daten in Business Central komprimieren, um Platz in der Datenbank zu sparen —, was Ihnen in Business Central onlinesogar Geld sparen kann. Die Komprimierung, dieauf Daten und Funktionen basiert, fasst mehrere alte Einträge zu einem neuen Eintrag zusammen.

Sie können Einträge komprimieren, die alle der folgenden Bedingungen erfüllen:

- Sie stammen aus abgeschlossenen Geschäftsjahren.
- Das Feld Öffnen istauf Nein festgelegt.
- Siesind mindestens fünf Jahrealt.Wenn Sie Daten komprimieren möchten, die weniger als fünf Jahrealt
sind, wenden Siesich an Ihren Microsoft-Partner.

So können z.B. Kreditorenposten aus früheren Geschäftsjahren komprimiert werden, so dass es nur eine Gutschrift und eineLastschrift pro Konto und Monat gibt. Der Betrag des neuen Postens ergibt sich aus der Summealler komprimierten Posten. Das zugewiesene Datum ist das Startdatum für den komprimierten Zeitraum, z.B. der erste Tag des Monats (wenn die Buchungen nach Monaten komprimiert sind). Nach der Komprimierung können Sieimmer noch die Nettoveränderung für jedes Konto im vorherigen Geschäftsjahr sehen.

Die Anzahl der Posten, die im Zuge der Datumskomprimierung erstellt werden, hängt von der Anzahl der festgelegten Filter, den kombinierten Feldern und der ausgewählten Periodenlänge ab. Es gibt immer mindestens einen Eintrag.Wenn der Batchauftrag beendet ist, sehen Sie das Ergebnis auf der Seite Date Compr. Register sehen.

Sie können mit Batchaufträgen die folgenden Datentypen komprimieren.

- Finance-Einträge Hauptbuch-Einträge, Mehrwertsteuer-Einträge, Sachkonto-Einträge, Sachkontenbudgets, Debitorenbuch-Einträge und Kreditorenbuch-Einträge.
- Lager-Einträge
- Ressourcen-Buchungen
- Element-Budgetbuchungen
- Sachkonto-Buchungen für Anlagen (FA), FA-Wartungsbuch-Buchungen und FA-Versicherungsbuch-Buchungen.

Wenn Sie Kriterien für die Komprimierung festlegen, können Sie den Inhalt bestimmter Felder mit den Optionen unter Feldinhalte beibehalten beibehalten. Die verfügbaren Felder hängen von den Daten ab, die Sie komprimieren.

#### **NOTE**

Bevor Sie die Datenkomprimierung ausführen können, müssen Ihre Analyseansichten aktuell sein. Mehr dazu erfahren Sie im Abschnitt Aktualisieren einer [Analyseansicht](#page-1220-0).

Nach der Komprimierung werden die Inhalte der folgenden Felder in jedem Fall beibehalten: Buchungsdatum, Kreditorennr., Belegart,Währungscode, Buchungsgruppe, Betrag, Restbetrag, Ursprungsbetrag (MW), Restbetrag (MW), Betrag (MW), Einkauf (MW), Rechnungsrabatt (MW), Skonto gewährt (MW) und Skonto möglich.

# Komprimierte Buchungen buchen

Komprimierte Einträge werden etwas anders gebucht als Standardbuchungen. Dies dient dazu, die Anzahl der durch die Datumskomprimierung erstellten neuen Sachposten zu verringern. Dies ist besonders wichtig, wenn Sie Informationen wie Abmessungen und Belegnummern aufbewahren. Durch die Datumskomprimierung werden neue Einträge wie folgt erstellt:

- Auf der Seite Hauptbuchhaltungsposten werden neue Einträge für die komprimierten Buchungen erstellt. Das Feld Beschreibung enthält Datum komprimiert, damit die komprimierten Einträge leicht zu identifizieren sind.
- AufSachkonto-Seiten, wiez.B. der Seite Kunden-Sachkonto-Einträge, werden ein oder mehrere neue Einträge erstellt.

Der Buchungsprozess erzeugt Lücken in der Nummernreihe für Einträge auf der Seite Sachposten. Diese Nummern werden nur den Einträgen auf den Hauptbuchseiten zugewiesen. Der den Einträgen zugeordnete Nummernkreis ist auf der Seite Fibujournal in den Feldern Von Lfd. Nr. und Bis Lfd. Nr. verfügbar.

#### **NOTE**

Nachdem Sie die Datumskomprimierung ausgeführt haben, werden alle Konten im Hauptbuch gesperrt. Das bedeutet, dass Sie z.B. keine Kreditoren- oder Bank-Sachkonto-Einträge für die von der Komprimierung betroffenen Konten stornieren können.

Die Anzahl der Einträge, die sich aus einer Datumsverdichtung ergeben, hängt davon ab, wie viele Filter Sie festlegen, welche Felder kombiniert werden und wie lang der von Ihnen gewählte Zeitraum ist. Es gibt immer mindestens einen Posten.

#### **WARNING**

Die Datumskomprimierung löscht Posten. Daher sollten Sieimmer eine Datensicherung der Datenbank durchführen, bevor Sie die Stapelverarbeitung ausführen.

#### **So führen Sie eine Datumskomprimierung aus**

- 1. Wählen Sie das Symbol 2, geben Sie Datenverwaltung ein und wählen Sie dann den entsprechenden Link.
- 2. Führen Sie einen der folgenden Schritte aus:
	- Um eine Anleitung zum Festlegen der Datenkompression für eine oder mehrere Arten von Daten zu verwenden, wählen Sie Datenverwaltungsanleitung.
	- Um die Komprimierung für einen einzelnen Datentyp festzulegen, wählen Sie Datenkomprimierung,Einträge komprimieren, und wählen Sie dann diezu komprimierenden Daten.

#### **NOTE**

Sie können nur Daten komprimieren, die älter als fünf Jahre sind. Wenn Sie Daten komprimieren möchten, die weniger als fünf Jahre alt sind, wenden Sie sich an Ihren Microsoft-Partner.

### Siehe auch

#### **[Verwaltung](#page-2751-0)**

#### **NOTE**

Können Sie uns Ihre Präferenzen für die Dokumentationssprache mitteilen? Nehmen Sie an einer kurzen Umfrage teil. (Beachten Sie, dass diese Umfrage auf Englisch ist.)

# Die Data Archive-Erweiterung

02.11.2022 • 2 minutes to read • Edit [Online](https://github.com/MicrosoftDocs/dynamics365smb-docs/blob/main/business-central/admin-archive-data.md)

Im Laufe der Zeit wird sich in Ihrem Unternehmen eine beträchtliche Menge an Daten ansammeln, und als Administrator ist es wahrscheinlich eine gute Idee, eine Strategie für die Archivierung von Daten zu haben. Viele Daten können die Arbeit verlangsamen, z.B. kann es etwas länger dauern, Berichte zu erstellen oder sogar Datensätze zu sperren. Außerdem können große Datenmengen zu erhöhten Speicherkosten führen.

Die Data Archive-Erweiterung bietet ein grundlegendes Framework für die Archivierung und Sicherung von Daten im Rahmen der Datumsverdichtung.Wenn Sie die Datenkomprimierung verwenden, werden zusammenhängende Einträge in einem einzigen Eintrag konsolidiert und die Originale werden gelöscht. Weitere Informationen finden Sie unter Komprimieren von Daten mit der [Datumskomprimierung](#page-2807-0).Es kann jedoch sinnvoll sein, diese Daten zu behalten. Anstatt sie zu löschen, können Sie sie zur späteren Verwendung archivieren.

### Archivierung von Daten starten

Die Erweiterung ist vorinstalliert und auf der Erweiterungsverwaltung verfügbar, sodass Sie nichts weiter tun müssen, um loszulegen. Die Erweiterung ist in Microsoft AppSource verfügbar.

Ihre Datenarchive werden auf der Seite Datenarchivliste aufgelistet. Jedes Archiv kann Daten aus mehreren Tabellen enthalten und kann bis zu 10.000 Datensätze aufnehmen. Gibt es mehr als 10.000 Datensätze in einer Tabelle, wird ein zweites Archiv für die nächsten 10.000 Datensätzeerstellt usw.Wenn Siez.B. 10.100 Sachbucheinträge archivieren, erstellt Business Central ein "Sachbucheintrag"-Archiv für die ersten 10.000 Einträge und dann ein zweites Archiv für die restlichen 100 Einträge.

Nachdem Sie die Daten archiviert haben, können Sie sie mit Microsoft Excel oder als CSV-Datei durchsuchen.

- · Wenn Sie die Excel-Option verwenden, enthält die Arbeitsmappe ein Arbeitsblatt für jede Datenarchivtabelle.
- Wenn Sie die CSV-Option verwenden,erhalten Sieeine ZIP-Datei miteiner CSV-Datei für jede Datenarchivtabelle.

#### **TIP**

Die Excel- und CSV-Optionen erleichtern die Verwendung einer anderen App oder eines anderen Dienstes, um die Daten an einen anderen Lagerort zu verschieben, z. B. in den Azure Blob storage oder in ein Analyse-Tool, z. B. Microsoft Power BI.

Die Data Archive-Erweiterungen werden von den folgenden Batchaufträgen zur Datenkomprimierung verwendet.

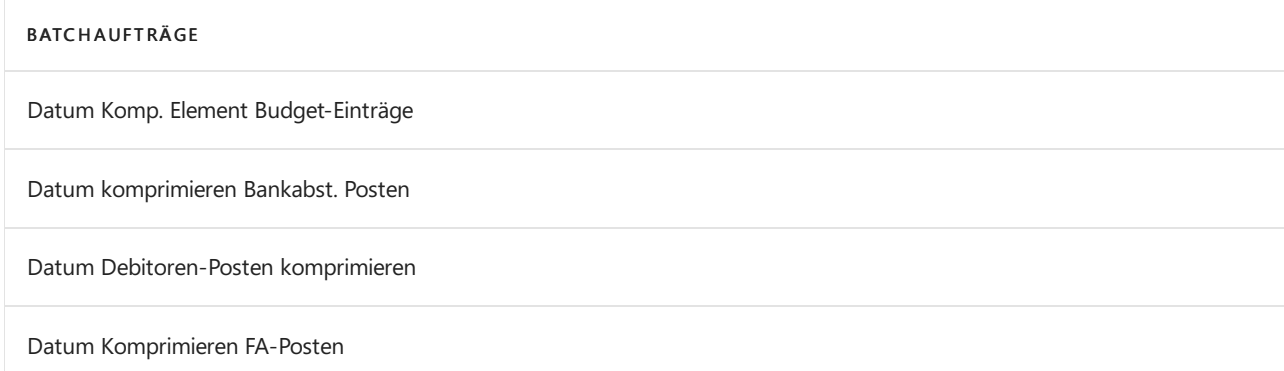

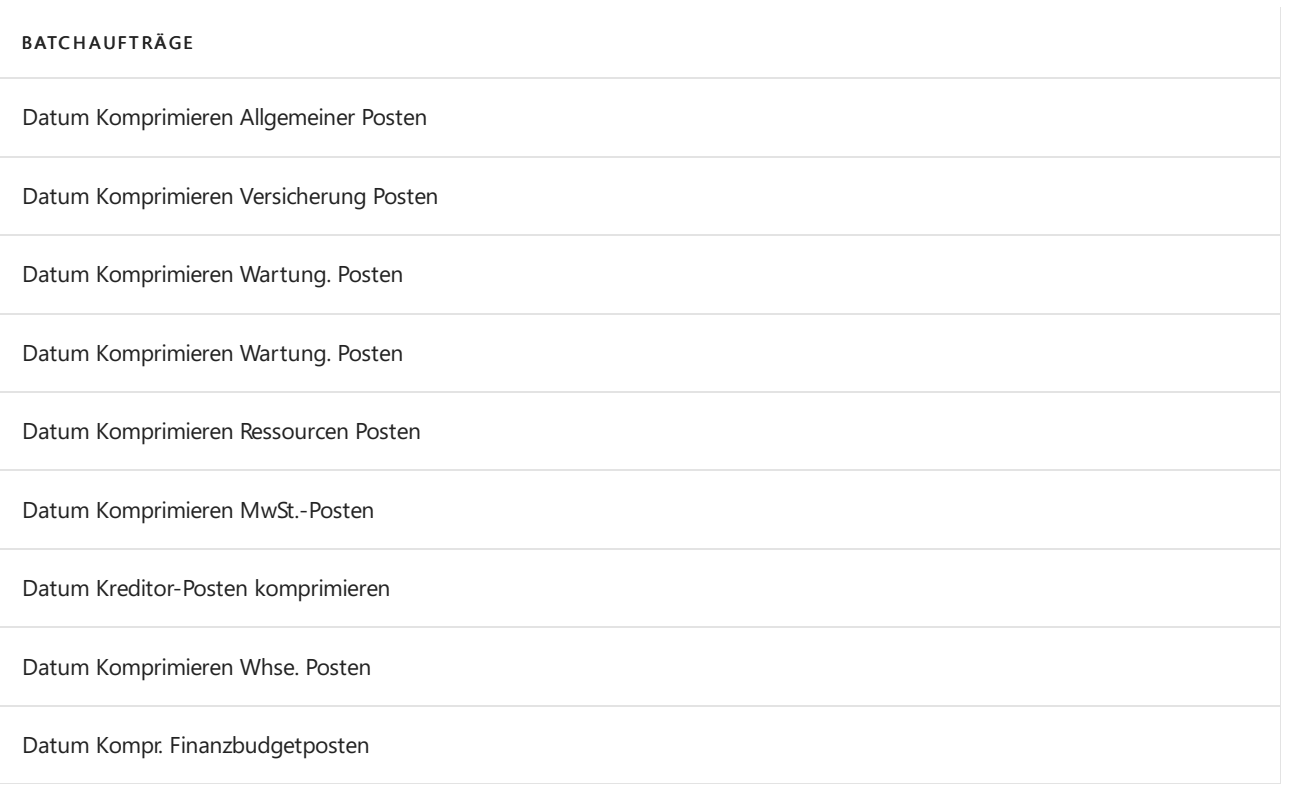

Um die Archivierung von Daten zu starten, wenn Sie einen der Batchaufträge ausführen, schalten Sie die Option Löschte Einträge archivieren ein.

# Überlegungen zur Speicherung

Die archivierten Daten werden in der Tabelle Tenant-Medien gespeichert. Diese Tabelle wird bei der Berechnung der Datenbankgröße gemäß Ihren Lizenzbedingungen nicht berücksichtigt. Stattdessen zählt sie als Dateispeicher. Wir empfehlen Ihnen jedoch, alte Archive z.B. in eine CSV-Datei zu exportieren und dann die alten Datensätze zu löschen.

# Weitere Informationen

Speicher durch Löschen von Belegen oder [Komprimieren](#page-2807-1) von Daten verwalten

# Aufbewahrungsrichtlinien definieren

02.11.2022 • 4 minutes to read • Edit [Online](https://github.com/MicrosoftDocs/dynamics365smb-docs/blob/main/business-central/admin-data-retention-policies.md)

Administratoren können Aufbewahrungsrichtlinien definieren, um festzulegen, wie häufig Business Central veraltete Daten in Tabellen löschen soll, die Protokolleinträge und archivierte Datensätze enthalten. Das Bereinigen von Protokolleinträgen kann beispielsweise das Arbeiten mit tatsächlich relevanten Daten erleichtern. Richtlinien können alle Daten in den Tabellen beinhalten, die nach dem Ablaufdatum liegen, oder Sie können Filterkriterien hinzufügen, die nur bestimmte abgelaufene Daten in die Richtlinie aufnehmen.

# Erforderliche Einrichtungen und Berechtigungen

Bevor Sie Aufbewahrungsrichtlinien erstellen können, müssen SieFolgendes einrichten:

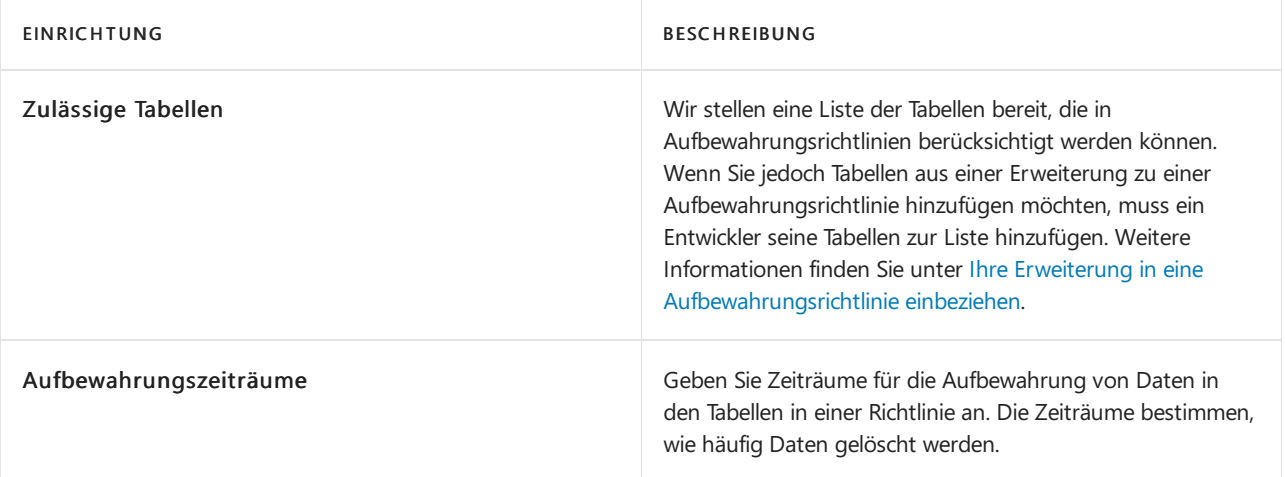

Darüber hinaus müssen Sie über die SUPERUSER-Berechtigungen oder den Berechtigungssatz zum Einrichten von Aufbewahrungsrichtlinien verfügen. Benutzer, denen der Berechtigungssatz zum Einrichten von Aufbewahrungsrichtlinien erteilt wurde, können Aufbewahrungsrichtlinien für Tabellen definieren, auch wenn sie keine Lese- und Löschberechtigungen für diese Tabellen haben. Der Aufgabewarteschlangenposten muss als Benutzer mit Berechtigungen zum Lesen und Löschen der Daten ausgeführt werden.Wir empfehlen, den Berechtigungssatz zum Einrichten von Aufbewahrungsrichtlinien nur den Benutzern zu erteilen, diezum Löschen von Daten berechtigt sein sollen.

#### **NOTE**

Wenn Sie Business Central On-Premises verwenden und Aufbewahrungsrichtlinien in der Cronus-Demodatenbank ausprobieren möchten, müssen Sie einige Vorbereitungen treffen. Das Demounternehmen enthält keine Tabellen, die Sie mit Aufbewahrungsrichtlinien verwenden können. Sie müssen diese daher hinzufügen. Erstellen Sie hierzu ein neues, leeres Unternehmen in der Demodatenbank. Importieren Sieim neuen Unternehmen das RapidStart-Konfigurationspaket für Ihr Land, das dem standardmäßigen NAV17.0.W1.ENU.STANDARD.rapidstart-Paket entspricht. Die Einrichtungsdaten für Aufbewahrungsrichtlinien sind im neuen Unternehmen verfügbar.

#### **So erstellen Sie Aufbewahrungszeiträume**

Die Aufbewahrungszeiträume können beliebig lang oder kurz sein. Um Aufbewahrungszeiträume zu erstellen, verwenden Sieauf der Seite Aufbewahrungsrichtlinien die Aktion Aufbewahrungszeitraum. Dievon Ihnen definierten Zeiträume sind für alle Richtlinien verfügbar.

#### **NOTE**

Aus Kompatibilitätsgründen haben wir für einige Tabellen einen Mindestaufbewahrungszeitraum festgelegt. Wenn Sie einen Aufbewahrungszeitraum festlegen, der die Mindestdauer unterschreitet, wird in einer Meldung der obligatorische Mindestaufbewahrungszeitraum angezeigt.

#### **Aufbewahrungsrichtlinie einrichten**

- 1. Wählen Sie die 2 Symbol. Geben Sie Aufbewahrungsrichtlinien ein und wählen Sie den zugehörigen Link.
- 2. Geben Sie im Feld Tabellen-ID die Tabelle ein, die in der Richtlinie berücksichtigt werden soll.
- 3. Geben Sie im Feld Aufbewahrungszeitraum an, wie lange die Daten in der Tabelle verbleiben sollen.
- 4. Optional: Um die Richtlinie auf bestimmte Daten in einer Tabelle anzuwenden, deaktivieren Sie die Option "Auf alle Datensätze anwenden". Das Inforegister "Datensatzaufbewahrungsrichtlinie" wird angezeigt, in dem Sie Filter festlegen können, um Teilmengen von Daten für jede Zeile zu erstellen. Weitere Informationen finden Sie unter [Filterung](#page-2677-0).

#### **NOTE**

Jede Zeile hat ihren eigenen Aufbewahrungszeitraum. Wenn Siefür dieselben Daten unterschiedliche Aufbewahrungszeiträume angeben, wird der längste Zeitraum verwendet. Einige Tabellen enthalten auch Filter, die Sie nicht ändern oder entfernen können. Um Ihnen die Identifizierung dieser Filter zu erleichtern, werden sie in einer helleren Schrift angezeigt.

### Anwenden von Aufbewahrungsrichtlinien

Siekönnen einen Aufgabenwarteschlangenposten zum Anwenden von Aufbewahrungsrichtlinien verwenden, um Daten automatisch zu löschen, oder Siekönnen Richtlinien manuell anwenden.

Um eine Aufbewahrungsrichtlinie automatisch anzuwenden, erstellen und aktivieren Sie einfach eine Richtlinie. Wenn Sie eine Richtlinie aktivieren, erstellen wir einen Aufgabenwarteschlangenposten, der Aufbewahrungsrichtlinien entsprechend dem von Ihnen angegebenen Aufbewahrungszeitraum anwendet. Alle Aufbewahrungsrichtlinien verwenden denselben Aufgabenwarteschlangenposten. Standardmäßig wendet der Aufgabenwarteschlangenposten die Richtlinie jeden Tag um 02:00 Uhr an. Sie können die Standardeinstellung ändern.Wir empfehlen Ihnen jedoch, die Ausführung außerhalb der Geschäftszeiten zu legen.Weitere Informationen finden Sie unter [Job-Warteschlangen](#page-2803-0) zur Einplanung von Aufgaben verwenden.

Siekönnen eine Richtlinie manuell anwenden, indem Sie die Aktion Manuell anwenden auf der Seite Aufbewahrungsrichtlinien verwenden.Wenn Sieeine Richtlinieimmer manuell anwenden möchten, aktivieren Sie die Option Manuell. Der Aufgabenwarteschlangenposten ignoriert die Richtlinie, wenn er ausgeführt wird.

### Anzeigen von Protokolleinträgen für Aufbewahrungsrichtlinien

Siekönnen Aktivitäten im Zusammenhang mit Aufbewahrungsrichtlinien auf der Seite Aufbewahrungsrichtlinienprotokoll anzeigen. Beispielsweise werden Einträgeerstellt, wenn eine Richtlinie angewendet wird oder wenn dabei Fehler aufgetreten sind.

## <span id="page-2813-0"></span>Ihre Erweiterung in eine Aufbewahrungsrichtlinie einbeziehen (erfordert die Unterstützung einesEntwicklers)

Standardmäßig decken Aufbewahrungsrichtlinien nur Tabellen ab, die in der Liste der von uns bereitgestellten

Business Central-Tabellen enthalten sind. Sie können Standardtabellen aus der Liste entfernen und eigene Tabellen hinzufügen. Das heißt, Sie können keine Tabelle hinzufügen, die Sie nicht selbst erstellt haben. Sie können beispielsweise keine anderen Tabellen von Business Central oder von einer Erweiterung, die Sie gekauft haben, hinzufügen.

Um IhreTabellen zur Liste der zulässigen Tabellen hinzuzufügen, muss ein Entwickler Code hinzufügen, z. B. zur Installer-Codeunit für die Erweiterung (eine Codeunit mit dem Untertyp install).

Wenn ein Entwickler eine Tabelle hinzufügt, kann er obligatorische Filter und Standardfilter angeben. Obligatorische Filter können später nicht entfernt oder geändert werden, wenn Sie Tabellen hinzufügen, um eine Aufbewahrungsrichtlinie zu definieren. Standardfilter sind lediglich Vorschläge.

Im Folgenden finden Sie Beispiele zum Hinzufügen einer Tabelle zur Liste der zulässigen Tabellen mit und ohne obligatorische Filter oder Standardfilter. Ein komplexeres Beispiel finden Sie in der Codeunit 3999 "Aufb. -Richtl. install.– Basis-App".

```
trigger OnInstallAppPerCompany()
  var
       RetenPolAllowedTables: Codeunit "Reten. Pol. Allowed Tables";
   begin
       RetenPolAllowedTables.AddAllowedTable(Database::"Retention Policy Log Entry");
   end;
```
Das folgende Beispiel enthält einen obligatorischen Filter.

```
trigger OnInstallAppPerCompany()
   var
       ChangeLogEntry: Record "Change Log Entry";
       RetenPolAllowedTables: Codeunit "Reten. Pol. Allowed Tables";
       RetentionPeriod: Enum "Retention Period Enum";
       RecRef: RecordRef;
       TableFilters: JsonArray;
       Enabled: Boolean;
       Mandatory: Boolean;
    begin
        ChangeLogEntry.Reset();
       ChangeLogEntry.SetFilter("Field Log Entry Feature", '%1|%2', ChangeLogEntry."Field Log Entry
Feature"::"Monitor Sensitive Fields", ChangeLogEntry."Field Log Entry Feature"::All);
        RecRef.GetTable(ChangeLogEntry);
        Enabled := true;
       Mandatory := true;
       RetenPolAllowedTables.AddTableFilterToJsonArray(TableFilters, RetentionPeriod::"28 Days",
ChangeLogEntry.FieldNo(SystemCreatedAt), Enabled, Mandatory, RecRef);
        RetenPolAllowedTables.AddAllowedTable(Database::"Change Log Entry",
ChangeLogEntry.FieldNo(SystemCreatedAt), TableFilters);
    end;
```
Nachdem ein Entwickler der Liste Tabellen hinzugefügt hat, kann ein Administrator diese in eine Aufbewahrungsrichtlinie aufnehmen.

### Siehe auch

Analysieren der Trace-Telemetrie von [Aufbewahrungsrichtlinien](https://learn.microsoft.com/de-de/dynamics365/business-central/dev-itpro/administration/telemetry-retention-policy-trace) [Protokollieren](#page-2799-0) von Änderungen in Business Central [Filterung](#page-2677-0) Verwenden von [Aufgabenwarteschlangen](#page-2803-0) für die Aufgabenplanung Arbeiten mit [Business](#page-410-0) Central

#### **NOTE**

Können Sie uns Ihre Präferenzen für die Dokumentationssprache mitteilen? Nehmen Sie an einer kurzen Umfrage teil. (Beachten Sie, dass diese Umfrage auf Englisch ist.)

### Webdienst veröffentlichen

02.11.2022 • 2 minutes to read • Edit [Online](https://github.com/MicrosoftDocs/dynamics365smb-docs/blob/main/business-central/across-how-publish-web-service.md)

Webdienste sind eine einfache Art, Anwendungsfunktionen für verschiedene externe Systeme und Benutzer zugänglich zu machen. Standardmäßig stellt Business Central eine Reihe von Objekten als Webdienste bereit, um eine bessere Integration in andere Microsoft-Dienste zu ermöglichen. Sie können bei Bedarf weitere Webdienste hinzufügen.

Richten Sieeinen Webdienst in Business Central ein, und veröffentlichen Sie den Webdienstanschließend, damit er authentifizierten Benutzern zur Verfügung steht. Alleautorisierten Benutzer können auf Metadaten für Webdienstezugreifen,aber nur Benutzer mitausreichenden -Berechtigungen können auf tatsächliche Daten zugreifen.

#### Erstellen und Veröffentlichen eines Webdienstes

Die folgenden Schritte erläutern, wie ein Webdienst erstellt und veröffentlicht wird.

#### **So erstellen und veröffentlichen Sie einen Webdienst**

- 1. Wählen Sie die <sup>12</sup> Symbol. Geben Sie Webdienste ein, und wählen Sie dann den entsprechenden Link.
- 2. Wählen Sie auf der Seite Webdienste Neu aus. Fahren Sie über ein Feld, um eine Kurzbeschreibung zu lesen.

#### **NOTE**

Codeunit und Seite sind gültige Arten für SOAP-Webdienste. Seite und Abfrage sind gültige Arten für OData-Webdienste. Ab Version 16.3 ist Codeunit ebenfalls ein gültiger Typ für OData v4-Webdienste, es wird jedoch keine URL in der Benutzeroberfläche angezeigt. Wenn die Datenbank mehrere Unternehmen enthält, können Sie eine Objekt-ID auswählen, diefür eines der Unternehmen eindeutig ist.

Der Dienstnameist für Nutzer Ihres Webdiensts sichtbar und wird zum Identifizieren und Unterscheiden von Webdiensten verwendet, Siesollten daher einen aussagefähigen Namen wählen.

#### 3. Aktivieren Sie das Kontrollkästchen in der Spalte Veröffentlicht.

Wenn Sie den Webdienstveröffentlichen, werden die neuen URLs in den Feldern OData-URL und SOAP-URL angezeigt. Bei Codeunits, dieals ungebundene OData v4-Aktionen verfügbar gemacht werden, werden die URL-Felder jedoch nicht angezeigt.

Siekönnen den Webdienst sofort testen, indem Sie dieLinks in den OData-URL und SOAP-URL-Feldern auswählen. Optional können Sie den Wert des Felds kopieren und ihn für diespätere Verwendung speichern. Befolgen Sie die Anweisungen im Abschnitt Überprüfen der Verfügbarkeit eines Webdiensts im Inhalt für Entwickler, um Codeunits zu testen, die als ungebundene OData v4-Aktionen verfügbar gemacht werden.

#### **NOTE**

Wenn die als Webdienste bereitgestellten Objekt nicht online über Business Central aufgerufen werden dürfen, müssen Sie die im Code verfügbaren Methoden als [Scope('OnPrem')] markieren. Weitere Informationen finden Sie unter [Bereichsattribut](https://learn.microsoft.com/de-de/dynamics365/business-central/dev-itpro/developer/methods/devenv-scope-attribute) .

Nachdem Sie einen Webdienst veröffentlichen, ist er für externe Seiten verfügbar. Sie können die Verfügbarkeit dieses Webdiensts prüfen, indem Sieeinen Browser verwenden, oder Siekönnen den Link in den Feldern OData-URL und SOAP-URL auf der SeiteWebdienste auswählen. Im folgenden Verfahren wird gezeigt, wie Sie die Verfügbarkeit des Webdienstes für diespätere Verwendung prüfen können.

#### **So prüfen Sie die Verfügbarkeit eines Webdienstes**

1. Geben Sie in Ihrem Browser die entsprechende URL ein. Die folgende Tabelle zeigt die Arten von URLs, dieSiefür unterschiedliche Webservicearten eingeben können.

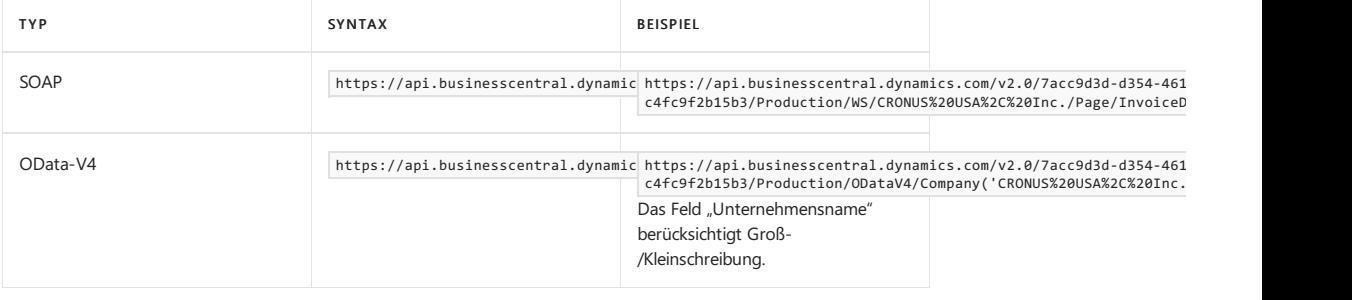

2. Überprüfen Sie die Informationen, die im Browser angezeigt werden. Vergewissern Sie sich, dass Sie den Namen des Webdienstes sehen, den Sie erstellt haben.

Wenn Sieauf einen Webdienst zugreifen und Daten wieder auf Business Central schreiben möchten, müssen Sie den Firmennamen angeben. Sie können das Unternehmen als Teil des URI, wie in Beispielen angezeigt, angeben, oder Sie können das Unternehmen als Teil der Abfrageparameter angeben. Beispielsweise verweisen die folgenden URIs auf denselben OData-Webdienst, und beide sind gültige URIs.

https://api.businesscentral.dynamics.com/v1.0/OData/Company('CRONUS International Ltd.')/Customer

https://api.businesscentral.dynamics.com/v1.0/OData/Customer?company='CRONUS International Ltd.'

#### Siehe auch

[Verwaltung](#page-2751-0) Business [Central-Web](https://learn.microsoft.com/de-de/dynamics365/business-central/dev-itpro/webservices/web-services) Services für Entwickler [OData-Anforderungslimits](https://learn.microsoft.com/de-de/dynamics365/business-central/dev-itpro/administration/operational-limits-online#odataservices)

#### **NOTE**

Können Sie uns Ihre Präferenzen für die Dokumentationssprache mitteilen? Nehmen Siean einer kurzen [Umfrageteil.](https://aka.ms/BAG_Docs_Language_Survey) (Beachten Sie, dass diese Umfrage auf Englisch ist.)

# API Vorlagen konfigurieren

02.11.2022 • 2 minutes to read • Edit [Online](https://github.com/MicrosoftDocs/dynamics365smb-docs/blob/main/business-central/admin-configuring-api-template.md)

Die API-Bibliothek für Business Central bietet eine vereinfachte Darstellung der zugrunde liegenden Einheiten. Alle Eigenschaften der Anwendung werden nicht durch die zugeordnete API bereitgestellt. Die Seite API Einrichten ermöglicht Ihnen, Vorlagen festzulegen, die verwendet werden, um leere Eigenschaften auf eine Einheit zu füllen, wenn Sie eine Beitragsaktion durch die API erstellen.

Wenn beispielsweise eine Konfigurationsvorlage für die Artikeleinheit definiert ist, wenn ein Datensatz des neuen Artikels um die API Artikel erstellt wird, werden Eigenschaften für den neuen Artikel, die nicht im API-Aufruf definiert sind, aus der ausgewählten Vorlage definiert. Wenn beispielsweise kein Wert für das Feld Gen. Prod. Buchungsgruppe durch die API definiert wird, aber ein Wert in der ausgewählten Vorlage definiert ist, wird der Wert, der in der Vorlage festgelegt wird, vom neuen Artikel übernommen.

# Einrichten der Einheiten-Vorlage

Um Vorlagen mit der API-Bibliothek zu verwenden, müssen Sie verschiedene Eigenschaften für die Vorlagen anlegen und definieren. Sie können diese Vorlagen auf der Seite Konfigurationsvorlagen einrichten. Weitere Informationen finden Sie unter Lokale Daten zu Business Central Online [migrieren](https://learn.microsoft.com/de-de/dynamics365/business-central/dev-itpro/administration/migrate-data) (nur in englischer Sprache) im Verwaltungsinhalt.

## Weisen Sie die Vorlage zu einer API zu

Um eine Vorlage zu einer API zuzuordnen, müssen Sie folgende Schritte durchführen.

#### **NOTE**

API-Vorlagen können nur mit den folgenden API-Seiten eingerichtet werden: contacts, countriesRegions, currencies, customers, employees, itemCategories, paymentMethods, paymentTerms, shipmentMethods, unitsOfMeasure und vendors.

- 1. Wählen Sie das Symbol 2 aus, geben Sie API-Einrichtung ein, und wählen Sie den zugehörigen Link aus.
- 2. Wählen Sie Neu und dann den Wert Auftrag für den Datensatztyp aus.

Wenn es mehr als eine Vorlage gibt, die für eine API ausgewählt wird (Seiten-ID), werden die Vorlagen im Auftrag angewendet, der in der Spalte Auftrag definiert ist.

Wenn jeder Vorlage übernommen wird, werden die Feldwerte, die in der Vorlage definiert werden, nur zu den Feldern, die nicht bereits einen explizit definierten Wertaufweisen,entweder explizit der API oder einer zuvor zugewiesenen Vorlage im Auftrag zugeordnent.

3. Wählen Sie einen PageID Wert. aus.

Dieses ist die Seite für die API, für die die Vorlage angewendet wird. Die Seiten-ID Suche bietet eine Übersicht aller APIs, die in derselben Bibliothek verfügbar sind.

4. Wählen Sie im Feld Vorlagencode einen Wert aus.

Der Vorlagencode ist der Code für die Vorlage, die auf der Seite Konfigurationsvorlagen definiert wurde. Die definierten Vorlagenwerte werden auf die API übernommen.

5. In dem Feld Bedingungen geben Sie an, welche Vorlage ausgeglichen werden soll.

Die definierte Vorlage wird in einen neuen Datensatz angewendet, der durch die API erstellt wird, wenn die Bedingungen, die im Bedingungen Feld definiert werden, durch die Werte erfüllt sind, die bereits für die neue Instanz der Einheit definiert werden.

### Siehe auch

[API-Dokumentation](https://learn.microsoft.com/de-de/dynamics-nav/fin-graph) Connect Apps für Business Central [entwickeln](https://learn.microsoft.com/de-de/dynamics365/business-central/dev-itpro/developer/devenv-develop-connect-apps) [Aktivieren](https://learn.microsoft.com/de-de/dynamics-nav/enabling-apis-for-dynamics-nav) der APIs Endpunkte für die APIs [Verwaltung](#page-2751-0)

#### **NOTE**

Können Sie uns Ihre Präferenzen für die Dokumentationssprache mitteilen? Nehmen Sie an einer kurzen Umfrage teil. (Beachten Sie, dass diese Umfrage auf Englisch ist.)

# Datenverschlüsselung verwalten

02.11.2022 • 2 minutes to read • Edit [Online](https://github.com/MicrosoftDocs/dynamics365smb-docs/blob/main/business-central/admin-manage-data-encryption.md)

Siekönnen Daten auf dem Business Central-Server verschlüsseln, indem Sie neue Verschlüsselungsschlüssel erstellen oder vorhandene importieren, die Sie auf der Business Central-Serverinstanz aktivieren, die mit der Datenbank verknüpft ist.

Weitere Informationen finden Sie unter [Verschlüsseln](https://learn.microsoft.com/de-de/dynamics365/business-central/dev-itpro/developer/devenv-encrypting-data) von Daten in Dynamics 365 Business Central in der Entwickler- und IT-Pro-Hilfe.

#### **NOTE**

Siekönnen die Verschlüsselung nur aktivieren oder deaktivieren, wenn Sieeinelokale Version von Business Central verwenden. Die Verschlüsselung ist für Online-Versionen immer aktiviert und kann nicht deaktiviert werden.

### Siehe auch

[Verwaltung](#page-2751-0)

#### **NOTE**

Können Sie uns Ihre Präferenzen für die Dokumentationssprache mitteilen? Nehmen Sie an einer kurzen Umfrage teil. (Beachten Sie, dass diese Umfrage auf Englisch ist.)

# Benötigen Sie mehr Zeit, um sich für ein Abonnement zu entscheiden?

02.11.2022 • 2 minutes to read • Edit [Online](https://github.com/MicrosoftDocs/dynamics365smb-docs/blob/main/business-central/admin-extend-trial.md)

Es ist wichtig, dass Sie die richtige Entscheidung treffen, wenn Sie eine Geschäftsanwendung auswählen, und wir wissen, dass es einige Zeit dauern kann, um alle Ecken in Business Central zu erkunden. Wenn Sie mehr Zeit benötigen, um Ihre Evaluierung abzuschließen, können Sie den Testzeitraum selbst um weitere 30 Tage verlängern. Wenn sich das Ablaufdatum für Ihre Testphase nähert, zeigen wir eine Benachrichtigung an, um Sie bei der Anmeldung zu warnen. Die Benachrichtigung enthält einen Link zum Leitfaden Testzeitraum verlängern, womit Sie Ihren Testzeitraum verlängern können. Die zusätzlichen 30 Tage starten in dem Moment, wenn Sie im Leitfaden Testversion verlängern auswählen.

Sie können die Testzeitraum selbst nur einmal verlängern. Sie können ihn nicht zweimal verlängern, zumindest nicht Sie selbst. Wenn Sie den Zeitraum bereits verlängert haben, kann Ihr Microsoft-Partner ihn für Sie noch einmal verlängern. Die ist auch eine einmalige Sache. Wenn Sie nicht bereits mit einem Partner zusammenarbeiten, finden Sie weitere Informationen unter Wie finde ich einen [Vertriebspartner?](https://learn.microsoft.com/de-de/dynamics365/business-central/across-faq#how-do-i-find-a-reselling-partner).

### So verlängern Sie Ihren Testzeitraum

1. Melden Sie sich unter <https://businesscentral.dynamics.com/> bei Business Central an.

Melden Siesich mit dem E-Mail-Konto an, das Sie bei der Anmeldung für den Testverwendet haben.

Wenn Siesich miteinem E-Mail-Konto von einer [30-Tage-Testversion](https://learn.microsoft.com/de-de/microsoft-365/commerce/sign-up-for-office-365-trial) von Microsoft 365 angemeldet haben, müssen Siezuerst Ihre Microsoft 365-Testversion verlängern oder ein Microsoft 365-Abonnement kaufen. Weitere Informationen finden Sie unter Testversion für Microsoft 365 für Unternehmen verlängern.

2. In der Benachrichtigung oben im Arbeitsbereich wählen Sie Testversion erweitern aus.

Wenn Sie die Meldung abgelehnt haben, müssen Siesich abmelden und dann wieder anmelden.

#### **TIP**

Wenn die Benachrichtigung nicht angezeigt wird, können Sieerzwingen, dass Business Central den unterstützten Einrichtungsleitfaden Testversion verlängern ausführt, indem Sie der URL den Parameter ?page=1828 wie im folgenden Beispiel hinzufügen: <https://businesscentral.dynamics.com/?page=1828>

## Was passiert, wenn mein Testzeitraum abgelaufen ist?

Wenn Ihre erste 30-Tage-Testperiode abgelaufen ist, können Sie sie wie oben beschrieben selbst verlängern, und alles geht wie gewohnt weiter. Melden Siesich einfach beim Demounternehmen an und starten Sie den Leitfaden Testzeitraum verlängern von der Benachrichtigung aus.

Wenn Sie Ihr eigenes Unternehmen erstellt haben, melden Sie sich ab und melden Sie sich dann erneut an mit den Anmeldeinformationen für dieses Unternehmen.

Wenn Ihr Unternehmen eine Wiederverkäufer-Beziehung mit einem Partner aufgebaut hat, kann dieser sich bei Ihrer Business Central als delegierter Administrator anmelden und die gleiche Aktion Testzeitraum verlängern durchführen. Weitere Informationen finden Sie unter Test verlängern (als Administrator).

Nach dieser zweiten Verlängerung, durch die Ihre Organisation eine 90-Tage-Testversion erhalten hat, müssen Sie Business Central abonnieren oder Business Central verwerfen.Wenn Siekeine Verlängerung wünschen, empfehlen wir Ihnen, alle Daten zu exportieren, auf die Sie sich in Ihrem Unternehmen festgelegt haben.

Wenn Ihr verlängerter Testzeitraum abgelaufen ist, können Sie innerhalb von 90 Tagen [abonnieren](https://go.microsoft.com/fwlink/?linkid=828659) für Business Central und weiterhin im von Ihnen erstellten Unternehmen arbeiten. 90 Tage nach Ablauf der verlängerten Testversion werden wir Ihr Unternehmen und Ihre Daten löschen, es sei denn, sie entscheiden sich für das Abonnement.

#### **NOTE**

Wenn eine Testversion von Business Central 45 Tage lang nicht verwendet wird, betrachtet Microsoft die Testversion als abgelaufen und der Business Central-Mandant wird gelöscht.

Wenn die Testversion in ein kostenpflichtiges Abonnement umgewandelt wird, bevor die Testversion abläuft, gilt der Countdown für 45 Tage der Nichtnutzung nicht.

## Siehe verwandte Microsoft Schulungen

### Siehe auch

Testversionen und Abonnements (nur in englischer Sprache verfügbar) Neue [Unternehmen](#page-2796-0) anlegen Wie finde ich einen [Vertriebspartner?](https://learn.microsoft.com/de-de/dynamics365/business-central/across-faq#how-do-i-find-a-reselling-partner) Tests verlängern (als [Administrator\)](https://learn.microsoft.com/de-de/dynamics365/business-central/dev-itpro/administration/tenant-administration#extending-trials) Einstieg als [Wiederverkäufer](https://learn.microsoft.com/de-de/dynamics365/business-central/dev-itpro/administration/get-started-online) von Business Central Online

#### **NOTE**

Können Sie uns Ihre Präferenzen für die Dokumentationssprache mitteilen? Nehmen Sie an einer kurzen Umfrage teil. (Beachten Sie, dass diese Umfrage auf Englisch ist.)

# <span id="page-2823-0"></span>Überprüfen von Seiten in Business Central

02.11.2022 • 2 minutes to read • Edit [Online](https://github.com/MicrosoftDocs/dynamics365smb-docs/blob/main/business-central/across-inspect-page.md)

Die Überprüfungsfunktion der Seite ermöglicht es Ihnen, Details zu einer Seite abzurufen und bietet Einblick in den Seitenentwurf, die verschiedenen Elemente, aus denen die Seite besteht und die Quelle hinter den angezeigten Daten. Seitenüberprüfung ist besonders für Administratoren und Superuser, Support-Mitarbeiter und Entwickler gedacht. Es eignet sich ideal, um mehr über das Datenmodells hinter einer Seite zu erfahren, und für die Fehlerbehebung. Wenn Sie beispielsweise ein Problem mit einer Seite haben, können Sie mit der Seitenüberprüfung Informationen erhalten, die Sie an den Systemadministrator oder den Supportmitarbeiter weitergeben.

#### **TIP**

Was ist mit Berichten? Nun, Sie können die Berichtsergebnisse in eine Excel-Datei exportieren, um das komplette Dataset, einschließlich aller Spalten, zu betrachten. Die Excel-Datei kann Ihnen helfen, zu überprüfen, ob der Bericht die erwarteten Daten liefert. Um einen Bericht zu exportieren, führen Sie den Bericht aus und wählen Sie den Senden an > Microsoft Excel Beleg (nur Daten) auf der Anforderungsseite. Weitere Informationen finden Sie unter Arbeiten mit Berichten in – Speichern eines Berichts in einer Datei.

### Arbeiten mit der Seiteninspektion

Starten Sie die Seitenüberprüfung über die Seite Hilfe und Support. Wählen Sie ein Fragezeichen in der oberen rechten Ecke aus, wählen Sie Hilfe und Support und dann Seiten und Daten prüfen aus. Zudem besteht die Möglichkeit, die Tastenkombination Strg+Alt+F1 zu verwenden.

Der Bereich Seitenüberprüfung wird auf der Seite geöffnet.Wenn der Bereich zum ersten Mal geöffnet wird, zeigt er Informationen an, die sich auf das Hauptobjekt der Seite beziehen.

Verwenden Sie die Tastatur oder ein Zeigegerät, um den Fokus auf verschiedene Elemente der Seite zu verschieben. Wenn Sie eine Infobox oder einen Teil der Hauptseite auswählen, wird der umgebende Bereich von einen Rahmen markiert und der Bereich Seitenüberprüfung zeigt Informationen zum ausgewählten Element. Beispielsweise zeigt die vorherige Abbildung Informationen über den Listenanteil auf der Seite Verkaufsauftrag an.Wenn Siezu anderen Seiten in der Anwendung navigieren, wird der Bereich Seitenüberprüfung dabei automatisch mit Seiteninformationen aktualisiert.

Weitere Informationen darüber, was in der Seitenüberprüfung angezeigt wird, finden Sie in Überprüfung und Fehlerbehebung von Seiten in der Hilfefür Business Central-Entwickler und IT-Profis.

Wenn die erwarteten Details im Bereich Seitenüberprüfung nicht angezeigt werden, verfügen Sie möglicherweise nicht über die erforderlichen Berechtigungen, wie im nächsten Abschnitt erläutert.

### Steuerung des Zugriffs auf die Details der Seiteninspektion

Als ein Administrator können Sie den Zugriff auf die gesamten Details steuern, dieim Bereich Seitenüberprüfung angezeigt werden, indem Sie die Berechtigungen konfigurieren, die Benutzer haben. Um einem Benutzer Berechtigung für alle Details zu gewähren, geben Sie Benutzern die Berechtigung Ausführen im System-Objekt 5330. Sie können diese Berechtigungen gewähren, indem Sie einen Berechtigungssatz (beispielsweise D365 Troubleshoot) oder eine Benutzergruppe(beispielsweise D365 Troubleshoot) verwenden. Weitere Informationen zu Berechtigungen finden Sie unter Zuweisen von Berechtigungen für Benutzer und Gruppen.

Benutzer, die keine Berechtigungen in Systemobjekt 5330 haben, können dennoch auf den Bereich Seitenüberprüfung zugreifen, sehen allerdings nur die Felder Seite und Tabelle, die grundlegende Details anzeigen, die sie an ihr Support Team weitergeben können.

## Siehe auch

#### Arbeiten mit [Business](#page-410-0) Central

#### **NOTE**

Können Sie uns Ihre Präferenzen für die Dokumentationssprache mitteilen? Nehmen Sie an einer kurzen Umfrage teil. (Beachten Sie, dass diese Umfrage auf Englisch ist.)

# Anzeigen von Datenbank-Sperren

02.11.2022 • 2 minutes to read • Edit [Online](https://github.com/MicrosoftDocs/dynamics365smb-docs/blob/main/business-central/admin-view-database-locks.md)

Die Datenbanksperre steuert den gleichzeitigen Zugriff mehrerer Benutzer auf dieselben Daten. Um eine Transaktion gegen andere Transaktionen zu schützen, die dieselben Daten ändern, sperrt die erste Transaktion die Daten. Die Sperre bleibt bestehen, bis die Transaktion abgeschlossen ist.

Benutzer können für den Abschluss von Transaktionen mit den gesperrten Daten gesperrt werden. Sie erhalten in der Regel eine Meldung, die den Sperrzustand anzeigt.

### So zeigen Sie Datenbanksperren an

Wählen Sie das  $\Omega$  Symbol. Geben Sie Datenbanksperren ein und wählen Sie dann den zugehörigen Link.

Die Seite Datenbanksperren zeigt eine Momentaufnahme aller aktuellen Datenbanksperren.

Weitere Informationen über [Datenbanksperren](https://learn.microsoft.com/de-de/dynamics365/business-central/dev-itpro/administration/monitor-database-locks) finden Sie unter Überwachung von Datenbanksperren in der Hilfe für Business Central Entwickler und IT Pro.

### Siehe auch

[Datenbanksperren](https://learn.microsoft.com/de-de/dynamics365/business-central/dev-itpro/administration/monitor-database-locks) überwachen

#### **NOTE**

Können Sie uns Ihre Präferenzen für die Dokumentationssprache mitteilen? Nehmen Sie an einer kurzen Umfrage teil. (Beachten Sie, dass diese Umfrage auf Englisch ist.)

# Tabelleninformationen anzeigen

02.11.2022 • 2 minutes to read • Edit [Online](https://github.com/MicrosoftDocs/dynamics365smb-docs/blob/main/business-central/admin-view-table-information.md)

Auf der Seite 8700 Tabelleninformationen erhalten Sie Informationen über die Anzahl der Datensätze in allen System- und Geschäftstabellen in Business Central, und wie viele Daten jede Tabelle enthält.

Diese Informationen sind hilfreich bei der Behebung von Leistungsproblemen, da Sie die Verteilung der Datengröße auf Tabellen anzeigen können.

# Tabelleninformationen anzeigen

Um diese Seite zu öffnen, wählen Sie das Symbol. Geben Sie Tabelleninformationen ein und wählen Sie dann den entsprechenden Link.

In der folgenden Tabelle werden die für jede Tabelle bereitgestellten Informationen beschrieben:

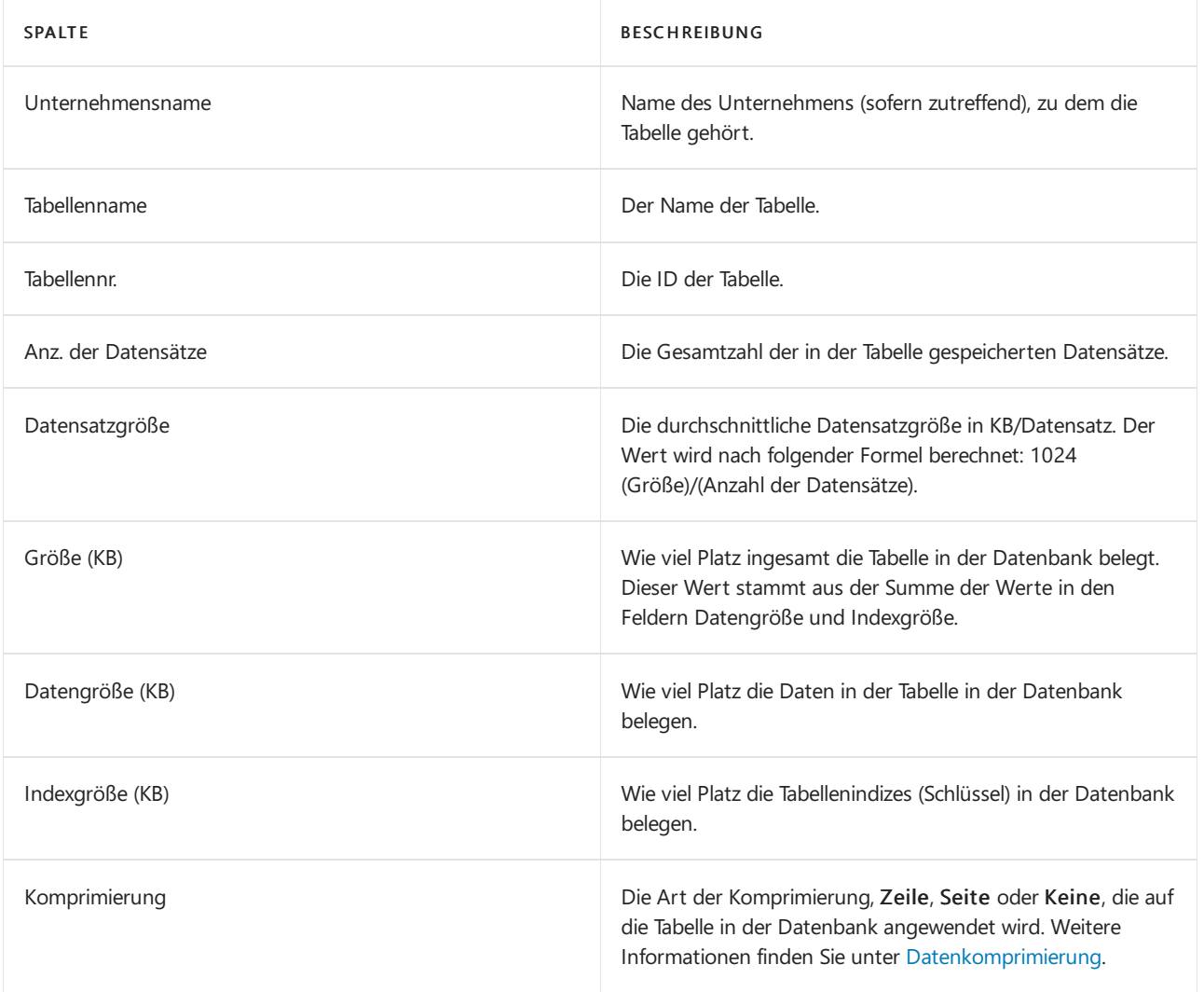

#### **NOTE**

Wenn Sie Daten in einer Tabelle löschen, startet Business Central mehrere Prozesse im Hintergrund, um sicherzustellen, dass alles in Ihrer Datenbank bereinigt wird. Die Werte auf der Seite Tabelleninformationen werden erst aktualisiert, wenn diese Prozesse abgeschlossen sind, was eine Weile dauern kann. Die Wartezeit kann je nach Größe Ihrer Datenbank variieren.

# Siehe auch

#### [Überprüfen](#page-2823-0) von Seiten

Artikel zur Leistung für [Entwickler](https://learn.microsoft.com/de-de/dynamics365/business-central/dev-itpro/performance/performance-developer)

#### **NOTE**

Können Sie uns Ihre Präferenzen für die Dokumentationssprache mitteilen? Nehmen Sie an einer kurzen Umfrage teil. (Beachten Sie, dass diese Umfrage auf Englisch ist.)

# Neue und künftige Funktionen im Voraus aktivieren

02.11.2022 • 2 minutes to read • Edit [Online](https://github.com/MicrosoftDocs/dynamics365smb-docs/blob/main/business-central/admin-feature-management.md)

Einige neue Funktionen können im Voraus aktiviert werden, sodass Sie sie so früh wie möglich nutzen können. Durch das frühzeitige Aktivieren von Funktionen haben Sie Zeit, Ihre Organisation zu testen und auf Änderungen vorzubereiten.

Wenn Microsoft im Rahmen kleinerer Updates Funktionen oder Verbesserungen des Funktionsdesigns veröffentlicht, werden einige Funktionen nicht sofort aktiviert. Administratoren können jede Funktion auf der Seite Funktionsverwaltung aktivieren. Nachdem eine Funktion aktiviert wurde, steht sie allen Benutzern in dieser Umgebung zur Verfügung, unabhängig davon, wie sie darauf zugreifen Business Central. Funktionen können sicher wieder deaktiviert werden. Diese Funktionen sind nur für eine gewisse Zeit optional.

Weitere Informationen finden Sie unter [Funktionsverwaltung](https://learn.microsoft.com/de-de/dynamics365/business-central/dev-itpro/administration/feature-management).

### Siehe verwandte Microsoft Schulungen

### Siehe auch

#### Neue und geplante Funktionen

#### **NOTE**

Können Sie uns Ihre Präferenzen für die Dokumentationssprache mitteilen? Nehmen Sie an einer kurzen Umfrage teil. (Beachten Sie, dass diese Umfrage auf Englisch ist.)

# Onboarding von Benutzern mit Checklisten

02.11.2022 • 2 minutes to read • Edit [Online](https://github.com/MicrosoftDocs/dynamics365smb-docs/blob/main/business-central/admin-checklist.md)

Das erste Mal, wenn sich ein Benutzer bei einem neuen Business Central-Unternehmen anmeldet, können sie ein Banner sehen, das sie ermutigt, die Checkliste Erste Schritte zu starten, die ihnen hilft, wichtige Informationen einzurichten und sich auf das Geschäft vorzubereiten. Als Administrator oder Wiederverkaufspartner können Sie die vordefinierten Checklisten anpassen und Ihre eigenen Schritte einrichten.

# So fügen Sie der Checkliste ein Element hinzu

- 1. Melden Sie sich unter <https://businesscentral.dynamics.com/> bei Business Central an.
- 2. Wählen Sie die 2 Symbol. Geben Sie Checklistenverwaltung ein, und wählen Sie den entsprechenden Link.
- 3. Wählen Sie die Aktion Neu und dann Checklistenelement erstellen aus.
- 4. Geben Sie an, was Sie zur Checkliste hinzufügen möchten. Fahren Sie über ein Feld, um eine Kurzbeschreibung zu lesen.

#### **TIP**

Wenn es sich bei dem Schritt um eine Installationsanleitung handelt, gibt das Feld Aufgabe die Installationsanleitung an. Wenn der Schritt darin besteht, mehr zu lernen, gibt das Feld Aufgabe den Link zum Artikel oder E-Learning-Modulan.

### Siehe auch

Vorbereitung für die [Geschäftstätigkeit](#page-385-0) **[Verwaltung](#page-2751-0)** 

# Sandbox-Umgebungen in Business Central

02.11.2022 • 2 minutes to read • Edit [Online](https://github.com/MicrosoftDocs/dynamics365smb-docs/blob/main/business-central/admin-sandbox-environments.md)

Mit Business Central Online können Sie auf einfache Weise eine sichere Umgebung schaffen, in der Sie testen, trainieren oder Fehler beheben können, ohne die Arbeitsprozesse oder Geschäftsdaten Ihres Unternehmens zu beeinträchtigen. Eine solche Nichtproduktionsumgebung heißt Sandbox. Isoliert von der Produktion ist eine Sandboxumgebung der Ort, um den Dienst sicher zu untersuchen, erfahren, testen und entwickeln, ohne das Risiko des Beeinflussens der Daten und Einstellungen Ihrer Fertigungsumgebungen zur riskieren.

#### **TIP**

Sind Sieauf diesem Artikel gelandet, nachdem Sie den Namen Ihrer Business Central-Umgebung in der oberen Leiste ausgewählt haben? Derzeit können Sie weder den Namen noch die Umgebung auf diese Weiseändern. Stattdessen müssen SieIhren Admin bitten, den Namen zu ändern, oder ihn bitten, den Link zu einer anderen Umgebung freizugeben.

Ihr Administrator verwaltet Sandbox-Umgebungen im [Administration](https://learn.microsoft.com/de-de/dynamics365/business-central/dev-itpro/administration/tenant-admin-center-environments?toc=/dynamics365/business-central/toc.json) Center.

Wenn Sie beispielsweise eine Sandbox für das Benchmarking erstellen möchten, kann Ihr Administrator im Admin Center eine dedizierte Umgebung erstellen. Weitere Informationen finden Sie in den Entwickler- und Verwaltungsinhalten unter Produktions- und [Sandbox-Umgebungen](https://learn.microsoft.com/de-de/dynamics365/business-central/dev-itpro/administration/environment-types).

Sie können Sandboxes auch sicher für Schulungen verwenden, z. B. um einem Lernpfad von Microsoft Schulung zu folgen, weil es eine sichere Umgebung zum Experimentieren ist. Wenn etwas schief geht, löschen Sie einfach die Sandbox und beginnen von vorne.

Sobald Sie fertig sind, können Sie die Sandbox über das Admin Center entfernen.

#### **NOTE**

Technisch gesehen unterscheiden sich Sandbox-Umgebungen stark von Produktionsumgebungen. Ihr Administrator kann eine Sandbox erstellen, die Produktionsdaten enthält, aber es ist immer noch eine Sandbox, und Sie können beispielsweise keinen Datenbankexport anfordern. Weitere Informationen finden Sie in den Entwickler- und Verwaltungsinhalten unter [Sandbox-Umgebungen](https://learn.microsoft.com/de-de/dynamics365/business-central/dev-itpro/administration/environment-types#sandbox-environments).

Die Sandboxumgebung ist nicht zuletzt deshalb nützlich, weil sie einige nützliche Funktionen enthält:

- **Erweiterte [Benutzeroberfläche](#page-2830-0)**
- **•** [Designer](#page-2831-0)

### <span id="page-2830-0"></span>Erweiterte Benutzeroberfläche

Es ist möglich, die vollständige Funktion der Standardversion von Business Central in einem Sandbox-Mandant zu aktivieren, indem Sie das Feld Erfahrung auf der Seite Unternehmensinformationen auf Premium festlegen. Suchen Sie die Seite Unternehmensdaten im Symbol <sup>@</sup> Menü.

Nachdem Sie die Premium-Benutzererfahrung aktiviert haben, erhalten Sie Zugriff auf alle Standardprofile (Rollen) und Rollencenter in der Standardversion.Wenden Siesich zur Demonstration der Möglichkeiten alternativ an einen Wiederverkaufspartner. Weitere Informationen finden Sie unter Wie finde ich einen Wiederverkaufspartner?.

#### **Vollständige Beispieldaten**

In Situationen, in denen Sie zusätzliche Beispieldaten benötigen, wenden Sie sich bitte an Ihren Vertriebspartner.

# <span id="page-2831-0"></span>Designerin

In einer Sandboxumgebung finden Sie den Designer aktiviert. Sie können den Designer aktivieren, indem Sie das Symbol <sup>2</sup> auf einer Seite oder durch Auswahl des Menüelements Design im Menü<sup>38</sup> Einstellungen.

Weitere Informationen finden Sie in den Entwickler- und Verwaltungsinhalten unter Designer [verwenden](https://learn.microsoft.com/de-de/dynamics365/business-central/dev-itpro/developer/devenv-inclient-designer) (nur in englischer Sprache).

## Siehe verwandte Microsoft Schulungen

### Siehe auch

Arbeiten mit [Business](#page-410-0) Central Dynamics 365 Business [Central-Testversionen](https://learn.microsoft.com/de-de/dynamics365/business-central/dev-itpro/administration/trials-subscriptions) und -Abonnements Verwalten von [Umgebungen](https://learn.microsoft.com/de-de/dynamics365/business-central/dev-itpro/administration/tenant-admin-center-environments) im Business Central Admin Center Produktions- und [Sandbox-Umgebungen](https://learn.microsoft.com/de-de/dynamics365/business-central/dev-itpro/administration/environment-types)

#### **NOTE**

Können Sie uns Ihre Präferenzen für die Dokumentationssprache mitteilen? Nehmen Sie an einer kurzen Umfrage teil. (Beachten Sie, dass diese Umfrage auf Englisch ist.)

# <span id="page-2832-0"></span>Anpassen von Business Central

02.11.2022 • 2 minutes to read • Edit [Online](https://github.com/MicrosoftDocs/dynamics365smb-docs/blob/main/business-central/ui-customizing-overview.md)

Es gibt unterschiedliche Arten, die Anwendung anzupassen, um Ihnen und Ihren Kollegen Zugriff auf die Funktionen, die Funktionalität und die Daten zu geben, die Sie am häufigsten brauchen, uns so, dass es am besten in Ihre tägliche Arbeit passt. Diejenigen, die Änderungen sehen, verlassen sich auf das, was Sie tun in der Tabelle.

#### **NOTE**

Zusätzlich zu den Optionen, die von Administratoren angepasst werden können, können Benutzer ihre Seiten anpassen, indem sie Felder, Fixierungen, Bestandteile und mehr hinzufügen, ändern oder entfernen. Weitere Informationen finden Sie unter [Personalisieren](#page-481-0) Sie Ihren Arbeitsbereich.

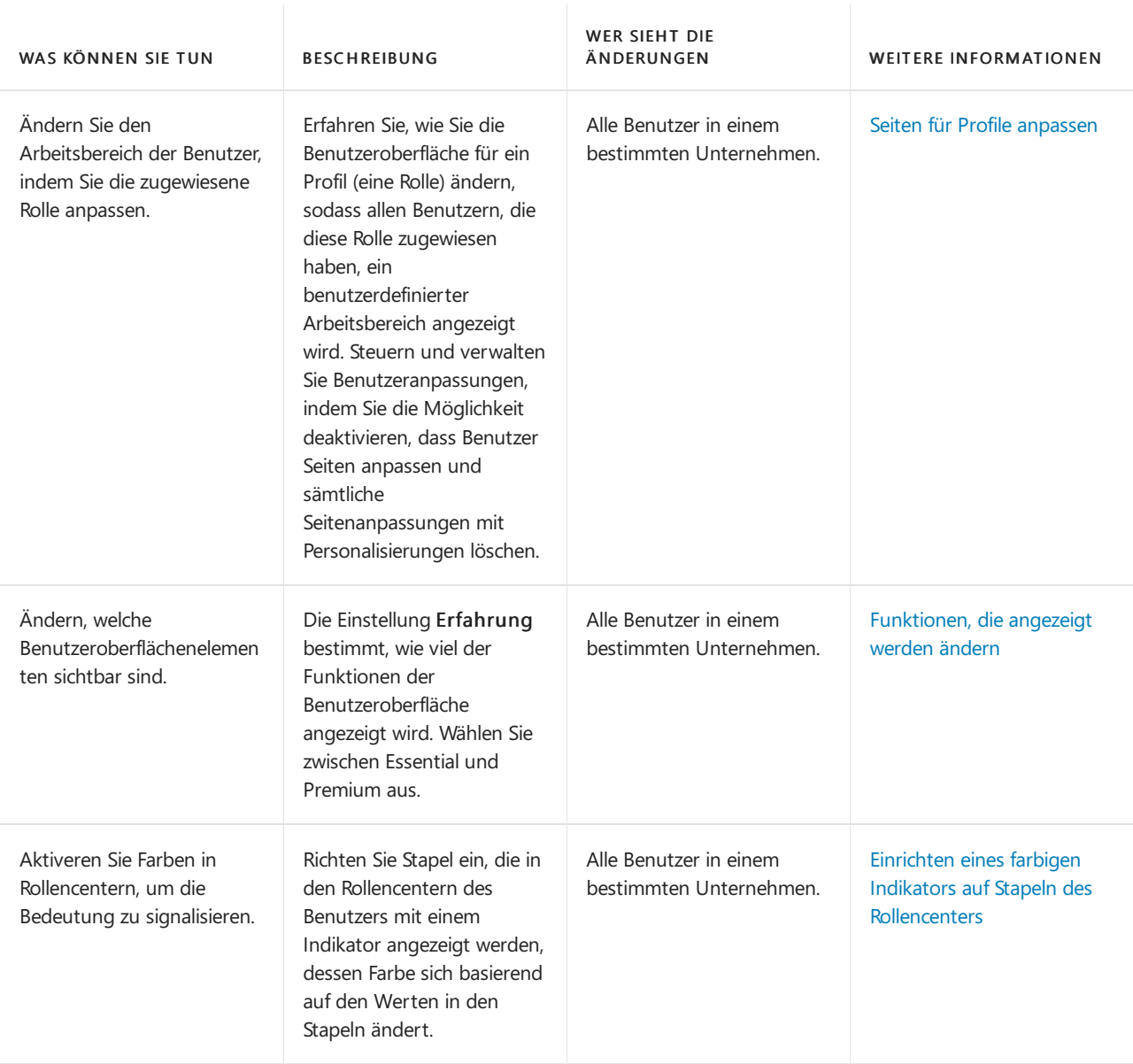

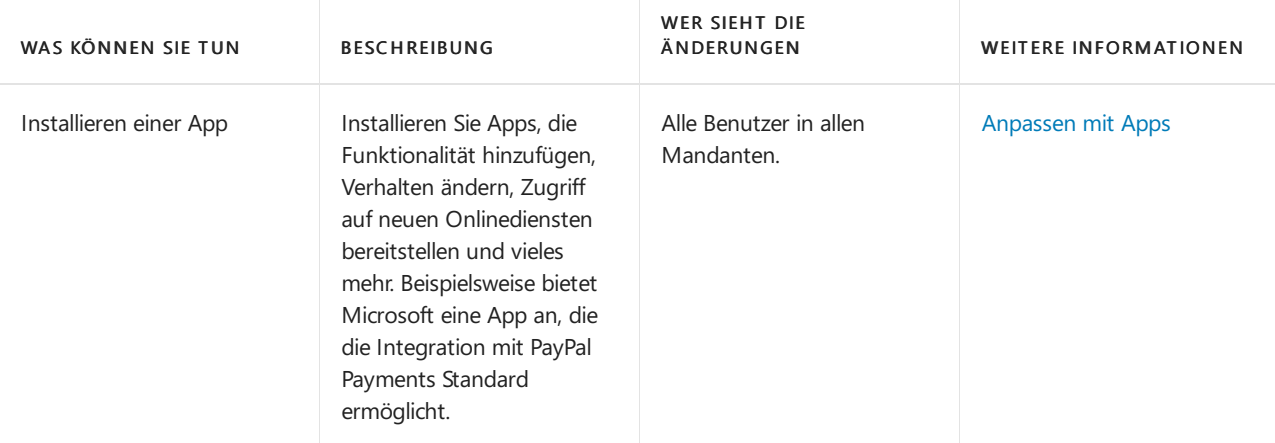

#### **NOTE**

Alle Funktionsbeschreibungen in der Dokumentation behandeln Business Central die Premium-Umgebung, decken also den gesamten Umfang der Benutzeroberflächenelemente ab. Daher können Benutzer mit der Essential-Umgebung in einigen Themen Informationen zu Funktionen und Benutzeroberflächenelementen finden, die in der Benutzeroberfläche nicht sichtbar sind. Weitere Informationen finden Sie unter Ändern, welche Funktionen angezeigt werden.

## Siehe verwandte Microsoft Schulungen

### Siehe auch

Arbeiten mit [Business](#page-410-0) Central

# Starten Sie eine kostenlose Testversion!

#### **NOTE**

Können Sie uns Ihre Präferenzen für die Dokumentationssprache mitteilen? Nehmen Sie an einer kurzen Umfrage teil. (Beachten Sie, dass diese Umfrage auf Englisch ist.)

# <span id="page-2834-0"></span>Seiten für Profile anpassen

02.11.2022 • 3 minutes to read • Edit [Online](https://github.com/MicrosoftDocs/dynamics365smb-docs/blob/main/business-central/ui-personalization-manage.md)

Benutzer können Seiten für ihren Arbeitsbereich personalisieren, um ihren Bedürfnissen zu entsprechen. Weitere Informationen finden Sie unter [Personalisieren](#page-481-0) Sie Ihren Arbeitsbereich.

Administratoren können Seiten für ein Profil anpassen, z. B.entsprechend der jeweiligen Geschäftsrolle oder Abteilung, sodass allen Benutzern, denen das Profil zugewiesen ist, das angepasste Seitenlayout angezeigt wird. Als Administrator passen Sie dieSeiten an, indem Sie dieselben Funktionen verwenden wie Benutzer, wenn sie Personalisierungen vornehmen.

#### **NOTE**

Die typische geschäftliche Verwendung eines Profils ist eine Rolle. Ein Profil wird daher Profil (Rolle) benannt in der Benutzeroberfläche.

Die Seitenanpassung beginnt mit Profile (Rollen) Seite, Ausgangspunkt des Administrators für die Verwaltung der Benutzerprofile auf einzelnen Profilkarten. Zusätzlich zum Anpassen des Seitenlayouts steuern Sie verschiedene andere Einstellungen für Profile in der Profil (Rolle) Seite für jedes Profil. Weitere Informationen finden Sie unter Profile verwalten.

### Um Seiten für ein Profil anzupassen

- 1. Wählen Sie die 2 Symbol. Geben Sie Profile (Rollen) ein und wählen Sie dann den entsprechenden Link.
- 2. Wählen Sie dir Zeile für die Personalisierungsseite, die Sie löschen möchten, und wählen die Aktion Bearbeiten aus.
- 3. Wählen Sie die Aktion Seiten anpassen.

Business Central öffnet eine neue Browser-Registerkarte für das ausgewählte Profil mit dem Banner Anpassen Banner aktiviert. Das Anpassen Banner bietet die gleiche Funktionalität wie das Personalisierung Banner, das den Benutzern zur Verfügung steht.

4. Passen Sie die Seiten an die Anforderungen der jeweiligen Rolle oder Abteilung an, so wie es ein Benutzer bei der Personalisierung tun würde. Weitere Informationen finden Sie unter Personalisieren Sie Ihren Arbeitsbereich.

#### **NOTE**

Um während der Personalisierung zu navigieren, drücken SieStrg + Klicken aufeine Aktion, wenn diese durch die Pfeilspitze hervorgehoben ist.

- 5. Wenn Sie das Layout einer oder mehrerer Seiten geändert haben, wählen Sie die Schaltfläche Fertig im Banner Anpassen.
- 6. Schließen Sie die Browser-Registerkarte.

Die Anpassung von Seiten wird jetzt für das Profil aufgezeichnet.

# Um angepasste Seiten für ein Profil anzuzeigen

Sie können sich einen Überblick darüber verschaffen, welche Seiten für ein Profil angepasst wurden, um beispielsweise zu planen, welche Seiten weiter angepasst oder gelöscht werden sollen.

Auf der Seite Profil (Rolle) wählen Sie die Aktion Angepasste Seiten verwalten.

Auf der Seite Benutzerdefinierte Seiten können Sie Anpassungen löschen und Fehler beheben, indem Sie nach potenziellen Problemen suchen.

# Löschen aller Anpassungen für ein Profil

Sie können alle Anpassunge, die Sie für ein Profil vorgenommen haben, stornieren. Mit einer Erweiterung eingeführte Anpassungen und von einem Benutzer vorgenommene Personalisierungen werden nicht gelöscht. Sie können alle Personalisierungen mit einer anderen Aktion löschen. Weitere Informationen finden Sie unter Löscht alle von einem Benutzer vorgenommenen [Personalisierungen](#page-2774-0).

Auf der Profil (Rolle) Seite wählen Sieauf der Seitefür ein benutzerdefiniertes Profil die Option Löschen Sie benutzerdefinierte Seiten Aktion.

Das Seitenlayout für das Profil wird auf das Standardlayout zurückgesetzt.

# So löschen Sie die Anpassung für bestimmte Seiten eines Profils

Sie können auch alle individuellen Seitenanpassungen löschen, die Sie für ein gemacht haben. Mit einer Erweiterung eingeführte Anpassungen und von einem Benutzer vorgenommene Personalisierungen werden nicht gelöscht. Sie können eine bestimmte Seitenpersonalisierung mit einer anderen Aktion löschen. Weitere Informationen finden Sie unter So löschen Sie alle [Personalisierungen](#page-2775-0) für bestimmte Seiten.

- 1. Auf der Seite Profil (Rolle) wählen Sie die Aktion Angepasste Seiten verwalten.
- 2. Auf der Seite Angepasste Seiten wählen Sie mindestens eine Zeile für Seitenanpassungen aus, die Sie löschen möchten, und wählen Sie dann die Aktion Löschen aus.

Das Layout der ausgewählten Seiten wird an dievon Ihnen vorgenommenen Änderungen angepasst.

# Siehe verwandte Microsoft Schulungen

### Siehe auch

Ihren Arbeitsbereich [personalisieren](#page-481-0) Profile verwalten Ändern von [grundlegenden](#page-471-0) Einstellungen Ändern, welche Funktionen angezeigt werden Arbeiten mit [Business](#page-410-0) Central

#### **NOTE**

Können Sie uns Ihre Präferenzen für die Dokumentationssprache mitteilen? Nehmen Sie an einer kurzen Umfrage teil. (Beachten Sie, dass diese Umfrage auf Englisch ist.)

# <span id="page-2836-0"></span>Funktionen, die angezeigt werden ändern

02.11.2022 • 3 minutes to read • Edit [Online](https://github.com/MicrosoftDocs/dynamics365smb-docs/blob/main/business-central/ui-experiences.md)

Business Central wurde entwickelt, um Ihnen zu helfen, Ihr Unternehmen unabhängig von Größe und Komplexität zu führen. Im Mittelpunkt des Produkts stehen wesentliche Funktionen wie Finanzberichterstattung, Vertrieb, Einkauf und Lagerverwaltung. Mit zunehmender Komplexität des Unternehmens können Sie z.B. Funktionen für das Fertigungs- und Servicemanagement aktivieren.

Sie können die Produktkomplexität und damit die Funktionen definieren, auf die die Benutzer des Unternehmens Zugriff erhalten, indem Sie die Einstellung Erfahrung auf der Seite Firmeninformationen ändern. Beachten Sie, dass die Erfahrungseinstellung auch geändert werden kann, indem Sie bestimmte Erweiterungen von AppSource hinzufügen. Weitere Informationen finden Sie unter Anpassen von Business Central mithilfe der Erweiterungen.

Die verfügbaren Optionen werden in der folgenden Tabelle beschrieben.

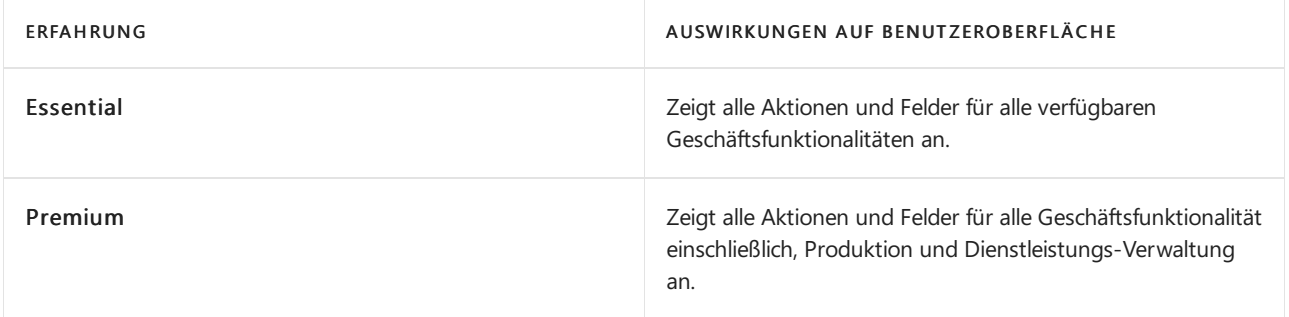

Die unter Business Central wählbaren Erfahrungen spiegeln diefür das Produkt definierten Lösungslizenzen, sogenannte Pläne, wider. Informationen zu den Plänen Essential und Premium finden Sie unter [Business](https://go.microsoft.com/fwlink/?linkid=870242) Central auf der Microsoft Dynamics 365 Marketing-Seite. Siehe auch Business Central [Lizenzierungshandbuch](https://go.microsoft.com/fwlink/?linkid=2068931).

#### **IMPORTANT**

Alleregulären Benutzer in einer Lösung müssen demselben Plan, Basis oder Premium zugewiesen sein, bevor die Erfahrung für das Unternehmen ausgewählt werden kann. Entsprechend kann ein Benutzer auf erstklassige Funktionen zugreifen, wenn eine oder mehrere andere Benutzer nur auf b wichtige Funktion nur zugreifen können. Dies ist nicht der Fall für reguläre Benutzer der Art Teammitglieder, interner Administrator, externer Buchhalter und delegierter Administrator, dem jeder ein unterschiedlicher Plan als bei anderen Benutzern in der Lösung zugeordnet werden können.

Nur Benutzer vom Typ Evaluation oder Premium können den Wert im Feld Erfahrung von Essentialauf Premium ändern.

Bevor Sie die Benutzereinstellungen eines Unternehmens definieren, definieren Sie den Zugriff der Benutzer auf bestimmte Funktionen und Seiten, indem Sie Berechtigungen zuweisen. Weitere Informationen finden Sie unter [Berechtigungen](#page-2761-0) an Benutzer und Gruppen zuweisen.

Die Einstellung Erfahrung gilt für alle Benutzer in einem Unternehmen, aber jeder Benutzer kann seine eigene Erfahrung durch Ändern von Seitenlayouts und Inhalten weiter personalisieren. Weitere Informationen finden Sie unter [Personalisieren](#page-481-0) Sie Ihren Arbeitsbereich.

## Erstklassige Funktionen ausführen, nachdem ein Plan aktualisiert wurde

Benutzer werden Plänen in Microsoft 365 Admin Center in Verbindung mitallgemeiner Arbeit zugewiesen, um

Business Central Benutzer zu erstellen. Weitere Informationen finden Sie unter Fügen Sie Benutzer hinzu und weisen Sie gleichzeitig Lizenzen zu.

#### **Um Planänderungen der Benutzergruppen zu aktualisieren**

Wenn Sieeine Änderung in den Benutzerplänen in Microsoft 365 Admin Center gemacht haben, wie mehr Benutzer dem Premium Plan hinzuzufügen, muss die Änderung in Business Central vorgenommen werden.

- 1. Als Administrator anmelden.
- 2. Wählen Sie die <sup>S</sup>Symbol. Geben Sie Benutzer ein, und wählen Sie dann den entsprechenden Link.
- 3. Wählen Sieauf der Seite Benutzer die Aktion Alle Benutzergruppen neu einrichten.

Alle neuen Informationen über die Schemata der Benutzer zusammen mit den zugeordneten Benutzergruppen werden jetzt entsprechend den Planänderungen aktualisiert.

#### **Die Premium-Umgebung auswählen**

Sie können jetzt fortfahren, die neuen Benutzeroberfläche auszuwählen.

- 1. Wählen Sie die <a>Symbol. Geben Sie Unternehmensdaten ein, und wählen Sie dann den zugehörigen Link.
- 2. Auf der Seite Unternehmensinformation können Sie die Benutzerfreundlichkeit für Ihren Mandanten im Feld Inforegister festlegen.

## Die Hilfe geht von der Premium-Umgebung aus

Alle Funktionsbeschreibungen in der Dokumentation behandeln Business Central die Premium-Umgebung, decken also den gesamten Umfang der Benutzeroberflächenelementeab.

### Siehe auch

Ihren Arbeitsbereich [personalisieren](#page-481-0) Business Central [anpassen](#page-2832-0) [Berechtigungen](#page-2761-0) an Benutzer und Gruppen zuweisen Neue [Unternehmen](#page-2796-0) anlegen Ändern von [grundlegenden](#page-471-0) Einstellungen Arbeiten mit [Business](#page-410-0) Central Business Central [Lizenzierungshandbuches](https://go.microsoft.com/fwlink/?LinkId=871590&clcid=0x409)

## Starten Sie eine kostenlose Testversion!

#### **NOTE**

Können Sie uns Ihre Präferenzen für die Dokumentationssprache mitteilen? Nehmen Sie an einer kurzen Umfrage teil. (Beachten Sie, dass diese Umfrage auf Englisch ist.)

# <span id="page-2838-0"></span>Einrichten eines farbigen Indikators auf Stapeln für das ganze Unternehmen oder einzelne Benutzer

02.11.2022 • 3 minutes to read • Edit [Online](https://github.com/MicrosoftDocs/dynamics365smb-docs/blob/main/business-central/admin-how-set-up-colored-indicator-on-cues.md)

Als Administrator können Sie Stapel einrichten, die in den Rollencentern des Benutzers mit einem Indikator angezeigt werden, dessen Farbe sich basierend auf den Datenwerten in den Stapeln ändert.

Der Indikator erscheint als farbige Leiste an der oberen Kante der Stapelfläche. Es wird ein optisches Signal zu dem Status der Aktivität des Stapels angezeigt, dss Bedingungen (vorteilhaft oder ungünstig) angeben kann, und den Benutzer auffordern kann, Maßnahmen zu ergreifen. Wenn beispielsweise ein Stapel laufende Verkaufsrechnungen angezeigt, können Sie die Markierung so einrichten, dass sie grün (vorteilhaft) angezeigt wird, wenn die Gesamtanzahl laufender Verkaufsrechnungen unter 10 ist, und in Rot (ungünstig), wenn die Anzahl größer als 20 ist.

Auf der Seite Stapel einrichten können Sie Indikatoren für alle Stapel einrichten, die in der Unternehmensdatenbank verfügbar sind. Sie können die Indikatoren so einrichten wollen, dass für alle Benutzer im Unternehmen oder nur für einen einzigen Benutzer gelten. Die Indikatoreinstellungen auf der Seite Stapeleinrichtung werden als Standard-Indikatoreinstellungen verwendet. Wenn die Stapeleinrichtung Endnutzer-Seite den Benutzern zugänglich gemacht wird, können sie die Indikatoreinstellungen personalisieren, die Sie im Stapeleinrichtung-Fenster festlegen.

Um den Indikator einzurichten, geben Sie bis zu zwei Schwellenwerte an, die drei Bereiche von Datenwerten definieren (niedrig, mittel und hoch), die Sie jeweils mit einer anderen Farbe (oder einem anderen Format) anzeigen können.

#### **So richten Sie farbige Indikatoren auf Stapeln ein.**

1. Wählen Sie die 2 Symbol. Geben Sie Stapeleinrichtung ein und wählen Sie dann den zugehörigen Link.

Die Seite Stapel einrichten wird angezeigt. Auf der Seite sind die Indikatoren aufgelistet, die derzeit in Stapeln eingerichtet sind. Indikatoren, diefür alle Benutzer im Unternehmen gelten, haben ein leeres Benutzername-Feld. Indikatoren, diefür einen bestimmten Benutzer gelten,enthalten den Benutzernamen im -Feld.

#### **NOTE**

Wenn Sieeinen Mandant-weiten Indikator einrichten und ein Benutzer diesen dann später ändert, dann erscheint ein separater Eintrag für den Indikator in der Liste für diesen Benutzer.

- 2. Wählen Sie die Aktion Liste bearbeiten aus.
- 3. Um einen Indikator für einen Stapel einzurichten, der nicht auf der Seite aufgeführt ist, wählen Sie Neu und füllen Sie dann die Felder aus, wie in der folgenden Tabelle beschrieben. Wenn Sie einen bestehenden Indikator ändern möchten, gehen Siezum nächsten Schritt.

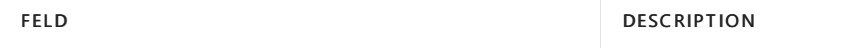

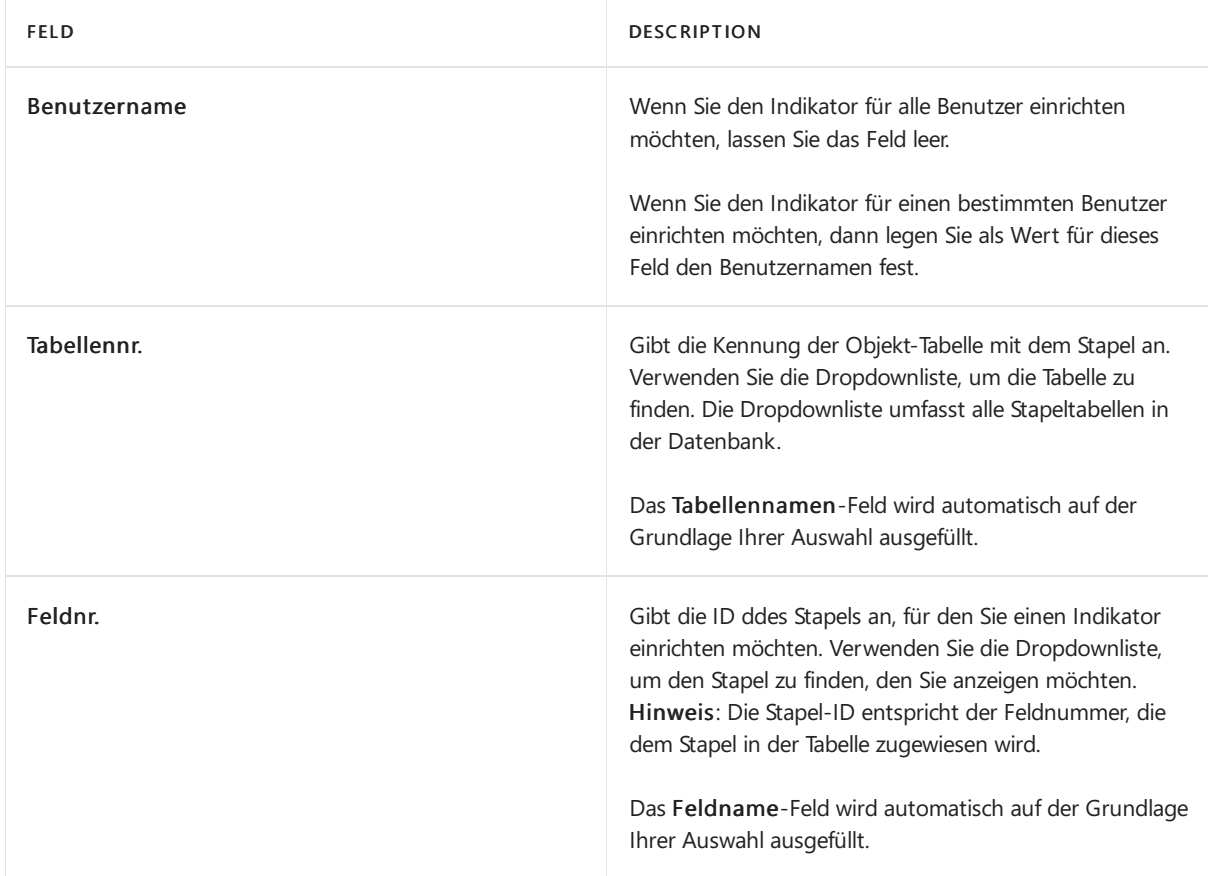

4. Um den Indikator für einen Stapel einzurichten, legen Sie die Felder fest, wie in der folgenden Tabelle beschrieben.

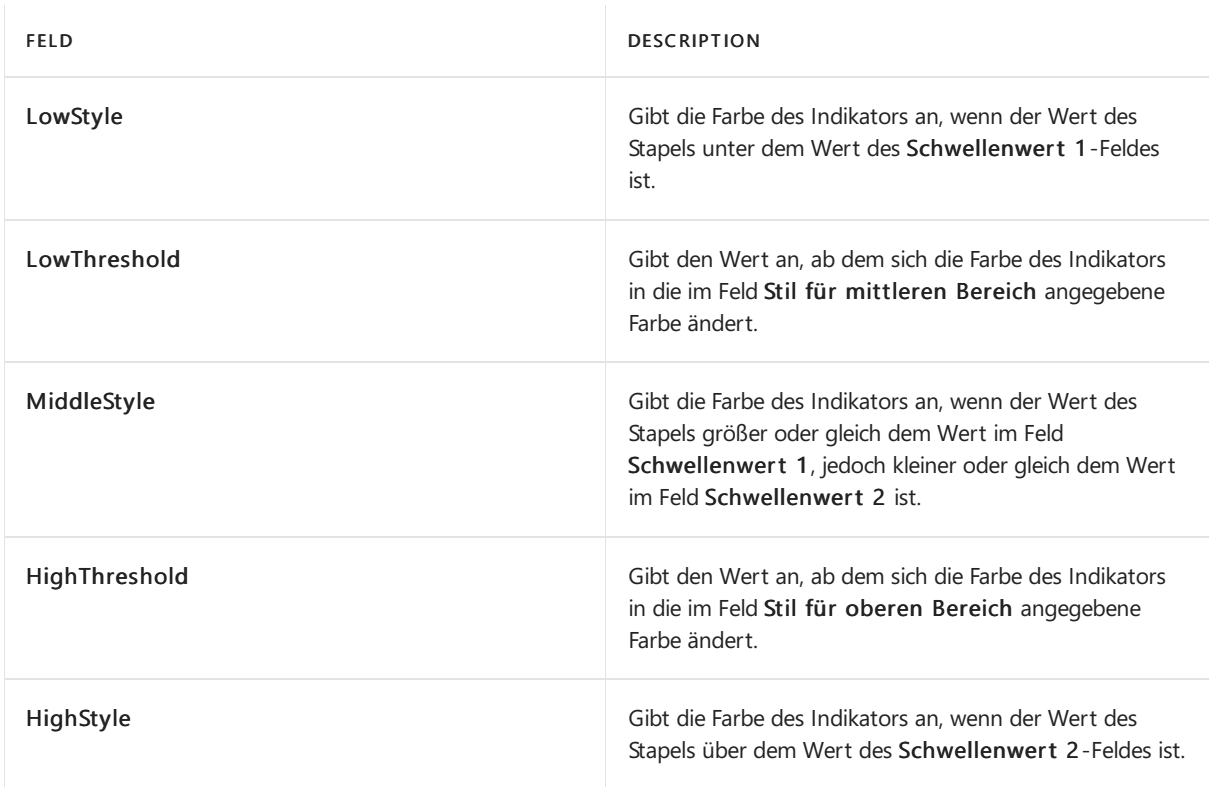

Die folgende Tabelle enthält die Farben, die den Optionen der Felder LowStyle, MiddleStyle und HighStyle entsprechen.

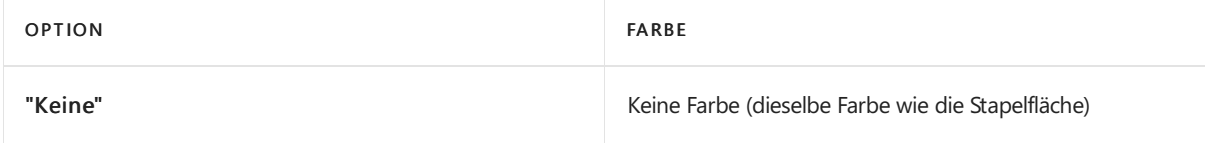

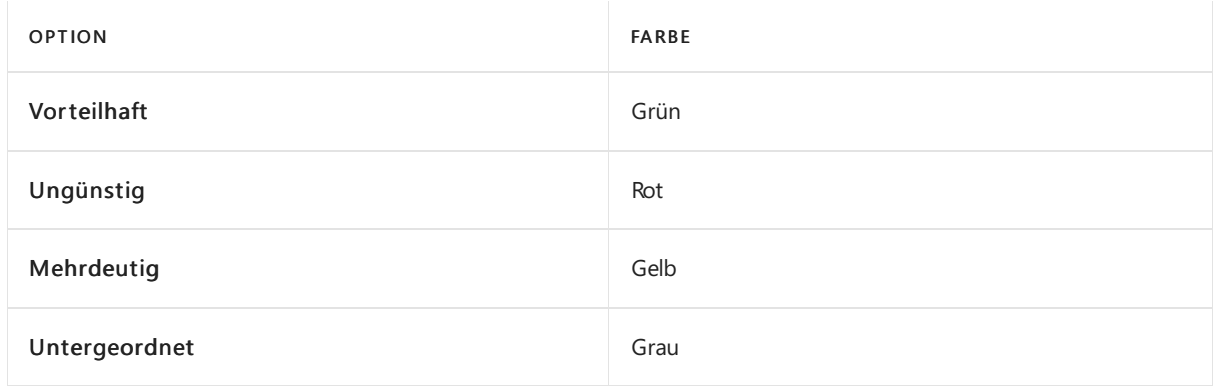

# Siehe auch

#### **NOTE**

Können Sie uns Ihre Präferenzen für die Dokumentationssprache mitteilen? Nehmen Sie an einer kurzen Umfrage teil. (Beachten Sie, dass diese Umfrage auf Englisch ist.)

# <span id="page-2841-0"></span>Anpassen von Business Central Online mit Apps

02.11.2022 • 5 minutes to read • Edit [Online](https://github.com/MicrosoftDocs/dynamics365smb-docs/blob/main/business-central/ui-extensions.md)

Sie können Business Central online ändern, indem Sie beispielsweise Apps installieren, die Funktionalität hinzufügen, das Verhalten ändern oder Zugriff auf die neuen Onlinediensten geben. Diese Apps werden auch Erweiterungen, weil sie erweitern Business Central.

### Apps verwalten

Wenn Sie das Business Central zuerst starten, werden bestimmte Apps bereits eingerichtet. Im Zeitverlauf werden mehr Apps für Siezugänglich und Siekönnen auswählen, ob Sie die App verwenden möchten oder nicht.

Beispielsweise bietet Microsoft eine App an, die die Integration mit PayPal Payments Standard ermöglicht. Diese Erweiterung wird standardmäßig eingerichtet. Wenn aber keine andere Erweiterung bereitgestellt wird, die die Integration mit einem anderen Zahlungsservice anbietet, können Sie die neue Erweiterung einrichten und dann auswählen, welcher der beiden Services verwendet werden soll.

Um die Funktionen einer App nutzen zu können, z. B. Seiten öffnen, Berichte ausführen, Aktionen auswählen usw., müssen Sie den Berechtigungssätzen zugewiesen sein, dieals Teil der App installiert werden.

Um Apps von AppSourcezu installieren bzw. zu deinstallieren oder Erweiterungen pro Mandanten hinzuzufügen, müssen Sie über die richtigen Berechtigungen verfügen. Sie müssen entweder Mitglied der Benutzergruppe D365 Extension Mgt. sein oder explizit über den Berechtigungssatz EXTEN. MGT. - ADMIN verfügen. Als Administrator können Sie anderen Benutzern in Ihrem Unternehmen Benutzergruppen und Berechtigungen zuweisen. Weitere Informationen finden Sie unter [Benutzer](#page-2754-0) nach Lizenzen anlegen.

#### **IMPORTANT**

Zum Business Central lokal können Sie keine Erweiterungen pro Mandant hochladen oder AppSource Apps installieren über die Seite Erweiterungsverwaltung. Sie können AppSource-Apps nicht vor Ort installieren, auch in Dockerbasierten Bereitstellungen.

Sie verwalten die Apps auf der Erweiterungsverwaltungs-Seite. Sie können vom Startbildschirm auf diese Seite zugreifen. Wählen Sie alternativ das Symbol Nach Seite oder Bericht suchen aus <sup>n</sup> in der oberen rechter Ecke, geben Sie Erweiterung ein, und wählen Sie dann den zugehörigen Link aus. Weitere Informationen finden Sie unter Installieren und [Deinstallieren](#page-2844-0) von Apps.

#### **NOTE**

Wenn Sie der Meinung sind, Sie sollten Zugriff zu einer App haben, können die Funktionalität aber nicht finden, überprüfen Sie die Seite Erweiterungsverwaltung, wenn die App dort nicht aufgeführt wird, können Sie sie einrichten, wie im folgenden Abschnitt erläutert.

#### **NOTE**

Melden Sie sich auf [AppSource.microsoft.com](https://appsource.microsoft.com/) über Ihr E-Mail-Konto an, das Sie für Business Central online verwenden. Verwenden Sie dasselbe E-Mail-Konto für andere Produkte und Dienste für eine reibungslose Nutzung.

Sie können auch auf den Marketplace aus Business Centralzugreifen. Auf der Seite Erweiterungsverwaltung können Sie die Apps sehen, die zur Zeit installiert sind, und Sie können die Seite Marketplace für Erweiterungen öffnen, die die Business Central-Apps anzeigt, die aktuell über die AppSource verfügbar sind. Wenn Sie den Link Weitere Apps auswählen, werden Sie auf [AppSource.microsoft.com](https://appsource.microsoft.com/marketplace/apps?product=dynamics-365%253Bdynamics-365-business-central&page=1) weitergeleitet.

Wenn Sie eine App auswählen, können Sie erfahren, was die App ausführt, und auf die Hilfe für die App zugreifen, um mehr darüber zu erfahren. Wenn Sie eine App erhalten möchten, müssen Sie die Nutzungsbedingungen zustimmen. Wenn Sie App von der AppSource-Website abrufen, werden Sie in Business Central angemeldet, um die Installation abzuschließen.

Wenn Sieeine Apps installieren, müssen Sie diese möglicherweiseeinrichten, wieein Konto zur Verwendung mit Erweiterung für PayPal Payments Standard für Business Central definieren. Andere Apps fügen einfach Felder einer vorhandenen Seite hinzu, oder sie fügen beispielsweise eine neue Seite hinzu.

Wenn Sie eine App deinstallieren und Sie dann Ihre Absicht ändern, können Sie sie wieder einrichten. Wenn Sie eine App deinstallieren, die Sie verwendet haben, werden die Daten beibehalten, sodass, wenn Sie die App erneut einrichten, die Daten noch verfügbar sind. Es sind einige Apps erforderlich. Sie können diese nicht von der Extension Management Seite deinstallieren. Wenn Sie es versuchen, wird eine Fehlermeldung angezeigt.

Einige Apps werden von Microsoft bereitgestellt, und andere Apps werden von anderen anderen [Unternehmen](#page-2895-0) bereitgestellt. Alle Apps werden getestet, bevor sie zugänglich gemacht werden, aber wir empfehlen, dass Sie auf die Links zugreifen, die mit jeder Erweiterung zur Verfügung gestellt wurden, um mehr über die App zu erfahren, bevor Sie entscheiden, sie zu installieren.

#### **NOTE**

Sie können nach neuen Apps von Microsoft und anderen Anbietern unter [AppSource.microsoft.com](https://appsource.microsoft.com/marketplace/apps?product=dynamics-365%253Bdynamics-365-business-central&page=1) Ausschau halten.

## Apps und Datenübertragung

Da die folgenden Apps mit anderen Diensten kommunizieren, übertragen sie möglicherweise Daten außerhalb der Business Central-Umgebung:

- AMC Banking 365 Fundamentals-Erweiterung
- Bild-Analyse
- Vorhersage verspäteter Zahlungen
- PayPal Payments Standard
- Verkaufslund Lagerbestandsplanung
- WorldPay Payments Standard

Dies gilt auch für einige Funktionen in der Basisanwendung, z. B. die folgenden Funktionen:

- Cashflowplanung
- Belegaustauschdienst
- Dataverse-Verbindungen
- OCR-Dienst
- Online-Karte
- EU VAT Reg.-Nr. Dienst

# Verbinden Sie Ihr Unternehmen

Ab 2022 Veröffentlichungszyklus 2, Business Central Online-Umgebungen können eine oder mehrere Apps auf der Seite Konnektivitäts-Apps und Banking-Apps auflisten. Diese Apps können Ihr Unternehmen mit externen Diensten verbinden, um die Produktivität durch die Automatisierung von Prozessen zu steigern.

Beispielsweise können Sie sich mit Ihren Banken verbinden und Banktransaktionen automatisch importieren. Die Apps lassen sich einfach installieren und direkt von dieser Seite aus einrichten. Wählen Sie eine App aus, um mehr über Funktionen und Preisezu erfahren.

Zeigen Sie dieListe der vorgeschlagenen Apps an, indem Sie die Aktion Konnektivitäts-Apps auf der Seite Erweiterungsverwaltung.

#### **NOTE**

Die erste Person, die die Seite Konnektivitäts-Apps öffnet, muss der Erweiterung erlauben, sich mit einem externen Dienst zu verbinden. Lassen Sie die Verbindung einmal oder immer zu. Wenn Sie die Verbindung blockieren möchten, müssen Sie die entsprechenden Apps auf AppSource finden.

Dieser externe Dienst generiert basierend auf Ihrem Land oder Ihrer Region eine Liste relevanter Apps

## Empfohlene Apps

Microsoft Partner und Wiederverkäufer können eine App erstellen, mit der sieListen von Apps zusammenstellen können, die sie ihren Kunden häufig empfehlen. Wenn sie dies tun und die App für Ihren Mandanten bereitstellen, sind die Apps auf der Seite Empfohlene Apps verfügbar. Dort können Sie sich über jede App informieren und entscheiden, ob Sie sie installieren möchten.

#### **NOTE**

Wenn Sie ein Microsoft-Partner oder -Wiederverkäufer sind und eine Liste empfohlener Apps bereitstellen möchten, lesen Sie [Empfohlene](https://learn.microsoft.com/de-de/dynamics365/business-central/dev-itpro/administration/recommend-apps) Apps von AppSource im Verwaltungsinhalt.

### Siehe verwandte Microsoft Schulungen

### Siehe auch

Apps installieren und [deinstallieren](#page-2844-0) [Anpassen](#page-2832-0) von Business Central Business [Central-Apps](#page-2895-0) von anderen Anbietern Den Envestnet Yodlee Bank Feeds Service einrichten Aktivieren von [Debitoren-Zahlungen](#page-2068-0) durch Zahlungsverkehr Geschäftsdaten aus anderen [Finanzsystemen](#page-2451-0) importieren Einrichten der britischen [Postleitzahlerweiterung](https://learn.microsoft.com/dynamics365/business-central/localfunctionality/unitedkingdom/uk-setup-postal-code-service) GetAddress.io [Business](#page-2895-0) Central Apps für andere Anbieter Bereitschaft für die [Geschäftsabwicklung](#page-385-0)

### Starten Sie eine kostenlose Testversion!

#### **NOTE**

Können Sie uns Ihre Präferenzen für die Dokumentationssprache mitteilen? Nehmen Sie an einer kurzen Umfrage teil. (Beachten Sie, dass diese Umfrage auf Englisch ist.)
# Erweiterungen (Apps) in Business Central installieren und deinstallieren

02.11.2022 • 6 minutes to read • Edit [Online](https://github.com/MicrosoftDocs/dynamics365smb-docs/blob/main/business-central/ui-extensions-install-uninstall.md)

Sie können Business Central ändern, indem Sie Apps installieren. Sie können beispielsweise Funktionen hinzufügen, das Verhalten ändern oder Ihnen den Zugriff auf die neuen Onlinedienste ermöglichen. Weitere Informationen finden Sie unter Anpassen von Business Central über [Erweiterungen](#page-2841-0).

#### **NOTE**

Um Apps von AppSourcezu installieren bzw. zu deinstallieren oder Apps pro Mandanten hinzuzufügen, müssen Sie über die richtigen Berechtigungen verfügen. Sie müssen entweder Mitglied der Benutzergruppe "EXTEND. MGT. - ADMIN" sein oder über den Berechtigungssatz "EXTEND. MGT. - ADMIN" verfügen. Als Administrator können Sie anderen Benutzern in Ihrem Unternehmen Benutzergruppen und Berechtigungen zuweisen.

Um die Funktionen einer Erweiterung nutzen zu können, z. B. Seiten öffnen, Berichte ausführen, Aktionen auswählen usw., müssen Sie den Berechtigungssätzen zugewiesen sein, die als Teil der Erweiterung installiert werden.

Um die Funktionen einer Erweiterung nutzen zu können, z. B. Seiten öffnen, Berichte ausführen, Aktionen auswählen usw., müssen Sie den Berechtigungssätzen zugewiesen sein, dieals Teil der Erweiterung installiert werden.

### Erweiterung installieren

Sie verwalten Apps und Erweiterungen auf der Erweiterungsverwaltung-Seite. Sie können vom Startbildschirm auf diese Seite zugreifen. Alternativ wählen Sie das Symbol Seite oder Bericht suchen 2 in der oberen rechten Ecke, geben Sie Erweiterung ein und wählen Sie dann den entsprechenden Link.

Sie können neue Apps und Erweiterungen vom Marketplace auf [AppSource.microsoft.com](https://go.microsoft.com/fwlink/?linkid=2081646) abrufen. Der Marktplatz bietet alle verfügbaren Apps für Business Central, sowie Apps und Inhaltspakete für andere Microsoft-Produkte. Legen Sie die gewünschten Filter fest, werfen Sie einen Blick auf die Informationen für jede Erweiterung, und rufen Sie eine Erweiterung für Ihr Business Central ab.

#### **NOTE**

Melden Siesich auf [AppSource.microsoft.com](https://appsource.microsoft.com/) über Ihr E-Mail-Konto an, das Siefür Business Central verwenden. Verwenden Sie dasselbe E-Mail-Konto für andere Produkte und Dienste für eine reibungslose Nutzung.

Sie können AppSourcemöglicherweise auch von Business Central aus starten. Auf der Seite Erweiterungsverwaltung können Sie die Apps sehen, die zur Zeit installiert sind, und Sie können die Seite Marketplace für Erweiterungen öffnen, die die Business Central-Apps anzeigt, die aktuell über die AppSource verfügbar sind. Wenn Sie den Link Weitere Apps auswählen, werden Sie auf [AppSource.microsoft.com](https://go.microsoft.com/fwlink/?linkid=2081646) weitergeleitet.

Wenn Sie eine App auswählen, können Sie erfahren, was die App ausführt, und auf die Hilfe für die App zugreifen, um mehr darüber zu erfahren.Wenn Sieeine App erhalten möchten, müssen Sie die Nutzungsbedingungen zustimmen. Wenn Sie Apps von der AppSource-Website abrufen, werden Sie in Business Central angemeldet, um die Installation abzuschließen.

Nachdem Sie eine App installiert haben, müssen Sie sie möglicherweise einrichten. Bei einigen Apps müssen Sie

einige Informationen angeben, bevor Sie sie verwenden können. Beispielsweise nach der Installation der App PayPal Payments Standard müssen Sie die E-Mail-Adresse oder die Händlerkonto-ID für Ihr PayPal-Konto angeben. Um eine App einzurichten oder herauszufinden, welche Informationen Sie benötigen, wählen Sie auf der Seite Installierte Erweiterungen die Aktion Einrichten aus.

Andere Apps fügen einfach Felder einer vorhandenen Seite hinzu, oder sie fügen beispielsweise eine neue Seite hinzu.

Wenn Sie eine App deinstallieren und Sie dann Ihre Absicht ändern, können Sie sie wieder einrichten. Wenn Sie eine App deinstallieren, die Sie verwendet haben, werden die Daten beibehalten, sodass, wenn Sie die App erneut einrichten, die Daten noch verfügbar sind. Es sind einige Apps erforderlich. Sie können diese nicht von der Extension Management Seite deinstallieren. Wenn Sie es versuchen, wird eine Fehlermeldung angezeigt.

Einige Apps werden von Microsoft bereitgestellt, und andere Apps werden von anderen anderen [Unternehmen](#page-2895-0) bereitgestellt. Alle Apps werden getestet, bevor sie zugänglich gemacht werden, aber wir empfehlen, dass Sie auf dieLinks zugreifen, die mit jeder App zur Verfügung gestellt wurden, um mehr über die App zu erfahren, bevor Sie entscheiden, sie zu installieren.

Microsoft stellt die folgenden Apps bereit:

- AMC Banking 365 [Fundamentals-Erweiterung](#page-2848-0)
- [Ceridian-Gehaltsliste](#page-2851-0)
- [Unternehmens-Hub](#page-2852-0)
- Dynamics GP [Datenmigration](https://learn.microsoft.com/de-de/dynamics365/business-central/ui-extensions-dynamicsgp-data-migration)
- [Envestnet](#page-2853-0) Yodlee Bank Feeds
- Wesentliche [Geschäfts-Einblicke](#page-2855-0)
- [Schliffbildanalysator](#page-2857-0)
- [Intelligente](#page-2861-0) Cloud
- Intelligente [Cloud-Basis](#page-2863-0)
- [Vorhersagen](#page-2864-0) verspäteter Zahlungen
- [Microsoft](#page-2868-0) Pay
- PayPal [Payments](#page-2870-0) Standard
- QuickBooks [Datenmigration](#page-2871-0)
- QuickBooks [Online-Datenmigration](#page-2873-0)
- [QuickBooks-Lohndatei-Import](#page-2875-0)
- Verkaufs- und [Lagerbestandsplanung](#page-2876-0)
- [MwSt.-Gruppe](#page-2888-0)
- WorldPay [Payments](#page-2879-0) Standard
- DK C5 [Datenmigration](#page-2880-0)
- DK Zahlungen und [Abstimmungen](#page-2884-0)
- DK [Steuerdateiformate](#page-2887-0)
- Die britische [Postleitzahlenerweiterung](https://learn.microsoft.com/dynamics365/business-central/localfunctionality/unitedkingdom/ui-extensions-getaddressio) GetAddress.io
- USA/CA/GB/AU/NZ/ZA [Überweisungsbescheid](#page-2894-0) senden

### Einrichten der Erweiterung

Nachdem Sieeine App installiert haben, müssen Siesie möglicherweiseeinrichten. Zum Beispiel für die App PayPal Payments Standard for Business Central müssen Sie das zu verwendende PayPal-Konto angeben. Wenn dies der Fall ist, werden Sie nach Abschluss der Installation von Business Central gefragt, ob Sie die App sofort einrichten möchten. Setups können erforderlich sein, damit die App funktioniert, oder optional.

Wenn Sie Ihre App sofort einrichten möchten und sie eine erforderliche Einrichtung hat, öffnet Business Central

die erforderliche Einrichtung. Die Einrichtung kann entweder eine Seite sein, auf der Sie Informationen eingeben, oder eine unterstützte Einrichtungsanleitung, die Sie durch die einzelnen Schritte führt. Wenn Sie die Einrichtung nicht auf einmal abschließen, können Sie die Seite Einrichtungen für Name der App verwenden, die alle Einrichtungen für die App auflistet. Erforderliche Einrichtungen, gekennzeichnet durch Fettschrift.

# Eine Pro-Tenant-Erweiterung (PTE) hochladen

Sie laden eine PTE hoch, indem Sie die Seite Erweiterungsverwaltung verwenden. Gehen Sie auf der Seite Erweiterungsverwaltung zu Verwalten und wählen Sie dann Erweiterung hochladen. Geben Sieauf der Seite Erweiterung hochladen und bereitstellen die hochzuladende .app-Datei an. Um fortzufahren, wählen Sie die Schaltfläche Akzeptieren und dann die Schaltfläche Bereitstellen aus. Dadurch wird der Bereitstellungsprozess des PTE gestartet.

Wenn der PTE Änderungen am Schema enthält, können Sie einen Upload des PTE erzwingen. Wählen Sie dazu im Schema-Synchronisationsmodus die Option Erzwingen.Sieerhalten einen Bestätigungsdialog, den Sie akzeptieren müssen, bevor Sie fortfahren.

## <span id="page-2846-0"></span>Eine App deinstallieren

Sie deinstallieren eine App, indem Sie die Seite Erweiterungsverwaltung verwenden. Um eine App zu deinstallieren, wählen Sie sie auf der Seite und wählen Sie dann die Aktion Deinstallieren aus. Wenn Sie eine App deinstallieren und Sie Ihre Meinung anschließend ändern, können Sie die App erneut installieren.

Wenn Sie eine App deinstallieren, die Sie verwendet haben, werden die Daten standardmäßig beibehalten, falls Sie die App erneut installieren sollten. Sie können die Daten jedoch auch zusammen mit der App löschen. Dieser Vorgang wird durch den Schalter Erweiterungsdaten löschen gesteuert. Dieser Schalter ist standardmäßig deaktiviert. Wenn Sie versuchen, den Schalter Erweiterungsdaten löschen für die App zu aktivieren, wird ein Bestätigungsdialog angezeigt, und Sie müssen Ja auswählen, um sie zu aktivieren. Nachdem der Schalter Erweiterungsdaten löschen aktiviert wurde, können Sie die App deinstallieren, und Sie werden aufgefordert, die Deinstallation der App und das Löschen der Daten zu bestätigen.

#### **IMPORTANT**

- Möglicherweise gibt es andere Apps, die diezu deinstallierende App erfordern oder von ihr abhängen, um zu funktionieren. Diese anderen Apps werden als abhängige Elemente bezeichnet. Sie können eine App erst deinstallieren, wenn ihre abhängigen Erweiterungen ebenfalls deinstalliert werden.
- Wenn Sieeine App mit einer oder mehreren abhängigen Elementen deinstallieren, wird ein Bestätigungsdialogfeld angezeigt, das die abhängigen Elemente auflistet und Sie fragt, ob Sie die App und alle ihre abhängigen Elemente deinstallieren möchten. Sie müssen Ja auswählen, um den Vorgang fortzusetzen.
- Wenn Sie den Schalter Erweiterungsdaten löschen aktivieren, werden durch die Deinstallation der App alle Daten für die Erweiterung plus die Daten für alle abhängigen Apps gelöscht. Die Aktion kann nicht rückgängig gemacht werden.
- **Einige Apps sind erforderlich. Sie können diese nicht von der Extension Management Seite deinstallieren. Wenn Sie** es versuchen, wird eine Fehlermeldung angezeigt.

### Siehe auch

[Anpassen](#page-2832-0) von Business Central Business [Central-Erweiterungen](#page-2895-0) von anderen Anbietern Den Envestnet Yodlee Bank Feeds Service einrichten Aktivieren von [Debitoren-Zahlungen](#page-2068-0) durch PayPal Geschäftsdaten aus anderen [Finanzsystemen](#page-2451-0) migrieren Einrichten der britischen [Postleitzahlerweiterung](https://learn.microsoft.com/dynamics365/business-central/localfunctionality/unitedkingdom/uk-setup-postal-code-service) GetAddress.io

# Starten Sie eine kostenlose Testversion!

#### **NOTE**

Können Sie uns Ihre Präferenzen für die Dokumentationssprache mitteilen? Nehmen Sie an einer kurzen Umfrage teil. (Beachten Sie, dass diese Umfrage auf Englisch ist.)

# <span id="page-2848-0"></span>Die AMC Banking 365 Fundamentals-Erweiterung verwenden

02.11.2022 • 4 minutes to read • Edit [Online](https://github.com/MicrosoftDocs/dynamics365smb-docs/blob/main/business-central/ui-extensions-amc-banking.md)

Die AMC Banking 365 Fundamentals-Erweiterung macht es einfacher und genauer, Daten an Ihre Banken zu senden. Die Erweiterung verbindet Business Central mit dem AMC Banking 365 Fundamentals for Microsoft Dynamics 365 Business Central-Dienst, der Bankdaten von Business Central in Formate konvertieren kann, die von über 600 Banken weltweit benötigt werden. Dies erleichtert z.B. die Übertragung von Zahlungen und Gutschriften an Lieferanten, indem Sie die Zahlungen auf Business Central eingeben und dann auf Ihre Bank hochladen. Die Formate können auch die Prozesse der Bankabstimmung glätten. Weitere Informationen finden Sie unter AMC Banking für Microsoft [Dynamics](https://www.amcbanking.com/bc-fundamentals/) 365 Business Central.

#### **NOTE**

AMC Banking hat zusätzliche Erweiterungen gebaut, die mit Business Central funktionieren. Dieses Thema beschreibt nur die grundlegende Erweiterung.

#### **NOTE**

In der generischen Version von Business Central wird ein globaler Diensteanbieter eingerichtet und verbunden, der Bankdaten in das Dateiformat konvertiert, das Ihre Bank verlangt. In den nordamerikanischen Versionen kann derselbe Dienst verwendet werden, um Zahlungsdateien als Electronic Funds Transfer (EFT) zu senden, z.B. über das allgemein verwendete Automated Clearing House(ACH) Netzwerk, allerdings mit einem etwas anderen Verfahren.

### Unser Demonstrationskonto verwenden

Business Central wird mit einem Demokonto geliefert, mit dem Sie die AMC Banking 365 Fundamentals-Erweiterung ausprobieren können.Wir bieten Standardeinstellungen für die Verbindung mit AMC Banking, die Angabe der Bankkonten, von denen die Daten in Business Central bezogen werden sollen, sowie einige Datenaustauschdefinitionen. Sie können die Verbindungseinstellungen auf der Seite AMC Banking Setup einsehen. Für Bankkonten bezieht die Erweiterung Werte in den Feldern Bankname, Überweisung Msg. Nr., Kontoauszug Importformat und Zahlungsexportformat Felder auf Bankkontokarten.

Wir stellen die Einstellungen zur Verfügung, aber um die Erweiterung auszuprobieren, müssen Sie die unterstützte Installationsanleitung ausführen, um sie anzuwenden. Um die Anleitung auszuführen, wählen Sie auf der Seite AMC Banking Setup die Aktion Unterstütztes Setup.

#### **NOTE**

Es gibt einige Einschränkungen für das Demo-Konto. Wenn Sie beispielsweise Zahlungen konvertieren, stimmt der Betrag in der konvertierten Datei nicht mit dem tatsächlichen Betrag überein. Stattdessen beträgt der Betrag immer fünf Einheiten der Währung, die Sie für Zahlungen verwenden.

### Einrichten der Erweiterung

Der Einstieg in die Erweiterung ist mit wenigen Handgriffen erledigt, und eine unterstützte Installationsanleitung stellt die Verbindung her und schaltet die Erweiterung ein. Der Leitfaden wird Dinge wie die Installation der

Datenaustauschdefinitionen für Kontoauszugsexport und -import-Setups durchführen und die Nummernserie für Überweisungsnachrichten initiieren.

#### **So richten Sie die erforderlichen Berechtigungsgruppen ein**

Bevor Personen diese Erweiterung verwenden können, muss Ihr Administrator die folgenden Berechtigungen kopieren, bearbeiten und die neuen Berechtigungen dann den Benutzern statt dem Original zuweisen:

- **D365 Basic**
- D365 Team Member
- D365 Read
- Intelligente CloudBC

Weitere Informationen finden Sie unter Kopieren eines [Berechtigungssatzes](#page-2765-0).

Erteilen Sie für jeden neuen Berechtigungssatz nur die Berechtigung Lesen für die AMC Banking Setup-Tabelle (20101). Weitere Informationen finden Sie unter [Berechtigungen](#page-2762-0) manuell erstellen oder ändern.

#### **So verbinden Sie die Erweiterung mit AMC Banking.**

- 1. Besorgen Sie sich ein Modul und einen Serviceplan für AMC Banking. Um dies zu tun, besuchen Sie die Seite AMC [Lizenz](https://license.amcbanking.com/register).
- 2. Wählen Sie in Business Central die 2 Symbol. Geben Sie AMC Banking Einrichtung ein und wählen Sie dann das zugehörige Link.
- 3. Wählen Sieauf der Seite AMC Banking Setup die Aktion Unterstütztes Setup.
- 4. Schliessen Sie die Schritte im unterstützten Setup ab.

#### **So verbinden Sie Bankkonten mit der Erweiterung**

- 1. Wählen Sie die 2 Symbol. Geben Sie Bankkonten ein und wählen Sie dann den zugehörigen Link.
- 2. Öffnen Sie die Karte für das Bankkonto, das Sie mit dem Dienst verbinden möchten.
- 3. Wählen Sie im Feld Bankname das Format, das Ihre Bank benötigt.

Die Formate sind so gefiltert, dass nur diejenigen angezeigt werden, die für das Land/die Region relevant sind, die für das Bankkonto angegeben ist.

- 4. Wählen Sieim Feld Überweisung Msg. Nr. die Nummernserieaus, diefür Nachrichten, die Zahlungen begleiten, verwendet werden soll.
- 5. Wählen Siein den Feldern Kontoauszugsimportformat und Zahlungsexportformat die Datenaustauschdefinitionen, die Ihre Bank benötigt.

### Die Erweiterung verwenden

Die Verwendung dieser Erweiterung ist nur eine Frage des Exports von Daten auf der Seite Zahlungsjournale und des Hochladens auf den Webservice Ihrer Bank. Weitere Informationen finden Sie unter Zahlungen mit Bankdatenumstellung oder SEPA-Überweisung.

#### **NOTE**

Sie müssen die Felder SWIFT Code und IBAN für jedes Bankkonto ausfüllen.

#### **So exportieren Sie Daten und übermitteln sie an Ihre Bank**

**Ca u t i o n**

Wenn Sie Daten mithilfe der AMC Banking 365 Fundamentals-Erweiterung exportieren, werden einige Ihrer Geschäftsdaten dem Anbieter des Dienstes zugänglich gemacht. Der Dienstanbieter, AMC Consult A/S, ist für den Schutz dieser Daten verantwortlich. Weitere Informationen finden Sie unter [AMC-Datenschutzrichtlinie](https://go.microsoft.com/fwlink/?LinkId=510158).

- 1. Wählen Sie die 2 Symbol. Geben Sie Zahlungsausgangs Buch.-Blätter ein und wählen Sie dann den zugehörigen Link.
- 2. Erstellen Sie die Journalzeilen, die Sie exportieren möchten.

Denken Sie daran, für jede Zeile Elektronische Zahlung im Feld Bankzahlungsart zu wählen.

3. Wählen Sie die Aktion Exportieren aus.

#### **So importieren und wenden Sie die konvertierte Dateian**

- 1. Wählen Sie die <a>Symbol. Geben Sie Zahlungsabstimmungs Buch.-Blatt ein und wählen Sie dann den zugehörigen Link.
- 2. Wählen Sie die Aktion Banktransaktion importieren und dann die konvertierte Datei.

Business Central erstellt ein neues Zahlungsabgleichsjournal, das die Daten in der Datei enthält. Weitere Informationen finden Sie unter Zahlungen [automatisch](#page-992-0) vornehmen und Bankkonten abstimmen.

# Siehe auch

Anpassen von Business Central mithilfe von [Erweiterungen](#page-2841-0) Bereitschaft für die [Geschäftsabwicklung](#page-385-0)

#### **NOTE**

Können Sie uns Ihre Präferenzen für die Dokumentationssprache mitteilen? Nehmen Sie an einer kurzen Umfrage teil. (Beachten Sie, dass diese Umfrage auf Englisch ist.)

# <span id="page-2851-0"></span>Die Ceridian-Gehaltsabrechnungserweiterung

02.11.2022 • 2 minutes to read • Edit [Online](https://github.com/MicrosoftDocs/dynamics365smb-docs/blob/main/business-central/ui-extensions-ceridian-payroll.md)

Um Gehaltszahlungen und verwandte Transaktionen zu berücksichtigen, müssen Sie die Gehaltstransaktionen importieren und finanzielle Transaktionen buchen, die durch Ihr Gehaltsabrechnungsanbieter in die Finanzbuchhaltung gebucht werden.

Dazu importieren Sie zuerst eine Datei, die Sie vom Gehaltsabrechnungsanbieter erhalten in die Seite Fibur Buch.Blatt. Anschließend ordnen Sie die externen Konten in der Gehaltsabrechnungsdatei den jeweiligen Sachkonten zu. Zuletzt buchen Sie die Gehaltsabrechnungstransaktionen entsprechend der Kontozuordnung. Weitere Informationen finden Sie unter [Gehaltsabrechnungstransaktionen](#page-1160-0) importieren.

Mit der Ceridian-Gehaltsabrechnungserweiterung können Sie die Importgehaltsabrechnungstransaktionen Services Ceridian HR/Payroll (USA) und Ceridian PowerPay (Kanada) importieren.

### Siehe auch

Anpassen von Business Central mit Erweiterungen [Finanzen](#page-803-0) Arbeiten mit [Business](#page-410-0) Central

#### **NOTE**

Können Sie uns Ihre Präferenzen für die Dokumentationssprache mitteilen? Nehmen Sie an einer kurzen Umfrage teil. (Beachten Sie, dass diese Umfrage auf Englisch ist.)

# <span id="page-2852-0"></span>Die Erweiterung Unternehmens-Hub für Business **Central**

02.11.2022 • 2 minutes to read • Edit [Online](https://github.com/MicrosoftDocs/dynamics365smb-docs/blob/main/business-central/ui-extensions-company-hub.md)

Diese Anwendung bietet ein Dashboard mit Zusammenfassungsdaten für jedes Unternehmen, auf das der Benutzer über alle Business Central online hinweg Zugriff hat, wiez. B. dievielen Clients eines Buchhalters. Auf der Homepage werden finanzielle KPIs sowie ein direkter Link zu den einzelnen Umgebungen und Unternehmen angezeigt, um Benutzern dies zu ermöglichen.

Das Dashboard istein hochspezialisiertes Rollencenter für eine bessere Übersicht über Ihre Arbeit.

Wenn Sie zuerst die Erweiterung einrichten, hilft ein Beispielmandant Ihnen dabei. Sie können den Beispielmandanten jederzeit löschen.

# Erweiterung wird installiert

Wenn Sie die Erweiterung in Ihrem Business Central installieren, werden Sie gefragt, ob Sie es jetzt verwenden möchten. Wenn dem so ist, müssen Sie sich abmelden und wieder anmelden, da die Erweiterung Ihr aktuelles Rollencenter ersetzt und Ihrem Benutzerprofil Berechtigungen hinzufügt.

## Siehe auch

Arbeit über mehrere Unternehmen hinweg im [Unternehmens-Hub](#page-1841-0) verwalten [Buchhaltungs-Erfahrung](#page-1195-0) in Business Central [Finanzen](#page-803-0)

#### **NOTE**

Können Sie uns Ihre Präferenzen für die Dokumentationssprache mitteilen? Nehmen Sie an einer kurzen Umfrage teil. (Beachten Sie, dass diese Umfrage auf Englisch ist.)

# <span id="page-2853-0"></span>Die Envestnet Yodlee Bank Feeds-Erweiterung

02.11.2022 • 2 minutes to read • Edit [Online](https://github.com/MicrosoftDocs/dynamics365smb-docs/blob/main/business-central/ui-extensions-yodlee-bank-feeds.md)

Um die Zahlungen schnell abzustimmen, die an Ihre Bankkonten getätigt werden, kann der Envestnet Yodlee Bank Feeds Service Ihre Systembankkonten mit Ihrem Online Bankkonto verknüpfen. Das bedeutet, dass der letzte Bankkontoauszug automatisch oder manuell in Ihr Abstimmungsbuch.-Blatt gespeist wird und stellt sicher, dass immer die aktuelle Zahlungen mit minimalem Fehlerrisiko verarbeitet werden.

Der Envestnet Yodlee Bank Feeds-Service wird nur in den Vereinigten Staaten und Kanada unterstützt.

#### **NOTE**

Der Envestnet Yodlee Bank Feeds Service wird nur in der Online-Version von Business Central unterstützt. Um diese Funktionalität lokal nutzen zu können, müssen Sieein Co-Brand-Konto von Envestnet Yodleeerhalten.

Der Envestnet Yodlee Bank Feeds-Service wird nur in den Vereinigten Staaten und Kanada unterstützt. Es werden nur Banken mit Wohnsitz in diesen Ländern unterstützt, auch wenn Banken aus anderen Ländern im Bankenauswahlfenster Envestnet Yodlee Bank Feeds unter Business Central erscheinen können.

#### **IMPORTANT**

Aufgrund der neuen Richtlinie für Zahlungsdienste in Europa (PSD2) können Sie nach dem 14. September 2019 nicht mehr automatisch Kontoauszügevon Banken im Vereinigten Königreich in Business Central importieren. Wir prüfen, ob wir dieses Funktion in Zukunft wieder anbieten können.

Der Envestnet Yodlee Bank Feeds Service bietet die folgenden Vorteile:

- Entfernt die Anforderung zur manuellen Eingabe.
- VerbessertEffektivität und die Genauigkeit, wenn die Zahlungsabstimmung erfolgt.
- Unterstützt viele Banken.
- Hier aktuelle Informationen über Banktransaktionen in Business Central
- Unterstützt manuellesowieautomatische Bankfeeds.
- Aktiviert das Outsourcing der Zahlungsabstimmung zu einem Buchhalter, indem das Bieten des Lagerzugang zu den Bankkontoauszügen bereitgestellt wird.

### Verfügbare Bankfeeds

Sie können prüfen, ob eine Bank unterstützt wird, indem Sie den Dienst Envestnet Yodlee Bank Feeds einrichten und sich mit ihm verbinden. Die Bank wird in der Liste angezeigt, wenn sie von Envestnet Yodlee unterstützt wird.

Weitere Informationen finden Sie unter Den Envestnet Yodlee Bank Feeds Service einrichten.

### Siehe auch

Anpassen von Business Central mit Erweiterungen Zahlungen [automatisch](#page-992-0) vornehmen und Bankkonten abstimmen Arbeiten mit [Business](#page-410-0) Central

Können Sie uns Ihre Präferenzen für die Dokumentationssprache mitteilen? Nehmen Sie an einer kurzen Umfrage teil. (Beachten Sie, dass diese Umfrage auf Englisch ist.)

# <span id="page-2855-0"></span>Die wesentliche Business Insights-Erweiterung

02.11.2022 • 2 minutes to read • Edit [Online](https://github.com/MicrosoftDocs/dynamics365smb-docs/blob/main/business-central/ui-extensions-essential-business-insights.md)

Die Essential Business Insights Erweiterung findet interessante Geschäftsfakten in Ihren Unternehmensdaten und zeigt sie als zeitungsähnliche Titel in Rollencenters an. Abhängig davon, was die Erweiterung findet, sind die Einblicke der letzten Woche, des letzten Monats oder der letzten drei Monateab dem aktuellen Datum. Die Einblicke aktualisieren alle 10 Minuten.

Wenn Sie eine genauere Betrachtung auf Einblick werfen möchten, können Sie wählen, zum Ursprung umzurüsten.Wenn Sie Details über die größte Verkaufsrechnung möchten, dieletzte Woche gebucht wurde, können Sie Insights wählen, um die Rechnung in Insights anzuzeigen.

Die folgende Tabelle beschreibt die Einblicke, die diese Erweiterung für jedes Rollencenter bereitstellt.

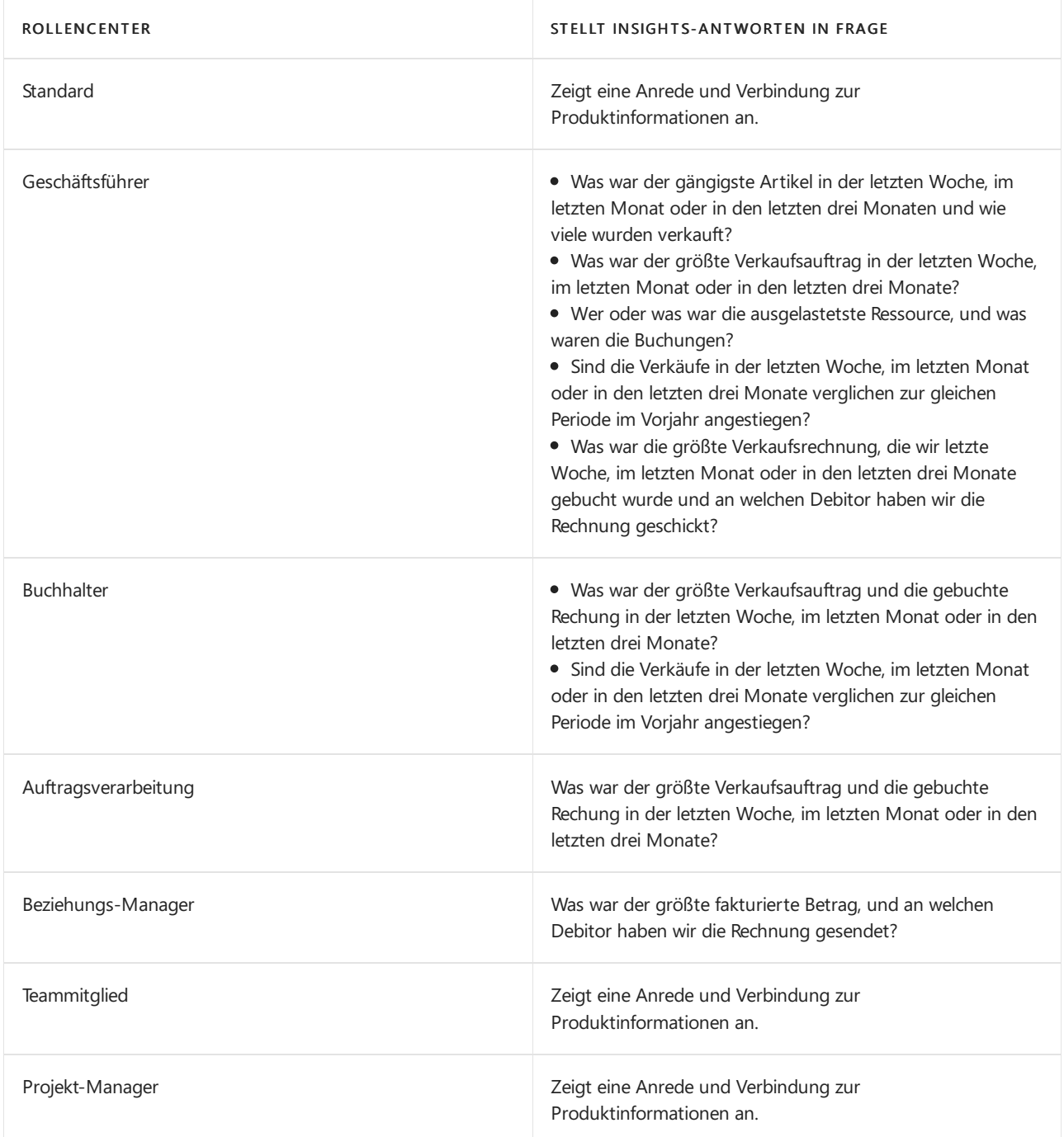

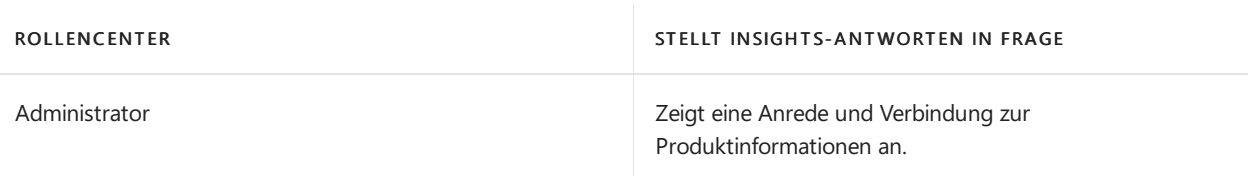

# Siehe auch

Anpassen von Business Central mithilfe von [Erweiterungen](#page-2841-0)

#### **NOTE**

Können Sie uns Ihre Präferenzen für die Dokumentationssprache mitteilen? Nehmen Sie an einer kurzen Umfrage teil. (Beachten Sie, dass diese Umfrage auf Englisch ist.)

# <span id="page-2857-0"></span>Die Bildanalyse-Erweiterung

02.11.2022 • 5 minutes to read • Edit [Online](https://github.com/MicrosoftDocs/dynamics365smb-docs/blob/main/business-central/ui-extensions-image-analyzer.md)

Die Bild-Analyser-Erweiterung verwendet dieleistungsstarke Bildanalytik, dievon der Computer Vision API für Azure Cognitive Services bereitgestellt wird, um Attribute in Bildern zu ermitteln, die Sie für Artikel und Kontaktpersonen importieren, sodass Siesieeinfach überprüfen und zuordnen können.Für Artikel können Attribute sein, ob der Artikel eine Tabelle oder ein Auto ist und und ob er rot oder blau ist. Für Personen können Attribute Geschlecht oder Alter sein.

Bild-Analyser schlagen Attribute basierend auf Tags vor, die der Computer Vision API findet und einen Vertrauensbereich. Standardmäßig schlägt er Attribute vor, wenn mindestens zu 80% sichergestellt ist, dass das Attribut korrekt ist. Sie können einen anderen Vertrauensbereich festlegen, nach Bedarf. Um mehr darüber zu erfahren, wie die Kategorien und der Vertrauensbereich bestimmt wird, gehen Siezu [Computer](https://go.microsoft.com/fwlink/?linkid=851476) Vision API.

Bild-Analyzer ist kostenlos in Business Central, aber es gibt einen Grenzwert der Anzahl von Artikeln, die Sie für einen bestimmten Zeitraum auswerten können. Standardmäßig können Sie 100 Bilder pro Monat analysieren.

Nachdem Sie dieErweiterung ausführten, wird der Bild-Analyzer ausgeführt, wenn Sieein Bild einem Artikel oder einer Kontaktperson importieren.Siefinden die Attribute, den Vertrauensbereich und Details sofort und können sich entscheiden, was, jedes Attribut durchzuführen. Wenn Sie Bilder importierten, bevor Sie die Bild-Analyzer-Erweiterung aktiviert haben, müssen Siezum Artikel oder zur Kontaktkarten wechseln und Bild analysieren auswählen.

### Datenschutzhinweis

Diese Erweiterung verwendet die API des maschinellen Sehens von Azure Cognitive Services, die unterschiedliche Niveaus von Kompatibilitätsverpflichtungen als Business Central haben können. Wenn Sie die Bildanalysatorerweiterung aktivieren, werden zum Beispiel Debitorendaten als ein Kontaktbild oder ein Artikelbild die an API des maschinellen Sehens gesendet. Durch die Installation dieser Erweiterung stimmen Sie zu, dass diese begrenzte Reihe von Daten zur maschinellen API des Sehens gebucht werden kann. Beachten Sie, dass Sie die Bildanalysatorerweiterung deaktivieren und deinstallieren können, um die Verwendung dieser Funktionalität zu beenden. Weitere Informationen finden Sie unter [Microsoft-Sicherheitscenter](https://go.microsoft.com/fwlink/?linkid=851463).

# Anforderungen

Es gibt mehrere Anforderungen für Bilder:

- Bildformate: JPEG, PNG, GIF, BMP
- Maximale Dateigröße:Weniger als 4 MB
- Bilddimensionen: Größer als 50 x 50 Pixel

## Die Bildanalyse-Erweiterung einschalten

Die Bild-Analyser-Erweiterugn ist in Business Central integriert. Sie müssen sie nur einschalten.

#### **NOTE**

Um die Bild-Analyzer-Erweiterung zu aktivieren, müssen Sieein Administrator sein. Überprüfen, ob Sie dem Benutzerberechtigungssatz SUPER zugeordnet werden. Weitere Informationen finden Sie unter Berechtigungen an Benutzer und Gruppen zuweisen.

Führen Sie einen der folgenden Schritte aus, um die Bild-Analyser-Erweiterung auszuführen:

- Öffnen Sieeine Kontaktkarte. In der Benachrichtigungsleiste wählen Sie Bild analysieren und führen Sie dann die Schritte im unterstützen Einrichtungshandbuch durch.
- $\bullet$  Wählen Sie das Symbol 2 Symbol. Geben Sie Dienstverbindungen ein, und wählen Sie dann Bildanalyse Einrichtung. In der Benachrichtigungsleiste wählen Sie Bilder analysieren aktivieren und führen Sie dann die Schritte im unterstützen Einrichtungshandbuch durch.

#### **TIP**

Auf der Seite Bildanalyse-Einrichtung können Sie auch den Grad des Vertrauens für Attributvorschläge ändern. Wenn Sie beispielsweise einen höheren Prozentsatz an Vertrauen möchten, können Sie einen höheren Prozentsatz eingeben.

## Bild eines Artikels analysieren

Die folgenden Schritte beschreiben, wie Sie ein Bild analysieren, das importiert wurde, bevor Sie die Erweiterung Bildanalyse aktiviert haben.

- 1. Wählen Sie die 2 Symbol. Geben Sie Elemente ein, und wählen Sie dann den zugehörigen Link.
- 2. Wählen Sie die entsprechende Projekte und wählen Sie dann die Aktion Bild analysieren aus.
- 3. Die Seite Bild-Analyse-Attribute zeigt die erkannten Attribute, den Vertrauensbereich und andere Details zum Attribut an. Verwenden Sie die Option Auszuführende Aktion aus, um die für das Attribut auszuführenden Aktionen festzulegen, oder wählen Sie Zur Artikelbeschreibung hinzufügen aus, um der Artikelbeschreibung den Namen des Attributs hinzuzufügen. Beispielsweisekann diese Aktion nützlich sein, um schnell Details hinzufügen.

Das Feld Auszuführende Aktion stellt die folgende Optionen zur Verfügung:

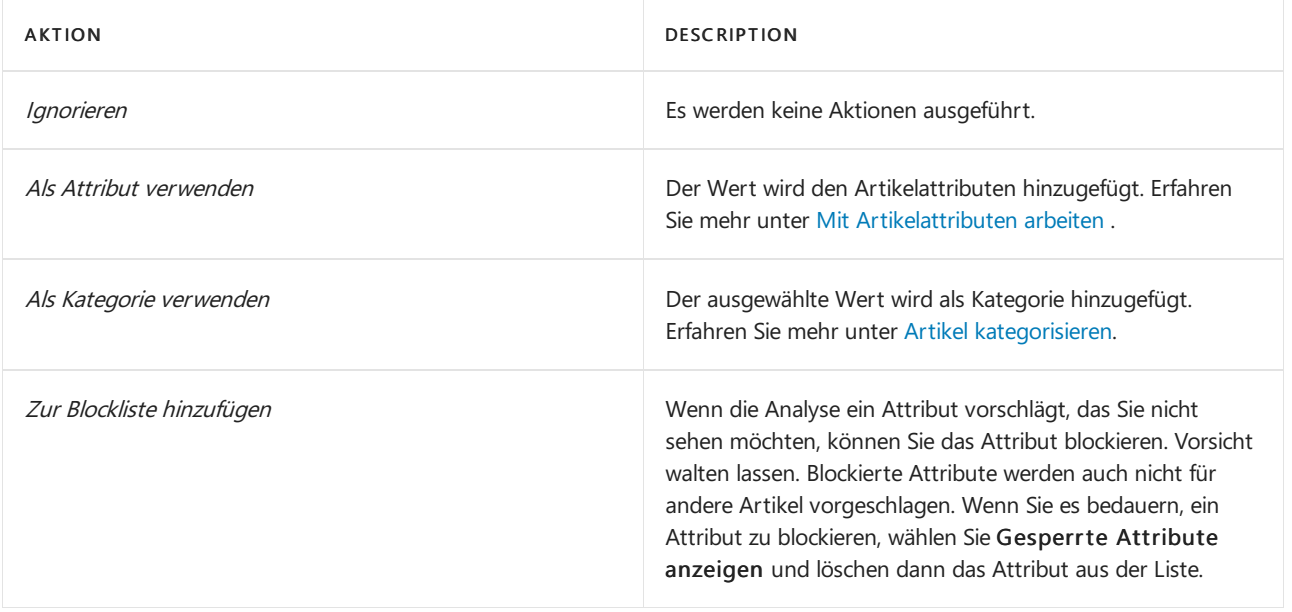

#### **NOTE**

Artikelattribute zeigen standardmäßig Attributean, deren Genauigkeitsbewertung über dem Schwellenwert Genauigkeitsbewertung in % liegt, der im Bildanalyse-Setup definiert ist. Um alle erkannten Attribute anzuzeigen, wählen Sie die Aktion Alle Attribute anzeigen aus.

# Bild einer Kontaktperson analysieren

Die folgenden Schritte beschreiben, wie Sie ein Bild analysieren, das importiert wurde, bevor Sie die Erweiterung Bildanalyseaktiviert haben.

- 1. Wählen Sie die 2 Symbol. Geben Sie Kontakte ein, und wählen Sie dann den zugehörigen Link.
- 2. Wählen Sie die entsprechende Kontaktperson und wählen Sie dann die Aktion Bild analysieren aus.
- 3. Wählen Sieim Feld Inforegister Profilbefragung überprüfen Sie die Vorschläge und machen Sie Korrekturen nach Bedarf. Weitere Informationen erhalten Sie unter Verwenden Sie Profilbefragungen, um Geschäftskontakten zu klassieren.

#### **NOTE**

Die Computer Vision API gibt folgende Attribute zurück:

• Alter

Ein geschätztes "visuelles Alter" in Jahren. Es geht darum, wie alt eine Person aussieht, im Gegensatz zum tatsächlichen biologischen Alter.

• Geschlecht

Weiblich oder männlich

Die Computer Vision API gibt kein Konfidenzniveau für Alters- und Geschlechtsattribute zurück.

## Ihr eigenes Computer Vision API-Konto verwenden

Siekönnen auch Ihr eigenes Konto für die Computer Vision API verwenden, beispielsweise wenn Sie mehr Bilder analysieren möchten als in der Standardintegration zulässig.

- 1. Wählen Sie die 2 Symbol. Geben Sie Bildanalyse-Einrichtung ein, und wählen Sie dann den entsprechenden Link.
- 2. Geben Sie die API URI und die API Key ein, die Sie für die Computer Vision API erhalten.

#### **NOTE**

Sie müssen am Ende/analyze API URIs hinzufügen hinzufügen, wenn nicht bereits vorhanden ist. Zum Beispiel: https://cronus.api.cognitive.microsoft.com/vision/v2.0/analyze .

### Anzeigen, wie viele Analysen Sie in der laufenden Periode gelassen haben

Sie können die Anzahl Analysen anzeigen, die Sie durchgeführt haben, und wie viele Sie noch tun können, in der laufenden Periode.

- 1. Wählen Sie die <a>Symbol. Geben Sie Bildanalyse-Einrichtung ein, und wählen Sie dann den entsprechenden Link.
- 2. DieFelder Grenzentyp, Grenzwert und Analye ausgeführt liefern die Verbrauchsdaten.

### Verwendung der Bild-Analyzer-Erweiterung beenden

- 1. Wählen Sie die <a>Symbol. Geben Sie Dienstverbindungen ein, und wählen Sie dann Bildanalyse Einrichtung.
- 2. Deaktivieren Sie das Feld Bild-Analyse aktivieren.

Sie können die Erweiterung auch vollständig deinstallieren. Sie können es jederzeit wieder von AppSource abrufen. Weitere Informationen finden Sie unter Installieren und Deinstallieren von Erweiterungen in Business Central.

## Siehe auch

Arbeiten mit [Artikelattributen](#page-1377-0) Artikel [kategorisieren](#page-2136-0) Verwenden Sie Profilbefragungen, um [Geschäftskontakten](#page-1543-0) zu klassieren Anpassen von Business Central über [Erweiterungen](#page-2841-0) Vorbereitung für die [Geschäftstätigkeit](#page-385-0)

#### **NOTE**

Können Sie uns Ihre Präferenzen für die Dokumentationssprache mitteilen? Nehmen Sie an einer kurzen Umfrage teil. (Beachten Sie, dass diese Umfrage auf Englisch ist.)

# <span id="page-2861-0"></span>Cloud-Migrationserweiterungen für die Migration zu Business Central Online

02.11.2022 • 2 minutes to read • Edit [Online](https://github.com/MicrosoftDocs/dynamics365smb-docs/blob/main/business-central/ui-extensions-data-replication.md)

Abhängig von Ihrer Lösung vor Ort müssen Sie verschiedene Erweiterungen verwenden, um Ihre Daten mit Business Central online zu verbinden, um Ihre Lösung in die Cloud zu migrieren.

Wenn Sie eines der unterstützten lokalen Produkte verwenden, können Sie Ihre Cloudumgebung auf Basis einer produktspezifische Erweiterung konfigurieren. Sobald Ihre Cloudumgebung konfiguriert ist, haben Sie die Möglichkeit, Daten von Ihrer lokalen Lösung nach Business Central zu migrieren. Dadurch können Sie die Möglichkeiten, die die Cloud Ihrem Unternehmen zu bieten hat, in vollen Umfang nutzen, z. B., erhöhte Einblicke in Ihr Unternehmen, künstliche Intelligenz mehrfacher Gerätzugriff und Zugriff überall und jederzeit.

Weitere Informationen finden Sie unter [Migrieren](https://learn.microsoft.com/de-de/dynamics365/business-central/dev-itpro/administration/migrate-data) lokaler Daten zu Business Central Online im Verwaltungsinhalt für Business Central.

### Lokales Business Central

Wenn Sie eine lokale Bereitstellung von Business Central verwenden, rufen Sie die Erweiterung Intelligente Cloud Basis und dieErweiterung Business Central intelligente Cloud ab, und führen Sie dann den Anleitung für die unterstützte Einrichtung von Cloudmigrationseinrichtung durch.

### Dynamics GP

Wenn Sie Dynamics GP verwenden, holen Sie sich die Erweiterung Intelligente Cloud Basis-Erweiterung und die Erweiterung Dynamics GP Intelligente Cloud, und führen Sie dann die Anleitung für die unterstützte Einrichtung der Cloudmigrationseinrichtung aus.

#### **IMPORTANT**

Die Migration von Dynamics GP mit dem unterstützten Einrichtungsleitfaden Cloudmigrationseinrichtung wird derzeit nur für die folgenden Märkte unterstützt: USA, Kanada, Vereinigtes Königreich.

## **Dynamics SL**

Wenn Sie Dynamics SL verwenden, holen Sie sich die Erweiterung Intelligente Cloud-Basis-Erweiterung, die Erweiterung Microsoft Dynamics SL Intelligente Cloud und die Erweiterung Microsoft Dynamics SL-Verlauf-SmartLists, und führen Sie dann die Anleitung für die unterstützte Einrichtung der Cloudmigrationseinrichtung aus.

### Siehe auch

[Cloud-Migrationsbasiserweiterung](#page-2863-0) [Migrieren](https://learn.microsoft.com/de-de/dynamics365/business-central/dev-itpro/administration/migrate-data) lokaler Daten zu Business Central Online

Können Sie uns Ihre Präferenzen für die Dokumentationssprache mitteilen? Nehmen Sie an einer kurzen Umfrage teil. (Beachten Sie, dass diese Umfrage auf Englisch ist.)

# <span id="page-2863-0"></span>Cloud-Migrationsbasiserweiterung

02.11.2022 • 2 minutes to read • Edit [Online](https://github.com/MicrosoftDocs/dynamics365smb-docs/blob/main/business-central/ui-extensions-intelligent-cloud.md)

Diese Erweiterung führt Sie durch den Prozess zum Konfigurieren einer Verbindung zwischen Ihrer lokalen Lösung und Ihrer Business Central Online-Umgebung, wenn Sie die Migration in die Cloud starten.

Sobald die Verbindung konfiguriert ist,können Sie Daten von Ihrer lokalen Lösung nach Business Central Online migrieren. Diese Erweiterung funktioniert in Verbindung mit einer Datenreplikationserweiterung, die für eine bestimmte lokale Lösung verfügbar ist. Weitere Informationen finden Sie unter Ausführen des Cloud-Migrationstools.

### Siehe verwandte Microsoft Schulungen

## Siehe auch

Ausführen des [Cloud-Migrationstools](https://learn.microsoft.com/de-de/dynamics365/business-central/dev-itpro/administration/migration-tool) Intelligente [Cloud-Erweiterungen](#page-2861-0) für die Cloudmigration

#### **NOTE**

Können Sie uns Ihre Präferenzen für die Dokumentationssprache mitteilen? Nehmen Sie an einer kurzen Umfrage teil. (Beachten Sie, dass diese Umfrage auf Englisch ist.)

# <span id="page-2864-0"></span>Die Erweiterung "Vorhersage verspäteter Zahlungen"

02.11.2022 • 5 minutes to read • Edit [Online](https://github.com/MicrosoftDocs/dynamics365smb-docs/blob/main/business-central/ui-extensions-late-payment-prediction.md)

Die effektive Verwaltung von Forderungen ist für den Gesamtfinanzstatus eines Unternehmens wichtig. Die Erweiterung "Vorhersage verspäteter Zahlungen" kann nützlich sein, um ausstehende Forderungen zu reduzieren und die Sammlungsstrategie abzustimmen, die voraussagt, ob Verkaufsrechnungen pünktlich bezahlt werden. Wenn beispielsweise vorausgesagt wird, dass eine Zahlung zu spät erfolgen wird, können Sie sich entschieden, die Zahlungsfristen oder die Zahlungsform für den Debitor anzupassen.

## Erste Schritte

Wenn Sie einen gebuchten Verkaufsbeleg öffnen, wird oben auf der Seite eine Meldung angezeigt. Um die Erweiterung "Vorhersage verspäteter Zahlungen" zu verwenden, wählen Sie in der Meldung die Option Aktivieren aus.Siekönnen dieErweiterung auch manuell einrichten. Beispielsweise, wenn Sie die Benachrichtigung versehentlich verworfen haben.

Führen Sie folgende Schritte aus, um die Erweiterung manuell zu aktivieren:

- 1. Wählen Sie die 2 Symbol. Geben Sie Einrichtung der Vorhersage verspäteter Zahlungen ein, und wählen Sie dann den zugehörigen Link.
- 2. Füllen Sie dieFelder nach Bedarf aus.

#### **NOTE**

Wenn Siesich entscheiden, dieErweiterung manuell zu aktivieren, beachten Sie, dass Business Central Ihnen dies nicht erlaubt, wenn die Qualität des Modells gering ist. Die Qualität des Modells zeigt an, wie genau die Vorhersagen des Modells wahrscheinlich sind. EinigeFaktoren können sich auf die Qualität eines Modells auswirken. Es könnten z.B. nicht genügend Daten vorhanden gewesen sein oder die Daten enthielten nicht genügend Variationen. Siekönnen die Qualität des Modells, das Sie aktuell verwenden auf der Seite Einrichtung der Vorhersage verspäteter Zahlungen anzeigen. Sie können auch einen Mindestschwellenwert für die Modellqualität angeben.

## Anzeigen aller Zahlungsvorhersagen

Wenn Sie die Erweiterung aktivieren wird die Kachel Voraussichtlich verspätete Zahlungen im Geschäftsführer-Rollencenter verfügbar. Die Kachel zeigt die Anzahl der Zahlungen, dievoraussichtlich verspätet sind und lässt Sie die Seite Debitorenposten öffnen, in dem Sie die gebuchten Rechnungen genauer ansehen können. Sie sollten drei Spalten beachten:

- Zahlungsverzug Gibtan, ob die Zahlung für die Rechnung voraussichtlich verspätet sein wird.
- Vorhersagegenauigkeit Zeigtan, wiezuverlässig die Vorhersageist. Hoch bedeutet, dass die Vorhersage zu mindestens 90 % sicher ist.Mittel liegt zwischen 80 und 90 %, und Niedrig liegt unter 80 %.
- Vorhersagegenauigkeit % Zeigt den tatsächlichen Prozentsatzauf dem die Genauigkeitsbewertung basiert. Standardmäßig wird die Spalte nicht angezeigt. Sie kann jedoch auf Wunsch hinzugefügt werden. Weitere Informationen finden Sie unter [Personalisieren](#page-481-0) Sie Ihren Arbeitsbereich.

#### **TIP**

Die Seite "Debitorenposten" zeigt zudem rechts eine Infobox. Die Information im Abschnitt Debitorendetails kann bei der Prüfung von Vorhersagen nützlich sein. Wenn Sie die Rechnung in der Liste auswählen, werden im Abschnitt Informationen zum Debitor angezeigt. Außerdem können Sie damit sofort Maßnahmen ergreifen. Wenn ein Debitor häufig die Geldbörse verlegt, können Sie die Debitorenkarte aus der Infobox heraus öffnen und den Debitor für künftige Verkäufe sperren.

## Anzeigen einer Zahlungsvorhersage für einen bestimmten Verkaufsbeleg

Sie können auch verspätete Zahlungen vorhersagen. Auf den Seiten Verkaufsangebote, Verkaufsaufträge und Verkaufsrechnungen können Sie die Aktion Zahlung vorhersagen verwenden, um eine Vorhersage für einen Verkaufsbeleg zu erstellen, den Sie anzeigen.

### Einzelheiten zum Entwurf

Microsoft bietet und betreibt eine Reihe von prädiktiven Webdiensten in allen Regionen, in denen Business Central verfügbar ist. Der Zugang zu diesen Webdiensten ist in Ihrem Business Central-Abonnement enthalten. Weitere Informationen finden Sie im Microsoft Dynamics 365 Business Central-Lizenzierungshandbuch. Der Leitfaden steht auf der Website [Business](https://dynamics.microsoft.com/business-central/overview/) Central zum Herunterladen zur Verfügung.

Die Web-Dienstearbeiten in drei Modi:

- Trainingsmodell. Der Webdienst trainiert das Modell auf der Grundlage des bereitgestellten Datensatzes.
- Modell evaluieren. Der Webdienst prüft, ob das Modell zuverlässige Daten für den bereitgestellten Datensatz liefert.
- Vorhersagen. Der Web-Service wendet das Modell auf den bereitgestellten Datensatzan, um eine Vorhersage zu treffen.

Diese Web-Dienste sind zustandslos, d.h. sie verwenden Daten nur zur Berechnung von Vorhersagen bei Bedarf. Sie speichern keine Daten.

#### **NOTE**

Siekönnen anstelle unseres eigenen Prognose-Webdienstes Ihren eigenen Prognose-Webdienst verwenden. Weitere Informationen finden Sie unter Erstellen und verwenden Sie Ihren eigenen Prognose-Webservice für [Zahlungsverzugsprognosen.](#page-2866-0)

#### **Daten, die zum Trainieren und Auswerten des Modells erforderlich sind**

Für jede Debitorenposten, zu der eine zugehörige gebuchte Verkaufsrechnung vorliegt:

- Betrag (MW) einschließlich Steuer
- $\bullet$  Die Zahlungsfrist in Tagen wird berechnet als Zahlungsdatum minus Buchungsdatum.
- Ob es eine beantragte Gutschrift gibt.

Zusätzlich wird der Datensatz mit aggregierten Daten aus anderen Rechnungen angereichert, die sich auf denselben Kunden beziehen. Dazu gehören die folgenden Schritte:

- Gesamtzahl und Betrag der bezahlten Rechnungen
- Gesamtzahl und Betrag der Rechnungen, dieverspätet bezahlt wurden
- Gesamtzahl und Betrag der ausstehenden Rechnungen
- Gesamtzahl und Betrag der ausstehenden Rechnungen, die bereits verspätet sind
- Durchschnittlich Tage Verspätung
- Verhältnis: Anzahl Verspätet bezahlte/bezahlte Rechnungen
- Verhältnis: Verspätet gezahlter Betrag/bezahlte Rechnungen
- Verhältnis: Anzahl Ausstehende verspätete/ausstehende Rechnungen
- Verhältnis: Ausstehender Betrag Verspätete/ausstehende Rechnungen

Die Informationen über den Debitor sind nicht im Datenbestand enthalten.

#### **Standardmodell und Mein Modell**

Die Erweiterung Vorhersage des Zahlungsverzugs enthält ein Vorhersagemodell, das anhand von Daten trainiert wird, die repräsentativ für eine Reihe von kleinen bis mittleren Unternehmen sind. Wenn Sie anfangen, Rechnungen zu buchen und Zahlungen zu erhalten, wird Business Central bewerten, ob das Standardmodell zu Ihrem Geschäftsablauf passt.

Wenn es den Anschein hat, dass Ihre Prozesse nicht mit dem Standardmodell übereinstimmen,können Sie immer noch die Erweiterung verwenden, aber Sie werden mehr Daten erhalten müssen. Verwenden Sie einfach weiterhin Business Central.

#### **NOTE**

Wir verwenden jede Woche einen Teil Ihrer Rechenzeit, wenn wir das Modell bewerten und neu trainieren.

Business Central führt die Schulung und Auswertung automatisch durch, wenn genügend bezahlte und verspätete Rechnungen vorliegen, Sie können sie aber auch manuell durchführen, wann immer Sie wollen.

#### **So trainieren und verwenden Sie Ihr Modell**

- 1. Wählen Sie die 2 Symbol. Geben Sie Einrichtung der Vorhersage verspäteter Zahlungen ein, und wählen Sie dann den zugehörigen Link.
- 2. Geben Sie im Feld Ausgewähltes Modell die Option Mein Modell aus.
- 3. Wählen Sie die Aktion Mein Modell erstellen, um das Modell anhand Ihrer Daten zu trainieren.

### <span id="page-2866-0"></span>Erstellen und verwenden Sie Ihren eigenen Prognose-Webdienst zur Vorhersage von Zahlungsverzug

Sie können auch Ihren eigenen Vorhersage-Webdienst auf der Grundlage eines öffentlichen Modells mit dem Namen Vorhersage-Experiment für Dynamics 365 Business Central erstellen. Dieses vorhersagende Modell ist online im Azure AI Katalog verfügbar. Um das Modell zu verwenden, gehen folgendermaßen vor:

- 1. Öffnen Sie einem Browser und gehen Sie zum Azure AI [Katalog](https://go.microsoft.com/fwlink/?linkid=2086310)
- 2. Suchen Sie nach Vorhersage-Experiment für Dynamics 365 Business Central, und öffnen Sie dann das Modell in Azure Machine Learning Studio.
- 3. Verwenden Sie das Microsoft-Konto, um sich für einen Arbeitsbereich anzumelden und kopieren Sie dann das Muster.
- 4. Führen Sie die Vorlage aus und veröffentlichen Sie dieses als Webdienst.
- 5. Notieren Sie den API URL und den APISchlüssel.Sieverwenden diese Anmeldeinformationen für die Cashfloweinrichtung.
- 6. Wählen Sie die Symbol. Geben SieEinrichtung der Vorhersage verspäteter Zahlungen ein, und wählen Sie dann den zugehörigen Link.
- 7. Wählen Sie das Kontrollkästchen Mein Azure-Abonnement verwenden.

8. Im Inforegister Anmeldeinformationen für mein Modell geben Sie die API-URL und den API-Schlüssel für Ihr Modell ein. .

## Siehe verwandte Microsoft Schulungen

### Siehe auch

Azure Machine Learning [Studio-Dokumentation](https://learn.microsoft.com/de-de/azure/machine-learning/classic/) Anpassen von Business Central über [Erweiterungen](#page-2841-0) [Willkommen](#page-58-0) bei Dynamics 365 Business Central Nutzen Sie künstliche Intelligenz in Microsoft Dynamics 365 Business Central

#### **NOTE**

Können Sie uns Ihre Präferenzen für die Dokumentationssprache mitteilen? Nehmen Sie an einer kurzen Umfrage teil. (Beachten Sie, dass diese Umfrage auf Englisch ist.)

# <span id="page-2868-0"></span>Die Microsoft Pay-Erweiterung

02.11.2022 • 2 minutes to read • Edit [Online](https://github.com/MicrosoftDocs/dynamics365smb-docs/blob/main/business-central/ui-extensions-microsoft-pay-payments.md)

#### **IMPORTANT**

Mit Wirkung zum 8. Februar 2020 wirken sich Änderungen im Microsoft Pay-Serviceauf die Microsoft Pay-Erweiterung in Microsoft Dynamics 365 Business Central aus. Aufgrund der Änderungen öffnen die Zahlen Sie jetzt-Zahlungslinks, die die Microsoft Pay-Erweiterung für Rechnungen in Business Central generiert, nach dem 8. Februar Microsoft Pay nicht. Kunden, die die Erweiterung verwenden, sollten ihre Zahlungsverkehrseinrichtung ändern, um stattdessen die PayPal-Erweiterung zu verwenden.

Ab dem 8. Januar wird in Business Central eine Benachrichtigung angezeigt. Die Benachrichtigung enthält einen Link zu den Einstellungen, die Sie ändern müssen, und zu weiteren Informationen. Nach dem 8. Februar ist die Microsoft Pay-Erweiterung nicht mehr in Business Central verfügbar.

Die Änderungen wirken sich auf die folgenden Versionen von Business Central aus:

- Microsoft Dynamics 365 Business Central Oktober 2018
- Microsoft Dynamics 365 Business Central April 2019
- Microsoft Dynamics 365 Business Central 2019 Veröffentlichunswelle 2

Debitoren erfordern regelmäßig höheren Debitorenservice, sowohl in Bezug auf Produktqualität wie auch in Bezug auf Lieferungs- und Zahlungsverkehr. Mit dem Microsoft Pay-Service steigern Sie Ihren Kundenservice.

Die Microsoft Pay-Erweiterung fügt einen Microsoft Pay-Link zu Verkaufsbelegen hinzu, sodass Debitoren einfach mithilfe von Microsoft Pay bezahlen können. Dann können Sie die Dokumente per E-Mail versenden, um besseren Debitorenservice bereitzustellen und die Zeit zu verkürzen, die benötigt wird, damit die Zahlungsausgleichsposten der Debitoren auf dem Bankkonto ankommen.

Die Microsoft Pay-Erweiterung bietet die folgenden Vorteile:

- Debitorenzahlungen sind schneller auf Ihrem Bankkonto.
- Debitoren haben mehr Arten, Rechnungen zu bezahlen.
- $\bullet$  Microsoft Pay bietet einen vertrauenswürdigen Zahlungsservice an, den Debitoren gegenüber der Eingabe von Kreditkarteninformationen auf unbekannten Websites bevorzugen.
- $\bullet$  Microsoft Pay bietet mehrere Arten zur Zahlungsabwicklung an, einschließlich Kreditkartenverarbeitung, wie PayPal-Konten und andere Quellen.
- Der Microsoft Pay-Link kann jedem Rechnungsbeleg oder vom Benutzer automatisch eingebettet werden.
- Da diese Funktionalität als Erweiterung aufgebaut ist, gibt sie Ihnen Kontrolle, um sie zu aktivieren und wenn die Geschäftsvorgänge sie benötigen.

Das Aktivieren der Zahlungsverkehrerweiterungen ist frei in Business Centraljedoch müssen Sie den Zahlungsservice kontaktieren, um ein Konto auszuwählen. Weitere Informationen finden Sie unter Aktivieren Sie Zahlungen durch Zahlungsverkehr

### Siehe auch

Anpassen von Business Central mithilfe von [Erweiterungen](#page-2841-0) [Einrichten](#page-2063-0) von Verkäufen

Können Sie uns Ihre Präferenzen für die Dokumentationssprache mitteilen? Nehmen Sie an einer kurzen Umfrage teil. (Beachten Sie, dass diese Umfrage auf Englisch ist.)

# <span id="page-2870-0"></span>Die PayPal Payments Standard-Erweiterung

02.11.2022 • 2 minutes to read • Edit [Online](https://github.com/MicrosoftDocs/dynamics365smb-docs/blob/main/business-central/ui-extensions-paypal-payments-standard.md)

Debitoren erfordern regelmäßig höheren Debitorenservice, sowohl in Bezug auf Produktqualität wie auch in Bezug auf Lieferungs- und Zahlungsoptionen. Mit dem PayPal Payments Standard-Service erhöhen Sie Ihren Debitorenservice.

Als Alternative zu Zahlungen per Banktransfer oder Kreditkarten können Sie Ihren Debitoren anbieten, über PayPal zu bezahlen. Wenn Sie eine Verkaufsrechnung per E-Mail versenden, hat es einen PayPal-Link im E-Mail-Text und im angefügten PDF-Dokument. Wenn der Debitor den Link auswählt, erscheint die Service-Seite für Ihr PayPal-Konto mit den Zahlungsdetails für den Verkauf. Der Debitor kann die Rechnung wie jede andere PayPal-Zahlung bezahlen.

Der PayPal Payments Standard-Service hat folgende Vorteile:

- Debitorenzahlungen sind schneller auf Ihrem Bankkonto.
- Debitoren haben mehr Arten, Rechnungen zu bezahlen.
- PayPal bietet einen vertrauenswürdigen Zahlungsservice an, den Debitoren gegenüber der Eingabe von Kreditkarteninformationen auf der Websites bevorzugen.
- PayPal bietet mehrere Arten zur Zahlungsabwicklung an,einschließlich Kreditkartenverarbeitung, PayPal-Konten und andere Quellen.
- Der PayPal-Link kann automatisch allen Verkaufsdokumenten oder manuell vom Benutzer hinzugefügt werden.
- · Der PayPal Payments Standard-Service kostet keine Monatsgebühren oder Gebühren für die Einrichtung.
- Da dies eine Erweiterung ist, können Sie den PayPal-Zahlungsstandard-Service einfach aktivieren wenn und wenn Ihr Geschäft sie benötigt.

Weitere Informationen finden Sie unter Aktivieren Sie [Debitoren-Zahlung](#page-2068-0) durch PayPal

### Siehe auch

Anpassen von Business Central mithilfe von [Erweiterungen](#page-2841-0) [Einrichten](#page-2063-0) von Verkäufen Arbeiten mit [Business](#page-410-0) Central

#### **NOTE**

Können Sie uns Ihre Präferenzen für die Dokumentationssprache mitteilen? Nehmen Sie an einer kurzen Umfrage teil. (Beachten Sie, dass diese Umfrage auf Englisch ist.)

# <span id="page-2871-0"></span>Die QuickBooks-Datenmigrationserweiterung

02.11.2022 • 2 minutes to read • Edit [Online](https://github.com/MicrosoftDocs/dynamics365smb-docs/blob/main/business-central/ui-extensions-quickbooks-data-migration.md)

Diese Erweiterung macht es einfach, Debitoren, Kreditoren und Artikel aus QuickBooks in Business Central zu migrieren. Wenn Ihr Geschäft QuickBooks heute verwendet, können Sie die Daten exportieren und dann eine unterstützte Einrichtungsanleitung öffnen, um die Daten hochzuladen und in Business Central zu migrieren. Weitere Informationen finden Sie unter Geschäftsdaten aus anderen [Finanzsystemen](#page-2451-0) zu importieren.

### Daten aus QuickBooks Desktop

Siekönnen diefolgenden Daten aus QuickBooks Onlinein Business Central importieren:

- Debitoren
- Kreditoren
- Artikel
- Kontenplan
- Saldovortragtransaktion in der Finanzbuchhaltung
- Verfügbare Mengen für Lagerartikel
- $\bullet$  Offene Dokumente für Debitoren und Kreditoren, wie beispielsweise Rechnungen, Gutschriften und Zahlungen

Es migrieren nur Gesamtbeträge auf Einkaufs- und Verkaufsbelegen. Wir aktualisieren keine teilweise bezahlten Beträge.Wenn ein Debitor 300 von insgesamt 500 Dollar einer Verkaufsrechnung bezahlt hat, migrieren wir die vollständigen 500. Wenn Sie Teilzahlungen erhalten, müssen Sie diese manuell aktualisieren, entweder, vor oder nach dem Sie Daten migrieren. Es ist empfehlenswert, ausstehende Transaktionen anzuwenden, bevor Sie migrieren, das isteinfacher danach.

#### **NOTE**

Wir migrieren keine Einkaufsbestellungen oder Verkaufsaufträge.

## Bevor Sie beginnen

Ein wichtiger Teil des Migrationsvorgangs ist es, Konten anzugeben, um Transaktionen zu migrieren. Es ist empfehlenswert, diese Zuordnung zu planen, bevor Sie Daten migrieren. Beispielsweise die Konten, die Sie für Transaktionen buchen:

- Der Verkauf von Artikeln oder Services an einen Debitoren
- Der Kauf von Waren oder Dienstevon einem Kreditor
- Änderungen in der Finanzbuchhaltung

Business Central erfordert, dass Sachkonten die Kontonummern haben, dieihm zugeordnet werden. Überprüfen Sie, ob Sie Kontonummern Ihren Konten in QuickBooks onlinezugeordnet werden.Wenn Transaktionen in QuickBooks Steuerbeträge haben, müssen Sie eine MwSt einrichten für Ihre Steuerzuständigkeiten in Business Central, bevor Sie Buchungen durchführen können.

Um die Daten aus der QuickBooks desktop-Anwendung abzurufen, müssen Sie das Microsoft Daten Exporter Tool herunterladen. Die Anweisungen für das Werkzeug finden Sieim Datenmigrationsassistenten in Business Central. Das Tool stellt eine Verbindung mit Ihrer QuickBooks-Anwendung her und exportiert die anwendbaren

Zurzeit arbeitet das Datenexporteurtool nur mit QuickBooks 2017 und 2018.

### Die QuickBooks-Datenmigrations-Erweiterung suchen

Die QuickBooks-Datenmigrationserweiterung isteingerichtet und vorbereitet, um als integrierter Teil des unterstützten Setups bei der Datenmigration zu helfen. Wenn Sie jetzt loslegen möchten und Ihre Daten aus QuickBooks exportiert haben, wählen Sie die 2 Symbol. Geben Sie Unterstützte Einrichtung ein, und wählen Sie dann den zugehörigen Link. Wählen Sie Migrieren von Geschäftsdaten und anschließend führen Sie die Schritte im Handbuch aus.

## Was tue ich, nachdem ich Daten migriert habe?

Nachdem Sie Daten migriert haben, haben die Transaktionen den Status Nicht gebucht, sodass Sie sie überprüfen und Korrekturen vornehmen können. Um die Transaktionen zu überprüfen, wechseln Sie zur Seite in der Sie normalerweise suchen müssen. Beispielsweise um nicht gebuchten Verkaufsrechnungen zu überprüfen, gehen Siezu der Seite Verkaufsrechnungen. Um Zahlungsausgangs Buch.-Blätter zu überprüfen, wechseln Sie zur Seite Zlg.-Ausg. Buch.-Blätter.Siesollten mehrere Dingetun: wenn dieTransaktionen in QuickBooks einen Aufschlag oder einen Rabatt bei Beträgen bedeuten, müssen Sie die Beträge manuell den entsprechenden Transaktionen in Business Central hinzufügen, bevor Sie sie buchen. Wenn Sie MwSt verwenden, können Sie eine Geschäftsbuchungsgruppe und eine Produktbuchungsgruppe "Buchungsmatrix Einrichtung" hinzufügen, sodass Sie MwSt.-Beträge buchen können. Prüfen Sie die Startkapitale für Konten in der Finanzbuchhaltung. QuickBooks speichert nicht den aktuellen Saldo für alle Konten, daher müssen Sie möglicherweiseStartkapitale korrigieren.

## Siehe verwandte Microsoft Schulungen

### Siehe auch

Importieren von Geschäftsdaten aus anderen [Finance-Systemen](#page-2451-0) Anpassen von Business Central mithilfe von [Erweiterungen](#page-2841-0)

#### **NOTE**

Können Sie uns Ihre Präferenzen für die Dokumentationssprache mitteilen? Nehmen Sie an einer kurzen Umfrage teil. (Beachten Sie, dass diese Umfrage auf Englisch ist.)

# <span id="page-2873-0"></span>Die QuickBooks Online-Datenmigrations-Erweiterung

02.11.2022 • 2 minutes to read • Edit [Online](https://github.com/MicrosoftDocs/dynamics365smb-docs/blob/main/business-central/ui-extensions-quickbooks-online-data-migration.md)

Diese Erweiterung ist im unterstützten Einrichtungshandbuch Datenmigration enthalten, um Ihnen zu helfen, wichtige Geschäftsdaten von QuickBooks Onlinezu Business Central zu migrieren. Dies ist beispielsweise dann nützlich, wenn Ihr Unternehmen wächst und Siesich entschieden haben, Ihre Geschäftsführungs-App zu aktualisieren, indem Sie mit Business Central verwenden.

# Welche Daten kann ich von QuickBooks Online importieren?

Siekönnen diefolgenden Daten von QuickBooks Onlinein Business Central importieren:

- Debitoren
- **Kreditoren**
- Artikel
- Kontenplan
- Saldovortragtransaktion in der Finanzbuchhaltung
- Verfügbare Mengen für Lagerartikel
- $\bullet$  Offene Dokumente für Debitoren und Kreditoren, wie beispielsweise Rechnungen, Gutschriften und Zahlungen

Es migrieren nur Gesamtbeträge auf Einkaufs- und Verkaufsbelegen. Wir aktualisieren keine teilweise bezahlten Beträge.Wenn ein Debitor 300 von insgesamt 500 Dollar einer Verkaufsrechnung bezahlt hat, migrieren wir die vollständigen 500. Wenn Sie Teilzahlungen erhalten, müssen Sie diese manuell aktualisieren, entweder, vor oder nach dem Sie Daten migrieren. Es ist empfehlenswert, ausstehende Transaktionen anzuwenden, bevor Sie migrieren, das isteinfacher danach.

#### **NOTE**

Wir migrieren keine Einkaufsbestellungen oder Verkaufsaufträge.

## Bevor Sie beginnen

Ein wichtiger Teil des Migrationsvorgangs ist es, Konten anzugeben, um Transaktionen zu migrieren. Es ist empfehlenswert, diese Zuordnung zu planen, bevor Sie Daten migrieren. Beispielsweise die Konten, die Sie für Transaktionen buchen:

- Der Verkauf von Artikeln oder Services an einen Debitoren.
- Der Kauf von Waren oder Dienste von einem Kreditor.
- Änderungen in der Finanzbuchhaltung.

Business Central erfordert, dass Sachkonten die Kontonummern haben, dieihm zugeordnet werden. Überprüfen Sie, ob Kontonummern Ihren Konten in QuickBooks Onlinezugeordnet wurden.

Wenn Transaktionen in QuickBooks Online Steuerbeträge haben, müssen Sie ein Steuerkonto für Ihre Steuerzuständigkeiten in Business Central einrichten, bevor Sie Buchungen durchführen können.

## Wie beginne ich, die Erweiterung zu nutzen?

Erste Schritte sind einfach. Sie müssen nur das unterstütze Einrichtungshandbuch Datenmigration ausführen. So geht es:

- 1. Wählen Sie die 2 Symbol. Geben Sie Unterstützte Einrichtung ein, und wählen Sie dann Geschäftsdaten migrieren.
- 2. Befolgen Sie die Anweisungen für jeden Schritt im unterstützten Anleitungshandbuch.

# Was tue ich, nachdem ich Daten migriert habe?

Nachdem Sie Daten migriert haben, haben die Transaktionen den Status Nicht gebucht, sodass Sie sie überprüfen und Korrekturen vornehmen können. Um die Transaktionen zu überprüfen, wechseln Sie zur Seite in der Sie normalerweise suchen müssen. Beispielsweise um nicht gebuchten Verkaufsrechnungen zu überprüfen, gehen Sie zu der Seite Verkaufsrechnungen. Um Zahlungsausgangs Buch.-Blätter zu überprüfen, wechseln Sie zur Seite Zlg.-Ausg. Buch.-Blätter.

Es gibt mehrere Dinge, die Sie durchführen sollten:

- Wenn dieTransaktionen in QuickBooks Online Aufschläge oder Rabattbeträgeaufweisen, müssen Sie die Beträge manuell zu den verwandten Transaktionen in Business Central hinzufügen, bevor Sie diese buchen.
- Wenn Sie MwSt verwenden, können Sie eine Geschäftsbuchungsgruppe und eine Produktbuchungsgruppe "BuchungsmatrixEinrichtung" hinzufügen, sodass Sie MwSt.-Beträge buchen können.
- Prüfen Sie die Startkapitale für Konten in der Finanzbuchhaltung. QuickBooks Online speichert nicht den aktuellen Saldo für alle Konten, daher müssen Sie möglicherweise Startkapitale korrigieren.

## Siehe verwandte Microsoft Schulungen

# Siehe auch

Importieren von Geschäftsdaten aus anderen [Finance-Systemen](#page-2451-0) Anpassen von Business Central mithilfe von [Erweiterungen](#page-2841-0)

#### **NOTE**

Können Sie uns Ihre Präferenzen für die Dokumentationssprache mitteilen? Nehmen Sie an einer kurzen Umfrage teil. (Beachten Sie, dass diese Umfrage auf Englisch ist.)

# <span id="page-2875-0"></span>Die Quickbooks-Gehaltsabrechnungsdatei-Importerweiterung

02.11.2022 • 2 minutes to read • Edit [Online](https://github.com/MicrosoftDocs/dynamics365smb-docs/blob/main/business-central/ui-extensions-quickbooks-payroll.md)

Verwenden Sie die QuickBooks-Gehaltsabrechnungsdatei-Importerweiterung, um Gehaltsabrechnungstransaktionen von QuickBooks mit den Sachkonten in Business Central zu importieren. Dies ist beispielsweise dann nützlich, wenn Sie von QuickBooks zu Business Central wechseln oder, dass Sie Löhne auslagern aber diese in Business Central nachverfolgen möchten.

# So importieren SieLohndaten

Der erste Schritt für Sie oder IHren Buchhalter ist es, die Exportfunktionen in QuickBook zu verwenden, um die Lohndaten in eine .IIF Datei zu exportieren. Der zweite Schritt ist es, die Fibu Buch.-Blätter in Business Central zu öffnen und die Lohntransaktionen importieren Aktion zu verwenden, um die Datei zu importieren. Während des Importvorgangs ordnen Sie Sachkonten aus QuickBooks auf den entsprechenden Konten in Business Central. Zuletzt buchen Sie die Gehaltsabrechnungstransaktionen in Business Centralmentsprechend der Kontozuordnung.

Weitere Informationen finden Sie unter [Gehaltsabrechnungstransaktionen](#page-1160-0) importieren.

### Weitere Informationen

Anpassen Business Central [Erweiterungen](#page-2841-0) nutzen [Finanzen](#page-803-0) Arbeiten mit [Business](#page-410-0) Central

#### **NOTE**

Können Sie uns Ihre Präferenzen für die Dokumentationssprache mitteilen? Nehmen Sie an einer kurzen Umfrage teil. (Beachten Sie, dass diese Umfrage auf Englisch ist.)

# <span id="page-2876-0"></span>Die Verkaufs- und Bestandprognosen-Erweiterung

02.11.2022 • 3 minutes to read • Edit [Online](https://github.com/MicrosoftDocs/dynamics365smb-docs/blob/main/business-central/ui-extensions-sales-forecast.md)

Lagerverwaltung istein Austausch zwischen Serviceabteilung und Verwaltung der Kosten. Auf der einen Seite benötigt ein niedriger Bestand weniger Betriebskapital, andererseits führen fehlende Lagerbestände evtl. zu entgangenen Verkäufen. Die Erweiterung "Geplanter voraussichtlicher Verkauf und Lagerbestand" sagt potenzielle Verkäufe anhand der historischen Daten voraus und gibt eine klare Übersicht über erwartete fehlende Lagerbestände. Auf Grundlage der Planung helfen die Erweiterungen dabei, Beschaffungsanfragen an Ihre Kreditoren zu stellen und Zeit zu spraren.

## Einrichten der Planung

In Business Central ist die Verknüpfung zu [Azure](https://azure.microsoft.com/overview/ai-platform/) AI bereits eingerichtet. Sie können jedoch die Planung konfigurieren, um eine andere Art von Periode zu erfassen, zum Beispiel von der Planung nach Monaten auf die Planung nach Quartal.Siekönnen außerdem die Anzahl von Perioden zur Berechnung der Planung festlegen, abhängig davon, wie differenziert die Planung sein soll.Wir empfehlen, dass Sie die Planung nach Monaten und über einen Zeitraum von 12 Monaten prognostizieren.

#### **TIP**

Beachten Sie die Länge der Perioden, die der Service in den Berechnungen verwendet. Je mehr Daten Sie liefern, umso genauer wird die Vorhersagesein. Halten Sieauch nach umfangreichen Abweichungen in Perioden Ausschau. Sie werden ebenfalls Auswirkungen auf die Vorhersagen haben. Wenn Azure AI nicht genügend Daten findet oder die Daten stark variieren, wird der Dienst keine Vorhersage treffen.

### Planungen verwenden

Die Erweiterung verwendet Azure AI, um künftige Verkäufe basierend auf dem Verkaufsverlauf vorauszusagen und so fehlenden Lagerbestand zu vermeiden. Wenn Sie beispielsweise einen Artikel auf der Seite Artikel auswählen, zeigt das Diagramm im Bereich Artikelplanung die geschätzten Verkäufe dieses Artikels in der kommenden Periode an. Auf diese Weise können Sie sehen, ob der Artikel evtl. in Kürze nicht mehr am Lager sein wird.

Sie können auch die Erweiterung verwenden, um vorzuschlagen, wann der Lagerbestand aufgefüllt werden soll. Wenn Sie beispielsweiseeine Bestellung für Fabrikam erstellen, weil Sie den neuen Schreibtischstuhl von Fabrikam kaufen möchten, schlägt die Erweiterung "Verkaufs- und Bestandsprognose" vor, dass Sie auch den LONDON-Drehstuhl, den Sie normalerweise bei diesem Anbieter kaufen, auffüllen. Der Grund dafür ist, dass die Erweiterung vorausplant, dass der LONDON-Schreibtischstuhl in den kommenden zwei Monaten nicht mehr am Lager verfügbar sein wird und Sie bereits jetzt mehr Stühle bestellen sollten.

## Einzelheiten zum Entwurf

Abonnements für Business Central beinhalten den Zugang zu mehreren prädiktiven Webdiensten in allen Regionen, in denen Business Central verfügbar ist. Weitere Informationen finden Sie im Microsoft Dynamics 365 Business Central-Lizenzierungshandbuch. Der Leitfaden stehtauf der Website [Business](https://dynamics.microsoft.com/en-us/business-central/overview/) Central zum Herunterladen zur Verfügung.

Diese Webdienste sind zustandslos, d.h. sie verwenden Daten nur zur Berechnung von Vorhersagen bei Bedarf. Sie speichern keine Daten.

Sie können auch Ihren eigenen Vorhersage-Webdienst anstelle von unserem verwenden. Weitere Informationen finden Sie unter Erstellen und verwenden Sie Ihren eigenen Prognose-Webservice für Verkaufs- und Bestandsprognosen.

#### **Für die Prognose erforderliche Daten**

Um Vorhersagen über zukünftige Verkäufe machen zu können, benötigt der Webservice quantitative Daten über vergangene Verkäufe. Diese Daten stammen aus den Feldern Buchungsdatum, Positionsnummer und Menge auf der Seite Positionsledger-Einträge, wobei folgendes gilt:

- Die Eintragsart ist "Verkauf".
- $\bullet$  Das Buchungsdatum liegt zwischen dem Datum, das auf der Grundlage der Werte in den Feldern Historische Perioden und Periodentyp auf der Seite Verkaufs- und Bestandsprognoseeinrichtung berechnet wird, und dem Arbeitsdatum.

Vor der Verwendung des Webdienstes komprimiert Business Central Transaktionen um Positionsnummer und Buchungsdatum basierend auf dem Wert im Feld Periodentyp auf der Seite Verkaufs- und Bestandsprognoseeinrichtung.

### <span id="page-2877-0"></span>Erstellen und verwenden Sie Ihren eigenen Prognose-Webdienst für Verkaufs- und Bestandsprognosen

Siekönnen Ihren eigenen vorhersagenden Webdienstauf einem öffentliches Modell erzeugen, dem Prognosemodell für Microsoft Business Central. Dieses vorhersagende Modell ist onlineim Azure AI Katalog verfügbar. Um das Modell zu verwenden, gehen folgendermaßen vor:

- 1. Öffnen Sie einem Browser und gehen Sie zum Azure AI [Katalog](https://go.microsoft.com/fwlink/?linkid=828352)
- 2. Suchen Sie nach dem Vorhersagemodell für Microsoft Business Central und öffnen Sie dann das Modell im Azure Machine Learning Studio.
- 3. Verwenden Sie das Microsoft-Konto, um sich für einen Arbeitsbereich anzumelden und kopieren Sie dann das Muster.
- 4. Führen Sie die Vorlage aus und veröffentlichen Sie dieses als Webdienst.
- 5. Notieren Sie den API URL und den APISchlüssel.Sieverwenden diese Anmeldeinformationen für die Cashfloweinrichtung.
- 6. Wählen Sie die 2 Symbol. Geben Sie Einrichtung von Umsatz- und Lagerbestandsplanung ein, und wählen Sie dann den entsprechenden Link.
- 7. Erweitern Sie die Registerkarte Allgemein und füllen Sie dann die Felder API-URL und API-Schlüssel aus.

### Siehe verwandte Microsoft Schulungen

### Siehe auch

#### [Verkauf](#page-1232-0)

#### [Bestand](#page-1360-0)

Anpassen von Business Central mithilfe von [Erweiterungen](#page-2841-0) Nutzen Sie künstliche Intelligenz in Microsoft Dynamics 365 Business Central

Können Sie uns Ihre Präferenzen für die Dokumentationssprache mitteilen? Nehmen Sie an einer kurzen Umfrage teil. (Beachten Sie, dass diese Umfrage auf Englisch ist.)

# <span id="page-2879-0"></span>Die WorldPay Payments Standard-Erweiterung

02.11.2022 • 2 minutes to read • Edit [Online](https://github.com/MicrosoftDocs/dynamics365smb-docs/blob/main/business-central/ui-extensions-worldpay-payments-standard.md)

Mit der WorldPay Payments Standard-Erweiterung bieten Sie Debitoren eine bequeme Alternativefür das Anwenden von Zahlungen mithilfe von Banküberweisungen oder Kreditkarten. Aber nicht nur das, Zahlungen, die durch Zahlungsservices getätigt werden, sind üblicherweiseschneller auf Ihrem Bankkonto.Wenn Sie die Erweiterung aktivieren und eine Verkaufsrechnung oder einen Verkaufsauftrag per E-Mail senden, enthält das Dokument einen Link an den Zahlungsservice im E-Mail-Text und im angefügten PDF-Dokument. Ein Debitor kann den Link auswählen und wird dann den Zahlungsservice nutzen, um die Zahlung zu leisten.

Das Aktivieren der Zahlungsverkehrerweiterungen ist frei in Business Centraljedoch müssen Sie den Zahlungsservice kontaktieren, um ein Konto auszuwählen. Weitere Informationen finden Sie unter Aktivieren Sie Zahlungen durch Zahlungsverkehr

### Siehe auch

Anpassen von Business Central mithilfe von [Erweiterungen](#page-2841-0) [Einrichten](#page-2063-0) von Verkäufen Arbeiten mit [Business](#page-410-0) Central

#### **NOTE**

Können Sie uns Ihre Präferenzen für die Dokumentationssprache mitteilen? Nehmen Sie an einer kurzen Umfrage teil. (Beachten Sie, dass diese Umfrage auf Englisch ist.)
# Die C5-Datenmigrations-Erweiterung

02.11.2022 • 4 minutes to read • Edit [Online](https://github.com/MicrosoftDocs/dynamics365smb-docs/blob/main/business-central/ui-extensions-c5-data-migration.md)

Verwenden Sie diese Erweiterung, um Debitoren, Kreditoren, Artikel und Sachkonten von Microsoft Dynamics C5 2012 zu Business Central zu migrieren.Siekönnen historische Posten für Sachkonten auch migrieren.

### **NOTE**

Der Mandant darf in Business Central keine Daten in enthalten. Nachdem Sie mit der Migration begonnen haben, erstellen Sie keine Debitoren, Kreditoren, Artikel oder Konten, bis die Migration beendet wurde.

## Welche Daten werden migriert?

Die folgenden Daten werden für jede Einheit migriert:

### **Debitoren**

- Kontakte
- Ort
- Land
- Debitoren-Dimensionen (Abteilung, Kostenträger, Kostenstelle)
- Lieferbedingung
- Verkäufer
- Zahlungsbedingungen
- Zahlungsform
- Debitorenpreisgruppe
- Debitorenrechnungsrabatt

Wenn Sie Konten migrieren, werden auch die folgenden Daten migriert:

- Debitorenbuchungsgruppe
- Fibu Buch.-Blattname
- Migrieren Sie offene Debitorenposten (Debitorenbucheinträge)  $\bullet$

### **Kreditoren**

- Kontakte
- Ort
- Land
- Debitoren-Dimensionen (Abteilung, Kostenträger, Kostenstelle)
- Rechnungsrabatt
- Lieferbedingung
- **•** Einkäufer
- Zahlungsbedingungen
- Zahlungsform
- Kreditorenrechnungsrabatte

Wenn Sie Konten migrieren, werden auch die folgenden Daten migriert:

• Kreditorenbuchungsgruppe

- Fibu Buch.-Blattname
- Öffnen Sie das Fenster Transaktionen (Kreditorenposten)  $\bullet$

### **Artikel**

- Ort
- Land
- Element-Dimensionen (Abteilung, Kostenträger, Kostenstelle)
- VK-Zeilenrabatte
- Debitorenrabattgruppen
- Artikelrabattgruppen
- Verkaufspreis
- Zollposition
- Einheiten
- Artikelverfolgungscode
- Debitorenpreisgruppe
- Montagestücklisten

Wenn Sie Konten migrieren, werden auch die folgenden Daten migriert:

- Lagerbuchungseinrichtung
- Buchungsmatrix Einrichtung
- Artikel Buch.-Blattname
- Öffnen Sie das Fenster Transaktionen (Artikel Kreditorenposten)

#### **NOTE**

Wenn es offene Transaktionen gibt, die Fremdwährungen verwenden, werden die Wechselkurse für alle Währungen auch migriert. Andere Wechselkurse werden nicht migriert.

#### **Kontenplan**

- Standard-Dimensionen (Abteilung, Kostenträger, Kostenstelle)
- Historische Transaktionen

#### **NOTE**

Historische Transaktionen werden so gut unterschiedlich behandelt. Wenn Sie Daten migrieren, setzen Sie einen Aktuelle Periode Parameter. Dieser Parameter gibt an, wie Ihre Transaktionen verarbeitet werden. Transaktionen nach diesem Datum werden einzeln migriert. Transaktionen vor diesem Zeitpunkt werden pro Konto aggregiert und migriert als einzelner Betrag. Nehmen wir an, es gibt Transaktionen 2015, 2016, 2017 und 2018 und Sie definieren 1. Januar 2017 im aktuellen Periodenfeld. Für jedes Konto sind Beträge für Transaktionen an oder vor dem 31. Dezember 2106, in einer eigenen Fibu Buch.-Blattzeile für jedes Sachkonto aggregiert. Alle Transaktionen nach diesem Datum werden einzeln migriert.

### Dateigrößen-Anforderungen

Die maximale Dateigröße, die Sie zu Business Central hochladen können, ist 150 MB. Wenn die Datei, die Sie aus C5 exportieren, größer ist, erwägen Sie, Daten in mehreren Dateien zu migrieren. Beispielsweise exportieren Sie ein oder zwei Arten von Entitäten aus C5, beispielsweise Debitoren und Kreditoren, in eine Datei, und exportieren Sie dann Elemente in eine andere Datei usw. Sie können Dateien einzelnen in Business Central importieren.

# Um Daten zu migrieren

Es gibt nur einige wenige Schritte, um die Daten aus C5 zu exportieren und sie in Business Central zu importieren:

- 1. In C5 verwenden Sie die Funktion Datenbank exportieren, um die Daten zu exportieren. Senden Sie dann den Exportordner an einen komprimierten (gezippten) Ordner.
- 2. Wählen Sie in Business Central die De Symbol. Geben Sie Datenmigration ein, und wählen Sie dann Datenmigration.
- 3. Schliessen Sie die Schritte im unterstützten Setup ab. Stellen Sie sicher, dass Sie Importieren aus Microsoft Dynamics C5 2012 als die Datenquelle auswählen.

# Status der Migration anzeigen

Verwenden Sie die Seite Datenmigrations-Übersicht, um den Erfolg der Migration zu überwachen. Die Seite zeigt Informationen wie die Anzahl von Einheiten, die migriert wurde, den Status der Migration und die Anzahl von Artikeln an, die migriert wurden und ob sie erfolgreich war. Sie zeigt auch die Anzahl von Fehlern, Sie können überprüfen, was schief ging und macht es wenn möglich einfach, zur Einheit zu gehen und das Problem zu lösen. Weitere Informationen finden Sie im nächsten Abschnitt dieses Themas.

### **NOTE**

Während Sie auf die Ergebnisse der Migration warten, müssen Sie die Seite aktualisieren, um die Ergebnisse anzuzeigen.

# Wie Sie Doppel-Buchung vermeiden

Um Doppelbuchungen in der Finanzbuchhaltung zu vermeiden, werden folgende Gegenkonten für offene Transaktionen verwendet:

- Für Kreditoren verwenden wir das A-/P-Konto in der Kreditorenbuchungsgruppe.
- Für Debitore verwenden wir das A-/P-Konto in der Debitorenbuchungsgruppe.
- Für Artikel erstellen wir eine Buchungsmatrix, bei der im Korrekturkonto das Konto jenes ist, das als Lagerkonto in der Lagerbuchungseinrichtung angegeben ist.

## Nachbesserung

Falls etwas schief geht und ein Fehler auftritt, wird das Status Feld Abgeschlossen mit Fehlern angezeigt und das Feld Fehlerzahl zeigt an, wie viele es sind. Um eine Liste der Fehler anzuzeigen, können Sie die Seite öffnen indem Sie Datenmigrations-Fehler auswählen:

- Die Nummer im Feld Fehlerzahl für dieEinheit.
- DieEinheit und dann die Aktion Fehler anzeigen.

Um auf der Seite Datenmigrations-Fehler einen Fehler zu korrigieren, können Sie eine Fehlermeldung auswählen, und dann Datensatz bearbeiten auswählen, um die Daten für die migrierte Einheit anzuzeigen. Wenn Sie mehrere Fehler beheben müssen, können Sie Stapelfehlerkorrektur auswählen, um auf die Einheiten in einer Listezu bearbeiten.Sie müssen immer noch einzelne Datensätze öffnen, wenn der Fehler durch einen entsprechenden Posten verursacht wurde. Beispielsweise wird ein Kreditor nicht migriert, wenn die E-Mail-Adresse einer Kontaktperson ein ungültiges Format hat.

Nachdem Sie eines oder mehrere Fehler korrigiert haben, können Sie Migrieren von wählen, um nur die Einheiten zu migrieren, die Sie korrigierten, ohne die Migration vollständig erneut durchführen zu müssen.

#### **TIP**

Wenn Sie mehr als einen Fehler korrigiert haben, können Sie die Funktion Weitere auswählen verwenden, um mehrere Zeilen auszuwählen, um diese zu migrieren. Wenn es Fehler gibt, die nicht zur Korrektur wichtig sind, können Sie diese auswählen und dann Auswahl überspringen auswählen.

### **NOTE**

Wenn Sie Artikel haben, die in der Stückliste enthalten sind, müssen Sie diese mehrmals migrieren, wenn der ursprüngliche Artikel nicht vor den Varianten erstellt wird, auf die sie verweist. Wenn eine Artikelvariante zuerst erzeugt wird, kann die Referenz zum ursprünglichen Artikel eine Fehlermeldung verursachen.

## Prüfen von Daten nach dem Migrieren

Wenn Sie sicherstellen möchten, dass Ihre Daten ordnungsgemäß migriert werden, können Sie die nächste Seiten in C5 und in Business Centralanzeigen.

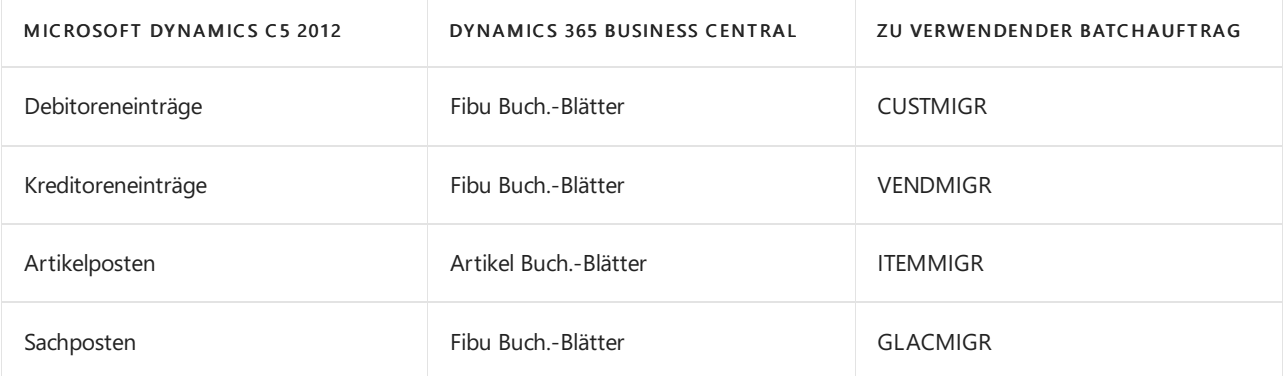

# Datenmigration anhalten

Sie können Datenmigration unterbrechen, indem Sie Automatisches Beenden alle Migrationen auswählen. Wenn Sie dies tun, werden alle offenen Migrationen beendet.

### Siehe auch

Anpassen von Business Central mithilfe von [Erweiterungen](#page-2841-0) Bereitschaft für die [Geschäftsabwicklung](#page-385-0)

### **NOTE**

Können Sie uns Ihre Präferenzen für die Dokumentationssprache mitteilen? Nehmen Sie an einer kurzen Umfrage teil. (Beachten Sie, dass diese Umfrage auf Englisch ist.)

# Die Zahlungs- und Abstimmungs-Erweiterung

02.11.2022 • 3 minutes to read • Edit [Online](https://github.com/MicrosoftDocs/dynamics365smb-docs/blob/main/business-central/ui-extensions-payments-reconciliation-formats-dk.md)

Machen Sieschnelle, fehlerfreie Zahlungen, indem Sie Dateien exportieren, diespeziell für den Austausch mit Ihrem Kreditor oder Ihrer Bank formatiert werden. Diese Dateien beschleunigen die Zahlung und die Aussöhnungsprozesse und eliminieren Fehler, die auftreten können, wenn Sie versuchen, die Informationen über eine Bankwebsite einzugeben.

Diese Erweiterung unterstützt Dateiformate für mehrere dänische Banken. Wenn Sie Zahlungsinformationen in eine Datei exportieren, packt die Erweiterungg die Daten in das Format, das Ihre Bank benötigt. Beispielsweise enthalten die Formate Bankdaten-V3, BEC, SDC und FIK, die viele unterschiedliche Banken nutzen und einige, die mehr für bestimmte Banken spezialisiert sind, zum Beispiel, Danske Bank und Nordea. Die Erweiterung enthält auch mehrere Formate für das Importieren und saldieren von Bankauszügen.

### **NOTE**

Um dieErweiterung zu verwenden, müssen Sie das Format kennen, das die Bank oder der Kreditor benötigt. Einige Banken oder Kreditoren können diese Information auf ihren Websites bereitstellen; Sie müssen möglicherweise die Serviceabteilung kontaktieren, um die Informationen zu erhalten.

### Unterstützte Bank-Formate

Diese Erweiterung kann folgende Dateiformate-Zahlungsdateien anwenden:

- BANKDATA-V3
- BEC-INDLAND
- BEC-CSV
- DANSKEBANK-CMKV
- **DANSKEBANK-CMKXKSX**
- **· DANSKEBANK**
- $•$  FIK71
- NORDEA-ERHVERV-CSV
- NORDEA
- NORDFA-UNITEL-V3
- SDC
- SDC-CSV

### Erweiterungen einrichten

Es gibt mehrere Schritte, um beginnen zu können.

- $\bullet$  Zahlungsexport erlauben Um Ihre Daten zu schützen, stehen diese nicht zeitnah zur Verfügung.
- $\bullet$  Einrichten von Einkauf und Verbindlichkeiten, sodass Sie nicht externen Belegnummern auf Rechnungen benötigen. Bei Bedarf können Sie die Referenznummer verwenden, um eine bestimmte Rechnung zu verwenden.
- Gibt die Zahlungsform für jeden Kreditor an. Zahlungsformen definieren, wieSie Rechnungen an Kreditoren bezahlen. Beispielsweise Bank, Kasse, Scheck oder Konto.
- Geben Sie die Art des Formats an, das Siefür jedeIhrer Bankkonten verwenden. Zum Beispiel NORDEA,

DANSKEBAN, SDC etc.

Darüber hinaus müssen Sie Kreditoren einer inländischen Gen. Bus. Buchungsgruppe und Kreditorenbuchungsgruppe zuweisen. DieLand/Regions-Einstellung für den Kreditor muss Dänemark (DK) sein. Weitere Informationen finden Sie unter Einrichten von [Buchungsgruppen](#page-1948-0).

### **Business Centralerlauben, Zahlungsdaten zu exportieren**

- 1. Wählen Sie die 2 Symbol. Geben Sie Zahlungsausgangs Buch.-Blatt ein und wählen Sie dann den zugehörigen Link.
- 2. Wählen Sie auf der Seite Projekt Buch.-Blatt bearbeiten das Feld Bank Stapel aus.
- 3. Wählen Sie das Kontrollkästchen Zahlungsexport erlauben.

### **Gibt die Zahlungsform für jeden Kreditor an.**

Die folgende Tabelle zeigt die FIK- und Kombinationen von GIRO-Zahlungsformen an, die Business Central unterstützen.

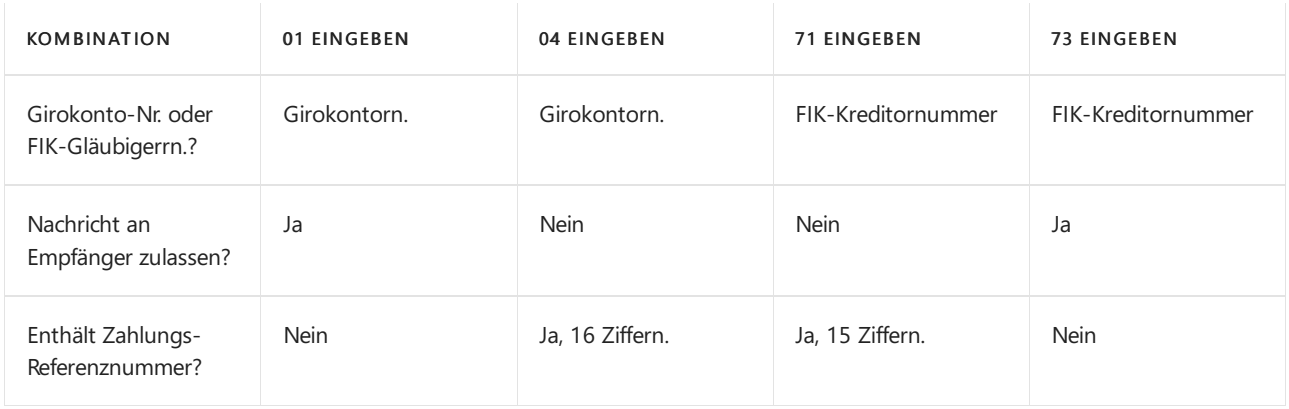

- 1. Wählen Sie die 2 Symbol. Geben Sie Kreditoren ein und wählen Sie dann den zugehörigen Link.
- 2. Öffnen Sie die Karte, erweitern Sie die Registerkarte Zahlungen, im Feld Zahlungsform und wählen Sie die Zahlungsform.
- 3. Abhängig von Ihrer Wahl müssen Sie weitereFelder ausfüllen.Siehe dieTabelle oben für eine Beschreibung der Kombinationen.

### **Das Adressformat definieren, um ein Bankkonto zu verwenden**

- 1. Wählen Sie die 2 Symbol. Geben Sie Bankkonten ein und wählen Sie dann den zugehörigen Link.
- 2. Öffnen Sie die Karte für das Bankkonto.
- 3. Im Feld Format Zahlungsexport wählen Sie das Format für Ihre Exportdatei aus.

# Auswählen des FIK oder der Autogirozahlungsinformationen für Kreditorenrechnungen

- 1. Wählen Sie die <a>Symbol. Geben Sie Einkaufsrechnungen ein, und wählen Sie dann den zugehörigen Link.
- 2. Wählen Sie das Feld Debitor. Beachten Sie, dass dies ein dänischer Kreditor mit eine Adresse in Dänemark sein muss.
- 3. Eine Rechnung erstellen. Die Felder Zahlungsform und Kreditorennummer werden entsprechend den Einstellungen auf der Kreditorenkarte ausgefüllt. Sie können diese bei Bedarf ändern.
- 4. Geben Sie im Feld Zahlungsreferenz die Nummer mit 15 Ziffern von den Rechnungsbeträgen des Kreditors ein.

#### **TIP**

Sie müssen nur dieletzten 11 Ziffern der Nummer hinzufügen. Business Central fügt vier Null für den Anfang der Nummer hinzu.

5. Buchen Sie die Rechnung.

# Nutzung derErweiterung, um Zahlungsdaten zu exportieren

- 1. Wählen Sie die 2 Symbol. Geben Sie Zahlungsausgangs Buch.-Blätter ein und wählen Sie dann den zugehörigen Link.
- 2. Wählen Sie die Zahlungsvorschlag-Buch.-Blätter Aktion aus.

#### **TIP**

Wenn Sie nur bestimmte Zahlungen exportieren möchten, können Sie die Optionen zum Filtern der Daten nutzen.

- 3. Bei Bedarf können Sie Filter hinzufügen, um nur bestimmte Zahlungen zu exportieren.
- 4. Wählen Sieim Feld Bankkontozahlungsart die Option Elektronische Zahlung aus.
- 5. Wählen Sie die Aktion Exportieren aus.

### Siehe auch

Anpassen von Business Central für Business Central mithilfe der [Erweiterungen](#page-2841-0) Erfassen von Zahlungen per [Lastschriftverfahren](#page-943-0) SEPA Arbeiten mit Fibu [Buch.-Blättern](#page-894-0)

#### **NOTE**

Können Sie uns Ihre Präferenzen für die Dokumentationssprache mitteilen? Nehmen Sie an einer kurzen Umfrage teil. (Beachten Sie, dass diese Umfrage auf Englisch ist.)

# Die Steuerdateiformate-Erweiterung (DK)

02.11.2022 • 2 minutes to read • Edit [Online](https://github.com/MicrosoftDocs/dynamics365smb-docs/blob/main/business-central/ui-extensions-tax-file-formats-dk.md)

Wenn Siesich in den Handel mit Unternehmen oder internen Zweigstellen oder Tochtergesellschaften engagieren, müssen Sie in anderen EU-Ländern die Informationen über die Aktivitäten an SKAT und Statistiken Dänemark melden. Wenn Sie MwSt und Intrastat-Berichte in Business Central verwenden, kann diese Erweiterung sicherstellen, dass die Datei, die Sie exportieren, mit den Anforderungen von diesen Organisationen kompatibel sind. Die Erweiterung fügt die MS-ECSL Berichts-Exportdatei und Intrastat-Export-Zeilenunterordnungscodeunite der Mehrwertsteuer-Berichtskonfiguration hinzu, damit Sie Daten im neuen Format sofort exportieren können.

Die Erweiterung ist kostenlos, Sie müssen Sie nur einrichten.

### Siehe auch

Anpassen von Business Central mithilfe der [Erweiterungen](#page-2841-0)

### **NOTE**

Können Sie uns Ihre Präferenzen für die Dokumentationssprache mitteilen? Nehmen Sie an einer kurzen Umfrage teil. (Beachten Sie, dass diese Umfrage auf Englisch ist.)

# Die MwSt.-Gruppenverwaltungserweiterung für das Vereinigte Königreich

02.11.2022 • 10 minutes to read • Edit [Online](https://github.com/MicrosoftDocs/dynamics365smb-docs/blob/main/business-central/ui-extensions-vat-group.md)

Siekönnen ein oder mehrere Unternehmen in Großbritannien verbinden, um die Mehrwertsteuerberichterstattung unter einer einzigen Registrierungsnummer zu kombinieren. Diese Art der Anordnung ist bekannt als Mehrwertsteuergruppe. Sie können mit der Gruppe als Mitglied oder als Gruppenvertreter zusammenarbeiten.

# Bildung einer Mehrwertsteuergruppe

Mehrwertsteuergruppenmitglieder und der Gruppenvertreter können die Anleitung zur unterstützten Einrichtung für die Mehrwertsteuergruppenverwaltung einrichten verwenden, um ihre Zusammenarbeit mit der Gruppezu definieren und eine Verbindung zwischen ihren Business Central-Mandanten zu erstellen. Die Gruppenmitglieder verwenden diese Verbindung, um ihre Mehrwertsteuererklärung an den Gruppenvertreter zu senden. Der Gruppenvertreter verwendet dann eine einzelne MwSt.-Rückgabe, um die Mehrwertsteuer der Gruppe an die Steuerbehörden zu übermitteln.

Business Central unterstützt konzerninterne Umsatzsteuererklärungen für Unternehmen, die Business Central vor Ort oder online verwenden, in beliebiger Kombination, was die Kommunikationseinrichtung zwischen Unternehmen beeinflusst. Dieser Artikel beschreibt verschiedene Gruppeneinrichtungen.

### **Lizenzanforderungen**

Die Teilnehmer der Gruppe müssen für die Verwendung von Business Central lizenziert sein. Sie können Gastkonten nicht in Mehrwertsteuergruppen verwenden.

- Um Mehrwertsteuererklärungen zu berechnen und einzureichen, muss ein Benutzer ein vollständiger Business Central-Benutzer sein.
- Siekönnen sich mit der Teammitglied-Lizenz für Dynamics 365 Business Central anmelden und grundlegende Aufgaben wie das Erstellen von Konten ausführen.

### Mehrwertsteuergruppe einrichten

Die folgende ist die empfohlene Reihenfolge der Schritte für einen Administrator zum Einrichten einer Mehrwertsteuergruppe:

- 1. Erstellen Sie das Setup in Azure Active Directory für die [Gruppenmitglieder](#page-2889-0).
- 2. Teilen Sie dietechnischen Informationen, die Mehrwertsteuergruppen-Mitglieder und die Gruppenvertreter benötigen, um ihre Business Central-Mandanten zu verbinden. Normalerweise verfügt der Gruppenvertreter über diese Informationen, wie z. B. API [URL](#page-2889-1) und den Namen der Umgebung des Mehrwertsteuergruppenvertreters, an den die Mitglieder der Mehrwertsteuergruppe die Mehrwertsteuer übermitteln.
- 3. Erstellen Sie Benutzer, die Mehrwertsteuergruppenmitglieder verwenden, um sich zu authentifizieren, wenn sieeine Verbindung im Business Central des Vertreters der Mehrwertsteuergruppe herstellen. Die Benutzer müssen über eine Benutzerlizenz mit Vollzugriff auf Business Central verfügen.
- 4. Führen Sie die Anleitung zur unterstützten Einrichtung Mehrwertsteuergruppenverwaltung einrichten aus, um die Mitglieder der Mehrwertsteuergruppe zu verbinden.

Der Vertreter der MwSt.-Gruppe muss den Gruppenmitgliedern bestimmte Informationen zur Verfügung stellen, um deren Einrichtung abzuschließen. (Erfahren Sie mehr im Richten Sie [MwSt.-Gruppenmitglieder](#page-2890-0) ein Abschnitt unten.) Notieren Siesich die Gruppenmitglieds-ID für jedes Mitglied der MwSt.-Gruppe. Der Gruppenvertreter benötigt diese IDs, um die Unternehmen der Mehrwertsteuergruppe hinzuzufügen.

5. Richten Sie die Erweiterung "Mehrwertsteuergruppenverwaltung" im Business Central des Mehrwertsteuergruppen-Vertreters ein, indem Sie die Anleitung zur unterstützten Einrichtung Mehrwertsteuergruppenverwaltung einrichten verwenden.

#### **NOTE**

Um eine Verbindung zum Vertreter der Mehrwertsteuergruppe herzustellen, müssen Gruppenmitglieder über ein Benutzerkonto mit Zugriffauf das Business Central des Mehrwertsteuergruppenvertreters verfügen. Der Umsatzsteuer-Gruppenvertreter muss dafür mindestens einen Benutzer anlegen. Aus Sicherheitsgründen empfehlen wir jedoch, dass sie für jedes Mitglied der Mehrwertsteuergruppe einen Benutzer erstellen, der ein Systembenutzerkonto sein kann, das nicht mit einer tatsächlichen Person verbunden ist. Stellen Siesicher, dass Sie die Anmeldeinformationen der Benutzer auf sichere Weise an Mehrwertsteuergruppenmitglieder verteilen.

### <span id="page-2889-0"></span>**Azure Active Directory Einrichtung für Gruppenmitglieder**

Wenn der Vertreter der Mehrwertsteuergruppe Business Central online oder lokal verwendet, müssen Mehrwertsteuergruppenmitglieder Azure Active Directory verwenden, um Benutzer zu authentifizieren, wenn sie Mehrwertsteuererklärungen an den Vertreter der Mehrwertsteuergruppe übermitteln.Für Business Central-On-premises müssen Mitglieder Single Sign-On konfigurieren. Erfahren Sie mehr unter Azure Active Directory-Authentifizierung mit WS-Fedeation konfigurieren.

Wenn die Mehrwertsteuergruppenmitglieder ebenfalls Business Central online verwenden, kann sich das Mitglied mit den angegebenen Benutzeranmeldeinformationen und der Anmeldeinformationen authentifizieren, die vom Gruppensprecher bereitgestellt werden. Erfahren Sie mehr im Richten Sie [MwSt.-Gruppenmitglieder](#page-2890-0) ein Abschnitt unten.

Mehrwertsteuergruppenmitglieder, die Business Central lokal haben, müssen eine App-Registrierung in Azure Active Directory für den Business Central-Mandanten des Vertreters der Mehrwertsteuergruppe einrichten. Die App-Registrierung ermöglicht es, dass mit Business Central online des Mehrwertsteuergruppenvertreters das Gruppenmitglied authentifiziert werden kann.Erfahren Sie mehr unter Schnellstart: Registrieren einer Anwendung mit der [Microsoft-Identitätsplattform.](https://learn.microsoft.com/de-de/azure/active-directory/develop/quickstart-register-app)

Wenn der Administrator des Mitglieds der Mehrwertsteuergruppe die App-Registrierung in Azure Active Directory erstellt, müssen sie diefolgenden Informationen angeben.

- Im Abschnitt Authentifizierung fügen Sie Web als Plattform hinzu und verwenden diefolgende Umleitungs-URL: https://businesscentral.dynamics.com/OAuthLanding.htm .
- Im Abschnitt Authentifizierung in der Option zur Auswahl Unterstützte Kontoarten wählen Sie Konten in einem beliebigen Organisationsverzeichnis (Beliebiges Azure AD-Verzeichnis – mandantenfähig).
- Im Abschnitt Zertifikate und Geheimschlüssel erstellen Sieeinen neuen geheimen Clientschlüssel und notieren den Wert. Die Mehrwertsteuergruppenmitglieder benötigen den Geheimschlüssel, wenn Sie die Verbindung zum Gruppenvertreter einrichten.
- Im Abschnitt API-Berechtigungen fügen Sie Berechtigungen zu Business Central hinzu. Aktivieren Sie den stellvertretenden Zugriff auf Financials.ReadWrite.All und user\_impersonation.
- Im Abschnitt Übersicht notieren Sie die Anwendungs-(Client)-ID. Die Mehrwertsteuergruppenmitglieder benötigen die ID, wenn Sie die Verbindung zum Gruppenvertreter einrichten.

#### <span id="page-2889-1"></span>**Einrichtung der Gruppen API**

Der Vertreter der Mehrwertsteuergruppe erstellt eine API und stellt sie den Gruppenmitgliedern zur Verfügung. Die Mitglieder verwenden diese API, um sich mit dem Business Central-Mandant zu verbinden und Mehrwertsteuererklärungen zu übermitteln. Mehrwertsteuergruppenmitglieder verwenden Business Central häufig in separaten Azure Active Directory-Mandanten. Deshalb sind weitere Einrichtungsvorgänge erforderlich, um das Mehrwertsteuergruppenmitglied mit dem Business Central des Vertreters zu verbinden.

### **NOTE**

Für diese Einrichtung sind die Anmeldeinformationen für ein Administratorbenutzerkonto mit Vollzugriff auf Business Central erforderlich.

- 1. Wählen Sieim Business Central Admin Center für den Mandanten des Vertreters die Registerkarte Umgebungen aus.
- 2. Wählen Sie die Umgebung des Vertreters aus.
- 3. Kopieren Sie die URL im Abschnitt Details.
- 4. Öffnen Sie Notepad, und fügen Sie die URL ein. Ersetzen https://businesscentral.dynamics.com mit https://api.businesscentral.dynamics.com/v2.0 .

### <span id="page-2890-0"></span>Mehrwertsteuergruppenmitglieder einrichten

Mitglieder der Mehrwertsteuergruppestellen eine Verbindung zum Vertreter her, indem sieeinen Webdienst im Mandanten des Mehrwertsteuergruppen-Vertreters aufrufen. Der Aufrufer muss mithilfe von OAuth2 authentifiziert sein. Wenn die Erweiterung "Mehrwertsteuergruppenverwaltung" eingerichtet ist, werden Mitglieder aufgefordert, sich beim Vertreter der Mehrwertsteuergruppezu authentifizieren, während ein Zugriffstoken abgerufen und zu gespeichert wird. Dieses Zugriffstoken wird verwendet, wenn Mehrwertsteuererklärungen an den Vertreter der Mehrwertsteuergruppe gesendet werden.

### **IMPORTANT**

Die Mitgliedsunternehmen in der Mehrwertsteuergruppe müssen sich nicht mit HMRC verbinden, da sie über den Vertreter der Gruppe berichten.

Bevor die Mitglieder der MwSt.-Gruppe ihre Einrichtung beginnen (unten aufgeführt), müssen sie sich an den Vertreter der MwSt.-Gruppe wenden, um diefolgenden Informationen zu ihrem Business Central Mandanten zu erhalten:

- Die API-URL
- Der Nameseines Unternehmens
- Anmeldeinformationen für den dedizierten Benutzer
- 1. Wählen Sie in der oberen rechten Ecke Einstellungen <sup>®</sup> Symbol, und dann wählen Sie die Aktion Unterstützte Einrichtung.
- 2. Wählen Sie die Mehrwertsteuergruppenverwaltung einrichten-Aktion aus.
- 3. In dem Feld Rolle der Mehrwertsteuergruppe wählen Mitglied dann Nächste.
- 4. Kopieren Sie den Wert des Felds Gruppenmitglieds-ID, und telen Sieihn dann mit dem Vertreter der Mehrwertsteuergruppe, damit dieser Ihr Unternehmen als genehmigtes Mitglied der Gruppe hinzufügen kann.
- 5. Geben Sieim Feld Produktversion des Gruppenvertreters die Version von Business Central an, die der Vertreter verwendet.
- 6. Im Feld API URL geben Sie die vom Vertreter der Mehrwertsteuergruppe angegebene API URL ein. Normalerweise ist die URL wie folgt formatiert: https://api.businesscentral.dynamics.com/v2.0/[TENANT-ID]/[ENVIRONMENTNAME] . Zum Beispiel, https://api.businesscentral.dynamics.com/v2.0/907869c3-b252-4aca-b9cb-17a15d25477b/UKRepresentative .
- 7. Geben Sieim Feld Gruppenvertreterunternehmen den Unternehmensnamen des Vertreters der Mehrwertsteuergruppe ein, z. B. CRONUS UK Ltd.
- 8. Wählen Sieim Feld Authentifizierungstyp die Option OAuth2 aus.Wenn der Vertreter der Mehrwertsteuergruppe Business Central Online verwendet, aktivieren Sie die Option Gruppenvertreter verwendet Business Central Online fest, und wählen Sie dann aus Weiter aus.

Befolgen Sie dann die Schritte entweder im Vertreter der Mehrwertsteuergruppe verwendet Business Central Online oder im Abschnitt Vertreter der [Mehrwertsteuergruppeverwendet](#page-2891-1) Business Central-On-Premises.

### <span id="page-2891-0"></span>**Vertreter der Mehrwertsteuergruppe verwendet Business Central Online**

- 1. Geben Sie die Benutzeranmeldeinformationen ein, dievom Vertreter der Mehrwertsteuergruppe bereitgestellt wurden, und fügen Sie die erforderlichen Berechtigungen hinzu, um das Zugriffstoken zu generieren.
- 2. Wählen Sie die MwSt.-Berichtskonfiguration aus, dieSieverwenden, um MwSt.-Erklärungen an die Steuerbehörden in Großbritannien zu übermitteln.

Nachdem Sie die Einrichtung abgeschlossen haben, erstellt Business Central basierend auf dieser Auswahl, mit der Sie die Mehrwertsteuererklärungen an den Vertreter der Mehrwertsteuergruppe übermitteln können.

### <span id="page-2891-1"></span>**Vertreter der Mehrwertsteuergruppe verwendet Business Central-On-Premises**

- 1. Geben Sie dievom Vertreter der MwSt.-Gruppe bereitgestellten Benutzerdaten ein und wählen Sie Nächste.
- 2. Geben Sieim Feld Client ID die Client-ID aus der App-Registrierung in Azure Active [Directory](#page-2889-0) ein.
- 3. Geben Sieim Feld Geheimer Clientschlüssel den geheimen Clientschlüssel aus der App-Registrierung in Azure Active Directory ein.
- 4. Geben Sieim Feld OAuth 2.0-Autoritätsendpunkt https://login.microsoftonline.com/common/oauth2 ein.
- 5. Geben Sieim Feld OAuth 2.0-Ressourcen-URL https://api.businesscentral.dynamics.com/ ein.
- 6. Geben Sieim Feld OAuth 2.0-Umleitungs-URL https://businesscentral.dynamics.com/OAuthLanding.htm ein.
- 7. Wenn Sie die verschiedenen Felder festgelegt haben, wählen Sie Nächste, und bestätigen Sie dann die Authentifizierungsverbindung, um das Zugriffstoken zu generieren.
- 8. Wählen Sie die MwSt.-Berichtskonfiguration aus, die Sie verwenden, um MwSt.-Erklärungen an die Steuerbehörden in Großbritannien zu übermitteln.

### Vertreter der Mehrwertsteuergruppe einrichten

### **NOTE**

Für die lokale Version Business Central wird nur eine einzelne Mandanteninstanz des Gruppenvertreters unterstützt.

#### **IMPORTANT**

Das Unternehmen des Vertreters muss die Serviceverbindung für HMRC-VAT-Einrichtung auf der Seite Dienstverbindungen aktivieren. Vertreter müssen auch die Perioden für die Umsatzsteuererklärung von HMRC herunterladen.

- 1. Wählen Sie in der oberen rechten Ecke das Symbol Einstellungen  $\otimes$  und dann die Aktion Unterstützte Einrichtung.
- 2. Wählen Sie die Mehrwertsteuergruppenverwaltung einrichten-Aktion aus.
- 3. In dem Rolle der Mehrwertsteuergruppe Feld, wählen Vertreter als Vertreter der MwSt.-Gruppe fungieren möchten, und wählen Sie dann Nächste.
- 4. Geben Sieim Feld Gruppenabrechnungskonto das Abrechnungskonto an, das für die Mehrwertsteuerbeträge der Gruppenmitglieder verwendet wird.
- 5. Geben Sieim FeldMwSt.-Ausgleichskontos das Konto an, das Siefür MwSt.-Abrechnungen verwenden.
- 6. Geben Sieim FeldMwSt. fällig Feldnr. das Feld an, das den gesamten fälligen MwSt.-Betrag aus einer MwSt.-Gruppenübermittlung darstellt.
- 7. Geben Sie im Feld Fibu Buch.-Blattvorlage "Gruppenausgleich" die Fibu Buch.-Blattvorlage an, die für die Erstellung des Belegs verwendet wird, mit dem der Gruppenvertreter die Gruppenmehrwertsteuer auf das Ausgleichskonto buchen kann.
- 8. Das Feld Genehmigte Mitglieder Feld zeigt die Anzahl der Gruppenmitglieder, die eingerichtet werden, um Umsatzsteuererklärungen an den Gruppenvertreter zu übermitteln. Um neue Mitglieder hinzuzufügen, wählen Sie die Nummer zum Öffnen der Seite VGenehmigte Mitglieder der MwSt.-Gruppe aus:
	- a. Geben Sieim Feld Gruppenmitglieds-ID eine Kennung für das Gruppenmitglied ein, wiesie während der Einrichtung des Gruppenmitglieds angezeigt wird (weitere Informationen finden Sie in der Einrichtung von [MwSt.-Gruppenmitgliedern](#page-2890-0) Abschnitt oben).
	- b. Geben Sieim Feld Gruppenmitgliedsname den Namen des Gruppenmitglieds an.
	- c. Geben Sie im Feld Unternehmen an, das Unternehmen, von dem aus das Gruppenmitglied Mehrwertsteuererklärungen in Business Central, z. B., CRONUS UK Ltd.
	- d. Gibt die Kontaktdetails für das Unternehmen an.

### Die Funktionen der Mehrwertsteuergruppenverwaltung verwenden

Mehrwertsteuergruppenmitglieder verwenden dieStandardprozesse, um Mehrwertsteuererklärungen zu erstellen. Der einzige Unterschied besteht darin, dass Mitglieder die VATGROUP Berichtversion, wodurch die Seite Mehrwertsteuererklärung an den Vertreter der Mehrwertsteuergruppe und nicht an die Behörden übermittelt wird. Erfahren Sie mehr unter Über den [Umsatzsteuererklärungsbericht](#page-1171-0).

### **NOTE**

Mitglieder der Mehrwertsteuergruppe können übermittelte Mehrwertsteuererklärungen korrigieren, solange der Gruppenvertreter die Mehrwertsteuererklärung für die Gruppe noch nicht herausgegeben hat. Um eine Korrektur vorzunehmen, muss das Mitglied der Mehrwertsteuergruppeeine neue Mehrwertsteuererklärung für den Zeitraum der Mehrwertsteuererklärung erstellen und diese dem Vertreter der Mehrwertsteuergruppe übermitteln. Auf der Seite des Vertreters der Mehrwertsteuergruppe wird dievorherige Mehrwertsteuererklärung des Mitgliedes durch dievorherige ersetzt und auf der Seite Mehrwertsteuererklärungen eingefügt.

In den folgenden Abschnitten werden die Aufgaben beschrieben, die Vertreter von Mehrwertsteuergruppen ausführen müssen, um eine Mehrwertsteuererklärung des Gruppe einzureichen.

### **Mehrwertsteuergruppenmitglied-Übermittlungen prüfen**

Auf der Seite Übermittlungen der Mehrwertsteuergruppe werden dievon Mitgliedern übermittelten Mehrwertsteuererklärungen aufgelistet. DieSeite dientals Entwurfsspeicherort für die Übermittlungen, bis der Vertreter der Mehrwertsteuergruppe sie in eine Mehrwertsteuererklärung für die Gruppe einbezieht. Der Vertreter kann die Übermittlungen öffnen, um die Mehrwertsteuer für dieeinzelnen von jedem Mehrwertsteuergruppenmitglied gemeldeten Felder zu überprüfen.

#### **TIP**

Auf der Seite MwSt.-Rückgabezeitraum wird im Feld Gruppenmitglied-Übermittlungen angezeigt, wie viele Mehrwertsteuererklärunge Mitglieder übermittelt haben. Um sicherzustellen, dass diese Zahlaktuell ist, wählen Sie die Aktion MwSt.-Rückgabezeiträume abrufen aus.

#### **Erstellen einer Gruppenmehrwertsteuererklärung**

Um die Mehrwertsteuer für die Gruppe zu melden, erstellen Sie auf der Seite Mehrwertsteuererklärungen eine Mehrwertsteuererklärung nur für Ihr Unternehmen. Fügen Sie anschließend die neuesten Mehrwertsteuerübermittlungen von Mehrwertsteuergruppenmitgliedern ein, indem Sie die Aktion Gruppenmehrwertsteuer einschließen wählen.

Wenn die Mehrwertsteuererklärung des Vertreters der Gruppe den Behörden übermittelt wurde, führt der Verteter normalerweise die Aktion MwSt.-Abrechnung berechnen und buchen aus. Die Aktion schließt offene MwSt.-Posten und überträgt Beträge zum MwSt.-Abrechnungskonto. Derzeit werden bei dieser Aktion die Gruppenübermittlungen nicht berücksichtigt. Es werden nur die MwSt.-Posten des Unternehmens des Vertreters der Mehrwertsteuergruppe gebucht. Die Übermittlungsbeträge der Mehrwertsteuergruppenmitglieder müssen manuell zum MwSt.-Abrechnungsetrag hinzugebucht werden, damit das MwSt.-Abrechnungskonto des Vertreters der Mehrwertsteuergruppe die Verbindlichkeit dessen, was an die Behörden gemeldet wurde, widerspiegelt. Dieses Verhalten wird sich in einem bevorstehenden Update von Business Central ändern, sodass die gesamte Gruppenmehrwertsteuer (der Gesamtbetrag der Berichtszeilen in der Mehrwertsteuererklärung) ausgeglichen wird.

### **IMPORTANT**

Die Mehrwertsteuergruppenfunktionalität wird nur in den Märkten unterstützt, in denen Business Centraleinen Mehrwertsteuerrahmen verwendet, der aus Mehrwertsteuererklärungen und Umsatzsteuererklärungsperioden besteht. Siekönnen Mehrwertsteuergruppen nicht in anderen Märkten verwenden, in denen dielokale Mehrwertsteuerberichterstattung anders implementiert ist, z. B. in Österreich, Deutschland, Italien, Spanien und der Schweiz.

### Siehe auch

Lokale Funktionalität für Großbritannien in der britischen Version Making Tax Digital im [Vereinigten](https://learn.microsoft.com/dynamics365/business-central/localfunctionality/unitedkingdom/making-tax-digital-submit-vat-return) Königreich [Arbeiten](#page-1162-0) mit MwSt im Verkauf und Einkauf [Mehrwertsteuer](#page-1990-0) einrichten [Arbeiten](#page-1162-0) mit MwSt im Verkauf und Einkauf [Konsolidieren](#page-2704-0) von Finanzdaten aus mehreren Unternehmen

### **NOTE**

Können Sie uns Ihre Präferenzen für die Dokumentationssprache mitteilen? Nehmen Sie an einer kurzen Umfrage teil. (Beachten Sie, dass diese Umfrage auf Englisch ist.)

# Rimesseavis senden

02.11.2022 • 2 minutes to read • Edit [Online](https://github.com/MicrosoftDocs/dynamics365smb-docs/blob/main/business-central/ui-extensions-send-remittance-advice.md)

Wenn Zahlungsanzeigen verwendet werden, um Kreditoren über die Zahlungen zu benachrichtigen, dieerstellt werden, können Sie Zahlungsanzeige als Massenvorgang aus dem Zahlungsausgangs Buch.-Blatt buchen und erneut senden, nachdem die Zahlungen von Kreditorenposten getätigt werden, indem Sie Belegsendeprofile verwenden….

### **NOTE**

Diese Funktionalität wird nur in Business Central online und lokal in folgenden Ländern unterstützt: Vereinigtes Königreich, USA, Kanada, Australien, Neuseeland und Südafrika.

Sie können Zahlungsanzeigen auf zwei verschiedene Arten senden:

- Auf der Seite Zahlungsausgangs Buch.-Blatt wählen Sie Zugehörig, Zahlungen, Überweisungsbescheid senden, um den Überweisungsbescheid für eine oder mehrere Zahlungsausgangs Buch.-Blattzeilen per E-Mail zu senden.
- Wählen Sieauf der Seite Kreditorenposten Aktionen,Funktionen, Überweisungsbescheid senden aus, um einen Überweisungsbescheid per E-Mail zu senden, nachdem die Kreditorenzahlungen für einen von mehreren Kreditorenposten gebucht wurden.

### Siehe auch

[Zahlungsvorschlag](#page-905-0) Anpassen von Business Central mit Erweiterungen Arbeiten mit [Business](#page-410-0) Central [Dokumente](#page-2090-0) per E-Mail versenden Elektronische [Überweisungen](https://learn.microsoft.com/dynamics365/business-central/localfunctionality/australia/electronic-funds-transfer-eft-) (EFT) in der australischen Version [Elektronische](#page-1930-0) Zahlungen durchführen (CA) Elektronischer Geldtransfer (EFT) in der [neuseeländischen](https://learn.microsoft.com/dynamics365/business-central/localfunctionality/newzealand/electronic-funds-transfer-eft-) Version Lokale Funktion (Neuseeland) Lokale Funktionalität für Großbritannien in der britischen Version [Überweisungsavis](https://learn.microsoft.com/dynamics365/business-central/localfunctionality/unitedkingdom/how-to-print-remittance-advice) drucken in der britischen Version [Elektronische](#page-1930-0) Zahlungen durchführen (US)

### **NOTE**

Können Sie uns Ihre Präferenzen für die Dokumentationssprache mitteilen? Nehmen Sie an einer kurzen Umfrage teil. (Beachten Sie, dass diese Umfrage auf Englisch ist.)

# Business Central-Erweiterungen von anderen Anbietern

02.11.2022 • 2 minutes to read • Edit [Online](https://github.com/MicrosoftDocs/dynamics365smb-docs/blob/main/business-central/ui-extensions-other.md)

Unter [AppSource.microsoft.com](https://appsource.microsoft.com/) können Sie Erweiterungen für Business Central abrufen. Einige Erweiterungen werden von Microsoft bereitgestellt, und andere Erweiterungen werden von anderen anderen Unternehmen bereitgestellt. Wir verweisen auf die Websites, die diese Mandanten für weitere Informationen über die Erweiterungen bereitstellen, die nicht durch Microsoft veröffentlicht werden. Sie können diese Angaben finden unter [AppSource.microsoft.com](https://go.microsoft.com/fwlink/?linkid=2081646).

DieListe der Erweiterungen durch andere Unternehmen wächst jeden Monat. Halten Sie Ausschau für [AppSource.microsoft.com](https://go.microsoft.com/fwlink/?linkid=2081646) und holen Sie sich die Apps, die Ihnen die Arbeit in Business Central vereinfachen.

### Siehe verwandte Microsoft Schulungen

### Siehe auch

Anpassen von Business Central mithilfe von [Erweiterungen](#page-2841-0) Bereitschaft für die [Geschäftsabwicklung](#page-385-0)

### **NOTE**

Können Sie uns Ihre Präferenzen für die Dokumentationssprache mitteilen? Nehmen Sie an einer kurzen Umfrage teil. (Beachten Sie, dass diese Umfrage auf Englisch ist.)

# Integration mit Dynamics 365 Sales

02.11.2022 • 16 minutes to read • Edit [Online](https://github.com/MicrosoftDocs/dynamics365smb-docs/blob/main/business-central/admin-prepare-dynamics-365-for-sales-for-integration.md)

Die Rolle des Verkäufers wird häufig als eine der am meisten nach außen gerichteten Tätigkeiten in einem Unternehmen angesehen. Es kann jedoch für Verkäufer hilfreich sein, einen Blick in das Innere des Unternehmens zu werfen und zu erfahren, was am anderen Ende passiert. Durch die Integration von Business Central und Dynamics 365 Sales können Sie Ihren Vertriebsmitarbeitern diesen Einblick geben. Durch die Integration können die Mitarbeiter Informationen in Business Central einsehen, während sie in Dynamics 365 Sales arbeiten. Bei der Vorbereitung eines Verkaufsangebots kann es zum Beispiel hilfreich sein, zu wissen, ob ausreichend Lagerbestand vorhanden ist, um die Bestellung zu erfüllen. Weitere Informationen finden Sie unter Dynamics 365 Sales von Business Central [verwenden](#page-1546-0).

### **NOTE**

Dieses Thema beschreibt den Prozess der Integration der Online-Versionen von Dynamics 365 Sales und Business Central bis Dataverse. Informationen zur lokalen Konfiguration finden Sie unter Dynamics 365 Sales für die lokale Integration vorbereiten.

### Integrieren über Dataverse

Um die Verbindung und Synchronisierung von Daten mit anderen Dynamics 365-Anwendungen zu erleichtern, lässt sich Business Central auch mit Dataverse integrieren. Sie können zum Beispiel eine Verbindung zu Dynamics 365 Sales herstellen, oder sogar zu Apps, die Sie selbst erstellen. Wenn Sie die Integration zum ersten Mal vornehmen, müssen Sie dies über Dataverse tun. Weitere Informationen finden Sie unter Integration mit Dataverse.

Wenn Sie Dynamics 365 Sales bereits mit Business Central integriert haben, können Sie Ihre Daten weiterhin über Ihre Einrichtung synchronisieren. Wenn Sie jedoch Ihre Dynamics 365 Sales-Integration aktualisieren oder ausschalten, müssen Sie, um sie wieder einzuschalten, eine Verbindung über Dataverse herstellen. Weitere Informationen finden Sie unter [Aktualisierung](https://learn.microsoft.com/de-de/dynamics365/business-central/admin-upgrade-sales-to-cds) einer Integration mit Dynamics 365 Sales.

### **NOTE**

Eine erneute Verbindung über Dataverse wendet die Standard-Synchronisationseinstellungen an und überschreibt alle Ihre Konfigurationen. Es werden zum Beispiel die Standard-Tabellenzuordnungen angewendet.

## Integrationseinstellungen, die spezifisch für eine Dynamics 365 Sales-Integration sind

Die Integration mit Business Central erfolgt über Dataverse, und es werden viele Standardeinstellungen und Tabellen bereitgestellt. Zusätzlich zu den Standardeinstellungen gibtes einige, diespezifisch für Dynamics 365 Sales sind. In den folgenden Abschnitten sind diese Einstellungen aufgeführt.

## Berechtigungen und Sicherheitsrollen für Benutzerkonten im Vertrieb

Wenn Sie die Integrationslösung installieren, werden die Berechtigungen für das Integrationsbenutzerkonto konfiguriert. Wenn diese Berechtigungen geändert werden, müssen Sie sie möglicherweise zurücksetzen. Sie können dies tun, indem Sie die Integrationslösung neu installieren, indem Sie Integrationslösung neu

installieren auf der Seite Dynamics 365 Verbindungseinrichtung wählen. Die folgenden Sicherheitsrollen werden eingesetzt:

- Dynamics 365 Business Central Integrations-Administrator
- Dynamics 365 Business Central Integration Benutzer
- Dynamics 365 Business Central Benutzer der Produktverfügbarkeit

### **Verbindungseinstellungen im Einrichtungshandbuch**

Sie können eine unterstützte Setup-Anleitung verwenden, um die Verbindung schnell einzurichten und erweiterte Funktionen wie die Kopplung zwischen Datensätzen festzulegen.

- 1. Wählen Sie Einrichtung und Erweiterungen und dann Unterstütztes Setup aus.
- 2. Wählen Sie Dynamics 365 Sales verbindung einrichten, um den Leitfaden zur unterstützten Einrichtung zu starten.
- 3. Füllen Sie die Felder je nach Bedarf aus.
- 4. Optional gibt es erweiterte Einstellungen, mit denen Sie die Sicherheit erhöhen und mehr Funktionalitäten aktivieren können. Die erweiterten Einstellungen werden in der folgenden Tabelle beschrieben.

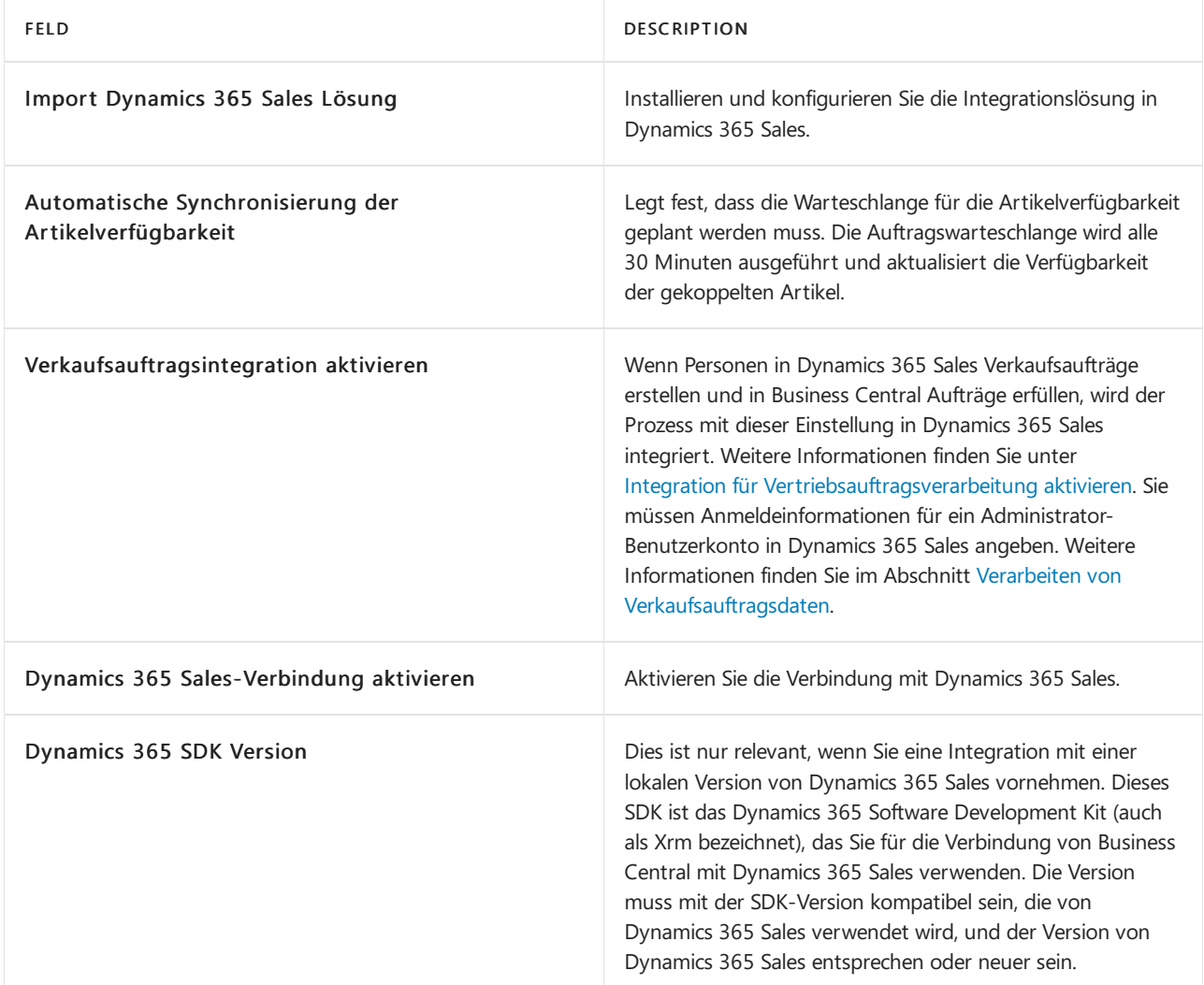

### **Verbindungseinstellungen auf der Seite Microsoft Dynamics 365 Verbindungsaufbau**

Geben Sie diefolgenden Informationen über die Verbindung von Dynamics 365 Sales mit Business Central ein.

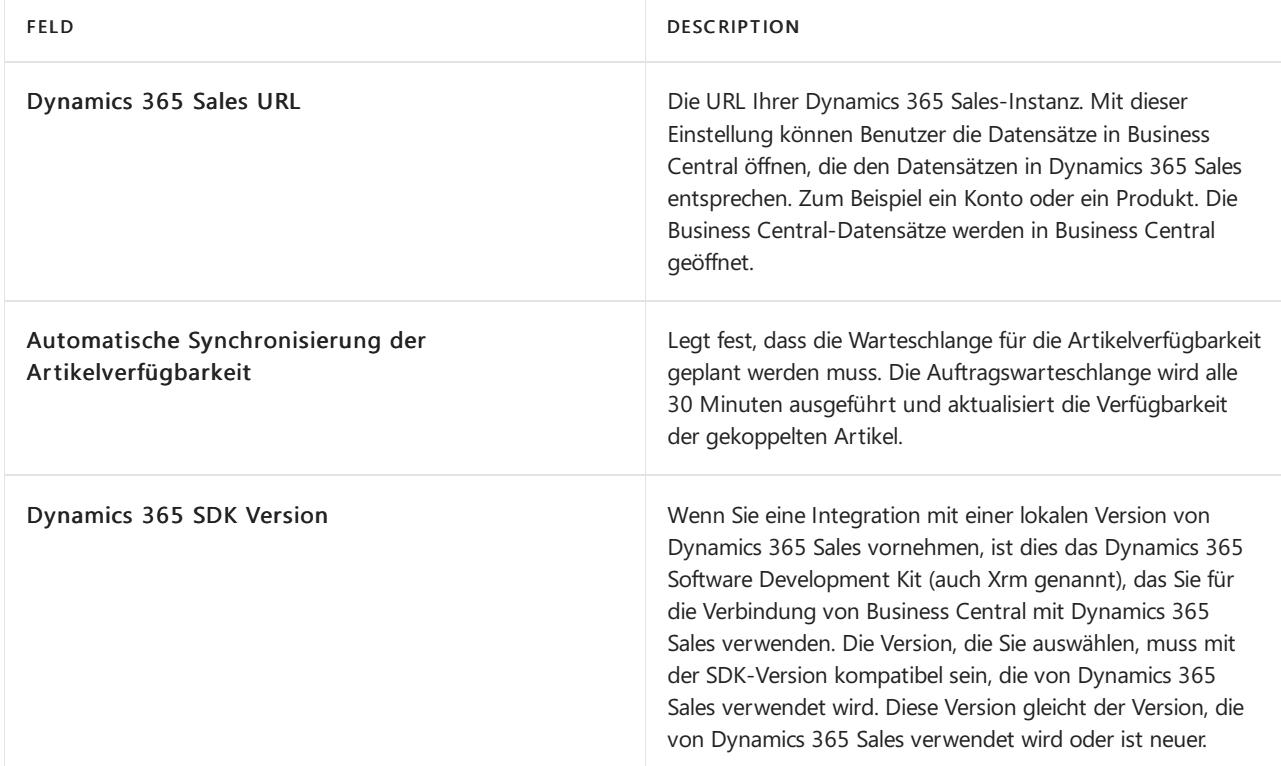

Zusätzlich zu den oben genannten Einstellungen geben Sie folgende Einstellungen für Dynamics 365 Sales ein.

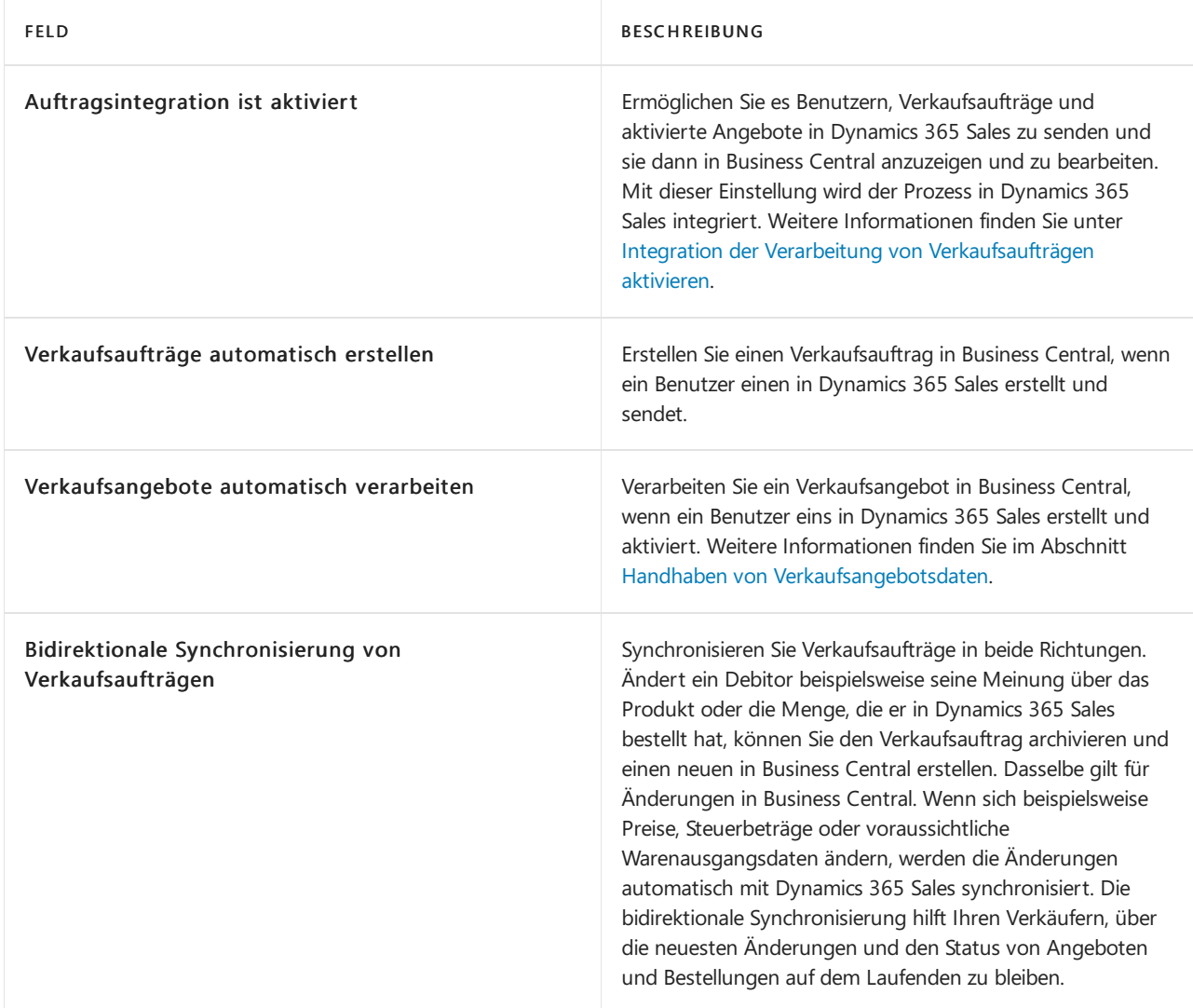

### **Standard-Sales-Entitätszuordnungen für die Synchronisierung**

Entitäten in Dynamics 365 Sales, wiez.B. Bestellungen, werden mitäquivalenten Typen von Tabellen in Business

Central integriert, wiez.B. Debitorenaufträge. Um mit Dynamics 365 Sales-Daten zu arbeiten, richten Sie Verknüpfungen,auch Kopplungen genannt, zwischen Tabellen in Dynamics 365 Sales und Business Central ein.

Die folgende Tabelle zeigt die standardmäßige Zuordnung zwischen Tabellen in Business Central und Business Central, die Dynamics 365 Sales bietet.

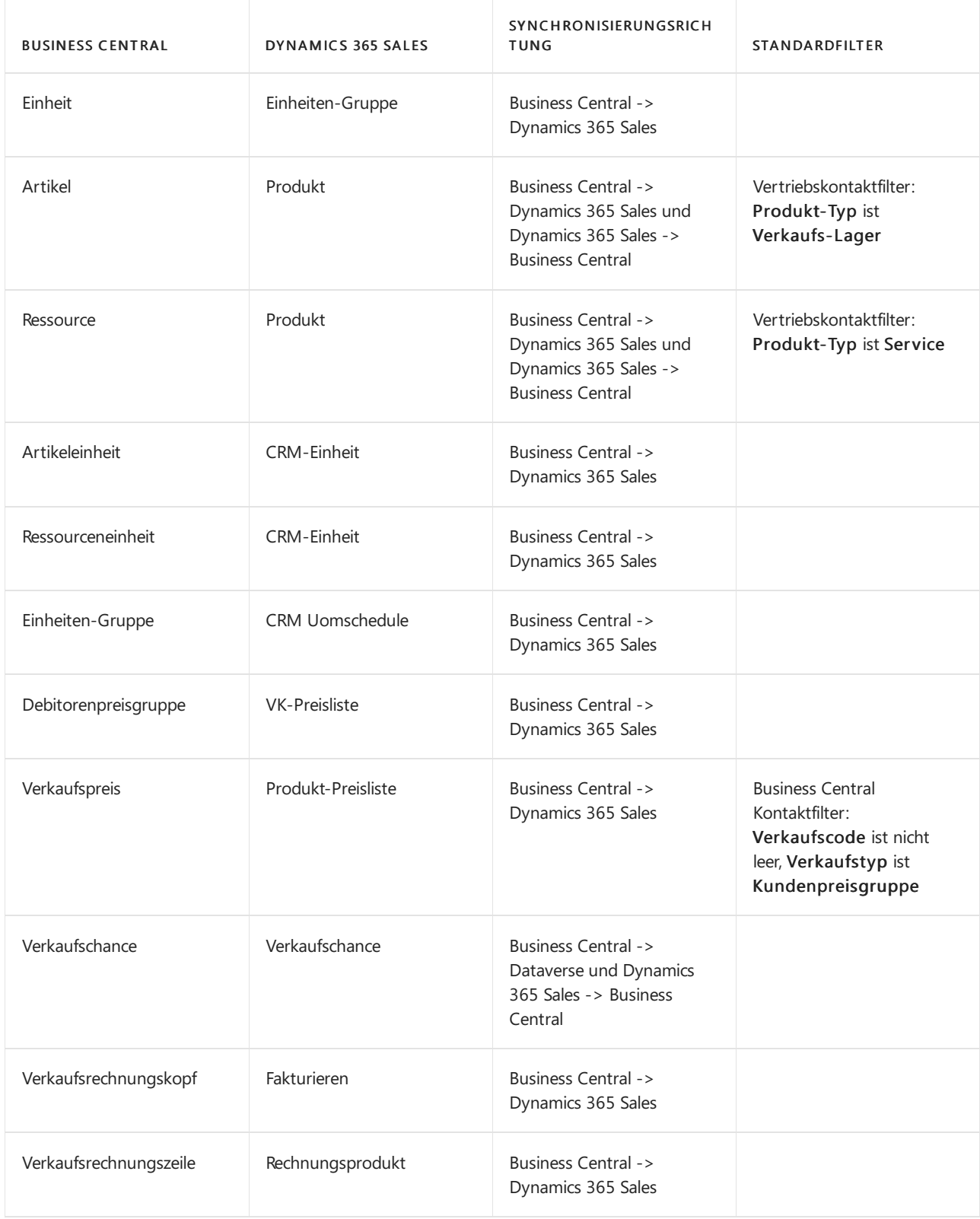

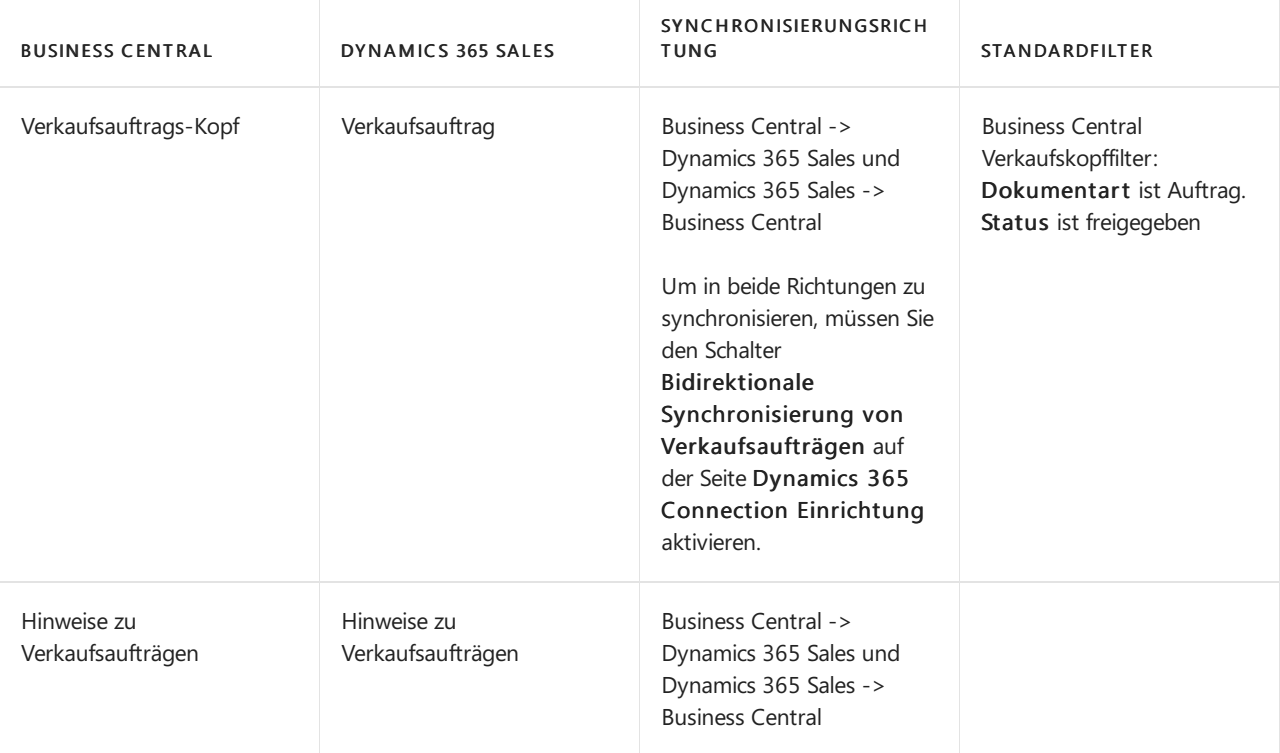

### **NOTE**

Die Zuordnungen für dieTabellen Artikeleinheit, Ressourceneinheit und Einheitengruppesind nur verfügbar, wenn Ihr Administrator die Option Funktionsupdate: Synchronisierung mehrerer Einheiten mit Dynamics 365 Sales auf der Seite Funktionsverwaltung aktiviert hat. Weitere Informationen finden Sie unter Synchronisieren von Artikeln und Ressourcen mit Produkten in verschiedenen Einheiten.

# <span id="page-2900-0"></span>Weitere Informationen finden Sie unter Synchronisieren von Artikeln und Ressourcen mit Produkten in verschiedenen Einheiten.

Unternehmen produzieren oder kaufen die Artikel oft in einer Einheit und verkaufen sie dann in einer anderen. Um Artikel zu synchronisieren, die mehrere Einheiten verwenden, müssen Sie den Funktionsschalter Funktionsupdate: Synchronisierung mehrerer Einheiten mit Dynamics 365 Sales auf der Seite Funktionsverwaltung aktivieren.

Wenn Sie die Funktion Update einschalten, wird eine neue Einheitentabelle erstellt und jedem Artikel und jeder Ressource in Business Central zugewiesen. Über die Tabellen können Sie die Tabellen Einheitengruppe, Artikel Einheiten und Ressourcen Einheiten in Business Central der Dynamics 365 Sales Einheitengruppe in Dynamics 365 Sales zuordnen. Das folgende Bild zeigt die Zuordnungen.

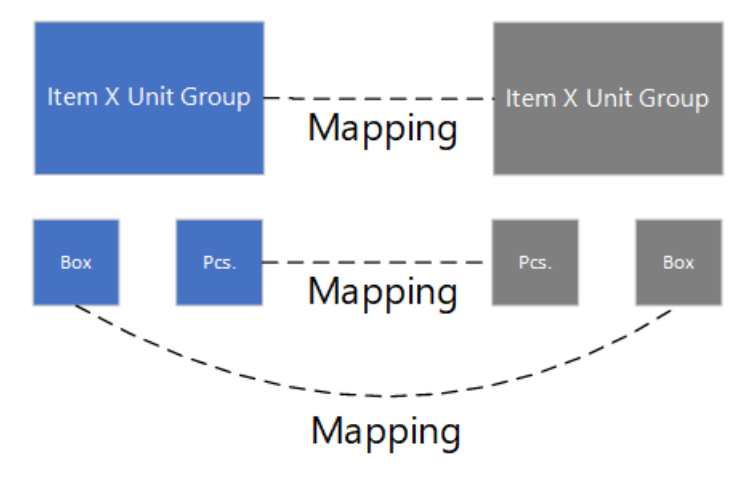

Sie können für jede Einheitengruppe mehrere Einheiten erstellen und die Gruppen den Produkten in Dynamics 365 Sales zuweisen. Danach können Sie die Produkte mit Artikeln und Ressourcen in Business Central synchronisieren. Sie können Artikeleinheiten oder Ressourceneinheiten manuell mit einer Einheitengruppe koppeln. Wenn Sie dies tun und die Einheitengruppe für den Artikel oder die Ressource nicht mit einer Einheitengruppe in Dynamics 365 Sales gekoppelt ist, z.B. weil die Einheitengruppe nicht vorhanden war, erstellt Business Central automatisch die Einheitengruppe in Dynamics 365 Sales.

### **Zuordnen von Artikeln und Ressourcen zu Produkten**

Wenn Sie das Funktionsupdate: Synchronisierung mehrerer Einheiten mit Dynamics 365 Sales aktivieren, passiert Folgendes:

- Für Elemente und Ressourcen werden neue Zuordnungen erstellt.
- Vorhandene Zuordnungen werden gelöscht.
- Bei einer Datenaktualisierung werden Einheitengruppen für Artikel und Ressourcen erstellt.

Um die neuen Zuordnungen zu verwenden, müssen SieEinheitengruppen, Artikeleinheiten und Ressourceneinheiten synchronisieren. Sie müssen auch Elemente und Ressourcen neu synchronisieren.

### **NOTE**

Dynamics 365 Sales erlaubt Ihnen nicht, eine Einheitengruppe für ein Produkt zu ändern. Daher müssen Sie Ihre Produkte stilllegen und die Artikel und Ressourcen entkoppeln und dann synchronisieren, indem Sie neue Produkte in Dynamics 365 Sales erstellen.

Die folgenden Schritte beschreiben die Schritte zum Starten der Zuordnung von Einheitengruppen:

- 1. Stellen Sie sicher, dass Produkte in Dynamics 365 Sales nicht mit Artikeln oder Ressourcen in Business Central gekoppelt sind.Wenn ja, wechseln Siezu den Seiten Artikel und/oder Ressourcen, und verwenden Sie die Filteroptionen, um die gekoppelten Datensätze auszuwählen. Verwenden Sie dann die Aktion Dynamics 365 Sales, und wählen Sie Entkoppeln aus. Diese Aktion plant einen Hintergrundjob ein, um die Datensätze zu entkoppeln. Während der Vorgang ausgeführt wird, können Sie seinen Status überprüfen, indem Sie die Aktion Synchronisationsprotokoll verwenden. Weitere Informationen finden Sie unter Koppeln und [Synchronisieren](#page-1551-0).
- 2. Da in Dynamics 365 Sales neue Produkte mit neuen Einheitengruppen erstellt werden, führen Sieeinen der folgenden Schritte aus, um doppelte Namen zu vermeiden:
	- **Benennen Sie Ihre Produkte um und entfernen Sie sie dann in Dynamics 365 Sales. Weitere** Informationen finden Sie unter [Produktezurückziehen](https://learn.microsoft.com/de-de/dynamics365/sales-enterprise/retire-product) (Vertriebshub). Melden Siesich zur Massenbearbeitung Ihrer Produkte in Microsoft Excel bei Power Apps an, wählen Sie Ihre Umgebung aus, wechseln Siezur Tabelle Produkt, und wählen Sie dann die Registerkarte Daten aus.Löschen Sie alle angewendeten Filter. In der Gruppe Daten wähle Sie Daten in Excel bearbeiten aus. Fügen Sie den gekoppelten Produkten ein Präfix oder Suffix hinzu, und entfernen Siesie dann.
	- Stellen Sie Ihre Produkte ein und löschen Sie sie.
- 3. Befolgen Sie diese Schritte zum Synchronisieren von Einheitengruppen, Einheit, Produkte und Ressourcen:
	- a. Öffnen Sie in Business Central die Seite Dynamics 365 Sales-Verbindungseinrichtung.
	- b. Verwenden Sie Vollständige Synchronisierung ausführen zum Öffnen der Seite Dataverse Vollständige Synchronisierungsprüfung.
	- c. Für die Zuordnungen ARTIKEL ME, RESSOURCE ME und EINHEITENGRUPPE wählen Sie die Aktion Vollständige Synchronisierung empfehlen aus.
	- d. Wählen Sie die Aktion Alle synchronisieren aus.

#### **NOTE**

Zuordnungen, die noch nicht vollständig synchronisiert wurden, werden durch diese Aktion vollständig synchronisiert. Um zu verhindern, dass diese Zuordnungen synchronisiert werden, löschen Sie die Zuordnungen von der Seite. Dadurch werden sie nur aus der aktuellen vollständigen Synchronisierung entfernt und die Zuordnungen nicht gelöscht.

- 4. Wählen Sie die Zuordnung ARTIKEL-PRODUKT und dann Neustarten. Neustart erstellt neue Produkte aus den Artikeln in Dynamics 365 Sales und weist eine neue, für den Artikel spezifische Einheitsgruppe zu.
- 5. Wählen Sie die Zuordnung RESSOURCE-PRODUKT und dann Neustarten. Neustarterstellt neue Produkte aus den Ressourcen in Dynamics 365 Sales und weist eine neue, ressourcenspezifische Einheitsgruppezu.

### **Synchronisierungsregeln**

Die folgende Tabelle listet die Regeln auf, die die Synchronisation zwischen Dynamics 365 Sales und Business Central steuern. Diese Regeln gelten zusätzlich zu den für Dataverse definierten Regeln, die ebenfalls gelten. Weitere Informationen finden Sie unter [Standard-Entitätszuordnung](#page-2926-0) für die Synchronisation.

### **NOTE**

Änderungen an Daten, dievom Integrationsbenutzerkonto vorgenommen wurden, werden nicht synchronisiert. Daher empfiehlt es sich, bei der Nutzung dieses Kontos keine Daten zu ändern. Weitere Informationen finden Sie unter Einrichten des [Benutzerkontos](#page-2915-0) für die Integration in Dynamics 365 Sales.

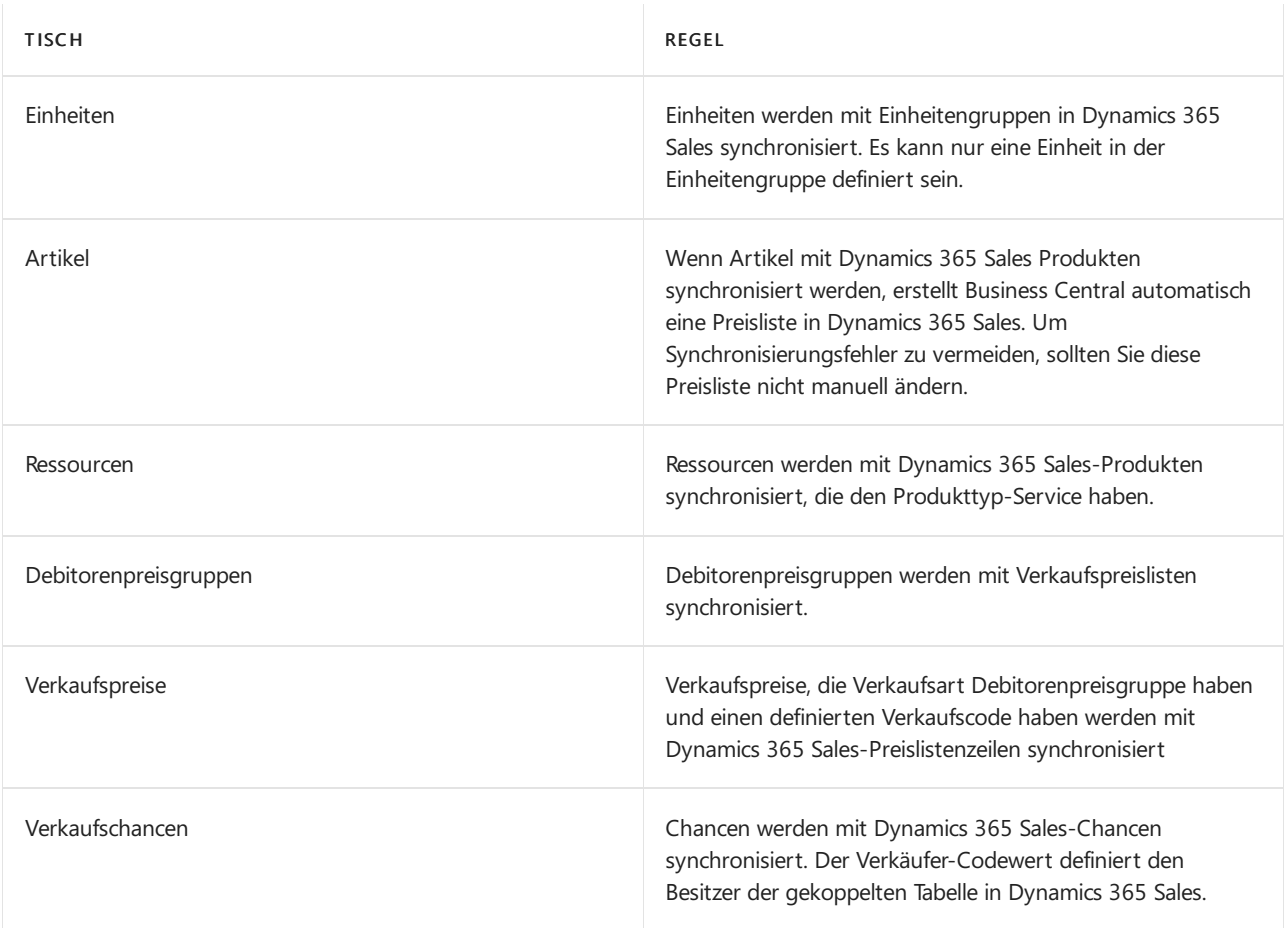

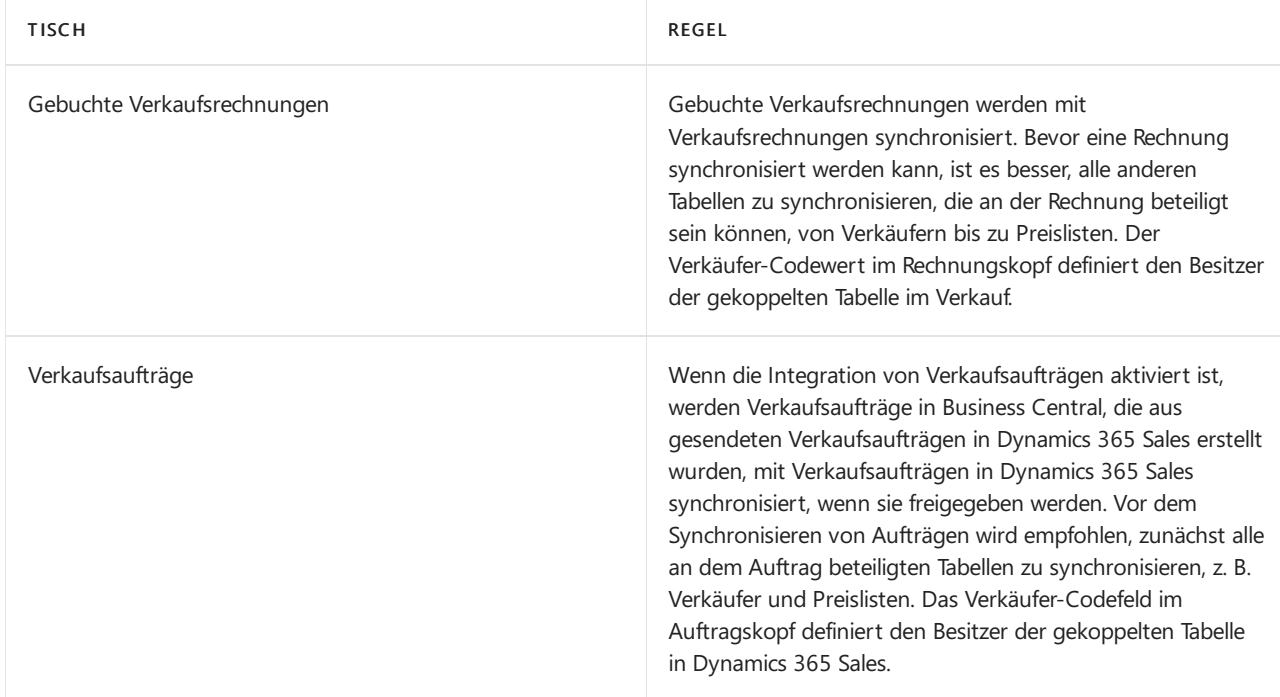

### **Synchronisierungsaufträge für eine Vertriebsintegration**

Die Jobs werden in der folgenden Reihenfolge ausgeführt, um Kopplungsabhängigkeiten zwischen Tabellen zu vermeiden. Es sind mehr Aufträge aus Dataverse verfügbar. Weitere Informationen finden Sie unter Vorgehensweise: [Projektwarteschlangen](#page-2803-0) nutzen, um Aufgaben zu planen

- 1. UNITOFMEASURE Dynamics 365 Sales Synchronisierungsauftrag
- 2. RESSOURCE-PRODUKT- Dynamics 365 Sales Synchronisierungsauftrag
- 3. ARTIKEL PRODUKT- Dynamics 365 Sales Synchronisierungsauftrag
- 4. CUSTPRCGRP-PRICE-Synchronisierungsauftrag "Dynamics 365 Sales".
- 5. SALESPRC-PRODPRICE Synchronisierungsauftrag "Dynamics 365 Sales".
- 6. POSTEDSALESINV-INV Dynamics 365 Sales-Synchronisierungsauftrag.

### **Standardmäßige Synchronisierungsprojektwarteschlangenposten**

Die folgende Tabelle beschreibt die Standardsynchronisierungsjobs für Sales.

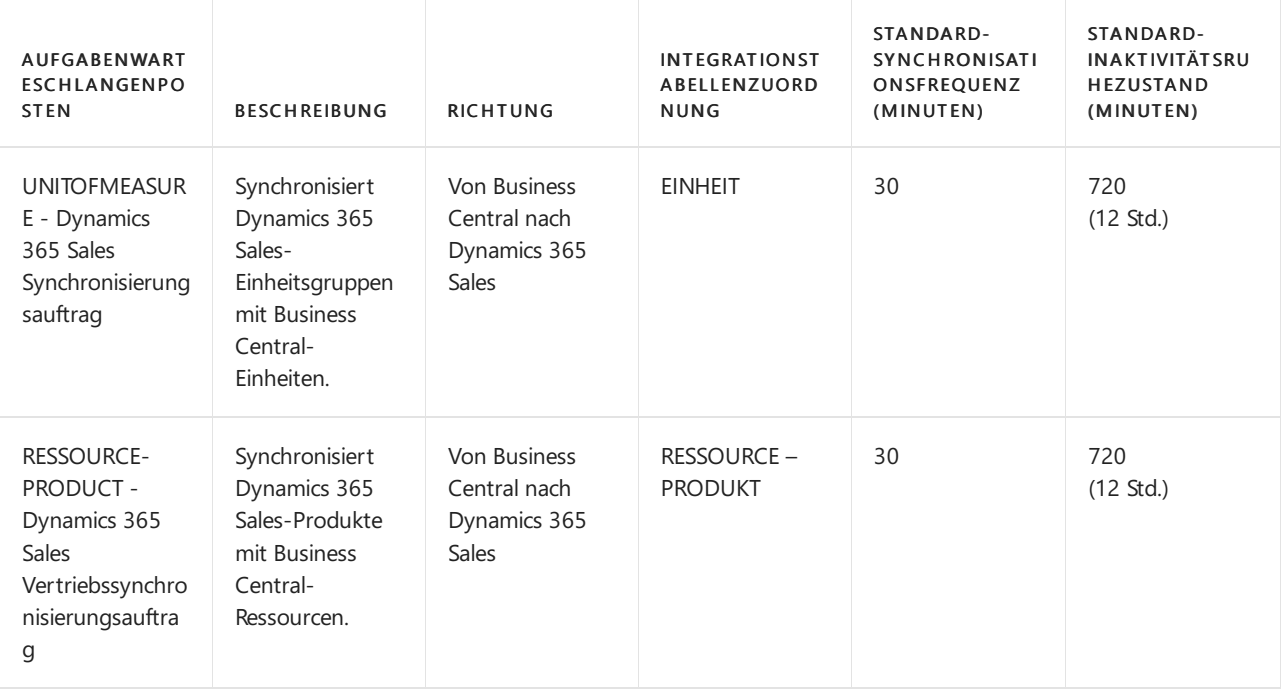

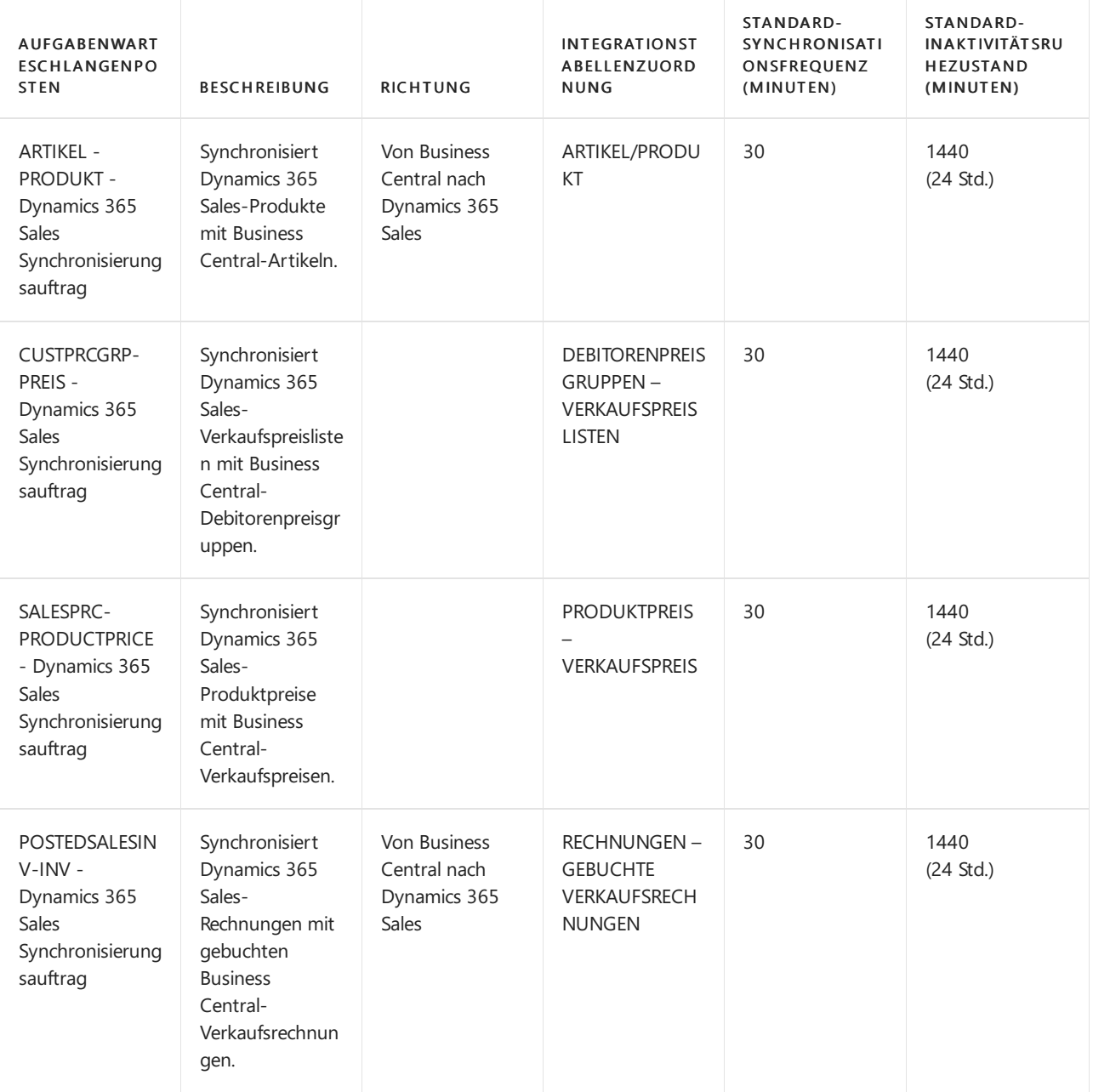

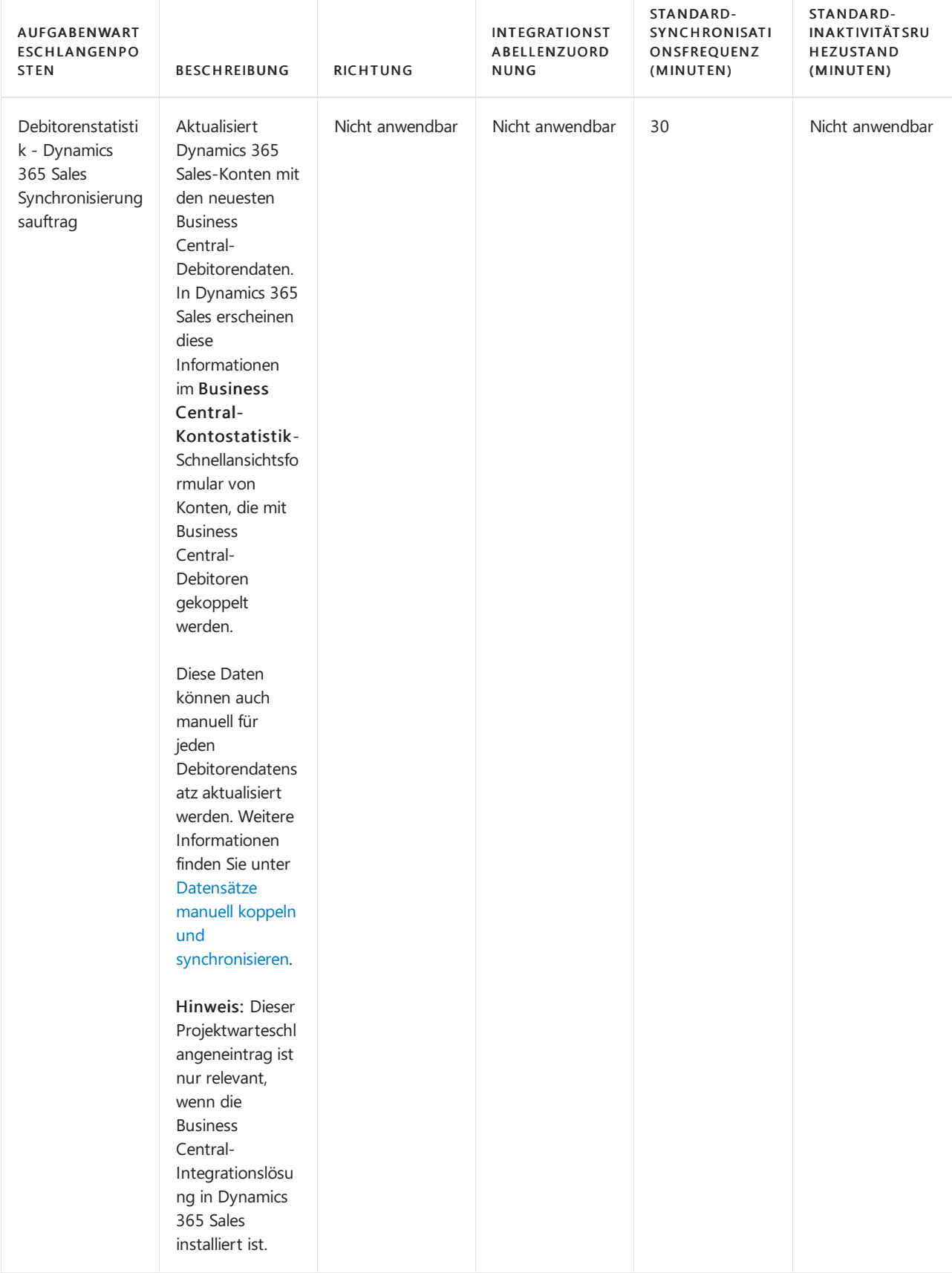

# Verbinden mit Lokal-Versionen von Business Central 2019 Release-Welle 1 und Microsoft Dynamics NAV 2018

Das Team Microsoft Power Platform hat [angekündigt](https://learn.microsoft.com/de-de/power-platform/important-changes-coming#deprecation-of-office365-authentication-type-and-organizationserviceproxy-class-for-connecting-to-dataverse), dass es die Authentifizierungsart Office365 außer Betrieb nimmt.Wenn Sielokal eine Version von Business Central verwenden, dieälter istals Business Central 2019 Release Wave 1, müssen Sie den Authentifizierungstyp OAuth verwenden, um sich online mit Dynamics 365 Sales zu verbinden. Die Schritte in diesem Abschnitt beschreiben, wie Sie die folgenden Produktversionen verbinden:

- Business Central 2019 Freigabewelle 1
- Microsoft Dynamics NAV 2018

### **Voraussetzungen**

- Sie müssen ein Microsoft Azure Abonnement haben.Ein Testkonto funktioniert für die Registrierung von Anträgen.
- Dynamics 365 Sales ist für die Verwendung eines der folgenden Authentifizierungstypen konfiguriert:
	- o Office365 (Legacy)

### **IMPORTANT**

Ab April 2022 wird Office365 (Legacy) nicht mehr unterstützt. Weitere Informationen finden Sie unter Wichtige Änderungen [\(Abschreibungen\)](https://learn.microsoft.com/de-de/power-platform/important-changes-coming#deprecation-of-office365-authentication-type-and-organizationserviceproxy-class-for-connecting-to-dataverse) über Power Apps, Power Automate und Customer Engagement-Apps.

o OAuth

### **So verbinden Sie Business Central 2019 Freigabewelle 1 und Dynamics NAV 2018**

- 1. Importieren Sie Microsoft Dynamics 365 Business Central Integrationslösung in Ihre Dynamics 365 Sales Umgebung. Die Integrationslösung ist im Ordner CrmCustomization auf Ihrer Business Central oder Dynamics NAV 2018 Installations-DVD verfügbar. Abhängig von Ihrer Produktversion importieren Sie eine der folgenden Lösungen:
	- Für Business Central enthält der Ordner die DynamicsNAVIntegrationSolution\_v9 und DynamicsNAVIntegrationSolution\_v91. Lösungen. Die Lösung, die Sie importieren sollten, hängt von der Version von Dynamics 365 Sales ab, mit der Siesich verbinden. Dynamics 365 Sales online erfordert die DynamicsNAVIntegrationSolution\_v91 Integrationslösung.
	- Für Dynamics NAV 2018, installieren Sie dieLösung DynamicsNAVIntegrationSolution.
- 2. Erstellen Sieeinen nicht interaktiven Integrationsbenutzer in Ihrer Dynamics 365 Sales Umgebung, und weisen Sie dem Benutzer die folgenden Sicherheitsrollen zu. Weitere Informationen finden Sie unter Erstellen eines nicht interaktiven [Benutzerkontos.](https://learn.microsoft.com/de-de/power-platform/admin/create-users-assign-online-security-roles#create-a-non-interactive-user-account)
	- Dynamics 365 Business Central Integrations-Administrator
	- Dynamics 365 Business Central Integration Benutzer

### **IMPORTANT**

Dieser Benutzer darf nicht über die Sicherheitsrolle des Systemadministrators verfügen. Sie können das Systemadministratorkonto auch nicht als Integrationsbenutzer verwenden.

3. Erstellen Sie im Azure-Portal eine App-Registrierung für Business Central. Weitere Informationen finden Sie unter Registrieren einer [Anwendung](https://learn.microsoft.com/de-de/powerapps/developer/data-platform/walkthrough-register-app-azure-active-directory) in Azure Active Directory.

### **NOTE**

Wir empfehlen, dass Sie die App im gleichen Mandant wie Ihre Dataverse-Umgebung registrieren, damit Sie nicht zustimmen müssen, dass die App auf die Umgebung zugreifen darf. Wenn Sie die App in einer anderen Umgebung registrieren, müssen Siesich mit dem Administratorkonto für Ihre Dataverse-Umgebung bei Azure AD anmelden und die Zustimmung erteilen.

Außerdem darf die App, die Sie registrieren, kein Geheimnis haben. Das Verbinden einer App mit einem Geheimnis mit Dataverse ist nur in Business Central 2020 Release Wave 1 und später verfügbar.

4. Führen Sie abhängig von Ihrer Produktversion einen der folgenden Schritte aus:

- In Business Central suchen Sie nach Microsoft Dynamics 365 Verbindung einrichten und wählen Sie dann den entsprechenden Link.
- Suchen Sie in Dynamics NAV 2018 nach Microsoft Dynamics 365 for Sales Verbindungseinrichtung, und wählen Sie dann den entsprechenden Link.
- 5. Wählen Sie im Feld Authentifizierungstyp die Option für OAuth.
- 6. Wählen Sie die CRM SDK-Version aus, die der in Schritt 1 importierten Lösungsversion entspricht.

#### **NOTE**

Dieser Schritt ist nur für Business Central relevant.

- 7. Geben Sie die URL Ihrer Dynamics 365 Sales-Umgebung ein, und geben Sie dann den Benutzernamen und das Kennwort für den Integrationsbenutzer ein.
	- Verwenden Siein Business Central das Feld Server-Adresse.
	- Verwenden Siein Dynamics NAV 2018 das Feld Dynamics 365 Sales URL.
- 8. In dem Feld Verbindungszeichenfolge geben Sie im Feld die ID der App-Registrierung an. Dieses Feld enthält zwei Token, in denen die ID Ihrer Anwendung angegeben werden soll.

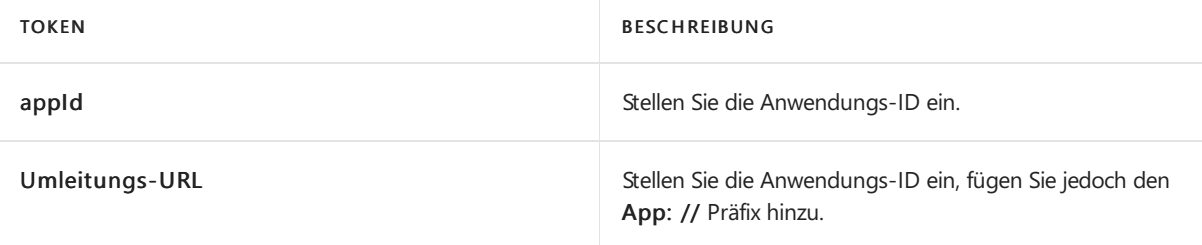

Beispiel Das folgende Beispiel zeigt eine Verbindungszeichenfolge.

AuthType=OAuth;Username=jsmith@contoso.onmicrosoft.com;Password=\*\*\*\*;Url=https://contosotest.crm.dyna mics.com;AppId=<your AppId>;RedirectUri=app://<your AppId>;TokenCacheStorePath=;LoginPrompt=Auto

#### 9. Aktivieren Sie die Verbindung.

#### **NOTE**

Wenn Sie eine lokale Instanz mit Dynamics 365 Sales mit einem bestimmten Authentifizierungstyp konfigurieren möchten, füllen Sie die Felder im Inforegister Authentifizierungstyp-Details aus. Weitere Informationen finden Sie unter Authentifizierung mit Microsoft [Dataverse-Webdienste](https://learn.microsoft.com/de-de/powerapps/developer/data-platform/authentication). Dieser Schritt ist nicht erforderlich, wenn sieeine Verbindung mit einer Onlineversion von Business Central herstellen.

# Siehe auch

Einrichten des [Benutzerkontos](#page-2915-0) für die Integration in Dynamics 365 Sales Richten Sie eine [Verbindung](#page-2917-0) mit Dynamics 365 Sales ein [Synchronisieren](#page-2925-0) von Business Central und Dynamics 365 Sales Vorbereiten der Integration in Dynamics 365 Sales für die lokale Integration

### **NOTE**

Können Sie uns Ihre Präferenzen für die Dokumentationssprache mitteilen? Nehmen Sie an einer kurzen Umfrage teil. (Beachten Sie, dass diese Umfrage auf Englisch ist.)

# <span id="page-2909-0"></span>Integrieren in Microsoft Dataverse

02.11.2022 • 3 minutes to read • Edit [Online](https://github.com/MicrosoftDocs/dynamics365smb-docs/blob/main/business-central/admin-common-data-service.md)

Geschäftsanwendungen verwenden häufig Daten aus mehr als einer Quelle. Dataversekombiniert Daten in einem einzigen Satz von Logik, der es einfacher macht, andere Dynamics 365-Anwendungen, wie Dynamics 365 Sales oder Ihre eigene Anwendung, die auf Dataverse aufbaut, mit Business Central zu verbinden. Für weitere Informationen über Dataverse finden Sie unter Was ist [Dataverse?](https://learn.microsoft.com/de-de/powerapps/maker/common-data-service/data-platform-intro)

Die folgenden Schritte bieten einen Überblick über die Schritte für die Integration von Dataverse mit Business Central.

### **NOTE**

Für diese Aufgaben ist die Sicherheitsrolle des Systemadministrators in Dataverse und Business Central erforderlich.

- 1. Weisen SieLizenzen für Dataverse den Business Central-Benutzern zu, die dieintegrierten Apps verwenden werden.
- 2. Richten Sie eine Verbindung mit Dataverse ein. Weitere Informationen finden Sie unter Verbindung zu Dataverse.
- 3. Synchronisieren Sie die Daten zwischen den Apps. Weitere Informationen finden Sie unter [Synchronisieren](#page-2925-0) von Business Central und Dataverse.

### Erste Schritte mit Dataverse

Um mit Dataversezu beginnen, benötigen Sieein Microsoft Power Apps-Konto.Wenn Sie noch nicht über ein Power Apps-Konto verfügen, können Sie ein kostenloses Konto erhalten, indem Sie [powerapps.com](https://make.powerapps.com/?utm_source=padocs&utm_medium=linkinadoc&utm_campaign=referralsfromdoc) besuchen und den Link Kostenlos einsteigen wählen. Weitere Informationen zu den ersten Schritten mit Dataverse finden Sie im Modul Erste Schritte mit Dataverse von Microsoft Schulung.

## Bidirektionale oder unidirektionale Datensynchronisation

Je nach Ihren Geschäftsanforderungen können Sie die Integration so einrichten, dass Daten entweder mit einer Dynamics 365-Geschäftsanwendung oder von einer Dynamics 365-Geschäftsanwendung zu einer anderen synchronisiert werden oder in beiden Richtungen in nahezu Echtzeit durch Dataverse.Wenn Siez.B. Business Central mit Dynamics 365 Sales bis Dataverse integrieren, kann ein Kreditor einen Debitorenauftrag in Dynamics 365 Sales erstellen, und der Auftrag wird mit Business Central synchronisiert. Umgekehrtkann der Verkäufer von Dynamics 365 Sales aus Informationen von Business Central über die Verfügbarkeit des Artikels auf der Bestellung einsehen.

## Standard- und benutzerdefinierte Entitäten

Dataverse speichert Daten sicher in einem Satz von Tabellen, das sind Datensätze, ähnlich wie eine Tabelle Daten in einer Datenbank speichert. Dataverse enthält einen Basissatz von Standardentitäten, die typische Szenarien abdecken, aber Sie können auch benutzerdefinierte Tabellen erstellen, die spezifisch für Ihre Organisation sind. In Business Central können Sie Standard- und benutzerdefinierte Tabellen anzeigen, die auf der Seite Integrationstabellenzuordnungen synchronisiert werden.

# Informationen über die Business Central Basis-Integrationslösung

Die Basisintegrationslösung ist eine Schlüsselkomponente der Integration. Die Lösung fügt den Benutzerkonten für die Integration die erforderlichen Rollen und Zugriffsebenen hinzu, und sie erstellt Tabellen, die für die Zuordnung von Business Central Unternehmen zu Geschäftseinheit in Dataverseerforderlich sind.

Standardmäßig importiert die unterstützte Einrichtung Dataverse-Verbindung einrichten die Lösung. Dazu verwendet der Einrichtungsleitfaden ein Administrator-Benutzerkonto, das Sieangeben. Dieses Konto muss ein gültiger Benutzer in Dataverse mit der folgenden Sicherheitsrollesein:

### • Systemadministrator

Weitere Informationen finden Sie unter [Benutzerkonten](#page-2915-0) für die Integration einrichten mit Dataverse und Benutzer in Microsoft Dynamics 365 (online) anlegen und [Sicherheitsrollen](https://learn.microsoft.com/de-de/dynamics365/customer-engagement/admin/create-users-assign-online-security-roles) zuweisen.

Das Administratorkonto wird aufgrund von Konfigurationsänderungen, die die Basis-Integrationslösung in Dataverse vornimmt, während der Einrichtung nur einmal verwendet. Nachdem die Lösung importiert wurde, wird das Konto nicht mehr benötigt. Bei der Integration wird dann weiterhin das Benutzerkonto verwendet, das automatisch speziell für die Integration erstellt wurde.

Zusätzlich zur Anpassung von Dataverse erstellt die Lösung auch die folgenden Rollen in Dataverse für die Integration:

- Integrationsadministrator Ermöglicht es Benutzern, die Verbindung zwischen Business Central und Dataverse zu verwalten. Normalerweise wird diese nur dem automatisch erstellten Benutzerkonto für die Synchronisierung zugewiesen.
- $\bullet$  Integrationsbenutzer Ermöglicht es Benutzern, auf synchronisierte Daten zuzugreifen. In der Regel wird dies dem automatisch erstellten Benutzerkonto für dieSynchronisierung und anderen Benutzern zugewiesen, die die synchronisierten Daten anzeigen oder auf sie zugreifen müssen.

Weitere Informationen zu den einzelnen Rollen, z. B. zu Berechtigungen und Zugriffsebenen, finden Sie unter Einrichten von [Benutzerkonten](#page-2915-0) für die Integration mit Dataverse.

Während des Verbindungsaufbaus werden Integrationstabellenzuordnungen erstellt, diezur Datensynchronisation benötigt werden.Entitäten in Dataverse werden Tabellen und Tabellenfeldern in Business Central durch Integrationstabellen zugeordnet. Weitere Informationen finden Sie unter Standard Entitätszuordnung für die Synchronisation.

## Siehe verwandte Microsoft Schulungen

### Siehe auch

### [Dateneigentumsmodelle](#page-2911-0)

### **NOTE**

Können Sie uns Ihre Präferenzen für die Dokumentationssprache mitteilen? Nehmen Sie an einer kurzen Umfrage teil. (Beachten Sie, dass diese Umfrage auf Englisch ist.)

# <span id="page-2911-0"></span>Modelle für Datenbesitz

02.11.2022 • 4 minutes to read • Edit [Online](https://github.com/MicrosoftDocs/dynamics365smb-docs/blob/main/business-central/admin-cds-company-concept.md)

Dataverse erfordert, dass Sie einen Eigentümer für die von Ihnen gespeicherten Daten angeben. Weitere Informationen finden Sie unter Arten von [Tabellen](https://learn.microsoft.com/de-de/powerapps/maker/data-platform/types-of-entities) in der Power Apps-Dokumentation. Wenn Sie die Integration zwischen Dataverse und Business Central einrichten, müssen Sie Benutzer oder Team-Besitz für synchronisierte Datensätze auswählen. Aktionen, die mit diesen Datensätzen ausgeführt werden können, können auf Benutzerebene gesteuert werden.

# <span id="page-2911-1"></span>Team-Eigentum

In Business Central ist ein Unternehmen eine juristische und geschäftliche Tabelle, die Möglichkeiten zur Sicherung und Visualisierung von Geschäftsdaten bietet. Benutzer arbeiten immer im Kontexteines Unternehmens. Diesem Konzept kommt Dataverse am nächsten, da die Geschäftseinheitstabelle keine rechtlichen oder geschäftlichen Auswirkungen hat.

Da Geschäftseinheiten keine rechtlichen und geschäftlichen Auswirkungen haben, können Sie keine eins-zu-eins (1:1)-Abbildung erzwingen, um Daten zwischen einem Unternehmen und einer Geschäftseinheit zu synchronisieren, weder einseitig noch bidirektional. Um die Synchronisierung zu ermöglichen, geschieht, wenn Sie die Synchronisierung für ein Unternehmen in Business Central aktivieren, Folgendes in Dataverse:

- Wir schaffen eine Unternehmenstabelle, die der Unternehmenstabellein Business Central entspricht. Der Name des Unternehmens wird mit dem Suffix "BC Unternehmens-ID" versehen. Zum Beispiel Cronus International Ltd. (93555b1a-af3e-ea11-bb35-000d3a492db1).
- Wir legen eineStandard-Geschäftseinheitan, die den gleichen Namen wie die Unternehmenseinheit hat. Zum Beispiel Cronus International Ltd. (93555b1a-af3e-ea11-bb35-000d3a492db1).
- Wir legen ein separates Eigentümerteam mit demselben Namen wie das Unternehmen an und ordnen es der Geschäftseinheit zu. Dem Namen der Gruppe wird "BCI -" vorangestellt. Beispielsweise BCI - Cronus International Ltd. (93555b1a-af3e-ea11-bb35-000d3a492db1).
- · Datensätze, die erstellt und mit Dataverse synchronisiert werden, werden dem "BCI-Besitzer"-Team zugeordnet, das mit dem Geschäftsbereich verbunden ist.

### **NOTE**

Wenn Sieein Unternehmen in Business Central umbenennen, werden die Namen des Unternehmens, des Konzernmandanten und des Teams, die wir automatisch in Dataverse erstellen, nicht aktualisiert. Da nur die Unternehmens-ID für die Integration verwendet wird, wirkt sich dies nicht auf die Synchronisierung aus. Wenn die Namen übereinstimmen sollen, müssen Sie das Unternehmen, den Konzernmandant und das Team in Dataverseaktualisieren.

Die folgende Abbildung zeigt ein Beispiel für diese Dateneinrichtung in Dataverse.

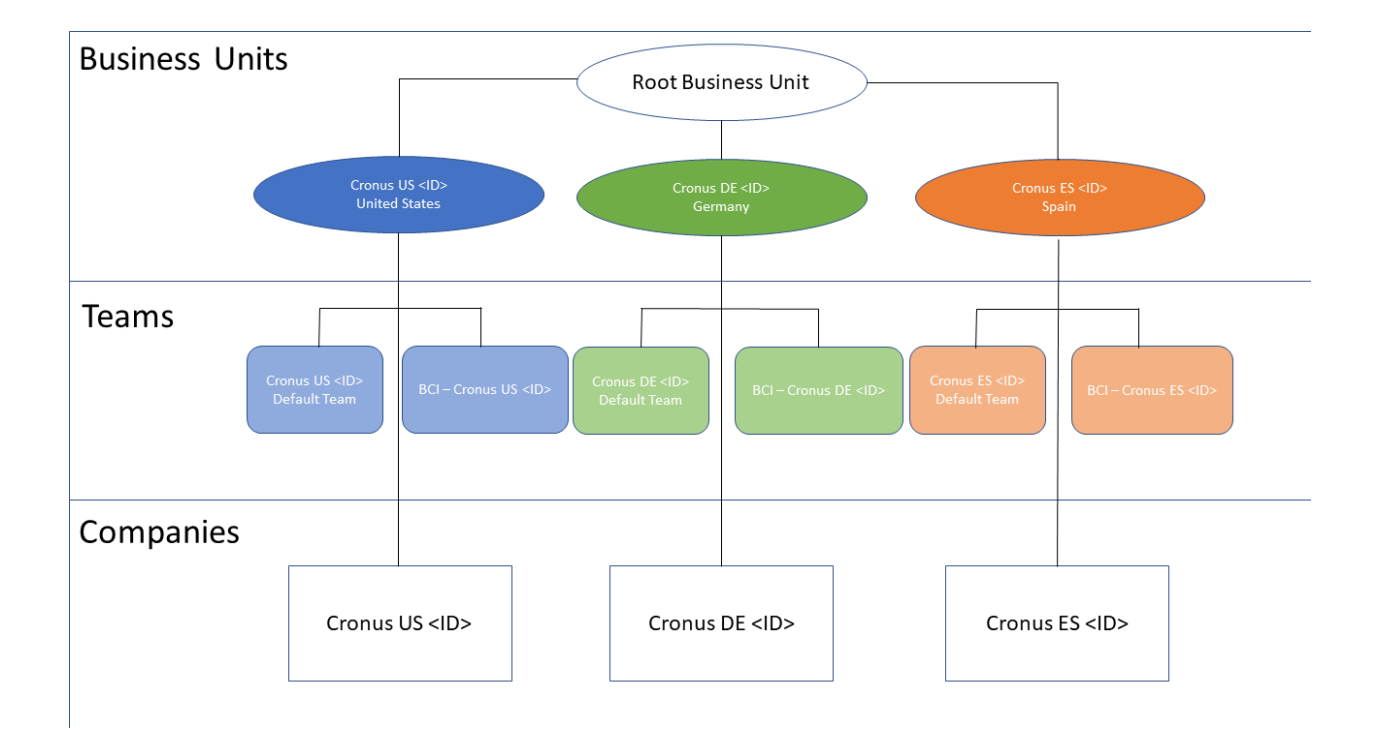

In dieser Konfiguration befinden sich Datensätze, die sich auf die Firma Cronus US beziehen, im Besitz eines Teams, das mit dem Cronus US-Geschäftsbereich in Dataverse verbunden ist. Benutzer, die auf diese Geschäftseinheit über eine Sicherheitsrolle zugreifen können, die in Dataverse auf Sichtbarkeit auf Geschäftseinheitsebene eingestellt ist, können nun diese Datensätze sehen. Das folgende Beispiel zeigt, wie Teams eingesetzt werden können, um den Zugriff auf diese Datensätze zu ermöglichen.

- Die Rolle des Vertriebsleiters wird den Mitgliedern des US-Vertriebsteams von Cronus zugewiesen.
- · Benutzer, die die Rolle Vertriebsleiter haben, können auf Kontoaufzeichnungen für Mitglieder derselben Geschäftseinheit zugreifen.
- $\bullet$  Das US-Verkaufsteam von Cronus ist mit der bereits erwähnten Geschäftseinheit von Cronus US verbunden. Mitglieder des Cronus US-Verkaufsteams können jedes Konto sehen, das dem Cronus US-Benutzer gehört, das von der Cronus US-Firmentabelle in Business Central gekommen wäre.

Die 1:1-Abbildung zwischen Geschäftseinheit, Unternehmen und Team ist jedoch nur ein Ausgangspunkt, wiein der folgenden Abbildung gezeigt.

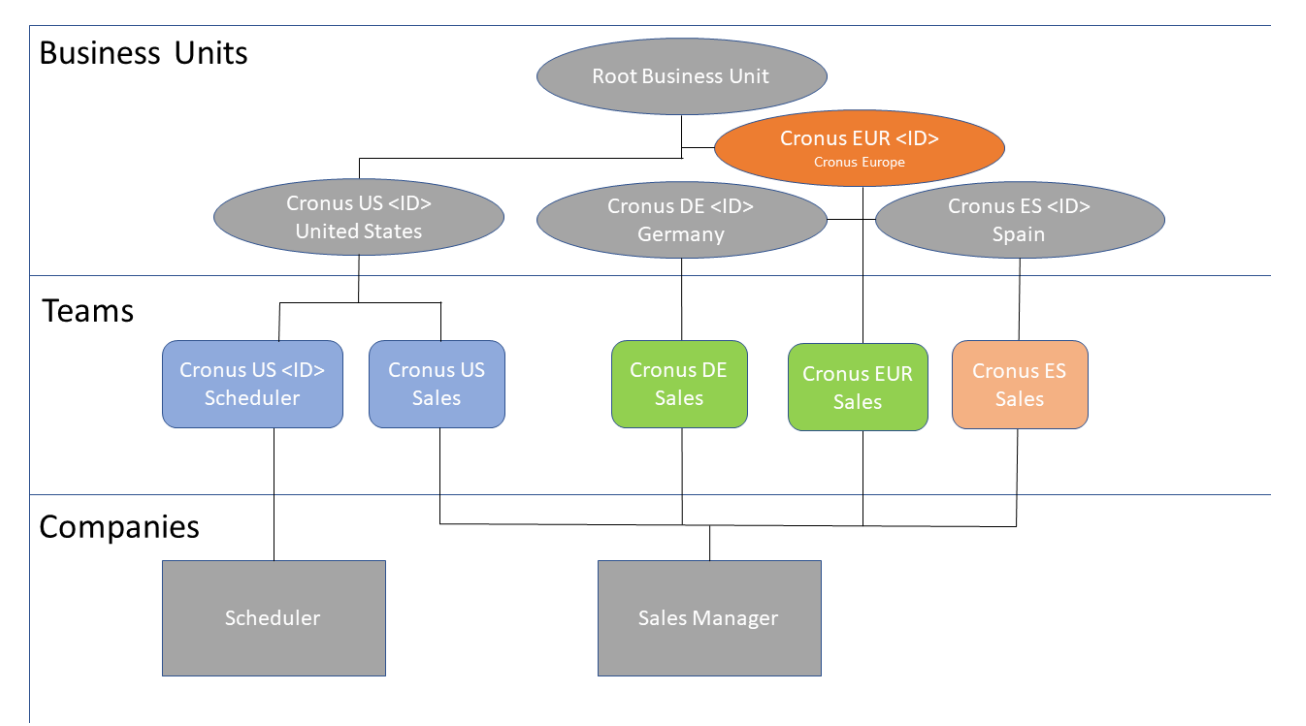

sowohl für Cronus DE (Gernamy) als auch für Cronus ES (Spanien) angelegt. Der EUR-Geschäftsbereich ist nicht mit der Synchronisation verbunden.Es kann jedoch Mitgliedern des EUR-Verkaufsteams Zugriff auf Kontodaten sowohl in Cronus DE als auch in Cronus ES geben, indem die Datensichtbarkeit auf Übergeordnete/untergeordnete GE auf die zugehörige Sicherheitsrolle in Dataverse gesetzt wird.

DieSynchronisation bestimmt, welches Team Datensätze besitzen soll. Dies wird durch das Feld Standardeigentümerteam in der BCI-Zeile gesteuert. Wenn ein BCI-Datensatz für die Synchronisierung aktiviert wird,erstellen wir automatisch diezugehörige Geschäftseinheit und das Eigentümerteam (falls noch nicht vorhanden) und legen das Feld Standardeigentümerteam fest. Wenn die Synchronisierung für eine Tabelle aktiviert ist, können Administratoren das besitzende Team ändern, aber es muss immer ein Team zugewiesen werden.

### **NOTE**

Die Aufzeichnungen werden schreibgeschützt, nachdem eine Firma hinzugefügt und gespeichert wurde, also achten Sie darauf, die richtige Firma zu wählen.

### Auswahleineranderen Geschäftseinheit

Sie können die Auswahl des Konzernmandanten ändern, wenn Sie das Modell "Team-Eigentum" verwenden. Wenn Sie das Modell "Personenbesitz" verwenden, wird immer der Standard-Konzernmandant ausgewählt.

Wenn Sie einen anderen Konzernmandanten auswählen, z. B. einen, den Sie zuvor in Dataverse angelegt haben, behälter seinen ursprünglichen Namen. Das heißt,es wird nicht mit dem Suffix der Firmen-ID versehen.Wir werden ein Team zusammenstellen, das die Namenskonvention anwendet.

Beim Ändern eines Konzernmandanten können Sie nur die Konzernmandanten auswählen, die eine Ebene unter dem Stamm-Konzernmandanten liegen.

### Eigentum der Person

Wenn Sie das Modell Personenbesitz wählen, müssen Siejeden Verkäufer angeben, der neue Datensätze besitzen wird. Der Konzernmandant und das Team werden wie im vorherigen Abschnitt [Team-Besitz](#page-2911-1) beschrieben angelegt.

Der Standard-Konzernmandant wird verwendet, wenn das Modell "Personenbesitz" ausgewählt ist, und Sie können keinen anderen Konzernmandanten auswählen. Das Team, das dem Standard-Konzernmandanten zugeordnet ist, besitzt Datensätze für allgemeine Tabellen, z. B. die Produkttabellen, die nicht mit bestimmten Verkäufern verknüpft sind.

Wenn Sie Verkäufer in Business Central mit Benutzern in Dataversekoppeln, fügt Business Central den Benutzer dem Standardteam in Dataverse hinzu. Sie können überprüfen, ob Benutzer hinzugefügt wurden, indem Sie sich die Spalte Standardteam-Mitglied auf der Seite Benutzer - Common Data Service ansehen. Wenn der Benutzer nicht hinzugefügt wurde, können Sie ihn manuell mithilfe der Aktion Gekoppelte Benutzer dem Team hinzufügen hinzufügen. Weitere Informationen finden Sie unter Synchronisieren von Daten in Business Central mit Dataverse.

# Siehe auch

Über [Dataverse](#page-2909-0)

### **NOTE**

Können Sie uns Ihre Präferenzen für die Dokumentationssprache mitteilen? Nehmen Sie an einer kurzen Umfrage teil. (Beachten Sie, dass diese Umfrage auf Englisch ist.)

# <span id="page-2915-0"></span>Einrichten des Benutzerkontos für die Integration in Microsoft Dataverse

02.11.2022 • 2 minutes to read • Edit [Online](https://github.com/MicrosoftDocs/dynamics365smb-docs/blob/main/business-central/admin-setting-up-integration-with-dynamics-sales.md)

Dieser Artikel bietet eine Übersicht darüber, wie die Benutzerkonten eingerichtet werden, die erforderlich sind, um Business Central in Dataverse zu integrieren.

## Das Administrator-Benutzerkonto festlegen

Sie müssen Ihr Administrator-Benutzerkonto für Business Central als Benutzer in Dataverse hinzufügen.Wenn Sie die Verbindung zwischen Business Central und Dataversefestlegen, werden wir dieses Konto einmalig für die Installation und Konfiguration einiger erforderlicher Komponenten verwenden.

### **IMPORTANT**

Das Administrator-Benutzerkonto muss ein lizenzierter Benutzer mit der Sicherheitsrolle Systemadministrator in der Umgebung Dataverse und Globaler Administrator in dem Mandant sein, zu dem die Umgebung gehört. Dieses Konto benötigt keine Lizenz für Business Central, da es nur für die Bereitstellung des Dienstes im Mandant Dataverse und für Einrichtungsaufgaben verwendet wird.

Nachdem dieEinrichtung der Verbindung abgeschlossen ist, kann dieser Dataverse-Benutzer entfernt werden. Die Integration wird mit dem Benutzerkonto fortgesetzt, das automatisch speziell für die Integration erstellt wird.

# Berechtigungen und Sicherheitsrollen für Benutzerkonten in Dataverse

Die Basis-Integrationslösung erstellt die folgenden Rollen in Dataverse für die Integration:

- Integrationsadministrator:Lässt Benutzer zu, die Verbindung zwischen Business Central und Dataversezu verwalten. Normalerweise wird diese nur dem automatisch erstellten Benutzerkonto für die Synchronisierung zugewiesen.
- Integrationsbenutzer:Ermöglicht Benutzern den Zugriff auf synchronisierte Daten. In der Regel wird dies dem automatisch erstellten Benutzerkonto für dieSynchronisierung und anderen Benutzern zugewiesen, die die synchronisierten Daten anzeigen oder auf sie zugreifen müssen.

#### **NOTE**

Die Rollen Integrationsadministrator und Integrationsbenutzer sollten nur von dem Anwendungsbenutzer verwendet werden, der die Integration ausführt. Der Anwendungsbenutzer braucht die zugewiesene Business Centraloder Dataverse-Lizenz nicht.

Wenn Sie die Basis-Integrationslösung installieren, werden die Berechtigungen für das Benutzerkonto des Integrationsbenutzers konfiguriert. Wenn diese Berechtigungen manuell geändert werden, können Sie sie zurücksetzen. Wählen Sie Integrationslösung neu bereitstellen auf der Seite Dataverse Verbindungseinrichtung, um die Basis-Integrationslösung neu zu installieren. Mit diesem Schritt wird die Sicherheitsrolle Business Central Integration bereitgestellt.

### Siehe auch
#### [Integrieren](#page-2909-0) in Microsoft Dataverse [Integration](#page-2896-0) mit Dynamics 365 Sales

#### **NOTE**

Können Sie uns Ihre Präferenzen für die Dokumentationssprache mitteilen? Nehmen Sie an einer kurzen Umfrage teil. (Beachten Sie, dass diese Umfrage auf Englisch ist.)

# <span id="page-2917-0"></span>Mit Microsoft Dataverse verbinden

02.11.2022 • 13 minutes to read • Edit [Online](https://github.com/MicrosoftDocs/dynamics365smb-docs/blob/main/business-central/admin-how-to-set-up-a-dynamics-crm-connection.md)

In diesem Thema wird beschrieben, wie Sie eine Verbindung zwischen Business Centralund Dataverse einrichten. Typischerweise stellen Unternehmen die Verbindung her, um Daten mit einer anderen Dynamics 365-Geschäftsanwendung, z. B. Dynamics 365 Sales, zu integrieren und zu synchronisieren.

### Bevor Sie beginnen

Sie müssen einige Informationen bereithalten, bevor Sie die Verbindung herstellen:

- Die URL für die Dataverse-Umgebung, mit der Sieeine Verbindung herstellen möchten.Wenn Sie die unterstützte Anleitung zur Dataverse-Verbindungseinrichtung zum Herstellen der Verbindung verwenden, werden wir Ihre Umgebungen ermitteln.Siekönnen auch die URL einer anderen Umgebung in Ihrem Mandanten eingeben.
- Der Benutzername und das Passwort eines Kontos, das über Administratorberechtigungen in Business Central und Dataverse verfügt.
- Wenn Sieeinelokale Business Central 2020 Veröffentlichungszyklus 1, Version 16.5 haben, lesen Sie den Artikel zu Einige bekannte [Probleme](https://learn.microsoft.com/de-de/dynamics365/business-central/dev-itpro/upgrade/known-issues#wrong-net-assemblies-for-external-connected-services).Sie müssen die beschriebene Problemumgehung ausführen, bevor Sie eine Verbindung zu Dataverse herstellen können.
- Die Hauswährung für dieFirma in Business Central muss mit der Währung der Basistransaktion in Dataverse übereinstimmen. Nachdem Sie eine Transaktion in der Basiswährung in Dataverse durchgeführt haben, können Sie sie nicht mehr ändern. Weitere Informationen finden Sie unter Transaktionswährung (Währung) Entität. Alle Business Central-Unternehem, dieSie miteiner Dataverse-Organisation verbinden, müssen dieselbe Währung verwenden.

#### **IMPORTANT**

Ihre Dataverse-Umgebung darf sich nicht im Administrationsmodus befinden. Der Administrationsmodus führt dazu, dass die Verbindung fehlschlägt, da das Integrationsbenutzerkonto für die Verbindung keine Administratorrechte besitzt. Weitere Informationen finden Sie unter [Verwaltungsmodus](https://learn.microsoft.com/de-de/power-platform/admin/admin-mode).

#### **NOTE**

Diese Schritte beschreiben das Verfahren in Business Central online. Wenn Sie Business Central lokal verwenden und nicht das Azure Active Directory Konto verwenden, um die Verbindung mit Dataverse herzustellen, müssen Sieaußerdem einen Benutzernamen und ein Kennwort eines Benutzerkontos für die Integration angeben. Dieses Konto wird als "Integrationsbenutzer"-Konto bezeichnet. Wenn Sieein Azure Active Directory-Konto verwenden, ist das Integrationsbenutzerkonto weder erforderlich noch wird es angezeigt. Der Integrationsbenutzer wird automatisch eingerichtet und benötigt keine Lizenz.

### Eine Verbindung mit Dataverse einrichten

Für alle anderen Authentifizierungsarten als die Microsoft 365-Authentifizierung legen Sie Ihre Verbindung auf der Seite Dataverse Verbindungseinrichtung auf Dataverse fest. Für die Microsoft 365-Authentifizierung empfehlen wir Ihnen, die Anleitung Dataverse Verbindungseinrichtung zur unterstützten Einrichtung zu verwenden. Der Leitfaden erleichtert die Einrichtung der Verbindung und die Festlegung erweiterter Funktionen, wie z. B. Personenbesitz und Erstsynchronisierung.

#### **IMPORTANT**

Während der Einrichtung der Verbindung mit Dataverse wird der Administrator aufgefordert, der registrierten Azure-Anwendung mit dem Namen Business Central Integration für Dataverse zu erteilen:

- Die Berechtigung Auf Dataverse zugreifen ist erforderlich, damit Business Central im Namen des Administrators automatisch einen nicht lizenzierten, nicht interaktiven Benutzer der Anwendung Business Central Integration erstellen, diesem Benutzer Sicherheitsrollen zuweisen und Business Central Integration Solution für Dataverse bereitstellen kann. Diese Berechtigung wird nur einmal beim Einrichten der Verbindung mit Dataverseverwendet.
- Die Berechtigung Vollzugriff auf Dynamics 365 Business Central ist erforderlich, damit automatisch erstellte Benutzer der Anwendung Business Central Integration auf Business Central-Daten zugreifen können, die synchronisiert werden.
- Die Berechtigung Anmelden und Ihr Profil lesen ist erforderlich, um zu überprüfen, ob dem Benutzer, der sich anmeldet, tatsächlich die Sicherheitsrolle "Systemadministrator" in Dataverse zugewiesen ist.

Durch die Einwilligung im Namen der Organisation berechtigt der Administrator die registrierte Azure-Anwendung mit dem Namen Business Central Integration für Dataverse, Daten mit automatisch erstellten Anmeldeinformationen des Benutzers der Anwendung Business Central zu synchronisieren.

#### **So verwenden Sie die Dataverse Anleitung zur unterstützten Einrichtung**

Die Anleitung zur unterstützten Einrichtung für die Verbindung von Dataversekann Ihnen helfen, die Verbindung einfacher herzustelle und Siekann Ihnen sogar beim Ausführen einer ersten Synchronisierung helfen. Wenn Sie die anfängliche Synchronisierung ausführen möchten, überprüft Business Central die Daten in beiden Anwendungen und gibt Empfehlungen für die anfängliche Synchronisierung. Die folgende Tabelle beschreibt die Empfehlungen.

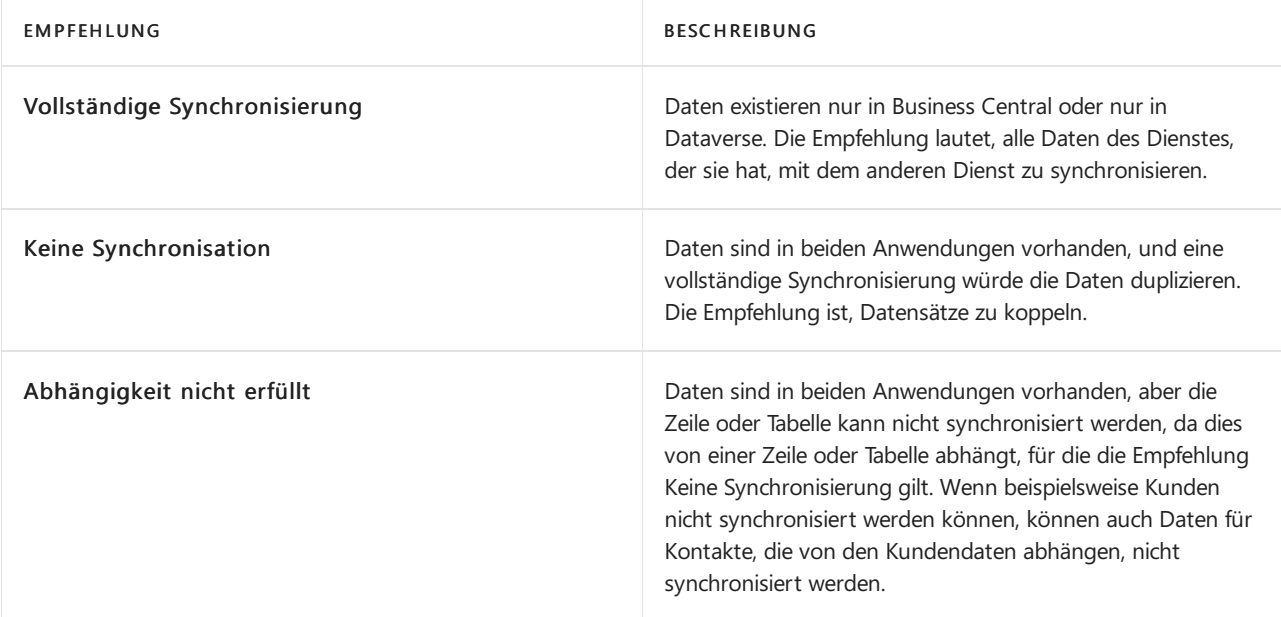

#### **IMPORTANT**

In der Regel verwenden Sie die vollständige Synchronisierung nur, wenn Sie die Anwendungen zum ersten Mal integrieren, und nur eine Anwendung enthält Daten. Eine vollständige Synchronisierung kann in einer Demonstrationsumgebung hilfreich sein, da in jeder Anwendung automatisch Datensätze erstellt und gekoppelt werden, wodurch die Arbeit mit synchronisierten Daten beschleunigt wird. Sie sollten die vollständige Synchronisierung jedoch nur ausführen, wenn Sie eine Zeile in Business Central für jede Zeile in Dataverse für die Tabellenzuordnungen möchten. Andernfalls kann das Ergebnis doppelte Datensätze sein.

<sup>1.</sup> Wählen Sie die 2 Symbol. Geben Sie Unterstützte Einrichtung ein, und wählen Sie dann den zugehörigen Link.

- 2. Wählen Sie Eine Verbindung zu Microsoft Dataverse einrichten, um das Leitfaden für das unterstützte Setup zu starten.
- 3. Füllen Sie die Felder nach Bedarf aus.

Wenn Sie nicht aufgefordert werden, sich mit Ihrem Administratorkonto anzumelden, liegt dies wahrscheinlich daran, dass die Popups blockiert sind. Erlauben Sie Popups von https://login.microsoftonline.com , um sich anzumelden.

#### **So erstellen oder pflegen Sie den Link manuell**

Die folgende Prozedur beschreibt, wie die Verbindung auf der Seite Dataverse Verbindungs-Einrichtung manuell eingerichtet wird. Auf der Seite Dataverse-Verbindungseinrichtung verwalten Sie die Integrationseinstellungen.

1. Wählen Sie die 2 Symbol. Geben Sie Dataverse Einrichtung der Verbindung ein und wählen Sie dann den zugehörigen Link.

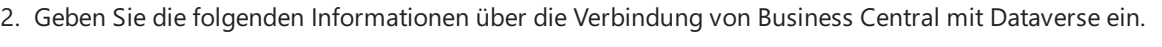

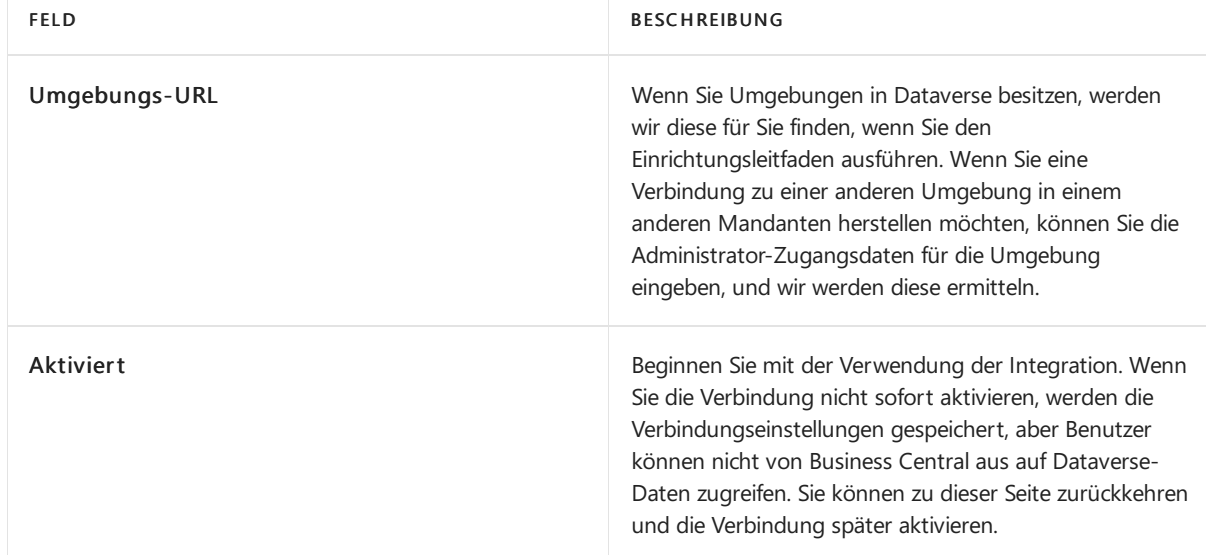

- 3. Wählen Sie im Feld Eigentümermodell aus, ob Sie möchten, dass eine Team-Tabelle in Dataverse neue Datensätze oder ein oder mehrere bestimmte Benutzer besitzen soll.Wenn Sie Person wählen, müssen Sie jeden Benutzer angeben. Wenn Sie Team wählen, wird die Standard-Geschäftseinheit im Feld Gekoppelte Geschäftseinheit angezeigt.
- 4. Um die Verbindungseinstellungen zu testen, wählen Sie Verbindung, und dann Verbindung testen.

#### **NOTE**

Wenn keine Datenverschlüsselung in Business Central aktiviert ist, werden Sie gefragt, ob sie diese aktivieren möchten. Um Datenverschlüsselung zu aktivieren, wählen Sie Ja aus, und stellen Sie die erforderlichen Informationen bereit. Anderenfalls wählen Sie Nein aus. Sie können die Datenverschlüsselung später aktivieren. Weitere Informationen finden Sie unter [Verschlüsseln](https://learn.microsoft.com/de-de/dynamics365/business-central/dev-itpro/developer/devenv-encrypting-data) von Daten in Dynamics 365 Business Central in der Hilfe für Entwickler und die Verwaltung.

5. Wenn die Dataverse-Synchronisierung nicht bereits eingerichtet ist, werden Sie gefragt, ob Sie die Standardsynchronisierungskonfiguration verwenden möchten. Abhängig davon, ob Sie Datensätzein Dataverse und Business Central angepasst bleiben sollen, wählen SieJa oder Nein aus.

# Anpassen derabgleichsbasierten Kopplung

Ab dem Veröffentlichungszyklus 2 im Jahr 2021 kann ein Administrtator Kriterien zum Koppeln von Datensätzen auf der Grundlage von Übereinstimmungen eingeben. Sie können den Algorithmus für den Abgleich von Datensätzen an den folgenden Stellen in Business Central starten:

Listenseiten, die Datensätzeanzeigen, die mit Dataversesynchronisiert sind, wiez.B. dieSeiten Kunden und Artikel.

Markieren Sie mehrere Datensätze und wählen Sie dann die Aktion Bezogen, wählen Sie Dataverse, wählen Sie Koppeln und dann Abgleichsbasiertes Koppeln.

Wenn Sie den abgleichsbasierten Kopplungsprozess von einer Stammdatenliste aus starten, wird ein Kopplungsauftrag nach der Festlegung der Kopplungskriterien geplant.

Die Dataverse Full Synch. Überprüfung Seite.

Wenn der Vollsynchronisationsprozess nicht gekoppelte Datensätze in Business Central und in Dataverse erkennt, wird der Link Kopplungskriterien auswählen für die entsprechende Integrationstabelle angezeigt.

Siekönnen den Prozess Vollständige Synchronisierung ausführen auf den Seiten Dataverse-Verbindungseinrichtung und Dynamics 365-Verbindungseinrichtung starten.Siekönnen ihn auch in der unterstützten Einrichtungsanleitung Verbindung zu Dataverse einrichten starten, wenn Sie die Einrichtung abgeschlossen haben.

Wenn Sie den abgleichsbasierten Kopplungsprozess auf der Seite Bewertung der vollständigen Dataverse-Synchronisierung starten, wird nach Abschluss der Einrichtung ein Kopplungsauftrag geplant.

· Die Liste Integrationstabellenzuordnungen.

Markieren Sieeine Zuordnung, wählen Sie die Aktion Koppeln und dann Abgleichsbasierte Kopplung.

Wenn Sie den abgleichsbasierten Kopplungsprozess über eine Integrationstabellenzuordnung starten, wird ein Kopplungsauftrag für alle nicht gekoppelten Datensätze in der Zuordnung ausgeführt. Sie können auch nicht gekoppelte Datensätze aus der Liste auswählen, um das Projekt nur für diese Datensätze auszuführen.

In allen drei Fällen öffnet sich die Seite Kopplungskriterien auswählen, auf der Sie die entsprechenden Kopplungskriterien festlegen können. Auf dieser Seite können Sie die Kopplung mit den folgenden Aufgaben anpassen:

- Wählen Sie dieFelder aus, diefür den Abgleich der Business Central-Datensätz mit Dataverse-Entitäten verwendet werden sollen.Siekönnen festlegen, ob beim Abgleich zwischen Groß- und Kleinschreibung unterschieden werden soll.
- Geben Siean, ob nach dem Koppeln von Datensätzen eineSynchronisierung erfolgen soll.Wenn Datensätze eine bidirektionale Zuordnung verwenden, können Sie auch festlegen, was geschieht, wenn Konflikte auf der Seite Aktualisierungskonflikte auflösen aufgelistet sind.
- $\bullet$  Legen Sie die Reihenfolge fest, in der die Datensätze durchsucht werden, indem Sie eine Übereinstimmungspriorität für die entsprechenden Zuordnungsfelder angeben. Business Central sucht basierend auf dem Wert im Feld Übereinstimmungspriorität in aufsteigender Reihenfolge nach einer Übereinstimmung.Ein leerer Wert im Feld Übereinstimmungspriorität ist gleich der Priorität 0, bei der es sich um die höchste Priorität handelt. Felder mit der Priorität 0 werden zuerst berücksichtigt.
- Legen Sie fest, ob eine neue Entitätsinstanz in Dataverse erstellt werden soll, falls anhand der

Abgleichskriterien keine eindeutige, ungekoppelte Übereinstimmung gefunden werden kann. Um diese Funktionalität zu aktivieren, wählen Sie die Aktion Neu erstellen, wenn keine Übereinstimmung gefunden werden kann.

#### **Anzeigen der Ergebnisse des Kopplungsauftrags**

Um die Ergebnisse des Kopplungsauftrags anzuzeigen, öffnen Sie die Seite Integrationstabellenzuordnungen, wählen Sie dieentsprechende Zuordnung aus, wählen Sie die Aktion Kopplung und dann die Aktion Protokoll des Kopplungsauftrags.

Wenn Datensätze nicht gekoppelt werden konnten, können Sie den Wert in der Spalte Fehler auswählen, um eine Liste mit Fehlern zu öffnen, die den Grund für deren Auftreten beschreiben.

Die Kopplung schlägt in der Regel aus folgenden Gründen fehl:

Es wurden keine passenden Kriterien definiert

Führen Sie die abgleichsbasierte Kopplung erneut aus, aber denken Sie daran, Kopplungskriterien zu definieren.

Für diein den Abgleichskriterien angegebenen Felder wurdekeine Übereinstimmung gefunden.

Wiederholen Sie die Kopplung mit verschiedenen Feldern.

Für mehrere Datensätze wurden basierend auf den in den Abgleichskriterien angegebenen Feldern mehrere Übereinstimmungen gefunden.

Wiederholen Sie die Kopplung mit verschiedenen Feldern.

**Es wurde eine Übereinstimmung gefunden, aber der Datensatz ist bereits mit einem Datensatz in** Business Central gekoppelt.

Wiederholen Sie die Kopplung mitverschiedenen Feldern, oder untersuchen Sie, warum die Dataverse-Entität mit dem Datensatz in Business Central gekoppelt ist.

#### **TIP**

Damit Siesich einen Überblick über den Fortschritt der Kopplung verschaffen können, zeigt das Feld Gekoppelt mit Dataverse an, ob ein Datensatz mit einer Dataverse-Entität gekoppelt ist. Siekönnen dieListe der zu synchronisierenden Datensätze mit dem Feld Gekoppelt mit Dataverse filtern.

# Aktualisieren von Verbindungen von Business Central Onlinezur Verwendung der zertifikatsbasierten Authentifizierung

#### **NOTE**

Dieser Abschnitt ist nur für Business Central Online-Mandanten relevant, dievon Microsoft gehostet werden. Online-Mandanten, die von ISVs gehostet werden, und lokale Installationen sind davon nicht betroffen.

Im April 2022 wird der Office365-Authentifizierungstyp (Benutzername/Kennwort) nicht mehr von Dataverse unterstützt. Weitere Informationen finden Sie unter Abkündigung des [Office365-Authentifizierungstyps](https://learn.microsoft.com/de-de/power-platform/important-changes-coming#deprecation-of-office365-authentication-type-and-organizationserviceproxy-class-for-connecting-to-dataverse). Außerdem wird im März 2022 die Verwendung der Client-Geheimnis-basierten Service-to-Service-Authentifizierung für Online-Mandanten von Business Central nicht mehr unterstützt.Sie müssen die zertifikatsbasierten Service-to-Service-Authentifizierung für Verbindungen mit Dataverse verwenden. Business Central Online-Mandanten, die von ISVs gehostet werden, und lokale Installationen können weiterhin den geheimen Clientschlüssel für die Authentifizierung verwenden.

Um eine Unterbrechung der Integrationen zu vermeiden, müssen Sie die Verbindung auf die Verwendung der zertifikatsbasierten Authentifizierung umstellen. Obwohl die Umstellung für März 2022 geplant ist, empfehlen wir Ihnen dringend, das Upgrade so bald wie möglich durchzuführen. Die folgenden Schritte beschreiben, wie Sie ein Upgrade auf zertifikatsbasierte Authentifizierung durchführen.

#### **So aktualisieren Sie Ihre Business Central Online-Verbindung, um die zertifikatsbasierte Authentifizierung zu verwenden**

- 1. Je nachdem, ob Sie mit Dynamics 365 Sales integriert sind, führen Sie einen der folgenden Schritte aus:
	- Wenn ja, öffnen Sie dieSeiteMicrosoft Dynamics 365 Verbindungseinrichtung.
	- Wenn nicht, öffnen Sie dieSeite Dataverse Einrichtung der Verbindung.
- 2. Wählen Sie Verbindung und dann Zertifikatsauthentifizierung verwenden, um die Verbindung auf die Verwendung einer zertifikatsbasierten Authentifizierung umzustellen.
- 3. Melden Siesich mit den Anmeldeinformationen des Administrators für Dataversean. Die Anmeldung sollte weniger als eine Minute dauern.

#### **NOTE**

Sie müssen diese Schritte in jeder Business Central-Umgebung wiederholen, einschließlich der Produktions- und Sandbox-Umgebungen, und in jeder Firma, in der Sie eine Verbindung zu Dataverse haben.

### Verbinden von Vor-Ort-Versionen

Sie müssen einige Informationen auf der Seite Dataverse-Verbindungseinrichtung eingeben, um Business Central vor Ort mit Dataverse zu verbinden.

Um eine Verbindung mit einem Azure Active Directory (Azure AD)-Konto herzustellen, müssen Sie eine Anwendung in Azure AD registrieren. Sie müssen die Anwendungs-ID, das Geheimnis des Schlüsseltresors und die Umleitungs-URL angeben. Die Umleitungs-URL ist bereits ausgefüllt und sollte für die meisten Installationen funktionieren. Sie müssen Ihre Installation für die Verwendung von HTTPS einrichten. Weitere Informationen finden Sie unter Konfigurieren von SSL zum Sichern der Business Central Web [Client-Verbindung](https://learn.microsoft.com/de-de/dynamics365/business-central/dev-itpro/deployment/configure-ssl-web-client-connection) .Wenn Sie Ihren Server für eine andere Homepage einrichten, können Sie die URL jederzeit ändern. Der geheime Clientschlüssel wird als verschlüsselte Zeichenfolge in Ihrer Datenbank gespeichert.

#### **Voraussetzungen**

Dataverse muss eines der folgenden Authentifizierungstypen verwenden:

Office365 (Legacy)

#### **IMPORTANT**

Ab April 2022 wird Office365 (Legacy) nicht mehr unterstützt. Weitere Informationen finden Sie unter Wichtige Änderungen (Abschreibungen) über Power Apps, Power Automate und Customer Engagement-Apps.

- Office365 (modern, OAuth2-basierender geheimer Clientschlüssel)
- OAuth

#### **So registrieren Sie eine Anwendung in Azure AD, um eine Verbindung mit Dataverse über Business Central herzustellen**

Bei den folgenden Schritten wird davon ausgegangen, dass Sie Azure AD verwenden, um Identitäten und den Zugriff zu verwalten. Weitere Informationen zum Registrieren einer Anwendung in Azure AD finden Sie unter Schnellstart: Anwendung bei der [Microsoft-Identitätsplattform](https://learn.microsoft.com/de-de/azure/active-directory/develop/quickstart-register-app) registrieren.

1. Wählen Sieim Navigationsbereich von Azure-Portal unter Verwalten die Option Authentifizierung

aus.

- 2. Fügen Sie unter URLs umleiten die Umleitungs-URL hinzu, die auf der Seite Dataverse-Verbindungseinrichtung in Business Central vorgeschlagen wird.
- 3. Wählen Sie unter Verwalten die Option API-Berechtigungen aus.
- 4. Wählen Sie unter Konfigurierte Berechtigungen die Option Berechtigung hinzufügen aus, und fügen Sieanschließen der RegisterkarteMicrosoft APIs delegierte Berechtigungen hinzu:
	- Fügen Siefür Business Central dieFinancials.ReadWrite.All-Berechtigungen hinzu.
	- Fügen Siefür Dynamics CRM die user\_impersonation-Berechtigungen hinzu.

#### **NOTE**

Der Name der Dynamics CRM-API kann sich ändern.

- 5. Wählen Sie unter Verwalten die Option Zertifikate & Geheimnisse aus, und erstellen Sie dann einen neuen geheimen Schlüssel für Ihre App. Sie verwenden den geheimen Schlüssel in Business Central, im Feld Geheimer Clientschlüssel auf der Seite Dataverse-Verbindungseinrichtung, oder Sie speichern ihn in einem sicheren Speicher und stellen ihn in einem Ereignisabonnenten bereit, wie weiter oben in diesem Thema beschrieben.
- 6. Wählen Sie Übersicht aus, und suchen Sie dann den Wert Anwendungs-(Client-)ID. Diese ID ist die Client-ID Ihrer Anwendung.Sie müssen sieauf der Seite Dataverse-Verbindungseinrichtung im Feld Client-ID eingeben oder in einem sicheren Speicher speichern und in einem Ereignisabonnenten bereitstellen.
- 7. Geben Sie in Business Central auf der Seite Dataverse-Verbindungseinrichtung im Feld Umgebungs-URL die URL für Ihre Dataverse-Umgebung ein.
- 8. Aktivieren Sie das Kontrollkästchen Aktiviert, um die Verbindung mit Dataversezu aktivieren.
- 9. Melden Siesich mit Ihrem Administratorkonto für Azure Active Directory an (dieses Konto muss eine gültigeLizenz für Dataverse haben und ein Administrator in Ihrer Dataverse-Umgebung sein). Nachdem Siesich angemeldet haben, werden Sieaufgefordert, Ihrer registrierten Anwendung zu erlauben, sich im Namen der Organisation bei Dataverse anzumelden. Sie müssen Ihre Zustimmung geben, um die Einrichtung abzuschließen.

#### **NOTE**

Wenn Sie nicht aufgefordert werden, sich mit Ihrem Administratorkonto anzumelden, liegt dies wahrscheinlich daran, dass Popups blockiert sind. Erlauben Sie Popups von https://login.microsoftonline.com , um sich anzumelden.

#### **So trennen Sie Dataverse**

- 1. Wählen Sie die 2 Symbol. Geben Sie Dataverse Einrichtung der Verbindung ein und wählen Sie dann den zugehörigen Link.
- 2. Schalten Sie auf der Seite Dataverse Verbindungseinrichtung die Umschaltung auf Aktiviert.

# Siehe auch

Den Status einer [Synchronisierung](#page-1553-0) anzeigen

Können Sie uns Ihre Präferenzen für die Dokumentationssprache mitteilen? Nehmen Sie an einer kurzen Umfrage teil. (Beachten Sie, dass diese Umfrage auf Englisch ist.)

# <span id="page-2925-0"></span>Synchronisieren von Daten in Business Central mit Microsoft Dataverse

02.11.2022 • 3 minutes to read • Edit [Online](https://github.com/MicrosoftDocs/dynamics365smb-docs/blob/main/business-central/admin-synchronizing-business-central-and-sales.md)

Wenn Sie Dataverse in Business Central integrieren, können Sie entscheiden, ob die Daten der ausgewählten Felder von Business Central (wie Debitoren, Kontakte und Vertriebsmitarbeiter) mitentsprechenden Zeilen in Dataverse synchronisieren (beispielsweise Konten, Kontakte und Benutzer). Je nach Art des Datensatzes können Sie Zeilen von Dataverse nach Business Central synchronisieren oder umgekehrt. Weitere Informationen finden Sie unter [Integrieren](#page-2896-0) in Dynamics 365 Sales.

Bei der Synchronisierung werden die folgenden Elemente einbezogen:

- Integrationstabellenzuordnungen
- Integrationsfeldzuordnungen
- Synchronisierungsregeln
- Gekoppelte Datensätze

Wenn die Synchronisierung eingerichtet ist, können Sie die Business Central Datensätze mit Dataverse Zeilen koppeln, um ihre Daten zu synchronisieren. Sie können eine Synchronisierung manuell oder nach Plan starten. Die folgende Tabelle zeigt eine Übersicht über die Methoden der Synchronisierung von Datensätzen.

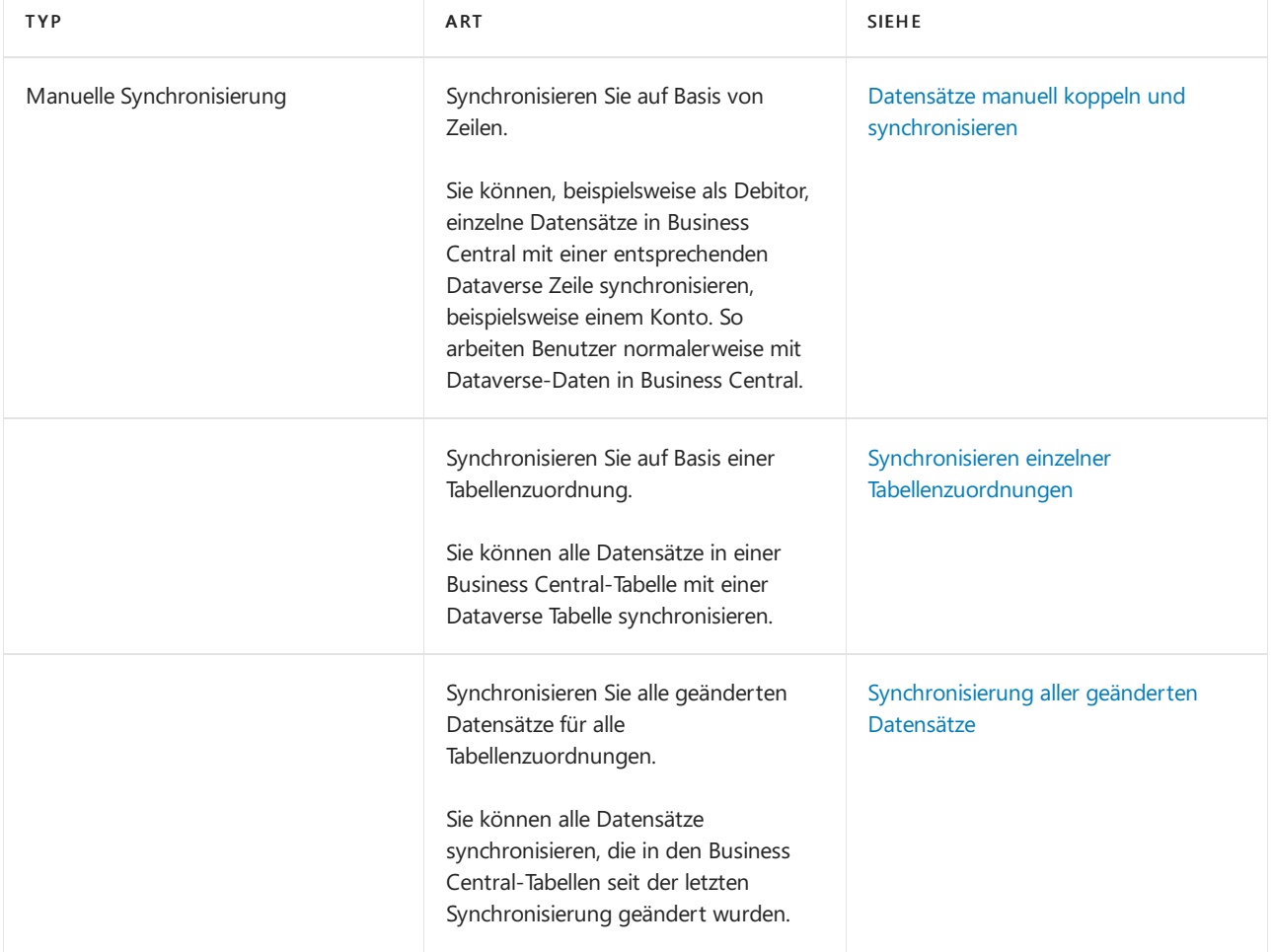

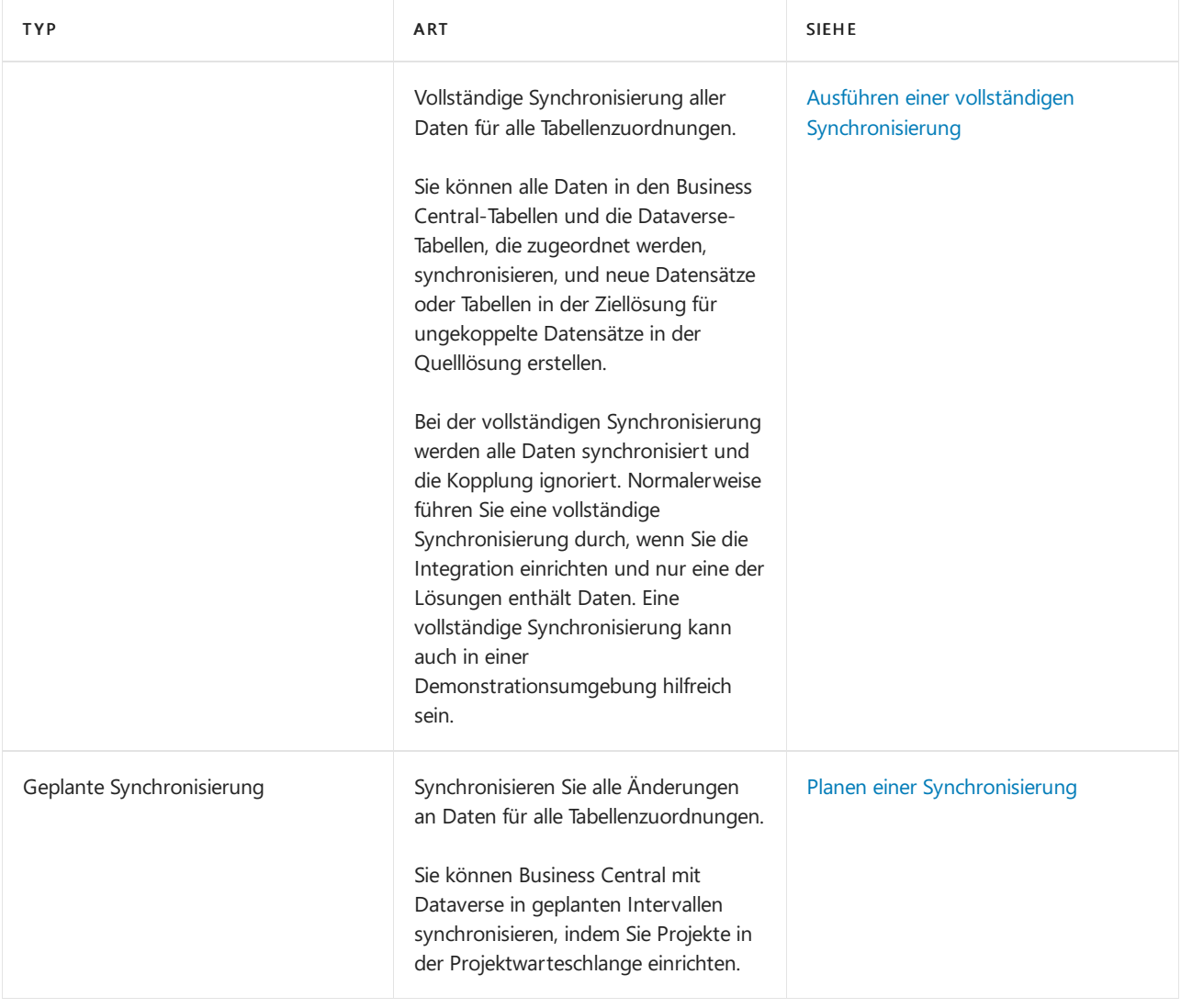

DieSynchronisierung zwischen Dataverse und Business Central basiert auf der geplanten Ausführung von Jobwarteschlangeneinträgen und garantiert keine Echtzeitdatenkonsistenz zwischen zwei Diensten. Um weitere Informationen zur Datenkonsistenz in Echtzeit zu erhalten, sollten Sie Virtuelle Business [Central-Tabellen](https://learn.microsoft.com/de-de/dynamics365/business-central/dev-itpro/powerplatform/powerplat-overview) oder Business Central-APIs erkunden.

# <span id="page-2926-0"></span>Standard-Tabellenzuordnung für die Synchronisierung

Tabellen in Dataverse wie beispielsweise Konten, werden mitäquivalenten Arten von Tabellen in Business Central wie beispielsweise Debitoren integriert. Um mit Dataverse-Daten zu arbeiten, richten Sie Verknüpfungen, auch Kopplungen genannt, zwischen Tabellen in Dataverse und Business Central ein.

Die folgende Tabelle zeigt die standardmäßige Zuordnung zwischen Tabellen in Business Central und Dataverse.

#### **TIP**

Sie können Konfigurationsänderungen an Integrationstabellen- und Feldzuordnungen auf ihre Standardeinstellungen zurücksetzen, indem Sie die Zuordnungen auswählen und dann Standardsynchronisationseinrichtung verwenden wählen.

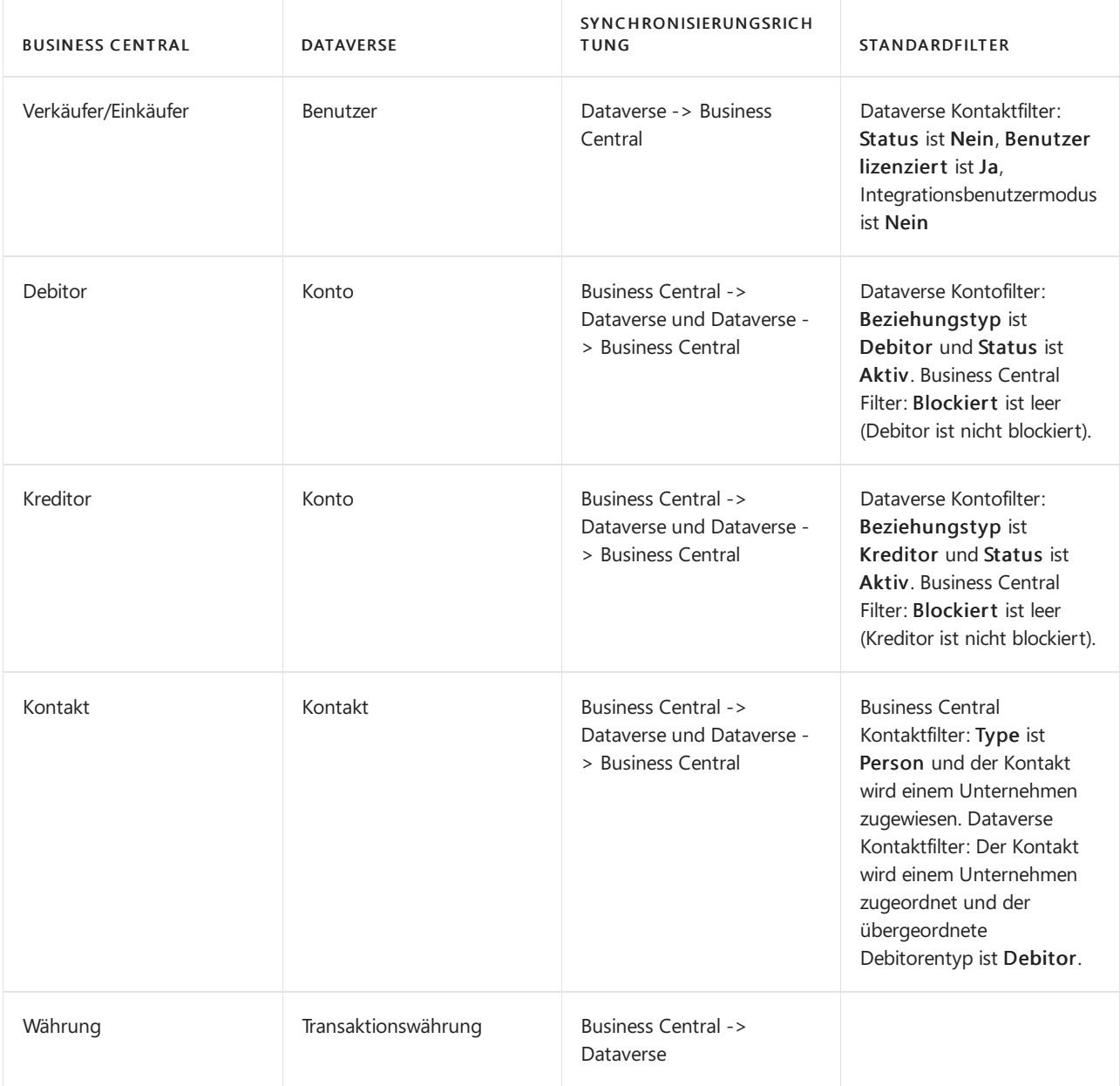

Die Dataverse-Aktionen stehen auf Seiten nicht zur Verfügung, z. B. auf der Seite "Kundenkarte" für Datensätze, die den Tabellenfilter auf der Zuordnung der Integrationstabelle nicht beachten.

#### <span id="page-2927-0"></span>**Tipp für Administratoren: Aufrufen von Tabellenzuordnungen**

Siekönnen die Zuordnung zwischen den Tabellen in Dataverse und den Tabellen in Business Central auf der Seite Integrationstabellenzuordnungen aufrufen, auf der Sie auch Filter anwenden können. Sie legen die Zuordnung zwischen den Feldern in Business Central-Tabellen und den Spalten in Dataverse-Tabellen auf der Seite Integrationsfeldzuordnung fest, auf der Sie zusätzliche Zuordnungslogiken hinzufügen können. Dies kann beispielsweise hilfreich sein, wenn Sie Fehler bei der Synchronisierung beheben müssen.

### Siehe auch

Datensätze manuell koppeln und [synchronisieren](#page-1551-0) Planen einer [Synchronisierung](#page-2936-0) [Integration](#page-2896-0) mit Dynamics 365 Sales

Können Sie uns Ihre Präferenzen für die Dokumentationssprache mitteilen? Nehmen Sie an einer kurzen Umfrage teil. (Beachten Sie, dass diese Umfrage auf Englisch ist.)

# <span id="page-2929-0"></span>Zu synchronisierende Tabellen und Felder zuordnen

02.11.2022 • 7 minutes to read • Edit [Online](https://github.com/MicrosoftDocs/dynamics365smb-docs/blob/main/business-central/admin-how-to-modify-table-mappings-for-synchronization.md)

Die Basis für dieSynchronisation von Tabellen und Feldern in Business Central mitTabellen und Spalten in Dataverse, damit Daten ausgetauscht werden können. Die Zuordnung erfolgt über Integrationstabellen.

## Zuordnen von Integrationstabellen

Eine Integrationstabelle ist eine Tabelle in der Business Central-Datenbank, die eine Tabelle wie ein Konto in Dataverse darstellt. Integrationstabellen umfassten Felder, die Feldern in der Spalte für die Dataverse-Tabelle entsprechen. Die Kontointegrationstabelle stellt beispielsweise eine Verbindung zur Entität Tabelle in Dataverse her. Es muss für jede Tabelle in CDS, die Sie mit Daten in Business Central synchronisieren möchten, eine dazugehörende Integrationstabellenzuordnung vorhanden sein.

Wenn Sie die Verbindung zwischen den Apps herstellen, richtet Business Central einige Standardzuordnungen für die Tabellen und Felder ein. Sie können die Tabellenzuordnungen auf Wunsch ändern. Weitere Informationen finden Sie unter Standard Tabellenzuordnung für die Synchronisation. Wenn Sie die Standardzuordnungen geändert haben und Ihre Änderungen rückgängig machen möchten, wählen Sieauf der Seite Tabellenzuordnungsintegration die Option Standard-Synchronisierungseinrichtung aus.

#### **NOTE**

Wenn Sie eine lokale Version von Business Central verwenden, werden die Integrationstabellenzuordnungen in Tabelle 5335 Integrationstabellenzuordnungen gespeichert und können dort angezeigt und geändert werden. Komplexe Zuordnungen und Synchronisierungsregeln werden in der Codeunit 5341 definiert.

#### **Zusätzliche Zuordnungen**

Zahlungsbedingungen, Lieferformen und Zusteller können sich ändern, und es kann wichtig sein, sie anpassen zu können. Wenn Sie die Funktion Funktionsaktualisierung: Zuordnung zu Optionssätzen in Dataverse ohne Code auf der Seite [Funktionsverwaltung](https://businesscentral.dynamics.com/?page=2610) aktivieren, können Sie manuell Integrationstabellenzuordnungen für Zahlungsbedingungen (PAYMENT TERMS), Versandformen (SHIPMENT METHOD) und Zusteller (SHIPPING AGENT) hinzufügen. Mit dieser Zuordnung können Siesicherstellen, dass Ihre Richtlinien für diese Einrichtungen in Dataverse und Dataverse gleich sind.

#### **Synchronisierungsregeln**

Eine Integrationstabellenzuordnung enthält auch Regeln, die steuern, wie Integrationssynchronisationsaufträge Datensätze in einer Business Central-Tabelle und eine Tabelle in Dataverse synchronisieren.

#### **Strategien zur automatischen Lösung von Konflikten**

Datenkonflikte können leicht auftreten, wenn Geschäftsanwendungen kontinuierlich Daten austauschen. Es kann beispielsweise vorkommen, dass ein Benutzer eine Zeile in einer der Anwendungen oder in beiden löscht oder ändert. Um die Anzahl der Konflikte zu verringern, die Sie manuell lösen müssen, können Sie Lösungsstrategien angeben. Business Central löst Konflikte dann automatisch gemäß den Regeln in den Strategien.

Integrationstabellenzuordnungen enthalten Regeln, die steuern, wie Datensätze von

Synchronisierungsaufträgen synchronisiert werden. Auf der Seite Integrationstabellenzuordnung können Siein den Spalten Löschkonflikte auflösen und Aktualisierungskonflikte auflösen angeben, wie Business Central Konflikte lösen soll, die auftreten, weil Datensätze in Tabellen in der einen oder der anderen Geschäftsanwendung gelöscht oder in beiden aktualisiert wurden.

In der Spalte Löschkonflikte auflösen können Sie auswählen, dass Business Central gelöschte Datensätze automatisch wiederherstellen soll, die Kopplung zwischen den Datensätzen entfernen soll oder gar nichts unternehmen.Wenn Sie nichts unternehmen, müssen Sie Konflikte manuell lösen.

In der Spalte Aktualisierungskonflikte auflösen können Siefestlegen, dass Business Central automatisch eine Datenaktualisierung an die Integrationstabelle sendet, wenn Daten an Dataverse gesendet werden. Alternativ können Sie auswählen, dass eine Datenaktualisierung aus der Integrationstabelle abgerufen wird, wenn Daten von Dataverse abgerufen werden. Sie können auch gar nichts festlegen. Wenn Sie nichts unternehmen, müssen Sie Konflikte manuell lösen.

Nachdem Sie die Strategie festgelegt haben, können Sie auf der Seite Gekoppelte Datensynchronisierungsfehler die Aktion Alle wiederholen zum automatischen Lösen von Konflikten auswählen.

# Zuordnen von Integrationsfeldern

Das Zuordnen von Tabellen ist nur der erste Schritt. Sie müssen auch die Felder in den Tabellen zuordnen. Integrationsfeldzuordnungen verknüpfen Felder in Business Central-Tabellen entsprechenden Spalten in Dataverse zu und bestimmen, ob Daten in jeder Tabelle synchronisiert werden sollen. Die Standardtabellenzuordnung, die von Business Central bereitgestellt wird, umfasst Feldzuordnungen, aber Sie können diese, wenn gewünscht ändern. Weitere Informationen finden Sie unter Anzeigen von Tabellenzuordnungen.

#### **NOTE**

Wenn Sieeine on-premises Version von Business Central verwenden, sind die Zuordnungen von Integrationsfeldern in Tabelle 5336 Zuordnung von Integrationsfeldern definiert.

Sie können die Felder manuell zuordnen oder den Prozess automatisieren, indem Sie mehrere Felder gleichzeitig anhand von Kriterien für die Übereinstimmung ihrer Werte zuordnen. Weitere Informationen finden Sie unter Mehrere Datensätze auf der Basis von [Feldwertabgleich](#page-1551-0) koppeln.

#### **Behandlung von Unterschieden in Feldwerten**

Manchmal sind die Werte in den Feldern, die Sie zuordnen möchten, unterschiedlich. Zum Beispiel ist in Dynamics 365 Sales der Sprachcode für die Vereinigten Staaten "U.S.", aber in Business Central ist es "US". Das bedeutet, daß Sie den Wert bei der Datensynchronisation umwandeln müssen. Dies geschieht durch Transformationsregeln, die Sie für die Felder definieren. Sie definieren Transformationsregeln auf der Seite Integrationstabellenzuordnungen, indem Sie Zuordnungen und dann Felder wählen. Vordefinierte Regeln werden bereitgestellt, aber Sie können auch eigene Regeln erstellen. Weitere Informationen finden Sie unter [Transformationsregeln](#page-756-0).

#### **Behandlung fehlender Optionswerte bei der Zuordnung**

Dataverse enthält Optionssatzspalten, die Werte liefern, denen Sie Business Central Felder vom Typ Option zur automatischen Synchronisation zuordnen können.Während der Synchronisierung werden nicht zugeordnete Optionen ignoriert und die fehlenden Optionen werden an die zugehörige Business Central-Tabelle angehängt und der CDS-Optionszuordnung Systemtabelle hinzugefügt, um später manuell behandelt zu werden. Zum Beispiel, indem er diefehlenden Optionen in einem der beiden Produkte hinzufügt und dann die Zuordnung aktualisiert. Weitere Informationen finden Sie unter Behandlung fehlender [Optionswerte](https://learn.microsoft.com/de-de/dynamics365/business-central/admin-cds-missing-option-values).

# Kopplungsdatensätze

Kopplungsverknüpfungszeilen in Dataversezu Datensätzen in Business Central. Zum Beispiel sind Konten in Dataverse in der Regel mit Kunden in Business Central gekoppelt. Das Koppeln von Datensätzen bietet folgende Vorteile:

- Es ermöglicht die Synchronisation.
- Benutzer können Datensätze oder Zeilen in einer Geschäftsanwendung eines anderen Benutzers öffnen. Dies setzt voraus, dass die Apps bereits integriert sind.

Kopplungen können automatisch eingerichtet werden, indem die Synchronisierungsaufgaben verwendet werden, oder sie können manuell erfolgen, indem der Datensatz in Business Central bearbeitet wird. Weitere Informationen finden Sie unter [Synchronisieren](#page-2935-0) von Daten in Business Centralund Dataverse und Manuelles Koppeln und Synchronisieren von Datensätzen .

# Filtern von Datensätzen und Zeilen

Falls Sie nicht alle Zeilen für eine bestimmte Tabelle in Dataverse oder Tabelle in Business Central synchronisieren möchten, können Sie Filter einrichten, um die Datensätze zu begrenzen, die synchronisiert werden. Sie können Filter auf der Seite Integrationstabellenzuordnungen einrichten.

#### **So filtern Sie Datensätze oder Zeilen für die Synchronisierung**

- 1. Wählen Sie die <sup>1</sup>Symbol. Geben Sie Integrationstabellenzuordnungen ein und wählen Sie dann den zugehörigen Link.
- 2. Um die Business Central-Datensätze zu filtern, legen Sie das Feld Tabellenfilter fest.
- 3. Um die Dataverse Zeilen zu filtern, legen Sie das Feld Integrationstabellenfilter fest.

### <span id="page-2931-0"></span>Neue Datensätze erstellen

Standardmäßig werden nur Datensätze in Business Central und Zeilen in Dataverse, die gekoppelt sind, durch die Integrationssynchronisierungsprojekte synchronisiert. Sie können Tabellenzuordnungen einrichten, sodass für jeden Datensatz oder Zeile am Quellort (z. B. Business Central), die nicht bereits gekoppelt sind, neue Datensätze am Zielort (z. B. Dataverse) erstellt werden.

Beispielsweise verwendet der SALESPEOPLE - Dynamics 365 Sales Synchronisierungsauftrag die Tabellenzuordnung VERKÄUFER. Das Synchronisierungsprojekt kopiert Daten von Benutzern in Dataverse in Verkäuferdatensätze in Business Central. Wenn Sie die Tabellenzuordnung einrichten, um neue Datensätze zu erstellen, wird für jeden Benutzer in Dataverse, der nicht bereits an einen Verkäufer in Business Central gekoppelt ist, eine neue Verkäuferzeile in Business Central erstellt.

#### **So erstellen Sie neue Datensätze während der Synchronisierung:**

- 1. Wählen Sie die <a>Symbol. Geben Sie Integrationstabellenzuordnungen ein und wählen Sie dann den zugehörigen Link.
- 2. Deaktivieren Sieim Tabellenzuordnungseintrag in der Liste das Feld Nur gekoppelte Datensätze synchronisieren.

# Konfigurationsvorlagen für Tabellenzuordnungen verwenden

Siekönnen den Tabellenzuordnungen Konfigurationsvorlagen zur Verwendung für neue Datensätze oder Zeilen zuweisen, die in Business Central oder Dataverse erstellt werden. Für jede Tabellenzuordnung können Sie eine Konfigurationsvorlage zur Verwendung für neue Business Central-Datensätze und eine andere Vorlage zur Verwendung für neue Dataverse Zeilen angeben.

Wenn Sie das Standard-Synchronisationssetup installieren, werden in den meisten Fällen automatisch zwei Konfigurationsvorlagen erstellt und für die Tabellenzuordnung für Business Central Debitoren und Dynamics 365 Sales Konten verwendet: CDSCUST und CDSACCOUNT.

CDSCUST wird verwendet, um neue Debitoren in Business Central basierend auf einem Konto in Dynamics 365 Sales zu erstellen und zu synchronisieren.

Diese Vorlage wird erstellt, indem eine vorhandene Konfigurationsvorlage für Debitoren in der Anwendung kopiert wird. Die Seite CDSCUST wird nur erstellt, wenn eine bestehende Konfigurationsvorlage vorhanden ist und das Feld Währungscode in der Vorlage leer ist. Wenn ein Feld in der Konfigurationsvorlage einen Wert enthält, wird der Wert anstelle des Werts in dem zugeordneten Spalte im Dataverse-Konto verwendet. Wenn es sich beispielsweise bei der Spalte Land/Region in einem Dataverse-Konto um US handelt und das Feld Land/Region in der Konfigurationsvorlage GB lautet, dann wird GB für Land/Region im Debitor in Business Central verwendet.

CDSACCOUNT erstellt und synchronisiert neue Konten in Dataverse basierend auf einem Konto in Business Central.

#### **So bestimmen Sie Konfigurationsvorlagen für eine Tabellenzuordnung:**

- 1. Wählen Sie die 2 Symbol. Geben Sie Integrationstabellenzuordnungen ein und wählen Sie dann den zugehörigen Link.
- 2. Wählen Sie im Tabellenzuordnungseintrag in der Liste im Feld Vorlagencode Tabellenkonfiguration die Konfigurationsvorlage aus, die für neue Datensätze in Business Central verwendet werden soll.
- 3. Legen Sie das Feld Int. Vorlagencode Tabellenkonfiguration auf die Konfigurationsvorlagefest, die für neue Datensätze in Dataverse verwendet werden soll.

## Siehe auch

Über das [Integrieren](#page-2896-0) von Dynamics 365 Business Central mit Dataverse Business Central und Dataverse synchronisieren Planen einer [Synchronisierung](#page-2936-0)

#### **NOTE**

Können Sie uns Ihre Präferenzen für die Dokumentationssprache mitteilen? Nehmen Sie an einer kurzen Umfrage teil. (Beachten Sie, dass diese Umfrage auf Englisch ist.)

# <span id="page-2933-1"></span>Synchronisieren Sie Tabellenzuordnungen manuell

02.11.2022 • 4 minutes to read • Edit [Online](https://github.com/MicrosoftDocs/dynamics365smb-docs/blob/main/business-central/admin-manual-synchronization-of-table-mappings.md)

Eine Integrationstabellenzuordnung ordnet eine Business Central-Tabelle (Datensatztyp), beispielsweise Debitor, einer Dataverse-Tabelle wie einem Konto zu. Die Synchronisierung einer Integrationstabellenzuordnung ermöglicht es Ihnen, Daten in allen Datensätzen der Business Central-Tabelle und der Dataverse-Tabelle, die gekoppelt sind, zu synchronisieren. Je nach Konfiguration der Tabellenzuordnung kann die Synchronisierung zudem neue Datensätze in der Ziellösung für ungekoppelte Datensätze in der Quelle erstellen und koppeln.

ManuelleSynchronisation von Integrationstabellenzuordnungen kann bei der anfänglichen Einrichtung einer Integration und bei der Diagnose von Synchronisierungsfehlern hilfreich sein.

Dieser Artikel beschreibt drei Methoden für manuelle Synchronisierung von Integrationstabellenzuordnungen. Jede Methode bietet eine andere Stufe der Synchronisierung.

# <span id="page-2933-0"></span>Ausführen einer vollständigen Synchronisierung

Eine vollständige Synchronisierung führt alle Standardintegrationssynchronisierungsprojekte für die Synchronisierung von Business Central-Datensätzen und Dataverse-Tabellen aus, wieauf der Seite Integrationstabellenzuordnungen definiert.

Eine vollständige Synchronisierung führt die folgenden Arbeitsgänge für Business Central oder Dataverse-Datensätze aus, und zwar:

• Nicht gekoppelt, ein neuer zugeordneten Zeile wird in der entgegengesetzten Lösung erstellt und gekoppelt. Ob und wo eine Zeile erstellt wird, hängt von der Synchronisierungsrichtung ab. Wenn beispielsweise Daten von Business Central-Debitoren mit Dataverse-Konten synchronisiert werden und ein Debitor nicht mit einem Konto gekoppelt ist, wird ein automatisch neues Konto in Dataverse hinzugefügt und in Business Central mit dem Kunden gekoppelt. Das Gegenteil ist der Fall, wenn die Synchronisierungsrichtung von Dataverse zu Business Central führt. Für jedes Konto, das nicht bereits miteinem Debitor gekoppelt ist, wird ein neuer passender Debitor in Business Central erstellt und mit dem Konto in Dataverse gekoppelt.

#### **NOTE**

Dazu löscht der gesamte Synchronisierungsarbeitsgang vorübergehend die Option Nur gekoppelte Datensätze synchronisieren in der Integrationstabellenzuordnung, dievom Synchronisierungsprojekt verwendet wird. Am Ende des vollständigen Synchronisierungsprozesses werden Sie aufgefordert zu entscheiden, ob Sie diese Option für alle Projektelöschen möchten.

Im gekoppelt Zustand wird dieSynchronisierungsrichtung (zum Beispiel von Business Central zu Dataverse oder von Dataversezu Business Central) von den Integrationstabellenzuordnungen vorbestimmt. Weitere Informationen finden Sie unter Standard Tabellenzuordnung für die Synchronisation.

#### **IMPORTANT**

In der Regel nutzen Sie die vollständige Synchronisierung nur, wenn Sie erstmalig die Integration zwischen Business Central und Dataverse einrichten und nur eine Lösung Daten enthält, die Sie zur anderen Lösung kopieren möchten. Eine vollständige Synchronisierung kann in einer Demonstrationsumgebung hilfreich sein. Da die vollständige Synchronisierung automatisch Datensätze zwischen den Lösungen erstellt, ist es schneller, zwischen Datensätzen mit der Synchronisierungsdatenarbeit zu beginnen. Andererseits sollten Sie nur dann eine vollständige Synchronisierung ausführen, wenn Sie eine Zeile in Business Central für jede Zeile in Dataverse für eine bestimmte Tabellenzuordnungen wünschen. Andernfalls können Sie unerwünschte oder doppelten Datensätze in Dataverse oder Business Central erhalten.

#### **So führen Sie eine vollständige Synchronisierung aus**

1. Wählen Sie die 2 Symbol. Geben Sie Dataverse Einrichtung der Verbindung ein und wählen Sie dann den zugehörigen Link.

#### **NOTE**

Wenn Sie eine vollständige Synchronisierung für Tabellen über Dynamics 365 Sales ausführen möchten, verwenden Sie stattdessen die Seite Microsoft Dynamics 365 Sales Verbindungseinrichtung.

- 2. Wählen Sie die Aktion Vollständige Synchronisierung ausführen aus und wählen Sie dann die Schaltfläche Ja aus.
- 3. Wenn die vollständige Synchronisierung abgeschlossen ist, können Sie angeben, ob Sie allen geplanten Synchronisierungsprojekten das Erstellen neuer Datensätze erlauben möchten.

Wenn alleSynchronisierungsprojekte neue Datensätzeim Ziel für nicht gekoppelte Datensätzein der Quelle erstellen sollen, wählen Sie Ja. Dies legt für das Feld Nur gekoppelte Datensätze synchronisieren für die Tabellenzuordnungen fest, die von den Synchronisierungsprojekten verwendet werden.

Wenn die Synchronisierungsprojekte hinsichtlich der Erstellung neuer Datensätze ausgeführt werden sollen, wie vor der vollständigen Synchronisierung, wählen Sie Nein. Damit wird das Feld Nur gekoppelte Datensätze synchronisieren auf die Einstellung festgelegt, die es vor der vollständigen Synchronisierung hatte.

Sie können die Ergebnisse der vollständigen Synchronisierung auf der Seite [Integrationssynchronisierungsprojekte](#page-1553-0) anzeigen. Weitere Informationen finden Sie unter Den Status einer Synchronisierung anzeigen.

# <span id="page-2934-0"></span>Synchronisierung aller geänderten Datensätze

Sie können die Seite Common Data Service-Verbindungseinrichtung verwenden, um Änderungen an den Daten in allen Integrationstabellenzuordnungen zu synchronisieren. Dies isteiner vollständigen Synchronisierung ähnlich. Es werden Daten in allen gekoppelten Datensätzen in den Business Central-Tabellen und Dataverse-Tabellen synchronisiert, die in den Tabellenzuordnungen definiert werden. Standardmäßig werden nur Daten synchronisiert, die seit der letzten Synchronisierung geändert wurden. Synchronisierungsjobs synchronisieren Tabellenzuordnungen in der folgenden Reihenfolge, um Kopplungsabhängigkeiten zwischen den Tabellen zu vermeiden:

- 1. WÄHRUNG
- 2. VERKÄUFER
- 3. VENDOR
- 4. DEBITOR

#### 5. CONTACTS

Sie können die Ergebnisse der Synchronisierung auf der Seite Integrationssynchronisierungsprojekte anzeigen. Weitere Informationen finden Sie unter Den Status einer [Synchronisierung](#page-1553-0) anzeigen.

#### **TIP**

Indem die Integrationstabelle im Voraus geändert wird, können Sie die Synchronisation mit Filtern erstellen, um zu steuern, welche Datensätze synchronisiert werden, oder sie so zuzuordnen, dass neue Datensätze in der Ziellösung für nicht gekoppelte Datensätze oder Zeilen in der Quelle erstellt werden. Weitere Informationen finden Sie unter [Tabellenzuordnungen](#page-2929-0) für die Synchronisierung ändern.

#### **So synchronisieren Sie Daten für alle Tabellen**

- 1. Wählen Sie die <a>Symbol. Geben Sie Microsoft Dynamics 365 Sales Connection Einrichtung ein und wählen Sie dann den zugehörigen Link.
- 2. Wählen Sie die Aktion Bearbeitete Datensätze synchronisieren und dann die Schaltfläche Ja aus.

### <span id="page-2935-0"></span>Synchronisieren einzelner Tabellenzuordnungen

Sie können die Seite Integrationstabellenzuordnungen verwenden, um das Synchronisationsprojekt für bestimmte Tabellenzuordnungen auszuführen. Dadurch werden Daten für alle gekoppelten Datensätze und Zeilen in der Business Central-Tabelle und der Dataverse-Tabelle synchronisiert, die von der Tabellenzuordnung definiert werden. Standardmäßig werden nur Daten synchronisiert, die seit der letzten Synchronisierung geändert wurden.

#### **So synchronisieren Sie Datensätze einer Integrationstabellenzuordnung**

- 1. Wählen Sie die 2 Symbol. Geben Sie Integrationstabellenzuordnungen ein und wählen Sie dann den zugehörigen Link.
- 2. Wählen Sie die Aktion Bearbeitete Datensätze synchronisieren und dann die Schaltfläche Ja aus.

# Siehe auch

[Synchronisieren](#page-2925-0) von Business Central und Dynamics 365 Sales Einrichten von [Benutzerkonten](#page-2915-0) für die Integration mit Dynamics 365 Sales

#### **NOTE**

Können Sie uns Ihre Präferenzen für die Dokumentationssprache mitteilen? Nehmen Sie an einer kurzen Umfrage teil. (Beachten Sie, dass diese Umfrage auf Englisch ist.)

# <span id="page-2936-0"></span>Planen einer Synchronisierung zwischen Business Central und Dataverse

02.11.2022 • 4 minutes to read • Edit [Online](https://github.com/MicrosoftDocs/dynamics365smb-docs/blob/main/business-central/admin-scheduled-synchronization-using-the-synchronization-job-queue-entries.md)

Sie können Business Central mit Dataverse in geplanten Intervallen synchronisieren, indem Sie Projekte in der Projektwarteschlange einrichten. Die Synchronisierungsprojekte synchronisieren Daten in Business Central-Datensätzen und Dataverse-Datensätzen, die zuvor gekoppelt wurden. Für Datensätze, die nicht bereits gekoppelt sind, können die Synchronisierungsprojekte entsprechend der Synchronisierungsrichtung und regeln neue Datensätze im Zielsystem erstellen und koppeln.

Es gibt mehrere Synchronisierungsprojekte, die standardmäßig verfügbar sind. Die Jobs werden in der folgenden Reihenfolge ausgeführt, um Kopplungsabhängigkeiten zwischen Tabellen zu vermeiden. Weitere Informationen finden Sie unter [Job-Warteschlangen](#page-2803-0) zur Einplanung von Aufgaben verwenden.

- 1. CURRENCY Common Data Service Synchronisierungsauftrag.
- 2. VENDOR Common Data Service Synchronisierungsauftrag.
- 3. CONTACT Common Data Service Synchronisierungsauftrag.
- 4. CUSTOMER Common Data Service Synchronisierungsauftrag.
- 5. SALESPEOPLE Common Data Service Synchronisierungsauftrag.

Sie können die Stellen auf der Seite Projektwarteschlangeneinträge ansehen. Weitere Informationen finden Sie unter [Job-Warteschlangen](#page-2803-0) zur Einplanung von Aufgaben verwenden.

# Standard-Synchronisations-Job-Warteschlangeneinträge

Die folgende Tabelle beschreibt die Standard-Synchronisierungsaufträge für Dataverse.

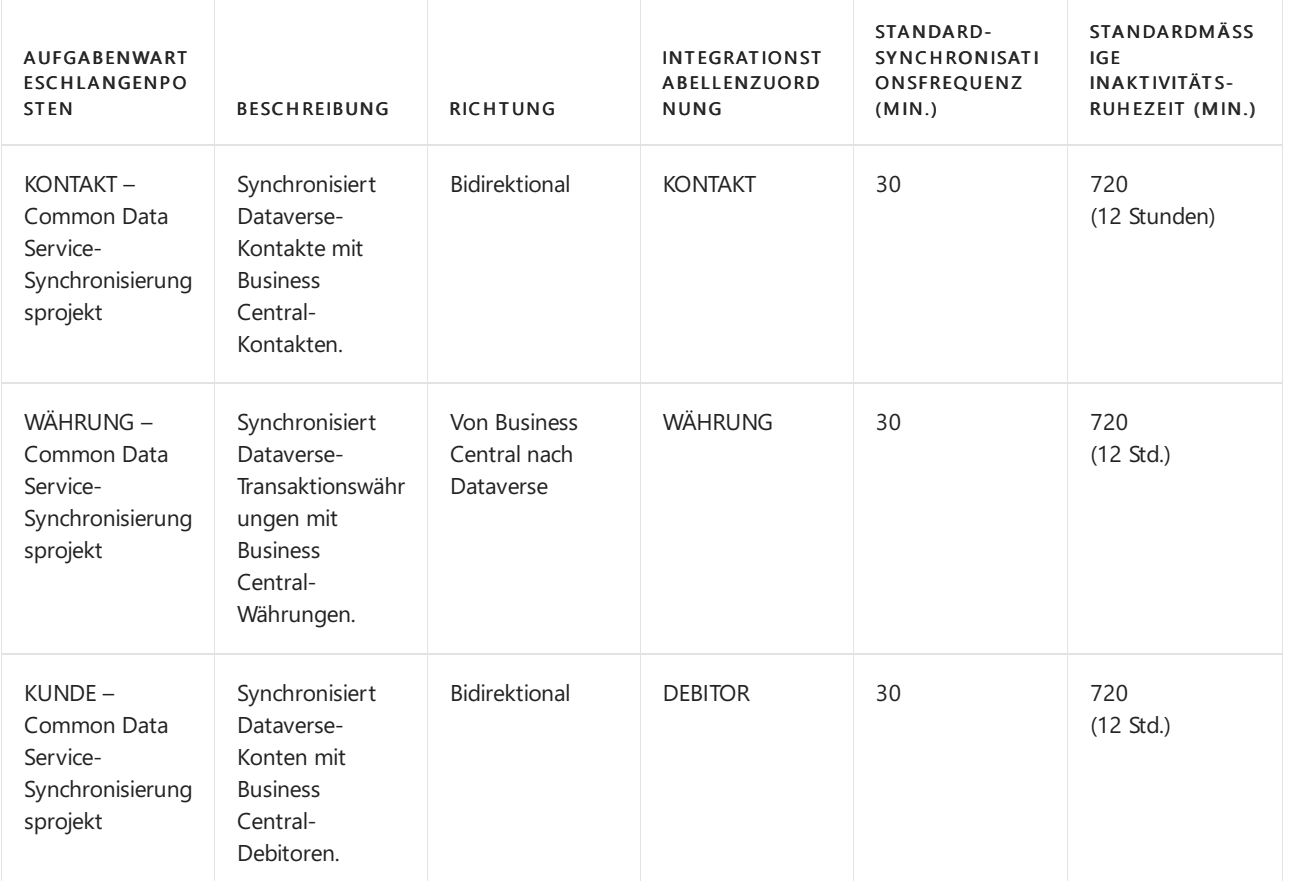

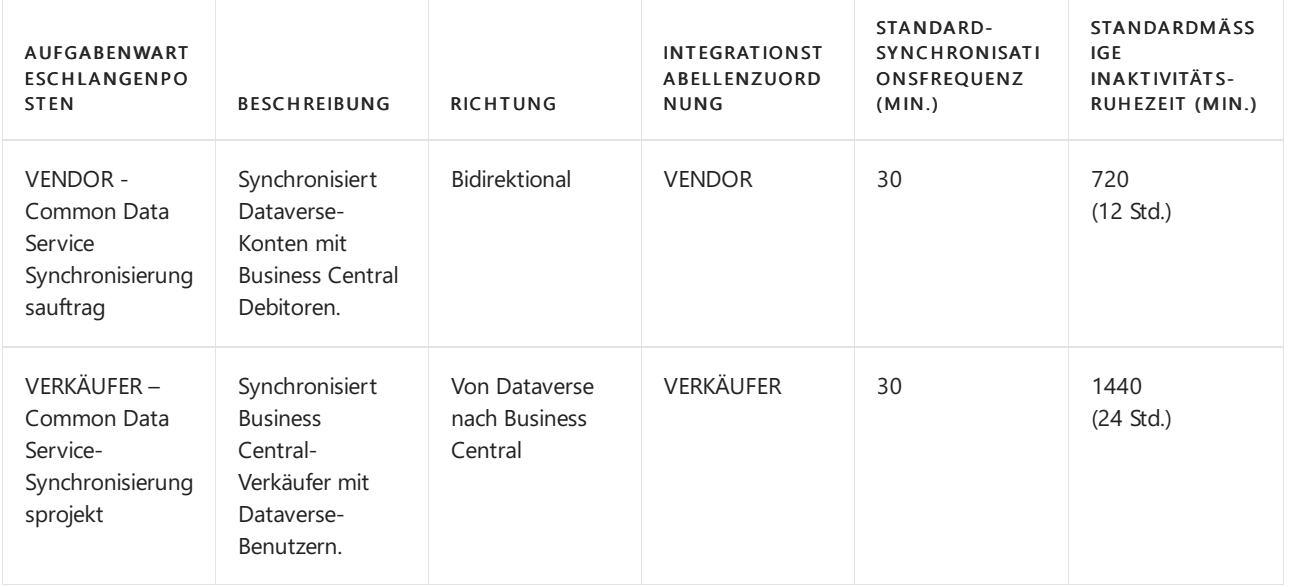

# Synchronisierungsvorgang

Jeder Synchronisierungsprojektwarteschlangenposten verwendet eine bestimmte Integrationstabellenzuordnung, die angibt, welche Business Central-Tabelle und Dataverse Tabelle synchronisiert werden sollen. Die Tabellenzuordnungen umfassen auch einige Einstellungen, die steuern, welche Datensätze in der Business Central-Tabelle und Dataverse-Tabellesynchronisiert werden sollen.

Um Daten zu synchronisieren, müssen Dataverse-Tabellenatensätzean Business Central-Datensätze gekoppelt werden. Beispielsweise muss ein Business Central-Debitor an ein Dataverse-Konto gekoppelt werden. Sie können Kopplungen manuell einrichten, bevor Sie die Synchronisierungsprojekte ausführen, oder Sie können die Kopplungen automatisch durch die Synchronisierungsprojekte erstellen lassen. Die folgende Liste zeigt, wie Daten zwischen Dataverse und Business Central synchronisiert werden, wenn Sie die [Synchronisierungsprojektwarteschlangenposten](#page-1551-0) verwenden. Weitere Informationen finden Sie unter Datensätze manuell koppeln und synchronisieren.

Das Kontrollkästchen Nur gekoppelte Datensätze synchronisieren steuert, ob neue Datensätze erstellt werden, wenn Sie synchronisieren. Standardmäßig ist das Kontrollkästchen aktiviert. Dies bedeutet, dass nur gekoppelte Datensätze synchronisiert werden. In der Integrationstabellenzuordnung können Sie die Tabellenzuordnung zwischen einer Dataverse-Tabelle und einer Business Central-Tabelle ändern, sodass die Integrationssynchronisierungsaufträge neue Datensätze in der Zieldatenbank für jede Zeile in der Quelldatenbank erstellen, der nicht gekoppelt ist. Weitere Informationen finden Sie unter Neue Datensätze erstellen.

Beispiel Wenn Sie das Kontrollkästchen Nur gekoppelte Datensätze synchronisieren deaktivieren, wenn Sie Kunden synchronisieren in Business Central mit Konten in Dataverse, wird für jeden Debitor in Business Central ein neues Konto erstellt und automatisch gekoppelt. Da darüberhinaus die Synchronisierung in diesem Fall bidirektional verläuft, wird ein neuer Debitor für jedes Dataverse-Konto erstellt und gekoppelt, das nicht bereits gekoppelt ist.

#### **NOTE**

Es gibt Regeln und Filter, die bestimmen, welche Daten synchronisiert werden. Weitere Informationen finden Sie unter [Synchronisierungsregeln](#page-2925-0).

Wenn neue Datensätzein Business Central erstellt werden,verwenden die Datensätzeentweder die Vorlage, die für die Integrationstabellenzuordnung definiert ist, oder die Standardvorlage, die für den Zeilentyp verfügbar ist. Felder werden mit Daten von Business Central oder Dataverse ausgefüllt, je nach Synchronisierungsrichtung. Weitere Informationen finden Sie unter Tabellenzuordnungen für die

[Synchronisierung](#page-2929-0) ändern.

• Bei nachfolgenden Synchronisierungen werden nur Datensätze aktualisiert, die nach dem letzten erfolgreichen Synchronisierungsprojekt für dieTabelle geändert oder hinzugefügt wurden.

Neue Datensätzein Dataverse werden in Business Central hinzugefügt.Wenn sich Daten in Feldern in Dataverseändern, werden die Daten ins entsprechendeFeld in Business Central kopiert.

Bei bidirektionaler Synchronisierung synchronisiert das Projektvon Business Central nach Dataverse, und anschließend von Dataverse nach Business Central.

# Über Inaktivitätszeitlimits

Einige Projektwarteschlangeneinträge, z. B. diejenigen, die dieSynchronisierung zwischen Business Central und Dataverse planen, verwenden das Feld Inaktivitätszeitlimit auf der Seite Projektwarteschlangeneintrag, um zu verhindern, dass der Projektwarteschlangeneintrag unnötig ausgeführt wird.

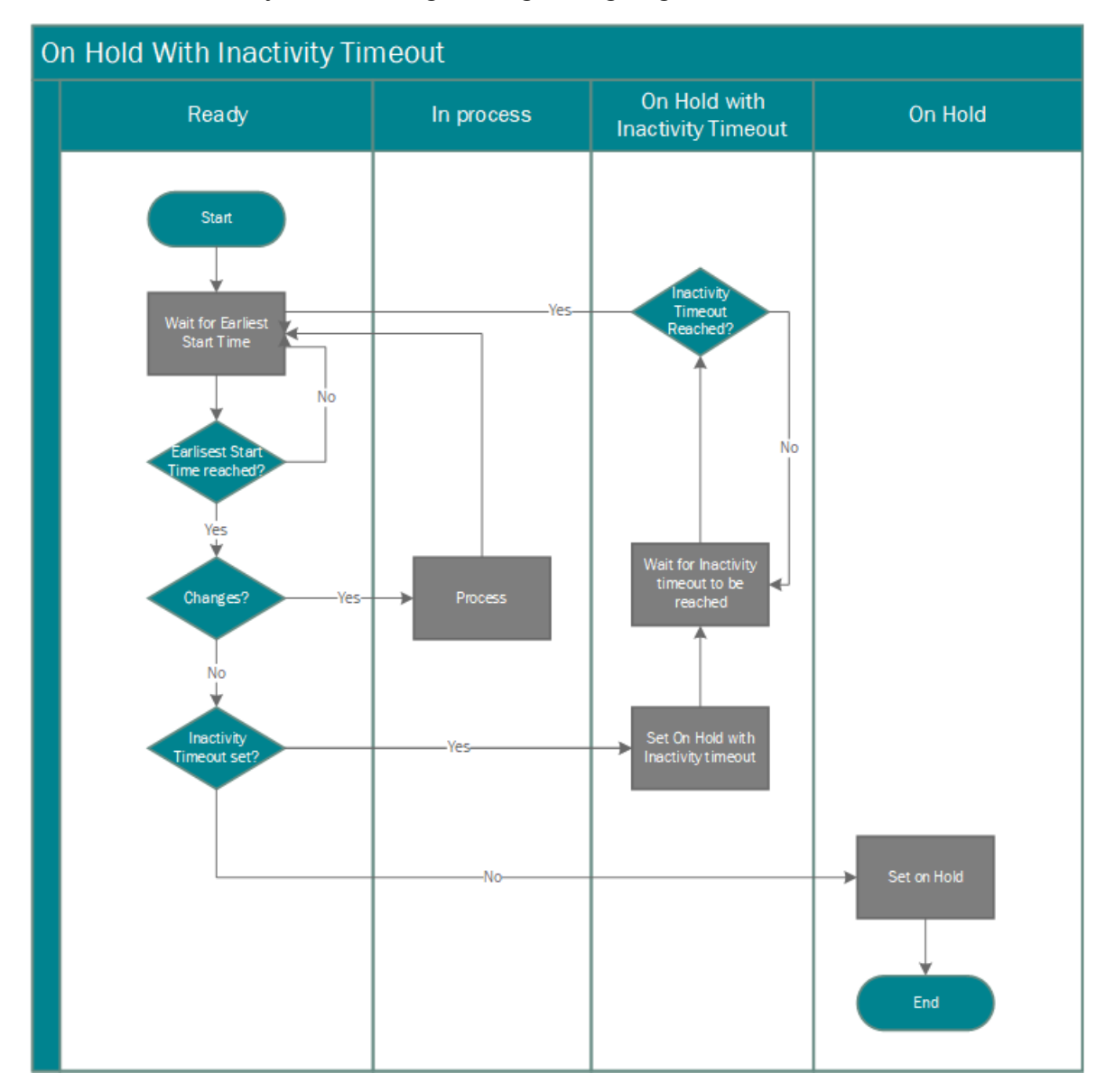

Wenn der Wert in diesem Feld nicht Null ist und die Aufgabenwarteschlange während der letzten Ausführung keine Änderungen gefunden hat, sperrt Business Central den Aufgabenwarteschlangeneintrag.Wenn das passiert, wird das Status der Aufgabenwarteschlange-Feld Gesperrt wegen Inaktivität, und Business Central wartet auf den Zeitraum, der im Feld Inaktivitätszeitlimit angegeben ist, bevor der Aufgabenwarteschlangeneintrag erneut ausgeführt wird.

Beispiel:Standardmäßig sucht die Aufgabenwarteschlange WÄHRUNG, die Währungen in Dataverse mit

Wechselkursen in Business Central synchronisiert, alle 30 Minuten nach Änderungen bei Wechselkursen. Wenn keine Änderungen gefunden werden, sperrt Business Central die Aufgabenwarteschlange WÄHRUNG für 720 Minuten (zwölf Stunden). Wenn ein Wechselkurs in Business Central geändert wird, während der Aufgabenwarteschlangeneintrag gesperrt ist, aktiviert Business Central automatisch den Aufgabenwarteschlangeneintrag neu und startet die Aufgabenwarteschlange neu.

#### **NOTE**

Business Central aktiviert automatisch Aufgabenwarteschlangeneinträge, die nur dann gesperrt werden, wenn Änderungen in Business Central erfolgen. Änderungen in Dataverse aktivieren keine Aufgabenwarteschlangeneinträge.

## So zeigen Sie das Synchronisierungsprojektprotokoll an:

- 1. Wählen Sie das  $\blacksquare$ -Symbol, geben Sie Integrationssynchronisationsprotokoll ein, und wählen Sie dann den entsprechenden Link.
- 2. Wenn Fehler bei einem Synchronisierungsprojekt aufgetreten sind, erscheint die Anzahl der Fehler in der Spalte Fehler. Um die Fehler für das Projekt anzuzeigen, wählen Sie die Zahl aus.

#### **TIP**

Siekönnen alleSynchronisierungsprojektfehler anzeigen, indem Sie das Protokoll mit den Synchronisierungsprojektfehlern direkt öffnen.

# So zeigen Sie das Protokoll der Synchronisierungsprojekte über die Tabellenzuordnungen an:

- 1. Wählen Sie das <sup>2</sup>-Symbol, geben Sie Integrationstabellenzuordnungen ein, und wählen Sie dann den entsprechenden Link.
- 2. Wählen Sie auf der Seite Integrationstabellenzuordnungen einen wählen Sie einen Posten aus und wählen Sie dann Integrationssynchronisierungs-Auftragsprotokoll aus.

# So zeigen Sie das Synchronisierungsfehlerprotokoll an:

• Wählen Sie das 2 -Symbol, geben Sie Integrationssynchronisationsfehler ein, und wählen Sie dann den entsprechenden Link.

### Siehe auch

[Synchronisieren](#page-2925-0) von Daten in Business Central und Dataverse Synchronisieren Sie Tabellenzuordnungen manuell Planen einer [Synchronisierung](#page-2936-0) zwischen Business Central und Dataverse Über das [Integrieren](#page-2896-0) von Dynamics 365 Business Central mit Dataverse

#### **NOTE**

Können Sie uns Ihre Präferenzen für die Dokumentationssprache mitteilen? Nehmen Sie an einer kurzen Umfrage teil. (Beachten Sie, dass diese Umfrage auf Englisch ist.)

# Fehlerbehebung bei Synchronisationsfehlern

02.11.2022 • 2 minutes to read • Edit [Online](https://github.com/MicrosoftDocs/dynamics365smb-docs/blob/main/business-central/admin-troubleshoot-sales-synchronization.md)

Bei der Integration von Business Central mit Dataverse sind viele bewegliche Teile beteiligt und manchmal laufen die Dinge schief. In diesem Thema werden einige der typischen Fehler aufgeführt, die auftreten, und es werden einige Hinweise zu deren Behebung gegeben.

Fehler treten häufig auf, wenn ein Benutzer gekoppelte Datensätze bearbeitet hat oder wenn ein Fehler bei der Einrichtung der Integration aufgetreten ist. Bei Fehlern im Zusammenhang mit gekoppelten Datensätzen können Benutzer diese selbst beheben. Diese Fehler werden durch Aktionen verursacht, z. B. Löschen von Daten, jedoch nicht in beiden Geschäftsanwendungen und anschließendes Synchronisieren. Weitere Informationen finden Sie unter Den Status einer [Synchronisierung](#page-1553-0) anzeigen.

Fehler im Zusammenhang mit der Einrichtung der Integration erfordern in der Regel die Aufmerksamkeit eines Administrators. Sie können diese Fehler auf der Seite Integration von Synchronisationsfehlern anzeigen.

Die folgende Tabelle enthält Beispiele für typische Probleme:

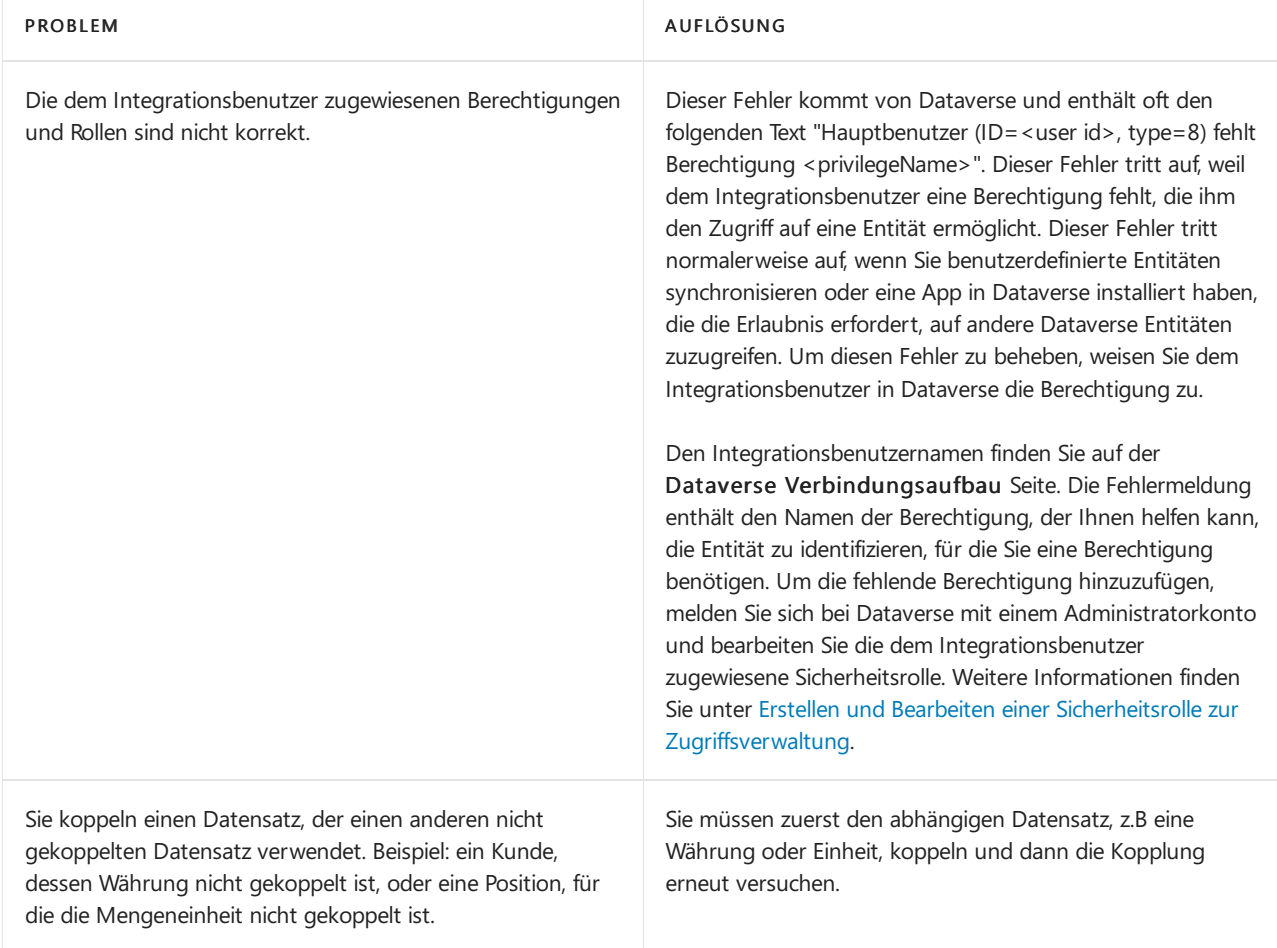

Im Folgenden finden Sie einige Tools auf der Seite Fehler bei der Integrationssynchronisierung, mit denen Sie diese Probleme manuell beheben können.

- DieFelder Quelle und Ziel können Links zu dem Zeilen enthalten, in dem der Fehler gefunden wurde. Klicken Sieauf den Link, um den Fehler zu untersuchen.
- Die Aktion Einträge löschen, die älter als 7 Tage sind und die Aktion Alle Einträge löschen wird die Liste bereinigen. In der Regel verwenden Sie diese Aktionen, nachdem Sie die Ursache eines Fehlers behoben haben, der viele Datensätze betrifft. Vorsicht walten lassen. Durch diese Aktionen werden möglicherweise

noch relevante Fehler gelöscht.

Die Aktion Fehleraufrufstapel anzeigen zeigt Informationen an, die helfen können, die Ursache des Fehlers zu identifizieren. Wenn Sie den Fehler nicht selbst beheben können und sich entscheiden, eine Supportanfrage zu stellen, fügen Sie die Informationen in die Supportanfrage ein.

### Weitere Informationen

[Integration](#page-2896-0) in Microsoft Dataverse Einrichten des [Benutzerkontos](#page-2915-0) für die Integration in Microsoft Dataverse Richten Sie eine Verbindung mit Microsoft Dataverse ein Datensätze manuell koppeln und [synchronisieren](#page-1551-0) Den Status einer [Synchronisierung](#page-1553-0) anzeigen

#### **NOTE**

Können Sie uns Ihre Präferenzen für die Dokumentationssprache mitteilen? Nehmen Sie an einer kurzen Umfrage teil. (Beachten Sie, dass diese Umfrage auf Englisch ist.)

# Verwenden einen Power Automate Flow für Warnungen zu Dataverse Entitätsänderungen

02.11.2022 • 3 minutes to read • Edit [Online](https://github.com/MicrosoftDocs/dynamics365smb-docs/blob/main/business-central/admin-power-automate-flow-dataverse.md)

Administratoren können einen automatisierten Flow in Power Automate erstellen, der Business Central über Änderungen an Datensätzen in Ihrer Dataverse Organisation benachrichtigt.

#### **NOTE**

Dieser Artikel geht davon aus, dass Sie Ihre Online-Version von Business Central mit Dataverse verbunden haben und eine Synchronisierung zwischen den beiden Anwendungen geplant haben.

### Flow-Vorlage importieren

#### **TIP**

Um das Einrichten des Flows zu vereinfachen, haben wir eine Vorlage erstellt, die den Flow-Trigger und die Flow-Bedingung für Sie definiert. Um die Vorlage zu verwenden, befolgen Sie die Schritte in diesem Abschnitt. Um den Flow selbst zu erstellen, [überspringen](#page-2942-0) Sie diesen Abschnitt und beginnen Sie mit den Schritten unter Definieren Sie den Flow-Trigger.

- 1. Anmelden bei Power [Automate.](https://powerautomate.microsoft.com)
- 2. Wählen Sie sie Vorlagen und suchen Sie nach Business Central benachrichtigen.

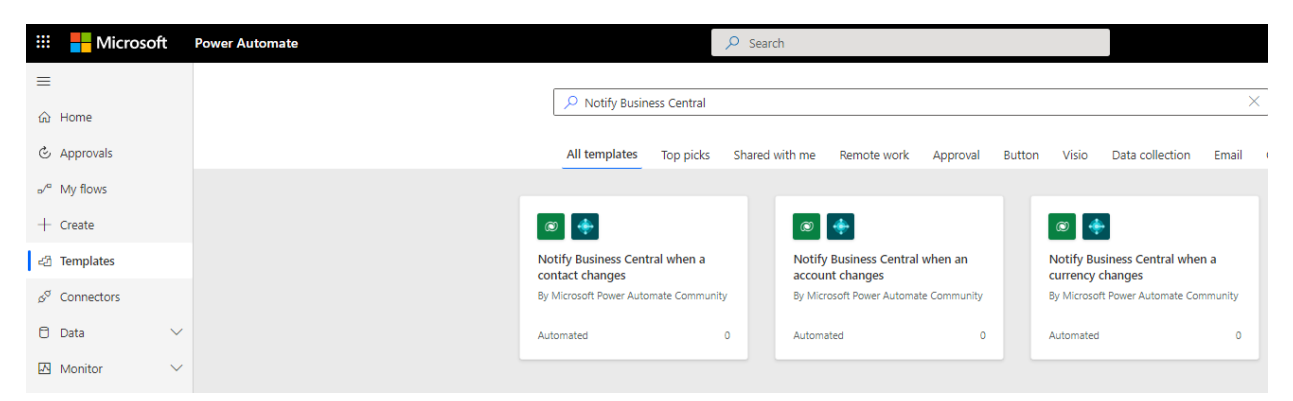

3. Wählen Sie Business Central Benachrichtigen, wenn sich ein Konto ändert Vorlage aus. 4. Fahren Sie mit den Schritten unter Business Central über eine Änderung [benachrichtigen](#page-2944-0).

# <span id="page-2942-0"></span>Flowtrigger definieren

- 1. Anmelden bei Power [Automate.](https://flow.microsoft.com)
- 2. Erstellen Sie einen automatisierten Cloud-Flow, der startet, wenn eine Zeile für eineDataverse Entität hinzugefügt, geändert oder gelöscht wird. Weitere Informationen finden Sie unter Lösen Sie Flows aus, wenn eine Zeile hinzugefügt, geändert oder gelöscht wird. Dieses Beispiel verwendet die Entität Konten. Die folgende Abbildung zeigt die Einstellungen für den ersten Schritt beim Definieren eines Flow-Triggers.

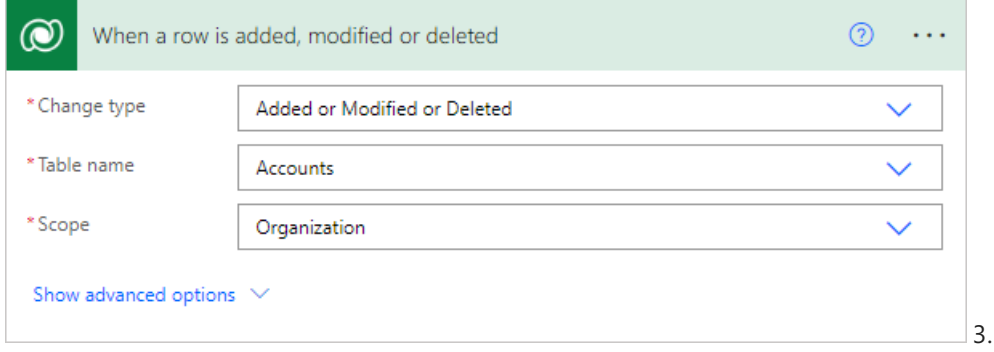

3. Verwenden Sie

AssistEdit (...) in der oberen rechten Ecke, um die Verbindung zu Ihrer Umgebung Dataverse hinzuzufügen. 4. Wählen SieErweiterte Optionen anzeigen, und geben Sieim Feld Zeilen filtern customertypecode eq 3 oder customertypecode eq 11 und statecode eq 0 ein. Diese Werte bedeuten, dass der Trigger nur reagiert, wenn Änderungen an aktiven Konten des Typs Debitor oder Kreditor vorgenommen werden.

# Flowbedingung definieren

Daten werden zwischen Business Central und Dataverse über ein Integrationsbenutzerkonto synchronisiert. Um die durch die Synchronisierung vorgenommenen Änderungen zu ignorieren, erstellen Sie einen Bedingungsschritt in Ihrem Schema, der Änderungen ausschließt, die vom Integrationsbenutzerkonto vorgenommen wurden.

- 1. Fügen Sie den Schritt Zeile aus Dataverse nach ID abrufen nach dem Flow-Trigger mit den folgenden Einstellungen hinzu. Weitere Informationen finden Sie unter Zeile aus [Dataverse](https://learn.microsoft.com/de-de/power-automate/dataverse/get-row-id) nach ID abrufen.
	- a. Wählen Sieim Feld Tabellenname die Option Benutzer aus.
	- b. Wählen Sieim Feld Zeilen-ID wählen Sie Geändert von (Wert) vom Flow-Trigger aus.
- 2. Fügen Sieeinen Bedingungsschritt wie mit den folgenden oder Einstellungen zum Identifizieren des Integrationsbenutzerkontos hinzu.
	- a. Die Haupt-Email-Adresse des Benutzers enthält contoso.com
	- b. Der Vollständige Name des Benutzers enthält Business Central.
- 3. Fügen Sie ein Beenden-Steuerelement hinzu, um den Flow zu stoppen, wenn die Entität vom Integrationsbenutzerkonto geändert wurde.

Die folgende Abbildung zeigt, wie der Flow-Trigger und die Flow-Bedingung definiert werden.

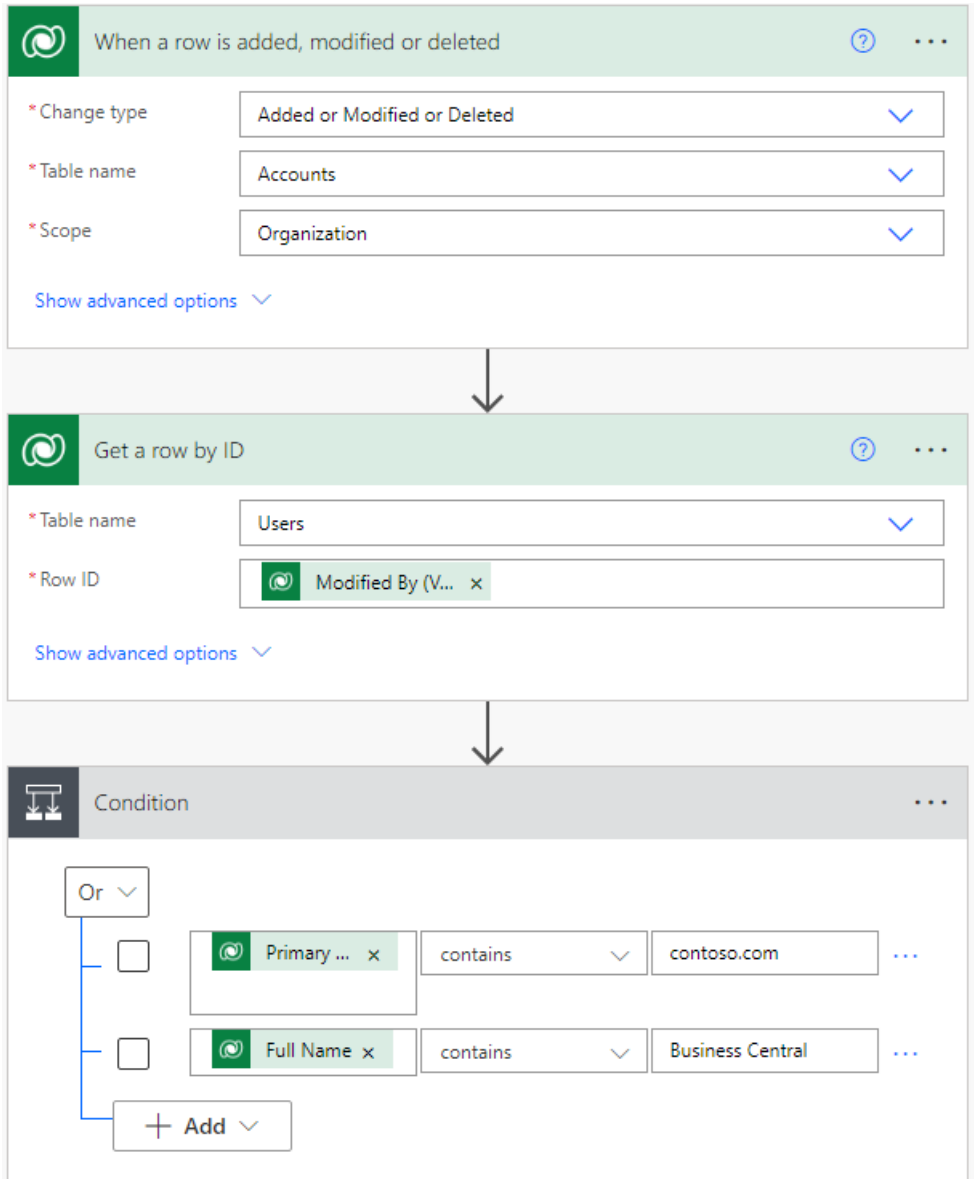

# <span id="page-2944-0"></span>Benachrichtigen Sie Business Central über eine Änderung

Wenn der Flow nicht durch die Bedingung gestoppt wird, müssen Sie Business Central benachrichtigen, dass eine Änderung eingetreten ist. Verwenden Sie dazu den Connector Business Central.

- 1. In der Verzweigung Nein des Bedingungsschritts, fügen Sieeine Aktion hinzu und suchen Sie nach Dynamics 365Business Central.Wählen Sie das Connector-Symbol in der Liste.
- 2. Wählen Sie die Aktion Datensatz erstellen (V3) aus.

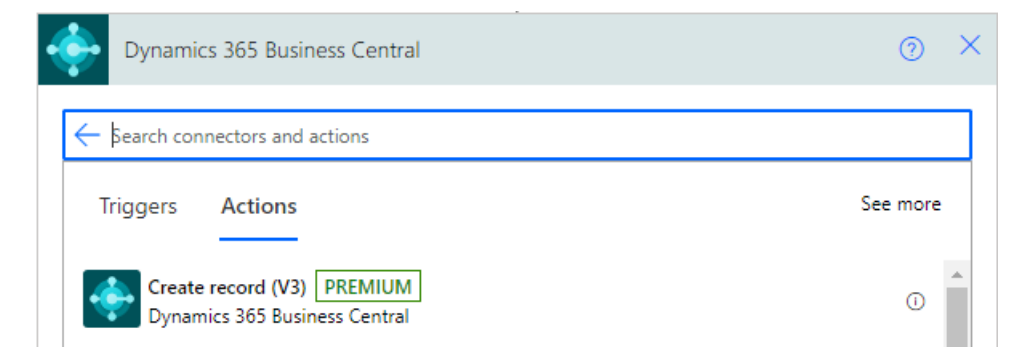

- 3. Verwenden Sie AssistEdit (...) in der oberen rechten Ecke, um die Verbindung zu Ihrer Business Central hinzuzufügen.
- 4. Wenn Sie verbunden sind, füllen Sie Umgebungsname und Unternehmensname aus.
- 5. Geben Sie im Feld API-Kategorie microsoft/dataverse/v1.0 ein.
- 6. Geben Sieim Feld Tabellenname dataverseEntityChanges ein.
- 7. Geben Sie im Feld entityName Konto ein.
- 8. Speichern Sie den Flow.

Ihr Workflow sollte nun wie im Bild unten aussehen.

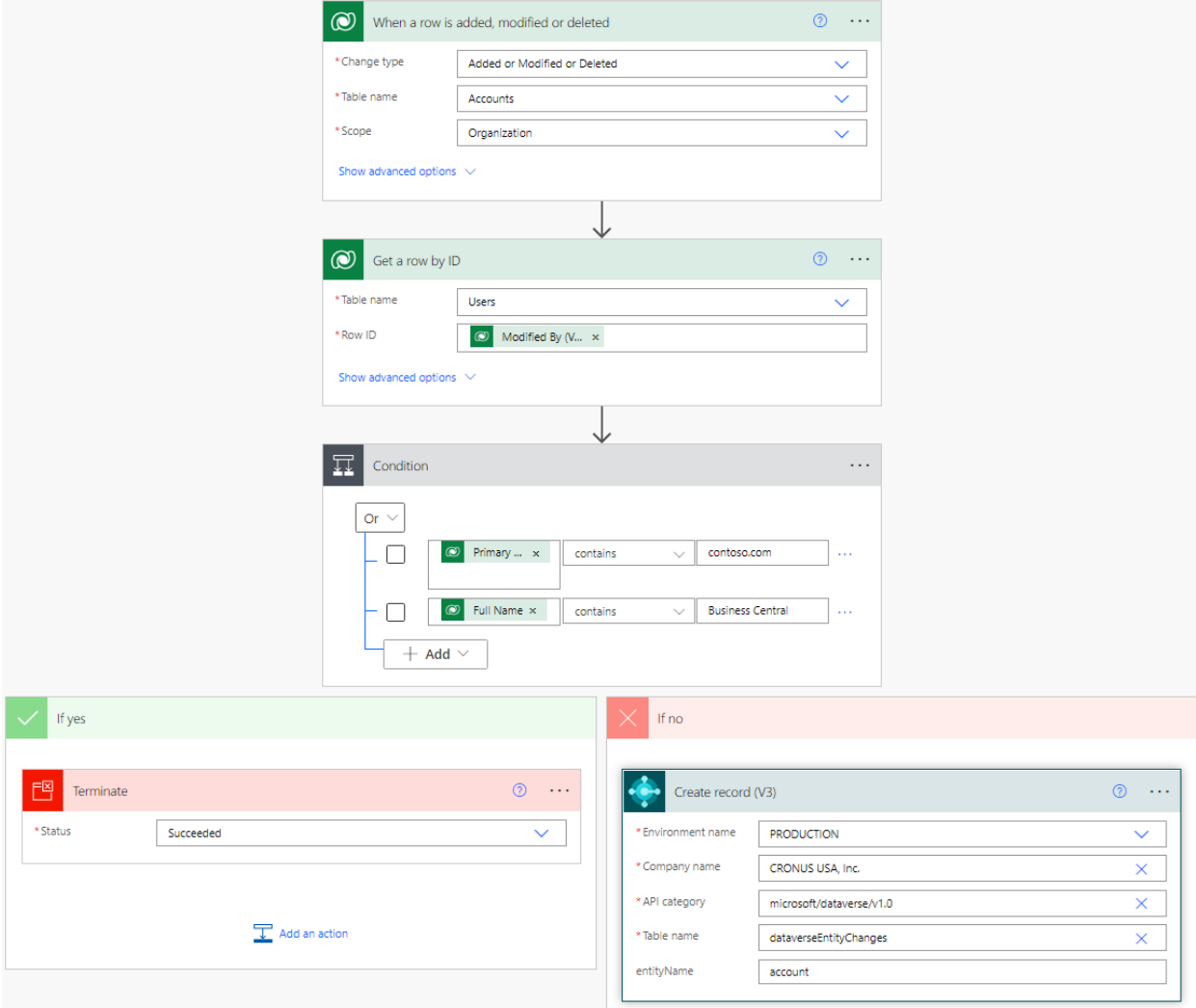

Wenn Sieein Konto in Ihrer Dataverse Umgebung hinzufügen, löschen oder ändern, führt dieser Flow die folgenden Aktionen aus:

- 1. Rufen Sie die Business Central Umgebung auf, die Sie im Connector Business Central angegeben haben.
- 2. Verwenden Sie die Business Central API zum Einfügen eines Datensatzes mit entityName gesetzt auf account in der Tabelle Dataverse-Eintragsänderung. Dieser Parameter ist der genaue Name der Dataverse-Entität, für die Sie den Flow erstellen.
- 3. Business Central startet den Auftragswarteschlangeneintrag, der Debitoren mit Konten synchronisiert.

### Siehe auch

Business Central in Power [Automate-Flows](#page-2440-0) verwenden [Automatisierte](https://learn.microsoft.com/de-de/business-central/dev-itpro/powerplatform/automate-workflows) Workflows einrichten [Integrieren](#page-2909-0) in Microsoft Dataverse [Synchronisieren](#page-2925-0) von Daten in Business Central mit Microsoft Dataverse

# Details zum Anwendungsdesign

02.11.2022 • 2 minutes to read • Edit [Online](https://github.com/MicrosoftDocs/dynamics365smb-docs/blob/main/business-central/design-details-application-design.md)

Die Artikel in diesem Abschnitt enthalten detaillierte technische Informationen zu komplexen Anwendungsbereiche in Business Central.

Der Designdetailinhalt wendet sich an Implementierer, Entwickler und Superuser, die einen tieferen Einblick benötigen, um die jeweiligen Funktionen zu implementieren, anzupassen oder einzurichten.

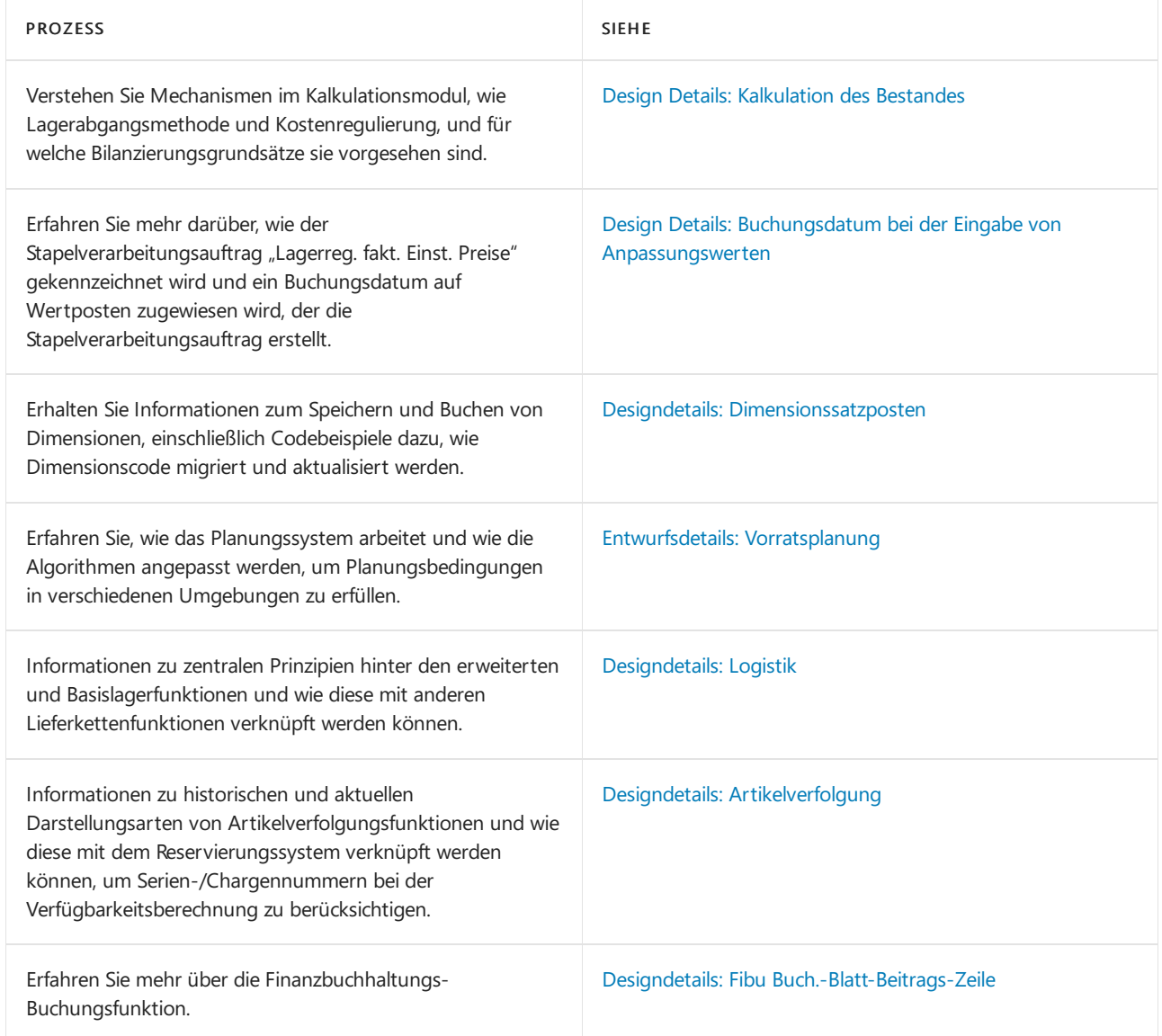

# Weitere Informationen

[Planung](#page-1560-0) Verwalten der [Bestandsregulierung](#page-1036-0) [Logistik](#page-1673-0) Einrichten komplexer [Anwendungsbereiche](#page-2276-0) mithilfe bewährter Methoden Arbeiten mit [Business](#page-410-0) Central

# Starten Sie eine kostenlose Testversion!

# <span id="page-2947-0"></span>Designdetails: Vorratsplanung

02.11.2022 • 2 minutes to read • Edit [Online](https://github.com/MicrosoftDocs/dynamics365smb-docs/blob/main/business-central/design-details-supply-planning.md)

Diese Dokumentation stellt einen detaillierten technischen Einblick in die Konzepte und Prinzipien bereit, die in den Beschaffungsplanungsfunktionen in Business Central verwendet werden.

Erläutert, wie das Planungssystem arbeitet und wie die Algorithmen angepasst werden, um Planungsbedingungen in verschiedenen Umgebungen zu erfüllen. Stellt zuerst die zentralen Lösungskonzepte vor und beschreibt dann dieLogik des zentralen Mechanismus, des Vorratsausgleichs, und erläutert dann, wie die Bestandsplanung mithilfe von Wiederbeschaffungsverfahren ausgeführt wird.

### In diesem Abschnitt

Designdetails: Zentrale Konzepte des [Planungssystems](#page-2948-0) Designdetails: Reservierung, [Auftragsnachverfolgung](#page-2961-0) und Aktionsmeldungen [Designdetails:](#page-2971-0) Ausgleich von Bedarf und Vorrat Designdetails: Umgang mit [Wiederbeschaffungsverfahren](#page-2981-0) Designdetails: [Planungsparameter](#page-2992-0) Designdetails: [Planungs-Zuordnungstabelle](#page-2999-0) [Designdetails:](#page-3001-0) Bedarf an leerem Lagerort Designdetails: [Umlagerungen](#page-3004-0) in Planung

#### **NOTE**

Können Sie uns Ihre Präferenzen für die Dokumentationssprache mitteilen? Nehmen Sie an einer kurzen Umfrage teil. (Beachten Sie, dass diese Umfrage auf Englisch ist.)

# <span id="page-2948-0"></span>Designdetails: Zentrale Konzepte des Planungssystems

02.11.2022 • 20 minutes to read • Edit [Online](https://github.com/MicrosoftDocs/dynamics365smb-docs/blob/main/business-central/design-details-central-concepts-of-the-planning-system.md)

Die Planungsfunktionen sind in einer Stapelverarbeitung enthalten, die zuerst die entsprechenden Artikel und die Periode für die Planung auswählt. Dann ruft der Batch-Auftrag entsprechend dem wenig Code (Stücklistenposition) der einzelnen Elemente eine Einheit auf, die einen Vorrat berechnet, indem sie einen Ausgleich zwischen Angebot und Bedarf herstellt und dem Benutzer mögliche Aktionen vorschlägt. Die vorgeschlagenen Aktionen erscheinen als Zeilen im Planungsarbeitsblatt oder Bestellarbeitsblatt.

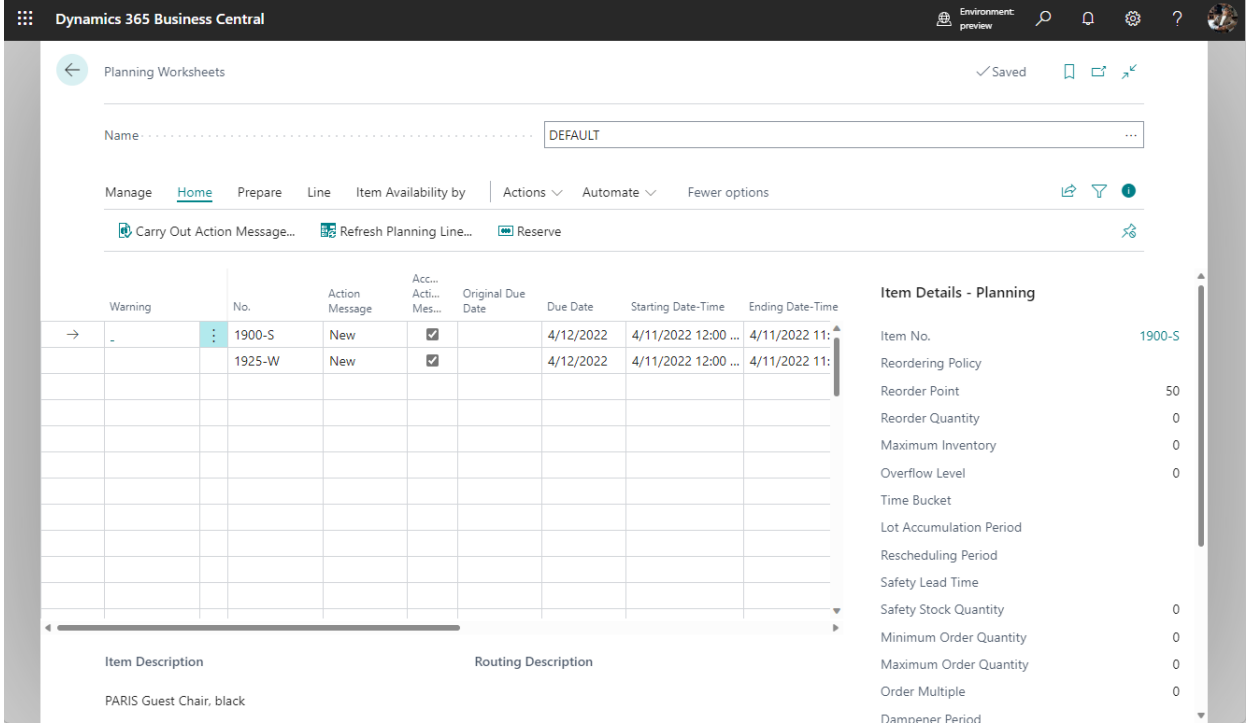

Der Planer eines Unternehmens, wieetwaein Einkäufer oder ein Produktionsplaner, ist wahrscheinlich der Benutzer des Planungssystems. Das Planungssystem hilft dem Benutzer durch die Ausführung der umfangreichen aber insgesamt recht einfachen Berechnungen eines Plans. Der Benutzer kann sich dann auf die Lösung der komplizierteren Probleme konzentrieren, wenn keine Standardfälle vorliegen.

Das Planungssystem wird durch den erwarteten und den tatsächlichen Debitorenbedarf gesteuert, etwa durch Planung und Verkaufsaufträge. Das Ausführen der Planungsberechnung bewirkt, dass die Anwendung dem Benutzer bestimmte vorzunehmende Aktionen vorschlägt, die sich auf mögliche Beschaffungen von Kreditoren, auf die Montage oder Produktion oder auf Umlagerungen zu anderen Lagern beziehen. Diese vorgeschlagenen Aktionen sind etwa, neue Beschaffungsaufträge, wie Einkaufsbestellung oder Fertigungsaufträge zu erstellen. Wenn es bereits Beschaffungsaufträge gibt, könnten die vorgeschlagenen Aktionen so aussehen, dass die Aufträge vergrößert oder schneller erteilt werden sollen, damit den Bedarfsänderungen Rechnung getragen wird.

Außerdem hat das Planungssystem die Aufgabesicherzustellen, dass der Lagerbestand nicht unnötig wächst. Im Fall eines abnehmenden Bedarfs wird das Planungssystem vorschlagen, dass vorhandene Ersatzaufträge zurückgestellt, mengenmäßig verringert oder storniert werden sollten.

Nettobedarf und Prod.-Programmplanung, Änderungsplanung berechnen und Neuplanung berechnen sind alle Funktionen innerhalb einer Codeeinheit, die die Planungslogik enthält. Die Beschaffungsplanberechnung

schließt jedoch verschiedene untergeordnete Systeme mit ein.

Beachten Sie, dass das Planungssystem keine dedizierteLogik für das Kapazitätsplanieren oder die Feinterminierung umfasst. Deshalb werden solche Planungsarbeiten als separate Disziplin ausgeführt. Der Mangel an direkter Integration zwischen den beiden Bereichen bedeutet auch, dass substanzielle Kapazitätsoder Zeitplanänderungen erfordern, dass die Planung erneut durchgeführt wird.

### Planungsparameter

Planungsparameter, die der Benutzer für einen Artikel oder eine Gruppe Elemente einrichtet, steuern die Aktionen, die das Planungssystem in verschiedenen Situationen vorschlägt. Die Planungsparameter werden auf jeder Artikelkarte definiert, um zu steuern, wann, wie viel und wie aufgefüllt werden soll.

Planungsparameter können für jede mögliche Kombination aus Artikel, Variante und Lagerort auch definiert werden, indem Sie Lagerhaltungsdaten für alle erforderlichen Kombinationen einrichten, und dann einzelne Parameter angeben.

Weitere Informationen finden Sie unter Designdetails: Wiederbeschaffungsverfahren behandeln und Designdetails: [Planungsparameter](#page-2992-0).

# Startdatum der Planung

Um einen Beschaffungsplan zu vermeiden, der offene Aufträge in der Vergangenheit enthält und möglicherweise unmögliche Aktionen vorschlägt, behandelt das Planungssystem alle Daten vor dem Startdatum als fixierte Zone, in der die folgende Sonderregelung gilt:

Alle Vorräte und Bedarfevor dem Startdatum der Planungsperiode gelten als Teil des Lagerbestands oder als geliefert.

Mit anderen Worten: Es nimmt an, dass der Plan für die Vergangenheit gemäß dem vorhandenen Plan ausgeführt wurde.

Weitere Informationen finden Sie unter Umgang mit Aufträgen vor dem [Planungs-Startdatum](#page-2972-0).

# Dynamische Auftragsverfolgung (Bedarfsverursacher)

Die dynamische Auftragsnachverfolgung, die eine simultane Erstellung von Ereignismeldungen im Planungsarbeitsblatt ermöglicht, ist kein Teil des Beschaffungsplanungssystems in Business Central. Dieses Funktion verknüpft in der Echtzeit den Bedarf und die Mengen, dieihn abdecken können, sobald ein neuer Bedarf oder eine Bedarfssicherung erstellt oder geändert wird.

Wenn beispielsweise der Benutzer einen Verkaufsauftrag eingibt oder ändert, sucht das dynamische Auftragsnachverfolgungssystem sofort nach einem geeigneten Vorrat, um den Bedarf zu decken. Dies kann aus dem Lagerbestand oder aus einem erwarteten Beschaffungsauftrag sein (wieeiner Einkaufsbestellung oder einem Fertigungsauftrag). Wenn eine Versorgungsguelle gefunden wird, erstellt das System eine Verknüpfung zwischen dem Bedarf und dem Vorrat, und zeigt sie in schreibgeschützten Seiten an, auf die von den einbezogenen Belegzeilen zugegriffen wird. Wenn ein entsprechender Vorrat nicht gefunden wird, erstellt das dynamische Bedarfsverursachersystem Ereignismeldungen im Planungsarbeitsblatt mit Beschaffungsplanvorschlägen, die den dynamischen Ausgleich widerspiegeln.Entsprechend bietet das dynamische Auftragsnachverfolgungssystem ein sehr grundlegendes Planungssystem, das für den Planer und andere Rollen in der internen Lieferkette hilfreich sein kann.

Entsprechend kann die dynamische Auftragsnachverfolgung als Tool betrachtet werden, das dem Benutzer hilft, festzulegen, ob Beschaffungsauftragsvorschläge akzeptiert werden sollen. Aus Vorratssicht kann ein Benutzer sehen, welcher Bedarf den Vorrat erstellt hat, und aus Bedarfssicht, welcher Vorrat den Bedarf abdecken soll.

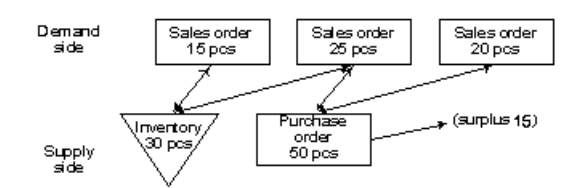

Weiter Informationen finden Sie unter Designdetails: Reservierung, [Auftragsnachverfolgung](#page-2961-0) und Aktionsmeldungen

In Unternehmen mit geringem Warenfluss und weniger fortschrittlichen Produktstrukturen kann es angemessen sein, die dynamische Auftragsnachverfolgung als Haupthilfsmittel der Vorratsplanung zu verwenden. In ausgelasteteren Umgebungen sollte jedoch das Planungssystem verwendet werden, um jederzeit einen korrekt saldierten Beschaffungsplan sicherzustellen.

#### **Dynamische Auftragsverfolgung gegenüber dem Planungssystem**

Auf den ersten Blick kann es schwierig sein, zwischen dem Planungssystem und der dynamischen Auftragsnachverfolgung zu unterscheiden. Beide Funktionen zeigen die Ausgabe im Planungsarbeitsblatt an, wobei sie Aktionen vorschlagen, die der Planer ausführen soll. Diese Ausgabe wird jedoch auf andere Weise erstellt.

Das Planungssystem behandelt das gesamte Vorrats- und Bedarfsmuster eines bestimmten Artikels auf allen Ebenen der Stücklistenhierarchie entlang der Zeitachse, während die dynamische Auftragsnachverfolgung nur die Situation des Auftrags behandelt, der sie aktiviert hat. Beim Ausgleichen von Bedarf und Angebot erstellt das Planungssystem Verknüpfungen in einem vom Benutzer aktivierten Batchmodus erstellt, während die dynamische Auftragsnachverfolgung die Verknüpfungen automatisch während der Verarbeitung erstellt, wenn der Benutzer einen Bedarf oder eine Bedarfssicherung, wie einen Verkaufsauftrag oder eine Einkaufsbestellung, in die Anwendung eingibt.

Die dynamische Auftragsnachverfolgung richtet Verknüpfungen zwischen Bedarf und Vorrat ein, wenn Daten eingegeben werden, und zwar jeweils nach der ersten Eingabe. Dieses kann zu Störung in den Prioritäten führen. Beispielsweise kann ein zuerst mit einem Fälligkeitsdatum im nächsten Monat eingegebener Verkaufsauftrag mit dem Vorrat im Bestand verknüpft sein, während der nächste, morgen fällige, Verkaufsauftrag eine Aktionsmeldung auslöst, die besagt, dass zur Abdeckung ein neuer Einkaufsauftrag erstellt werden muss, wie nachfolgend illustriert.

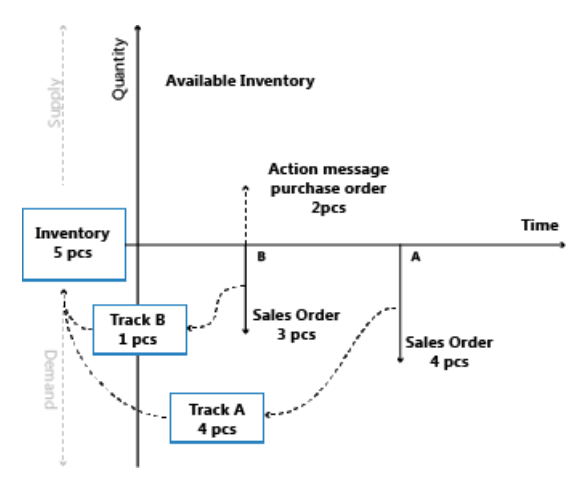

Demgegenüber befasst sich das Planungssystem mitallen Bedarfen und Vorräten für einen bestimmten Artikel, in priorisierter Reihenfolge gemäß Fälligkeitsdaten und Auftragsarten, d.h.auf der Grundlage des Prinzips des ersten Bedarfs. Löscht alle Auftragsnachverfolgungslinks, die dynamisch erstellt wurden und stellt diese gemäß der Fälligkeitsdatumspriorität wieder her. Wenn das Planungssystem ausgeführt wurde, hat es alle gestörten Gleichgewichte zwischen Bedarf und Vorrat gelöst, wie unten für dieselben Daten angezeigt.

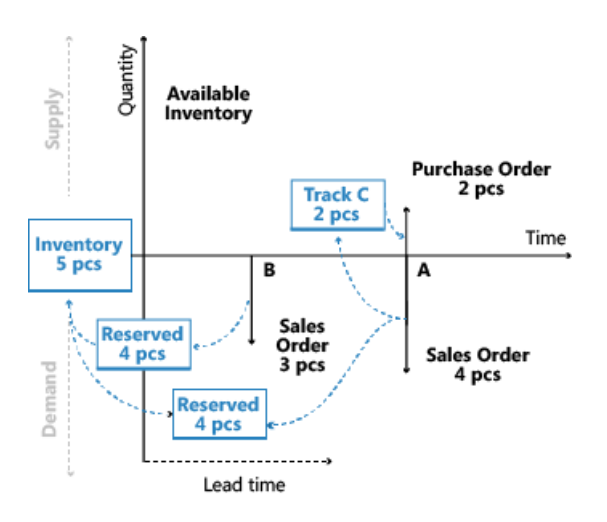

Nach der Planung bleiben keine Ereignismeldungen in der Ereignismeldungstabelle, da sie durch die vorgeschlagenen Aktionen im Planungsarbeitsblatt ersetzt wurden

Weitere Informationen finden Sie unter [Auftragsnachverfolgungslinks](#page-2973-0) in der Planung.

# Sequenz und Priorität in der Planung

Wenn ein Plan eingerichtet wird, ist die Reihenfolge der Berechnungen wichtig, um die Arbeit innerhalb eines angemessenen Zeitrahmens zu erledigen. Zusätzlich spielt die Priorisierung von Anforderungen und Ressourcen eine wichtige Rolle bei der Erlangung bester Ergebnisse.

Das Planungssystem in Business Central ist bedarfsgesteuert. Artikel auf hoher Ebenesollten vor Artikeln auf niedriger Ebene geplant werden, der Plan für Artikel auf hoher Ebene weiteren Bedarf für Artikel auf niedriger Ebene generieren könnte. das bedeutet zu, Beispiel, dass die Einzelhandelsstandorte geplant werden sollten, bevor Vertriebsstellen geplant werden, da der Plan für einen Einzelhandelsstandort zusätzlichen Bedarf aus der Vertriebsstelle umfassen kann. Auf einer detaillierten Abschlussebene bedeutet dies auch, dass ein Verkaufsauftrag keinen neuen Vorrat auslösen sollte, wenn ein bereits freigegebener Vorrat den Verkaufsauftrag abdecken kann. Ebenso sollte ein Lagerartikel mit einer bestimmten Chargennummer nicht zugewiesen werden, um einen generischen Bedarf zu decken, wenn ein anderer Bedarf diese bestimmte Charge benötigt.

#### **Element-Priorität / Low-Level Code**

In einer Produktionsumgebung wird der Bedarf für einen fertigen, verkäuflichen Artikel zu einem abgeleiteten Bedarf für Komponenten, die den produzierten fertigen Artikel enthalten, führen. Die Stücklistenstruktur steuert die Komponentenstruktur und kann mehrere Ebenen von halbfertigen Artikel enthalten. Die Absatzplanung eines Artikels in einer Ebene verursacht abgeleiteten Bedarf für Komponenten auf der nächsten Stufe, und so weiter.Schließlich führt dies zu abgeleitetem Bedarf für Einkaufsartikel. Deshalb plant das Planungssystem für Artikel nach ihrer Rangfolge in der gesamten Stücklistenhierarchie, beginnend mit den fertig gestellten absatzfähigen Artikeln oben und dann abwärts durch die Produktstruktur bis zu den Artikeln unterer Ebenen (nach dem Low-level-Code).
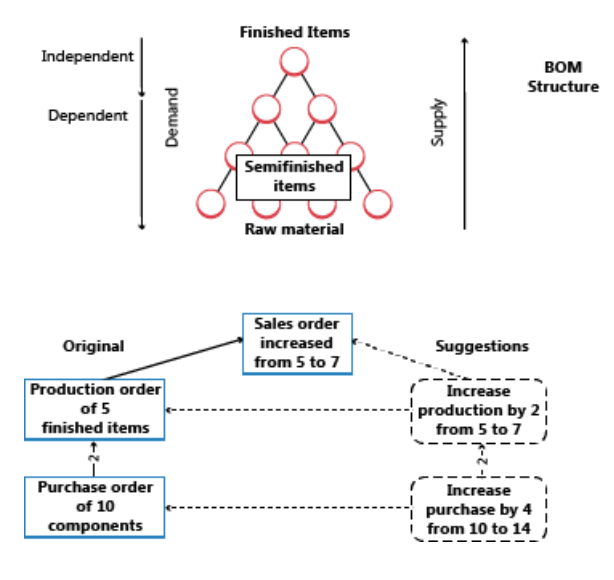

Die Abbildungen illustrieren, in welcher Reihenfolge das System Vorschläge für Beschaffungsaufträge auf der obersten Ebene macht und, wenn der Benutzer diese Vorschläge akzeptiert, auch für Artikel auf unteren Ebenen.

Weitere Informationen zu Überlegungen für die Fertigung finden Sie unter Auslastung der [Lagerprofile](#page-2972-0).

#### **Optimierung der Leistung für Low-Level-Berechnungen**

Low-Level-Codeberechnungen können sich auf die Systemleistung auswirken. Um die Auswirkungen zu verringern, können Sie Dynamische Low-Level-Codeberechnung auf der Seite Produktionseinrichtung deaktivieren. Wenn Sie das tun, schlägt Business Central vor, dass Sie einen wiederkehrenden Projektwarteschlangenposten erstellen, der die Low-Level-Codes täglich aktualisiert. Sie können sicherstellen, dass das Projekt außerhalb der Arbeitszeit ausgeführt wird, indem Sie eine Startzeit im Feld Frühestes Startdatum/früheste Startzeit angeben.

Sie können auch Logik aktivieren, die Low-Level-Codeberechnungen beschleunigt, indem Sie Low-Level-Codeberechnung optimieren auf der Seite Produktionseinrichtung auswählen.

#### **IMPORTANT**

Wenn Sie wählen, die Leistung zu optimieren, wird Business Central neue Berechnungsmethoden verwenden, um Low-Level-Codes zu bestimmen. Wenn Sie eine Erweiterung haben, die sich auf die Ereignisse stützt, die von den alten Berechnungen verwendet wurden, funktioniert dieErweiterung möglicherweise nicht mehr.

#### **Orte / Priorität auf Übertragungsebene**

Unternehmen, die an mehr als einem Standort arbeiten, müssen möglicherweise für jeden Standort einzeln planen. Der Sicherheitsbestand eines Elements und seine Richtlinien für die Nachbestellung können sich beispielsweisevon einem Standort zum anderen unterscheiden. In diesem Fall müssen die Planungsparameter pro Artikel und auch pro Lagerort angegeben werden.

Dies wird durch die Verwendung von Lagerhaltungsdaten unterstützt, in denen einzelne Planungsparameter auf der Lagerhaltungsdatenebene angegeben werden können. Eine SKU kann als ein Artikel an einem bestimmten Lagerort betrachtet werden. Wenn der Benutzer keine SKU für diesen Lagerort definiert hat, verwendet die Anwendung die Parameter, die auf der Artikelkarte eingerichtet wurden. Die Anwendung berechnet einen Plan nur für aktiveLagerorte, d.h., wo sich der bestehende Bedarf oder Vorrat für den jeweiligen Artikel befindet.

Im Prinzip kann jedes Element an jedem Standort bearbeitet werden, aber die Anwendung geht recht streng mit dem Standortkonzept um. Beispielsweise kann ein Verkaufsauftrag an einem Lagerort nicht durch eine vorrätige Menge an einem anderen Lagerort erfüllt werden. Die Menge im Lager muss dem zuerst zu dem Lagerort übertragen werden, der auf dem Verkaufsauftrag angegeben ist.

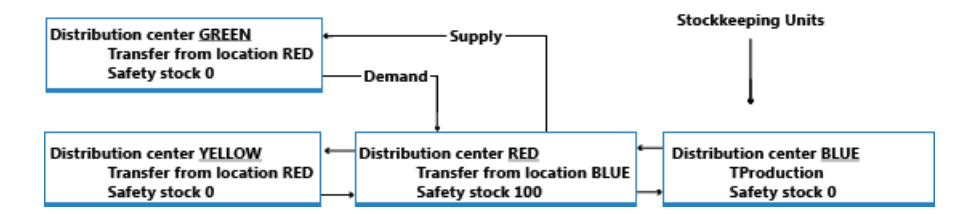

Weitere Informationen finden Sie unter [Designdetails:](#page-3004-0) Übertragung in der Planung

## **Auftragspriorität**

In bestimmten Lagerhaltungsdaten zeigt das angeforderte oder verfügbare Datum die höchste Prioritätan; mit dem Bedarf des heutigen Tages soll vor dem Bedarf der nächsten Tage verfahren werden. Aber abgesehen von dieser Artvon Priorität werden dieverschiedenen Bedarfs- und Lieferarten nach ihrer geschäftlichen Bedeutung sortiert, um zu entscheiden, welcher Bedarf vor der Befriedigung eines anderen Bedarfs befriedigt werden sollte. Auf der Zugangsseite teilt die Auftragspriorität mit, welche Versorgungsquelle ausgeglichen werden soll, bevor andere Versorgungsquellen verwendet werden.

Weitere Informationen finden Sie unter [Priorisieren](#page-2975-0) von Aufträgen.

## Bedarfsplanung und Rahmenaufträge

Planungen und Absatzplanungen stellen den voraussichtlichen Bedarf dar. Die Rahmenbestellung, die die beabsichtigten Käufe eines Kunden über einen bestimmten Zeitraum abdeckt, dient dazu, die Unsicherheit der Gesamtplanung zu verringern. Der Rahmenauftrag isteine benutzerdefinierte Planung , zusätzlich zur nichtspezifischen Planung, wie nachfolgend erläutert.

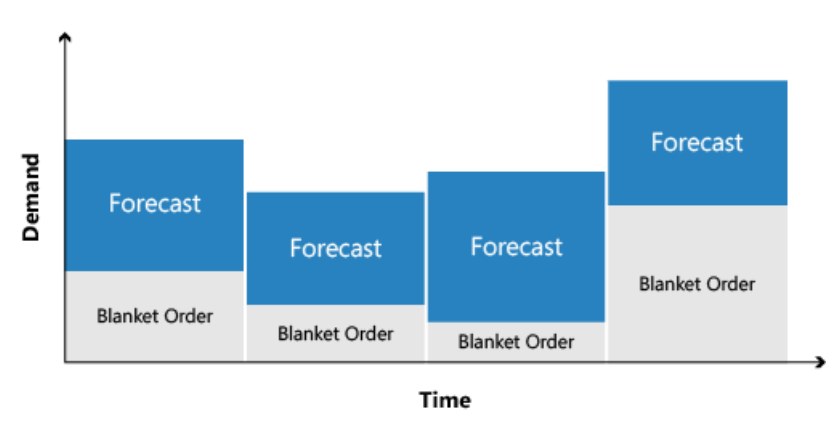

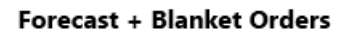

Weitere Informationen finden Sie im Abschnitt Planungsbedarf wird durch Verkaufsaufträge reduziert.

## Planungszuordnung

Alle Artikel sollten eingeplant werden, es gibt jedoch keinen Grund, einen Plan für einen Artikel zu berechnen, es sei denn,es gab eine Änderung im Bedarfs- oder Vorratsmuster seit der letzten Berechnung des Plans.

Wenn der Benutzer einen neuen Verkaufsauftrag eingegeben oder einen vorhandenen geändert hat, gibt es Gründe zur Neuberechnung des Plans. Andere Ursachen beinhalten eine Änderung in der Planung oder im gewünschten Sicherheitsbestand. Das Ändern einer Stückliste durch Hinzufügen oder Entfernen einer Komponente führt wahrscheinlich zur Anzeige einer Änderung, jedoch nur für den Komponentenartikel.

Das Planungssystem überwacht solche Ereignisse und ordnet die entsprechenden Artikel für die Planung zu.

Für mehrere Lagerorte findet die Zuweisung auf Artikelebene pro Lagerortkombination statt. Wenn beispielsweise ein Auftrag an nur einem Lagerplatz erstellt wurde, ordnet die Anwendung den Artikel an diesem bestimmten Lagerort der Planung zu.

Der Grund für die Auswahl von Artikeln für die Planung hat mit der Systemleistung zu tun. Wenn sich das

Verhältnis zwischen Bedarf und Angebot eines Artikels nicht geändert hat, schlägt das Planungssystem keine Maßnahmen vor. Ohne die Planungs-Zuweisung müsste das System die Berechnungen für alle Artikel ausführen, um herauszufinden, was zu planen ist, wodurch die Systemressourcen belastet würden.

Die vollständige Liste der Gründe für das Zuweisen eines Artikels für die Planung wird in Designdetails: Planung von Zuweisungstabellen bereitgestellt.

Die Planungsoptionen in Business Central sind:

- Neuplanung berechnen Berechnet alle ausgewählten Artikel, ob dies erforderlich ist oder nicht.
- Änderungsplanung berechnen Berechnet nur die ausgewählten Artikel, bei denen einige Änderung im Bedarf-Vorrat-Muster aufgetreten sind, und die daher zur Planung zugewiesen wurden.

Einige Benutzer sind der Meinung, dass die Änderungsplanung im Durchgang ausgeführt werden sollte, etwa, wenn Verkaufsaufträge eingegeben werden. Jedoch kann dies verwirrend sein, da die dynamische Auftragsnachverfolgung und das Aktionsmessaging ebenfalls ad hoc berechnet werden. Außerdem bietet Business Central eine Echtzeit-Lieferzusagesteuerung, die beim Buchen von Verkaufsaufträgen Popupwarnungen anzeigt, wenn der Bedarf im bestehenden Beschaffungsplan nicht gedeckt werden kann.

Zusätzlich zu diesen Fällen plant das Planungssystem nur Artikel, die der Benutzer mitentsprechenden Planungsparametern bereitgestellt hat. Andernfalls wird angenommen, dass der Benutzer die Artikel manuell oder halbautomatisch plant, indem er dieFunktion "Auftragsplanung" verwendet.

Weitere Informationen über die die automatischen Planungsverfahren finden Sie unter Designdetails: Ausgleich von Bedarf und Vorrat

## Dimensionen der Elemente

Bedarf und Vorrat können Variantencodes und Lagerortcodes aufweisen, die berücksichtigt werden müssen, wenn das Planungssystem Bedarf und Vorrat ausgleicht.

Die Anwendung behandelt Varianten- und Lagerortcodes als Artikeldimensionen in einer Verkaufsauftragszeile, Bestandsposten usw. Entsprechend berechnet es einen Plan für jede Kombination aus Variante und Lagerort, als ob die Kombination die Nummer eines eigenen Artikels wäre.

Anstatt jede theoretische Kombination aus Variante und Lagerort zu berechnen, berechnet die Anwendung einzig die Kombinationen, die tatsächlich in der Datenbank vorhanden sind.

Weitere Informationen darüber, wie das Planungssystem mit Lagerortcodes umgeht, finden Sie unter [Designdetails:](#page-2971-0) Nachfrage an leeren Standorten.

## Artikelattribute

Abgesehen von allgemeinen Artikeldimensionen, wie Artikelnummer, Variantencode,Lagerortcode und Art des Auftrags, können alle Bedarf und Vorräte zusätzliche Angaben in Form von Serien-/Chargennummern tragen. Das Planungssystem plant diese Attribute in einer bestimmten Weise, je nach der Ebene der Spezifikation.

Eine Auftrag-zu-Auftrag-Verknüpfung zwischen Bedarf und Vorrat ist eine weitere Art von Attribut, die sich auf das Planungssystem auswirkt.

### **Spezifische Attribute**

Bestimmte On Demand-Attribute sind spezifisch und müssen exakt an einen entsprechenden Vorrat angepasst sein. Die folgenden beiden spezifischen Attribute sind verfügbar:

· Erforderliche Serien-/Chargennummern, die bestimmte Anwendung benötigen (das Kontrollkästchen SNspezifische Nachverfolgung oder Chargenspezifische Nachverfolgung wird auf der Seite Artikelnachverfolgungscodekarte ausgewählt für die Artikelnachverfolgung, dieim Artikel verwendet wird.)

Links zu manuell erstellten Beschaffungsaufträgen oder automatisch erstellt für einen speziellen Bedarf (Auftrag-zu-Auftragslinks).

Für diese Attribute wendet das Planungssystem die folgenden Regeln an:

- Bedarf mit bestimmten Attributen kann nur von Vorrat mitentsprechenden Eigenschaften erfüllt werden.
- Vorrat mit bestimmten Attributen kann auch Bedarf abdecken, der diese Attribute nicht speziell erfordert.

Entsprechend gilt:Wenn einen Bedarf für bestimmte Attribute nicht durch Lagerbestand oder geplanten Vorrat gedeckt werden kann, wird vom Planungssystem ein neuer Beschaffungsauftrag vorgeschlagen, um diesen speziellen Bedarf ohne Berücksichtigung von Planungsparametern zu decken.

### **Unspezifische Attribute**

Serien-/Chargen-nummerierte Artikel ohne bestimmtes Artikelverfolgungssetup können Serien- /Chargennummern tragen, die nicht auf exakt dieselbe Serien-/Chargennummer angewendet werden müssen, sondern auf beliebige Serien-/Chargennummern angewendet werden können. dies gibt dem Planungssystem mehr Freiheit, um beispielsweise einen serialiserten Bedarf einem Vorrat zuzuordnen, üblicherweise im Lagerbestand.

Bedarf-Vorrat mit Serien-/Chargennummern, spezifisch oder nicht-spezifisch, gilt als hohe Priorität und ist deshalb von der fixierten Zone ausgenommen; dies bedeutet, dass sie Teil der Planung sind, auch wenn sie vor dem Startdatum fällig sind.

Weitere Informationen finden Sie im Abschnitt Serien-/Chargennummern werden nach Spezifikationsebene geladen.

Weitere Informationen darüber, wie das Planungssystem Attribute ausgleicht, finden Sie unter Serien-/Chargennummern und Auftrag-zu-Auftrag-Links sind von der fixierten Zoneausgenommen.

## Order-to-Order-Verbindungen

In einer Auftragsfertigungsumgebung wird ein Artikel bezogen, montiert oder gefertigt, um einen speziellen Bedarf zu decken. Normalerweise bezieht sich dies auf A-Artikel, und die Motivation für die Auswahl dieser Methode kann es sein, dass der Bedarf selten ist, die Vorbereitungszeit unbedeutend ist, oder die erforderlichen Attribute varijeren können.

Ein weiterer spezieller Fall, bei dem Auftrag-zu-Auftrag-Verknüpfungen verwendet werden, ist der, bei dem ein Montageauftrag in einem Auftragsmontageszenario miteinem Verkaufsauftrag verknüpft wird.

Auftrag-zu-Auftrag-Links werden zwischen Bedarf und Vorrat in vier Arten angewendet:

- Wenn der geplante Artikel das Wiederbeschaffungsverfahren verwendet.
- Bei Verwendung der Produktionsart "Auftragsfertigung", um mehrstufige oder projekttypbezogene Fertigungsaufträge(Herstellung benötigter Komponenten im selben Fertigungsauftrag) zu erstellen.
- Wenn SieFertigungsaufträgefür Verkaufsaufträge mit der Verkaufsauftrags-Planungsfunktion erstellen.
- Wenn ein Artikel mit einem Auftrag montiert wird. (Montagerichtlinie ist auf Auftragsmontage festgelegt.

In diesen Instanzen wird vom Planungssystem nur vorgeschlagen, die benötigte Menge zu bestellen. Sobald er erstellt wurde, werden der Einkauf, die Produktion oder der Montageauftrag fortgesetzt, um den entsprechenden Bedarf zu decken. Wenn beispielsweise ein Verkaufsauftrag nach Zeit oder Menge geändert wird, wird das Planungssystem vorschlagen, dass der entsprechende Beschaffungsauftrag entsprechend geändert wird.

Wenn Auftrag-zuAuftrag-Verknüpfungen vorhanden sind, bezieht das Planungssystem keinen verknüpften Lagerbestand in das Ausgleichsverfahren ein. Es liegt an dem Benutzer einzuschätzen, wenn der verknüpfte Lagerbestand verwendet wird, um anderen oder neuen Bedarf zu decken, und, in diesem Fall, den Beschaffungsauftrag zu löschen oder den verknüpften Vorrat manuell zu reservieren.

Reservierungen und Auftragsnachverfolgungslinks schlagen fehl, wenn eine Situation unmöglich wird, etwa beim Verschieben eines Bedarfs zu einem Datum, das vor dem des Vorrats liegt. Der Auftrag-zu-Auftrag-Link passt sich allen Änderungen in dem jeweiligen Bedarf oder Vorratan und wird daher nie unterbrochen.

## Reservierungen

Das Planungssystem schließt keine reservierten Mengen in die Berechnung ein. Wenn beispielsweise ein Verkaufsauftrag vollständig oder teilweise gegen die Menge im bestand reserviert wurde, kann die reservierte Menge im Bestand nicht verwendet werden, um anderen Bedarf zu decken. Das Planungssystem schließt diesen Bedarf-Vorrat-Satz nicht in seine Berechnung ein.

Das Planungssystem schließt dennoch reservierte Mengen im Profil des voraussichtlichen Lagerbestands ein, da alle Mengen berücksichtigt werden müssen, wenn bestimmt wird, ob der Minimalbestand überschritten wurde und wie viel nachbestellt werden muss, um den Maximalbestand zu erreichen, aber nicht zu überschreiten. Deshalb führen unnötige Reservierungen zu erhöhten Risiken, dass Lagerbestände zu niedrig sind, da die Planungslogik reservierte Mengen nicht erkennt.

Diefolgende Abbildung zeigt, wie Reservierungen den optimalen Plan behindern können.

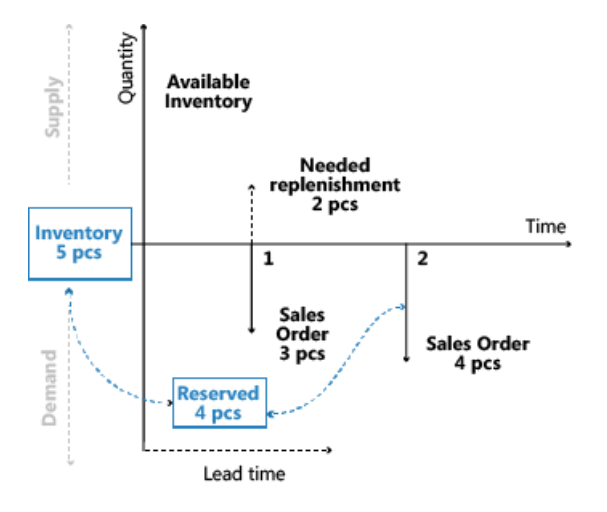

Weiter Informationen finden Sie unter Designdetails: Reservierung, [Auftragsnachverfolgung](#page-2961-0) und Aktionsmeldungen

## **Warnungen**

Die erste Spalte im Planungsarbeitsblatt ist für die Warnungsfelder. In jeder für eine ungewöhnliche Situation erstellten Planungszeile wird in diesem Feld ein Warnsymbol angezeigt, auf die der Benutzer klicken kann, um weitere Informationen anzuzeigen.

Der Vorrat in Planungszeilen mit Warnungen wird normalerweise nicht gemäß den Planungsparametern geändert. Stattdessen wird vom Planungssystem nur eine Beschaffung vorgeschlagen, um die genaue Bedarfsmenge zu decken. Sie können jedoch das System so einrichten, dass bestimmte Planungsparameter für Planungszeilen mit bestimmten Warnungen berücksichtigt werden können. Weitere Informationen finden Sie in der Beschreibung dieser Optionen für Berechnungsplan - Plan Lagerreg. Stapelauftrag und Planung berechnen - Bestellarbeitsblatt Stapelverarbeitung fest.

Die Warnungsinformationen werden auf der Seite Planungselemente ohne Bedarfsverursacher angezeigt, das auch verwendet wird, um Bedarfsverursacherverknüpfungen mit nicht auftragsbezogenen Netzwerkeinheiten anzuzeigen.Folgende Arten von Warnungen sind verfügbar:

Notfall

- Ausnahme
- Achtung

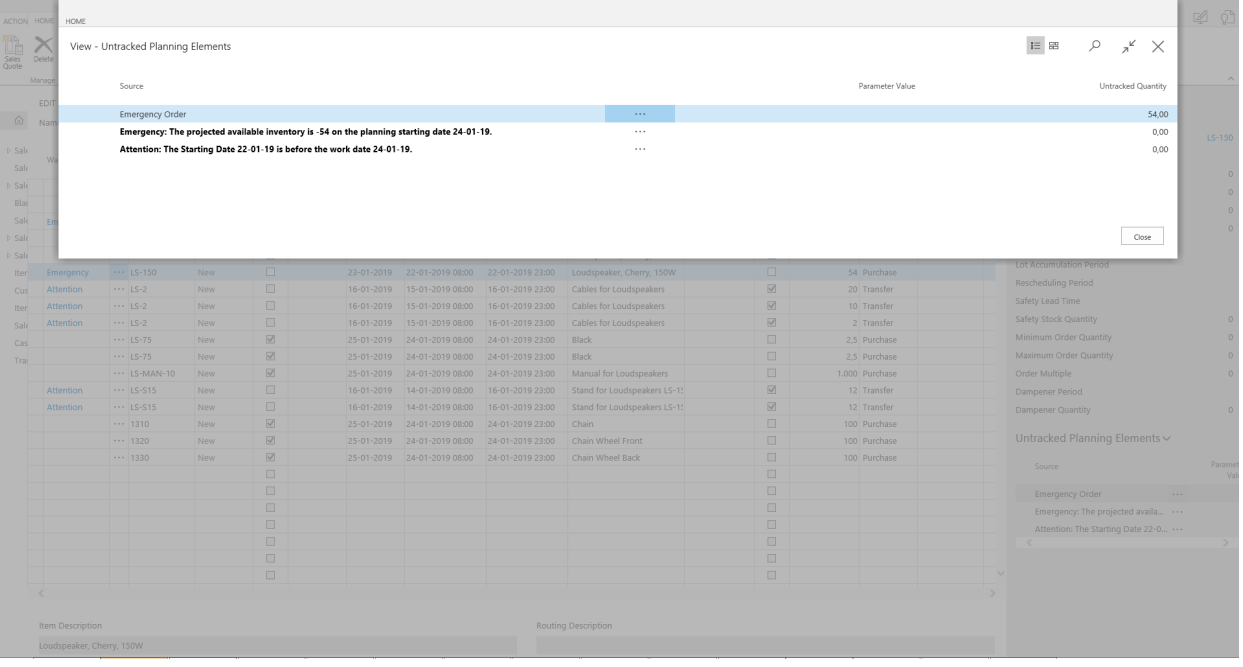

#### **Notfall**

Die Warnung für einen Notfall wird in zwei Situationen angezeigt:

- Der Lagerbestand istam geplanten Startdatum negativ.
- Vorgehensweise bei rückdatierten Beschaffungs- oder Bedarfsereignissen.

Wenn der Bestand eines Elements zum Planungsstartdatum negativ ist, schlägt das Planungssystem einen Vorrat für die negative Menge vor, der zum Planungsstartdatum eintreffen soll. Im Warnungstext werden das Startdatum und die Menge der Notfallbestellung angegeben. Weitere Informationen finden Sie unter Umgang mit voraussichtlichem negativem Lagerbestand.

Belegzeilen mit Fälligkeitsdaten vor dem geplanten Startdatum werden in einem Notfallbeschaffungsauftrag für den Artikel zusammengefasst, der am geplanten Startdatum eingehen soll.

#### **Ausnahme**

Die Ausnahmewarnung wird angezeigt, wenn der voraussichtlich verfügbareLagerbestand den Sicherheitsbestand unterschreitet. Vom Planungssystem wird ein Beschaffungsauftrag vorgeschlagen, um den Bedarf am Fälligkeitsdatum zu decken. In der Warnung werden der Sicherheitsbestand des Artikels und das Datum angegeben, an dem er unterschritten wurde.

Das Unterschreiten des Sicherheitsbestands gilt als Ausnahme, da dieser Zustand nicht eintreten sollte, wenn der Minimalbestand korrekt festgelegt wurde. Weitere Informationen finden Sie unter Die Rolle des Wiederbestellpunkts.

Im Allgemeinen gewährleisten außergewöhnliche Bestellarbeitsblätter, dass der voraussichtlich verfügbare Lagerbestand nicht geringer als die Sicherheitsbestandsebene ist. Das bedeutet, dass die vorgeschlagene Menge gerade ausreicht, den Sicherheitsbestand zu umfassen, ohne Planungsparameter zu berücksichtigen. Jedoch in einigen Szenarien werden Auftragsmodifikationen berücksichtigt.

#### **NOTE**

Das Planungssystem hat möglicherweise den Sicherheitsbestand absichtlich verbraucht und füllt ihn dann sofort auf. Weitere Informationen finden Sie unter [Sicherheitsbestand](#page-2972-0) kann verbraucht werden.

### **Achtung**

Die Achtungswarnung wird in drei Situationen angezeigt:

- Das geplante Startdatum liegt vor dem Arbeitsdatum.
- · Die Planungszeile schlägt vor, eine freigegebene Bestellung oder einen freigegebenen Fertigungsauftrag zu ändern.
- Der voraussichtliche Lagerbestand übersteigt das Überlauflevel am Fälligkeitsdatum. Weitere Informationen finden Sie unter [Verbleibenden](#page-2984-0) unter dem Überlauflevel.

#### **NOTE**

In Planzeilen mit Warnungen ist das Kontrollkästchen Ereignismeldung akzeptieren nicht aktiviert, da diese Zeilen vom Planer genauer untersucht werden sollen, bevor der Plan umgesetzt wird.

## Fehlerprotokolle

Auf der Anforderungsseite "Plan berechnen" kann der Benutzer das Feld Abbrechen und ersten Fehler anzeigen auswählen, um die Planung anzuhalten, wenn der erste Fehler aufgetreten ist. Gleichzeitig wird eine Meldung angezeigt, die Informationen zu dem Fehler enthält. Gibt es einen Fehler, werden im Planungsarbeitsblatt nur die Planungszeilen angezeigt, dievor dem Fehler erfolgreich erstellt wurden.

Wenn das Feld nicht aktiviert ist, wird die Stapelverarbeitung "Planung berechnen" fortgesetzt, bis sie abgeschlossen ist. Fehler unterbrechen die Stapelverarbeitung nicht. Sind Fehler vorhanden, zeigt die Anwendung nach Beendigung der Stapelverarbeitung eine Meldung an, die mitteilt, wieviele Artikel betroffen sind. Danach wird die Seite Planungsfehlerprotokoll geöffnet, in dem weitere Informationen zu den Fehlern sowie den Verknüpfungen für die betroffenen Dokumente oder Setupkarten bereitgestellt werden.

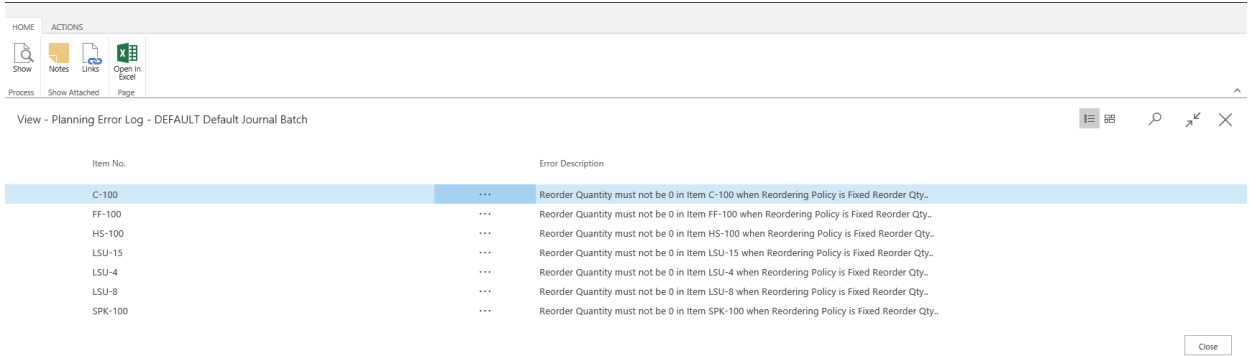

## Flexibilität bei der Planung

Es ist jedoch nicht immer nützlich, einen vorhandenen Beschaffungsauftrag zu planen, z.B. wenn die Produktion gestartet hat oder zusätzliche Personen an einem bestimmten Tag zur Ausführung der Arbeitabgestellt werden. Um anzugeben ob ein bestehender Auftrag vom Planungssystem geändert werden kann, verfügen alle Beschaffungsauftragszeilen über ein Feld mit zwei Optionen: Unbegrenzt oder Keine.Wenn das Feld auf Keine festgelegt wurde, versucht das Planungssystem nicht, die Beschaffungsauftragszeile zu ändern.

Das Feld kann vom Benutzer manuell festgelegt werden, in einigen Fällen wird es jedoch automatisch vom System festgelegt. Der Tatsache, dass die Planungsflexibilität vom Benutzer manuell festgelegt werden kann, ist wichtig, da dadurch vereinfacht wird, die Verwendung des Funktion für verschiedene Workflows und Geschäftsszenarien zu ermöglichen.

Weitere Informationen darüber, wie dieses Feld verwendet wird, finden Sie unter Designdetails: Umlagerungen von Planung.

## Auftragsplanung

Das grundlegende Tool für die Beschaffungsplanung, das durch die Seite Auftragsplanung angegeben wird, ist für die manuelle Entscheidungsfindung gedacht. Berücksichtigt keine Planungsparameter und wird daher nicht weiter in diesem Dokument erläutert. Weitere Informationen finden Sie unter Plan für neuen Nachfrageauftrag nach Auftrag.

## **NOTE**

Es wird nicht empfohlen, Auftragsplanung zu verwenden, wenn das Unternehmen bereits Planungs- oder Bestellarbeitsblätter verwendet. Die über die Seite erstellten Beschaffungsaufträge Auftragsplanung können während der automatisierten Planungsläufe geändert oder gelöscht werden. Dies liegt daran, dass der automatisierte Planungslauf Planungsparameter verwendet und diese möglicherweise vom Benutzer nicht berücksichtigt werden, der den manuellen Plan auf der Seite "Auftragsplanung" erzeugt hat.

## Begrenzte Ladung

Business Central istein Standard-ERP-System,kein Dispatching- oder Fertigungssteuerungssystem. Planung einer durchführbaren Nutzung von Ressourcen durch Bereitstellung eines Rohschnittzeitplans, jedoch keine automatische Erstellung und Verwaltung von detaillierten Plänen, die auf Prioritäten oder Optimierungsregeln basieren.

Die vorgesehene Verwendungsweise der Funktion "Begrenzte Kapazität" ist 1): das Verhindern der Überladung bestimmter Ressourcen und 2): die Sicherstellung, dass keine Kapazität unzugewiesen bleibt, wenn dies die Durchlaufzeit eines Fertigungsauftrags erhöhen könnte. Die Funktion umfasst keine Funktionen oder Optionen zum Priorisieren oder Optimieren von Abläufen, wie etwa in einem Dispatchingsystem. Jedoch kann sie grobe Kapazitätsinformationen zur Verfügung stellen, die, nützlich sind, um Engpässe zu identifizieren und die Überlastung von Ressourcen zu verhindern.

Beim Planen miteingeschränkter Kapazität stellt sicher das System sicher, dass keine Ressourcen oberhalb der definierten Kapazität (Grenzbelastung) geladen werden. Dies geschieht, indem jeder Arbeitsgang dem nächsten verfügbaren Zeitfenster zugewiesen wird. Wenn das Zeitfenster nicht ausreicht, um den gesamten Arbeitsgang abzuschließen, wird der Arbeitsgang in zwei Teile aufgeteilt, die in die nächsten verfügbaren Zeitfenster gesetzt werden.

### **NOTE**

Im Falle der Teilung des Arbeitsgangs wird die Rüstzeit nur einmal zugeordnet, da davon ausgegangen wird, dass einige manuelle Ausgleiche vorgenommen werden, um den Plan zu optimieren.

Die Toleranzzeit kann zu Ressourcen hinzugefügt werden, um die Aufteilung von Arbeitsgängen zu minimieren. Dies ermöglicht dem System, Auslastung am letzten möglichen Tag zu planen, indem es den kritischen Auslastungsprozentsatz etwas überschreitet, wenn dies die Anzahl der Arbeitsgänge verringern kann, die aufgeteilt werden.

Damit ist die Vorstellung der zentralen Konzept in Bezug auf die Beschaffungsplanung in Business Central abgeschlossen. Die folgenden Abschnitte behandeln diese Konzepte eingehender und beschreiben sie im Kontext der zentralen Planungsvorgänge, des Ausgleichs von bedarf und Vorrat sowie der Verwendung von Wiederbeschaffungsrichtlinien.

## Siehe auch

Designdetails: [Umlagerungen](#page-3004-0) in Planung Designdetails: [Planungsparameter](#page-2992-0)

## Designdetails: [Planungs-Zuordnungstabelle](#page-2999-0) Designdetails: Umgang mit [Wiederbeschaffungsverfahren](#page-2981-1) [Designdetails:](#page-2971-0) Ausgleich von Bedarf und Vorrat

#### **NOTE**

Können Sie uns Ihre Präferenzen für die Dokumentationssprache mitteilen? Nehmen Sie an einer kurzen Umfrage teil. (Beachten Sie, dass diese Umfrage auf Englisch ist.)

Die Umfrage dauert etwa sieben Minuten. Es werden keine personenbezogenen Daten erhoben. [\(Datenschutzbestimmungen](https://go.microsoft.com/fwlink/?LinkId=521839)).

# <span id="page-2961-0"></span>Designdetails: Reservierung, Auftragsnachverfolgung und Aktionsmeldungen

02.11.2022 • 14 minutes to read • Edit [Online](https://github.com/MicrosoftDocs/dynamics365smb-docs/blob/main/business-central/design-details-reservation-order-tracking-and-action-messaging.md)

Das Reservierungssystem ist umfassend und enthält auch die zusammenhängenden und parallelen Funktionen der Auftragsnachverfolgung und des Aktionsmessagings.

Im Zentrum des Reservierungssystems steht die Verknüpfung eines Bedarfspostens und eines entsprechenden Vorratspostens,entweder durch Reservierung oder durch Bestandsnachverfolgung.Eine Reservierung istein vom Benutzer generierter Link, und ein Auftragsnachverfolgungsdatensatz istein vom System generierter Link. Eine Artikelmenge, die in das Reservierungssystem eingegeben wurde, ist entweder reserviert oder auftragsnachverfolgt, aber nicht beides gleichzeitig. Wie das System mit einem Artikel umgeht, hängt davon ab, wie es eingerichtet ist.

Das Reservierungssystem interagiert mit dem Planungssystem durch Erstellen von Aktionsmeldungen auf Planungszeilen während der Planungsausführung. Eine Ereignismeldung kann als Anhang zu einem Auftragsnachverfolgungsbeleg betrachtet werden.Ereignismeldungen, ob dynamisch erstellt in der Auftragsnachverfolgung oder während der Planung erstellt, sind nützliche Hilfsmittel für eine effiziente Beschaffungsplanung.

#### **NOTE**

Reservierte Mengen werden vom Planungssystem ignoriert, d. h. die feste Verknüpfung zwischen Vorrat und Bedarf kann nicht durch die Planung geändert werden.

Das Reservierungssystem bildet auch die strukturelle Basis für das Artikelnachverfolgungssystem. Weitere Informationen finden Sie unter Designdetails: [Artikelverfolgung](#page-3144-0).

#### **NOTE**

In diesem Artikel werden Namen von Standorten aus einer früheren Version des Demounternehmens in Business Central verwendet. Diese Namen werden nicht direkt den Standorten im aktuellen Demounternehmen zugeordnet. Wir empfehlen Ihnen, den Artikel zu verwenden, um mehr über Standortezu erfahren, und nicht als schrittweise Anleitung zur Verwendung des Demounternehmens.

## Reservierung

Eine Reservierung istein fester Link, der einen speziellen Bedarf und einen bestimmten Vorrat miteinander verknüpft. Diese Verknüpfung beeinflusst dirket die nächsteLagertransaktion und sorgt für dierichtigen Anwendung von Artikelposten für Bewertungszwecke. Eine Reservierung setzt die Standard-Kostenberechnungsmethode eines Artikels außer Kraft. Weitere Informationen finden Sie unter Designdetails: Artikelverfolgung.

Die Seite Reservierung ist von allen Auftragszeilen des Typs Bedarf und Vorrat aus zugänglich. auf der Seite kann der Benutzer angeben, zu welchem Bedarfs- oder Vorratsposten eine Reservierungsverknüpfung erstellt werden soll. Die Reservierung besteht aus einem Paar von Datensätzen, die dieselbe Postennummer haben. Ein Datensatz hat ein negatives Vorzeichen und verweist auf den Bedarf. Der andere Datensatz hat ein positives Vorzeichen und verweist auf den Vorrat. Diese Datensätze werden in der Tabelle Reservierungsposten mit Statuswert Reservierung gespeichert. Der Benutzer kann alle Reservierungen auf der Seite

### **Ausgleichung für Reservierungen**

Reservierungen werden gegen verfügbare Artikelmengen vorgenommen. Artikelverfügbarkeit wird wiefolgt grundlegend berechnet:

verfügbare Menge = Bestand + geplante Zugänge- Bruttobedarf

Die folgende Tabelle zeigt die Details der Auftragsnetzwerkeinheiten an, die Teil der Verfügbarkeitsberechnung sind.

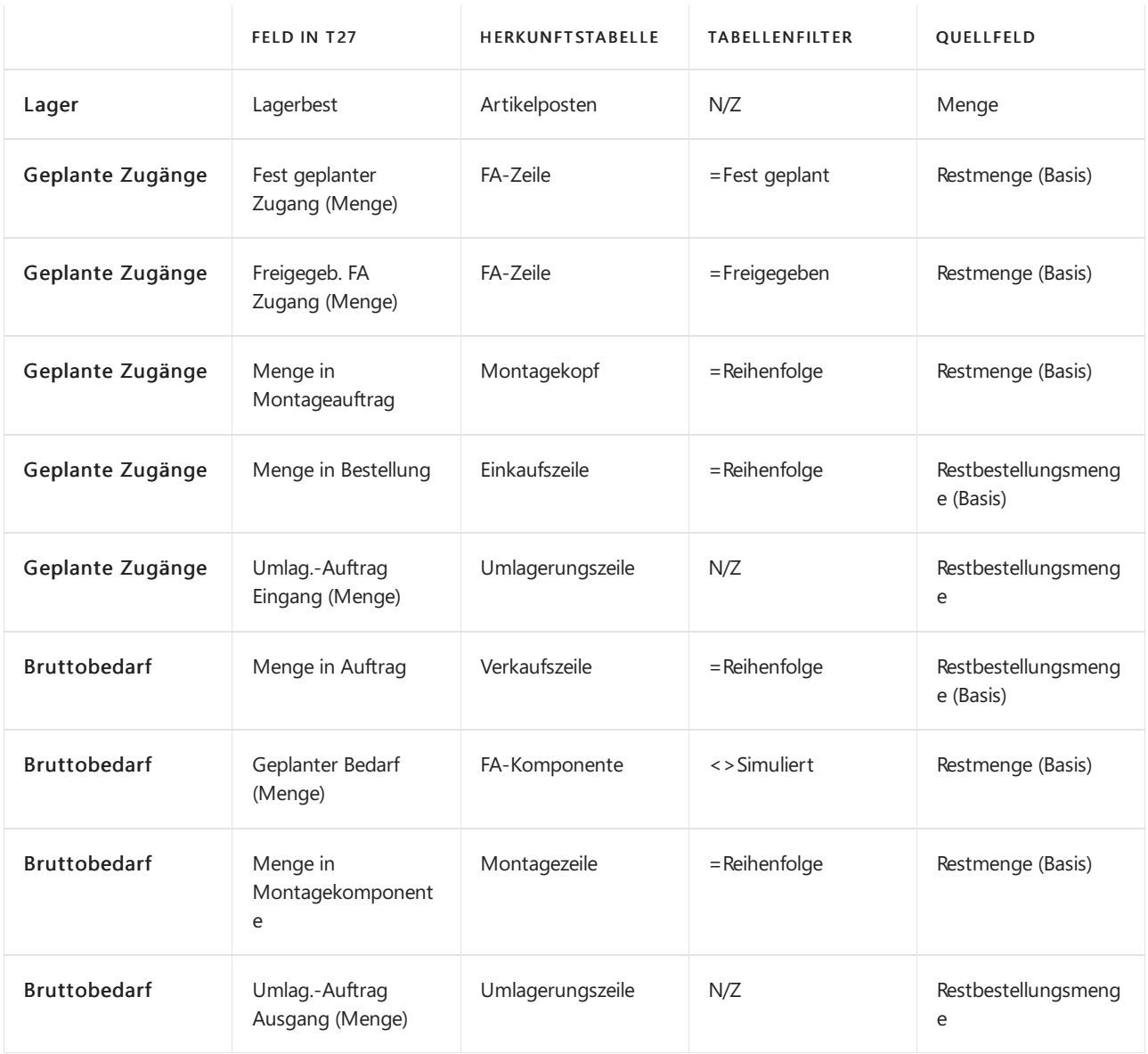

Weitere Informationen finden Sie unter [Designdetails:](#page-3133-0) Verfügbarkeit im Lager.

#### **manuelle Reservierung**

Wenn ein Benutzer absichtlich eine Reservierung erstellt, erhält er vollen Besitz von und Zuständigkeit für diese Artikel. Dies bedeutet, dass der Benutzer eine Reservierung auch manuell ändern oder stornieren muss. Derartige manuelle Änderungen verursachen möglicherweiseautomatische Änderungen der einbezogenen Reservierungen.

Die nachstehende Tabelle zeigt, welche Änderungen möglicherweise auftreten und wann dies der Fall sein kann:

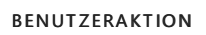

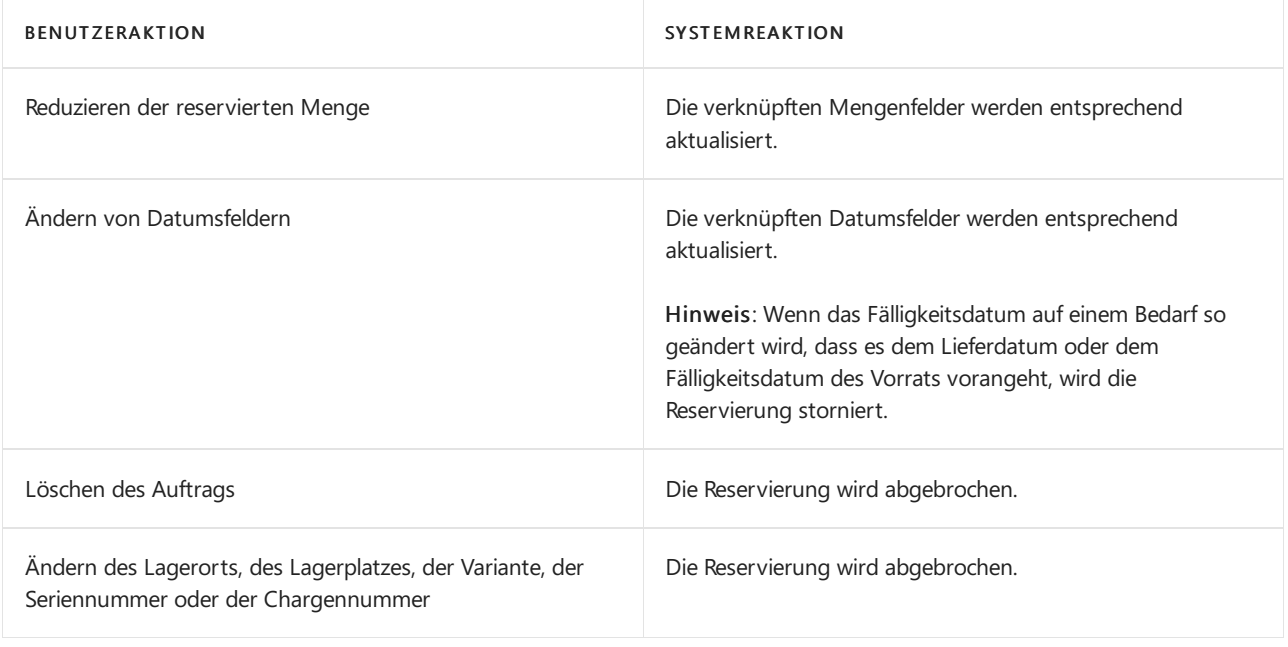

#### **NOTE**

Die Funktionalität der späten Bindung kann auch Reservierungen ändern, ohne den Benutzer zu informieren, indem sie nicht-spezifische Reservierungen von Serien- oder Chargennummern neu anordnet. Weitere Informationen finden Sie unter Designdetails: Artikelverfolgung und Reservierungen.

### **Automatische Reservierungen**

Die Artikelkarte kann so eingerichtet werden, dass immer eine Reservierung vom Bedarf stattfindet, etwa bei Verkaufsaufträgen. In diesem Fall wird eine Reservierung gegen den Bestand, Kaufaufträge, Montageaufträge und Fertigungsaufträge vorgenommen. Eine Warnung wird ausgegeben, wenn der Vorrat nicht ausreicht.

Darüber hinaus werden Artikel automatisch nach verschiedenen Planungsfunktionen reserviert, um einen mit einer bestimmten Bedarfssicherung verknüpften Bedarf beizubehalten. Die Auftragsnachverfolgungsposten für solche Planungslinks enthalten Reservierung im Feld Reservierungsstatus in der Tabelle Reservierungsposten. Automatische Reservierungen werden in den folgenden Situationen erstellt:

- Ein mehrstufiger Fertigungsauftrag, in dem das Feld Produktionsart der betreffenden übergeordneten und untergeordneten Artikel auf Auftragsfertigung festgelegt wurde. Das Planungssystem erstellt Reservierungen zwischen dem übergeordneten Fertigungsauftrag und den zugrundeliegenden Fertigungsaufträgen, um sicherzustellen, dass sie zusammen verarbeitet werden. Eine solche Reservierungsbindung überschreibt die Standard-Kostenberechnungs- und -ausgleichsmethode des Artikels.
- Ein Produktions-, Montage- oder ein Einkaufsauftrag, in dem das FeldWiederbeschaffungsverfahren des betreffenden Artikels auf Auftrag festgelegt wurde. Das Planungssystem erstellt Reservierungen zwischen dem Bedarf und dem geplanten Vorrat, um sicherzustellen, dass der bestimmte Vorrat erstellt wird. Weitere Informationen finden Sie unter [Auftrag](#page-2989-0).
- Ein Fertigungsauftrag, der aus einem Verkaufsauftrag mit der Funktion Verkaufsauftragsplanung erstellt wird, wird mit dem Verkaufsauftrag miteiner automatischen Reservierung verknüpft.
- **Ein Montageauftrag, der automatisch für eine Verkaufsauftragszeile erstellt wurde, um die Menge im (\$** T\_37\_900 Qty. to Assemble to Order \$) Feld abzudecken. Diese automatische Reservierung verknüpft den Verkaufsbedarf mit dem Montagezubehör, sodass Verkaufsauftragsbearbeiter den Montageartikel für den Debitor direkt anpassen und zusagen können. Darüber hinaus verknüpft die Reservierung den Montageausstoß der Verkaufsauftragszeile mit der Versandaktivität, die den Debitorenauftrag erfüllt.

Im Fallevon nicht zugeordnetem Vorrat oder Bedarf weist das Planungssystem automatisch einen Reservierungsstatus der Art Überschuss zu. Dies kann sich aus Bedarf ergeben, der aufgrund von Planungsmengen oder der vom Benutzer eingegebenen Planungsparameter resultiert. Dies ist legitimer Überschuss, den das System anerkennt, und er verursacht keine Ereignismeldungen. Der Überschuss kann auch echter überschüssiger Vorrat oder nicht nachverfolgter Bedarf sein. Dies ist eine Angabe einer Ereignismeldung im Bestellungsbestand, das die Anwendung dazu veranlasst, Ereignismeldungen zu auszugeben. Beachten Sie, dass eine Ereignismeldung, die eine Änderung in der Menge vorschlägt, sich immer auf den Typ Überschuss bezieht. Weitere Informationen finden Sie im Abschnitt Auftragsnachverfolgung in Verkauf, Produktion und Umlagerung in diesem Thema.

Automatische Reservierungen, die bei der Planungsausführung erstellt werden, werden in der folgenden Weise behandelt:

- Sie werden auf Artikelmengen angewendet, die Teil der Verfügbarkeitsberechnung sind, wie sind manuelle Reservierungen. Weitere Informationen finden Sie im Abschnitt Ausgleich für Reservierungen dieses Themas.
- Siesind in den folgenden Planungen enthalten und werden hier möglicherweise geändert, im Gegensatz zu manuell reservierten Artikeln.

## Bedarfsverursacher

Bedarfsverursacher hilft dem Planer, einen gültigen Beschaffungsplan zu gewährleisten, indem er eine Übersicht zwischen Bedarf und Vorrat im Bestellungsbestand bereitstellt. Die Auftragsnachverfolgungsdatensätze dienen als Grundlage für die Erstellung von dynamischen Aktionsmeldungen und von Planungszeilenvorschlägen im Rahmen der Planungsausführungen.

### **NOTE**

Das Auftragsnachverfolgungssystem gleicht verfügbaren Bestand aus, wenn Aufträge in das Auftragsnetzwerk eingegeben werden. Dies bedeutet, dass die Anwendung Aufträge nicht priorisiert, diein Bezug auf ihr Fälligkeitsdatum dringender sind. Es ist daher auf dieLogik des Planungssystems oder der Klugheit des Terminplaners angewiesen, um diese Prioritäten auf eine sinnvolle Art neu anzuordnen.

#### **NOTE**

Bedarfsverursacherrichtlinie und die Funktion "Aktionsmeldungen abrufen" sind nicht mit Projekten integriert. Das bedeutet, dass der Bedarf, der mit einem Projekt verknüpft ist, nicht automatisch verfolgt wird. Da dies nicht nachverfolgt wird, könnte es dazu führen, dass eine vorhandene Auffüllung mit Projektinformationen zu einem anderen Bedarf, beispielsweise ein Auftrag, verfolgt wird. Deshalb treffen Sie möglicherweise die Situation an, in der Ihre Informationen über verfügbaren Lagerbestand nicht synchron sind.

#### **Das Auftragsnetzwerk**

Das Auftragsnachverfolgungssystem basiert auf dem Prinzip, das das Auftragsnetzwerk immer in einem Zustand des Gleichgewichts sein muss, in dem jeder Bedarf, der in das System eingeht, durch einen entsprechenden Vorrat ausgeglichen wird und umgekehrt. Die Anwendung stelt dies zu Verfügung, indem sie logische Verknüpfungen zwischen allen Bedarfs- und Vorratsposten im Bestellungsbestand bereitstellt.

Dieses Prinzip impliziert, dass eine Nachfrageänderung zu einer entsprechenden Unausgeglichenheit auf der Zugangsseite des Auftragsnetzwerks führt. Andererseits resultiert eine Angebotsänderung in einer entsprechenden Unausgeglichenheit auf der Bedarfsseite des Auftragsnetzwerks. In der Realität ist das Auftragsnetzwerk in einem Zustand konstanten Flusses, da Benutzer Aufträge eingeben, ergänzen und löschen. Bedarfsverursacher verarbeitet Aufträge dynamisch, reagiert auf jede Änderung zum Zeitpunkt ihrer Eingabe in das System ein und wird ein Teil des Auftragsnetzwerks.Sobald neue Auftragsnachverfolgungsdatensätze

erstellt wurden, ist das Auftragsnetzwerk ausgeglichen, aber nur bis zur nächsten Änderung.

Um die Transparenz der Berechnungen im Planungssystem zu erhöhen, zeigt die Seite Unverfolgte Planungselemente nicht verfolgte Mengen an, die die Mengendifferenz zwischen bekanntem Bedarf und vorgeschlagenem Vorrat darstellen. Jede Zeile auf der Seite bezieht sich auf den Grund des Überschusses, wie Rahmenauftrag,Sicherheitsbestands-Ebene,Feste Bestellmenge,Mindestauftragsmenge, Rundung oder Toleranz.

### **Ausgleichung im Bedarfsverursacher**

Im Gegensatz zu Reservierungen, die nur gegen verfügbare Artikelmengen vorgenommen werden können, ist die Auftragsnachverfolgung gegen alle Auftragsnetzwerkeinheiten möglich, dieTeil der Nettobedarfsrechnung des Planungssystems sind. Der Nettobedarf wird wie folgt berechnet:

Nettobedarf = Bruttobedarf + Minimalbestand - Geplante Zugänge-voraussichtliche Zugänge-Verfügbarkeitssaldo

#### **NOTE**

Bedarf, der mit Planungen oder Planungsparametern verbunden ist, wird nicht nach Auftrag nachverfolgt.

### **Beispiel: Auftragsnachverfolgung im Verkauf, in der Produktion und bei Umlagerungen**

Das folgende Szenario zeigt, welche Auftragsnachverfolgungsposten in der Tabelle Reservierungsposten als Ergebnis verschiedener Auftragsnetzwerkänderungen erstellt werden.

Gehen wir von den folgenden Daten für zwei Artikel aus, diefür die Auftragsnachverfolgung eingerichtet wurden.

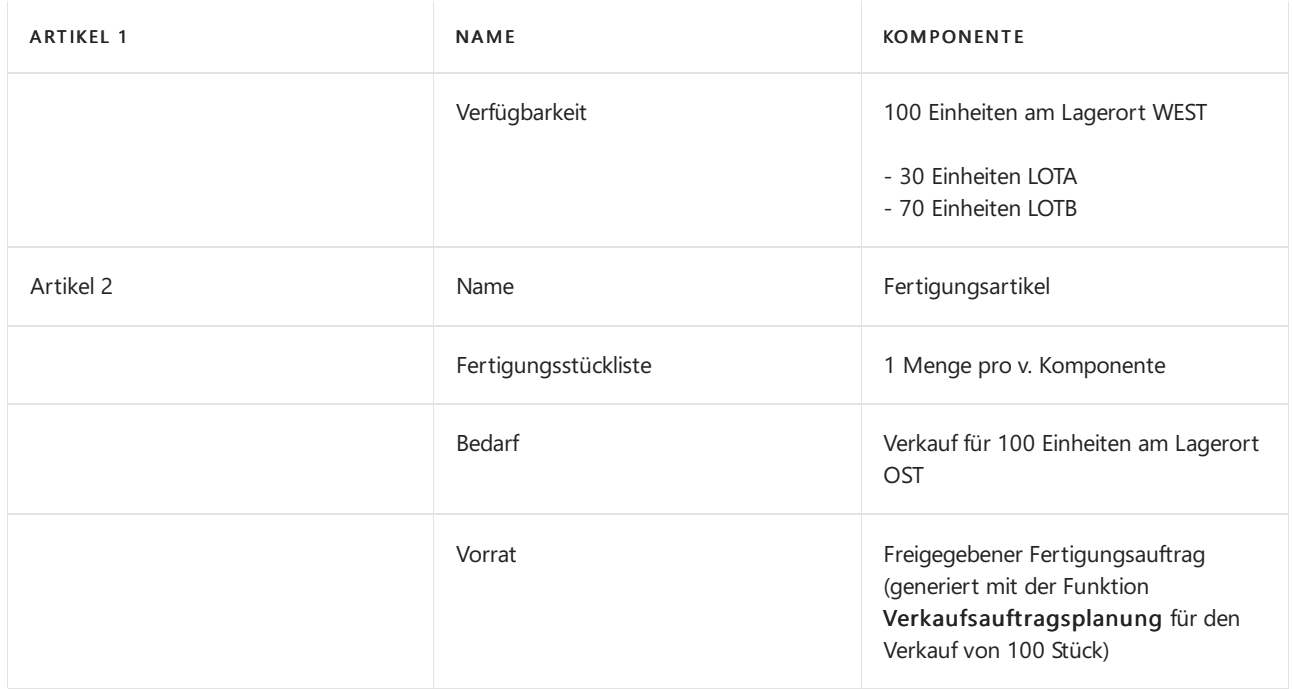

Auf der Seite Produktion Einrichtung wird das Feld Komponenten von Lagerort auf ROT festgelegt.

Die folgenden Auftragsnachverfolgungsposten sind in der Tabelle Reservierungsposten enthalten, basierend auf den Daten in der Tabelle.

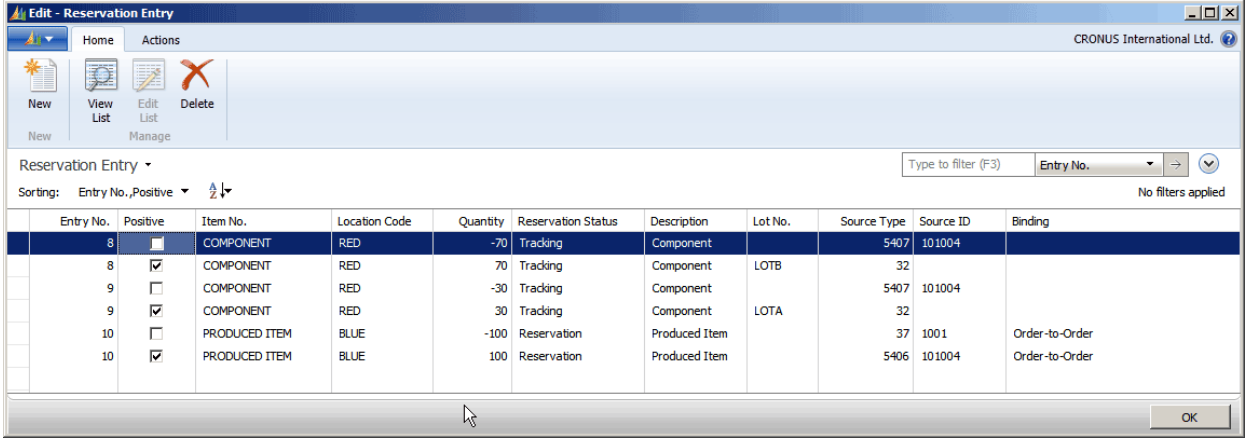

### **Eintragsnummern 8 und 9**

Für den Komponentenbedarf für LOTA und LOTB werden Auftragsnachverfolgungslinks aus dem Bedarf in Tabelle 5407, Fert. Auftrags-Komponente, für den Vorrat in Tabelle 32, Artikelposten, erstellt. Das Feld Reservierungsstatus enthält Nachverfolgung, um anzugeben, dass diese Posten dynamische Auftragsnachverfolgungslinks zwischen Vorrat und Bedarf sind.

#### **NOTE**

Das Feld Chargennr. ist auf den Bedarfszeilen leer, da die Chargennummern nicht auf den Komponentenzeilen des freigegebenen Fertigungsauftrags angegeben sind.

### **Postennummern 10**

Vom Verkaufsbedarf in Tabelle 37, Verkaufszeile, wird ein Auftragsnachverfolgungslink zum Vorrat in Tabelle 5406, Fert. Auftragszeile, erstellt. Das Feld Reservierungsstatus enthält Reservierung, und das Feld Verknüpfung enthält Eins-zu-Eins. Dies liegt daran, dass der freigegebene Fertigungsauftrag speziell für den Verkaufsauftrag generiert wurde und anders als Bedarfsverursacherverknüpfungen in einem Reservierungsstatus Bedarfsverursacher bleiben muss, der dynamisch erstellt und geändert wird. Weitere Informationen finden Sieim Abschnitt Automatische Reservierungen dieses Themas.

An diesem Punkt im Szenario werden die 100 Stück von LOTA und LOTB zum Lagerort OST durch einen Umlagerungsauftrag übertragen.

#### **NOTE**

Nur die Umlagerungsauftragslieferung, nicht der Wareneingang, wird an diesem Zeitpunkt gebucht.

Jetzt sind die folgenden Auftragsverfolgungseinträge in der Tabelle Reservierungseintrag vorhanden.

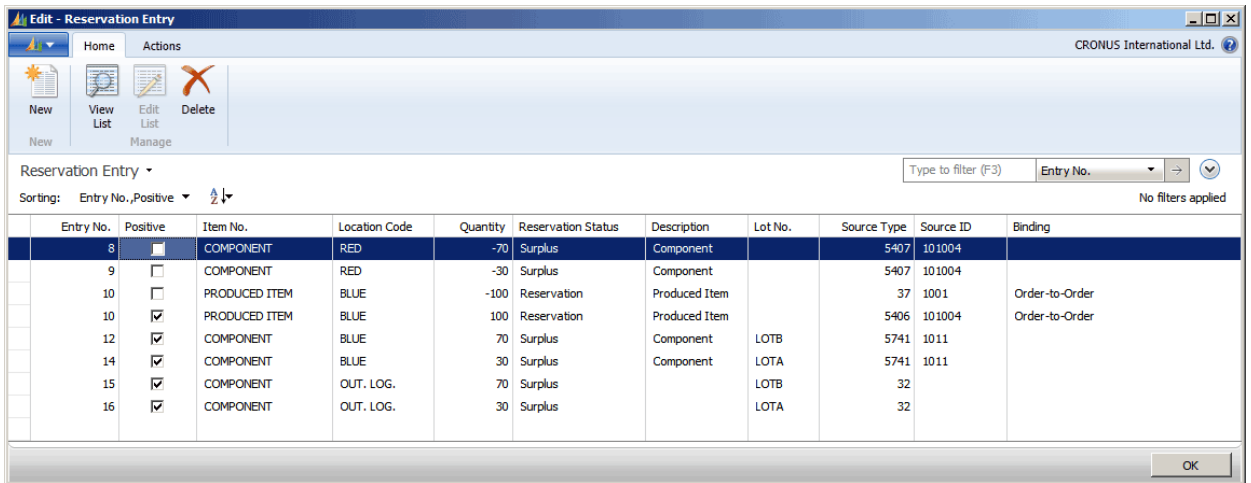

### **Eintragsnummern 8 und 9**

Bedarfsverursacherposten für diezwei Chargen der den Bedarf widerspiegelnden Komponentein Tabelle 5407 werden von einem Reservierungsstatus von Bedarfsverursacher zu Überschuss geändert. Der Grund besteht darin, dass Vorräte, mit denen vorher eine Verknüpfung hergestellt wurde (in Tabelle 32), von der Lieferung des Umlagerungsauftrags verwendet wurden.

Echter Überschuss, wiein diesem Fall, spiegelt überschüssigen Vorrat oder Bedarf wider, der nicht nachverfolgt wird. Dies zeigt eine Unausgeglichenheit im Auftragsnetzwerk an, durch die eine Aktionsmeldung vom Planungssystem generiert wird, sofern sie nicht dynamisch gelöst wird.

### **Postennummern 12 bis 16**

Da die beiden Chargen der Komponente auf dem Umlagerungsauftrag als geliefert aber nicht empfangen gebucht werden, haben alle verknüpften positiven Auftragsnachverfolgungsposten den Reservierungstyp Überschuss, was angibt, dass sie nicht einem Bedarf zugeordnet sind. Für jede Chargennummer bezieht sich ein Posten auf Tabelle 5741, Umlagerungszeile, und ein Posten bezieht sich auf den Artikelposten am I-Transit-Lagerort, an dem sich die Artikel gerade befinden.

An diesem Punkt im Szenario wird der Umlagerungsauftrag der Komponenten vom Lagerort OSTzu Lagerort WESTals erhalten gebucht.

Jetzt sind die folgenden Auftragsverfolgungseinträge in der Tabelle Reservierungseintrag vorhanden.

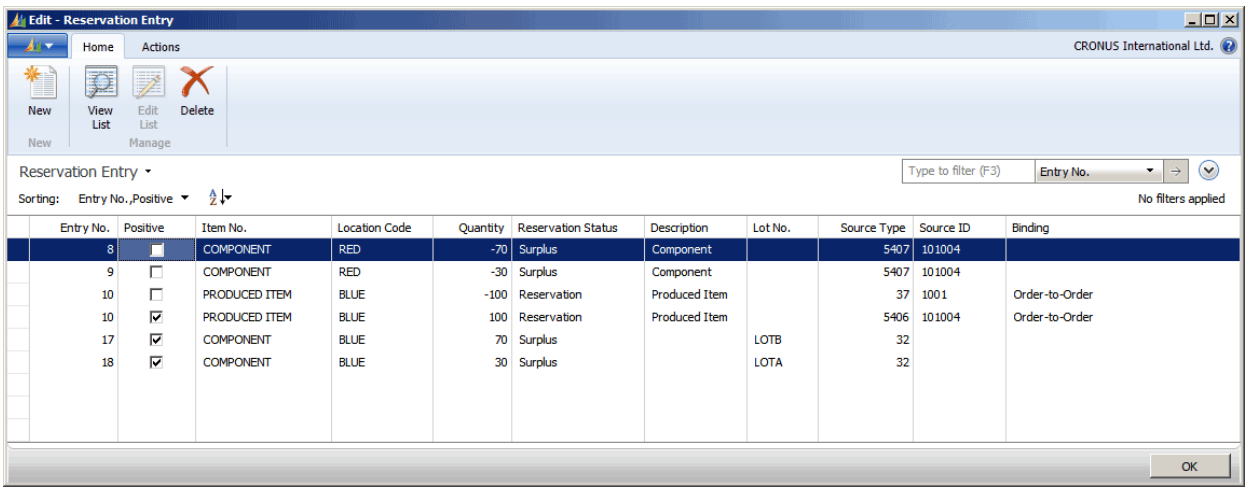

Die Auftragsnachverfolgungsposten sind jetztähnlich dem ersten Punkt im Szenario, bevor der Umlagerungsauftrag als nur geliefert gebucht wurde, ausgenommen, dass die Posten für die Komponenten jetzt den Reservierungsstatus Überschuss haben. Dies liegt daran, dass der Komponentenbedarf noch am Lagerort WEST ist und gibt wieder, dass das Feld Lagerortcode in der FA-Komponentenzeile WEST enthält, wie im Komponenten von Lagerort-Einrichtungsfeld festgelegt. Das Lieferung, die diesem zuvor Bedarf zugeordnet wurde, wurde zum Lagerort OST übertragen und kann jetzt nicht vollständig zurückverfolgt werden, es sei denn, der Komponentenbedarf auf der Fertigungsauftragszeile wurd zum Lagerort OST geändert.

An diesem Punkt im Szenario wird Lagerortcode auf der Fertigungsauftragszeile auf OST festgelegt. Darüber hinaus werden auf der Seite Artikelverfolgungszeilen die 30 Stück aus LOTA und die 70 Stück aus LOTB der Fertigungsauftragszeile zugeordnet.

Jetzt sind die folgenden Auftragsverfolgungseinträge in der Tabelle Reservierungseintrag vorhanden.

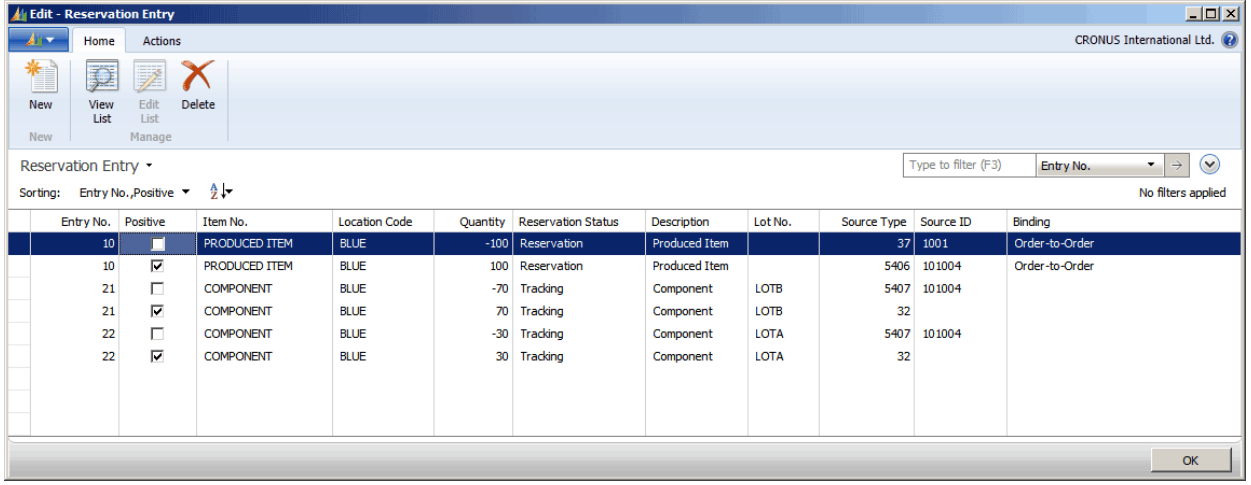

### **Postennummern 21 und 22**

Da der Komponentenbedarf zum Lagerort OST geändert wurde und der Vorrat als Artikelposten am Lagerort OSTverfügbar ist, werden alle Auftragsnachverfolgungsposten für die beiden Chargennummern jetzt vollständig verfolgt, angezeigt durch den Reservierungsstatus von Nachverfolgung.

Das Feld Chargennr. ist jetzt auf dem Auftragsnachverfolgungsposten für Tabelle 5407 ausgefüllt, da die Chargennummern zu den Fertigungsauftragskomponentenzeilen zugeordnet wurden.

Für mehr Beispielezu Auftragsnachverfolgungsposten in der Tabelle Reservierungsposten vgl. das Whitepaper "Tabelle Reservierungsposten" auf [PartnerSource.](https://go.microsoft.com/fwlink/?LinkId=258348)

## Ereignismeldungen

Wenn Bedarfsverursachersystem eine Ereignismeldung im Bestellungsbestand erkennt, erstellt sie automatisch eine Ereignismeldung, um den Benutzer zu benachrichtigen. Ereignismeldungen sind vom System generierte Aufrufezu Benutzeraktionen, die die Details der Unausgeglichenheit und Vorschlägezur Wiederherstellung der Balance im Auftragsnetzwerk enthalten. Sie werden als Planungszeilen auf der Seite Planungsarbeitsblatt angezeigt, wenn Sie Aktionsmeldungen abrufen auswählen. Darüber hinaus werden Ereignismeldungen für Planungszeilen angezeigt, die durch die Planung generiert werden, um die Vorschläge des Planungssystems darüber widerzuspiegeln, wie der Saldo zum Auftragsnetzwerk wiederherzustellen ist. In beiden Fällen werden die Vorschläge auf das Auftragsnetzwerk ausgeführt, wenn Sie Aktionsmeldungen durchführen auswählen.

Eine Ereignismeldung bezieht sich auf jeweils eine Stücklistenebene. Wenn der Benutzer die Aktionsmeldung akzeptiert, kann dies zu weiteren Aktionsmeldungen auf der nächsten Stücklistenebene führen.

Die folgende Tabelle zeigt die Aktionsmeldungen an, die vorhanden sind.

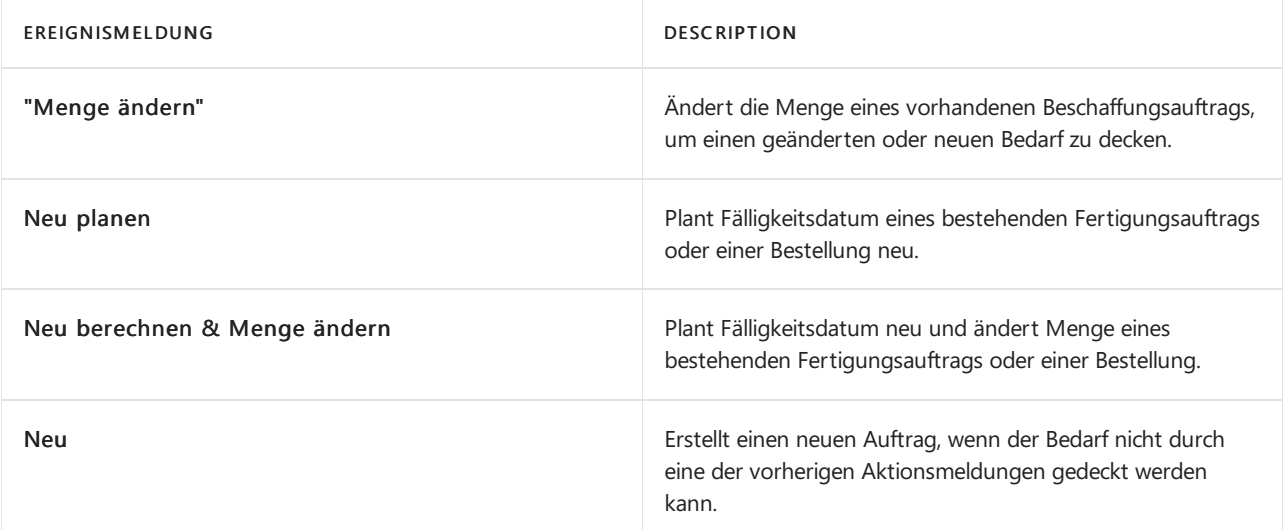

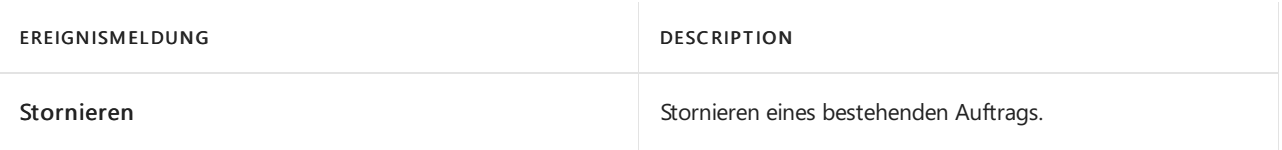

Das Auftragsnachverfolgungssystem versucht immer, eine Unausgeglichenheit im bestehenden Auftragsnetzwerk auszugleichen.Wenn dies nicht möglich ist, wird es eine Aktionsmeldung ausgegeben, um einem neuen Auftrag zu erstellen. Es folgt die nach Priorität sortierte Liste, die das

Auftragsnachverfolgungssystem verwendet, wenn es festlegt, wie der Saldo hergestellt werden soll.Wenn ein zusätzlicher Bedarf in das Auftragsnetzwerk eingegeben wurde, versucht das System ihn anhand der folgenden Prüfungen nachzuverfolgen:

- 1. Prüfung auf überschüssigen Vorrat im vorhandenen Auftragsnachverfolgungsdatensatz für diesen Bedarf.
- 2. Prüfung auf geplante und zeitlich geplante Zugänge in der Reihenfolge des Eingangsdatums. Das letzte mögliche Datum ist ausgewählt.
- 3. Prüfung auf verfügbaren Lagerbestand.
- 4. Prüfung, ob ein Beschaffungsauftrag im aktuellen Auftragsnachverfolgungsdatensatz vorhanden ist. Ist dies der Fall, gibt das System eine Aktionsmeldung der Art Ändern aus, um den Auftrag zu erhöhen.
- 5. Prüfung, ob kein Beschaffungsauftrag im aktuellen Auftragsnachverfolgungsdatensatz vorhanden ist. Ist dies der Fall, gibt das System eine Aktionsmeldung der Art Neu aus, um einen neuen Auftrag zu erstellen.

Ein offener Bedarf läuft durch dieListe und verschiebtan jedem Punkt den verfügbaren Vorrat. Jeder verbleibende Bedarf wird immer von Scheck 4 oder Scheck 5 abgedeckt.

Wenn eine Verminderung der Bedarfsmenge auftritt, versucht das Auftragsnachverfolgungssystem, die Unausgeglichenheit zu beheben, indem es in umgekehrter Reihenfolge dievorherigen Prüfungen ausführt. Das bedeutet, dass vorhandene Ereignismeldungen geändert oder sogar gelöscht werden können, falls notwendig. Das Auftragsnachverfolgungssystem zeigt dem Benutzer immer das Nettoergebnis seiner Berechnungen an.

## Bedarfsverursacher und Planung

Wenn das Planungssystem ausgeführt wird, löschtes alle Nachverfolgungsdatensätze des bestehenden Auftrags sowie Ereignismeldungen und erstellt sie im Zuge Planungszeilenvorschläge entsprechend Angebotund Nachfragepaaren und -Prioritäten neu.Wenn der Planungslauf beendet ist, ist das Auftragsnetzwerk im Saldo.

### **Planungssystem mit Bedarfsverursacher- und Aktions-Messaging**

Der folgende Vergleich zeigt die Unterschiede zwischen den Methoden, die vom Planungssystem verwendet werden, um Planungszeilenvorschläge zu erstellen, sowie die Methoden, die das Auftragsnachverfolgungssystem verwendet, um Auftragsnachverfolgungsdatensätze und Aktionsmeldungen zu erstellen.

- Das Planungssystem behandelt das gesamte Vorrats- und Bedarfsmuster eines bestimmten Artikels, während die Auftragsnachverfolgung den Auftrag behandelt, der sieaktiviert hat.
- Das Planungssystem behandeltalleEbenen der Stücklistenhierarchie, während die Auftragsnachverfolgung nur jeweils eine Stücklistenebene gleichzeitig behandelt.
- Das Planungssystem richtet Verknüpfungen zwischen Bedarf und Vorratentsprechend dem priorisierten Fälligkeitsdatum ein. Bedarfsverursacher enthält Verknüpfungen zwischen Bedarf und Vorrat entsprechend der Reihenfolge der eingehenden Aufträge.
- Das Planungssystem berücksichtigt Planungsparameter, während die Auftragsnachverfolgung dies nicht tut.
- Das Planungssystem erstellt Verknüpfungen in einem benutzeraktivierten Batchmodus, wenn es Bedarf

und Vorrat ausgleicht, während die Auftragsnachverfolgung die Verknüpfungen automatisch und dynamisch erstellt, wenn der Benutzer Aufträge eingibt.

## Siehe auch

Designdetails: Zentrale Konzepte des [Planungssystems](#page-2948-0) Designdetails: [Vorratsplanung](#page-2947-0)

### **NOTE**

Können Sie uns Ihre Präferenzen für die Dokumentationssprache mitteilen? Nehmen Sie an einer kurzen Umfrage teil. (Beachten Sie, dass diese Umfrage auf Englisch ist.)

Die Umfrage dauert etwa sieben Minuten. Es werden keine personenbezogenen Daten erhoben. [\(Datenschutzbestimmungen](https://go.microsoft.com/fwlink/?LinkId=521839)).

# <span id="page-2971-0"></span>Planungsdetails– Ausgleich von Bedarf und Vorrat

02.11.2022 • 18 minutes to read • Edit [Online](https://github.com/MicrosoftDocs/dynamics365smb-docs/blob/main/business-central/design-details-balancing-demand-and-supply.md)

Um die Funktionsweise des Planungssystems zu verstehen, müssen Sie die vorrangigen Zielsetzungen des Planungssystems kennen. Die wichtigste dieser Zielsetzungen ist, die Deckung des Bedarfs durch einen ausreichenden Vorrat zu gewährleisten und Folgendes sicherzustellen:

- Jeder Bedarf wird durch ausreichenden Vorrat gedeckt.
- Jeder Vorrat dient einem bestimmten Zweck.

Im Allgemeinen werden diese Ziele durch den Ausgleich von Vorrat und Bedarf erreicht.

## Bedarf und Vorrat

"Bedarf" ist der allgemeine Begriff für jede Art von Bruttobedarf, wie z. B. ein Verkaufsauftrag und ein Komponentenbedarf aus einem Produktionsauftrag. Darüber hinaus lässt die Anwendung auch technischere Bedarfsarten zu, wie z. B. negative Bestände und Einkaufsreklamationen.

"Vorrat" ist der allgemeine Begriff für jede Art von positiver oder eingehender Menge, z. B. Bestand, Einkauf, Montage, Produktion oder eingehende Umlagerungen. Darüber hinaus kann auch eine Verkaufsreklamation einen Vorrat darstellen.

Um die vielen Quellen von Bedarf und Vorrat zu organisieren, ordnet das Planungssystem diese in zwei Zeitskalen an, die Bestandsprofile genannt werden. Ein Profil enthält Bedarfsereignisse, das andere die entsprechenden Vorratsereignisse. Jedes Ereignis repräsentiert eine Entität des Auftragsnetzwerks, wie z. B. eine Verkaufsauftragszeile, eine Sachkontozeile oder eine Produktionsauftragszeile.

Beim Laden von Bestandsprofilen werden die verschiedenen Bedarfs-/Vorratssätze abgeglichen, um einen Vorratsplan zu erzeugen, der die angegebenen Ziele abdeckt.

Planungsparameter und Bestände sind andere Arten von Bedarf bzw. Vorrat, die zur Wiederbeschaffung von Lagerartikeln einem integrierten Abgleich unterzogen werden. Weitere Informationen finden Sie unter Design-Details: Handhabung von Wiederbestellungsrichtlinien.

## Kurzzusammenfassung des Ausgleichskonzepts

Der Bedarf wird von den Debitoren einer Firma bestimmt. Der Vorrat ist das, was die Firma erzeugen und für den Ausgleich entnehmen kann. Das Planungssystem beginnt mit dem unabhängigen Bedarf und verfolgt diesen dann rückwärts bis zum Vorrat.

Die Bestandsprofile enthalten Informationen über den Bedarf und den Vorrat, die Mengen und den Zeitpunkt. Diese Profile bilden die beiden Seiten des Ausgleichs.

Das Ziel des Planungsmechanismus istes, den Bedarf und den Vorrateines Artikels auszugleichen, um sicherzustellen, dass das Angebot entsprechend den Planungsparametern und -regeln zum Vorrat passt.

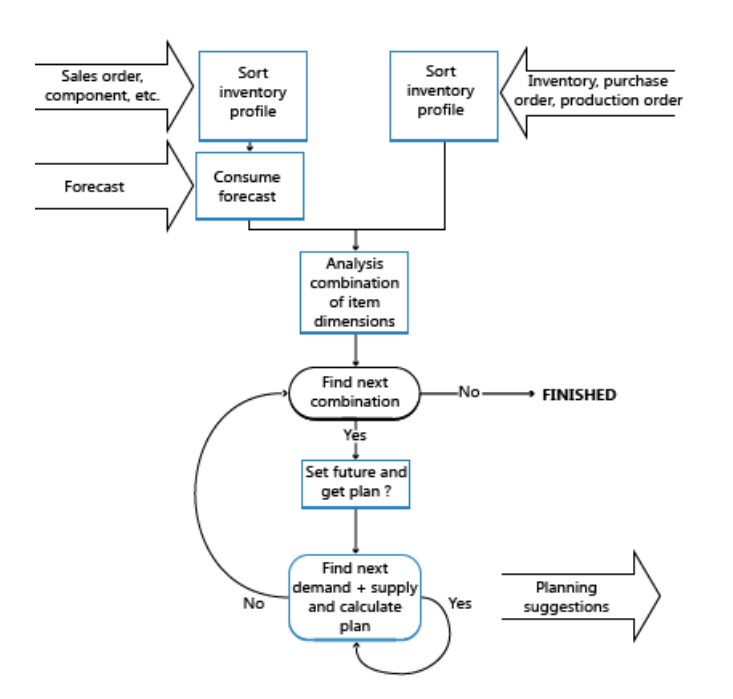

## Umgang mit Aufträgen vor dem Planungsstarttermin

Um zu vermeiden, dass ein Vorratsplan unausführbare und damit unbrauchbare Vorschlägeanzeigt, betrachtet das Planungssystem den Zeitraum bis zum Planungsstartdatum als eingefrorenen Zeitraum, in dem nichts geplant wird. Für den eingefrorenen Zeitraum gilt die folgende Regel:

Alle Vorräte und der Bedarf vor dem Startdatum des Planungszeitraums werden als Teil des Bestands oder als ausgeliefert betrachtet.

Dementsprechend schlägt das Planungssystem, mit wenigen Ausnahmen, keine Änderungen an Vorräten im eingefrorenen Zeitraum vor.Es werden keine Auftragsverfolgungsverknüpfungen für diesen Zeitraum erstellt oder gepflegt.

Die Ausnahmen von dieser Regel sind wie folgt:

- Wenn der projizierte verfügbare Bestand, einschließlich der Summe aus Vorrat und Bedarf im eingefrorenen Zeitraum, unter null liegt.
- Wenn Seriennummern/Chargennummern für dierückdatierte(n) Bestellung(en) erforderlich sind.
- Wenn der Vorrat-/Bedarfssatz über eine Eins-zu-Eins-Richtlinie verknüpft ist.

Wenn der anfänglich verfügbare Bestand unter null liegt, schlägt das Planungssystem einen Vorratam Tag vor der Planungsperiode vor, um die fehlende Menge zu decken. Somit ist der projizierte und verfügbare Bestand immer mindestens Null, wenn die Planung für diezukünftige Periode beginnt. In der Planungszeilefür diesen Vorrat wird ein Notfall-Warnsymbol angezeigt. In der Nachschlagefunktion werden zusätzliche Informationen bereitgestellt.

#### <span id="page-2972-1"></span>**Serien-/Chargennummern und Eins-zu-Eins-Verknüpfungen sind vom eingefrorenen Zeitraum ausgenommen**

Wenn Serien-/Chargennummern erforderlich sind oder eine Eins-zu-Eins-Verknüpfung besteht, ignoriert das Planungssystem den eingefrorenen Zeitraum.Es berücksichtigt Mengen, dieab dem Startdatum zurückdatiert sind, und schlägt möglicherweise Korrekturmaßnahmen vor, wenn Bedarf und Vorrat nicht synchronisiert sind. Der betriebswirtschaftliche Grund für dieses Prinzip liegt darin, dass solche festgelegten Bedarfs- und Vorratsmengen übereinstimmen müssen, um sicherzustellen, dass der spezifische Bedarf erfüllt wird.

## <span id="page-2972-0"></span>Laden der Bestandsprofile

Um die vielen Quellen von Bedarf und Vorrat zu organisieren, ordnet das Planungssystem diese in zwei Zeitskalen an, die Bestandsprofile genannt werden.

Die normalen Bedarfs- und Vorratsarten mit Fälligkeitsdaten am oder nach dem Planungsstartdatum werden in jedes Bestandsprofil geladen. Nach dem Laden werden dieverschiedenen Bedarfs- und Vorratsarten nach übergeordneten Prioritäten sortiert, z. B. nach Fälligkeitsdatum, Low-Level-Code, Lagerplatz und Variante. Außerdem werden Auftragsprioritäten auf die verschiedenen Arten angewendet, um sicherzustellen, dass der wichtigste Bedarf zuerst erfüllt wird. Weitere Informationen finden Sie unter [Priorisieren](#page-2975-0) von Aufträgen.

Wie bereits erwähnt, kann der Bedarf auch negativ sein. Das bedeutet, dass er als Vorrat zu behandeln ist. Im Gegensatz zu den normalen Vorratsarten wird negativer Bedarf jedoch als fester Vorrat betrachtet. Das Planungssystem kann ihn berücksichtigen, wird aber keine Änderungen vorschlagen.

Allgemein betrachtet das Planungssystem alle Vorräte nach dem Planungsstartdatum als zur Bedarfserfüllung veränderbar. Sobald eine Menge aus einem Vorrat gebucht wird, kann diese jedoch nicht mehr vom Planungssystem geändert werden. Dementsprechend können diefolgenden Aufträge nicht neu geplant werden:

- Freigegebene Produktionsaufträge, bei denen ein Verbrauch oder eine Ausgabe gebucht wurde.
- Montageaufträge, bei denen ein Verbrauch oder eine Ausgabe gebucht wurde.
- Umlagerungsaufträge, bei denen dieLieferung gebucht wurde.
- Einkaufsbestellungen, bei denen der Eingang gebucht wurde.

Neben dem Laden von Bedarfs- und Vorratsarten werden bestimmte Arten unter Beachtung spezieller Regeln und Abhängigkeiten geladen, dieim Folgenden beschrieben werden.

#### **Artikeldimensionen werden separiert**

Der Vorratsplan muss pro Kombination der Dimensionen des Artikel berechnet werden, z. B. Variante und Lagerplatz. Es gibt jedoch keinen Grund, jede theoretische Kombination zu berechnen. Es müssen nur die Kombinationen berechnet werden, die einen Bedarf und/oder einen Vorrat aufweisen.

Das Planungssystem steuert dies, indem es das Bestandsprofil durchläuft.Wenn eine neue Kombination gefunden wird, erstellt die Anwendung einen internen Datensatz, der die tatsächlichen Kombinationsinformationen enthält. Die Anwendung fügt die SKU als Steuerungsdatensatz (äußere Schleife) ein. Dadurch werden die richtigen Planungsparameter entsprechend einer Kombination aus Variante und Lagerplatz festgelegt, und die Anwendung kann mit der inneren Schleife fortfahren.

#### **NOTE**

Die Anwendung erfordert bei der Eingabe des Bedarfs und/oder Vorrats für eine bestimmte Kombination von Variante und Lagerplatz keine Eingabe eines SKU-Datensatzes durch den Benutzer. Wenn für eine bestimmte Kombination kein SKU-Datensatz vorhanden ist, erstellt die Anwendung daher ihren eigenen temporären SKU-Datensatzauf der Basis der Daten der Artikelkarte. Wenn auf der Seite "Bestandseinrichtung" die Option "Lagerplatz erforderlich" auf "Ja" festgelegt ist, muss entweder eine SKU erstellt werden oder Komponenten am Lagerplatz müssen auf "Ja" festgelegt werden. Weitere Informationen finden Sie unter [Planungsdetails:](#page-3001-0) Bedarf an leerem Lagerplatz.

#### <span id="page-2973-0"></span>**Serien-/Chargennummern werden nach Spezifikationsstufe geladen**

Attribute in Form von Serien-/Chargennummern werden zusammen mit dem Bedarf und dem Vorrat, denen sie zugeordnet sind, in die Bestandsprofile geladen.

Bedarfs- und Vorratsattribute werden nach Auftragspriorität sowie nach ihrer Spezifikationsstufe geordnet. Da Serien-/Chargennummernübereinstimmungen die Spezifikationsstufe darstellen, wird der spezifischere Bedarf, wie z. B. eine speziell für eine Verkaufszeile ausgewählte Chargennummer, vor dem weniger spezifischen Bedarf, wiez. B.einem Verkauf aus einer beliebigen Chargennummer, bei der Übereinstimmungssuche bevorzugt.

#### **NOTE**

Es gibt keine speziellen Priorisierungsregeln für einen Bedarf und Vorrat mit Serien-/Chargennummern, außer der Spezifikationsstufe, die durch die Kombinationen von Serien- und Chargennummern und das Einrichten der Artikelverfolgung für die betroffenen Artikel definiert ist.

Während des Abgleichs betrachtet das Planungssystem Vorräte mit Serien-/Chargennummern als nicht flexibel. Es wird nicht versuchen, entsprechende Vorräte zu vergrößern oder neu zu planen (es sei denn, sie werden in einer Eins-zu-Eins-Beziehung verwendet). Weitere Informationen unter "Eins-zu-Eins-Beziehungen werden nie aufgelöst". Dieses Vorgehen schützt den Vorrat davor, mehrere, möglicherweise widersprüchliche Aktionsnachrichten zu erhalten, wenn ein Vorrat unterschiedliche Attribute aufweist – wie z. B. eine Sammlung verschiedener Seriennummern.

Ein weiterer Grund dafür, dass Vorräte mit Serien-/Chargennummern nicht flexibel sind, ist, dass Serien-/Chargennummern im Allgemeinen so spät im Prozess zugewiesen werden, dass es verwirrend wäre, wenn Änderungen vorgeschlagen werden.

Der Abgleich von Serien-/Chargennummern berücksichtigt den eingefrorenen Zeitraum nicht. Wenn Bedarf und Vorrat nicht synchronisiert sind, schlägt das Planungssystem unabhängig vom Startdatum der Planung Änderungen oder neue Aufträge vor.

### **Eins-zu-Eins-Verknüpfungen werden nie aufgelöst**

Bei der Planung eines Eins-zu-Eins-Artikels darf der verknüpfte Vorrat nicht für einen anderen Bedarf verwendet werden als den, für den er ursprünglich vorgesehen war. Der verknüpfte Bedarf darf nicht durch einen anderen beliebigen Vorrat gedeckt werden. Dies gilt auch dann, wenn dieser Vorrat aktuell zeitlich und mengenmäßig verfügbar ist. Beispielsweise kann ein Montageauftrag, der in einem Montage-zu-Auftrag-Szenario mit einem Kundenauftrag verknüpft ist, nicht zur Deckung eines anderen Bedarfs verwendet werden.

Bei Eins-zu-Eins müssen sich Bedarf und Vorrat exakt decken. Das Planungssystem stellt den Vorrat unter allen Umständen sicher. Dies geschieht ohne Berücksichtigung von Auftragsgrößenparametern, Modifikatoren und Mengen im Bestand (mit Ausnahme der Mengen, die sich auf die verknüpften Aufträge beziehen). Aus demselben Grund schlägt das System die Verringerung überschüssiger Vorräte vor, wenn der verknüpfte Bedarf sinkt.

Dieser Abgleich wirkt sich auch auf das Timing aus. Der durch den Zeitbereich bedingte begrenzte Horizont wird nicht berücksichtigt. Der Vorrat wird neu geplant, wenn sich das Timing des Bedarfs geändert hat. Die Verzögerungszeit wird jedoch beachtet.Sieverhindert, dass Eins-zu-Eins-Vorräteeingeplant werden – außer bei internen Vorräten eines mehrstufigen Produktionsauftrags (Projektauftrag).

#### **NOTE**

Serien-/Chargennummern können auch für Eins-zu-Eins-Bedarfangegeben werden. In diesem Fall wird der Vorrat nicht standardmäßig als nicht flexibel betrachtet (wie normalerweise beiSerien-/Chargennummern). In diesem Fall führt das System eine Erhöhung/Verringerung durch, wenn sich der Bedarf ändert. Wenn ein Bedarf unterschiedliche Serien-/Chargennummern trägt, z. B. mehr als eine Chargennummer, wird außerdem ein Vorrat pro Charge vorgeschlagen.

#### **NOTE**

Planungen sollten nicht dazu führen, dass Vorratsaufträge erstellt werden, die durch eine Eins-zu-Eins-Verknüpfung gebunden sind. Wenn die Planung verwendet wird, sollte dies nur zur Generierung des abhängigen Bedarfs in einer Fertigungsumgebung geschehen.

Bei der Bearbeitung von Produktionsaufträgen muss das Planungssystem die benötigten Komponenten überwachen, bevor diesein das Bedarfsprofil geladen werden. Komponentenzeilen, diesich aus einem geänderten Produktionsauftrag ergeben, ersetzen die des ursprünglichen Auftrags. Dadurch ist sichergestellt, dass das Planungssystem festlegt, dass Planungszeilen für Komponentenbedarf nicht dupliziert werden.

### **Sicherheitsbestand kann verbraucht werden**

Die Sicherheitsbestandsmenge ist in erster Linie eine Bedarfsart und wird daher zum Planungsstartdatum in das Bestandsprofil geladen.

Der Sicherheitsbestand ist eine Bestandsmenge, die festgelegt wird, um Unsicherheiten im Bedarf während der Vorlaufzeit der Wiederbeschaffung auszugleichen. Er kann jedoch verbraucht werden, wenn eine Entnahme zur Erfüllung eines Bedarfs notwendig ist. In diesem Fall stellt das Planungssystem sicher, dass der Sicherheitsbestand schnell ersetzt wird, indem es einen Vorrat vorschlägt, um die Sicherheitsbestandsmenge zum Zeitpunkt des Verbrauchs wiederzubeschaffen. In dieser Planungszeile wird ein Ausnahme-Warnungssymbol angezeigt. Dieses zeigt dem Planer, dass der Sicherheitsbestand über einen Ausnahmeauftrag für die fehlende Menge teilweise oder vollständig verbraucht wurde.

### <span id="page-2975-1"></span>**Geplanter Bedarf wird durch Verkaufsaufträge reduziert**

Die Bedarfsplanung stellt den erwarteten zukünftigen Bedarf dar.Während der tatsächliche Bedarf eingegeben wird, typischerweise in Form von Verkaufsaufträgen für produzierte Artikel, verringert sich die Planungsmenge.

Die Planung selbst wird durch Verkaufsaufträge nicht reduziert; sie bleibt gleich. Die geplanten Mengen, diein der Planungsberechnung verwendet werden, werden jedoch reduziert (um die Verkaufsauftragsmengen), bevor die verbleibende Menge, falls vorhanden, in das Bedarfsbestandsprofil eingeht. Wenn das Planungssystem die tatsächlichen Verkäufe während einer Periode untersucht, werden sowohl offene Verkaufsaufträge als auch Artikelsachkontoeinträge aus gelieferten Verkäufen berücksichtigt – es sei denn, diese stammen aus einem Rahmenauftrag.

Ein Benutzer muss einen gültigen Planungszeitraum definieren. Das Datum der geplanten Menge definiert den Beginn des Zeitraums, und das Datum der nächsten Planung definiert das Ende des Zeitraums.

Die Planung für Perioden vor dem Planungszeitraum wird nicht verwendet – unabhängig vom Verbrauch. Die erste interessante Planungszahl ist entweder die zum Startdatum der Planung oder das nächstgelegene Datum vor dem Startdatum der Planung.

Die Planung kann für den unabhängigen Bedarf, z. B. für Verkaufsaufträge, oder für den abhängigen Bedarf, z. B. für Produktionsauftragskomponenten (Modulplanung), erfolgen. Ein Artikel kann beide Planungsarten verwenden.Während der Planung erfolgt der Verbrauch separat, zuerst für den unabhängigen Bedarf und dann für den abhängigen Bedarf.

### **Bedarf für Rahmenaufträge wird durch Verkaufsaufträge reduziert**

Die Planung wird durch den Rahmenverkaufsauftrag ergänzt, um den zukünftigen Bedarf eines bestimmten Debitors festzulegen.Wie bei der (nicht spezifizierten) Planung sollten dietatsächlichen Verkäufe den erwarteten Bedarf in Anspruch nehmen, und die verbleibende Menge sollte in das Bedarfsbestandsprofil eingehen. Auch hier führt der Verbrauch nicht zu einer tatsächlichen Reduzierung des Rahmenauftrags.

Die Planungsberechnung berücksichtigt offene Verkaufsaufträge, die mit dieser bestimmten Rahmenauftragszeile verbunden sind, nicht jedoch Gültigkeitszeiträume. Sie berücksichtigt auch keine gebuchten Aufträge, da der Buchungsvorgang die ausstehende Rahmenauftragsmenge bereits reduziert hat.

## <span id="page-2975-0"></span>Priorisierung von Aufträgen

Innerhalb einer bestimmten SKU stellt das Anforderungs- oder Verfügbarkeitsdatum die höchste Priorität dar; der Bedarf von heute sollte vor dem Bedarf der nächsten Woche gedeckt werden. Zusätzlich zu dieser allgemeinen Priorität schlägt das Planungssystem jedoch auch vor, welche Bedarfsart vor der Deckung eines

anderen Bedarfs gedeckt werden sollte. Ebenso schlägt es vor, welche Vorratsquelle vor der Anwendung anderer Vorratsquellen angewendet werden sollte. Dies geschieht entsprechend der Reihenfolge der Prioritäten.

Der geladene Bedarf und der Vorrat ergeben ein Profil für den geplanten Bestand gemäß den folgenden Prioritäten:

### **Prioritäten auf der Bedarfsseite**

- 1. Bereits geliefert: Artikelsachkontoeintrag
- 2. Einkaufsreklamationsauftrag
- 3. Verkaufsauftrag
- 4. Serviceauftrag
- 5. Produktionskomponentenbedarf
- 6. Montageauftragszeile
- 7. Ausgehender Umlagerungsauftrag
- 8. Rahmenauftrag (der nicht bereits durch entsprechende Verkaufsaufträge verbraucht wurde)
- 9. Planung (die nicht bereits durch andere Verkaufsaufträge verbraucht wurde)

### **NOTE**

Einkaufsreklamationen sind normalerweise nicht in die Vorratsplanung eingebunden. Siesollten immer aus der Charge reserviert werden, dieretourniert werden soll. Wenn sie nicht reserviert werden, spielen Einkaufsreklamationen eine Rolle bei der Verfügbarkeit und werden hoch priorisiert, um zu vermeiden, dass das Planungssystem eine Bestellung vorschlägt, nur um eine Einkaufsreklamation abzudecken.

### **Prioritäten auf der Vorratsseite**

- 1. Bereits im Bestand: Artikelsachkontoeintrag (Planungsflexibilität = keine)
- 2. Verkaufsreklamationsauftrag (Planungsflexibilität = keine)
- 3. Eingehender Umlagerungsauftrag
- 4. Produktionsauftrag
- 5. Montageauftrag
- 6. Einkaufsbestellung

### **Priorität bezogen auf den Status von Bedarf und Vorrat**

Abgesehen von den Prioritäten, die durch die Bedarfs- und Vorratsart gegeben sind, definiert auch der aktuelle Status der Aufträge im Ausführungsprozess eine Priorität. So wirken sich z. B. Lagerortaktivitäten aus. Auch der Status von Verkaufs-,Einkaufs-, Umlagerungs-, Montage- und Produktionsaufträgen wird berücksichtigt:

- 1. Teilweise bearbeitet (Planungsflexibilität = Keine)
- 2. Bereits in Bearbeitung im Lagerort (Planungsflexibilität = keine)
- 3. Freigegeben alle Auftragstypen (Planungsflexibilität = unbegrenzt)
- 4. Umgewandelter geplanter Produktionsauftrag (Planungsflexibilität = unbegrenzt)
- 5. Geplant/offen alle Auftragstypen (Planungsflexibilität = unbegrenzt)

## Abgleich von Vorrat und Bedarf

Der Kern des Planungssystems besteht im Abgleich von Bedarf und Vorrat. Dazu werden Benutzeraktionen vorgeschlagen, um die Vorratsaufträge im Falle eines Ungleichgewichts zu revidieren. Dieses findet pro Kombination von Variante und Lagerort statt.

Stellen Sie sich vor, dass jedes Lagerprofil eine Zeichenfolge aus den Bedarfsereignissen (sortiert nach Datum und Priorität) und eine entsprechende Zeichenfolge von Vorratsereignissen enthält. Jedes Ereignis verweist zurück auf seinen Herkunftsartstyp und seine Identifizierung. Die Regeln für den Ausgleich des Artikels sind

einfach. Zu jedem Zeitpunkt des Vorgangs können vier Instanzen des Abgleichs von Bedarf und Vorrat auftreten:

- 1. Kein Bedarf oder Vorrat für den Artikel => die Planung istabgeschlossen (oder soll nicht beginnen).
- 2. Bedarf existiert, aber es ist kein Vorrat vorhanden=> Vorrat soll vorgeschlagen werden.
- 3. Vorratexistiert,aber es istkein Bedarf vorhanden=> Vorrat soll storniert werden.
- 4. Bedarf und Vorrat sind vorhanden => Fragen sollten gestellt und beantwortet werden, bevor das System sicherstellen kann, dass der Bedarf befriedigt wird und der Vorrat ausreicht.

Wenn das Timing des Vorrats nicht passt, kann der Vorrat vielleicht wie folgt neu geplant werden:

- a. Wenn der Vorrat früher als der Bedarf platziert wird, kann der Vorrat vielleicht so neu ausgeplant werden, dass der Bestand so gering wie möglich ist.
- b. Wenn der Vorrat später als der Bedarf platziert wird, kann der Vorrat vielleicht neu eingeplant werden. Andernfalls schlägt das System einen neuen Vorrat vor.
- c. Wenn der Vorrat den Bedarf an dem Datum erfüllt, kann das Planungssystem fortfahren, zu untersuchen, ob die Menge des Vorrats den bedarf decken kann.

Sobald die Zeitplanung erfolgt ist, kann die entsprechende bereitzustellende Menge wie folgt berechnet werden:

- a. Wenn die Vorratsmenge kleiner als der Bedarf ist, ist es möglich, dass die Vorratsmenge erhöht werden kann (oder nicht, wenn Sie durch eine Höchstmengenrichtlinie begrenzt ist).
- b. Wenn die Vorratsmenge größer als der Bedarf ist, ist es möglich, dass die Vorratsmenge reduziert werden kann (oder nicht, wenn Sie durch eine Mindestmengenrichtlinie begrenzt ist).

An dieser Stelle besteht eine von zwei Situationen:

- a. Der aktuelle Bedarf kann abgedeckt werden, in welchem Fall er geschlossen werden kann und die Planung für den folgenden Bedarf begonnen werden kann.
- b. Das Vorrat hat sein Maximum erreicht, ein Teil der Bedarfsmenge wurde nicht abgedeckt. In diesem Fall kann das Planungssystem den aktuellen Vorrat schließen und mit dem nächsten fortfahren.

Der Vorgang beginnt von vorn mit dem folgenden Bedarf und dem folgenden Vorrat oder umgekehrt. Der aktuelle Vorrat kann möglicherweise auch diesen nächsten Bedarf abdecken, oder der aktuelle Bedarf wurde noch nicht vollständig abgedeckt.

#### **Regeln im Hinblickauf Aktionen für Vorratsereignisse**

Wenn das Planungssystem eine top-down Berechnung ausführt, in der der Vorrat den Bedarf erfüllen muss, gilt der Bedarf als entnommen, d.h. es liegt außerhalb des Steuererung des Planungssystems. Jedoch kann die Vorratsseite verwaltet werden. Daher wird vom Planungssystem vorgeschlagen, neue Beschaffungsaufträge zu erstellen, bestehenden neu zu planen und/oder die Bestellmenge zu ändern. Wenn ein vorhandener Beschaffungsauftrag überflüssig wird, schlägt das System dem Benutzer vor, ihn zu stornieren.

Wenn der Benutzer einen vorhandenen Beschaffungsauftrag aus den Planungsvorschlägen ausschließen möchte, kann er angeben, dass keine Planungsflexibilität besteht (Planungsflexibilität = Keine). Dann wird überschüssiger Vorrat aus diesem Auftrag verwendet, um Bedarf zu decken, aber keine Aktion wird vorgeschlagen.

Im Allgemeinen haben alle Vorräte eine Planungsflexibilität, die durch den Zustand der einzelnen vorgeschlagenen Aktionen eingeschränkt ist.

- Neu ausplanen: Das Datum eines vorhandenen Beschaffungsauftrags kann ausgeplant werden, um das Fälligkeitsdatum des Bedarfs zu erfüllen, es sei denn:
	- Es stellt den Lagerbestand dar (immer mitTag Null).
	- o Es enthält einen Auftrag-zu-Auftrag-Link zu einem anderen Bedarf.
- o Es liegt außerhalb der durch den Zeitrahmen definierten, neu geplanten Seite.
- o Es gibt einen näheren Bestand, der verwendet werden könnte.
- Andererseits entscheidet sich der Benutzer möglicherweisezu einer Neuplanung, weil
- Der Beschaffungsauftrag wurde bereits an einem früheren Datum miteinem anderen Bedarf verbunden.
- Das erforderliche Neuplanung ist so minimal, dass der Benutzer sieals geringfügig ansehen wird.
- Neu einplanen: Das Datum eines vorhandenen Beschaffungsauftrags kann eingeplant werden, ausgenommen unter den folgenden Bedingungen:
	- o Es wird direkt mit einem anderen Bedarf verknüpft.
	- o Es liegt außerhalb der durch den Zeitrahmen definierten, neu geplanten Seite.

#### **NOTE**

Wenn ein Artikel unter Verwendung eines Minimalbestands geplant wird, kann der Beschaffungsauftrag immer bei Bedarf geplant werden. Dies ist häufig in den vorwärtsgeplanten Beschaffungsaufträgen, die durch einen Minimalbestand gestartet werden.

• Zugangs-Menge: Die Menge eines vorhandenen Beschaffungsauftrags kann erhöht werden, damit der Bedarf erfüllt werden kann, es sei denn, der Beschaffungsauftrag ist direkt mit einem Bedarf durch einen Auftrag-zu-Auftrag-Link verknüpft.

#### **NOTE**

Obwohles möglich ist, den Beschaffungsauftrag zu erhöhen, kann dies durch eine maximale Auftragsgrößeeingeschränkt sein.

Menge reduzieren:Ein vorhandener Beschaffungsauftrag miteinem Überschuss im Vergleich zu einem vorhandenen Bedarf kann reduziert werden, damit der Bedarf erfüllt werden kann.

#### **NOTE**

Obwohl die Menge verringert werden kann, ist möglicherweise immer noch Überschuss im Vergleich zum Bedarf vorhanden, und zwar aufgrund einer Mindestauftragsmenge oder eines Auftragsvielfachen.

- Abbrechen: Als spezieller Vorfall der Mengenverminderungsaktion könnte der Beschaffungsauftrag storniert werden, wenn er bis auf Null verringert wurde.
- Neu:Wenn kein Beschaffungsauftrag existiert oder jedoch ein existierender, der nicht geändert werden kann, um der erforderlichen Mengeim angeforderten Fälligkeitsdatum zu genügen, wird ein neuer Beschaffungsauftrag vorgeschlagen.

#### **Bestimmen der Vorratsmenge**

Durch den Benutzer definierte Planungsparameter steuern die vorgeschlagene Menge eines jeden Beschaffungsauftrags.

Wenn das Planungssystem die Menge eines neuen Beschaffungsauftrags oder die Mengenänderung in bestehenden Aufträgen berechnet, kann sich die vorgeschlagene Menge von der tatsächlich benötigten unterscheiden.

Wenn ein Maximalbestand oder eine feste Auftragsmenge ausgewählt werden, wird die vorgeschlagene Menge erhöht, um diese feste Menge oder den Maximalbestand zu erfüllen. Wenn ein Wiederbeschaffungsverfahren einen Minimalbestand verwendet, wird die Menge mindestens so erhöht, dass der Minimalbestand erreicht

wird.

Die vorgeschlagene Menge kann in dieser Sequenz geändert werden:

- 1. Bis zur maximalen Auftragsmenge(falls vorhanden).
- 2. Aufwärts bis zur Mindestbestellmenge.
- 3. Aufwärts bis zum nächsten Losgrößenrundungsfaktor. (Im Fallefehlerhafter Einstellungen verstößt dies möglicherweise gegen die maximale Auftragsmenge.)

### **Bedarfsverursacherverknüpfungen bei der Planung**

Hinsichtlich des Auftragsnachverfolgung während der Planung istes wichtig zu erwähnen, dass das Planungssystem die dynamisch erstellten Auftragsnachverfolgungsverknüpfungen für die Artikel-/Varianten- /Lagerortkombinationen neu anordnet.

Hierfür gibt es zwei Gründe:

- Das Planungssystem muss in der Lage sein, seine Vorschläge zu begründen; dass der Gesamtbedarf gedeckt wurde und dass keine Beschaffungsaufträge überflüssig sind.
- Dynamisch erstellte Auftragsnachverfolgungslinks müssen regelmäßig nachjustiert werden.

Im Laufe der Zeit geraten dynamische Bedarfsverursacherverknüpfungen aus der Balance, da das gesamte Bedarfsverursachernetzwerk erst dann wiederhergestellt wird, wenn ein Bedarf- oder Vorratsereignis tatsächlich geschlossen ist.

Vor dem Ausgleich des Vorrats nach Bedarf löscht die Anwendung alle vorhandenen Auftragsnachverfolgungslinks. Dann während des Ausgleichsvorgangs, wenn ein Bedarfs- oder Zubehörereignis abgeschlossen wird, werden neue Bedarfsverursacherverknüpfungen zwischen Bedarf und Angeboterstellt.

### **NOTE**

Das Planungssystem erstellt auch dann ausgeglichene Auftragsverfolgungsverknüpfungen, wenn der Artikel nicht für die dynamische Auftragsverfolgung festgelegt ist (wie oben beschrieben).

## Schließen von Bedarf und Vorrat

Wenn der Vorrat abgeglichen wurde, gibt es drei mögliche Endsituationen:

- Die benötigte Menge und das Datum der Bedarfsereignisse wurden erfüllt, und die Planung für den Artikel kann geschlossen werden. Das Vorratsereignis ist noch offen und kann möglicherweise den nächsten Bedarf decken, der Ausgleichsvorgang kann daher erneut mit dem aktuellen Vorratsereignis und dem nächsten Bedarf starten.
- Der Beschaffungsauftrag kann nicht geändert werden, um den gesamten Bedarf zu decken. Das Bedarfsereignis ist noch offen, mit einigen nicht abgedeckten Mengen, die möglicherweise vom nächsten Bedarfsereignis abgedeckt werden. Daher wird das aktuelle Vorratsereignis geschlossen, sodass der Ausgleichsvorgang mit dem aktuellen Bedarfs- und dem nächsten Vorratsereignis erneut beginnen kann.
- Der gesamte Bedarf ist abgedeckt; es gibt keinen folgenden Bedarf (oder es gab überhaupt keinen Bedarf). Wenn überschüssiger Vorrat vorhanden ist, kann dieser vermindert (oder storniert) und dann geschlossen werden. Es ist möglich, dass zusätzliche Zubehörereignisse weiter entlang der Kette vorhanden sind, und diesesollten ebenfalls annulliert werden.

Schließlich erstellt das Planungssystem ein Auftragsnachverfolgungslink zwischen dem Vorrat und dem Bedarf.

### **Die Planungszeile (vorgeschlagene Aktion)erstellen**

Wenn eine Aktion – Neu, Mengeändern, Neu planen, Neu planen und Mengeändern oder Stornieren – für die Revision des Beschaffungsauftrags vorgeschlagen wird, erstellt das Planungssystem, eine Planung auf dem

Planungsarbeitsblatt. Aufgrund der Auftragsnachverfolgung wird die Planungszeile nicht nur erstellt, wenn das Vorratsereignis geschlossen wird, sondern auch, wenn das Nachfrageereignis geschlossen wird, auch wenn das Vorratsereignis möglicherweise noch offen und abhängig von zusätzlichen Änderungen ist, wenn das nächste Nachfrageereignis verarbeitet wird. Dies bedeutet, dass die Planungszeile, wenn siezuersterstellt wird, möglicherweise erneut geändert wird.

Um Datenbankzugriff zu minimieren, wenn Sie Fertigungsaufträge bearbeiten, können Sie die Planungszeile in drei Ebenen verwalten, mit dem Ziel, das am wenigsten anspruchsvolle Bestanderhaltungsniveau auszuführen:

- Erstellen Sie nur die Planungszeile mit dem aktuellen Fälligkeitsdatum und der Menge, aber ohne Arbeitsplan und Komponenten.
- Arbeitsplan einschließen: Der geplante Arbeitsplan wird einschließlich Berechnung des Start- und Enddatum und -Zeiten ausgebreitet. Dieses istanspruchvoll in Bezug auf Datenbankzugriffe. Um das End- und die Fälligkeitsdatum zu bestimmen, kann es notwendig sein, dies zu berechnen, auch wenn das Vorratsereignis nicht abgeschlossen wurde (im Fall der Vorwärtsterminierung).
- Strukturstückliste einschließen: Dies kann warten bis kurz vor dem Abschluss des Vorratsereignisses.

Damit sind die Beschreibungen dazu, wie Bedarf und Vorrat vom Planungssystem geladen, priorisiert und ausgeglichen werden, abgeschlossen. Zur Integration mit dieser Vorratsplanungsaktivität muss das System sicherstellen, dass der erforderliche Bestand jedes geplanten Artikel gemäß seinen Richtlinien für die Nachbestellung aufrechterhalten wird.

## Weitere Informationen

Entwurfsdetails: Zentrale Konzepte des [Planungssystems](#page-2948-0) Entwurfsdetails: Handhabung von Richtlinien zur [Wiederbestellung](#page-2981-1) [Entwurfsdetails:](#page-2947-0) Vorratsplanung

#### **NOTE**

Können Sie uns Ihre Präferenzen für die Dokumentationssprache mitteilen? Nehmen Sie an einer kurzen Umfrage teil. (Beachten Sie, dass diese Umfrage auf Englisch ist.)

Die Umfrage dauert etwa sieben Minuten. Es werden keine personenbezogenen Daten erhoben. [\(Datenschutzbestimmungen](https://go.microsoft.com/fwlink/?LinkId=521839)).

# <span id="page-2981-1"></span>Designdetails: Umgang mit Wiederbeschaffungsrichtlinien

02.11.2022 • 16 minutes to read • Edit [Online](https://github.com/MicrosoftDocs/dynamics365smb-docs/blob/main/business-central/design-details-handling-reordering-policies.md)

Damitein Artikel an der Beschaffungsplanung teilnehmen kann, muss eine Wiederbeschaffungsrichtlinie festgelegt werden. Die folgenden vier Wiederbeschaffungsrichtlinien sind verfügbar:

- Feste Bestellmenge
- Auffüllen auf Maximalbestand
- Bestellung
- Los-für-Los

Feste Bestellmenge und Höchstmenge, Richtlinien für die Bestandsplanung. Obwohl die Bestandsplanung eigentlich einfacher als das Ausgleichsverfahren ist, müssen diese Richtlinien gemeinsam mit dem schrittweisen Ausgleich der Nachverfolgung von Vorrat und Bedarf bestehen. Um die Integration zwischen den beiden zu steuern, und Einsehbarkeit in die beteiligte Planungslogik bereitzustellen, steuern strenge Prinzipien, wie Wiederbeschaffungsverfahren angewendet werden.

## <span id="page-2981-0"></span>Die Rolle des Meldebestands

Zusätzlich zur allgemeinen Anpassung von Angebot und Nachfrage muss das Planungssystem auch Lagerbestände für die betroffenen Artikel überwachen, um die definierten Wiederbeschaffungsverfahren zu berücksichtigen.

Ein Minimalbestand repräsentiert den Bedarf während der Beschaffungszeit.Wenn die Durchläufe des voraussichtlichen Lagerstatus unter den Lagerbestand gerät, der durch den Minimalbestand definiert ist, muss eine größere Menge bestellt werden. Unterdessen schrumpft der Lagerbestand erfahrungsgemäß schrittweise und erreicht wahrscheinlich den Punkt Null (oder den Sicherheitsbestand), bis der Vorrat aufgestockt wird.

Entsprechend schlägt das Planungssystem einen vorwärtsgeplanten Beschaffungsauftrag an dem Zeitpunkt vor, an dem der geplante Bestand unter den Minimalbestand sinkt.

Der Minimalbestand reflektiert einen bestimmten Lagerbestand. Allerdings können sich Lagerbestände während des Zeitrahmens erheblich ändern, daher muss das Planungssystem ständig den voraussichtlich verfügbaren Lagerbestand überwachen.

## Überwachen der voraussichtliche Lagerebene und Meldebestand

Der Bestand isteine Art Vorrat, jedoch für Bestandsplanung unterscheidet das Planungssystem zwischen zwei Bestandsebenen:

- Voraussichtlicher Lagerbestand
- Voraussichtlich verfügbarer Lagerbestand

### **Voraussichtlicher Lagerbestand**

Zuerst ist der voraussichtliche Lagerbestand die Menge des Bruttobestands, einschließlich Vorrat und Bedarf in der Vergangenheit (selbst wenn nicht gebucht), wenn der Planungsprozess gestartet wird. Zukünftig wird dies eine bewegliche Ebene des voraussichtlichen Bestands sein, die durch Brutto-Mengen aus künftigem Vorrat und Bedarf verwaltet wird, da diese entlang der Zeitachse eingeführt werden (ob reserviert oder auf andere Weise zugewiesen).

Der voraussichtliche Lagerbestand wird vom Planungssystem verwendet, um den Minimalbestand zu überwachen und um die Wiederbeschaffungsmengezu bestimmen, wenn die Wiederbeschaffungsrichtlinie "Höchstmenge" verwendet wird.

#### **Voraussichtlich verfügbarer Lagerbestand**

Der voraussichtlich verfügbare Lagerbestand ist Teil des voraussichtlichen Bestands, der zu einem bestimmten Zeitpunkt verfügbar ist, um Bedarf zu erfüllen. Der voraussichtlich verfügbare Lagerbestand wird vom Planungsmodul verwendet, wenn die Sicherheitsbestandsebene überwacht wird.

Der voraussichtlich verfügbare Lagerbestand wird vom Planungssystem verwendet, um die Sicherheitsbestandsebenezu überwachen, da der Sicherheitsbestand immer verfügbar sein muss, um unerwarteten Bedarf zu erfüllen.

### **Zeitrahmen**

Eine strenge Kontrolle des voraussichtlichen Lagerbestands ist entscheidend, um zu ermitteln, wann der Minimalbestand erreicht ist oder unterschritten wurde, und wie dierichtige Auftragsmenge berechnet wird, wenn das Wiederbeschaffungsverfahren "Höchstmenge" verwendet wird.

Wie zuvor angegeben, wird der voraussichtliche Lagerbestand am Anfang der Planungsperiode berechnet. Dies ist eine grobe Ebene, bei der Reservierungen und ähnliche Zuordnungen nicht berücksichtigt werden. Um dieses Lagerbestandsniveau während der Planungssequenz zu überwachen, überwacht das System die aggregierten Änderungen über eine Zeitperiode, einen Zeitrahmen hinweg. Die Anwendung stellt sicher, dass der Zeitrahmen mindestens ein Tag ist, da dies die präziseste Zeiteinheit für ein Bedarfs- oder ein Vorratsereignis ist.

### **Bestimmen des voraussichtlichen Lagerbestands**

Die folgende Sequenz beschreibt, wie der voraussichtliche Lagerbestand bestimmt wird:

- · Wenn ein Vorratsereignis, wie eine Bestellung, vollständig geplant wurde, erhöht es den voraussichtlichen Lagerbestand am Fälligkeitsdatum.
- · Wenn ein Nachfrageereignis vollständig erfüllt wurde, verringert es nicht sofort den voraussichtlichen Lagerbestand. Stattdessen bucht es eine Minderungserinnerung, die ein interner Datensatz ist, der das Datum und die Menge des Beitrags zum voraussichtlichen Lagerbestand beinhaltet.
- Wenn ein folgendes Vorratsereignis auf die Zeitachse geplant und auf die Zeitachse platziert wird, werden die gebuchten Abgangsmahnungen beim Aktualisieren des voraussichtlichen Lagerstatus einzeln bis zum geplanten Datum der Lieferung überprüft.Während dieses Prozesses kann der Minimalbestand der internen Zunahmeerinnerung erreicht oder unterschritten werden.
- Wenn ein neuer Beschaffungsauftrag eingegeben wird, prüft die Anwendung, ob dieser vor dem aktuellen Vorrateingegeben wird.Wenn dies der Fall ist, wird der neue Vorrat zum aktuellen Vorrat, und der Ausgleichsvorgang beginnt erneut.

Nachfolgend wird eine graphische Illustration dieses Prinzips gezeigt:

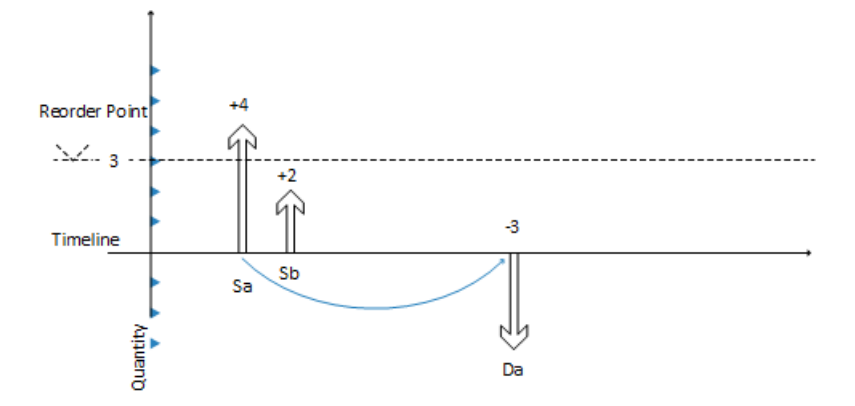

1. Vorrat Sa von 4 (fest) schließt Bedarf Da von -3.

- 2. CloseDemand: Erstellen Sie eine Minderungserinnerung von -3 (nicht angezeigt).
- 3. Vorrat Sa wird mit einem Überschuss von 1 geschlossen (kein Bedarf mehr vorhanden).

Dadurch wird der voraussichtliche Lagerbestand auf +4 angehoben, während der voraussichtliche verfügbare Lagferbestand -1 wird.

- 4. Der nächste Vorrat Sb von 2 (ein anderer Auftrag) wurdet bereits in die Zeitachse platziert.
- 5. Das System prüft, ob es eine Minderungserinnerung gibt, dieSb vorangeht (dies ist nicht der Fall, daher keine Aktion).
- 6. Das System schließt VorratSb (kein Bedarf mehr vorhanden) -entweder A: durch Reduzierung auf 0 (Stornieren) oder B: durch unverändert lassen.

Dadurch wird der voraussichtliche Lagerbestand erhöht  $(A: +0 = > +4$  oder B:  $+2 = +6$ ).

- 7. Das System führt eine abschließende Prüfung durch: Gibt es eine Minderungserinnerung? Ja, es gibt eine am Datum Da
- 8. Die Anwendung fügt die Minderungserinnerung -3 in der Ebene des voraussichtlichen Lagerbestands hinzu, entweder A:  $+4 -3 = 1$  oder B:  $+6 -3 = +3$ .
- 9. Im Falle von A erstellt das System eine vorausplanende Bestellung ab Datum Da.

Im Fallevon B wird der Minimalbestand erreicht, und es wird ein neuer Auftrag erstellt.

## Die Rolle des Zeitrahmen

Der Zweck dieses Zeitrahmens ist es, Bedarfsereignisse innerhalb des Zeitfensters zu erfassen, um einen gemeinsamen Beschaffungsauftrag zu erstellen.

Für Wiederbeschaffungsverfahren, die einen Minimalbestand verwenden, können Sie einen Zeitrahmen definieren. Dadurch ist sichergestellt, dass Bedarf innerhalb derselben Periode kumuliert wird, bevor die Auswirkungen auf den voraussichtlichen Lagerbestand geprüft werden, und ob der Minimalbestand unterschritten wurde.Wenn der Minimalbestand überschritten wird, wird ein neuer Beschaffungsauftrag vom Ende der durch den Zeitrahmen definierten Periode vorwärts geplant. Der Zeitrahmen beginnt am geplanten Startdatum.

Der Zeitrahmenkonzept spiegelt den manuellen Vorgang des Überprüfens des Lagerbestands auf häufiger Basis anstatt für jede Transaktion. Die Anwender muss die Häufigkeit (den Zeitrahmen) festlegen. Beispielsweise erfasst der Benutzer alle Artikelanforderungen von einem Kreditor, um einen wöchentlichen Auftrag zu platzieren.

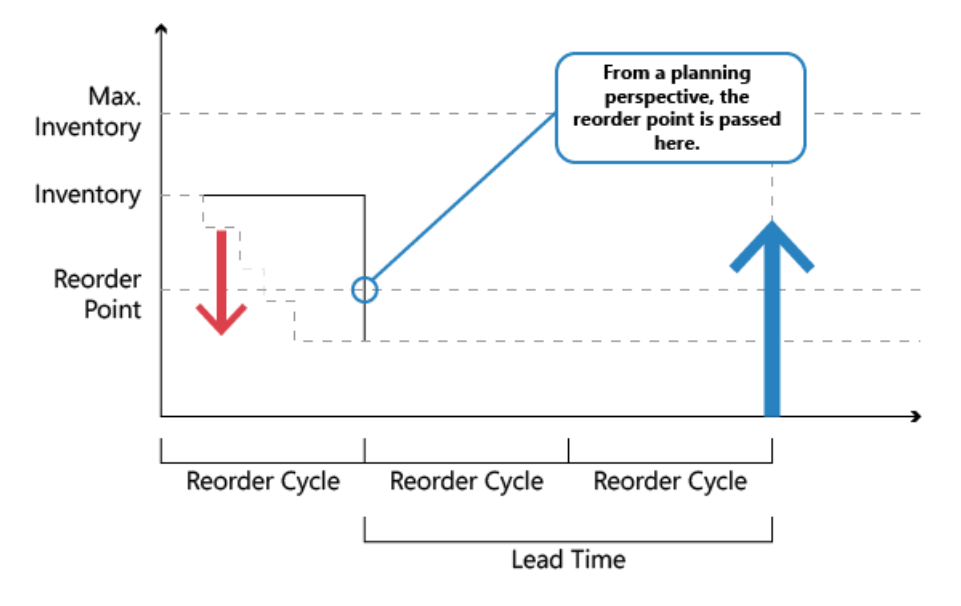

Das Zeitrahmen wird im Allgemeinen verwendet, um einen Kaskadeneffekt zu vermeiden. Zum Beispiel eine eine ausgeglichene Zeile von Bedarf und Vorrat, bei der ein frühzeitiger Bedarf storniert oder ein neuer Bedarf erstellt wird. Das Ergebnis würde sein, dass jeder Beschaffungsauftrag (mit Ausnahme des letzten) umgeplant würde.

## <span id="page-2984-0"></span>Unter dem Überlauflevel bleiben

Wenn die Funktionen Auffüllen auf Maximalbestand Feste Bestellmenge verwendet werden, konzentriert sich das Planungssystem nur auf den voraussichtlichen Lagerbestand in dem vorgegebenen Zeitrahmen. Dies bedeutet, dass das Planungssystem möglicherweise überflüssigen Vorrat vorschlägt, wenn negativer Bedarfsoder positive Vorratsänderungen außerhalb gegebenen Zeitrahmens auftreten.Wenn aus diesem Grund ein überflüssiger Vorrat vorgeschlagen wird, berechnet das Planungssystem die zu reduzierende oder zu löschende Vorratsmenge, um überflüssigen Vorrat zu vermeiden. Diese Menge wird als "Überlauflevel" bezeichnet. Diese Menge wird als "Überlauflevel" bezeichnet. Der Überlauf wird als Planungszeile mit einer Menge ändern oder Abbrechen Operation und der folgenden Warnmeldung mitgeteilt:

Achtung: Der voraussichtliche Lagerbestand [xx] ist höher als das Überlauflevel [xx] am Fälligkeitsdatum [xx].

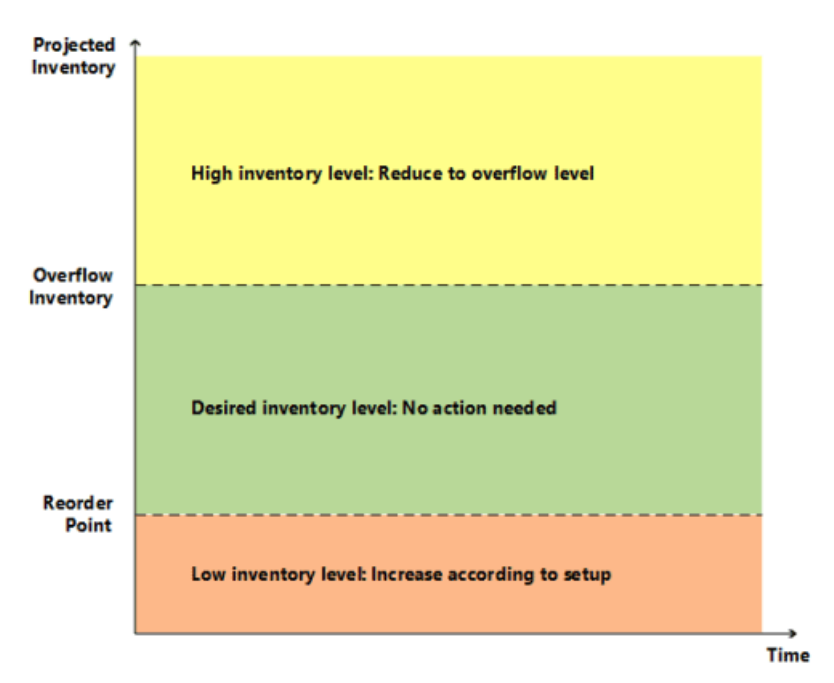

#### **Berechnung des Überlauflevels**

Das Überlauflevel wird auf verschiedene Arten abhängig vom Planungssetup berechnet.

#### **Auffüllen auf Maximalbestand. Wiederbeschaffungsverfahren**

Überlauflevel = Maximalbestand

#### **NOTE**

Wenn eine Auftragsmindestmenge existiert, wird sie wie folgt hinzugefügt: Überlauflevel-= Maximalbestand-+ Auftragsmindestmenge.

#### **Nachbestellungsrichtlinie Feste Bestellmenge**

Überlauflevel = Bestellmenge + Minimalbestand

#### **NOTE**

Wenn die Mindestauftragsgröße höher als der Minimalbestand ist, dann werden folgende Ersetzungen vorgenommen: Überlauflevel-= Bestellmenge + Mindestauftragsgröße

#### **Losgrößenrundungsfaktor**

Wenn ein Auftragsvielfaches vorhanden ist, reguliert dieses den Überlauflevel für die Wiederbeschaffungsverfahren Höchstmenge und Feste Nachbestellmenge.

#### **Erstellen der Planungszeile mit Überlaufwarnmeldung**

Wenn eine vorhandene Lieferung dazu führt, dass der voraussichtliche Lagerbestand höher ist, als das Überlauflevel am Ende eines Zeitrahmens höher, wird eine Planungszeile erstellt. Um vor einem möglichen überflüssigen Vorrat zu warnen, hat die Planungszeile eine Warnmeldung, das Feld Ereignismeldung akzeptieren ist nicht aktiviert, und die Ereignismeldung ist entweder "Abbrechen" oder "Menge ändern".

#### **Berechnen der Planungszeilenmenge**

Planungszeilen-Menge = Netzstrom-Menge- (voraussichtlicher Lagerbestand - Überlauflevel)

#### **NOTE**

Wie bei allen Hinweiszeilen werden alle Max./Min.-Auftragsmengen oder Auftragsvielfache ignoriert.

#### **Definieren des Aktionsmeldungstyps**

- Wenn die Planungszeilenmenge höher als 0 ist, ist die Aktionsmeldung "Menge ändern".
- Wenn die Planungszeilenmenge gleich oder niedriger als 0 ist, ist die Aktionsmeldung "Stornieren".

#### **Verfassen der Warnmeldung**

Im Falle eines Überlaufs zeigt die Seite Planungselement ohne Nachverfolgung eine Warnmeldung mit den folgenden Informationen an:

- Der voraussichtlicheLagerbestand, der die Warnung ausgelöst hat.
- Der berechnete Überlauflevel
- Das Fälligkeitsdatum des Vorratsereignisses.

Beispiel: "Der voraussichtliche Lagerbestand 120 übersteigt das Überlauflevel 60 am 28.01.11"

#### **Szenario**

In diesem Szenario ändert ein Debitor einen Verkaufsauftrag von 70 zu 40 Stück zwischen zwei Planungen. Die Überlauffunktion reduziert den Einkauf, der für dieanfängliche Verkaufsmengevorgeschlagen worden war.

#### **Artikeleinrichtung**

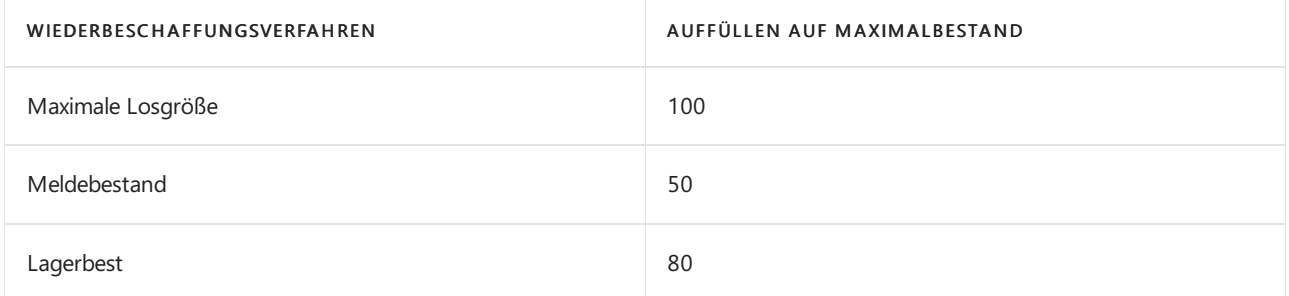

#### **Situation vor Vertriebsabgang**

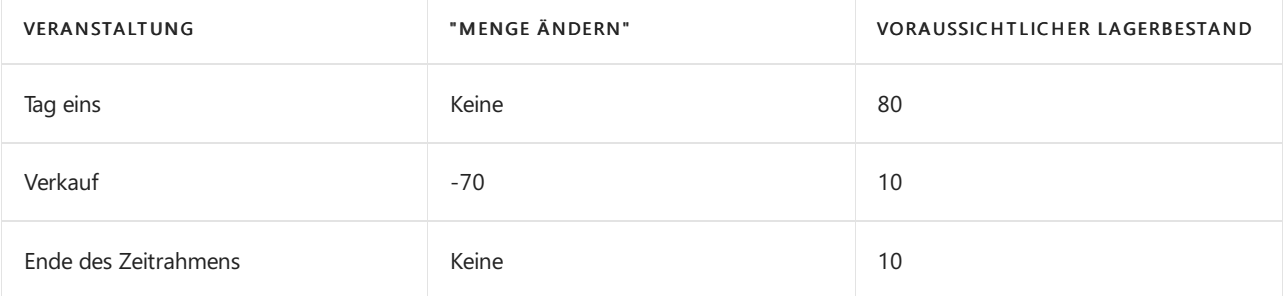

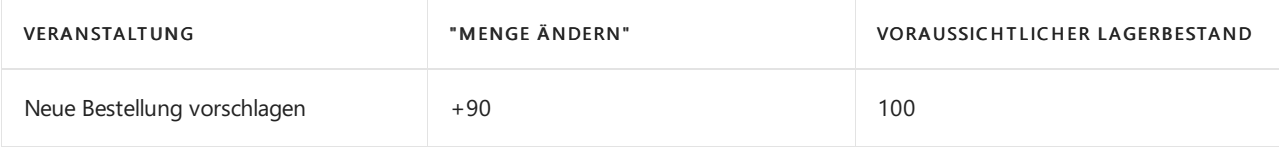

#### **Situation nach Vertriebsabgang**

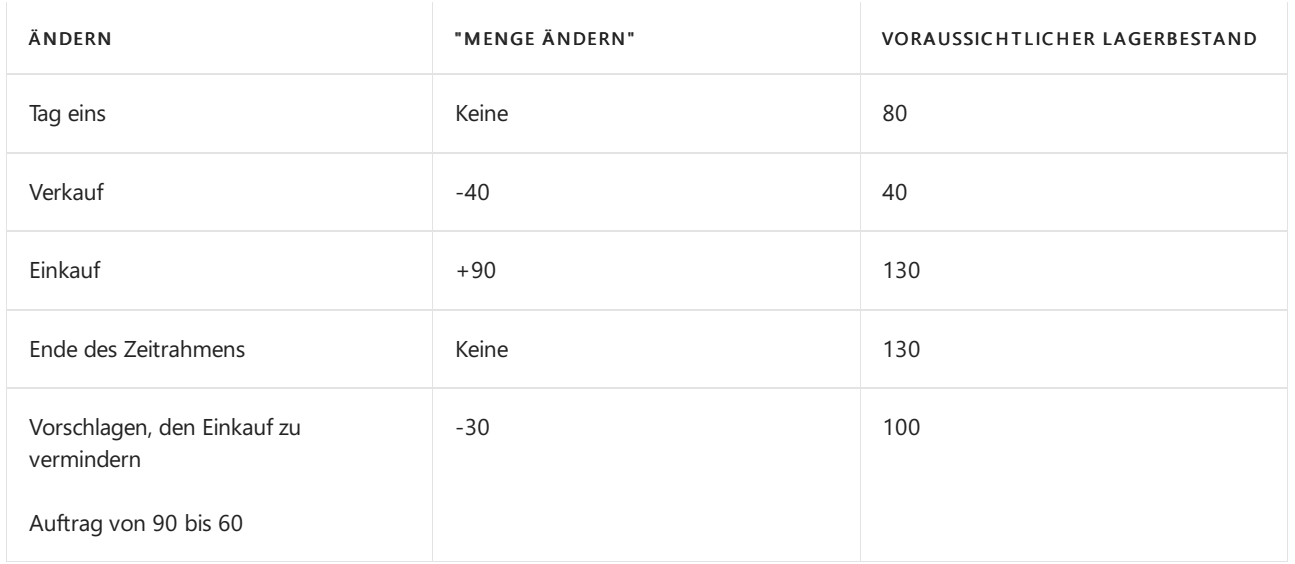

#### **Planzeilen erstellen**

Eine Planungszeile(Warnen) wird erstellt, um den Einkauf mit 30 von 90 auf 60 zu verringern, um den voraussichtlichen Lagerstatus auf 100 entsprechend dem Überlauflevel festzuhalten.

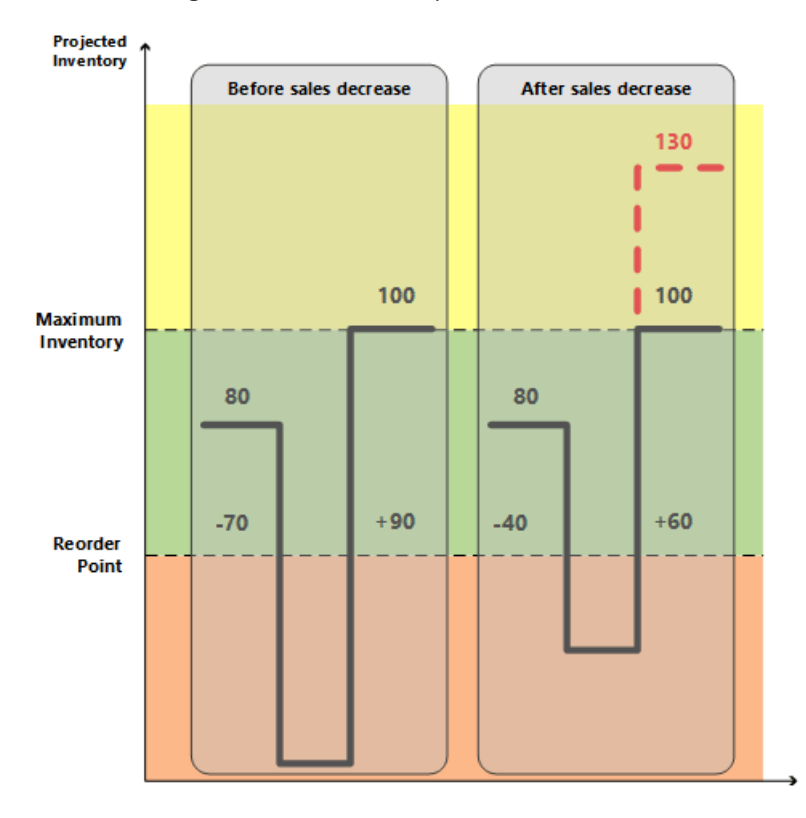

#### **NOTE**

Ohne dieSammelfunktion werden keine Warnmeldungen erstellt, wenn der voraussichtlicheLagerbestand über Maximalbestand ist. Dies kann einen überflüssigen Vorrat von 30 verursachen.

## <span id="page-2986-0"></span>Bestandvoraussichtlich negativ behandeln

Der Minimalbestand drückt den voraussichtlichen Bedarf während der Beschaffungszeit des Artikels aus.Wenn

der Minimalbestand überschritten wird, istes an der Zeit, mehr zu bestellen. Der voraussichtlicheLagerbestand muss jedoch groß genug sein, um den Bedarf zu decken, bis der neue Auftrag eingegangen ist. Unterdessen gleicht der Sicherheitsbestand Schwankungen im Bedarf bis zu einem anvisierten Servicelevel aus.

Deshalb betrachtet das Planungssystem es als einen Notfall, wenn ein zukünftiger Bedarf nicht aus dem voraussichtlichen Lagerbestand abgedeckt werden kann, oder anders ausgedrückt: wenn der voraussichtliche Lagerbestand negativ wird. Die Anwendung behandelt eine solche Ausnahme, indem es einen neuen Beschaffungsauftrag vorschlägt, um den Teil des Bedarf einzuhalten, der nicht durch Lagerbestand oder anderen Vorrat befriedigt werden kann. Die Auftragsgröße des neuen Beschaffungsauftrags berücksichtigt nicht den Höchstbestand oder die Wiederbeschaffungsmenge, und auch nicht die Auftragsmodifikatoren maximale Auftragsmenge, minimale Auftragsmenge und Auftragsvielfaches.Stattdessen spiegelt sie den genauen Mangel wider.

Die Planungszeile für diese Art von Beschaffungsauftrag zeigt ein Notwarnsymbol an , und zusätzliche Informationen werden beim Lookup angezeigt, um den Benutzer über die Situation zu informieren..

In der folgenden Abbildung zeigt Vorrat D eine Notfallbestellung an, um negativen Bestand auszugleichen.

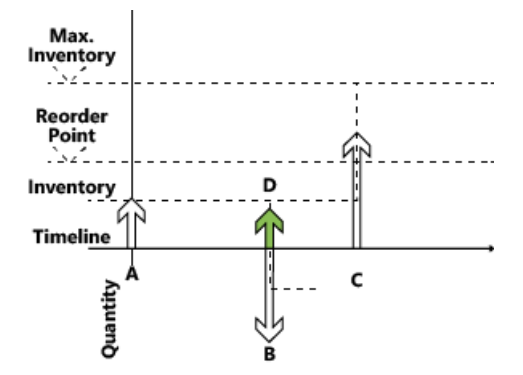

- 1. Vorrat A anfänglicher voraussichtlicher Lagerbestand, liegt unter Minimalbestand.
- 2. Ein neuer voraus geplanter Vorrat wurde erstellt (C).

(Menge = Maximalbestand - Voraussichtlicher Lagerbestand)

3. Vorrat A wird durch Bedarf B geschlossen, der nicht vollständig abgedeckt wird.

(Bedarf B könnte versuchen, Zubehör C einzuplanen, dies erfolgt jedoch nicht aufgrund des Zeitrahmenkonzepts.)

- 4. Neuer Vorrat (D) wird erstellt, um die Restmenge auf Anfordung B zu decken.
- 5. Bedarf B ist geschlossen (eine Erinnerung für den voraussichtlichen Lagerbestand wird erstellt).
- 6. Das neue Vorrat D wird geschlossen.
- 7. Voraussichtlicher Lagerbestand wird geprüft; Minimalbestand wurde nicht überschritten.
- 8. Vorrat C ist geschlossen (kein Bedarf mehr vorhanden).
- 9. Abschließende Prüfung: Keine ausstehenden Erinnerungen auf Bestandsebene sind vorhanden.

#### **NOTE**

Schritt 4 zeigt, wie das System in Versionen vor Microsoft Dynamics NAV 2009 SP1 reagiert.

Damit ist die Beschreibung der zentralen Prinzipien in Bezug auf Bestandsplanung basierend auf Wiederbeschaffungsverfahren abgeschlossen. Im nächsten Abschnitt werden die Eigenschaften der vier unterstützten Wiederbeschaffungsrichtlinien beschrieben.
### Wiederbeschaffungsverfahren

Wiederbeschaffungsrichtlinien definieren, wieviel zu bestellen ist, wenn der Artikel aufgefüllt werden muss.Es gibt verschiedene Wiederbeschaffungsverfahren.

#### **Feste Bestellmenge**

Das Richtlinie "Feste Bestellmenge" bezieht sich auf die Bestandsplanung typischer C-Artikel (niedrige Bestandskosten, geringes Veraltungsrisiko und/oder zahlreiche Artikel). Diese Methode wird normalerweise in Verbindung mit einem Minimalbestand verwendet, der den voraussichtlichen Bedarf während der Beschaffungszeit des Artikels angezeigt.

#### **Berechnet pro Zeitrahmen**

Wenn das Planungssystem erkennt, dass der Minimalbestand einen bestimmten Zeitrahmen (Nachbestellungszyklus) erreicht oder unterschritten hat– oberhalb oder am Minimalbestand am Beginn der Periode bzw. unter oder am Minimalbestand am Ende der Periode -, schlägt es vor, einen neuen Beschaffungsauftrag mit der angegebenen Bestellmengezu erstellen und ihn vorwärts vom ersten Datum des Endes des Zeitrahmens an zu planen.

Das Konzept des Minimalbestands im Zeitrahmen reduziert reduziert die Anzahl der Beschaffungsvorschläge. Dieses spiegelt einen manuellen Vorgang des häufigen Durchgangs durch das Lager wirder, um die tatsächlichen Inhalte in den unterschiedlichen Lagerplätzen zu prüfen.

#### **Erstellt nur erforderlichen Vorrat**

Bevor ein neuer Beschaffungsauftrag gemacht wird, um einen Minimalbestand einzuhalten, prüft das Planungssystem, ob Vorrat bereits bestellt wurde, um innerhalb der Vorlaufzeit des Artikels einzugehen.Wenn ein vorhandener Beschaffungsauftrag das Problem löst, indem er den voraussichtlichen Lagerbestand auf oder über den Minimalbestand innerhalb der Beschaffungszeit bringt, schlägt die Anwendung keinen neuen Beschaffungsauftrag vor.

Beschaffungsaufträge, diespeziell erstellt werden, um einen Minimalbestand zu erfüllen, werden aus dem normalen Vorratsausgleich ausgeschlossen und werden auch nachher in keiner Weise geändert. Deshalb gilt: Wenn ein Artikel mithilfe des Minimalbestands abgewickelt werden soll (d.h. nicht mehr aufgefüllt wird), sollten Sieausstehende Beschaffungsaufträge manuell überprüfen oder die Wiederbeschaffungsrichtlinie Chargefür Chargeändern, wodurch das System überflüssigen Vorrat reduziert oder storniert.

#### **Wird mit anderen Auftragsmodifizierern kombiniert**

Die Auftragsmodifikatoren minimale Auftragsmenge, maximale Auftragsmenge und Auftragsvielfaches sollten keine große Rolle spielen, wenn die feste Nachbestellungsmengenrichtlinie verwendet wird. Das Planungssystem berücksichtigt jedoch diese Modifizierer und vermindert die Menge auf die angegebene Auftragshöchstmenge (und erstellt zwei oder mehr Vorräte, um die Gesamtauftragsmenge zu erreichen), erhöht den Auftrag auf die angegebene Auftragsmindestmenge oder rundet die Auftragsmenge auf, um ein angegebenes Auftragsvielfaches zu erreichen.

#### **Zusammenfassen mit Kalendern**

Bevor ein neuer Beschaffungsauftrag vorgeschlagen wird, einen Minimalbestand einzuhalten, überprüft das Planungssystem, ob der Auftrag für einen nicht freien Tag entsprechend dem Kalender geplant ist, dieim Feld Basiskalendercode auf den Seiten Firmendaten und Lagerortkarten festgelegt werden.

Wenn das geplante Datum ein freier Tag ist, verschiebt das Planungssystem die Reihenfolge weiter zum nächsten Arbeitsdatum. Dadurch ergeben sich möglicherweise ein Verkaufsauftrag, der für einen Minimalbestand gilt, aber keinen bestimmten Bedarf abdeckt. Bei solcher Nachfrage ohne Bedarf erstellt das Planungssystem ein zusätzlicher Vorrat.

#### **Sollte nicht mit Planung verwendet werden**

Da der erwartete Bedarf bereits in der Minimalbestandsebene angegeben wird, ist es nicht notwendig, eine Prognose in die Planung eines Artikels mit einem Minimalbestand zu berücksichtigen. Wenn es wichtig ist, den Plan auf einer Planung zu basieren, verwenden Sie die Charge-für-Charge-Richtlinie.

#### **Darf nicht mit Reservierungen verwendet werden**

Wenn der Benutzer eine Menge, etwa eine Menge im Bestand, für einen späteren Bedarf reserviert hat, ist die Grundlage der Planung gestört.Selbst wenn der voraussichtlicheLagerbestand im Hinblick auf den Minimalbestand akzeptabel ist, stehen die Mengen möglicherweise aufgrund der Reservierung nicht zur Verfügung. Die Anwendung versucht möglicherweise, dies auszugleichen, indem es Ausnahmeaufträge erstellt; jedoch empfiehlt es sich, dass das Reservefeld für Artikel, die unter Verwendung eines Minimalbestands geplant werden, auf Nie festgelegt wird.

#### **Auffüllen auf Maximalbestand**

Die Richtlinie der maximalen Menge ist eine Möglichkeit zur Verwaltung des Bestands anhand eines Minimalbestands.

Alles im Zusammenhang mit der festen Bestellmengenrichtlinie bezieht sich auch auf diese Richtlinie. Der einzige Unterschied ist die Menge des vorgeschlagenen Vorrats.Wenn Sie die Methode Auffüllen auf Maximalbestand verwenden, erfolgt die Definition der Bestellmenge dynamisch auf Basis des voraussichtlichen Lagerbestandes und unterscheidet sich daher normalerweise von Auftrag zu Auftrag.

#### **Berechnet pro Zeitrahmen**

Die Nachbestellungsmenge wird zu dem Zeitpunkt bestimmt (am Ende eines Zeitrahmens), wenn das Planungssystem erkennt, dass der Minimalbestand überschritten wurde. Zu diesem Zeitpunkt misst das System die Lücke von der aktuellen Stufe des voraussichtlichen Lagerbestands bis zum angegebenen Maximalbestand. Dies bildet die Menge, die wiederbestellt werden soll. Die Anwendung überprüft dann, ob Vorrat bereits anderswo bestellt worden, um innerhalb der Beschaffungszeit erhalten zu werden, und falls ja, reduziert es die Menge des neuen Beschaffungsauftrags um bereits bestellte Mengen.

Die Anwendung stellt sicher, dass der voraussichtliche Lagerbestand mindestens die Minimalbestandsebene erreicht - falls der Benutzer vergessen hat, eine maximale Lagerbestandsmenge anzugeben.

#### **Wird mit anderen Auftragsmodifizierern kombiniert**

Abhängig von den Einstellungen kann es am besten sein, die Methode "Maximale Menge" mit Auftragsmodifikationen zu kombinieren, um eine Mindestauftragsmenge sicherzustellen, oder sie auf eine ganze Zahl von Einkaufsmengeneinheiten zu runden, bzw. siein mehrere Chargen aufzuteilen, wievon der maximalen Auftragsmenge definiert.

#### **Zusammenfassen mit Kalendern**

Bevor ein neuer Beschaffungsauftrag vorgeschlagen wird, einen Minimalbestand einzuhalten, überprüft das Planungssystem, ob der Auftrag für einen nicht freien Tag entsprechend dem Kalender geplant ist, dieim Feld Basiskalendercode auf den Seiten Firmendaten und Lagerortkarten festgelegt werden.

Wenn das geplante Datum ein freier Tag ist,verschiebt das Planungssystem die Reihenfolge weiter zum nächsten Arbeitsdatum. Dadurch ergeben sich möglicherweise ein Verkaufsauftrag, der für einen Minimalbestand gilt, aber keinen bestimmten Bedarf abdeckt. Bei solcher Nachfrage ohne Bedarf erstellt das Planungssystem ein zusätzlicher Vorrat.

#### **Bestellung**

In einer Auftragsfertigungsumgebung wird ein Artikel bezogen oder gefertigt, um einen speziellen Bedarf zu decken. Normalerweise bezieht sich dies auf A-Artikel, und die Motivation für die Auswahl des Auftragswiederbeschaffungsverfahrens kann es sein, dass der Bedarf selten ist, die Vorbereitungszeit unbedeutend ist, oder die erforderlichen Attribute variieren können.

Die Anwendung erstellt einen Auftrag-zu-Auftrag-Link, der als vorläufige Verbindung zwischen dem Vorrat, einem Beschaffungsauftrag oder dem Bestand und dem bedarf, der erfüllt werden soll, fungiert.

Abgesehen von der Verwendung der Auftragsrichtlinie, kann die Auftrag-zu-Auftragverknüpfung in folgender Weise verwendet werden:

- Bei Verwendung der Produktionsart "Auftragsfertigung", um mehrstufige oder projekttypbezogene Fertigungsaufträge(Herstellung benötigter Komponenten im selben Fertigungsauftrag) zu erstellen.
- Wenn die Verkaufsauftrags-Planungsfunktion verwendet wird, um einen Fertigungsauftrag aus einem Verkaufsauftrag zu erstellen.

Selbst wenn ein Produktionsbetrieb sich als Auftragsfertigungsumgebung sieht, kann es am besten sein, ein Charge-für-Charge-Wiederbeschaffungsverfahren zu verwenden, wenn der Artikel reiner Standard ohne Variation der Attribute ist. Deshalb verwendet das System nicht geplanten Lagerbestand und kumuliert nur Verkaufsaufträge mit demselben Lieferdatum oder in einem definierten Zeitrahmen.

#### **Auftrag-zu-Auftrag-Links und überfällige Datumsangaben**

Anders als die meisten Angebot-Nachfrage Datensätze werden verknüpfte Aufträge vor dem Startdatum vollständig vom System geplant. Der Geschäftsgrund für diese Ausnahmeist, dass bestimmte Bedarf-Vorrat-Sätze bis zur Ausführung synchronisiert werden müssen. Weitere Informationen zu der fixierten Zone, die für die meisten Bedarf-Vorrat-Typen gilt, finden Sie unter Abwicklung von Aufträgen vor dem [Planungs-Startdatum](#page-2972-0).

#### **Los-für-Los**

Die Charge-für-Charge-Richtlinie ist die flexibelste, da das System nur auf tatsächlichen Bedarf reagiert; dazu reagiert sieauf voraussichtlichen Bedarf aus der Planung und auf Rahmenaufträge und gleicht die Auftragsmenge auf der Grundlage des Bedarfs ab. Die Charge-für-Charge-Richtlinie bezieht sich auf A- und B-Artikel, bei denen der bestand angenommen werden kann, jedoch vermieden werden sollte.

In mancher Hinsicht sieht die Charge-für-Charge-Richtlinie wie die Auftragsrichtlinie aus, sie verfolgt jedoch einen generischen Ansatz für Artikel; sie kann Mengen im Bestand akzeptieren und bündelt Bedarf und den entsprechenden Vorrat in Zeitrahmen, die vom Benutzer definiert werden.

Das Zeitrahmen wird im Feld Zeitrahmen definiert. Die Anwendung arbeitet mit einem minimale Zeitrahmen von einem Tag, da dies diekleinste Zeiteinheit bei Bedarfs- und Vorratsereignissen im System ist (obwohl in der Praxis die Zeiteinheit in Fertigungsaufträgen und Komponentenbedarfen Sekunden sein kann).

Das Zeitrahmen legt auch Grenzen dafür fest, wann ein vorhandener Beschaffungsauftrag umgeplant werden soll, um einen angegebenen Bedarf zu erfüllen.Wenn der Vorrat innerhalb des Zeitrahmens liegt, wird dieser ein- oder ausgeplant, um den Bedarf zu erfüllen. Wenn er jedoch vor dem Zeitrahmen liegt, verursacht er eine unnötige Anhäufung des Lagerbestandes und sollte storniert werden. Wenn es später liegt, wird stattdessen ein neuer Beschaffungsauftrag erstellt.

Mit dieser Methode ist es möglich, einen Sicherheitsbestand festzulegen, um mögliche Schwankungen im Vorrat auszugleichen oder plötzlichen Bedarf zu decken.

Da die Beschaffungsauftragsmenge auf dem tatsächlichen Bedarf basiert, kann es sinnvoll sein, die Auftragsmodifikationen zu verwenden: Aufrunden der Auftragsmenge, um ein angegebenes Auftragsvielfaches zu erreichen (oder eine Einkaufsmengeneinheit), Erhöhen der Auftragsmenge auf eine angegebene Mindestauftragsmenge oder Vermindern der Menge auf die angegebene Auftragshöchstmenge (wodurch zwei oder mehr Vorräte zum Erreichen der insgesamt benötigten Menge erstellt werden).

### Siehe auch

Designdetails: [Planungsparameter](#page-2992-0) Designdetails: [Planungs-Zuordnungstabelle](#page-2999-0) Designdetails: Zentrale Konzepte des [Planungssystems](#page-2948-0) [Designdetails:](#page-2971-0) Ausgleich von Bedarf und Vorrat Designdetails: [Vorratsplanung](#page-2947-0)

#### **NOTE**

Können Sie uns Ihre Präferenzen für die Dokumentationssprache mitteilen? Nehmen Sie an einer kurzen Umfrage teil. (Beachten Sie, dass diese Umfrage auf Englisch ist.)

# <span id="page-2992-0"></span>Designdetails: Planungsparameter

02.11.2022 • 9 minutes to read • Edit [Online](https://github.com/MicrosoftDocs/dynamics365smb-docs/blob/main/business-central/design-details-planning-parameters.md)

Dieses Thema beschreibt die verschiedenen Planungsparameter, die Sie in Business Central verwenden können.

Die Art, in der das Planungssystem Artikelzubehör steuert, wird durch verschiedene Einstellungen auf den Artikelkarten oder den Lagerhaltungsdaten und Einstellungen in der Produktionseinrichtung bestimmt. Die nachstehende Tabelle zeigt, wie diese Parameter für die Planung verwendet werden.

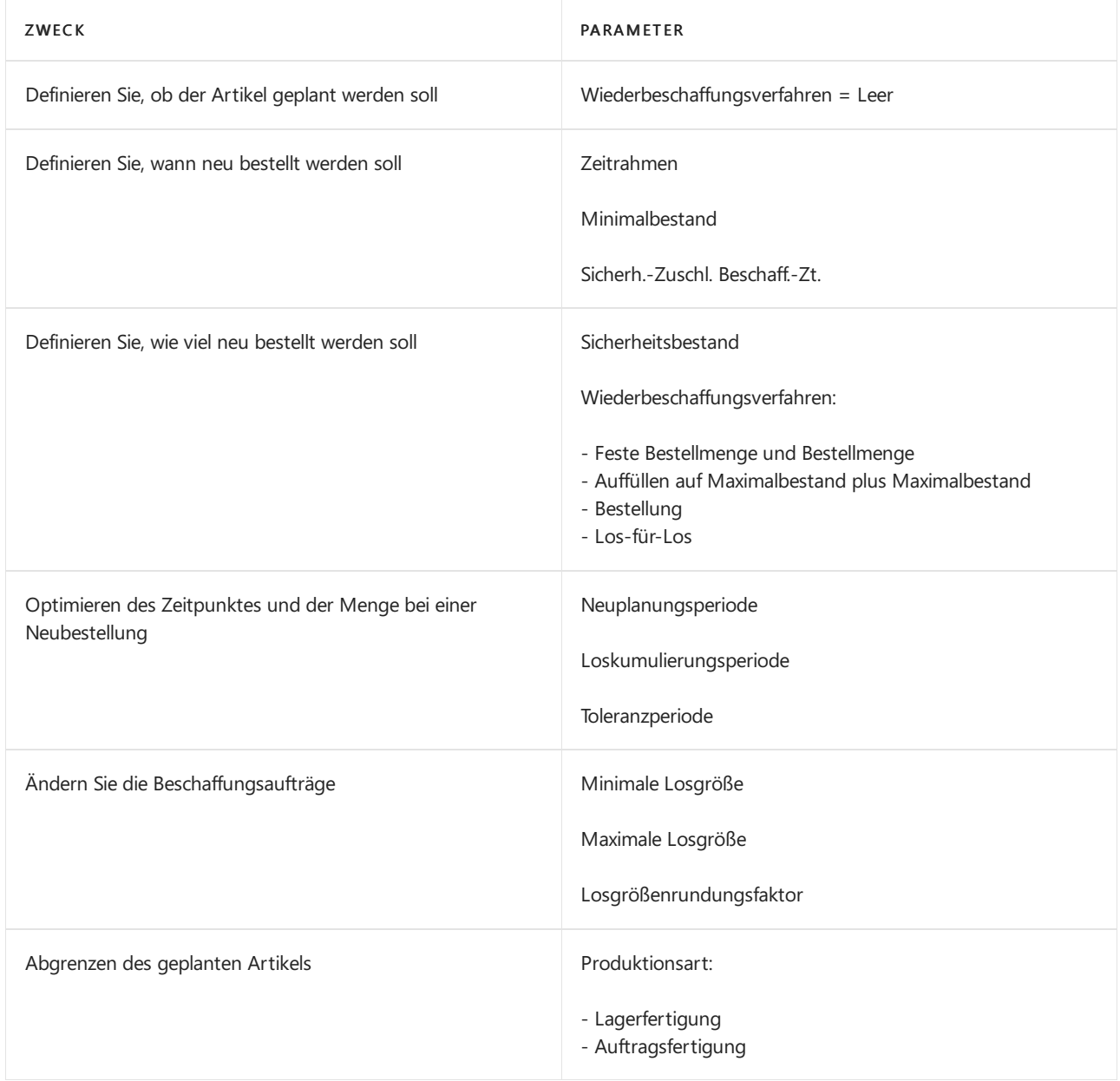

### Definieren Sie, ob der Artikel geplant werden soll

Um einen Artikel/SKU in den Planungsprozess einzuschließen, muss er über ein Wiederbeschaffungsverfahren verfügen, andernfalls muss es manuell geplant werden, beispielsweise mit der Funktion "Auftragsplanung".

## Definieren Sie, wann neu bestellt werden soll

Nachbestellungsvorschläge werden generell nur freigegeben, wenn die voraussichtliche verfügbare Menge unter eine bestimmten Menge gefallen ist. Diese Menge wird durch den Minimalbestand definiert. Andernfalls ist sie Null. Null kann angepasst werden, indem ein Sicherheitsbestand eingegeben wird.Wenn der Benutzer einen Sicherheitszuschlag zur Beschaffungszeit festgelegt hat, führt dies dazu, dass der Vorschlag in der Periode vor dem erforderlichen Fälligkeitsdatum gemacht wird.

Das Feld Zeitrahmen wird von Minimalbestandrichtlinien verwendet (Feste Bestellmenge und Maximalbestand), bei denen der bestand nach jedem Zeitrahmen geprüft wird. Der erste Zeitrahmen beginnt am Planungsstartdatum.

#### **NOTE**

Wenn Zeitrahmen berechnet werden, ignoriert das Planungssystem sämtliche Arbeitskalender, dieim Feld Basiskalendercode auf den Seiten Firmendaten und Lagerortkarte festgelegt werden.

Die Standardsicherheitsbeschaffungszeit auf der Seite Herstellung einrichten sollte mindestens auf einen Tag gesetzt werden. Das Fälligkeitsdatum des Bedarfs ist möglicherweise bekannt, nicht jedoch dieFälligkeitsuhrzeit. Die Planung plant rückwärts, um den Bruttobedarf zu decken, und, wenn kein Sicherheitszuschlag zur Beschaffungszeit definiert ist, können die Waren zu spät eintreffen, um den Bedarf zu decken.

Drei zusätzlich Wiederbestell-Periodenfelder Neuplanungsperiode,Loskumulierungsperiode und Toleranzperiode spielen auch eine Rolle beim Definieren der Wiederbestellung. Weitere Informationen finden Sie unter Optimieren des Zeitpunktes und der Menge bei einer [Neubestellung](#page-2994-0).

### Definieren Sie, wie viel neu bestellt werden soll

Wenn das Planungssystem die Notwendigkeit einer Neubestellung erkennt, wird das ausgewählte Wiederbeschaffungsverfahren verwendet, um zu ermitteln, wann und wie viel bestellt werden soll.

Unabhängige vom Wiederbeschaffungsverfahrens folgt das Planungssystem normalerweise dieser Logik:

- 1. Die Menge des Bestellarbeitsblatts wird berechnet, um den angegebenen minimalen Bestand des Artikels zu erfüllen; dies ist normalerweise der Sicherheitsbestand.Wenn nichts angegeben ist, ist der minimale Lagerbestand Null.
- 2. Wenn der voraussichtlich verfügbare Lagerbestand den Sicherheitsbestand unterschreitet, wird ein rückwärts-geplanter Beschaffungsauftrag vorgeschlagen. Die Auftragsmengefüllt mindestens den Sicherheitsbestand und kann durch den Bruttobedarf innerhalb des Zeitrahmens, durch die Wiederbeschaffungsrichtlinie oder die Auftragsmodifikatoren erhöht werden.
- 3. Wenn der voraussichtliche Lagerbestand den Minimalbestand (berechnet aus den aggregierten Änderungen innerhalb des Zeitrahmens) erreicht oder unterschreitet und über dem Sicherheitsbestand liegt, wird ein vorwärtsgeplanter Ausnahmeauftrag vorgeschlagen. Sowohl der zu erfüllende Bruttobedarf, als auch das Wiederbeschaffungsverfahren bestimmen die Bestellmenge. Mindestens entspricht die Bestellmenge dem Minimalbestand.
- 4. Wenn mehr Grobbedarf vor dem Fälligkeitsdatum des vorwärts geplanten Auftragsvorschlag besteht und dieser Bedarf den derzeit geplanten voraussichtlich verfügbaren Lagerbestand unter den Sicherheitsbestand bringt, wird die Auftragsmenge entsprechend erhöht. Die vorgeschlagene Beschaffungsauftrag wird dann vom Fälligkeitsdatum dieses Grobbedarfs, der den Sicherheitsbestand unterschritten hätte, rückwärts geplant.
- 5. Wenn das Feld Zeitrahmen nicht ausgefüllt ist, wird nur der Bruttobedarf am gleichen Fälligkeitsdatum hinzugefügt.

Drei zusätzlich Wiederbestell-Periodenfelder Neuplanungsperiode,Loskumulierungsperiode und Toleranzperiode spielen auch eine Rolle beim Definieren der Wiederbestellung. Weitere Informationen finden Sie unter Optimieren des Zeitpunktes und der Menge bei einer [Neubestellung](#page-2994-0).

#### **Wiederbeschaffungsverfahren**

Die folgenden Wiederbeschaffungsrichtlinien beeinflussen die Menge, die nachbestellt wird.

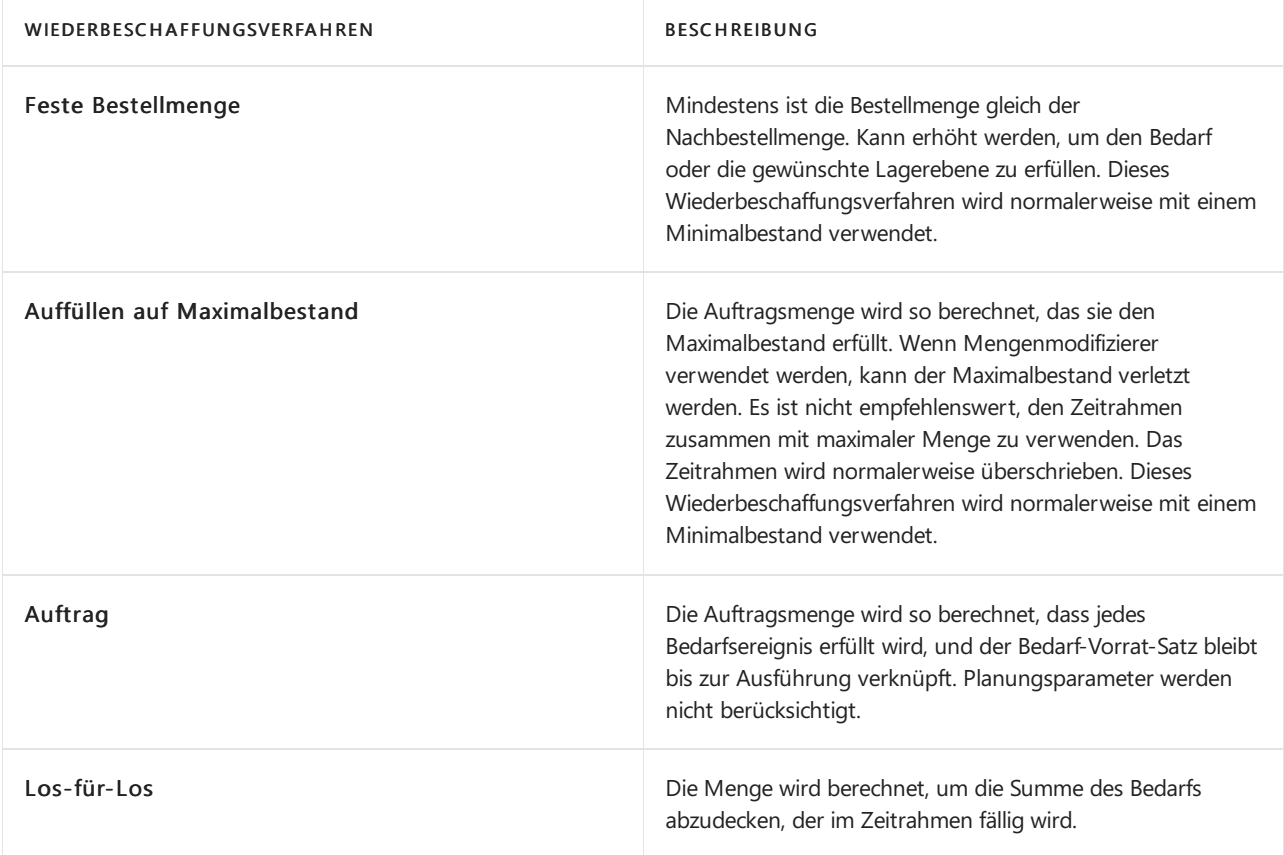

### <span id="page-2994-0"></span>Optimieren des Zeitpunktes und der Menge bei einer Neubestellung

Um einen rationalen Beschaffungsplan zu erhalten, kann ein Planer Planungsparameter genau abstimmen, um NeuPlanungsvorschläge einzuschränken, Bedarf zu akkumulieren (dynamische Nachbestellmenge), oder um unwichtige Planungsaktionen zu vermeiden. Diefolgenden Nachbestellungsperiodenfelder helfen bei der Optimierung, wann und wie viel nachzubestellen ist.

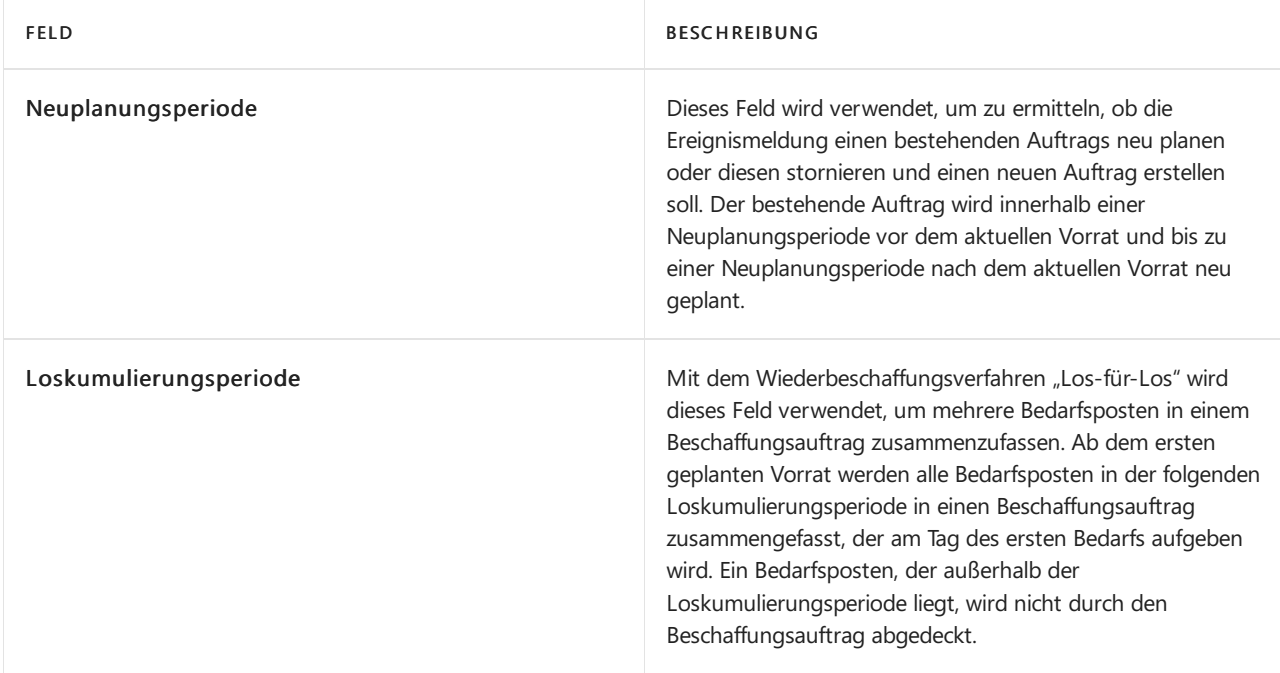

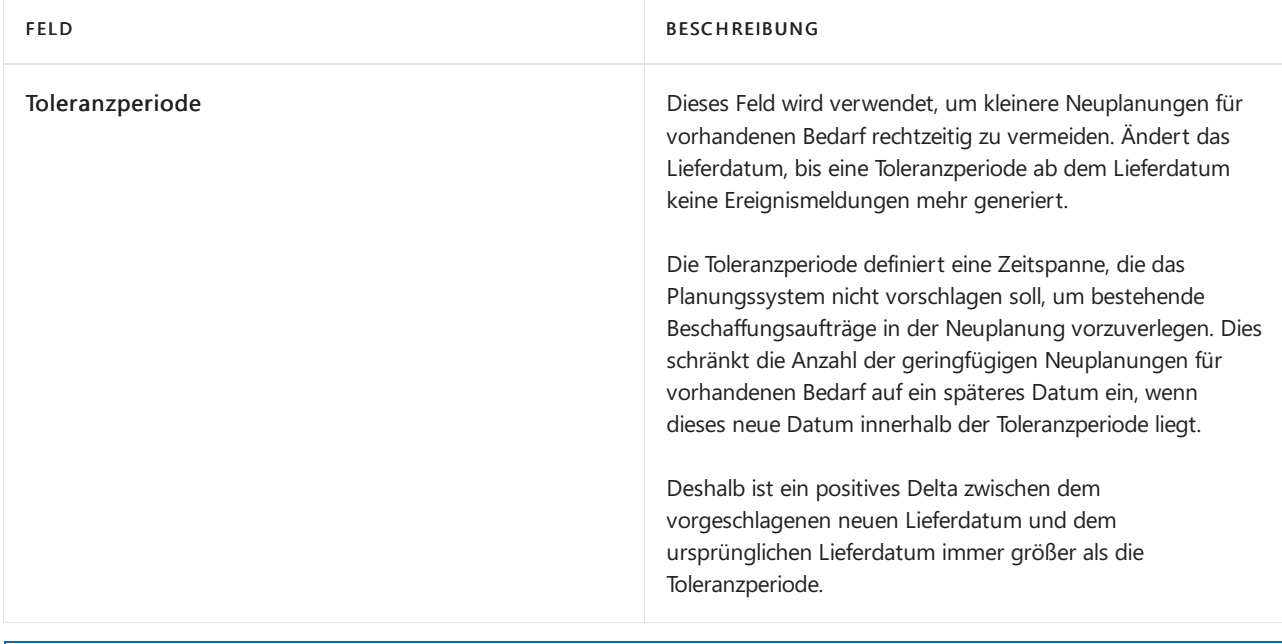

#### **NOTE**

Beim Wiederbeschaffungsverfahren Los-für-Los muss der Wert des Felds Loskumulierungsperiode dem Wert des Felds Toleranzperiode entsprechen oder größer als dieser sein. Andernfalls wird die Toleranzperiode während der Planungsroutine automatisch reduziert, um der Loskumulierungsperiode zu entsprechen.

Die Terminierung für die Neuplanungsperiode, die Toleranzperiode und die Loskumulierungsperiode basiert auf einem Lieferdatum. Das Zeitrahmen basiert auf dem Planungsstartdatum, wie in der folgenden Abbildung gezeigt.

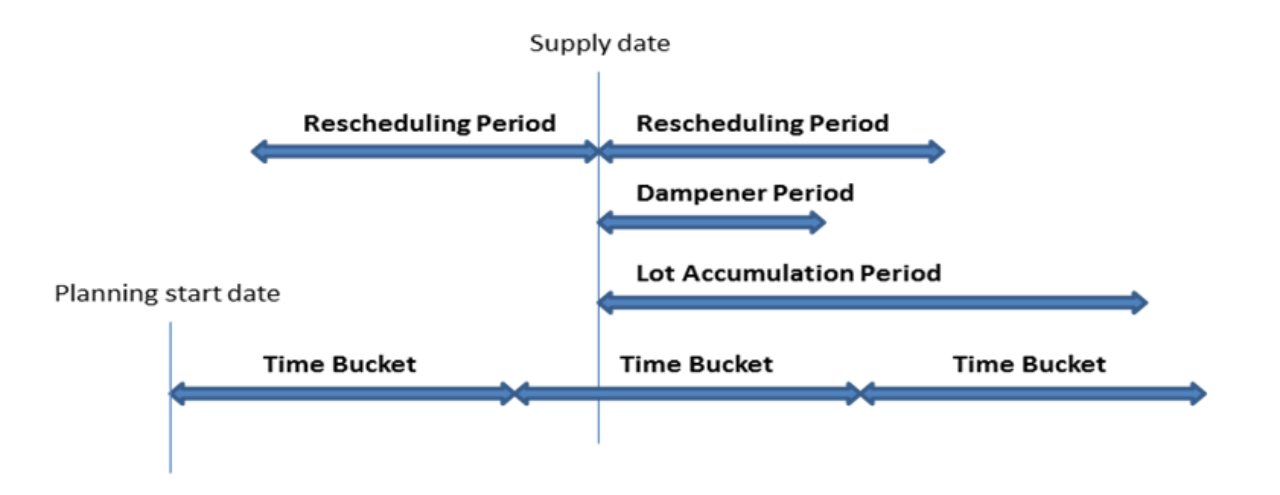

In den folgenden Beispielen stellen dieschwarzen Pfeilevorhandenen Bedarf (aufwärts) und Bedarf dar (abwärts). Rote, grüne und orange Pfeile sind Planungsvorschläge.

Beispiel 1: Das geänderte Datum liegt außerhalb der Neuplanungsperiode, wodurch der bestehende Vorrat storniert wird. Ein neuer Vorrat wird vorgeschlagen, um den Bedarf in der Loskumulierungsperiode zu decken.

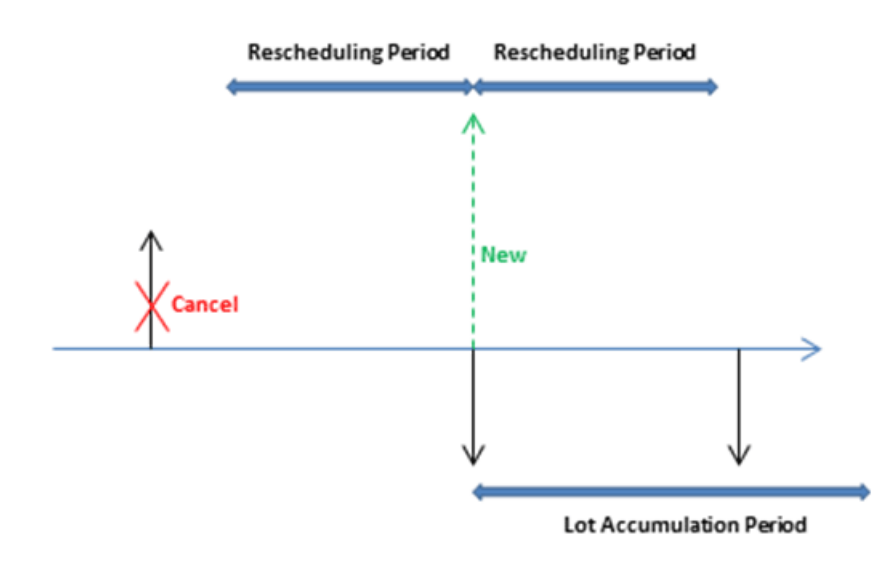

Beispiel 2: Das geänderte Datum liegt innerhalb der Neuplanungsperiode, wodurch der bestehende Vorrat neu geplant wird. Ein neuer Vorrat wird vorgeschlagen, um den Bedarf außerhalb der Loskumulierungsperiode zu decken.

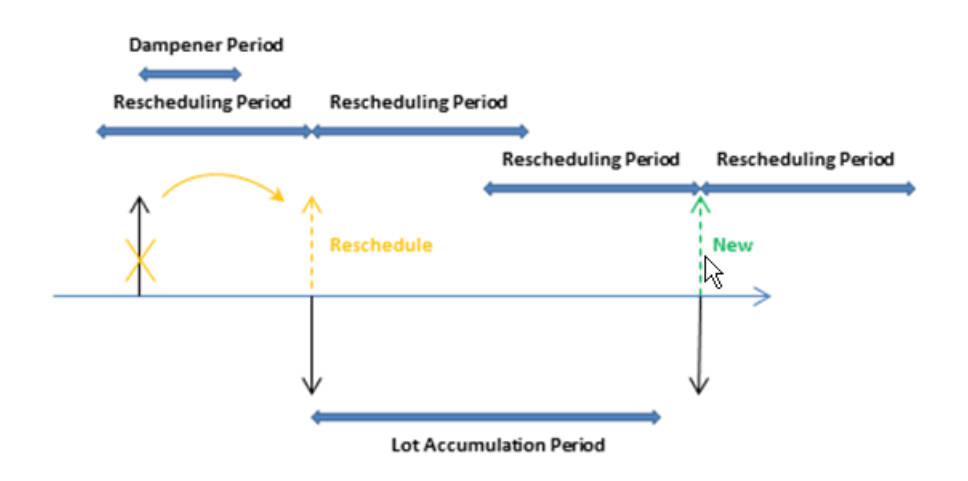

Beispiel 3: Es gibt einen Bedarf in der Toleranzperiode, und die Vorratsmenge in der Loskumulierungsperiode entspricht der Vorratsmenge. Der nächste Bedarf wird aufgedeckt, und ein neuer Vorrat wird vorgeschlagen.

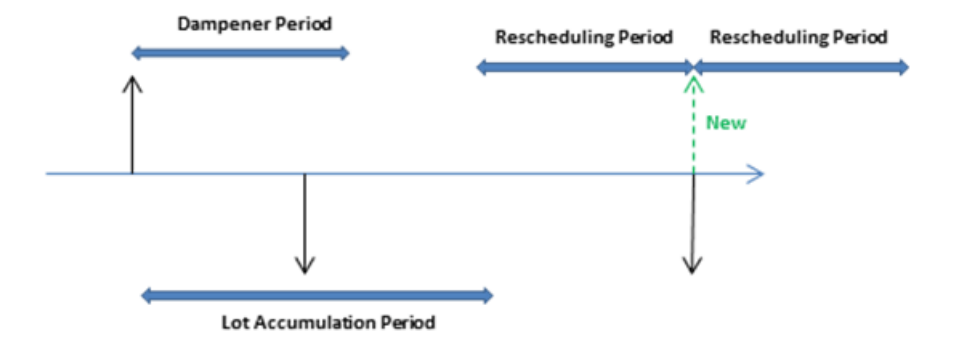

Beispiel 4: Es gibt einen Bedarf in der Toleranzperiode, und der Vorrat bleibt auf dem selben Datum. Die derzeitige Vorratsmenge reicht jedoch nicht aus, um den Bedarf in der Loskumulierungsperiode zu decken; daher wird eine Mengenänderungsaktion für den vorhandenen Beschaffungsauftrag empfohlen.

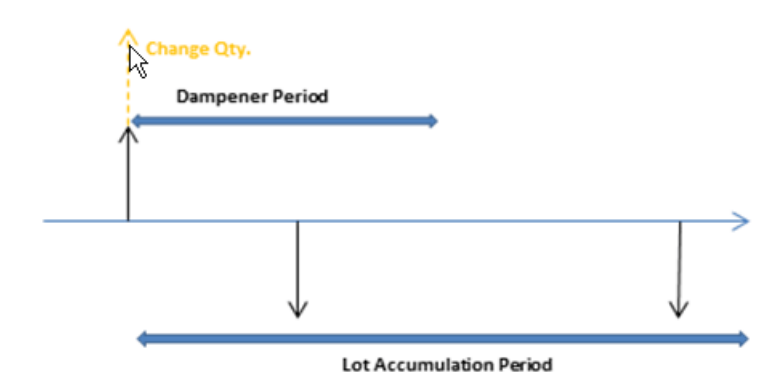

Vorgabewerte: Der Vorgabewert des Zeitrahmen-Feldes und der drei Nachbestellungsperiodenfelder ist leer. Für alle Felder mit Ausnahme des Felds Toleranzperiode bedeutet dies 0D (Null Tage). Wenn das Feld Toleranzperiode leer ist, wird der Wert im Feld Standardtoleranzperiode auf der Seite Produktion Einrichtung verwendet.

## Ändern Sie die Beschaffungsaufträge

Wenn die Menge des Bestellarbeitsblatts berechnet wurde, können eine oder mehrere der Auftragsmodifikationen ihn anpassen. Beispielsweise ist die maximale Auftragsgröße größer als oder gleich der minimale Auftragsgröße, die größer als oder gleich dem Auftragsvielfachen ist.

Die Menge wird verringert, wenn sie die maximale Auftragsmenge übersteigt. Dann wird sieerhöht, wenn sie unter der Mindestbestellgröße liegt. Schließlich wird sie aufgerundet, sodass sie einem angegebenen Auftragsvielfachen entspricht. Alle Restmengen verwenden die gleichen Regulierungen, bis der Gesamtbedarf in Bestellarbeitsblätter umgewandelt wurde.

### Abgrenzen des Artikels

Die Option Produktionsart definiert, welche zusätzlichen Aufträge die Nettobedarfsberechnung vorschlagen wird.

Wenn die Option Lagerfertigung verwendet wird, betreffen die Aufträge nur den jeweiligen Artikel.

Wenn die Option Auftragsfertigung verwendet wird, analysiert das Planungssystem die Fertigungsstückliste des Artikels und erstellt zusätzliche verknüpfte Vorschlagszeilen für diejenigen Artikel auf untergeordneter Ebene, die auch als Auftragsfertigung definiert werden. Dieses wird fortgesetzt, solange Auftragsfertigungsartikel in den absteigenden Stücklistenstrukturen vorhanden sind.

### Verwenden von eine Stücklistenebenen, um den abgeleiteten Bedarf zu verwalten

Verwenden Sie eine Stücklistenebenen, um den abgeleiteten Bedarf an Komponenten bis zu den unteren Ebenen der Stückliste durchzuleisten. Eine ausführlichere Erklärung dazu finden Sie unter Artikelpriorität Stücklistenebene.

Jedem Teil in der Erzeugnisstruktur oder der eingerückten Stückliste wird eine Stücklistenebene zugeordnet. Das oberste Fertigprodukt wird mit der Ebene 0 gekennzeichnet. Je größer die Stücklistenebenennummer, desto tiefer ist der Artikel in der Hierarchie. Fertigprodukte haben z. B. die Ebene 0, Baugruppen, die als Teile in die Montage des Produkts eingehen, haben die Ebenen 1, 2, 3 und so weiter. Das Ergebnis ist die mit den Bedarfen koordinierte Planung von Baugruppen aller Artikel miteiner höheren Ebenennummer.Wenn Sieeinen Plan berechnen, wird die Stückliste im Planungsvorschlag entfaltet, und der Bruttobedarf für die Ebene 0 geht ein in

die Bruttobedarfe für die nächste Planungsebene.

Wählen Sie das Feld Dyn. Stückl.-Ebene berechnen aus, um anzugeben, ob sofort Stücklistenebenen für jede Komponente in der Produktstruktur zugewiesen und berechnet werden sollen. Wenn Sie große Mengen an Daten haben, kann sich diese Funktion negativ auf die Leistung der Anwendung auswirken (zum Beispiel bei der automatischen Kostenanpassung). Beachten Sie, dass diese Funktion nicht rückwirkend arbeitet. Deshalb ist es empfehlenswert, diese Funktion bereits im Vorfeld zu verwenden.

Als Alternative zur automatischen Berechnung, die bei aktiviertem Kontrollkästchen dynamisch erfolgt, können Sieim Menü Produktion den Batchauftrag Stücklistenebene berechnen ausführen, indem Sieauf Produktentwicklung und anschließend aufStücklistenebene berechnen klicken.

#### **IMPORTANT**

Wenn Sie nicht das Feld Dyn. Stückl.-Ebene berechnen auswählen, dann müssen Sie den Batchauftrag Stücklistenebene berechnen ausführen, bevor Sie den Beschaffungsplan berechnen (den Batchauftrag Planung berechnen).

#### **NOTE**

Auch bei aktiviertem Kontrollkästchen Dyn. Stückl.-Ebene berechnen werden die Stücklistenebenen nicht dynamisch geändert, wenn eine übergeordnete Stückliste gelöscht wird oder als nicht zertifiziert festgelegt wird. Dadurch ergeben sich möglicherweise Probleme beim Hinzufügen neuer Artikel zum Ende der Produktstruktur, da unter Umständen die maximale Anzahl von Stücklistenebenen überschritten wird. Daher empfiehlt es sich bei umfangreichen Produktstrukturen, bei denen das Limit für die Stücklistenebenen erreicht wird, häufig die Stapelverarbeitung Stücklistenebene berechnen auszuführen, um die Struktur beizubehalten.

#### **Stücklistenebenencode-Berechnung optimieren**

Wählen Sie das Feld Stücklistenebenencode-Berechnung optimieren aus, um anzugeben, dass Sie die neue, schnellere Methode der Stücklistenebenencode-Berechnung verwenden möchten. Beachten Sie, dass die neue Berechnung anders ausgeführt wird und dass bei ihrer Verwendung möglicherweise Erweiterungen beschädigt werden, die auf der vorhandenen Methode basieren. Die neue Berechnungsmethode wird die bisherige Methode in einem zukünftigen Release ersetzen.

### Weitere Informationen

Entwurfsdetails: Handhabung von Richtlinien zur [Wiederbestellung](#page-2981-0) [Designdetails:](#page-2971-0) Ausgleich von Bedarf und Vorrat Designdetails: Zentrale Konzepte des [Planungssystems](#page-2948-0)

#### **NOTE**

Können Sie uns Ihre Präferenzen für die Dokumentationssprache mitteilen? Nehmen Sie an einer kurzen Umfrage teil. (Beachten Sie, dass diese Umfrage auf Englisch ist.)

# <span id="page-2999-0"></span>Designdetails: Planungszuweisungstabelle

02.11.2022 • 2 minutes to read • Edit [Online](https://github.com/MicrosoftDocs/dynamics365smb-docs/blob/main/business-central/design-details-planning-assignment-table.md)

Alle Artikel sollten eingeplant werden, es gibt jedoch keinen Grund, einen Plan für einen Artikel zu berechnen, es sei denn, es gab eine Änderung im Bedarfs- oder Vorratsmuster seit der letzten Berechnung des Plans.

Wenn der Benutzer einen neuen Verkaufsauftrag eingegeben oder einen vorhandenen geändert hat, gibt es Gründe zur Neuberechnung des Plans. Andere Ursachen beinhalten eine Änderung in der Planung oder im gewünschten Sicherheitsbestand. Das Ändern einer Stückliste durch Hinzufügen oder Entfernen einer Komponente führt wahrscheinlich zur Anzeige einer Änderung, jedoch nur für den Komponentenartikel.

Für mehrere Lagerorte findet die Zuweisung auf Artikelebene pro Lagerortkombination statt. Wenn beispielsweise ein Auftrag an nur einem Lagerplatz erstellt wurde, ordnet die Anwendung den Artikel an diesem bestimmten Lagerort der Planung zu.

Der Grund für die Auswahl von Artikeln für die Planung hat mit der Systemleistung zu tun.Wenn keine Änderung des Bedarf-Vorrat-Musters eines Artikels eingetreten ist, schlägt das Planungssystem keine Aktionen vor. Ohne die Planungs-Zuweisung müsste das System die Berechnungen für alle Artikel ausführen, um herauszufinden, was zu planen ist, wodurch die Systemressourcen belastet würden.

Die Tabelle Planungszuweisung überwacht Bedarf und Vorrat und ordnet die entsprechenden Artikel für die Planung zu. Die folgenden Ereignisse werden überwacht:

- $\bullet$  Ein neuer Verkaufsauftrag, eine Planung, eine Komponente, eine Bestellung, ein Fertigungsauftrag, ein Montageauftrag oder ein Umlagerungsauftrag.
- $\bullet$  Änderung von Artikel, Menge, Lagerort, Variante oder Datum auf einem Verkaufsauftrag, Plan, einer Komponente, einem Einkaufsauftrag, einem Produktionsauftrag, einem Montageauftrag oder einem Umlagerungsauftrag.
- Stornierung eines Verkaufsauftrags, einer Planung, einer Komponente, einer Bestellung, eines Fertigungsauftrags, eines Montageauftrags oder eines Umlagerungsauftrags.
- Verbrauch von Artikeln außerhalb der Planung.
- Istmeldungen von Artikeln außerhalb der Planung.  $\bullet$
- Ungeplante Bestandänderungen.

Für diese direkten Vorrat-Bedarf-Verschiebungen wahrt das Auftragsnachverfolgungs- und Aktionsmeldungssystem die Planungs-Zuordnungstabelle und gibt einen Planungsgrund als Aktionsmeldung aus.

Diefolgenden Änderungen in den Stammdaten können ebenfalls eine Planungsunausgeglichenheit verursachen:

- Änderung des Status zu Zertifiziert im Fertigungsstücklistenkopf (für alle Artikel mit diesem Kopf).
- Gelöschte Zeile(untergeordneter Artikel).
- Änderung des Status zu Zertifiziert im Arbeitsplankopf (für alle Artikel mit diesem Arbeitsplan).
- Änderungen in den folgenden Artikelkartenfeldern.
- Sicherheitsbestand oder Sicherh.-Zuschl. Beschaff.-Zt.
- Beschaffungszeit.
- Minimalbestand.
- Fert.-Stücklistennr (und alle untergeordneten Elemente der alten Stücklistenreferenz).
- Arbeitsplannr.

Wiederbeschaffungsverfahren.

In diesen Fällen verwaltet eine neue Funktion, Planungszuweisungs-Verwaltung, die Tabelle und zeigt den Planungsgrund als Nettoänderung an.

Die folgenden Änderungen verursachen keine Planungszuweisung:

- Kalender
- Andere Planungsparameter auf einer Artikelkarte sind:

Wenn sieeine Prod.-Programmplanung oder einen Nettobedarf berechnen, gelten diefolgenden Einschränkungen:

- Prod.-Programmplanung: Die Planungssystemprüfungen prüft, ob der Artikel eine Absatzplanung oder einen Verkaufsauftrag führt.Wenn nicht, ist der Artikel nicht im Plan enthalten.
- Nettobedarf:Wenn das Planungssystem erkennt, dass der Artikel durch eine Prod.-Programmplanungs-Planungszeile oder einen Prod.-Programmplanungs-Beschaffungsauftrag aufgefüllt wird, wird der Artikel aus der Planung genommen. Jedoch ist jeder Bedarf aus den entsprechenden Komponenten enthalten.

### Siehe auch

[Designdetails:](#page-2971-0) Ausgleich von Bedarf und Vorrat Designdetails: Umgang mit [Wiederbeschaffungsverfahren](#page-2981-0) Designdetails: [Umlagerungen](#page-3004-0) in Planung Designdetails: [Planungsparameter](#page-2992-0)

#### **NOTE**

Können Sie uns Ihre Präferenzen für die Dokumentationssprache mitteilen? Nehmen Sie an einer kurzen Umfrage teil. (Beachten Sie, dass diese Umfrage auf Englisch ist.)

# <span id="page-3001-0"></span>Designdetails: Bedarf an leerem Lagerort

02.11.2022 • 4 minutes to read • Edit [Online](https://github.com/MicrosoftDocs/dynamics365smb-docs/blob/main/business-central/design-details-demand-at-blank-location.md)

Wenn ein Benutzer ein Bedarfsereignis erstellt, wie eine Verkaufsauftragszeile, erlaubt es das Programm dem Benutzer, manchmal einen Lagerortcode anzugeben und andere Male nicht, das heißt, es muss ein leerer Lagerort verwendet werden.

In der Bedarfsplanung mit oder ohne Lagerortcodes arbeitet das Planungssystem unter diesen Voraussetzungen in geradliniger Weise:

- Bedarfszeilen enthalten immer Lagerortcodes, und das System verwendet in vollem Umfang Lagermengeneinheiten, einschließlich der betreffenden Lagerorteinrichtung.
- Bedarfszeilen enthalten nie Lagerortcodes, und das System verwendet keine Lagermengeneinheiten oder irgendeine Lagerorteinrichtung (siehe letztes Szenario im folgenden Abschnitt).

Wenn jedoch Bedarfsereignisse manchmal Lagerortcodes aufweisen und manchmal nicht, folgt das Planungssystem je nach Einrichtung bestimmten Regeln.

### Bedarf am Lagerort

Wenn das Planungssystem Bedarf an einem Lagerort erkennt, verhält es sich in unterschiedlicher Weise, abhängig von drei kritischen Einrichtungswerten.Während eines Planungslaufs führt das System der Reihe nach eine Überprüfung auf drei Konfigurationswerte durch und plantentsprechend.

1. Ist das Feld Lagerort notwendig mit einem Häkchen markiert?

Falls ja:

2. Sind Lagerhaltungsdaten für den Artikel vorhanden?

Falls ja:

Der Artikel wird gemäß den Planungsparametern auf der Lagerhaltungsdatenkarte geplant.

Falls nein:

3. Enthält das Feld Komponenten von Lagerort den angeforderen Lagerortcode?

Falls ja:

Der Artikel wird gemäß den Planungsparametern auf der Artikelkarte geplant.

Falls nein:

Der Artikel wird anhand dieser Kriterien geplant:Wiederbeschaffungsverfahren = Los-für-Los,Lagerbestand berücksichtigen = Ja, alle anderen Planungsparameter = Leer, Artikel mit dem Wiederbeschaffungsverfahren = Bestellung verwendet weiterhin Auftrag zusammen mit den anderen Einstellungen.

#### **NOTE**

Die Ausnahmeplanungseinrichtung, die als letzte Reaktion in Schritt 3 ausgegeben wird, wird nachfolgend als "minimale Alternative" bezeichnet. Diese Planungseinrichtung deckt nur den exakten Bedarfab, und alleanderen Planungsparameter werden ignoriert.

Informationen zu Variationen dieser Planungslogik finden Sie unten im Szenarienabschnitt.

## Bedarf unter "Leerer Lagerort"

Selbst bei ausgewähltem Feld Lagerort notwendig erlaubt das System die Erstellung von Bedarfszeilen ohne Lagerortcode, auch als "Leerer Lagerort" bezeichnet. Dies stellt für das System eine Abweichung dar, weil mehrere Konfigurationswertefür die Behandlung von Lagerorten optimiert sind, und im Ergebnis erstellt das Planungsmodul für eine solche Bedarfszeile keine Planungszeile.

Wenn das Feld Lagerort notwendig nicht aktiviert ist, jedoch einer der Standortsetupwerte vorhanden ist, gilt dies auch als eine Abweichung, und das Planungssystem reagiert, indem es die "Minimale Alternative" verwendet: Der Artikel wird anhand dieser Kriterien geplant:Wiederbeschaffungsverfahren = Los-für-Los (Auftrag bleibt Auftrag), Lagerbestand berücksichtigen = Ja, alle anderen Planungsparameter = Leer.

### Szenarien

Die folgenden Szenarien beschreiben Variationen des Bedarfs am leeren Lagerort und wie das Planungssystem zur "minimale Alternative" aufgelöst wird.

#### **Konfiguration 1:**

Lagerort notwendig = Ja

Lagerhaltungsdaten sind für ROTeingerichtet

Komponenten in Lagerort = BLAU

#### **Fall 1.1: Es besteht Bedarf am Lagerort ROT**

Der Artikel wird gemäß den Planungsparametern auf der Lagerhaltungsdatenkarte geplant.

#### **Fall 1.2: Es besteht Bedarf am Lagerort BLAU**

Der Artikel wird anhand dieser Kriterien geplant:Wiederbeschaffungsverfahren = Los-für-Los (Auftrag bleibt Auftrag), Lagerbestand berücksichtigen = Ja, alle anderen Planungsparameter = Leer.

#### **Fall 1.3: Es besteht Bedarf am Lagerort GRÜN**

Der Artikel wird anhand dieser Kriterien geplant:Wiederbeschaffungsverfahren = Los-für-Los (Auftrag bleibt Auftrag), Lagerbestand berücksichtigen = Ja, alle anderen Planungsparameter = Leer.

#### **Fall 1.4: Es besteht Bedarf am Lagerort LEER**

Der Artikel wird nicht geplant, weil kein Lagerort in der Bedarfszeile definiert ist.

#### **Konfiguration 2:**

Lagerort notwendig = Ja

Es sind keine Lagerhaltungsdaten vorhanden.

Komponenten in Lagerort = BLAU

#### **Fall 2.1: Es besteht Bedarf am Lagerort ROT**

Der Artikel wird anhand dieser Kriterien geplant:Wiederbeschaffungsverfahren = Los-für-Los (Auftrag bleibt Auftrag), Lagerbestand berücksichtigen = Ja, alle anderen Planungsparameter = Leer.

#### **Fall 2.2: Es besteht Bedarf am Lagerort BLAU**

Der Artikel wird gemäß den Planungsparametern auf der Artikelkarte geplant.

#### **Konfiguration 3:**

Lagerort notwendig = Nein

Es sind keine Lagerhaltungsdaten vorhanden.

Komponenten in Lagerort = BLAU

#### **Fall 3.1: Es besteht Bedarf am Lagerort ROT**

Der Artikel wird anhand dieser Kriterien geplant:Wiederbeschaffungsverfahren = Los-für-Los (Auftrag bleibt Auftrag), Lagerbestand berücksichtigen = Ja, alle anderen Planungsparameter = Leer.

#### **Fall 3.2: Es besteht Bedarf am Lagerort BLAU**

Der Artikel wird gemäß den Planungsparametern auf der Artikelkarte geplant.

#### **Fall 3.3: Es besteht Bedarf am Lagerort LEER**

Der Artikel wird anhand dieser Kriterien geplant:Wiederbeschaffungsverfahren = Los-für-Los (Auftrag bleibt Auftrag), Lagerbestand berücksichtigen = Ja, alle anderen Planungsparameter = Leer.

#### **Konfiguration 4:**

Lagerort notwendig = Nein

Es sind keine Lagerhaltungsdaten vorhanden.

Komponente an Lagerort = LEER

#### **Fall 4.1: Es besteht Bedarf am Lagerort BLAU**

Der Artikel wird anhand dieser Kriterien geplant:Wiederbeschaffungsverfahren = Los-für-Los (Auftrag bleibt Auftrag), Lagerbestand berücksichtigen = Ja, alle anderen Planungsparameter = Leer.

#### **Fall 4.2: Es besteht Bedarf am Lagerort LEER**

Der Artikel wird gemäß den Planungsparametern auf der Artikelkarte geplant.

Wie aus dem letzten Szenario ersehen werden kann, besteht die einzige Möglichkeit, ein richtiges Ergebnis für eine Bedarfszeile ohne Lagerortcode zu erhalten, im Deaktivieren aller Einrichtungswerte, die sich auf Lagerorte beziehen. Analog besteht die einzige Möglichkeit, stabile Planungsergebnisse für den Bedarf an den Lagerorten zu erhalten, in der Verwendung von Lagerhaltungsdaten. Wenn Unternehmen häufig den Bedarf an Lagerorten planen müssen,empfiehlt sich daher dringend die Verwendung des Moduls Lagerhaltungsdaten.

### Siehe auch

[Designdetails:](#page-2971-0) Ausgleich von Bedarf und Vorrat Designdetails: Zentrale Konzepte des [Planungssystems](#page-2948-0) Designdetails: [Vorratsplanung](#page-2947-0)

#### **NOTE**

Können Sie uns Ihre Präferenzen für die Dokumentationssprache mitteilen? Nehmen Sie an einer kurzen Umfrage teil. (Beachten Sie, dass diese Umfrage auf Englisch ist.)

# <span id="page-3004-0"></span>Designdetails: Umlagerungen in der Planung

02.11.2022 • 7 minutes to read • Edit [Online](https://github.com/MicrosoftDocs/dynamics365smb-docs/blob/main/business-central/design-details-transfers-in-planning.md)

Umlagerungsaufträge sind ebenfalls eine Versorgungsquelle beim Arbeiten auf der Lagerhaltungsdatenebene. Wenn Sie "Mehrere Lagerorte (Lager)" verwenden, kann die Beschaffungsmethode auf Transfer festgelegt werden, damit der Lagerort aufgefüllt wird, indem Waren an einem anderen Lagerort übertragen werden. Sind mehrere Lager vorhanden, verfügen Unternehmen möglicherweise über eine Kette von Umlagerungen, in denen der Vorrat von GRÜN auf GELB und von GELB auf ROT usw. übergeht. Am Beginn der Kette steht ein Beschaffungssystem von Fertigungsauftrag oder Einkauf.

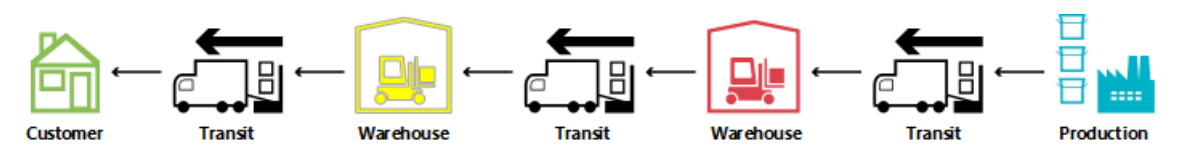

#### **NOTE**

In diesem Artikel werden Namen von Standorten aus einer früheren Version des Demounternehmens in Business Central verwendet. Diese Namen werden nicht direkt den Standorten im aktuellen Demounternehmen zugeordnet. Wir empfehlen Ihnen, den Artikel zu verwenden, um mehr über Standortezu erfahren, und nicht als schrittweise Anleitung zur Verwendung des Demounternehmens.

Beim Vergleich mit der Situation, in der ein Beschaffungsauftrag direkt einem Bedarfsauftrag in einer Situation gegenübersteht, in der der Verkaufsauftrag durch eine Kettevon Lagerhaltungsdaten-Übertragungen angegeben ist, ist es offensichtlich, dass die Planungsaufgabe in der letzteren Situation sehr komplex werden kann. Wenn sich der Bedarf ändert, kann dies zu einem Kaskadeneffekt durch die Kette führen, da alle Umlagerungsaufträge plus Kauf-/Fertigungsaufträge am anderen Ende der Kette geändert werden müssen, um die Balance zwischen Bedarf und Vorrat erneut herzustellen.

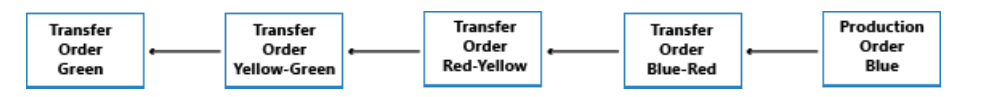

### Warum ist Transfer ein spezieller Fall?

Ein Umlagerungsauftrag sieht im Programm fast wie jeder andere Auftrag in der Anwendung aus. Hinter den Kulissen ist es jedoch vollkommen anders.

Ein grundlegender Aspekt, wodurch sich Umlagerungen beim Planen von Einkaufs- und Produktionsaufträgen unterscheiden, ist der Umstand, dass eine Umlagerungszeile Bedarf und Vorrat gleichzeitig darstellt. Der ausgehende Teil, der vom alten Lagerort geliefert wird, ist Bedarf. Der eingehende Teil, der am neuen Lagerort erhalten werden soll, ist Vorrat an diesem Lagerort.

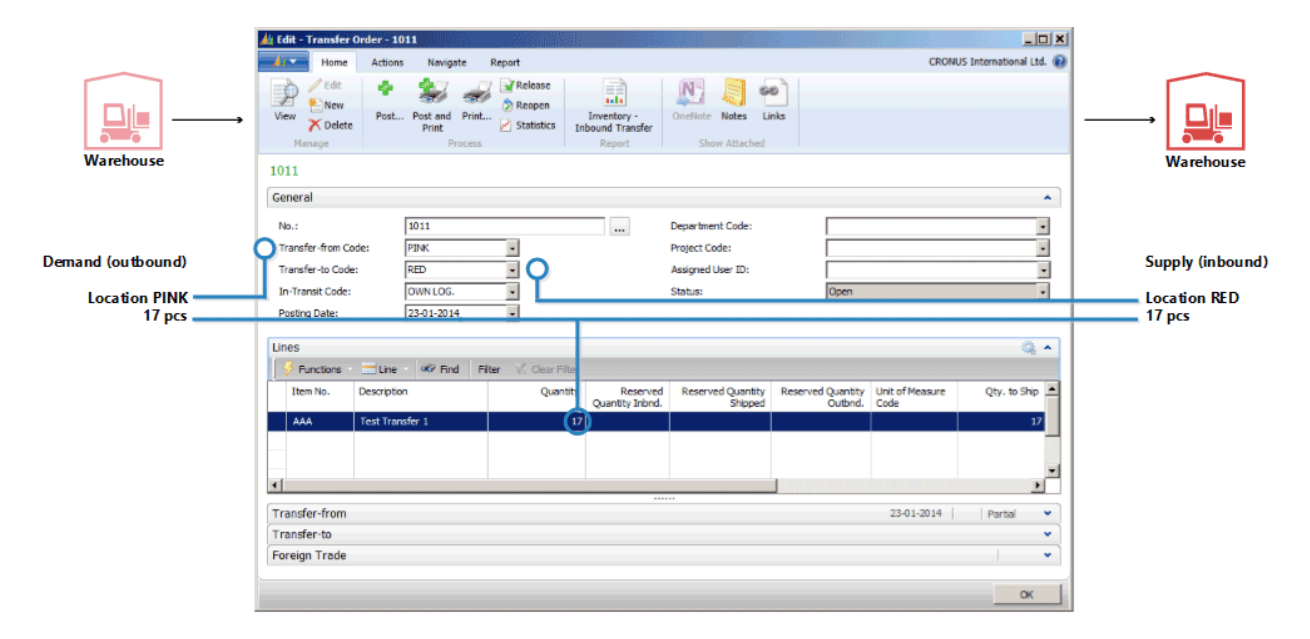

Das bedeutet, dass, wenn das System die Zugangsseite der Übertragung ändert, es eine ähnliche Änderung der Bedarfsseite vornehmen muss.

### Umlagerungen sind abhängiger Bedarf

Die zugehörige Bedarf und der Vorrat haben einige Ähnlichkeit mit Komponenten einer FA-Zeile, aber der Unterschied besteht darin, dass Komponenten auf der nächsten Planungsebene und miteinem anderen Artikel bestehen, während die beiden Teile der Umlagerung sich auf der gleichen Ebenefür den gleichen Artikel befinden.

Eine wichtige Ähnlichkeit besteht darin, dass der Umlagerungsbedarf so wie Komponenten abhängiger Bedarf ist. Der Bedarf aus einer Umlagerungszeile wird von der Bedarfsseite der Übertragung in dem Sinn festgelegt, dass, wenn der Vorrat geändert wird, der Bedarf direkt beeinflusst wird.

Außer wenn die Planungsflexibilität "Keine" ist, sollte eine Umlagerungszeile nicht als unabhängiger Bedarf in der Planung behandelt werden.

Im Planungsverfahren sollte der Übergangsbedarf nur berücksichtigt werden, nachdem die Bedarfsseite vom Planungssystem verarbeitet wurde. Davor ist der tatsächliche Bedarf nicht bekannt. Die Reihenfolge der vorgenommenen Änderungen ist daher für Umlagerungsaufträge sehr wichtig.

### Planungssequenz

Die folgende Abbildung zeigt, wie eine Folge von Umlagerungen aussieht.

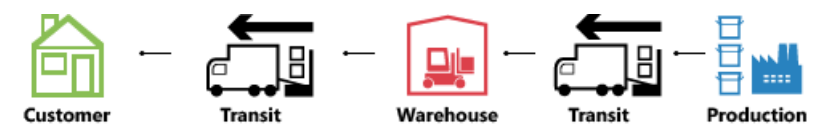

In diesem Beispiel bestellt ein Debitor den Artikel an Lagerort GRÜN. Lagerort GRÜN wird durch Umlagerung vom Zentrallager ROT angegeben. Das zentrale Lager ROT wird durch Umlagerung von der Produktion zu Lagerort BLAU beliefert.

In diesem Beispiel beginnt das Planungssystem mit dem Debitorenbedarf und arbeitet sich rückwärts durch die Kette. Die Bedarfe und Vorräte werden an einem Lagerort gleichzeitig verarbeitet.

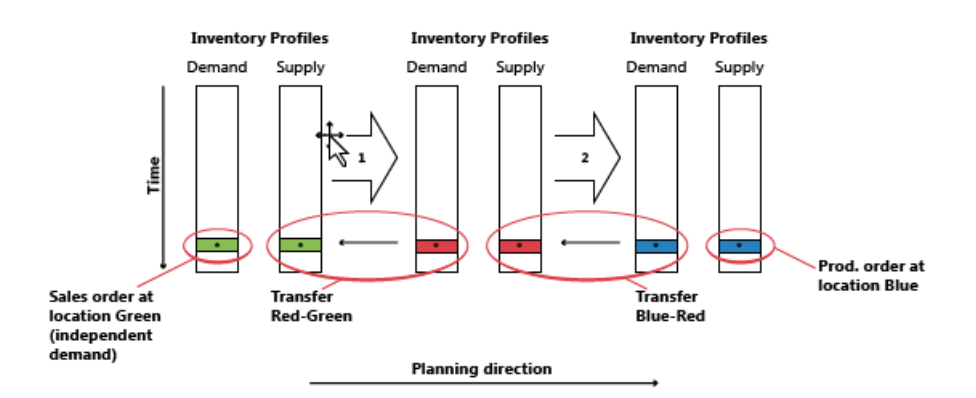

### Umlagerungsebenencode

Die Reihenfolge, in der die Lagerorte im Planungssystem verarbeitet werden, wird durch der Übergangsebenencode der SKU bestimmt.

Der Umlagerungsebenencode ist ein internes Feld, das automatisch in den Lagerhaltungsdaten berechnet und gespeichert wird, wenn Lagerhaltungsdaten erstellt oder geändert werden. Die Berechnung erfolgt über alle SKUs für eine angegebene Kombination aus Artikel/Variante und verwendet den Lagerortcode und den Umlagerung-von-Code, um die Routezu bestimmen, die die Planung verwenden muss, wenn sie dieSKUs durchläuft, um sicherzustellen, dass alle Bedarfeverarbeitet werden.

Der Umlagerungsebenencodeist 0 für Lagerhaltungsdaten mit der Beschaffungsmethode"Einkauf" oder "Fertigungsauftrag" und -1 für die erste Umlagerungsebene, -2 für die zweite Umlagerungsebene usw. In der Übergangskette, die oben beschrieben wurde, würden dieEbenen daher -1 für ROT und -2 für GRÜN ein, wiein der folgenden Abbildung angezeigt.

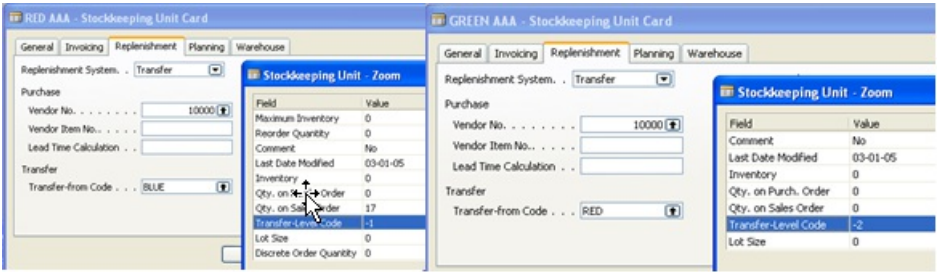

Bei der Aktualisierung der Lagerhaltungsdaten erkennt das Planungssystem, ob Lagerhaltungsdaten mit der Beschaffungsmethode Transfer mit Zirkelverweisen eingerichtet werden.

### Planungsübertragungen ohneLagerhaltungsdaten

Selbst wenn die SKU-Funktion nicht verwendet wird, ist es möglich, Lagerorte zu verwenden und manuelle Umlagerungen zwischen Lagerorten vorzunehmen.Für Unternehmen mit weniger fortschrittlichen Logistik Einrichtungen unterstützt das Planungssystem Szenarien, in denen vorhandener Lagerbestand manuell an einen anderen Lagerort übertragen wird, beispielsweise um einen Verkaufsauftrag an diesem Lagerort abzudecken. Gleichzeitig sollte das Planungssystem auf Änderungen im Bedarf reagieren.

Um manuelle Übertragungen zu unterstützen, analysiert die Planung vorhandene Umlagerungsaufträge und plant dann die Reihenfolge, in der die Lagerorte bearbeitet werden sollen. Intern arbeitet das Planungssystem mit den temporären SKUs, die Übergangsebenencodes tragen.

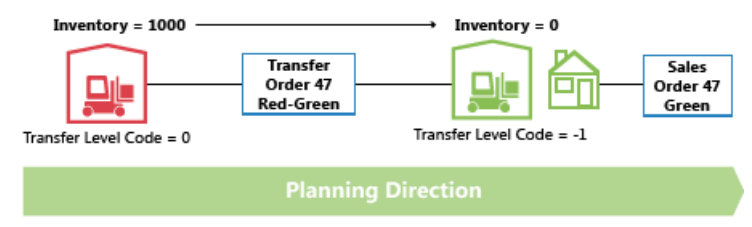

Wenn mehr Umlagerungen zu einem bestimmten Lagerort vorhanden sind, definiert der erste Umlagerungsauftrag die Planungsrichtung. Umlagerungen, die in die entgegengesetzte Richtung ausgeführt werden, werden storniert.

# Ändern der Menge mit Reservierungen

Wenn Mengen in vorhandenem Vorrat geändert werden, berücksichtigt das Planungssystem Reservierungen im dem Sinn, dass die reservierte Menge die Untergrenze dafür darstellt, um wie viel der Vorrat reduziert werden kann.

Wenn Sie die Menge auf einer bestehenden Umlagerungszeile ändern, beachten Sie, dass die Untergrenze als die höchste reservierte Menge der ausgehenden und der eingehenden Umlagerungsauftragszeile definiert ist.

Wenn beispielsweise eine Umlagerungsauftragszeile von 117 Stück gegen eine Verkaufszeile von 46 und eine Einkaufszeile von 24 reserviert wird, ist es nicht möglich, die Umlagerungszeile unter 46 Stück zu verringern, auch wenn dies möglicherweise überschüssigen Vorrat für die jeweilige eingehende Seite bedeuten würde.

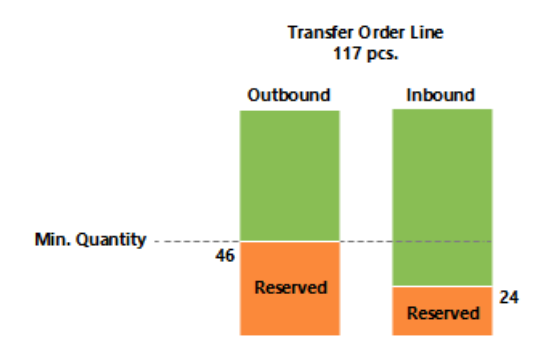

### Ändern der Menge in einer Umlagerungskette

Im folgenden Beispiel ist der Ausgangspunkt eine ausgeglichene Situation mit einer Übergangskette, die einen Verkaufsauftrag von 27 an Lagerort ROT miteiner entsprechenden Bestellung am Lagerort BLAU bereitstellt, umgelagert über Lagerort ROSA. Daher gibt es, abgesehen von Verkauf und Einkauf, es zwei Umlagerungsaufträge: BLAU-ROSA und ROSA-ROT.

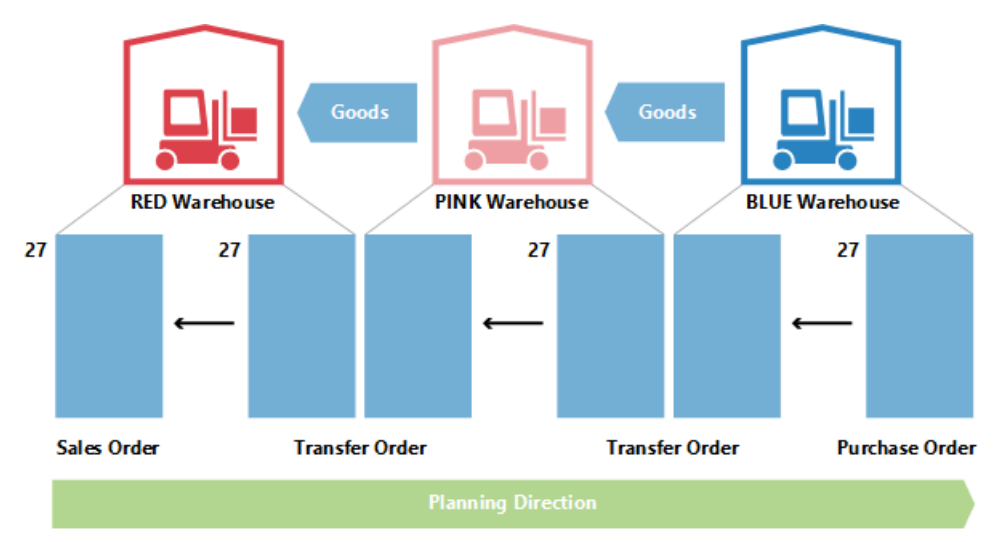

Jetzt beschließt der Planer am Lagerort PINK, gegen den Einkauf zu reservieren.

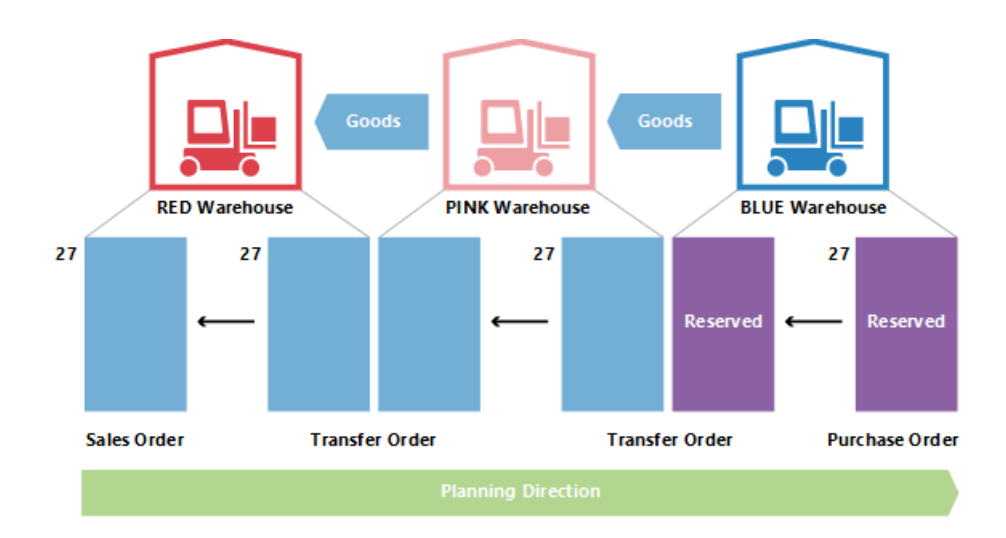

Dies bedeutet normalerweise, dass das Planungssystem die Einkaufsbestellung und den Übergangsbedarf ignoriert. Solange es Saldo gibt, gibt es kein Problem. Was geschieht aber, wenn der Debitor am Standort ROT teilweise den Auftrag bedauert und ihn in 22 ändert?

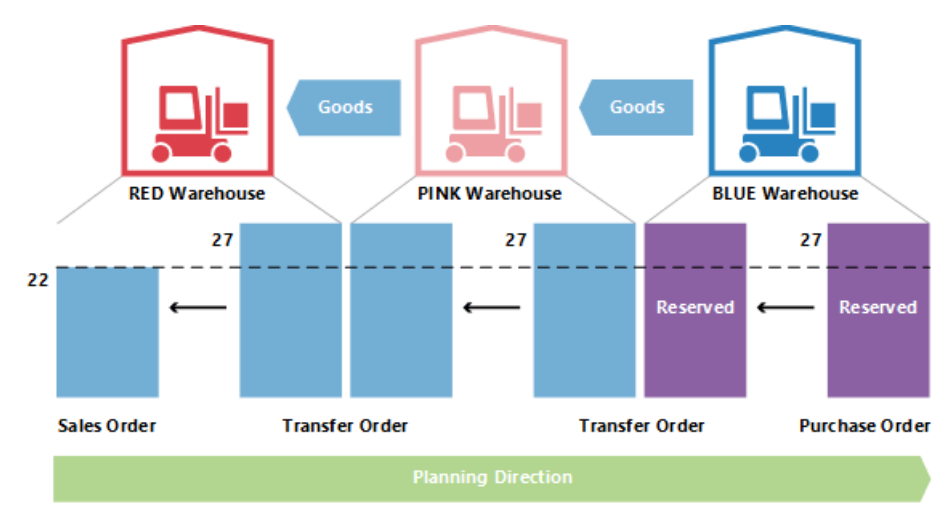

Wenn das Planungssystem erneut ausgeführt wird, sollte es überschüssigen Vorrat loswerden. Jedoch sperrt die Reservierung den Einkauf und die Übertragung zu einer Menge von 27.

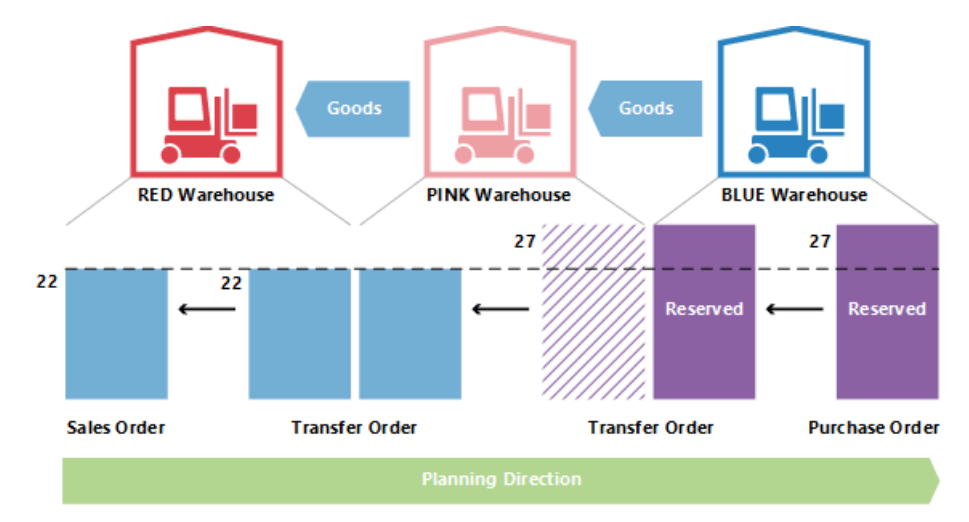

Die ROSA-ROTE Umlagerung wird auf 22 reduziert. Der eingehende Teil der BLAU-ROSA Umlagerung wird nicht reserviert, weil der ausgehende Teil reserviert wird, ist es nicht möglich, die Menge unter 27 zu verringern.

### Beschaffungszeit

Wenn das Fälligkeitsdatum eines Umlagerungsauftrags berechnet wird, werden verschiedene Arten von Beschaffungszeit berücksichtigt.

Die Durchlaufzeiten, die aktiv sind, wenn ein Umlagerungsauftrag geplant ist, sind:

- Ausgeh.Lagerdurchlaufzeit
- Transportzeit
- Eingeh.Lagerdurchlaufzeit
- In der Planungszeile werden diefolgenden Felder verwendet, um Informationen über die Berechnung bereitzustellen.
- Umlagerungsausgangsdatum
- Startdatum
- Enddatum
- "Fälligkeitsdatum"

Das Lieferdatum der Umlagerungszeile wird im Feld "Umlagerungslieferdatum", und das Wareneingangsdatum der Umlagerungszeile wird im Feld "Fälligkeitsdatum" angezeigt.

Das Start- und Enddatum werden verwendet, um die tatsächliche Transportperiode zu beschreiben.

Die folgende Abbildung zeigt die Interpretation von Startdatum/-zeit und Enddatum/-zeit auf Planungszeilen im Zusammenhang mit Umlagerungsaufträgen.

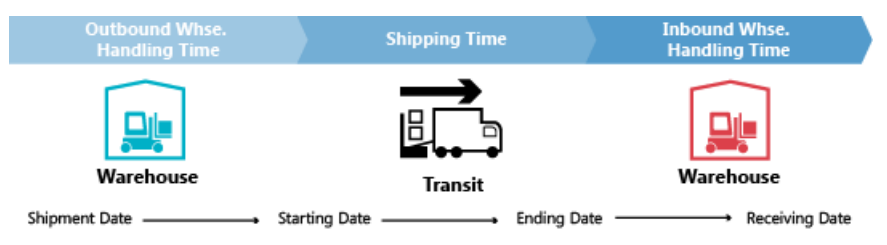

In diesem Beispiel bedeutet dies, dass:

- Warenausg.-Datum + Ausgehende Verarbeitung = Startdatum
- Startzeit + Transportzeit = Endzeit
- Enddatum + Eingehende Lagerdurchlaufzeit = Wareneingangsdatum

### Sicherh.-Zuschl. Beschaff.-Zt.

Das Feld "Vorg. Sich.-Zuschl. Besch.-Zt." auf der Seite "Fertigungseinrichtung" und das zugehörige Feld "Sicherh.-Zuschl. Beschaff.-Zt." auf der Artikelkarte werden nicht in der Berechnung eines Umlagerungsauftrags berücksichtigt. DieSicherheitsbeschaffungszeit beeinflusst jedoch den Gesamtplan wie den Beschaffungsauftrag (Einkauf oder Produktion) am Anfang der Übertragungskette, wenn die Artikel an den Lagerort verbracht werden, von dem aus sie umgelagert werden sollen.

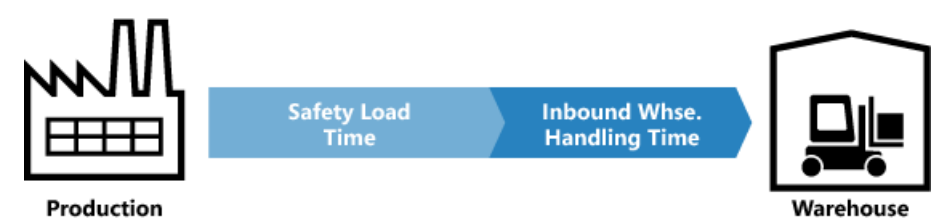

In der FA-Zeile gilt: Enddatum + Sicherheitszuschlag Beschaffungszeit + Eingehende Lagerdurchlaufzeit = Fälligkeitsdatum.

In der Bestellzeile gilt: Geplantes Wareneingangsdatum + Sicherheitszuschlag Beschaffungszeit + Eingehende Lagerdurchlaufzeit = Erwartetes Wareneingangsdatum.

### Neu planen

Wenn eine vorhandene Umlagerungszeile neu geplant wird, muss das Planungssystem den ausgehenden Teil

suchen und desssen Datum/Zeitändern.Es ist wichtig zu wissen, dass nach der Definition der Beschaffungszeit eine Lücke zwischen Lieferung und Eingang besteht. Wie erwähnt, kann die Beschaffungszeit aus mehr Elementen, wie Transportzeit und Lagerdurchlauf, bestehen. In einer Zeitachse geht das Planungssystem in der Zeit zurück, während es die Elemente ausgleicht.

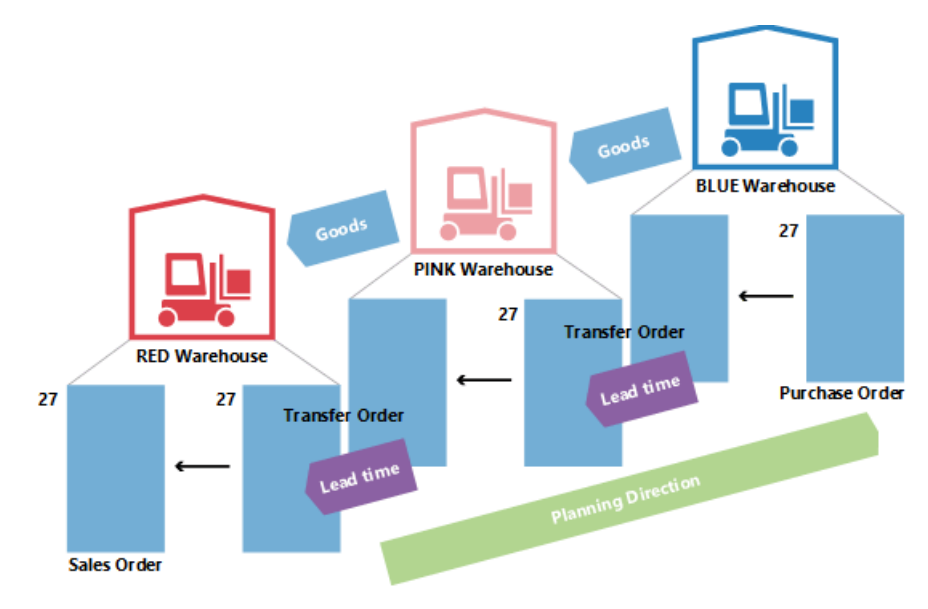

Daher muss, wenn des Fälligkeitsdatum auf einer Umlagerungszeile geändert wird, die Beschaffungszeit berechnet werden, um die ausgehende Seite der Übertragung zu aktualisieren.

### Serien-/Chargennummern in Übergangsketten

Wenn der Bedarf Serien-/Chargennummern trägt und das Planungsmodul ausgeführt wird, führt dies zu einigen direkt erstellten Umlagerungsaufträgen. Weitere Informationen zu diesem Konzept finden Sie unter Artikel-Attribute. Werden jedoch Serien-/Chargennummern vom Bedarf entfernt, haben die erstellten Umlagerungsaufträge in der Kette noch die Serien-/Chargennummern und werden daher bei der Planung ignoriert (nicht gelöscht).

# Auftrag-zu-Auftrag-Verknüpfungen

In diesem Beispiel wird die BLAUESKU mit dem Auftragswiederbeschaffungsverfahren eingerichtet, während ROSA und ROT Los-für-Los verwenden. Wenn ein Verkaufsauftrag von 27 in Lagerort ROT erstellt wird, führt er zu einer Kette von Umlagerungen, wobei das letzte Gelenk am Standort BLAU mit Bindung reserviert wird. In diesem Beispiel sind die Reservierungen nicht harte Reservierungen, die vom Planer am ROSA Lagerort erstellt wurden, sondern Bindungen, dievom Planungssystem erstellt wurden. Die wichtige Unterschied besteht darin, dass das Planungssystem die letzteren ändern kann.

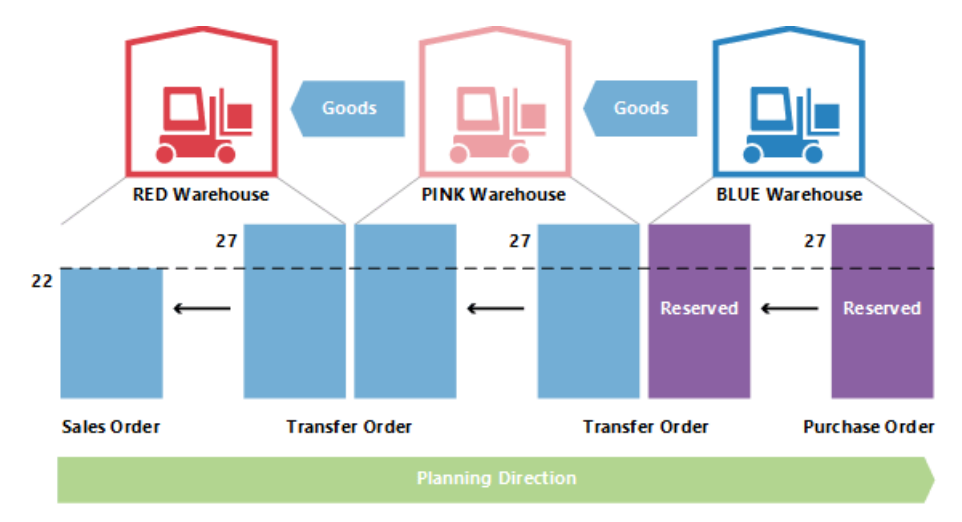

Wenn Bedarf von 27 zu 22 geändert wird, senkt das System die Menge durch die Kette hindurch ab, wobei auch

die Bindungsreservierung reduziert wird.

### Siehe auch

Designdetails: [Planungsparameter](#page-2992-0) Designdetails: [Planungs-Zuordnungstabelle](#page-2999-0) Designdetails: Umgang mit [Wiederbeschaffungsverfahren](#page-2981-0) [Designdetails:](#page-3001-0) Bedarf an leerem Lagerort Designdetails: Zentrale Konzepte des [Planungssystems](#page-2948-0) [Designdetails:](#page-2971-0) Ausgleich von Bedarf und Vorrat Designdetails: [Vorratsplanung](#page-2947-0)

#### **NOTE**

Können Sie uns Ihre Präferenzen für die Dokumentationssprache mitteilen? Nehmen Sie an einer kurzen Umfrage teil. (Beachten Sie, dass diese Umfrage auf Englisch ist.)

# <span id="page-3012-0"></span>Designdetails: Lagerkostenberechnung

02.11.2022 • 2 minutes to read • Edit [Online](https://github.com/MicrosoftDocs/dynamics365smb-docs/blob/main/business-central/design-details-inventory-costing.md)

Diese Dokumentation stellt einen detaillierten technischen Einblick in die Konzepte und Prinzipien bereit, die in den Lagerkostenfunktionen in Business Central verwendet werden.

Die Kostenverwaltung, die auch als "Lagerabgang" bezeichnet wird, dient zum Erfassen und Melden der Betriebskosten eines Unternehmens.

### In diesem Abschnitt

Designdetails: [Kostenberechnungsmethoden](#page-3013-0) Designdetails: [Artikelausgleich](#page-3028-0) Designdetails: Bekannte [Artikelanwendungsprobleme](#page-3036-0) Designdetails: [Kostenregulierung](#page-3041-0) Designdetails: Buchungsdatum auf [Ausgleichs-Wertposten](#page-3047-0) Designdetails: Soll-Kosten-Buchen Designdetails: [Durchschnittskosten](#page-3065-0) [Designdetails:](#page-3073-0) Abweichung [Designdetails:](#page-3076-0) Rundung Designdetails: [Kostenkomponenten](#page-3078-0) Designdetails: [Bestandsperioden](#page-3080-0) Designdetails: [Bestandsbuchung](#page-3081-0) Designdetails: Fertigungsauftragsbuchung Designdetails: [Montageauftragsbuchung](#page-3090-0) Designdetails: Abgleich mit der [Finanzbuchhaltung](#page-3096-0) Designdetails: Konten in der [Finanzbuchhaltung](#page-3100-0) Designdetails: [Bestandsbewertung](#page-3104-0) Designdetails: [Neubewertung](#page-3106-0)

#### **NOTE**

Können Sie uns Ihre Präferenzen für die Dokumentationssprache mitteilen? Nehmen Sie an einer kurzen Umfrage teil. (Beachten Sie, dass diese Umfrage auf Englisch ist.)

# <span id="page-3013-0"></span>Designdetails: Kostenberechnungsmethoden

02.11.2022 • 6 minutes to read • Edit [Online](https://github.com/MicrosoftDocs/dynamics365smb-docs/blob/main/business-central/design-details-costing-methods.md)

DieLagerabgangsmethodelegt fest, ob ein tatsächlicher oder ein budgetierter Wert gebucht und in der Berechnung des Einstandspreises verwendet werden soll. Zusammen mit dem Buchungsdatum und der reihenfolge beeinflusst die Lagerabgangsmethode auch, wie der Kostenfluss aufgezeichnet wird.

#### **NOTE**

Sie können die Lagerabgangsmethode eines Artikels nicht ändern, wenn Artikelposten für den Artikel vorhanden sind. Weitere Informationen finden Sie unter Enwurfsdetails: Die Lagerabgangsmethode für Artikel ändern.

LAGERABGANGSMETHODE BESCHREIBUNG ANWENDUNGSBEISPIELE FIFO Der Einstandspreis eines Artikels ist der tatsächliche Wert jedes Eingangs des Artikels, nach der FIFO-Regel ausgewählt. In der Lagerbewertung wird angenommen, dass die ersten Artikel, dieim Lager platziert sind, zuerst verkauft werden. In Unternehmensumgebungen, in denen die Produktkosten stabil sind. Wenn Preise steigen, zeigt die Bilanz größeren Wert. Das bedeutet, dass Steuerverbindlichkeiten zunehmen, aber die Bonität und die Möglichkeit, Bargeld zu borgen verbessert sich. Verwendung für Artikel mit einem begrenzten Haltbarkeitsdatum, da die ältesten Waren verkauft werden müssen, bevor sieihr Mindesthaltbarkeitsdatum überschreiten. LIFO Der Einstandspreis eines Artikels ist der tatsächliche Wert jedes Eingangs des Artikels, nach der LIFO-Regel ausgewählt. In der Lagerbewertung wird angenommen, dass die letzten Artikel, dieim Lager platziert sind, zuerst verkauft werden. Nicht zugelassen in vielen Ländern/Regionen, da es verwendet werden kann, um den Deckungsbeitrag zu drücken. Wenn Preise steigen, reduziert sich der Wert in den GuV-Konten. Das bedeutet, dass Steuerverbindlichkeiten abnehmen, aber die Möglichkeit, Bargeld zu borgen verschlechtert sich. Durchschnitt Der Einstandspreis eines Artikels wird, wie der durchschnittliche Einstandspreis, an jedem Zeitpunkt nach einem Kauf berechnet. Für Lagerbewertung setzt man voraus, dass alle Bestände gleichzeitig verkauft werden. In Unternehmensumgebungen, in denen die Produktkosten nicht stabil sind. Vorgehensweise bei gestapelten oder miteinander kombinierten Beständen, die nicht unterschieden werden können, wiez.B. bei Chemikalien.

Die folgenden Methoden werden in Business Central unterstützt:

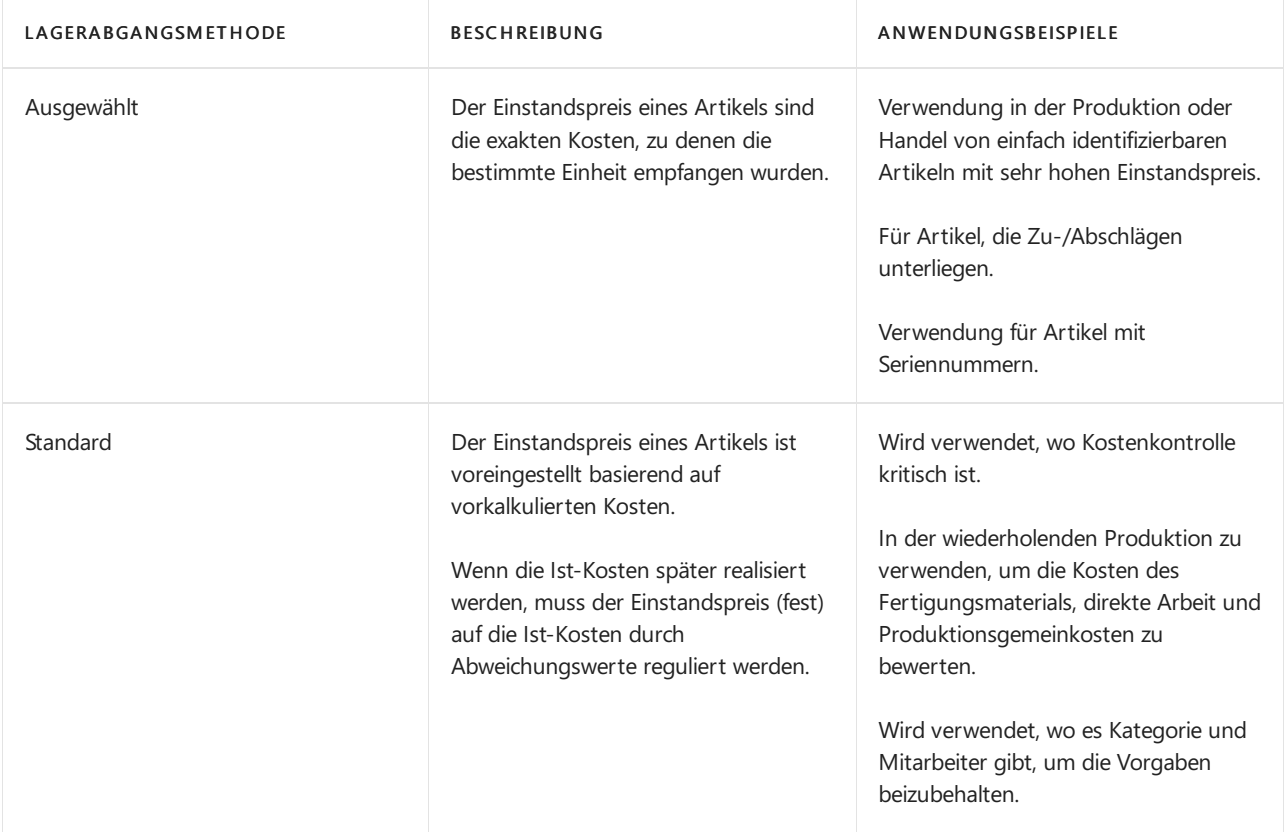

Die folgenden Bild zeigt, wie Kosten für jede Kostenbewertungsmethode den Bestand durchlaufen.

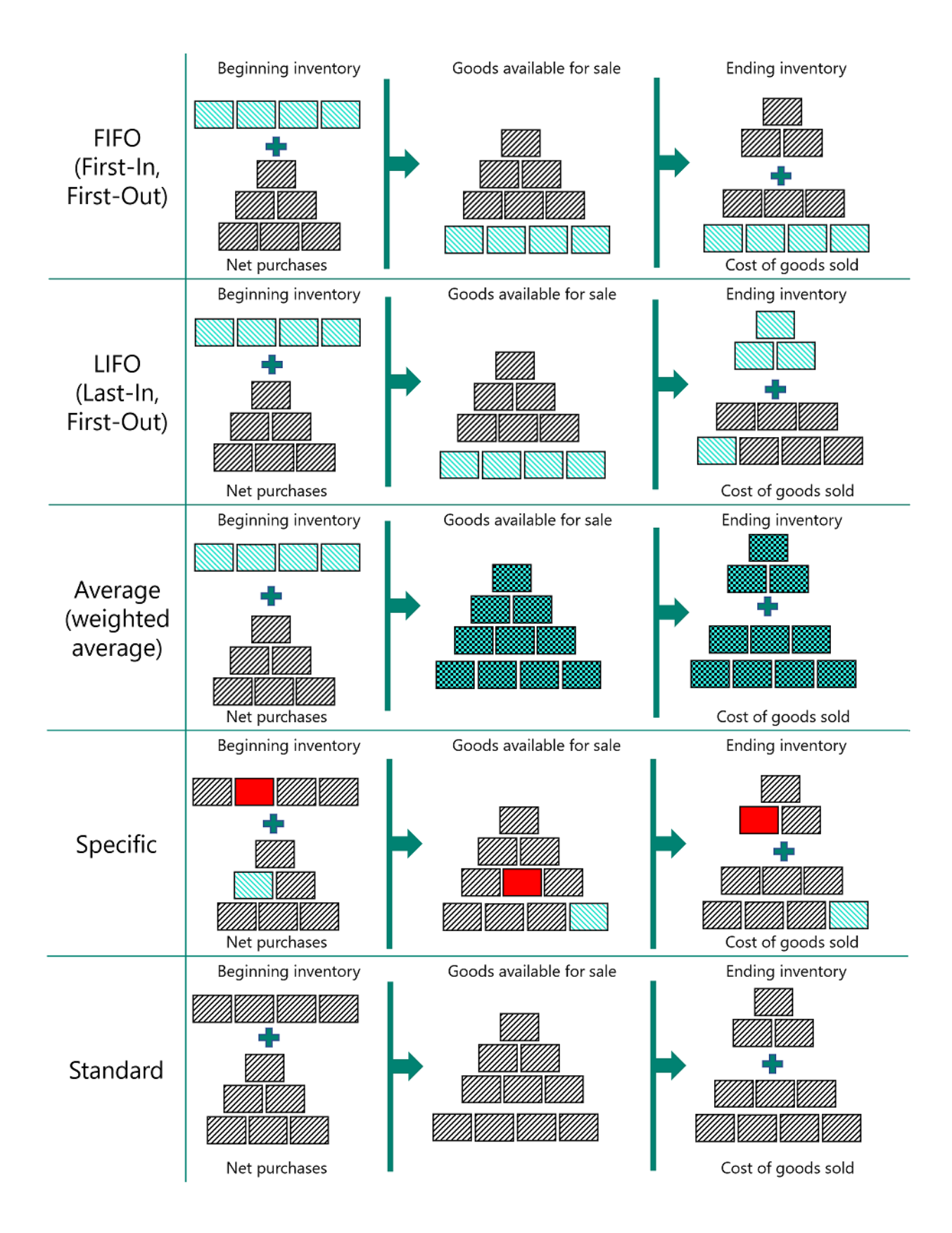

Kostenberechnungsmethoden unterscheiden sich in der Art, wiesieLagerabgänge bewerten und dahingehend, ob sie Ist-Kosten oder Standardkosten als Bewertungsbasis verwenden. Die verschiedenen Eigenschaften werden in der folgenden Tabelle beschrieben. (Die LIFO-Methode ist ausgeschlossen, da diese der FIFO-Methode sehr ähnlich ist)

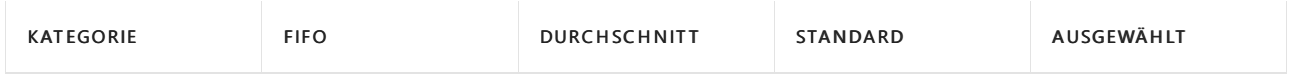

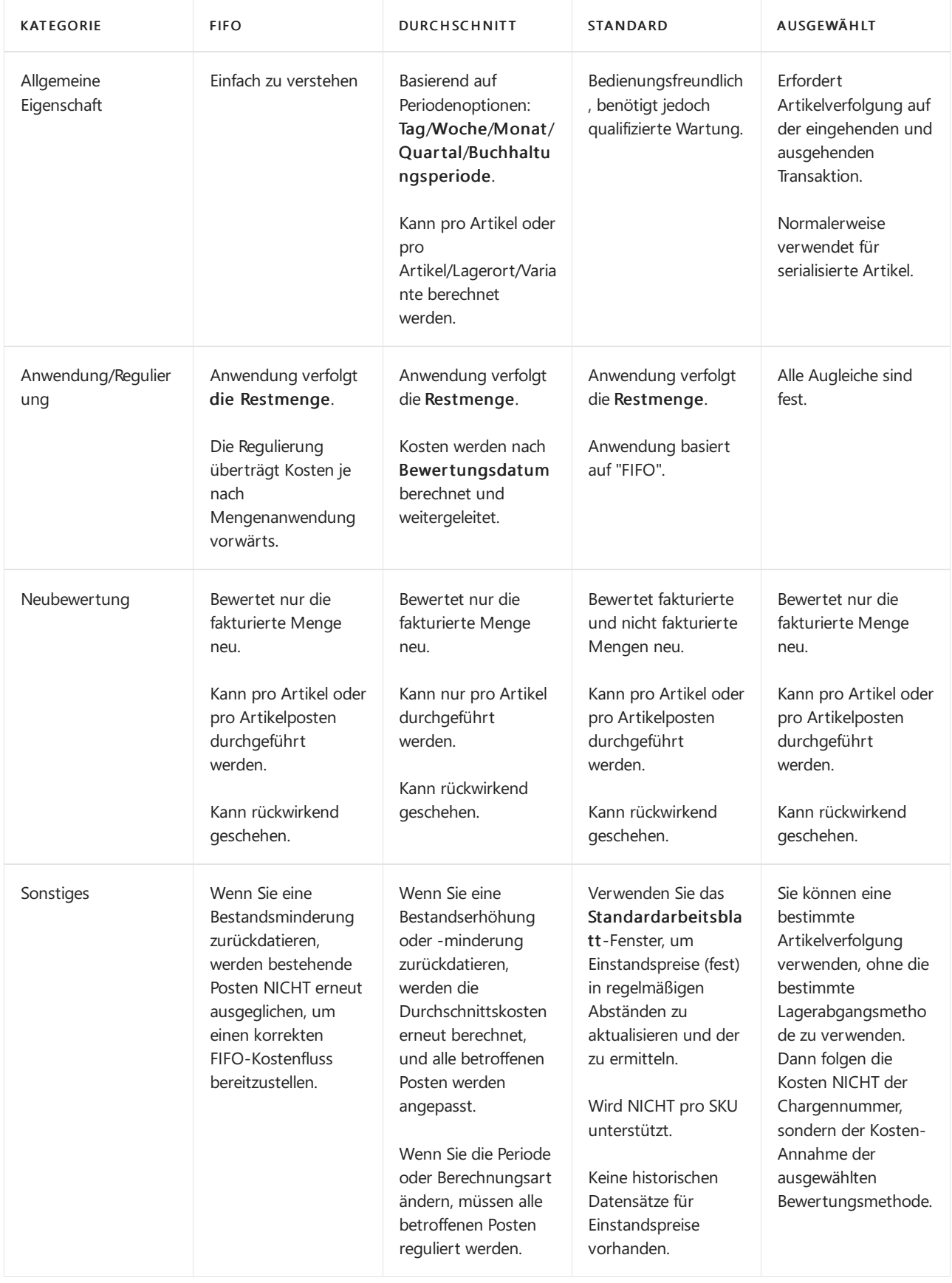

## Beispiel

Dieser Abschnitt nennt Beispiele, wie unterschiedlicheLagerabgangsmethoden sich auf den Lagerwert auswirken.

Die folgende Tabelle zeigt die Bestandserhöhungen und -minderungen, auf denen die Beispiele basieren.

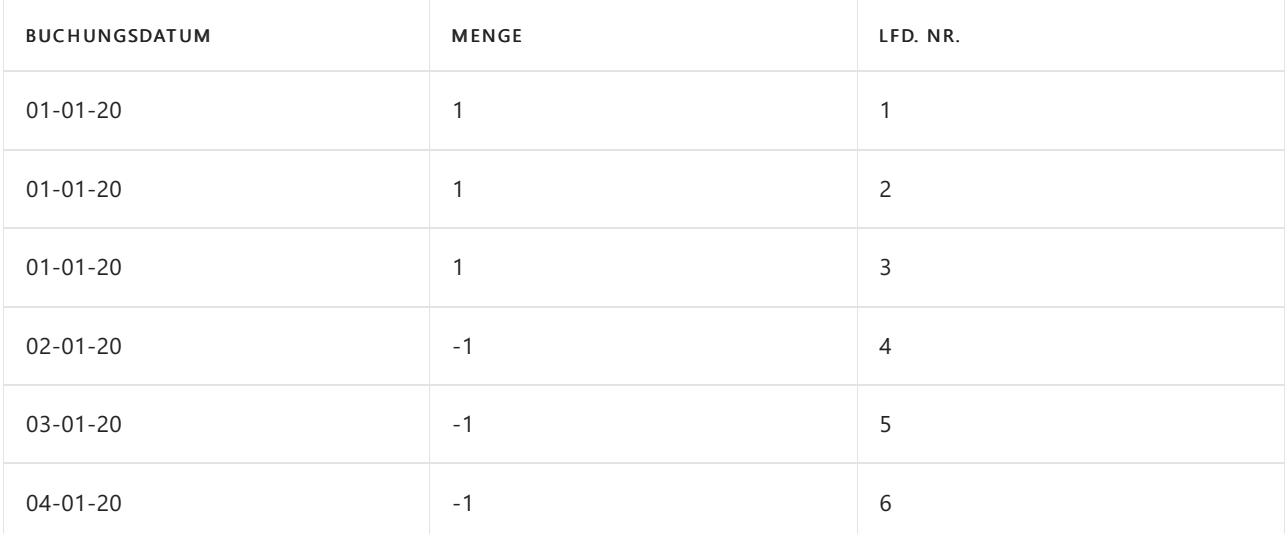

#### **NOTE**

Dieresultierende Mengeim Bestand ist Null. Aus diesem Grund muss der Lagerwert, unabhängig von der Kostenberechnungsmethode, auch Null sein.

#### **Auswirkungen der Kostenbewertungsmethoden auf die Bewertung von Lagerzugängen**

Für Artikel mit Kostenberechnungsmethoden, die die Ist-Kosten als Bewertungsbasis verwenden (FIFO, LIFO, Durchschnitt oder Spezifisch) werden Bestandserhöhungen anhand der Anschaffungskosten des Artikels bewertet.

#### Standard

Bei der Lagerabgangsmethode Standard werden Lagerzugänge mit den aktuellen Standardkosten des Artikels bewertet.

#### **Standard**

Bei der Lagerabgangsmethode Standard werden Lagerzugänge mit den aktuellen Standardkosten des Artikels bewertet.

#### **Auswirkungen der Kostenbewertungsmethoden auf die Bewertung von Lagerabgängen**

 $\bullet$  FIFO

Für Artikel mit der Kostenberechnungsmethode FIFO werden Artikel, die zuerst eingekauft wurden, immer zuerst verkauft (in diesem Beispiel die Postennummern 3, 2 und 1). Entsprechend gilt: Lagerabgänge werden durch den Wert des ersten Lagerzugangs bewertet.

Lagerverbrauch wird mithilfe des Werts der ersten Bestandsdatenerfassungen berechnet.

Die nachstehende Tabelle zeigt, wie Bestandsminderungen für die Kostenberechnungsmethode FIFO bewertet werden.

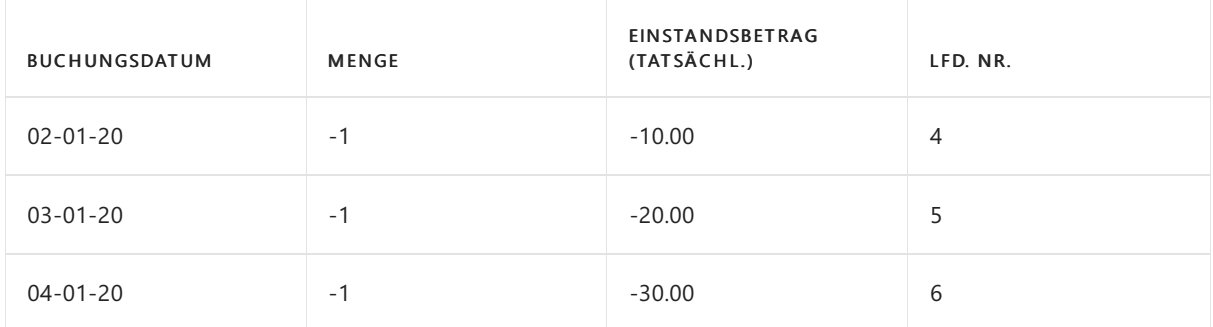

Für Artikel mit der Kostenberechnungsmethode LIFO werden Artikel, die zuletzt eingekauft wurden, immer zuerst verkauft (in diesem Beispiel die Postennummern 3, 2 und 1). Entsprechend gilt: Lagerabgänge werden durch den Wert des letzten Lagerzugangs bewertet.

Lagerverbrauch wird mithilfe des Werts der neuesten Bestandsdatenerfassungen berechnet.

Die nachstehende Tabelle zeigt, wie Bestandsminderungen für die Kostenberechnungsmethode LIFO bewertet werden.

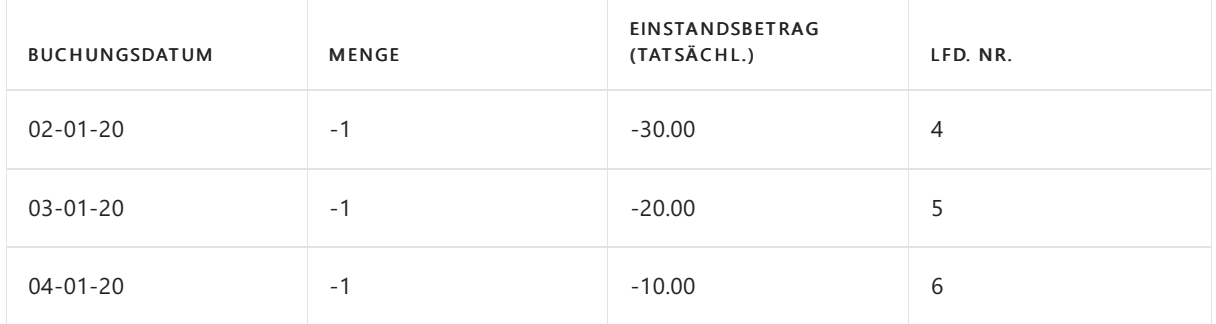

#### Durchschnitt

Die Lagerabgangsmethode Durchschnitt bewertet einen Lagerabgang, indem sie den gewogenen Durchschnitt des verbleibenden Lagerbestandes zum Bewertungsdatum auf den Lagerabgang überträgt. Weitere Informationen finden Sie unter Designdetails: [Durchschnittliche](#page-3065-0) Kosten

Die nachstehende Tabelle zeigt, wie Bestandsminderungen für die Kostenberechnungsmethode Durchschnitt bewertet werden.

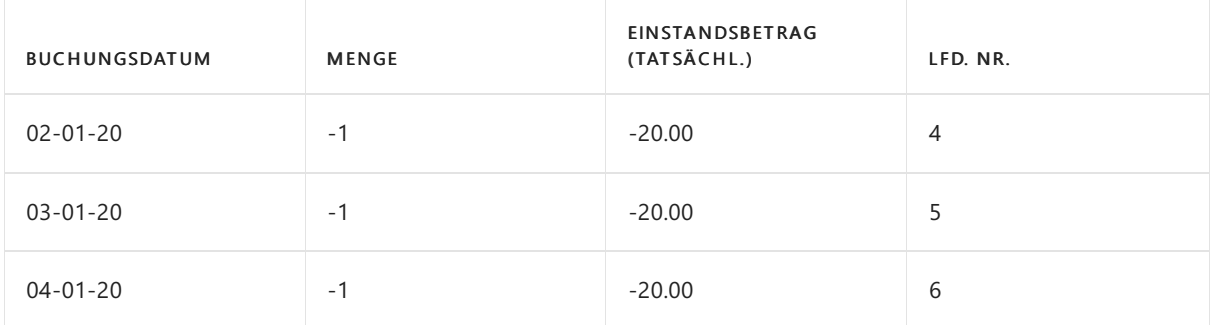

#### • Standard

Für Artikel mit der Kostenberechnungsmethode Standard werden Bestandserhöhungen ähnlich wie bei der Kostenberechnungsmethode FIFO bewertet, außer dass die Bewertung auf Standardkosten basiert, nichtauf den Ist-Kosten.

Die nachstehende Tabelle zeigt, wie Bestandsminderungen für die Kostenberechnungsmethode Standard bewertet werden.

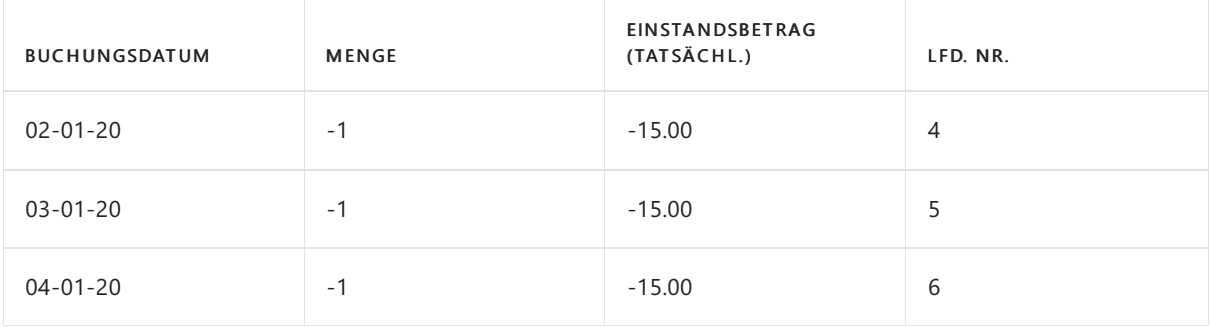

#### Ausgewählt

DieLagerabgangsmethoden bringen die Annahmezum Ausdruck, dass die Kosten von Lagerzugängen

zu Lagerabgängen fließen. Wenn genauere Informationen über den Kostenfluss vorliegen, können Sie diese Annahme jedoch überschreiben, indem Sie einen festen Ausgleich zwischen Posten erstellen. Eine feste Anwendung erstellt eine Verknüpfung zwischen einem Lagerabgang und einem bestimmten Lagerzugang und leitet den Kostenfluss entsprechend.

Für Artikel mit der Kostenberechnungsmethode Spezifisch werden Bestandsminderungen entsprechend der Bestandserhöhung bewertet, mit der sie durch den festen Ausgleich verknüpft sind.

Die nachstehende Tabelle zeigt, wie Bestandsminderungen für die Kostenberechnungsmethode Spezifisch bewertet werden.

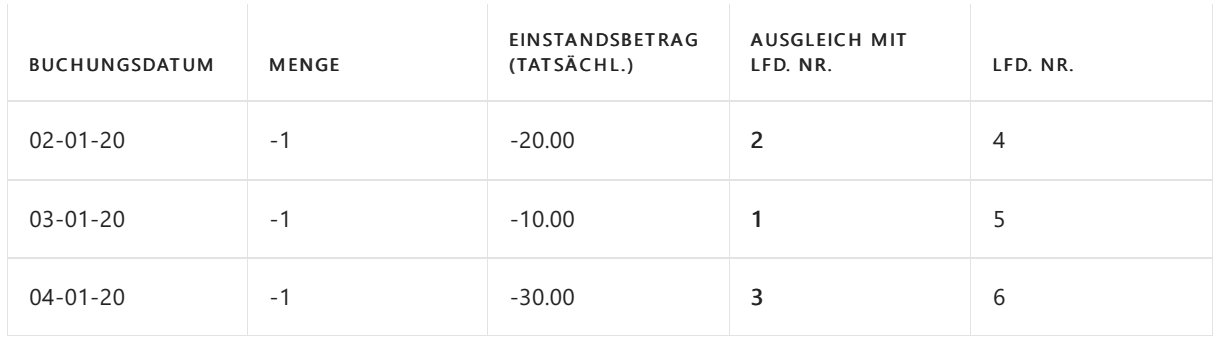

### Siehe auch

[Designdetails:Lagerkostenberechnung](#page-3012-0) [Designdetails:](#page-3073-0) Abweichung Designdetails: [Durchschnittskosten](#page-3065-0) Gestaltungsdetails: Element Anwendung Verwalten der [Bestandsregulierung](#page-1036-0) [Finanzen](#page-803-0) Arbeiten mit [Business](#page-410-0) Central

#### **NOTE**

Können Sie uns Ihre Präferenzen für die Dokumentationssprache mitteilen? Nehmen Sie an einer kurzen Umfrage teil. (Beachten Sie, dass diese Umfrage auf Englisch ist.)

# <span id="page-3020-0"></span>Designdetails: Lagerabgangsmethode für Artikel ändern

02.11.2022 • 10 minutes to read • Edit [Online](https://github.com/MicrosoftDocs/dynamics365smb-docs/blob/main/business-central/design-details-changing-costing-methods.md)

In Business Central können Sie eine Lagerabgangsmethode für einen Artikel nicht ändern, nachdem Sie den Artikel in eineTransaktion aufgenommen haben. Zum Beispiel, nachdem Sie den Artikel gekauft oder verkauft haben. Wenn dem Artikel oder den Artikeln eine falsche Lagerabgangsmethode zugewiesen wurde, können Sie das Problem möglicherweise erst feststellen, wenn Sie Ihre Finanzberichterstattung durchführen.

In diesem Thema wird beschrieben, wie Sie diese Situation beheben können. Der empfohlene Ansatz besteht darin, den Artikel mit der falschen Lagerabgangsmethode durch einen neuen Artikel zu ersetzen und mithilfe eines Montageauftrags den Lagerbestand vom alten auf den neuen Artikel zu übertragen.

#### **NOTE**

Durch die Verwendung von Montageaufträgen können die Kosten weiterhin fließen, obwohl noch ausstehende Einkaufsrechnungen oder Versandkosten zu buchen sind. Darüber hinaus können Sie die Konvertierung rückgängig machen und bei Bedarf die Mengen der ursprünglichen Artikel zurückerhalten.

#### **TIP**

Um sich mit dem Prozess vertraut zu machen, empfehlen wir, den Konvertierungsprozess mit einem einzelnen Artikel oder einer kleinen Gruppe von Artikeln zu starten.

### Info zu Lagerabgangsmethoden

Kalkulationsmethoden steuern die Kostenberechnung, wenn Waren gekauft, in den Lagerbestand übernommen und verkauft werden.Lagerabgangsmethoden beeinflussen den Zeitpunkt der im COGS (Wareneinsatz) erfassten Beträge, die sich auf den Bruttogewinn auswirken. Dieser Fluss berechnet den COGS. Die Kosten der verkauften Waren (COGS) und die Umsätze werden wiefolgt zur Ermittlung des Bruttogewinns verwendet:

#### Bruttoertrag = Einnahmen - COGS

Wenn Sie Lagerartikel einrichten, müssen Sie eine Kalkulationsmethode zuweisen. Die Methode kann von Unternehmen zu Unternehmen und von Artikel zu Artikel variieren. Daher istes wichtig, dierichtige auszuwählen. Diefolgenden Lagerabgangsmethoden werden in Business Central unterstützt:

- Durchschnitt
- FIFO
- LIFO
- Standard
- **•** Ausgewählt

Weitere Informationen finden Sie unter Designdetails: Lagerabgangsmethoden.

### Verwenden von Montageaufträgen zum Ändern der Zuordnung von Lagerabgangsmethoden

In diesem Abschnitt werden die folgenden Schritte zum Ändern der einem Artikel zugewiesenen Lagerabgangsmethode beschrieben:

- 1. Definieren Sie eine standardmäßige Lagerabgangsmethode.
- 2. Identifizieren Sie die Artikel, für die dieLagerabgangsmethode geändert werden soll, und nummerieren Sie sie neu.
- 3. Erstellen Sie neue Artikel mit dem alten Nummerierungsschema, und kopieren Sie die Stammdaten in einem Stapel.
- 4. Kopieren Siezugehörige Masterdaten manuell aus dem vorhandenen Artikel in den neuen Artikel.
- 5. Bestimmen Sie die Bestandsmenge, dievom ursprünglichen Artikel in den neuen Artikel konvertiert werden soll.
- 6. Übertragen Sie den Lagerbestand in den neuen Artikel.
- 7. Behandeln Sie Bestandsmengen, die der Nachfrage zugeordnet sind.
- 8. Blockieren Sie die weitere Verwendung des ursprünglichen Artikels.

#### **Standardmäßige Lagerabgangsmethode definieren**

Um zukünftige Fehler zu vermeiden, können Sie eine standardmmäßige Lagerabgangsmethode für neue Artikel angeben. Wenn jemand einen neuen Artikel erstellt, schlägt Business Central immer die standardmäßige Lagerabgangsmethode vor. Sie können die standardmäßige Lagerabgangsmethode im Feld Standardmäßige Lagerabgangsmethode auf der SeiteLagereinrichtung festlegen.

#### **Identifizieren Sie die Artikel, für die die Lagerabgangsmethode geändert werden soll, und nummerieren Sie sie neu.**

Möglicherweise möchten Sie Ihren neuen Artikeln die gleichen Nummern geben wie denen, die sie ersetzen. Ändern Sie dazu die Nummern der vorhandenen Elemente.Wenn dievorhandene Artikelnummer beispielsweise "P1000" lautet, können Sie sie in "X-P1000" ändern. Dies ist eine manuelle Änderung, die Sie für jeden Artikel vornehmen müssen.

#### **Erstellen Sie neue Artikel mit dem alten Nummerierungsschema, und kopieren Sie die Masterdaten in einem Stapel.**

Erstellen Sie die neuen Artikel mit dem aktuellen Nummernschema. Mit Ausnahme des Felds Lagerabgangsmethode sollten die neuen Artikel sollten die gleichen Masterdaten enthalten wie die vorhandenen Elemente. Verwenden Sie die Aktion Element kopieren auf der Seite Artikelkarte Seite, um die Masterdaten für den Artikel und zugehörige Daten aus anderen Funktionen zu übertragen.Weitere Informationen finden Sie unter Kopieren Sie vorhandene Elemente, um neue Elemente zu erstellen.

Nachdem Sie die neuen Artikel erstellt und die Masterdaten übertragen haben, weisen Sie dierichtige Lagerabgangsmethode zu.

#### **Kopieren Sie zugehörige Masterdaten manuellaus dem ursprünglichen in den neuen Artikel.**

Damit die neuen Artikel vollständig verwendet werden können, müssen Sie einige Stammdaten aus anderen Bereichen manuell kopieren, wie in der folgenden Tabelle beschrieben.

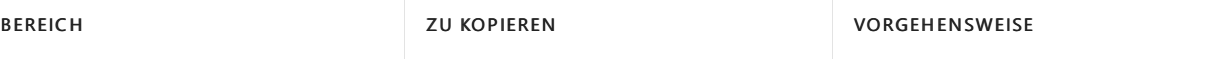

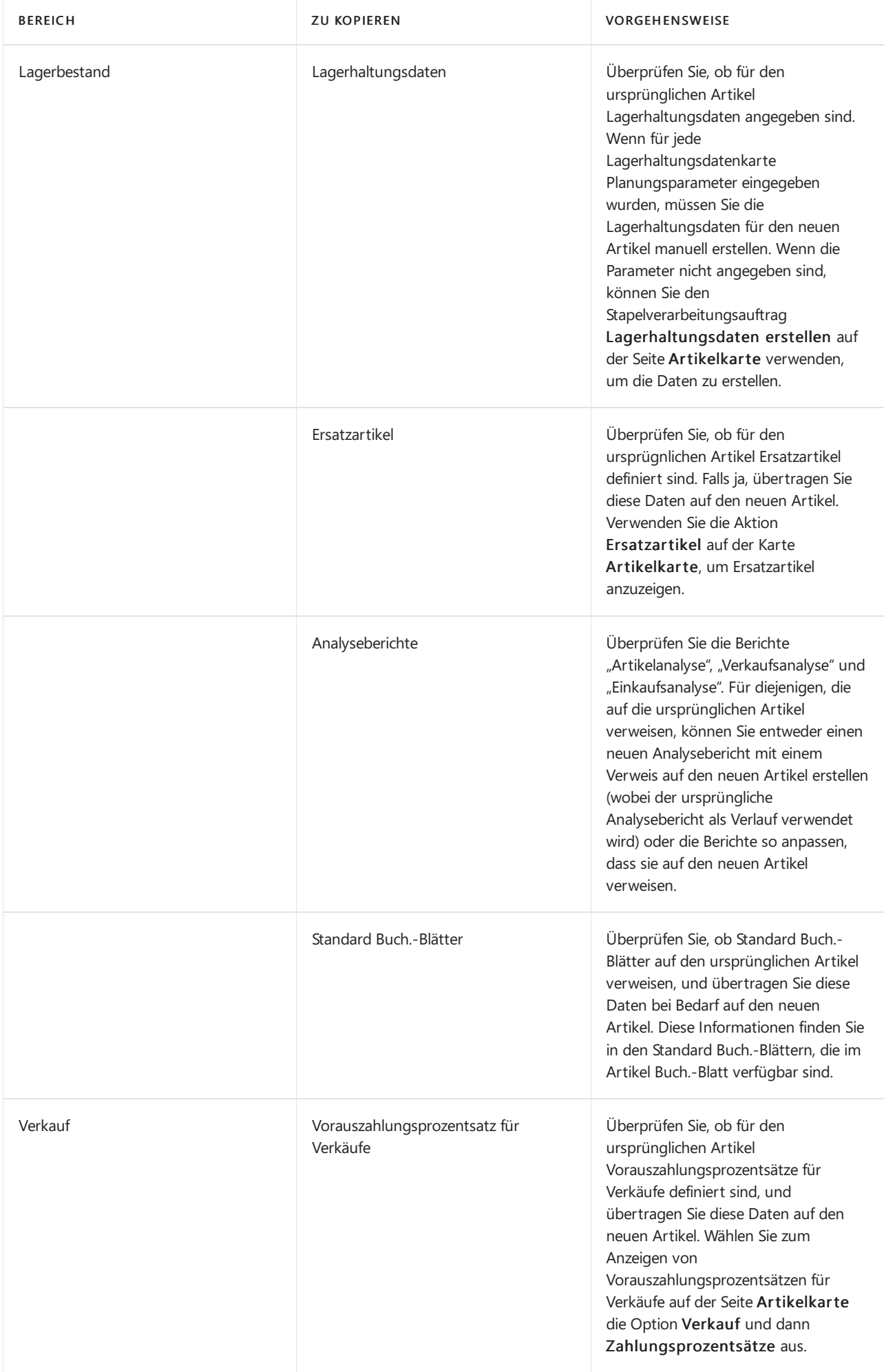

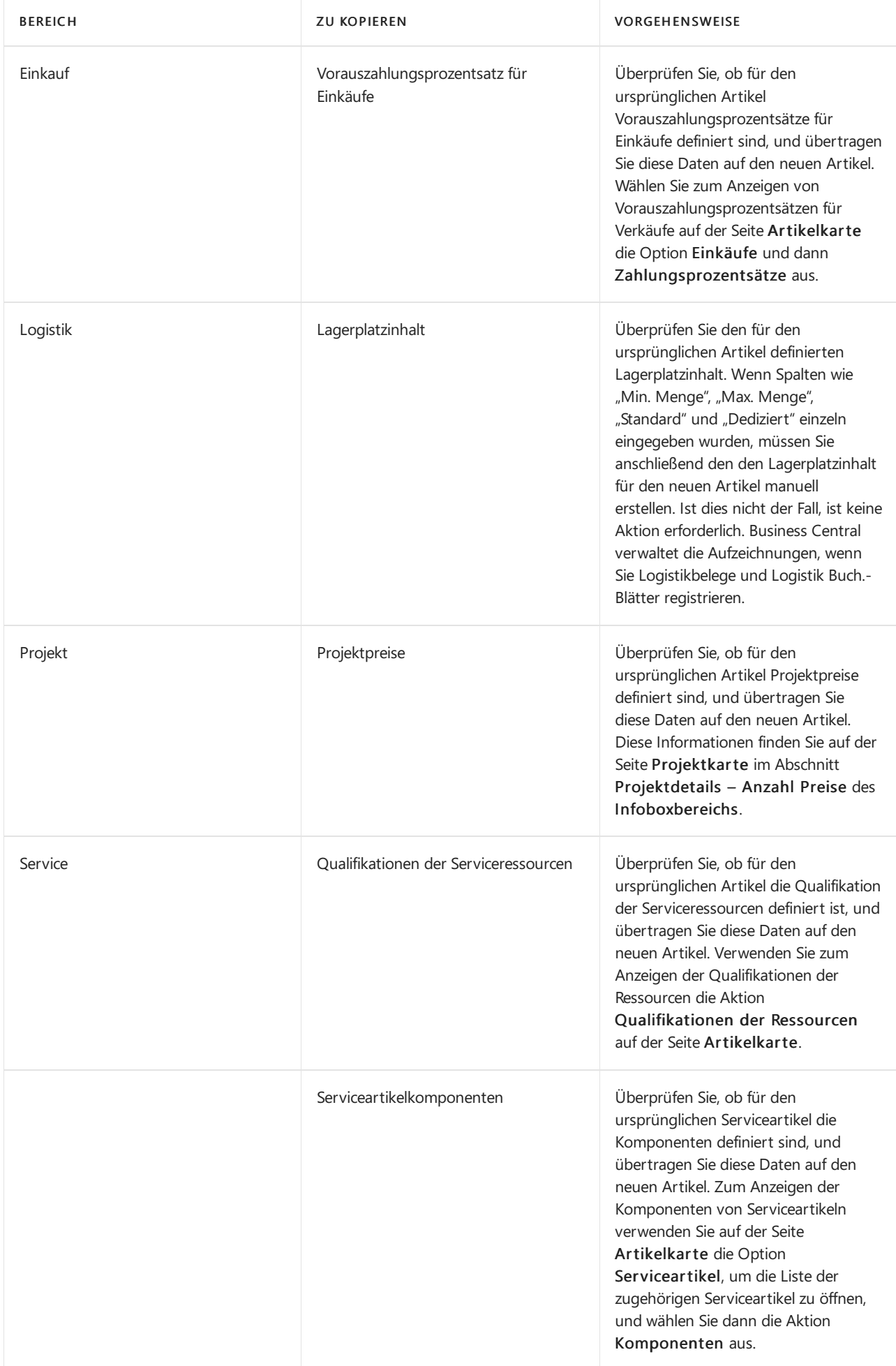
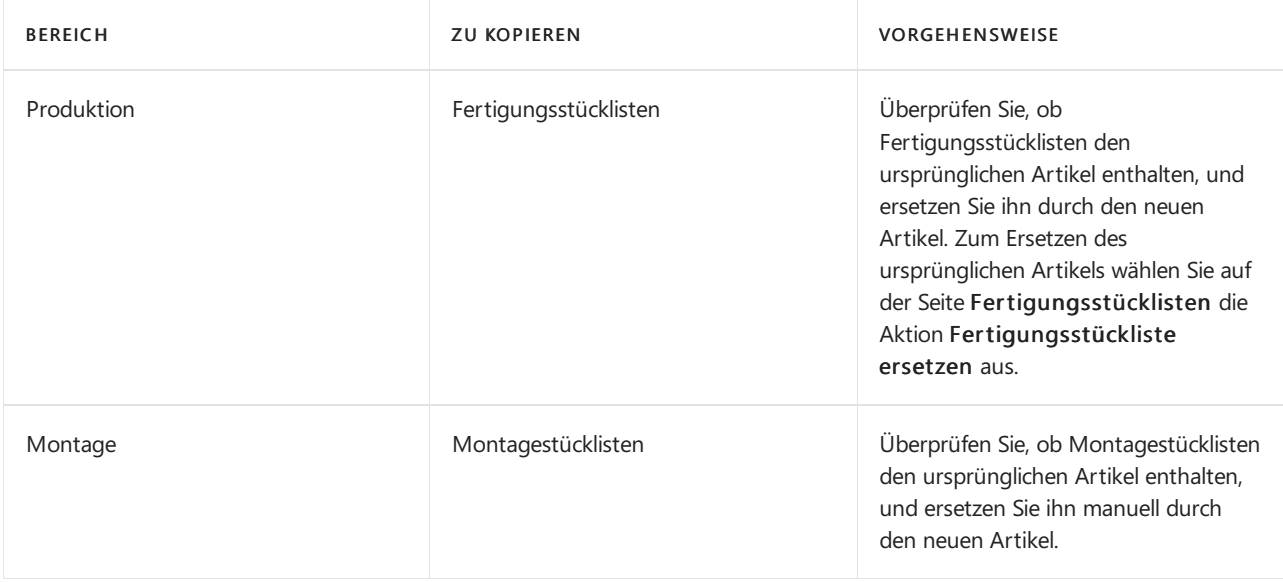

#### **IMPORTANT**

Wenn die neue Lagerabgangsmethode "Standard" lautet, sollten Sie einen Wert in das Feld eingeben Einstandspreis (fest) auf der Seite Artikelkarte eingeben. Auf der Seite Einst.-Preis (fest) Arbeitsblatt können Sie die Kostenanteile entsprechend festlegen. Weitere Informationen zum Erstellen von Erfassungen finden Sie unter [Standard-Buch.-Blätter](#page-1060-0) aktualisieren.

#### **Bestandsmenge bestimmen, die vom ursprünglichen Artikel in den neuen Artikelkonvertiert werden soll**

#### **NOTE**

In diesem Schritt werden keine Mengen berücksichtigt, die in nicht versendeten Bestellungen enthalten sind. Weitere Informationen finden Sie unter Bestandsmengen verarbeiten, die der Nachfrage zugeordnet sind.

Verwenden Sie ein Inventur-Buch.-Blatt, um eine Liste der Mengen im Mengen im Lagerbestand zu erstellen. Verwenden Sieje nach Einrichtung des Lagerorts eine der folgenden Optionen:

- Inventur Buch.-Blätter
- Logistik Inventur Buch.-Blätter

Beide Blätter können die Lagermenge des Artikels berechnen, einschließlich Standort, Variante, Lagerplatz und Lagerort. Weitere Informationen finden Sie unter Erfassen, Regulieren und Umbuchen von Lagerbestand mithilfevon Buch.-Blättern

#### **Lagerbestand auf den neuen Artikel übertragen**

Erstellen und buchen Sie Montageaufträge, um die Kosten und die Bestandsmengevom ursprünglichen Artikel auf den neuen Artikel zu übertragen. Montageaufträge können einen Artikel in einen anderen umwandeln, wobei die Kosten erhalten bleiben. Auf diese Weise wird sichergestellt, dass die Nettosummen für das Bestandskonto und die COGS nicht betroffen sind (außer wenn die neue Lagerabgangsmethod auf "Standard" festgelegt ist. In diesem Fall können die Kosten auf Abweichungskonten verteilt werden). Weitere Informationen finden Sie unter [Montageverwaltung](#page-1605-0).

Verwenden Sie beim Erstellen von Montageaufträgen die Informationen aus dem Inventur Buch.-Blatt oder dem Logistik Inventur Buch.-Blatt. In den folgenden Tabellen werden die Informationen in den Berichten beschrieben, die in die Kopfzeile und die Zeilen des Montageauftrags eingegeben werden sollen.

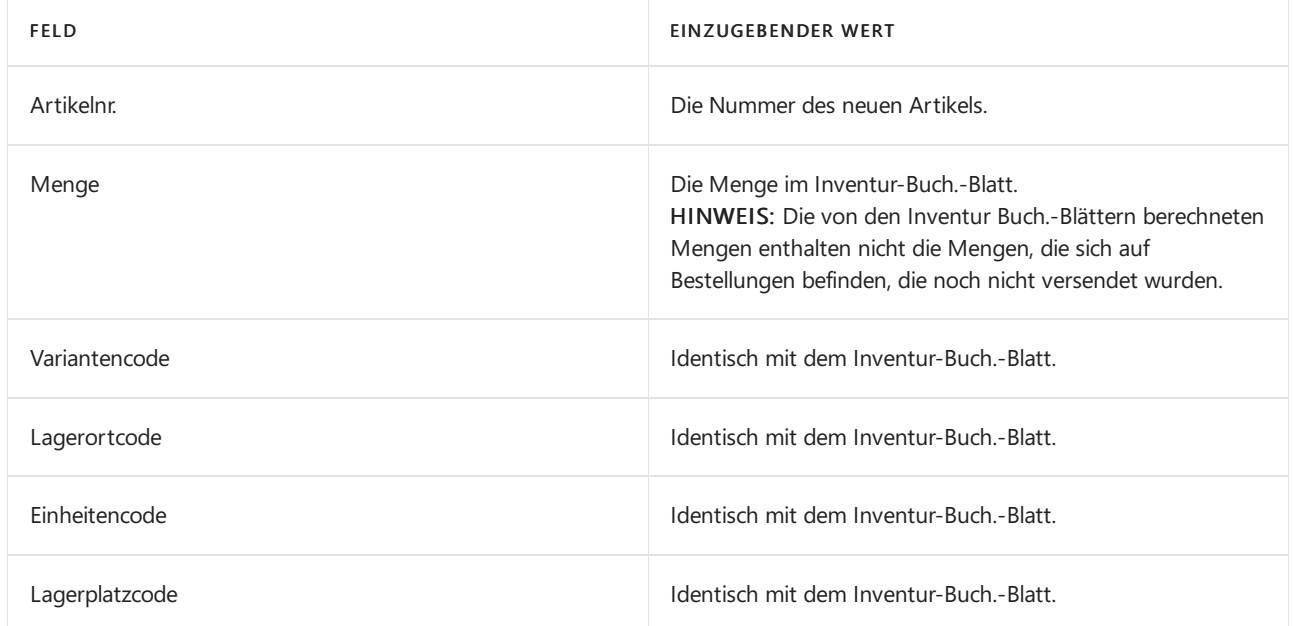

#### **Zeilen**

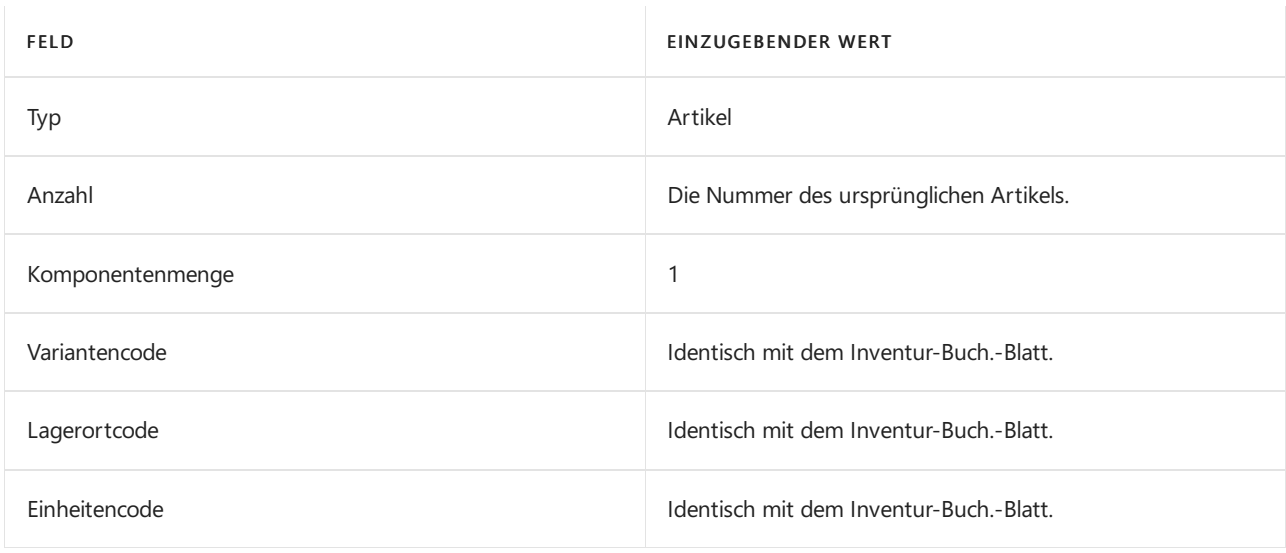

#### **NOTE**

Ein Montageauftrag kann jeweils nur dieLagerhaltungsdaten eines Artikels verarbeiten. Sie müssen einen Montageauftrag für jede Kombination von Lagerhaltungsdaten erstellen, die eine Menge im Lagerbestand haben.

#### **NOTE**

Für einen Lagerort müssen Sie möglicherweise Kommissionierungen erstellen, bevor Sie den Montageauftrag buchen können. Überprüfen Sie die Einrichtung für Kommissionierungen auf der Seite Standortkarte, um dies zu untersuchen. Weitere Informationen finden Sie unter Artikel und Standorte für die gesteuerte Einlagerung und Kommissionierung einrichten

#### <span id="page-3025-0"></span>**Bestandsmengen verarbeiten, die der Nachfrage zugeordnet sind**

Im Idealfall sollte der Lagerbestand für den ursprünglichen Artikel nach der Übertragung der Bestandsmengen auf Null gehen. Es können jedoch ausstehende Bestellungen, Arbeitsblätter und Buchungsblätter (siehe Tabelle unten) vorhanden sein, für die noch eine Menge des ursprünglichen Artikels erforderlich ist. Die Menge kann auch durch eine Reservierung oder Artikelverfolgung blockiert werden.

Beispiel: Im Lager befinden sich 1000 Stück. und 20 Stück sind für einen Kundenauftrag reserviert, der noch nichtversendet wurde. In diesem Fall können Sie die 20 Stück im alten Artikel behalten, sodass Sie die

ausstehende Bestellung erfüllen können.

#### **NOTE**

Es gibt Funktionsbereiche, die sich auf die Menge auswirken können, wie in der folgenden Tabelle aufgeführt. Daher kann es schwierig sein, die richtige Menge zu finden. Sie können im obigen Beispiel 100 Stück behalten und stattdessen die restlichen 900 Stück übertragen. Eine andere Möglichkeit wäre, die Belege und Buch.-Blätter zu verarbeiten, dass nur noch eine überschaubare Anzahl übrig bleibt. Eine weitere Alternative besteht darin, die gesamte Menge auf den neuen Artikel zu übertragen und dann einen Teil davon mithilfe des Montageauftrags wieder auf den ursprünglichen Artikel zu übertragen.

In der folgenden Tabelle sind Funktionsbereiche aufgeführt, in denen möglicherweise noch Mengen ausstehen.

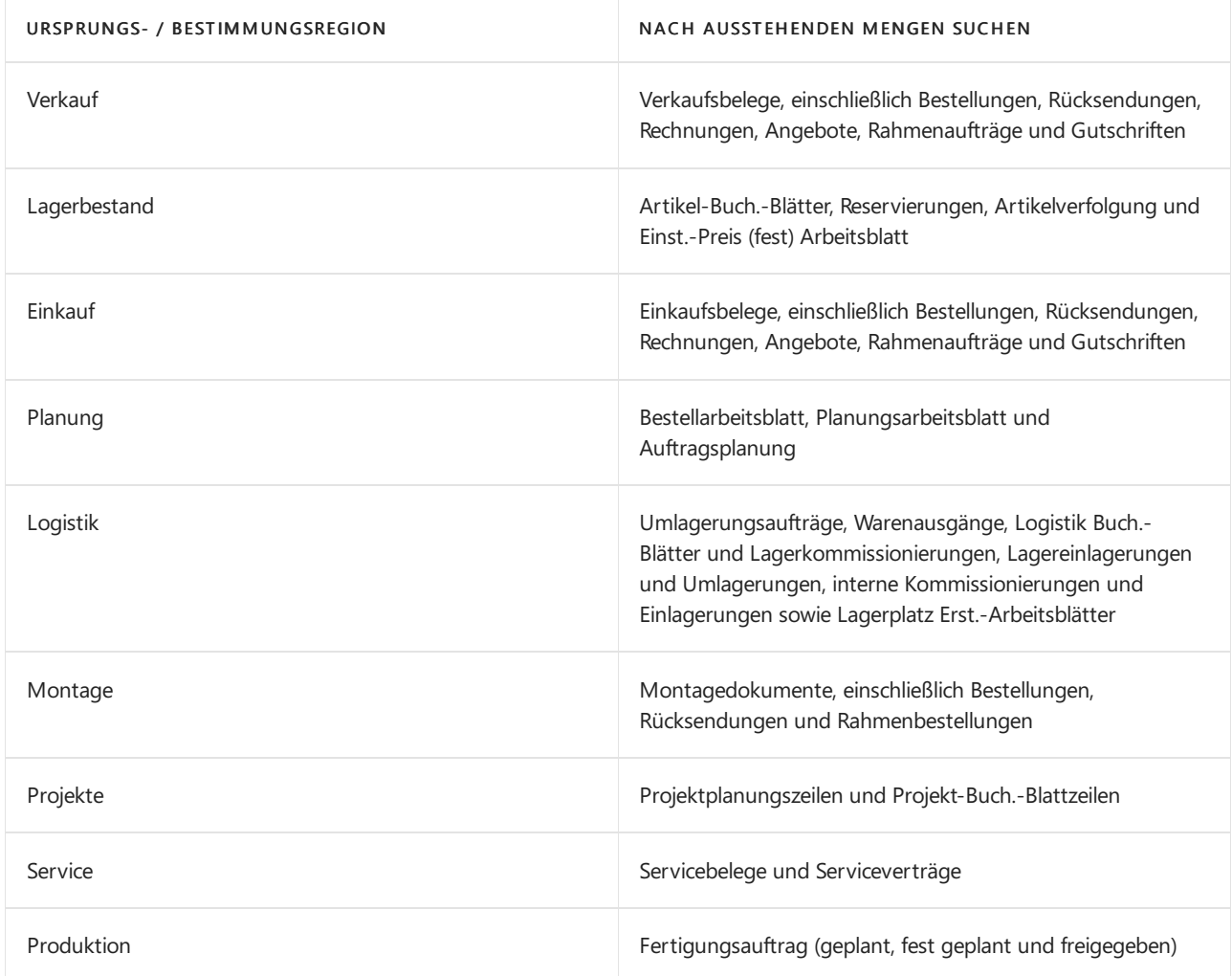

#### **Verwendung des ursprünglichen Artikels blockieren**

Wenn der Bestand für den ursprünglichen Artikel Null ist, können Sie den Artikel blockieren, um zu verhindern, dass er für neue Transaktionen verwendet wird. Wenn Sie den Artikel blockieren möchten, klicken Sie auf die Seite Artikelkarte, und aktivieren Sie das Kontrollkästchen Blockiert. Weitere Informationen finden Sie unter Artikel aus [Verkauf](#page-1425-0) oder Einkauf sperren.

## Zusammenfassung

In Business Central ist das Ändern der Lagerabgangsmethode für Artikel, die in Transaktionen verwendet wurden, ein Prozess und keine Standardaktion. Sie können die in diesem Thema beschriebenen Schritte als Vorlage für den Prozess verwenden.

Der Prozess kann zeitaufwändig sein, da mehrere manuelle Schritte erforderlich sind. Wenn Sie sich jedoch die Zeit nehmen, um den Prozess abzuschließen, werden die Auswirkungen von Fehlern auf die Finanzbuchhaltung minimiert.

Wir empfehlen Folgendes:

- 1. Bewerten Sie die Durchführbarkeit des Prozesses, indem Sie einen oder mehrere repräsentative Artikel den gesamten Prozess durchlaufen lassen.
- 2. Wenden Sie sich an einen erfahrenen Partner, der Ihnen bei diesem Prozess helfen kann.

# Siehe auch

Designdetails: [Kostenberechnungsmethoden](#page-3013-0) [Matrix](#page-3012-0)

### **NOTE**

Können Sie uns Ihre Präferenzen für die Dokumentationssprache mitteilen? Nehmen Sie an einer kurzen Umfrage teil. (Beachten Sie, dass diese Umfrage auf Englisch ist.)

Die Umfrage dauert etwa sieben Minuten. Es werden keine personenbezogenen Daten erhoben. [\(Datenschutzbestimmungen](https://go.microsoft.com/fwlink/?LinkId=521839)).

# <span id="page-3028-0"></span>Designdetails: Artikelausgleich

02.11.2022 • 11 minutes to read • Edit [Online](https://github.com/MicrosoftDocs/dynamics365smb-docs/blob/main/business-central/design-details-item-application.md)

Wenn SieeineLagertransaktion buchen, wird die Mengenbuchung in den Artikelposten, die Wertbuchungen in den Wertposten erfasst. Weitere Informationen finden Sie unter Designdetails: [Planungsbuchung](#page-3081-0).

Darüber hinaus wird ein Artikelausgleich erstellt, um den Kostenempfänger mit seiner Kostenquellezu verknüpfen, damit eine Kostenweiterleitung entsprechend der Kostenmethode erfolgen kann. Weitere Informationen finden Sie unter [Designdetails:Lagerabgangsmethoden.](#page-3013-0)

Business Central nimmt zwei Arten von Artikelausgleich vor.

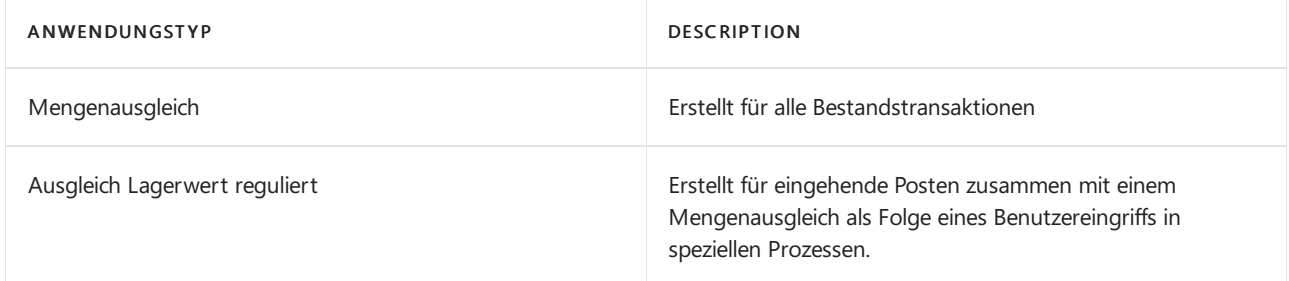

Artikelausgleiche können folgendermaßen vorgenommen werden.

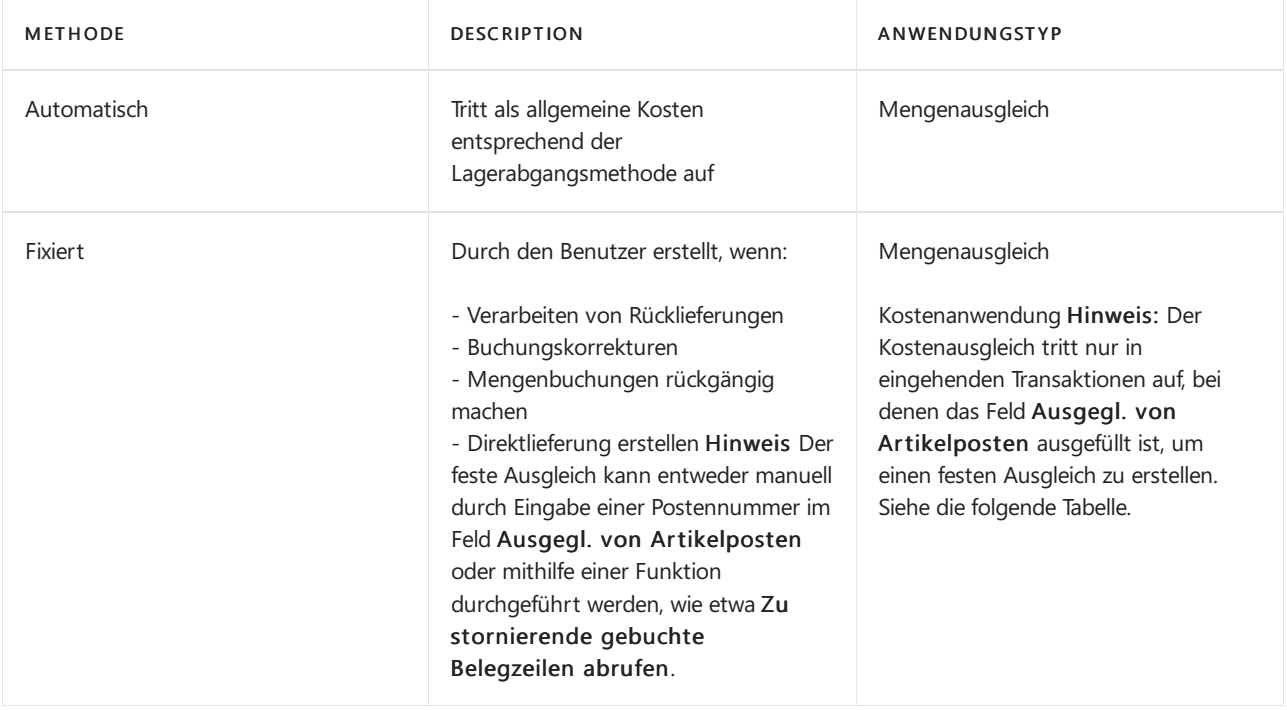

Ob Mengen-Anwendungen oder Kostenanträge gemacht werden, hängtvon der Richtung der Lagertransaktion und auch davon ab, ob der Artikelausgleich in Verbindung mit Systemprozessen automatisch gesetzt oder korrigiert wird.

Die nachstehende Tabelle zeigt, basierend auf den zentralen Ausgleichsfeldern auf Lagertransaktionzeilen, wie die Kosten je nach Transaktionsrichtung fließen. Gibt auch an, wann und warum der Artikelausgleich den Typ Menge oder Kosten hat.

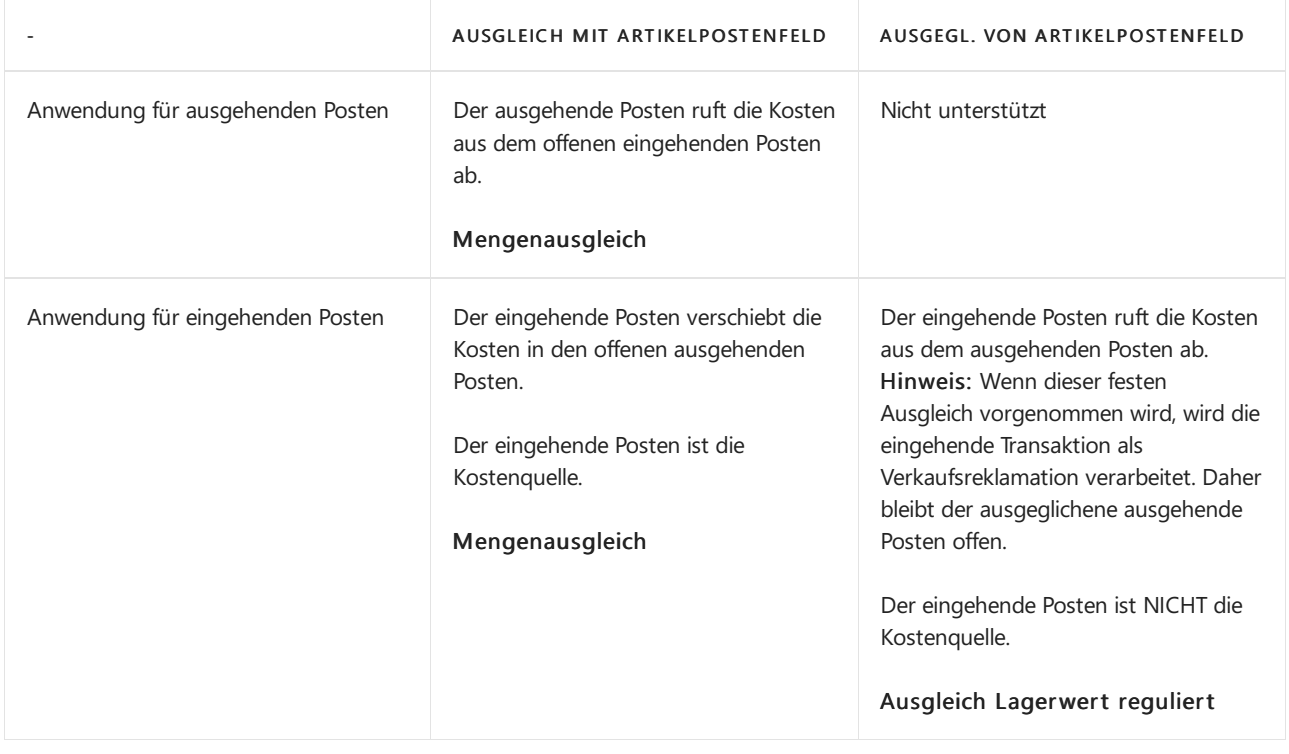

#### **IMPORTANT**

Eine Verkaufsreklamation gilt NICHT als Kostenquelle, wenn "Fest" angewendet wird.

Der Verkaufsposten bleibt offen, bis die tatsächliche Herkunft gebucht wird.

#### In einem Artikelausgleichsposten werden folgende Informationen erfasst.

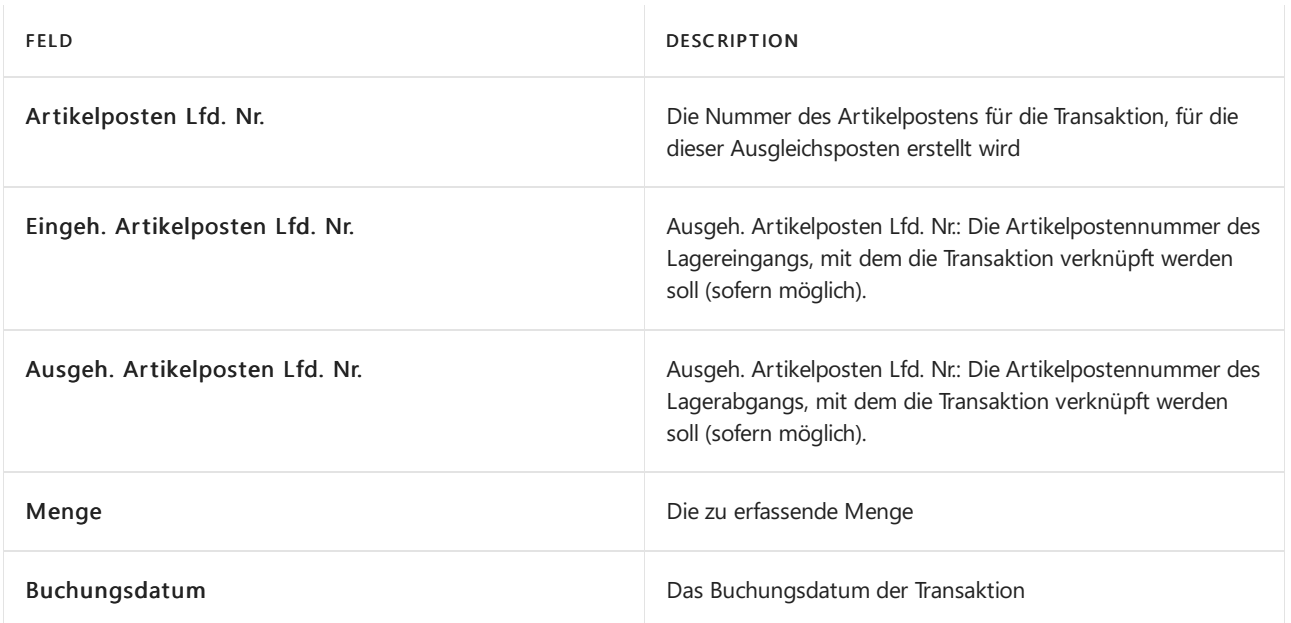

# Lagerzugänge

Wenn Sieeinen Lagerzugang buchen, wird ein einfacher Artikelausgleichsposten erfasst, ohne dass ein Ausgleich für einen ausgehenden Posten vorgenommen wird.

### **Beispiel**

Die folgende Tabelle zeigt den Artikelausgleichsposten, der erstellt wird, wenn Sie eine Einkaufslieferung mit 10 Stück buchen.

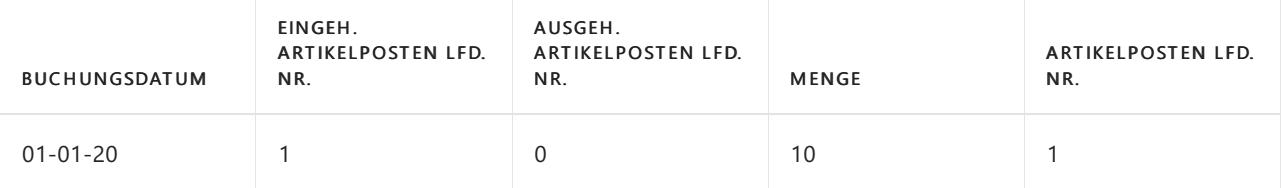

# Lagerabgänge

Wenn Sie einen Lagerabgang buchen, wird ein Artikelausgleichsposten erfasst, der den Lagerbagang mit einem Lagerzugang verknüpft. Diese Verknüpfung wird erstellt, indem dieLagerabgangsmethode des Artikels verwendet wird.Für Artikel mit den Kostenberechnungsmethoden FIFO,Standard und Durchschnitt basiert die Verknüpfung auf dem FIFO-Prinzip. Die Bestandsminderung wird auf die Bestandserhöhung mit dem frühesten Buchungsdatum angewendet.Für Artikel mit der KostenberechnungsmethodeLIFO basiert die Verknüpfung auf dem LIFO-Prinzip. Die Bestandsminderung wird auf die Bestandserhöhung mit dem neuesten Buchungsdatum angewendet.

In der Tabelle Artikelposten enthält das Feld Restmenge die Menge, für die es noch keine Verknüpfung gibt. Wenn die Restmenge größer als 0 ist, wird das Kontrollkästchen Offen aktiviert.

### **Beispiel**

Das folgende Beispiel zeigt einen Artikelausgleichsposten, der erstellt wird, wenn Sie eine Verkaufslieferung buchen, die 5 Einheiten der Artikel umfasst, dieim vorherigen Beispiel eingegangen sind. Der erste Artikelausgleichsposten ist der Einkaufseingang. Der zweite Ausgleichsposten ist die Verkaufslieferung.

Die folgende Tabelle zeigt die beiden Artikelausgleichsposten, die aus der Bestandserhöhung und der Bestandsminderung resultieren.

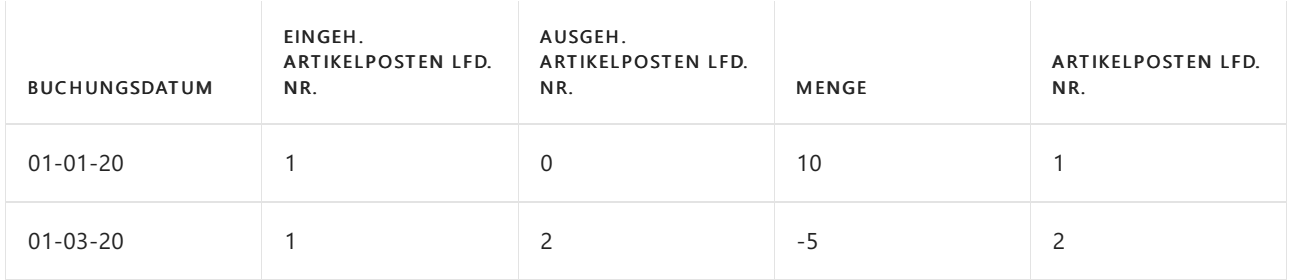

# fester Ausgleich

Sie können einen festen Ausgleich vornehmen, wenn Sie angeben, dass die Kosten eines Lagerzugangs einem bestimmten Lagerabgang (oder umgekehrt) zugeordnet werden sollen. Der feste Ausgleich betrifft die verbleibenden Mengen der Posten, er kehrt aber auch die exakten Kosten des ursprünglichen Postens um, zu oder von dem Sie den Ausgleich durchführen.

Für einen festen Ausgleich verwenden Sie das Feld Ausgleich mit Lfd. Nr. oder Ausgegl. von Posten in den Belegzeilen, um den Artikelposten anzugeben, der mit der Transaktionszeile(oder ab dieser) verknüpft werden soll. Beispielsweise könnten Sie einen festen Ausgleich vornehmen, wenn Sie einen Kostenausgleich erstellen möchten, mit dem eine Verkaufsreklamation miteiner bestimmten Verkaufslieferung verknüpft werden soll, damit die Kosten der Verkaufslieferung exakt storniert werden. In diesem Fall ignoriert Business Central die Lagerabgangsmethode ignoriert und der Lagerabgang (oder Lagerzugang, wenn es sich um eine Verkaufsreklamation handelt) mit dem von Ihnen angegebenen Artikelposten verknüpft. Das Vornehmen eines festen Ausgleichs hat den Vorteil, dass die Kosten der ursprünglichen Transaktion an die neue Transaktion übergeben werden können.

### **Beispiel– Fester Ausgleich in der Einkaufsreklamation**

Das folgende Beispiel, das die Auswirkungen des festen Ausgleichs einer Einkaufsreklamation eines Artikels zeigt, der die FIFO-Kostenbewertungsmethode verwendet, basiert auf dem folgenden Szenario:

- 1. In Postennummer 1 bucht der Benutzer einen Einkauf zu den Kosten von MW 10,00.
- 2. In Postennummer 2 bucht der Benutzer einen Einkauf zu den Kosten von MW 20,00.
- 3. In Postennummer 3 bucht der Benutzer eine Einkaufsreklamation. Der Benutzer erstellt einen festen Ausgleich für den zweiten Verkauf, indem er die Artikelpostennummer im Feld Anwendung für Artikeleintrag in der Reklamationszeile eingibt.

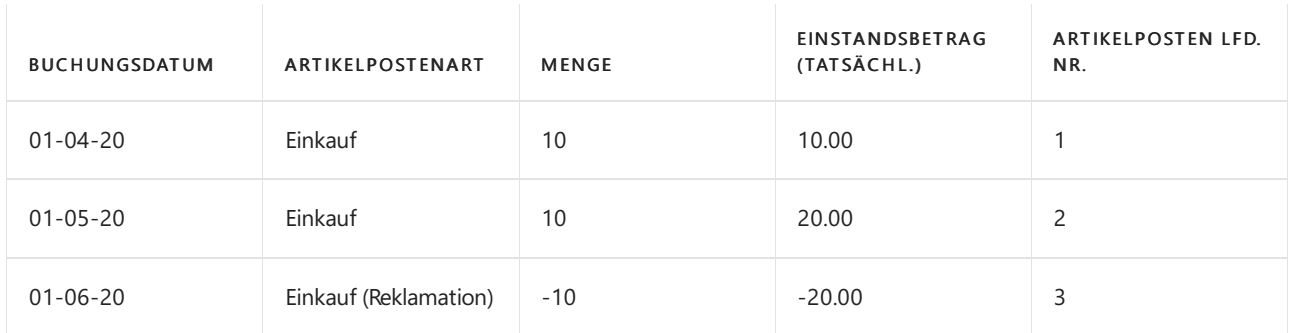

Die folgende Tabelle zeigt Artikelposten an, die aus dem Szenario resultieren.

Da ein fester Ausgleich aus der Einkaufsreklamation für den zweiten Einkaufsposten durchgeführt wird, werden die Artikel mit den richtigen Kosten zurückgegeben.Wenn der Benutzer nicht den festen Ausgleich ausgeführt hätte, dann wäre der zurückgegebene Artikel falsch mit MW 10,00 bewertet worden, da die Rückgabe gemäß dem FIFO-Prinzip auf den ersten Einkaufsposten angewendet worden wäre.

Die folgende Tabelle zeigt den Artikelausgleichsposten, der aus dem festen Ausgleich resultiert.

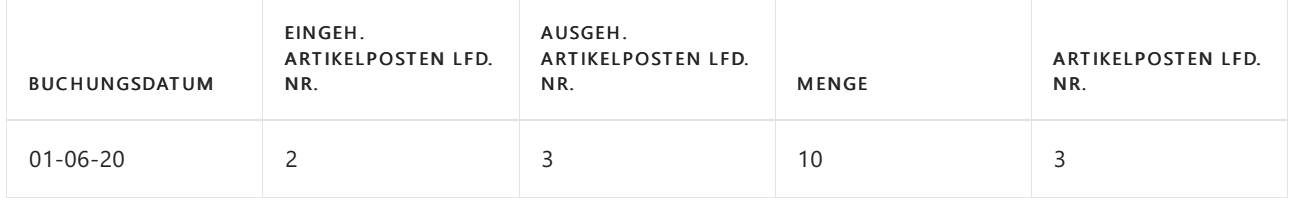

Der Einstandsbetrag wird dann LCY 20.00, richtig mit der Einkaufsreklamation verknüpft.

#### **Beispiel– Fester Ausgleich mit Durchschnittskosten**

Das folgende Beispiel, das die Auswirkungen des festen Ausgleichs einer Einkaufsreklamation, basiertauf dem folgenden Szenario eines Artikels mit der Durchschnittskostenbewertungsmethode:

- 1. In Postennummer 1 und 2 bucht der Benutzer zwei Einkaufsrechnungen. Diezweite Rechnung hat den falschen EK-Preis von MW 1000,00.
- 2. Mit der Buchungsnummer 3 bucht der Benutzer eine Einkaufsgutschrift mit einem festen Ausgleich für den Einkaufsposten mit den falschen direkten Einheitskosten. Die Summe des Feldes Kostenbetrag (Ist) für die zwei fest ausgeglichenen Wertposten wird 0,00
- 3. In Postennummer 4 bucht der Benutzer eine andere Einkaufsrechnung mit dem korrekten Direkteinheitspreis von MW 100,00
- 4. In Postennummer 5 bucht der Benutzer eine Verkaufsrechnung.
- 5. Die Bestandsmenge ist 0, und der Bestandwert ist ebenfalls 0,00.

Die folgende Tabelle zeigt das Ergebnis des Szenarios auf die Wertposten des Artikels an.

Die folgende Tabelle zeigt das Ergebnis des Szenarios für die Wertposten des Artikels, nachdem die Buchung abgeschlossen und die Kostenanpassung durchgeführt wurde.

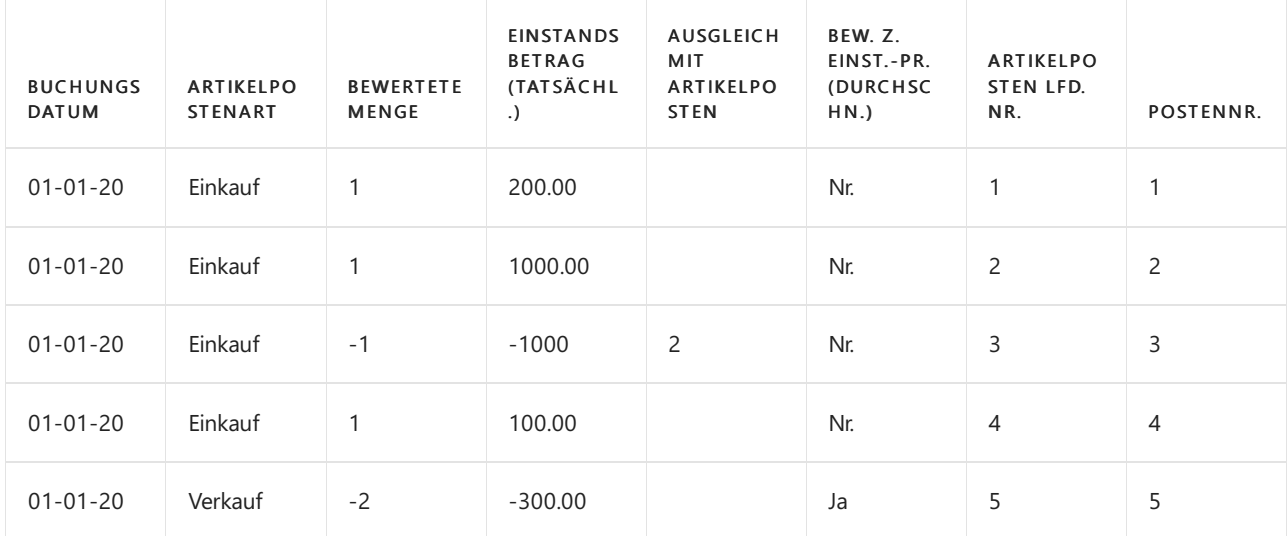

Wenn der Benutzer nicht den festen Ausgleich zwischen der Einkaufsgutschrift und dem Einkauf mit dem falschen EK-Preis (Schritt 2 im vorherigen Szenario) eingerichtet hätte, dann würden die Kosten anders reguliert worden sein.

Die folgende Tabelle zeigt die Auswirkung auf die Wertposten des Artikels an, wenn Schritt 2 im vorherigen Szenario ohne einen festen Ausgleich ausgeführt wird.

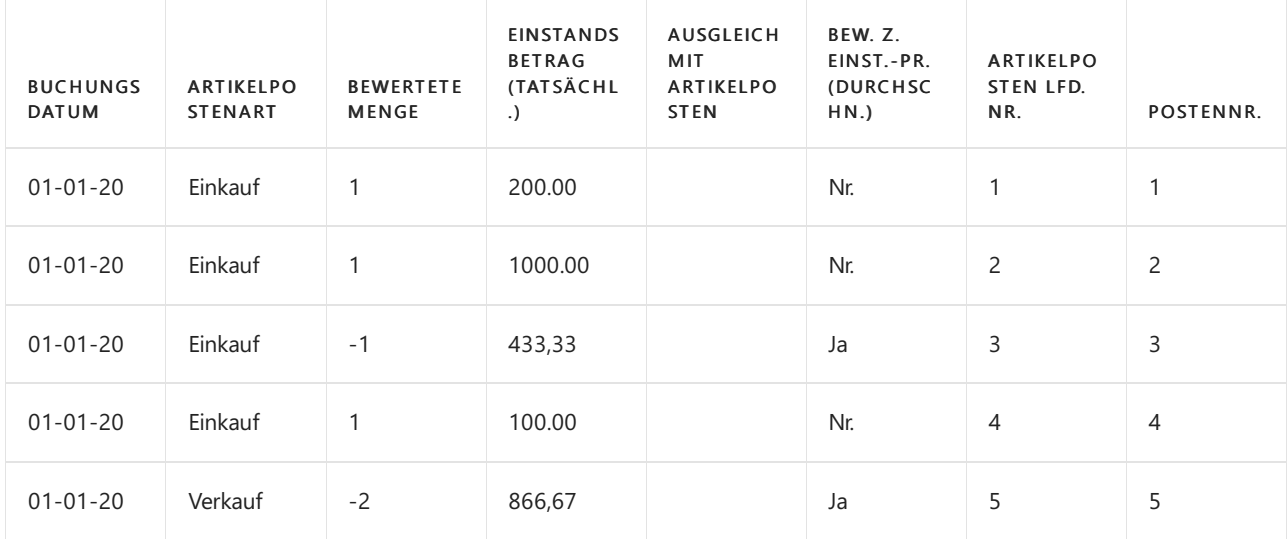

In Postennummer 3 wird der Wert im Feld Kostenbetrag (Ist) durch die Methode "Durchschnitt" bewertet und enthält daher die fehlerhafte Buchung von 1000,00. Entsprechend ergibt sich -433,33, d.h. ein überhöhter Kostenbetrag. Die Berechnung lautet: 1300 / 3 = .-433,33.

In Postennummer 5 ist der Wert des -Felds Kostenbetrag (Ist) für diesen Posten aus dem gleichen Grund ebenfalls falsch.

#### **NOTE**

Wenn Sie einen festen Ausgleich für einen Lagerabgang eines Artikels erstellen, für den die Lagerabgangsmethode "Durchschnitt" festgelegt ist, wird dem Abgang nicht wie üblich der durchschnittliche Einstandspreis, sondern der von Ihnen angegebene Einstandspreis des Lagerzugangs zugeordnet. Dieser Lagerabgang wird damit nicht länger in die Berechnung des durchschnittlichen Einstandspreises einbezogen.

#### **Beispiel– Fester Ausgleich in der Verkaufsreklamation**

Feste Ausgleiche sind ebenfalls sehr gut dafür geeignet, Kosten exakt umzukehren, etwa bei Verkaufsreklamationen.

Das folgende Beispiel, das zeigt, wie ein fester Ausgleich die genaue Kostenumkehrung sicherstellt, basiert auf

dem folgenden Szenario:

- 1. Der Benutzer bucht eine Einkaufsrechnung.
- 2. Der Benutzer bucht eine Verkaufsrechnung.
- 3. Der Benutzer bucht eine Verkaufsgutschrift für den zurückgesendeten Artikel, der für den Verkaufsposten gilt, um die Kosten korrekt zu stornieren.
- 4. Frachtkosten, die mit der zuvor gebuchten Einkaufsbestellung verbunden sind, gehen ein. Der Benutzer bucht dies als Artikel Zu-/Abschlag.

Die folgende Tabelle zeigt das Ergebnis der Szenarioschritte 1 bis 3 für die Wertposten des Artikels an.

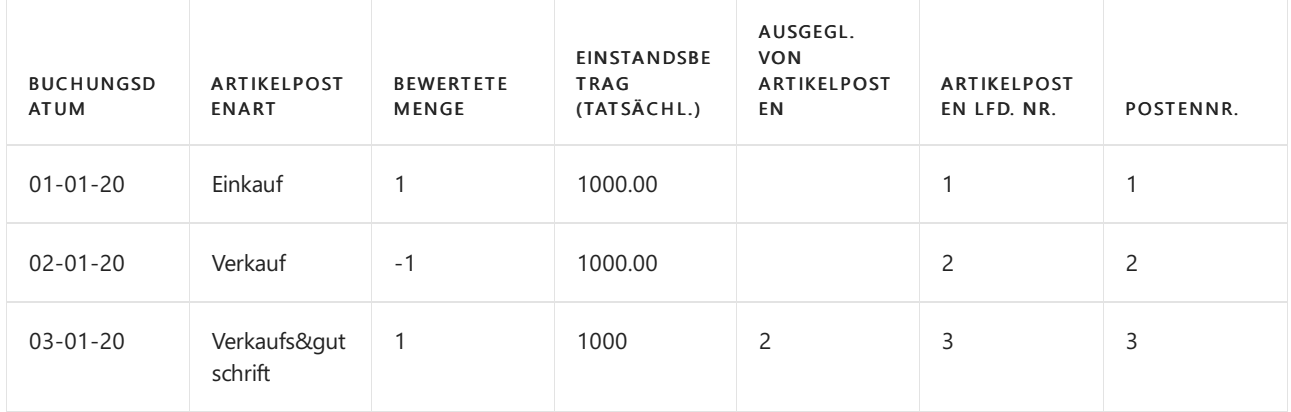

Die folgende Tabelle enthält den Wertposten,der aus Szenarioschritt 4, Buchung der Artikelkosten, resultiert.

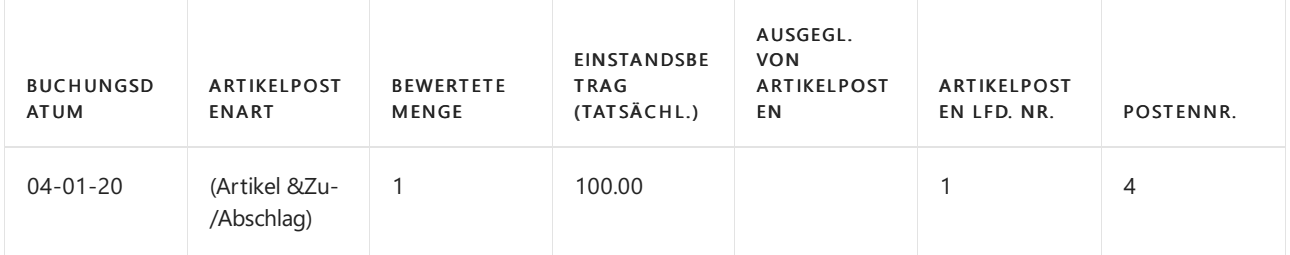

Die folgende Tabelle zeigt die Auswirkung der exakten Kostenumkehrung der Wertposten des Artikels an.

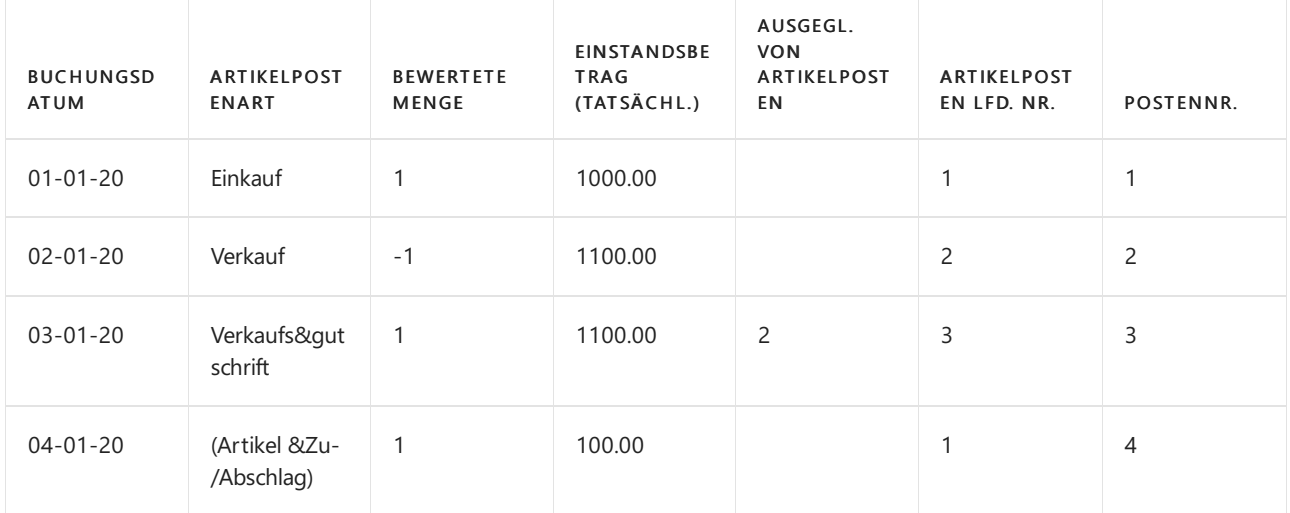

Wenn Sie die Stapelverarbeitung Kostenanpassung Artikeleinträge ausführen, werden die erhöhten Kosten des Einkaufspostens aufgrund des Zu-/Abschlags (Artikelnummer) zum Verkaufsposten weitergeleitet (Postennummer 2). Der Verkaufsposten übergibt dann dieseerhöhten Kosten an den Verkaufsgutschriftposten weiter (Postennummer 3). Das Endergebnis ist, dass die Kosten korrekt umgekehrt werden.

#### **NOTE**

Wenn Sie mit Retouren oder Gutschriften arbeiten und das Feld Einst.-Pr.-Rückverfolg. notw entweder auf der Seite Kreditoren & Einkauf Einr. oder auf der Seite Debitoren & Verkauf Einr. entsprechend Ihrer Situation eingerichtet haben, dann füllt Business Central automatisch die verschiedenen Eingabefelder der Anwendung aus, wenn Sie die Funktion Aus Dokument kopieren verwenden. Wenn Sie die Funktion Zu stornierende gebuchte Belegzeilen abrufen verwenden, werden diese Felder immer automatsich ausgefüllt.

#### **NOTE**

Wenn Sie eine Transaktion mit einem festen Ausgleich buchen und der Artikelposten, zu dem Sie verknüpfen, ist geschlossen (d. h. die Restmenge ist gleich 0), wird automatisch der alte Ausgleich zurückgenommen und erneut mit dem Artikelposten ausgeglichen, wobei der von Ihnen angegebene feste Ausgleich verwendet wird.

### Umlagerungs-Anwendung

Wenn ein Artikel von einem Lagerort zu einem anderen innerhalb des Bestands übertragen wird, wird eine Anwendung zwischen den beiden Übergangsposten erstellt. Die Bewertung eines Übergangspostens hängtvon der Lagerabgangsmethodeab.Für Artikel mit der Kostenberechnungsmethode Durchschnitt wird Bewertung mithilfe der durchschnittlichen Kosten in der Durchschnittskostenperiode erstellt, in der das Bewertungsdatum der Übertragung auftritt.Für Artikel mitanderen Kostenbewertungsmethoden wird die Bewertung durch Rückverfolgung zu den Kosten der ursprünglichen Bestandszunahme durchgeführt.

#### **Beispiel - Durchschnittskostenberechnungsmethode**

Das folgende Beispiel, das zeigt, wie Übergangsposten ausgeglichen werden, basiert auf dem folgenden Szenario für einen Artikel mit der Durchschnittskostenbewertungsmethode und der Durchschnittskostenperiode Tag.

- 1. Der Benutzer kauft den Artikel zu einem Preis von MW 10,00 ein.
- 2. Der Benutzer kauft den Artikel erneut zu einem Preis von MW 20,00 ein.
- 3. Der Benutzer lagert den Artikel von Lagerort OSTzu WEST um.

Die folgende Tabelle zeigt die Auswirkung der Umlagerung auf die Wertposten des Artikels an.

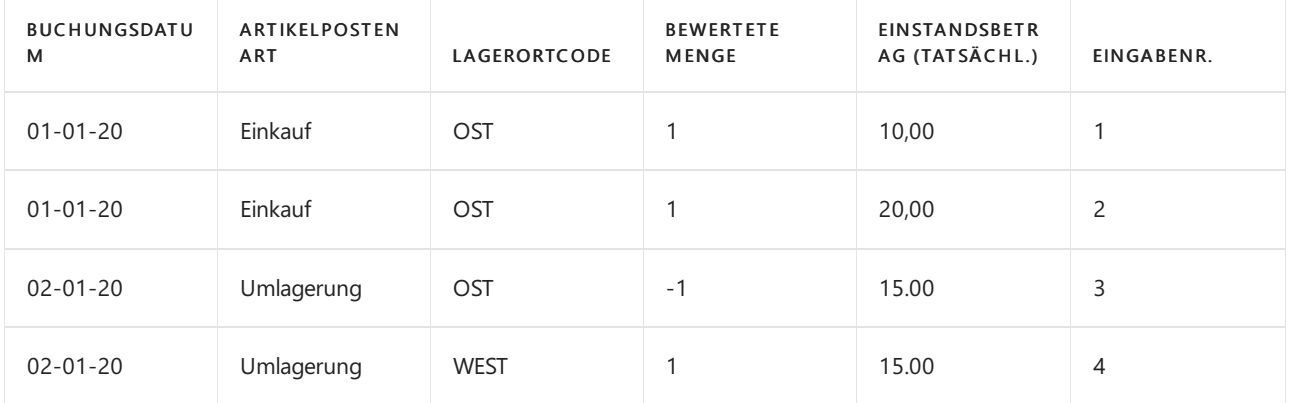

#### **Beispiel - Lagerabgangsmethode**

Das folgende Beispiel, das zeigt, wie Übergangsposten ausgeglichen werden, basiert auf dem folgenden Szenario für einen Artikel mit der Standardkostenbewertungsmethode und der Durchschnittskostenperiode Tag.

- 1. Der Benutzer kauft den Artikel zu einem Standardpreis von MW 10,00 ein.
- 2. Der Benutzer überträgt den Artikel aus Lagerort OSTzu WESTzu einem Einstandspreis (fest) von MW 12,00.

Die folgende Tabelle zeigt die Auswirkung der Umlagerung auf die Wertposten des Artikels an.

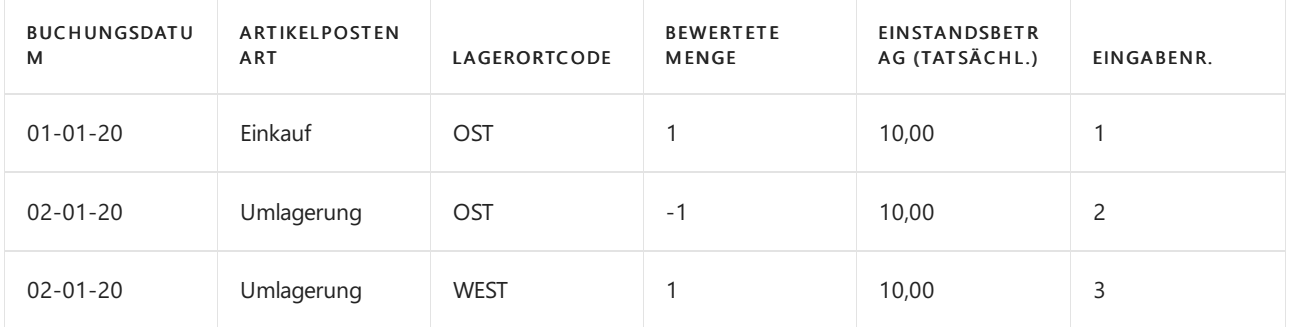

Da der Wert des ursprünglichen Bestandszunahme MW 10,00 ist, wird die Übertragung zu diesen Kosten bewertet, nicht mit MW 12,00.

# Erneuter Ausgleich

Wegen der Art, in der Einstandspreise berechnet werden, kann ein fehlerhafter Artikelausgleich zu falschen durchschnittlichen Einstandspreisen und zu falschen Einstandspreisen führen. Der folgenden Szenarien verursachen möglicherweise falsche Artikelausgleiche, was erfordert, dass Sie Artikelausgleiche annullieren und Artikelposten erneut ausgleichen:

- Sie haben vergessen, einen festen Ausgleich vorzunehmen.
- Sie haben einen fehlerhaften festen Ausgleich vorgenommen.
- Sie möchten die erstellte Anwendung automatisch beim Buchen überschreiben, entsprechend der Lagerabgangsmethode des Artikels.
- Sie müssen einen Artikel zurückliefern, für den bereits ein Verkauf manuell angewendet wurde, ohne die Funktion Zu stornierende Belegzeilen abrufen zu verwenden und daher die Anwendung annullieren.

Business Central bietet eine Funktion zum Analysieren und Korrigieren der Artikelausgleiche. Dieser Vorgang wird auf der Seite Arbeitsblatt anwenden ausgeführt.

## Siehe auch

Designdetails: Bekannte [Artikelanwendungsprobleme](#page-3036-0) [Designdetails:Lagerkostenberechnung](#page-3012-0) Designdetails: [Kostenberechnungsmethoden](#page-3013-0) Designdetails: [Durchschnittskosten](#page-3065-0) Designdetails: [Kostenregulierung](#page-3041-0) Verwalten der [Bestandsregulierung](#page-1036-0) [Finanzen](#page-803-0) Arbeiten mit [Business](#page-410-0) Central

### **NOTE**

Können Sie uns Ihre Präferenzen für die Dokumentationssprache mitteilen? Nehmen Sie an einer kurzen Umfrage teil. (Beachten Sie, dass diese Umfrage auf Englisch ist.)

Die Umfrage dauert etwa sieben Minuten. Es werden keine personenbezogenen Daten erhoben. [\(Datenschutzbestimmungen](https://go.microsoft.com/fwlink/?LinkId=521839)).

# <span id="page-3036-0"></span>Designdetails: Bekannte Artikelanwendungsprobleme

02.11.2022 • 5 minutes to read • Edit [Online](https://github.com/MicrosoftDocs/dynamics365smb-docs/blob/main/business-central/design-details-inventory-zero-level-open-item-ledger-entries.md)

Dieser Artikel adressiert ein Problem, bei dem der Lagerebene Null ist, obwohl offene Artikelposten in existieren Business Central.

Der Artikel beginnt, indem die typischen Symptomen des Problems aufgeführt werden, gefolgt von den Grundlagen der Artikelanwendung bis hin zur Unterstützung der beschriebenen Gründen für dieses Problem. Am Ende des Artikels finden Sie eine Problemumgehung, um solche offenen Artikelposten zu adressieren.

# Symptome des Problems

ÜblicheSymptome des Problems mit Null Lagerbestand, obwohl offene Artikelposten vorhanden sind, sind die folgenden:

- Die folgende Nachricht, wenn Sie versuchen, eine Lagerbuchungsperiode abzuschließen: "Das Lager kann nicht geschlossen werden, da es negativen Lagerbestand für einen oder mehrere Artikel gibt."
- Eine Artikelpostensituation, wo ein ausgehender Artikelposten und sein verwandter eingehender Artikelposten offen sind.

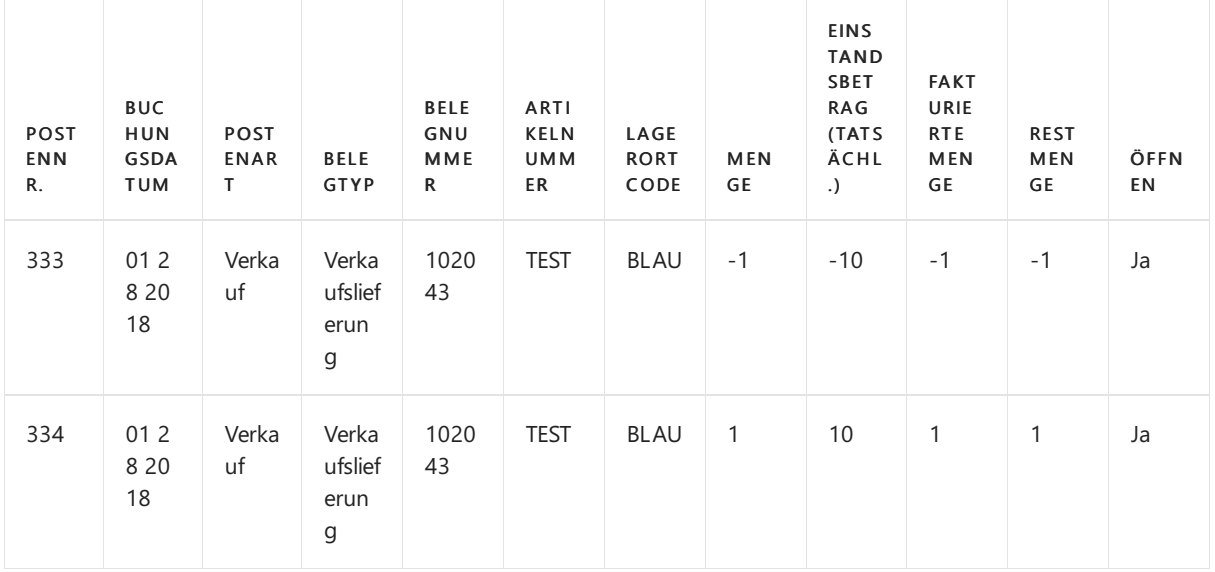

Siehe das nachfolgende Beispiel einer Artikelpostensituation.

# Vorgaben des Artikelausgleichs

Es wird ein Artikelausgleichsposten für jedeLagertransaktion erstellt, um den Empfänger mit Kosten auf seine Herkunftsbelege mit Kosten zu verknüpfen, sodass die Kosten gemäß der Lagerabgangsmethode weitergeleitet werden können. Weitere Informationen finden Sie unter Designdetails: [Artikelverfolgung](#page-3028-0).

- Für einen eingehenden Artikelposten wird der Artikelausgleichsposten erstellt, wenn der Artikelposten erstellt wurde.
- Für einen ausgehenden Artikelposten wird der Artikelausgleichsposten erstellt, wenn der Artikelposten gebucht wird, WENN es einen offenen eingehenden Artikelposten mit verfügbarer Menge gibt, auf den er angewendet werden kann.Wenn es keinen offenen eingehenden Artikelposten gibt, für den er gelten soll,

bleibt der ausgehende Artikelposten offen, bis ein eingehender Artikelposten, auf den er angewendet werden kann, für die Buchung angewendet werden kann.

Es gibt zwei Arten von Artikelausgleich:

- Mengenausgleich
- Ausgleich Lagerwert reguliert

### **Mengenausgleich**

Mengenanträge werden für alleLagertransaktionen gesetzt und werden automatisch oder manuell in den Systemprozessen erstellt.Wenn sie manuell gesetzt werden, werden Mengenanwendungen als fester Ausgleich behandelt.

Das folgende Diagramm zeigt, wie Mengenanträge gemacht werden.

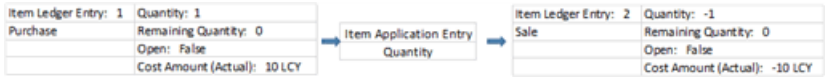

Beachten Sie weiter, dass Artikelposten 1 (Einkauf) sowohl Lieferant des Artikels und die Kostenquellefür den ausgeglichenen Artikelposten, Artikelposten 2 (Verkauf) ist.

#### **NOTE**

Wenn der ausgehende Artikelposten zum durchschnittlichen Einstandspreis bewertet wird, dann ist der eingehende Artikelposten nicht der einzigartige Kostenursprung. Es gibt nur einer Rollein der Berechnung des durchschnittlichen Einstandspreises der Periode wieder.

#### **Ausgleich Lagerwert reguliert**

Der Kostenausgleich tritt nur in eingehenden Transaktionen auf, bei denen das Feld Ausgegl. von Artikelposten ausgefüllt ist, um einen festen Ausgleich zu erstellen. Das erfolgt in der Regel in Verbindung mit einer Verkaufsgutschrift oder einem Lieferungsszenario, das rückgängig gemacht wird. Die Kostenanwendung stellt sicher, dass der Artikel des Lagerbestands mit dem gleichen Einstandspreis erneut eingeben wird, wie als er geliefert wurde.

Das folgende Diagramm zeigt, wie Kostenanträge gemacht werden.

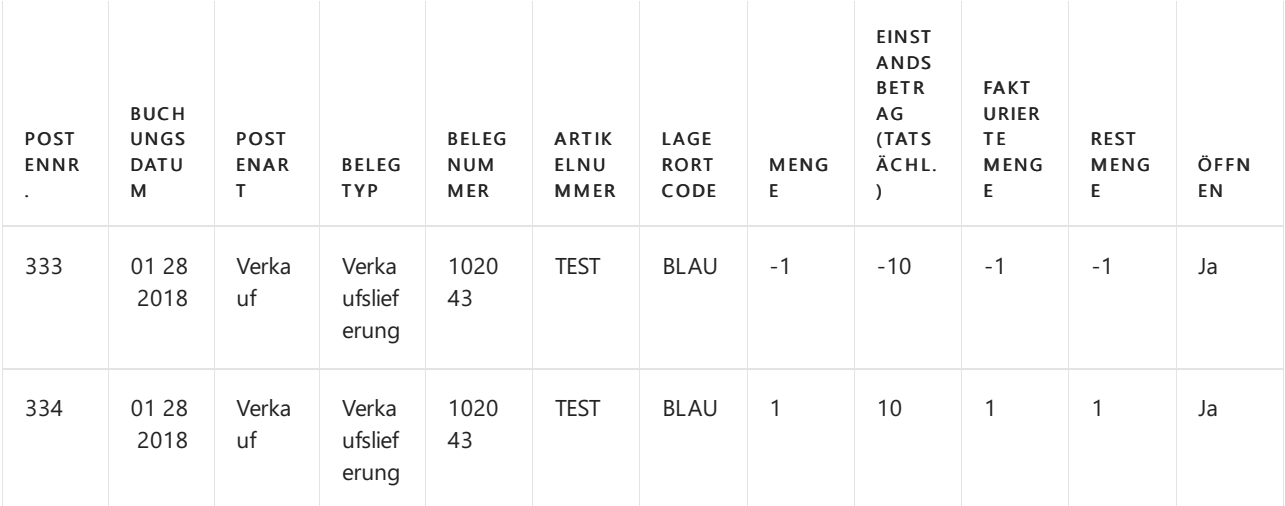

Beachten Sie darüber hinaus, dass eingehender Artikelposten 3 (Rücklieferung) ein Kostenempfänger für den ursprünglichen ausgehenden Artikelposten 2 (Verkauf) ist.

# Abbildung eines grundlegenden Kostenflusses

Buchen Sieeinen vollständigen Kostenfluss annehmen, in den ein Artikel geliefert wird, geliefert und fakturiert wird und mit der gleichen -Kostenstornierung wieder geliefert wird.

Das folgende Diagramm zeigt den Kostenfluss.

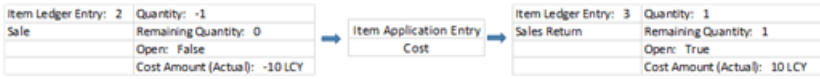

Beachten Sie darüber hinaus, dass die Kosten an Artikelposten 2 (Verkauf), dann an Artikelposten 3 (Rücklieferung) und zum Schluss an Artikelposten 4 weitergeleitet werden (Verkauf 2).

# Gründe für das Problem

Übliche Symptome des Problems mit Null Lagerbestand, obwohl offene Artikelposten vorhanden sind, können wie folgt sein:

- Szenario 1: Eine Lieferung und eine Rechnung wird gebucht, obwohl der Artikel nicht verfügbar ist. Die Buchung wird dann mit den selben Kosten miteiner Verkaufsgutschrift storniert.
- Szenario 2: Eine Lieferung wird gebucht, obwohl der Artikel nicht verfügbar ist. Die Buchung wird dann mit der Lieferungsfunktion rückgängig gemacht.

Das folgende Diagramm zeigt, wie Artikelausgleiche in beiden Szenarien gemacht werden.

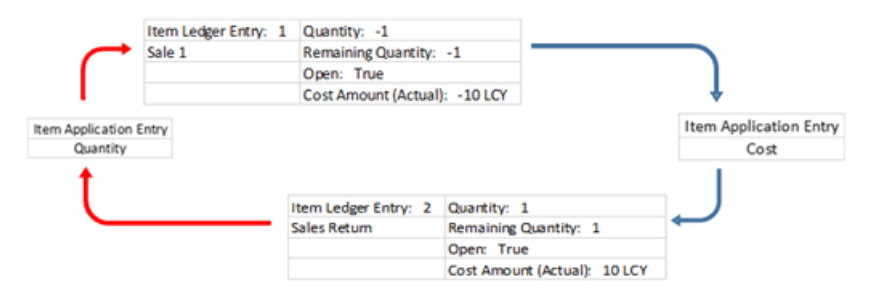

Beachten Sie darüber hinaus, dass ein Ausgleich mit Kosten (angezeigt durch die blauen Pfeile) sicherstellt, dass Artikelposten 2 (Rücklieferung) die gleichen Einstandspreis wie der Artikelposten hat, den er storniert, d.h. Artikelposten 1 zugeordnet ist (Verkauf 1).Es wird jedoch kein Mengenantrag (angezeigt durch dieroten Pfeile) vorgenommen.

Artikelposten 2 (Rücklieferung) kann nicht gleichzeitig Kostenempfängerdes des Ursprungseintrags und Lieferant des Artikels und der Ursprung der Kosten sein. Daher bleibt der Artikelposten des ursprünglichen Verkaufs (Verkauf 1) offen, bis eine gültige Herkunft erscheint.

# Festlegung des Ergebnisses

Um herauszufinden, wann die offenen Artikelposten erstellt werden,können Siefolgendermaßen für das jeweilige Szenario vorgehen:

Für Szenario 1, können Sie das jeweilige Problem wie folgt erkennen:

Auf der Seite Geb. Verkaufsgutschrift oder Gebuchte Rücksendung suchen Sieim Feld Ausgleich. vom Artikelposten, um festzulegen, ob das Feld ausgefüllt ist, und in diesem Fall auf welche Artikelposten die Rücksendung angewendet wird.

Für Szenario 2 können Sie das jeweilige Problem in einer der folgenden Arten erkennen:

Suchen Sieeinem offenen ausgehenden Artikelposten und einem eingehenden Artikelposten mit derselben Nummer im Feld Belegnr. Feld und nach "Ja" in dem Feld Korrektur.Siehe das nachfolgende Beispiel einer solchen Artikelpostensituation.

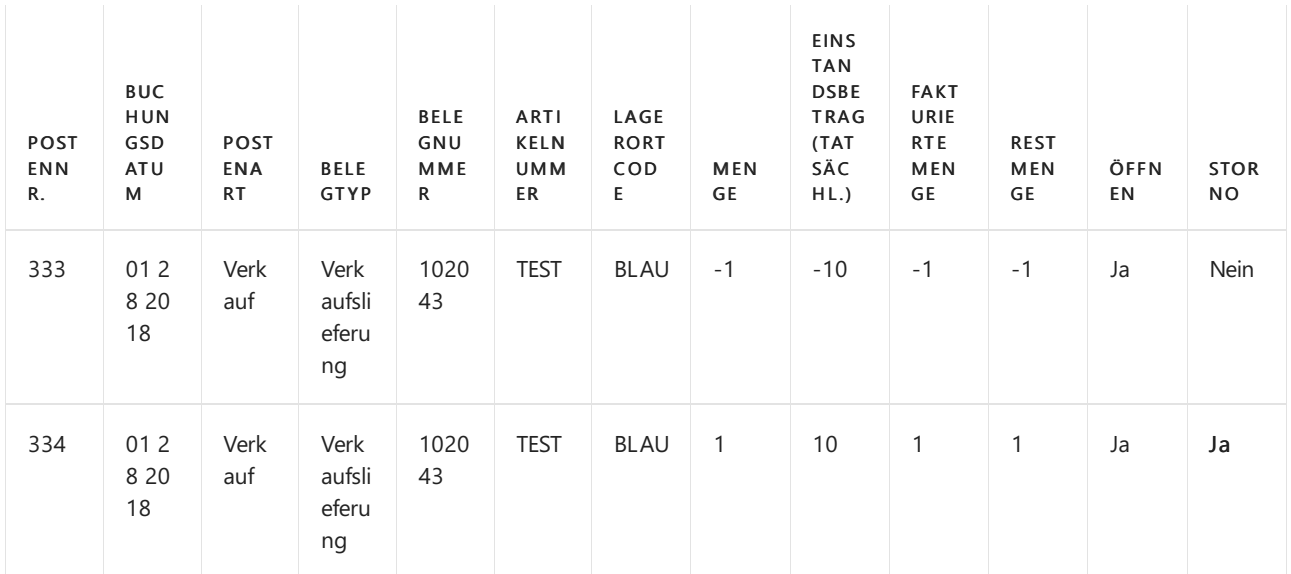

Auf der Seite Geb. Verkaufsgutschrift suchen Sieim Feld Ausgleich.vom Artikelposten, um festzulegen, ob das Feld ausgefüllt ist, und in diesem Fall auf welche Artikelposten die Rücksendung angewendet wird.

#### **NOTE**

Anwendungen mit Kosten können nicht auf der Seite Ausgeglichene Artikelposten identifiziert werden, da dieses Fenster nur Mengen-Anwendungen anzeigt.

Für beide Szenarien können Sie die beteiligte Anwendung mit Kosten, wie folgt erkennen:

- 1. Öffnen Sie die Artikelausgleichsposten -Tabelle.
- 2. Filtern im Feld Artikelposten Lfd. Nr. anhand des Rücklieferungsartikelpostens.
- 3. Analysieren Sie den Artikelausgleichspostens und nehmen Siefolgendes zur Kenntnis:

Wenn das Ausgeh. Artikelposten Lfd. Nr. Feld für einen eingehenden Artikelposten (positiv) erstellt wird, dann bedeutet dies, dass dieeingehenden Artikelposten der Empfänger mit Kosten des ausgehenden Artikelpostens sind.

Siehe das nachfolgende Beispiel einer Artikelpostenanwendung.

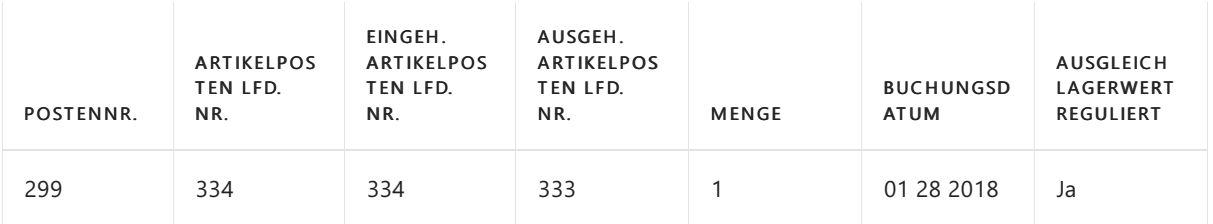

Beachten Sie darüber hinaus, dass der eingehende Artikelposten 334 auf den ausgehenden Artikelposten 333 angewendet wird.

## Gründe für das Problem

Auf der Seite Artikel Buch.-Blatt buchen Sie diefolgenden Zeilen für den fraglichen Artikel:

- Ein positiver Zugang, um den offenen ausgehenden Artikelpostens zu schließen.
- Ein Abgang mit derselben Menge.

Diese Anpassung gleicht den Lagerbestand aus, der vom Lagerzugang verursacht wird und beendet den

offenen eingehenden Artikelposten.

Das Ergebnis ist, dass der Lagerbestand Null ist und alle Posten geschlossen werden.

## Siehe auch

Designdetails: [Artikelausgleich](#page-3028-0) [Designdetails:Lagerkostenberechnung](#page-3012-0)

### **NOTE**

Können Sie uns Ihre Präferenzen für die Dokumentationssprache mitteilen? Nehmen Sie an einer kurzen Umfrage teil. (Beachten Sie, dass diese Umfrage auf Englisch ist.)

Die Umfrage dauert etwa sieben Minuten. Es werden keine personenbezogenen Daten erhoben. [\(Datenschutzbestimmungen](https://go.microsoft.com/fwlink/?LinkId=521839)).

# <span id="page-3041-0"></span>Designdetails: Kostenregulierung

02.11.2022 • 7 minutes to read • Edit [Online](https://github.com/MicrosoftDocs/dynamics365smb-docs/blob/main/business-central/design-details-cost-adjustment.md)

Der vorrangige Zweck der Kostenregulierung besteht darin, Kostenänderungen von Kostenquellen zu Kostenempfängern weiterzuleiten, abhängig von der Kostenbewertungsmethode eines Artikels, um eine korrekte Lagerbewertung zu gewährleisten.

Ein Artikel kann für den Verkauf fakturiert werden, bevor er für den Einkauf fakturiert wurde, so dass der aufgezeichnete Bestandswert des Verkaufs nicht den tatsächlichen Einkaufskosten entspricht. Die Kostenregulierung aktualisiert die Kosten der verkauften Waren (COGS) für historische Verkaufsposten, um sicherzustellen, dass diese den Kosten der eingehenden Transaktionen entsprechen, auf die sie angewendet werden. Weitere Informationen finden Sie unter Designdetails: [Artikelverfolgung](#page-3028-0).

Die folgenden sind sekundäre Zwecke oder Funktionen der Kostenregulierung.

- Faktuierung beendeter FA
	- Ändern des Status von Wertposten von Soll zu Ist.
	- o WIP-Konten löschen. Weitere Informationen finden Sie unter Designdetails: Produktionsauftragsbuchung.
	- Buchen der Abweichung.[WeitereInformationen](#page-3073-0) finden Sie unter Designdetails: Abweichung
	- Aktualisieren Sie den Einstandspreis auf der Artikelkarte.

Bestandskosten müssen reguliert werden, bevor diezugehörigen Wertposten mit der Finanzbuchhaltung abgestimmt werden können. Weitere Informationen finden Sie unter Designdetails: Abstimmung mit der Finanzbuchhaltung.

# Erkennen der Regulierung

Die Aufgabe zum Erkennen, ob Kostenregulierung auftreten sollte, wird hauptsächlich durch die Routine "Artikelposten – Zeile buchen" ausgeführt, während die Aufgabe zum Berechnen und Generieren von Kostenanpassungeinträgen durch die Stapelverarbeitung Lagerreg. fakt. Einst. Preise ausgeführt wird.

Damit Kosten weitergeleitet werden können, bestimmt der Erkennungsmechanismus, welche Quellen sich in den Kosten geändert haben und an welches Ziel diese Kosten weitergeleitet werden sollen. Diefolgenden drei Untersuchungsfunktionen sind in Business Central vorhanden:

- Artikelausgleichsposten
- Eingabepunkt Regulierung Durchschnittskosten
- Auftragesebene

#### **Artikelausgleichsposten**

Diese Entdeckungsfunktion wird für Artikel verwendet wird, die FIFO, LIFO, Standardkosten und bestimmte Bewertungsmethoden verwenden und für Szenarien mit festen Ausgleichen. Die Feldfunktionen funktionieren wie folgt:

- Kostenregulierung wird erkannt, indem die Herkunftsanlagenposten als Ausgegl. Posten regul. markiert werden, wenn ein Artikelposten oder ein Wertposten gebucht wird.
- Die Kostenweiterleitung tritt gemäß den Kostenketten auf, diein der Tabelle Artikelanwendungseintrag erfasst werden.

#### **Eingabepunkt Regulierung Durchschnittskosten**

Diese Entdeckungsfunktion wird für Artikel verwendet, die die Bewertungsmethode "Durchschnitt" verwenden. Die Feldfunktionen funktionieren wie folgt:

- Kostenregulierung wird erkannt, indem ein Datensatz in der Tabelle Durchschnittlicher Kostenanpassungs-Einstiegspunkt markiert wird, sobald ein Wertposten gebucht wird.
- Kostenweiterleitung trittauf, wenn die Kosten auf Wertposten miteinem späteren Bewertungsdatum angewendet werden.

#### **Auftragesebene**

Diese Entdeckungsfunktion wird in Konvertierungsszenarien, Produktion und Montage verwendet. Die Feldfunktionen funktionieren wie folgt:

- Kostenregulierung wird erkannt, indem der Auftrag markiert wird, sobald eine Ressource oder ein Werkstoff als verbraucht/verwendet gebucht wird.
- Die Kostenweiterleitung entsteht durch Anwenden der Kosten aus dem Werkstoff oder der Ressourceauf die Ausstoßposten, die mit dem Auftrag verknüpft sind.

Die Auftragsebenenfunktion wird verwendet, um Regulierungen bei der Montagebuchung zu erkennen. Die folgende Grafik zeigt die Regulierungspostenstruktur:

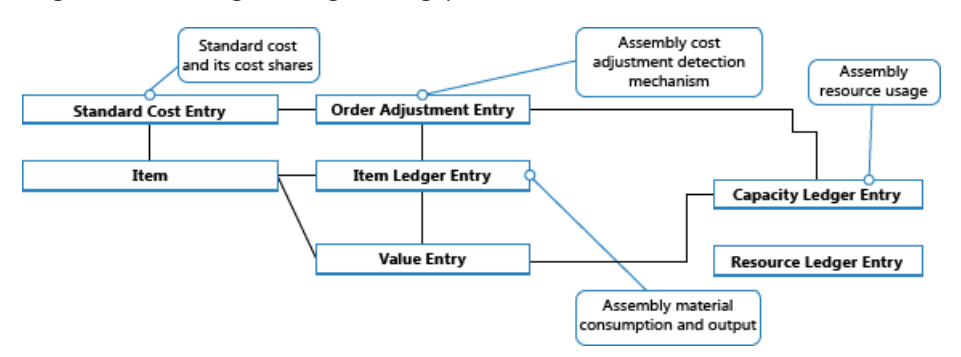

Weitere Informationen finden Sie unter Designdetails: [Montageauftragsbuchung](#page-3090-0).

## Manuelle gegen Automatische Lagerregulierung

Die Kostenregulierung kann auf zwei Arten ausgeführt werden:

- Manuell durch Ausführen der Stapelverarbeitung Kostenanpassung Artikelposten Stapelverarbeitung.Sie können diese Stapelverarbeitung entweder für alle Artikel oder nur für bestimmte Artikel oder Artikelkategorien ausführen. Dieser Stapelauftrag führteine Kostenregulierung für die Artikel im Lager durch, für die eine eingehende Transaktion, etwa ein Einkauf, erstellt wurde. Für Artikel, die die Kostenberechnungsmethode Durchschnitt verwenden, nimmt die Stapelverarbeitung auch eine Regulierung vor, wenn ausgehende Transaktionen erstellt werden.
- Automatisch, indem die Kosten jedes Mal angepasst werden, wenn SieeineLagertransaktion buchen, und wenn Sieeinen Fertigungsauftrag schließen. Die Kostenregulierung wird nur für den speziellen Artikel oder die Artikel ausgeführt, dievon der Buchung betroffen sind. Dieses isteingerichtet, wenn Sie das Kontrollkästchen Automatische Lagerregulierung auf der SeiteLager Einrichtung auswählen.

Es ist sinnvoll, die Kostenregulierung automatisch auszuführen, wenn Sie buchen, da VK-Preise häufiger aktualisiert werden und daher präziser sind. Der Nachteil besteht darin, dass die Leistung der Datenbank beeinflusst werden kann, wenn die Kostenregulierung so oft ausführt wird.

Daes wichtig ist, den Einstandspreis eines Artikels auf dem neuesten Stand zu halten, wird empfohlen, dass Sie die Stapelverarbeitung Kosten anpassen Artikeleinträge so häufig wie möglich ausführen, außerhalb der Kernarbeitszeiten. Oder verwenden Sie dieautomatische Kostenregulierung. Dadurch wird gewährleistet, dass der Einstandspreis für Artikel täglich aktualisiert wird.

Unabhängig davon, ob Sie die Kostenregulierung manuell oder automatisch erstellt wurde, der

Regulierungsvorgang und seine Auswirkungen sind identisch. Business Central berechnet den Wert der eingehenden Transaktion und übergibt diese Kosten an alleausgehenden Vorgängen, wie Verkaufs- oder Verbrauch, die mit der eingehenden Transaktion ausgeglichen wurden. Die Kostenregulierung erstellt Wertposten, die Ausgleichsbeträge und Beträge enthalten, die die Rundung kompensieren.

Die neuen Ausgleichs- und Rundungswertposten haben das Buchungsdatum der zugehörigen Rechnung. Ausnahmen sind, wenn die Wertposten in eine geschlossene Buchhaltungsperiode oder Lagerbuchhaltungsperiode fallen, oder wenn das Buchungsdatum vor dem Datum im Buchen ab zulassen-Feld auf der Seite Finanzbuchhaltunge einrichten liegt. Wenn dies auftritt, weist die Stapelverarbeitung das Buchungsdatum als erstes Datum der nächsten offenen Periodezu.

# Lagerreg. fakt. Einst. Preise(Stapelverarbeitung)

Wenn Sie die Stapelverarbeitung Kostenanpassung Artikeleinträge anpassen, haben Sie die Möglichkeit, den Batchauftrag für alle Artikel oder nur für bestimmte Artikel oder Kategorien zu aktivieren.

#### **NOTE**

Es ist empfehlenswert, immer die Stapelverarbeitung für alle Artikel ausführen und die Filteroption nur zu verwenden, um dieLaufzeit der Stapelverarbeitung zu verringern, oder die Kosten eines bestimmten Artikels zu korrigieren.

#### **Beispiel**

Im folgenden Beispiel wird veranschaulicht, wie Sie einen Artikel als am 01-01-20 empfangen und fakturiert buchen.Sie buchen den verkauften Artikel später als geliefert und am 01-15-20 fakturiert. Anschließend müssen Sie die Batchaufträge Einstandspreisregulierung Artikelposten und Lagerregulierung zu GL ausführen. Die folgenden Einträge werden folgendermaßen erzeugt:

#### **Wertposten (1)**

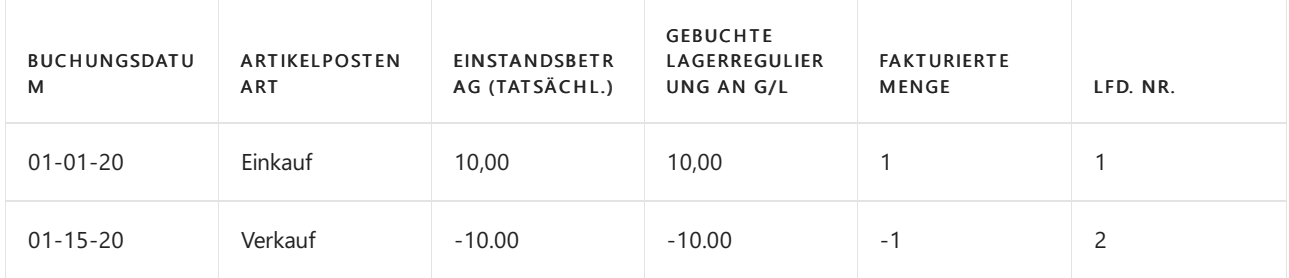

#### **Relationsposten im Sachkonto – Tabelle Artikelpostenrelation (1)**

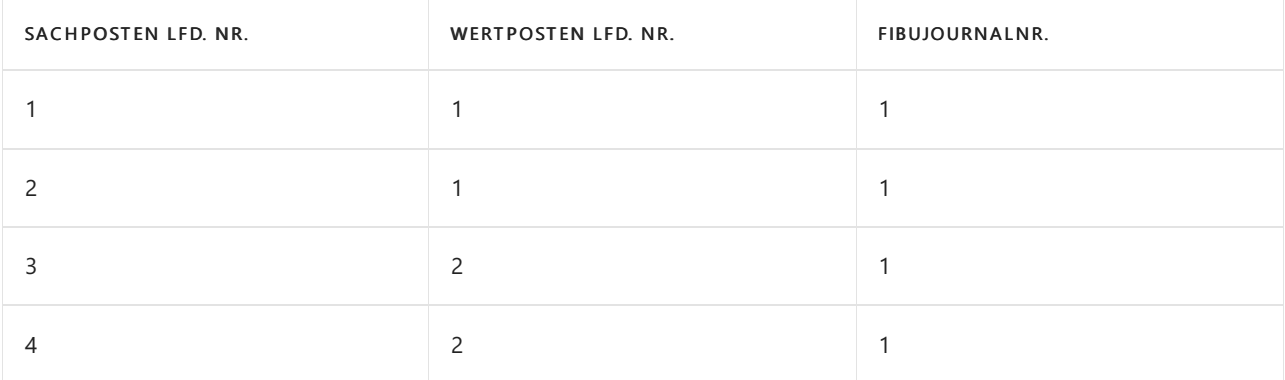

#### **Sachposten (1)**

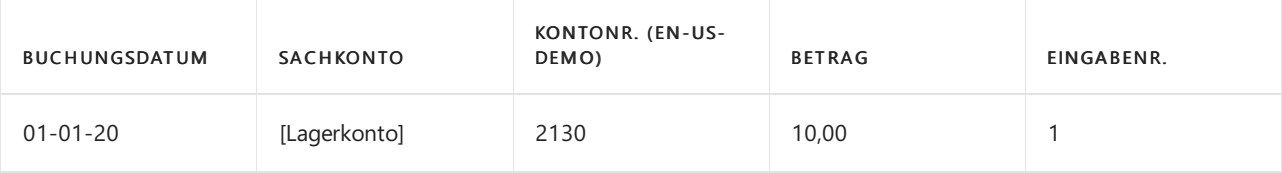

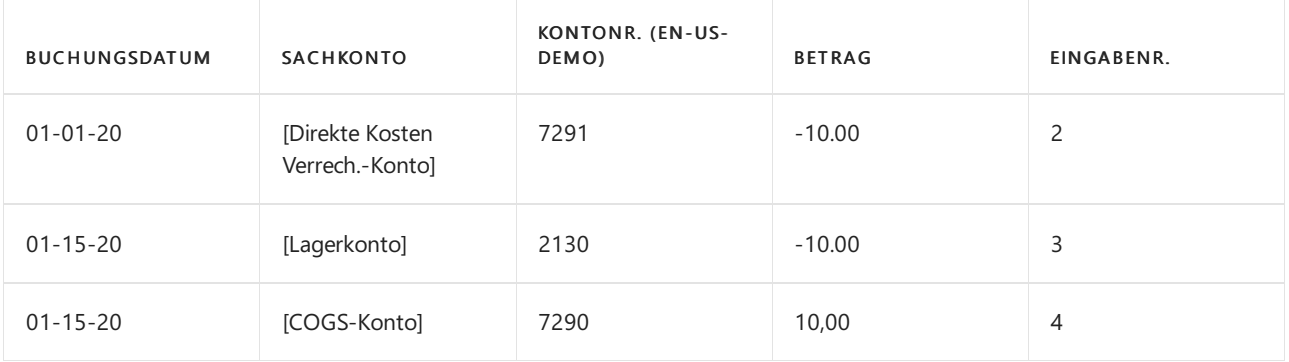

Später buchen Sie einen zugehörigen Einkaufsartikelzuschlag für 2,00 MW fakturiert auf 02-10-20. Anschließend müssen Sie die Batchaufträge Einstandspreisregulierung Artikelposten und Lagerregulierung zu GL buchen ausführen. Die Stapelverarbeitung zur Kostenregulierung passt die Kosten des Verkaufs entsprechend um -2,00 MW an, und die Stapelverarbeitung Bestandkosten an Sachkonto buchen bucht die neuen Wertposten in die Finanzbuchhaltung. Das Ergebnis ist wie folgt definiert:

#### **Wertposten (2)**

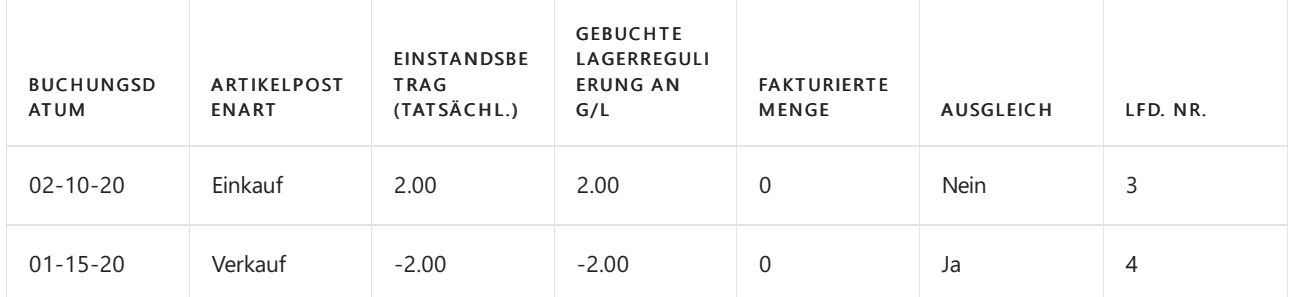

#### **Relationsposten im Sachkonto – Tabelle Artikelpostenrelation (2)**

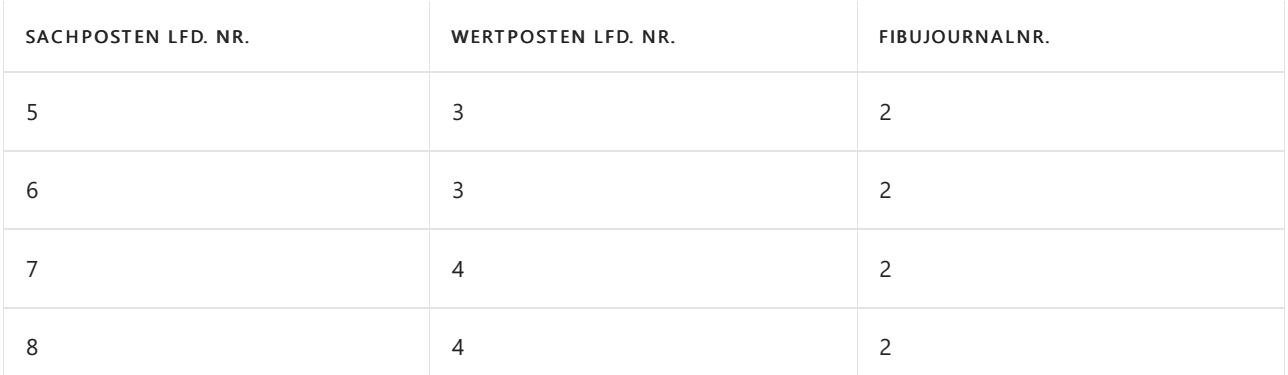

#### **Sachposten (2)**

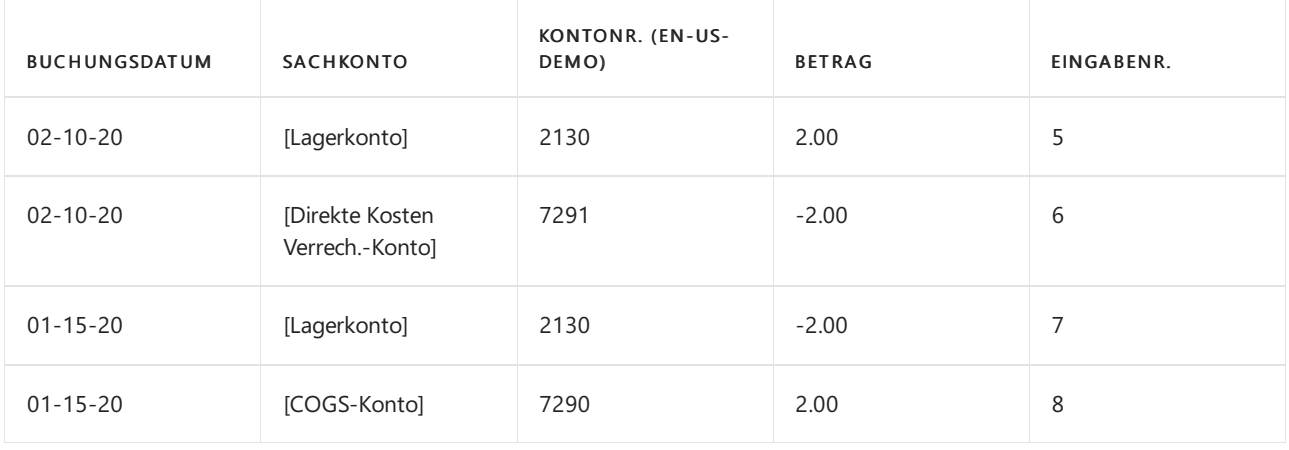

# Automatische Kostenregulierung

Um einzurichten, dass Kostenregulierung automatisch ausgeführt wird, wenn Sie eine Lagertransaktion buchen,

verwenden Sie das Feld Automatische Kostenanpassung auf der Seite Bestand-Einrichtugn. Dieses Feld ermöglicht Ihnen, auszuwählen, wie weit zurück vom aktuellen Arbeitsdatum die automatische Lagerregulierung ausgeführt werden soll.Folgende Optionen sind verfügbar.

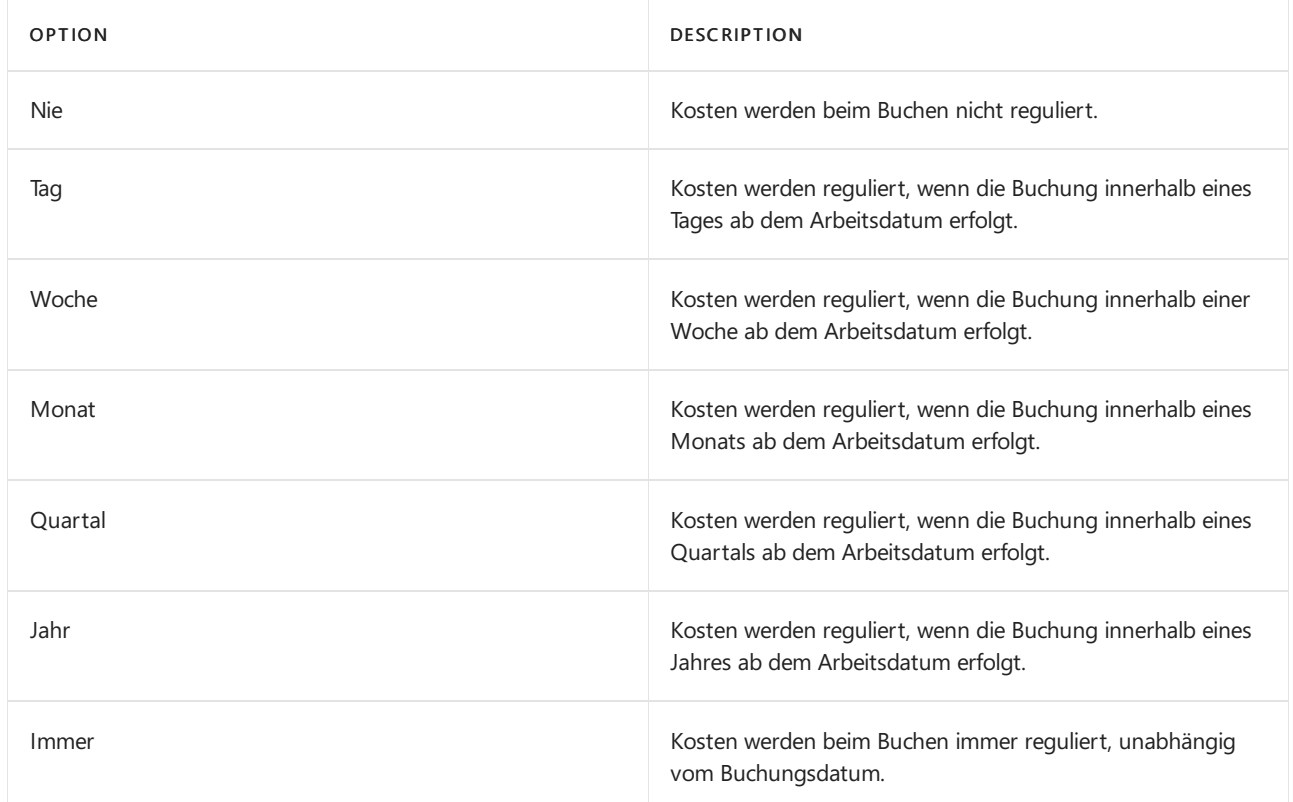

Die Auswahl, die Sie im Feld Automatische Kostenanpassung vornehmen, ist wichtig für die Leistung und die Korrektheit Ihrer Kosten. Kürzere Perioden, wie etwa Tag oder Woche, beeinflussen die Systemleistung weniger, da sie die strengere Anforderung haben, dass nur am letzten tag oder in der letzten Woche gebuchte Kosten automatisch reguliert werden können. Dies bedeutet, dass die automatische Kostenregulierung nicht so häufig ausgeführt wird und daher dieSystemleistung weniger beeinträchtigt wird. Dies bedeutet jedoch auch, dass VK-Preise möglicherweise weniger genau sind.

### **Beispiel**

Das folgende Beispiel zeigt ein automatisches Kostenbewertungsszenario:

- Am 10. Januar buchen Sieeinen Artikel als geliefert und fakturiert.
- Am 15. Januar buchen Sieeinen Verkaufsauftrag für den als geliefert und fakturiert gebuchten Artikel.
- Am 5. Februar erhalten Sie eine Rechnung für Frachtkosten in der ursprünglichen Einkaufsrechnung. Sie buchen diese Frachtkosten und wenden diese auf die ursprüngliche Einkaufsrechnung an, wodurch die Kosten des ursprünglichen Einkaufs erhöht werden.

Wenn Sie die automatische Kostenregulierung so eingerichtet haben, dass Buchungen angewendet werden, die innerhalb eines Monats oder eines Quartals ab dem aktuellen Arbeitstag angewendet werden, wird die automatische Kostenregulierung ausgeführt, und die Kosten des Einkaufs werden an den Verkauf weitergeleitet.

Wenn Sie die automatische Kostenregulierung so eingerichtet haben, dass Buchungen angewendet werden, die innerhalb eines Tages oder einer Wocheab dem aktuellen Arbeitstag angewendet werden, wird die automatische Kostenregulierung nicht ausgeführt, und die Kosten des Einkaufs werden nicht an den Verkauf weitergeleitet, bis Sie die Stapelverarbeitung Kosten anpassen Artikeleinträge ausführen.

# Siehe auch

Artikelpreise justieren [Designdetails:Lagerkostenberechnung](#page-3012-0)

Designdetails: Abgleich mit der [Finanzbuchhaltung](#page-3096-0) Designdetails: [Bestandsbuchung](#page-3081-0) [Designdetails:](#page-3073-0) Abweichung Designdetails: [Montageauftragsbuchung](#page-3090-0) [Designdetails:Fertigungsauftragsbuchung](#page-3085-0) Verwalten der [Bestandsregulierung](#page-1036-0) [Finanzen](#page-803-0)

Arbeiten mit [Business](#page-410-0) Central

#### **NOTE**

Können Sie uns Ihre Präferenzen für die Dokumentationssprache mitteilen? Nehmen Sie an einer kurzen Umfrage teil. (Beachten Sie, dass diese Umfrage auf Englisch ist.)

Die Umfrage dauert etwa sieben Minuten. Es werden keine personenbezogenen Daten erhoben. [\(Datenschutzbestimmungen](https://go.microsoft.com/fwlink/?LinkId=521839)).

# <span id="page-3047-0"></span>Designdetails: Buchungsdatum auf Ausgleichs-**Wertposten**

02.11.2022 • 3 minutes to read • Edit [Online](https://github.com/MicrosoftDocs/dynamics365smb-docs/blob/main/business-central/design-details-inventory-adjustment-value-entry-posting-date.md)

Dieser Artikel enthält Anleitungen für Benutzer der Funktionalität der Bestandskalkulation in Business Central und insbesondere für die Art und Weise, wie der Batchauftrag Kosten kalkulieren – Element-Einträge die Wert-Einträge, die der Batchauftrag erstellen soll, identifiziert und ihnen ein Buchungsdatum zuweist.

## Wie Buchungsdaten zugewiesen werden

Die Stapelverarbeitung Lagerreg. fakt. Einst. Preise weist ein Buchungsdatum dem Wertposten zu, den sie im Begriffe ist, in den nachfolgenden Schritten zu erstellen:

- 1. Das Buchungsdatum des Postens hat das gleiche Datum, wie der angepasste Posten.
- 2. Das Buchungsdatum wird mit den Lagerbuchungsperioden und/oder Finanzbuchhaltungseinrichtung überprüft.
- 3. Zuweisung des Buchungdatums; wenn das ursprüngliche Buchungsdatum nicht innerhalb des Bereichs des zugelassenen Buchungszeitraums liegt, wird die Stapelverarbeitung ein zulässiges Buchungsdatum aus entweder Finanzbuchhaltungseinrichtung oder Lagerbuchungsperiodezuweisen.Wenn die Lagerbuchungsperioden und die zugelassenen Buchungszeiträume in der Finanzbuchhaltungseinrichtung festgelegt wurden, wird das Datum der beiden dem Ausgleichs-Wertposten zugeordnet.

Lassen Sie uns dieses Verfahren in der Praxis überprüfen. Angenommen, wir haben einen Artikelposten zum Verkauf. Der Artikel wurde am 5. September 2020 geliefert und er wurde am darauffolgenden Tag fakturiert.

#### **Artikelposten**

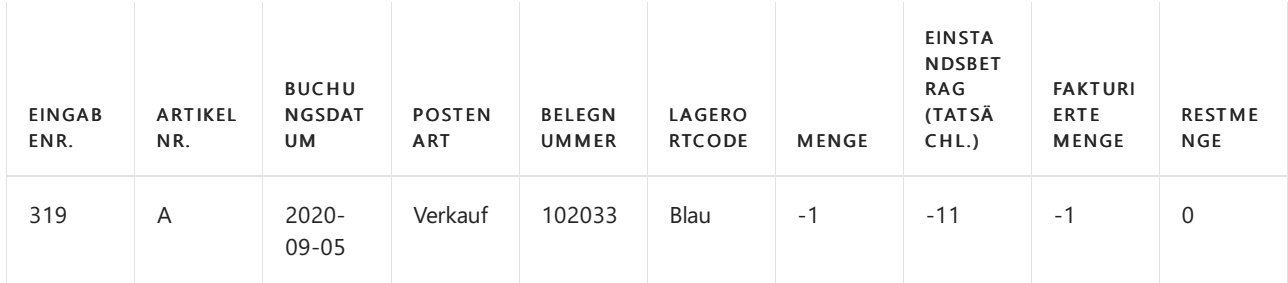

Nachfolgend finden Sie diezugehörigen Werteinträge:

- Eintrag Nr. 379 stellt dieSendung dar und trägt dasselbe Buchungsdatum wie der übergeordnete Posten-Ledger-Eintrag.
- Eintrag Nr. 381 steht für die Rechnung.
- Eintrag Nr. 391 isteine Anpassung des Rechnungswerts (Eintrag Nr. 381 oben).

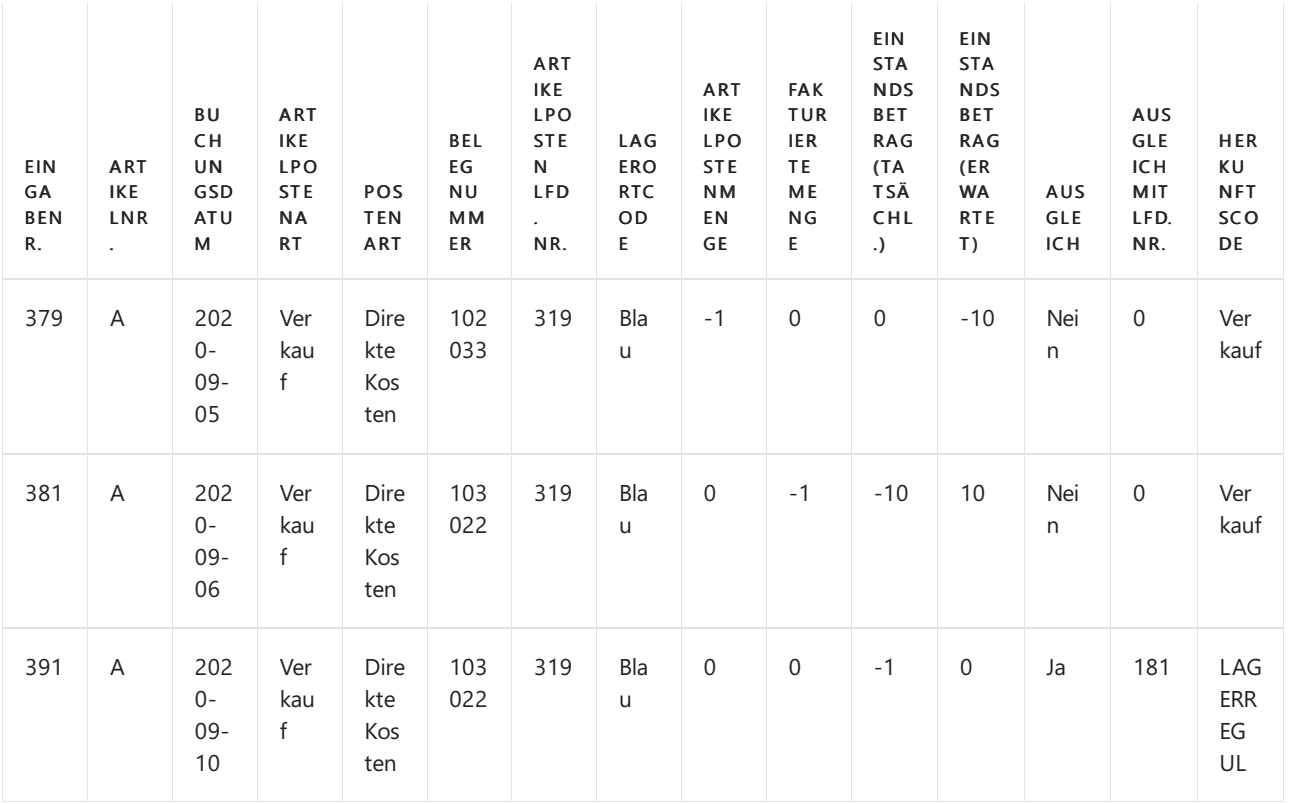

Um das Buchungsdatum für Eintrag Nr. 391 zuzuweisen, wurden diefolgenden Schritte durchgeführt:

- 1. Dem zu erstellenden Anpassungswert-Eintrag (Eintrag Nr. 391) wird dasselbe Buchungsdatum zugewiesen wie dem Eintrag, den er anpasst.
- 2. Die Stapelverarbeitung Lagerreg. fakt. Einst. Preise bestimmt, ob das ursprüngliche Buchungsdatum des Ausgleichs-Wertpostens innerhalb des Bereichs des zugelassenen Buchungszeitraums ist, der auf Lagerbuchungsperioden und/oder Finanzbuchhaltungseinrichtung basiert.

Wir überprüfen den oben erwähnten Verkauf, indem wir diezugelassenen Buchungszeiträume hinzufügen.

#### **Lagerbuchungsperioden**

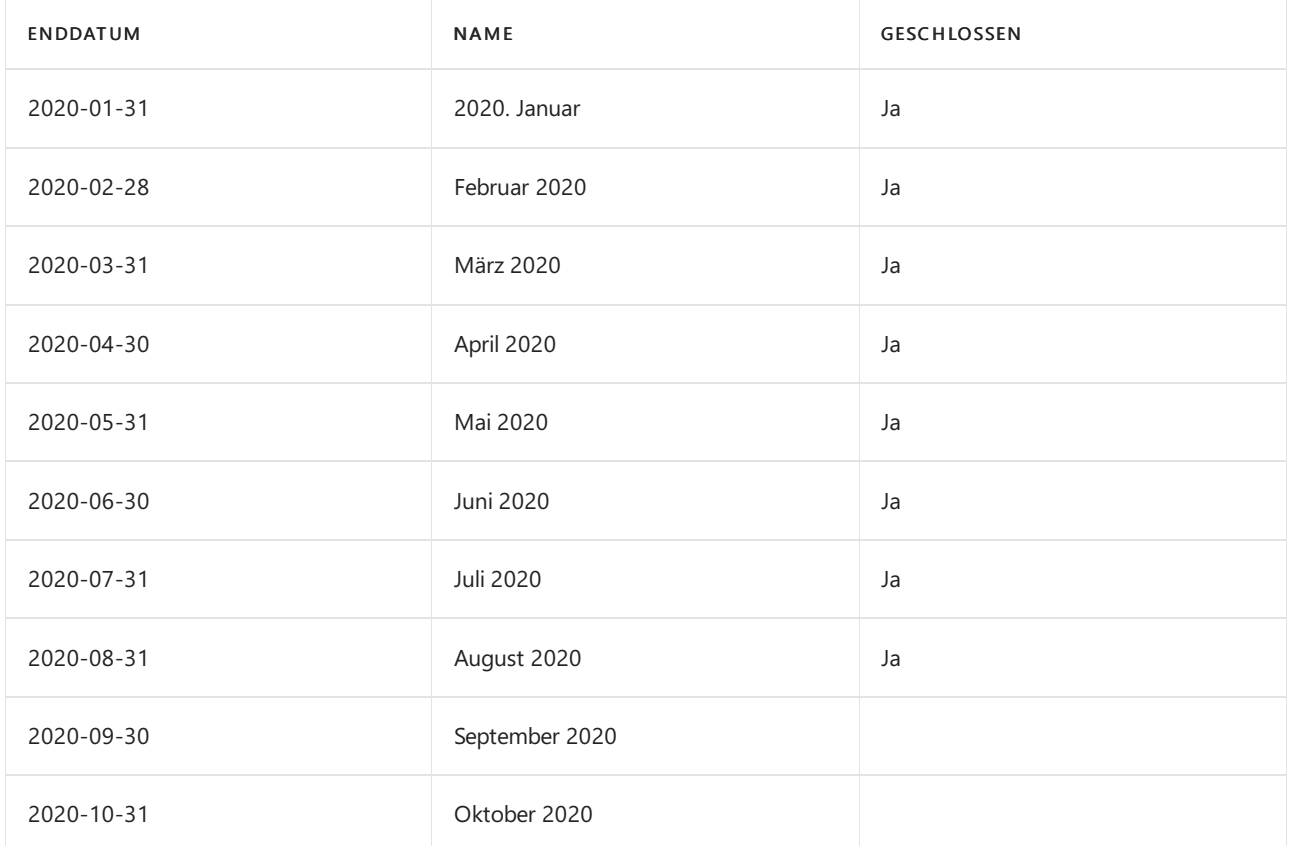

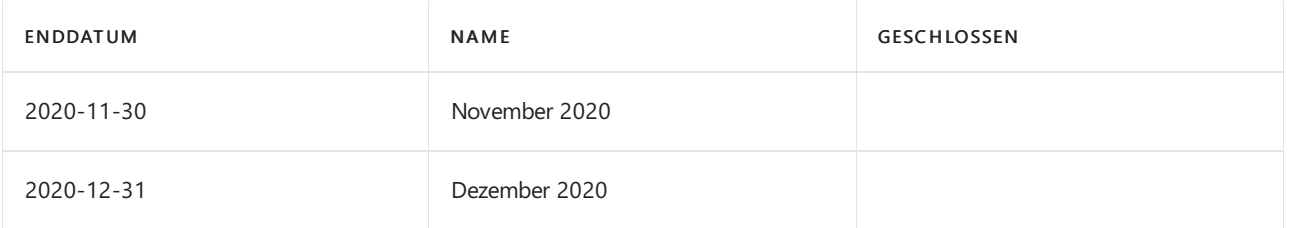

Das erste zugelassene Buchungsdatum ist der erste Tag der ersten offenen Periode, also der 1. September 2020.

#### **Finanzbuchhaltung Einrichtung**

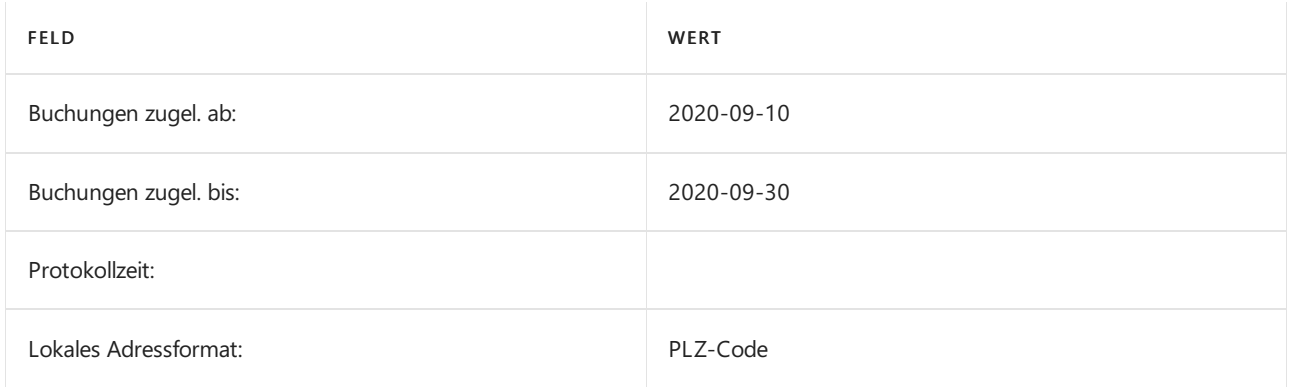

Das erste zulässige Buchungsdatum ist das in Feld Buchungen zugel. ab angegebene Datum: 10. September 2020.Wenn sowohl Lagerbuchungsperioden als auch erlaubte Buchungsdaten in Hauptbuchhaltung-Einrichtung definiert sind, definiert das spätere Datum von beiden den erlaubten Buchungsdatumsbereich.

### Zuweisung eines erlaubten Buchungsdatums

Das zugewiesene Buchungsdatum war 6. September, wie in Schritt 1 veranschaulicht. Im zweiten Schritt stellt der Batchauftrag Lagerreg. fakt. Artikel-Einträge zugel. jedoch fest, dass das früheste zulässige Buchungsdatum der 10.September ist und ordnet somit den 10.September dem unten aufgeführten Eintrag für den Korrekturwert (Eintrag Nr. 391) zu.

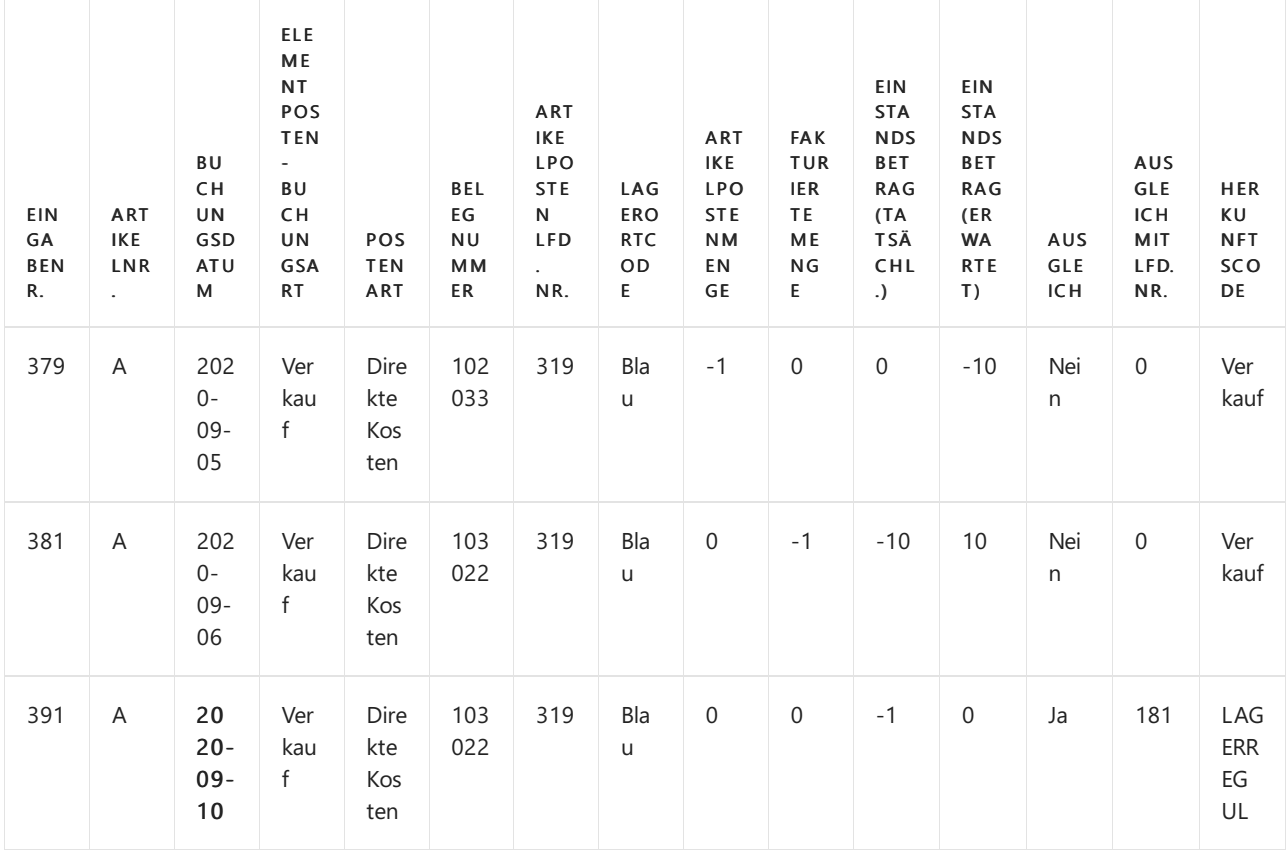

Allgemeine Probleme mit dem "Lagerreg. fakt. Einst. Preise"-

# Batchauftrag

Es gibt zwei Szenarien, die dem Support-Team so häufig begegnen, dass sieeinen eigenen Artikel zur Problemlösung rechtfertigen.

### **Fehlermeldung: "Das Buchungsdatum liegt nicht in Ihrem Bereich der zulässigen Buchungsdaten..."**

Wenn Sieauf diesen Fehler stoßen, müssen Sie die Daten anpassen, für die der Benutzer Buchungen zulassen darf. Weitere Informationen finden Sie unter Fehlermeldung "Das Buchungsdatum liegt nicht in Ihrem Bereich der zulässigen Buchungsdaten".

### **Buchungsdatum der Korrekturwerteingabe gegenüber dem Buchungsdatum der Buchung, die die Korrektur verursacht, wie z.B. Neubewertung oder Artikel Zu-/Abschlag**

Weitere Informationen finden Sie unter Buchungsdatum der Korrekturwerteingabe im Vergleich zur Quellbuchung.

## Weitere Informationen

Design Details: [Kalkulation](#page-3012-0) des Bestandes Gestaltungsdetails: Element Anwendung

### **NOTE**

Können Sie uns Ihre Präferenzen für die Dokumentationssprache mitteilen? Nehmen Sie an einer kurzen Umfrage teil. (Beachten Sie, dass diese Umfrage auf Englisch ist.)

Die Umfrage dauert etwa sieben Minuten. Es werden keine personenbezogenen Daten erhoben. [\(Datenschutzbestimmungen](https://go.microsoft.com/fwlink/?LinkId=521839)).

# <span id="page-3051-0"></span>Fehlermeldung: "Das Buchungsdatum liegt nicht in Ihrem Bereich der zulässigen Buchungsdaten..."

02.11.2022 • 2 minutes to read • Edit [Online](https://github.com/MicrosoftDocs/dynamics365smb-docs/blob/main/business-central/design-details-inventory-adjustment-value-entry-allowed-posting-dates.md)

Wenn Sie den Batchauftrag Kalkulation fakt. Einst. Preise anpassen ausführen, kann die folgende Fehlermeldung auftreten:

### Buchungsdatum liegt nicht in Ihrem Bereich der zulässigen Buchungsdaten

Diese Nachricht zeigt an, dass der Benutzer keine Buchungen für das betreffende Datum zulassen darf. Dies kann durch eine Änderung der Benutzereinrichtung behoben werden.

# Ändern Sie die Benutzereinrichtung

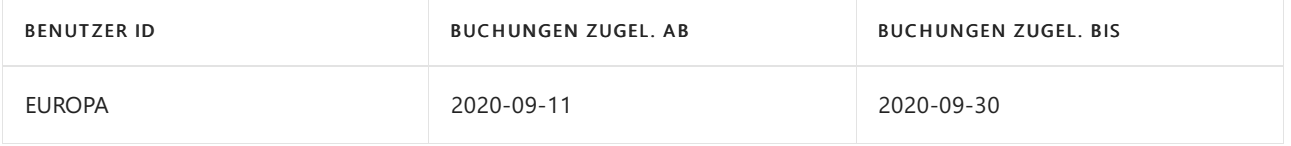

Der Benutzer in diesem Fall hat einen erlaubten Buchungsdatumsbereich vom 11. September bis zum 30. September und darf daher die Korrekturwertbuchung mit Buchungsdatum 10.September nicht buchen.

### **Übersicht über die Einstellung des beteiligten Buchungsdatums**

#### **Lagerbuchungsperioden**

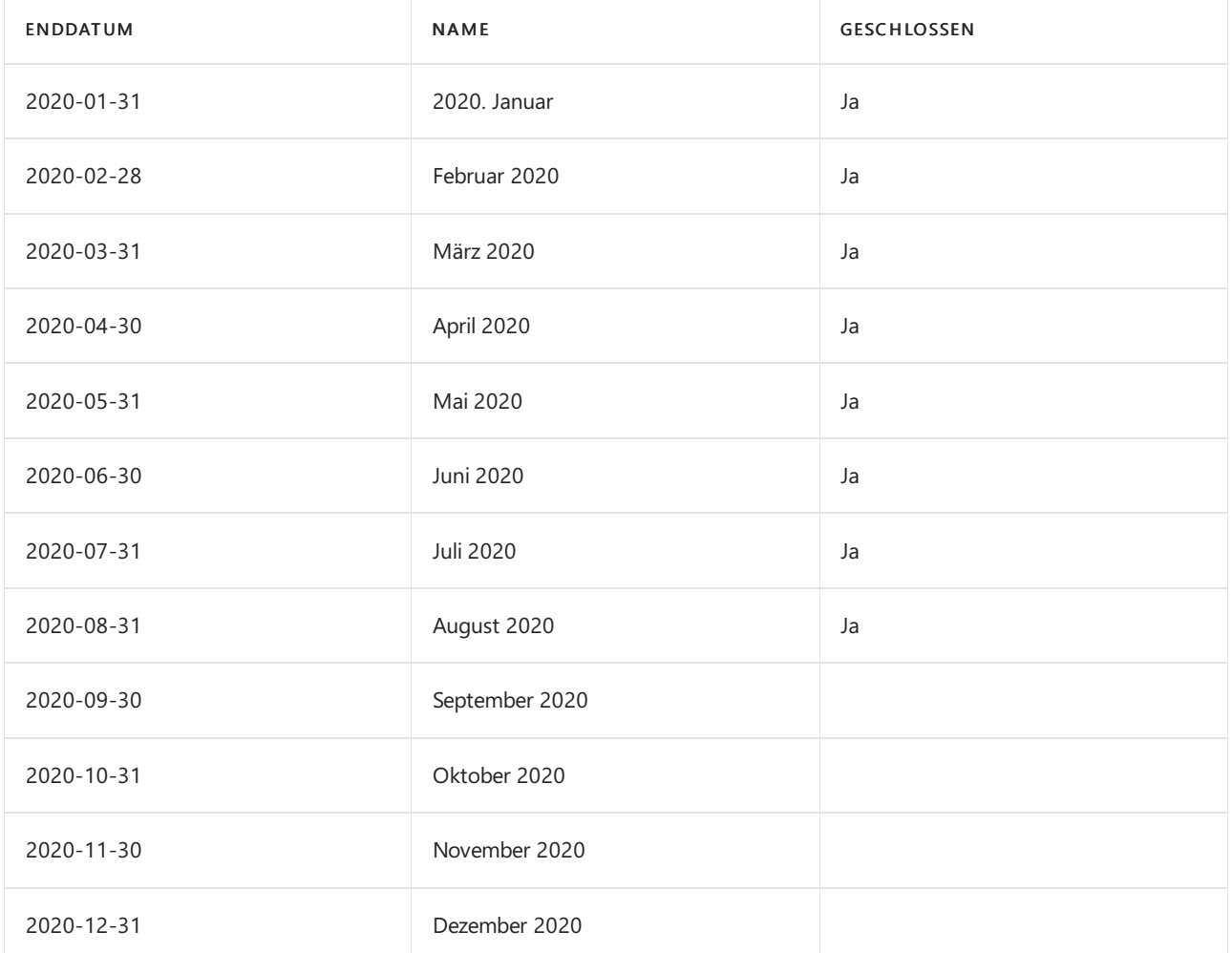

#### **Finanzbuchhaltung Einrichtung**

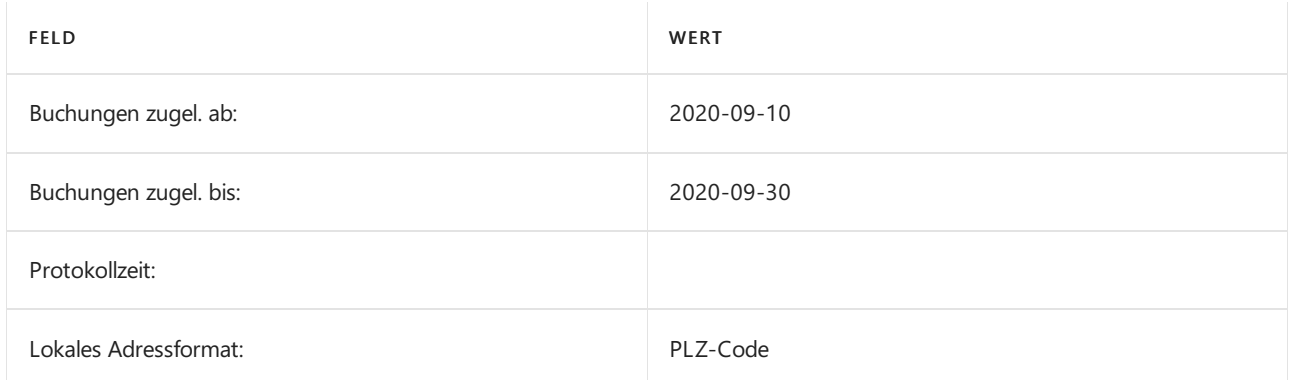

#### **Benutzereinrichtung**

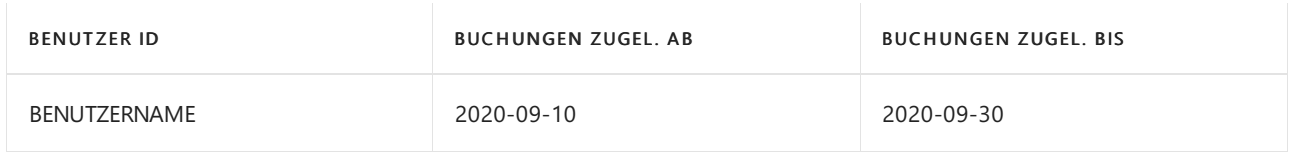

Durch die Zuweisung eines breiteren zulässigen Buchungsdatumsbereichs, wie in Lagerbuchungsperioden oder Finanzbuchhaltungs-Einrichtung, kann der Konflikt, der die Fehlermeldung verursacht, vermieden werden. Der Ausgleichs-Wertposten mit dem Buchungsdatum 10.September wird mit dieser Einrichtung erfolgreich gebucht.

### Weitere Informationen

Designdetails: Buchungsdatum auf [Ausgleichs-Wertposten](#page-3047-0) [Designdetails:Lagerkostenberechnung](#page-3012-0) Designdetails: [Artikelausgleich](#page-3028-0)

#### **NOTE**

Können Sie uns Ihre Präferenzen für die Dokumentationssprache mitteilen? Nehmen Sie an einer kurzen Umfrage teil. (Beachten Sie, dass diese Umfrage auf Englisch ist.)

Die Umfrage dauert etwa sieben Minuten. Es werden keine personenbezogenen Daten erhoben. [\(Datenschutzbestimmungen](https://go.microsoft.com/fwlink/?LinkId=521839)).

# <span id="page-3053-0"></span>Buchungsdatum bei der Eingabe von Anpassungswerten im Vergleich zur Quelleingabe

02.11.2022 • 9 minutes to read • Edit [Online](https://github.com/MicrosoftDocs/dynamics365smb-docs/blob/main/business-central/design-details-inventory-adjustment-value-entry-source-entry.md)

Dieser Artikel vergleicht das Buchungsdatum auf dem Anpassungswert-Eintrag mit dem Buchungsdatum auf dem Eintrag, der die Ausführung des Batchauftrags Lagerreg. fakt. fakt. Artikel Zu-/Abschläge verursacht, insbesondere ein Szenario mit Aufwertung und ein Szenario mit Artikelzu-/abschlägen.

Der Batchauftrag Kostenreg. fakt. Einst. Preise anpassen verarbeitet Ihre Daten je nach Szenario und Konfiguration von Business Central. In diesem Abschnitt beschreiben wir zwei separate Prozesse und zeigen für jeden die Art der Auswirkung, die der Batchauftrag Lagerreg. fakt. Einst. Preise auf die Daten hat.

## Szenario Neubewertung

#### **Voraussetzungen**

Bitte geben Sie die folgenden Werte ein:

#### Lagerbestandseinrichtung:

- Automatische Kostenbuchung = Ja
- Automatische Kostenregulierung = Immer
- $\bullet$  Durchschnittliche Kalkulation kalkuliert. Typ = Element
- Durchschnittskostenperiode= Tag

#### Hauptbuchhaltungs-Einrichtung:

- Zulassen Buchung von = am 1. Januar 2021
- $\bullet$  Buchungen zugel. bis = Leer

#### Benutzer Einrichtung:

- Zulassen Buchung von = 1. Dezember 2020
- $\bullet$  Buchungen zugel. bis = Leer

#### **So führen Sie ein Testszenario aus**

Testen Sie dieses Szenario, indem Sie die folgenden Schritte ausführen.

- 1. Erstellen Sie ein Element namens TEST mit den folgenden Werten:
	- $\bullet$  Basiseinheit = PCS
	- Kostenberechnungsmethode = Durchschnitt
	- Wählen Sie Buchungsgruppen optional aus.
- 2. Öffnen Sie ein Element Journal, erstellen Sie dann eine neue Erfassung und buchen Sie eine Zeile wie folgt:
	- Buchungsdatum = 15. Dezember 2020
	- $\bullet$  Artikel = TEST
- Eink.-Posten ausgleichen = Einkauf
- $\bullet$  Menge = 100
- Stückpreis = 10
- 3. Öffnen Sie ein Element Journal, erstellen Sie dann eine neue Erfassung und buchen Sie eine Zeile wie folgt:
	- Datum = 20. Dezember 2020
	- $\bullet$  Artikel = TEST
	- Eingangsart = Negative Anpassung
	- $•$  Menge = 2
- 4. Öffnen Sie ein Element Journal, erstellen Sie dann eine neue Erfassung und buchen Sie eine Zeile wie folgt:
	- $\bullet$  Datum = 15. Januar 2021
	- $\bullet$  Artikel = TEST
	- $\bullet$  Buchungsart = Negative Berichtigung
	- $\bullet$  Menge = 3
- 5. Öffnen Sie ein Element Neubewertungs Buch.-Blatt, erstellen Sie eine neue Buchung und buchen Sie eine Zeile wie folgt:
	- $\bullet$  Artikel = TEST
	- Auf Eintrag anwenden = Einkaufsposten auswählen, der unter Schritt 2 gebucht wurde. Das Buchungsdatum der Neubewertung ist derselbe, wie der Posten, der angepasst wird.
	- $\bullet$  Einheitskosten (aufgewertet) = 40

Die folgenden Artikelposten und Wertposten wurden gebucht:

### Artikelposten – Einkauf:

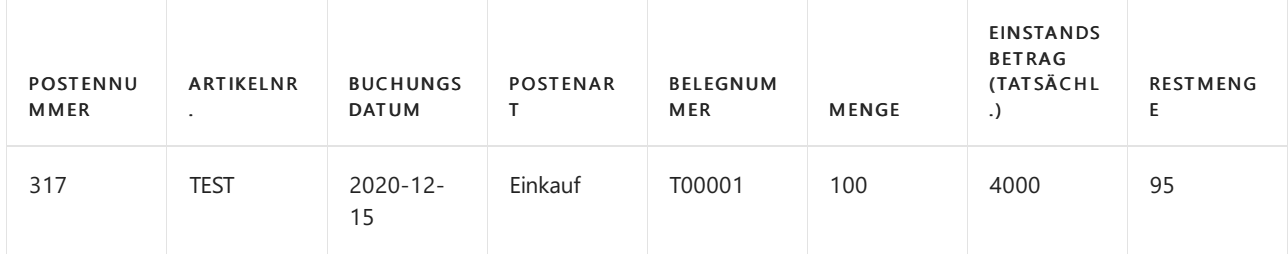

### Wertposten

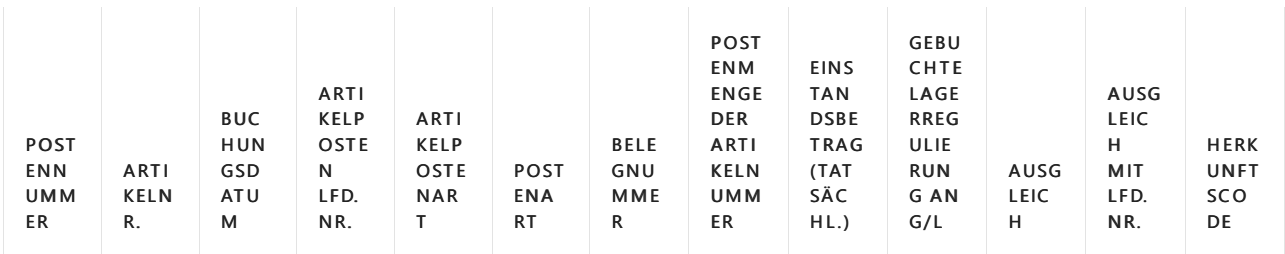

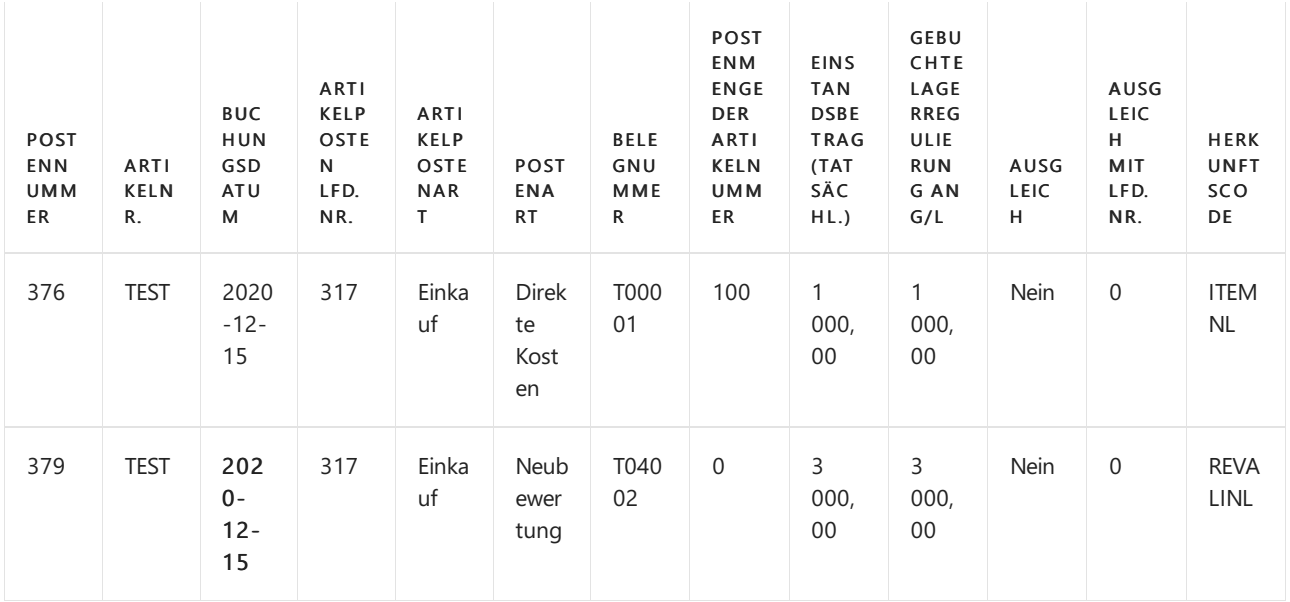

### Artikelposten – Abgang, Schritt 3

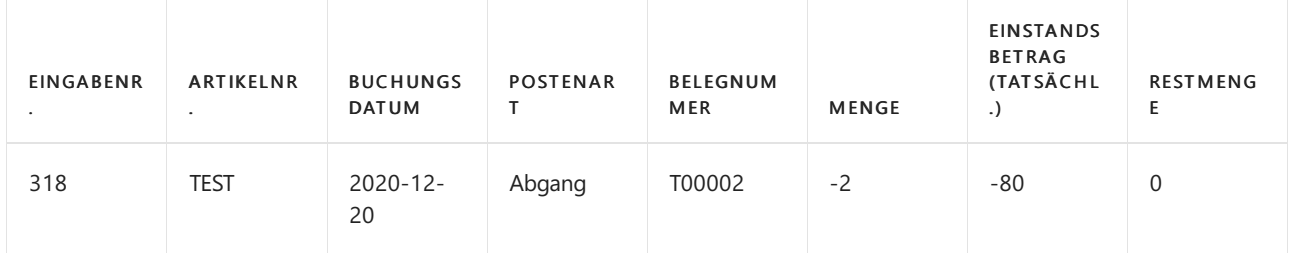

#### Wertposten

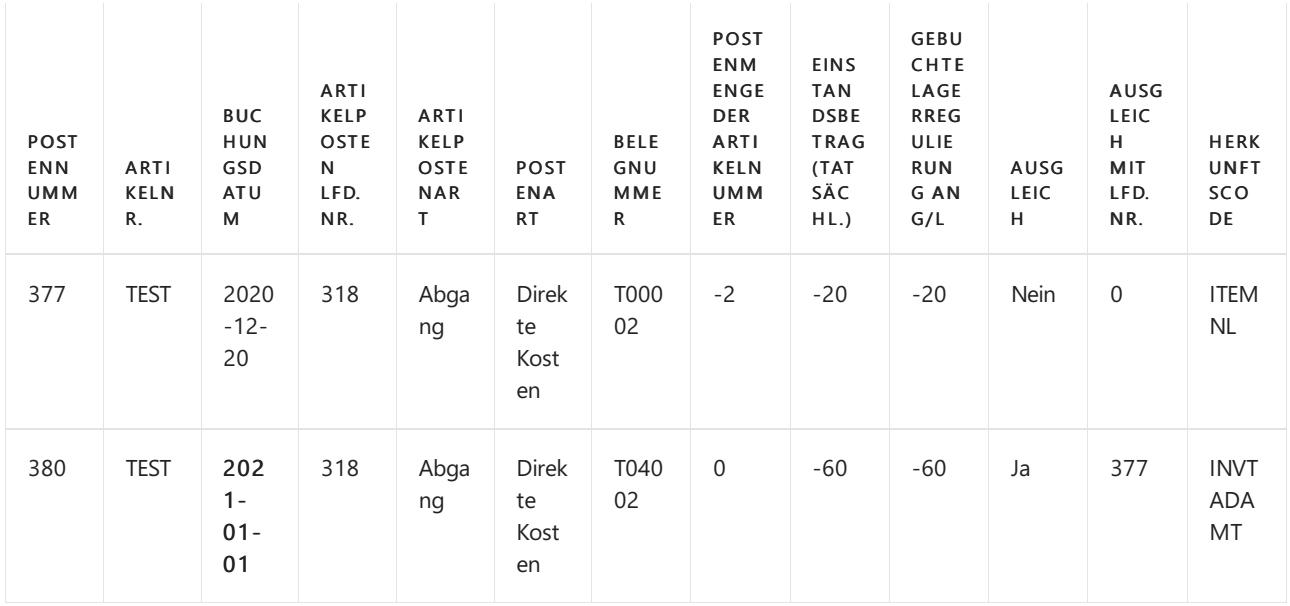

### Artikelposten – Abgang, Schritt 4

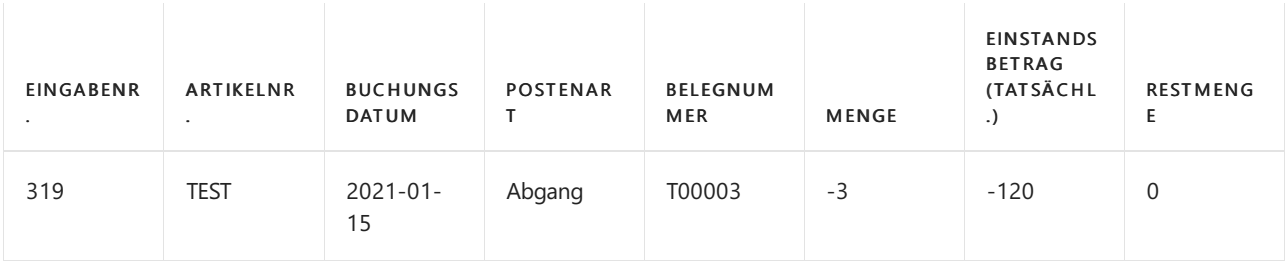

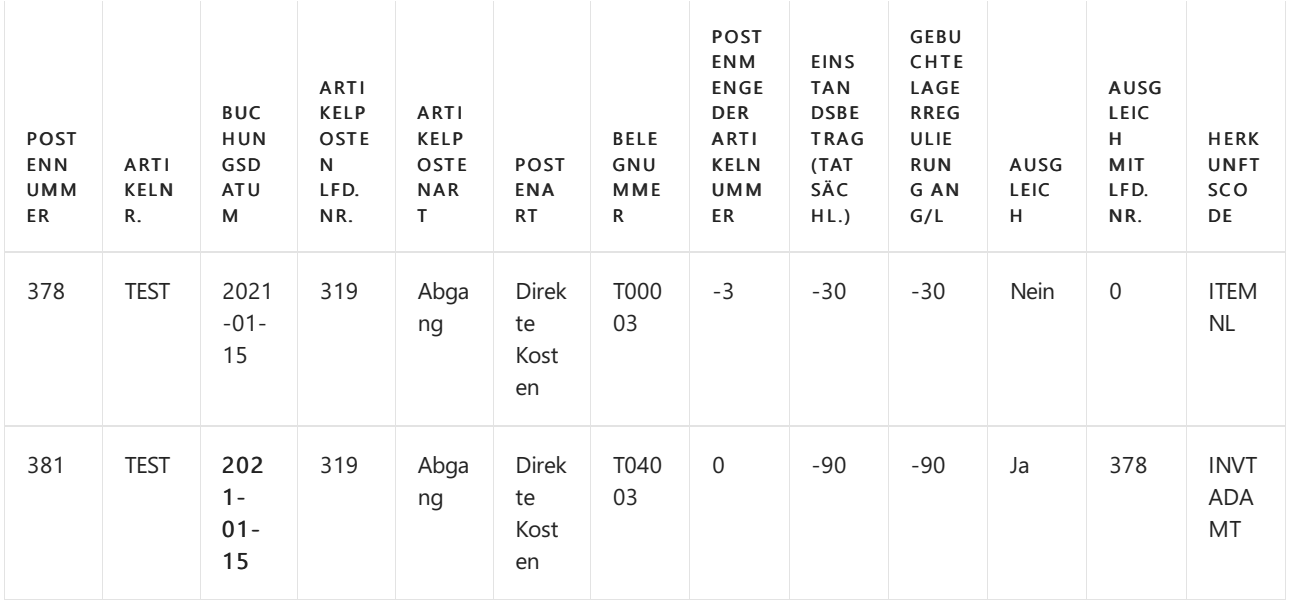

Der Batchauftrag Kostenreg. fakt. Einst. Preise anpassen hat eine Kostenänderung erkannt und die Negativen Anpassungen angepasst.

Überprüfung Buchungsdatum des erstellten Ausgleichs-Wertposten: Der früheste zugelassene Buchungszeitraum, den die Stapelverarbeitung Lagerreg verknüpft, ist am 1. Januar 2021, wie in der Finanzbuchhaltungs-Einrichtung festgelegt.

Negative Anpassung in Schritt 3: zugewiesenes Buchungsdatum istam 1. Januar, wievon der Finanzbuchhaltung eingerichtet. Das Buchungsdatum des Werteintrags im Anpassungsumfang ist der 20. Dezember 2020. Gemäß der Finanzbuchhaltungs-Einrichtung liegt das Datum nicht im zulässigen Buchungsdatumsbereich. Daher werden die Buchungsdaten, die im Feld Buchungen zulassen in der Finanzbuchhaltungs-Einrichtung festgelegt sind, den Ausgleichs-Wertposten zugeordnet.

Abgang in Schritt 4: weist Buchungsdatum 15. Januar auf. Der Wertposten im Bereich des Ausgleichs hat Buchungsdatum am 15. Januar, das innerhalb des Bereichs des zugelassenen Buchungszeitraums entsprechend der Finanzbuchhaltungseinrichtung ist.

Der Ausgleich, der für den Abgang in Schritt 3 geändert wird, verursacht Diskussionen. Das bevorzugte Buchungsdatum für den Ausgleichs-Wertposten wäream 20. Dezember oder mindestens im Dezember während die Neubewertung eine Änderung im Lagerverbrauch verursacht, der im Dezember gebucht wurde.

Um die Anpassung der Negativen Anpassung in Schritt 3 im Dezember zu erreichen, muss in der Finanzbuchhaltungs-Einrichtung im Feld Buchungen zugel. ab ein Datum im Dezember angegeben werden.

### **Fazit**

Mit den in diesem Szenario gewonnenen Erfahrungen sollten Sie bei der Überlegung, welche Einrichtung für einen zulässigen Buchungsdatumsbereich für eine Firma am besten geeignet ist, Folgendes in Betracht ziehen. Solange Sie zulassen, dass Änderungen des Bestandswertes in einer Periode gebucht werden, wie in diesem Fall im Dezember, sollte die Einrichtung, die die Firma für zulässige Buchungsdatumsbereiche verwendet, mit dieser Entscheidung übereinstimmen. Buchung von zulassen in der Finanzbuchhaltungs-Einrichtung, in diesem Fall der 1. Dezember, würde die Neubewertung ermöglichen, die im Dezember erfolgte und an betroffene ausgehenden Posten in derselben Periode weitergeleitet werden.

Die Benutzergruppen, die nicht erlaubt sind, um im Dezember gebucht zu werden, sondern im Januar, sind wahrscheinlich durch dieFinanzbuchhaltungseinrichtung in diesem Szenario beschränkt und sollten stattdessen über die Benutzereinrichtung adressiert werden.

# Szenario Artikel Zu-/Abschläge

#### **Voraussetzungen**

Bitte geben Sie die folgenden Werte ein:

#### Lagerbestandseinrichtung:

- Automatische Kostenbuchung = Ja
- Automatische Kostenregulierung = Immer
- Durchschnittliche Kalkulation kalkuliert.Typ = Element
- Durchschnittskostenperiode = Day

#### Hauptbuchhaltungs-Einrichtung:

- Zulassen Buchung von = 1. Dezember 2020.
- Buchungen zugel. bis = Leer

#### Benutzer Einrichtung:

- Buchungen zulassen ab = 1. Dezember 2020.
- Anlagenbuchungen zugel. bis = Leer

#### **So testen Sie das Szenario**

Testen Sie dieses Szenario, indem Sie die folgenden Schritte ausführen:

- 1. Erstellen Sie einen Element Belastung mit den folgenden Werten:
	- $\bullet$  Basiseinheit = PCS
	- Lagerabgangsmethode = Durchschnitt
	- Wählen Sie optionale Buchungsgruppen aus.
- 2. Erstellen Sie eine neue Bestellung mit den folgenden Werten:
	- Eink.von Kred.-Nr.: 10000
	- Buchungsdatum = 15. Dezember 2020
	- Kred.-Rechnungsnr.: 1234

Wählen Sie in der Zeile Bestellung die folgenden Werte aus:

- Artikel = ABSCHLAG
- $•$  Menge = 1
- $\bullet$  Direkte Einheitskosten = 100

Um den Schritt abzuschließen, buchen Sie den Beleg als eingegangen und in Rechnung gestellt.

- 3. Erstellen Sie einen neuen Verkaufsauftrag mit den folgenden Werten:
	- Verk.an Deb.-Nr.: 10000
	- Buchungsdatum = 16. Dezember 2020

In der Zeile Verkaufsauftrag:

- Artikel = ABSCHLAG
- $•$  Menge = 1

 $\bullet$  VK-Preis = 135

Um den Schritt abzuschließen, buchen Sie den Beleg als eingegangen und in Rechnung gestellt.

- 4. Geben Sie Werte für die Seite Hauptbuchhaltungs-Einrichtung ein:
	- Buchungen zugel.ab = 1. Januar 2021
	- Anlagenbuchungen zugel. bis = leer
- 5. Erstellen Sie eine neue Bestellung mit den folgenden Werten:
	- Kreditor Nr. des Kaufs: 10000
	- Buchungsdatum = 2. Januar 2021
	- Kred.-Rechnungsnr.: 2345

In der Zeile Bestellung:

- Artikelkosten = FRACHT
- $•$  Menge = 1
- $\bullet$  Direkte Einheitskosten = 3
- Weisen Sie die Artikel Zu-/Abschläge dem Kauf-Eingang aus Schritt 2 zu.

Um den Schritt abzuschließen, buchen Sie den Beleg als eingegangen und in Rechnung gestellt.

### Status Artikelposten des Einkaufsschritts 2:

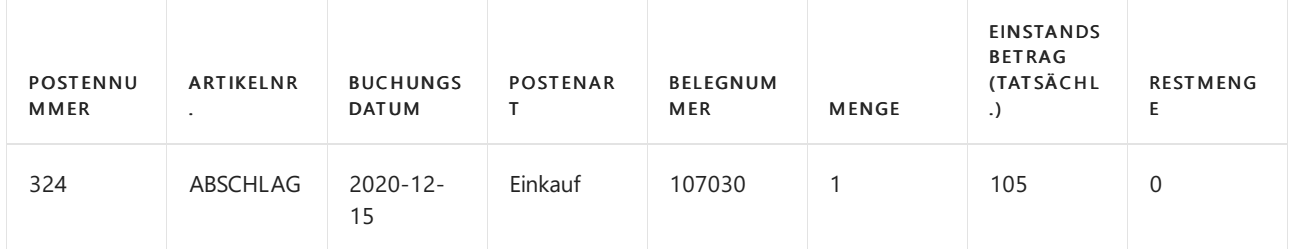

#### Wertposten

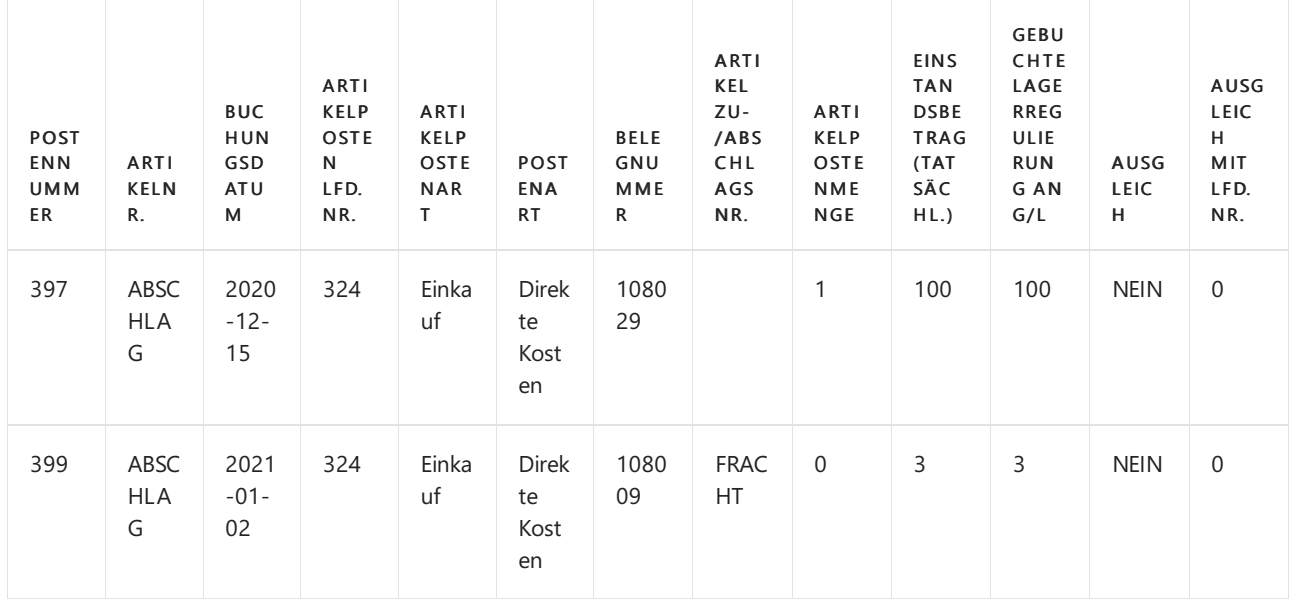

Status Artikelposten Verkauf:

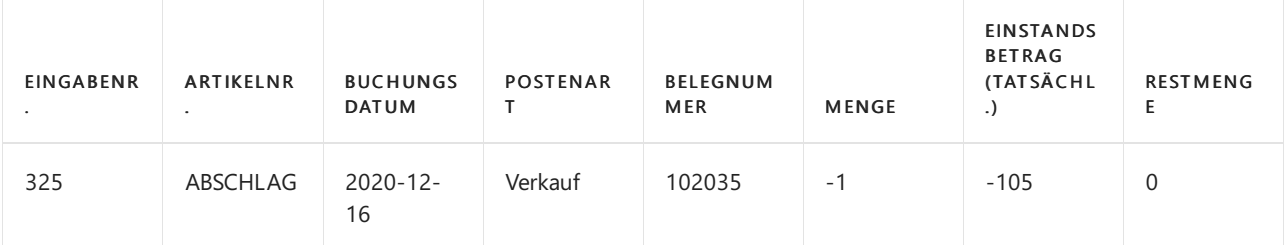

#### Wertposten

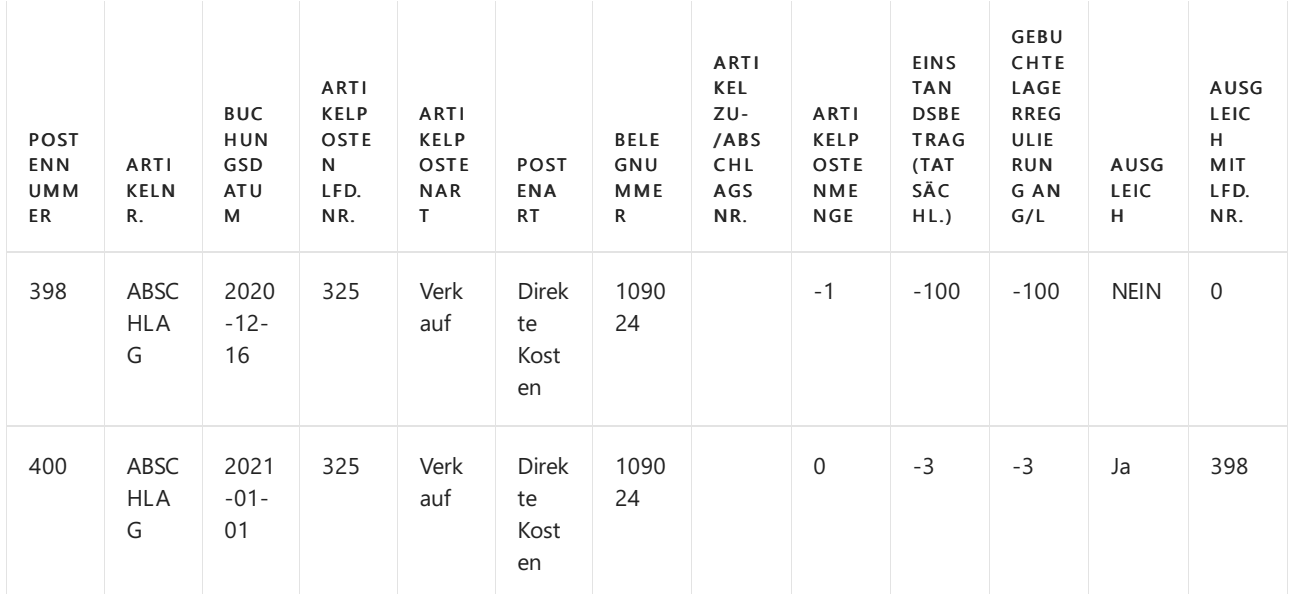

6. Am Arbeitstag, dem 3. Januar, trifft eine Einkaufsrechnung ein, die einen zusätzlichen Artikel Zu-/Abschlag zu dem in Schritt 2 getätigten Kauf enthält. Diese Rechnung hat das Belegdatum 30. Dezember und wird daher mit dem Buchungsdatum 30. Dezember 2020 gebucht.

Erstellen Sie eine neue Bestellung mit den folgenden Werten:

- Kreditor Nr. des Kaufs: 10000
- Buchungsdatum = 30. Dezember 2020
- Kred.-Rechnungsnr.: 3456

Wählen Sie in der Zeile Bestellung die folgenden Werte aus:

- Artikel Zu-/Abschläge = JB-FREIGHT
- $•$  Menge = 1
- $\bullet$  Direkte Einheitskosten = 2

Artikel Zu-/Abschläge dem Kaufbeleg aus Schritt 2 zuordnen

Um den Schritt abzuschließen, buchen Sie den Beleg als eingegangen und in Rechnung gestellt.

#### Status Artikelposten des Einkaufs:

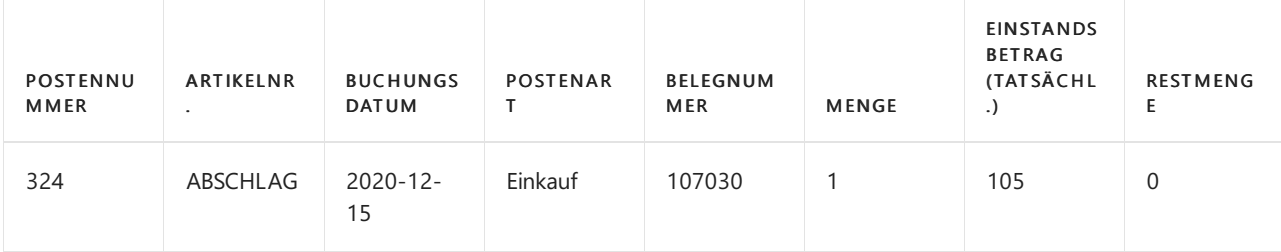
### Wertposten

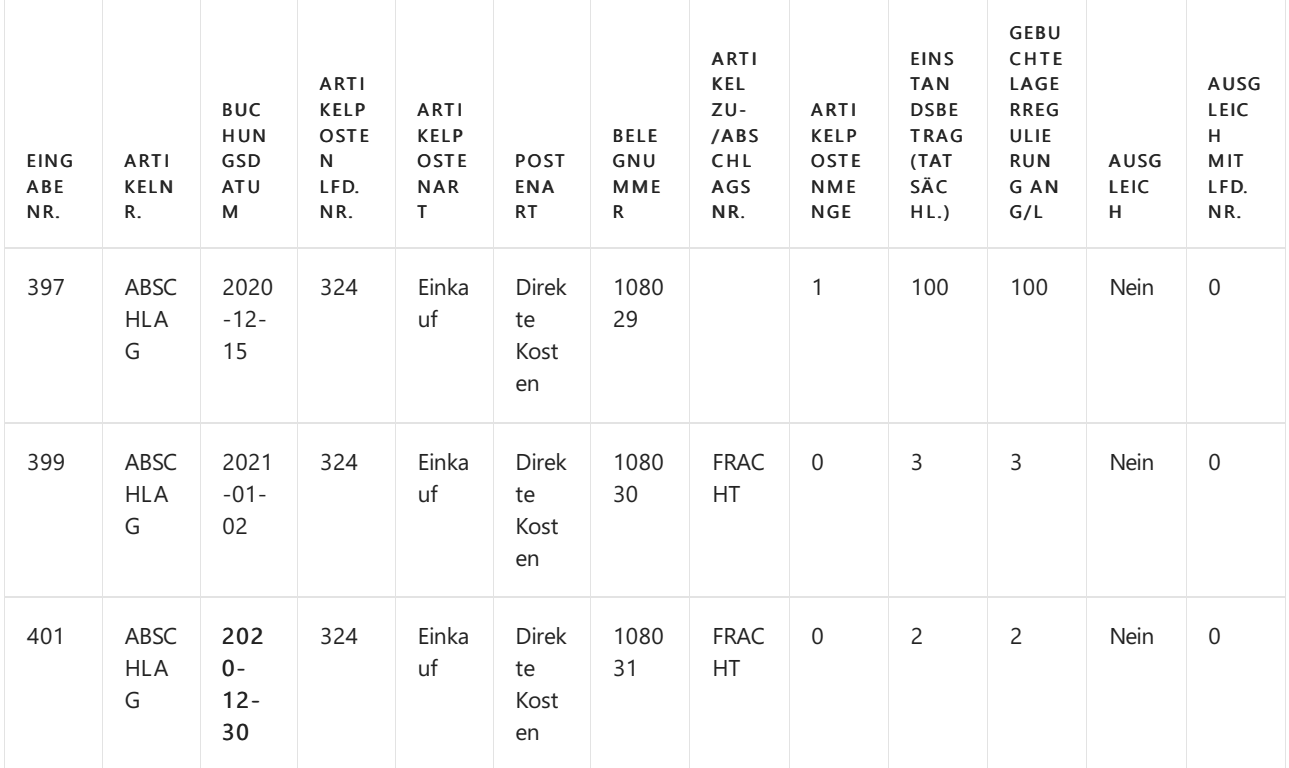

### Status Artikelposten Verkauf:

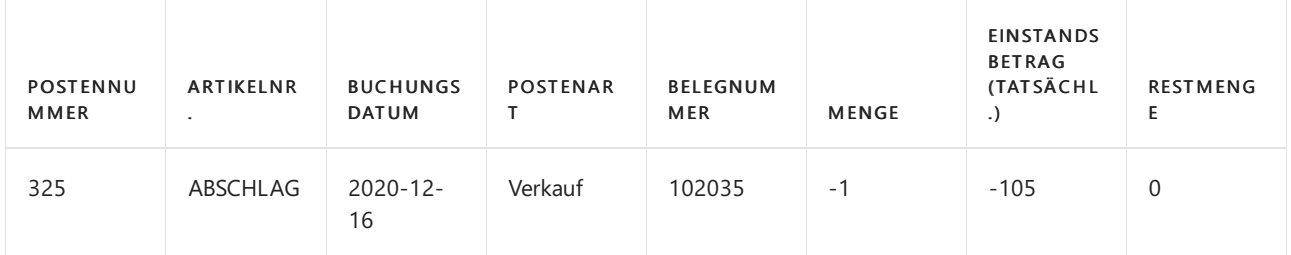

### Wertposten

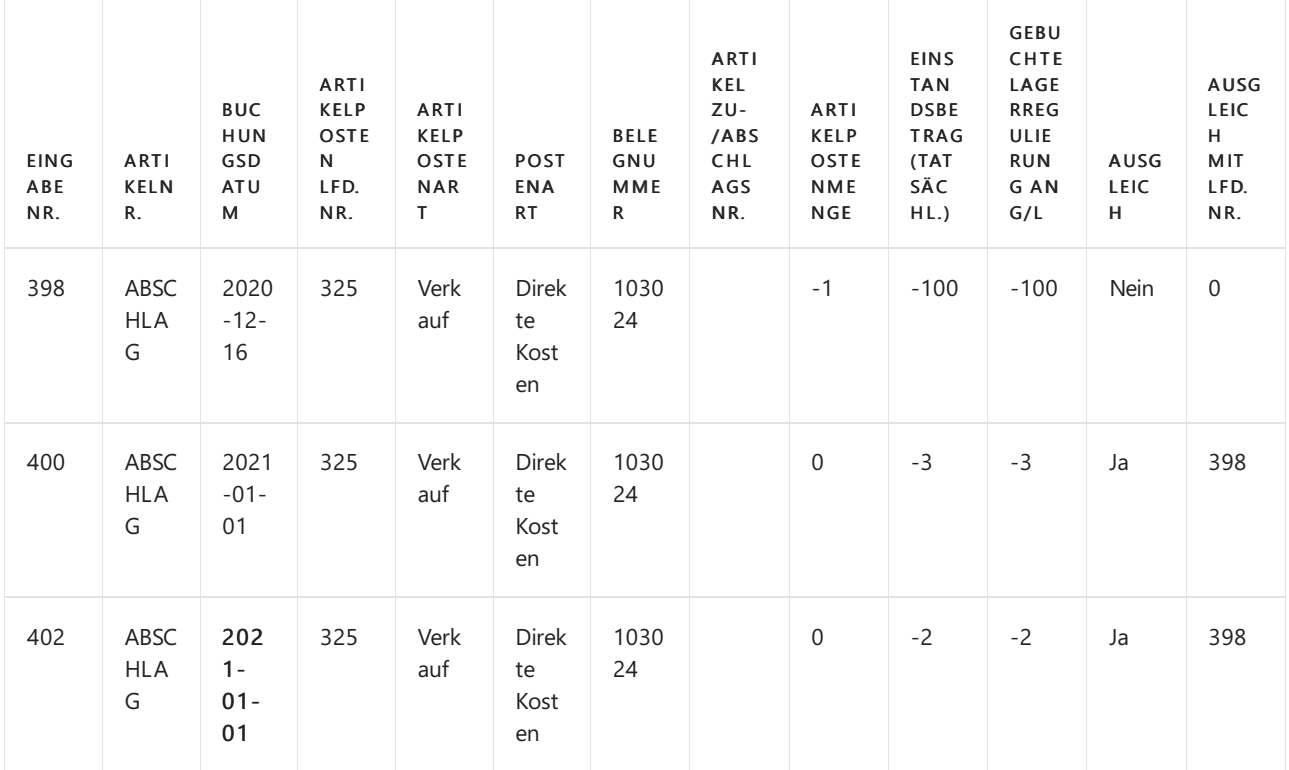

Lager-Bewertungsbericht wird mit 31. Dezember 2020 gedruckt

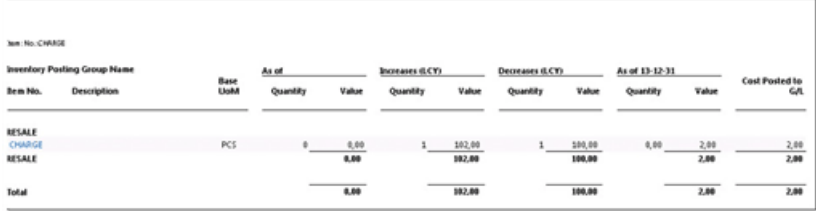

### Zusammenfassung des Szenarios:

Das oben beschriebene Szenario endet mit einem Lager-Bewertungsbericht und zeigt Menge = 0 an, während der Wert = 2 beträgt. Der Artikelzuschlag, der in Schritt 6 gebucht wird, istein Teil des Lagerzugangswerts vom Dezember, wohingegen der Lagerabgang derselben Periode nicht berücksichtigt wird.

Der Finanzbuchhaltungs-Einrichtung angeben, Buchungen ab dem 1. Januar zuzulassen, war für den ersten Artikel-Zu/Abschlag gut. Die Kosten des Lagerzugangs und des Feldes Abgang wurden in derselben Periode erfasst. Für den zweiten Artikel-Zu-/Abschlag verursachte die Finanzbuchhaltungseinrichtung jedoch die Änderung im Lagerverbrauch, der in der Periode danach erkannt wurde.

### Schlussfolgerung:

Es isteine Herausforderung, den Bestandsbewertungsbericht dazu zu bringen, Menge = 0 zu zeigen, während der Wert <> 0 ist. In diesem Fall istes auch schwieriger, die optimalen Einstellungen auszudrücken, wenn die Einkaufsrechnungen am selben Tag eintreffen, aber unterschiedliche Zeiträume oder sogar Geschäftsjahre betreffen. Der Übergang zu einem neuen Geschäftsjahr erfordert in der Regel eine gewisse Planung, und dazu gehört auch die Einsicht in den Prozess Lagerreg. fakt. Einst. Preise, der die COGS erkennt.

In diesem Szenario könnte eine Option sein, die Finanzbuchhaltung so einzurichten, dass das Feld Buchung zulassen von ein Datum im Dezember für einige Tage mehr definiert und die Buchung des Zuschlages des ersten Artikelpostens zurückgestellt wird, um die Kosten für die vorherige Periode/das vorherige Finanzjahr für die Periode zu ermöglichen, um alle Kosten dort zuzuweisen, wo sie zuerst erkannt wurden und dann die erlaubten Buchungsdaten in die neue Periode des / Steuerjahrs zu übertragen. Die Kosten des ersten Artikelpostens mit Buchungsdatum am 2. Januar dann gebucht werden.

## Weitere Informationen

Design Details: Buchungsdatum bei der Eingabe von [Anpassungswerten](#page-3047-0) Design Details: [Kalkulation](#page-3012-0) des Bestandes Gestaltungsdetails: Element Anwendung

### **NOTE**

Können Sie uns Ihre Präferenzen für die Dokumentationssprache mitteilen? Nehmen Sie an einer kurzen Umfrage teil. (Beachten Sie, dass diese Umfrage auf Englisch ist.)

# <span id="page-3062-0"></span>Designdetails: Soll-Kosten-Buchen

02.11.2022 • 2 minutes to read • Edit [Online](https://github.com/MicrosoftDocs/dynamics365smb-docs/blob/main/business-central/design-details-expected-cost-posting.md)

Soll-Kosten repräsentieren die Schätzung der Kosten, z. B. für die Kosten eines Einkaufsartikels, die Sie registrieren, bevor Sie die Rechnung für den Artikel erhalten.

Sie können Soll-Kosten buchen, um sowie Fibu-Posten in den Lagerbestand zurückgeführt. Wenn Sie eine Menge buchen, die nur erhalten oder geliefert, aber nicht fakturiert wurde, kann ein Wertposten mit den Soll-Kosten erstellt werden. Diese Soll-Kosten beeinflussen den Lagerwert, werden aber nicht in der Finanzbuchhaltung gebucht, es sei denn, das System wird entsprechend eingerichtet.

### **NOTE**

Soll-Kosten werden nur für Artikeltransaktionen verwaltet. Soll-Kosten sind nicht für immaterielle Transaktionstypen, wie etwa Kapazität und Artikel Zu-/Abschläge.

Wenn nur der Mengenteil eine Bestandserhöhung gebucht wurde, dann ändert sich der Lagerwert in der Finanzbuchhaltung nicht, es sei denn, Sie haben das Kontrollkästchen Erwartete Soll-Kosten buchen auf der Seite Bestand einrichten ausgewählt. In diesem Fall werden dieSoll-Kosten auf Interimskonten zum Zeitpunkt des Wareneingangs gebucht. Nachdem der Wareneingang vollständig fakturiert wurde, werden die Interimskonten ausgeglichen und die Ist-Kosten werden im Lagerkonto gebucht.

Um Abstimmung und Verfolgbarkeit zu unterstützen, zeigt der fakturierte Wertposten den Soll-Kostenbetrag, der zum Ausgleichen der Interimskonten gebucht wurde.

### Voraussetzungen für die Buchung dererwarteten Kosten

Um die erwarteten Kosten buchen zu können, müssen Sie Folgendes tun:

- 1. Aktivieren Sie auf der Seite Lager-Einrichtung das Kontrollkästchen Automatische Kostenbuchung und das Kontrollkästchen Soll-Kosten buchen.
- 2. Legen Sie fest, welche Interimskonten während des erwarteten Kostenbuchungsprozesses verwendet werden sollen.

Überprüfen Sie auf der Seite Lagerbuchungseinrichtung die Felder Lagerkonto und Lagerkonto (Interim) auf den Lagerortcode und Lagerbuchungsgruppencode des Artikels, den Sie kaufen möchten. Weitere Informationen zu diesen Konten finden Sie unter Designdetails: Konten in der [Finanzbuchhaltung](#page-3100-0). 3. Überprüfen Sieauf der Seite Buchungsmatrix Einrichtung das Feld Lagerzugangskonto (Interim) auf die Geschäftsbuchungsgruppe und die Produktbuchungsgruppe, die Sie verwenden. 4. Wenn Sie eine Bestellung erstellen, ist die Standardeinstellung, dass das Feld Kred.-Rechnungsnr. erforderlich ist. Sie müsse dies auf der Seite Kreditoren & Einkauf Einr. deaktivieren, indem Sie das Feld Ext. Belegnr. erforderlich deaktivieren.

### Beispiel

### **NOTE**

Diein diesem Beispiel verwendeten Kontonummern dienen nur als Referenz und unterscheiden sich in Ihrem System. Richten Sie sie wie in den Voraussetzungen oben beschrieben ein.

Sie buchen eine Einkaufsbestellung als erhalten. Die erwarteten Kosten sind MW 95,00.

### Wertposten

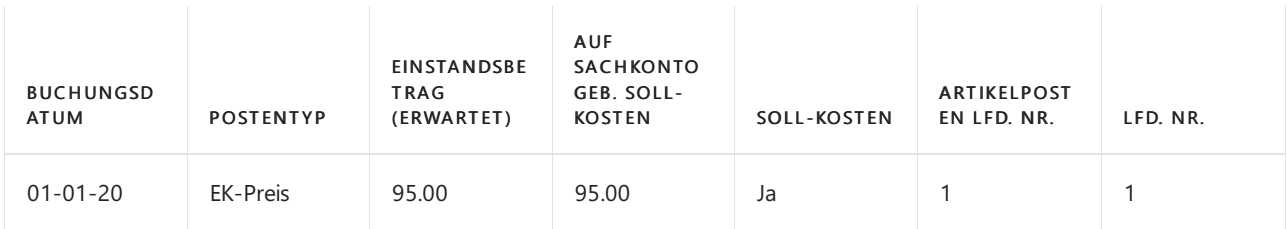

### Relationsposten im Sachkonto – Tabelle Artikelpostenrelation

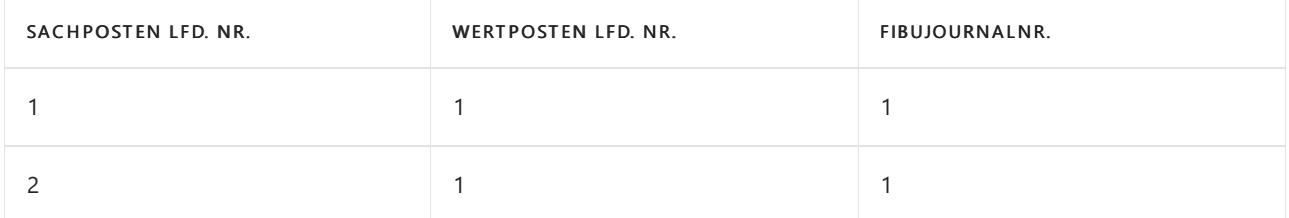

### Sachposten

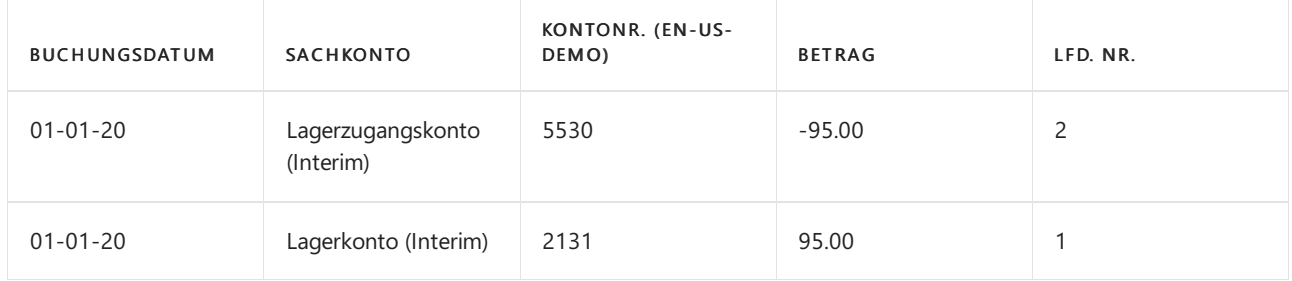

Sie können die Einkaufsbestellung sofort oder zu einem späteren Zeitpunkt buchen. Die fakturierten Kosten sind MW 100,00.

### Wertposten

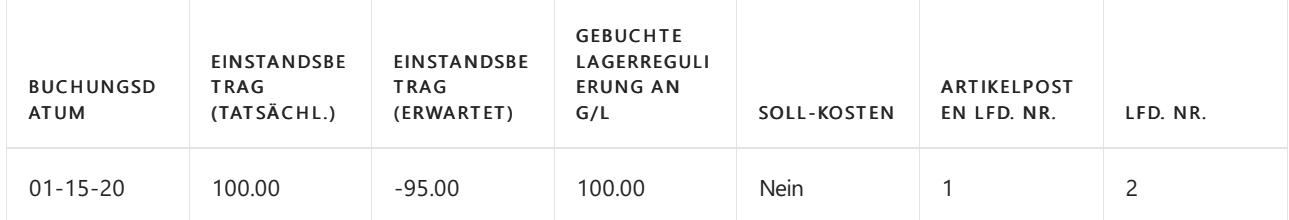

### Relationsposten im Sachkonto – Tabelle Artikelpostenrelation

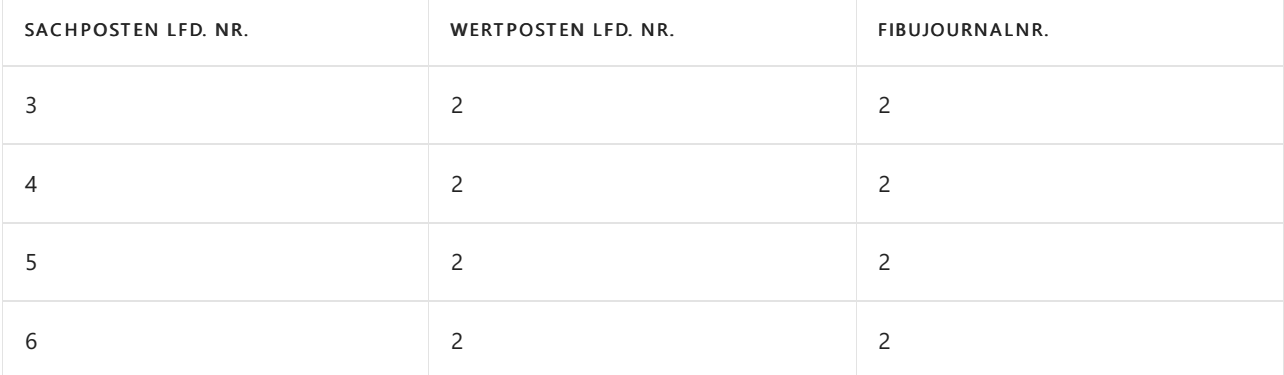

### Sachposten

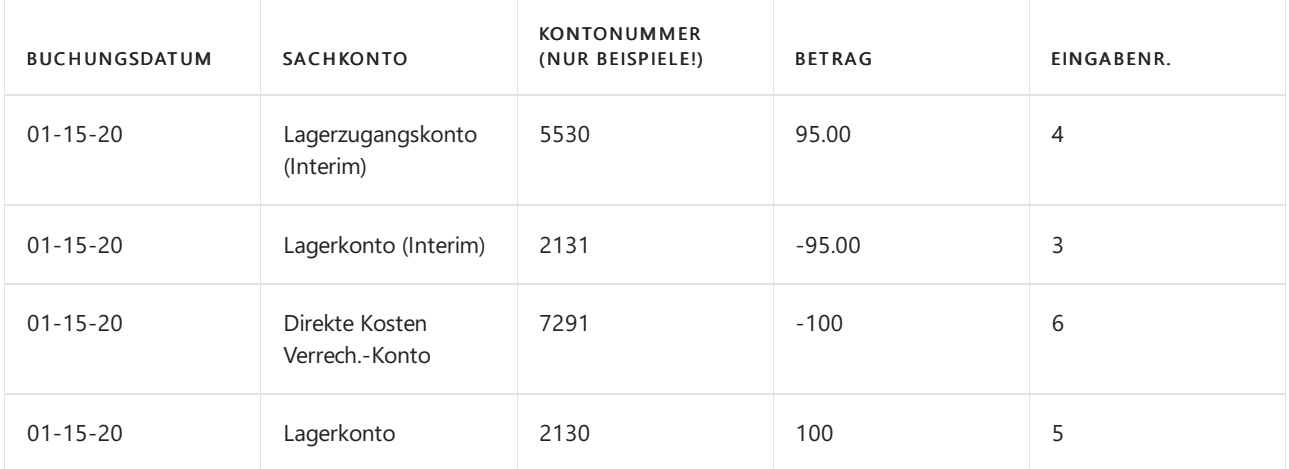

## Siehe auch

[Designdetails:Lagerkostenberechnung](#page-3012-0) Designdetails: [Kostenregulierung](#page-3041-0) Designdetails: Abgleich mit der [Finanzbuchhaltung](#page-3096-0) Designdetails: [Bestandsbuchung](#page-3081-0) [Designdetails:](#page-3073-0) Abweichung Verwalten der [Bestandsregulierung](#page-1036-0) [Finanzen](#page-803-0) Arbeiten mit [Business](#page-410-0) Central

### **NOTE**

Können Sie uns Ihre Präferenzen für die Dokumentationssprache mitteilen? Nehmen Sie an einer kurzen Umfrage teil. (Beachten Sie, dass diese Umfrage auf Englisch ist.)

# Designdetails: Durchschnittskosten

02.11.2022 • 9 minutes to read • Edit [Online](https://github.com/MicrosoftDocs/dynamics365smb-docs/blob/main/business-central/design-details-average-cost.md)

Die Durchschnittskosten eines Artikels werden miteinem periodischen gewichteten Durchschnitt berechnet, basierend auf der Durchschnittskostenperiode, die in Business Central eingerichtet wurde.

Das Bewertungsdatum wird automatisch festgelegt.

## Einrichten der-Durchschnittskostenberechnung

In der folgenden Tabelle werden die beiden Felder auf der Seite Lager einrichten beschrieben, die ausgefüllt werden müssen, um die Durchschnittskostenberechnung zu aktivieren.

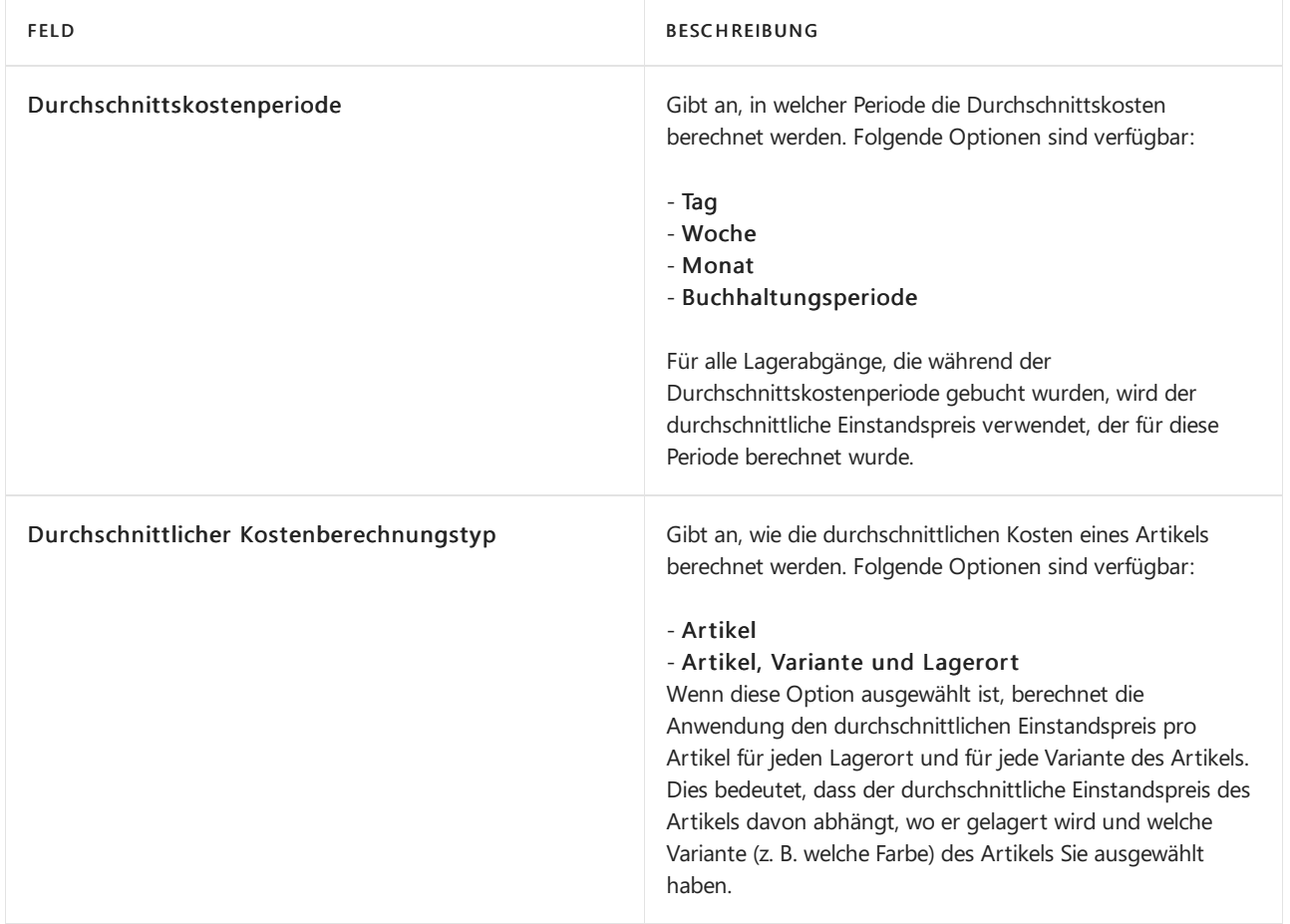

### **NOTE**

Sie können nur eine Durchschnittskostenperiode und eine Berechnungsart für den durchschnittlichen Einstandspreis pro Geschäftsjahr verwenden.

Die Seite - Buchhaltungsperioden zeigt, welche Durchschnittskostenperiode und welche Berechnungsart für diese Periode für jede Buchhaltungsperiode aktiv ist.

## Durchschnittskosten berechnen

Wenn Sie eine Transaktion für einen Artikel buchen, für den die Lagerabgangsmethode "Durchschnitt" verwendet wird, erstellt die Anwendung einen Posten in der Tabelle Einst.-Pr. (durchschn.) Regul. Startzeitpunkt. Dieser Posten enthält die Artikelnummer, den Variantencode und den Lagerortcode der Transaktion. Darüber hinaus enthält der Posten das Bewertungsdatum, das das letzte Datum der Durchschnittskostenperiode ist, in der die Transaktion gebucht wurde.

### **NOTE**

Dieses Feld sollte nicht mit dem Feld Bewertungsdatum in der Tabelle Eintragswert verwechselt werden, die das Datum anzeigt, an dem der Wert Gültigkeit hat und die verwendet wird, um die Durchschnittskostenperiode festzulegen, zu der der Wertposten gehört.

Die Durchschnittskosten einer Transaktion werden berechnet, wenn die Kosten des Artikels reguliert werden. Weitere Informationen finden Sie unter Designdetails: [Kostenanpassung](#page-3041-0) Eine Kostenregulierung verwendet die Posten in der Tabelle Einst.-Pr. (durchschn.) Regul. Startzeitpunkt, um zu ermitteln, für welche Artikel (oder Artikel, Lagerorte und Varianten) durchschnittliche Einstandspreise berechnet werden sollen. Für jeden Posten, der noch nicht reguliert wurde, geht die Einstandspreisregulierung wie folgt vor, um den durchschnittlichen Einstandspreis zu bestimmen:

- Ermitteln des Einstandspreises des Artikels zu Beginn der Durchschnittskostenperiode.
- Hinzufügen der Summe der Wareneingangskosten, die während der Durchschnittskostenperiode gebucht wurden. Dazu gehören Einkäufe, Verkaufsreklamationen, Istmeldungen und Produktions- und Montageausstoß.
- Subtrahieren der Summe der Kosten von ausgehenden Transaktionen, die in der Durchschnittskostenperiode fest auf Wareneingänge angewendet wurden. Diese können typischerweise Einkaufsreklamationen und negative Istmeldungen beinhalten.
- Dividiert durch die gesamteLagerbestandsmengefür das Ende der Durchschnittskostenperiode, ausschließlich der Bestandsreduzierungen, die bewertet werden.

Das Programm wendet diesen durchschnittlichen Einstandspreis dann mit den Buchungsdaten auf die Lagerabgänge für den Artikel (oder Artikel, Lagerort und Variante) an, die es in der Durchschnittskostenperiode gegeben hat. Wenn Bestandszunahmen vorhanden sind, die fest mit Bestandsminderungen in der Durchschnittskostenperiode verknüpft sind, werden die berechneten Durchschnittskosten von der Zunahme zur Minderung übertragen.

### **Beispiel: Durchschnittskostenperiode = Tag**

Das folgende Beispiel zeigt die Auswirkungen der Berechnung der Durchschnittskosten auf der Grundlage einer Durchschnittskostenperiode von einem Tag. Das Feld Durchschnittlicher Kostenberechnungstyp auf der Seite Lager Einrichtung ist auf Artikel festgelegt.

Die folgende Tabelle zeigt Artikelposten für den Beispiel-Durchschnittkostenartikel, ITEM1, bevor die Lagerreg. fakt. Einst. Preise-Stapelverarbeitung ausgeführt wurde.

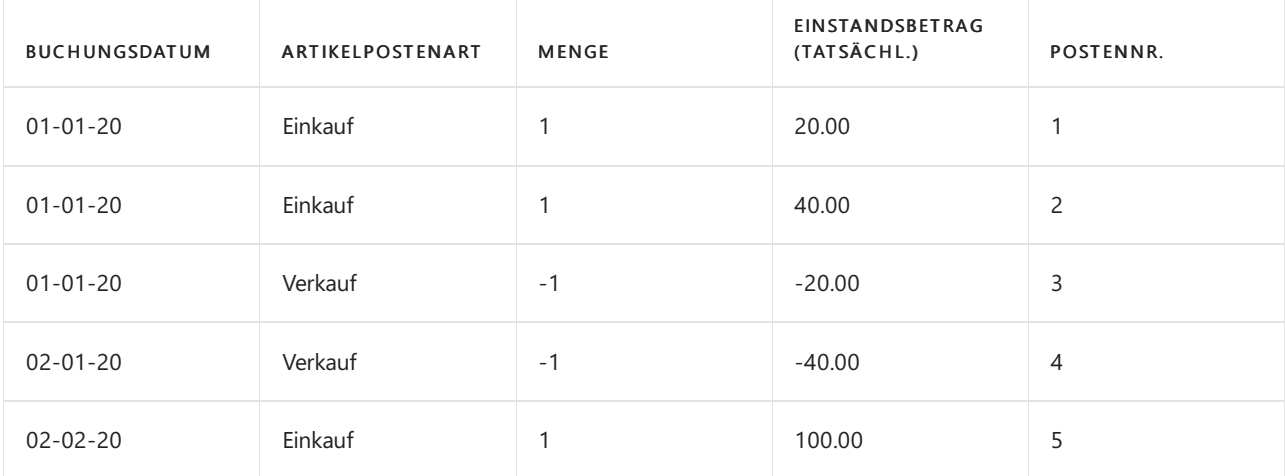

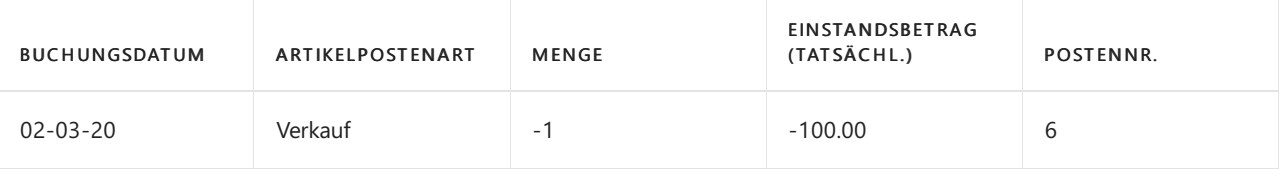

### **NOTE**

Da die Kostenregulierung noch nicht stattgefunden hat, werden Werte im Einstandsbetrag (tatsächl.)-Feld des Bestandes entsprechend den Lagerzugängen, auf die sie angewendet werden, vermindert.

In der folgenden Tabelle werden die Posten in der Tabelle Einst.-Pr. (durchschn.) Regul. Startzeitpunkt aufgeführt, die sich auf Wertposten beziehen, die aus den Artikelposten in der vorherigen Tabelle resultieren.

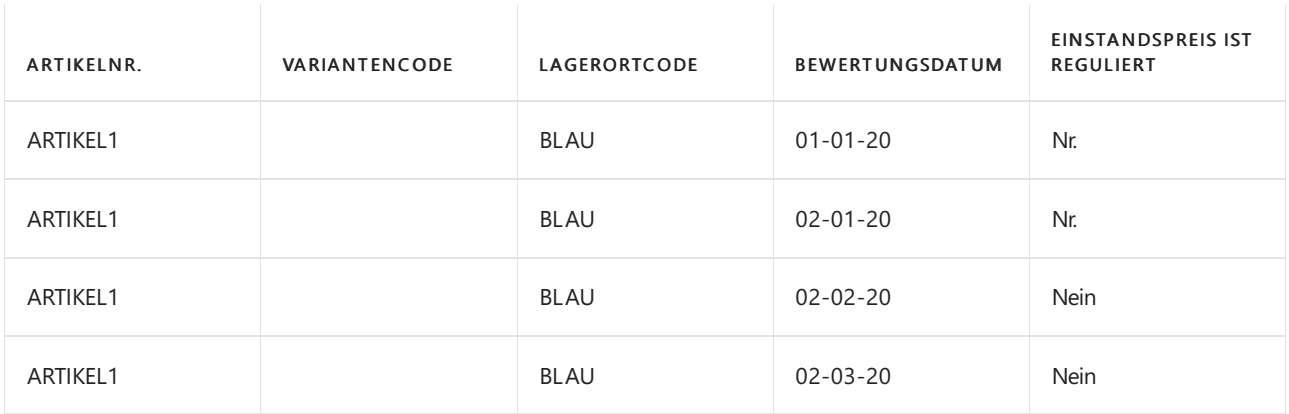

Die folgende Tabelle zeigt dieselben Artikelposten für den Beispiel-Durchschnittkostenartikel, nachdem die Lagerreg. fakt. Einst. Preise-Stapelverarbeitung ausgeführt wurde. Der durchschnittliche Einstandspreis pro Tag wird auf die Lagerabgänge berechnet und angewendet.

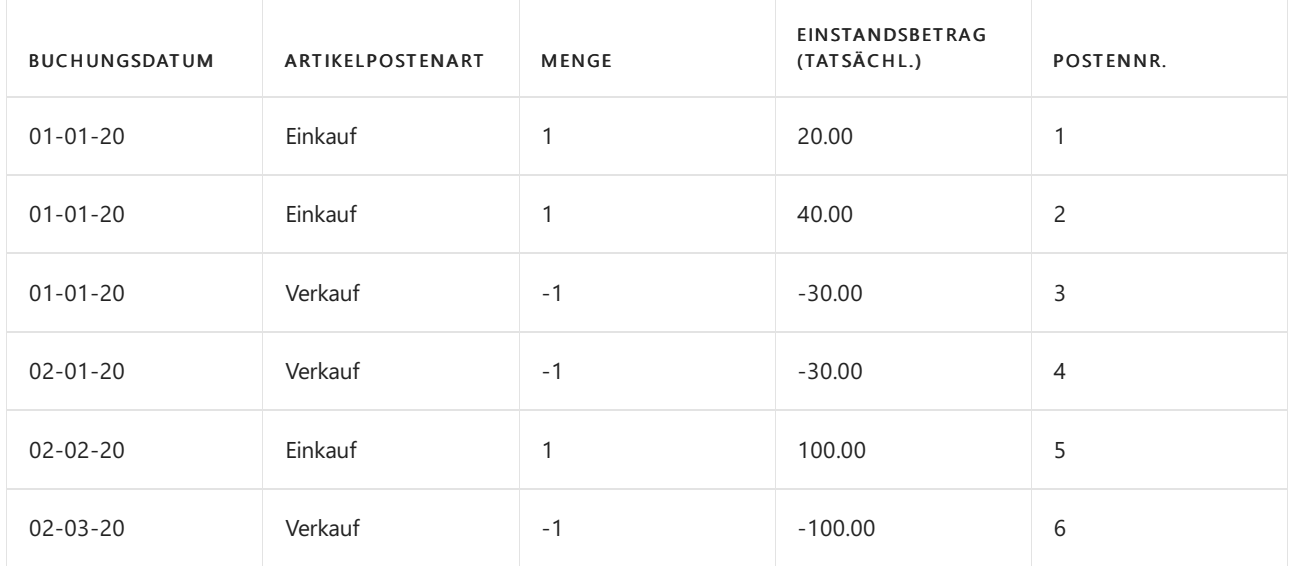

### **Beispiel: für eine Durchschnittskostenperiode = Monat**

Das folgende Beispiel zeigt die Auswirkungen der Berechnung der Durchschnittskosten auf der Grundlage einer Durchschnittskostenperiode von einem Monat. Das Feld Durchschnittlicher Kostenberechnungstyp auf der Seite Lager Einrichtung ist auf Artikel festgelegt.

Wenn die Durchschnittskostenperiode ein Monat ist, wird nur ein Posten für jede Kombination von Artikelnummer, Variantencode, Lagerortcode und Bewertungsdatum erstellt.

Die folgende Tabelle zeigt Artikelposten für den Beispiel-Durchschnittkostenartikel, ITEM1, bevor die Lagerreg. fakt. Einst. Preise-Stapelverarbeitung ausgeführt wurde.

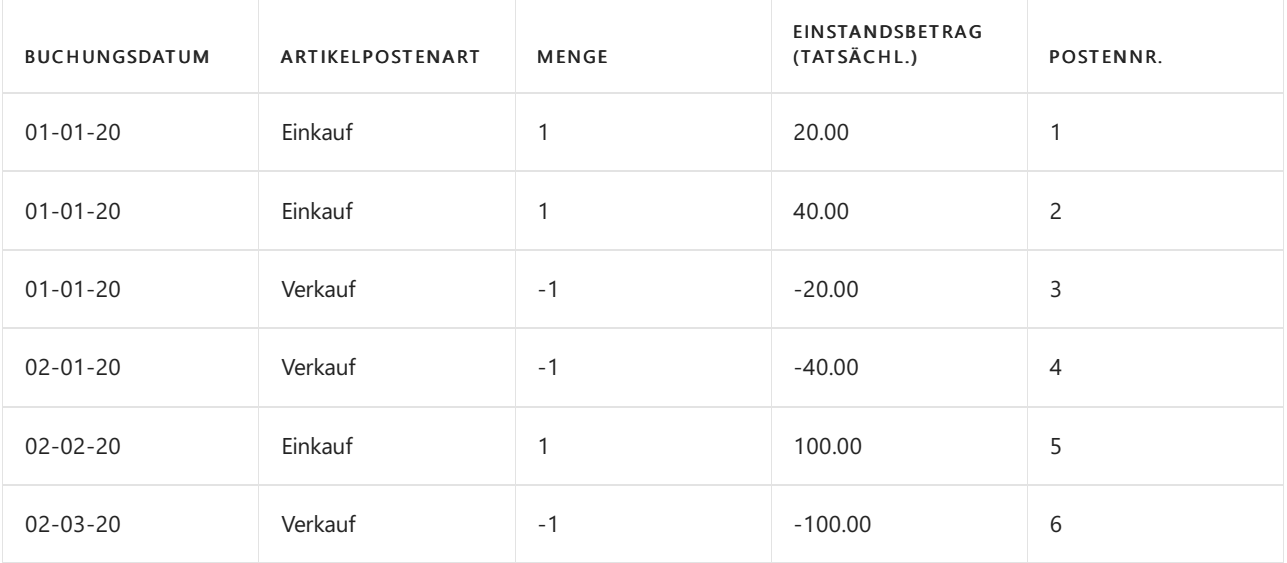

### **NOTE**

Da die Kostenregulierung noch nicht stattgefunden hat, werden Werteim Einstandsbetrag (tatsächl.)-Feld des Bestandes entsprechend den Lagerzugängen, auf die sie angewendet werden, vermindert.

In der folgenden Tabelle werden die Posten in der Tabelle Einst.-Pr. (durchschn.) Regul. Startzeitpunkt aufgeführt, die sich auf Wertposten beziehen, die aus den Artikelposten in der vorherigen Tabelle resultieren.

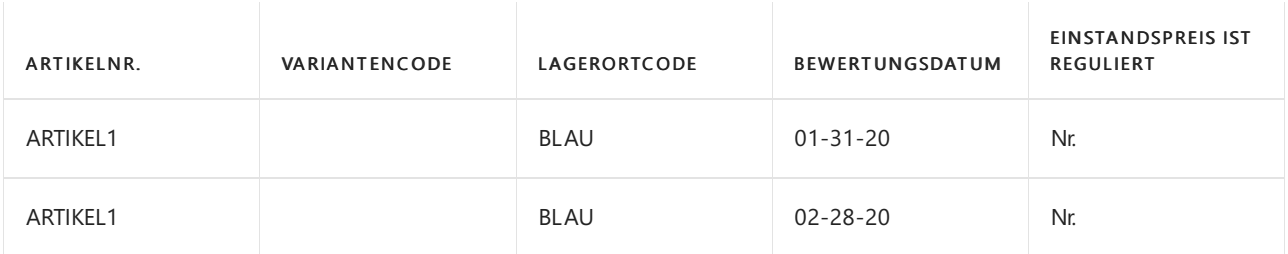

### **NOTE**

Das Bewertungsdatum wird auf das das letzte Datum der Durchschnittskostenperiode festgelegt, in diesem Fall den letzten Tag des Monats.

Die folgende Tabelle zeigt dieselben Artikelposten für den Beispiel-Durchschnittkostenartikel, nachdem die Lagerreg. fakt. Einst. Preise-Stapelverarbeitung ausgeführt wurde. Der durchschnittliche Einstandspreis pro Monat wird auf dieLagerabgänge berechnet und angewendet.

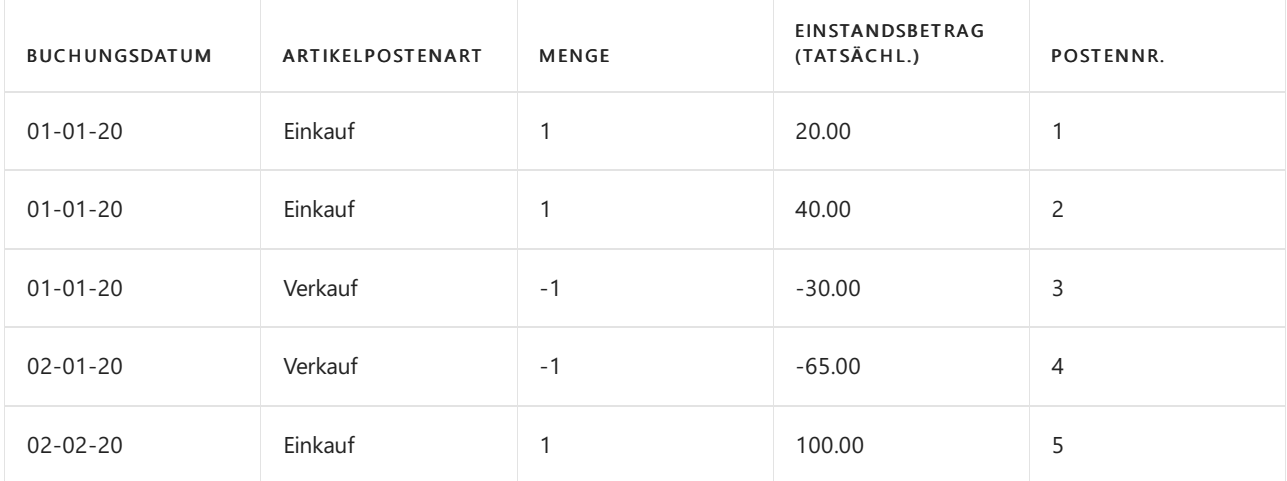

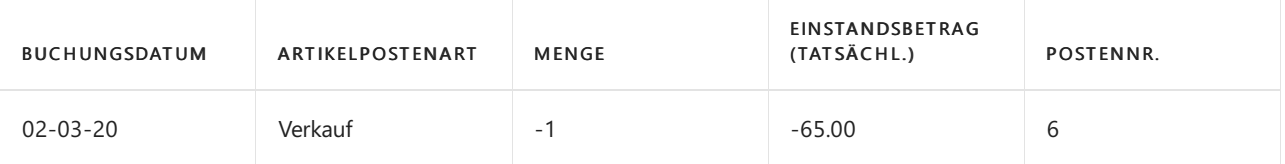

Die Durchschnittskosten von Nummer 3 werden in der Durchschnittskostenperiodefür Januar und die Durchschnittskosten für die Posten 4 und 6 in der Durchschnittskostenperiode für Februar berechnet.

Um den durchschnittlichen Einstandspreis für Februar zu erhalten, wird der durchschnittliche Einstandspreis des Artikels, der im Lagerbestand empfangen wird (100,00) zu dem durchschnittlichen Einstandpreis am Anfang der Periode (30,00) addiert. Die Summe der beiden (130,00) wird dann durch die Gesamtmenge im Bestand (2) geteilt. Dies ergibt die resultierenden Durchschnittskosten des Artikels im Februar (65,00). Diesen durchschnittlichen Einstandspreis weist das Programm dann den Lagerabgängen in dieser Periodezu (Posten 4 und 6).

## Geben Sie das Bewertungsdatum ein

Das Feld Bewertungsdatum in der TabelleWerteintrag wird verwendet, um festzustellen, in welche Durchschnittskostenperiode ein Bestandsminderungsposten gehört. Dies trifft zu auch Umlaufbestands (WIP)-Lagerbestand zu.

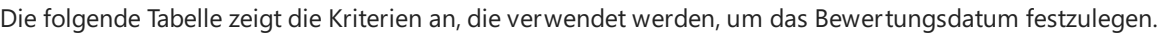

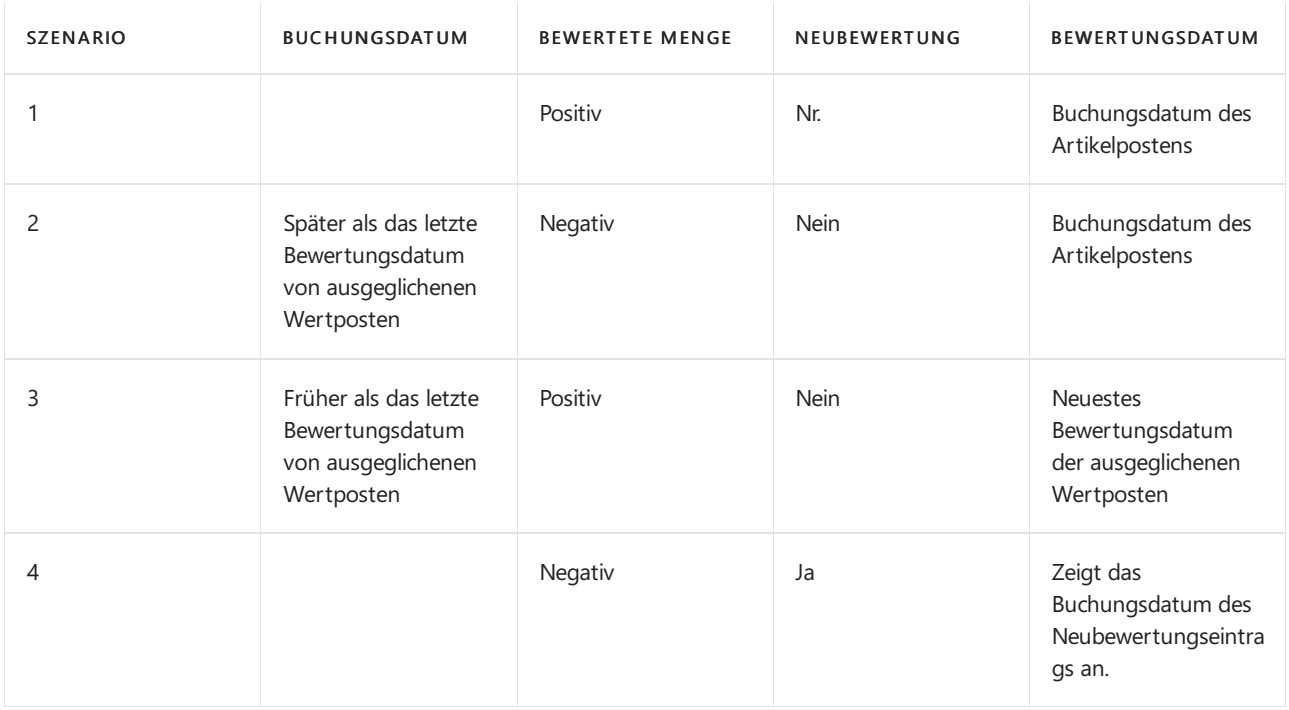

### **Beispiel**

Die folgende Tabelle von Wertposten stellt die verschiedenen Szenarien dar.

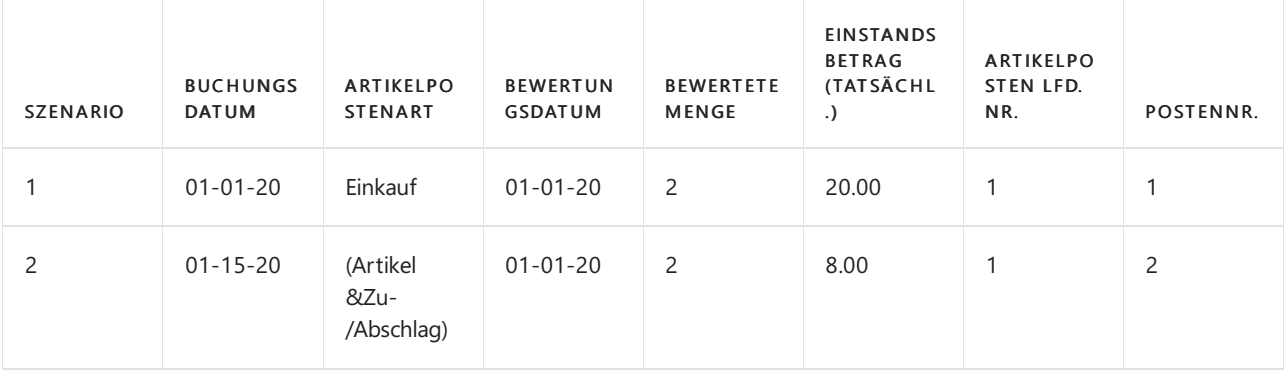

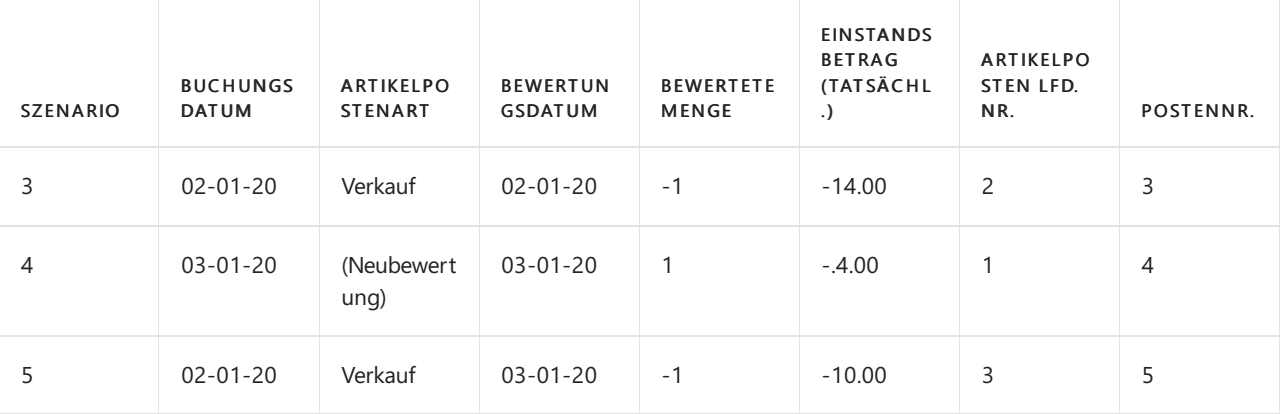

### **NOTE**

In Postennummer 5 in der vorangehenden Tabelle hat der der Benutzer einen Verkaufsauftrag mit einem Buchungsdatum (02-01-20) eingegeben, das vor dem spätesten Bewertungsdatum ausgeglichener Wertposten (03-01-20) liegt. Wenn der entsprechende Wert im Feld Einstandsbetrag (tatsächl.) für dieses Datum (02-01-20) für diesen Posten verwendet würde, dann würde er 14,00 sein. Dies führte zu einer Situation, in der der Lagerbestand Null ist, aber der Lagerwert - 4,00 ist.

Um einen solchen Menge-Wert-Konflikt zu vermeiden, wird das Bewertungsdatum festgelegt, um dem spätesten Bewertungsdatum der ausgeglichenen Wertposten (03-01-20) zu entsprechen. Der Wert im Einstandsbetrag (tatsächl.)-Feld wird 10,00 (nach Neubewertung), d. h., dass der Lagerbestand Null ist, und dass der Lagerwert ebenfalls Null ist.

#### **Ca u t i o n**

Da der Bericht Lagerwert berechnen auf dem Buchungsdatum basiert, spiegelt der Bericht sämtliche Menge-Wert-Konflikte in den Szenarien wie im oben stehenden Beispiel wider. Weitere Informationen finden Sie unter Designdetails: [Planungsparameter](#page-3104-0).

Wenn der Lagerbestand kleiner als Null ist, nachdem die Bestandsminderung gebucht wurde, wird das Bewertungsdatum zuerstauf das Buchungsdatum der Bestandsminderung gesetzt. Dieses Datum kann später entsprechend den Regeln geändert werden, die im Hinweis zuvor in diesem Abschnitt beschriebenen wurden, wenn der Lagerzugang angewendet wird.

## Durchschnittskosten erneut berechnen

Das Bewerten von Lagerabgängen als gewichteter Durchschnitt würde einfach sein, wenn Einkäufe immer fakturiert würden, bevor Verkäufe fakturiert werden, Buchungen nie zurückdatiert würden, und Sie niemals Fehler machen würden. Die Realität weicht jedoch von diesem Ideal etwas ab.

Wie in den Beispielen in diesem Thema erläutert, wird das Bewertungsdatum als das Datum festlegt, ab dem der Wertposten in der Berechnung der durchschnittlichen Kosten berücksichtigt wird. Dies gibt Ihnen die Flexibilität, Folgendes für Artikel mit der Lagerabgangsmethode"Durchschnitt" zu tun:

- Fakturieren des Verkaufs eines Artikels, bevor der Kauf des Artikels fakturiert wurde.
- Eine Buchung zurückdatieren.
- Inkorrekte Buchung wiederherstellen.

### **NOTE**

Eine weiterer Ursache für diese Flexibilität ist der feste Ausgleich. Weitere Informationen über feste Anwendung, siehe Unter Designdetails: [Artikelanwendung](#page-3028-0).

die entsprechende Buchung stattgefunden hat. Wenn Sie beispielsweise eine Bestandszunahme oder minderung miteinem Bewertungsdatum buchen, das vor einem oder mehreren Bestandsminderungen liegt. Die erneute Berechnung der Durchschnittskosten geschieht automatisch, wenn Sie die Lagerreg. fakt. Einst.-Preise-Stapelverarbeitung ausführen, manuell oder automatisch.

Es ist möglich, die Bestandsbewertungsbasis innerhalb einer Buchhaltungsperiodezu ändern, indem Sie das Feld Durchschnittskostenperiode und das Feld Einst.-Pr.(durchschn.)Ber.-Art ändern. Dies sollte jedoch vorsichtig und in Abstimmung miteinem Prüfer durchgeführt werden.

### **Beispiel**

Im folgenden Beispiel wird veranschaulicht, wie die Durchschnittskosten berechnet werden, wenn einespäte Buchung an einem Datum eingegeben wird, das vor einem oder mehreren Bestandsminderungen liegt. Das Beispiel basiert auf einer Durchschnittskostenperiode Tag.

Die folgende Tabelle zeigt die Wertposten, die für den Artikel vorhanden sind, bevor die Buchung eingegeben wurde.

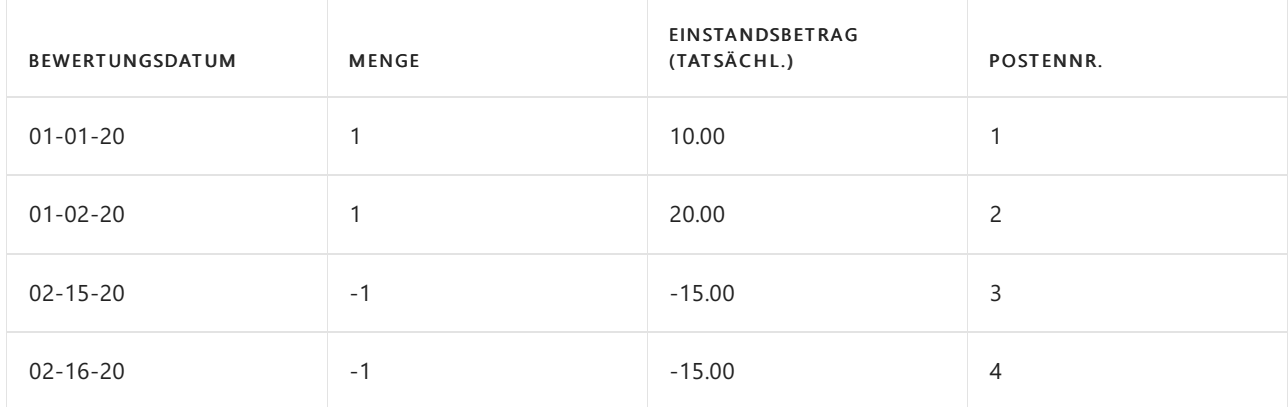

Der Benutzer erzeugt einen Lagerzugang (Postennummer 5) mit einem Bewertungsdatum (01-03-20), das vor einem oder mehreren Lagerabgängen ermittelt wird. Um den Lagerbestand auszugleichen, muss der durchschnittliche Einstandspreis neu berechnet und auf 17,00 angepasst werden.

Die folgende Tabelle zeigt die Wertposten, die für den Artikel vorhanden sind, nachdem Postennummer 5 eingegeben wurde.

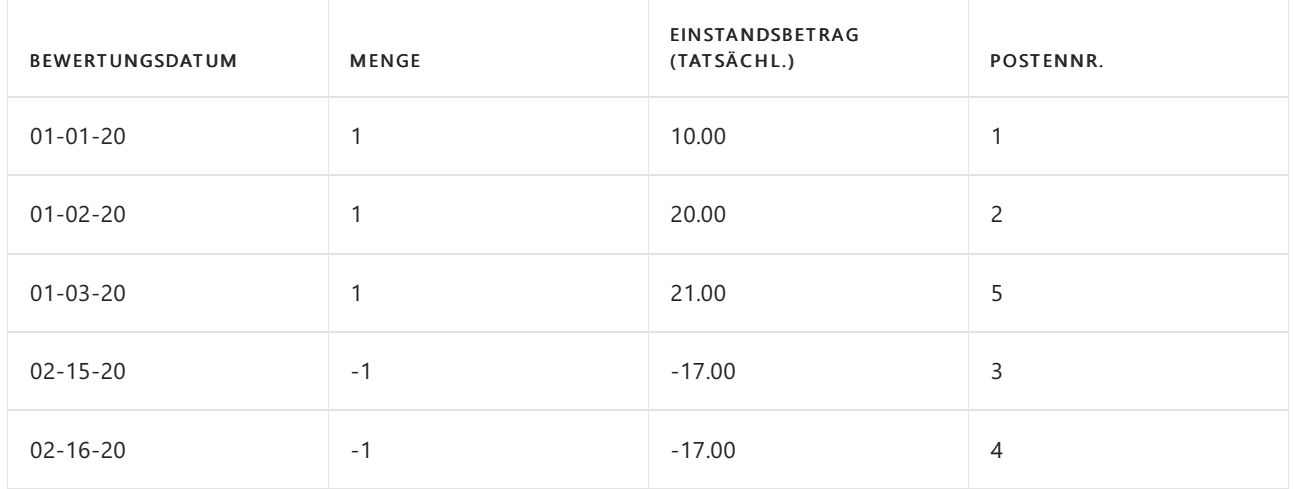

## Siehe auch

[Designdetails:Lagerkostenberechnung](#page-3012-0) Designdetails: [Kostenberechnungsmethoden](#page-3013-0) Designdetails: [Kostenregulierung](#page-3041-0) Gestaltungsdetails: Element Anwendung Verwalten der [Bestandsregulierung](#page-1036-0)

### **NOTE**

Können Sie uns Ihre Präferenzen für die Dokumentationssprache mitteilen? Nehmen Sie an einer kurzen Umfrage teil. (Beachten Sie, dass diese Umfrage auf Englisch ist.)

# <span id="page-3073-0"></span>Designdetails: Abweichung

02.11.2022 • 2 minutes to read • Edit [Online](https://github.com/MicrosoftDocs/dynamics365smb-docs/blob/main/business-central/design-details-variance.md)

Abweichung wird als Differenz zwischen den Ist-Kosten und Einstandspreis (fest) definiert, wiein der folgenden Formel beschrieben.

tatsächliche Kosten – Standardkosten = Abweichung

Wenn sich die Ist-Kosten ändern, etwa, weil Sie an einem späteren Datum eine Artikeländerung buchen, wird die Abweichung entsprechend aktualisiert.

### **NOTE**

Die Neubewertung hat keinen Einfluss auf die Abweichungsberechnung, da die Neubewertung nur den Bestandswert ändert.

## Beispiel

Im folgenden Beispiel wird veranschaulicht, wie die Abweichung für Einkaufsartikel berechnet wird. Die basiert auf dem folgenden Szenario:

- 1. Der Benutzer kauft einen Artikel zu MW 90,00 ein, aber der Standardpreis ist MW 100,00. Entsprechend ist die Einkaufsabweichung MW -10,00.
- 2. MW 10,00 wird dem Einkaufsabweichungskonto gutgeschrieben.
- 3. Der Benutzer erzeugt einen Artikel Zu-/Abschlag von MW 20,00. Entsprechend werden die Ist-Kosten auf MW 110,00 erhöht, und der Wert der Einkaufsabweichung wird MW 10,00.
- 4. MW 20,00 werden dem Einkaufsabweichungskonto belastet.Entsprechend wird die Nettoeinkaufsabweichung MW 10,00.
- 5. Der Benutzer bewertet den Artikel um von MW 100,00 auf MW 70,00. Dies hat keinen Einfluss auf die Abweichungsberechnung, nur auf den Bestandswert.

Die folgende Tabelle zeigt die sich daraus ergebenden Wertposten.

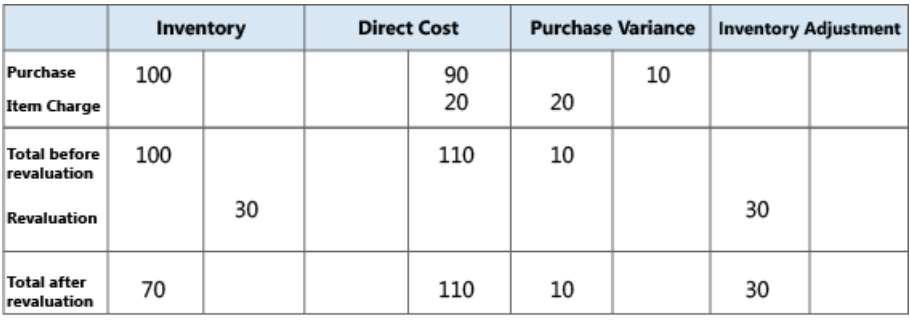

## Bestimmen der Standardkosten

Die Standardkosten werden verwendet, wenn die Abweichung und der zu nutzende Betrag berechnet werden. Da sich die Standardkosten aufgrund manueller Aktualisierungsberechnungen ändern können, benötigen Sie einen Zeitpunkt, an dem die Standardkosten für die Abweichungsberechnung fest sind. An diesem Punkt wird der Lagerzugang fakturiert. Für gefertigt oder montierte Artikel, ist der Zeitpunkt, an dem die Standardkosten bestimmt werden, der der Kostenanpassung.

Die nachstehende Tabelle zeigt, wie verschiedene Kostenanteile für produzierte und montierte Artikel berechnet werden, wenn Sie die Funktion zur Berechnung der Standardkosten verwenden.

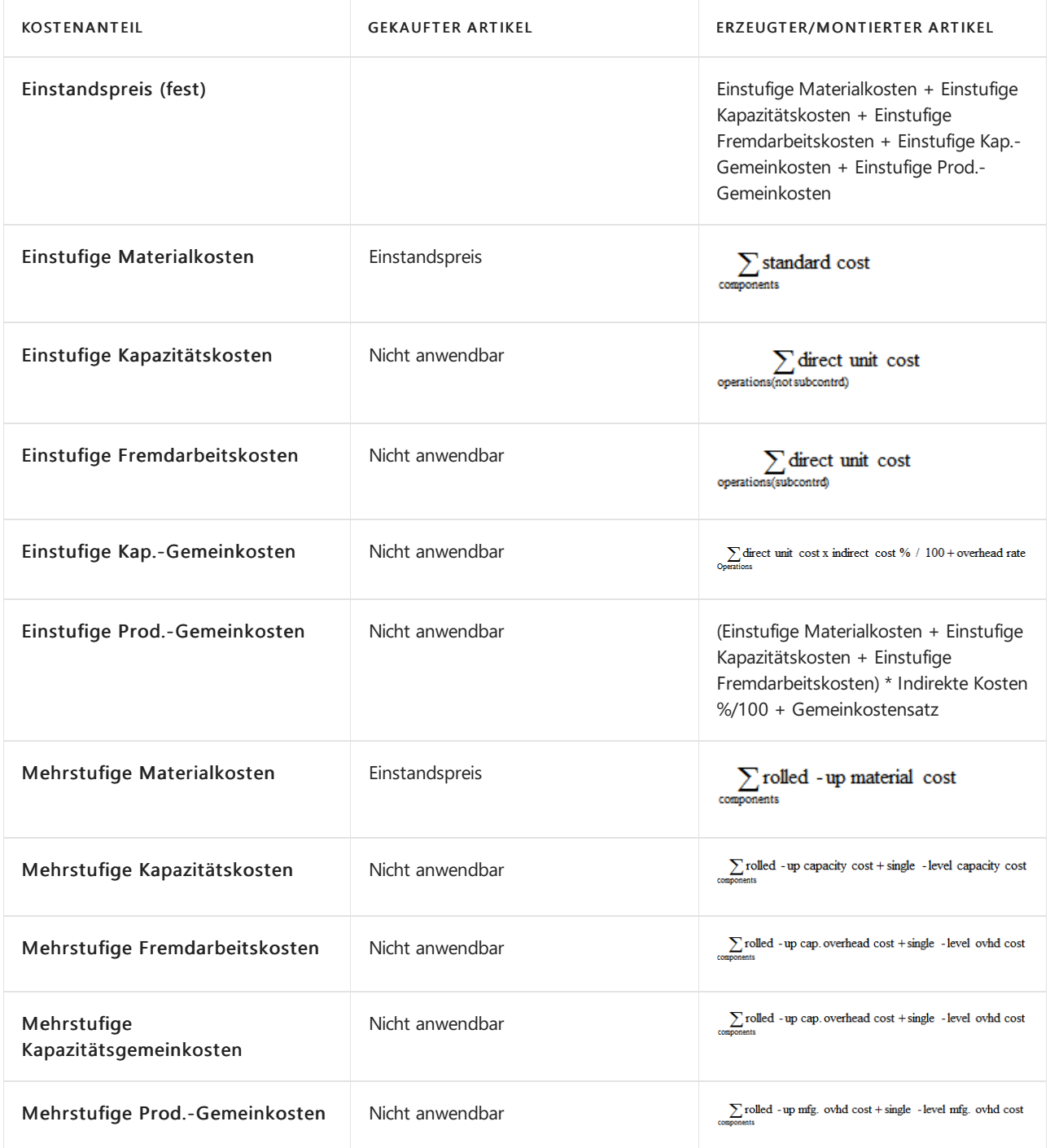

## Weitere Informationen

[Designdetails:Lagerkostenberechnung](#page-3012-0) Designdetails: [Kostenmethoden](#page-3013-0) Verwalten der [Lagerregulierung](#page-1036-0) [Finanzen](#page-803-0) Arbeiten mit [Business](#page-410-0) Central

### **NOTE**

Können Sie uns Ihre Präferenzen für die Dokumentationssprache mitteilen? Nehmen Sie an einer kurzen Umfrage teil. (Beachten Sie, dass diese Umfrage auf Englisch ist.)

# Designdetails: Rundung

02.11.2022 • 2 minutes to read • Edit [Online](https://github.com/MicrosoftDocs/dynamics365smb-docs/blob/main/business-central/design-details-rounding.md)

Rundungsreste können auftreten, wenn Sie die Kosten einer Bestandsminderung bewerten, die in einer anderen Menge als die entsprechende Bestandszunahme registriert wurde. Rundungsreste werden für alle Kostenberechnungsmethoden berechnet, wenn Sie die Kosten anpassen - Artikeleintrag-Stapelverarbeitung ausführen.

Wenn Sie dieLagerabgangsmethode"Durchschnitt" verwenn, wird der Rundungsfunktionen Rückstand in einer kumulierten Posten-durch-Posten-Basis berechnet und erfasst.

Wenn Sie eine andere Lagerabgangsmethode als die Lagerabgangsmethode "Durchschnitt" verwenden, wird der Rundungsfunktionen Rückstand berechnet, wenn der Lagerzugang vollständig ausgeglichen wurde, d.h. wenn die Restmengefür den Lagerzugang gleich Null ist. Dann wird ein separater Posten für den ein Rundungsrest, und das Buchungsdatum dieses Rundungspostens ist das Buchungsdatum des zuletzt fakturierten Werts.

## Beispiel

Im folgenden Beispiel wird veranschaulicht, wie unterschiedliche Rundungsrestefür die Durchschnittskostenbewertung und die Nicht-Durchschnittskostenbewertung behandelt werden. In beiden Fällen ist die Kosten anpassen Artikeleingänge-Stapelverarbeitung durchgeführt worden.

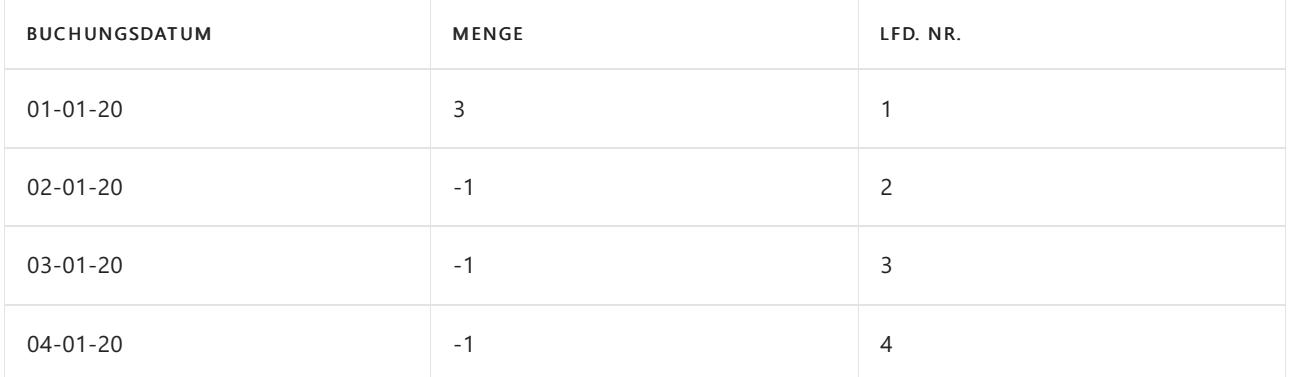

Die folgende Tabelle zeigt die Artikelposten, auf denen das Beispiel basiert.

Für einen Artikel, der die Durchschnittskostenmethodeverwendet, wird die Rundungsfunktion Rückstand (1/300) mit der ersten Abgangspostennummer (Eingangsnummer 2) berechnet und auf die Postennummer 3 übertragen. Deshalb wird Postennummer 3 mit 3,34 bewertet.

Die folgende Tabelle zeigt die sich daraus ergebenden Wertposten.

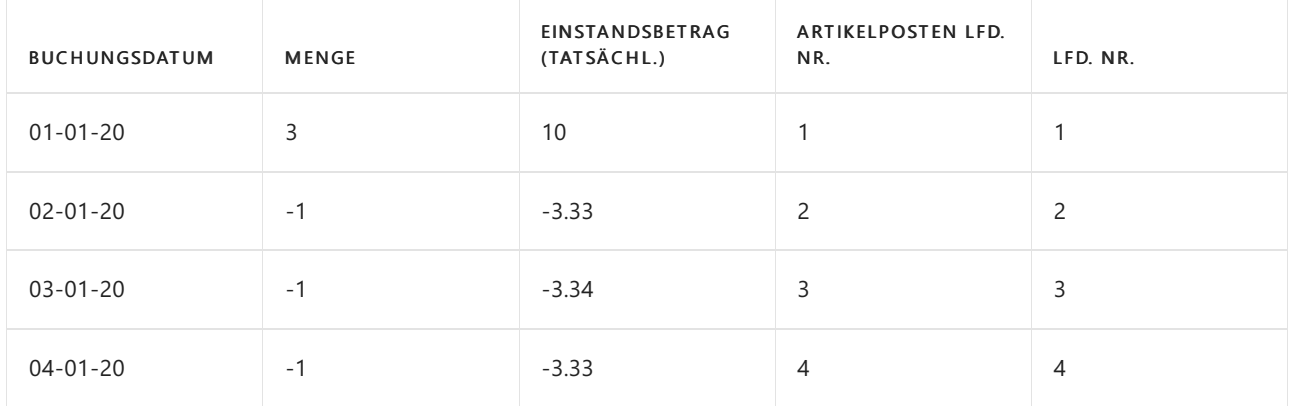

Für einen Artikel, der eine andere Kostenberechnungsmethode als Durchschnitt verwendet, wird der Rundungsrest (0,01) berechnet, wenn die Restmenge für die Bestandszunahme Null ist. Der Rundungsrest hat einen separaten Posten (Nummer 5).

Die folgende Tabelle zeigt die sich daraus ergebenden Wertposten.

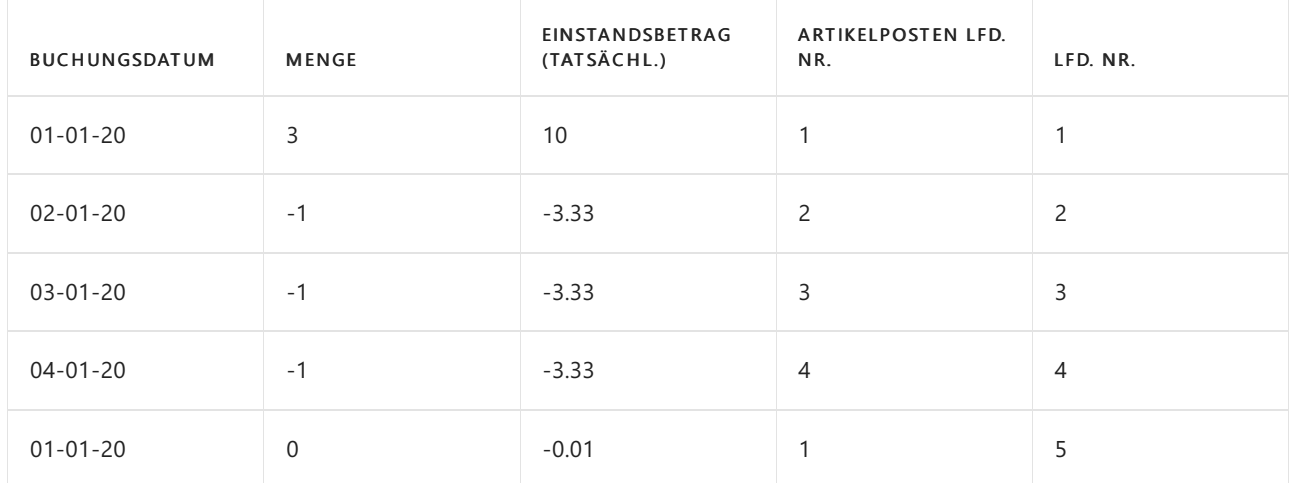

## Siehe auch

[Designdetails:Lagerkostenberechnung](#page-3012-0) Designdetails: [Kostenregulierung](#page-3041-0) Designdetails: [Kostenmethoden](#page-3013-0) Verwalten der [Lagerregulierung](#page-1036-0) [Finanzen](#page-803-0) Arbeiten mit [Business](#page-410-0) Central

### **NOTE**

Können Sie uns Ihre Präferenzen für die Dokumentationssprache mitteilen? Nehmen Sie an einer kurzen Umfrage teil. (Beachten Sie, dass diese Umfrage auf Englisch ist.)

# <span id="page-3078-0"></span>Designdetails: Kostenkomponenten

02.11.2022 • 2 minutes to read • Edit [Online](https://github.com/MicrosoftDocs/dynamics365smb-docs/blob/main/business-central/design-details-cost-components.md)

Kostenkomponenten sind unterschiedliche Arten von Kosten, die den Wert eines Lagerzugangs erhöhen oder vermindern.

Die folgende Tabelle zeigt die verschiedenen Kostenkomponenten und alle untergeordneten Kostenkomponenten an, aus denen sie bestehen.

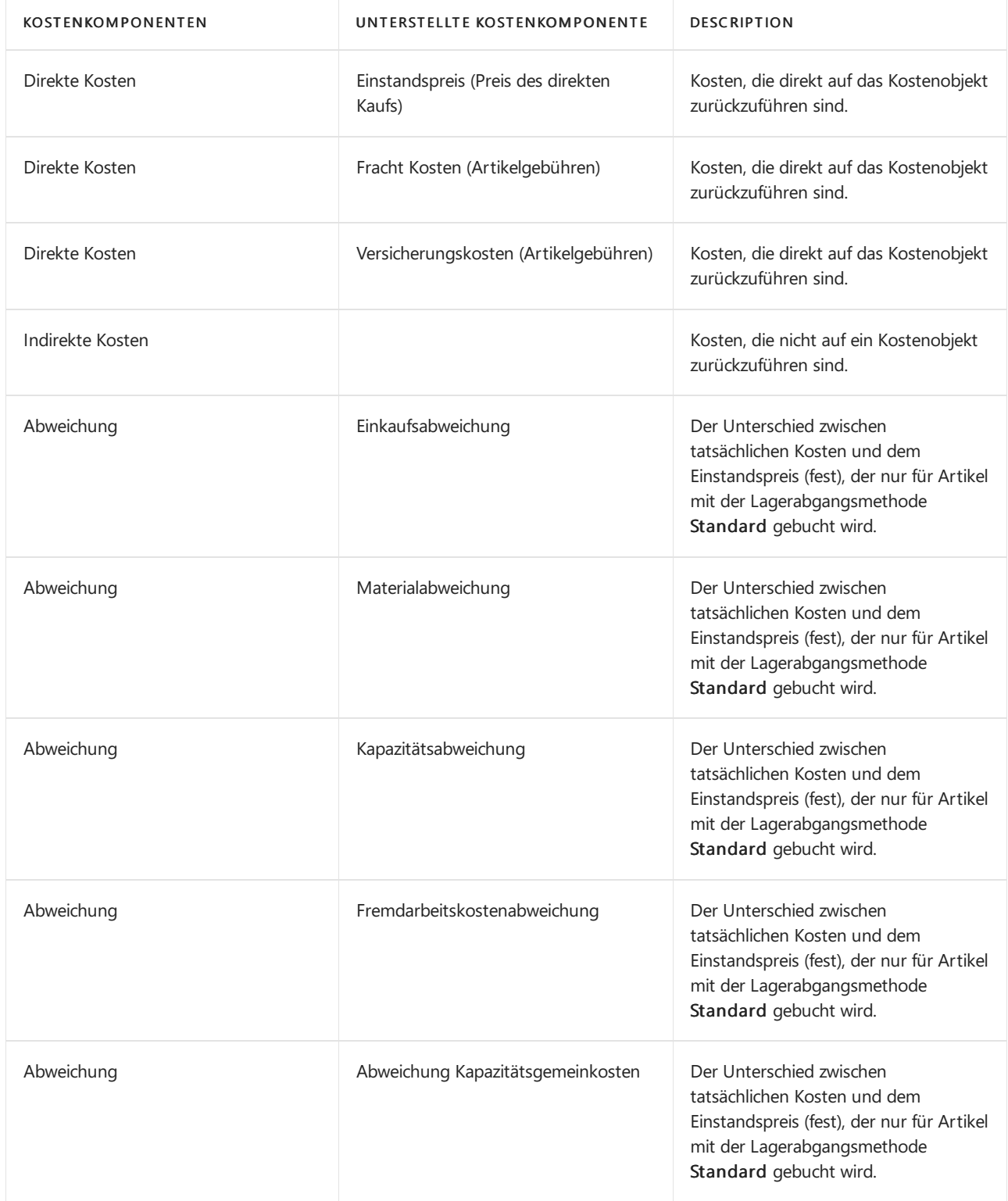

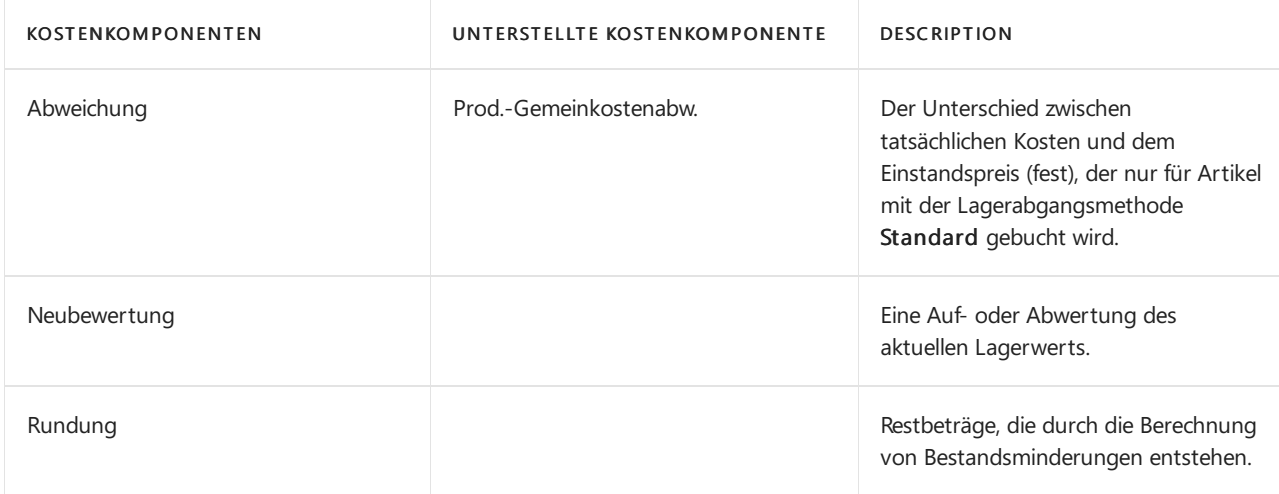

### **NOTE**

Fracht- und Versicherungskosten sind Artikel-Gebühren, diejederzeit zu den Kosten des Artikels addiert werden können. Wenn Sie die Stapelverarbeitung Artikeleintrag Kosten anpassen ausführen, wird der Wert aller zugehörigen Lagerabgänge entsprechend aktualisiert.

## Siehe auch

[Designdetails:Lagerkostenberechnung](#page-3012-0) Designdetails: [Abweichungen](#page-3073-0) Verwalten der [Lagerkosten](#page-1036-0) [Finanzen](#page-803-0) Arbeiten mit [Business](#page-410-0) Central

### **NOTE**

Können Sie uns Ihre Präferenzen für die Dokumentationssprache mitteilen? Nehmen Sie an einer kurzen Umfrage teil. (Beachten Sie, dass diese Umfrage auf Englisch ist.)

# Designdetails: Bestandsperioden

02.11.2022 • 2 minutes to read • Edit [Online](https://github.com/MicrosoftDocs/dynamics365smb-docs/blob/main/business-central/design-details-inventory-periods.md)

Rückdatierte Transaktions- oder Kostenregulierungen beeinflussen häufig Salden und Bestandsbewertungen für Buchhaltungsperioden, die als geschlossen gelten. Dies kann nachteilige Auswirkungen auf eine genaue Berichterstellung haben, insbesondere innerhalb von weltweiten Unternehmen. Die Funktion "Bestandsperioden" kann verwendet werden, um solche Problemezu vermeiden, indem Bestandsperioden geöffnet oder geschlossen werden, um die Buchung in einer bestimmten Periode zu beschränken.

Eine Lagerbuchungsperiode ist ein Zeitraum, der von einem Enddatum definiert ist, und innerhalb dessen Sie Lagertransaktionen buchen müssen. Wenn Sie eine Lagerbuchungsperiode schließen, können keine Wertänderungen in der geschlossenen Periode gebucht werden. Dazu gehören neue Wertbuchungen, erwartete oder fakturierte Buchungen, Änderungen bestehender Werte und Kostenregulierungen. Sie können jedoch dennoch mit einen offenen Artikelposten ausgleichen, der in die geschlossene Periode fällt. Weitere Informationen finden Sie unter Designdetails: [Artikelverfolgung](#page-3028-0).

Um sicherzustellen, dass alle Transaktionsposten in einer geschlossenen Periode endgültig sind, müssen die folgenden Bedingungen erfüllt sein, bevor eine Lagerbuchungsperiode abgeschlossen werden kann:

- Alle offenen ausgehenden Artikelposten in der Periode müssen geschlossen werden (d. h.kein negativer Lagerbestand).
- Alle Artikelkosten in der Periode müssen korrigiert werden.
- Alle freigegebenen und beendeten Fertigungsaufträge in der Periode müssen einer Kostenanpassung unterzogen werden.

Wenn Sie eine Lagerbuchungsperiode schließen, wird ein Lagerbuchungsperioden-Posten erstellt, indem die Nummer des letzten Artikeljournals verwendet wird, das in dieLagerbuchungsperiodefällt. Außerdem werden die Zeit, das Datum und der Benutzercode, die die Periodeschließen, im Lagerbuchungsperioden-Posten erfasst. Wenn Sie diese Information mit dem letzten Artikelpostens für die vorherige Periode verwenden, können Sie sehen, welche Lagertransaktionen in der Lagerbuchungsperiode gebucht wurden. Es ist ebenfalls möglich, Lagerbuchungsperioden erneut zu öffnen, wenn Sie in einer geschlossenen Periode buchen müssen. Wenn Sie eine Lagerbuchungsperiode erneut öffnen, wird ein Lagerbuchungsperioden-Posten erstellt.

## Siehe auch

Design Details: [Kalkulation](#page-3012-0) des Bestandes Verwalten der [Bestandsregulierung](#page-1036-0) [Finanzen](#page-803-0) Arbeiten mit [Business](#page-410-0) Central

### **NOTE**

Können Sie uns Ihre Präferenzen für die Dokumentationssprache mitteilen? Nehmen Sie an einer kurzen Umfrage teil. (Beachten Sie, dass diese Umfrage auf Englisch ist.)

# <span id="page-3081-0"></span>Designdetails: Bestandsbuchung

02.11.2022 • 3 minutes to read • Edit [Online](https://github.com/MicrosoftDocs/dynamics365smb-docs/blob/main/business-central/design-details-inventory-posting.md)

Jede Bestandstransaktion, wie etwa eine Einkaufslieferung oder eine Verkaufslieferung, bucht zwei Posten unterschiedlichen Typs.

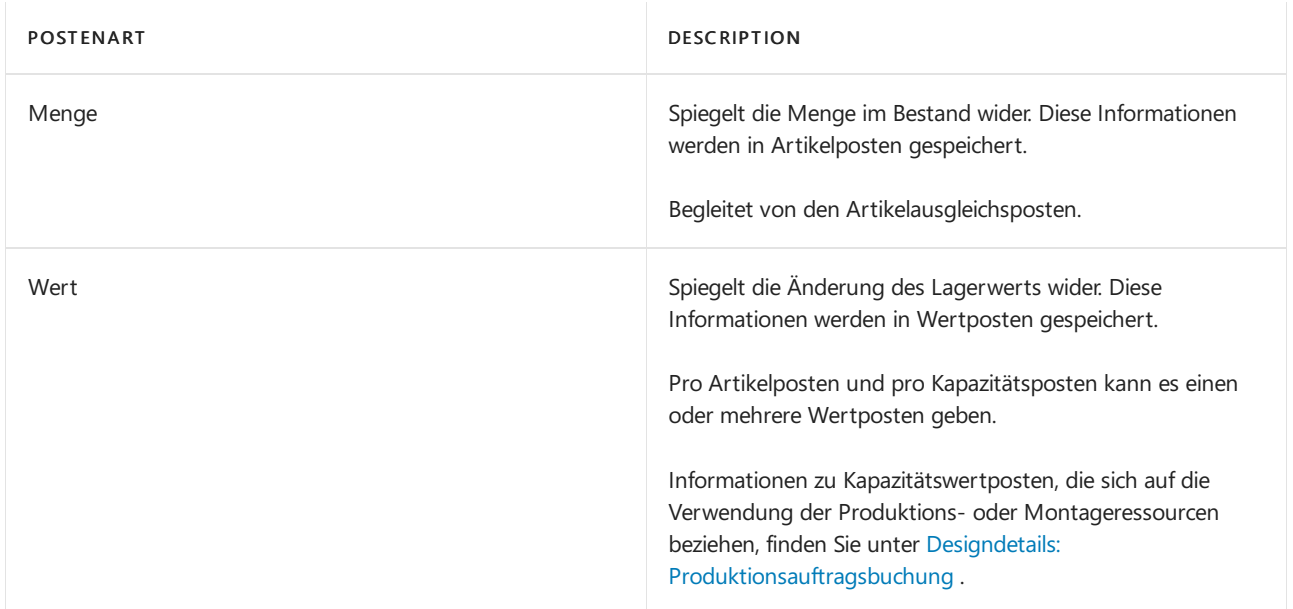

In Verbindung mit Mengenbuchungen gibtes Artikelausgleichsposten, um die Bestandserhöhung mit der Bestandsminderung zu verknüpfen. Dies ermöglicht dem Kalkulationsmodul, Kosten für Lagerzu-an die entsprechenden Abgänge weiterzuleiten und umgekehrt. Weitere Informationen finden Sie unter Designdetails: Artikelverfolgung.

Artikelposten, Wertposten und Artikelausgleichsposten werden durch eine Artikel Buch.-Blattzeile erstellt, entweder indirekt durch Buchen einer Auftragszeile oder direkt auf der Seite Fenster Artikel Buch.-Blatt.

In regelmäßigen dynamischen Abständen werden Wertposten, dieim Bestandsposten erstellt werden, ins Hauptbuch gebucht, um die beiden Bücher aus Finanzkontrollgründen abzugleichen. Weitere Informationen finden Sie unter Designdetails: Abstimmung mit der [Finanzbuchhaltung](#page-3096-0).

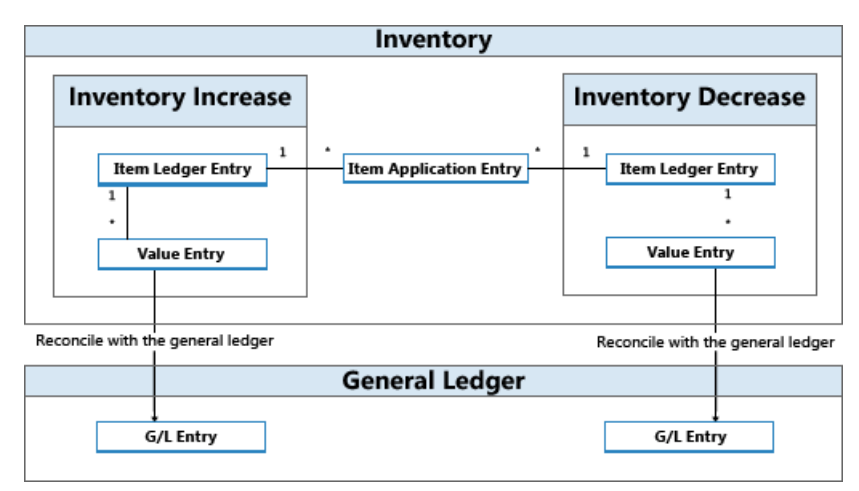

## Beispiel

Im folgenden Beispiel wird veranschaulicht, wie Artikelposten, Wertposten und Artikelausgleichsposten zu Sachposten führen.

Sie buchen eine Einkaufsbestellung als erhalten und fakturiert für 10 Artikel mit einem EK-Preis von MW 7 und einem Gemeinkostensatz von MW 1. Das Buchungsdatum ist 01-01-20. Diefolgenden Einträge werden folgendermaßen erzeugt:

### **Artikelposten (1)**

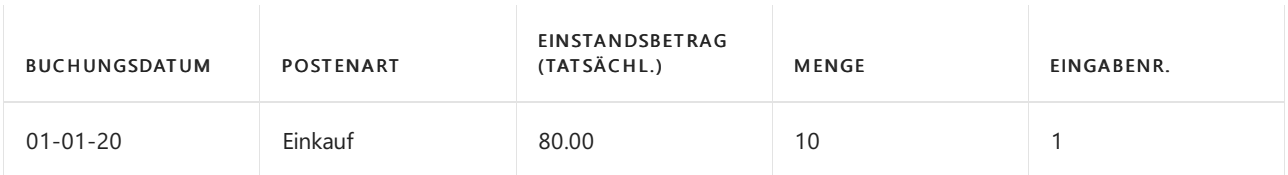

### **Wertposten (1)**

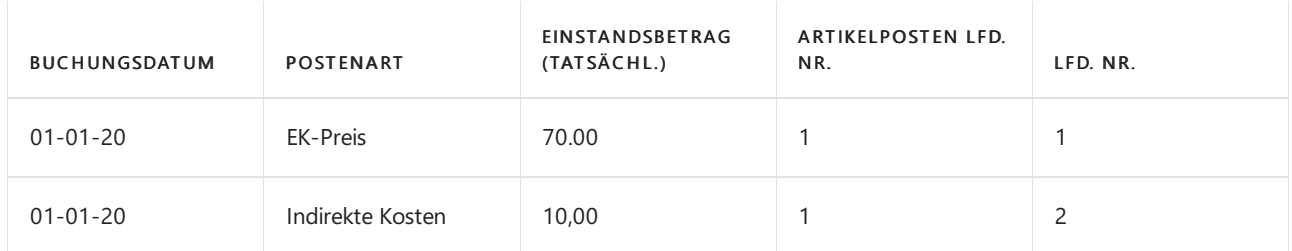

### **Artikelausgleichsposten (1)**

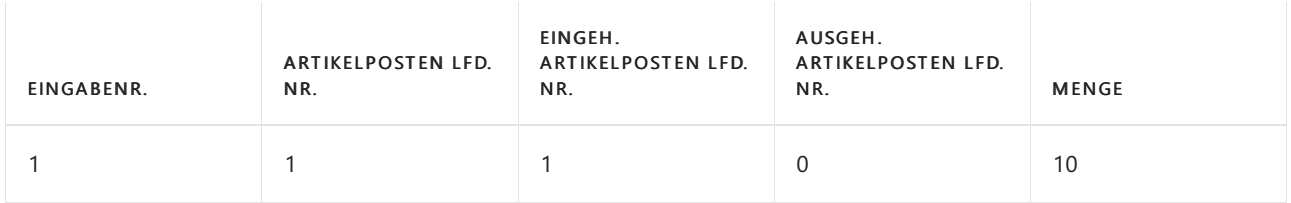

Als nächsten Schritt buchen Sieeinen Verkauf mit 10 Stück des Artikels miteinem Buchungsdatum aus 01-15- 20.

### **Artikelposten (2)**

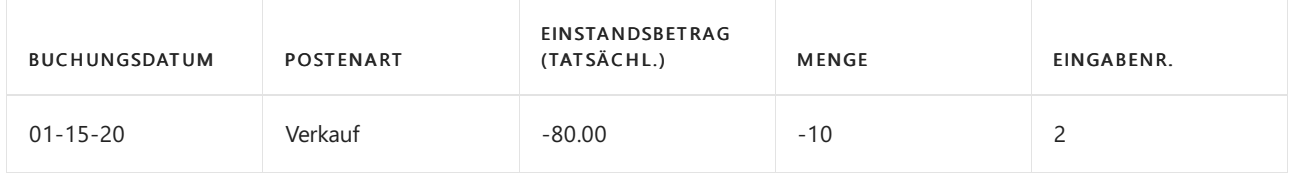

### **Wertposten (2)**

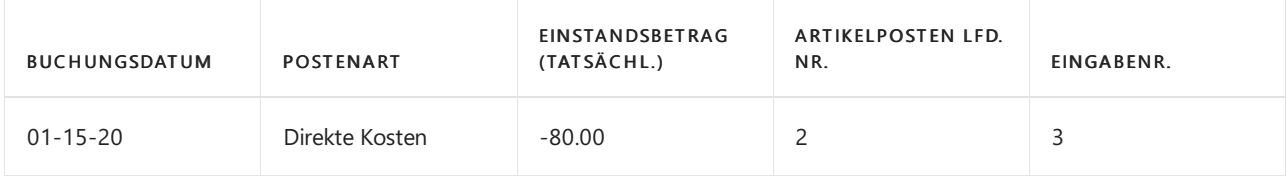

### **Artikelausgleichsposten (2)**

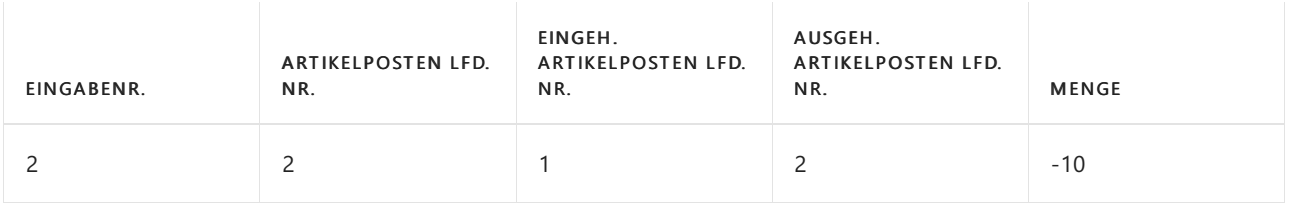

Am Ende der Buchhaltungsperiode führen Sie die Stapelverarbeitung Bestandkosten in Sachbuch buchen aus, um diese Lagertransaktionen mit der Finanzbuchhaltung abzustimmen.

Weitere Informationen finden Sie unter Designdetails: Konten in der [Finanzbuchhaltung](#page-3100-0).

Diefolgenden Tabellen zeigen das Ergebnis der Abstimmung der Lagertransaktionen in diesem Beispiel mit der

Finanzbuchhaltung.

### **Wertposten (3)**

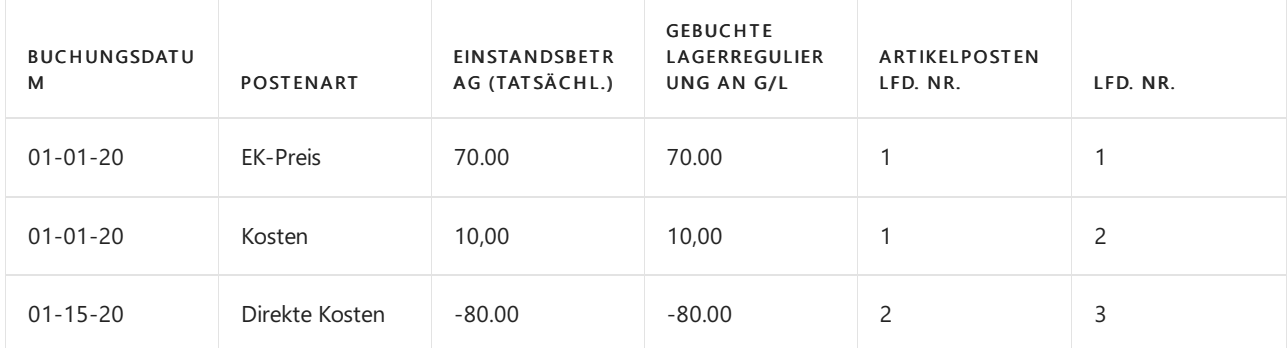

### **Sachposten (3)**

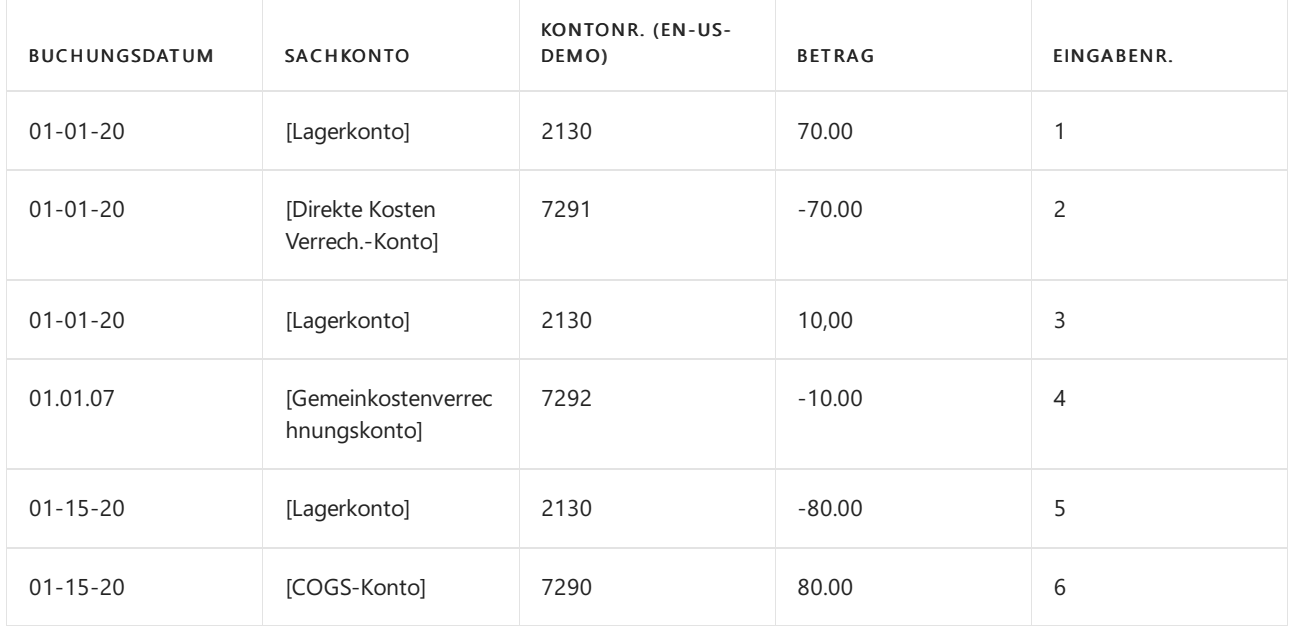

### **NOTE**

Das Buchungsdatum der Sachposten ist das gleiche wiefür diezugehörigen Wertposten.

Das Feld Im Sachbuch gebuchte Kosten in der Tabelle Wertposten wird ausgefüllt.

Die Beziehung zwischen Wertposten und Sachkontoposten wird in der Tabelle Sachposten-Artikelbeziehung gespeichert.

### **Relationsposten im Sachkonto – Tabelle Artikelpostenrelation (3)**

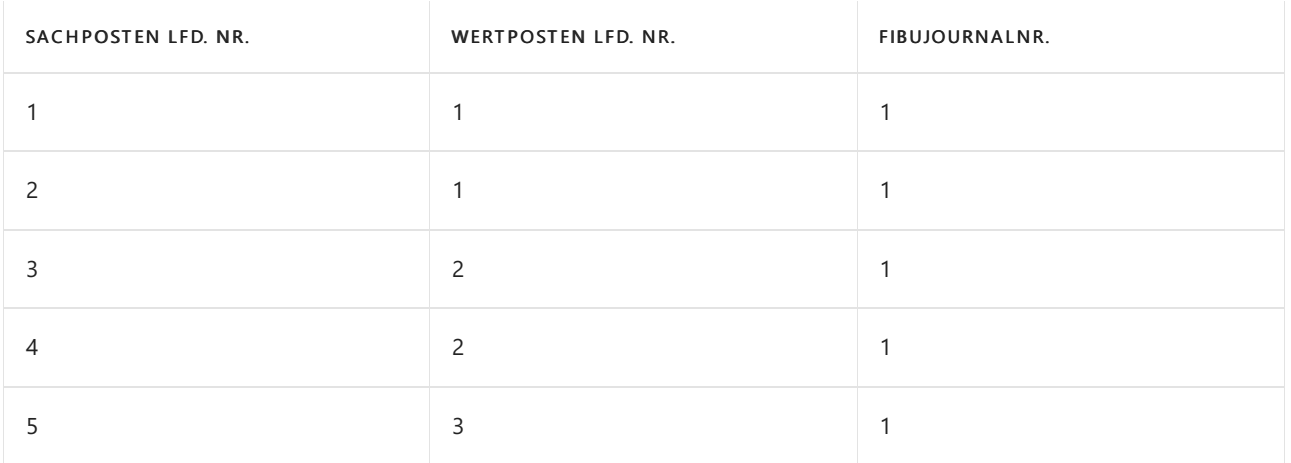

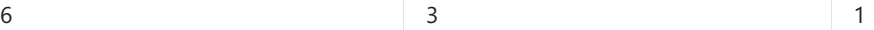

## Montage- und Produktions-Buchung

Kapazitäts- und Ressourcenposten repräsentieren die Zeit, die als bei Produktion oder Montage verbraucht gebucht wird. Diese Prozesskosten werden als Wertposten in der Finanzbuchhaltung zusammen mit den entsprechenden Materialkosten in einer ähnlichen Struktur gebucht, wiefür Artikelposten in diesem Thema beschrieben.

Weitere Informationen finden Sie unter Designdetails: [Montageauftragsbuchung](#page-3090-0).

## Siehe auch

[Designdetails:Lagerkostenberechnung](#page-3012-0) Designdetails: Konten in der [Finanzbuchhaltung](#page-3100-0) Designdetails: [Kostenkomponenten](#page-3078-0) Verwalten der [Lagerkosten](#page-1036-0) [Finanzen](#page-803-0) Arbeiten mit [Business](#page-410-0) Central

### **NOTE**

Können Sie uns Ihre Präferenzen für die Dokumentationssprache mitteilen? Nehmen Sie an einer kurzen Umfrage teil. (Beachten Sie, dass diese Umfrage auf Englisch ist.)

# <span id="page-3085-0"></span>Designdetails: Fertigungsauftragsbuchung

02.11.2022 • 4 minutes to read • Edit [Online](https://github.com/MicrosoftDocs/dynamics365smb-docs/blob/main/business-central/design-details-production-order-posting.md)

Ähnlich wie bei der Montageauftragsbuchung werden die verbrauchten Komponenten und die verwendete Maschinenzeit konvertiert und als gefertigter Artikel ausgegeben, wenn der Fertigungsauftrag abgeschlossen wird. Weitere Informationen finden Sie unter Designdetails: [Montageauftragsbuchung](#page-3090-0). Der Kostenfluss für Montageaufträge ist jedoch weniger Komplex, insbesondere da die Buchung der Montagekosten nur einmal geschieht und daher keinen WIP-Bestand generiert.

Transaktionen, die während des Fertigungsprozesses auftreten, können durch die folgenden Stufen zurückverfolgt werden:

- 1. Einkauf von Material und anderen Fertigungseingaben.
- 2. Konvertierung zu Umlaufbestand.
- 3. Konvertierung zu Fertigerzeugnisbestand.
- 4. verkauf von Fertigerzeugnissen.

Daher muss ein Produktionsbetrieb, abgesehen von regulären Lagerkonten, drei verschiedene Lagerkonten einrichten, um Transaktionen auf verschiedenen Produktionsstufen zu erfassen.

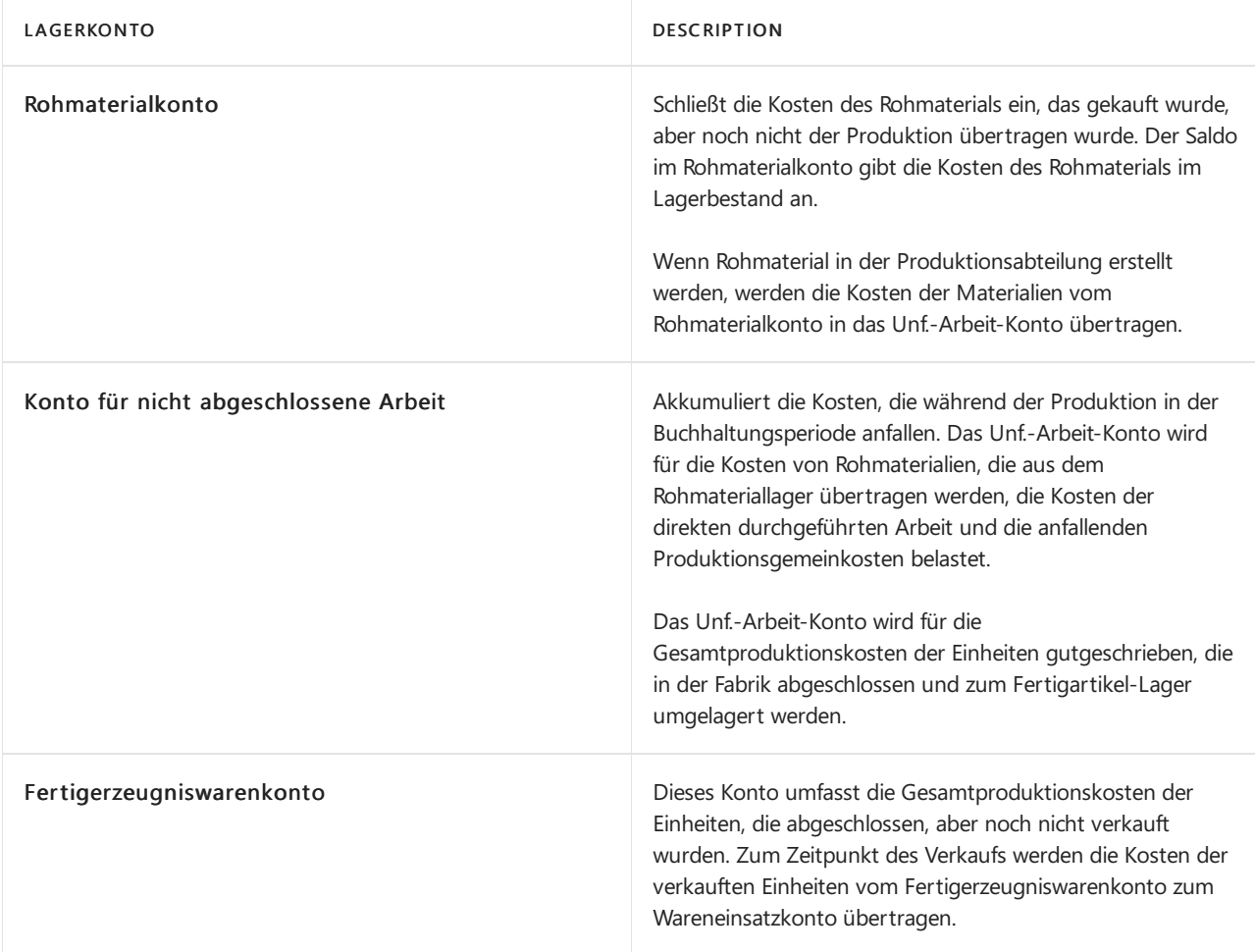

Der Bestandswert wird berechnet, indem die Kosten aller Erhöhungen und Minderungen nachverfolgt werden, wie durch folgende Formel dargestellt:

● Bestandswert = Anfangswert Bestand + Wert aller Zunahmen - Wert aller Minderungen

Abhängig vom Typ des Lagerbestands werden Erhöhungen und Reduzierungen von unterschiedlichen

Transaktionen repräsentiert.

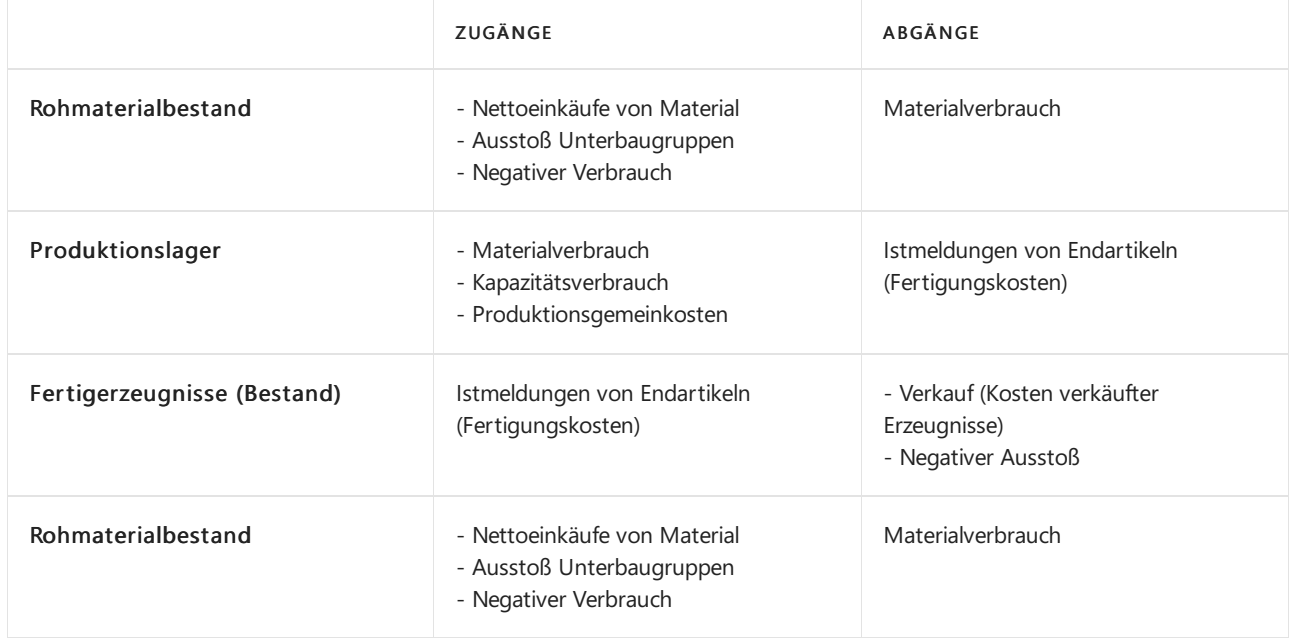

Die Werte der Lagerzu- und -abgänge werden in den verschiedenen Arten von Produktionsartikel-Lagerbestand ebenso wie für gekauften Lagerbestand erfasst. Bei jeder Bestandserhöhungs- oder minderungstransaktion werden ein Artikelposten und ein entsprechender Sachposten für den Betrag erstellt. Weitere Informationen finden Sie unter Designdetails: [Planungsbuchung](#page-3081-0).

Obwohl die Werte von Transaktionen, die mit eingekauften Waren verknüpft sind, nur als Artikelposten mit zugehörigen Wertposten gebucht werden, werden Transaktionen, die mit gefertigten Artikeln verknüpft sind, als Kapazitätsposten mit zugehörigen Wertposten, zusätzlich zu den Artikelposten, gebucht.

## Buchen der Struktur

Das Buchen von Fertigungsaufträgen auf das Produktionslager beinhaltet Istmeldung, Verbrauch und Kapazität.

Das folgende Diagramm zeigt die betroffenen Buchungsroutinen in Codeunit 22.

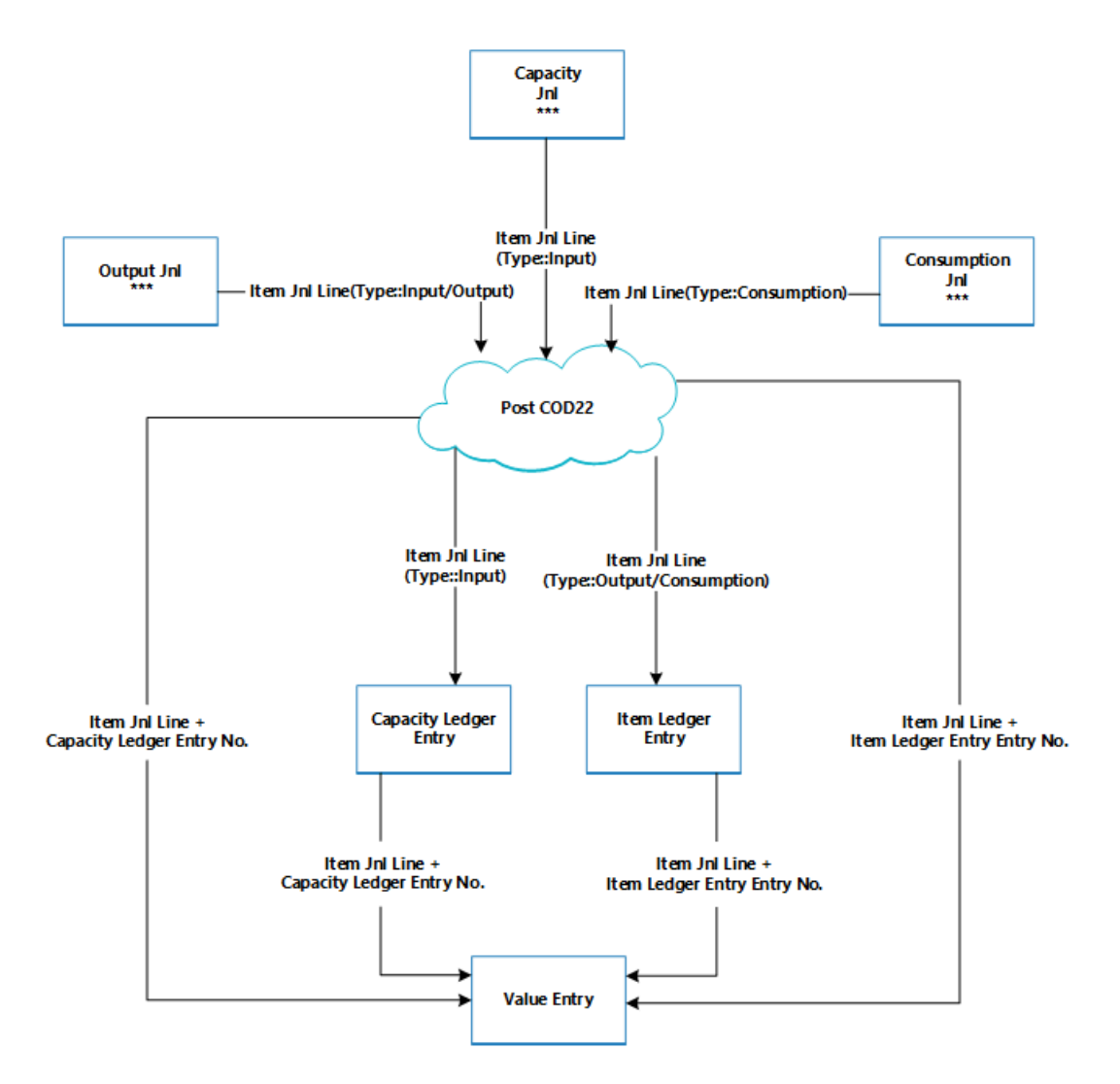

Das folgende Diagramm zeigt die Zuordnungen zwischen den resultierenden Posten und den Kostenträgern.

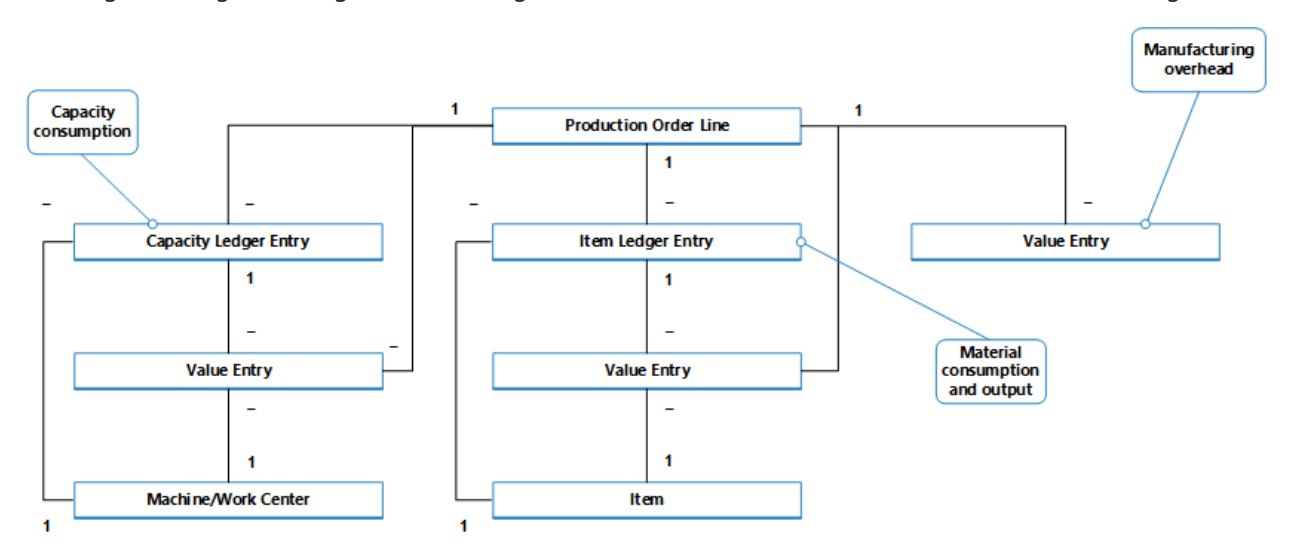

Der Kapazitätsposten beschreibt den Kapazitätsverbrauch in Bezug auf Zeiteinheiten, während der zugehörige Wertposten den Wert des speziellen Kapazitätsverbrauchs beschreibt.

Der Artikelposten beschreibt den Materialverbrauch oder die Ausgabe in Bezug auf Mengen, während der zugehörige Wertposten den Wert dieses bestimmten Materialverbrauch oder der Ausgabe beschreibt.

Ein Wertposten, der den WIP-Bestandswert beschreibt, kann mit einer der folgenden Kombinationen von Kostenträgern verknüpft werden:

- Eine Fertigungsauftragszeile, ein Arbeitsplatz und ein Kapazitätsposten.
- **Eine Fertigungsauftragszeile, ein Artikel und ein Artikelposten.**

• Nur eine FA-Zeile

Weitere Informationen darüber, wie Kosten aus der Montage und aus der Produktion in der Finanzbuchhaltung gebucht werden, finden Sie unter Designdetails: [Bestandesbuchung](#page-3081-0).

## Kapazitätsbuchung

Das Buchen von Istmeldungen aus dem letzten Arbeitsgang ergibtein Kapazitätsposten für den Endartikel, zusätzlich zu dem Lagerzugang.

Der Kapazitätsposten istein Datensatz der Zeit, die benötigt wurde, um den Artikel zu fertigen. Der zugehörige Wertposten beschreibt dieErhöhung des WIP-Bestandswerts, der der Wert der Konvertierungskosten ist. Weitere Informationen finden Sie unter "Vom Kapazitätsposten" unter Designdetails: Konten in der Finanzbuchhaltung.

## Nachkalkulation für einen Produktionsauftrag

Um Lagerbestände und Produktionskosten zu steuern, muss ein Produktionsbetrieb die Kosten von Fertigungsaufträgen messen, da der vorbestimmte Einstandspreis (fest) jedes gefertigten Artikels in der Bilanz berechnet wird. Weitere Informationen darüber, warum Fertigungsartikel die Standard-Kostenbewertungsmethode verwenden, finden Sie unter Designdetails: [Kostenmethode](#page-3013-0).

### **NOTE**

In Umgebungen, die nicht die Standard-Kostenbewertungsmethode verwenden, werden die tatsächlichen und nicht die Standardkosten gefertigter Artikel in der Bilanz kapitalisiert.

Die tatsächlichen Kosten eines Fertigungsauftrags bestehen aus den folgenden Kostenkomponenten:

- Materialkosten gesamt
- Tatsächliche Kapazitätskosten oder Fremdarbeiterkosten
- Produktionsgemeinkosten

Diese Ist-Kosten werden im Produktionsauftrag gebucht und mit den Standardkosten verglichen, um Abweichungen zu berechnen. Abweichungen werden für jeden der Artikelkostenkomponenten berechnet: Rohmaterial, Kapazität, Zuliefereraufwand, Kapazitätsgemeinkosten und Produktionsgemeinkosten. Die Abweichungen können analysiert werden, um Probleme, wie übermäßigen Abfall bei Fertigung zu ermitteln.

In Standard-Kostenumgebungen basiert die Kalkulation eines Fertigungsauftrags auf dem folgenden Mechanismus:

1. Wenn der letzte Arbeitsplanvorgang gebucht wird, werden dieFertigungsauftragskosten in die Artikelposten und dem Satz von zu den Soll-Kosten gebucht.

Diese Kosten entsprechen der fertiggestellten Menge, die im Istmeldungs Buch.-Blatt gebucht ist, multipliziert mit dem Einstandspreis (fest), der aus der Artikelkartekopiert wird. Die Kosten werden als erwartete Kosten behandelt, bis der Fertigungsauftrag fertiggestellt ist. Weitere Informationen finden Sie unter Designdetails: Erwartete Kostenbuchung.

### **NOTE**

Dieses unterscheidet sich von der Montageauftragsbuchung, die immer Ist-Kosten bucht. Weitere Informationen finden Sie unter Designdetails: [Montageauftragsbuchung](#page-3090-0).

2. Wenn der Fertigungsauftrag auf Beendet gesetzt ist, wird die Bestellung fakturiert, indem die

Stapelverarbeitung Lagerreg. fakt. Einst. Preise ausgeführt wird. Deshalb wird der Gesamtbetrag des Auftrags auf der Grundlage der Standardkosten der verbrauchten Materialien und der Kapazität berechnet. Die Abweichungen zwischen dem berechneten Einstandspreis (fest) und den tatsächlichen Produktionskosten werden berechnet und gebucht.

## Siehe auch

[Designdetails:Lagerkostenberechnung](#page-3012-0) Designdetails: [Montageauftragsbuchung](#page-3090-0) Verwalten der [Lagerregulierung](#page-1036-0) [Finanzen](#page-803-0) Arbeiten mit [Business](#page-410-0) Central

### **NOTE**

Können Sie uns Ihre Präferenzen für die Dokumentationssprache mitteilen? Nehmen Sie an einer kurzen Umfrage teil. (Beachten Sie, dass diese Umfrage auf Englisch ist.)

# <span id="page-3090-0"></span>Designdetails: Montageauftragsbuchung

02.11.2022 • 5 minutes to read • Edit [Online](https://github.com/MicrosoftDocs/dynamics365smb-docs/blob/main/business-central/design-details-assembly-order-posting.md)

Die Montageauftragsbuchung basiert auf demselben Prinzip wie das Buchen ähnlicher Aktivitäten von Verkaufsaufträgen und von Produktionsverbrauch/-aushabe. Die Prinzipien werden jedoch insofern kombiniert, als Montageaufträge ihre eigene Buchungsbenutzeroberfläche, wie für Verkaufsaufträge, haben, während die tatsächliche Postenbuchung im Hintergrund als direkte Artikel- und Ressourcen Buch.-Blattbuchung, wiefür den Fertigungsverbrauch, Ausgabe und Kapazität geschieht.

Ähnlich wie bei der Fertigungsauftragsbuchung werden die verbrauchten Komponenten und die verwendeten Ressourcen konvertiert und als Montageartikel ausgegeben, wenn der Montageauftrag gebucht wird.Weitere Informationen finden Sie unter Designdetails: [Produktionsauftragsbuchung](#page-3085-0). Der Kostenfluss für Montageaufträge ist jedoch weniger Komplex, insbesondere da die Buchung der Montagekosten nur einmal geschieht und daher keinen WIP-Bestand generiert.

Die folgenden Buch.-Blattbuchungen treten während der Montageauftragsbuchung auf:

- Das Artikel Buch.-Blatt bucht die positiven Artikelposten, die Ausgabe des Montageartikels repräsentieren, aus dem Montageauftragskopf.
- Das Artikel Buch.-Blatt bucht die negativen Artikelposten, die den Verbrauch von Montagekomponenten repräsentieren, aus Montageauftragszeilen.
- Das Ressourcen-Buch.-Blatt bucht den Verbrauch von Montageressourcen (Zeiteinheiten) aus den Montageauftragszeilen.
- Das Kapazitäts Buch.-Blatt bucht Wertposten bezüglich des Ressourcenverbrauchs,aus den Montageauftragszeilen.

Das folgende Diagramm zeigt die Struktur von Artikel- und Ressourcenposten, die aus der Montageauftragsbuchung resultieren.

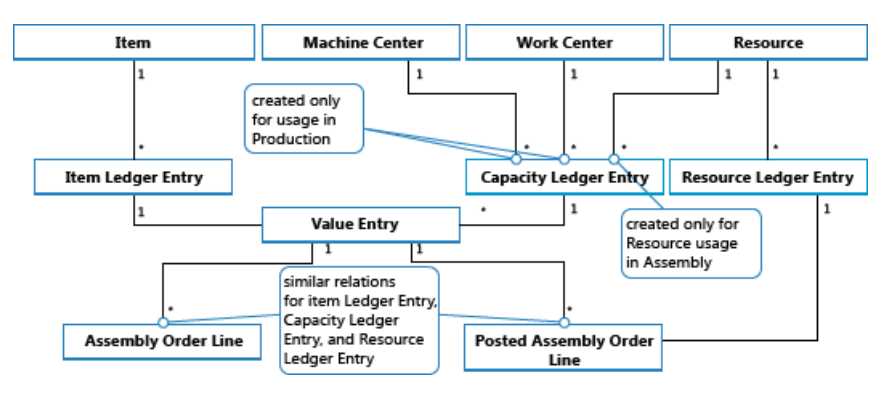

### **NOTE**

Arbeitsplätze und Arbeitsplatzgruppen sind enthalten, um zu veranschaulichen, dass Kapazitätsposten aus der Produktion sowie aus der Montage erstellt werden.

Diefolgenden Diagramm zeigt, wie Montagedaten bei der Buchung in Buchungsposten eingehen.

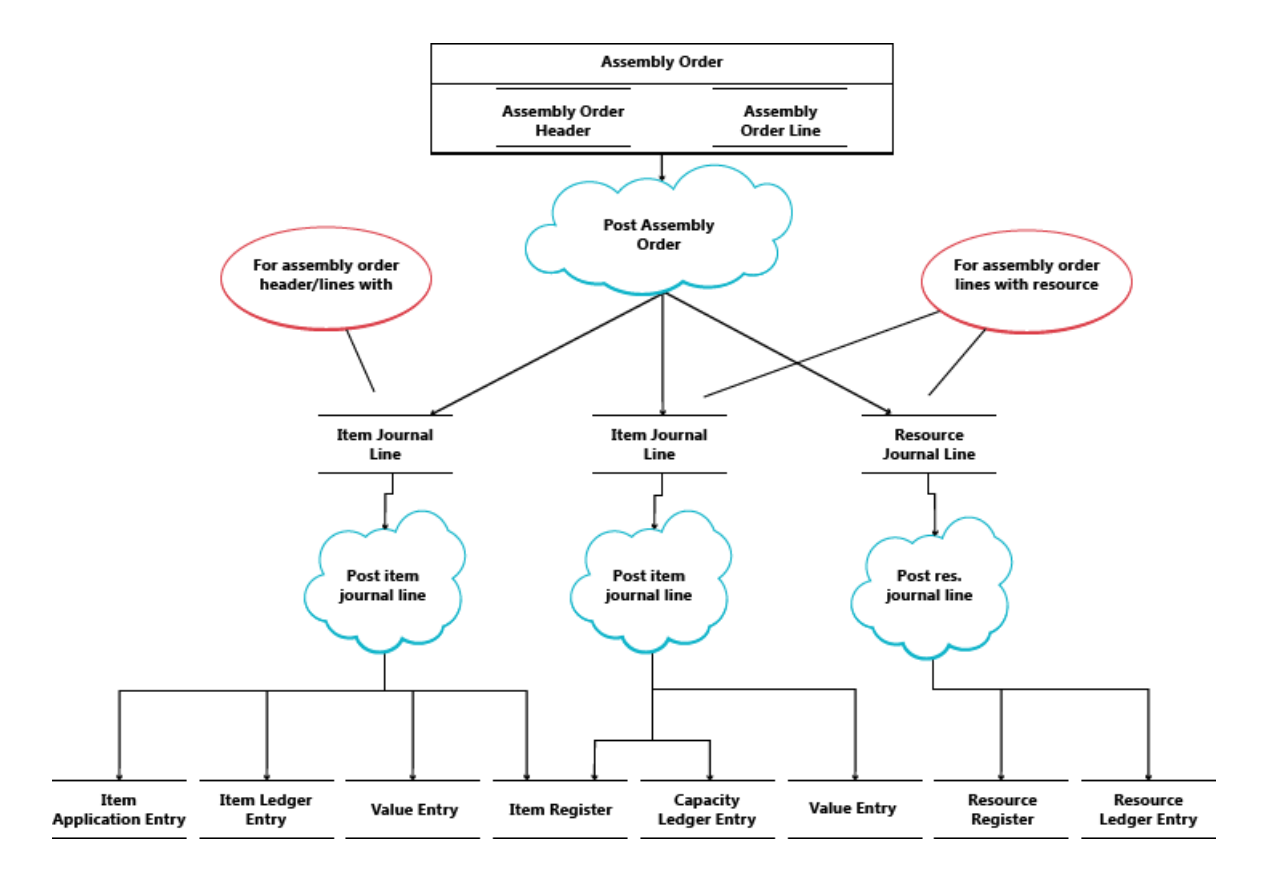

# Buchen der Sequenz

Die Buchung eines Montageauftrags erfolgt in der folgenden Reihenfolge:

- 1. Die Montageauftragszeilen werden gebucht.
- 2. Der Montageauftragskopf wird gebucht.

In der folgenden Tabelle wird die Aktionsfolge illustriert.

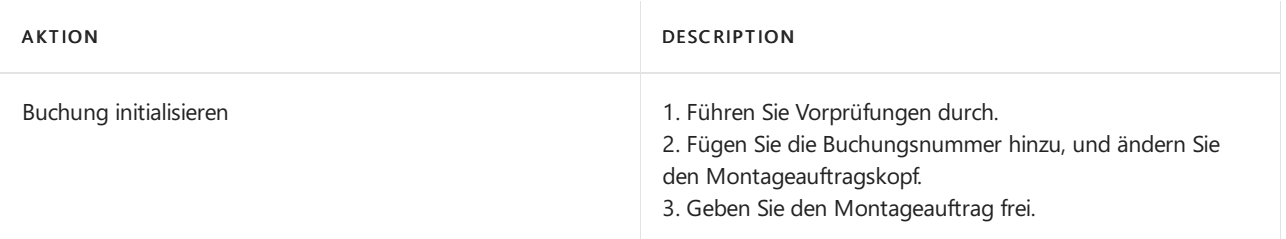

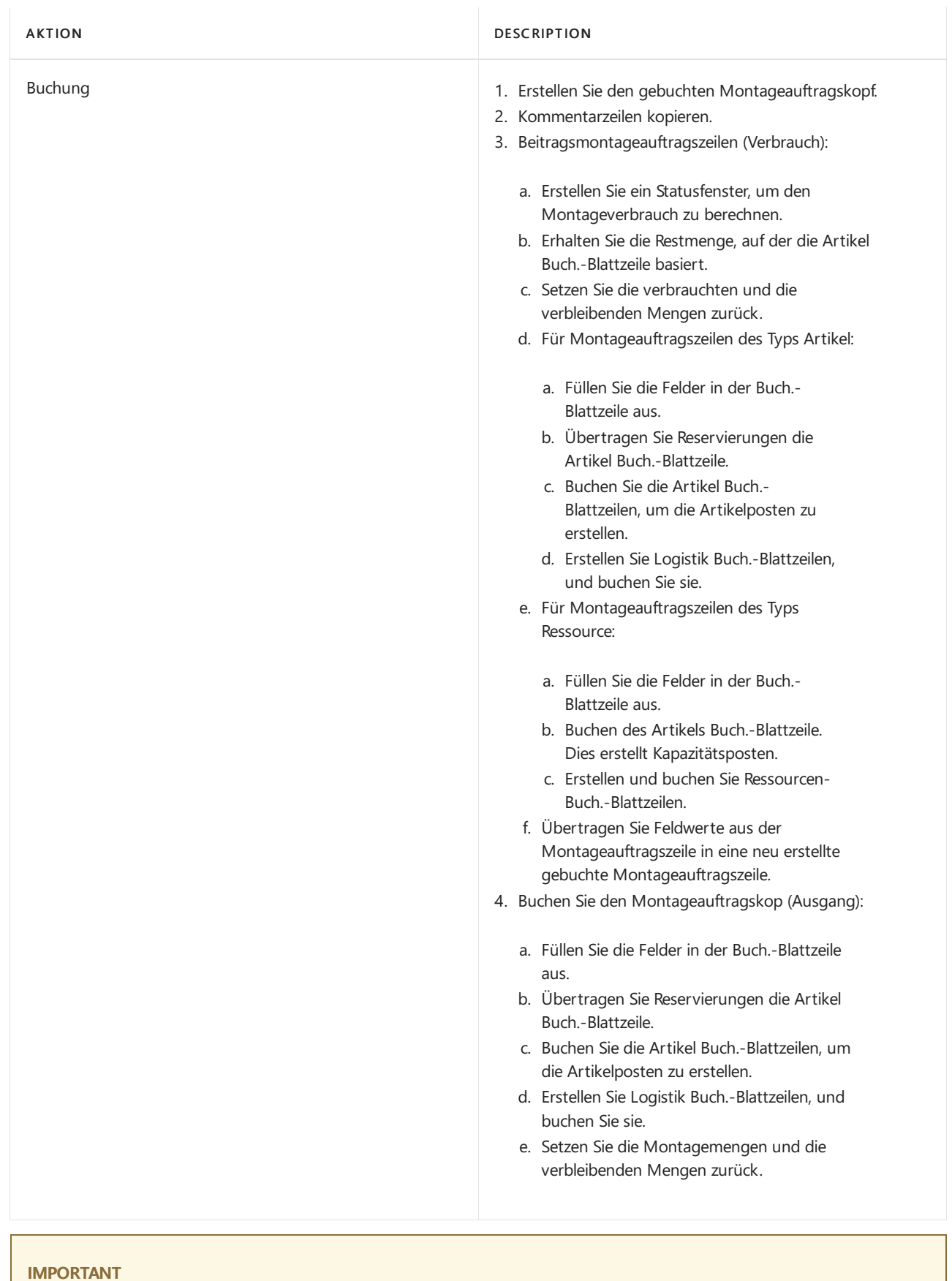

Anders als für fertiggestellte Artikel, diezu den Soll-Kosten gebucht werden, wird Montageausstoß zu den Ist-Kosten gebucht.

## Regulierung Kosten

Sobald ein Montageauftrag gebucht wird, in der Bedeutung, dass Komponenten (Material) und Ressourcen in einen neuen Artikel montiert werden, soll die Bestimmung der Ist-Kosten dieses Montageartikels und die Kosten des aktuellen Lagerstatus der betroffenen Komponenten möglich sein. Dies wird durch Weiterleitung von Kosten von den gebuchten Posten der Quelle(den Komponenten und Ressourcen) an die gebuchten Posten des Ziels (die Montageartikel) erreicht. Die Weiterleitung der Kosten wird ausgeführt, indem neue Posten berechnet und generiert werden; diese werden als Regulierungsposten bezeichnet und den Zielposten zugeordnet.

Die weiterzuleitenden Montagekosten werden mithilfe des Auftragsebenenerkennungsmechanismus erkannt. Informationen über andere Ausgleichserkennungsmechanismen, siehe Designdetails: [Kostenanpassung](#page-3041-0)

### **Erkennen der Regulierung**

Die Entdeckungsfunktion auf Auftragsebene wird in Konvertierungsszenarien, der Produktion und bei der Montage verwendet. Die Feldfunktionen funktionieren wie folgt:

- Kostenregulierung wird erkannt, indem der Auftrag markiert wird, sobald eine Ressource oder ein Werkstoff als verbraucht/verwendet gebucht wird.
- $\bullet$  Die Kostenweiterleitung entsteht durch Anwenden der Kosten aus dem Werkstoff oder der Ressource auf die Ausstoßposten, die mit dem Auftrag verknüpft sind.

Die folgende Grafik zeigt die Regulierungspostenstruktur und die Regulierung der Montagekosten.

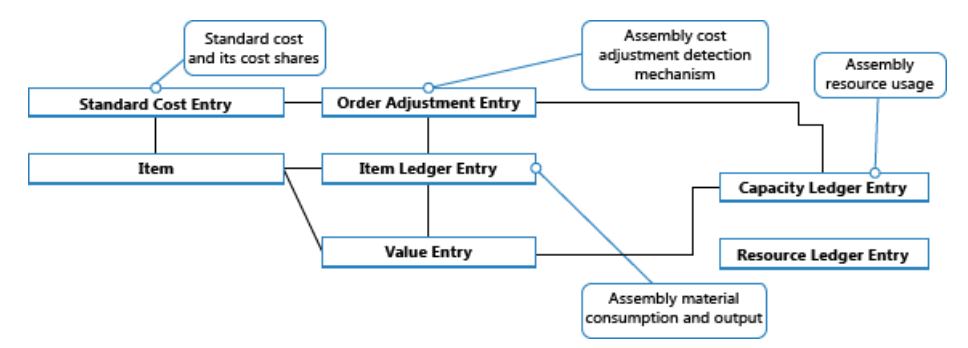

### **Preiskorrektur durchführen**

Die Verteilung erkannter Regulierungen von Material- und Ressourcenkosten zu den Montageausgabeposten geschieht durch die Stapelverarbeitung Lagerreg. fakt. Einst. Preise. Enthält die Funktion "Mehrstufiger Ausgleich", die aus den folgenden zwei Elementen besteht:

- Nehmen Sieeinen Montageauftrags-Ausgleich vor, welcher die Kosten aus dem Material- und Ressourcenverbrauch an den Montageausgangsposten weiterleitet. Zeilen 5 und 6 im nachstehenden Algorithmus sind dafür zuständig.
- Nehmen SieEin-Niveau-Anpassungen vor, welche die Kosten für einzelne Artikel mithilfeihrer Lagerabgangsmethode weiterleiten. Rubriken 9 und 10 im nachstehenden Algorithmus sind für dafür zuständig.

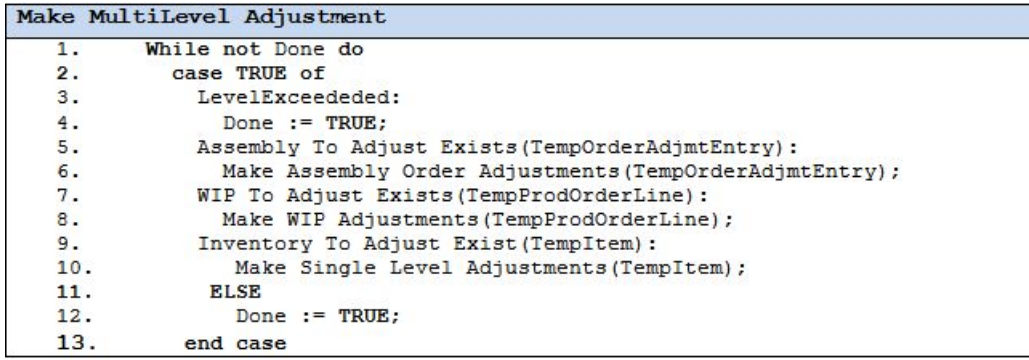

### **NOTE**

Das Element "WIP-Regulierungen" auf den Zeilen 7 und 8 ist für die Weiterleitung von Produktionsmaterial und Kapazitätsnutzung an die Ausgabe nicht abgeschlossener Fertigungsaufträge verantwortlich. Dies wird nicht verwendet, wenn Montageauftragskosten reguliert werden, da der Begriff WIP nicht auf Montageangewendet wird.

Weitere Informationen darüber, wie Kosten aus der Montage und aus der Produktion in der Finanzbuchhaltung gebucht werden, finden Sie unter Designdetails: [Bestandesbuchung](#page-3081-0).

## Montagekosten sind immer Ist-Kosten

Das Umlaufbestand- (WIP) Konzept gilt nicht in der Montageauftragsbuchung. Montagekosten werden nur als Ist-Kosten gebucht, nie als erwartete Kosten. Weitere Informationen finden Sie unter Designdetails: Erwartete Kostenbuchung.

Dies wird durch diefolgende Datenstruktur ausgeführt.

- Im Feld Art der Artikel Buch.-Blattzeilen in den Tabellen Kapazitätsposten undWertposten Tabellen, wird Ressource verwendet, um Montageressourcenposten zu identifizieren.
- Im Feld Artikelpostenart der Artikel Buch.-Blattzeilen, in den Tabellen Kapazitätsposten undWertposten Tabellen, werden Montageausgabe und Montageverbrauch verwendet, um die Ausgabemontageartikelposten und verbrauchte Montagekomponentenposten zu identifizieren.

Darüber hinaus werden Produktbuchungsgruppen im Montageauftragskopf und in den Montageauftragszeilen standardmäßig wie folgt ausgefüllt.

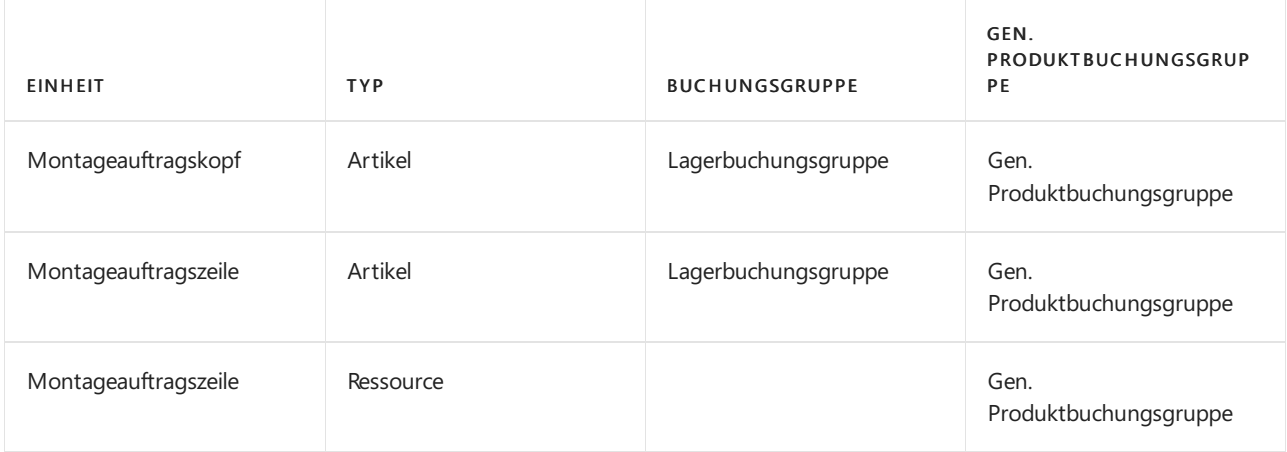

Entsprechend werden nur Ist-Kosten in der Finanzbuchhaltung gebucht, und keine Interimskonten werden aus der Montageauftragsbuchung eingegeben. Weitere Informationen finden Sie unter Designdetails: Konten in der Finanzbuchhaltung.

## Auftragsmontage

Der Artikelposten, der aus der Buchung eines Auftragsmontageverkaufs resultiert, wurdefür den entsprechenden Artikelposten für die Montageausgabe fest angewendet. Entsprechend werden die Kosten eines Auftragsmontageverkaufs aus dem Montageauftrag abgeleitet, mit dem er verknüpft wurde.

Artikelposten des Typs Verkauf, die aus dem Buchen von Auftragsmontagemengen resultieren, werden mit Ja im Feld Auftragsmontage markiert.

Das Buchen von Verkaufsauftragszeilen, bei denen ein Teil eineLagermenge und ein anderer Teil eine Auftragsmontagemenge darstellt, führt zu separaten Artikelposten, einer für die Lagermenge und einer für die Auftragsmontagemenge.

### **Buchungsdaten**

Allgemein werden die Buchungsdaten aus einem Verkaufsauftrag in den verknüpften Montage-Auftrag kopiert. Das Buchungsdatum im Montageauftrag wird automatisch aktualisiert, wenn Sie das Buchungsdatum im Verkaufsauftrag direkt oder indirektändern, z.B. wenn Sie das Buchungsdatum in der Lagerverladung, der Lagerkommissionierung oder als Teil einer Massenbuchung ändern.

Siekönnen das Buchungsdatum im Montage-Auftrag manuell ändern.Es kann jedoch nicht später sein als das Buchungsdatum im verknüpften Verkaufsauftrag. Das System behält dieses Datum bei, es sei denn, Sie aktualisieren das Buchungsdatum im Kundenauftrag.

## Siehe auch

[Designdetails:Lagerkostenberechnung](#page-3012-0) Designdetails: Fertigungsauftragsbuchung Designdetails: [Kostenberechnungsmethoden](#page-3013-0) Verwalten der [Bestandsregulierung](#page-1036-0) [Finanzen](#page-803-0) Arbeiten mit [Business](#page-410-0) Central

### **NOTE**

Können Sie uns Ihre Präferenzen für die Dokumentationssprache mitteilen? Nehmen Sie an einer kurzen Umfrage teil. (Beachten Sie, dass diese Umfrage auf Englisch ist.)
# <span id="page-3096-0"></span>Designdetails: Abgleich mit der Finanzbuchhaltung

02.11.2022 • 4 minutes to read • Edit [Online](https://github.com/MicrosoftDocs/dynamics365smb-docs/blob/main/business-central/design-details-reconciliation-with-the-general-ledger.md)

Wenn Sie Lagertransaktionen buchen, z. B. Verkaufslieferungen, Einkaufsrechnungen, Fertigprodukte aus der Produktion oder Abgängen, werden die Mengen- und die Wertänderungen des Lagerbestandes in den Artikelposten bzw. in den Wertposten festgehalten. Verkaufslieferungen, Einkaufsrechnungen, Fertigprodukte aus der Produktion oder Abgänge, werden die Mengen- und die Wertänderungen des Lagerbestandes in den Artikelposten bzw. in den Wertposten festgehalten.

Es gibt zwei Möglichkeiten, Inventurposten mit der Finanzbuchhaltung abzustimmen:

- Manuell, indem die Stapelverarbeitung Lagerreg. buchen ausgeführt wird.
- Automatisch, bei jeder Buchung einer Lagertransaktion.

# Buchen der Stapelverarbeitung "Lagerregulierung buchen"

Wenn Sie diesen Lagerreg. buchen Batchauftrag ausführen, werden auf Basis der Wertposten allgemeine Hauptbuchungsposten erstellt. Sie können Sachposten für die einzelnen Wertposten summieren oder Sachposten für jede Kombination aus Buchungsdatum, Lagerortcode, Lagerbuchungsgruppe, Geschäftsbuchungsgruppe und Produktbuchungsgruppe erstellen.

Die Buchungsdaten der Sachposten werden auf das Buchungsdatum des entsprechenden Wertpostens gesetzt, außer wenn der Wertposten in eine geschlossene Buchhaltungsperiodefällt. In diesem Fall wird der Wertposten übersprungen, und Sie müssen entweder die Finanzbuchhaltung-Einrichtung oder die Benutzereinrichtung ändern, um Buchungen in dem Datumsbereich zu ermöglichen.

Während Sie die Stapelverarbeitung Lagerreg. buchen ausführen, könnten Sie auf Fehler treffen, die ihre Ursache in fehlender Einrichtung oder nicht kompatibler Dimensionseinrichtung haben. Wenn die Stapelverarbeitung auf Fehler in der Dimensionseinrichtung stößt, setzt sie diese Fehler außer Kraft und verwendet die Dimensionen des Wertpostens. Bei anderen Fehlern überspringt die Stapelverarbeitung das Buchen der Wertposten und listet die Fehler am Ende des Berichts im Abschnitt Übersprungene Artikel auf. Um diese Artikel buchen zu können, müssen Sie zunächst die Fehler beheben. Wenn Sie eine Liste der Fehler anzeigen möchten, bevor Sie die Stapelverarbeitung Lagerreg. buchen ausführen, führen Sie den Bericht Lagereinstandspreise buchen - Test aus. In dem Testbericht werden alle Fehler aufgelistet, die während der Testbuchung aufgetreten sind. Sie können die Fehler dann beheben und die Stapelverarbeitung zum Buchen der Lagerregulierung ausführen, ohne dass Posten übersprungen werden.

# Automatische Kostenbuchung

Um einzurichten, dass Kostenbuchung in der Finanzbuchhaltung automatisch ausgeführt wird, wenn Sieeine Lagertransaktion buchen, wählen Sie das Kosten automatisch buchen-Kontrollkästchen auf der Seite Bestand einrichten aus. Das Buchungsdatum des Sachpostens ist das gleiche wie das Buchungsdatum des Artikelpostens.

# Kontoarten

Während der Abstimmung werden Bestandswertezum Bestandskonto auf der Bilanz gebucht. Der gleiche Betrag, aber mit umgekehrtem Vorzeichen, wird in das entsprechende Gegenkonto gebucht. Normalerweise ist das Gegenkonto ein GuV-Konto.Wenn Sie direkte Kosten im Zusammenhang mit Verbrauch oder Ausgabe buchen, ist das Gegenkonto jedoch ein Bilanzkonto. Die Art des Artikelpostens und des Wertpostens bestimmt, auf welches Sachkonto gebucht wird.

Die Postenart gibt an, in welches Sachkonto die Buchung vorgenommen werden soll. Dieses wird entweder durch das Vorzeichen der Menge im Artikelposten oder der bewerteten Menge im Wertposten bestimmt, da die Mengen immer das gleiche Vorzeichen haben. Beispielsweise beschreibt ein Verkaufsposten mit einer positiven Menge eine Bestandsabnahme durch einen Verkauf, und ein Verkaufsposten mit negativer Menge beschreibt eine Bestandszunahme durch eine Verkaufsreklamation.

### **Beispiel**

Das folgende Beispiel zeigt eine Fahrradkette, die aus eingekauften Gliedern gefertigt ist. In diesem Beispiel wird gezeigt, wie die verschiedenen Sachkontoarten in einem typischen Szenario verwendet werden.

Das Kontrollkästchen Erwartete Soll-Kosten, dieauf der SeiteLager-Einrichtung ausgewählt ist und die folgenden Einstellungen werden festgelegt.

Die nachstehende Tabelle zeigt, wie das Glied auf der Artikelkarte eingerichtet wird.

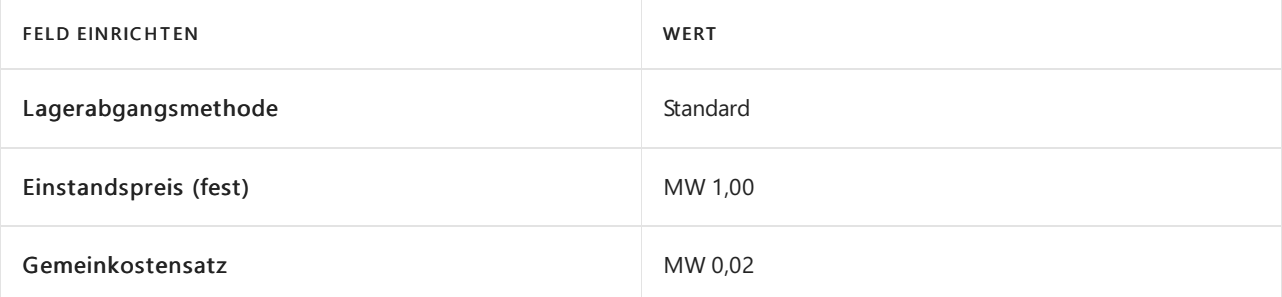

Die nachstehende Tabelle zeigt, wie die Kette auf der Artikelkarte eingerichtet wird.

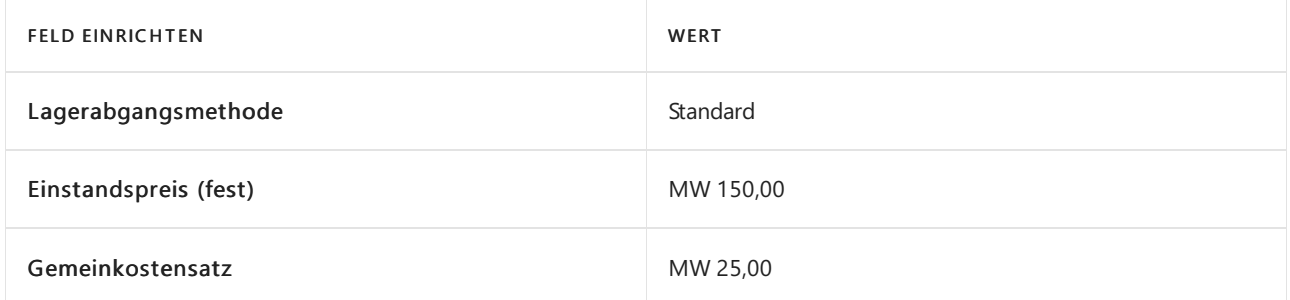

Die nachstehende Tabelle zeigt, wie der Arbeitsplatz auf der Arbeitsplatzkarte eingerichtet wird.

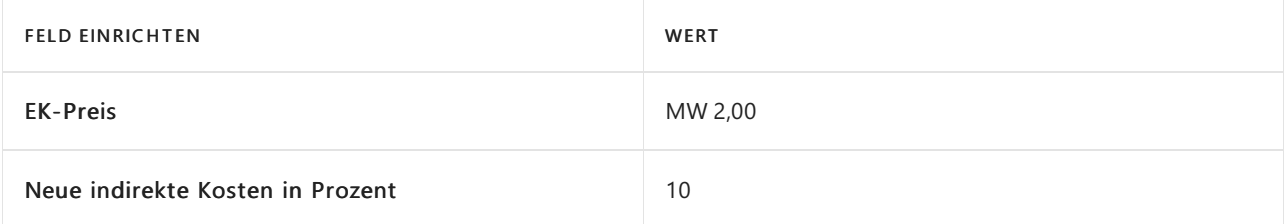

**Szen ar i o**

- 1. Die Benutzer kauft 150 Glieder und bucht die Einkaufsbestellung als erhalten. (Einkauf)
- 2. Der Benutzer bucht die Einkaufsbestellung als fakturiert. Dies erstellt einen zuzuordnenden Gemeinkostenbetrag von MW, 3,00 und einen Abweichungsbetrag MW 18,00. (Einkauf)
	- a. Die Interimskonten werden gelöscht. (Einkauf)
	- b. Die direkten Kosten werden gebucht. (Einkauf)
	- c. Die indirekten Kosten werden berechnet und gebucht. (Einkauf)
	- d. Die Einkaufsabweichung wird berechnet und gebucht (nur für Standardkostenartikel). (Einkauf)
- 3. Die Benutzer verkauft eine Kette und bucht den Verkaufsauftrag als geliefert. (Verkauf)
- 4. Der Benutzer bucht die Verkaufsbestellung als fakturiert. (Verkauf)
	- a. Die Interimskonten werden gelöscht. (Verkauf)

b. Kosten der verkauften Waren (COGS) werden gebucht. (Verkauf)

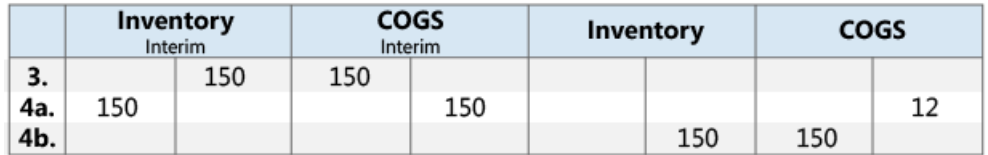

5. Der Benutzer bucht einen Verbrauch von 150 Gliedern, der die Anzahl der Links ist, die verwendet werden, um eine Kette herzustellen. (Materialverbrauch)

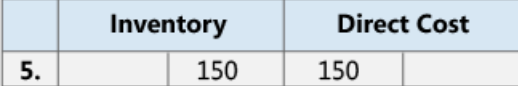

- 6. Diese Arbeitsplatzgruppe brauchte 60 Minuten, um die Kette herzustellen. Der Benutzer bucht die Verarbeitungskosten. (Verbrauch, Kapazität)
	- a. Die direkten Kosten werden gebucht. (Verbrauch, Kapazität)
	- b. Die indirekten Kosten werden berechnet und gebucht. (Verbrauch, Kapazität)

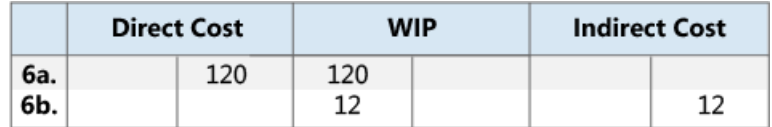

- 7. Der Benutzer bucht die Soll-Kosten einer Kette. (Istmeldung)
- 8. Der Benutzer beendet den Fertigungsauftrag und führt die Stapelverarbeitung Kostenanpassung Artikeleinträge aus. (Istmeldung)
	- a. Die Interimskonten werden gelöscht. (Istmeldung)
	- b. Die direkten Kosten werden vom WIP-Konto zum Bestandskonto übertragen. (Istmeldung)
	- c. Die indirekten Kosten (Gemeinkosten) werden vom Konto für indirekte Kosten zum Bestandskonto übertragen. (Istmeldung)
	- d. Dadurch ergibt sich ein Abweichungsbetrag von MW 157,00. Abweichungen werden nur für Standardkosntenartikel berechnet. (Istmeldung)

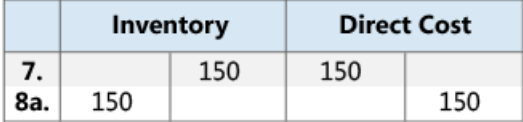

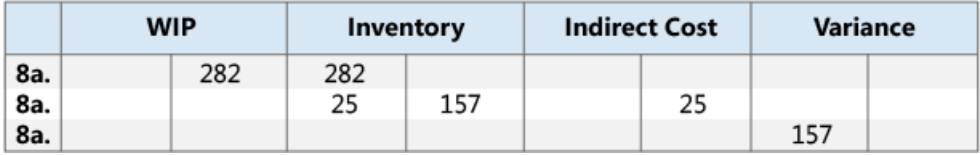

### **NOTE**

Der Einfachheit halber wird nur ein Abweichungskonto angezeigt. Real existieren fünf verschiedene Konten:

- Materialabweichung
- Kapazitätsabweichung
- Abweichung Kapazitätsgemeinkosten
- Fremdarbeitskostenabweichung
- Prod.-Gemeinkostenabw.
- 9. Der Benutzer bewertet die Kette um von MW 150,00 auf MW 140,00. (Regulierung/Neubewertung/Rundung/Umlagerung)

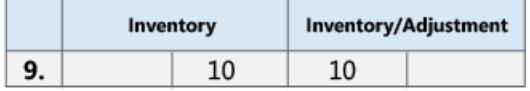

Weitere Informationen über das Verhältnis zwischen den Kontotypen und den verschiedenen Arten von Wertposten finden Sie unter Designdetails. Konten in der [Finanzbuchhaltung](#page-3100-0)

## Siehe auch

[Designdetails:Lagerkostenberechnung](#page-3012-0) Designdetails: Soll-Kosten-Buchen Designdetails: [Kostenregulierung](#page-3041-0) Verwalten der [Lagerregulierung](#page-1036-0) [Finanzen](#page-803-0) Arbeiten mit [Business](#page-410-0) Central

### **NOTE**

Können Sie uns Ihre Präferenzen für die Dokumentationssprache mitteilen? Nehmen Sie an einer kurzen Umfrage teil. (Beachten Sie, dass diese Umfrage auf Englisch ist.)

# <span id="page-3100-0"></span>Designdetails: Konten in der Finanzbuchhaltung

02.11.2022 • 2 minutes to read • Edit [Online](https://github.com/MicrosoftDocs/dynamics365smb-docs/blob/main/business-central/design-details-accounts-in-the-general-ledger.md)

Um Lagerbestände und Kapazitätsposten mit der Finanzbuchhaltung abzustimmen, werden die zugehörigen Wertposten auf verschiedene Konten in der Finanzbuchhaltung gebucht. Weitere Informationen finden Sie unter Designdetails: Abstimmung mit der [Finanzbuchhaltung](#page-3096-0).

# Vom Bestandsposten

Die folgende Tabelle zeigt die Beziehung zwischen den verschiedenen Arten von Bestandswertposten und die Konten und Gegenkonten im Sachkonto an.

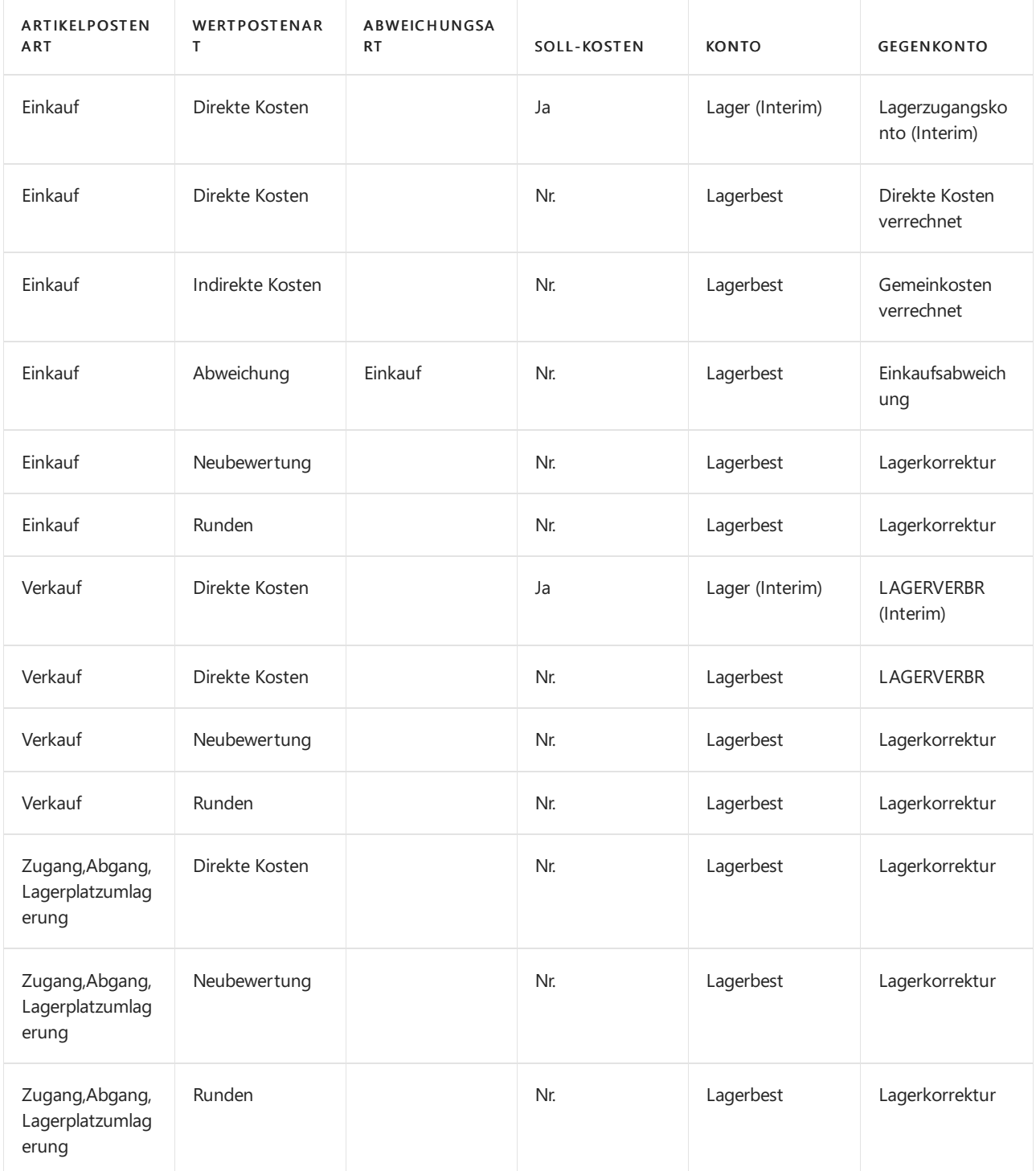

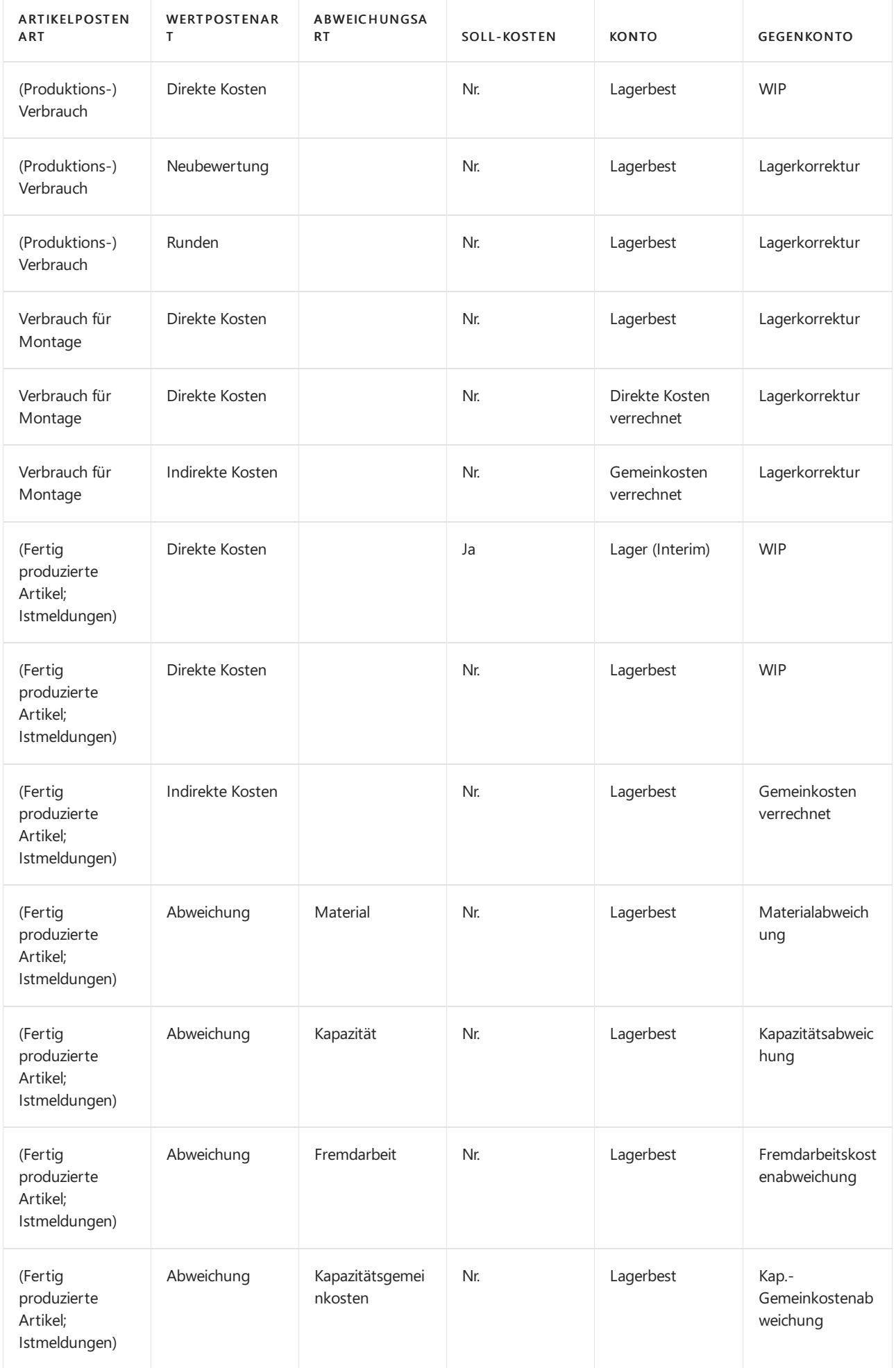

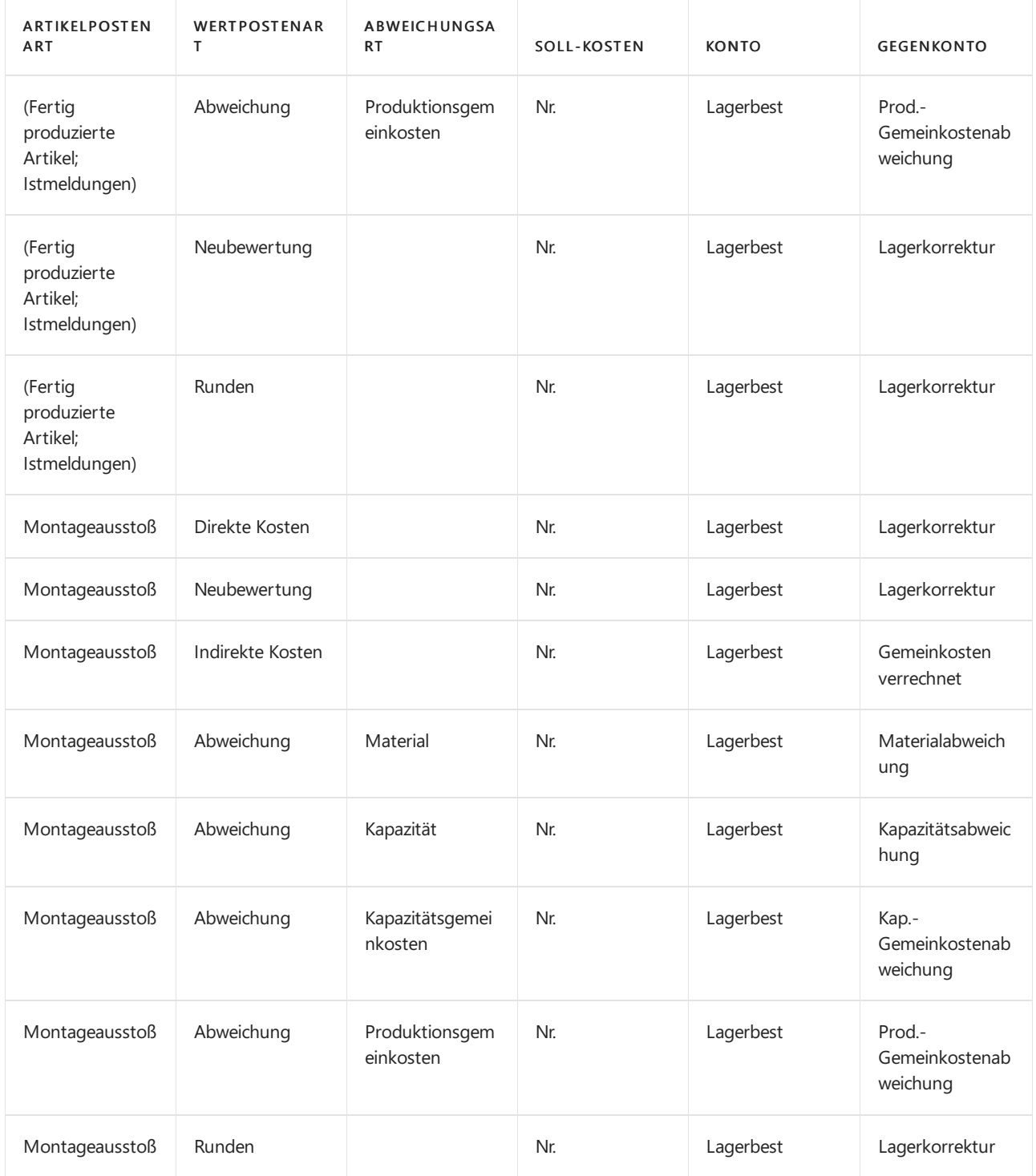

# Vom Kapazitätsposten

Die folgende Tabelle zeigt die Beziehung zwischen den verschiedenen Arten von Kapazitätswertposten und die Konten und Gegenkonten im Sachkonto an. Kapazitätsposten stellen die Arbeitszeit dar, die bei Montage- oder Produktionsarbeiten verbraucht wird.

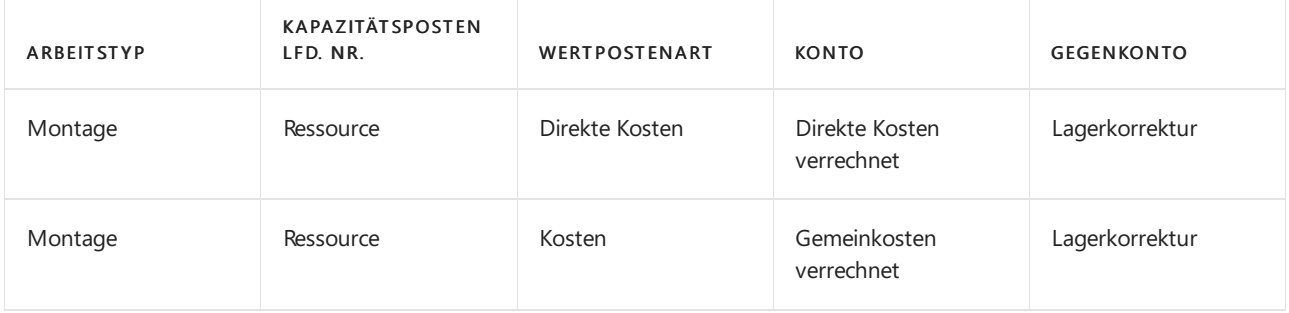

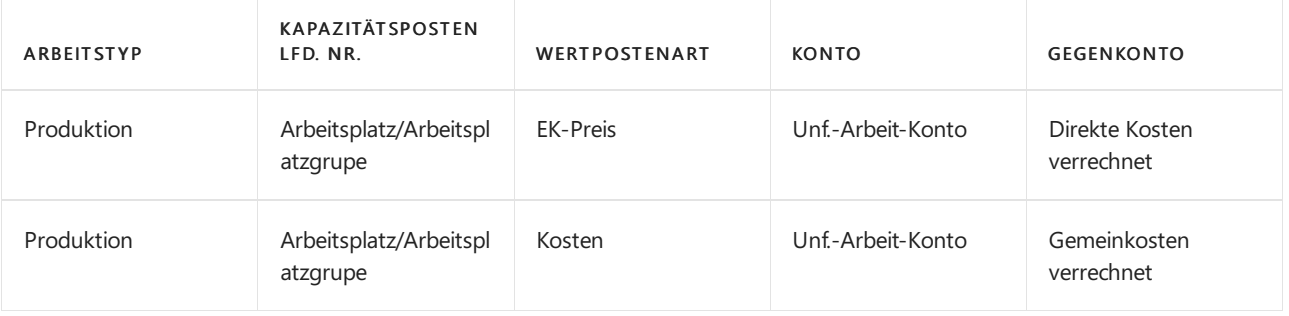

# Montagekosten sind immer Ist-Kosten

Wiein der obigen Tabelle gezeigt, werden Montagebuchungen in Interimskonten nicht repräsentiert. Dies liegt daran, dass der Begriff Umlaufbestand (WIP) in der Montageausstoßbuchung nicht gilt, anders als in der Istmeldungsbuchung. Montagekosten werden nur als Ist-Kosten gebucht, nie als erwartete Kosten.

Weitere Informationen finden Sie unter Designdetails: [Montageauftragsbuchung](#page-3090-0).

# Berechnung des in die Finanzbuchhaltung zu buchenden Betrags

Die folgenden Felder in der Werteintrag-Tabelle werden verwendet, um den erwarteten-Kostenbetrag zu berechnen, der in die Finanzbuchhaltung gebucht wird:

- Einstandsbetrag (tatsächl.)
- Gebuchte Lagerregulierung
- Einstandsbetrag (erwartet)
- Auf Sachkonto geb. Soll-Kosten

Die nachstehende Tabelle zeigt, wie die in die Finanzbuchhaltung zu buchenden Beträge für die beiden verschiedenen Kostenarten berechnet werden.

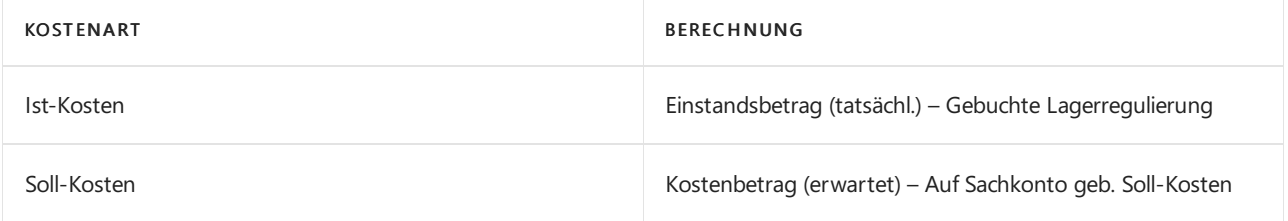

## Siehe auch

[Designdetails:Lagerkostenberechnung](#page-3012-0) Designdetails: [Bestandsbuchung](#page-3081-0) Designdetails: Soll-Kosten-Buchen Verwalten der [Bestandsregulierung](#page-1036-0) [Finanzen](#page-803-0) Arbeiten mit [Business](#page-410-0) Central

### **NOTE**

Können Sie uns Ihre Präferenzen für die Dokumentationssprache mitteilen? Nehmen Sie an einer kurzen Umfrage teil. (Beachten Sie, dass diese Umfrage auf Englisch ist.)

# <span id="page-3104-0"></span>Designdetails: Bestandsbewertung

02.11.2022 • 2 minutes to read • Edit [Online](https://github.com/MicrosoftDocs/dynamics365smb-docs/blob/main/business-central/design-details-inventory-valuation.md)

Die Lagerbewertung ist die Identifizierung der Kosten, die einem Lagerartikel zugewiesen sind, wie durch folgende Formel dargestellt.

Endbestand = Anfangsbestand + Nettoeinkäufe- Vertriebskosten

Die Berechnung der Lagerbewertung verwendet das Feld Kostenbetrag (Ist) der Wertposten für den Artikel. Die Posten werden nach der Postenart klassifiziert, die den Kostenkomponenten, den direkten Kosten, den indirekten Kosten, der Abweichung, der Neubewertung und der Rundung entspricht. Weitere Informationen finden Sie unter Designdetails: [Kostenkomponenten](#page-3078-0)

Posten werden gegeneinander ausgeglichen, entweder durch den festen Ausgleich oder entsprechend der allgemeinen Kostenfluss-Annahme, die von der Kostenberechnungsmethode definiert ist. Ein Posten des Lagerabgangs kann mit mehr als einem Zugangseintrag mit verschiedenen Buchungsdaten und ggfs. verschiedenen Anschaffungskosten ausgeglichen werden. Weitere Informationen finden Sie unter Designdetails: Artikelverfolgung. Daher basiert die Berechnung des Bestandwerts für ein gegebenes Datum auf dem Aufsummieren von positiven und negativen Wertposten.

# Bericht "Aktuellen Lagerwert ermitteln"

Um den Lagerwert im BerichtLagerwert berechnen zu berechnen, beginnt der Bericht, den Bestand des Artikels zu einem bestimmten Startdatum zu berechnen.Er fügt den Wertvon Lagerzugängen hinzu nd subtrahiert den Wert von Lagerabgängen bis zu einem bestimmten Enddatum. Das Endergebnis ist der Lagerwert am Enddatum. Der Bericht berechnet diese Werte, indem er die Werte im Feld Kostenbetrag (ist) in den Wertposten summiert, wobei die Buchungsdaten als Filter verwendet werden.

Der gedruckte Bericht zeigt immer tatsächliche (fakturierte) Beträge an, d. h. Einstandspreise von Posten, die als fakturiert gebucht wurden. Der Bericht enthält darüber hinaus die Soll-Kosten von Posten, die als geliefert gebucht wurden, wenn Sie auf dem Inforegister Optionen das Feld Inklusive Soll-Kosten durch ein Häkchen aktivieren.

#### **IMPORTANT**

Werte im Bericht Lagerwert berechnen wird mit dem Lagerkonto im Sachkonto abgestimmt, was bedeutet, dass die betreffenden Wertposten in der Finanzbuchhaltung gebucht wurden.

#### **IMPORTANT**

Beträge in den Wert-Spalten des Berichts basieren auf dem Buchungsdatum der Transaktionen für einen Artikel.

# Bericht "Aktuellen Lagerwert ermitteln"

Ein Produktionsbetrieb muss den Wertvon drei Arten von Bestand bestimmen:

- Rohmaterialbestand
- Produktionslager
- Fertigerzeugnisse(Bestand)

Der Wert des WIP-Lagers wird durch folgende Formel bestimmt:

End-WIP-Bestand = Anfangs-WIP-Bestand + Fertigungskosten -Fertigungskosten

Wie bei eingekauftem Lagerbestand sind die Werteinträge die Grundlage der Bestandsbewertung. Die Berechnung erfolgt anhand der Werte in dem Feld Kostenbetrag (Ist) der Artikel- und Kapazitätswertposten, die mit einem Fertigungsauftrag verbunden sind.

Der Zweck der WIP-Bestandsbewertung besteht darin, den Wert der Artikel zu ermitteln, deren Produktion an einem vorgegebenen Datum noch nicht abgeschlossen wurde. Daher ist der den Lagerwert der unfertigen Arbeit auf den Wertposten basiert, die sich auf die Verbrauchs- und Kapazitätsposten beziehen. Verbrauchsposten müssen am Datum der Bewertung vollständig fakturiert sein. Deshalb zeigt der Bericht Lagerbewertung - Aktiviert die Kosten an, die den den Lagerwert der unfertigen Arbeit in zwei Kategorien darstellen: Verbrauch und Kapazität.

## Siehe auch

Designdetails: Abgleich mit der [Finanzbuchhaltung](#page-3096-0) Designdetails: [Neubewertung](#page-3106-0) [Designdetails:Fertigungsauftrags-Buchung](#page-3085-0) Verwalten der [Lagerregulierung](#page-1036-0) [Finanzen](#page-803-0) Arbeiten mit [Business](#page-410-0) Central

### **NOTE**

Können Sie uns Ihre Präferenzen für die Dokumentationssprache mitteilen? Nehmen Sie an einer kurzen Umfrage teil. (Beachten Sie, dass diese Umfrage auf Englisch ist.)

# <span id="page-3106-0"></span>Designdetails: Neubewertung

02.11.2022 • 7 minutes to read • Edit [Online](https://github.com/MicrosoftDocs/dynamics365smb-docs/blob/main/business-central/design-details-revaluation.md)

Sie können den Lagerbestand basierend auf der Bewertungsbasis, die den Lagerwert am genauesten wiedergibt, neu bewerten. Sie können eine Neubewertung auch zurückdatieren, damit der Wareneinsatz (COGS) ordnungsgemäß für Artikel aktualisiert wird, die bereits verkauft wurden. Artikel mit der Lagerabgangsmethode "Standard", die noch nicht vollständig fakturiert wurden, können ebenfalls neu bewertet werden.

In Business Central wird die folgende Flexibilität für die Neubewertung unterstützt:

- $\bullet$  Die neu bewertbare Menge kann für jedes Datum berechnet werden, auch zeitlich rückwärts.
- Für Artikel mit der Kostenberechnungsmethode Standard sind Soll-Kosten-Posten in der Neubewertung enthalten.
- Bestandsminderungen, dievon der Neubewertung betroffen sind, werden erkannt.

# Berechnung der neubewertbaren Menge

Die neu bewertbare Menge ist die Restmenge im Bestand, die für die Neubewertung an einem vorgegebenen Datum verfügbar ist.Sie wird als die Gesamtsumme der Mengen vollständig fakturierter Artikelposten berechnet, dieein Buchungsdatum gleich oder vor dem Neubewertungsbuchungsdatum haben.

### **NOTE**

Artikel mit der Lagerabgangsmethode"Standard" werden bei der Berechnung der neubewertbaren Menge pro Artikel, Menge, Lagerort und Variante unterschiedlich berechnet. Die Mengen und Wertevon Artikelposten, die noch nicht vollständig fakturiert wurden, werden in der neu bewertbaren Menge eingeschlossen.

Nachdem eine Neubewertung gebucht wurde, können Sie einen Lagerzugang oder einen Abgang mit einem Buchungsdatum buchen, das vor dem Neubewertungsbuchungsdatum liegt. Diese Menge wird jedoch nicht durch die Neubewertung beeinflusst. Um den Lagerbestand auszugleichen, wird nur die ursprüngliche neu bewertbare Menge berücksichtigt.

Da die Neubewertung an jedem beliebigen Datum erstellt werden kann, müssen Sie Konventionen dafür haben, wann ein Artikel aus finanzieller Sicht als Teil des Lagerbestands gilt. Wenn beispielsweise der Artikel im Lager ist und der Artikel WIP (WIP) ist.

### **Beispiel**

Im folgenden Beispiel wird gezeigt, wann ein WIP-Artikel Teil des Bestands wird. Das Beispiel basiert auf der Produktion einer Kette mit 150 Gliedern.

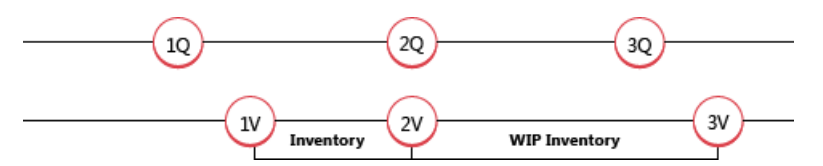

1Q: Der Benutzer bucht die eingekauften Links als erhalten. Die folgende Tabelle zeigt den sich daraus ergebenden Artikelposten.

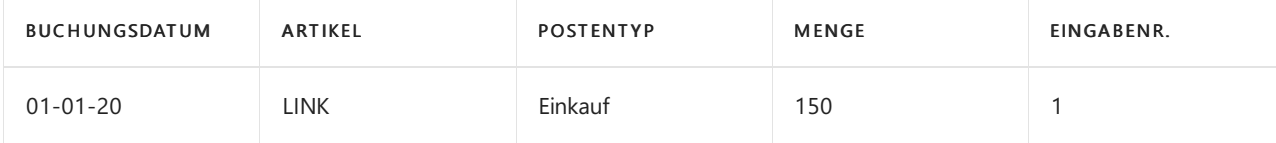

### **NOTE**

Jetzt ist ein Artikel mit der Lagerabgangsmethode"Standard" für eine Neubewertung verfügbar.

1V: Der Benutzer bucht dieeingekauften Links als fakturiert und dieLinks werden aus finanzieller SichtTeil des Lagerbestands. Die folgende Tabelle zeigt die sich daraus ergebenden Wertposten.

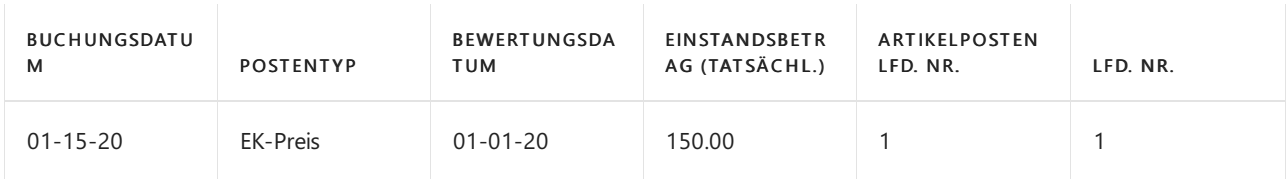

2Q + 2V: Der Benutzer bucht die eingekauften Links als verbraucht für die Produktion der Eisenkette. Aus finanziellen Gesichtspunkten werden die Links Teil des WIP-Bestands. Die folgende Tabelle zeigt den sich daraus ergebenden Artikelposten.

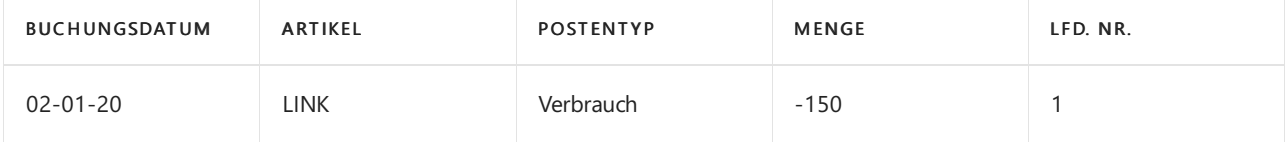

Die folgende Tabelle zeigt den sich daraus ergebenden Wertposten.

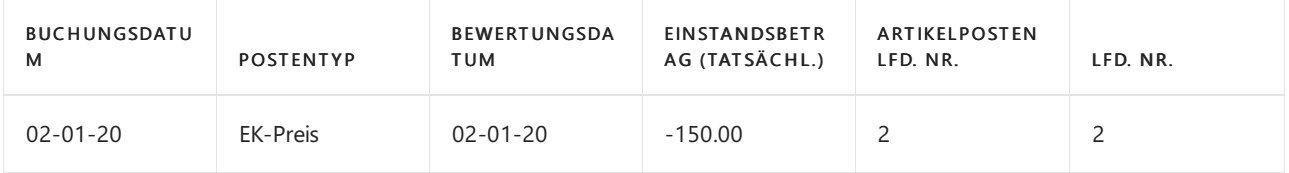

Das Bewertungsdatum wird auf das Datum der Verbrauchsbuchung (02-01-20) als regelmäßiger Lagerabgang festgelegt.

3Q: Der Benutzer bucht die Kette als fertig gestellt und schließt den Fertigungsauftrag ab. Die folgende Tabelle zeigt den sich daraus ergebenden Artikelposten.

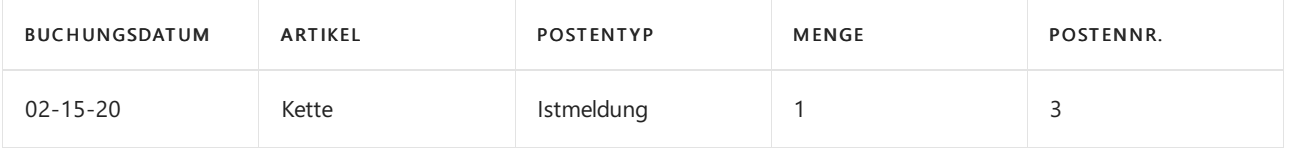

3V: Der Benutzer führt die Kosten anpassen - Artikeleingabe-Stapelverarbeitung aus, die die Kette als fakturiert bucht, um anzugeben, dass aller Materialverbrauch vollständig fakturiert wurde. Aus finanziellen Gesichtspunkten sind die Links nicht mehr Teil des WIP-Bestands, wenn die Ausgabe vollständig fakturiert und angepasst ist. Die folgende Tabelle zeigt die sich daraus ergebenden Wertposten.

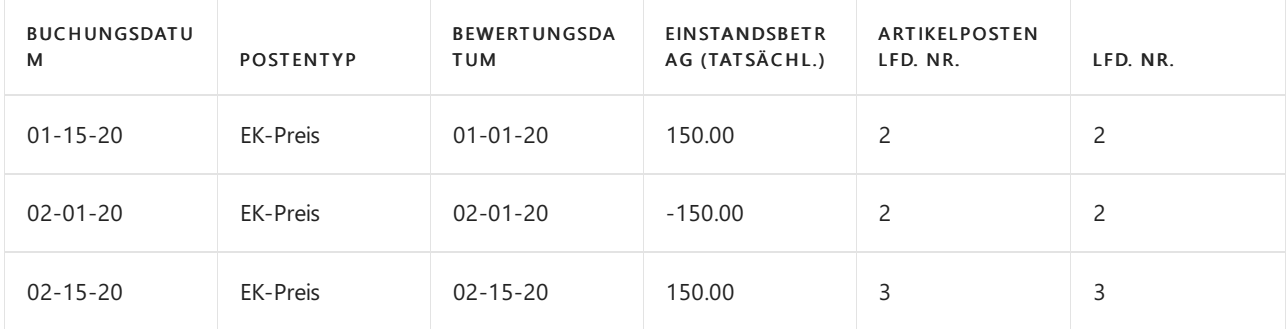

## Soll-Kosten in der Neubewertung

Die neu bewertbare Menge wird als die Gesamtsumme der Mengen vollständig fakturierter Artikelposten

berechnet, die ein Buchungsdatum gleich oder vor dem Neubewertungsbuchungsdatum haben. Das bedeutet, dass, wenn mehrere Artikel eingegangen/geliefert, aber noch nicht fakturiert sind, deren Lagerwert nicht berechnet werden kann. Artikel mit der Lagerabgangsmethode Standard werden nicht in dieser Hinsicht begrenzt.

### **NOTE**

Eine weitere Art von erwarteten Kosten, die neubewertet werden können, ist der WIP-Bestand, für den bestimmte Regeln gelten. Weitere Informationen finden Sie unter WIP [Neubewerten](#page-3110-0) von Lagerbestand.

Wenn Sie die neu bewertbare Menge für Artikel mit der Lagerabgangsmethode Standard wird, werden Artikelposten, die noch nicht vollständig fakturiert wurden, in die Berechnung einbezogen. Diese Posten werden dann neu bewertet, wenn Sie die Neubewertung buchen. Wenn Sie den neu bewerteten Posten fakturieren, werden die folgenden Wertposten erzeugt:

- Der übliche fakturierte Wertposten mit dem Postentyp Direkte Kosten. Der Kostenbetrag für diesen Posten entspricht den direkten Kosten aus der Herkunftszeile.
- Ein Wertposten mit dem Postentyp Abweichung. Dieser Eintrag erfasst die Differenz zwischen den fakturierten Kosten und dem neu bewerteten Einstandspreis.
- Ein Wertposten mit dem Postentyp Neubewertung. Dieser Posten erfasst die Stornierung der Neubewertung der Soll-Kosten.

### **Beispiel**

Im folgenden Beispiel, das auf der Produktion der Kette im vorherigen Beispiel basiert, stellt dar, wie die drei Arten von Posten erstellt werden. Die basiert auf dem folgenden Szenario:

- 1. Der Benutzer bucht dieeingekauften Glieder als miteinem Einstandspreis von MW 2,00 erhalten.
- 2. Der Benutzer bucht dann eine Neubewertung der Links durch einen neuen Einstandspreis von MW 3,00 und aktualisiert den Einstandspreis (fest) auf MW 3,00.
- 3. Der Benutzer bucht den ursprünglichen Einkauf der Glieder als fakturiert, wodurch Folgendes erzeugt wird:
	- a. Ein fakturierter Wertposten mit dem Postentyp Direkte Kosten.
	- b. Ein Wertposten mit dem Postentyp Neubewertung zur Erfassung der Umkehrung der Neubewertung der erwarteten Kosten.
	- c. Ein Wertposten mit dem Postentyp Abweichung, der die Differenz zwischen den fakturierten Kosten und den neu bewerteten Standardkosten aufzeichnet. Die folgende Tabelle zeigt die sich daraus ergebenden Wertposten.

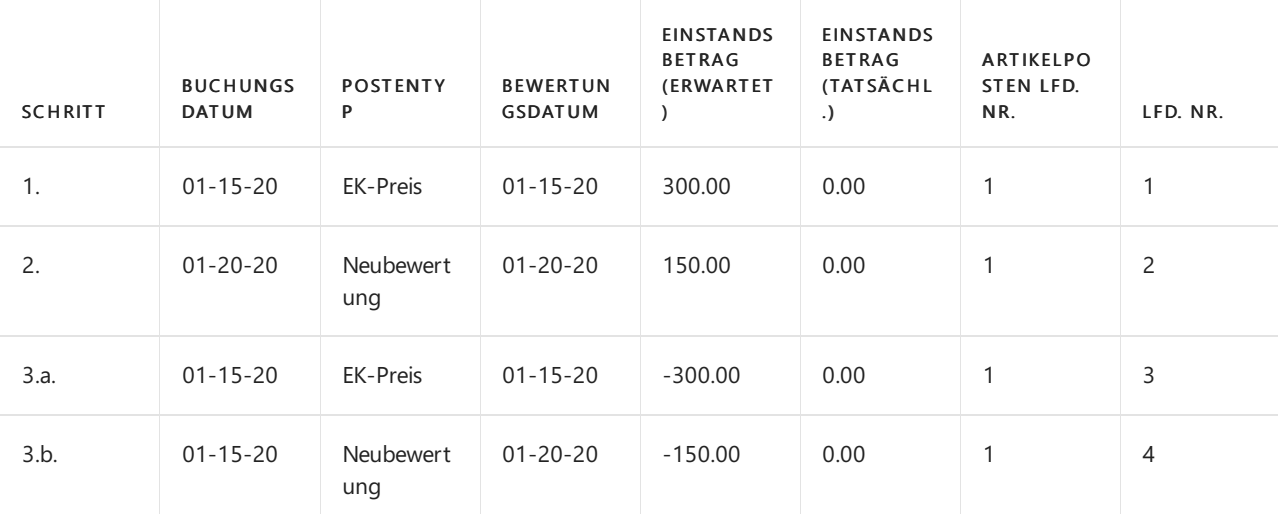

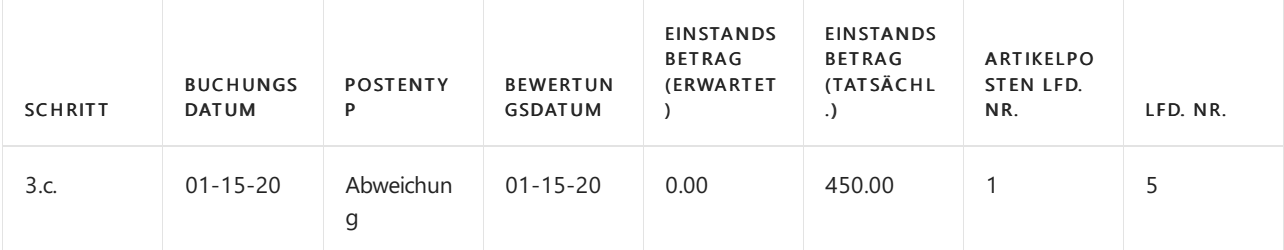

# <span id="page-3109-0"></span>Bestimmen Sie, ob eine Bestandsreduzierung von der Neubewertung betroffen ist

Das Datum der Buchung oder der Neubewertung wird verwendet, um zu ermitteln, ob eine Bestandsminderung von einer Neubewertung beeinflusst wird.

Die folgende Tabelle zeigt die Kriterien an, die für einen Artikel verwendet werden, der nicht das Durchschnittskostenbewertungsverfahren verwendet.

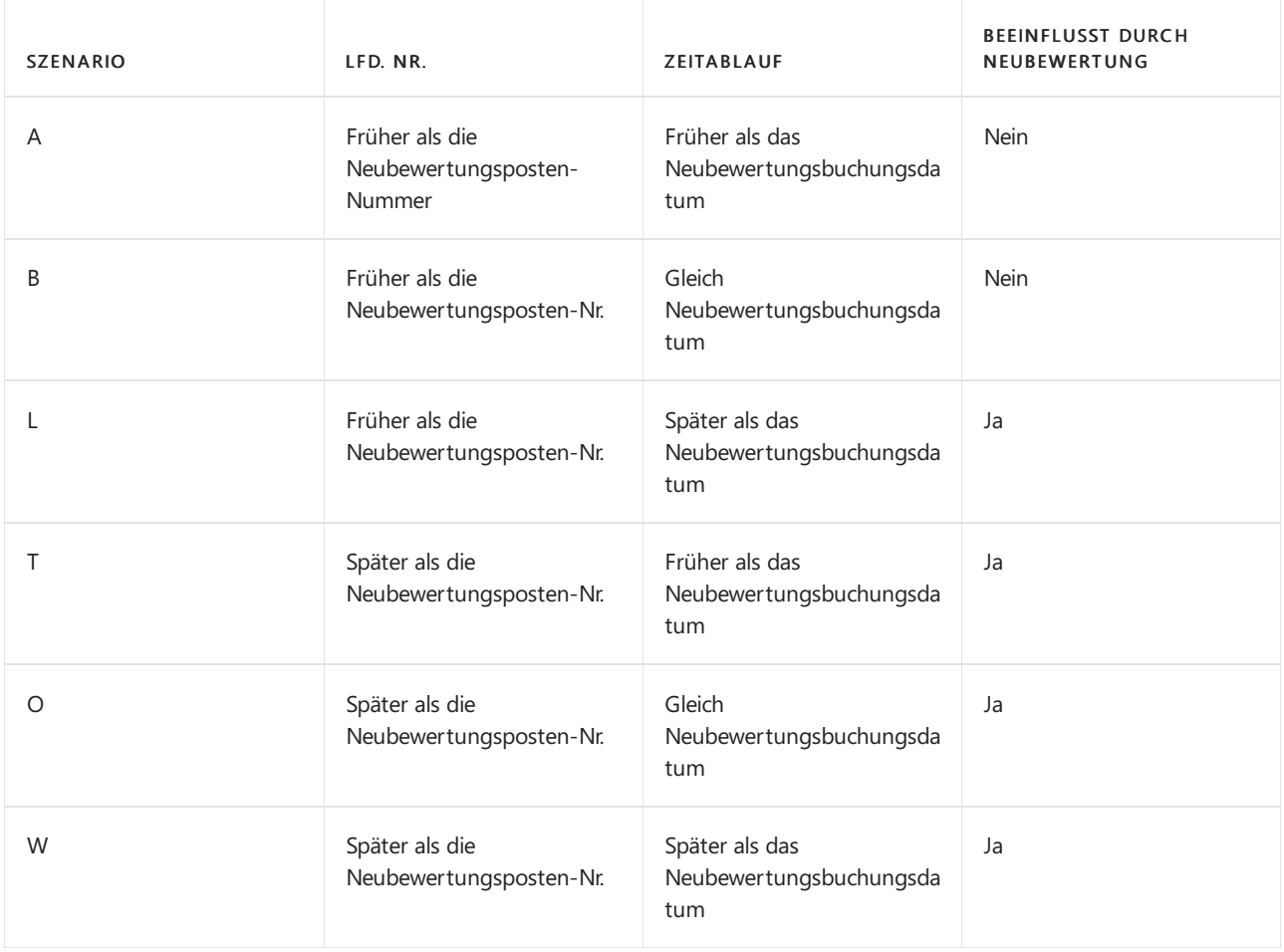

### **Beispiel**

Das folgende Beispiel, das die Neubewertung eines Artikels zeigt, der die FIFO-Kostenbewertungsmethode verwendet, basiert auf dem folgenden Szenario:

- 1. In 01-01-20 bucht der Benutzer einen Einkauf von 6 Einheiten.
- 2. In 02-01-20 bucht der Benutzer einen Verkauf von 1 Einheit.
- 3. In 03-01-20 bucht der Benutzer einen Verkauf von 1 Einheit.
- 4. In 04-01-20 bucht der Benutzer einen Verkauf von 1 Einheit.
- 5. In 03-01-20 berechnet der Benutzer den Lagerwert für den Artikel und bucht eine Neubewertung des Einstandspreises des Artikels von MW 10,00 auf MW 8,00.
- 6. In 02-01-20 bucht der Benutzer einen Verkauf von 1 Einheit.
- 7. In 03-01-20 bucht der Benutzer einen Verkauf von 1 Einheit.
- 8. In 04-01-20 bucht der Benutzer einen Verkauf von 1 Einheit.
- 9. Der Benutzer führt die Stapelverarbeitung Kosten anpassen Artikeleingänge aus.

Die folgende Tabelle zeigt die sich daraus ergebenden Wertposten.

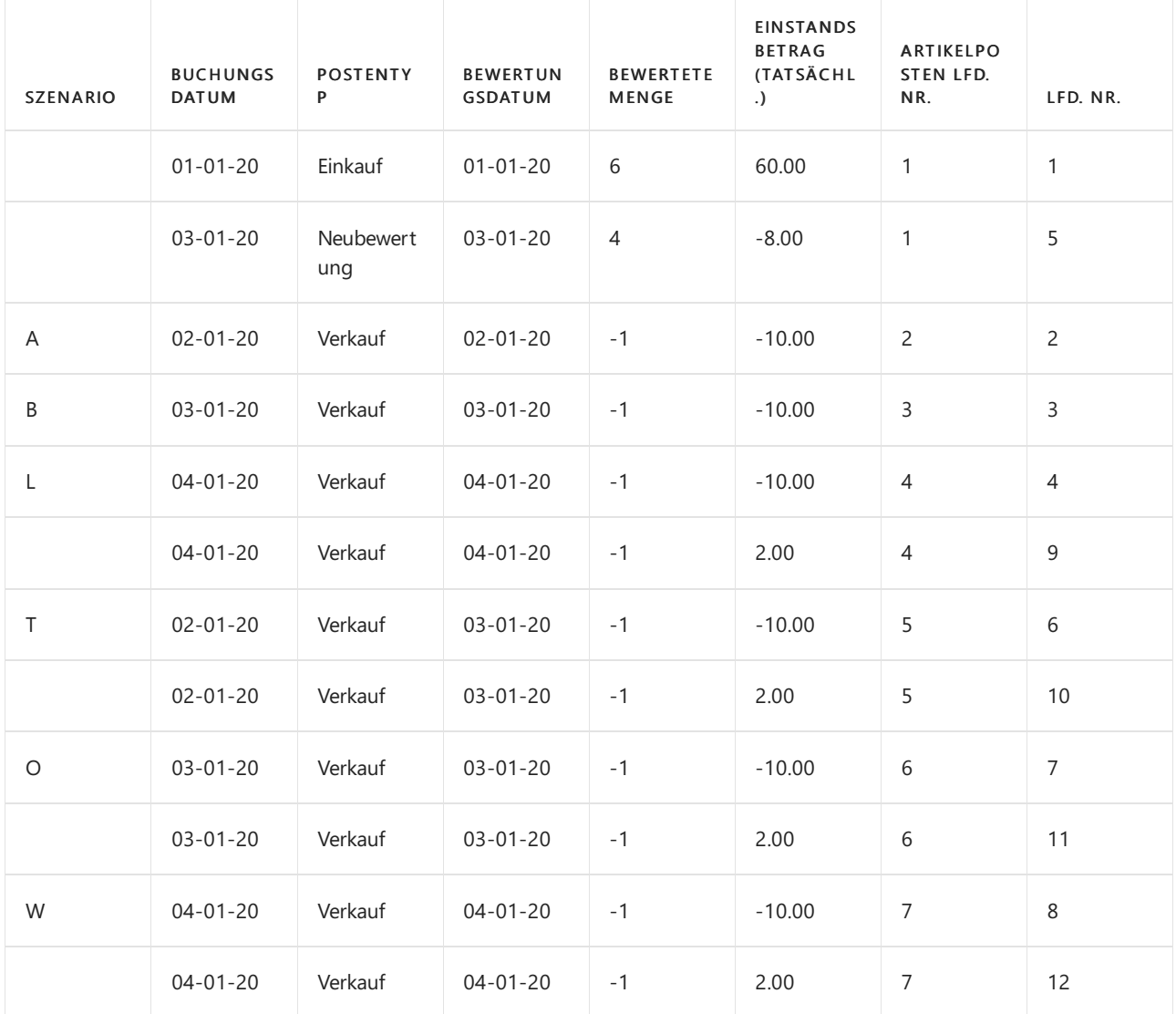

## <span id="page-3110-0"></span>"Lagerbewertung - Aktiviert"

Die Neubewertung des WIP-Bestands impliziert die Neubewertung von Komponenten, die als Teil des WIP-Bestands zum Zeitpunkt der Neubewertung erfasst sind.

In diesem Sinne ist es wichtig, Konventionen dahingehend zu schaffen, wenn ein Artikel als Teil des Produktionslagers aus finanzieller Sicht betrachtet wird. In Business Central bestehen diefolgenden Konventionen:

- $\bullet$  Mit dem Buchen eines fakturierten Einkaufs wird eine eingekaufte Komponente Teil des Rohmaterialbestands.
- Eine eingekaufte/als Untermontage verbaute Komponente wird Teil des WIP-Lagerbestands seit dem Buchen ihres Verbrauchs in Verbindung mit einem Fertigungsauftrag.
- Eine eingekaufte/als Untermontage verbaute Komponente bleibt Teil des WIP-Lagerbestands bis zu dem Zeitpunkt, an dem ein Fertigungsauftrag (Produktionsartikel) fakturiert wird.

Die Art, wie das Bewertungsdatum des Wertpostens von Verbrauch festgelegt wird, folgt denselben Regeln wie für Nicht-WIP-Bestand. Weitere Informationen finden Sie im Abschnitt Feststellen, ob eine Bestandsminderung von der Neubewertung beeinflusst wird.

Das Produktionslager kann neubewertet werden, solange das Neubewertungsdatum nicht hinter dem Buchungsdatum des entsprechenden Artikelposten des Typs Verbrauch liegt und solange der entsprechende Fertigungsauftrag noch nicht fakturiert wurde.

**Ca u t i o n**

Der Bericht Bestandsbewertung - WIP zeigt den Wert der gebuchten Fertigungsauftragsposten und kann daher für WIP-Artikel, die neu bewertet wurden,etwas irreführend sein.

## Siehe auch

[Designdetails:Lagerkostenberechnung](#page-3012-0) Designdetails: [Kostenberechnungsmethoden](#page-3013-0) [Designdetails:Lagerkosten](#page-3104-0) Bewerten Verwalten der [Lagerkosten](#page-1036-0) [Finanzen](#page-803-0) Arbeiten mit [Business](#page-410-0) Central

### **NOTE**

Können Sie uns Ihre Präferenzen für die Dokumentationssprache mitteilen? Nehmen Sie an einer kurzen Umfrage teil. (Beachten Sie, dass diese Umfrage auf Englisch ist.)

# <span id="page-3112-0"></span>Designdetails: Lagerverwaltung

02.11.2022 • 2 minutes to read • Edit [Online](https://github.com/MicrosoftDocs/dynamics365smb-docs/blob/main/business-central/design-details-warehouse-management.md)

Diese Dokumentation gibt einen Überblick über Konzepte und Prinzipien, die in den Logistikfunktionen in Business Central verwendet werden.Erläutert das Design hinter den Zentrallagerfunktionen und wie die Einlagerung mit anderen Lieferkettenfunktionen integriert ist.

Um dieverschiedenen Komplexitätsniveaus der Lagerhaltung zu unterscheiden, ist diese Dokumentation in zwei allgemeine Gruppen, grundlegende und erweiterte Lagerhaltung aufgeteilt, angegeben durch Abteilungstitel. Diese einfache Unterscheidung umfasst verschiedene Komplexitätsebenen, die durch definierte Produktdetails und Lagerorteinrichtung definiert sind. Weitere Informationen finden Sie unter Designdetails: Lagerhaus einrichten.

### In diesem Abschnitt

[Designdetails:Lagerübersicht](#page-3113-0) [Designdetails:Lagereinrichtung](#page-3116-0) Designdetails: Eingehender Lagerfluss [Designdetails:](#page-3128-0) Interner Lagerfluss [Designdetails:](#page-3133-0) Verfügbarkeit im Lager [Designdetails:](#page-3136-0) Ausgehender Lagerfluss [Designdetails:](#page-3142-0) Integration mit dem Lagerbestand

### **NOTE**

Können Sie uns Ihre Präferenzen für die Dokumentationssprache mitteilen? Nehmen Sie an einer kurzen Umfrage teil. (Beachten Sie, dass diese Umfrage auf Englisch ist.)

# <span id="page-3113-0"></span>Designdetails: Lagerübersicht

02.11.2022 • 2 minutes to read • Edit [Online](https://github.com/MicrosoftDocs/dynamics365smb-docs/blob/main/business-central/design-details-warehouse-overview.md)

Um die physische Bewegung der Artikel auf dieser Zonen- und Lagerplatzebenezu unterstützen, müssen alle Informationen für jede Transaktion oder Umlagerung im Lager nachverfolgt werden. Dies wird in der Tabelle Lagerplatzposten verwaltet. Jede Transaktion wird in einem Lagerplatzjournal gespeichert.

Logistikbelege und ein Logistik Buch.-Blatt werden verwendet, um Artikelumlagerungen im Lager zu erfassen. Immer wenn ein Artikel im Lager umgelagert, erhalten, eingelagert, kommissioniert, geliefert oder angepasst wird, werden Lagerposten registriert, um die physischen Informationen zu Zone, Lagerplatz und Menge zu speichern.

DieTabelleLagerplatzinhalt wird verwendet, um alleverschiedenen Dimensionen des Inhalts eines Lagerplatzes pro Artikel zu bearbeiten, wie etwa Mengeneinheit, Höchstmenge oder Mindestmenge. Die Tabelle Lagerplatzinhalt enthält auch Flussfelder zu den Lagerplatzposten, Lageranweisungen und Logistik-Buch.-Blattzeilen, wodurch sichergestellt wird, dass die Verfügbarkeit eines Artikels pro Lagerplatz und eines Lagerplatzes für einen Artikel schnell berechnet werden kann. Weitere Informationen finden Sie unter [Designdetails:](#page-3133-0) Verfügbarkeit im Lager.

Wenn Artikelbuchungen außerhalb des Lagermoduls auftreten, wird ein Standard-Ausgleichslagerplatz pro Lagerort verwendet, um Lagerplatzposten mit Inventurposten zu synchronisieren. Während der Inventur des Lagers werden jegliche Abweichungen zwischen berechneten und gezählten Mengen am Regulierungslagerplatz erfasst und dann als korrigierende Artikelposten gebucht. Weitere Informationen finden Sie unter Designdetails: Bestandintegration.

Die folgenden Abbildung zeigt typische Warenflüsse.

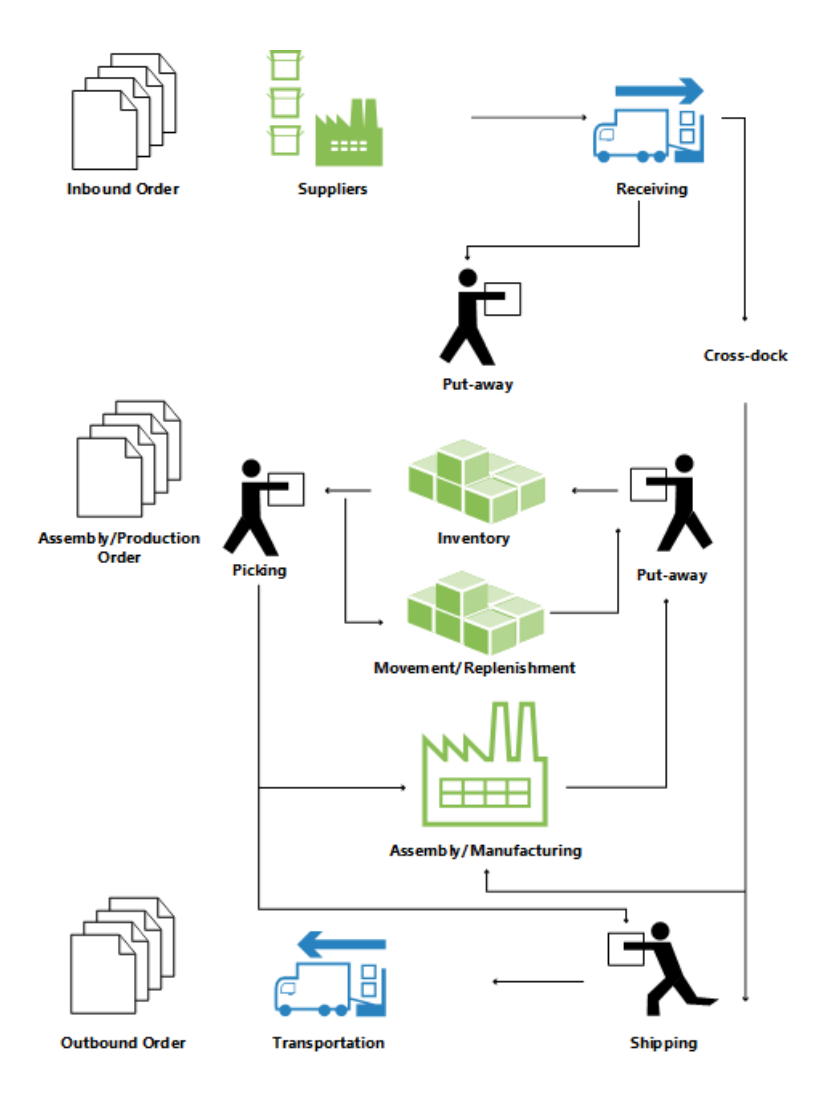

# Grundlegende oder erweiterte Lagerhaltung

Lagerfunktionen in Business Central können in unterschiedlichen Komplexitätsebenen implementiert werden, abhängig von den Prozessen eines Unternehmens und dem Auftragsvolumen. Der wichtigste Unterschied besteht darin, dass Aktivitäten in der einfachen Logistik Auftrag für Auftrag durchgeführt werden, während sie in der erweiterten Logistik für mehrere Aufträge konsolidiert werden.

Um zwischen den verschiedenen Komplexitätsebenen zu unterscheiden,verwendet diese Dokumentation zwei allgemeine Bezeichnungen, grundlegende und erweiterte Lagerhaltung. Diese einfache Unterscheidung umfasst mehrere verschiedene Komplexitätsebenen, die durch definierte Produktdetails und Lagerorteinrichtung definiert sind, wobei jede durch unterschiedliche UI-Dokumente unterstützt werden. Weitere Informationen finden Sie unter Designdetails: Lagerhaus einrichten.

### **NOTE**

Die höchstentwickelte Ebene der Logistik wird in dieser Dokumentation als "WMS-Installationen" bezeichnet, da diese Methode die höchstentwickelten Elemente und Logistiksysteme erfordert.

Diefolgenden verschiedenen UI-Dokumente werden in der einfachen und der erweiterten Logistik verwendet.

# Grundlegende UI-Dokumente

- Lagereinlagerung
- Lagerkommissionierung
- Lagerbestandsumlagerung
- Artikel Buch.-Blatt

### Artikel Umlag. Buch.-Blatt

(Verschiedene Berichte)

## Erweiterte UI-Dokumente

- Wareneingang
- Einlagerungsarbeitsblatt
- Einlagerung
- Kommissionierarbeitsblatt
- Kommissionierung
- Lagerplatzumlagerungsarbeitsblatt
- Lagerplatzumlagerung
- Interne Kommissionierung
- Interne Einlag.-Anforderung
- Lagerplatz Erst.-Arbeitsblatt
- Lagerplatzinh. Erst.-Arbeitsblatt
- Logistik Artikel Buch.-Blatt
- Umlagerung Logistik Artikel Buch.-Blatt
- (Verschiedene Berichte)

Weitere Informationen über jeden Beleg finden Sie den entsprechenden Fensterthemen.

### **Terminologie**

Um mit den Finanzbegriffen Einkauf und von Verkauf zu entsprechen, verwendet Business Central Lagerdokumentation die folgenden Begriffe für Warenfluss im Lager.

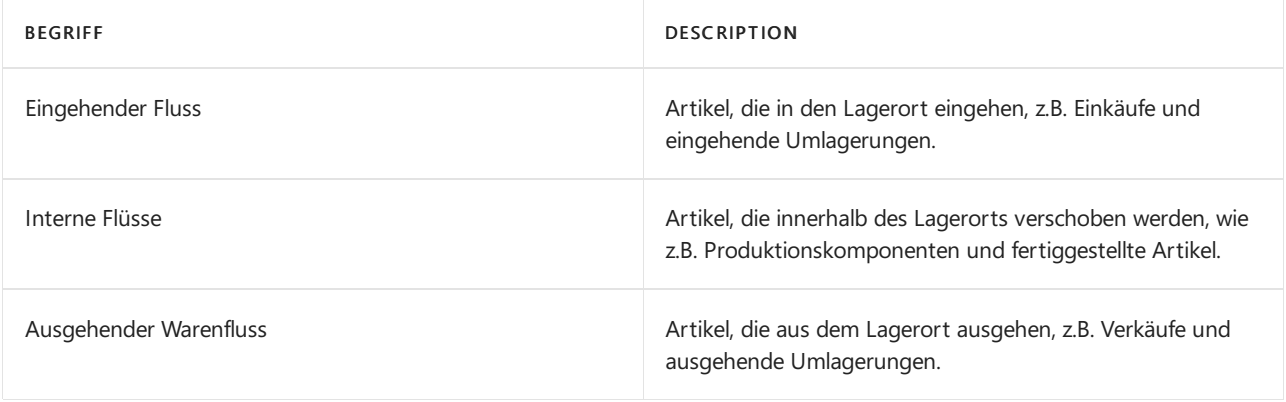

## Siehe auch

### [Designdetails:Logistik](#page-3112-0)

### **NOTE**

Können Sie uns Ihre Präferenzen für die Dokumentationssprache mitteilen? Nehmen Sie an einer kurzen Umfrage teil. (Beachten Sie, dass diese Umfrage auf Englisch ist.)

# <span id="page-3116-0"></span>Designdetails: Lagereinrichtung

02.11.2022 • 9 minutes to read • Edit [Online](https://github.com/MicrosoftDocs/dynamics365smb-docs/blob/main/business-central/design-details-warehouse-setup.md)

Lagerfunktionen in Business Central enthalten verschiedene Komplexitätsstufen, definiert durch Lizenzberechtigungen in den angebotenen Elementen. Die Komplexitätsstufe in einer Lagerlösung ist weitgehend durch den Lagerplatz definiert, der auf Lagerortkarten eingerichtet ist, die wiederum lizenzgesteuert ist, sodass der Zugriff auf Lagerplatzsetupfelder durch die Lizenz definiert ist. Darüber hinaus steuern die Anwendungsobjekte in der Lizenz, welche UI-Dokumente für die unterstützten Lageraktivitäten zu verwenden sind.

Die nachstehende Tabelle zeigt, welche Elemente benötigt werden, um verschiedene Lagerkomplexitätsebenen zu definieren, welche UI-Dokumente die einzelnen Ebenen unterstützen und welche Lagerortcodes diese Ebenen in der Business Central Demodatenbank widerspiegeln.

In diesem Artikel werden Namen von Standorten aus einer früheren Version des Demounternehmens in Business Central verwendet. Diese Namen werden nicht direkt den Standorten im aktuellen Demounternehmen zugeordnet. Wir empfehlen Ihnen, den Artikel zu verwenden, um mehr über Standorte zu erfahren, und nicht als schrittweise Anleitung zur Verwendung des Demounternehmens.

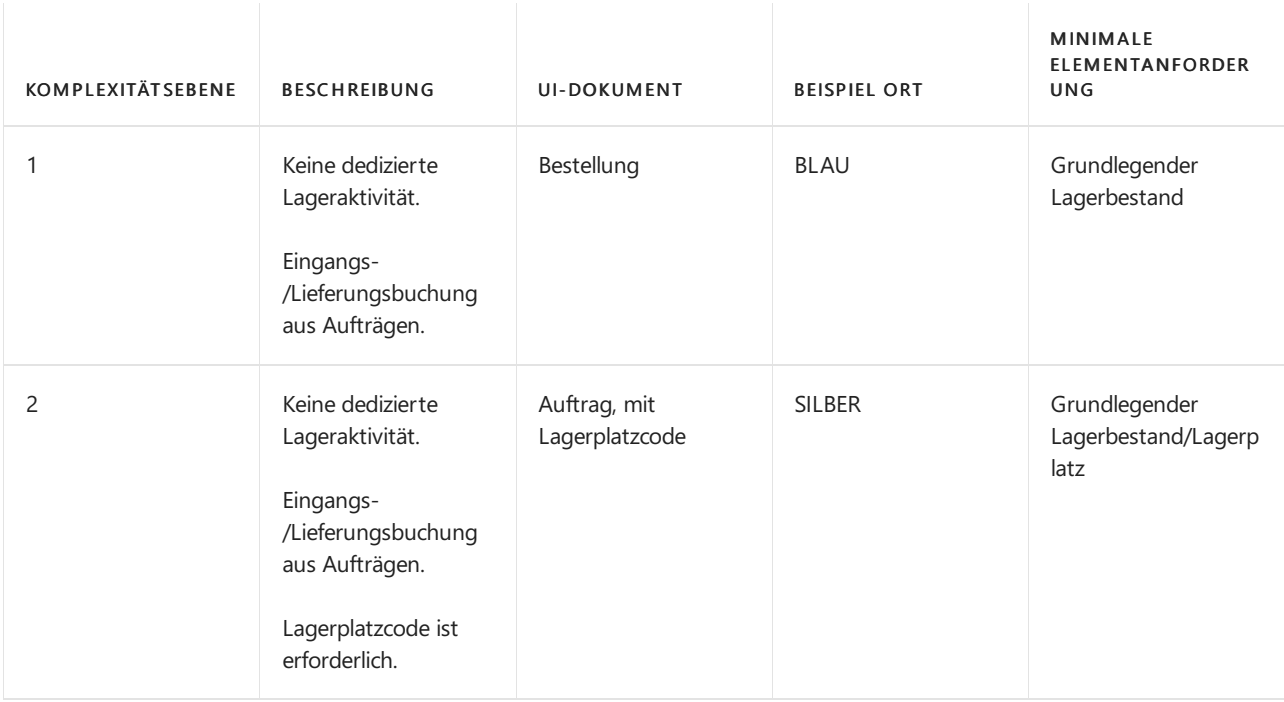

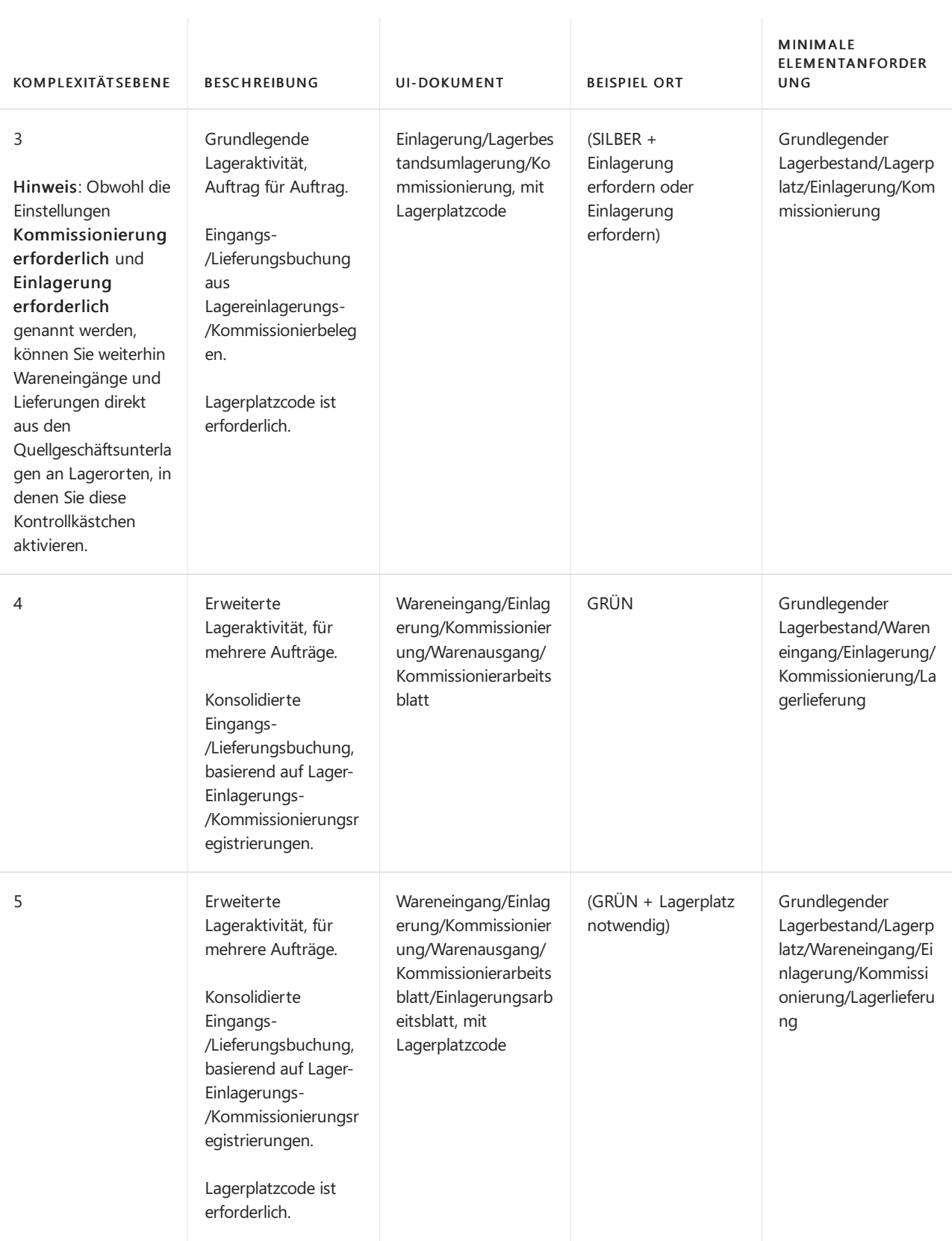

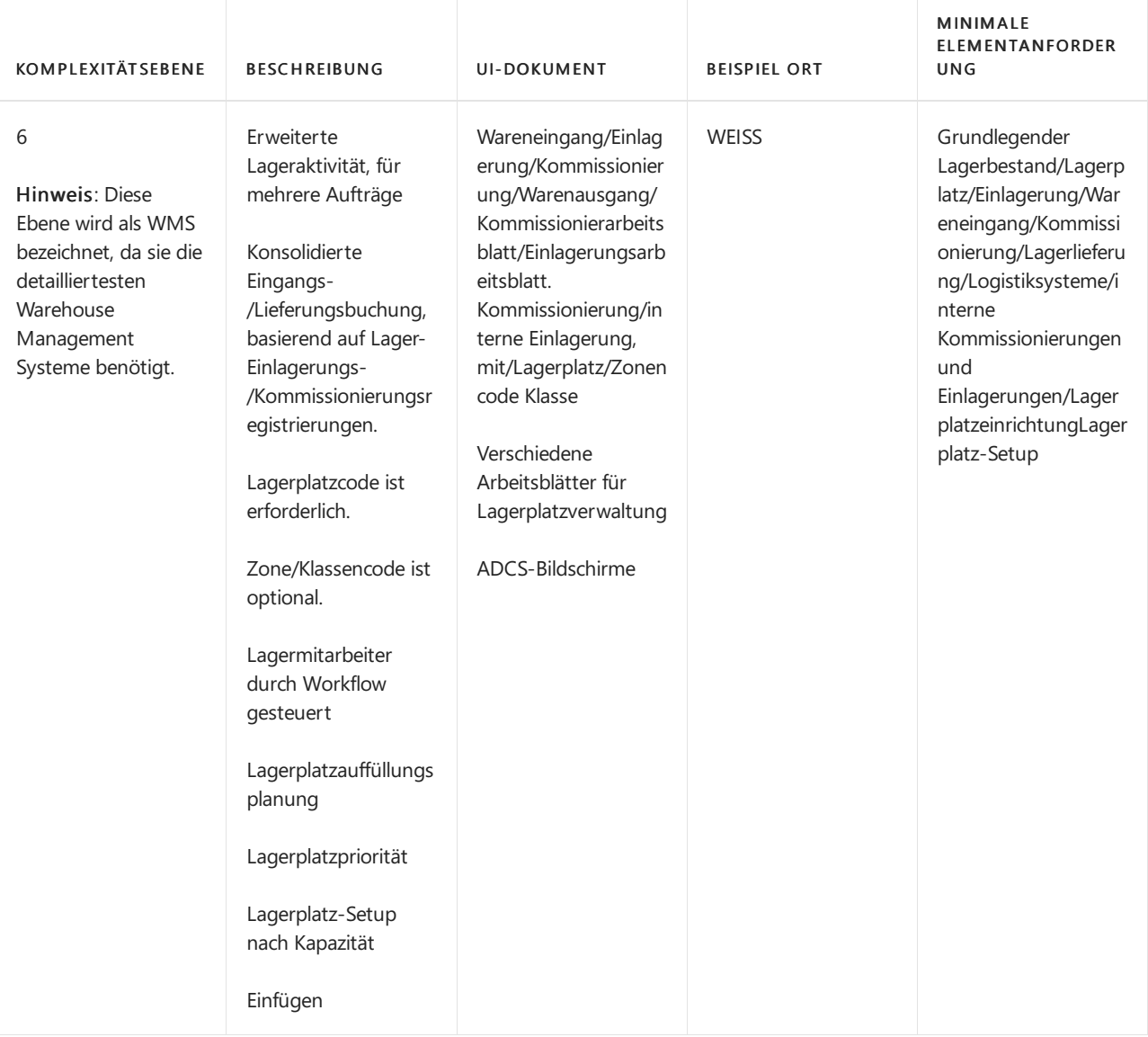

Beispiele dazu, wie die UI-Dokumente pro Lagerkomplexitätsebene verwendet werden, finden Sie unter [Designdetails:Eingehender](#page-3123-0) Lagerhausfluss.

# Lagerplatz,Lagerplatzinhalt

Ein Lagerplatz ist ein Speicherbehälter, der dafür ausgelegt ist, diskrete Teile aufzunehmen. Es ist die kleinste Containereinheit in Business Central. Artikelmengen in Lagerplätzen werden als Lagerplatzinhalte bezeichnet. Ein Lookup aus dem Feld Artikel oder aus Feld Lagerplatzcode auf jeder lagerbezogenen Belegzeilezeigt die berechnete Verfügbarkeit des Artikels am Lagerplatz an.

Ein Lagerplatzinhalt kann die Eigenschaft "Fest", "Dediziert" oder "Standard" erhalten, um festzulegen, wie er verwendet werden kann. Lagerplätze mit keinen dieser Eigenschaften gelten als chaotische Lagerplätze.

Ein fester Lagerplatz enthält Artikel an, die dem jeweiligen Lagerplatzcode zugeordnet sind. Die Eigenschaft "fester Lagerplatz " stellt sicher, dass auch dann, wenn der Inhalt des Lagerplatzes vorübergehend leer ist, der Lagerplatzinhalt nicht verschwindet und der Lagerplatz daher erneut ausgewählt wird, sobald er wieder aufgefüllt wurde.

Ein dedizierter Lagerplatz enthält Lagerplatzinhalt, der nur für die dedizierte Ressource, wie etwa einen Arbeitsplatz, kommissioniert werden kann, die den betreffenden Lagerplatz verwendet. Anderer NichtEntnahmeinhalt, wie z.B. Mengen, die in einer Lieferungsbuchung ausgehend sind, können durch einen dedizierten Lagerplatz noch verbraucht werden. Nur Lagerplatzinhalt, der durch den Algorithmus Kommissionierung erstellen berücksichtigt wird, wird in einem dedizierten Lagerplatz geschützt.

Die Standardlagerplatzeigenschaft wird vom System verwendet, um Lagerplätze für Lageraktivitäten vorzuschlagen. An WMS-Lagerorten wird die Standardlagerplatzeigenschaft nicht verwendet. An Lagerorten, an denen Lagerplätze erforderlich sind, wird die Eigenschaft in eingehenden Flüssen verwendet, um anzugeben, wo Artikel zu platzieren sind. In ausgehenden Flüssen wird die Eigenschaft verwendet, um anzugeben, wo Artikel entnommen werden sollen.

### **NOTE**

Wenn die ausgehenden Artikel in mehrere Lagerplätze eingelagert werden, werden Artikel zuerst den nicht standardmäßigen Lagerplätzen entnommen, um diesen Lagerplatzinhalt zu leeren, und dann werden die anderen Artikel dem Standardlagerplatz entnommen.

Es kann nur einen Vorgabelagerplatz pro Artikel pro Lagerort geben.

# Lagerplatzart

In WMS-Installationen können Sie die Lageraktivitäten einschränken, die für einen Lagerplatz möglich sind, indem Sie einen Lagerplatztyp zuweisen. Die folgenden Lagerplatzarten sind verfügbar:

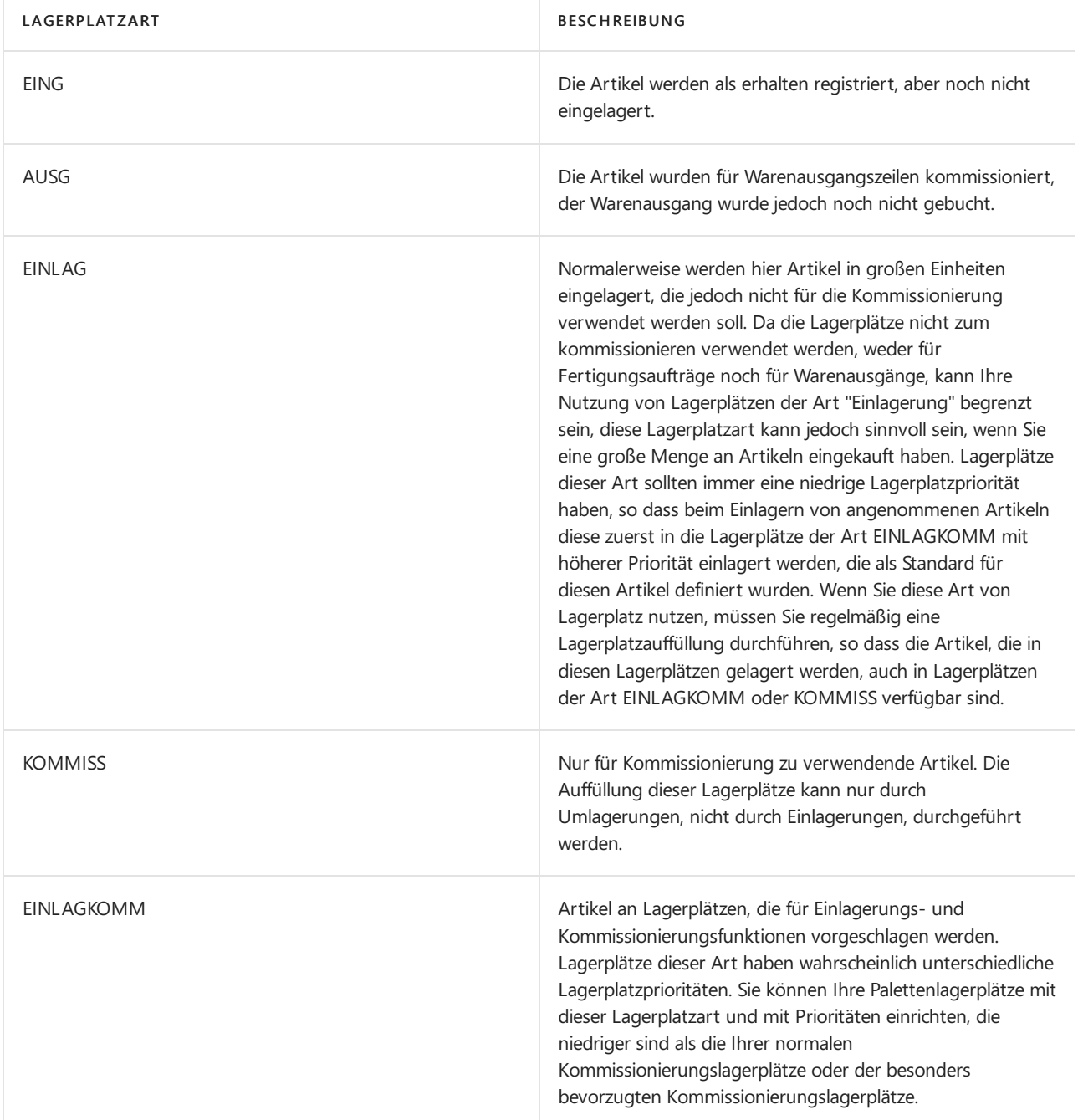

QK Dieser Lagerplatz wird für einen Ausgleich von Lagerbestand verwendet, wenn Sie diesen Lagerplatz auf der Lagerortkarte im Feld Ausgleichlagerplatzcode angeben. Sie können Lagerplätze dieser Art auch für beschädigte Artikel und Artikel, die für Qualitätskontrollen verwendet werden, einrichten. Siekönnen Artikel in diese Art von Lagerplätzen umlagern, wenn Sie möchten, dass diese für den normalen Warenfluss nicht zugänglich sein sollen. HINWEIS: Anders als alle anderen Lagerplatzarten hat die Lagerplatzart QK keine standardmäßig aktivierten Kontrollkästchen für die Behandlung. Dies bedeutet, dass jeder Inhalt, den Siean einem QC-Lagerplatz platzieren, aus den Artikelströmen ausgeschlossen ist.

Für alle Lagerplatzarten, außer PICK, PUTPICK und PUTAWAY, ist keine andere Aktivität für den Lagerplatz erlaubt als die, die durch ihre Lagerplatzart definiert ist. Beispielsweise kann ein Lagerplatz Art Eingang nur verwendet werden, um Artikel zu erhalten oder Artikel zu kommissionieren.

#### **NOTE**

Nur Umlagerung kann an den Lagerplätzen des Typs EING und QC erfolgen. Ebenso können nur Umlagerungen aus Lagerplätzen des Typs SHIP und QC vorgenommen werden.

### Lagerplatzpriorität

In der erweiterten Lagerhaltung können Sieautomatisieren und optimieren, wie Artikel in Lagerplätzen gesammelt und Arbeitsblätter nach entnommen werden können, so dass Artikel gemäß Empfehlung und gemäß Rankingkriterien eingelagert oder entnommen werden, damit der Lagerplatz optimal genutzt wird.

Die Einlagerungszeilen Prozesse werden optimiert nach Lagerplatzprioritäten, indem Sie mit höherer Priorität bevor Niedrigklassifizierungslagerplätze vorschlagen. Ebenso werden Entnahmeprozesse durch erste vorschlagende Artikel aus dem Lagerplatzinhalt mit hoher Lagerplatzpriorität optimiert. Darüber hinaus werden Lagerplatzauffüllungen aus den Lagerplätzen mit niedrigerem oder höherem Rang vorgeschlagen.

DieLagerplatzpriorität zusammen mit den Lagerplatzinhaltinformationen sind die grundlegenden Eigenschaften, anhand derer Benutzer Artikel im Lager einsortieren.

### Lagerplatz-Setup

In erweiterten Lagerorten können Lagerplätze mit Kapazitätswerten, wie Menge, Gesamtvolumen und Gewicht eingerichtet werden, um zu steuern, welche Artikel wie an dem Lagerplatz aufbewahrt werden.

In jeder Artikelkarte können Sie eine Einheit (UOM) für den Artikel, wie Stück, Paletten, Liter, Gramm oder Felder zuordnen. Sie können eine Grundlage Mengeneinheit für einen Artikel ebenfalls haben und größere Mengeneinheit für einen Artikel, die darauf basieren, angeben. Beispielsweise können Sie eine Palette auf 16 Stück festlegen (die Basismengeneinheit).

Wenn Sie eine maximale Menge eines bestimmten Artikels für die Speicherung in einem einzelnen Lagerplatz einrichten möchten und für den Artikel mehr als eine Mengeneinheit besteht, müssen Sie die Höchstmengefür jede Mengeneinheit auf der Artikelkarte einrichten. Entsprechend gilt: Wenn ein Artikel so eingerichtet wurde, dass er nach Stück und Paletten bearbeitet wird, muss das Maximale Menge-Feld auf der Seite Lagerplatz-Inhalt für diesen Artikel ebenfalls nach Stück und Paletten organisiert sein. Andernfalls wird diezulässige Menge für diesen Lagerplatz nicht korrekt berechnet.

Bevor Sie Kapazitätseinschränkungen für Lagerplatzinhalte an einem Lagerplatz einrichten, müssen Sie zuerst prüfen, ob die Mengeneinheit und die Dimensionen des Artikels auf der Artikelkarte eingerichtet wurden.

### **NOTE**

Es kann nur mit mehrfachen Einheiten in WMS-Installationen verfahren werden. In allen anderen Konfigurationen können Lagerplatzinhalte nur in der Basismengeneinheit platziert werden. In allen Transaktionen mit einer Einheit größer als die Basiseinheit des Artikels wird die Menge in die Basiseinheit umgewandelt.

### Servicegebiet

In der erweiterten Lagerhaltung können Lagerplätze in Zonen gruppiert werden, um den Workflow der Lageraktivitäten zu verwalten.

Eine Zone kann eine empfangende Zone oder eine Lagerzone sein, und jede Zone kann aus einem oder mehreren Lagerplätzen bestehen.

Die meisten Eigenschaften, die einer Zone zugeordnet sind, werden standardmäßig dem Lagerplatz zugeordnet, der aus dieser Zone erstellt wird.

### Klasse

In der erweiterten Lagerhaltung können Sie Lagerklassencodes den Artikeln, Lagerplätzen und auch Zonen zuordnen, um festzulegen, wo verschiedene Artikelklassen gespeichert werden, wiez.B.Tiefkühlkost.Siekönnen eine Zone in mehrere Lagerklassen aufteilen. Beispielsweise können Artikel in der empfangenden Zone als eingefroren, gefährlich oder einer anderen klasse zugehörig gespeichert werden.

Wenn Sie mit Lagerklassen und standardmäßigen Empfangs-/Versandlagerplätzen arbeiten, müssen Sie die entsprechenden Lagerplätze im Wareneingang und in den Lieferzeilen manuell ausfüllen.

In eingehenden Flüssen wird der Klassencode nur auf eingehenden Zeilen hervorgehoben, auf denen der Artikelklassencode nicht dem standardmäßigen Wareneingangslagerplatz entspricht. Wenn die richtigen Standardlagerplätze nicht zugewiesen werden, kann die Menge nicht empfangen werden.

### Lagerort

Ein Lagerort ist eine physische Struktur oder ein Ort, an der/dem Lagerbestand erhalten, gespeichert und geliefert wird, möglicherweise organisiert in Lagerplätze. Ein Lagerort kann ein Lager, ein Service-Auto, ein Verkaufsraum, eine Anlage oder ein Bereich in einer Anlage sein.

# Ausgang nach frühestem Ablaufdatum

Wenn Sie das Kontrollkästchen Gemäß FEFO kommissionieren im Inforegister Lagerplatzprüfung auf der Lagerortkarte wählen, werden Artikel mit Artikelverfolgung entsprechend ihrem Ablaufdatum kommissioniert. Die Artikel mit den frühesten Ablaufdaten werden zuerst kommissioniert.

Lageraktivitäten in allen Kommissionierungs- und Umlagerungsdokumenten werden gemäß FEFO sortiert, es sei denn, den fraglichen Artikel ist bereits eine Serien-/Chargennummer zugeordnet. Wenn nur einem Teil der

Menge auf der Zeile bereits Chargen- oder Seriennummern zugewiesen sind, wird die verbleibende zu kommissionierende Menge nach dem FEFO-Prinzip sortiert.

Bei der Kommissionierung über FEFO wählt die Anwendung verfügbare Artikel auf der Grundlage des Ablaufdatums aus; das Ergebnis ist eine temporäre Artikelverfolgungsliste, die auf dem Ablaufdatum basiert. Weisen zwei Artikel dasselbe Ablaufdatum aus, wählt die Anwendung den Artikel mit der niedrigeren Chargenoder Seriennummer zuerst aus. Sind die Chargen- oder Seriennummern identisch, wählt die Anwendung den Artikel aus, der zuerst ausgewählt wurde. Die Standardkriterien für die Auswahl der Artikel in Kommissionierungslagerplätzen, wiez. B. nach Lagerplatzpriorität und Gebindeanbruch, werden auf diese temporäre FEFO-Artikelverfolgungsliste angewendet.

# Einlagerungsvorlage

Die Einlagerungsvorlage kann einem Artikel und einem Lagerort zugewiesen werden. Die Einlagerungsvorlage gibt einen Satz priorisierter Regeln an, die bei der Erstellung von Einlagerungen berücksichtigt werden müssen. Beispielsweise kann eine Einlagerungsvorlage erfordern, dass der Artikel in einen Lagerplatz mit Lagerplatzinhalt gesetzt wird, der der Mengeneinheit entspricht, und wenn ein ähnlicher Lagerplatz mit genügender Kapazität nicht gefunden werden kann, muss der Artikel in einen leeren Lagerplatz gesetzt werden.

# Siehe auch

[Designdetails:Logistik](#page-3112-0) [Designdetails:](#page-3133-0) Verfügbarkeit im Lager

### **NOTE**

Können Sie uns Ihre Präferenzen für die Dokumentationssprache mitteilen? Nehmen Sie an einer kurzen Umfrage teil. (Beachten Sie, dass diese Umfrage auf Englisch ist.)

# <span id="page-3123-0"></span>Designdetails: Eingehender Lagerfluss

02.11.2022 • 6 minutes to read • Edit [Online](https://github.com/MicrosoftDocs/dynamics365smb-docs/blob/main/business-central/design-details-inbound-warehouse-flow.md)

Der eingehende Fluss in ein Lager beginnt, wenn Artikel im Lager des Unternehmensstandorts ankommen, entweder aus externen Quellen oder von einem anderen Standort des Unternehmens. Ein Mitarbeiter registriert die Artikel, normalerweise, indem er einen Barcode scannt. Vom empfangenden Dock werden Lageraktivitäten auf verschiedene Komplexitätsebenen ausgeführt, um die Artikel in den Lagerbereich zu bringen.

Jeder Artikel wird durch einen entsprechenden eingehenden Herkunftsbeleg gekennzeichnet und an diesen angepasst. Die folgenden eingehenden Herkunftsbelege sind verfügbar:

- Einkaufsbestellung
- Ausgehende Umlagerungsaufträge
- Verkaufsreklamation

Darüber hinaus behandeln die folgenden internen Herkunftsbelege diese Funktion wie eingehende Quellen:

- Fertigungsauftrag mit Ausgabebuchung
- Montageauftrag mit Ausgabebuchung

Die letzten beiden repräsentieren eingehende Ströme zum Lager aus internen Betriebsbereichen. Weitere Informationen über die Lagerverarbeitung für interne eingehende und ausgehende Prozesse finden Sie unter [Designdetails:](#page-3128-0) Interner Lagerfluss

Prozesse und UI-Belege in eingehenden Warenflüssen unterscheiden sich in grundlegenden und erweiterten Lagerfunktionen. Der wichtigste Unterschied besteht darin, dass Aktivitäten in der einfachen Logistik Auftrag für Auftrag durchgeführt werden, und in der erweiterten Logistik für mehrere Aufträge konsolidiert werden. Weitere Informationen über verschiedene Lagerkomplexitätsebenen finden Sie unter Designdetails: Lager-Übersicht.

In Business Central können Sie die eingehenden Prozesse für das Empfangen und Einlagern auf vier Arten mit verschiedenen Funktionen, abhängig von der Lagerkomplexitätsebene, ausführen.

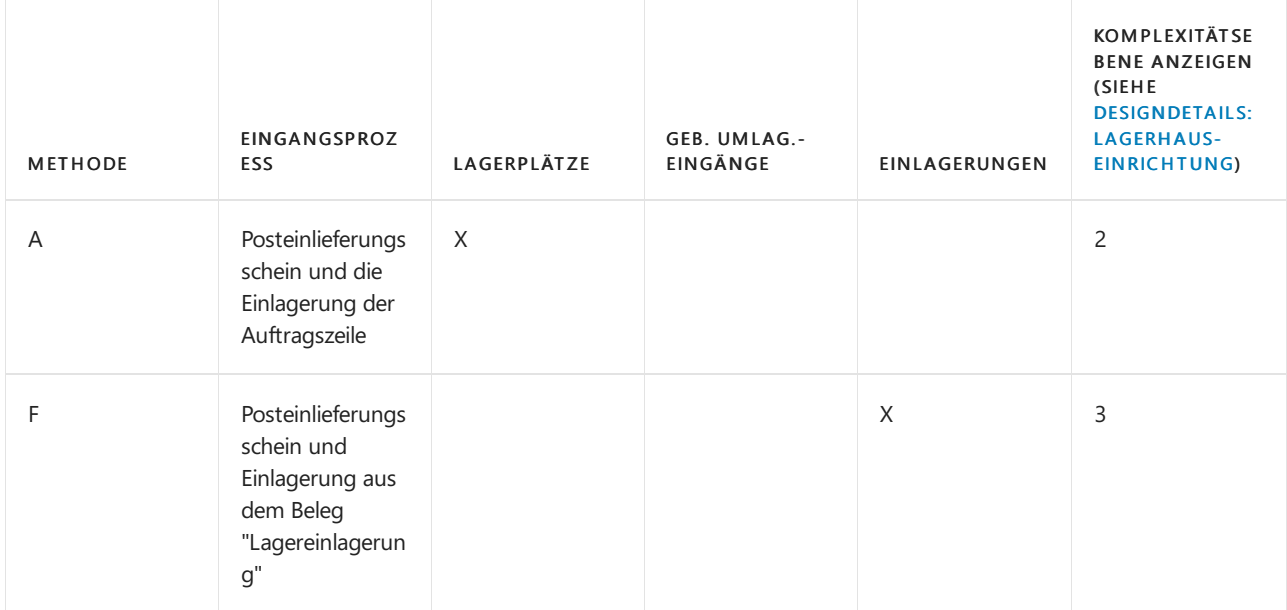

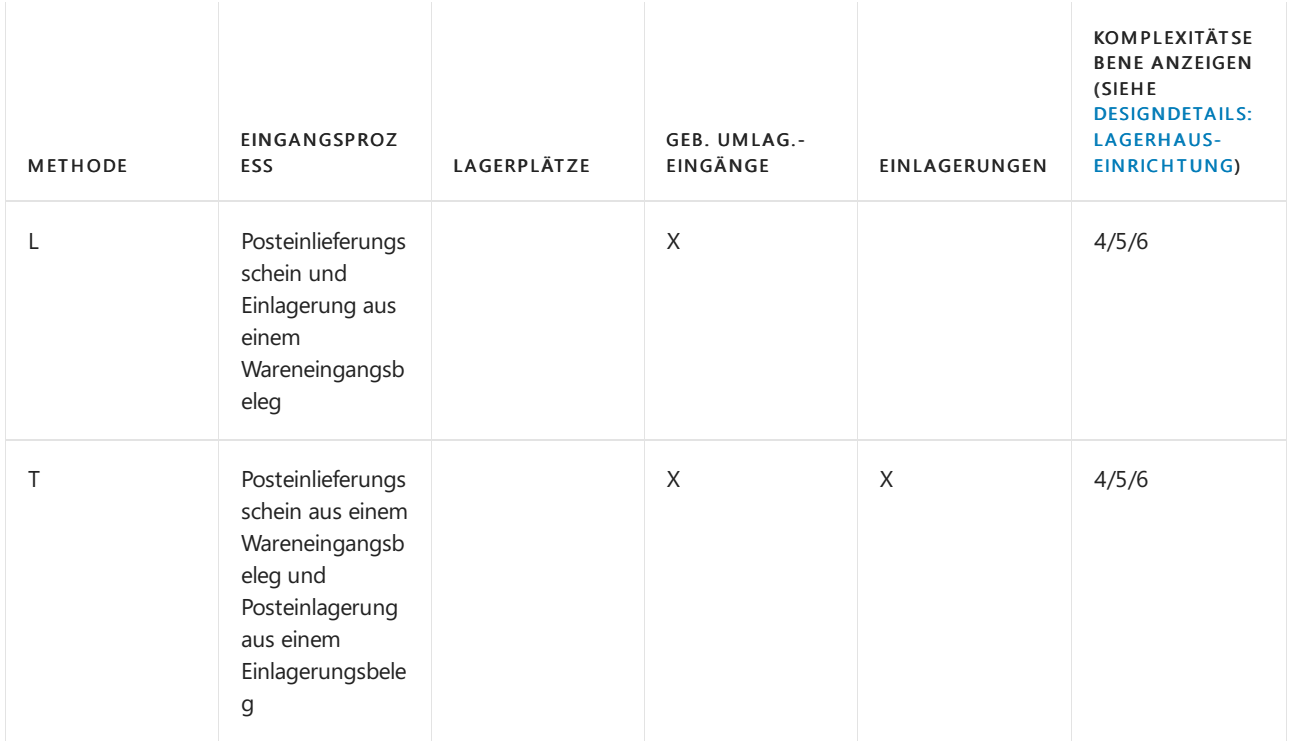

Die Auswahl eines Ansatzes hängt von den akzeptierten Methoden des Unternehmens und seiner Komplexität ab. In einer Auftrag-für-Auftrag-Lagerumgebung, in der die meisten der Lagermitarbeiter direkt mit Auftragsbelegen arbeiten, entscheidet sich ein Unternehmen möglicherweise anschließend, Methode A zu verwenden.Ein Auftrag-für-Auftrag-Lager, das einen komplexeren Einlagerungsprozess hat, oder das dedizierte Lagermitarbeiter hat, um die Lagerverwaltung durchzuführen, könnte sich entscheiden, seine Einlagerungsfunktionen von der Auftragsdokumentmethode B zu trennen. Darüber hinaus kann es für Unternehmen, die die Verarbeitung mehrerer Aufträge planen müssen, nützlich sein, Lagereingangsdokumente, Methoden C und D, zu verwenden.

In den Methoden werden A, B und C werden die Aktionen des Eingangs und der Einlagerung in einem Schritt zusammengefasst, wenn der entsprechende Beleg als eingegangen gebucht wird. In Methode D wird der Eingang zuerst gebucht, um die Bestandszunahmezu erkennen sowie, dass Artikel zum Verkauf verfügbar sind. Der Lagermitarbeiter registriert die Einlagerung, um Artikel für die Kommissionierung bereitzustellen.

# Grundlegende Lagerhauskonfigurationen

Das folgende Diagramm zeigt die eingehenden Lagerflüsse nach Belegtyp im Rahmen der einfachen Logistik an. Die Nummern im Diagramm entsprechen den Schritten in den Abschnitten, die dem Diagramm folgen.

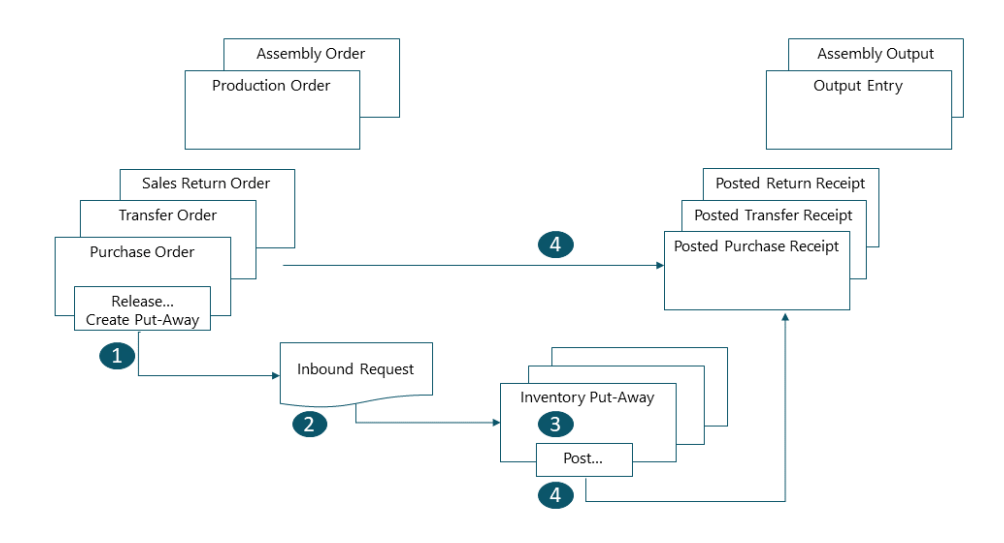

### **1. Freigeben des Herkunftsbelegs/Einlagerung erstellen**

Wenn Artikel im Lager erhalten werden, gibt der Benutzer, der für dieLieferung verantwortlich ist, den Herkunftsbeleg frei, etwa eine Bestellung oder einen eingehender Umlagerungsauftrag, um dem Lagerpersonal zu signalisieren, dass die eingegangenen Artikel im Lager eingelagert werden können. Oder der Benutzer erstellt Einlagerungsbelege für einzelne Auftragszeilen, im Push-Verfahren, basierend auf angegebenen Lagerplätzen und Mengen, die verarbeitet werden sollen.

### **2: Eingehende erwartete Lagerbewegung erstellen**

Wenn der eingehende Herkunftsbeleg freigegeben wird, wird eine Einlagerungsanforderung automatisch erstellt.Enthält Referenzen zur Herkunftsbelegart und -Nummer und kann nicht dem Benutzer angezeigt werden.

### **3: Erstellen Sie eine neue Lagereinlagerung**

Auf der SeiteLagereinlagerung erhält der Lagermitarbeiter im Pull-Verfahren die offenen Herkunftsbelegzeilen basierend auf den eingehenden Lageranfragen. Oder die Einlagerungszeilen wurden bereits, im Push-Verfahren, von dem Benutzer erstellt, der für den Herkunftsbeleg verantwortlich ist.

### **4: Lagereinlagerungsübersicht**

In jeder Zeile für Artikel, die kommissioniert oder umgelagert wurden, sei es teilweise oder vollständig, füllt der Lagermitarbeiter das Feld Menge aus und bucht dann die Lagereinlagerung. Herkunftsbelege, die mit der Einlagerung verknüpft sind, werden als eingegangen gebucht.

Positive Bestandskommissionierungen sowie Lagerposten werden erstellt, und die Einlagerungsanforderung wird gelöscht, wenn sie vollständig bearbeitet ist. Beispielsweise wird das Feld Menge empfangen auf der Zeile des eingehenden Herkunftsbelegs aktualisiert. Ein Beleg des gebuchten Wareneingangs wird erstellt, der beispielsweise die Einkaufsbestellung und die eingegangenen Artikel angezeigt.

# Erweiterte Lagerhauskonfigurationen

Das folgende Diagramm zeigt die eingehenden Lagerflüsse nach Belegtyp im Rahmen der einfachen Logistik an. Die Nummern im Diagramm entsprechen den Schritten in den Abschnitten, die dem Diagramm folgen.

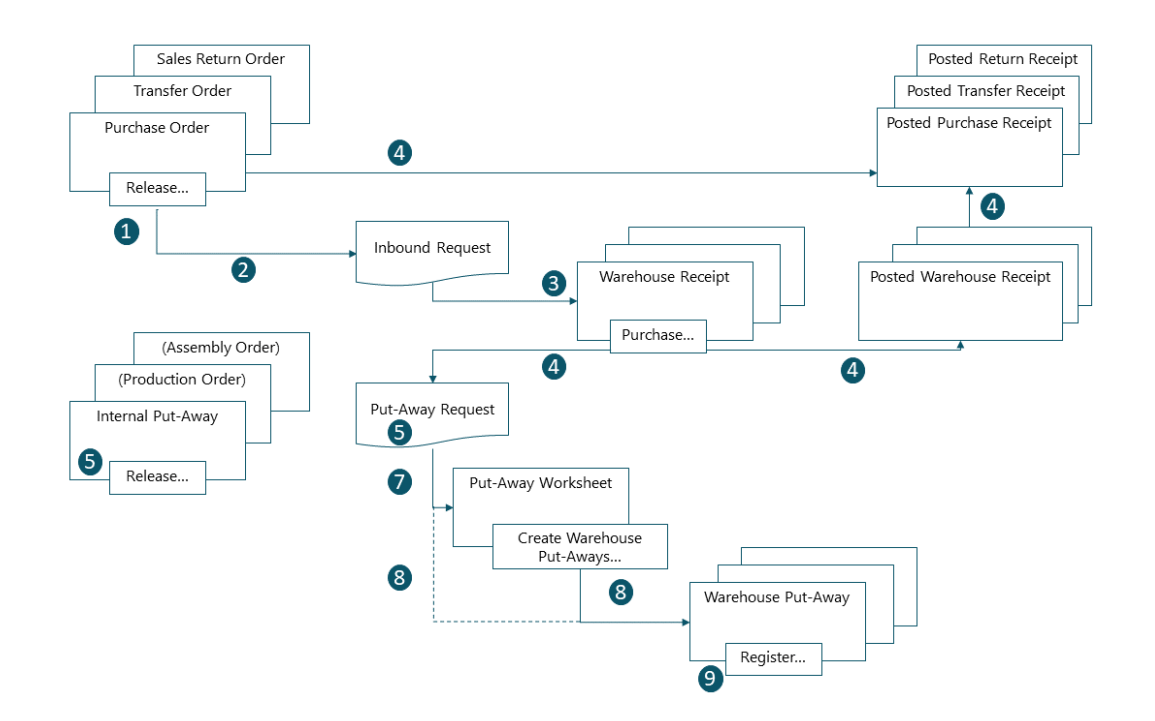

### **1: Freigeben des Herkunftsbelegs**

Wenn Elemente im Lager eingehen, gibt der Benutzer, der für den Eingang verantwortlich ist, den Quellbeleg frei, z. B. eine Einkaufsbestellung oder einen Umlagerungsauftrag, um den Arbeitskräften im Lager zu signalisieren, dass die eingegangenen Artikel im Bestand eingelagert werden können.

### **2: Eingehende erwartete Lagerbewegung erstellen**

Wenn der eingehende Herkunftsbeleg freigegeben wird, wird eine Einlagerungsanforderung automatisch erstellt.Enthält Referenzen zur Herkunftsbelegart und -Nummer und kann nicht dem Benutzer angezeigt werden.

### **3: Wareneingang erstellen**

Auf der SeiteWareneingang erhält der Benutzer, der für den Wareneingang der Artikel verantwortlich ist, die offenen Herkunftsbelegzeilen basierend auf der eingehenden Lageranfrage.Einige Herkunftsbelegzeilen können zu einem Wareneingangsbeleg zusammengefasst werden.

Der Benutzer füllt das Feld Verarbeitungsmenge aus und wählt die empfangende Zone und den Lagerplatz nach Bedarf aus.

### **4: Buchen Sie den Wareneingang.**

Der Benutzer bucht den Wareneingang. Positive Artikelposten werden erstellt. Beispielsweise wird das Feld Menge empfangen auf der Zeile des eingehenden Herkunftsbelegs aktualisiert.

### **5: Erstellen Sie eine neue interne Einlagerungsanforderung**

Der Benutzer, der für die Einlagerung aus internen Vorgängen zuständig ist, erstellt eine interne Einlagerungsanforderung für Artikel, dieim Lager eingelagert werden müssen Lager, wie Produktions- oder Montageausstoß. Der Benutzer gibt Menge, Zone und Lagerplatz an, aus denen Artikel eingelagert werden sollen, eventuell mit der Funktion Lagerplatzinhalt holen. Der Benutzer gibt die interne Einlagerungsanforderung frei, wodurch eine eingehende erwartete Lagerbewegung erstellt wird, sodass die Aufgabe in Einlagerungsbelegen oder im Einlagerungsarbeitsblatt abgerufen werden kann.

### **6: Einlagerungsanforderung**

Wenn der eingehende Herkunftsbeleg gebucht wird, wird eine Einlagerungsanforderung automatisch erstellt. Enthält Referenzen zur Herkunftsbelegart und -Nummer und kann nicht dem Benutzer angezeigt werden. Abhängig von den Einstellungen erstellt die Ausgabe eines Fertigungsauftrags auch eine Einlagerungsanforderung, um diefertigen Artikel im Lagerbestand einzulagern.

### **7: Einlagerungsarbeitsblattzeilen generieren (optional)**

Der Benutzer, der für das Koordinieren von Einlagerungen zuständig ist, ruft Einlagerungszeilen in Einlagerungsarbeitsblatt basierend auf gebuchten Wareneinängen oder internen Arbeitsgängen mit Ausgabe ab. Der Benutzer wählt die einzulagernden Zeilen und bereitet die Einlagerungen vor, indem er angibt, aus welchen Lagerplätzen entnommen und in welche Lagerplätze eingelagert wird, und wie viele Einheiten bewegt werden. Die Lagerplätze können durch Einrichtung des Lagerorts oder der Arbeitsgangsressource vordefiniert werden.

Wenn alle Einlagerungen geplant und den Lagermitarbeitern zugeteilt sind, erstellt der Benutzer die Einlagerungsbelege. Vollständig zugeordnete Einlagerungszeilen werden aus dem Einlagerungsarbeitsblatt gelöscht.

### **NOTE**

Wenn das Feld Einlagerungsarbeitsblatt auf der Artikelkarte nicht ausgewählt ist, werden Einlagerungsbelege direkt basierend auf den gebuchten Wareneingängen erstellt. In diesem Fall wird Schritt 7 weggelassen.

### **8: Einlagerungsbeleg erstellen**

Der Lagermitarbeiter, der Einlagerungen ausführt, erstellt im Pull-Verfahren einen Einlagerungsbeleg auf Grundlages des gebuchten Wareneingangs. Oder der Einlagerungsbeleg wird erstellt und dem Lagermitarbeiter im Push-Verfahren zugeteilt.

### **9: Wareneingangsverzeichnis**

In jeder Zeile für Artikel, die kommissioniert oder umgelagert wurden, sei es teilweise oder vollständig, füllt der Lagermitarbeiter das Feld Menge auf der Seite Kommissionierarbeitsblatt aus und erfasst dann die Lagerbestandsumlagerung.

Lagerplatzposten werden erstellt, und die Einlagerungszeilen werden gelöscht, wenn sie vollständig bearbeitet sind. Der Einlagerungsbeleg bleibt offen, bis die gesamte Menge des zugehörigen gebuchten Warenzugangs erfasst ist. Das Feld Menge eingelagert auf den Wareneingangsauftragszeilen wird aktualisiert.

## Siehe auch

### [Designdetails:Lagerverwaltung](#page-3112-0)

### **NOTE**

Können Sie uns Ihre Präferenzen für die Dokumentationssprache mitteilen? Nehmen Sie an einer kurzen Umfrage teil. (Beachten Sie, dass diese Umfrage auf Englisch ist.)

# <span id="page-3128-0"></span>Designdetails: Interner Lagerfluss

02.11.2022 • 6 minutes to read • Edit [Online](https://github.com/MicrosoftDocs/dynamics365smb-docs/blob/main/business-central/design-details-internal-warehouse-flows.md)

An einem Unternehmensstandort konzentriert sich der Warenfluss zwischen Lagerplätzen auf die Kommissionierung von Komponenten und dieEinlagerung von Endartikeln für Produktions oder Montageaufträge und Ad-hoc-Verschiebungen, wieetwa Lagerplatzauffüllungen, ohne Bezug auf Herkunftsbelege. Der Umfang und die Art der einbezogenen Tätigkeiten variiert zwischen der grundlegenden und der erweiterten Logistik.

Einige interne Ströme überschneiden sich mit eingehenden oder ausgehenden Strömen. Ein Teil dieser Überschneidung wird als die Schritte 4 und 5 im grafischen Diagramm für erweiterte ein- und ausgehende Ströme angezeigt. Weitere Informationen finden Sie unter Designdetails: Eingehender Lagerfluss.

# Interne Ströme in der einfachen Logistik

In der Basis-Lagerkonfiguration konzentriert sich der Warenfluss zwischen Lagerplätzen in den Debitorenzentren auf die Kommissionierung von Komponenten und die Einlagerung von Endartikeln für Produktion oder Montage und Ad-hoc-Verschiebungen, wieetwa Lagerplatzauffüllungen, ohne Bezug auf Herkunftsbelege.

### **Fließt zu und von Produktion**

Die Hauptintegration zwischen Fertigungsaufträgen und grundlegenden Logistikaktivitäten wird durch die Möglichkeit repräsentiert, Produktionskomponenten mit den Seiten Kommissionierung und Lagerbestandsumlagerung zu kommissionieren.

### **NOTE**

Auf der Seite Lagerkommissionierung wird der Komponentenverbrauch zusammen mit der Kommissionierungsbuchung gebucht. Bei Verwendung der Seite Lagerbestandsumlagerung werden nur Lagerplatzregulierungen registriert, ohne dass Artikelpostenbuchungen stattfinden.

Zusätzlich zur Komponentenbehandlung wird die Integration durch die Möglichkeit, Fertigungsartikel einzulagern, mit der Seite Lagereinlagerung dargestellt.

Die Felder Fert.-Bereitst.-Lagerplatzcode, Fert.-Ausgangslagerplatzcode und Off. Fert.-Ber.-Lagerpl.-Code auf der Lagerortkarte oder den Arbeitsplatz/Arbeitsplatzgruppenkarten definieren Standardströme nach und von Fertigungsbereichen.

Weitere Informationen darüber, wie der Komponentenverbrauch aus Zu-Produktion- oder Off. Fert.-Ber.-Lagerplätzen gebucht wird, finden Sie im Abschnitt "Buchungen von Produktionskomponenten in Lager" in diesem Thema.

### **Fließt zu und von Montage**

Die Hauptintegration zwischen Montageaufträgen und grundlegenden Logistikaktivitäten wird durch die Möglichkeit repräsentiert, Montagekomponenten zum Montagebereich zu verschieben.

Während keine bestimmten Lagerfunktionen für die Einlagerung von Montageartikeln vorhanden sind, kann der Lagerplatzcode im Montageauftragskopf zu einem standardmäßigen Einlagerungs-Lagerplatz festgelegt werden. Das Buchen des Montageauftrags erfolgt dann wie das Buchen einer Einlagerung. DieLageraktivität, um Montageartikeln in das Lager zu verschieben, kann auf der Seite Interne Umlagerung verwaltet werden, ohne Verknüpfung zum Montageauftrag.

Die folgenden Montageflüsse sind vorhanden.

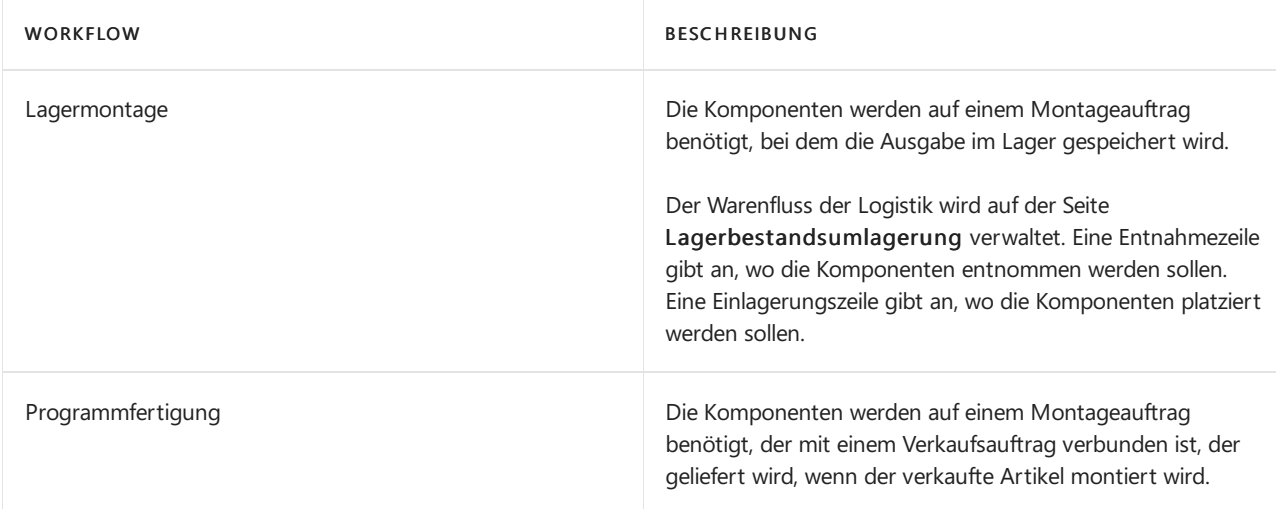

### **NOTE**

Wenn Artikel auftragsgemäß montiert werden, löst die Kommissionierung des verknüpften Verkaufsauftrags eine Lagerbestandsumlagerung für alle beteiligten Montagekomponenten aus, nicht nur für den Verkaufsartikel wie beim Liefern von Lagerartikeln.

Die Felder Zu Mont.-Bereitst.-Lagerplatzcode, Von Mont.-Bereitst.-Lagerplatzcode und Montage-Ausgangslagerplatzcode auf der Lagerortkartelegen Standardströme nach und von Montagebereichen fest.

### **NOTE**

Das Feld LP-Code f. Prog.fert.lief. fungiert als Montagelagerplatz in Auftragsmontageszenarien.

### **Ad-hoc-Lagerplatzumlagerungen**

In der einfachen Lagerverwaltung geschieht die Verschiebung von Artikeln von Lagerplatz zu Lagerplatz ohne Beziehung zu Herkunftsbelegen auf der Seite Interne Umlagerung zusammen mit der Seite Lagerbestandsumlagerung.

Eine andere Art, Artikel ad hoc zwischen Lagerplätzen umzulagern, besteht darin, positive Posten im Neuer Lagerplatzcode -Feld auf der Seite Umlagerung Buch.-Blatt buchen.

# Interne Ströme in der erweiterten Logistik

In erweiterten Lagerkonfigurationen, der Warenfluss zwischen Lagerplätzen in den Mandantencentern hinsichtlich Entnahmekomponenten und dem Einlagern von Endartikeln für Fertigungsaufträge und dem Kommissionieren von Komponenten für Montageaufträge. Darüber hinaus treten interne Ströme als Ad-hoc-Lagerplatzumlagerungen, wie Lagerplatzauffüllungen ohne Beziehung zu Herkunftsbelegen auf.

### **Fließt zu und von Produktion**

Die Hauptintegration zwischen Fertigungsaufträgen und erweiterten Logistikaktivitäten wird durch die Möglichkeit repräsentiert, Produktionskomponenten, auf der Seite Kommissionierung und auf der Seite Kommissionierarbeitsblatt, zu kommissionieren, sowie durch die Möglichkeit, Fertigungsartikel auf der Seite Interne Einlagerung einzulagern.

Ein weiterer Integrationspunkt in der Produktion wird mit dem Lagerplatzumlagerung Fenster, zusammen mit der Lagerplatzarbeitsblatt-Seite bereitgestellt, womit Sie Komponenten platzieren und produzierte Artikel für freigegebene Fertigungsaufträge nehmen können.

Die Felder Fert.-Bereitst.-Lagerplatzcode, Fert.-Ausgangslagerplatzcode und Off. Fert.-Ber.-Lagerpl.-Code auf der Lagerortkarte oder den Arbeitsplatz/Arbeitsplatzgruppenkarten definieren Standardströme nach und von Fertigungsbereichen.

Weitere Informationen darüber, wie der Komponentenverbrauch aus Zu-Produktion- oder Off. Fert.-Ber.-Lagerplätzen gebucht wird, finden Sie im Abschnitt "Buchungen von Produktionskomponenten in Lager" in diesem Thema.

### **Fließt zu und von Montage**

Die Hauptintegration zwischen Montageaufträgen und erweiterten Logistikaktivitäten wird durch die Möglichkeit repräsentiert, Montagekomponenten, mit der Seite Kommissionierung und der Seite Kommissionierarbeitsblatt, zu kommissionieren. Diese Funktionen funktionieren genauso, wie beim Kommissionieren von Komponenten für Fertigungsaufträge.

Während keine bestimmten Lagerfunktionen für die Einlagerung von Montageartikeln vorhanden sind, kann der Lagerplatzcode im Montageauftragskopf zu einem standardmäßigen Einlagerungs-Lagerplatz festgelegt werden. Das Buchen des Montageauftrags erfolgt dann wie das Buchen einer Einlagerung. DieLageraktivität, um von Montageartikeln in das Lager zu verschieben, kann auf dem Lagerplatzumlagerungsarbeitsblatt-Seite oder auf der Interne Einlag.-Anforderung-Seite verwaltet werden, ohne Verknüpfung zum Montageauftrag.

### **NOTE**

Wenn Artikel auftragsgemäß montiert werden, löst die Lagerlieferung des verknüpften Verkaufsauftrags eine Kommissionierung für alle beteiligten Montagekomponenten aus, nicht nur für den Verkaufsartikel wie beim Liefern von Lagerartikeln.

Die Felder Mont.-Bereitst.-Lagerplatzcode und Montage-Ausgangslagerplatzcode auf der Lagerortkarte legen Standardströme nach und von Montagebereichen fest.

### **Ad-hoc-Lagerplatzumlagerungen**

In erweiterten Lagerfunktionen werden die Artikelbewegungen von Lagerplatz zu Lagerplatz ohne Beziehung zu Herkunftsbelegen auf der Seite Lagerplatzumlagerungsarbeitsblatt verwaltet und auf der Seite Lagerplatzumlagerung registriert.

## Buchungen von Produktionskomponenten in Lager

Wenn auf der Artikelkarte eingerichtet, werden Komponenten, die mit Kommissionierungen kommissioniert werden, als durch den Fertigungsauftrag verbraucht gebucht, wenn die Kommissionierung registriert wird. Bei Verwendung der Kommiss. + Vorwärts-Methode und der Kommiss. + Rückwärts-Buchungsmethodelöst die Kommissionierungsregistrierung diezugehörige Verbrauchsbuchung aus, wenn dieerste Operation beginnt oder die letzte Operation endet.

Bedenken Sie das folgende Szenario basierend auf der Business Central Demodatenban.

Ein Fertigungsauftrag für 15 STÜCK des Artikels LS-100 istvorhanden.Einige der Artikel auf der Komponentenliste müssen manuell in ein FA-Verbrauchs Buch.-Blatt gebucht werden, und andere Artikel auf der Liste können mithilfe der Kommiss. + Rückwärts-Buchungsmethode automatisch kommissioniert und gebucht werden.

#### **NOTE**

Kommiss. + Vorwärts arbeitet nur, wenn der zweite FA-Arbeitsplan-Zeilenarbeitsgang einen Verbindungscode verwendet. Die Freigabe eines geplanten Fertigungsauftrags initiiert die Vorwärtsbuchung von Komponenten, die auf Kommiss. + Vorwärts festgelegt sind. Die Buchung kann jedoch erst stattfinden, wenn die Kommissionierung der Komponenten erfasst ist, was wiederum erst geschehen kann, wenn der Auftrag freigegeben wurde.

Die folgenden Schritte beschreiben die entsprechenden Aktionen verschiedener Benutzer und die entsprechende Reaktion:

- 1. Der Fertigungsbereichsvorgesetzte gibt den Fertigungsauftrag frei. Artikel mit der Buchungsmethode Vorwärts und keinem Verbindungscode werden vom Off.Fert.-Ber.-Lagerplatz.abgezogen.
- 2. Der Fertigungsbereichsvorgesetzte wählt die Schaltfläche Kommissionierung erstellen auf dem Fertigungsauftrag aus.Ein Lager-Kommissionierbeleg wird für die Kommissionierung von Artikel mit den Buchungsmethoden Manuell, Kommiss. + Rückwärts und Kommiss. + Vorwärts erstellt. Diese Artikel werden in den Fert.-Bereitst.-Lagerplatzcode aufgeführt.
- 3. Der Lagermanager weist einem Lagermitarbeiter die Kommissionierungen zu.
- 4. Der Lagermitarbeiter kommissioniert die Artikel aus den jeweiligen Lagerplätzen und platziert sieim Fert.-Bereitst.-Lagerplatzcode oder in dem Lagerplatz, der in der Kommissionierung angegeben ist.
- 5. Der Lagermitarbeiter registriert die Kommissionierung. Die Menge wird von den Kommissionierlagerplätzen abgezogen und dem Verbrauchslagerplatz hinzugefügt. Das Feld Menge kommissioniert auf der Komponentenlistefür allekommissionierten Artikel wird aktualisiert.

#### **NOTE**

Nur die Menge, die kommissioniert wurde, kann verbraucht werden.

- 6. Der Maschinist informiert den Produktionsleiter, dass dieEndartikel fertig sind.
- 7. Der Fertigungsbereichsvorgesetzte verwendet das Verbrauchs Buch.-Blatt oder das Produktions Buch.-Blatt, um den Verbrauch von Komponenten zu buchen, die entweder die Buchungsmethode Manuell, Vorwärts oder Kommiss. + Vorwärts zusammen mit Arbeitsplanlinkcodes verwenden.
- 8. Der Produktionsleiter bucht die Ausgabe des Fertigungsauftrags, und ändert den Status zu Beendet. Die Menge der Komponenten, die die Buchungsmethode Rückwärts verwenden, wird vom Off.Fert.-Ber.- Lagerplatz.abgezogen, und die Menge der Komponenten, die die Buchungsmethode Kommiss. + Rückwärts verwenden wird vom Fert.-Bereitst.-Lagerplatzabgezogen.

Die folgende Abbildung zeigt, wann das Feld Lagerplatzcode auf der Komponentenliste entsprechend Ihrer Lagerort- oder Arbeitsplatzeinrichtung gefüllt wird.
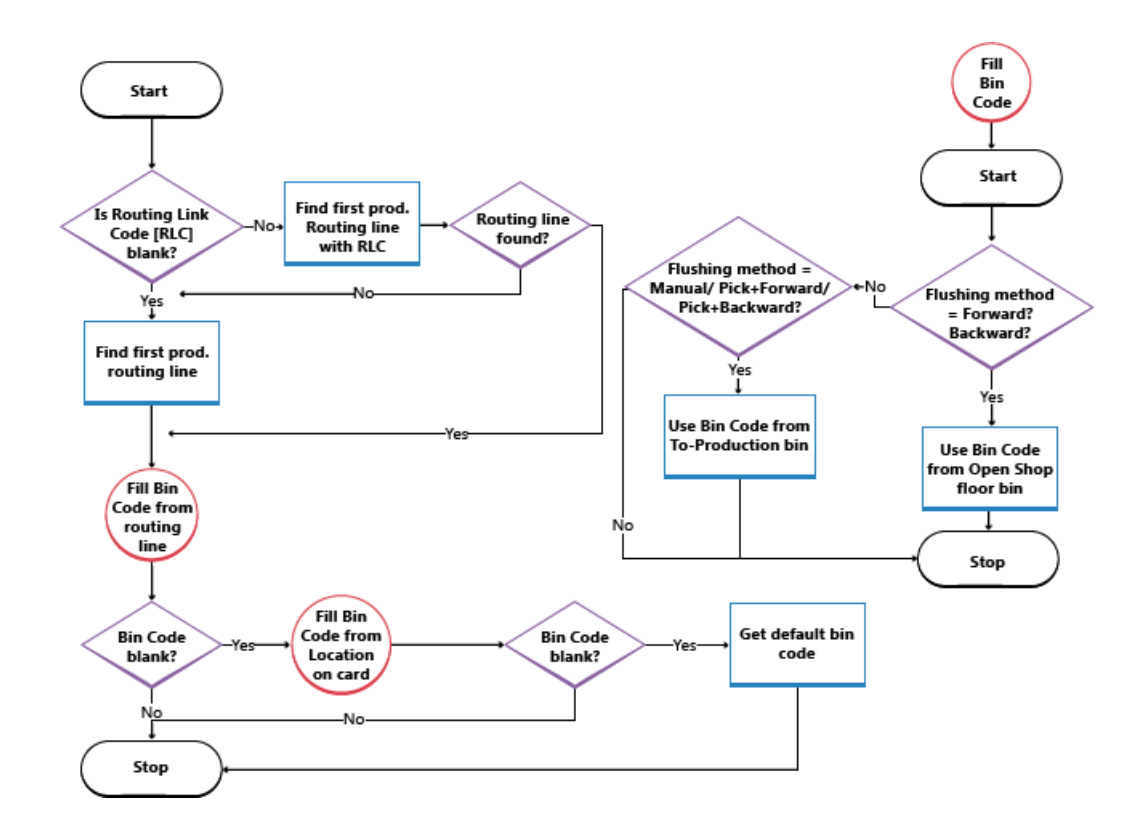

## Weitere Informationen

[Designdetails:Logistik](#page-3112-0)

### **NOTE**

Können Sie uns Ihre Präferenzen für die Dokumentationssprache mitteilen? Nehmen Sie an einer kurzen Umfrage teil. (Beachten Sie, dass diese Umfrage auf Englisch ist.)

# <span id="page-3133-0"></span>Designdetails: Verfügbarkeit im Lager

02.11.2022 • 3 minutes to read • Edit [Online](https://github.com/MicrosoftDocs/dynamics365smb-docs/blob/main/business-central/design-details-availability-in-the-warehouse.md)

Die Anwendung muss eine konstante Kontrolle der Artikelverfügbarkeit im Lager aufrechterhalten, sodass ausgehende Aufträge effizient verlaufen und optimale Lieferungen zur Verfügung stellen können.

Die Verfügbarkeit variiert je nach Zuordnungen auf Lagerplatzebene, wenn Lageraktivitäten wie Kommissionierungen und Lagerplatzumlagerungen auftreten, und wenn das Bestandsreservierungssystem Einschränkungen erforderlich macht, die einzuhalten sind. Ein komplexer Algorithmus prüft, ob alle Bedingungen erfüllt sind, bevor Mengen auf Kommissionierungen für ausgehende Ströme zugewiesen werden.

Wenn eine oder mehrere Bedingungen nicht erfüllt werden, können verschiedene Fehlermeldungen, einschließlich der generischen Meldung "Nichts zu behandeln"angezeigt werden. Meldung. Die"Nichts zu behandeln" Meldung kann für viele verschiedenen Ursachen, in den eingehenden und ausgehenden Flüssen auftreten, in denen eine direkt oder indirekt betroffene Belegzeile das Feld Menge. zu behandeln enthält.

### **NOTE**

Informationen werden in Kürze hier über mögliche Ursachen und Lösungen veröffentlicht, dass das "nichts zu behandeln" umfasst. Nachricht

### Lagerplatzinhalt und Reservierungen

In jeder Installation von Logistik sind Artikelmengen als Lagerplatzposten, im Logistikbereich, und als Artikelposten, im Anwendungsbereich Lager,vorhanden. Diese beiden Postenarten enthalten verschiedene Informationen darüber, wo Artikel vorhanden sind und ob sieverfügbar sind.Lagerplatzposten definieren die Verfügbarkeit eines Artikels nach Lagerplatz und Lagerplatzart, was als Lagerplatzinhalt bezeichnet wird. Artikelposten definieren die Verfügbarkeit eines Artikels durch ihre Reservierung auf ausgehenden Belegen.

Spezielle Funktionen sind im Kommissionierungsalgorithmus vorhanden, um die Menge zu berechnen, die zur Kommissionierung verfügbar ist, wenn Lagerplatzinhalt mit Reservierungen verknüpft ist.

### Verfügbare Menge für Kommissionierung

Wenn, zum Beispiel, der Entnahmealgorithmus nicht Artikelmengen berücksichtigt, diefür eine offene Verkaufsauftragslieferung reserviert sind, dann werden diejenigen Artikel für einen anderen Verkaufsauftrag kommissioniert, der zuvor ausgeliefert wurde, wodurch der erste Verkauf verhindert wird. Um diese Situation zu vermeiden, zieht der Entnahmealgorithmus Mengen, die für andere ausgehende Belege reserviert sind, Mengen auf bestehenden Kommissionierbelegen und Mengen, die kommissioniert, aber noch nicht geliefert oder verbraucht wurden,ab.

Das Ergebnis wird im Feld Verfügbare Menge auf der Seite Kommissionierarbeitsblatt angezeigt, in dem das Feld dynamisch berechnet wird. Der Wert wird auch berechnet, wenn Benutzer Kommissionierungen direkt für ausgehende Belege erstellen. Solche ausgehenden Belege können Verkaufsaufträge, Fertigungsverbrauch oder ausgehende Umlagerungen sein, bei denen das Ergebnis in den entsprechenden Mengenfeldern reflektiert wird, wie etwa Verfügbare Menge.

### **NOTE**

Hinsichtlich der Priorität von Reservierungen wird die zu reserviere Menge von der Menge abgezogen, die für die Kommissionierung verfügbar ist. Wenn beispielsweise die Menge, diean den Kommissionierlagerplätzen verfügbar ist, 5 Einheiten ist,sich jedoch 100 Einheiten an Einlagerungslagerplätzen befinden, wird, wenn Sieversuchen, mehr als 5 Einheiten für einen anderen Auftrag zu reservieren, eine Fehlermeldung angezeigt, da die zusätzliche Menge an den Kommissionierlagerplätzen verfügbar sein muss.

### **Berechnen der zur Kommissionierung verfügbaren Menge**

Die zur Kommissionierung verfügbare Menge wird wie folgt berechnet:

Verfügbare Menge für Kommissionierung = Menge in Kommissionierlagerplätzen - Menge in Kommissionierungen und Lagerplatzumlagerungen - (reservierte Menge in Kommissionierlagerplätzen + reservierte Menge in Kommissionierungen und Lagerplatzumlagerungen)

Das folgende Diagramm zeigt dieverschiedenen Elemente der Berechnung an.

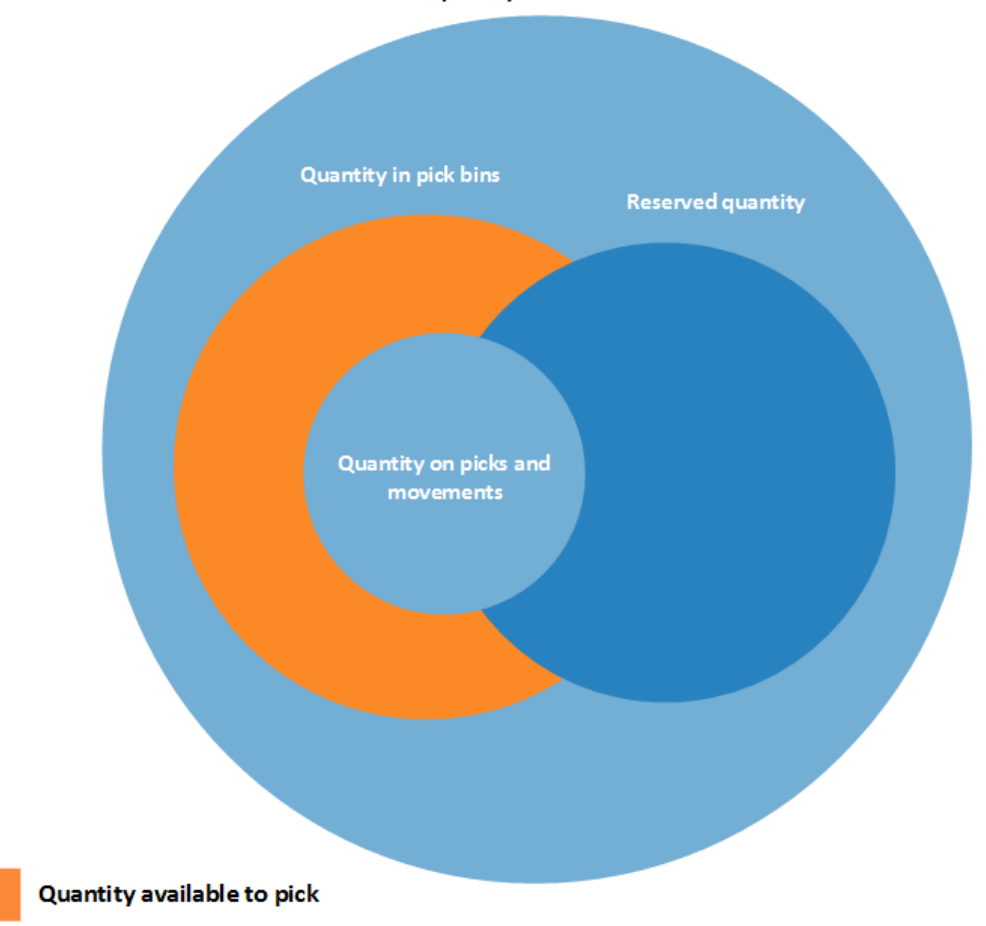

#### Total quantity in the warehouse

### &Menge Verfügbar für Reservierung

Da die Konzepte des Lagerplatzinhaltes und der Reservierung gleichzeitig existieren, muss die Menge der Artikel, die zur Reservierung verfügbar sind, an die Zuordnung zu ausgehenden Lagerbelegen angepasst sein.

Eine Reservierung aller Artikel im Lager sollte mögich sein außer bei jenen, deren ausgehende Verabeitung bereits begonnen hat. Entsprechend wird die Menge, die reservierbar ist, als die Menge auf allen Belegen und an allen Lagerplatzarten definiert, ausgenommen die folgenden ausgehenden Mengen:

Mengefür nicht registrierte Kommissionierbelege

- Menge der in Lieferung enthaltenen Lagerplätze
- Mengein Fert.-Bereitst.-Lagerplatzcodes
- Mengein Off.Fert.-Ber.-Lagerpl.
- Mengein Mont.-Bereitst.-Lagerplätzen
- Mengein Ausgleichslagerplätzen

Das Ergebnis wird im Feld Verfügbare Gesamtmenge auf der Seite Reservierungen angezeigt.

In einer Reservierungszeile wird die Menge, die nicht reserviert werden kann, da sieim Lager zugeordnet wird, im Feld Zugewiesene Menge im Lager auf der Seite Reservierungen angezeigt.

#### **Berechnen der zur Reservierung verfügbaren Menge**

Die zur Reservierung verfügbare Menge wird wie folgt berechnet:

Zur Reservierung verfügbare Menge = Gesamtmenge im Lagerbestand - Menge in Kommissionierungen und Lagerplatzumlagerungen für Herkunftsbelege - Reservierte menge - Menge in Ausgangslagerplätzen

Das folgende Diagramm zeigt die verschiedenen Elemente der Berechnung.

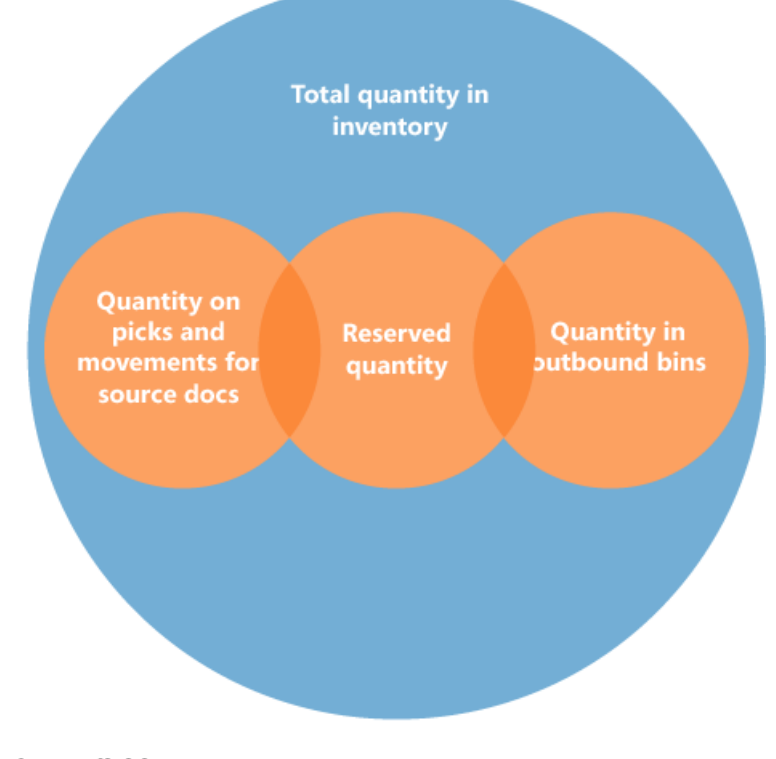

### Quantity available to reserve

### Weitere Informationen

### [Designdetails:Logistik](#page-3112-0) Artikelverfügbarkeit anzeigen

#### **NOTE**

Können Sie uns Ihre Präferenzen für die Dokumentationssprache mitteilen? Nehmen Sie an einer kurzen Umfrage teil. (Beachten Sie, dass diese Umfrage auf Englisch ist.)

# Designdetails: Ausgehender Lagerfluss

02.11.2022 • 6 minutes to read • Edit [Online](https://github.com/MicrosoftDocs/dynamics365smb-docs/blob/main/business-central/design-details-outbound-warehouse-flow.md)

Der ausgehende Fluss aus dem Lager beginnt mit einer Anforderung der freigegebenen Herkunftsbelege, die Artikel aus dem Lagerort B zu bringen, entweder, um an eine externe Partei oder an einen anderen Unternehmensstandort geliefert zu werden. Vom Lagerbereich werden Lageraktivitäten auf verschiedene Komplexitätsebenen ausgeführt, um die Artikel zu den Lieferdocks zu bringen.

Jeder Artikel wird durch einen entsprechenden eingehenden Herkunftsbeleg gekennzeichnet und an diesen angepasst. Die folgenden ausgehenden Herkunftsbelege sind verfügbar:

- Verkaufsauftrag
- Ausgehender Umlagerungsauftrag.
- Einkaufsreklamation
- Serviceauftrag

Darüber hinaus behandeln die folgenden internen Herkunftsbelege diese Funktion wie ausgehende Quellen:

- Fertigungsauftrag mit Komponentenbedarf
- Montageauftrag mit Komponentenbedarf

Die letzten beiden Belege repräsentieren ausgehende Ströme aus dem Lager in interne Betriebsbereiche. Weitere Informationen über die Lagerverarbeitung für interne eingehende und ausgehende Prozesse finden Sie unter [Designdetails:](#page-3128-0) Interner Lagerfluss

Prozesse und UI-Belegein ausgehenden Warenflüssen unterscheiden sich in grundlegenden und erweiterten Lagerfunktionen. Der wichtigste Unterschied besteht darin, dass Aktivitäten in der einfachen Logistik Auftrag für Auftrag durchgeführt werden, und in der erweiterten Logistik für mehrere Aufträge konsolidiert werden. Weitere Informationen über verschiedene Lagerkomplexitätsebenen finden Sie unter Designdetails: Lager-Übersicht.

In Business Central können die ausgehenden Prozesse für die Komissionierung und Lieferung auf vier Arten, mit den verschiedenen Funktionen, abhängig von der Lagerkomplexitätsebene, ausgeführt werden.

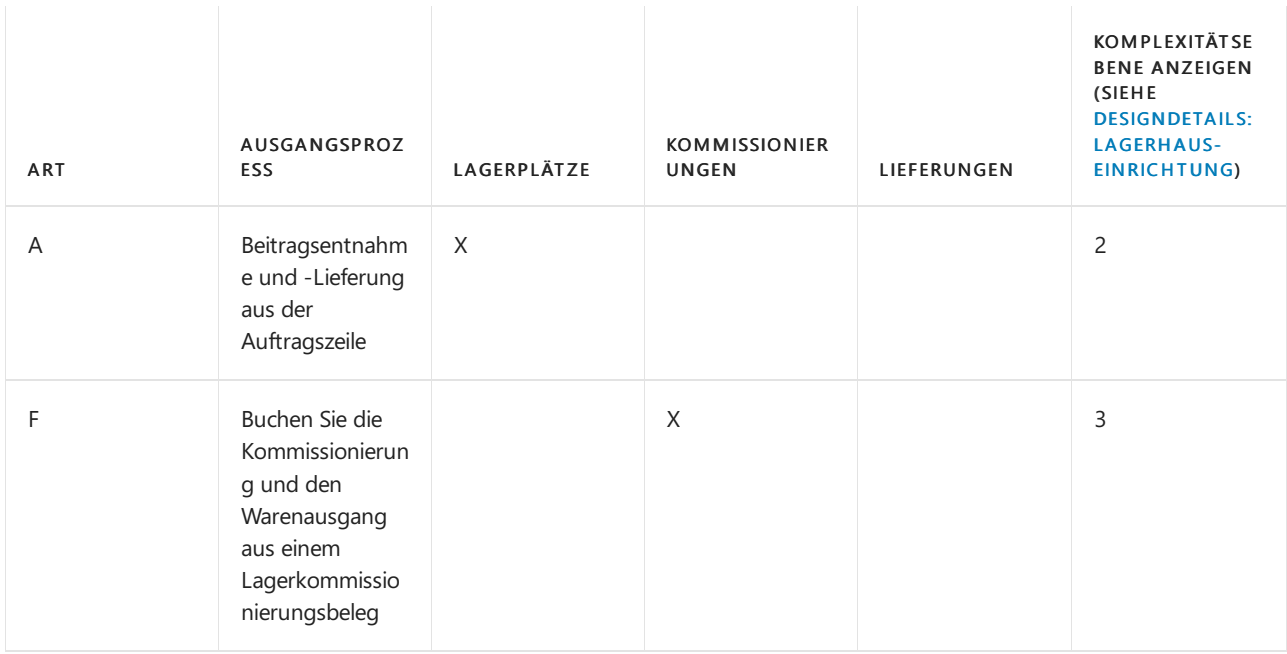

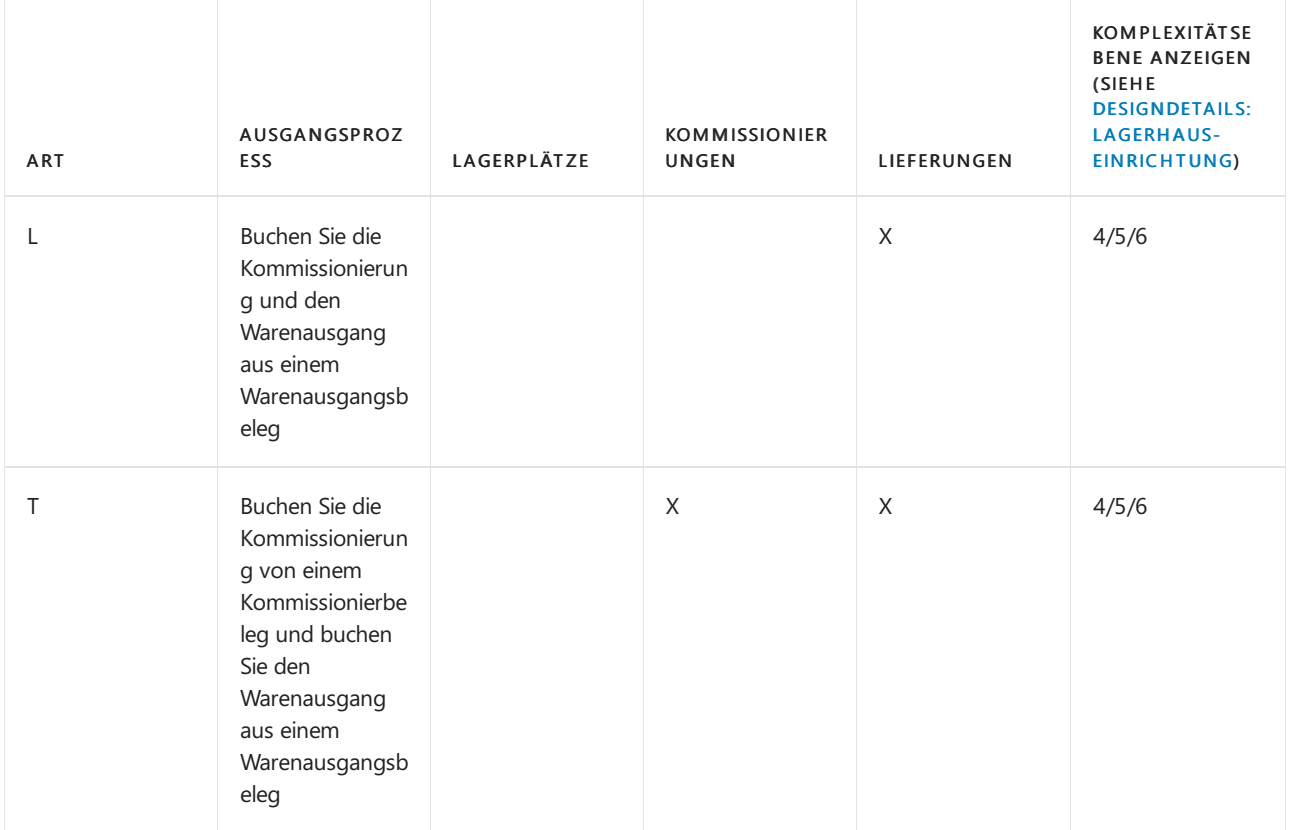

Die Auswahl eines Ansatzes hängt von den akzeptierten Methoden des Unternehmens und seiner Komplexität ab. In einer Auftrag-für-Auftrag-Umgebung miteinfachen Prozessen und einfacher Lagerplatzstruktur eignet sich Methode A, Kommissionierung und Versand von der Auftragszeile. In anderen Auftrag-für-Auftrag-Unternehmen,, in denen Artikel für einen Auftrag aus mehr als einem Lagerplatz stammen können, oder wo Lagerarbeiter nicht mit Auftragsbelegen arbeiten können, ist die Verwendung separater Kommissionierbelege sinnvoll, Methode B.Wenn der Kommissionier- und Lieferungsprozess eines Unternehmens mehrere Auftragsprozesse und daher mehr Kontrolle erfordert, könnte sich das Unternehmen entscheiden, ein Lagerlieferungsdokument und ein Lagerkommissionierdokument zu verwenden, um die Kommissionierung und dieLieferung voneinander zu trennen, Methoden C und D.

In den Methoden werden A, B und C werden die Aktionen der Kommissionierung und der Lieferung in einem Schritt zusammengefasst, wenn der entsprechende Beleg als geliefert gebucht wird. In Methode D wird zuerst die Kommissionierung erfasst, dann wird die Lieferung zu einem späteren Zeitpunkt aus einem anderen Beleg gebucht.

## Grundlegende Lagerhauskonfigurationen

Das folgende Diagramm zeigt die ausgehenden Lagerflüsse nach Belegtyp im Rahmen der einfachen Logistik an. Die Nummern im Diagramm entsprechen den Schritten in den Abschnitten, die dem Diagramm folgen.

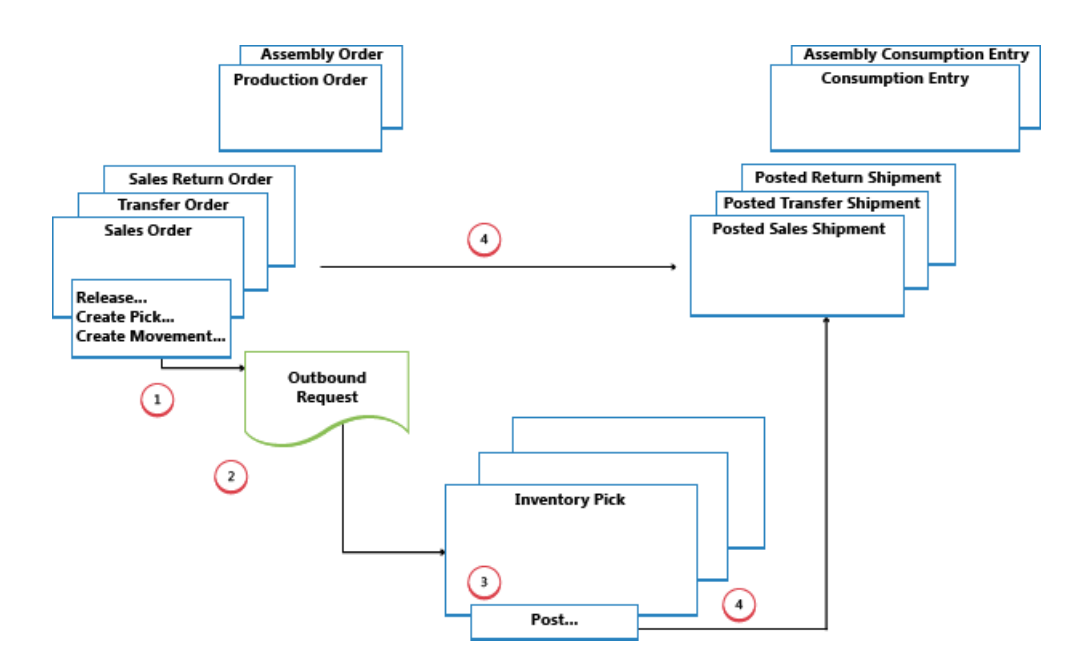

#### **1: Freigeben des Herkunftsbelegs:/Kommissionierung oder Umlagerung erstellen**

Wenn ein Benutzer, der für Herkunftsbelege zuständig ist, etwa einen Verkaufsauftragsbearbeiter oder ein Produktionsplaner, für die ausgehende Lageraktivität bereit ist, gibt er den Herkunftsbeleg frei, um den Lagermitarbeitern zu signalisieren, dass verkaufte Artikel oder Komponenten kommissioniert und in die angegebenen Lagerplätze eingelagert werden können. Alternativ erstellt der Benutzer im Push-Verfahren Lagerkommissionierungs- oder Umlagerungsdokumente für die einzelnen Auftragszeilen, basierend auf angegebenen Lagerplätzen und zu verarbeitenden Mengen.

#### **NOTE**

Lagerbestandsumlagerungen werden verwendet, um Artikel in der einfachen Logistik in interne Vorgangsbereichezu verschieben, basierend auf Herkunftsbelegen oder ad hoc.

### **2: Eingehende erwartete Lagerbewegung erstellen**

Wenn der ausgehende Herkunftsbeleg freigegeben wird, wird eine ausgehende erwartete Lagerbewegung automatisch erstellt. Enthält Referenzen zur Herkunftsbelegart und -Nummer und kann nicht dem Benutzer angezeigt werden.

### **3: Lagerbestandskommissionierung oder Umlagerung erstellen**

Auf der Seite Lagerkommissionierung oder Lagerbestandsumlagerung erhält der Lagermitarbeiter, im Pull-Verfahren, die offenen Herkunftsbelegzeilen basierend auf den eingehenden Lageranfragen. Oder die Kommissionierzeilen wurden bereits, im Push-Verfahren,von dem Benutzer erstellt, der für den Herkunftsbeleg verantwortlich ist.

### **4: Kommissionierung buchen oder Lagerbestandsumlagerung registrieren**

In jeder Zeile für Artikel, die kommissioniert oder umgelagert wurden, sei es teilweise oder vollständig, füllt der Lagermitarbeiter das Feld Menge aus und bucht die Lagerkommissionierung oder registriert die Lagerbestandsumlagerung. Herkunftsbelege, die mit der Kommissionierung verknüpft sind, werden als geliefert oder verbraucht gebucht. Herkunftsbelege, die mit Lagerbestandsumlagerungen verknüpft sind, werden nicht gebucht.

Für Bestandskommissionierungen werden negative Artikelposten erstellt, es werden Lagerposten erstellt, und die Kommissionieranforderung wird gelöscht, wenn sievollständig bearbeitet ist. Beispielsweise wird das Feld Menge versendet auf der Zeile des ausgehenden Herkunftsbelegs aktualisiert.Ein Beleg der gebuchten Lieferung wird erstellt, der beispielsweise den Verkaufsauftrag und die gelieferten Artikel angezeigt.

## Erweiterte Lagerhauskonfigurationen

Das folgende Diagramm zeigt die ausgehenden Lagerflüsse nach Belegtyp im Rahmen der einfachen Logistik an. Die Nummern im Diagramm entsprechen den Schritten in den Abschnitten, die dem Diagramm folgen.

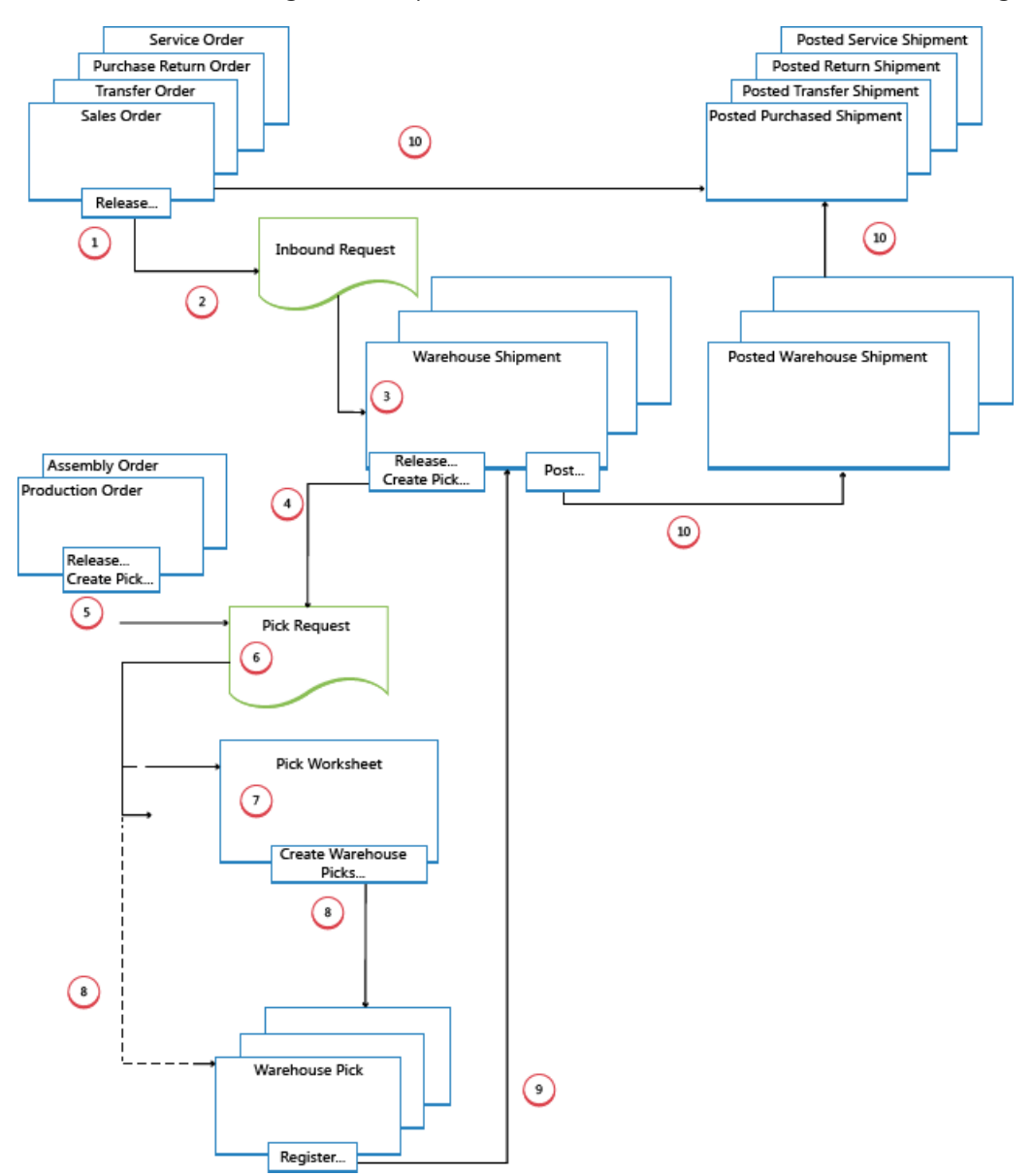

### **1: Quellbeleg freigeben**

Wenn ein Benutzer, der für Herkunftsbelege verantwortlich ist, etwa ein Verkaufsauftragsbearbeiter oder ein Produktionsplaner, für eine ausgehende Lageraktivität bereit ist, gibt er den Herkunftsbeleg frei, um den Lagermitarbeitern zu signalisieren, das verkaufte Artikel oder Komponenten kommissiooniert und in die angegebenen Lagerplätze eingelagert werden können.

### **2: Ausgehende erwartete Lagerbewegung erstellen (2)**

Wenn der ausgehende Herkunftsbeleg freigegeben wird, wird eine ausgehende erwartete Lagerbewegung automatisch erstellt. Enthält Referenzen zur Herkunftsbelegart und -Nummer und kann nicht dem Benutzer angezeigt werden.

### **3: Erstellen Sie einen neuen Warenausgang**

Auf der Seite Lagerhaus Versand erhält der Lieferungsmitarbeiter, der verantwortlich ist, die offenen Herkunftsbelegzeilen basierend auf der ausgehenden Lageranfrage.Einige Herkunftsbelegzeilen können zu einem Lieferungsbeleg zusammengefasst werden.

### **4: Lieferung freigeben/Kommissionierung erstellen**

Der Versandarbeiter, der verantwortlich ist, gibt den Warenausgang frei, so dass dieLagerarbeiter

Kommissionierungen für diejeweiligeLieferung erstellen oder koordinieren können.

Oder der Benutzer erstellt Kommissionierungsbelege für einzelne Lieferungszeilen, im Push-Verfahren, basierend auf angegebenen Lagerplätzen und Mengen, die verarbeitet werden sollen.

### **5: Internen Vorgang freigeben/Kommissionierung erstellen**

Der Benutzer, der für interne Arbeitsgänge zuständig ist, gibt einen internen Herkunftsbeleg frei, wie einen Produktions- und Montageauftrag, dodass dieLagermitarbeiter Kommissionierungen für den fraglichen internen Vorgang erstellen oder koordinieren können.

Oder der Benutzer erstellt Kommissionierungsbelege für einzelne Fertigungs- oder Montageaufträge, im Push-Verfahren, basierend auf angegebenen Lagerplätzen und Mengen, dieverarbeitet werden sollen.

### **6: Kommissionieranforderung erstellen**

Wenn der ausgehende Herkunftsbeleg freigegeben wird, wird eine Kommissionieranforderung automatisch erstellt.Enthält Referenzen zur Herkunftsbelegart und -Nummer und kann nicht dem Benutzer angezeigt werden. Abhängig von den Einstellungen erstellt der Verbrauch von einem Fertigungs- oder Montageauftrag auch eine eine Kommissionieranforderung, um die erforderlichen Komponenten aus dem Bestand zu kommissionieren.

### **7: Kommissionierarbeitsblattszeilen generieren**

Der Benutzer, der für das Koordinieren von Kommissionierungen zuständig ist, ruft Kommissionierzeilen im Kommissionierarbeitsblatt basierend auf Entnahmeanforderungen von Warenausgängen oder internen Arbeitsgänge mit Komponentenverbrauch ab. Der Benutzer wählt diezu kommissionierenden Zeilen und bereitet die Kommissionierungen vor, indem er angibt, aus welchen Lagerplätzen entnommen und in welche Lagerplätze eingelagert wird, und wie viele Einheiten bewegt werden. Die Lagerplätze können durch Einrichtung des Lagerorts oder der Arbeitsgangsressource vordefiniert werden.

Der Benutzer gibt Entnahmemethoden für optimierte Lagerdurchlaufzeit an und verwendet dann eine Funktion, um die entsprechenden Kommissionierungsbelege zu erstellen, die verschiedenen Lagermitarbeitern zugeordnet werden, die Kommissionierungen ausführen.Wenn die Kommissionierungen vollständig zugeordnet sind, werden die Zeilen im Kommissionierarbeitsblatt gelöscht.

### **8: Kommissionierungsbelege erstellen**

Der Lagermitarbeiter, der die Kommissionierungen ausführt, erstellt im Pull-Verfahren einen Kommissionierungsbeleg auf Grundlages des freigegebenen Herkunftsbelegs. Oder der Kommissionierbeleg wird erstellt und dem Lagermitarbeiter im Push-Verfahren zugeteilt.

### **9: Kommissionierung registrieren**

In jeder Zeile für Artikel, die kommissioniert oder umgelagert wurden, sei es teilweise oder vollständig, füllt der Lagermitarbeiter das Feld Menge auf der Seite Kommissionierarbeitsblatt aus und erfasst dann die Lagerbestandsumlagerung.

Lagerplatzposten werden erstellt, und die Kommissionierzeilen werden gelöscht, wenn sie vollständig bearbeitet sind. Der Kommissionierbeleg bleibt offen, bis die gesamte Menge des zugehörigen Warenausgangs erfasst ist. Das Feld Abgerufene Menge auf den Warenausgangszeilen wird entsprechend aktualisiert.

### **10: Warenausgangsübersicht**

Wenn alle Artikel in dem Warenausgangsbeleg als für die angegebenen Lieferungslagerplätze kommissioniert erfasst sind, bucht der zuständige Versandarbeiter den Warenausgang. Negative Artikelposten werden erstellt. Beispielsweise wird das Feld Menge versendet auf der Zeile des ausgehenden Herkunftsbelegs aktualisiert.

## Siehe auch

[Designdetails:Lagerverwaltung](#page-3112-0)

#### **NOTE**

Können Sie uns Ihre Präferenzen für die Dokumentationssprache mitteilen? Nehmen Sie an einer kurzen Umfrage teil. (Beachten Sie, dass diese Umfrage auf Englisch ist.)

# <span id="page-3142-0"></span>Designdetails: Integration mit dem Lagerbestand

02.11.2022 • 2 minutes to read • Edit [Online](https://github.com/MicrosoftDocs/dynamics365smb-docs/blob/main/business-central/design-details-integration-with-inventory.md)

Der Logistik-Anwendungsbereich und der Lager-Anwendungsbereich interagieren miteinander im physischen Bestand und in der Bestands- und Lageranpassung.

### Inventur

Die Logistik-Inventur-Buch.-Blatt-Seite wird mit der Inventur Buch.-Blatt-Seite für alle erweiterten Lagerorte verwendet. Der Bestand auf Lagerplatzebene wird berechnet, und eine gedruckte Liste wird für den Lagermitarbeiter bereitgestellt. DieListezeigt, welche Artikel an welchen Lagerplätzen gezählt werden müssen.

Der Lagermitarbeiter gibt die gezählte Menge auf der Logistik-Inventur-Buch.-Blatt Seite ein und bucht das Buch.-Blatt.

Wenn die gezählte Menge größer als die Mengeauf der Buch.-Blattzeileist, wird eine Umlagerung für diese Differenz aus dem Standard-Ausgleichslagerplatz zum gezählten Lagerplatz gebucht. Dieses erhöht die Menge im gezählten Lagerplatz und vermindert die Menge im Standard-Ausgleichslagerplatz.

Wenn die gezählte Menge geringer als die Menge auf der Buch.-Blattzeile ist, wird eine Umlagerung für diese Differenz aus dem gezählten Lagerplatz zum Standard-Ausgleichslagerplatz gebucht. Dieses reduziert die Menge im gezählten Lagerplatz und erhöht die Menge im Standard-Ausgleichslagerplatz.

In erweiterten Lagerfunktionskonfigurationen wird der Wert im Feld Menge (berechnet) aus den Artikelposten einbezogen und der Wert im Feld Menge (Phys. Lagerbestand) aus den Lagerplatzposten ohne Ausgleichslagerplatzinhalt abgerufen. Das Feld Menge gibt die Differenz zwischen den ersten beiden Feldern an, die dem Inhalt des Regulierungslagerplatzes entsprechen sollte.

Wenn Sie das Inventur Buch.-Blatt buchen, werden der Lagerbestand und der Ausgleichslagerplatz aktualisiert.

### **Lagerplatz-Ausgleich mit dem Artikelposten**

Sie verwenden die Seite Artikel Buch.-Blatt und die Funktion Ausgleich berechnen, um den Lagerbestand im Artikelposten in Übereinstimmung mit einem Ausgleich anzupassen, der für die Artikelmenge in einem Lagerplatz vorgenommen wurde. Um eine Verbindung zwischen den Lagerbestand und der Logistik zu erstellen, müssen Sieeinen Vorgabe-Ausgleichslagerplatz pro Lagerort festlegen.

Der Standard-Regulierungslagerplatz registriert Artikel im Lager, wenn Sieeinen Zugang für den Bestand buchen. Wenn Sie jedoch einen Lagerabgang buchen, wird die Menge am Lagerplatz ebenfalls verringert. In beiden Fällen werden Artikelposten und Lagerposten erstellt.

### **NOTE**

Der Ausgleichslagerplatz ist nicht in der Verfügbarkeitsberechnung enthalten.

Wenn Sie den Lagerplatzinhalt anpassen wollen, können Sie das Logistik Artikel-Buch.-Blatt verwenden, von dem Sie die Artikelnummer, den Zonencode, den Lagerplatzcode und die Menge angeben können, die Sie anpassen möchten.

Wenn Sie eine positive Menge eingeben und die Zeile buchen, wird der Bestand an dem Lagerplatz erhöht, und die Menge des Standard-Ausgleichslagerplatzes wird entsprechend vermindert.

## Siehe auch

### [Designdetails:Logistik](#page-3112-0)

[Designdetails:](#page-3133-0) Verfügbarkeit im Lager

### **NOTE**

Können Sie uns Ihre Präferenzen für die Dokumentationssprache mitteilen? Nehmen Sie an einer kurzen Umfrage teil. (Beachten Sie, dass diese Umfrage auf Englisch ist.)

# <span id="page-3144-0"></span>Designdetails: Artikelnachverfolgung

02.11.2022 • 2 minutes to read • Edit [Online](https://github.com/MicrosoftDocs/dynamics365smb-docs/blob/main/business-central/design-details-item-tracking.md)

Da der Warenfluss in heutigen Lieferketten immer komplexer wird, wird die Möglichkeit, Artikel nachzuverfolgen für die involvierten Unternehmen immer wichtiger. Den Transaktionsfluss eines Artikels zu überwachen isteine gesetzlich vorgeschriebenes Erfordernis in Bezug auf medizinische und chemische Vorräte, andere Sektoren haben Produkte mit Garantien oder Ablaufdatumsangaben für Kundenservicegründe zu überwachen.

Ein Artikelverfolgungssystem sollte für eine einfache Handhabung der Serien- und Chargennummern bieten, unter Berücksichtigung, dass jeder Artikel eine eindeutige Ware darstellt, Empfang und Eingang, Lagerord und Verkaufsdatum anzeigt. Business Central hat schrittweise seine Abdeckung dieser Geschäftsanforderung erweitert und stellt heute eine breite Funktionalität und festes Kernstück in den Erweiterungen bereit.einen widerrufen Kernstück bereitstellt, in denen Erweiterungen definieren.

### In diesem Abschnitt

Designdetails: [Artikelverfolgungsdesign](#page-3145-0) Designdetails: [Artikelverfolgungs-Buchungsstruktur](#page-3147-0) Designdetails: Aktive vs. historische [Artikelverfolgungsposten](#page-3149-0) Designdetails – [Artikelverfolgungszeilenfenster-Seite](#page-3151-0) Designdetails: [Artikelverfolgungsverfügbarkeit](#page-3153-0) Designdetails: [Artikelverfolgung](#page-3155-0) und Planung Designdetails: [Artikelverfolgung](#page-3157-0) und Reservierungen Designdetails: [Artikelverfolgung](#page-3161-0) im Lager

### Siehe auch

Arbeiten mit Serien , Chargen und [Paketnummern](#page-2595-0)

### **NOTE**

Können Sie uns Ihre Präferenzen für die Dokumentationssprache mitteilen? Nehmen Sie an einer kurzen Umfrage teil. (Beachten Sie, dass diese Umfrage auf Englisch ist.)

# <span id="page-3145-0"></span>Designdetails: Artikelverfolgungsdesign

02.11.2022 • 2 minutes to read • Edit [Online](https://github.com/MicrosoftDocs/dynamics365smb-docs/blob/main/business-central/design-details-item-tracking-design.md)

Artikelverfolgung in Business Central begann mit Dynamics NAV. Die Artikelverfolgungsfunktion befindet sich in einer separaten Objektstruktur mitkomplexen Links zu gebuchten Dokumenten und Artikelposten und ist in das Reservierungssystem integriert, das Reservierung, Auftragsverfolgung und Aktionsnachrichten verwaltet. Weitere Informationen finden Sie unter Designdetails: Reservierung, Auftragsnachverfolgung und Aktionsmeldungen in den [Beschaffungsplanungsdetails.](#page-2961-0)

Dieses Design enthält Artikelverfolgungsposten in der Gesamtverfügbarkeitsberechnung im gesamten System, einschließlich Planungs-, Produktions- und Lagerfunktionen. Serien- und Chargennummern in den Artikelposten werden angewendet, um den einfachen Zugriff auf historische Daten für Artikelnachverfolgungszweckezu ermöglichen. Mit dem Veröffentlichungszyklus 1 von 2021 enthält die Artikelverfolgung in Business Central Paketnummern.

Mit der Hinzufügung der Serien-, Chargen und Paketnummern verarbeitet das Reservierungssystem permanent Artikelattribute sowie periodische Verknüpfungen zwischen Angebot und Nachfrage in Form von Bedarfsverursacherposten und -Reservierungsposten. Ein weitere Eigenschaft der Serien- oder Chargennummern gegenüber herkömmlichen Reservierungsdaten ist die Tatsache, dass diese teilweise oder vollständig gebucht werden können. Daher funktioniert die Tabelle Reservierungsposten (T337) jetzt mit einer zugehörigen Tabelle, der Tabelle Verfolgungsspezifikation (T336), die das Summieren über aktive und gebuchte Artikelnachverfolgungsmengen hinweg verwaltet und anzeigt. Weitere Informationen finden Sie unter Designdetails: Aktiv gegen historische [Artikelverfolgungsposten](#page-3149-0).

Das folgende Diagramm illustriert das Design von Artikelverfolgungsfunktionen in Business Central.

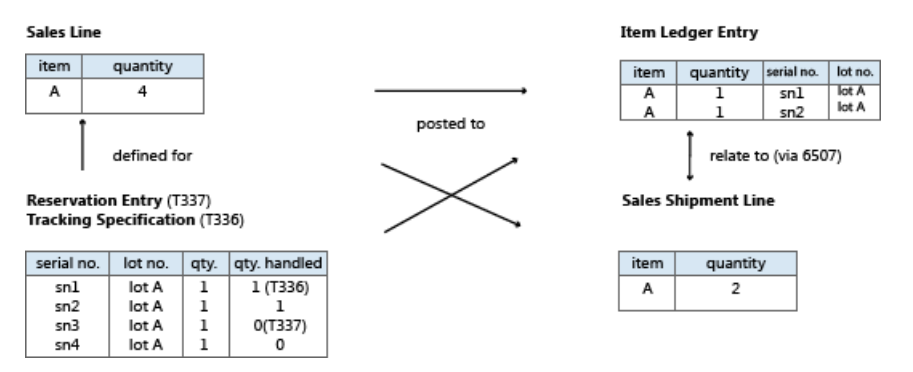

Das zentrale Buchungsobjekt wird überarbeitet, um die besondere Subklassifikation einer Belegzeile in Form von Serien- oder Chargennummern zu bearbeiten, und bestimmte Beziehungstabellen werden hinzugefügt, um die 1-zu-viele-Relationen zwischen gebuchten Belegen und deren geteilten Artikelposten bzw.Wertposten zu erstellen.

Codeunit 22, Artikelposten – Zeile buchen teilt jetzt die Buchung nach Artikelverfolgungsnummern, die auf der Belegzeile angegebenen sind. Jede einzelne Artikelverfolgungsnummer auf der Zeile erstellt ihren eigenen Artikelposten für den Artikel. Dies bedeutet, dass die Verknüpfung von der gebuchten Belegzeile zu den entsprechenden Artikelposten jetzt eine Relation von einem zu mehreren ist. Diese Verknüpfung wird von den folgenden Artikelnachverfolgungs-Beziehungstabellen verarbeitet.

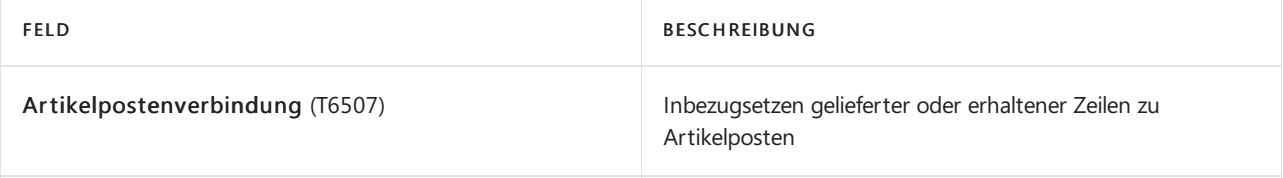

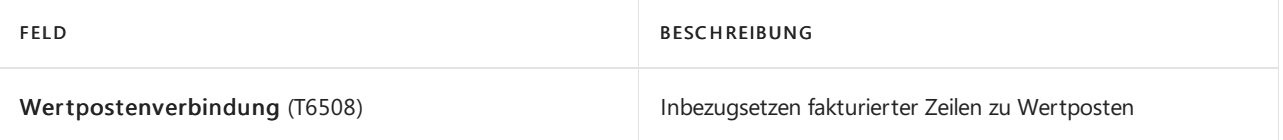

Weitere Informationen finden Sie unter Designdetails: [Artikelbuchungsstruktur](#page-3147-0) nachverfolgen.

## Siehe auch

Designdetails: [Artikelnachverfolgung](#page-3144-0)

### **NOTE**

Können Sie uns Ihre Präferenzen für die Dokumentationssprache mitteilen? Nehmen Sie an einer kurzen Umfrage teil. (Beachten Sie, dass diese Umfrage auf Englisch ist.)

# <span id="page-3147-0"></span>Designdetails: Artikelverfolgungs-Buchungsstruktur

02.11.2022 • 3 minutes to read • Edit [Online](https://github.com/MicrosoftDocs/dynamics365smb-docs/blob/main/business-central/design-details-item-tracking-posting-structure.md)

Um der Bestandskalkulationsfunktionen zu entsprechen und eine einfachere und robustere Lösung zu erhalten, werden Artikelposten als der primäre Träger von Artikelverfolgungsnummern verwendet.

Artikelverfolgungsnummern auf Auftragsnetzwerkeinheiten und nichtauftragsbezogenen Netzwerkeinheiten werden in der Tabelle Reservierungsposten (T337) angegeben. Artikelverfolgungsnummern, die mit den historischen Informationen verknüpft sind, werden direkt aus den Artikelposten abgerufen, die mit der jeweiligen Transaktion verknüpft werden. Das bedeutet, dass Artikelposten die Artikelverfolgungsspezifikationen der gebuchten Auftragszeile widerspiegeln.

Die Seite Artikelverfolgungszeilen ruft die Informationen aus T337 und den Artikelposten ab und zeigt sie in der temporären Tabelle, Verfolgungsspezifikation (T336) an. T336 enthält auch die temporären Dateien im Fenster Artikelverfolgungsseiten für Artikelverfolgungsmengen, die noch fakturiert werden müssen.

## 1:n-Beziehung

Die Tabelle Artikelpostenverbindung, die verwendet wird, um eine gebuchte Belegzeile mit den entsprechenden Artikelposten zu verknüpfen, besteht aus zwei Hauptteilen:

- Ein Verweis zu der gebuchten Belegzeile, das Feld Auftragszeilennr..Feld
- Eine Postennummer, dieauf einem Artikelposten verweist, das Feld Artikelposten Lfd. Nr..

Die Funktionen des vorhandenen Lfd. Nr.-Feldes, das einen Artikelposten mit einer gebuchten Belegzeile verknüpft, bearbeitet die typische Eins-zu-eins-Verknüpfung, wenn keine Artikelverfolgungsnummern auf der gebuchten Belegzeile vorhanden sind. Wenn Artikelverfolgungsnummern vorhanden sind, bleibt das Feld Lfd. Nr. leer, und die Eins-zu-viele-Relation wird durch die Tabelle Artikelpostenverbindung verarbeitet. Wenn die gebuchte Belegzeile Artikelverfolgungsnummern enthält, sich jedoch nur auf einem einzelnen Artikelposten bezieht, verarbeitet das Feld Lfd. Nr. die Verknüpfung, und es wird kein Datensatz in der Tabelle Artikelpostenverbindung erstellt.

## Codeunit 80 und 90

Um die Artikelposten für die Buchung zu teilen, ist der Codein Codeunit 80 und in Codeunit 90 durch Schleifen eingekreist, die durch globale temporäre Datensatzvariablen laufen. Dieser Code ruft Codeeinnheit 22 mit einer Artikel Buch.-Blattzeile auf. Diese Variablen werden initialisiert, wenn Artikelverfolgungsnummern für die Belegzeile vorhanden sind. Um den Code einfach zu halten, wird diese Schleifenstruktur immer verwendet. Wenn keine Artikelverfolgungsnummern für die Belegzeile vorhanden, wird ein einzelner Datensatz eingefügt, und dieSchleife wird einmal ausgeführt.

### Buchen des Artikel Buch.-Blatts.

Artikelverfolgungsnummern werden über die Reservierungsposten übertragen, die mit dem Artikelposten verknüpft sind, und der Kreis durch die Artikelverfolgungsnummern erfolgt in Codeunit 22. Das Konzept arbeitet gleich wie wenn eine Artikel Buch.-Blattzeile indirekt verwendet wird, um einen Einkauf oder eine Einkaufsbestellung beispielsweise zu buchen, wenn die Artikel Buch.-Blattzeile direkt verwendet wird. Wenn das Artikel Buch.-Blatt direkt verwendet wird, auf das Feld Quellzeile ID der Artikel Buch.-Blattzeile selbst.

Code Unit 22

Codeunit 80 und 90 durchlaufen den Aufruf von Codeunit 22 während der Rechnungsbuchung von Artikelverfolgungsnummern und während der Fakturierung der vorhandenen Lieferungen oder Wareneingänge.

Während der Mengenbuchung von Artikelverfolgungsnummern ruft Codeunit 22 Artikelverfolgungsnummern aus den Posten in T337 ab, diesich auf die Buchung beziehen. Diese Posten werden direkt in die Artikel Buch.- Blattzeile gesetzt.

Codeunit 22 durchläuft die Artikelverfolgungsnummern und teilt die Posten in die entsprechenden Artikelposten ein, die die Artikelverfolgungsnummern enthalten. Informationen darüber, welche Artikelposten erstellt werden, werden auf T337 zurückgegeben, indem ein temporärer Datensatz T336 verwendet wird, der durch ein Verfahren in Codeunit 22 aufgerufen wird. Dieses Verfahren wird gestartet, wenn Codeunit 22 seine Ausführung beendet, da für diesen Artikel, das Objekt der Codeunit 22 die Informationen enthält. Wenn der temporäre Datensatz T336 abgerufen wird, erstellen Codeunit 80 und 90 Datensätze in der Tabelle Artikelpostenverbindung, um die erstellten Artikelposten mit der erstellten Lieferung oder der Lieferzeile zu verknüpfen. Codeunit 80 oder Codeunit 90 konvertiert dann dietemporären T336-Datensätzezu realen T336- Datensätzen, die zu der jeweiligen Zeile gehören. Jedoch tritt diese Konvertierung nur auf, wenn die gebuchte Belegzeile nicht gelöscht wird, da sie nur teilweise gebucht wird.

## Siehe auch

Designdetails: [Artikelnachverfolgung](#page-3144-0) Designdetails: [Artikelverfolgungsdesign](#page-3145-0)

### **NOTE**

Können Sie uns Ihre Präferenzen für die Dokumentationssprache mitteilen? Nehmen Sie an einer kurzen Umfrage teil. (Beachten Sie, dass diese Umfrage auf Englisch ist.)

# <span id="page-3149-0"></span>Designdetails: Aktive vs. historische Artikelverfolgungsposten

02.11.2022 • 2 minutes to read • Edit [Online](https://github.com/MicrosoftDocs/dynamics365smb-docs/blob/main/business-central/design-details-active-versus-historic-item-tracking-entries.md)

Wenn Teile einer Belegzeilenmenge gebucht werden, wird nur diese bestimmte Menge in Artikelposten und deren Artikelverfolgungsnummern übertragen. Jedoch möchten Siesicher auf allerelevanten Nachverfolgungsinformationen des Artikels direkt aus der aktiven Belegzeile heraus zugreifen. Anders ausgedrückt, Sie möchten nicht nur die Posten, die mit der Restmenge verbunden sind, sondern Sie wünschen auch Informationen über die gebuchten Einheiten. Wenn Sie die Seite Artikelverfolgungszeilen anzeigen oder ändern, werden die Kollektivinhalte der Tabelle Verfolgungsspezifikation (T336) und der Tabelle Reservierungsposten (T337) in einer temporären Version von T336 dargestellt. Dadurch ist sichergestellt, dass auf historische und aktive Artikelverfolgungsdaten als Einheit zugegriffen wird.

Die nachstehende Tabelle zeigt, wie T336 und T337 in einem Einkaufsszenario verwendet werden. Die fettgedruckten Zahlen stellen Werte dar, die der Benutzer manuell auf der Artikelnachverfolgungszeilen-Seite eingibt.

Schritt 1: Erstellen Sie eine Einkaufszeile von sieben Stück mit Artikelverfolgungsnummern.

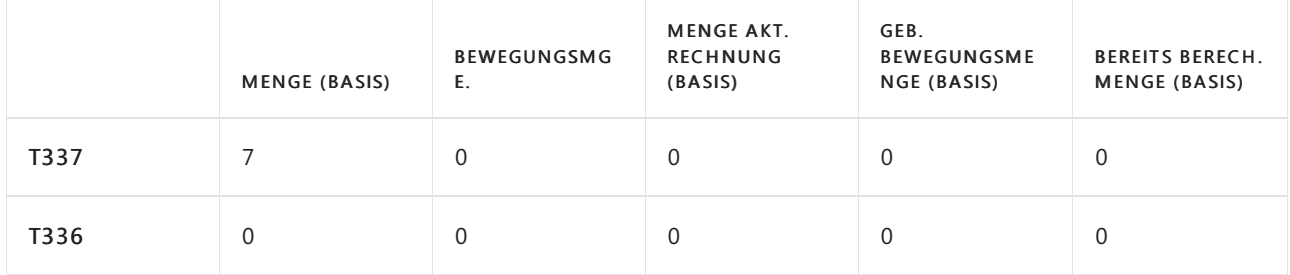

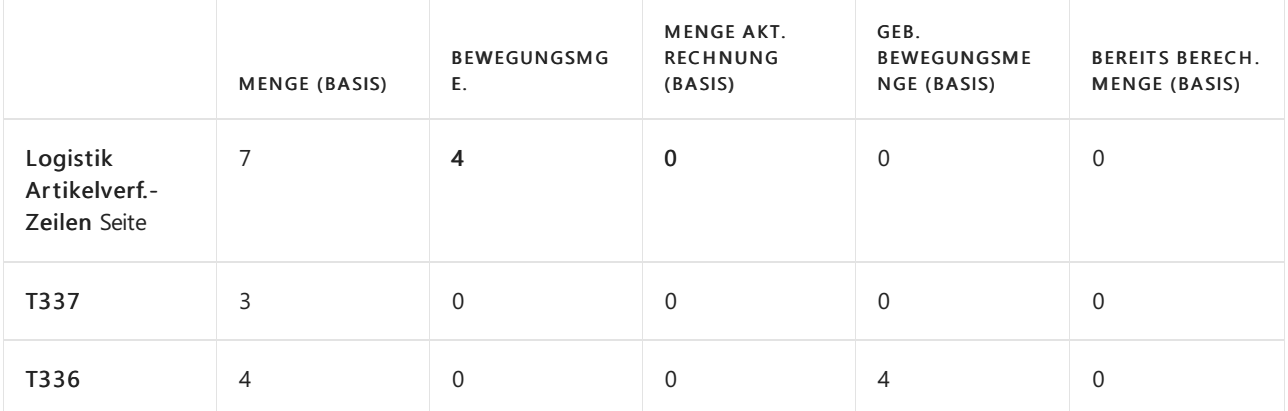

Schritt 2: Empfangen Sie vier Teile.

Schritt 3: Empfangen Sie zwei Teile, und fakturieren Sie zwei Teile.

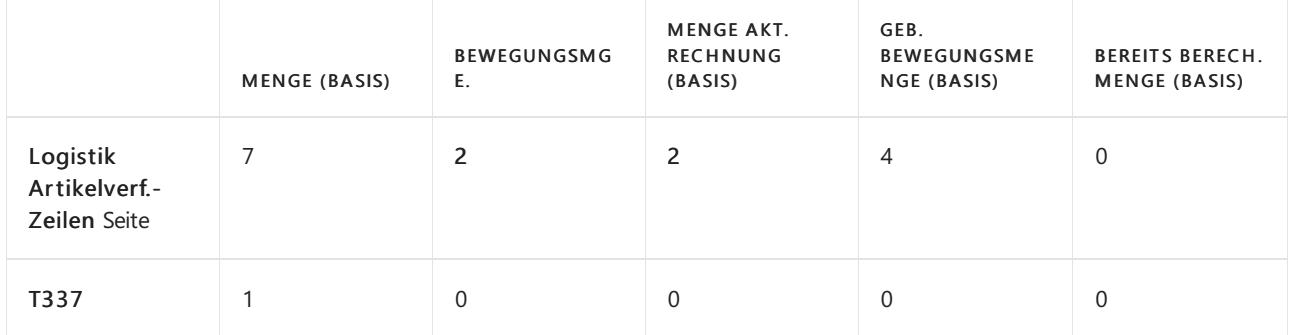

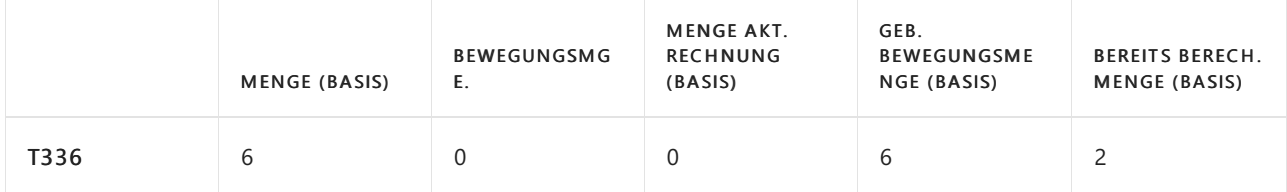

Schritt 4: Empfangen Sie ein Stück.

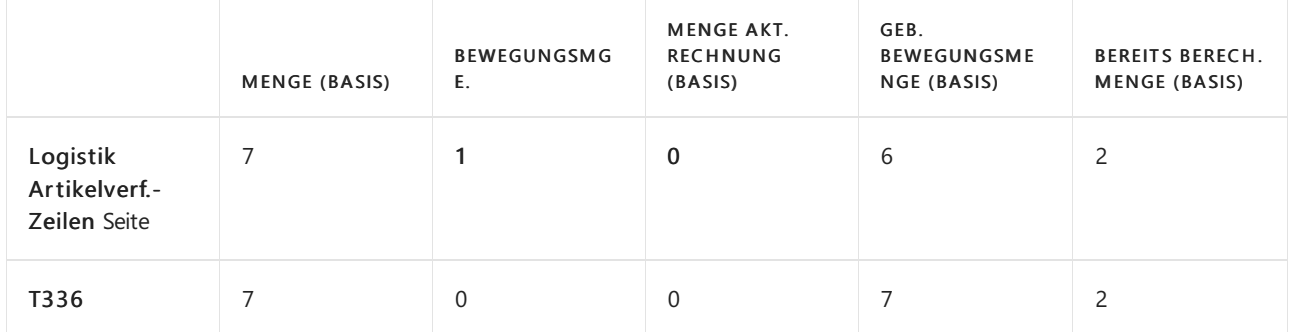

Fakturieren von 5 Stück.

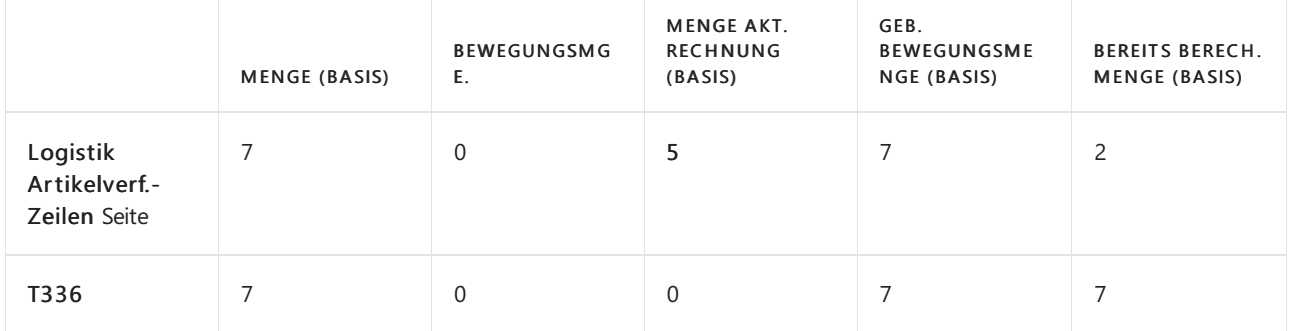

## Siehe auch

Designdetails: [Artikelnachverfolgung](#page-3144-0)

Designdetails – [Artikelverfolgungszeilenfenster-Seite](#page-3151-0)

### **NOTE**

Können Sie uns Ihre Präferenzen für die Dokumentationssprache mitteilen? Nehmen Sie an einer kurzen Umfrage teil. (Beachten Sie, dass diese Umfrage auf Englisch ist.)

# <span id="page-3151-0"></span>Designdetails– Artikelverfolgungszeilenfenster-Seite

02.11.2022 • 2 minutes to read • Edit [Online](https://github.com/MicrosoftDocs/dynamics365smb-docs/blob/main/business-central/design-details-item-tracking-lines-window.md)

Artikelverfolgungsdatensätze und Reservierungsdatensätze werden im Reservierungssystem erstellt, und ihre Verfügbarkeit wird dynamisch berechnet. Daten, die auf der Artikelzeilen nachverfolgen-Seite eingegeben werden, werden in einer temporären Version der Tabelle Verfolgungsspezifikation verwaltet. Wenn die Seite geschlossen wird, werden die aktiven Daten in der Tabelle Reservierungsposten bestätigt und die historischen Daten werden in der Tabelle Verfolgungsspezifikation bestimmt. Weitere Informationen finden Sie unter Designdetails: Aktiv gegen historische [Artikelverfolgungsposten](#page-3149-0).

Auswahllisten von den Feldern Seriennummer und Chargennummer zeigen eine Verfügbarkeit, die sowohl auf der Tabelle Artikelposten als auch der Tabelle Reservierungsposten basiert, ohne Datumsfilter. Die Matrix der Mengenfelder im Kopf des Fensters Artikelnachverfolgungszeile zeigt dynamisch die Mengen und die Summen der Artikelverfolgungsnummern an, die Sie auf den Zeilen der Seite eingegeben werden. Die Mengen müssen denen in der Belegzeile entsprechen, was durch eine Null 0 in den Feldern Undefiniert in der Kopfzeile der Seite angezeigt wird.

Um den Fluss der Serien- und Chargennummern durch das Lager zu koordinieren, sind diefolgenden Regeln für die Eingabe von Daten im Artikelnachverfolgungszeilen-Seiten vorhanden:

- Für eingehende und ausgehende Artikelverfolgungszeilen können Sie eine Seriennummer, mit oder ohne Chargennummer, nicht mehrmals in derselben Instanz der Artikelnachverfolgungszeile-Seiten eingeben. Wenn Sie versuchen, eine Kombination von Serien- oder Chargennummern einzugeben, die bereits auf der Seite vorhanden ist, dann blockiert eine Fehlermeldung die Dateneingabe.
- Für eingehende Artikelverfolgungszeilen können Sie den zugehörigen Beleg nicht buchen, wenn sich ein Artikel derselben Variante und mit derselben Seriennummer bereits im Lagerbestand befindet.Wenn Sie versuchen, eine positive Zeile für einen Lagerartikel mit derselben Variante und Seriennummer zu buchen, dann blockiert eine Fehlermeldung die Buchung. Für eingehende und ausgehende Artikelverfolgungszeilen auf offenen Belegen können Siejedoch die gleiche Kombination von Serien- oder Chargennummern haben, diesich auf verschiedene Herkunftsbelegzeilen beziehen, d.h., diein verschiedenen Instanzen des Artikelnachverfolgungszeilen-Seiten vorhanden sind, bis der jeweilige Beleg gebucht ist.
- Wenn der Artikel für die seriennummernspezifische Verfolgung oder die chargennummernspezifische Verfolgung eingerichtet ist, können Sie keine ausgehende Belegzeile erstellen, es sei denn, ein Artikel mit der definierten Serien- oder Chargennummer ist im Bestand vorhanden. Wenn Sie versuchen, einen ausgehenden Beleg Artikel mit einer Serien-/Chargennummer zu buchen, die sich nicht im Bestand befindet, dann blockiert eine Fehlermeldung die Buchung.

Die Regeln für die Eingabe von Daten auf der Seite Artikelnachverfolgungszeile unterstützen auch die Kopplungsprinzipien, die die Auftragsnachverfolgung, die Planung und die Reservierung steuern.Weitere Informationen finden Sie unter Designdetails: [Artikelverfolgung](#page-3155-0) und Reservierungen.

### Siehe auch

Designdetails: [Artikelnachverfolgung](#page-3144-0)

#### **NOTE**

Können Sie uns Ihre Präferenzen für die Dokumentationssprache mitteilen? Nehmen Sie an einer kurzen Umfrage teil. (Beachten Sie, dass diese Umfrage auf Englisch ist.)

# <span id="page-3153-0"></span>Designdetails: Artikelverfolgungsverfügbarkeit

02.11.2022 • 2 minutes to read • Edit [Online](https://github.com/MicrosoftDocs/dynamics365smb-docs/blob/main/business-central/design-details-item-tracking-availability.md)

Die Artikelverfolgungszeilen und Artikelverlaufs-Zusammenfassung seiten stellen dynamische Verfügbarkeitsinformationen für Serien- oder Chargennummern bereit. Der Zweck besteht darin, die Transparenz für Benutzer bei ausgehenden Belegen, wieetwa Verkaufsaufträgen, zu erhöhen, indem ihnen gezeigt wird, welche Seriennummern oder wie viele Einheiten einer Charge derzeit auf anderen offenen Belegen zugewiesen sind. Dadurch wird die Ungewissheit reduziert, die durch doppelte Zuteilung entsteht und den Auftragsbearbeiter wird das Vertrauen vermittelt, dass die Artikelverfolgungsnummern und die Daten, die sie in nicht gebuchten Verkaufsaufträgen versprechen, erfüllt werden können. Weitere Informationen finden Sie unter Designdetails: [Artikelverfolgungszeilenseite](#page-3151-0)

Bei Öffnen der Seite Artikelnachverfolgungszeilen werden Daten aus den Tabellen Artikelposten und Reservierungsposten abgerufen, jedoch ohne Datumsfilter.Wenn Sie das Feld Seriennr. oder das Feld Chargennr.auswählen, wird dieSeite geöffnet und eine Zusammenfassung der

Artikelverfolgungsinformationen in der Tabelle Reservierungsposten angezeigt. Die Zusammenfassung enthält die folgenden Informationen über jede Serien- oder Chargennummer auf der Artikelverfolgungszeile:

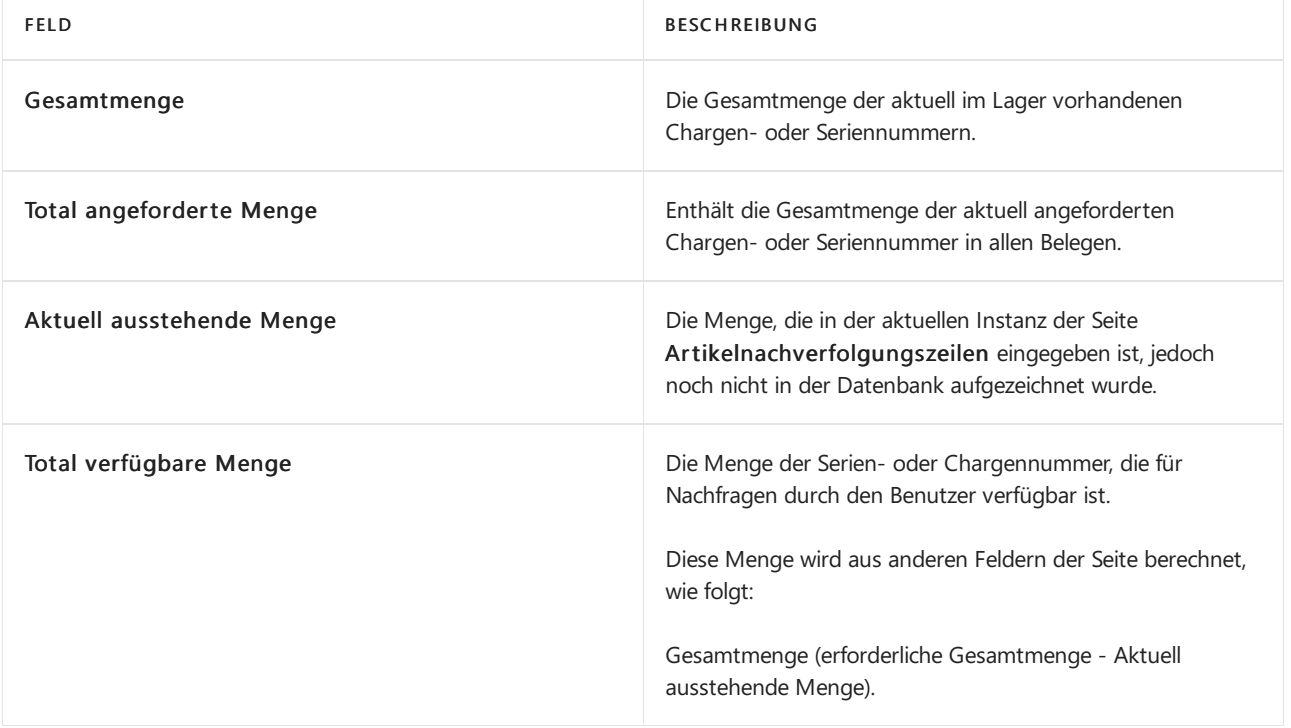

### **NOTE**

Sie können die Informationen in der vorangehenden Tabelle anzeigen, indem Sie die Funktion Einträge auswählen auf der Seite Artikelnachverfolgungszeile verwenden.

Um die Datenbankleistung beizubehalten, werden Verfügbarkeitsdaten nur einmal aus der Datenbank abgerufen, wenn Sie die Seite Artikelverfolgungszeilen öffnen und die Verfügbarkeit aktualisieren-Funktion im Fenster verwenden.

### Formel

Wiein der vorangehenden Tabelle beschrieben, wird die Verfügbarkeiteiner bestimmten Serien- oder

Chargennummer wie folgt berechnet.

gesamte verfügbare Menge = Menge im Lagerbestand - (alle Bedarfsposten + Menge noch nicht in die Datenbank übernommen)

#### **IMPORTANT**

Diese Formel impliziert dass die Serien- oder Chargennummerenverfügbarkeitsberechnung nur den Lagerbestand berücksichtigt und voraussichtliche Wareneingängeignoriert. Entsprechend beeinflussen Vorräte, die noch nicht gebucht sind, nicht die Artikelverfolgungsverfügbarkeit, im Gegensatz zur regulären Artikelverfügbarkeit, in der voraussichtliche Wareneingänge enthalten sind.

### Siehe auch

Designdetails: [Artikelnachverfolgung](#page-3144-0)

### **NOTE**

Können Sie uns Ihre Präferenzen für die Dokumentationssprache mitteilen? Nehmen Sie an einer kurzen Umfrage teil. (Beachten Sie, dass diese Umfrage auf Englisch ist.)

# <span id="page-3155-0"></span>Designdetails: Artikelverfolgung und Planung

02.11.2022 • 3 minutes to read • Edit [Online](https://github.com/MicrosoftDocs/dynamics365smb-docs/blob/main/business-central/design-details-item-tracking-and-planning.md)

Da sieim Reservierungssystem gespeichert werden, werden Artikelverfolgungsnummern vollständig mit Auftragsnachverfolgungsdatensätzen abgestimmt. Dies bedeutet, dass Artikel mit Auftragsnachverfolgungsdatensätzen Artikelnachverfolgungsnummern zugeordnet werden können. Andererseits können Artikel, die Artikelverfolgungsnummern haben, zu Auftragsnachverfolgungsdatensätzen werden. Weitere Informationen finden Sie unter Designdetails: [Artikelverfolgungsdesign](#page-3145-0).

Weitere Informationen zu den integrierten Systemen finden Sie unter Designdetails: Reservierungen, Auftragsnachverfolgung und Aktionsmeldungen.

Da die Auftragsnachverfolgung sich nur auf bestimmte Artikelausgleiche bezieht, gilt die Koordination mit Artikelverfolgungsnummern nur für Artikel, diezur Verwendung einer bestimmten Artikelverfolgung eingerichtet wurden. Dies wird durch die Felder Seriennr.-spezifische Verf. und Chargennr.-spezifische Verf. auf der Artikelkarte festgelegt, die Folgendes angeben:

- Der Artikel muss eine Seriennummer oder Chargennummer tragen, wenn er gebucht wird.
- Der Artikel muss dieselbe Seriennummer oder Chargennummer anwenden, wenn er als ausgehend gebucht wird.

In Anlehnung an Standardangebot-/-nachfrage-Ausgleichsprinzipien gleichen das Planungssystem und die zugehörige Auftragsnachverfolgungsfunktion nur Angebot und Nachfrage mit Artikelverfolgungsnummern ab, wenn der jeweilige Artikel eine spezifische Artikelverfolgung benutzt. In allen anderen Fällen ignorieren die Planungs- und Auftragsverfolgungsfunktionen Artikelverfolgungsnummern, wenn sie das Prinzip Vorrat zur Nachfragedeckung oder Nachfragedeckung für den Vorratanwenden.Weiter Informationen finden Sie unter Designdetails: Reservierung, [Auftragsnachverfolgung](#page-2961-0) und Aktionsmeldungen

Wenn beispielsweise die Auftragsnachverfolgung für einen bestimmten Artikel aktiv ist, bedeutet dies, dass Datensätze für den Artikel bereits in der Tabelle Reservierungsposten vorhanden sind, die der Kern des Reservierungssystems ist, bevor die Artikelverfolgungsnummern definiert sind. Daher gelten diefolgenden Kopplungseinschränkungen für die Artikelverfolgungsnummern, um eine Auftragsnachverfolgung durchzuführen:

- Bedarf miteiner Seriennummer oder einer Chargennummer kann nur Vorrat mit derselben Seriennummer oder Chargennummer abdecken.
- **Bedarf ohne Seriennummer oder Chargennummer kann Vorrat mit oder ohne Seriennummer oder** Chargennummer abdecken.

Abgesehen von ihren Auswirkungen auf die dynamische Auftragsnachverfolgung beeinflussen die Artikelnachverfolgungs-Kopplungseinschränkungen das Planungssystem nicht erheblich.

Auf der Zugangsseite wird eine Serien- oder Chargennummer normalerweise nicht direkt vor dem Buchen eines Auftrags eingegeben, wie z. B. eine Einkaufslieferung in das Lager. Wenn eine Serien- oder Chargennummer auf der Bedarfsseite, etwa auf einem Verkaufsauftrag, eingegeben wird, ist diese Serien- oder Chargennummer bereits im Lagerbestand.Entsprechend sind Artikelverfolgungsnummern in der Regel kein Problem in der Beschaffungsplanung.

Für Artikel, die eine bestimmte Artikelverfolgung verwenden, müssen alle Bedarfe mit Serien- oder Chargennummern durch entsprechenden Vorrat abgeglichen werden. In den meisten Fällen ist es nicht sinnvoll, eine bestimmte Serien- oder Chargennummer neu zu sortieren; daher wird die Planung von Einkaufs- oder Produktionsvorräten wahrscheinlich nicht beeinflusst.Wenn Artikel aus einem Lagerort in einen anderen

übertragen werden, ist es jedoch wahrscheinlich, dass die Übertragung spezifisch für eine bestimmte Charge ist, sodass Planungsübertragungsvorräte durch diespezifische Kopplungseinschränkung beeinflusst werden.

Weitere Informationen finden Sie unter [Designdetails:](#page-3004-0) Übertragung in der Planung

## Ausgleich von Bedarf und Vorrat

Wenn ein Artikel eine bestimmte Artikelverfolgung erfordert, dann wird ein Auftragsnachverfolgungslink aus allen Verfolgungsbedarfen des Artikels zu allen entsprechenden Artikelverfolgungsvorräten erstellt, mit der einzigen Einschränkung, dass der Vorrat vor dem Bedarf kommen muss. Wenn unter diesen Umständen kein Artikelverfolgungsvorrat gefunden werden kann, der dem nachverfolgungsspezifischen Bedarf des Artikels entspricht, wird sofort neuer Nachverfolgungsvorrat ohne Berücksichtigung der Bestellmenge, Planungsparameter oder Neuplanung für vorhandenen Vorrat derselben Serien- oder Chargennummer erstellt.

Wenn Artikelverfolgungsnummern auf der Bedarfsseite oder auf der Vorratsseite zugewiesen werden, ohne dass eine bestimmte Artikelverfolgung erforderlich ist, dann wird ein Auftragsnachverfolgungslink von dem Bedarf zu diesem Vorrat erstellt, basierend auf dem passendsten Timing und der geeignetsten Menge, wie im normalen Ausgleichsverfahren. Die angegebene Artikelverfolgungsnummer geht in den Auftragsnachverfolgungsdatensatz in der gleichen Weise ein, wie eine angegebene Artikelnachverfolgungsmenge ein Ende des Auftragsnachverfolgungslinks definiert. Das bedeutet, dass die Artikelverfolgungsnummer, dieeingetragen wird, beibehalten wird, während sieauch Teil des Bedarfsverursacherdatensatzes ist.

Wenn Artikelverfolgungsnummern auf der Vorratsseitezugeordnet werden, ohne dass eine bestimmte Artikelverfolgung erforderlich ist, wird dieser Vorratals vom Planungssystem korrigiert betrachtet. Größenanpassungen oder Neuplanungen werden nicht für diesen Vorratvorgeschlagen, doch wird dieser berücksichtigt, wenn das Planungssystem versucht, dem Bruttobedarf zu genügen.

Weitere Informationen finden Sie unter [Designdetails:](#page-2971-0) Ausgleich von Bedarf und Vorrat

## Siehe auch

Designdetails: [Artikelverfolgungsdesign](#page-3145-0) [Designdetails:](#page-2971-0) Ausgleich von Bedarf und Vorrat Designdetails: Reservierung, [Auftragsnachverfolgung](#page-2961-0) und Aktionsmeldungen Designdetails: [Vorratsplanung](#page-2947-0)

### **NOTE**

Können Sie uns Ihre Präferenzen für die Dokumentationssprache mitteilen? Nehmen Sie an einer kurzen Umfrage teil. (Beachten Sie, dass diese Umfrage auf Englisch ist.)

# <span id="page-3157-0"></span>Designdetails: Artikelverfolgung und Reservierungen

02.11.2022 • 6 minutes to read • Edit [Online](https://github.com/MicrosoftDocs/dynamics365smb-docs/blob/main/business-central/design-details-item-tracking-and-reservations.md)

Die gleichzeitige Verwendung von Reservierung und spezifischer Artikelnachverfolgung ist selten, da beide eine Kopplung zwischen Vorrat und Bedarf erstellen. Mit Ausnahme von Situationen, in denen ein Kunde oder ein Produktionsplaner eine bestimmte Charge anfragt, ist es selten sinnvoll, Lagerartikel zu reservieren, die bereits Artikelverfolgungsnummern für bestimmte Anwendungen tragen. Obwohl es möglich ist, Artikel zu reservieren, die eine spezifische Artikelnachverfolgung erfordern, sind spezielle Funktionen erforderlich, um Verfügbarkeitskonfliktezwischen Auftragsbearbeitern zu vermeiden, die dieselben artikelnachverfolgten Artikel anfordern.

Das Konzept der späten Bindung stellt sicher, dass eine nicht-spezifische Reservierung einer Seriennummer oder einer Chargennummer bis zur Buchung loseverbunden bleibt. Zum Zeitpunkt der Buchung kann das Reservierungssystem nicht-spezifische Reservierungen umändern, um sicherzustellen, dass ein fester Ausgleich anhand der Serien- oder Chargennummer möglich ist, dietatsächlich kommissioniert wurde. Unterdessen wird die Serien- oder Chargennummer für spezifische Reservierungen in anderen Belegen bereitgestellt, die bestimmte Serien- oder Chargennummern erfordern.

Eine nicht-spezifische Reservierung isteine Reservierung, bei der der Benutzer nicht interessiert ist, welcher bestimmte Artikel kommissioniert wird, und eine spezifische Reservierung ist eine, bei der der Benutzer daran interessiert ist.

### **NOTE**

Die Funktionalität der späten Bindung bezieht sich nur auf Artikel, die mit spezifischer Artikelverfolgung eingerichtet wurden, sowie nur auf Reservierungen gegen den Bestand, nicht gegen eingehende Beschaffungsaufträge.

Die Reservierung von Artikelverfolgungsnummern zerfällt in zwei Kategorien, wiein der folgenden Tabelle dargestellt.

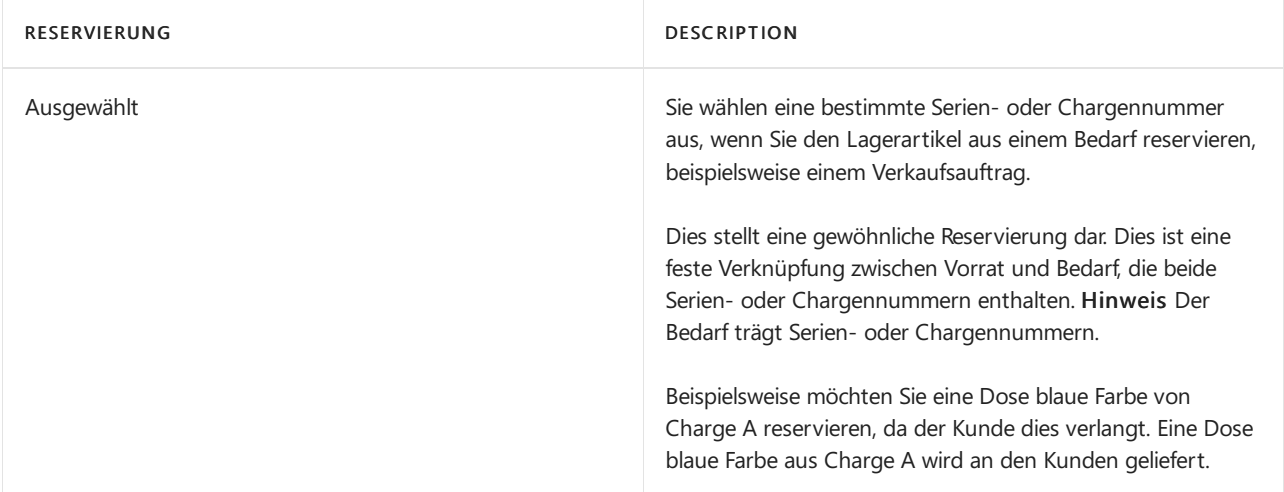

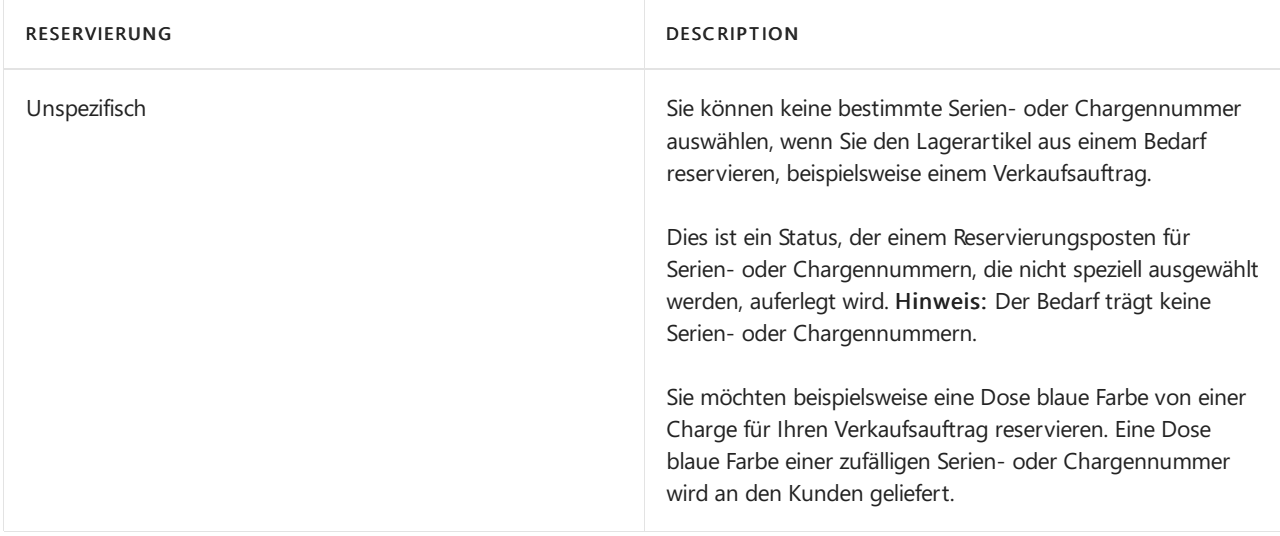

Der hauptsächliche Unterschied zwischen spezifischer und unspezifischer Reservierung ist durch das Vorhandensein von Serien- oder Chargennummern auf in der Bedarfsseite definiert, wiein der folgenden Tabelle gezeigt.

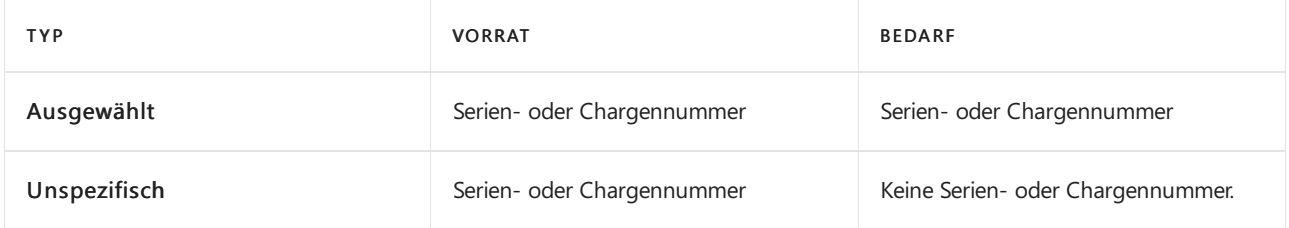

Wenn Siereservieren, werden Lagerbestandsmengen aus einem ausgehenden Beleg für einen Artikel, der die zugeordneten Artikelverfolgungsnummern hat und für bestimmte Artikelverfolgung eingerichtet ist, führt Sie die Seite Reservierung durch verschiedene Workflows entsprechend Ihres Bedarfs für eine Serien- oder Chargennummer.

## Spezifische Reservierung

Wenn Sie Reservieren aus der Zeile Ausgehender Beleg aktivieren, erscheint ein Dialogfeld, in dem Sie gefragt werden, ob Sie bestimmte Serien- oder Chargennummern reservieren möchten. Wenn Sie Ja auswählen, wird eine Liste mit allen Serien- oder Chargennummern angezeigt, die der Belegzeile zugeordnet sind. Die Seite Reservierung wird geöffnet, nachdem Sie eine der Serien- oder Chargennummern auswählen, und Sie können dann unter den ausgewählten Serien- oder Chargennummern in typischer Weise eine Reservierung vornehmen.

Wenn einige der speziellen Artikelverfolgungsnummern, dieSiezu reservieren versuchen, in den unspezifischen Reservierungen geführt werden, informiert Sie eine Meldung unten auf der Reservierungs-Seite darüber, wie viel der reservierten Gesamtmengein nichtspezifischen Reservierungen geführt wird, und ob diese Mengen noch verfügbar sind.

## Unspezifische Reservierungen

Wenn Sie Nein im Dialogfeld auswählen, wird die Seite Reservierung geöffnet und ermöglicht Ihnen, unter allen Serien- oder Chargennummern im Bestand zu reservieren.

Aufgrund der Struktur des Reservierungssystems gilt:Wenn Sieeine nicht-spezifische Reservierung für einen Artikel mit Artikelverfolgung setzen, muss das System bestimmte Artikelposten auswählen, gegen diereserviert werden kann. Da die Artikelposten die Artikelverfolgungsnummern enthalten, reserviert die Reservierung indirekt bestimmte Serien- oder Chargennummern, obwohl dies nicht gewünscht ist. Um diese Situation zu behandeln, versucht das Reservierungssystem, nicht-spezifische Reservierungsposten vor der Buchung umzugruppieren.

Die Anwendung reserviert tatsächlich weiterhin für bestimmte Posten, aber dann verwendet es einen Umgruppierungsmechanismus, sobald es speziellen Bedarf für die Chargen- oder Seriennummer in der unspezifischen Reservierung gibt. Dies kann der Fall sein, wenn Sieeine Bedarfstransaktion, beispielsweiseeinen Verkaufsauftrag, ein FA-Verbrauchs Buch.-Blatt oder einen Umlagerungsauftrag für eine Serien- oder Chargennummer buchen, oder wenn Sie versuchen, die Serien- oder Chargennummer speziell zu reservieren. Die Anwendung gruppiert die Reservierungen um, um die Chargen- oder Seriennummer für den Bedarf oder die spezifische Reservierung zugänglich zu machen, und platziert dadurch eine andere Chargen- oder Seriennummer in die unspezifische Reservierung. Wenn die Menge im Bestand nicht ausreicht, nimmt das System so weit wie möglich Umgruppierungen vor, und Sieerhalten einen Verfügbarkeitsfehler, wenn der Vorrat zum Zeitpunkt der Buchung immer noch nicht ausreicht.

#### **NOTE**

In einer unspezifischen Reservierung ist das Chargennummeren- oder Seriennummernfeld im Reservierungsposten, der wie der Verkauf auf den Bedarf verweist, leer.

## Umgruppierung

Wenn ein Benutzer einen ausgehenden Beleg bucht, nachdem er die falsche Serien- oder Chargennummer kommissioniert hat, werden andere nicht-spezifische Reservierungen umgruppiert, um die aktuelle Serien- oder Chargennummer wiederzugeben, die kommissioniert wurde. Dadurch wird das Buchungsmodul mit einem festen Ausgleich zwischen Angebot und Nachfrage zufriedengestellt.

Für alle unterstützten Geschäftsszenarien ist die Umgruppierung nur mit positiven Artikelposten möglich, die Reservierungs- und Serien- oder Chargennummern enthalten, aber ohne festgelegte Serien- oder Chargennummern auf der Bedarfsseite.

### Unterstützte Geschäftsszenarien

Die Funktionalität der späten Bindung unterstützt die folgenden Geschäftsszenarien:

- $\bullet$  Eingabe einer bestimmten Serien- oder Chargennummern auf einem ausgehenden Beleg mit unspezifischer Reservierung einer falschen Serien- oder Chargennummer.
- So reservieren Sie eine bestimmte Serien- oder Chargennummer.
- Buchen eines ausgehenden Belegs mit unspezifischer Reservierung einer Serien- oder Chargennummer.

### **Eingabe von Serien- oder Chargennummern auf einem ausgehenden Beleg mit fehlerhafter unspezifischer Reservierung**

Dies ist das häufigste der drei unterstützten Szenarien. In diesem Fall stellt dieLate Binding-Funktion sicher, dass ein Benutzer eine Serien- oder Chargennummer eingeben kann, die tatsächlich kommissioniert wurde, auf einem ausgehenden Beleg, der bereits eine nicht-spezifische Reservierung einer anderen Serien- oder Chargennummer hat.

Beispielsweise entsteht die Notwendigkeit, wenn ein Auftragsverarbeiter zuerst eine nicht-spezifische Reservierung von einer Serien- oder Chargennummer vorgenommen hat. Nachdem der Artikel tatsächlich aus dem Lager entnommen wurde, muss die kommissionierte Serien- oder Chargennummer auf dem Auftrag vor seiner Buchung eingegeben werden. Die nicht-spezifische Reservierung wird zur Buchungszeit umgruppiert, um sicherzustellen, dass die kommissionierte Serien- oder Chargennummer eingegeben werden kann, ohne die Reservierung zu verlieren, sowie um sicherzustellen, dass die kommissionierte Serien- oder Chargennummer vollständig ausgeglichen und gebucht werden kann.

### **So reservieren Sie eine bestimmte Serien- oder Chargennummer**

In diesem Szenario stellt die Late Binding-Funktion sicher, dass ein Benutzer, der versucht, eine bestimmte Serien- oder Chargennummer zu reservieren, die derzeit unspezifisch reserviert ist, dies tun kann. Eine nichtspezifische Reservierung wird zum Zeitpunkt der Reservierung umgruppiert, um die Serien- oder Chargennummer für die spezifische Anfrage freizugeben.

Die Umgruppierung erfolgt automatisch, aber die eingebettete Hilfe wird unten auf der Seite Reservierung angezeigt und zeigt den folgenden Text an:

### XX der Gesamten Reservierten Menge sind unspezifisch und möglicherweise verfügbar.

Darüber hinaus zeigt das Feld Unspezifische reservierte Menge an, wie viele Reservierungsposten unspezifisch sind. Standardmäßig ist dieses Feld für Anwender nicht sichtbar.

### **Buchen eines ausgehenden Belegs mit unspezifischer Reservierung einer Serien- oder Chargennummer.**

Dieses Geschäftsszenario wird durch die Late Binding-Funktionalität unterstützt, die festen Ausgleich und ausgehende Buchung dessen aktiviert, was tatsächlich kommissioniert wird, indem eine andere nicht-spezifische Reservierung einer Serien- oder Chargennummer umgruppiert wird.Wenn die Umgruppierung nicht möglich ist, dann wird folgende Standardfehlermeldung angezeigt, wenn der Benutzer versucht, die Lieferung zu buchen:

### Artikel XX kann nicht vollständig ausgeglichen werden.

## Siehe auch

### Designdetails: [Artikelnachverfolgung](#page-3144-0)

### **NOTE**

Können Sie uns Ihre Präferenzen für die Dokumentationssprache mitteilen? Nehmen Sie an einer kurzen Umfrage teil. (Beachten Sie, dass diese Umfrage auf Englisch ist.)

# <span id="page-3161-0"></span>Designdetails: Artikelverfolgung im Lager

02.11.2022 • 2 minutes to read • Edit [Online](https://github.com/MicrosoftDocs/dynamics365smb-docs/blob/main/business-central/design-details-item-tracking-in-the-warehouse.md)

Der Umgang mit Serien- oder Chargennummern ist hauptsächlich eine Lageraufgabe; daher haben alle eingehenden und ausgehenden Lagerbelege Standardfunktionen für die Zuordnung und die Auswahl von Artikelverfolgungsnummern.

Da das Reservierungssystem auf Artikelposten basiert, werden Lageraktivitätsbelege, die nur Lagerplatzposten erfassen, jedoch nicht vollständig unterstützt. Da Reservierungen und Artikelverfolgungsnummern nur auf Lagerort- (und nicht auf Lagerplatz- oder Zonen-) Ebene bearbeitet werden können, kann die Seite Artikelverfolgungszeilen nicht aus den Lageraktivitätsbelegen heraus geöffnet werden. Dies gilt auch für die Seite Reservierung.

Nachdem eine Serien- oder eine Chargennummer dem Bestand an einem Lagerort hinzugefügt wurde, kann sie verschoben und frei im Lager neuklassifiziert werden, indem eine unabhängige Artikelnachverfolgungsstruktur, die keine Beziehung zum Reservierungssystem hat, verwendet wird. Auf die Felder Seriennr. und Chargennr. wird direkt auf Logistikbelegzeilen zugegriffen. Wenn die Serien- oder Chargennummer später in der ausgehenden Buchung erscheint, wird sie mit dem Reservierungssystem als Teil einer gewöhnlichen Lagerplatzanpassung synchronisiert. Weitere Informationen finden Sie unter Designdetails: [Bestandintegration](#page-3142-0).

Das Reservierungssystem berücksichtigt jedoch Lageraktivitäten, wenn es die Verfügbarkeit berechnet. Beispielsweise können Artikel, die Kommissionierungen zugewiesen oder als kommissioniert registriert sind, nicht reserviert werden. Weitere Informationen finden Sie unter [Designdetails:](#page-3133-0) Verfügbarkeit im Lager.

### Siehe auch

Designdetails: [Artikelnachverfolgung](#page-3144-0) [Designdetails:](#page-3142-0) Integration mit dem Lagerbestand [Designdetails:](#page-3133-0) Verfügbarkeit im Lager Designdetails: [Artikelverfolgungsdesign](#page-3145-0)

### **NOTE**

Können Sie uns Ihre Präferenzen für die Dokumentationssprache mitteilen? Nehmen Sie an einer kurzen Umfrage teil. (Beachten Sie, dass diese Umfrage auf Englisch ist.)

# Designdetails: Fibu Buch.-Blatt-Buchungsposition

02.11.2022 • 2 minutes to read • Edit [Online](https://github.com/MicrosoftDocs/dynamics365smb-docs/blob/main/business-central/design-details-general-journal-post-line.md)

Diese Dokumentation stellt einen detaillierten technischen Einblick in die Urheberrechtshinweise und Prinzipien bereit, die verwendet wurden, um die Finanzbuchhaltungs-Buchungsfunktion in Business Central neu zu gestalten. Durch die Neugestaltung wurde Codeunit 12 vereinfacht und leichter zu verwalten. Die Dokumentation beginnt mit der Beschreibung der konzeptionellen Übersichten der Neugestaltung. Dann wird die technische Architektur erklärt, um die Änderungen zu zeigen, die sich aus der Neugestaltung ergeben.

#### **IMPORTANT**

Die Informationen in diesem Abschnitt gelten für die Neugestaltung in einer früheren Version des Produkts, Microsoft Dynamics NAV 2013 R2.

### In diesem Abschnitt

[Fibu-Buchungszeile-](#page-3163-0) Überblick Designdetails: [Buchungs-Schnittstellenstruktur](#page-3165-0) Designdetails: [Buchungs-Modul-Struktur](#page-3166-0)

### Weitere Informationen

Arbeiten mit Fibu [Buch.-Blättern](#page-894-0) Designdetails: Fibu [Buch.-Blatt-Buchungszeilen](https://learn.microsoft.com/de-de/dynamics-nav-app/design-details-general-journal-post-line) (Dynamics NAV)

#### **NOTE**

Können Sie uns Ihre Präferenzen für die Dokumentationssprache mitteilen? Nehmen Sie an einer kurzen Umfrage teil. (Beachten Sie, dass diese Umfrage auf Englisch ist.)

# <span id="page-3163-0"></span>Fibu-Buchungszeile - Überblick

02.11.2022 • 2 minutes to read • Edit [Online](https://github.com/MicrosoftDocs/dynamics365smb-docs/blob/main/business-central/design-details-general-journal-post-line-overview.md)

Codeunit 12, Jnl.-Beitrags-Zeile, ist das größte Anwendungsobjekt für Sachpostenbuchung und ist der einzige Bereich, um die Finanzbuchhaltung, MwSt. und Debitoren- und Kreditorenposten einzufügen. Diese Codeunit wird auch für Ausgleich-, Ausgleich aufheben- und Zurücksetzen-Arbeitsgänge verwendet.

In Microsoft Dynamics NAV 2013 R2 wurde die Codeunit überarbeitet, da sie mit ca. 7.600 Codezeilen sehr groß geworden war. Die Architektur wurde geändert und die Codeunit vereinfacht uns somit leichter zu verwalten. In dieser Dokumentation werden die Änderungen beschrieben und Informationen bereitgestellt, die Sie für das Upgrade benötigen.

## Alte Architektur

Die alte Architektur hatte die folgenden Funktionen:

- Es wurde umfangreicher Gebrauch von globalen Variablen gemacht, wodurch sich die Möglichkeit verborgener Fehler aufgrund der Verwendung von Variablen mit dem falschen Bereich erhöhten.
- Es gab vielelange Verfahren (mit mehr als 100 Codezeilen), dieauch hohezyklomatische Komplexität haten (das heißt, viele geschachtelte CASE, REPEAT-, IF-Anweisungen), durch die der Code sehr schwierig zu lesen und zu warten wurde.
- Einige Verfahren, die nur lokal verwendet wurdne und nur lokal verwendet werden sollten, wurden nichtals lokale Variable markiert.
- Die meisten Verfahren hatten keine Parameter und verwendeten globale Variablen. Einige verwendeten Parameter und setzten globale Variablen durch lokale Variablen außer Kraft.
- Codeschemata für das Auffinden der Sachkonten und dieErstellung der Finanzbuchhaltung und MwSt.- Posten waren nicht standardisiert und variierten von Ort zu Ort. Darüber gab es viele Codeverdopplung und unterbrochene Symmetrie zwischen Debitoren- und Kreditorencode.
- Ein großer Teil des Codes in Codeunit 12, in etwa 30 Prozent, bezog sich auf Rabatt- und Toleranzberechnungen, obwohl Diese Funktion in vielen Ländern oder Regionen nicht benötigt werden.
- Buchen, Ausgleichen, Ausgleich aufheben, Zahlungsrabatt und -Toleranz und Wechselkursregulierung wurden in Codeunit 12 unter Verwendung einer langen Listevon globalen Variablen vereint.

### **Neue Architektur**

In Business Central hat Codeunit 12 die folgenden Verbesserungen:

- Codeunit 12 ist in kleinere Verfahren umgestaltet worden (insgesamt weniger als 100 Codezeilen).
- Standardisierte Muster für die Suche von Sachkonten wurden implementiert, indem Hilfsfunktionen aus den Buchungsgruppen verwendet wurden.
- Ein Buchungs-Modul-Framework wurdeimplementiert, um den Startund das Endevon Transaktionen zu verwalten und die Erstellung auf Sach- und MwSt.-Posten zu isolieren, die Sammlung von MwSt.-Ausgleich und die Berechnung von zusätzlichen Währungsbeträgen.
- Codeverdopplung ist gelöscht worden.
- Viele Hilfsfunktionen wurden zu den entsprechenden Debitoren- und Kreditorenpostentabellen übertragen.
- Die Verwendung von globalen Variablen ist minimiert worden, sodass jedes Verfahren Parameter verwendet und eine eigene Anwendungslogik enthält.

## Siehe auch

### Designdetails: [Buchungs-Schnittstellenstruktur](#page-3165-0) Designdetails: [Buchungs-Modul-Struktur](#page-3166-0) Designdetails: Fibu Buch.-Blatt-Beitrags-Zeile (Dynamics NAV)

#### **NOTE**

Können Sie uns Ihre Präferenzen für die Dokumentationssprache mitteilen? Nehmen Sie an einer kurzen Umfrage teil. (Beachten Sie, dass diese Umfrage auf Englisch ist.)

# <span id="page-3165-0"></span>Designdetails: Buchungs-Schnittstellenstruktur

02.11.2022 • 2 minutes to read • Edit [Online](https://github.com/MicrosoftDocs/dynamics365smb-docs/blob/main/business-central/design-details-posting-interface-structure.md)

In Business Central-Buchungsschnittstellenstruktur gibt es mehrere globale Verfahren, die dieselbe Struktur verwenden:

- Anrufprozedurcode RunWithCheck und RunWithoutCheck generische Buchungsschnittstellefür Gen. Buch.- Blattzeile.
- CustPostApplyCustLedgEntry Debitoren-Anwendung buchen,aufgerufen aus Codeunit 226 CustEntry-Gebuchte Posten übernehmen.
- VendPostApplyVendLedgEntry Buchen von Kreditoren-Anwendung, aufgerufen aus Codeunit 227 VendEntry-Gebuchte Posten übernehmen.
- UnapplyCustLedgEntry Buchen von Debitoren-Anwendung rückgängig machen, aufgerufen aus Codeunit 226 CustEntry-Gebuchte Posten übernehmen.
- UnapplyVendLedgEntry Buchen von Kreditoren-Anwendung rückgängig machen, aufgerufen aus Codeunit 227 VendEntry-Gebuchte Posten übernehmen.

## Siehe auch

Designdetails: [Buchungs-Modul-Struktur](#page-3166-0)

### **NOTE**

Können Sie uns Ihre Präferenzen für die Dokumentationssprache mitteilen? Nehmen Sie an einer kurzen Umfrage teil. (Beachten Sie, dass diese Umfrage auf Englisch ist.)

# <span id="page-3166-0"></span>Designdetails: Buchungs-Modul-Struktur

02.11.2022 • 2 minutes to read • Edit [Online](https://github.com/MicrosoftDocs/dynamics365smb-docs/blob/main/business-central/design-details-posting-engine-structure.md)

Buchungsschnittstelle und verschiedene andere Funktionen in Codeunit 12 verwenden Buchungsmodulfunktionen, um Sachposten und MwSt.-Posten-Datensätzevorzubereiten und einzufügen. Das Buchungsmodul istauch für Sachpostenjournalerstellung zuständig.

Die Funktionalität in der folgenden Tabelle stellen ein Standardframework für das Entwerfen von Buchungsverfahren (wie Code, CustPostApplyCustledgEntry, VendPostApplyVendLedgEntry, UnapplyCustLedgEntry, UnapplyVendLedgEntry und Reverse) und exklusivem Zugriff auf Tabelle 17,Sachposten bereit.

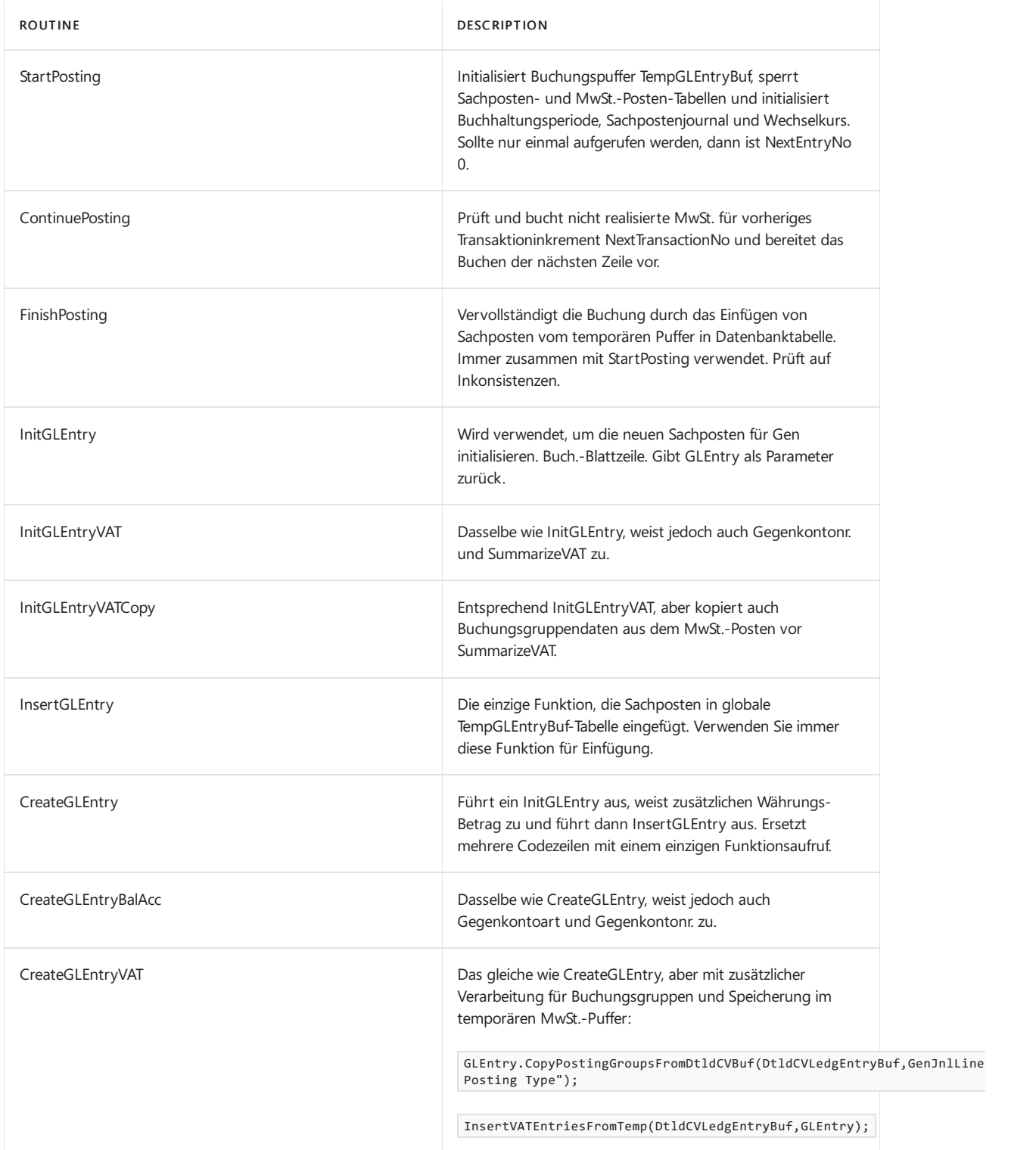

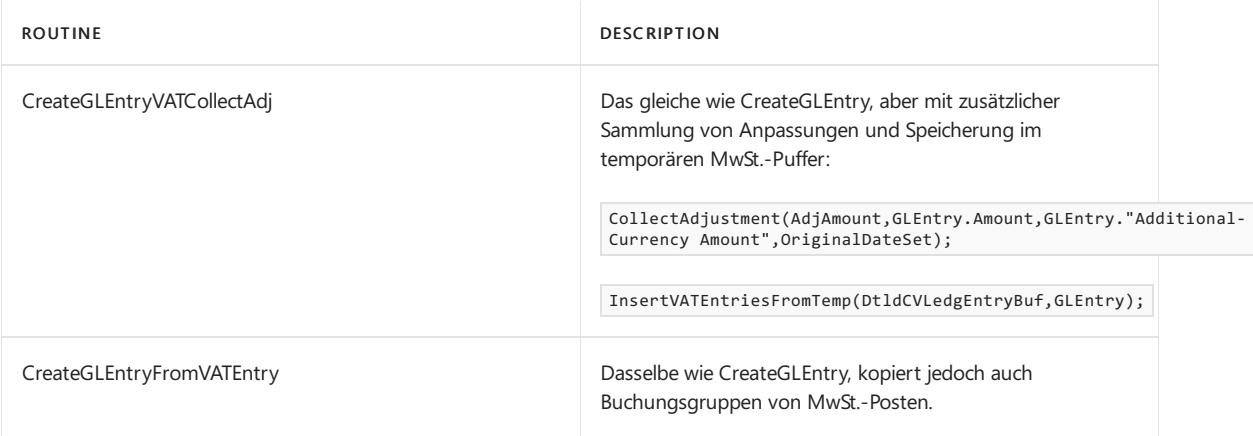

### Siehe auch

Designdetails: [Buchungs-Schnittstellenstruktur](#page-3165-0)

### **NOTE**

Können Sie uns Ihre Präferenzen für die Dokumentationssprache mitteilen? Nehmen Siean einer kurzen [Umfrageteil.](https://aka.ms/BAG_Docs_Language_Survey) (Beachten Sie, dass diese Umfrage auf Englisch ist.)
<span id="page-3168-0"></span>Dimensionssatz-Eintrags-Übersicht

02.11.2022 • 2 minutes to read • Edit [Online](https://github.com/MicrosoftDocs/dynamics365smb-docs/blob/main/business-central/design-details-dimension-set-entries-overview.md)

In diesem Thema wird beschrieben, wie Dimensionssatzposten in Business Central gespeichert und gebucht werden.

#### Dimensionssätze

Ein Dimensionssatz ist eine eindeutige Kombination von Dimensionswerten. Er wird als Dimensionssatzposten in die Datenbank gespeichert. Jeder Dimensionssatzposten stellteinen einzelnen Dimensionswert dar. Der Dimensionssatz wird durch eine allgemeine Dimensionssatz-ID identifiziert, die jedem Dimensionssatzposten zugewiesen wird, der zum Dimensionssatz gehört.

Im folgenden Beispiel wird ein Dimensionssatz gezeigt, der drei Dimensionssatzposten aufweist. Der Dimensionssatz wird durch eine Dimensionssatz-ID, nämlich 108, identifiziert.

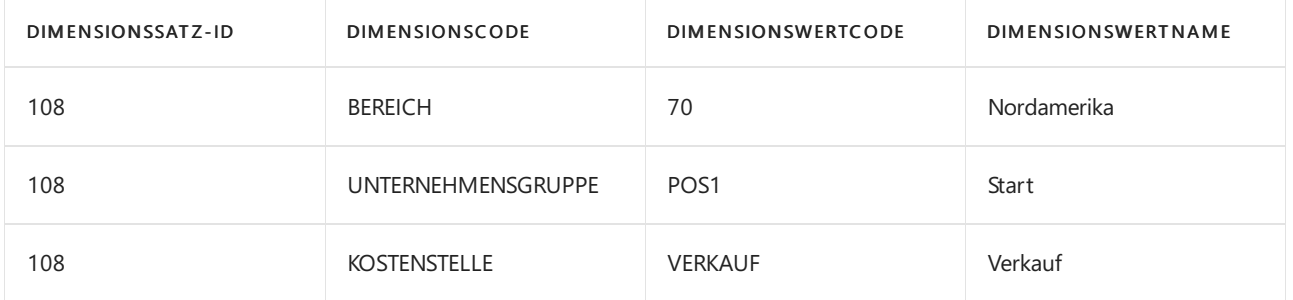

#### Dimensionssatzposten

Dimensionssätze werden in der Tabelle als Dimensionssatzposten mit derselben Dimensionssatz-ID gespeichert.

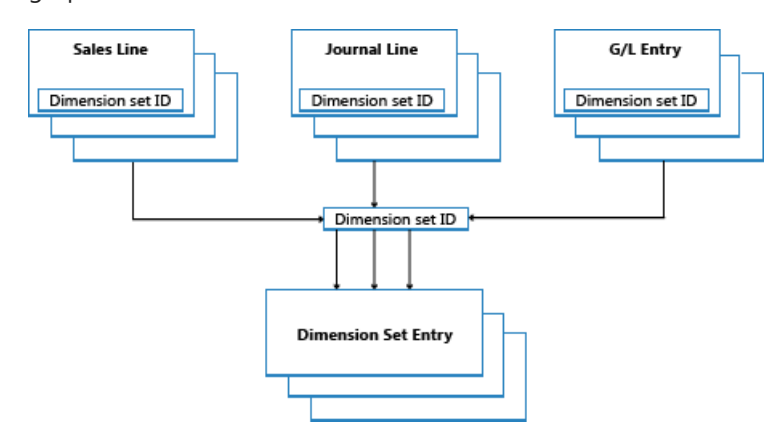

Wenn Sie eine neue Buch.-Blattzeile, einen Belegkopf oder eine Belegzeile erstellen, können Sie eine Kombination von Dimensionswerten angeben. Anstatt jeden Dimensionswert explizit in der Datenbank zu speichern, wird eine Dimensionssatz-ID der Buch.-Blattzeile, dem Belegkopf oder der Belegzeile zugewiesen, um den Dimensionssatz anzugeben.

Wenn Sie die Seite Dimensionssatzeinträge bearbeiten bearbeiten und schließen, wird eine Prüfung ausgeführt, um festzustellen, ob die Kombination aus Dimensionswerten als Dimensionssatz in der Tabelle existiert. Wenn die Kombination in der Tabelle auftritt, wird die entsprechende Dimensionssatz-ID der Buch.-Blattzeile, dem Belegkopf oder der Belegzeile zugeordnet. Andernfalls wird ein neuer Dimensionssatz der Tabelle hinzugefügt, und die neue Dimensionssatz-ID wird der Buch.-Blattzeile, dem Belegkopf oder der Belegzeile

# Codeunit 408 Dimension Management

Codeunit 408 Dimension Management ist eine Funktionsbibliothek, die häufige Aufgaben im Zusammenhang mit Dimensionen behandelt, wie etwa das Kopieren von einer Tabelle zu einer anderen oder von einem Beleg zu einem anderen.

### Leistungsverbesserung

Durch das einmalige Speichern von Dimensionssätzen in der Datenbank wird Datenbankplatz beibehalten und die Gesamtleistung verbessert.

# Siehe auch

Designdetails: Suche nach [Dimensionskombinationen](#page-3170-0) Designdetails: Tabellenstruktur Designdetails: [Dimensionssatzposten](https://learn.microsoft.com/de-de/dynamics365/business-central/design-details-dimension-set-entries-overview)

#### **NOTE**

Können Sie uns Ihre Präferenzen für die Dokumentationssprache mitteilen? Nehmen Sie an einer kurzen Umfrage teil. (Beachten Sie, dass diese Umfrage auf Englisch ist.)

Die Umfrage dauert etwa sieben Minuten. Es werden keine personenbezogenen Daten erhoben. [\(Datenschutzbestimmungen](https://go.microsoft.com/fwlink/?LinkId=521839)).

# <span id="page-3170-0"></span>Designdetails: Suche nach Dimensionskombinationen

02.11.2022 • 2 minutes to read • Edit [Online](https://github.com/MicrosoftDocs/dynamics365smb-docs/blob/main/business-central/design-details-searching-for-dimension-combinations.md)

Wenn Sie eine Seite schließen, nachdem Sie einen Satz von Dimensionen bearbeitet haben, prüft Business Central, ob die bearbeitete Zusammenstellung von Dimensionen vorhanden ist.Wenn der Satz nichtvorhanden, wird ein neuer Satz erstellt und die Dimensionskombination-ID wird zurückgegeben.

# Erstellungs-Suchstruktur

Tabelle 481 Dimensionssatz-Strukturknoten wird verwendet, wenn Business Central prüft, ob ein Satz von Dimensionen bereits in Tabelle 480 Dimensionssatzposten existiert. Die Auswertung wird ausgeführt, indem die Suchstruktur rekursiv verläuft, beginnend bei der oben ausgerichteten numerierte 0. Die oberste Ebene 0 stellt einen Dimensionssatz ohne Dimensionssatzposten dar. Die untergeordneten Elemente dieses Dimensionssatzes stellen Dimensionssätze mit nur einem Dimensionssatzposten dar. Die untergeordneten Elemente dieser Dimensionssätze stellen Dimensionssätze mit zwei untergeordneten Elementen dar usw.

#### **Beispiel 1**

Das folgende Diagramm stellt eine Suchstruktur mit sechs Dimensionssätzen dar. Nur der unterscheidene Dimensionssatzposten wird im Diagramm angezeigt.

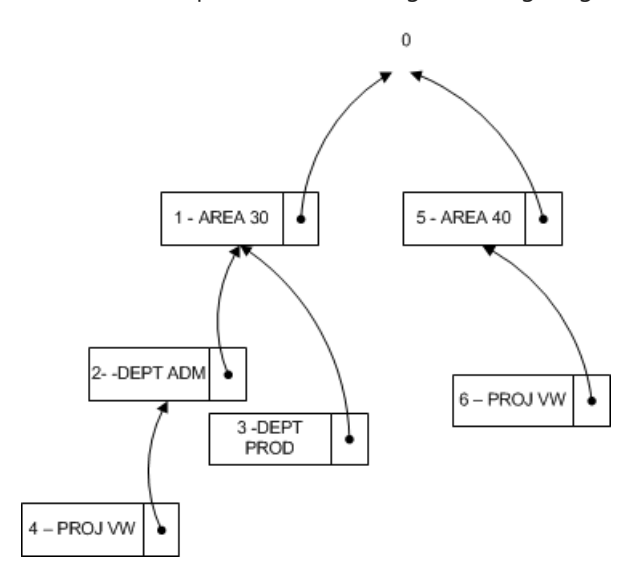

Die folgende Tabelle enthält eine vollständige Liste der Dimensionssatzposten, die jeden Dimensionssatz ergeben.

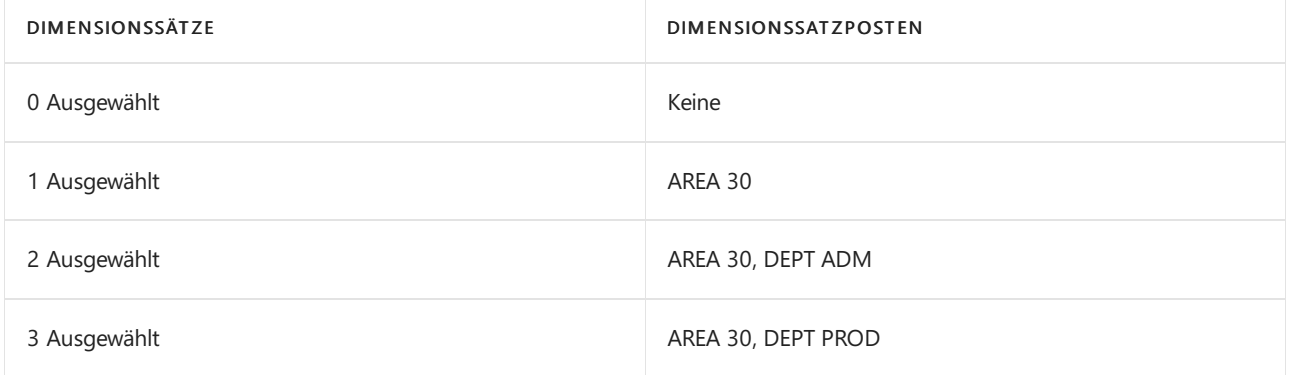

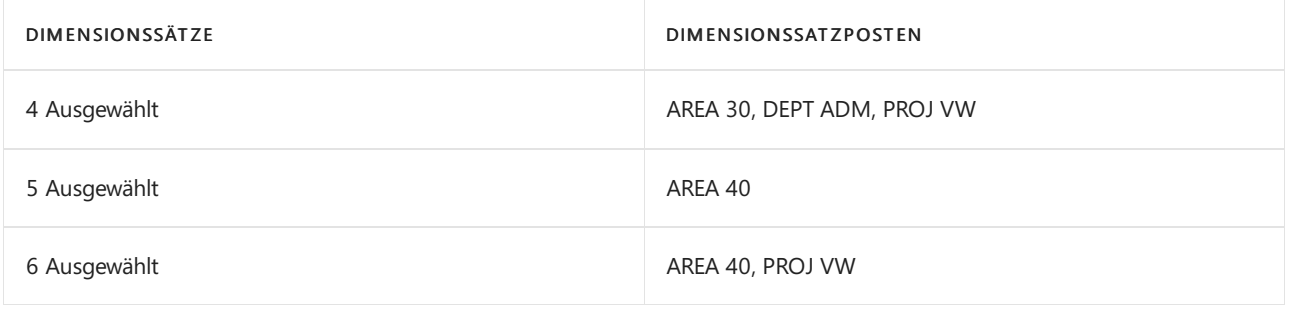

#### **Beispiel 2**

In diesem Beispiel wird gezeigt, wie Business Central bestimmt, ob ein Dimensionssatz, der aus den Dimensionssatzposten AREA 40, DEPT PROD besteht, vorhanden ist.

Außerdem aktualisiert Business Central die Tabelle Dimensionssatz-Strukturknoten, um sicherzustellen, dass die Suchstruktur wie das folgende Diagramm aussieht. Daher wird Dimensionssatz 7 zu einem untergeordneten Element des Dimensionssatzes 5.

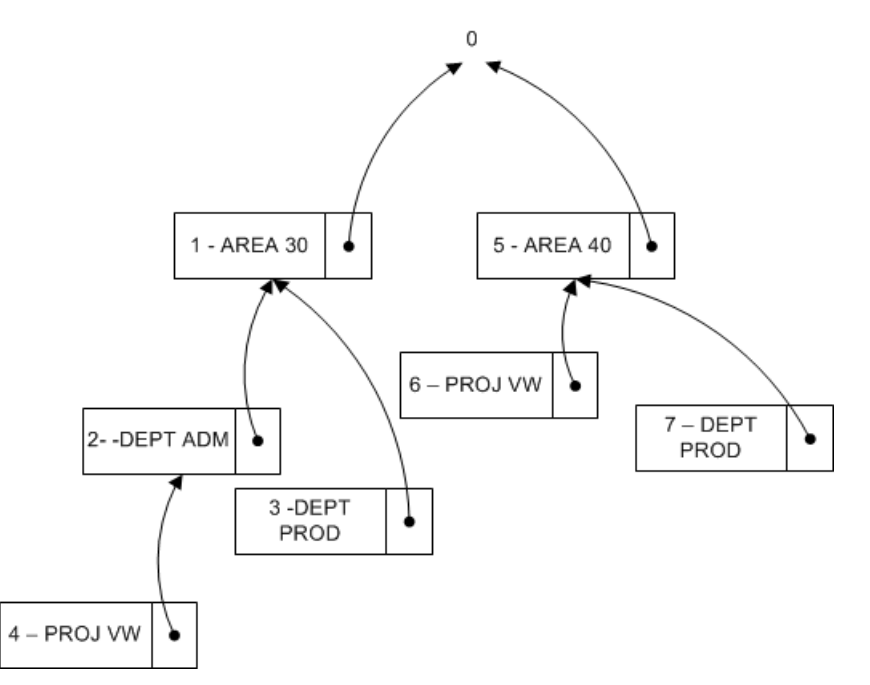

#### **Suchen der Dimensionssatz-ID**

Auf konzeptioneller Ebene werden Übergeordnete Kennung, Dimension und Dimensionswert, in der Suchstruktur, als Primärschlüssel kombiniert und verwendet, da Business Central die Struktur in derselben Reihenfolge wie die Dimensionsposten durchläuft. Die GET-Funktion (Datensatz) wird verwendet, um nach der Dimensionssatz-ID zu suchen Das folgende Codebeispiel zeigt, wieSie die Dimensionssatz-ID finden, wenn es drei Dimensionswerte gibt.

```
DimSet."Parent ID" := 0; // 'root'
IF UserDim.FINDSET THEN
  REPEAT
      DimSet.GET(DimSet."Parent ID",UserDim.DimCode,UserDim.DimValueCode);
 UNTIL UserDim.NEXT = 0;
EXIT(DimSet.ID);
```
Um jedoch die Möglichkeit von Business Central zu gewährleisten, um eine Dimension und einen Dimensionswert umzubenennen, wird die Tabelle 349 Dimensionswert mit einem ganzzahligen Feld Dimensionswert-ID erweitert. Diese Tabelle wandelt die Feldpaare Dimension und Dimensionswert zu einem ganzzahligen Wert um. Wenn Sie die Dimension sowie den Dimensionswert umbenennen, wird der ganzzahlige Wert nicht geändert.

```
DimSet."Parent ID" := 0; // 'root'
IF UserDim.FINDSET THEN
 REPEAT
     DimSet.GET(DimSet.ParentID,UserDim."Dimension Value ID");
 UNTIL UserDim.NEXT = 0;
EXIT(DimSet.ID);
```
### Siehe auch

Designdetails: [Dimensionssatzposten](https://learn.microsoft.com/de-de/dynamics365/business-central/design-details-dimension-set-entries-overview) [Dimensionssatz-Eintrags-Übersicht](#page-3168-0) Designdetails: Tabellenstruktur

#### **NOTE**

Können Sie uns Ihre Präferenzen für die Dokumentationssprache mitteilen? Nehmen Sie an einer kurzen Umfrage teil. (Beachten Sie, dass diese Umfrage auf Englisch ist.)

Die Umfrage dauert etwa sieben Minuten. Es werden keine personenbezogenen Daten erhoben. [\(Datenschutzbestimmungen](https://go.microsoft.com/fwlink/?LinkId=521839)).

<span id="page-3173-0"></span>Designdetails: Tabellenstruktur

02.11.2022 • 3 minutes to read • Edit [Online](https://github.com/MicrosoftDocs/dynamics365smb-docs/blob/main/business-central/design-details-table-structure.md)

Um zu erkennen, wie die Dimensionsposten gespeichert und gebucht werden, istes wichtig, dieTabellenstruktur zu kennen.

### Tabelle 480, Dimensionssatzposten

Sie können den Inhalt dieser Tabelle nicht ändern. Nachdem Daten in die Tabelle geschrieben wurden, können Sie sie nicht löschen oder bearbeiten.

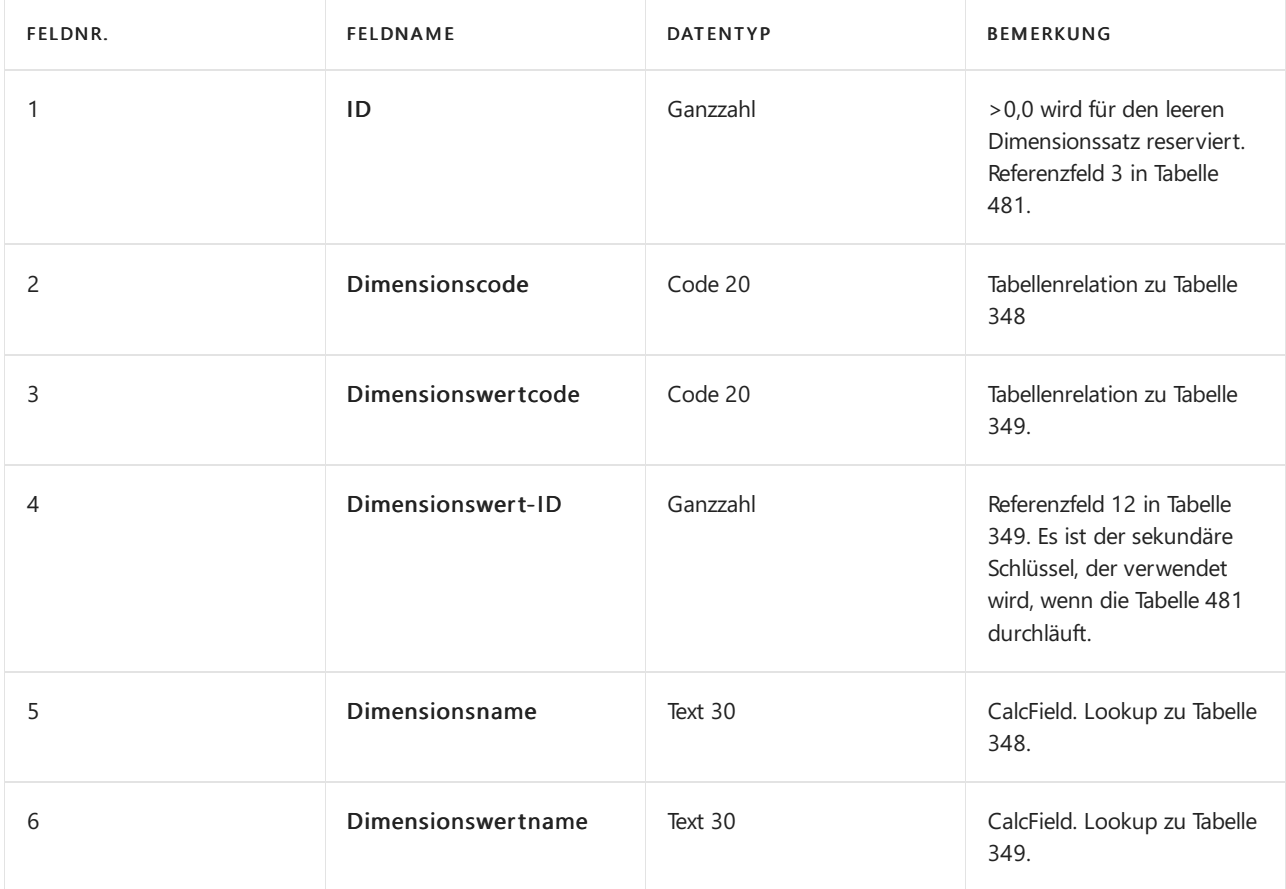

#### Tabelle 481, Dimensionssatz-Strukturknoten

Sie können den Inhalt dieser Tabelle nicht ändern. Sie wird verwendet, um nach einen Dimensionssatz zu suchen. Wenn der Dimensionssatz nicht gefunden wird, wird ein neuer Satz erstellt.

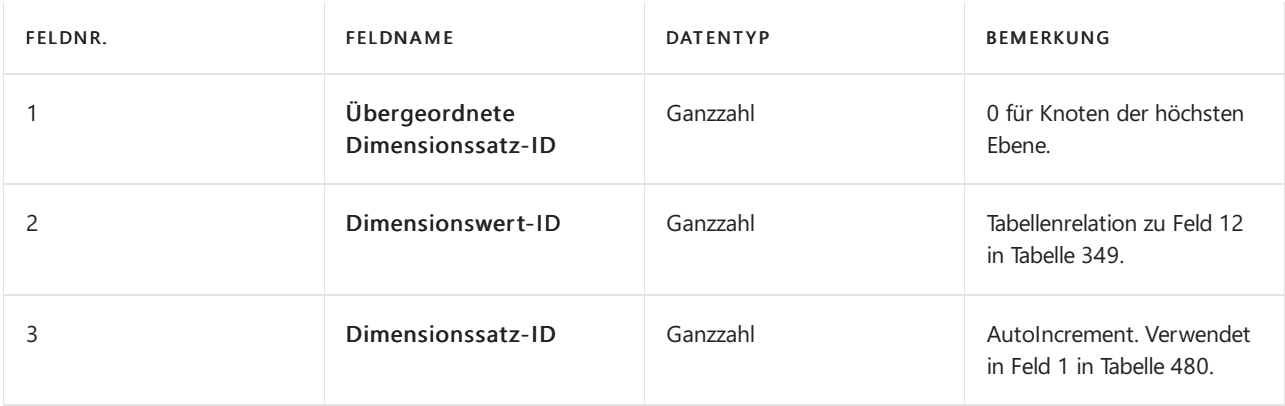

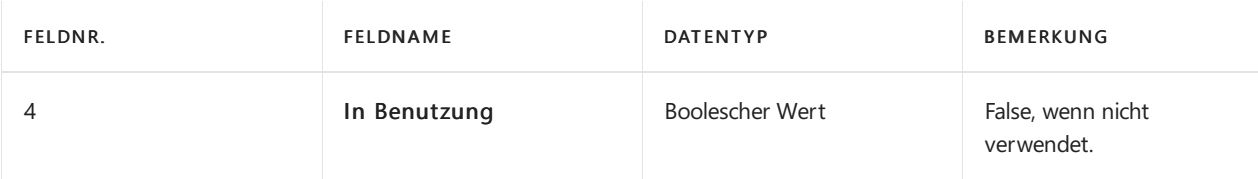

# Tabelle 482 Umlag.-Dimensionssatzpuffer

Diese Tabelle wird verwendet, wenn Sie einen Dimensionswertcode, beispielsweise zu einem Artikeleintrag ändern, indem Sie die Seite Artikel Umlag. Buch.-Blatt verwenden.

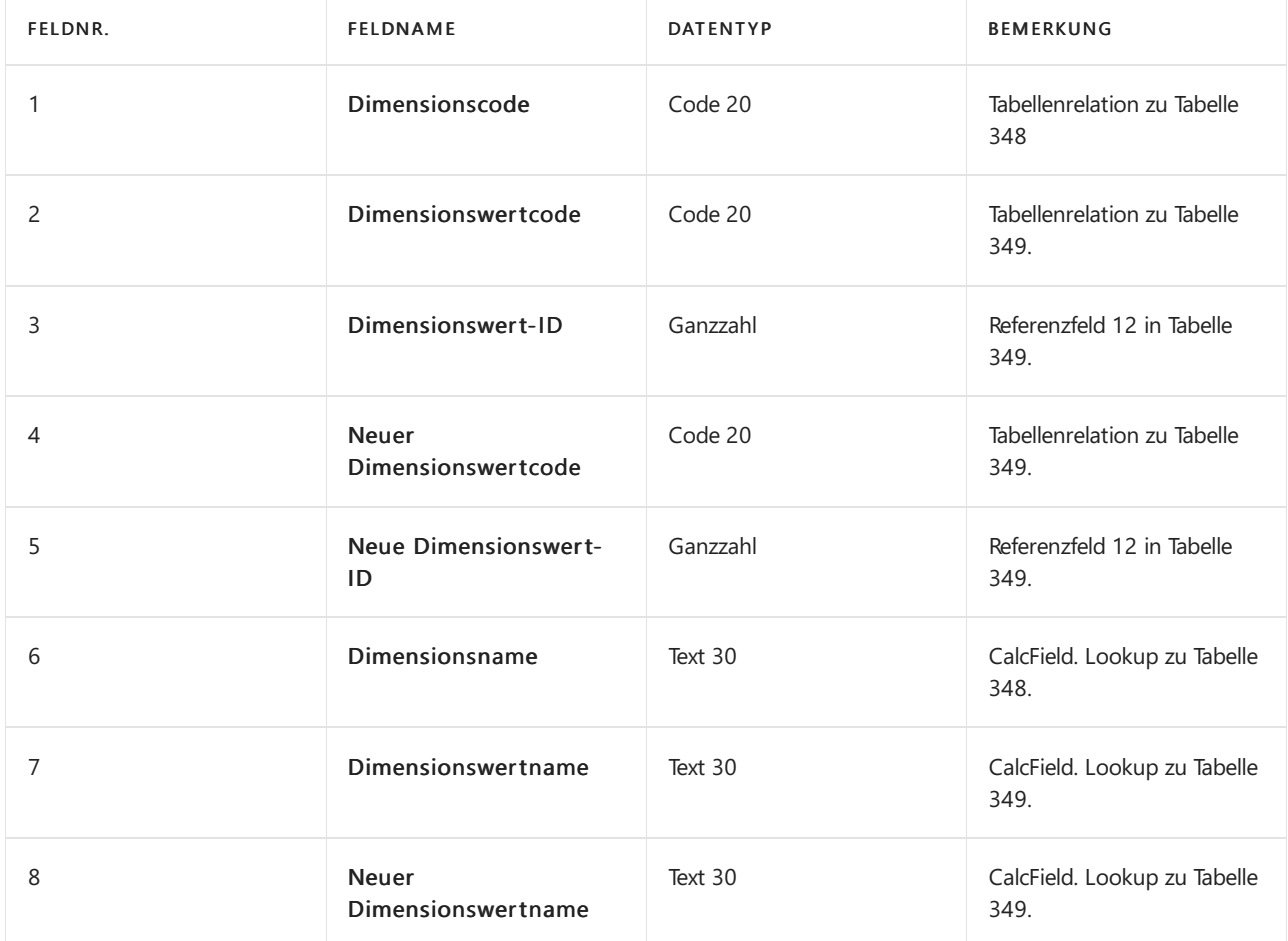

# Transaktions- und Budget-Tabellen

Zusätzlich zu anderen Dimensionsfeldern in der Tabelle ist dieses Feld wichtig:

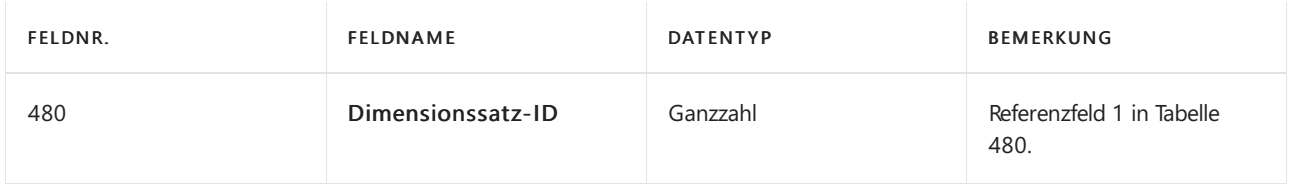

#### **Tabelle 83, Artikel Buch.-Blattzeile**

Zusätzlich zu anderen Dimensionsfeldern in der Tabelle sind diese Felder wichtig.

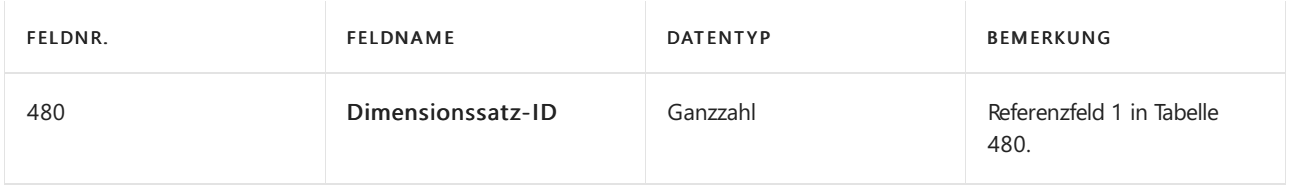

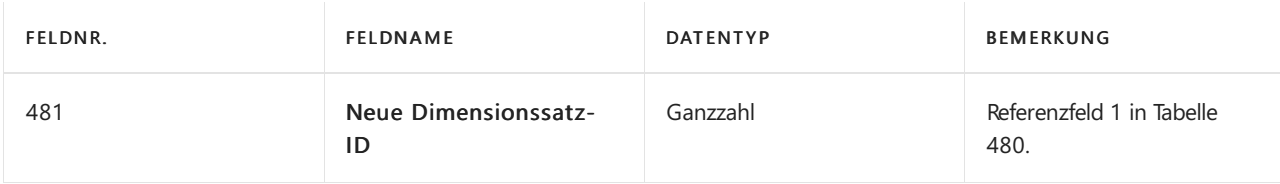

#### **Tabelle 349, Dimensionswert**

Zusätzlich zu anderen Dimensionsfeldern in der Tabelle sind diese Felder wichtig.

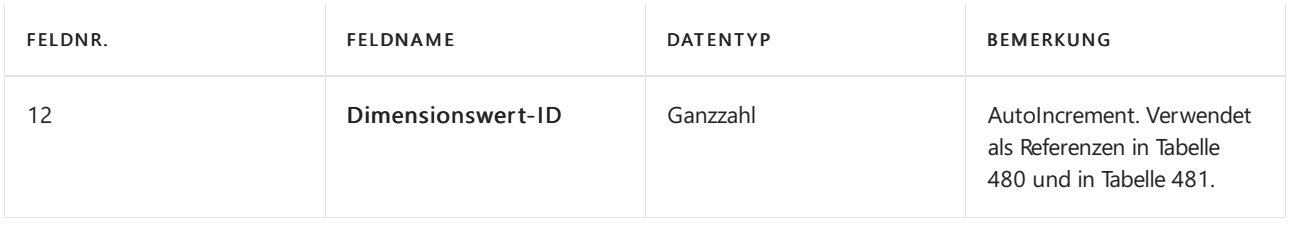

#### **Tabellen, die Dimensionssatz-ID-Feld enthalten**

Das Feld Dimensionssatz-ID (480) ist in den folgenden Tabellen vorhanden. Für die Tabellen, die gebuchte Daten speichern, bietet das Feld nur eine nicht-bearbeitbare Anzeige von Dimensionen, die als DrillDown markiert ist. Für die Tabellen, die Arbeitsdokumente speichern, ist das Feld editierbar. Die Puffertabellen, die intern verwendet werden, benötigen keine bearbeitbaren oder nicht-bearbeitbaren Funktionen.

Feld 480 ist in den folgenden Tabellen nicht editierbar.

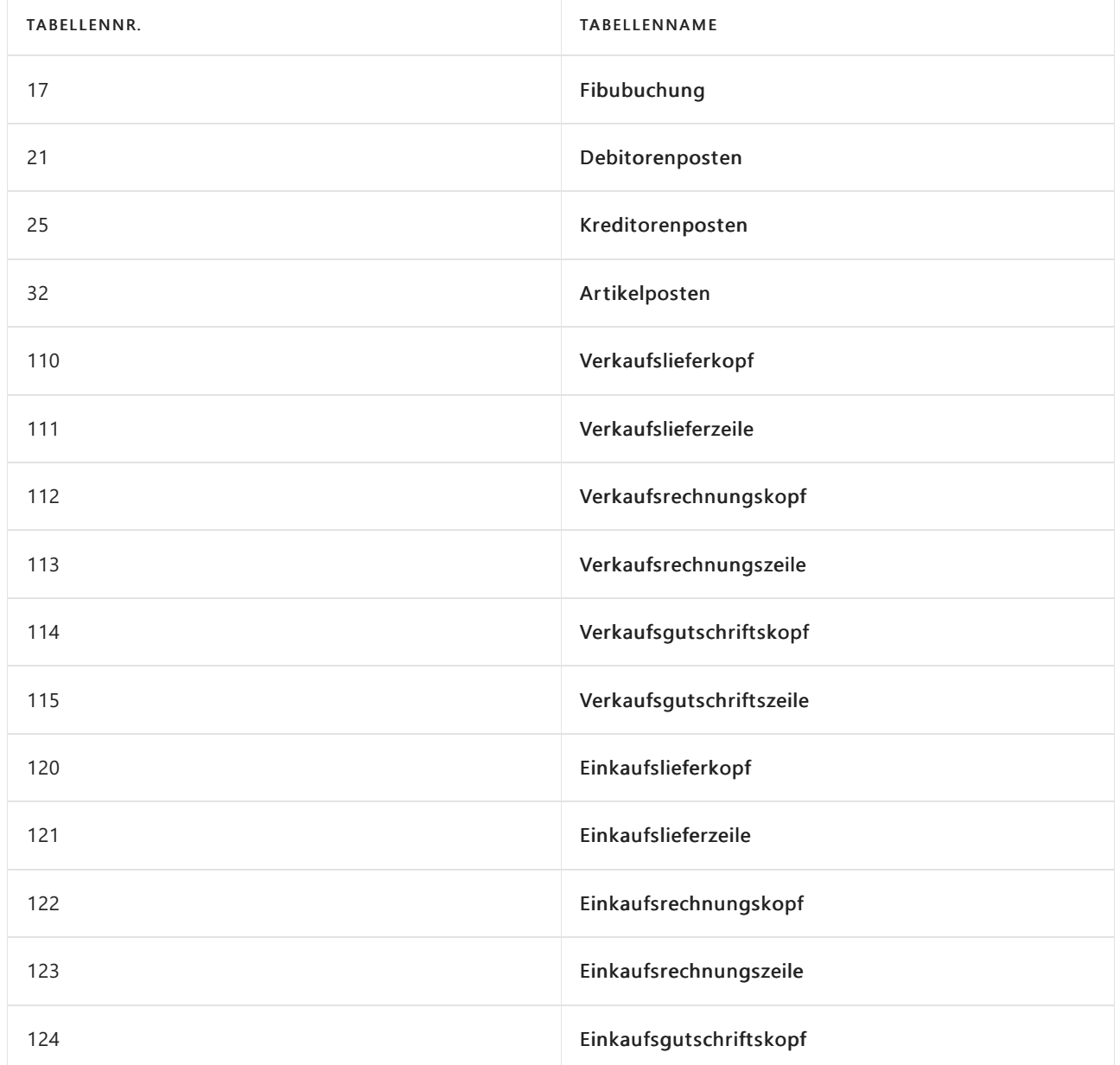

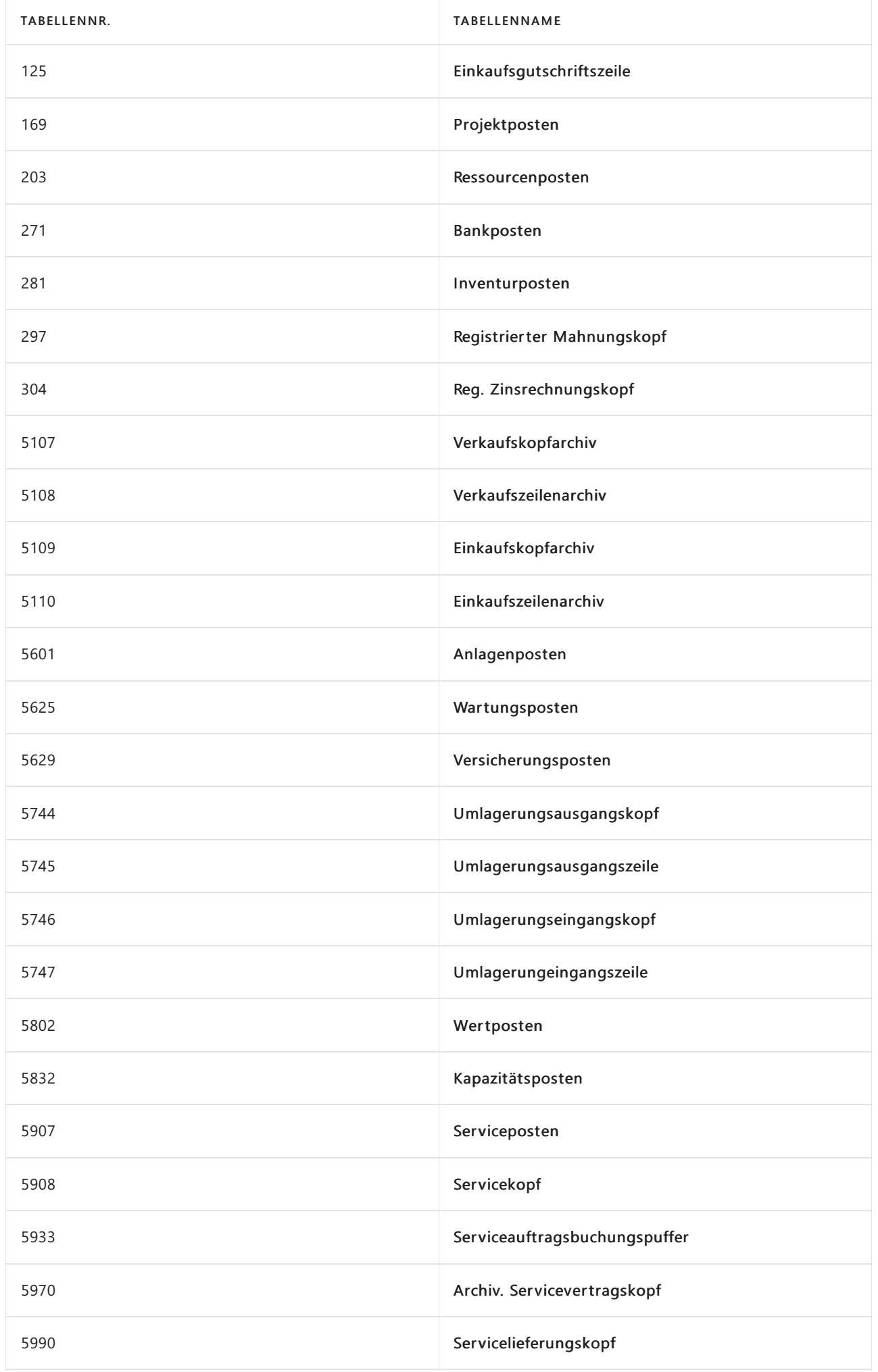

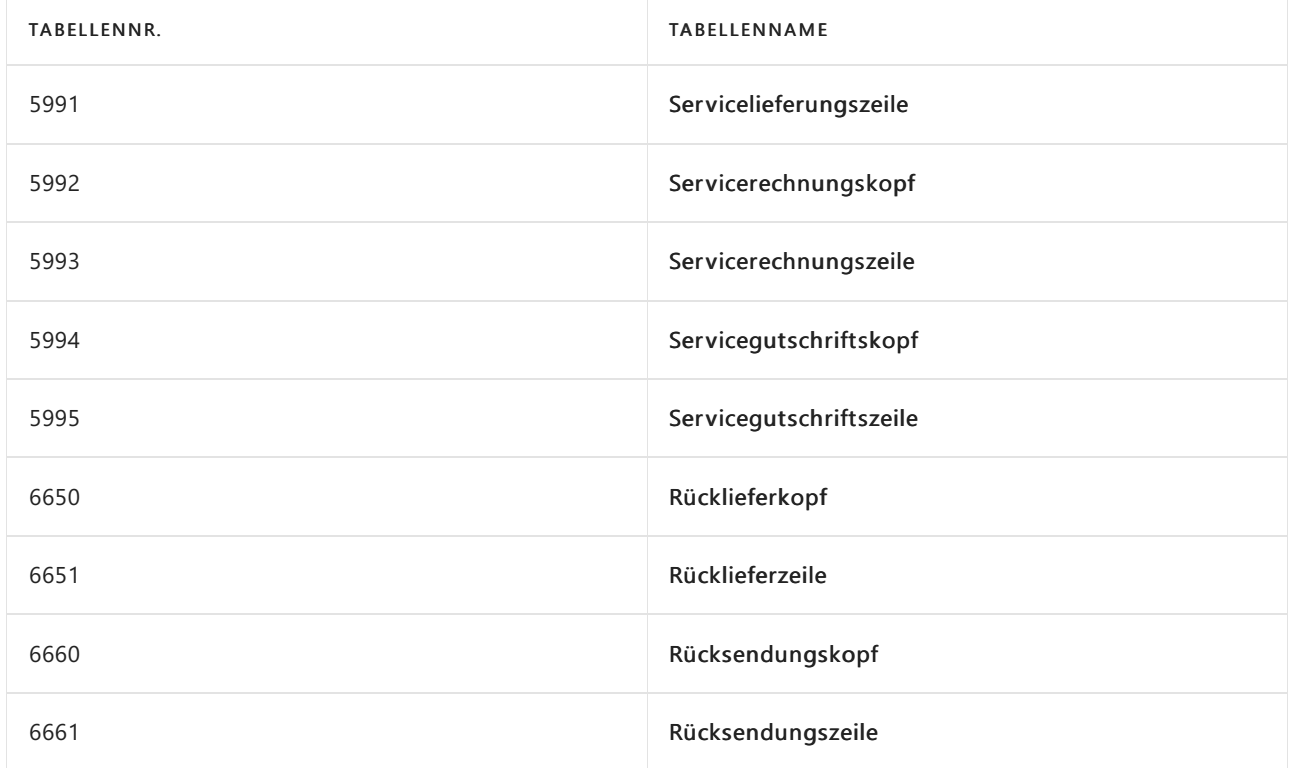

Feld 480 ist in den folgenden Tabellen editierbar.

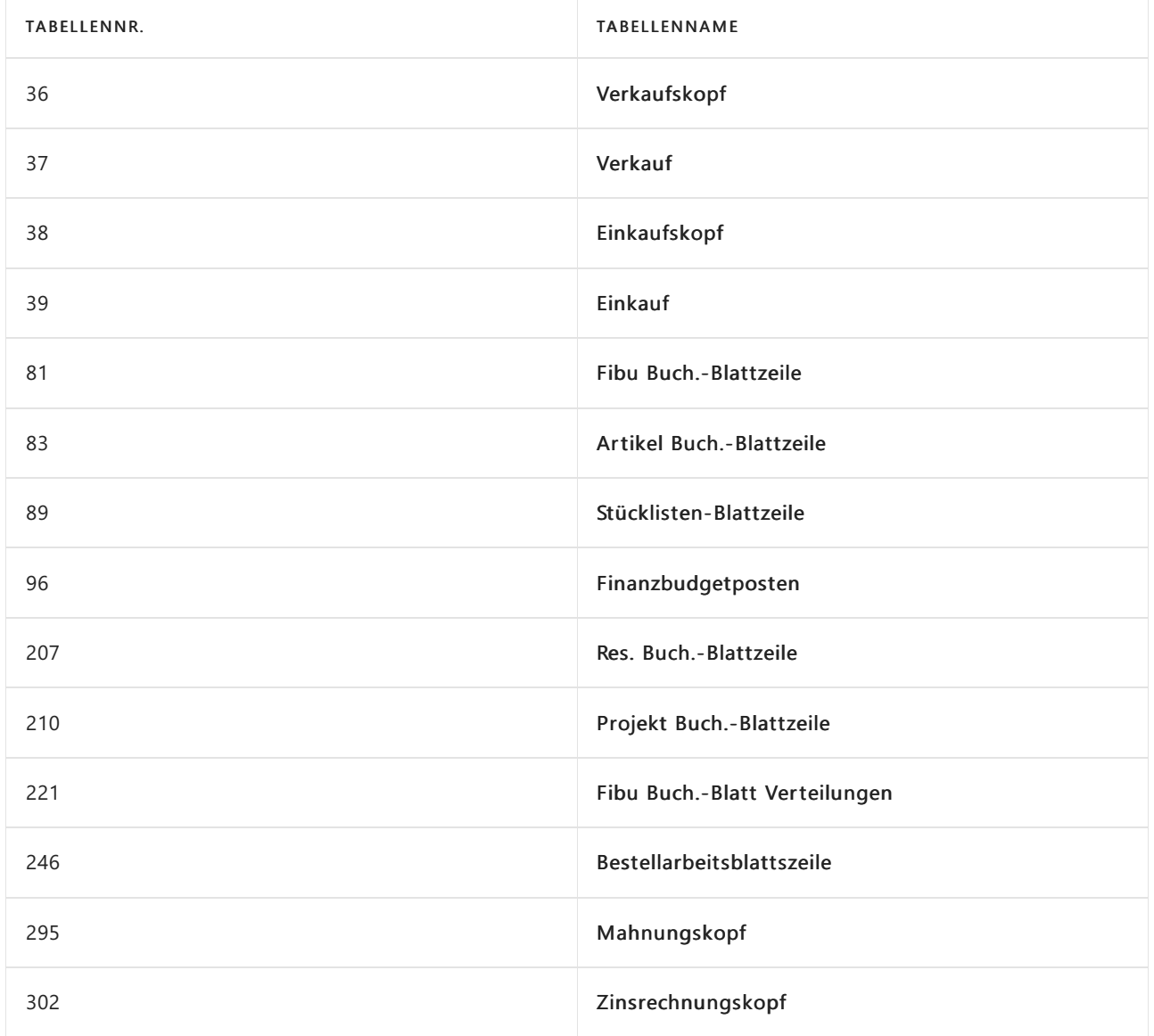

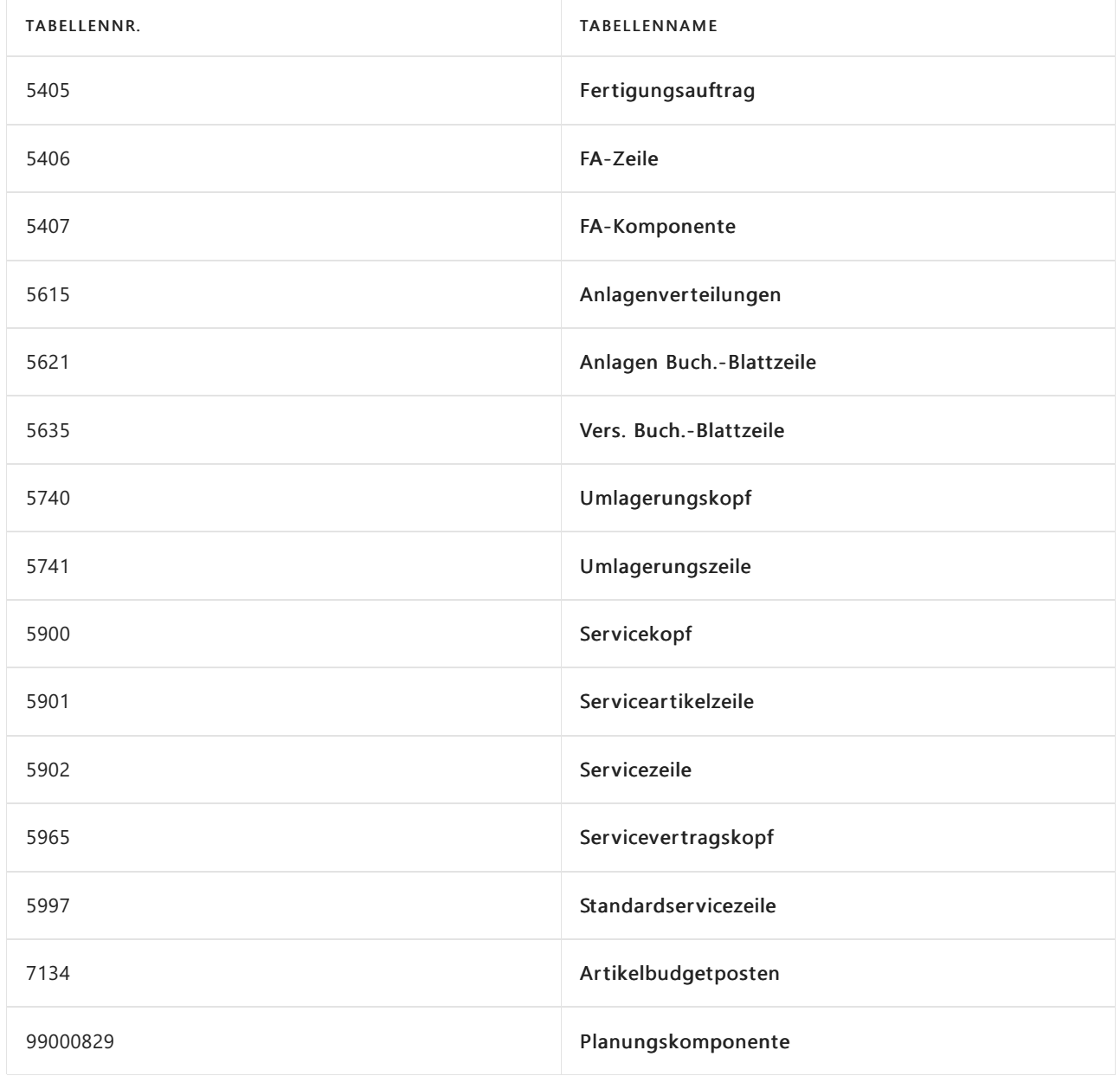

Feld 480 ist in den folgenden Puffertabellen vorhanden.

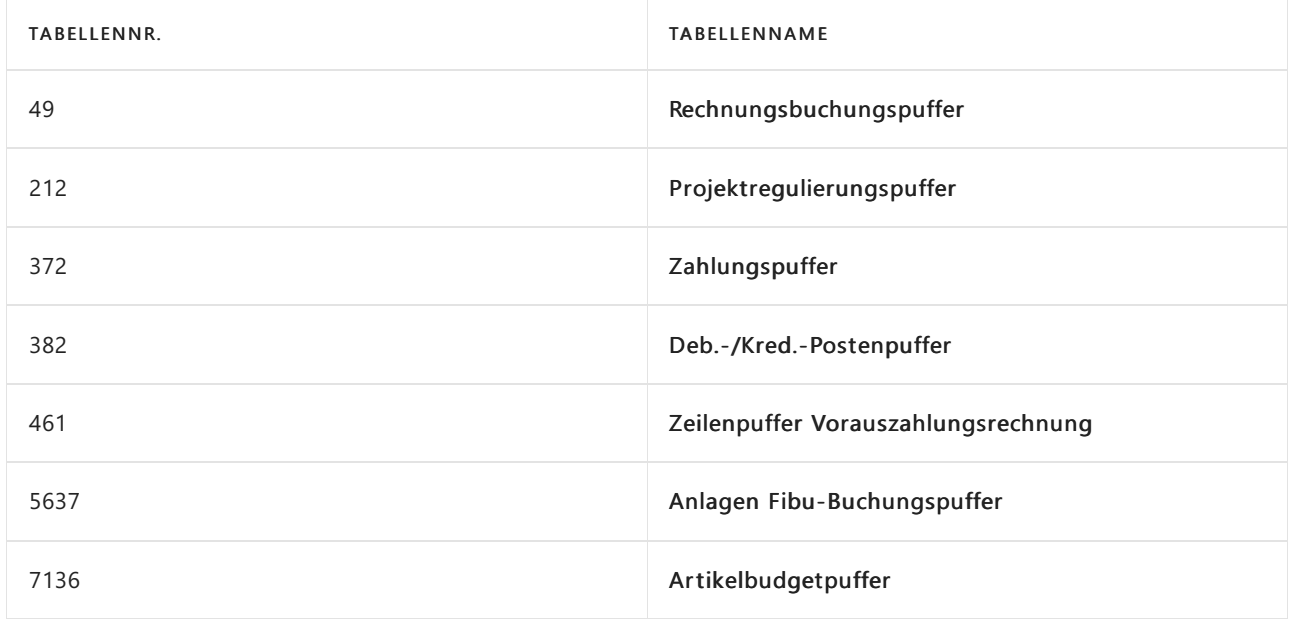

# Siehe auch

[Dimensionssatz-Eintrags-Übersicht](#page-3168-0) Designdetails: Suche nach [Dimensionskombinationen](#page-3170-0)